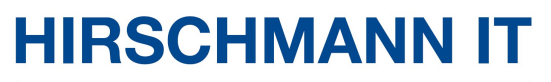

A BELDEN BRAND

User Manual

**Configuration** 

MTS Series Switch

User manual and the contract of the USE of Technical Support Release 1.0 01/2022 http://www.belden.com

The naming of copyright trademarks in this manual shall not be considered as meaning that such names are regarded free of charge in the sense of the Trademark and Trade Name Protection Law, and therefore they shall not be considered freely usable to anyone, even if not otherwise specified.

#### Proprietary Notices

© 2021 Belden Singapore Pte Ltd.

This manual and corresponding software are subject to copyright protection. All rights reserved. They shall not be reproduced, copied, translated, or converted in whole or in part into any electronic media or machine scannable format. One exception is to make backup software for your own use. The end user license agreement on the accompanying CD/DVD applies for devices with embedded software.

The performance features described herein are binding only after they are clearly agreed upon when the contract is signed. This document is produced by Belden Singapore Pte Ltd. based on the company's knowledge as far as possible. Belden Singapore Pte Ltd. reserves the right to change the content of this document without prior notice. Belden Singapore Pte Ltd. offers no guarantee on the correctness or accuracy of the information in this document.

Belden Singapore Pte Ltd. assumes no responsibility for damages caused by the use of network components or related operating software. In addition, we also invoke the conditions of use stipulated in the license contract.

### Safety Notice

IMPORTANT! Before powering on the product, please read the safety and compatibility information of the product.

### Environmental Statement

This product meets the design requirements for environmental protection. The storage, use and disposal of the product shall comply with relevant national laws and regulations.

#### Target Readers

This manual mainly applies to the following persons:

- **•** Commissioning Engineer
- Field Maintenance Engineer
- System Maintenance Engineer

#### Manual Conventions

Screen Output Format Conventions

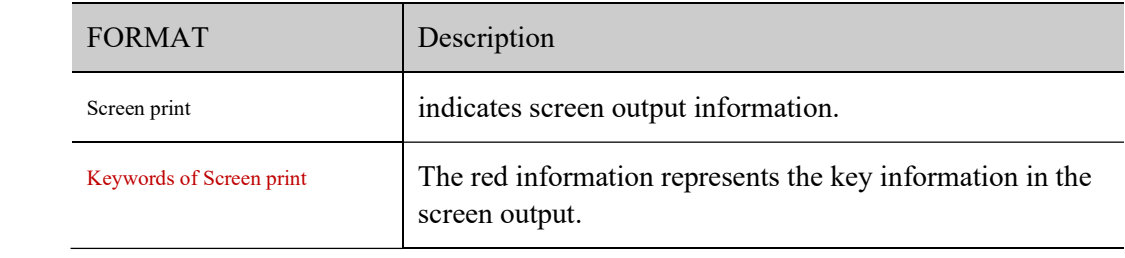

## Icon and Symbol Conventions

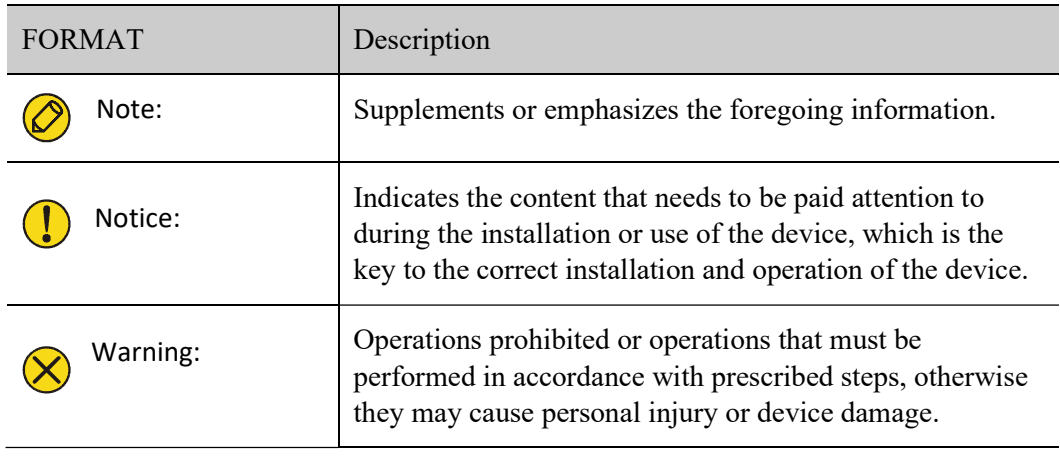

## Command Format Conventions

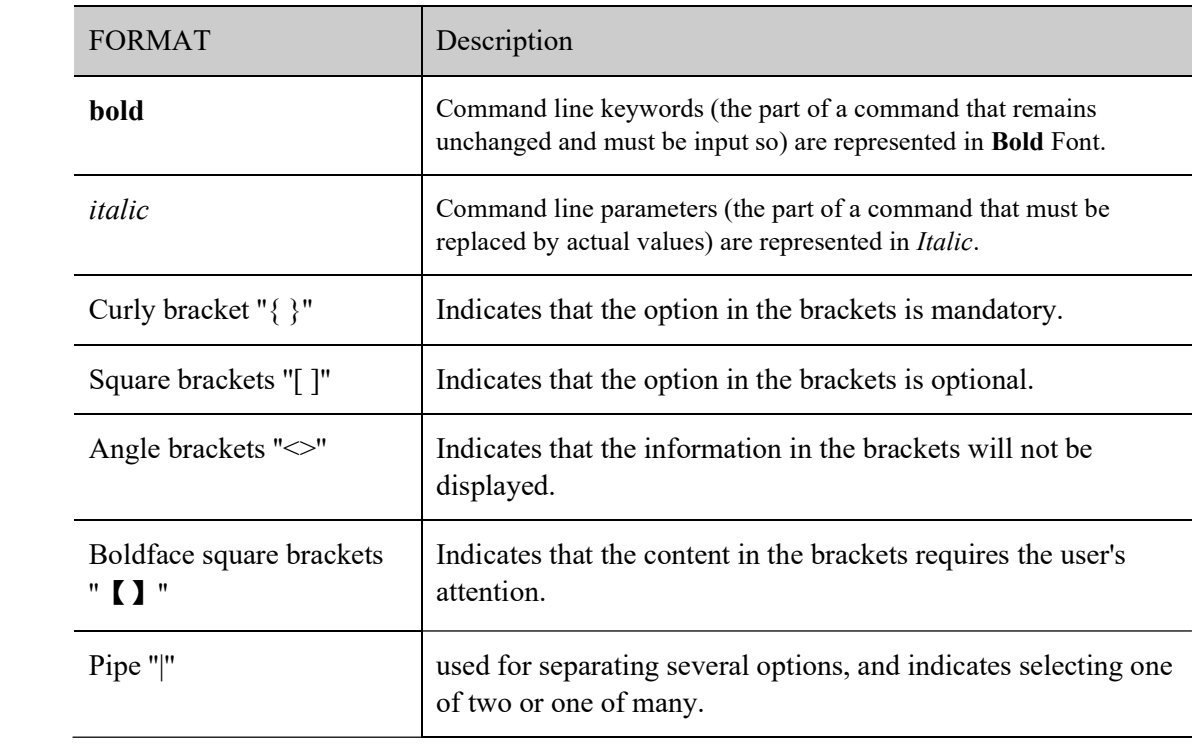

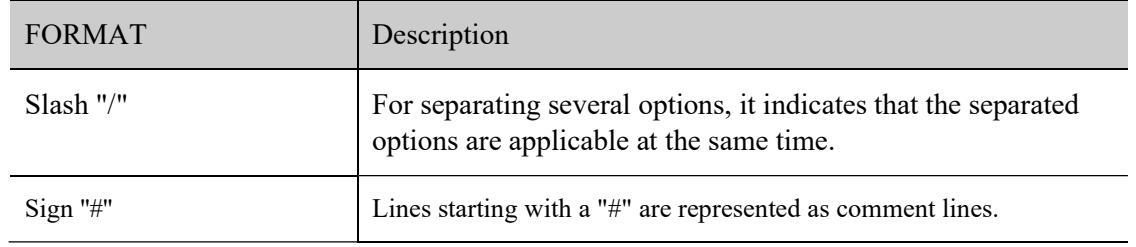

The icons used in this manual and their meanings are as follows:

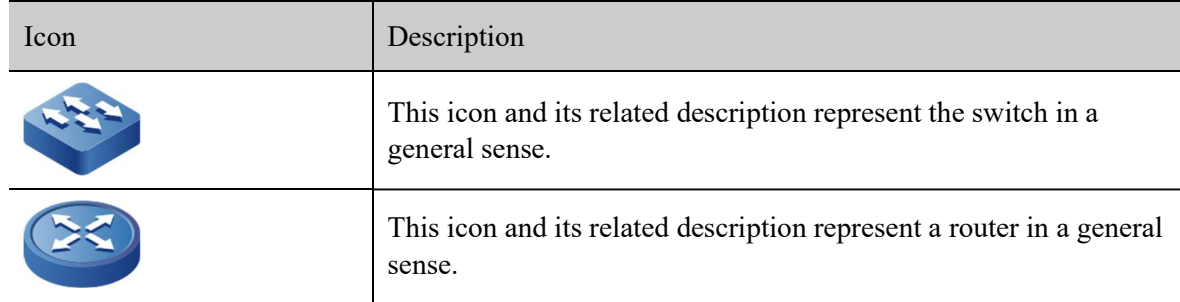

## Access to Our Information

The latest version of this manual is available from the Hirschmann product website at:

www.doc.hirschmann.com.

## Technical Support

Belden Singapore Pte Ltd.

51 Lorong Chuan #05-01

New Tech Park

Singapore 556741

Tel: +65 68799800

## Revision History

The revision history includes the description for each manual update. The latest version of the manual contains the updated contents of all previous manual versions.

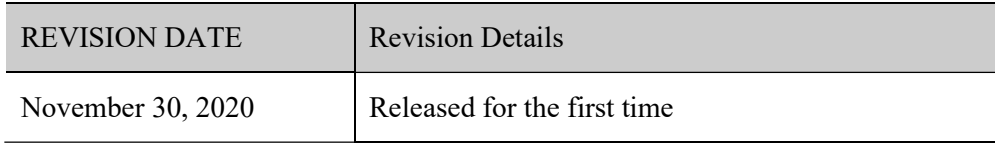

# Contents

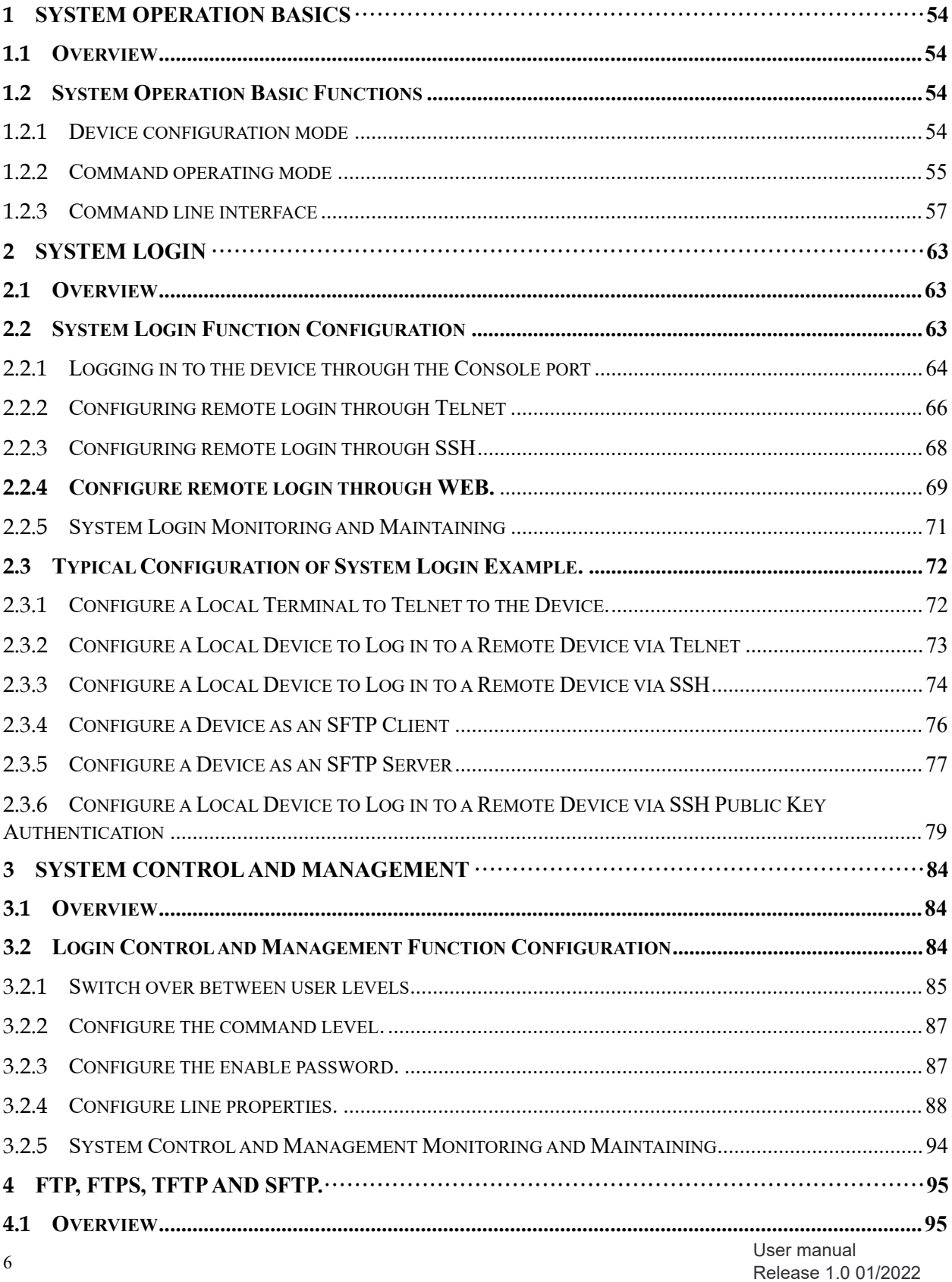

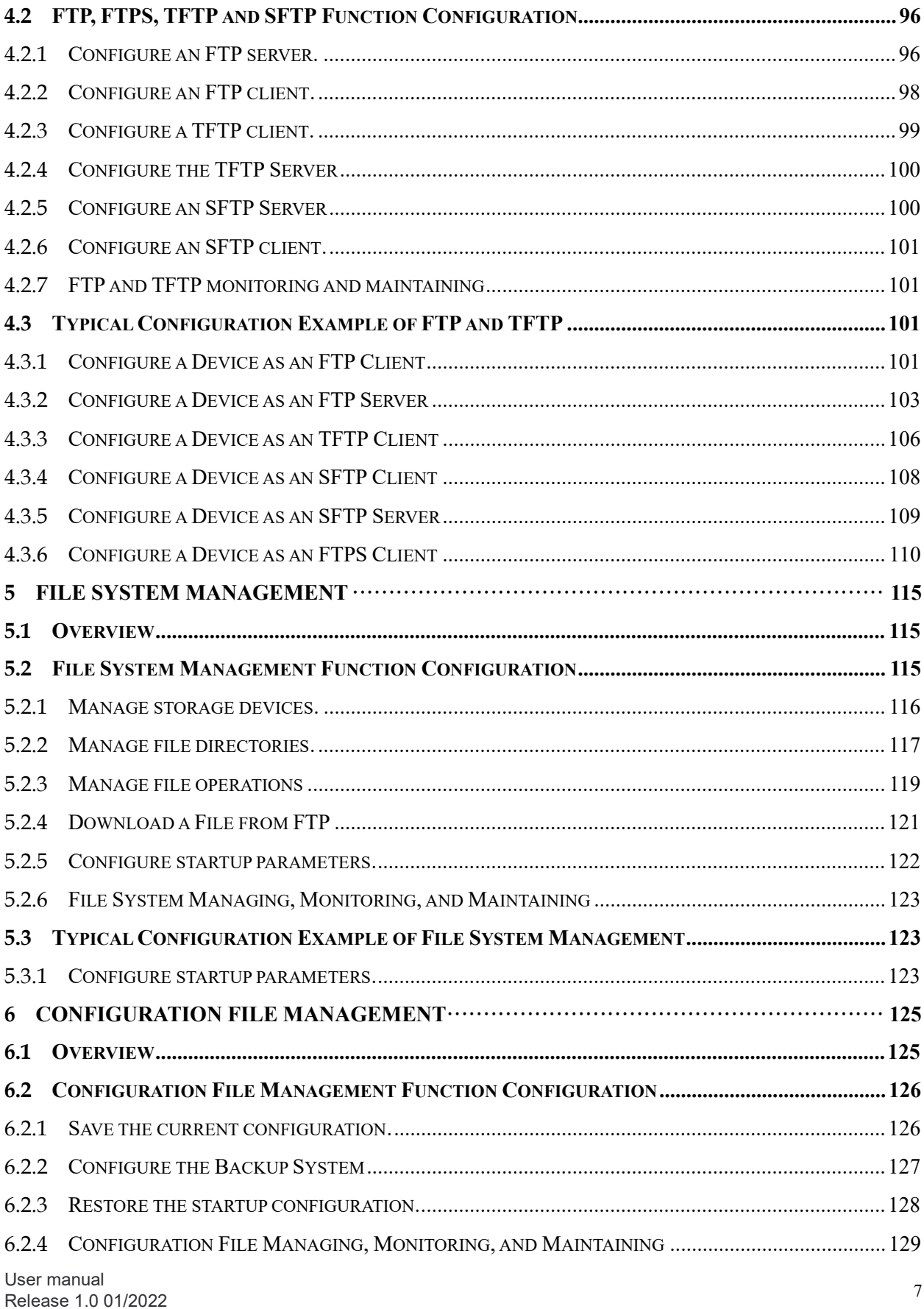

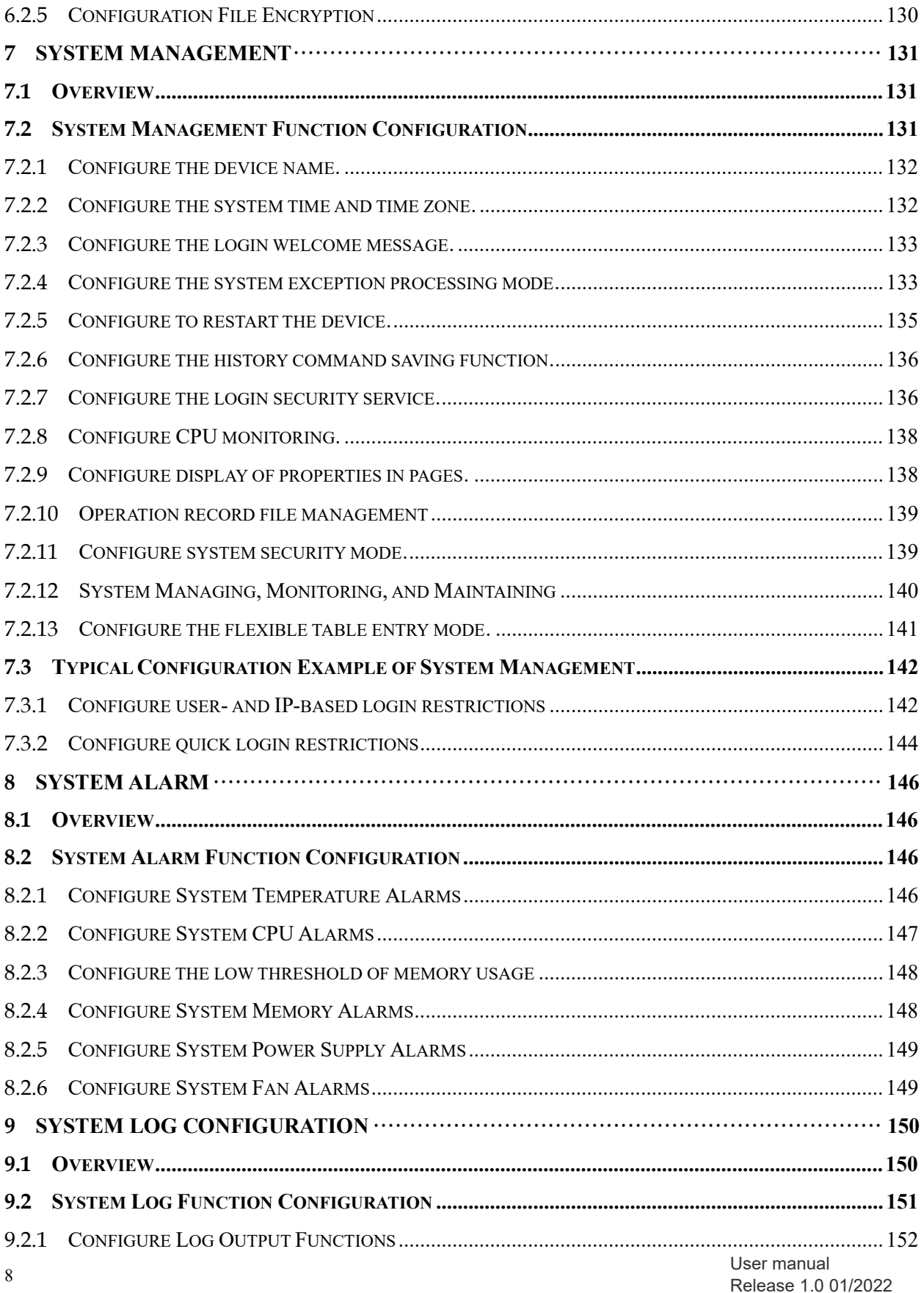

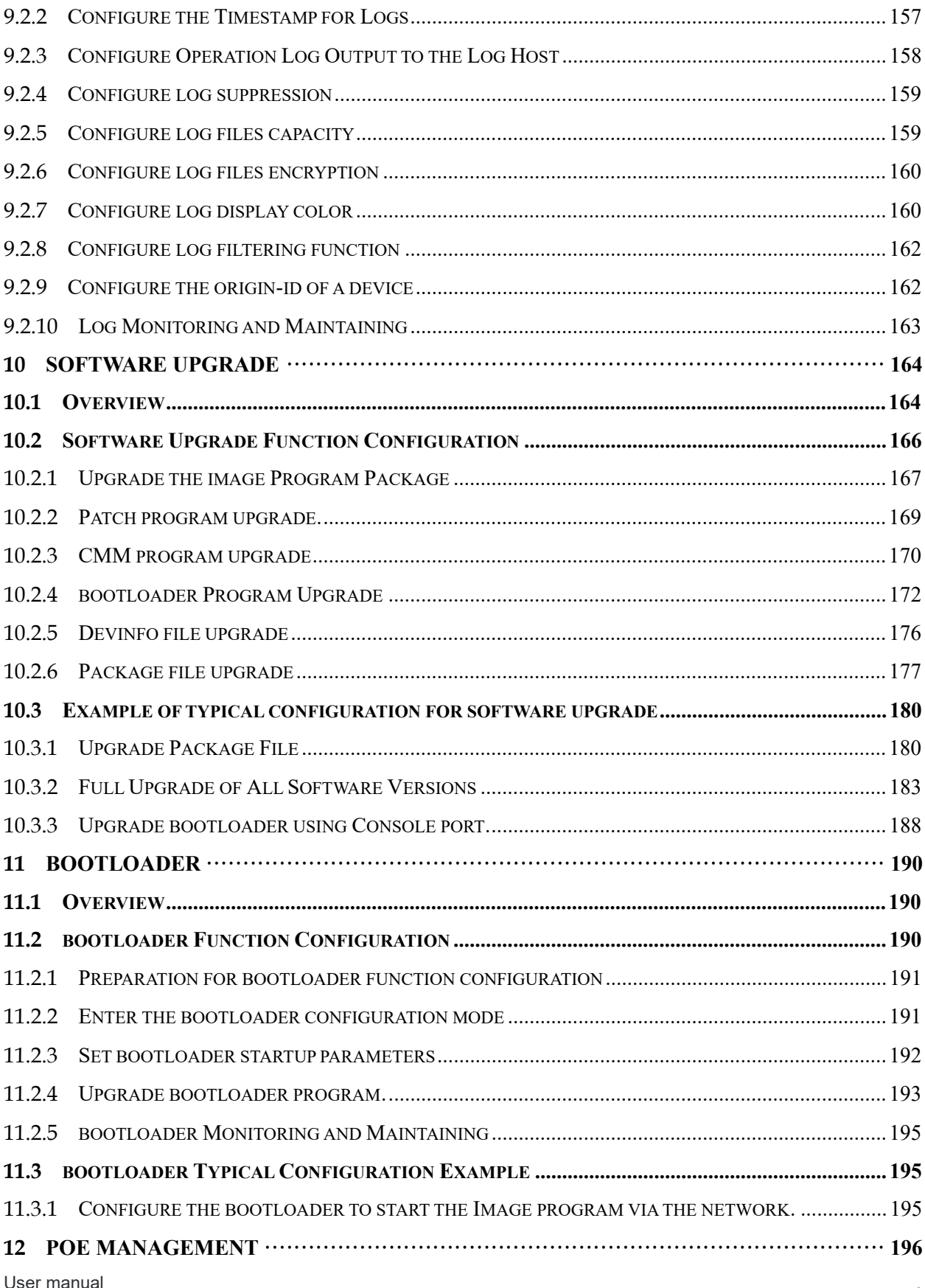

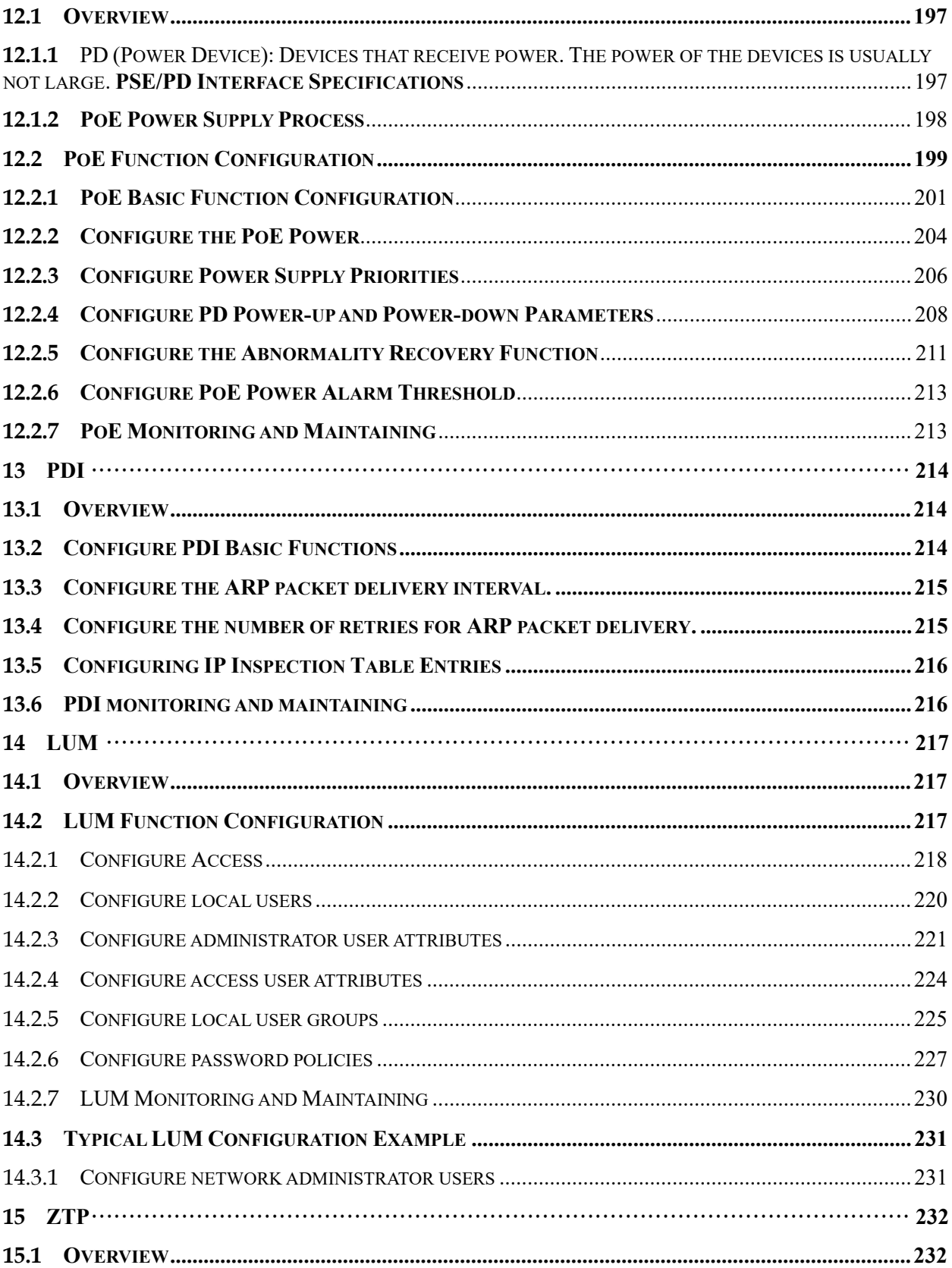

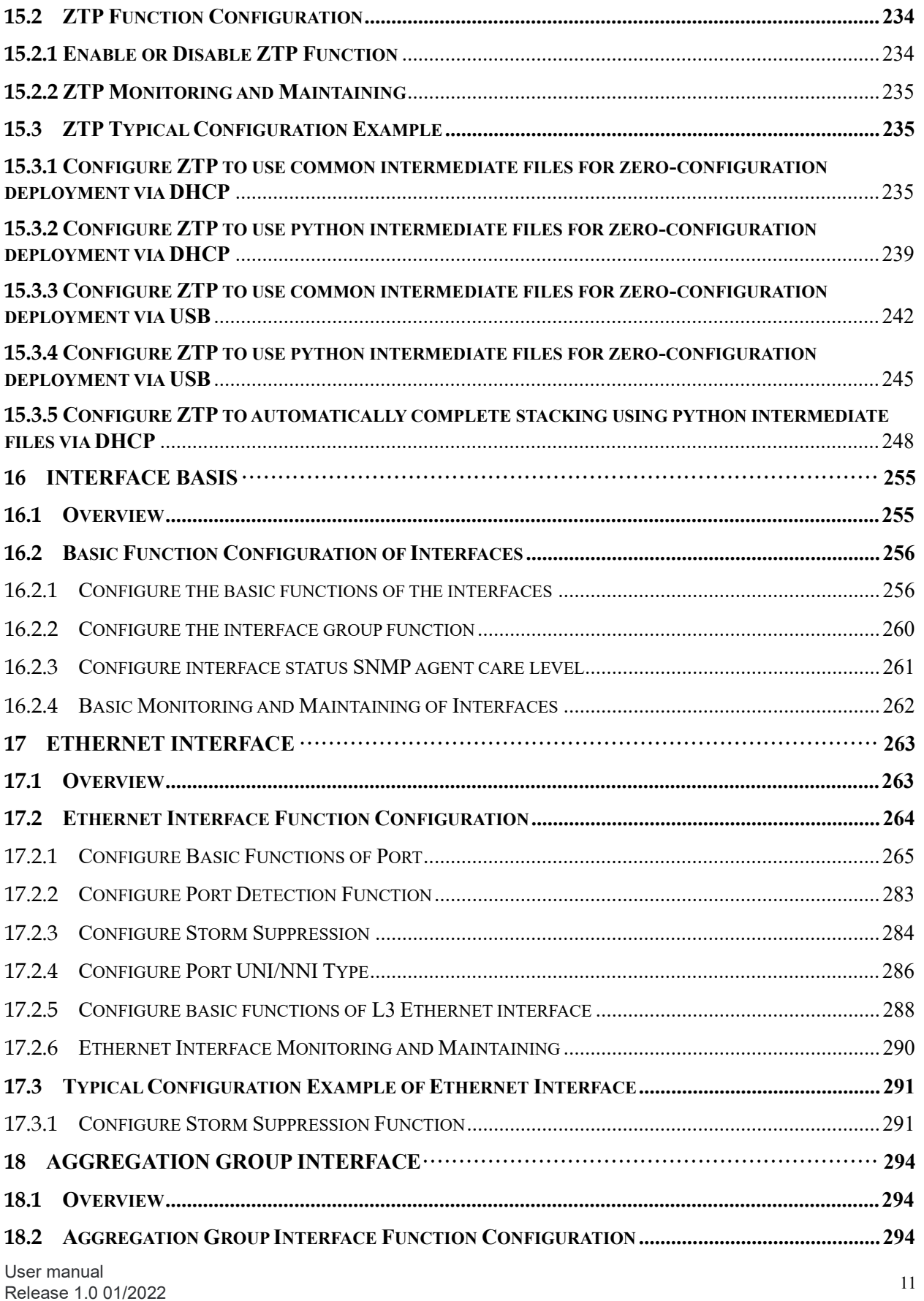

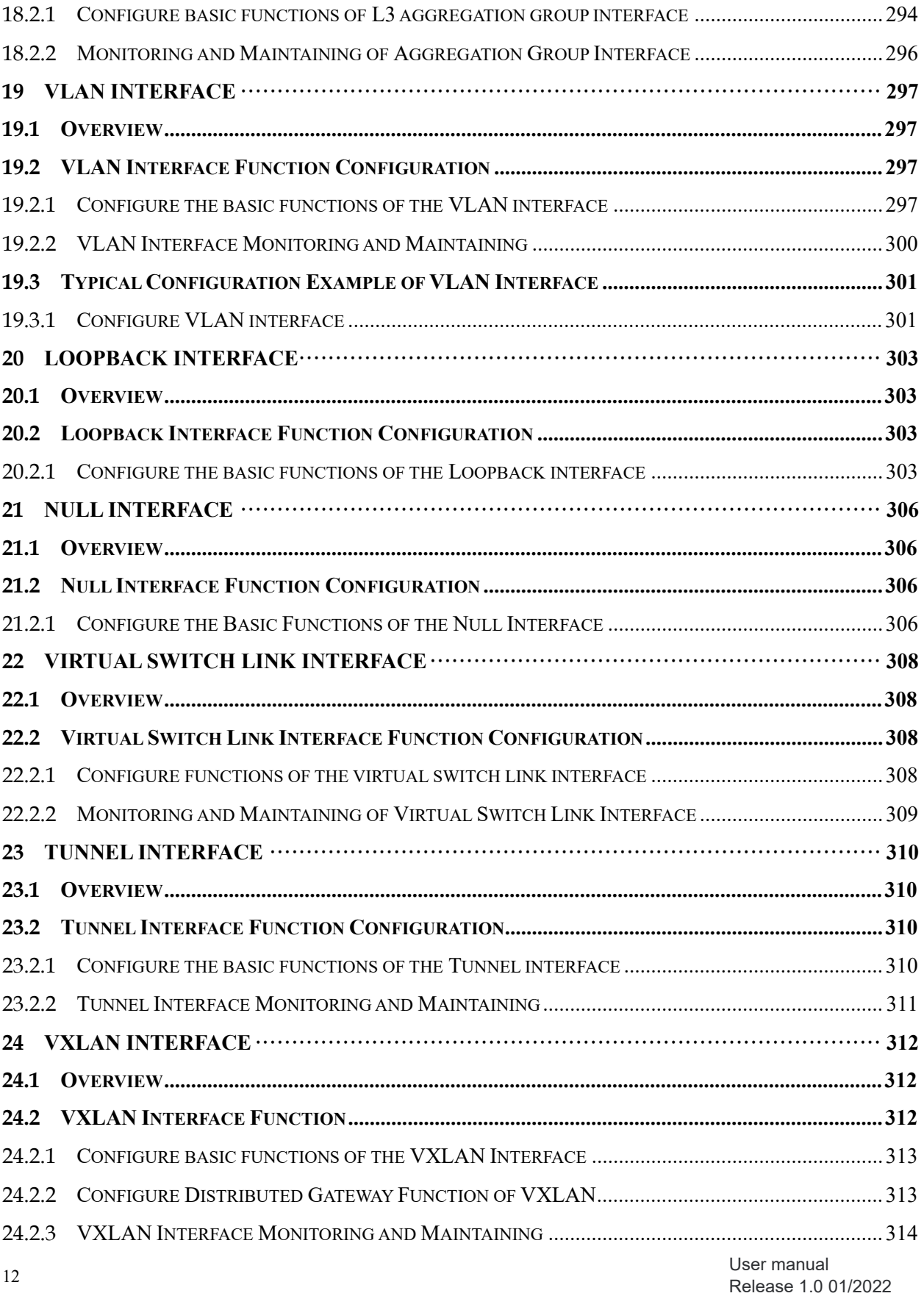

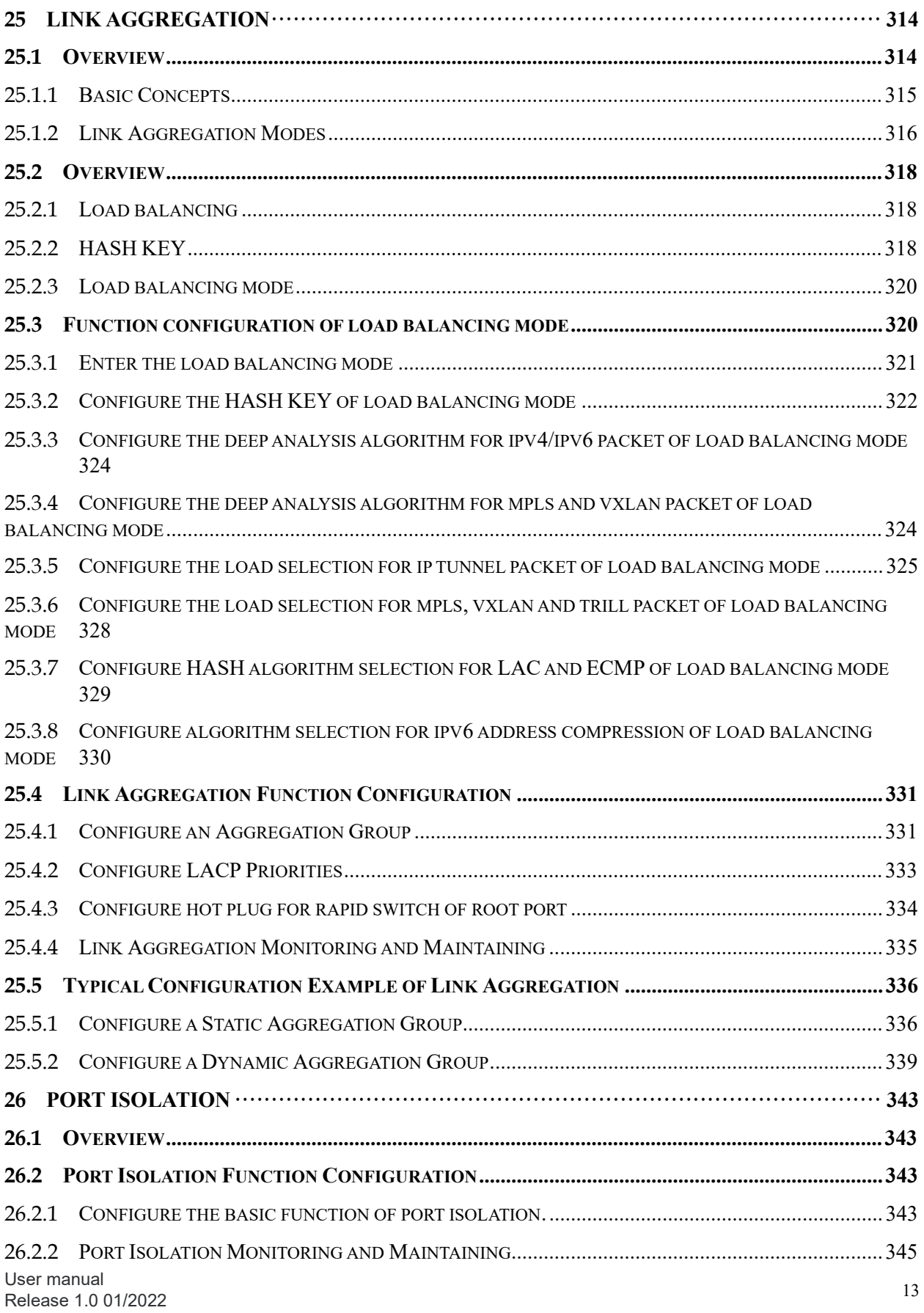

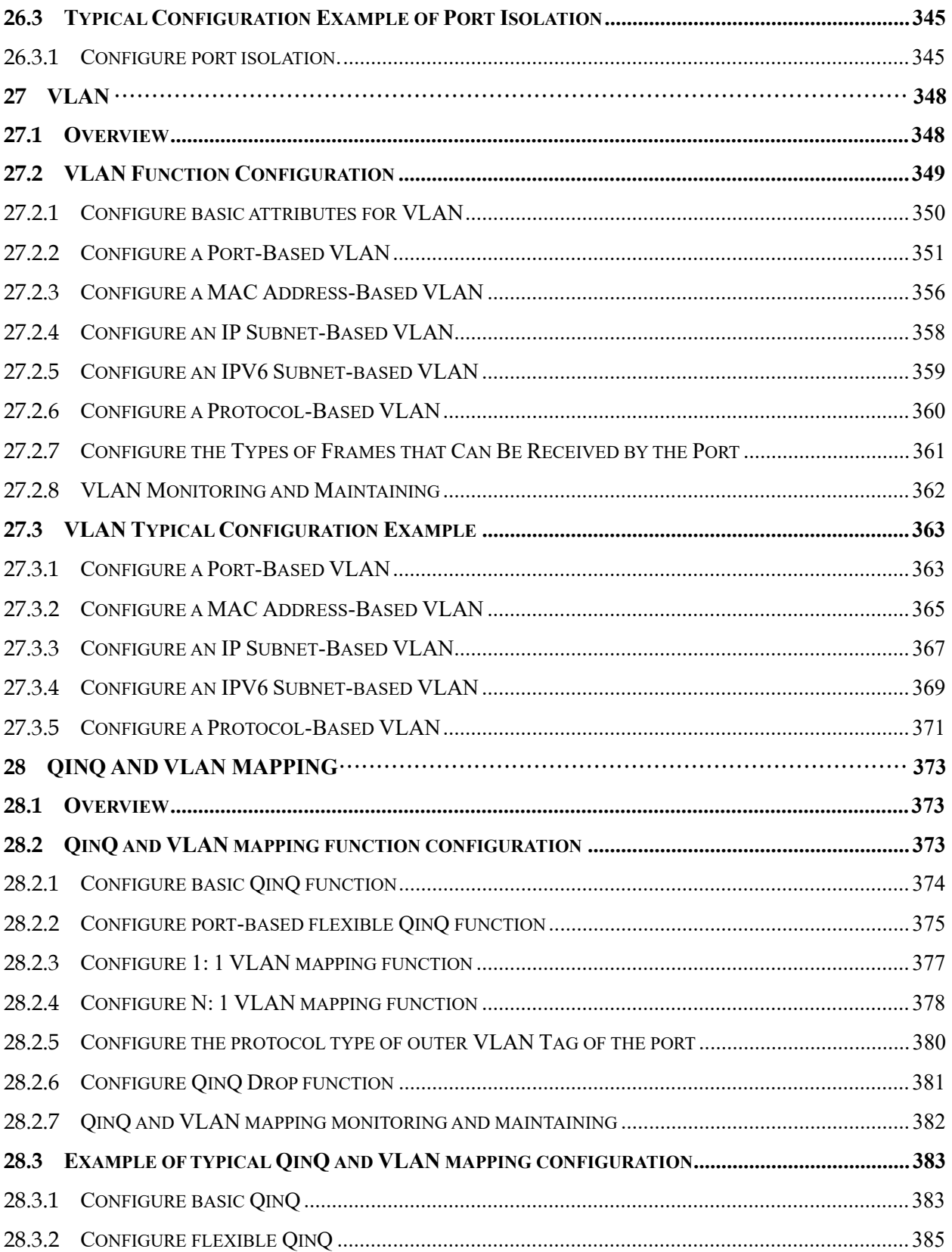

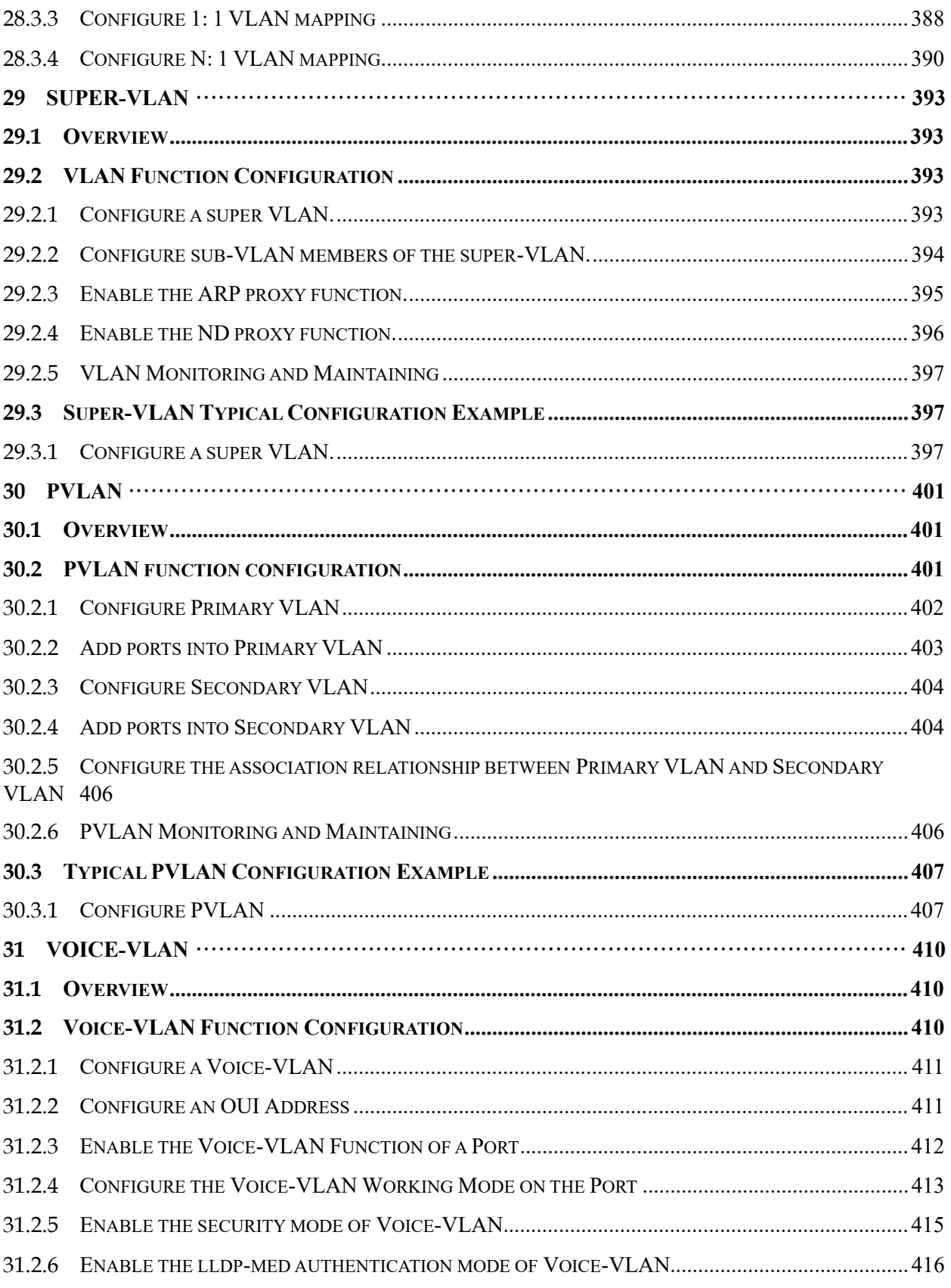

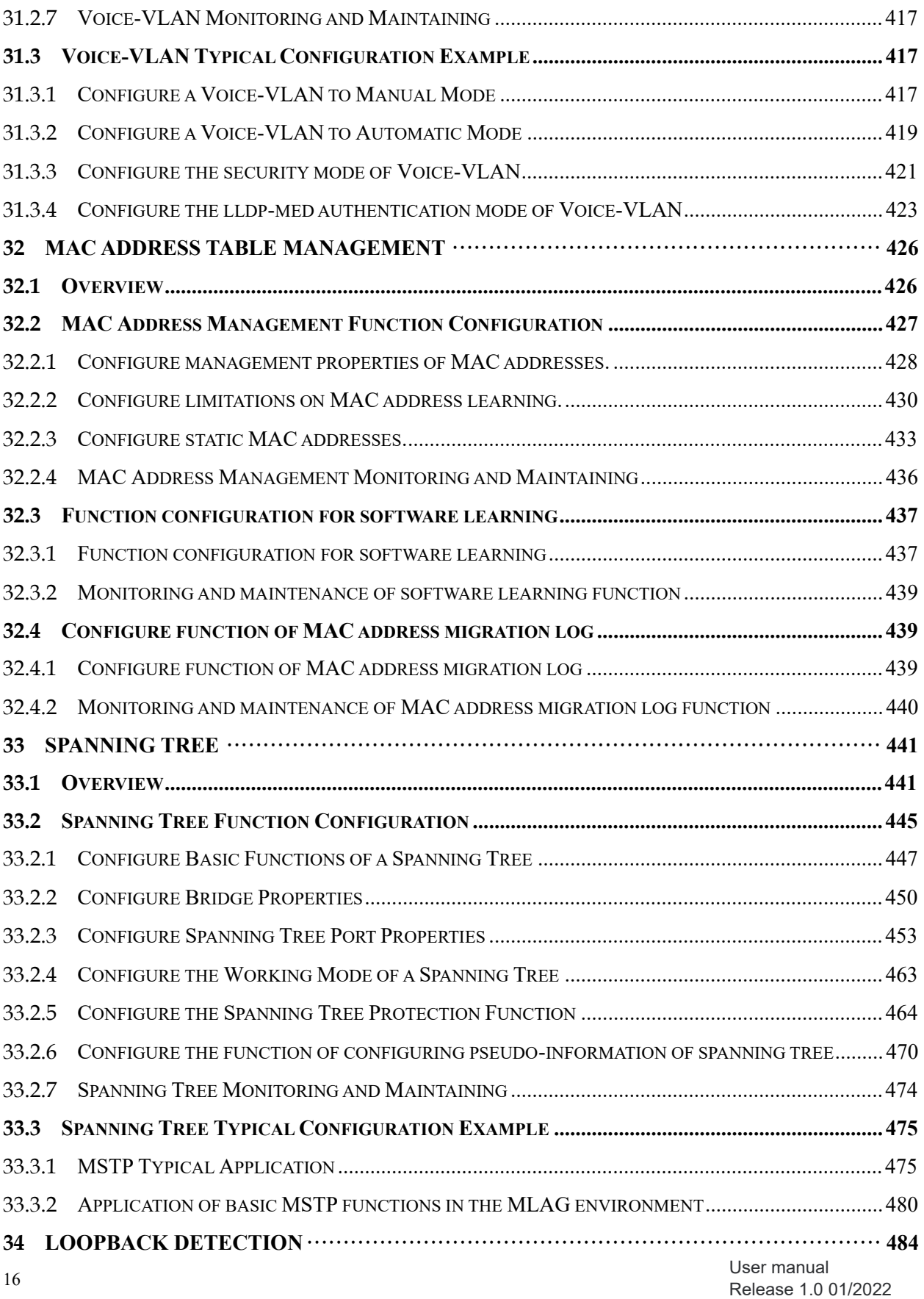

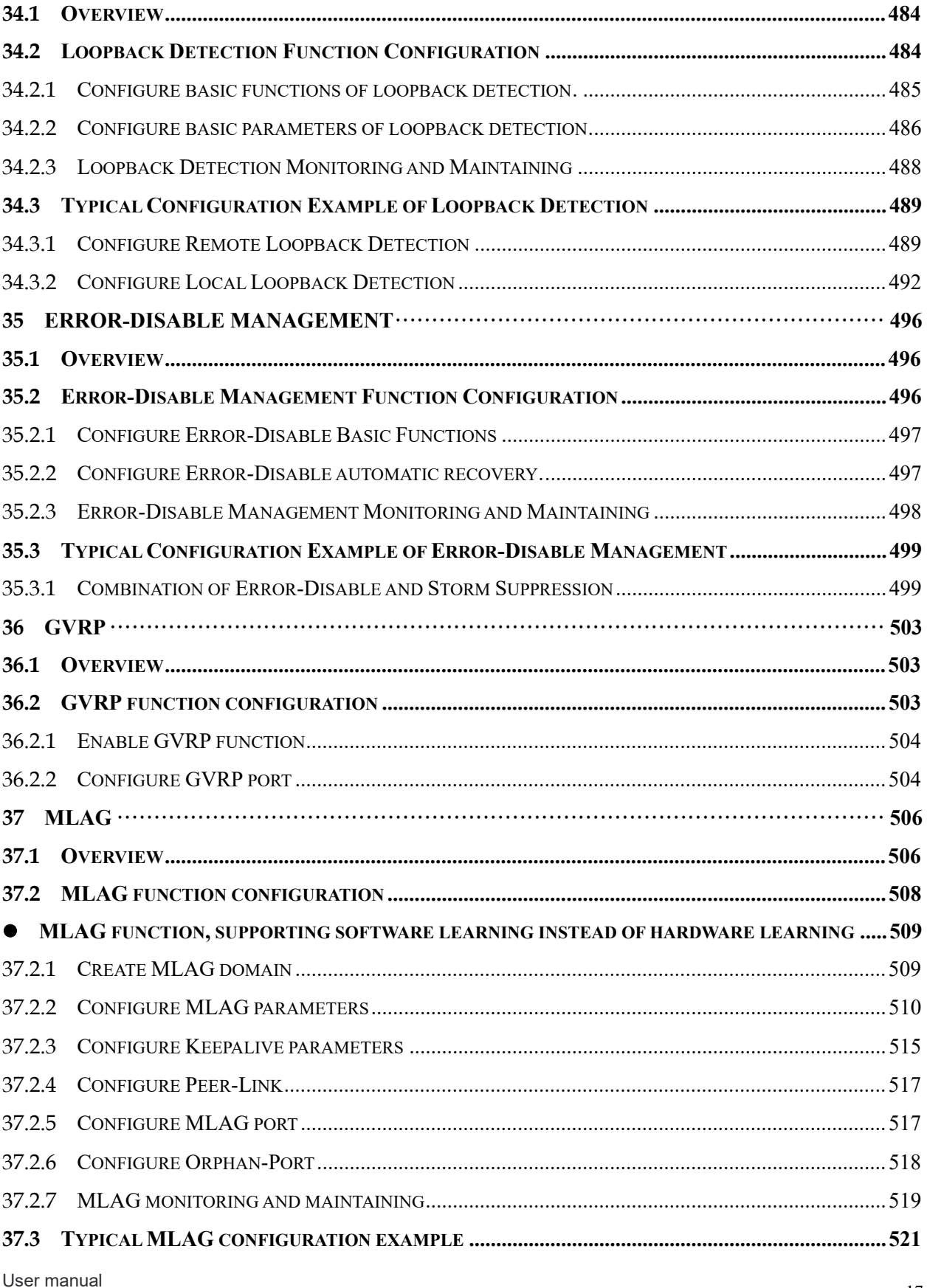

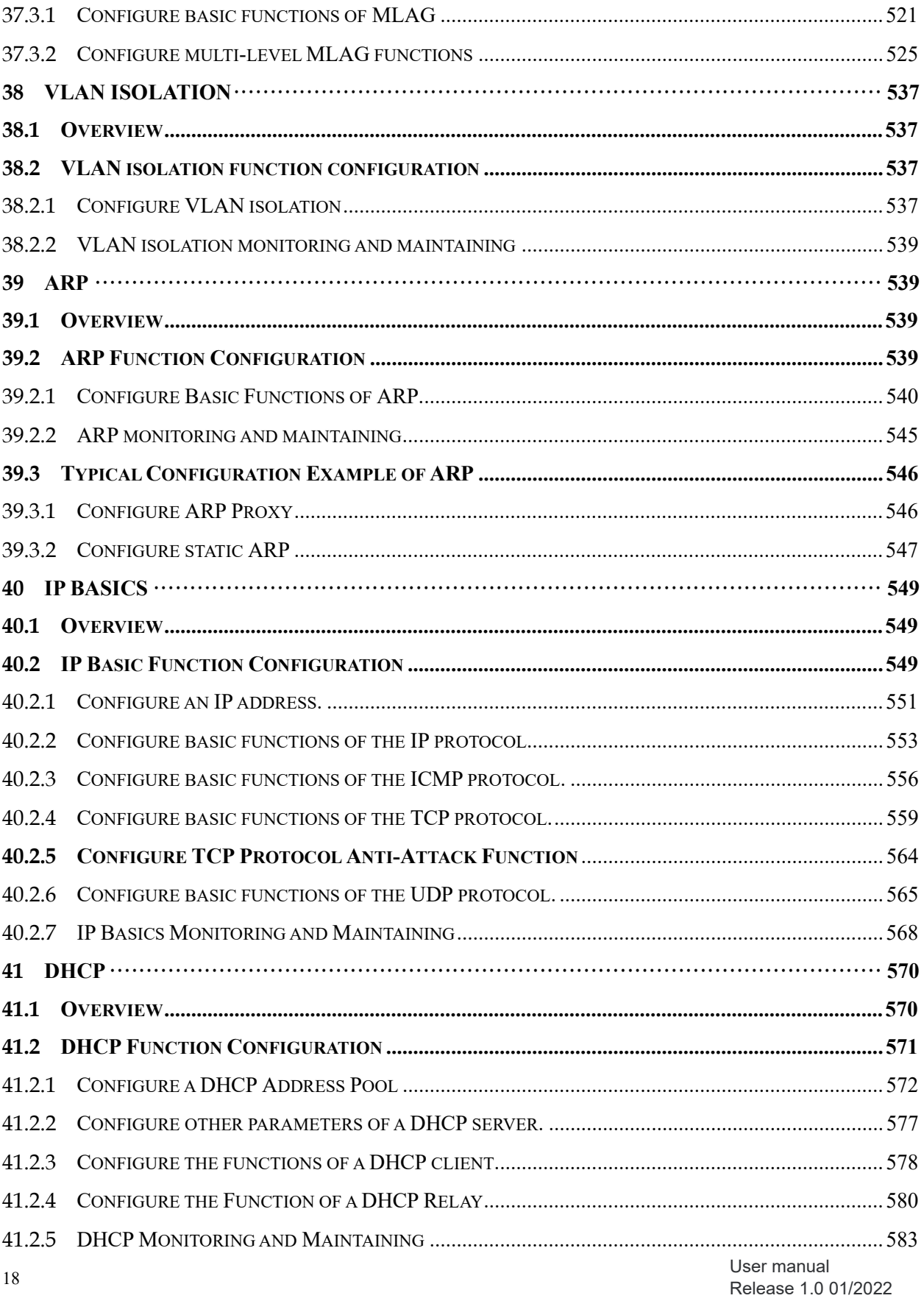

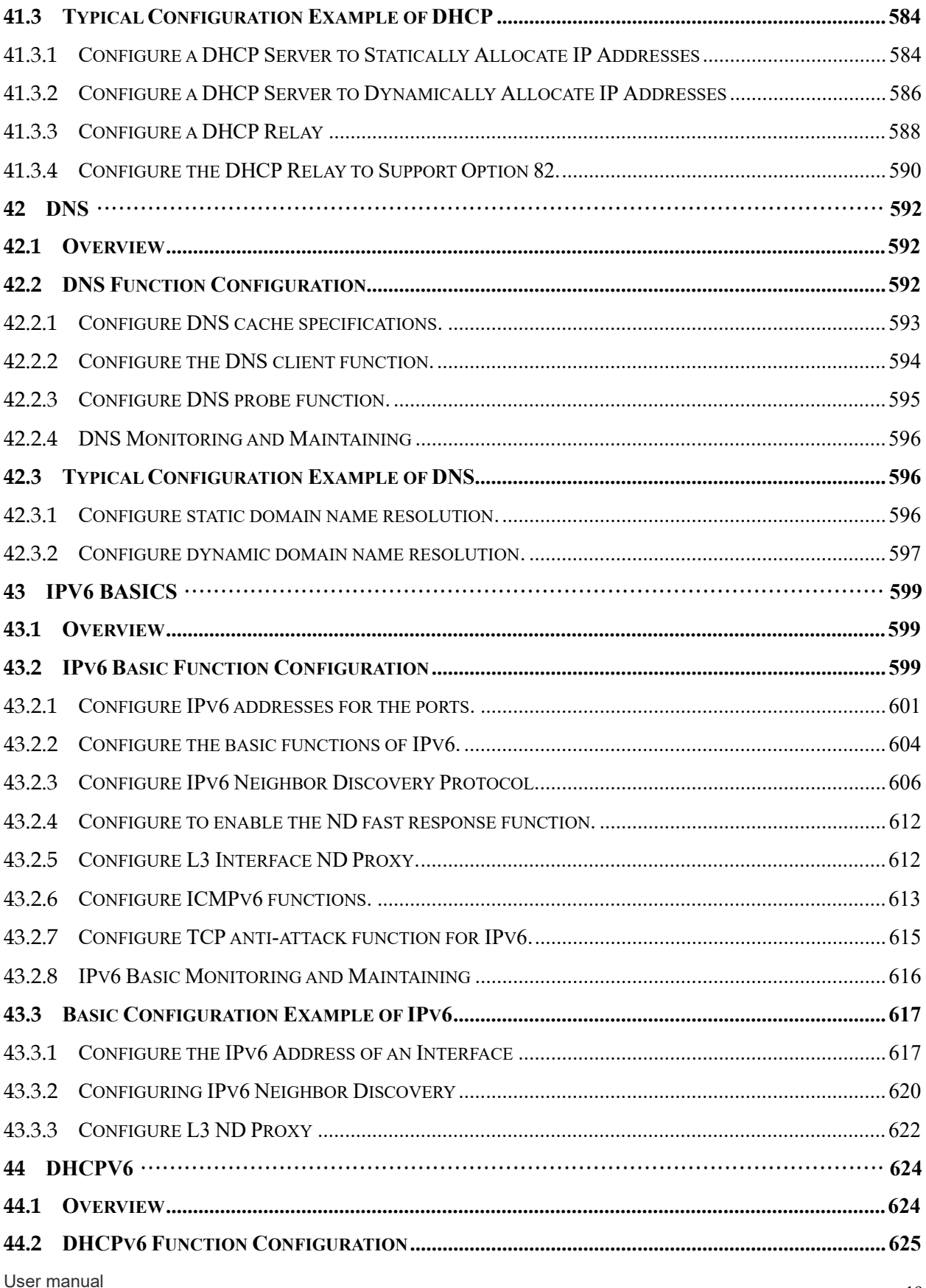

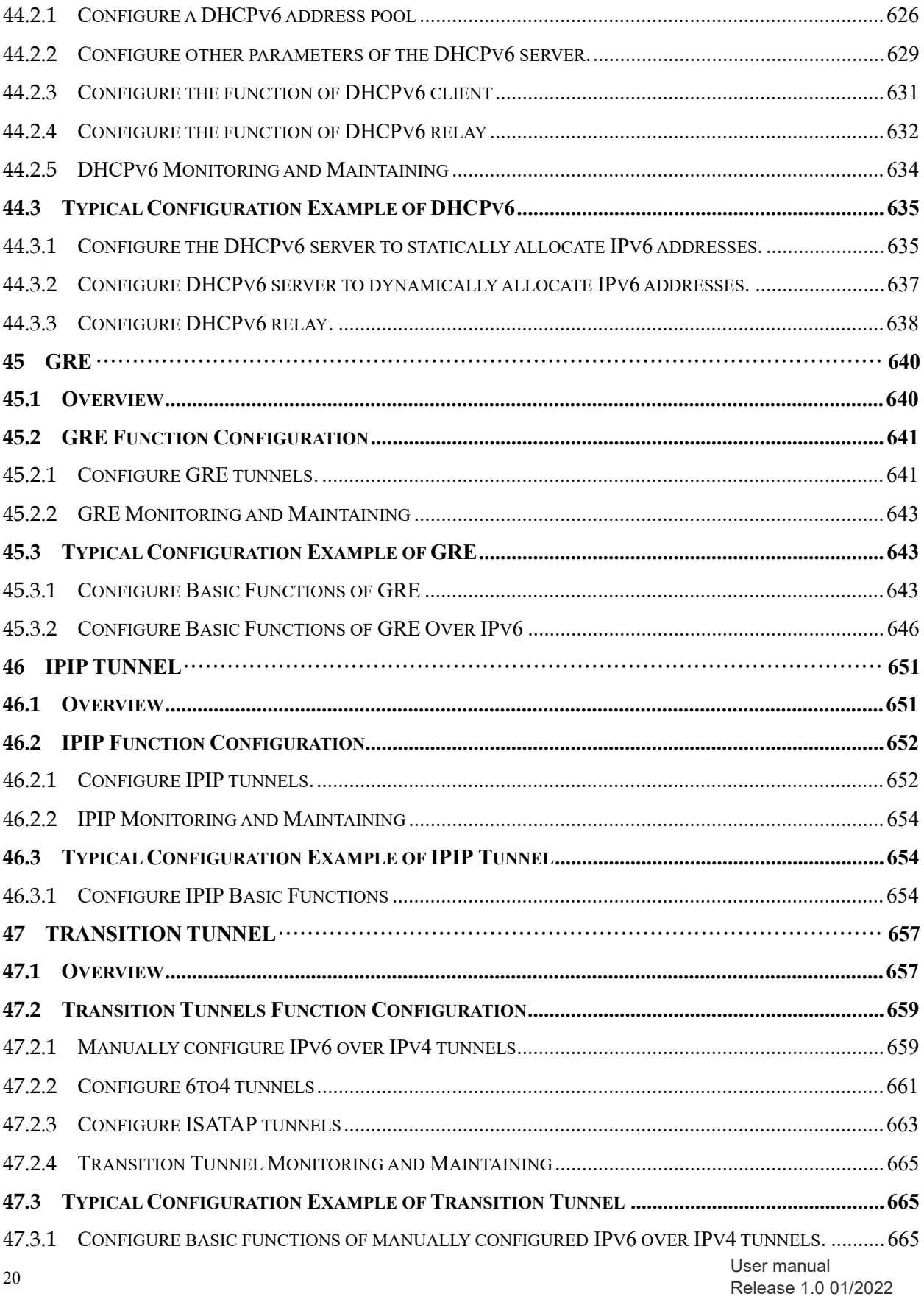

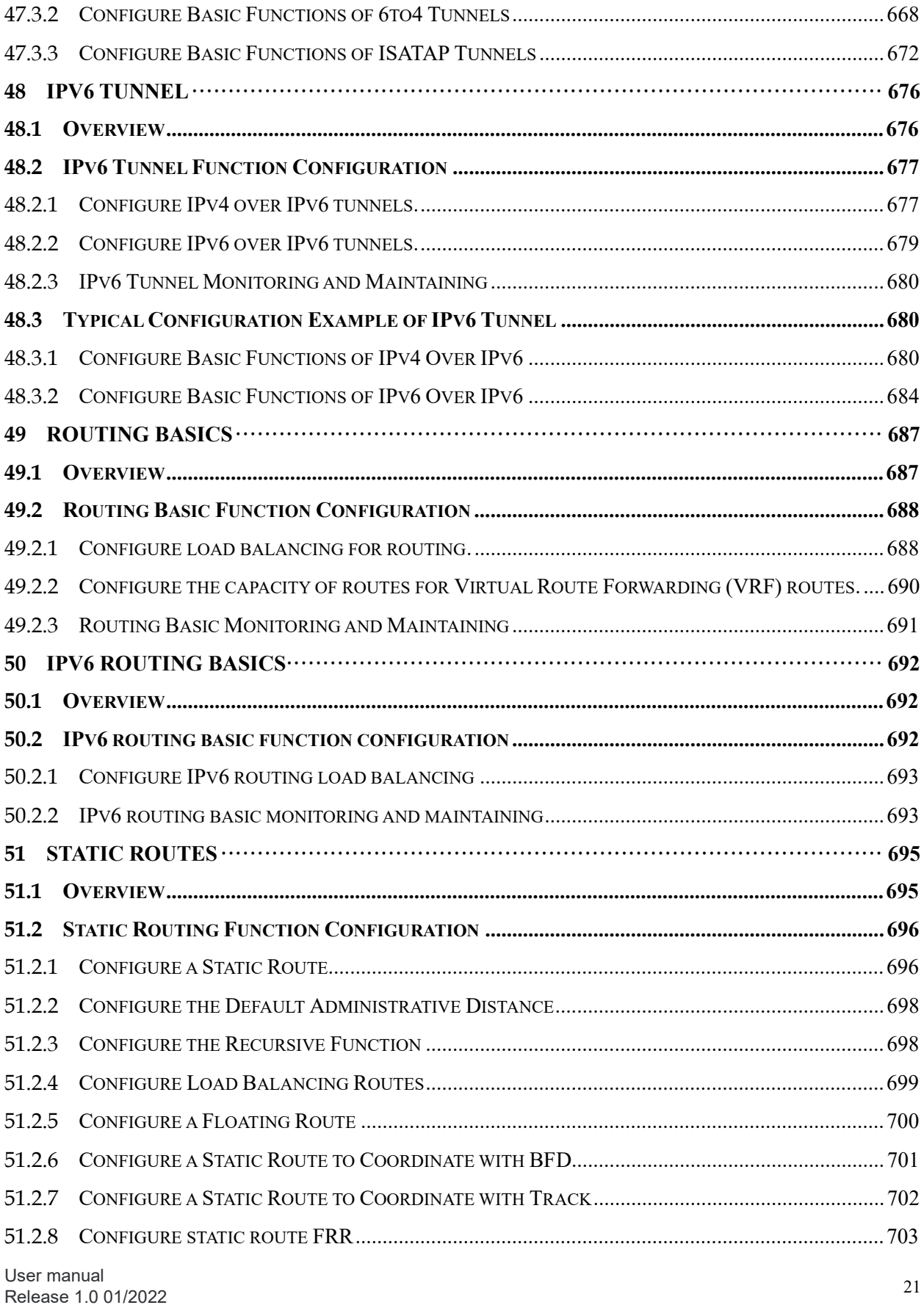

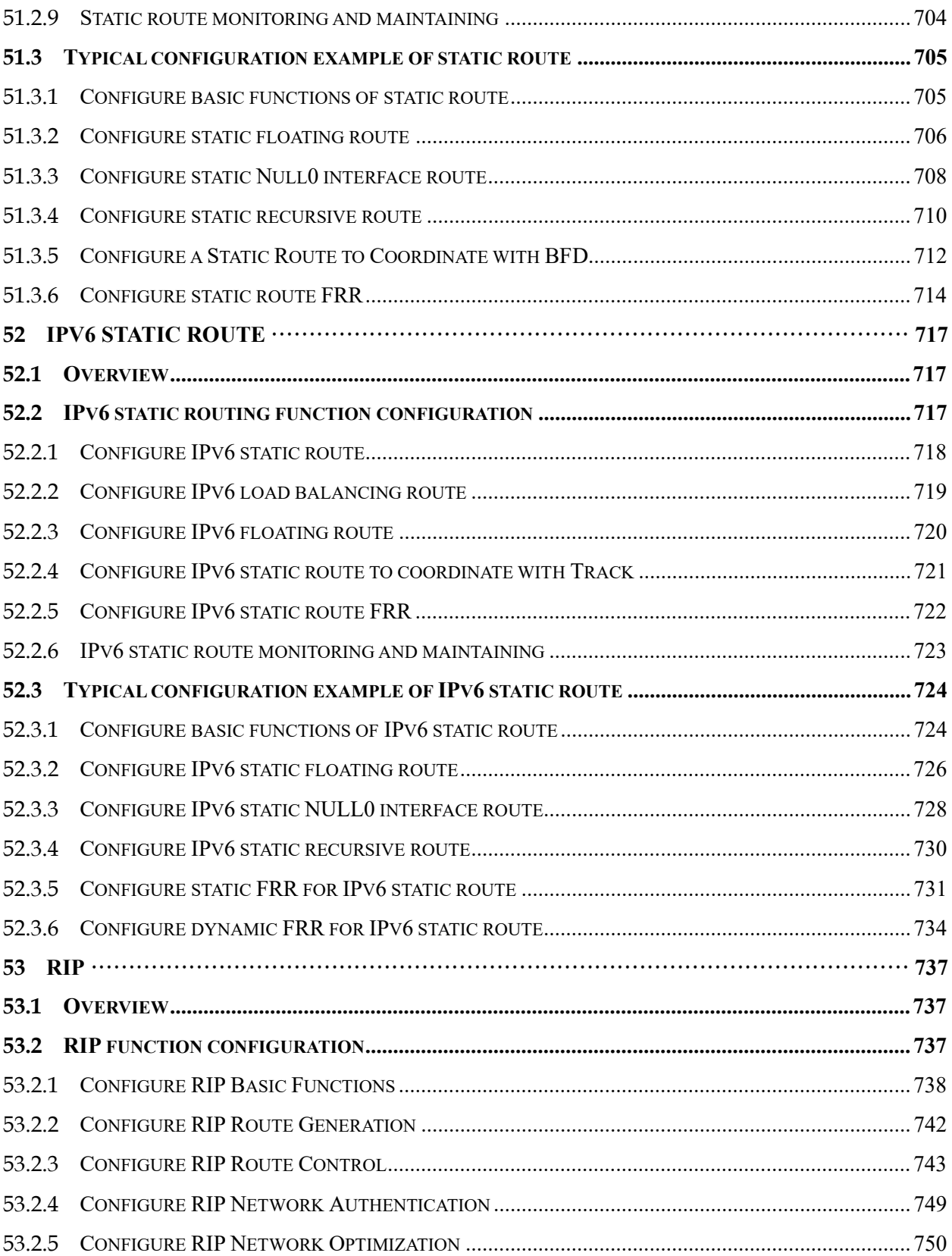

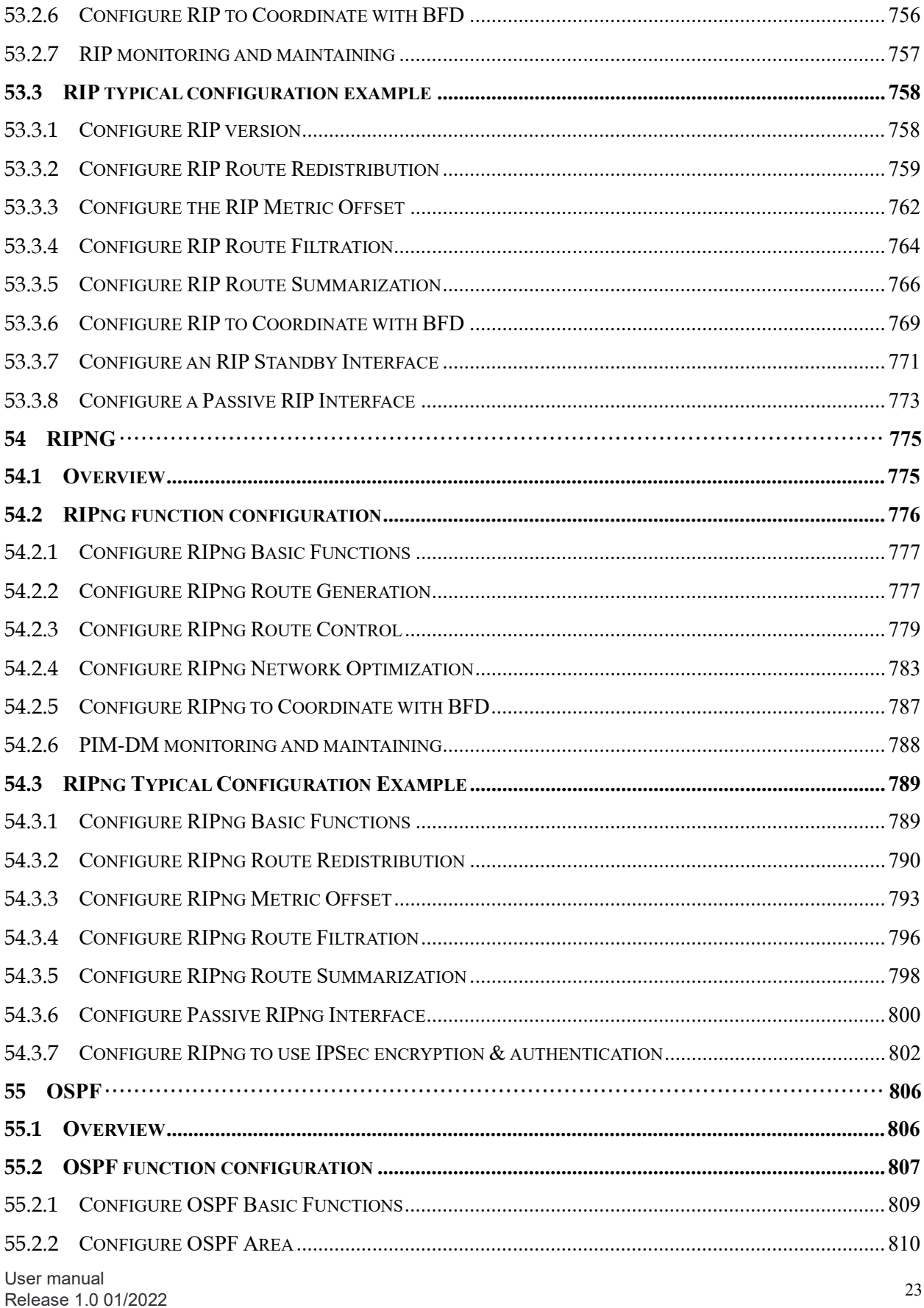

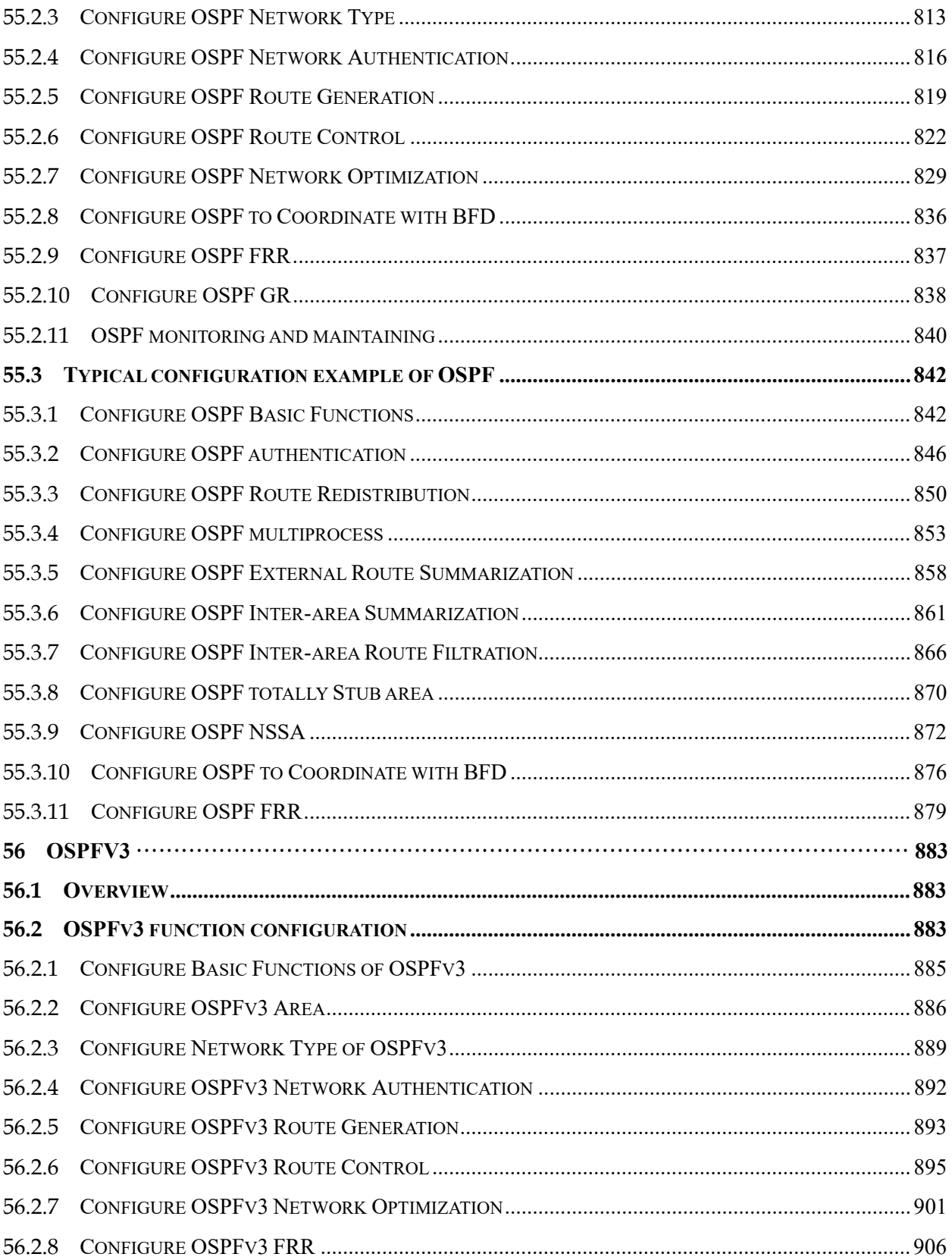

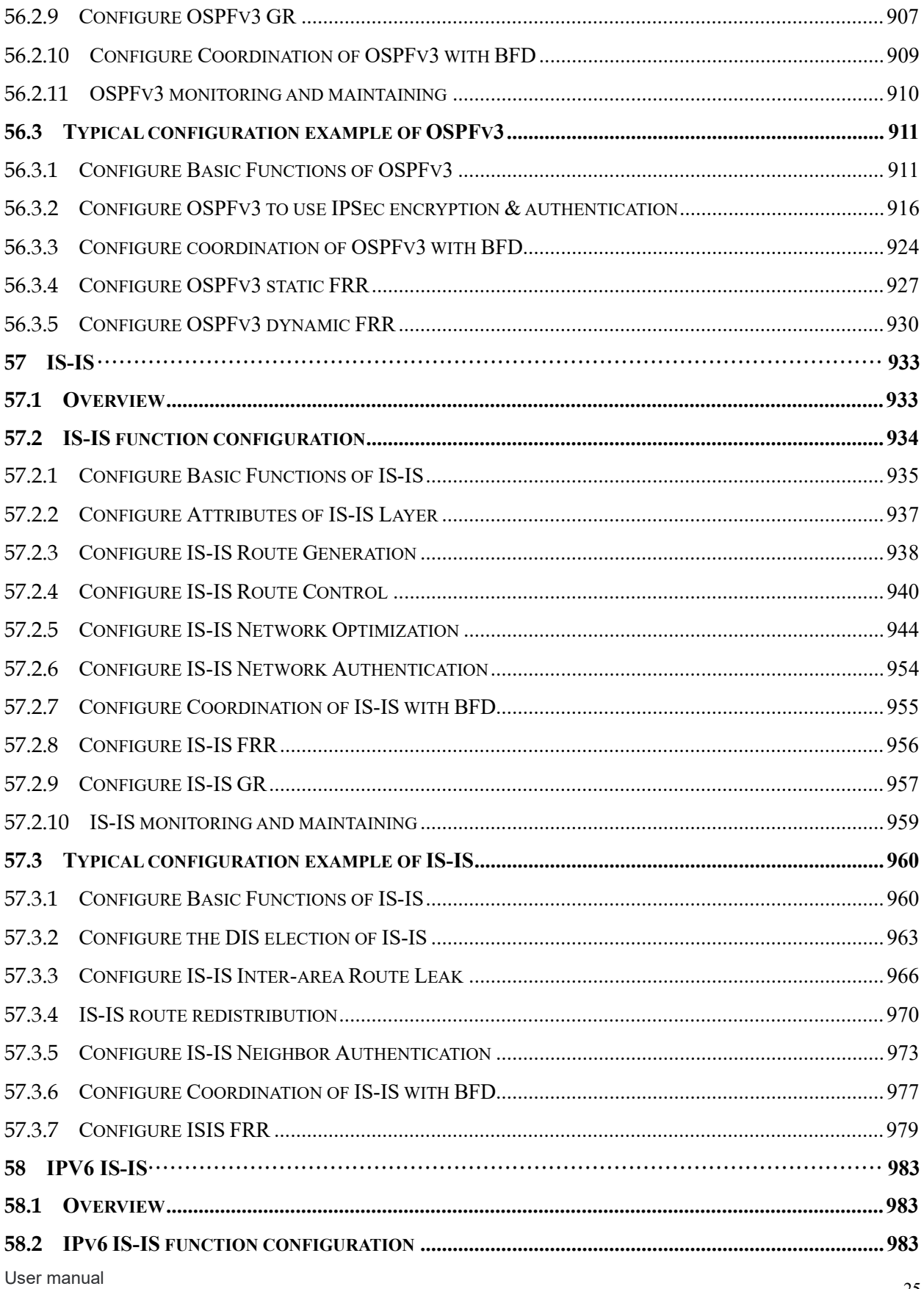

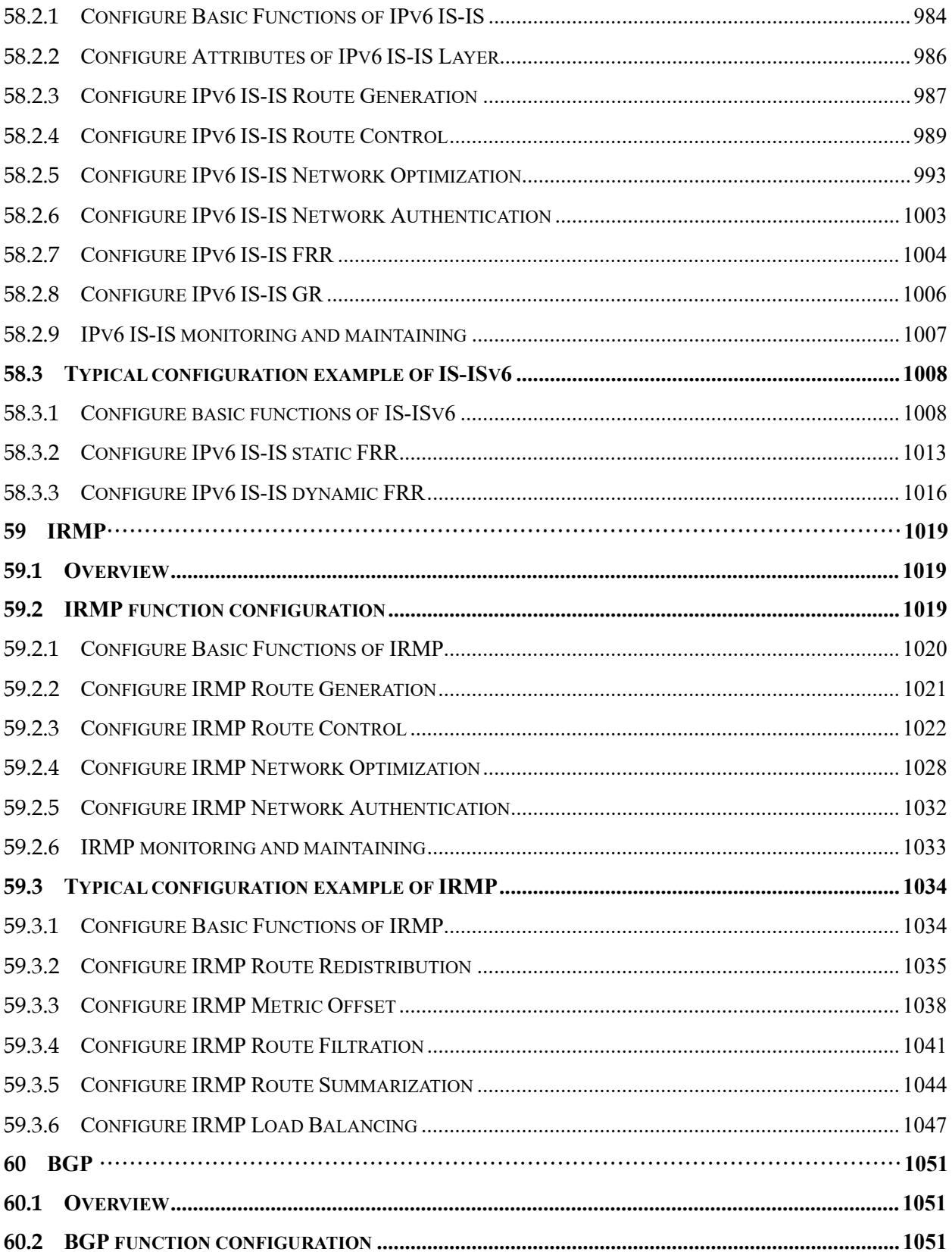

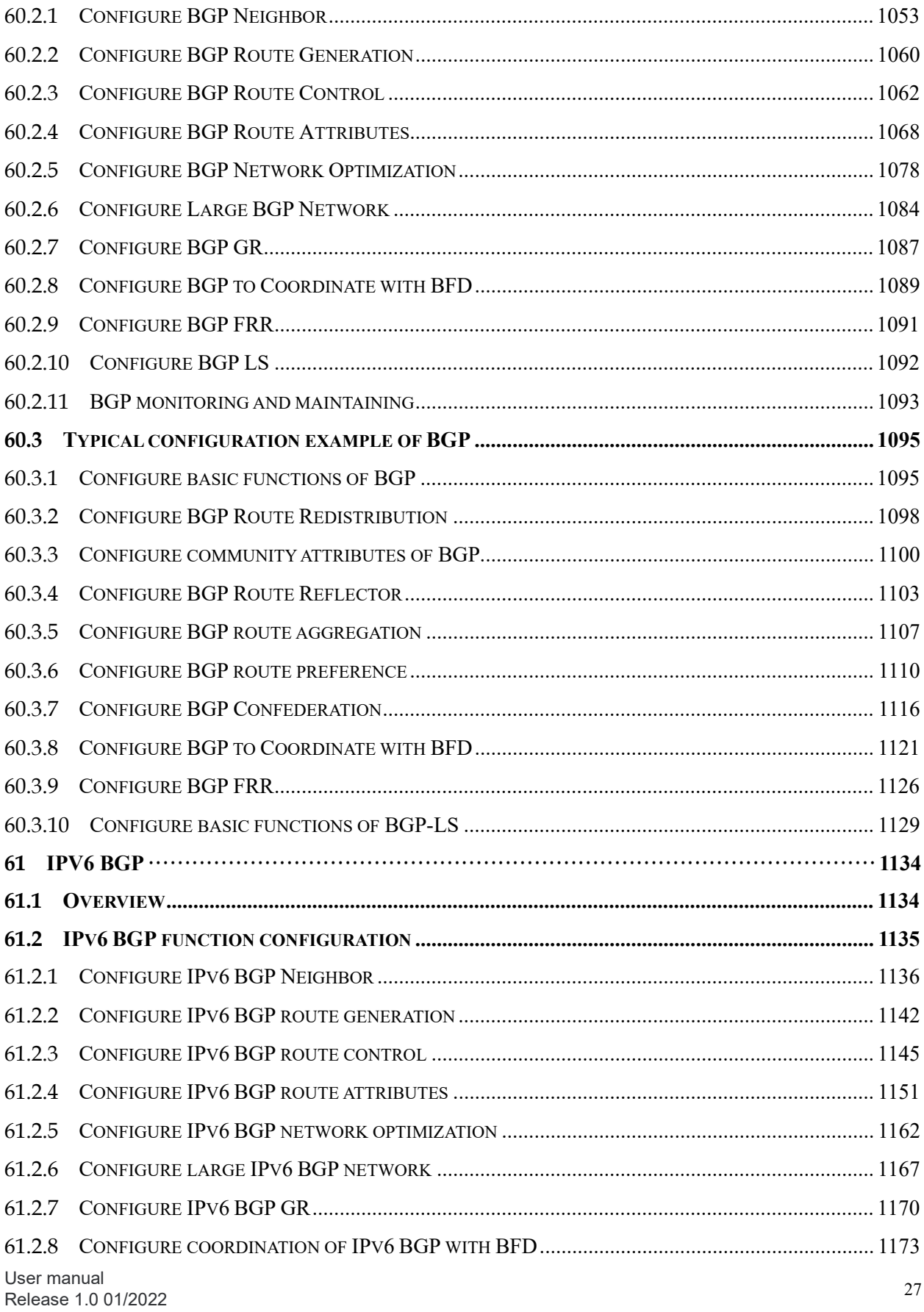

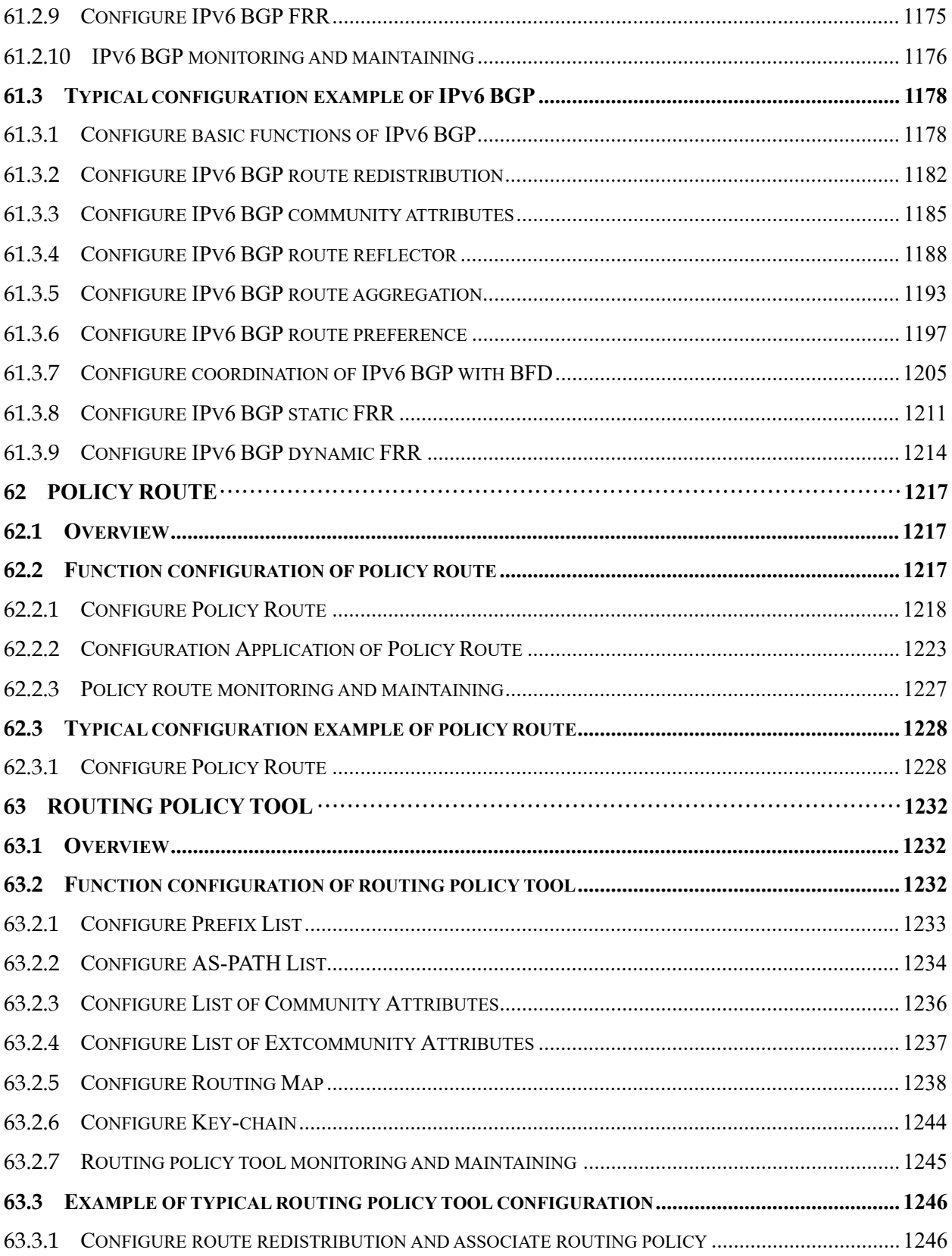

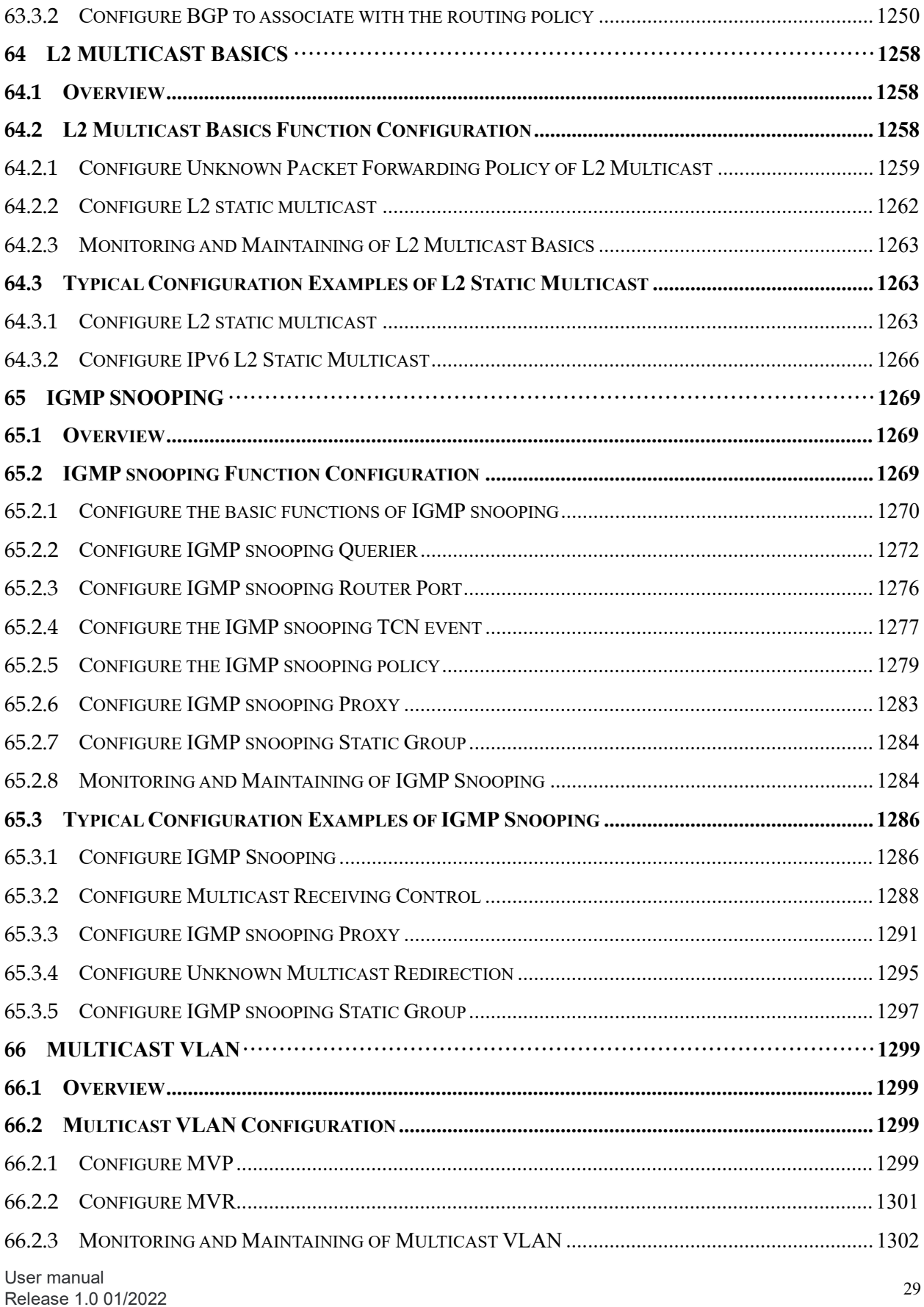

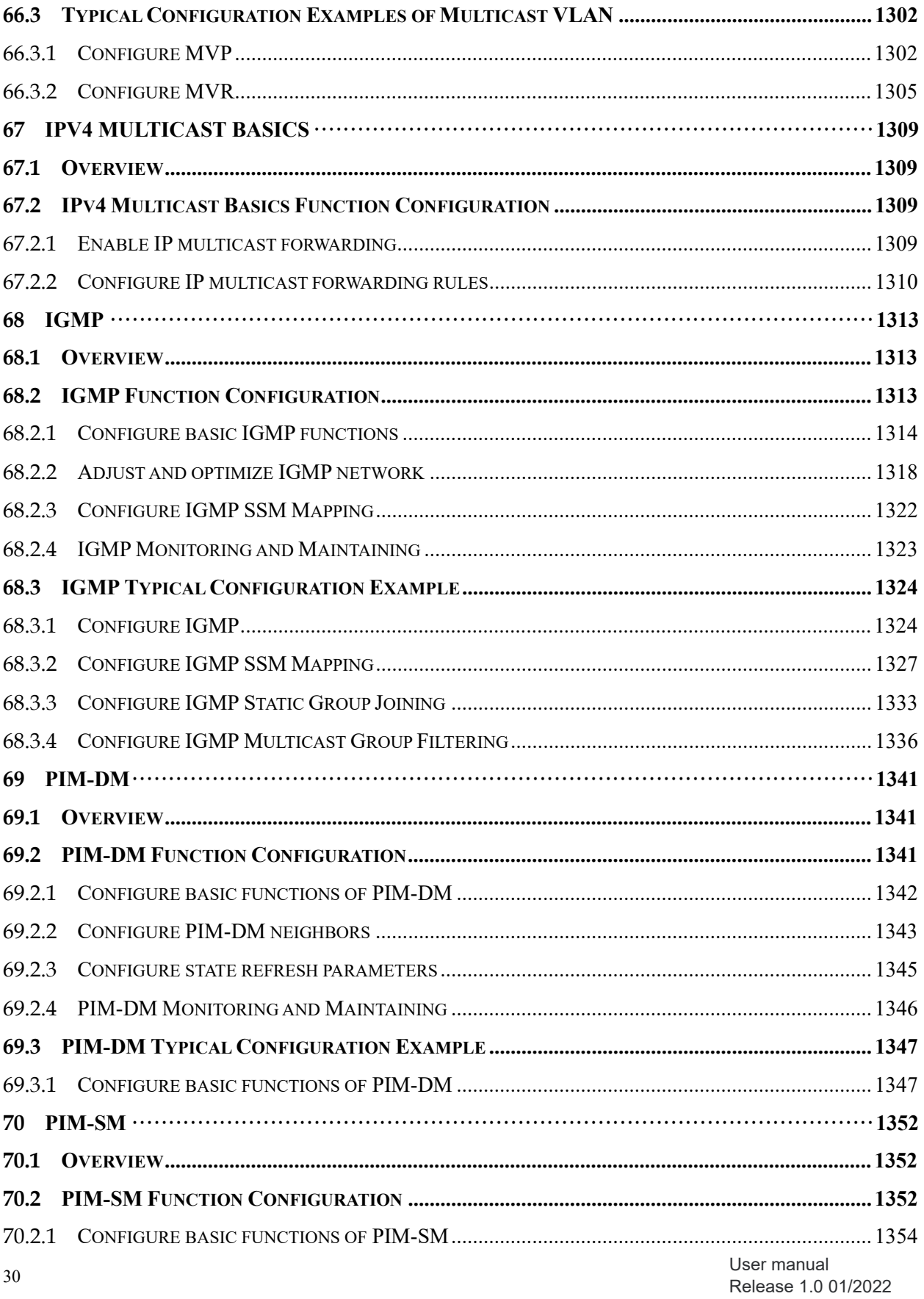

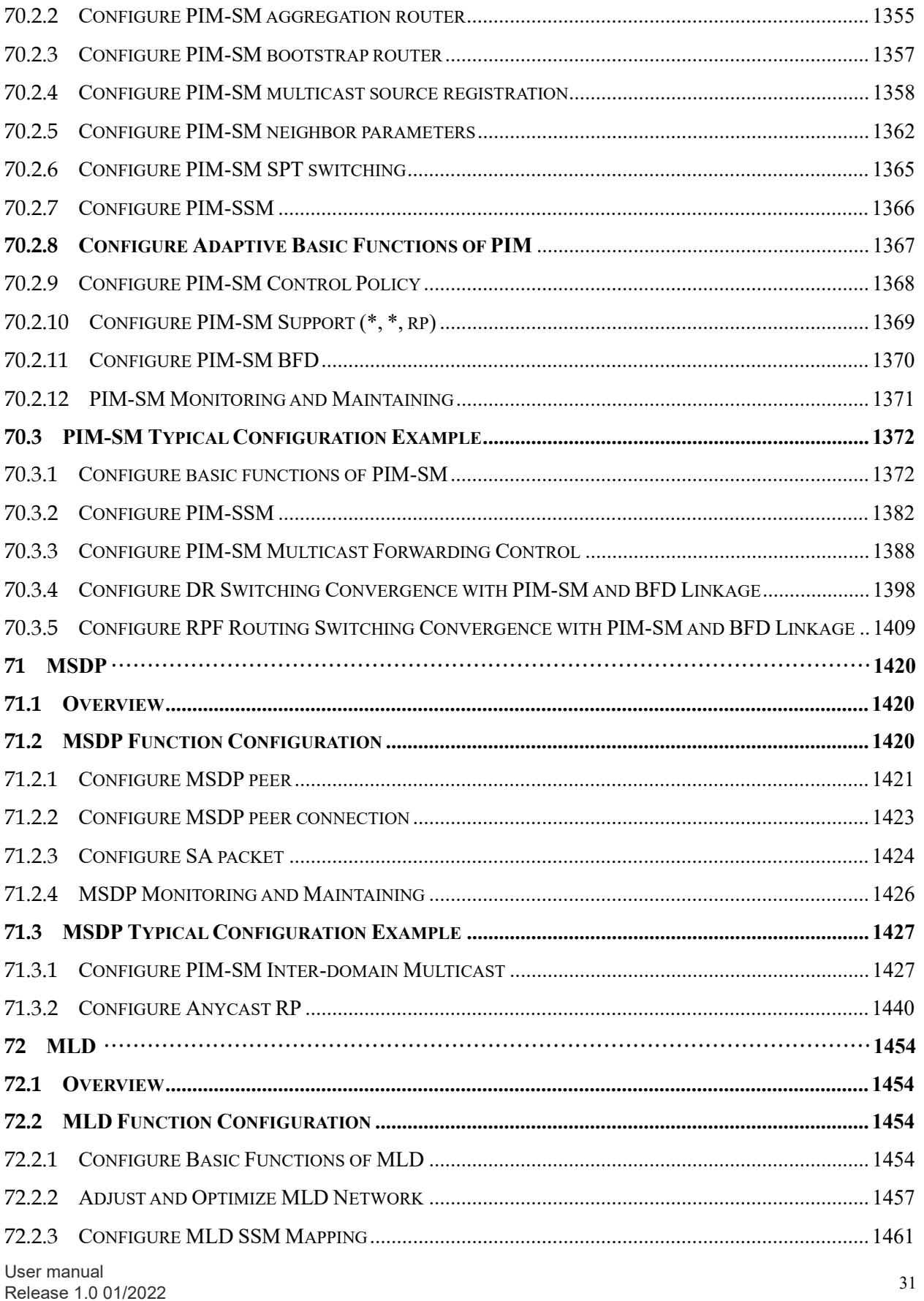

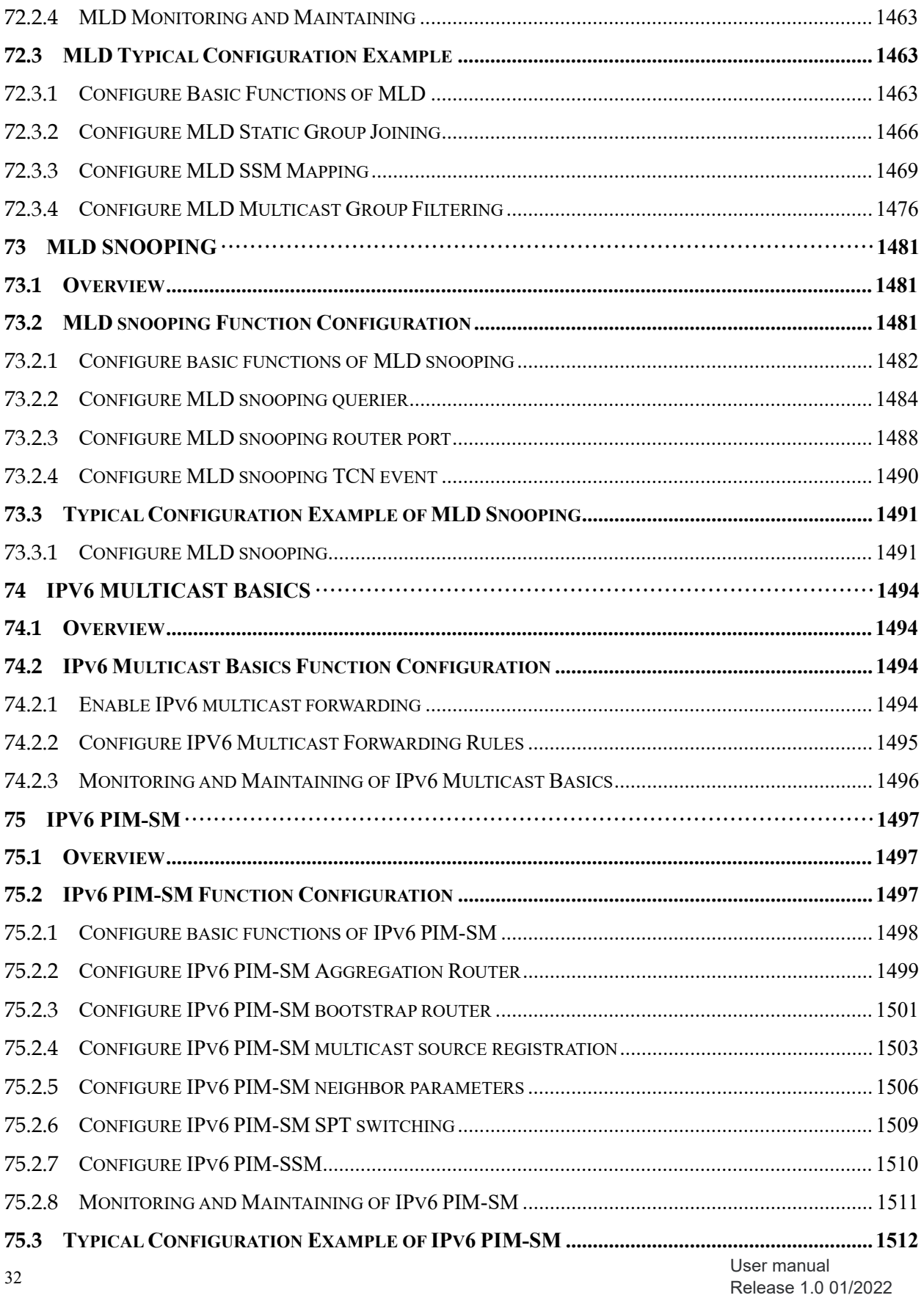

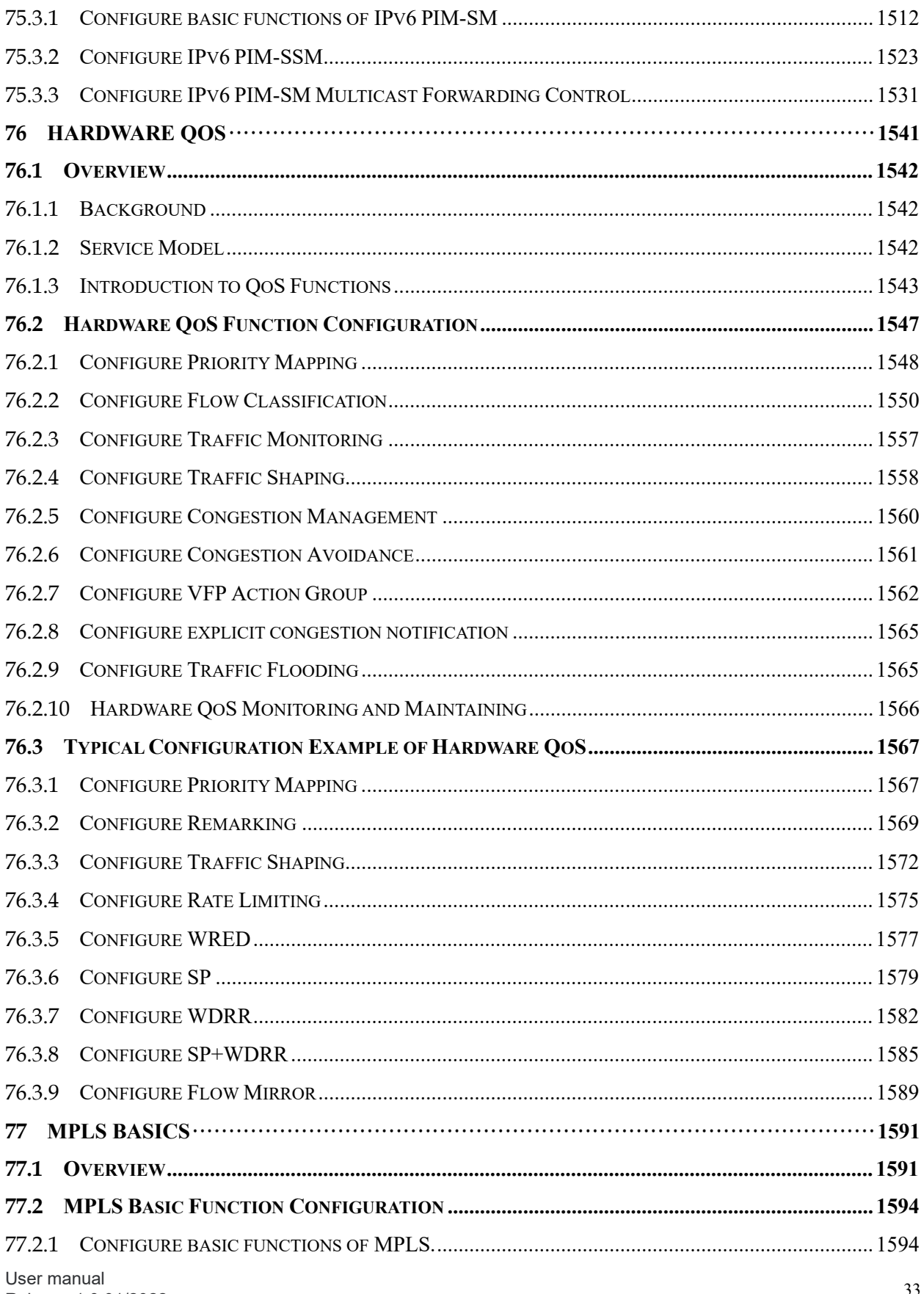

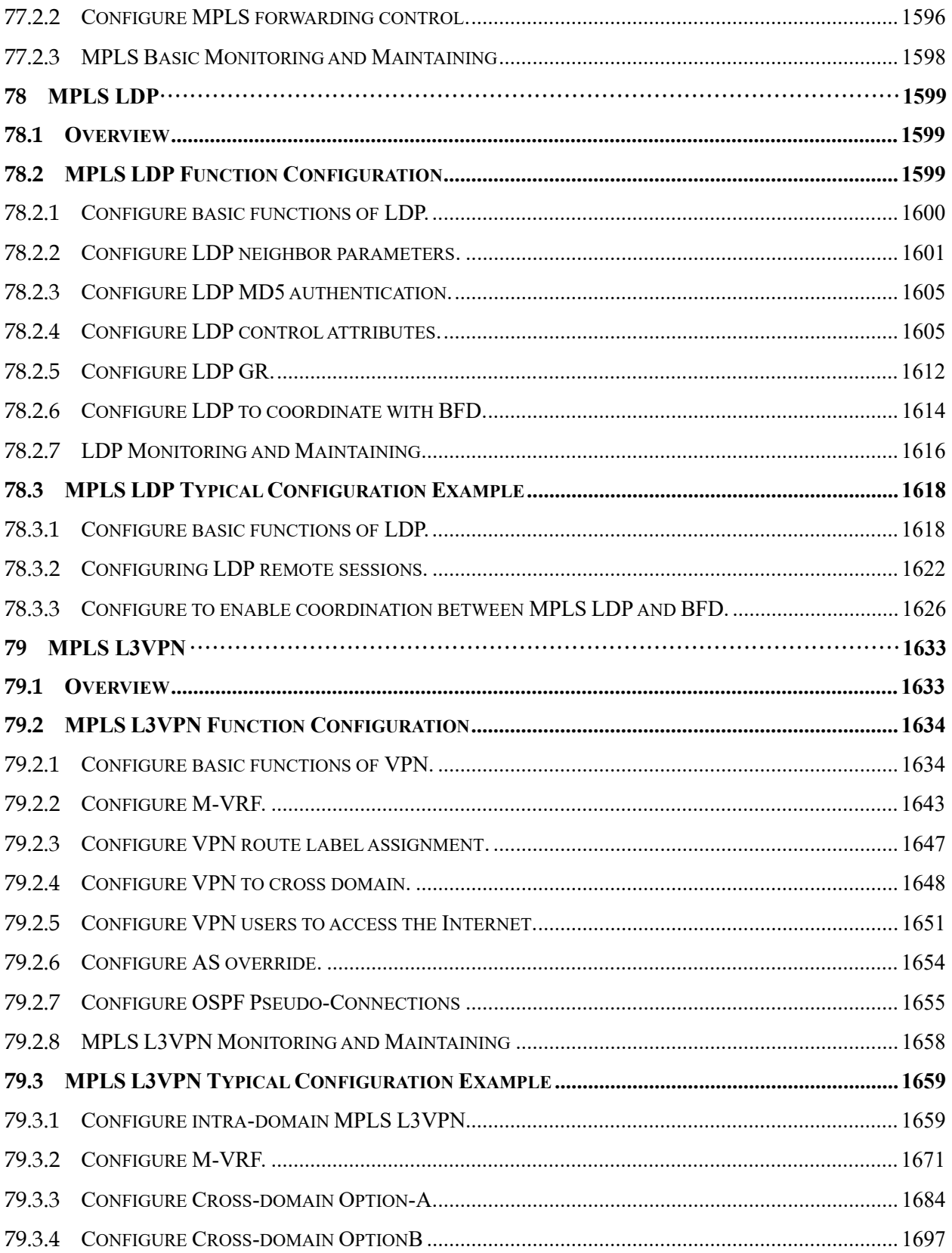

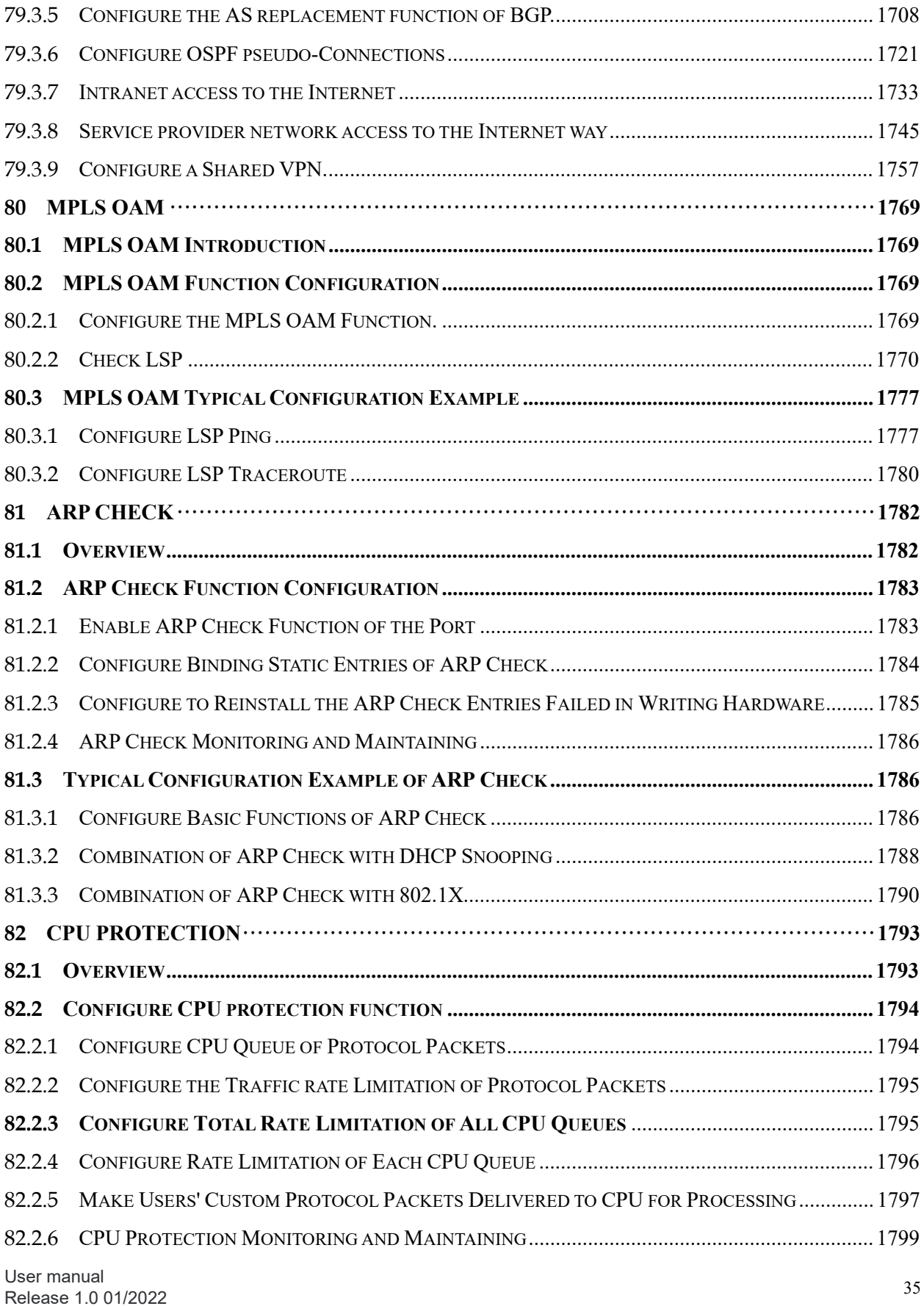

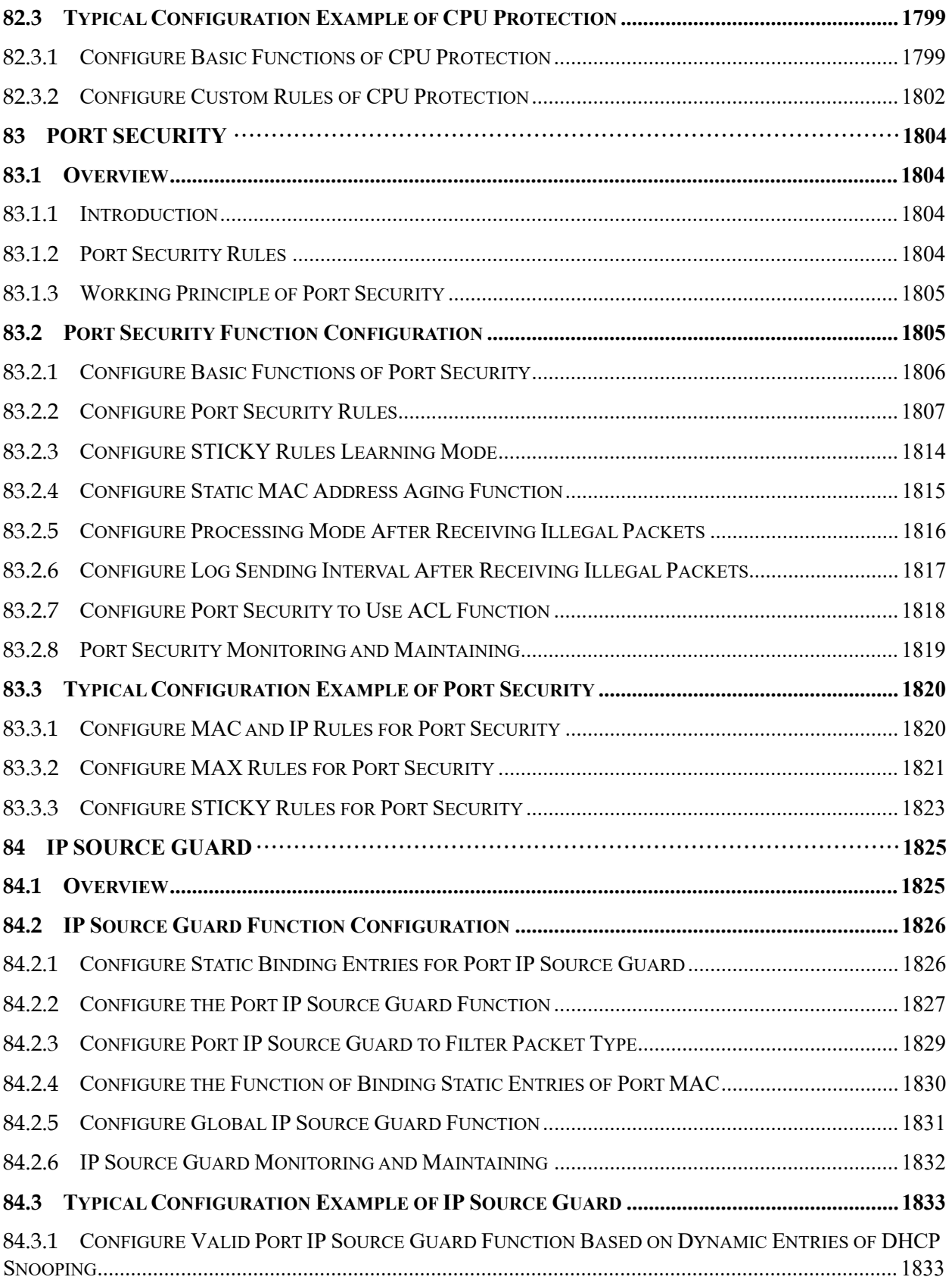

User manual Experimental discussions of the USermanual Discussion of the USermanual Discussion of the USermanual Discussion of the USermanual Section 1.0 01/2022
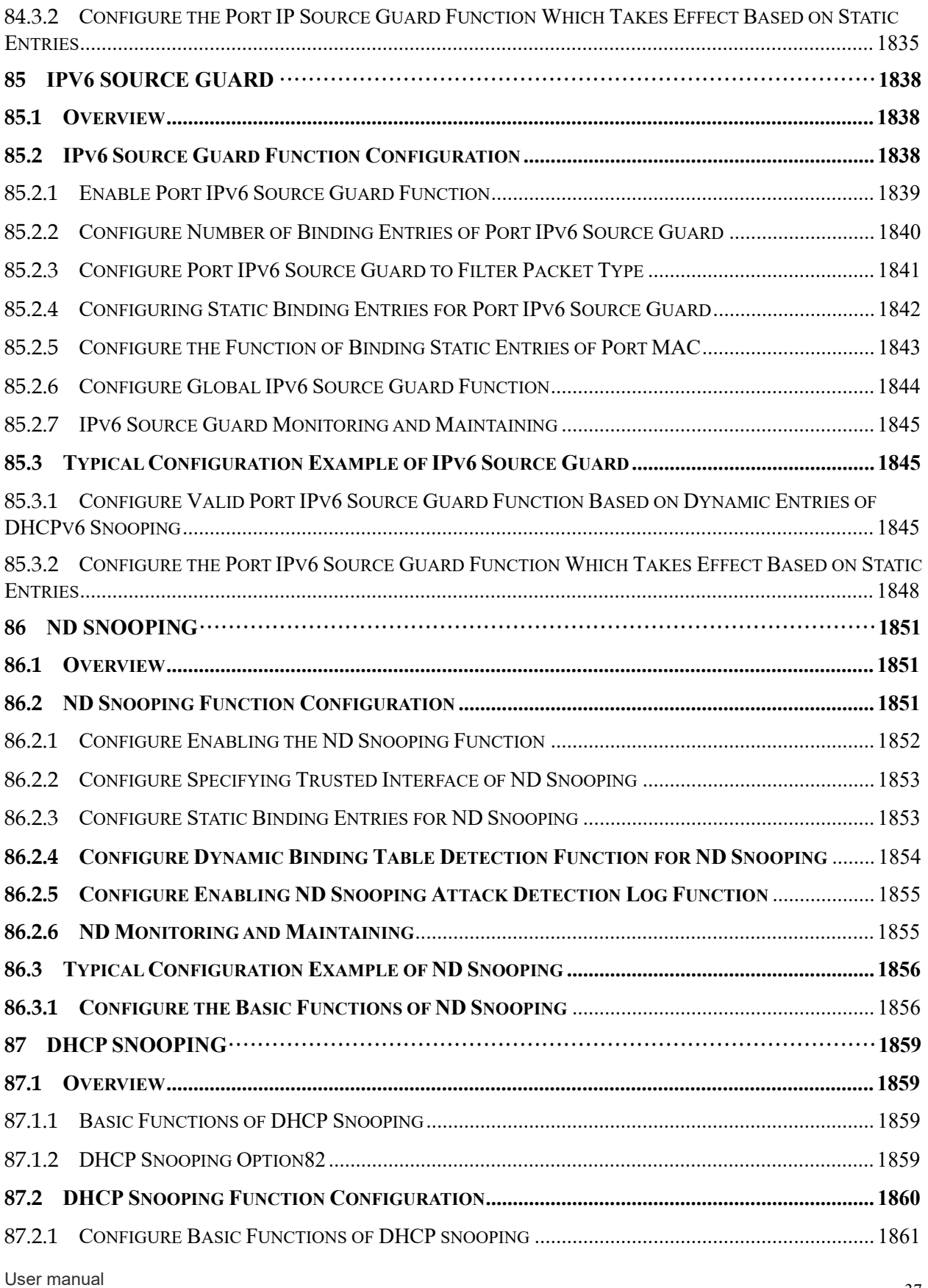

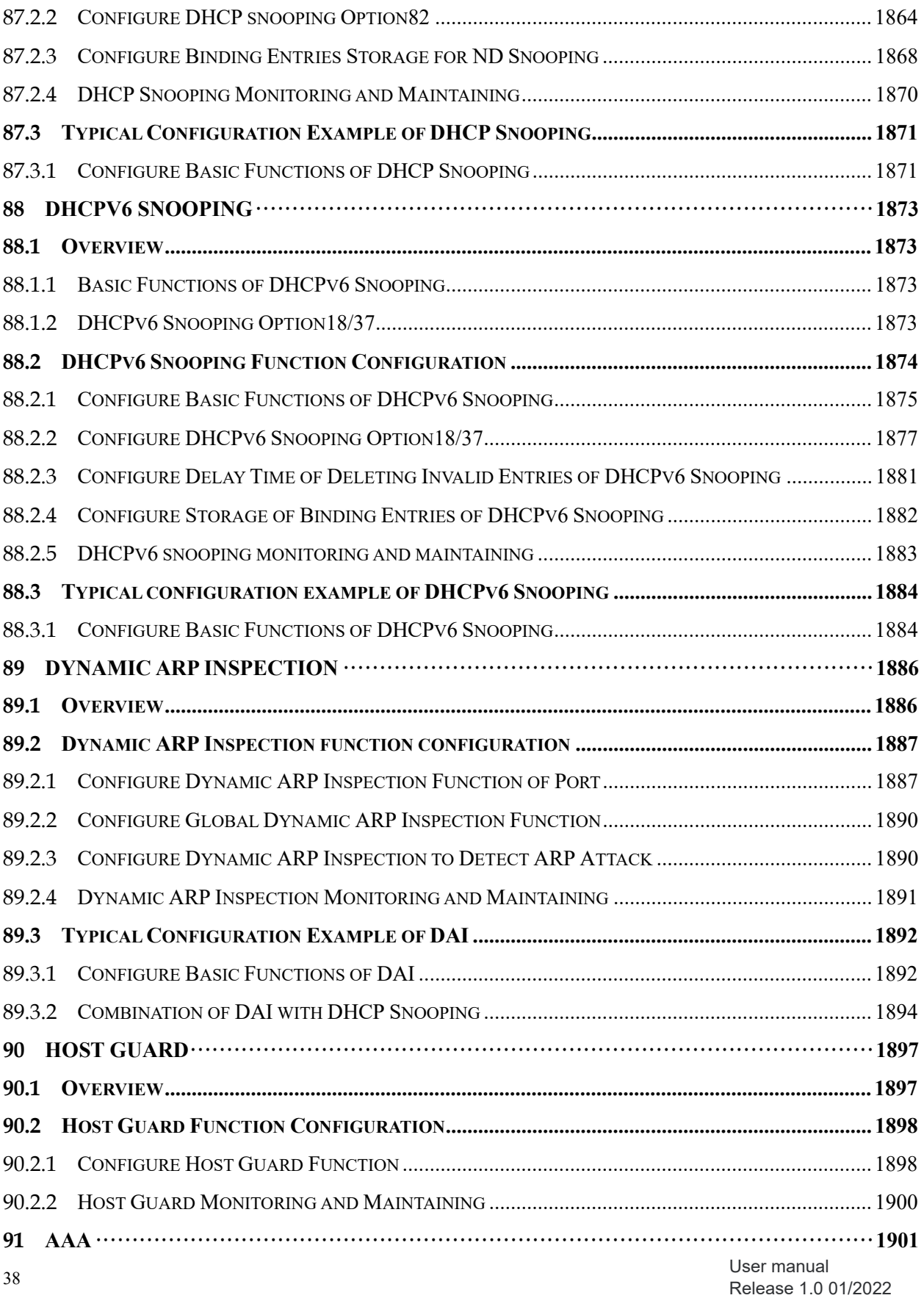

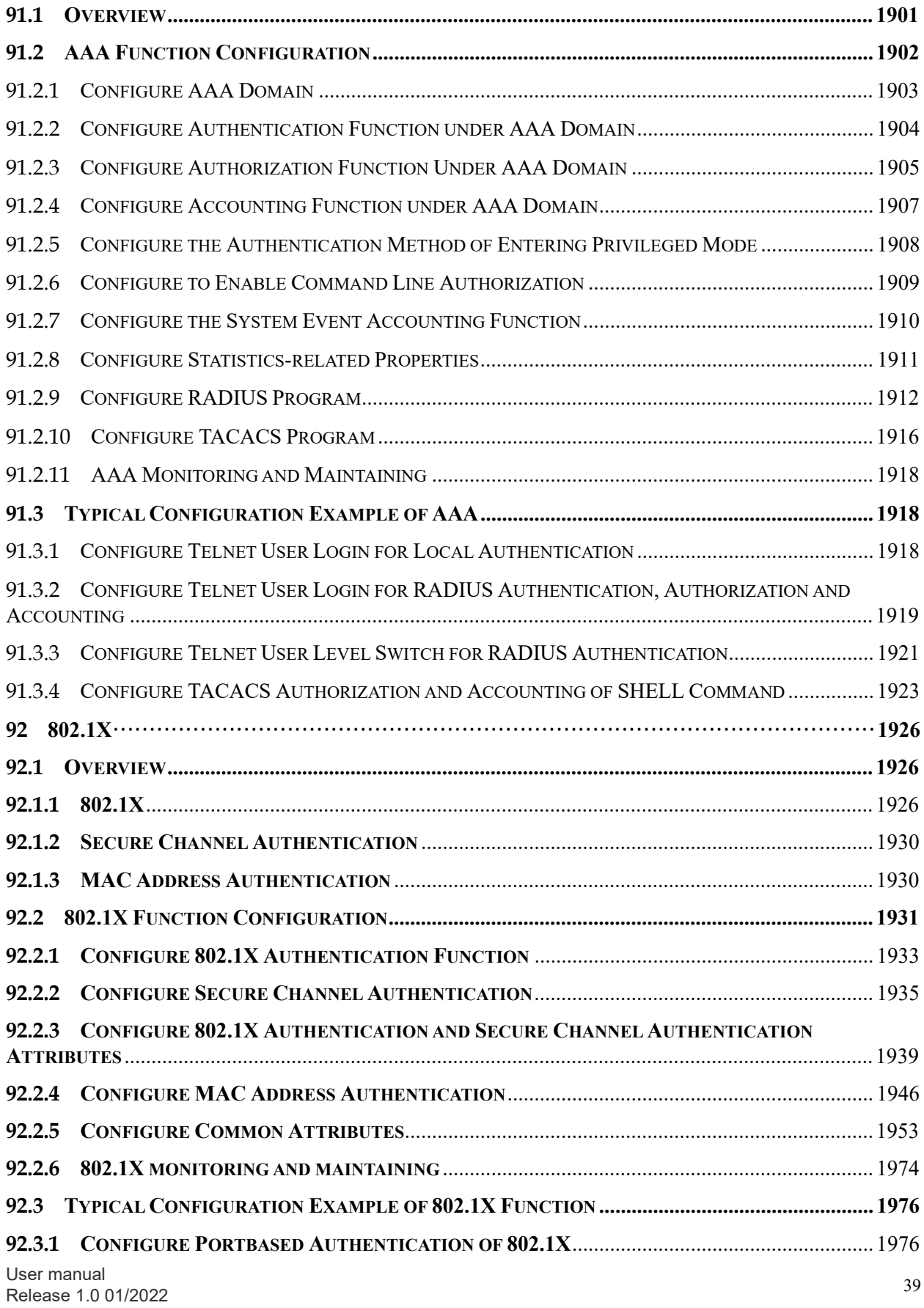

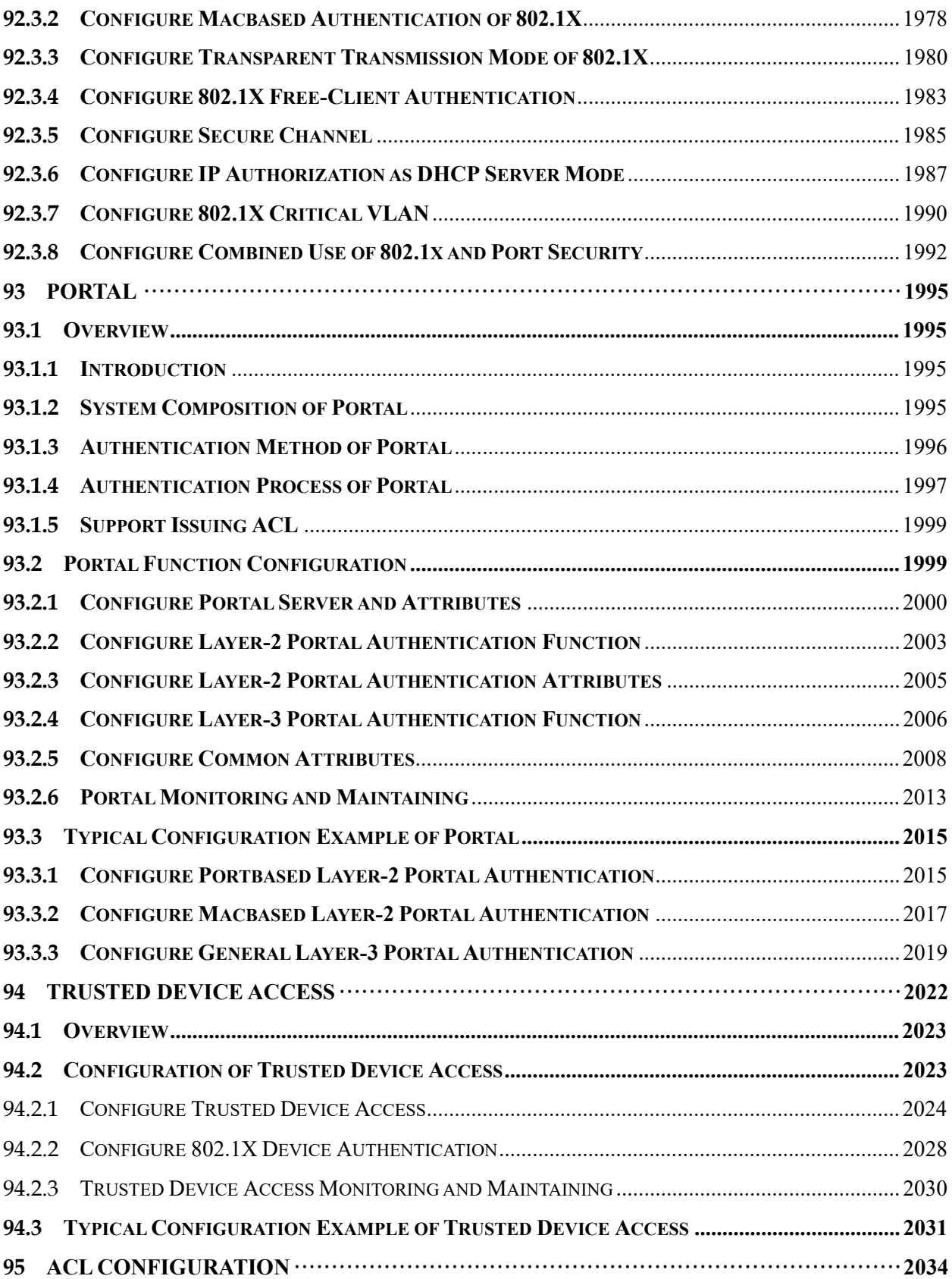

User manual Experimental definition of the contract of the contract of the contract of the contract of the contract of the contract of the contract of the contract of the contract of the contract of the contract of the contract of the

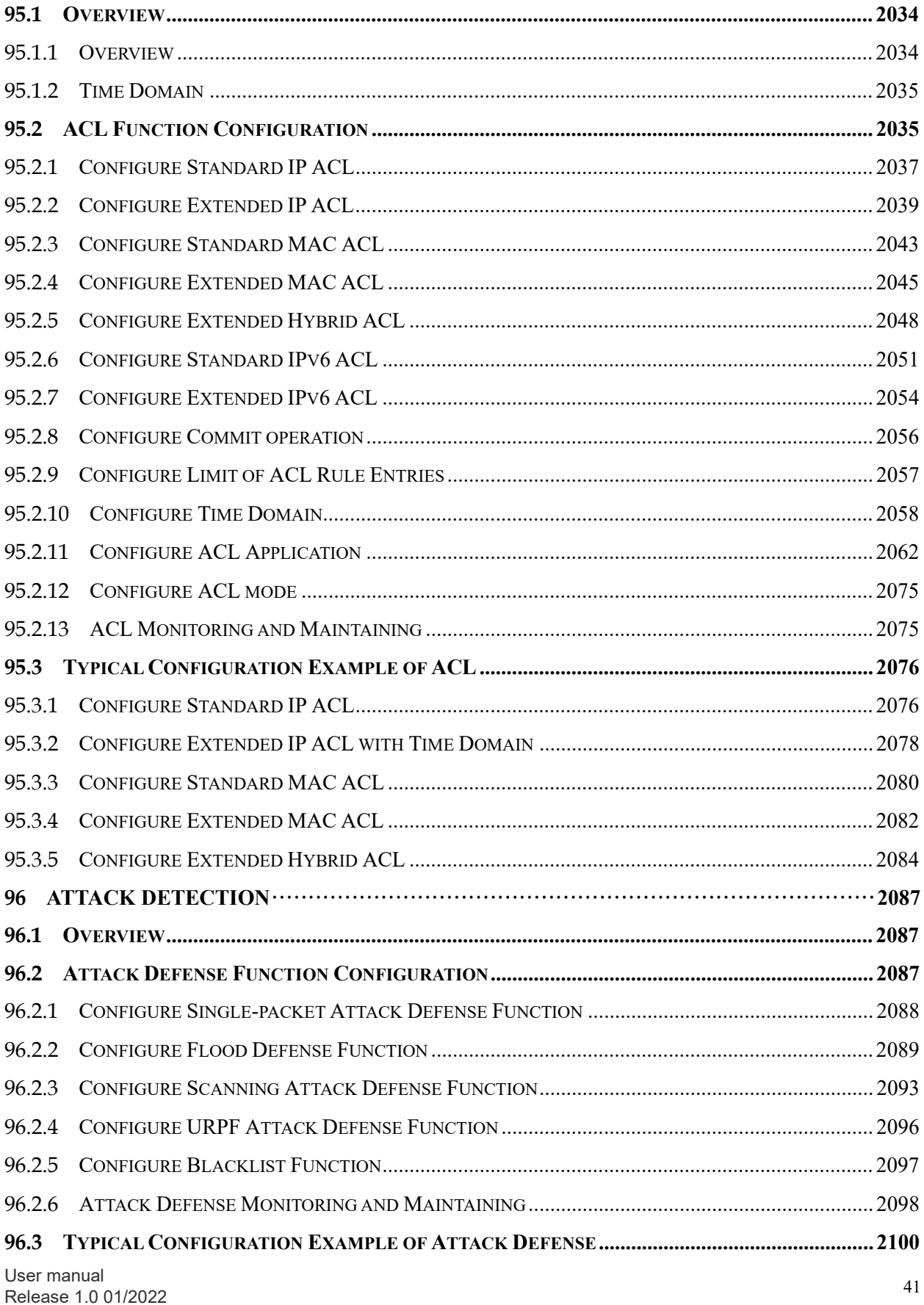

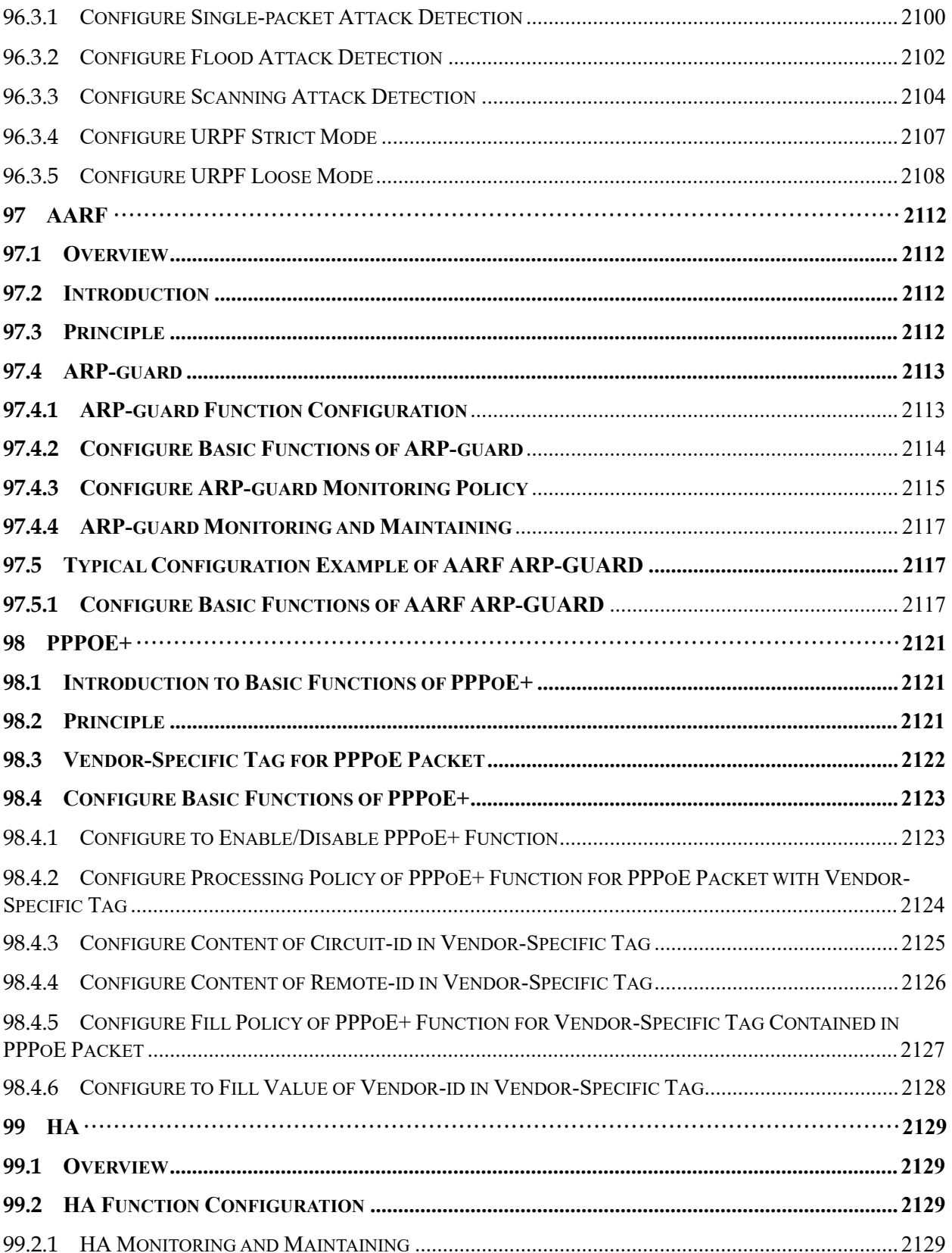

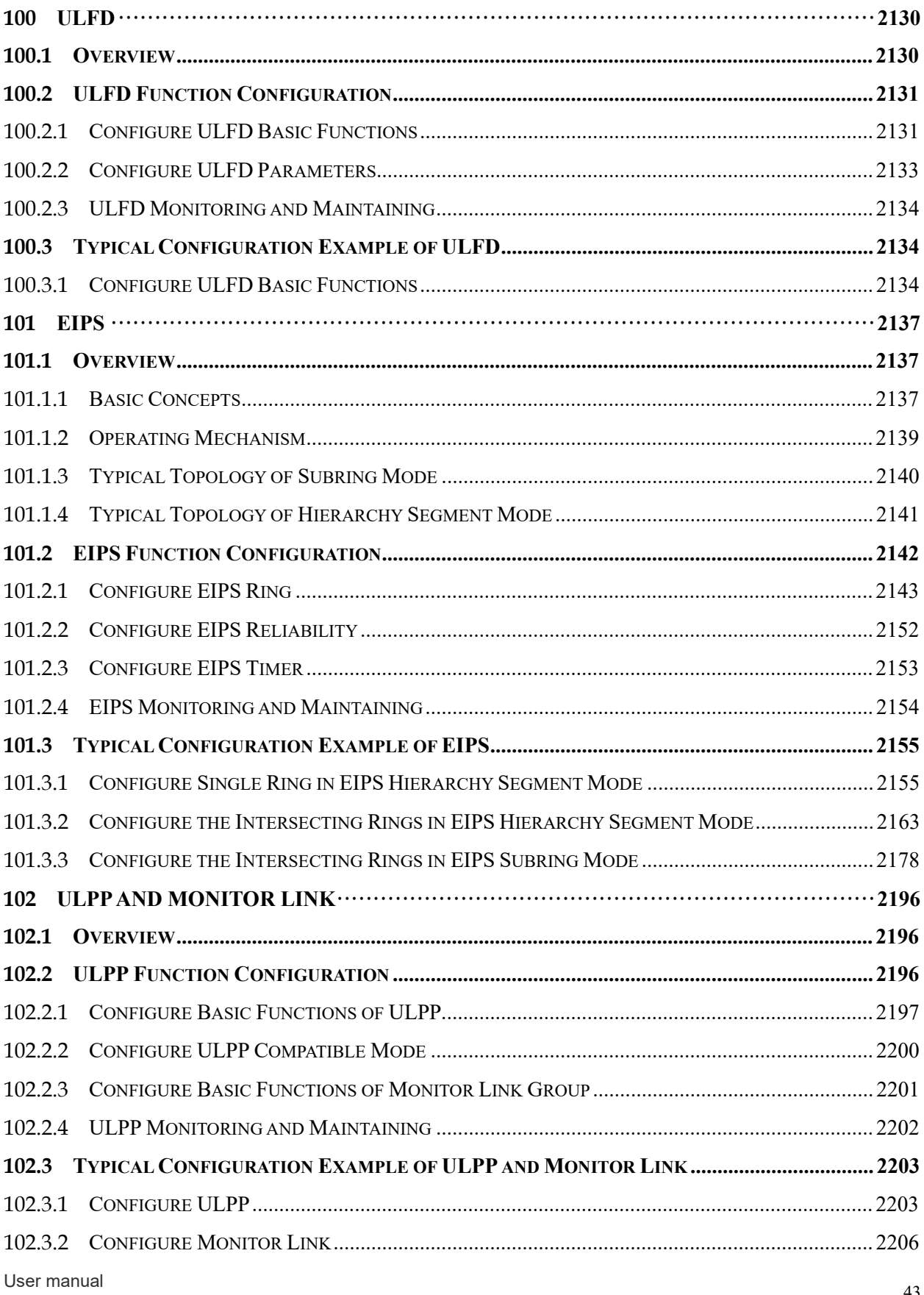

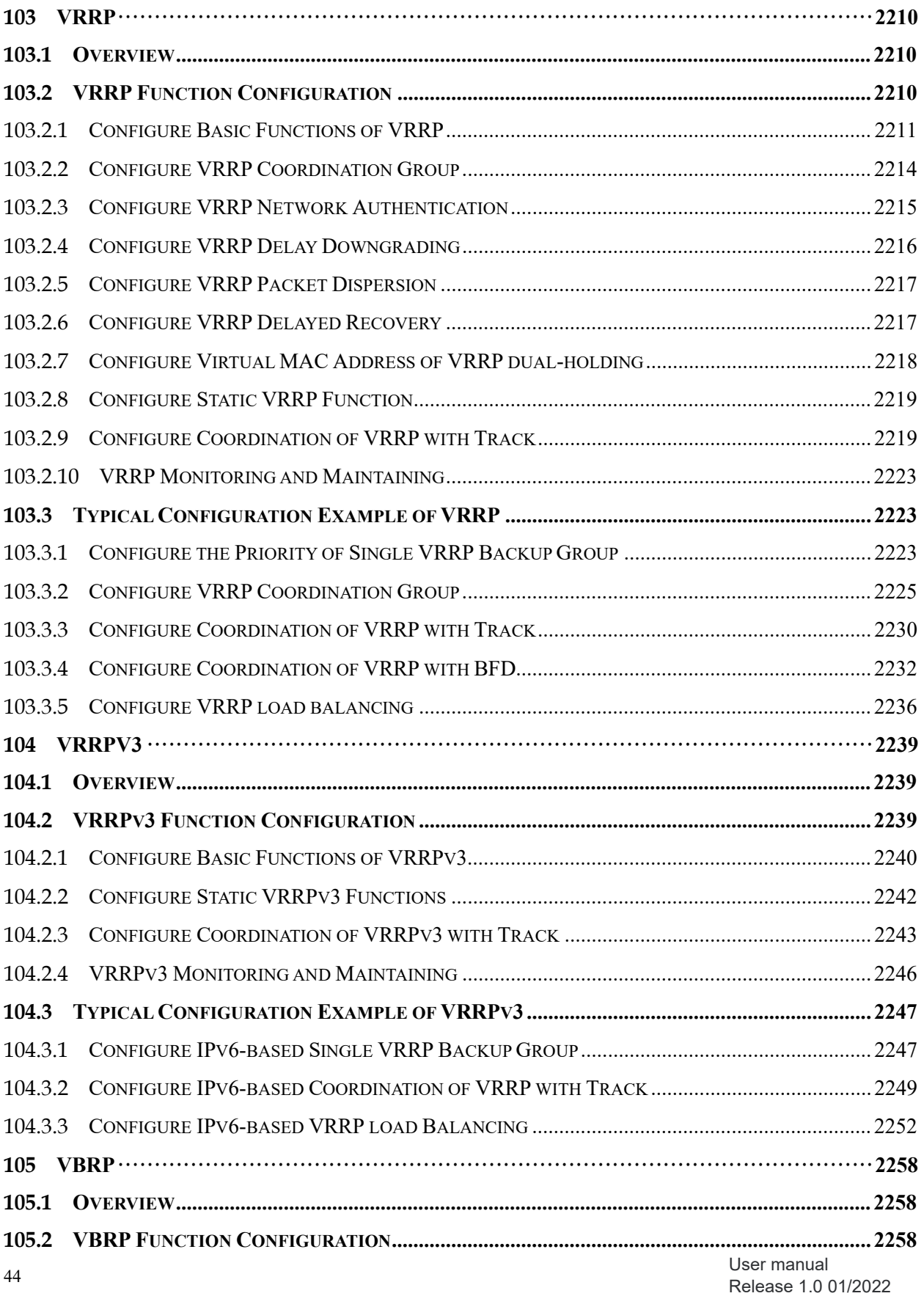

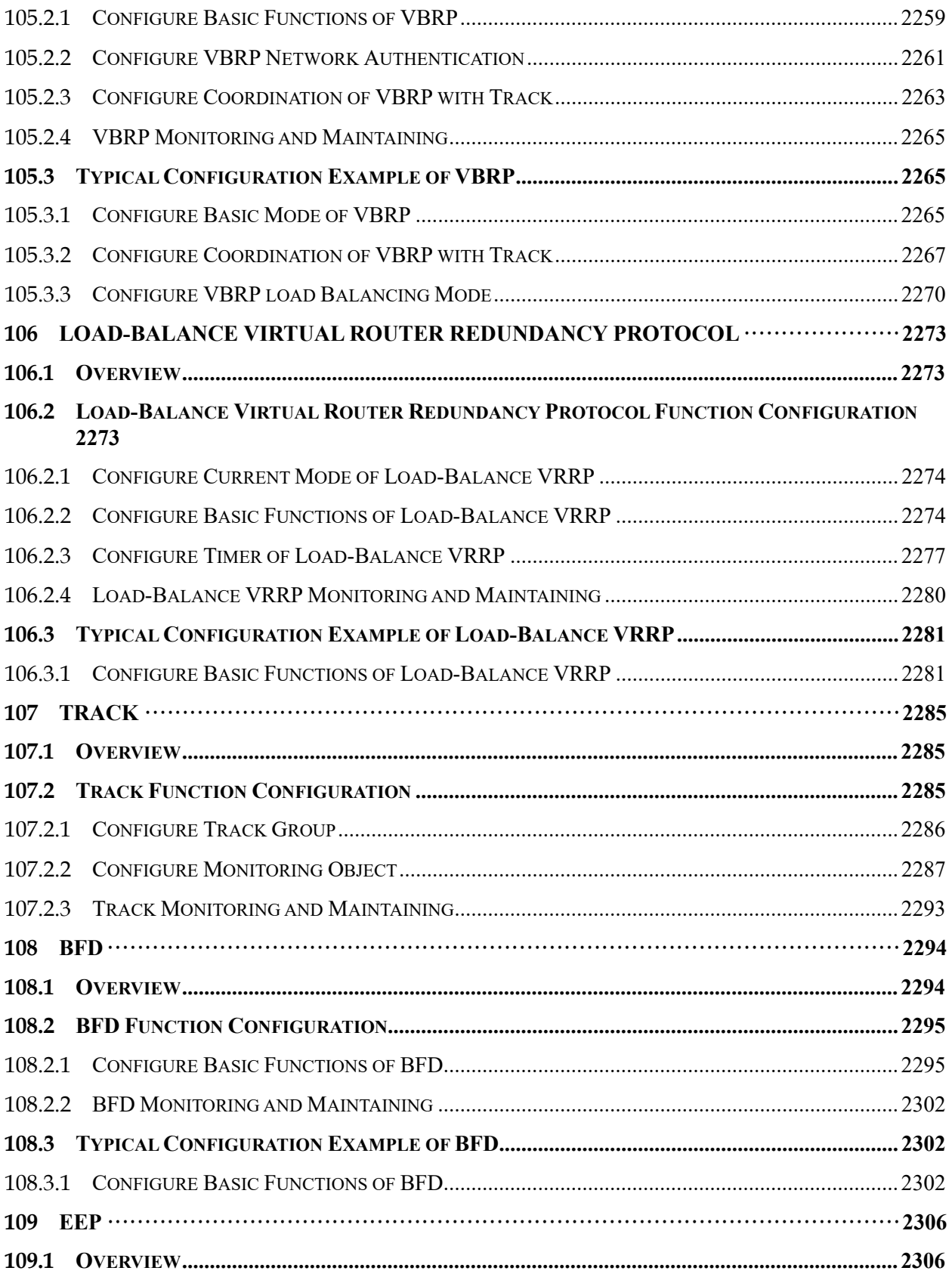

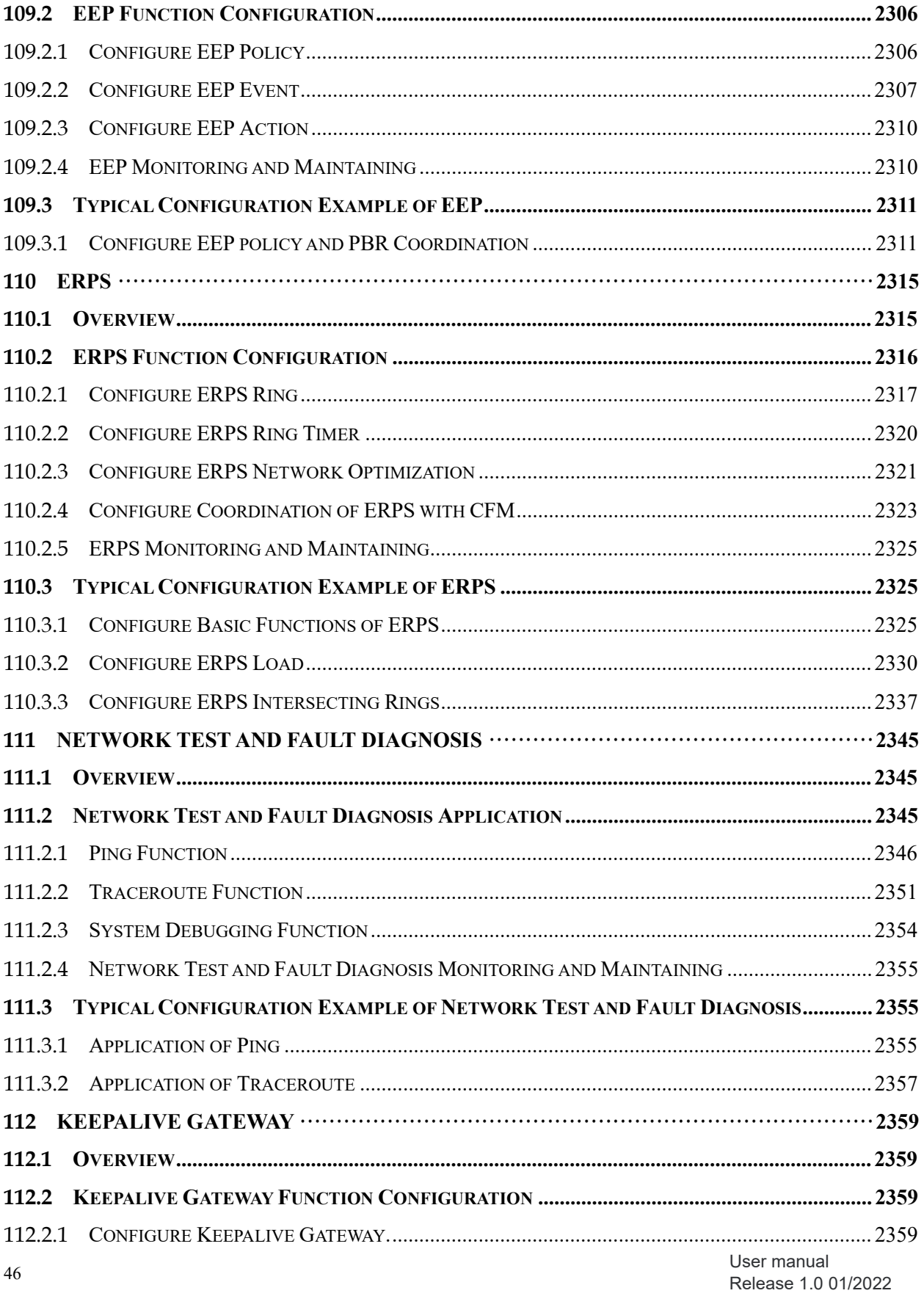

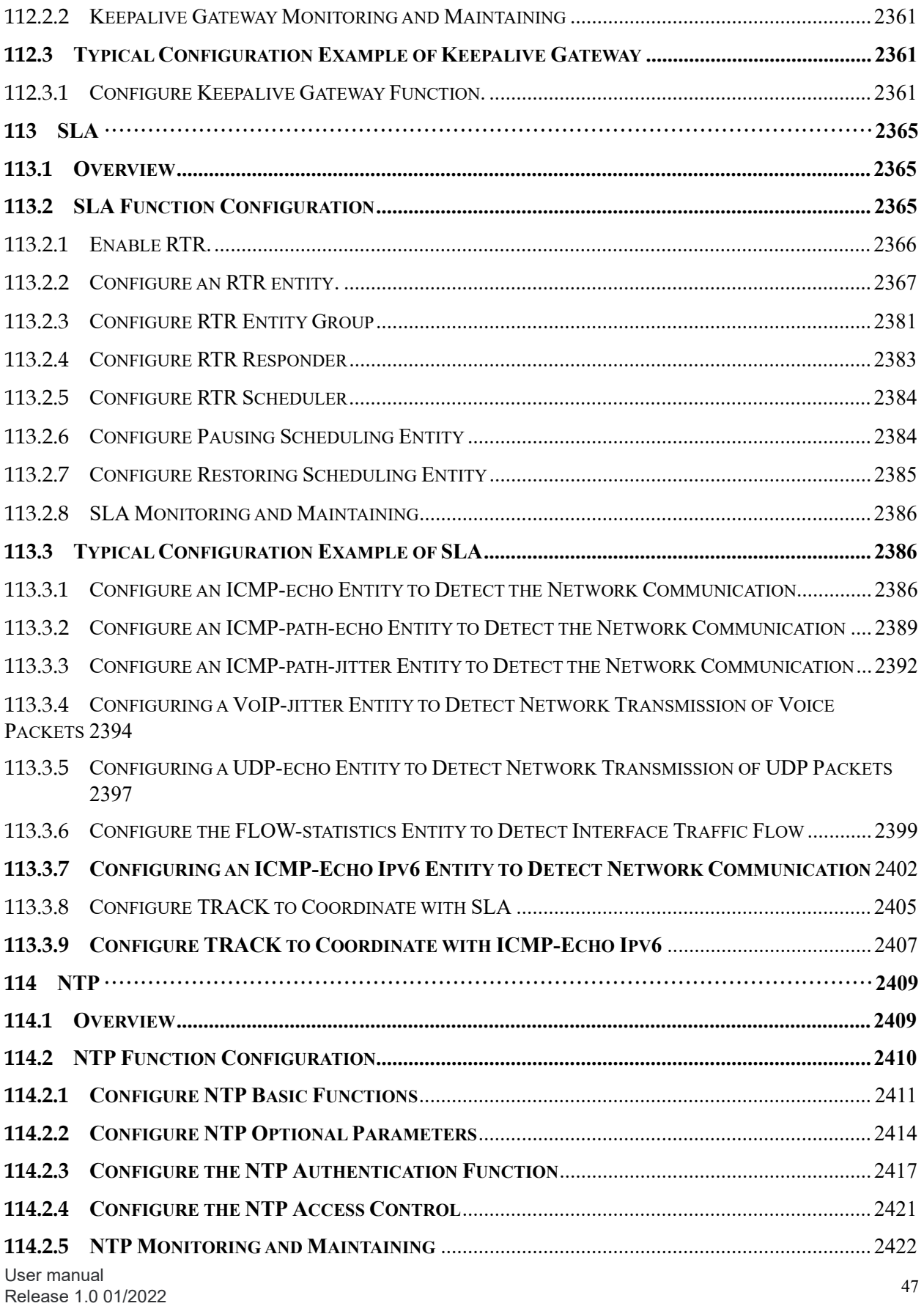

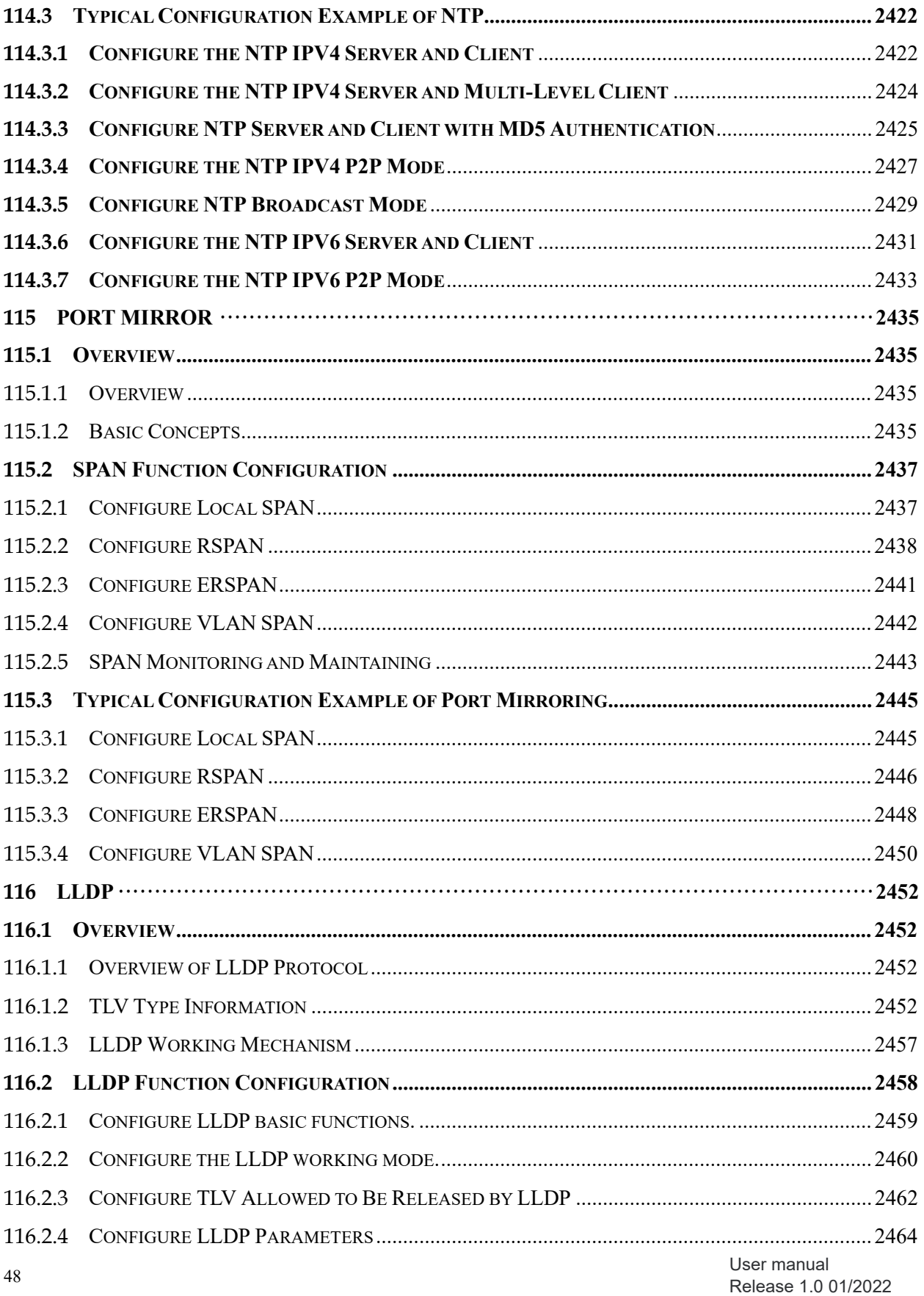

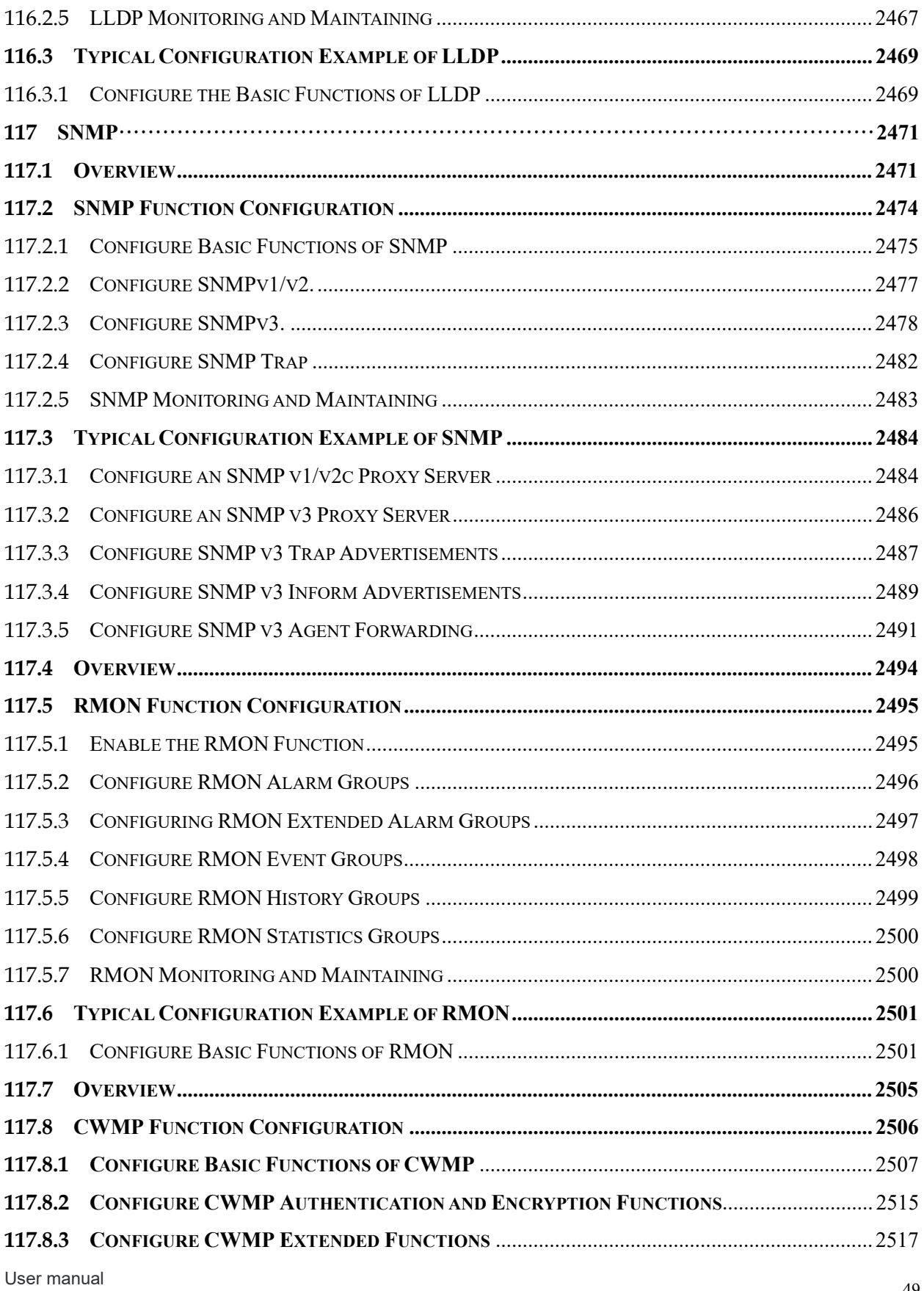

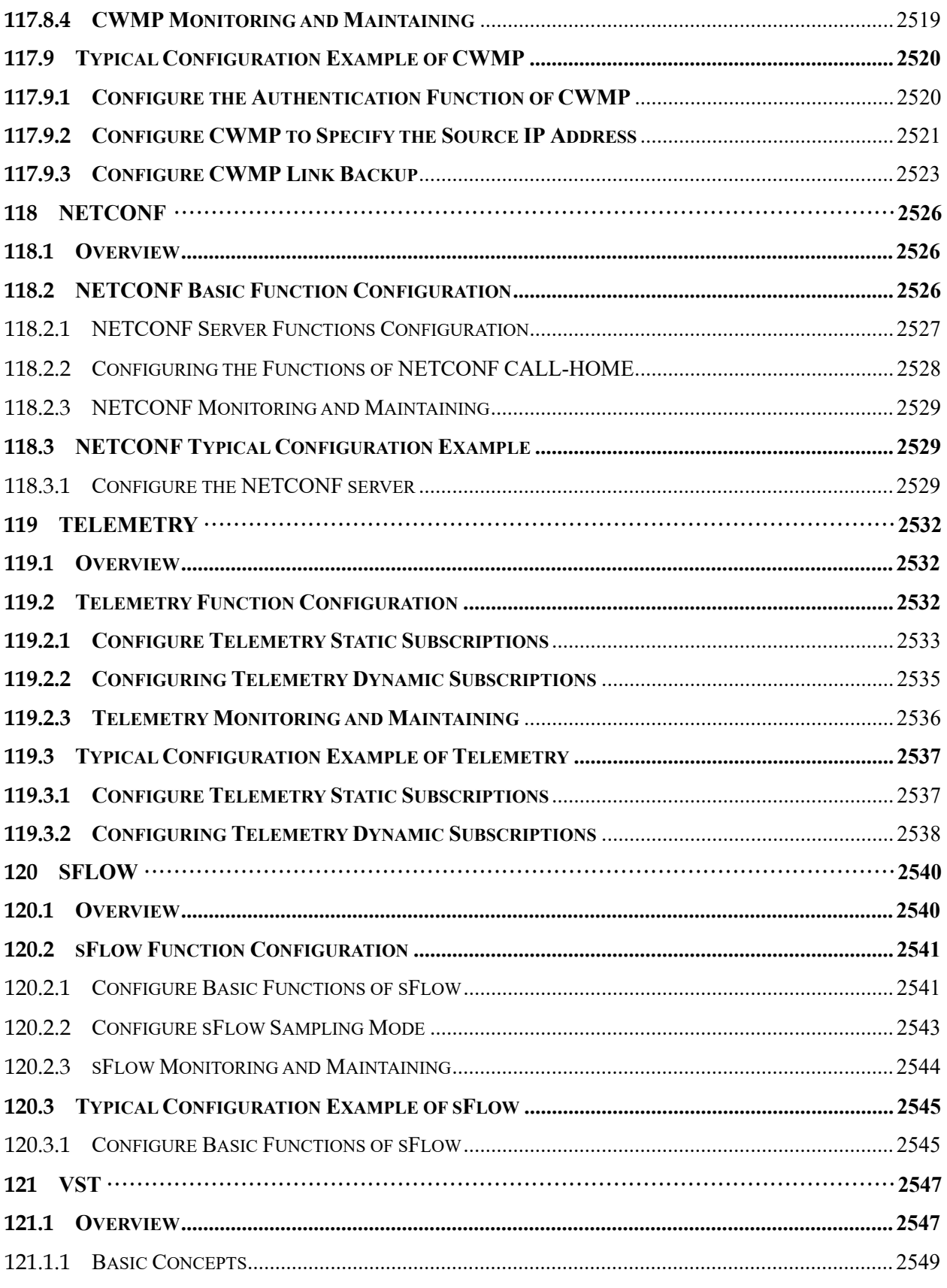

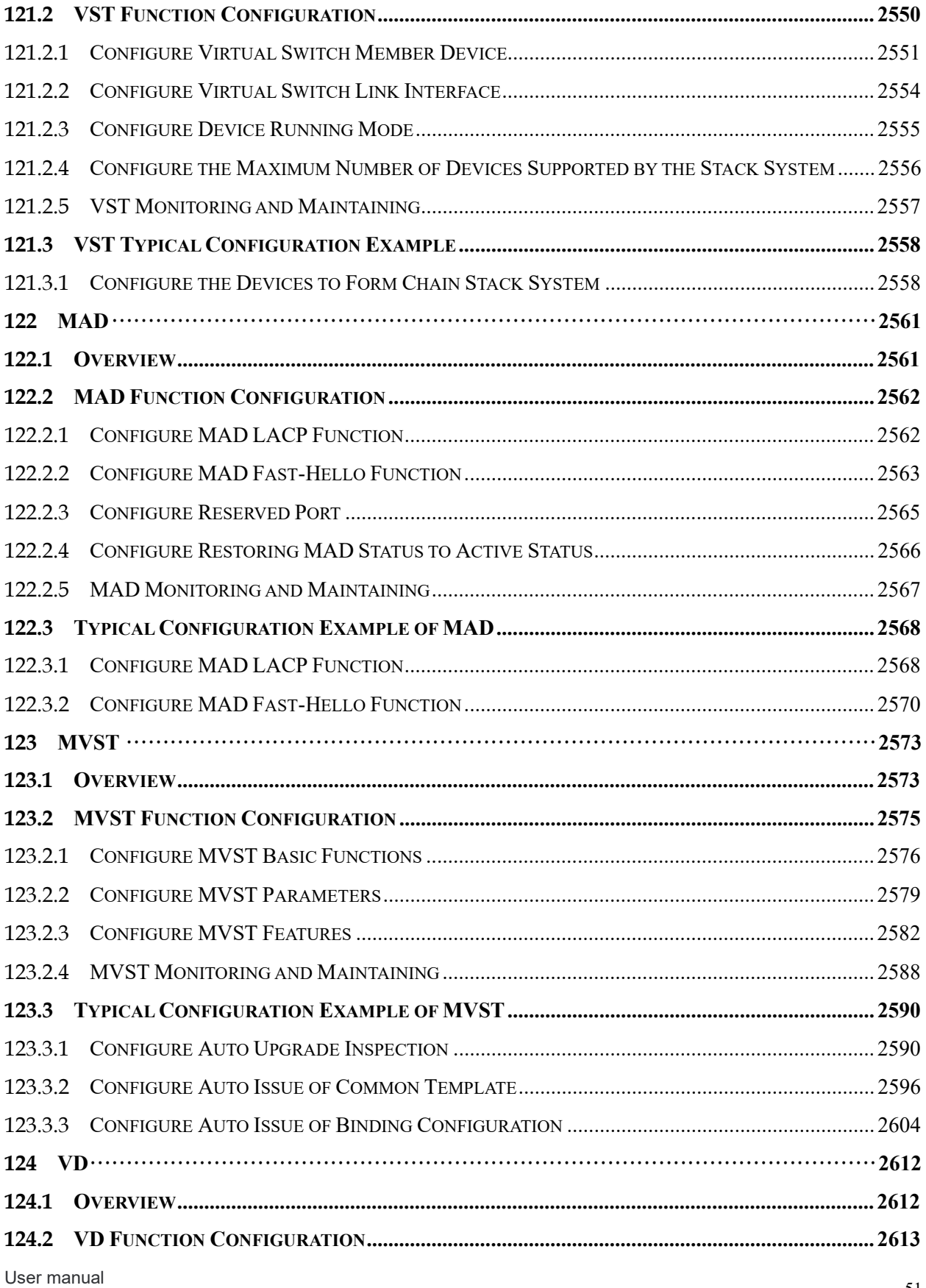

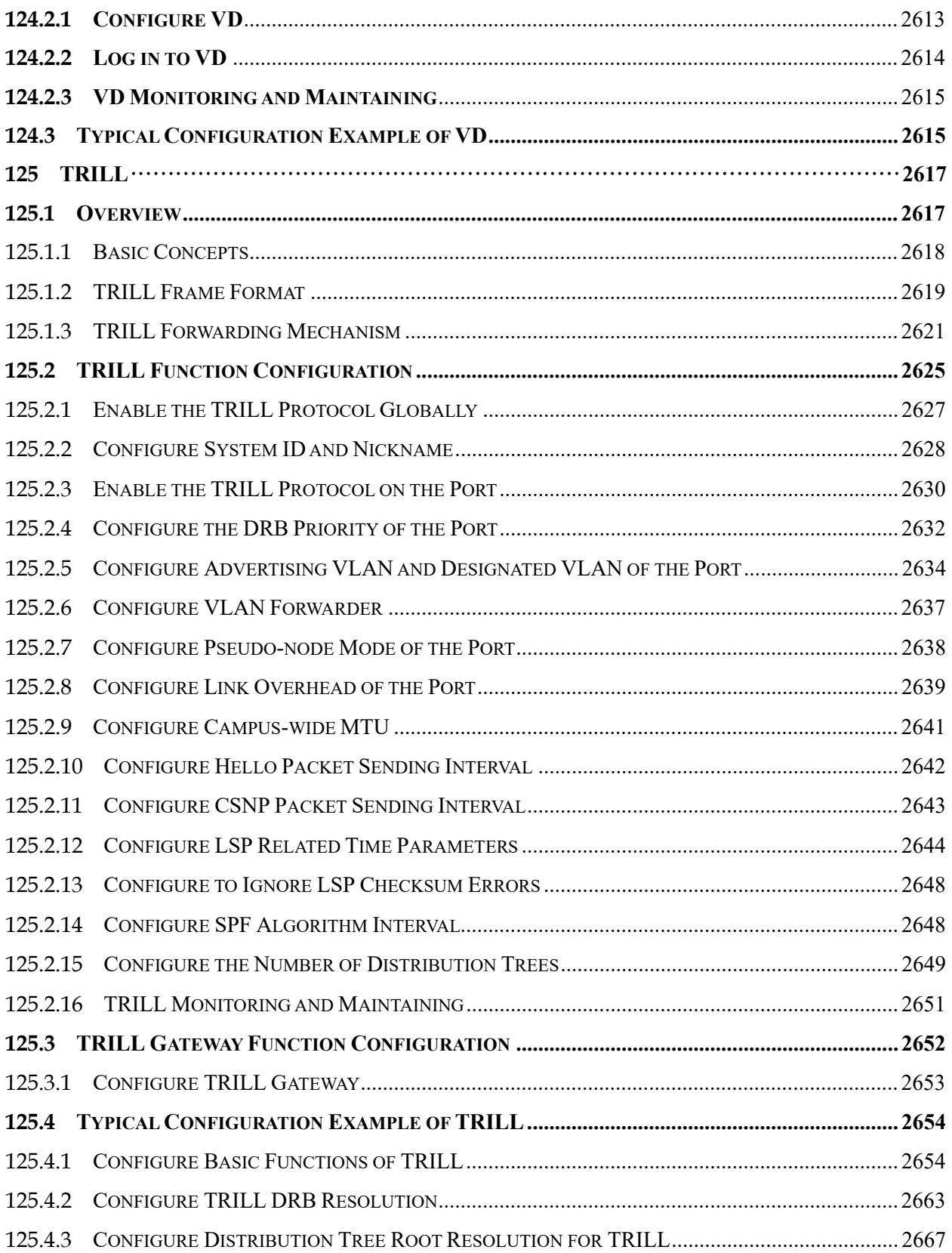

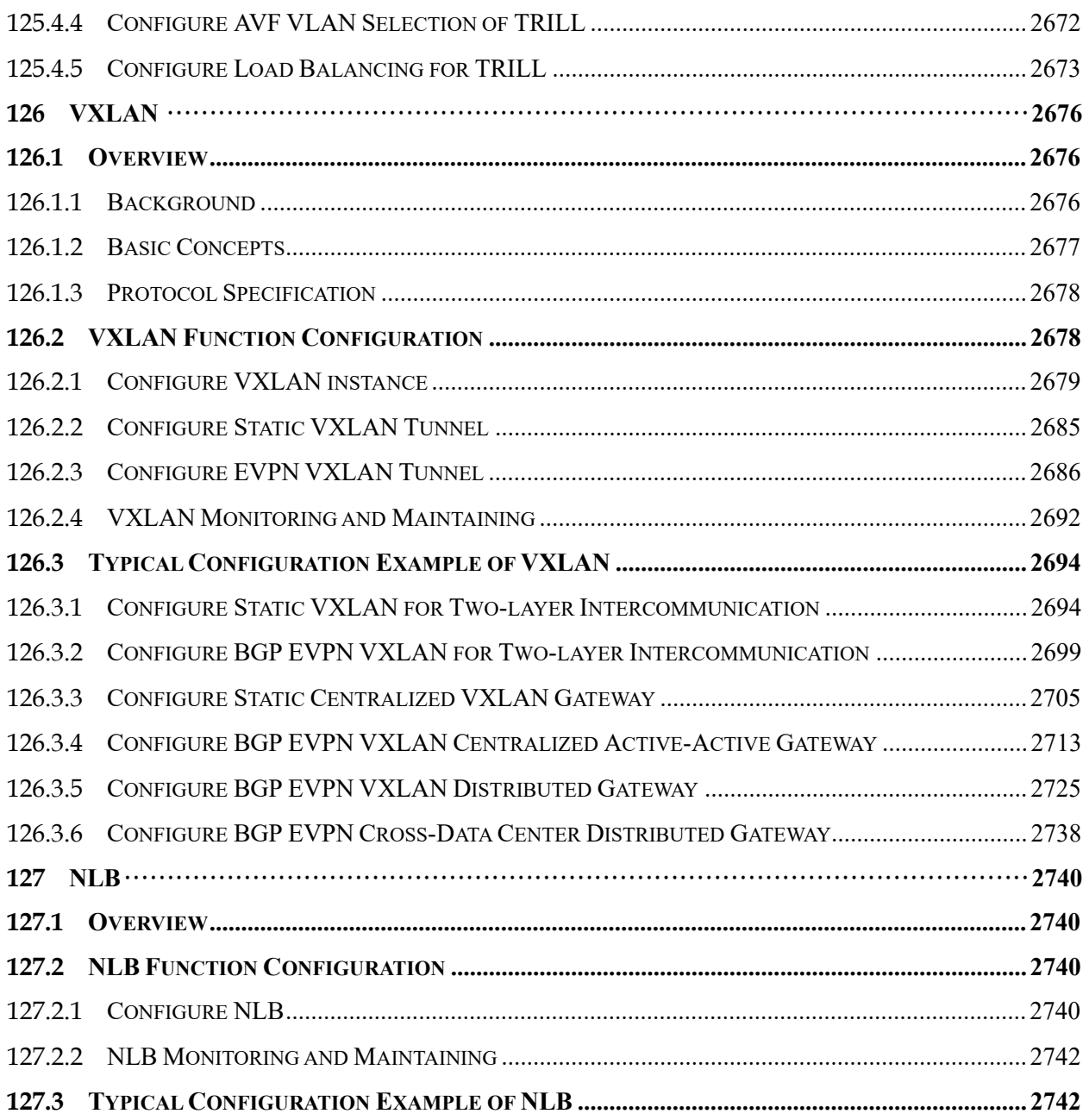

# 1System Operation Basics

# 1.1 Overview

System operation basics mainly describe the basic knowledge of device operations, including system operation basic functions, device configuration modes, command modes, and command line interface.

# 1.2 System Operation Basic Functions

Table 1-1 System Operation Basic Function Configuration List

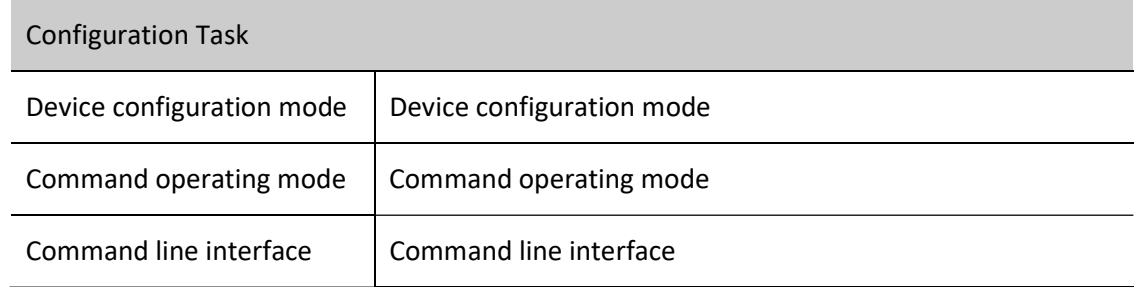

#### 1.2.1 Device configuration mode

Users can log in to the device for configuration and management in different modes. (For details of the login modes, please refer to the section on "System Login" in the User Manual) The device provides five typical configuration modes:

- Logging in to the device locally through the Console port. By default, users can configure the device directly in this mode.
- Logging in to the device by remote dial-up through a Modem. The device cannot be configured directly in this mode. That is, before configuration, some preparations need to be made.
- Logging in to the device remotely through Telnet. The device cannot be configured directly in this mode. That is, before configuration, some preparations need to be made.
- Logging in to the device remotely through SSH. The device cannot be configured

directly in this mode. That is, before configuration, some preparations need to be made.

 Logging in to the device remotely through WEB. The device cannot be configured directly in this mode. That is, before configuration, some preparations need to be made.

### 1.2.2 Command operating mode

The device provides a command processing subsystem for management and execution of system commands. The subsystem shell provides the following main functions:

- Registration of system commands
- Editing of system configuration commands by users
- **•** Parsing of the commands that have been inputted by users
- Execution of system commands

If a user configures the device through shell commands, the system provides multiple operating modes for the execution of the commands. Each command mode supports specific configuration commands. In this way, hierarchical protection is provided to the system, protecting it from unauthorized access.

The shell subsystem provides multiple modes for the operating of configuration commands. These modes have different system prompts, prompting the current system mode of the user. The following lists common configuration modes:

- Common user mode (user EXEC)
- **•** Privileged user mode (privilege EXEC)
- Global configuration mode (global configuration)
- Interface configuration mode (interface configuration)
- File system configuration mode (file system configuration)
- Access list configuration mode (access list configuration)
- Other configuration modes (They will be described in the related sections and chapters.)

The following table shows how to enter the common command modes and switch over between the modes.

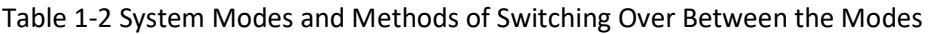

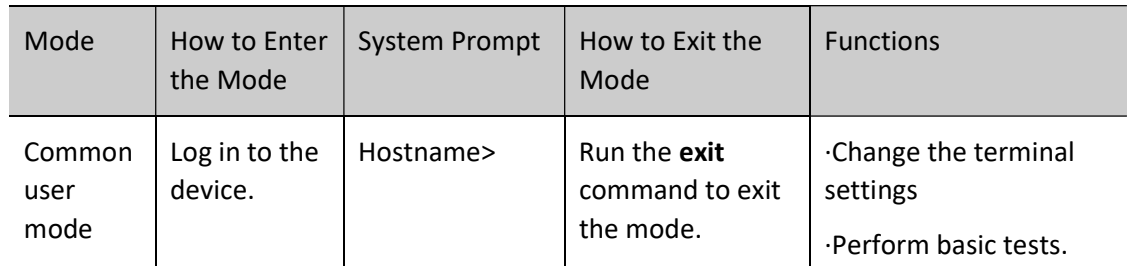

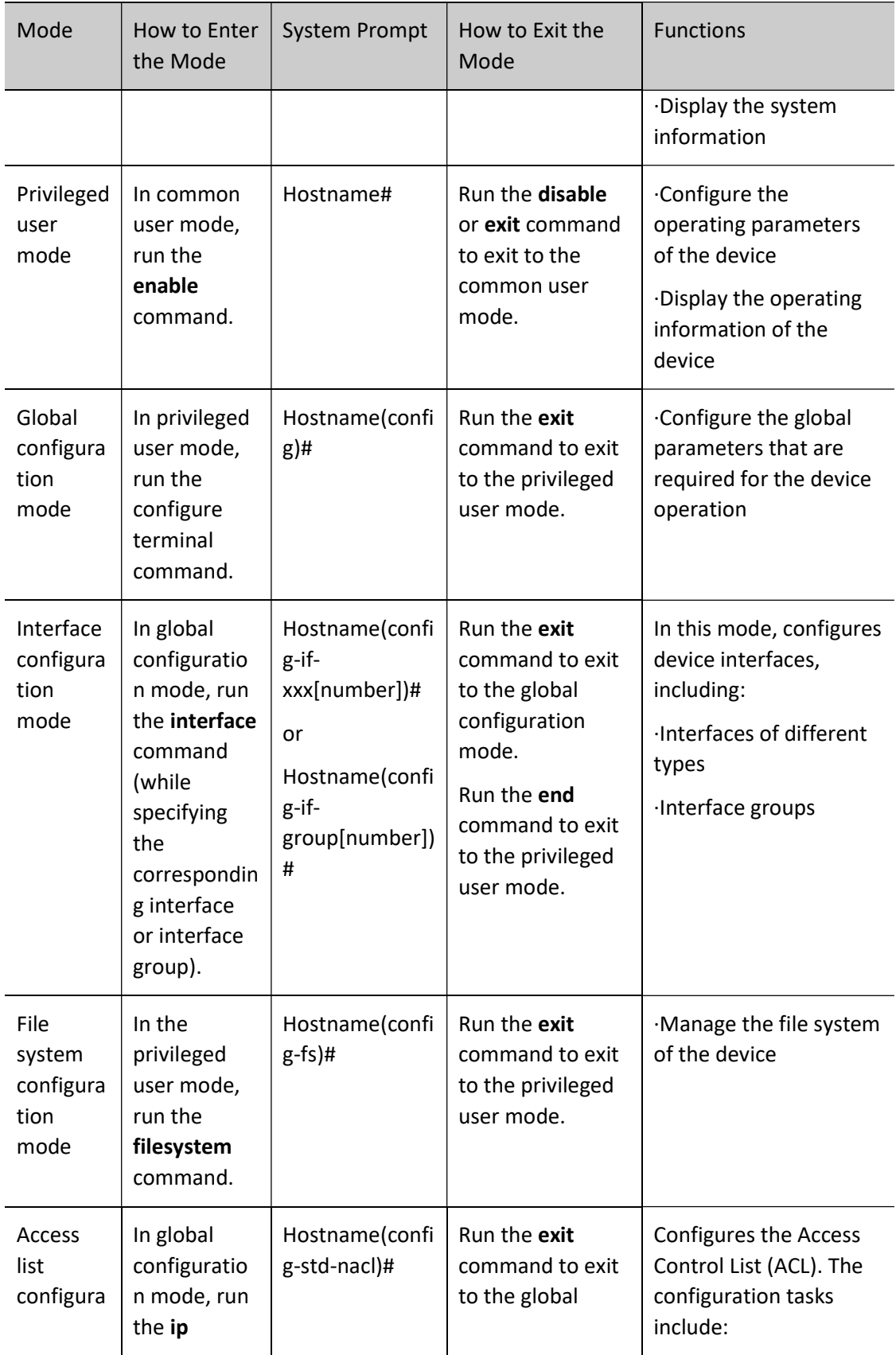

User manual Society of the USer manual USer manual USer manual USer manual USer manual USer manual USer manual USer manual USer manual USer manual USer manual USer manual USer manual USer manual USer manual USer manual USer manual USE

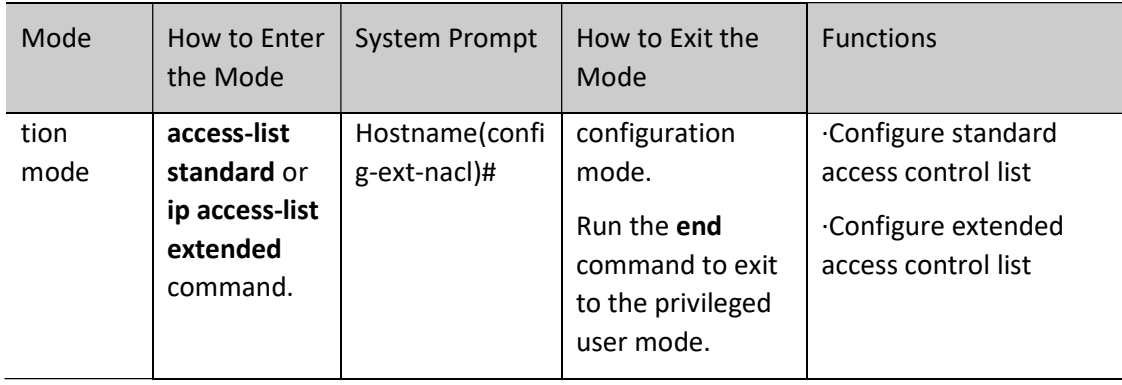

# **O**Note

- Hostname is the system name. In global configuration mode, a user can run the hostname command to modify the system name, and the modification takes effect immediately.
- If a user is not in privileged user mode while the user wants to run a privileged mode command, the user can use the do command to run the required command without the need to returning back to the privileged mode. (For details, refer to the related sections in "System Operation Basics" of the command manual.) Note that the mode switchover command such as *do configure terminal* is not included.

#### 1.2.3 Command line interface

The command line interface is a man-machine interface that is provided by the shell subsystem to configure and use the device. Through the command line interface, users can input and edit commands to perform the required configuration tasks, and they can also query the system information and learn the system operation status.

The command line interface provides the following functions for the users:

- System help information management
- System command inputting and editing
- History command management
- **•** Terminal display system management

#### Command Line Online Help

The command line provides the following types of online help:

- help
- Full help

User manual  $\frac{1}{2}$  Release 1.0 01/2022  $\frac{57}{2}$  **•** Partial help

Through the above types of online help, users can obtain various help information. The following gives some examples.

> ● To obtain a brief description of the online help system, enter the **help** command in any command mode.

Hostname#help Help may be requested at any point in a command by entering a question mark '?'. If nothing matches, the help list will be empty and you must backup until entering a '?' shows the available options. Two styles of help for command are provided: 1. Full help is available when you are ready to enter a command argument (e.g. 'show ?') and describes each possible argument. 2. Partial help is provided when an abbreviated argument is entered and you want to know what arguments match the input (e.g. 'show pr?'.) And "Edit key" usage is the following: CTRL+A -- go to home of current line CTRL+E -- go to end of current line CTRL+U -- erase all character from home to current cursor CTRL+K -- erase all character from current cursor to end CTRL+W -- erase a word on the left of current cursor CTRL+R -- erase a word on the right of current cursor CTRL+D,DEL -- erase a character on current cursor BACKSPACE -- erase a character on the left of current cursor CTRL+B,LEFT -- current cursor backward a character CTRL+F,RIGHT -- current cursor forward a character

 To list all commands and their brief description in any command mode, type "?" in the command mode.

Hostname#configure terminal

..................................................... ......... ......

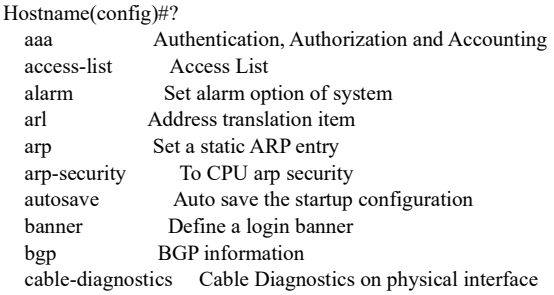

 Type a command followed by "?", and all sub-commands that can be executed in the current mode are displayed.

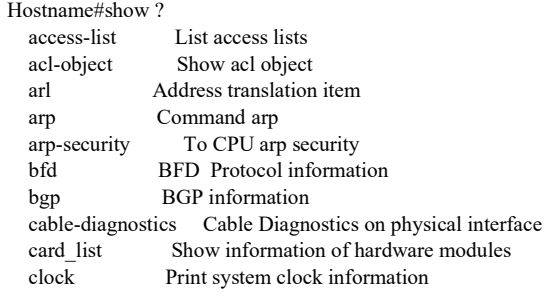

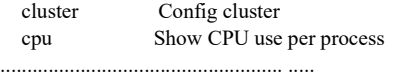

 Type a character string followed by "?", and all the key words starting with the character string and their description are displayed.

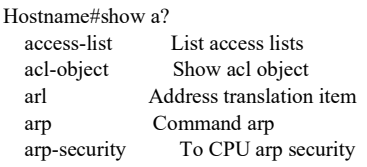

#### Command Line Error Messages

For all commands that are typed by users, the command line performs a syntax check. If the commands pass the syntax check, they are executed properly; otherwise, the system reports error messages to the users. The following table shows common error messages.

Table 1-3 Command Line Error Messages

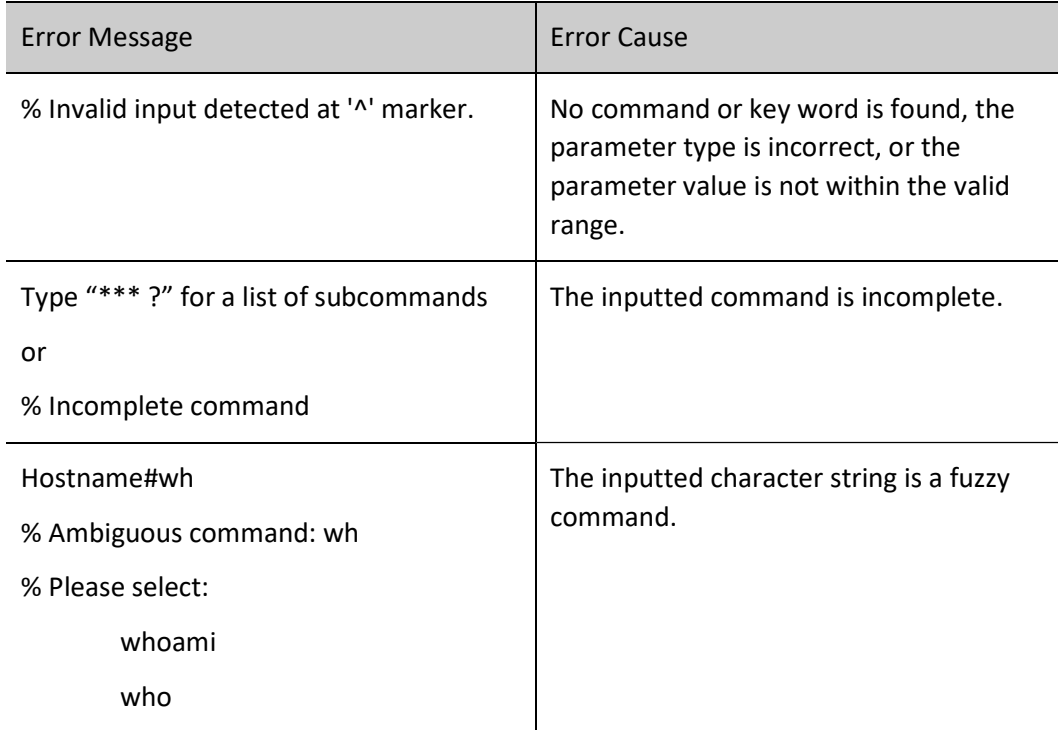

#### History Commands

The command line interface provides a function that is similar to the Doskey function. The system automatically saves the user inputted commands into the history command cache. Then, users can invoke the history commands saved by the command line interface at any time and execute the command repeatedly, reducing unnecessary efforts in re-typing the commands. The command line interface saves up to 10 commands for each user that is connected to the device. Then, new commands overwrite old ones.

User manual  $\frac{1}{2}$ Release 1.0 01/2022 59

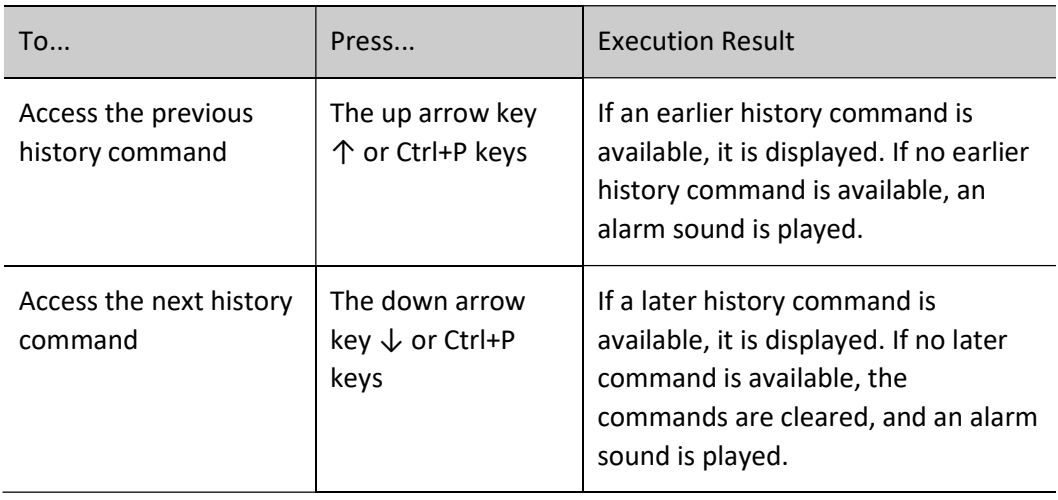

Table 1-1 Accessing History Commands of the Command Line Interface

# Note

- If you want to access history commands by using the up and down arrow keys, when you telnet to the device in the Windows 98 or Windows NT OS, set Terminals > Preferred Options > Simulation Options to VT-100/ANSI.
- History command display is based on the current command mode. For example, if you are in privileged mode, only history commands in privileged mode are displayed.

#### Editing Features

The command line interface provides basic command editing functions. It supports multi-line editing. Each line of command can contain up to 256 characters. The following table lists the basic editing functions that are provided by the shell subsystem for the command line interface.

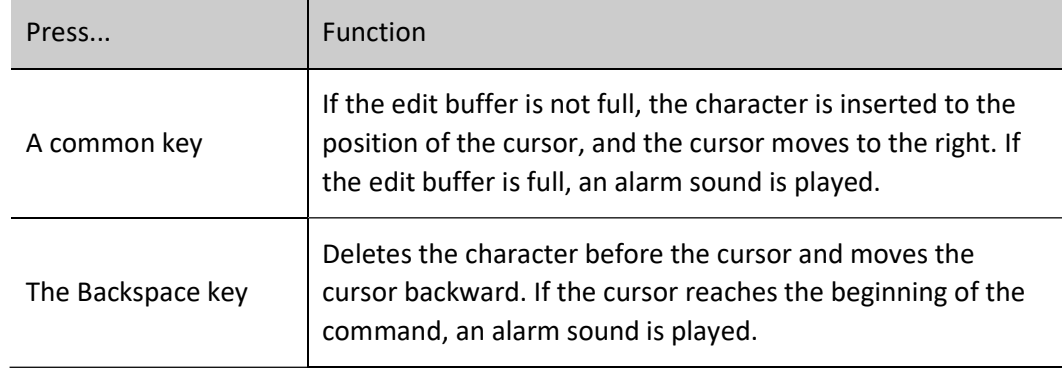

Table 1-4 Basic Editing Functions

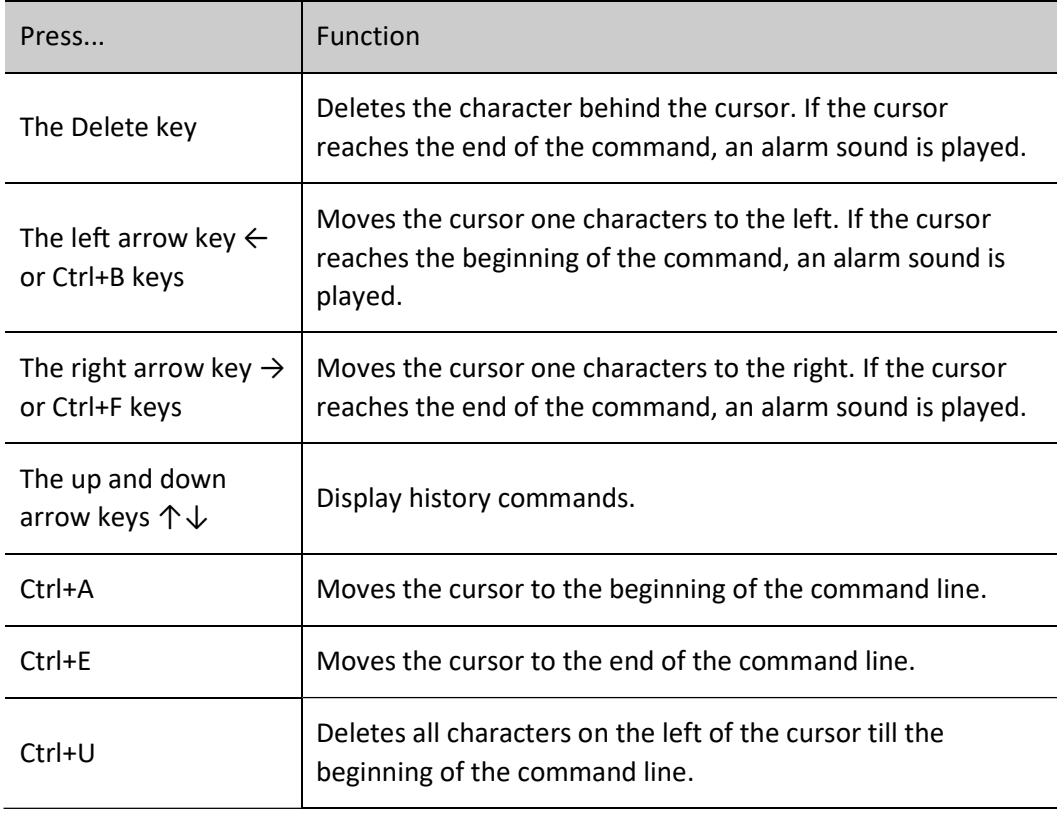

#### Display Features

To facilitate users, the command line interface provides the following display features:

If the information to be displayed is more than one screen, the pause function is provided, and the prompt "---MORE---" is displayed at the lower left corner of the screen. At this time, the options displayed in the following table are available for users.

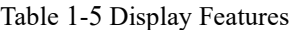

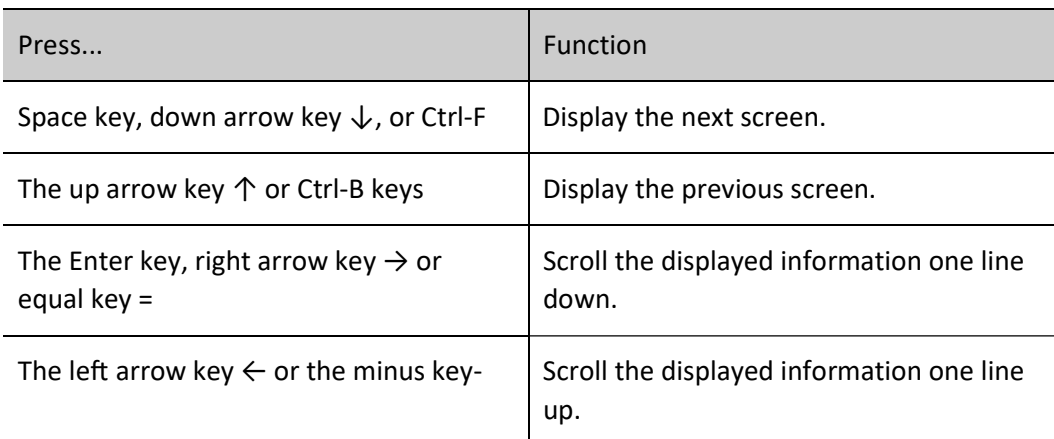

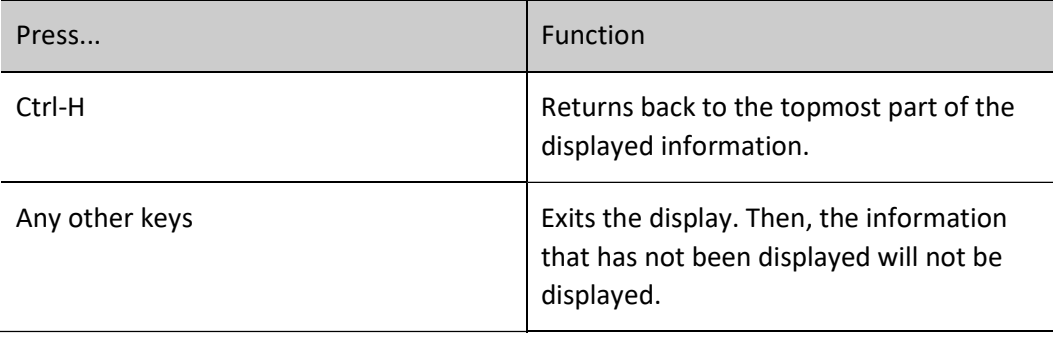

# 2System Login

## 2.1 Overview

The device supports the following system login modes:

- Logging into the device through the Console port for management and maintenance.
- Telnet (remote login). Users can manage and maintain the device remotely in this mode.
- Secure Shell (SSH). Through its encryption and authentication technology, SSH provides secure remote login management services for users.
- WEB (remote login). Users can manage and maintain the device remotely in this mode.

## 2.2 System Login Function Configuration

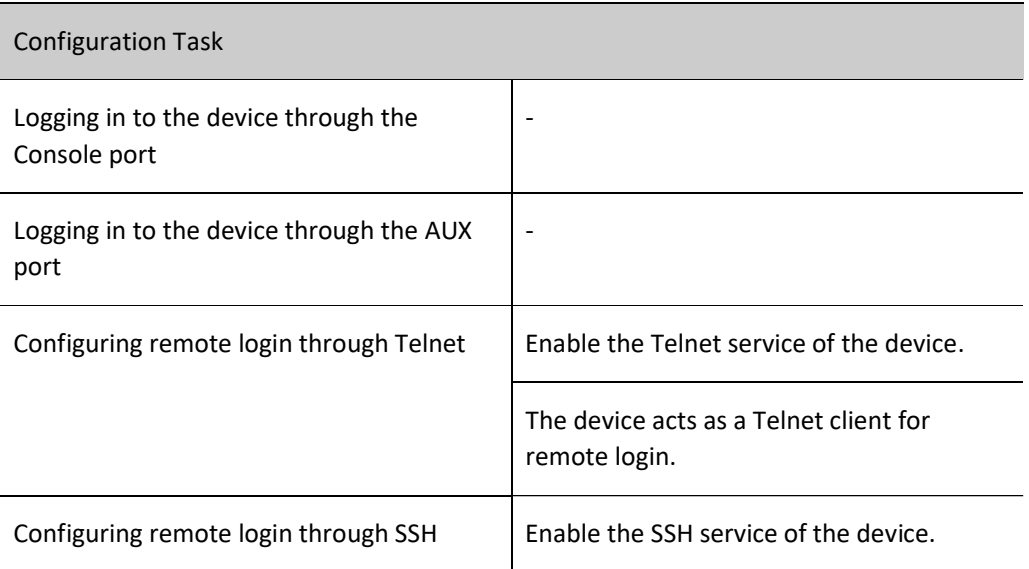

Table 2-1 System Login Function Configuration List

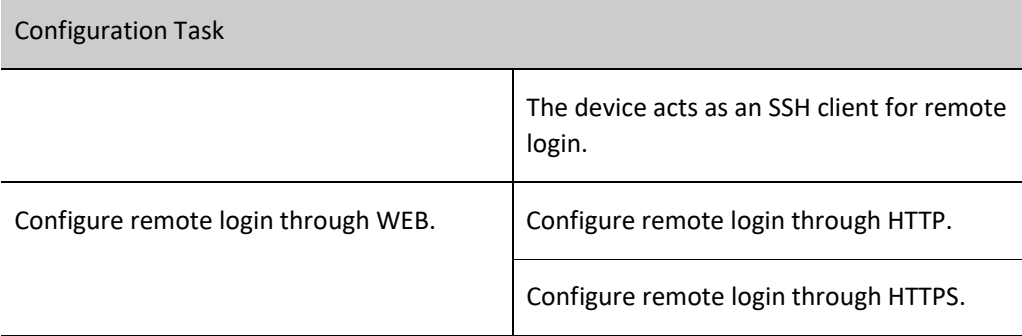

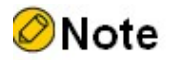

 For user configuration related to Telnet and SSH remote login, refer to the section on "login control and management".

#### 2.2.1 Logging in to the device through the Console port

To connect a terminal to the device through the Console port to configure the device, perform the following steps:

Step 1: Select a terminal.

The terminal can be a terminal with a standard RS-232 serial port or an ordinary PC, and the latter one is more frequently used. If the remote dial-up login mode is selected, two Modems are required.

Step 2: Connect the physical connection of the Console port.

Ensure that the terminal or the device that provides the Console port has been powered off, and then connect the RS-232 serial port of the terminal to the Console port of the device. The following figure shows the connection.

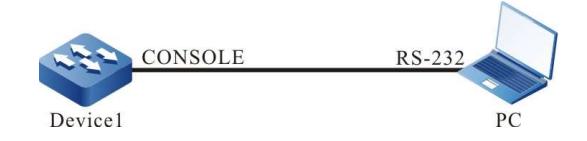

Figure 2-1 Connection for Login via the Console Port

Step 3: Configure the HyperTerminal.

After powering on the terminal, you need to set the communication parameters of the terminal, that is, baud rate of 9600 bps, 8 data bits, 1 stop bit, no parity check, and no data stream control. For a PC with the Windows XP or Windows NT OS, run the HyperTerminal program, and set the communication parameters of the serial port of the HyperTerminal according to the previously mentioned settings. The following takes the HyperTerminal in the Windows NT OS for example.

Create a connection:

Input a connection name, and select a Windows icon for the connection.

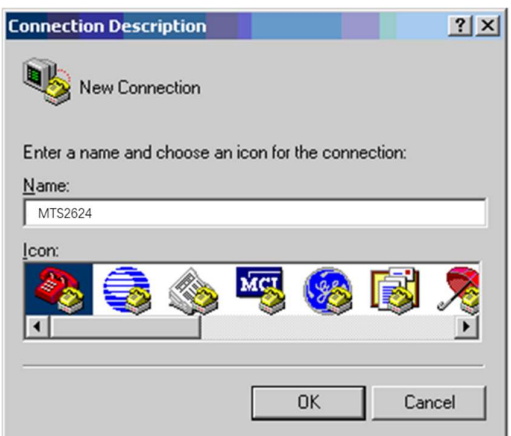

Figure 2-2 Creating a Connection

● Select a serial communication port:

According to the serial communication port that has been connected, select COM1 or COM2.

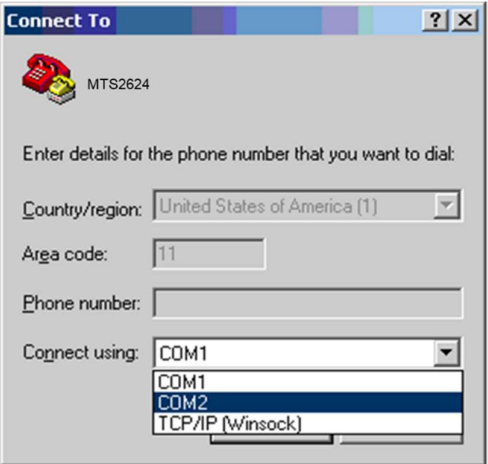

Figure 2-3 Selecting a Serial Communication Port

Configure parameters for the serial communication port:

Baud rate: 9600 bps

Data bit: 8 bits

User manual essentialismente de la constitución de la constitución de la constitución de la constitución de la constitució<br>Release 1.0 01/2022 Parity check: None

Stop bit: 1 bit

Data stream control: None

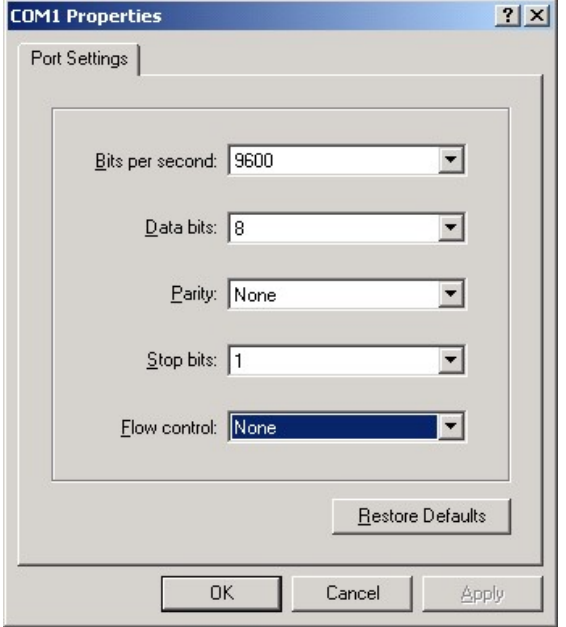

Figure 2-4 Configuring Parameters for the Serial Communication Port

**•** Login success authentication:

After the device with the Console port is powered on, the startup information of the device is displayed on the terminal. After the startup is completed, the "Press any key to start the shell!" message is displayed. If login authentication is configured to be required, input the user name and password; otherwise, press any key to log in directly. After the login succeeds, the "Hostname>" prompt is displayed on the terminal. Then, you can configure the device.

#### 2.2.2 Configuring remote login through Telnet

#### Configuration Condition

None

#### Enable the Telnet service of the device.

A user can log in to the device remotely through Telnet for management and maintenance. Before using the Telnet service, enable the Telnet service of the device. After the Telnet service of the device is enabled, the Telnet service port 23 is monitored.

Table 2-2 Enabling the Telnet Service of the Device

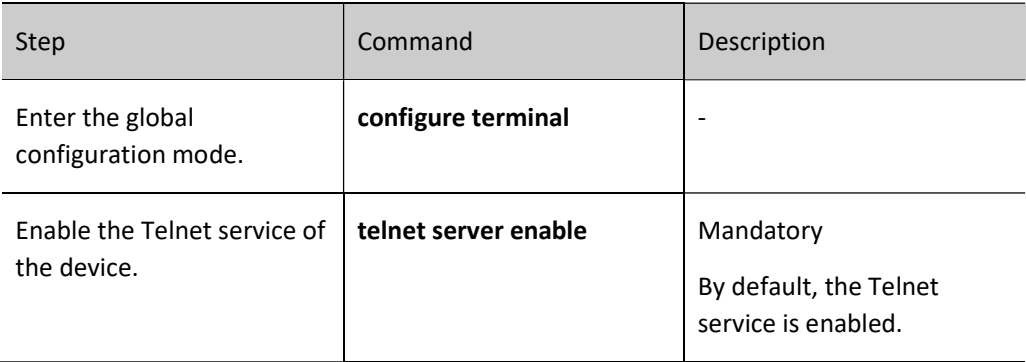

#### The device acts as a Telnet client for remote login.

The user takes the device as a Telnet client to log in to the specified Telnet server for configuration and management.

Table 2-3 Taking the Device as a Telnet Client for Remote Login

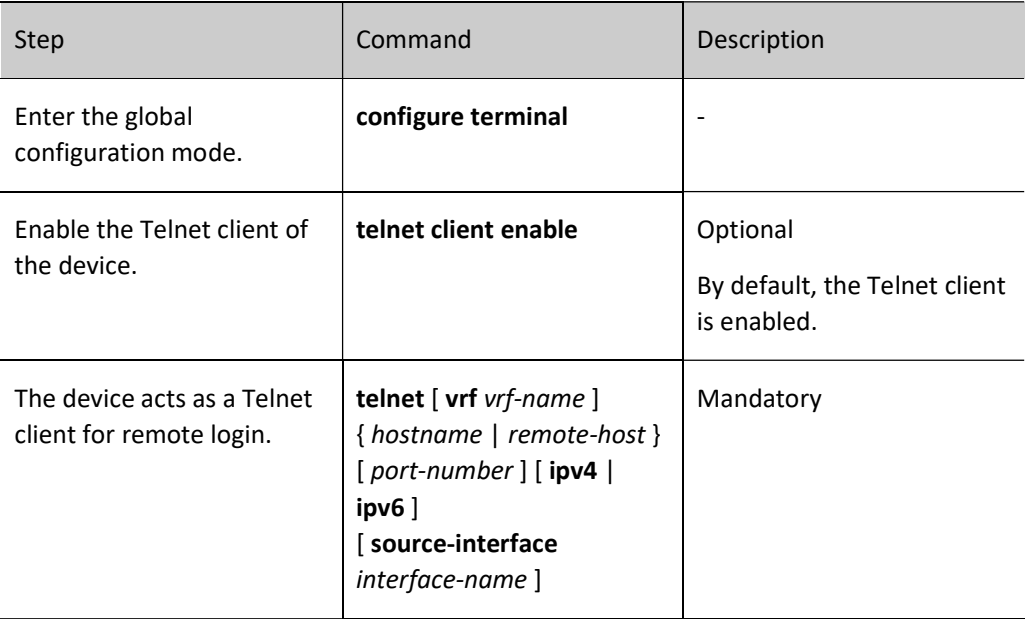

# Note

 The Telnet client can log in to a remote device only when the Telnet server function of the remote device is enabled, and the network between the Telnet client and the remote device is normal.

#### 2.2.3 Configuring remote login through SSH

#### Configuration Condition

#### None

#### Enable the SSH service of the device.

After the SSH server of a device is enabled, the device accepts the connection request initiated by the user from the SSHv1 or SSHv2 client. After the client passes the authentication, the client can access the device. After the SSH service of the device is enabled, the SSH service port 22 is monitored. If the ip ssh server command is configured without parameter sshv1-compatible, it indicates that an SSH client can log in only through SSHv2.

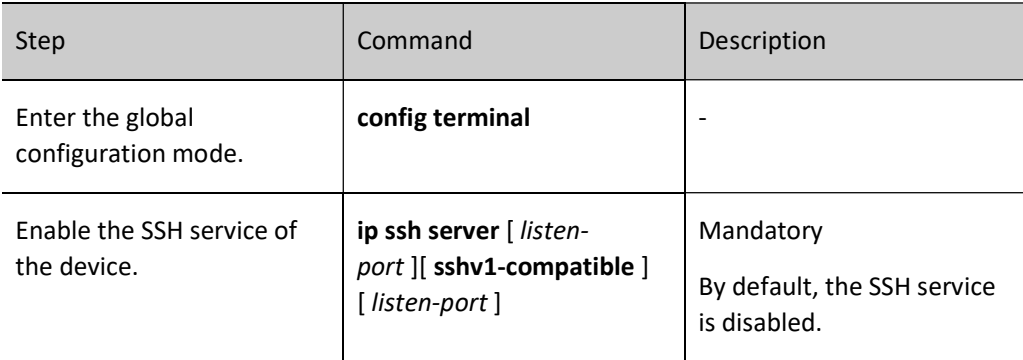

Table 2-4 Enabling the SSH Service of the Device

#### The device acts as an SSH client for remote login.

The device acts as an SSH client to log in to the specified SSH server remotely through the SSHv1 or SSHv2 protocol. During the login, a user name and a password are required for authentication from the SSH server.

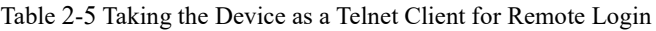

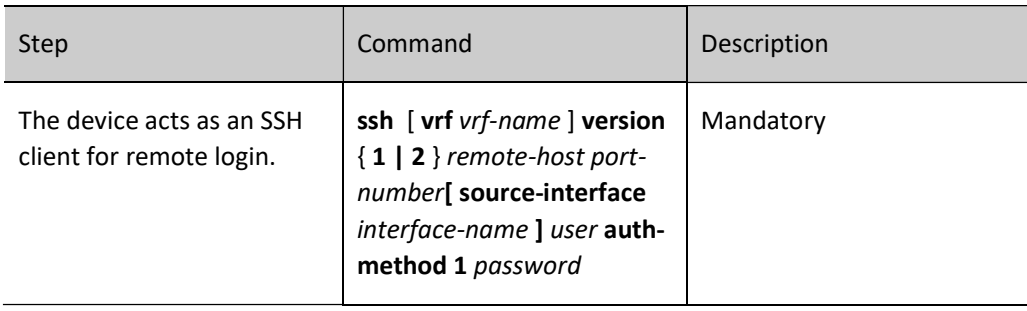

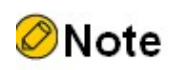

 The Telnet client can log in to a remote device only when the SSH service of the remote device is enabled, and the network between the SSH client and the remote device is normal.

#### The Device Acts as an SFTP Client to Access SFTP Server

The device acts as an SFTP client to log in to a specified SFTP server remotely through the SSHv2 protocol. During the login, a user name and a password are required for authentication from the SFTP server. The SFTP client can download files from the SFTP server or upload files to the SFTP server upon successful login.

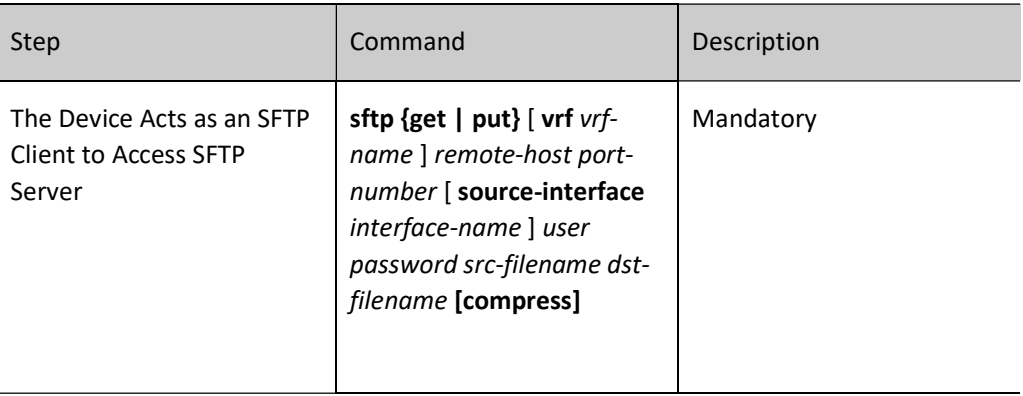

Table 2-6 Taking the Device as an SFTP Client to Access SFTP Server

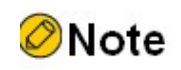

 The SFTP client can log in to a remote device only when the SSH service of the remote device is enabled, and the network between the SFTP client and the remote device is normal.

#### 2.2.4 Configure remote login through WEB.

To facilitate the configuration and maintenance of network devices, the device provides WEB-based network management function. The device provides a built-in WEB server that allows you to log in to the device from PC and use the WEB interface to configure and maintain the device directly.

The device supports two login modes for the built-in WEB server: HTTP login mode and HTTPS login mode.

The device supports IPv4 WEB login and IPv6 WEB login.

#### Configuration Condition

None

#### Configure remote login through HTTP.

User manual  $\frac{1}{2}$ Release 1.0 01/2022 69

A user can log in to the device remotely through HTTP for management and maintenance. Before logging in to the HTTP device via HTPP, enable the HTTP service of the device.

Table 2-7 Configuring Login Through HTTP

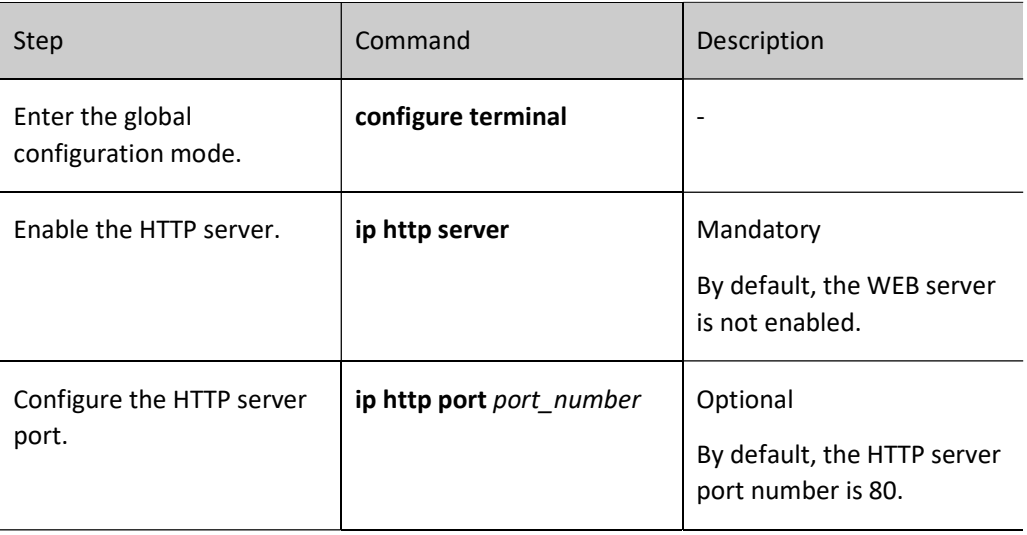

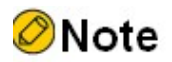

Before starting the HTTP server, copy the corresponding WBROM files to /flash.

#### Configure remote login through HTTPS.

A user can log in to the device remotely through HTTPS for management and maintenance. Before logging in to the HTTPS device via HTPP, enable the HTTPS service of the device.

Table 2-8 Configuring Login Through HTTPS

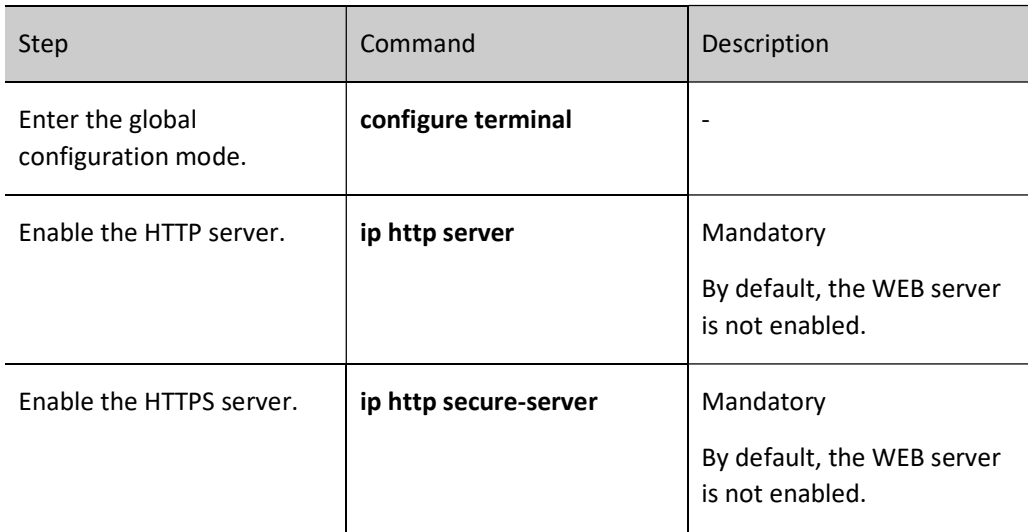

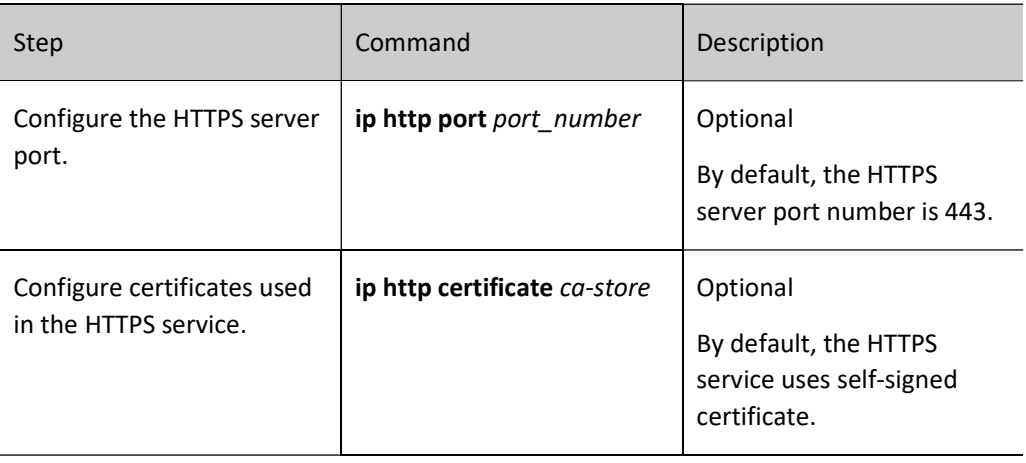

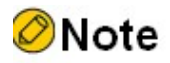

For the configuration of trust domain and certificate import, please refer to the section on "PKI".

### 2.2.5 System Login Monitoring and Maintaining

Table 2-9 System Login Monitoring and Maintaining

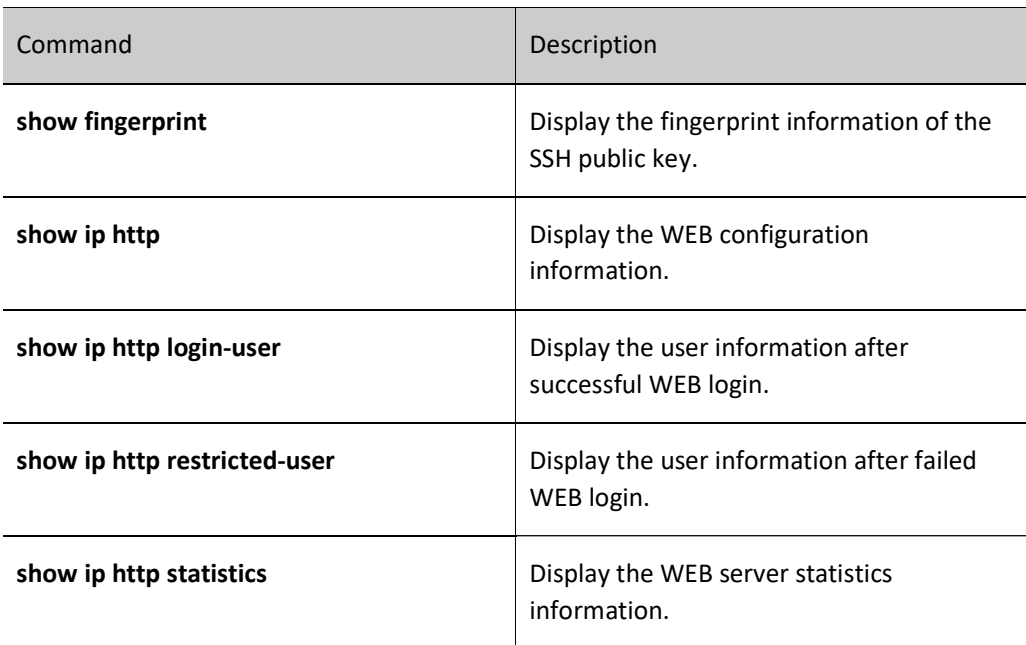

# 2.3 Typical Configuration of System Login Example.

#### 2.3.1 Configure a Local Terminal to Telnet to the Device.

#### Network Requirements

- A PC is used as a local terminal to log in to the device through Telnet.
- A route must be available between the PC and the device.

#### Network Topology

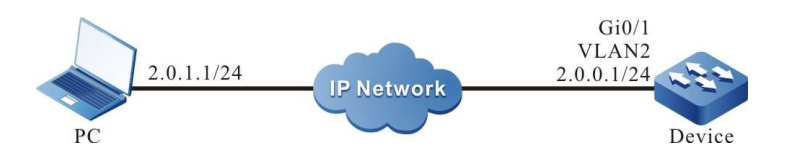

Figure 2-5 Network Topology for Configuring a Local Terminal to Telnet to the Device

#### Configuration Steps

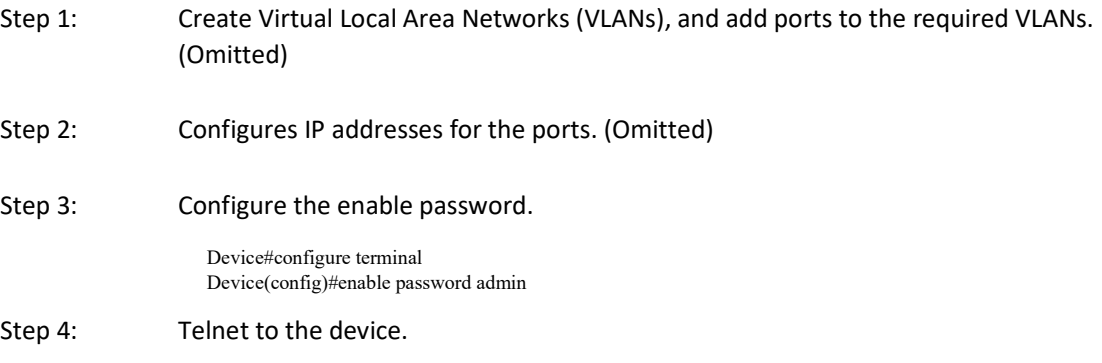

#On the PC, run the Telnet program, and input the IP address of VLAN 2.

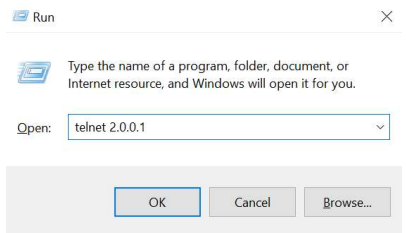

Figure 2-6 Telnet to the Device on PC

Step 5: Check the result.

#If the login succeeds, a window as shown in the following figure is displayed.
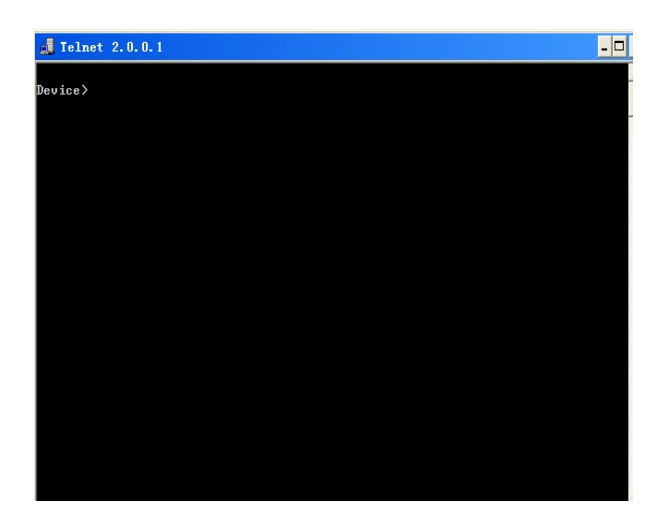

Figure 2-7 Window Displayed after Telnet Success

After logging in to the device Device successfully, input the correct enable password to obtain the required operation rights of the device. To log out of the device, input the exit command continuously.

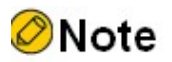

- If the "Too many clients or invalid access" message is displayed, it indicates that the number of login users has reached the maximum allowed number of login users of the device. In this case, wait a while and try to log in again.
- If the "%enable operation is locked by login-secure service" message is displayed, it indicates that the number of enable password input errors exceeds the number of continuous login authentication failures. If the number of enable password input errors reaches the number specified by the system, the system rejects the login connection request from the IP address during the specified time.
- If the "Password required, but none set" message is displayed, it indicates that no login password has been configured.

## 2.3.2 Configure a Local Device to Log in to a Remote Device via Telnet

#### Network Requirements

- The local device Device1 acts as the Telnet client, while the remote device Device2 acts as the Telnet server.
- A route must be available between the two devices.
- The PC can normally log in to Device1.

#### Network Topology

User manual eser manuar 13<br>Release 1.0 01/2022 12:00 12:00 12:00 12:00 12:00 12:00 12:00 12:00 12:00 12:00 12:00 12:00 12:00 12:00 12:00

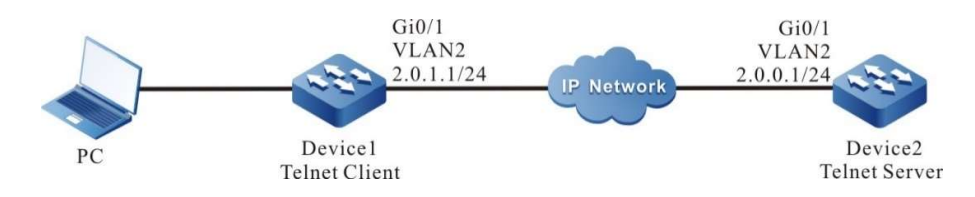

Figure 2-8 Network Topology for Configuring a Local Device to Telnet to a Remote Device

## Configuration Steps

Step 1: Create Virtual Local Area Networks (VLANs), and add ports to the required VLANs. (Omitted) Step 2: Configures IP addresses for the ports. (Omitted) Step 3: Log in to Device1 through the PC. (Omitted) Step 4: On Device1, run the following command to Telnet to Device2. Device1#telnet 2.0.0.1 #Enter the shell screen of Device2. Connect to 2.0.0.1 ...done

Device2>

After logging in to the device Device2 successfully, input the correct enable password to obtain the required operation rights of the device. To log out of the device, input the exit command continuously.

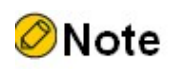

- If the "Too many clients or invalid access" message is displayed, it indicates that the number of login users has reached the maximum allowed number of login users of the device. In this case, wait a while and try to log in again.
- If the "%enable operation is locked by login-secure service" message is displayed, it indicates that the number of enable password input errors exceeds the number of continuous login authentication failures. If the number of enable password input errors reaches the number specified by the system, the system rejects the login connection request from the IP address during the specified time.
- If the "Password required, but none set" message is displayed, it indicates that no login password has been configured within line vty.

## 2.3.3 Configure a Local Device to Log in to a Remote Device via SSH

## Network Requirements

- The local device Device1 acts as the SSH client, while the remote device Device2 acts as the SSH server.
- A route must be available between the two devices.
- The PC can normally log in to Device1.

## Network Topology

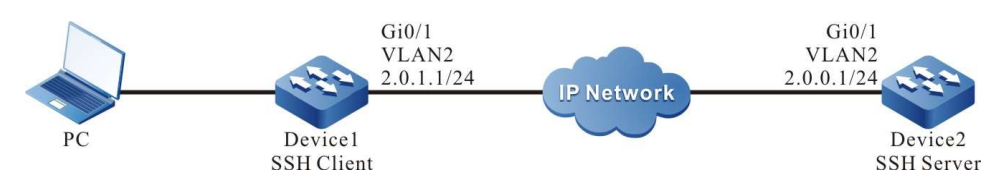

Figure 2-9 Network Topology for Configuring a Local Device to Log in to a Remote Device via SSH

#### Configuration Steps

- Step 1: Create Virtual Local Area Networks (VLANs), and add ports to the required VLANs. (Omitted)
- Step 2: Configures IP addresses for the ports. (Omitted)
- Step 3: Configure a local user and the related properties.

#Configure the user name and password of Device2.

Device2#configure terminal Device2(config)#local-user admin1 class manager Device2(config-user-manager-admin1)#service-type ssh Device2(config-user-manager-admin1)#password 0 admin1 Device2(config-user-manager-admin1)#exit

Step 4: Enable the SSH server function of Device2.

Device2(config)#ip ssh server

Step 5: Set the login authentication mode to local authentication.

Device2(config)#line vty 0 15 Device2(config-line)#login aaa Device2(config-line)#exit

Step 6: #On Device1, log in to Device2 through SSH.

#### #Configure Device1 to log in to Device2 through SSH.

Device1#ssh version 2 2.0.0.1 22 admin1 auth-method 1 admin1 The authenticity of host '2.0.0.1' can't be established RSA key fingerprint is 7b:ed:cc:81:cf:12:36:6f:f7:ff:29:15:63:75:64:10. Are you sure you want to continue connecting (yes/no)? yes Device2>

#### Step 7: Check the result.

If the login succeeds, the shell screen of Device2 is displayed.

User manual eser manual 1992<br>Release 1.0 01/2022 1993

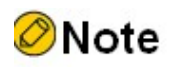

- If the "Connection closed by foreign host" message is displayed, it indicates that the SSH service of the peer end is disabled, or the inputted user name or password is incorrect.
- The SSH server can be configured not to use authentication. If the SSH server does not use authentication, when a client logs in, a user can use any character string as the user name and password.

## 2.3.4 Configure a Device as an SFTP Client

#### Network Requirements

- Take the PC as an SFTP server, and the device acts as an SFTP client. The network between the server and the device is normal.
- On the SFTP server, the user name for a device to log in to the FTP server is admin, and the password is admin. The files to be downloaded are placed in the SFTP server directory.
- The device acts as the SFTP client to upload files to and download files from the SFTP server.

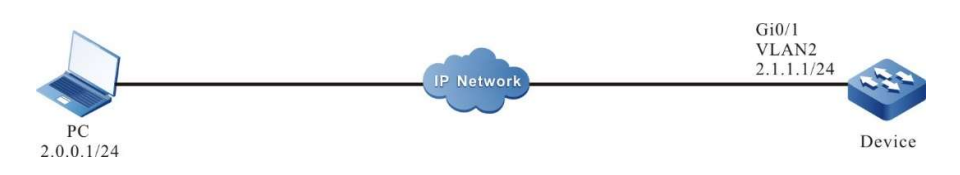

## Network Topology

Figure 2‑10 Network Topology for Configuring the Device as an SFTP Client

## Configuration Steps

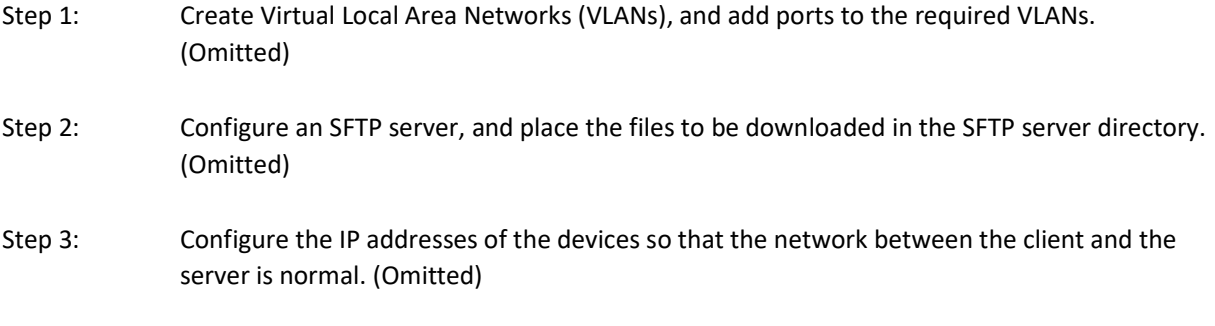

#### Step 4: Device acts as the SFTP client to upload files to and download files from the SFTP server.

#Download a file from the SFTP server to the file system of the device.

Device#sftp get 2.0.0.1 22 admin admin sp8-g-6.6.7(46)-dbg.pck sp8-g-6.6.7(46)-dbg.pck The authenticity of host '2.0.0.1 (2.0.0.1)' can't be established. RSA key fingerprint is e4:dd:11:2e:82:34:ab:62:59:1c:c8:62:1d:4b:48:99. Are you sure you want to continue connecting (yes/no)? yes

Downloading########################################################################################### #############################################OK!

#Upload the startup file in the file system of Device to the SFTP server.

Device#sftp put 2.0.0.1 22 admin admin startup startup.txt The authenticity of host '2.0.0.1 (2.0.0.1)' can't be established. RSA key fingerprint is e4:dd:11:2e:82:34:ab:62:59:1c:c8:62:1d:4b:48:99. Are you sure you want to continue connecting (yes/no)? yes

Uploading############################################################################################## #################################################################OK!

Step 5: Check the result.

#After the copy process is completed, check whether the downloaded file exists in the file system of the device. In the SFTP server, check whether the uploaded file exists. (Omitted)

> Device(config-fs)#dir size date time name -------- ------ ------ -------- 101526 MAR-01-2015 01:17:18 logging 10147 MAR-26-2015 07:58:50 startup 10207 MAR-01-2015 01:17:54 history 11676148 MAR-26-2013 07:51:32 sp8-g-6.6.7(46)-dbg.pck 2048 JAN-10-2015 17:30:20 snmp <DIR>

## 2.3.5 Configure a Device as an SFTP Server

#### Network Requirements

- The device acts as an SFTP server, while PC acts as an SFTP client. The network between the client and the server is normal.
- On the SFTP server Device, the user name is admin1, and the password is admin1. The file system directory of the device acts as the root directory of the SFTP server.
- The PC acts as the SFTP client to upload files to and download files from the SFTP server device.

#### Network Topology

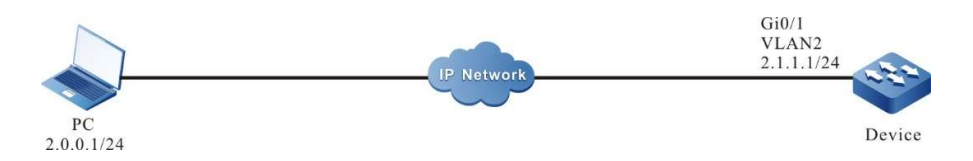

Figure 2‑11 Network Topology for Configuring the Device as an SFTP Server

## Configuration Steps

- Step 1: Create Virtual Local Area Networks (VLANs), and add ports to the required VLANs. (Omitted)
- Step 2: Configure IP addresses for the ports so that the network between the PC and the device is normal. (Omitted)
- Step 3: On Device, enable the SFTP service, and configure the authorized user name and password.

#On the SFTP server Device, configure the authorized user name and password.

Device#configure terminal Device(config)#local-user admin1 class manager Device(config-user-manager-admin1)#service-type ssh Device(config-user-manager-admin1)#password 0 admin1 Device(config-user-manager-admin1)#exit

#Enable SSH service on Device (SFTP is a sub-module of the SSH protocol)

Device(config)#ip ssh server

Step 4: The PC acts as the SFTP client to upload files to and download files from the SFTP server Device.

#In the following part, the Linux system is taken as an example to illustrate the process.

#Input the correct IP address, user name, and password to log in to the SFTP server.

 $[root@aas ~\rightarrow]$ # sftp admin $1@2.1.1.1$ Connecting to 2.1.1.1... admin@2.1.1.1's password: sftp>

#Obtain the startup file in the file system of the SFTP server Device.

sftp> get startup startup Fetching /flash/startup to startup /flash/startup 100% 13KB 12.9KB/s 00:00

#After the file copy process is completed, the file is available in the specified operation directory.

sftp> ls  $sp8-g-6.6.7(74)$ -dbg.pck  $sp8-g-6.6.7(76)$ -dbg.pck startup tech test pc sftp>

#Upload the files in the PC to the file system of SFTP server Device.

```
sftp> put sp8-g-6.6.7(76)-dbg.pck sp8-g-6.6.7(76)-dbg.pck
Uploading sp8-g-6.6.7(76)-dbg.pck to /flash/ sp8-g-6.6.7(76)-dbg.pck
sp8-g-6.6.7(76)-dbg.pck 100% 11424KB 16.0KB/s 00:00
```
#After the file copy process is completed, the file is available in the file system of the device.

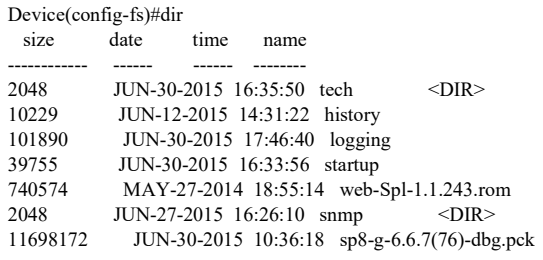

## 2.3.6 Configure a Local Device to Log in to a Remote Device via SSH Public Key

## Authentication

## Network Requirements

- A PC is used as a local terminal where the SecureCRT software is installed.
- A PC is used as a local terminal to log in to the device via SSH public key.

## Network Topology

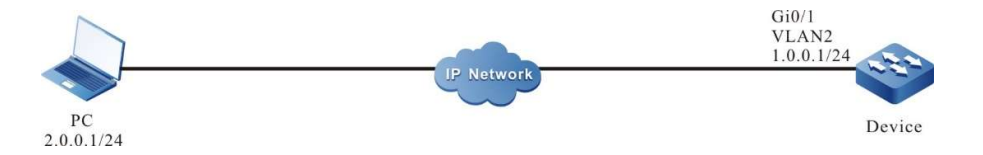

Figure 2-12 Network Topology for Configuring a Local Device to Log in to a Remote Device via SSH Public Key Authentication

## Configuration Steps

- Step 1: Configure IP addresses for the ports and configure the routing protocol to enable intercommunication between the PC and Device. (Omitted).
- Step 2: Configure SSH service and FTP function.

Device#configure terminal Device(config)#ip ssh server

User manual user manuar 1992<br>Release 1.0 01/2022 79

## Step 3: Configure the login user name for Device.

Device(config)#local-user user1 class manager Device(config-user-manager-user1)#service-type ssh Device(config-user-manager-user1)#exit

## Step 4: Generate the SSH public key file on the PC.

# Windows operating system is used as an example herein, and Version 6.1.2 of SecureCRT is used. Open the SecureCRT software toolbar on the PC and click on "Tools", then click on "Create Public Key (C)" in the drop-down menu, the key generation wizard will pop up, click on Next.

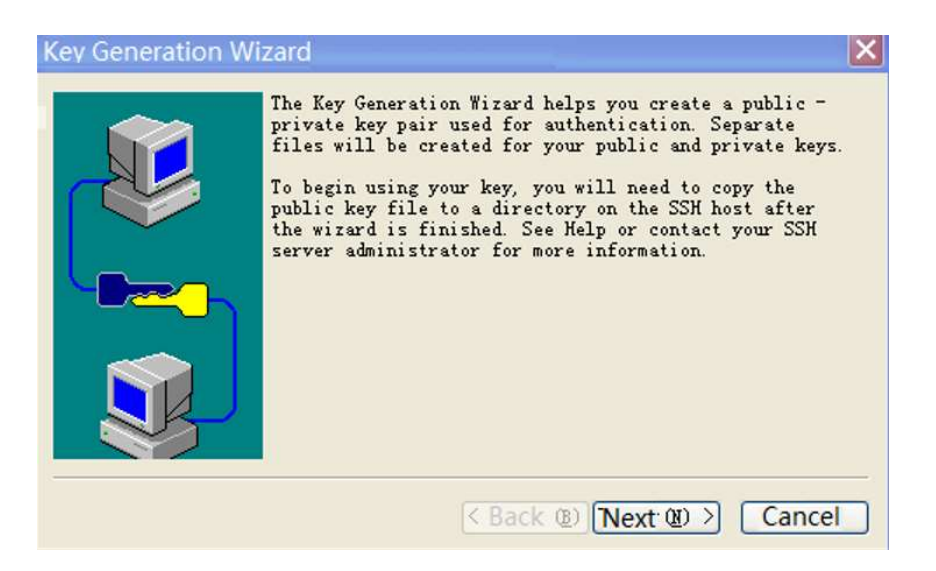

# Key type, choose either from DSA and RSA, here DSA is chosen as an example, click on Next.

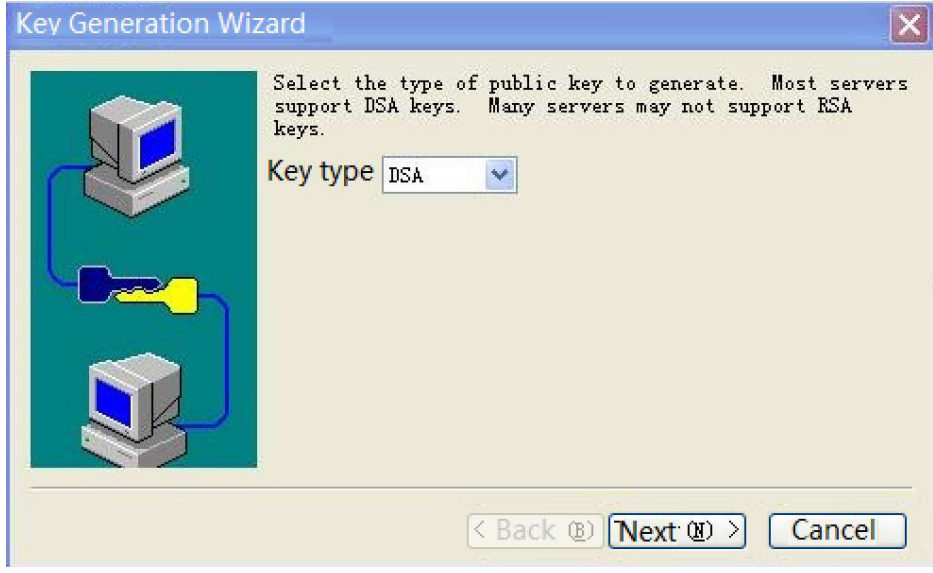

#Passphrase is locally valid and can be ignored, click on Next.

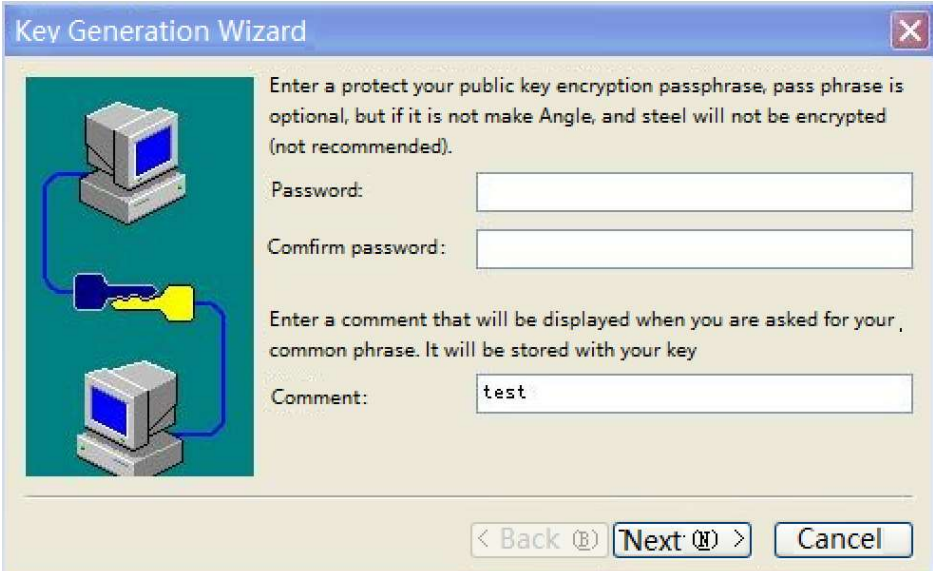

\#Key length to be filled in according to the instructions, click on Next.

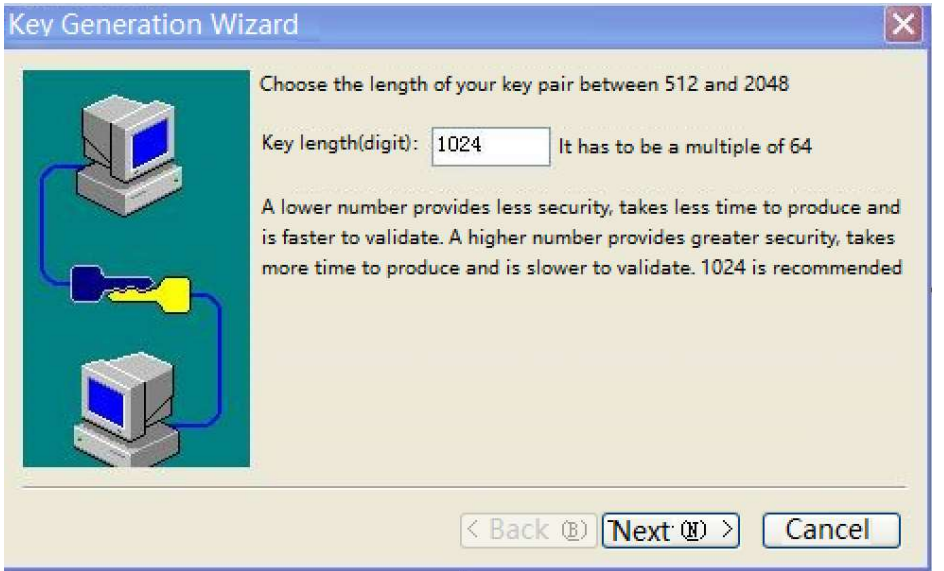

#Key generation, you need to keep moving the mouse, after the key is generated, click on Next.

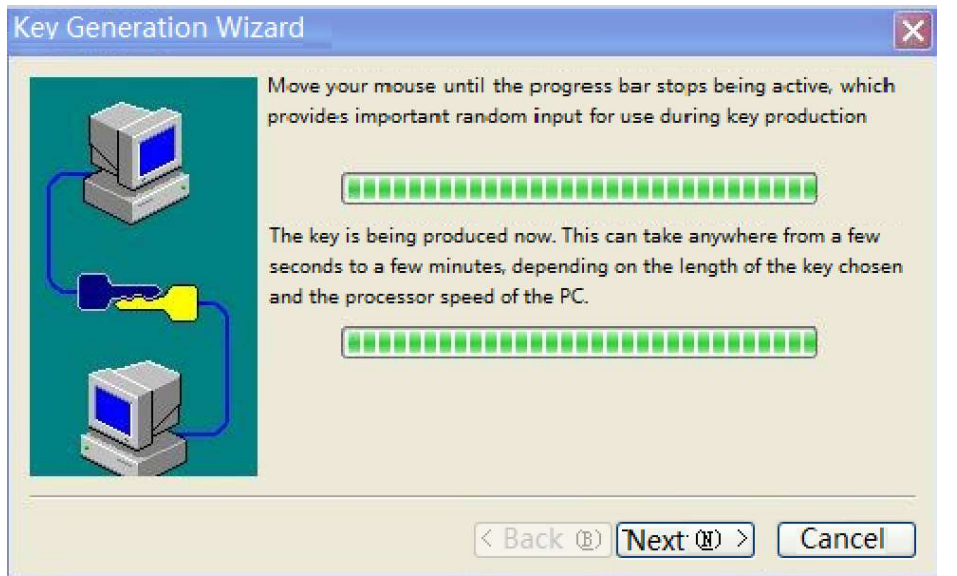

#Select the storage key format, note that here you must select the OpenSSH key format, click "Finish".

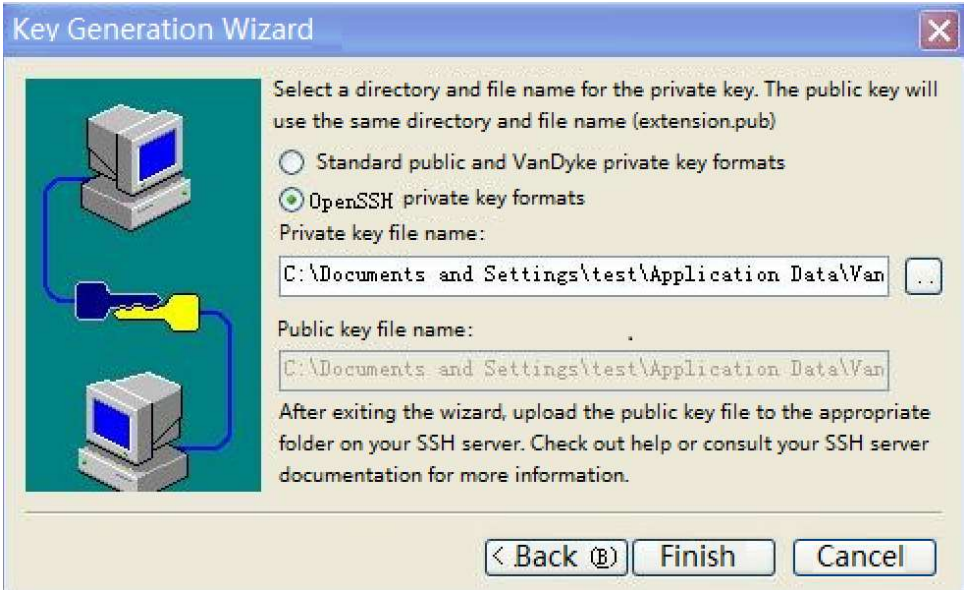

#Create the file "authorized\_keys" in the FTP server path of the PC, copy all the contents of the public key file "Identity.pub" to "authorized\_keys". authorized\_keys", and Device will copy the file "authorized\_keys" to the path /flash/sshpubkey/user1/.

> Device#filesystem Device(config-fs)#mkdir sshpubkey Device(config-fs)#cd sshpubkey Device(config-fs)#mkdir user1 Device(config-fs)#cd user1 Device(config-fs)#copy ftp 2.0.0.1 username password authorized\_keys file-system authorized\_keys

## **O**Note

- OpenSSH must be selected as the storage key format, other formats are not supported.
- When copying the content of "Identity.pub", you need to select all and then copy it without line breaks.
- When there are multiple clients logging in with the same user name, paste another public key after the public key information stored in "authorized\_keys" in a new line, and so on.
- By default, the device does not have the directory /flash/sshpubkey/user1/ and needs to be created in filesystem, where user1 is the user name used for authentication and the user name is the user existing on the device, if the user name is user2, then /flash/sshpubkey/user2/ needs to be created.
- SSH public key authentication does not support SSHv1 version.

## Step 5: Check the result.

The PC uses SecureCRT software to establish an SSH connection, using publickey priority or unique authentication, click on "Connect" to see that the connection will not be asked for a password and can log in to the device directly.

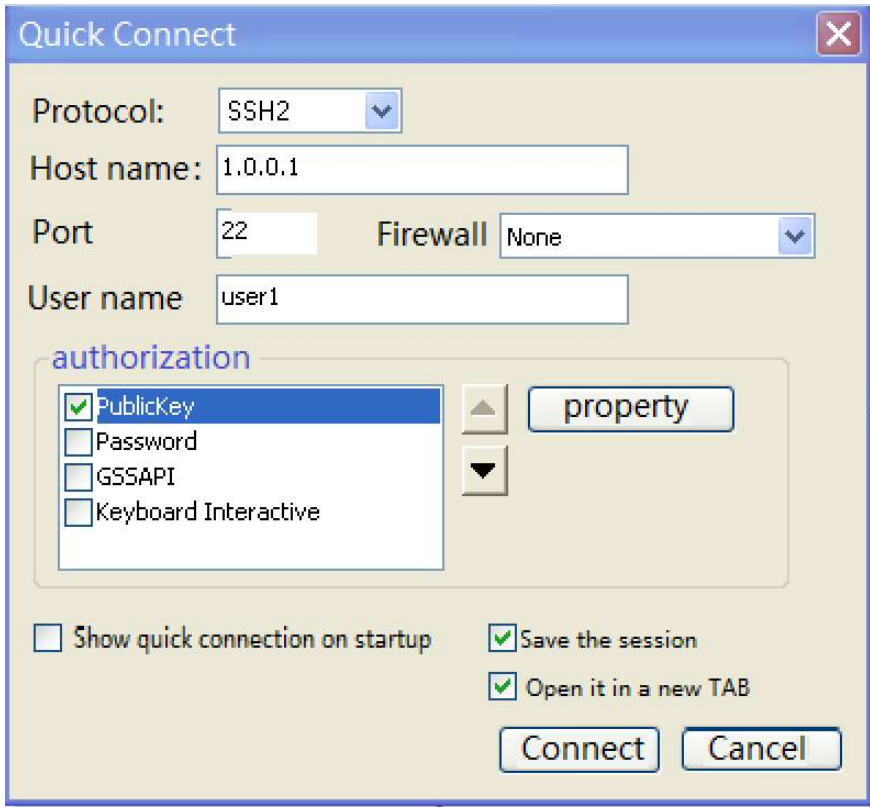

## 3System Control and Management

## 3.1 Overview

To enhance the operation security of the device, in user login or enable operation, the device provides multiple authentication management types (including AAA. Refer to the related sections and chapters in AAA configuration manual.) Only the user with the required operation rights can log in or perform the enable operation successfully.

To authorize different set of executable commands to different level of users, the device commands are divided into levels 0-15, and user levels are divided into levels 0-15. Among the levels, level 0 has the lowest rights while level 15 has the highest rights.

## 3.2 Login Control and Management Function Configuration

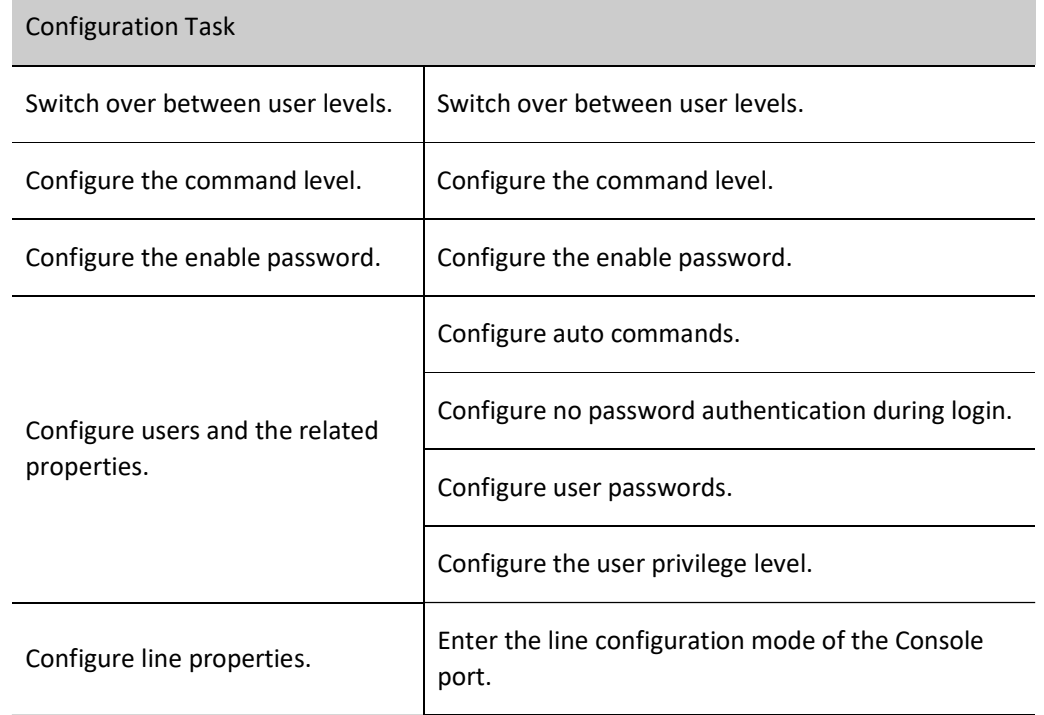

Table 3‑1 Login Control and Management Configuration List

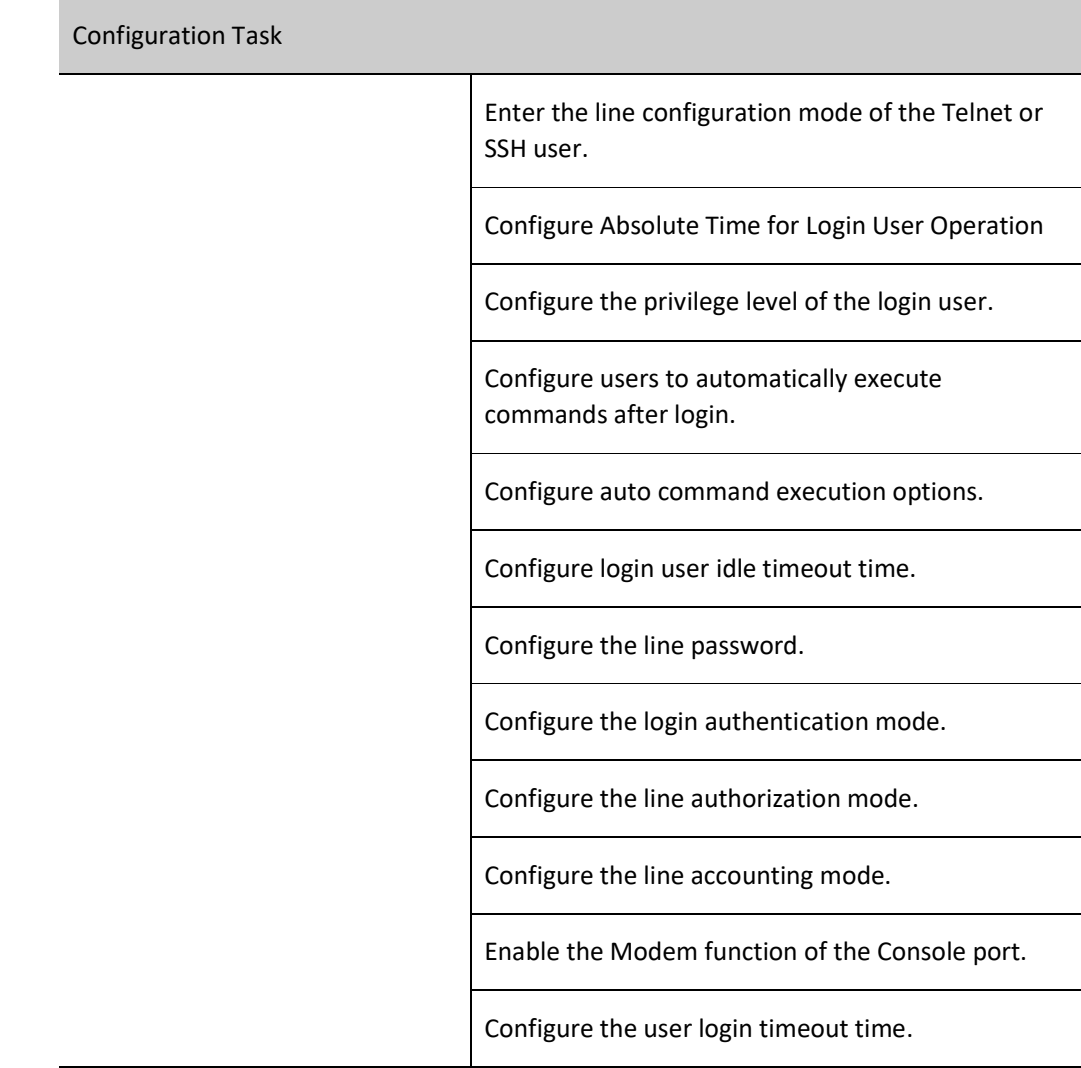

## 3.2.1 Switch over between user levels.

If a user name and password of the corresponding level is configured, the user can run the enable level (0- 15) command and then enter the correct password to enter the required user level. Meanwhile, the user has the execute permission of the user level and the lower levels.

If the current user level is higher than the user level that the user wants to enter, then no authentication is required, and the user directly enters the required user level. If the user level that the user wants to enter is higher than the current user level, authentication is required according to the current configuration, and the authentication mode is selected according to the configuration.

If the enable password of the corresponding level has been configured (by using the enable password level command), while the enable authentication of Authorization, Authentication and Accounting (AAA) is not configured or the AAA enable authentication is set to use the enable method, use the enable password for authentication.

If the enable password of the required level has not been configured, but the enable authentication method is set to use the local enable password for authentication, there are two cases:

a) In the case of a Telnet user, the login fails. If AAA has not been configured, the "% No password set" is prompted. If AAA has been configured, the "% Error in authentication" message is prompted.

b) For a Console port user, if AAA has been configured, try to use the enable password for authentication during the login. If the enable password has not been configured, use the none authentication method. That is, the login passes the authentication by default. If AAA has not been configured, the "% No password set" message is prompted, and the authentication fails.

If enable authentication succeeds, the user enters the specified user level and the user has execution permission of the level. To query the user level of the current user, run the show privilege command.

If the aaa authentication enable-method is configured and a related method list is used to enable authentication, then the related method is required for authentication, including:

a) If aaa authentication enable-method none is configured, no password is required.

b) If aaa authentication enable-method enable is configured, and the enable password is configured, use the password for authentication. Otherwise, the "% Bad passwords" message is prompted, and the authentication fails.

c) If aaa authentication enable default radius is configured, Remote Authentication Dial in User Service (RADIUS) authentication is used. Note that the enable authentication user names for RADIUS are fixed, that is, \$enab+level\$. Here "level" is a number in the range of 1-15, that is, the level that the user wants to enter. The RADIUS user names are fixed, therefore, during authentication, no user name is required. The user needs only to input the password. If passwords have been set for users of different levels on the RADIUS server, after inputting the correct password, the login succeeds; otherwise, the login fails. For example, in running the enable 10 command, the fixed user name is \$enab10\$. If the user name exists on the RADIUS server, input the password corresponding to the user name, and then the authentication succeeds.

d) If aaa authentication enable default tacacs is configured, Terminal Access Controller Access Control System (TACACS) authentication is used. If the user name is displayed during login, keep the user name for login, and input the enable password of the user name. Otherwise, input a user name and the enable password of the user name. If the inputted user name exists in the TACACS server and the enable password of the TACACS has been set, the authentication succeeds; otherwise, the authentication fails.

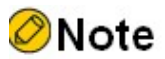

The previously mentioned enable authentication methods can form a combination in use.

#### Configuration Condition

## None

## Switch over between user levels.

If a user has the corresponding authority, the user can switch from the common user mode to the privileged user mode by switching over between user levels with a command. Then, the user has the authority of the user level. If a user runs the command in the privileged user mode, the user level switchover is performed according to the command parameter.

Table 3-2 Switching Over Between User Levels

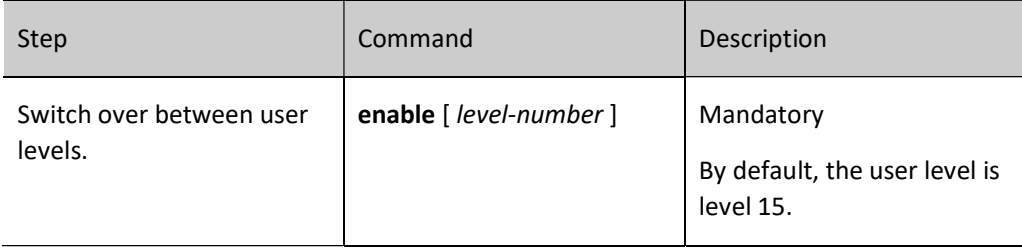

## 3.2.2 Configure the command level.

## Configuration Condition

None

## Configure the command level.

In the application program, each shell command has a default level, which can be modified through the privilege command. A user can execute only the commands with the level equal to or smaller than the user level. For example, a user with the user level 12 can execute only the commands with the levels 0-12. In configuring the command level, you need to make use of command modes. You can modify the level of a single command or all commands in a specified command mode.

Table 3-3 Configuring the Command Level

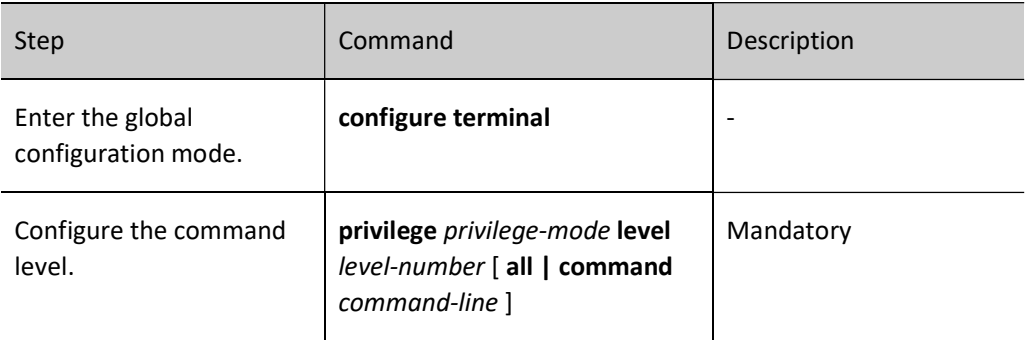

## 3.2.3 Configure the enable password.

## Configuration Condition

None

## Configure the enable password.

The enable password is the password that is used by a level of users to enter the local level. If no level is specified in the enable command, the password is set as the enable password of level 15 by default.

Table 3-4 Configuring Enable Password

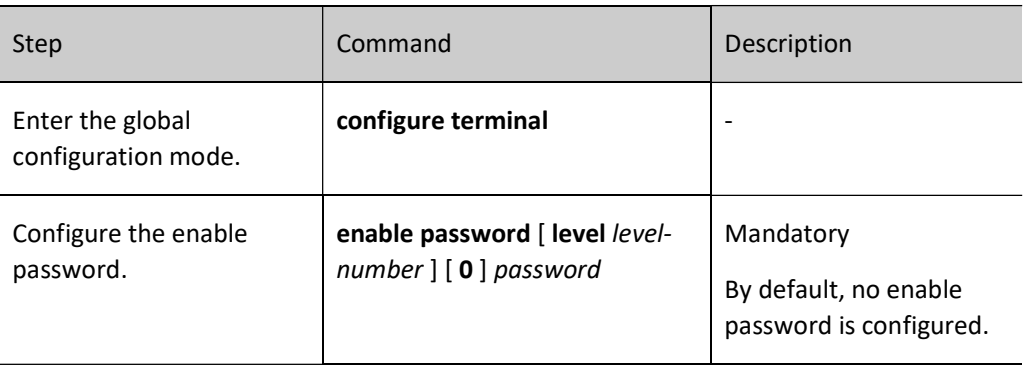

## 3.2.4 Configure line properties.

The device supports up to one Console port user and 16 Telnet or SSH users to log in at the same time. Line commands can set different authentication and authorization properties for the login users.

## Configuration Condition

None

## Enter the line configuration mode of the Console port.

To configure the Console port properties, you need to enter the line configuration mode of the Console port.

Table 3-5 Entering the Line Configuration Mode of the Console Port

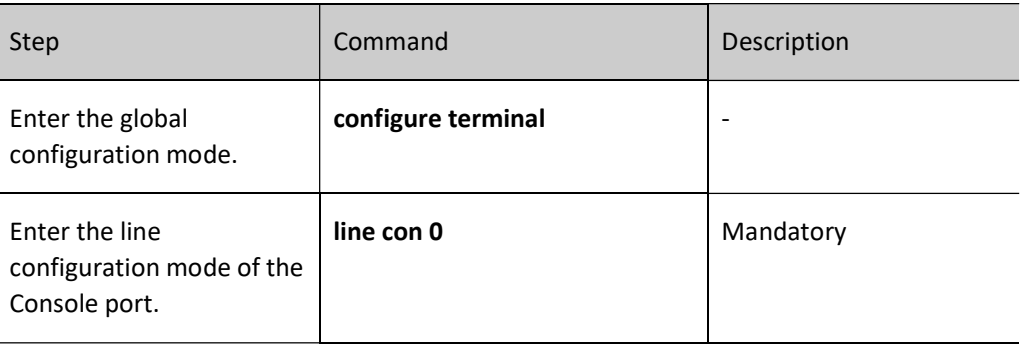

## Enter the line configuration mode of the Telnet or SSH user.

To configure the Telnet or SSH properties, you need to enter the line configuration mode of Telnet of SSH.

Table 3-6 Entering the Line Configuration Mode of the Telnet or SSH User

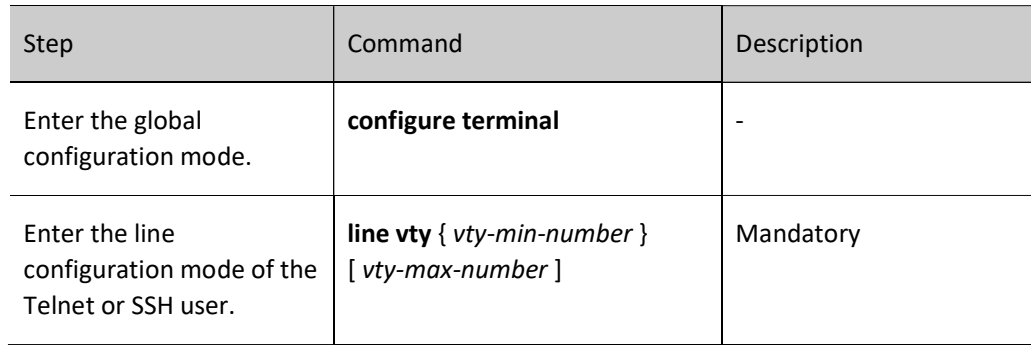

## Configure Absolute Time for Login User Operation

The absolute time for the login user operation refer to the timeout time from the successful login of a user to the automatic exit of the user, in the unit of minute. If the absolute time is set to 0, it indicates that the time is not limited. By default, the time is 0. In addition, five seconds before the configured time expires, the following prompt message is displayed: Line timeout expired.

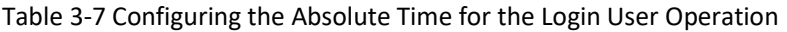

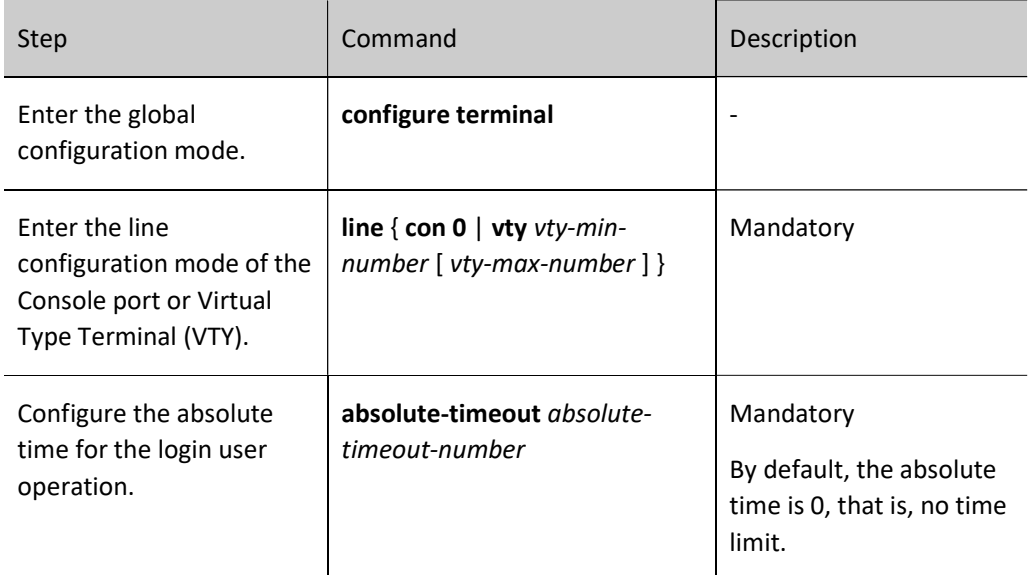

## Configure Privilege Level of Login User

Configure the privilege level of the login user. The default privilege level is 1. A user can execute only the commands with the level equal to or smaller than the current level.

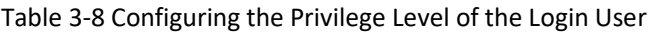

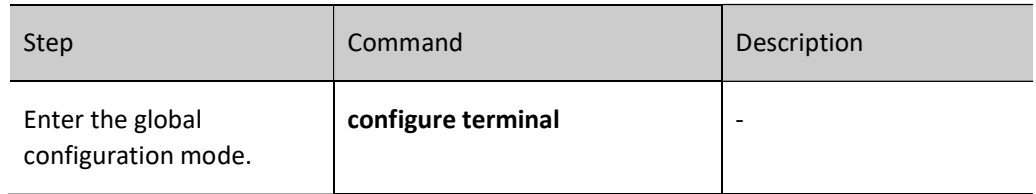

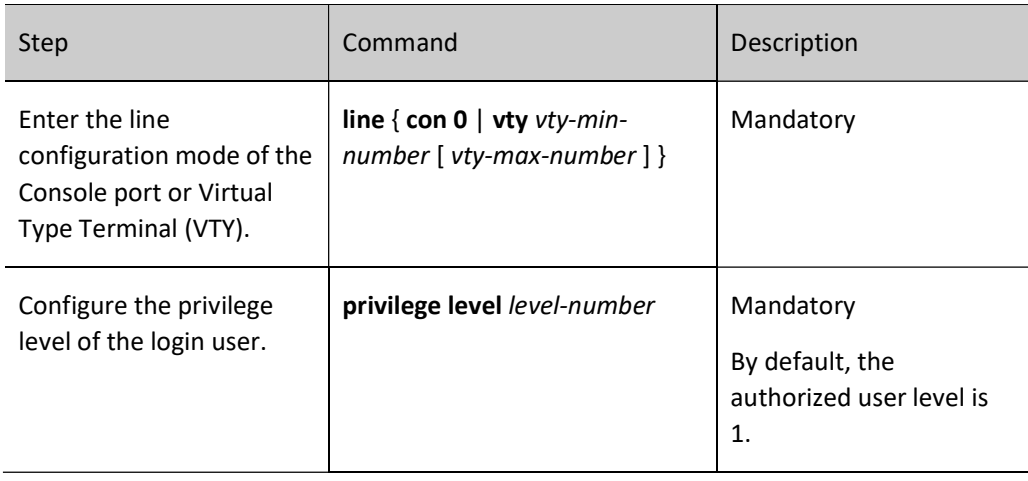

## Configure Access Control List

Configure the user Access Control List (ACL) so that only hosts allowed by the ACL can log in to the device.

Table 3‑9 Configuring Line Access Control List

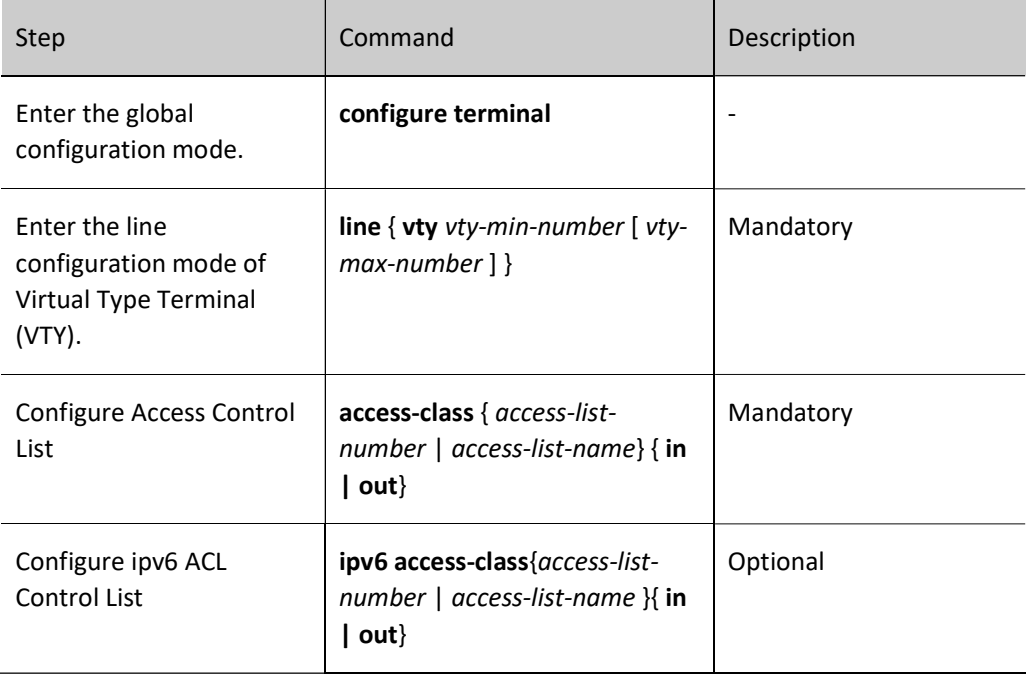

## Configure users to automatically execute commands after login.

Configure the commands to be automatically executed after users successfully log in. By default, no command is to be automatically executed.

Table 3-10 Configuring the Commands to be Automatically Executed after Successful Login

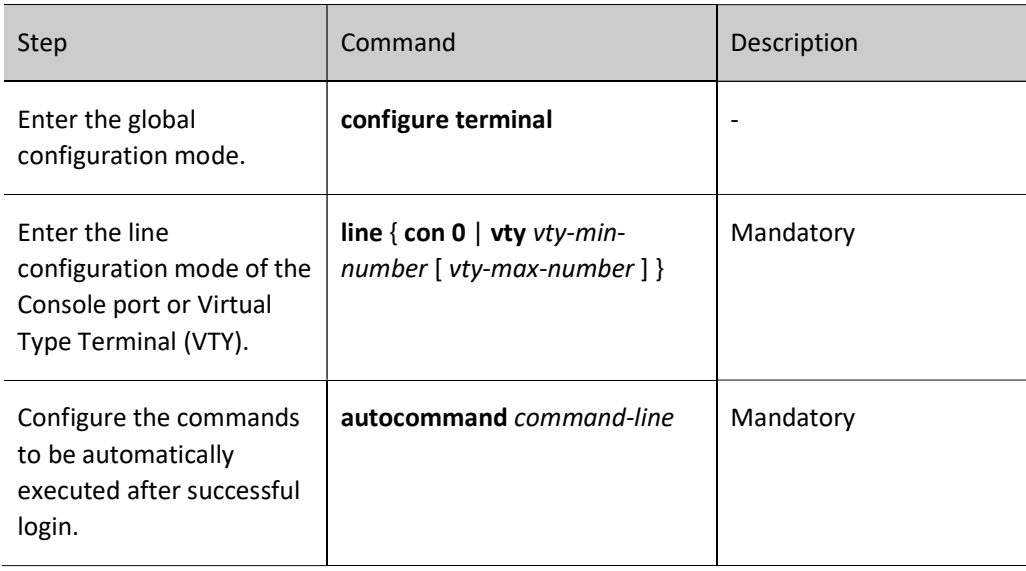

## Configure auto command execution options.

You can configure delay time for auto commands, and configure whether to disconnect the user connection after the commands are executed automatically. By default, the command execution is not delayed, and the user connection is disconnected after the commands are executed automatically.

The auto command execution options include delay and whether to disconnect the user connection after command execution.

Table 3-11 Configuring Auto Command Execution Options

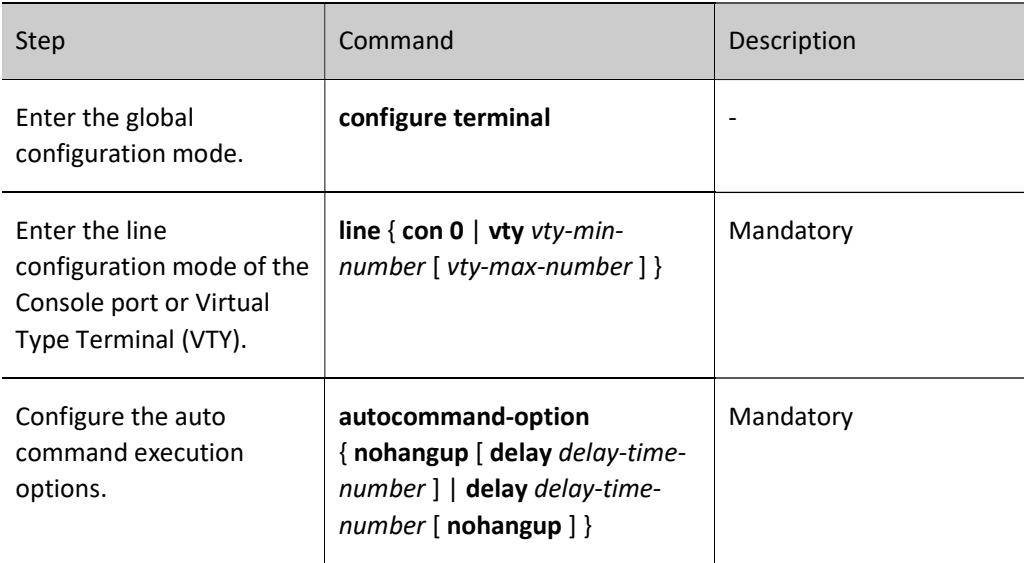

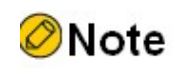

The autocommand-option command is valid only after the autocommand function is

configured.

## Configure login user idle timeout time.

If the time in which login user does not perform any operation on the device is longer than the idle timeout time, the device make the current login user to log out. The default idle timeout exit time is 5 minutes. If the time is set to 0, then idle timeout does not take effect.

Table 3-12 Configuring the Idle Timeout Exit Time

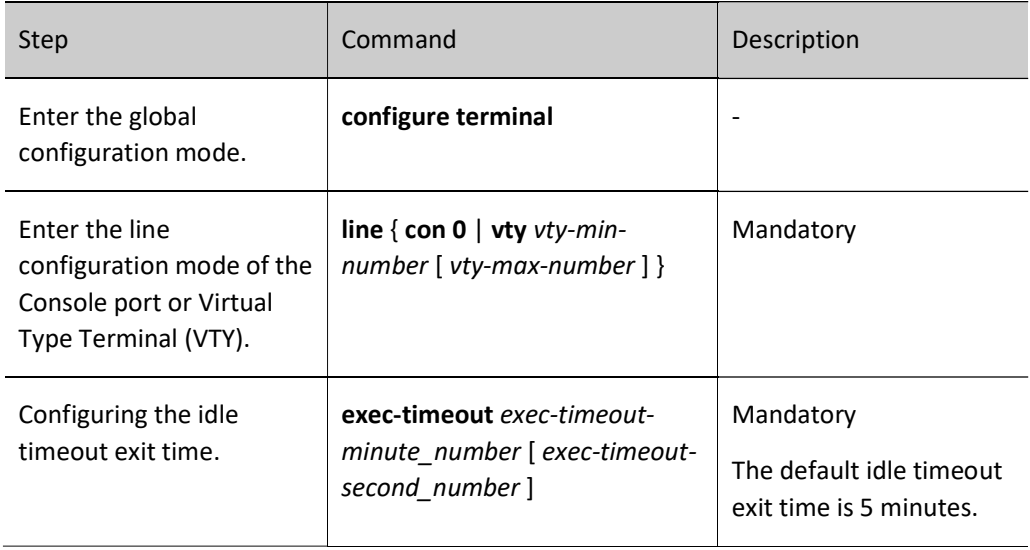

## Configure the line password.

Use 0 and 7 to indicate whether the line password is in plain text or cipher text. 0 indicates that the password is in plain text while 7 indicates that the password is in cipher text. In interaction mode, only plain-text password is allowed. That is, in this mode, only the parameter value 0 is used.

Table 3-13 Configuring the Line Password

| Step                                                                                                  | Command                                                           | Description |
|----------------------------------------------------------------------------------------------------|-------------------------------------------------------------------|-------------|
| Enter the global<br>configuration mode.                                                               | configure terminal                                                |             |
| <b>Fnter the line</b><br>configuration mode of the<br>Console port or Virtual<br>Type Terminal (VTY). | line { $con 0$   vty $vty$ -min-<br>$number$ [ vty-max-number ] } | Mandatory   |
| Configure the line<br>password.                                                                       | password 0 password                                               | Mandatory   |

## Configure the login authentication mode.

The device supports the following login authentication modes:

Login authentication using login password: the line password authentication is used.

Login authentication using login aaa: AAA authentication is used.

No login means that no authentication is required to log in.

Telnet uses the no login authentication mode by default, and SSH uses the local user authentication mode by default.

Table 3-14 Configuring Login Authentication Mode

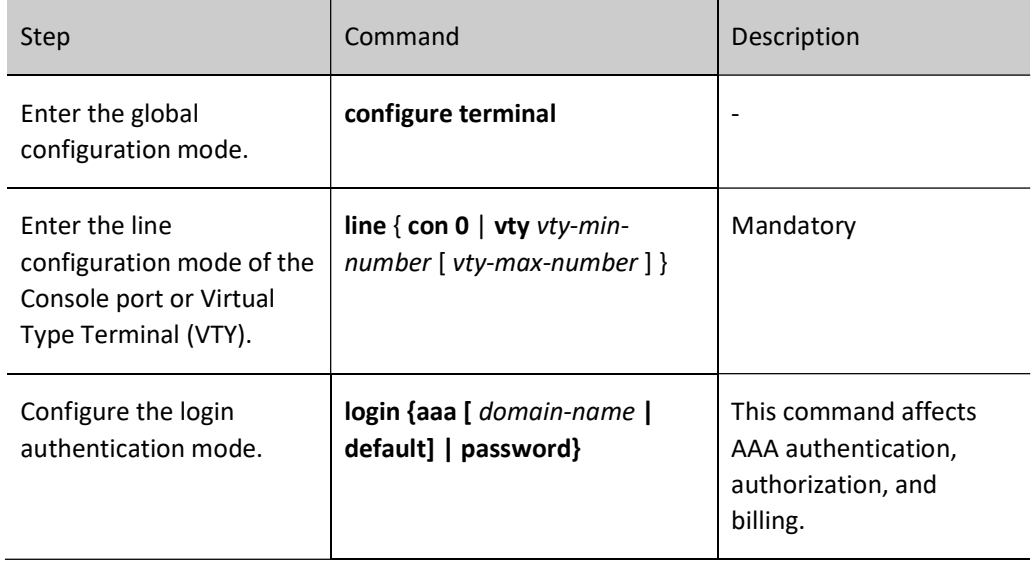

## Configure the user login timeout time.

When a user logs in to the device, if the waiting time for entering the user name or password times out, then the system will prompt a login failure. By default, the timeout time for login is 30 seconds. Users can configure the timeout time for login using this function.

Table 15-3 Configuring the Timeout Time for User Login

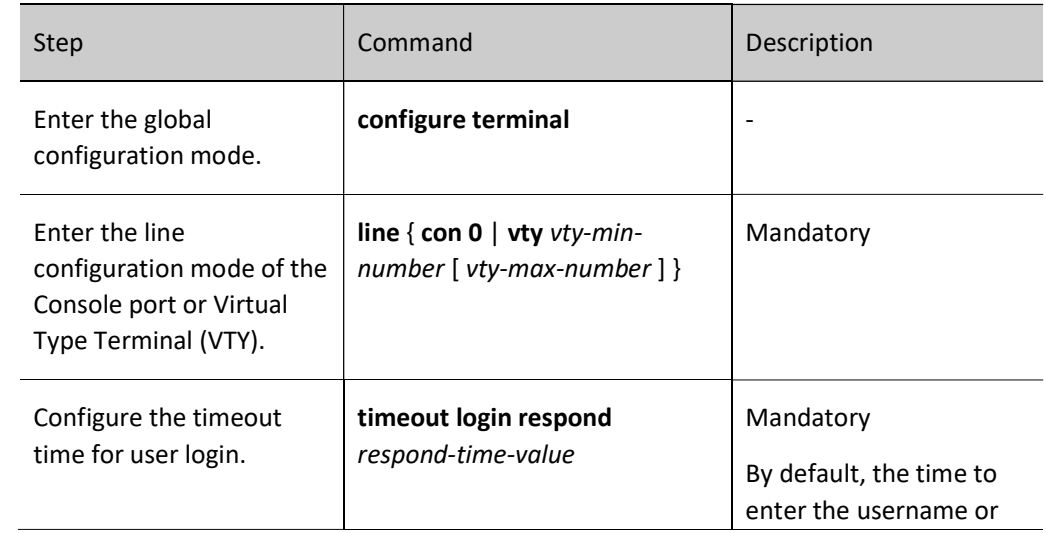

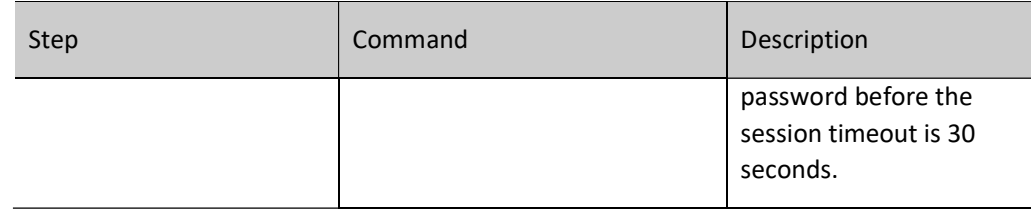

## 3.2.5 System Control and Management Monitoring and Maintaining

Table 3-16 System Control and Management Monitoring and Maintaining

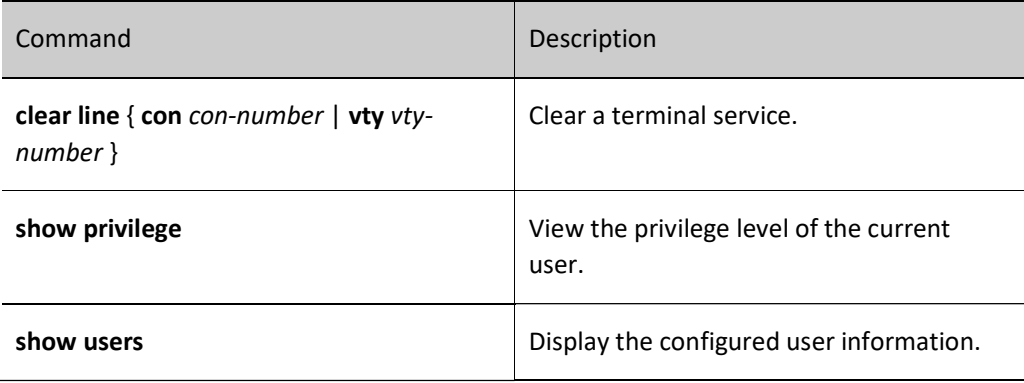

# $4$ FTP, FTPS, TFTP and SFTP.

## 4.1 Overview

File Transfer Protocol (FTP) is used between a server and a client to transmit files. It improves file sharing, and provides an efficient and reliable data transmission mode between the user and remote computer. The FTP protocol usually uses TCP port 20 and 21 for transmission. Port 20 transmits data in active mode, and port 21 transmits control messages.

Similar to most Internet services, FTP uses the client/server communication mechanism. To connect to an FTP server, usually you are required to have the authorized account of the FTP server. On the Internet, a large number of FTP servers are anonymous FTP servers, which aim at provide file copying services to the public. For this type of FTP server, users need not register with the server or obtain authorization from the FTP servers.

FTP supports two types of file transmission modes:

- ASCII transmission mode, in which text files are transmitted.
- Binary transmission mode, in which program files are transmitted.

If the device acts as an FTP client, only the binary transmission mode is supported. If the device acts as an FTP server, both transmission modes are supported.

FTP supports two working modes:

- Active mode: An FTP client first sets up a connection with an FTP server through the TCP21 port and sends commands through this channel. If the FTP client wants to receive data, it sends the PORT command through this channel. The PORT command contains through which port the client receives data. Then the FTP server connects its TCP20 port to the specified port of the FTP client to transmit data. The FTP server must set up a new connection with the FTP client to transmit data.
- Passive mode: The method of setting up the control channel in passive mode is similar to that in active mode. However, after the connection is set up, the PASV command instead of the PORT command is sent. After the FTP server receives the PASV command, it opens a high end port (with the port number larger than 1024) and inform the client to transmit data through this port. The FTP client connects to the port of the FTP server, and then the FTP server transmits data through this port.

Many Intranet clients cannot log in to the FTP server in active mode, because the server fails to set up a new connection with an Intranet client.

When the device acts as an FTP client, it sets up a data connection in active mode.

FTPS is an enhanced FTP protocol that uses standard FTP protocols and commands at the Secure Sockets Layer (SSL), adding SSL security features to the FTP protocol and data channels. FTPS is also known as "FTP-SSL" or "FTP-over-SSL". SSL is a protocol that encrypts and decrypts data in a secure connection between a client and an SSL-enabled server. Only the FTP client on the device supports this feature. Trivial File Transfer Protocol (TFTP) is a simple file transfer protocol which is based on the User Datagram Protocol (UDP). It transmits data through UDP port 69. The protocol is designed for transmission of small files; therefore, it does not have as many functions as the FTP protocol. It does not support list of directories or authentication. The device only implements the functions of the TFTP client.

SFTP (Secure File Transfer Protocol /Secure FTP) is a new feature added in SSH 2.0. SFTP is built on top of SSH connection, which allows remote users to securely log in to the device and perform operations such as file management and file transfer, providing a higher level of security for data transfer. SFTP provides a secure method for transferring files. SFTP is a sub-function of SSH that enables secure file transfer. SFTP encrypts the transmission of authentication information and the transmitted data, so it is very safe to use SFTP. If you have high requirements for network security, SFTP can be used to replace FTP. However, since SFTP file transfer uses encryption/decryption technology, the transfer efficiency is lower than FTP file transfer.

## 4.2 FTP, FTPS, TFTP and SFTP Function Configuration

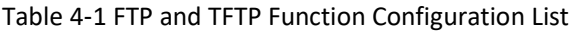

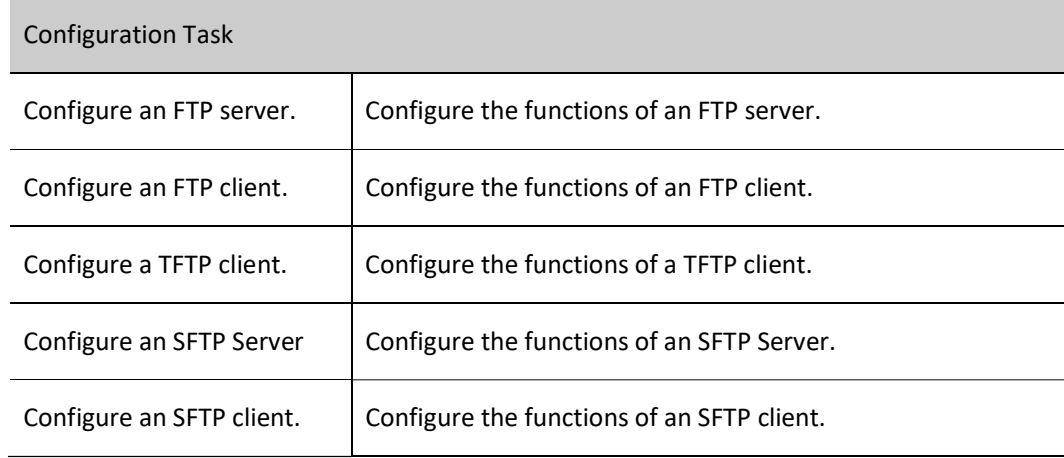

## 4.2.1 Configure an FTP server.

## Configuration Condition

None

## Configure the functions of an FTP server.

Before configuring the device as the FTP server, first enable the FTP server function. Then, the FTP client can access the FTP server. For security sake, the device provides the FTP service only to authorized users, and it limits the maximum allowed number of concurrent login users.

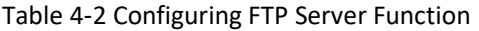

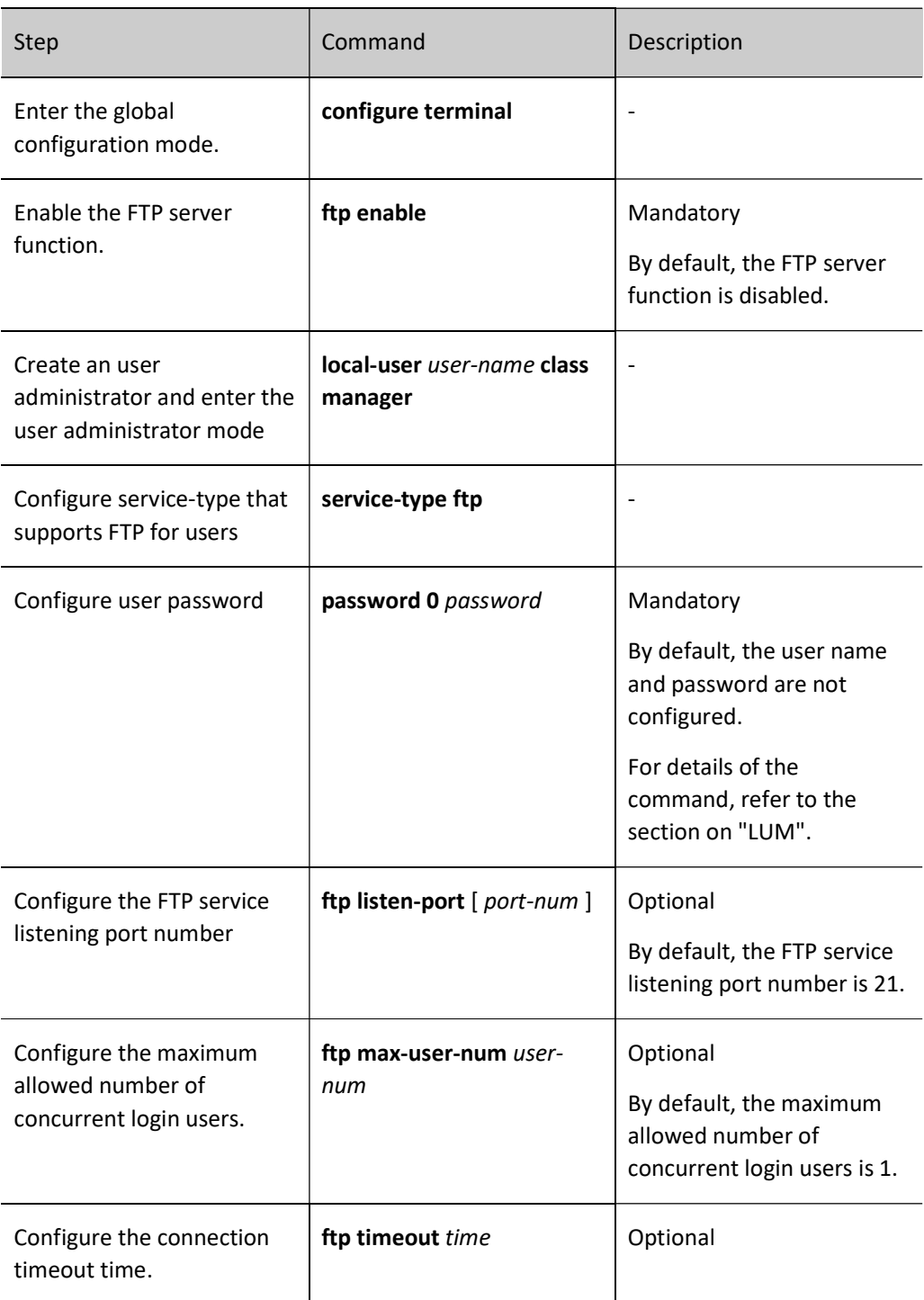

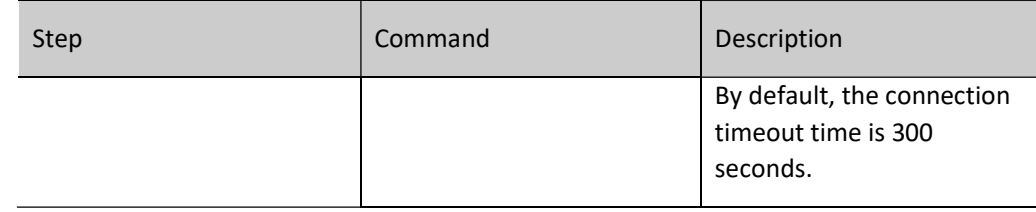

## 4.2.2 Configure an FTP client.

## Configuration Condition

None

## Configure the functions of an FTP client.

On the device, when you use the copy command to copy files (Refer to the related sections in "File System Management") or use the sysupdate command to upgrade the software version (Refer to the related sections in "Software Upgrade"), the device can be triggered to act as the FTP client and set up a connection with the remote FTP server.

The connection between an FTP client and an FTP server uses the address of the outgoing interface of the route to the FTP server as the source address by default. Users can also use the ip ftp source-address or ip ftp source-interface commands to specify the FTP client source address or source interface.

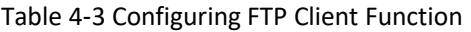

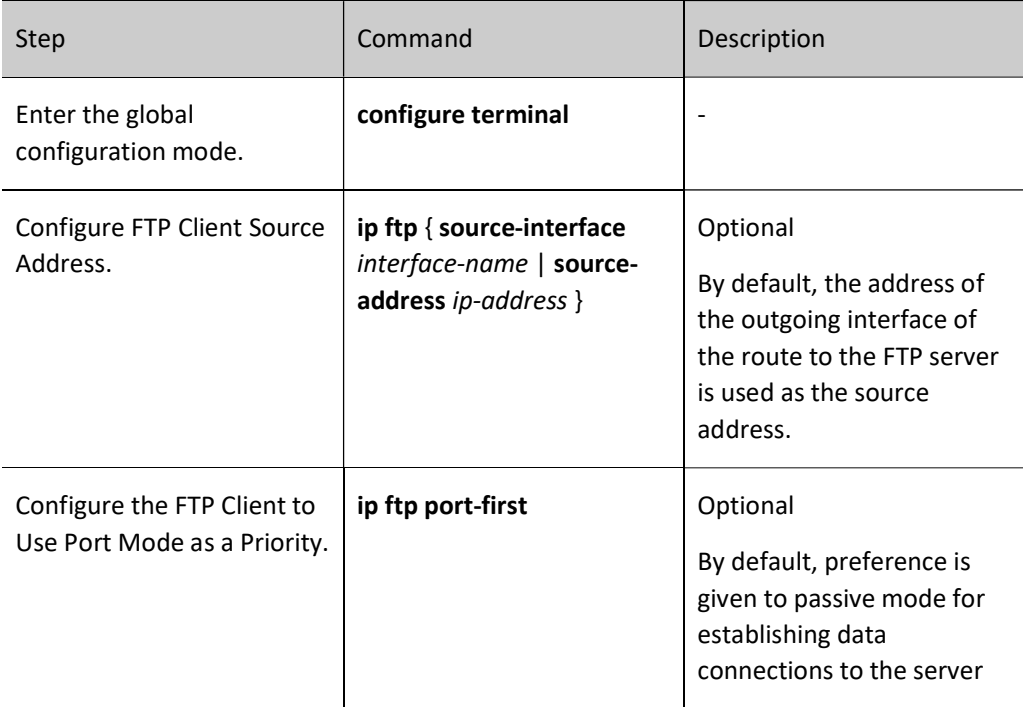

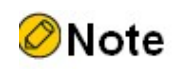

 In some network environments, because of security factors, the communication between the address of the outgoing interface of the route to the FTP server and the FTP server may be restricted, while communication with other service interface addresses are normal. In such case, you can use the ip ftp source-address, ip ftp source-interface commands to specify the FTP client source address or source interface.

## 4.2.3 Configure a TFTP client.

## Configuration Condition

None

## Configure the functions of a TFTP client.

On the device, when you use the copy command to copy files (Refer to the related sections in "File System Management") or use the sysupdate command to upgrade the software version (Refer to the relevant sections on "Software Upgrade"), the device can be triggered to act as the TFTP client and set up a connection with the remote TFTP server.

The connection between a TFTP client and a TFTP server uses the address of the outgoing interface of the route to the TFTP server as the source address by default. Users can also use the ip tftp source-address or ip tftp source-interface commands to specify the TFTP client source address or source interface.

Table 4‑4 Configuring TFTP Client Function

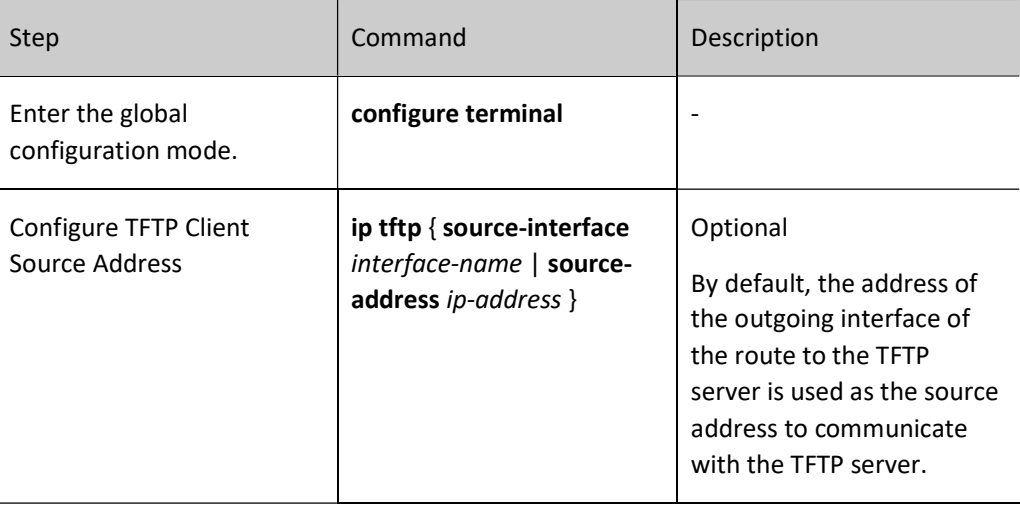

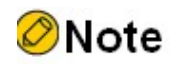

 In some network environments, because of security factors, the communication between the address of the outgoing interface of the route to the TFTP server and the TFTP server may be restricted, while communication with other service interface addresses are normal. In such case, you can use the ip tftp source-address, ip tftp source-interface commands to specify the TFTP client source address or source interface.

## 4.2.4 Configure the TFTP Server

## Configuration Condition

None

## Configure TFTP Server Function

Before configuring the device as the TFTP server, first enable the TFTP server function. Then, the TFTP client can access the TFTP server.

Table 4‑5 Configuring TFTP Server Function

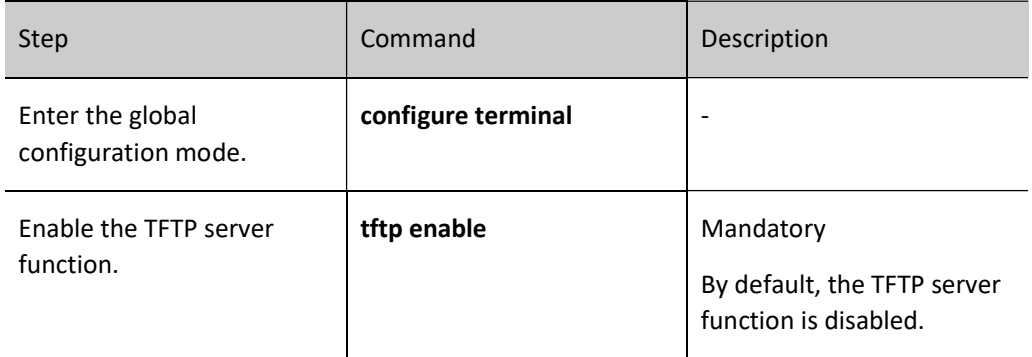

## 4.2.5 Configure an SFTP Server

## Configuration Condition

None

## Configure the functions of an SFTP Server.

Before configuring the device as the SFTP server, first enable the SFTP server function. Then, the SFTP client can access the SFTP server. Since SFTP is a sub-function of SSH, the configuration to enable SFTP service is the same as that to enable SSH remote login service.

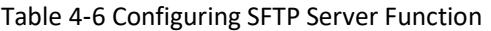

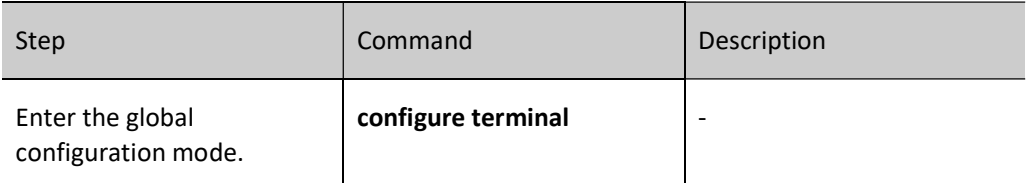

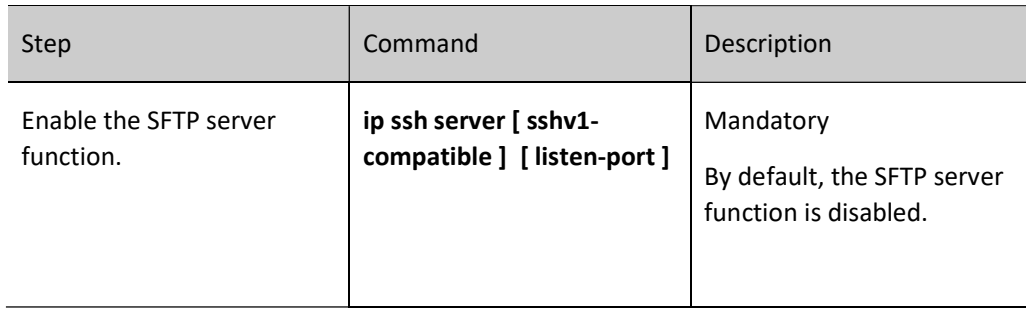

## 4.2.6 Configure an SFTP client.

## Configuration Condition

None

## Configure the functions of an SFTP client.

The device acts as an SFTP client and connects to the SFTP server to download files from the SFTP server or upload files to the SFTP server.

## Table 4‑7 Configuring SFTP Client Function

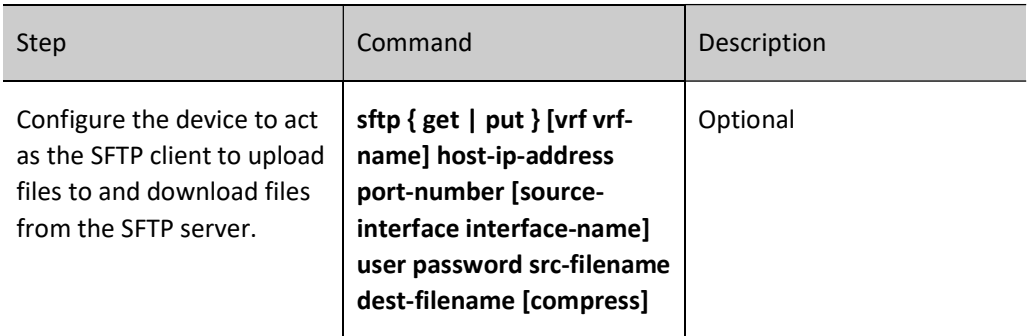

## 4.2.7 FTP and TFTP monitoring and maintaining

None

## 4.3 Typical Configuration Example of FTP and TFTP

## 4.3.1 Configure a Device as an FTP Client

## Network Requirements

 A PC acts as an FTP server, and the device Device acts as an FTP client. The network between the server and the device is normal.

- On the FTP server, the user name for a device to log in to the FTP server is admin, and the password is admin. The files to be downloaded are placed in the FTP server directory.
- The device acts as the FTP client to upload files to and download files from the FTP server.

## Network Topology

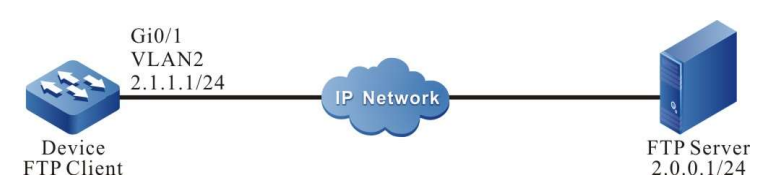

Figure4–1 Network Topology for Configuring a Device as an FTP Client

## Configuration Steps

Step 1: Create Virtual Local Area Networks (VLANs), and add ports to the required VLANs. (Omitted) Step 2: Configure an FTP server, and place the files to be downloaded in the FTP server directory. (Omitted) Step 3: Configure the IP addresses of the devices so that the network between the client and the server is normal. (Omitted) Step 4: Device acts as the FTP client to upload files to and download files from the FTP server. (Omitted) #In the file system mode of Device, copy one file from the FTP server to the file system of Device. Device#filesystem Device(config-fs)#copy ftp 2.0.0.1 admin admin sp4-g-6.5.0(41).pck file-system sp4-g-6.5.0(41).pck Device (config-fs)#exit

#In the file system mode of Device, copy the startup file of Device into the FTP server.

Device#filesystem Device(config-fs)#copy file-system startup ftp 2.0.0.1 admin admin startup.txt

## Step 5: Check the result.

#After the copy process is completed, check whether the downloaded file exists in the file system of Device. In the FTP server, check whether the uploaded file exists. (Omitted)

> Device(config-fs)#dir size date time name -------- ------ ------ -------- 101526 MAR-01-2013 01:17:18 logging 10147 MAR-26-2013 07:58:50 startup 10207 MAR-01-2013 01:17:54 history 1372 MAR-23-2013 08:18:38 devInfo

6598624 MAR-26-2013 07:51:32 sp4-g-6.5.0(41).pck 1024 JAN-10-2013 17:30:20 snmp <DIR> 0 JAN-31-2013 14:29:50 syslog 736512 MAR-27-2013 10:30:48 web-Spl-1.1.168.rom

Note

- If the "FTP: Ctrl socket connect error(0x3c): Operation timed out" message is printed, it indicates that the server cannot be reached, and the cause may be that the route is not available or the server has not been started.
- If the "Downloading##OK!" message is printed, it indicates that the file is copied successfully.

## 4.3.2 Configure a Device as an FTP Server

#### Network Requirements

- Device1 acts as an FTP server, while PC and Device2 act as FTP clients. The network between the client and the server is normal.
- On the FTP server Device1, the user name is admin1, and the password is admin1. The file system directory of Device1 acts as the root directory of the FTP server.
- The PC and Device2 act as the FTP client to upload files to and download files from the FTP server Device1.

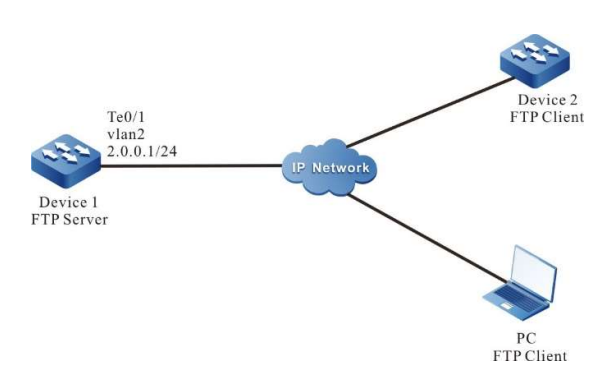

## Network Topology

Figure4–2 Network Topology in Which a Device Acts as an FTP Server

## Configuration Steps

Step 1: Create Virtual Local Area Networks (VLANs), and add ports to the required VLANs. (Omitted)

User manual Release 1.0 01/2022 103

- Step 2: Configure the IP addresses of the interfaces so that the network between the PC, Device 2, and Device 1 are normal. (Omitted)
- Step 3: On Device1, enable the FTP service, and configure the authorized user name and password.

#On Device1, enable the FTP service, and configure the authorized user name and password.

Device1#configure terminal Device1(config)#local-user admin1 class manager Device1(config-user-manager-admin1)#service-type ftp Device1(config-user-manager-admin1)#password 0 admin1 Device1(config-user-manager-admin1)#exit

## #On Device1, enable the FTP service.

Device1(config)#ftp enable

#### #On Device1, set the maximum number of concurrent users to 2.

Device1(config)#ftp max-user-num 2

## Step 4: Check the result.

#Check whether the FTP service function is enabled on Device1.

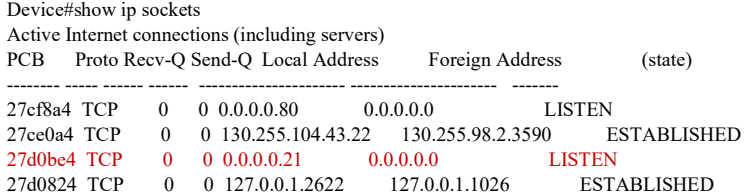

If the FTP service function has enabled, you can find that port 21 is in the listen state.

Step 5: Use Device2 as an FTP client to copy a startup file from FTP server Device1 to local.

Device2#filesystem Device2(config-fs)#copy ftp 2.0.0.1 admin1 admin1 startup file-system startup

Step 6: Use PC as an FTP client to copy a startup file from FTP server Device1 to PC.

#In the following part, the Windows DOS screens are taken as an example to illustrate the process.

#In the Windows DOS screen, input the correct IP address, user name, and password to log in to the FTP server.

> D:\>ftp 2.0.0.1 Connected to 2.0.0.1. 220 FTP server ready User (2.0.0.1:(none)): admin 331 Password required Password: 230 User logged in

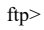

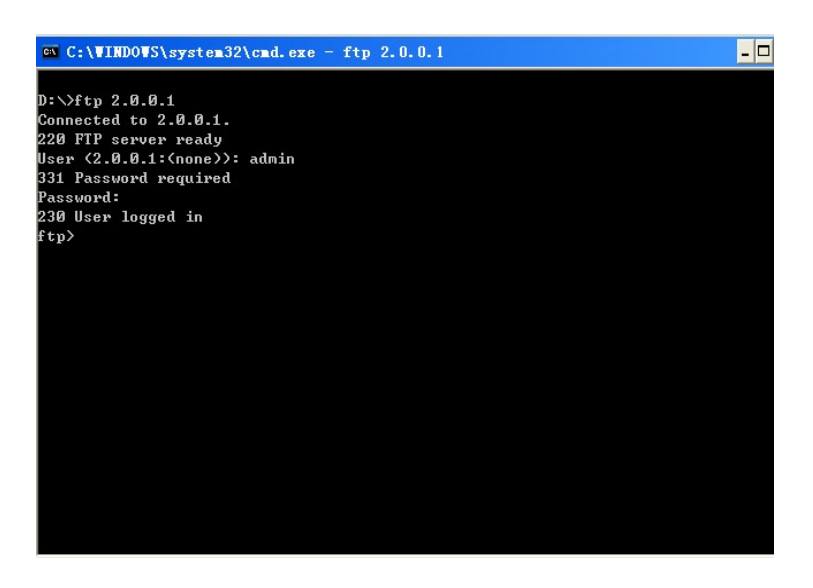

Figure 4–3 Logging in to the FTP server from the DOS interface

#Configure the PC and FTP server to transmit data in binary mode.

ftp>binary

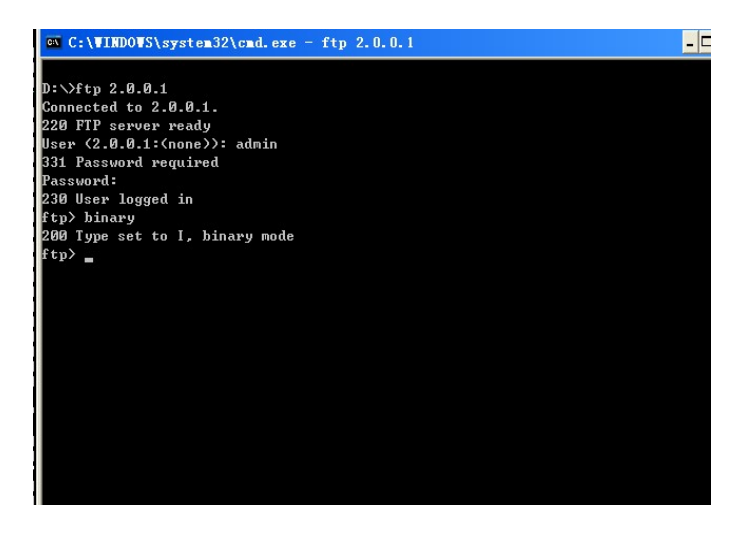

Figure 4–4 Configuring the PC and FTP Server to Transmit data in Binary Mode

#Obtain the startup file in the file system of the FTP server Device1.

ftp>get startup

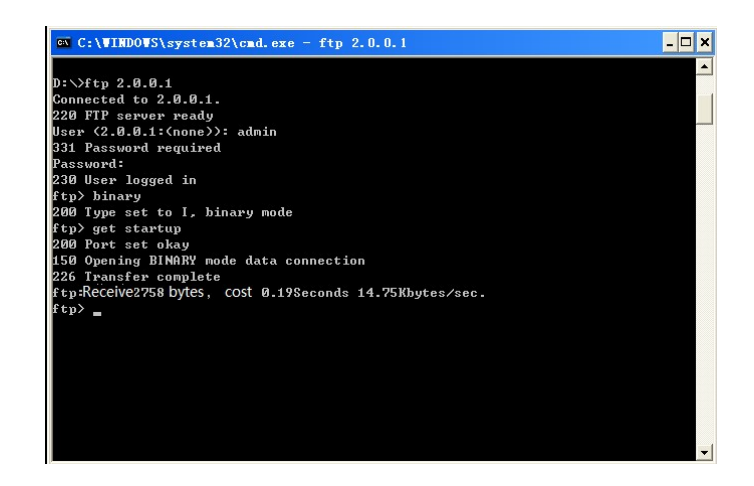

Figure4-5 Copying a Configuration File from the FTP Server

After the file copy process is completed, the file is available in the specified Windows directory.

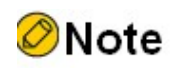

- If the "421 Session limit reached, closing control connection" message is printed, it indicates that the number of connections has exceeds the maximum number allowed by the server.
- When you use a device to copy a file, if the " Ctrl socket connect error(0x3c): Operation timed out" message is printed, the cause may be that the server function is not enabled, or the route between the server and the client is not reachable.
- When you connect the FTP server through the FTP client PC, if the " connect :Unknown error number" is printed, the cause may be that the server function is not enabled, or the route between the server and the client is not reachable.

ssac modessac mode

## 4.3.3 Configure a Device as an TFTP Client

## Network Requirements

- A PC acts as a TFTP server, and Device acts as a TFTP client. The network between the server and the device is normal. The files to be downloaded are placed in the TFTP server directory.
- The device acts as the TFTP client to upload files to and download files from the TFTP server.

#### Network Topology

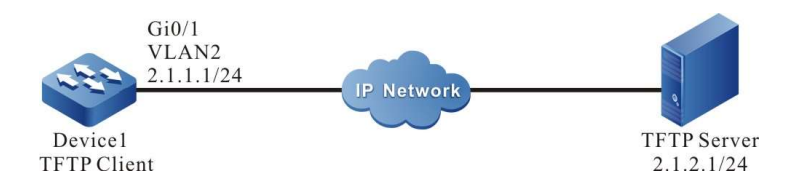

Figure 4–6 Network Topology in Which a Device Acts as a TFTP Client

## Configuration Steps

- Step 1: Create Virtual Local Area Networks (VLANs), and add ports to the required VLANs. (Omitted)
- Step 2: Configure the IP addresses of all interfaces so that the network between the client and the server is normal. (Omitted)
- Step 3: Enable the TFTP server function on PC, and place the files to be downloaded in the TFTP server directory. (Omitted)
- Step 4: Device acts as the TFTP client to upload files to and download files from the TFTP server.

#On Device, copy a file from the TFTP server to the file system of Device.

Device#filesystem Device(config-fs)#copy tftp 2.1.2.1 sp4-g-6.5.0(41).pck file-system sp4-g-6.5.0(41).pck Device(config-fs)#exit

#On Device, copy the startup file from Device to the TFTP server.

Device#filesystem Device(config-fs)#copy startup-config tftp 2.1.2.1 startup.txt

Step 5: Check the result.

After the copy process is completed, check whether the downloaded file exists in the file system of Device. In the TFTP server, check whether the uploaded file exists. (Omitted)

> Device(config-fs)#dir size date time name -------- ------ ------ -------- 102227 MAR-01-2013 05:24:32 logging 10147 MAR-26-2013 07:58:50 startup 10202 MAR-01-2013 05:26:46 history 6598624 MAR-26-2013 07:51:32 sp4-g-6.5.0(41).pck 1024 JAN-10-2013 17:30:20 snmp <DIR> 0 JAN-31-2013 14:29:50 syslog 736512 MAR-27-2013 10:30:48 web-Spl-1.1.168.rom

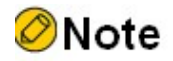

- If the "Downloading####OK!" message is printed, it indicates that the file copy is successful. The message shows the file size, which is determined by the actual file size.
- When you use a device to copy a file, if the "tftp Failed! ErrorNum: 0x41, ErrorType: Host unreach." message is printed, the cause may be that the TFTP server function is not enabled, or the route between the server and the client is not reachable.

## 4.3.4 Configure a Device as an SFTP Client

## Network Requirements

- Take the PC as an SFTP server, and the device acts as an SFTP client. The network between the server and the device is normal.
- On the SFTP server, the user name for a device to log in to the SFTP server is admin, and the password is admin. The files to be downloaded are placed in the SFTP server directory.
- The device acts as the SFTP client to upload files to and download files from the SFTP server.

## Network Topology

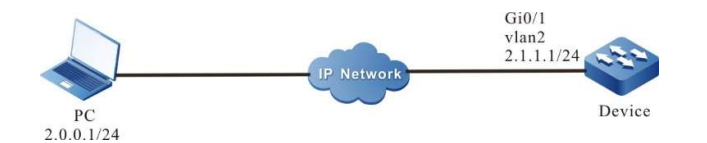

Figure4–7 Network Topology for Configuring a Device as an SFTP Client

## Configuration Steps

- Step 1: Configure an SFTP server, and place the files to be downloaded in the SFTP server directory. (Omitted)
- Step 2: Configure the IP addresses of the devices so that the network between the client and the server is normal. (Omitted)
- Step 3: Device acts as the SFTP client to upload files to and download files from the SFTP server.

#Download a file from the SFTP server to the file system of the device.

Device#sftp get 2.0.0.1 22 admin admin sp8-g-6.6.7(46)-dbg.pck sp8-g-6.6.7(46)-dbg.pck The authenticity of host '2.0.0.1 (2.0.0.1)' can't be established. RSA key fingerprint is e4:dd:11:2e:82:34:ab:62:59:1c:c8:62:1d:4b:48:99. Are you sure you want to continue connecting (yes/no)? yes

Downloading########################################################################################### #############################################

#Upload the startup file in the file system of Device to the SFTP server.
Device#sftp put 2.0.0.1 22 admin admin startup startup.txt The authenticity of host '2.0.0.1 (2.0.0.1)' can't be established. RSA key fingerprint is e4:dd:11:2e:82:34:ab:62:59:1c:c8:62:1d:4b:48:99. Are you sure you want to continue connecting (yes/no)? yes Uploading############################################################################################## #################################################################

#### Step 4: Check the result.

#After the copy process is completed, check whether the downloaded file exists in the file system of the device. In the SFTP server, check whether the uploaded file exists. (Omitted)

> Device(config-fs)#dir size date time name -------- ------ ------ -------- 101526 MAR-01-2015 01:17:18 logging 10147 MAR-26-2015 07:58:50 startup 10207 MAR-01-2015 01:17:54 history 11676148 MAR-26-2013 07:51:32 sp8-g-6.6.7(46)-dbg.pck 2048 JAN-10-2015 17:30:20 snmp <DIR>

#### 4.3.5 Configure a Device as an SFTP Server

#### Network Requirements

- Device acts as an SFTP server, while a PC acts as an SFTP client. The network between the client and the server is normal.
- On the SFTP server Device, the user name is admin1, and the password is admin1. The file system directory of Device acts as the root directory of the SFTP server.
- A PC acts as the SFTP client to upload files to and download files from the SFTP server Device.

#### Network Topology

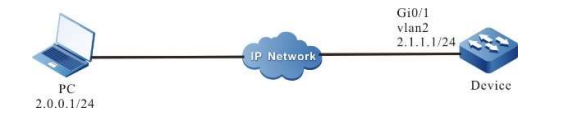

Figure 4–8 Network Topology for Configuring a Device as an SFTP Server

#### Configuration Steps

- Step 1: Configure IP addresses for the ports so that the network between the PC and the device is normal. (Omitted)
- Step 2: On Device, enable the SFTP service, and configure the authorized user name and password.

#On the SFTP server Device, configure the authorized user name and password.

Device#configure terminal Device(config)#local-user admin1 class manager Device(config-user-manager-admin1)#service-type ssh Device(config-user-manager-admin1)#password 0 admin1 Device(config-user-manager-admin1)#exit

#### #Enable SSH service on Device (SFTP is a sub-module of the SSH protocol)

Device(config)#ip ssh server

Step 3: The PC acts as the SFTP client to upload files to and download files from the SFTP server Device.

#In the following part, the Linux system is taken as an example to illustrate the process.

#Input the correct IP address, user name, and password to log in to the SFTP server.

[root@aas ~]# sftp admin1@2.1.1.1 Connecting to 2.1.1.1... admin1@2.1.1.1's password: sftp>

#Obtain the startup file in the file system of the SFTP server Device.

sftp> get startup startup Fetching /flash/startup to startup /flash/startup 100% 13KB 12.9KB/s 00:00

#After the file copy process is completed, the file is available in the specified operation directory.

sftp> ls  $sp8-g-6.6.7(74)$ -dbg.pck  $sp8-g-6.6.7(76)$ -dbg.pck startup tech test pc sftp>

#Upload the files in the PC to the file system of SFTP server Device.

sftp> put sp8-g-6.6.7(76)-dbg.pck sp8-g-6.6.7(76)-dbg.pck Uploading sp8-g-6.6.7(76)-dbg.pck to /flash/ sp8-g-6.6.7(76)-dbg.pck sp8-g-6.6.7(76)-dbg.pck 100% 11424KB 16.0KB/s 00:00

#After the file copy process is completed, the file is available in the file system of the device.

Device(config-fs)#dir size date time name ------------ ------ ------ -------- 2048 JUN-30-2015 16:35:50 tech <DIR> 10229 JUN-12-2015 14:31:22 history 101890 JUN-30-2015 17:46:40 logging 39755 JUN-30-2015 16:33:56 startup 740574 MAY-27-2014 18:55:14 web-Spl-1.1.243.rom<br>2048 JUN-27-2015 16:26:10 snmp <DIR> 2048 JUN-27-2015 16:26:10 snmp 11698172 JUN-30-2015 10:36:18 sp8-g-6.6.7(76)-dbg.pck

#### 4.3.6 Configure a Device as an FTPS Client

#### Network Requirements

A PC acts as an FTP server, and the device Device acts as an FTP client. The network between the server and the device is normal.

- Secure data transmission is guaranteed by establishing secure data channels between the FTP Server and the FTP Client.
- FTP client can upload files to and download files from the FTP server.

#### Network Topology

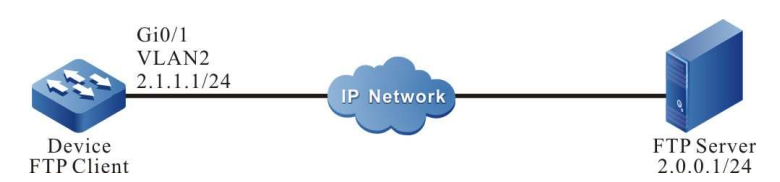

Figure 4–9 Network Topology for Configuring a Device as an FTPS Client

#### Configuration Steps

- Step 1: Configure IPv4 addresses for the ports. (Omitted)
- Step 2: Install certificate on FTP Server and set FTP user certificate path, private key path, and CA certificate path.

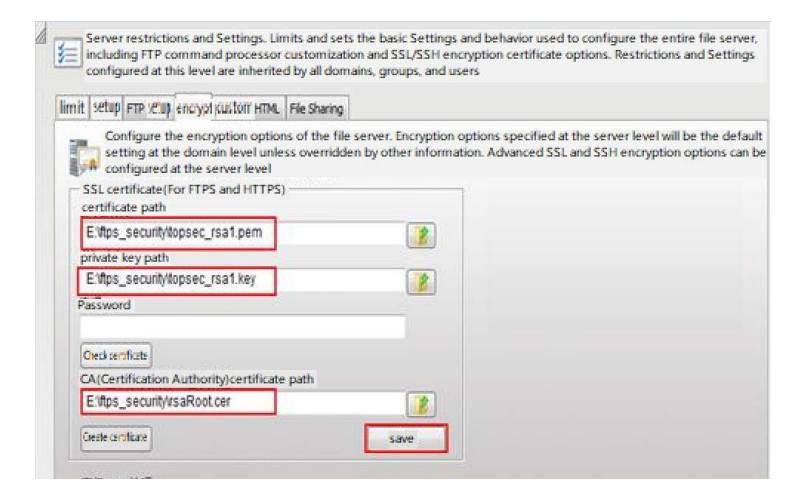

Step 3: FTP Client imports FTP CA certificate, user certificate, and private key.

#Create a domain test on the device:

Device#configure terminal Device(config)#crypto ca identity test Device(ca-identity)#exit

#ftp binds to domain test:

Device(config)#ip ftp secure-identity test

#Open the CA certificate (rsaRoot.cer) in Notepad, then copy the content, type crypto ca import certificate to test in shell, and follow the prompts to import the certificate into the device domain test:

Device(config)#crypto ca import certificate to test

User manual Release 1.0 01/2022 111

% Input the certificate data, press <Enter> twice to finish: -----BEGIN CERTIFICATE----- MIIDBzCCAnCgAwIBAgIITpXH17Hj/AswDQYJKoZIhvcNAQEFBQAwYjELMAkGA1UE BhMCQ04xEDAOBgNVBAgMB0JFSUpJTkcxDjAMBgNVBAoMBUNJRUNDMQ8wDQYDVQQL DAZHRkEgQ0ExIDAeBgNVBAMMF01pbmlDQSBGcmVCU0QgUm9vdCBDZXJ0MB4XDTA5 MDgwMzA2MDY1MloXDTE5MDgwMzA2MDY1MlowYjELMAkGA1UEBhMCQ04xEDAOBgNV BAgMB0JFSUpJTkcxDjAMBgNVBAoMBUNJRUNDMQ8wDQYDVQQLDAZHRkEgQ0ExIDAe BgNVBAMMF01pbmlDQSBGcmVCU0QgUm9vdCBDZXJ0MIGeMA0GCSqGSIb3DQEBAQUA A4GMADCBiAKBgHXZMtpxzH8p0uUt6QomUhuJNcy9iyYhoJVx4I3T6kpmx9cdzapM RoKUa9eB/jCzhgctQc7ZDuKP+gafHWgZtbzwwSVksVsNmFqBivixveGx9dCrtequ +vDiXVyDVPSNDDTmamMGYyCb0N7aSOzdgv6BYyQKyy/Y0FK6/v/v4NUxAgMBAAGj gcYwgcMwPQYDVR0fBDYwNDAyoDCgLoYsaHR0cDovLzE2OC4xNjguMTcuNDY6OTAw MC9nZmEvY3JsL2dmYWFwcC5jcmwwSAYDVR0gBEEwPzA9BggrBgEEAYcrMjAxMC8G CCsGAQUFBwIBFiNodHRwOi8vd3d3LmdmYXBraS5jb20uY24vcG9saWN5LmRvYzAL BgNVHQ8EBAMCAuQwDAYDVR0TBAUwAwEB/zAdBgNVHQ4EFgQUhnY8uZXbE2iX1mXO ipvfuDUgAeswDQYJKoZIhvcNAQEFBQADgYEAcNPdTE+YpfOQn8lW1oF7TkGJ/Vzd c0O5UUB+jPhYkj+fXUX8WyxabOxgl3u+7DJ/3gHw1rO8ZcDO94Wz+nBsile5tFv7 /bHz0yqJVoUJMIaWOdmLXJj5fI5GeBCprzLM88RJCv6LBHfg4ThOC4Ds80Ssive1 eAod+7kbmVPOZg8= -----END CERTIFICATE-----

```
% Input the private key data, press <Enter> twice after data to finish or press <Enter> without data to ignore:
```

```
% The Root CA Certificate has the following attributes:
Serial Number: 4e95c7d7b1e3fc0b
Subject: C=CN, ST=BEIJING, O=CIECC, OU=GFA CA, CN=MiniCA FreBSD Root Cert
Issuer : C=CN, ST=BEIJING, O=CIECC, OU=GFA CA, CN=MiniCA FreBSD Root Cert
 Validity
 Start date: 2009-08-03 06:06:52
 End date: 2019-08-03 06:06:52
Usage: General
Fingerprint(sm3) :18d39e4c50c9ad8b11446ac7ac1736f853ac92e769994b98233b48787562429c
Fingerprint(sha1):ab3559e26384539ffcac3c76b5a5e7a1f7073dfb
```
% Do you accept this root ca-certificate[yes]/[no]: % Please answer 'yes' or 'no'. % Do you accept this root ca-certificate[yes]/[no]:

Nov 11 2015 19:06:04: %PKI-CERTIFICATE\_STATECHG-5: Certificate(issuer:C=CN, ST=BEIJING, O=CIECC, OU=GFA CA, CN=MiniCA FreBSD Root Cert, sn:4E95C7D7B1E3FC0B, subject:C=CN, ST=BEIJING, O=CIECC, OU=GFA CA, CN=MiniCA FreBSD Root Cert) state valid % PKI: Import Certificate success.

#Open the user certificate (topsec\_rsa2\_myself.pem) and the private key certificate (topsec\_rsa2\_myself.key) with Notepad, then copy the content inside, enter the command crypto ca import certificate to test in shell, and follow the prompts to import the certificates in order into the device domain test:

> Device(config)#crypto ca import certificate to test % Input the certificate data, press <Enter> twice to finish:

---BEGIN CERTIFICATE-----

MIIDVTCCAr6gAwIBAgIQEJ7twbl3pDlzJz99DFOKOzANBgkqhkiG9w0BAQUFADBiMQswCQYDVQQGEwJDTjEQMA 4GA1UECAwHQkVJSklORzEOMAwGA1UECgwFQ0lFQ0MxDzANBgNVBAsMBkdGQSBDQTEgMB4GA1UEAwwXTW luaUNBIEZyZUJTRCBSb290IENlcnQwHhcNMTIwNjI2MDUwMTIzWhcNMzIwNjI2MDUwMTIzWjB/MQswCQYDVQQ GEwJDTjEQMA4GA1UECAwHYmVpamluZzESMBAGA1UEBwwJZG9uZ2NoZW5nMQ4wDAYDVQQKDAVjaWVjYzE MMAoGA1UECwwDZ2ZhMR0wGwYJKoZIhvcNAQkBFg50ZXN0QGVjLmNvbS5jbjENMAsGA1UEAwwEcnNhMjCBnz ANBgkqhkiG9w0BAQEFAAOBjQAwgYkCgYEA6AlNqTnNsV9Yyij2tTMppB9C5VCLtkPh9KlIq/ZTlVhrJED+N5HVfQQy ZYS/z4JWAip50dyP1+NP+bvP+pb9CfEaJ8+ObYQnfUH6qiPccLkWO3XYanu6Dw5EMJYntwglSKmk1Pcc+j+yzWnwYMD FcbSsQ+8J5UzlesFhU7GnXacCAwEAAaOB7jCB6zA+BgNVHR8ENzA1MDOgMaAvhi1odHRwczovLzIxMS44OC4yNS4x ODo4NDQ0L2dmYS9jcmwvUlNBMTAyNC5jcmwwUQYDVR0gBEowSDBGBggrBgEEAYcrMjA6MDgGCCsGAQUFBwI BFixodHRwczovLzIxMS44OC4yNS4xODo4NDQ0L2dmYS9jcmwvUlNBMTAyNC5wbDALBgNVHQ8EBAMCA/gwCQY DVR0TBAIwADAdBgNVHQ4EFgQUp/9/ODGLR84syxPaBkLG3mCpU5YwHwYDVR0jBBgwFoAUhnY8uZXbE2iX1mX OipvfuDUgAeswDQYJKoZIhvcNAQEFBQADgYEAYrFZQrINHoLN9odcGctzTRGVmMcv9sJ0ncgUEfbrLu6QUodQy3jjx WFIxheJK1btfF66/ShuKtZpqJ1WE9l92tfIHwLpXT0gujtxNi02TOPBNEU7P9nUgxgfDG+uhyPTeufSkfn3LCTHmGfVORF2s oGSlaUPV1Zy5E9hmFZoMhs= -----END CERTIFICATE-----

% Input the private key data, press <Enter> twice after data to finish or press <Enter> without data to ignore: -----BEGIN RSA PRIVATE KEY-----

MIICXQIBAAKBgQDoCU2pOc2xX1jKKPa1MymkH0LlUIu2Q+H0qUir9lOVWGskQP43kdV9BDJlhL/PglYCKnnR3I/X40/ 5u8/6lv0J8Ronz45thCd9QfqqI9xwuRY7ddhqe7oPDkQwlie3CCVIqaTU9xz6P7LNafBgwMVxtKxD7wnlTOV6wWFTsaddpw IDAQABAoGBAMnJNWliJFgI4+1CvHGN4buhmApWBnnmBL1A7jrlh4CMGPi5MJrgzvjeSnlwfWIXJXbSu4feuJT1UFqMk uyIm9l+k8Rm3hjClXIlfNV/ykG6a6GIVFYGxQWhaL50Pm6S7xXL9Ryd6hnOHUUtwuLvkpBTx/4qvrIABDtXRjVglvApAk EA9BN1ZxM31BOyeB6KXvvmXD6/+dGaDfE4Dbcijy1LgKliaEBJ00e/0R9ekg6myGTU2asJvPtkaXPqcwvU6+e2mwJBAPN fRTk9LzUlNmTV2DrsE9k3rbPnqqS9wb/mLUNdv2FQeoY/Zf4qh0WXsug2q/6GPsvLUA7mbdArGFUwwQbw3+UCQQC8r2 5LSOgX40JM6g8+bq4fEcOHdSoLLTeQIststC9yP3/75/cqhoUbPYz2jK0SriB+RWM53X46p4nPdo4b8P2RAkBGjoBLL+nXx ooWgcjGjFrUxsedOLTIPhtFvz2wIiWx2NsswISZQ0skae58VB1ZFSJvguoa58M+bsAHMrNDh+HhAkBcNAjKBDdVw0ll6bN oRGugEvuo3Z3O0kbVcjzZld+4aVG4DzvEp1ZbsYRv9YPMtpnzmB7WZUshAL99nHnHxtbh -----END RSA PRIVATE KEY-----

Nov 11 2015 19:06:56: %PKI-CERTIFICATE\_STATECHG-5: Certificate(issuer:C=CN, ST=BEIJING, O=CIECC, OU=GFA CA, CN=MiniCA FreBSD Root Cert, sn:109EEDC1B977A43973273F7D0C538A3B, subject:C=CN, ST=beijing, L=dongcheng, O=ciecc, OU=gfa, E=test@ec.com.cn, CN=rsa2) state valid % PKI: Import Certificate success.

#After the certificate is successfully imported, you can view the status as Valid using the show crypto ca certificates command:

> Device#show crypto ca certificates Root CA Certificate: Status: Valid Serial Number: 4e95c7d7b1e3fc0b Subject: C=CN, ST=BEIJING, O=CIECC, OU=GFA CA, CN=MiniCA FreBSD Root Cert Issuer : C=CN, ST=BEIJING, O=CIECC, OU=GFA CA, CN=MiniCA FreBSD Root Cert Validity Start date: 2009-08-03 06:06:52 End date: 2019-08-03 06:06:52 Key Type: RSA(1023 bit) Usage: General Fingerprint(sm3):18d39e4c50c9ad8b11446ac7ac1736f853ac92e769994b98233b48787562429c Fingerprint(sha1):ab3559e26384539ffcac3c76b5a5e7a1f7073dfb Associated Identity: test index: 3 My Certificate: Status: Valid Serial Number: 109eedc1b977a43973273f7d0c538a3b Subject: C=CN, ST=beijing, L=dongcheng, O=ciecc, OU=gfa, E=test@ec.com.cn, CN=rsa2 Issuer : C=CN, ST=BEIJING, O=CIECC, OU=GFA CA, CN=MiniCA FreBSD Root Cert Validity Start date: 2012-06-26 05:01:23 End date: 2032-06-26 05:01:23 Key Type: RSA(1024 bit) Usage: General Fingerprint(sm3):504599a2f170c51b62b2f8b0850f33a5595bc9e592d14eae9c90b1e59de35a89 Fingerprint(sha1):080614a82cc4f3786458c585f9a58edf19da19bd Associated Identity: test index: 4

#### Step 4: FTP client uploads files to and downloads files from the FTP server.

#### FTP client uploads files to the FTP server:

Device#filesystem Device1(config-fs)#copy file-system startup ftps 2.0.0.1 a a startup VerifyType peer

Copying!!!!!!!!!!!!!!!!!!!!!!!!!!!!!!!!!!!!!!!!!!!!!!!!!!!!!!!!!!!!!!!!!!!!!!!!!!!!!!!!!!!!!!!!!!!!!!!!!!!!!! Total 103440 bytes copying completed.

#### FTP client downloads files from the FTP server:

Device(config-fs)#ftpscopy 2.0.0.1 a a test.doc test.doc VerifyType peer

Downloading########################################################################################### ######################################################################################################

#### Step 5: Check the result.

#After the file download process is completed, view the file in the file system of Device.

#### Device(config-fs)#dir

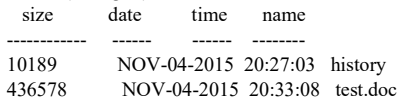

# 5File System Management

## 5.1 Overview

The following lists the storage medium of the device and their functions:

- SDRAM: Synchronous Dynamic Random Access Memory (SDRAM) provides the space for executing application programs of the device.
- FLASH: Stores application programs, configuration files, and the BootROM programs, and so on.
- EEPROM: Electrically Erasable and Programmable Read-Only Memory, stores system configuration files and user information which is frequently changed.
- USB: Used to store user data.

The device manages the following types of files:

- BootROM files: Store basic data for system initialization.
- Device application programs: Implement tasks such as route forwarding, file management, and system management.
- Configuration files: Store the system parameters that are configured by the users.
- Log files: Stores system log information.

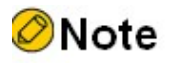

 The filesystem command is used to access the file system and can be run on both Master and Slave.

# 5.2 File System Management Function Configuration

Table 5-1 File System Management Function Configuration List

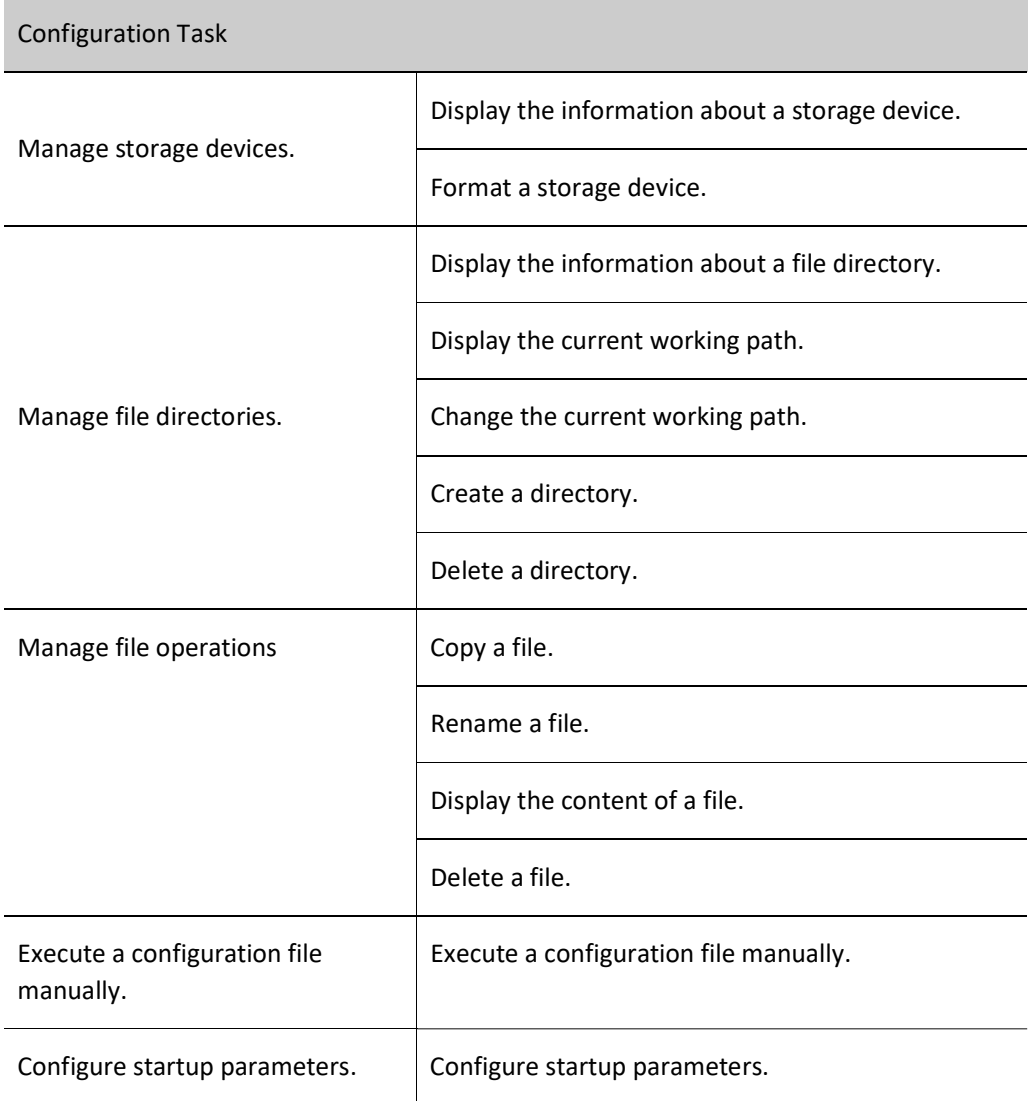

## 5.2.1 Manage storage devices.

#### Configuration Condition

Before performing operations on storage devices, ensure that:

• The system has started normally.

#### Display the information about a storage device.

By displaying the information about a storage device, you can view the features of the storage device and the size of the remaining space.

Table 5‑2 Displaying the Information about a Storage Device

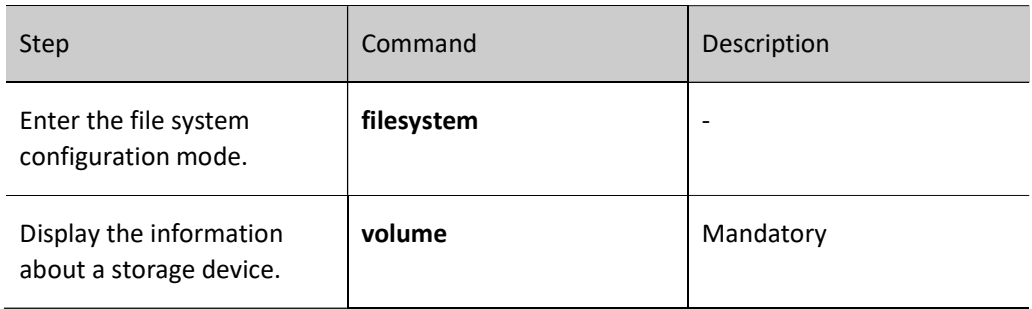

#### Format a storage device.

If the space of a storage device is unavailable, you can use the format command to format the storage device.

Table 5-3 Formatting a Storage Device

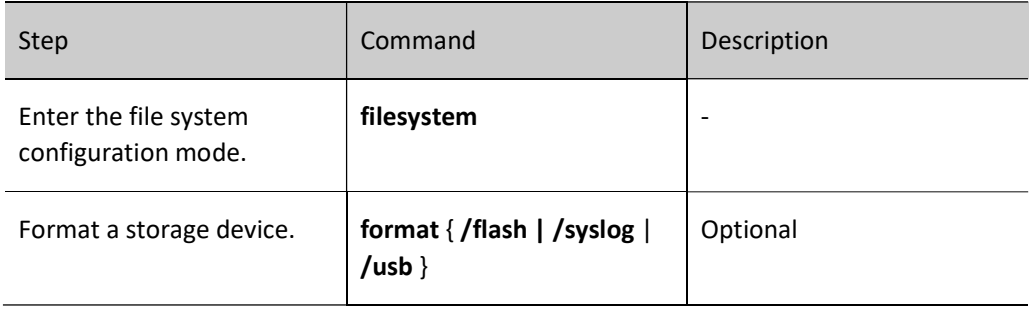

# **D**Caution

 Exercise caution in formatting a storage device, because the operation may cause permanent loss of all files on the storage device, and the files cannot be recovered.

#### 5.2.2 Manage file directories.

#### Configuration Condition

Before performing operations on file directories, ensure that:

• The system has started normally.

#### Display the information about a file directory.

By displaying the information about a file directory, you can view the details of the files in the specified directory.

#### Table 5‑4 Displaying File Directory Information

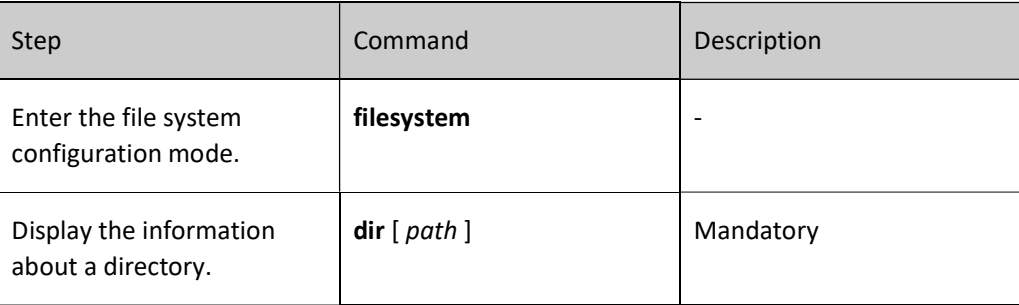

#### Display the current working path.

By displaying the current working path, you can view the details of the current path.

Table 5-5 Displaying the Current Working Path

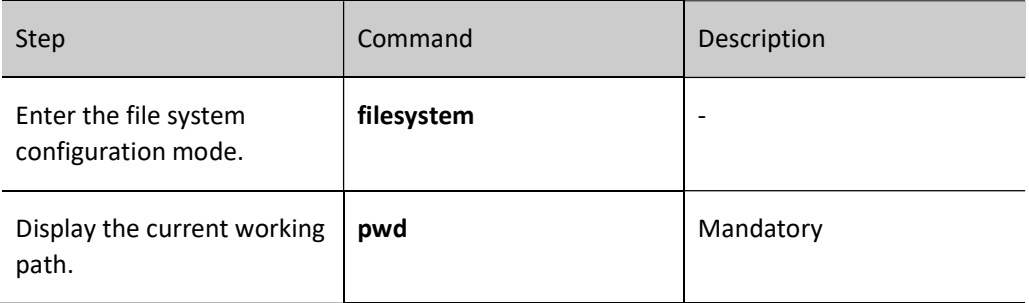

#### Change the current working path.

By changing the current working path, you can switch over a user to the specified directory.

Table 5-6 Changing the Current Working Path

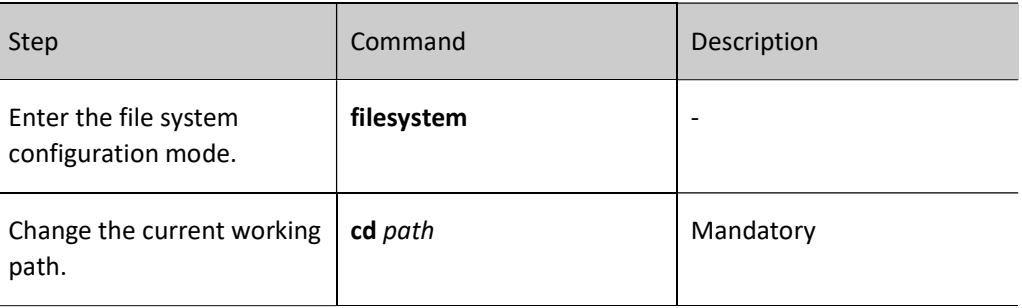

#### Create a directory.

If you want to create a directory in the file system, perform this operation.

Table 5-7 Creating a Directory

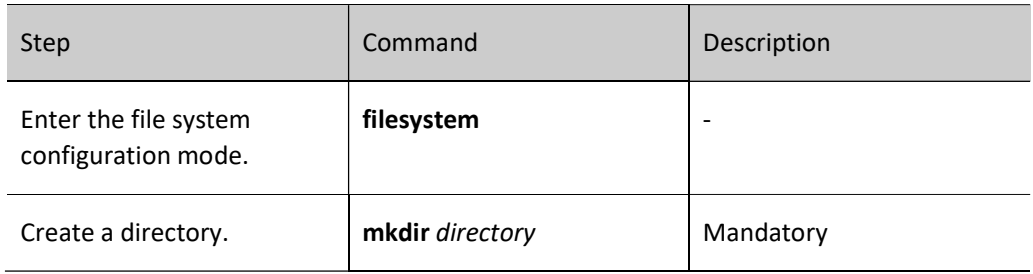

#### Delete a directory.

If you delete a directory through this operation, all sub-directories and files in the directory are deleted.

Table 5-8 Deleting a Directory

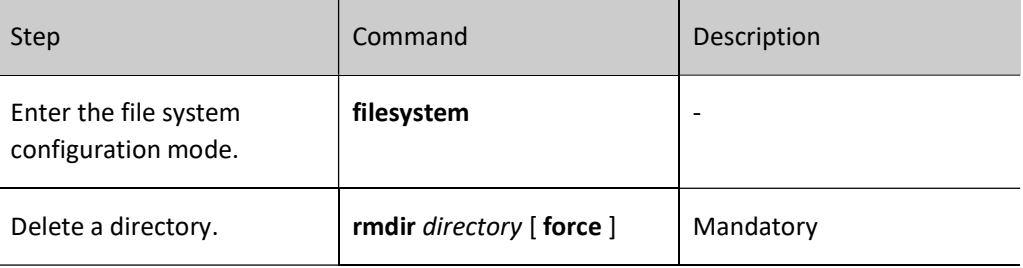

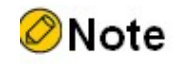

 Exercise caution when deleting a directory, because the operation of deleting the directory may permanently delete all sub-directories and files in the directory, and the files cannot be recovered.

#### 5.2.3 Manage file operations

#### Configuration Condition

Before performing operations on files, ensure that:

The system has started normally.

#### Copy a file.

In the file system, you can copy a file to the specified directory.

Table 5-9 Copying a File

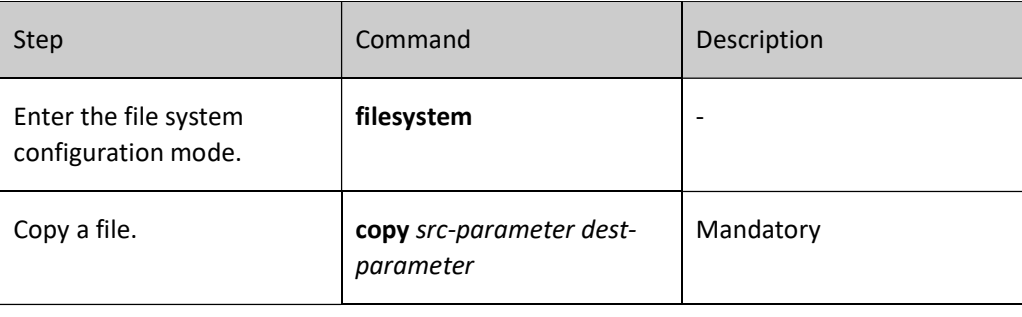

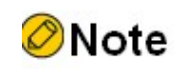

 The copy command can be used to copy files between the file system, the FTP server, and the TFTP server. For details, refer to the section on the usage of the copy command in the configuration manual.

#### Rename a file.

In the file system, you can change the name of a file into a specified name.

Table 5-10 Renaming a File

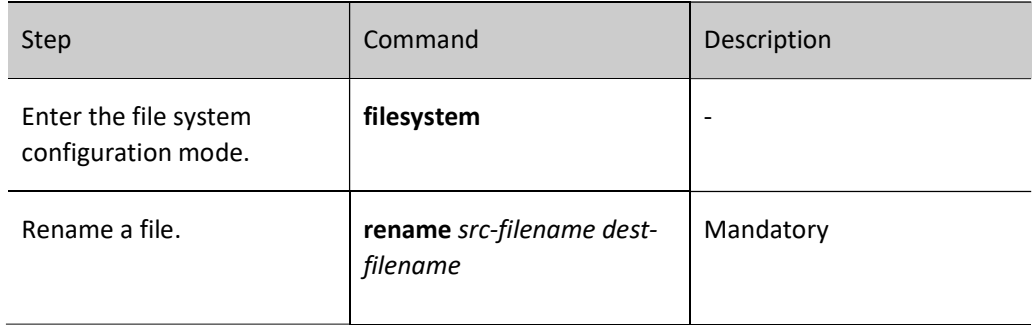

#### Display the content of a file.

In the file system, you can view the content of a file.

Table 5-11 Displaying the Content of a File

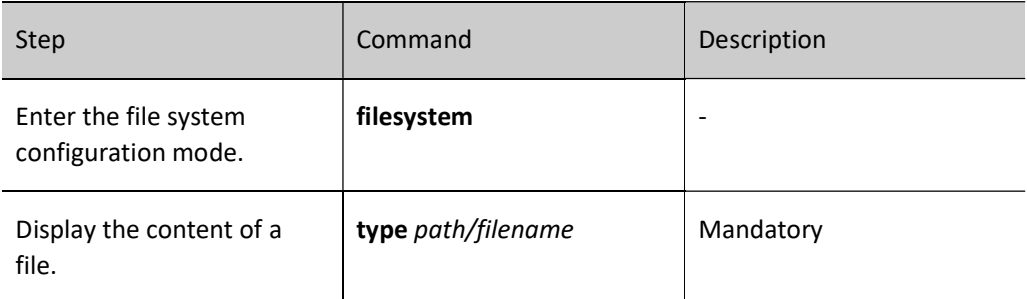

#### Delete a file.

In the file system, you can delete a file that is no longer in need.

#### Table 5-12 Deleting a File

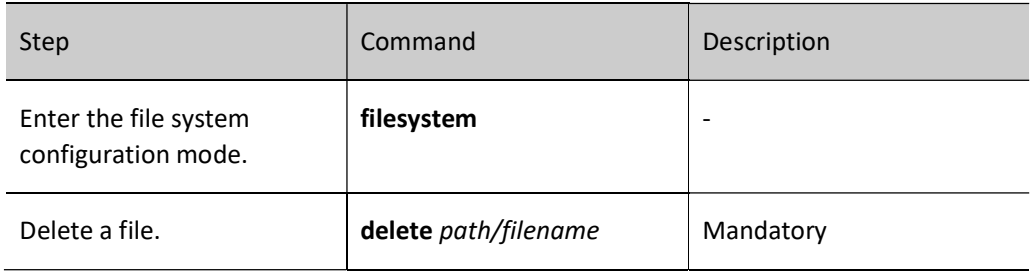

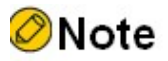

 Exercise caution when you use the delete command because it permanently deletes a file, and the file cannot be recovered.

#### 5.2.4 Download a File from FTP

#### Configuration Condition

Before manually downloading the file from the FTP, first complete the following tasks:

- **•** The system has started normally.
- Ensure that the route between the FTP server and the device interface is reachable and the route can be pinged through.

#### Download a File from the FTP Server

Use a command for downloading the file from the FTP and you can download the related file on the FTP server to the file system

Table 5-13 Downloading a File from the FTP server

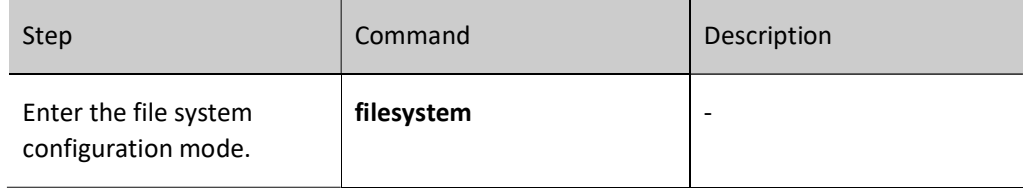

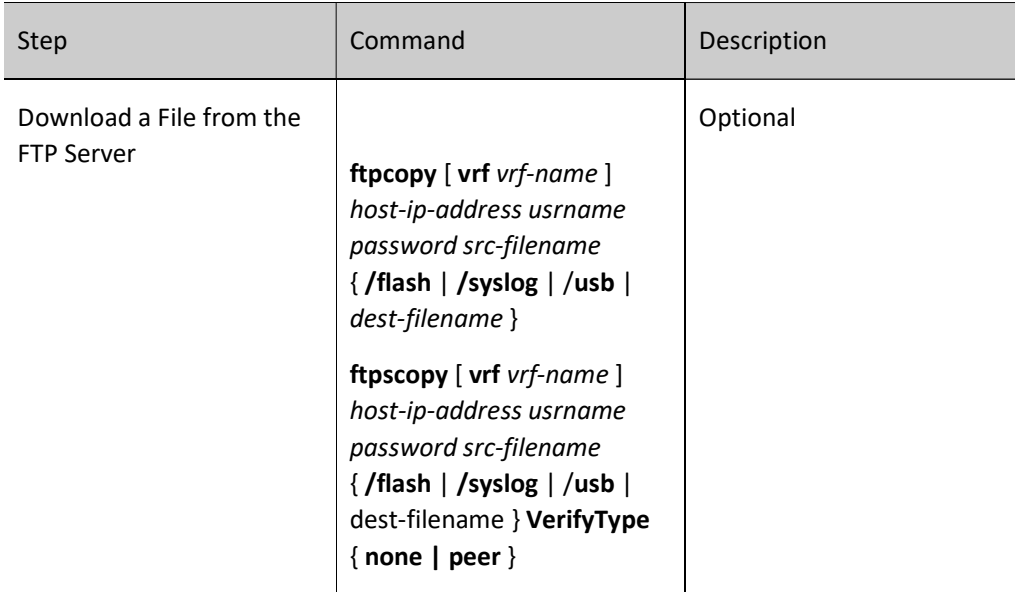

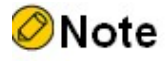

 The ftpcopy command can be used to download files from the FTP server to the file system. For details, refer to the section on the usage of the ftpcopy command and the ftpscopy command in the configuration manual.

#### 5.2.5 Configure startup parameters.

#### Configuration Condition

Before configuring startup parameters, ensure that:

• The system has started normally.

#### Configure startup parameters.

\In configuring startup parameters, you can configure the application program file that is to be used in the next startup.

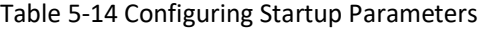

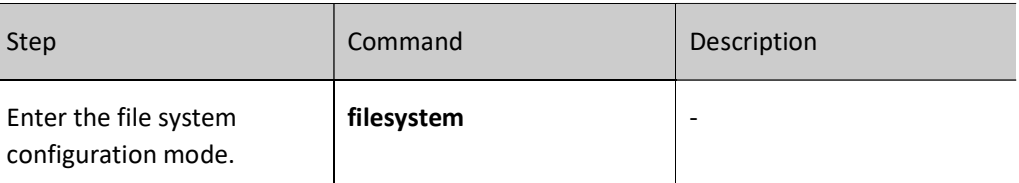

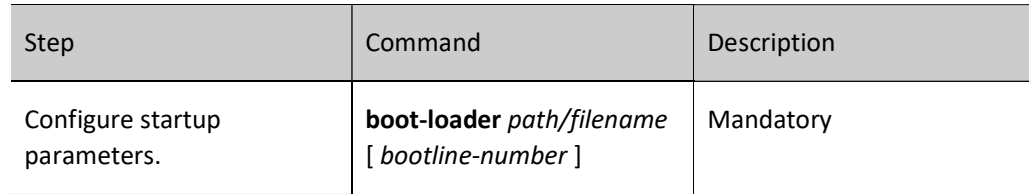

#### 5.2.6 File System Managing, Monitoring, and Maintaining

Table 5-15 File System Managing, Monitoring, and Maintaining

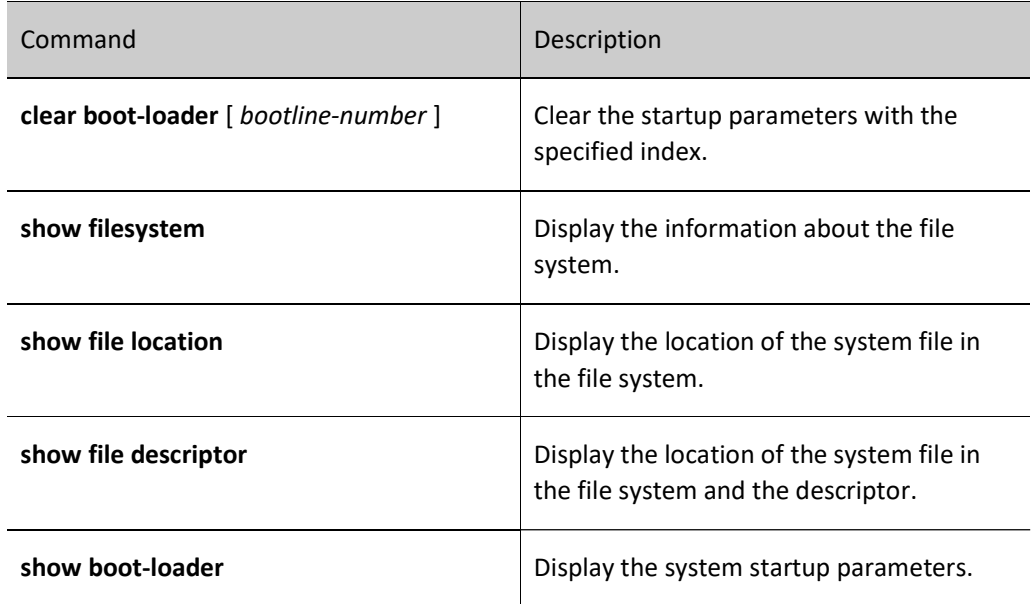

# 5.3 Typical Configuration Example of File System Management

#### 5.3.1 Configure startup parameters.

#### Network Requirements

None

#### Network Topology

None

#### Configuration Steps

Step 1: Enter the file system configuration mode.

Step 2: Configure system startup options.

#View the system startup parameters.

Device#filesystem Device(config-fs)#show boot-loader The app to boot at the next time is: flash0: /flash/sp26-g-9.5.0.2(20)(R).pck The app to boot at the this time is: flash0: /flash/sp26-g-9.5.0.2(20)(R).pck Boot-loader0: flash0: /flash/sp26-g-9.5.0.2(20)(R).pck

Device(config-fs)#exit

#Copy the file sp26-g-9.5.0.2(20)(R).pck to flash via ftp, and then modify the sp26-g-9.5.0.2(20)(R).pck file in flash to be the next system startup option, and set the priority to 0.

> Device#filesystem Device(config-fs)#boot-loader /flash/sp26-g-9.5.0.2(20)(R).pck

Boot-loader0 set OK Device(config-fs)#exit

#### #View the configuraiton result.

Device(config-fs)#show boot-loader The app to boot at the next time is: flash0: /flash/sp26-g-9.5.0.2(20)(R).pck The app to boot at the this time is: flash0: /flash/sp26-g-9.5.0.2(20)(R).pck

Boot-loader0: flash0: /flash/sp26-g-9.5.0.2(20)(R).pck Boot-loader4: backup0: sp26-g-9.5.0.2(20)(R).pck Device(config-fs)#exit

# $6$ Configuration File Management

## 6.1 Overview

Configuration file management is a function that is used to manage device configuration files. Through the command line interface provided by the device, users can easily manage configuration files. If the device needs to automatically load the current configuration of users after restart, the current configuration commands must be saved into the configuration file before the device restarts. Users can upload configuration files to or download configuration files from another device through FTP or TFTP, realizing batch device configuration. The device configuration is categorized into the following two types:

#### Startup configuration:

When the device starts, it loads the startup configuration file with the name "startup" by default, and it completes the initialization configuration of the device. This configuration is called startup configuration. Here the device has two startup configuration files, one is the default startup configuration file, and the other is the backup startup configuration file. When the device starts, if the default startup configuration file does not exists, the system copies the backup startup configuration file to the location of the default startup configuration file and loads this startup configuration file.

#### Current configuration:

Current configuration is a set of commands that take effect currently. It consists of startup configuration and the configuration that is added or modified by the user after startup. The current configuration is saved in the memory database. If the current configuration is not saved into the startup configuration file, the configuration information gets lost after the device restarts.

The following describes the contents and formats of the configuration files:

- Configuration files are saved in the file system in the form of text files.
- The contents of the configuration files are saved in the form of configuration commands, and only non-default configuration is saved.
- Configuration files are organized based on command modes. All commands in one command mode are organized together to form a paragraph.
- Paragraphs are organized according to a certain rule: system configuration mode, interface configuration mode, and configuration modes of different protocols.

 Commands are organized according to their relations. The related commands form a group, and different groups are separated by blank lines.

## 6.2 Configuration File Management Function Configuration

Table 6-1 Configure File Management List

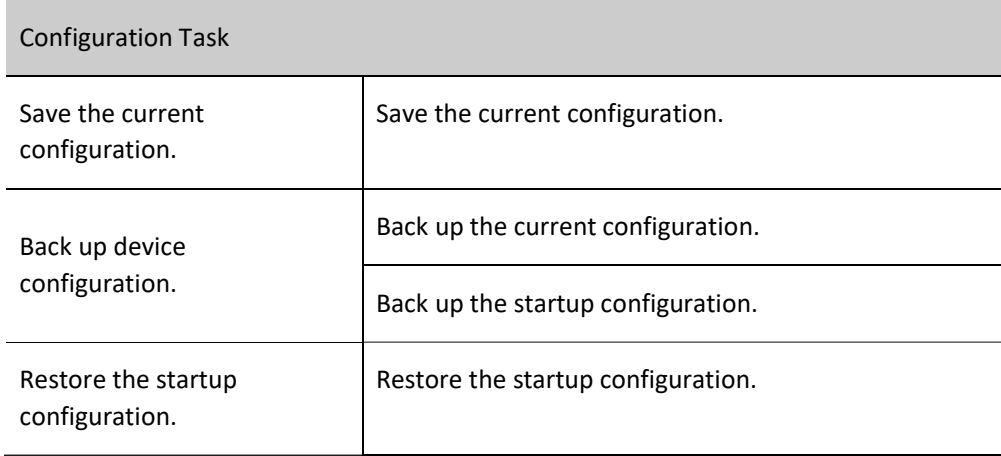

#### 6.2.1 Save the current configuration.

#### Configuration Condition

None

#### Save the current configuration.

If the current configuration of the user can take effect only after the device starts, you need to save the current configuration into the startup configuration file.

#### Table 6-2 Saving the Current Configuration

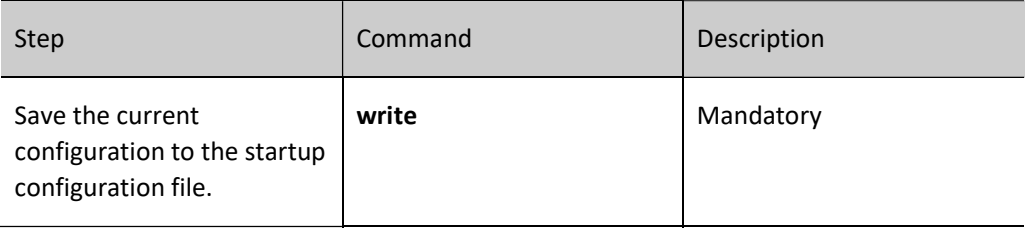

# Note

 If the device is restarted or powered off while the configuration file is being saved, configuration information may get lost.

Saving the current configuration not only saves the configuration to the startup

configuration file, but also saves the configuration to the backup startup configuration file.

#### 6.2.2 Configure the Backup System

#### Configuration Condition

Before configuring the backup system parameters, ensure that:

- The route between the device and the server is reachable.
- The configuration file to be backed up exists; otherwise, backup fails.

#### Back up the current configuration.

In backing up the current configuration, you can use a command to back up the current configuration to the FTP server.

Table 6-3 Backing Up the Current Configuration

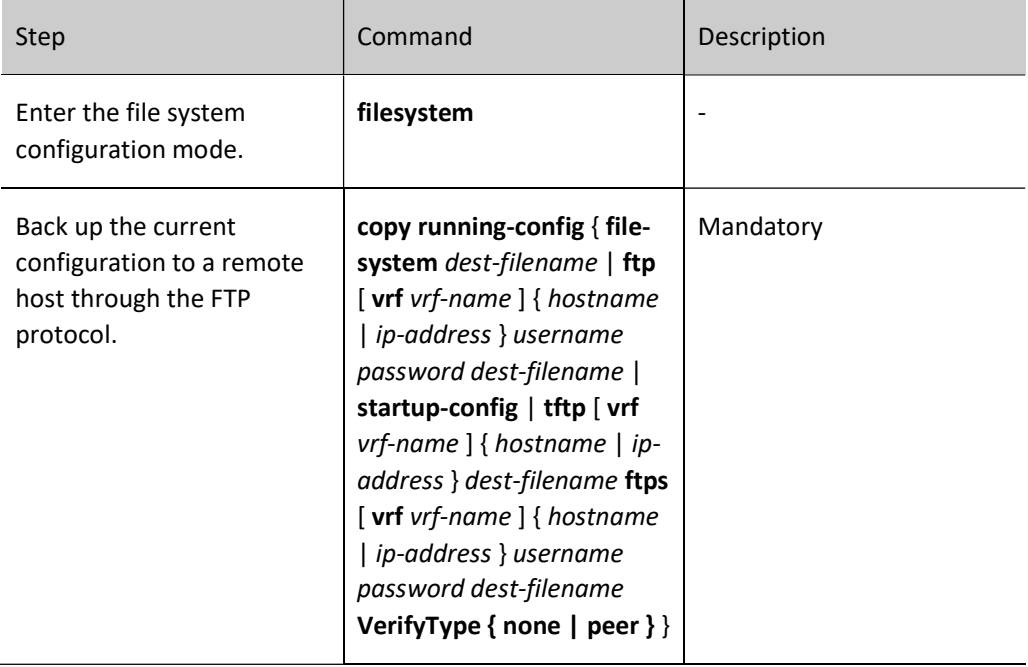

#### Back up the startup configuration.

In backing up the startup configuration, you can use a command to back up the startup configuration to the FTP server.

Table 6-4 Backing Up the Startup Configuration

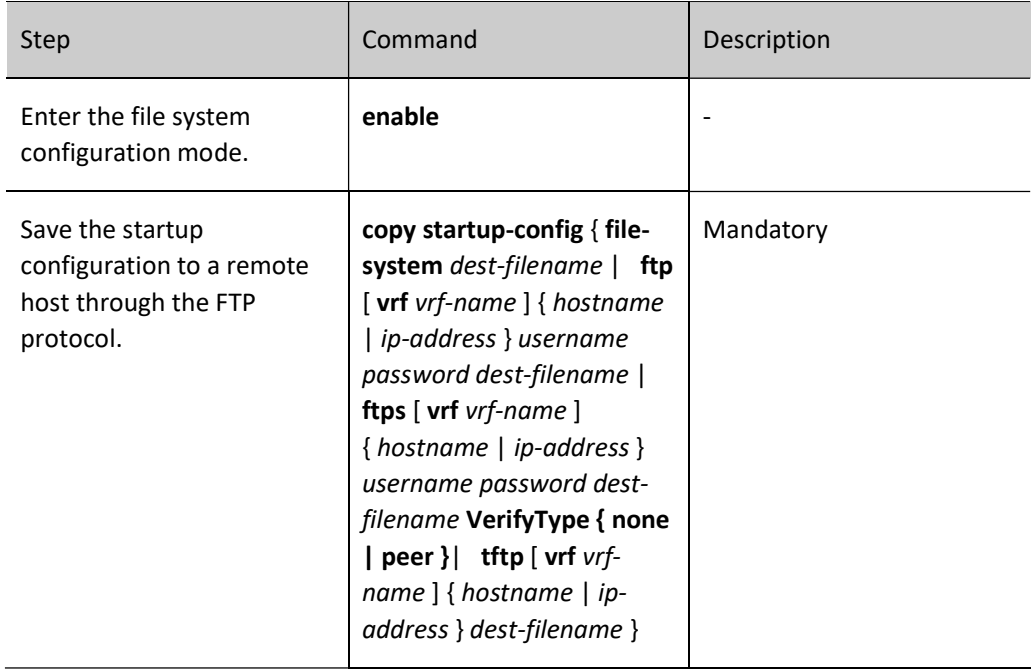

#### 6.2.3 Restore the startup configuration.

#### Configuration Condition

Before restoring the startup configuration, ensure that:

- The route between the device and the server is reachable.
- The configuration file that is to be restored exists.

#### Restore the startup configuration.

In restoring the startup configuration, you can use a command to download the startup configuration file from the FTP server and set it as the startup configuration file that is used after restart. In this way, after the device is restarted, the device can load the startup configuration file.

Table 6-5 Restoring the Startup Configuration

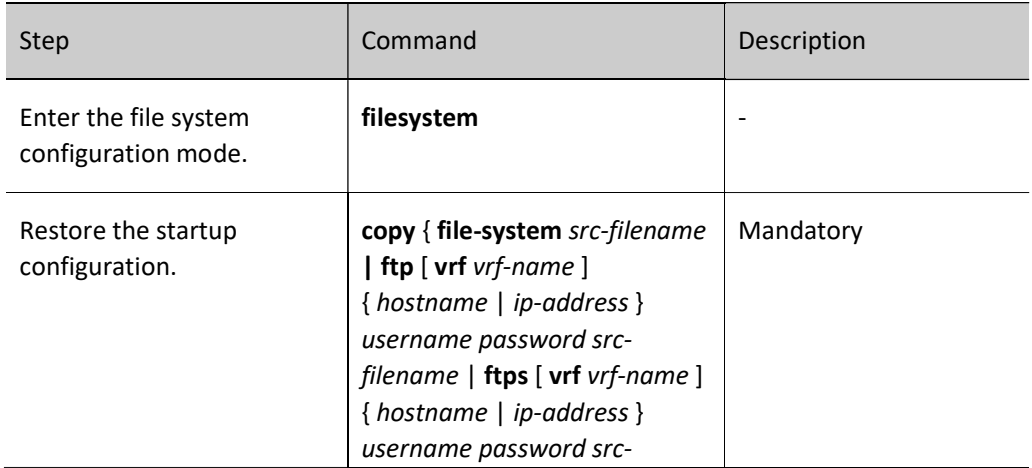

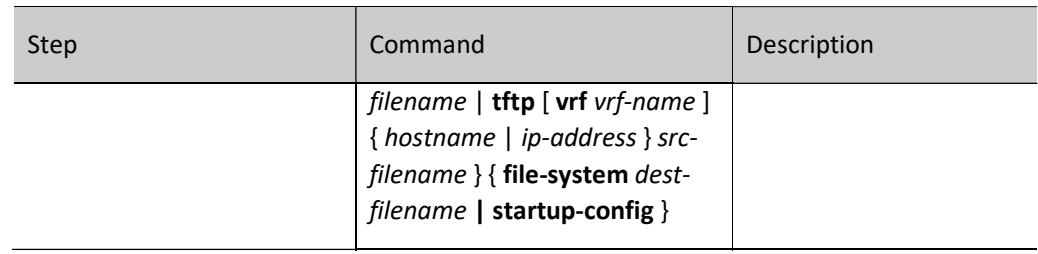

# **O**Note

- Before overwriting the local startup configuration, ensure that the configuration file matches the device type and matches the current system version.
- After performing the operation of restoring the startup configuration, the current configuration is not changed. After the device is restarted, the startup configuration is restored.

### 6.2.4 Configuration File Managing, Monitoring, and Maintaining

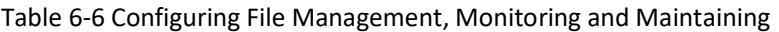

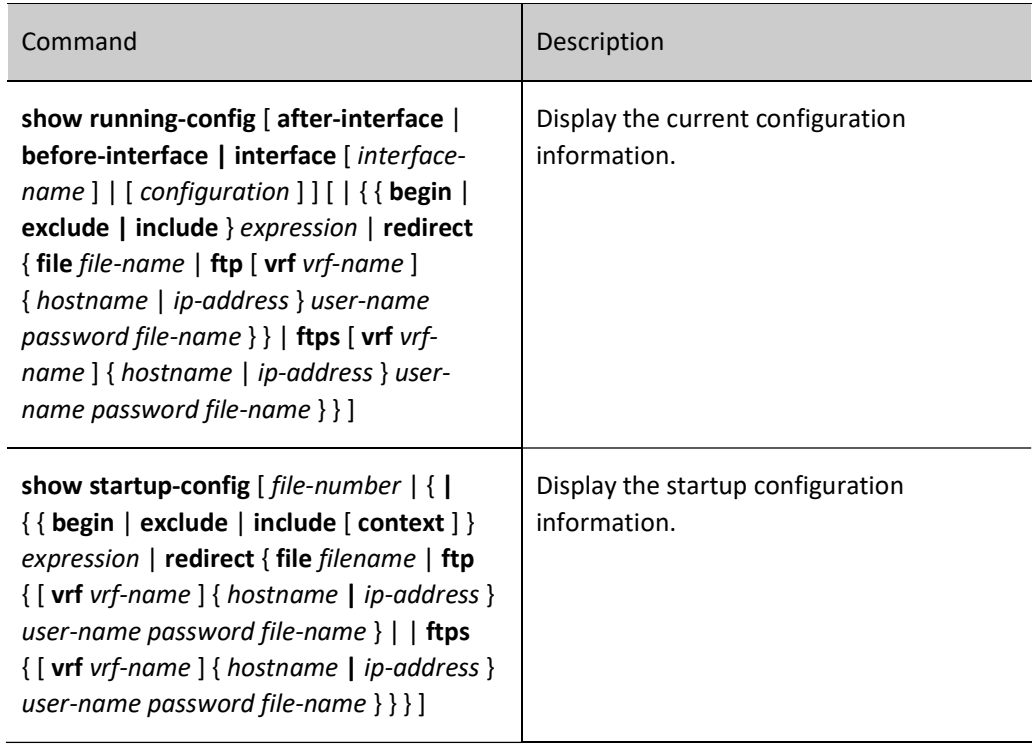

#### 6.2.5 Configuration File Encryption

#### Configuration Condition

Configuration file encryption requires a USB device to be plugged in.

#### Configure Encryption of Configuration Files

Configuration file encryption is to encrypt the configuration file using the SM4 algorithm, the key is specified by the user, when the user specifies the key, it will encrypt the configuration file when the next write action is executed.

Operation record encryption refers to encrypting the configuration file using the State Secrets SM4 algorithm, the key is specified by the user, and when the user specifies the key, the encryption starts for the subsequent operation records.

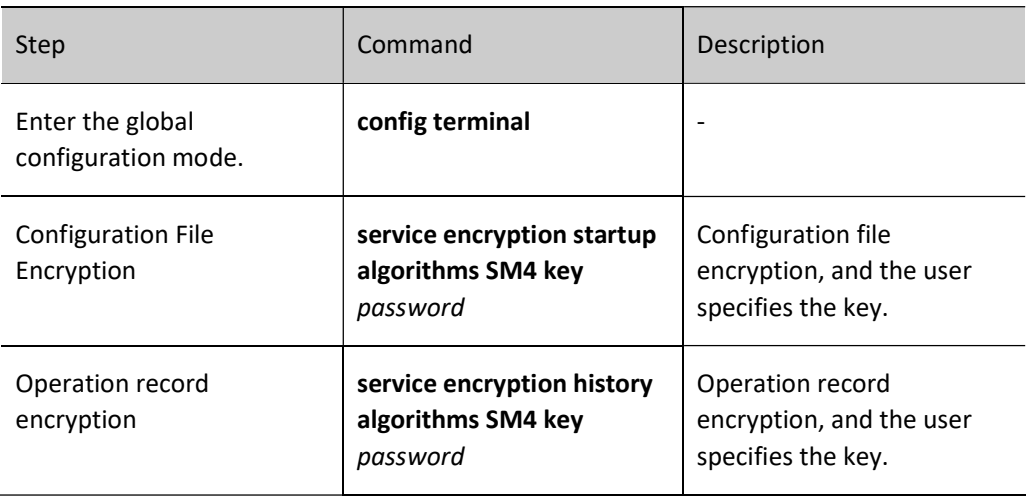

Table 6-7 Configuration File Encryption and Operation Record Encryption

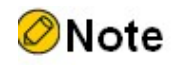

- Encryption of the configuration file takes effect at the next write action executed after the encryption function is configured. Encryption of operation record takes effect immediately after the encryption function is configured.
- An external USB device must be plugged in to configure the encryption function. The operation record encryption function does not require a USB device.

# 7System Management

# 7.1 Overview

Through system management, users can view the current working status of the system, configure the basic functional parameters of the device, and perform basic maintenance and management of the device. System management provides the following functions: configure the device name, configure the system time and time zone, configure the login welcome message, configure the system exception processing mode, configure to restart the device, configure the password encryption service, configure the history command saving function, configure the login security service, configure monitor CPU, configure display of properties in pages.

# 7.2 System Management Function Configuration

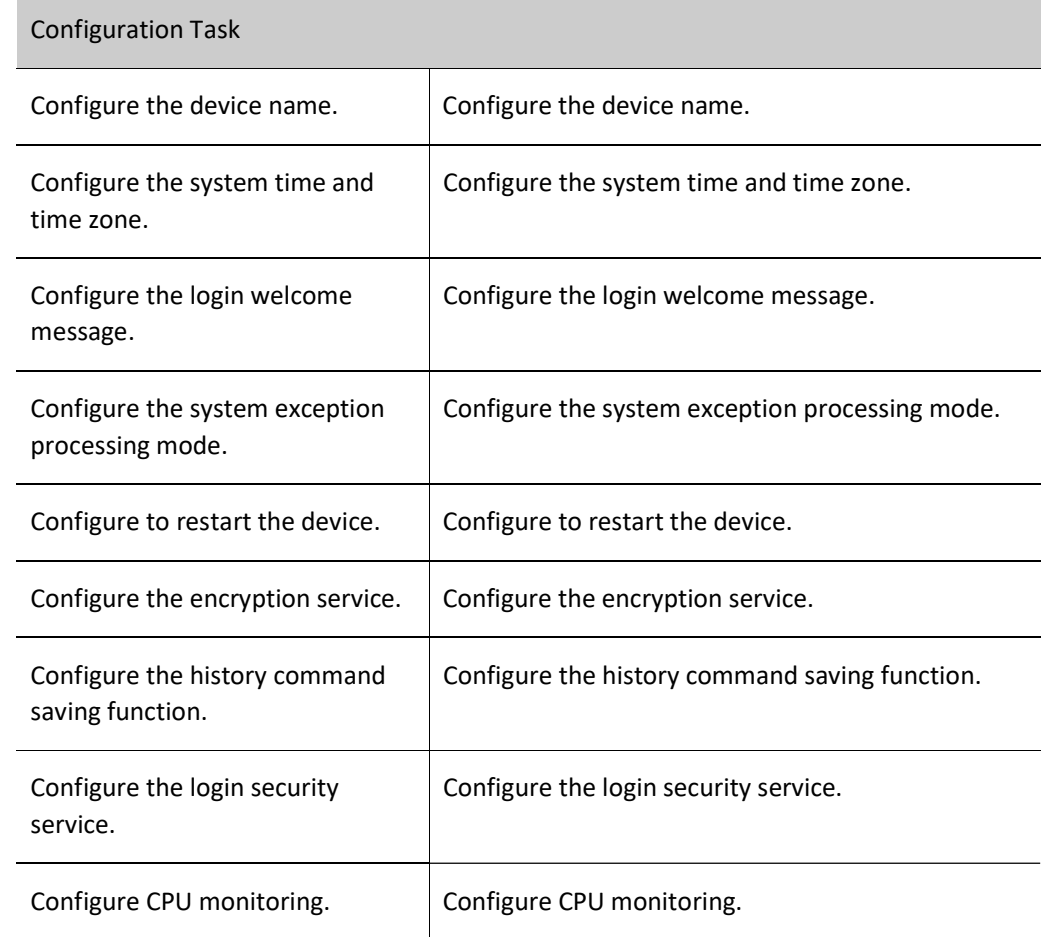

Table 7-1 System Management Function Configuration List

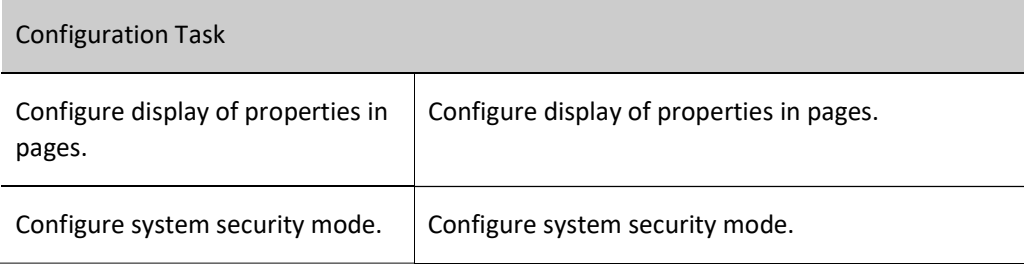

#### 7.2.1 Configure the device name.

#### Configuration Condition

None

#### Configure the device name.

A device name is used to identify a device. A user can change the device name according to the actual requirement. The modification takes effect immediately, that is, the new device name is displayed in the next system prompt.

#### Table 7-2 Configure the Device Name

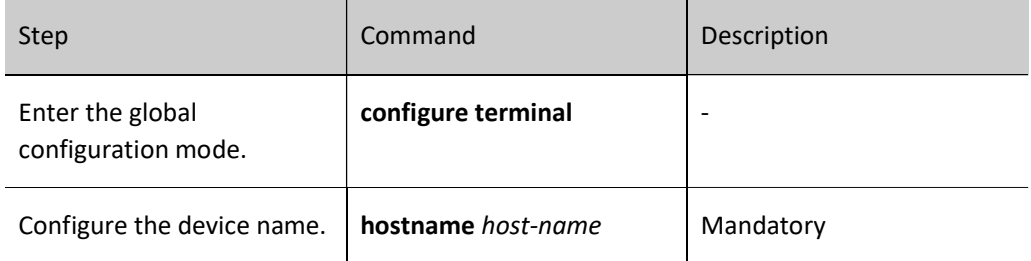

#### 7.2.2 Configure the system time and time zone.

#### Configuration Condition

None

#### Configure the system time and time zone.

The system time and time zone is the time displayed in the timestamp of system information. The time is determined by the configured time and time zone. You can run the **show clock** command to view the time information of the system. To make the device work normally with other devices, the system time and time zone must be accurate.

Table 7-3 Configuring the System Time and Time Zone

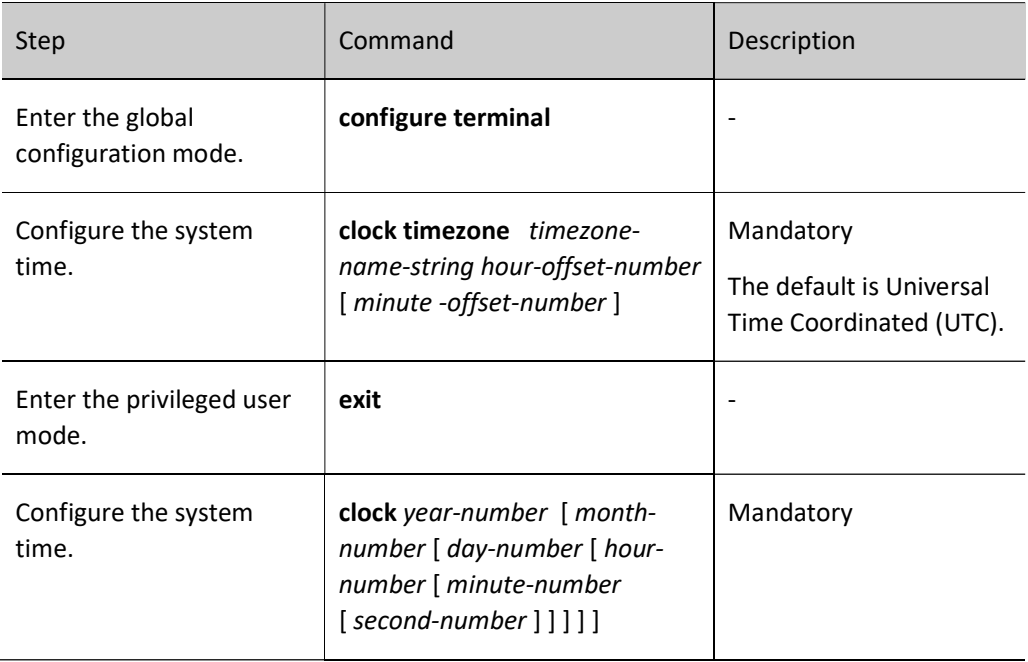

#### 7.2.3 Configure the login welcome message.

#### Configuration Condition

None

#### Configure the login welcome message.

When a user logs in to the device for login authentication, the login welcome message is displayed. The welcome message can be configured according to the requirement.

#### Table 7-4 Configuring the Login Welcome Message

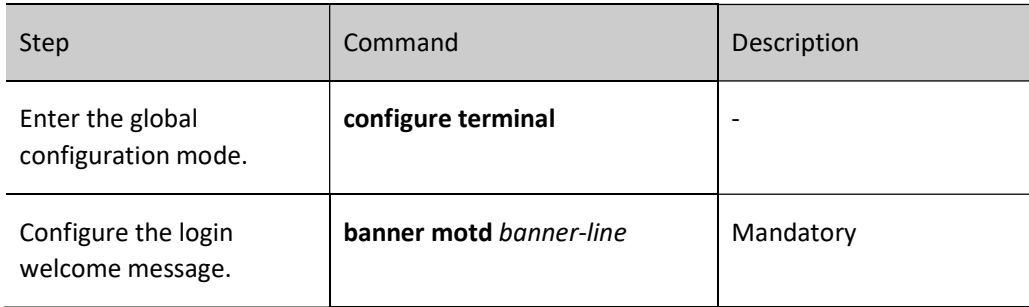

#### 7.2.4 Configure the system exception processing mode.

#### Configuration Condition

None

#### Configure the system exception processing mode.

When a system exception occurs, the system directly restarts to restore the system. The system exception processing mode is configured in three aspects: The first is enabling periodical exception detection. The system periodically detects the task status, code segment, and semaphore dead lock with a cycle of 10s, 10s, and 30s respectively. Secondly, an exception level is configured. If exceptions of the level and higher levels occur, the device restarts. Exception levels include: alert, critical, emergency, error, and warn. You can also configure the health monitoring exception processing mode, which includes the ignore mode and the reload mode.

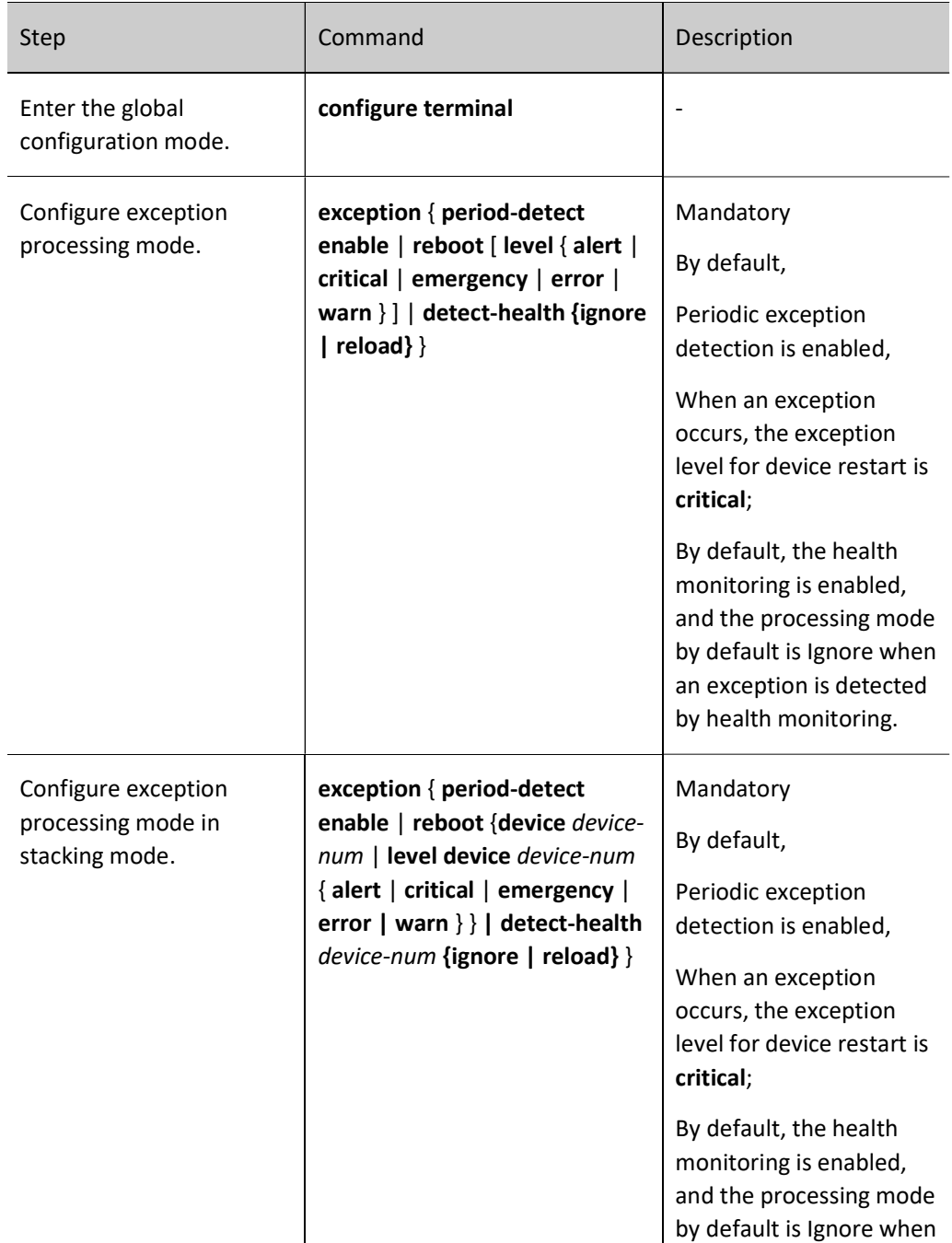

Table 7-5 Configuring the System Exception Processing Mode

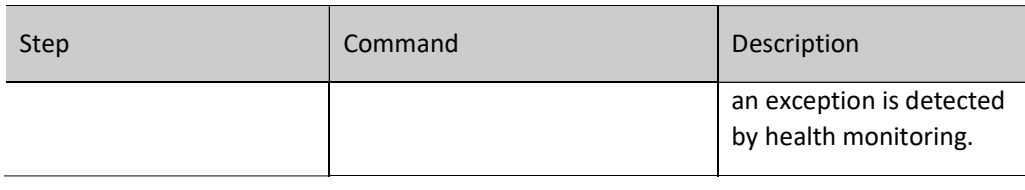

# **ONote**

- If the device is configured to restart at a certain exception level, then an exception of the level and above occurs, the device will restart.
- The exception levels in descending order are: emergency, alert, critical, error and warn.

#### 7.2.5 Configure to restart the device.

#### Configuration Condition

None

#### Restart a Device

When a device fault occurs, you can choose to restart the device according to the actual situation so as to eliminate the fault. The device restart modes include cold restart and hot restart. In a cold restart, the user can directly power off the device and power on the device again. In a hot restart, the user restarts the device by using a restart command. During the hot restart process, the device is not powered off.

Table 7-6 Restarting a Device

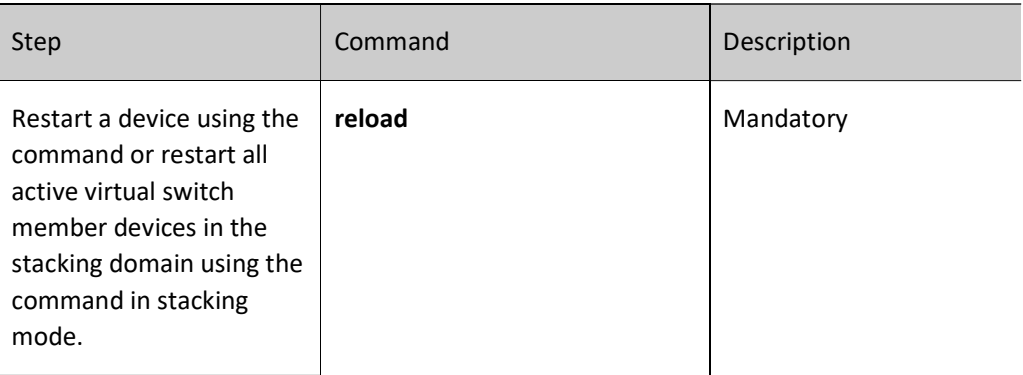

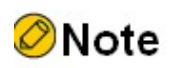

 If you forcibly power off and restart a device that is in the operating status, hardware damage or data loss may be caused. Therefore, this restart mode is usually not

recommended.

 If you use the reload command to restart the device, all the services of the device are interrupted. Exercise caution when performing this operation.

#### 7.2.6 Configure the history command saving function.

#### Configuration Condition

None

#### Configure the history command saving function.

With the history command saving function, you can query and collect the history commands that have been executed. Before the history command saving function is configured, history commands are saved in the memory file system. After the function is configured, the system automatically saves history commands in the flash file system.

#### Table 7-7 Configuring the History Command Saving Function

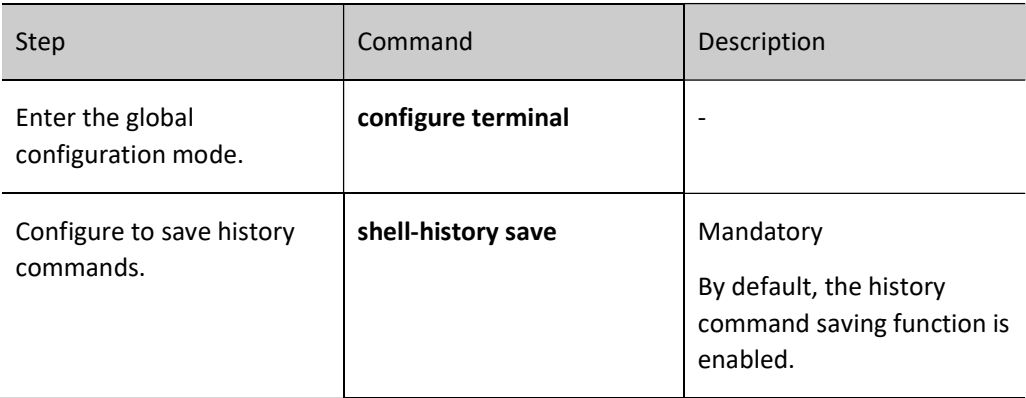

#### 7.2.7 Configure the login security service.

#### Configuration Condition

None

#### Enable the System Login Security Service

To enhance the system security, the device provides the system login security service function. The functions include:

- Prevents brute force cracking of user login passwords.
- Prevents the fast connection function.

The function of brute force cracking prevention prevents malicious illegal users from forcedly cracking the user name and password for logging in to the device. If the system finds that the number of continuous login authentication failures of a user reaches the number specified by the system, the system rejects the login request from the IP address within the specified period of time.

The function of preventing fast connections prevents illegal users from initiating a large number of login requests within a short period time because this may occupy a lot of system and network resources. If the number of repeated login connections from a user reached a specified number, the system rejects the login connection requests from the IP address within the specified period of time.

Table 7-8 Enabling the System Login Security Service

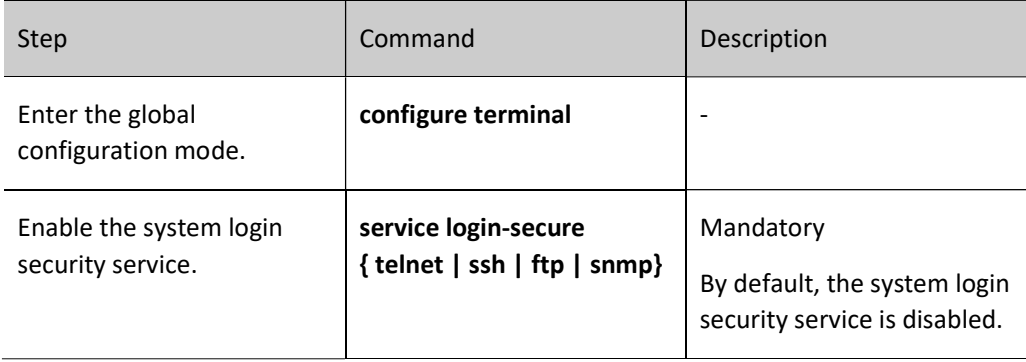

#### Configure the Parameters of the System Login Security Service

Table 7-9 Configuring the Parameters of the System Login Security Service

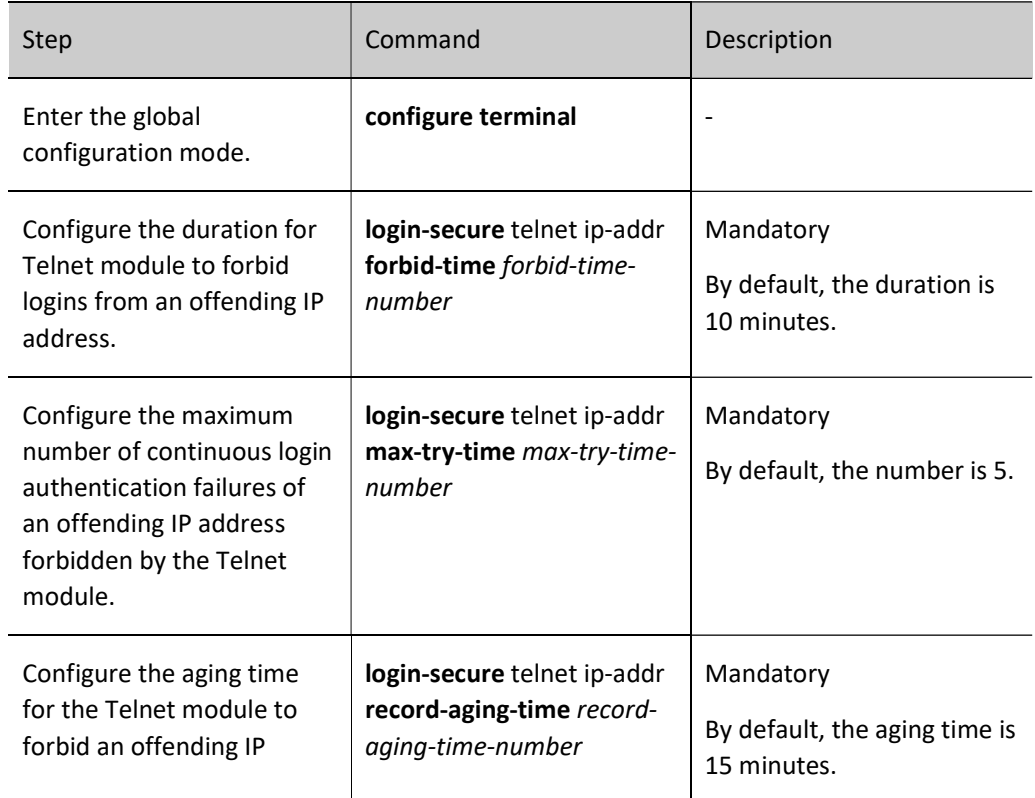

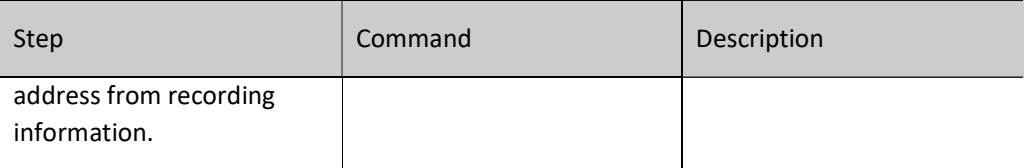

#### 7.2.8 Configure CPU monitoring.

#### Configuration Condition

None

#### Configure CPU monitoring.

Through CPU monitoring, the system monitors the CPU occupancy to learn the current operation status of the CPU. The following shows the contents of CPU monitoring:

> Monitor the CPU occupancy of each process in the system, and you can view the relevant information after configuration by entering the show cpu command.Enable the CPU occupancy history statistics function, and you can view the relevant information after configuration by using the show cpu monitor command.

#### Table 10-11 Configuring CPU Monitoring

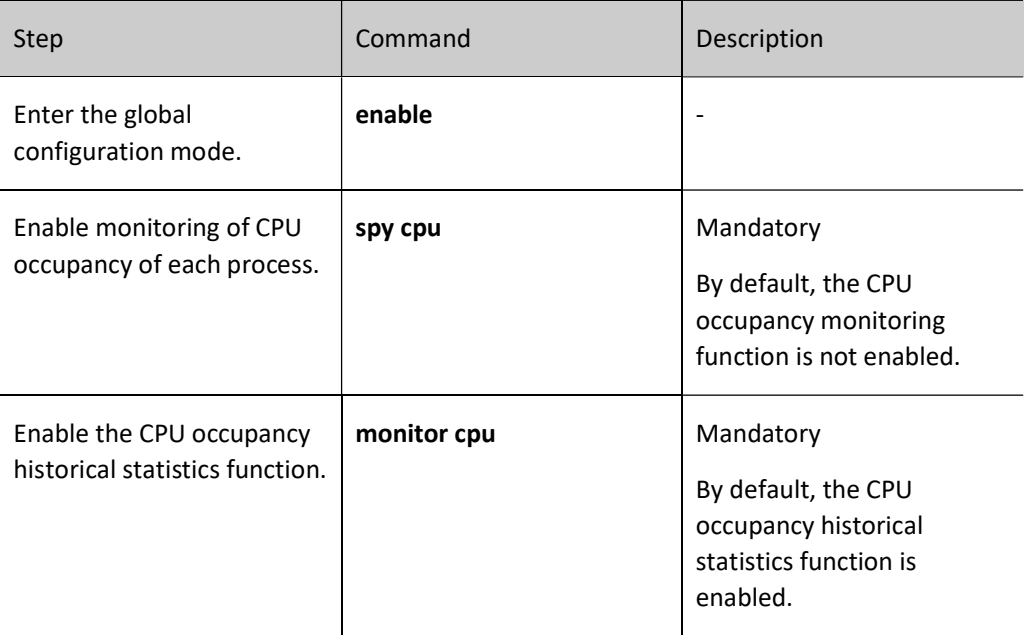

#### 7.2.9 Configure display of properties in pages.

#### Configuration Condition

None

#### Configure Display of Properties in Pages

System information can be displayed in pages, making it easy for users to view the information. Users can set to display device information in pages according to the actual requirement.

Table 7-12 Configuring Display of Properties in Pages

| Step                                        | Command                                         | Description                                                                                                    |
|---------------------------------------------|-------------------------------------------------|----------------------------------------------------------------------------------------------------|
| Enter the global<br>configuration mode.     | enable                                          |                                                                                                    |
| Configure Display of<br>Properties in Pages | more { on $\vert$ off $\vert$ displine<br>[num] | Mandatory<br>By default, the function of<br>display in pages is enabled.<br>By default, 24 lines are<br>displayed in displine. |

#### 7.2.10 Operation record file management

#### Configuration Condition

None

#### Configure Operation Record File

Operation records are saved in flash by default, and operation record file management is mainly to change the location where operation records are saved.

#### Table 7-13 Configuring File Encryption and Operation Record Encryption

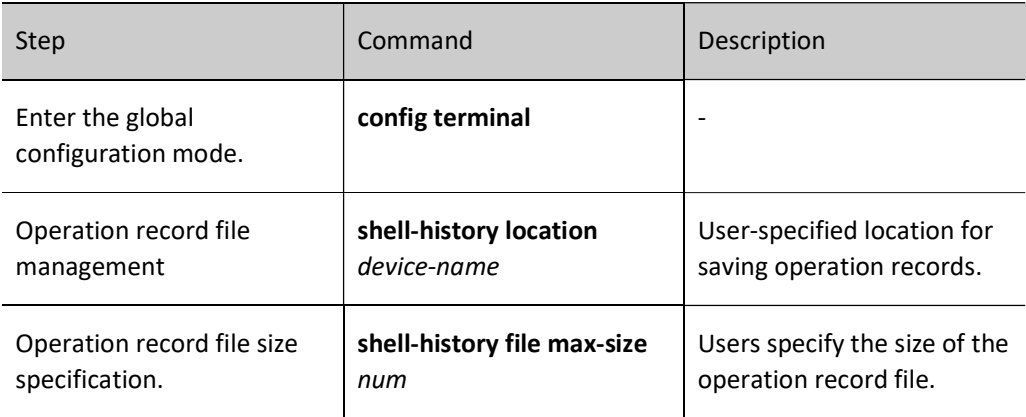

#### 7.2.11 Configure system security mode.

#### Configuration Condition

#### None

#### Configure system security mode.

Table 7-14 Configuring System Security Mode

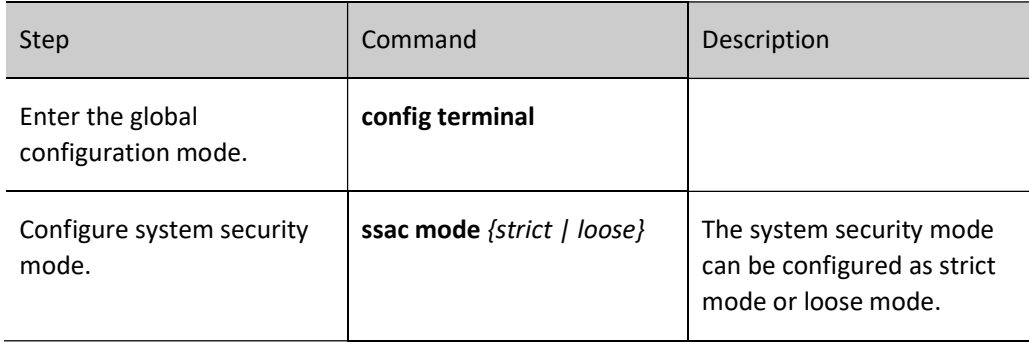

#### 7.2.12 System Managing, Monitoring, and Maintaining

Table 7-15 System Managing, Monitoring, and Maintaining

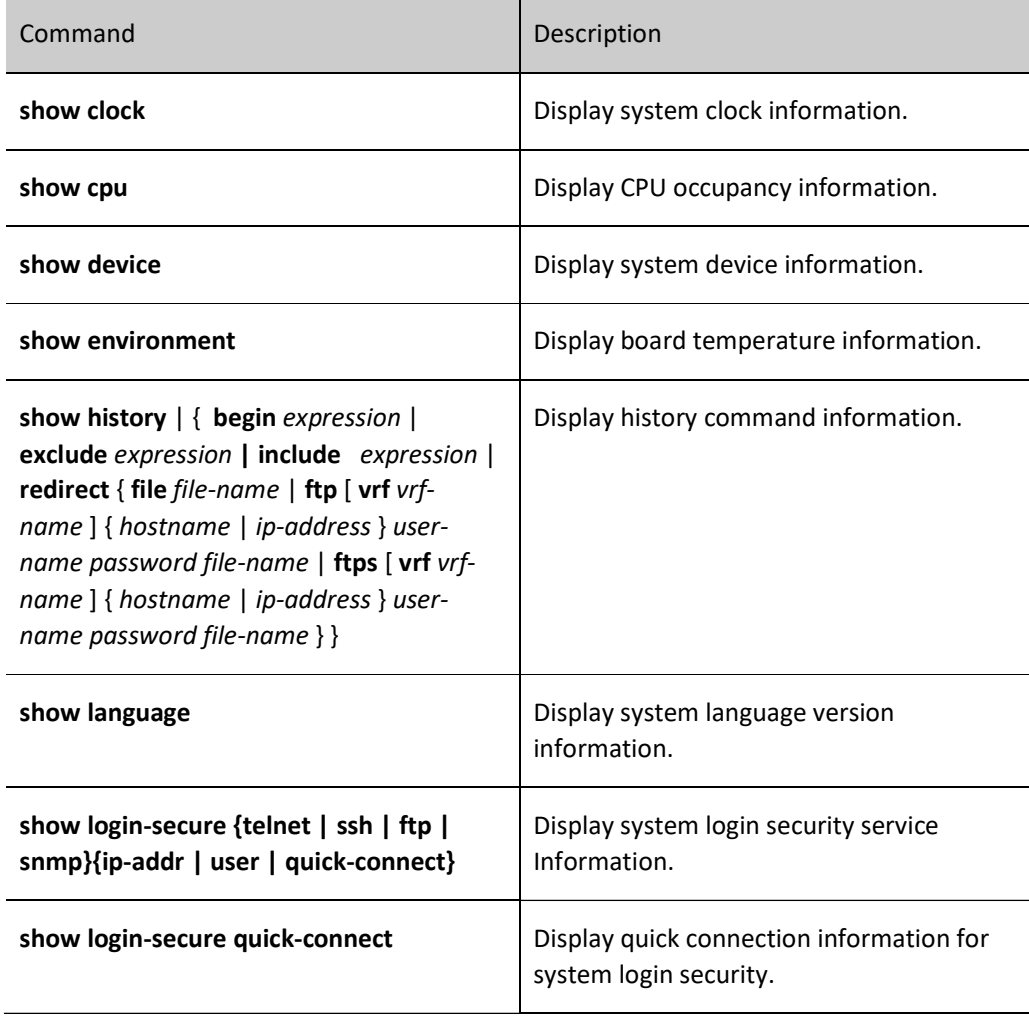

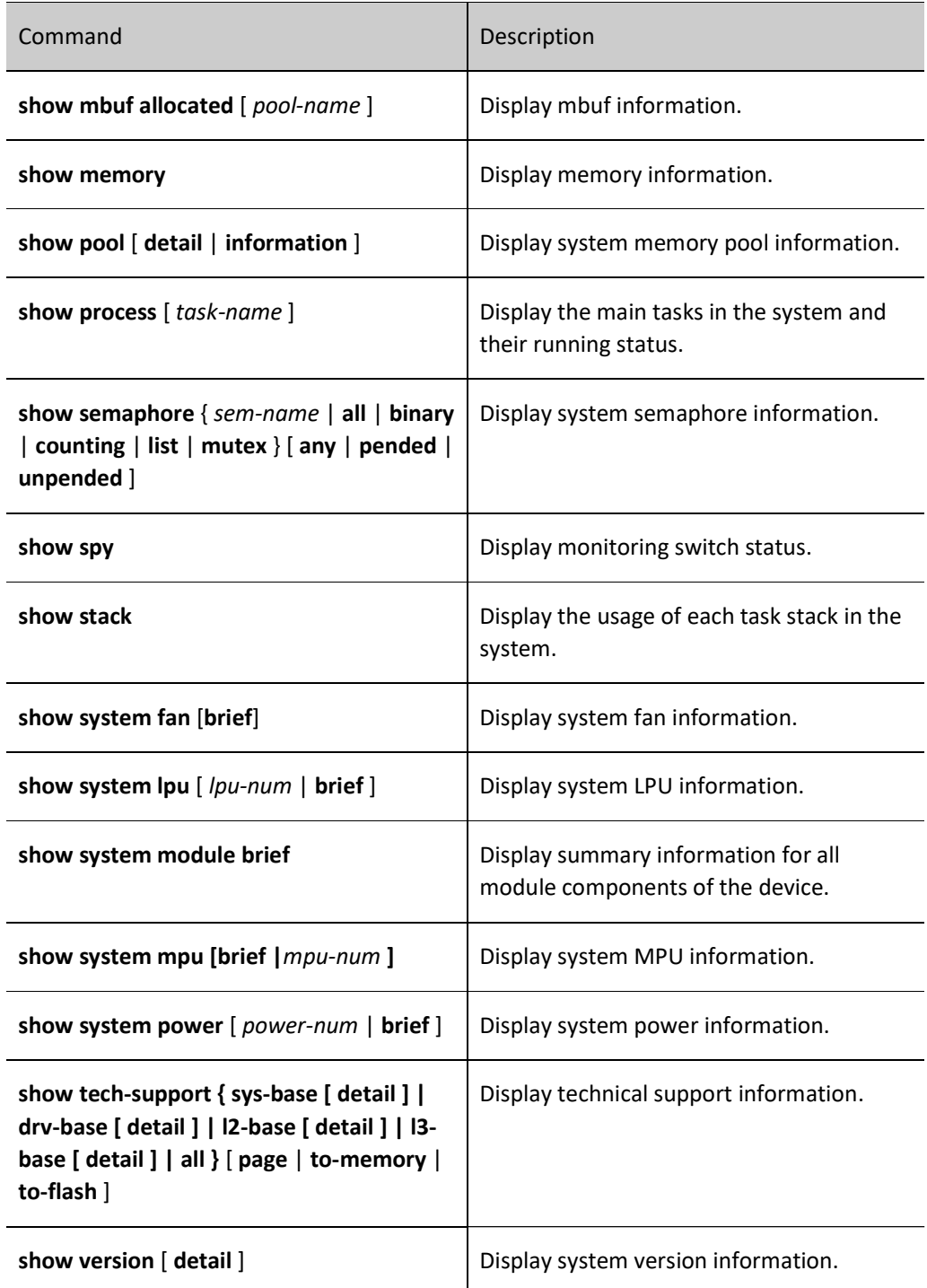

## 7.2.13 Configure the flexible table entry mode.

#### Configuration Condition

None

## Configure the flexible table entry mode.

Flexible table entry mode is configured to adjust some of the device's table entry specifications, such as MAC address table, routing table, etc., for different scenarios.

Table 16-17 Configuring the Flexible Table Entry Mode

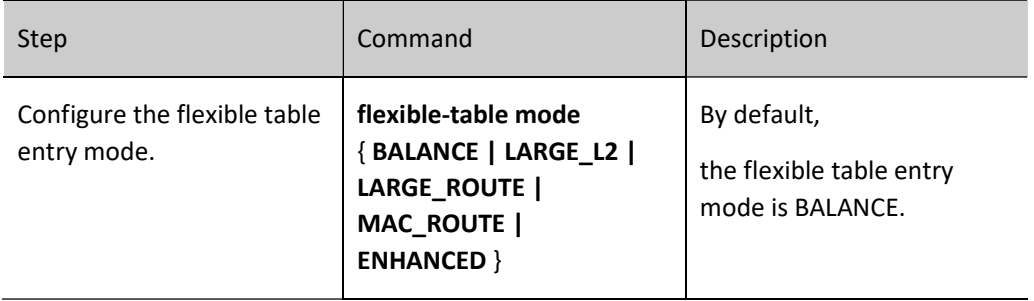

# 7.3 Typical Configuration Example of System Management

#### 7.3.1 Configure user- and IP-based login restrictions

#### Network Requirements

- PC1 and PC2, as local terminals, can log in to Device via Telnet and ssh.
- Device can restrict login to PC1 and PC2 by user and IP.

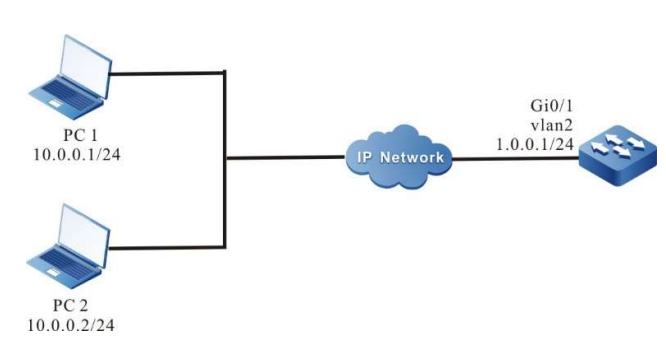

#### Network Topology

Figure 7‑1 Network Topology for Configuring User- and IP-based Login Restrictions

#### Configuration Steps

- Step 1: Configure the IP address of each interface and configure the routing protocol to enable intercommunication between PC1, PC2 and Device. (Omitted)
- Step 2: Configure the user- and IP-based login restriction function.

#Enable telnet, ssh login security function.

Device#configure terminal Device(config)#service login-secure telnet Device(config)#service login-secure ssh

#Configure the maximum number of retries to 5 for telnet and ssh IP addresses and 5 for users,

respectively.

Device(config)#login-secure telnet ip-addr max-try-time 5 Device(config)#login-secure telnet user max-try-time 5 Device(config)#login-secure ssh ip-addr max-try-time 5 Device(config)#login-secure ssh user max-try-time 5

Step 3: Enable the ssh service of Device, configure the username and password, and set up local login authentication.

> Device(config)#ip ssh server Device(config)#local-user user1 class manager Device(config-user-manager-user1)#service-type ssh Device(config-user-manager-user1)#password 0 admin Device(config-user-manager-user1)#exit Device(config)#line vty 0 15 Device(config-line)#login aaa Device(config-line)#exit

Step 4: Check the result.

#PC1 attempts to log in to Device via telnet with username user1, and after entering the wrong password 6 times in a row, the user information of the telnet login security statistics is displayed on Device:

> Device#show login-secure telnet user telnet module forbidden user information: user try-time forbid-time number record-time --------- -------- ----------- ------ ---------- user1 6 00:09:00 0 00:01:00

You can see that user1 is considered as a login attack user and is not allowed to login to the device via telnet for 10 minutes.

PC1 uses user1 to log in to Device via telnet for the second time, the system prompts that login is rejected.

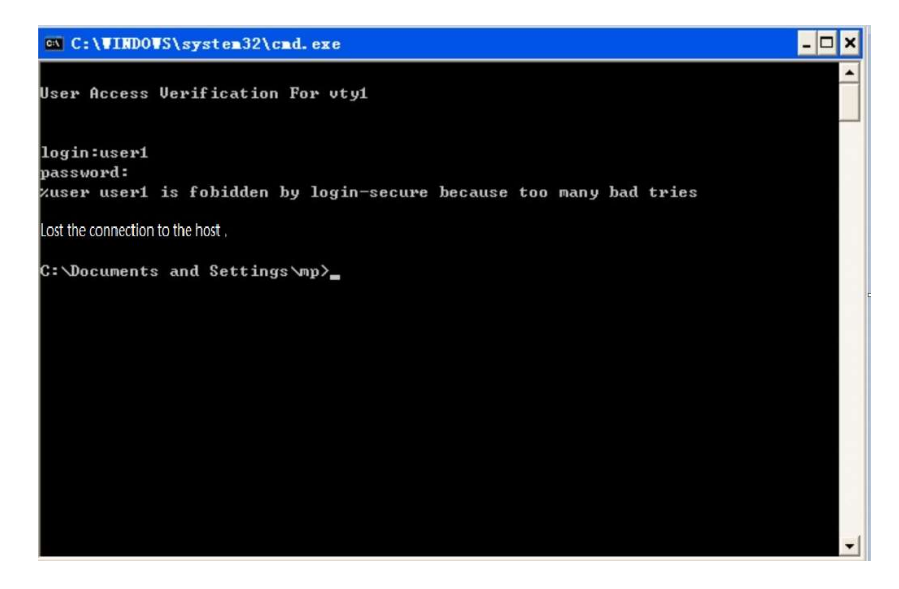

 #PC2 attempts to log in to Device via ssh, using unconfigured username of Device, and after logging in 6 times in a row, the ip information in the ssh login security statistics is displayed:

Device#show login-secure ssh ip-addr

ssh module forbidden login address: client address try-time forbid-time type number record-time -------------- -------- ----------- ------ ------ ----------- 10.0.0.2 6 00:09:00 login 0 00:01:00

You can see that PC2's IP address is considered to be a login attack address, and PC2 is not allowed to log in to the device via ssh for 10 minutes.

At this point, PC2 logs in to Device via ssh again and will be prompted that login is rejected.

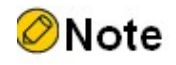

- When the number of logins exceeds the configured maximum number of retries, it will be considered a login attack and rejected of login; logins equal to the configured maximum will not be forbidden.
- Some ssh clients on the PC will retry internally when login fails, and the device will still record this as multiple logins.
- By default, the telnet and ssh login security functions of the device are enabled.

#### 7.3.2 Configure quick login restrictions

#### Network Requirements

- PC1 and PC2, as local terminals, can log in to Device via Telnet.
- PC1 is restricted from logging in after repeated quick logins to Device, while PC2 is not affected.

#### Network Topology

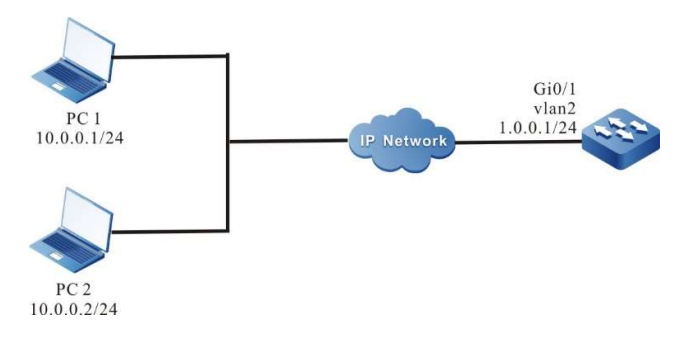

Figure 2-7 Network Topology for Configuring Quick Login Restriction

#### Configuration Steps

- Step 1: Configure the IP address of each interface and configure the routing protocol to enable intercommunication between PC1, PC2 and Device. (Omitted)
- Step 2: Configure telnet quick login restriction function.
#Enable telnet login security function and configure the maximum number of quick logins to 20 and forbid time to 10.

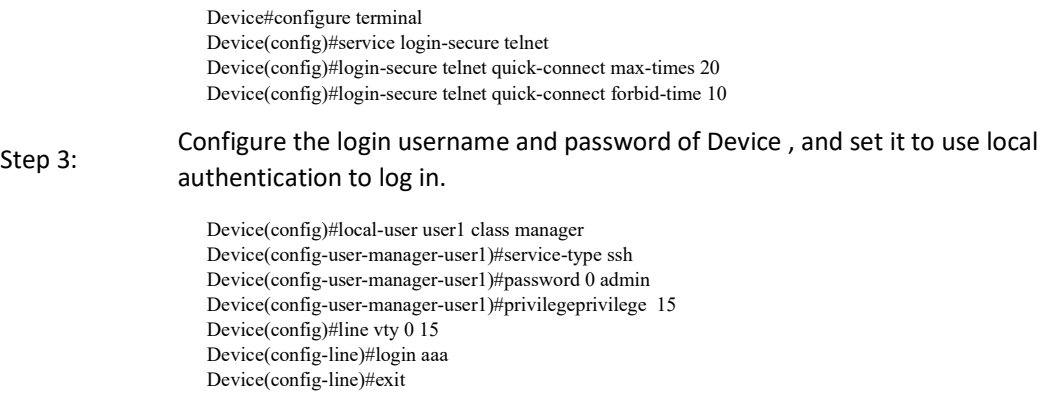

Step 4: Check the result.

#PC1 logs in and out via telnet for 21 times repeatedly using user1, with no more than 30 seconds between each login, the quick connection information in the telnet login security statistics is displayed:

> Device#show login-secure telnet quick-connect telnet module quick connect info: connect ip connect times last connect time forbid-time record-time ---------- ------------- ----------------- ----------- ----------- 10.0.0.1 21 TUE AUG 11 20:22:38 2015 00:09:00 00:01:00

You can see that PC1 is considered as a login attack address and is not allowed to login to the device via telnet for 10 minutes.

PC2 can successfully log in to Device via telnet.

# 8System Alarm

# 8.1 Overview

With the system alarm function, if an exception occurs, the system sends an alarm prompt message so that the user can pay attention to the exception of the device and take the corresponding measures to ensure stable operation of the device. System alarms include temperature alarms, power supply abnormality alarms, and fan abnormality alarms. For the system temperature alarms, if the CPU or environment temperature reaches the threshold, abnormal system alarm log information is generated. By default, the CPU temperature alarm threshold is 110°C and the environment temperature alarm threshold is 110°C. Power supply and fan exceptions also generate abnormal system alarm log information.

# 8.2 System Alarm Function Configuration

Table 8-1 System Alarm Function Configuration List

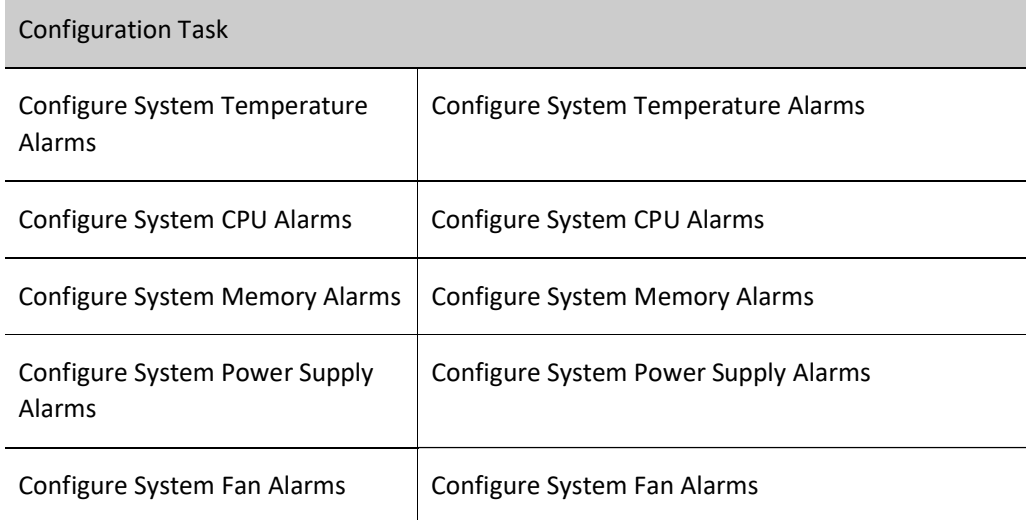

# 8.2.1 Configure System Temperature Alarms

## Configuration Condition

Before configuring system alarms, ensure that:

- After the system is started and operates stably, all boards are loaded successfully.
- After the system is started and operates stably, the power supply and fans operate normally.

# Configure System Temperature Alarms

Configure the system temperature alarms is to configure the system switch chip, CPU and motherboard alarm temperature, when the switch chip, CPU or motherboard temperature reaches a certain threshold value, the system alarm log message will be generated.

# Table 8‑2 Configuring System Temperature Alarms

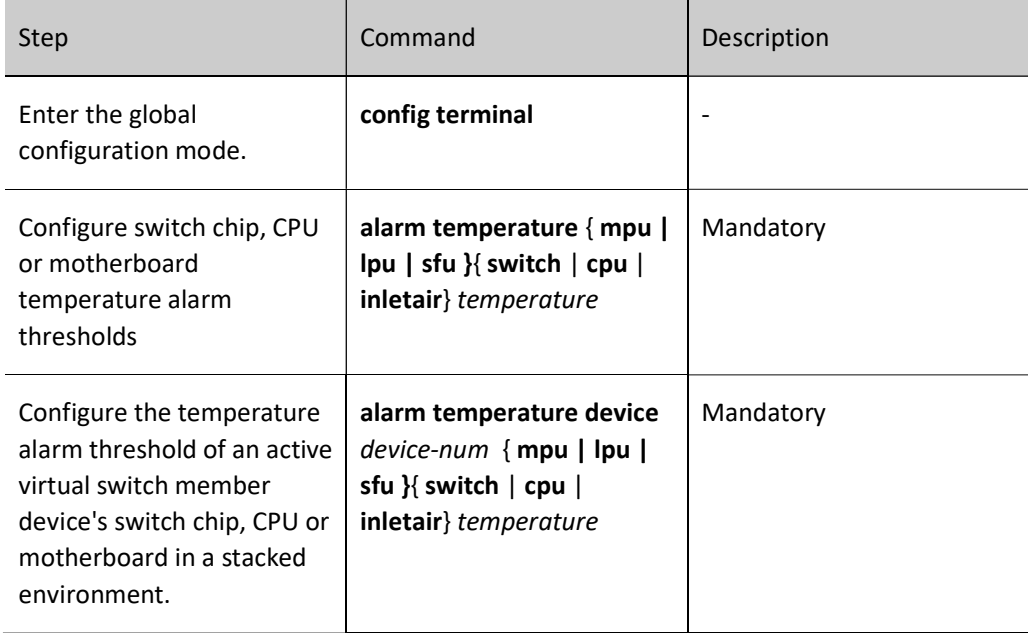

# 8.2.2 Configure System CPU Alarms

## Configuration Condition

Before configuring system alarms, ensure that:

After the system is started and operates stably, all boards are loaded successfully.

## Configure System CPU Alarms

Configure system CPU alarms is the function that sends an CPU utilization exception alarm when the monitoring threshold is exceeded after the threshold of CPU utilization monitoring is configured.

Table 8-3 Configuring System CPU Alarms

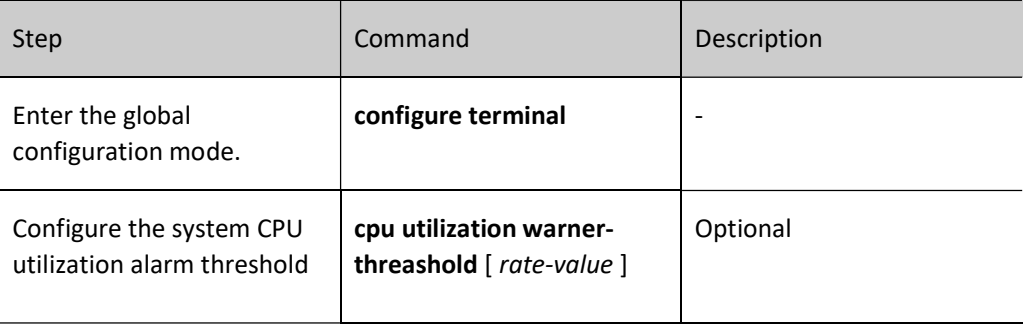

# 8.2.3 Configure the low threshold of memory usage

# Configuration Condition

Before configuring the system threshold alarms, first complete the following tasks:

After the system is started and operates stably, all boards are loaded successfully.

# Configure the Low Threshold of Memory Usage

Configure the low threshold of system memory usage refers to the function that sends the system into a state of memory shortage when the system memory falls below the low threshold after the low threshold of system memory usage is configured.

Table 4-8 Configuring System Memory Threshold Alarms

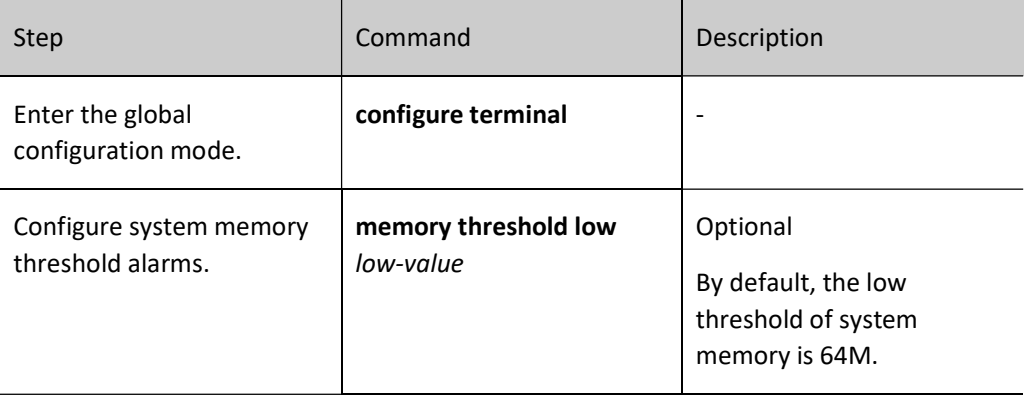

# 8.2.4 Configure System Memory Alarms

## Configuration Condition

Before configuring system alarms, ensure that:

After the system is started and operates stably, all boards are loaded successfully.

## Configure System Memory Alarms

Configuring system memory alarms is a function that alerts you of system memory utilization exception when the monitoring threshold is exceeded after the system memory utilization monitoring threshold is configured.

Table 8-5 Configuring System Memory Alarms

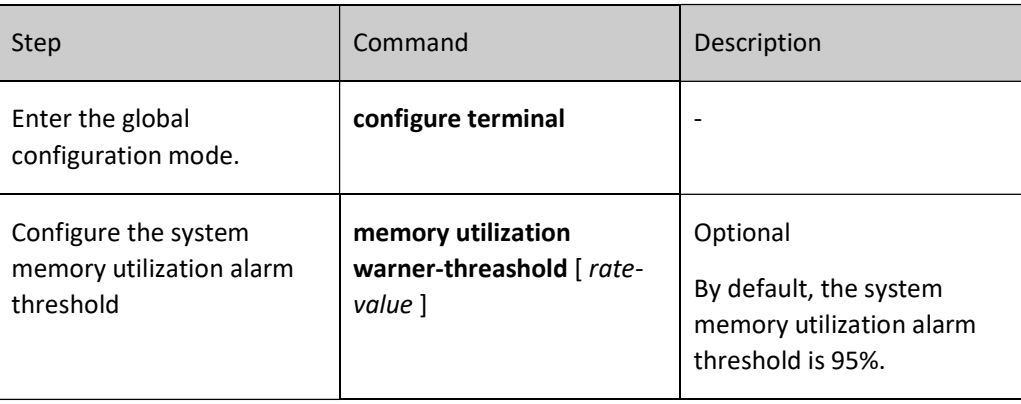

# 8.2.5 Configure System Power Supply Alarms

# Configuration Condition

None

# Configure System Power Supply Alarms

If a power supply fault or exception occurs, the system immediately generates log information about system power supply alarms. This helps the user to pay attention to the exception of the device power supply and take the corresponding measures to get rid of the fault and ensure stable operation of the device. By default, the system power supply alarm function is enabled.

# 8.2.6 Configure System Fan Alarms

# Configuration Condition

None

# Configure System Fan Alarms

If a system fan fault or exception occurs, the system immediately generates log information about the system fan alarm. This helps the user to pay attention to the exception of the device fans and take the corresponding measures to get rid of the fault and ensure stable operation of the device. By default, the system fan alarm function is enabled.

# **9** System Log Configuration

# 9.1 Overview

System log information is categorized into eight levels, including: emergencies, alerts, critical, errors, warnings, notifications, informational, and debugging. Here levels 0-6 are log information and level 2 is debugging information. For details, refer to the following table.

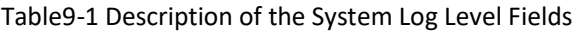

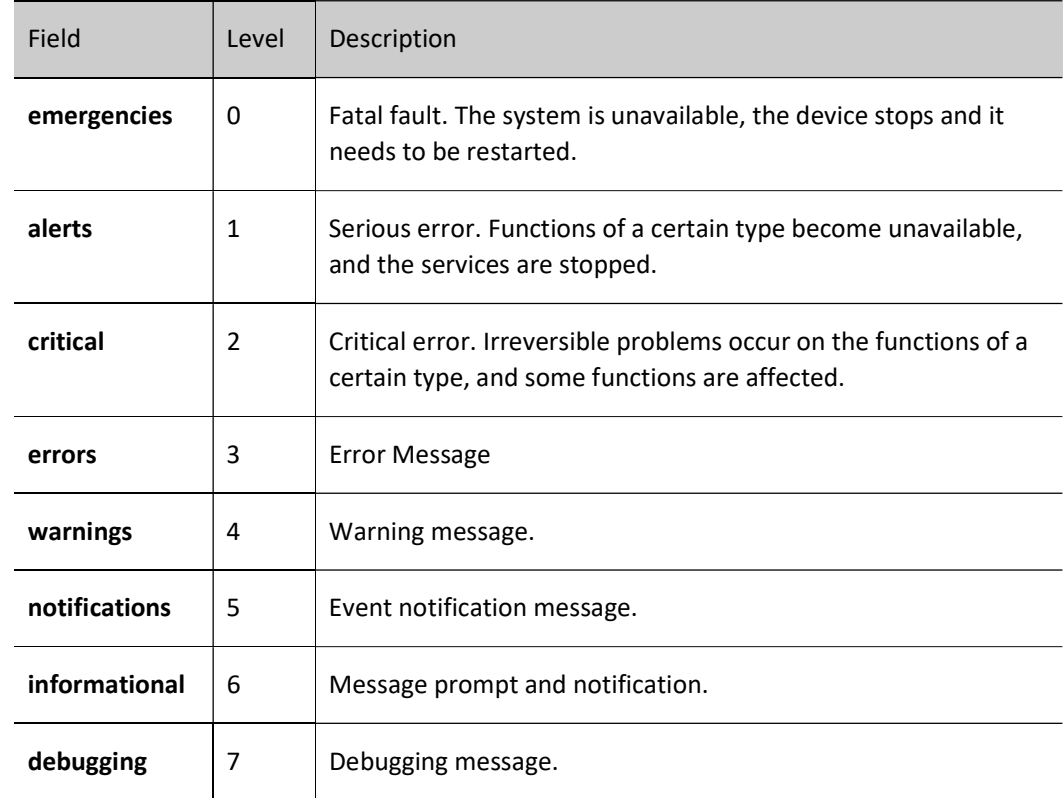

System log information is outputted to five directions: control console (Console terminal), monitor console (Telnet or SSH terminal), log server, log files (memory log files and flash log files) and email. The output to the five directions is controlled by respective configuration commands. The debugging information is outputted to two directions, control console and monitor console. In some special cases, the debugging information can also be configured to output to the log server or log files.

## Table 9-2 Directions for Log Output

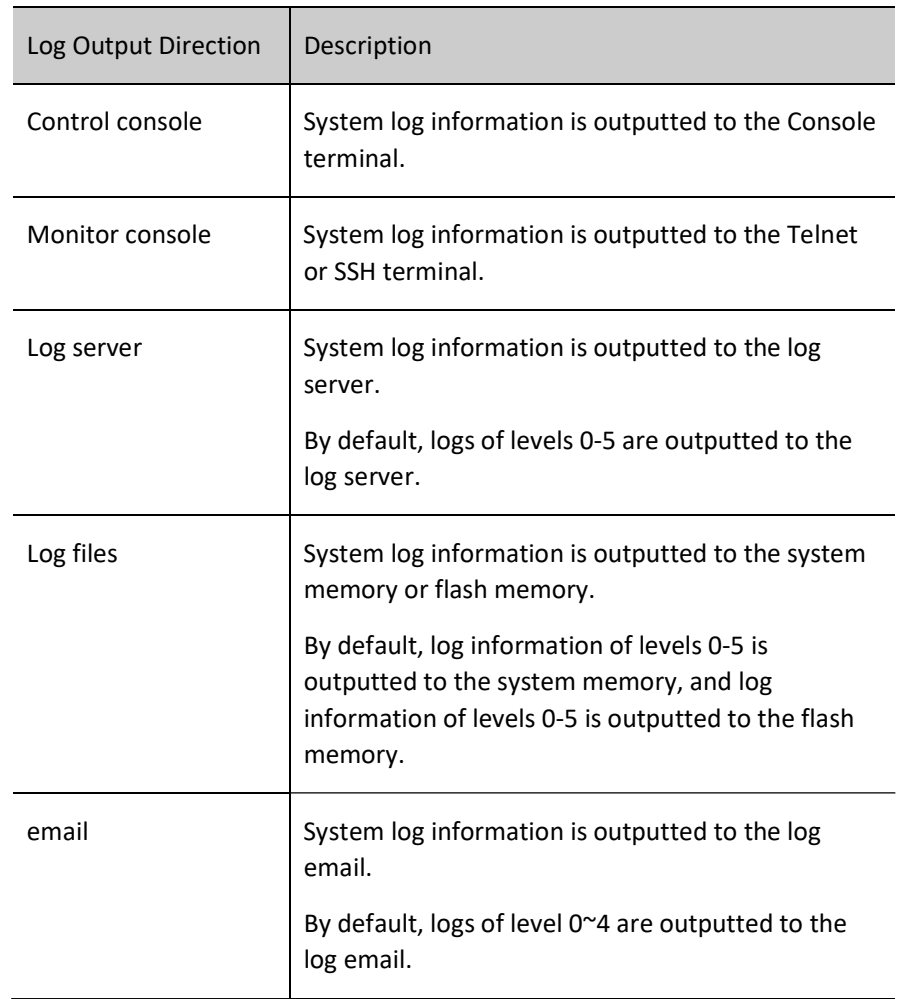

The log module runs in a separate syslog process. The main thread of the syslog process receives the log information sent from the system, first processes the log data and allocates cache space, and then mounts it to the cache queue corresponding to each output terminal according to the configured output action. Since the cache queue has a length limit, there is a situation that logs are lost when a large number of logs are outputted. In such case, the log module will count the lost logs. There are two threads for log scheduling output (log information output to console, monitor, log server and log file run in the same subthread, and log information output to email runs in another sub-thread), and a timer is enabled in the scheduling thread for each output direction, and the timer gets log data from the queue corresponding to the terminal after each response and outputs it to the corresponding terminal as configured by the user.

# 9.2 System Log Function Configuration

Table 9-3 Log Function Configuration List

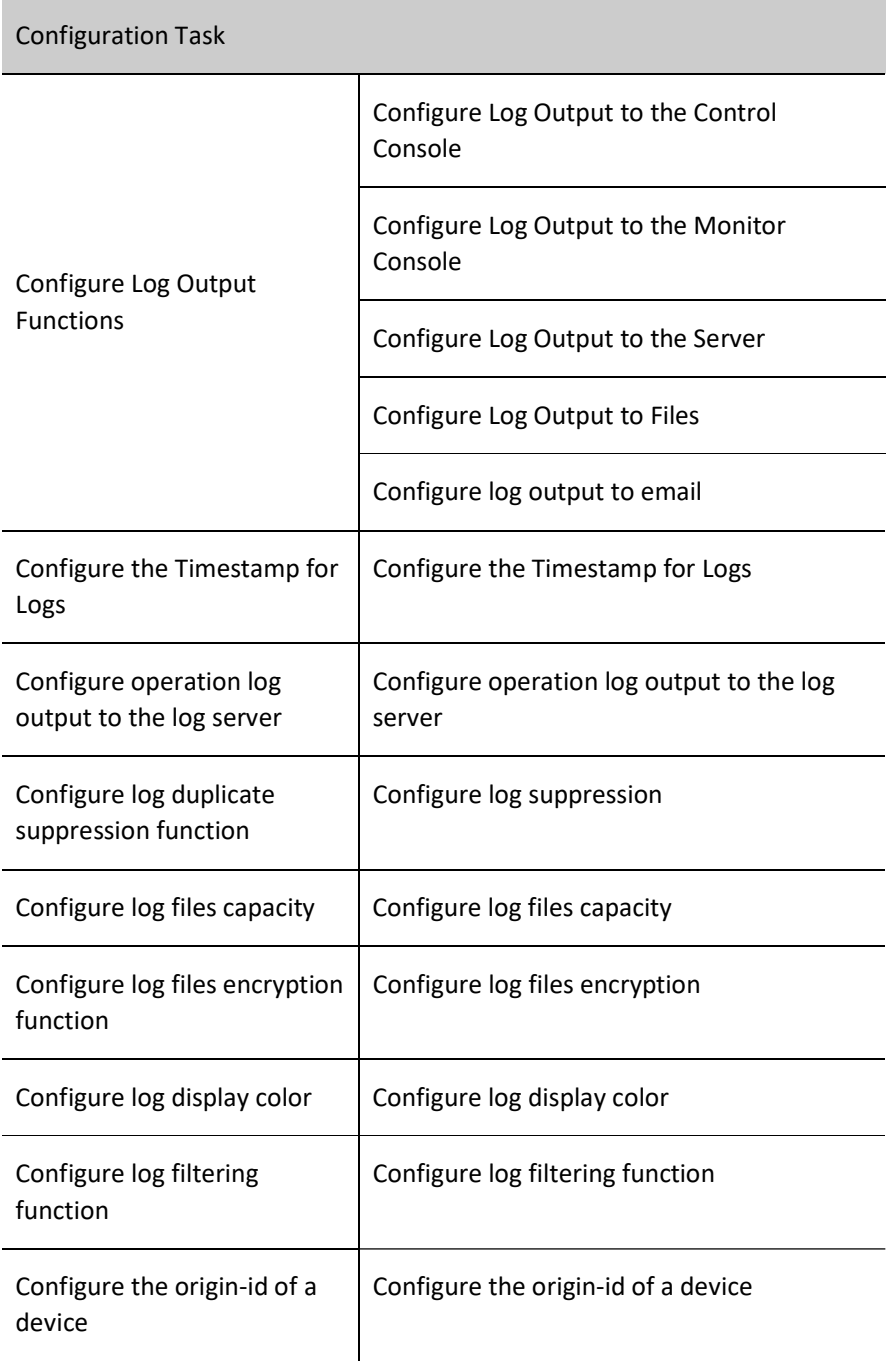

# 9.2.1 Configure Log Output Functions

# Configuration Condition

None

# Configure Log Output to the Control Console

The control console refers to a Console terminal. It is a channel through which the system output log information to the control console.

# Table 9-4 Configuring Log Output to the Control Console

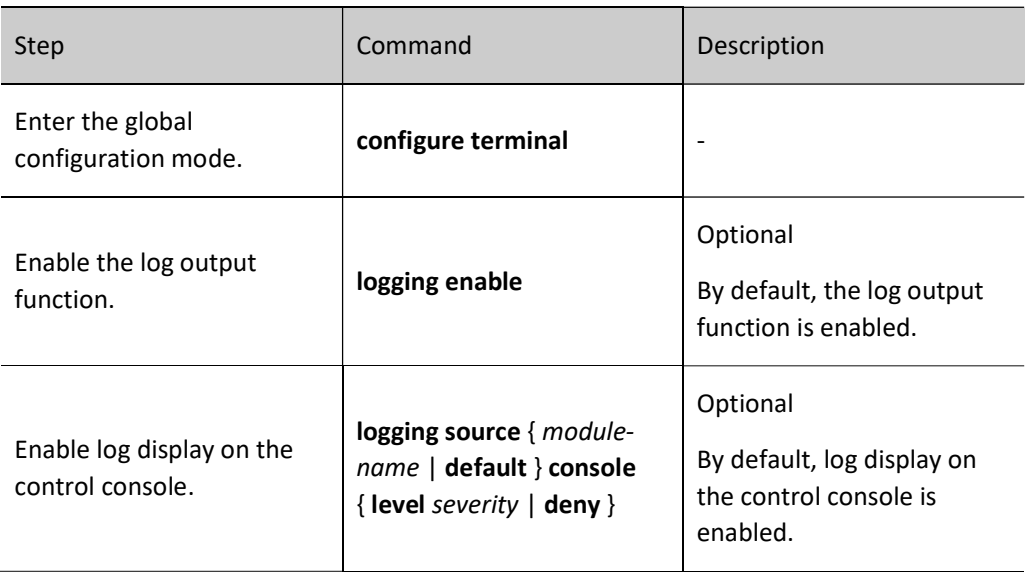

# Configure Log Output to the Monitor Console

The monitor console refers to the Telnet or SSH terminal, which is used for managing remote devices. When configuring to display log output to the monitor console, the log display on the current terminal shall be enabled.

Table 9-4 Configuring Log Output to the Monitor Console

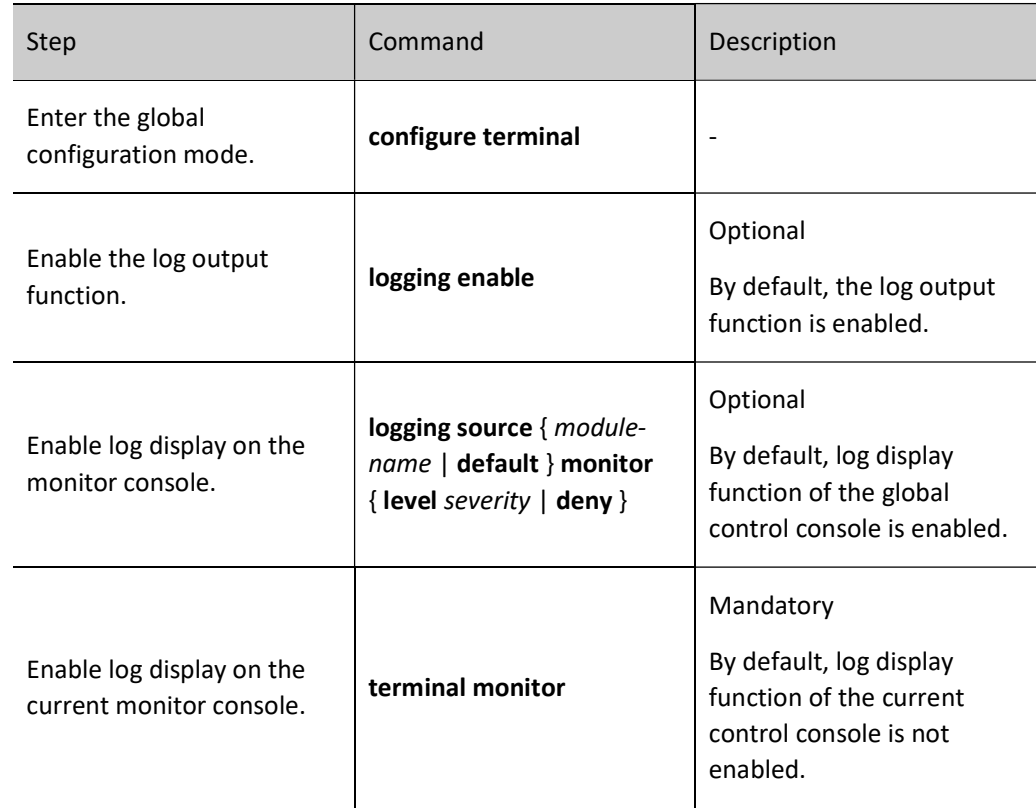

## Configure Log Output to the Server

User manual Release 1.0 01/2022 153 In order to record log information more comprehensively, you can configure log output to the log server for easy maintenance and management of the system. When configuring log output to the log server, the host address or domain name of the log server shall be configured.

Table 9-5 Configuring Log Output to the Log Server

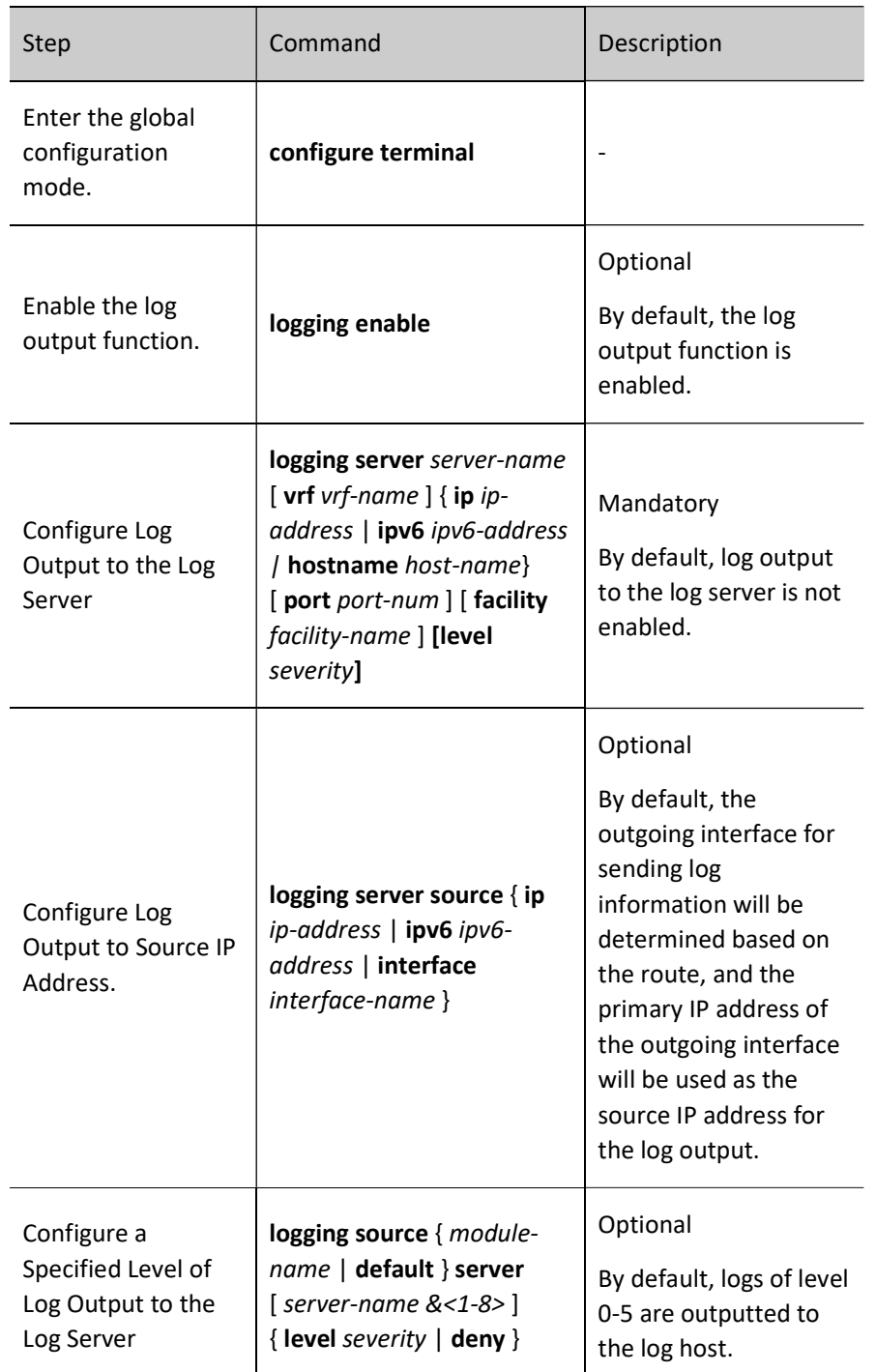

## Configure Log Output to Files

Log files can be stored either in memory or in Flash storage. For log information stored in memory, only the content from after the syslog is started until before the system or the syslog process is restarted is kept. By

default, log information at level 5 (notifications) and above is kept. The log information stored in Flash memory is saved as level 5 (notifications) and above by default, please refer to the detailed definition in Table 9-1 for log levels. When the log file size reaches the configured maximum capacity, the oldest log file will be deleted first when adding a new log (log information is recorded by multiple log files), and then a new log file will be created and the new log information will be recorded into the new log file.

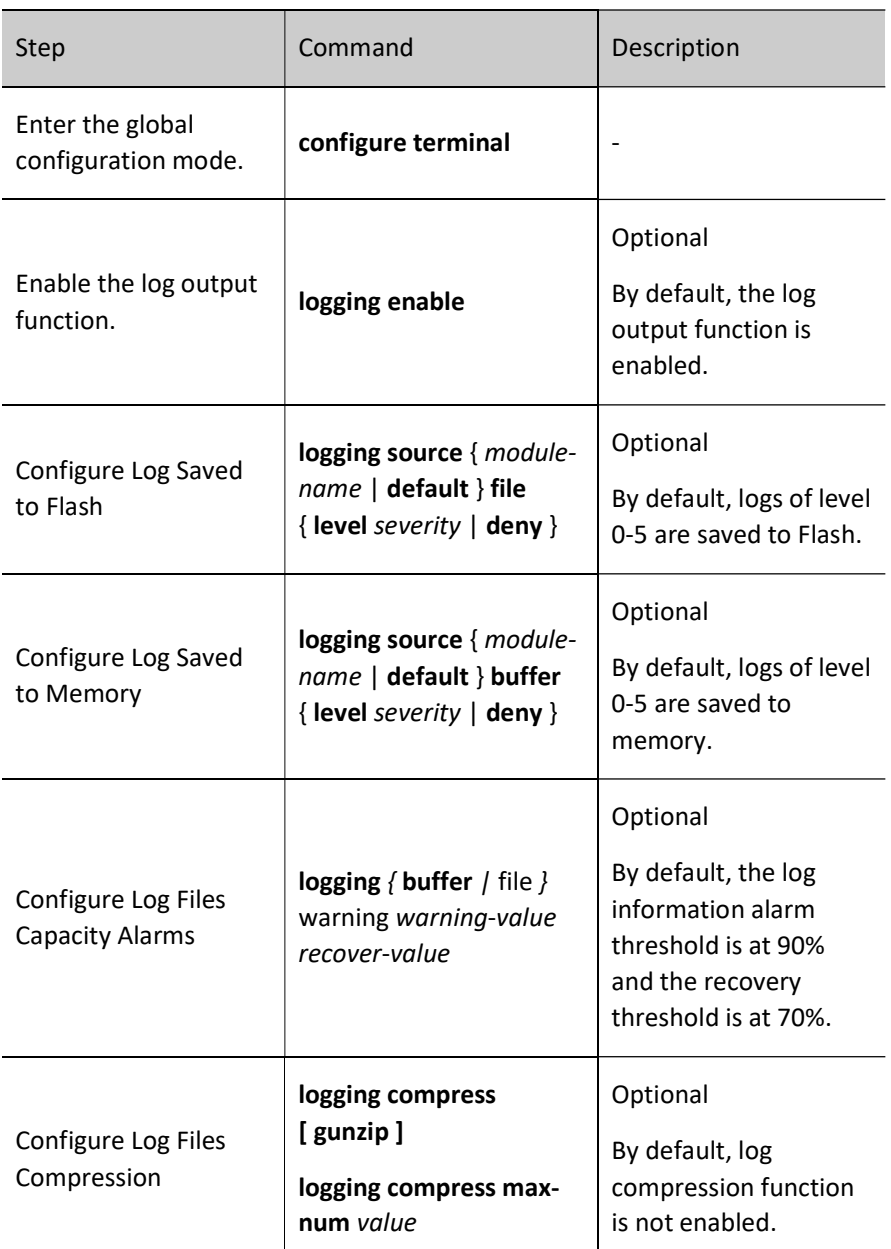

Table 9-6 Configuring Log Output to Files

## Configure Log Output to Email

In order to record log information more comprehensively, you can configure log information to be outputted to the corresponding recipient and copy-to email address via email.

Table 9-7 Configuring Log Output to Email

User manual Release 1.0 01/2022 155

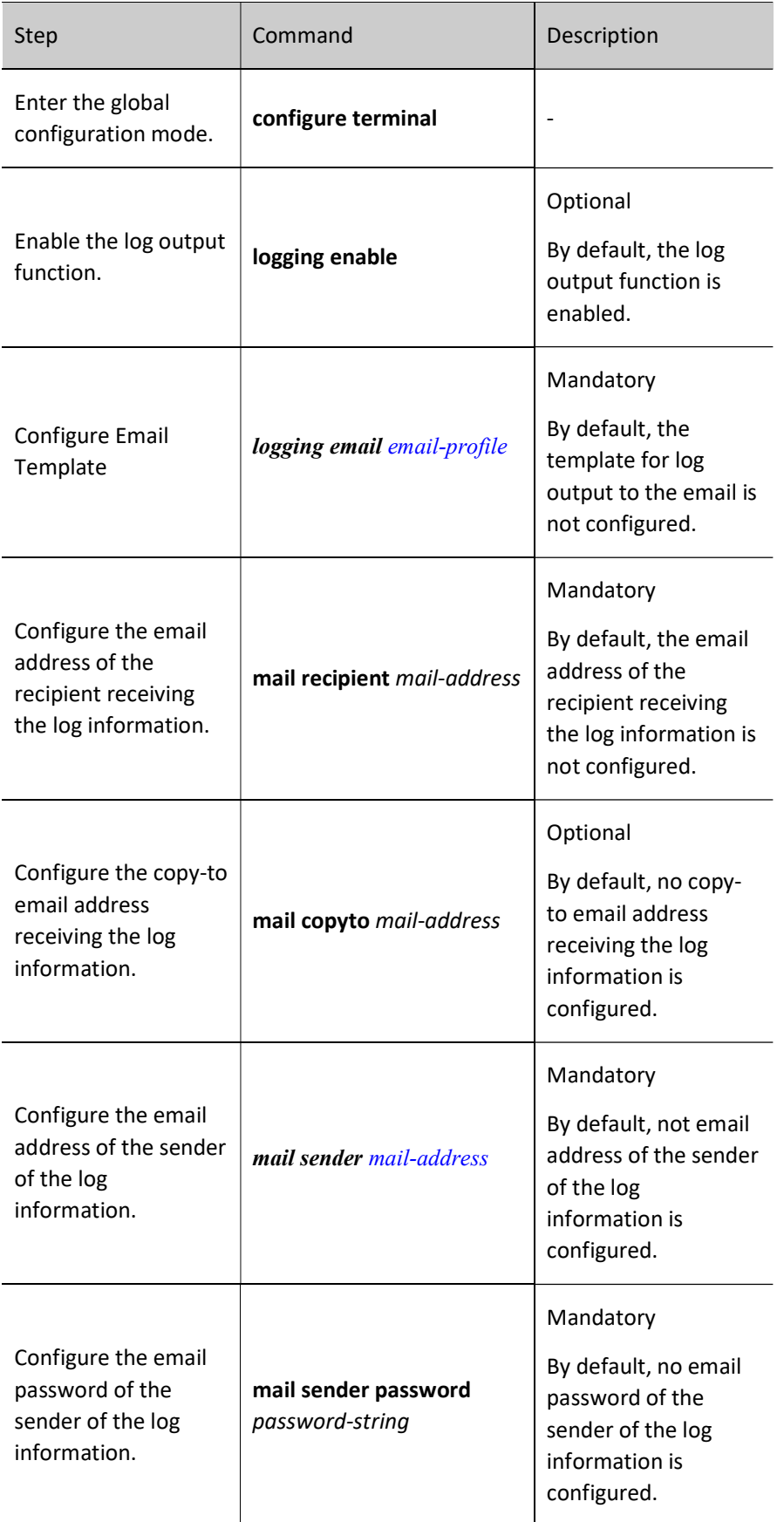

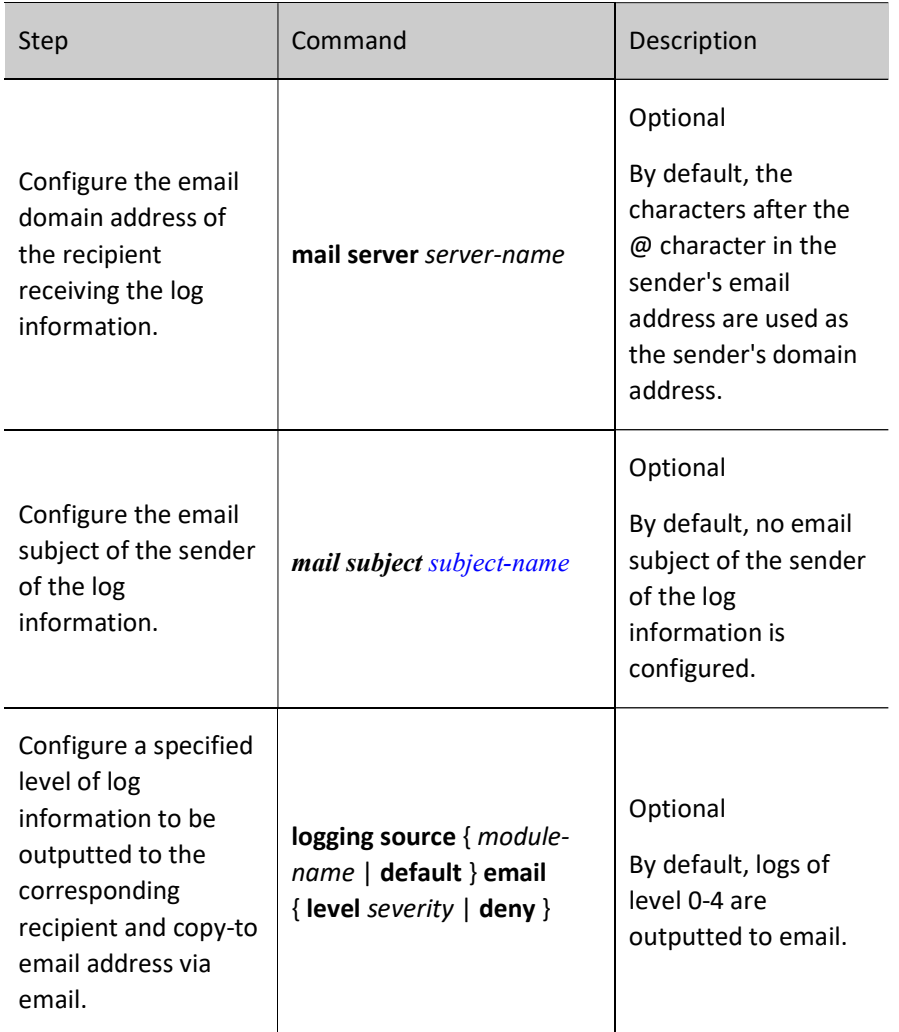

# 9.2.2 Configure the Timestamp for Logs

# Configuration Condition

None

# Configure the Timestamp for Logs

Timestamp for logs provides a detailed record of when the log was generated. By default, the log timestamp takes the form of absolute time, but it also supports the form of Uptime (relative time). When configuring absolute time, you can specify the year of logging and log with millisecond precision, with detailed log time output.

Table 9-8 Configuring Timestamp for Logs

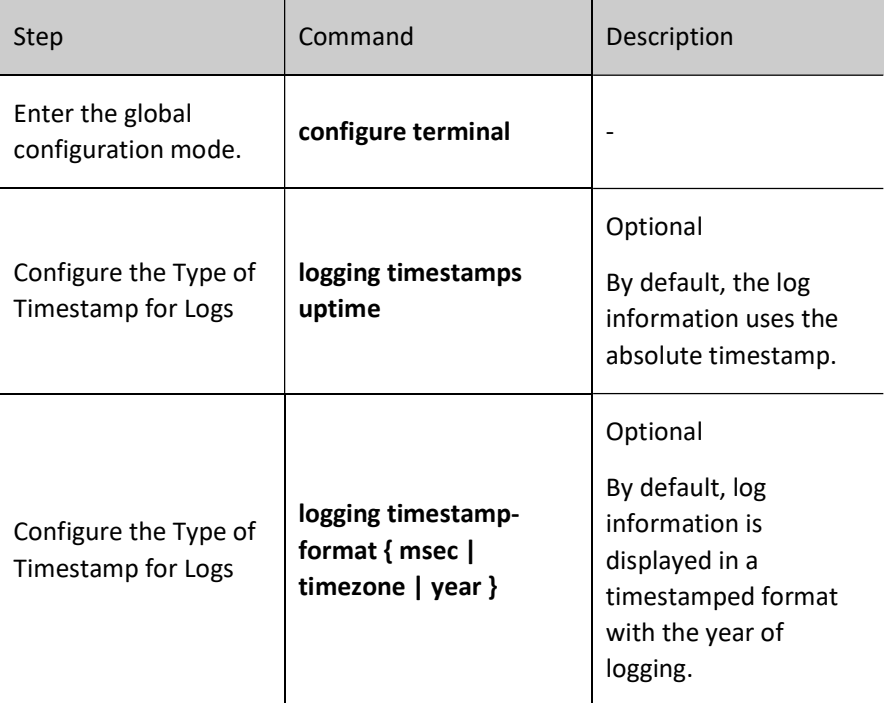

# 9.2.3 Configure Operation Log Output to the Log Host

# Configuration Condition

Configure log output to the log host first.

# Configure operation log output to the log server

When the operation log is configured to be sent to the log server, you can view the user-generated operation log on the log server.

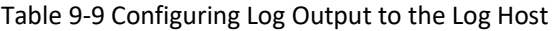

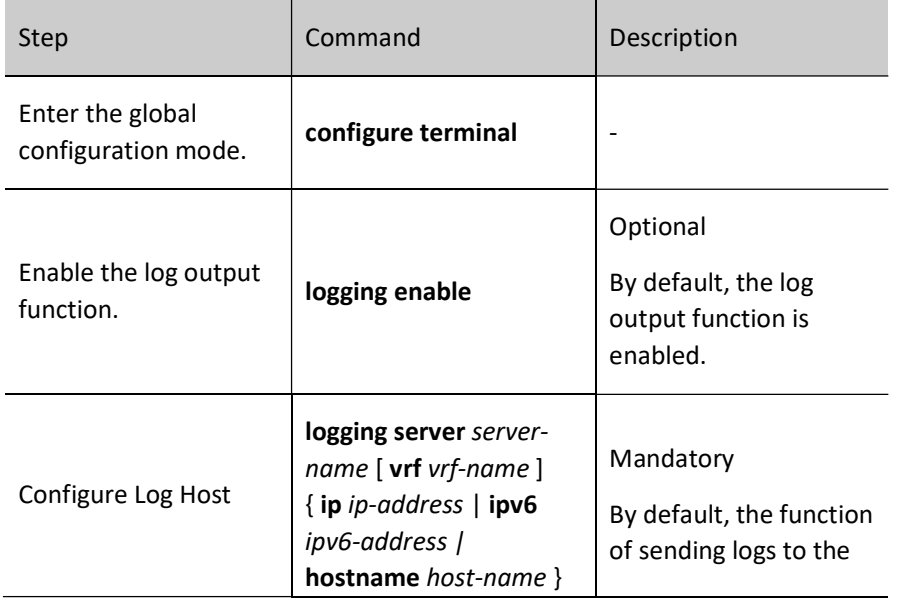

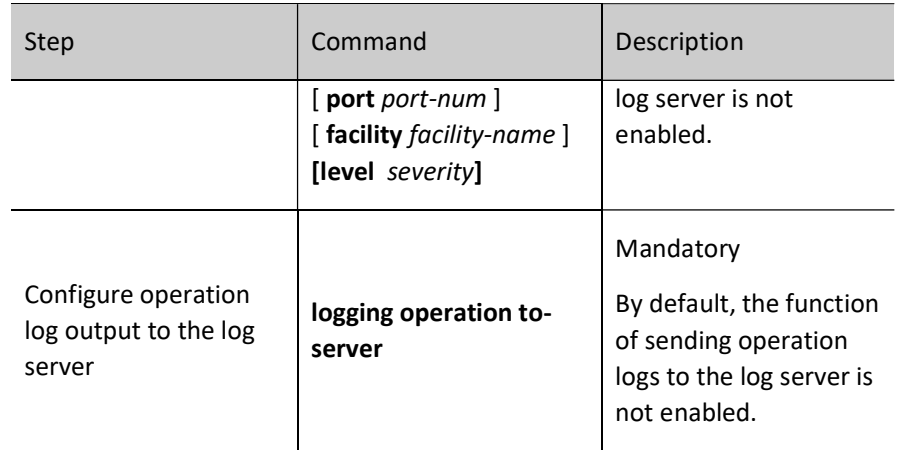

# 9.2.4 Configure log suppression

## Configuration Condition

None

## Configure Log Duplicate Suppression

Since in some cases the module may keep outputting the same logs over and over again, affecting the observation of other logs, this can be avoided by enabling the log duplicate suppression function. Repeated log information are outputted once within each suppression cycle, and the number of times this log was suppressed during the suppression cycle is outputted at the end of the suppression cycle.

Table 9-11 Configuring Log Duplicate Suppression

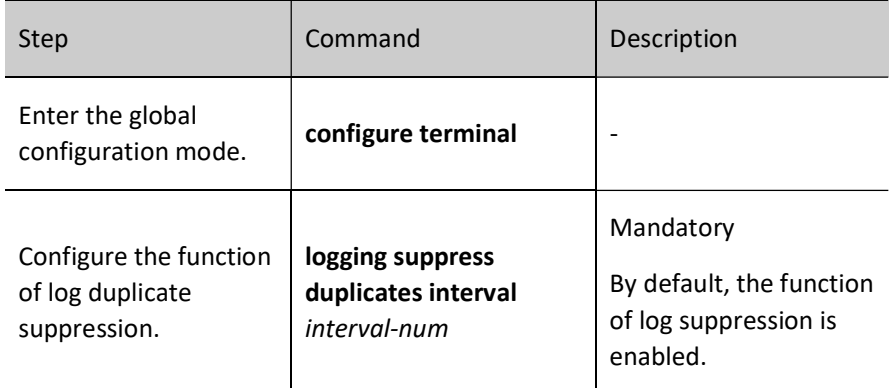

# 9.2.5 Configure log files capacity

## Configuration Condition

None

## Configure log files capacity

Due to the limitation of Flash memory capacity, the log file capacity can be configured in the range of 1M to 32M. When the log information storage exceeds the configured maximum capacity limit, new logs will overwrite the old log information (overwrite the old log information file in file units).

Table 9-10 Configuring Log Files Capacity

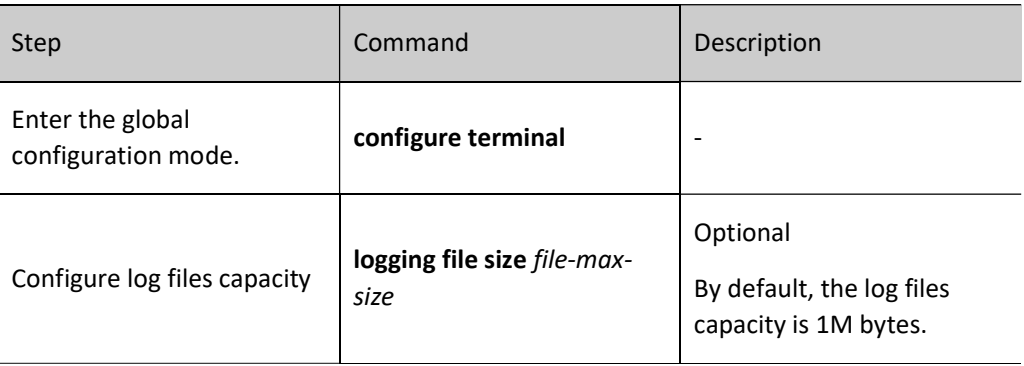

# 9.2.6 Configure log files encryption

# Configuration Condition

None

# Configure log files capacity

Considering the security of log information, the log files stored in flash can be encrypted. When the log files encryption function is configured, the logs generated subsequently will be stored in the form of cipher text in the log files. If the password of the log files is changed, logs previously stored in the form of cipher text will not be displayed in plain text. The log information will be displayed in plain text only when the password is reconfigured to the password used to generate the logs.

Table 9-11 Configuring Log Files Encryption

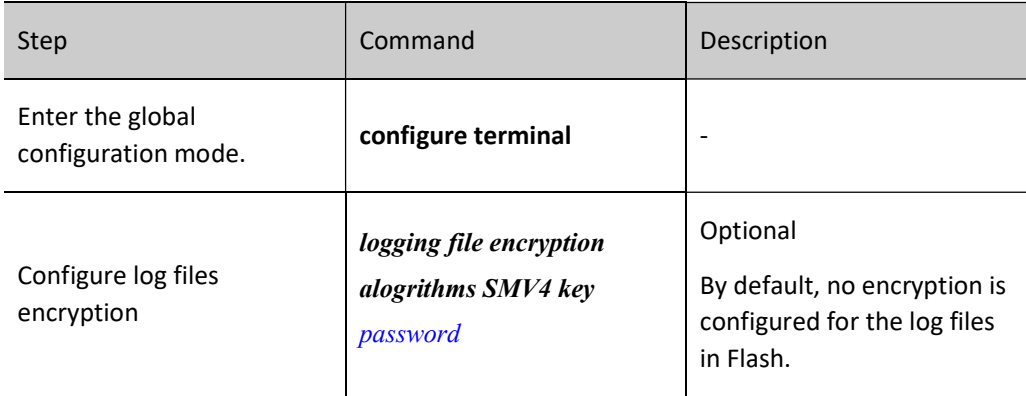

# 9.2.7 Configure log display color

# Configuration Condition

None

# Configure log display color

When displaying log information, different levels of log information can be configured to display different colors in order to highlight the importance of the information. By default, the function of log display color is enabled and different log levels correspond to default log display colors, please refer to the following table:

Table 9-12 Log Colors Description

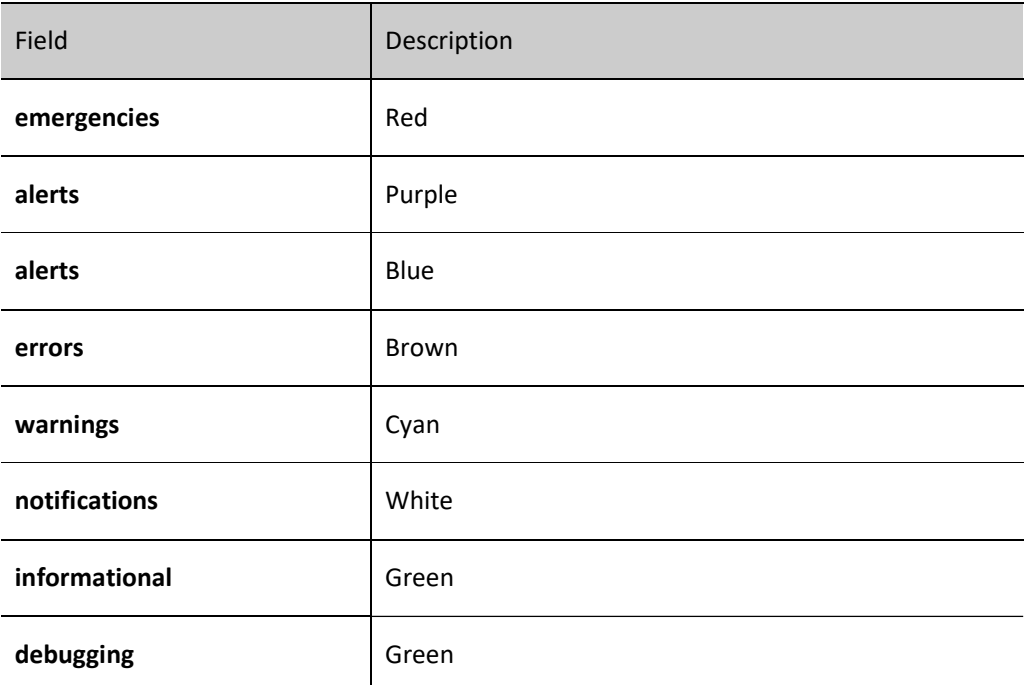

Table 9-13 Configuring Log Display Color

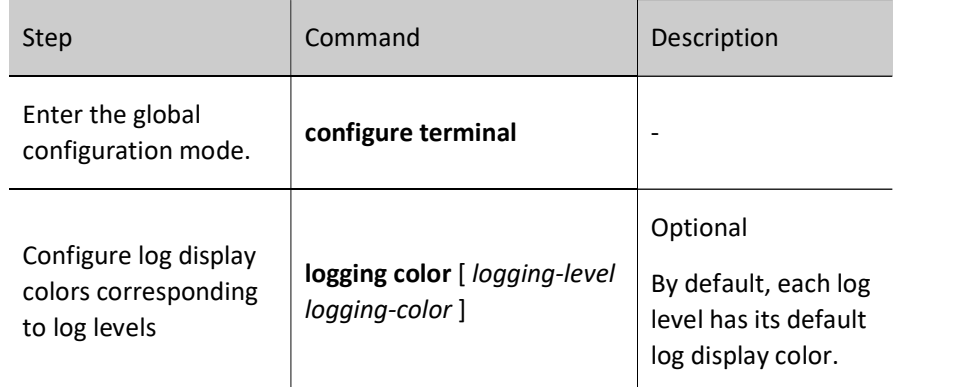

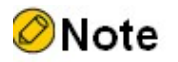

 When the control or monitoring console needs to output the color of log information, the color option of the display terminal shall be configured, otherwise, the color of the log information cannot be displayed.

# 9.2.8 Configure log filtering function

# Configuration Condition

None

# Configure log filtering function

When configuring log filtering, you can specify to display not only log information containing the filter string, but also log information without the filter string and the log information level range. When this command is used, the filter string needs to be used together with the log level range.

Table 9-14 Configuring the Log Filtering Function

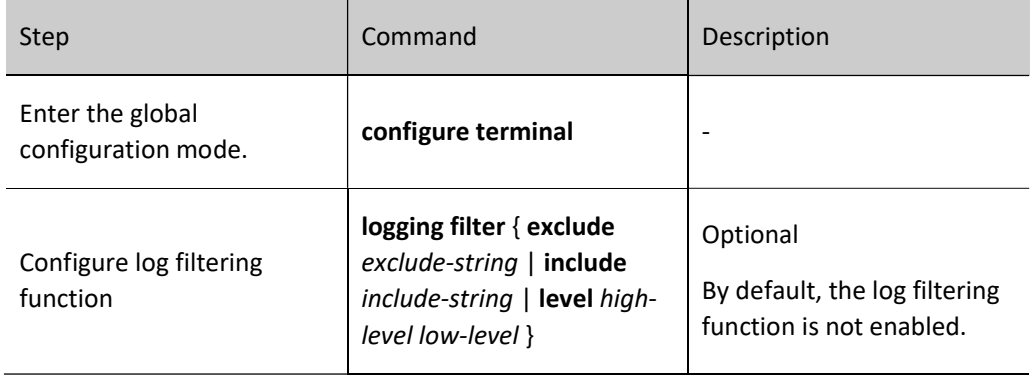

# 9.2.9 Configure the origin-id of a device

## Configuration Condition

None

# Configure the origin-id of a device

When configuring the origin-id of a device, a maximum 63 characters can be configured. After configuring, the hostname field of the logs sent to the log server will be replaced by the origin-id string.

# Table 9-15 Configuring the Origin-id of a Device

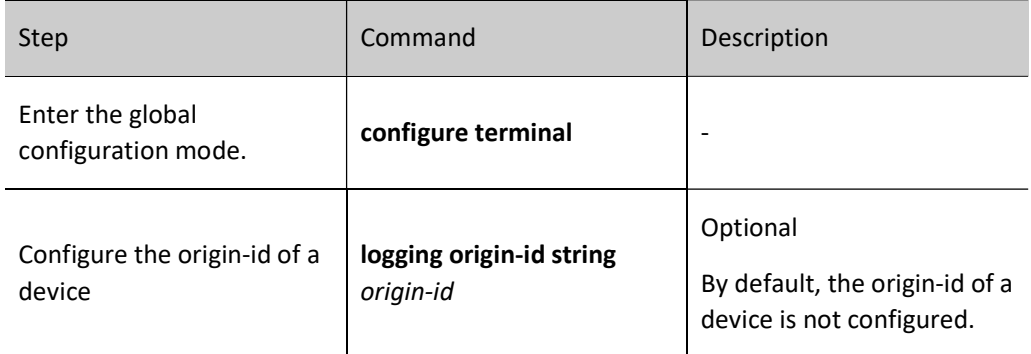

# 9.2.10 Log Monitoring and Maintaining

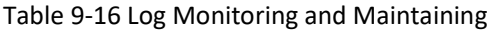

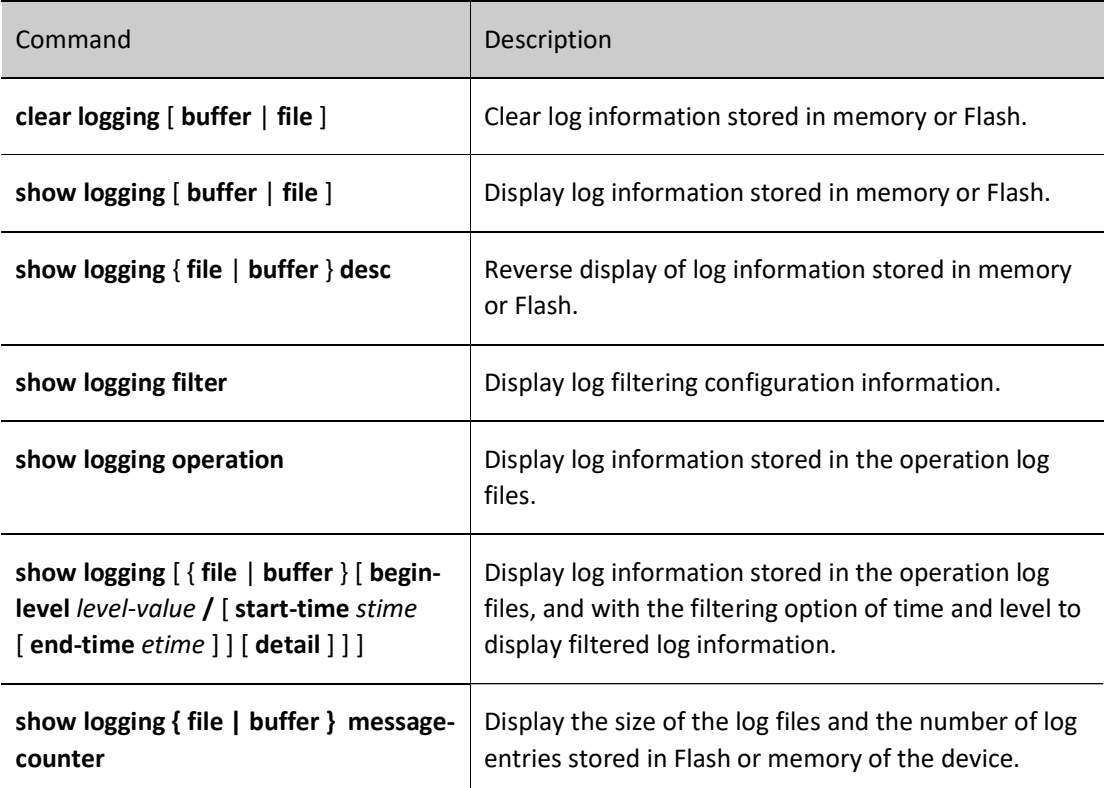

# 10 Software Upgrade

# 10.1 Overview

Software upgrade provides a more stable software version and more abundant software features for the user.

Upgraded programs are stored in the storage mediums of the device in the form of files or data blocks. The software modules with different functions cooperate to keep the device in the stable working state and support the hardware features of the device and application services of users.

Users can upgrade software through the TFTP/FTP network transmission mode or the YmodemYmodem transmission mode of the Console port. In upgrading software of different types, users must carefully read the operation steps and notes and cautions described in the manuals related to the software upgrade.

In upgrading software, you usually need to upgrade software of each type. If the software of a type is not updated during the upgrade process, you need not upgrade the software again. Usually, you can restart the device only after the all software versions are upgraded.

The following types of software are available:

- Image package: A MPU package with the .pck suffix contains a collection of programs (operating system, applications, etc.) for the normal operation of the system.
- CMM program: Chassis Management Module (CMM) program with the suffix .bin or .pck. The CMM is responsible for monitoring the frame power and fan status, and providing status information of related boards.
- FPGA (Field Programmade Gate Array) program: The program with the suffix .bin is mainly used to implement the logic control of the device and the sending and receiving of service data.
- Bootloader program: A program with the suffix .bin or .pck. MPU bootloader program is cured in the ROM of the MPU and SPU, and is the first to be executed after the device is powered on. This program initializes the base system and its main function, and is mainly used to guide the operating system to load.
- CPLD (Complex Programmable Logic Device) programs, with the suffix .pck, are digital integrated circuits that construct logic functions.
- Devinfo: OEM program containing information such as model ID and function ID of various devices and boards. It is mainly used for upgrading when the equipment is retrofitted.
- **Patch:** Patch is a fast, low-cost way to fix defects in product software versions. The main advantage of patching over upgrading software versions is that it does not disrupt the business that the device is currently running, i.e., defects in the current software version of the device can be fixed without rebooting the device.
- Package packager: A package file containing image, bootloader, cmm programs, which allows for upgrade of multiple types of software programs at once, convenient and time-saving.

The correspondence between the above-mentioned types of upgrade software and types of board is shown in the table:

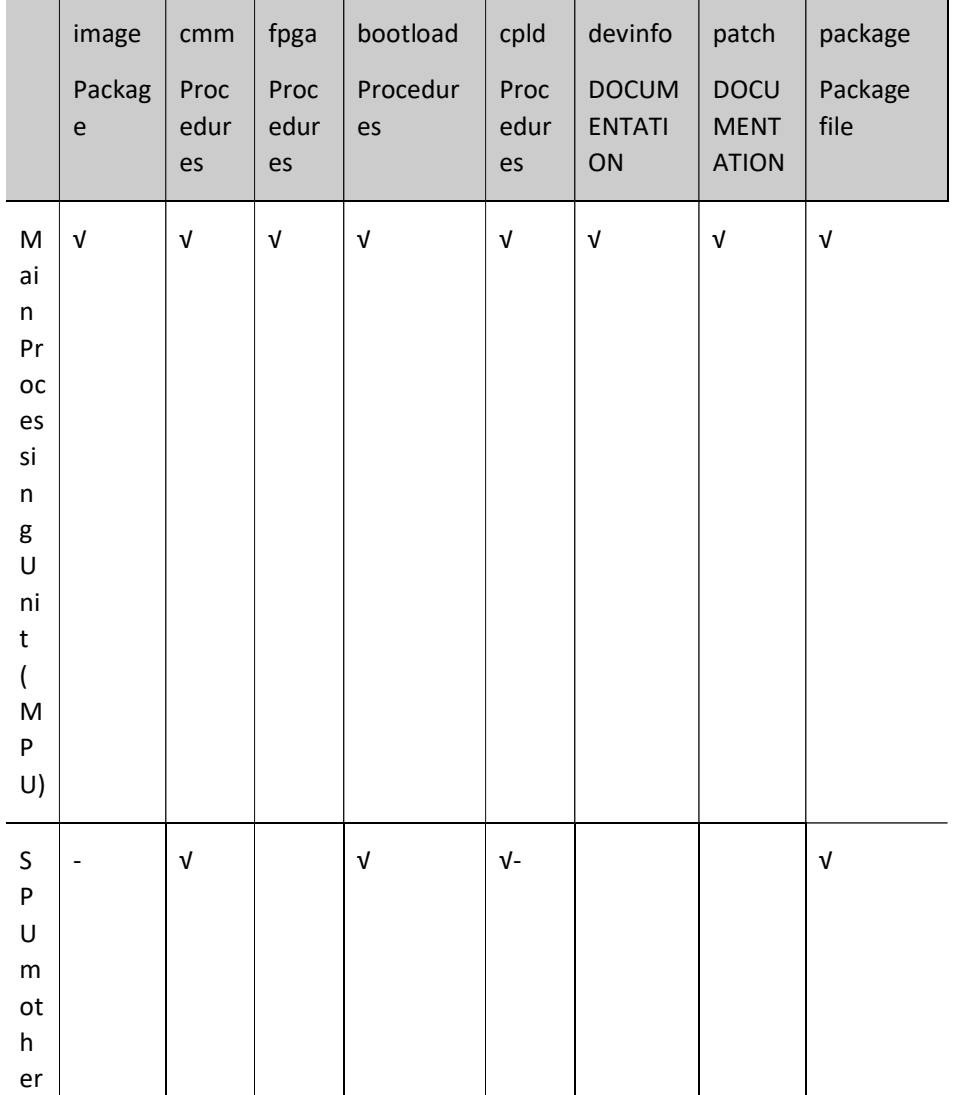

Table 10-1 Correspondence between Upgrade Software and Different Types of Boards

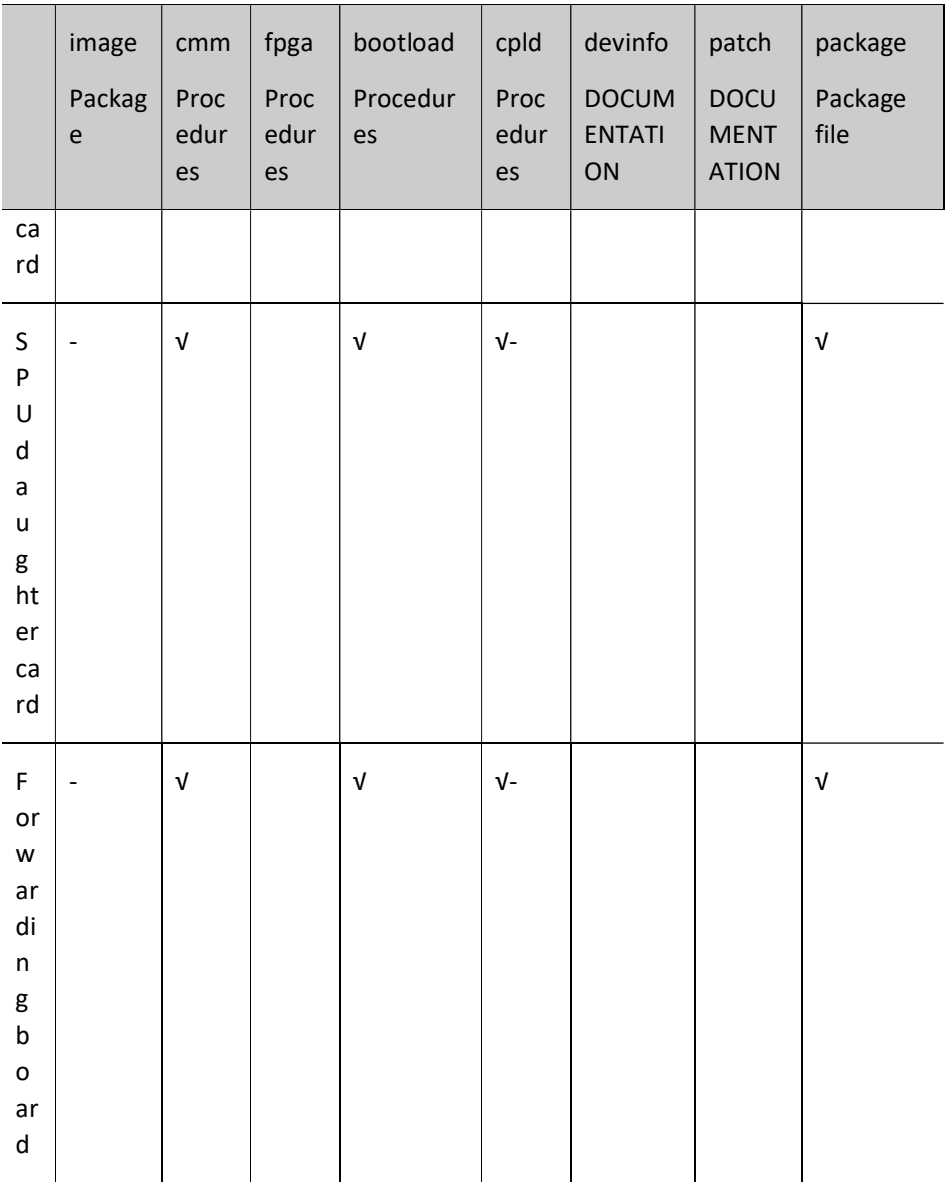

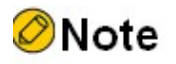

 WAN business board daughter cards like CPOS, POS, etc. have FPGA program, while Ethernet business board daughter cards does not have FPGA program.

# 10.2 Software Upgrade Function Configuration

Table 10-2 Software Upgrade Function Configuration List

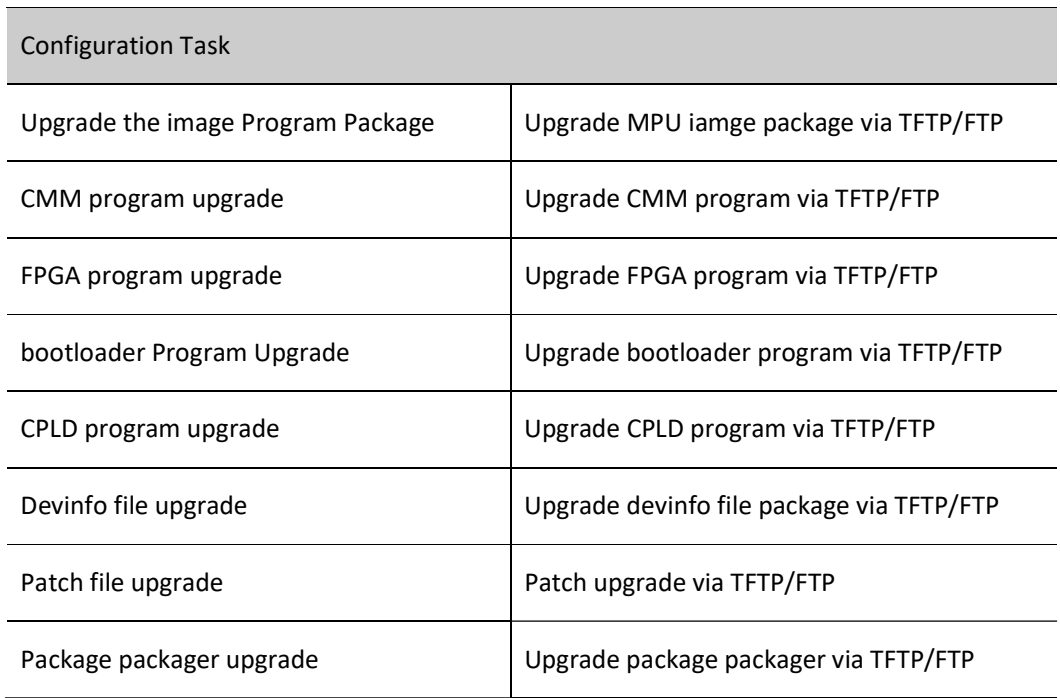

# 10.2.1 Upgrade the image Program Package

The image package is suitable for MPU upgrade.

## Configuration Preparation

Before upgrading the image program package, ensure that:

- Ensure that the route between the TFTP/FTP server and the device interface is reachable and the route can be pinged through.
- **•** The TFTP/FTP server configuration is correct, and the image program is stored in the specified directory of the TFTP/FTP server.
- Ensure the remaining flash space is sufficient. If the space is insufficient, manually delete files on flash that are not in use.
- The configuration files have been backed up.

## Upgrade the image Program Package in TFTP/FTP Mode

Enter the privileged user mode, ensure that the device can obtain the upgrade program through the external TFTP/FTP server, and then use the sysupdate image command to upgrade the program package.

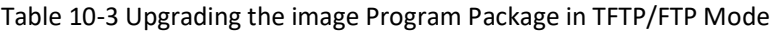

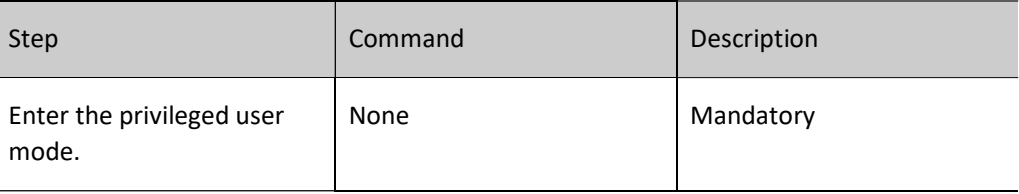

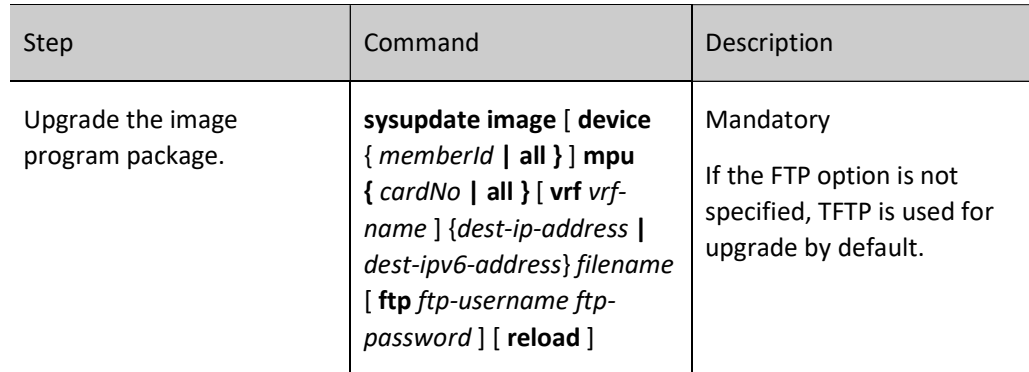

For example: In standalone mode, upgrade the active/standby MPU image program via the FTP server 130.255.168.45.

> Hostname#sysupdate image mpu all 130.255.168.45 sp9a-g-9.7.1.1(74)(R).pck ftp a a #The device will prompt the following: checking "sp9a-g-9.7.1.1(74)(R).pck" : ...OK The file sp9a-g-9.7.1.1(74)(R).pck already exists on Mpu 0, overwrite it?(Yes|No):y downloading "sp9a-g-9.7.1.1(74)(R).pck" : ###################################################################################################### ####################################OK Download "sp9a-g-9.7.1.1(74)(R).pck" (144531060 Bytes) successfully. Verify the image... Apr 16 2021 12:35:05 switch MPU0 %SYS\_UPDATE-RESULT-5:image : Mpu 0 download file successfully!valid Writing file to filesystem............................................................................................................................................................................................. ............................................................................................................................................................................................................. ........................OK! Start backup ios to raw flash... Apr 16 2021 12:36:05 switch MPU0 %SYS\_UPDATE-RESULT-5:image : Mpu 0 write file to file-system successfully!OK %Sysupdate image is in process, please wait... Apr 16 2021 12:36:37 switch MPU0 %SYS\_UPDATE-RESULT-5:image : Mpu 0 write file to backup file-system successfully! Apr 16 2021 12:36:37 switch MPU0 %SYS\_UPDATE-RESULT-5:image : Mpu 0 upgrade successfully! %Sysupdate image finished. sysupdate image result information list: ---------------------------------------------------------------- Card result information ---------------------------------------------------------------- Mpu 0 upgrade successfully!

May 21 2020 08:48:26 SWICTH MPU0 %SYS\_UPDATE-RESULT-5:Upgrade image to sp9a-g-9.7.1.1(74)(R).pck from ftp: 130.255.168.45 successfully !

#The above information indicates that the image program of the active/standby MPU has been successfully upgraded.

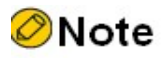

Mpu 1 upgrade successfully!

 If the command option reload is added, the system prompts whether to save the configuration and whether to restart the device. However, usually the device is started after all programs are

upgraded. Therefore, the reload option is not recommended.

- Before the upgrade, ensure that there is sufficient space in the flash. If the space is insufficient, the upgrade fails. In this case, you can manually delete files that are not in need from the flash memory to obtain more space for upgrading application programs.
- When the active/standby MPU flash space is insufficient, it will prompt whether to delete the extra image file, if the space remains insufficient after deleting, the upgrade fails.
- It takes a long time to upgrade the image program package. A smaller remaining space in the flash memory results in longer upgrade time.
- After the upgrade is completed, to run the new image program, restart the device.
- If there are two MPUs in the device, you need to upgrade the them synchronously. If the versions of the two MPUs are inconsistent, it may lead to abnormal startup and operation.
- When upgrading the active/standby MPU at the same time, the upgrade fails if one of them does not meet the upgrade conditions.
- When upgrading the active/standby MPU simultaneously, the upgrade will continue when the standby MPU is not in position.
- If the device fails to start normally, open the monitor screen, modify the startup mode to network startup. After the device is started successfully, start the upgrade. For the method, refer to the related section in the monitor configuration manual and command manual.

# ⊗Warning

 During the upgrade process, ensure the device cannot be powered off, and avoid unplugging of the MPU or rebooting operation; otherwise, the system may not boot up and the flash file system of the MPU may be damaged.

# 10.2.2 Patch program upgrade.

## Configuration Condition

Before upgrading the patch program, the following tasks shall be completed:

- The route between the TFTP/FTP server and the device interface is reachable, and the TFTP/FTP server and the device can ping each other successfully.
- The TFTP/FTP server configuration is correct, and the patch program is stored in the specified directory of the TFTP/FTP server.
- The configuration files have been backed up.

#### Patch upgrade via TFTP/FTP

Enter the privileged user mode, ensure that the device can obtain the upgrade program through the external TFTP/FTP server, and then use the sysupdate patch command to upgrade the program package.

Table 10-4 Upgrading the Patch Program Package in TFTP/FTP Mode

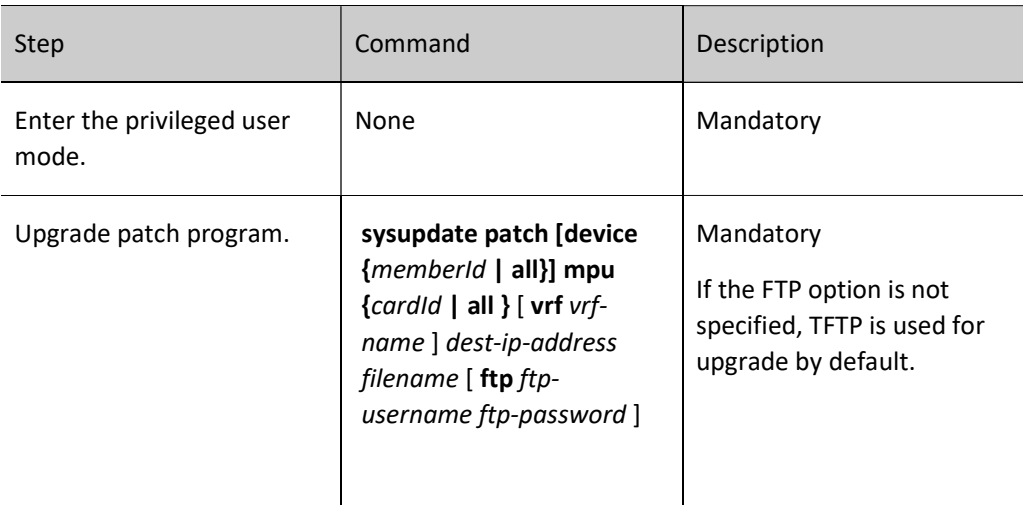

Upgrade the patch program with the file name sp9a-g-9.7.1.1.HP001.pat from the device interface via FTP server 130.255.168.45.

Hostname#sysupdate patch mpu all 130.255.168.45 sp9a-g-9.7.1.1.HP001.pat ftp a a

#The device will prompt the following: checking "sp9a-g-9.7.1.1.HP001.pat" : ...OK

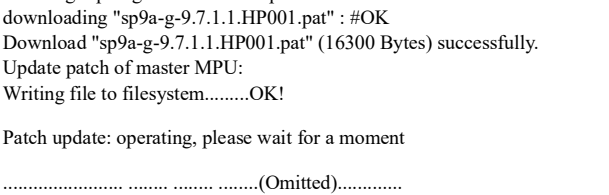

sysupdate patch to sp9a-g-9.7.1.1.HP001.pat from tftp: 130.255.168.4545 successfully !

#The above information indicates that the patch program of the device has been successfully upgraded, and the report and log information of the upgrade result will be outputted after the upgrade is completed.

# 10.2.3 CMM program upgrade

The CMM program is applicable to upgrading the MPU, forwarding board, SPU mother card and SPU daughter card.

## Configuration Preparation

Before upgrading the CMM program, the following tasks shall be completed:

- Ensure that the route between the TFTP/FTP server and the device interface is reachable and the route can be pinged through.
- The TFTP/FTP server is correctly configured and the CMM program is correctly stored in the specified TFTP/FTP directory.
- The configuration files have been backed up.

## Upgrade CMM program via TFTP/FTP

Enter privileged user mode, ensure that the device can get the upgrade program from external TFTP/FTP server, and then upgrade the program via sysupdate cmm command.

Table 10-5 Upgrading the CMM Program in TFTP/FTP Mode

| Step                               | Command                                                                                                    | Description                                                                                 |
|------------------------------------|----------------------------------------------------------------------------------------------------|---------------------------------------------------------------------------------------------|
| Enter the privileged user<br>mode. | None                                                                                                    | Mandatory                                                                                   |
| CMM program upgrade                | sysupdate cmm [ device<br>${memberld   all }$ $\{ {\{ \text{mpu} \} \}$<br>  Ipu   sfu }{ cardNo   all }}<br>all } [ vrf vrf-name ] {dest-<br>ip-address   dest-ipv6-<br>address} filename [ ftp ftp-<br>username ftp-password]<br>reload | Mandatory<br>If the FTP option is not<br>specified, TFTP is used for<br>upgrade by default. |

For example: In standalone mode, upgrade the CMM program of all active boards via the FTP server 130.255.168.45.

```
Hostname#sysupdate cmm all 130.255.168.45 sz02-cmm-tim4-1.0.1.4.pck ftp a a
#The device will prompt the following:
checking "sz02-cmm-tim4-1.0.1.4.pck" : ...OK
downloading "sz02-cmm-tim4-1.0.1.4.pck" : #OK
Download "sz02-cmm-tim4-1.0.1.4.pck" (361268 Bytes) successfully.
Update CMM of master MPU:Successfully!
Update CMM of LPU3:Successfully!
Update CMM of LPU7:Successfully!
Update CMM of LPU9:Successfully!
Update CMM of SFU1:Successfully!
 %Sysupdate cmm is in process, please wait...
Apr 16 2021 13:43:09 switch MPU0 %SYS_UPDATE-RESULT-5:cmm : Mpu 0 download file successfully!
Apr 16 2021 13:43:09 switch MPU0 %SYS_UPDATE-RESULT-5:cmm : Mpu 0 upgrade successfully!
 %Sysupdate cmm finished.
     sysupdate cmm result information list:
----------------------------------------------------------------
```
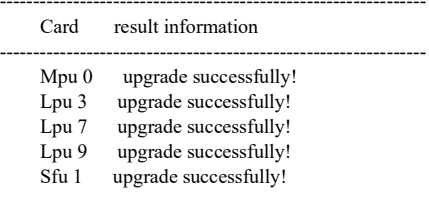

#The above information indicates that the CMM program of the MPU, forwarding board, SPU mother card and SPU daughter card has been successfully upgraded.

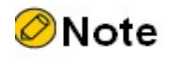

For business board daughter card, it is only shown when the upgrade fails.

The device needs to be rebooted after the CMM upgrade is completed.

# ⊗Warning

- During the upgrade process, ensure that the device cannot be powered off, and avoid the unplugging of boards or rebooting operation; otherwise, the system may not be booted up.
- You need to ensure that all boards share the same CMM version, otherwise it will lead to the system operation abnormality.

# 10.2.4 bootloader Program Upgrade

The bootloader program is suitable for upgrading the MPU, forwarding board, SPU mother card and SPU daughter card.

## Configuration Preparation

Before upgrading the bootloader program, you need to complete the following tasks:

- Ensure that the route between the TFTP/FTP server and the device interface is reachable and the route can be pinged through.
- The TFTP/FTP server is correctly configured and the bootloader program is correctly stored in the specified TFTP/FTP directory.
- The configuration files have been backed up.

## Upgrade bootloader program via TFTP/FTP

Enter privileged user mode, ensure the device can get the upgrade program from external TFTP/FTP server, and then upgrade the program via sysupdate bootloader command.

Table 10-6 Upgrading the bootloader Program in TFTP/FTP Mode

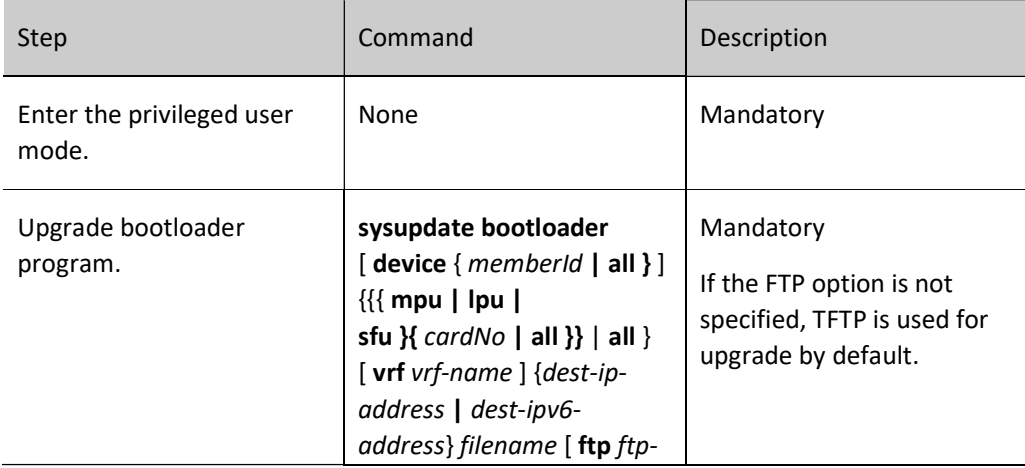

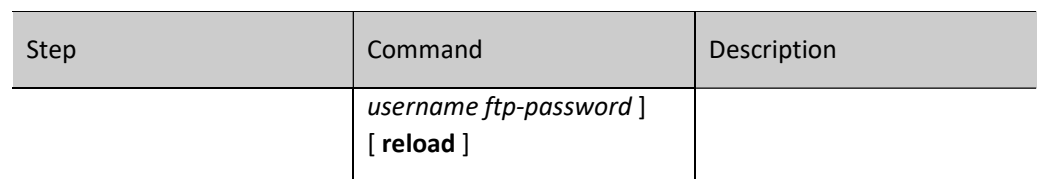

For example: In standalone mode, upgrade the bootloader program on all active MPUs simultaneously via the FTP server 130.255.168.45.

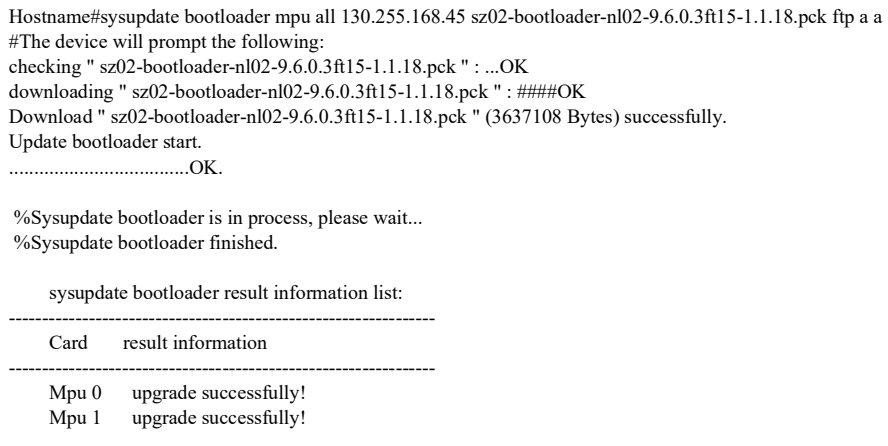

#The above information indicates that the bootloader program of the active MPU has been successfully upgraded.

# **O**Note

- When upgrading, please select the correct bootloader version, and upgrade the bootloader of all service boards on the device synchronously to avoid occurence of exceptions.
- If the command option reload is added, the system prompts whether to save the configuration and whether to restart the device. However, usually the device is started after all programs are upgraded. Therefore, the reload option is not recommended.
- After the upgrade is complete, in order to run the new bootloader program, you need to reboot the board or the device.
- The bootloader program of all device MPUs need to be upgraded simultaneously to avoid the occurrence of exceptions.
- Please select the correct bootloader version for the upgrade to avoid the occurrence of exceptions.

# **X**Warning

 During the upgrade process, ensure that the device cannot be powered off, and avoid unplugging of the MPU or rebooting operation; otherwise, the system may not boot up and the bootloader file of

the MPU may be damaged.

# Upgrade bootloader Program via Console

Ensure that the HyperTerminal can access the device through the Console port, enter the bootloader mode, adjust the baud rate, and upgrade through the ymodem of the HyperTerminal. If there are two MPUs on the device, they need to upgraded separately.

For detailed descriptions of the commands, please refer to the relevant sections of the "bootloader" command manual.

# Table 10-7 Upgrading the bootloader Program via the Console Port

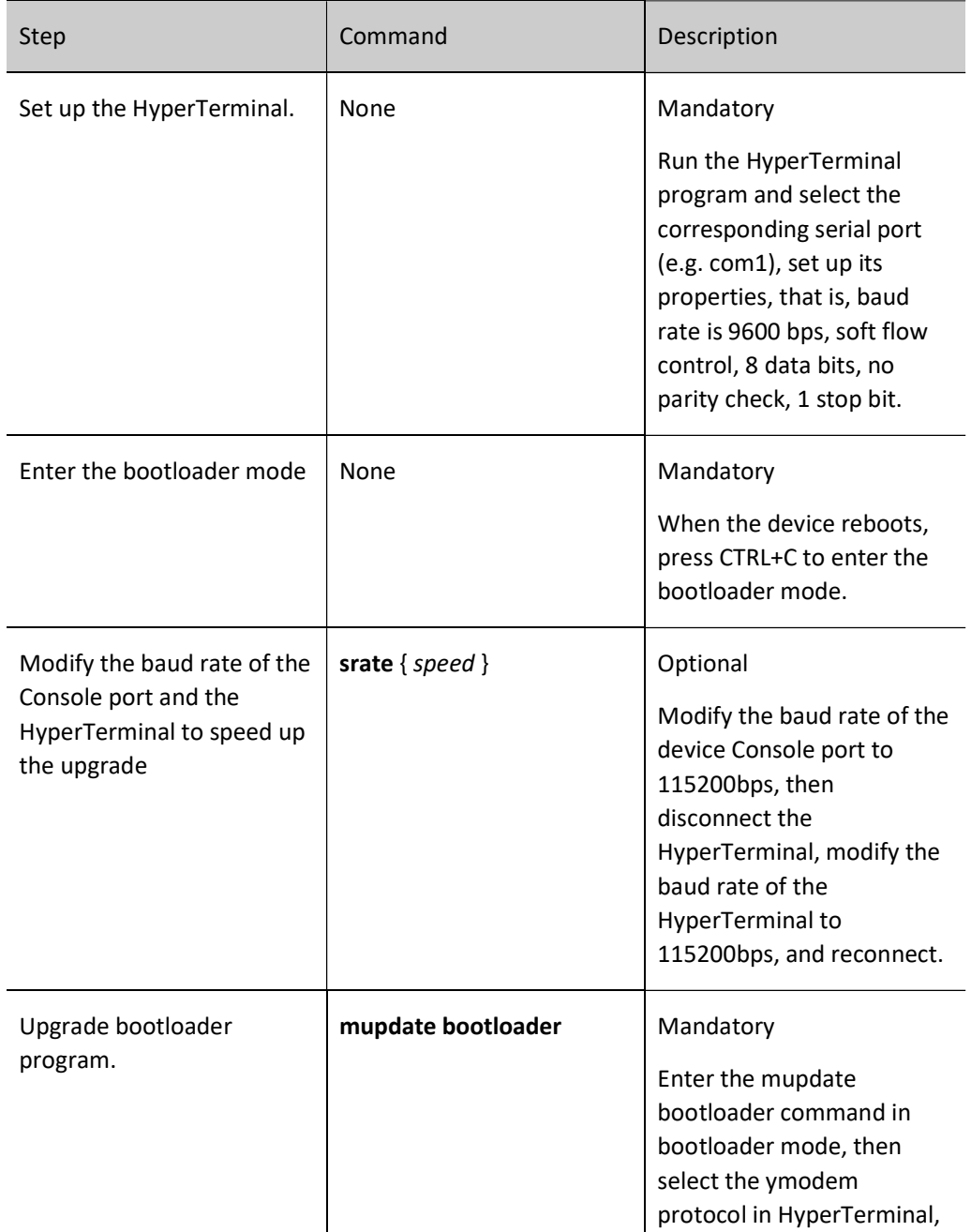

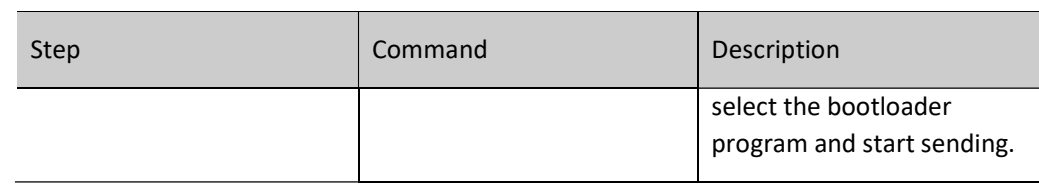

For example: Upgrade the bootloader program of the active MPU through the Console port.

#The device will prompt the following: Download bootloader start... Transferring sz03-bootloader-M-cn6x-1.0.77.pck,... 100% 1911 KB 3 KB/sec 00:08:17 0 Errors ## Total Size =  $0x001$ ddd94 = 1957268 Bytes Download bootloader OK. bootloader image check: ........ done Un-Protected 8 sectors ........ done Erased 8 sectors run command=cp.b 200000f8 0x17c00000 0xeb020 Copy to Flash... done ........ done

Protected 8 sectors Update bootloader OK. #The above information indicates that the bootloader program of the active MPU has been successfully upgraded.

# **O**Note

- Upgrade the bootloader program of the standby MPU through the Console port, the operation process is the same as the active MPU.
- When upgrading the bootloader program, make sure the speed rate of the HyperTerminal and the speed rate of the device Console port are in consistency.
- When upgrading the bootloader program, it is recommended to set the transfer rate to 115200bps, so as to shorten the upgrade transfer time.
- When upgrading the bootloader program, if the default rate of the Console port is modified, when loading the image package, the Console port rate of the device is automatically restored to 9600bps, and the rate of the HyperTerminal needs to be modified as well.
- It is recommended to try upgrading the bootloader program via TFTP/FTP, and use the Console port to upgrade the bootloader program only when the conditions for the former are not met.

# ⊗Warning

 During the upgrade process, ensure that the device cannot be powered off, and avoid the unplugging of the MPU or rebooting operation; otherwise, the system may not boot up and the bootloader file of the MPU may be damaged.

# 10.2.5 Devinfo file upgrade

The devinfo file is used for MPU upgrade.

## Configuration Preparation

The following tasks need to be completed before the devinfo file can be upgraded:

- Ensure that the route between the TFTP/FTP server and the device interface is reachable and the route can be pinged through.
- The TFTP/FTP server is correctly configured and the devinfo file is correctly stored in the specified TFTP/FTP directory.
- The configuration files have been backed up.

# Upgrade Devinfo Files via TFTP/FTP

Enter the privileged user mode to ensure the device can get the upgrade program from external TFTP/FTP server, and can be upgraded through sysupdate devinfo command.

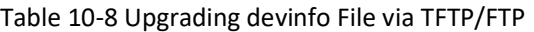

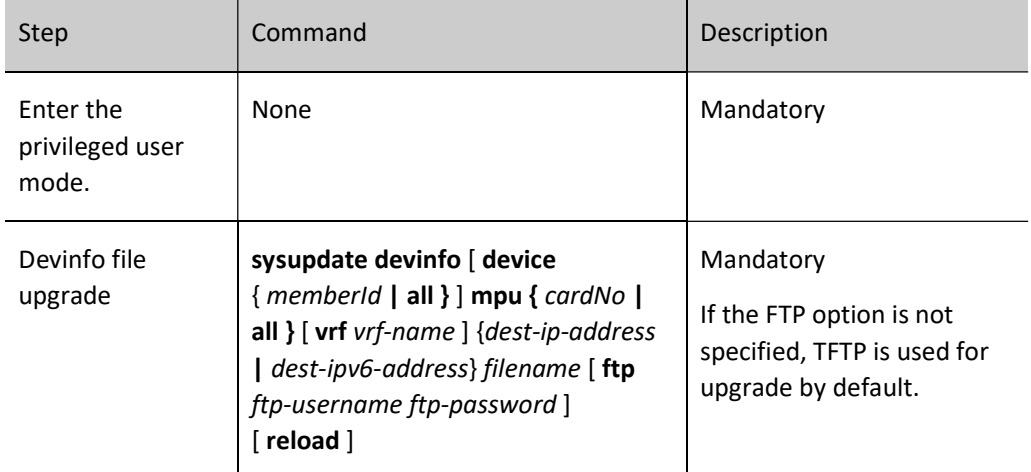

For example: In standalone mode, upgrade the devinfo files on all active/standby MPUs via the FTP server 130.255.168.45.

```
Hostname#sysupdate devinfo mpu all 130.255.168.45 devInfo(v2.2) ftp a a
#The device will prompt the following:
checking "devInfo(v2.2)" : ...OK
downloading "devInfo(v2.2)" : #OKDownload "devInfo(v2.2)" (6275 Bytes) successfully.
Writing file to filesystem....OK!
 %Sysupdate devinfo is in process, please wait...
 %Sysupdate devinfo finished.
     sysupdate devinfo result information list:
----------------------------------------------------------------
     Card result information
----------------------------------------------------------------
    Mpu 0 upgrade successfully!
    Mpu 1 upgrade successfully!
```
#The above information indicates that the devinfo file of the active/standby MPU in position has been successfully upgraded.

# Note

- If the command option reload is added, the system prompts whether to save the configuration and whether to restart the device. However, usually the device is started after all programs are upgraded. Therefore, the reload option is not recommended.
- After the upgrade is complete, in order to run the devinfo file, you need to reboot the board or the device.
- The devinfo files of all active/standby MPUs on the device need to be upgraded in synchronization to avoid anomalies.
- Please select the correct devinfo file version for the upgrade to avoid the occurrence of exceptions.

# ⊗Warning

 During the upgrade process, ensure that the device cannot be powered off, and avoid the unplugging of MPU or rebooting operation; otherwise, the system may not boot up properly and the devinfo file may be damaged.

# 10.2.6 Package file upgrade

The package file contains image, bootloader, cmm, and devinfo files, which can be upgraded all at once through the package file.

# Configuration Preparation

The following tasks need to be completed before the package file can be upgraded:

- Ensure that the route between the TFTP/FTP server and the device interface is reachable and the route can be pinged through.
- The TFTP/FTP server is correctly configured and the package file is correctly stored in the specified TFTP/FTP directory.
- The configuration files have been backed up.

# Upgrade Package Files via TFTP/FTP

Enter privileged user mode, ensure the device can get the upgrade program from external TFTP/FTP server, and then upgrade the program via sysupdate package command.

Table 10-9 Upgrading Package File via TFTP/FTP

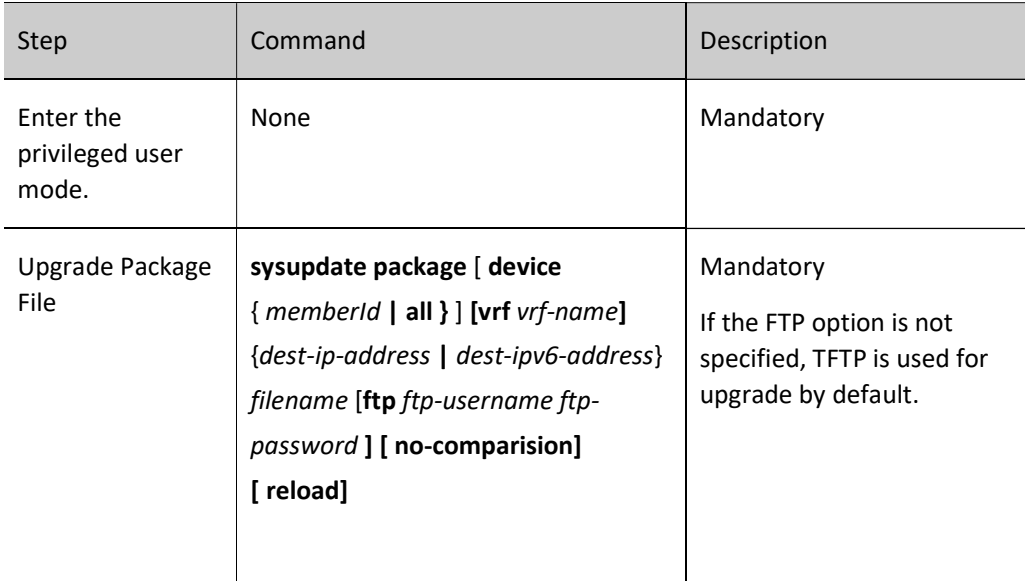

For example: In standalone mode, package and upgrade programs of all active boards via the FTP server 130.255.168.45.

Hostname#sysupdate package 130.255.168.45 sp9a-g-9.7.1.1(74)(R)-001.pkg FTP a a

#The device will prompt the following:

Downloading "sp9a-g-9.7.1.1(74)(R)-001.pkg" header...OK! Checking "sp9a-g-9.7.1.1(74)(R)-001.pkg" header...OK!

image file version comparision:

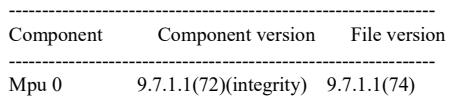

The current-version of cards is greater than or equal to that in package.

NOTICE:input 'Yes' to upgrade all files in the package, 'No' to ignore the above component(s). (Yes|No)?y

Downloading "sp9a-g-9.7.1.1(74)(R)-001.pkg" : ###################################################################################################### #######################################OK! Download "sp9a-g-9.7.1.1(74)(R)-001.pkg" (146875569 Bytes) successfully! Checking package file...OK! Verify the image...valid Writing file to filesystem............................................................................................................................................................................................. ............................................................................................................................................................................................................. ........................OK!

Start backup ios to raw flash...[ 7557.521975] EXT4-fs error (device mmcblk0p2): ext4 mb generate buddy:755: group 2, 26114 clusters in bitmap, 32768 in gd

Apr 16 2021 12:30:00 switch MPU0 %SYS\_UPDATE-RESULT-5:image : Mpu 0 write file to file-system successfully!OK %Sysupdate image is in process, please wait...

Apr 16 2021 12:30:34 switch MPU0 %SYS\_UPDATE-RESULT-5:image : Mpu 0 write file to backup file-system successfully! Apr 16 2021 12:30:34 switch MPU0 %SYS\_UPDATE-RESULT-5:image : Mpu 0 upgrade successfully! %Sysupdate image finished. Update bootloader start.

................OK.

Downloading file to LPU3:

Apr 16 2021 12:30:41 switch MPU0 %SYS\_UPDATE-RESULT-5:bootloader : Mpu 0 upgrade successfully!

###################################################################################################### ###################################################################################################### #################################################################################OK! Update bootloader of LPU3:.....successfully! Downloading file to LPU7:################################################################################################# ###################################################################################################### ##############################################################################################OK! Update bootloader of LPU7:.....successfully! Downloading file to LPU9:################################################################################################# ###################################################################################################### ###################################################################################################OK! Update bootloader of LPU9:....successfully! Downloading file to SFU1:################################################################################################# ###################################################################################################### ###################################OK! Update bootloader of SFU1:.....successfully! %Sysupdate bootloader is in process, please wait... %Sysupdate bootloader finished. Update CMM of master MPU:Successfully! Update CMM of LPU3:Successfully! Update CMM of LPU7:Successfully! Update CMM of LPU9:Successfully! Update CMM of SFU1:Successfully! %Sysupdate cmm is in process, please wait... Apr 16 2021 12:31:21 switch MPU0 %SYS\_UPDATE-RESULT-5:cmm : Mpu 0 upgrade successfully! %Sysupdate cmm finished. Writing file to filesystem...OK! %Sysupdate devinfo is in process, please wait... Apr 16 2021 12:31:22 switch MPU0 %SYS\_UPDATE-RESULT-5:devinfo : Mpu 0 upgrade successfully! %Sysupdate devinfo finished.. %Sysupdate pkgInfo is in process, please wait... Apr 16 2021 12:31:24 switch MPU0 %SYS\_UPDATE-RESULT-5:pkgInfo : Mpu 0 upgrade successfully! %Sysupdate pkgInfo finished.

 package sysupdate result information list: ----------------------------------------------------------------

----------------------------------------------------------------

sp9a-g-9.7.1.1(74)(R).pck sysupdate result information list:

Mpu 0 - upgrade successfully!

sz03-bootloader-M-cn6x-1.0.75.pck sysupdate result information list:

- ---------------------------------------------------------------- Mpu 0 - upgrade successfully!
	- Sfu 1 upgrade successfully!
- Lpu 3 upgrade successfully!
- Lpu 7 upgrade successfully!
	- Lpu 9 upgrade successfully!
	-

sz02-cmm-tim4-1.0.1.4.pck sysupdate result information list:

----------------------------------------------------------------

- Mpu 0 upgrade successfully!
- Sfu 1 upgrade successfully!
- Lpu 3 upgrade successfully!
- Lpu 7 upgrade successfully!
- Lpu 9 upgrade successfully!

devInfo\_sw\_HIT\_V2.122 sysupdate result information list: ----------------------------------------------------------------

Mpu 0 - upgrade successfully!

pkg\_info.txt sysupdate result information list:

----------------------------------------------------------------

Mpu 0 - upgrade successfully!

#The above information indicates that the package files of all types of active boards have been successfully upgraded.

Note

- For business board daughter card, it is only shown when the upgrade fails.
- If the command option reload is added, the system prompts whether to save the configuration and whether to restart the device. However, usually the device is started after all programs are upgraded. Therefore, the reload option is not recommended.

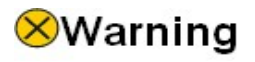

 During the upgrade process, ensure that the device cannot be powered off, and avoid the unplugging of boards or rebooting operation; otherwise, the system may not boot up properly and files may be damaged.

# 10.3 Example of typical configuration for software upgrade

# 10.3.1 Upgrade Package File

## Network Requirements

- A PC acts as an FTP server, and Device acts as an FTP client. The network between the server and the device is normal.
- On the FTP server, set the user name of the device for logging in to the FTP server as admin and the password is admin; place the packaged program for upgrade under the FTP server directory to upgrade all software versions that the device supports for packaged upgrade.

# Network Topology

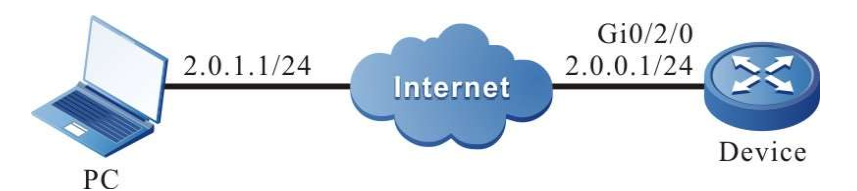

Figure 10-1 Network Topology for Packaged Upgrading of All Supported Software Versions

## Configuration Steps
- Step 1: Configure the FTP server and place the packaged program for upgrade in the directory of the FTP server. (Omitted)
- Step 2 Back up the device configuration file. (Omitted)
- Step 3: Configure the IP address of the interface to connect the device to the FTP server network. (Omitted)
- Step 4: Upgrade the packaged program.

#Use sysupdate to upgrade the packaged program.

Device#sysupdate package 2.0.1.1 sp9a-g-9.7.1.1(74)(R)-001.pkg ftp admin admin no-comparision

After the upgrade is completed, a list of upgrade results is printed out for the user to determine the upgrade results c programs included in the packaged upgrade file on the device.

package sysupdate result information list:

--------------------------------------------------------------- sp9a-g-9.7.1.1(74)(R).pck sysupdate result information list:

---------------------------------------------------------------- Mpu 0 - upgrade successfully!

sz03-bootloader-M-cn6x-1.0.75.pck sysupdate result information list:

```
----------------------------------------------------------------
     Mpu 0 - upgrade successfully!
     Sfu 1 - upgrade successfully!
     Lpu 3 - upgrade successfully!
     Lpu 7 - upgrade successfully!
     Lpu 9 - upgrade successfully!
sz02-cmm-tim4-1.0.1.4.pck sysupdate result information list:
----------------------------------------------------------------
```
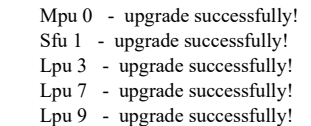

devInfo\_sw\_HIT\_V2.122 sysupdate result information list:

---------------------------------------------------------------- Mpu 0 - upgrade successfully!

pkg\_info.txt sysupdate result information list:

----------------------------------------------------------------

Mpu 0 - upgrade successfully!

# **D**Caution

 Please ensure that all boards are in position with their status in Start OK before packaged upgrade. Please do not unplug any board during the upgrade process to avoid upgrade abnormalities affecting the subsequent start-up of the board.

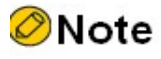

If you select the "no-comparision" parameter, the program will be upgraded directly using the version in the program without comparing the image versions. If this parameter is not selected, the image version will be compared, and if the image version in the packaged upgrade program is lower than or the same as the running version of the device, the device will prompt the user and wait for the user to confirm whether to upgrade the image program in the upgrade package. Whether the user chooses to upgrade the program or not, it will not affect the upgrade of other upgrade files in the upgrade package. If the image file is the only file included in the upgrade package, the package upgrade ends if the user chooses not to upgrade.

 This command also allows you to add the "reload" parameter, which can reboot the device directly after the upgrade is completed.

Step 5: Command to reboot the device

#Use the reload command to reboot the device.

Device#reload Save current configuration to startup-config(Yes|No)?y Please confirm system to reload(Yes|No)?y

It is up to the user to decide whether to save the configuration before rebooting.

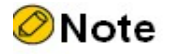

If the "reload" parameter is included in the upgrade command, this step is omitted.

#### Step 6: Check the result.

#After the upgrade is completed and the device is rebooted, check the version information of the upgraded file in the program via the show package version command.

Device#show package version

package :sp9a-g-9.7.1.1(74)(R)-001.pkg image :sp9a-g-9.7.1.1(74)(R).pck bootloader :sz03-bootloader-M-cn6x-1.0.75.pck cmm :sz02-cmm-tim4-1.0.1.4.pck

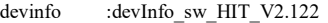

#To verify if the update is successful, check the version number of each program via the show system verison brief co

Device#show system version brief

version information display:

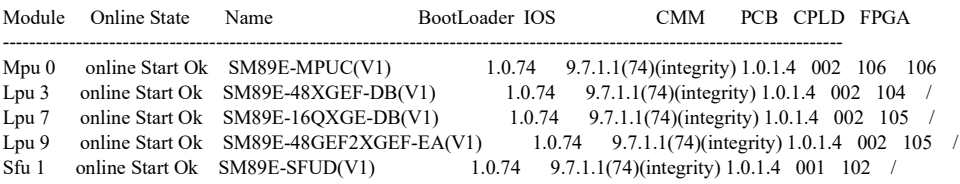

## **D**Caution

 The version of the upgrade file in the packaged upgrade program can be viewed via the show package version command, and the final upgrade result can be viewed via the show system verison brief command.

#### 10.3.2 Full Upgrade of All Software Versions

#### Network Requirements

- A PC acts as an FTP server, and the device Device acts as an FTP client. The network between the server and the device is normal.
- On the FTP server, set the user name of the device for logging in to the FTP server as admin and the password is admin; place the image program and bootloader program for upgrade under the FTP server directory to upgrade all software versions of the device.

#### Network Topology

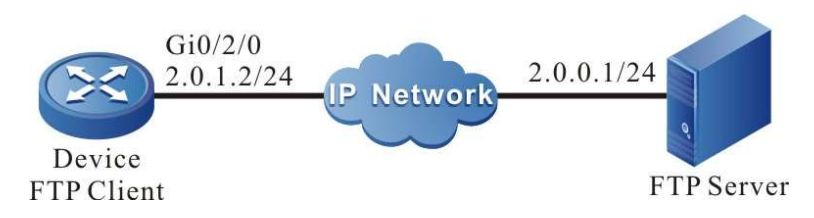

Figure 10-2 Network Topology for Upgrading of All Software Versions

#### Configuration Steps

Step 1: Configure the FTP server and place the image program and bootloader program for upgrade in the directory of the FTP server. (Omitted)

Step 2: Back up the device configuration file. (Omitted)

Step 3: Configure the IP address of the interface to connect the device to the FTP server network. (Omitted)

Step 4: Upgrade the image program.

#Check if there is enough space left in the file system before upgrading the image program.

Device#filesystem Device(config-fs)#volume

#Use sysupdate to upgrade the image program of the MPU.

Device#sysupdate image mpu all 2.0.0.1 sp9a-g-9.7.1.1(74)(R).pck ftp admin admin

For information on image program upgrade process and whether the upgrade was successful, please refer to the relevant section on "Image Program Package Upgrade" in "Software Upgrade Configuration".

Step 5: Upgrade bootloader program.

#Use sysupdate to upgrade the bootloader program of the MPU.

Device#sysupdate bootloader mpu all 2.0.0.1 sz03-bootloader-M-cn6x-1.0.75.pck ftp admin admin

For information on bootloader program upgrade process and whether the upgrade was successful, please refer to the relevant section on "Bootloader Upgrade" in "Software Upgrade Configuration".

Step 6: Upgrade CMM program.

#Use sysupdate to upgrade the CMM program on all boards.

Device#sysupdate cmm all 2.0.0.1 sz02-cmm-tim4-1.0.1.4.pck ftp admin admin

For information on CMM program upgrade process and whether the upgrade was successful, please refer to the relevant sections on "CMM Upgrade" in "Software Upgrade Configuration".

Step 7: Upgrade FPGA program.

#Upgrade the FPGA program of the active/standby MPUs, CPOS, POS, E1 and other WAN daughter cards as needed, as shown in the following example: Use sysupdate to upgrade the FPGA program of all CPOS daughter cards on the device.

Device#sysupdate fpga all 2.0.0.1 pb035mpuc\_fpv001\_101.bin ftp admin admin

The upgrade command for the active/standby MPUs, POS, E1 and other WAN daughter cards shall follow suit, and only the file name needs to be changed. For information on FPGA program upgrade process and whether the upgrade was successful, please refer to the relevant section on "FPGA Upgrade" in "Software Upgrade Configuration".

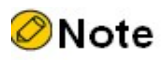

- When upgrading FPGA, if the board type is not specified, the corresponding board will be searched automatically according to the FPGA program type for upgrading.
- In general, FPGA program's update frequency is relatively low, so please confirm that the upgrade version is higher than the current running version of the system before upgrade. Please refer to step 10 below to check the current FPGA version of the system.

Step 8: Upgrade CPLD files

#Use sysupdate to upgrade the CPLD program on board.

Device#sysupdate cpld all 2.0.0.1 pb009pb009\_nss12800\_cpld\_clv015.pck ftp admin admin

For information on CPLD program upgrade process and whether the upgrade was successful, please refer to the relevant section on "CPLD Program Package Upgrade" in "Software Upgrade Configuration".

Step 9: Devinfo program upgrade

#Use sysupdate to upgrade the devinfo program of the MPU.

Device#sysupdate devinfo mpu all  $2.0.0.1$  devInfo(v2.2) ftp admin admin

For information on devinfo program upgrade process and whether the upgrade was successful, please refer to the relevant section on "Devinfo Upgrade" in "Software Upgrade Configuration".

Step 10: Command to reboot the device.

#Use the **reload** command to reboot the device.

Device#reload Save current configuration to startup-config(Yes|No)?y Please confirm system to reload(Yes|No)?y

It is up to the user to decide whether to save the configuration before rebooting.

Step 11: Check the result.

# After the upgrade is complete and the device is rebooted, verify that all versions have been updated by checking the version numbers of various programs.

#Verify that the image and bootloader programs of the active/standby MPU have been upgraded successfully.

> Device#show system mpu System Card Information(Mpu 0 - ONLINE) ---------------------------------------------------------------- Type: SM89E-MPUC(V1) Status: Start Ok Last-Alarm: Normal Card-Port-Num: 0 Card-SubSlot-Num: 0

User manual Release 1.0 01/2022 185

 Power-INTF-Status: Normal Power-Card-Status: On Serial No.: Description: Power-RT-Infomation: Voltage-In: 3.30 V Hardware-Information: PCB-Version: 002 CPLD-Version: 106 FPGA-Version: 106 Software-Information: Bootloader-Version: 1.0.77 Software-Version: 9.7.1.1(74)(integrity) Temperature-Information: Temperature-State: Switch-Temperature = 53 C Last-Alarm = Normal. InletAir-Temperature = 35 C Last-Alarm = Normal. CPU-On-Card-Information: < 1 CPUs> CPU-Idx: 00 Status: Normal Core-Num: 0001 Core-State: Core-Idx-00 Core-Status: 0000 Core-Utilization: 4% Temperature: Temperature-State: Temperature = 61 C Last-Alarm = Normal. MEM-On-Card-Information: <1 MEMs> MEM-Idx: 00 MEM-State: BytesFree = 3632234496 bytes BytesAlloc =  $526073856$  bytes BlocksFree = 4 blocks BlocksAlloc = 3743 blocks MaxBlockSizeFree = 33554432 bytes SizeTotal = 4158308352 bytes DISK-On-Card-Information: <1 DISKs> DISK-Idx: 00 Type: Flash Status: Online DISK-State: SizeTotal = 1890254848 bytes SizeFree = 1709191168 bytes FPGA-On-Card-Information: <1 FPGAs> FPGA-Idx: 00 Status: Online Info-Struct:  $id = 0000$  $version = 106$ CPLD-On-Card-Information: <1 CPLDs> CPLD-Idx: 00 Info-Struct:  $version = 106$  CMM-Information: Software-Version: 1.0.1.4 ----------------------------------------------------------------

STATISTICS: 1 IN, 0 OUT, 0 IERR, 0 OERR

----------------------------------------------------------------

System Card Information(Mpu 1 - ONLINE)

 Type: SM89E-MPUC(V1) Status: Start Ok Last-Alarm: Normal Card-Port-Num: 0 Card-SubSlot-Num: 0 Power-INTF-Status: Normal

 Power-Card-Status: On Serial No.: Description: Power-RT-Infomation: Voltage-In: 3.30 V Hardware-Information: PCB-Version: 002 CPLD-Version: 106 FPGA-Version: 106 Software-Information: Bootloader-Version: 1.0.77 Software-Version: 9.7.1.1(74)(integrity) Temperature-Information: Temperature-State: Switch-Temperature = 53 C Last-Alarm = Normal. InletAir-Temperature = 35 C Last-Alarm = Normal. CPU-On-Card-Information: < 1 CPUs> CPU-Idx: 00 Status: Normal Core-Num: 0001 Core-State: Core-Idx-00 Core-Status: 0000 Core-Utilization: 4% Temperature: Temperature-State: Temperature = 61 C Last-Alarm = Normal. MEM-On-Card-Information: <1 MEMs> MEM-Idx: 00 MEM-State: BytesFree = 3632234496 bytes BytesAlloc =  $526073856$  bytes<br>BlocksFree =  $4$  blocks  $B$ locksFree = BlocksAlloc = 3743 blocks MaxBlockSizeFree = 33554432 bytes SizeTotal = 4158308352 bytes DISK-On-Card-Information: <1 DISKs> DISK-Idx: 00 Type: Flash Status: Online DISK-State:  $SizeTotal = 1890254848$  bytes SizeFree = 1709191168 bytes FPGA-On-Card-Information: <1 FPGAs> FPGA-Idx: 00 Status: Online Info-Struct:  $id = 0000$  $version = 106$ CPLD-On-Card-Information: <1 CPLDs> CPLD-Idx: 00 Info-Struct:  $version = 106$  CMM-Information: Software-Version: 1.0.1.4

 ---------------------------------------------------------------- STATISTICS: 1 IN, 0 OUT, 0 IERR, 0 OERR

Device#show devInfo vendor : HIT product Type : SWITCH devInfo version: V2.122

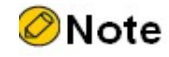

- The interface of the device that can reach the FTP server by routing can be either a dc0 out-of-band management interface or a service interface.
- There is no strict order for upgrading image and bootloader programs as mentioned above, but remember, you need to upgrade all programs before rebooting the whole device.
- Before upgrading, you should ensure that there is enough space left in the flash file system of the active/standby MPU for saving the upgraded image files. If the remaining space on the device is insufficient, delete redundant files in the file system of the device; it is recommended to ensure that the remaining space of flash of the active/standby MPU is more than 170M before upgrading, otherwise the upgrade time may be extended.
- If some programs have not been modified in the new released version, the unmodified programs can be left unupgraded.
- If an exception occurs during the upgrade process, resulting in the unsuccessful upgrade of some boards, you can upgrade this part of the board separately later on.

#### 10.3.3 Upgrade bootloader using Console port.

#### Network Requirements

- A PC is directly connected to the device Console port.
- Use the Console port to upgrade the bootloader program of the active/standby MPU.

#### Network Topology

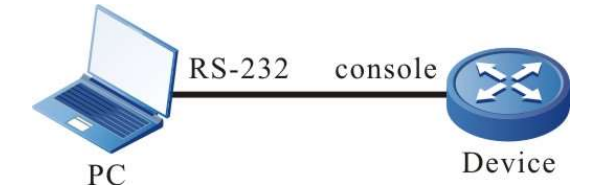

Figure 10-3 Using the Console Port to Upgrade the bootloader Program

#### Configuration Steps

- Step 1: A PC is properly connected to the Console port of the device. (Omitted)
- Step 2: Open the bootloader screen.

Press and hold "ctrl+c" to open the bootloader screen when the device has just booted up and printed "Press ctrl+c to enter bootloader mode: 0".

Step 3: Set the transfer rate to 115200bps to speed up the upgrade.

bootloader#srate 115200

#After setting the transfer rate of Console port under bootloader, the transfer rate of HyperTerminal should be set to 115200bps as well.

Step 4: Upgrade the bootloader version in the bootloader environment.

bootloader#mupdate bootloader

#Enter the command "mupdate bootloader" to transfer the bootloader file saved on the PC using ymodem.

#Check the result.

#The following message will be printed on the bootloader screen after the upgrade is completed.

bootloader# mupdate bootloader Download bootloader start... run command=loady ## Ready for binary (ymodem) download to 0x20000000 at 115200 bps... C Transferring sz03-bootloader-M-cn6x-1.0.75.pck, errors 0... 100% 1911 KB 3 KB/sec 00:08:17 0 Errors ## Total Size =  $0x001d\text{d}94 = 1957268$  Bytes Download bootloader OK. bootloader image check: ........ done Un-Protected 8 sectors ........ done Erased 8 sectors

run command=cp.b 200000f8 0x17c00000 0xeb020 Copy to Flash... done ........ done Protected 8 sectors Update bootloader OK..

Step 5: Check the result.

#Rebooting the device after the upgrade is complete, and the system will print that the system is loaded guided by the new bootloader.

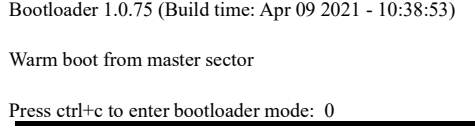

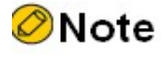

- Since upgrading the bootloader program via Console port is more complicated and timeconsuming, it is usually recommended to use TFTP to upgrade the bootloader program, and use the Console port to upgrade the bootloader program only when the conditions of the former are not met.
- After the upgrade is complete, exit the bootloader with the "reset" command and let the new bootloader program guide the image program to load.
- When upgrading the bootloader program, if the default baud rate of the Console port is modified, the Console port rate of the device is automatically restored to 9600bps when loading the image package, and the rate of the HyperTerminal needs to be modified as well.

# 11 Bootloader

## 11.1 Overview

In embedded systems, the bootloader program runs before the OS kernel runs and is used to initialize hardware devices (including Console ports, Ethernet interfaces, flash, etc.), establish memory space mapping, thus bring the system's hardware and software environment to a suitable state in order to prepare the correct environment for the eventual boot of the OS kernel. In an embedded system, there is usually no firmware program like BIOS, and the loading and booting task of the whole system is done by bootloader.

The bootloader system mainly contains the following functions:

- Set startup parameters to load IOS via network device or internal flash memory device
- Upgrade bootloader program.
- Back up bootloader program.

### 11.2 bootloader Function Configuration

Table 11-1 bootloader Function Configuration List

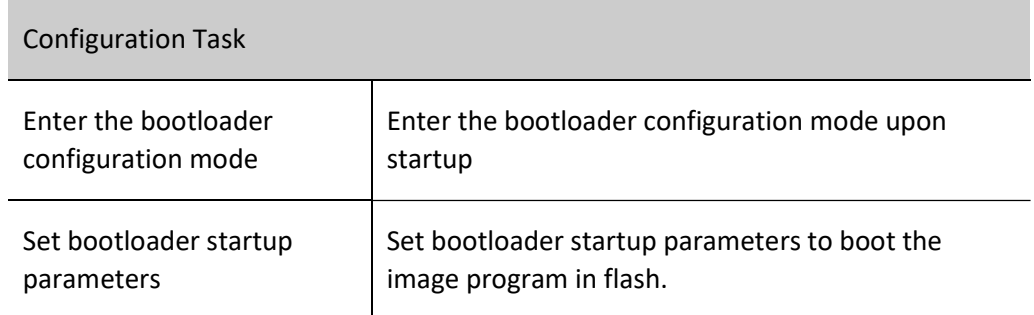

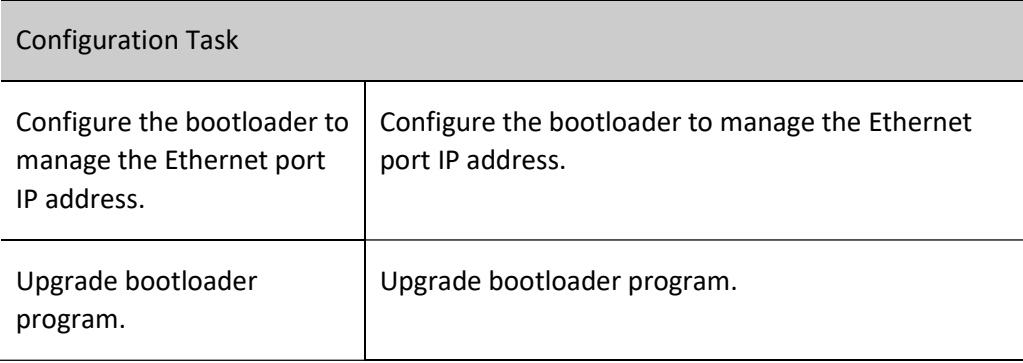

#### 11.2.1 Preparation for bootloader function configuration

Before starting the bootloader configuration, you need to set up the local configuration environment. Connect the serial port of the host (or terminal) to the Console port of the device through the configuration cable, and the configuration of the communication parameters of the host (or terminal) and the default configuration of the Console port of the device need to be consistent. The default configuration of the Console port on the device is:

- Transmission rate: 9600bps
- Flow control mode: None
- Calibration method: None
- Stop Bit: 1Bit
- Data bits: 8Bit

#### 11.2.2 Enter the bootloader configuration mode

#### Configuration Condition

None

#### Enter the bootloader configuration mode

Table 11-2 Entering the bootloader Configuration Mode

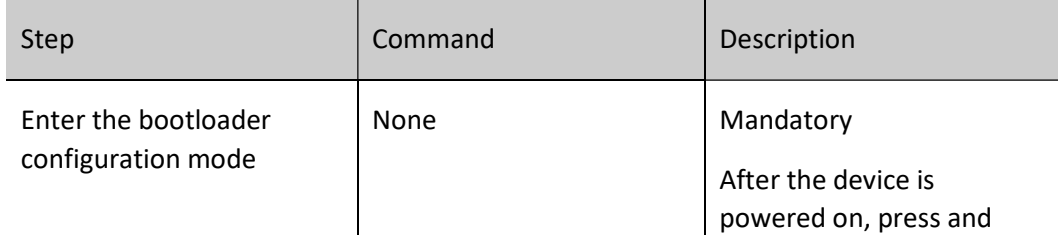

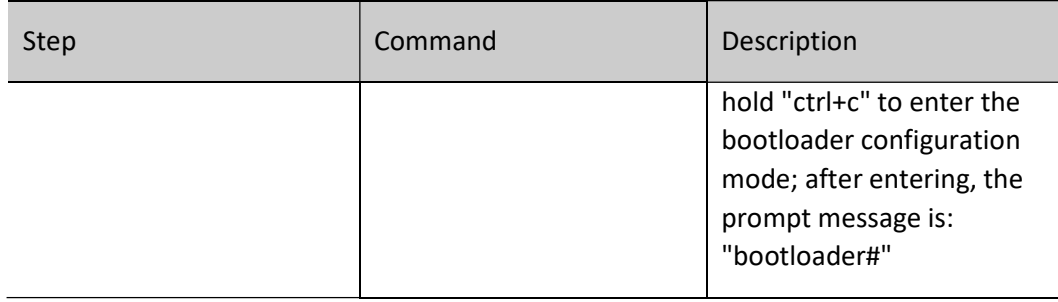

# **O**Note

 After entering the bootloader configuration mode, you can perform the functions provided by the bootloader mode.

#### 11.2.3 Set bootloader startup parameters

#### Configuration Condition

None

#### Set Bootloader Startup Parameters

#### Table 11-3 Setting the bootloader Startup Parameters

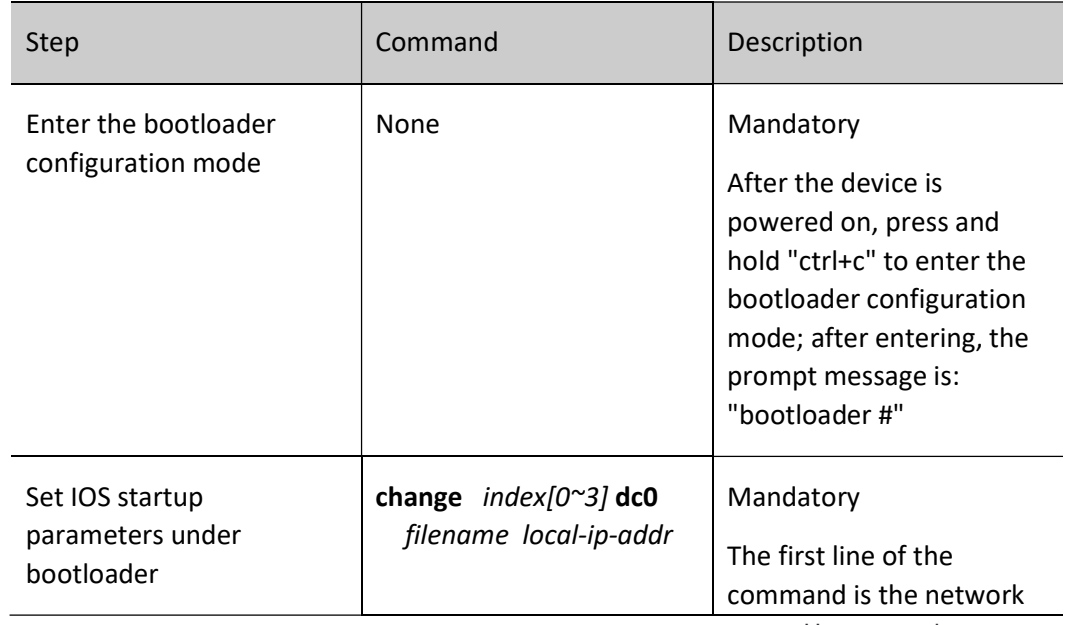

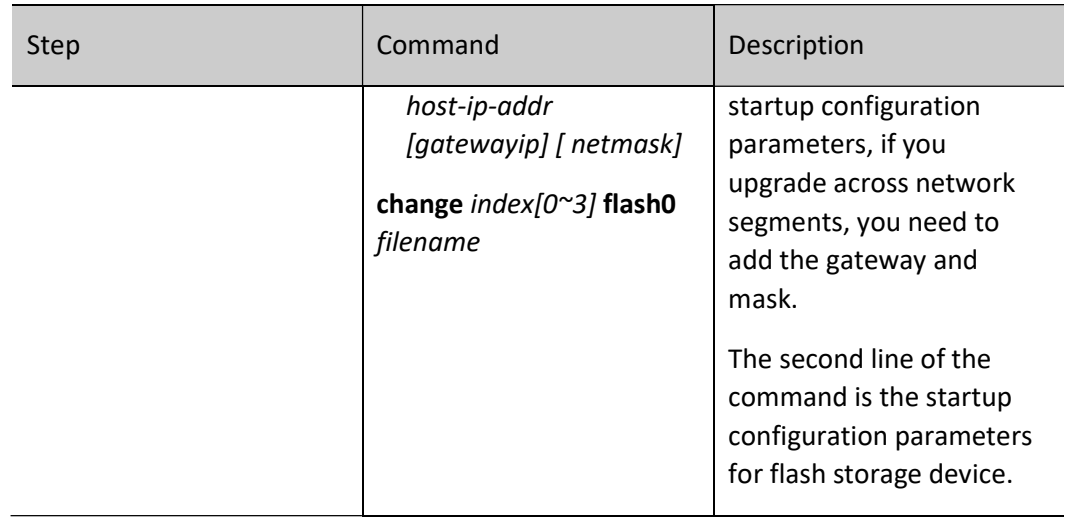

# **O**Note

 The bootloader program of the domestic switch currently can set startup parameters to boot the image program over network.

#### 11.2.4 Upgrade bootloader program.

#### Configuration Condition

None

#### Upgrade bootloader program.

Table 11-4 Upgrading bootloader Program

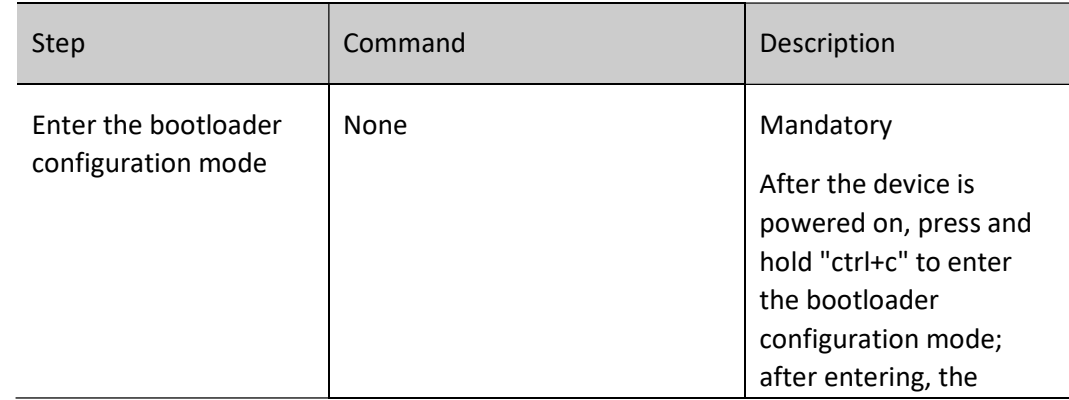

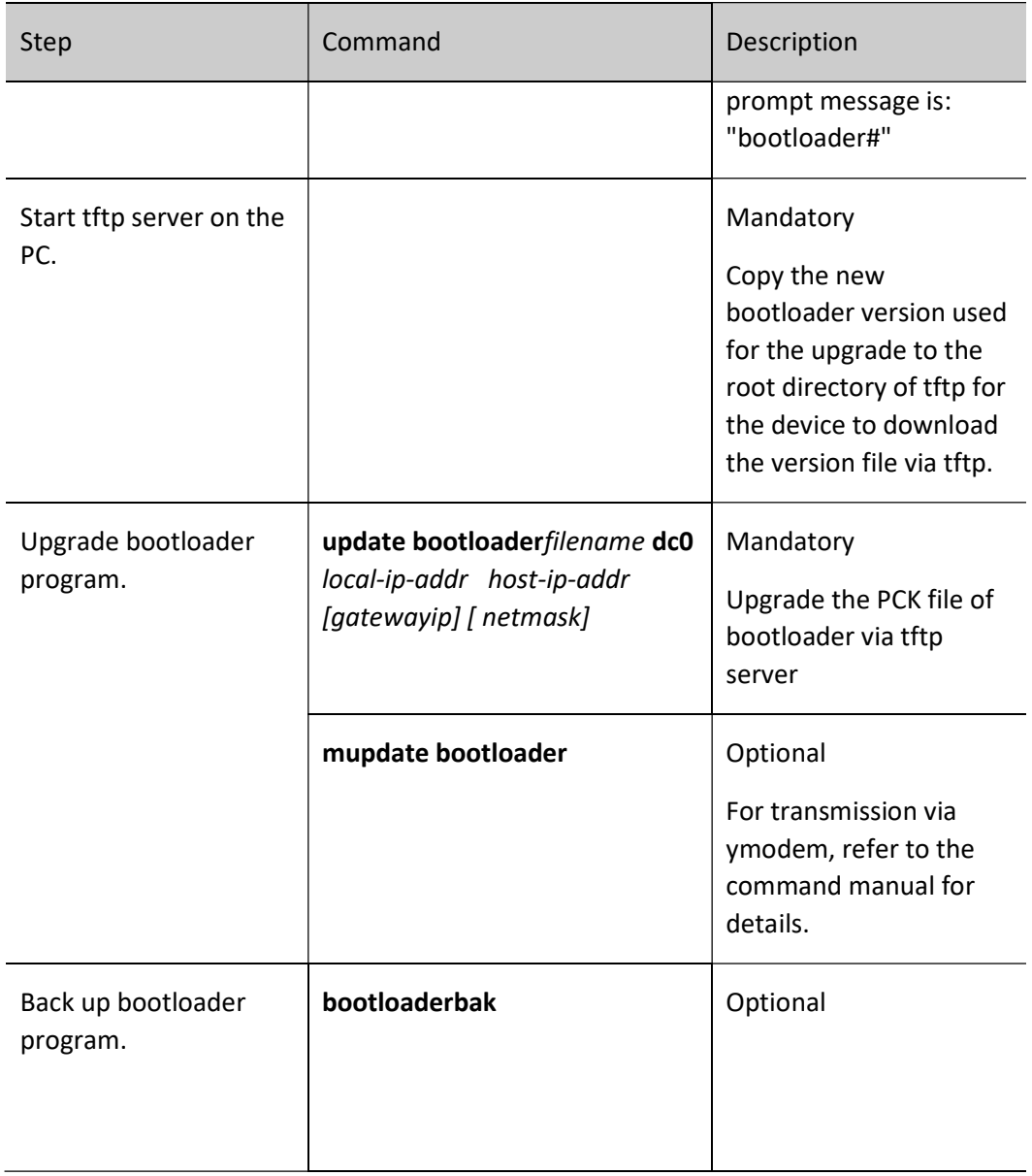

# Note

- The bootloader system program adopts a dual bootloader backup mode, i.e. it has both the main bootloader program and the backup bootloader program, using the upgrade command can only upgrade the program version of the main bootloader, while the backup bootloader program will remain unchanged.
- After upgrading the bootloader system program, use the command reset or power off and reboot the device to use the latest bootloader system program.
- When the system is loaded successfully, you can upgrade it with the sysupdate

command.

#### 11.2.5 bootloader Monitoring and Maintaining

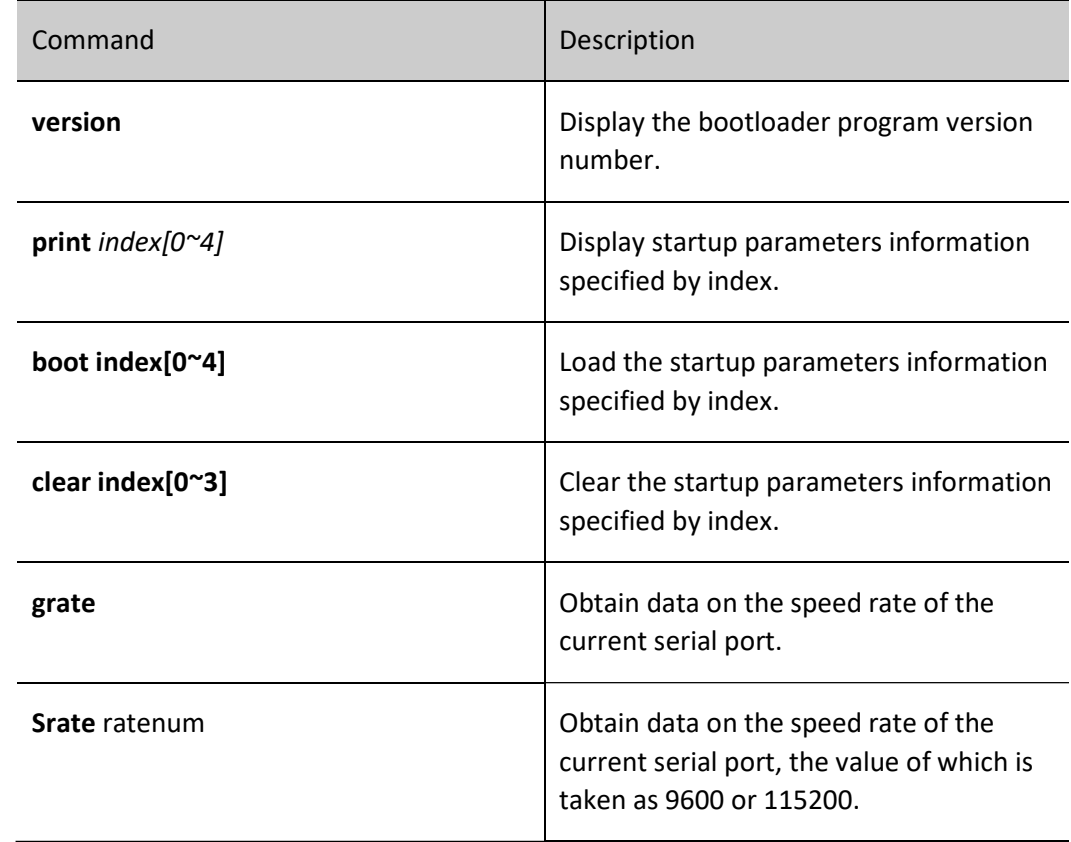

Table 11-5 bootloader Monitoring and Maintaining

## 11.3 bootloader Typical Configuration Example

#### 11.3.1 Configure the bootloader to start the Image program via the network.

#### Network Requirements

- A PC acts as a TFTP server, and Device acts as a TFTP client. The network between the server and the device is normal.
- On the TFTP server, place the image program and bootloader program that need to be upgraded in the TFTP server directory.

#### Network Topology

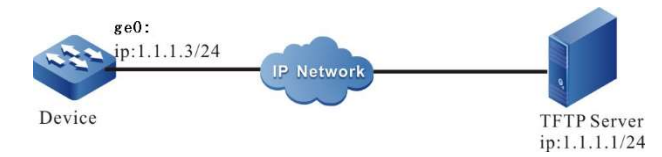

Figure 11-1 Configuring the bootloader to Boot the Image Program via the Network

#### Configuration Steps

- Step 1: Configure TFTP server and place the image program in the directory of the TFTP server. (Omitted)
- Step 2: After the device is powered on, press and hold "ctrl+c" to enter the bootloader configuration mode.
- Step 3: Configure the startup line parameters to start the Image program via the network.

For instance,

```
bootloader#change 0 dc0 sp9b-g-9.7.1.1(68)(R).pck 1.1.1.3 1.1.1.1
bootloader#boot 0
```
# Note

- Connect the first port of the device to the tftp server.
- After setting the startup information, the device can communicate with the tftp server normally before performing boot.

# 12 PoE Management

### 12.1Overview

The existing Ethernet, with its basic structure of Cat.5 cabling unchanged, not only transmits data signals for IP-based terminals (such as IP phones, WLAN access points, and network cameras), but also provides the DC power supply for the devices. This technology is called Power over Ethernet (PoE). The PoE technology ensures not only the security of existing structured cabling but also normal operation of the existing network, greatly reducing the cost.

PoE is also called Power over LAN (PoL) or Active Ethernet. It is the latest standard specification for making use of existing standard Ethernet transmission cable to transmit data and provide power. It is compatible with the existing Ethernet systems and users. IEEE 802.3af and IEEE802.3at are the technical standards that PoE must comply with. IEEE802.3af is the basic standard of the PoE technology. It is based on the IEEE 802.3, and the standards related to direct power supply through network cables are added. It is an extension of the existing Ethernet standards. IEEE802.3at is an extension based on the IEEE802.3af.

According to the definition of the IEEE802.3af standard, a complete PoE power supply system consists of two types of devices: Power Sourcing Equipment (PSE) and Power Device (PD).

- PSE: It provides power to other devices.
- 12.1.1 PD (Power Device): Devices that receive power. The power of the devices is usually not large.

#### PSE/PD Interface Specifications

For the 10BASE-T and 100BASE-TX networks, IEEE802.3af defines Power Interfaces (PIs), which are interfaces between PSE/PD and network cables. Currently, it has defined two power supply modes, Alternative A (xsignal wire pairs 1, 2, 3 and 6) and Alternative B (signal wire pairs 4, 5, 7, and 8). The following is a description of the two power supply modes:

1. Power supply through signal wire pairs (Alternative A)

As shown in the following figure, a PSE can supply power to a PD through signal wire pairs. Because DC and data frequency does not interfere with each other, electric current and data can be transmitted through the same wire pair. For electric cables, this is a kind of "multiplexing". Wires 1 and 2 are connected to form a positive (or negative) polarity, and wires 3 and 6 are connected to form a negative (or positive) polarity.

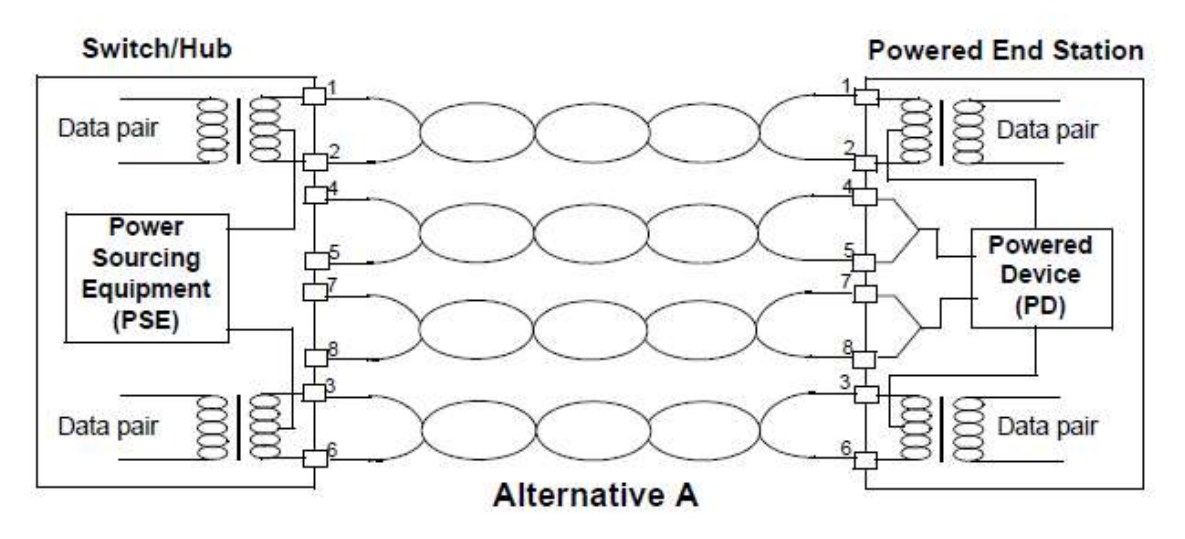

Figure 12-1 Alternative A Power Supply Mode with 10BASE-T and 100BASE-TX

2. Power supply through idle wire pairs (Alternative B)

As shown in the following figure, a PSE can supply power to a PD through idle wire pairs. Wires 4 and 5 are connected to form a positive polarity, and wires 7 and 8 are connected to form a negative polarity.

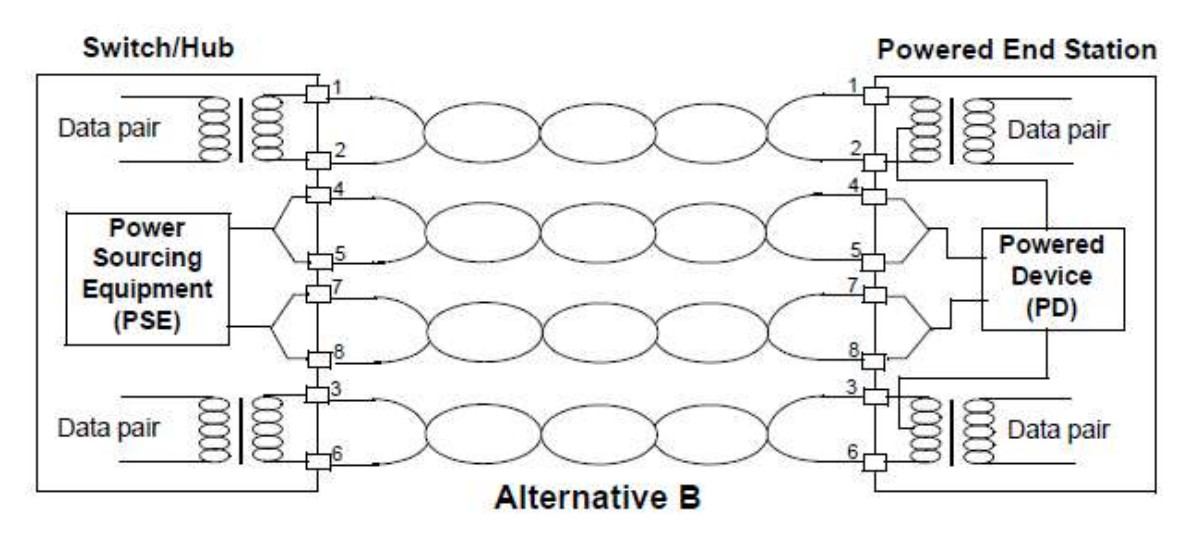

Figure 12-2 Alternative B Power Supply Mode with 10BASE-T and 100BASE-TX

According to IEEE802.3af, standard PDs must support both power supply through signal wire pairs and power supply through idle wire pairs, while PSEs need only support either of the two modes.

#### 12.1.2 PoE Power Supply Process

If a PSE is installed in a network, the PoE Ethernet power supply process is as follows:

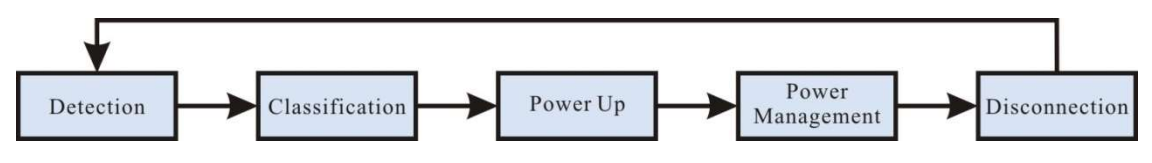

Figure 3-4 PSE Power Supply Process

- Detection: After a network device is connected to a PSE, the PSE first detects whether the device is a PD to ensure that the current is not supplied to non-PDs because supplying power to a device that is not a PD may damage the device. The PSE detects the resistance capacitance between the power output wire pairs to determine whether PDs exist. The PSE proceeds to the next step only after it detects PDs.
- Classification: After detecting PDs, the PSE classifies the PDs. It determines power grade of PDs by detecting power output current. During the power supply process, classification is optional.
- Power Up: Within a startup period which is configurable (usually less than 15 us), the PSE starts to provides low power voltage to PDs and gradually increases the power voltage to 48 V DC.
- Power Management: The PSE provides stable and reliable 48 V DC power for PDs. Once the PSE starts to supply power, it continuously detects PD current inputs. If the current consumption of a PD drops under the minimum value owing to various causes, such as the PD is disconnected, the PD encounters power consumption overload or short circuit, and the power load exceeds the PSE power supply load, the PSE regards the PD as not in position or abnormal. In this case, the PSE stops providing power to the PD.
- Disconnection: The PSE detects the current of PDs to determine whether PDs are disconnected. If a PD is disconnected, the PSE stop supplying power to the PD quickly (usually within 300 to 400 ms), and then the PSE returns to the Detection status.

### 12.2 PoE Function Configuration

Table 12‑1 PoE Function Configuration List

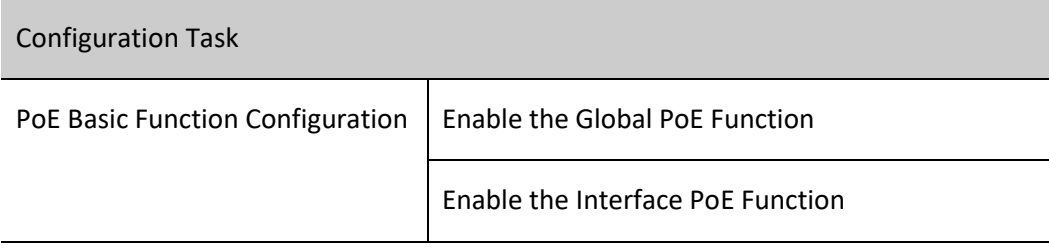

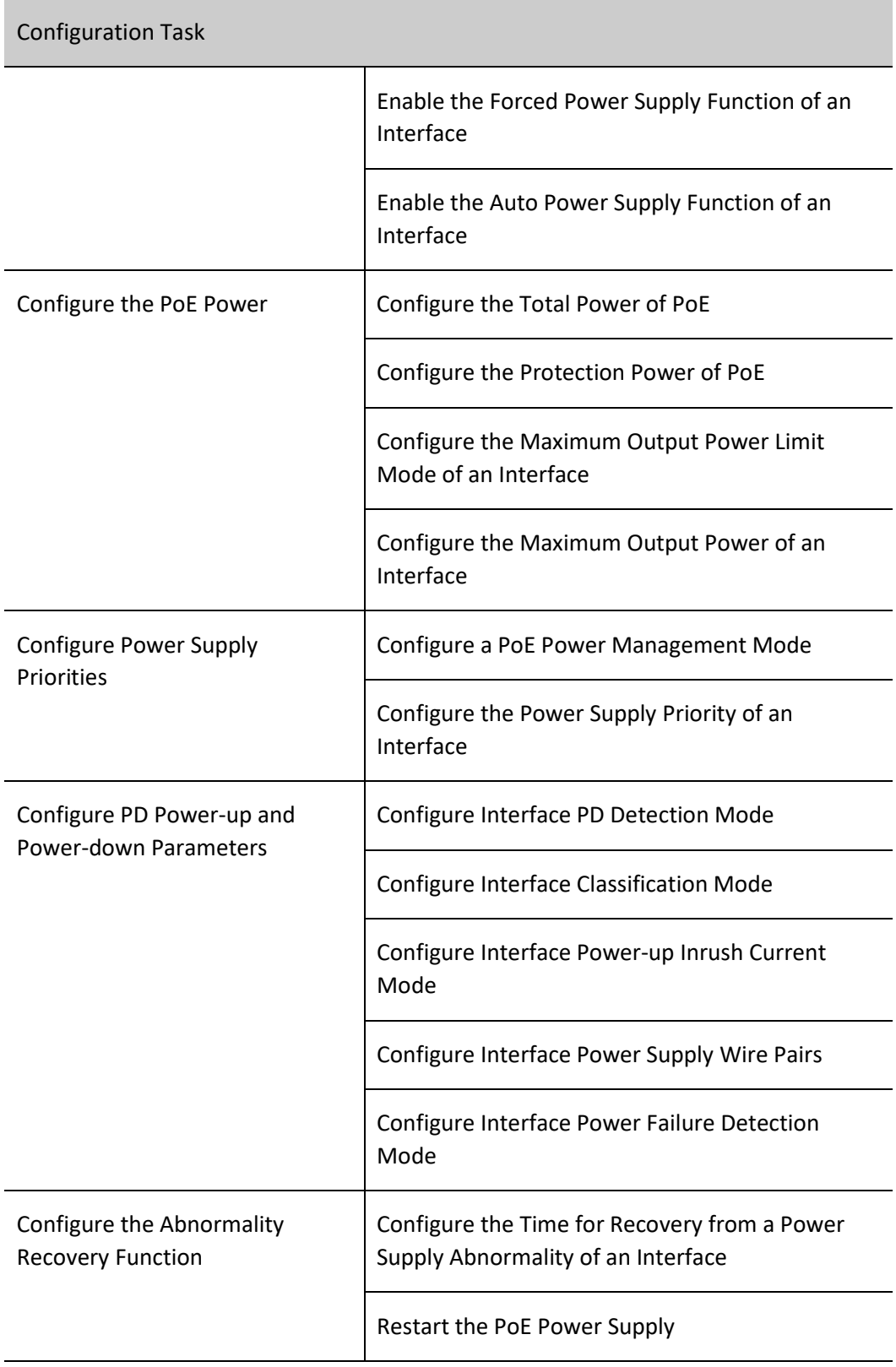

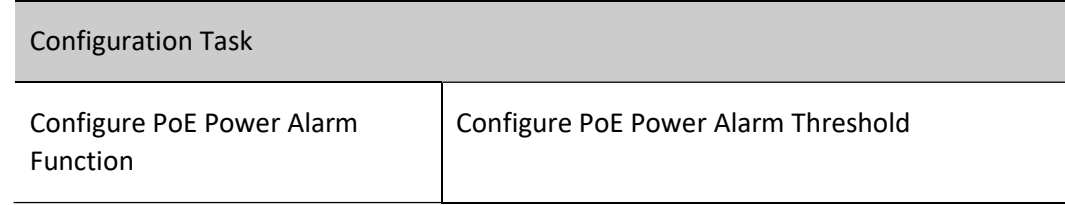

#### 12.2.1 PoE Basic Function Configuration

The PoE function is controlled by configuring global PoE and interface PoE, that is, the PoE function can be used only when the global PoE and interface PoE are both enabled. If you run the command for disabling the global PoE, the PoE functions of all interfaces are disabled. If you run the command for disabling the interface PoE function, you can choose to disable the PoE function of some interfaces. The interface PoE function is a standard power supply mode, while the interface forced power supply function is a special power supply mode. You can select only one mode at a time. However, both of the two modes are valid only after the global PoE function is enabled.

#### Configuration Condition

None

#### Enable the Global PoE Function

Table 12-2 Enabling the Global PoE Function

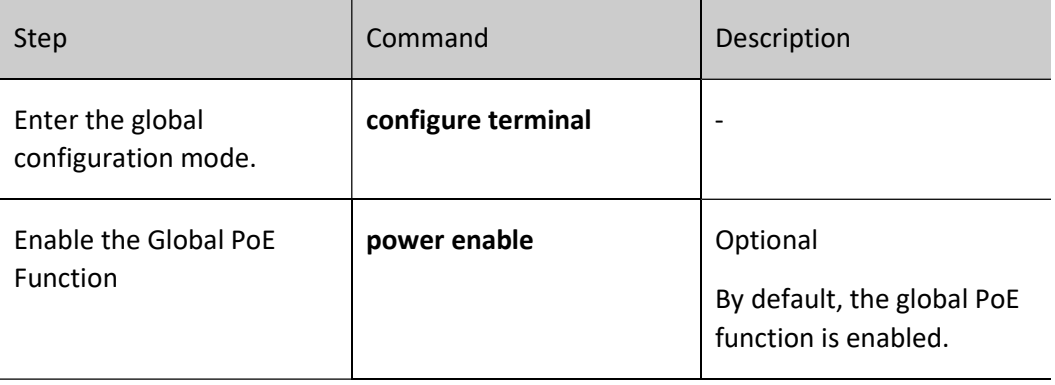

#### Enable the Interface PoE Function

Table 12-3 Enabling the Interface PoE Function

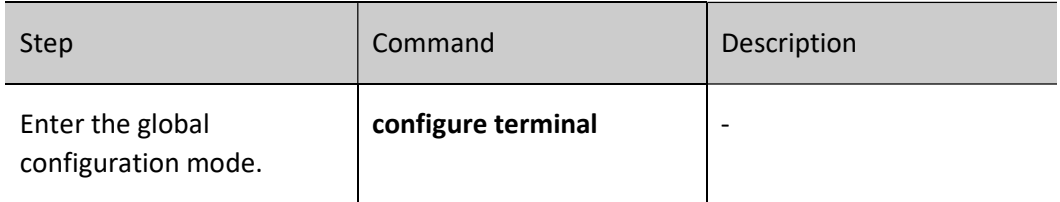

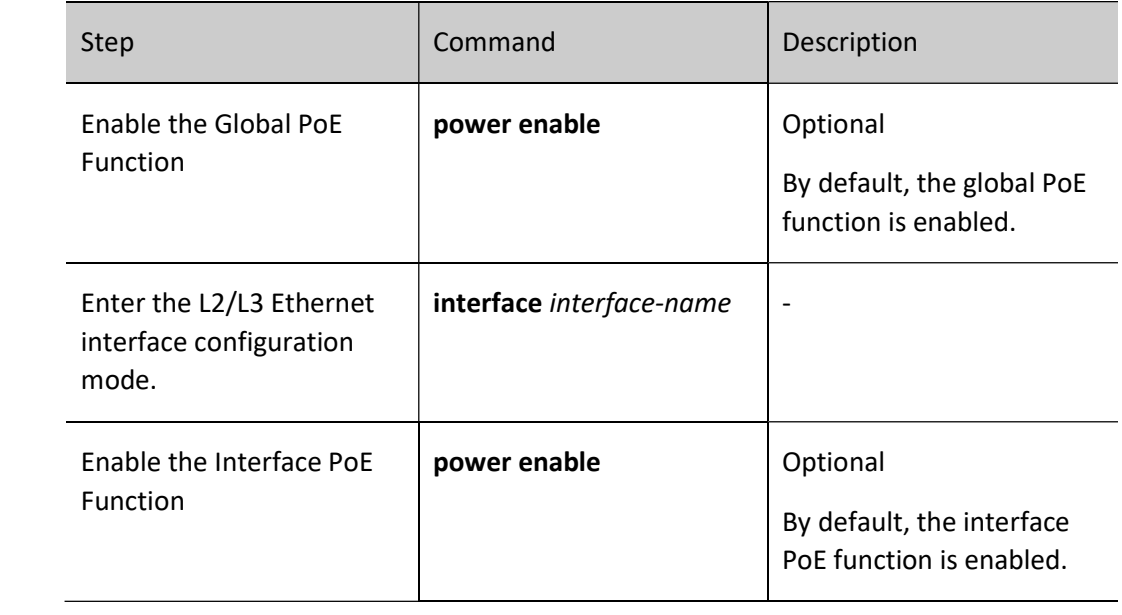

#### Enable the Forced Power Supply Function of an Interface

Table 12-4 Enabling the Forced Power Supply Function of an Interface

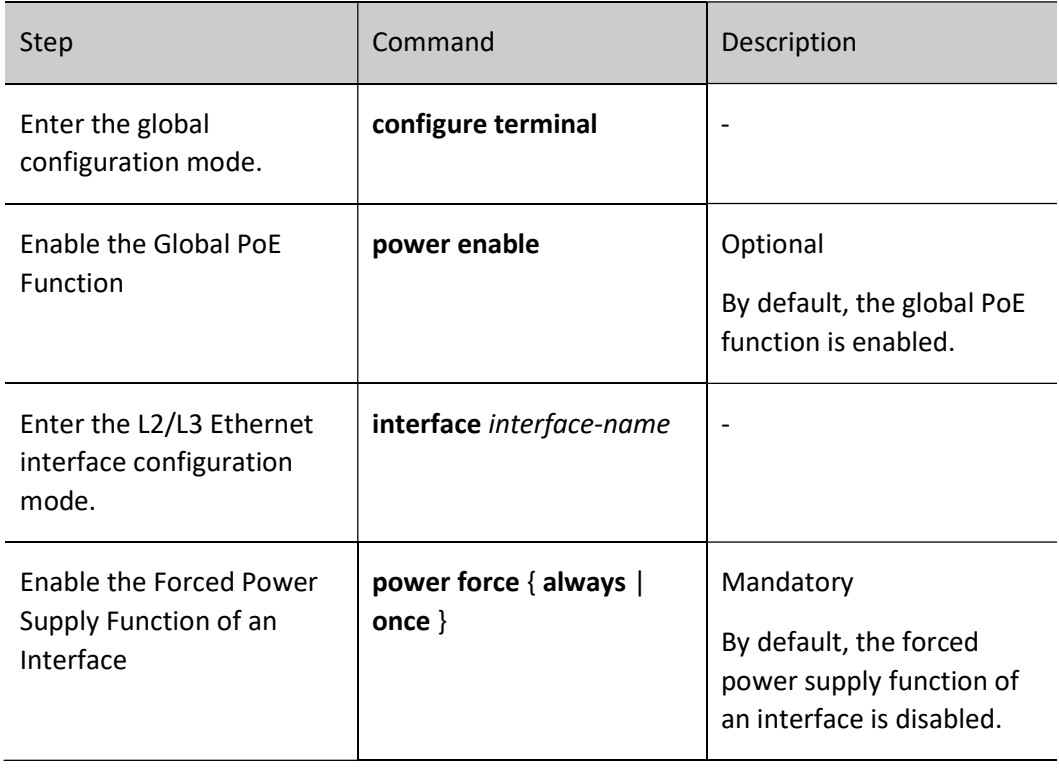

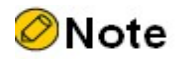

Forced power supply is a special power supply mode, which does not require enabling the interface PoE function.

#### Enable the Auto Power Supply Function of an Interface

Table 12-5 Enabling the Auto Power Supply Function of an Interface

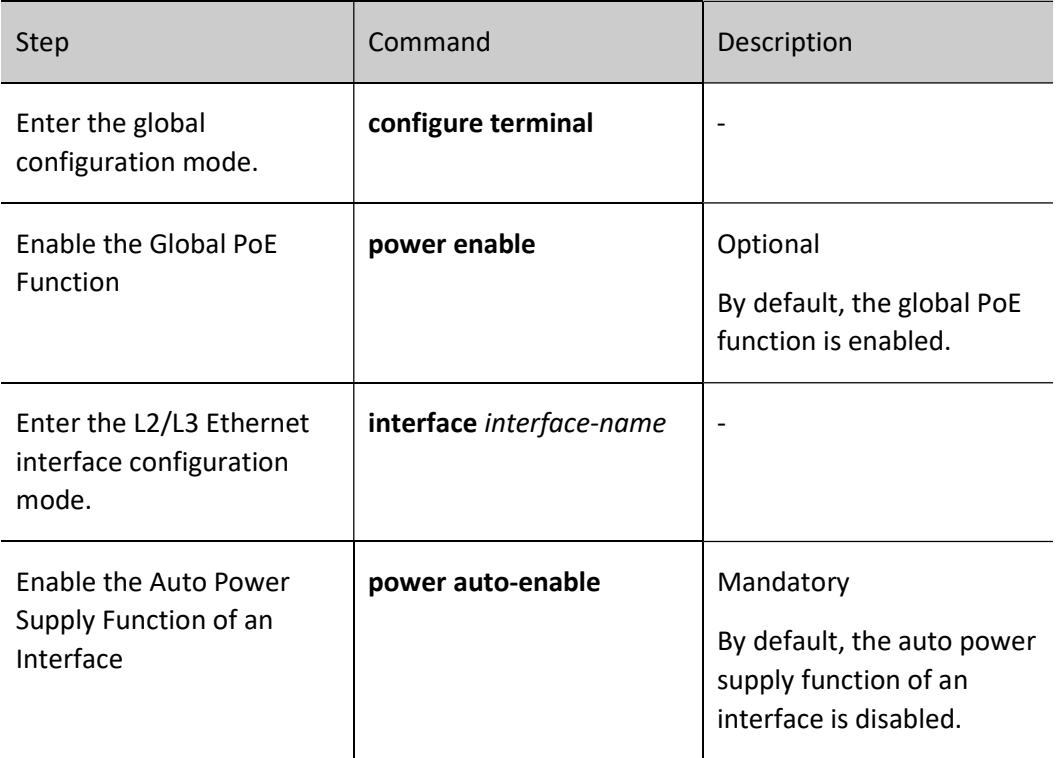

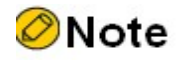

The auto-power supply function of an interface works only in manual power management mode.

#### 12.2.2 Configure the PoE Power

#### Configuration Condition

Before configuring the PoE power, ensure that:

- Enable the Global PoE Function.
- Enable the Interface PoE Function.

#### Configure the Total Power of PoE

By configuring the total power of PoE, you can limit maximum output power of the device. If the total power required by all PDs exceeds the configured total power, power supply to some PDs is stopped according to the current power supply priority mode.

Table 12- 6 Configuring the Total Power of PoE

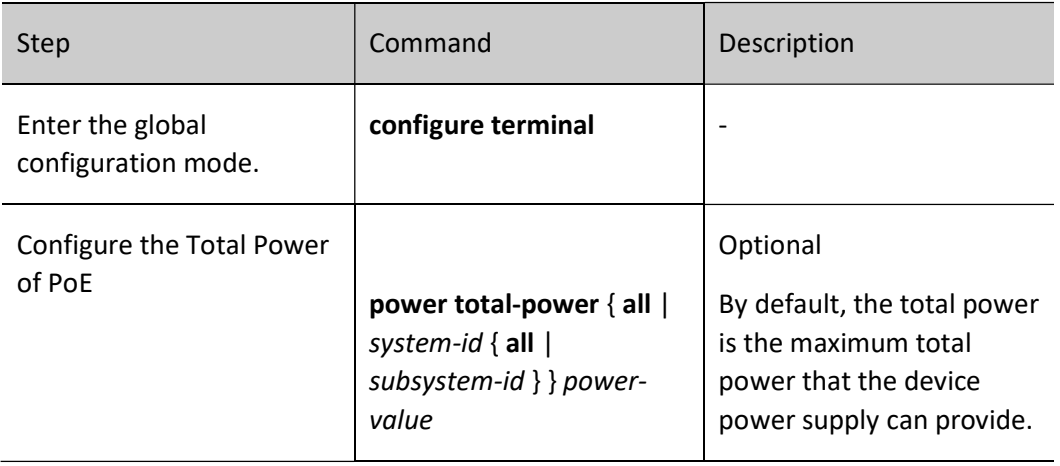

#### Configure the Protection Power of PoE

When a PD is normally powered, the consumed power fluctuates within a certain range. To prevent PD power-off owing to power fluctuation, part of power is reserved from the total power of the device to act as the protection power. When the consumed power of the PD increases, the increased part is allocated from the protection power.

Protection power may also be allocated as normal power supply. When the available power is insufficient for providing power to newly connected PDs, if the available power of the device and the protection power is equal to or larger than the maximum output power of the interface of the new PD, sufficient power is allocated from the protection power to the new PD.

Table 12-6 Configuring the Protection Power of PoE

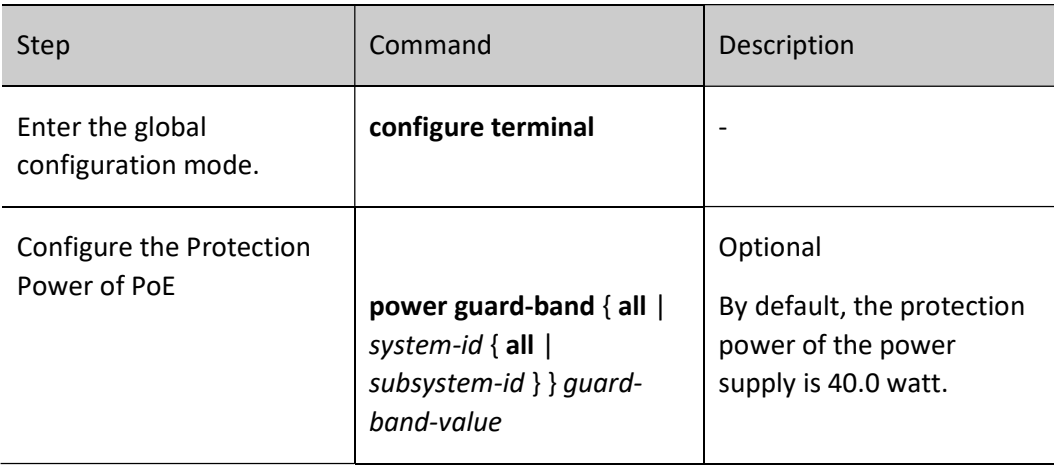

#### Configure the Maximum Output Power Limit Mode of an Interface

The maximum output power of an interface is determined by the PD classification type. You can also customize the maximum output power of an interface.

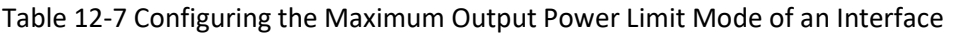

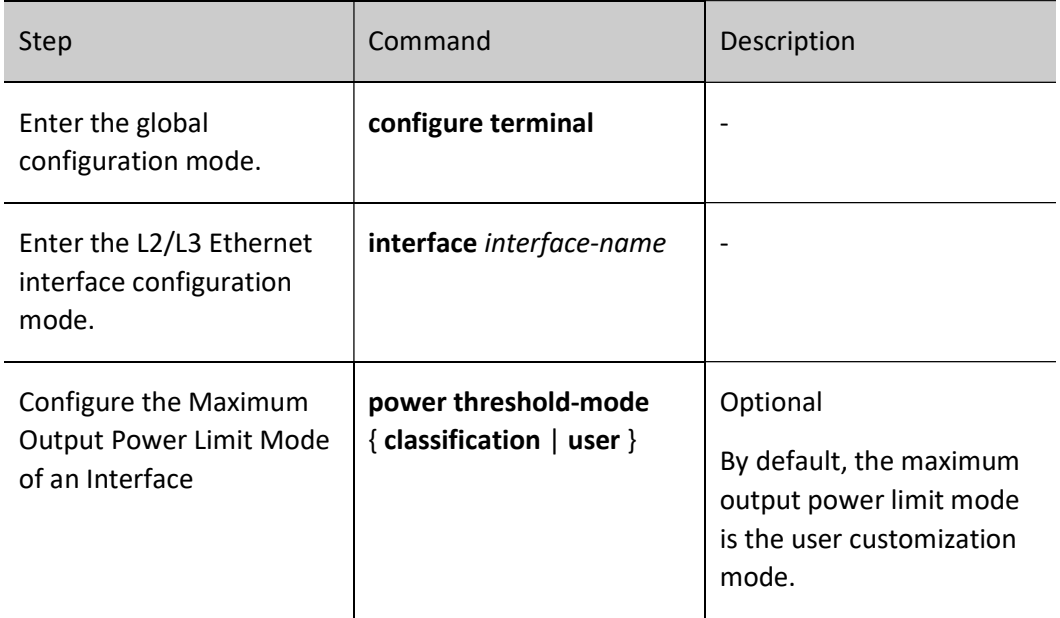

#### Configure the Maximum Output Power of an Interface

You can limit the maximum power that a PSE can supply to a PD through an interface. If the power required by a PD exceeds the maximum output power of the interface, the PSE stops power supply to it.

Table 12-8 Configuring the Maximum Output Power of an Interface

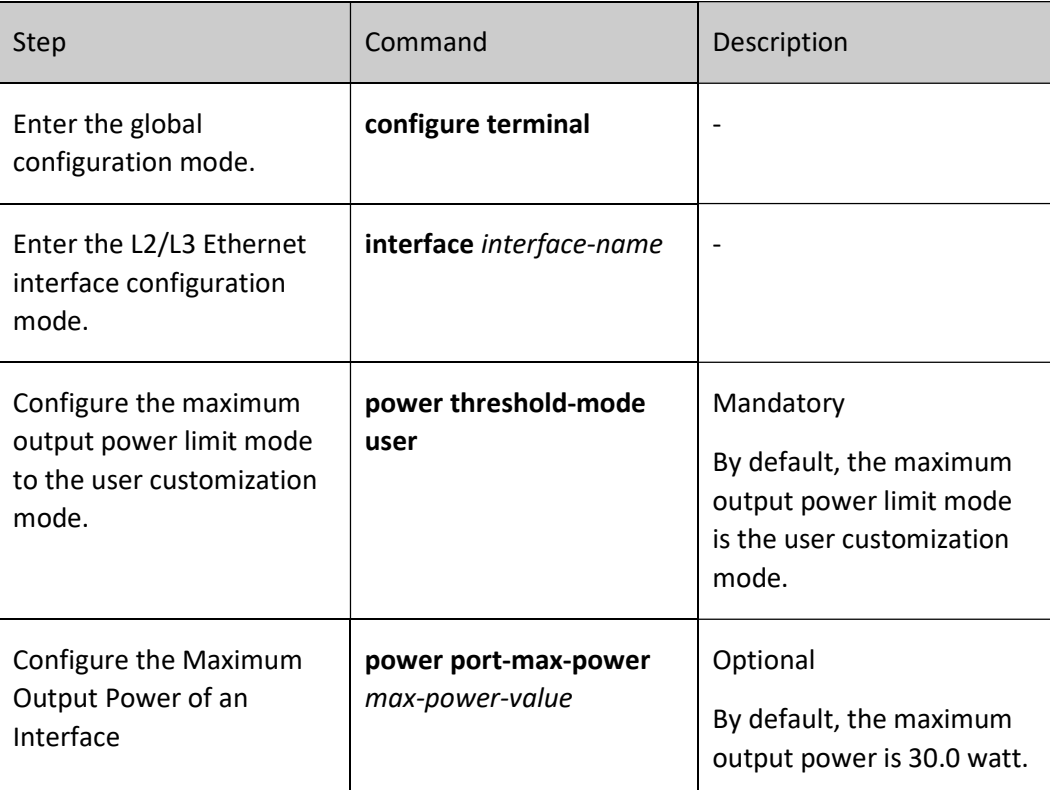

#### 12.2.3 Configure Power Supply Priorities

With the power supply priority function, if the total power of a PSE is insufficient for powering all PDs, key PDs have the priority to obtain power. Through this function, you can configure the mode in which key PDs are powered.

#### Configuration Condition

Before configuring power supply priorities, ensure that:

- Enable the Global PoE Function.
- Enable the Interface PoE Function.

#### Configure a PoE Power Management Mode

Table 9-10 Configuring a PoE Power Management Mode

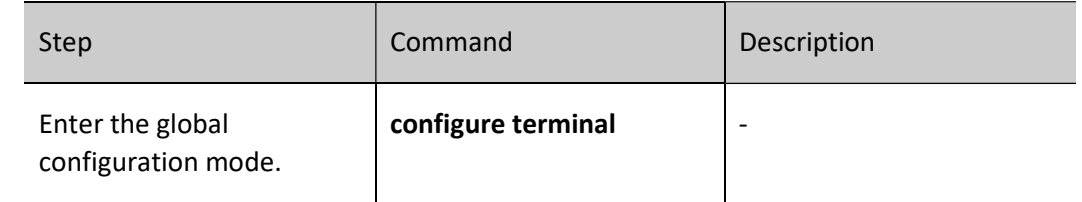

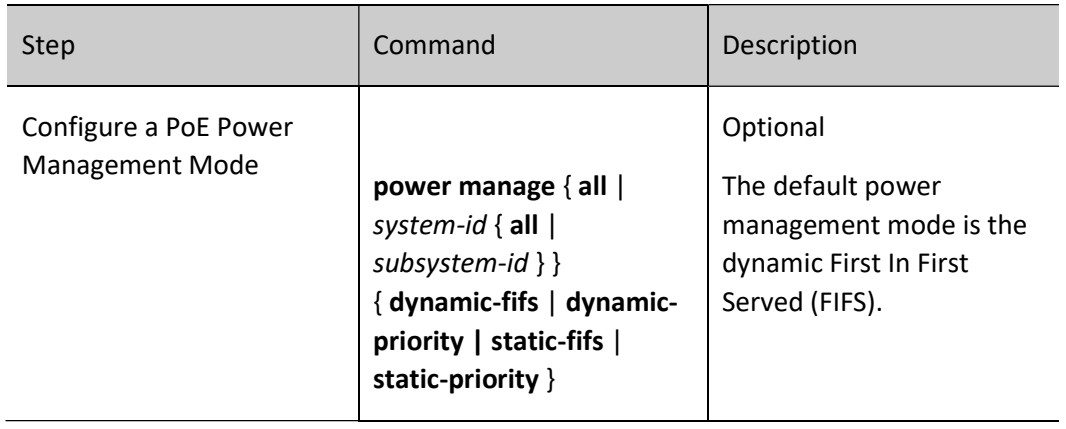

#### Configure the Power Supply Priority of an Interface

If the PoE power management mode is dynamic priority mode, when the power supply of PSE is insufficient, the system will prioritize power supply to the PD with a higher interface power supply priority. If the interface power supply priority is the same, then priority is given to the PD with the smaller interface number.

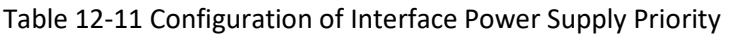

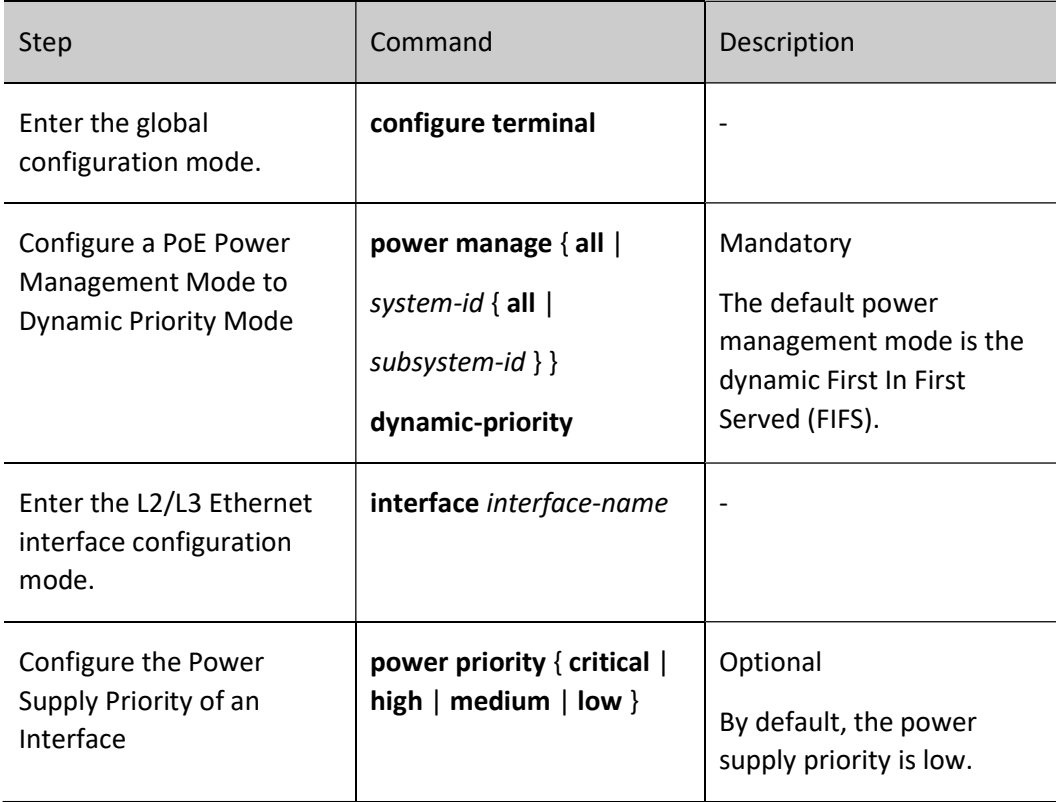

#### 12.2.4 Configure PD Power-up and Power-down Parameters

The PoE power-up process is divided into several steps:

- 1. Detection: PSE detects the presence of PD.
- 2. Classification: PSE classifies the PD and determines the PD power consumption. This step is optional.
- 3. Power-Up: PSE supplies power to PD.

The parameters of the above steps can be adjusted to power different types of PDs.

#### Configuration Condition

Before configuring the PD power-up parameters, first complete the following tasks:

- Enable the Global PoE Function.
- Enable the Interface PoE Function.

#### Configure Interface PD Detection Mode

When an interface PoE function is enabled, the PSE detects the resistance capacitance between the power output wire pairs to determine whether PDs exist. The standard detection mode can only detect PDs that comply with IEEE802.3af and IEEE802.3at standards. The standard defines PD and non-PD, however, there is another device with a resistance and capacitance value between PD and non-PD,and the compatibility mode is used to detect this type of device.

#### Table 12-12 Configuring Interface PD Detection Mode

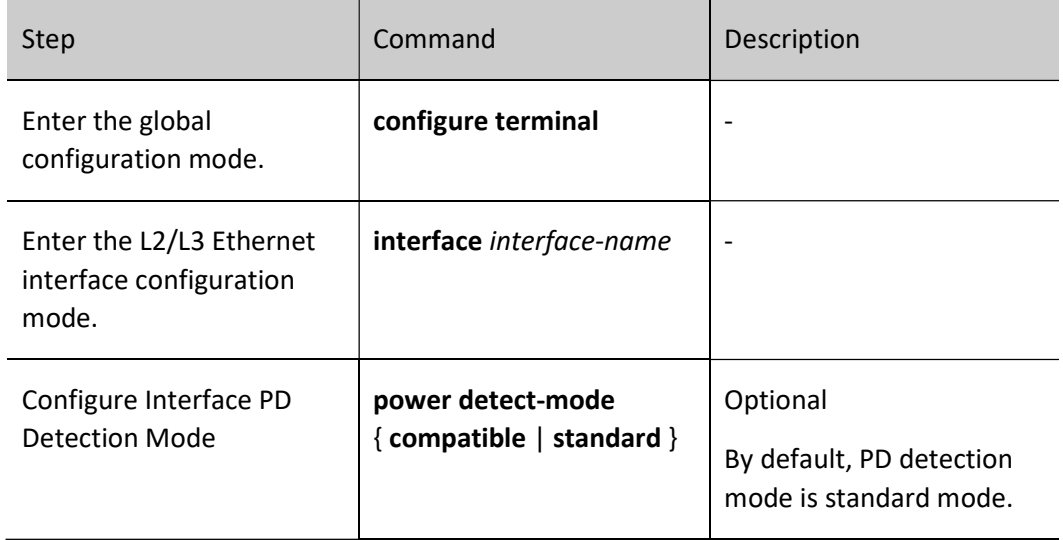

#### Configure Interface Classification Mode

After an interface PoE function is enabled, the PSE determines the power level of the PD by detecting the power supply output current. Corresponding power is assigned to the PD according to the power level of the PD. PD classification is an optional step in the overall power-up process and can be configured to skip this step by going to unclassified mode.

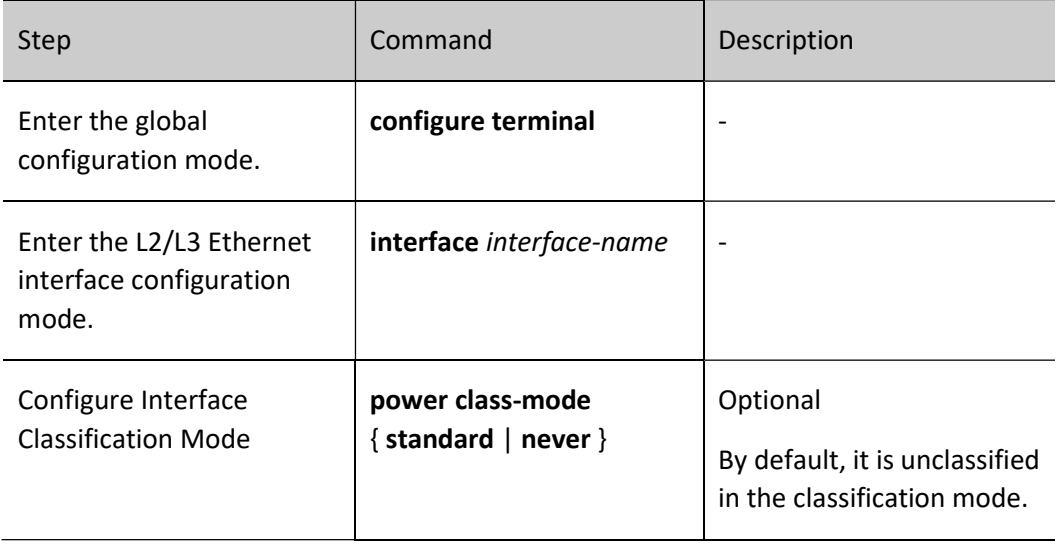

Table 12-13 Configuring Interface Classification Mode

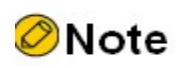

Some non-standard PDs may not support classification, in which case the default classification for the PD is class0 and the maximum output power of the interface is 15.4 Watts.

#### Configure Interface Power-up Inrush Current Mode

The PoE standard regulates the inrush current when powering up the PD. This parameter is related to the PSE, the (parasitic) capacitance of the PD, and the PD power. For some PDs that do or do not meet the specification, the required onrush current may vary and the appropriate onrush current mode needs to be configured for the different PDs.

Table 12-14 Configuring Interface Power-up Inrush Current Mode

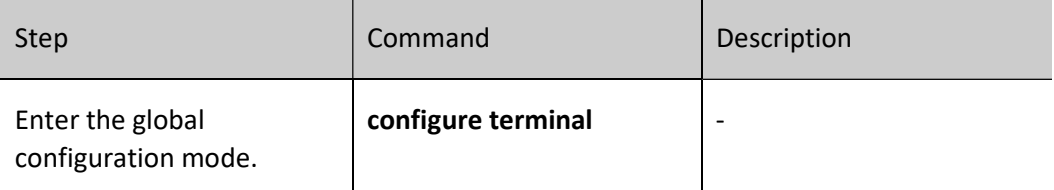

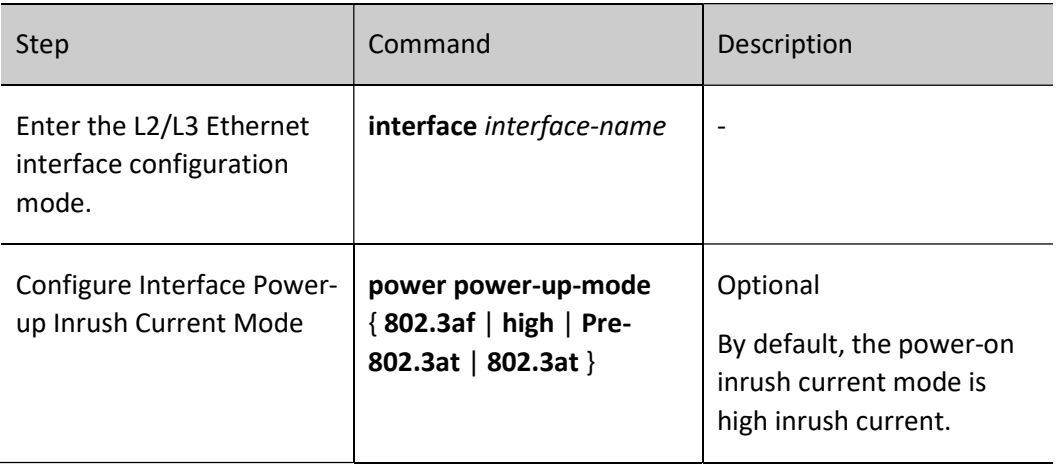

#### Configure Interface Power Supply Wire Pairs

The PoE standard regulates two power supply modes, idle wire pairs and data wire pairs. Standard PDs must support both power supply through signal wire pairs and power supply through idle wire pairs, while PSEs need only support either of the two modes.

Table 12-15 Configuring the Interface Power Supply Wire Pairs Mode

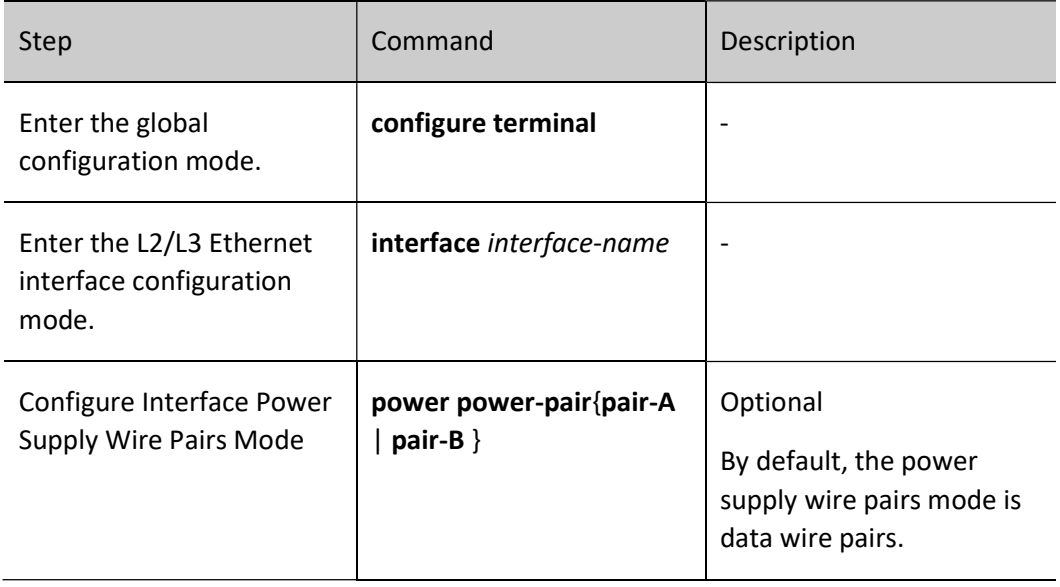

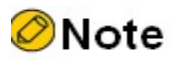

PSE devices only support the data wire pairs power supply mode.

#### Configure Interface Power Failure Detection Mode

PSE switches can provide different power failure detection modes depending on the type of current supplied DC or AC.

Table 12- 16 Configuring Interface Power Failure Detection Mode

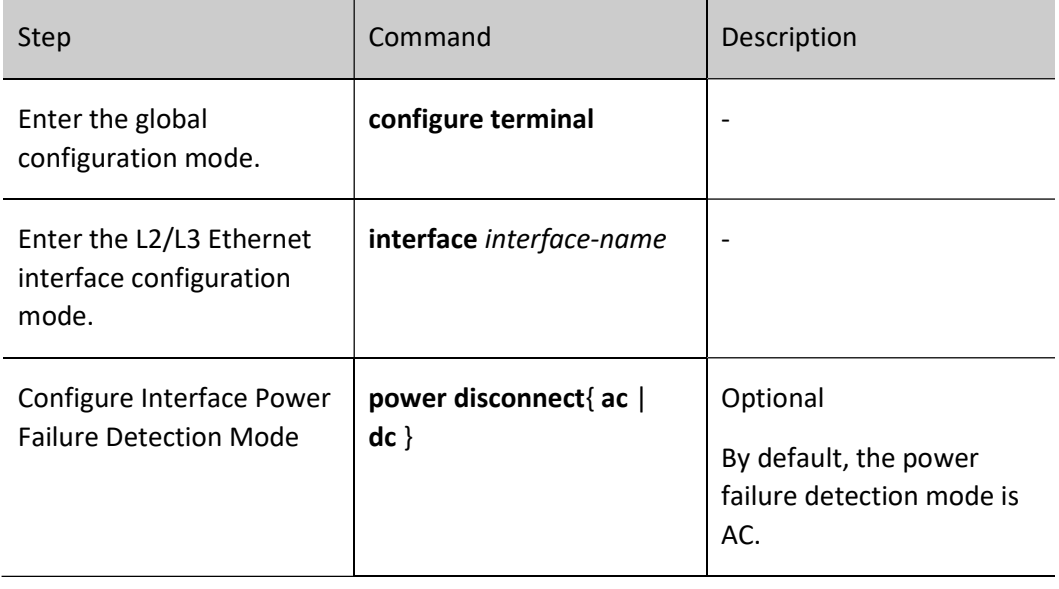

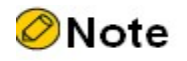

The PoE function of the PSE device is integrated into the switch, and the interface power failure detection mode on the device is AC mode by default.

#### 12.2.5 Configure the Abnormality Recovery Function

When there is a PoE power supply abnormality, the abnormality recovery function is supported, including automatic recovery and manual recovery.

#### Configuration Condition

Before configuring the abnormality recovery function, ensure that:

- **•** Enable the Global PoE Function.
- Enable the Interface PoE Function.

User manual Processes and the contract of the contract of the contract of the contract of the contract of the contract of the contract of the contract of the contract of the contract of the contract of the contract of the contract of

#### Configure the Time for Recovery from a Power Supply Abnormality of an Interface

If a PSE detects abnormal power supply status of an interface while powering PDs, it automatically disables the PoE function of the interface. After the time for recovery from a power supply abnormality elapsed, it enables the PoE function again, and tries to supply power to the PD of the interface.

Table 12-16 Configuring the Time for Recovery from a Power Supply Abnormality of an Interface

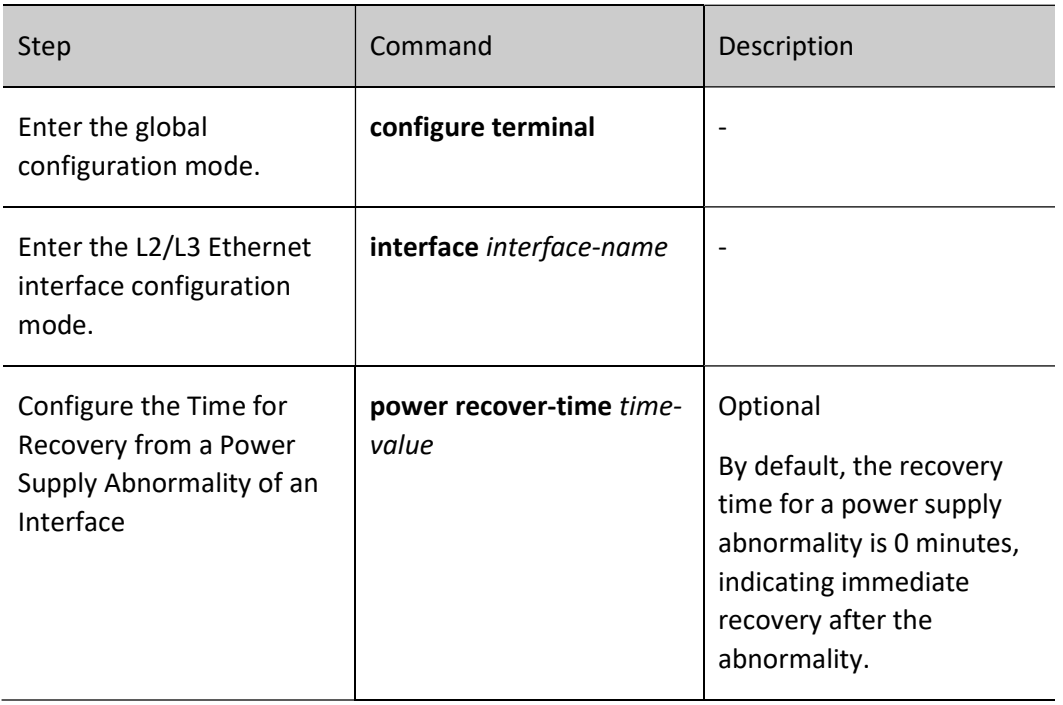

#### Restart the PoE Power Supply

When a PoE power supply abnormality occurs or the PoE power supply is abnormal, you can manually hot restart the PoE power supply to try to recover from the abnormal status.

Table 12-17 Configuring the Time for Recovery from a Power Supply Abnormality of an Interface

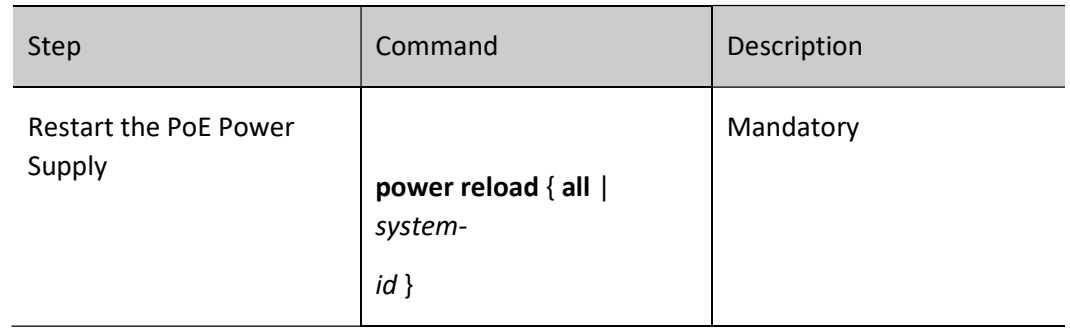

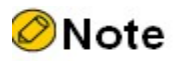

During the power reboot process, the module will be initialized. You should avoid repeatedly operating power reload and wait until the power reboot is completed before executing it.

#### 12.2.6 Configure PoE Power Alarm Threshold

#### Configuration Condition

Before configuring the PoE power, ensure that:

- Enable the Global PoE Function.
- Enable the Interface PoE Function.

#### Configure PoE Power Alarm Threshold

When PoE power utilization reaches or falls below the set power threshold, Trap alarms are sent.

Table 12-18 Configuring PoE Power Alarm Threshold

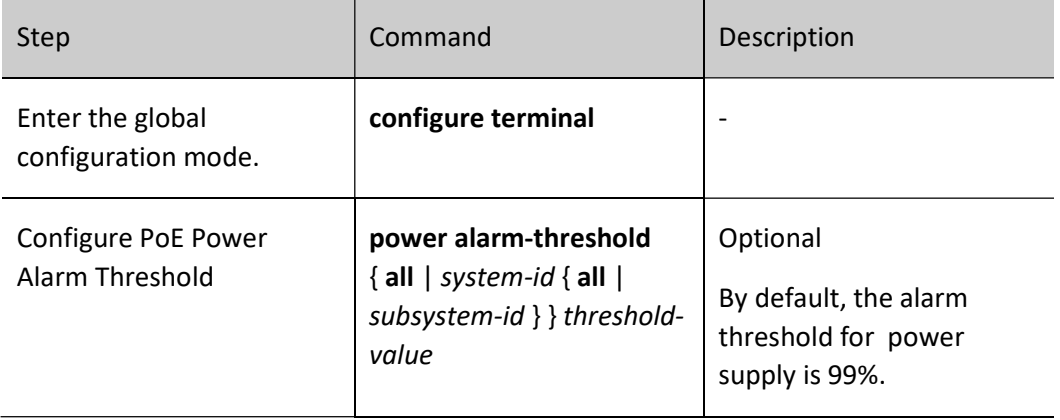

#### 12.2.7 PoE Monitoring and Maintaining

Table 12-19 PoE Monitoring and Maintaining

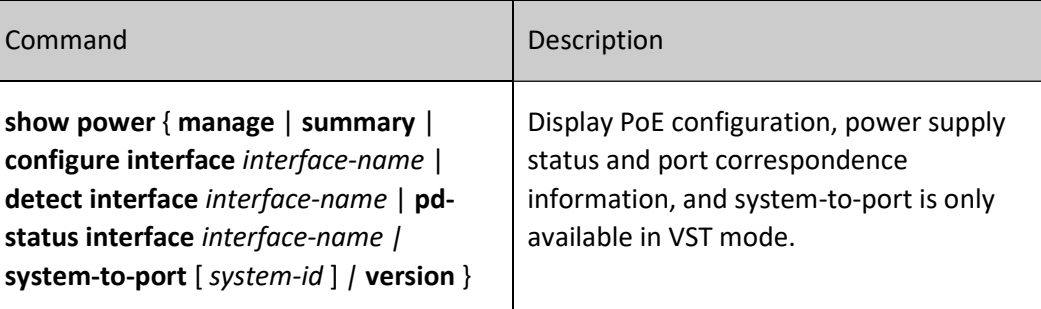

# 13 PDI

## 13.1 Overview

PDI: PD Inspection, refers to a way to detect whether the PD terminal is active, if the PD is not detected, it is considered abnormal and the POE is notified to restart the power supply.

The PDI function is controlled by configuring interface PDI, that is, the PDI function can be used only when the interface PDI is enabled.

## 13.2 Configure PDI Basic Functions

Table 13-1 Enabling Interface PDI Function

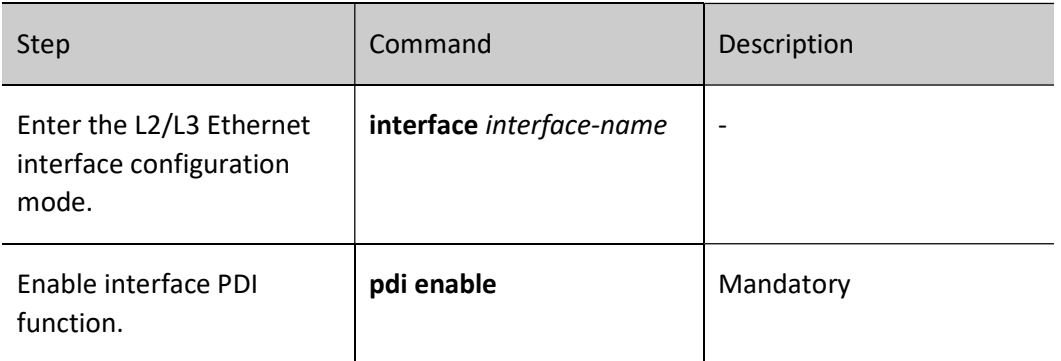

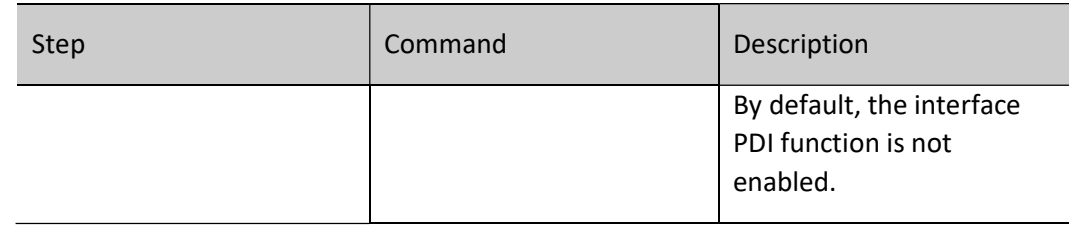

## 13.3 Configure the ARP packet delivery interval.

Table 13-2 Configuring the Interface ARP Packet Delivery Interval

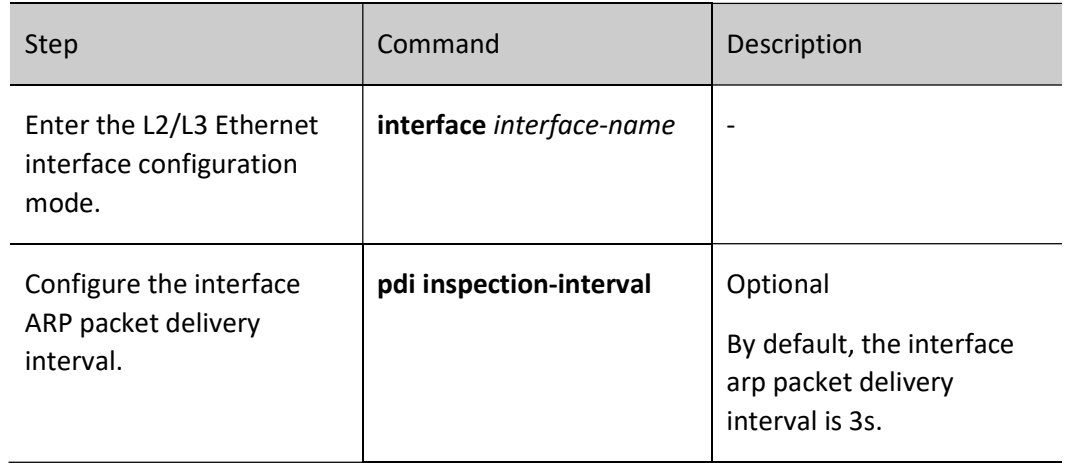

## 13.4 Configure the number of retries for ARP packet delivery.

Table 13-3 Configuring the Number of Retries for ARP Packet Delivery

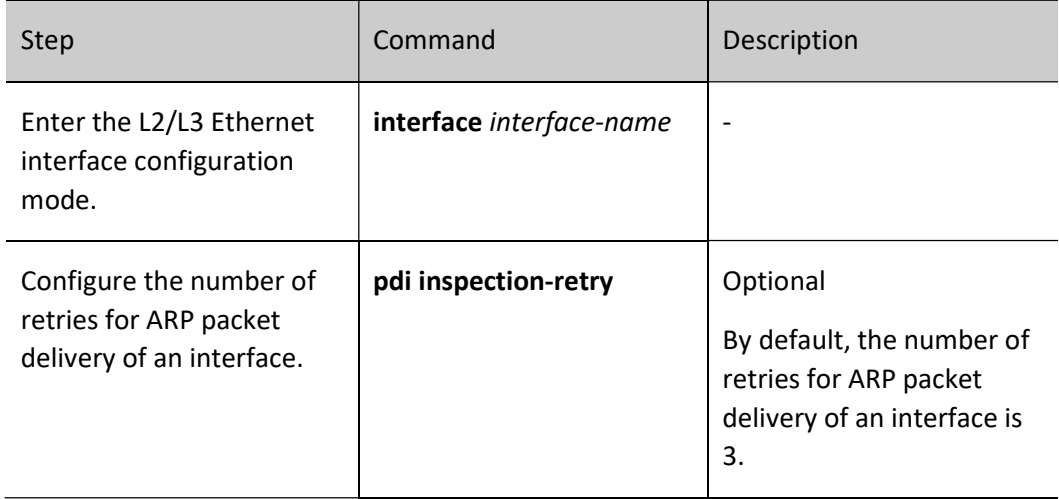

# 13.5 Configuring IP Inspection Table Entries

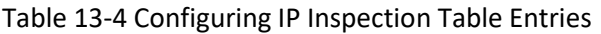

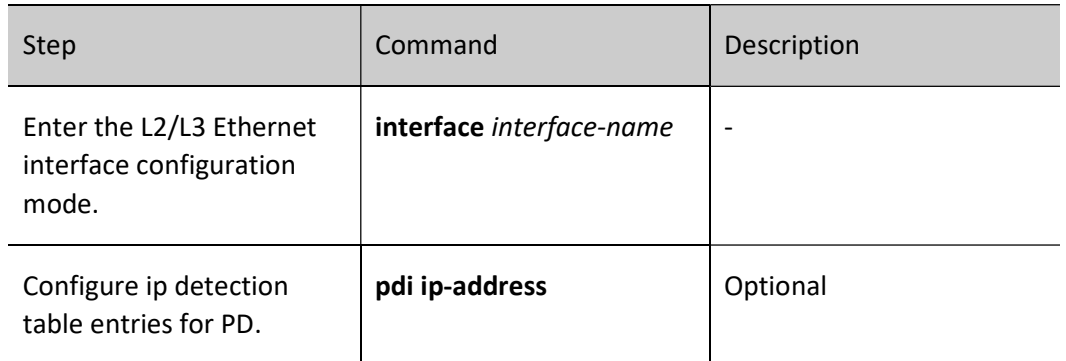

## 13.6 PDI monitoring and maintaining

Table 13-5 1PDI Monitoring and Maintaining

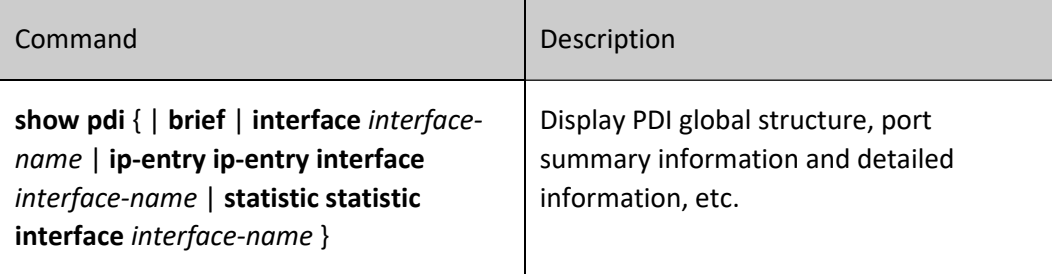
# 14 LUM

# 14.1 Overview

LUM: Local User Manager, is a local user database used to provide local authentication for aaa.

RBAC: Role Based Access Control, enables privileges to be granted to roles by establishing the association "Permissions <-> Roles", and assigns roles to users by establishing the association "Roles  $\le$  > Users", so that users can obtain the privileges of the corresponding roles. The basic idea of RBAC is to assign roles to users that define which system functions and resource objects they are allowed to operate.

Since permissions and users are separated, RBAC has the following advantages:

• Administrators do not need to specify permissions for users one by one, but only need to predefine roles with corresponding permissions, and then assign the roles to users. Therefore, RBAC is more adaptable to user changes and increases the flexibility of user privilege assignment.

• Since the relationship between roles and users often changes, but the relationship between roles and permissions is relatively stable, using this stable association can reduce the complexity of user authorization management and reduce management overhead.

Role: A collection of rules.

Rule: permit/deny permissions for commands of specific feature or all features.

Feature: Module.

# 14.2LUM Function Configuration

Table 14-1 LUM Function Configuration List

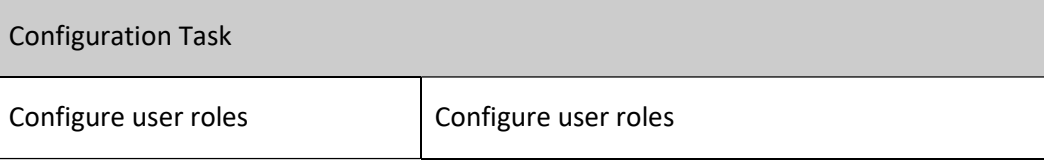

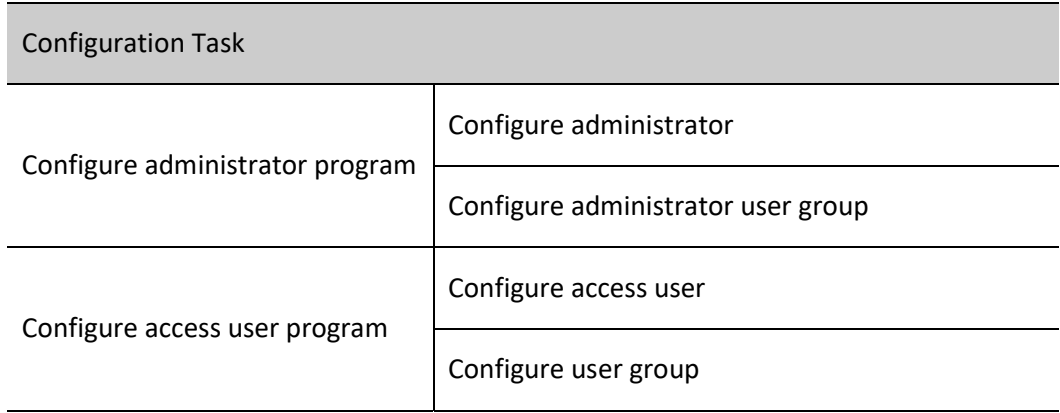

# 14.2.1 Configure Access

By default, there are four types of roles: Security-admin, Network-admin, Audit-admin and Networkoperator, and the permissions of these four roles cannot be modified.

Custom role permissions are a subset of the network administrator role permissions. Module permissions that have been assigned to the Security-admin, or the Audit-admin cannot be configured. Please see the following table for specific permissions.

Table 14-2 Permissions of Individual User Role

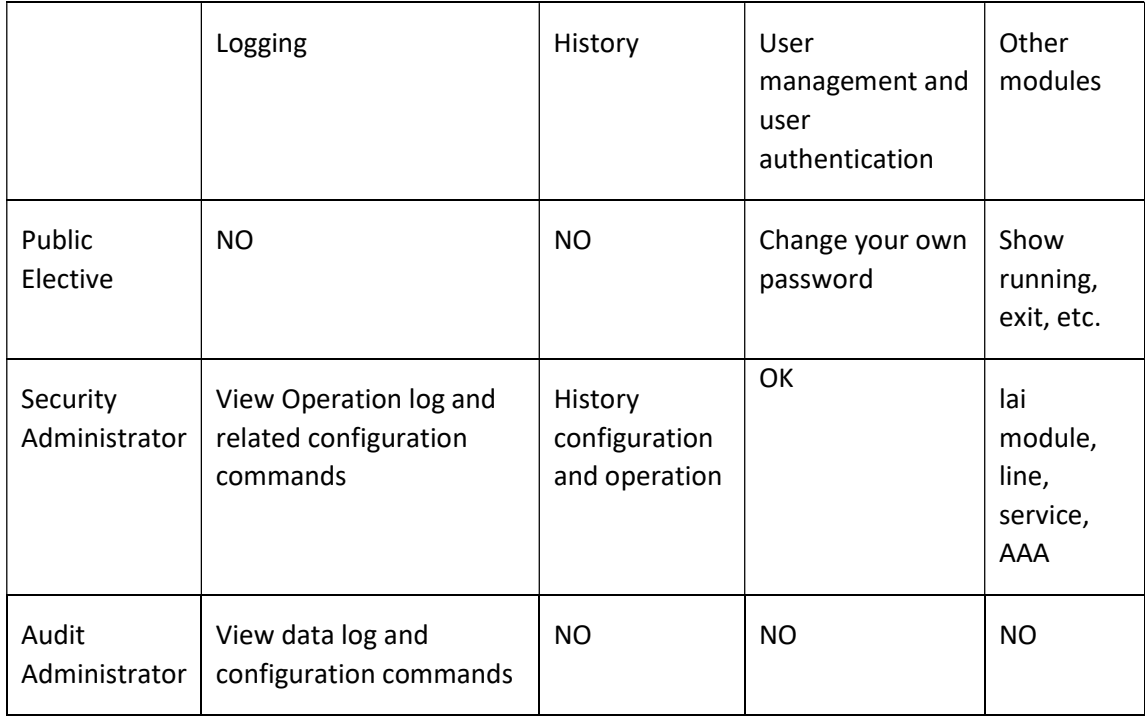

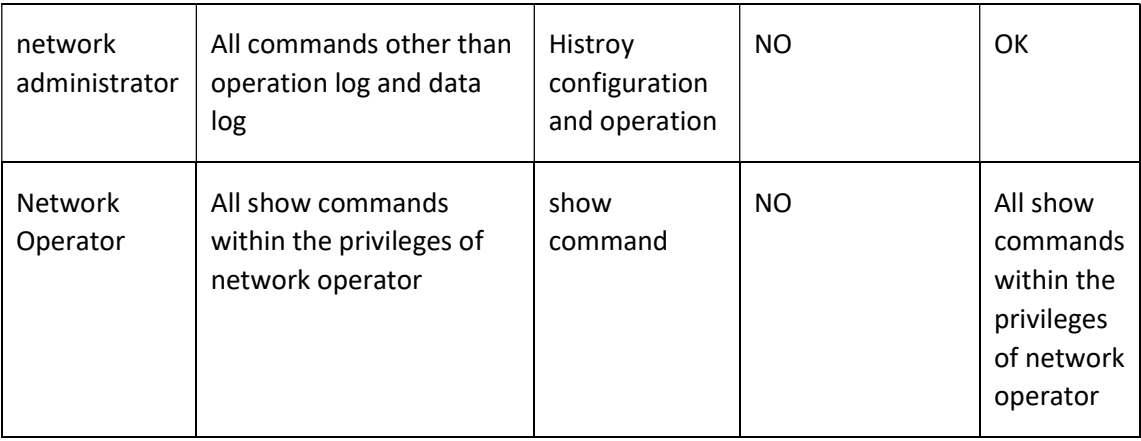

By default, the user does not have the role attributes configured. When the role attribute is in effect, the user level is no longer in effect, and the role replaces the user level as the basic criterion for command authorization: users have different command execution rights depending on their respective roles.

### Configuration Condition

### None

### Configure user roles

## Table 14-3 Configuring User Roles

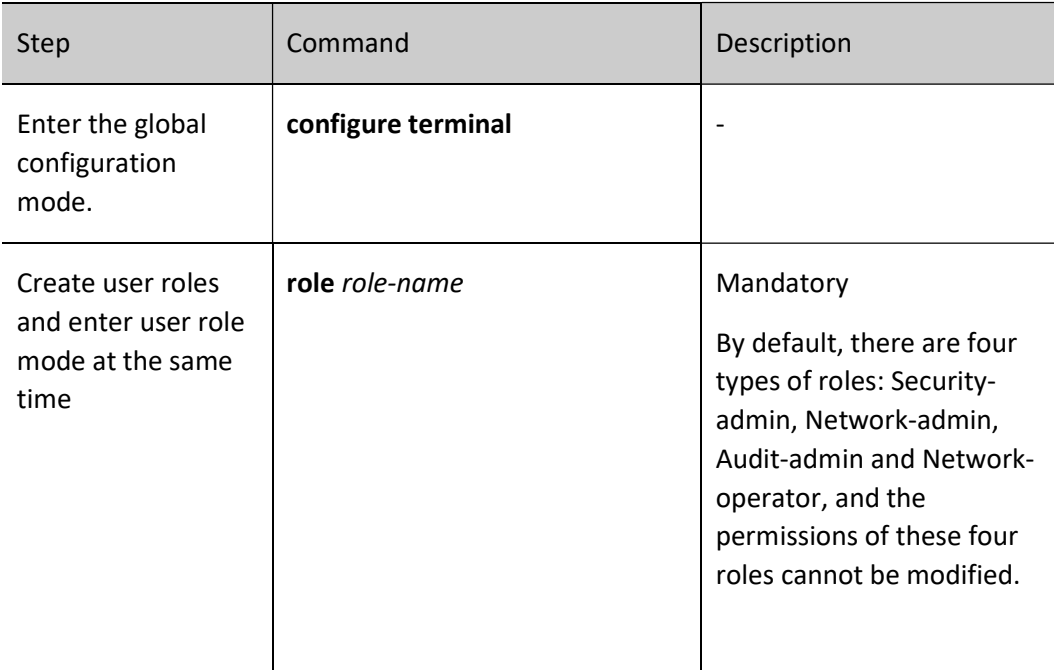

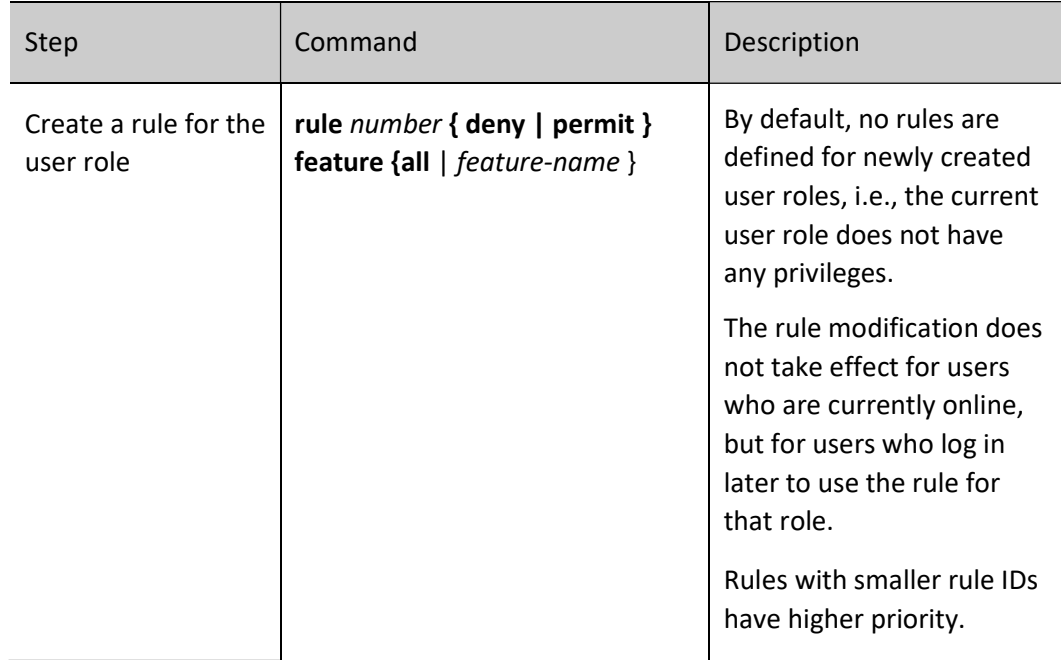

# 14.2.2 Configure local users

Local users are those stored on the device: including local administrators and local access users. It only takes effect when local authentication mode is used. A local user is specified as an administrator or an access user when it is created.

### Configuration Condition

None

### Configure Local Administrator User

Table 14-4 Configuring Administrator

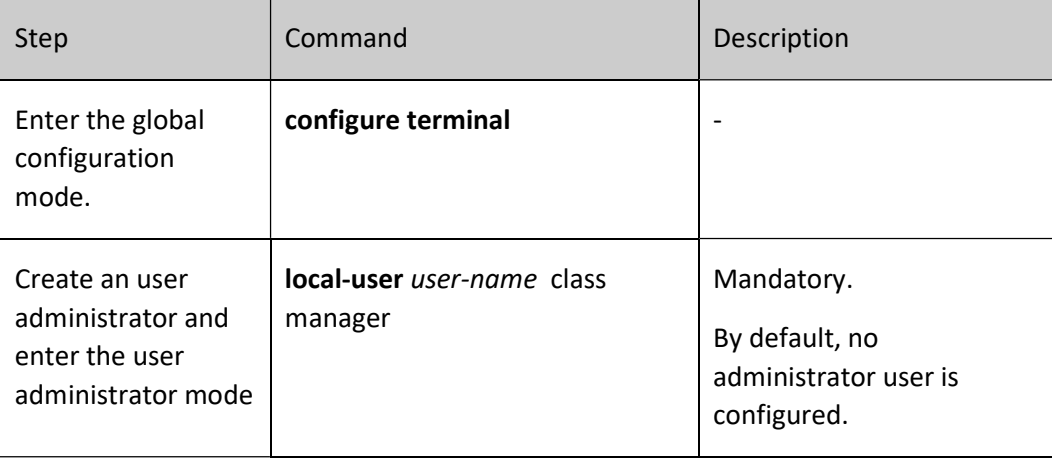

### Configure Local Access User

Table 14-5 Configuring Access User

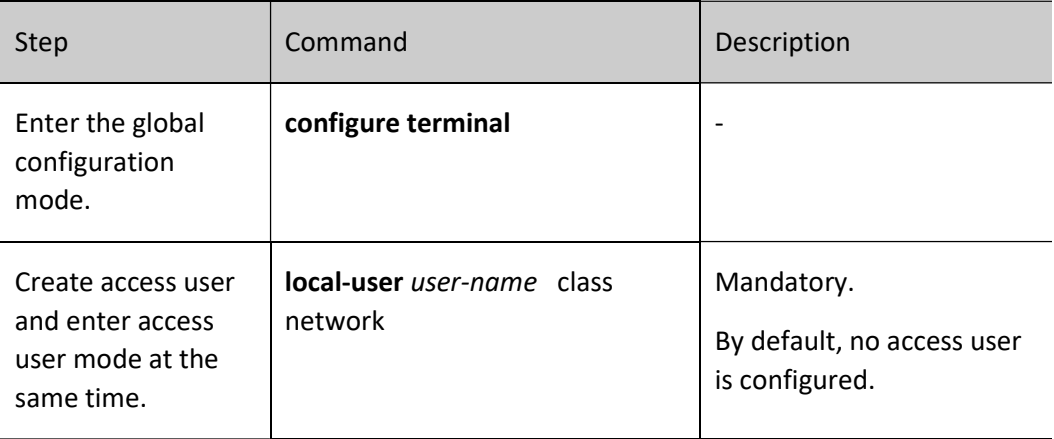

## 14.2.3 Configure administrator user attributes

An administrator is the user who logs into the device.

The following configuration restrictions and guidelines apply when configuring the attributes of local administrator user:

• If the user authorizes the role upon login through AAA, whether the user can execute commands after logging in to the device is determined by the role, and if the role is not authorized by AAA when the user logs in, whether the user can execute commands after logging in to the device is determined by the user level.

• For SSH users, when using public key authentication, if the authentication method for logging in to the device is not configured in the user line view, the commands available to them are based on the user role or user level (user role has higher priority than user level) set in the local administrator user view with the same name as the SSH user. For more information about user roles, please refer to "Configuring Roles" in the "LUM Configuration Guide".

• The attribute regarding the maximum number of password attempts for users can be configured in both local administrator user view and administrator user group view, and the order of priority for configuration is: local administrator user view -> administrator user group view, in descending order.

• The user password lifetime attribute can be configured in local administrator user view, administrator user group view and global view, and the order of priority for configuration is: local administrator user view --> administrator user group view --> global view, in descending order.

### Configuration Condition

User manual Processes and the contract of the contract of the contract of the contract of the contract of the contract of the contract of the contract of the contract of the contract of the contract of the contract of the contract of

### None

# Configure administrator user attributes

Table 14-6 Configuring Administrator

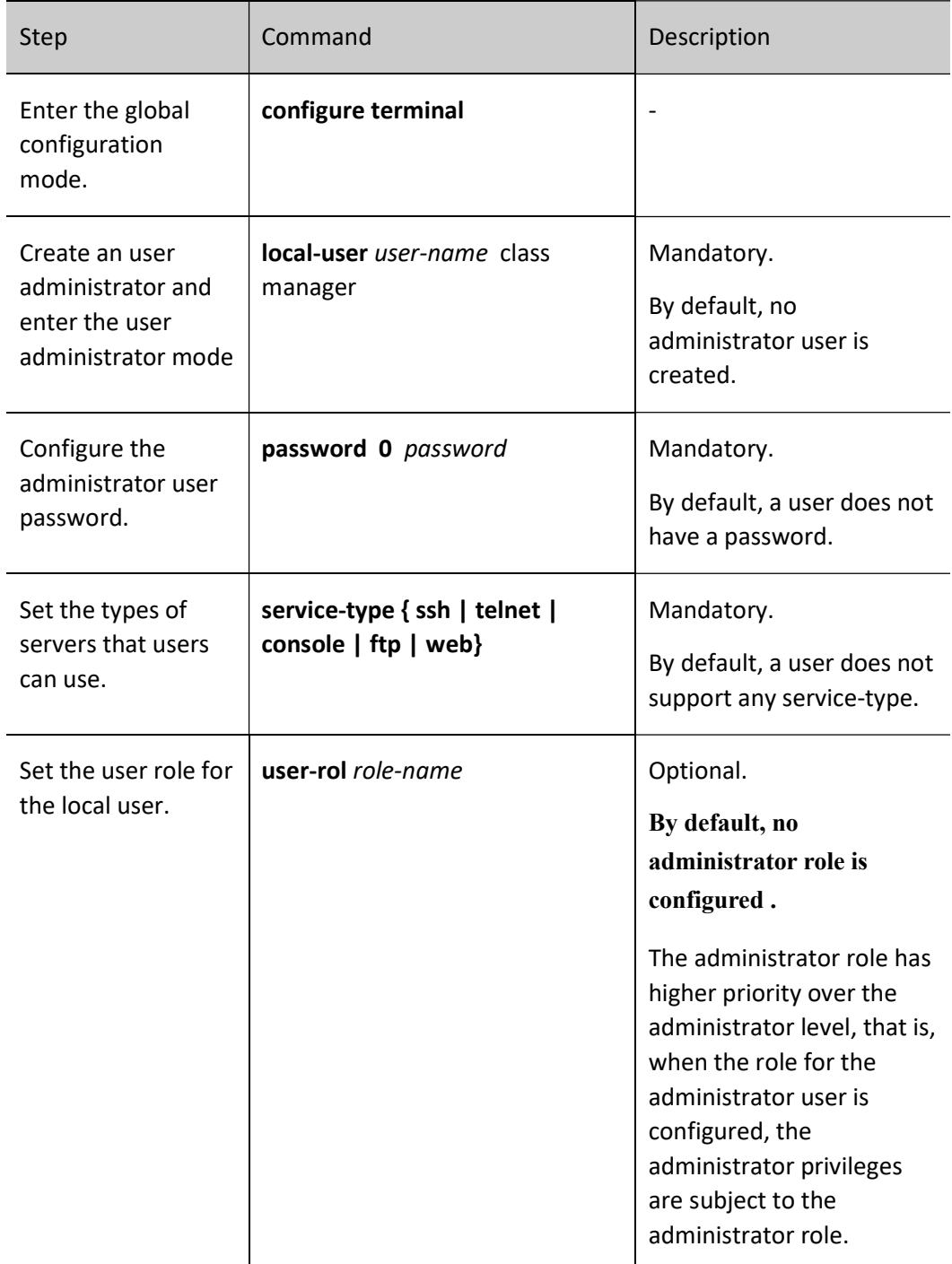

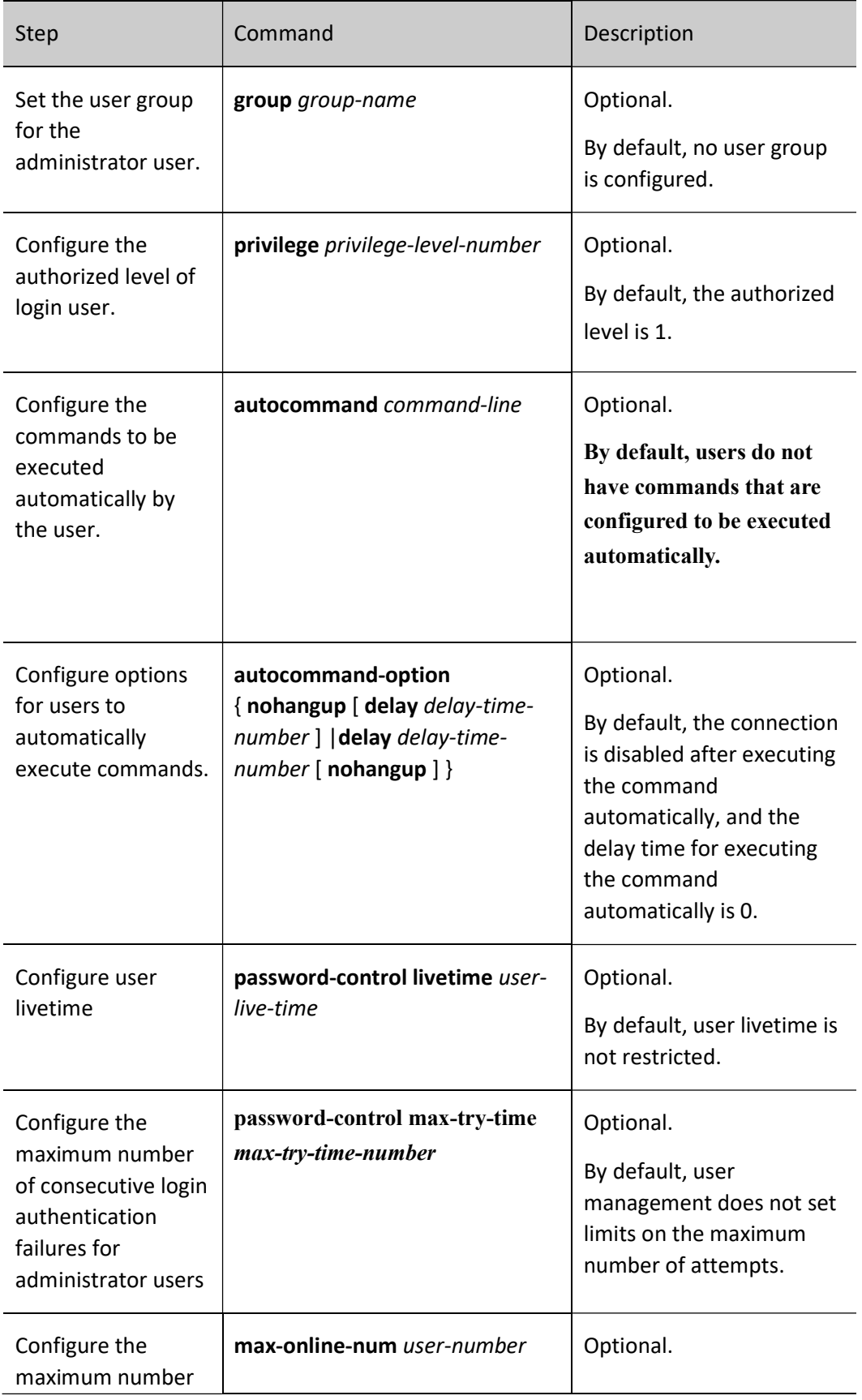

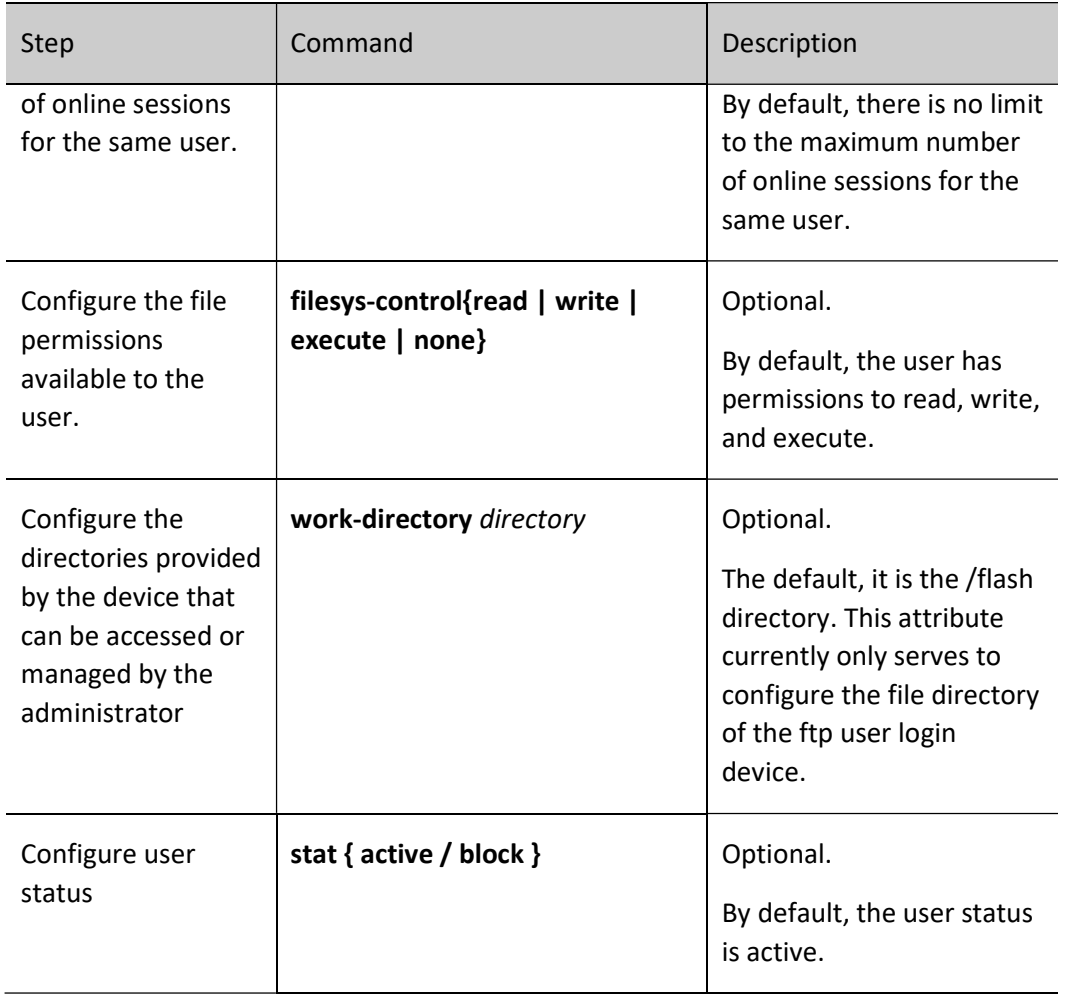

# 14.2.4 Configure access user attributes

An access user is a user who accesses the network through a device.

# Configuration Condition

None

## Configure access user

Table 14-7 Configuring Access Users

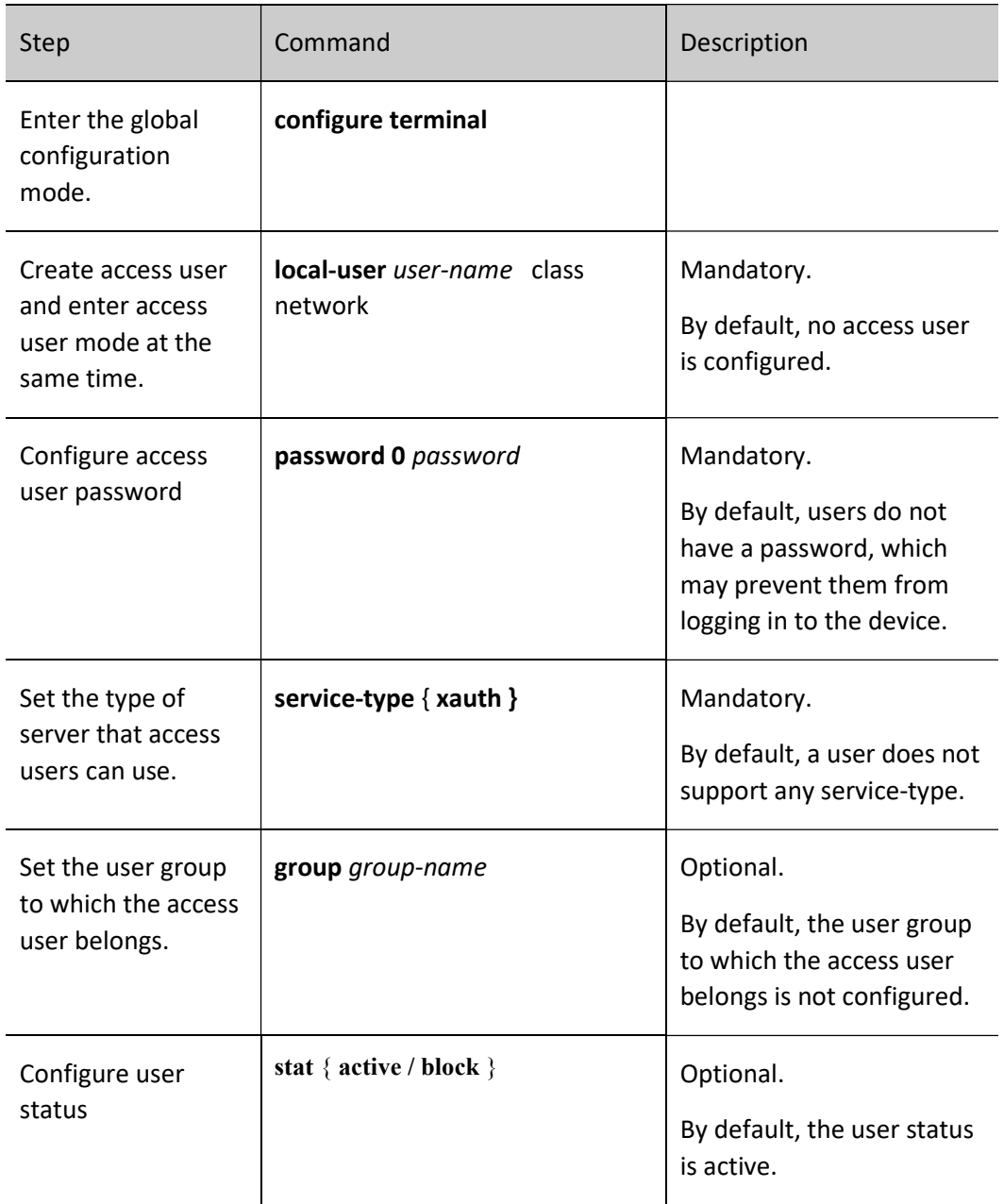

# 14.2.5 Configure local user groups

Local users are divided into the administrator user group and the access user group.

The administrator user group is a collection of administrator user attributes that support the configuration of password lifetime and the maximum number of consecutive login authentication failures.

The access user group manages access users, with hierarchical nesting, which more graphically reflects the organizational structure of the company or department relationship. No access user attributes are supported under the access user group at this time.

User manual Processes 1.0 01/2022<br>Release 1.0 01/2022

# Configuration Condition

None

# Configure administrator user group

# Table 14-8 Configuring the Administrator User Group

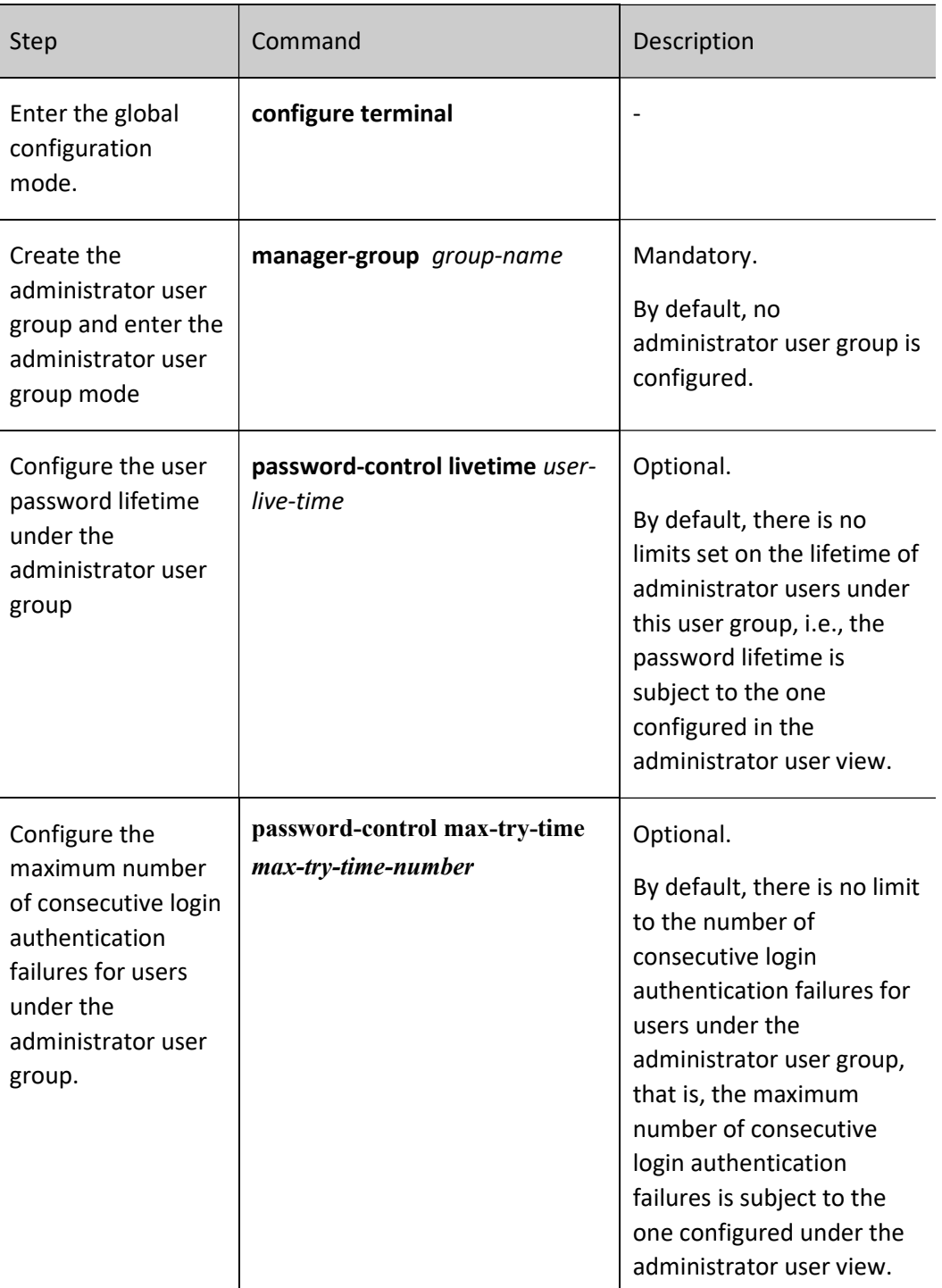

### Configure Access User Groups

Table 14-9 Configuring Access User Groups

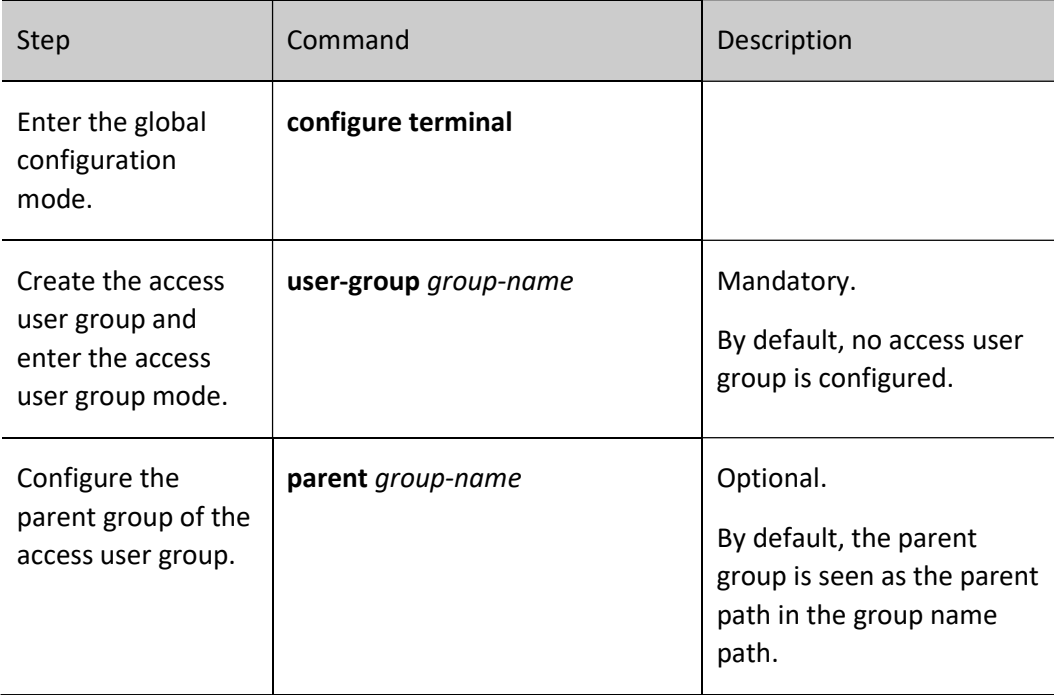

# 14.2.6 Configure password policies

Our system has a strong password security policy. Password security is guaranteed from three aspects: password complexity, mandatory password change on first login, and a maximum number of password attempts. The password security policy is only valid for local administrator users.

### Password Complexity:

(1) Password has a minimum length requirement, and the administrator can set limits to the minimum length of the administrator user password. When setting a user password, if the length of the entered password is less than the minimum length set, the system will not allow the password to be set, and prompts "Bad password: It must contain at least 2 character(s)."

(2) Password combination detection function where the administrator can set the type of combination of the elements that make up the user's password. The constituent elements of a password include the following four types:

• Uppercase letters: [A to Z]

User manual Processes 1.0 01/2022<br>Release 1.0 01/2022

- Lowercase letters: [a~z]
- Decimal numbers: [0 to 9]
- 31 special characters (`~! @\$%^&\*() +-={}[]|\:;"'<>,. /')

There are 4 kinds of combinations of cryptographic elements, the specific meaning of each is as follows:

- Combination type 1 indicates that the password contains at least 1 element.
- Combination type 2 indicates that the password contains at least 2 elements.
- Combination type 3 indicates that the password contains at least 3 elements.
- Combination type 4 indicates that the password must contains all 4 elements.

When the user sets a password, the system checks whether the set password meets the configuration requirements, and only the password that meets the requirements can be set successfully.

(3) The password cannot be the same as the user name. When setting the administrator user password, if the password entered is the same as the user name, the system will not allow the password to be created.

### Mandatory Password Change at First Login:

When the function of "User must change password when logging in for the first time" is enabled, the system will prompt the corresponding message upon the first login and ask the user to change the password, otherwise the user is not allowed to log in to the device. When the administrator user name is "admin", the user will be asked to change the password upon the first login, regardless of whether the "Mandatory password change on first login" function is enabled or not.

### Password lifetime:

The password lifetime is used to limit the length of time a user's password can be used. When the password has been in use for longer than the password lifetime, the user is required to change the password. When a user logs in, if the user enters a password that has expired, the system will prompt that the password has expired and it must be reset before the local login can continue. If the password entered does not meet the requirements, or if the new password entered twice in a row does not match, the system will reject this login. For login in non-interactive mode, such as FTP user, after the password expires, the password of FTP user can only be changed by the administrator; however, if the password happens to expire during the login time period, it will not affect the login, however, the next FTP command will trigger offline. In particular, if the first login asks for a password change and the password has in fact reached its expiration time, the user will only be asked to change password once upon login.

### Maximum Number of Password Attempts:

Setting limit on the maximum number of user attempts can be used to prevent malicious parties from decrypting passwords through multiple attempts. After the failed password attempt exceeds the maximum number of attempts, the system will add the user to the blacklist of the login-secure module, and the user account will be locked for a period of time.

# Configuration Condition

None

# Configuration Condition

Table 14-10 Configuring the Password Policy

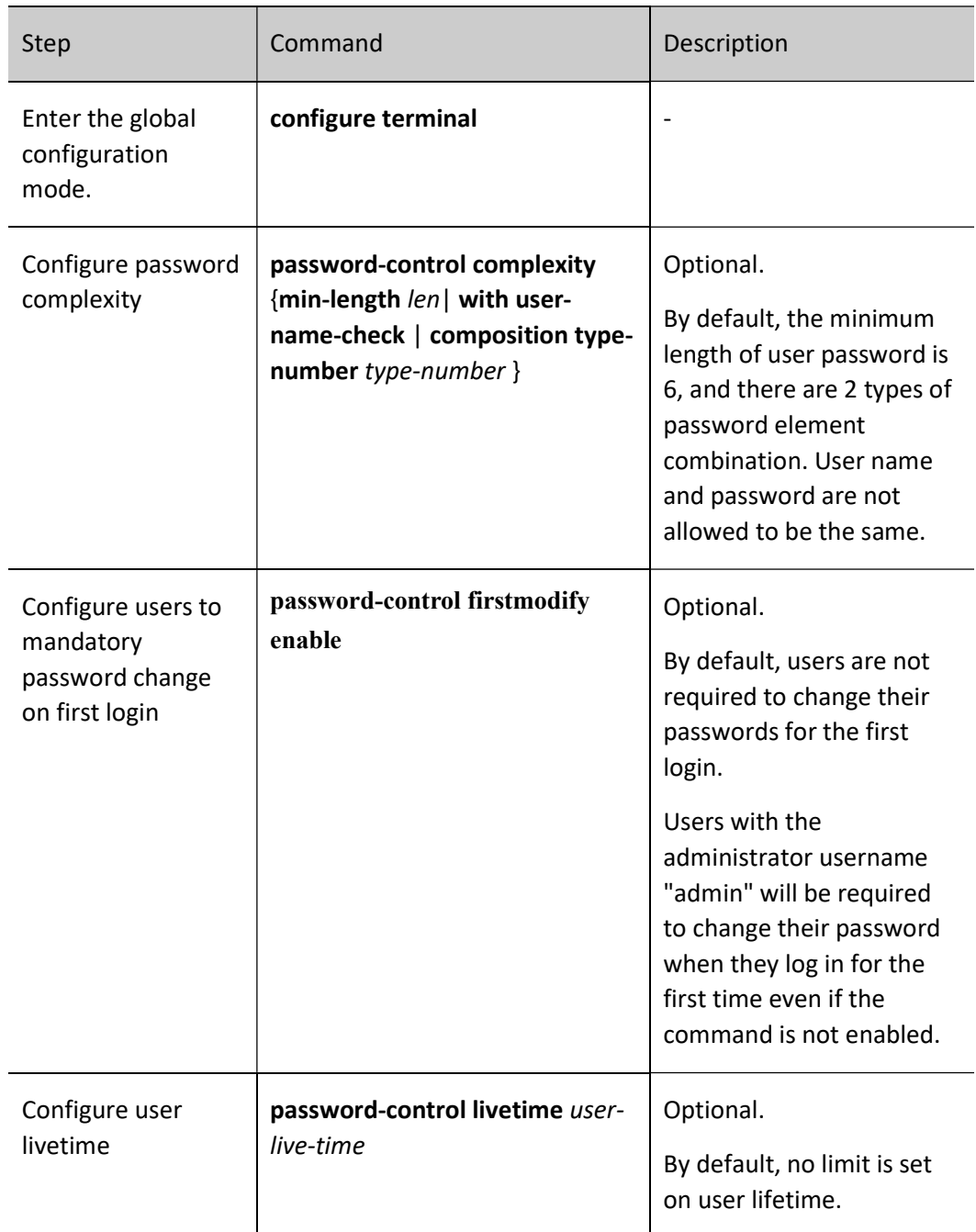

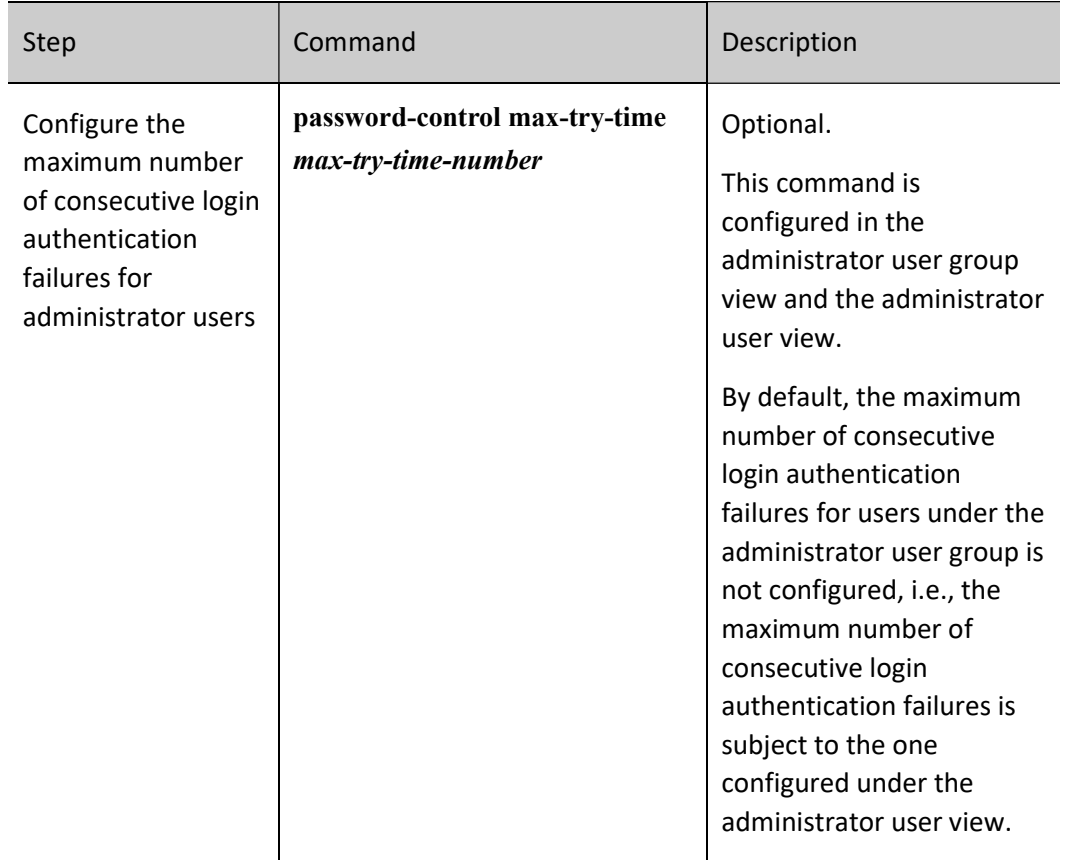

# 14.2.7 LUM Monitoring and Maintaining

Table 14-11 LUM Monitoring and Maintaining

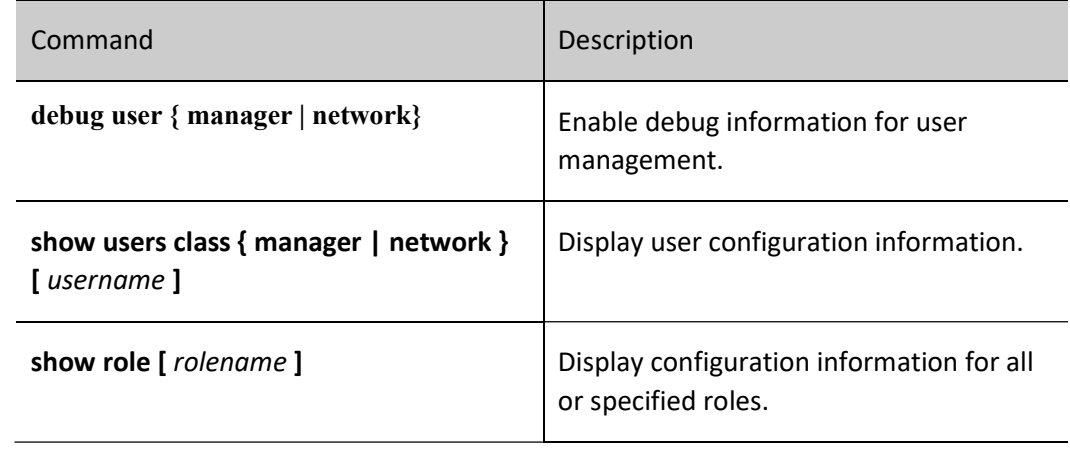

# 14.3Typical LUM Configuration Example

### 14.3.1 Configure network administrator users

### Network Requirements

 Configure the network administrator user and verify user's network administrator privileges.

### Network Topology

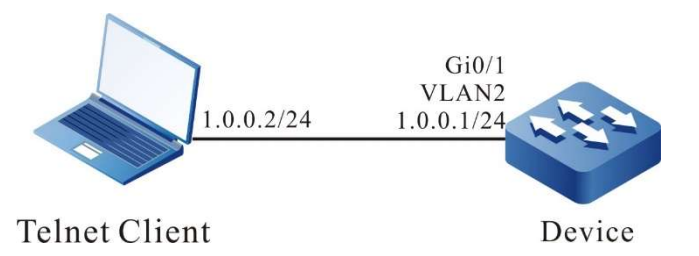

Figure 14-1 Network Topology for Configuring the Network Administrator User Group

### Configuration Steps

- Step 1: Configures IP addresses for the ports. (Omitted)
- Step 2: Configure administrator attributes.

#Configure user admin, the password is admin.

Device#configure terminal Device(config)#local-user admin class manager Device(config-user-manager-admin)#password 0 admin

#Configuration service type

Device(config-user-manager-admin)#service-type telnet ftp web console ssh

#Configure the user role to which the local user belongs as network administrator.

Device(config-user-manager-admin)#user-role network-admin

### #Configure local authorization to make the role effective

Device(config-user-manager-admin)#exit Device(config)#domain system Device(config-isp-system)#aaa authentication login local Device(config-isp-system)#aaa authorization login local Device(config-isp-system)#exit

### #Configure login aaa authentication for line vty

Device(config)#line vty 0 15 Device(config-line)#login aaa

User manual Processes and the contract of the contract of the contract of the contract of the contract of the contract of the contract of the contract of the contract of the contract of the contract of the contract of the contract of Step 3: Enters the username admin and password admin in the Telnet client to successfully log in to the device.

#Verify that the admin user can execute the admin command show logging to view the logs

Device#show logging Logging source configurations console is enabled,level: 7(debugging) monitor is enabled,level: 7(debugging) buffer is enabled,level: 5(notifications) file is enabled,level: 7(debugging) The Context of logging file:

#Verify that the network administrator cannot execute other administrator commands

Device#show role You may not be authorized to perform this operation,please check.

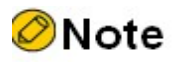

 The default roles for administrators are security-admin, network-operator, audit-admin, and network-admin. You can set your administrator role as needed, or you can use custom roles.

# $15$   $ZTP$

# 15.1 Overview

ZTP (Zero Touch Provisioning) is a feature that automatically loads version files (including system software, configuration files, license files, patch files, custom files) when a newly shipped or unconfigured device is powered on.

It is designed to solve the problem that when deploying network device, after the hardware installation of the device is completed, the administrator needs to go to the installation site to debug the software of the device. When the devices are large in number and widely distributed, administrators manually

configuring each device affects the efficiency of deployment and labor costs in an bad way. The device runs ZTP function, which can get the version file from the USB disk or the file server and load it automatically to realize the field-free configuration and deployment of the device, thus reducing the labor cost and improving the deployment efficiency.

ZTP is not a standard protocol, it is a device zero-configuration deployment solution proposed by various vendors according to market demand, and there are differences in the details of implementation, but the basic process is the same. ZTP can be deployed in a number of ways, and we currently supports DHCP zero-configuration deployment, USB zero-configuration deployment and mail deployment. The process is to automatically enter the ZTP process by booting the device with empty configuration, first try to complete the automatic deployment through the inserted USB disk, and then try to complete the automatic deployment through DHCP if the USB disk deployment fails.

Network topology of a typical DHCP zero-configuration deployment is shown in Figure 15-1. When an empty-configuration device enters the DHCP zero-configuration deployment process, it will first broadcast DHCP discovery packets through the DHCP client. If the DHCP server is not in the same network segment with the zero-configuration device ready for employment, you need to configure a DHCP relay to send DHCP discovery packets across the network segments. When the DHCP server receives the DHCP discovery packets, it will assign temporary IP address, default gateway and other information for it, and return the intermediate file server address at the same time. The DHCP client receives the answering packet from the DHCP server, parses out the intermediate file server address and other information, downloads the intermediate file via FTP/TFTP/SFTP. In the end, it will parse the intermediate file, and download the corresponding version and configuration files from the intermediate file server according to the SN of this device (Serial Number device serial number). Reboot the device to take effect.

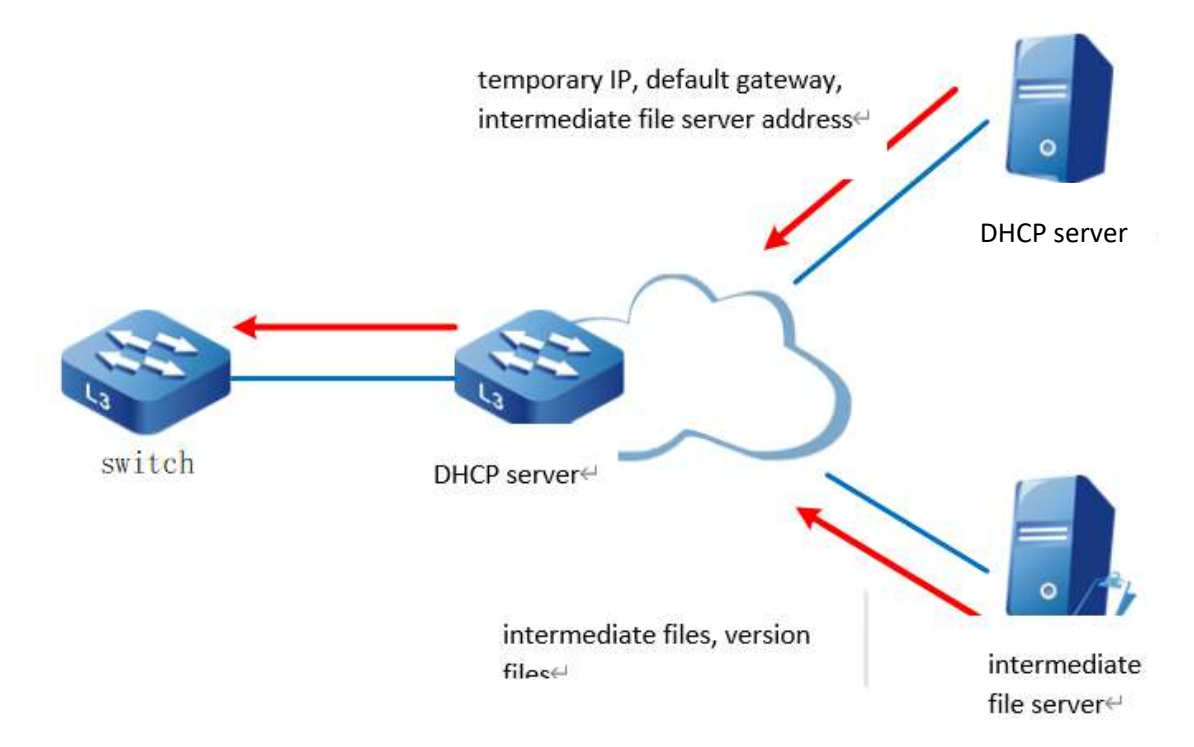

User manual Processes 1.0 01/2022<br>Release 1.0 01/2022 Figure 15-1 Typical Network Topology for DHCP

**DHCP server:** Used to assign temporary management IP address, default gateway, intermediate file server address and other information for the device executing ZTP.

DHCP relay: When the device executing ZTP and the DHCP server are in different network segments, it needs to forward the DHCP interaction packets through the DHCP relay.

Intermediate file server: Used to store intermediate files (intermediate file type is XML format), version files, configuration files, etc. needed by the device during the ZTP process. By parsing the intermediate file, the device executing ZTP can obtain information such as the file server address, the version file corresponding to this device, and the configuration file storage path. The intermediate file server supports TFTP, FTP, and SFTP types.

Version file server: Used to store the version files needed by the device, such as system software and configuration files. The version file server can be deployed on the same file server as the intermediate file server. It supports TFTP, FTP, and SFTP types.

In USB zero-configuration deployment process, the user edits the intermediate file, system version and configuration file and other information in advance and saves them in the USB. Then the USB is inserted into the device ready for zero-configuration deployment. When the device is powered on and detects the inserted USB with the intermediate file that meets the deployment requirements, it will enter the USB zero-configuration deployment process, compile the intermediate file according to the device SN, copy the corresponding system version and configuration files from the USB, and then reboot the device to take effect.

# 15.2 ZTP Function Configuration

# 15.2.1 Enable or Disable ZTP Function

Table 15-1 Enabling or Disabling the ZTP Function

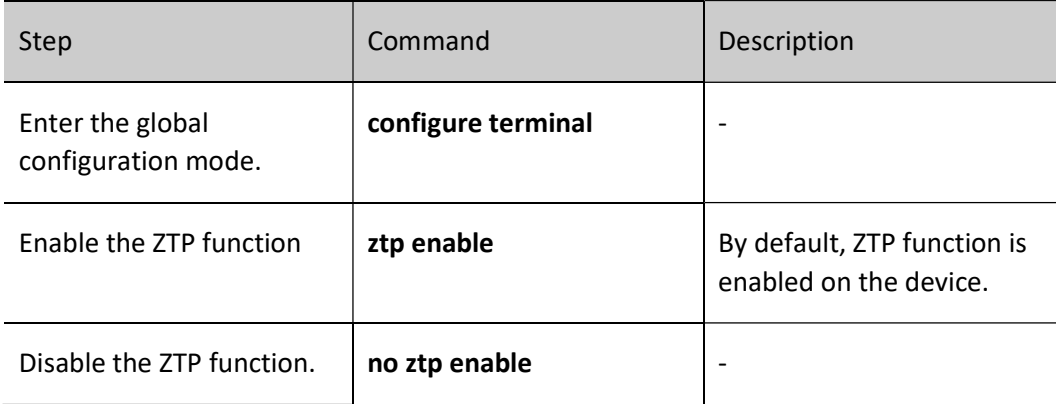

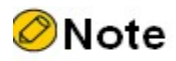

 When ZTP is enabled or disabled, configuration is not displayed with the show running-config command. However, the configuration will take effect after rebooting.

### 15.2.2 ZTP Monitoring and Maintaining

Table 15-2 ZTP Monitoring and Maintaining

| Command        | Description                     |
|----------------|---------------------------------|
| show ztp       | Display ZTP information         |
| [no] debug ztp | Enable or disable ZTP debugging |

# 15.3 ZTP Typical Configuration Example

### 15.3.1 Configure ZTP to use common intermediate files for zero-configuration deployment via

**DHCP** 

### Network Requirements

- A PC is used as the Console control end to monitor the device ZTP start-up process.
- Device2 acts as the DHCP server and provides DHCP service for ZTP boot process.
- Server1 acts as the file server and provides the FTP service (or TFTP, SFTP service) needed for the ZTP startup process.
- Server2 acts as the log server and receives log information generated by the ZTP startup process.

### Network Topology

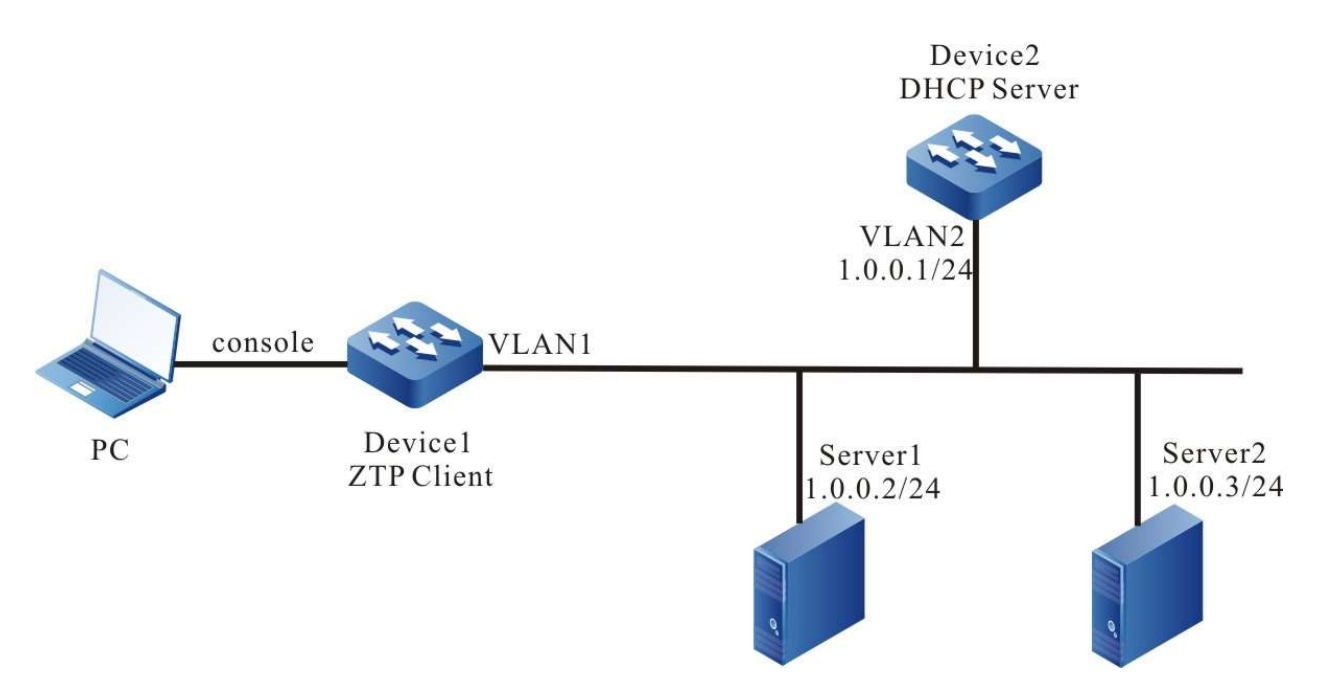

Figure 15-2 Network Topology of Device Using Common Intermediate Files for Zero-configuration Deployment via DHCP

### Configuration Steps

Step 1: Configure the FTP server and place the intermediate files (e.g. ztp.xml), version files and device configuration files downloaded into the the FTP server directory. (Omitted)

#Edit the common intermediate file as follows:

Right mouse click to open it in Excel and edit

Opening and Editing XML File in Excel

Determined as XML table and click OK.

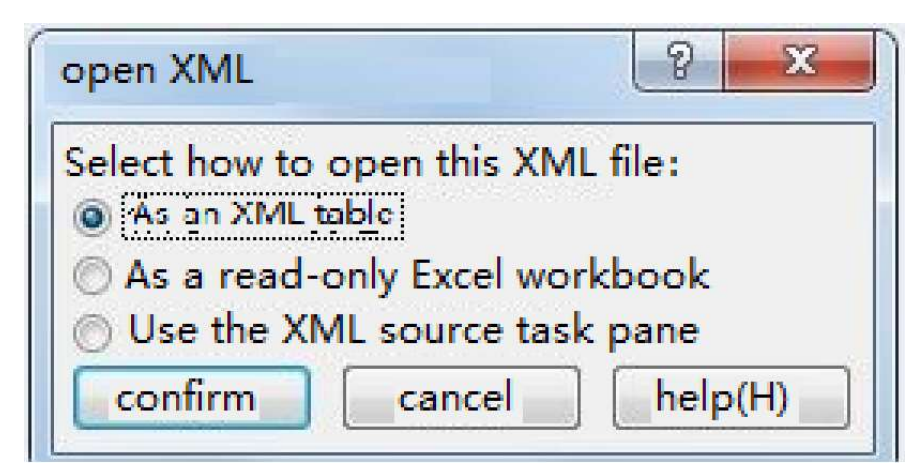

### Figure 15-3 Determined as XML Table

Edit in Excel, here fill in the device serial number, version file name, version file name MD5 checksum value, configuration file name, configuration file MD5 checksum and description information, and finally save it, note that the it is saved in XML format.

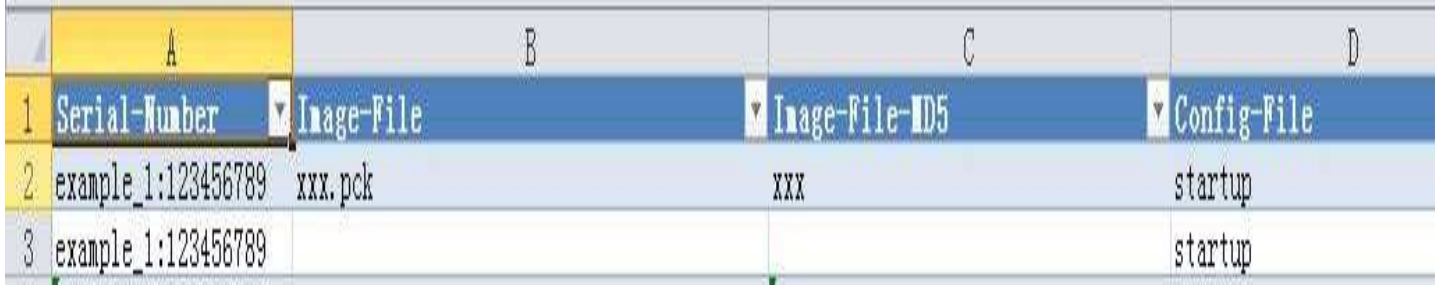

Figure 15-4 Editing the Name of the Version and Configuration Files in the XML File

### Step 2: Configure DHCP service for Device2.

Device2#configure terminal Device2(config)#ip dhcp pool ztp Device2(dhcp-config)#range 1.0.0.4 1.0.0.10 255.255.255.0

### #Configure intermediate file name options

Device2(dhcp-config)#option 67 ascii ztp.xml

### #Configuration file download method and server address, username and password options

Device2(dhcp-config)#option 66 ascii ftp://a:a@1.0.0.2

### #Configure log server address options

Device2(dhcp-config)#option 7 ip 1.0.0.3 Device2(dhcp-config)#exit

### #Enable DHCP service on server

Device2(config)#interface vlan2 Device2(config-if-vlan2)#ip address 1.0.0.1/24 Device2(config-if-vlan2)#ip dhcp server Device2(config-if-vlan2)#end

### Step 3: Device1 boots with an empty configuration and enters the ZTP process to download the version upgrade and load the configuration file.

#See that the device enters the ZTP process through logs and sends DHCP requests

Apr 22 2020 06:03:58 Device1 MPU0 %ZTP-DHCP\_UPGRADE-5:SerialNum:123456789, Now starting dhcp upgrade... Apr 22 2020 06:03:58 Device1 MPU0 %ZTP-DHCP\_UPGRADE-5:SerialNum:123456789, DHCP discovery phase started...

### #During the ZTP request, you can exit the ZTP process with ctrl+c, thus starting with an empty configuration, or if you don't use ctrl+c, you can continue with the ZTP process.

Apr 22 2020 06:04:00 Device1MPU0 %ZTP-DHCP\_UPGRADE-5:SerialNum:123456789, Press (ctrl + c) to abort Dhcp Upgrade

### #Get the address successfully, download the common intermediate files

Apr 22 2020 06:04:35 Device1 MPU0 %DHCP-ASSIGNED\_EXT-5:Interface vlan1 assigned DHCP address 1.0.0.4, mask 255.255.255.0. Apr 22 2020 06:04:35 Device1 MPU0 %ZTP-DHCP\_UPGRADE-5:SerialNum:123456789, Dhcp discovery phase success Apr 22 2020 06:04:35 Device1 MPU0 %ZTP-DHCP\_UPGRADE-5:SerialNum:123456789, Start to download temp file ztp.xml...

#Parse intermediate files and download version information

Apr 22 2020 06:04:35 Device1 MPU0 %ZTP-DHCP\_UPGRADE-5:SerialNum:123456789,Download temp file ztp.xml is success Apr 22 2020 06:04:35 Device1 MPU0 %ZTP-DHCP\_UPGRADE-5:SerialNum:123456789,Start to parse temp file... Apr 22 2020 06:04:35 Device1 MPU0 %ZTP-DHCP\_UPGRADE-5:SerialNum:123456789,parse temp file is success Apr 22 2020 06:04:35 Device1 MPU0 %ZTP-DHCP\_UPGRADE-5:SerialNum:123456789,Start to download the Image file ztp.pck

### #Download version and configuration file successfully, reboot the device automatically via ZTP

Apr 22 2020 06:09:26 Device1 MPU0 %SYS\_UPDATE-RESULT-5:image : Mpu 0 upgrade successfully! Apr 22 2020 06:12:26 Device1 MPU0 %ZTP-DHCP\_UPGRADE-5:SerialNum:123456789,Download the Image file is success Apr 22 2020 06:12:26 Device1 MPU0 %ZTP-DHCP\_UPGRADE-5:SerialNum:123456789,Start to download the config file startup\_ztp... Apr 22 2020 06:12:26 Device1 MPU0 %ZTP-DHCP\_UPGRADE-5:SerialNum:123456789,Download the config file is success Apr 22 2020 06:12:26 Device1 MPU0 %ZTP-DHCP\_UPGRADE-5:SerialNum:123456789,Dhcp upgrade is success Apr 22 2020 06:12:26 Device1 MPU0 %ZTP-DHCP\_UPGRADE-5:SerialNum:123456789,System will rebooted by DHCP upgrade

### Step 4: Check the result.

Check the ZTP status with the show ztp command, and view whether the configuration and version are in with show running-config and show version.

### Device1#show ztp

Last ztp method: DHCP upgrade method Ztp state: ZTP DHCP upgrade success Ztp important inforamtion: FTP server IP: 1.0.0.2 Temporary file name: ztp.xml Startup file name:startup\_ztp Image file name:ztp.pck

Current ztp method: None upgrade method

# Note

- The device obtains the file download mode through option66 of DHCP protocol. It supports FTP, TFTP and SFTP, you can choose any download mode when during configuration.
- If the version information of common intermediate file is empty, then the device ZTP process will not engage in version upgrade, only configuration loading to continue the ZTP process, however, the configuration file can not be empty.
- MD5 of version file and MD5 of configuration file are used for integrity check of version file and configuration file.
- In the case that no option66 option is issued, you can issue the TFTP server address directly through option 150. In such case, you can download intermediate files, version files, configuration files through the TFTP server.

## 15.3.2 Configure ZTP to use python intermediate files for zero-configuration deployment via

### DHCP

### Network Requirements

- A PC is used as the Console control end to monitor the device ZTP start-up process.
- Device2 acts as the DHCP server and provides DHCP service for ZTP boot process.
- Server1 acts as the file server and provides the TFTP service (or FTP, SFTP service) needed for the ZTP startup process.
- Server2 acts as the log server and receives log information generated by the ZTP startup process.

### Network Topology

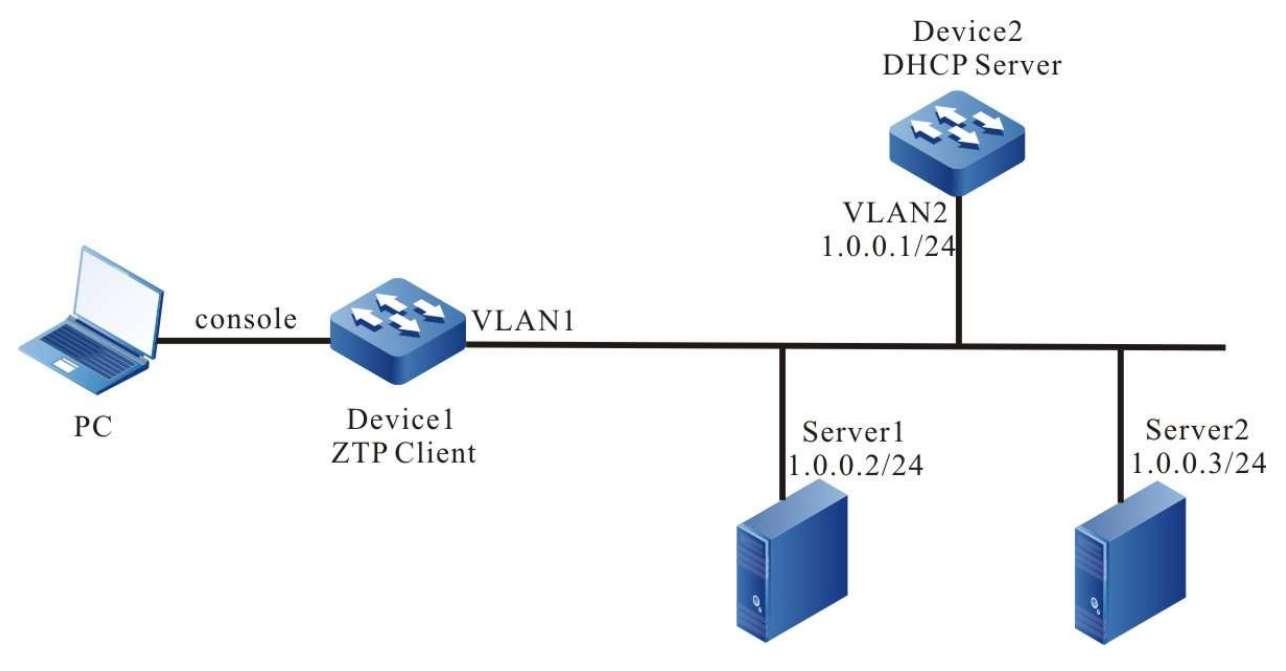

Figure 15-5 Network Topology of Device Using Python Intermediate Files for Zero-configuration Deployment via DHCP

### Configuration Steps

User manual Processes 1.0 01/2022<br>Release 1.0 01/2022 Step 1: Configure the FTP server and place the intermediate files (e.g. ztp.py), version files and device configuration downloaded into the the FTP server directory. (Omitted)

#Normal python file editing can use any code editor

#Total file space required to configure ZTP

required\_space = 100

#Configure file download method, and download timeout time

```
protocol = "tftp"
username = ""
password = ""
hostname = "1.0.0.2"
timeout = 1200
```
#Versions are found by version series, and version series can be found by shipping list

```
REMOTE_IMAGE_FILE = \{'HIT SW' : 'ztp.pck'
}
```
#Configure remote paths to make it easy to find them on the server when downloading files over TFTP

remote config path  $=$  "/flash" remote\_pck\_path = ""

#Configure checksum MD5

remote config is exist  $md5 = False$ remote pck is exist  $md5 = False$ 

Step 2: Configure DHCP service for Device2.

Device2#configure terminal Device2(config)# ip dhcp pool ztp Device2(dhcp-config)#range 1.0.0.4 1.0.0.10 255.255.255.0

### #Configure intermediate file name options

Device2(dhcp-config)#option 67 ascii ztp.py

#Configuration file download method and server address, username and password options

Device2(dhcp-config)#option 66 ascii tftp://1.0.0.2

### #Configure log server address options

Device2(dhcp-config)#option 7 ip 1.0.0.3 Device2(dhcp-config)#exit

### #Enable DHCP service on server

Device2(config)#interface vlan2 Device2(config-if-vlan2)#ip address 1.0.0.1/24 Device2(config-if-vlan2)#ip dhcp server Device2(config-if-vlan2)#end

### Step 3: Device1 boots with an empty configuration and enters the ZTP process to download the version upgrade and load the configuration file.

### #See that the device enters the ZTP process through logs and sends DHCP requests

Apr 22 2020 06:03:58 Device1 MPU0 %ZTP-DHCP\_UPGRADE-5:SerialNum:123456789, Now starting dhcp upgrade... Apr 22 2020 06:03:58 Device1 MPU0 %ZTP-DHCP\_UPGRADE-5:SerialNum:123456789, DHCP discovery phase started...

#During the ZTP request, you can exit the ZTP process with ctrl+c, thus starting with an empty configuration, or if you don't use ctrl+c, you can continue with the ZTP process.

Apr 22 2020 06:04:00 Device1MPU0 %ZTP-DHCP\_UPGRADE-5:SerialNum:123456789, Press (ctrl + c) to abort Dhcp Upgrade

### #Get the address successfully, download the common intermediate files

Apr 22 2020 06:04:35 Device1 MPU0 %DHCP-ASSIGNED\_EXT-5:Interface vlan1 assigned DHCP address 1.0.0.4, mask 255.255.255.0. Apr 22 2020 06:04:35 Device1 MPU0 %ZTP-DHCP\_UPGRADE-5:SerialNum:123456789, Dhcp discovery phase success Apr 22 2020 06:04:35 Device1 MPU0 %ZTP-DHCP\_UPGRADE-5:SerialNum:123456789, Start to download temp file ztp.py... Apr 22 2020 06:04:35 Device1 MPU0 %ZTP-DHCP\_UPGRADE-5:SerialNum:123456789, Download temp file ztp.py is success Apr 22 2020 06:04:35 Device1 MPU0 %ZTP-DHCP\_UPGRADE-5:SerialNum:123456789, Start to parse temp file...

### #Direct execution of python scripts

Execute python script start ... /flash free space is 168(M). Start to get remote and local file path. remote config path is /flash/123456789.cfg Get remote and local file path is success. remote PCK path is ztp.pck Start to download image file ztp.pck... Download image file is success Start to set boot image file /flash/ztp.pck...

### #Download version and configuration file successfully, reboot the device automatically via ZTP

Apr 22 2020 06:09:26 Device1 MPU0 %SYS\_UPDATE-RESULT-5:image : Mpu 0 upgrade successfully! Set boot image file is success. Start to download config file /flash/123456789.cfg... Download config file is success. Start to parse config file /flash/startup... Parse config file is success. Execute python script success.

Apr 22 2020 06:12:26 Device1 MPU0 %ZTP-DHCP\_UPGRADE-5:SerialNum:123456789,script execute success Apr 22 2020 06:12:26 Device1 MPU0 %ZTP-DHCP\_UPGRADE-5:SerialNum:123456789,System will rebooted by DHCP upgrade

### Step 4: Check the result.

Check the ZTP status with the show ztp command, and view whether the configuration and version are in with show running-config and show version.

Device1#show ztp

Last ztp method: DHCP upgrade method Ztp state: ZTP DHCP upgrade success Ztp important inforamtion: TFTP server IP: 1.0.0.2 Temporary file name: ztp.py

User manual Processinatum 241<br>Release 1.0 01/2022 Current ztp method: None upgrade method

# Note

- The device obtains the file download mode through option66 of DHCP protocol. It supports FTP, TFTP and SFTP, you can choose any download mode when during configuration.
- The server download method issued by the DHCP server is used to download intermediate files, and the download method set in the python file is used to download version files and configuration files, which are not necessarily related.
- If the version information is not found through the device serial number, then the device ZTP process will not engage in version upgrade, only configuration loading to continue the ZTP process, however, the configuration file cannot be empty.
- If the file download method is TFTP, the username and password fields must be empty strings, and you cannot directly delete those two parameters.
- The name of the configuration file downloaded by the device is based on the serial number with the suffix .md5. For example, the device serial number is 12345, then the configuration file name is 12345.md5, and the MD5 checksum file is 12345.cfg.md5.
- After downloading the python file, the device executes the python file directly, so the python file must conform to the python syntax.

### 15.3.3 Configure ZTP to use common intermediate files for zero-configuration deployment via

USB

### Network Requirements

- A PC is used as the Console control end to monitor the device ZTP start-up process.
- Device1 is inserted with an USB device, which contains intermediate files, version files, and device configuration files.

### Network Topology

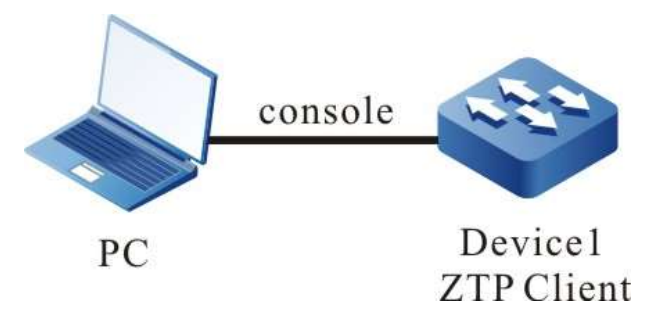

Figure 15-6 Network Topology of Device Using Common Intermediate Files for Zero-configuration Deployment via USB

### Configuration Steps

Step 1: Place the intermediate file in the USB root directory and name it ztp\_config.xml, i.e. /usb/ztp\_config.xml.

#Edit the common intermediate file as follows:

Right mouse click to open it in Excel and edit

Opening and Editing XML File in Excel

Determined as XML table and click OK.

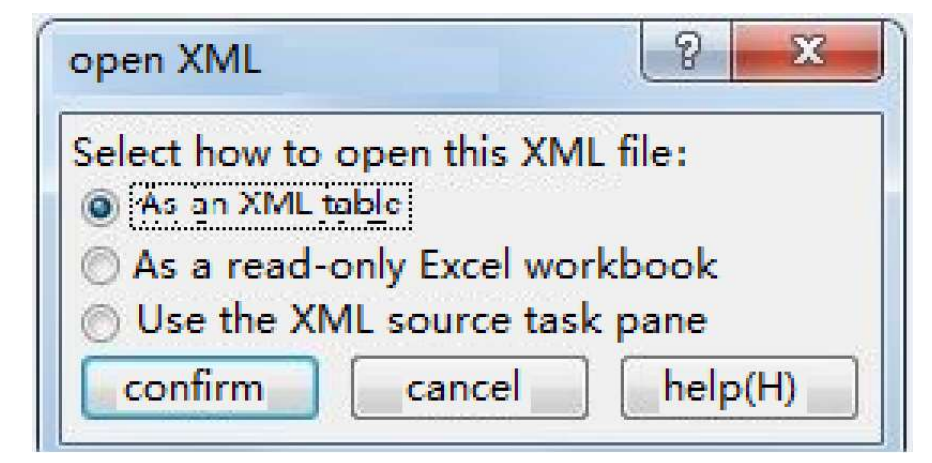

Figure 15-7 Determined as XML Table

Edit in Excel, here fill in the device serial number, version file name, version file name MD5 checksum value, configuration file name, configuration file MD5 checksum and description information, and finally save it, note that the it is saved in XML format.

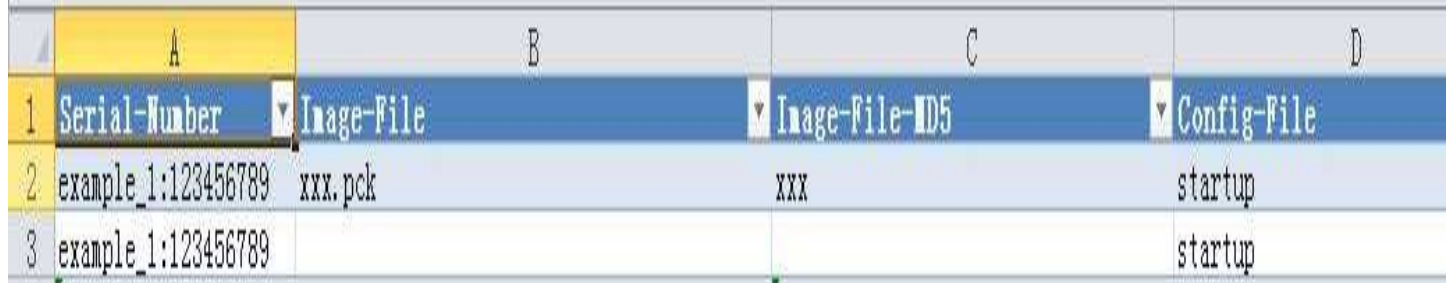

Figure 15-8 Editing the Name of the Version and Configuration Files in the XML File

# Note

- XXX is the name of the corresponding IOS version in the USB.
- The XML intermediate file is obtained from the ZTP path of the software release notes.
- In the XML intermediate file, the required fields are serial number, version and configuration file. The serial number can be obtained from the device shipping list; the version file name and configuration file name filled in the xml intermediate file must be consistent with the IOS version file name and configuration file name in the USB, otherwise the deployment will fail.
- The version file MD5 code, configuration file MD5 code, and description information in the XML intermediate file are optional. If you need to fill in the MD5 code, it can be generated by a common MD5 code calculator.
- Step 2: The version file and configuration file corresponding to the device serial number in the intermediate file are placed into the USB root directory, and named the same as described in the intermediate file. (Omitted)
- Step 3: The device is powered on and enters the ztp process for deployment via USB.

### #Device configuration is empty, enter USB deployment process

the current config file /flash/startup does not exist. The backup file /backupramfs/startup is not exist. The current config file /backup/startup does not exist. May 6 2020 15:16:15 Device1 MPU0 %ZTP-USB\_UPGRADE-5:SerialNum:123456789,Now starting USB upgrade...

### #Find and parse intermediate files

May 6 2020 15:16:15 Device1 MPU0 %ZTP-USB\_UPGRADE-5:SerialNum:123456789,Start to copy the temporary file /usb/ztp\_config.xml... May 6 2020 15:16:15 Device1 MPU0 %ZTP-USB\_UPGRADE-5:SerialNum:123456789,Copy the temporary file is success. May 6 2020 15:16:15 Device1 MPU0 %ZTP-USB\_UPGRADE-5:SerialNum:123456789,Start to parse the temporary file /flash/ztp\_config.xml

User manual Release 1.0 01/2022 <sup>244</sup>

### #Upgraded versions and configurations

May 6 2020 15:16:15 Device1 MPU0 %ZTP-USB\_UPGRADE-5:SerialNum:123456789,Parse temporary file is success May 6 2020 15:19:53 Device1 MPU0 %ZTP-USB\_UPGRADE-5:SerialNum:123456789,Sysupdate image is success May 6 2020 15:19:53 Device1 MPU0 %ZTP-USB\_UPGRADE-5:SerialNum:123456789,Start to copy config... May 6 2020 15:19:54 Device1 MPU0 %ZTP-USB\_UPGRADE-5:SerialNum:123456789,Copy config is success

### #Reboot after upgrade

May 6 2020 15:19:54 Device1 MPU0 %ZTP-USB\_UPGRADE-4:SerialNum:123456789,System will be rebooted by USB Upgrade

Step 4: Check the results.

#Check the ZTP status with the show ztp command, and view whether the configuration and version are in with show running-config and show version.

Device1#show ztp

Last ztp method: USB upgrade method Ztp state: ZTP USB Upgrade success Ztp important information: Temporary file name:/usb/ztp\_config.xml Startup file name:startup Image file name:ztp.pck

Current ztp method: None upgrade method

Next ztp state: disable

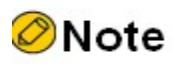

- If the version information of common intermediate file is empty, then the device ZTP process will not engage in version upgrade, only configuration loading to continue the ZTP process, however, the configuration file can not be empty.
- The device will download the version and configuration file from the USB copy, so the version file and the configuration file need to be placed into the USB.
- The name of the common intermediate file in USB can only be ztp\_config.xml.

### 15.3.4 Configure ZTP to use python intermediate files for zero-configuration deployment via

USB

### Network Requirements

- A PC is used as the Console control end to monitor the device ZTP start-up process.
- Device1 is inserted with an USB device, which contains intermediate files, version files, and device configuration files.

### Network Topology

User manual Processing the USD 245<br>Release 1.0 01/2022

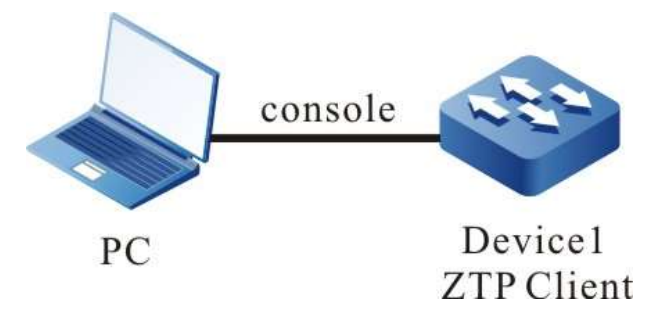

Figure 15-9 Network Topology of Device Using Python Intermediate Files for Zero-configuration Deployment via USB

### Configuration Steps

Step 1: Place the intermediate file in the USB root directory and name it ztp script.py, i.e. /usb/ztp\_script.py.

#Normal python file editing can use any code editor

#Total file space required to configure ZTP (Unit: MB)

required\_space = 100

#Versions are found by version series, and version series can be found by shipping list

REMOTE\_IMAGE\_FILE =  $\{$ 'HIT SW' : 'ztp.pck' }

#Configure the remote path and look for version files and configuration files in the /usb path

```
remote_config_path = "/usb"
remote_pck_path = "/usb"
```
- Step 2: Copy the version file and the device configuration file to the USB root directory. The version name must be the same as the version file name corresponding to the device serial number in the intermediate file, and the configuration file name is consisting of the device serial number plus the .cfg suffix. For example, if the device serial number is 12345, then the configuration file name is 12345.cfg. (Omitted)
- Step 3: The device is inserted with the USB and enters the ztp process for deployment via USB when powered on.

#Configuration file does not exist, the USB is plugged into the device, the device enters ZTP deployment process via USB.

The current config file /flash/startup does not exist.

The backup file /backupramfs/startup is not exist. The current config file /backup/startup does not exist. Apr 30 2020 11:10:12 Device1 MPU0 %SYS\_UPDATE-RESULT-5:SerialNum:123456789,Now starting USB upgrade...

### #Find and parse intermediate files

Apr 30 2020 11:10:12 Device1 MPU0 %SYS\_UPDATE-RESULT-5:SerialNum:123456789,Start to copy the temporary file /usb/ztp\_script.py... Apr 30 2020 11:10:12 Device1 MPU0 %SYS\_UPDATE-RESULT-5:SerialNum:123456789,Copy the temporary file is success. Apr 30 2020 11:10:12 Device1 MPU0 %SYS\_UPDATE-RESULT-5:SerialNum:123456789,:Start to parse the temporary file /flash/ztp\_script.py

### #Invoke python to execute intermediate files

Execute python script start ...

### #Check the remaining space

/flash free space is 159(M).

### #Download configuration and version files

Start to get remote and local file path. Get remote and local file path is success. Start to set boot image file /usb/ztp.pck... Apr 30 2020 11:13:51 Device1 MPU0 %SYS\_UPDATE-RESULT-5:SerialNum:123456789,image : Mpu 0 upgrade successfully!Set boot image file is success. Start to copy config file /usb/12345.cfg... Copy config file is success. Start to parse config file /flash/startup... Parse config file is success.

### #Download successfully, restart for the version and configuration to take effect.

Execute python script success, reboot device. Apr 30 2020 11:13:54 Device1 MPU0 %SYS\_UPDATE-RESULT-5:SerialNum:123456789,script execute success Apr 30 2020 11:13:54 Device1 MPU0 %SYS\_UPDATE-RESULT-4:SerialNum:123456789,System will be rebooted by USB Upgrade

Step 4: Check the results.

#Check the ZTP status with the show ztp command, and view whether the configuration and version are in with show running-config and show version.

#### Device1#show ztp

Last ztp method: USB upgrade method Ztp state: ZTP USB Upgrade success Ztp important information: Temporary file name:/usb/ztp\_script.py Startup file name:startup Image file name:ztp.pck

Current ztp method: None upgrade method

Next ztp state: disable

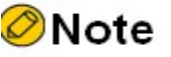

- After downloading the python file, the device executes the python file directly, so the python file must conform to the python syntax.
- The device obtains the file download mode through option66 of DHCP protocol.

It supports FTP, TFTP and SFTP, you can choose any download mode when during configuration.

- If the version information is not found through the device serial number, then the device ZTP process will not engage in version upgrade, only configuration loading to continue the ZTP process, however, the configuration file cannot be empty.
- The name of the configuration file downloaded by the device is based on the serial number with the suffix .md5. For example, the device serial number is 12345, then the configuration file name is 12345.md5, and the MD5 checksum file is 12345.cfg.md5.
- The device will download the version and configuration file from the USB copy, so the version file and the configuration file need to be placed into the USB.
- The name of the common intermediate file in USB can only be ztp\_script.py.

### 15.3.5 Configure ZTP to automatically complete stacking using python intermediate files via

### **DHCP**

### Network Requirements

- PC1 is used as the Console control end to monitor the device ZTP start-up process.
- Device3 acts as the DHCP server and provides DHCP service for ZTP boot process.
- Server1 acts as the file server and provides the FTP service (or TFTP, SFTP service) needed for the ZTP startup process.
- Server2 acts as the log server and receives log information generated by the ZTP startup process.
- Device1 and Device2 complete stacking through Te0/50 as a stacking link.

### Network Topology

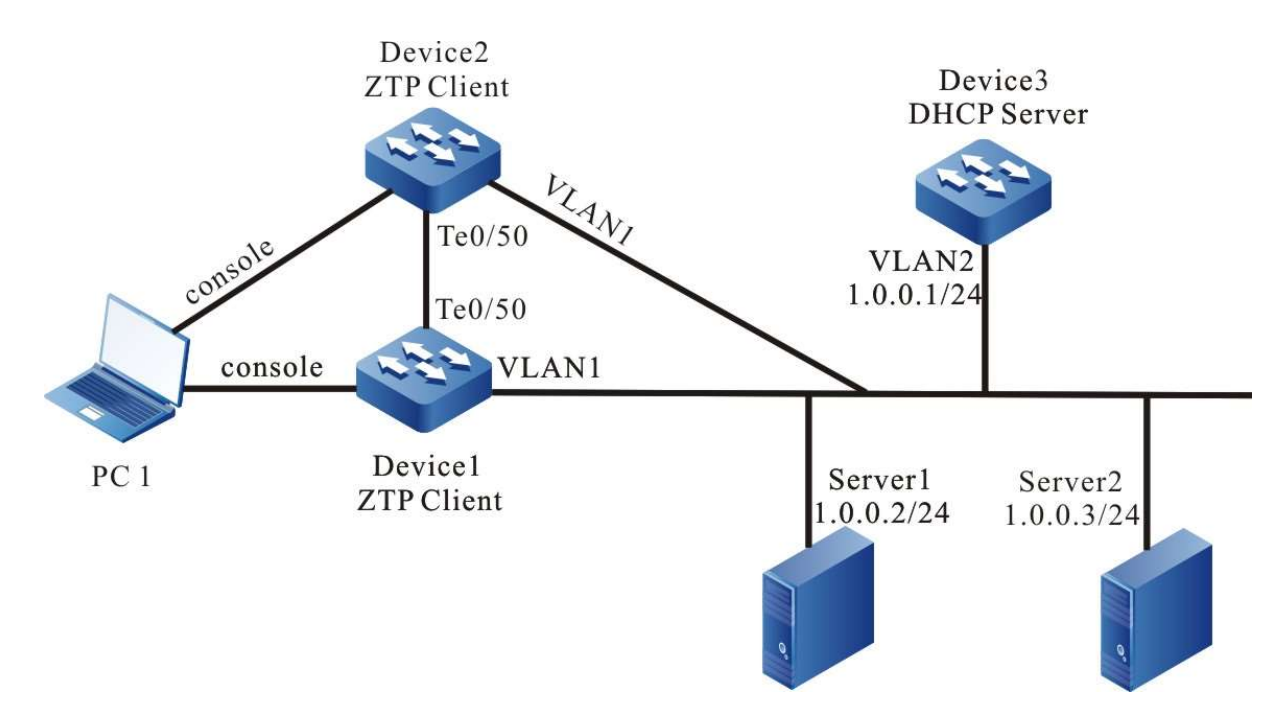

Figure 15-10 Network Topology of ZTP using python intermediate files to automatically complete stacking via DHCP

### Configuration Steps

Step 1: Configure the FTP server, edit the intermediate files, and place the intermediate files (e.g. ztp.py) and the version file corresponding to the serial number in the FTP server directory. (Omitted)

#Normal python file editing can use any code editor

#Total file space required to configure ZTP

required\_space = 100

#Configure file download method, and download timeout time

```
protocol = "ftp"
username = "a"
password = "a"
hostname = "1.0.0.2"
timeout = 1200
```
#Versions are found by version series, and version series can be found by shipping list

```
REMOTE_IMAGE_FILE = \{'HIT SW' : 'ztp.pck'
}
```
#Configure remote paths to make it easy to find them on the server when downloading files over FTP

```
remote_config_path = ""
remote_pck_path = ""
```
User manual Processes and the contract of the contract of the contract of the contract of the contract of the contract of the contract of the contract of the contract of the contract of the contract of the contract of the contract of remote\_stack\_path = ""

#Configure checksum MD5

remote config is exist  $md5 = True$ remote pck is exist  $md5 = True$ remote stack is exist  $md5 = True$ 

Step 2: Edit stack files and configuration files and upload them to the server for ZTP process download.

Here it is assumed that the device serial number of Device1 is 12345 and the device serial number of Device2 is 12340.

#Edit stack files

Stack file is named by adding .stack to the serial number. The name of Device1 stack file is 12345.stack, and the corresponding MD5 checksum file is 12345.stack.md5, while the name of Device2 stack file is 12340.stack, and the corresponding MD5 checksum file is 12340.cfg .md5.

Stack file content: It contains serial number, stacking domain number, and stacking device member.

The content of Device1's stack file includes

12345 101 1

The content of Device2's stack file includes

12340 101 0

#Edit the configuration file, the configuration file is named by adding the suffix .cfg to the device serial number, so the name of Device1 configuration file is 12345.cfg, and the corresponding MD5 checksum file is 12345.cfg.md5, while the name of Device2 configuration file is 12340.cfg, and the corresponding MD5 checksum file is 12340. cfg.md5.

The stacking section of the configuration file must be included with !VST\_CONFIG\_BEGIN and !VST\_CONFIG\_END, the slot port configuration must be included with !PORT\_CONFIG\_BEGIN and !PORT\_CONFIG\_END, and the interface dimension set in the configuration file must be the stacked interface dimension, not the standalone dimension.

The configuration file of Device1 contains

!VST\_CONFIG\_BEGIN !mode vsl information vsl-channel 1/1 exit !mode vsl end !PORT\_CONFIG\_BEGIN !slot 0/0 interface tengigabitethernet1/0/50 vsl-channel 1/1 mode on exit !PORT\_CONFIG\_END !VST\_CONFIG\_END

### The configuration file of Device2 contains

!VST\_CONFIG\_BEGIN !mode vsl information vsl-channel 0/1 exit !mode vsl end !PORT\_CONFIG\_BEGIN !slot 0/0 interface tengigabitethernet0/0/50 vsl-channel 0/1 mode on exit !PORT\_CONFIG\_END !VST\_CONFIG\_END

After uploading the configuration file and stack files to the server, the following files 12345.cfg, 12340.cfg, 12345.cfg.md5, 12340.cfg.md5 exist on the server.

Step 3: Configure DHCP service for Device3.

Device3#configure terminal Device3(config)# ip dhcp pool ztp Device3(dhcp-config)#range 1.0.0.4 1.0.0.10 255.255.255.0

#Configure intermediate file name options

Device3(dhcp-config)#option 67 ascii ztp.py

#Configuration file download method and server address, username and password options

Device3(dhcp-config)#option 66 ascii ftp://a:a@1.0.0.2

#Configure log server address options

Device3(dhcp-config)#option 7 ip 1.0.0.3 Device3(dhcp-config)#exit

#Enable DHCP service on server

Device3(config)#interface vlan2 Device3(config-if-vlan2)#ip address 1.0.0.1/24 Device3(config-if-vlan2)#ip dhcp server Device3(config-if-vlan2)#end

### Step 4: Device1 and Device2 boot with an empty configuration and enters the ZTP process to download the version upgrade and load the configuration file.

Device1:

#See that the device enters the ZTP process through logs and sends DHCP requests

Apr 22 2020 06:03:58 Device1 MPU0 %ZTP-DHCP\_UPGRADE-5:SerialNum:12345, Now starting dhcp upgrade... Apr 22 2020 06:03:58 Device1 MPU0 %ZTP-DHCP\_UPGRADE-5:SerialNum:12345, DHCP discovery phase started...

#During the ZTP request, you can exit the ZTP process with ctrl+c, thus starting with an empty configuration, or if you don't use ctrl+c, you can continue with the ZTP process.

Apr 22 2020 06:04:00 Device1MPU0 %ZTP-DHCP\_UPGRADE-5:SerialNum:12345, Press (ctrl + c) to abort Dhcp Upgrade

User manual Processes and the contract of the contract of the contract of the contract of the contract of the contract of the contract of the contract of the contract of the contract of the contract of the contract of the contract of

### #Get the address successfully, download the common intermediate files

Apr 22 2020 06:04:35 Device1 MPU0 %DHCP-ASSIGNED\_EXT-5:Interface vlan1 assigned DHCP address 1.0.0.4, mask 255.255.255.0. Apr 22 2020 06:04:35 Device1 MPU0 %ZTP-DHCP\_UPGRADE-5:SerialNum:12345, Dhcp discovery phase success Apr 22 2020 06:04:35 Device1 MPU0 %ZTP-DHCP\_UPGRADE-5:SerialNum:12345, Start to download temp file ztp.py... Apr 22 2020 06:04:35 Device1 MPU0 %ZTP-DHCP\_UPGRADE-5:SerialNum:12345, Download temp file ztp.py is success Apr 22 2020 06:04:35 Device1 MPU0 %ZTP-DHCP\_UPGRADE-5:SerialNum:12345, Start to parse temp file...

### #Direct execution of python scripts

/flash free space is 100(M). Start to get remote and local file path. Get remote and local file path is success.

### #Download version

Start to download image file /flash/ztp.pck... Download image file is success Start to set boot image file /flash/ztp.pck....

### #Download and parse stack file and configuration file

Start to download stack file /flash/12345.stack... Download stack file is success. Start to download config file /flash/12345.cfg... Download config file is success. Start to parse config file /flash/startup... Parse config file is success. Execute python script success.

### #Download version and configuration file successfully, reboot the device automatically via ZTP

Apr 22 2020 06:12:26 Device1 MPU0 %ZTP-DHCP\_UPGRADE-5:SerialNum:12345,script execute success Apr 22 2020 06:12:26 Device1 MPU0 %ZTP-DHCP\_UPGRADE-5:SerialNum:12345,System will rebooted by DHCP upgrade

The device Device2:

### #See that the device enters the ZTP process through logs and sends DHCP requests

Apr 22 2020 06:03:58 Device1 MPU0 %ZTP-DHCP\_UPGRADE-5:SerialNum:12340, Now starting dhcp upgrade... Apr 22 2020 06:03:58 Device1 MPU0 %ZTP-DHCP\_UPGRADE-5:SerialNum:12340, DHCP discovery phase started...

### #During the ZTP request, you can exit the ZTP process with ctrl+c, thus starting with an empty configuration, or if you don't use ctrl+c, you can continue with the ZTP process.

Apr 22 2020 06:04:00 Device1MPU0 %ZTP-DHCP\_UPGRADE-5:SerialNum:12340, Press (ctrl + c) to abort Dhcp Upgrade

### #Get the address successfully, download the common intermediate files

Apr 22 2020 06:04:35 Device1 MPU0 %DHCP-ASSIGNED\_EXT-5:Interface vlan1 assigned DHCP address 1.0.0.5, mask 255.255.255.0. Apr 22 2020 06:04:35 Device1 MPU0 %ZTP-DHCP\_UPGRADE-5:SerialNum:12340, Dhcp discovery phase success Apr 22 2020 06:04:35 Device1 MPU0 %ZTP-DHCP\_UPGRADE-5:SerialNum:12340, Start to download temp file ztp.py... Apr 22 2020 06:04:35 Device1 MPU0 %ZTP-DHCP\_UPGRADE-5:SerialNum:12340, Download temp file ztp.py is success Apr 22 2020 06:04:35 Device1 MPU0 %ZTP-DHCP\_UPGRADE-5:SerialNum:12340, Start to parse temp file...

#### #Direct execution of python scripts

/flash free space is 101(M). Start to get remote and local file path. Get remote and local file path is success.
#### #Download version

Start to download image file /flash/ztp.pck... Download image file is success Start to set boot image file /flash/ztp.pck....

#### #Download and parse stack file and configuration file

Start to download stack file /flash/12340.stack... Download stack file is success. Start to download config file /flash/12340.cfg... Download config file is success. Start to parse config file /flash/startup... Parse config file is success. Execute python script success.

#Download version and configuration file successfully, reboot the device automatically via ZTP

Apr 22 2020 06:12:26 Device1 MPU0 %ZTP-DHCP\_UPGRADE-5:SerialNum:12340,script execute success Apr 22 2020 06:12:26 Device1 MPU0 %ZTP-DHCP\_UPGRADE-5:SerialNum:12340,System will rebooted by DHCP upgrade

Step 5: Check the result.

Check the ZTP status with the show ztp command, view whether the configuration and version are in with show running-config and show version, and view that the stack has taken effect with show vstconfig.

switch#show ztp

Last ztp method: DHCP upgrade method Ztp state: ZTP DHCP upgrade success Ztp important inforamtion: FTP server IP: 1.0.0.2 Temporary file name: ztp.py

Current ztp method: None upgrade method

Next ztp state: Next ztp state: disable(Stack mode does not support ztp.)

switch X#show vst-config Building Configuration...

!mode member information switch mode virtual switch virtual member 0 domain 101 exit switch virtual member 1 domain 101 exit !mode member end

!mode vsl information

User manual Processes 1.0 01/2022<br>Release 1.0 01/2022 vsl-channel 0/1 exit vsl-channel 1/1 exit !mode vsl end

!slot\_0\_SM89E-48XGEF-DB(V1) !vsl mode !slot 0/0 interface tengigabitethernet0/0/50 vsl-channel 0/1 mode on exit !end

!slot\_14\_SM89E-48XGEF-DB(V1) !vsl mode !slot 1/0 interface tengigabitethernet1/0/50 vsl-channel 1/1 mode on exit !end

# Note

- The device obtains the file download mode through option66 of DHCP protocol. It supports FTP, TFTP and SFTP, you can choose any download mode when during configuration.
- The MD5 of version files, configuration files, and stack files are stored separately, and they are named by adding the the suffix .md5. to their respective files names.
- The interface dimension in the configuration file for auto-stacking must be the stacked interface dimension, not the standalone interface dimension.
- After downloading the python file, the device executes the python file directly, so the python file must conform to the python syntax.
- If the version information is not found through the device serial number, then the device ZTP process will not engage in version upgrade, only configuration loading to continue the ZTP process, however, the configuration file cannot be empty.

# 16 Interface Basis

### 16.1 Overview

The interfaces supported by the device include physical interfaces and logical interfaces. The physical interfaces include L2 Ethernet interfaces and L3 Ethernet interfaces; the logical interfaces include aggregation group interfaces, VLAN interfaces, Loopback interfaces, Null interfaces, Tunnel interfaces, and so on.

Ethernet interface, also called L2 Ethernet interface or port, is one physical interface. It works in layer 2 in the OSI reference model-Data link layer and is mainly used for the data frame forwarding and MAC address learning.

L3 Ethernet interface is one physical interface. It works at layer 3 in the OSI reference model-network layer. Configurable with an IP address, it is mainly used for packet forwarding.

Aggregation group interface is one logical interface, formed by binding multiple physical links between two devices. It also works at the data link layer and is mainly used to expand the link bandwidth and improve the link reliability.

VLAN interface is one logical interface, used to be bound with VLAN and complete the packet forwarding between different VLANs.

Loopback interface, also called local loopback interface, is one logical interface. For packets sent to the Loopback interface, the device considers each packet to be sent to itself and will not forward the packet.

Null interface is one logical interface. Any packet sent to the Null interface will be dropped.

Tunnel interface is one logical interface that provides a transmission link for the point-to-point mode.

For different interfaces, there are corresponding configuration modes. The related configuration modes of the interfaces include:

> interface configuration mode, corresponding to the VLAN interface, the Loopback interface, the Null interface, and the Tunnel interface;

- L2 Ethernet interface configuration mode, corresponding to the L2 Ethernet interface;
- L3 Ethernet interface configuration mode, corresponding to the L3 Ethernet interface; and
- aggregation group configuration mode, corresponding to the aggregation group interface.

This chapter mainly describes the common function configuration of various interfaces. For the featured function configuration of various interfaces, refer to the corresponding interface chapter.

### 16.2Basic Function Configuration of Interfaces

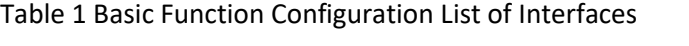

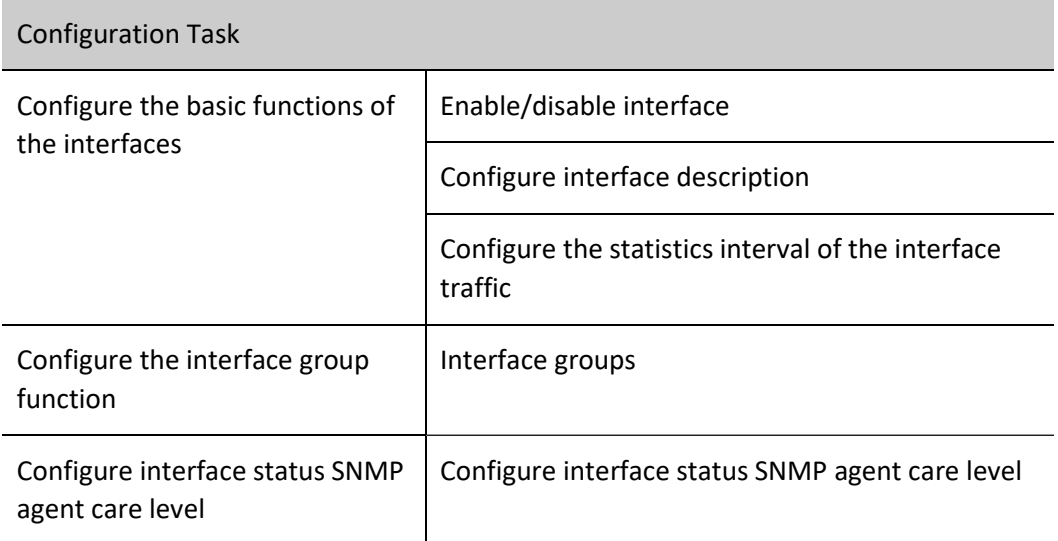

#### 16.2.1 Configure the basic functions of the interfaces

#### Configuration Condition

None

#### Enable/disable interface

After Ethernet interface is disabled, it cannot receive or send packets. But after the Ethernet interface is enabled, whether it can receive and send packets also depends on other settings, such as whether the peer Ethernet interface is enabled, the rates of the local port and the peer port, and whether duplex mode matches with MDIX (Media Dependent Interface Crossover).

After the aggregation group interface is disabled, all member ports are disabled; after the aggregation group interface is enabled, you can disable or enable one member port separately.

Table 2 Enabling/Disabling Interface

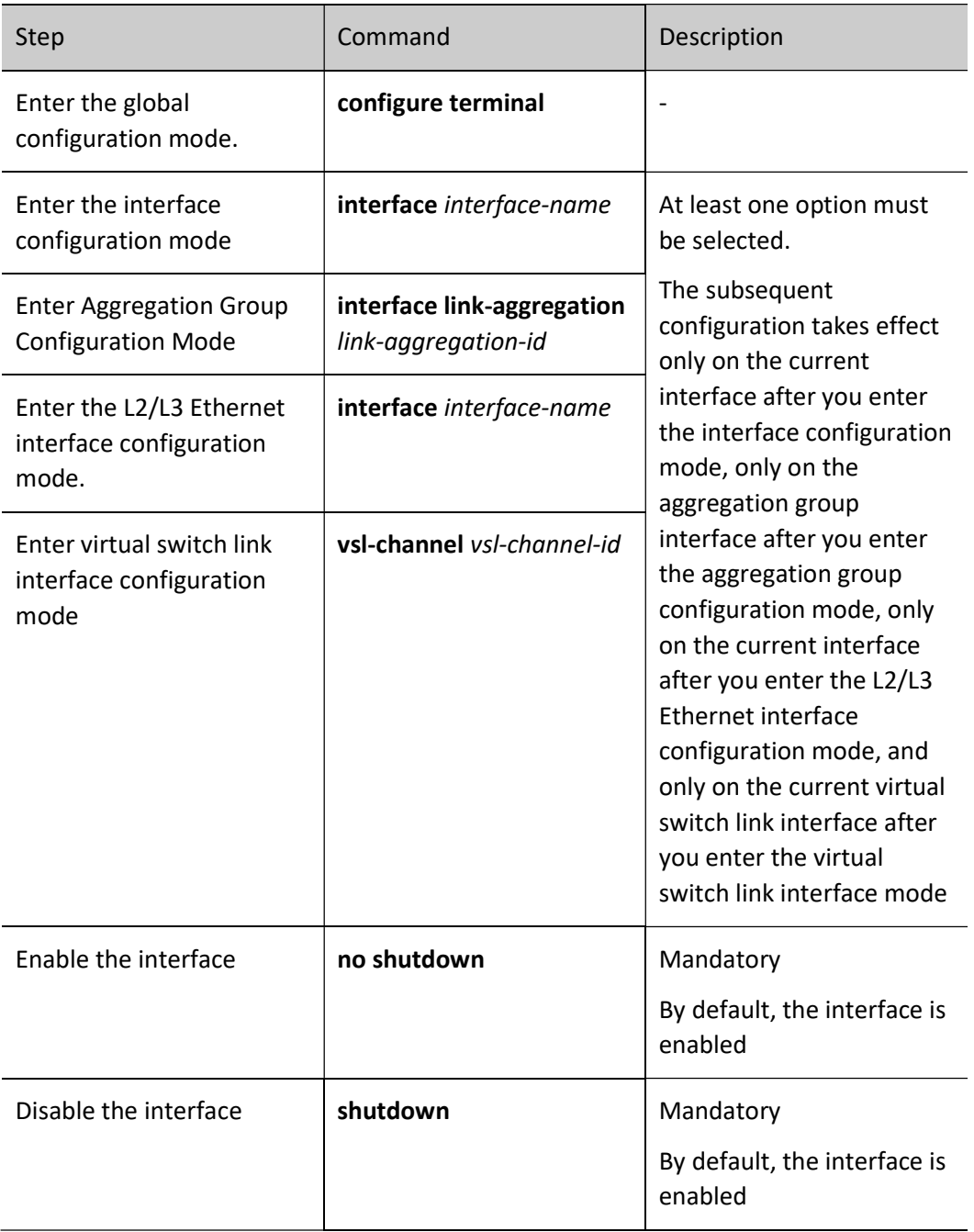

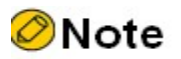

 Configure the interface enabling/disabling function, which is not supported on Null interface.

#### Configure interface description

User manual Experimentuality of the state of the state of the state of the state of the state of the state of the state of the state of the state of the state of the state of the state of the state of the state of the state of the sta The interface description is used for naming different interfaces, helping the user distinguish different interface types and actual service functions. It is convenient for the user to manage various interfaces.

Table 16 Configuring Interface Description Information

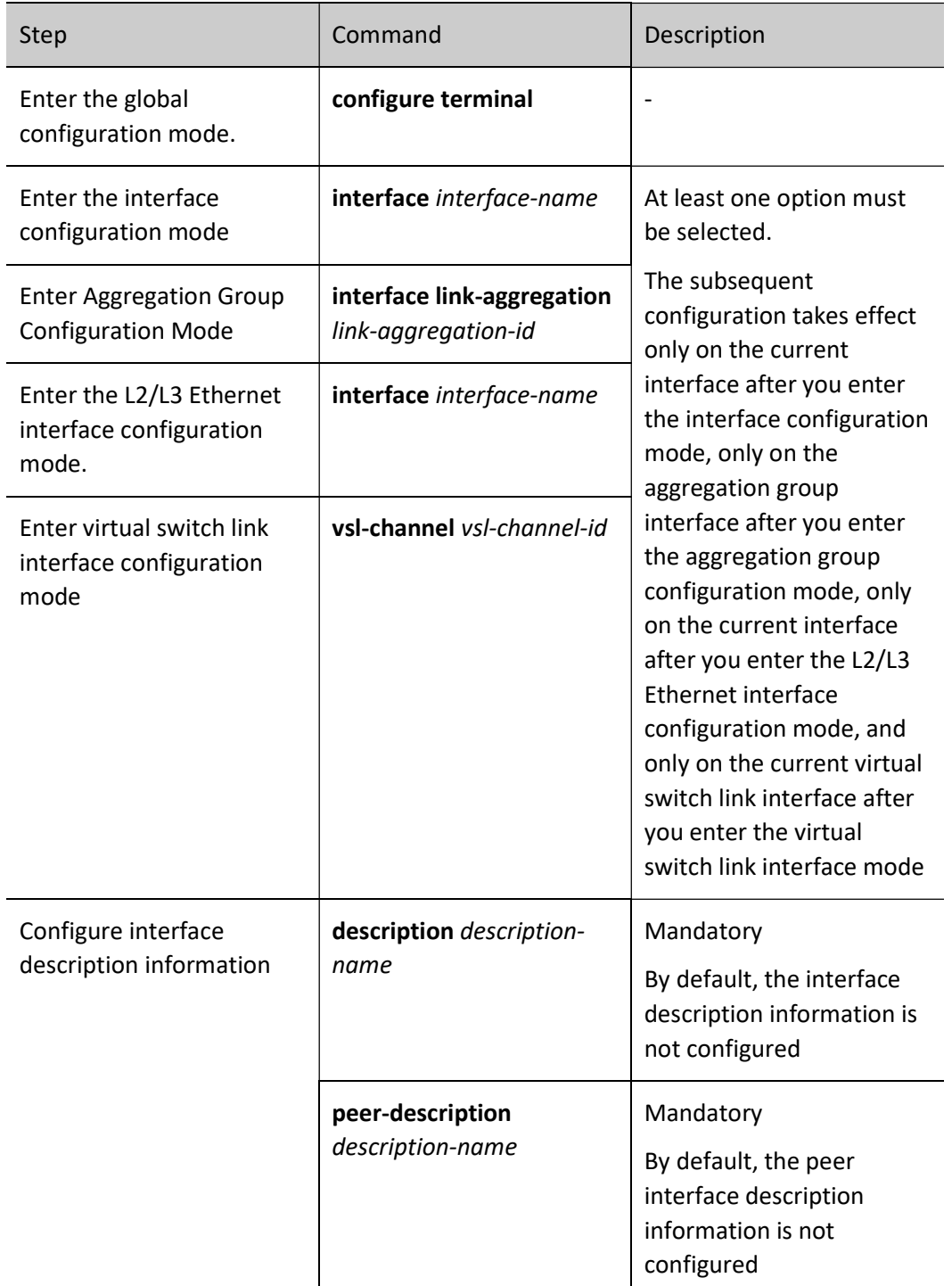

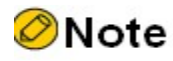

Configure the interface description function, which is not supported on Null interface.

#### Configure the statistics interval of the interface traffic

Different interfaces carry different service traffics. Adjusting the statistics interval of the interface traffic can help the user concern the history records of the interface traffic selectively, forecasting the future trend of the interface traffic more correctly. It is convenient for the user to analyze and adjust the bored services of the interface.

Table 3 Configuring Statistics Interval of Interface Traffic

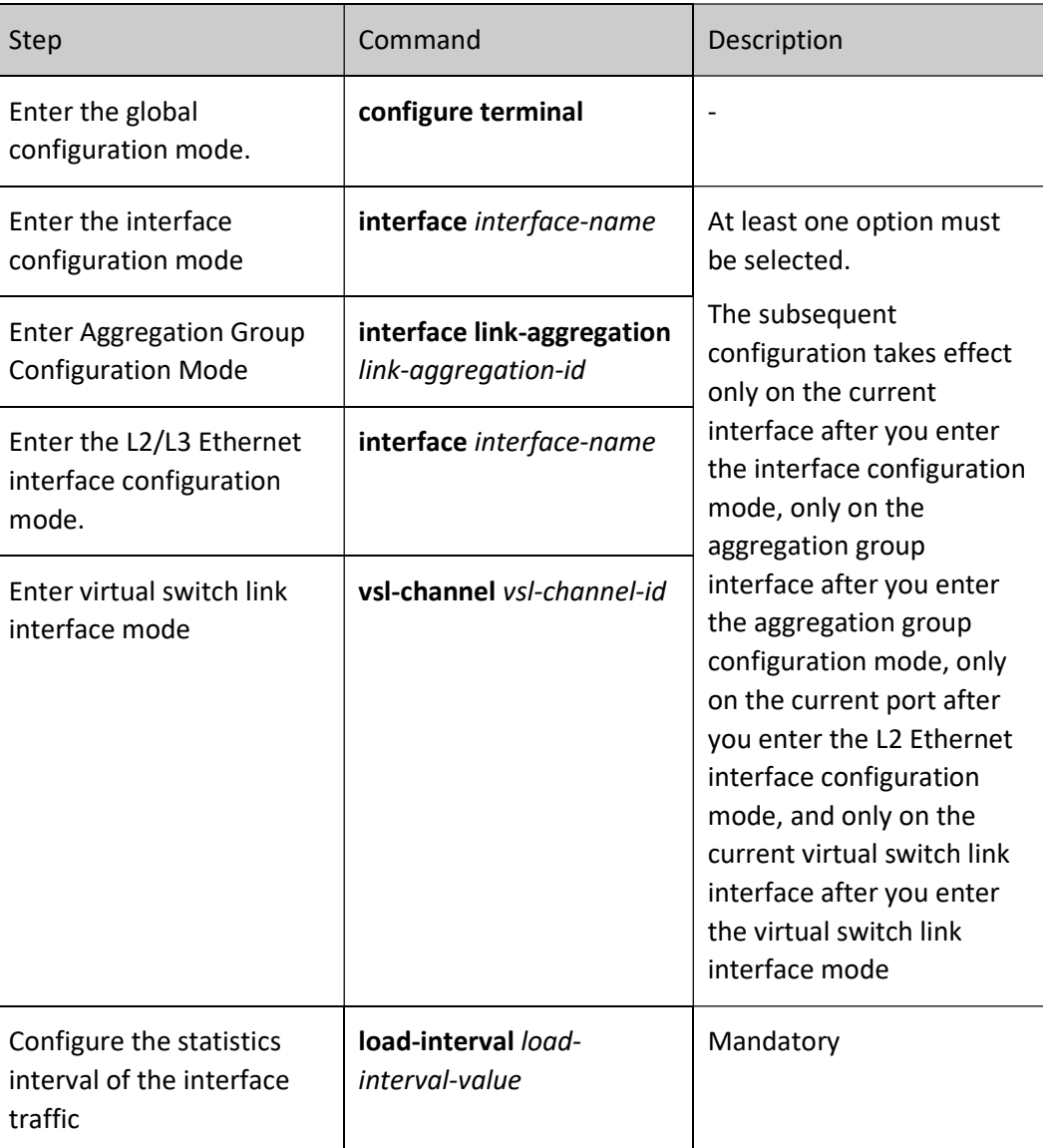

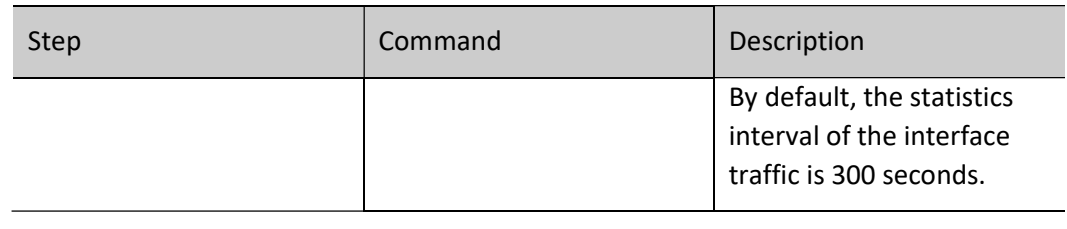

# Note

 Configure the statistics interval function of interface traffic, which is not supported on Null interface.

#### 16.2.2 Configure the interface group function

Bind multiple interfaces as one interface group. Configuring various interface commands on the interface group is equivalent to configuring on all interfaces of the interface group, while it is not necessary to configure on each interface repeatedly. Display the information of one interface group is to display the information of all interfaces in the interface group.

#### Configuration Condition

The interfaces covered by the interface group should already exist.

#### Interface groups

Table 4 Configuring Interface Group

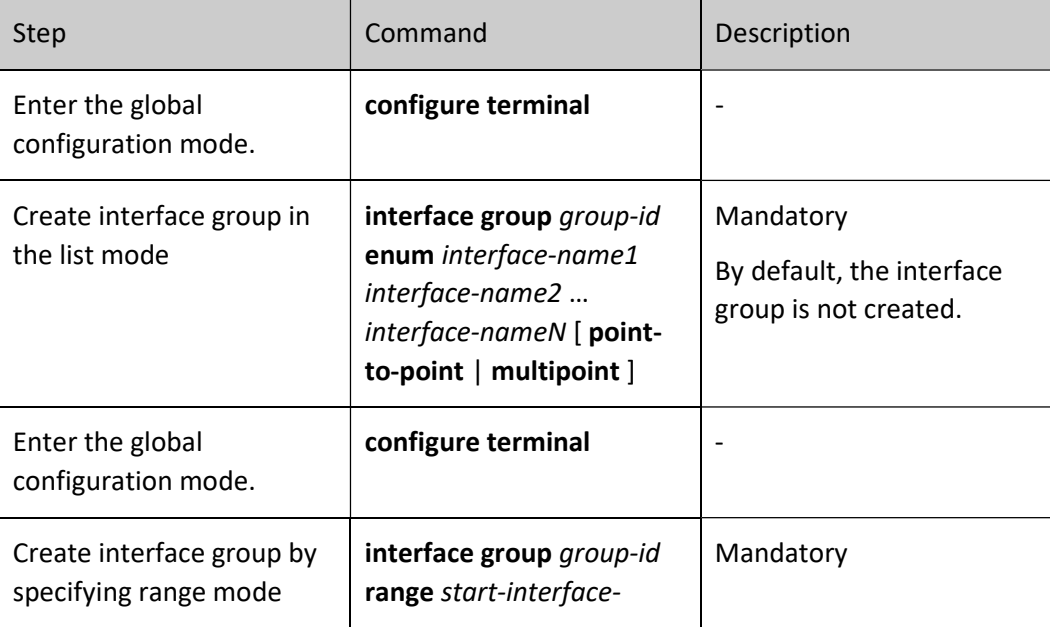

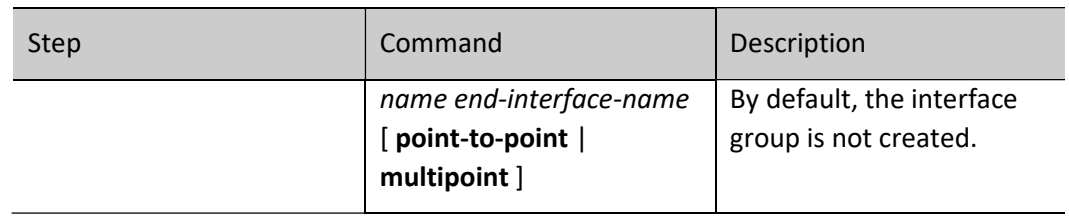

# Note

- The interface types in the interface group should be the same. The user can configure multiple interface groups as desired.
- The user can configure the commands supported by all types of interfaces in the interface group, but if the interfaces covered by the interface group do not support, the commands do not take effect and there may be no error prompt. Please check whether the commands take effect by viewing the configuration.
- If the interface group covers the logical interface and when the logical interface is deleted, the logical interface in the interface group is also deleted automatically.

#### 16.2.3 Configure interface status SNMP agent care level

There are actually two levels of interface UP/DOWN status in the system, one is the L2 link layer status, and the other is the L3 protocol layer (protocol) status, which can be seen with the command show ip interface brief. Generally, both statuses change with the physical interface UP/DOWN, but when keepalive gateway is configured on Ethernet Type interface, the L3 protocol layer status will be controlled by keepalive check status.

If SNMP agent function is enabled on the device, the network management server can obtain interface status information through public mib. Moreover, it can send interface status change information to the network management server when SNMP Trap is enabled.

By means of this function command, you can set the interface status level of SNMP agent care. By default, the interface status hierarchy of SNMP agent care is L2 link layer, but when keepalive gateway is configured on Ethernet Type interface, in order to ensure consistent linkage between the interface status presented by the network management server and the keepalive check status, you need to set the interface status level of SNMP agent care as L3 protocol layer. Therefore, in environments where keepalive check is enabled (e.g. MSTP WAN line environment), it is recommended to configure linkstatus-care l3.

#### Configuration Condition

None

#### Interface groups

User manual  $\frac{1}{261}$  Release 1.0 01/2022 261

#### Table 16 Configuring interface status SNMP agent care level

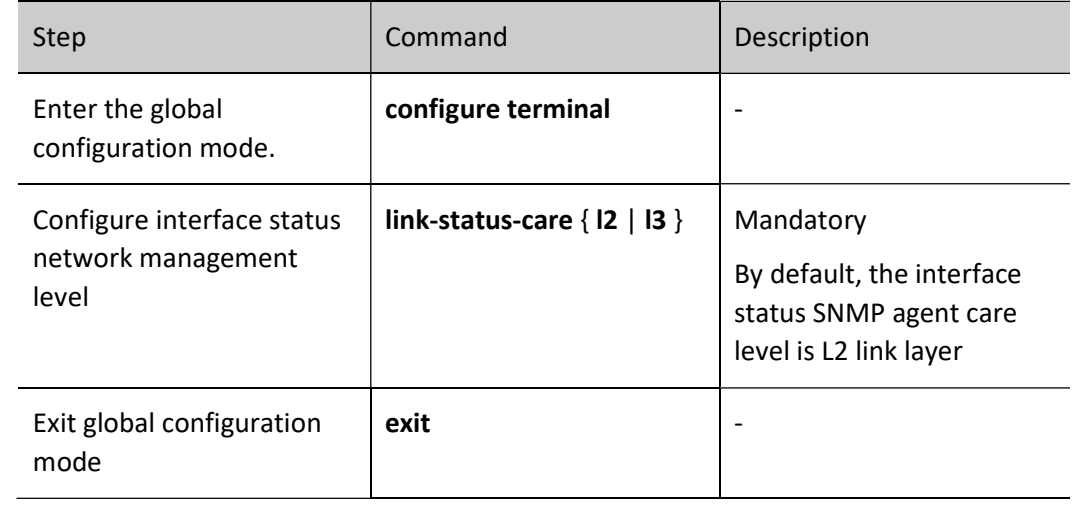

#### 16.2.4 Basic Monitoring and Maintaining of Interfaces

Table 16 Basic Monitoring and Maintaining of Interfaces

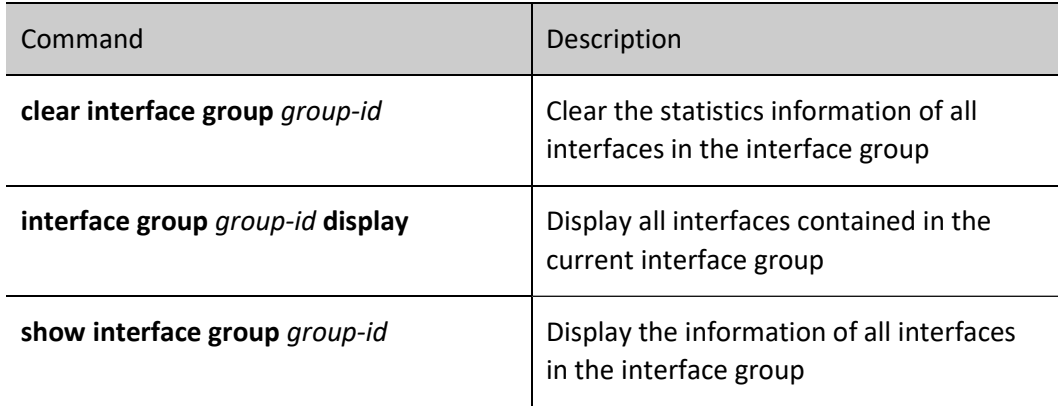

# 17 Ethernet Interface

#### 17.1 Overview

Ethernet interface includes L2 Ethernet interface and L3 Ethernet interface.

Ethernet interface, also called L2 Ethernet interface or port, is one physical interface. It works at layer 2 in the OSI reference model-data link layer. It is mainly used to execute two basic operations:

Data frame forwarding: According to the MAC address (that is physical address) of the data frame, forward the data frame. Ethernet interface can only perform the L2 switching forwarding for the received packets, that is, can only receive and send the packets whose source IP and destination IP are at the same segment.

MAC address learning: Construct and maintain the MAC address table, used to support forwarding the data frames.

L3 Ethernet interface is one physical interface. It works at layer 3 in the OSI reference model-network layer. It is mainly used to execute following basic operations.

Packet forwarding: The packet is routed and forwarded according to the IP (Internet Protocol) address (ie, network address) of the packet. L3 Ethernet interface can only perform the L3 routing forwarding for the received packets, that is, can receive and send the packets whose source IP and destination IP are at the different segments.

According to the maximum rate supported by the Ethernet interface, the Ethernet interface type can be divided to the following several:

Fastethernet: 100M port, can be abbreviated as Fa, such as fastethernet0/1 or Fa0/1;

Gigabitethernet: 1000M port, can be abbreviated as Gi, such as gigabitethernet0/25 or Gi0/25;

Tengigabitethernet: 10 Gigabit port, can be abbreviated as Te, such as tengigabitethernet1/1 or Te1/1.

25ge: 25G Ethernet interface;

40ge: 40G Ethernet interface;

100ge: 100G Ethernet interface;

User manual Release 1.0 01/2022 263 According to the media type of the port, the port type can be divided to copper (electrical port) and fiber (optical port).

## 17.2 Ethernet Interface Function Configuration

Table 17 Function Configuration List of Ethernet Interface

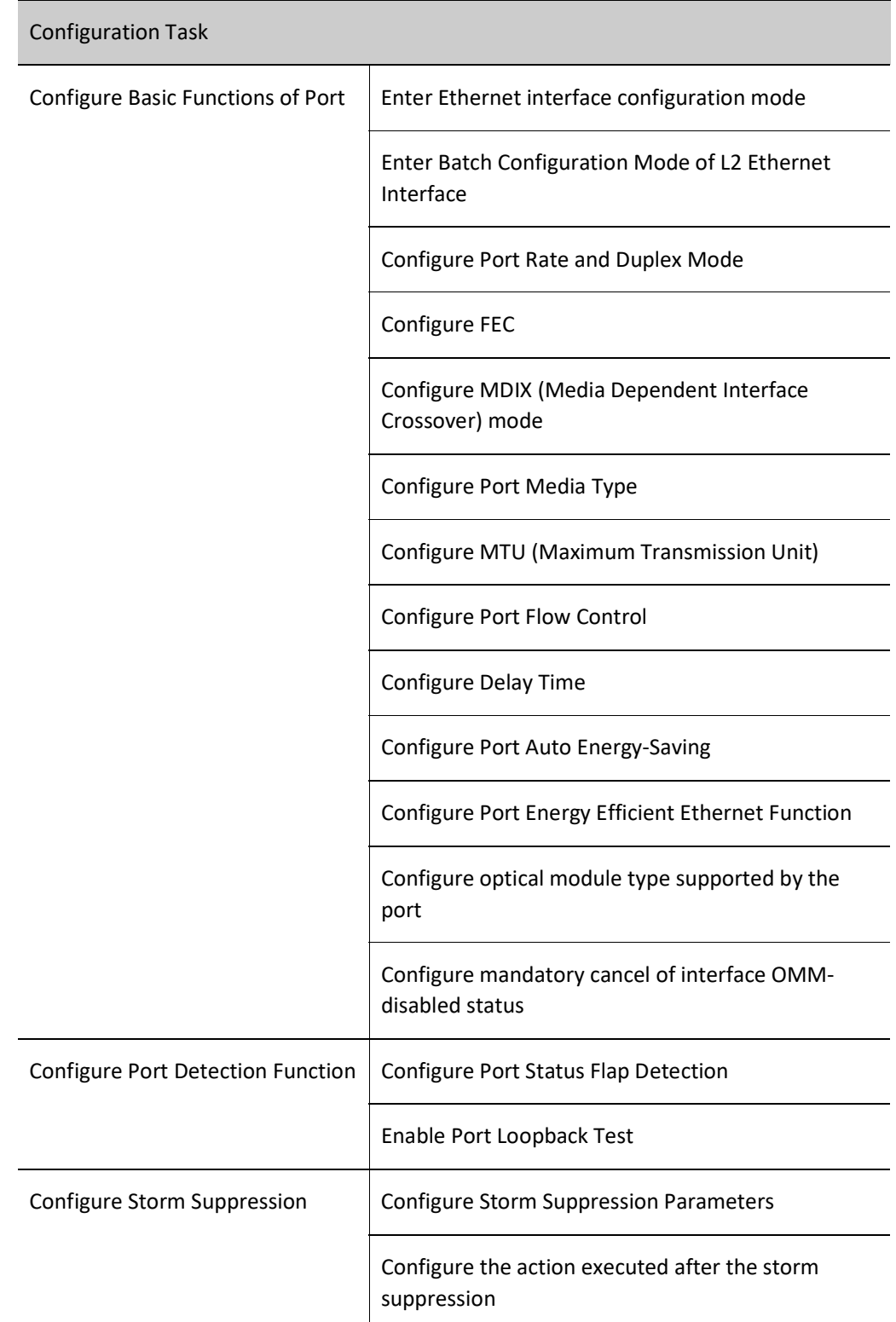

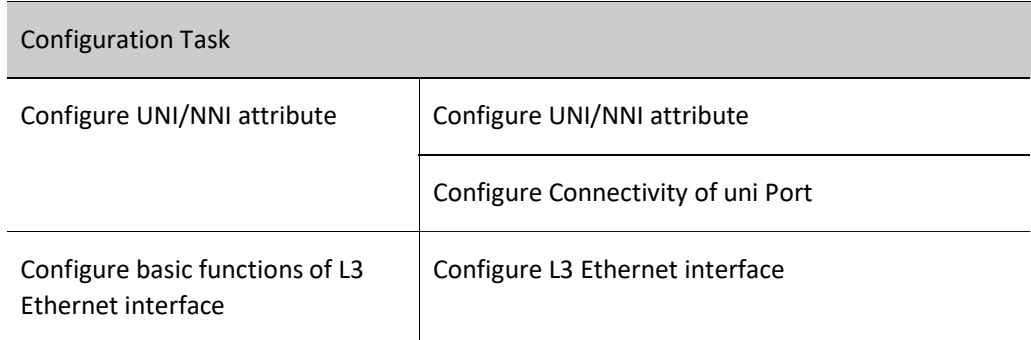

#### 17.2.1 Configure Basic Functions of Port

#### Configuration Condition

None

#### Enter Ethernet interface configuration mode

To configure on the specified Ethernet interface, first enter the L2 Ethernet interface configuration mode of the Ethernet interface and then execute the corresponding configuration command.

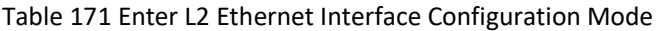

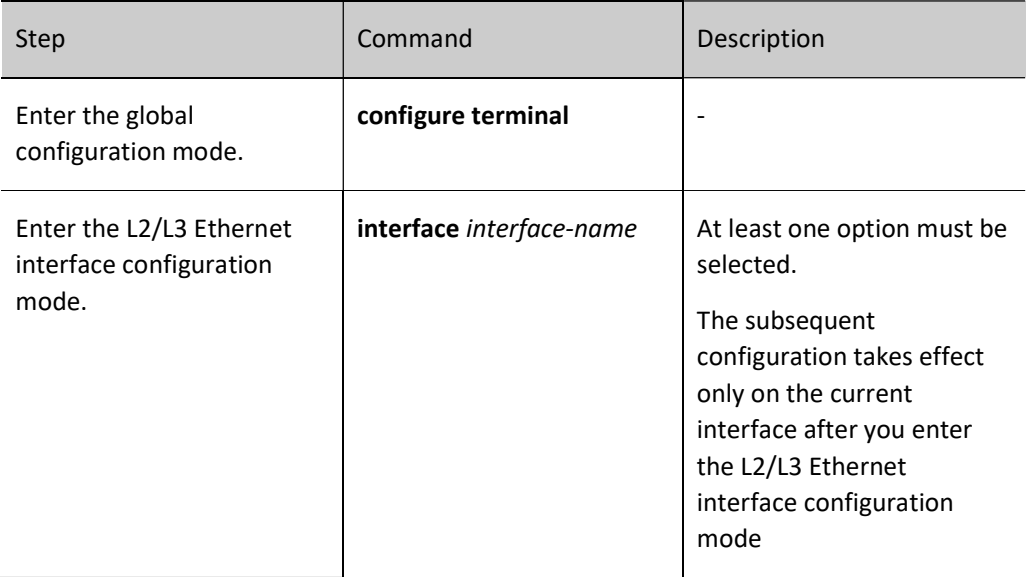

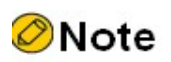

 The naming rule of the Ethernet interface number is U/S/P (Unit/Slot/Port). Unit indicates the device in stacking status, numbered from 0. When the device is initialized, it needs to be clear whether it is in the stacking status. If not, the device number defaults to 0 and is hidden. Slot indicates slots on the device, numbered from 0. If there is fixed Ethernet interface, slot 0 is reserved for the fixed Ethernet interface, while service slot is numbered from 1. Port indicates Ethernet interface on each device or interface card which is numbered from 1.

The naming rule of Ethernet interface interface-name is Ethernet interface type + Ethernet interface number. For example, gigabitethernet $0/1$  represents the gigabit Ethernet interface numbered 1; tengigabitethernet1/2 represents the 10 gigabit Ethernet interface numbered 2 on the service slot numbered 1; in stacking mode, gigabitethernet0/1/2 represents that the member number is 0, with gigabit Ethernet interface numbered 2 on the service slot numbered 1.

#### Enter Batch Configuration Mode of L2 Ethernet Interface

When performing the same configuration on multiple ports, to improve the configuration efficiency and reduce the repeated steps, select to enter the batch configuration mode of the L2 Ethernet interface, including the following three cases: single port, such as gigabitethernet 0/1; successive ports, using ''-'' to indicate one section of successive ports, such as gigabitethernet 0/3-0/5, indicating port 0/3, 0/4, and 0/5; single port and successive ports, using comma to separate them. For example, "gigabitethernet 0/1, 0/3- 0/4, and 0/6" represents ports 0/1, 0/3, 0/4, and 0/6.

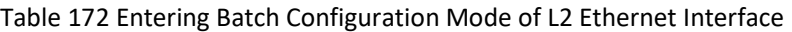

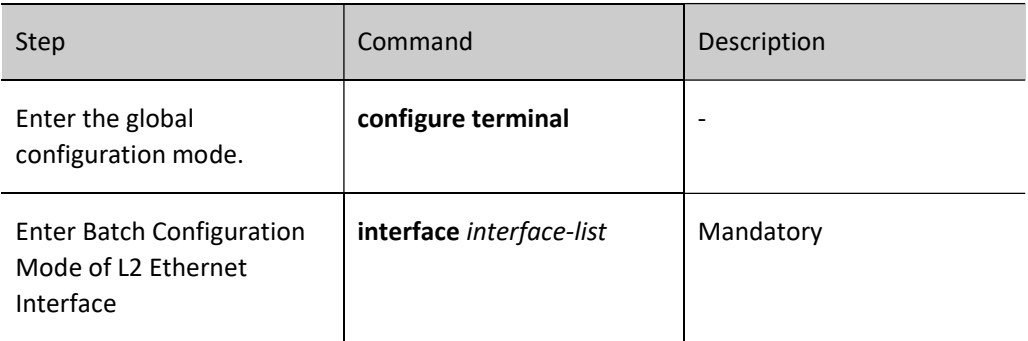

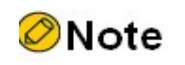

L3 Ethernet interface does not support the batch configuration mode.

#### Configure Port Rate and Duplex Mode

Setting the port rate includes two cases:

One is to set the fixed rate according to the Ethernet interface rate capability set. The optional parameters include 10 (10M), 100 (100M), 1000 (1000M), 10000 (10000M), 25000 (25000M), 40000 (40000M), and 100000 (100000M);

The other is to set the rate as auto (auto-negotiation), specifying that the rate is negotiated by the local end and the peer port.

Similarly, setting the port duplex mode includes two cases:

One is to set the duplex mode according to the capability set of the port duplex mode. The optional parameters include full (full-duplex mode), indicating that the port can send packets when receiving the packets; half (half-duplex mode), indicating that the port can only receive or send packets at one moment, but cannot perform at the same time;

The other is to set the duplex mode as auto (auto-negotiation), indicating that the duplex mode is negotiated automatically by the local end and the peer port.

Table 173 Configuring Port Rate and Duplex Mode

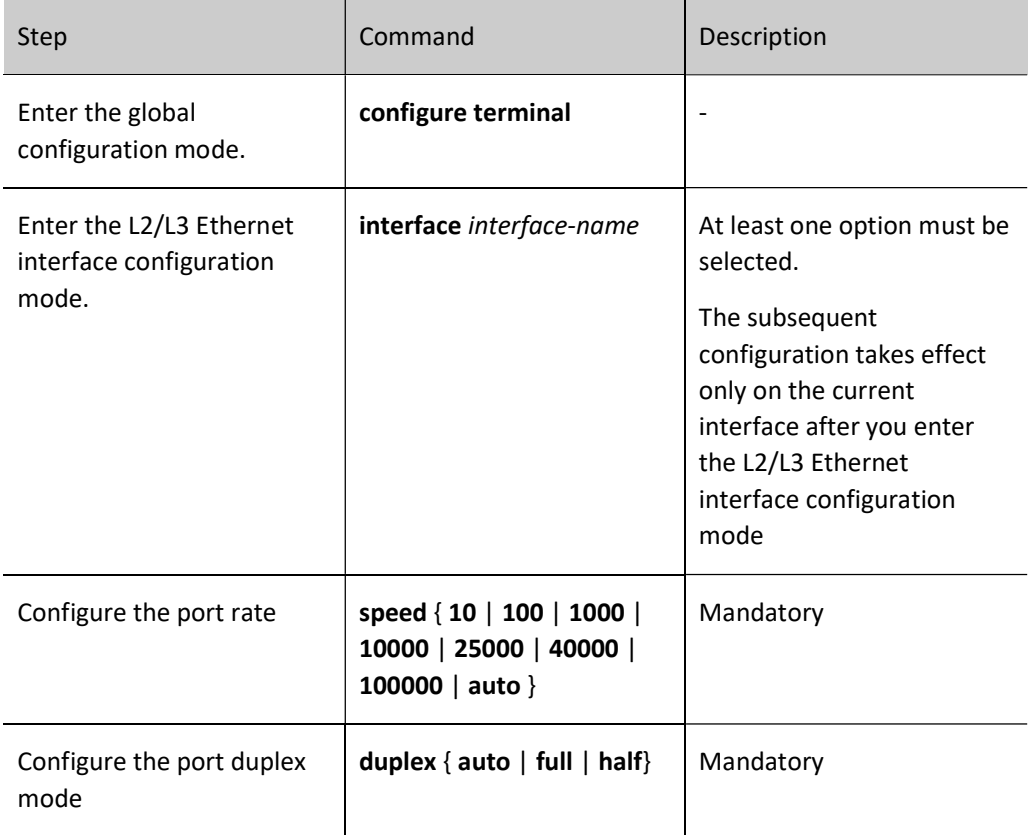

#### Configure FEC

FEC (Forward Error Correction) is one error correction method that adds error correction information to the data packet at the sending port, and uses the error correction information at the receiving end to correct the error produced upon transmission of the data packet in order to improve the signal quality, but at the same time it will also bring some delay to the signal. The user can choose to enable or disable this function according to the actual situation.

The FEC status of the port can be manually configured by the user, or be configured in an adaptive manner. If the user does not configure the supported optical module type on the port, the FEC will be configured adaptively according to the type and rate of the module inserted in the current port upon inserting of the module or configuring of the port rate. If there is user configuration on the port, the user configuration will prevail, and no adaptation will be done upon inserting of the module into the port or configuring of SPEED.

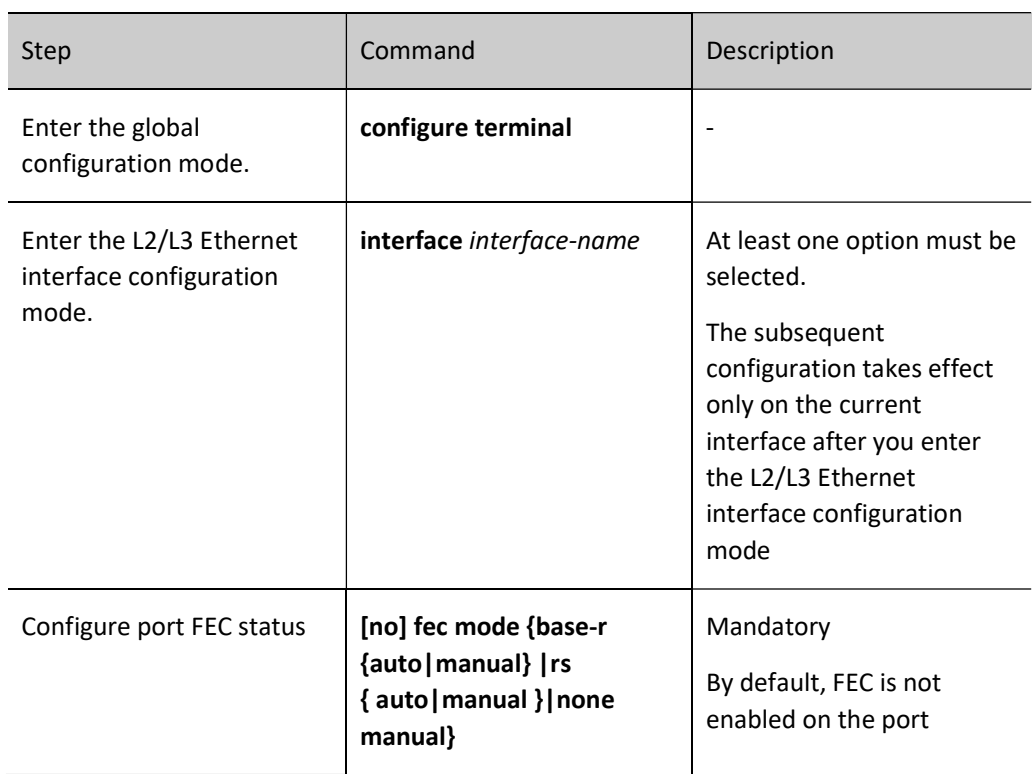

Table 17‑4 Configuring Port FEC Status

## **O**Note

- When the rate is not 25G or 100G, it is not allowed to configure FEC. When the port has manual configuration of FEC, it is not allowed to switch the rate to other than 25G or 100G.
- This function is not allowed to be configured on VSL member port.
- The auto configuration is adaptively issued. Before restarting the device, the user needs to use the write command to save this configuration.
- Only 25GE and 100GE interfaces support this function. The fec configuration will take effect only when the actual rate is 25G or 100G.

#### Configure Port MDIX Mode

You can send and receive signals only after connecting the local end and the peer port. Therefore, the MDIX mode is used with connection cables.

The cables connecting ports are divided to two types: straight-through cable and crossover cable. To support the two types of cables, provide three kinds of MDIX modes: normal, cross and auto.

The optical port can only support straight-through cable. Therefore, MDIX mode can only be set as normal.

The electrical port is formed by eight pins. You can change the roles of the pins by setting the MDIX mode. When setting as normal, use pin 1 and 2 to send signals, and pin 3, 6 to receive signals; when setting as cross, use pin 1, 2 to receive signals, pin 3, 6 to send signals; when setting as auto, the local and peer electrical ports automatically negotiate the functions of the pins by connecting the cables.

When using the straight-through cable, the MDIX modes of the local and peer ports cannot be the same.

When using crossover cable, the MDIX modes of the local and peer ports should be the same or at least one is auto.

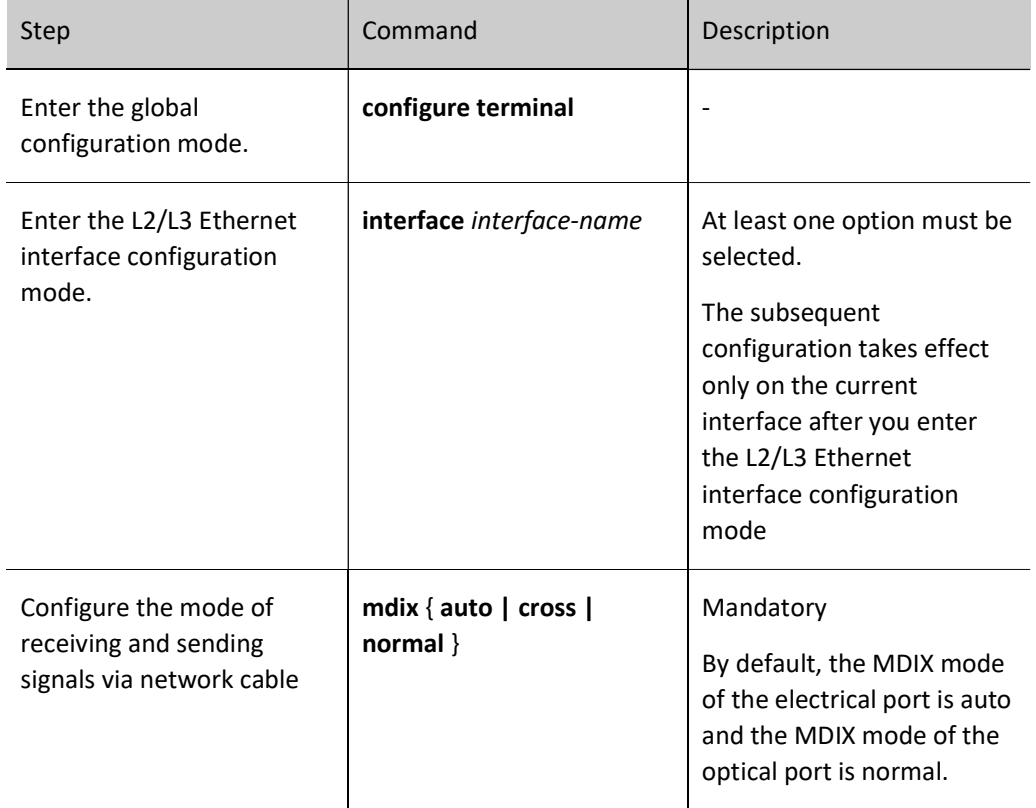

Table 175 Configuring MDIX Mode

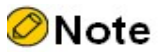

The Optical port does not support this configuration.

Switch to use the optical port or electrical port on the Combo port by configuring the port media type. The optical port and the corresponding electrical port cannot work at the same time. When specifying one type of ports on Combo port, the other type of ports are automatically disabled.

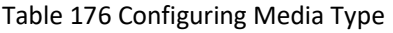

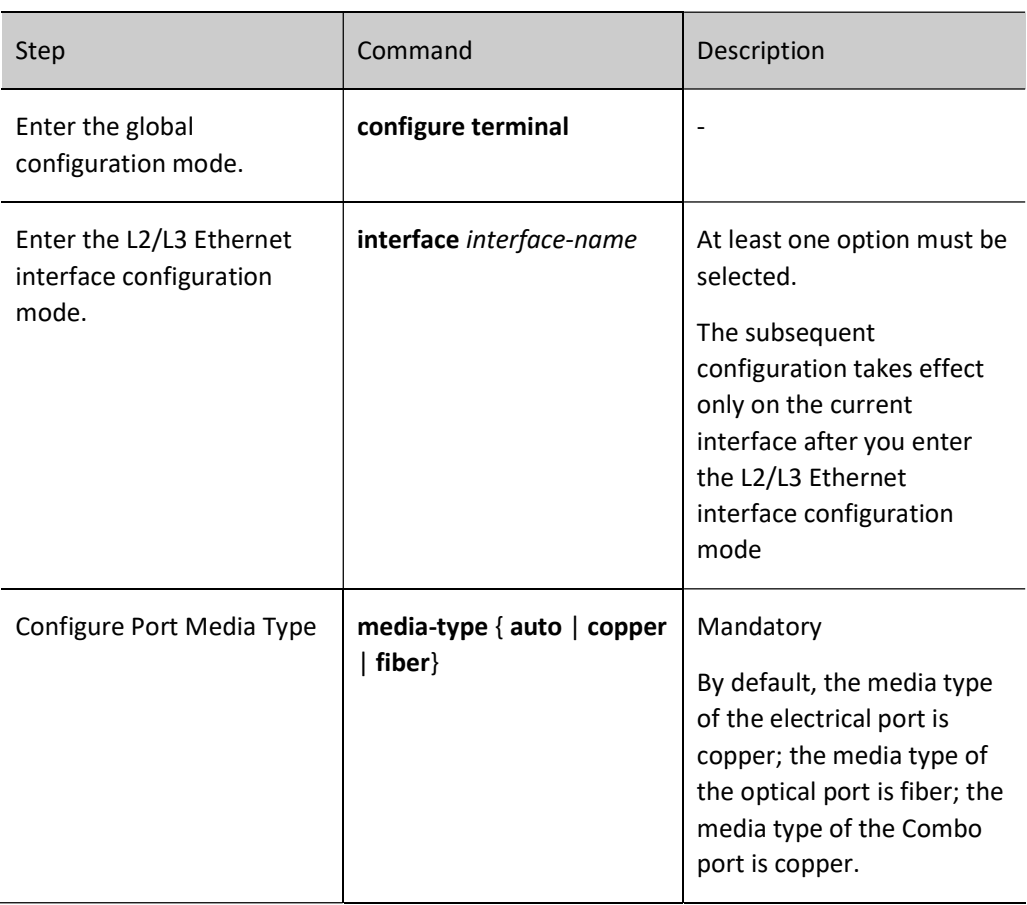

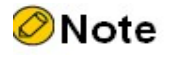

 When switching the optical port and electrical port on the Combo port, the port configuration after switching, such as rate, duplex mode, and MDIX mode, are initialized to the default values.

#### Configure Port MTU

The MTU configured on the port takes effect at the same time for the ingress and egress packets, and the set values are the same. When the length of the received and sent packets exceeds the set value, the packets are dropped directly.

In contrast, the MTU configured on L3 Ethernet interface only takes effect for the egress packets. When the length of the sent packet exceeds the set value, the packet first performs the IP fragmenting, making the length of the fragmented packet not exceed the set value, and then send it out.

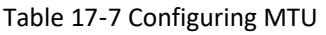

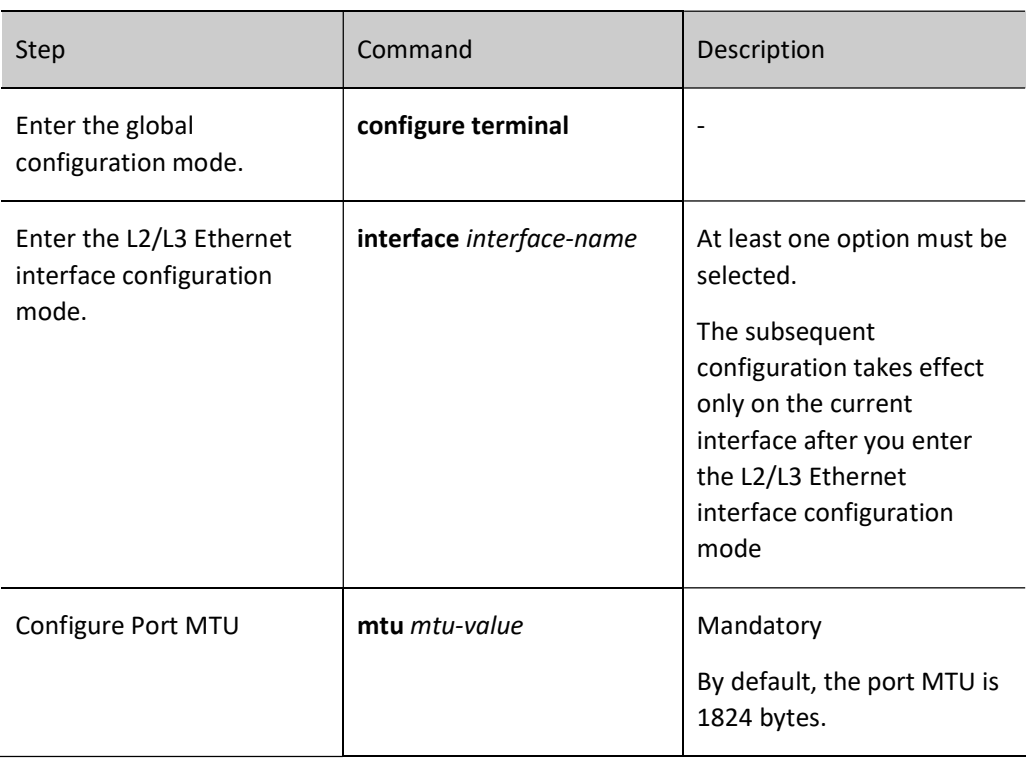

#### Configure Port Flow Control

When the sending or receiving buffer is full and if the duplex mode of the port is half-duplex, send the blocking signals back to the source end by the back pressure mode; if the duplex mode of the port is fullduplex mode, the port informs the source end to stop sending by the flow control mode.

Table 17‑8 Configuring Flow Control

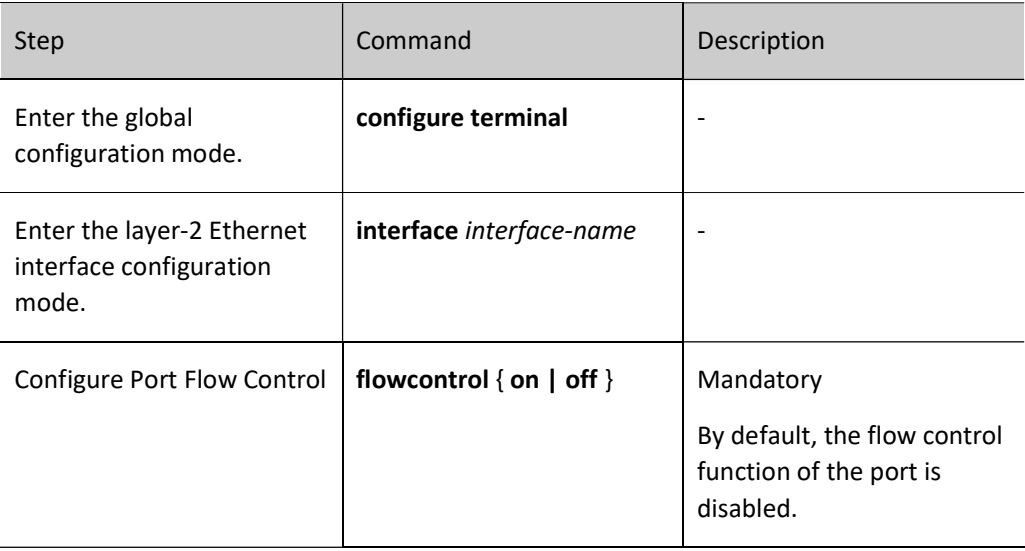

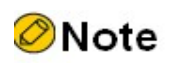

 Only when the flow control function is enabled on both the local port and the peer port, can the flow control on the local port be realized.

#### Configure Delay Time

When the port changes from Up to Down, first enter the set suppression time period and the switching of the port status is not felt by the system; and then after the set suppression time, report the port status change to the system. In this way, you can avoid the unnecessary running cost caused by the frequent switching of the ports status in short time.

Table 179Configuring Delay Time

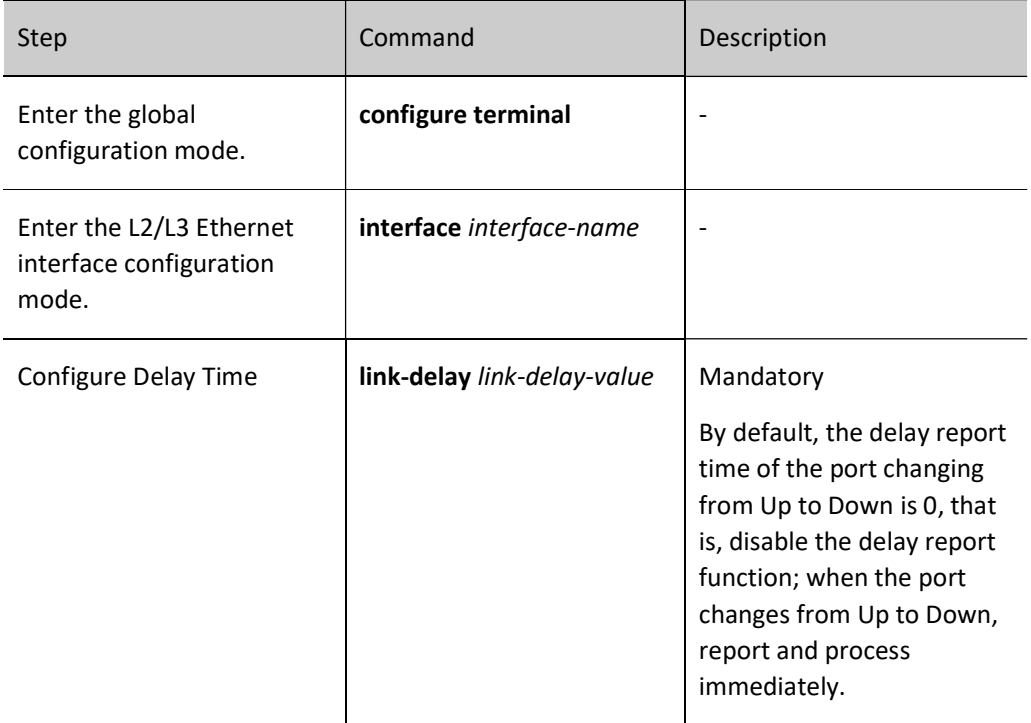

#### Configure Port Auto Energy-Saving

When disabling or enabling port auto energy-saving, but not connecting cables, the port inside is always in the polling port state. To reduce the unnecessary energy consumption, automatically switch to the low energy consumption state when the port is idle by configuring the port auto energy-saving.

Table 17‑10 Configuring Auto Power-down

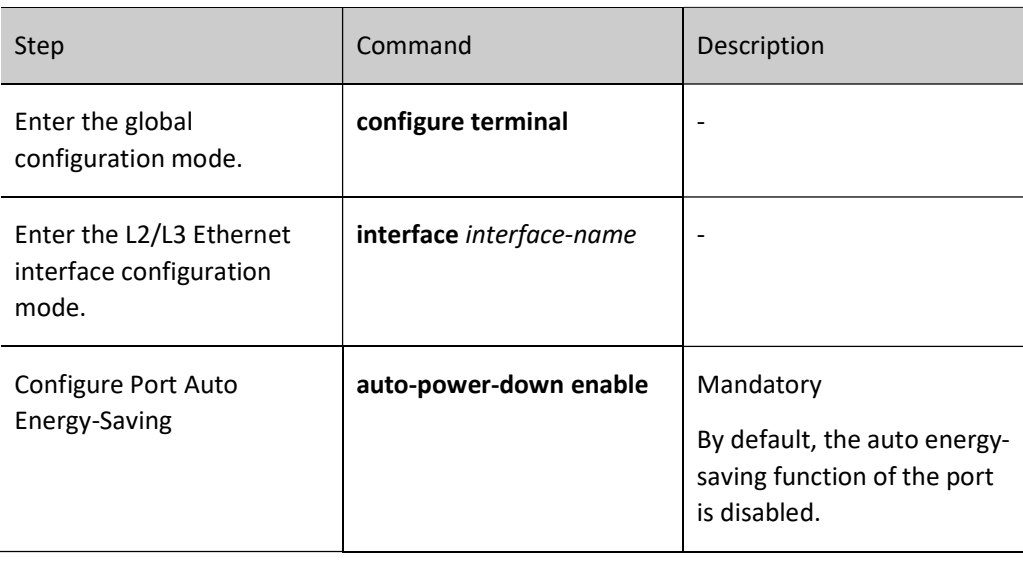

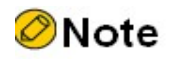

This device does not support auto power-down configuration.

#### Configure Port Energy Efficient Ethernet Function

When no data traffic passes, the inner port is always polling the port state. To reduce such unnecessary consumption, you can configure the interface energy efficient Ethernet function. When the interface is idle, it is automatically switched to the low energy state. When the data is normally transmitted, recover the power supply.

Table 17‑11 Configuring Energy Efficient Ethernet Function

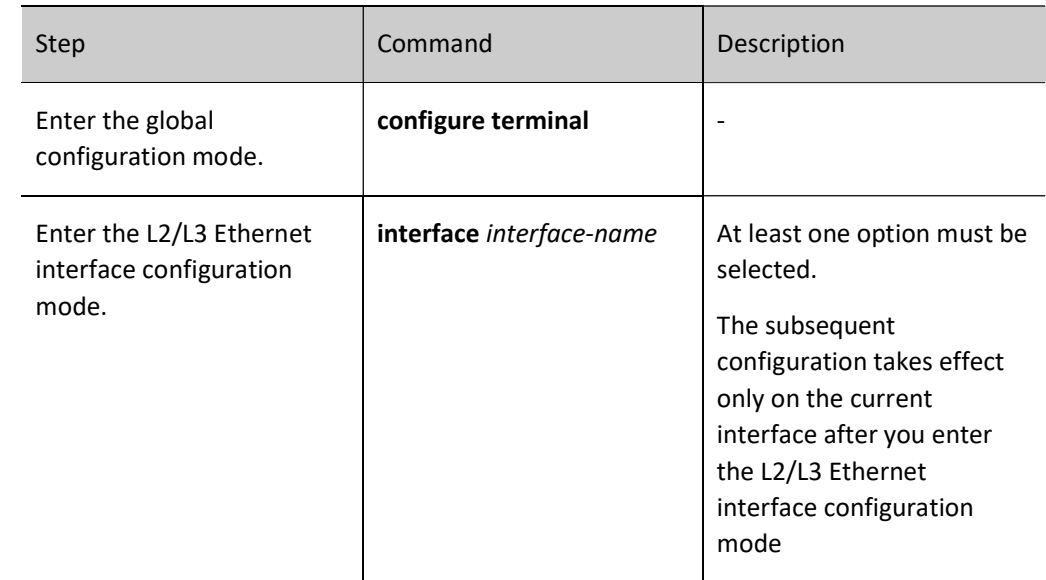

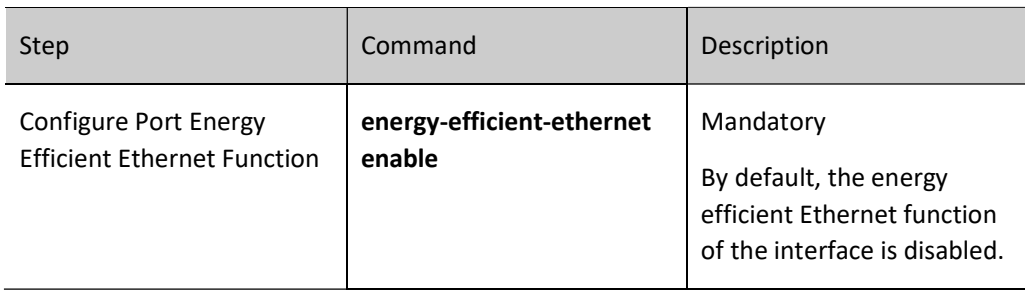

## **O**Note

- After the interfaces on the both sides of the cable are enabled with the energy efficient Ethernet function, the function can take effect.
- The optical interface does not support such energy efficient Ethernet function.
- The interface with the rate as 10 Mbps and with the duplex mode as any mode and the interface with the rate as 100 Mbps and the duplex mode not as the automatic negotiation mode do not support the energy efficient Ethernet function.

#### Configure optical module type supported by the port

The gigabit and 10 gigabit Ethernet optical interfaces are in OMM-disabled status when the optical module is not inserted in. This port can be enabled only when the type of the optical module inserted on the port is the same as the optical module type supported by the port configuration. Therefore, the optical module type supported by the port needs to be configured, which can be manually done by the user or done in an adaptive manner. If the user does not configure the supported optical module type on the port, the optical module type supported by the port will be adaptively configured according to the type of the module inserted on the port, so that the port can use the corresponding optical module normally. If there is user configuration on the port, the user configuration will prevail, and no adaptation will be done according to the type of the module inserted on the port.

The types of optical modules are divided into gigabit photoelectric modules, 10 gigabit photoelectric modules, ordinary optical modules, and unrecognizable-typed optical modules. Among them, the ordinary optical modules include gigabit optical modules, 10 gigabit optical modules, 10 gigabit high-speed cables, 40G optical modules, 40G high-speed cables and other optical modules. Unrecognizable optical modules offer no guarantee for normal use.

By default, the port supports ordinary optical modules.

Due to the different speed capability levels supported by different types of modules, the speed configuration of the port may be modified synchronously when the configuration port supports different optical module types (including user configuration and adaptive configuration).

Table 17‑12 Configuring Optical Module Type Supported by the Port

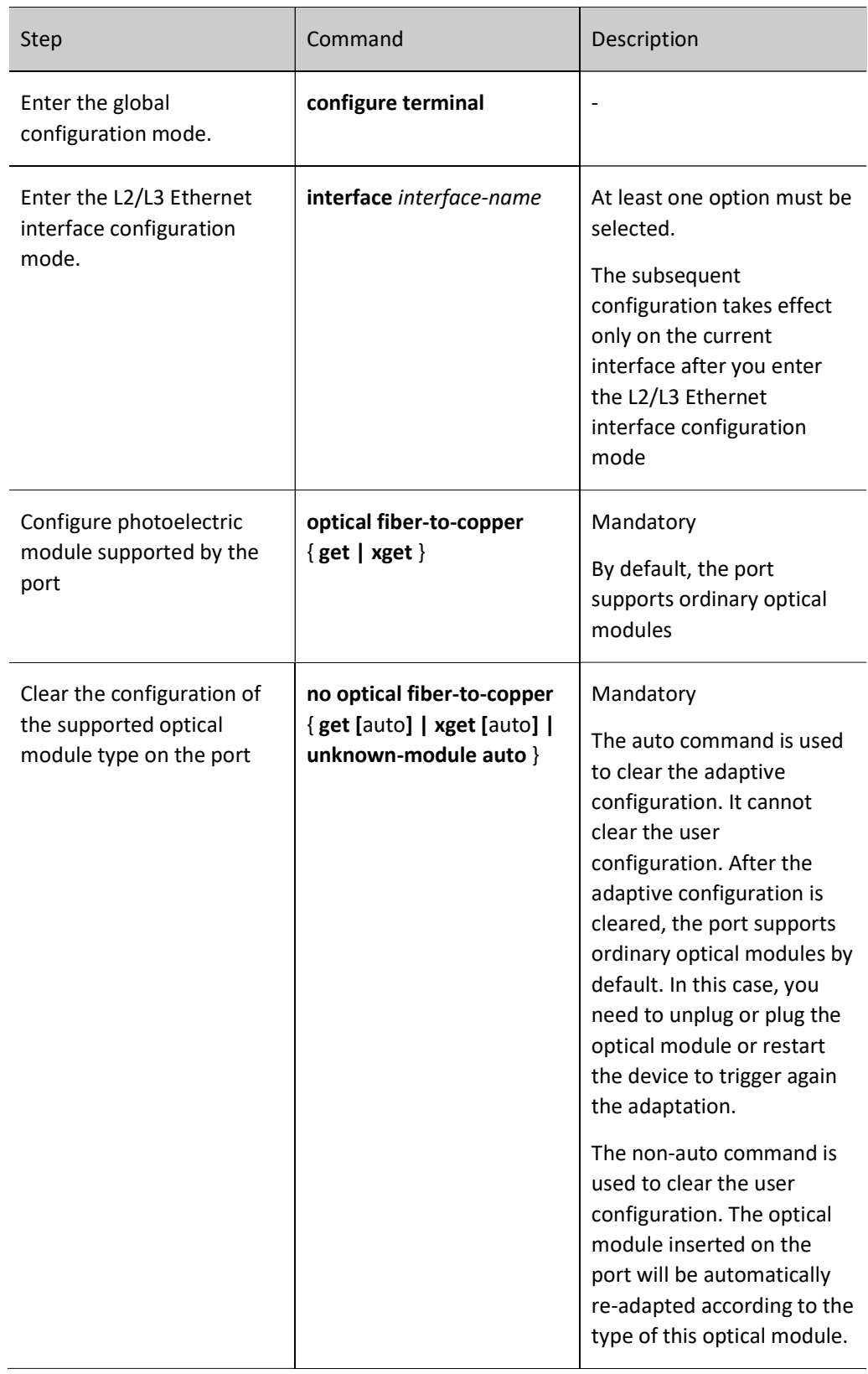

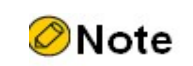

- This function is only allowed to be configured on the Ethernet optical interface, and not allowed to be configured on the electrical port and the combo port.
- This function is not allowed to be configured on VSL member port.
- This function is not allowed to be configured on 40G and 100G ports.
- The auto configuration is adaptively issued. Before restarting the device, the user needs to use the write command to save this configuration.

#### Configure mandatory cancel of interface OMM-disabled status

If the optical module is not inserted on the Ethernet optical interface, the port will be in the OMM-disabled status and cannot receive and send packets. After inserting of the legal optical module, the OMM-disabled status of the Ethernet optical interface will be automatically canceled. But, sometimes the Ethernet port needs to be UP without the optical module inserted, such as enabling the loopback check function. In this case, you can configure to mandatorily cancel the OMM-disabled status of the Ethernet optical interface.

The Ethernet optical interface will be in the OMM-disabled status only when it has no optical module inserted. The electrical interface and Combo interface will not be set to the OMM-disabled status, and therefore, this function is not required.

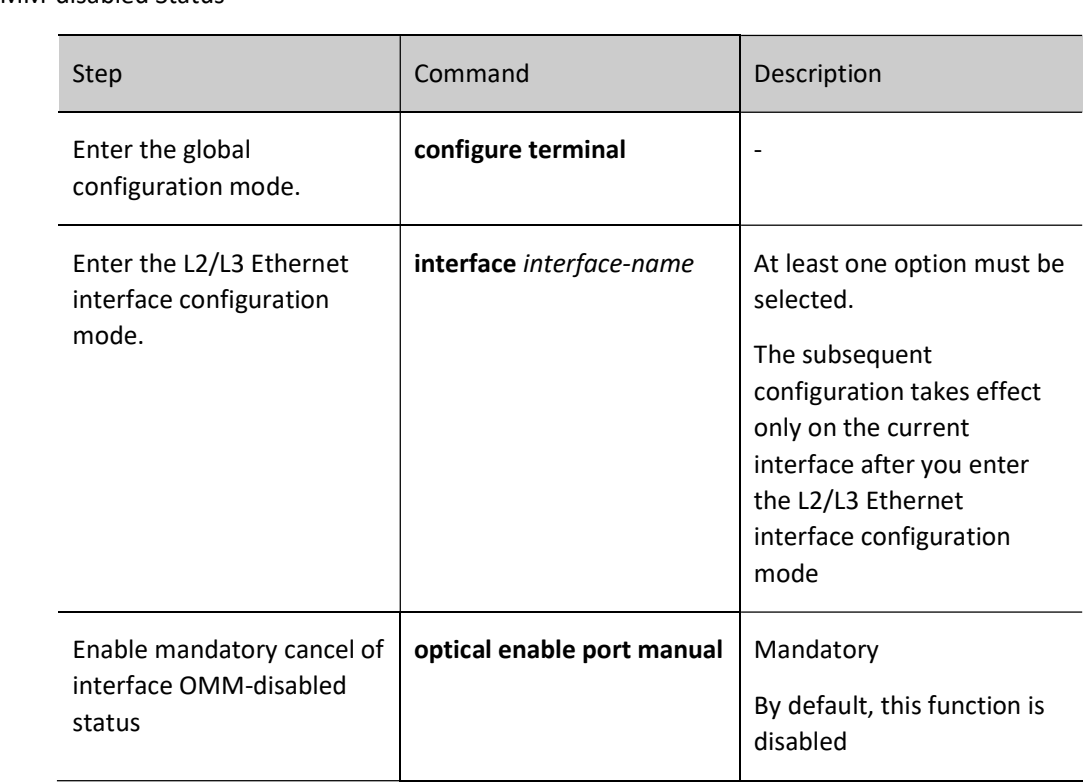

Table 17‑13 Enabling Mandatory Cancel of Interface OMM-disabled Status/Disabling Mandatory Cancel of Interface OMM-disabled Status

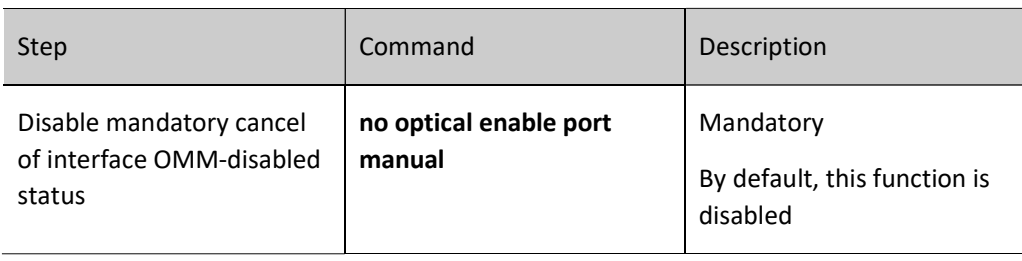

## **O**Note

- This function is only allowed to be configured on the Ethernet optical interface, and not allowed to be configured on the electrical port and the combo port.
- This function is not allowed to be configured on VSL member port.

#### Configure Port crc Error Packet Inspection Function

You need to configure snmp-server enable traps crc-error first. This function is used to count whether the crc error packets within the time-value time range exceed the max limit. If they exceed the max limit, an alarm trap will be sent. Within the time-value time range, when the number of crc error packets recovers from higher than the max limit to lower than the min limit, a recovery trap will be sent.

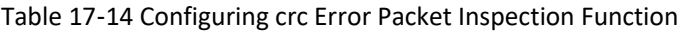

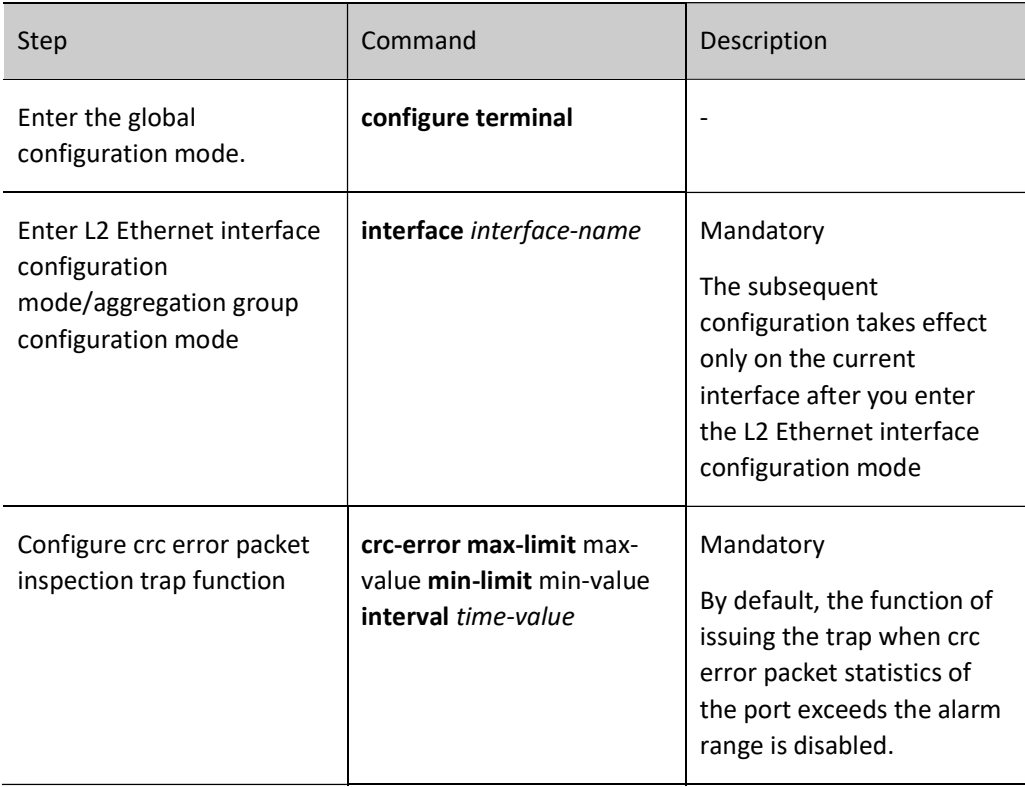

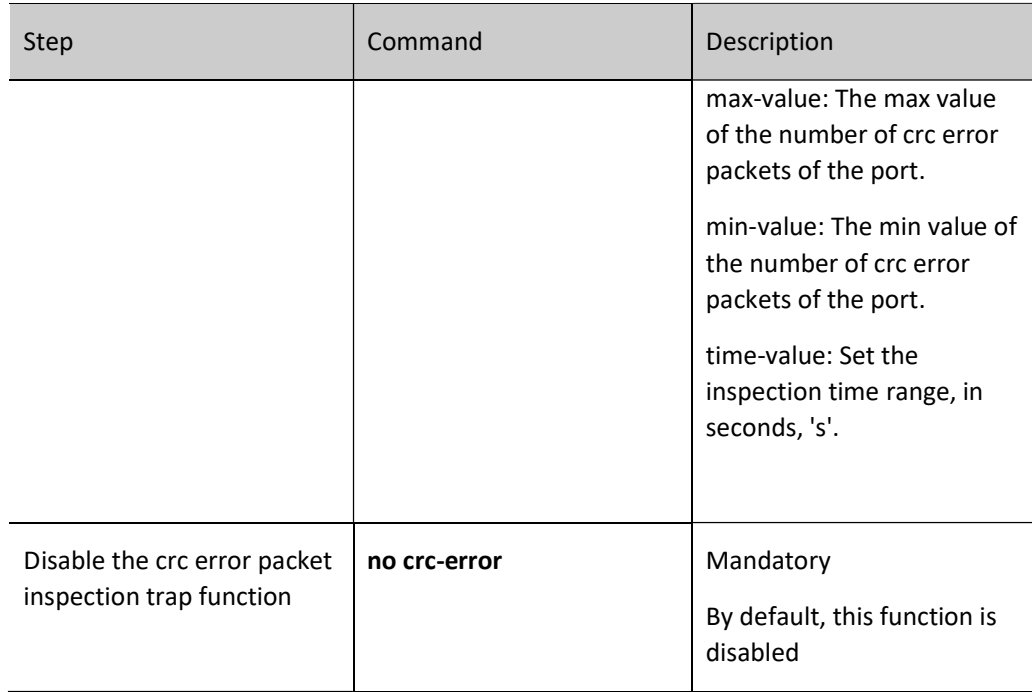

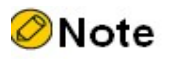

This function takes effect only on the L2 port

#### Configure Port Error Packet Inspection Function

You need to configure snmp-server enable traps { in-packet-error | out-packet-error } first. This function is used to count whether the port error packets within the time-value time range exceed the max limit. If they exceed the max limit, an alarm trap will be sent. Within the time-value time range, when the number of port error packets recovers from higher than the max limit to lower than the min limit, a recovery trap will be sent.

Table 17‑15 Configuring Error Packet Inspection Function

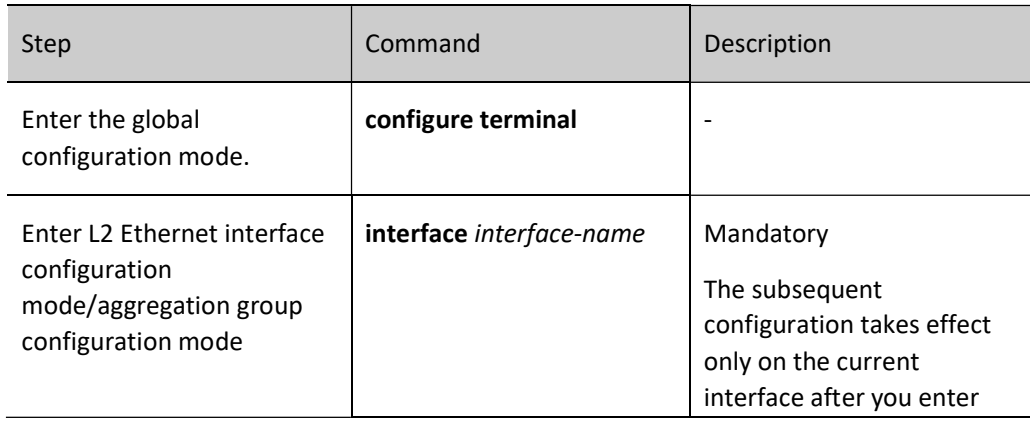

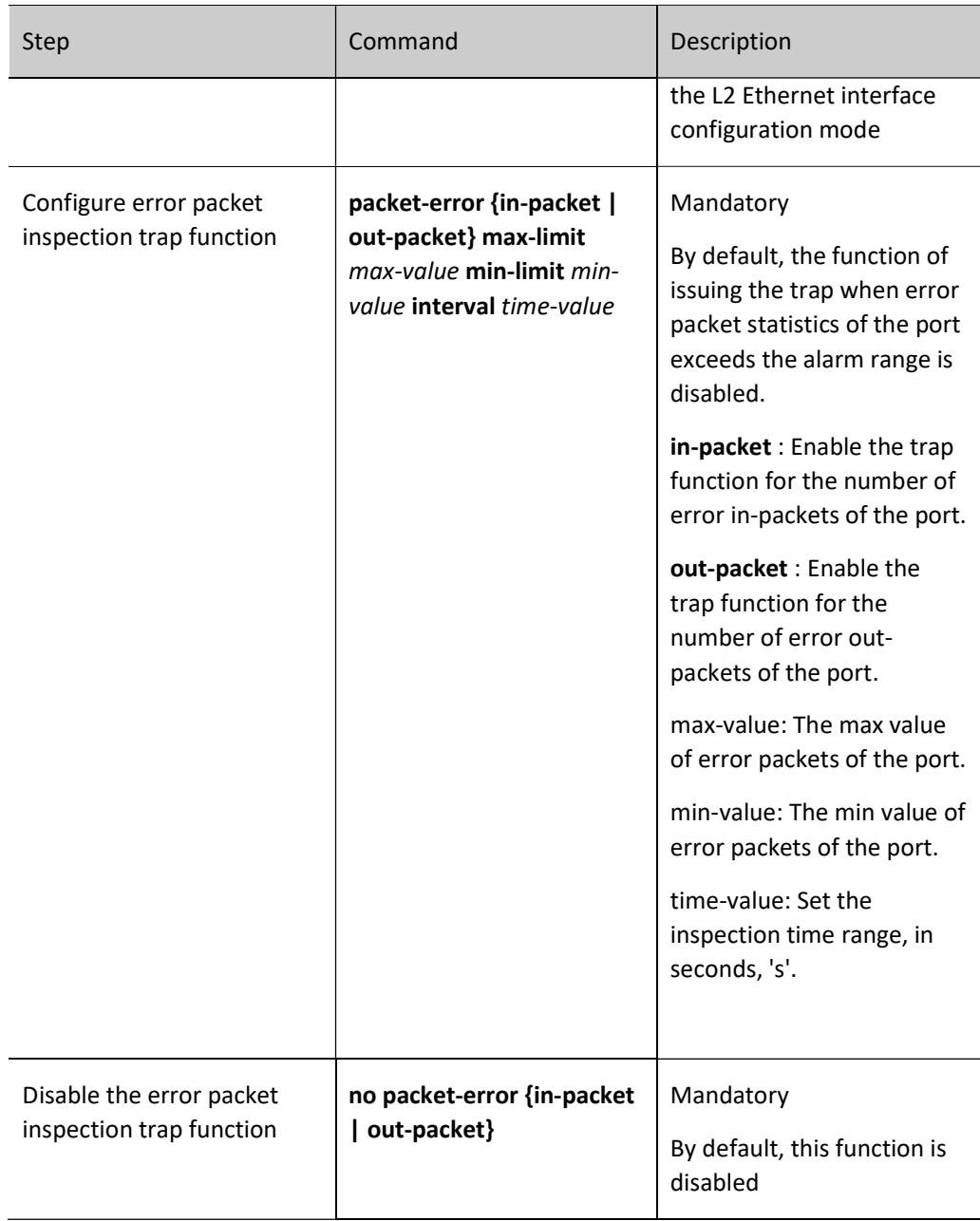

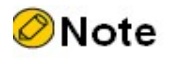

This function takes effect only on the L2 port

#### Configure Port Traffic Ultra-Bandwidth Function

You need to configure snmp-server enable traps {in-usage-rate | out-usage-rate } first. This function is used to send an alarm trap when the bandwidth in-usage-rate/out-usage-rate of the port exceeds the max limit. When the bandwidth in-usage-rate/out-usage-rate of the port recovers from higher than the max limit to lower than the min limit, a recovered trap will be sent.

User manual Release 1.0 01/2022 279 Table 17‑16 Configuring Traffic Ultra-Bandwidth Function

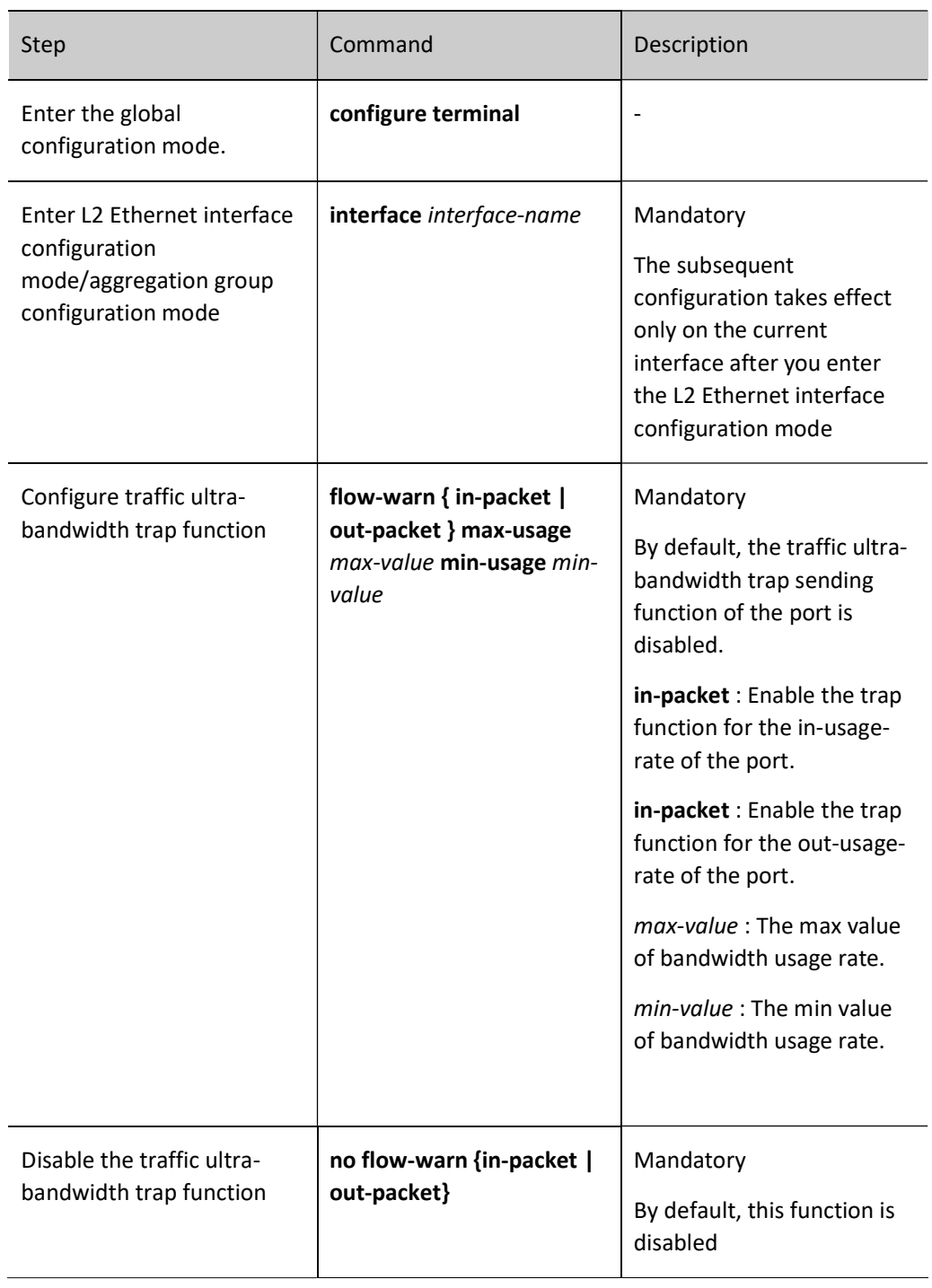

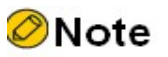

This function takes effect only on the L2 port

Port splitting can split one high-bandwidth physical port on the device into multiple mutually independent low-bandwidth ports. For example, the 40G port is split into 4 10G ports. The user can freely choose to use the original high-bandwidth port or split it into multiple low-bandwidth ports according to the specific type of the docking device port, which increases networking flexibility and reduces user purchase costs.

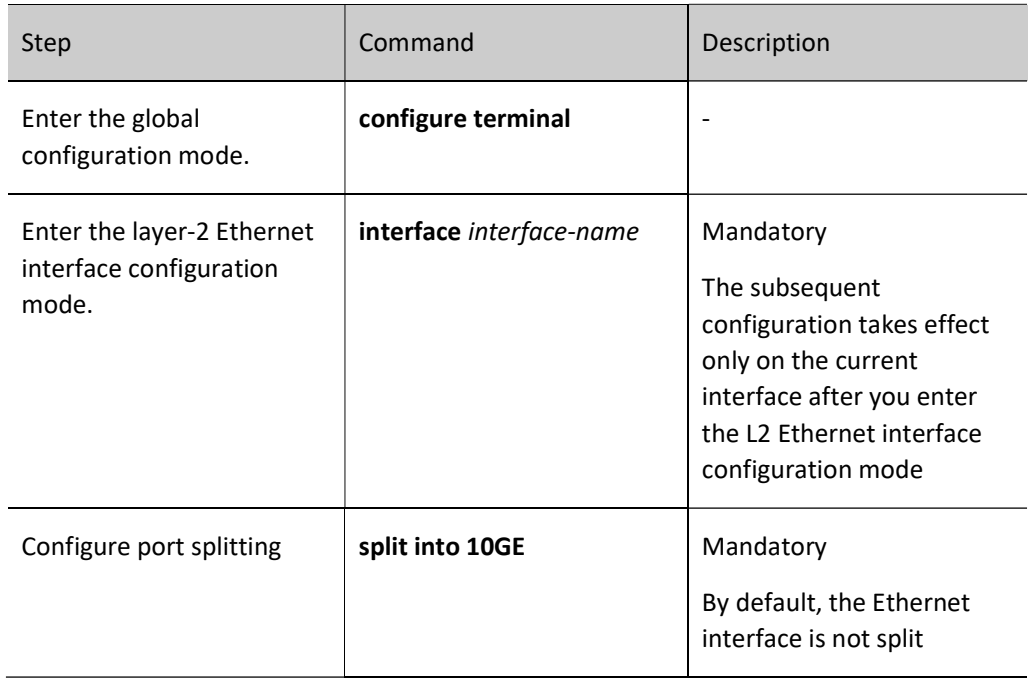

Table 17‑17 Configuring Port Splitting

#### Table 17‑18 Configuring Port Merging

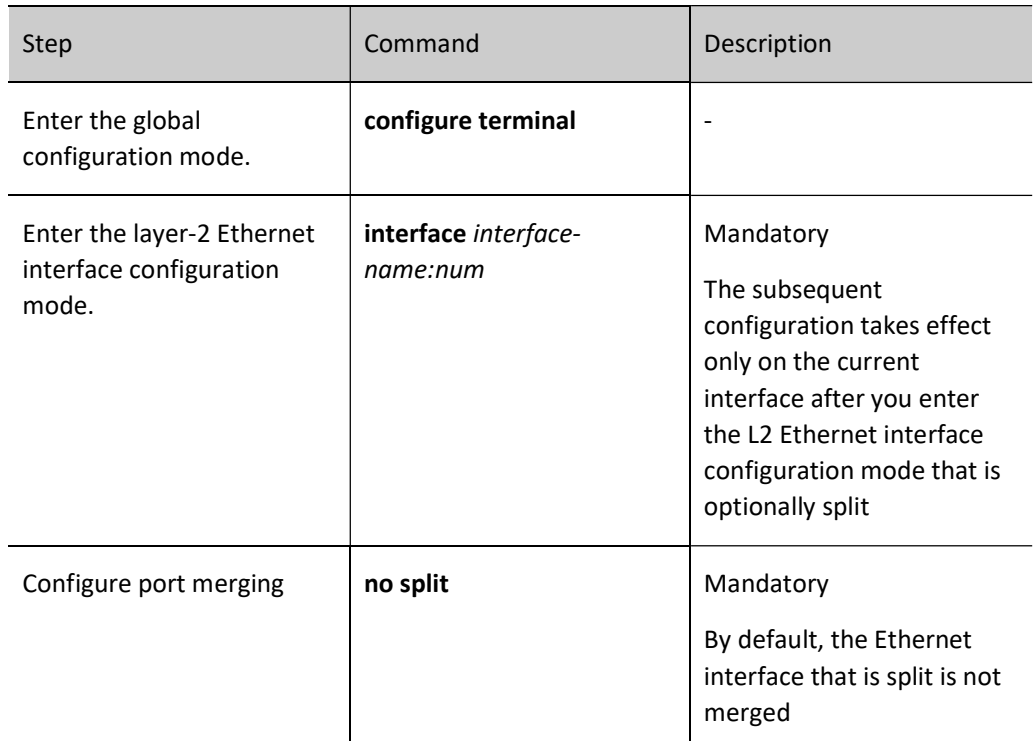

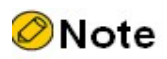

This function takes effect only on the L2 port

#### Configure Port Single-Fiber Function

Configure the single-fiber function of the Ethernet interface. This function configures the Ethernet interface to only transmit packets, only receive packets, or support both transmitting and receiving packets in the single-fiber mode.

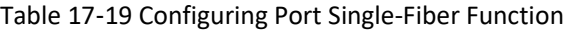

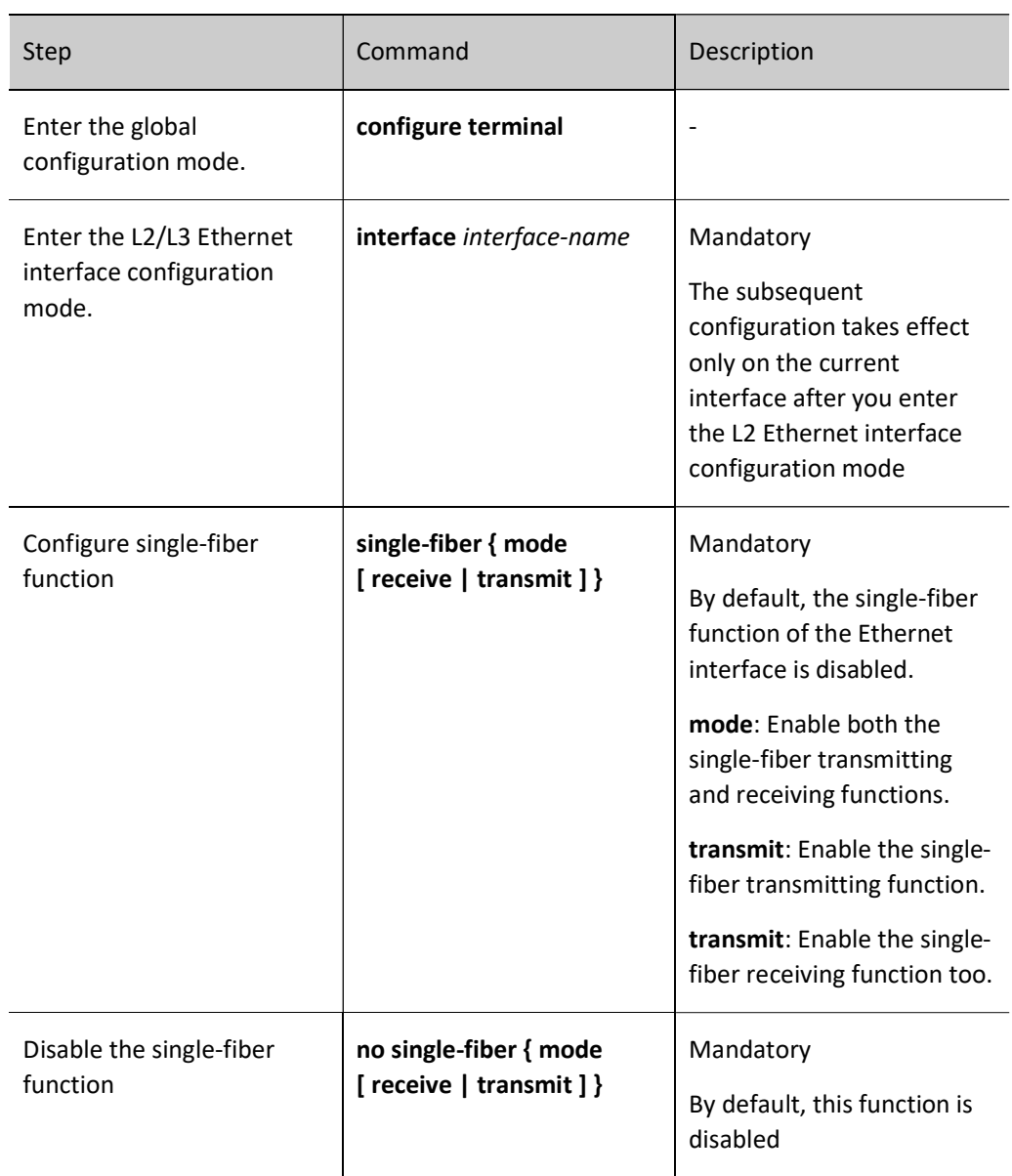

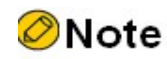

This function takes effect only when the Ethernet interface is the optical interface

#### 17.2.2 Configure Port Detection Function

#### Configure Port Status Flap Detection

When the port changes from Down to Up and if the port status flap detection is configured and it meets the detection condition, it is regarded that the status flap happens to the specified port or called Link-Flap and the port is automatically disabled and set as Error-Disabled.

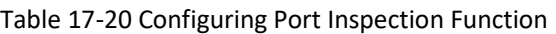

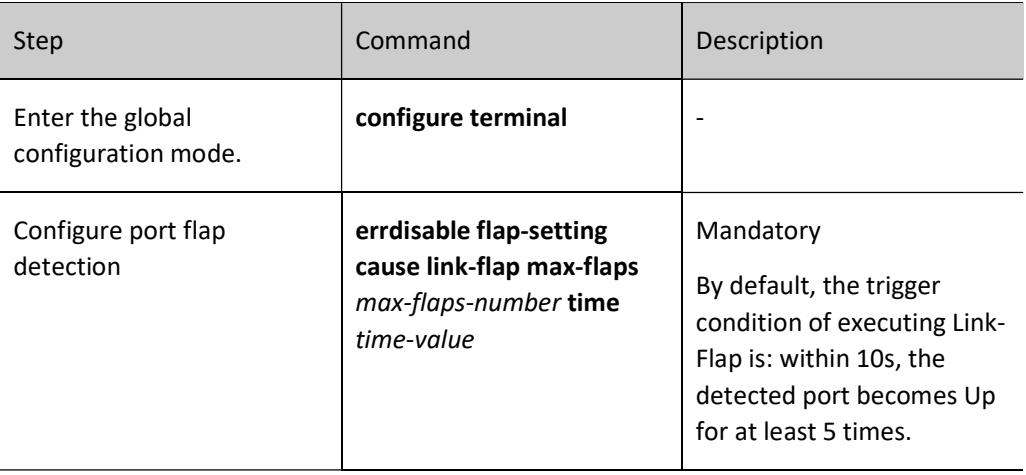

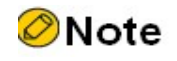

 When the port is disabled by the Link-Flap function and set as Error-Disabled and if it is necessary to recover automatically, you can configure the command errdisable recovery cause to set the above function.

#### Enable Port Loopback Test

When performing some troubleshooting, such as locating the port fault initially, you can enable the port loopback test function. The port enabled with the loopback test function cannot forward packets normally.

The port loopback test function includes internal loopback test and external loopback test.

During internal loopback test, change the internal receiving end and sending end of the specified port to make the packets sent by the port loopback in the device and received by the port. If the internal loopback test succeeds, it indicates that the port inside works normally. The Ethernet optical interface will be in the OMM-disabled status when the optical module is not inserted, and the internal loopback is configured not to be able to UP. In this case, you need to cancel the OMM-disabled status of the port first.

During the external loopback test, first insert one self-loop cable on the port and the packets sent by the specified port return to the port via the self-loop cable and received by the port. If the external loopback test succeeds, it indicates that the port works normally.

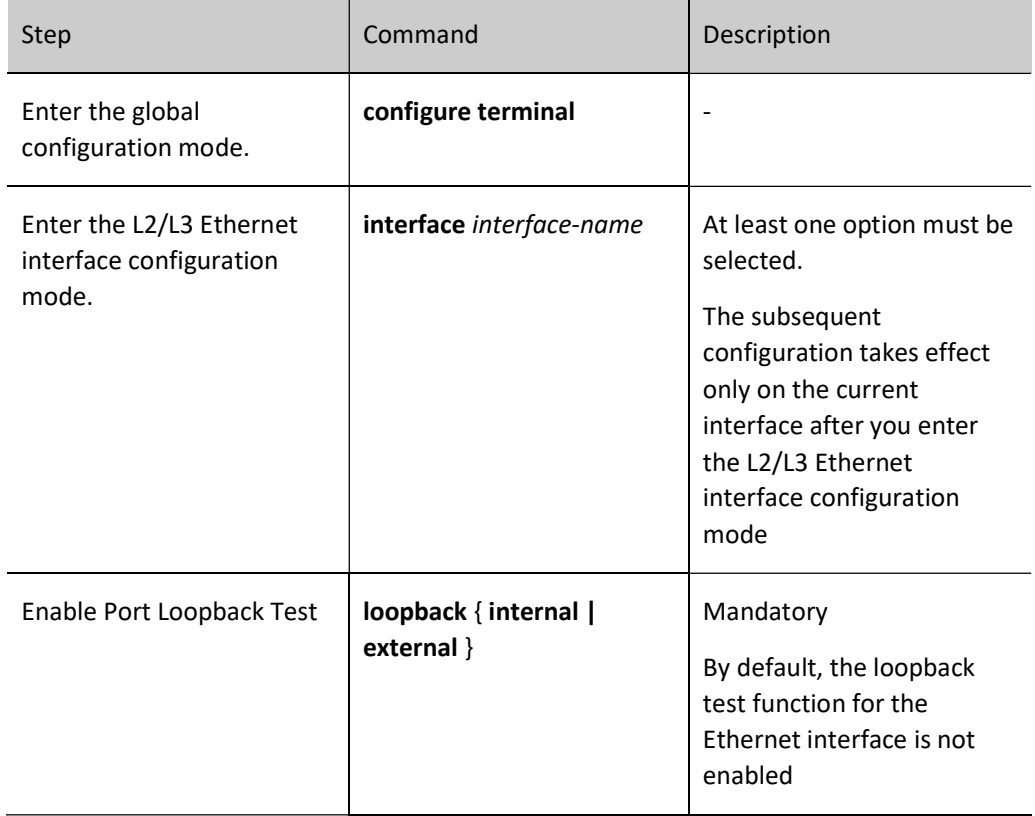

Table 17‑21 Enabling Loopback Test

## **O**Note

- The loopback test function cannot be enabled on the Ethernet interface that is shut down.
- loopback command is Ethernet interface test command and will not be saved in the startup configuration file.

#### 17.2.3 Configure Storm Suppression

#### Configure Storm Suppression Parameters

Limit the broadcast, multicast or unknown unicast traffic on the port by configuring the storm suppression parameters. When the broadcast, multicast or unknown unicast traffic on the port exceeds the set threshold, the system drops the excessive packets, so as to make the proportion of the broadcast, multicast or unknown unicast traffic on the port reduce to the limited range and ensure the normal running of the network services.

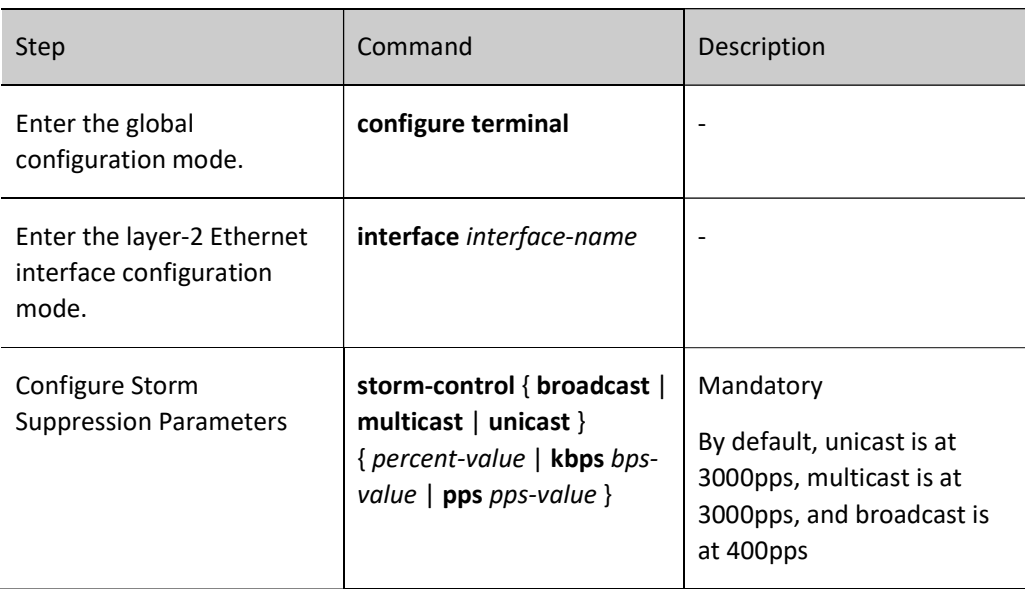

Table 1722 Configuring Storm Suppression Parameters

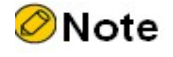

The L3 Ethernet interface does not support the configuration of storm suppression.

#### Configure Action Executed after Storm Suppression

When the storm is detected on the specified port and the storm suppression is enabled, you can select three policies to process the storms on the port:

One is to make recording on the device and to print on the terminal and output the alarm information of detecting storm. In this mode, the port is enabled, so the port can receive the subsequent traffic and the storm on the port cannot be removed.

One is to disable the port, to make recording on the device and print on the terminal and output the alarm information of storm being detected, and to transmit the alarm information of the storm being detected and shutting down the port to the configured log server via trap. In this mode, the port is disabled, so the port cannot receive the subsequent traffic and the storm on the port is removed at once.

User manual Release 1.0 01/2022 285 The other is to make recording on the device, to print on the terminal and output the alarm information of detecting storm, and to transmit the alarm information of detecting the storm to the configured log server

via trap. In this mode, the port is enabled, so the port can receive the subsequent traffic and the storm on the port cannot be removed.

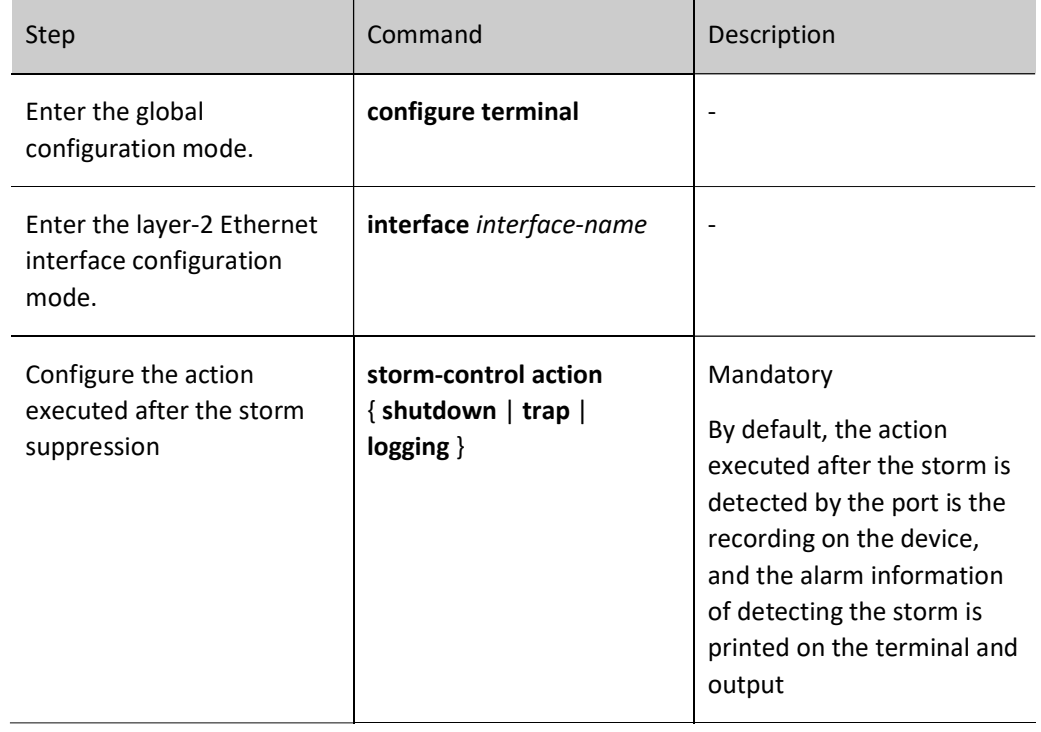

Table 17‑23 Configuring Action Executed after the Storm Suppression

# **O**Note

- When the port is disabled by the storm suppression function and set as Error-Disabled status and if it is necessary to recover automatically, you can configure the command errdisable recovery cause to set the above function.
- The L3 Ethernet interface does not support configuring the action executed after the storm suppression.

#### 17.2.4 Configure Port UNI/NNI Type

#### Configure Port UNI/NNI Type

Uni port is the connection port between the user device and a network; nni port is the connection interface between networks. On one device, the nni port and uni port or nni ports are interconnected with no isolation; uni ports are isolated from each other.

Table 17‑24 Configuring UNI/NNI Attribute

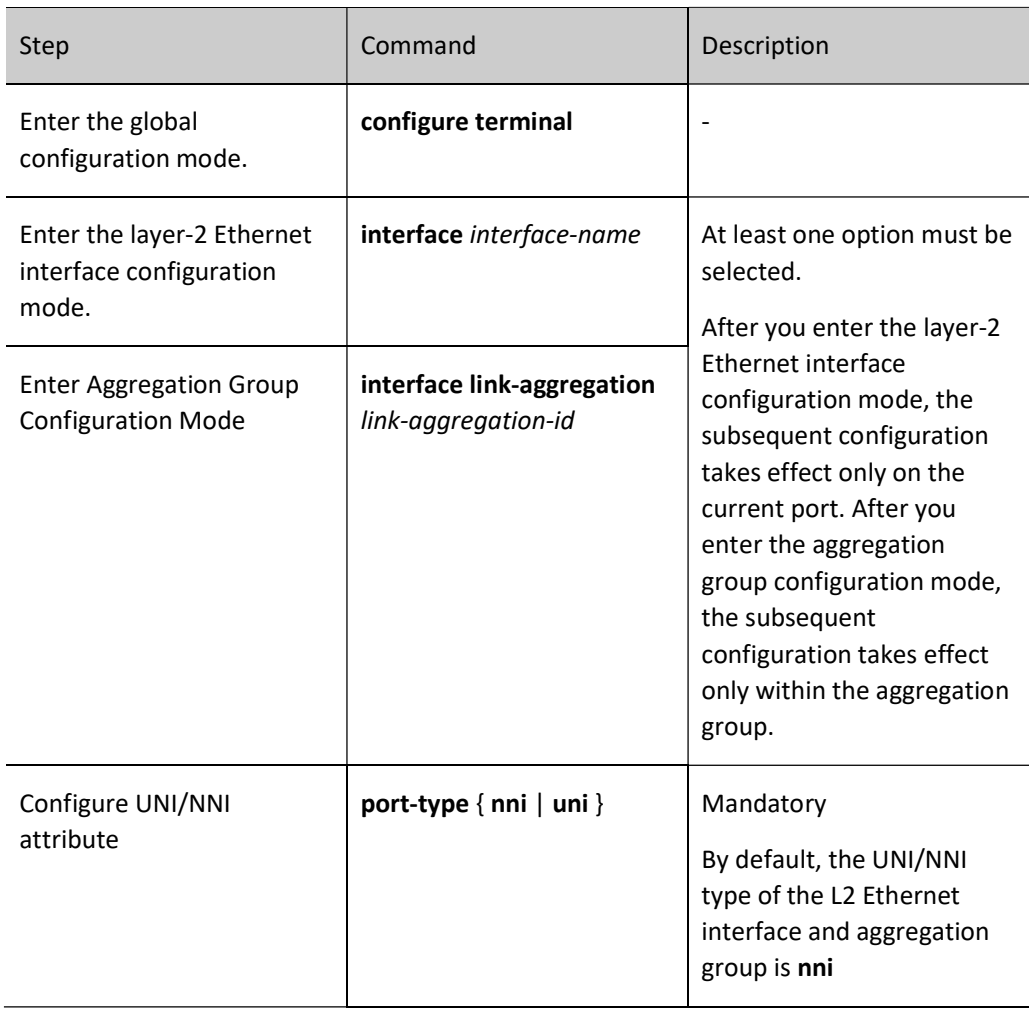

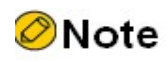

The L3 Ethernet interface does not support the UNI/NNI type.

#### Configure Connectivity of uni Port

By default, all uni ports of one device are isolated from each other. However, to realize the intercommunication between the specified multiple uni ports, but not change the isolation relation between these uni ports and other uni ports, you can configure the connectivity of the uni port.

When configuring the connectivity on the specified uni port, you can only set whether the uni port can forward packets to other uni ports, without affecting whether other uni ports can forward packets to the specified uni port. Therefore, to realize the intercommunication between the multiple uni ports, you should configure as community on these uni ports separately.

Table 17-25 Configuring the Connectivity of uni Port

User manual Release 1.0 01/2022 287

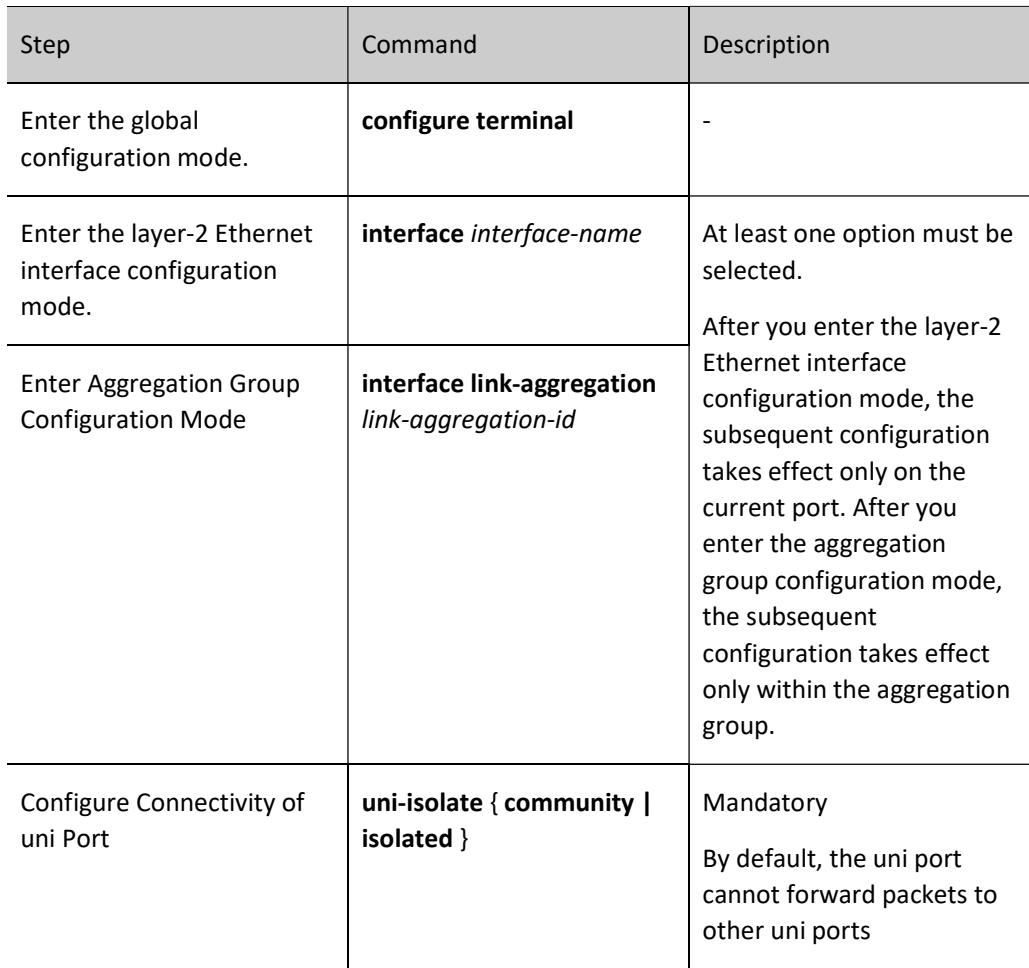

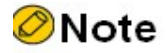

- This command can take effect only on the uni port.
- The L3 Ethernet interface does not support the configuration of the connectivity of the uni port.

#### 17.2.5 Configure basic functions of L3 Ethernet interface

The Ethernet interface processes the data packets at different levels, so it can work in the L2 mode or L3 mode. If the working mode of the Ethernet interface is set as L2 mode, it will be used as one L2 Ethernet interface; if the working mode of the Ethernet interface is set as L3 mode, it will be used as one L3 Ethernet interface, and its role is equivalent to VLAN interface. The L3 mode is divided into normal L3 mode and L3 mode with vlan reserved.

#### Configuration Condition
## None

## Configure Reserved vlan

Table 17‑26 Configuring Reserved vlan

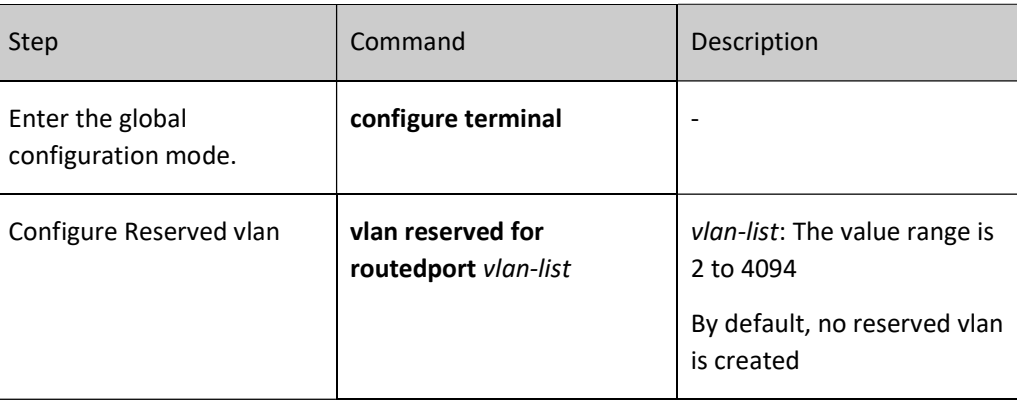

## Configure L3 Ethernet interface

Table 17‑27 Configuring L3 Ethernet Interface

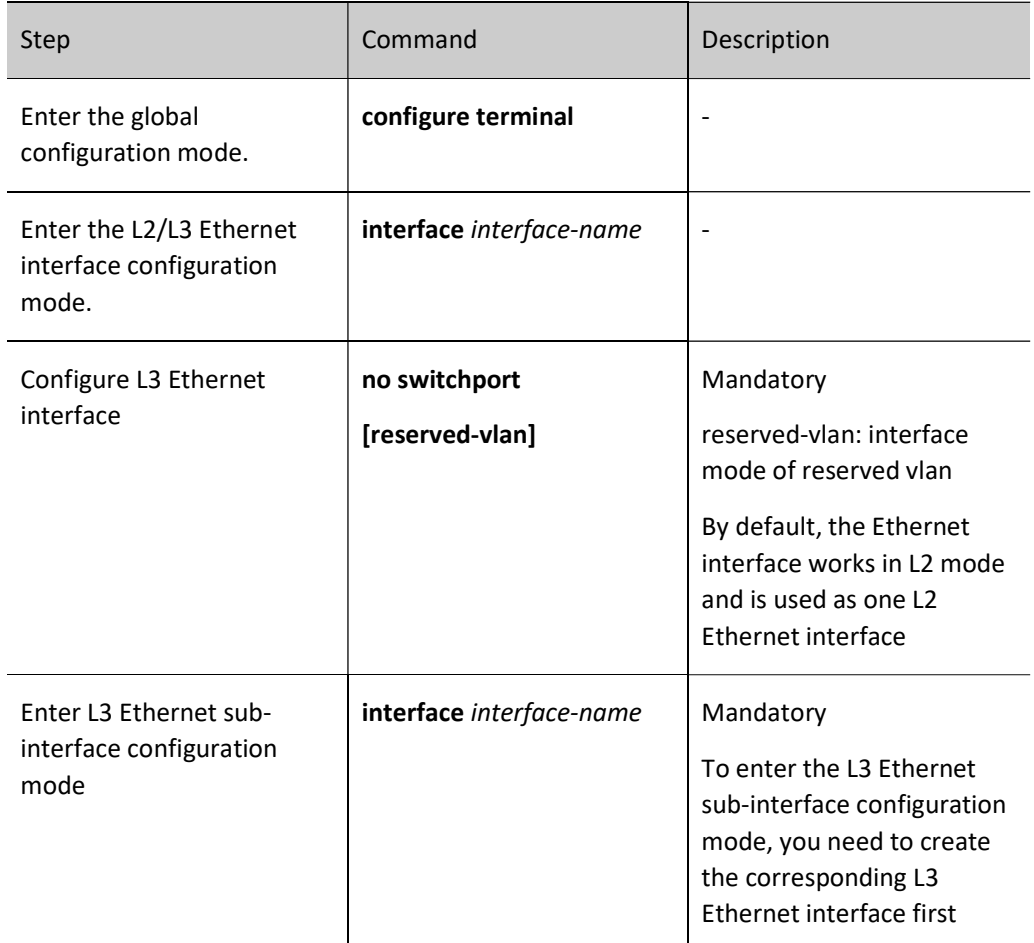

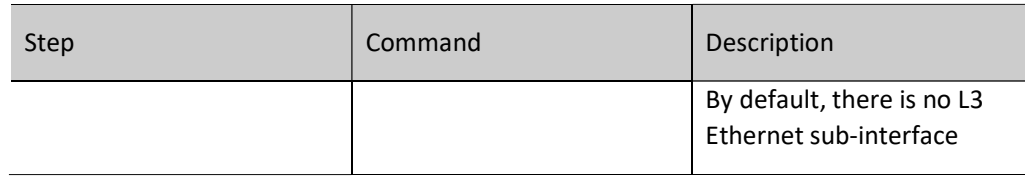

## **O**Note

- After the working mode of the Ethernet interface is switched, all the configurations of the Ethernet interface except the description, shutdown, speed, duplex, media-type, mdix, and eee configurations will be restored to the default configuration in a new mode.
- When the Ethernet interface is used as one L3 interface, please refer to the configuration of the basic functions of the VLAN interface for the configuration of the basic functions of the L3 Ethernet interface.
- To switch the L2 Ethernet interface to the L3 Ethernet interface of the reserved vlan, you need to create the reserved vlan first.
- The L3 Ethernet interface of the reserved vlan is used only in vxlan environment.
- To switch between the ordinary L3 interface and the L3 interface of the reserved vlan, you need to switch to the L2 interface first, and then to the required L3 interface mode.

## 17.2.6 Ethernet Interface Monitoring and Maintaining

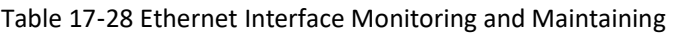

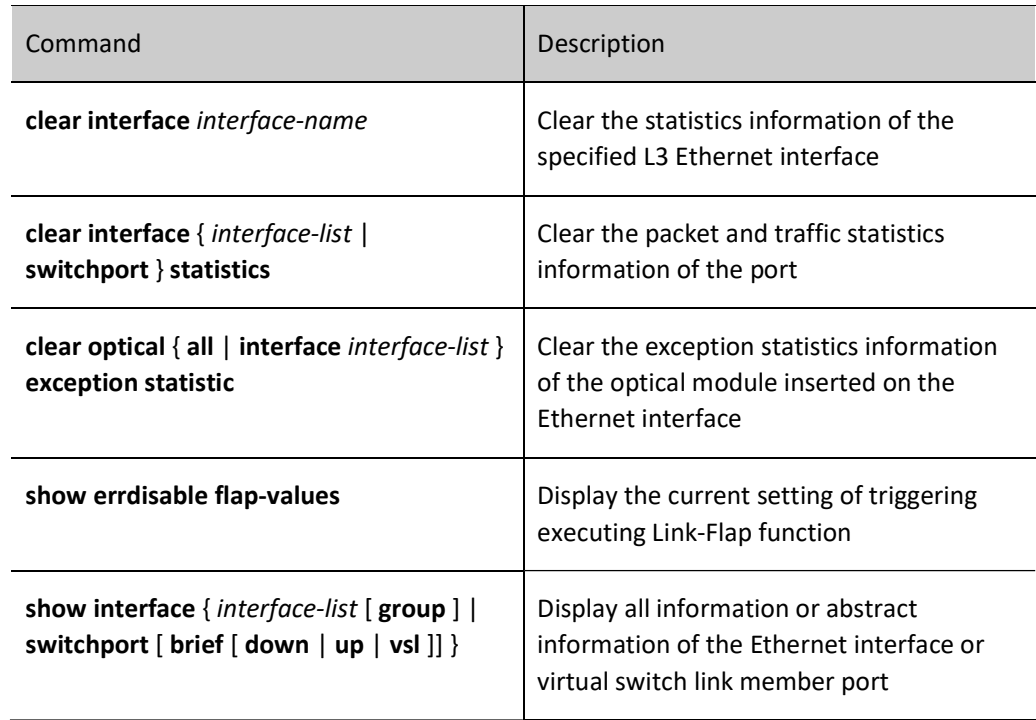

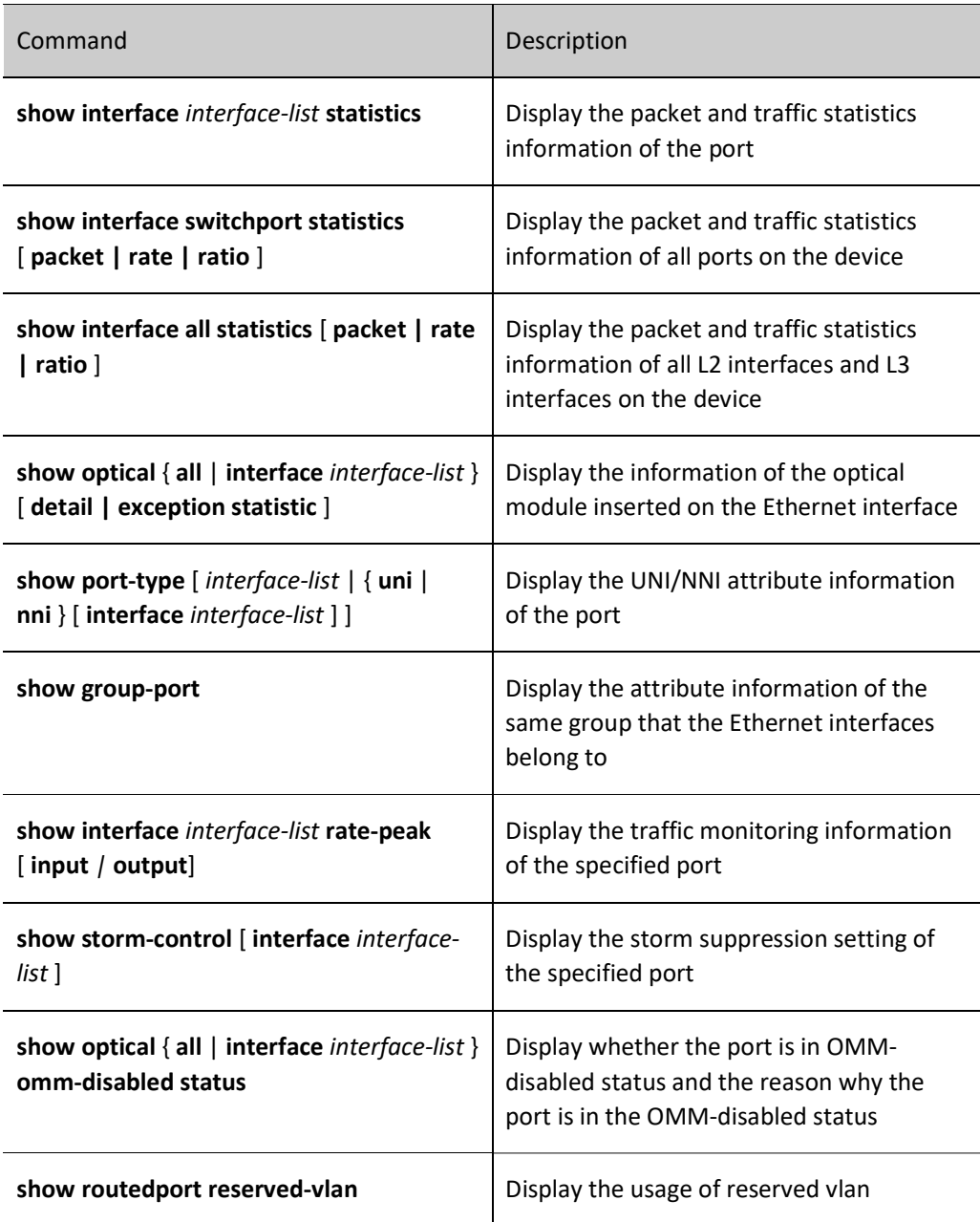

## 17.3 Typical Configuration Example of Ethernet Interface

## 17.3.1 Configure Storm Suppression Function

#### Network Requirements

 Configure the storm suppression function on the port of the device to suppress the broadcast, unknown unicast and multicast packets, realizing that PC2 can access Internet normally when PC1 sends lots of broadcast, unknown unicast and multicast packets.

#### Network Topology

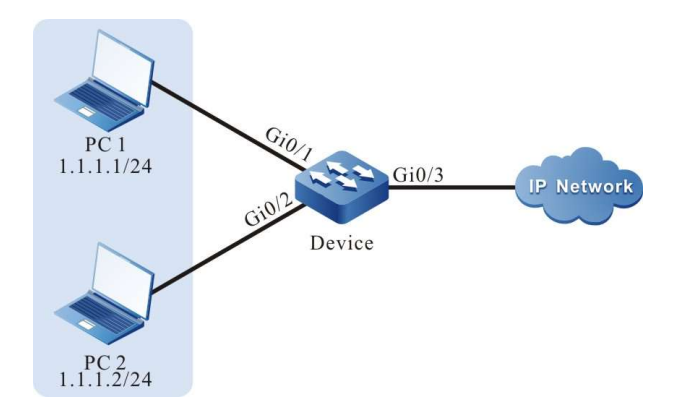

Figure 17‑1 Configuring Network Topology of Storm Suppression

#### Configuration Steps

Step  $1:$  Configure VLAN and port link type on Device.

#### # Create VLAN2 on Device.

Device#configure terminal Device(config)#vlan 2 Device(config-vlan2)#exit

#Configure the link type of port gigabitethernet0/1 and gigabitethernet0/2 on Device as

Access, permitting the services of VLAN2 to pass.

Device(config)#interface gigabitethernet 0/1,0/2 Device(config-if-range)#switchport mode access Device(config-if-range)#switchport access vlan 2 Device(config-if-range)#exit

#Configure the link type of port gigabitethernet0/3 on Device as Trunk, permitting the services of VLAN2 to

pass.

Device(config)#interface gigabitethernet 0/3 Device(config-if-gigabitethernet0/3)#switchport mode trunk Device(config-if-gigabitethernet0/3)#switchport trunk allowed vlan add 2 Device(config-if-gigabitethernet0/3)#exit

Step

 $2.$  Configure the storm suppression function

#Adopt bps limitation mode to suppress the broadcast, unknown unicast and multicast packets on port gigabitethernet0/1 and the suppression rate is 1024Kbps.

> Device(config)#interface gigabitethernet 0/1 Device(config-if-gigabitethernet0/1)#storm-control broadcast kbps 1024 Device(config-if-gigabitethernet0/1)#storm-control unicast kbps 1024 Device(config-if-gigabitethernet0/1)#storm-control multicast kbps 1024 Device(config-if-gigabitethernet0/1)#exit

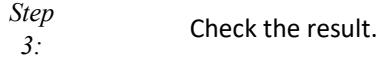

#View the storm suppression information of port gigabitethernet0/1 on Device.

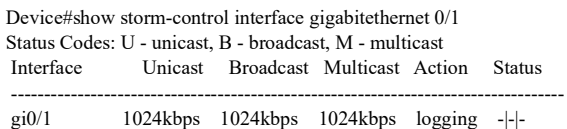

#When PC1 sends lots of broadcast, unknown unicast and multicast packets, PC2 also can access Internet normally.

# 18 Aggregation Group Interface

## 18.1 Overview

Aggregation group interface is one logical interface, including L2 aggregation group interface and L3 aggregation group interface. When enabling the link aggregation function on multiple ports, the multiple ports with the same link aggregation feature form the aggregation group and are abstracted to aggregation group interface; meanwhile, the multiple ports with the same attribute are called the member ports of the aggregation group. It is mainly used to expand the link bandwidth and improve the connection reliability.

## 18.2 Aggregation Group Interface Function Configuration

Table 18‑1 Function Configuration List of Aggregation Group Interface

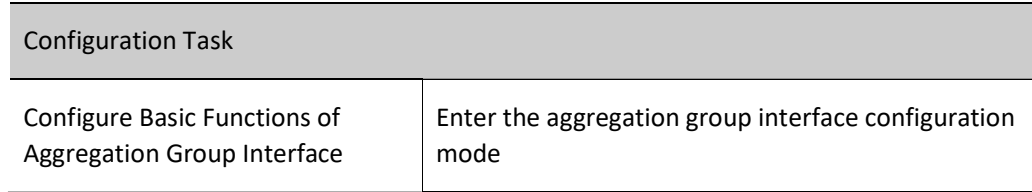

## 18.2.1 Configure basic functions of L3 aggregation group interface

## Configuration Condition

None

## Configure Reserved vlan

Table 182‑ Configuring Reserved vlan

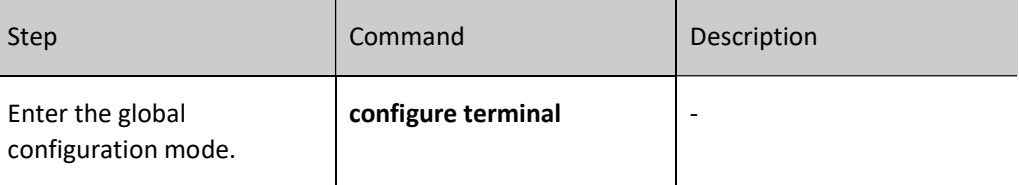

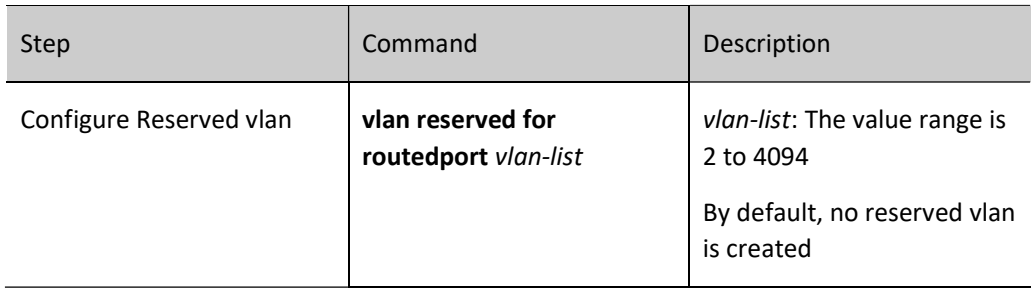

## Configure L3 Aggregation Group Interface

Table 18‑3 Configuring L3 Aggregation Group Interface

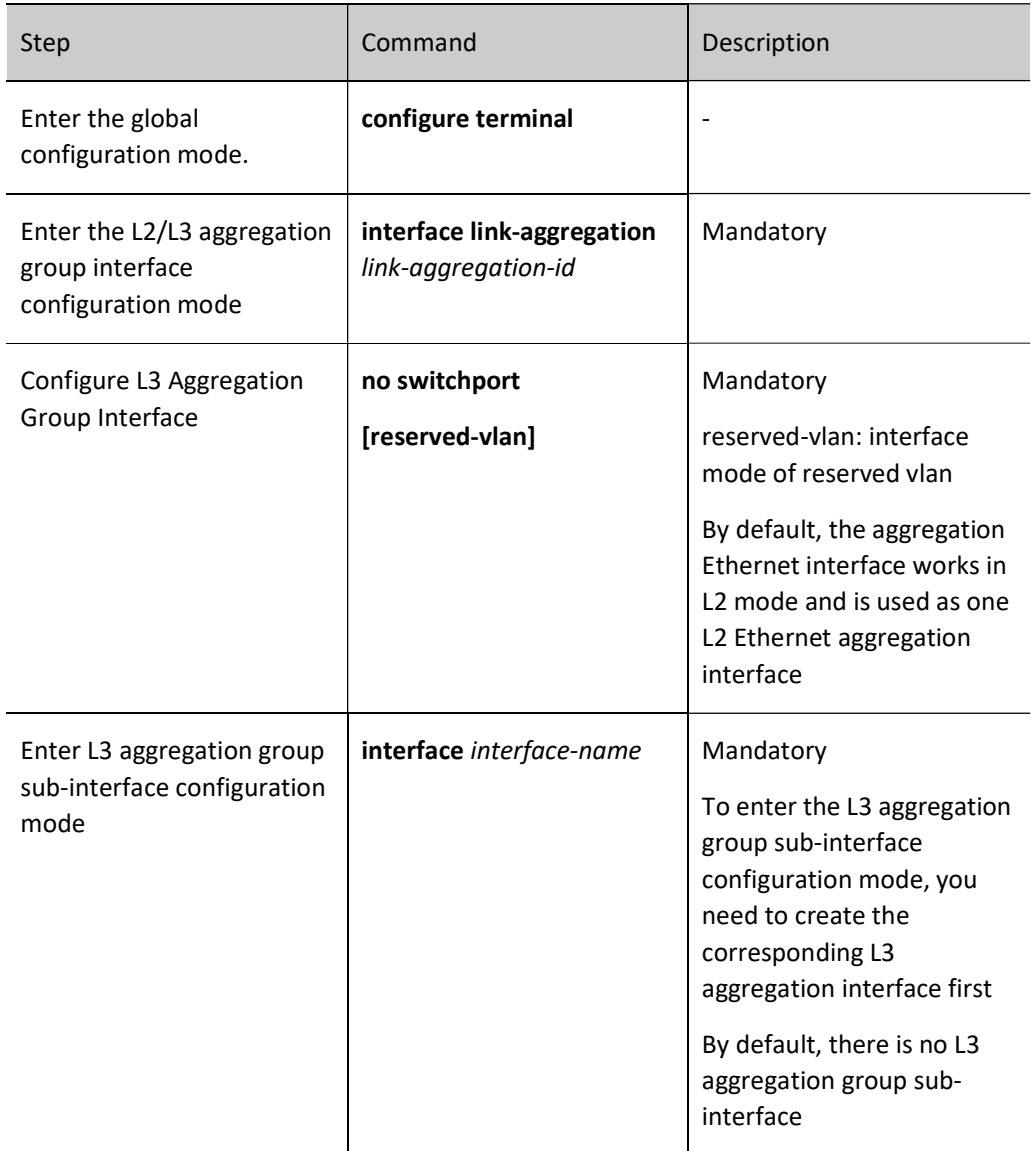

## **O**Note

- Before entering the specified aggregation group interface configuration mode, you must first create the corresponding aggregation group.
- After the working mode of the aggregation group interface is switched, all the configurations of the aggregation group interface except the description and shutdown configurations will be restored to the default configuration in a new mode.
- When the aggregation group interface is used as one L3 interface, please refer to the configuration of the basic functions of the VLAN interface for the configuration of the basic functions of the L3 Ethernet interface.
- To switch the L2 aggregation group interface to the L3 aggregation group interface of the reserved vlan, you need to create the reserved vlan first.
- The L3 aggregation interface of the reserved vlan is used only in vxlan environment.
- To switch between the ordinary L3 interface and the L3 interface of the reserved vlan, you need to switch to the L2 interface first, and then to the required L3 interface mode.

## 18.2.2 Monitoring and Maintaining of Aggregation Group Interface

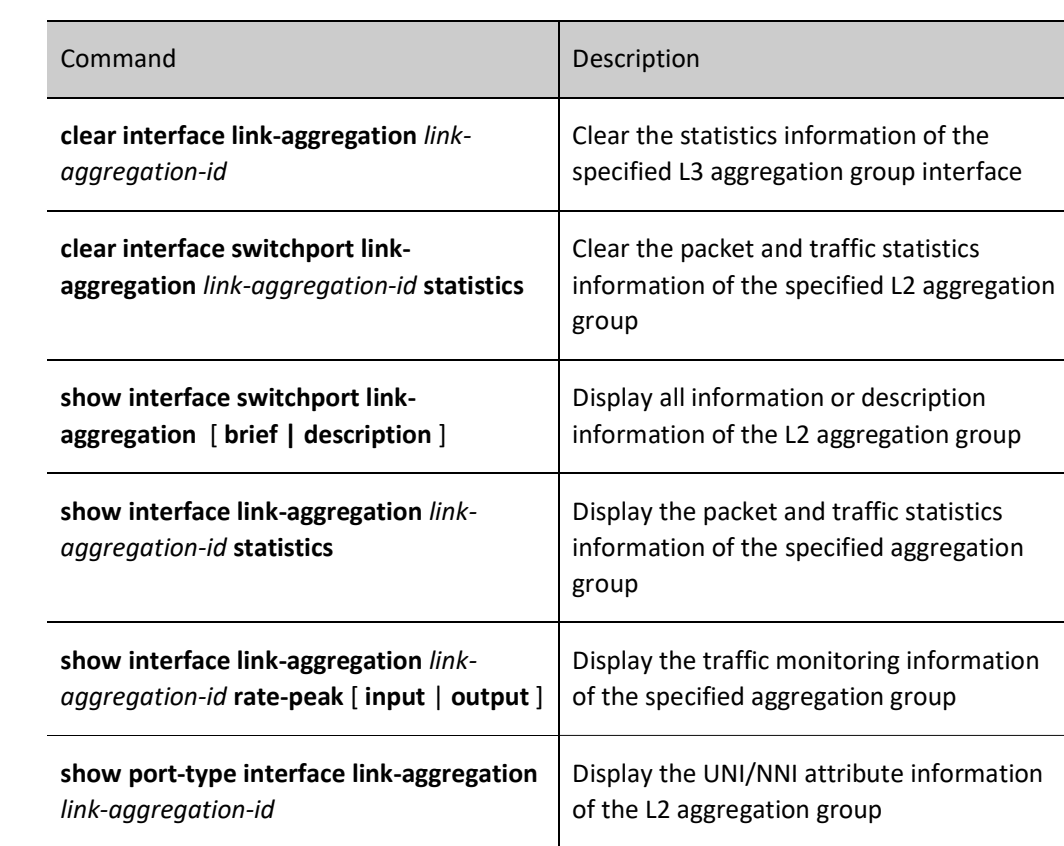

Table 18‑4 Monitoring and Maintaining of Aggregation Group Interface

# 19 **VLAN** Interface

## 19.1 Overview

VLAN interface is one logical interface, used to be bound with VLAN and complete the packet forwarding between different VLANs. One VLAN can only be bound to one VLAN interface. One VLAN interface also can only be bound with one VLAN.

## 19.2 VLAN Interface Function Configuration

Table 19‑1 VLAN Interface Function Configuration List

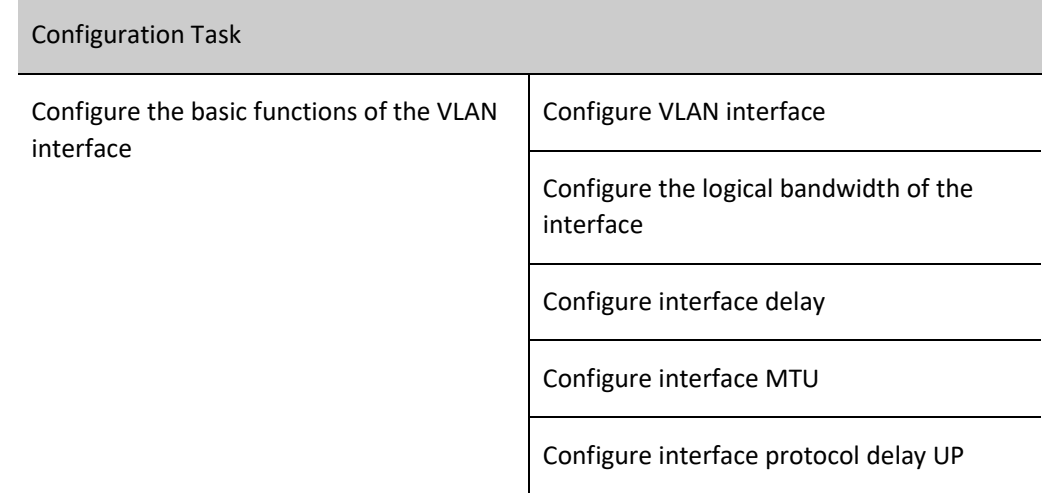

## 19.2.1 Configure the basic functions of the VLAN interface

#### Configuration Condition

None

#### Configure VLAN interface

Table 19‑2 Configuring VLAN Interface

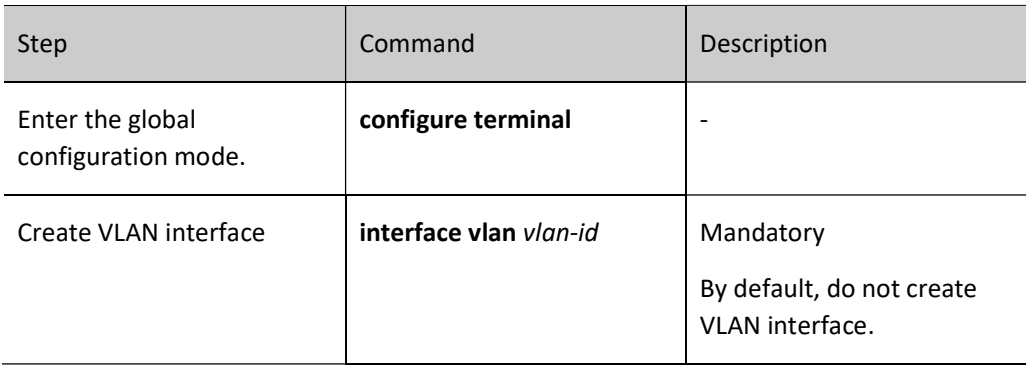

## **O**Note

- VLAN interface is one logical interface. To work normally, you need to create the corresponding VLAN and add the physical port to VLAN. For how to create VLAN and add physical ports to the VLAN, refer to the related chapters in the User Manual VLAN.
- There is no order requirement for creating VLAN interface, creating VLAN and adding physical port to VLAN.

## Configure the logical bandwidth of the interface

The logical bandwidth of the interface affects the calculation of the route cost and QoS, but does not affect the physical bandwidth of the interface. Usually, when the interface is connected to WAN, it is suggested that the logical bandwidth of the user configuration interface is consistent with the actual bandwidth of the leased line.

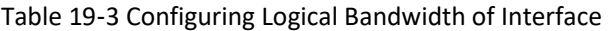

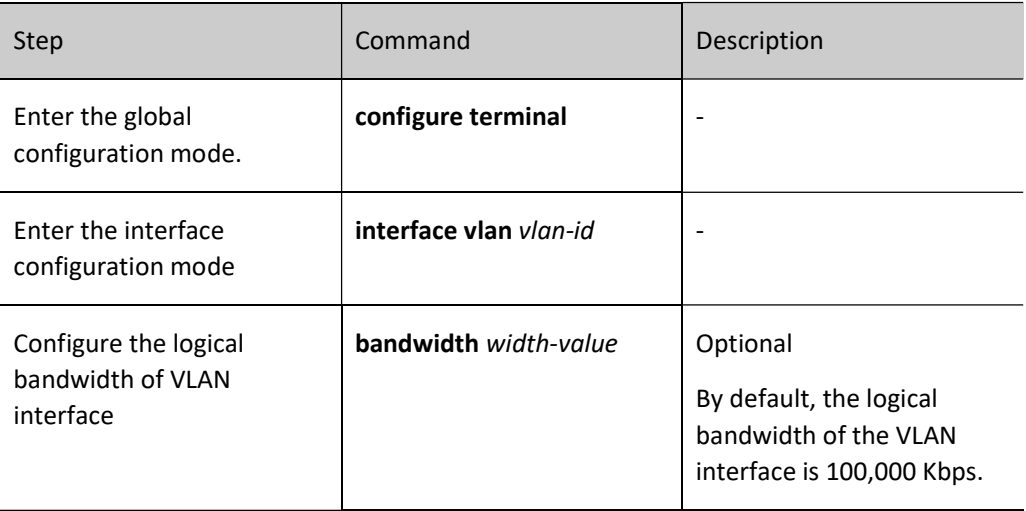

#### Configure interface delay

The interface delay configuration affects the calculation of the routing protocol cost, but does not affect the actual transmission delay of the interface. The user can change the cost of the routing protocol by configuring the interface delay.

Table 19‑4 Configuring Interface Delay

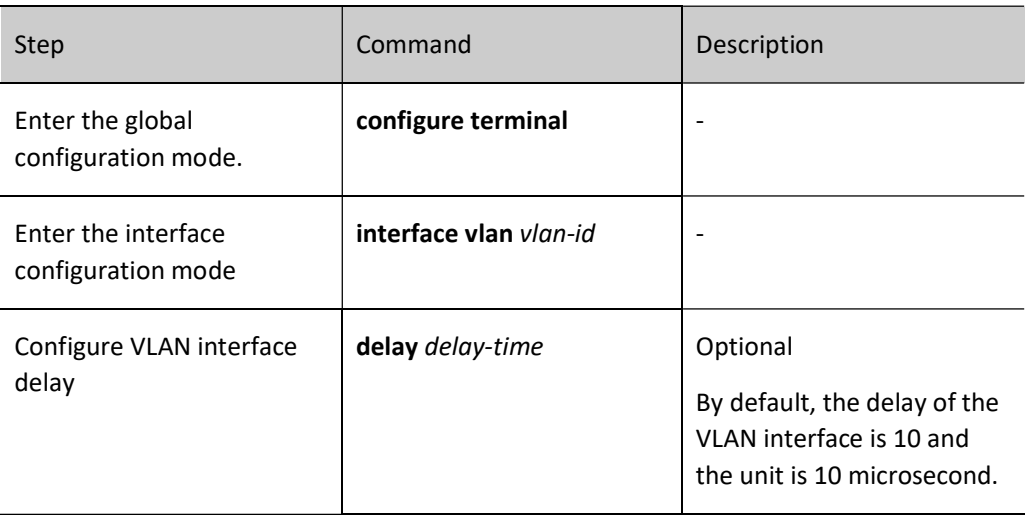

## Configure interface MTU

The interface MTU decides the maximum length of the IP fragment packet and the user can configure manually.

Table 19‑5 Configuring Interface MTU

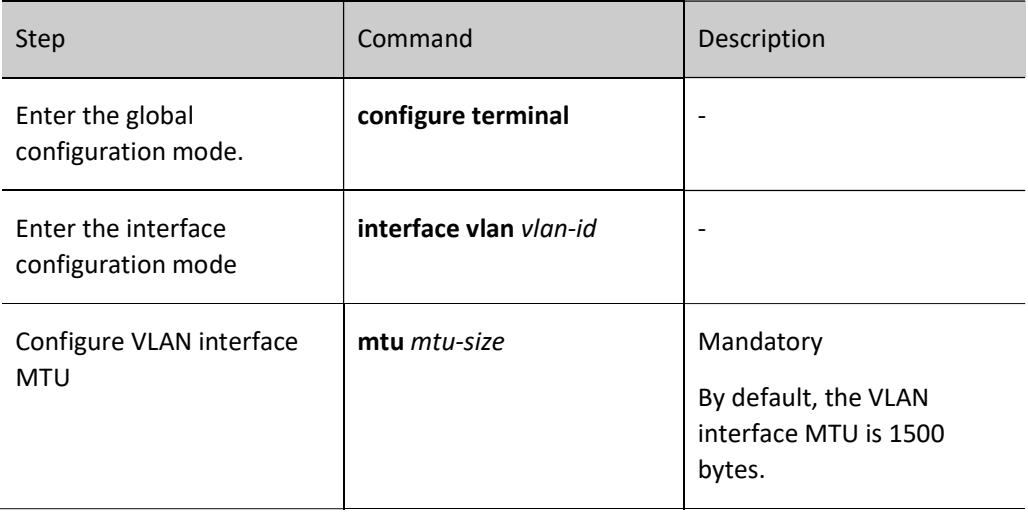

## Configure interface protocol delay UP

UP and DOWN of the interface can be specifically divided into UP/DOWN of the link and UP/DOWN of the protocol; after the link is UP, the system informs the upper layer protocol module and other modules through the protocol UP to start transmitting and receiving packets.

In some cases (such as device restart or monoboard reset, etc.), when the link status of the interface changes from DOWN to UP, the upper-layer protocol module may not be ready and cannot process packets temporarily; at this point, the interface protocol delay UP can be configured, and the interface is delayed for a certain period of time to notify the protocol UP again.

Table 19‑6 Configuring Interface Protocol Delay UP

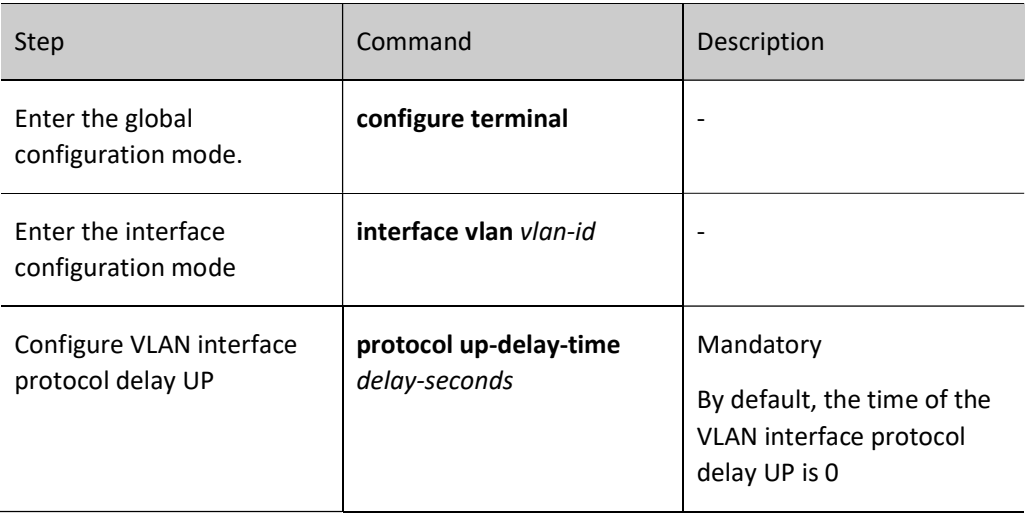

## 19.2.2 VLAN Interface Monitoring and Maintaining

Table 19‑7 VLAN Interface Monitoring And Maintaining

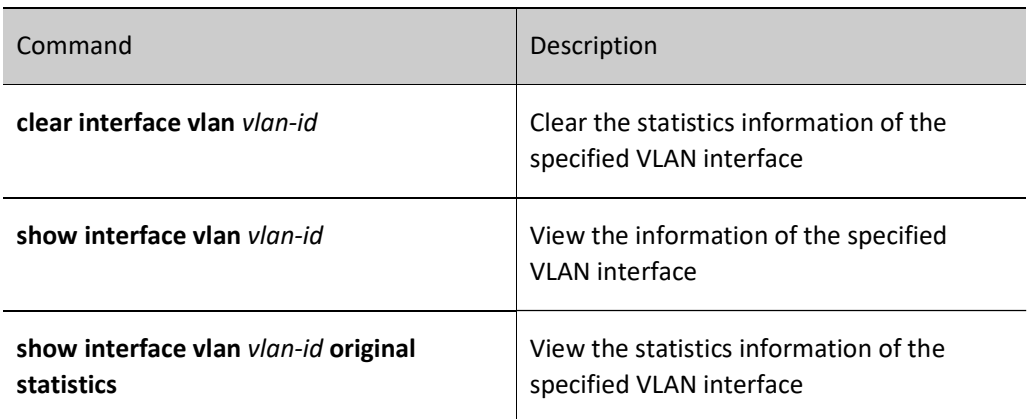

## 19.3 Typical Configuration Example of VLAN Interface

## 19.3.1 Configure VLAN interface

#### Network Requirements

 Configure the VLAN interface on Device to realize the intercommunication between PC1 and PC2 of different VLANs.

#### Network Topology

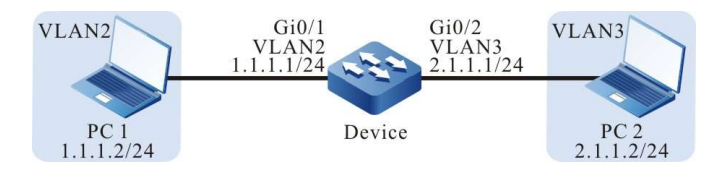

Figure 19‑1 Configuring Network Topology of VLAN Interface

#### Configuration Steps

Step  $1:$  Configure VLAN and port link type on Device.

#### #Create VLAN2 and VLAN3 on Device.

Device#configure terminal Device(config)#vlan 2-3

#Configure the link type of port gigabitethernet0/1 and gigabitethernet0/2 on Device as Access. Port gigabitethernet0/1 permits the services of VLAN2 to pass and gigabitethernet0/2 permits the services of VLAN3 to pass.

> Device(config)#interface gigabitethernet 0/1 Device(config-if-gigabitethernet0/1)#switchport mode access Device(config-if-gigabitethernet0/1)#switchport access vlan 2 Device(config-if-gigabitethernet0/1)#exit Device(config)#interface gigabitethernet 0/2 Device(config-if-gigabitethernet0/2)#switchport mode access Device(config-if-gigabitethernet0/2)#switchport access vlan 3 Device(config-if-gigabitethernet0/2)#exit

Step

 $2.$  Configure the VLAN interface and IP address on Device.

#Create VLAN2 interface on Device whose IP address is 1.1.1.1 and subnet mask is 255.255.255.0; create VLAN3 interface whose IP address is 2.1.1.1 and subnet mask is 255.255.255.0.

> Device(config)#interface vlan 2 Device(config-if-vlan2)#ip address 1.1.1.1 255.255.255.0 Device(config-if-vlan2)#exit Device(config)#interface vlan 3 Device(config-if-vlan3)#ip address 2.1.1.1 255.255.255.0 Device(config-if-vlan3)#exit

User manual Release 1.0 01/2022 301

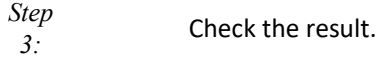

#View the information of VLAN interface on Device.

Device#show interface vlan 2 vlan2: line protocol is up Flags: (0xc008063) BROADCAST MULTICAST ARP RUNNING Type: ETHERNET\_CSMACD Internet address: 1.1.1.1/24 Broadcast address: 1.1.1.255 Metric: 0, MTU: 1500, BW: 100000 Kbps, DLY: 100 usec, VRF: global Reliability 255/255, Txload 1/255, Rxload 1/255 Ethernet address is 0012.2355.9913 5 minutes input rate 0 bits/sec, 0 packets/sec 5 minutes output rate 0 bits/sec, 0 packets/sec 0 packets received; 1 packets sent 0 multicast packets received 1 multicast packets sent 0 input errors; 0 output errors 0 collisions; 0 dropped Unknown protocol 0 Device#show interface vlan 3 vlan3: line protocol is up Flags: (0xc008063) BROADCAST MULTICAST ARP RUNNING Type: ETHERNET\_CSMACD Internet address: 2.1.1.1/24 Broadcast address: 2.1.1.255 Metric: 0, MTU: 1500, BW: 100000 Kbps, DLY: 100 usec, VRF: global Reliability 255/255, Txload 1/255, Rxload 1/255 Ethernet address is 0012.2355.9913 5 minutes input rate 0 bits/sec, 0 packets/sec 5 minutes output rate 0 bits/sec, 0 packets/sec 0 packets received; 1 packets sent 0 multicast packets received 1 multicast packets sent 0 input errors; 0 output errors 0 collisions; 0 dropped Unknown protocol 0

#PC1 can ping PC2.

# 20 Loopback Interface

## 20.1 Overview

Loopback interface, also called local loopback interface, is logical virtual interface implemented by software. This interface is not affected by the physical status. As long as it is not manually disabled, its status is always enabled status. In dynamic routing protocols such as OSPF, you can select the IP address of the Loopback interface as the Router ID, as the identifier of the device. For packets sent to the Loopback interface, the device considers each packet to be sent to itself and will not forward the packet.

## 20.2 Loopback Interface Function Configuration

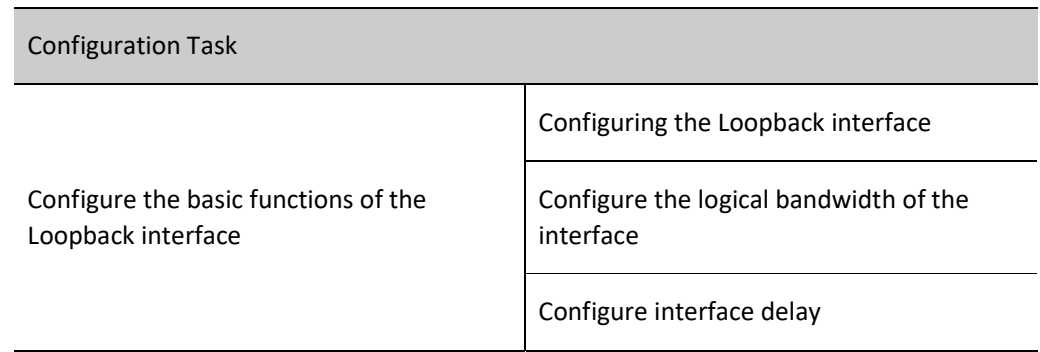

Table 20‑1 Loopback Interface Function Configuration List

## 20.2.1 Configure the basic functions of the Loopback interface

## Configuration Condition

None

## Configuring the Loopback interface

Table 20‑2 Configuring Loopback Interface

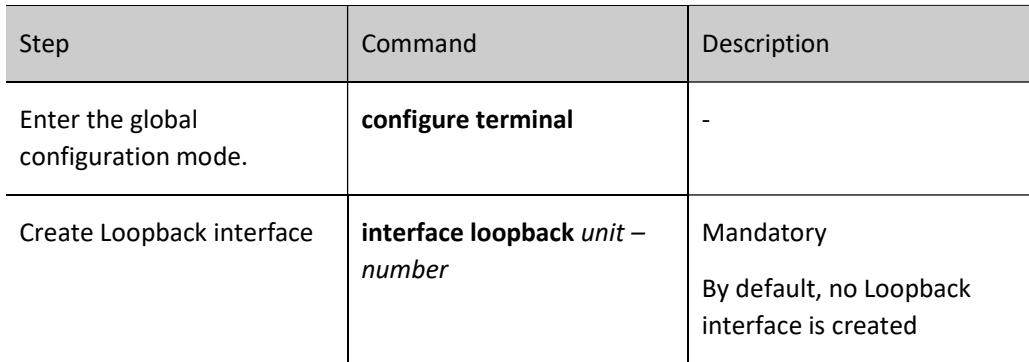

#### Configure the logical bandwidth of the interface

The logical bandwidth of the interface affects the calculation of the route cost and QoS, but does not affect the physical bandwidth of the interface. Usually, when the interface is connected to WAN, it is suggested that the logical bandwidth of the user configuration interface is consistent with the actual bandwidth of the leased line.

Table 20‑3 Configuring Logical Bandwidth of Interface

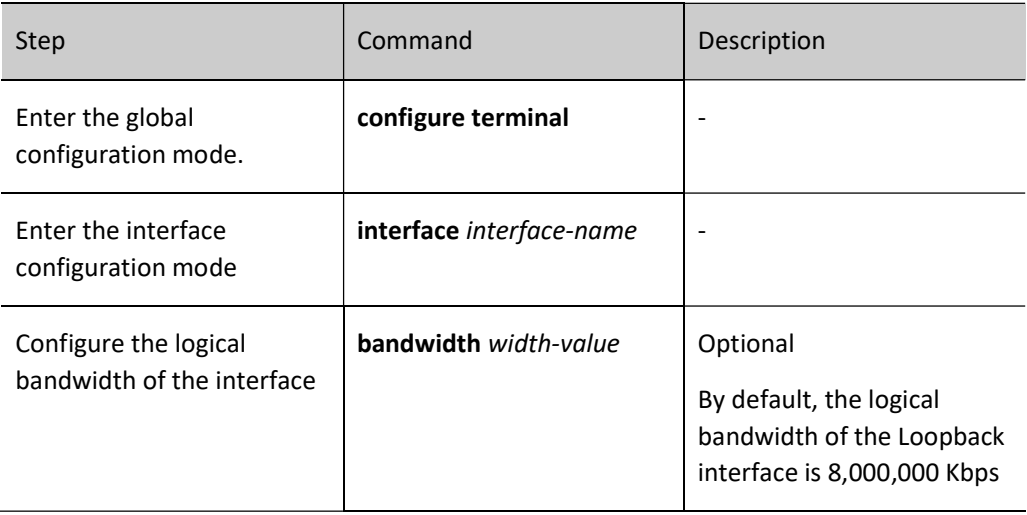

#### Configure interface delay

The interface delay configuration affects the calculation of the routing protocol cost, but does not affect the actual transmission delay of the interface. The user can change the cost of the routing protocol by configuring the interface delay.

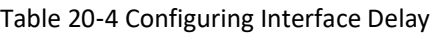

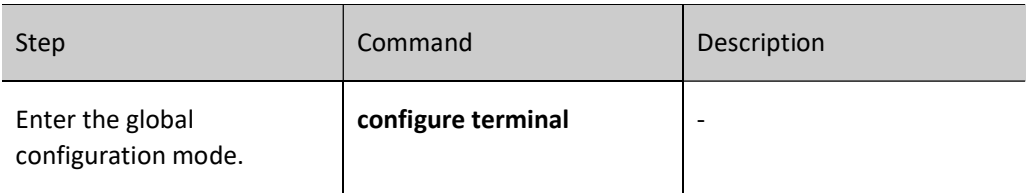

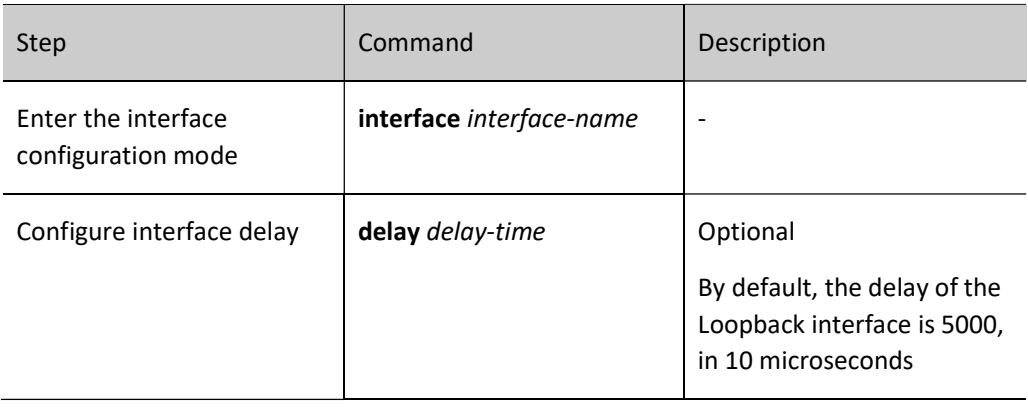

# 21 Null Interface

## 21.1 Overview

Null interface is logical virtual interface implemented by software. Any packet sent to the Null interface will be dropped. Dynamic routing protocols such as OSPF will generate automatically summarized routes, and the outlet interface points to the Null interface, which can effectively avoid routing loops. The Null 0 interface is created by the device by default and cannot be disabled or deleted by the user.

## 21.2 Null Interface Function Configuration

Table 21‑1 Null Interface Function Configuration List

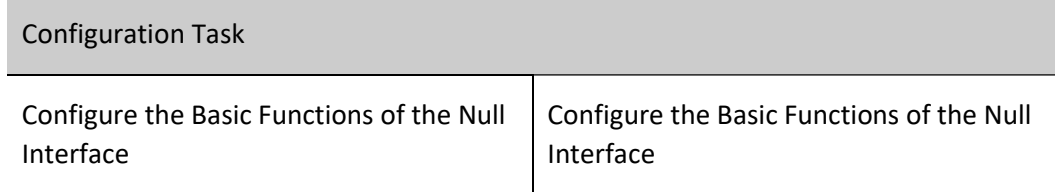

## 21.2.1 Configure the Basic Functions of the Null Interface

## Configuration Condition

None

Configure the Basic Functions of the Null Interface

Table 21‑2 Configuring Basic Functions of Null Interface

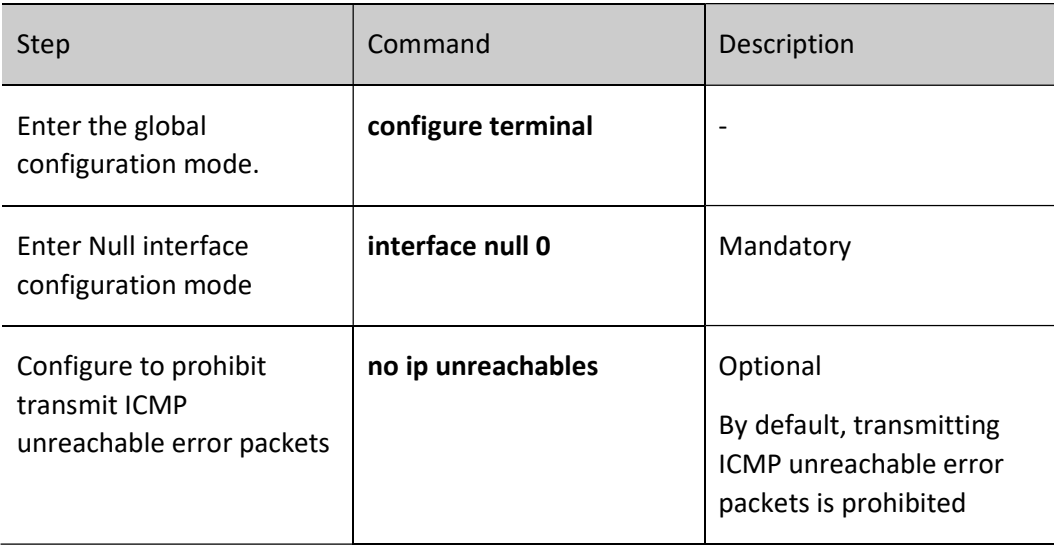

# Note

- The Null interface only supports the configuration of allowing or prohibiting transmitting of ICMP unreachable error packets.
- Packets reaching the Null interface will be dropped, you have no need to transmit ICMP unreachable errors.

# 22 Virtual Switch Link Interface

## 22.1 Overview

By binding multiple physical ports together, one virtual switch link interface (VSL-Channel) can be formed. The virtual switch link interface is logical link channel for protocol packet interaction and service data forwarding between member switches in the stack system, and each physical port therein is called member port of the virtual switch link.

Each member switch joins the same switch domain, interconnects with each other through the virtual switch link interface, and finally forms one virtual switch.

## 22.2 Virtual Switch Link Interface Function Configuration

Table 22‑1 Virtual Switch Link Interface Function Configuration List

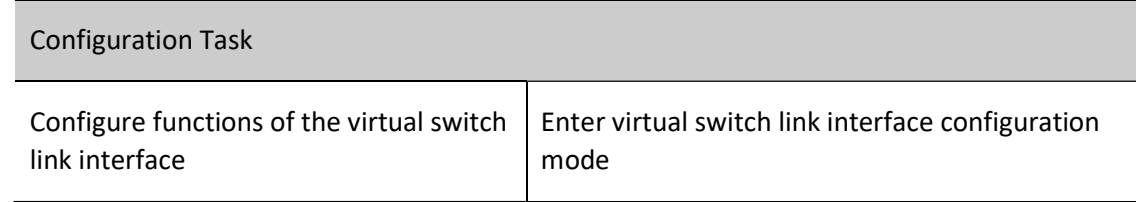

## 22.2.1 Configure functions of the virtual switch link interface

## Configuration Condition

None

## Enter virtual switch link interface configuration mode

Table 22‑2 Entering Virtual Switch Link Interface Configuration Mode

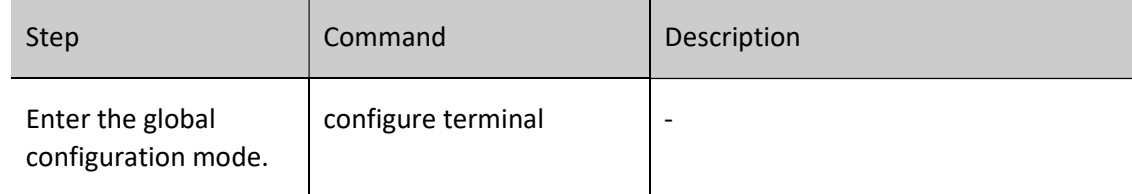

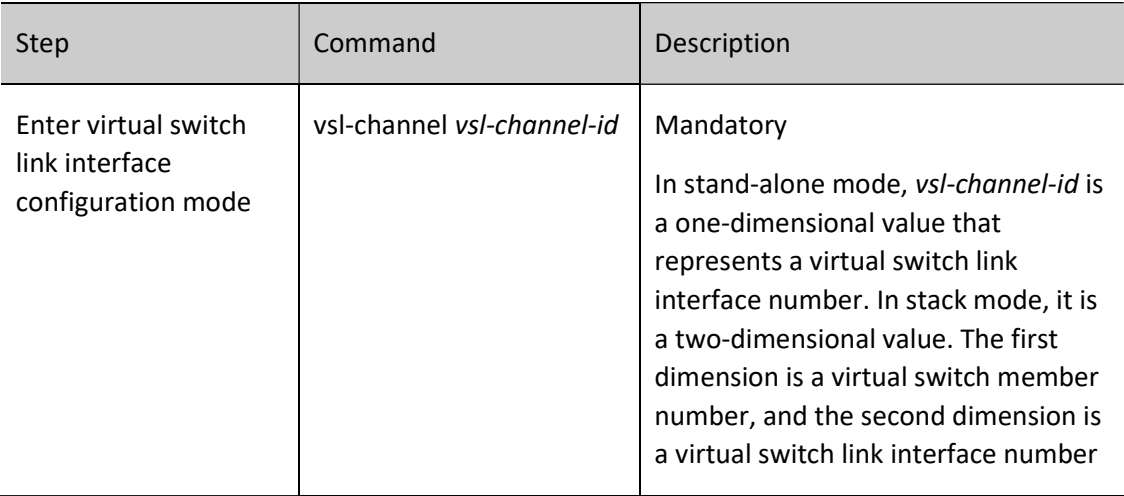

**O**Note

 Before entering the virtual switch link interface configuration mode, you must first create the corresponding virtual switch link interface.

## 22.2.2 Monitoring and Maintaining of Virtual Switch Link Interface

Table 22‑3 Monitoring and Maintaining of Virtual Switch Link Interface

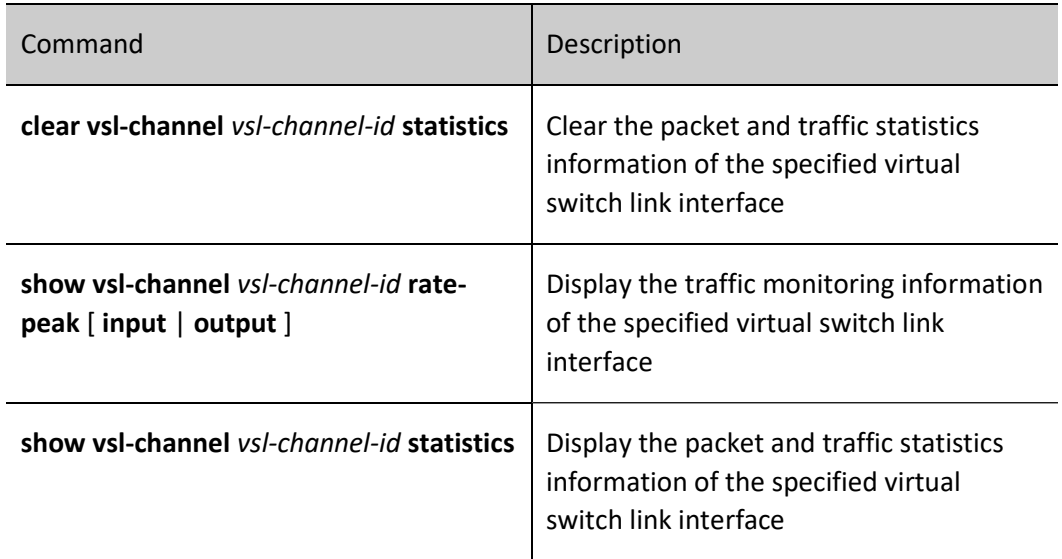

# 23 Tunnel Interface

## 23.1 Overview

Tunnel is one technology that uses one network protocol to transmit another network protocol. It includes the entire process of data encapsulation, transmission, and decapsulation. The path through which the encapsulated packets are transmitted in the network is called Tunnel. Tunnel is one virtual point-to-point connection. The devices at both ends of Tunnel are called Tunnel endpoints, and they are responsible for encapsulating and decapsulating data packets.

## 23.2Tunnel Interface Function Configuration

Table 23‑1 Tunnel Interface Function Configuration List

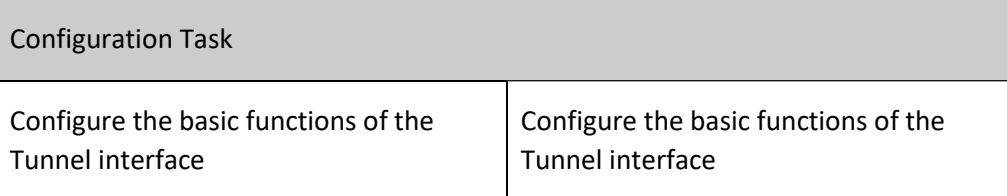

## 23.2.1 Configure the basic functions of the Tunnel interface

## Configuration Condition

None

## Configure Basic Functions of Tunnel Interface

Table 23‑2 Configuring Basic Functions of Tunnel Interface

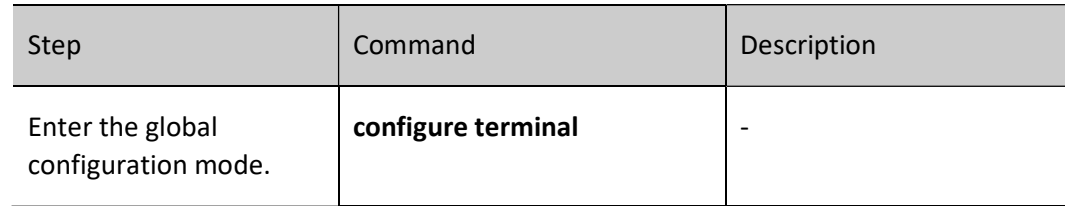

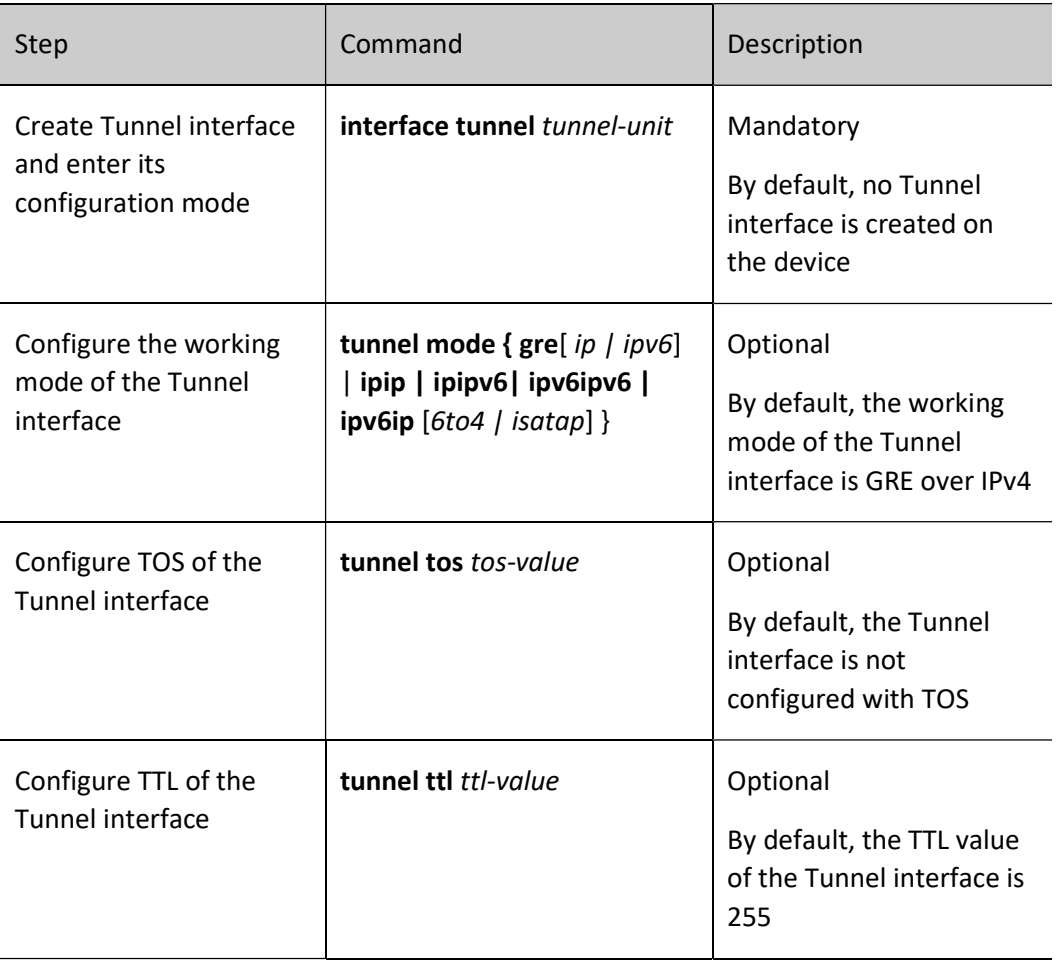

## Note

- The TOS value configured on the Tunnel interface is used to fill in the TOS field in the header of the outer IPv4 packet during encapsulation. If the TOS value is not configured on the Tunnel interface, use the TOS value in the header of the inner IPv4 packet instead.
- The TTL value configured on the Tunnel interface is used to fill in the TTL field in the header of the outer IPv4 packet during encapsulation.

## 23.2.2 Tunnel Interface Monitoring and Maintaining

Table 23‑3 Tunnel Interface Monitoring and Maintaining

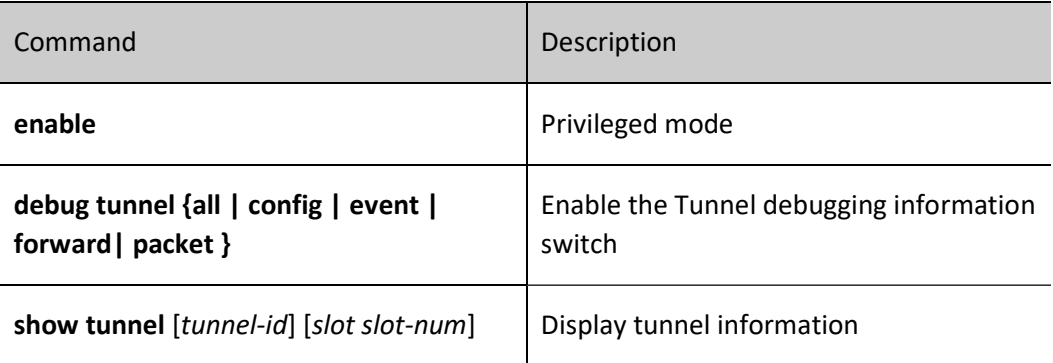

# 24 VXLAN Interface

## 24.1 Overview

The VXLAN interface is one logical interface used for L3 forwarding between different VXLAN instances. One VXLAN instance can only be bound to one VXLAN interface, and also, one VXLAN interface can only be bound to one VXLAN instance. The numbers of the VXLAN instances correspond to the VXLAN interfaces one by one.

## 24.2 VXLAN Interface Function

Table 24‑1 VXLAN Interface Function Configuration List

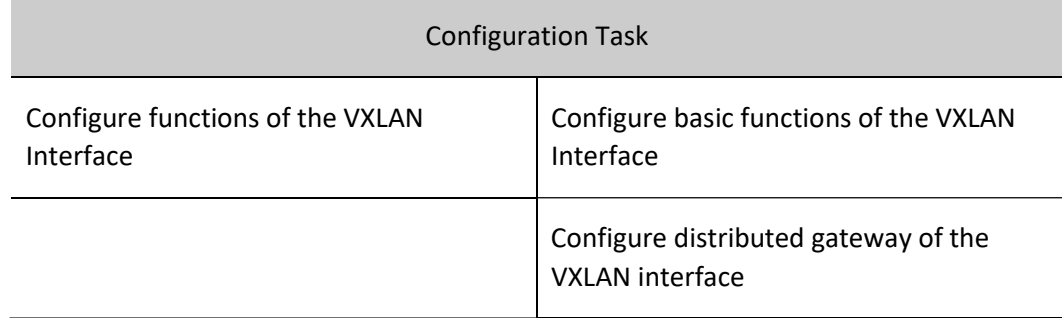

## 24.2.1 Configure basic functions of the VXLAN Interface

## Configuration Condition

## None

## Configure basic functions of the VXLAN Interface

Table 24‑2 Configuring Basic Functions of VXLAN Interface

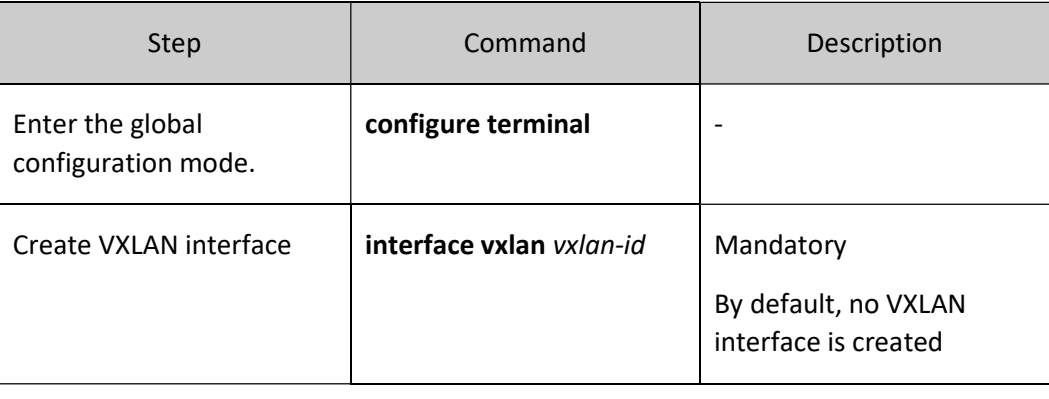

## Note

 VXLAN interface is one logical interface. To make sure it works normally, you need to create a VXLAN instance with a corresponding number, and the VXLAN instance needs to be associated with a VXLAN access port or VXLAN tunnel that is UP. For how to build a VXLAN network, refer to the relevant chapters in User Manual VXLAN.

## 24.2.2 Configure Distributed Gateway Function of VXLAN

Table 24‑3 Configuring Distributed Gateway Function of VXLAN Interface

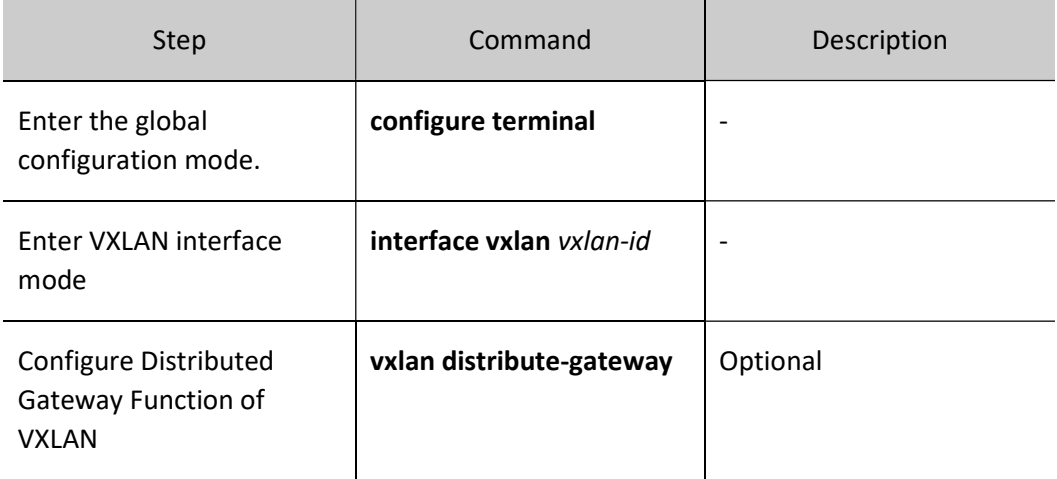

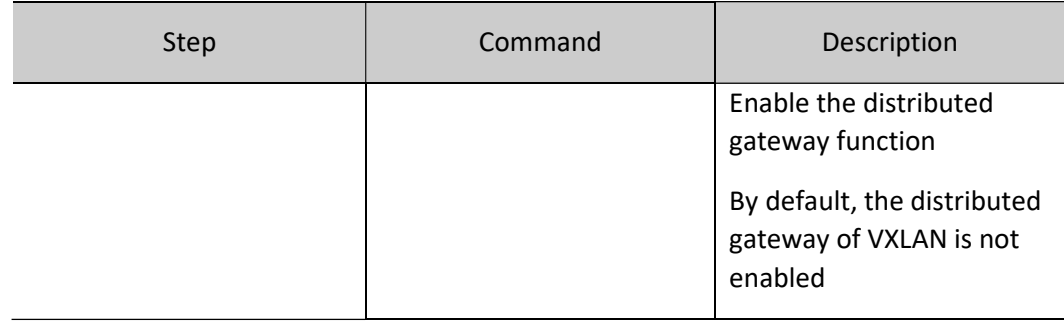

## 24.2.3 VXLAN Interface Monitoring and Maintaining

Table 24‑4 VXLAN Interface Monitoring And Maintaining

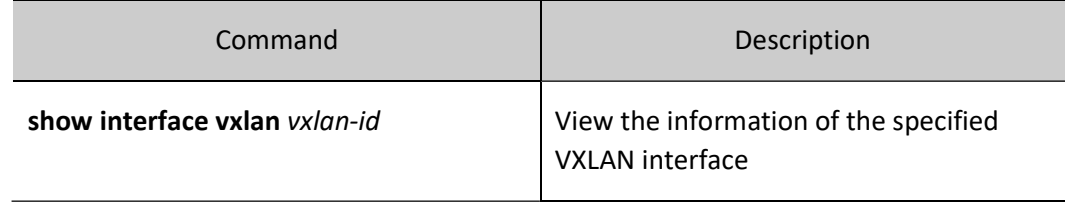

# 25 Link Aggregation

## 25.1 Overview

Through link aggregation, multiple physical links between two devices are bound to form a logic link so as to expand link capacity. Within the logic link, the physical links act as redundancy and dynamic backup of each other, providing higher network connection reliability.

## 25.1.1 Basic Concepts

## Aggregation Group and Member Ports

Multiple physical ports are bound to form an aggregation group, and the physical ports are member ports of the aggregation group.

#### Member Port Status

The member ports of an aggregation group have the following two statuses:

- Selected: The member ports which are in this status can participate in user service traffic forwarding. The member ports in this status are called "the selected ports".
- Unselected: The member ports which are in this status cannot participate in user service traffic forwarding. The member ports in this status are called "the unselected ports".

The rate and duplex mode of an aggregation group is determined by the selected ports in the aggregation group. The rate of an aggregation group is the sum of all selected ports, and the duplex mode of the aggregation group is the same as the duplex mode of the selected ports.

## Operation Key

An operation key is the property configuration of member ports. It consists of the rate, duplex mode, and administrative key (that is, the aggregation group number). In property configuration, change of the duplex mode or rate may cause re-calculation of the operation key.

In one aggregation group, if the duplex modes or rates of member ports are different, then the generated operation keys are different. However, the member ports that are in the selected status must have the same operation key.

## **LACP**

Link Aggregation Control Protocol (LACP) is a protocol that is based on IEEE802.3ad. In LACP, Link Aggregation Control Protocol Data Units (LACPDUs) are used to interchange messages between two ends.

## LACP Priorities

LACP priorities are categorized into two types: system LACP priorities and port LACP priorities.

- System LACP priorities: They are used to determine the LACP priority order of the devices at two ends.
- Port LACP priorities: They are used to determine the priority order at which the member ports of the local device are selected.

## System ID and Port ID

System ID: Aggregation property of a device. It consists of the system LACP priority of the device and the system MAC address. The higher the system LACP priority is, the better the system ID of the device is. If

the system LACP priorities are the same, then the smaller the system MAC address is, the better the system ID of the device is.

Port ID: Aggregation property of a port. It consists of the port LACP priority and the port number. The higher the port LACP priority is, the better the port ID is. If the port LACP priorities are the same, then the smaller the port number is, the better the port ID is.

## Root Port of an Aggregation Group

The protocols that are applied in an aggregation group receive and send protocol packets through the root port of the aggregation group. The root port of an aggregation group is selected from the member ports of the aggregation group. The physical link of the root port must be in the up status.

## 25.1.2 Link Aggregation Modes

Link aggregation modes include the static aggregation mode and the dynamic aggregation mode. Aggregation groups are categorized into static aggregation groups and dynamic aggregation groups.

## Static Aggregation Mode

In static aggregation mode, the LACP protocol of the member ports of the devices at the two ends is in the disabled status. In the static aggregation group of the local device, set the selected and unselected status for the member ports by following the guidelines as described below:

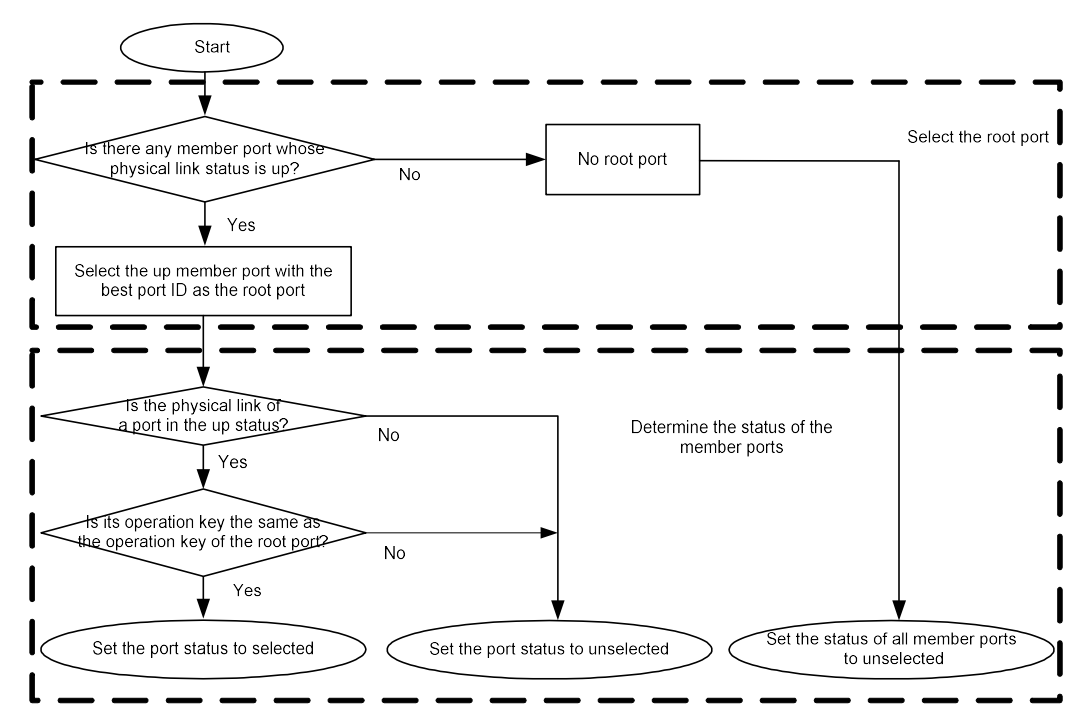

Figure 25 Setting the Status of Member Ports in Static Aggregation Mode

## Dynamic Aggregation Mode

In dynamic aggregation ports, a port can join in a dynamic aggregation group in two modes, active or passive.

If the duplex mode of the port is full duplex:

If the port joins in a dynamic aggregation group in active mode, the LACP protocol is enabled for the port.

If the port joins in a dynamic aggregation group in passive mode, the LACP protocol is disabled for the port. After it receives the LACPDU packets from the peer port, the LACP protocol is enabled.

> If the duplex mode of the port is half duplex, no matter the port joins in a dynamic aggregation group in either mode, the LACP protocol is disabled for the port.

In the dynamic aggregation group, set the selected and unselected status for the member ports by following the guidelines as described below:

First determine the device with a better system ID. Then the device determines the statuses of the member ports of the devices at the two ends. The device with the better system ID sets the selected and unselected status for the member ports by following the guidelines as described below:

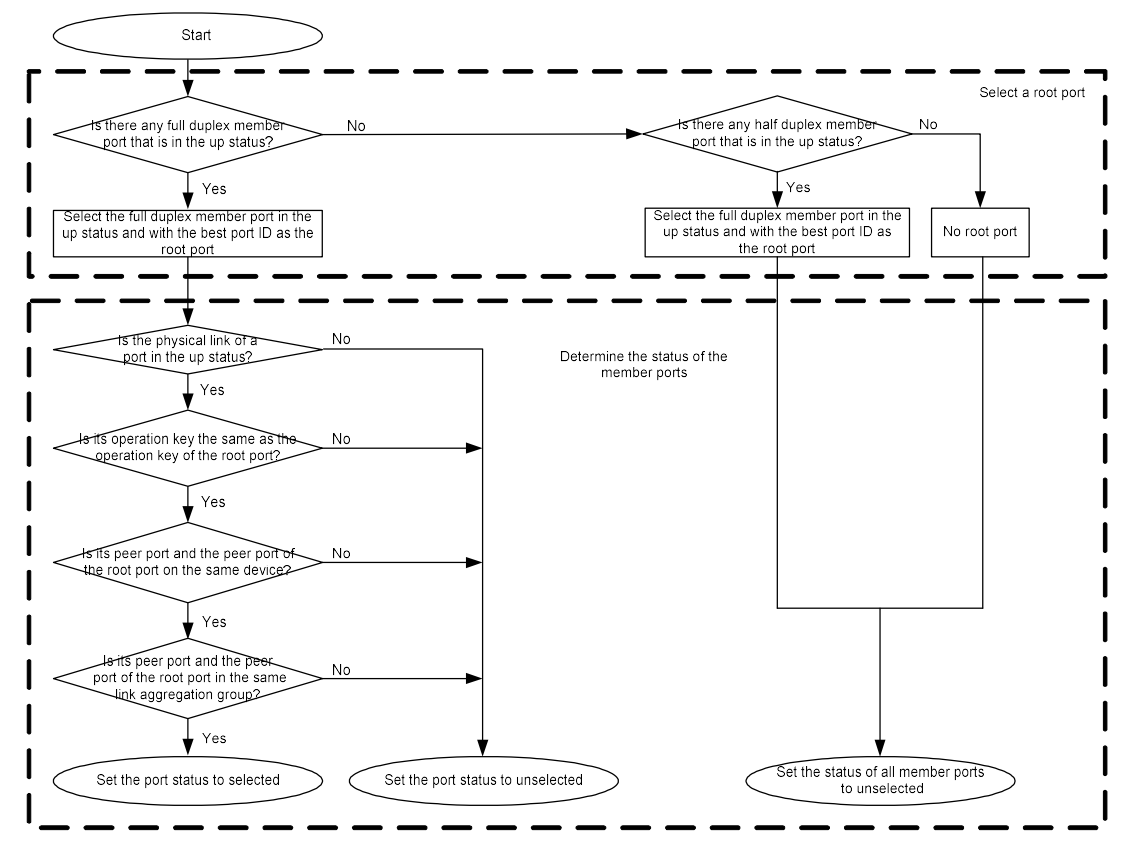

Figure 1 Setting the Status of Member Ports in Dynamic Aggregation Mode

## 25.2 Overview

## 25.2.1 Load balancing

Load balance means when the traffic outlet is an aggregation group/ECMP group, chips can enable traffic to realize load balancing between member ports within the aggregation group/ECMP group according to current HASH configuration conditions to improve the bandwidth availability ratio of aggregation group/ECMP group.

## 25.2.2 HASH KEY

HASH KEY means the KEY value calculated by chips through HASH for port when the traffic selects the specific port of aggregation group/ECMP group. Generally, different packet types and different switching chips support different values of HSAH KEY. The HASH KEYs supported by different packets are shown in Table 1-1.

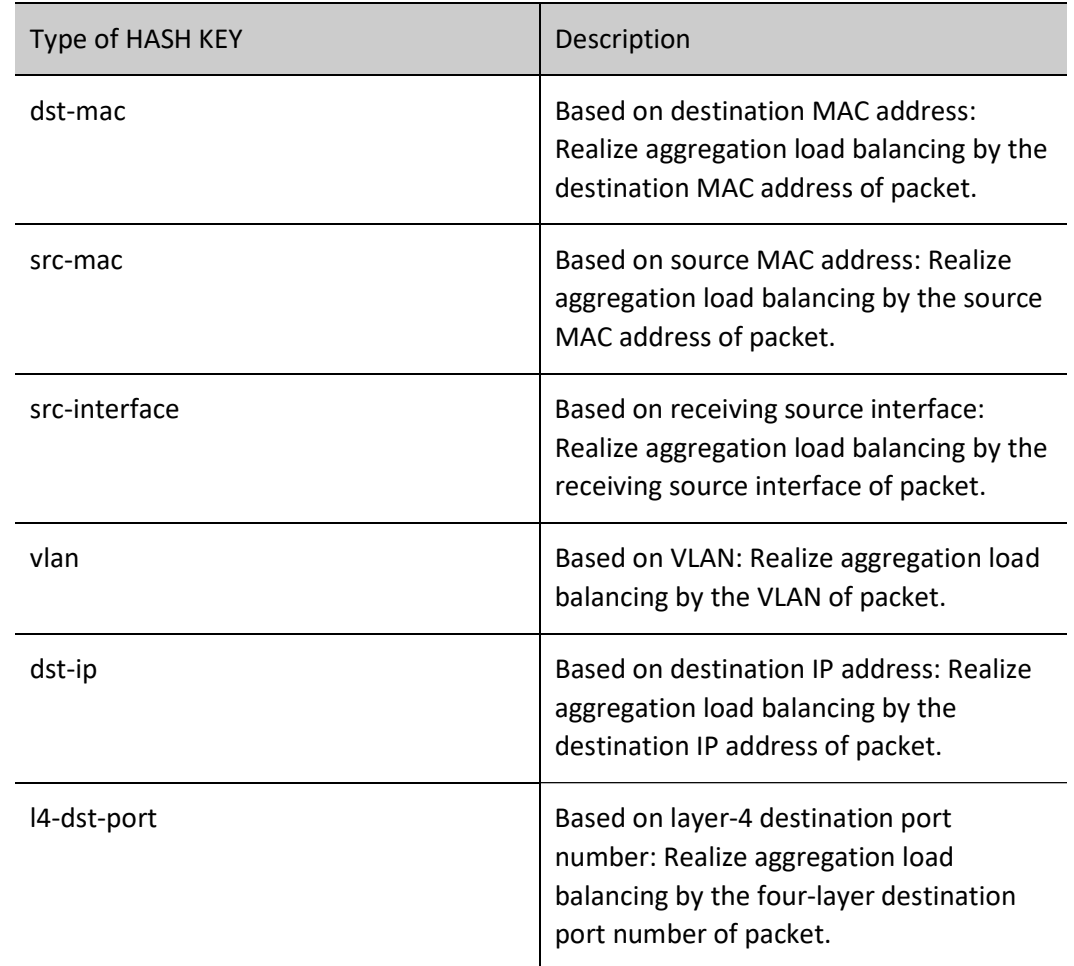

Table 25 Values of HASH KEY Supported by Different Types of Packet and Their Meanings

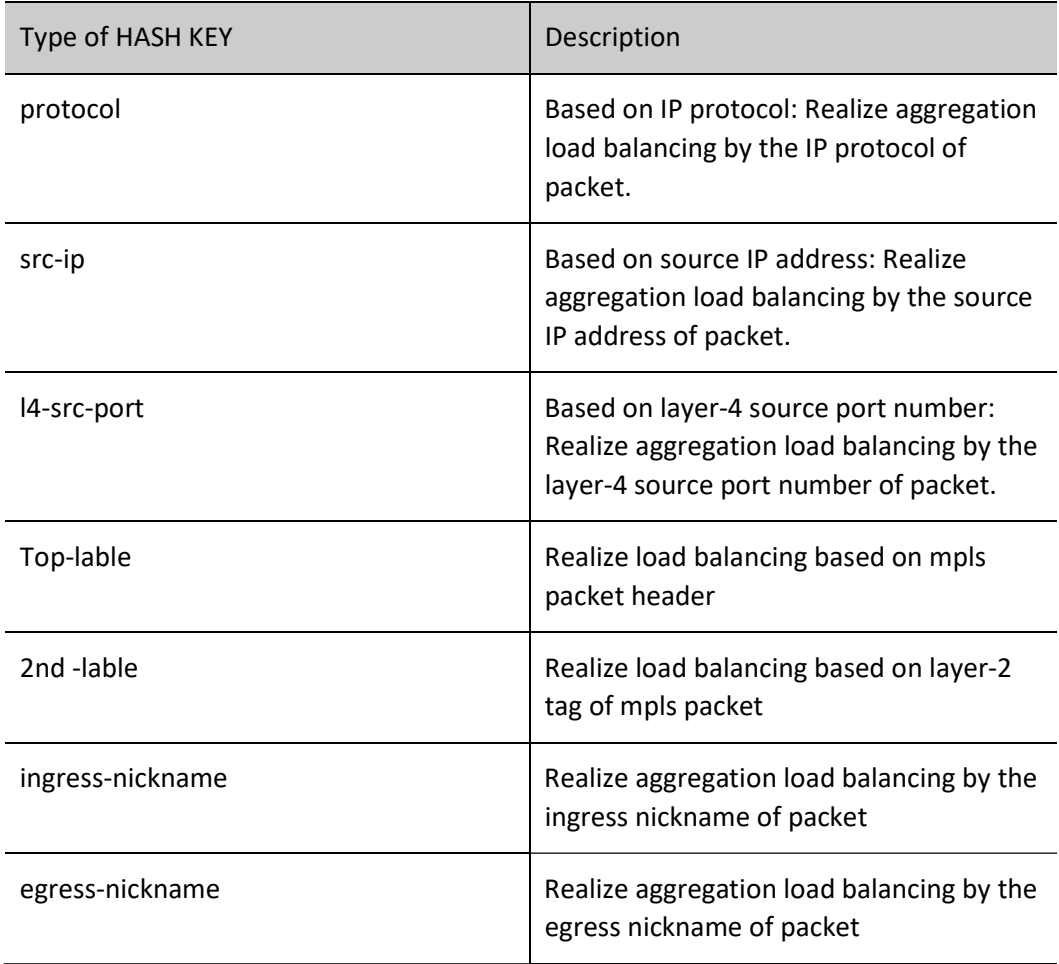

For this device, the HASH KEYs supported by different packets are shown in Table 1-2:

Table 1 HASH KEYs Supported by Different Packets

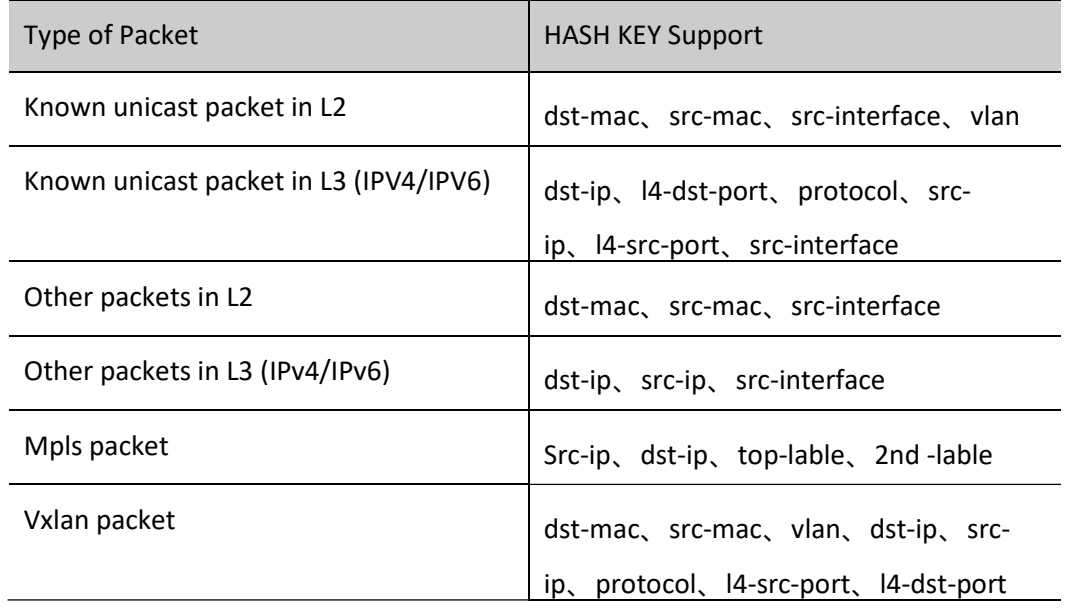

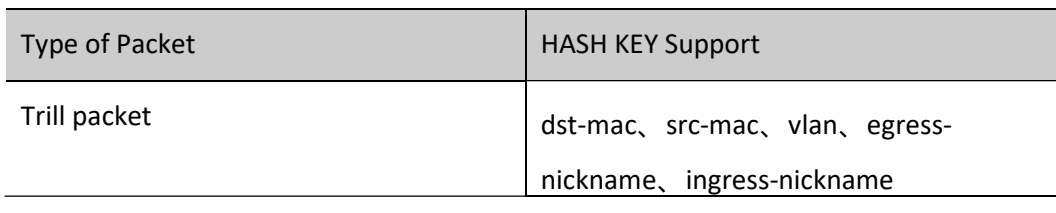

# Note

- The HASH KEY of known unicast packet in L2 can support a combination of one or more combination HASH KEYs.
- The HASH KEY of known unicast packet in L3 (IPV4/IPV6) can support a combination of one or more combination HASH KEYs. The HASH KEYs of other L2 packets are fixed and cannot be configured. They use dst-mac, src-mac, and src-interface for load balancing.
- The HASH KEYs of other L3 (IPv4/IPv6) packets are fixed and cannot be configured. They use dst-ip, src-ip and src-interface for load balancing.

## 25.2.3 Load balancing mode

Load balancing mode is a "user-mode" concept specially introduced to shield the difference of chips from different chip manufacturers. In particular, "user" means to all the services that need to use chip load balancing (i.e., business modules, such as aggregation LAC); "mode" is a reusable HASH configuration plan that abstracts underlying HASH resource.

Load balancing mode is distinguished by mode name which has less than 31 characters. By default, there is a default HASH mode "default" in the system. Besides, there are 6 modes that complete load balancing based on mode name. They can be referenced, but cannot be configured. The "default" mode generally comprises the HASH KEY configuration of L2 packets/L3 packets/MPLS packets/VXLAN packets/TRILL packets. Users may flexibly configure the load balancing mode and the HASH KEY of corresponding mode as needed. Upon completion of the configuration, they can realize load balancing of traffic according to corresponding mode configuration by referring or binding corresponding mode.

## ⊘Note

- The default load balancing mode name "default" cannot be modified.
- The default load balancing mode "default" cannot be deleted, but can be configured.

## 25.3 Function configuration of load balancing mode

Table 2 Function Configuration List of Load Balancing Mode

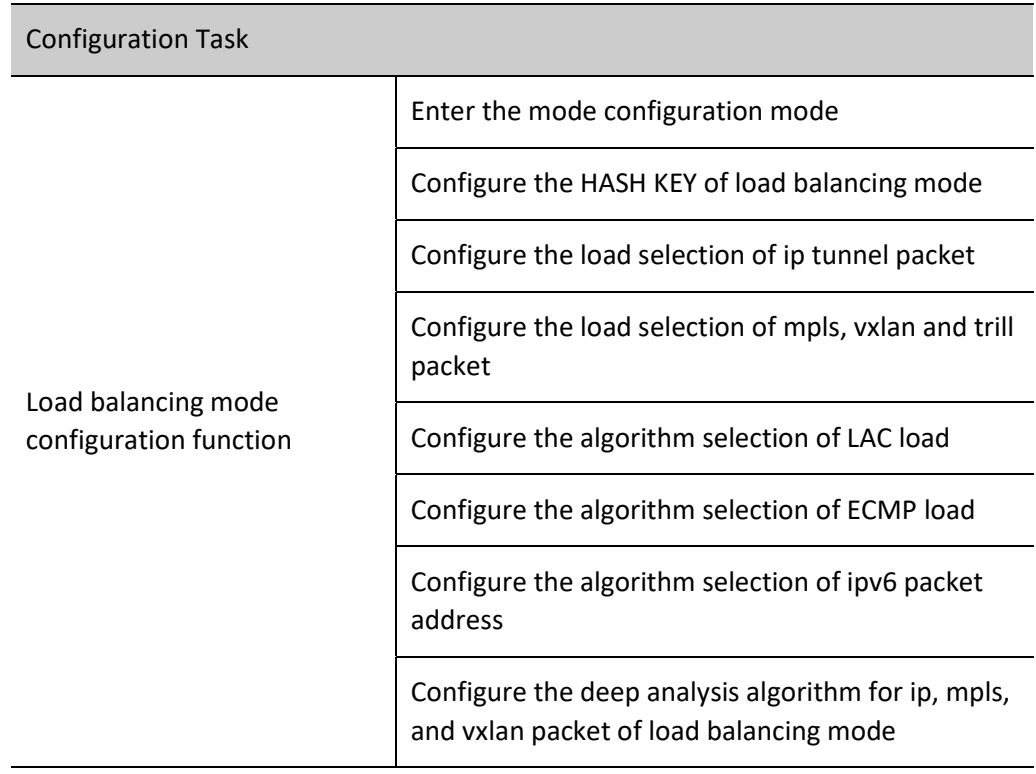

## 25.3.1 Enter the load balancing mode

After successfully entering the load balancing mode, you may configure its mode.

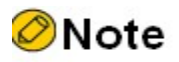

Users can create 0 custom mode at most.

## Configuration Condition

None

## Create load balancing mode

Table 1-4 Entering Load Balancing Mode

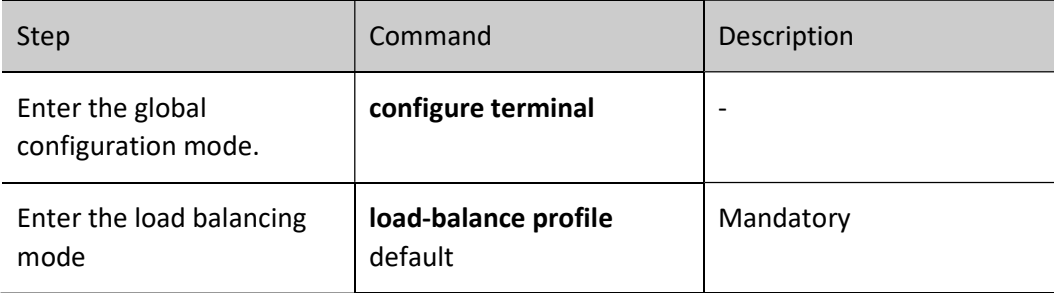

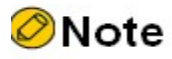

 $\bullet$ 

 By default, the "default" mode has been created by the system. Users can directly enter the configuration mode of the "default" mode through the creation command.

## 25.3.2 Configure the HASH KEY of load balancing mode

After successfully entering the mode configuration mode, you can configure the HASH KEY value of corresponding load balancing mode.

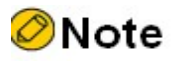

- The "default" mode created by the system by default will configure a set of default HASH KEY. Users can modify the configuration as needed.
- The default configurations of the "default" mode are as follows: L2: src-mac, dst-mac; Ipv4/Ipv6: src-ip, dst-ip, l4-src-port, l4-dst-port; mpls: src-ip, dst -ip; vxlan: src-mac, dst-mac, l4-src-port, l4-dst-port; trill: src-mac, dst-mac.

## **D**Caution

 The configuration of HASHKEY can become effective only after it is activated by executing active configuration pending.

## Configuration Condition

None

#### Configure the HASH KEY of load balancing mode

Table 3 HASH KEY Configuration of Load Balancing Mode

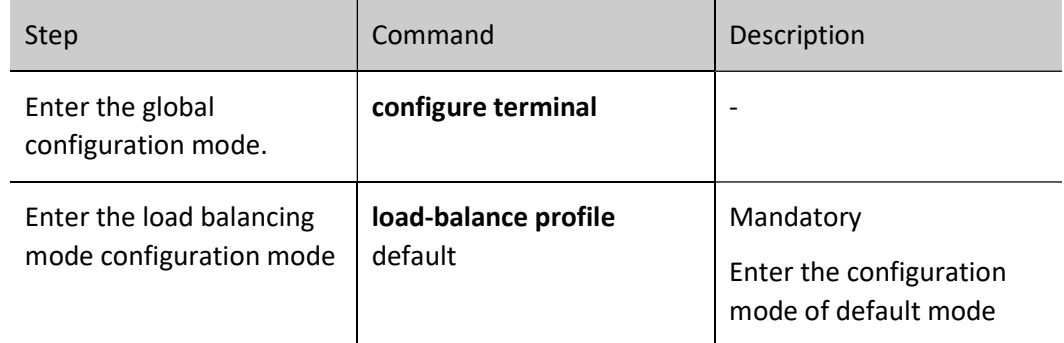

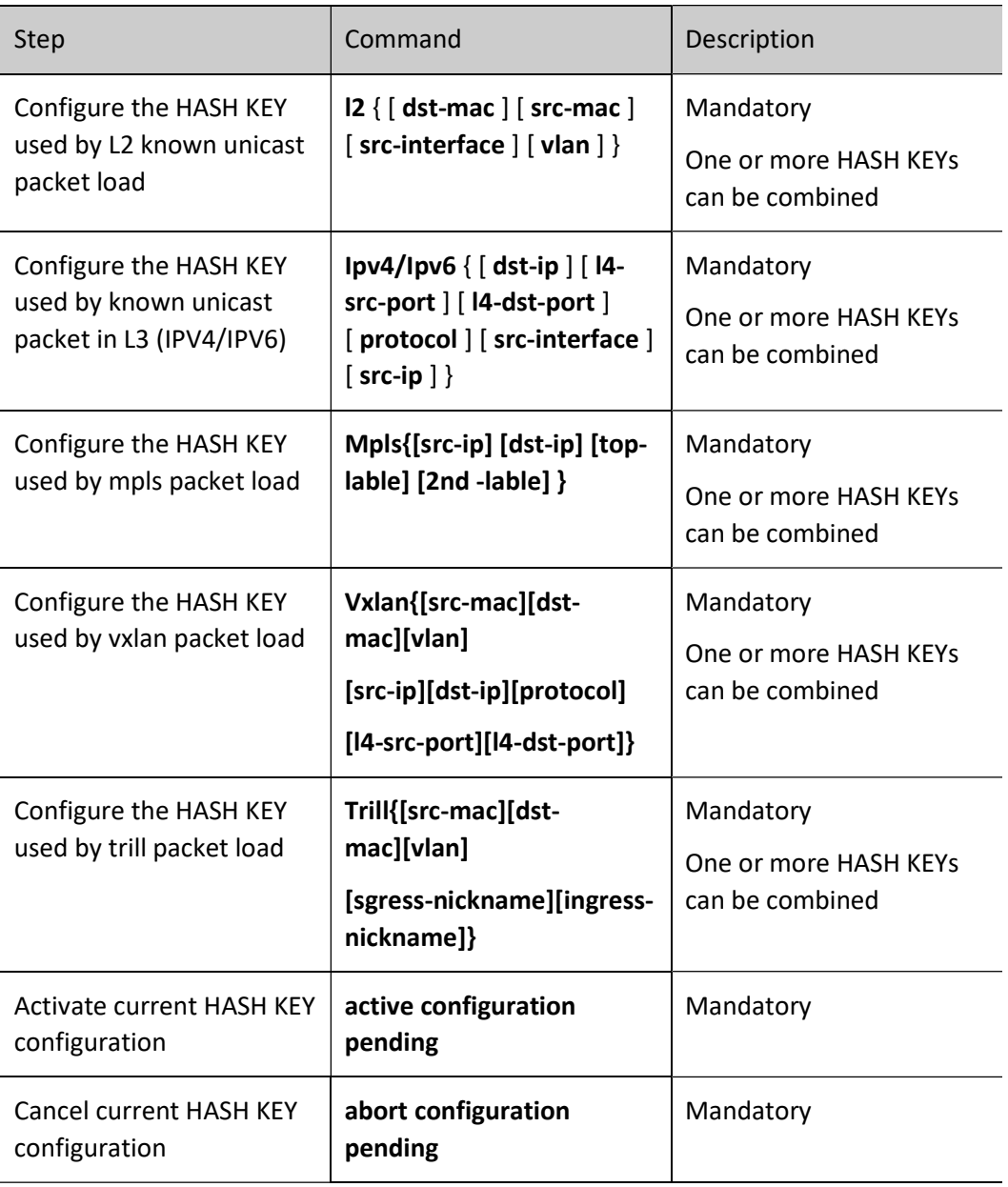

## Note

- Configure HASH KEY value through l2/IPV4/IPV6/MPLS/VXLAN/TRILL command. It cannot not take effect immediately when in pending status. Only active configuration pending can make it effective.
- Configure HASH KEY value through l2/IPV4/IPV6/MPLS/VXLAN/TRILL command. It cannot not take effect immediately when in pending status. Users may cancel the current configuration by using the abort configuration pending command.
- When a new HASH KEY is configured, the original HASH KEY will not be overwritten. The result of activation with the active command combines both the

original HASH KEY and the new one.

- When the HASH KEY in pending status is canceled with the abort command, the original HASH KEY will not be modified.
- When the activation fails, which is generally because the HASH KEY configured doesn't meet the requirements, the pending HASH KEY will not be cleared.
- Requirements for "default" mode: The HASH KEYs of L2 and IPV4/IPV6 shouldn't be empty at the same time, and corresponding HASHKEY shouldn't be empty either when the MPLS/VXLAN/TRILL service is bound to the mode.

## 25.3.3 Configure the deep analysis algorithm for ipv4/ipv6 packet of load balancing mode

After entering the mode configuration mode, you can configure the deep analysis algorithm of corresponding load balancing mode for ipv4/ipv6 packet.

## Configuration Condition

Under mode configuration mode

## Configure the deep analysis algorithm for ipv4/ipv6 packet of load balancing mode

Table 4 Configuring Deep Analysis Algorithm for ipv4/ipv6 Packet of Load Balancing Mode

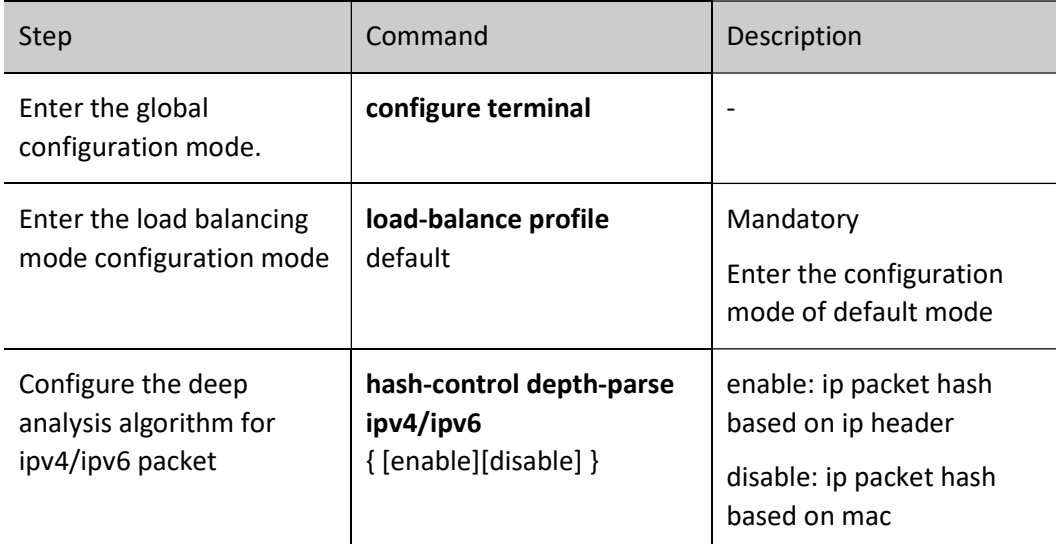

# 25.3.4 Configure the deep analysis algorithm for mpls and vxlan packet of load balancing

## mode

After entering the mode configuration mode, you can configure the deep analysis algorithm of corresponding load balancing mode for mpls and vxlan packet.

## Configuration Condition

Under mode configuration mode
#### Configure the deep analysis algorithm for mpls and vxlan packet of load balancing mode

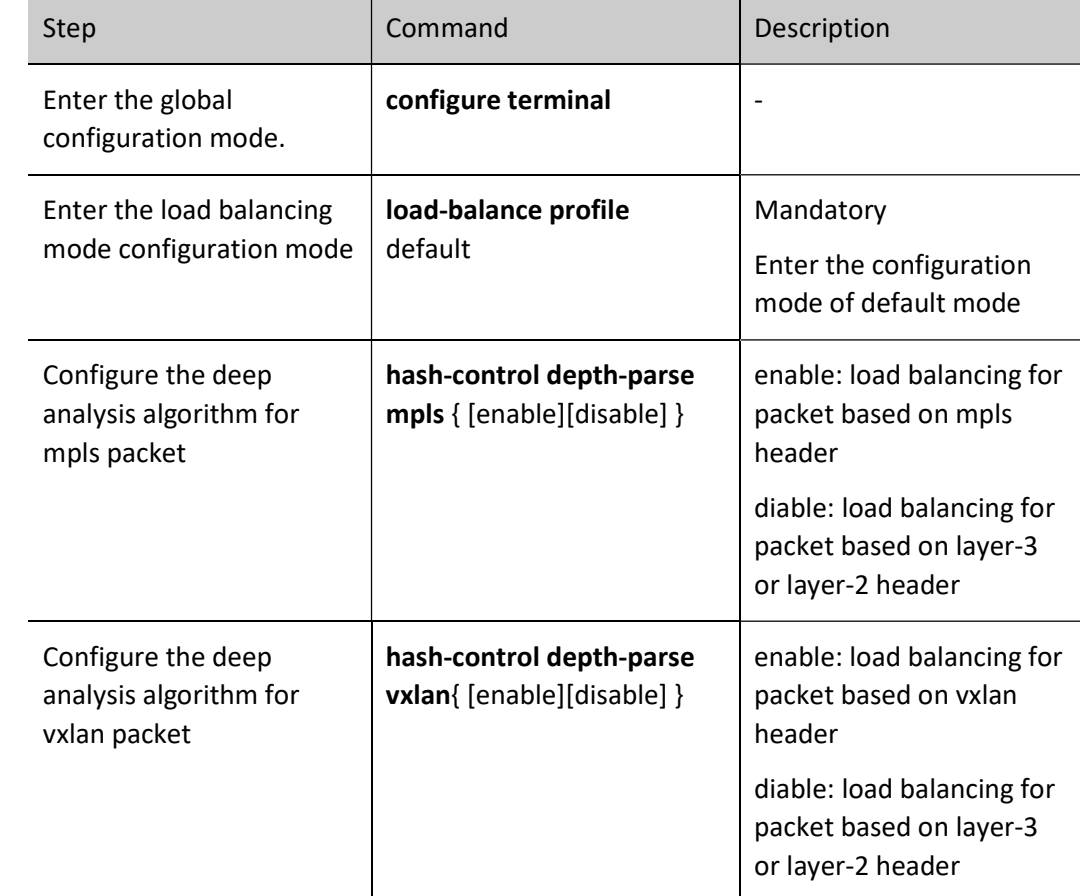

Table 5 Configuring Deep Analysis Algorithm for mpls and vxlan Packet of Load Balancing Mode

# 25.3.5 Configure the load selection for ip tunnel packet of load balancing mode

After entering the mode configuration mode, you can configure the load selection of corresponding load balancing mode for ip tunnel packet.

#### Configuration Condition

Under mode configuration mode

#### Configure the load selection for ip tunnel packet of load balancing mode

Table 6 Configuring Load Selection for ip Tunnel Packet of Load Balancing Mode

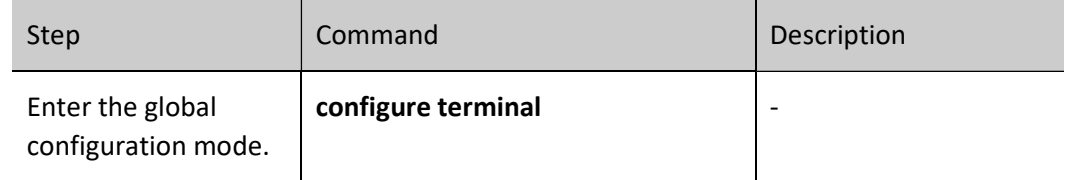

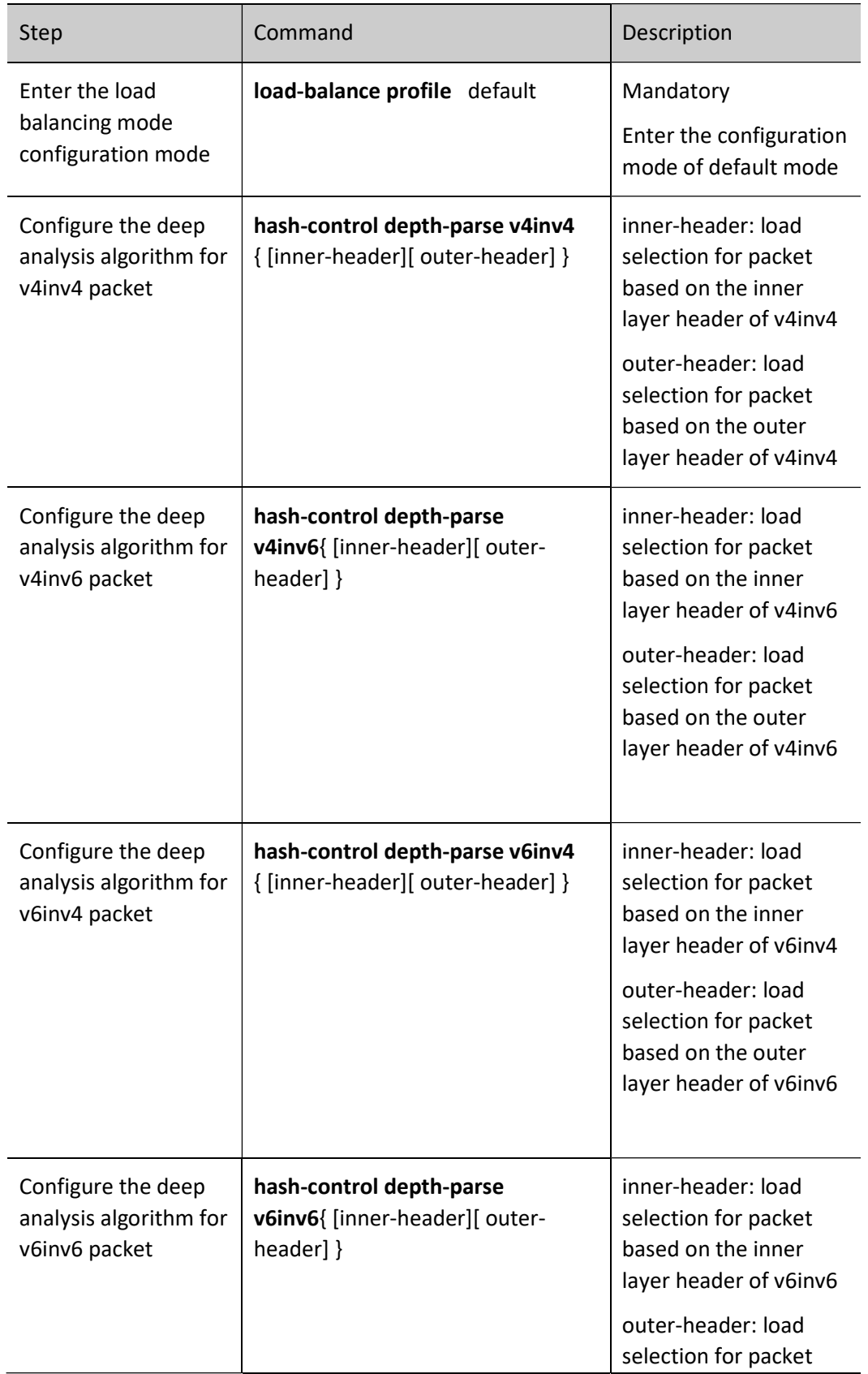

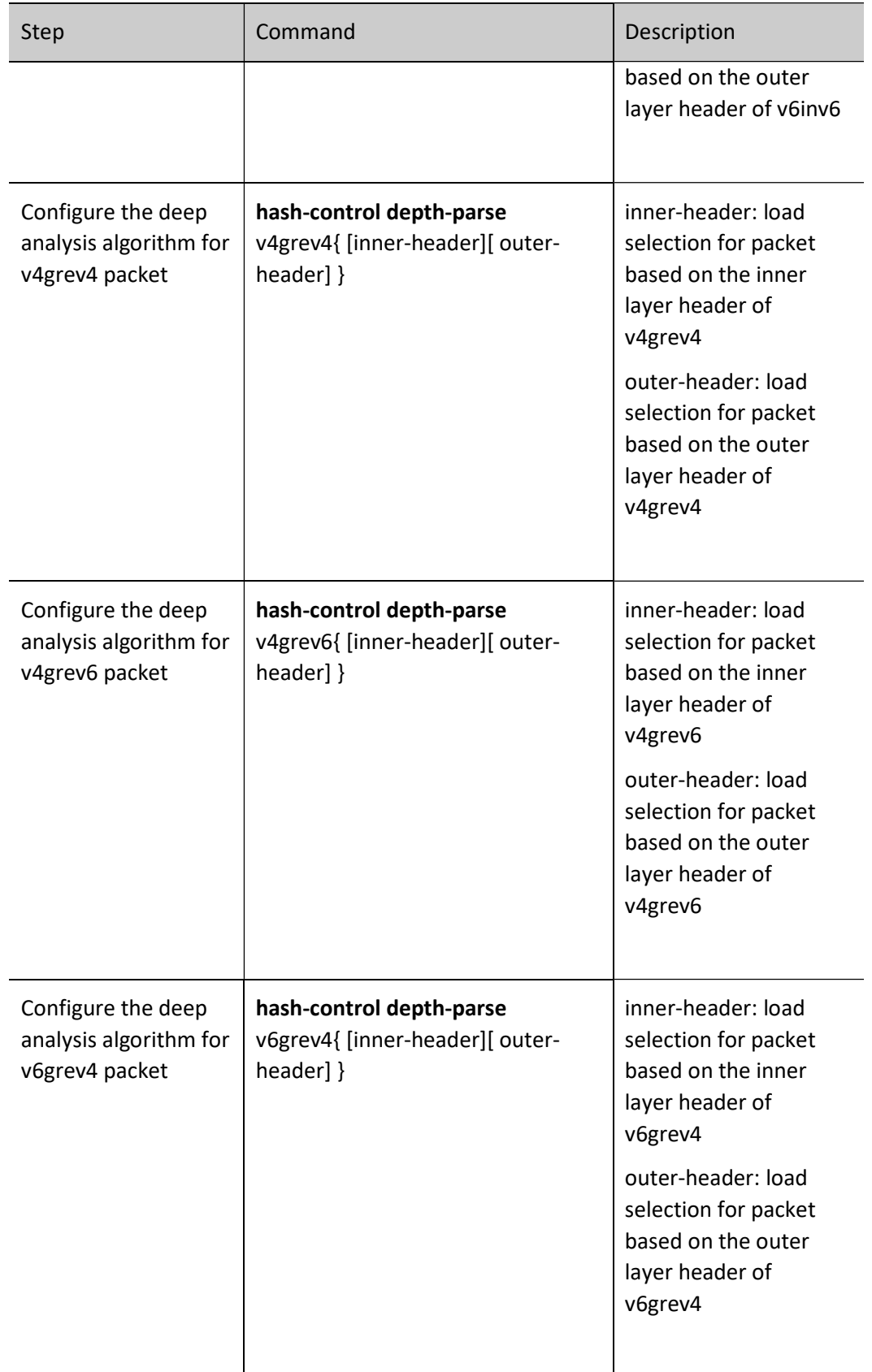

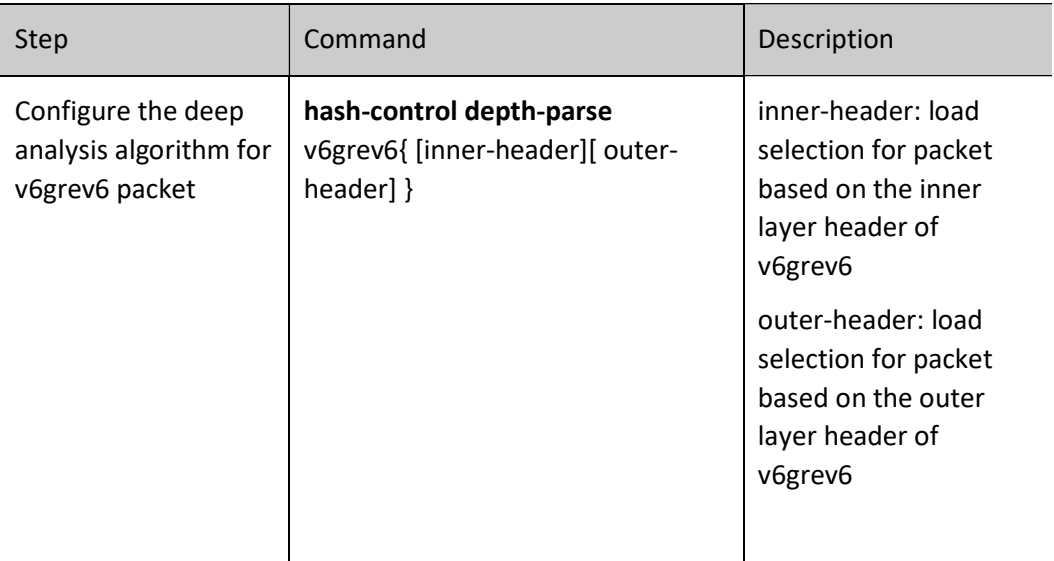

# 25.3.6 Configure the load selection for mpls, vxlan and trill packet of load balancing mode

After entering the mode configuration mode, you can configure the load selection of corresponding load balancing mode for mpls, vxlan and trill packet.

#### Configuration Condition

Under mode configuration mode

#### Configure the load selection for mpls, vxlan and trill packet of load balancing mode

Table 7 Configuring Load Selection for mpls, vxlan and trill Packet of Load Balancing Mode

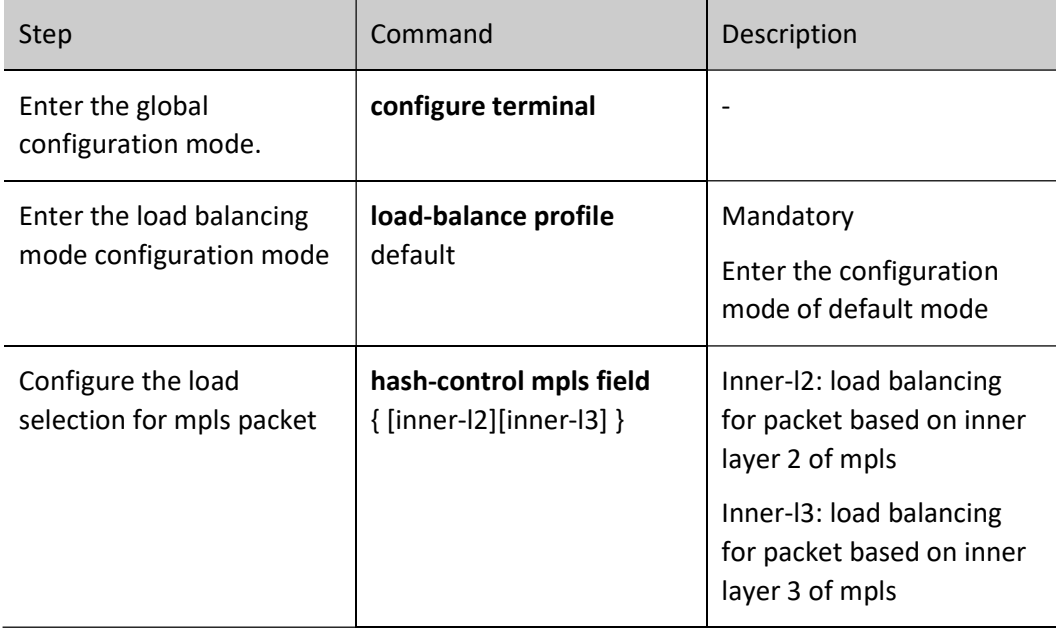

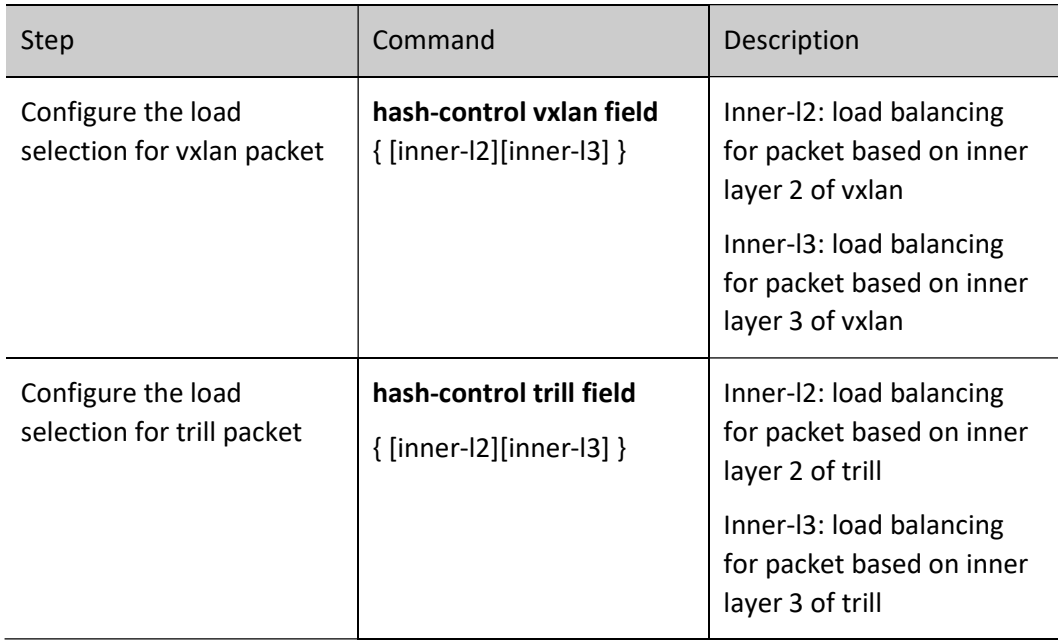

# 25.3.7 Configure HASH algorithm selection for LAC and ECMP of load balancing mode

After entering the mode configuration mode, you can configure HASH algorithm selection for LAC and ECMP.

#### Configuration Condition

Under mode configuration mode

#### Configure HASH algorithm selection for LAC and ECMP of load balancing mode

Table 8 Configuring HASH Algorithm Selection for LAC and ECMP of Load Balancing Mode

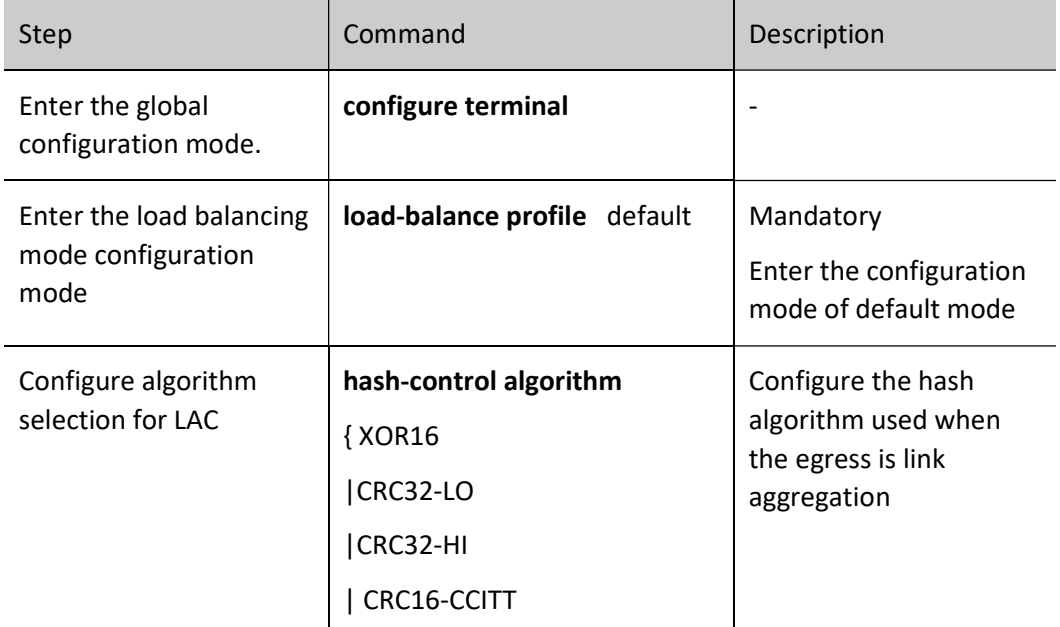

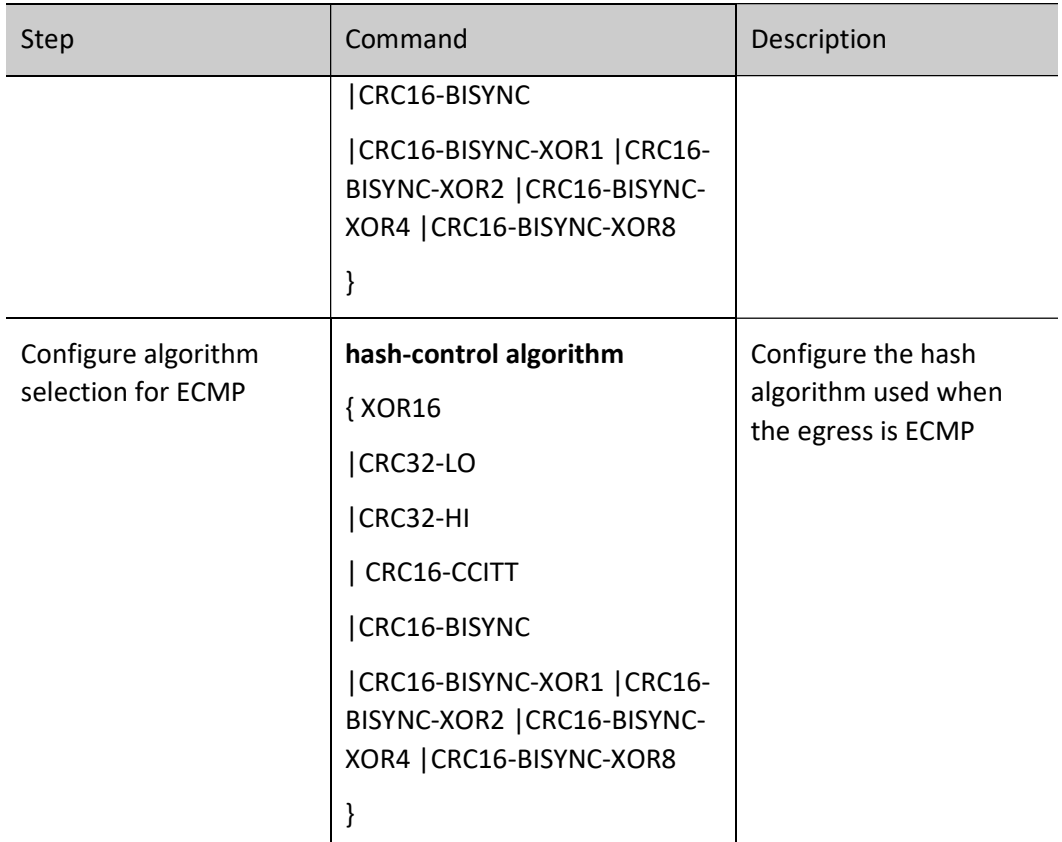

# 25.3.8 Configure algorithm selection for ipv6 address compression of load balancing mode

After entering the mode configuration mode, you can configure algorithm selection for ipv6 address compression of corresponding load balancing mode.

#### Configuration Condition

Under mode configuration mode

#### Configure algorithm selection for ipv6 address compression of load balancing mode

Table 9 Configuring Algorithm Selection for ipv6 Address Compression of Load Balancing Mode

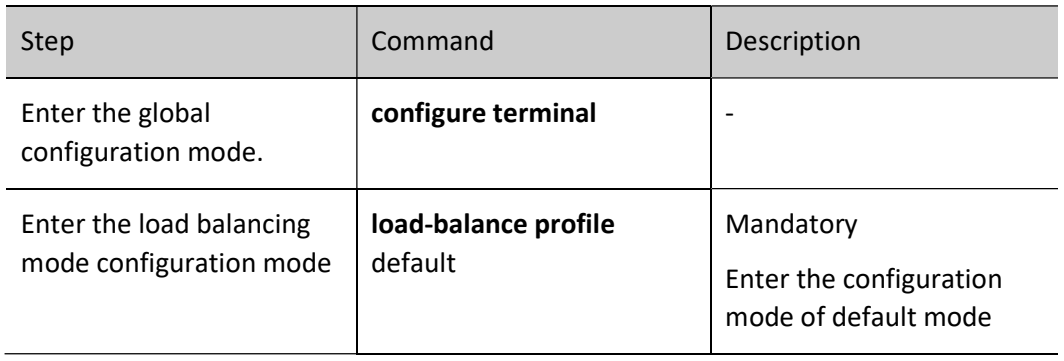

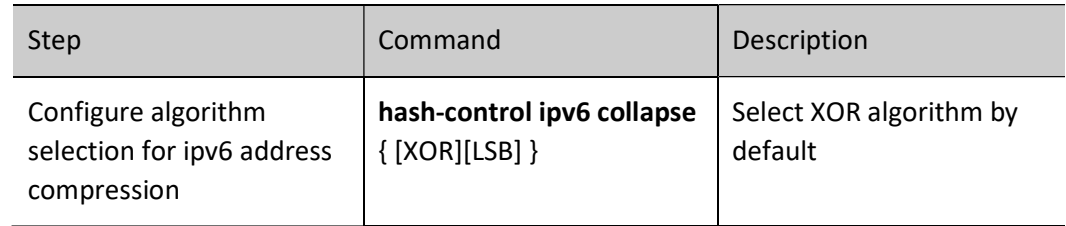

# 25.4Link Aggregation Function Configuration

Table 10 Function Configuration List of Link Aggregation

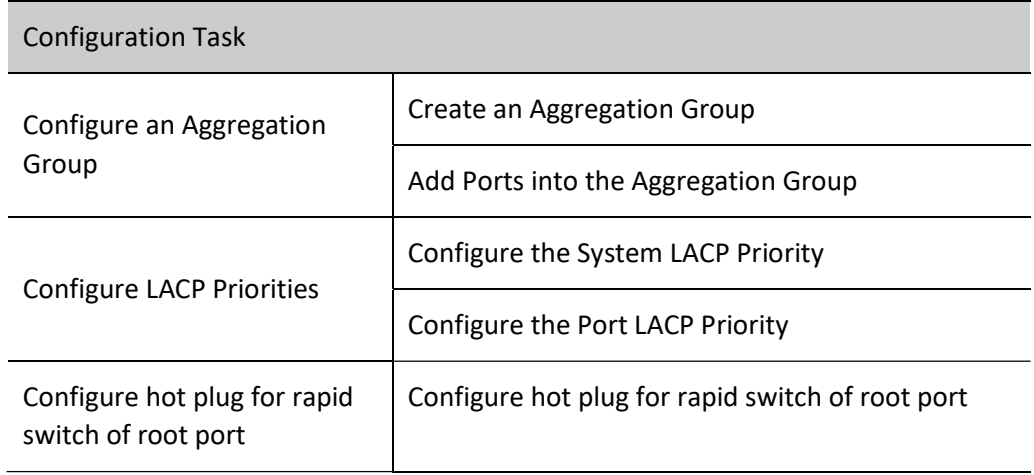

# 25.4.1 Configure an Aggregation Group

Configuring the aggregation group can realize centralized management of multiple physical ports. Any configuration of the aggregation group will have an impact on all member ports.

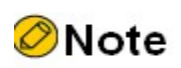

Each aggregation group can support up to 16 ports at the same time.

#### Configuration Condition

None

#### Create an Aggregation Group

The aggregation groups at the two ends of an aggregated link must be configured to the same type. Description can be added to each aggregation group to make it easier for network administrators to distinguish the aggregation groups.

User manual Processes 1.0 01/2022<br>Release 1.0 01/2022

#### Table 11 Configuring Creation of Aggregation Group

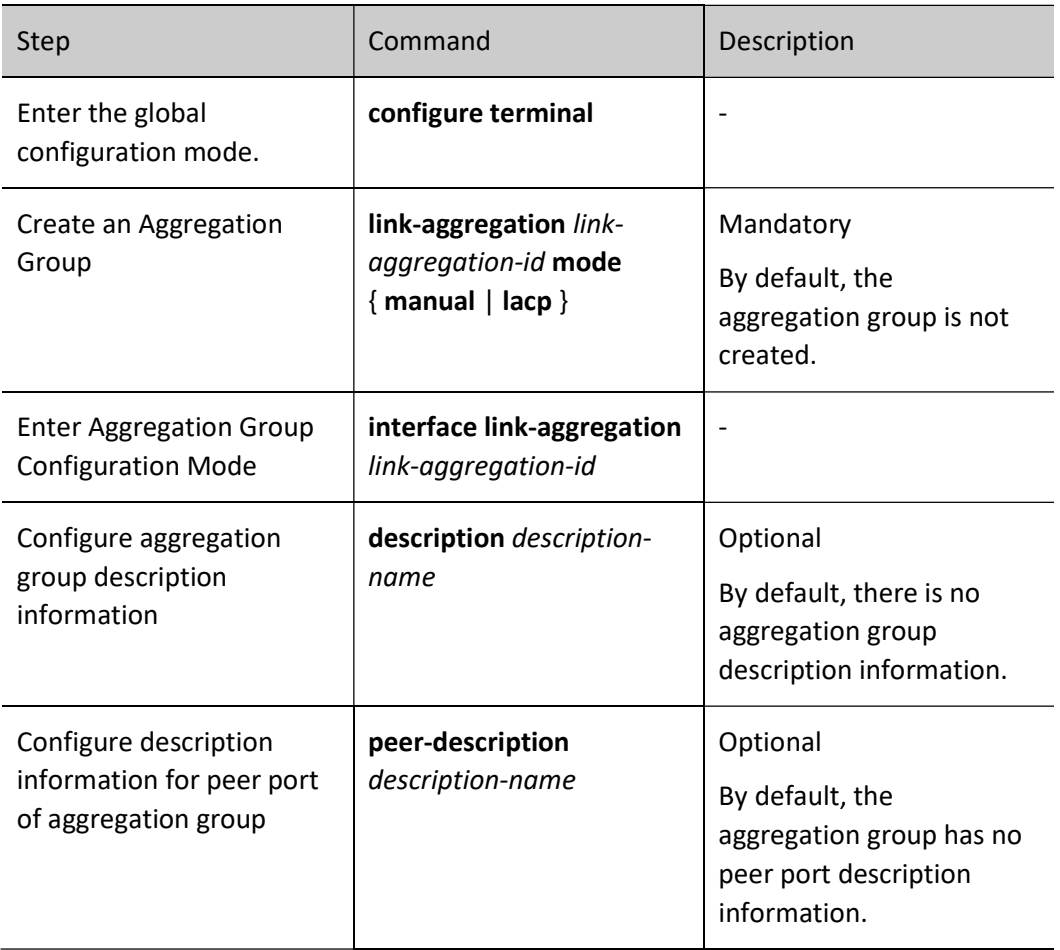

# **D**Caution

- The protocols that are applied in an aggregation group receive and send protocol packets through the root port of the aggregation group. In static aggregation mode, because the member ports between the devices at two ends do not exchange LACPDU packets, the root ports of the two devices may be on different physical links. In this way, other protocol packets on the aggregation group may fail to be received or sent. To prevent this problem, ensure that the root ports of the devices at the two ends are on the same physical link. In dynamic aggregation mode, the member ports of the devices at two ends exchange LACPDU packets. The negotiation between the two member ports ensures that the root ports of the two devices are on the same physical link.
- After an aggregation group is deleted, all the member ports of the aggregation group are removed from the aggregation group, and then all the member ports adopt the default settings. This may result in loops in the network. Therefore, before deleting an aggregation group, ensure that the spanning tree function has been enabled or ensure that no loop may occur in the network.

#### Add Ports into the Aggregation Group

When an aggregation group is created, it is only a logic interface which contains no physical port. In this case, the aggregation function does not take effect. The aggregation function takes effect after ports are added to a static aggregation group. The aggregation function takes effect after local or peer ports are added into a dynamic aggregation group.

Table 12 Addition of Ports into Aggregation Group

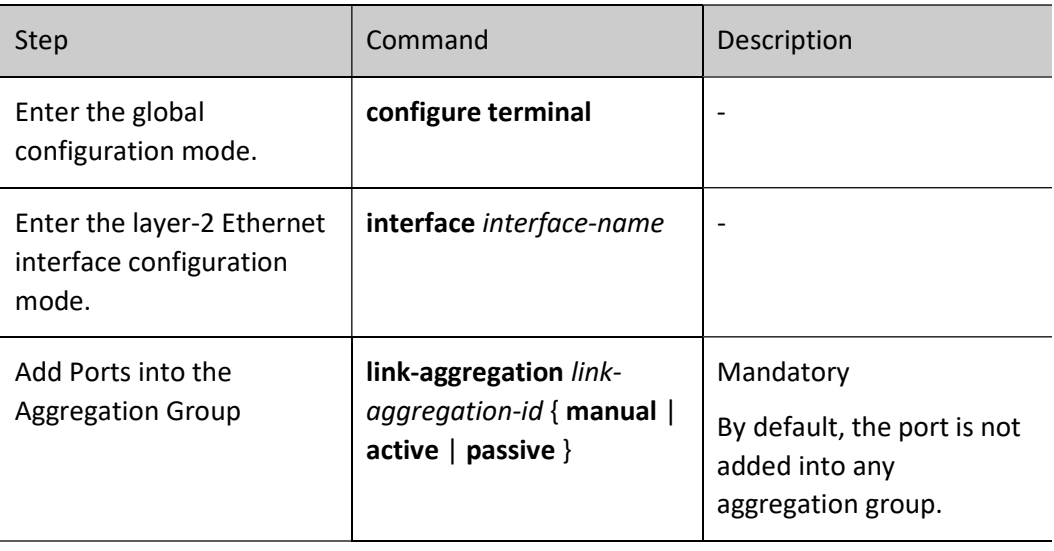

# Note

- Before adding a port into an aggregation group, the aggregation group must have been created; otherwise, an error message is displayed.
- A port can be added one aggregation group at a time.
- After a port is added into an aggregation group, the some existing configurations (such as loopback detection and VLAN) will be removed from the port.
- Some functions (such as loopback detection) cannot be configured on a member port in an aggregation group; otherwise, an error message is displayed.
- If a port is added into a dynamic aggregation group in passive mode, its peer port must be added into the dynamic aggregation group in active mode. Otherwise, the two ports are both in the unselected status and they cannot participate in user service traffic forwarding.

# 25.4.2 Configure LACP Priorities

#### Configuration Condition

User manual Processes 1.0 01/2022<br>Release 1.0 01/2022 None

#### Configure the System LACP Priority

Configuration of the system LACP priority may affect the system ID, and finally affect the selected/unselected status of member ports of dynamic aggregation groups.

Table 13 Configuration of System LACP Priority

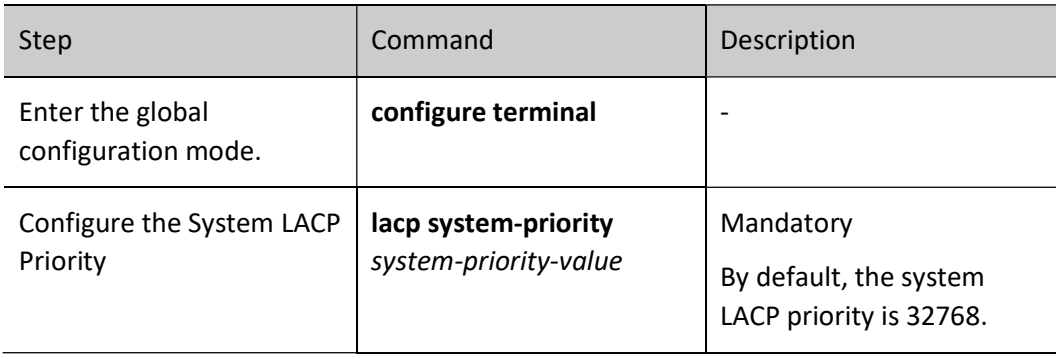

#### Configure the Port LACP Priority

Configuration of the port LACP priority may affect the port ID, and finally affect the selected/unselected status of member ports of aggregation groups.

Table 1-16 Configuration of Port LACP Priority

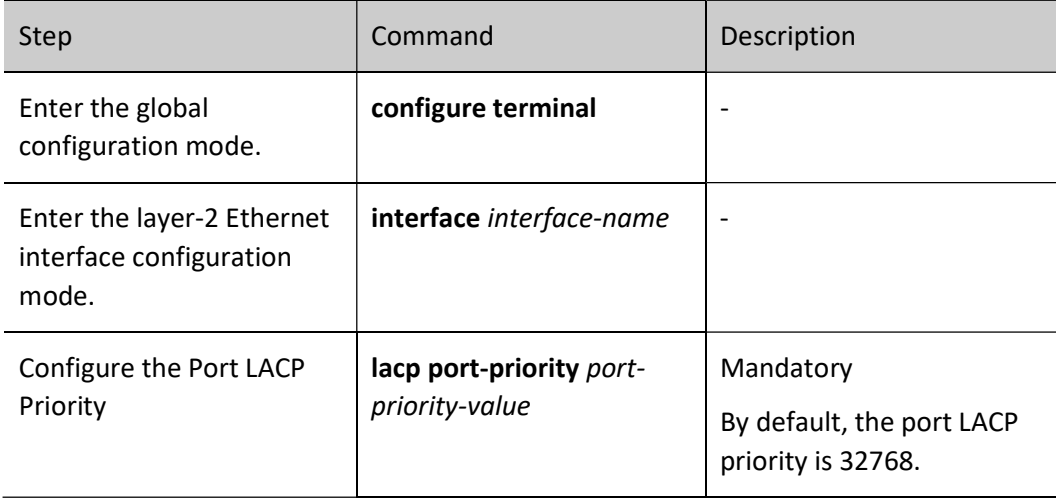

# 25.4.3 Configure hot plug for rapid switch of root port

Configure a hot plug for rapid switch of root port so that when the board where the root port is located is hot-plugged, the peer port can be quickly notified to reselect a root port for rapid stabilization and convergence of the aggregation group.

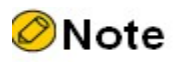

- The rapid switch notice will be sent only when the board where the root port is located is pulled out.
- Static aggregation group will not send rapid switch notice.

#### Configuration Condition

None

#### Configure hot plug for rapid switch of root port

Table 14 Configuration of Hot Plug for Rapid Switch of Root Port

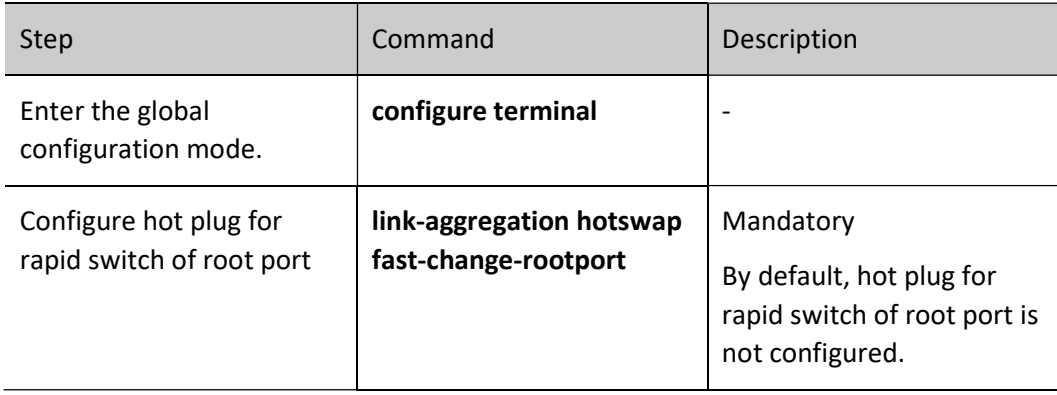

# 25.4.4 Link Aggregation Monitoring and Maintaining

Table 15 Link Aggregation Monitoring and Maintaining

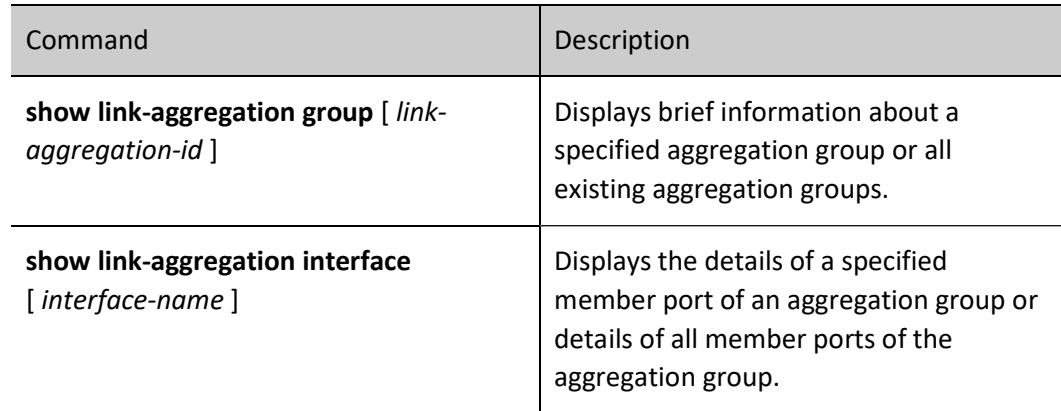

# 25.5Typical Configuration Example of Link Aggregation

# 25.5.1 Configure a Static Aggregation Group

#### Network Requirements

- Device1 is connected to PC1, Device2 is connected to PC2 and PC3, and the three PCs are in the same network segment. Device1 and Device2 are interconnected through Trunk ports.
- A static aggregation group is configured between Device1 and Device2 for bandwidth increase, load sharing, and service backup.

#### Network Topology

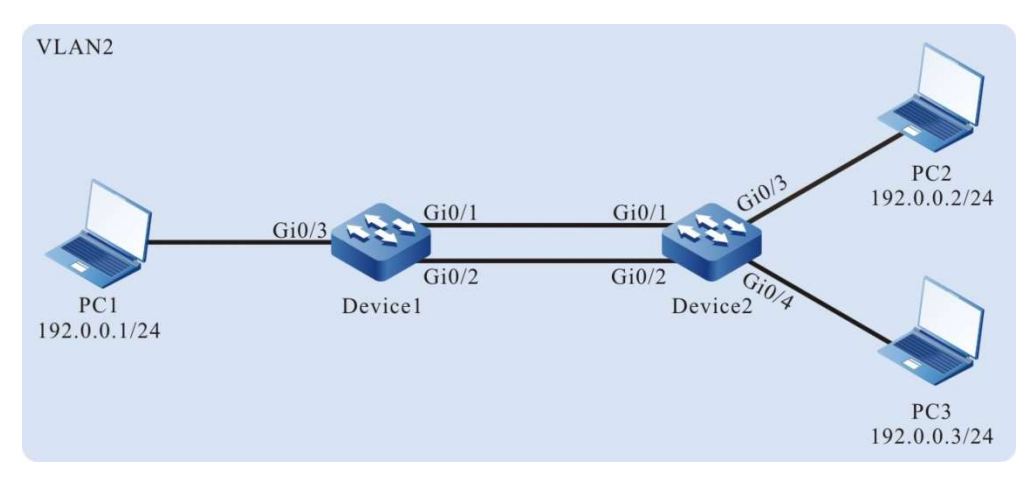

Figure 2 Networking for Configuring a Static Aggregation Group

#### Configuration Steps

Step  $1:$  Create a static aggregation group.

#On Device1, create static aggregation group 1.

Device1#configure terminal Device1(config)#link-aggregation 1 mode manual

#On Device2, create static aggregation group 2.

Device2#configure terminal Device2(config)#link-aggregation 1 mode manual

Step  $2:$  Add ports into the aggregation group. #On Device1, add ports gigabitethernet0/1 and gigabitethernet0/2 into aggregation group 1 in Manual mode.

> Device1(config)#interface gigabitethernet 0/1,0/2 Device1(config-if-range)#link-aggregation 1 manual Device1(config-if-range)#exit

#On Device2, add ports gigabitethernet0/1 and gigabitethernet0/2 into aggregation group 1 in Manual mode.

> Device2(config)#interface gigabitethernet 0/1,0/2 Device2(config-if-range)#link-aggregation 1 manual Device2(config-if-range)#exit

#After the configuration is completed, check the status of aggregation group 1 on the devices.

#### Here takes Device1 for example:

Device1#show link-aggregation group 1 Link Aggregation 1 Type: switchport Mode: Manual User: LAC Description: Peer-description: Least active-linknumber: 1 Maximal active-linknumber: 16 Load balance profile: default Number of ports in total: 2 Number of ports attached: 2 Root port: gigabitethernet0/1 gigabitethernet0/1: ATTACHED gigabitethernet0/2: ATTACHED

According to the system display, ports gigabitethernet0/1 and gigabitethernet0/2 are both in the ATTACHED state in aggregation group 1, and aggregation of aggregation group 1 is successful.

Note

For the method of checking Device2, refer to the method of checking Device1.

Step  $\frac{\partial P}{\partial y}$  Configure the load balancing mode of the aggregation group.

# Enter default of load balancing mode on Device1.

Device1(config)#load-balance profile default

# Under the default of load balancing mode on Device1, configure the packet load hash-key, make L2 packet loaded by destination MAC, and make IP packet loaded by destination IP.

> Device1(config-userProfile-default)#l2 dst-mac Device1(config-userProfile-default)#ip dst-ip Device1(config-userProfile-default)#active configuration pending

User manual Processing the contract of the contract of the contract of the contract of the contract of the contract of the contract of the contract of the contract of the contract of the contract of the contract of the contract of the Step  $\mathcal{A}$ : Configure a VLAN, and configure the link type of the aggregation group and ports.

#On Device1, create VLAN2, configure the link type of aggregation group 1 as Trunk, allow services of VLAN2 to pass, and configure PVID as 2.

> Device1(config)#vlan 2 Device1(config-vlan2)#exit Device1(config)#interface link-aggregation 1 Device1(config-link-aggregation1)#switchport mode trunk Device1(config-link-aggregation1)#switchport trunk allowed vlan add 2 Device1(config-link-aggregation1)#switchport trunk pvid vlan 2 Device1(config-link-aggregation1)#exit

#On Device1, configure the link type of port gigabitethernet0/3 as Access, and allow services of VLAN2 to pass.

> Device1(config)#interface gigabitethernet 0/3 Device1(config-if-gigabitethernet0/3)#switchport mode access Device1(config-if-gigabitethernet0/3)#switchport access vlan 2 Device1(config-if-gigabitethernet0/3)#exit

#On Device2, create VLAN2, configure the link type of aggregation group 1 as Trunk, allow services of VLAN2 to pass, and configure PVID as 2. (Omitted)

#On Device2, configure the link type of ports gigabitethernet0/3 and gigabitethernet0/4 as Access, and allow services of VLAN2 to pass. (Omitted)

Step  $5:$  Check the result.

#Check the aggregation bandwidth of aggregation group 1 on the devices.

Here takes Device1 for example:

```
Device1#show interface link-aggregation 1
link-aggregation 1 configuration information
   Description
     Peer-description :
    Status : Enabled
   Link : Up
   Act Speed : 2000
     Act Duplex : Full
   Port Type : Nni
   Pvid : 2
```
According to the system display, the interface bandwidth of the aggregation group 1 on Device1 is 2000 M.

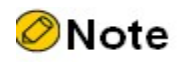

For the method of checking Device2, refer to the method of checking Device1.

#During the process of service interaction between PC1 and PC2 and PC3, load balancing of data is achieved on the aggregated links. If a link in the aggregation group becomes faulty, the other links provide service backup.

### 25.5.2 Configure a Dynamic Aggregation Group

#### Network Requirements

- Device1 is connected to PC1, Device2 is connected to PC2 and PC3, and the three PCs are in the same network segment. Device1 and Device2 are interconnected through Trunk ports.
- A dynamic aggregation group is configured between Device1 and Device2 for bandwidth increase, load sharing, and service backup.

#### Network Topology

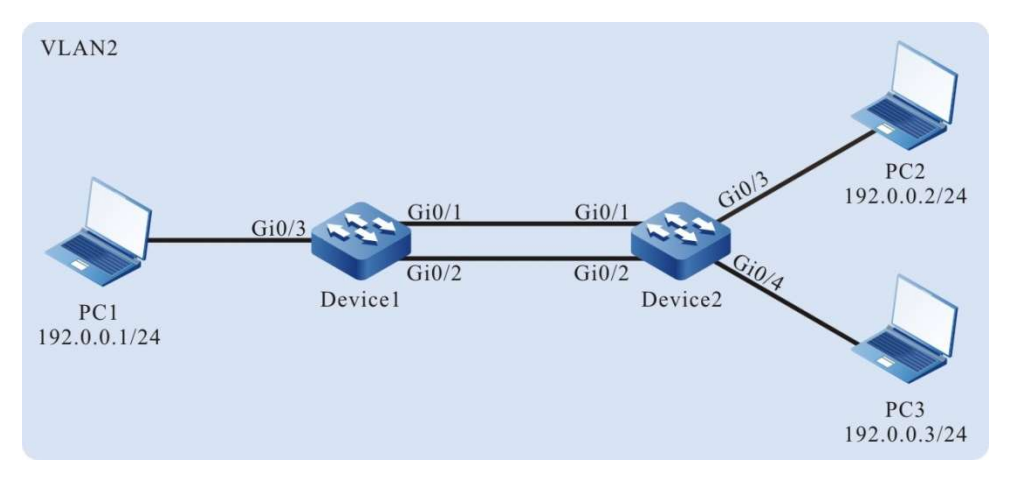

Figure 3 Networking for Configuring a Dynamic Aggregation Group

#### Configuration Steps

Step  $1:$  Create a dynamic aggregation group.

#On Device1, create dynamic aggregation group 1.

Device1#configure terminal Device1(config)#link-aggregation 1 mode lacp

#### #On Device2, create dynamic aggregation group 1.

Device2#configure terminal Device2(config)#link-aggregation 1 mode lacp

User manual Processes 1.0 01/2022<br>Release 1.0 01/2022 Step  $2:$  Add ports into the aggregation group.

#On Device1, add ports gigabitethernet0/1 and gigabitethernet0/2 into aggregation group 1 in Active mode.

> Device1(config)#interface gigabitethernet 0/1,0/2 Device1(config-if-range)#link-aggregation 1 active Device1(config-if-range)#exit

#On Device2, add ports gigabitethernet0/1 and gigabitethernet0/2 into aggregation group 1 in Active mode.

> Device2(config)#interface gigabitethernet 0/1,0/2 Device2(config-if-range)#link-aggregation 1 active Device2(config-if-range)#exit

#After the configuration is completed, check the status of aggregation group 1 on the devices.

#### Here takes Device1 for example:

Device1#show link-aggregation group 1 Link Aggregation 1 Type: switchport Mode: LACP User: LAC Description: Peer-description: Least active-linknumber: 1 Maximal active-linknumber: 16 Load balance profile: default Number of ports in total: 2 Number of ports attached: 2 Root port: gigabitethernet0/1 gigabitethernet0/1: ATTACHED gigabitethernet0/2: ATTACHED

According to the system display, ports gigabitethernet0/1 and gigabitethernet0/2 are both in the ATTACHED state in aggregation group 1, and aggregation of aggregation group 1 is successful.

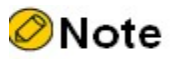

For the method of checking Device2, refer to the method of checking Device1.

Step  $\frac{\partial^{12}P}{\partial x^2}$  Configure the load balancing mode of the aggregation group.

# Enter default of load balancing mode on Device1.

Device1(config)#load-balance profile default

# Under the default of load balancing mode on Device1, configure the packet load hash-key, make L2 packet loaded by destination MAC, and make IP packet loaded by destination IP.

> Device1(config-userProfile-default)#l2 dst-mac Device1(config-userProfile-default)#ip dst-ip

Device1(config-userProfile-default)#active configuration pending

Step  $\mathcal{A}$ : Configure a VLAN, and configure the link type of the aggregation group and ports.

#On Device1, create VLAN2, configure the link type of aggregation group 1 as Trunk, allow services of VLAN2 to pass, and configure PVID as 2.

> Device1(config)#vlan 2 Device1(config-vlan2)#exit Device1(config)#interface link-aggregation 1 Device1(config-link-aggregation1)#switchport mode trunk Device1(config-link-aggregation1)#switchport trunk allowed vlan add 2 Device1(config-link-aggregation1)#switchport trunk pvid vlan 2 Device1(config-link-aggregation1)#exit

#On Device1, configure the link type of port gigabitethernet0/3 as Access, and allow services of VLAN2 to pass.

> Device1(config)#interface gigabitethernet 0/3 Device1(config-if-gigabitethernet0/3)#switchport mode access Device1(config-if-gigabitethernet0/3)#switchport access vlan 2 Device1(config-if-gigabitethernet0/3)#exit

#On Device2, create VLAN2, configure the link type of aggregation group 1 as Trunk, allow services of VLAN2 to pass, and configure PVID as 2. (Omitted)

#On Device2, configure the link type of ports gigabitethernet0/3 and gigabitethernet0/4 as Access, and allow services of VLAN2 to pass. (Omitted)

Step  $5:$  Check the result.

#Check the aggregation bandwidth of aggregation group 1 on the devices.

Here takes Device1 for example:

```
Device1#show interface link-aggregation 1
link-aggregation 1 configuration information
    Description :
     Peer-description :
     Status : Enabled
   Link : Up
   Act Speed : 2000
    Act Duplex : Full
   Port Type : Nni
   Pvid : 2
```
According to the system display, the interface bandwidth of the aggregation group on Device1 is 2000 M.

User manual Processes and the contract of the contract of the contract of the contract of the contract of the contract of the contract of the contract of the contract of the contract of the contract of the contract of the contract of

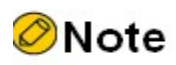

For the method of checking Device2, refer to the method of checking Device1.

#During the process of service interaction between PC1 and PC2 and PC3, load balancing of data is achieved on the aggregated links. If a link in the aggregation group becomes faulty, the other links provide service backup.

# 26 Port Isolation

# 26.1 Overview

Port isolation is a security feature that is based on ports. According to the actual requirement, you can configure certain ports to be isolated from a specified port, that is, configure some isolated ports for a specified port. In this way, the packets that are received by the specified port cannot be forwarded to the isolated ports. This enhances the network security, and also provides a flexible networking scheme.

# 26.2 Port Isolation Function Configuration

Table 26 Function Configuration List of Port Isolation

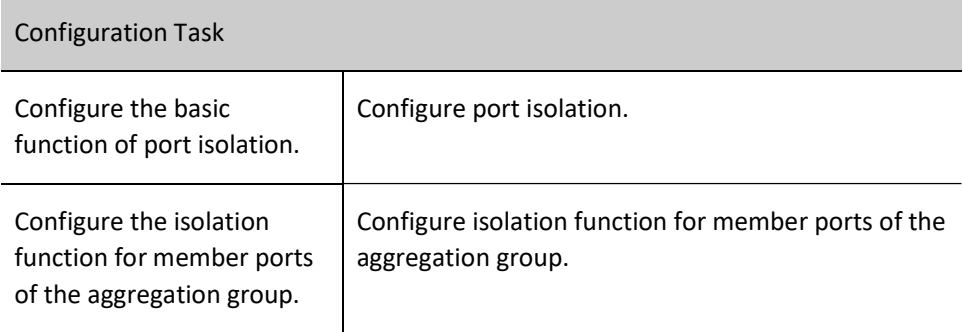

#### 26.2.1 Configure the basic function of port isolation.

The port isolation function realizes unidirectional packet isolation. Assuming that port B is configured as the isolated port of port A, then if a packet whose target port is port B enters port A, the port is directly discarded. However, if a packet whose target port is port B enters port B, the port is normally forwarded. The isolated port can be a port or an aggregation group.

Port isolation, configured based on aggregation group.

- **•** Ports in the same isolation group are isolated from each other.
- **•** Ports in the isolation group can be configured as ingress, egress and both. The analysis

is shown below:

Table 26 Configure Mode Forwarding

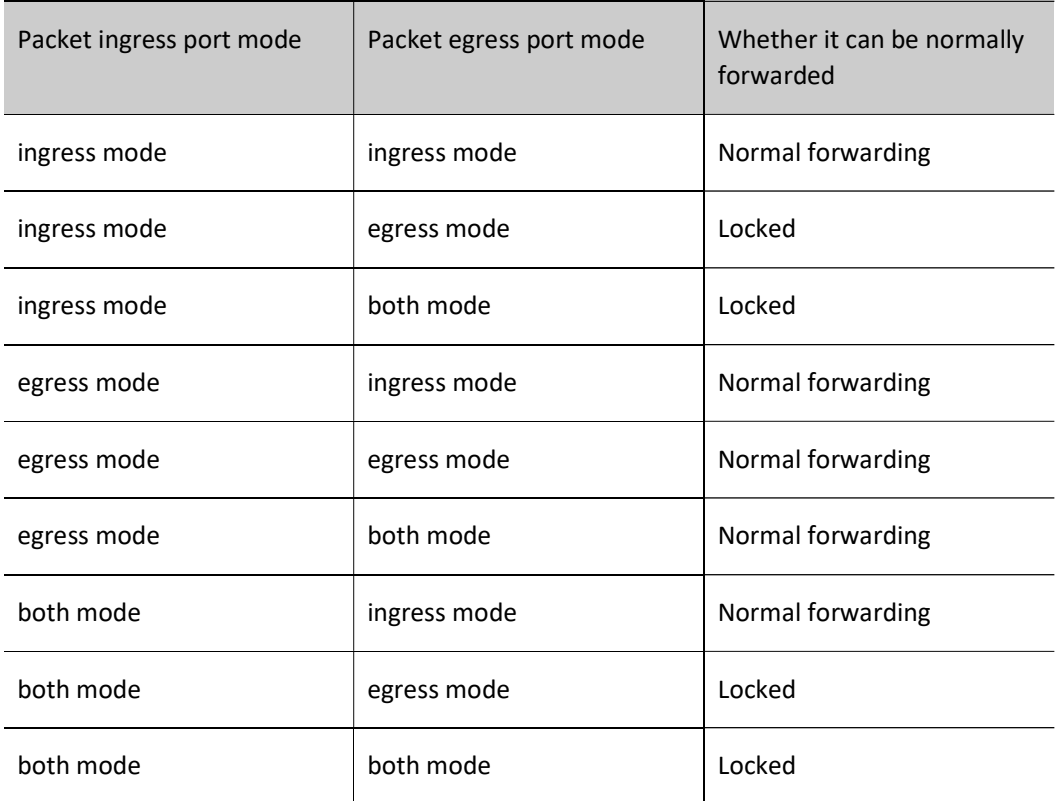

- **•** Ports in the isolation group normally communicate with those not in the isolation group
- **•** Ports in different isolation groups can normally communicate with each other

#### Configuration Condition

Isolation group has been created

#### Configure port isolation.

Table 1 Configuration of Port Isolation

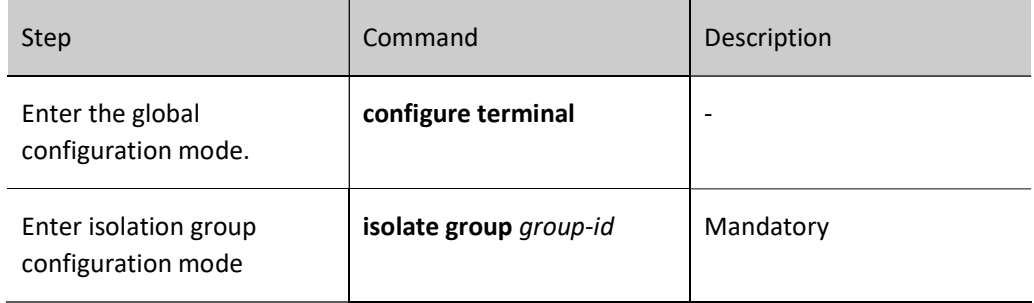

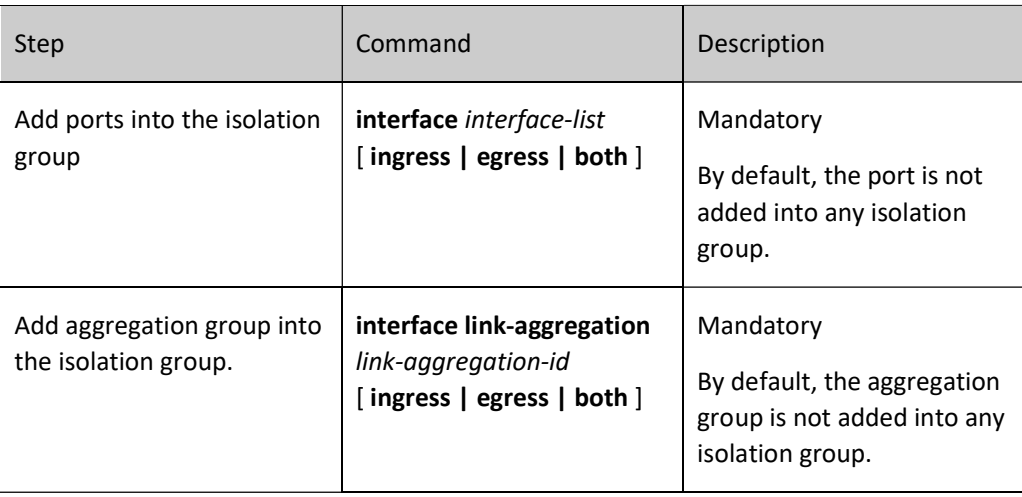

**O**Note

When the port is added into an isolation group, the isolation group needs to be created.

#### 26.2.2 Port Isolation Monitoring and Maintaining

Table 26 Port Isolation Monitoring and Maintaining

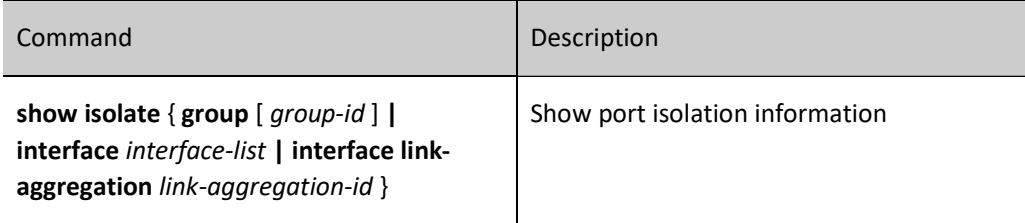

# 26.3 Typical Configuration Example of Port Isolation

#### 26.3.1 Configure port isolation.

#### Network Requirements

- Connect PC1 and PC2 to Device, in the same VLAN2.
- Configure port isolation on Device so that PC1 and PC2 cannot communicate with each other.

#### Network Topology

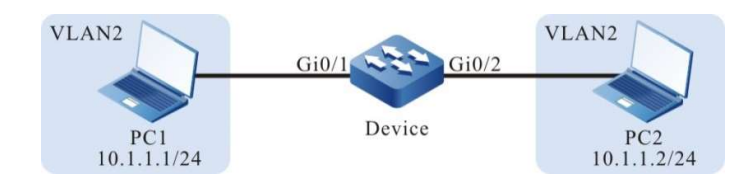

Figure 26 Configuration of Network Topology for Port Isolation

#### Configuration Steps

Step 1: Configure VLANs and the link type of the ports.

# Create VLAN2 on Device.

Device#configure terminal Device(config)#vlan 2 Device(config-vlan2)#exit

#Configure the link type of ports gigabitethernet0/1 and gigabitethernet0/2 on Device as Access, allowing the services of VLAN2 to pass.

> Device(config)#interface gigabitethernet 0/1-0/2 Device(config-if-range)#switchport mode access Device(config-if-range)#switchport access vlan 2 Device(config-if-range)#exit

Step 2: Configure port isolation.

#Configure isolation group on Device

Device#config terminal Device(config)#isolate group 1 Device(config-isolate-group1)# Device(config-isolate-group1)#end Device#show isolate group 1 --------------------------------------------------------

 isolate group 1 ingress member: egress member : both member :

#Configure mutual isolation for ports gigabitethernet0/1 and gigabitethernet0/2 on Device.

Device#config terminal Device(config)#isolate group 1 Device(config-isolate-group1)#interface gigabitethernet 0/1-0/2

Device#show isolate group 1

--------------------------------------------------------

 isolate group 1 ingress member: egress member : both members : gi0/1-0/2 #View the information of port isolation on Device.

Device#show isolate interface gigabitethernet 0/1-0/2 interface gigabitethernet0/1 isolated information isolate group 1 mode: both isolated interface: gi0/2 interface gigabitethernet0/2 isolated information isolate group 1 mode: both isolated interface: gi0/1

Step 3: Check the result.

#PC1 cannot communicate with PC2.

# **VLAN**

# 27.1 Overview

In a switched Ethernet, each port in the device is an independent collision domain, but all the ports belong to a broadcast domain. When a terminal device sends broadcast packets, all devices in the Local Area Network (LAN) can receive the packets. This not only wastes network bandwidth, but also brings hidden troubles.

Virtual Local Area Network (VLAN) is a technology through which devices in the same LAN can be divided in a logic manner. The devices in the same VLAN can communicate with each other at layer 2, while the devices from different VLANs are isolated at layer 2. In this way, broadcast packets are limited within a VLAN.

VLANs comply with IEEE 802.1Q. This standard defines a new frame encapsulation format, in which a 4-byte VLAN tag containing VLAN information is added after the source MAC address of a traditional data frame.

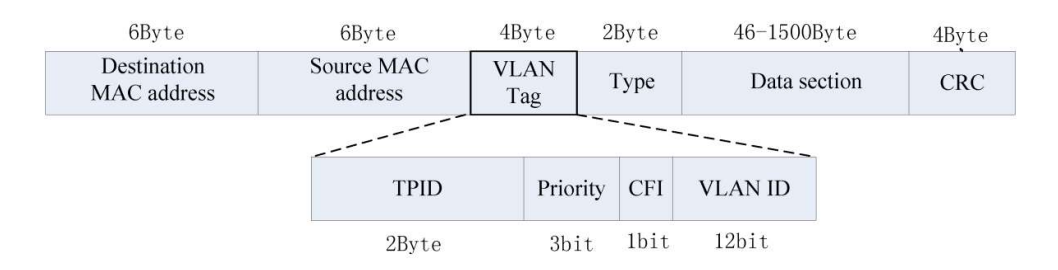

Figure 27 IEEE 802.1Q Frame Encapsulation Format

A VLAN tag contains the following four fields:

- Tag Protocol Identifier (TPID): It is used to determine whether a VLAN tag is carried by the data frame. The length is 2 bytes, and the value is fixed to be 0x8100, indicating a standard 802.1Q tag.
- Priority: It is the 802.1p priority. The length is 3 bits and the value range is 0-7. Packets with different priorities can obtain services of different levels.
- Canonical Format Indicator (CFI): It indicates whether the MAC address is encapsulated in a standard format for transmission in different media. The length is 1 bit. The value 0 indicates that the MAC address is encapsulated in a standard format while the value 1

indicates that the MAC address is encapsulated in a non-standard format.

 VLAN ID: It indicates the VLAN to which the packet belongs. The length is 12 bits, and the value range is 0-4095, where 0 and 4095 are protocol reserved values, and the available VLAN IDs are in the range of 1-4094.

VLANs have the following advantages:

- Establishes virtual workgroups flexibly. Users with the same requirements can be divided into one VLAN, without being limited by their physical locations.
- Limits broadcast domains. A VLAN is a broadcast domain. Layer-2 unicast, multicast, and broadcast frames can be forwarded only within the domain, and they cannot enter other VLANs directly. This prevents broadcast storms.
- Improves the network security. Different VLANs are isolated at layer two, and the VLANs cannot communicate with each other directly.

According to applications, VLANs are categorized into the following four types:

- Port-based VLANs
- $\bullet$  MAC address-based VLANs
- IP subnet-based VLANs
- **Protocol-based VLANs**

By default, in the order of priorities from high to low, the four types of VLANs are: MAC address-based VLANs, IP subnet-based VLANs, protocol-based VLANs, and port-based VLANs. On one port, the VLAN takes effect according to the priority levels, and only one type of VLAN takes effect.

# 27.2 VLAN Function Configuration

Table 27 VLAN Function Configuration List

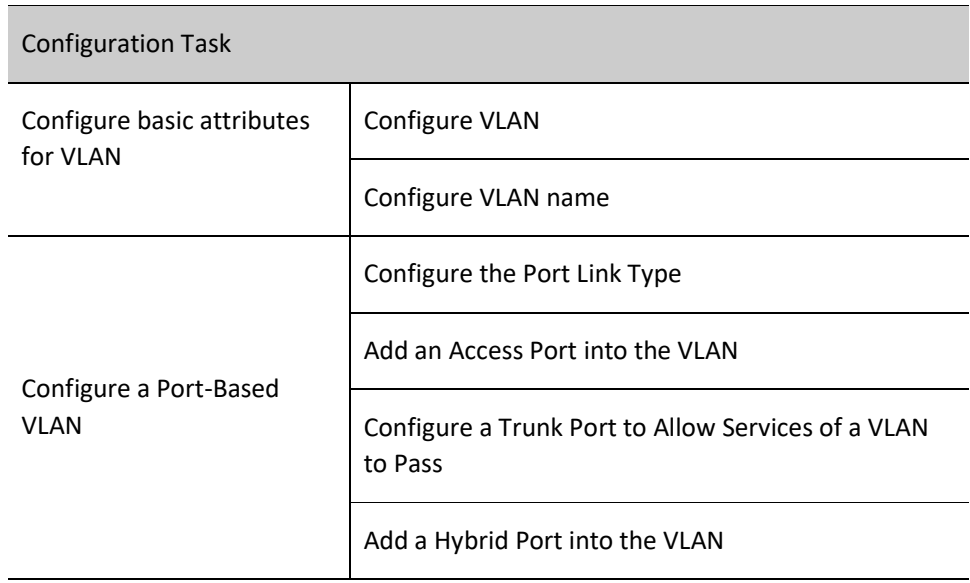

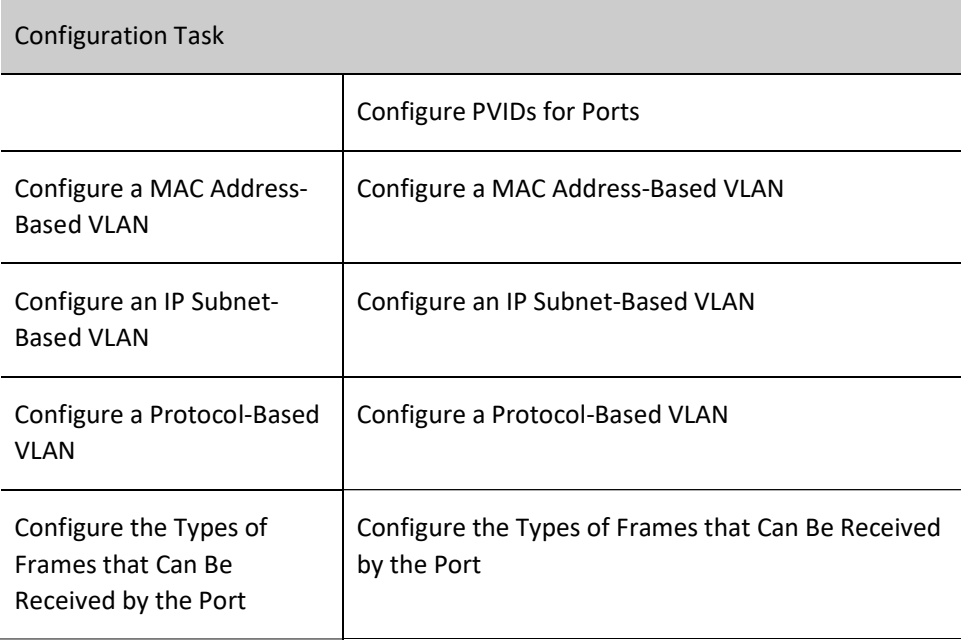

# 27.2.1 Configure basic attributes for VLAN

#### Configuration Condition

None

#### Configure VLAN

Each VLAN is an independent broadcast domain. Users within the same VLAN can communicate with each other in Layer 2, while those in different VLANs are isolated from each other in Layer 2.

Table 27-2 Configuring VLAN

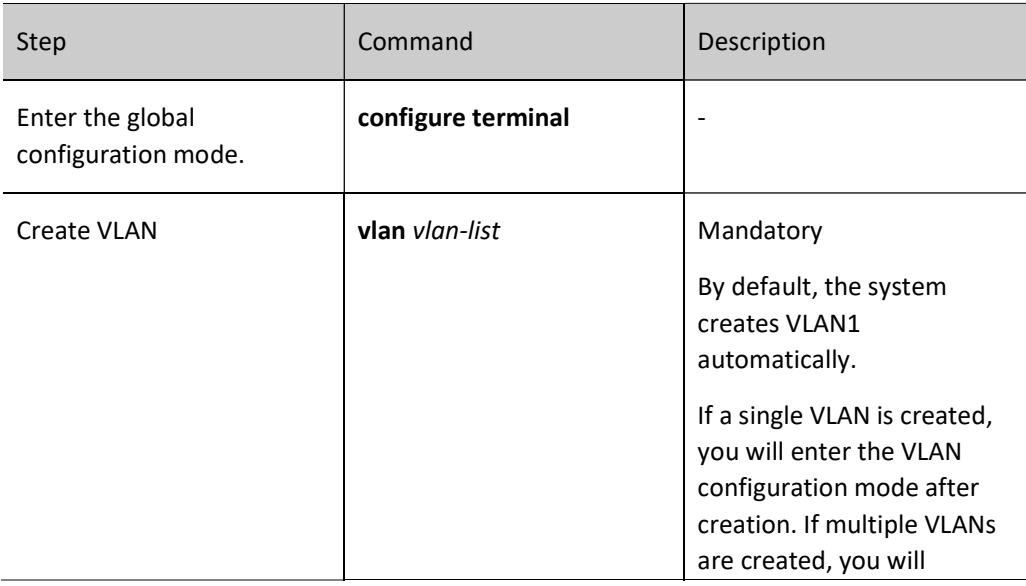

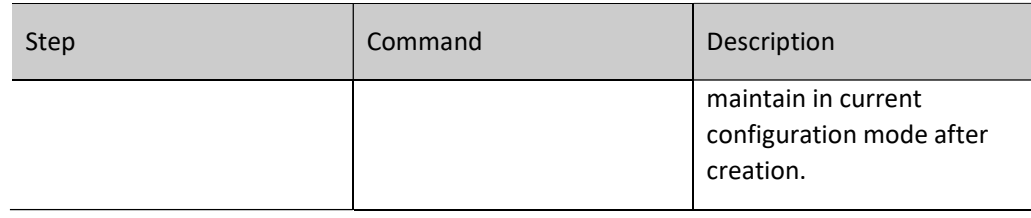

#### Configure VLAN name

For the convenience of memorization and management, VLAN name can be configured according to VLAN service type, function, and connection status.

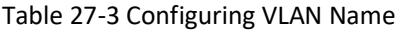

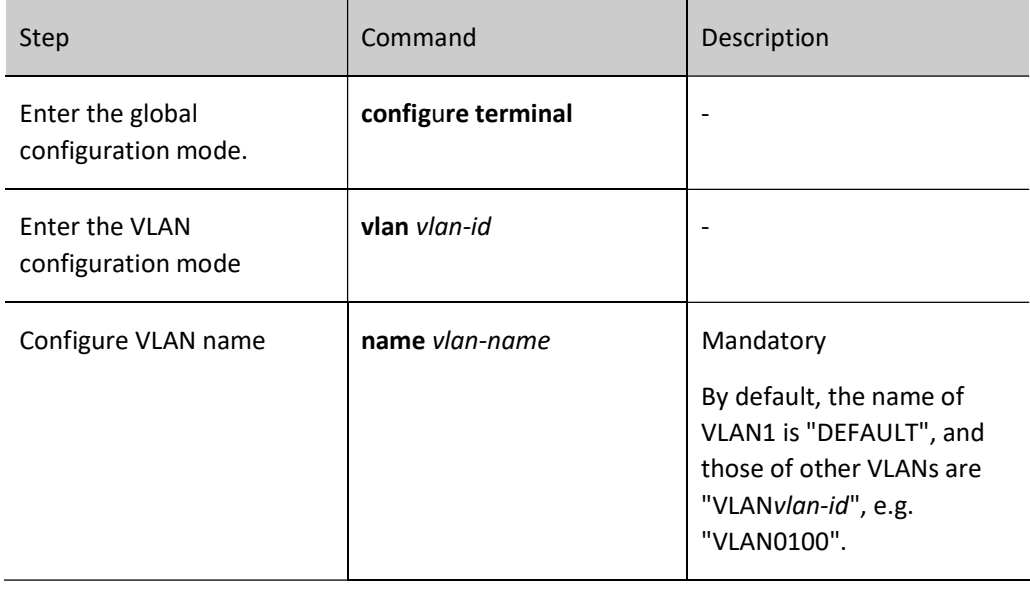

#### 27.2.2 Configure a Port-Based VLAN

A port-based VLAN, also called port VLAN, is a VLAN of the simplest division type. After a port is added into the VLAN, the port can forward packets that belong to the VLAN.

#### Configuration Condition

None

#### Configure the Port Link Type

According to the VLAN tag handling modes, the following three link types are available:

 Access type: The packets that have been forwarded do not carry VLAN tags. Ports of this type are usually connected to user devices.

- Trunk type: The packets from the VLANs in which the PVID is located do not carry VLAN tags, while the packets from other VLANs still carry VLAN tags.
- Hybrid type: The packets from the specified VLAN can be configured not to carry or carry VLAN tags. Ports of the type can be connected to user devices or interconnected with network devices.

The ports of the Trunk type and the ports of the Hybrid type cannot be converted to each other directly. They need to be converted to the Access type before being converted to another type.

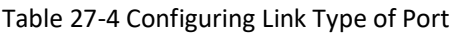

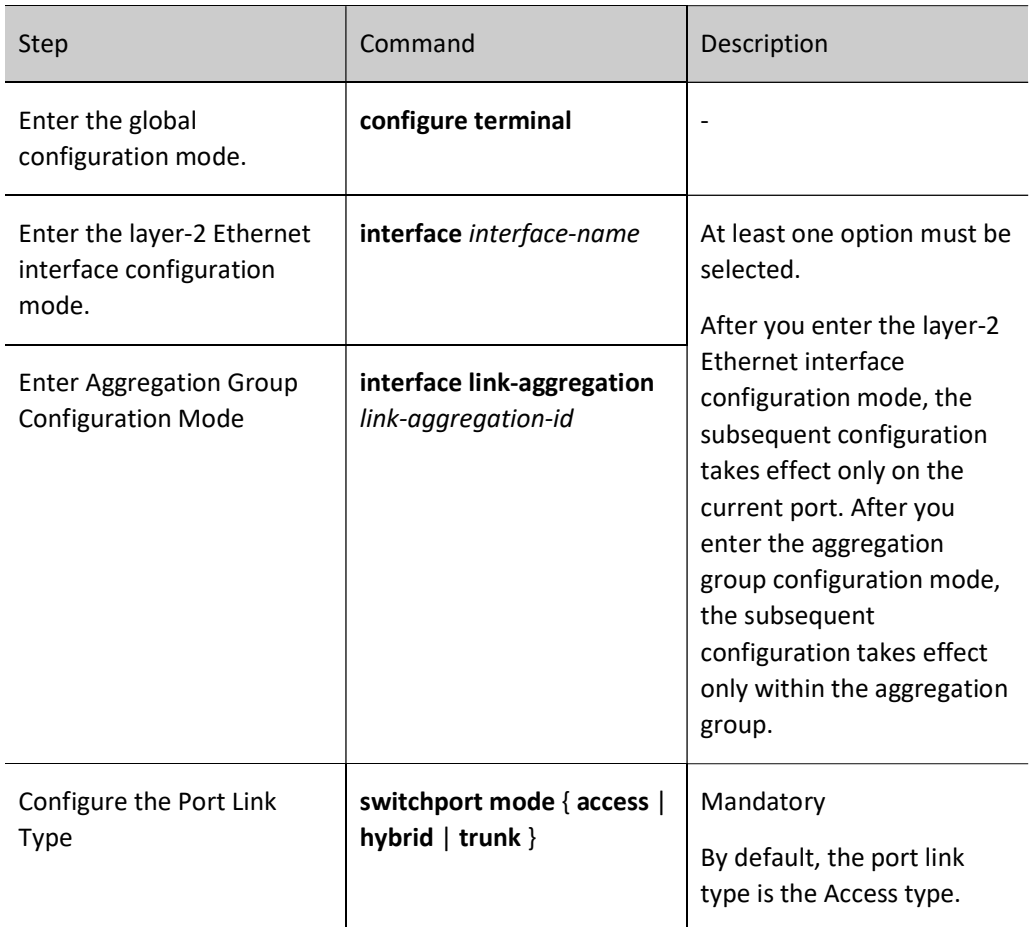

# **D**Caution

 Some commands can be configured only on the ports with the specified link type. Therefore, if the port link type is converted to another type, the functions that are configured on the port with the original link type may become invalid.

Add an Access Port into the VLAN

One Access port can belong to only one VLAN. When an Access port is added into a specified VLAN, it exits from the current VLAN and then enters the specified VLAN. If the VLAN to which the Access port is to be added does not exists, the VLAN is automatically created.

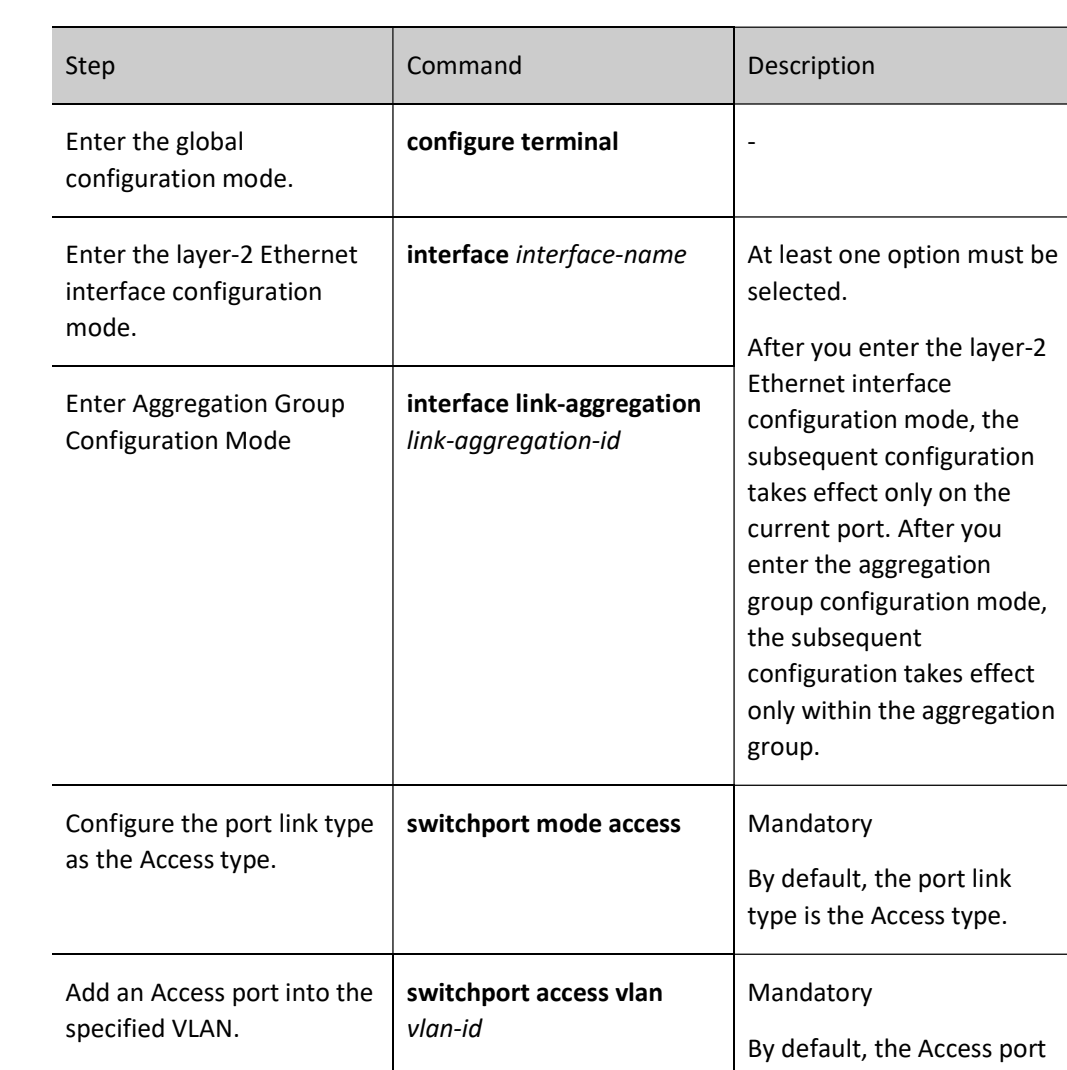

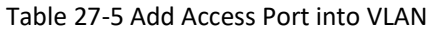

#### Configure a Trunk Port to Allow Services of a VLAN to Pass

If a Trunk port allows services of an existing VLAN to pass, the port allows forwarding packets of the VLAN. If the VLAN that the Trunk port allows to pass does not exist, the VLAN will not be created automatically and you must create the VLAN before the port allows forwarding packets of the VLAN.

Table 27-6 Configuring Trunk Port to Allow VLAN to Pass

is added into VLAN1.

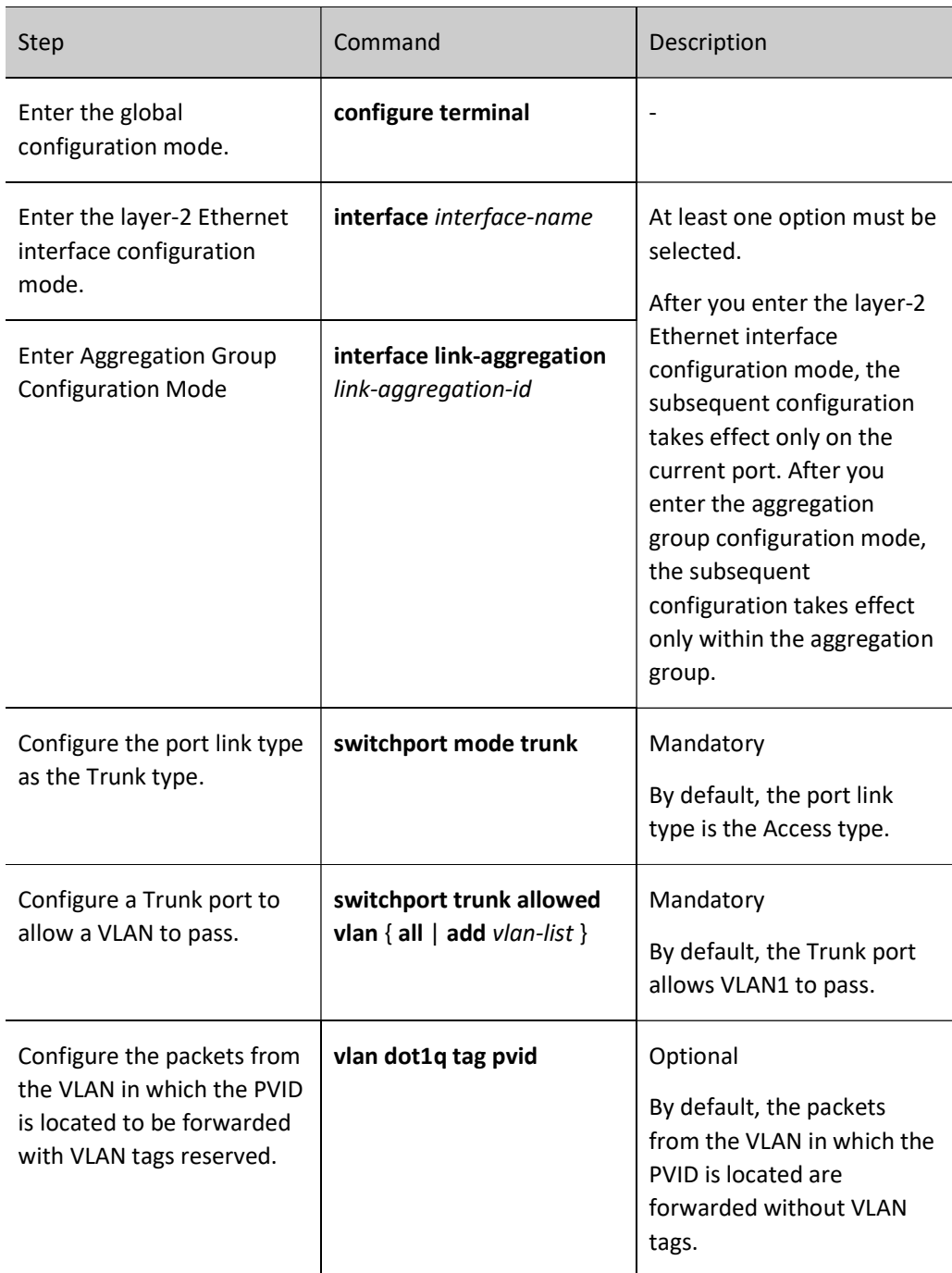

#### Add a Hybrid Port into the VLAN

If the VLAN to which the Access port is to be added does not exist, the VLAN is automatically created.

Table 27-7 Add Hybrid Port into VLAN

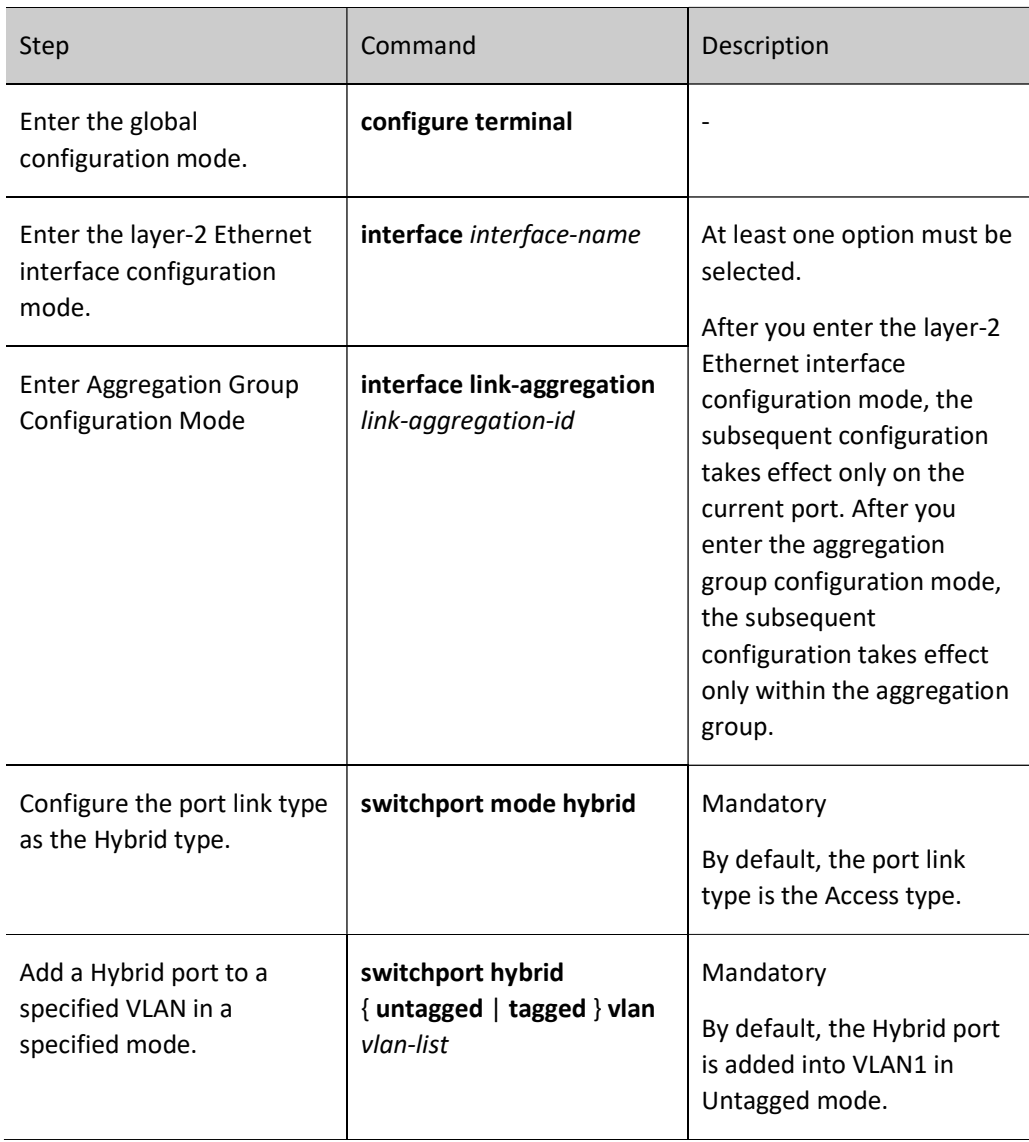

#### Configure PVIDs for Ports

Port VLAN ID (PVID) is an important parameter of a port. When a port receives an Untag packet, it adds a VLAN tag to the packet, and the VLAN ID of the VLAN tag is the PVID of the port.

The PVID of an Access port is the ID of the VLAN to which it belongs, so the PVID of the Access port can be configured only by changing the VLAN to which it belongs. The Trunk port and hybrid port can belong to multiple VLANs, and their PVIDs can be configured according to the actual requirement.

The Trunk port and Hybrid port must be added into the VLAN to which their PVIDs belong; otherwise, packets of the VLAN to which their PVIDs belong cannot be forwarded, and the port discards the received Untag packets.

Table 27-8 Configuring PVID of Port

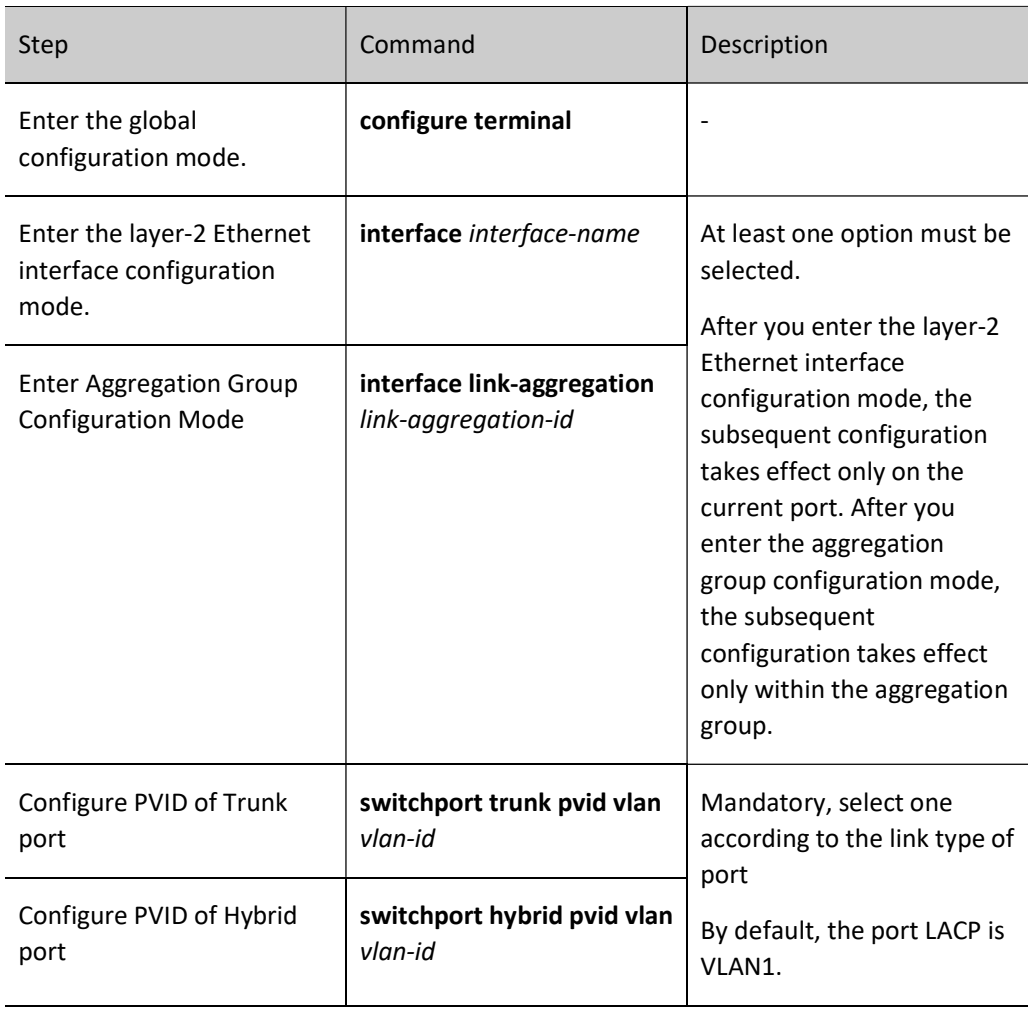

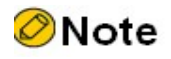

 In configuring the PVID for a port, the VLAN to which the PVID belongs must have been created; otherwise, the configuration fails, and an error message is prompted.

#### 27.2.3 Configure a MAC Address-Based VLAN

MAC address-based VLANs, also called MAC VLANs, are classified according to the source MAC addresses of the packets. After a MAC VLAN is configured, if the port receives an Untag packet and the source MAC address of the packet matches a MAC VLAN entry, the system adds a VLAN tag for the packet, in which the VLAN ID matches the VLAN ID in the MAC VLAN entry.

After the physical location of the user is changed, if the MAC address of the user is not changed, the VLAN to which the user port belongs need not be re-configured.

#### Configuration Condition

#### None

#### Configure a MAC Address-Based VLAN

#### Table 27-9 Configuring MAC-based VLAN

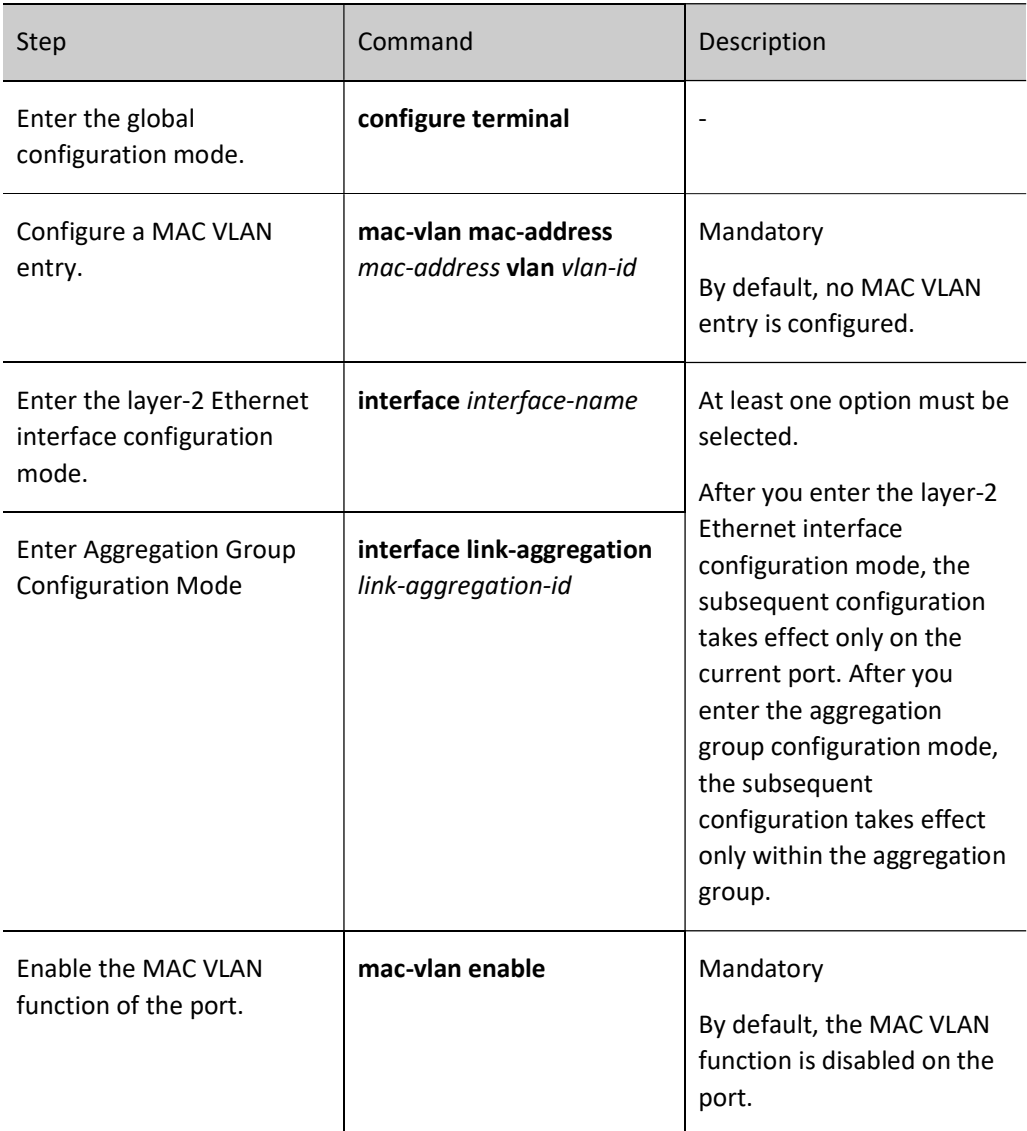

# **O**Note

 The port on which the MAC VLAN function is enabled must be added into the VLAN that matches the entry; otherwise, the port cannot forward packets of the VLAN, and the packets that match the source MAC address will be discarded.

#### 27.2.4 Configure an IP Subnet-Based VLAN

IP subnet-based VLANs, also called IP subnet VLANs, are classified according to the source IP addresses of the packets. After an IP subnet VLAN is configured, if the port receives an Untag packet and the source IP address of the packet matches an IP subnet VLAN entry, the system adds a VLAN tag for the packet, in which the VLAN ID matches the VLAN ID in the IP subnet VLAN entry.

After the physical location of the user is changed, if the IP address of the user is not changed, the VLAN to which the user port belongs need not be re-configured.

#### Configuration Condition

None

#### Configure an IP Subnet-Based VLAN

Table 27-1 Configuring IP Subnet-based VLAN

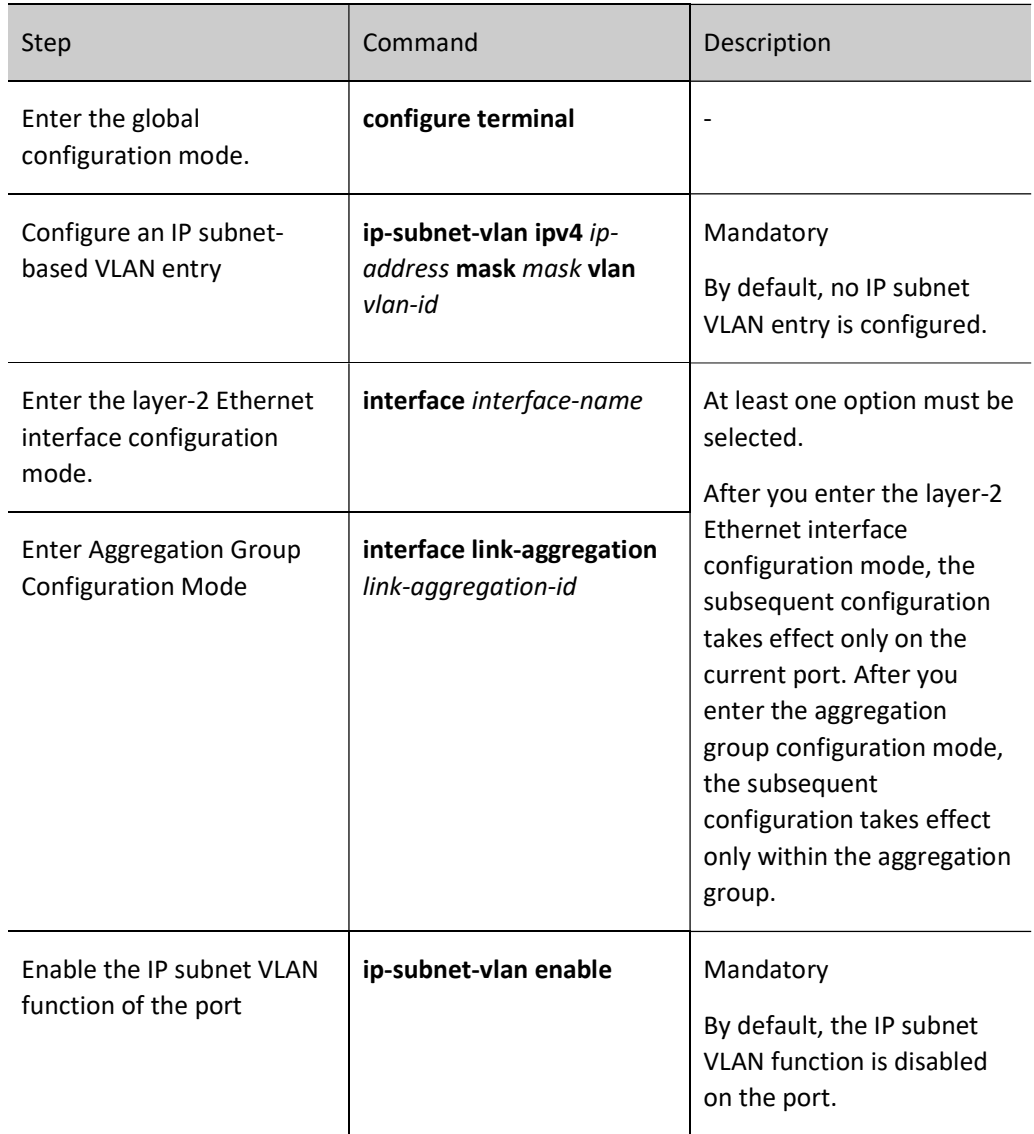

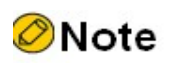

 The port on which the IP subnet VLAN function is enabled must be added into the VLAN that matches the entry; otherwise, the port cannot forward packets of the VLAN, and the packets that match the source IP address will be discarded.

#### 27.2.5 Configure an IPV6 Subnet-based VLAN

IPV6 subnet-based VLANs, also called IPV6 subnet VLANs, are classified according to the source IPV6 addresses of the packets. After an IPV6 subnet VLAN is configured, if the port receives an Untag packet and the source IPV6 address of the packet matches an IPV6 subnet VLAN entry, the system adds a VLAN Tag for the packet, in which the VLAN ID matches that in the IPV6 subnet VLAN entry.

After the physical location of the user is changed, if the IPV6 address of the user is not changed, the VLAN to which the user port belongs need not be re-configured.

#### Configuration Condition

None

#### Configure an IPV6 Subnet-based VLAN

Table 27-11 Configuring IPV6 Subnet-based VLAN

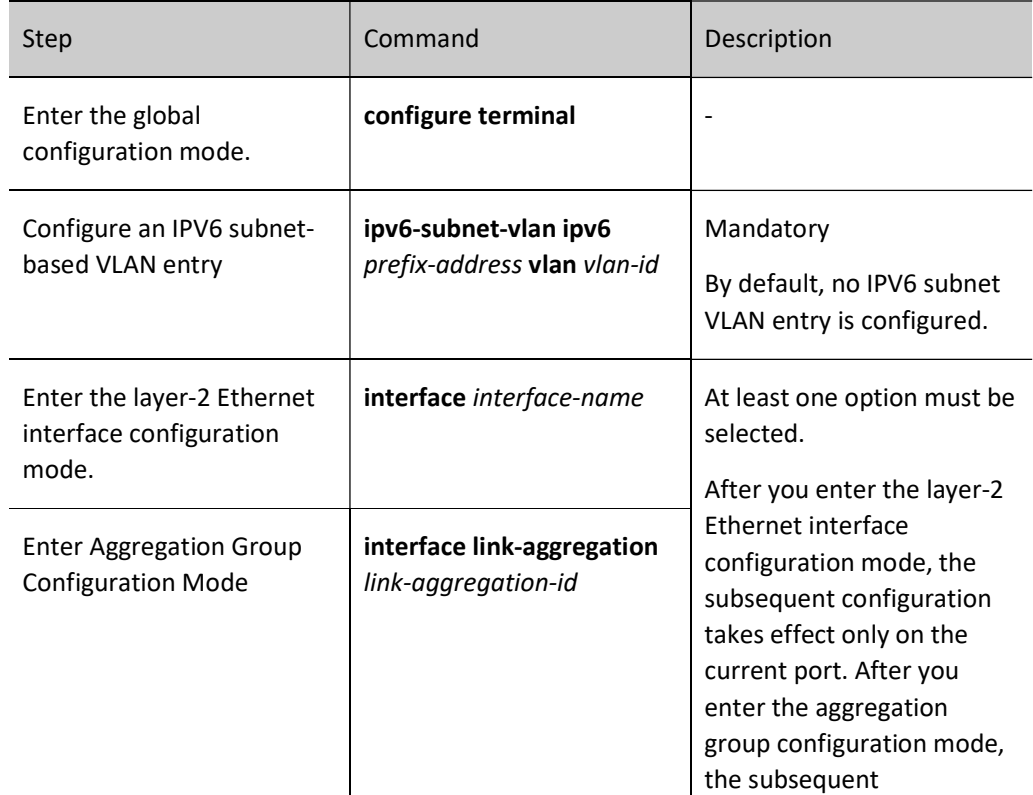

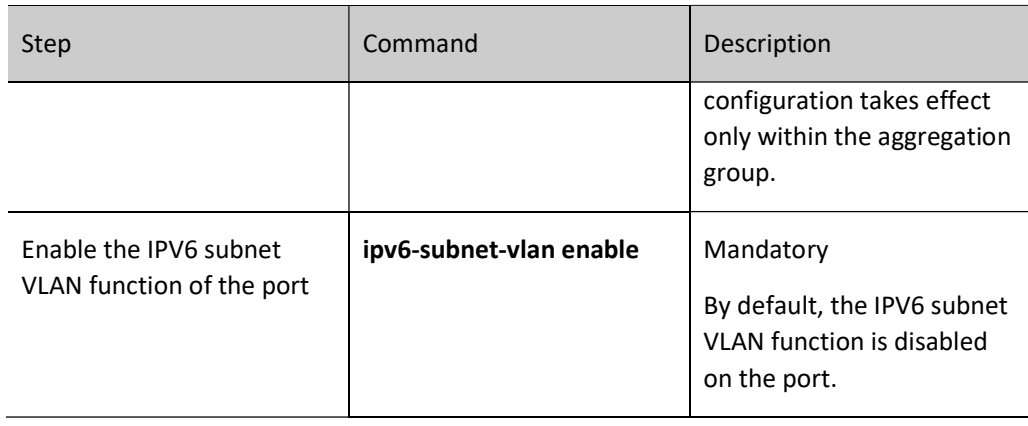

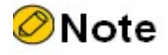

• The port on which the IPV6 subnet VLAN function is enabled must be added into the VLAN that matches the entry; otherwise, the port cannot forward packets of the VLAN, and the packets that match the source IPV6 address will be discarded.

#### 27.2.6 Configure a Protocol-Based VLAN

Protocol-based VLANs, also called protocol VLANs, are classified according to the frame encapsulation formats and protocol types of packets. After a protocol profile is defined, a port is configured to match a protocol profile, and the protocol VLAN function is enabled for the port, if the port receives an Untag packet that matches the protocol profile, the port adds a VLAN tag for the packet. The VLAN ID matches the VLAN ID defined in the profile.

After the physical location of the user is changed, if the frame encapsulation format of the user packets and protocol type are not changed, the VLAN to which the user port belongs need not be re-configured.

#### Configuration Condition

None

#### Configure a Protocol-Based VLAN

Table 27-12 Configuring Protocol-based VLAN

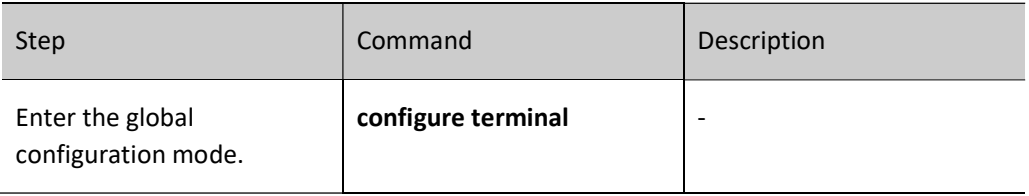
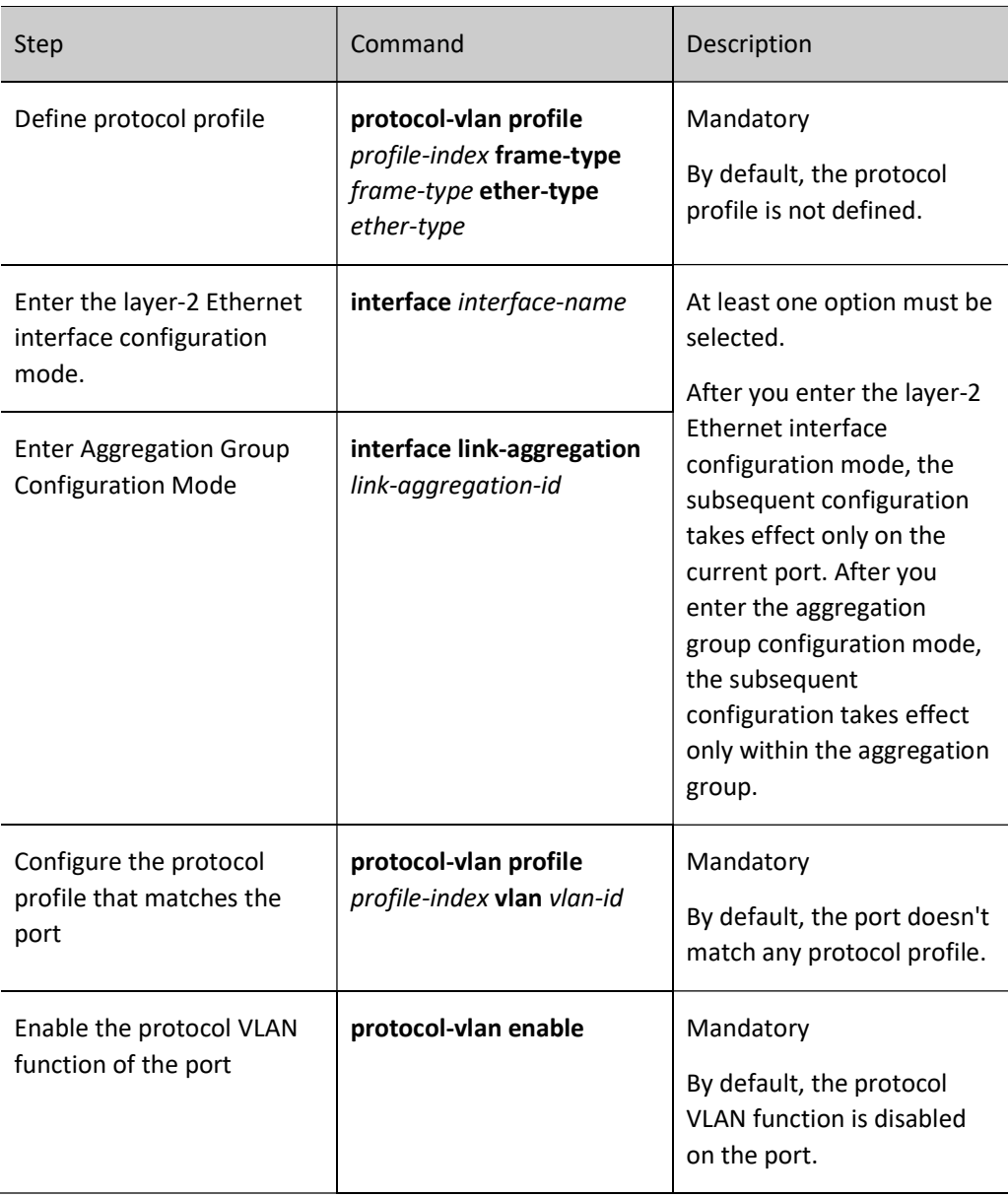

# **O**Note

 The port for which a matching protocol profile has been configured and the protocol VLAN function has been enabled must be added into the VLAN corresponding to the protocol profile that it matches; otherwise, the port cannot forward packets of the VLAN, and the packets matching the protocol will be discarded.

#### 27.2.7 Configure the Types of Frames that Can Be Received by the Port

#### Configuration Condition

User manual Release 1.0 01/2022 361 None

#### Configure the Types of Frames that Can Be Received by the Port

You can configure the types of frames that can be received by a port so that the port receives only Untag packets, receives only Tag packets, or receives both of them. The packets that fail to meet the requirement will be discarded.

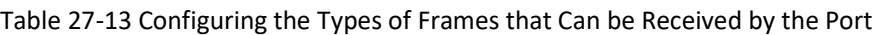

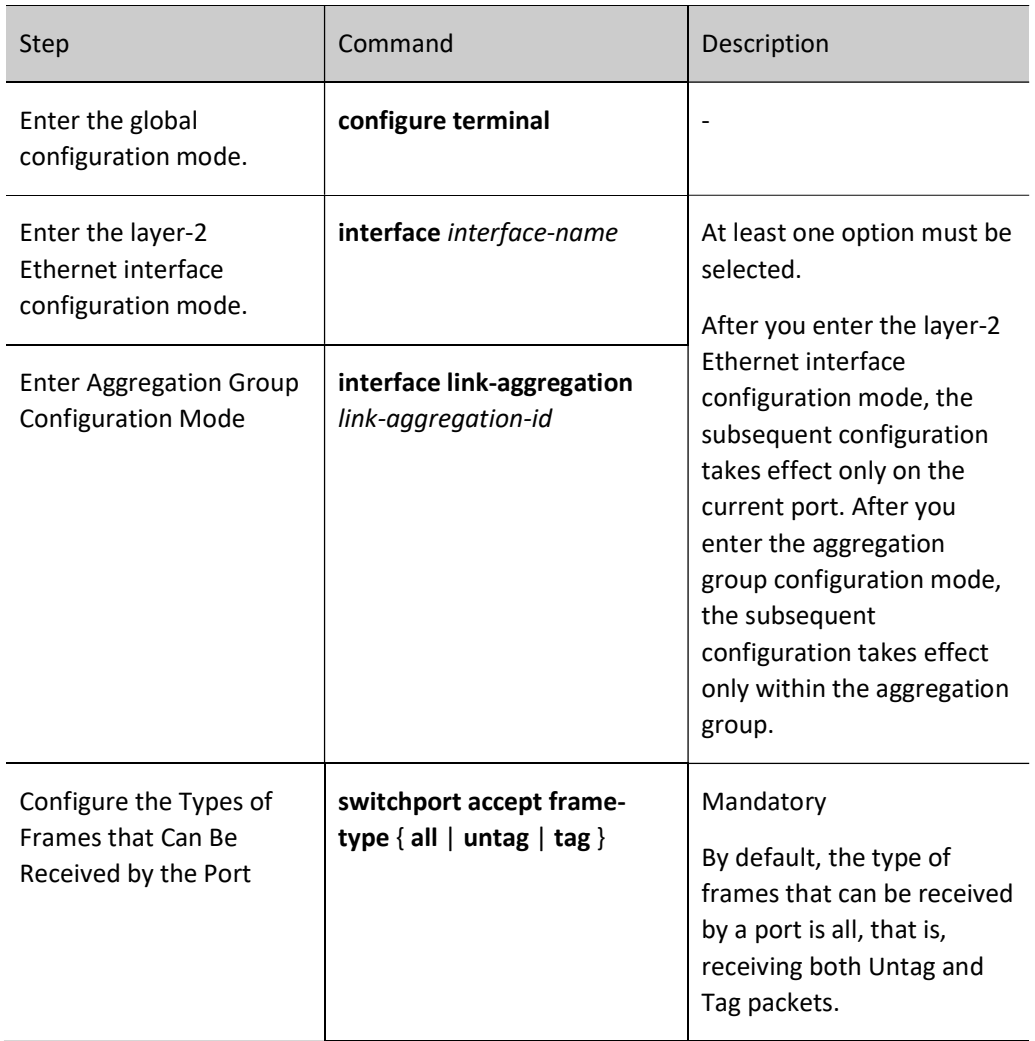

#### 27.2.8 VLAN Monitoring and Maintaining

Table 27‑14 VLAN Monitoring and Maintaining

| Command             | Description                            |
|---------------------|----------------------------------------|
| show ip-subnet-vlan | Show the information of IP subnet VLAN |

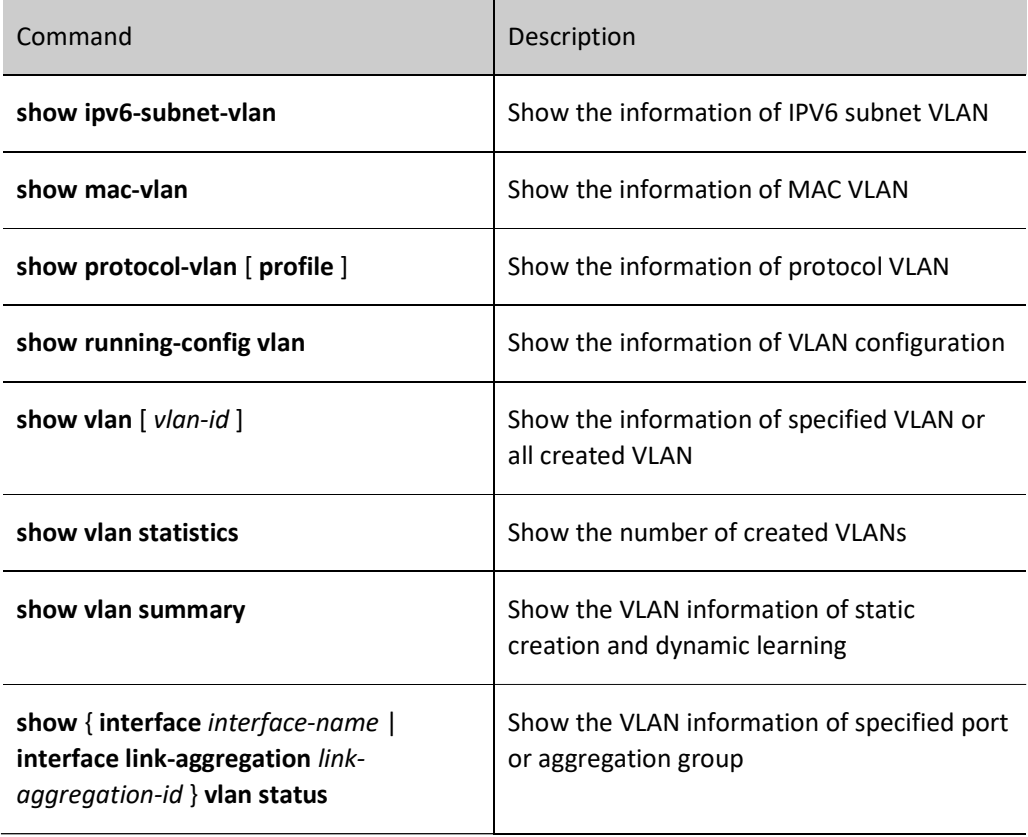

# 27.3 VLAN Typical Configuration Example

#### 27.3.1 Configure a Port-Based VLAN

#### Network Requirements

- Server1 and PC1 are in the office network, while Server2 and PC2 are in the production network.
- You need to configure the port-based VLAN functions to isolate PC1 and PC2 so that PC1 can access only Server1 and PC2 can access only Server2.

#### Network Topology

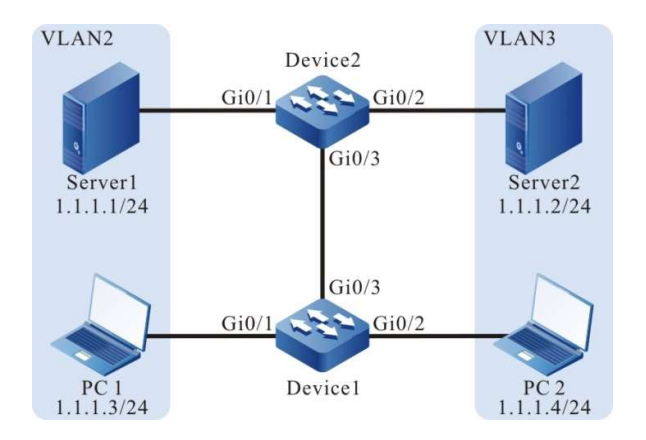

Figure 27 Configuring Network Topology of VLAN based on Port

#### Configuration Steps

Step  $\frac{1}{1}$  Configure VLAN and port link type on Device1.

#Create VLAN2 and VLAN3 on Device1.

Device1#configure terminal Device1(config)#vlan 2-3

#Configure the link type of ports gigabitethernet0/1 and gigabitethernet0/2 on Device1 as Access. Port gigabitethernet0/1 allows the pass of services of VLAN2 while port gigabitethernet0/2 allows the pass of services of VLAN3.

> Device1(config)#interface gigabitethernet 0/1 Device1(config-if-gigabitethernet0/1)#switchport mode access Device1(config-if-gigabitethernet0/1)#switchport access vlan 2 Device1(config-if-gigabitethernet0/1)#exit Device1(config)#interface gigabitethernet0/2 Device1(config-if-gigabitethernet0/2)#switchport mode access Device1(config-if-gigabitethernet0/2)#switchport access vlan 3 Device1(config-if-gigabitethernet0/2)#exit

#On Device1, configure the link type of port gigabitethernet0/3 as Trunk, and allow the pass of services of VLAN2 and VLAN3.

> Device1(config)#interface gigabitethernet 0/3 Device1(config-if-gigabitethernet0/3)#switchport mode trunk Device1(config-if-gigabitethernet0/3)#switchport trunk allowed vlan add 2-3 Device1(config-if-gigabitethernet0/3)#exit

Step

 $\frac{2!}{2!}$  Configure VLAN and port link type on Device2.

#### #Create VLAN2 and VLAN3 on Device2.

Device2#configure terminal Device2(config)#vlan 2-3

#Configure the link type of port gigabitethernet0/1 and gigabitethernet0/2 on Device2 as Access. Port gigabitethernet0/1 allows the services of VLAN2 to pass and gigabitethernet0/2 allows the services of VLAN3 to pass.

> Device2(config)#interface gigabitethernet 0/1 Device2(config-if-gigabitethernet0/1)#switchport mode access Device2(config-if-gigabitethernet0/1)#switchport access vlan 2 Device2(config-if-gigabitethernet0/1)#exit Device2(config)#interface gigabitethernet0/2 Device2(config-if-gigabitethernet0/2)#switchport mode access Device2(config-if-gigabitethernet0/2)#switchport access vlan 3 Device2(config-if-gigabitethernet0/2)#exit

#On Device2, configure the link type of port gigabitethernet0/3 as Trunk, and allow services of VLAN2 and VLAN3 to pass.

> Device2(config)#interface gigabitethernet 0/3 Device2(config-if-gigabitethernet0/3)#switchport mode trunk Device2(config-if-gigabitethernet0/3)#switchport trunk allowed vlan add 2-3 Device2(config-if-gigabitethernet0/3)#exit

Step

 $\frac{3!}{3!}$  Check the result.

#View the information of VLAN on Device1.

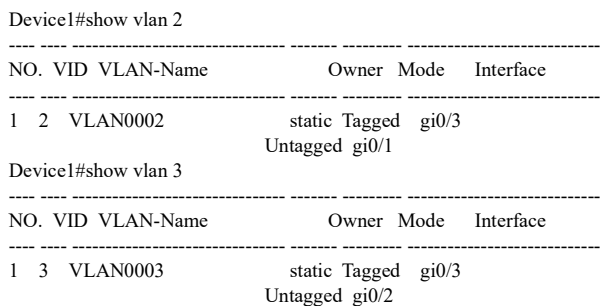

#View the information of VLAN on Device2.

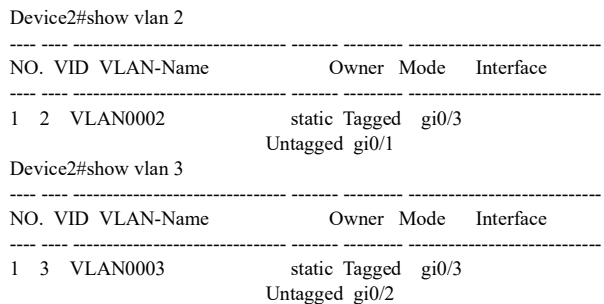

# PC1 and PC2 cannot communicate with each other. PC1 can access Server1 only, and PC2 can access Server2 only.

#### 27.3.2 Configure a MAC Address-Based VLAN

User manual Release 1.0 01/2022 365 Network Requirements

- PC1 and PC2 can access the network through different ports of Device.
- The MAC-address based VLAN functions need to be configured so that the PCs with the specified MAC addresses can access the server through different ports. PCs which do not have a specified MAC address can access the server only through a specified port.

#### Network Topology

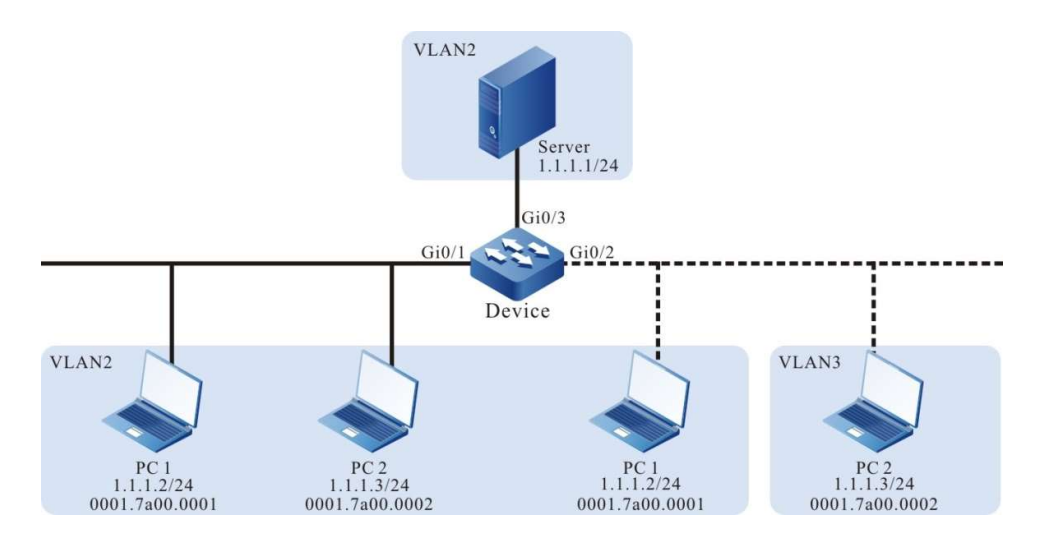

Figure 1 Configure Network Topology of VLAN based on MAC

#### Configuration Steps

Step 1: Configure VLAN and port link type on Device.

Create VLAN2 and VLAN3 on Device.

Device#configure terminal Device(config)#vlan 2-3

#Configure the link type of ports gigabitethernet0/1 and gigabitethernet0/3 on Device as Access, allowing the services of VLAN2 to pass.

> Device(config)#interface gigabitethernet 0/1,0/3 Device(config-if-range)#switchport mode access Device(config-if-range)#switchport access vlan 2 Device(config-if-range)#exit

#On Device, configure the link type of port gigabitethernet0/2 as Hybird, and allow services of VLAN2 and VLAN3 to pass. PVID is 3.

> Device(config)#interface gigabitethernet 0/2 Device(config-if-gigabitethernet0/2)#switchport mode hybrid Device(config-if-gigabitethernet0/2)#switchport hybrid untagged vlan 2-3 Device(config-if-gigabitethernet0/2)#switchport hybrid pvid vlan 3 Device(config-if-gigabitethernet0/2)#exit

Step  $\sum_{i=2}^{ncp}$  Configure a MAC-based VLAN function.

#Configure a MAC-based VLAN entry on the Device so that the packet with the source MAC address of 0001.7a00.0001 is forwarded in VLAN 2.

Device(config)#mac-vlan mac-address 0001.7a00.0001 vlan 2

#On the port gigabitethernet0/2 of the Device, enable MAC-based VLAN functions.

Device(config)#interface gigabitethernet 0/2 Device(config-if-gigabitethernet0/2)#mac-vlan enable Device(config-if-gigabitethernet0/2)#exit

Step  $\frac{3!}{3!}$  Check the result.

#On the Device, view the information of MAC VLAN entry and the enabling status of port.

Device#show mac-vlan total 1024, used 1, left 1023 --------------------------------MAC-VLAN--------------------------------- NO. Mac Address Dynamic Vlan Static Vlan Current Pri Static Pri ----- --------------- ------------- ------------ ------------ ----------- 1 0001.7a00.0001 0 2 ------------------------------ENABLE MAC-VLAN---------------------------- gi0/2

#PC1 can access the server when connected from port gigabitethernet0/1 or gigabitethernet0/2, and PC2 can access the server only when connected from port gigabitethernet0/1.

#### 27.3.3 Configure an IP Subnet-Based VLAN

#### Network Requirements

- Server1 is an office network server, whicle Server2 is a production network server.
- You need to configure the IP subnet-based VLAN functions so that PC1 can access Server1 only and PC2 can access Server2 only.

#### Network Topology

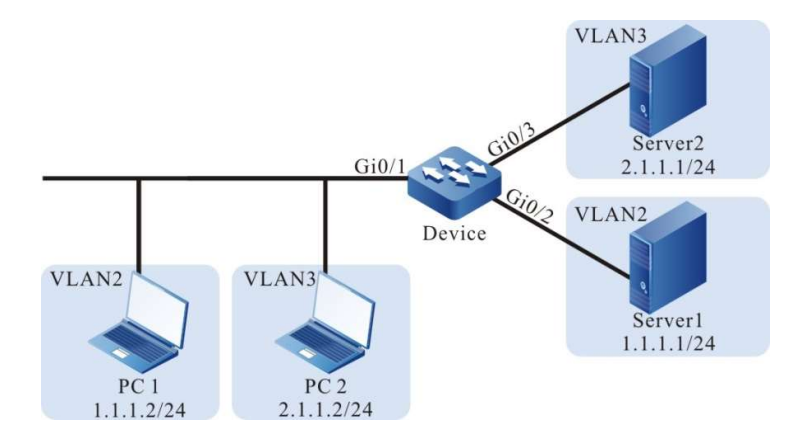

Figure 2 Configure Network Topology for IP Subnet-based VLAN

#### Configuration Steps

Step 1: Configure VLAN and port link type on Device.

#Create VLAN2 and VLAN3 on Device.

Device#configure terminal Device(config)#vlan 2-3

#On Device, configure the link type of port gigabitethernet0/1 as Hybird, and allow services of VLAN2 and VLAN3 to pass. PVID is 2.

> Device(config)#interface gigabitethernet 0/1 Device(config-if-gigabitethernet0/1)#switchport mode hybrid Device(config-if-gigabitethernet0/1)#switchport hybrid untagged vlan 2-3 Device(config-if-gigabitethernet0/1)#switchport hybrid pvid vlan 2 Device(config-if-gigabitethernet0/1)#exit

#Configure the link type of ports gigabitethernet0/2 and gigabitethernet0/3 on Device as Access. Port gigabitethernet0/2 allows the services of VLAN2 to pass and gigabitethernet0/3 allows the services of VLAN3 to pass.

> Device(config)#interface gigabitethernet 0/2 Device(config-if-gigabitethernet0/2)#switchport mode access Device(config-if-gigabitethernet0/2)#switchport access vlan 2 Device(config)#interface gigabitethernet 0/3 Device(config-if-gigabitethernet0/3)#switchport mode access Device(config-if-gigabitethernet0/3)#switchport access vlan 3 Device(config-if-gigabitethernet0/3)#exit

Step  $2:$  Configure an IP subnet-based VLAN function.

#Configure an IP subnet-based VLAN entry on the Device so that the packet with the source IP address belonging to the 2.1.1.0/24 network segment is forwarded in VLAN 3.

Device(config)#ip-subnet-vlan ipv4 2.1.1.0 mask 255.255.255.0 vlan 3

#On the port gigabitethernet0/1 of the Device, enable IP subnet-based VLAN functions.

Device(config)#interface gigabitethernet 0/1 Device(config-if-gigabitethernet0/1)#ip-subnet-vlan enable Device(config-if-gigabitethernet0/1)#exit

Step  $\frac{3!}{3!}$  Check the result.

#On the Device, view the information of IP subnet VLAN entry and the enabling status of port.

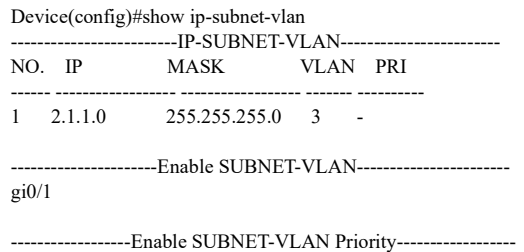

# PC1 can access Server1 only, and PC2 can access Server2 only.

#### 27.3.4 Configure an IPV6 Subnet-based VLAN

#### Network Requirements

- Server1 is an office network server, whicle Server2 is a production network server.
- You need to configure the IPV6 subnet-based VLAN functions so that PC1 can access Server1 only and PC2 can access Server2 only.

#### Network Topology VLAN3 Server<sub>2</sub>  $Gi0/1$  $10::1/64$ VLAN2 Device VLAN2 VLAN3 Server1  $20::1/64$ PC<sub>2</sub> PC<sub>1</sub>  $20::2/64$  $10::2/64$

Figure 3 Configuring Network Topology for IPv6 Subnet-based VLAN

#### Configuration Steps

User manual Release 1.0 01/2022 369 Step 1: Configure VLAN and port link type on Device.

#Create VLAN2 and VLAN3 on Device.

Device#configure terminal Device(config)#vlan 2-3

#On Device, configure the link type of port gigabitethernet0/1 as Hybird, and allow services of VLAN2 and VLAN3 to pass. PVID is 2.

> Device(config)#interface gigabitethernet 0/1 Device(config-if-gigabitethernet0/1)#switchport mode hybrid Device(config-if-gigabitethernet0/1)#switchport hybrid untagged vlan 2-3 Device(config-if-gigabitethernet0/1)#switchport hybrid pvid vlan 2 Device(config-if-gigabitethernet0/1)#exit

#Configure the link type of ports gigabitethernet0/2 and gigabitethernet0/3 on Device as Access. Port gigabitethernet0/2 allows the services of VLAN2 to pass and gigabitethernet0/3 allows the services of VLAN3 to pass.

> Device(config)#interface gigabitethernet 0/2 Device(config-if-gigabitethernet0/2)#switchport mode access Device(config-if-gigabitethernet0/2)#switchport access vlan 2 Device(config)#interface gigabitethernet 0/3 Device(config-if-gigabitethernet0/3)#switchport mode access Device(config-if-gigabitethernet0/3)#switchport access vlan 3 Device(config-if-gigabitethernet0/3)#exit

Step  $2.$  Configure an IPV6 subnet-based VLAN function.

#Configure an IPV6 subnet-based VLAN entry on the Device so that the packet with the source IPV6 address belonging to the 10::1/64 network segment is forwarded in VLAN 3.

Device(config)# ipv6-subnet-vlan ipv6 10::1/64 vlan 3

#On the port gigabitethernet0/1 of the Device, enable IPV6 subnet-based VLAN functions.

Device(config)#interface gigabitethernet 0/1 Device(config-if-gigabitethernet0/1)#ipv6-subnet-vlan enable Device(config-if-gigabitethernet0/1)#exit

Step  $\frac{3!}{3!}$  Check the result.

#On the Device, view the information of IPV6 subnet VLAN entry and the enabling status of port.

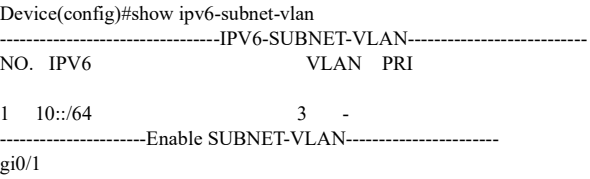

# PC1 can access Server1 only, and PC2 can access Server2 only.

#### 27.3.5 Configure a Protocol-Based VLAN

#### Network Requirements

- In Ethernet, PC is a host, while Server1 and Server2 are two servers.
- Configure protocol-based VLAN functions so that when the protocol-based VLAN functions are not enabled by the port on the Device, PC can only access Server1; when the port enables the protocol-based VLAN function, PC can only access Server2.

#### Network Topology

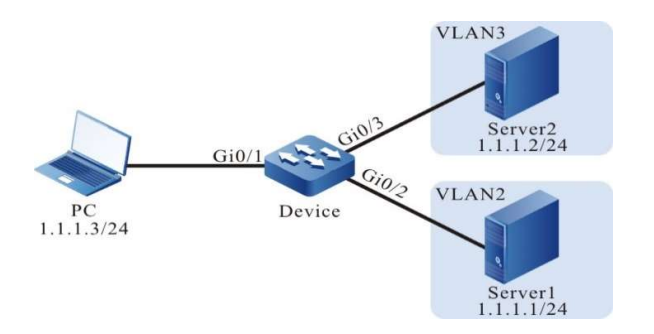

Figure 4 Configuring Network Topology of VLAN based on Protocol

#### Configuration Steps

Step 1: Configure VLAN and port link type on Device.

#Create VLAN2 and VLAN3 on Device.

Device#configure terminal Device(config)#vlan 2-3

#On Device, configure the link type of port gigabitethernet0/1 as Hybird, and allow services of VLAN2 and VLAN3 to pass. PVID is VLAN 2.

> Device(config)#interface gigabitethernet 0/1 Device(config-if-gigabitethernet0/1)#switchport hybrid untagged vlan 2-3 Device(config-if-gigabitethernet0/1)#switchport hybrid pvid vlan 2

#Configure the link type of ports gigabitethernet0/2 and gigabitethernet0/3 on Device as Access. Port gigabitethernet0/2 allows the services of VLAN2 to pass and gigabitethernet0/3 allows the services of VLAN3 to pass.

> Device(config)#interface gigabitethernet 0/2 Device(config-if-gigabitethernet0/2)#switchport mode access Device(config-if-gigabitethernet0/2)#switchport access vlan 2 Device(config-if-gigabitethernet0/2)#exit Device(config)#interface gigabitethernet 0/3 Device(config-if-gigabitethernet0/3)#switchport mode access Device(config-if-gigabitethernet0/3)#switchport access vlan 3 Device(config-if-gigabitethernet0/3)#exit

#### Step  $\frac{2!}{2!}$  Configure a protocol-based VLAN function.

#Configure protocol profile based on the ETHERII encapsulated IP (0x0800) packet on the Device.

Device(config)#protocol-vlan profile 1 frame-type ETHERII ether-type 0x0800

#Apply the packet matching the protocol profile mentioned above on the port gigabitethernet0/1 of Device to be forwarded in VLAN 3, and enable the protocol VLAN function.

> Device(config)#interface gigabitethernet 0/1 Device(config-if-gigabitethernet0/1)#protocol-vlan profile 1 vlan 3 Device(config-if-gigabitethernet0/1)#protocol-vlan enable Device(config-if-gigabitethernet0/1)#exit

Step  $\frac{3!}{3!}$  Check the result.

#On the Device, view the information of protocol VLAN entry and the enabling status of port.

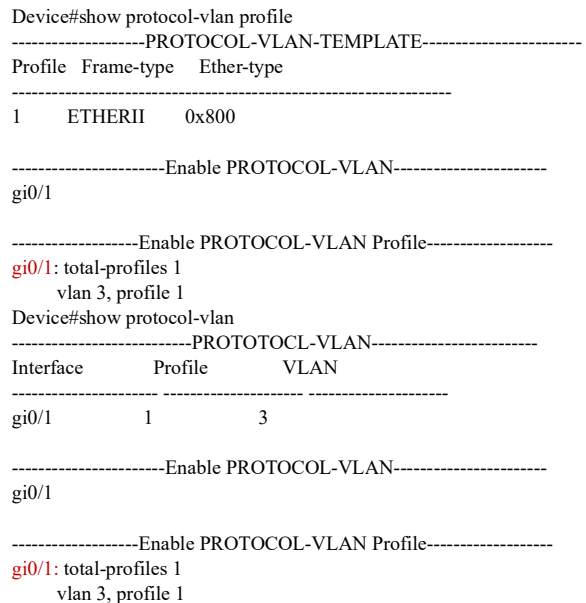

#When the port gigabitethernet0/1 fails to enable the protocol-based VLAN functions, PC can only access Server1; when the port gigabitethernet0/1 enables the protocol-based VLAN function, PC can only access Server2.

# 28.1 Overview

QinQ (802.1Q in 802.1Q) is the extension based on 802.1Q protocol. It adds a layer of 802.1Q tag (VLAN Tag) to the original 802.1Q packet header to increase the number of VLAN to 4094×4094 through double layers of VLAN Tag. QinQ encapsulates the user's private network VLAN Tag in the public network VLAN Tag so that the packet can transmit in the backbone network (public network) of the operator with double layers of VLAN Tag. In the public network, the packet only spreads according to outer VLAN Tag (i.e. VLAN Tag of public network). Users' private network VLAN Tags are shielded. This saves VLAN ID of public network and provides users with a simple two-payer VPN (Virtual Private Network) tunnel.

QinQ can be divided into the following types according to the rules of adding VLAN Tag:

- Basic QinQ;
- Port-based flexible QinQ.

VLAN mapping is also the extension based on 802.1Q protocol. It is different from QinQ. Instead of encapsulating a layer of VLAN Tag based on the original VLAN Tag of the packet, VLAN mapping replaces the original VLAN Tag of the packet with a new one. This means the packet still has only one layer of VLAN Tag.

VLAN mapping can be divided into the following types by mapping rules:

- 1: 1 VLAN mapping. This means only a private network VLAN is mapped to a public network VLAN;
- N: 1 VLAN mapping. This means one ore more private network VLANs can be mapped to a public network VLAN.

The port-based flexible QinQ, 1:1 VLAN mapping and N:1 VLAN mapping all need to be configured with mapping entries from private network VLAN to public network VLAN. Users can configure 4096 mapping entries at most.

## 28.2 QinQ and VLAN mapping function configuration

Table 1 QinQ and VLAN Mapping Function Configuration List

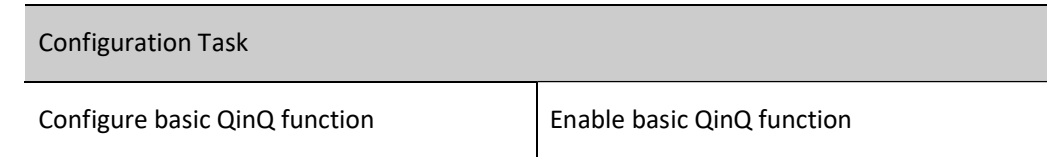

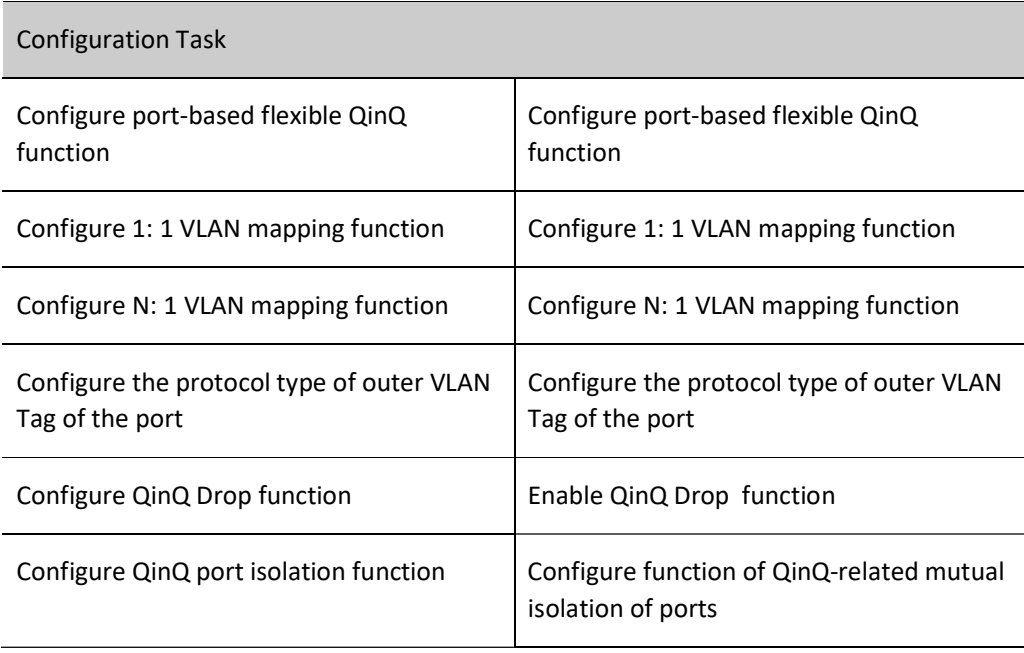

#### 28.2.1 Configure basic QinQ function

After the port is configured with the basic QinQ function, the device adds a layer of VLAN tag to the packets received by the port. The VLAN ID of VLAN tag is the PVID of the port.

#### Configuration Condition

Before configuring the basic QinQ function, the following tasks should be completed:

 Configure PVID of port, which is the VLAN ID of outer VLAN Tag added after the port enables basic QinQ.

#### Enable basic QinQ function

Table 4- 2 Enabling Basic QinQ Function

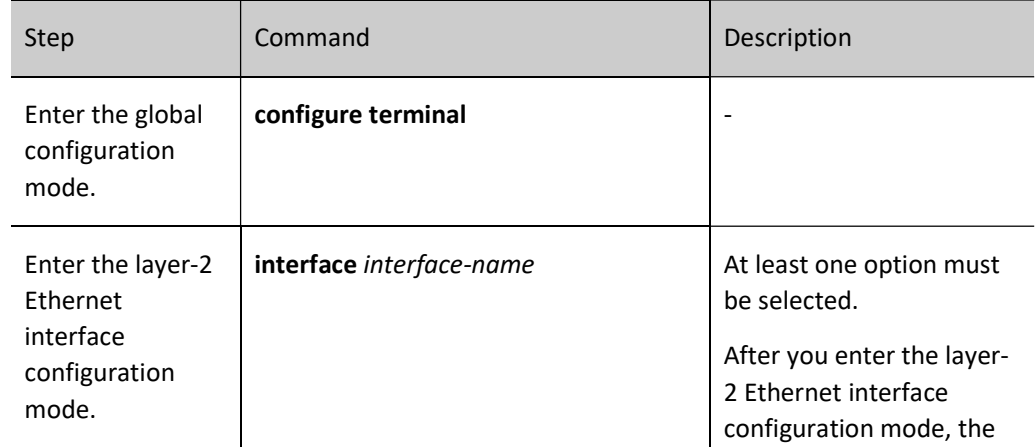

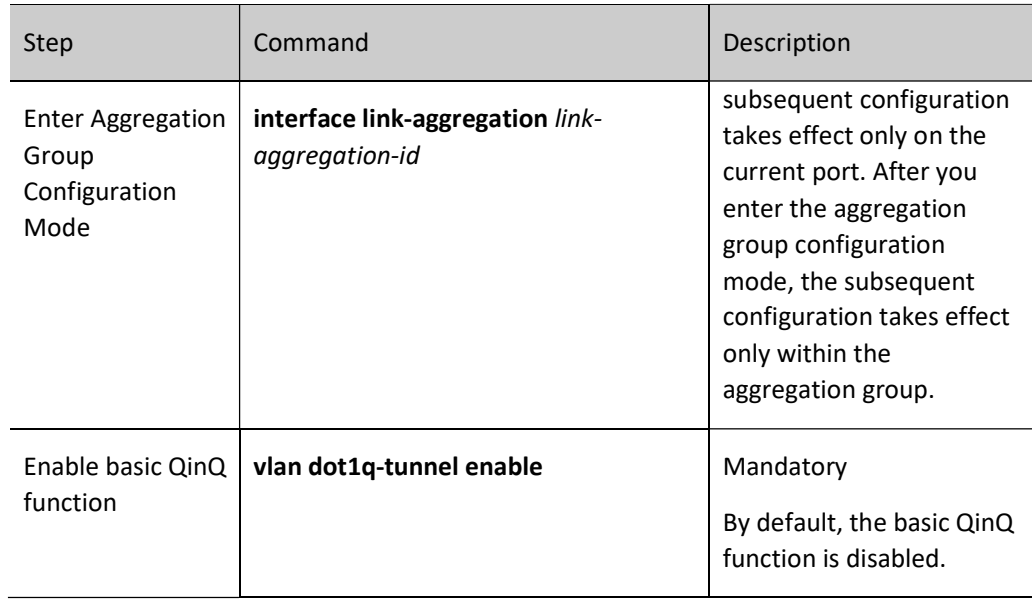

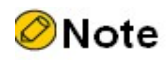

 Under the same port, the basic QinQ function cannot be used with the following functions: QinQ Evc, flexible QINQ, 1:1 VLAN mapping, N:1 VLAN mapping, and configure the protocol type of outer VLAN Tag of the port as a non-default value.

#### 28.2.2 Configure port-based flexible QinQ function

After the port is configured with port-based flexible QinQ, if the VLAN ID of the outermost VLAN tag of the packet matches the port-based flexible QinQ entry, the specified outer VLAN tag is added to the packet; if the VLAN ID of the packet's outermost VLAN Tag does not match the port-based flexible QinQ entry, the flexible QINQ will not process this packet.

#### Configuration Condition

Before configuring the port-based flexible QinQ function, the following tasks should be completed:

- Configure the port link type as Trunk or Hybrid;
- Configure PVID of port;
- Configure the port with the VLAN of the added outer VLAN Tag to ensure that the packet with outer VLAN Tag can pass.

#### Configure port-based flexible QinQ function

Table 28 Configuring Port-based Flexible QinQ Function

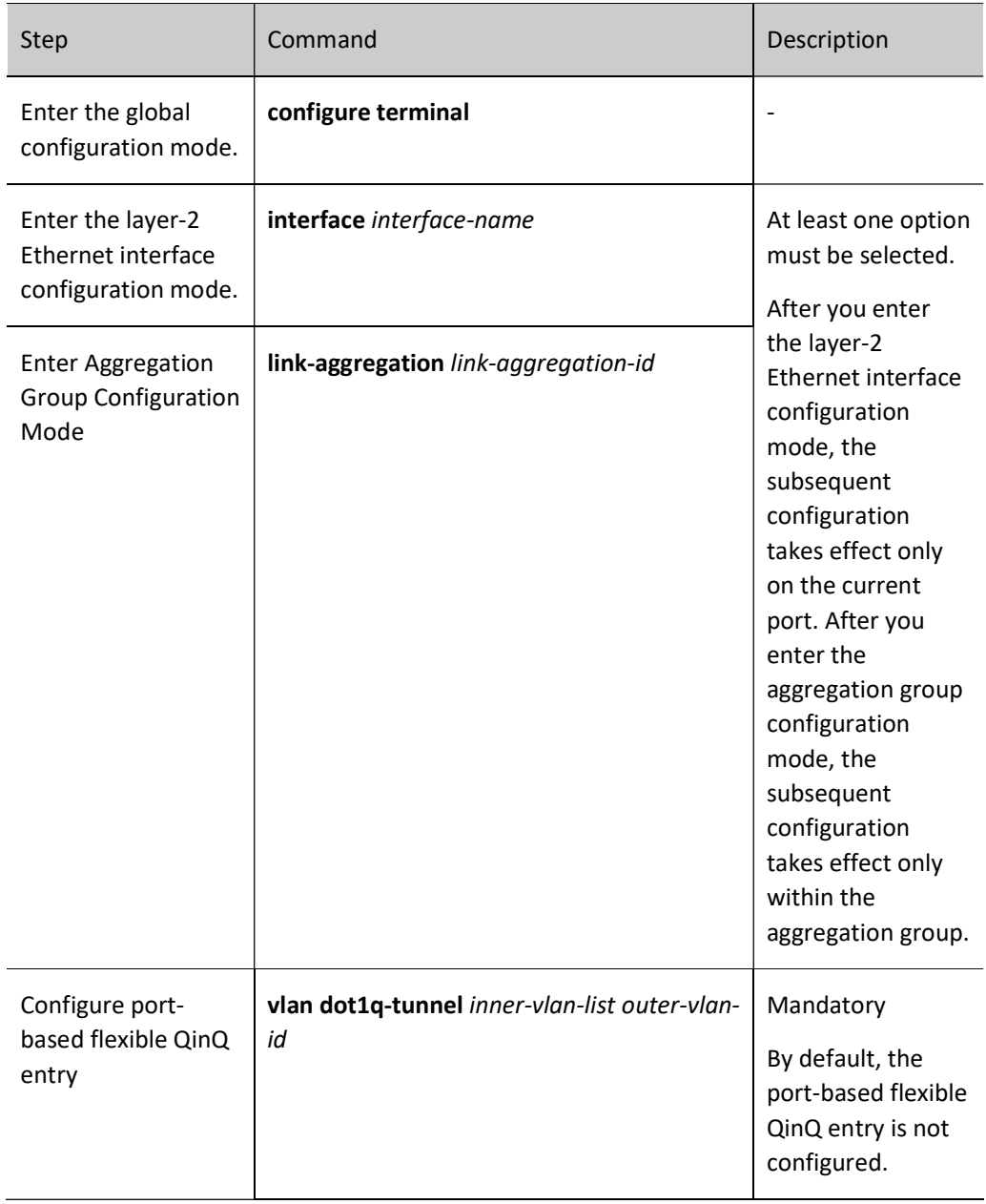

# **O**Note

- Under the same port, the port-based flexible QinQ function cannot be used with the following functions: QinQ Evc, basic QINQ, 1:1 VLAN mapping, and N:1 VLAN mapping.
- When the configured port-based flexible QinQ entry conflicts with the existing one on the port, a prompt of conflict will be given.

#### 28.2.3 Configure 1: 1 VLAN mapping function

For a port, 1:1 VLAN mapping entries only have a one-to-one relationship with each other, which means only one private network VLAN can be mapped to one public network VLAN.

After the port is configured with 1:1 VLAN mapping, if the VLAN ID of the packet's outermost VLAN Tag matches the entry of the 1:1 VLAN mapping, the VLAN ID of the packet's outermost VLAN Tag will be replaced with the specified VLAN ID; otherwise, the 1:1 VLAN mapping will not process the packet.

#### Configuration Condition

Before configuring the 1:1 VLAN mapping function, the following tasks should be completed:

- **•** Configure the port link type as Trunk or Hybrid;
- Configure PVID of port;
- Configure the port with the VLAN of the new outer VLAN Tag to ensure that the packet with outer VLAN Tag being replaced can pass.

#### Configure 1: 1 VLAN mapping function

Table 2 Configuring 1:1 VLAN Mapping Function

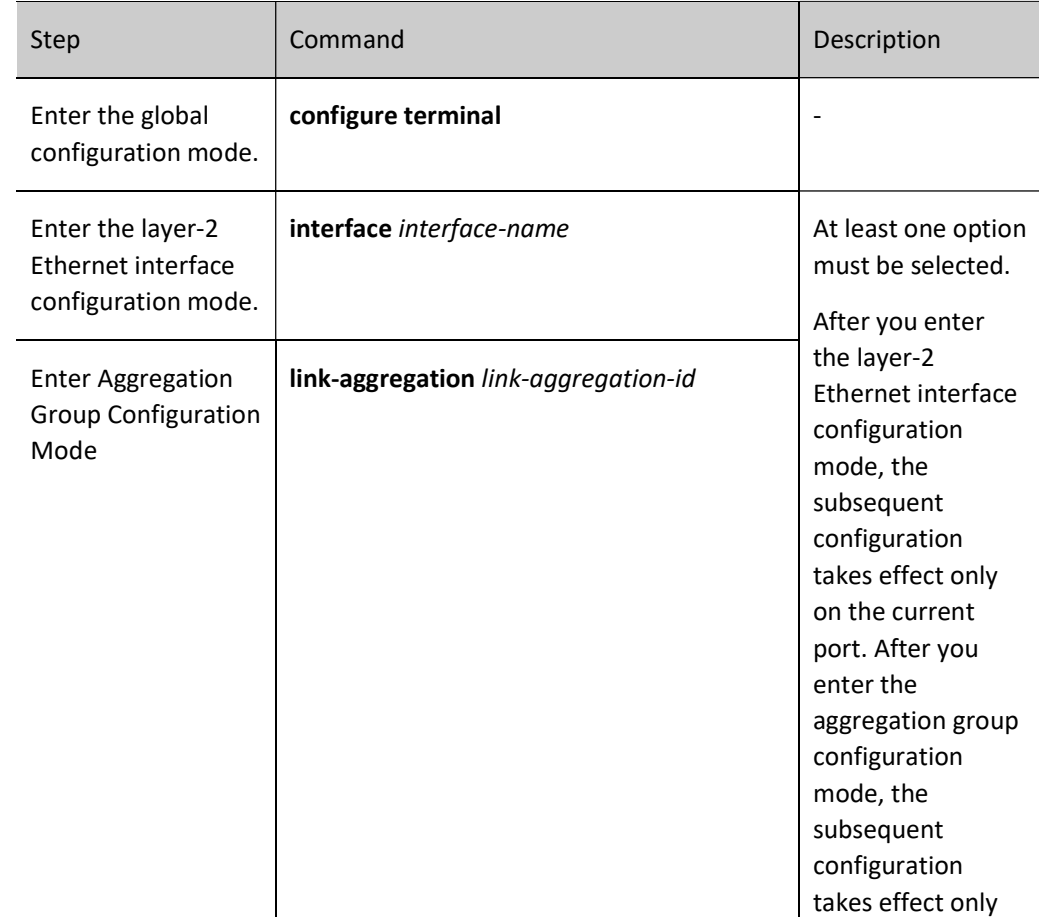

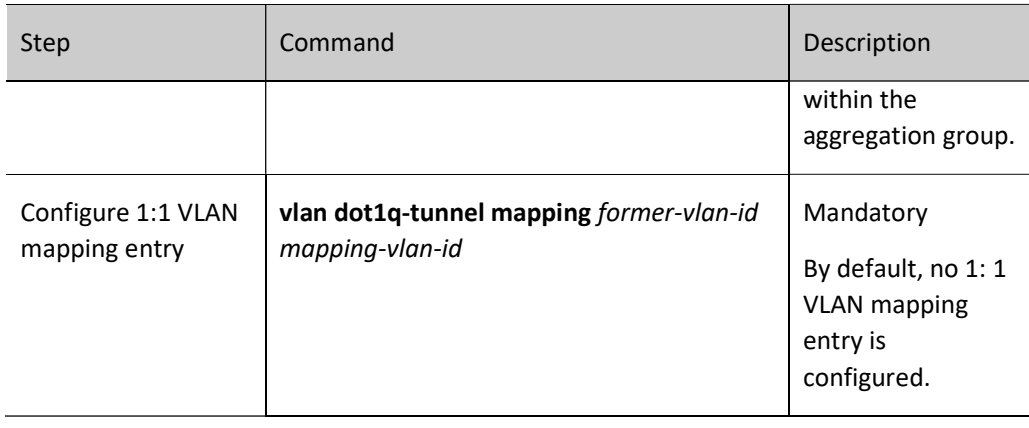

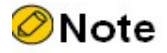

- Under the same port, the 1: 1 VLAN mapping function cannot be used with the following functions: QinQ Evc, basic QINQ, flexible QINQ, and N:1 VLAN mapping.
- When the configured 1: 1 VLAN mapping entry conflicts with the existing port-based one on the port, a prompt of conflict will be given.

#### 28.2.4 Configure N: 1 VLAN mapping function

For a port, multiple N:1 VLAN mapping entries can be configured. They may have a many-to-one relationship with each other, which means one or more private network VLANs can be mapped to one public network VLAN.

After the port is configured with N:1 VLAN mapping, if the VLAN ID of the outermost VLAN tag of the packet matches the N:1 VLAN mapping entry, the VLAN ID of the packet's outermost VLAN Tag is replaced with the specified VLAN ID; otherwise, the N:1 VLAN mapping will not process this packet.

#### Configuration Condition

Before configuring the N:1 VLAN mapping function, the following tasks should be completed:

- **•** Configure the port link type as Trunk or Hybrid;
- Configure the port with the VLAN of the new outer VLAN Tag to ensure that the packet with outer VLAN Tag being replaced can pass.

#### Configure N: 1 VLAN mapping function

Table 3 Configuring N:1 VLAN Mapping Function

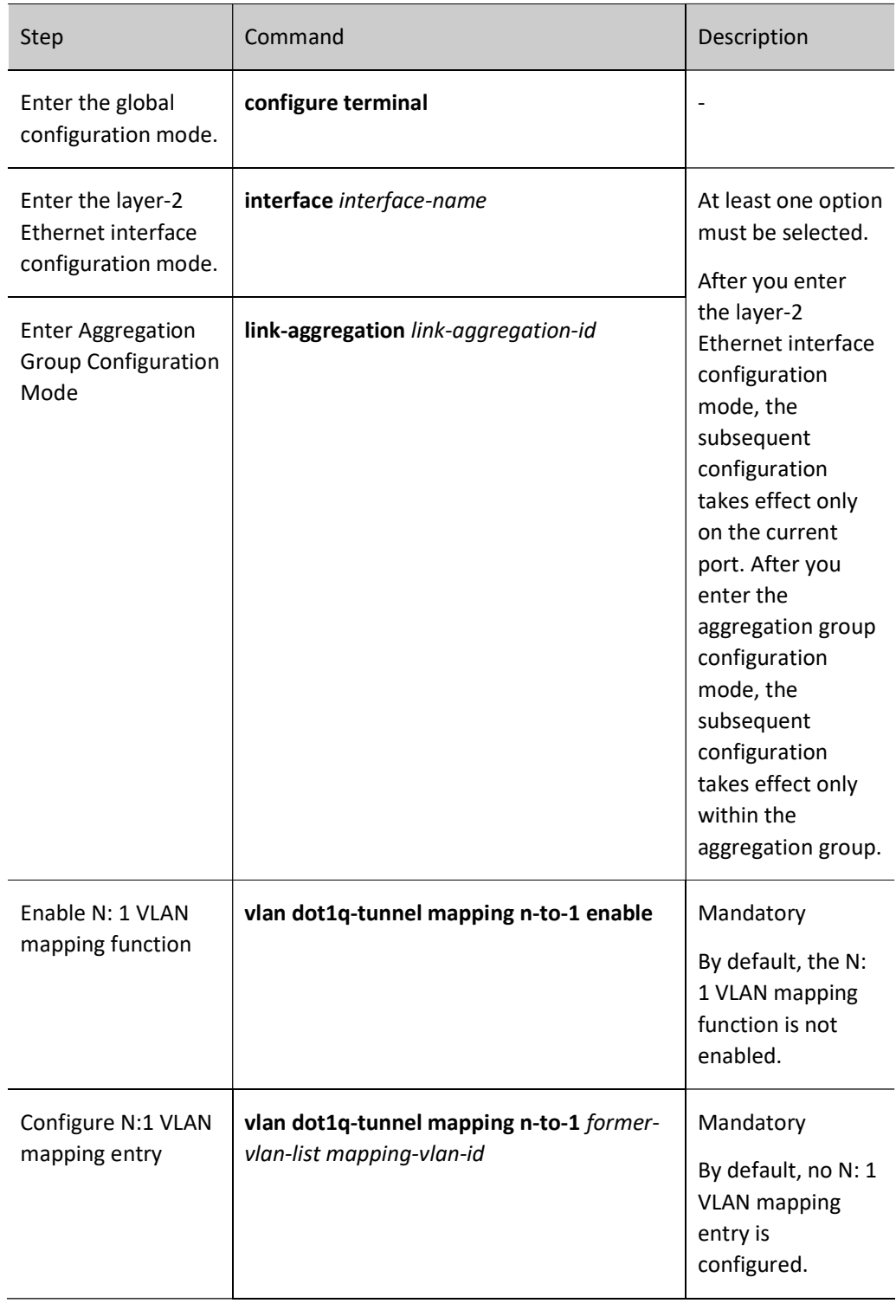

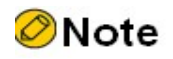

 Under the same port, the N: 1 VLAN mapping function cannot be used with the following functions: QinQ Evc, basic QINQ, port-based flexible QinQ, 1:1 VLAN mapping, and

configure the protocol type of outer VLAN Tag of the port as a non-default value.

- When the port link type is configured as Trunk, pvid cannot be the public network vlan mapped by N: 1 VLAN mapping.
- $\bullet$  When the port link type is configured as Hybrid, the public network vlan mapped by N: 1 VLAN mapping cannot be added in untag manner.

#### 28.2.5 Configure the protocol type of outer VLAN Tag of the port

The port can identify whether the packet carries corresponding VLAN Tag according to the TPID (Tag Protocol Identifier) value: when the port receives the packet, if the TPID value configured for the port is consistent with the corresponding field in the packet, it means that the packet has carried corresponding VLAN Tag; otherwise, the device deems the received packet as Untag.

Some manufacturers' devices may set the TPID field of the outer VLAN Tag of the QinQ packet as 0x9100 or other values. Inoder to become compatible with these devices, the TPID value of the outer VLAN Tag of this device's port should be configured as an equal value.

#### Configuration Condition

None

#### Configure the protocol type of outer VLAN Tag of the port

The device supports 2 different TPID configurations. The TPID configured ranging from 0x0001 to 0xffff shall not be reserved protocol fields, such as 0x0806 and 0x0800.

#### Table 4 Configuring Protocol Type for Outer VLAN Tag of Port

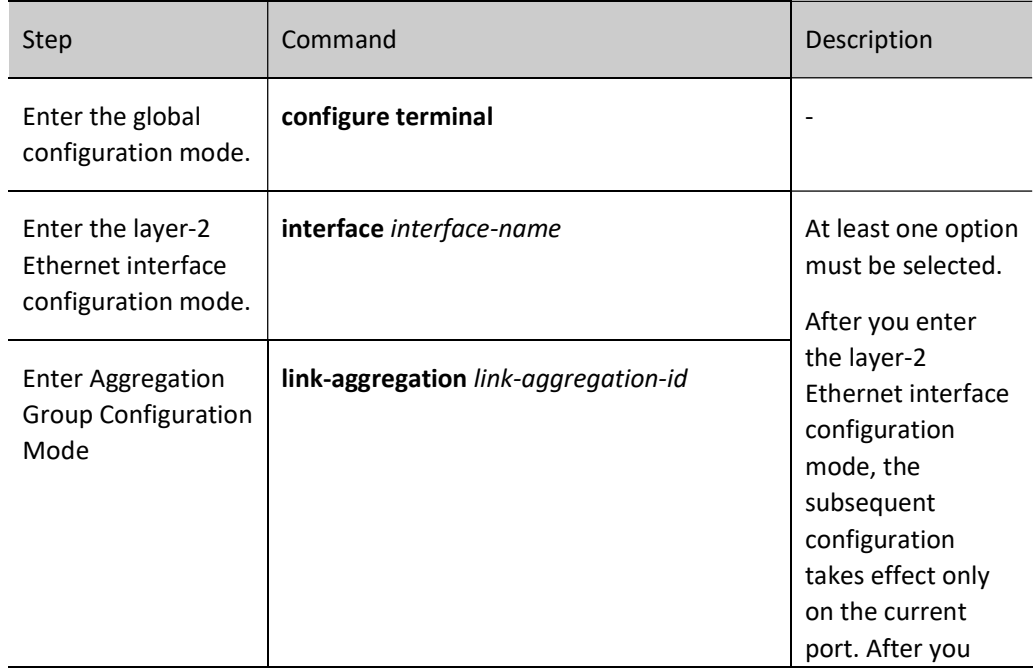

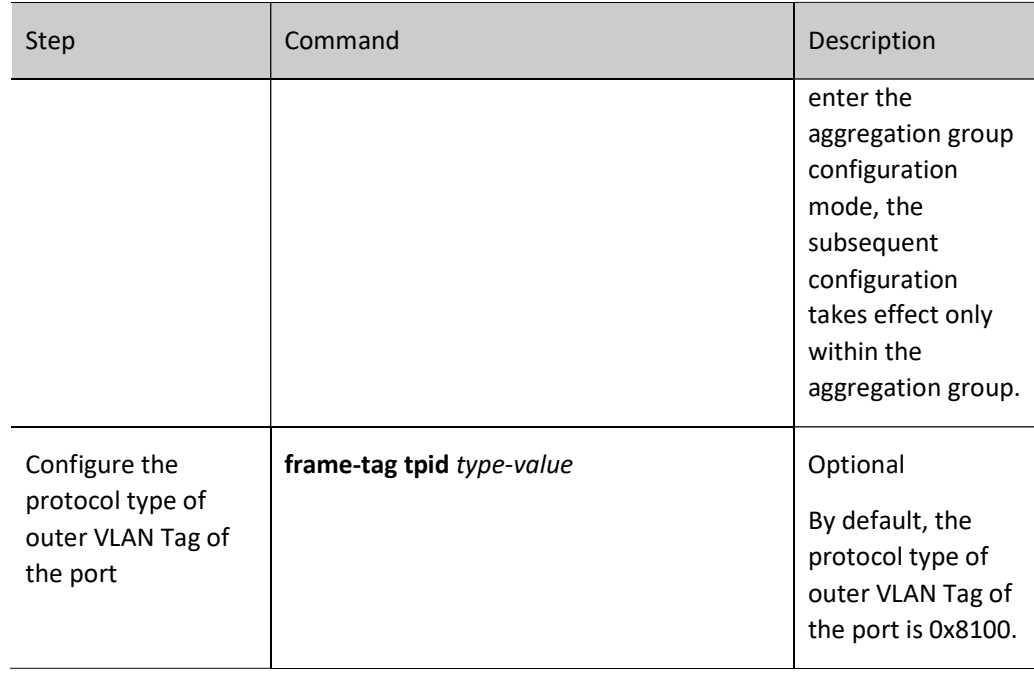

# **O**Note

 Under the same port, the operation of configuring protocol type for the outer VLAN Tag of port cannot be used with the following functions: QinQ Evc, basic QINQ, flexible QINQ, 1:1 VLAN mapping, and N:1 VLAN mapping.

#### 28.2.6 Configure QinQ Drop function

After the port is configured with QinQ Drop function, if the port receives the packet which doesn't match port-based flexible QinQ entry, 1:1 VLAN mapping entry and N:1 mapping entry, it will discard it.

#### Configuration Condition

Before configuring the QinQ Drop function, the following tasks should be completed:

● Configure port-based flexible QinQ, 1:1 VLAN mapping, and N:1 VLAN mapping.

#### Enable QinQ Drop function

Table 28 Enabling QinQ Drop Function

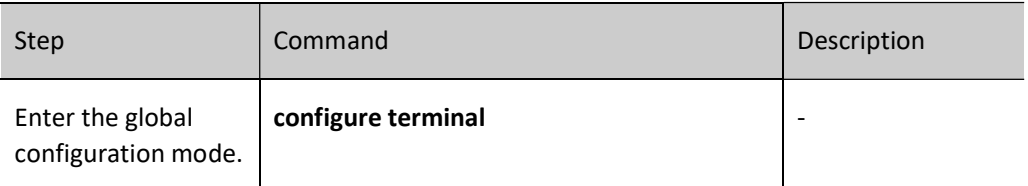

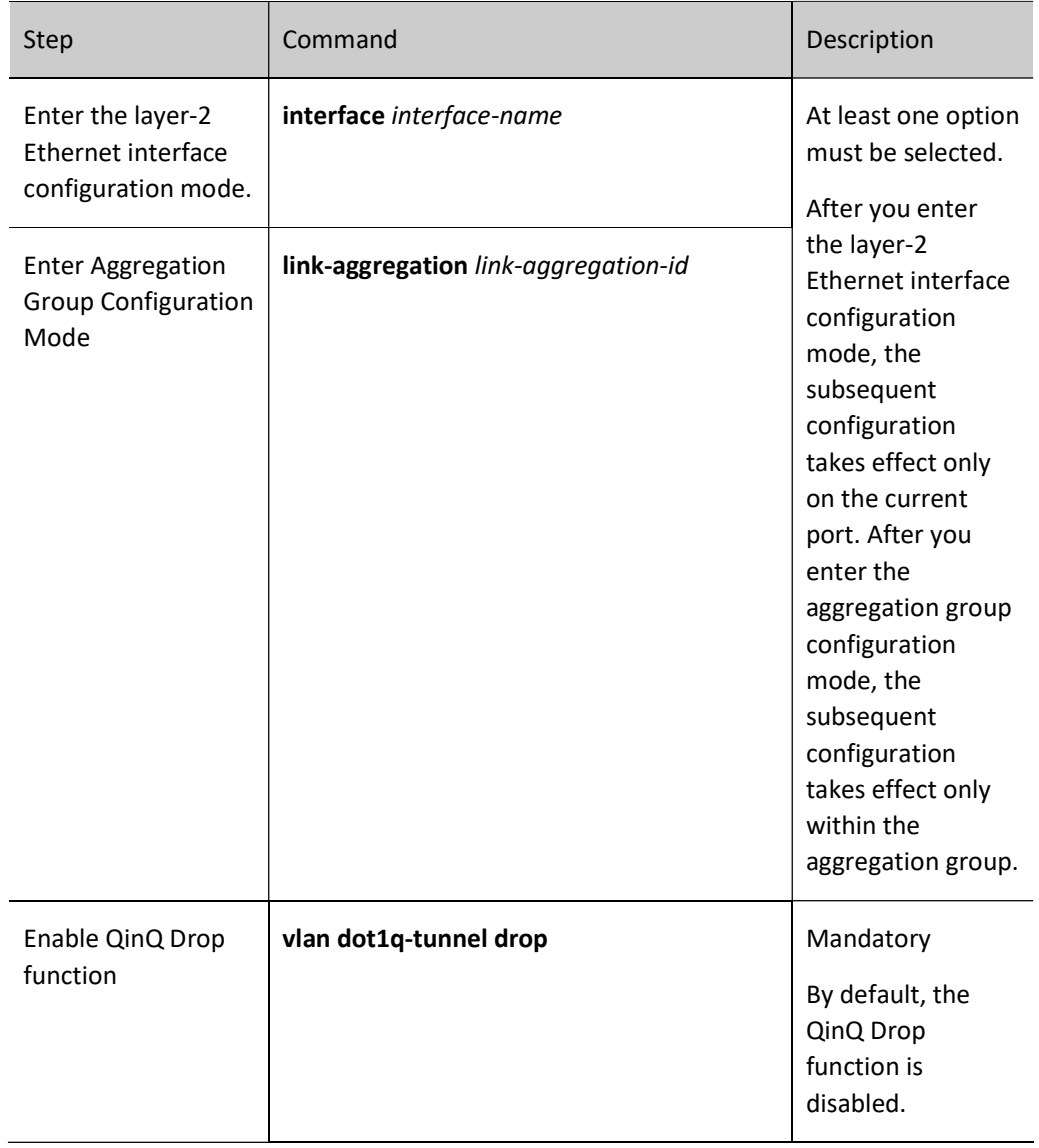

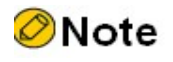

Under the same port, QinQ Drop shall not be used with QinQ Evc.

### 28.2.7 QinQ and VLAN mapping monitoring and maintaining

Table 28 QinQ and VLAN Mapping Monitoring and Maintaining

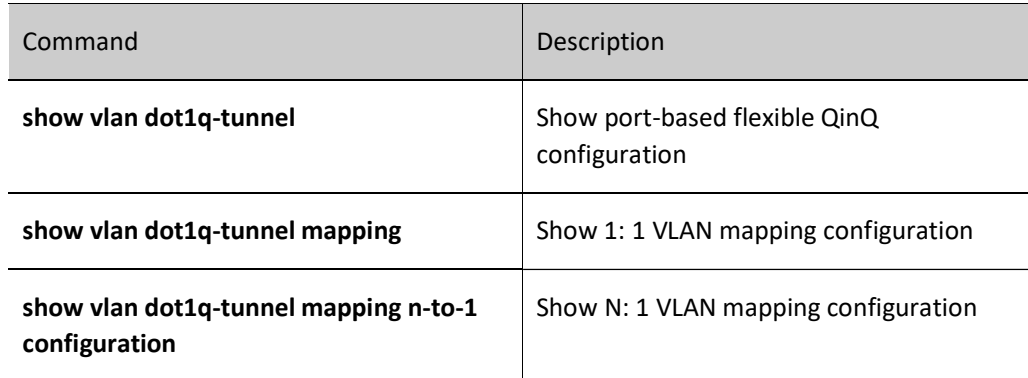

## 28.3 Example of typical QinQ and VLAN mapping configuration

#### 28.3.1 Configure basic QinQ

#### Network Requirements

- Intranet users CE1 and CE2, CE3 and CE4 communicate through the operator's network. CE1 and CE2 use intranet VLAN 10 - VLAN 20, while CE3 and CE4 use intranet VLAN 15 - VLAN 30. PE1 and PE2 are edge devices for the operator's network.
- Configure basic QinQ on PE1 and PE2 so that CE1 and CE2 communicate with each other through the operator's public network VLAN 100, and CE3 and CE4 communicate with each other through VLAN 101. The data has double layers of Tag when transmitting on the operator's network.

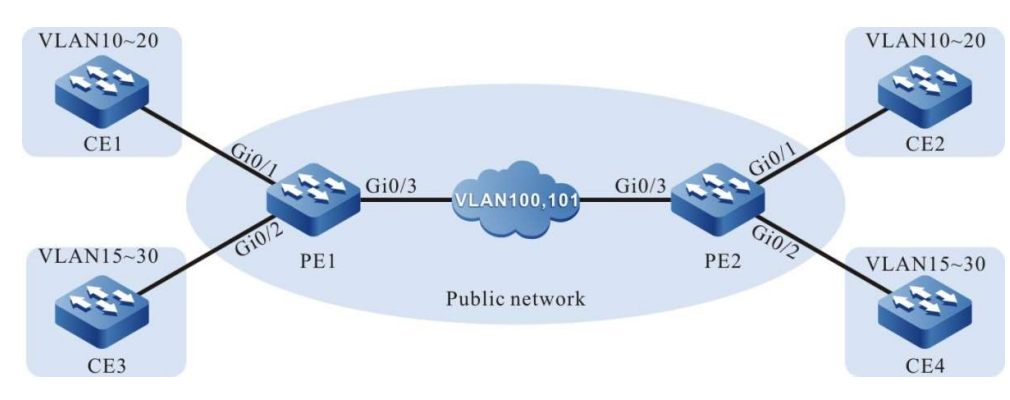

#### Network Topology

Figure 28 Configuring Network Topology of Basic QinQ

#### Configuration Steps

Step 1: Configure PE1.

#Create VLAN10~VLAN30 and VLAN100~VLAN101 on PE1.

PE1#configure terminal PE1(config)#vlan 10-30,100-101

User manual Release 1.0 01/2022 383 #On PE1, configure the link type of port gigabitethernet0/1 as Trunk, and allow services of VLAN10~VLAN20 and VLAN100 to pass. Configure PVID as 100.

> PE1(config)#interface gigabitethernet 0/1 PE1(config-if-gigabitethernet0/1)#switchport mode trunk PE1(config-if-gigabitethernet0/1)#switchport trunk allowed vlan add 10-20,100 PE1(config-if-gigabitethernet0/1)#switchport trunk pvid vlan 100 PE1(config-if-gigabitethernet0/1)#exit

#On PE1, configure the link type of port tengigabitethernet0/2 as Trunk, and allow services of VLAN15~VLAN30 and VLAN101 to pass. Configure PVID as 101.

> PE1(config)#interface gigabitethernet 0/2 PE1(config-if-gigabitethernet0/2)#switchport mode trunk PE1(config-if-gigabitethernet0/2)#switchport trunk allowed vlan add 15-30,101 PE1(config-if-gigabitethernet0/2)#switchport trunk pvid vlan 101 PE1(config-if-gigabitethernet0/2)#exit

#On PE1, configure the link type of port tengigabitethernet0/3 as Trunk, and allow services of VLAN100 and VLAN101 to pass. Configure PVID as 1.

> PE1(config)#interface gigabitethernet0/3 PE1(config-if-gigabitethernet0/3)#switchport mode trunk PE1(config-if-gigabitethernet0/3)#switchport trunk allowed vlan add 100,101 PE1(config-if-gigabitethernet0/3)#switchport trunk pvid vlan 1 PE1(config-if-gigabitethernet0/3)#exit

#On ports gigabitethernet0/1 and gigabitethernet0/2 of PE1, enable basic QinQ function.

PE1(config)#interface gigabitethernet 0/1 PE1(config-if-gigabitethernet0/1)#vlan dot1q-tunnel enable PE1(config-if-gigabitethernet0/1)#exit PE1(config)#interface gigabitethernet 0/2 PE1(config-if-gigabitethernet0/2)#vlan dot1q-tunnel enable PE1(config-if-gigabitethernet0/2)#exit

Step 2: Configure PE2.

#Create VLAN10~VLAN30 and VLAN100~VLAN101 on PE2.

PE2#configure terminal PE2(config)#vlan 10-30,100-101

#On PE2, configure the link type of port gigabitethernet0/1 as Trunk, and allow services of VLAN10~VLAN20 and VLAN100 to pass. Configure PVID as 100.

> PE2(config)#interface gigabitethernet 0/1 PE2(config-if-gigabitethernet0/1)#switchport mode trunk PE2(config-if-gigabitethernet0/1)#switchport trunk allowed vlan add 10-20,100 PE2(config-if-gigabitethernet0/1)#switchport trunk pvid vlan 100 PE2(config-if-gigabitethernet0/1)#exit

#On PE2, configure the link type of port gigabitethernet0/2 as Trunk, and allow services of VLAN15~VLAN30 and VLAN101 to pass. Configure PVID as 101.

> PE2(config)#interface gigabitethernet 0/2 PE2(config-if-gigabitethernet0/2)#switchport mode trunk PE2(config-if-gigabitethernet0/2)#switchport trunk allowed vlan add 15-30,101 PE2(config-if-gigabitethernet0/2)#switchport trunk pvid vlan 101 PE2(config-if-gigabitethernet0/2)#exit

#On PE2, configure the link type of port gigabitethernet0/3 as Trunk, and allow services of VLAN100 and VLAN101 to pass. Configure PVID as 1.

> PE2(config)#interface gigabitethernet 0/3 PE2(config-if-gigabitethernet0/3)#switchport mode trunk PE2(config-if-gigabitethernet0/3)#switchport trunk allowed vlan add 100,101 PE2(config-if-gigabitethernet0/3)#switchport trunk pvid vlan 1 PE2(config-if-gigabitethernet0/3)#exit

#On ports gigabitethernet0/1 and gigabitethernet0/2 of PE2, enable basic QinQ function.

PE2(config)#interface gigabitethernet 0/1 PE2(config-if-gigabitethernet0/1)#vlan dot1q-tunnel enable PE2(config-if-gigabitethernet0/1)#exit PE2(config)#interface gigabitethernet 0/2 PE2(config-if-gigabitethernet0/2)#vlan dot1q-tunnel enable PE2(config-if-gigabitethernet0/2)#exit

Step 3: Check the result.

#Services between intranet users CE1 and CE2 can communicate on the operator's network VLAN100 through PE1 and PE2 with double layers of Tag; those between CE3 and CE4 can communicate on the operator's network VLAN101 through PE1 and PE2 with double layers of Tag.

#### 28.3.2 Configure flexible QinQ

#### Network Requirements

- Intranet users CE1 and CE2, CE3 and CE4 communicate through the operator's network. CE1 and CE2 use intranet VLAN 10 - VLAN 20, while CE3 and CE4 use intranet VLAN 15 - VLAN 30. PE1 and PE2 are edge devices for the operator's network.
- Configure flexible QinQ rules on PE1 and PE2 so that CE1 and CE2, CE3 and CE4 can communicate with each other through the operator's public network VLAN 100 and VLAN101. The data has double layers of Tag when transmitting on the operator's network.

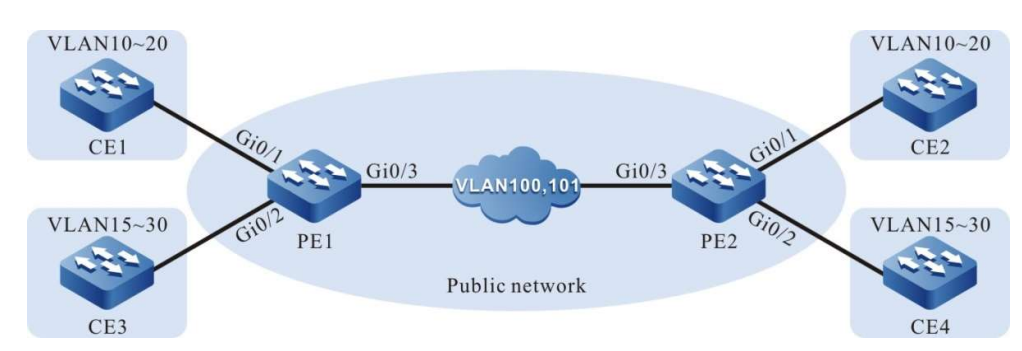

#### Network Topology

Figure 1 Configuring Network Topology of Flexible QinQ

#### Configuration Steps

User manual Release 1.0 01/2022 385 Step 1: Configure PE1.

#### #Create VLAN 10~VLAN30 and VLAN100~VLAN101 on PE1.

PE1#configure terminal PE1(config)#vlan 10-30,100-101

#On PE1, configure the link type of port gigabitethernet0/1 as Trunk, and allow services of VLAN10~VLAN20 and VLAN100 to pass. Configure PVID as 1.

> PE1(config)#interface gigabitethernet 0/1 PE1(config-if-gigabitethernet0/1)#switchport mode trunk PE1(config-if-gigabitethernet0/1)#switchport trunk allowed vlan add 10-20,100 PE1(config-if-gigabitethernet0/1)#switchport trunk pvid vlan 100 PE1(config-if-gigabitethernet0/1)#exit

#On PE1, configure the link type of port gigabitethernet0/2 as Trunk, and allow services of VLAN15~VLAN30 and VLAN101 to pass. Configure PVID as 1.

> PE1(config)#interface gigabitethernet 0/2 PE1(config-if-gigabitethernet0/2)#switchport mode trunk PE1(config-if-gigabitethernet0/2)#switchport trunk allowed vlan add 15-30,101 PE1(config-if-gigabitethernet0/2)#switchport trunk pvid vlan 101 PE1(config-if-gigabitethernet0/2)#exit

#On PE1, configure the link type of port gigabitethernet0/3 as Trunk, and allow services of VLAN100 and VLAN101 to pass. Configure PVID as 1.

> PE1(config)#interface gigabitethernet 0/3 PE1(config-if-gigabitethernet0/3)#switchport mode trunk PE1(config-if-gigabitethernet0/3)#switchport trunk allowed vlan add 100,101 PE1(config-if-gigabitethernet0/3)#switchport trunk pvid vlan 1 PE1(config-if-gigabitethernet0/3)#exit

#Configure flexible QinQ function on the port gigabitethernet0/1 of PE1 so that outer Tag VLAN100 is added to the data of VLAN10~VLAN20.

> PE1(config)#interface gigabitethernet 0/1 PE1(config-if-gigabitethernet0/1)#vlan dot1q-tunnel 10-20 100 PE1(config-if-gigabitethernet0/1)#exit

#Configure QinQ function on the port gigabitethernet0/2 of PE1 so that outer Tag VLAN101 is added to the data of VLAN15~VLAN30.

> PE1(config)#interface gigabitethernet 0/2 PE1(config-if-gigabitethernet0/2)#vlan dot1q-tunnel 15-30 101 PE1(config-if-gigabitethernet0/2)#exit

#View the information of flexible QinQ entry on PE1.

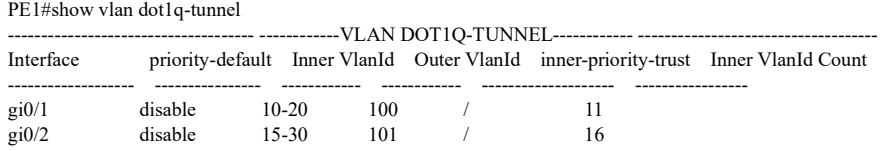

Step 2: Configure PE2.

#Create VLAN 10~VLAN30 and VLAN100~VLAN101 on PE2.

PE2#configure terminal PE2(config)#vlan 10-30,100-101

#On PE2, configure the link type of port gigabitethernet0/1 as Trunk, and allow services of VLAN10~VLAN20 and VLAN100 to pass. Configure PVID as configured as 1.

> PE2(config)#interface gigabitethernet 0/1 PE2(config-if-gigabitethernet0/1)#switchport mode trunk PE2(config-if-gigabitethernet0/1)#switchport trunk allowed vlan add 10-20,100 PE2(config-if-gigabitethernet0/1)#switchport trunk pvid vlan 100 PE2(config-if-gigabitethernet0/1)#exit

#On PE2, configure the link type of port gigabitethernet0/2 as Trunk, and allow services of VLAN15~VLAN30 and VLAN101 to pass. Configure PVID as 1.

> PE2(config)#interface gigabitethernet 0/2 PE2(config-if-gigabitethernet0/2)#switchport mode trunk PE2(config-if-gigabitethernet0/2)#switchport trunk allowed vlan add 15-30,101 PE2(config-if-gigabitethernet0/2)#switchport trunk pvid vlan 101 PE2(config-if-gigabitethernet0/2)#exit

#On PE2, configure the link type of port gigabitethernet0/3 as Trunk, and allow services of VLAN100 and VLAN101 to pass. Configure PVID as 1.

> PE2(config)#interface gigabitethernet 0/3 PE2(config-if-gigabitethernet0/3)#switchport mode trunk PE2(config-if-gigabitethernet0/3)#switchport trunk allowed vlan add 100,101 PE2(config-if-gigabitethernet0/3)#switchport trunk pvid vlan 1 PE2(config-if-gigabitethernet0/3)#exit

#Configure flexible QinQ function on the port gigabitethernet0/1 of PE2 so that outer Tag VLAN100 is added to the data of VLAN10~VLAN20.

> PE2(config)#interface gigabitethernet 0/1 PE2(config-if-gigabitethernet0/1)#vlan dot1q-tunnel 10-20 100 PE2(config-if-gigabitethernet0/1)#exit

#Configure flexible QinQ function on the port gigabitethernet0/2 of PE2 so that outer Tag VLAN101 is added to the data of VLAN15~VLAN30.

> PE2(config)#interface gigabitethernet 0/2 PE2(config-if-gigabitethernet0/2)#vlan dot1q-tunnel 15-30 101 PE2(config-if-gigabitethernet0/2)#exit

#View the information of flexible QinQ entry on PE2.

PE2#show vlan dot1q-tunnel ---------- --------------VLAN DOT1Q-TUNNEL------------- ---Interface priority-default Inner VlanId Outer VlanId inner-priority-trust Inner VlanId Count ------------------- ---------------- ------------ ------------ -------------------- ---------------- gi0/1 disable 10-20 100 / 11 gi0/2 disable 15-30 101 / 16

Step 3: Check the result.

#Services between intranet users CE1 and CE2 can communicate on the operator's network VLAN100 through PE1 and PE2 with double layers of Tag; those between CE3 and CE4 can communicate on the operator's network VLAN101 through PE1 and PE2 with double layers of Tag.

#### 28.3.3 Configure 1: 1 VLAN mapping

#### Network Requirements

- Intranet users CE1 and CE2, CE3 and CE4 communicate through the operator's network. CE1 and CE2 use intranet VLAN2, while CE3 and CE4 use intranet VLAN3. PE1 and PE2 are edge devices for the operator's network.
- Configure 1:1 VLAN rules on PE1 and PE2 so that CE1 and CE2, CE3 and CE4 can communicate with each other through the operator's public network VLAN 100 and VLAN101. The data has a single layer of Tag when transmitting on the operator's network.

#### Network Topology

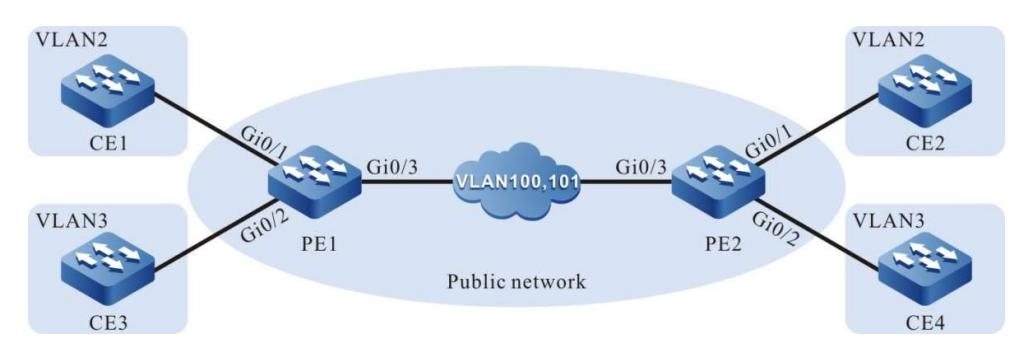

Figure 2 Configuring Network Topology of 1:1 VLAN Mapping

#### Configuration Steps

Step 1: Configure PE1.

#### #Create VLAN 2~VLAN3 and VLAN100~VLAN101 on PE1.

PE1#configure terminal PE1(config)#vlan 2-3,100-101

#On PE1, configure the link type of port gigabitethernet0/1 as Trunk, and allow services of VLAN2 and VLAN100 to pass. Configure PVID as 1.

> PE1(config)#interface gigabitethernet 0/1 PE1(config-if-gigabitethernet0/1)#switchport mode trunk PE1(config-if-gigabitethernet0/1)#switchport trunk allowed vlan add 2,100 PE1(config-if-gigabitethernet0/1)#switchport trunk pvid vlan 1 PE1(config-if-gigabitethernet0/1)#exit

#On PE1, configure the link type of port gigabitethernet0/2 as Trunk, and allow services of VLAN3 and VLAN101 to pass. Configure PVID as 1.

> PE1(config)#interface gigabitethernet 0/2 PE1(config-if-gigabitethernet0/2)#switchport mode trunk PE1(config-if-gigabitethernet0/2)#switchport trunk allowed vlan add 3,101 PE1(config-if-gigabitethernet0/2)#switchport trunk pvid vlan 1 PE1(config-if-gigabitethernet0/2)#exit

#On PE1, configure the link type of port gigabitethernet0/3 as Trunk, and allow services of VLAN100 and VLAN101 to pass. Configure PVID as 1.

> PE1(config)#interface gigabitethernet 0/3 PE1(config-if-gigabitethernet0/3)#switchport mode trunk PE1(config-if-gigabitethernet0/3)#switchport trunk allowed vlan add 100,101 PE1(config-if-gigabitethernet0/3)#switchport trunk pvid vlan 1 PE1(config-if-gigabitethernet0/3)#exit

#Configure 1:1 VLAN mapping function on the port gigabitethernet0/1 of PE1 so that the data of VLAN2 is modified into VLAN100.

> PE1(config)#interface gigabitethernet 0/1 PE1(config-if-gigabitethernet0/1)#vlan dot1q-tunnel mapping 2 100 PE1(config-if-gigabitethernet0/1)#exit

#Configure 1:1 VLAN mapping function on the port gigabitethernet0/2 of PE1 so that the data of VLAN3 is modified into VLAN101.

PE1(config)#interface gigabitethernet 0/2

PE1(config-if-gigabitethernet0/2)# vlan dot1q-tunnel mapping 3 101 PE1(config-if-gigabitethernet0/2)#exit

#View the information of 1:1 VLAN mapping entry on PE1.

PE1#show vlan dot1q-tunnel mapping ------- -------VLAN DOT1Q-TUNNEL MAPPING------ ------Interface priority-default Former VlanId Mapping VlanId inner-priority-trust Former VlanId Count -------------------- --------------------- -------------- ---------------- ---------------------- ------------------ gi0/1 disable 2 100 / 1 gi0/2 disable 3 101 / 1

Step 2: Configure PE2.

#Create VLAN 2~VLAN3 and VLAN100~VLAN101 on PE2.

PE2#configure terminal PE2(config)#vlan 2-3,100-101

#On PE2, configure the link type of port gigabitethernet0/1 as Trunk, and allow services of VLAN2 and VLAN100 to pass. Configure PVID as 1.

> PE2(config)#interface gigabitethernet 0/1 PE2(config-if-gigabitethernet0/1)#switchport mode trunk PE2(config-if-gigabitethernet0/1)#switchport trunk allowed vlan add 2,100 PE2(config-if-gigabitethernet0/1)#switchport trunk pvid vlan 1 PE2(config-if-gigabitethernet0/1)#exit

#On PE2, configure the link type of port gigabitethernet0/2 as Trunk, and allow services of VLAN3 and VLAN101 to pass. Configure PVID as 1.

> PE2(config)#interface gigabitethernet 0/2 PE2(config-if-gigabitethernet0/2)#switchport mode trunk PE2(config-if-gigabitethernet0/2)#switchport trunk allowed vlan add 3,101 PE2(config-if-gigabitethernet0/2)#switchport trunk pvid vlan 1 PE2(config-if-gigabitethernet0/2)#exit

#On PE2, configure the link type of port gigabitethernet0/3 as Trunk, and allow services of VLAN100 and VLAN101 to pass. Configure PVID as 1.

PE2(config)#interface gigabitethernet 0/3 PE2(config-if-gigabitethernet0/3)#switchport mode trunk PE2(config-if-gigabitethernet0/3)#switchport trunk allowed vlan add 100,101 PE2(config-if-gigabitethernet0/3)#switchport trunk pvid vlan 1 PE2(config-if-gigabitethernet0/3)#exit

#Configure 1:1 VLAN mapping function on the port gigabitethernet0/1 of PE2 so that the data of VLAN2 is modified into VLAN100.

> PE2(config)#interface gigabitethernet 0/1 PE2(config-if-gigabitethernet0/1)#vlan dot1q-tunnel mapping 2 100 PE2(config-if-gigabitethernet0/1)#exit

#Configure 1:1 VLAN mapping function on the port gigabitethernet0/2 of PE2 so that the data of VLAN3 is modified into VLAN101.

> PE2(config)#interface gigabitethernet 0/2 PE2(config-if-gigabitethernet0/2)#vlan dot1q-tunnel mapping 3 101 PE2(config-if-gigabitethernet0/2)#exit

#View the information of 1:1 VLAN mapping entry on PE2.

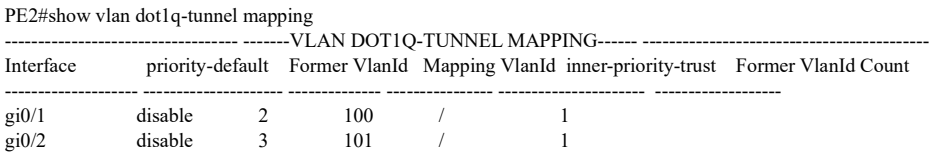

Step 3: Check the result.

#Services between intranet users CE1 and CE2 can communicate on the operator's network VLAN100 through PE1 and PE2 with a single layer of Tag; those between CE3 and CE4 can communicate on the operator's network VLAN101 through PE1 and PE2 with a single layer of Tag.

#### 28.3.4 Configure N: 1 VLAN mapping

#### Network Requirements

- On Device2, in different VLANs, services of PC1 and PC2 are isolated from each other.
- Configure N: 1 VLAN mapping function on Device1 so that the service packets of PC1 and PC2 transmit in the same VLAN when passing through Device1 to save VLAN resource.

#### Network Topology

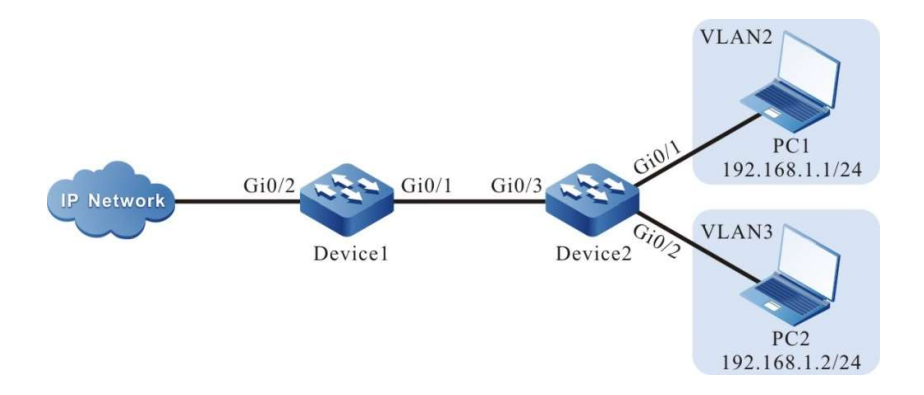

#### Figure 3 Configuring Network Topology of N:1 VLAN Mapping

#### Configuration Steps

Step 1: Configure Device1.

#### #Create VLAN2~VLAN4 on Device1.

Device1#configure terminal Device1(config)#vlan 2-4

#On Device1, configure the link type of port gigabitethernet0/1 as Trunk, and allow services of VLAN2~VLAN4 to pass. Configure PVID as 1.

> Device1(config)#interface gigabitethernet 0/1 Device1(config-if-gigabitethernet0/1)#switchport mode trunk Device1(config-if-gigabitethernet0/1)#switchport trunk allowed vlan add 2-4 Device1(config-if-gigabitethernet0/1)#switchport trunk pvid vlan 1

#Configure N:1 VLAN mapping function on the port gigabitethernet0/1 of Device1 so that the VLAN2 and VLAN3 are mapped to VLAN4.

> Device1(config-if-gigabitethernet0/1)#vlan dot1q-tunnel mapping n-to-1 enable Device1(config-if-gigabitethernet0/1)#vlan dot1q-tunnel mapping n-to-1 2-3 4 Device1(config-if-gigabitethernet0/1)#exit

#On Device1, configure the link type of port gigabitethernet0/2 as Trunk, and allow services of VLAN2~VLAN4 to pass. Configure PVID as 1.

> Device1(config)#interface gigabitethernet 0/2 Device1(config-if-gigabitethernet0/2)#switchport mode trunk Device1(config-if-gigabitethernet0/2)#switchport trunk allowed vlan add 2-4 Device1(config-if-gigabitethernet0/2)#switchport trunk pvid vlan 1 Device1(config-if-gigabitethernet0/2)#exit

Step 2: Configure Device2.

#Create VLAN2 and VLAN3 on Device2.

Device2#configure terminal Device2(config)#vlan 2-3

#Configure the link type of port gigabitethernet0/1 on Device2 as Access, allowing the services of VLAN2 to pass.

> Device2(config)#interface gigabitethernet 0/1 Device2(config-if-gigabitethernet0/1)#switchport mode access Device2(config-if-gigabitethernet0/1)#switchport access vlan 2 Device2(config-if-gigabitethernet0/1)#exit

#Configure the link type of port gigabitethernet0/2 on Device2 as Access, allowing the services of VLAN3 to pass.

> Device2(config)#interface gigabitethernet 0/2 Device2(config-if-gigabitethernet0/2)#switchport mode access Device2(config-if-gigabitethernet0/2)#switchport access vlan 3 Device2(config-if-gigabitethernet0/2)#exit

#On Device2, configure the link type of port gigabitethernet0/3 as Trunk, and allow services of VLAN2 and VLAN3 to pass. Configure PVID as 1.

> Device2(config)#interface gigabitethernet 0/3 Device2(config-if-gigabitethernet0/3)#switchport mode trunk Device2(config-if-gigabitethernet0/3)#switchport trunk allowed vlan add 2-3 Device2(config-if-gigabitethernet0/3)#switchport trunk pvid vlan 1 Device2(config-if-gigabitethernet0/3)#exit

Step  $\frac{3!}{3!}$  Check the result.

#View the information of N:1 VLAN mapping entry on Device1.

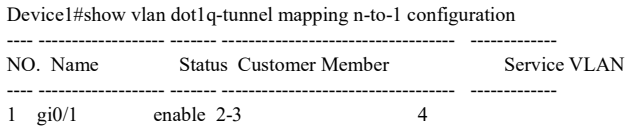

#On Device2, services of PC1 and PC2 are isolated from each other. The service packet of PC1 transmits in VLAN2, and that of PC2 in VLAN3.

#The service packets of PC1 and PC2 that access IP Network are forwarded via the VLAN4 of Device1.

# 29 Super-VLAN

## 29.1 Overview

Different VLANs are isolated from each other at layer 2. To enable them to communicate with each other, you must configure a VLAN interface and IP address for each VLAN. However, this mode consumes a large number of scarce IP address resources. Super-VLAN, also called VLAN aggregation, can solve this problem effectively. A common VLAN, after being added into a super-VLAN, becomes a sub-VLAN of the super-VLAN. If the Address Resolution Protocol (ARP)/ND proxy function is enabled for the super-VLAN, the super-VLAN shares its VLAN interface with its sub-VLANs. In this way, the sub-VLANs take the VLAN interface IP/IPv6 address of the super-VLAN as the gateway to implement layer-3 communication. This saves IP address resources.

## 29.2 VLAN Function Configuration

Table 29 Super-VLAN Function Configuration List

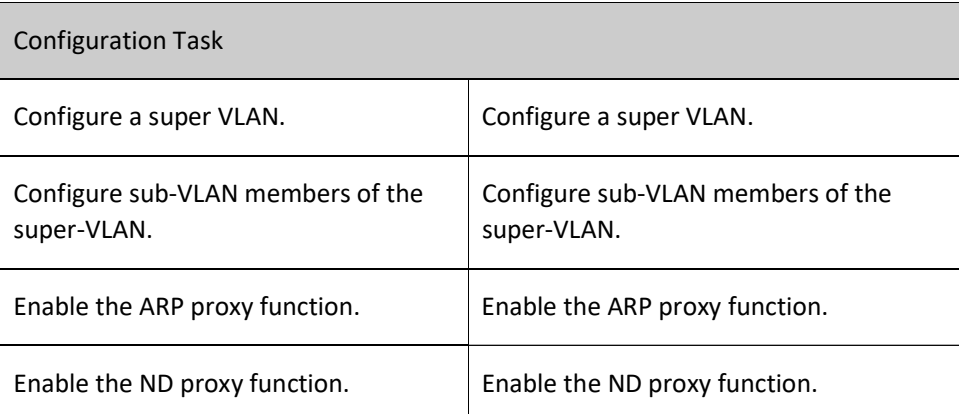

#### 29.2.1 Configure a super VLAN.

#### Configuration Condition

User manual Release 1.0 01/2022 393 None

#### Configure a super VLAN.

On the Super-VLAN, VLAN can be configured, but port cannot be added. The Super-VLAN shall not be the existing VLAN or Sub-VLAN.

Table 1 Configuring Super-VLAN

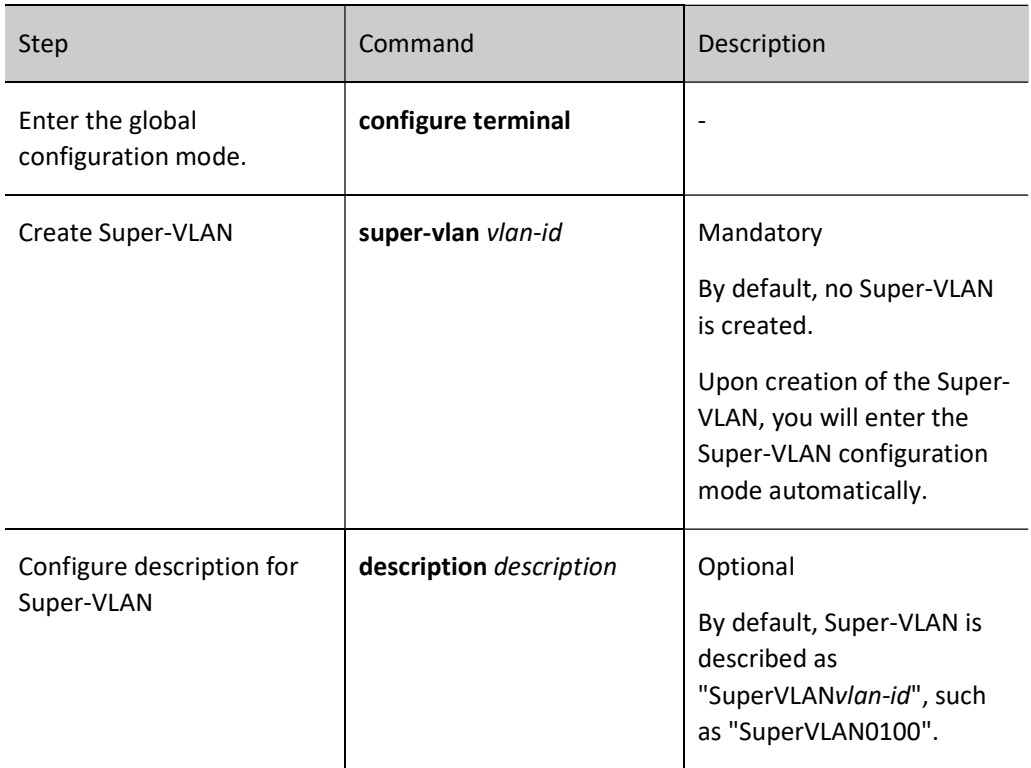

#### 29.2.2 Configure sub-VLAN members of the super-VLAN.

#### Configuration Condition

None

#### Configure sub-VLAN members of the super-VLAN.

One super-VLAN supports a maximum of 8 sub-VLAN members, and one VLAN can become the sub-VLAN member of only one super-VLAN. On a sub-VLAN, a VLAN interface cannot be configured but a port can be added into it. The method for adding a port into a sub-VLAN is the same as the method for adding a port into a common VLAN. The VLAN ID of a sub-VLAN must not be identical with the VLAN ID of an existing super-VLAN.

Table 29 Configuring Sub-VLAN Members of Super-VLAN

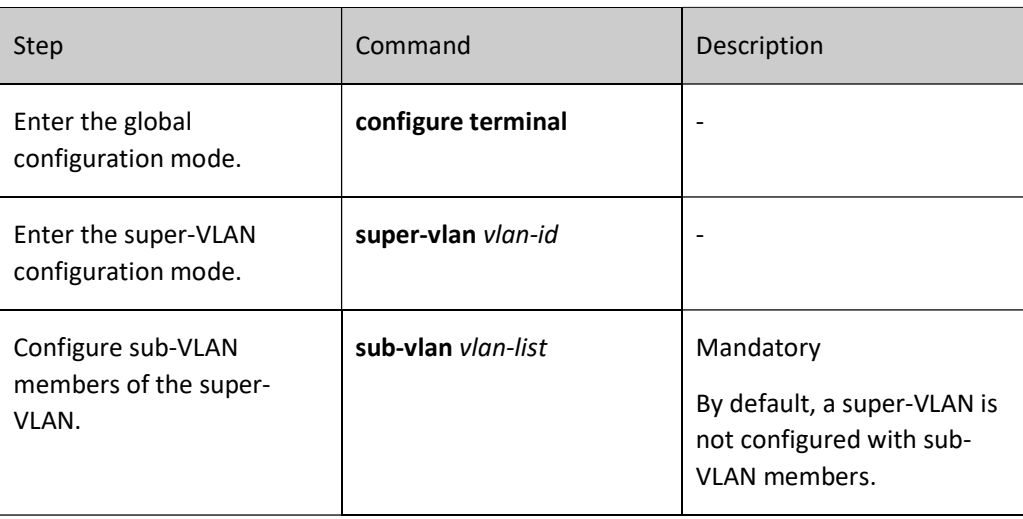

# **D**Caution

 If Sub-VLAN has been configured, it cannot be configured as an exclusive EIPS control VLAN.

#### 29.2.3 Enable the ARP proxy function.

#### Configuration Condition

Before enabling the ARP proxy function, ensure that:

 The VLAN interface corresponding to the super-VLAN and the IP address have been configured.

#### Configure the ARP Proxy Function

After the ARP proxy function of a super-VLAN is configured, the sub-VLANs can communicate with each other at layer 3 through ARP proxy.

Table 2 Enabling ARP Proxy Function

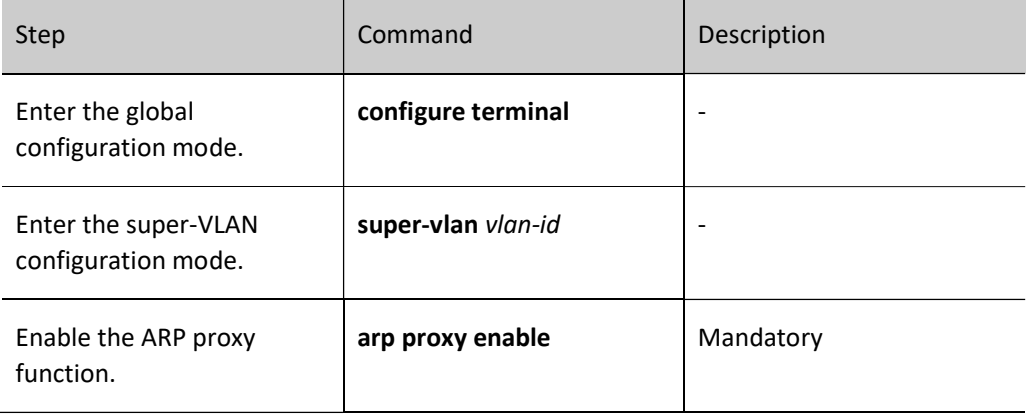

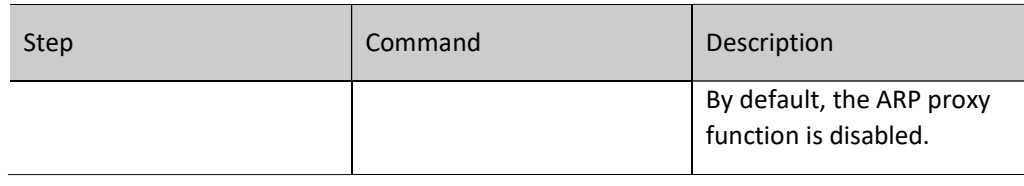

# **O**Note

 The ARP proxy function relies on the layer-3 forwarding function. If the device does not support the layer-3 forwarding function, the ARP proxy function does not take effect.

#### 29.2.4 Enable the ND proxy function.

#### Configuration Condition

Before enabling the ND proxy function, ensure that:

 The VLAN interface corresponding to the super-VLAN and the IPv6 address have been configured.

#### Configure the ND Proxy Function

After the ND proxy function of a super-VLAN is configured, the sub-VLANs can communicate with each other at IPv6 layer 3 through ND proxy.

Table 3 Enabling ND Proxy Function

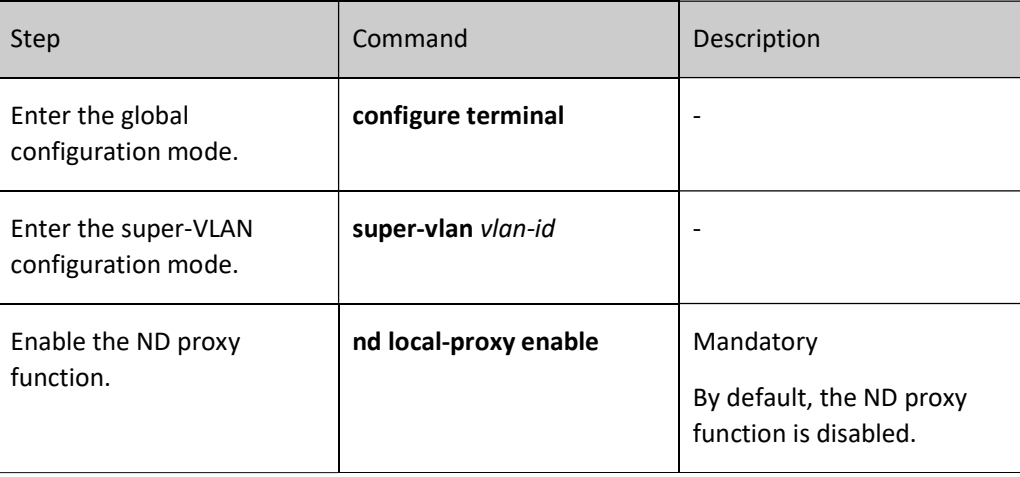

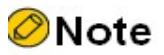

 The ND proxy function relies on the layer 3 forwarding function. If the device does not support the IPv6 layer 3 forwarding function, the ND proxy function does not take effect.
### 29.2.5 VLAN Monitoring and Maintaining

Table 4 Super-VLAN Monitoring and Maintaining

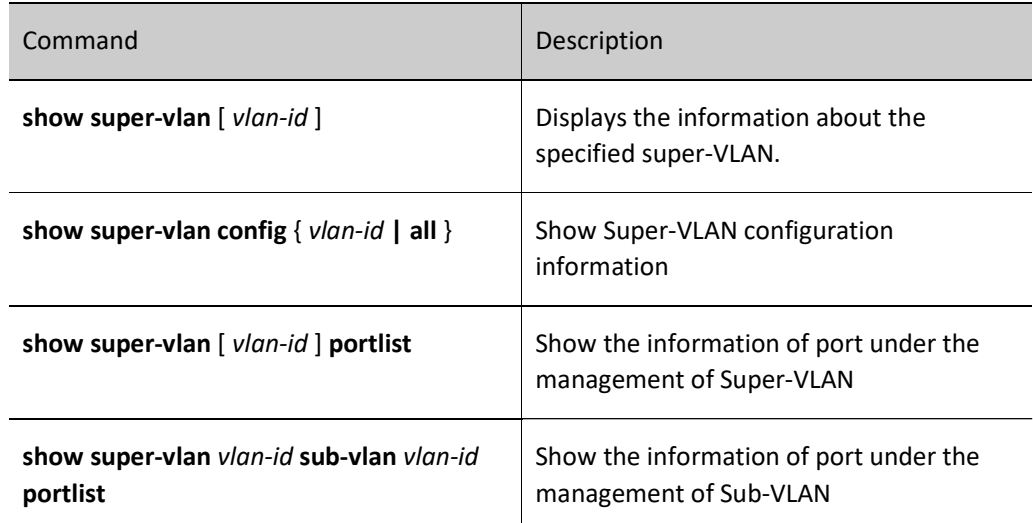

# 29.3 Super-VLAN Typical Configuration Example

### 29.3.1 Configure a super VLAN.

### Network Requirements

- PC1 and PC2 are two hosts in Sub-VLAN2, PC3 is a host in Sub-VLAN3, and Server is a server in VLAN5.
- The super-VLAN function has been configured on Device. Then, PC1 and PC2 can intercommunicate with each other at layer2. PC1 and PC2 can intercommunicate with PC3 at layer3, and they can access the server.

### Network Topology

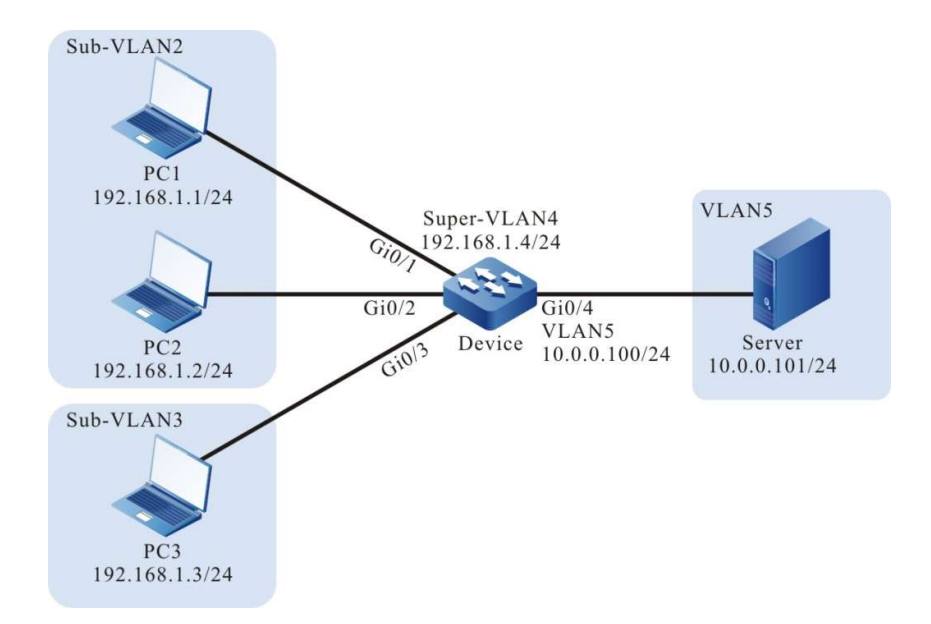

Figure 29 Network Topology for Configuration of Super-VLAN

### Configuration Steps

Step 1: Configure VLAN and port link type on Device.

#Create VLAN2, VLAN3 and VLAN5 on Device.

Device#configure terminal Device(config)#vlan 2-3,5

#On the Device, configure the IP address of VLAN interface 4 as 192.168.1.4 and mask as 255.255.255.0; configure the IP address of VLAN interface 5 as 10.0.0.100 and mask as 255.255.255.0.

> Device(config)#interface vlan 4 Device(config-if-vlan4)#ip address 192.168.1.4 255.255.255.0 Device(config-if-vlan4)#exit Device(config)#interface vlan 5 Device(config-if-vlan5)#ip address 10.0.0.100 255.255.255.0 Device(config-if-vlan5)#exit

#Configure the link type of port gigabitethernet0/1~gigabitethernet0/2 on the Device as Access, allowing the services of VLAN2 to pass.

> Device(config)#interface gigabitethernet 0/1,0/2 Device(config-if-range)#switchport mode access Device(config-if-range)#switchport access vlan 2 Device(config-if-range)#exit

#Configure the link type of port gigabitethernet0/3 on the Device as Access, allowing the services of VLAN3 to pass.

> Device(config)#interface gigabitethernet 0/3 Device(config-if-gigabitethernet0/3)#switchport mode access Device(config-if-gigabitethernet0/3)#switchport access vlan 3 Device(config-if-gigabitethernet0/3)#exit

#Configure the link type of port gigabitethernet0/4 on the Device as Access, allowing the services of VLAN5 to pass.

Device(config)#interface gigabitethernet 0/4 Device(config-if-gigabitethernet0/4)#switchport mode access Device(config-if-gigabitethernet0/4)#switchport access vlan 5 Device(config-if-gigabitethernet0/4)#exit

### #View the information of VLAN and port of the Device.

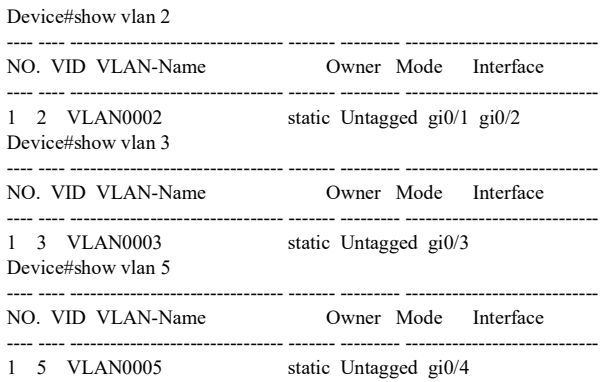

Step 2: Configure the Super-VLAN function on the Device.

#On the Device, configure VLAN4 as Super-VLAN, VLAN2 and VLAN3 as Sub-VLAN, and enable ARP proxy.

Device(config)#super-vlan 4 Device(config-super-vlan4)#sub-vlan 2,3 Device(config-super-vlan4)#arp proxy enable Device(config-super-vlan4)#exit

#View the information of Super-VLAN on the Device.

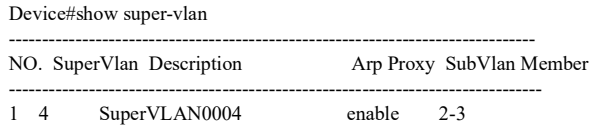

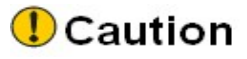

- To achieve intercommunication between hosts in different Sub-VLANs at layer 3, the ARP proxy function must be enabled.
- Super-VLAN and Sub-VLAN must be in the same spanning tree instance.
- Step 3: Check the result. Use the ping command to check the connectivity between PC1, PC2, PC3 and the server.

#PC1 and PC2 in Sub-VLAN2 can ping each other successfully.

#PC1 and PC2 in Sub-VLAN2 and PC3 in Sub-VLAN3 can ping each other successfully.

User manual Release 1.0 01/2022 399 #PC1, PC2, and PC3 in Sub-VLANs and the server can ping each other successfully.

# 30 PVLAN

# 30.1 Overview

In order to isolate all users from each other and allow them to access common resources, usually each user need to be provided with a VLAN. However, for the application scenarios with many users, since there are only 4,094 VLANs in total, when the number of users exceeds this figure, the number of VLANs will become a bottleneck and make it difficult to conduct configuration, management and maintenance. To cope with this problem, PVLAN (Private VLAN) is born. Through a flexible VLAN configuration mode, it can effectively configure and utilize VLAN and IP address resources, and simplify network configuration.

PVLAN employs a two-layer VLAN structure, i.e. Primary VLAN and Secondary VLAN. Generally, Primary VLAN connects with uplink device, and Secondary VLAN with downlink device. According to the forwarding rules of layer 2, Secondary VLANs are divided into the following two types:

- Isolated VLAN: Member ports, whether within the same Isolated VLAN or not, are isolated from each other at layer 2. Users can be isolated from each other only if the ports connecting users are added to the Isolated VLAN;
- Community VLAN: The forwarding rules of Community VLAN are the same as those of common VLAN. Member ports in the same Community VLAN can communicate with each other at layer 2, and stay isolated from those of other Community VLAN and Isolated VLAN.

After Primary VLAN and Secondary VLAN are associated with each other, the member ports in Secondary VLAN can directly communicate with those in Primary VLAN at layer 2, and with the outside through the VLAN interface on Primary VLAN at layer 3.

PVLAN has two specific port link types, i.e. Promiscuous and Host. Promiscuous port can only be added to Primary VLAN, and Host port can only be added to Secondary VLAN. The Host port added to the Community VLAN is also called Community port, and the Host port added to the Isolated VLAN is also called Isolated port.

# 30.2 PVLAN function configuration

Table 30 PVLAN Function Configuration List

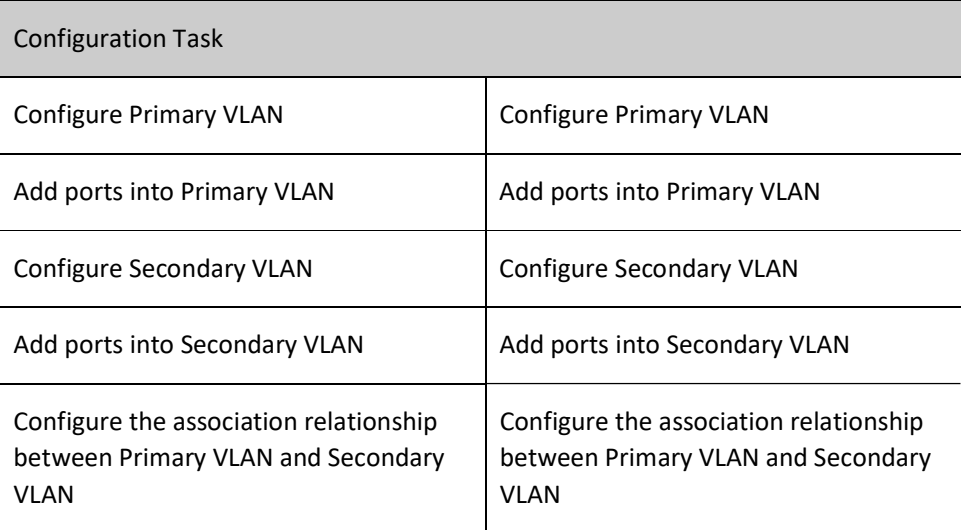

# 30.2.1 Configure Primary VLAN

The uplink device recognizes Primary VLAN only. It never cares about its associated Secondary VLAN.

### Configuration Condition

None

### Configure Primary VLAN

Table 30 Configuring Primary VLAN

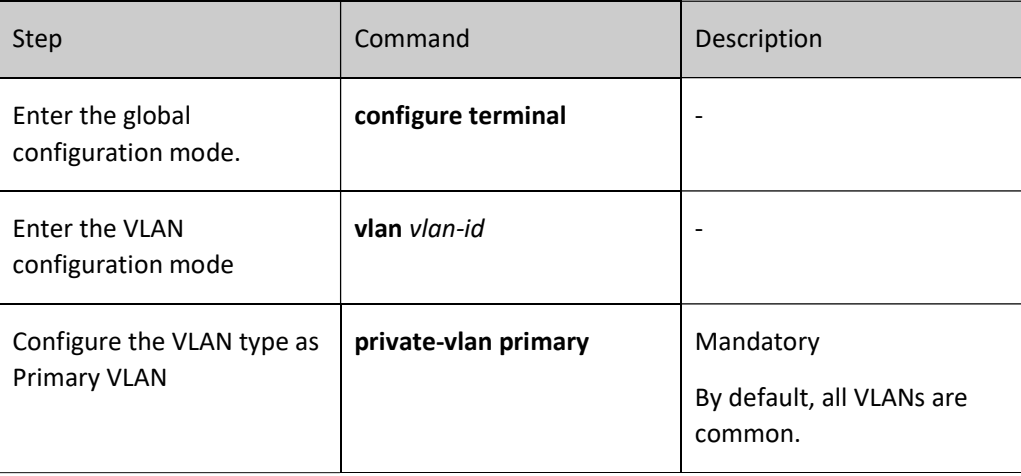

### 30.2.2 Add ports into Primary VLAN

Only the ports with link type being Promiscuous can be added into Primary VLAN. The ports added into Primary VLAN can communicate with other member ports in Primary VLAN and the member ports in Secondary VLAN associated with this Primary VLAN at layer 2. Generally, Promiscuous ports are used as uplink ports.

### Configuration Condition

Before adding ports into Primary VLAN, the following tasks should be completed:

Configure the type of VLAN where ports are added as Primary VLAN.

### Add ports into Primary VLAN

Table 1 Add Ports into Primary VLAN

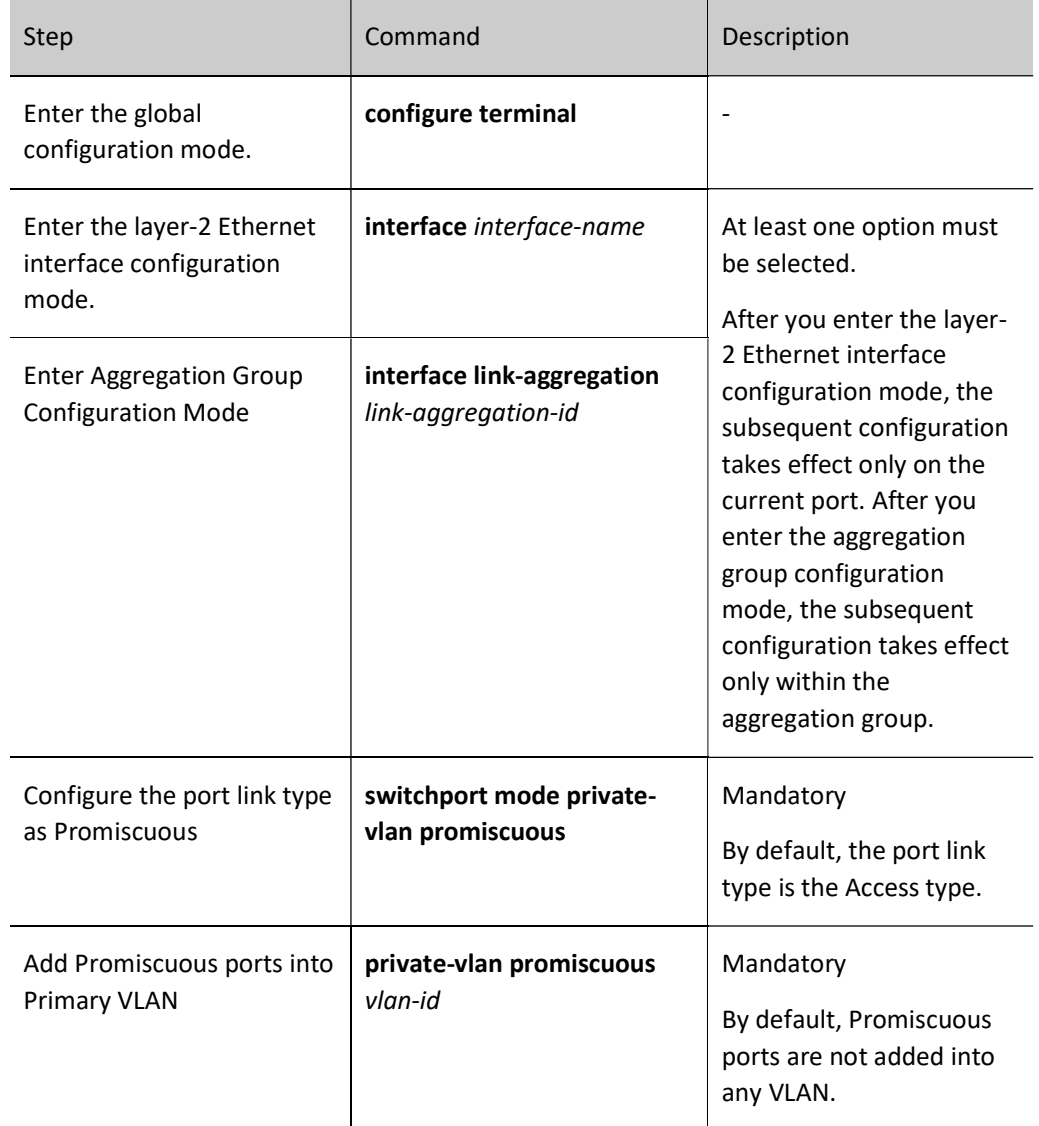

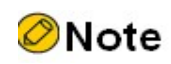

 If the port is not added into Primary VLAN when the port link type is configured as Promiscuous, the PVLAN function of the port will not take effect, and the Promiscuous port will be exclusive for PVLAN, which means other functions cannot be applied to the Promiscuous port. Therefore, it is recommended to complete the configuration as per the steps mentioned above.

### 30.2.3 Configure Secondary VLAN

The downlink device recognizes Primary VLAN only. It never cares about its associated Primary VLAN.

### Configuration Condition

None

### Configure Secondary VLAN

Table 2 Configuring Secondary VLAN

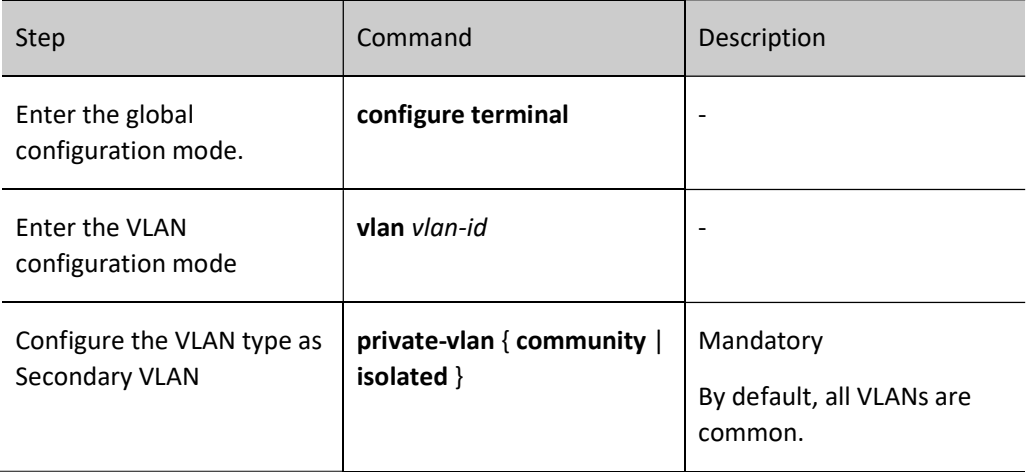

### 30.2.4 Add ports into Secondary VLAN

Only the ports with the link type being Host can be added into Secondary VLAN which has two types: Community VLAN and Isolated VLAN. The ports added into Community VLAN can only communicate with other member ports in this Community VLAN and the member ports in the Primary VLAN associated with this Community VLAN at layer 2. The ports added into Isolated VLAN can only communicate with the member ports in the Primary VLAN associated with this Isolated VLAN at layer 2. Generally, Host ports are used as downlink ports.

### Configuration Condition

Before adding ports into Secondary VLAN, the following tasks should be completed:

Configure the type of VLAN where ports are added as Secondary VLAN.

### Add ports into Secondary VLAN

Table 3 Add Ports into Secondary VLAN

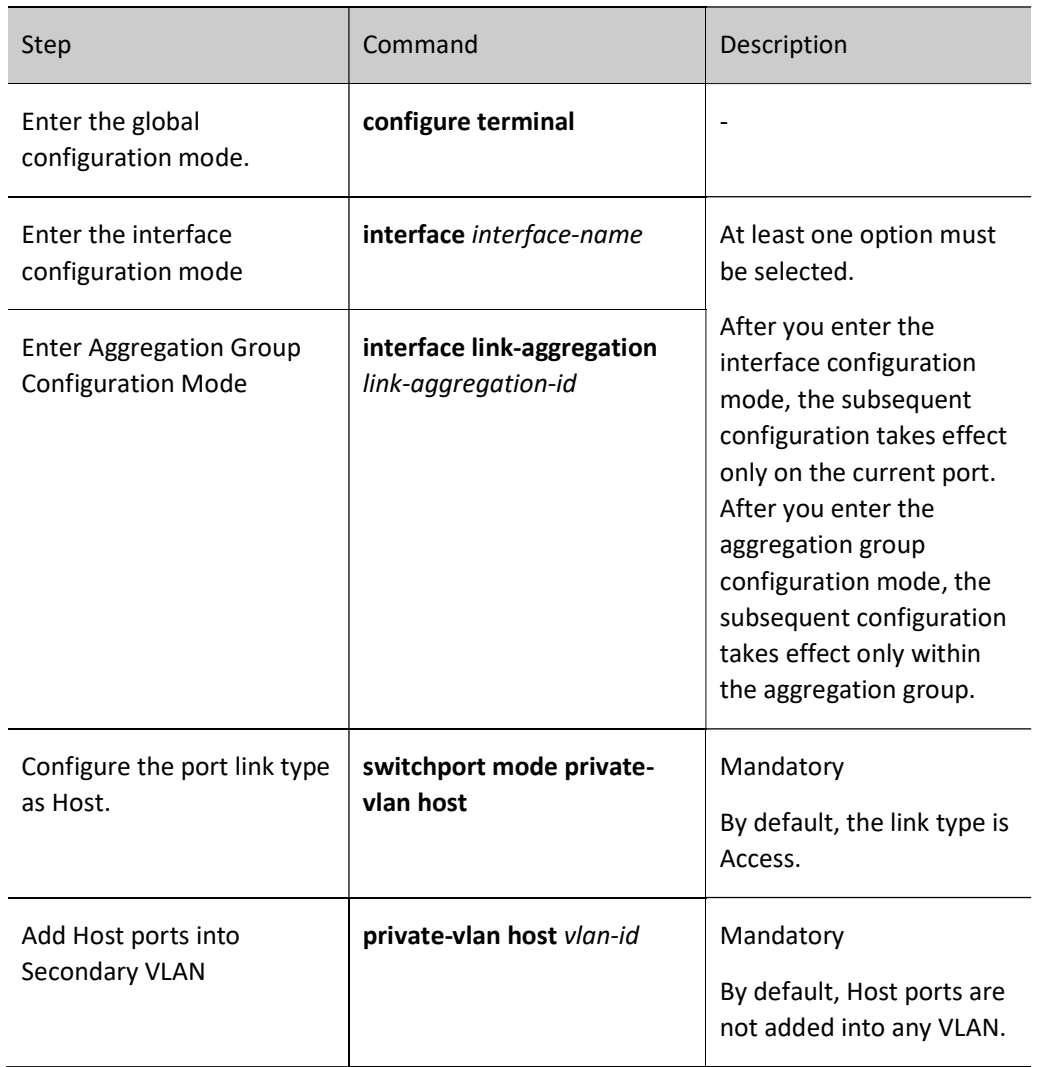

# **O**Note

- The host in Secondary VLAN cannot communicate with the VLAN interface of this device at layer 3.
- If the port is not added into Primary VLAN when the port link type is configured as Host, the PVLAN function of the port will not take effect, and the Host port will be exclusive for PVLAN, which means other functions cannot be applied to the Host port. Therefore, it is recommended to complete the configuration as per the steps mentioned above.

### 30.2.5 Configure the association relationship between Primary VLAN and Secondary VLAN

After association is established, the hosts in Primary VLAN can communicate with those in the associated Secondary VLAN at layer 2. One Primary VLAN can associate with one Isolated VLAN at most and 192 Community VLANs. One Secondary VLAN can associate with one Primary VLAN only.

### Configuration Condition

Before associating Primary VLAN with Secondary VLAN, the following tasks should be completed:

Configure the type of VLAN in current VLAN configuration mode as Primary VLAN.

### Configure the association relationship between Primary VLAN and Secondary VLAN

Table 4 Configuring Association Relationship Between Primary VLAN and Secondary VLAN

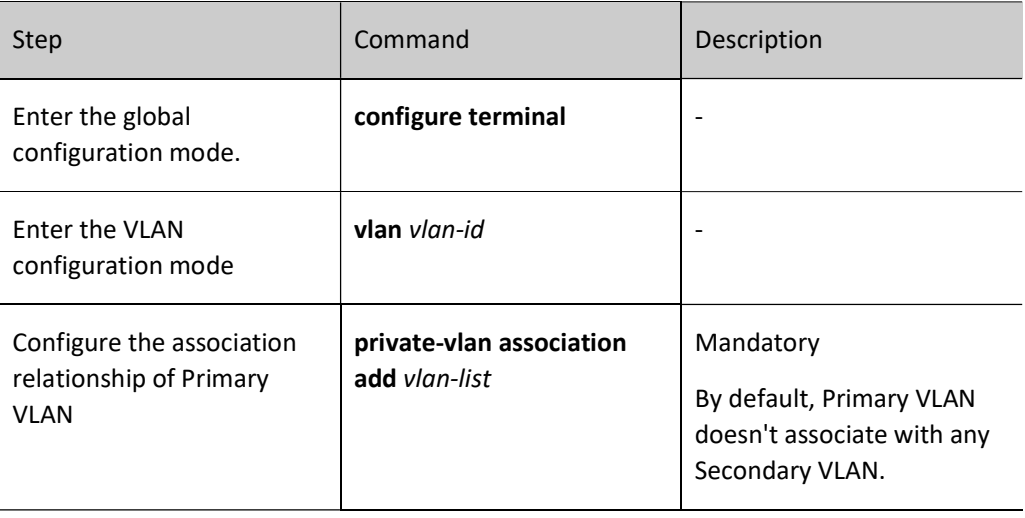

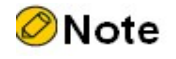

- If the Primary VLAN associates with a common VLAN, the association will not take effect unless the type of common VLAN is changed to Secondary VLAN.
- If Secondary VLAN is associated with Primary VLAN, then for the MAC address entry dynamically learned through Secondary VLAN, the VLAN recorded in FDB table is the Primary VLAN associated with this Secondary VLAN rather than the Secondary VLAN itself.

### 30.2.6 PVLAN Monitoring and Maintaining

Table 5 PVLAN Monitoring and Maintaining

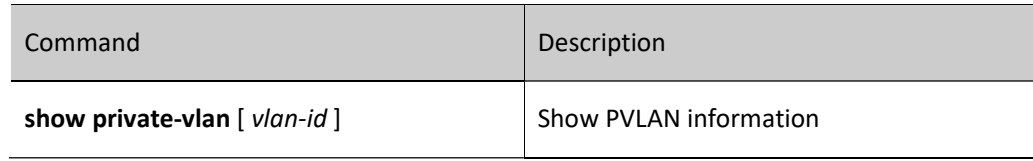

# 30.3 Typical PVLAN Configuration Example

### 30.3.1 Configure PVLAN

### Network Requirements

- PC1 and PC2 belong to Secondary VLAN2; PC3 and PC4 belong to Secondary VLAN3; Server belongs to Primary VLAN4.
- Configure PVLAN on the Device for intercommunication in Secondary VLAN2, mutual isolation in Secondary VLAN3, isolation between Secondary VLAN2 and Secondary VLAN3, and intercommunication of both Secondary VLAN2 and Secondary VLAN3 with Primary VLAN4.

### Network Topology

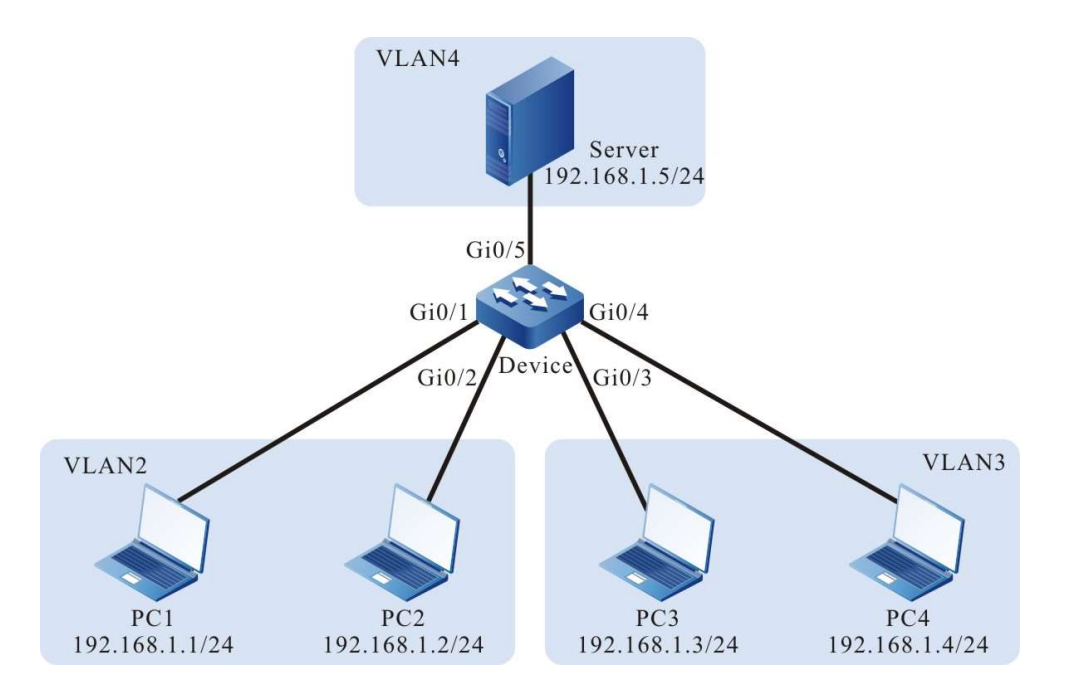

Figure 30 Network Topology for Configuration of PVLAN

### Configuration Steps

Step  $1:$  Configure VLAN on the Device.

User manual Release 1.0 01/2022 407

### #Create VLAN2~VLAN4 on the Device.

Device#configure terminal Device(config)#vlan 2-4

Step  $2.$  Configure the PVLAN function on the Device.

#On the Device, configure VLAN4 as Primary VLAN, VLAN2 as Community VLAN, and VLAN3 as Isolated VLAN.

> Device(config)#vlan 4 Device(config-vlan4)#private-vlan primary Device(config-vlan4)#vlan 2 Device(config-vlan2)#private-vlan community Device(config-vlan2)#vlan 3 Device(config-vlan3)#private-vlan isolated Device(config-vlan3)#exit

#Associate Primary VLAN4 with Community VLAN2 and Isolated VLAN3 on the Device.

Device(config)#vlan 4 Device(config-vlan4)#private-vlan association add 2,3 Device(config-vlan4)#exit

#Configure the link type of port gigabitethernet0/1~gigabitethernet0/2 on the Device as Host, and add them into VLAN2.

> Device(config)#interface gigabitethernet 0/1-0/2 Device(config-if-range)#switchport mode private-vlan host Device(config-if-range)#private-vlan host 2 Device(config-if-range)#exit

#Configure the link type of port gigabitethernet0/3~gigabitethernet0/4 on the Device as Host, and add them into VLAN3.

> Device(config)#interface gigabitethernet 0/3-0/4 Device(config-if-range)#switchport mode private-vlan host Device(config-if-range)#private-vlan host 3 Device(config-if-range)#exit

#Configure the link type of port gigabitethernet0/5 on the Device as Promiscuous, and add it into VLAN4.

Device(config)#interface gigabitethernet 0/5 Device(config-if-gigabitethernet0/5)#switchport mode private-vlan promiscuous Device(config-if-gigabitethernet0/5)#private-vlan promiscuous 4 Device(config-if-gigabitethernet0/5)#exit

Step  $\frac{3!}{3!}$  Check the result.

#View the information of PVLAN on the Device.

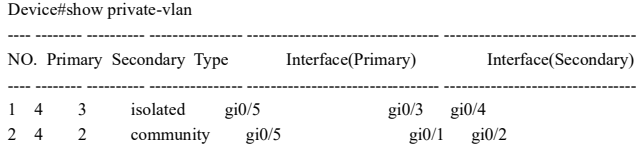

#The two hosts PC1 and PC2 in Community VLAN2 can ping each other successfully.

#The two hosts PC3 and PC4 in Isolated VLAN3 cannot ping each other successfully.

#The two hosts PC1 and PC2 in Community VLAN2 cannot ping PC3 and PC4 in Isolated VLAN3 successfully.

#Both PC1 and PC2 in Community VLAN2 can ping the Server successfully.

#Both PC3 and PC4 in Isolated VLAN3 can ping the Server successfully.

# 31.1 Overview

Voice-VLAN is a mechanism that provides security and Quality of Service (QoS) guarantee for voice data flows. In a network, usually two types of traffic coexists, voice data and service data. During transmission, voice data has a higher priority than service data so as to reduce delay and packet loss that may occur during the transmission process. Voice-VLAN can automatically recognize voice traffic and distribute the voice traffic to a specific VLAN with QoS guarantee.

# 31.2 Voice-VLAN Function Configuration

Table 31 Voice-VLAN Function Configuration List

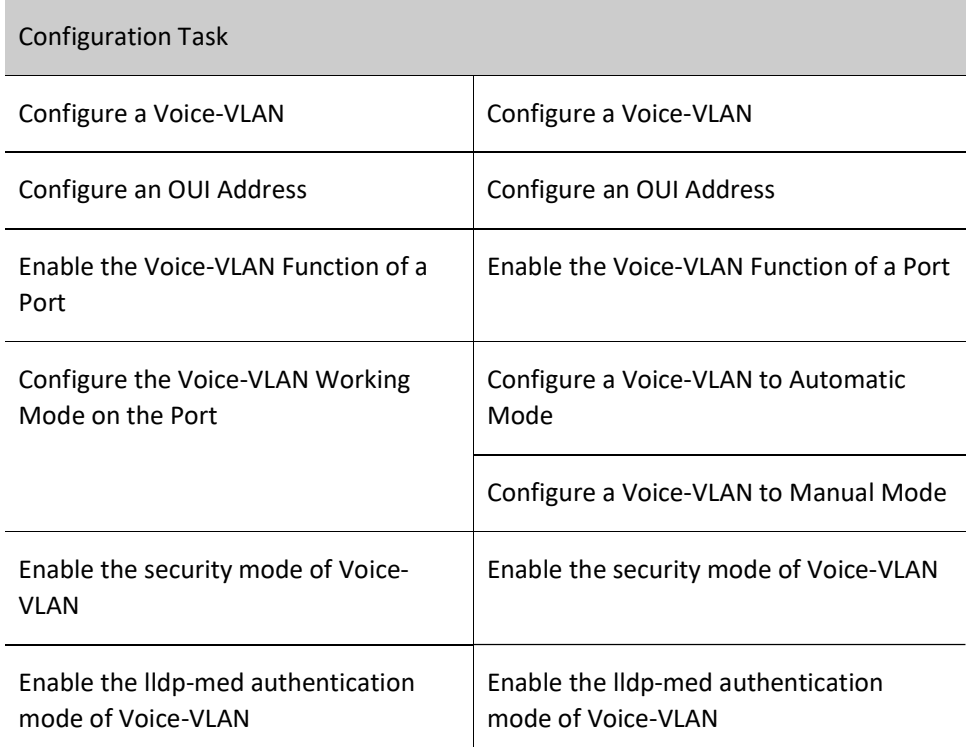

### 31.2.1 Configure a Voice-VLAN

A voice VLAN is used to transmit voice packets. The 802.1 priorities of the recognized voice packets are replaced with the priority of the voice-VLAN. Then the packets are distributed into the voice VLAN for forwarding. A device supports a maximum of one voice-VLAN.

### Configuration Condition

Before configuring Voice-VLAN, the following tasks should be completed:

Create the VLAN specified as Voice-VLAN.

### Configure a Voice-VLAN

Table 31 Configuring Voice-VLAN

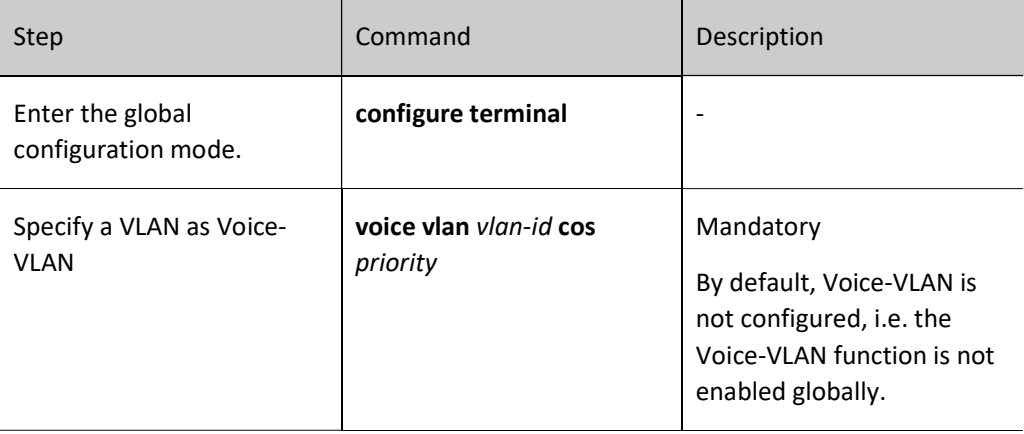

### 31.2.2 Configure an OUI Address

### Configuration Condition

Before configuring an OUI address, ensure that:

- The voice-VLAN function is globally enabled.
- The voice-VLAN function is enabled on the port.

### Configure an OUI Address

Organizationally Unique Identifiers (OUIs) are used to identify voice packets that are sent by voice devices of manufacturers. After a port that works in voice-VLAN automatic mode receives an Untag packet, it takes out the MAC address of the packet and performs the AND operation with the OUI mask. If the obtained address range is the same as the OUI address, it indicates that matching the OUI address succeeds, and the packet is recognized as a voice packet.

Table 1 Configuring OUI Address

User manual Release 1.0 01/2022 411

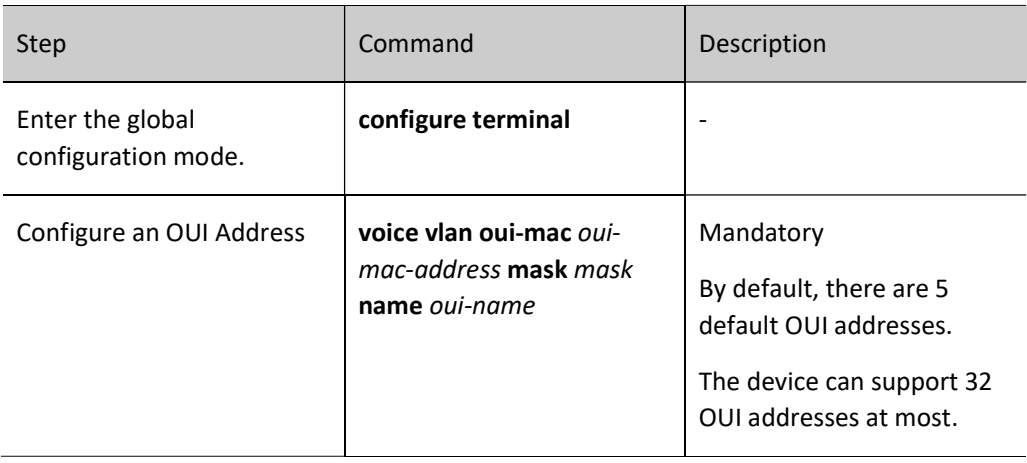

### 31.2.3 Enable the Voice-VLAN Function of a Port

After the voice-VLAN function is enabled on a port, the port uses a method according to the voice-VLAN working mode to automatically recognize the received packets.

### Configuration Condition

Before enabling the voice-VLAN function of a port, ensure that:

- The voice-VLAN function is globally enabled.
- The port has been added into the voice-VLAN.

### Enable the Voice-VLAN Function of a Port

Table 31 Enabling Voice-VLAN Function of Port

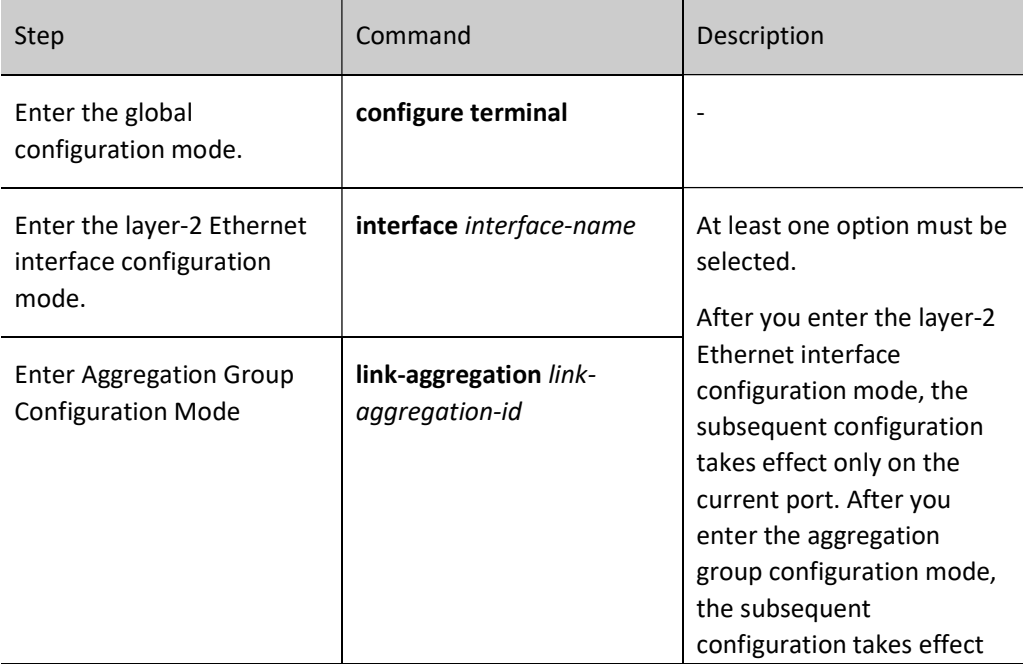

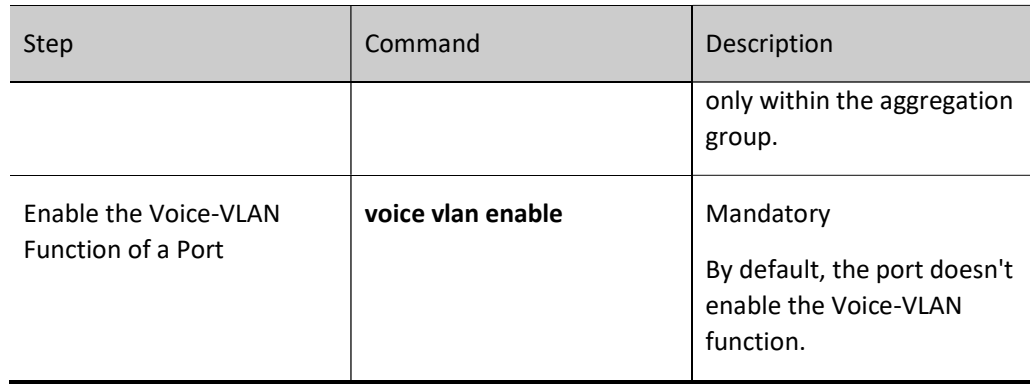

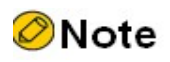

- The security mode of Voice-VLAN does not support aggregation group. That is to say, when the device enables the security mode of Voice-VLAN, the aggregation group cannot enable the Voice-VLAN function; or when an aggregation group of the device enables the Voice-VLAN function, the security mode of Voice-VLAN cannot be enabled.
- The lldp-med authentication mode of Voice-VLAN does not support aggregation group. That is to say, when the device enables the lldp-med authentication mode of Voice-VLAN, the aggregation group cannot enable the Voice-VLAN function; or when an aggregation group of the device enables the Voice-VLAN function, the lldp-med authentication mode of Voice-VLAN cannot be enabled.

### 31.2.4 Configure the Voice-VLAN Working Mode on the Port

The voice-VLAN of a port can work in automatic mode or manual mode. The ports working in different voice-VLAN modes recognize voice packets in different ways.

- Automatic mode: If the packets received by the port are Untag packets and the source MAC address of the packets matches an OUI address, the packets are regarded as voice packets.
- Manual mode: If the packets received by the port are Untag packets, or Tag packets with the VLAN ID being the port PVID, the packets are regarded as voice packets.

### Configuration Condition

Before configuring the voice-VLAN working mode of a port, ensure that:

- The voice-VLAN function is globally enabled.
- The voice-VLAN function of the port has been enabled.

### Configure a Voice-VLAN to Automatic Mode

Table 2 Configuring Automatic Mode of Voice-VLAN

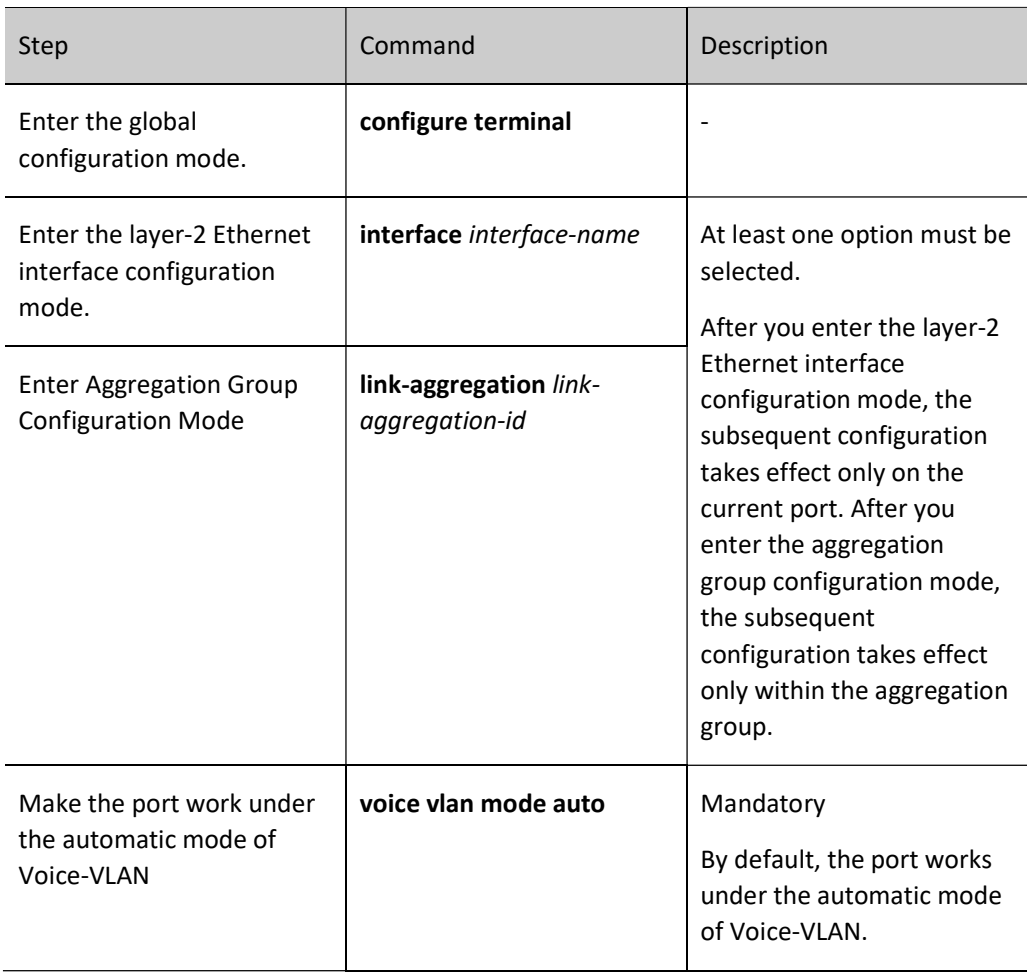

# Configure a Voice-VLAN to Manual Mode

Table 3 Configuring Manual Mode of Voice-VLAN

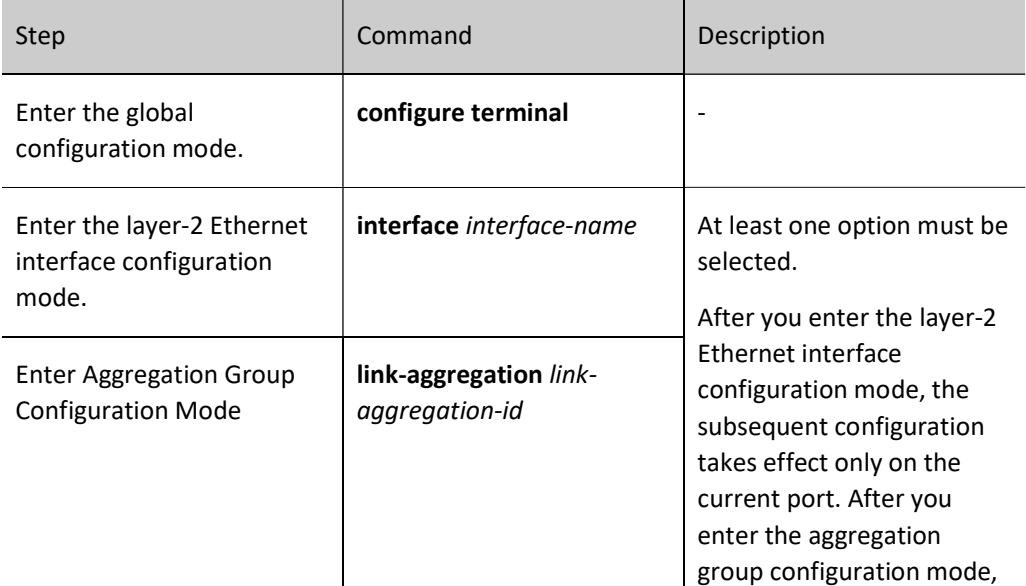

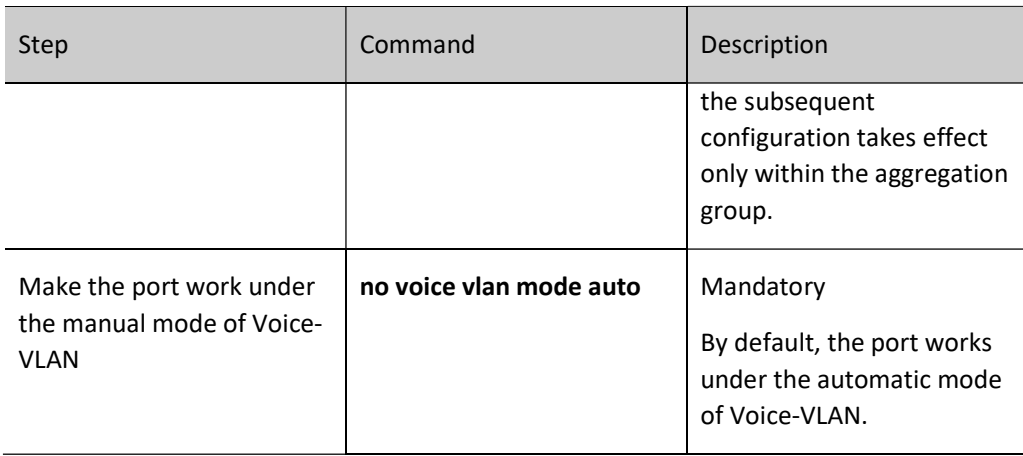

# **O**Note

- If the port is used to transmit Tagged voice data, the port type should be configured as Trunk or Hybrid only, and the PVID shall not be Voice-VLAN.
- If the port under the manual mode of Voice-VLAN is used to transmit untagged voice data, the PVID must be Voice-VLAN.
- The lldp-med authentication mode of Voice-VLAN does not support manual mode of the port. That is to say, when the device enables the lldp-med authentication mode of Voice-VLAN, the port cannot be configured as the manual mode of Voice-VLAN; or when an port is configured as the manual mode of Voice-VLAN, the lldp-med authentication mode of Voice-VLAN cannot be enabled.

## 31.2.5 Enable the security mode of Voice-VLAN

After the Voice-VLAN security mode is enabled, the device will perform source MAC address matching check on each packet that will enter Voice-VLAN for transmission, and discard those that fail to match the OUI address.

### Configuration Condition

Before enabling the security mode of voice-VLAN, the following tasks should be completed:

The voice-VLAN function is globally enabled.

### Enable the security mode of Voice-VLAN

Table 4 Enabling Security Mode of Voice-VLAN

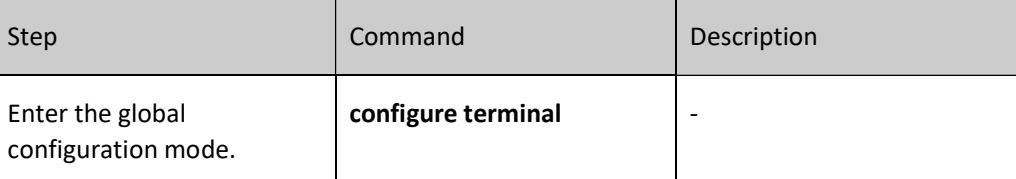

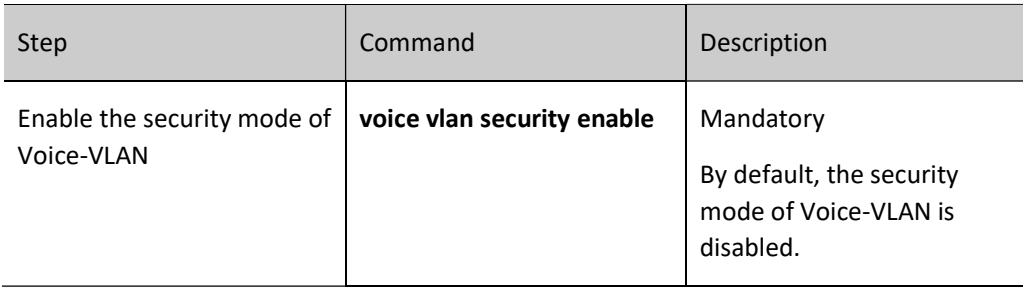

# **O**Note

 The security mode of Voice-VLAN does not support aggregation group. That is to say, when the aggregation group of the device enables the function of Voice-VLAN, the security mode of Voice-VLAN cannot be enabled; or when the device enables the security mode of Voice-VLAN, the aggregation group cannot enable the function of Voice-VLAN.

### 31.2.6 Enable the lldp-med authentication mode of Voice-VLAN

After the lldp-med authentication mode of Voice-VLAN is enabled, the device deems the OUI configured by the user or the default OUI as an authentication whitelist, and performs matching check on the source MAC address of the voice device advertised by lldp-med. Only the voice packet sent from the voice device which matches the whitelist can enter the Voice-VLAN for transmission.

### Configuration Condition

Before enabling the lldp-med authentication mode of Voice-VLAN, the following tasks should be completed:

The voice-VLAN function is globally enabled.

### Enable the lldp-med authentication mode of Voice-VLAN

Table 5 Enabling lldp-med Authentication Mode of Voice-VLAN

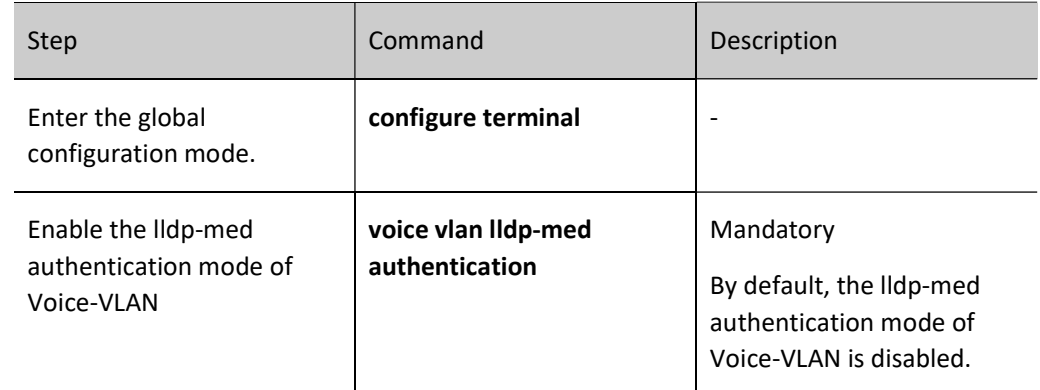

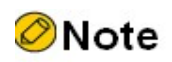

- The lldp-med authentication mode of Voice-VLAN does not support aggregation group. That is to say, when the aggregation group of the device enables the function of Voice-VLAN, the lldp-med authentication mode of Voice-VLAN cannot be enabled; or when the device enables the lldp-med authentication mode of Voice-VLAN, the aggregation group cannot enable the function of Voice-VLAN.
- The lldp-med authentication mode of Voice-VLAN does not support manual mode of the port. That is to say, when any port is configured as the manual mode of Voice-VLAN, the lldp-med authentication mode of Voice-VLAN cannot be enabled; or when the device enables the lldp-med authentication mode of Voice-VLAN, the port cannot be configured as the manual mode of Voice-VLAN.
- After the lldp-med authentication mode of Voice-VLAN is enabled, the telephone which doesn't support lldp cannot work under normal conditions.

### 31.2.7 Voice-VLAN Monitoring and Maintaining

Table 31 Voice-VLAN Monitoring and Maintaining

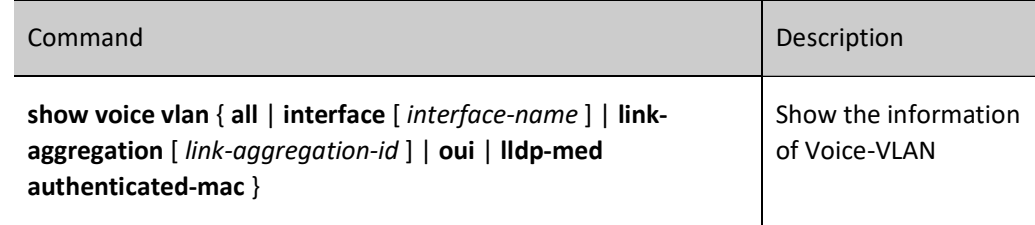

# 31.3 Voice-VLAN Typical Configuration Example

### 31.3.1 Configure a Voice-VLAN to Manual Mode

### Network Requirements

- IP Phone and PC can access IP Network through Device.
- The voice-VLAN in manual mode has been configured on Device. If the network is normal, IP Phone and PC can normally access IP Network. If the network is congested, IP Phone has a higher priority than PC in accessing IP Network.

### Network Topology

User manual Release 1.0 01/2022 417

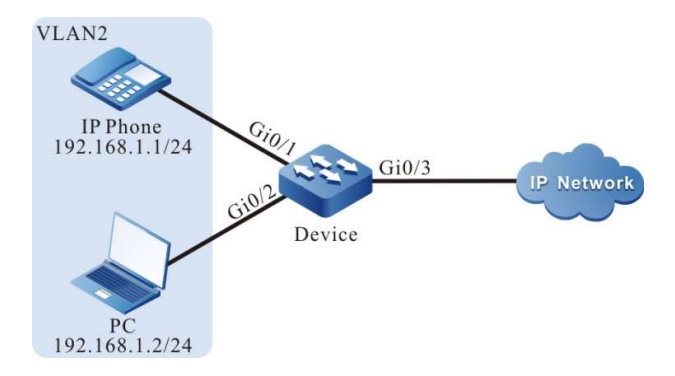

Figure 7-1 Configuration of Network Topology for Manual Mode of Voice-VLAN

### Configuration Steps

Step 1: Configure the link type of VLAN and port.

### # Create VLAN2 on Device.

Device#configure terminal Device(config)#vlan 2 Device(config-vlan2)#exit

#Configure the link type of port gigabitethernet0/1 and gigabitethernet0/2 on Device as Access, permitting the services of VLAN2 to pass.

> Device(config)#interface gigabitethernet 0/1,0/2 Device(config-if-range)#switchport mode access Device(config-if-range)#switchport access vlan 2 Device(config-if-range)#exit

#Configure the link type of port gigabitethernet0/3 on the Device as Trunk, allowing the services of VLAN2 to pass.

> Device(config)#interface gigabitethernet 0/3 Device(config-if-gigabitethernet0/3)#switchport mode trunk Device(config-if-gigabitethernet0/3)#switchport trunk allowed vlan add 2 Device(config-if-gigabitethernet0/3)#exit

### Step 2: Configure Voice-VLAN function.

#Configure VLAN2 as Voice-VLAN on the Device, with the value of Cos being 7.

Device(config)#voice vlan 2 cos 7

#Configure the manual mode of Voice-VLAN on the port gigabitethernet0/1 of the Device.

Device(config)#interface gigabitethernet 0/1 Device(config-if-gigabitethernet0/1)#voice vlan enable Device(config-if-gigabitethernet0/1)#no voice vlan mode auto Device(config-if-gigabitethernet0/1)#exit

#View the information of Voice-VLAN on the Device.

Device#show voice vlan all Voice Vlan Global Information: Voice Vlan enable Voice Vlan security: disable

 Voice Vlan lldp-med authentication: disable Voice Vlan VID: 2, Cos: 7 Default OUI number: 5 User config OUI number: 0

 Voice vlan interface information: Interface Mode --------------------------------------

gi0/1 Manual-Mode

 Voice Vlan OUI information: Total: 5 MacAddr Mask Name

 ------------------------------------------------------------- 0003.6b00.0000 ffff.ff00.0000 Cisco-phone default 006b.e200.0000 ffff.ff00.0000 H3C-Aolynk-phone default 00d0.1e00.0000 ffff.ff00.0000 Pingtel-phone default 00e0.7500.0000 ffff.ff00.0000 Polycom-phone default 00e0.bb00.0000 ffff.ff00.0000 3Com-phone default

Step 3: Check the result.

#The 802.1 priority of the packets that are sent to IP Phone is modified to 7, and the 802.1P priority of the packets sent by PC to IP Network is not modified.

#When the network is normal, IP Phone and PC can normally access IP Network.

#If the network is congested, IP Phone can access IP Network with a priority higher than PC.

### 31.3.2 Configure a Voice-VLAN to Automatic Mode

### Network Requirements

- IP Phone and PC access IP Network through port gigabitethernet0/1 of Device. The MAC address of IP Phone is 0001.0001.0001, and the MAC address of PC is 0002.0002.0002.
- The voice-VLAN in automatic mode has been configured. In this way, if the network is normal, IP Phone and PC can normally access IP network. If the network is congested, IP Phone has a higher priority than PC in accessing IP Network.

### Network Topology

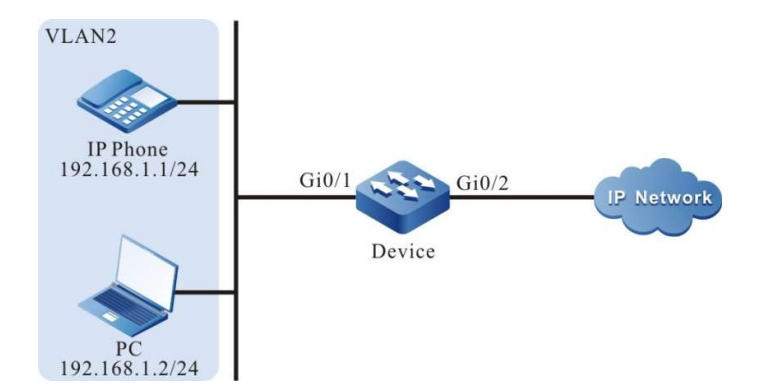

Figure 1 Configuration of Network Topology for Automatic Mode of Voice-VLAN

### Configuration Steps

Step 1: Configure the link type of VLAN and port.

### # Create VLAN2 on Device.

Device#configure terminal Device(config)#vlan 2 Device(config-vlan2)#exit

#Configure the link type of ports gigabitethernet0/1 on the Device as Trunk, allowing the services of VLAN2 to pass.

> Device(config)#interface gigabitethernet 0/1 Device(config-if-gigabitethernet0/1)# switchport mode trunk Device(config-if-gigabitethernet0/1)# switchport trunk allowed vlan add 2 Device(config-if-gigabitethernet0/1)#exit

#Configure the link type of port gigabitethernet0/2 on the Device as Trunk, allowing the services of VLAN2 to pass.

> Device(config)#interface gigabitethernet 0/2 Device(config-if-gigabitethernet0/2)#switchport mode trunk Device(config-if-gigabitethernet0/2)#switchport trunk allowed vlan add 2 Device(config-if-gigabitethernet0/2)#exit

### Step 2: Configure Voice-VLAN function.

#Configure VLAN2 as Voice-VLAN on the Device, and change corresponding value of Cos to 7.

Device(config)#voice vlan 2 cos 7

#Configure the automatic mode of Voice-VLAN on the port gigabitethernet0/1 of the Device.

Device(config)# interface gigabitethernet 0/1 Device(config-if-gigabitethernet0/1)#voice vlan enable Device(config-if-gigabitethernet0/1)#voice vlan mode auto Device(config-if-gigabitethernet0/1)#exit

#Configure the OUI address which corresponds to the MAC address 0001.0001.0001 of IP Phone on the Device.

Device(config)#voice vlan oui-mac 0001.0001.0001 mask ffff.ffff.0000 name voice-vlan

#View the information of Voice-VLAN on the Device.

Device#show voice vlan all Voice Vlan Global Information: Voice Vlan enable Voice Vlan security: disable Voice Vlan lldp-med authentication: disable Voice Vlan VID: 2, Cos: 7 Default OUI number: 5 User config OUI number: 1

 Voice vlan interface information: Interface Mode

 ------------------------------------- gi0/1 Auto-Mode

 Voice Vlan OUI information: Total: 6 MacAddr Mask Name

 ------------------------------------------------------------- 0001.0001.0000 ffff.ffff.0000 voice-vlan 0003.6b00.0000 ffff.ff00.0000 Cisco-phone default 006b.e200.0000 ffff.ff00.0000 H3C-Aolynk-phone default 00d0.1e00.0000 ffff.ff00.0000 Pingtel-phone default 00e0.7500.0000 ffff.ff00.0000 Polycom-phone default 00e0.bb00.0000 ffff.ff00.0000 3Com-phone default

Step 3: Check the result.

#The 802.1 priority of the packets that are sent to IP Phone is modified to 7, and the 802.1P priority of the packets sent by PC to IP Network is not modified.

#When the network is normal, IP Phone and PC can normally access IP Network.

#If the network is congested, IP Phone can access IP Network with a priority higher than PC.

### 31.3.3 Configure the security mode of Voice-VLAN

### Network Requirements

- IP Phone and PC access IP Network through port gigabitethernet0/1 of Device. The MAC address of IP Phone is 0001.0001.0001, and the MAC address of PC is 0002.0002.0002.
- Configure the security mode of Voice-VLAN on the Device so that IP Phone rather than PC can normally access IP Network.

### Network Topology

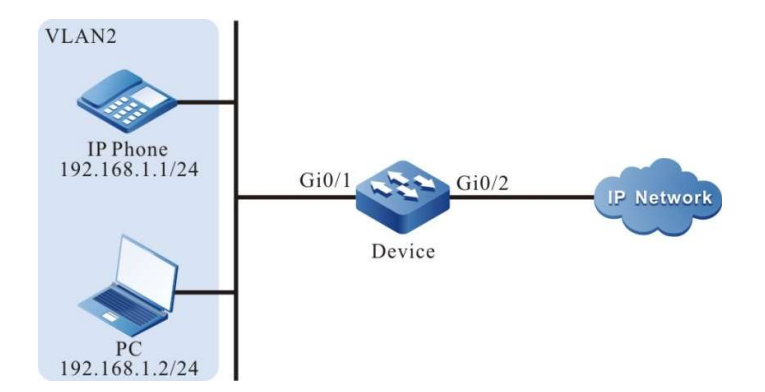

Figure 2 Configuration of Network Topology for Security Mode of Voice-VLAN

### Configuration Steps

Step 1: Configure the link type of VLAN and port.

### # Create VLAN2 on Device.

Device#configure terminal Device(config)#vlan 2 Device(config-vlan2)#exit

#Configure the link type of port gigabitethernet0/1 on the Device as Trunk, allowing the services of VLAN2 to pass.

> Device(config)#interface gigabitethernet 0/1 Device(config-if-gigabitethernet0/1)#switchport mode trunk Device(config-if-gigabitethernet0/1)# switchport trunk allowed vlan add 2 Device(config-if-gigabitethernet0/1)#exit

#Configure the link type of port gigabitethernet0/2 on the Device as Trunk, allowing the services of VLAN2 to pass.

> Device(config)#interface gigabitethernet 0/2 Device(config-if-gigabitethernet0/2)#switchport mode trunk Device(config-if-gigabitethernet0/2)#switchport trunk allowed vlan add 2 Device(config-if-gigabitethernet0/2)#exit

Step 2: Configure Voice-VLAN function.

#Configure VLAN2 as Voice-VLAN on the Device, and change corresponding value of Cos to 7.

Device(config)#voice vlan 2 cos 7

#Globally enable the security mode of Voice-VLAN on the Device.

Device(config)# voice vlan security enable

#Configure the automatic mode of Voice-VLAN on the port gigabitethernet0/1 of the Device.

Device(config)# interface gigabitethernet 0/1 Device(config-if-gigabitethernet0/1)#voice vlan enable Device(config-if-gigabitethernet0/1)#voice vlan mode auto Device(config-if-gigabitethernet0/1)#exit

#Configure the OUI address which corresponds to the MAC address 0001.0001.0001 of IP Phone on the Device.

Device(config)#voice vlan oui-mac 0001.0001.0001 mask ffff.ffff.0000 name voice-vlan

#### #View the information of Voice-VLAN on the Device.

Device#show voice vlan all Voice Vlan Global Information: Voice Vlan enable Voice Vlan security: enable Voice Vlan lldp-med authentication: disable Voice Vlan VID: 2, Cos: 7 Default OUI number: 5 User config OUI number: 1

 Voice vlan interface information: Interface Mode --------------------------------------

gi0/1 Auto-Mode

 Voice Vlan OUI information: Total: 6 MacAddr Mask Name

 ------------------------------------------------------------- 0001.0001.0000 ffff.ffff.0000 voice-vlan 0003.6b00.0000 ffff.ff00.0000 Cisco-phone default 006b.e200.0000 ffff.ff00.0000 H3C-Aolynk-phone default 00d0.1e00.0000 ffff.ff00.0000 Pingtel-phone default 00e0.7500.0000 ffff.ff00.0000 Polycom-phone default 00e0.bb00.0000 ffff.ff00.0000 3Com-phone default

Step 3: Check the result.

#The 802.1 priority of the packets that are sent to IP Phone is modified to 7.

#PC shall not access IP Network.

### 31.3.4 Configure the lldp-med authentication mode of Voice-VLAN

### Network Requirements

- IP Phone (it can send the LLDP packets that carry voice field) and PC access IP Network through port gigabitethernet0/1 of the Device. The MAC address of IP Phone is 0001.0001.0001, and the MAC address of PC is 0002.0002.0002.
- Configure the lldp-med authentication mode of Voice-VLAN on the Device so that IP Phone rather than PC can normally access IP Network.

### Network Topology

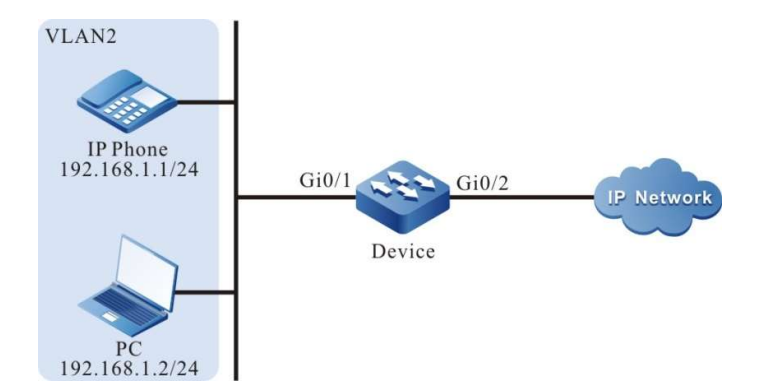

Figure 3 Configuration of Network Topology for lldp-med Authentication Mode of Voice-VLAN

### Configuration Steps

Step 1: Configure the link type of VLAN and port.

# Create VLAN2 on Device.

Device#configure terminal Device(config)#vlan 2 Device(config-vlan2)#exit

#Configure the link type of port gigabitethernet0/1 on the Device as Trunk, allowing the services of VLAN2 to pass.

> Device(config)#interface gigabitethernet 0/1 Device(config-if-gigabitethernet0/1)#switchport mode trunk Device(config-if-gigabitethernet0/1)# switchport trunk allowed vlan add 2 Device(config-if-gigabitethernet0/1)#exit

#Configure the link type of port gigabitethernet0/2 on the Device as Trunk, allowing the services of VLAN2 to pass.

> Device(config)#interface gigabitethernet 0/2 Device(config-if-gigabitethernet0/2)#switchport mode trunk Device(config-if-gigabitethernet0/2)#switchport trunk allowed vlan add 2 Device(config-if-gigabitethernet0/2)#exit

Step 2: Configure Voice-VLAN function.

#Configure VLAN2 as Voice-VLAN on the Device, and change corresponding value of Cos to 7.

Device(config)#voice vlan 2 cos 7

#Globally enable the lldp-med authentication mode of Voice-VLAN on the Device.

Device(config)#voice vlan lldp-med authentication

#Configure the automatic mode of Voice-VLAN on the port gigabitethernet0/1 of the Device.

Device(config)# interface gigabitethernet 0/1 Device(config-if-gigabitethernet0/1)#voice vlan enable Device(config-if-gigabitethernet0/1)#voice vlan mode auto Device(config-if-gigabitethernet0/1)#exit

#Configure the OUI address which corresponds to the MAC address 0001.0001.0001 of IP Phone on the Device.

Device(config)#voice vlan oui-mac 0001.0001.0001 mask ffff.ffff.0000 name voice-vlan

### #View the information of Voice-VLAN on the Device.

Device#show voice vlan all Voice Vlan Global Information: Voice Vlan enable Voice Vlan security: disable Voice Vlan lldp-med authentication: enable Voice Vlan VID: 2, Cos: 7 Default OUI number: 5 User config OUI number: 1

 Voice vlan interface information: Interface Mode

 -------------------------------------- Auto-Mode

 Voice Vlan OUI information: Total: 6 MacAddr Mask Name -------------------------------------------------------------

 0001.0001.0000 ffff.ffff.0000 voice-vlan 0003.6b00.0000 ffff.ff00.0000 Cisco-phone default 006b.e200.0000 ffff.ff00.0000 H3C-Aolynk-phone default 00d0.1e00.0000 ffff.ff00.0000 Pingtel-phone default 00e0.7500.0000 ffff.ff00.0000 Polycom-phone default 00e0.bb00.0000 ffff.ff00.0000 3Com-phone default Voice Vlan lldp-med authenticated mac information:

 MacAddr Interface -------------------------------------------------

0001.0001.0001 gi0/1

Step 3: Check the result.

#The 802.1 priority of the packets that are sent to IP Phone is modified to 7.

#PC shall not access IP Network.

# 32 MAC Address Table Management

# 32.1 Overview

A MAC address entry consists of the MAC address of a terminal, the device port that is connected to the terminal, and the ID of the VLAN to which the port belongs. After a device receives a data packet, it matches the destination MAC address of the packet with the MAC address table entries that are saved in the device so as to locate a packet forwarding port efficiently.

MAC addresses are categorized into two types: dynamic MAC addresses and static MAC addresses. Static MAC addresses are categorized into static forwarding MAC addresses and static filtering MAC addresses.

Dynamic MAC address learning is the basic MAC address learning mode of the devices. Each dynamic MAC address entry has aging time. If no packet whose source MAC address matches a MAC address entry is received by the corresponding VLAN and port, the device deletes the MAC address entry.

The dynamic MAC address learning/forwarding process is as follows:

- When a device receives a packet, it searches the MAC address table of the corresponding VLAN for the MAC address entry that matches the source MAC address of the packet. If no corresponding matching entry is available, the source MAC address of the packet is written into the MAC address table, and the aging time timer of the new MAC address entry is started. If a matching MAC address entry is found, the aging time of the MAC address entry is updated.
- In the corresponding VLAN, the device searches the MAC address table for MAC address entry that matches the destination MAC address of the packet. If no matching entry is available, the packet is flooded to the other ports with the same VLAN ID. If a matching MAC address entry is available, the packet is forwarded through the specified port.

Static filtering MAC addresses are used to isolate devices which are aggressive, preventing the devices from communicating with external devices.

The configuration/forwarding process of static filtering MAC addresses is as follows:

- Static filtering MAC addresses can only be configured by users.
- If the source MAC address or destination MAC address of a packet matches a static

filtering MAC address entry in the corresponding VLAN, the packet is discarded.

Static forwarding MAC addresses are used to control the routing principle of packets, and prevent frequent MAC address migration of MAC address entries in the table. MAC address migration means that: A device learns a MAC address from port A, then the device receives packets whose source MAC address is the same as the MAC address from port B, and port B and port A belong to the same VLAN. At this time, the forwarding port saved in the MAC address entry is updated from port A to port B.

The configuration/forwarding process of static forwarding MAC addresses is as follows:

- Static forwarding MAC addresses are configured by users.
- If the destination MAC address of a packet matches a static MAC address entry in the corresponding VLAN, the packet is forwarded through the specified port.

One port can learn the same MAC address from different VLANs, but one MAC address can only be learned by one port in one VLAN.

# 32.2 MAC Address Management Function Configuration

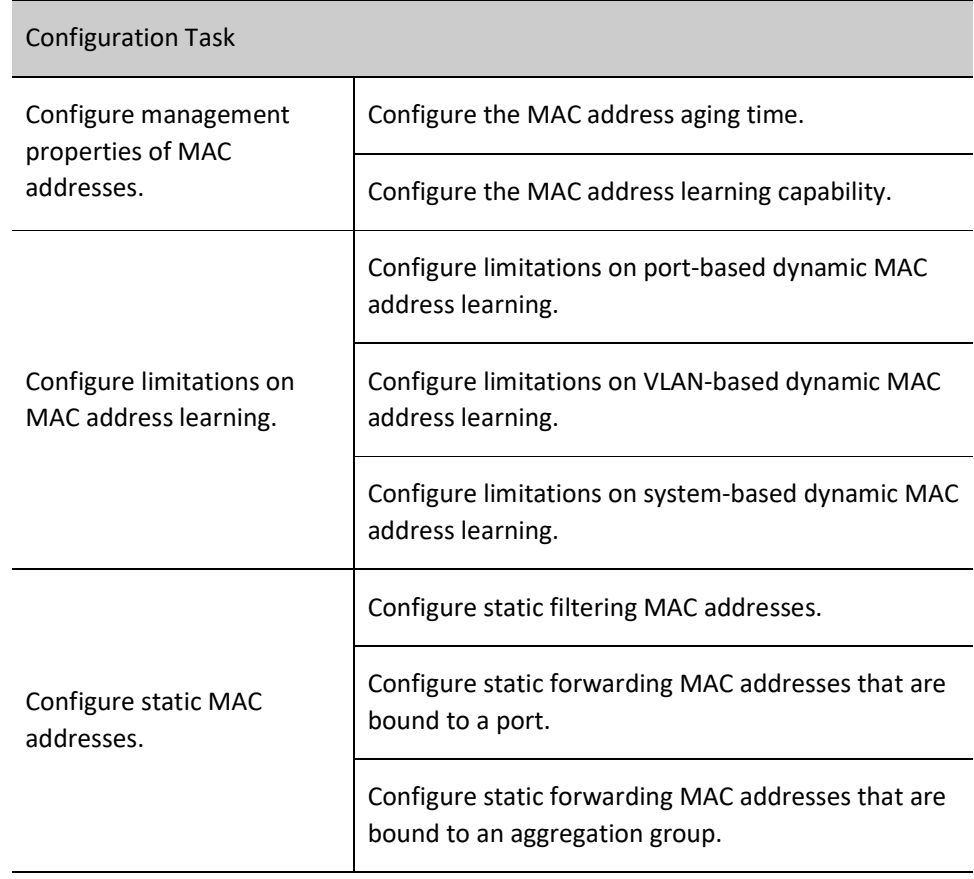

Table 1 MAC Address Management Function Configuration List

### 32.2.1 Configure management properties of MAC addresses.

MAC address management properties include: MAC address aging time, and the MAC address learning capability of ports.

Each dynamic MAC address entry has aging time. If no packet whose source MAC address matches a MAC address entry is received by the specified VLAN, the device deletes the MAC address entry. If the specified VLAN receives a packet whose source MAC address matches a MAC address entry, the device resets the aging time of the MAC address entry.

Static MAC addresses can only be configured and deleted by users, so static MAC addresses cannot age.

If devices in the network have idle ports and the ports do not allow free use, then the MAC address learning capability can be disabled on the port. Then, the packets received by the port will all be discarded. In this way, these ports cannot access the network, and hence the security of the network is improved.

### Configuration Condition

None

### Configure the MAC address aging time.

The dynamic MAC address aging time set in a device takes effect globally. The value range of the MAC address aging time is:

- 0: MAC addresses do not age, that is, the learned dynamic MAC addresses do not age.
- 10-1000000: Aging time of dynamic MAC addresses. Unit: second. Default: 300.

If the aging time is configured too long, the MAC address table in the device may contain a large number of MAC address entries that are no long in use. In this way, the large number of invalid entries may use up MAC address resources, and new valid MAC address entries fail to be added to the device. If the aging time is configured too short, the device may frequently delete valid MAC address entries, affecting the device forwarding performance. Therefore, you need to configure a reasonable value for the aging time according to the actual environment.

Table 2 Configuring MAC Address Aging Time

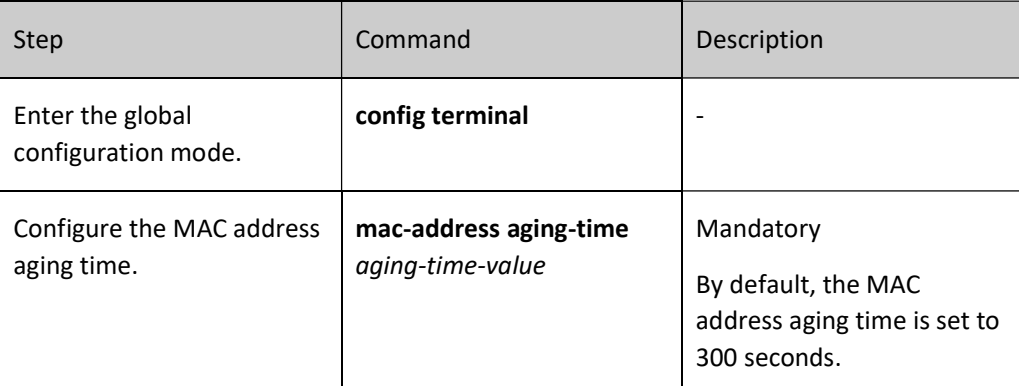

### Configure the MAC address learning capability.

MAC address learning capability can be enabled and disabled only for dynamic MAC address learning. By default, the MAC address learning capability is enabled on a port. Then the port learns MAC address entries and forwards corresponding packets. If the MAC address learning capability is enabled on a port, the port does not learn dynamic MAC addresses, and the received packets are discarded.

Table 32 Configuring MAC Address Learning Capability

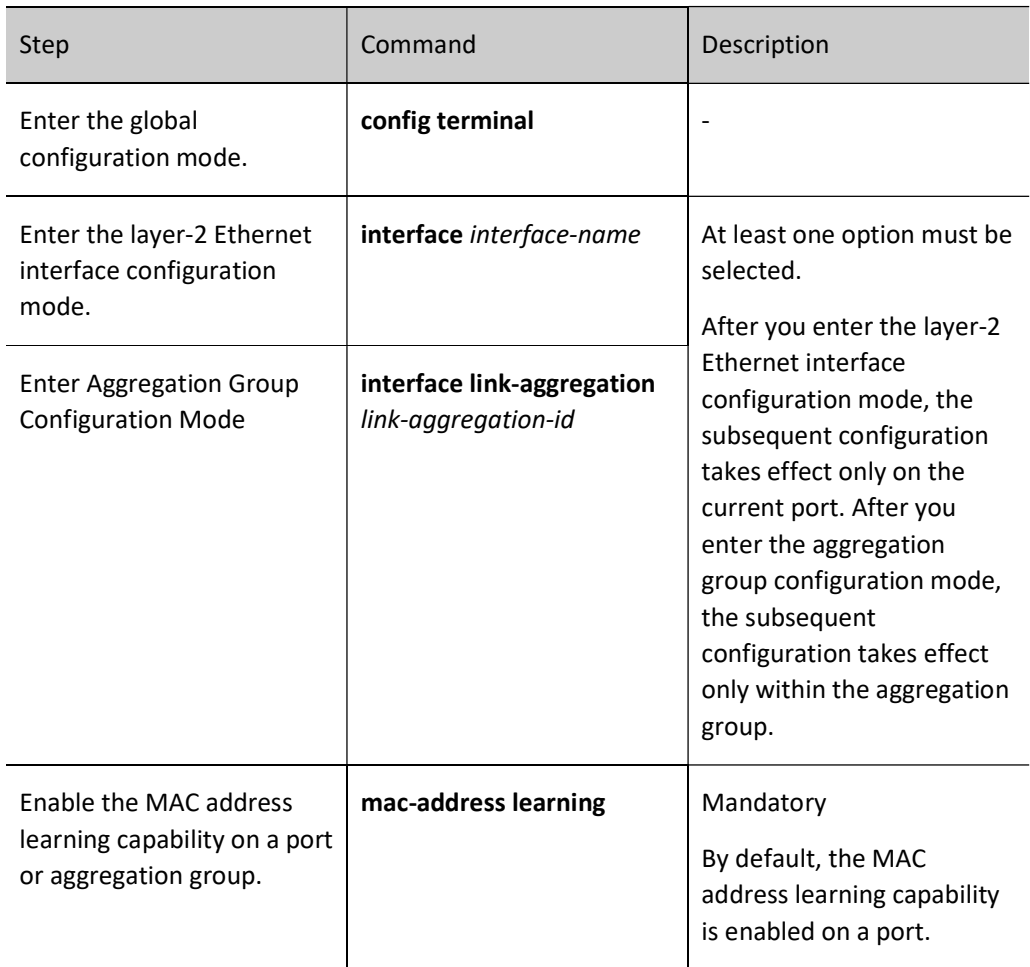

### Configure the MAC address learning function

MAC address learning function can be enabled and disabled for dynamic MAC address learning packet forwarding. By default, the MAC address learning function is enabled on a port. At this moment, the port can learn MAC address entries and forward packets. If the MAC address learning function is disabled on a port, the port does not learn dynamic MAC addresses, but can still forward packets.

Table 3 Configuring MAC Address Learning Function

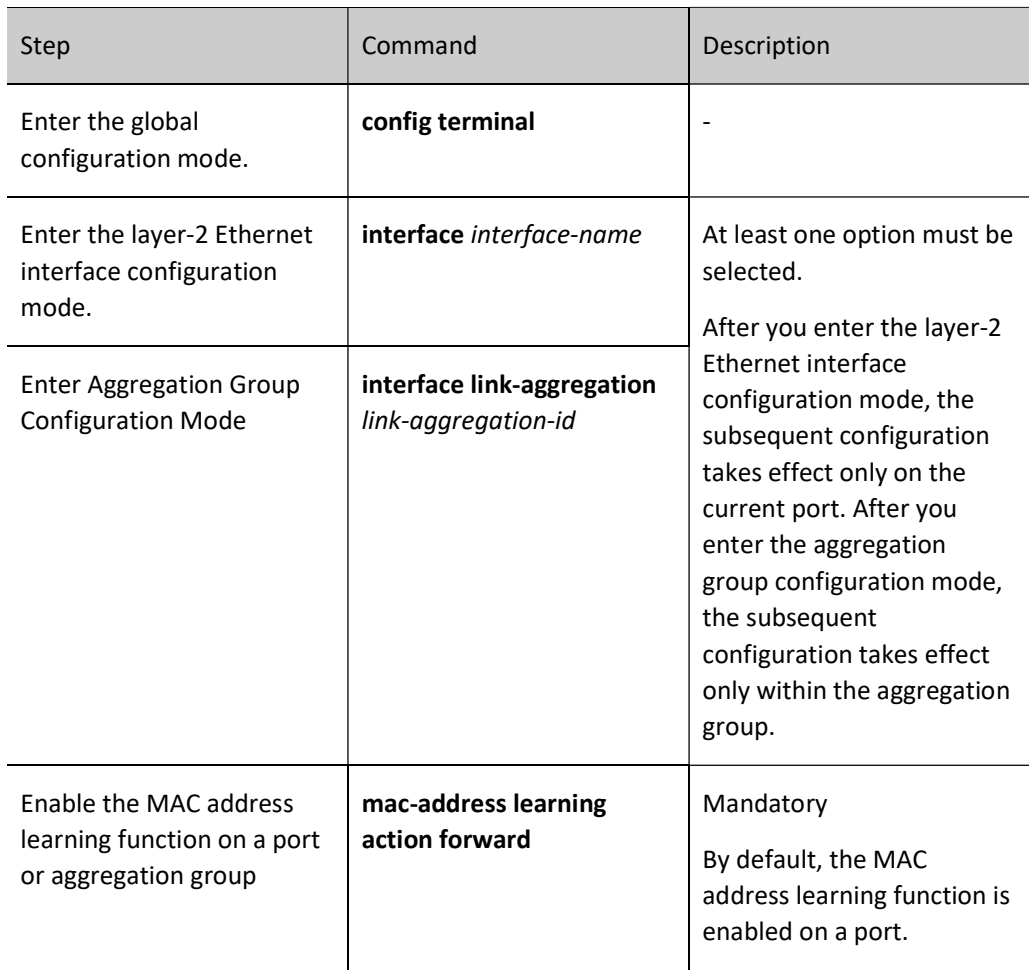

### 32.2.2 Configure limitations on MAC address learning.

Limitations on MAC address learning are categorized into three types: limitations on port-based dynamic MAC address learning, limitations on VLAN-based dynamic MAC address learning, and limitations on system-based MAC address learning.

If a large number of dynamic MAC address entries have been learned by the device, it takes a long time for the device to search the MAC address table before forwarding packets, and this may cause degradation of the device performance. Therefore, you can configure limitations on dynamic MAC address learning to improve the device performance. If you configure limitations on dynamic MAC address learning on a port or VLAN, the number of access terminals can be controlled.

### Configuration Condition

None

### Configure limitations on port-based dynamic MAC address learning.

If the number of MAC address entries that have been learned by a port has reached the threshold value, the port discards the packets whose source MAC addresses are not in the MAC address forwarding table.

### Table 32 Configuring Limitations on Port-based Dynamic MAC Address Learning

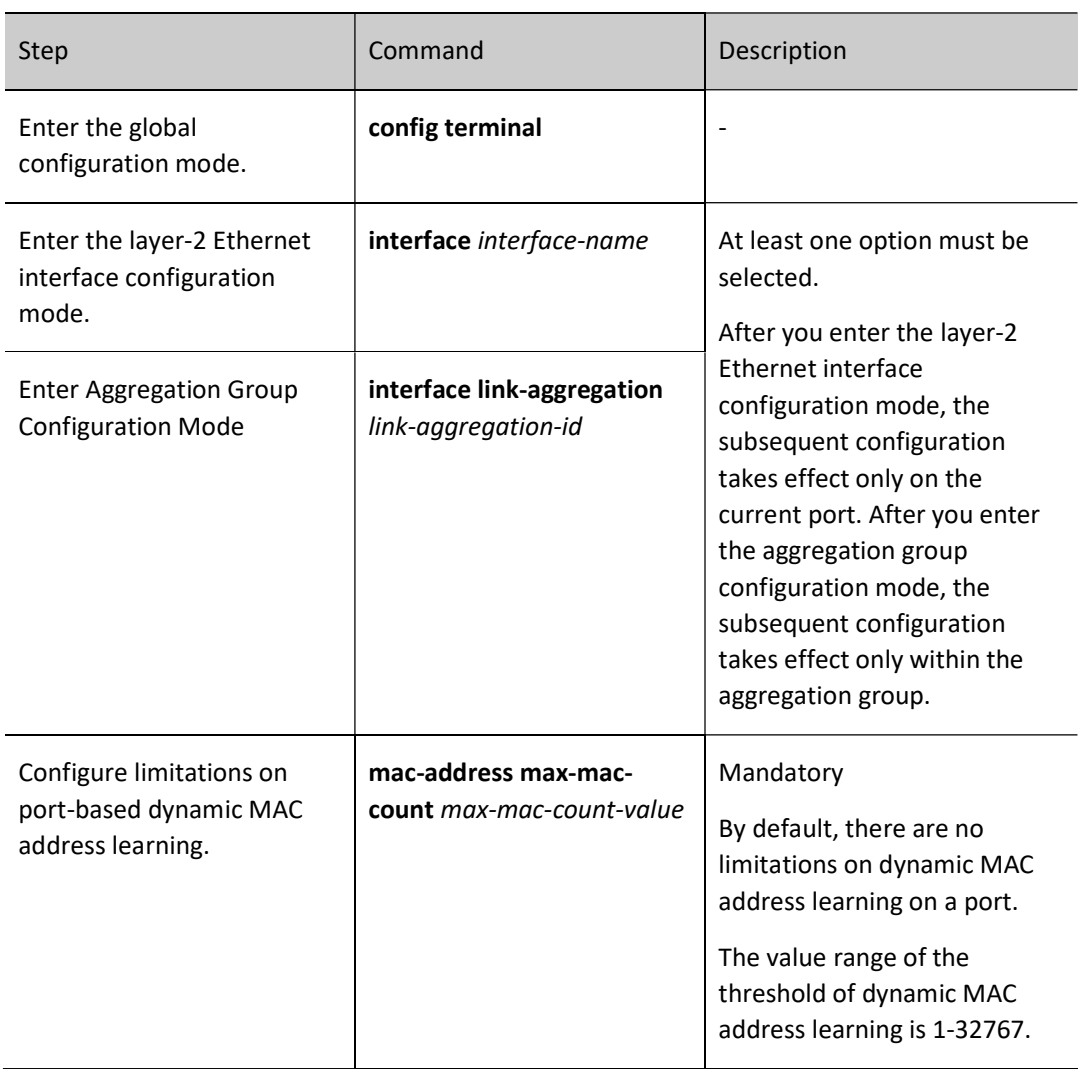

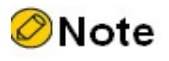

 In configuring limitations on port-based dynamic MAC address learning, if the configured threshold value is smaller than the number of existing dynamic MAC address entries on the port, the device prompts to manually clear some existing dynamic MAC address entries. After the MAC addresses are cleared, the configuration takes effect immediately.

### Configure limitations on VLAN-based dynamic MAC address learning.

If the number of MAC address entries that have been learned by a specified VLAN has reached the threshold value, the VLAN discards the packets whose source MAC addresses are not in the MAC address forwarding table.

Table 4 Configuring Limitations on VLAN-based Dynamic MAC Address Learning

User manual Release 1.0 01/2022 431

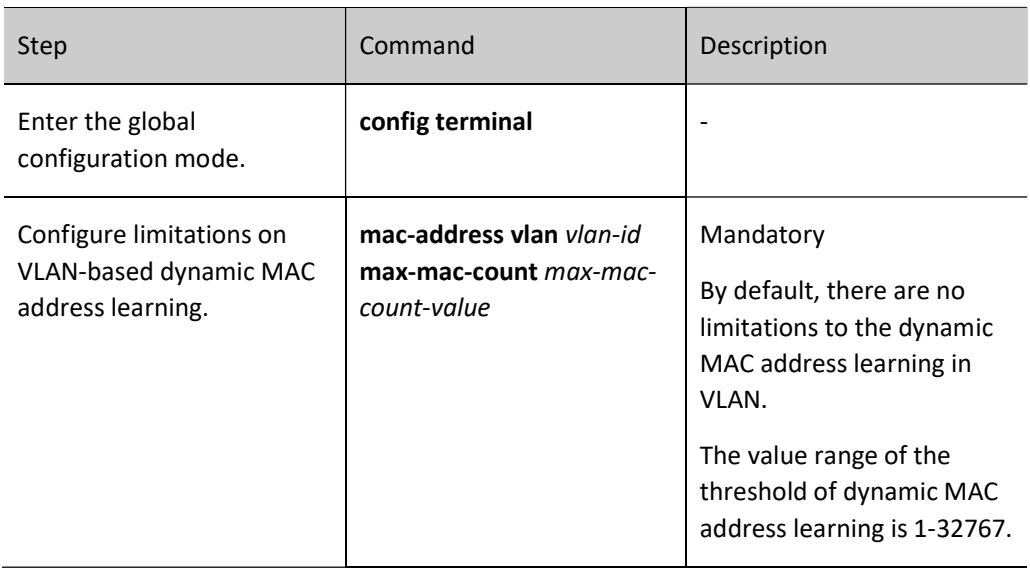

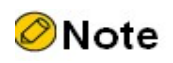

 In configuring limitations on VLAN-based dynamic MAC address learning, if the configured threshold value is smaller than the number of existing dynamic MAC address entries in the current VLAN, the device prompts to manually clear some existing dynamic MAC address entries. After the MAC addresses are cleared, the configuration takes effect immediately.

### Configure limitations on system-based dynamic MAC address learning.

If the number of MAC address entries that have been learned by the system has reached the threshold value, the system discards the packets whose source MAC addresses are not in the MAC address forwarding table.

Table 5 Configuring Limitations on System-based Dynamic MAC Address Learning

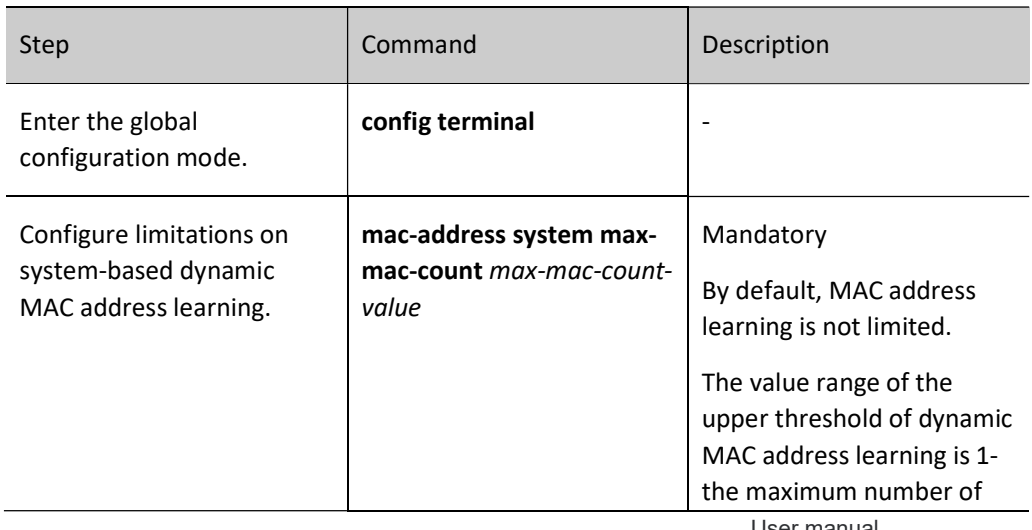
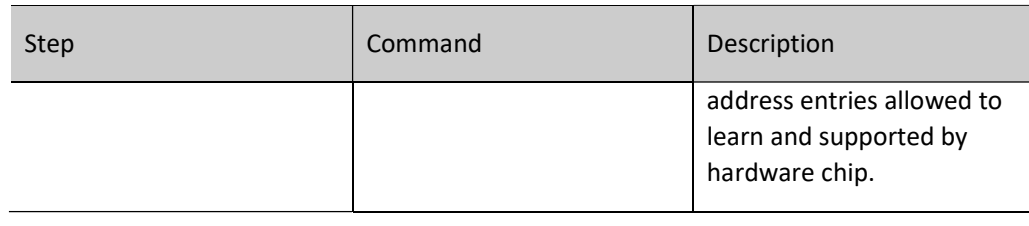

# **O**Note

 In configuring limitations on system-based dynamic MAC address learning, if the configured threshold value is smaller than the number of existing dynamic MAC address entries in the current system, the device prompts to manually clear some existing dynamic MAC address entries. After the MAC addresses are cleared, the configuration takes effect immediately.

# 32.2.3 Configure static MAC addresses.

Static MAC addresses are categorized into two types: static forwarding MAC addresses and static filtering MAC addresses.

The configured MAC addresses must be legal unicast MAC addresses instead of broadcast, multicast, or all-0 addresses.

One MAC address can only be configured as a static forwarding MAC address or a static filtering MAC address in a VLAN.

#### Configuration Condition

None

### Configure static filtering MAC addresses.

After static filtering MAC address entries are configured, if the source or destination MAC addresses of the packets that are received by the corresponding VLAN match static filtering MAC address entries, the packets are discarded. This function prevents trustless devices from accessing the network, and prevents fraud and attacking activities of illegal users.

#### Table 6 Configuring Static Filtering MAC Address

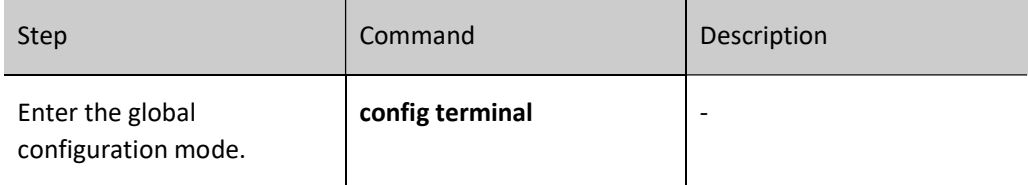

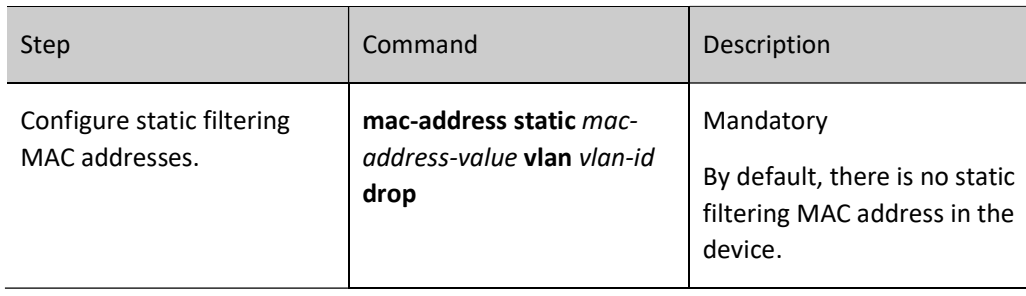

#### Configure static forwarding MAC addresses that are bound to a port.

With static forwarding MAC address entries configured, after the corresponding VLAN receives packets, the port matches the destination MAC addresses of the packets with the static forwarding MAC address entries that are configured on the device. If they match successfully, the device forwards the packets through the specified port. This function helps to control the routing principle of packets more flexibly, and prevents frequent migration of MAC address entries in the table.

Table 7 Configuring Static Forwarding MAC Address Bound to a Port

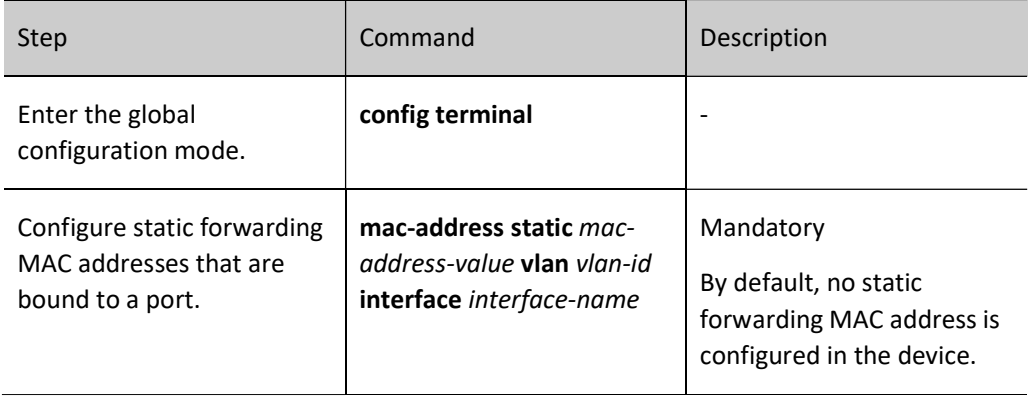

#### Configure static forwarding MAC addresses that are bound to an aggregation group.

With static forwarding MAC address entries configured, after the aggregation group receives packets, the port matches the destination MAC addresses of the packets with the static forwarding MAC address entries that are configured on the device. If they match successfully, the device forwards the packets through the specified aggregation group. This function helps to control the routing principle of packets more flexibly, and prevents frequent migration of MAC address entries in the table.

Table 8 Configuring Static Forwarding MAC Address Bound to an Aggregation Group

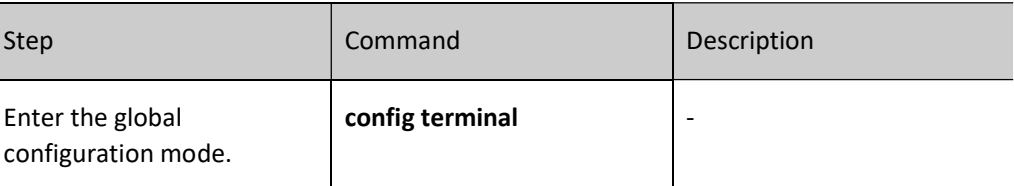

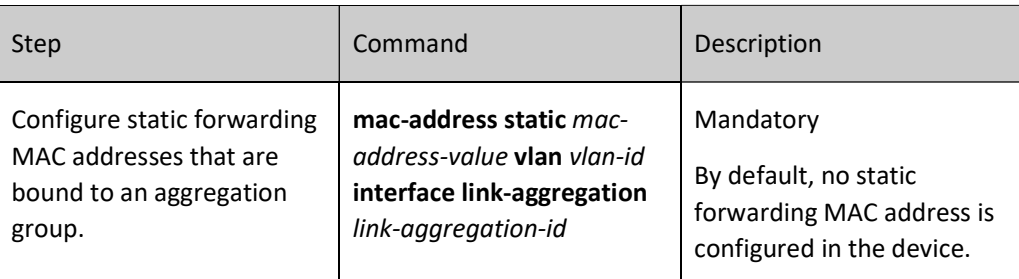

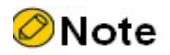

 Before configuring the command, ensure that the specified aggregation group has been created.

#### Configure static BPDU MAC address

After static BPDU MAC address entries are configured, if the destination MAC address values of the packets received match BPDU MAC address entries, the packets are discarded.

Table 9 Configuring Static BPDU MAC Address

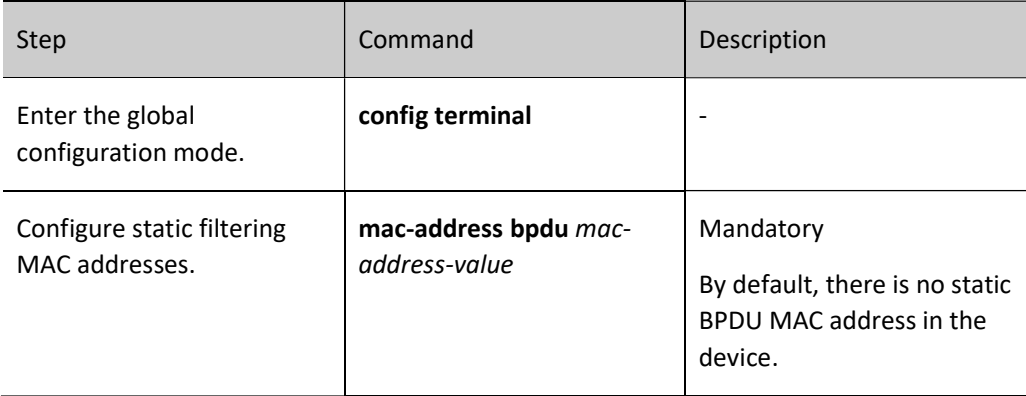

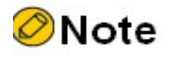

The following types of BPDU mac are allowed to configure:

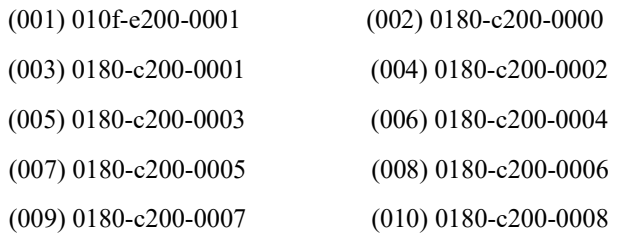

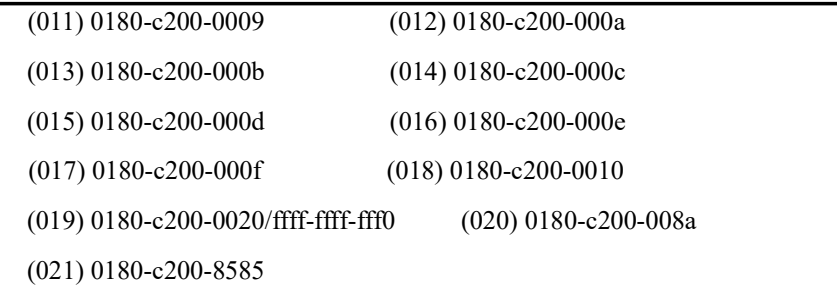

# 32.2.4 MAC Address Management Monitoring and Maintaining

Table 10 MAC Address Management Monitoring and Maintaining

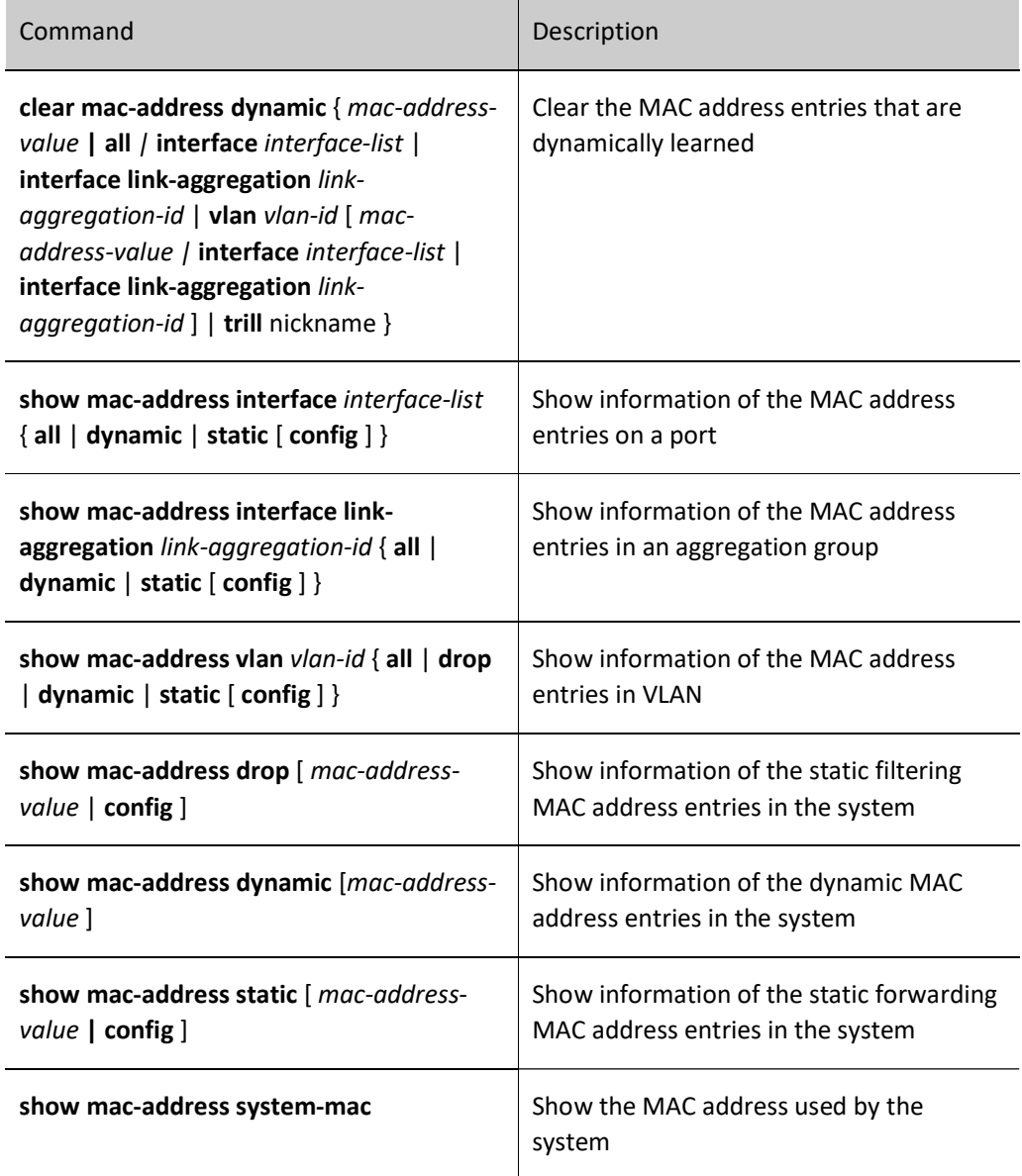

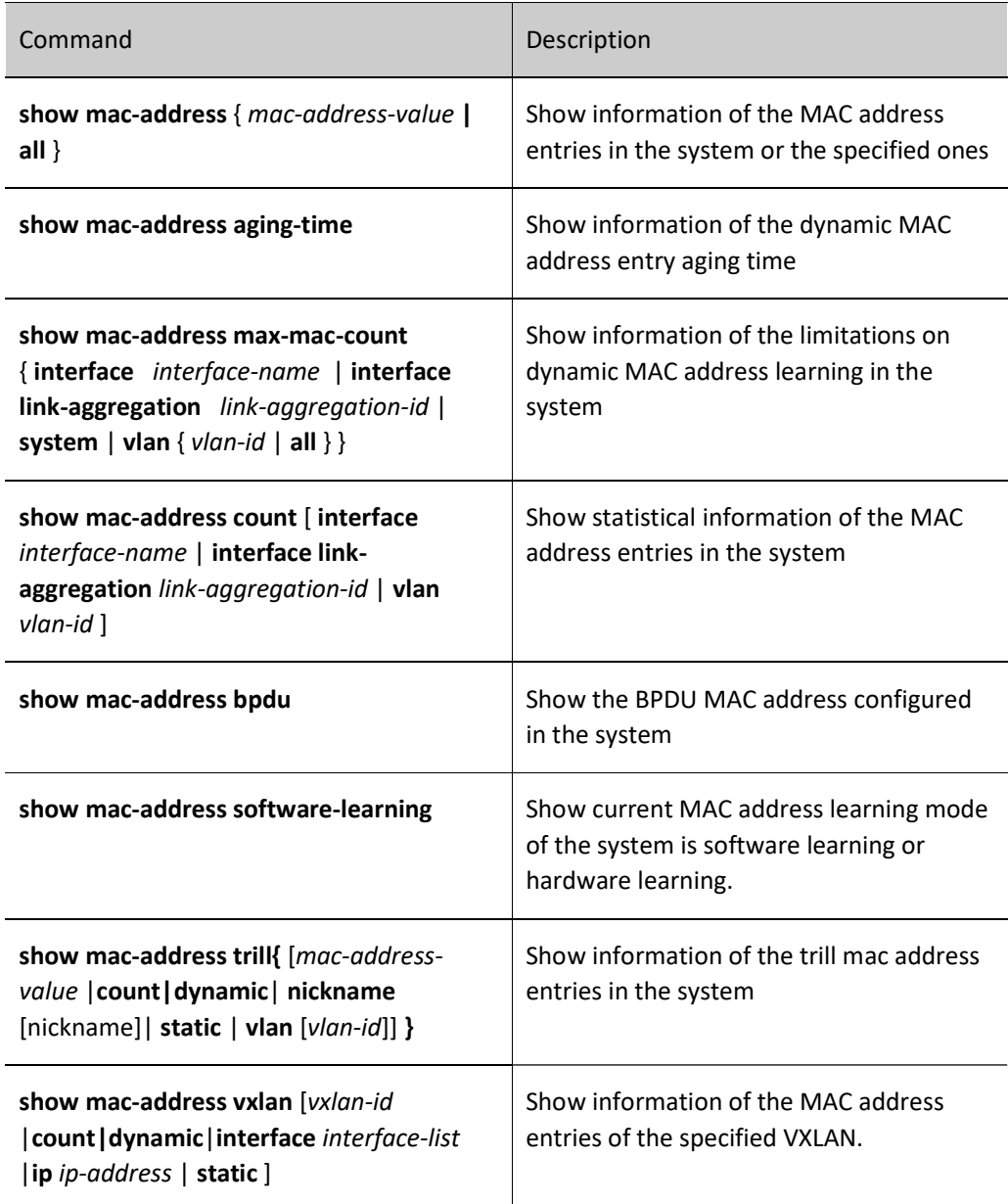

# 32.3 Function configuration for software learning

# 32.3.1 Function configuration for software learning

After the software learning function is enabled, the MAC address entries are learned through software.

#### Configuration Condition

None

#### Enable software learning function

User manual Release 1.0 01/2022 437

#### Table 11 Enabling Software Learning Function

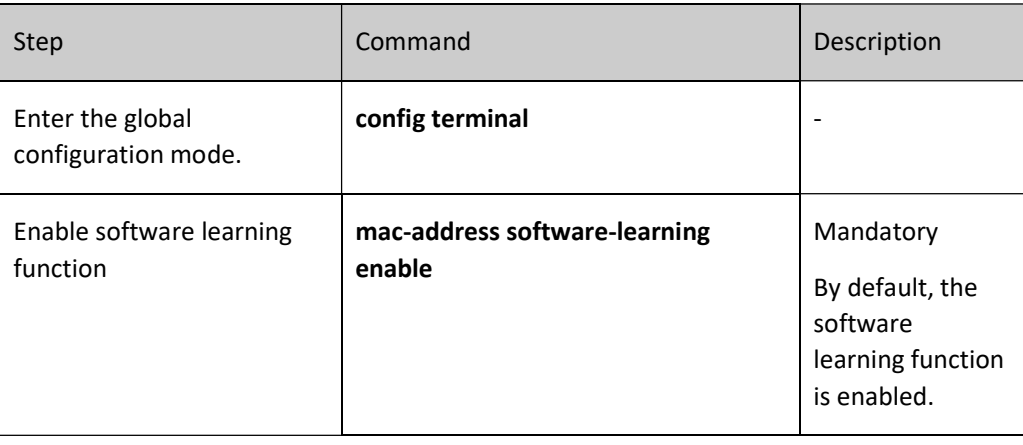

#### Disable software learning function

Table 12 Disabling Software Learning Function

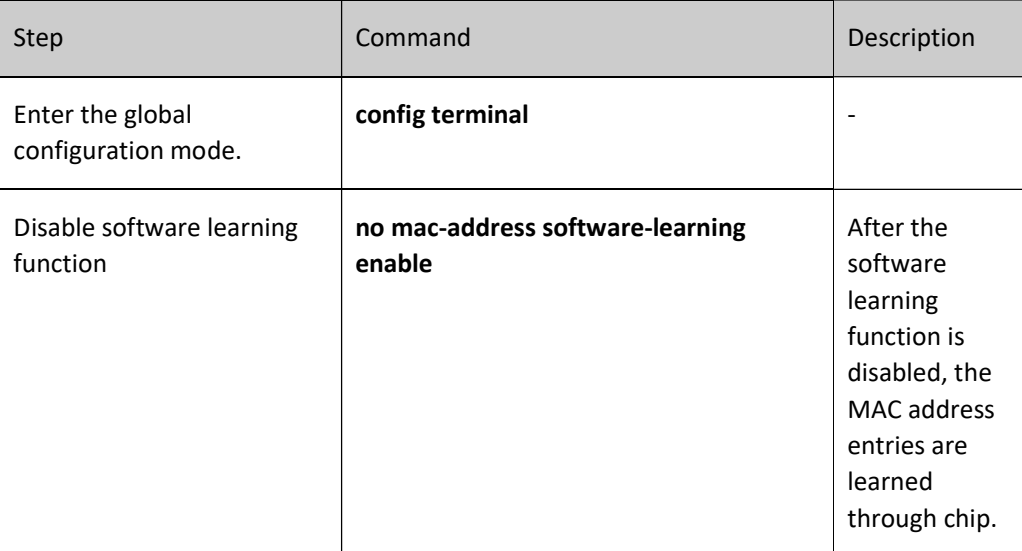

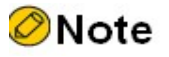

- Box standalone mode, hardware learning by default. Using this command to switch to software learning.
- Rack standalone mode, hardware learning by default. Using this command to switch to software learning.
- Box stack mode, software learning by default. Using this command to switch to hardware learning.
- Rack standalone mode, hardware learning by default. Using this command to switch to software learning.
- MLAG function, supporting software learning instead of hardware learning.

#### 32.3.2 Monitoring and maintenance of software learning function

Table 13 Software Learning Monitoring and Maintaining

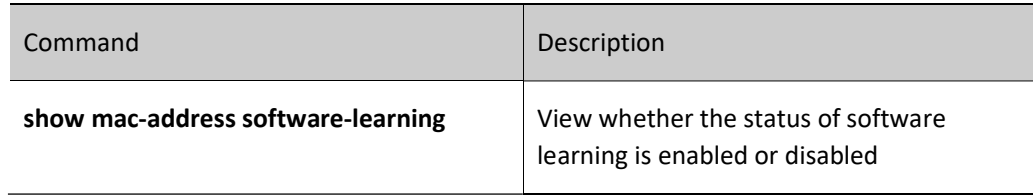

# 32.4 Configure function of MAC address migration log

#### 32.4.1 Configure function of MAC address migration log

The function of MAC address migration log can be manually enabled and disabled. After this function is enabled, when any MAC address entry has address migration, an address migration log is recorded.

#### Configuration Condition

None

#### Enable the function of MAC address migration log

Table 14 Enabling Function of MAC Address Migration Log

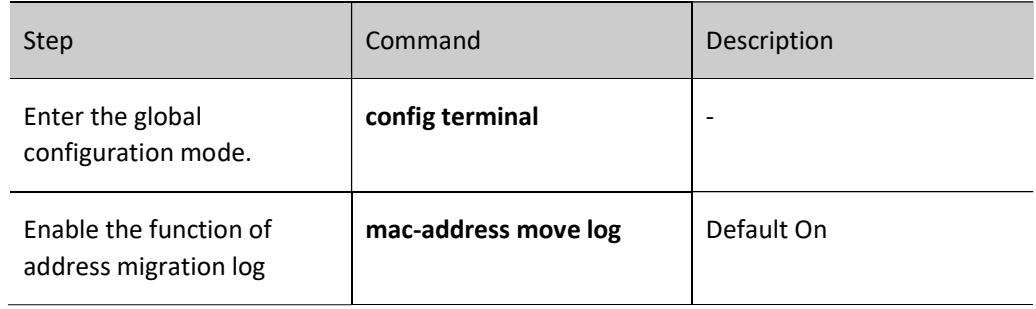

#### Disable the function of MAC address migration log

Table 15 Disabling Function of MAC Address Migration Log

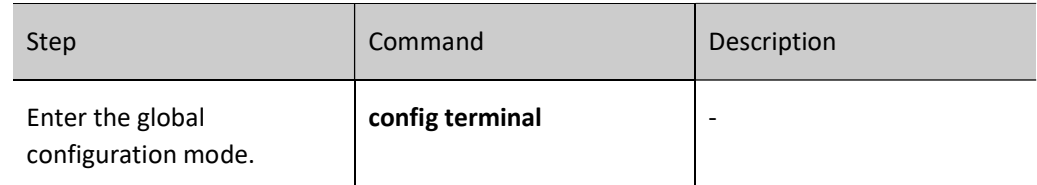

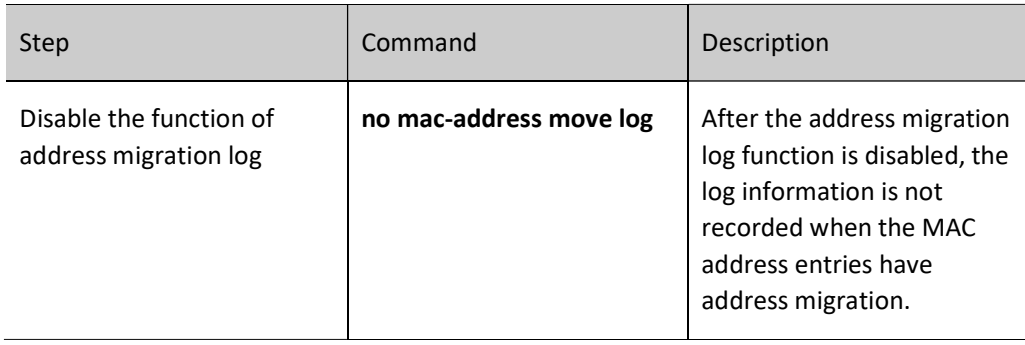

# 32.4.2 Monitoring and maintenance of MAC address migration log function

Table 16MAC Address Migration Monitoring and Maintaining

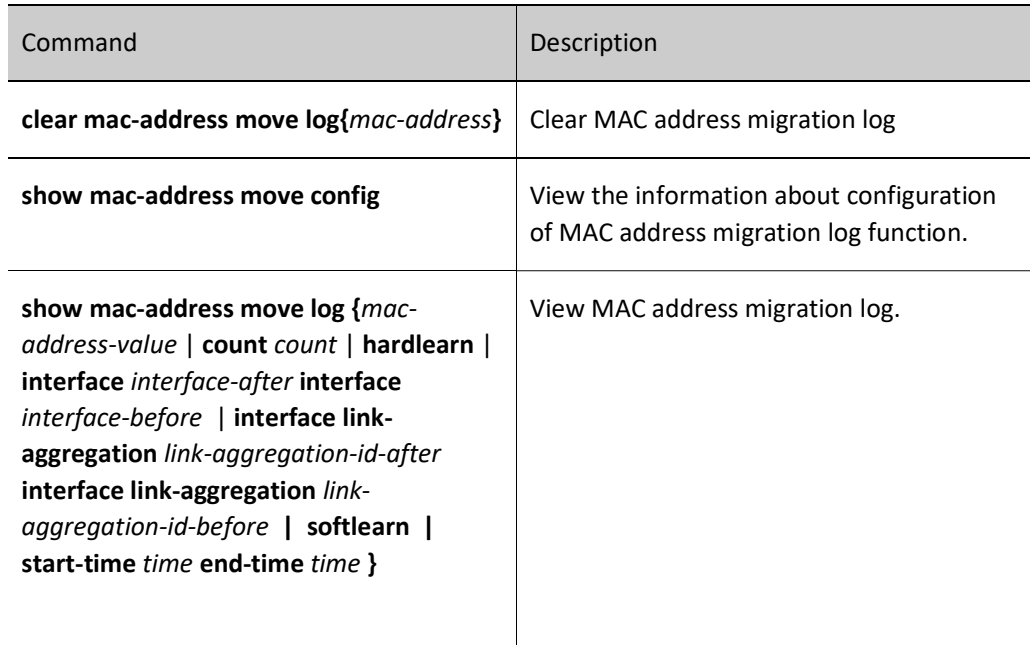

# $33$  Spanning Tree

# 33.1 Overview

IEEE 802.1D defines the standard Spanning Tree Protocol (STP) to eliminate network loops, preventing data frames from circulating or multiplying in loops, which may result in network congestion and affect normal communication in the network. Through the spanning tree algorithm, STP can determine where loops may exist in a network, block ports on redundant links, and trim the network into a tree structure in which no loops exist to prevent devices from receiving duplicated data frames. When the active path is faulty, STP recovers the connectivity of the blocked redundant links to ensure normal services. On the basis of STP, Rapid Spanning Tree Protocol (RSTP) and Multiple Spanning Tree Protocol (MSTP) are developed. The basic principles of the three protocols are the same, while RSTP and MSTP are improved versions of STP. Our company has implemented the VIST and Rapid-VIST spanning tree protocols that are compatible with Cisco's spanning tree. In particular, while improving the convergence performance, Rapid-VIST inherits the function of VIST loop removal.

In STP, the following basic concepts are defined:

- Root bridge: Root of the finally formed tree structure of a network. The device with the highest priority acts as the root bridge.
- Root Port (RP): The port which is nearest to the root bridge. The port is not on the root bridge, and it communicates with the root bridge.
- Designated bridge: If the device sends Bridge Protocol Data Unit (BPDU) configuration information to a directly connected device or directly connected LAN, the device is regarded as the designated bridge of the directly connected device or directly connected LAN.
- Designated port: The designated bridge forwards BPDU configuration information through the designated port.
- Path cost: It indicates the link quality, and it is related to the link rate. Usually, a higher link rate means a smaller path cost, and the link is better.

The devices that run STP implement calculation of the spanning tree by exchanging BPDU packets, and finally form a stable topology structure. BPDU packets are categorized into the following two types:

Configuration BPDUs: They are also called BPDU configuration messages which are

used to calculate and maintain the spanning tree topology.

 Topology Change Notification (TCN) BPDUs: When the network topology structure changes, they are used to inform other devices of the change.

BPDU packets contain information that is required in spanning tree calculation. The major information includes:

- Root bridge ID: It consists of the root bridge priority and the MAC address.
- Root path cost: It is the minimum path cost to the root bridge.
- Designated bridge ID: It consists of the designated bridge priority and the MAC address.
- **Designated port ID: It consists of the designated port priority and port number.**
- Message Age: Life cycle of BPDU configuration messages while they are broadcast in a network.
- Hello Time: Transmitting cycle of BPDU configuration messages.
- **•** Forward Delay: Delay in port status migration.
- Max Age: Maximum life cycle of configuration messages in a device.

The election process of STP is as follows:

 $\bullet$  Initial status.

The local device takes itself as the root bridge to generate BPDU configuration messages and sends the messages. In the BPDU packets, the root bridge ID and designated bridge ID are the local bridge ID, and root path cost is 0, and the specified port is the transmitting port.

Each port of the device generates a port configuration message which is used for spanning tree calculation. In the port configuration message, the root bridge ID and the designated bridge ID are the local bridge ID, the root path cost is 0, and the specified port is the local port.

 $\bullet$  Update port configuration messages.

After the local device receives a BPDU configuration message from another device, it compares the message with the port configuration message of the receiving port. If the received configuration message is better, the device uses the received BPDU configuration message to replace the port configuration message. If the port configuration message is better, the device does not perform any operation.

The principle of comparison is as follows: The root bridge IDs, root path cost, designated bridge IDs, designated port IDs, and receiving port IDs should be compared in order. The smaller value is better. If the values of previous item are the same, compare the next item.

• Select the root bridge.

The device that sends the optimal configuration message in the entire network is selected as the root bridge.

● Select port roles and port status.

All ports of the root bridge are designated ports, and the ports are in the Forwarding status. The designated bridge selects the optimal port configuration message from all ports. The receiving port of the message is selected as the root port, and the root port is in the Forwarding status. The other ports calculate designated port configuration messages according to the root port configuration message.

The calculation method is as follows: The root bridge ID is the route ID of the root port configuration message, the root path cost is the sum of the root path cost of the root port configuration message and the root port path cost, the designated bridge ID is the bridge ID of the local device, and the designated port is the local port.

Based on the port configuration message and the calculated designated port configuration message, determine port rules: If the designated port configuration message is better, the local port is selected as the designated port, and the port is in the Forwarding status. Then, the port configuration message is replaced by the designated port configuration message, and the designated port sends port configuration messages periodically at the interval of Hello Time. If the port configuration message is better, the port is blocked. The port is then in the Discarding status, and the port configuration message is not modified.

After the root bridge, root port, and designated port are selected, the tree structure network topology is set up successfully. Only the root port and the designated port can forward data. The other ports are in the Discarding status. They can only receive configuration messages but cannot send configuration messages or forward data.

If the root port of a non-root bridge fails to receive configuration messages periodically, the active path is regarded as faulty. The device re-generates a BPDU configuration message and TCN BPDU with itself as the root bridge and sends the messages. The messages causes re-calculation of the spanning tree and then a new active path is obtained.

Before receiving new configuration messages, the other devices do not find the network topology change, so their root ports and designated port still forward data through the original path. The newly selected root port and designated port migrate to the Forwarding status after two Forward Delay periods to ensure that the new configuration message has been broadcast to the entire network and prevent occurrence of temporary loops that may be caused if both old and new root ports and designate ports forward data.

RSTP defined in IEEE 802.1w is developed based on STP, and it is the improved version of STP. RSTP realizes fast migration of port status and hence shortens the time required for a network to set up stable topology. RSTP is improved in the following aspects:

- It sets a backup port, that is, alternate port, for the root port. If the root port is blocked, the alternate port can fast switch over to become a new root port.
- It sets a backup port, that is, backup port, for the designated port. If the designated port is blocked, the backup port can fast switch over to become a new designated port.
- In a point-to-point link of two directly-connected devices, the designated port can enter the Forwarding status without delay only after a handshake with the downstream bridge.

 Some ports are not connected to the other bridges or shared links, instead, they are directly connected with user terminals. These ports are defined as edge ports. The status changes of edge ports do not affect the network connectivity, so the ports can enter the Forwarding status without delay.

However, both RSTP and STP form a single spanning tree, which has the following shortages:

- Only one spanning tree is available in the entire network. If the network size is large, the network convergence takes a long time.
- Packets of all VLANs are forwarded through one spanning tree, therefore no load balancing is achieved.

MSTP defined in IEEE 802.1s is an improvement of STP and RSTP, and it is backward compatible with STP and RSTP. MSTP introduces the concept of region and instance. MSTP divides a network into multiple regions. Each region contains multiple instances, one instance can set up mapping with one or more VLANs, and one instance corresponds to one spanning tree. One port may have different port role and status in different instances. In this way, packets of different VLANs are forwarded in their own paths.

In MSTP, definition of the following concepts is added:

- MST domain: It consists of multiple devices in the switching network and the network between the devices. The devices in an MST domain must meet the following requirements: The spanning tree function has been enabled on the devices. They have the same MST domain, MSTP level, and VLAN mapping table. They are directly connected physically.
- Internal Spanning Tree (IST): It is the spanning tree of instance 0 in each domain.
- Common Spanning Tree (CST): If each MST domain is regarded as a device, then the spanning trees that connect MST domains are CSTs.
- Common and Internal Spanning Tree (CIST): It consists of the ISTs of MST domains and the CSTs between the MST domains. It is a single spanning tree that connects all devices in the network.
- Multiple Spanning Tree Instance (MSTI): Spanning trees in MST domains. Each instance has an independent MSTI.
- Common root: CIST root.
- Domain root: Root of each IST and MSTI in MST domains. In MST domains, each instance has an independent spanning tree, so the domain roots may be different. The root bridge of instance 0 is the domain root of the domain.
- Domain edge ports: They are located at the edge of an MST domain and they are used to connect ports of different MST domains.
- External path cost: It is the minimum path cost from a port to the common root.
- Internal path cost: It is the minimum path cost from a port to the domain root.
- Master port: It is the domain edge port with the minimum path cost to the common

root in an MST domain. The role of a master port in an MSTI is the same as its role in a CIST.

The election rule of MSTP is similar to that of STP, that is, electing the bridge with the highest priority in the network as the root bridge of CIST by comparing configuration messages. Each MST domain calculates its IST, and MST domains calculate CSTs, and all of the constructs CIST in the entire network. Based on mapping between VLANs and spanning tree instances, each MST domain calculates an independent spanning tree MSTI for each instance.

The CISCO's private spanning tree protocol defines two protocols, i.e. PVST and RPVST. Both of them introduce the concept of instance. One VLAN corresponds to one instance. In different instances, ports may have different port roles and statuses. On this basis, different VLAN packets can be forwarded by their own path.

New definitions and precautions of MSTP in an MLAG environment:

- MLAG-MSTI: Instance MSTI corresponding to MLAG-VLAN;
- root priority: Priority of the root bridge specified by MLAG;
- bridge priority: Priority of the bridge specified by MLAG;
- stp-pseudo: Pseudo-information mode;

Restrictions on configuration of pseudo-information mode:

- The root priority (default value 0) of CIST and all MLAG-MSTIs in the pseudoinformation must be higher than the bridge priority (default value 32768) of all bridges in the entire network (including MLAG node itself);
- In addition to ensuring that the partner node is the root bridge (optimal in the entire network), it is required to enable the root guard function on the access port of the MLAG node (all non-Peer-Link ports) (VIST mode does not support root guard yet) to prevent from causing errors in spanning tree calculations due to the receipt of BPDUs of higher priority.
- **Bridge-Assurance function is required to be configured on the Peer-Link.**
- For instances CIST and MLAG-MSTI, the root-priority of the two nodes should be the same, so that the two nodes appear as the same root bridge for both DHD and SD; in order to make the two nodes present as completely independent network bridges to SD for participation in the spanning tree calculation, the root-priority of the two nodes must be different.

# 33.2 Spanning Tree Function Configuration

Table 33 Spanning Tree Function Configuration List

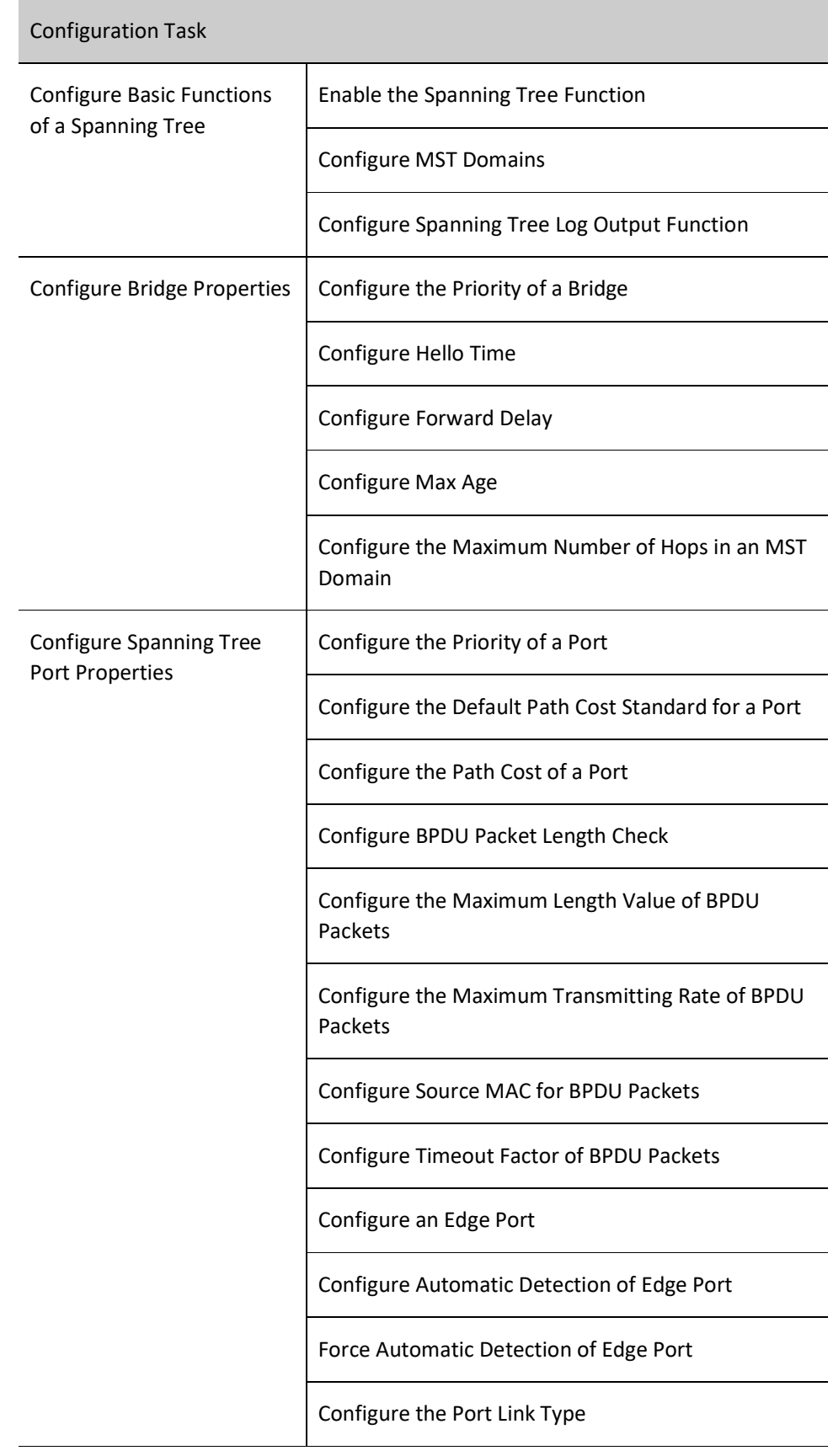

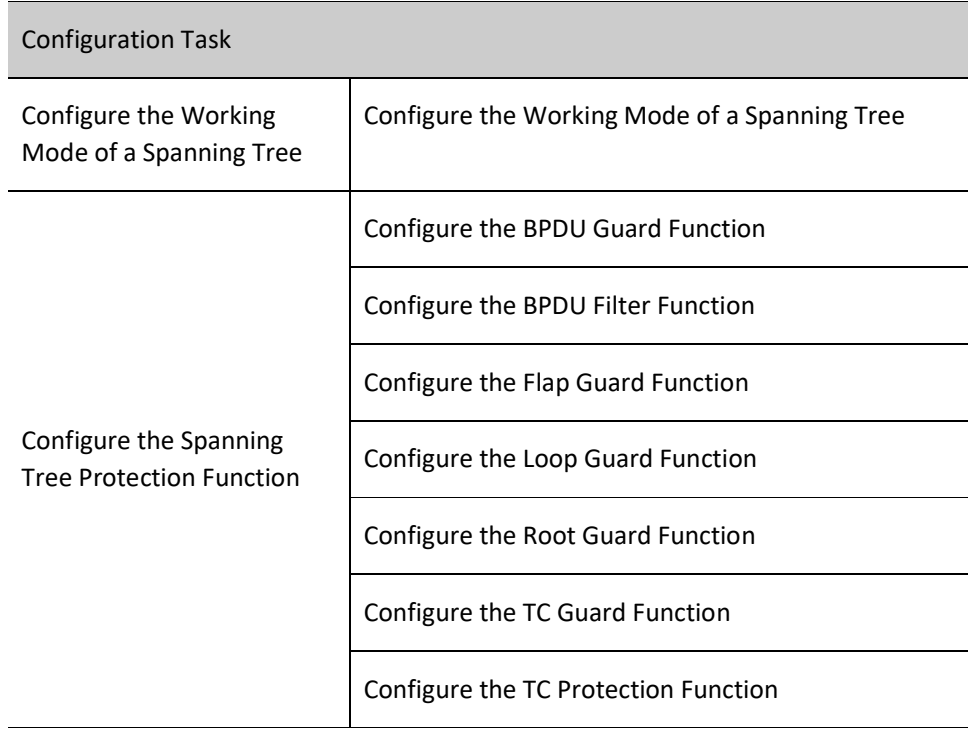

# 33.2.1 Configure Basic Functions of a Spanning Tree

#### Configuration Condition

None

#### Enable the Spanning Tree Function

After the spanning tree function is enabled, devices start to run the spanning tree protocol. The devices exchange BPDU packets to form a stable tree network topology, and network loops are eliminated.

Table 33 Enabling Spanning Tree Function

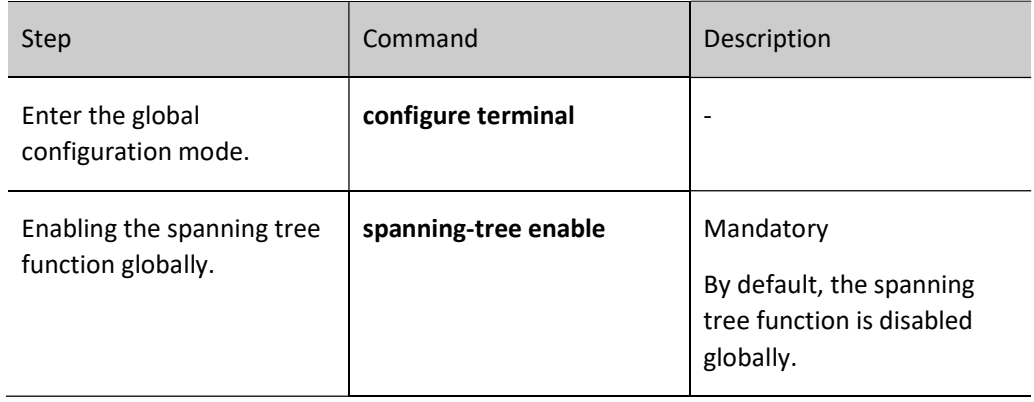

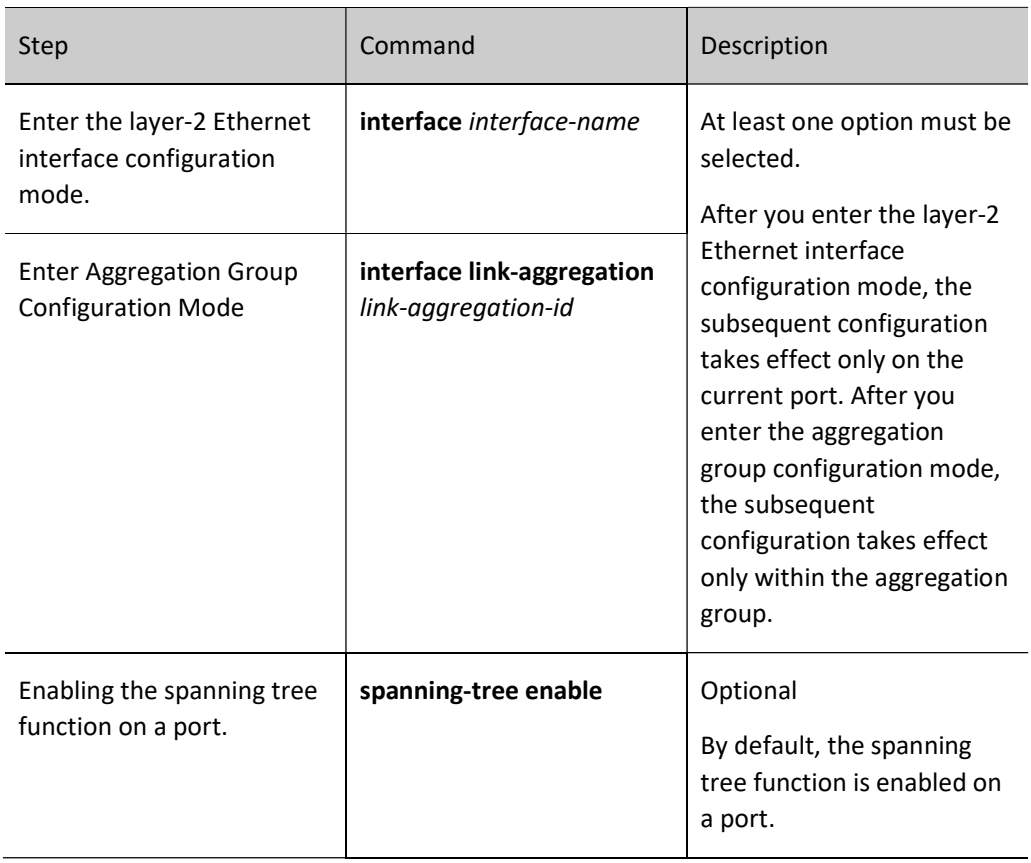

#### Configure MST Domains

Dividing an entire network into multiple MST domains helps to shorten the network convergence time. VLAN packets are transmitted through the corresponding MSTIs in MST domains and transmitted through CSTs between MST domains.

Table 9-3 Configuring MST Domain

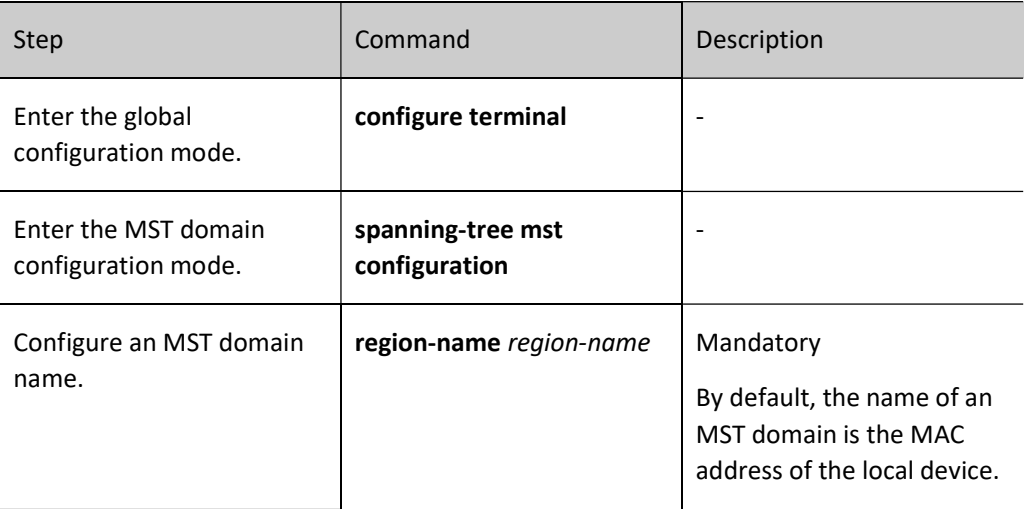

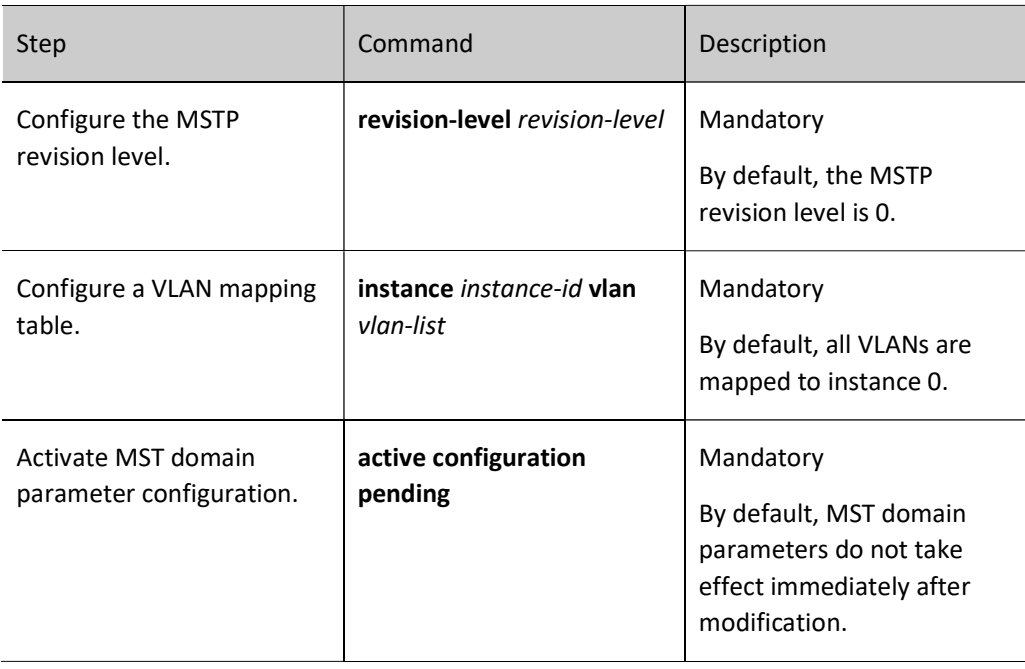

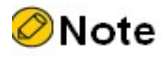

 MST domain parameters do not take effect immediately after they are modified. Instead, you need to run the active configuration pending command to activate the parameters and trigger re-calculation of the spanning tree. To cancel MST domain parameter configuration, use the abort configuration pending command.

#### Configure Spanning Tree Log Output Function

After the spanning tree log output function is configured, when the port status changes or TC/TCN packets are received, the spanning tree directly outputs prompt logs on the device for users to quickly identify the changes of topology environment.

Table 1 Configuring Spanning Tree Log Output Function

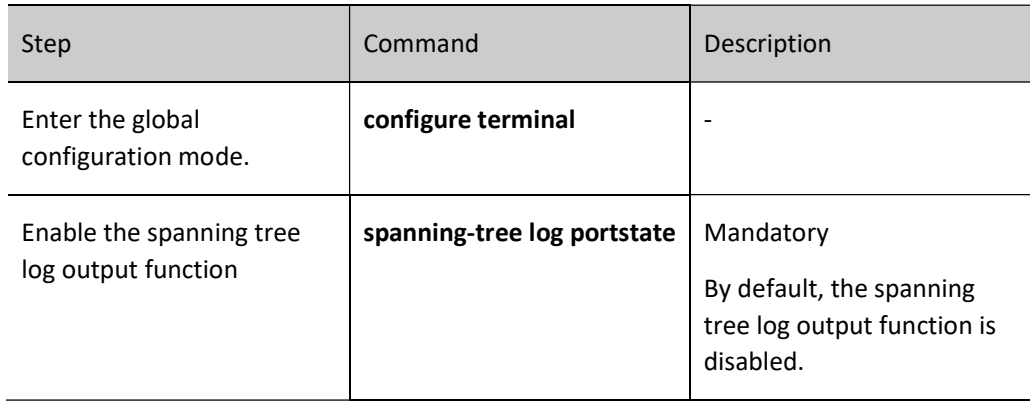

# 33.2.2 Configure Bridge Properties

#### Configuration Condition

None

#### Configure the Priority of a Bridge

The bridge priority and MAC address form the bridge ID. A smaller ID indicates a higher priority. The bridge with the highest priority is elected as the root bridge. One device may have different bridge priority in different spanning tree instances.

Table 2 Configuring Priority of a Bridge

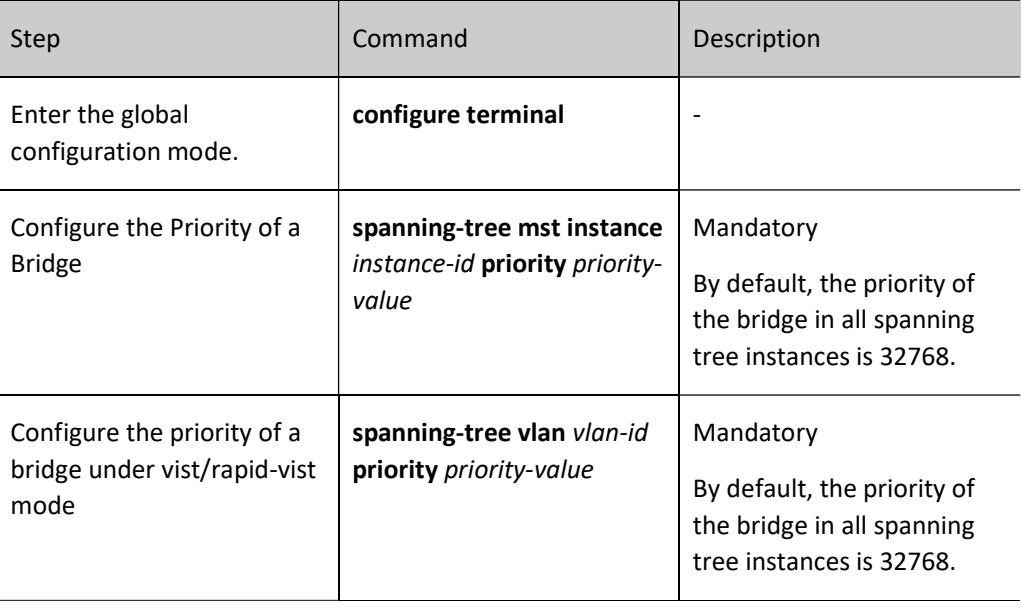

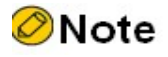

 The step of bridge priorities is 4096, that is, the valid values include: 0, 4096, 8192, 12288, 16384, 20480, 24576, 28673, 32768, 36864, 40960, 45056, 49152, 53248, 57344, and 61440.

#### Configure Hello Time

After the network topology becomes stable, the root bridge sends BPDU packets at the interval of Hello Time to inform other bridges of its role as the root bridge so that the other bridges can recognize its role. The designated bridge maintains the existing spanning tree topology according to the BPDU packet, and it forwards the BPDU packet to other devices. Generally, the designated bridge does not receive BPDU packets in a period of time as long as three times timeout period (3\*Hello Time), it regards the link as

faulty. In this way, the spanning tree re-calculates the network topology to obtain a new active path, ensuring the network connectivity.

Table 3 Configuring Hello Time

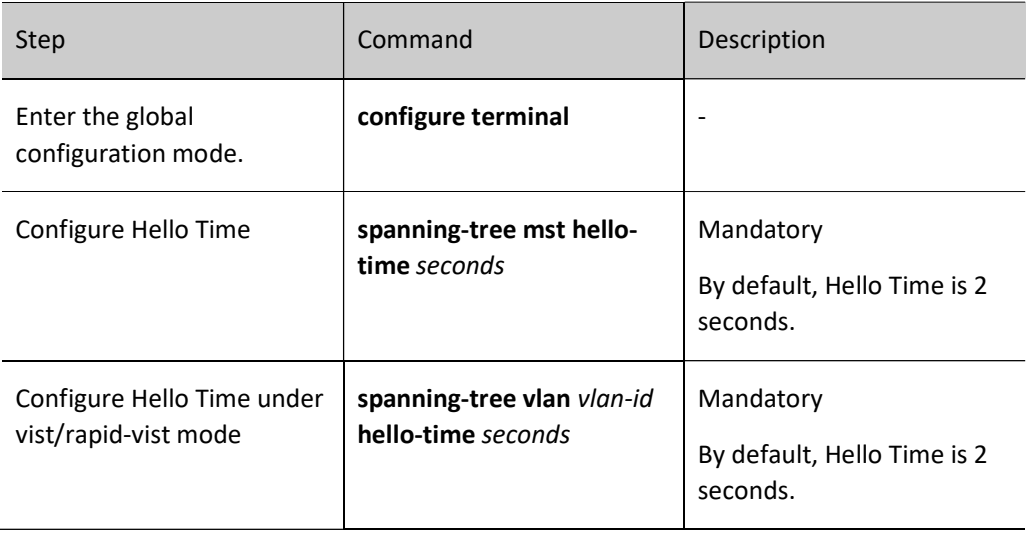

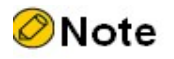

- Forward Delay, Hello Time, and Max Age must meet the following requirement; otherwise, frequent network flapping may be cause.
	- $2 \times$  (Forward\_Delay 1.0seconds)  $\geq$  Max\_Age

Max\_Age  $\geq$  2  $\times$  (Hello\_Time + 1.0seconds)

#### Configure Forward Delay

In STP, when the root port or designated port migrates from the Discarding status to the Forwarding status, the topology change cannot be learned by the entire network immediately. To prevent temporary loops, the port migrates to the Learning status in the first Forward Delay, and then waits another Forward Delay to migrate to the Forwarding status.

Table 33 Configuring Forward Delay Time

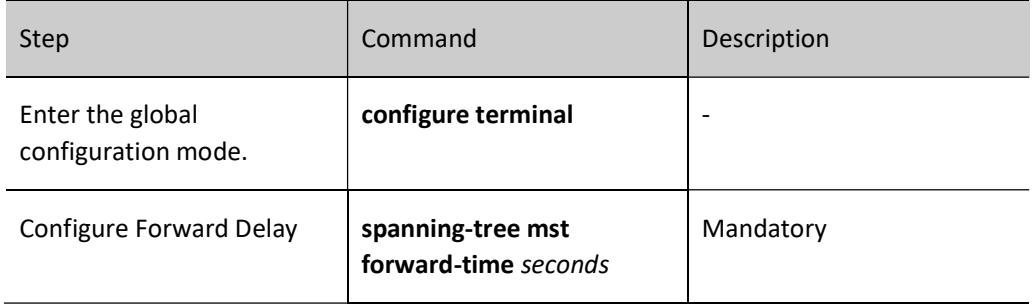

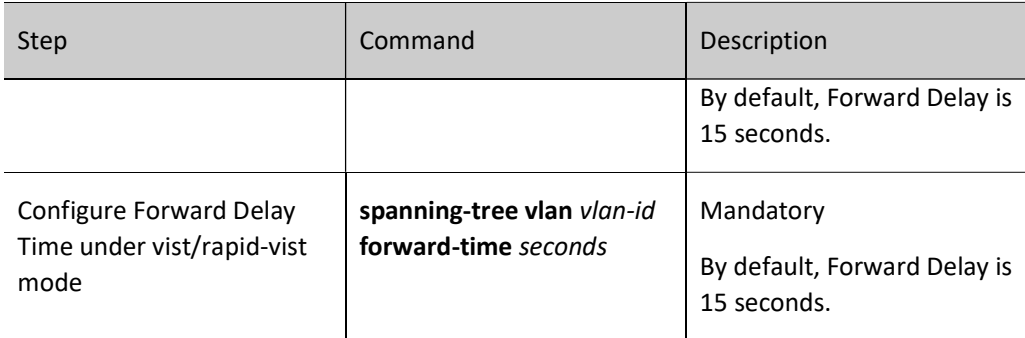

#### Configure Max Age

Max Age refers to the life cycle of BPDU configuration messages while they are broadcast in a network. When a configuration message is transmitted crossing domains, after it passes through an MST domain, one is added to Message Age in the configuration message. If the device receives a configuration message and finds that the value of Message Age in the configuration message is larger than the value of Max Age, the device discards the configuration message, and the configuration message is no longer used in spanning tree calculation.

Table 4 Configuring Max Age Time

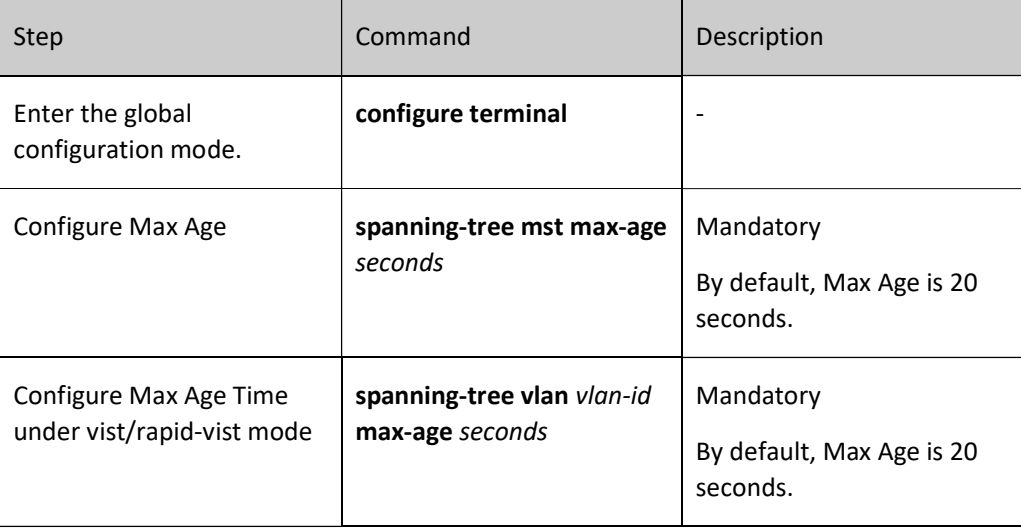

#### Configure the Maximum Number of Hops in an MST Domain

You can limit the size of an MST domain by configuring the maximum number of hops in the MST domain. A larger number of hops in an MST domain mean a larger MST domain. In one MST domain, starting from the domain root, once the configuration message is forwarded by a device, the number of hops is decreased by one. If the number of hops of a configuration message is 0, the device discards the configuration message. Therefore, the device which is beyond the maximum number of hops cannot participate in spanning tree calculation in the domain.

#### Table 5 Configuring Maximum Number of Hops in an MST Domain

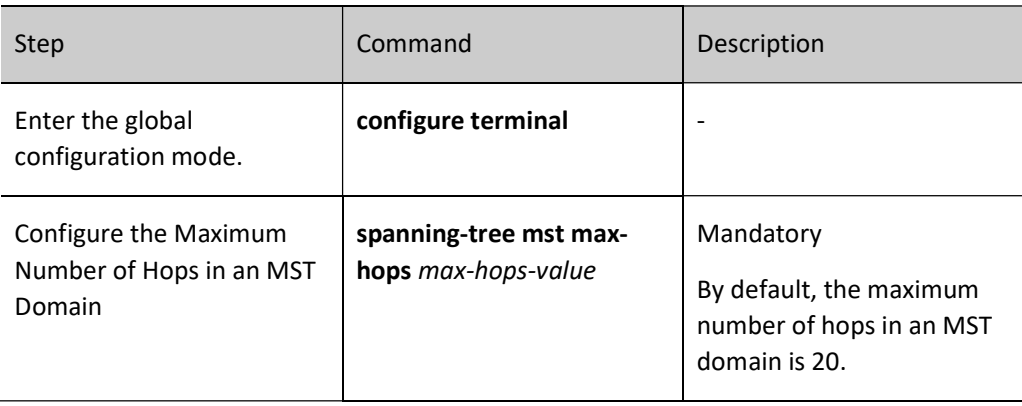

# 33.2.3 Configure Spanning Tree Port Properties

#### Configuration Condition

None

#### Configure the Priority of a Port

A port ID consists of port priority and port index. Port ID affects election of the port role. A smaller port ID indicates a higher priority. One port may have different port priority in different spanning tree instances.

Table 6 Configuring Priority of a Port

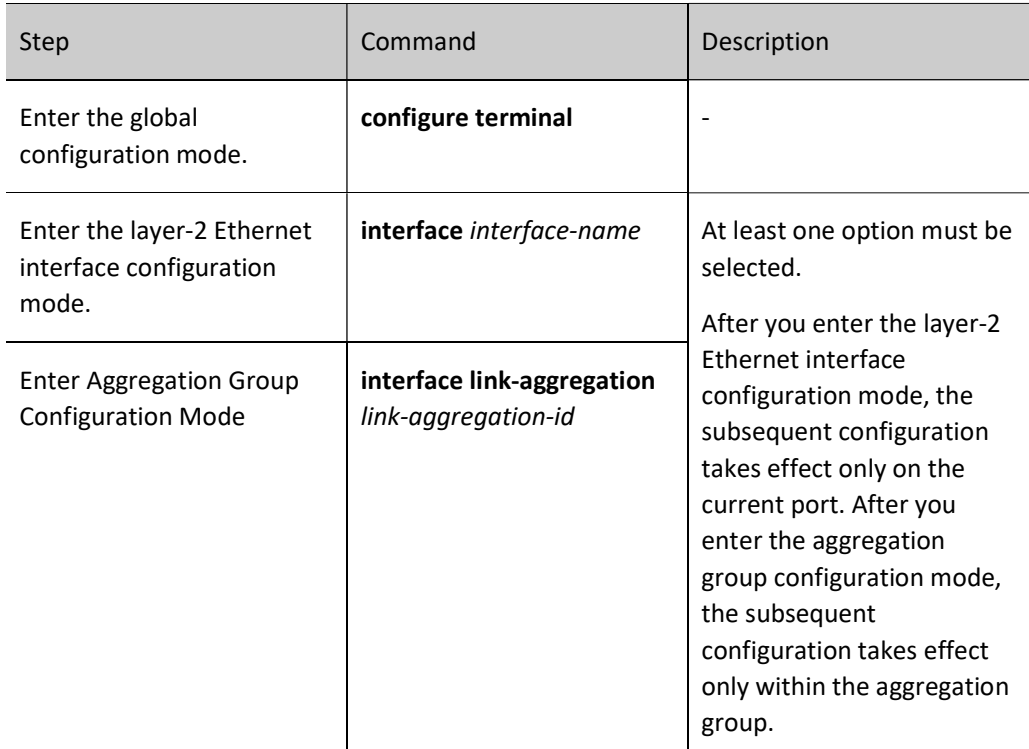

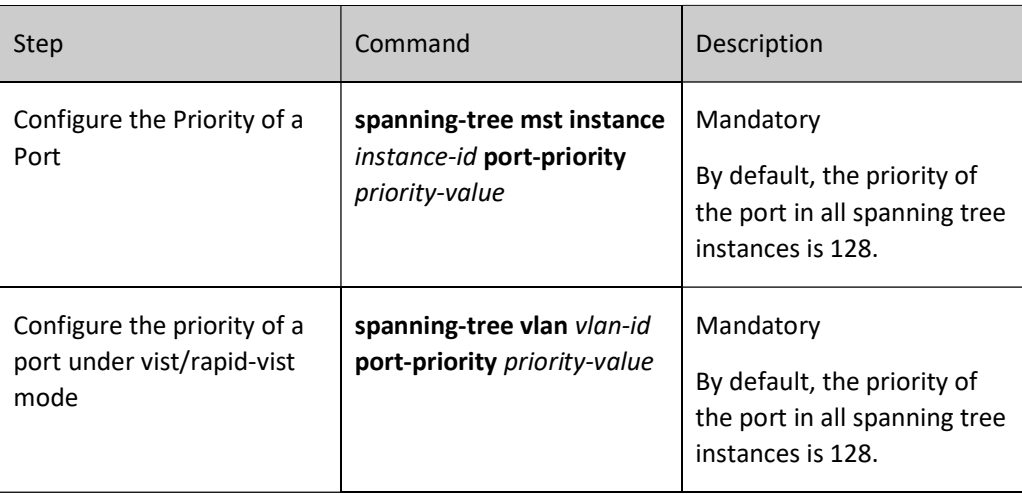

Note

 The step of port priorities is 16, that is, the valid values include: 0, 16, 32, 48, 64, 80, 96, 112, 128, 144, 160, 176, 192, 208, 224, and 240.

#### Configure the Default Path Cost Standard for a Port

Compared with the path cost calculated based on the IEEE 802.1D-1998 standard, the path cost calculated based on the IEEE 802.1T-2001 is larger. With the increase of the link rate, the path cost value quickly decreases.

Table 7 Configuring Default Path Cost Standard for a Port

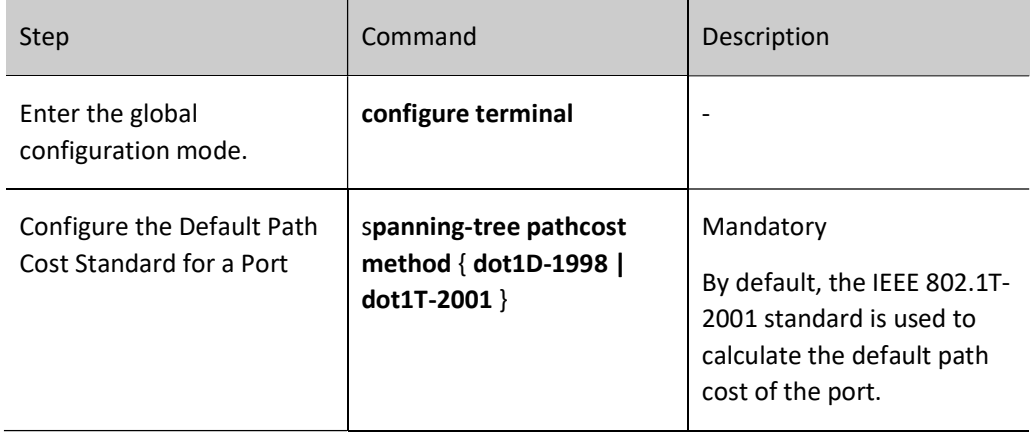

#### Configure the Path Cost of a Port

The port path cost affects election of the port role. A smaller port path cost means a better link. One port may have different port path cost in different spanning tree instances.

#### Table 8 Configuring Port Patch Cost

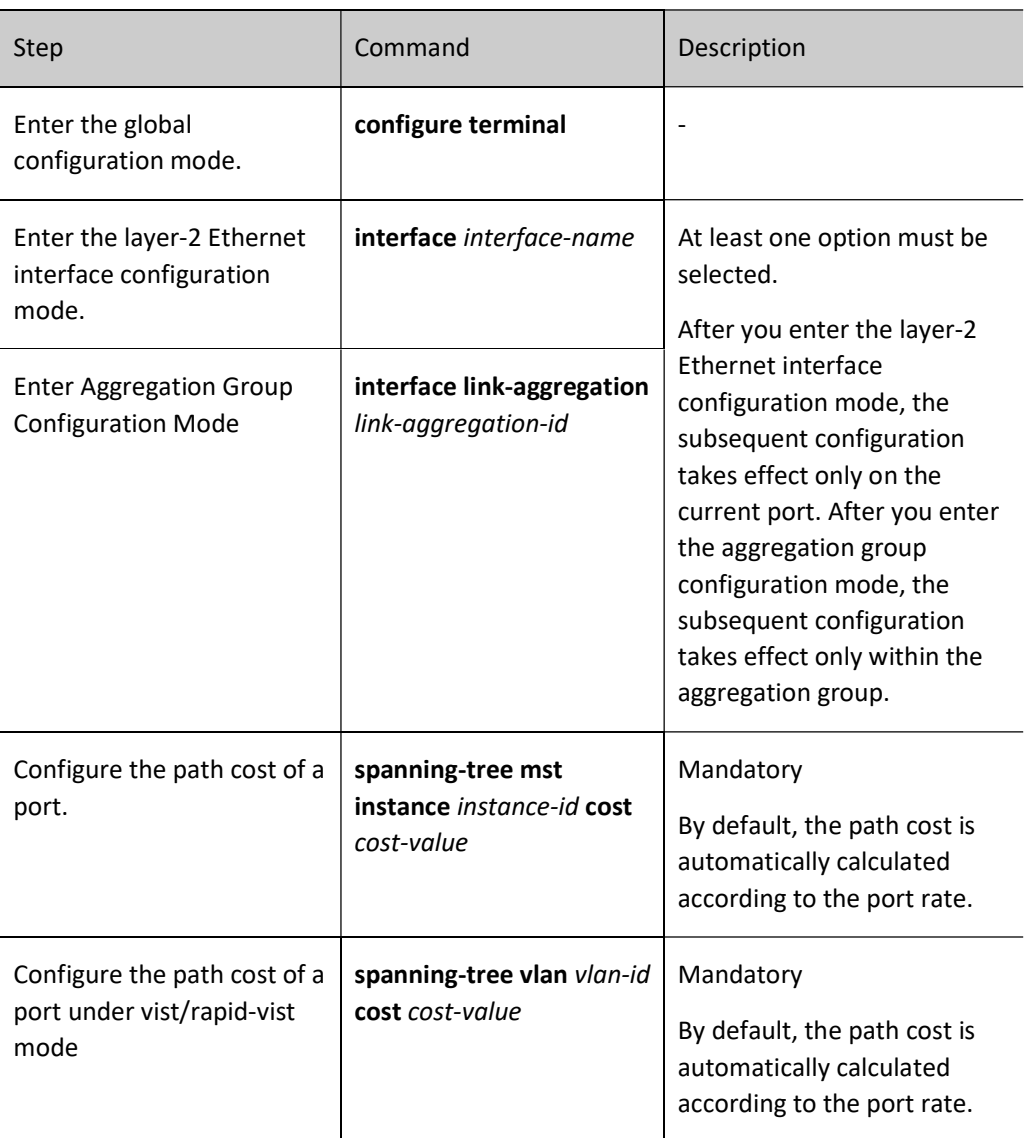

#### Configure BPDU Packet Length Check

Configure the BPDU packet length check so that the port can check the length of the received BPDU packet to prevent attacks from BPDU packets of illegal length.

Table 9 Configuring BPDU Packet Length Check

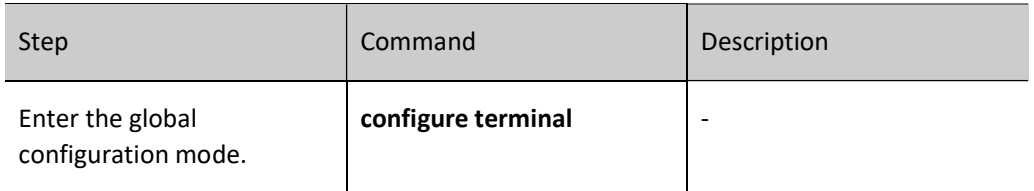

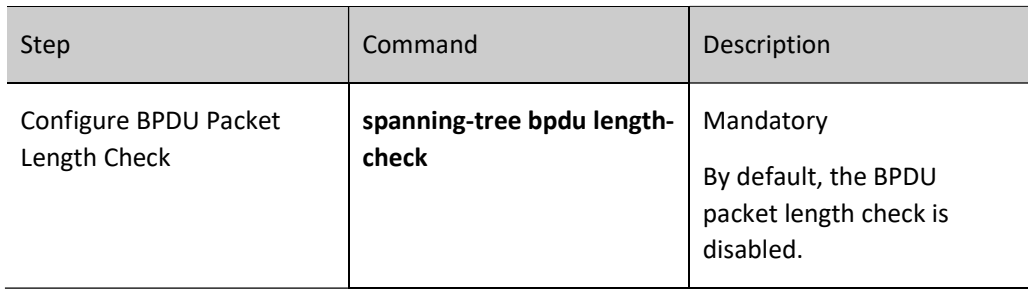

#### Configure the Maximum Length Value of BPDU Packets

The maximum length value of a legal BPDU packet when BPDU packet length check is configured.

Table 10 Configuring Maximum BPDU Packet Length

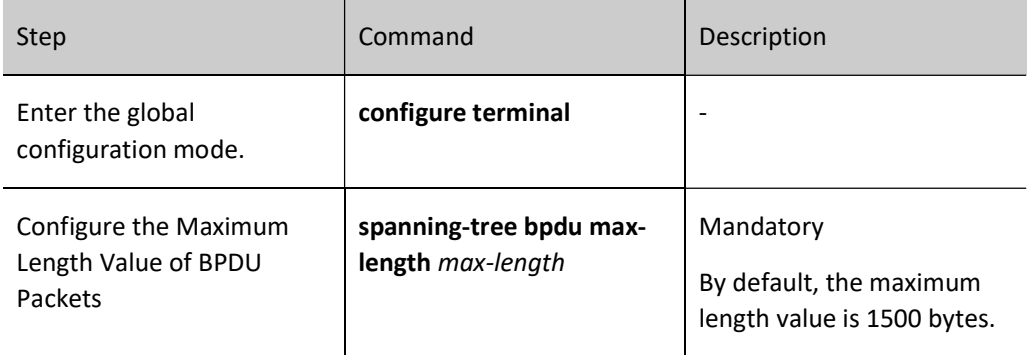

#### Configure the Maximum Transmitting Rate of BPDU Packets

The maximum transmitting rate of BPDU packets limits the number of BPDU packets that can be transmitted during the Hello Time of a device. This prevents the device from sending too many BPDU packets which may cause frequent spanning tree calculation for other devices.

Table 11 Configuring Maximum BPDU Packet Transmitting Rate

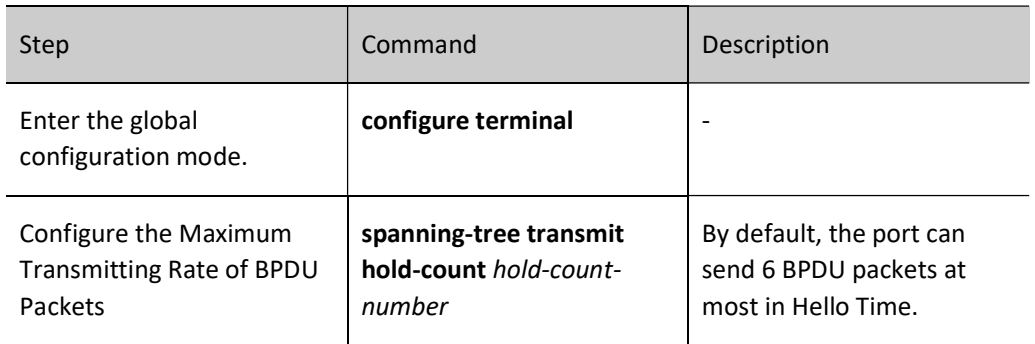

#### Configure source MAC address check for BPDU packet

Configure source MAC address check for BPDU packet so that the port can check the source MAC address of the received BPDU packet to prevent attacks from BPDU packets of illegal device.

Table 12 Configuring Source MAC Check of BPDU Packet

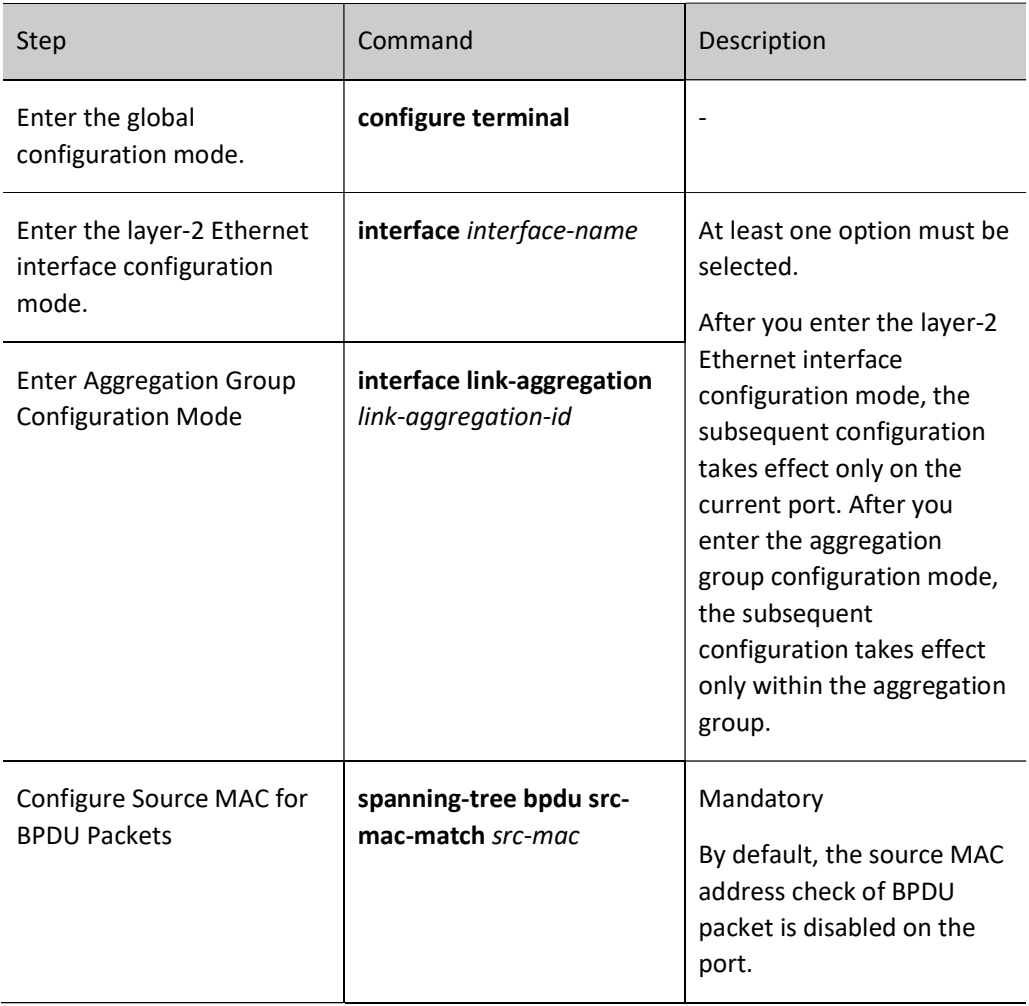

#### Configure Timeout Factor of BPDU Packets

In a stable network topology, designated port will send a BPDU packet to neighbored device every HELLO TIME. Usually if the device doesn't receive the BPDU packet from upper devices three times beyond HELLO TIME, it is considered that the network topology changes, which will start a spanning tree re-election.

However in a stable network topology, if the upper device can't receive the BPDU packet in the case of busy or any other reason, it will start a spanning tree re-election. In this case, you can configure the timeout factor to avoid such calculation.

#### Table 13 Configuring Timeout Factor of BPDU Packets

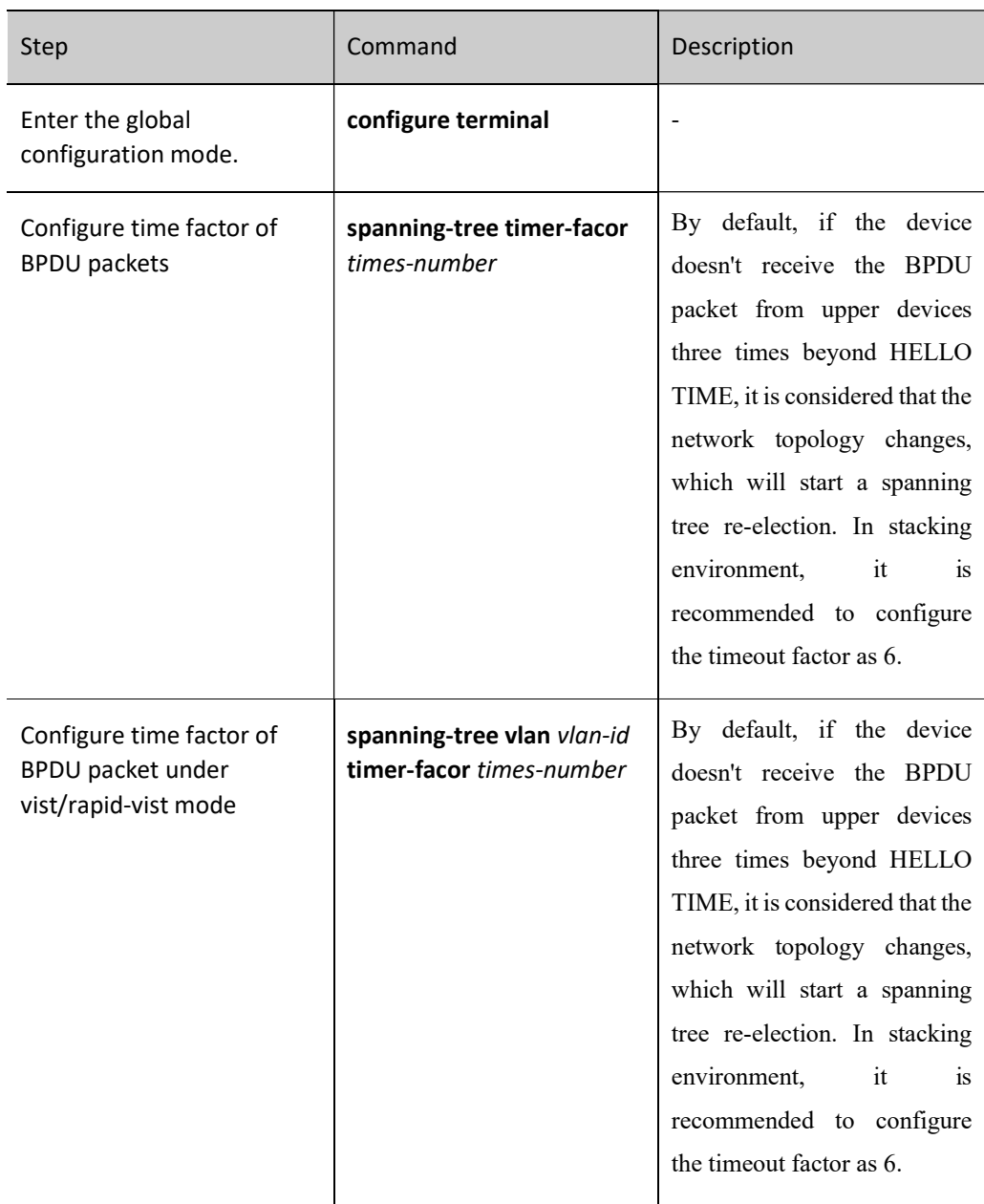

#### Configure an Edge Port

Edge ports are the ports that are directly connected to user terminals. If an edge port is UP/DOWN, it does not cause temporary loops. Therefore, an edge port can quickly migrate from the Discarding status to the Forwarding status without delay time. In addition, if an edge port is UP/DOWN, it does not send TC BPDUs. This prevents unnecessary spanning tree re-calculation.

If an edge port receives BPDU packets, it becomes a non-edge port again. Then, the port can become the edge port again only after it is reset.

Table 14 Configuring Edge Port

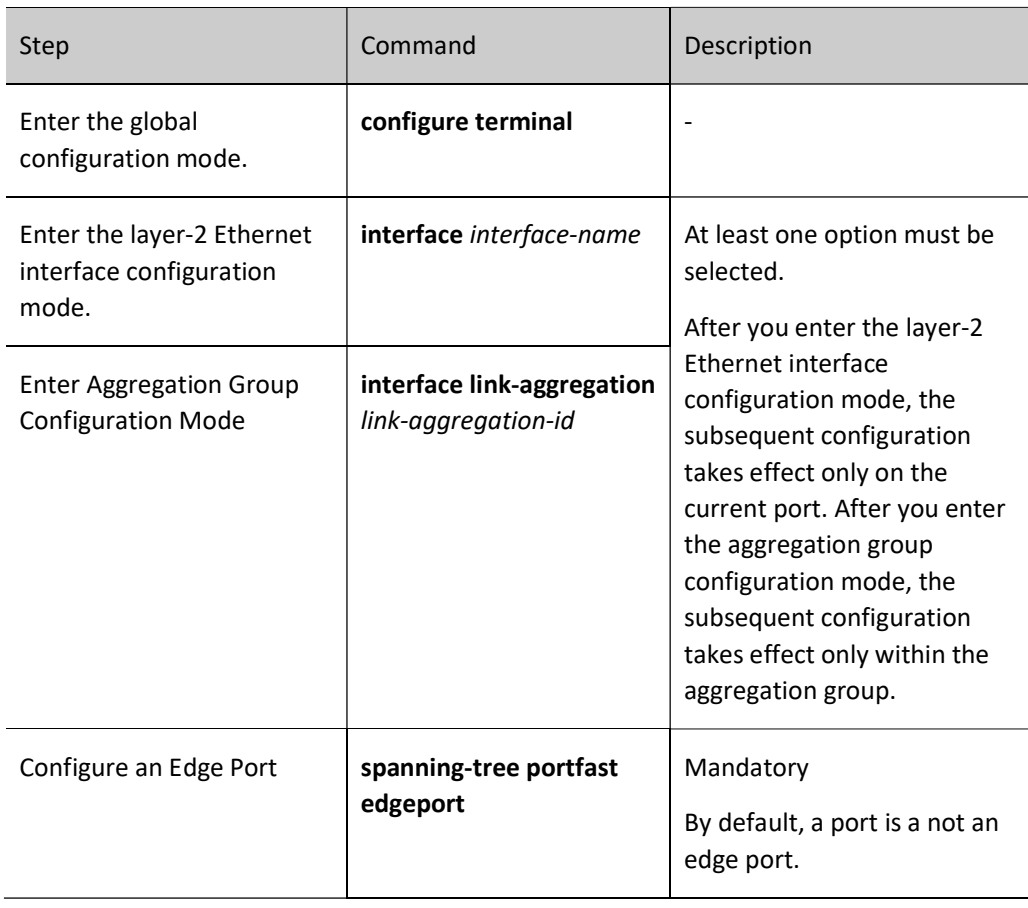

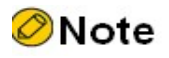

 Before an edge port is specified, please make sure that the port is directly connected to the user terminal. Otherwise, after an edge port is configured, a temporary loop may be introduced.

#### Configure Automatic Detection of Edge Port

Automatic detection of edge port can be configured to automatically identify the port connected to the terminal as an edge port. This can avoid spanning tree recalculation and thus network oscillation when the terminal device goes online and offline.

An edge port will become a non-edge port again after BPDU packets are received.

Table 15 Configuring Automatic Detection of Edge Port

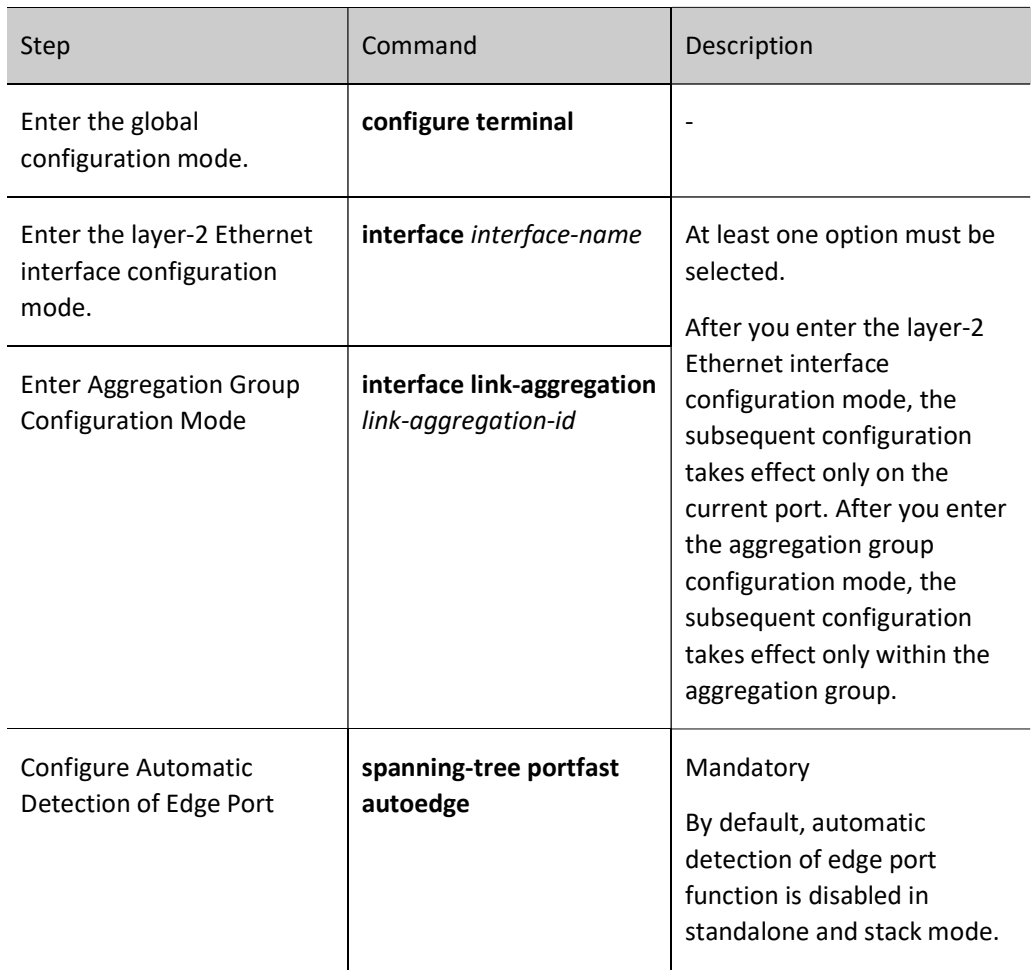

#### Force Automatic Detection of Edge Port

Affected by the configuration or environment, current port may be identified as an edge port or a non-edge port by mistake. At this moment, users can execute this command to trigger edge port detection so that the port can correctly identify whether it is an edge port.

Table 16 Configuring Function of Forcing Automatic Detection of Edge Port

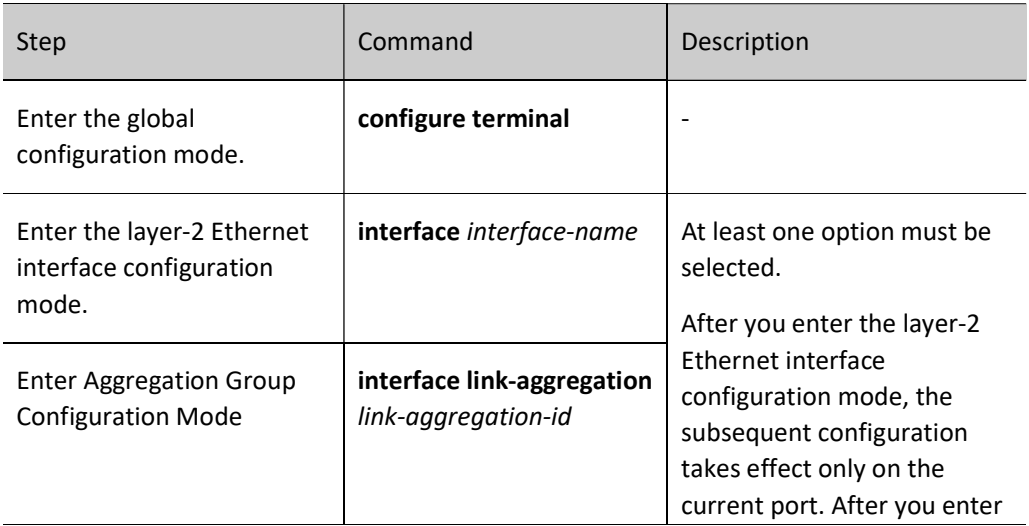

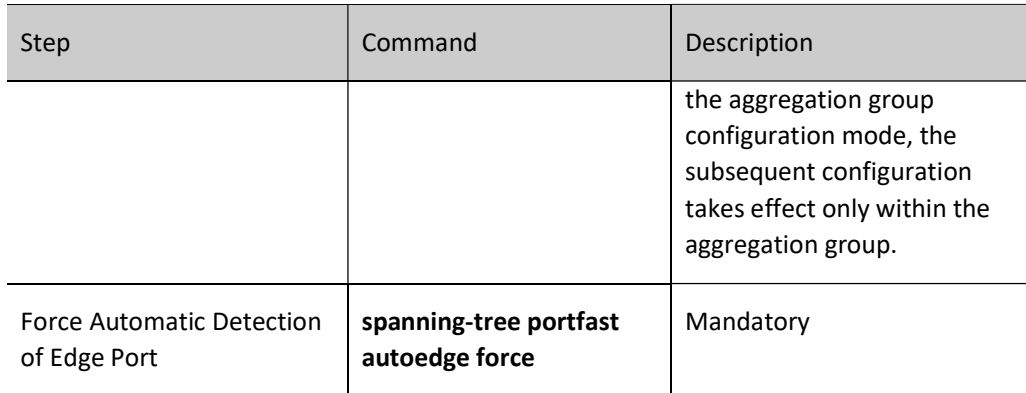

# **O**Note

 This command can take effect only when the port has enabled automatic edge port detection.

# Configure the Port Link Type

If two devices are directly connected, you can configure the port link type to point-to-point link. The ports of the point-to-point link type can quickly migrate from the Discarding status to the Forwarding status without delay time.

Table 17 Configuring Link Type of Port

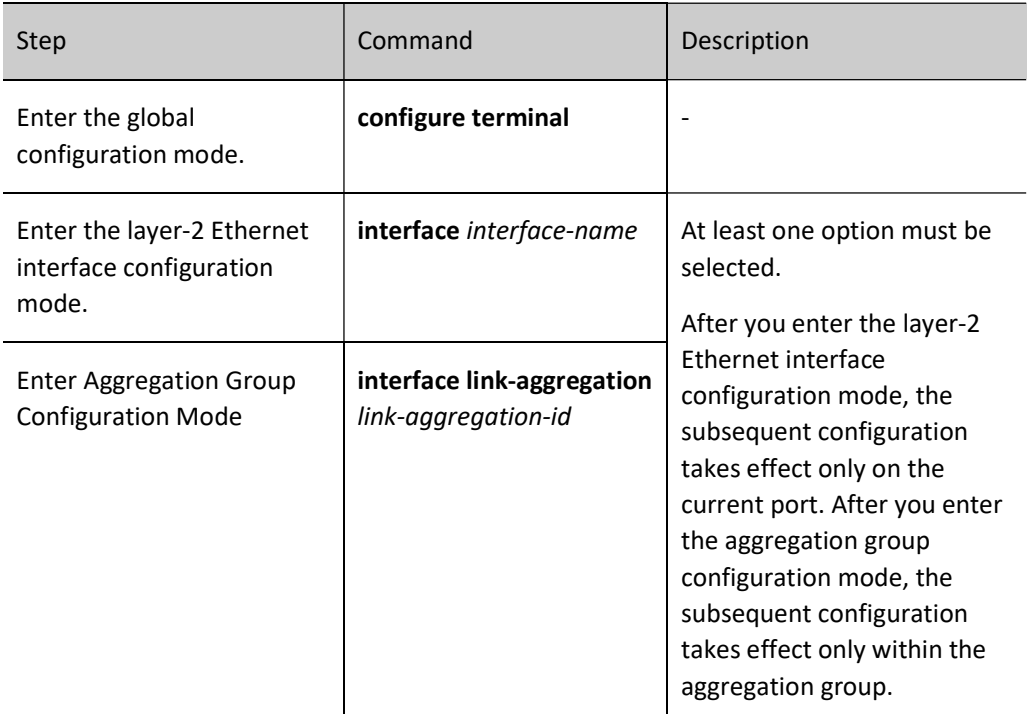

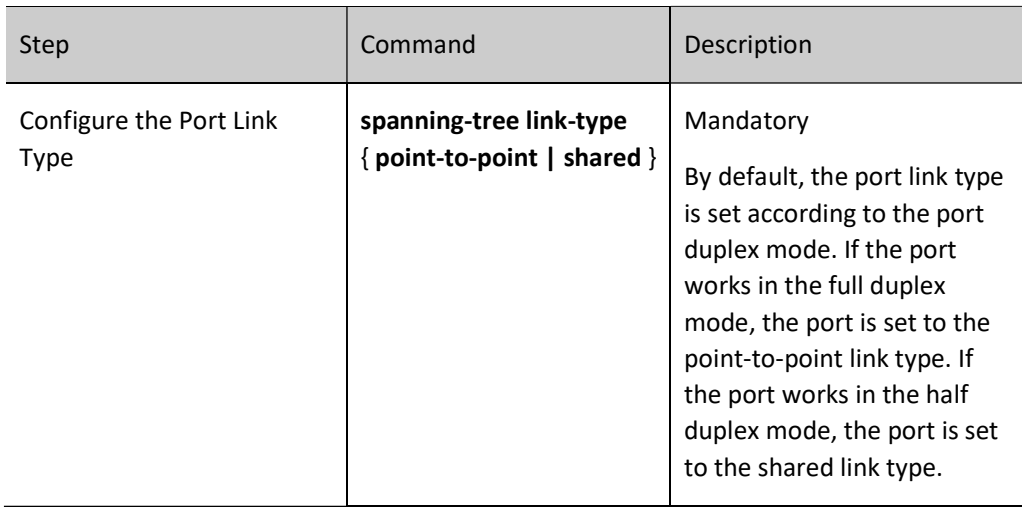

# **O**Note

- The link type of the port should be configured according to the actual physical link. If the actual physical link of the port is not a point-to-point link, configuration as point-to-point link may bring in temporary loops.
- When the local port has a shared link, it does not support automatic identification of edge port. If automatic identification of edge port is conducted for a peer port, the peer port may be identified as an edge port by mistake.

#### Configure Bridge Assurance function of the port

After the Bridge Assurance function is enabled on current port, the port will send BPDUs regardless of the spanning tree role (even if it is AlternatePort or BackupPort). If the port does not receive BPDU from the peer device for a consecutive period of time, the port status will switch to Blocking state and will not participate in the calculation of spanning tree. If BPDUs from the peer device are received later, current port will get back to normal for spanning tree calculation.

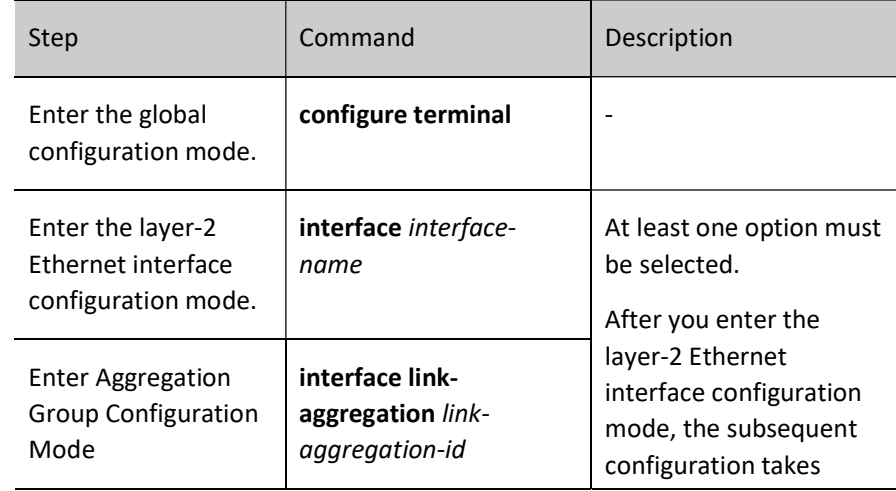

Table 18 Configuring Bridge Assurance Function of Port

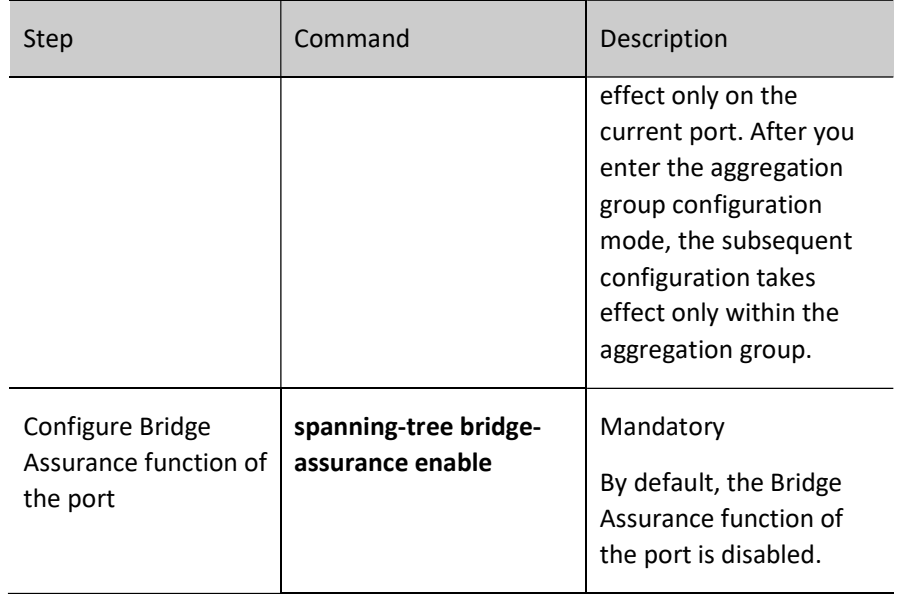

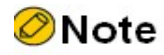

Restrictions on configuration of Bridge-Assurance:

- It is mutually exclusive with the port's BPDU-Guard, BPDU-Filter, and Port-Fast (adminEdge, autoEdge). If the port is configured with one of these functions, it cannot configure Bridge-Assurance (a print prompt will be given).
- RP and AP in STP mode cannot send BPDUs at will, so the Bridge-Assurance configuration in STP mode is not effective, but it can be configured.

#### 33.2.4 Configure the Working Mode of a Spanning Tree

The working mode of a spanning tree determines the mode in which devices run and determines the encapsulation format of BPDU packets that are sent out. If a port that works in the MSTP mode is found to be connected to a device that runs RSTP, the port automatically migrates to the RSTP mode. If a port that works in the MSTP mode or MSTP mode is found to be connected to a device that runs STP, the port automatically migrates to the STP compatible mode.

#### Configuration Condition

None

#### Configure the Working Mode of a Spanning Tree

Table 19 Configuring Working Mode of a Spanning Tree

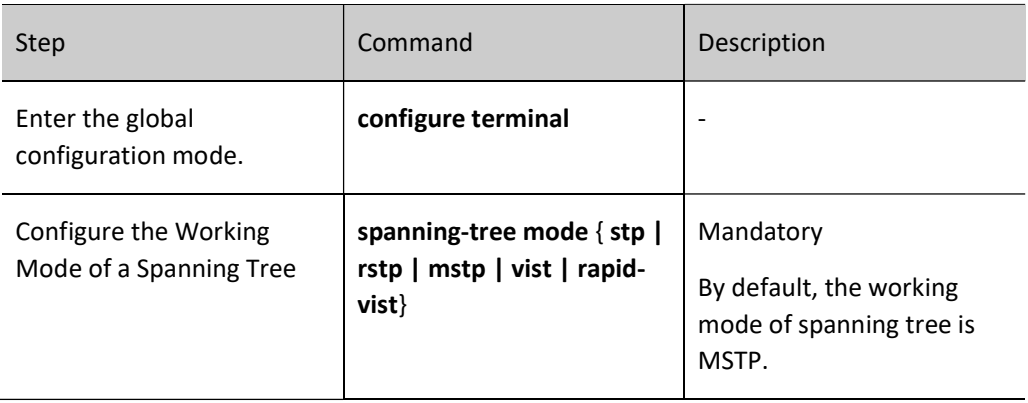

# 33.2.5 Configure the Spanning Tree Protection Function

#### Configuration Condition

None

#### Configure the BPDU Guard Function

For an access layer device, the access port is usually directly connected to the user terminal or file server. At this time, the port is set to the edge port to realize fast migration of port statuses. When an edge port receives BPDU packets, it automatically changes to a non-edge port to cause re-generation of the spanning tree. Normally, an edge port does not receive BPDU packets. However, if someone sends faked BPDU packets to attack the device in a malicious manner, network flapping may be caused. The BPDU Guard function is used to prevent such attacks. If an edge port on which the BPDU Guard function is enabled receives BPDU packets, the port is closed.

Table 20 Configuring BPDU Guard Function

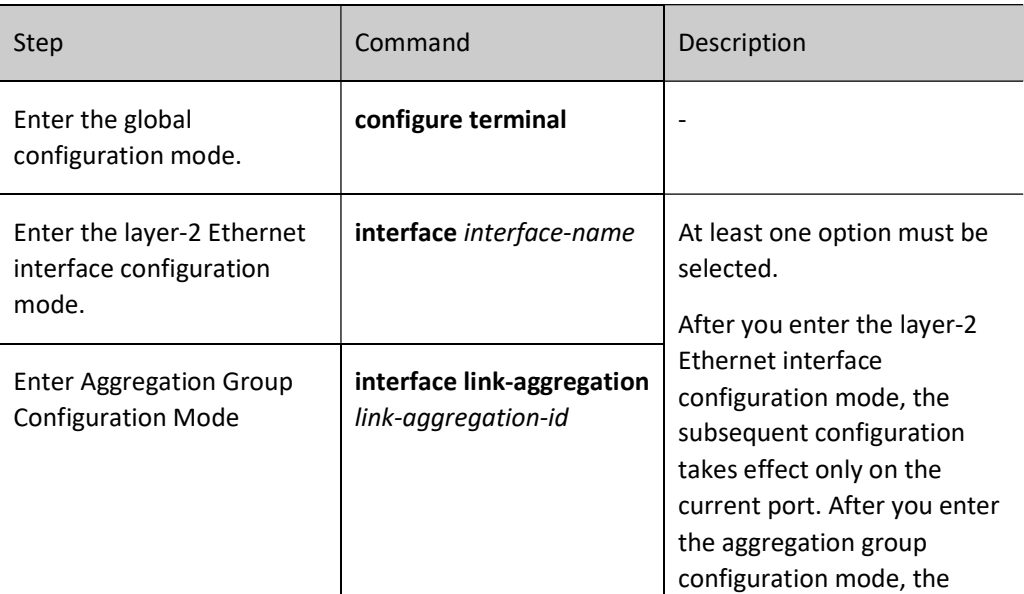

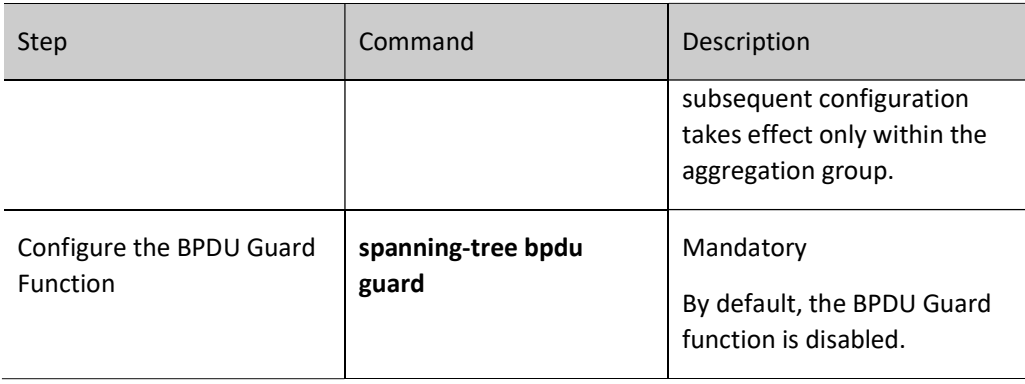

#### Configure the BPDU Filter Function

After the BPDU Filter function is enabled on an edge port, the port does not send or receive BPDU packets.

Table 21 Configuring BPDU Filter Function

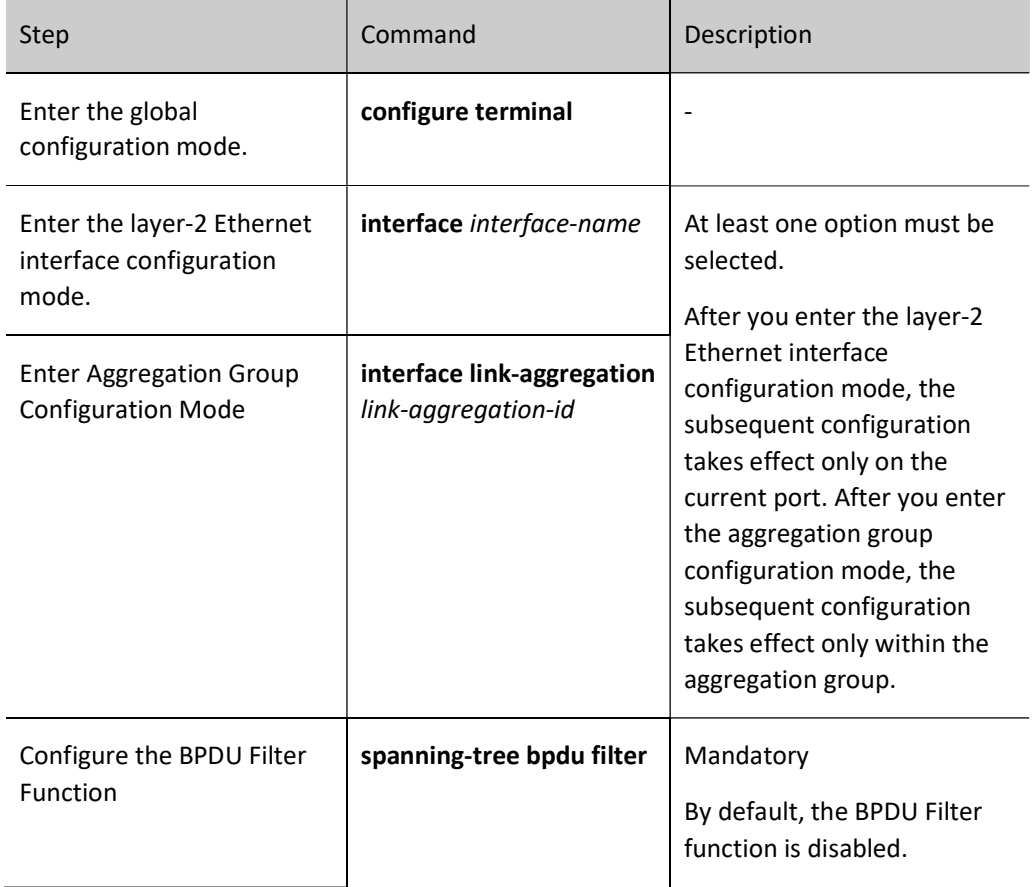

# Configure the Flap Guard Function

In a stable topology environment, the root port is usually not changed. However, if the links in the network are not stable or the network experiences attacks with external BPDU packets, frequent switchover of root ports may be caused, and finally network flapping is caused.

The Flap Guard function prevent frequent switchover of root ports. After the Flap Guard function is enabled, if the root port role change frequency of a spanning tree instance exceeds the specified threshold, the root port of the instance enters the Flap Guard status. In this case, the root port is always in the Discarding status, and it starts normal spanning tree calculation only after the recovery time times out.

Table 22 Configuring Flap Guard Function

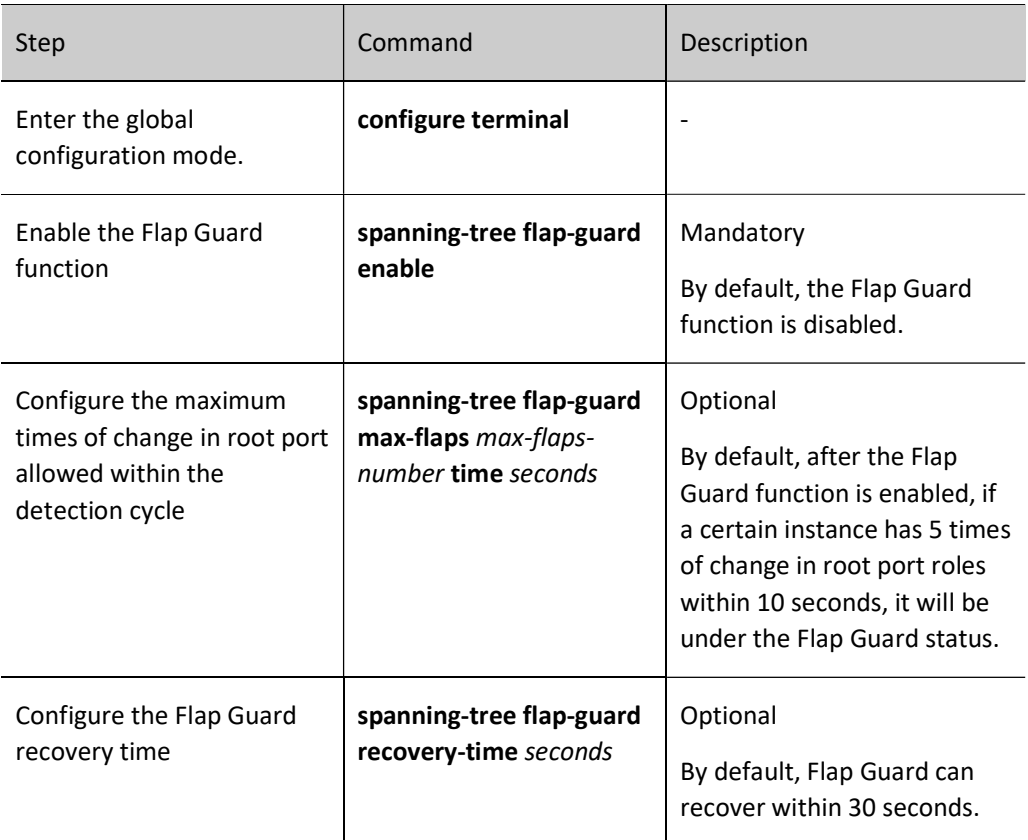

#### Configure the Loop Guard Function

The local device maintains the statuses of the root port and other blocked ports according to the BPDU packets that are periodically sent by the upstream device. In the case of link congestion or unidirectional link failure, the ports fail to receive BPDU packets from the upstream device, the spanning tree message on the port times out. Then, the downstream devices re-elect port roles. The downstream device ports that fail to receive BPDU packets change to designated port, while blocked ports migrate to the Forwarding status, resulting in loops in the switching network.

The Loop Guard function can restrain generation of such loops. After the Loop Guard function is enabled on a port, if the port times out owing to the failure to receive BPDU packets from the upstream device, in recalculating the port role, the port is set to the Discarding status, and the port does not participate in

spanning tree calculation. If an instance on the port receives BPDU packets again, the port participates in spanning tree calculation again.

Table 23 Configuring Loop Guard Function

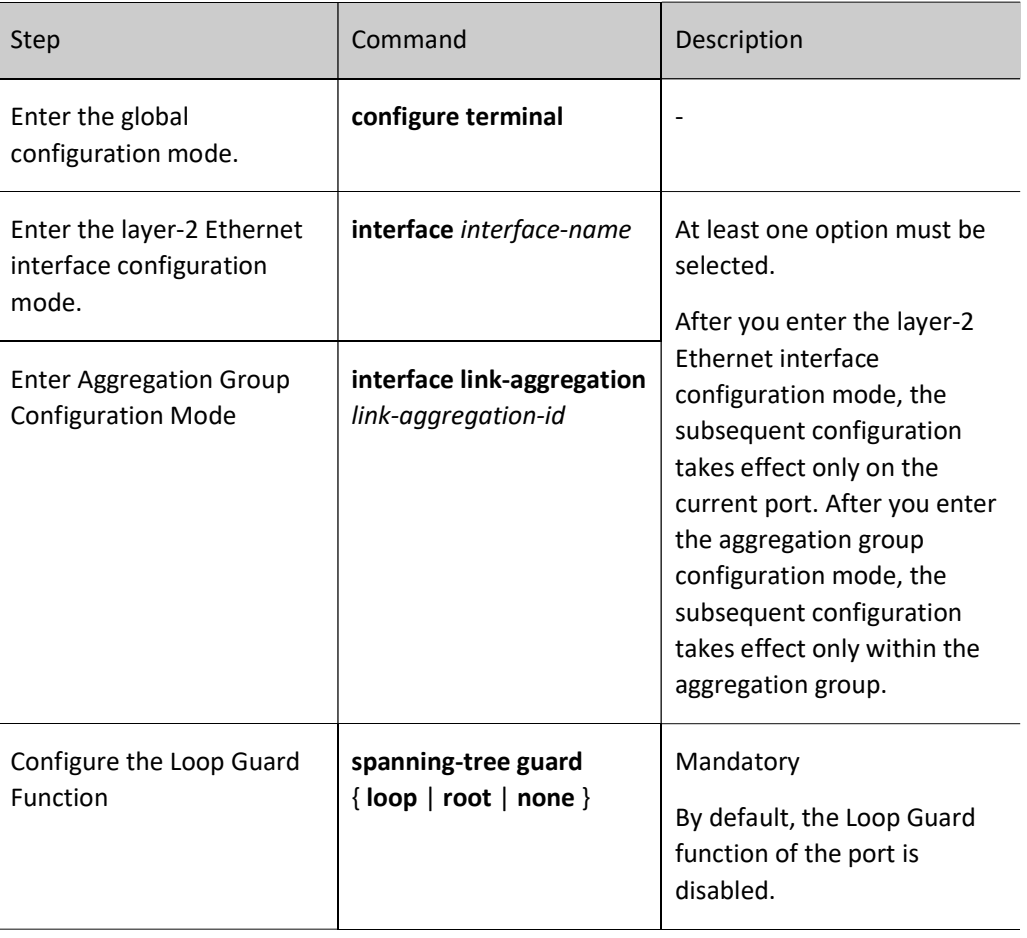

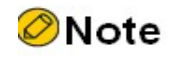

For Root Guard and Loop Guard of the port, only one function can be enabled.

#### Configure the Root Guard Function

The root bridge and backup root bridge of a spanning tree must be in the same domain, especially the CIST root bridge and its backup bridge. In network design, usually the CIST root bridge and its backup bridge are placed in the core domain with high bandwidth. However, owning to incorrect configuration or malicious attacks in the network, the legal root bridge in the network may receive a BPDU packet with a higher priority. In this way, the current legal bridge may lose its role as the root bridge, and improper change of the network topology is caused. The illegal change may lead the traffic that should be transmitted through a high-speed link to a low-speed link, causing network congestion.

The Root Guard function prevents occurrence of such case. If the Root Guard function is enabled on a port, the port can only act as the designated port in all instances. If the port receives a better BPDU configuration message, the port is set to the Discarding status. If it does not receive better BPDU configuration message in a period of time, the port resumes its previous status. It is recommended that you enable the Root Guard function on the specified port of the root bridge.

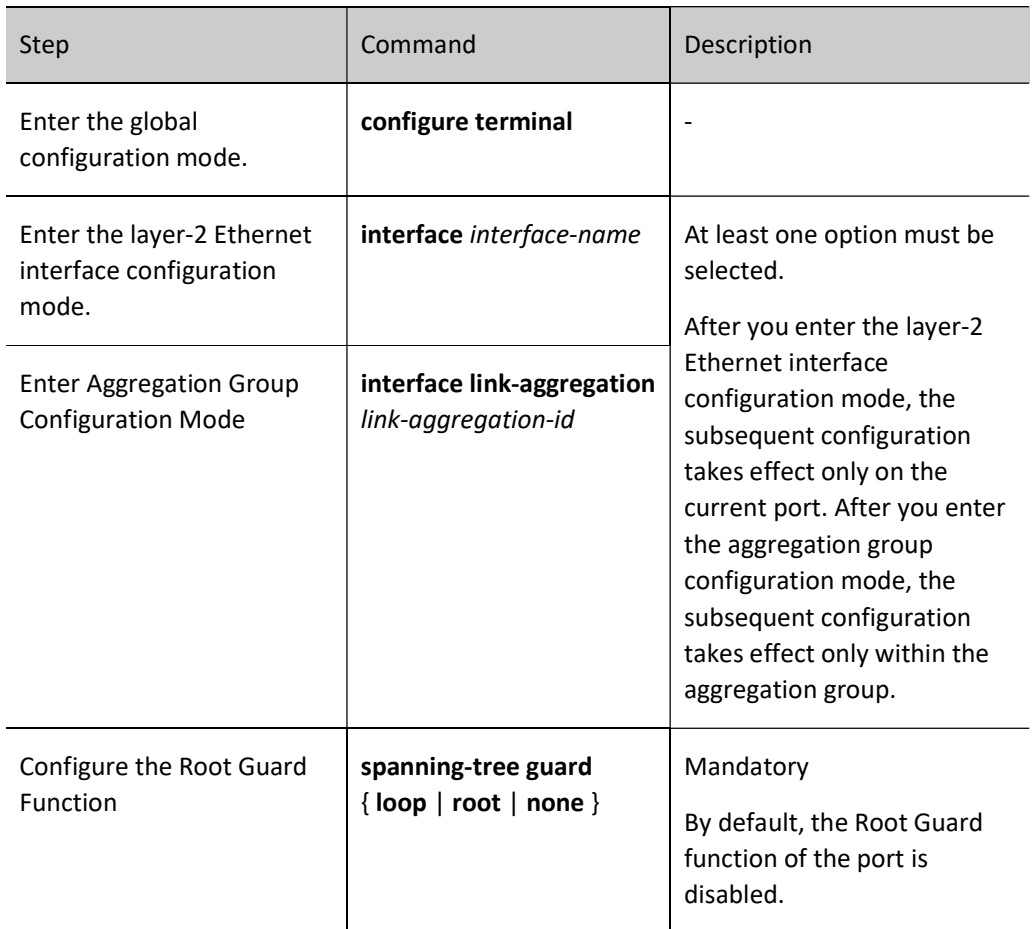

Table 24 Configuring Root Guard Function

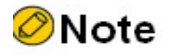

For Root Guard and Loop Guard of the port, only one function can be enabled.

#### Configure the TC Guard Function

When a device detects a network topology change, a TC packet will be generated to notify other devices in the environment that the network topology has changed. When the device receives the TC packet, it will refresh the address. When the topology is unstable or a TC packet is manually created to launch an attack,
TC will frequently appear on the network, causing repeated address refresh of the device. This affects calculation of the spanning tree and leads to a high CPU occupancy.

TC Guard can effectively prevent this from happening. After the TC Guard is configured on current port, when the device receives the TC packet, it will no longer process the TC flag therein or spread TC, which can effectively prevent the TC packet from impacting the network.

Table 25 Configuring TC Guard Function

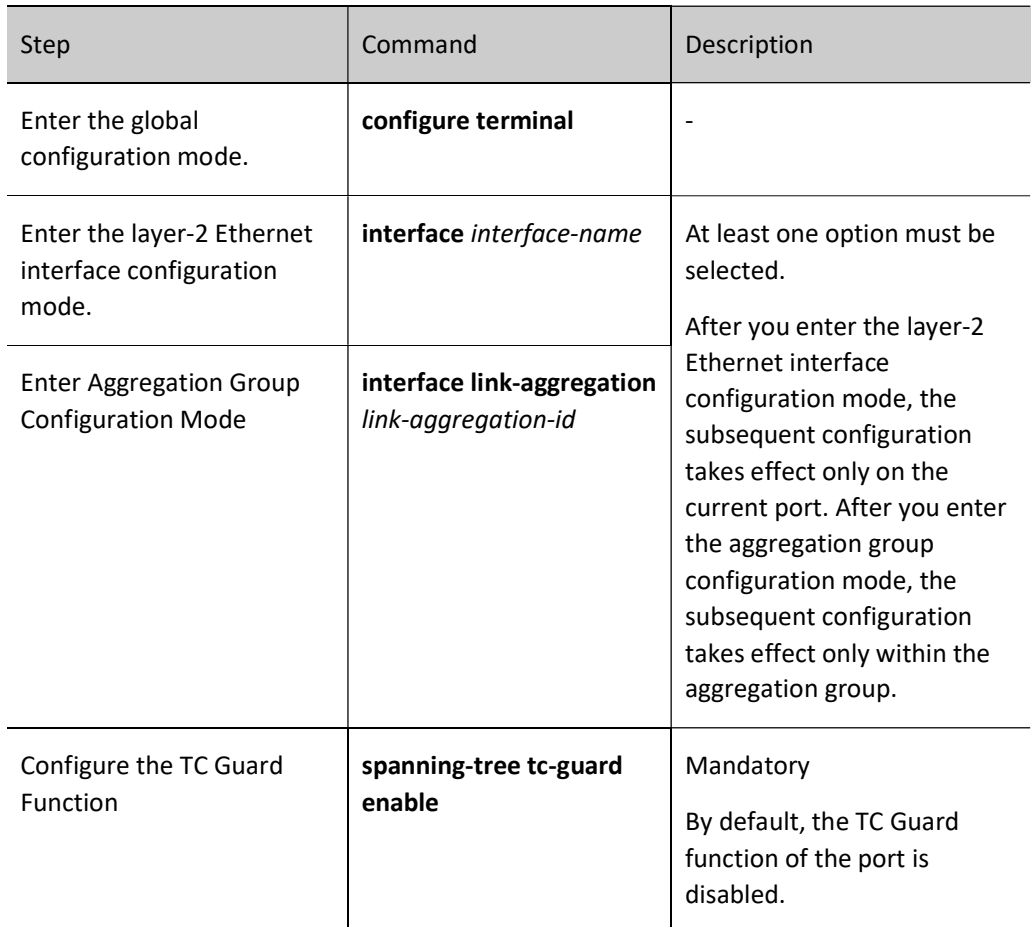

# Configure the TC Protection Function

If the network topology changes, to ensure normal forwarding of service data during the topology change process, when devices handle TC packets, they will refresh the MAC addresses. Attacks with faked TC packets may cause the devices to refresh MAC addresses frequently. This affects calculation of the spanning tree and leads to a high CPU occupancy.

The TC protection function prevents occurrence of such case. After the TC protection function is enabled, once a TC packet is received within the TC protection interval, the TC counter counts one. If the TC counter is equal to or larger than the threshold, it enters a suppressed status. Then, the devices do not refresh MAC addresses in handling later TC packets. After the TC protection interval, the suppressed status is changed to the normal status, and the TC counter is cleared and started again.

#### Table 26 Configuring TC Protection Function

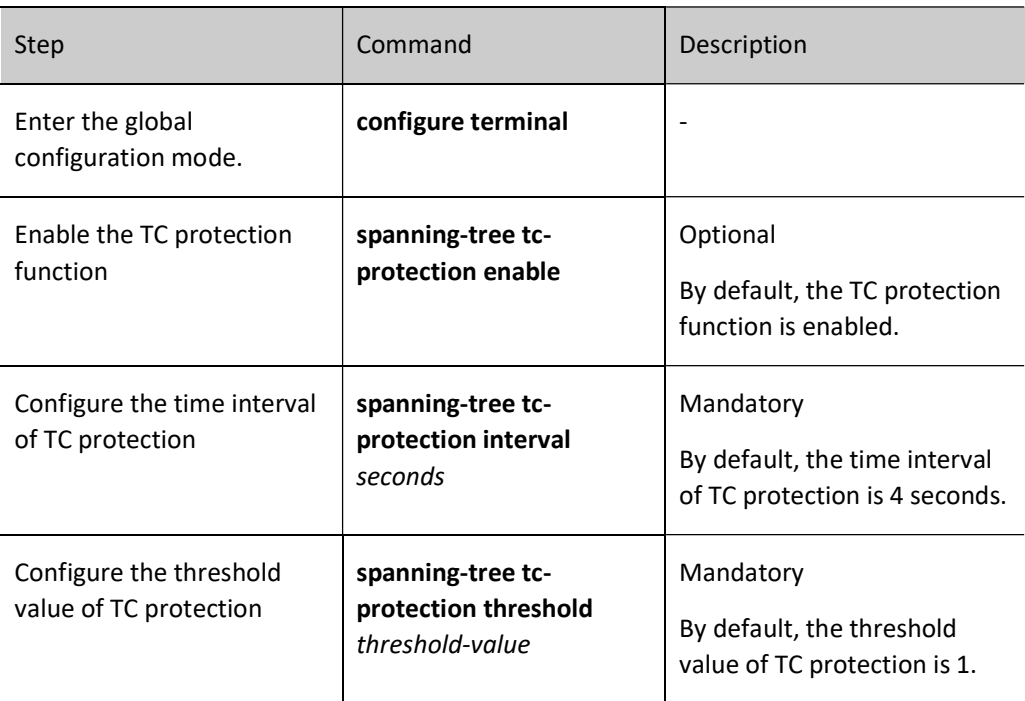

# 33.2.6 Configure the function of configuring pseudo-information of spanning tree

# Configuration Condition

When the pseudo-information of spanning tree is applied in the MALG environment, on the MLAG virtual node, the conventional priority configuration method of spanning tree will not take effect. The priority of corresponding instance of the MLAG node is modified by configuring pseudo-information of spanning tree. At this moment, the instance priority information of the BPDU sent by MLAG GROUP is the pseudoinformation of spanning tree configured. For the two MLAG node devices, it seems the spanning tree calculation for one device. Please note that during configuration, the pseudo-information configuration of the spanning tree on the MLAG master and standby devices should be consistent, and the configured parameters in the pseudo-information configuration mode only take effect in the MLAG environment.

# Configure specified root bridge priority of the instance

Configure the root bridge priority of the specified spanning tree instance in pseudo-information.

Table 27 Configuring Specified Root Bridge Priority of Instance

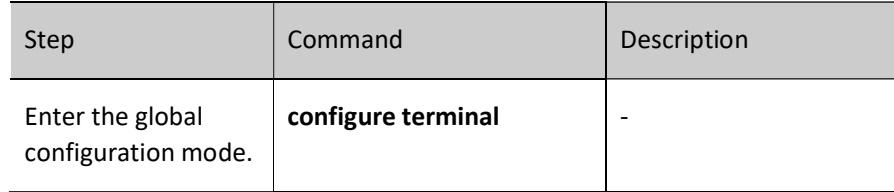

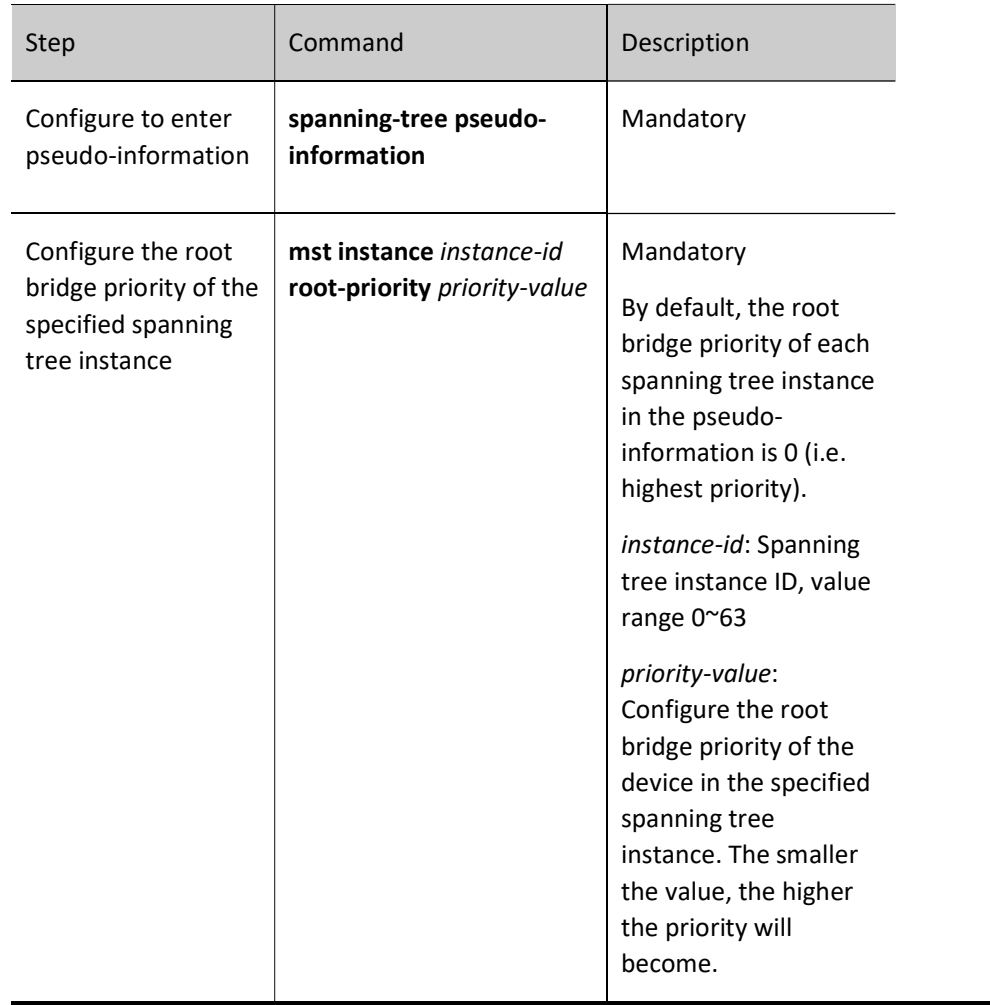

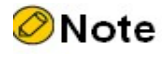

- The step of root bridge priorities is 4096, that is, the valid values include: 0, 4096, 8192, 12288, 16384, 20480, 24576, 28672, 32768, 36864, 40960, 45056, 49152, 53248, 57344, and 61440.
- On the MLAG paired device, the two devices must be consistent in terms of the root bridge priorities of all instances configured in the pseudo information.

#### Configure specified bridge priority of the instance

Configure the specified bridge priority of the specified spanning tree instance in pseudo-information.

Table 28 Configuring Specified Bridge Priority of Instance

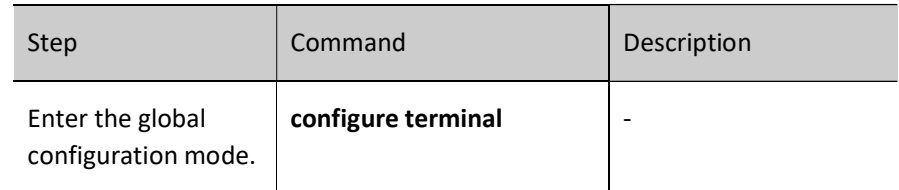

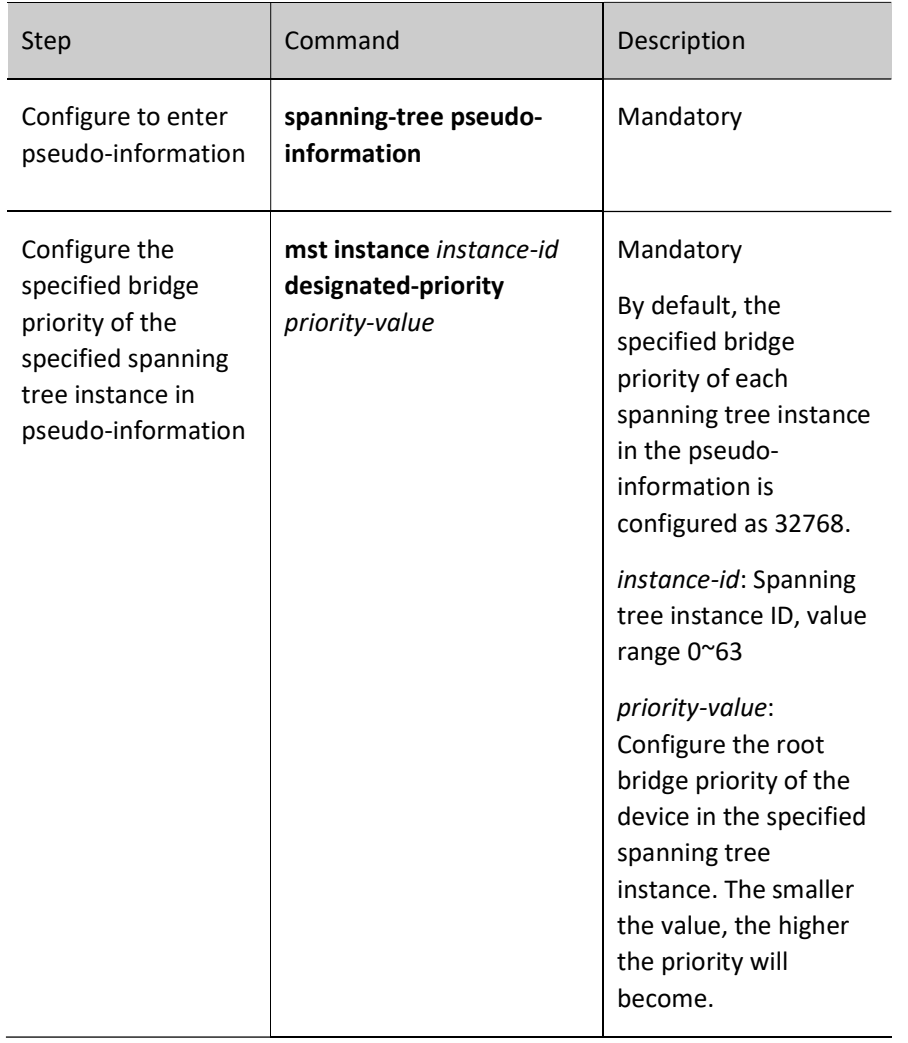

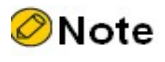

 The step of the specified bridge priorities is 4096, that is, the valid values include: 0, 4096, 8192, 12288, 16384, 20480, 24576, 28672, 32768, 36864, 40960, 45056, 49152, 53248, 57344, and 61440.

# Configure the root bridge priority of the specified VLAN list

Configure the root bridge priority of the device in the specified VLAN list.

Table 29 Configuring Root Bridge Priority of Specified VLAN List

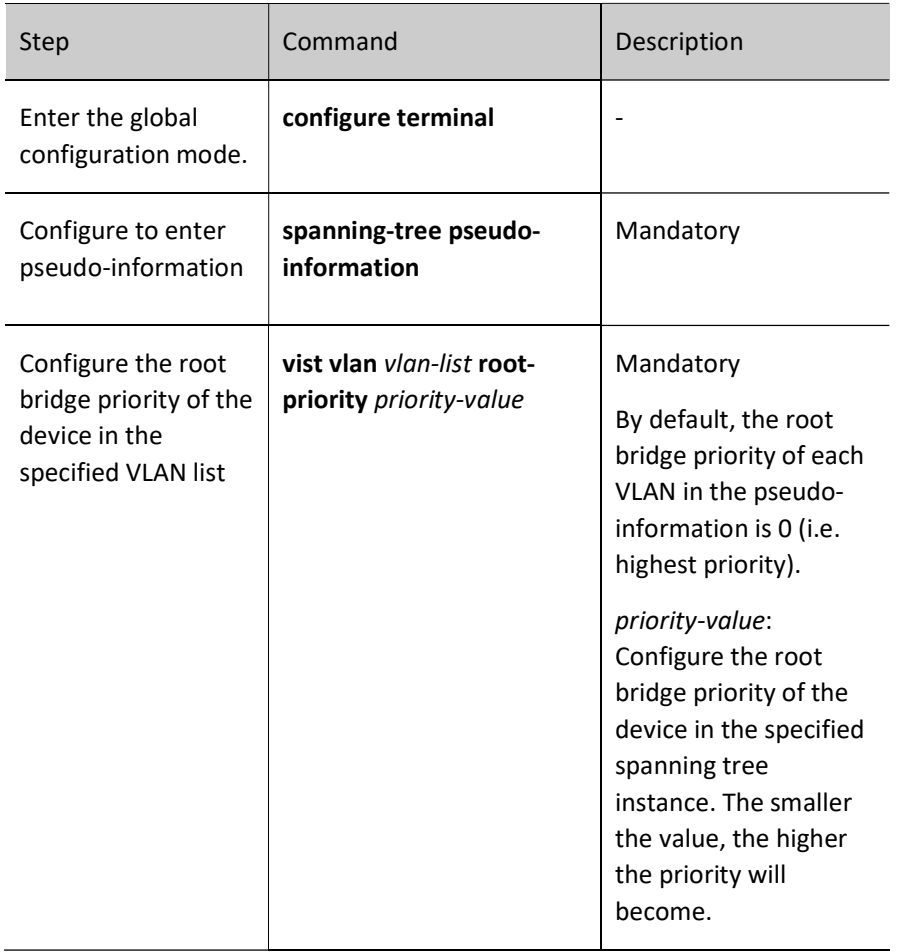

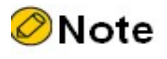

- The step of root bridge priorities is 4096, that is, the valid values include: 0, 4096, 8192, 12288, 16384, 20480, 24576, 28672, 32768, 36864, 40960, 45056, 49152, 53248, 57344, and 61440.
- On the MLAG paired device, the two devices must be consistent in terms of the root bridge priorities of all VLANs configured in the pseudo information.

#### Configure the bridge priority of the specified VLAN list

Configure the bridge priority of the device in the specified VLAN list.

Table 30 Configuring Bridge Priority of Specified VLAN List

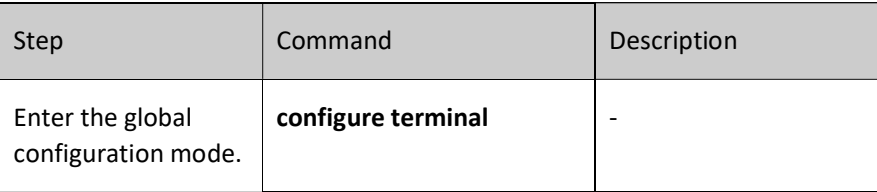

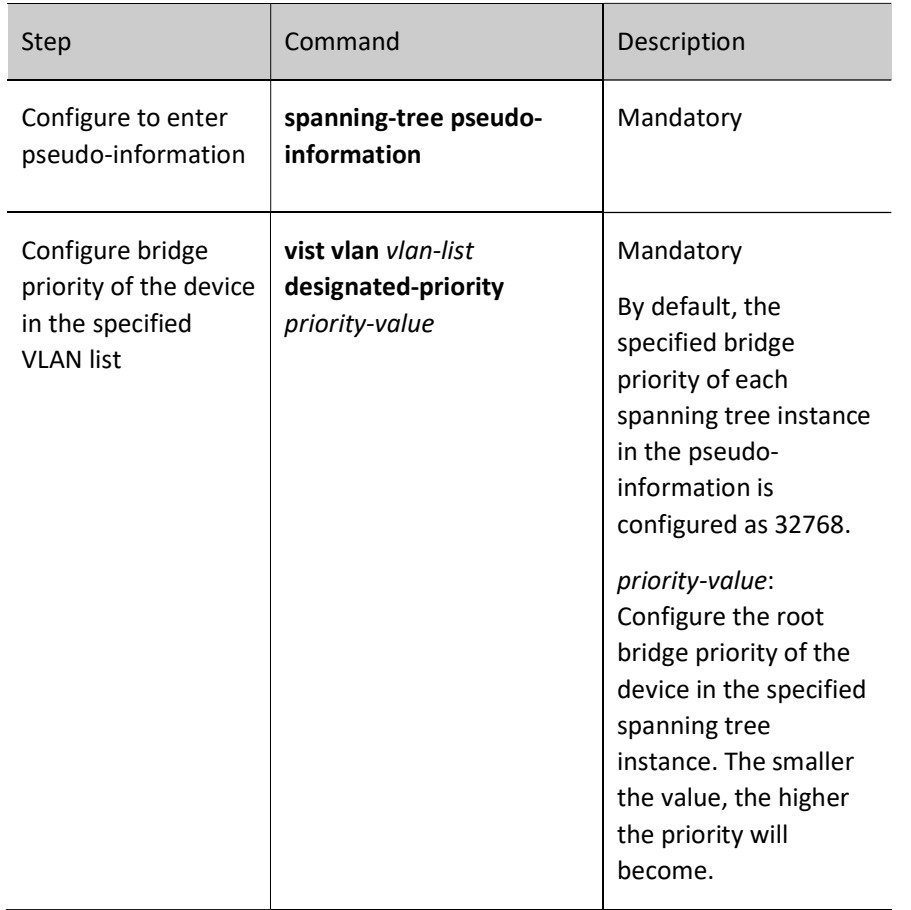

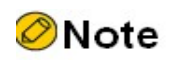

 The step of the specified bridge priorities is 4096, that is, the valid values include: 0, 4096, 8192, 12288, 16384, 20480, 24576, 28672, 32768, 36864, 40960, 45056, 49152, 53248, 57344, and 61440.

# 33.2.7 Spanning Tree Monitoring and Maintaining

Table 31 Spanning Tree Monitoring and Maintaining

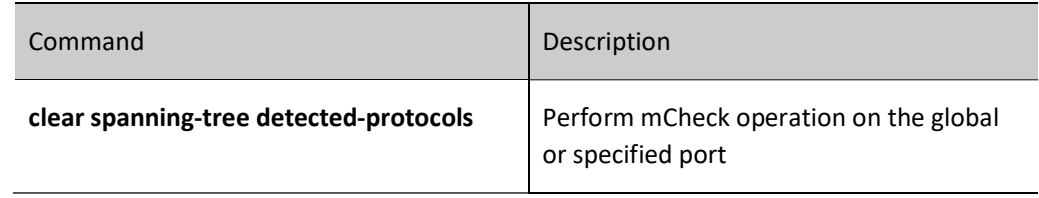

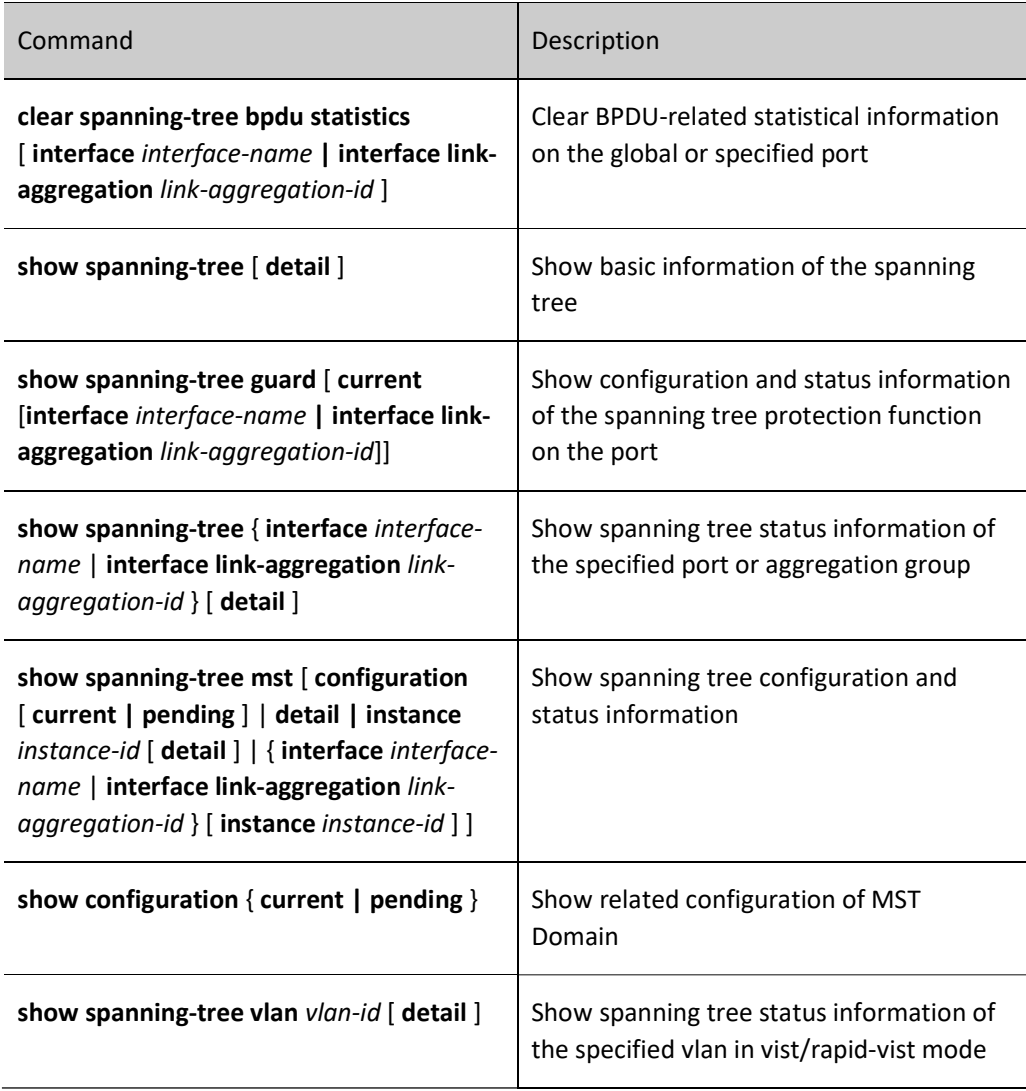

# 33.3 Spanning Tree Typical Configuration Example

# 33.3.1 MSTP Typical Application

#### Network Requirements

- Four devices in the network are in the same MST domain. Device1 and Device2 are convergence layer devices, while Device3 and Device4 are access layer devices.
- To reasonably balance traffic on the links to realize load sharing and redundancy backup, configure packets of VLAN2 to be forwarded following instance 1. The root bridge of instance 1 is Device1. Packets of VLAN3 are forwarded following instance 2. The root bridge of instance 2 is Device2. Packets of VLAN4 are forwarded following instance 0.

#### Network Topology

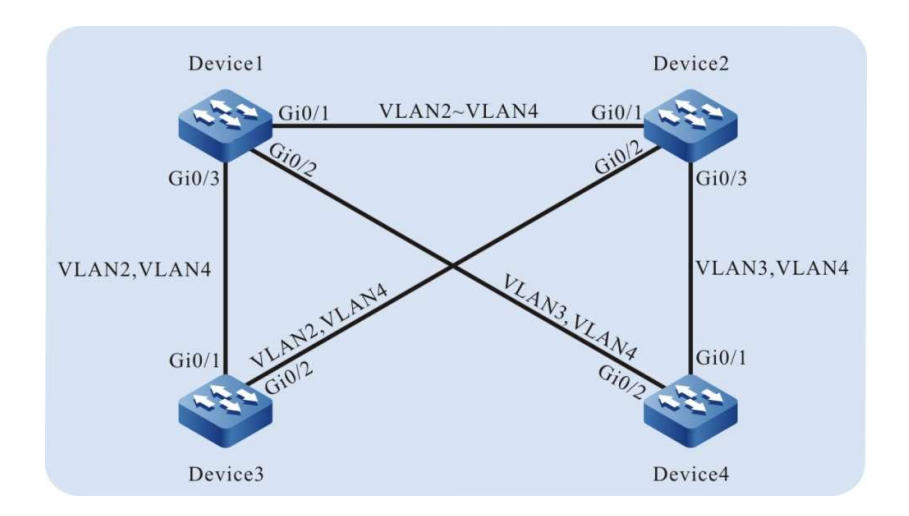

Figure 1 Network Topology for Typical Application of MSTP

# Configuration Steps

Step  $1:$  Configure VLANs, and configure the link type of the ports.

#On Device1, create VLAN2-VLAN4, configure the link type of port gigabitethernet0/1 to Trunk and allow services of VLAN2-VLAN4 to pass.

> Device1(config)#vlan 2-4 Device1(config)#interface gigabitethernet 0/1 Device1(config-if-gigabitethernet0/1)#switchport mode trunk Device1(config-if-gigabitethernet0/1)#switchport trunk allowed vlan add 2-4 Device1(config-if-gigabitethernet0/1)#exit

#On Device1, configure the link type of port gigabitethernet0/2 as Trunk and allow services of VLAN3 and VLAN4 to pass. Configure the link type of port gigabitethernet0/3 as Trunk and allow services of VLAN2 and VLAN4 to pass. (Omitted)

#On Device2, create VLAN2-VLAN4. Configure the link type of ports gigabitethernet0/1-gigabitethernet0/3 to Trunk, configure gigabitethernet0/1 to allow services of VLAN2-VLAN4 to pass, gigabitethernet0/2 to allow services of VLAN2 and VLAN4 to pass, and gigabitethernet0/3 to allow services of VLAN3 and VLAN4 to pass. (Omitted)

#On Device3, create VLAN2 and VLAN4. Configure the link type of ports gigabitethernet0/1~gigabitethernet0/2 as Trunk, allowing the services of VLAN2 and VLAN4 to pass. (Omitted)

#On Device4, create VLAN3 and VLAN4. Configure the link type of ports gigabitethernet0/1~gigabitethernet0/2 as Trunk and allow services of VLAN3 and VLAN4 to pass. (Omitted)

Step  $\lim_{2}$  Configure an MST domain. #On Device1, configure an MST domain. Set the domain name to admin, the revision level to 1, map instance 1 to VLAN2, map instance 2 to VLAN3, and activate the MST domain.

> Device1#configure terminal Device1(config)#spanning-tree mst configuration Device1(config-mst)#region-name admin Device1(config-mst)#revision-level 1 Device1(config-mst)#instance 1 vlan 2 Device1(config-mst)#instance 2 vlan 3 Device1(config-mst)#active configuration pending Device1(config-mst)#exit

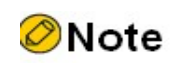

 The MST domain configuration of Device2, Device3, and Device 4 is the same as that of Device1. (Omitted)

#On Device1, configure the priority of MSTI 1 to 0. On Device2, configure the priority of MSTI 2 to 0.

Device1(config)#spanning-tree mst instance 1 priority 0 Device2(config)#spanning-tree mst instance 2 priority 0

#On Device1, enable the spanning tree globally.

Device1(config)#spanning-tree enable

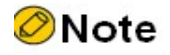

 The configuration for enabling the spanning tree globally on Device2, Device3, and Device 4 is the same as that on Device1. (Omitted)

Step  $\frac{3!}{3!}$  Check the result.

#After the network topology is stable, check the calculation result of all spanning tree instances.

Device1#show spanning-tree mst Spanning-tree enabled protocol mstp MST Instance 00 vlans mapped: 1,4-4094 Bridge address 0000.0000.008b priority 32768 Region root address 0000.0000.008b priority 32768 Designated root address 0000.0000.008b priority 32768 root: 0, rpc: 0, epc: 0, hop: 20 Operational hello time 2, forward time 15, max age 20 Configured hello time 2, forward time 15, max age 20, max hops 20, hold count 6 Flap guard : admin false, max count 5, detect period 10s, recovery period 30s Tc protection: admin true, threshold 3, interval 2s, rxTcCnt 0, status:NORMAL Bpdu length-check: false, bpdu illegal length packets count: 0 Autoedge swap-check: true Swap-delay time: 30 Configured timer factor: 3

 Topology Change Count:4, last change occured:0 hour 1 minute 0 second(60 seconds) Interface Role Sts Cost Prio.Nbr Type -------------------- ----- ---- --------- --------- ------------------------- gi0/1 Desg FWD 20000 128.001 P2P<br>gi0/2 Desg FWD 20000 128.002 P2P Desg FWD 20000 128.002 P2P gi0/3 Desg FWD 20000 128.003 P2P MST Instance 01 vlans mapped: 2 Bridge ID address 0000.0000.008b priority 1/0 Designated root address 0000.0000.008b priority 1 root: 0, rpc: 0, hop: 20 Topology Change Count:4, last change occured:0 hour 1 minute 0 second(60 seconds) Interface Role Sts Cost Prio.Nbr Type -------------------- ----- ---- --------- --------- ------------------------- gi0/1 Desg FWD 20000 128.001 P2P<br>gi0/3 Desg FWD 20000 128.003 P2P Desg FWD 20000 128.003 P2P MST Instance 02 vlans mapped: 3 Bridge ID address 0000.0000.008b priority 32770/32768 Designated root address 0001.7a54.5c96 priority 2 root: 32769, rpc: 20000, hop: 19 Topology Change Count:4, last change occured:0 hour 1 minute 0 second(60 seconds) Interface Role Sts Cost Prio.Nbr Type -------------------- ----- ---- --------- --------- ------------------------- gi0/1 Root FWD 20000 128.001 P2P<br>gi0/2 Desg FWD 20000 128.002 P2P Desg FWD 20000 128.002 P2P

#On Device2, query the calculation result of all spanning tree instances. According to the result, port gigabitethernet0/2 of Device2 is blocked in both instance 0 and instance 1.

> Device2#show spanning-tree mst Spanning-tree enabled protocol mstp MST Instance 00 vlans mapped: 1,4-4094 Bridge address 0001.7a54.5c96 priority 32768 Region root address 0000.0000.008b priority 32768 Designated root address 0000.0000.008b priority 32768 root: 32769, rpc: 20000, epc: 0, hop: 19 Operational hello time 2, forward time 15, max age 20 Configured hello time 2, forward time 15, max age 20, max hops 20, hold count 6 Flap guard : admin false, max count 5, detect period 10s, recovery period 30s Tc protection: admin true, threshold 3, interval 2s, rxTcCnt 0, status:NORMAL Bpdu length-check: false, bpdu illegal length packets count: 0 Autoedge swap-check: true Swap-delay time: 30 Configured timer factor: 3 Topology Change Count:4, last change occured:0 hour 1 minute 0 second(60 seconds) Interface Role Sts Cost Prio.Nbr Type -------------------- ----- ---- --------- --------- ------------------------- gi0/1 Root FWD 20000 128.001 P2P gi0/2 Alte DIS 20000 128.002 P2P<br>gi0/3 Desg FWD 20000 128.003 P2 Desg FWD 20000 128.003 P2P MST Instance 01 vlans mapped: 2 Bridge ID address 0001.7a54.5c96 priority 32769/32768 Designated root address 0000.0000.008b priority 1 root: 32769, rpc: 20000, hop: 19 Topology Change Count:4, last change occured:0 hour 1 minute 0 second(60 seconds) Interface Role Sts Cost Prio.Nbr Type -------------------- ----- ---- --------- --------- ------------------------- gi0/1 Root FWD 20000 128.001 P2P gi0/2 Alte DIS 20000 128.002 P2P MST Instance 02 vlans mapped: 3 Bridge ID address 0001.7a54.5c96 priority 2/0 Designated root address 0001.7a54.5c96 priority 2 root: 0, rpc: 0, hop: 20 Topology Change Count:4, last change occured:0 hour 1 minute 0 second(60 seconds) Interface Role Sts Cost Prio.Nbr Type -------------------- ----- ---- --------- --------- ------------------------- gi0/1 Desg FWD 20000 128.001 P2P<br>gi0/3 Desg FWD 20000 128.003 P2P Desg FWD 20000 128.003 P2P

#On Device3, query the calculation result of all spanning tree instances.

```
Device3#show spanning-tree mst
Spanning-tree enabled protocol mstp<br>MST Instance 00 vlans mapped:
                    vlans mapped: 1,4-4094
 Bridge address 0000.0305.070a priority 32768
 Region root address 0000.0000.008b priority 32768
  Designated root address 0000.0000.008b priority 32768
                root: 32769, rpc: 20000, epc: 0, hop: 19
 Operational hello time 2, forward time 15, max age 20
 Configured hello time 2, forward time 15, max age 20, max hops 20, hold count 6
 Flap guard : admin false, max count 5, detect period 10s, recovery period 30s
 Tc protection: admin true, threshold 3, interval 2s, rxTcCnt 0, status:NORMAL
 Bpdu length-check: false, bpdu illegal length packets count: 0
 Autoedge swap-check: true
 Swap-delay time: 30
 Configured timer factor: 3
 Topology Change Count:4, last change occured:0 hour 1 minute 0 second(60 seconds)
       Interface Role Sts Cost Prio.Nbr Type 
             -------------------- ----- ---- --------- --------- --------------------------
gi0/1 Root FWD 20000 128.001 P2P
gi0/2 Desg FWD 20000 128.002 P2P
MST Instance 01 vlans mapped: 2
 Bridge ID address 0000.0305.070a priority 32769/32768
 Designated root address 0000.0000.008b priority 1
               root: 32769, rpc: 20000, hop: 19
Topology Change Count:4, last change occured:0 hour 1 minute 0 second(60 seconds)
       Interface Role Sts Cost Prio.Nbr Type 
              -------------------- ----- ---- --------- --------- --------------------------
gi0/1 Root FWD 20000 128.001 P2P
gi0/2 Desg FWD 20000 128.002 P2P
```
#On Device4, query the calculation result of all spanning tree instances. According to the result, port gigabitethernet0/1 of Device4 is blocked in instance 0, and port gigabitethernet0/2 is blocked in instance 2.

```
Device4#show spanning-tree mst
Spanning-tree enabled protocol mstp
MST Instance 00 vlans mapped: 1,4-4094
 Bridge address 0001.7a58.dc0c priority 32768
 Region root address 0000.0000.008b priority 32768
  Designated root address 0000.0000.008b priority 32768
                root: 32769, rpc: 20000, epc: 0, hop: 19
 Operational hello time 2, forward time 15, max age 20
 Configured hello time 2, forward time 15, max age 20, max hops 20, hold count 6
 Flap guard : admin false, max count 5, detect period 10s, recovery period 30s
 Tc protection: admin true, threshold 3, interval 2s, rxTcCnt 0, status:NORMAL
 Bpdu length-check: false, bpdu illegal length packets count: 0
 Autoedge swap-check: true
 Swap-delay time: 30
 Configured timer factor: 3
 Topology Change Count:4, last change occured:0 hour 1 minute 0 second(60 seconds)
       Interface Role Sts Cost Prio.Nbr Type 
             -------------------- ----- ---- --------- --------- --------------------------
gi0/1 Alte DIS 20000 128.001 P2P<br>gi0/2 Root FWD 20000 128.002 P2
              Root FWD 20000 128.002 P2P
MST Instance 02 vlans mapped: 3
 Bridge ID address 0001.7a58.dc0c priority 32770/32768
 Designated root address 0001.7a54.5c96 priority 2
               root: 32769, rpc: 20000, hop: 19
Topology Change Count:4, last change occured:0 hour 1 minute 0 second(60 seconds)
       Interface Role Sts Cost Prio.Nbr Type 
        -------------------- ----- ---- --------- --------- --------------------------
gi0/1 Root FWD 20000 128.001 P2P
gi0/2 Alte DIS 20000 128.002 P2P
```
Based on the spanning tree calculation result of the four devices, the tree diagrams corresponding to MSTI 0 (mapped to VLAN4), MSTI 1 (mapped to VLAN2), and MSTI 2 (mapped to VLAN3) are obtained.

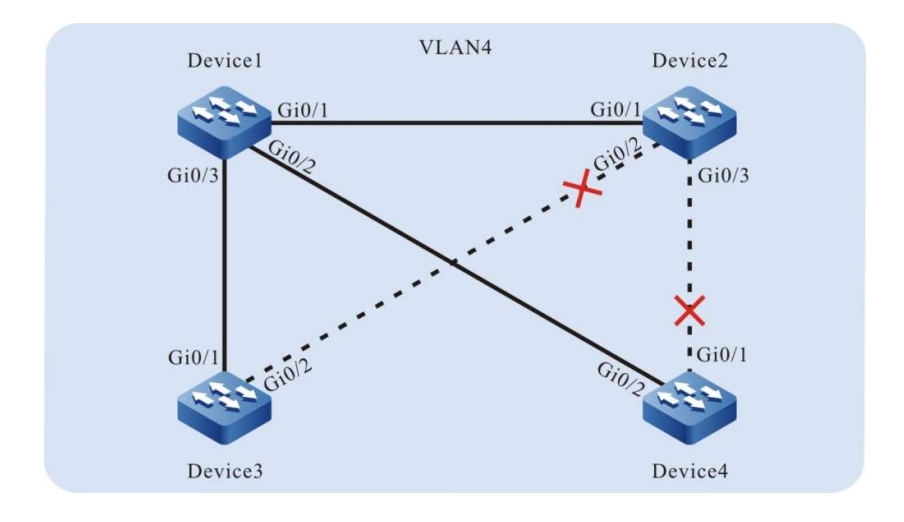

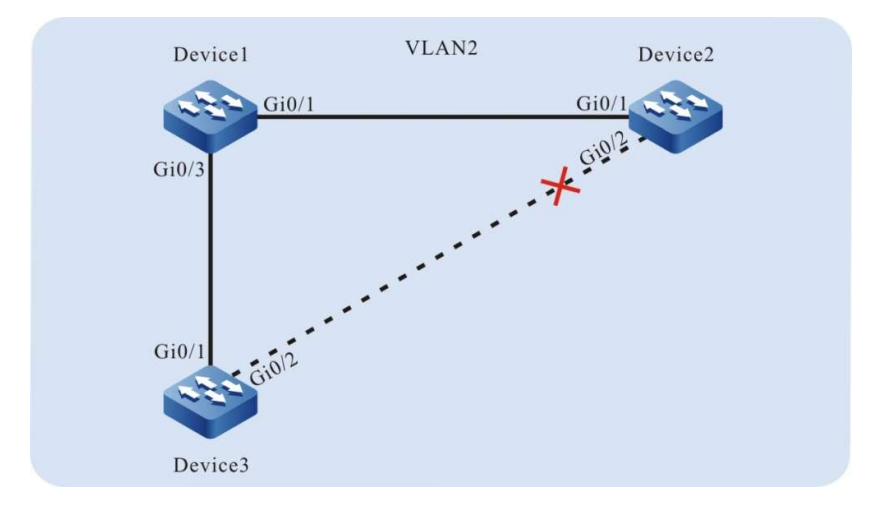

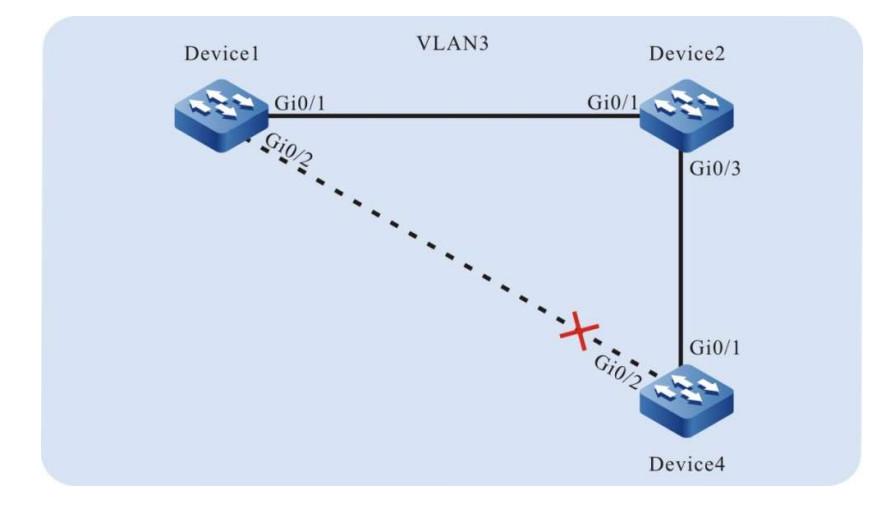

# 33.3.2 Application of basic MSTP functions in the MLAG environment

#### Network Requirements

The 4 devices on the network are within the same MST domain, with the network

#### bridge priority of MLAG device being the highest.

Network Topology

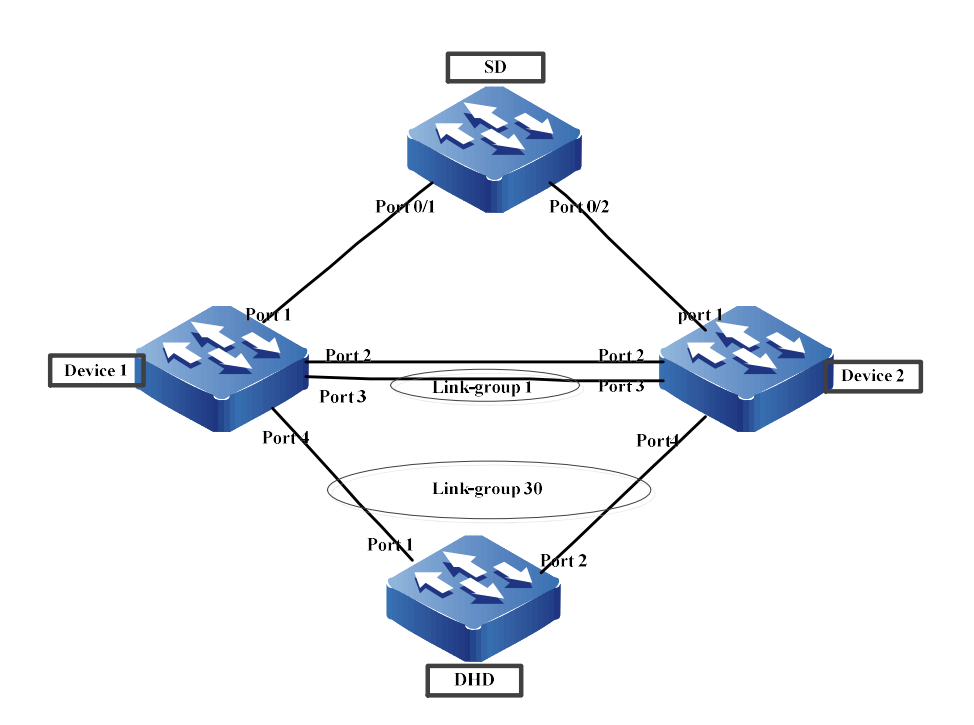

Figure 2 Network Topology for Application of MSTP in MLAG

#### Configuration Steps

Step 1: Add the interface into the aggregation group and vlan. (Omitted)

Step 2: Configure MLAG domain. (Omitted)

Step 3: Configure MST domain

#On Device1, configure an MST domain. Set the domain name to admin and revision level to 1, and activate the MST domain.

> Device1#configure terminal Device1(config)#spanning-tree mst configuration Device1(config-mst)#region-name admin Device1(config-mst)#revision-level 1 Device1(config-mst)#active configuration pending Device1(config-mst)#exit

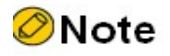

 The MST domain configuration of Device2, SD, and DHD is the same as that of Device1. (Omitted)

#### View information about the spanning tree of each device

#### #Convergence 1 on #DEVICE1 and DEVICE2 is an inline port

Device1#show spanning-tree Spanning-tree enabled protocol mstp MST Instance 00 vlans mapped: 1-4094 Bridge address 0001.7a95.000b priority 0 Region root address 0001.7a95.000b priority 0 Designated root address 0001.7a95.000b priority 0 root: 0, rpc: 0, epc: 0, hop: 20 We are the root of the spanning tree Operational hello time 2, forward time 15, max age 20, message age 0 Configured hello time 2, forward time 15, max age 20, max hops 20, hold count 10 Flap guard : admin false, max count 5, detect period 10s, recovery period 30s Tc protection: admin true, threshold 2, interval 20s, rxTcCnt 0, status:NORMAL ARL flush: enabled Bpdu length-check: false, bpdu illegal length packets count: 0 Autoedge swap-check: true Swap-delay time: 30 Configured timer factor: 3 Topology Change Count:6, last change occured:118 weeks 5 days(71863322 seconds) Interface Role Sts Cost Prio.Nbr Type -------------------- ----- ---- --------- ---------- ------------------------- te0/1 Desg FWD 20000 128.0036 P2P link-agg1 Desg FWD 1950 128.0193 P2P (MLAG peer-link) link-agg30 Desg FWD 19500 128.0222 P2P (MLAG 100) Device2#show spanning-tree Spanning-tree enabled protocol mstp MST Instance 00 vlans mapped: 1-4094 Bridge address 0001.7a95.000b priority 0 Region root address 0001.7a95.000b priority 0 Designated root address 0001.7a95.000b priority 0 root: 0, rpc: 0, epc: 0, hop: 20 We are the root of the spanning tree Operational hello time 2, forward time 15, max age 20, message age 0 Configured hello time 2, forward time 15, max age 20, max hops 20, hold count 6 Flap guard : admin false, max count 5, detect period 10s, recovery period 30s Tc protection: admin true, threshold 1, interval 4s, rxTcCnt 0, status:NORMAL ARL flush: enabled Bpdu length-check: false, bpdu illegal length packets count: 0 Autoedge swap-check: true Swap-delay time: 30 Configured timer factor: 3 Topology Change Count:7, last change occured:118 weeks 4 days(71776558 seconds) Interface Role Sts Cost Prio.Nbr Type -------------------- ----- ---- --------- ---------- ------------------------- gi0/1 Desg FWD 20000 128.0332 P2P link-agg1 IRoot FWD 1950 128.0385 P2P (MLAG peer-link) link-agg30 Desg FWD 19500 128.0414 P2P (MLAG 100)

#The port spanning tree where SD connects to Device2 is calculated as block, and the mlag-group connected to DHD as Root

> SD#show spanning-tree Spanning-tree enabled protocol mstp MST Instance 00 vlans mapped: 1-4094 Bridge address 0001.7a7a.3c10 priority 32768 Region root address 0001.7a95.000b priority 0 Designated root address 0001.7a95.000b priority 0 root: 32804, rpc: 20000, epc: 0, hop: 19 Operational hello time 2, forward time 15, max age 20, message age 0 Configured hello time 2, forward time 15, max age 20, max hops 20, hold count 6 Flap guard : admin false, max count 5, detect period 10s, recovery period 30s Tc protection: admin true, threshold 1, interval 4s, rxTcCnt 0, status:NORMAL ARL flush: enabled Bpdu length-check: false, bpdu illegal length packets count: 0

Autoedge swap-check: true Swap-delay time: 30 Configured timer factor: 1 Topology Change Count:36, last change occured:118 weeks 5 days(71863036 seconds) Interface Role Sts Cost Prio.Nbr Type -------------------- ----- ---- --------- ---------- ------------------------- gi0/1 Root FWD 20000 128.0012 P2P<br>gi0/2 Alte DIS 20000 128.0036 P2P Alte DIS 20000 128.0036 P2P DHD#show spanning-tree Spanning-tree enabled protocol mstp MST Instance 00 vlans mapped: 1-4094 Bridge address 0001.7a6a.0148 priority 32768 Region root address 0001.7a95.000b priority 0 Designated root address 0001.7a95.000b priority 0 root: 33662, rpc: 18000, epc: 0, hop: 19 Operational hello time 2, forward time 15, max age 20, message age 0 Configured hello time 2, forward time 15, max age 20, max hops 20, hold count 6 Flap guard : admin false, max count 5, detect period 10s, recovery period 30s Tc protection: admin true, threshold 1, interval 4s, rxTcCnt 0, status:NORMAL ARL flush: enabled Bpdu length-check: false, bpdu illegal length packets count: 0 Autoedge swap-check: true Swap-delay time: 30 Configured timer factor: 6 Topology Change Count:20, last change occured:118 weeks 5 days(71863409 seconds) Interface Role Sts Cost Prio.Nbr Type -------------------- ----- ---- --------- ---------- ------------------------- link-agg30 Root FWD 18000 128.0894 P2P

Step 4: Modify the specified bridge priority of Device2 so that the blocked port of SD is calculated as 0/1.

Device2#conf t Device2(config)#spanning-tree pseudo-information Device2 (config-stp-pseudo)#mst instance 0 designated-priority 4096 SD# show spanning-tree Spanning-tree enabled protocol mstp MST Instance 00 vlans mapped: 1-4094 Bridge address 0001.7a7a.3c10 priority 32768 Region root address 0001.7a95.000b priority 0<br>Designated root address 0001.7a95.000b priority ( address  $0001.7a95.000b$  priority 0 root: 32780, rpc: 20000, epc: 0, hop: 19 Operational hello time 2, forward time 15, max age 20, message age 0 Configured hello time 2, forward time 15, max age 20, max hops 20, hold count 6 Flap guard : admin false, max count 5, detect period 10s, recovery period 30s Tc protection: admin true, threshold 1, interval 4s, rxTcCnt 0, status:NORMAL ARL flush: enabled Bpdu length-check: false, bpdu illegal length packets count: 0 Autoedge swap-check: true Swap-delay time: 30 Configured timer factor: 1 Topology Change Count:37, last change occured:118 weeks 5 days(71864200 seconds) Interface Role Sts Cost Prio.Nbr Type -------------------- ----- ---- --------- ---------- ------------------------- gi0/1 Root FWD 20000 128.0012 P2P gi0/2 Alte DIS 20000 128.0036 P2P

#### Step 5: Enable BA function on the inline port of Device1 and Device2

Device1(config)#interface link-aggregation 1 Device1(config-if-link-aggregation1)#spanning-tree bridge-assurance enable Device2(config)#interface link-aggregation 1 Device2(config-if-link-aggregation1)#spanning-tree bridge-assurance enable

# 34 Loopback Detection

# 34.1 Overview

In the Ethernet, if the destination of some packet fails to be recognized, they will be flooded in a VLAN. If a loop exists in the network, the packets circulate and multiply without limit, and finally they will use up the bandwidth. Then, the network fails to provide normal communication.

There are two types of loops, loop between different ports of a device, and loop on one port of a device. The two types of loops can be detected through loopback detection.

After the loopback detection function is enabled, a port sends loopback detection packets at intervals in the VLAN to which it has been added to check whether a loop exists in the network. When a port receives a loopback detection packet that the local device sent, it determines that a loop exists in the network. Then, the port is disabled to prevent the local loop from affecting the entire network.

# 34.2 Loopback Detection Function Configuration

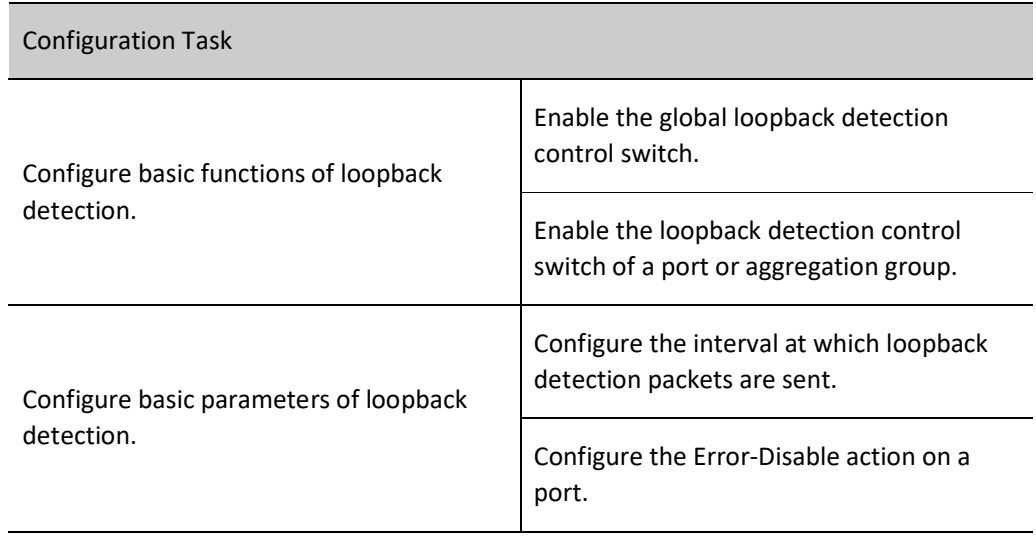

Table 34 Loopback Detection Function Configuration List

# 34.2.1 Configure basic functions of loopback detection.

## Configuration Condition

None

## Enable the global loopback detection control switch.

The global loopback detection control switch is used to enable the global loopback detection function. The loopback detection configuration of a port takes effect only after the global loopback detection control switch is enabled.

Table 34 Enabling Global Loopback Detection Control Switch

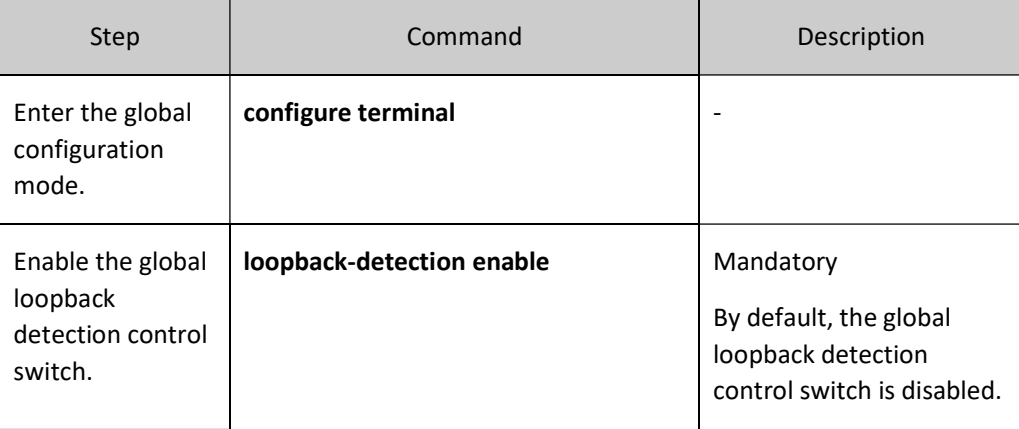

# Enable the loopback detection control switch of a port or aggregation group.

After the loopback detection function is enabled, a port sends loopback detection packets at intervals in the VLAN to which it has been added to check whether a loop exists in the network.

Table 34 Enabling Loopback Detection Control Switch of a Port or Aggregation Group

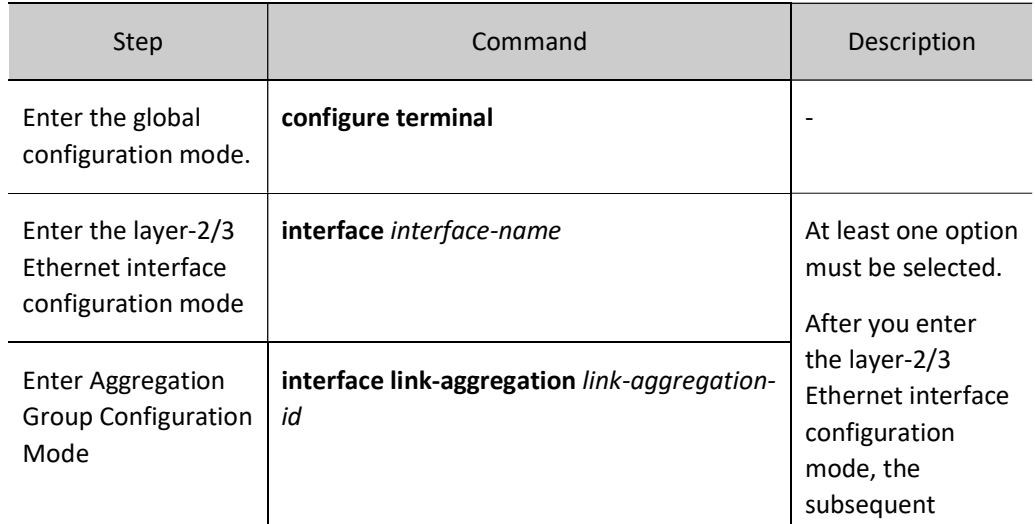

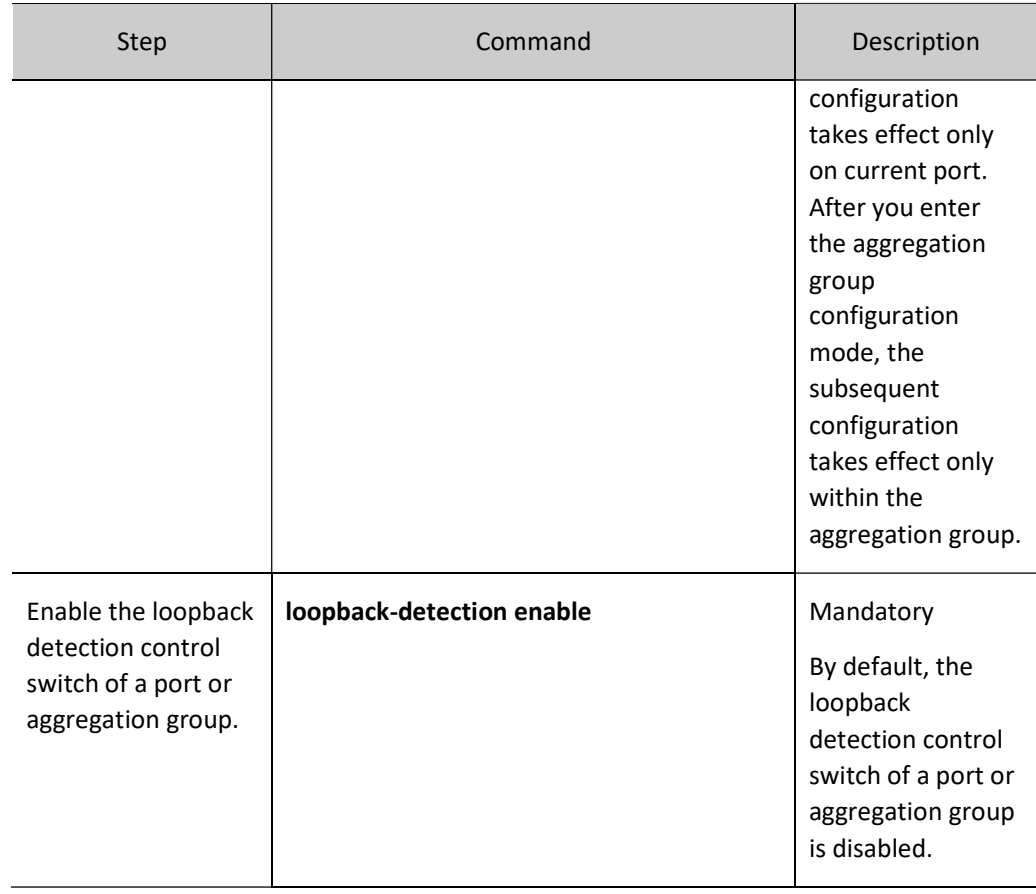

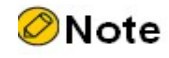

 In loopback detection configuration task, you must enable the global loopback detection control switch before the loopback detection configuration on a port takes effect.

# 34.2.2 Configure basic parameters of loopback detection.

#### Configuration Condition

None

#### Configure the interval at which loopback detection packets are sent.

In a loopback detection, loopback detection packets are sent periodically to detect loops in the network. You can modify the interval at which loopback detection packets are sent according to the actual network requirement.

Table 34 Configuring Interval at Which Loopback Detection Packets Are Sent

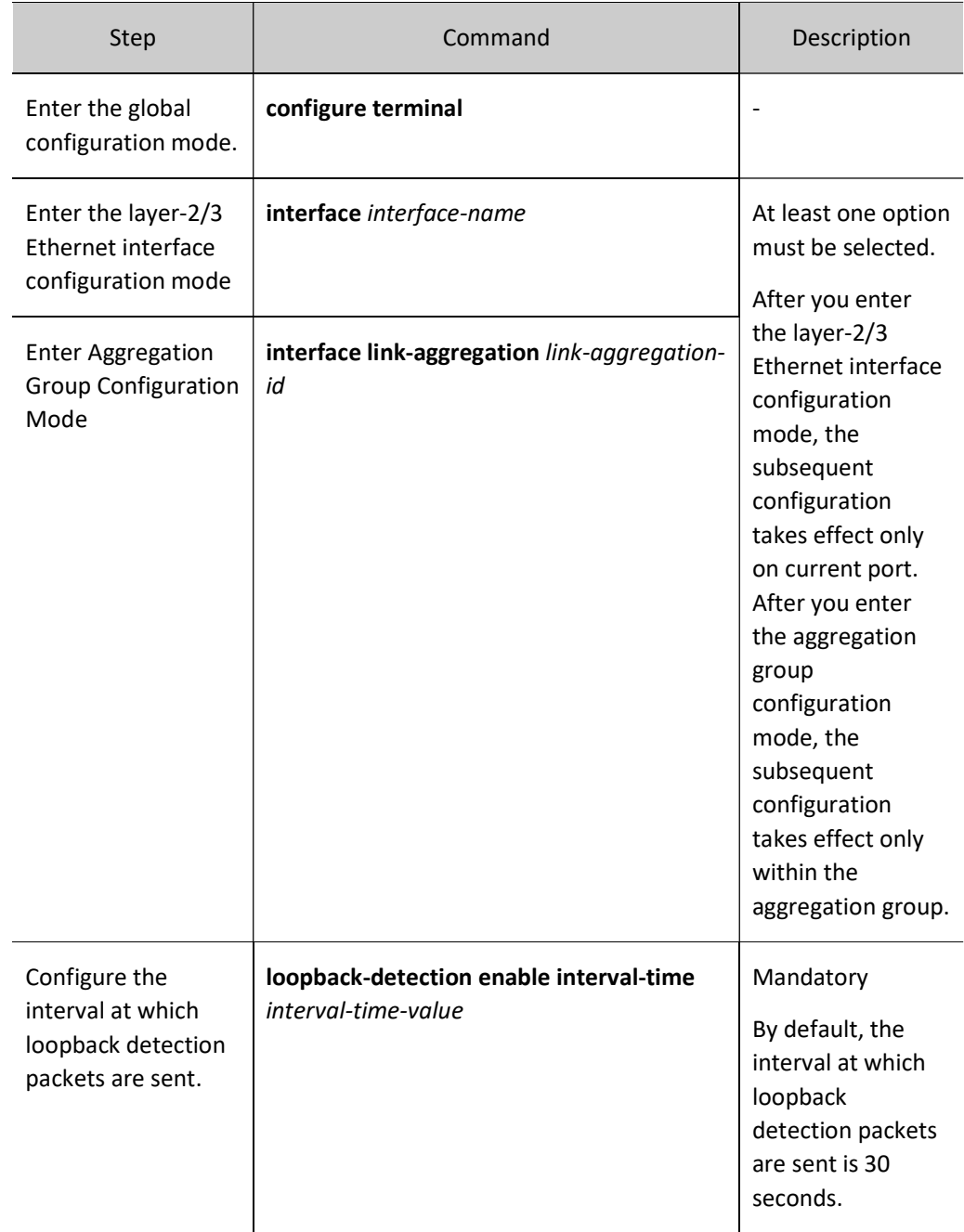

## Configure the Error-Disable action on a port.

If a port allows the Error-Disable action, the port is controlled. After a port detects a loop, it performs the Error-Disable action to close the port so as to eliminate the loop. If the port is not in the controlled status, the port only prints loop prompt message instead of closing the port. In this case, the loop has not been eliminated.

Table 34 Configuring Error-disable Action on a Port

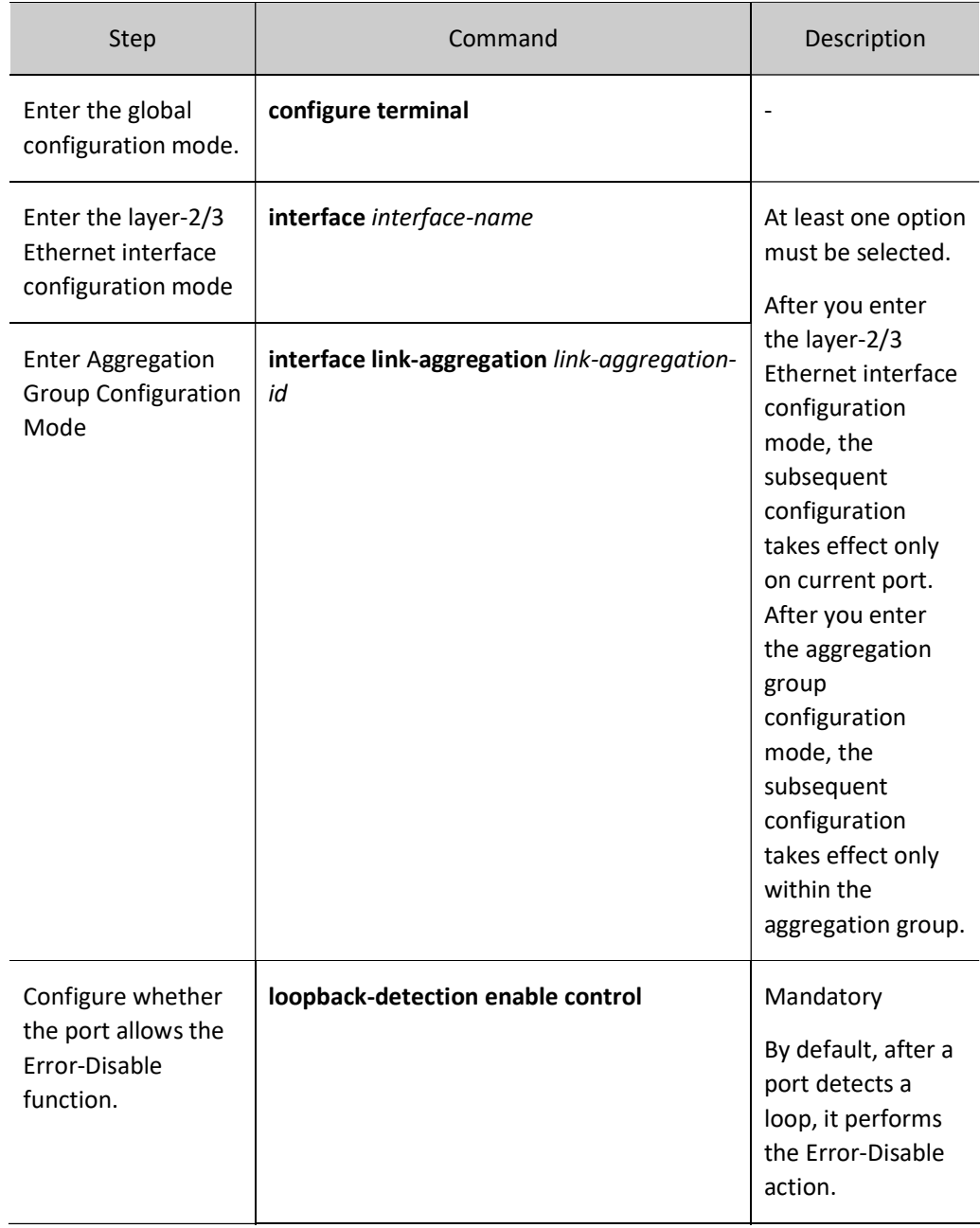

# 34.2.3 Loopback Detection Monitoring and Maintaining

Table 34 Loopback Detection Monitoring and Maintaining

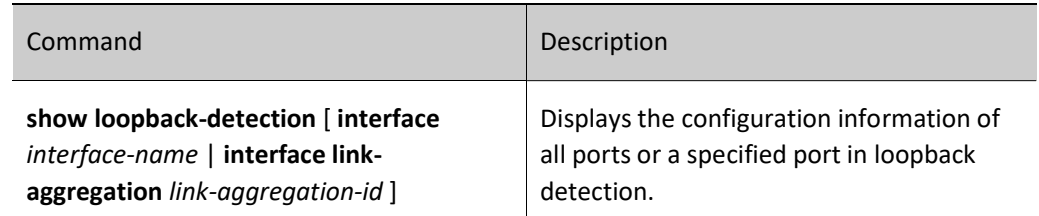

# 34.3 Typical Configuration Example of Loopback Detection

# 34.3.1 Configure Remote Loopback Detection

#### Network Requirements

- Device1 and Device2 are directly connected, and Device2 has two ports which form a self-loop.
- On Device1, loopback detection has been enabled.
- After Device1 detects a loop, it closes the interconnected port to eliminate the loop.

## Network Topology

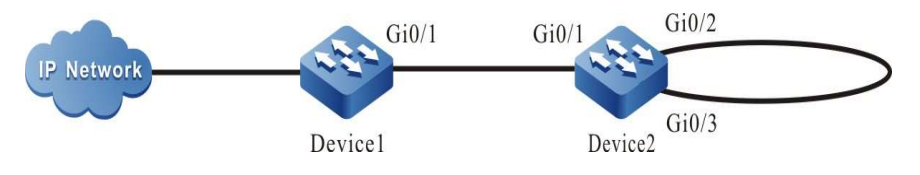

Figure 34 Network Topology for Configuration of Remote Loopback Detection Function

# Layer-2 Ethernet interface configuration steps

Step  $1:$  Configure the link type of VLAN and layer-2 Ethernet interface.

#Create VLAN2 on Device1.

Device1#configure terminal Device1(config)#vlan 2 Device1(config-vlan2)#exit

#Configure the link type of layer-2 Ethernet interface gigabitethernet0/1 on Device1 as Trunk, allowing the services of VLAN2 to pass.

> Device1(config)#interface gigabitethernet 0/1 Device1(config-if-gigabitethernet0/1)#switchport mode trunk Device1(config-if-gigabitethernet0/1)#switchport trunk allowed vlan add 2 Device1(config-if-gigabitethernet0/1)#exit

#Create VLAN2 on Device2.

Device2#configure terminal Device2(config)#vlan 2 Device2(config-vlan2)#exit

#Configure the link type of layer-2 Ethernet interfaces gigabitethernet0/1, gigabitethernet0/2 and

gigabitethernet0/3 on Device2 as Trunk, allowing the services of VLAN2 to pass and the layer-2 Ethernet interfaces gigabitethernet0/2 and gigabitethernet0/3 to disable the spanning tree.

User manual Release 1.0 01/2022 489

Device2(config)#interface gigabitethernet 0/1-0/3 Device2(config-if-range)#switchport mode trunk Device2(config-if-range)#no switchport trunk allowed vlan 1 Device2(config-if-range)#switchport trunk allowed vlan add 2 Device2(config-if-range)#exit Device2(config)#interface gigabitethernet 0/2-0/3 Device2(config-if-range)#no spanning-tree enable Device2(config-if-range)#exit

Step  $2:$  Enable the loopback detection function.

#On Device1, globally enable the loopback detection function.

Device1(config)#loopback-detection enable

#On Device1, view the loopback detection status.

Device1#show loopback-detection ------------------------------------------------------------- Global loopback-detection : ENABLE -------------------- -------- ------- ------------ ------- Interface Loopback Time(s) State Control --- -------- ------ -----------gi0/1 DISABLE 30 NORMAL TRUE gi0/2 DISABLE 30 NORMAL TRUE

#Enable the loopback detection function on the layer-2 Ethernet interface gigabitethernet0/1 of Device1.

Device1(config)#interface gigabitethernet 0/1 Device1(config-if-gigabitethernet0/1)#loopback-detection enable Device1(config-if-gigabitethernet0/1)#exit

Step  $3:$  Check the result.

#On Device1, view the loopback detection status.

After a loop is detected: Device1#show loopback-detection ------------------------------------------------------------- Global loopback-detection : ENABLE -------------------- -------- ------- ------------ ------- Interface Loopback Time(s) State Control -------------------- -------- ------- ------------ ------ gi0/1 ENABLE 30 ERR-DISABLE TRUE DISABLE 30 NORMAL TRUE

#After Device1 detects a loop, the layer-2 Ethernet interface gigabitethernet0/1 performs close operation, and the following prompt messages are output on the device.

> Jul 30 2014 03:30:30: %LOOP-BACK-DETECTED : loop-back send tag packet in vlan2 on gigabitethernet0/1, detected in vlan2 from gigabitethernet0/1 Jul 30 2014 03:30:30: %LINK-INTERFACE\_DOWN-4: interface gigabitethernet0/1, changed state to down Jul 30 2014 03:30:30: %LINEPROTO-5-UPDOWN : gigabitethernet0/1 link-status changed to err-disable

#Check the status of layer-2 Ethernet interface gigabitethernet0/1 on Device1. The link status of layer-2 Ethernet interface gigabitethernet0/1 becomes Down.

> Device1#show interface gigabitethernet 0/1 gigabitethernet0/1 configuration information Description :

 Status : Enabled Link : Down (Err-disabled) Set Speed : Auto Act Speed : Unknown Set Duplex : Auto Act Duplex : Unknown Set Flow Control : Off Act Flow Control : Off Mdix : Auto Mtu : 1824 Port mode : LAN Port ability : 10M HD,10M FD,100M HD,100M FD,1000M FD Link Delay : No Delay Storm Control : Unicast Disabled Storm Control : Broadcast Disabled Storm Control : Multicast Disabled Storm Action : None Port Type : Nni Pvid : 1 Set Medium : Copper Act Medium : Copper Mac Address : 0000.0000.008b

#### Layer-3 Ethernet interface configuration steps

Step

 $1:$  Configure the link type of VLAN and layer-2 Ethernet interface.

#### #Create VLAN2 on Device2.

Device2#configure terminal Device2(config)#vlan 2 Device2(config-vlan2)#exit

#Configure the link type of layer-2 Ethernet interfaces gigabitethernet0/1, gigabitethernet0/2 and gigabitethernet0/3 on Device2 as Trunk, allowing the services of VLAN2 to pass and the layer-2 Ethernet interfaces gigabitethernet0/2 and gigabitethernet0/3 to disable the spanning tree.

> Device2(config)#interface gigabitethernet 0/1-0/3 Device2(config-if-range)#switchport mode trunk Device2(config-if-range)#no switchport trunk allowed vlan 1 Device2(config-if-range)#switchport trunk allowed vlan add 2 Device2(config-if-range)#switchport trunk pvid vlan 2 Device2(config-if-range)#exit Device2(config)#interface gigabitethernet 0/2-0/3 Device2(config-if-range)#no spanning-tree enable Device2(config-if-range)#exit

Step

 $2:$  Enable the loopback detection function.

#### #On Device1, globally enable the loopback detection function.

Device1(config)#loopback-detection enable

#### #On Device1, view the loopback detection status.

Device1#show loopback-detection

 ------------------------------------------------------------- Global loopback-detection : ENABLE

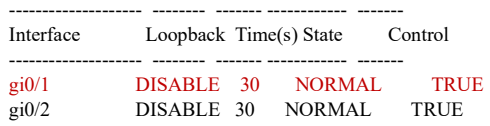

#On Device1, configure the layer-2 Ethernet interface gigabitethernet0/1 as layer-3 Ethernet interface.

Device1(config)#interface gigabitethernet 0/1 Device1(config-if-gigabitethernet0/1)#no switchport

#Enable the loopback detection function on the layer-3 Ethernet interface gigabitethernet0/1 of Device1 Device1(config-if-gigabitethernet0/1)#loopback-detection enable Device1(config-if-gigabitethernet0/1)#exit

Step  $3:$  Check the result.

#On Device1, view the loopback detection status.

After a loop is detected:

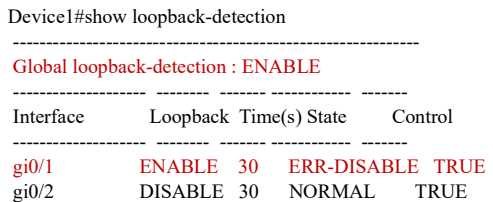

#After Device1 detects a loop, the layer-3 Ethernet interface gigabitethernet0/1 performs close operation, and the following prompt messages are output on the device.

> Jul 31 2014 11:29:30: %LOOP-BACK-DETECTED : loop-back send packet on gigabitethernet0/1, detected from gigabitethernet0/1 Jul 31 2014 11:29:30: %LINEPROTO-5-UPDOWN : gigabitethernet0/1 link-status changed to err-disable Jul 31 2014 11:29:30: %LINK-INTERFACE\_DOWN-3: Interface gigabitethernet0/1, changed state to down. Jul 31 2014 11:29:30: %LINK-LINEPROTO\_DOWN-3: Line protocol on interface gigabitethernet0/1, changed state to down.

#Check the status of layer-3 Ethernet interface gigabitethernet0/1 on Device1. The status of layer-3 Ethernet interface becomes err-disabled.

Device1#show interface gigabitethernet 0/1 status err-disabled

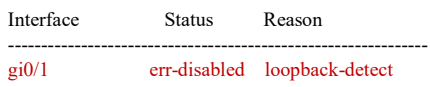

# 34.3.2 Configure Local Loopback Detection

#### Network Requirements

- Device1 and Device2 form a loop through two links, and all the ports in the loop is in one VLAN.
- On Device1, loopback detection has been enabled.

 After Device1 detects a loop, it closes the interconnected layer-2 port to eliminate the loop.

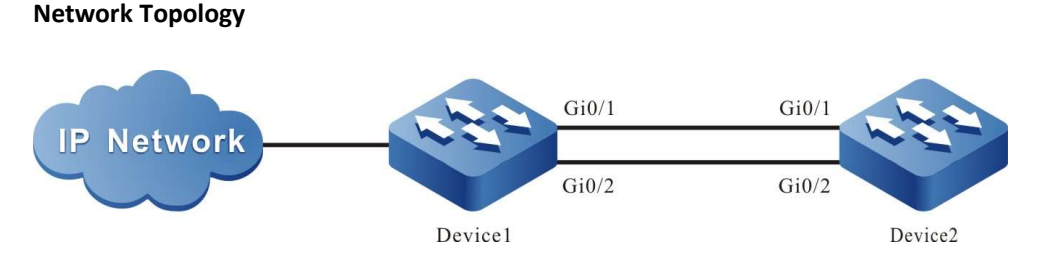

Figure 34 Network Topology for Configuration of Local Port Loopback Detection Function

#### Layer-2 Ethernet interface configuration steps

Step  $1:$  Configure the link type of VLAN and layer-2 Ethernet interface.

#### #Create VLAN2 on Device1.

Device1#configure terminal Device1(config)#vlan 2 Device1(config-vlan2)#exit

#Configure the link type of layer-2 Ethernet interfaces gigabitethernet0/1 and gigabitethernet0/2 on Device1 as Trunk, allowing the services of VLAN2 to pass.

> Device1(config)# interface gigabitethernet 0/1-0/2 Device1(config-if-range)#switchport mode trunk Device1(config-if-range)#switchport trunk allowed vlan add 2 Device1(config-if-range)#exit

#### #Create VLAN2 on Device2.

Device2#configure terminal Device2(config)#vlan 2 Device2(config-vlan2)#exit

#Configure the link type of layer-2 Ethernet interfaces gigabitethernet0/1 and gigabitethernet0/2 as Trunk, allowing the services of VLAN2 to pass and closing the spanning tree.

> Device2(config)# interface gigabitethernet 0/1-0/2 Device2(config-if-range)#switchport mode trunk Device2(config-if-range)#no switchport trunk allowed vlan 1 Device2(config-if-range)#switchport trunk allowed vlan add 2 Device2(config-if-range)#no spanning-tree enable Device2(config-if-range)#exit

Step

 $2:$  Enable the loopback detection function.

#### #On Device1, globally enable the loopback detection function.

Device1(config)#loopback-detection enable

#On Device1, view the loopback detection status.

User manual Release 1.0 01/2022 493

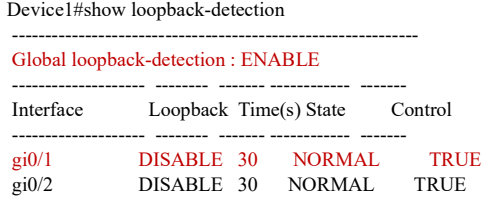

#Enable the loopback detection function on the layer-2 Ethernet interface gigabitethernet0/1 of Device1.

Device1(config)#interface gigabitethernet 0/1 Device1(config-if-gigabitethernet0/1)#loopback-detection enable Device1(config-if-gigabitethernet0/1)#exit

Step  $3:$  Check the result.

#On Device1, view the loopback detection status.

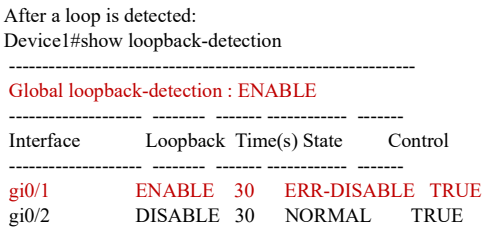

#After Device1 detects a loop, the layer-2 Ethernet interface gigabitethernet0/1 performs close operation, and the following prompt messages are output on the device.

> Jul 30 2014 03:29:59: %LOOP-BACK-DETECTED : loop-back send tag packet in vlan2 on gigabitethernet0/1, detected in vlan2 from gigabitethernet0/2 Jul 30 2014 03:29:59: %LINK-INTERFACE\_DOWN-4: interface gigabitethernet0/1, changed state to down Jul 30 2014 03:29:59: %LINEPROTO-5-UPDOWN : gigabitethernet0/1 link-status changed to err-disable

#Check the status of layer-2 Ethernet interface gigabitethernet0/1 on Device1. The link status of layer-2 Ethernet interface gigabitethernet0/1 becomes Down.

```
Device1#show interface gigabitethernet 0/1
gigabitethernet0/1 configuration information
    Description :
     Status : Enabled
      Link : Down (Err-disabled)
   Set Speed : Auto<br>Act Speed : Unkn
                : Unknown
    Set Duplex : Auto
    \text{Act} \text{Duplex} : Unknown
     Set Flow Control : Off
     Act Flow Control : Off
    Mdix : Auto
    Mtu : 1824
    Port mode : LAN
     Port ability : 10M HD,10M FD,100M HD,100M FD,1000M FD
     Link Delay : No Delay
     Storm Control : Unicast Disabled
     Storm Control : Broadcast Disabled
     Storm Control : Multicast Disabled
     Storm Action : None
         Port Type : Nni
    Pvid : 1
    Set Medium : Copper
    Act Medium : Copper
    Mac Address : 0000.0000.008b
```
# **D**Caution

 When gigabitethernet 0/1 or gigabitethernet 0/2 of Device1 is a layer-3 Ethernet interface, there is no loop in the networking environment.

# $35$  Error-Disable Management

# 35.1 Overview

The Error-Disable function is an error detection and fault recovery mechanism on ports.

Exceptions on ports may degrade the performance of the entire network or bring down the entire network. The Error-Disable function can limit the abnormality within a single device or part of the network, preventing the abnormality from affecting other normal ports and preventing the abnormality from spreading.

If an exception is detected on an open port, the port is automatically closed so that the port will not forward packets. That is, if an error condition is triggered on the port, the port is automatically disabled. This is called the Error-Disable management function, and the port status is called the Error-Disabled status.

Currently, the following functions are supported: storm suppression, port security, link flapping, DHCP rate limit, BPDU Guard, ARP detection, L2 protocol tunnel, loopback detection, OAM, and Monitor Link.

If an exception is detected on a port through the above functions, the port is automatically closed, and it is set to the Error-Disabled status. However, this status cannot continue. After the fault is eliminated, the port needs to be enabled again, and the Error-Disabled status of the port needs to be cleared so that the port can continue to forward packets. Here the automatic recovery mechanism of the Error-Disable management function is involved.

# 35.2 Error-Disable Management Function Configuration

Table 35 Error-disable Management Function Configuration List

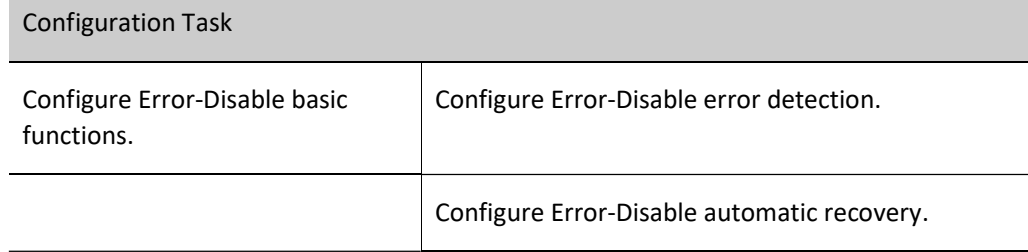

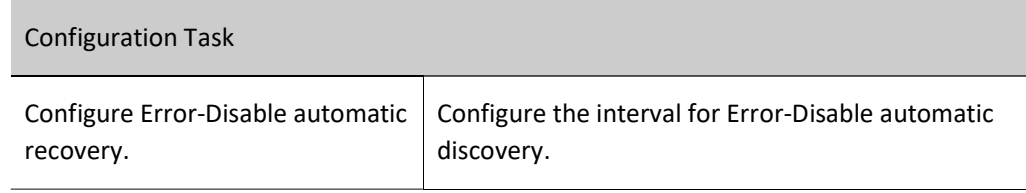

# 35.2.1 Configure Error-Disable Basic Functions

## Configuration Condition

None

# Configure Error-Disable error detection.

After the Error-Disable detection of the specification function is configured, if an exception is detected on the port, the system automatically close the port and set the port to the Error-Disabled status.

Table 35 Configuring Error-disable Error Detection

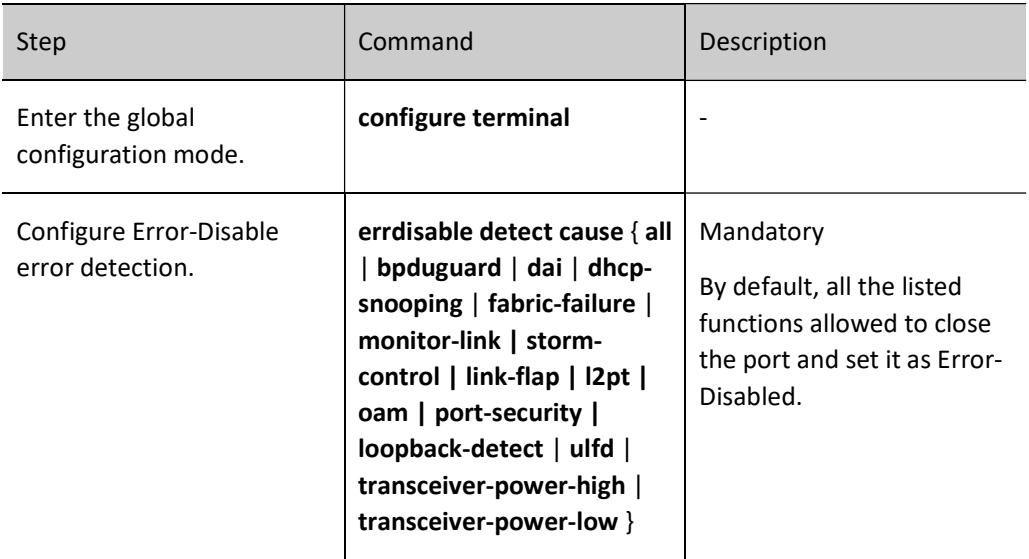

# 35.2.2 Configure Error-Disable automatic recovery.

#### Configure Error-Disable automatic recovery.

The Error-Disable error detection mechanism enables specified functions to close a port. To quickly recover the port so that it can continue to forward packets, an automatic recovery mechanism is provided. With the mechanism, the port is automatically re-enabled after a specified interval.

Table 35 Configuring Automatic Recovery of Error-disable

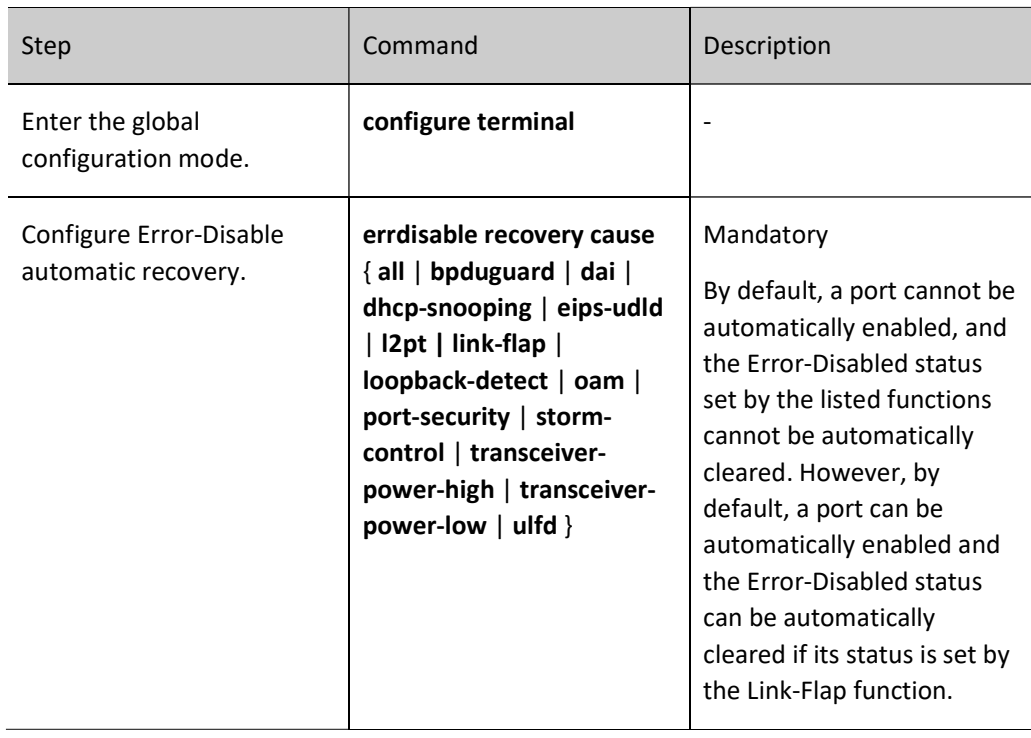

## Configure the interval for Error-Disable automatic discovery.

You can configure the interval for a port to automatically recover normal after it port is closed by the Error-Disable error detection mechanism.

Table 35 Configuring Time Interval for Automatic Discovery of Error-disable

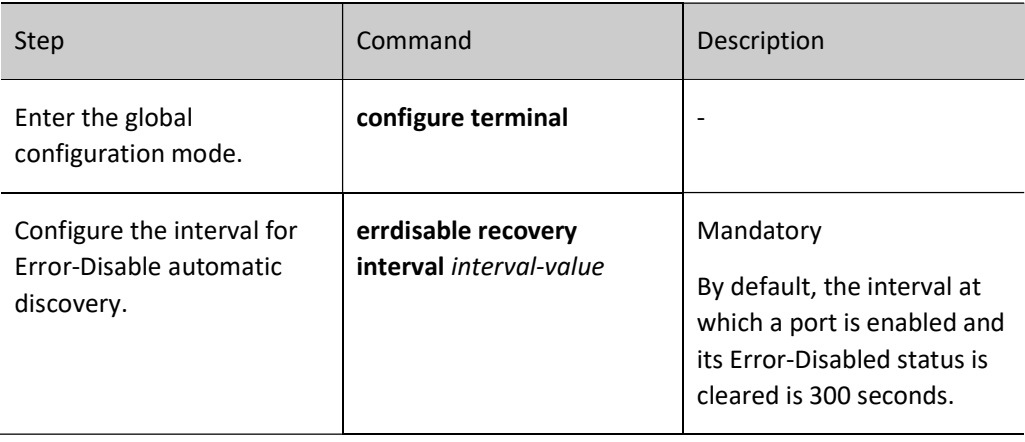

# 35.2.3 Error-Disable Management Monitoring and Maintaining

Table 35 Error-disable Management Monitoring and Maintaining

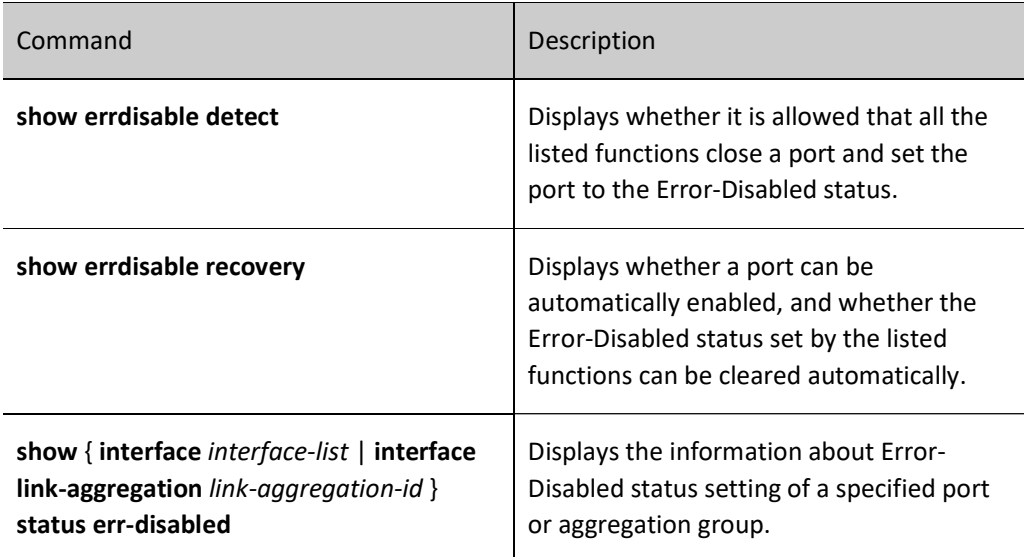

# 35.3 Typical Configuration Example of Error-Disable Management

# 35.3.1 Combination of Error-Disable and Storm Suppression

#### Network Requirements

- PC accesses IP Network through Device. On Device, the storm suppression and Error-Disable functions have been enabled.
- If a port of a device receives a large number of broadcast packets and then disabled, Error-Disable can re-enable the port according to the policy.

#### Network Topology

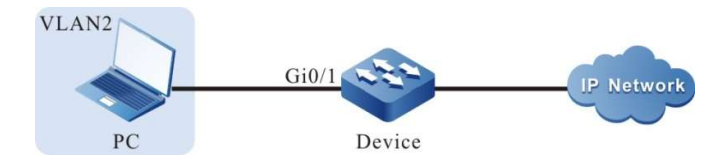

Figure 35 Network Topology for Combination of Error-disable and Storm Suppression

#### Configuration Steps

Step  $\frac{1}{2}$  Configure the link type of VLAN and port.

#### # Create VLAN2 on Device.

Device#configure terminal Device(config)#vlan 2 Device(config-vlan2)#exit

User manual Release 1.0 01/2022 499 #Configure the link type of port gigabitethernet0/1 of the Device as Access, allowing the services of VLAN2 to pass.

> Device(config)#interface gigabitethernet 0/1 Device(config-if-gigabitethernet0/1)#switchport mode access Device(config-if-gigabitethernet0/1)#switchport access vlan 2 Device(config-if-gigabitethernet0/1)#exit

Step  $\frac{2}{2}$  Configure the storm suppression function

#Enable the storm suppression function on port gigabitethernet0/1 of the Device, and adopt the pps limitation mode to suppress broadcast packets. The suppression rate is 200pps. When a storm occurs, the port is shutdown.

> Device(config)#interface gigabitethernet 0/1 Device(config-if-gigabitethernet0/1)#storm-control action shutdown Device(config-if-gigabitethernet0/1)#storm-control broadcast pps 200 Device(config-if-gigabitethernet0/1)#exit

Step  $\frac{3i}{3}$  Configure Error-disable function.

#Enable the storm suppression recovery function in Error-disable, and configure the recovery time as 30 seconds.

> Device(config)#errdisable recovery cause storm-control Device(config)#errdisable recovery interval 30

Step

 $\begin{array}{lll} 4: & \text{Check the result.} \end{array}$ 

#View related configurations of Error-disable.

Device#show errdisable recovery

Error disable auto recovery config interval:30 seconds ErrDisable Reason Timer Status --------------- ----------- bpduguard Disabled dai Disabled dhcp-snooping Disabled eips-udld Disabled l2pt Disabled link-flap Enabled loopback-detect Disabled oam Disabled port-security Disabled storm-control Enabled ulfd Disabled transceiver-power-low Disabled transceiver-power-high Disabled

#When the PC sends plenty of broadcast packets, the port gigabitethernet0/1 will be closed and the following prompt messages will be printed.

> Apr 22 2021 14:40:05: %STORM\_CONTROL-3: A storm detected on interface gigabitethernet0/1, ActionType:shutdown, StormType: broadcast storm Apr 22 2021 14:40:05: %PORTMGR-LINEPROTO\_DOWN-3: Line protocol on interface gigabitethernet0/1, changed state to down

#### #View the status of port gigabitethernet0/1.

Device#show interface gigabitethernet 0/1

gigabitethernet0/1 configuration information **Description** Status : Enabled Link : Down (Err-disabled) Set Speed : Auto Act Speed : Unknown Def Speed : Auto Set Duplex : Auto Act Duplex : Unknown Def Duplex : Auto Set Flow Control : Off Act Flow Control : Off Mdix : Auto Mtu : 1824 Port mode : LAN Port ability : 10M FD,100M FD,1000M FD Link Delay : No Delay Storm Control : Unicast Pps 3000 Storm Control : Broadcast Pps 200 Storm Control : Multicast Pps 3000 Storm Action : Shutdown Port Type : Nni Pvid : 2 Set Medium : Copper Act Medium : Copper Single-fiber : Disable EEE : Disable Mac Address : 0001.7a54.5ca5

#After 30 seconds, the port gigabitethernet0/1 will be enabled, and the following prompt messages will be printed.

> Apr 22 2021 14:40:35: %PORTMGR-AUTO\_RECOVERY-5: auto recovery timer expired on interface gigabitethernet0/1, module: STROM CONTROL ACTION. Apr 22 2021 14:40:36: %PORTMGR-LINEPROTO\_UP-5: Line protocol on interface gigabitethernet0/1, changed state to up.

#View the status of port gigabitethernet0/1.

gigabitethernet0/1 configuration information Description : Status : Enabled Link : Un Set Speed : Auto Act Speed : 1000<br>Def Speed : Auto Def Speed Set Duplex : Auto Act Duplex : Full Def Duplex : Auto Set Flow Control : Off Act Flow Control : Off Mdix : Auto Mtu : 1824 Port mode : LAN Port ability : 10M FD, 100M FD, 1000M FD

Device#show interface gigabitethernet 0/1

 Link Delay : No Delay Storm Control : Unicast Pps 3000 Storm Control : Broadcast Pps 200 Storm Control : Multicast Pps 3000 Storm Action : Shutdown Port Type : Nni Pvid : 2 Set Medium : Copper Act Medium : Copper Single-fiber : Disable EEE : Disable Mac Address : 0001.7a54.5ca5

# 36 GVRP

# 36.1 Overview

GVRP (GARP VLAN Registration protocol) is an application protocol defined by GARP. It dynamically maintains the VLAN information in the switch based on the GARP protocol mechanism. All switches that support GVRP features can receive VLAN registration information from other switches and dynamically update local VLAN registration information, including current VLAN on the switch and which ports are included in these VLANs. Besides, these switches that support GVRP features can spread local VLAN registration information to other switches so that the VLAN configurations of all devices supporting GVRP features in the same switching network are consistent in interoperability. The VLAN registration information spread through GVRP includes both local static VLAN information manually configured and dynamic VLAN information from other switches. It should be noted that the Leave message of GVRP cannot eliminate the local VLAN manually configured as it has a higher priority than GVRP operation.

GVRP realizes the dynamic registration, maintenance and cancellation of VLAN port member information. If there is no VLAN, a VLAN will be dynamically created; if the number of VLAN port members is 0, the VLAN will be dynamically deleted, i.e. the port will be dynamically added to the VLAN or deleted from the VLAN, realizing dynamic configuration of the VLAN on the switch.

GVRP can dynamically configure VLANs so that it's unnecessary to configure all VLANs of all devices. Instead, only some devices, especially edge devices, and some special VLANs are configured. Other devices will be automatically configured through GVRP. Nowadays, enterprises always have a large network and many VLANs. The GVRP function greatly reduces the workload of administrators in configuration, as well as the possibility of manual errors. Besides, it can automatically configure VLANs when the network topology changes to ensure the connectivity between VLANs.

# 36.2 GVRP function configuration

Table 36 GVRP Function Configuration List

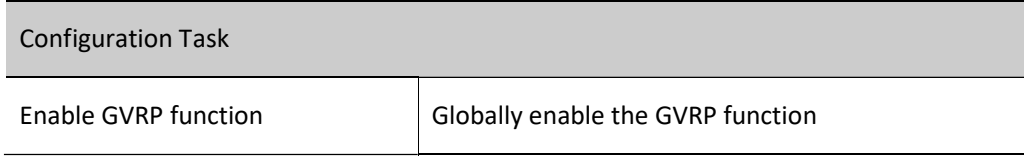

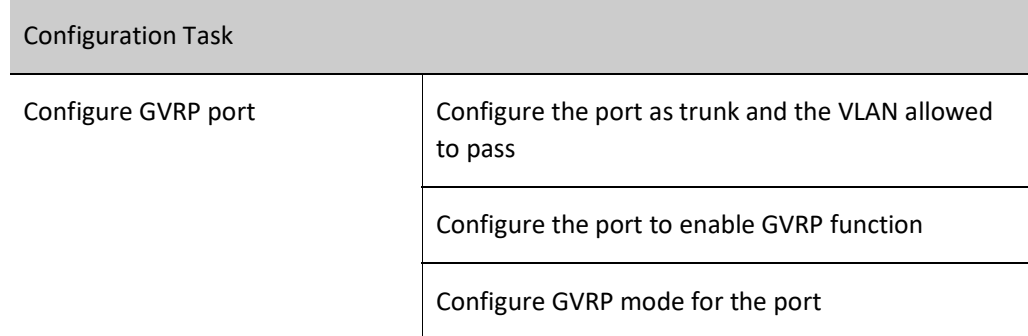

# 36.2.1 Enable GVRP function

### Configuration Condition:

None

## Globally enable GVRP function

Globally enable GVRP function through configuration.

Table 36 Globally Enabling GVRP Function

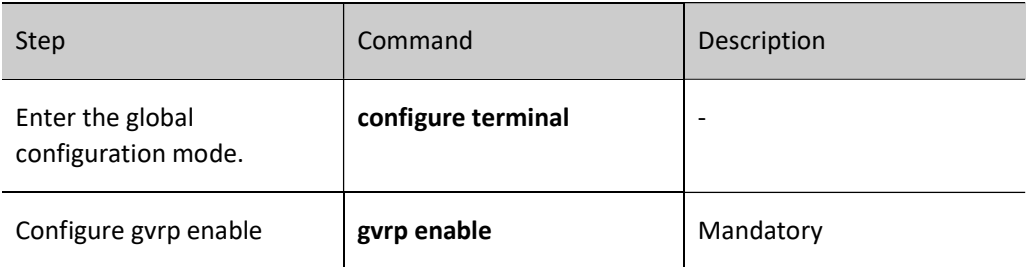

# 36.2.2 Configure GVRP port

# Configuration Condition:

None

# Configure GVRP port

Add configuration on the port where GVRP needs to be enabled, including GVRP mode and the VLAN allowed to pass.

Table 36 Enabling GVRP Function for a Port

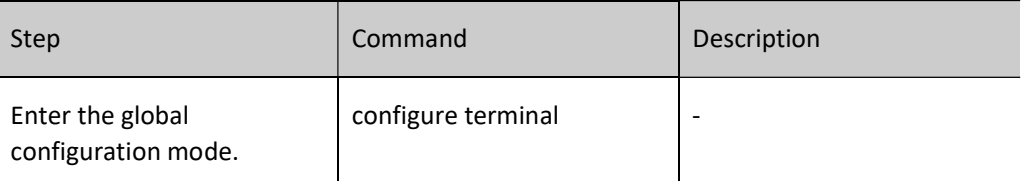
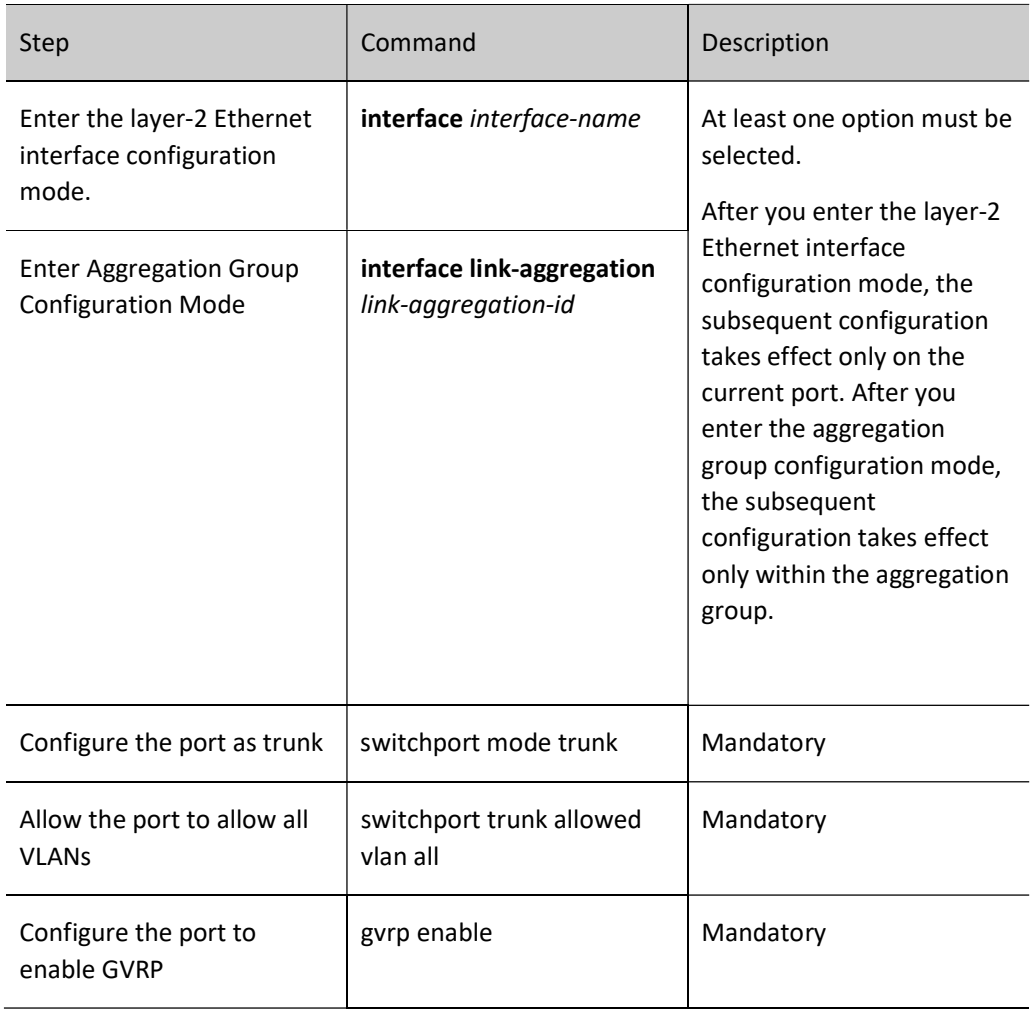

# 37.1 Overview

MLAG is a mechanism which achieves cross-device link aggregation. It combines one device with two other paired devices for ross-device link aggregation to form a dual-active system.

As a weakly correlated horizontal virtualization technology, MLAG has the following advantages in addition to increasing bandwidth, providing link reliability, and load sharing:

- Higher reliability: MLAG improves the link reliability from single-board level to device level. For common cross-board link aggregation, if one board fails, the entire aggregation link can still work normally; for MLAG cross-device link aggregation, if one device fails, the entire aggregation link can still work normally.
- Simplified networking: MLAG, as a horizontal virtualization technology, logically virtualizes two paired devices that are double-homed into one device. MLAG provides a layer-2 topology without loops and realizes redundant backup. Therefore, the access side doesn't need spanning tree protocol, which greatly simplifies the process of networking and configuration.
- Independent upgrading: Two paired devices can be upgraded separately to ensure that one device is working normally. This has no impact on the ongoing business.

Definitions of MLAG-related concepts:

- MLAG (Multi-Chassis Link Aggregation Group) domain: Composed of two MLAG partner nodes, it forms a dual-active system.
- MLAG partner nodes: For the MLAG partner nodes, one serves as \MASTER),and the other as SLAVE.
- Peer-Link: A direct aggregation link between MLAG partner nodes, used to exchange MLAG protocol packets and transmit some data traffic.
- Keepalive: Keepalive detection between MLAG partner nodes, performed through L3 link. It determines whether one of the MLAG partner nodes is still alive when the Peer-Link fails.
- PTS (Peer-Link Transport Server): A reliable packet transmission service based on Peer-Link.
- DHD (Double-Homed Device): A device (or server) which is double-homed to the MLAG dual-active system. DHD itself may be a MLAG dual-active system.
- SD (Single-Homed Device): A device (or server) that is single-homed to the MLAG dual-

active system.

- MLAG-Port: The cross-device aggregation group between DHD and MLAG dual-active system.
- MLAG Member Port: The member port in the cross-device aggregation group between DHD and MLAG dual-active system.
- Orphan-Port: The single-homed port on the MLAG partner nodes, including the singlehomed aggregation group. Orphan-Port may or may not belong to MLag-VLAN.
- MLAG-VLAN: The VLAN where Peer-Link is added. Generally, the VLAN to which MLAG port belongs should be added into MLAG-VLAN.
- Non-MLAG-VLAN: The VLAN that doesn't contain Peer-Link. Generally, non-MLAG-VLAN doesn't contain MLAG port.
- MLAG-VLANIF: VLANIF interface corresponding to MLAG-VLAN.
- Non-MLAG-VLANIF: VLANIF interface corresponding to non-MLAG-VLAN.
- Unpaired: After the Peer-Link port is disconnected, if the Keepalive is normal, it is believed that an Unpaired failure has occurred. This will cause the MLAG port and MLAG-VLANIF on the SLAVE node to Suspend so that the uplink and downlink traffic is forwarded through the MASTER node.
- Up-Delay: When the MLAG partner nodes restart or Peer-Link failure recovers, the MLAG port will be set as UP after a period of delay.
- Auto-Recovery: After a period of time, when the MLAG node of local port believes that it is completely disconnected from the MLAG node of peer port (as a matter of fact, the MLAG node of peer port may have device failure or still be alive), MLAG node of local port deems itself as the only node and becomes a master node to forward traffic.
- Dual-Master: If both Peer-Link and Keepalive fail, when the SLAVE node believes that it is completely disconnected from the MASTER node, the SLAVE node will be upgraded to a MASTER node, and the original MASTER node still exists. Then, there are two MASTER nodes, i.e. Dual -Master. There may be abnormal traffic forwarding in Dual-Master state.
- Control protocol packet (also called PEERING packet): The protocol packet exchanged between MLAG nodes, used for node pairing, role election, etc. It is sent and received via UDP.
- Data synchronization packet (also called SYNC packet): The synchronization packet exchanged between MLAG nodes, used for transmission of control information of each service, relay service protocol packet, synchronization service entries, etc. It is sent and received via TCP after the SYNC packet encapsulates the PTS header.
- Release 1.0 01/2022 507 Control VLAN: The layer-3 VLAN (interface vlan) used to transmit PTS synchronization

packets. Only Peer-Link can be added into this VLAN. Other ports cannot be added into this VLAN.

 Suspend: Here it means shutdown, i.e. the shutdown of MLAG aggregation group or MLAG-VLANIF interface.

# 37.2 MLAG function configuration

Table 37 MLAG Function Configuration List

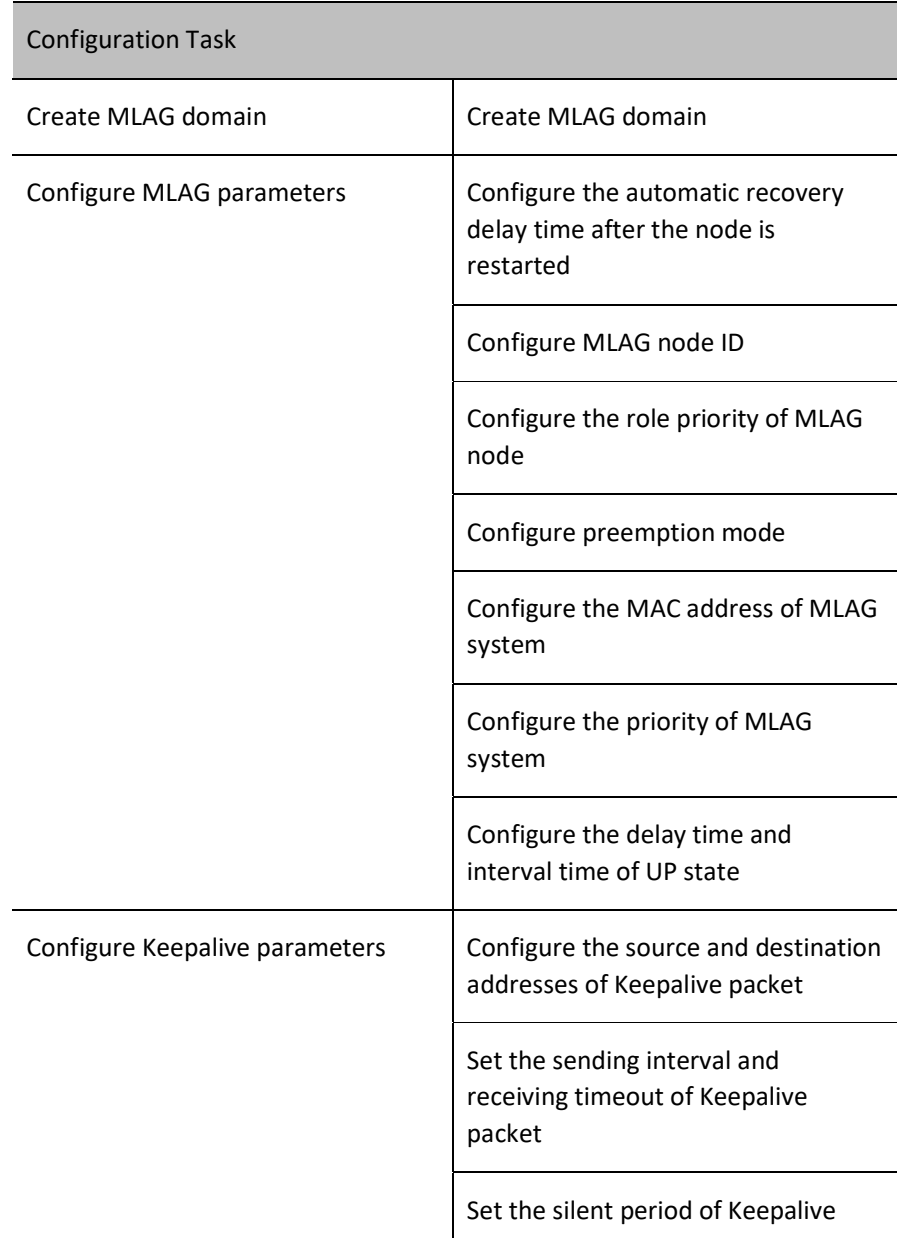

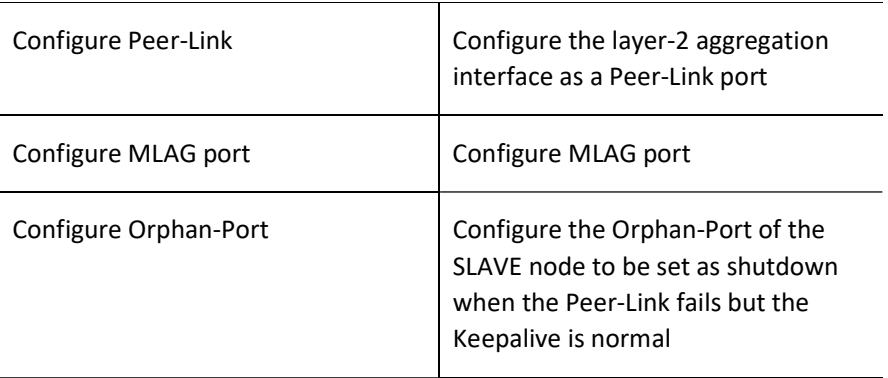

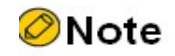

MLAG function, supporting software learning instead of hardware learning

# 37.2.1 Create MLAG domain

In MLAG partner nodes, the MLAG domain ID must be consistent.

#### Configuration Condition

Before creating MLAG domain, ensure that:

On the MLAG partner nodes, there are no other MLAG domains.

# Create MLAG domain

Create MLAG domain.

Table 37 Creating MLAG Domain

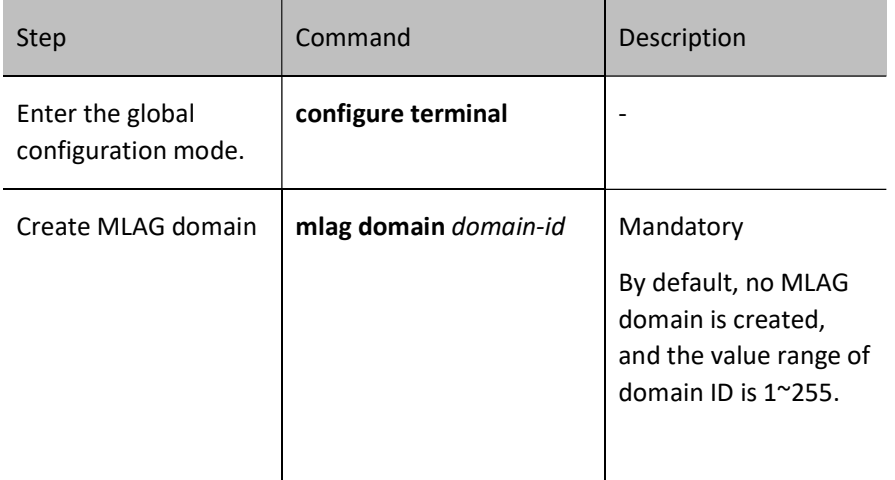

# 37.2.2 Configure MLAG parameters

### Configuration Condition

Before configuring MLAG parameters, ensure that:

**Create MLAG domain.** 

### Configure the automatic recovery delay time after the node is restarted

After the device is started, start the automatic recovery timer with the configured automatic recovery delay time. If no Keepalive or Peering packet is received until the timer times out, and the Peer-Link is always Down, it is believed that there is no peer node, and this node becomes the MASTER.

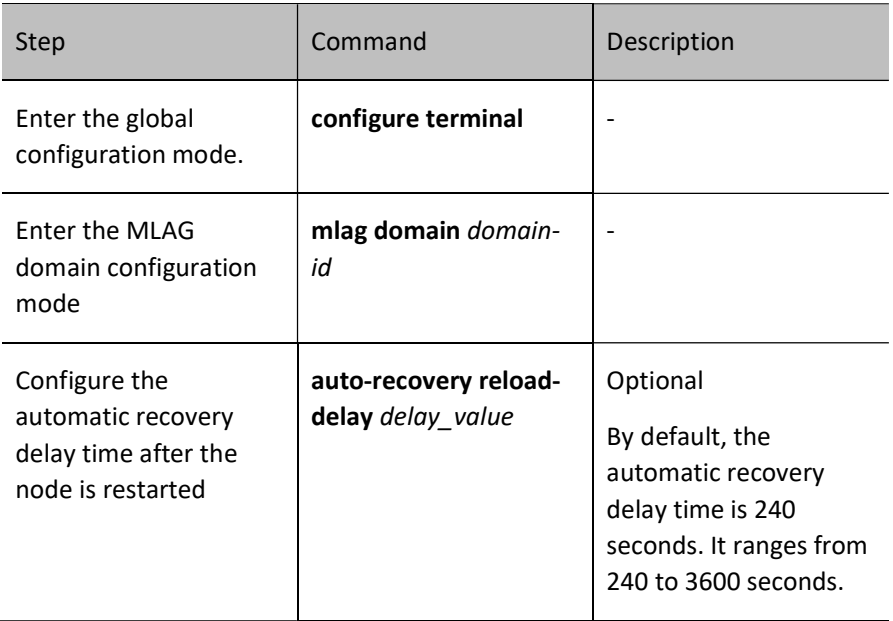

Table 37 Configuring Automatic Recovery Delay Time After Restarting of Node

#### Configure MLAG node ID

In the same MLAG domain, the MLAG node IDs are different and unique.

Table 37 Configuring MLAG Node ID

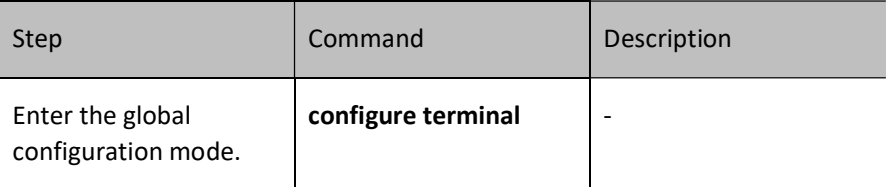

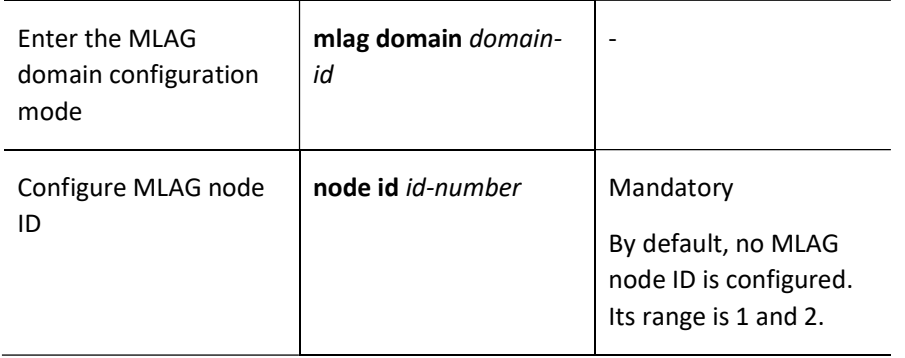

#### Configure the role priority of MLAG node

The node role priority is used for master-slave role election between two nodes in the same MLAG domain. The smaller the value, the higher the priority. The one with a higher priority becomes the Master device. If the nodes have the same priority, compare the bridge MAC addresses of the two devices. The one with a smaller bridge MAC address becomes the Master device.

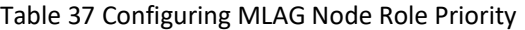

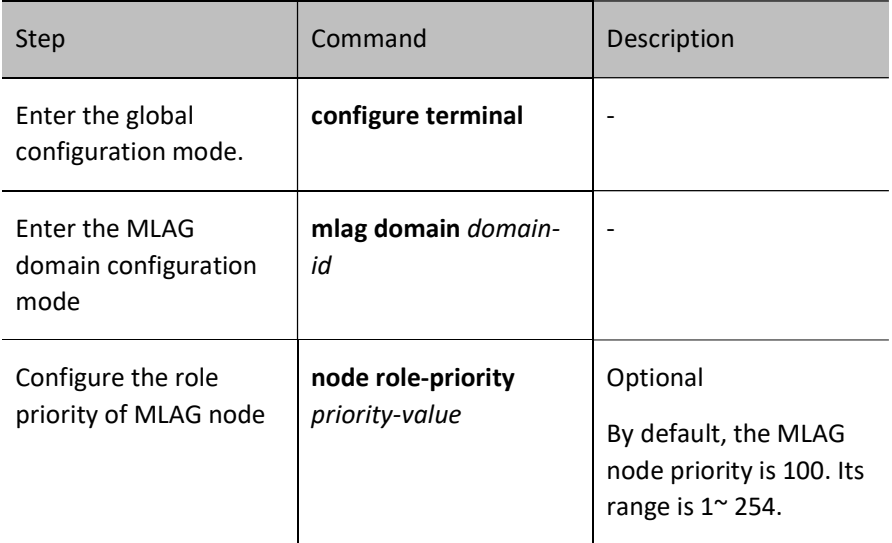

#### Configure preemption mode

If the preemption mode is configured, when the master-slave role is elected, the previous role of the node will be ignored. The node role will be determined according to the node priority and the MAC comparison result: the lower the node priority value, the higher the priority, and the one with higher priority becomes the Master device; if the nodes have the same priority, compare the bridge MAC addresses of the two devices (the one with a smaller bridge MAC address becomes the Master device).

Table 37 Configuring Preemption Mode

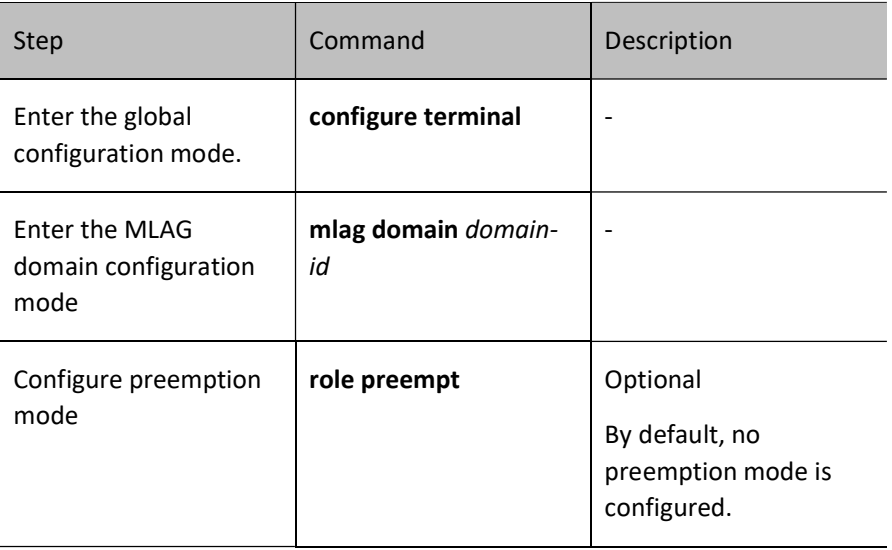

# Configure the MAC address of MLAG system

In order to enable the access device to deem the two nodes in MLAG domain as one device, the MAC addresses of the MLAG system of the two nodes must be the same.

Table 37 Configuring MAC Address of MLAG System

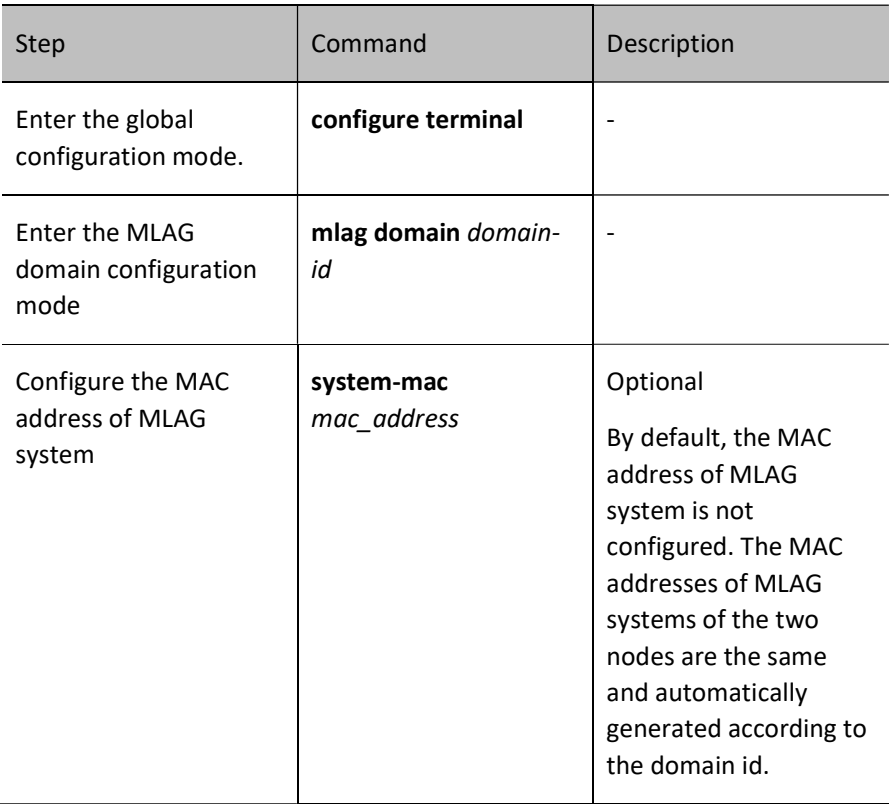

# Configure the priority of MLAG system

In order to enable the access device to deem the two nodes in MLAG domain as one device, the MLAG system priority of the two nodes must be the same.

Table 37 Configuring MLAG System Priority

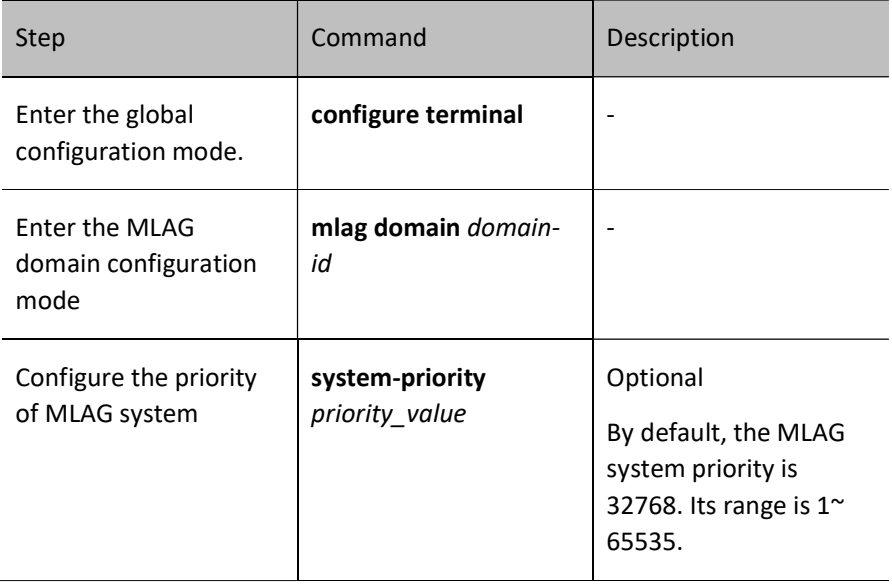

# Configure the delay time and interval time of UP state

When the device is added into the MLAG domain as a SLAVE node, the MLAG interface will be set as UP state after the period of UP state delay. During the period of UP state delay, the MAC address table, ARP table and other information must be synchronized. Therefore, if there are many entries, the local timer can be properly extended to avoid packet loss.

Table 37 Configuring Delay Time and Interval Time of UP State

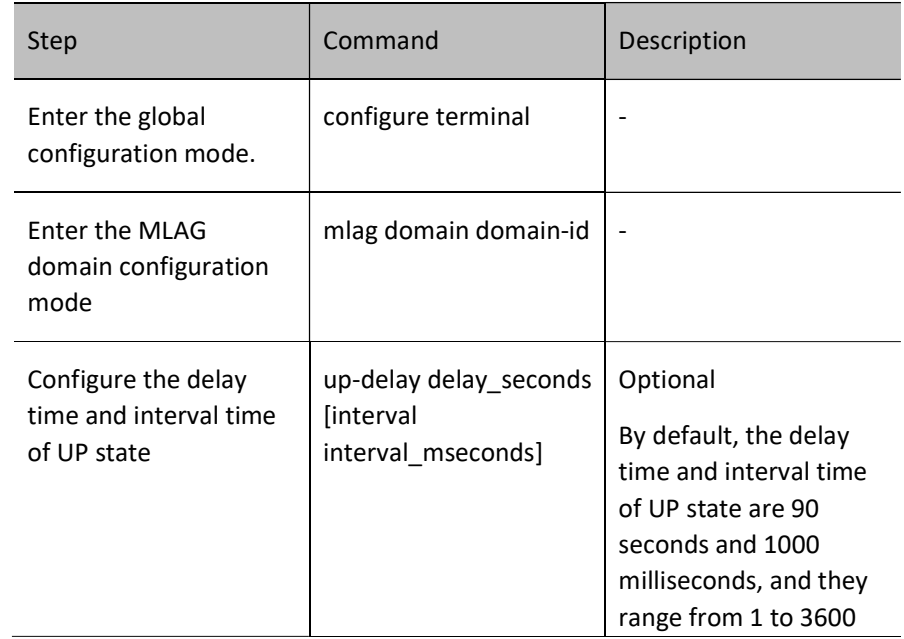

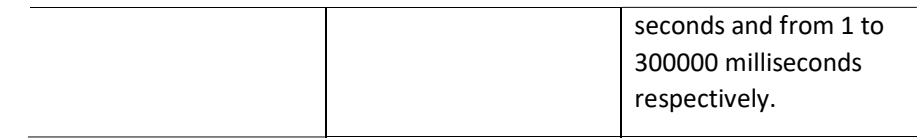

#### Configure MLAG graceful restart

After graceful restart is enabled, the local node will notify the peer node to delay the keep-alive time of control protocol and Keepalive. This can avoid traffic interruption due to the timeout of peer node when the MLAG of local node is restarted. It is recommended that this command be configured only before MLAG is restarted. Under normal conditions, configuring this command will make the peer node insensitive to network changes.

By default, MLAG graceful restart is disabled.

### Table 37 Configuring MLAG Graceful Restart

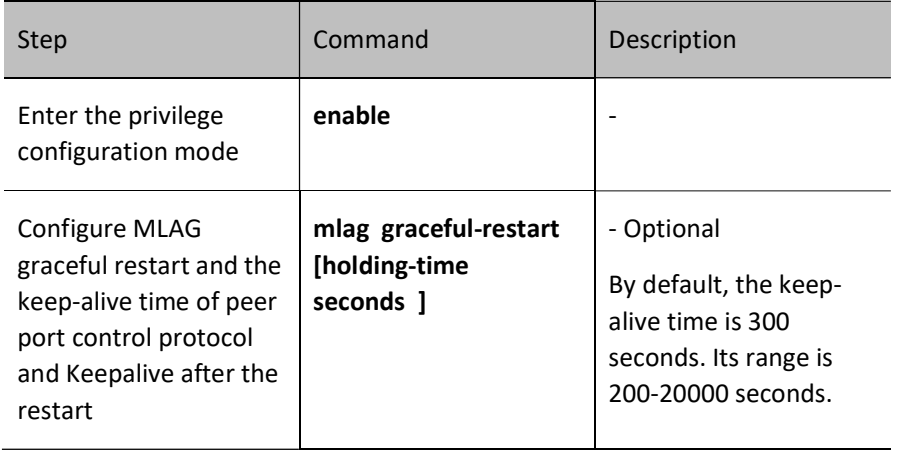

# Configure reserved interface

Configure the VLAN interface of the SLAVE node to be set as shutdown when the Peer-Link fails but the Keepalive is normal.

By default, no reserved interface is configured.

Table 37 Configuring Reserved Interface

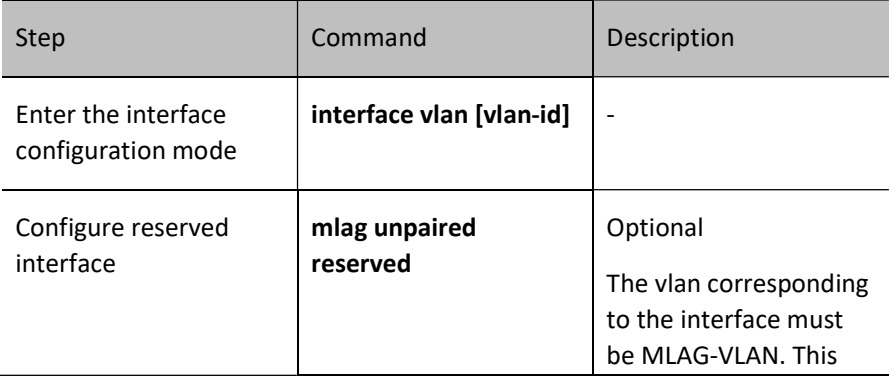

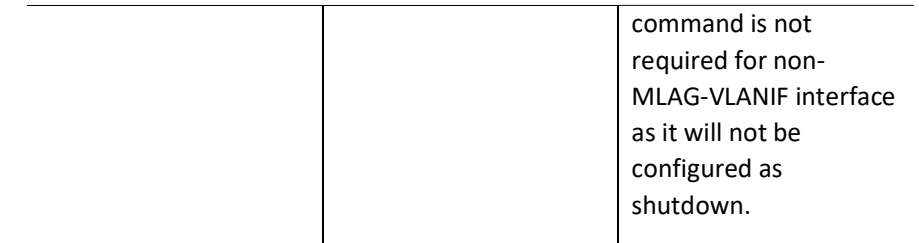

# 37.2.3 Configure Keepalive parameters

#### Configuration Condition

Before configuring Keepalive parameters, ensure that:

**Create MLAG domain.** 

#### Configure the source and destination addresses of Keepalive packet

To enable the MLAG system to be correctly established, the source and destination addresses of Keepalive packets must be configured, and it is reachable between two nodes at layer 3.

The VLAN corresponding to the layer-3 interface where the source IP address of Keepalive packet belongs shall not be included in the VLAN of Peer-Link port.

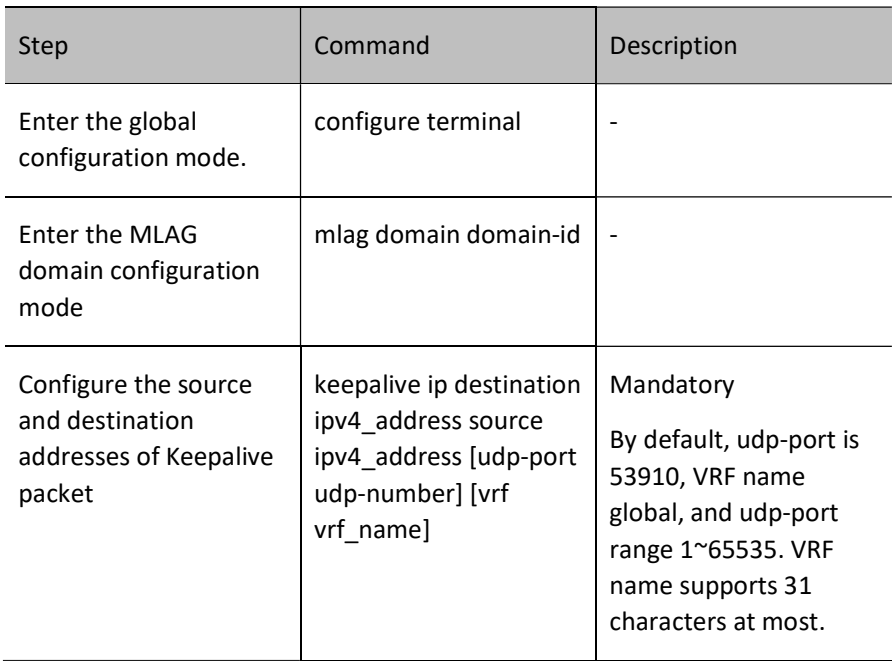

Table 37 Configuring Source and Destination Addresses of Keepalive Packet

#### Configure the sending interval and receiving timeout of Keepalive packet

After the Keepalive receiving timeout timer is enabled, if the next Keepalive packet is not received before this timer expires, it is deemed LOST.

Table 1 Configuring Sending Interval and Receiving Timeout of Keepalive Packet

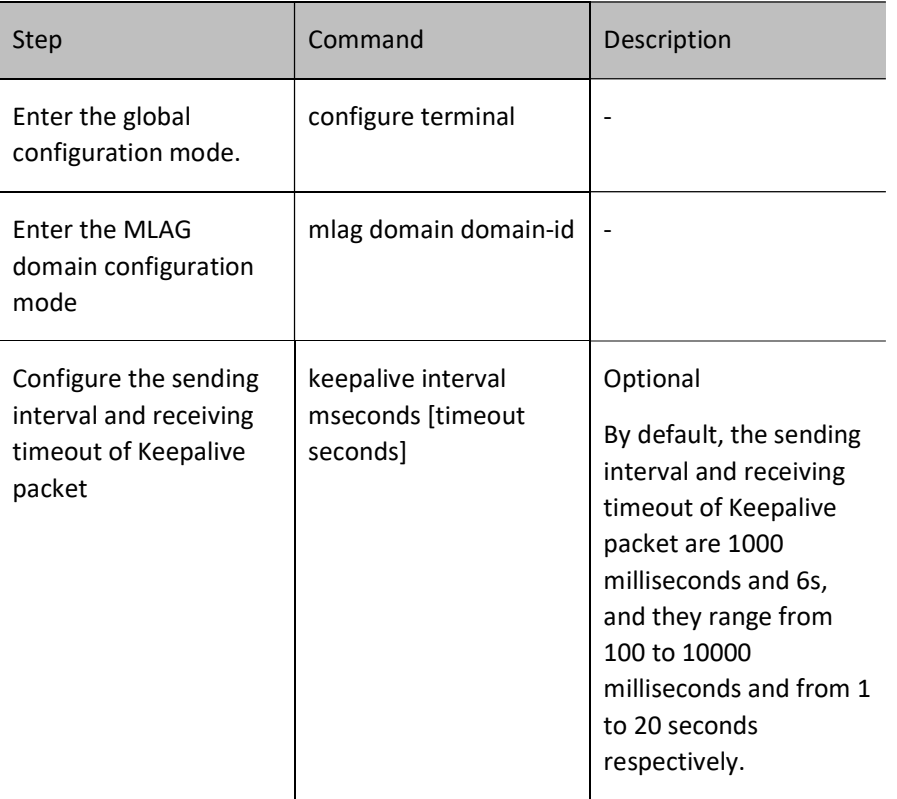

# Configure the silent period of Keepalive

After the Peer-Link link becomes DOWN, the SLAVE node enters the silent period. The Keepalive packets received during the silent period will be ignored and will not be processed until the silent period expires. The silent period can be set to allow the Keepalive packets on the link to be received and sent completely so as to avoid false detection caused by packet delay.

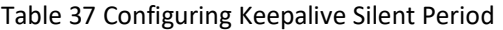

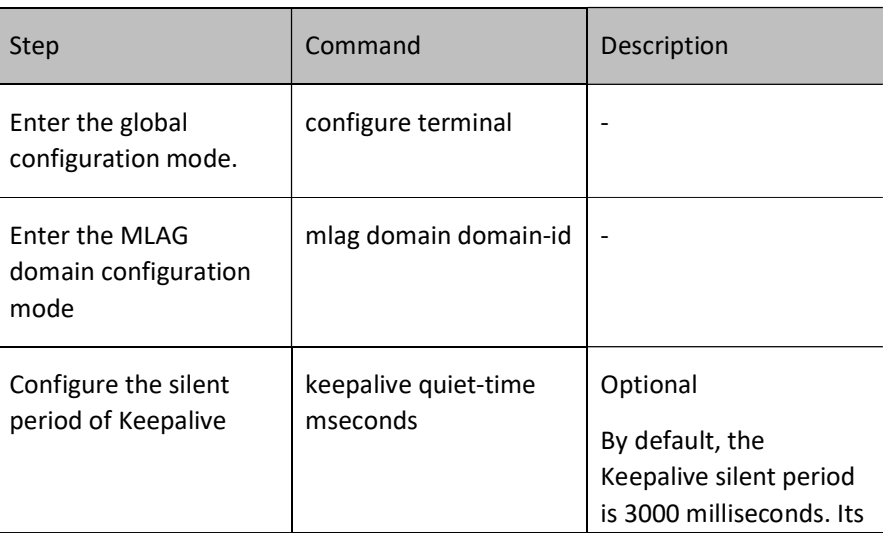

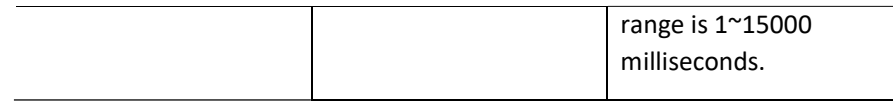

# 37.2.4 Configure Peer-Link

#### Configuration Condition

Before configuring Peer-Link, ensure that:

**•** Create MLAG domain.

#### Configure the layer-2 aggregation interface as a Peer-Link port

As a direct aggregation link between two MLAG devices, Peer-Link can be used to exchange MLAG protocol packets and transmit some data traffic.

Table 2 Configuring Layer-2 Aggregation Interface as a Peer-Link Port

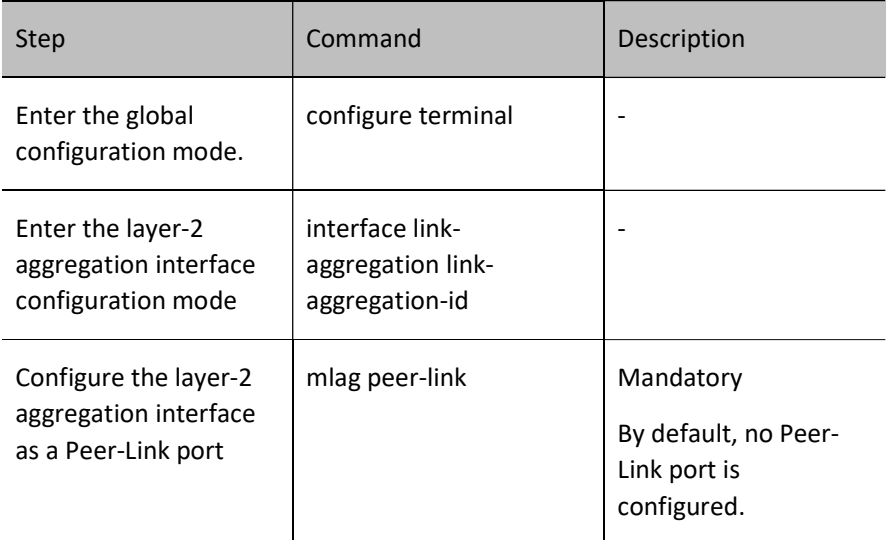

# 37.2.5 Configure MLAG port

## Configuration Condition

Before configuring MLAG port, ensure that:

**Create MLAG domain.** 

## Configure MLAG port

In order to improve reliability and avoid loops in the process of configuration, on the two MLAG partner nodes, configure the same MLAG port ID for the aggregation groups that are connected to the same aggregation group on the DHD to form a cross-device link aggregation group.

Table 3 Configuring MLAG Port

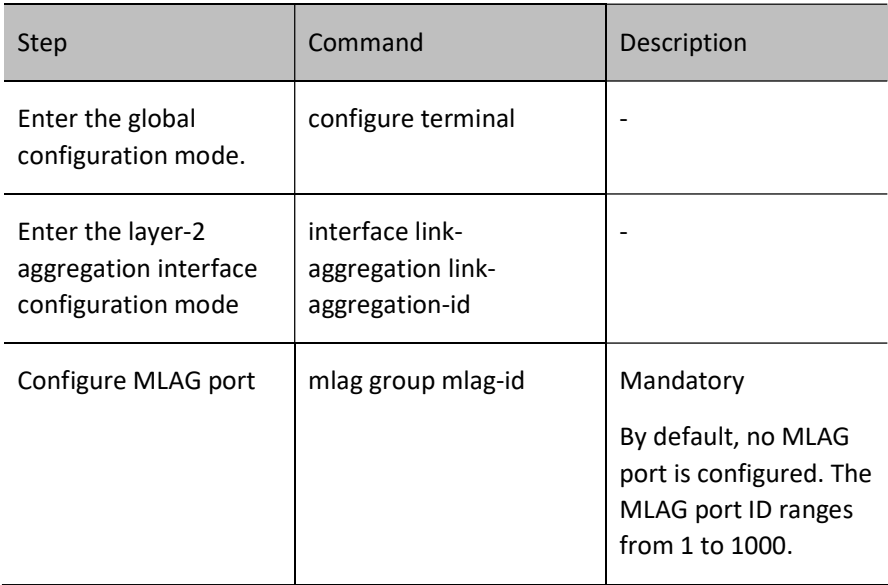

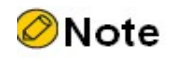

 It is recommended that the link aggregation group be configured as a dynamic aggregation group.

# 37.2.6 Configure Orphan-Port

#### Configuration Condition

Before configuring Orphan-Port, ensure that:

Create MLAG domain.

# Configure the Orphan-Port of the SLAVE node to be set as shutdown when the Peer-Link fails but the

#### Keepalive is normal

By default, when the Peer-Link fails but the Keepalive is normal, all the MLAG ports of the SLAVE node will be configured as shutdown, but the Orphan-Port will not be configured as such state. To configure some Orphan-Ports as shutdown, this command needs to be configured for these ports.

Table 13-7 Configuring the Mode of Orphan-Port of SLAVE Node as Shutdown When the Peer-Link Fails but the Keepalive Is Normal

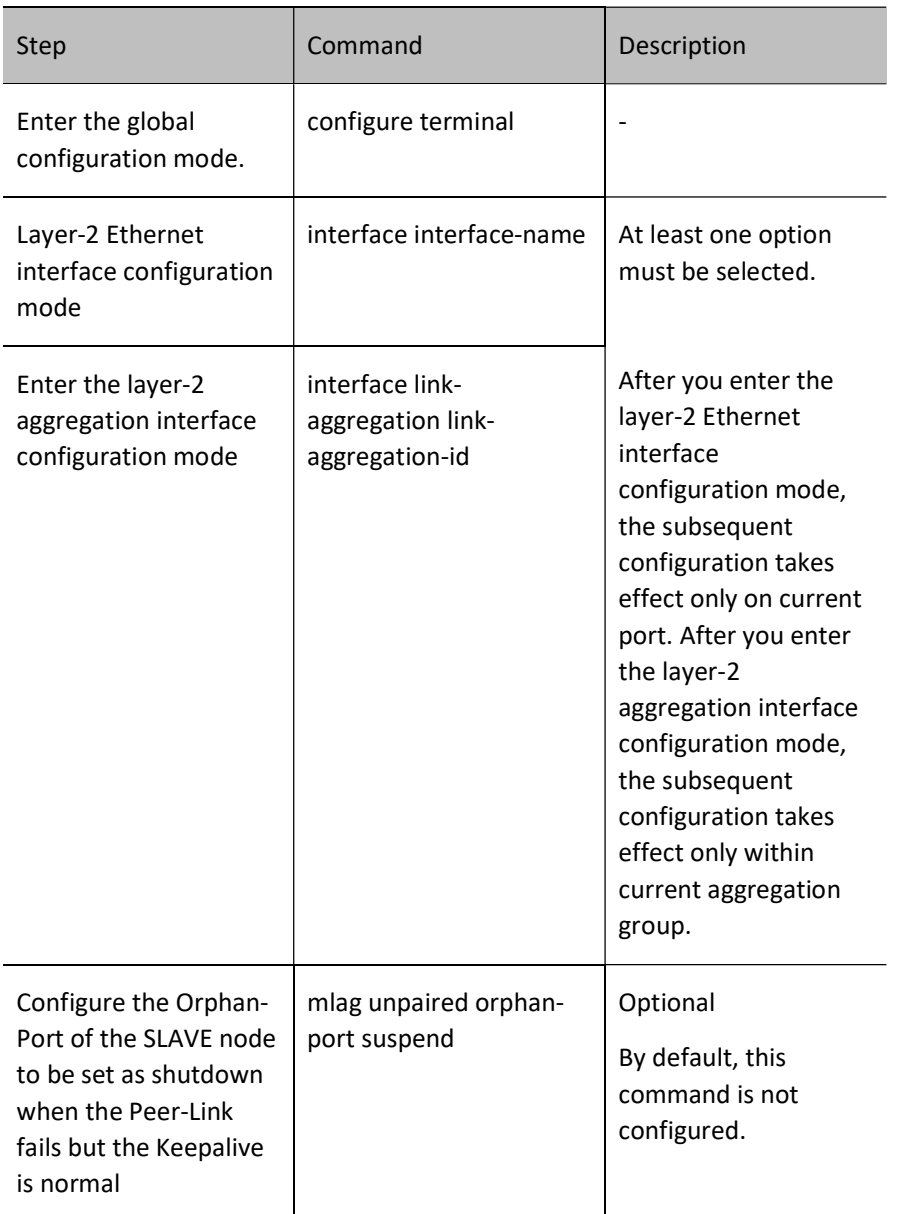

# 37.2.7 MLAG monitoring and maintaining

Table 4 MLAG Monitoring and Maintaining

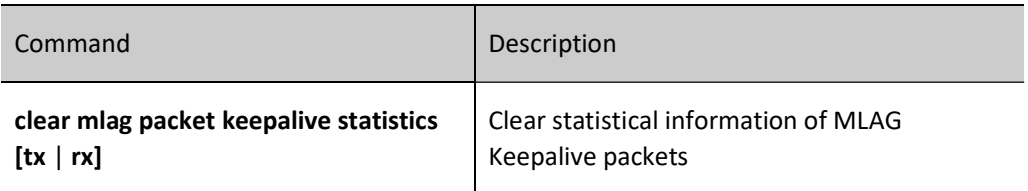

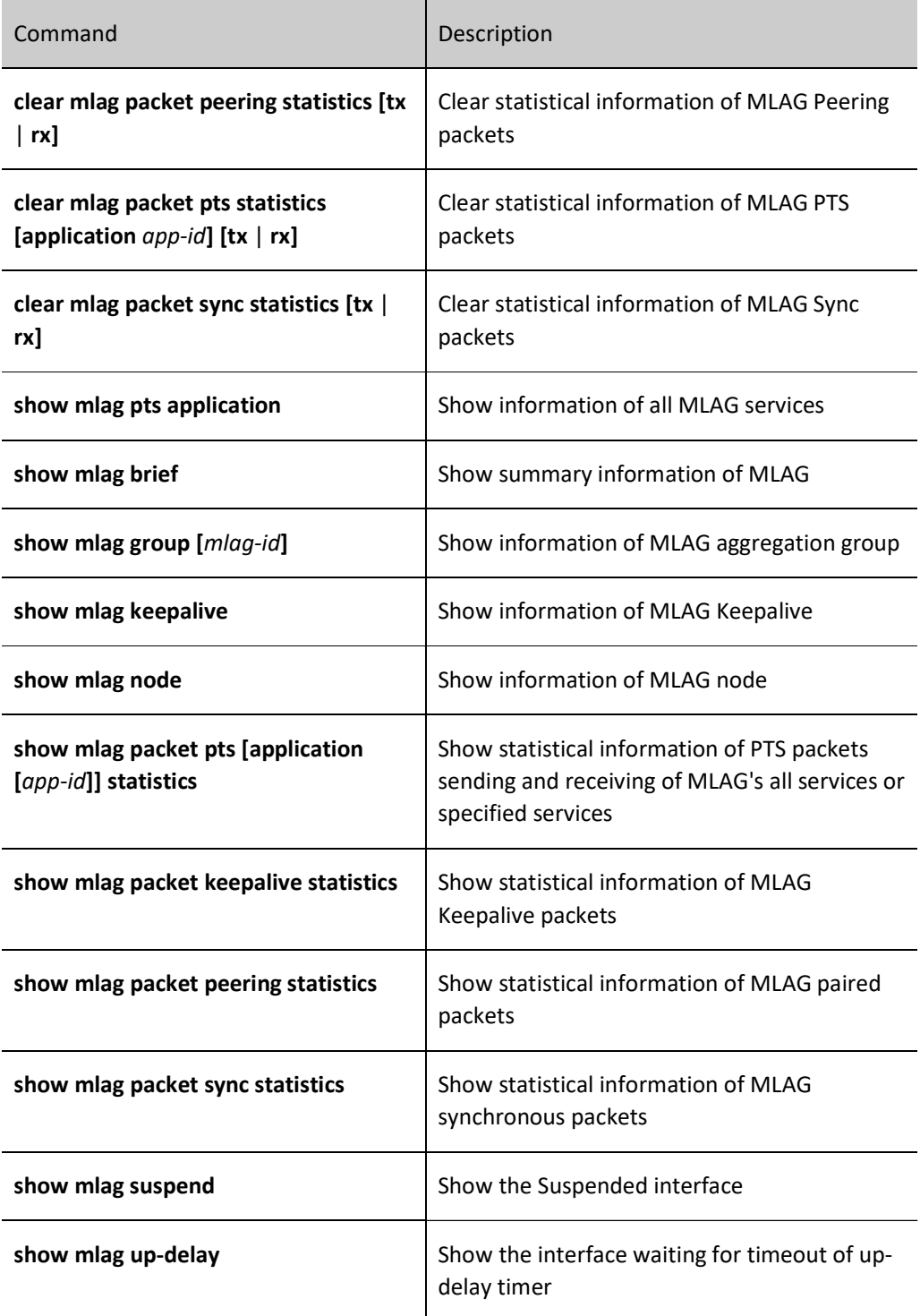

# 37.3 Typical MLAG configuration example

# 37.3.1 Configure basic functions of MLAG

### Network Requirements

All devices are within the same layer-2 network.

Network Topology

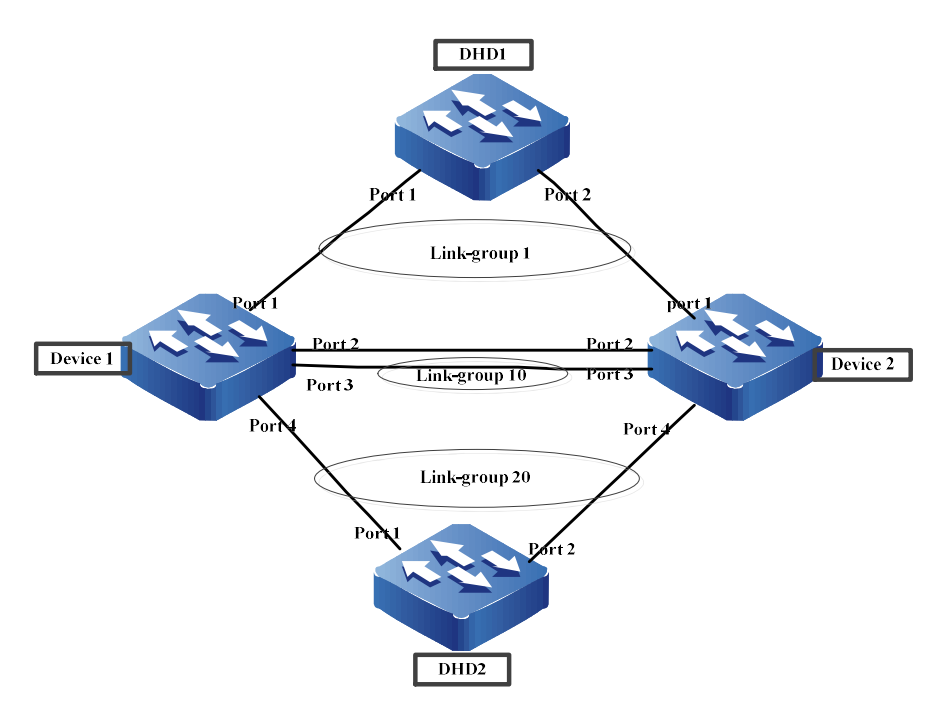

Figure 37 Configuring Basic Functions of MLAG

# Configuration Steps

Step 1: Add the interface into the aggregation group and vlan. (The addition of interface into the aggregation group is omitted)

#Configure Device1. Add the interface into the peerlink aggregation group, peerlink aggregation into vlan,

and keepalive port into vlan.

Device1#configure terminal Device1(config)#vlan 2-4094 Please wait ...... Done. Device1(config)# link-aggregation 10 mode lacp Device1(config)# interface port3 Device1(config-if-port3)# link-aggregation 10 active Device1(config-if-port3)#exit Device1(config)# interface link-aggregation 10 Device1(config-link-aggregation10)# switchport mode trunk Device1(config-link-aggregation10)# switchport trunk allowed vlan add 2-4093 Device1(config-link-aggregation10)# no switchport trunk allowed vlan 1 Device1(config-link-aggregation10)# switchport trunk pvid vlan 2 Device1(config-link-aggregation10)#exit

Device1(config)# interface port2 Device1(config-if-port2)# switchport access vlan 4094 Device1(config-if-port2)#exit

#Configure Device2. Add the interface into the peerlink aggregation group, peerlink aggregation into vlan,

#### and keepalive port into vlan.

Device2#configure terminal Device2 (config)#vlan 2-4094 Please wait ...... Done. Device2 (config)# link-aggregation 10 mode lacp Device2 (config)# interface port3 Device2 (config-if-port3)# link-aggregation 10 active Device2 (config-if-port3)#exit Device2 (config)# interface link-aggregation 10 Device2 (config-link-aggregation10)# switchport mode trunk Device2 (config-link-aggregation10)# switchport trunk allowed vlan add 2-4093 Device2 (config-link-aggregation10)# no switchport trunk allowed vlan 1 Device2 (config-link-aggregation10)# switchport trunk pvid vlan 2 Device2 (config-link-aggregation10)#exit Device2 (config)# interface port2 Device2 (config-if-port2)# switchport access vlan 4094 Device2 (config-if-port2)#exit

#### Step 2: Configure MLAG domain.

#### #Configure Device1. Configure MLAG domain instance.

Device1#configure terminal Device1(config)#mlag domain 1 Device1(config-mlag-domain)#node id 1

Device1(config-mlag-domain)#keepalive ip destination 30.0.0.10 source 30.0.0.20 Device1(config-mlag-domain)#exit

#### #Configure Device2. Configure MLAG domain instance.

Device2#configure terminal Device2(config)#mlag domain 1 Device2(config-mlag-domain)#node id 2 Device2(config-mlag-domain)#keepalive ip destination 30.0.0.20 source 30.0.0.10 Device2(config-mlag-domain)#exit

Note:

The domain IDs of the two MLAG nodes must be the same;

The node IDs of the two MLAG nodes must be different;

Step 3: Configure the keepalive ip interface.

#Configure Device1. Configure keepalive ip interface.

Device1(config)#interface vlan 4094 Device1(config-if-vlan4094)#ip address 30.0.0.20 24 Device1(config-if-vlan4094)#exit Device1(config)#

#### #Configure Device2. Configure keepalive ip interface.

Device2(config)#interface vlan 4094 Device2(config-if-vlan4094)#ip address 30.0.0.10 24 Device2(config-if-vlan4094)#exit Device2(config)#

#### Step 4: Configure MLAG group and peer-link group.

#### #Configure Device1. Configure MLAG group and peer-link group.

Device1(config)#interface link-aggregation 1 Device1(config-link-aggregation1)#mlag group 1 Device1(config-link-aggregation1)#exit Device1(config)# Device1(config)# interface link-aggregation 10 Device1(config-link-aggregation10)#mlag peer-link Device1(config-link-aggregation1)#exit Device1(config)# Device1(config)# interface link-aggregation 20 Device1(config-link-aggregation20)#mlag group 20 Device1(config-link-aggregation20)#exit Device1(config)#

#### #Configure Device2. Configure MLAG group and peer-link group.

Device2(config)# interface link-aggregation 1 Device2(config-link-aggregation1)#mlag group 1 Device2(config-link-aggregation1)#exit Device2(config)# Device2(config)# interface link-aggregation 10 Device2(config-link-aggregation10)#mlag peer-link Device2(config-link-aggregation1)#exit Device2(config)# Device2(config)# interface link-aggregation 20 Device2(config-link-aggregation20)#mlag group 20 Device2(config-link-aggregation20)#exit Device2(config)#

#### #View the MLAG information on Device1

Device1#sho mlag brief MLAG domain id : 1 Role FSM status : SLAVE Peering FSM status : ESTABLISHED Keepalive FSM status : ALIVE PTS Service : ON Up-delay : 90sec Graceful-restart : Disabled Number of mlags configured : 2

----------------------------------------------------- Peer-Link Link-status Data-status Active-vlans -------------------- ----------- ----------- --------

#### link-aggregation 10 UP UP 2-4093

----------------------------------------------------- Node ID Role System-MAC System-Priority ------- ---- ------- --------------- ---------------- Self 1 SLAVE 0001.7a95.000b 32768 Remote 2 MASTER 0001.7a95.000b 32768 Device1# Device1#show mlag group Number of mlags configured : 2 mlag-id: 1 (link-aggregation1) --Link status: UP --Data status: UP --Active mlag vlans: 2-4093 --Redirect FSM state: UNREDIRECT --Isolate FSM state: ISOLATE --Block FSM state: UNBLOCK --Remote interface: link-aggregation 1 --Remote link status: UP --Remote data status: UP mlag-id: 20 (link-aggregation 20) --Link status: UP --Data status: UP --Active mlag vlans: 2-4093 --Redirect FSM state: UNREDIRECT

--Isolate FSM state: ISOLATE

--Block FSM state: UNBLOCK

--Remote interface: link-aggregation 20

--Remote link status: UP

--Remote data status: UP

Device1#

# 37.3.2 Configure multi-level MLAG functions

#### Network Requirements

 Deploy a multi-level MLAG environment to create a loop-free network. This environment supports dual-homing access to ensure reliability, and the link supports load to improve link utilization.

# Network Topology

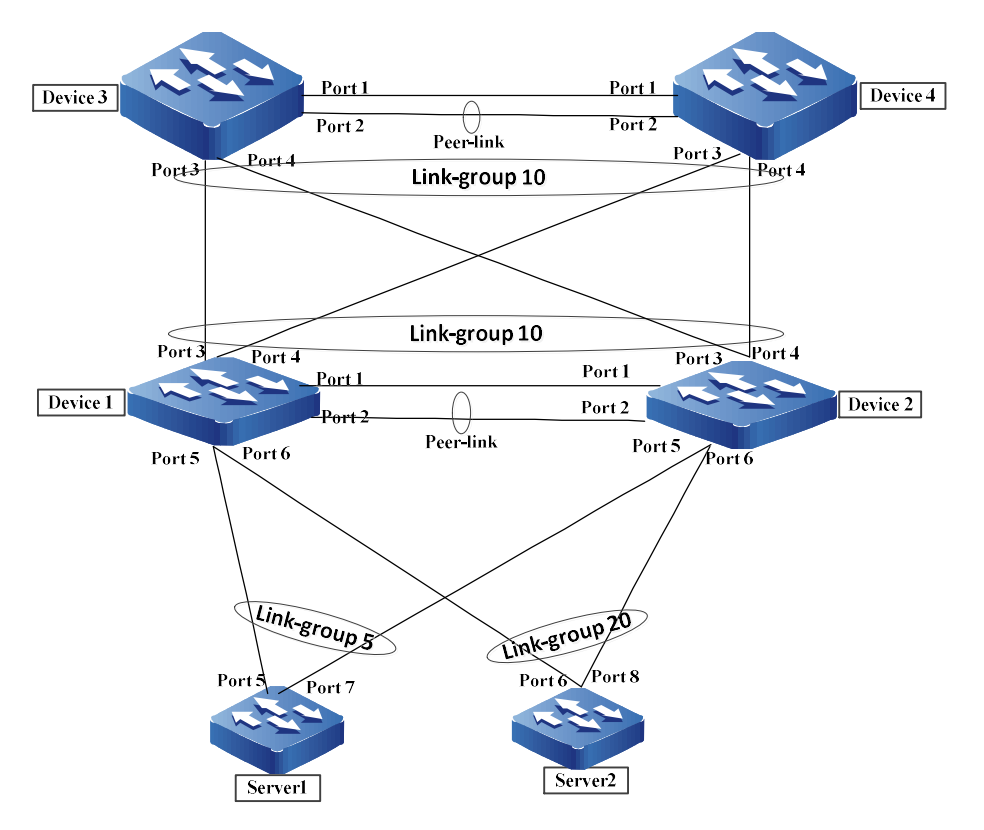

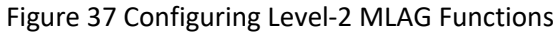

# Configuration idea:

- 1. MLAG is configured between the aggregation and access switches Device1 and Device2 and between Device3 and Device4 for dual-homing access. Any device failure has no impact on services, which can ensure high service reliability.
- 2. Aggregation switches Device3 and Device4 are root bridge devices. Root protection is configured on their downlinks to protect the normal forwarding of traffic. The interface which connects the access switches Device1 and Device2 with the terminal is configured with edge ports to ensure network convergence time, and BPDU protection function is configured to improve the stability of network.

3. Aggregation switches Device3 and Device4 are configured with vlan interface and vrrp to make a dual-active gateway.

# Configuration Steps

# Step 1: Add the port connected to the access device and server into link aggregation

#Configure Device1 Device1#configure terminal Device1(config)# link-aggregation 5 mode lacp Device1(config)# link-aggregation 20 mode lacp Device1(config)# interface port5 Device1(config-if-port5)# link-aggregation 5 active Device1(config)# interface port6 Device1(config-if-port6)# link-aggregation 20 active #Configure Device2 Device2#configure terminal Device2(config)# link-aggregation 5 mode lacp Device2(config)# link-aggregation 20 mode lacp Device2(config)# interface port5 Device2(config-if-port5)# link-aggregation 5 active Device2(config)# interface port6 Device2(config-if-port6)# link-aggregation 20 active Step 2: Configure mstp for Device1, Device2, Device3 and Device4 #Configure the MST domain of Device1, with domain name mlag and version number 1, and activate it. Device1#configure terminal Device1(config)#spanning-tree mst configuration Device1(config-mst)#region-name admin Device1(config-mst)#revision-level 1 Device1(config-mst)#active configuration pending Device1(config-mst)#exit

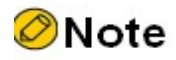

The MST domain configuration of Device2, Device3, and Device 4 is the same as that of Device1. (Omitted)

#The specified priority of Device3 is 0. Device3(config)#spanning-tree pseudo-information Device3 (config-stp-pseudo)#mst instance 0 designated-priority 0 #Enable BA function on the inline port of Device1 & Device2, Device3 & Device4 Device1(config)#interface link-aggregation 1 Device1(config-link-aggregation1)# spanning-tree bridge-assurance enable Device2(config)#interface link-aggregation 1 Device2(config-link-aggregation1)# spanning-tree bridge-assurance enable Device3(config)#interface link-aggregation 1 Device3(config-link-aggregation1)# spanning-tree bridge-assurance enable Device4(config)#interface link-aggregation 1 Device4(config-link-aggregation1)# spanning-tree bridge-assurance enable #Globally enable spanning tree for Device1 & Device2, Device3 & Device4 Device1(config)# spanning-tree enable Device2(config)# spanning-tree enable Device3(config)# spanning-tree enable Device4(config)# spanning-tree enable Step 3: Configure mlag domain, peer-link, mlag group, and mlag interface Device1#configure terminal Device1(config)# link-aggregation 1 mode lacp Device1(config)# link-aggregation 10 mode lacp Device1(config)# interface port2 Device1(config-if-port2)# link-aggregation 1 active Device1(config)# interface port1 Device1(config-if-port1)# switchport access vlan 10

Release 1.0 01/2022 <sup>528</sup> Device1(config)# interface port1,3 Device1 (config-if-range)# link-aggregation 10 active #Configure mlag domain Device1#configure terminal Device1(config)#mlag domain 1 Device1(config-mlag-domain)#node id 1 Device1(config-mlag-domain)#keepalive ip destination 12.1.1.2 source 12.1.1.1 Device1(config-mlag-domain)#exit #Configure peer-link and mlag group Device1(config)#interface link-aggregation 1 Device1(config-link-aggregation1)# mlag peer-link Device1(config-link-aggregation1)#exit Device1(config)# interface link-aggregation 5 Device1(config-link-aggregation5)# mlag group 5 Device1(config-link-aggregation5)#exit Device1(config)# interface link-aggregation 10 Device1(config-link-aggregation10)# mlag group 10 Device1(config-link-aggregation10)#exit Device1(config)# interface link-aggregation 20 Device1(config-link-aggregation20)#mlag group 20 Device1(config-link-aggregation20)#exit #Configure keepalive interface address Device1(config)#interface vlan 10 Device1(config-if-vlan10)#ip address 12.1.1.1 24 Device1(config-if-vlan10)#exit Device1(config)# interface link-aggregation 1 Device1(config-link-aggregation1)# switchport mode trunk Device1(config-link-aggregation1)# switchport trunk allowed vlan add 20,30,40 Device1(config-link-aggregation1)# exit

Device1(config)# interface link-aggregation 5 Device1(config-link-aggregation5)# switchport mode trunk Device1(config-link-aggregation5)# switchport trunk allowed vlan add 20,30,40 Device1(config-link-aggregation5)# exit Device1(config)# interface link-aggregation 10 Device1(config-link-aggregation10)# switchport mode trunk Device1(config-link-aggregation10)# switchport trunk allowed vlan add 20,30,40 Device1(config-link-aggregation10)# exit Device1(config)# interface link-aggregation 20 Device1(config-link-aggregation20)# switchport mode trunk Device1(config-link-aggregation20)# switchport trunk allowed vlan add 20,30,40 Device1(config-link-aggregation20)# exit

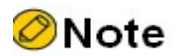

The configuration of Device2 is the same as that of Device1, except for the following:

#Configure mlag domain Device2#configure terminal Device2(config)#mlag domain 1 Device2(config-mlag-domain)#node id 2 Device2(config-mlag-domain)#keepalive ip destination 12.1.1.1 source 12.1.1.2 Device2(config-mlag-domain)#exit #Configure keepalive interface address Device2(config)#interface vlan 10 Device2(config-if-vlan10)#ip address 12.1.1.2 24 Device2(config-if-vlan10)#exit #Configure Device3 Device3#configure terminal

User manual  $\frac{1}{2}$ Release 1.0 01/2022 529 For the contract of the contract of the contract of the contract of the contract of the contract of the contract of the contract of the contract of the contract of the contract of the contract of the contract of the contra Device3(config)# link-aggregation 1 mode lacp Device3(config)# interface port2 Device3(config-if-port2)# link-aggregation 1 active Device3(config)# interface port1 Device3(config-if-port1)# switchport access vlan 100 Configure mlag domain Device3#configure terminal Device3(config)#mlag domain 255 Device3(config-mlag-domain)#node id 1 Device3(config-mlag-domain)#keepalive ip destination 34.1.1.4 source 34.1.1.3 Device3(config-mlag-domain)#exit Configure peer-link and mlag groups Device3(config)#interface link-aggregation 1 Device3(config-link-aggregation1)# mlag peer-link Device3(config-link-aggregation1)#exit Device3(config)# interface link-aggregation 10 Device3(config-link-aggregation10)# mlag group 10 Device3(config-link-aggregation10)#exit #Configure keepalive interface address Device3(config)#interface vlan 100 Device3(config-if-vlan100)#ip address 34.1.1.3 24 Device3(config-if-vlan100)#exit Device3(config)# interface link-aggregation 1 Device3(config-link-aggregation1)# switchport mode trunk Device3(config-link-aggregation1)# switchport trunk allowed vlan add 20,30,40 Device3(config-link-aggregation1)# exit Device3(config)# interface link-aggregation 10 Device3(config-link-aggregation10)# switchport mode trunk Device3(config-link-aggregation10)# switchport trunk allowed vlan add 20,30,40

User manual

Device3(config-link-aggregation10)# exit

# **O**Note

The configuration of Device4 is the same as that of Device3, except for the following:

Device4#configure terminal Device4(config)#mlag domain 255 Device4(config-mlag-domain)#node id 2 Device4(config-mlag-domain)#keepalive ip destination 34.1.1.3 source 34.1.1.4 Device4(config-mlag-domain)#exit Device4(config)#interface vlan 100 Device4(config-if-vlan100)#ip address 34.1.1.4 24 Device4(config-if-vlan100)#exit Step 4: Configure static vrrp Device3(config)# interface vlan 20 Device3 (config-if-vlan20)# ip address 20.0.0.1 24 Device3 (config-if-vlan20)#vrrp 1 ip 20.0.0.254 Device3 (config-if-vlan20)# vrrp 1 static Device3 (config-if-vlan20)#exit Device3(config)# interface vlan 30 Device3 (config-if-vlan30)# ip address 30.0.0.1 24 Device3 (config-if-vlan30)#vrrp 1 ip 30.0.0.254 Device3 (config-if-vlan30)# vrrp 1 static Device3 (config-if-vlan30)#exit Device3(config)# interface vlan 40 Device3 (config-if-vlan40)# ip address 40.0.0.1 24 Device3 (config-if-vlan40)#vrrp 1 ip 40.0.0.254 Device3 (config-if-vlan40)# vrrp 1 static Device3 (config-if-vlan40)#exit

Device4(config)# interface vlan 20 Device4 (config-if-vlan20)# ip address 20.0.0.2 24 Device4 (config-if-vlan20)#vrrp 1 ip 20.0.0.254 Device4 (config-if-vlan20)# vrrp 1 static Device4(config-if-vlan20)#exit Device4(config)# interface vlan 30 Device4 (config-if-vlan30)# ip address 30.0.0.2 24 Device4 (config-if-vlan30)#vrrp 1 ip 30.0.0.254 Device4(config-if-vlan30)# vrrp 1 static Device4 (config-if-vlan30)#exit Device4(config)# interface vlan 40 Device4(config-if-vlan40)# ip address 40.0.0.2 24 Device4 (config-if-vlan40)#vrrp 1 ip 40.0.0.254 Device4 (config-if-vlan40)# vrrp 1 static Device4 (config-if-vlan40)#exit

# Step 5: View the verification result

#View the MLAG information on Device1

Device1#sho mlag brief

MLAG domain id : 1

Role FSM status : MASTER

Peering FSM status : ESTABLISHED

- Keepalive FSM status : ALIVE
- PTS Service : ON

Up-delay : 90sec

Graceful-restart : Disabled

Number of mlags configured : 2

-----------------------------------------------------

Peer-Link Link-status Data-status Active-vlans

link-aggregation 1 UP UP 20,30,40

-------------------- ----------- ----------- --------

-----------------------------------------------------

Node ID Role System-MAC System-Priority ------- ---- ------- --------------- ----------------

Self 1 SLAVE 0001.7a98.000b 32768

Remote 2 MASTER 0001.7a98.000b 32768

Device1#show mlag group

Number of mlags configured : 2

mlag-id: 5 (link-aggregation5)

--Link status: UP

--Data status: UP

--Active mlag vlans: 20,30,40

--Redirect FSM state: UNREDIRECT

--Isolate FSM state: ISOLATE

--Block FSM state: UNBLOCK

--Remote interface: link-aggregation 5

--Remote link status: UP

--Remote data status: UP

mlag-id: 20 (link-aggregation 20)

--Link status: UP

--Data status: UP

--Active mlag vlans: 20,30,40

--Redirect FSM state: UNREDIRECT

--Isolate FSM state: ISOLATE

--Block FSM state: UNBLOCK

User manual  $\frac{1}{2}$  Release 1.0 01/2022 533 --Remote interface: link-aggregation 20 --Remote link status: UP --Remote data status: UP #View the MLAG information on Device3 Device3#sho mlag brief MLAG domain id : 1 Role FSM status : MASTER Peering FSM status : ESTABLISHED Keepalive FSM status : ALIVE PTS Service : ON Up-delay : 90sec Graceful-restart : Disabled Number of mlags configured : 2

-----------------------------------------------------

Peer-Link Link-status Data-status Active-vlans

-------------------- ----------- ----------- --------

link-aggregation 1 UP UP 20,30,40

-----------------------------------------------------

Node ID Role System-MAC System-Priority

------- ---- ------- --------------- ----------------

Self 1 SLAVE 0001.7a95.000b 32768

Remote 2 MASTER 0001.7a95.000b 32768

Device3#show mlag group

Number of mlags configured : 1

mlag-id: 10 (link-aggregation10)

--Link status: UP

--Data status: UP

- --Active mlag vlans: 20,30,40
- --Redirect FSM state: UNREDIRECT
- --Isolate FSM state: ISOLATE
- --Block FSM state: UNBLOCK
- --Remote interface: link-aggregation 5
- --Remote link status: UP
- --Remote data status: UP

Device3##sho spanning-tree mst

- Spanning-tree enabled protocol mstp
- MST Instance 00 vlans mapped: 1-4094
- Bridge address 0001.7a95.000b priority 0
- Region root address 0001.7a95.000b priority 0
- Designated root address 0001.7a95.000b priority 0

root: 0, rpc: 0, epc: 0, hop: 20

We are the root of the spanning tree

- Operational hello time 2, forward time 15, max age 20, message age 0
- Configured hello time 2, forward time 15, max age 20, max hops 20, hold count 6
- Flap guard : admin false, max count 5, detect period 10s, recovery period 30s

Tc protection: admin true, threshold 1, interval 4s, rxTcCnt 0, status:NORMAL

- ARL flush: enabled,logPortState: disabled
- Bpdu length-check: false, bpdu illegal length packets count: 0
- Autoedge swap-check: true

Swap-delay time: 30

- Configured timer factor: 3
- Topology Change Count:0, last change occured:0 hour 0 minute 0 second(0 seconds)

Interface Role Sts Cost Prio.Nbr Type

User manual  $\frac{1}{2}$  Release 1.0 01/2022 535 -------------------- ----- ---- --------- ---------- --------------------------

link-agg10 Desg FWD 18000 128.1182 P2P (MLAG 10)

link-agg1 Desg FWD 19500 128.1280 P2P (MLAG peer-link)

Device1#sho spanning-tree mst

- Spanning-tree enabled protocol mstp
- MST Instance 00 vlans mapped: 1-4094

Bridge address 0001.7a98.000b priority 0

Region root address 0001.7a95.000b priority 0

Designated root address 0001.7a95.000b priority 0

root: 34846, rpc: 18000, epc: 0, hop: 19

Operational hello time 2, forward time 15, max age 20, message age 0

Configured hello time 2, forward time 15, max age 20, max hops 20, hold count 6

Flap guard : admin false, max count 5, detect period 10s, recovery period 30s

Tc protection: admin true, threshold 1, interval 4s, rxTcCnt 0, status:NORMAL

ARL flush: enabled,logPortState: disabled

Bpdu length-check: false, bpdu illegal length packets count: 0

Autoedge swap-check: true

Swap-delay time: 30

Configured timer factor: 3

Topology Change Count:0, last change occured:0 hour 0 minute 0 second(0 seconds)

Interface Role Sts Cost Prio.Nbr Type -------------------- ----- ---- --------- ---------- ------------------------- link-agg5 Desg FWD 19500 128.0082 P2P (MLAG 5) link-agg10 Desg FWD 19500 128.0096 P2P (MLAG 20) link-agg1 Desg FWD 490 128.0144 P2P (MLAG peer-link)

# 38 VLAN Isolation

# 38.1 Overview

In the users' access network, in order to realize mutual isolation between different user groups, different user groups need to be divided into different VLANs. When users in the same user group intend to be isolated from other users, they can use the port isolation technology. But if this technology is used, the administrator needs to know the location of the port of the users' access network. It will lead to inconvenient configuration, management and maintenance. VLAN isolation technology can solve this problem. The administrator simply needs to configure VLAN isolation for the VLAN where the user group is located. Then, users in the user group are isolated from each other. By configuring the uplink port of VLAN isolation, users in the user group can access public network through the uplink port. This technology provides a safer and more flexible solution for networking.

# 38.2 VLAN isolation function configuration

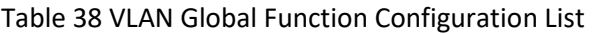

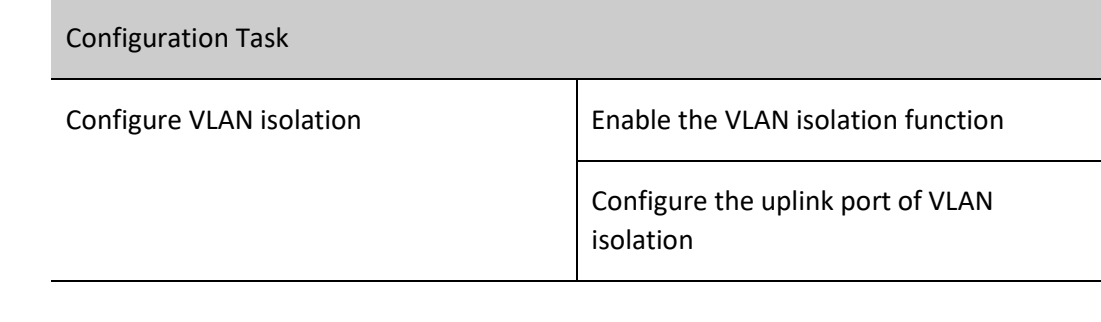

# 38.2.1 Configure VLAN isolation

# Configuration Condition

None

# Enable the VLAN isolation function

By enabling the VLAN isolation function, you can realize mutual isolation between the member ports in VLAN.

User manual  $\frac{1}{337}$ Release 1.0 01/2022

# Table 38 Enabling Global VLAN Isolation

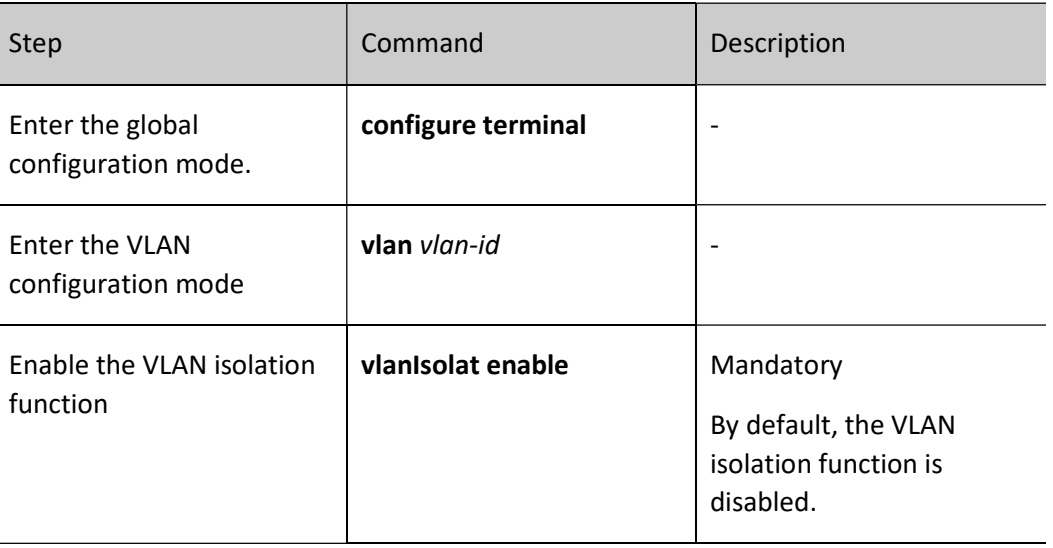

# Configure the uplink port of VLAN isolation

After the uplink ports of VLAN isolation are configured, the downlink ports in the VLAN are still isolated from each other. However, intercommunications between uplink ports and downlink ports are possible.

Table 38 Configuring Uplink Port of VLAN Global Isolation

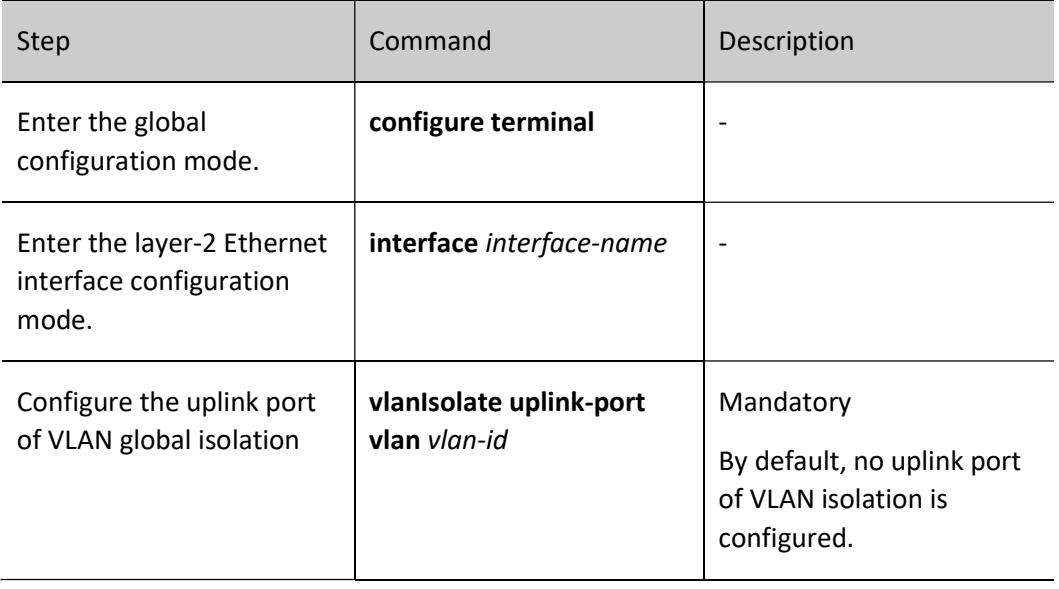

# Note

 After the VLAN global isolation function is disabled, the configured uplink port of VLAN isolation is automatically cancelled, VLAN isolation is enabled, and all ports in the VLAN are downlink ports by default.

# 38.2.2 VLAN isolation monitoring and maintaining

Table 38 VLAN Global Isolation Monitoring and Maintaining

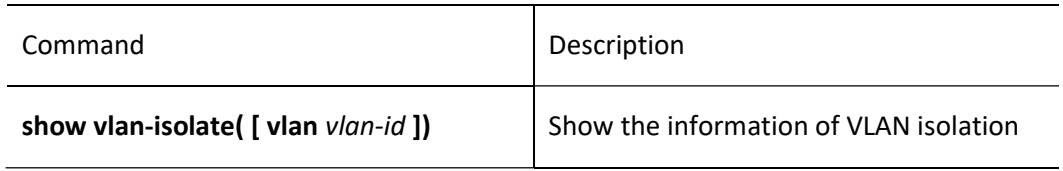

39 ARP

# 39.1 Overview

Address Resolution Protocol (ARP) provides dynamic mapping from IP addresses to MAC addresses. The Ethernet frames to be transmitted in the Ethernet can be encapsulated properly only after MAC addresses are specified. The ARP protocol is used to obtain MAC addresses that correspond to IP addresses.

# 39.2 ARP Function Configuration

Table 39-1 ARP Function Configuration List

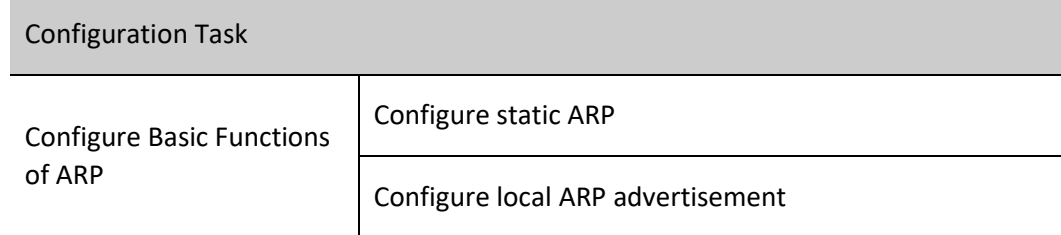

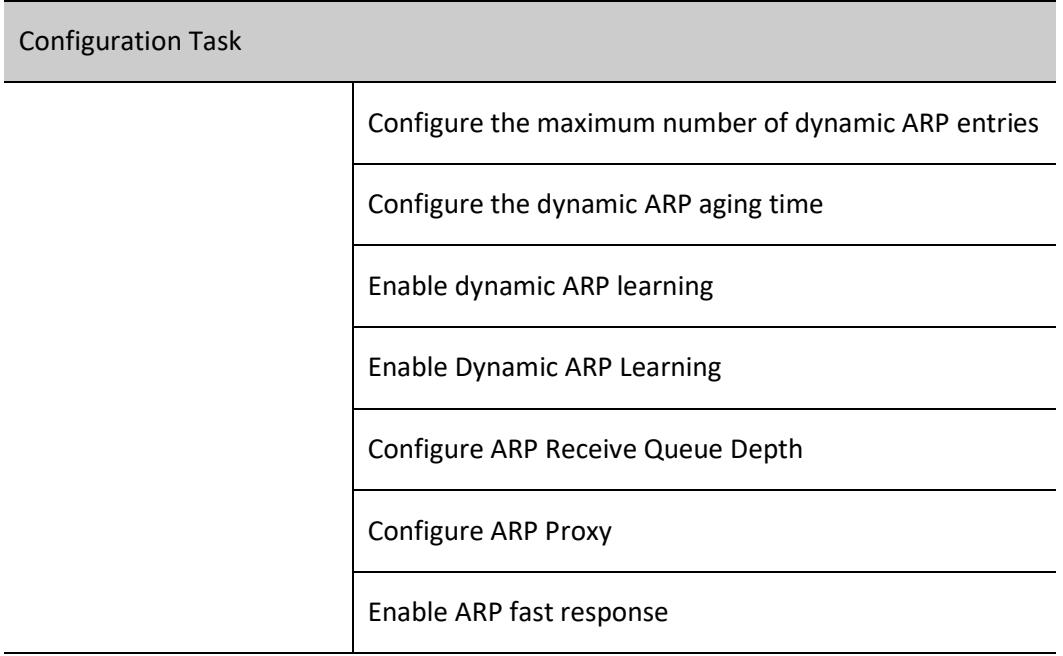

# 39.2.1 Configure Basic Functions of ARP

# Configuration Condition

None

# Configure static ARP

Configuring static ARP means that the user manually specifies the mapping relationship between IP addresses and MAC addresses.

# Table 39-2 Configuring Static ARP

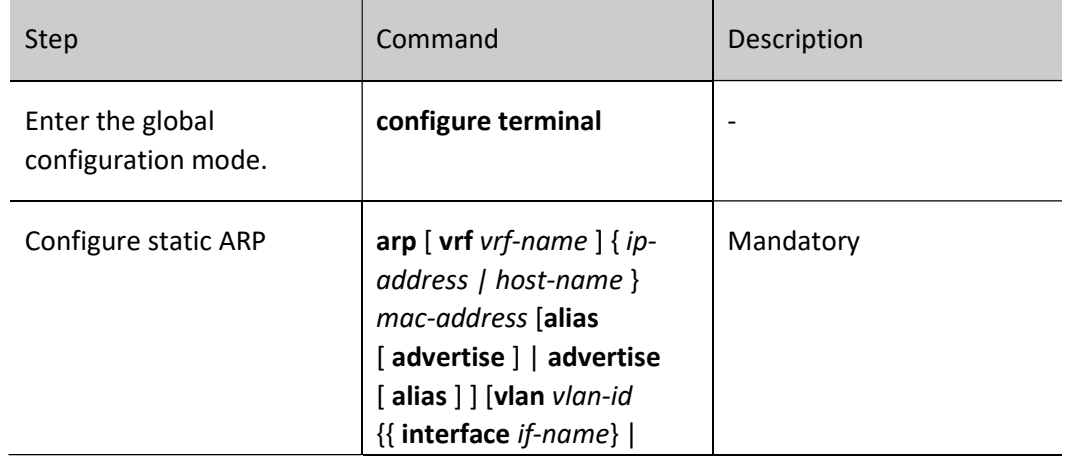
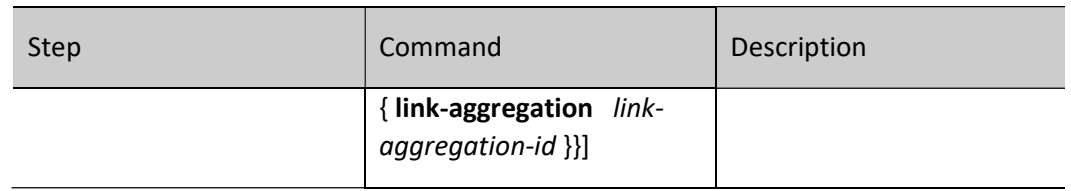

# Note

- When the configured static ARP entry contains an alias option, if an ARP request for this IP address is received, the MAC address in the static ARP entry is used for response.
- When the configured static ARP entry contains an advertise option, the static ARP will be regularly advertised when the static ARP advertisement is enabled.
- When static ARP is bound to a specific port or aggregation group, the static ARP takes effect only on that port or aggregation group.

#### Configure local ARP advertisement

ARP request packets are broadcast packets. When there are a large number of ARP requests in the network, it is easy to cause a broadcast storm in the network, which can result in normal ARP request packets being overwhelmed and ARP unable to be learned. In this case, you can reduce the possibility of broadcast storms by configuring the local ARP advertisement feature to reduce ARP requests.

Table 39-3 Configuring Local ARP Advertisement

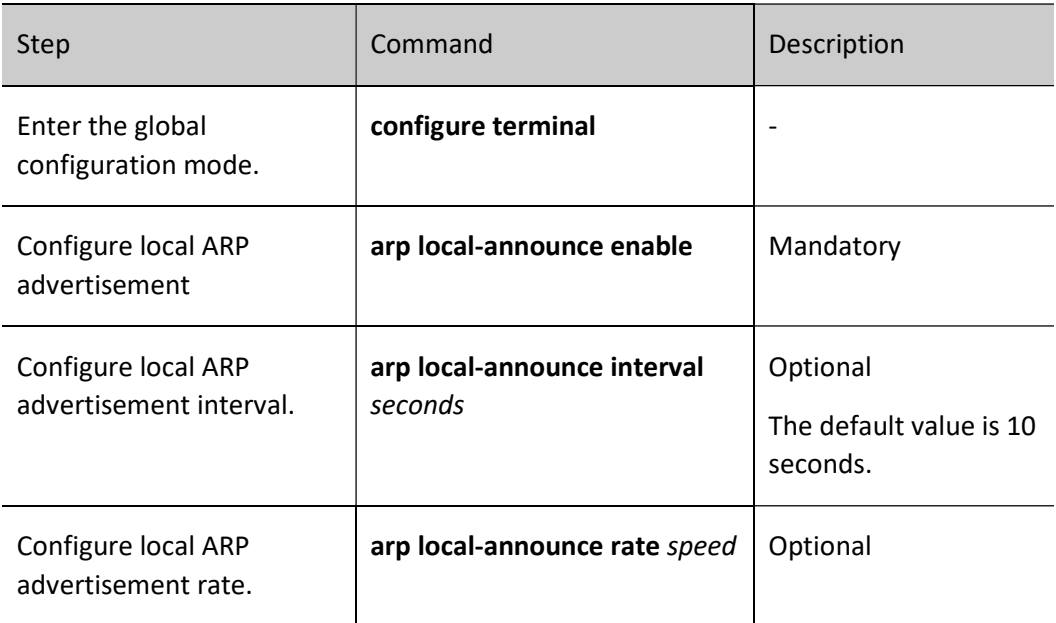

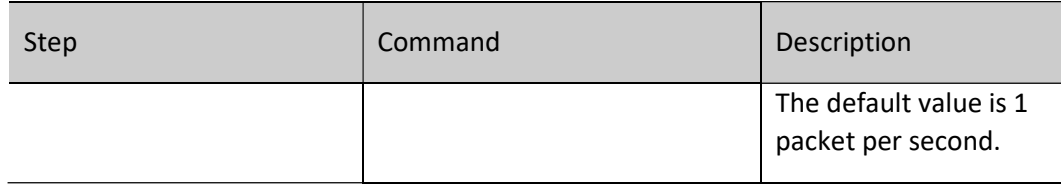

#### Configure the maximum number of dynamic ARP entries

The maximum number of dynamic ARP entries is configured to avoid dynamically learned ARP from taking up too many system resources.

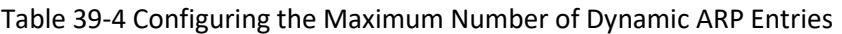

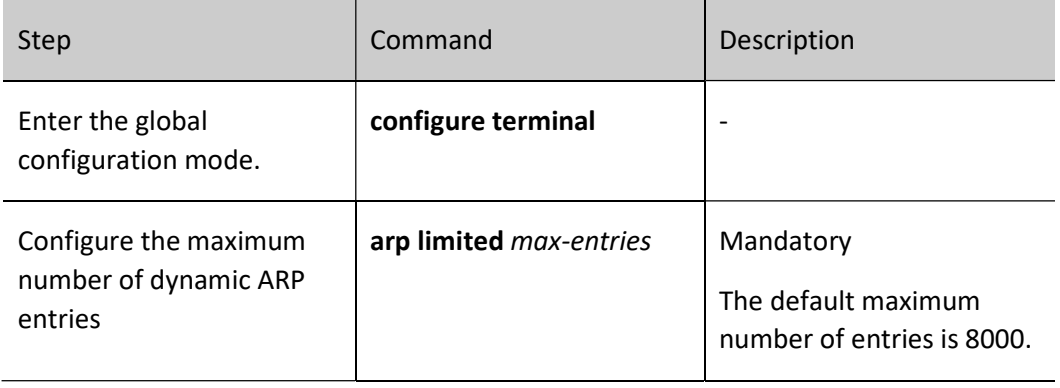

#### Configure the dynamic ARP aging time

There is a survival period, or aging time, for dynamically learned ARPs. During the aging time, the device will send ARP requests periodically, reset the aging time if an ARP response is received, and delete the dynamic ARP table entry when the aging time expires.

Table 39-5 Configuring Dynamic ARP Aging Time

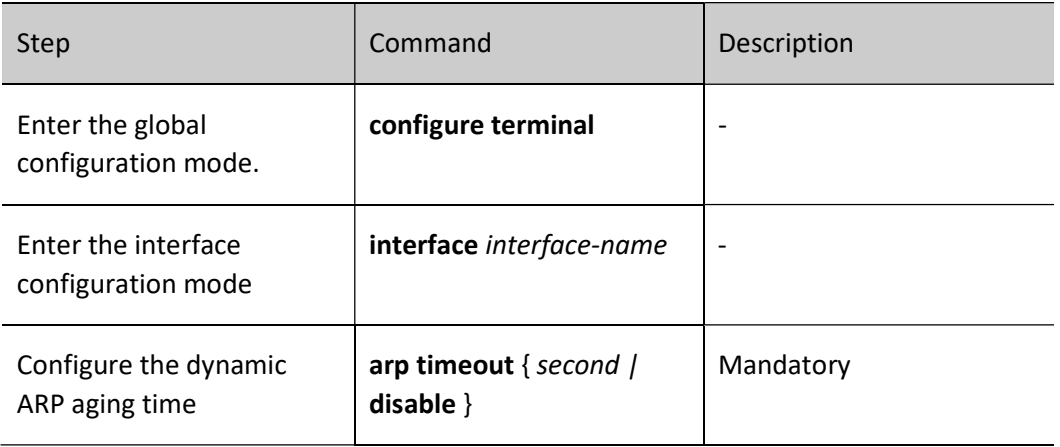

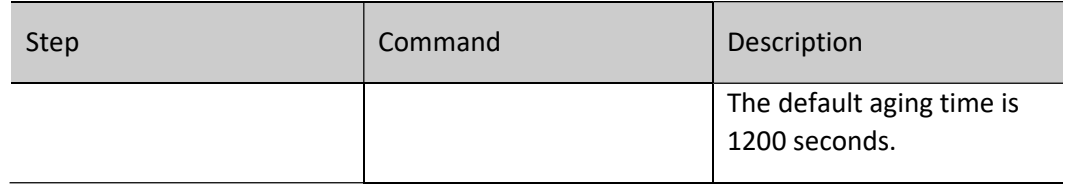

#### Enable Dynamic ARP Learning

By default, a dynamic ARP learning is enabled on a device. To prevent dynamic learning from occupying too many system resources, you can disable the dynamic ARP learning function. After dynamic ARP learning is disabled, after the local device receives an ARP request for the MAC address of the local device, it sends an ARP response but does not generate any related ARP entry. An ARP entry is generated only when the local device requests for the MAC address of a peer device.

Table 39-6 Enabling Dynamic ARP Learning

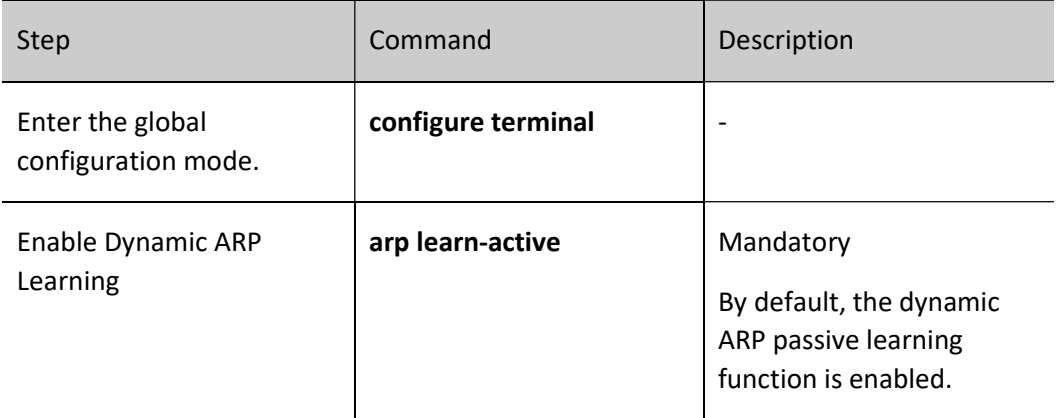

#### Enables Interface Dynamic ARP Learning

An interface can perform dynamic ARP learning by default. To increase reliability and security, users can disable the interface dynamic ARP learning function and use static ARP, which can effectively prevent ARP spoofing.

Table 39-7 Enabling Dynamic ARP Learning Function

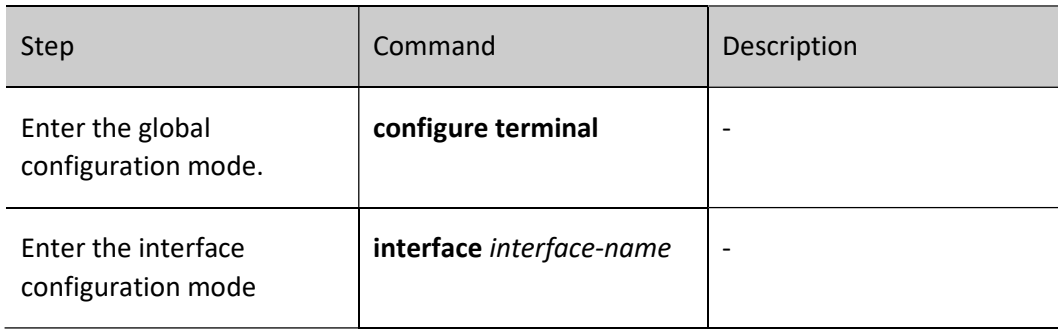

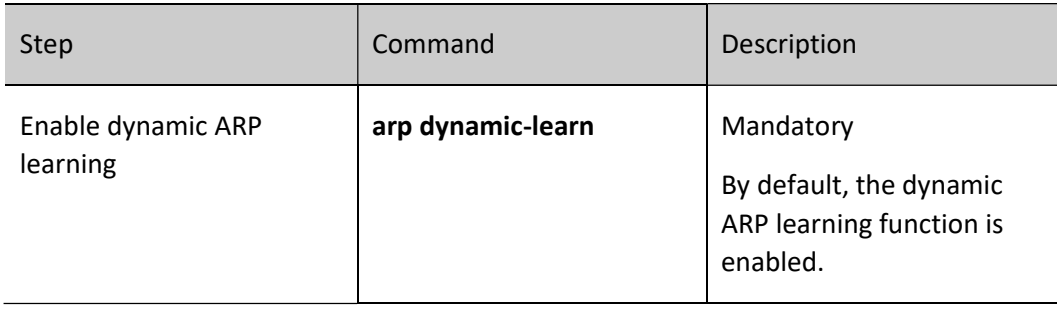

#### Configure ARP Receive Queue Depth

The ARP packets received by the device will be first cached to the ARP receive queue. The system will read the packets from the queue in order and then handle the packets. When the cached ARP packets reach the queue depth, the subsequently received APR packets will be dropped. The user can adjust the ARP receive queue depth based on the network ARP emergency.

Table 39-8 Configuring ARP Packet Receive Queue Depth

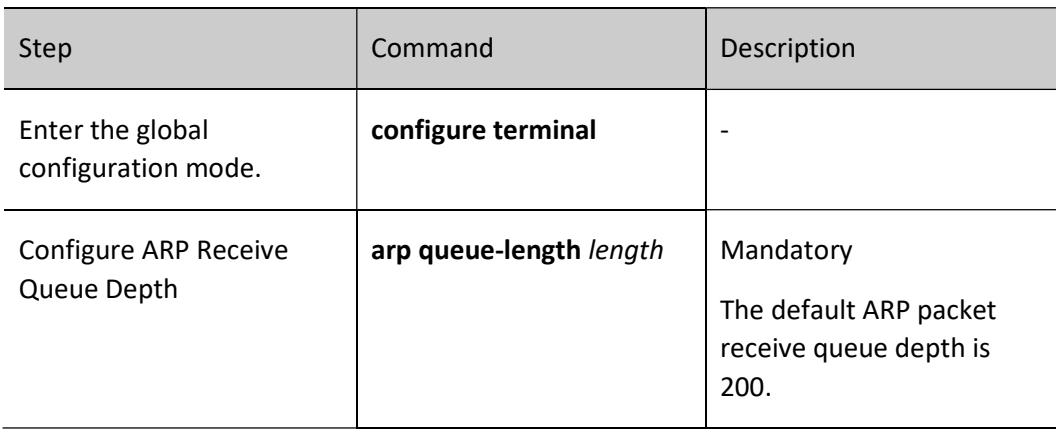

#### Configure ARP Proxy

An ARP request is sent by the host of one network to another network, and the intermediate device between the two networks can respond to the ARP request. This process is called ARP proxy.

Table 39-9 Configuring ARP Proxy

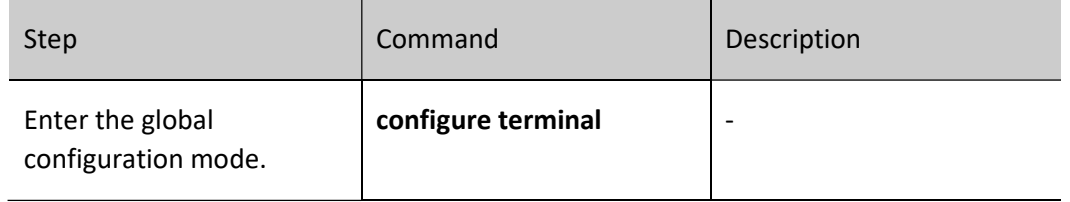

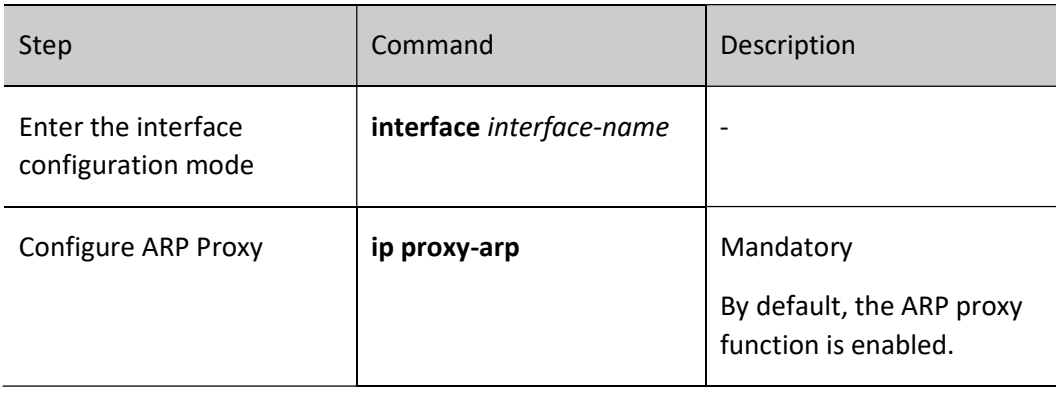

#### Configure ARP Fast Response

By default, after receiving the ARP packets, the device will send the packets to the MPU to learn and respond. After enabling the ARP fast response function, the device can give fast responses to the packets in the LPU.

Table 39-10 Configuring ARP Fast Response

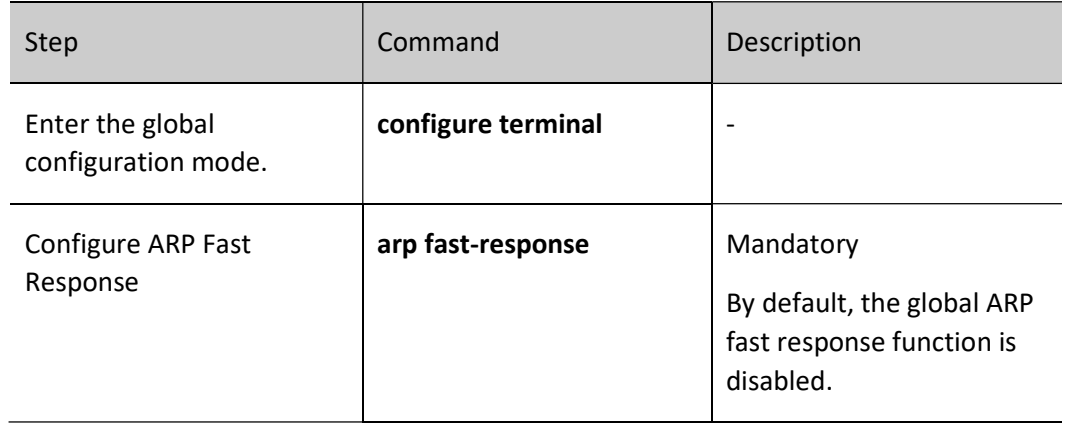

### 39.2.2 ARP monitoring and maintaining

Table 39-11 ARP Monitoring and Maintaining

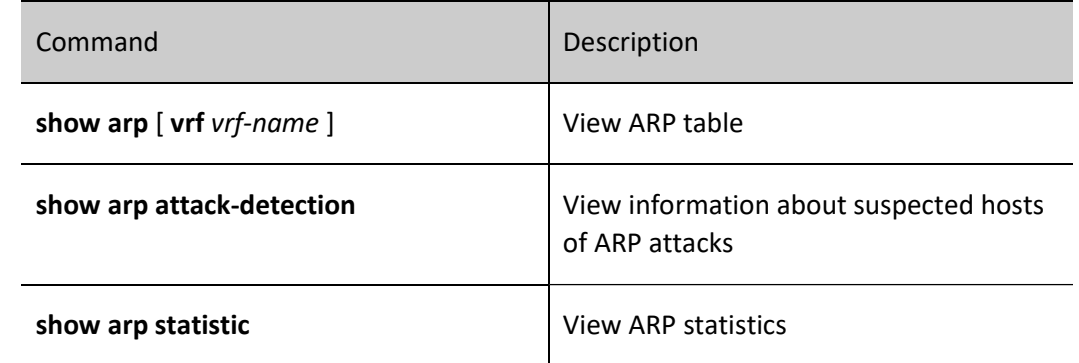

## 39.3Typical Configuration Example of ARP

#### 39.3.1 Configure ARP Proxy

#### Network Requirements

- Device is directly connected to PC1 and PC2 respectively. The network number of the LAN where PC1 and PC2 are located is the same, both are 10.0.0.0/16.
- The MAC address of Device's interface VLAN2 is 0001.7a13.0102.
- Through the ARP proxy of Device, PC1 is able to ping through to PC2, and PC1 can learn the MAC address of PC2.

#### Network Topology

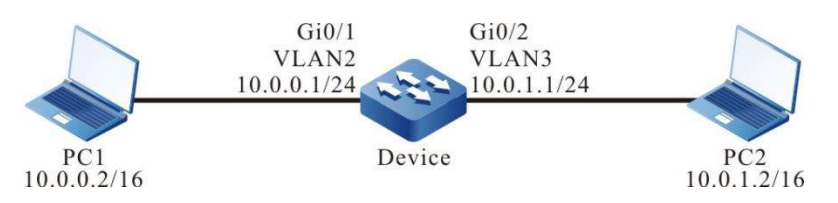

Figure 39-1 Network Topology for Configuring ARP Proxy

#### Configuration Steps

- Step 1: Configure Virtual Local Area Networks (VLANs), and add ports to the required VLANs. (Omitted)
- Step 2: Configure IP addresses for the ports. (Omitted)
- Step 3: Check the result.

#### # PC1 ping PC2 at the address 10.0.1.2.

C:\Documents and Settings>ping 10.0.1.2

Pinging 10.0.1.2 with 32 bytes of data:

Reply from 10.0.1.2: bytes=32 time<1ms TTL=255 Reply from 10.0.1.2: bytes=32 time<1ms TTL=255 Reply from 10.0.1.2: bytes=32 time<1ms TTL=255 Reply from 10.0.1.2: bytes=32 time<1ms TTL=255

Ping statistics for 10.0.1.2: Packets: Sent = 4, Received = 4, Lost =  $0$  (0% loss), Approximate round trip times in milli-seconds:  $Minimum = 0$ ms, Maximum = 0ms, Average = 0ms # View Device's ARP table entries.

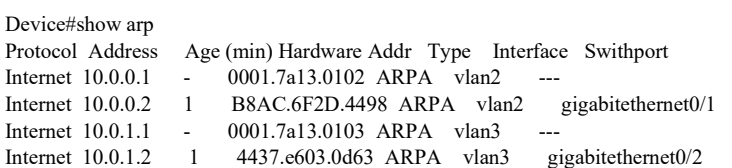

# View the ARP table entries of PC1.

C:\Documents and Settings>arp -a

Interface: 10.0.0.2 --- 0x5 Internet Address Physical Address Type 10.0.0.1 00-01-7a-13-01-02 dynamic 10.0.1.2 00-01-7a-13-01-02 dynamic

# PC1 is able to ping through to PC2, and PC1 can learn the MAC address of PC2.

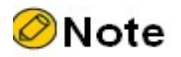

The device has ARP proxy enabled by default.

#### 39.3.2 Configure static ARP

#### Network Requirements

- Device is directly connected to the PC.
- The MAC address of the PC is 4437.e603.0d63.
- Bind the IP address and MAC address of PC on Device.
- PC is able to ping through to the address of the interface VLAN2 of Device.

#### Network Topology

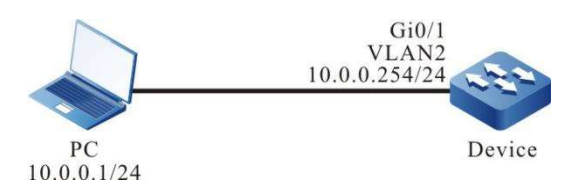

Figure 39-2 Network Topology for Configuring Static ARP

#### Configuration Steps

Step 1: Configure VLAN, and add ports to the corresponding VLAN. (Omitted)

User manual  $\frac{1}{2}$ Release 1.0 01/2022 547 Step 2: Configure IP addresses for the ports. (Omitted)

Step 3: Bind the IP address and MAC address of PC on Device.

#Configure Device.

Bind the IP address and MAC address of PC to Device.

Device(config)#arp 10.0.0.1 4437.e603.0d63

Step 4: Check the result.

# View Device's ARP table entries.

Device1#show arp Protocol Address Age (min) Hardware Addr Type Interface Switchport Internet 10.0.0.1 - 4437.e603.0d63 ARPA vlan2 gigabitethernet0/1 Internet 10.0.0.254 - 0001.7a13.0102 ARPA vlan2 ---

#The PC is able to ping through to the address of the interface VLAN2 of Device 10.0.0.254.

C:\Documents and Settings>ping 10.0.0.254

Pinging 10.0.0.254 with 32 bytes of data:

Reply from 10.0.0.254: bytes=32 time<1ms TTL=255 Reply from  $10.0.0.254$ : bytes=32 time $\leq$ 1ms TTL=255 Reply from 10.0.0.254: bytes=32 time<1ms TTL=255 Reply from 10.0.0.254: bytes=32 time<1ms TTL=255

Ping statistics for 10.0.0.254: Packets: Sent = 4, Received = 4, Lost =  $0$  (0% loss), Approximate round trip times in milli-seconds: Minimum = 0ms, Maximum = 0ms, Average = 0ms

#The PC is able to ping through to the address of the interface VLAN2 of Device 10.0.0.254.

# **IP Basics**

## 40.1 Overview

The Internet Protocol (IP) is based on data packets. It is used in data exchange between computer networks. The protocols that are supported by the device include: IP, Internet Control Message Protocol (ICMP), Transfer Control Protocol (TCP), User Datagram Protocol (UDP), and Socket.

Among them, IP packets are the base of the TCP/IP protocol stack. The IP layer is responsible for addressing, fragmentation, reassembly, and protocol information partitioning. As the network layer protocol, the IP protocol performs route addressing and control packet transmission.

The UDP protocol and the UDP protocol is set up based on the IP protocol. They provide connection-based reliable data transmission services and non-connection-based unreliable data transmission services respectively.

ICMP is mainly used to provide network detection services. It also provides an error report if the network layer or transmission layer protocol becomes abnormal, and it informs the related device of the abnormality to facilitate network control management.

## 40.2 IP Basic Function Configuration

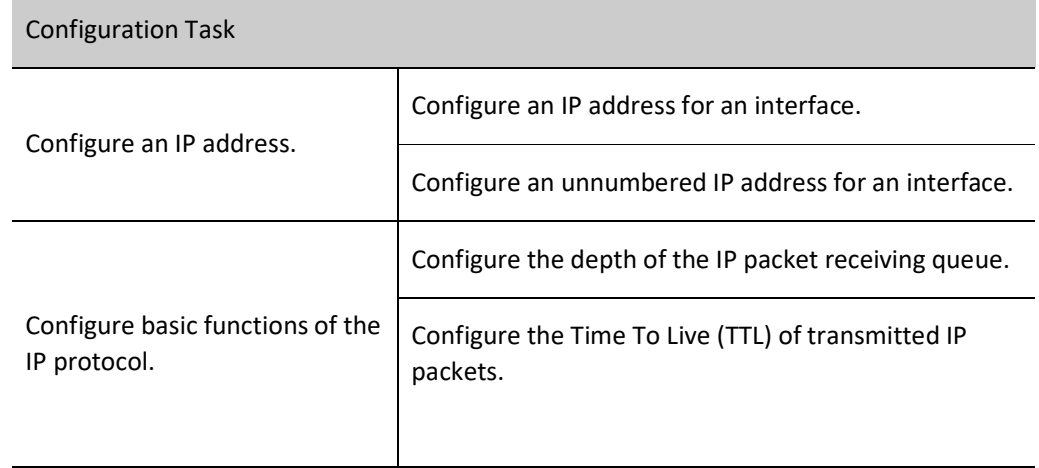

Table 40-1 IP Basic Function Configuration List

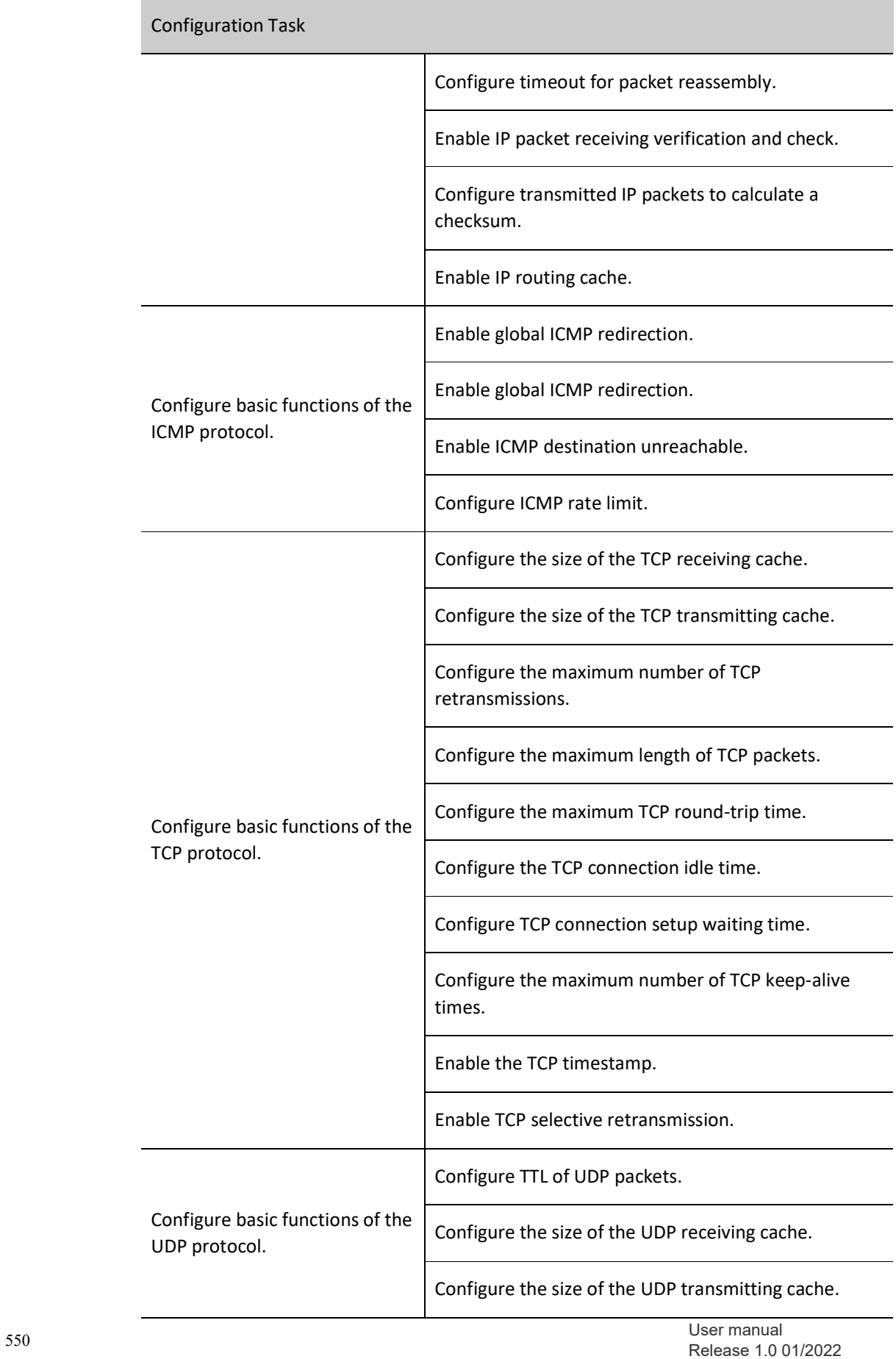

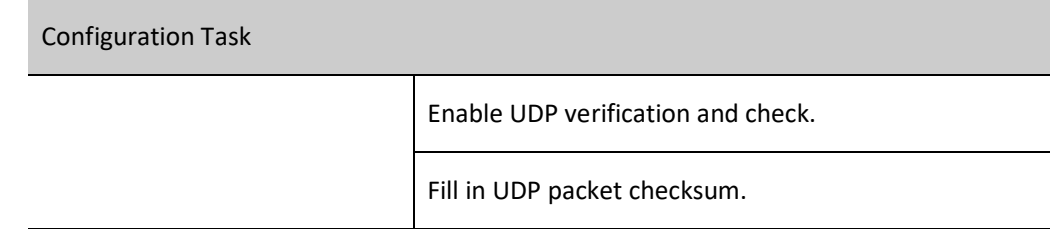

#### 40.2.1 Configure an IP address.

An IP address is a 32-bit number which uniquely identifies a network device that runs the IP protocol on the Internet.

An IP address consists of the following two parts:

- Network number (Net-id): It identifies the network in which the device is located.
- Host number (Host-id): It specifies the host number in the device network.

To facilitate IP address management, IP addresses are categorized into five classes, and each IP address class has its own functions. IP addresses of classes A to C are used for address allocation, IP addresses of class D is used in multicast applications, and IP addresses of class E are used for test purpose. The following table shows the IP addresses classes and their ranges.

Table 40-2 IP Address Classes and Their Ranges

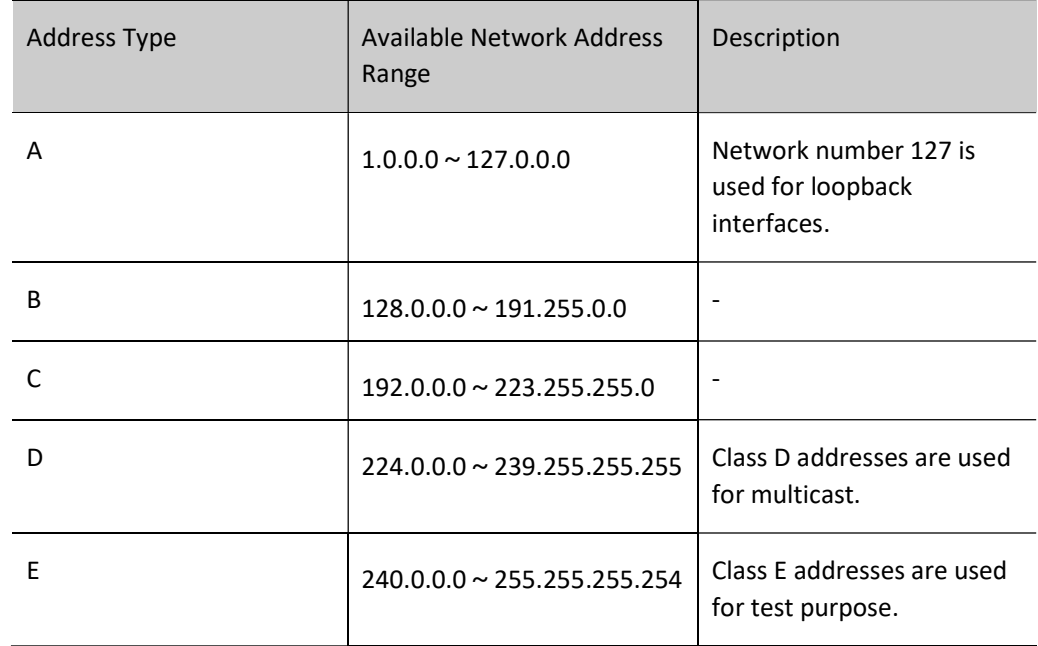

With the development of the Internet, IP address resources have gradually been consumed up. Address allocation based on classes causes address waste, so the concept of "subnet" is introduced. "Subnet" takes some host numbers in the IP addresses as subnet numbers. In this way, a large network is divided into multiple subnets. This facilitates network planning and deployment.

The three address segments, 10.0.0.0-10.255.255.255, 172.16.0.0-172.16.255.255, and 192.168.0.0- 192.168.255.255 are private and reserved addresses, and they cannot be allocated to the public network.

This section describes how to configure an interface IP address and how to configure an unnumbered interface IP address.

#### Configuration Condition

None

#### Configure an IP address for an interface.

An IP address can only be configured for an interface that supports the IP protocol. One interface can only be configured with one primary IP address but it can be configured with multiple secondary IP addresses.

Table 40-3 Configuring an IP Address for an Interface

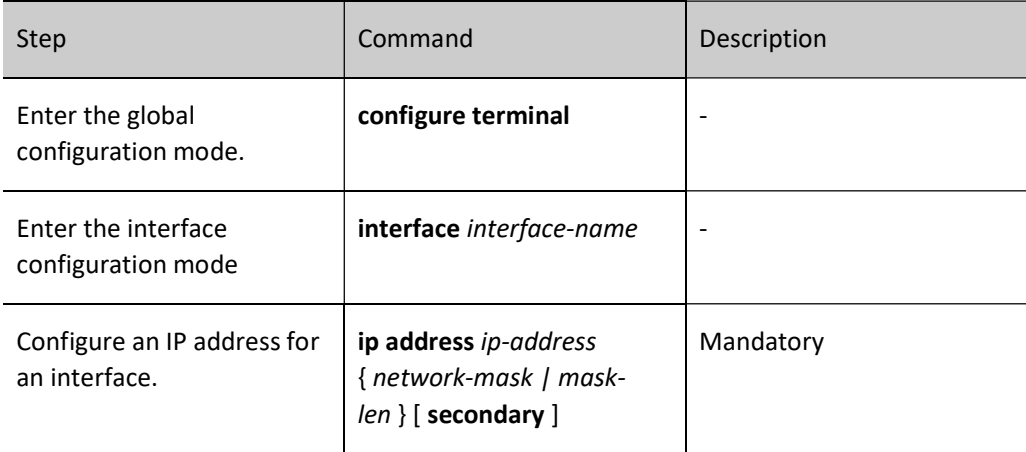

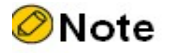

- One interface can only be configured with one primary IP address, therefore, the newly configured primary IP address replaces the original primary IP address.
- Before an interface is configured with secondary IP addresses, the interface must be configured a primary IP address. An interface can be configured with a maximum of 100 secondary IP addresses.
- The IP addresses of different interfaces must not in the same network segment, but the primary and secondary IP addresses of one interface can be in the same network segment.

#### Configure an unnumbered IP address for an interface.

Unnumbered IP addresses save IP addresses. In the case of unnumbered IP addresses, the IP addresses of other interfaces can be borrowed instead of allocated independently. If an unnumbered interface generates an IP packet, the source IP address of the packet is the primary IP address of a borrowed

interface. In configuring an unnumbered IP address for an interface, the interface to be borrowed must be specified, so that the IP address of the interface can be borrowed.

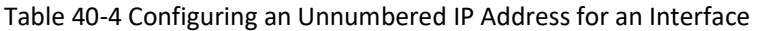

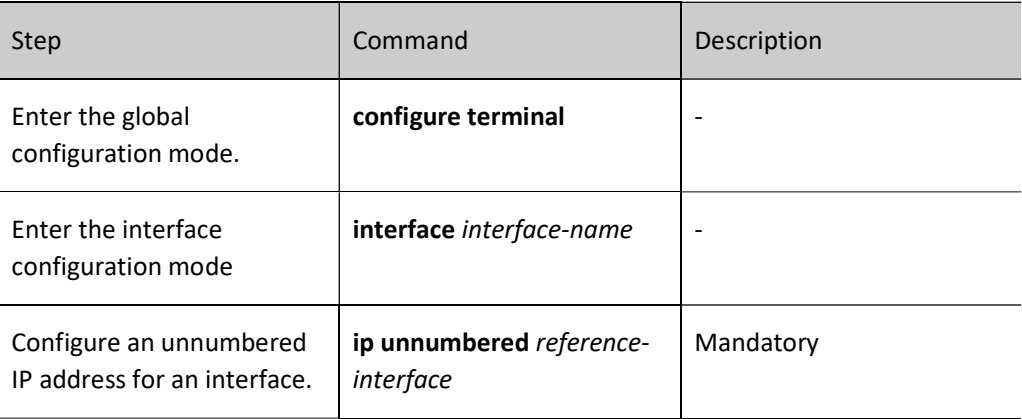

## Note

- The borrowed interface must be configured with the primary IP address, and the interface must not be configured with an unnumbered IP address.
- The primary IP address of an interface can be borrowed by multiple interfaces, but only the primary IP address of the interface can be borrowed.

#### 40.2.2 Configure basic functions of the IP protocol.

In the TCP/IP protocol stack, the IP protocol is the network layer core protocol that is responsible for network interconnection. The IP protocol is a connectionless protocol. Before transmitting data, you need not set up a connection. The IP protocol tries best to deliver packets, but is does not ensure that all packets can reach the destination orderly.

#### Configuration Condition

None

#### Configure the depth of the IP packet receiving queue.

The IP packets received by a device are first cached in the IP packet receiving queue of an interface. The system reads packets orderly in the queue for processing. If the cached IP packets reach the specified queue depth, the later IP packets are discarded. You can adjust the depth of the IP packet receiving queue according to burst of IP packets in the network.

Table 40-5 Configuring the Depth of the IP Packet Receiving Queue

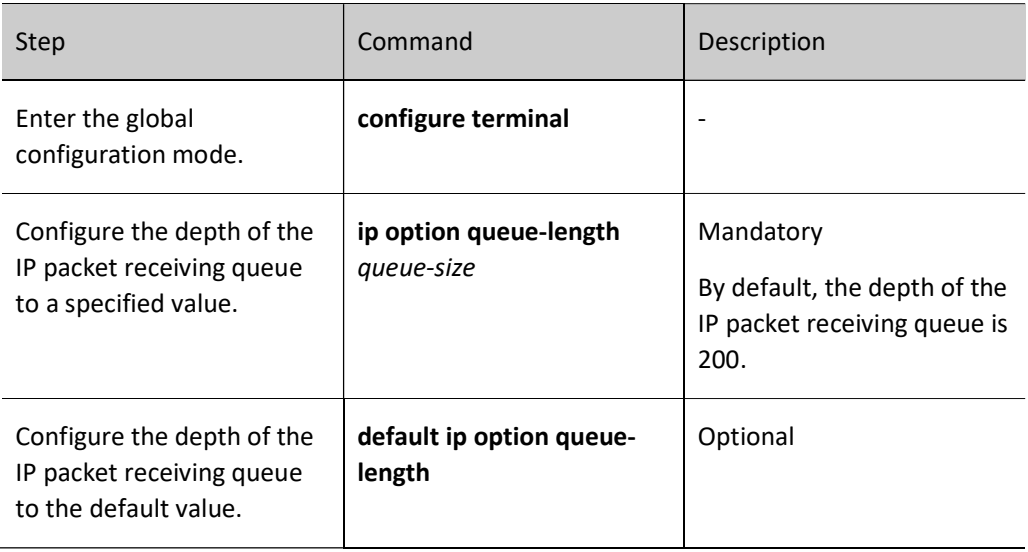

#### Configure the Time To Live (TTL) of transmitted IP packets.

The header of an IP packet contains the Time-To-Live (TTL) field, which is decreased by 1 once the IP packet passes a routing device. When the TTL is zero, the device discards the IP packet. By default, the TTL of IP packets transmitted by the device is 255, that is, the packet can only be transmitted for up to 255 times. If you want to limit the number of packet forwarding times, adjust the TTL value for the transmitted IP packets.

Table 40-40 Configuring the TTL of Transmitted IP Packets

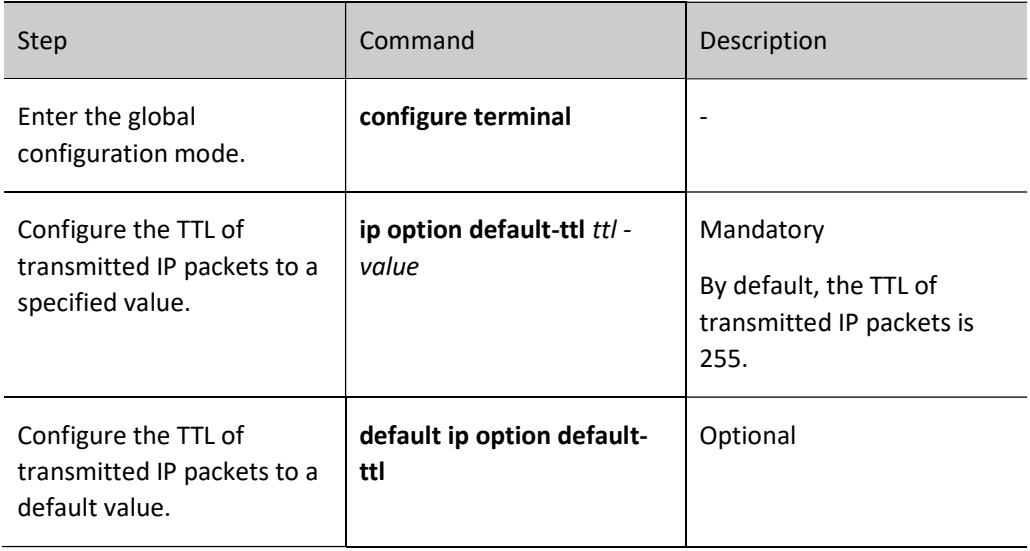

#### Configure timeout for packet reassembly.

If an IP packet is fragmented during the transmission, after the fragments reach the destination, they need to be reassembled to form a complete IP packet. Before all fragments are received, the received fragments

are cached temporarily. If reassembly times out before all fragments reach the destination, the received fragments are discarded.

Table 6-7 Configuring Timeout for Packet Reassembly

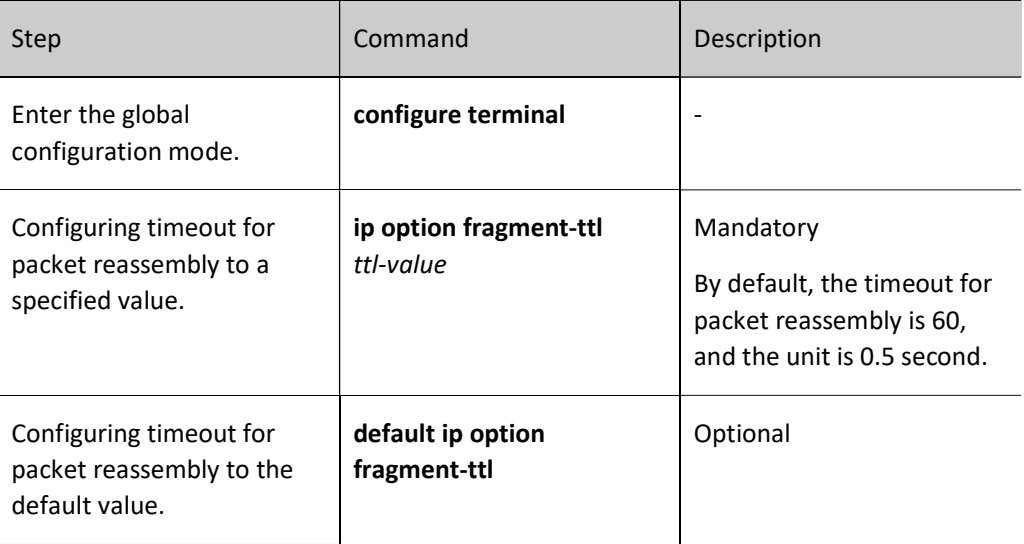

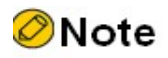

The unit for timeout of packet reassembly is 0.5 second.

#### Enable IP Packet Receiving Verification and Check

You can enable this function to verify and check the received IP packets. If the checksum is incorrect, the packet will be discarded.

Table 40-40 Enabling IP Packet Verification and Check

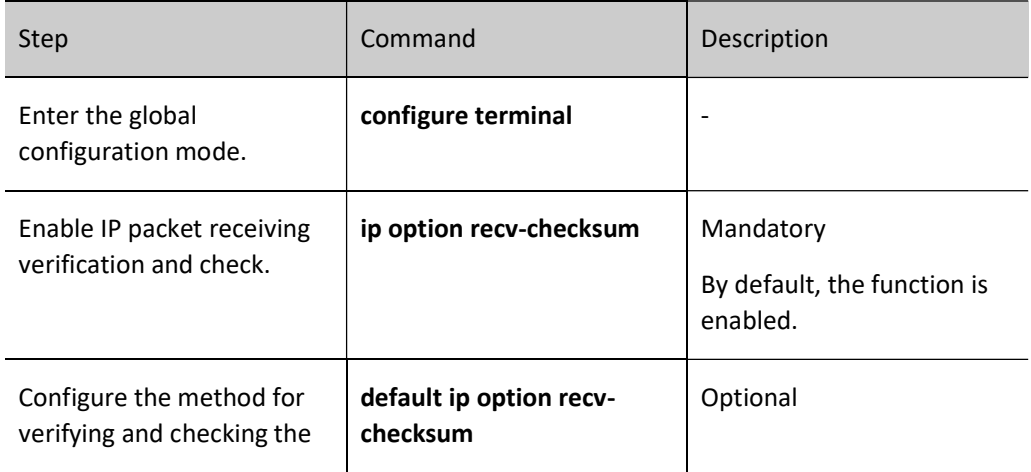

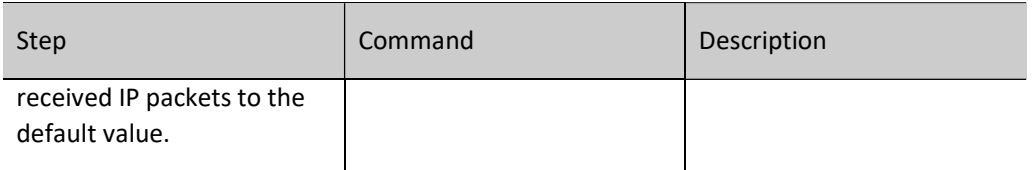

#### Enable IP routing cache.

After a packet is sent from socket to the IP layer, if the destination address is the same as the previous packet and the route is valid, the packet directly use the route in the cache without the need of searching for another route.

#### Table 40-8 Enabling IP Routing Cache

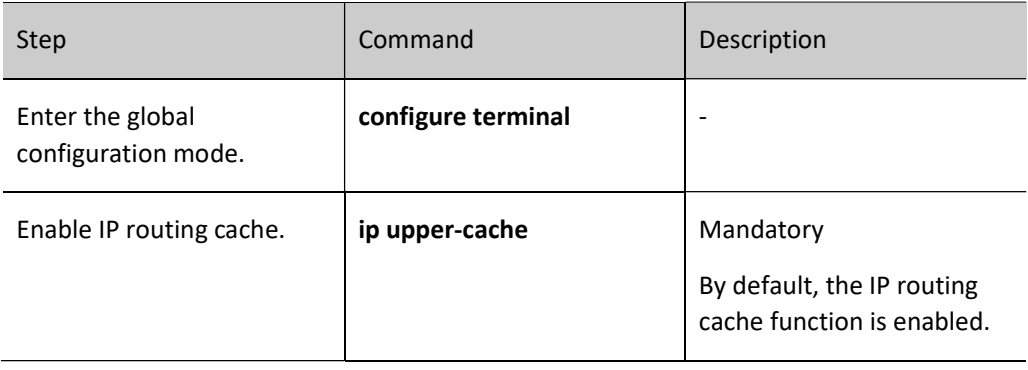

#### 40.2.3 Configure basic functions of the ICMP protocol.

In the TCP/IP protocol stack, ICMP is mainly used to provide network detection services. It also provides an error report if the network layer or transmission layer protocol becomes abnormal, and it informs the related device of the abnormality to facilitate network control management.

#### Configuration Condition

None

#### Enable global ICMP redirection.

After a device receives an IP packet to be forwarded, if it is found that the receiving interface of the packet and the transmitting interface of the packet are the same through route selection, the device forwards the packet and sends back an ICMP redirection packet to the source end, requesting the source end to reselect the correct next hop for transmission of later packets. By default, a device can send ICMP redirection packets. In some special cases, you can prohibit a device from sending ICMP redirection packets.

Table 40-9 Enabling Global ICMP Redirection

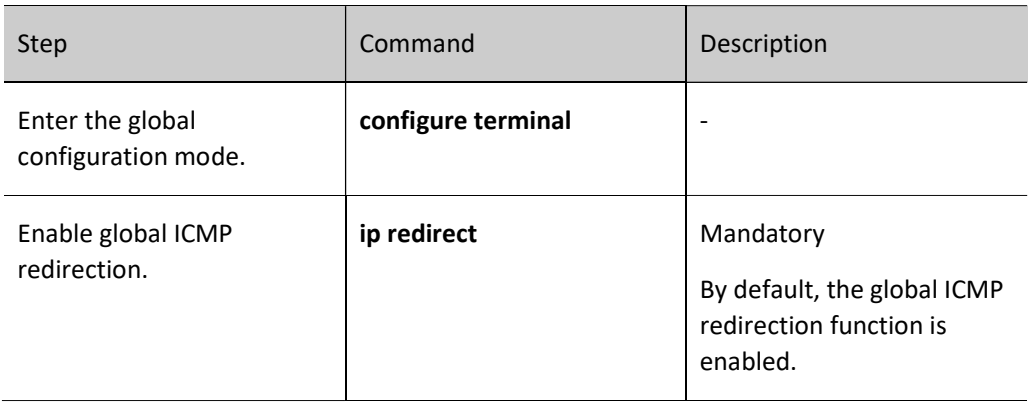

#### Enable global ICMP redirection.

In sending ICMP redirection packets, if you need to send ICMP redirection packets, you need to enable the ICMP redirection function on the interface.

Table 40-10 Enabling Global ICMP Redirection

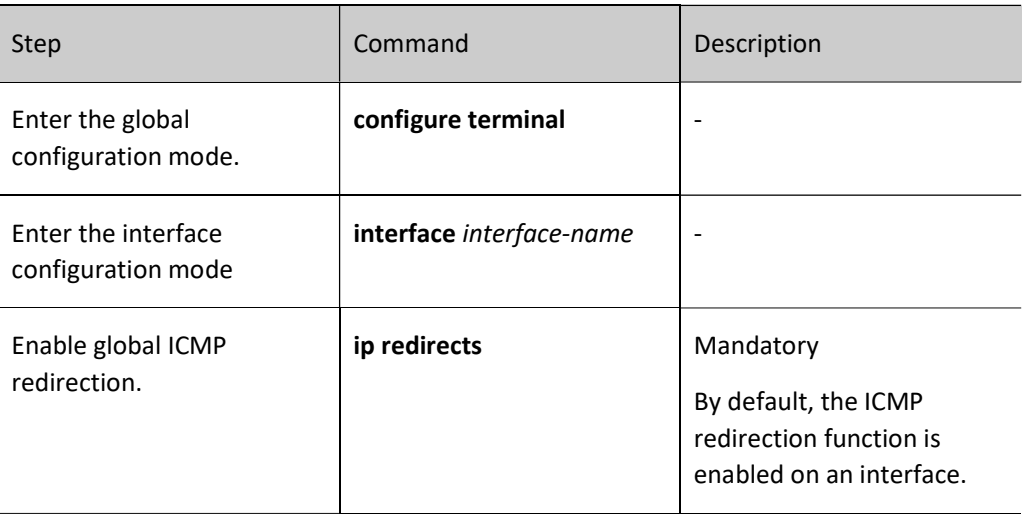

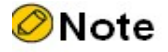

 You can send ICMP redirection packets only when the ICMP redirection function is enabled globally and on the interface.

#### Enable Global ICMP Destination Unreachable

After a device receives IP data packets, if the destination is unreachable, the packet is discarded and the ICMP destination unreachable error packet is sent back to the source end.

If route selection of a forwarded IP packet fails, the network unreachable ICMP

error packet is sent back to the source end.

#### Table 40-11 Enabling ICMP Destination Unreachable

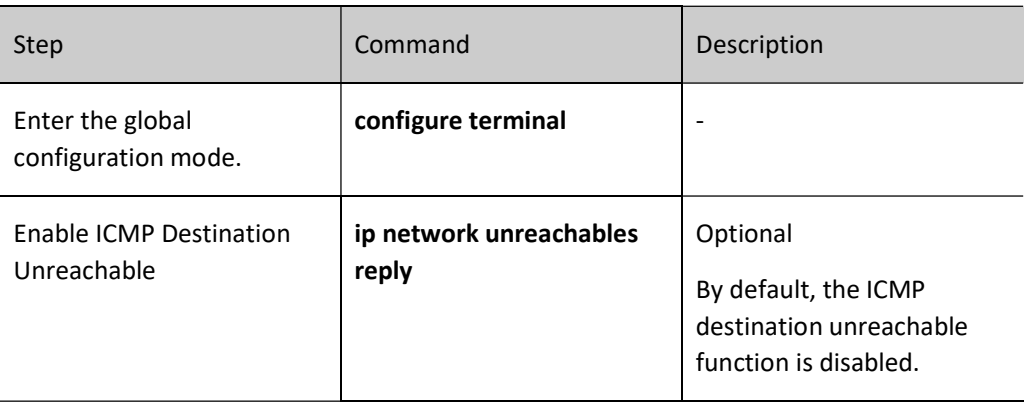

#### Enable ICMP destination unreachable.

After a device receives IP data packets, if the destination is unreachable, the packet is discarded and the ICMP destination unreachable error packet is sent back to the source end.

- If route selection of a forwarded IP packet fails, the network unreachable ICMP error packet is sent back to the source end.
- For an IP packet that can be forwarded, if you need to fragment the IP packet but a Don't Fragment (DF) bit is set in the packet, an ICMP error packet indicating that "segmentation is required but a DF bit is set" is sent to the source end.
- For an IP packet whose destination address is the local device, if the device does not support the upper-layer protocol of the device, it sends a "protocol unreachable" ICMP error packet to the source end.
- For an IP packet whose destination address is the local device, if the transport layer port of the packet of the packet does not match the port that the device process monitors, the device sends back a "port unreachable" ICMP error packet to the source end.

If a device encounters a malicious attack by a large number of ICMP destination unreachable packets, the device performance is degraded, and network traffic is increased. To prevent such case, you can disable the function of sending ICMP destination unreachable packets.

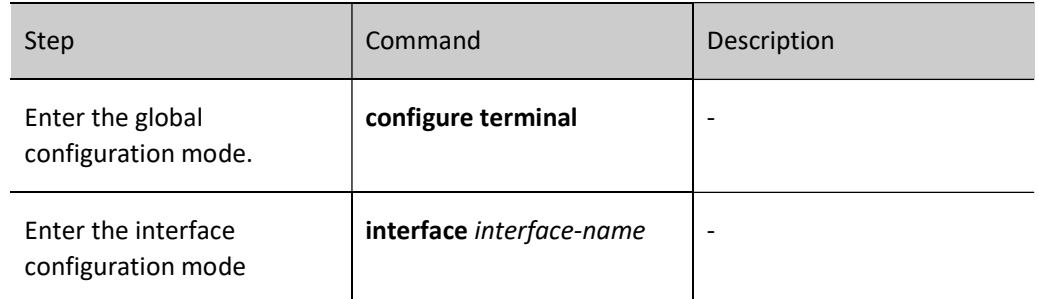

Table 40-12 Enabling ICMP Destination Unreachable

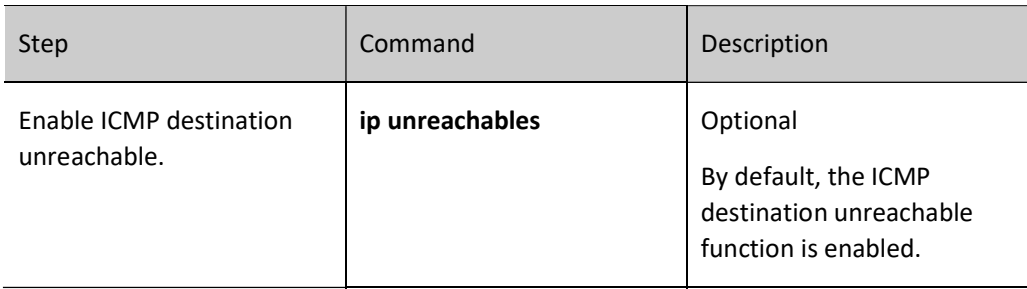

#### Configure ICMP rate limit.

If a device encounters a malicious attack by a large number of ICMP error packets, the device performance is degraded, and network traffic is increased. To prevent such case, you can configure ICMP packet rate limit. The types of ICMP error packets include: unreachable packets, redirection packets, TTL timeout packets, and parameter error packets. The default rate limit of the packets is 10pps, while the transmitting rate of the other types of packets is 0, that is, no rate limit. In addition, you can configure the transmitting rates for different types of packets independently. If no rate is configured for a type of packets, the default value is used.

Table 40-13 Configuring ICMP Rate Limit

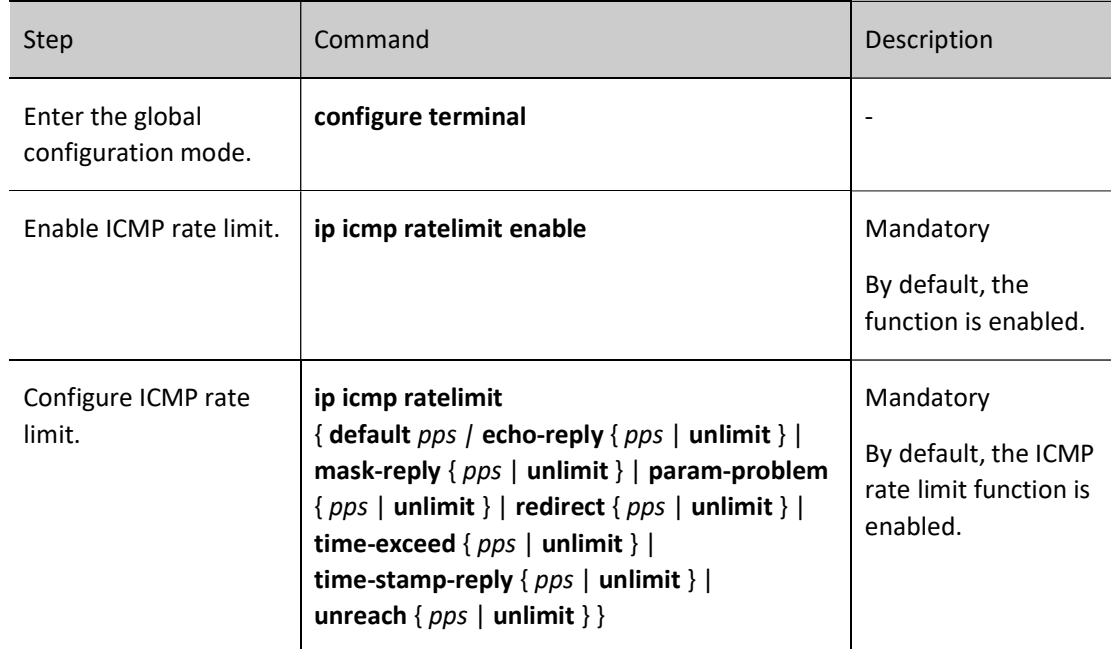

#### 40.2.4 Configure basic functions of the TCP protocol.

In the TCP/IP protocol stack, TCP is a connection-oriented transport layer protocol. Before sending data through the TCP protocol, you must first set up a connection. The TCP protocol provides congestion control and ensures reliable data transmission.

#### Configuration Condition

#### None

#### Configure the size of the TCP receiving cache.

In some special network environment, you can configure both the size of receiving cache and the size of transmitting cache of a TCP connection so that the network can reach the optimal performance. If the TCP connection receiving cache is not configured, the size of the receiving cache is the default value.

#### Table 40-14 Configuring the Size of the TCP Receiving Cache

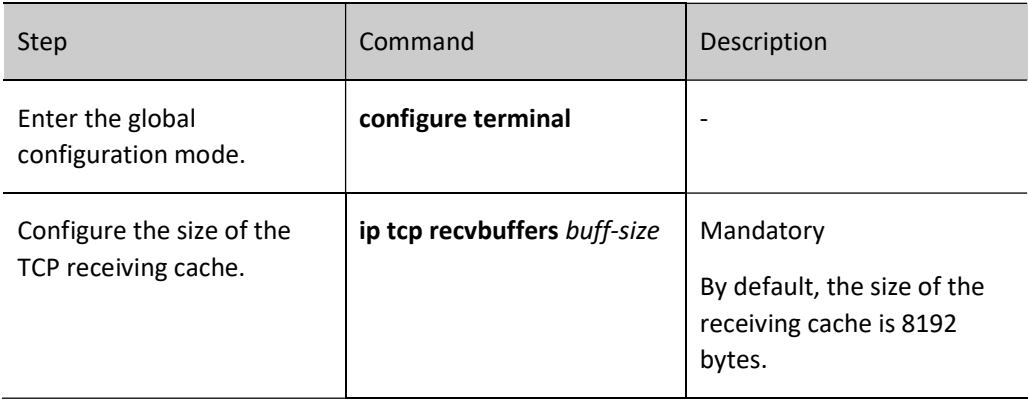

#### Configure the size of the TCP transmitting cache.

In some special network environment, you can configure both the size of receiving cache and the size of transmitting cache of a TCP connection so that the network can reach the optimal performance. If the TCP connection transmitting cache is not configured, the size of the transmitting cache is the default value.

#### Table 40-15 Configuring the Size of the TCP Transmitting Cache

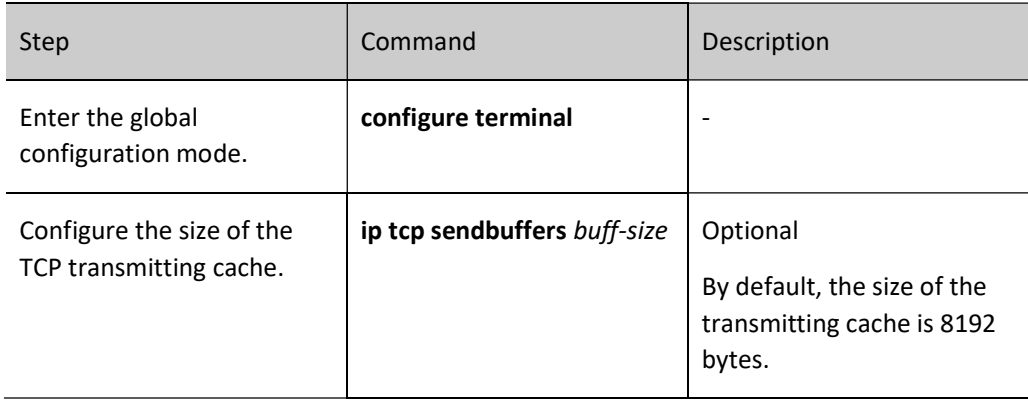

#### Configure the maximum number of TCP retransmissions.

After the server sends a SYN-ACK packet, if it does not receive a response packet from the client, the server retransmits the packet. If the number of retransmissions exceeds the maximum number of retransmissions defined by the system, the system disconnects the TCP connection.

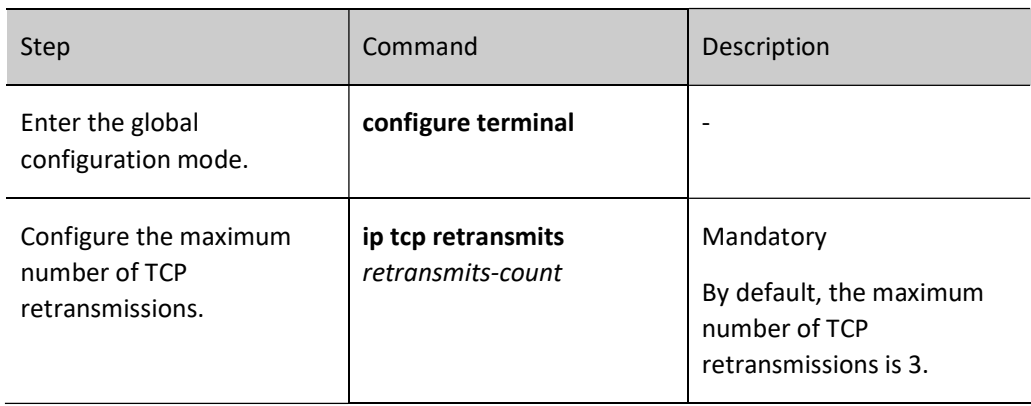

Table 40-16 Configuring the Maximum Number of TCP Retransmissions

#### Configure the maximum length of TCP packets.

The maximum length of TCP packets is the maximum length of data blocks that are sent by the transmitting end of a TCP connection to the receiving end. When a connection is set up, the smaller maximum packet length of the two ends is used as the maximum packet length in sending TCP packets by the two ends. If a TCP packet exceeds the maximum packet length, the transmitting ends fragments the packet before sending it.

Table 40-17 Configuring the Maximum Length of TCP Packets

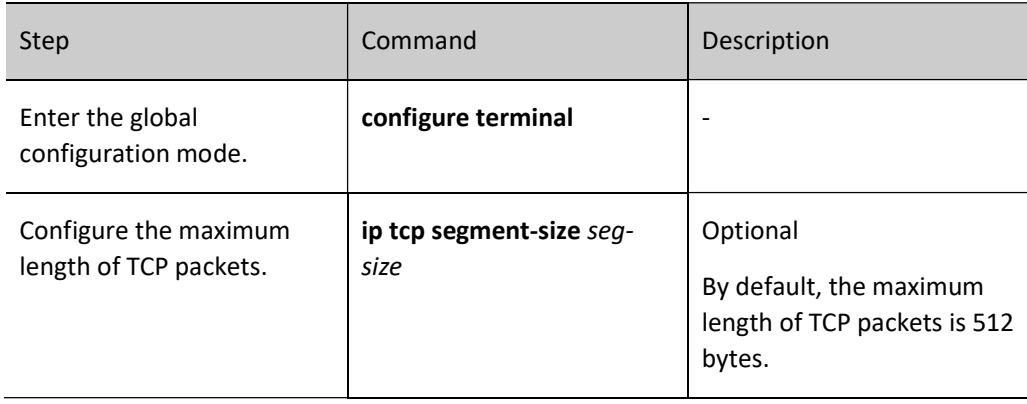

#### Configure the maximum TCP round-trip time.

User manual  $Re$ lease 1.0 01/2022 561 The TCP round trip time refers to the time between the timepoint at which the transmitting end sends a TCP packet and the timepoint at which the transmitting end receives the response packet. The maximum TCP round-trip time that is configured during TCP connection setup is taken as the initial value of the TCP round-trip time. The later TCP round-trip time is calculated according to the actual round-trip time. By default, the maximum TCP round-trip time is 3 seconds.

#### Table 40-18 Configuring the Maximum TCP Round-Trip Time

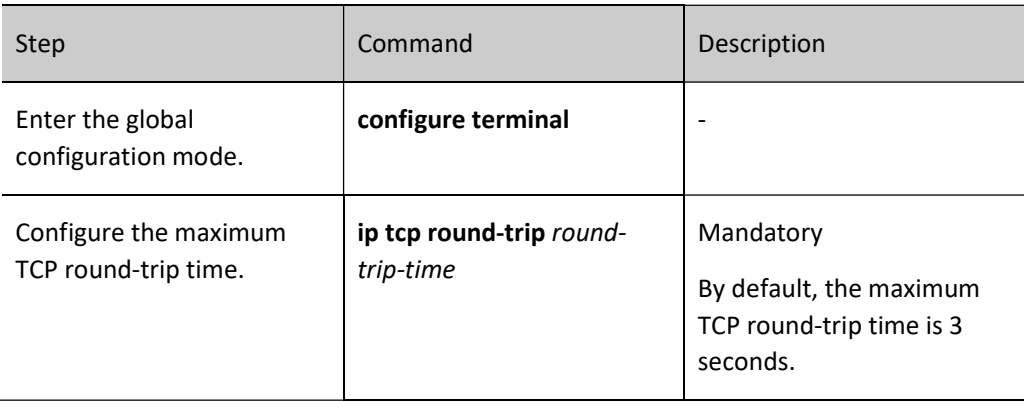

#### Configure the TCP connection idle time.

After a TCP connection is set up, if no data is exchanged, the TCP connection idle time times out. Then TCP performs a keep-alive test. After the maximum number of keep-alive times is reached, the TCP connection is disconnected. By default, the TCP connection idle time is 2 hours.

Table 40-19 Configuring the TCP Connection Idle Time

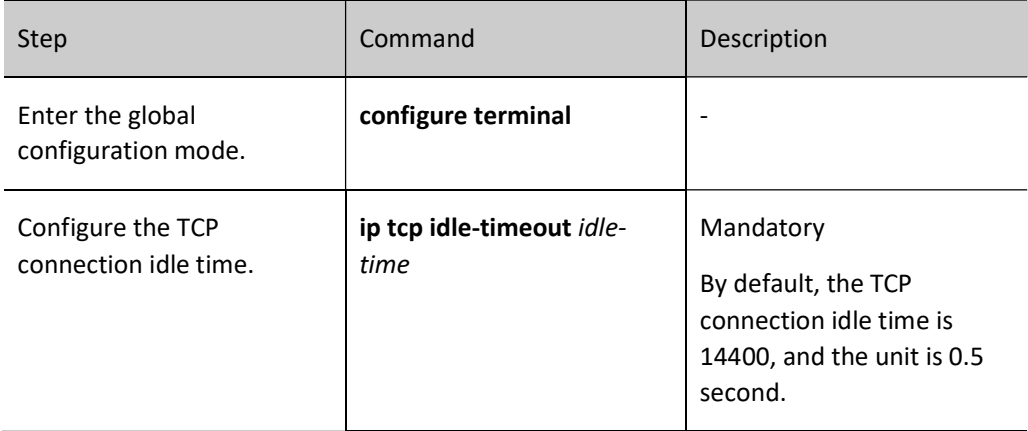

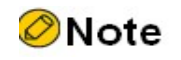

The unit of the TCP connection idle time is 0.5 second.

#### Configure TCP connection setup waiting time.

The setup of a TCP connection requires three handshakes. After a TCP client sends a connection request packet, it waits for the response from the TCP server before completing connection setup. After the time for waiting for connection setup timeout before a response is received, connection setup is terminated. By default, the time for waiting for setting up a TCP connection is 75 seconds.

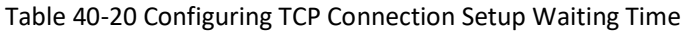

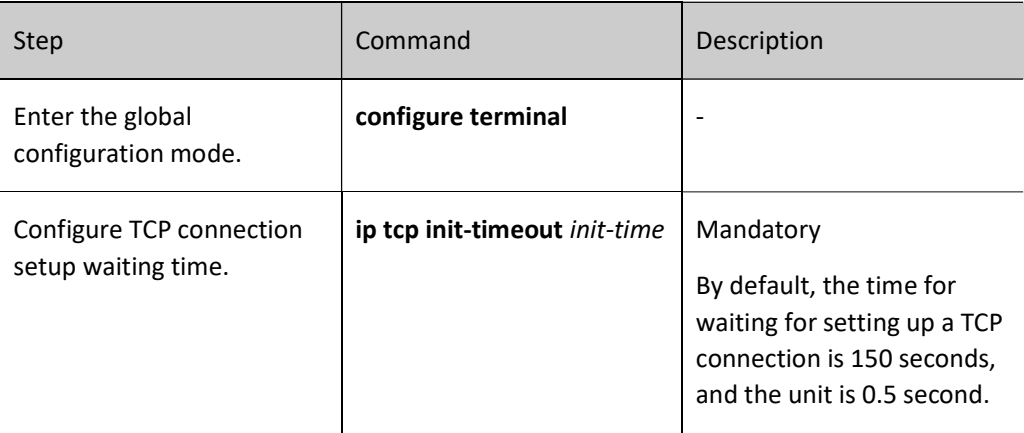

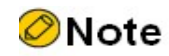

The unit of the TCP connection setup waiting time is 0.5 second.

#### Configure the maximum number of TCP keep-alive times.

If no data is exchanged on a TCP connection for TCP connection idle time, a TCP keep-alive packet is sent for keep-alive test. If the keep-alive test fails, a keep-alive test is performed again. If the maximum number of TCP keep-alive times exceeds the threshold, the TCP connection will be disconnected. By default, the maximum number of TCP keep-alive times is 3.

Table 40-21 Configuring the Maximum Number of TCP Keep-Alive Times

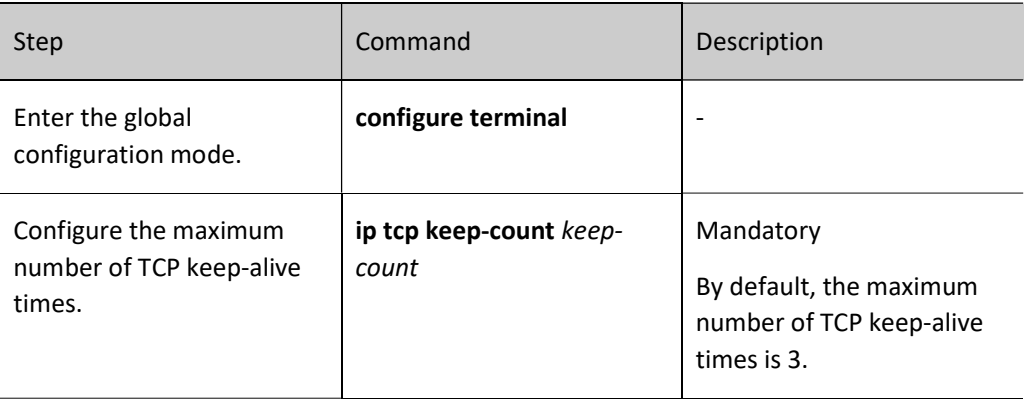

#### Enable the TCP timestamp.

User manual Release 1.0 01/2022 563 TCP automatically calculates the packet round-trip time according to the serial number of the request packet and that of the response packet. However, the calculation is not accurate. Use of TCP timestamps can revise the problem. The transmitting end adds a timestamp into a packet, and the receiving end sends back the timestamp in the response packet. The transmitting end calculates the packet round-trip time according to the returned timestamp. By default, the function is disabled.

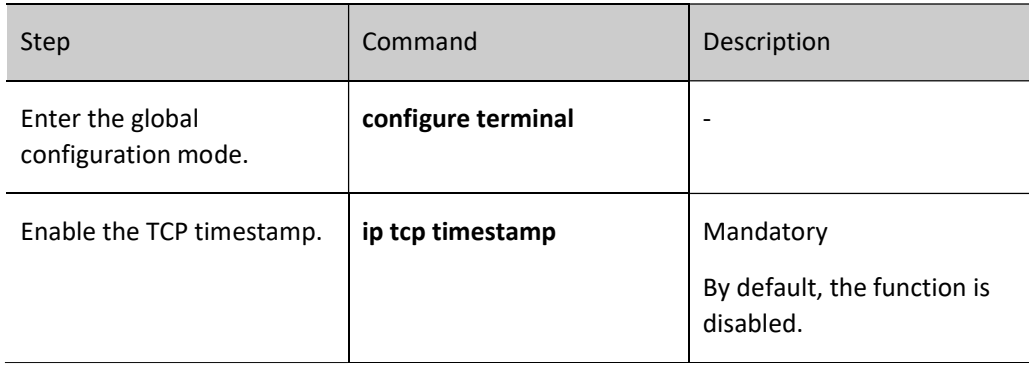

Table 40-22 Enabling the TCP Timestamp

#### Enable TCP selective retransmission.

After TCP sends a series of packets, if the transmission of one packet fails, the series of packets need to be retransmitted. After TCP selective transmission is enabled, then only the packet that fails to be transmitted needs to be retransmitted. By default, the function is disabled.

Table 40-23 Enabling TCP Selective Retransmission

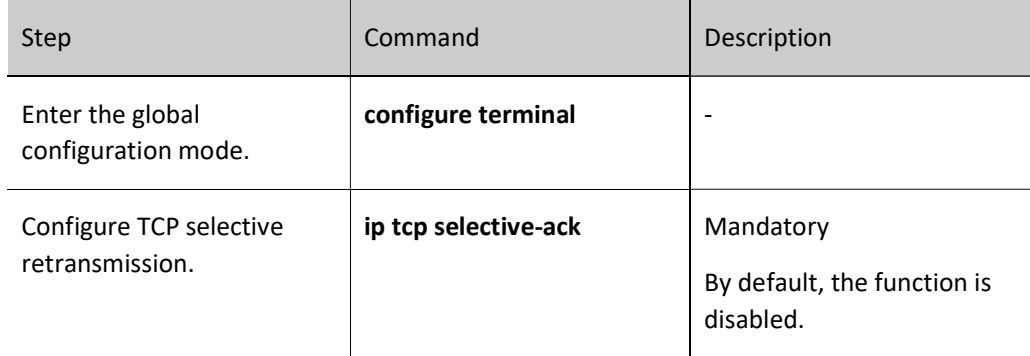

#### 40.2.5 Configure TCP Protocol Anti-Attack Function

The TCP server receives a large number of SYN packets but the peer end does not respond to the SYN-ACK response from the server. This can cause the server's memory to be consumed heavily, taking up the server's syn queue and causing the TCP server unable to service normal requests. Such attacks can be avoided by configuring TCP anti-attack function.

#### Configuration Condition

None

#### Enable TCP Syncache Function

This function does not rush to allocate the TCB when a SYN data packet is received, but first responds with a SYN ACK packet and stores this half-open connection information in a dedicated HASH table (Cache) until a correct response ACK packet is received before allocating the TCB.

Table 40-24 Enabling TCP Syncache Function

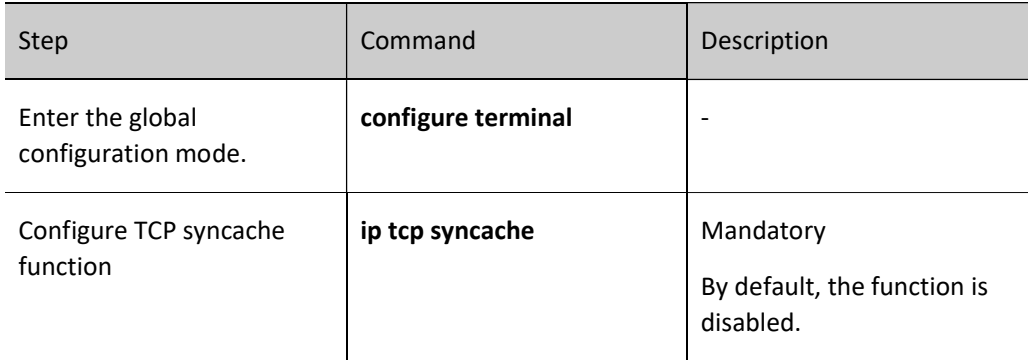

#### Enable TCP Syncookies Function

This function does not use any storage resources at all, it uses a special algorithm to generate Sequence Number. The algorithm takes into account fixed information including the other party's IP, port, its own IP and port, and other fixed information of its own, such as MSS, time, etc. After receiving the other party's ACK packet, the algorithm will recalculate it to see if it is the same as the other party's response packet (Sequence Number-1), so as to decide whether to allocate TCB resources.

Table 40-25 Enabling TCP Syncookies Function

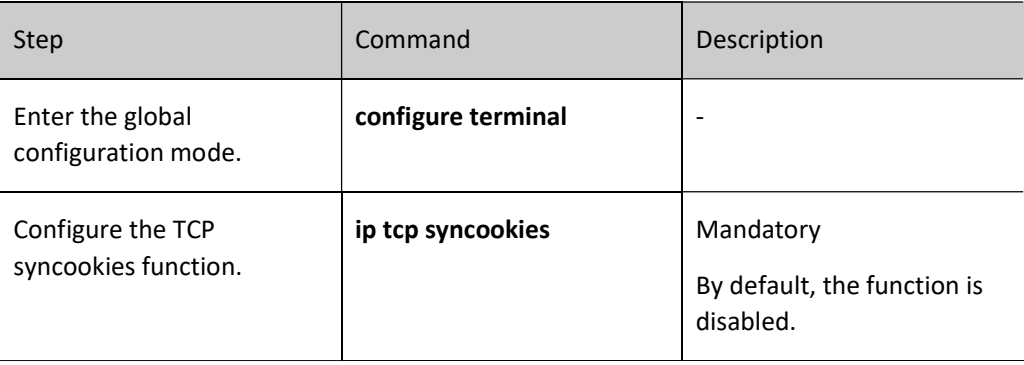

#### 40.2.6 Configure basic functions of the UDP protocol.

In the TCP/IP protocol stack, UDP is a connectionless-oriented transport layer protocol. Before sending data through the TCP protocol, you need not set up a connection. The UDP protocol provides unreliable data transmission without congestion control.

User manual Release 1.0 01/2022 565 Configuration Condition

None

#### Configure TTL of UDP packets.

Configuring TTL of UDP packets means to fill in the TTL value in the IP header of UDP packets. The header of an IP packet contains the Time-To-Live (TTL) field, which is decreased by 1 once the IP packet passes a routing device. When the TTL is zero, the device discards the IP packet. By default, the TTL value of the IP packet of a UDP packet is 64.

Table 40-26 Configuring TTL of UDP Packets

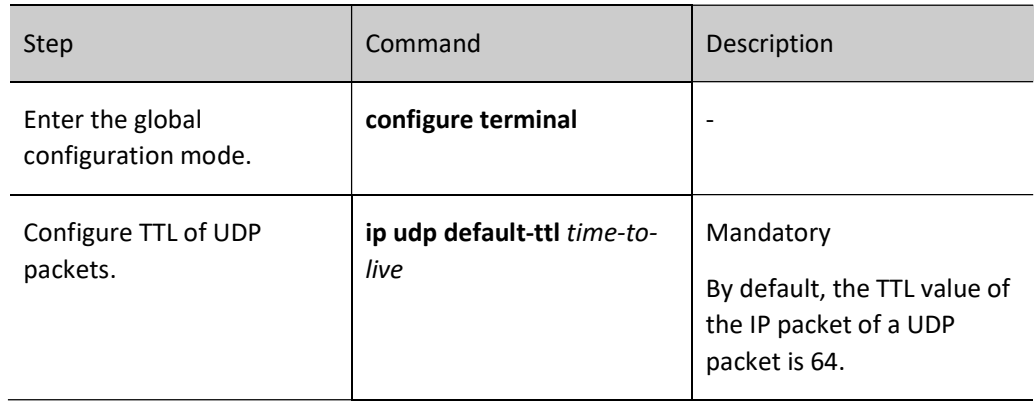

#### Configure the size of the UDP receiving cache.

In some special network environment, you can configure both the size of receiving cache and the size of transmitting cache of a UDP connection so that the network can reach the optimal performance. If the UDP connection receiving cache is not configured, the size of the receiving cache is the default value, 41600 bytes.

Table 40-278 Configuring the Size of the UDP Receiving Cache

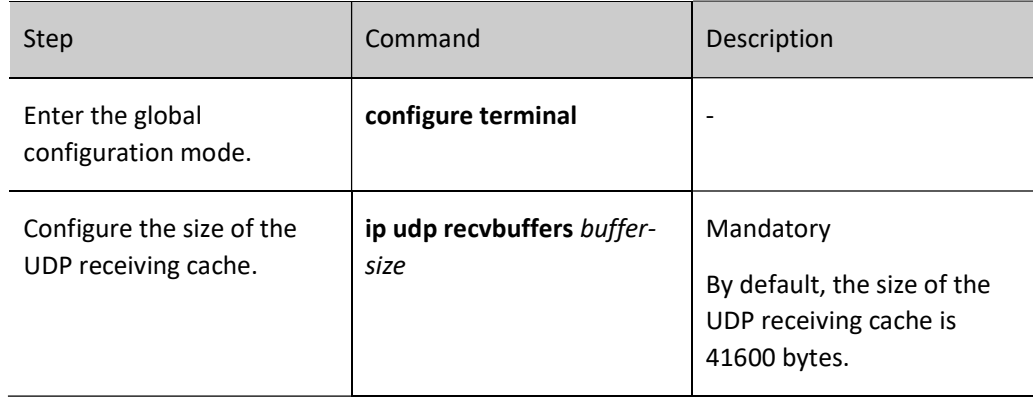

#### Configure the size of the UDP transmitting cache.

In some special network environment, you can configure both the size of receiving cache and the size of transmitting cache of a UDP connection so that the network can reach the optimal performance. If the UDP connection transmitting cache is not configured, the size of the transmitting cache is the default value, 9216 bytes.

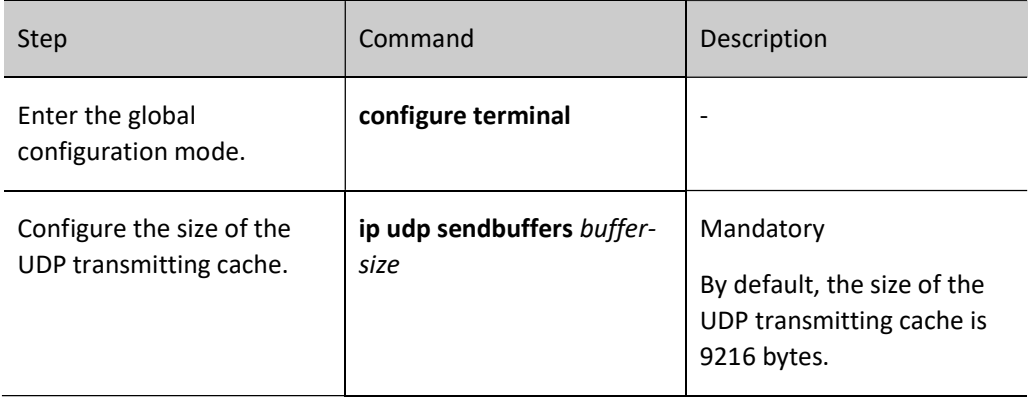

Table 40-28 Configuring the Size of the UDP Transmitting Cache

#### Enable UDP verification and check.

To prevent errors that occur during transmission of UDP packets, after UDP packets are received, UDP verification and check need to be performed. The system compares the UDP packet verification field calculated by the receiving end and the UDP packet header checksum field. If the two values are different, the system determines that a transmission error has occurred, and then discards the packet. By default, the function is enabled.

Table 40-29 Enabling UDP Verification and Check

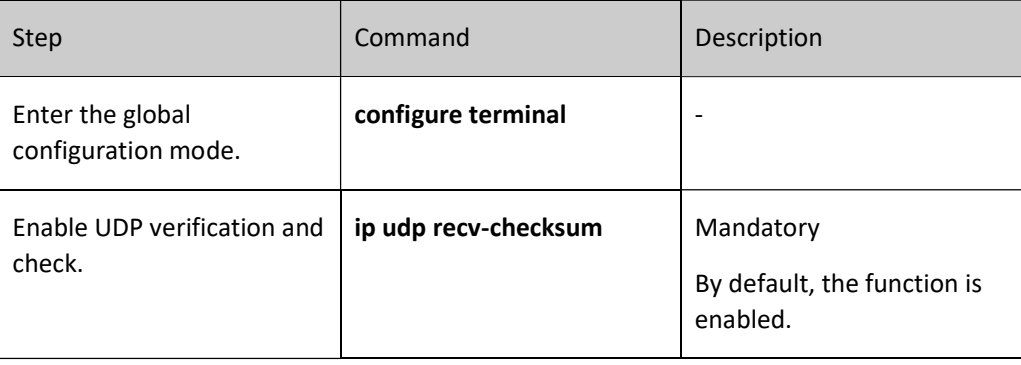

#### Fill in UDP packet checksum.

To prevent UDP packets from encountering transmission errors, in transmitting UDP packets, the transmitting end fills in the UDP packet checksum to be calculated into the UDP packet header checksum field for the receiving end to perform checksum check. By default, the function is enabled.

Table 40-30 Filling in UDP Packet Checksum

User manual  $Release 1.0 01/2022$  567

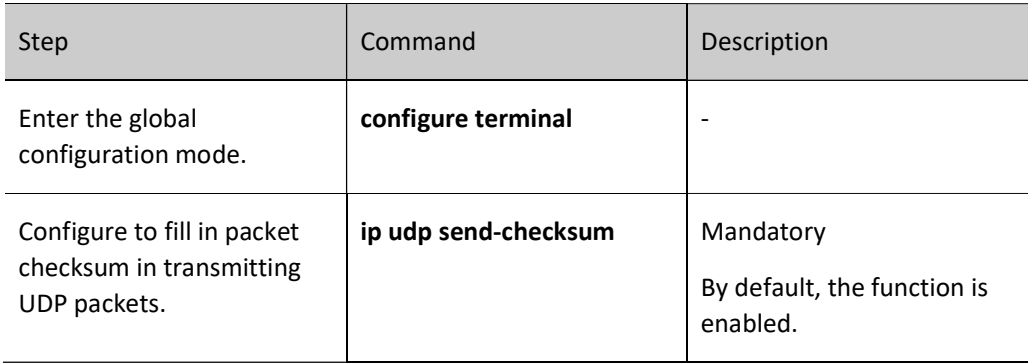

## 40.2.7 IP Basics Monitoring and Maintaining

Table 40-31 IP Basics Monitoring and Maintaining

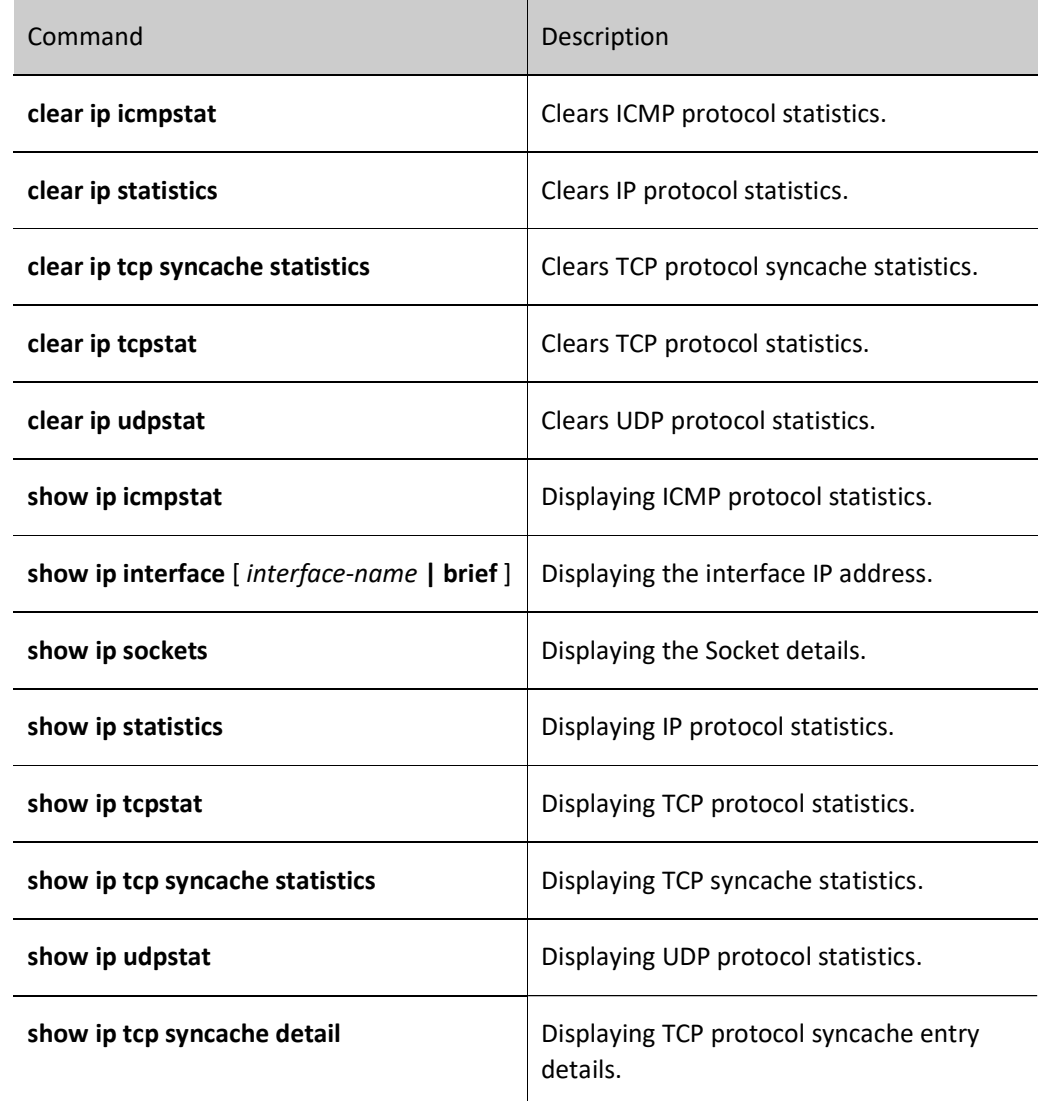

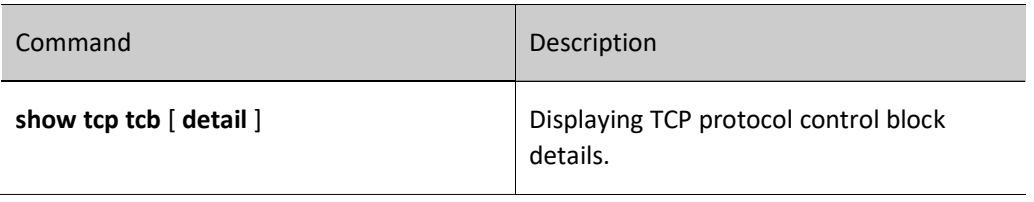

# 41 DHCP

### 41.1 Overview

It is hard to manage a large network. For example, in a network in which IP addresses are manually allocated, IP address conflicts are common. The only way of solving the problem is to dynamically allocate IP addresses to the hosts. The Dynamic Host Configuration Protocol (DHCP) allocates IP address to requesting hosts from an IP address pool. DHCP also provides other information, such as gateway IP and DNS server address. DHCP reduces the workload of the administrator in recording and tracking manually allocated IP addresses.

DHCP is a protocol that is based on UDP broadcast. The process for a DHCP client to obtain an IP address and other configuration information from a DHCP server contains four phases:

DISCOVER phase. When the DHCP client accesses the network for the first time, it sends a DHCP DISCOVER packet with the source address 0.0.0.0 and destination address 255.255.255.255 to the network.

OFFER phase. After the DHCP server receives the DHCP DISCOVER broadcast packet sent by the client, it selects an IP address from the corresponding IP address pool according to the policy, and sends the IP address and other parameters to the client in a DHCP OFFER packet.

REQUEST phase. If the DHCP client receives response messages from multiple DHCP servers on the network, it selects one DHCP OFFER (usually the one that arrives first). Then it sends a DHCP REQUEST packet to the network, telling all DHCP servers the IP address of which server it will accept.

ACK phase. After the DHCP server receives the DHCP REQUEST packet from the DHCP server, it sends a DHCP ACK message containing the provided IP address and other configuration to the DHCP client, telling the DHCP client that the DHCP client can use the provided IP address.

The IP address that the DHCP server allocates to the DHCP client has a lease. After the lease expires, the server will take back the allocated IP address. When the lease term of the IP address of the DHCP client has passed half time, the DHCP client sends a DHCP REQUEST packet to the DHCP server requesting to update its IP address lease. If the DHCP server allows the DHCP client to use its IP address, the DHCP server responds with a DHCP ACK packet, requesting the DHCP client to update the lease. If the DHCP server does not allow the DHCP client to continue to use the IP address, the DHCP server responds with a DHCP NAK packet.

During dynamic IP address acquisition, request packets are sent in broadcast mode; therefore, DHCP is applied only when the DHCP client and server are in the same subnet. If multiple subnets exist in a network and the hosts of the subnets need to obtain configuration information such as IP address through the DHCP server, the hosts of the subnets communicate with the DHCP server through a DHCP relay to obtain IP addresses and other configuration information.

## 41.2 DHCP Function Configuration

Table 41-1 DHCP Function Configuration List

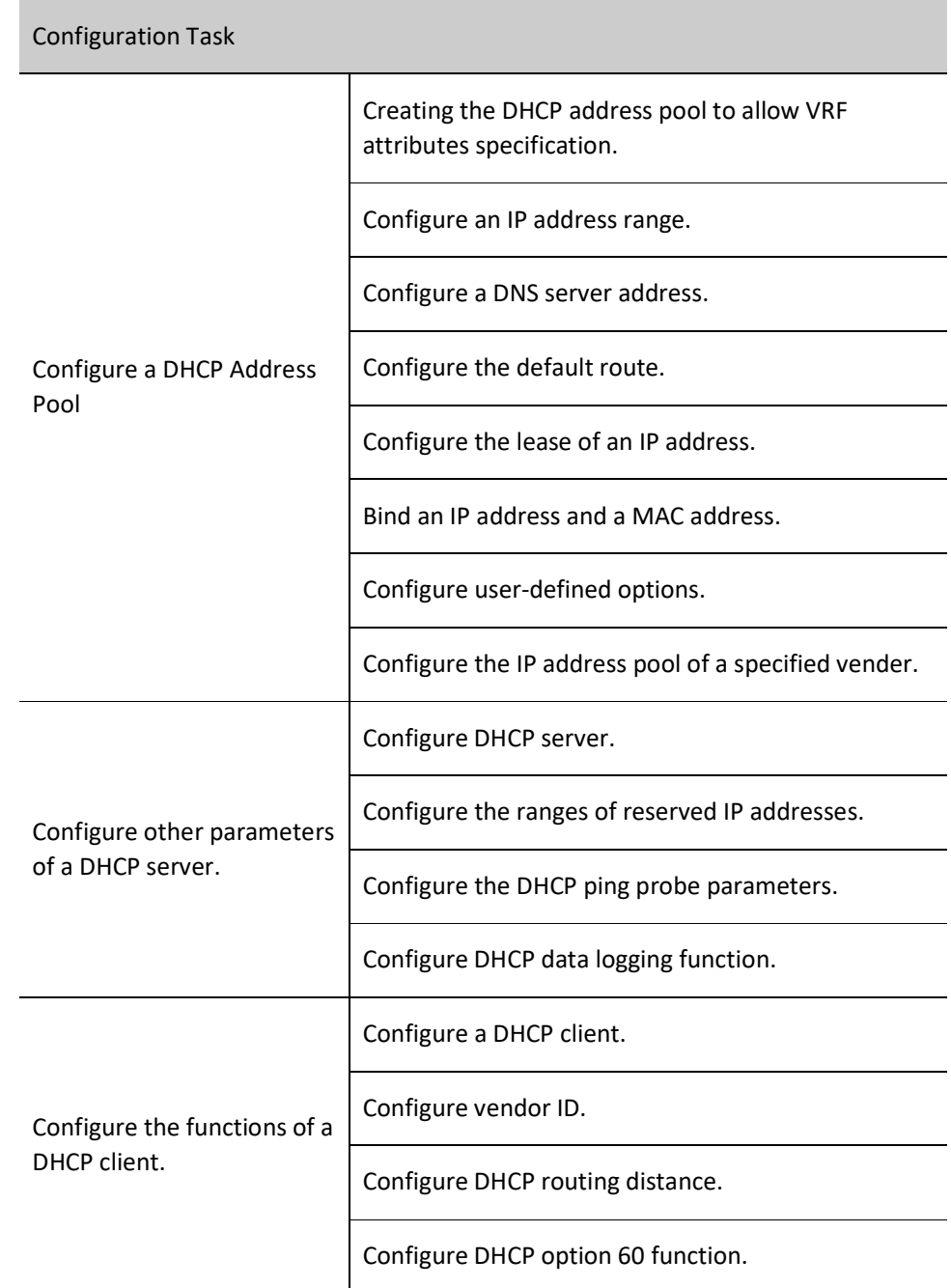

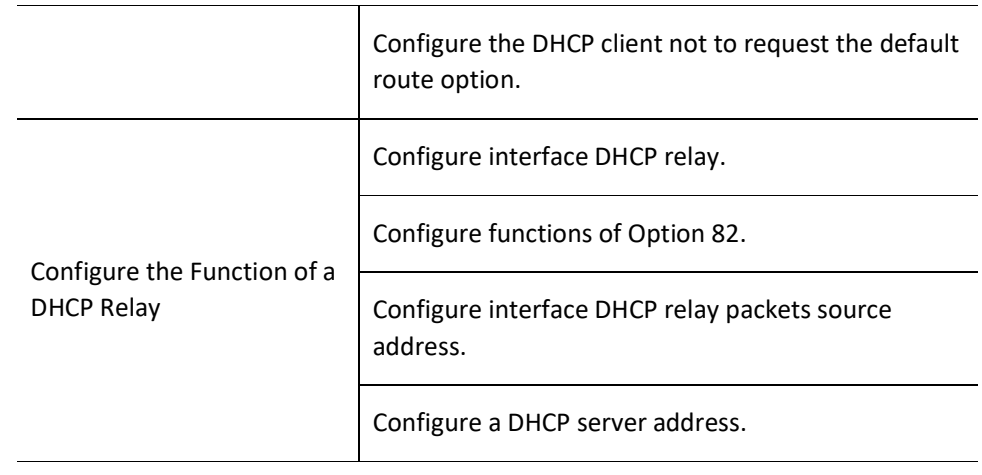

#### 41.2.1 Configure a DHCP Address Pool

#### Configuration Condition

None

#### Create a DHCP Address Pool

A DHCP server needs to select and allocate IP addresses and other parameters from a DHCP address pool. Therefore, a DHCP address pool must be created for the DHCP server.

#### Table 41-2 Creating a DHCP Address Pool

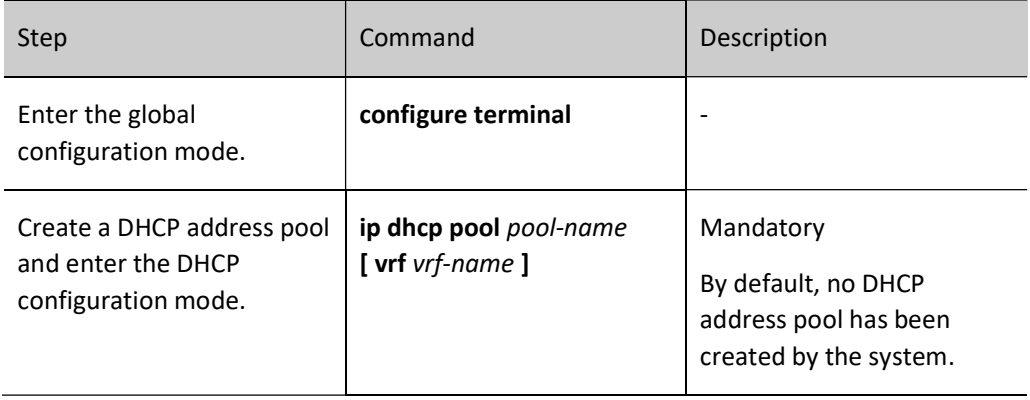

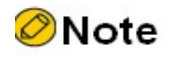

 Address pools fall into two types: Network and Range. The two types of address pools can be configured respectively through the network and range commands.

#### Configure an IP address range.

On a DHCP server, each DHCP address pool must be configured with an IP address range to allocate IP addresses to DHCP clients.

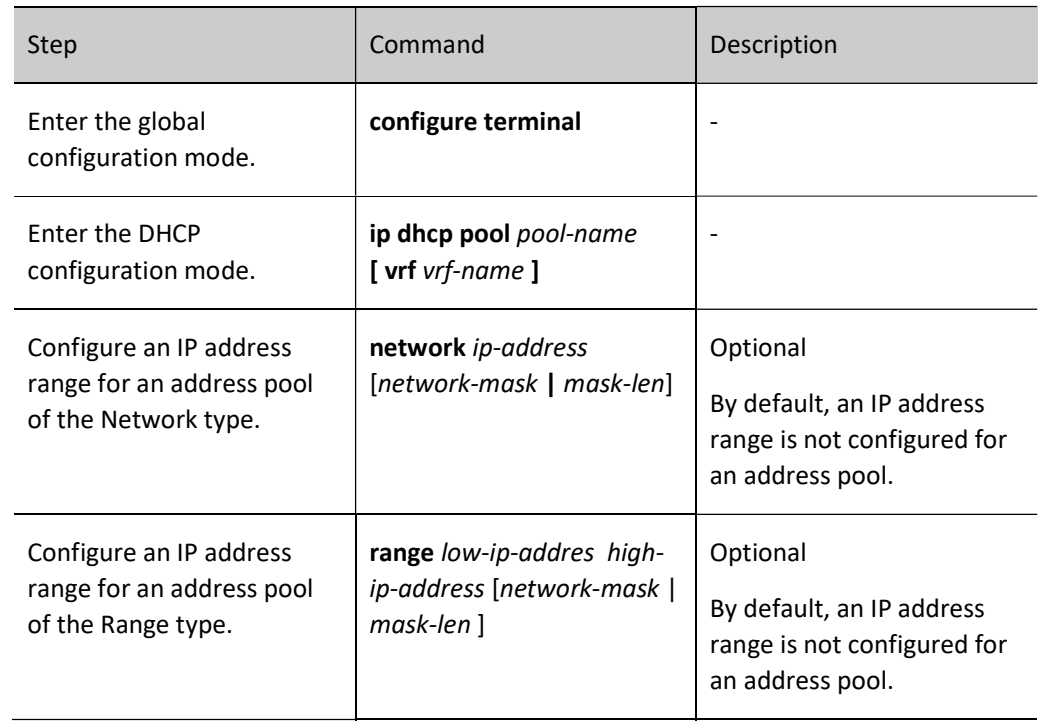

Table 41-41 Configuring an IP Address Range

## **O**Note

- After an IP address range is configured for an address pool by using the network or range command, if you run the network or range command again, the new IP address range configuration overwrites the existing configuration.
- Change the type of the address pool from network to range (or vice versa). If the address range of the new configuration and the address range of the old configuration intersect, the command line will prompt the user whether to perform this operation, if yes, all address configurations (static binding, vendor sub-pool) and dynamic leases under the address pool will be deleted; if the actual effective address range of the new configuration covers the actual effective address range of the old configuration, the address pool will keep all the address configurations under the address pool (static binding, vendor sub-pool), and delete the ip range and dynamic lease of the vendor sub-pool configuration.

#### Configure a DNS server address.

On a DHCP server, you can configure the DNS server address respectively for each DHCP address pool. When a DHCP server allocates an IP address for a DHCP client, it also sends the DNS server address to the client.

When the DHCP client starts dynamic domain name resolution, it queries the DNS server.

Table 41-3 Configuring a DNS Server Address

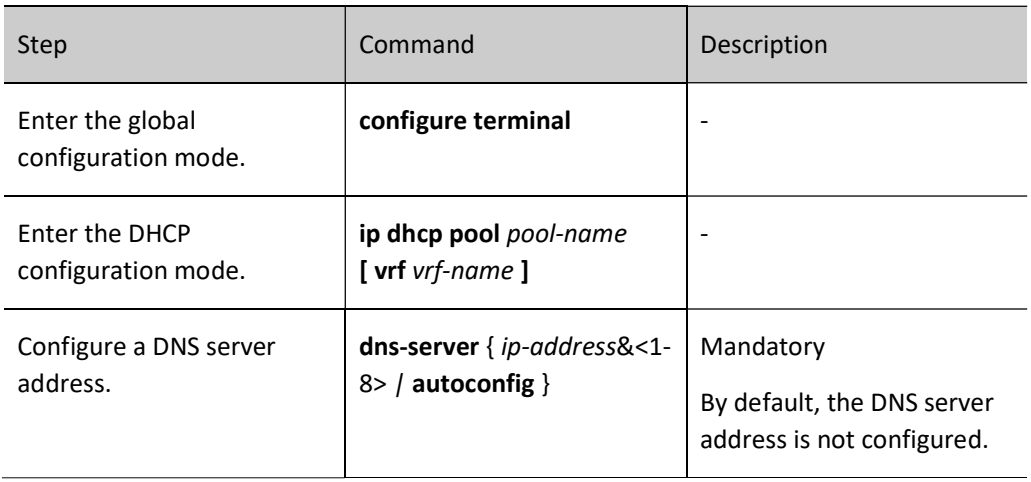

#### Configure the default route.

On a DHCP server, you can specify the address of a gateway corresponding to clients for each DHCP address pool. When the server allocates an IP address to a client, it also sends the gateway address to the client.

When a DHCP client accesses a server or host that is not in the network segment, its data is forwarded through the gateway.

Table 41-4 Configuring the Default Route

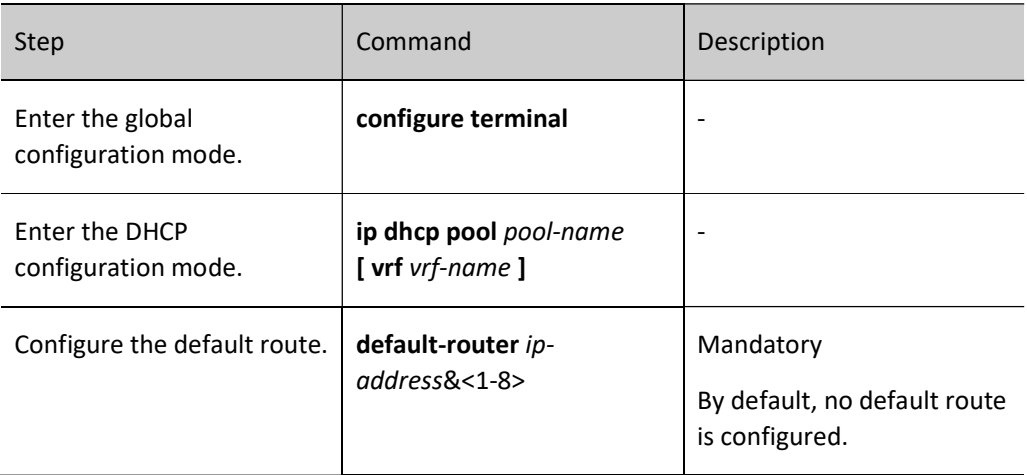

Configure the lease of an IP address.

The IP address that the DHCP server allocates to the DHCP client has a lease. After the lease expires, the server will take back the allocated IP address. If the DHCP client wants to continue to use the IP address, it must have the IP address lease updated.

On the DHCP server, you can configure an IP address lease for each DHCP address pool.

Table 41-5 Configuring the Lease of an IP Address

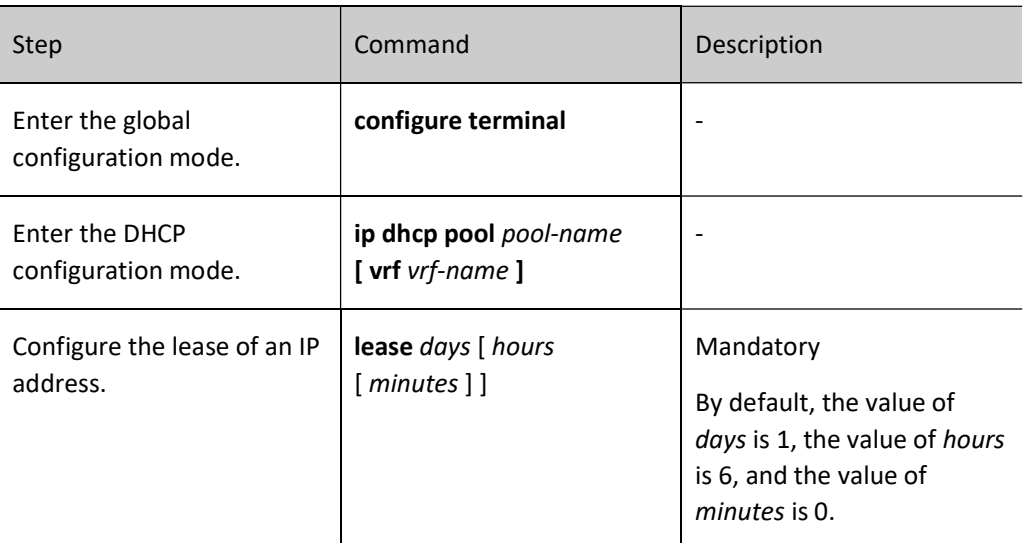

#### Bind an IP address and a MAC address.

After IP addresses and MAC addresses are bound, when the client with a specified MAC address sends an IP address request to the DHCP server, the DHCP server allocates the IP address that is bound to the IP address to the client. In this way, as long as the MAC address of the client is not changed (e.g., by replacing the network interface card), the client will obtain the same IP address from the server each time.

Table 41-6 Binding IP Addresses and MAC Addresses

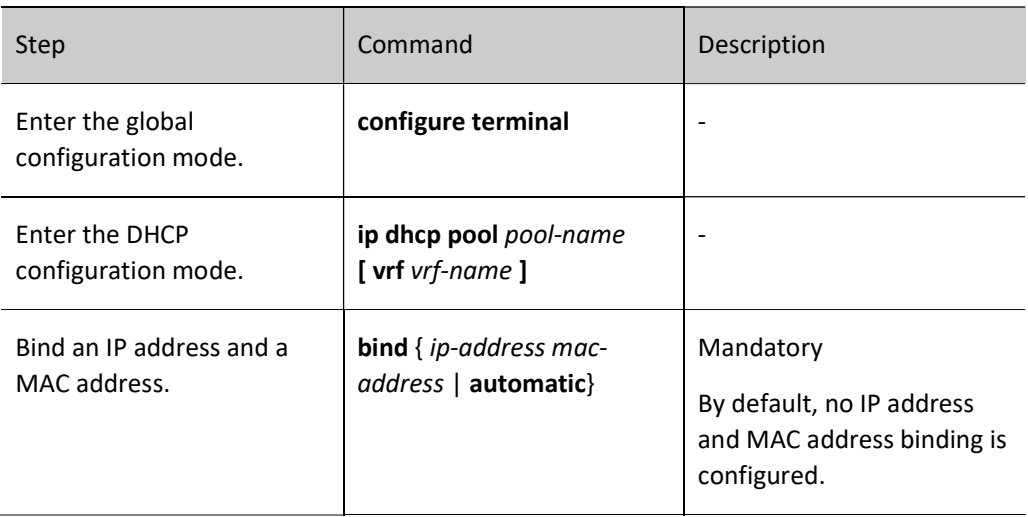

For some options, RFC does not give specifications; therefore, you can define these options according to the actual requirement.

Table 41-7 Configuring User-Defined Options

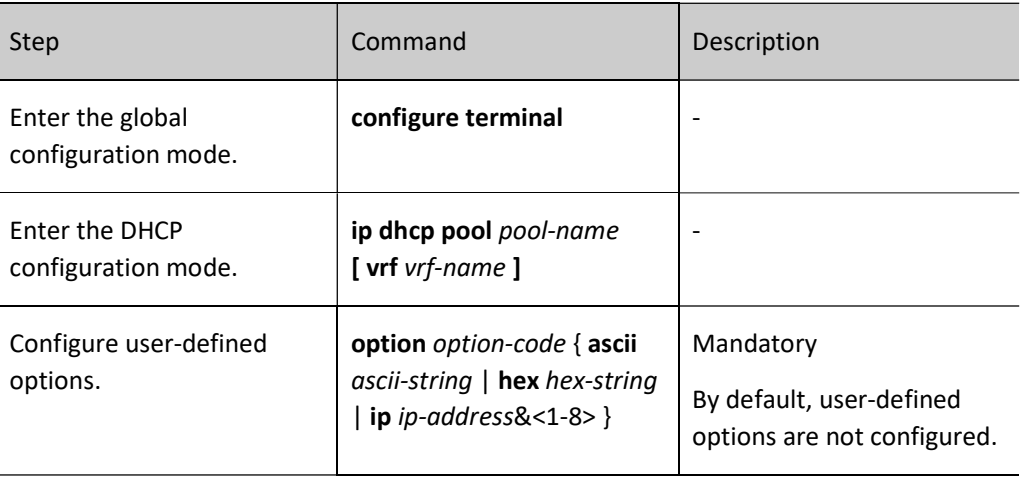

#### Configure a DHCP Vendor Address Pool

When the client requests an IP address, it may carry the option 60, which specifies the vendor ID. Users can specify different IP address segments for different vendors.

Table 41-8 Configuring a DHCP Vendor Address Pool

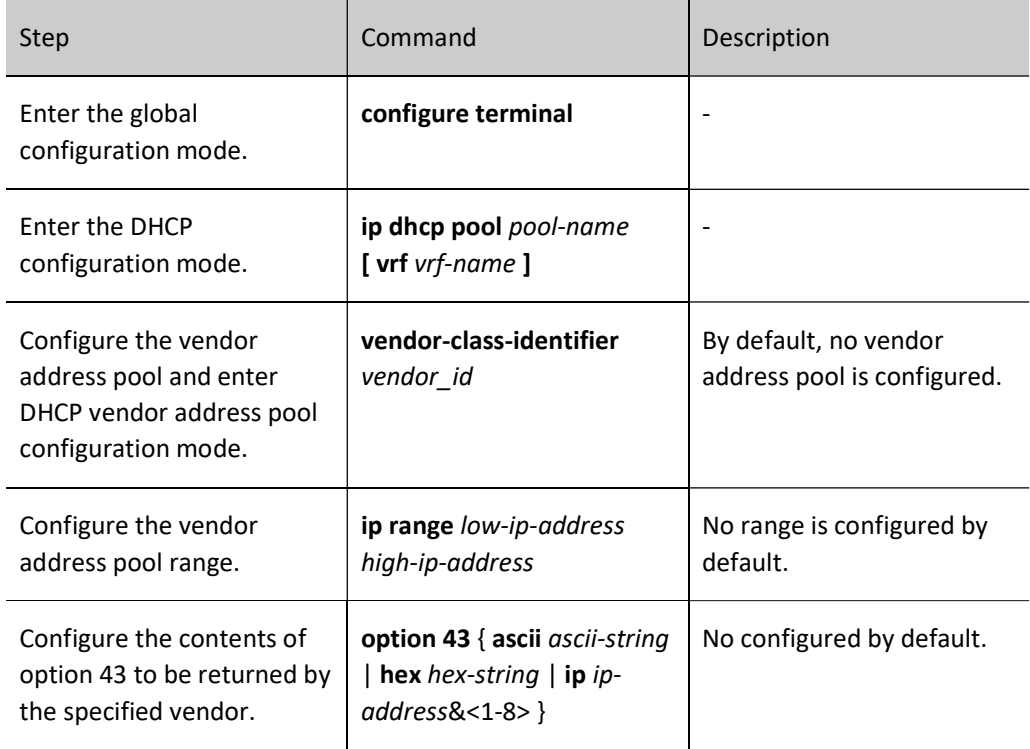
## 41.2.2 Configure other parameters of a DHCP server.

## Configuration Condition

None

## Configure DHCP server.

After configuring the interface to work in DHCP server mode, when the interface receives DHCP request packets from DHCP clients, the DHCP server allocates IP addresses and other network parameters for the clients.

Table 41-9 Configuring a DHCP Server

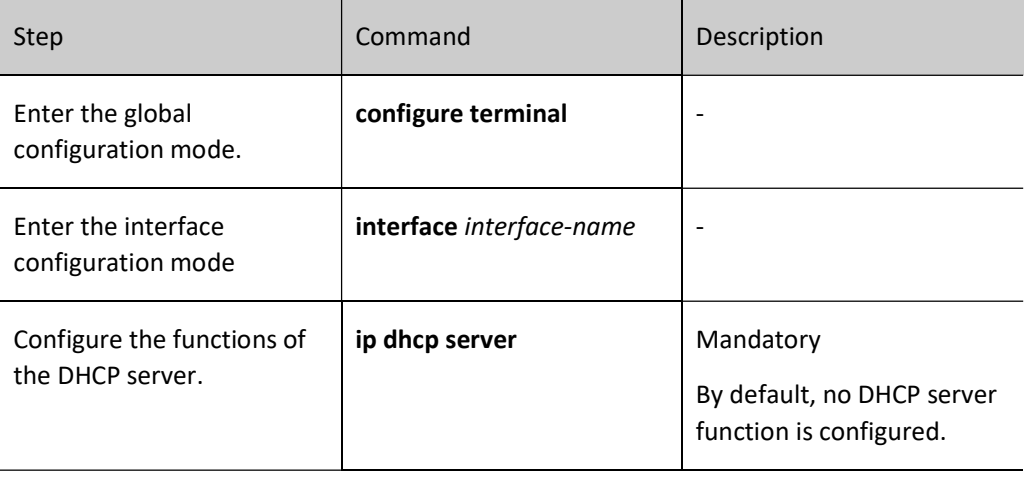

## Configure the ranges of reserved IP addresses.

In the DHCP address pool, some IP addresses are reserved for specific devices, and some conflict with the IP addresses of other hosts on the network. These IP addresses cannot be used for dynamic allocation.

Table 41-10 Configuring the Range of Reserved IP Addresses

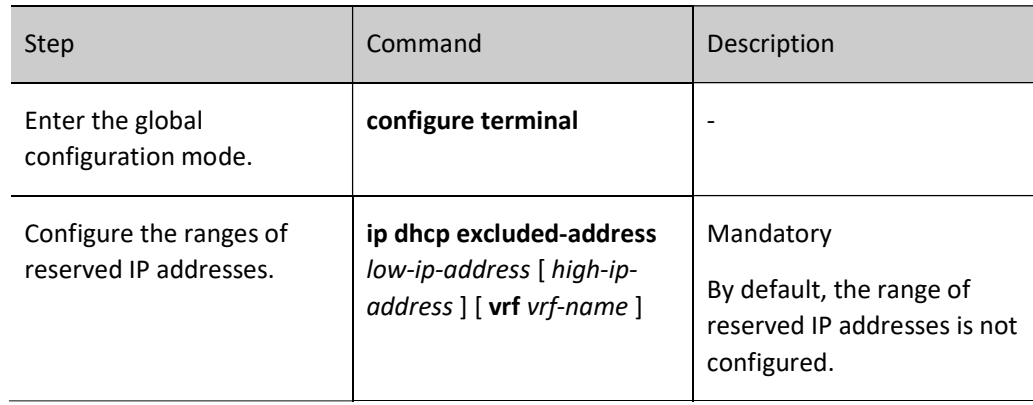

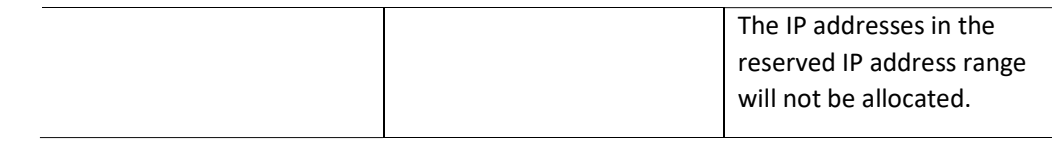

## Configure DHCP Ping Probe Parameters

To prevent an IP address conflict, before dynamically allocating an IP address to a DHCP client, a DHCP server must detect the IP address. The detection operation is performed with the ping operation. The DHCP server determines whether an IP address conflict exists by checking and whether an ICMP echo response packet is received within the specified time.

Table 41-11 Configuring DHCP Ping Probe Parameters

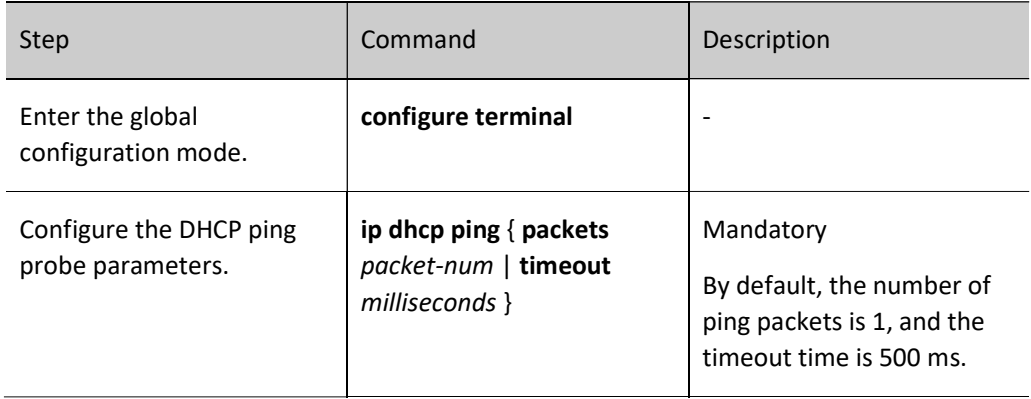

## Configure DHCP data logging function.

When the data log function of a DHCP server is enabled, the address pool allocation on the DHCP server will be recorded to the data log.

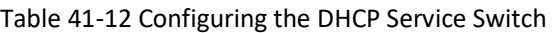

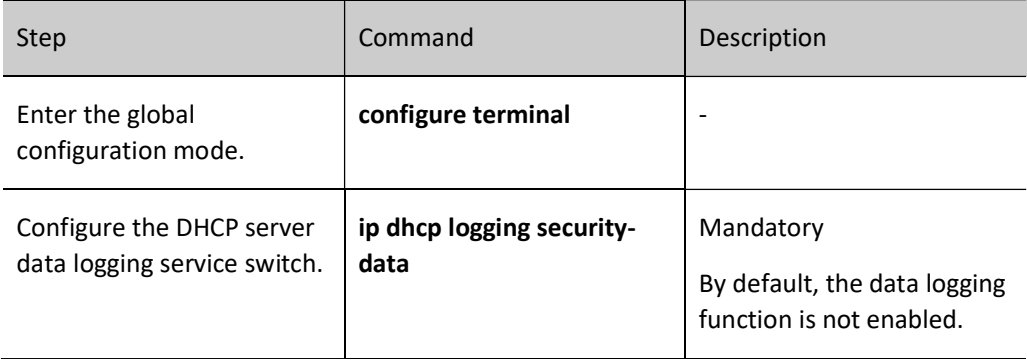

## 41.2.3 Configure the functions of a DHCP client.

### Configuration Condition

None

## Configure a DHCP client.

A DHCP client interface obtains an IP address and other parameters through DHCP.

Table 41-13 Configuring a DHCP Client

| Step                                                     | Command                                                      | Description                                                                               |
|----------------------------------------------------------|--------------------------------------------------------------|-------------------------------------------------------------------------------------------|
| Enter the global<br>configuration mode.                  | configure terminal                                           |                                                                                           |
| <b>Enter the interface</b><br>configuration mode         | interface interface-name                                     |                                                                                           |
| Configure the DHCP<br>client to obtain an IP<br>address. | ip address dhcp [ request-<br><b>ip-address</b> ip-address 1 | Mandatory<br>By default, the DHCP<br>client is not configured<br>to obtain an IP address. |

## Configure DHCP routing distance.

Each protocol in the IP routing table has an administrative distance, or routing distance, that controls routing. Routing distance is used to make routing decisions for the same network segment routes from different protocols, and routes with small routing distance take precedence.

## Table 41-14 Configuring DHCP Routing Distance

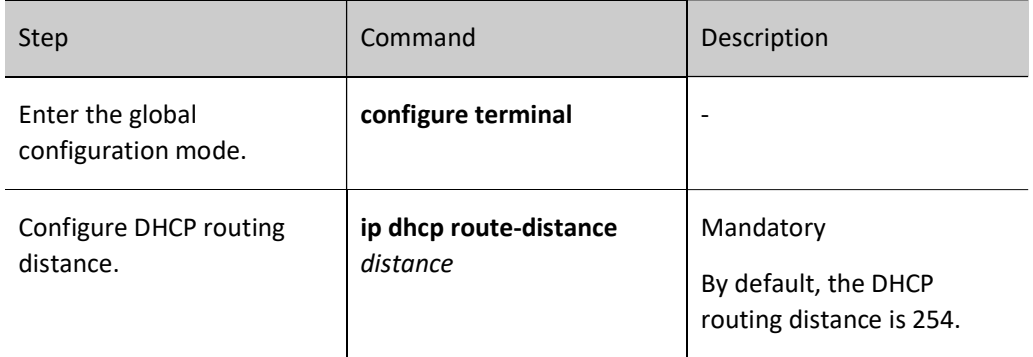

## Configure the Option 60 Function

The content of DHCP option 60 is vendor ID, and the option 60 content can be carried during DHCP client request. The server can set the IP address allocation policy based on this option.

Table 41-15 Configuring DHCP Option 60 Function

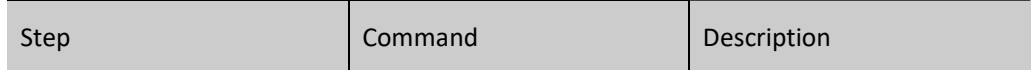

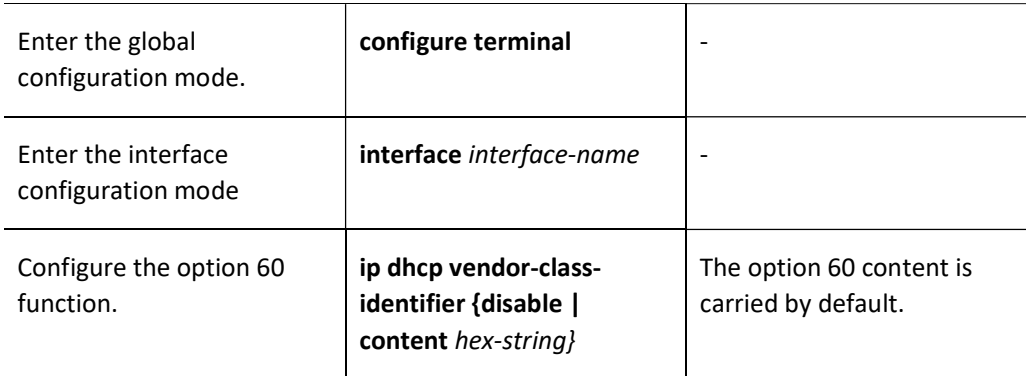

## Configure the DHCP client not to request the default route option.

In the process of requesting IP address, the DHCP client, will request the default route by default, users can specify the DHCP client not to request default route so as to configure the route by themselves.

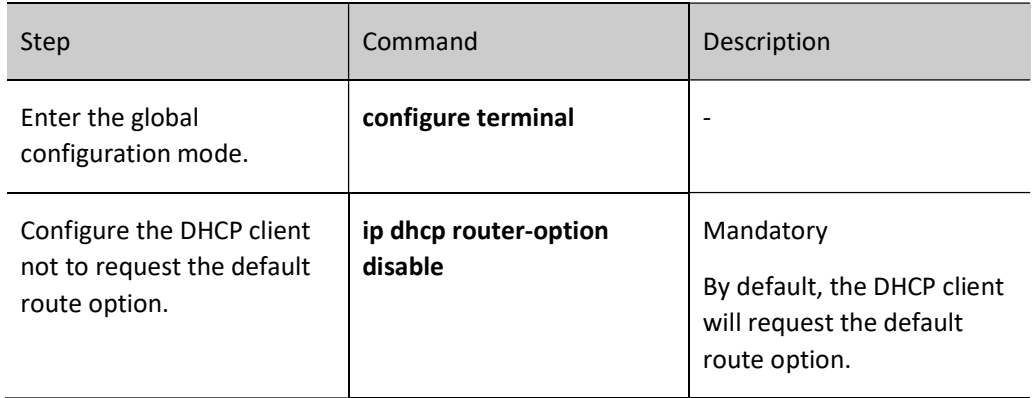

Table 41-16 Configuring the DHCP Client Not to Request the Default Route Option

## 41.2.4 Configure the Function of a DHCP Relay

### Configuration Condition

None

### Configure a DHCP Relay

If multiple subnets exist in a network and the hosts of the subnets need to obtain configuration information such as IP address through the DHCP server, the hosts of the subnets communicate with the DHCP server through a DHCP relay to obtain IP addresses and other configuration information. If an interface is configured to work in DHCP relay mode, after the interface receives DHCP packets from a DHCP client, it relays the packet to the specified DHCP server. The DHCP server then allocates an IP address.

Table 41-17 Configure a DHCP Relay

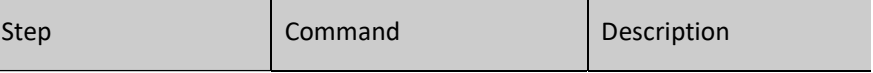

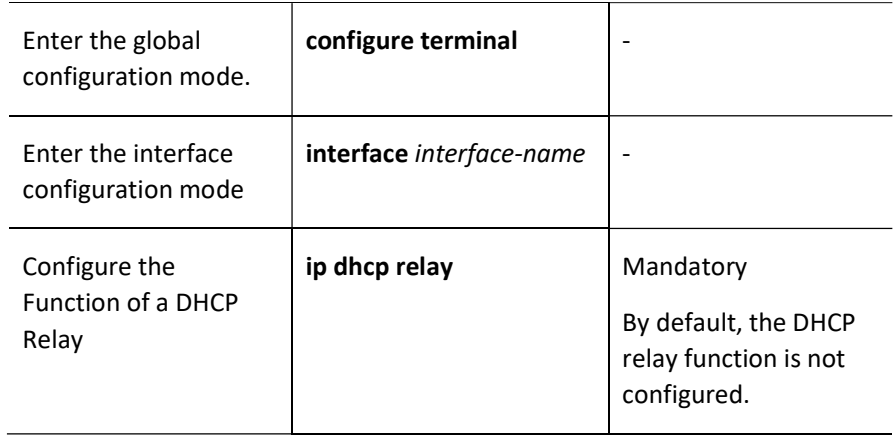

## Configure Functions of Option 82

Option 82 is a relay information option, which records the location of a DHCP client. If the DHCP relay is enabled to support Option 82 through configuration, a DHCP relay receives a request packet sent by a DHCP client to a DHCP server and the request packet does not contain the Option 82 option, it adds Option 82 into the request packet and sends the packet to the DHCP server. If the DHCP relay is enabled to support Option 82 through configuration and the request packet carries Option 82, it will proceed to the next step according to the action configured by the ip dhcp relay information strategy command, and then forward the packet to the server. If the DHCP relay receives a DHCP response packet which contains Option 82, it deletes Option 82 and forwards the packet to the DHCP client.

## Table 41-18 Configuring the Option 82 Function

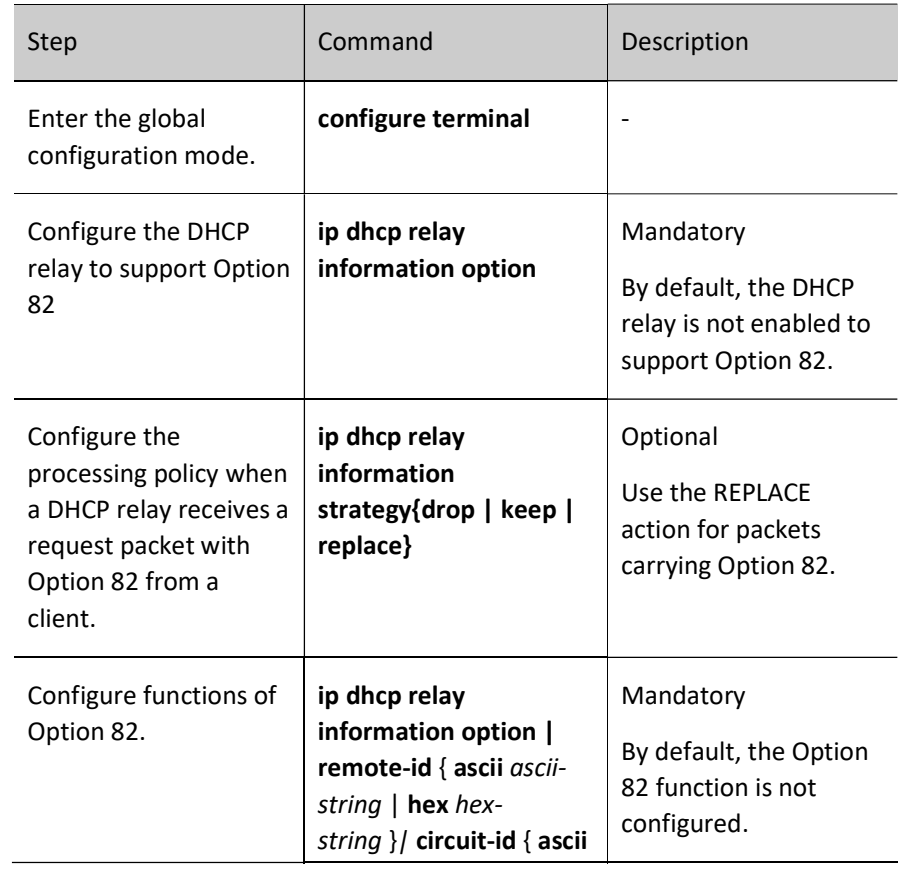

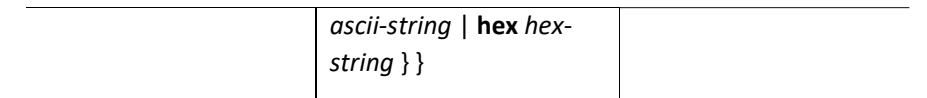

## Configure DHCP Relay Packets Source Address

The source address used by DHPC relay when forwarding DHCP client-originated packets to a DHCP server is, by default, the output interface address of the route to the DHCP server. In some environments, the DHCP server cannot communicate with this address, therefore users are allowed to configure the source address of the packets forwarded by the DHCP relay to the DHCP server and the giaddr field in the packets via the ip dhcp relay source-address command. Also users are allowed to configure the DHCP relay source address as the address of the interface that receives DHCP client packets via the ip dhcp relay sourceaddress relay-address command.

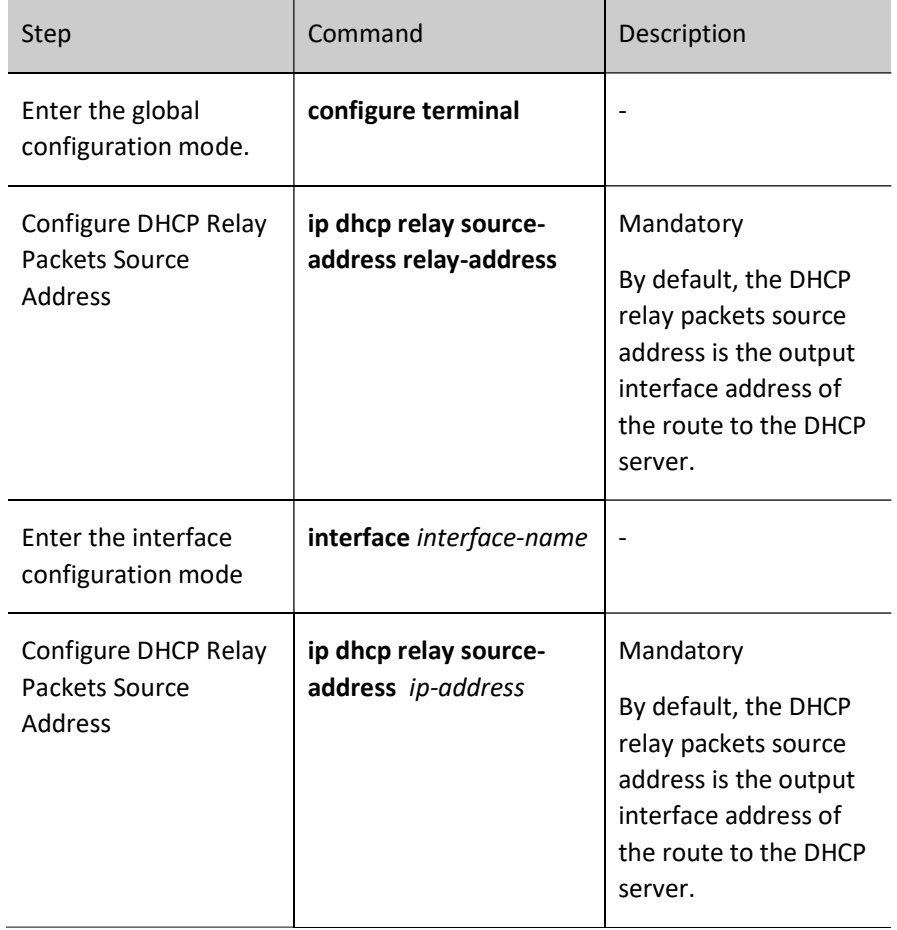

Table 41-19 Configuring DHCP Relay Packets Source Address

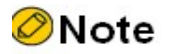

The source address of the ip dhcp relay source-address ip-address configuration must be the interface address of this device, and the interface address must belong to the same vrf as the relay interface, otherwise the relay packets will fail to be sent.

 If the ip dhcp relay source-address ip-address command is configured in interface mode and the ip dhcp relay source-address relay-address command is configured in global mode, the former has a higher priority than the latter, and the DHCP relay will fill the configured ip-address with the source address of DHCP relay packets sent to the DHCP server.

## Configure a DHCP server address.

After the interface receives DHCP packets from a DHCP client, it relays the packet to the specified DHCP server. The DHCP server then allocates an IP address.

Table 41-20 Configuring a DHCP Server Address

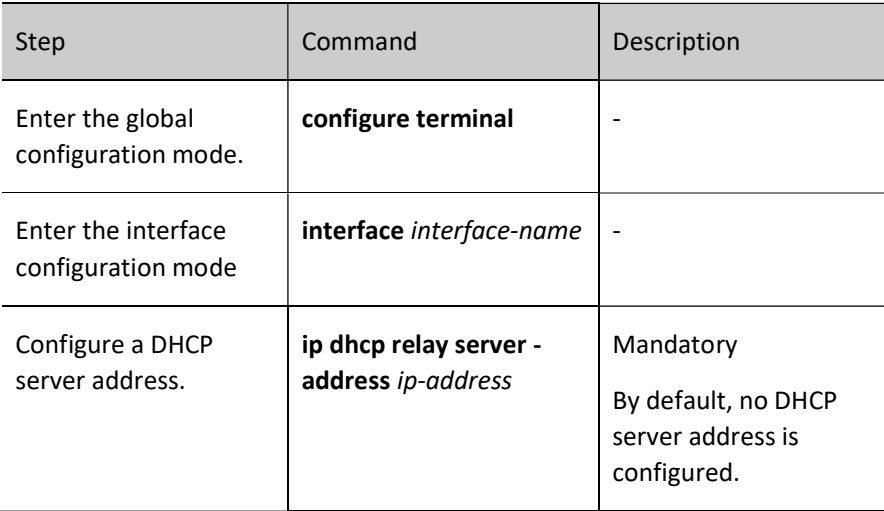

## 41.2.5 DHCP Monitoring and Maintaining

Table 41-21 DHCP Monitoring and Maintaining

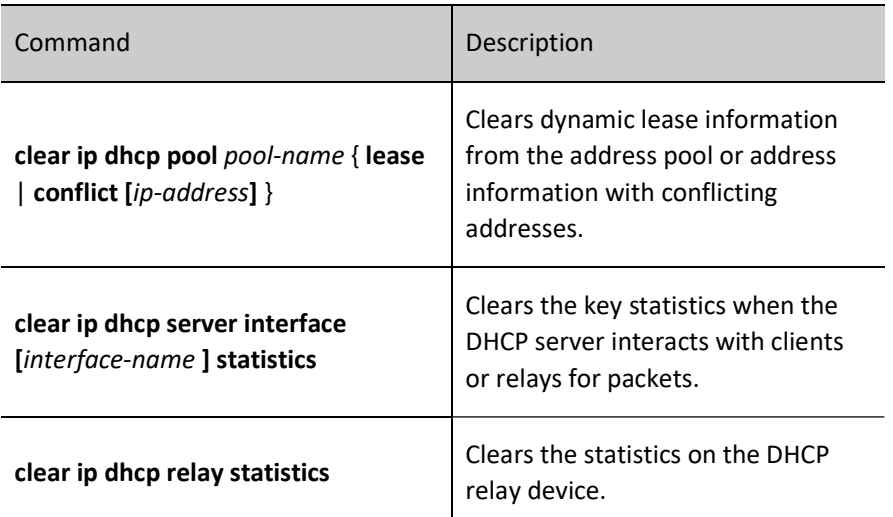

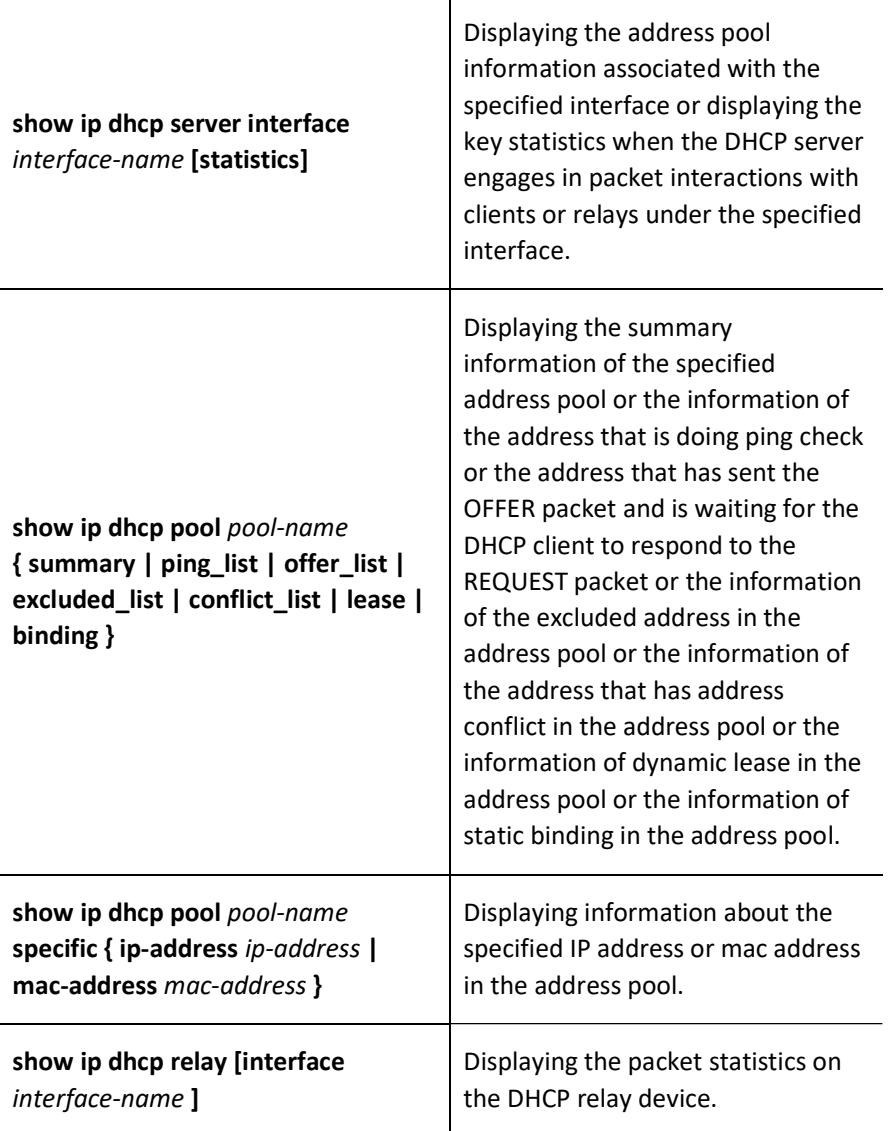

# 41.3 Typical Configuration Example of DHCP

## 41.3.1 Configure a DHCP Server to Statically Allocate IP Addresses

### Network Requirements

- Device2 acts as a DHCP server to allocate IP addresses, gateway IP addresses, and DNS server IP addresses in a static manner.
- The DHCP server allocates an IP address to PC in MAC binding mode.

## Network Topology

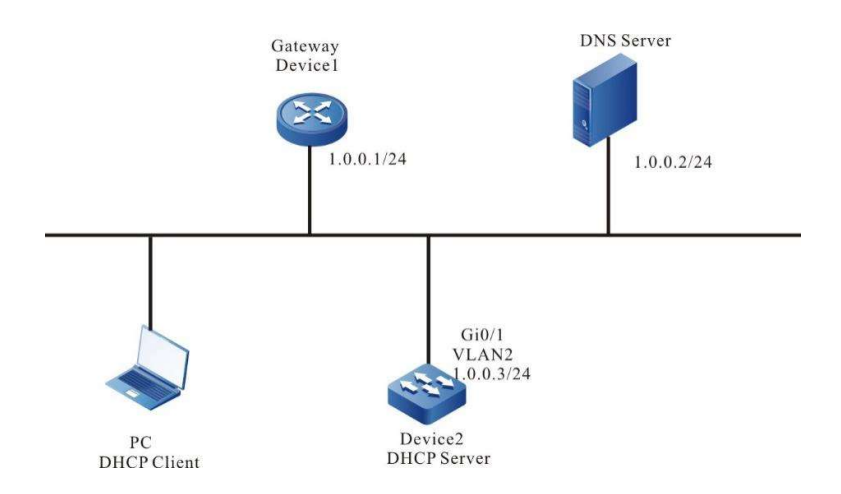

Figure 41-1 Network Topology for Configuring DHCP Server to Statically Allocate IP Addresses

#### Configuration Steps

Step 1: Configure Device2 interface IP addresses and enable it to work in DHCP server mode.

Device2#configure terminal Device2(config)#interface vlan2 Device2(config-if-vlan2)#ip address 1.0.0.3 255.255.255.0 Device2(config-if-vlan2)#ip dhcp server Device2(config-if-vlan2)#exit

Step 2: Configure statically bound address pools and parameters.

#Configure the address pool mac-binding, and allocate an IP address to PC in static MAC binding mode.

Device2(config)#ip dhcp pool mac-binding Device2(dhcp-config)#range 1.0.0.4 1.0.0.254 255.255.255.0 Device2(dhcp-config)#bind 1.0.0.11 00e0.00c1.013d Device2(dhcp-config)#default-router 1.0.0.1 Device2(dhcp-config)#dns-server 1.0.0.2 Device2(dhcp-config)#exit

#### Step 3: Check the result.

#On Device2, use the show ip dhcp server interface vlan2 command to check the address pool associated with the interface.

Device2(config)#exit Device2#show ip dhcp server interface vlan2 DHCP server status information: DHCP server is enabled on interface: vlan2 Vrf : global DHCP server pool information: Available directly-connected pool: Interface IP Pool name Pool Range Pool utilization ----------- ------------------ ------------------- ---------------- 1.0.0.3/24 mac-binding 1.0.0.4 – 1.0.0.254 0.00%

#On Device2, use the show show ip dhcp pool mac-binding binding command to check the IP addresses allocated

to the PC.

Device2#show ip dhcp pool mac-binding binding IP Address MAC Address Vendor Id Type Time Left(s) ------------ ----------------- ------------- -------- -------------

1.0.0.11 00e0.00c1.013d Global Binding NA

#On Device2, use the show show ip dhcp pool mac-binding lease command to check the addresses allocated to the PC.

Device#show ip dhcp pool danymic-pool2 lease IP Address MAC Address Vendor Id Type Time Left(s) ------------ ------------------ ------------------- -------- ------------- 1.0.0.11 00e0.00c1.013d Global Lease 107980

On the PC, check whether the obtained IP addresses, gateway IP addresses, and DNS server IP addresses are correct.

## 41.3.2 Configure a DHCP Server to Dynamically Allocate IP Addresses

#### Network Requirements

- Two interface VLANs of Device, VLAN2 and VLAN3, are respectively configured with IP addresses in the 1.0.0.3/24 and 2.0.0.3/24 network segments.
- The DHCP server Device dynamically allocates IP addresses in the 1.0.0.0/24 and 2.0.0.0.0/24 network segments to the two clients in the directly-connected physical network.
- The addresses in network segment 1.0.0.0/24 have a one-day lease, the gateway address is 1.0.0.3, the DNS server address is 2.0.0.4. The addresses in network segment 2.0.0.0/24 have a three-day lease, the gateway address is 2.0.0.3, and the DNS server address is 2.0.0.4.
- The first 10 IP addresses in network segments 1.0.0.0/24 and 2.0.0.0/24 are reserved and cannot be allocated.

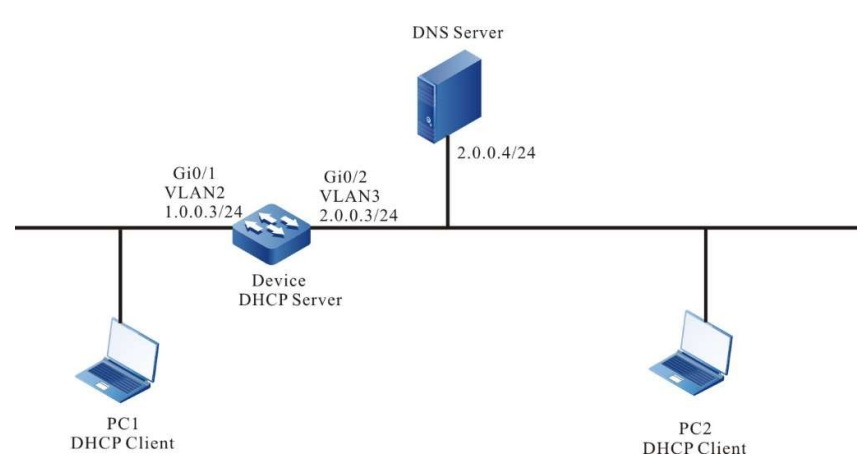

## Network Topology

Figure 41‑2 Network Topology for Configuring DHCP to Dynamically Allocate IP Addresses

### Configuration Steps

#### Step 1: Configure Device interface IP addresses and enable it to work in DHCP server mode.

Device(config)#interface vlan2 Device(config-if- vlan2)#ip address 1.0.0.3 255.255.255.0 Device(config-if- vlan2)#ip dhcp server Device(config-if- vlan2)#exit Device(config)#interface vlan3 Device(config-if- vlan3)#ip address 2.0.0.3 255.255.255.0 Device(config-if- vlan3)#ip dhcp server Device(config-if- vlan3)#exit

#### Step 2: On the DHCP server Device, configure two dynamic address pools and their parameters.

#Configure the first 10 IP addresses in the two address pools to be reserved.

Device(config)#ip dhcp excluded-address 1.0.0.1 1.0.0.10 Device(config)#ip dhcp excluded-address 2.0.0.1 2.0.0.10

#Configure address pool dynamic-pool1 and its parameters (including address range, gateway, DNS, address lease, and local domain name).

Device(config)#ip dhcp pool dynamic-pool1 Device(dhcp-config)#network 1.0.0.0 255.255.255.0 Device(dhcp-config)#default-router 1.0.0.3 Device(dhcp-config)#dns-server 2.0.0.4 Device(dhcp-config)#lease 1 0 0 Device(dhcp-config)#exit

#Configure address pool dynamic-pool2 and its parameters (including address range, gateway, DNS address, address lease, Wins server address, and local domain name).

Device(config)#ip dhcp pool dynamic-pool2 Device(dhcp-config)#network 2.0.0.0 255.255.255.0 Device(dhcp-config)#default-router 2.0.0.3 Device(dhcp-config)#dns-server 2.0.0.4 Device(dhcp-config)#lease 3 0 0 Device(dhcp-config)#exit

#### Step 3: Check the result.

#View information about the server-associated address pool on Device.

Device(config)#exit Device#show ip dhcp server interface vlan2 DHCP server status information: DHCP server is enabled on interface: vlan2 Vrf : global DHCP server pool information: Available directly-connected pool: Interface IP Pool name Pool Range Pool utilization ----------- ------------------ ------------------- ---------------- 1.0.0.3/24 dynamic-pool1 1.0.0.0 – 1.0.0.255 0.00% Device#show ip dhcp server interface vlan3 DHCP server status information: DHCP server is enabled on interface: vlan3 Vrf : global DHCP server pool information: Available directly-connected pool: Interface IP Pool name Pool Range Pool utilization ----------- ------------------ ------------------- ---------------- 1.0.0.3/24 dynamic-pool2 2.0.0.0 – 2.0.0.255 0.00%

#On Device, query the IP addresses allocated to clients.

Device#show ip dhcp pool danymic-pool1 lease IP Address MAC Address Vendor Id Type Time Left(s) ------------ ---------------- ---------------- -------- ------------- 1.0.0.11 0001.7a6a.0268 Global Lease 86390 Device#show ip dhcp pool danymic-pool2 lease

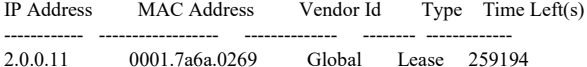

#On Device, query the IP address pool allocation statistics.

Device#show ip dhcp pool dynamic-pool1 summary Pool: dynamic-pool1 Pool Configuration : 1.0.0.0 255.255.255.0 Pool Range : 1.0.0.0 1.0.0.255 Pool Utilization : 0.39% VRF : global DNS Server : 2.0.0.4 Default Router : 1.0.0.3 Lease Time : 1 Days 0 Hours 0 Minutes Free Addresses : 243 Static Bind : 0 Lease Count : 1 PingList : 0 OfferList : 0<br>ConflictList : 0 ConflictList ExcludeList : 12 Device#show ip dhcp pool dynamic-pool2 summary Pool: dynamic-pool2 Pool Configuration : 2.0.0.0 255.255.255.0 Pool Range : 2.0.0.0 2.0.0.255 Pool Utilization : 0.39% VRF : global DNS Server : 2.0.0.4 Default Router : 2.0.0.3 Lease Time : 3 Days 0 Hours 0 Minutes Free Addresses : 243 Static Bind : 0 Lease Count : 1 PingList : 0 OfferList : 0 ConflictList : 0 ExcludeList : 12

On the DHCP clients, query whether the IP addresses have been obtained properly.

# **D**Caution

 The IP addresses in the address pool must be within the network segment range of the interface that provides the service.

## 41.3.3 Configure a DHCP Relay

#### Network Requirements

- Device1 is the DHCP server and Device2 interface is enabled for DHCP relay function.
- The DHCP server serves clients in the 1.0.0.0/24 network segment, and the first 10 IP addresses are reserved.
- DHCP client obtains IP address through DHCP relay.

#### Network Topology

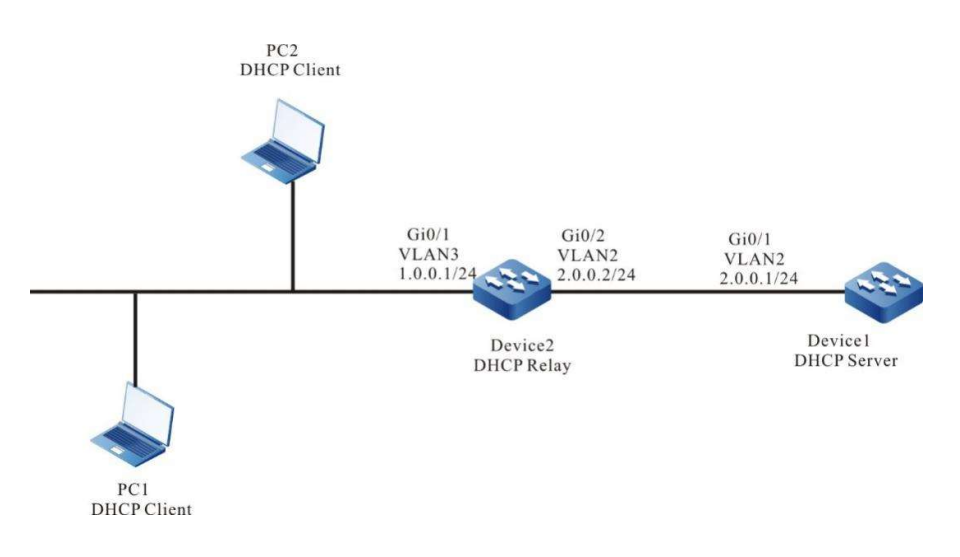

#### Figure 41‑3 Network Topology for Configuring DHCP Relay

#### Configuration Steps

- Step 1: Configure VLANs, and add ports to the required VLANs. Configure IP addresses for the ports. (Omitted)
- Step 2: Configure the IP address pool and the reserved IP addresses of Device1, and enable it to work in the DHCP server mode.

#Configure the DHCP server.

Device1(config)#interface vlan2 Device1(config-if-vlan2)#ip dhcp server Device1(config-if-vlan2)#exit

#Configure IP addresses which are from 1.0.0.1 to 1.0.0.10 not to be allocated.

Device1#configure terminal Device1(config)#ip dhcp excluded-address 1.0.0.1 1.0.0.10

#Configure IP address pool dynamic-pool for Device1.

Device1(config)#ip dhcp pool dynamic-pool Device1(dhcp-config)#network 1.0.0.0 255.255.255.0 Device1(dhcp-config)#default-router 1.0.0.1 Device1(dhcp-config)#lease 1 0 0 Device1(dhcp-config)#exit

#Configure a static route to network segment 1.0.0.0/24.

Device1(config)#ip route 1.0.0.0 255.255.255.0 2.0.0.2

Step 3: On the vlan3 interface of Device2, configure the IP address of the DHCP server to be 2.0.0.1, and enable the interface to work in relay mode.

Device2(config)#interface vlan3 Device2(config-if-vlan3)#ip dhcp relay Device2(config-if-vlan3)#ip dhcp relay server-addres 2.0.0.1 Device2(config-if-vlan3)#exit

#### Step 4: Check the result.

#On Device1, check the IP addresses that have been allocated.

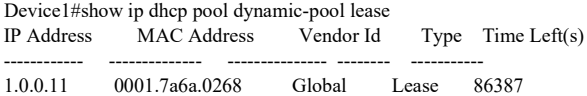

Use the show ip dhcp pool dynamic-pool lease command to query the IP addresses that have been allocated to clients.

The result shows that a client has obtained the IP address 1.0.0.11.

## 41.3.4 Configure the DHCP Relay to Support Option 82.

#### Network Requirements

- On the DHCP relay device, Option 82 is enabled.
- Specify the content of Option 82 sub-option Remote ID as 0102030405.
- The DHCP relay Device2 adds Option 82 in a request packet and forwards the request to DHCP server. The DHCP server then allocates IP addresses in the 1.0.0.0/24 network segment to the client.

### Network Topology

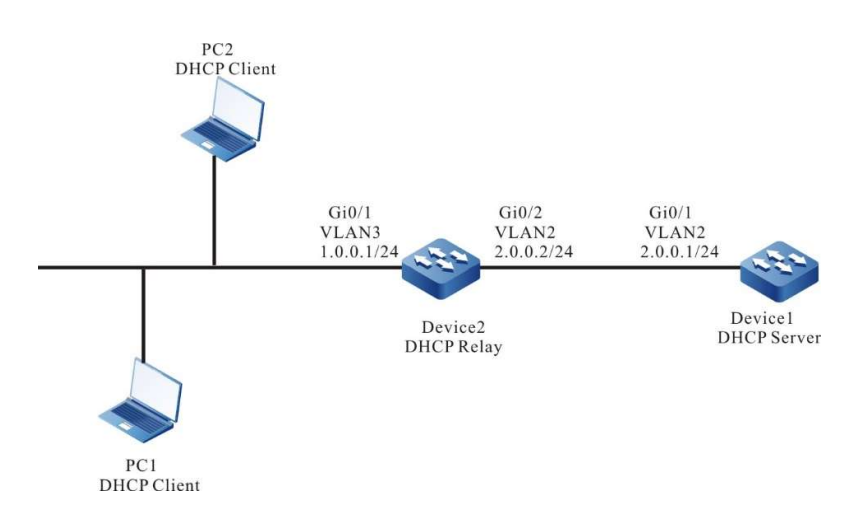

Figure 41‑4 Network Topology for Configuring DHCP Relay to Support Option 82

### Configuration Steps

- Step 1: Configure VLANs, and add ports to the required VLANs. Configure IP addresses for the ports. (Omitted)
- Step 2: Configure the DHCP server.

Device1# configure terminal Device1(config)#interface vlan2 Device1(config-if-vlan2)#ip dhcp server Device1(config-if-vlan2)#exit Device1(config)#ip dhcp pool dynamic-pool Device1(dhcp-config)#network 1.0.0.0 255.255.255.0 Device1(dhcp-config)#default-router 1.0.0.1 Device1(dhcp-config)#exit

#### #Configure a static route to network segment 1.0.0.0/24.

Device1(config)#ip route 1.0.0.0 255.255.255.0 2.0.0.2

#### Step 3: Configure the DHCP relay Device2 and Option 82 parameters.

#Configure the IP address of the DHCP relay server to 2.0.0.1.

Device2(config)#interface vlan3 Device2(config-if-vlan3)#ip dhcp relay Device2(config-if-vlan3)#ip dhcp relay server-address 2.0.0.1

#Enable Option 82, and configure the sub-option Remote-ID to 0102030405.

Device2(config)#ip dhcp relay information option Device2(config)#ip dhcp relay information remote-id hex 0102030405

#### Step 4: Check the result.

#On Device1, query the IP addresses allocated to clients.

Device1#show ip dhcp pool danymic-pool1 lease IP Address MAC Address Vendor Id Type Time Left(s) ------------ ------------------ ------------------- -------- ------------- 1.0.0.2 0001.7a6a.0268 Global Lease 107992

On the DHCP client, query the IP address that the network adapter has obtained from network segment 1.0.0.0/24.

Packet capture on the DHCP server end can verify that the padding value of the remite-id of option 82 in the discover packets received by the server is

0102030405.

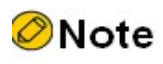

 After Option 82 is enabled, it sub-option Circuit ID is filled with the receiving interface index and the system ID of the relay device.

# 42 DNS

## 42.1 Overview

Domain Name System (DNS) is a distributed database that maps domain names and IP addresses. It provides conversion between domain names and IP addresses. With the use of DNS, when users access the Internet, they can use easy-to-memory and meaningful domain names. Then the domain name server in the network resolves the domain names into correct IP addresses. DNS is categorized into static DNS and dynamic DNS.

Static domain name resolution is conducted through a static DNS table. In the static DNS table, domain names and IP addresses are mapped, and some frequently used domain names are added. When a client requests for the IP address of a domain name, the DNS server first searches static DNS table for the corresponding IP address. This improves the efficiency of domain name resolution.

Dynamic domain name resolution is implemented by querying the DNS. A DNS client sends a domain name resolution request to a DNS server. After the DNS server receives the domain name resolution request, it first determines whether the requested domain name is located in its authorized management sub-domain. If yes, it searches the database for the required IP address and then sends the query result to the client. If the domain name is not in the authorized management sub-domain, the DNS server starts a recursive resolution with other DNS server, and then it sends the resolution result to the client. Alternatively, it specifies the address of the next DNS server in the response packet to the DNS client. Then, the client sends another domain name resolution request to the domain name server. This is so called iterative resolution mode.

## 42.2 DNS Function Configuration

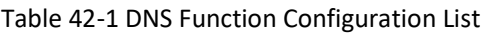

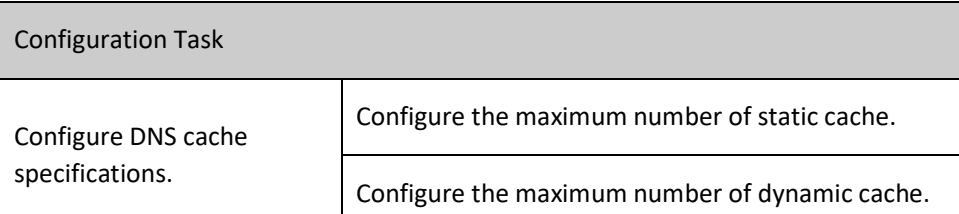

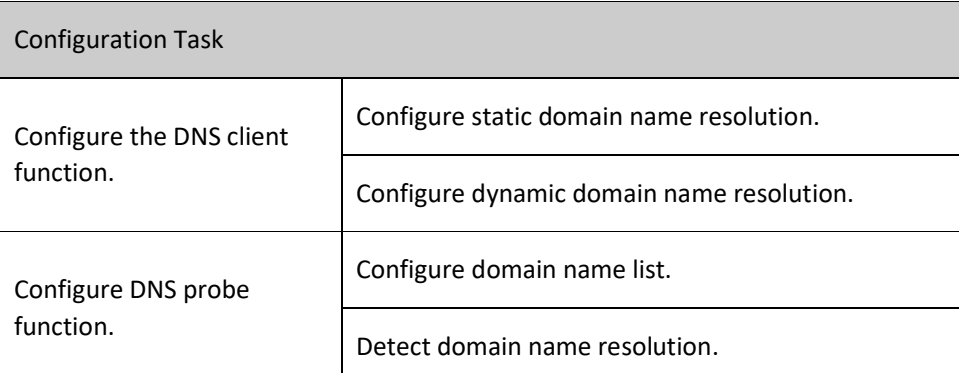

## 42.2.1 Configure DNS cache specifications.

### Configuration Condition

None

## Configure DNS specifications

Modify the maximum number of entries supported by DNS specification, if the current specification is M,the current number is n; the configured specification is N; the two scenarios are as follows

1. For static specification, if N > M or n < N < M; the configuration takes effect immediately; if N < n; the configuration is prompted to have failed.

2. For dynamic specification, if N > M or n < N < M; the configuration takes effect immediately; if N < n; the configuration takes effect, wait for the aging of dynamic DNS.

Table 42-2 List for Configuring Privileged Mode Authentication Methods

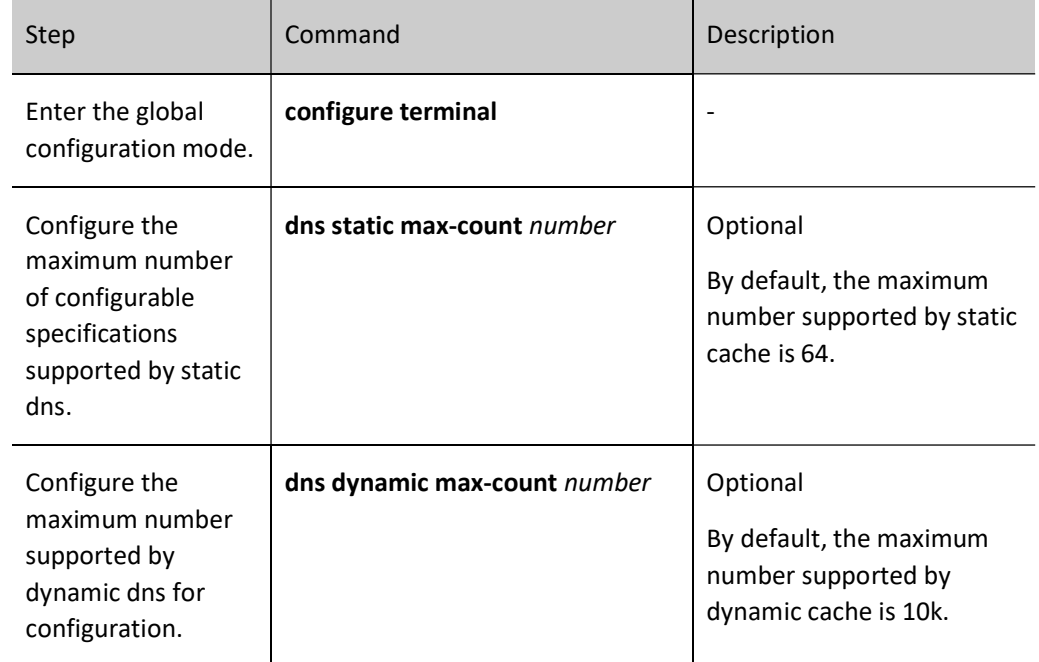

## 42.2.2 Configure the DNS client function.

## Configuration Condition

None

## Configure static domain name resolution.

Configuring static domain name resolution is to configure a domain name to map an IPv4 address and an IPv6 address.

## Table 42-3 Configuring Static Domain Name Resolution

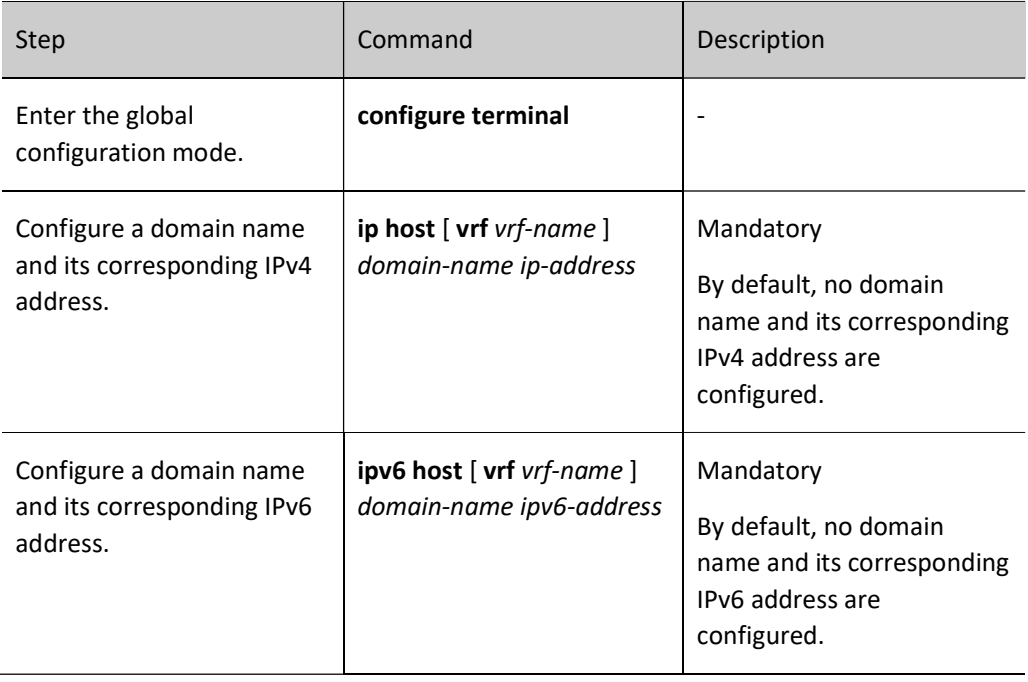

### Configure dynamic domain name resolution.

In configuring dynamic domain name resolution, you need to configure the IP address of a domain name server. Then, domain resolution requests can be sent to the proper domain server for resolution.

Users can pre-configure a domain suffix. Then, when the users use a domain name, they can input only part fields of the domain name, and the system automatically adds pre-configured domain suffix for resolution.

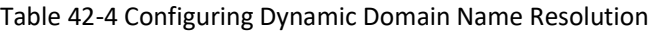

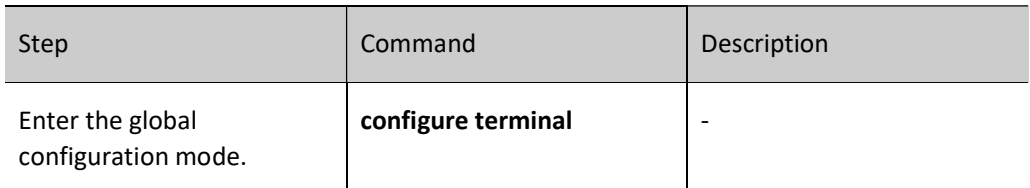

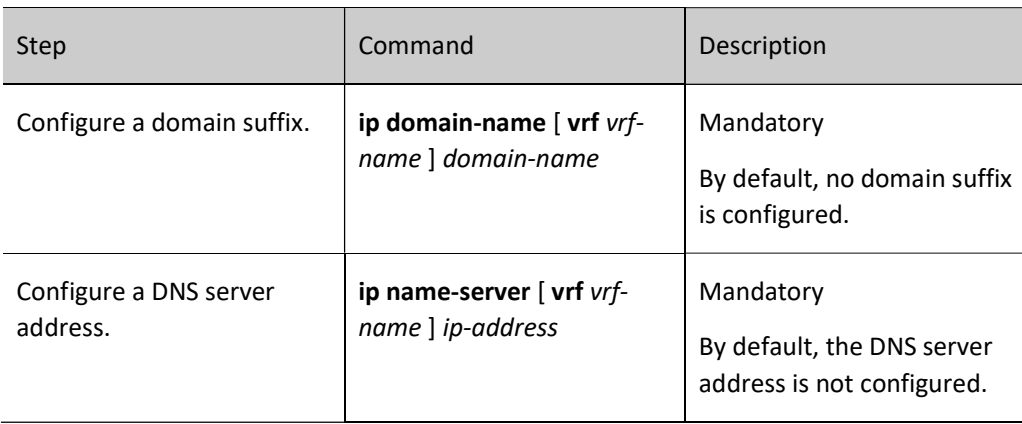

## 42.2.3 Configure DNS probe function.

## Configuration Condition

None

### Configure domain name list.

By configuring the domain name list, you can add some commonly used domain names to the domain name list and save them, and when you need to use them, you can directly specify the name of the domain name list.

Table 42-5 Configuring the Domain Name List

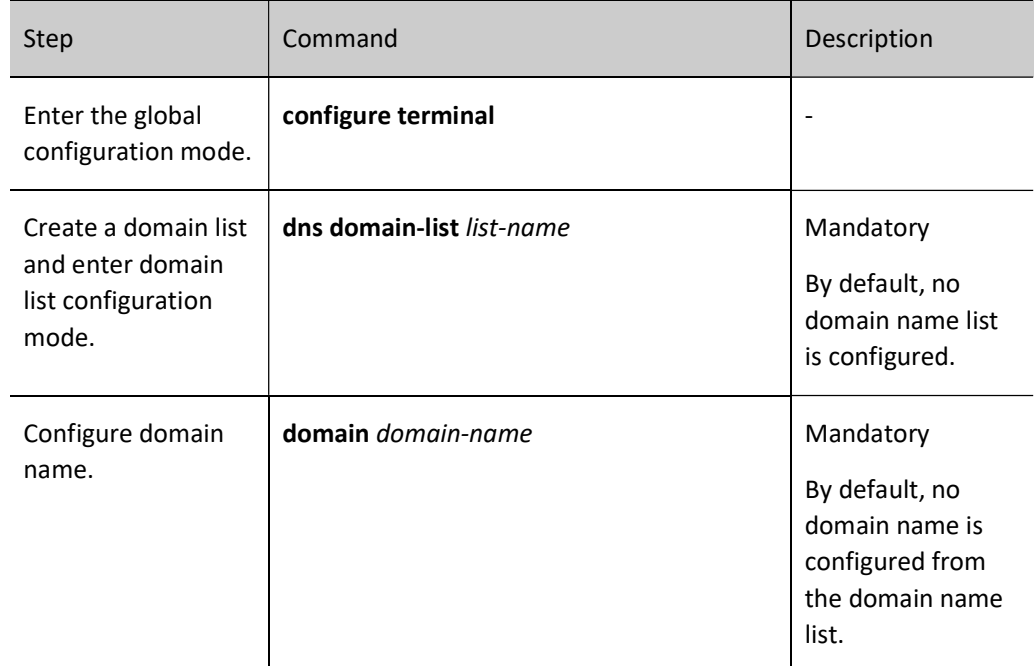

Detect domain name resolution.

By detecting domain name resolution, you can check whether the DNS server can correctly resolve the specified domain name.

Table 42-6 Detecting Domain Name Resolution

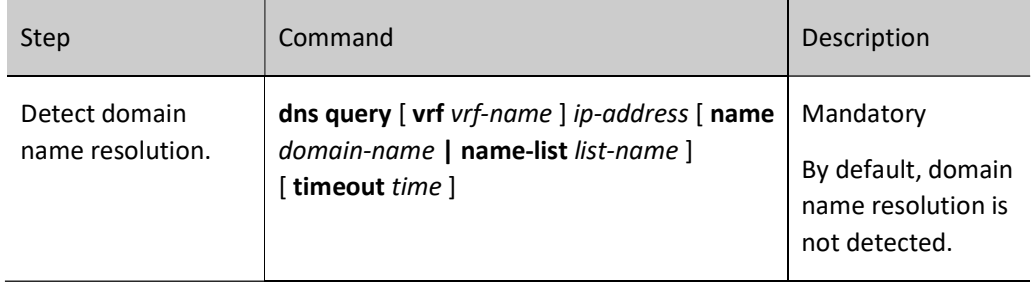

## 42.2.4 DNS Monitoring and Maintaining

Table 42‑7 DNS Monitoring And Maintaining

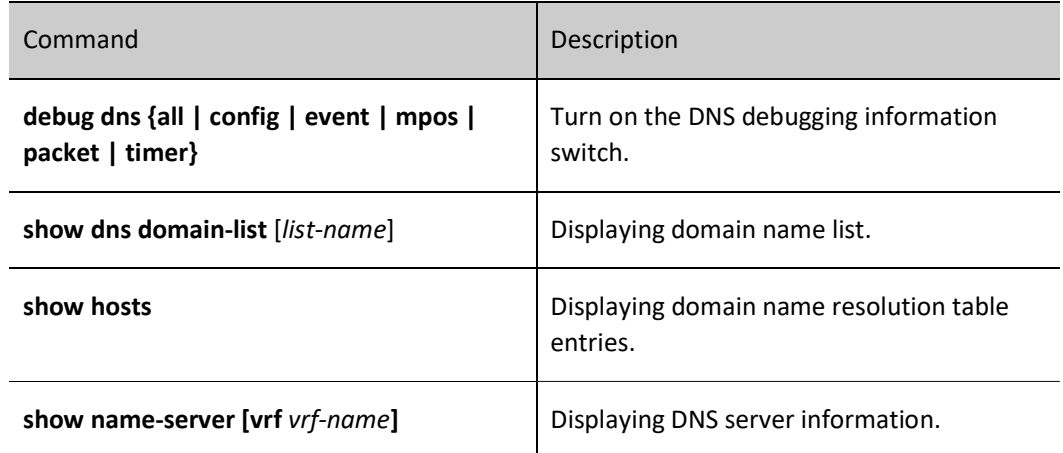

# 42.3 Typical Configuration Example of DNS

## 42.3.1 Configure static domain name resolution.

Network Requirements

- Device and PC are interconnected, and the route is reachable.
- The host name of PC is host.xxyyzz.com, and the IP address is 1.0.0.2/24.
- On Device, access the host host.xxyyzz.com through static domain name resolution.

#### Network Topology

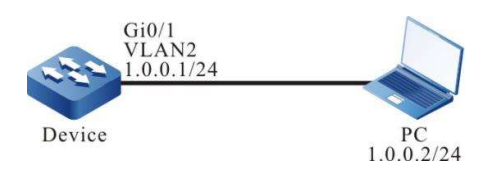

Figure 42-1 Network Topology for Configuring Static Domain Name Resolution

#### Configuration Steps

- Step 1: Configure VLANs, and add ports to the required VLANs. (Omitted)
- Step 2: Configure IP addresses for the ports. (Omitted)
- Step 3: Configure a static domain name.

#On Device, configure the host name host.xxyyzz.com to correspond to IP address 1.0.0.2.

Device#configure terminal Device(config)#ip host host.xxyyzz.com 1.0.0.2 Device(config)#exit

Step 4: Check the result.

#On Device, ping host host.xxyyzz.com. Device obtains the IP address 1.0.0.2 that corresponds to the host name through local domain name resolution.

Device#ping host.xxyyzz.com

Press key (ctrl + shift + 6) interrupt it. Sending 5, 76-byte ICMP Echos to 1.0.0.2 , timeout is 2 seconds: !!!!! Success rate is 100% (5/5). Round-trip min/avg/max =  $0/6/16$  ms.

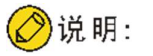

 In pinging a host name, the IPv6 address corresponding to the host name is first resolved, and then the IPv4 address.

### 42.3.2 Configure dynamic domain name resolution.

#### Network Requirements

- The IP address of the DNS server is 1.0.0.3/24, the IP address of Device is 1.0.0.1/24, and the IP address of PC is 1.0.0.2/24.
- The DNS server, Device, and PC are interconnected through a LAN, and the route is

reachable. On the DNS server, the DNS record of host.xxyyzz.com and 1.0.0.2 exists.

Device access PC through dynamic resolution of host.xxyyzz.com through the DNS server.

#### Network Topology

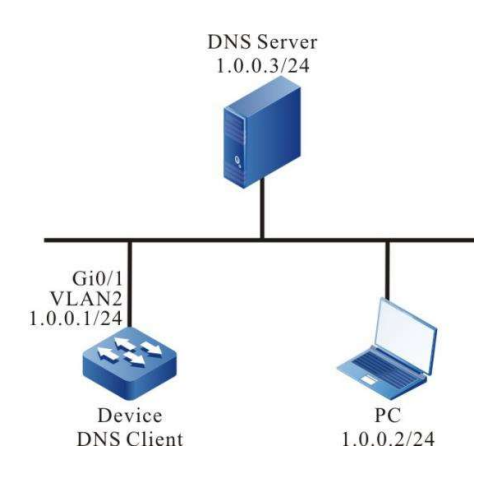

Figure 42-2 Network Topology for Configuring Dynamic Domain Name Resolution

#### Configuration Steps

- Step 1: Configure VLANs, and add ports to the required VLANs. (Omitted)
- Step 2: Configure IP addresses for the ports. (Omitted)
- Step 3: Configure the DNS server. (Omitted)
- Step 4: Configure the DNS client.

#Specify a DNS server for the client, and the IP address is 1.0.0.3.

Device#configure terminal Device(config)#ip name-server 1.0.0.3 Device(config)#exit

Step 5: Check the result.

#On Device, ping host host.xxyyzz.com. Device obtains the IP address 1.0.0.2 that corresponds to the host name through the DNS server.

> Device#ping host.xxyyzz.com Press key (ctrl + shift +  $6$ ) interrupt it. Sending 5, 76-byte ICMP Echos to 1.0.0.2 , timeout is 2 seconds: !!!!! Success rate is 100% (5/5). Round-trip min/avg/max =  $0/6/16$  ms.

# 43 IPv6 Basics

# 43.1 Overview

IPv6 (Internet Protocol Version 6) is the second generation standard protocol for network layer protocols, also known as IPng (IP Next Generation), which is a set of specifications designed by the IETF (Internet Engineering Task Force) and is an upgraded version of IPv4.

## L3 Interface ND Proxy

The L3 interface ND proxy is used to enable communication between different network segments connected via two interfaces. Normally, the device will not respond to NS requests whose target is not the corresponding network segment of the packet-receiving interface, so different network segments cannot communicate directly. When the ND proxy function is enabled for a L3 interface, the device is also able to answer NA if it receives NS requests from that interface that belongs to another interface network segment. This allows hosts belonging to different network segments to establish neighbor table entries and communicate normally with each other. The typical application scenario is small and large network segment networking.

# 43.2 IPv6 Basic Function Configuration

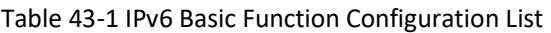

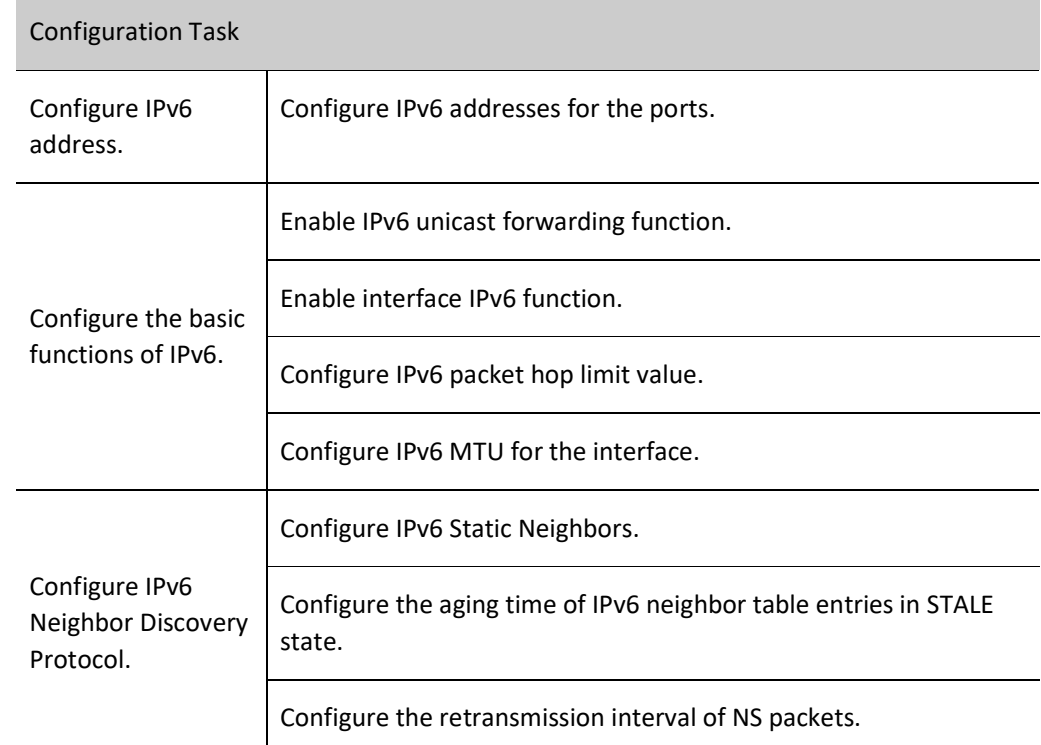

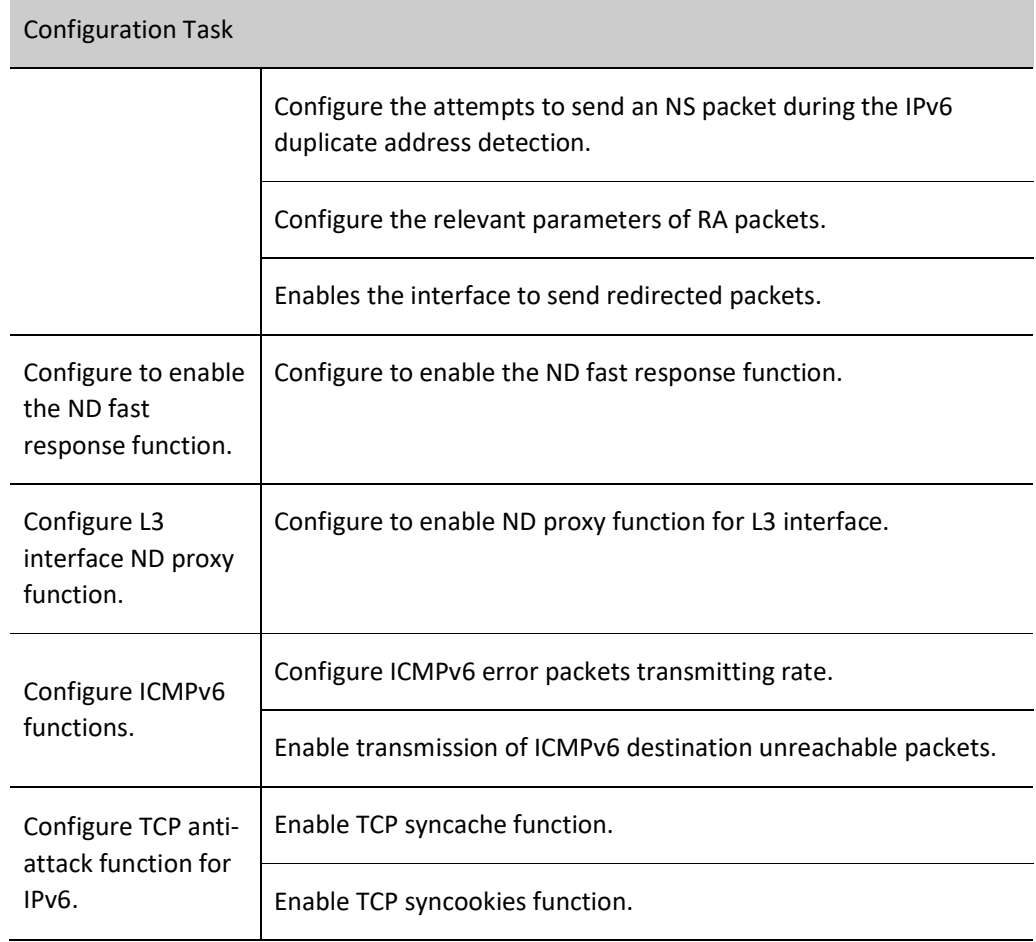

## 43.2.1 Configure IPv6 addresses for the ports.

The most significant difference between IPv6 and IPv4 is: the length of IP addresses increases from 32 bits to 128 bits. IPv6 addresses are represented as a series of 16-bit hexadecimal numbers separated by a colon (:). Each IPv6 address is divided into 8 groups, with each group of 16 bits represented by 4 hexadecimal numbers, separated by colons between the groups, e.g. 2000:0000:240F:0000:0000:0CB0:123A:15AB.

To simplify the representation of IPv6 addresses, the "0" in an IPv6 address can be handled in the following way:

The leading "0" in each group can be omitted, i.e. the above address can be expressed as 2000:0:240F:0:0:CB0:123A:15AB.

If the address contains two or more consecutive groups that are all zeros, a double colon "::" can be used instead, i.e. the above address can be expressed as 2000:0:240F::CB0:123A:15AB.

The double colon "::" can only be used once in an IPv6 address, otherwise when the device transforms "::" to 0 to recover the 128-bit address, it will not be able to determine the number of zeros "::" represented.

An IPv6 address consists of two parts: the address prefix and the interface identifier. The address prefix is equivalent to the network number field in an IPv4 address and the interface identifier is equivalent to the host number field in an IPv4 address.

The IPv6 address prefix is expressed as: IPv6 address/prefix length. The IPv6 address is either of the forms listed earlier, and the prefix length is a decimal number indicating the number of bits precede the IPv6 address as the address prefix.

There are three types of IPv6 addresses: unicast addresses, multicast addresses, and anycast addresses.

Unicast address: Used to uniquely identify an interface, similar to the unicast address of IPv4. Data packets sent to a unicast address will be delivered to the interface identified by this address.

Multicast address: Used to identify a group of interfaces, similar to the multicast address of IPv4. Data packets sent to a multicast address are delivered to all interfaces identified by this address.

Anycast address: Used to identify a group of interfaces. A packet destined for an anycast address will only be delivered to one interface in that group. According to the routing protocol, the interface that receives the packet is the interface closest to the source.

The IPv6 address type is specified by the first few bits of the address, called the format prefix. The correspondence between the main address types and the format prefix is shown in Table 5-2.

Table 43-2 Correspondence between IPv6 address types and format prefixes

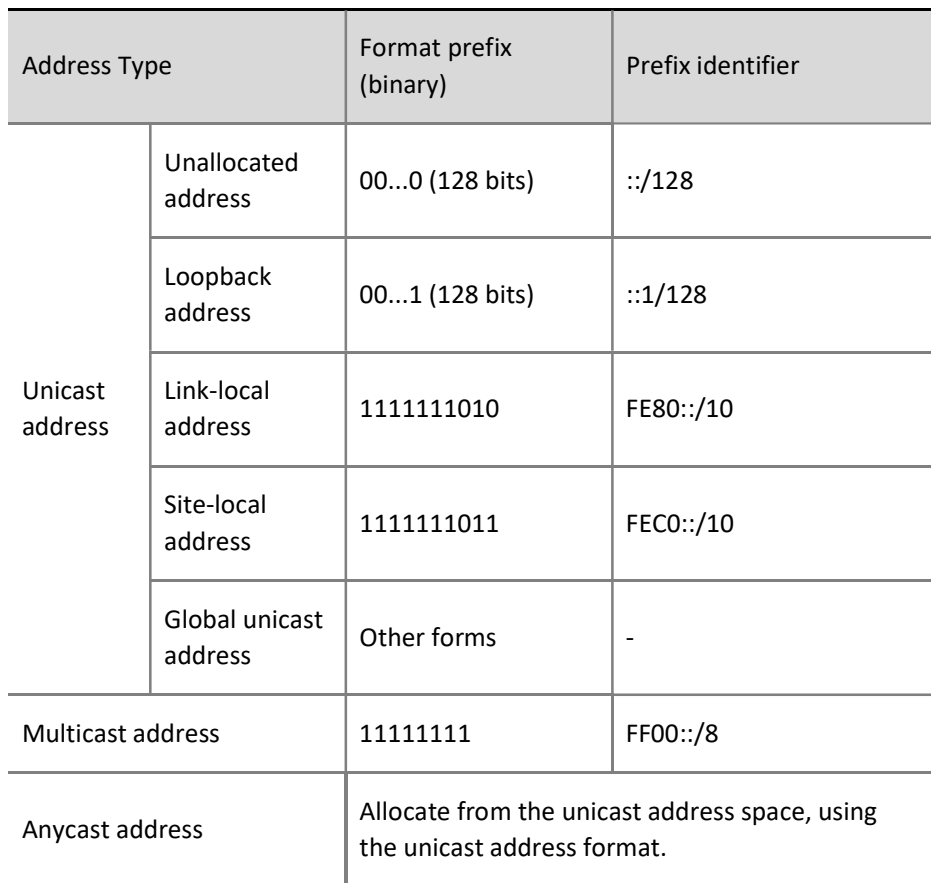

There can be various types of IPv6 unicast addresses, including global unicast addresses, link-local addresses, and site-local addresses.

Global unicast addresses are equivalent to IPv4 public network addresses and are provided to network service providers. This type of address allows aggregation of routing prefixes, thus limiting the number of global routing table entries.

The link-local address is used for communication between nodes on the link-local in the Neighbor Discovery Protocol and Stateless Auto-configuration. Data packets that use link-local addresses as source or destination addresses are not forwarded to other links.

The site-local address is similar to the private address in IPv4. Data packets that use the site-local address as the source or destination address are not forwarded to other sites outside this site.

Loopback address: The unicast address 0:0:0:0:0:0:0:1 (simplified as ::1) is called a loopback address and cannot be allocated to any physical interface. It serves the same purpose as the loopback address in IPv4, which is used by the node to send IPv6 packets to itself.

Unallocated address: The address "::" is called an unallocated address and cannot be allocated to any node. Until a node obtains a valid IPv6 address, it can fill in the source address field of a sent IPv6 packet, but it cannot be used as the destination address in an IPv6 packet.

The special-purpose multicast addresses reserved for IPv6 are shown in Table 5-3.

#### Table 43-3 List of IPv6 Special Purpose Multicast Addresses

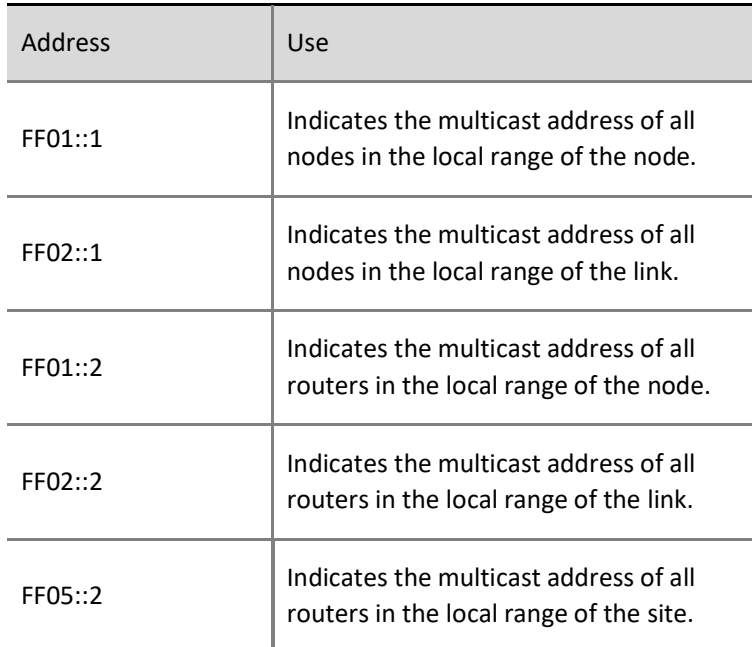

## Configuration Condition

None

## Configure IPv6 addresses for the ports.

Table 43-4 Configuring Interface IPv6 Addresses

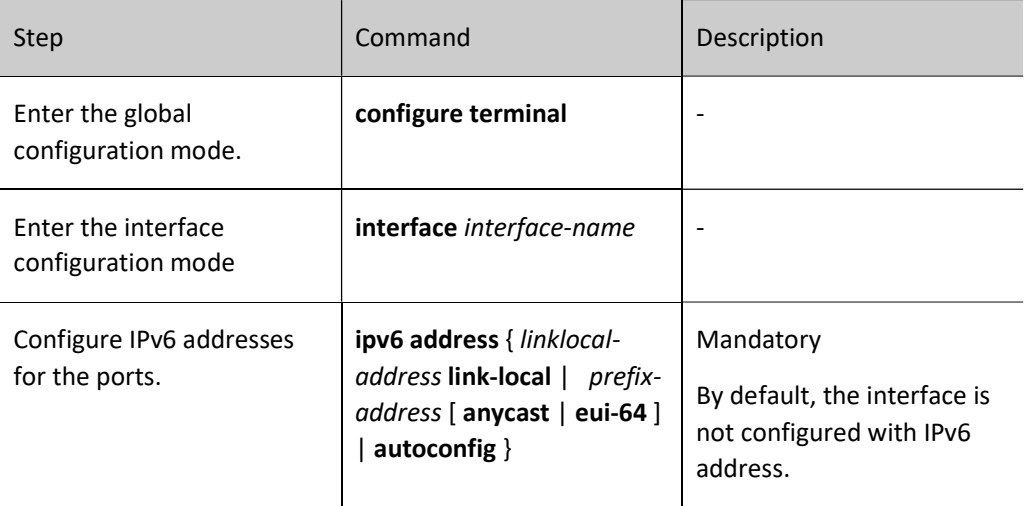

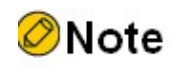

The interface can be configured with multiple IPv6 addresses.

 After the interface is configured with an IPv6 address, the IPv6 function is automatically enabled.

## 43.2.2 Configure the basic functions of IPv6.

## Configuration Condition

None

## Enable IPv6 unicast forwarding function.

By default, the IPv6 unicast forwarding function is enabled. In some specific cases, users can turn off the IPv6 unicast forwarding feature, and when the feature is turned off, no IPv6 packets are forwarded.

## Table 43-5 Enabling IPv6 Unicast Forwarding

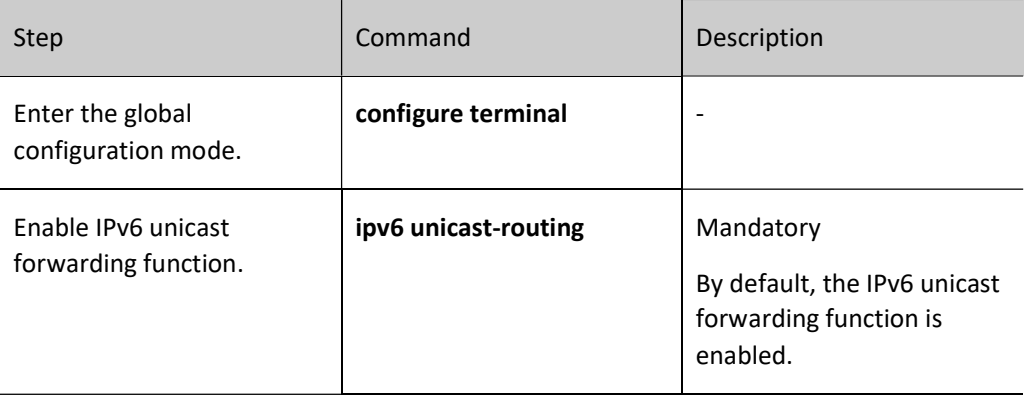

## Enable interface IPv6 function.

Before making IPv6-related configurations on the interface, you must enable the IPv6 function first, otherwise it may cause some configurations fail to take effect.

Table 43-6 Enabling Interface IPv6 Functions

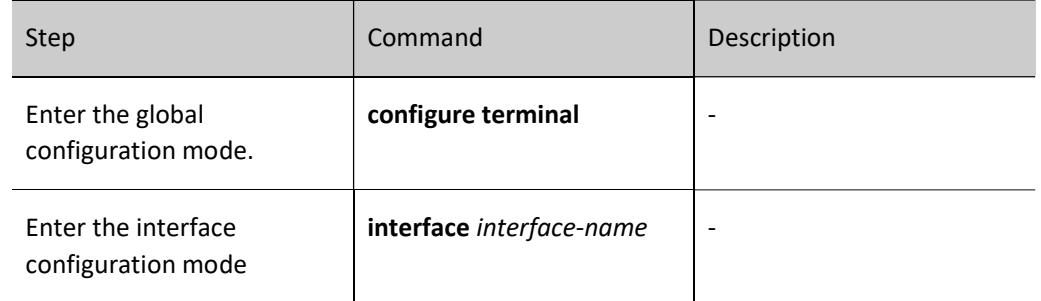

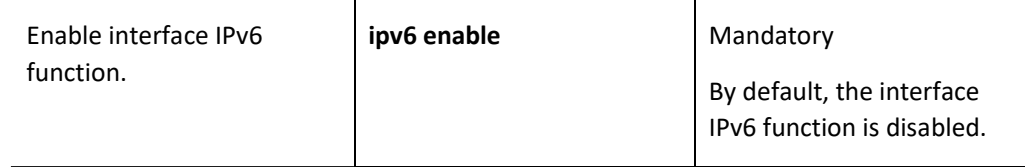

#### Configure IPv6 packet hop limit value.

The IPv6 packet header contains the Hop Limit field, which serves the same purpose as the TTL field in the IPv4 header, indicating the number of times the packet can be forwarded by the router in the network.

The value of the hop limit in the header of IPv6 packet generated by the device can be configured by a command.

Table 43-7 Configuring IPv6 Packet Hop Limit Value

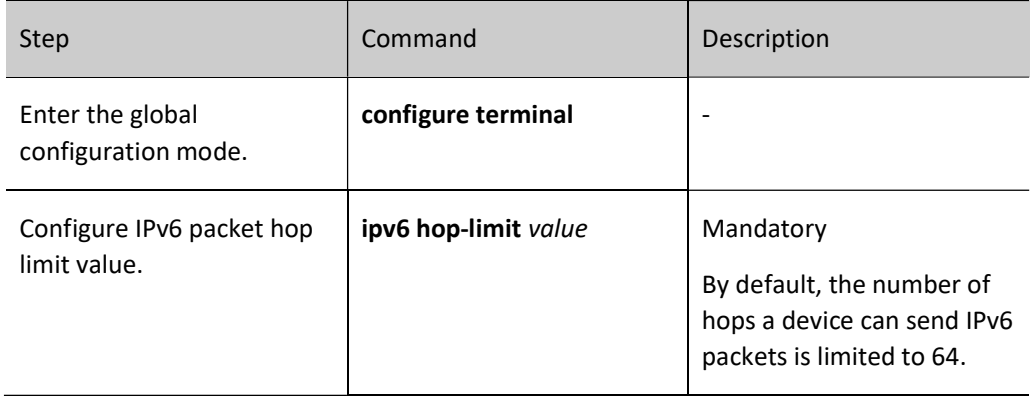

#### Configure IPv6 MTU for the interface.

Table 8-9 Configuring IPv6 MTU for an Interface

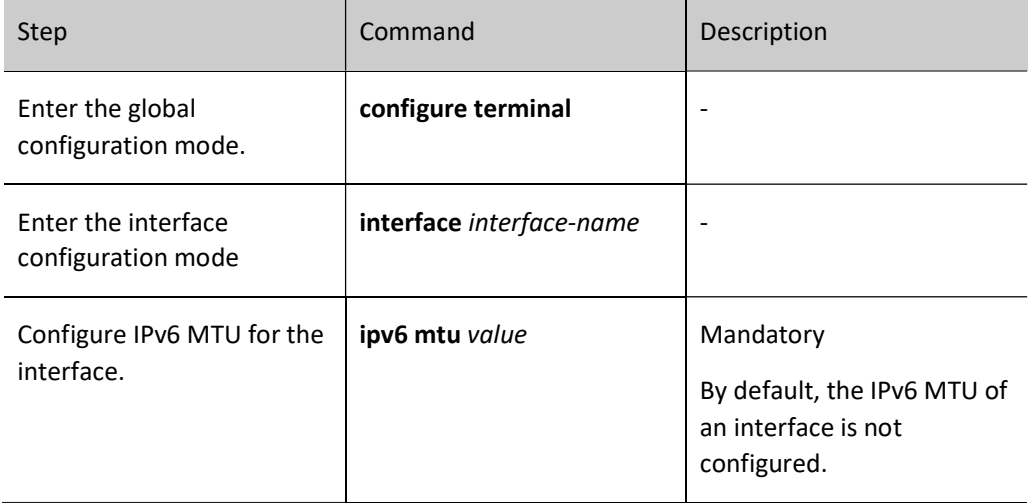

## 43.2.3 Configure IPv6 Neighbor Discovery Protocol.

The IPv6 Neighbor Discovery (ND: Neighbor Discovery) protocol includes the following functions: address resolution, neighbor un-reachability detection, duplicate address detection, router discovery/prefix discovery, address auto-configuration, and redirection.

The types of ICMPv6 packet used by the ND protocol and their functions are shown in Table 5-9 below.

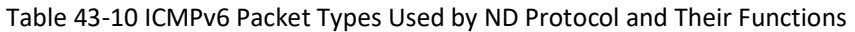

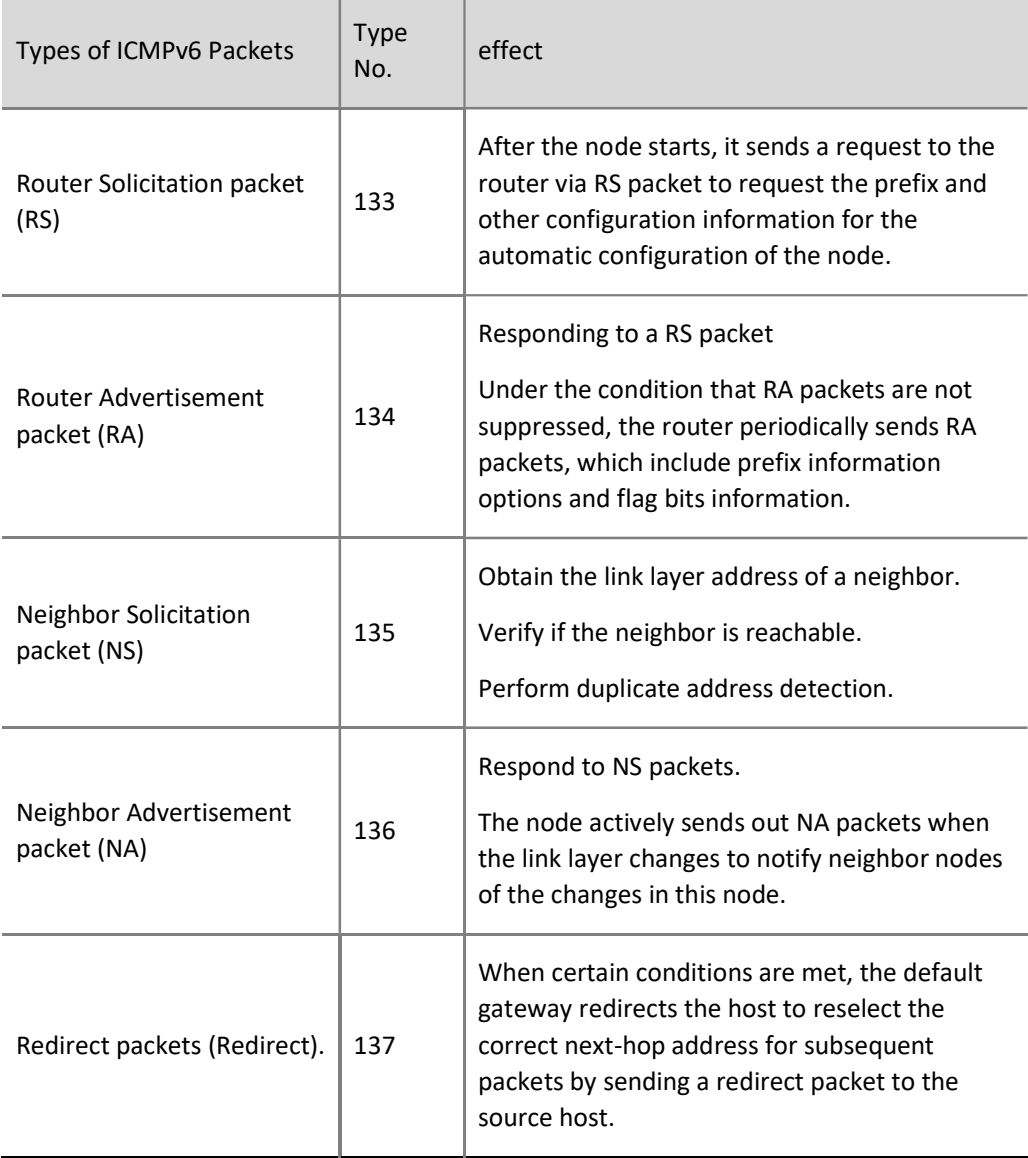

### Address resolution

Obtain the link layer address of neighboring nodes on the same link, which is achieved by NS packets and NA packets.

#### Neighbor Un-reachability Detection

After obtaining the link layer address of the neighbor node, the NS packets and NA packets can be used to verify the reachability of the neighbor node.

1) The node sends an NS packet, where the destination address is the IPv6 address of a neighbor node.

2) If an acknowledgment packet is received from a neighbor node, the neighbor is considered reachable; otherwise, the neighbor is considered unreachable.

#### Duplicate Address Detection

When a node acquires an IPv6 address, it needs to use the duplicate address detection function to determine whether the address is already in use by another node.

#### Router Discovery/Prefix Discovery and Address Auto-Configuration

Router discovery/prefix discovery means that the node obtains the prefixes of neighbor routers and their networks, as well as other configuration parameters, from the RA packets it receives.

Address stateless auto-configuration means that the node automatically configures IPv6 addresses based on the information obtained by router discovery/prefix discovery.

Router discovery/prefix discovery is achieved through RS packets and RA packets.

#### **Redirection**

When a host starts up, it may have only one default route to the default gateway in its routing table. When certain conditions are met, the default gateway sends an ICMPv6 redirect packet to the source host, notifying the host to choose a better next-hop for subsequent packets.

#### Configuration Condition

None

#### Configure IPv6 Static Neighbors.

Resolving the IPv6 addresses of neighbor nodes to link layer addresses can be achieved either through the address resolution function in the IPv6 ND protocol or by manually configuring static neighbors.

An IPv6 neighbor is uniquely identified by the IPv6 address of the neighbor node and the L3 interface connected to this neighbor node.

User manual Release 1.0 01/2022

## Table 43-11 Configuring IPv6 Static Neighbors

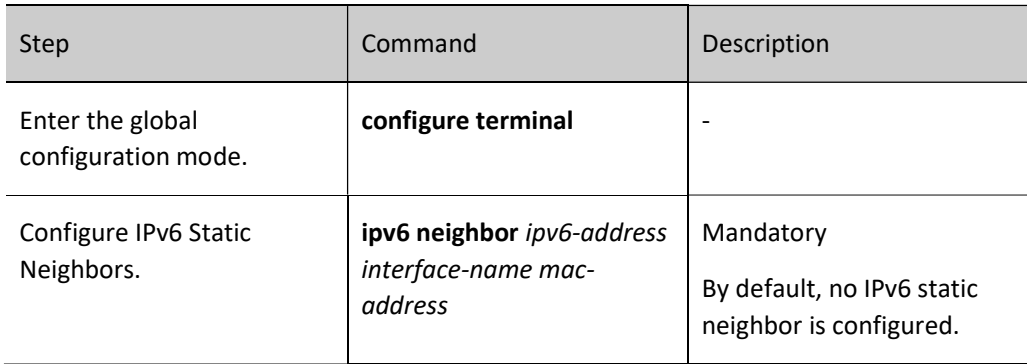

## Configure the Aging Time of IPv6 Neighbor Table Entries in STALE State

IPv6 neighbor table entries have five reachability states: INCOMPLETE, REACHABLE, STALE, DELAY and PROBE, where the STALE state indicates that it does not know whether the neighbor is reachable or not. The neighbor table entries in the STALE state have an aging time, which will migrate to the DELAY state when reach their aging time.

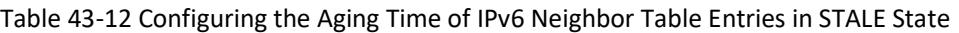

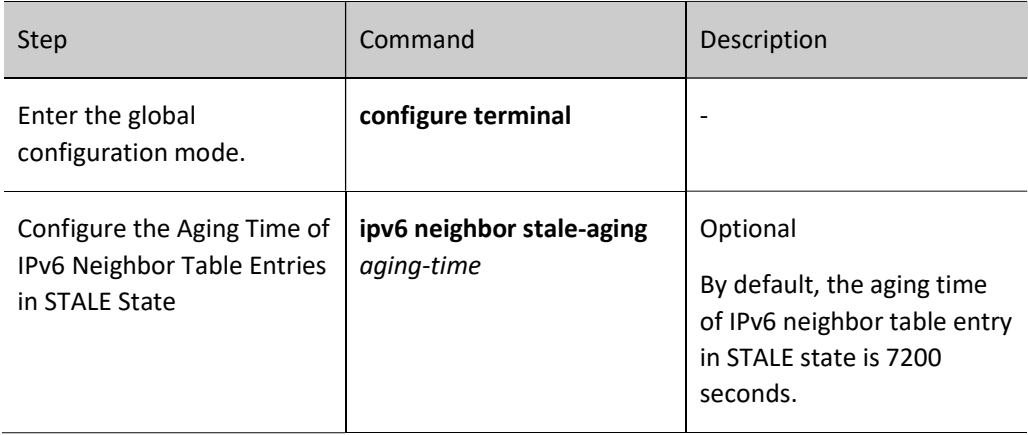

## Configure the retransmission interval of NS packets.

After the device sends an NS packet, if it does not receive a response within the specified time interval, it will resend the NS packet. The following command allows you to configure the time interval for NS packets retransmission.

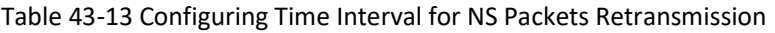

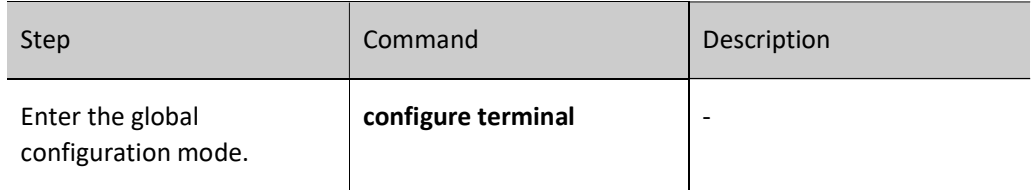

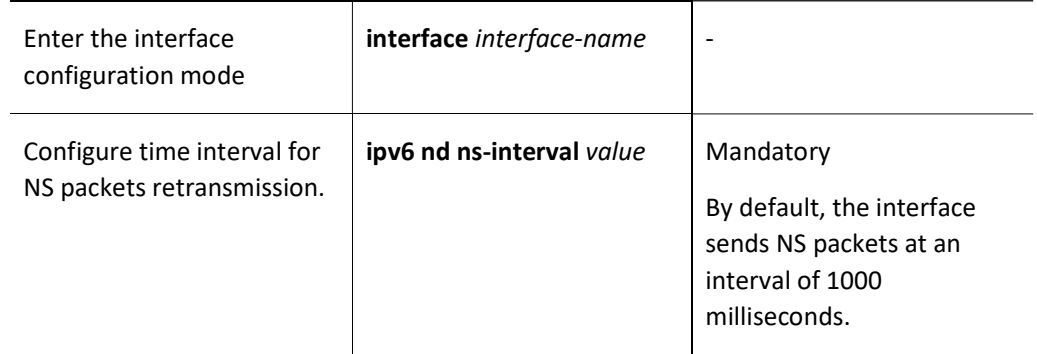

#### Configure the Attempts to Send an NS Packet during the IPv6 Duplicate Address Detection

After the interface is configured with an IPv6 address, it sends a NS packet to request duplicate address detection. If no response is received within a certain period of time, it will keep sending NS packets. When the number of NS packets sent reaches the set value and no response is received, the address is considered available.

Table 43-14 Configuring the Attempts to Send an NS Packet during the IPv6 Duplicate Address Detection

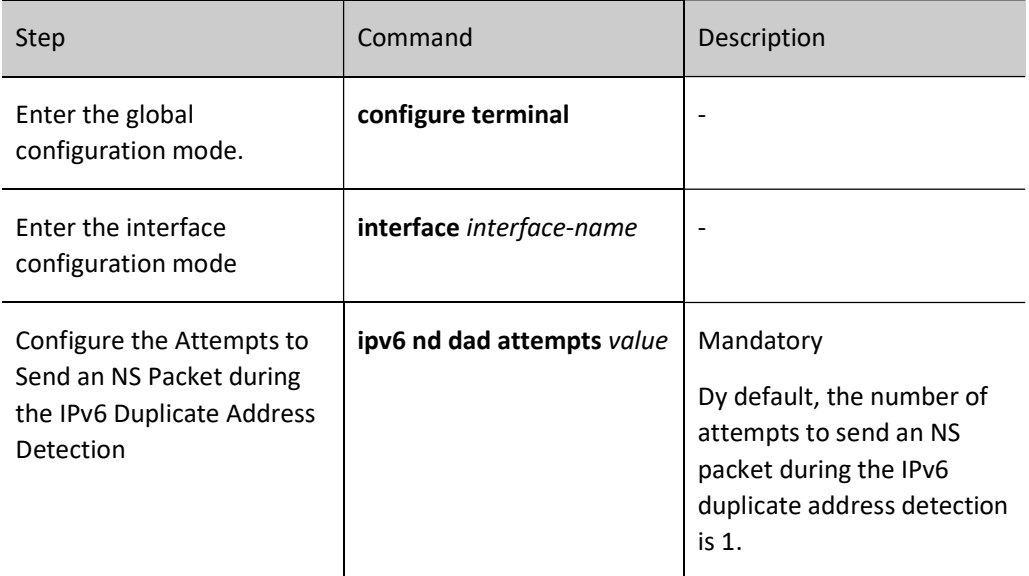

#### Configure the relevant parameters of RA packets.

Users can configure whether the interface sends RA packets and the time interval for sending RA packets according to the actual situation, and can also configure the relevant parameters in RA packets to notify the host. When the host receives the RA packet, it can use these parameters to operate accordingly.

Table 43-15 Parameters and Descriptions in RA Packets

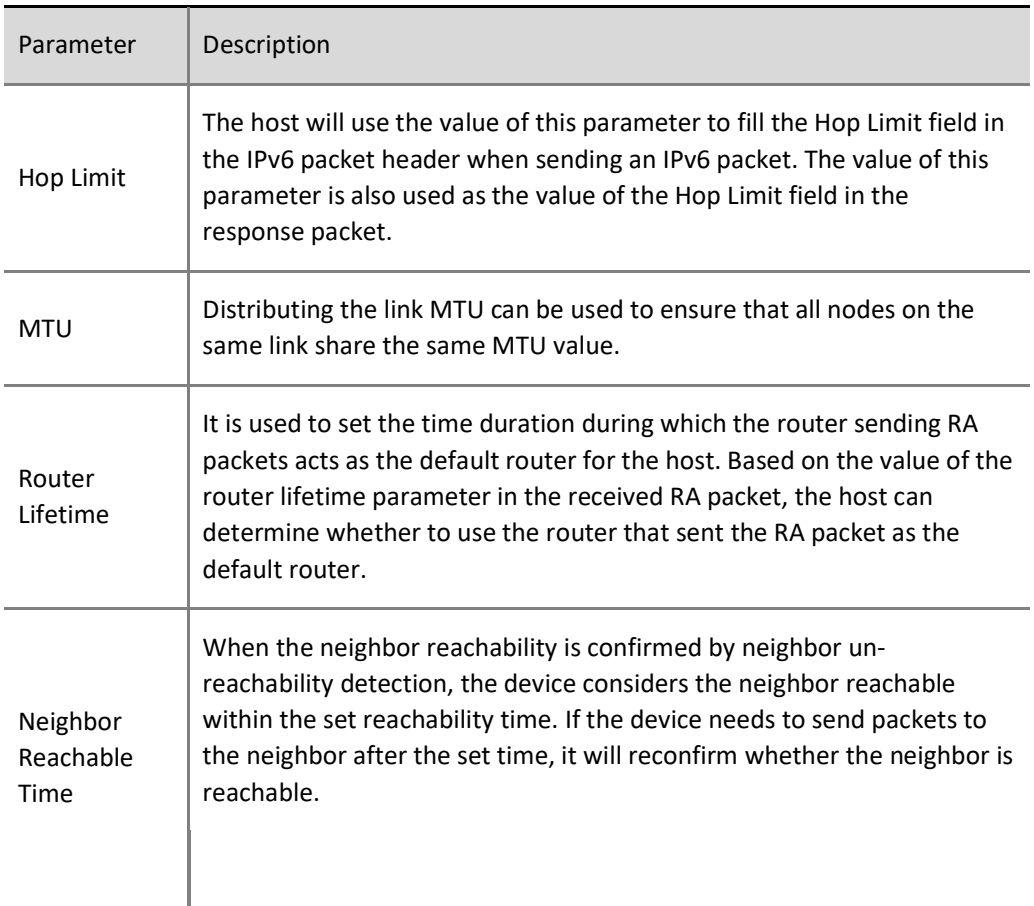

## Table 43-16 Relevant Parameters of RA Packets

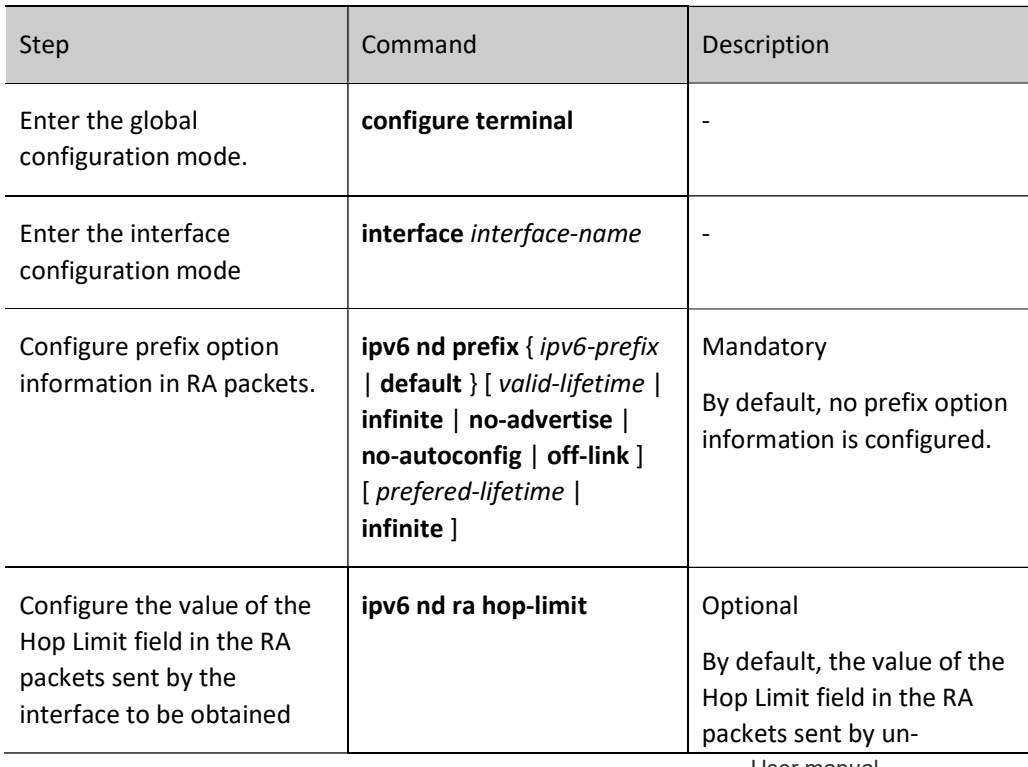

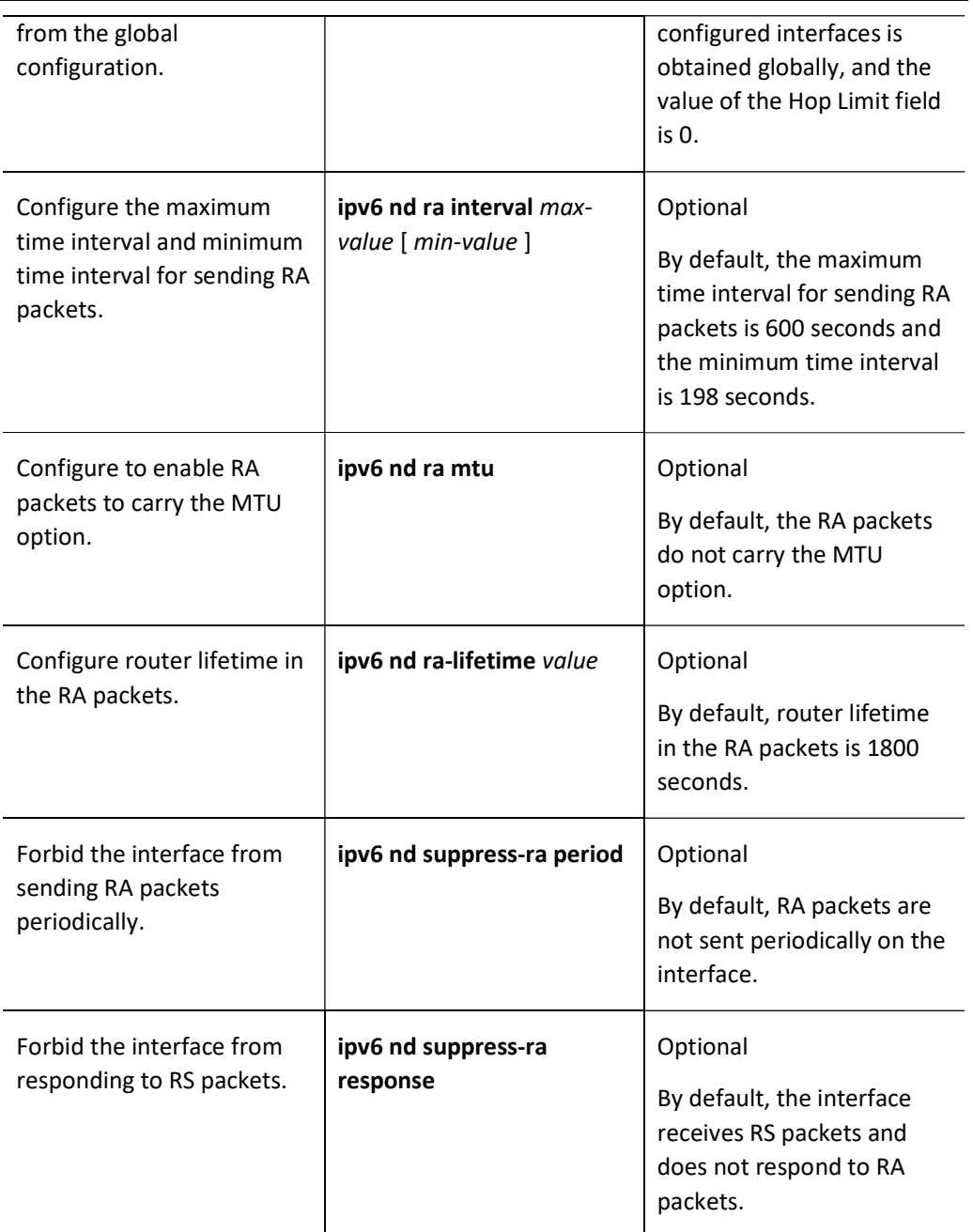

#### Enables the interface to send redirected packets.

After receiving an IPv6 packet that needs forwarding, the device discovers through routing that the receiving interface of the packet is the same as the sending interface, then the device forwards the packet and sends a redirect packet back to the source, notifying the source to re-select the correct next-hop for subsequent packet delivery. By default, the device is able to send redirect packets, but in some specific cases, users can disable the device from sending redirect packets.

#### Table 43-17 Enable Interface to Send Redirect Packet

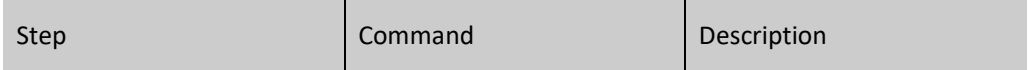

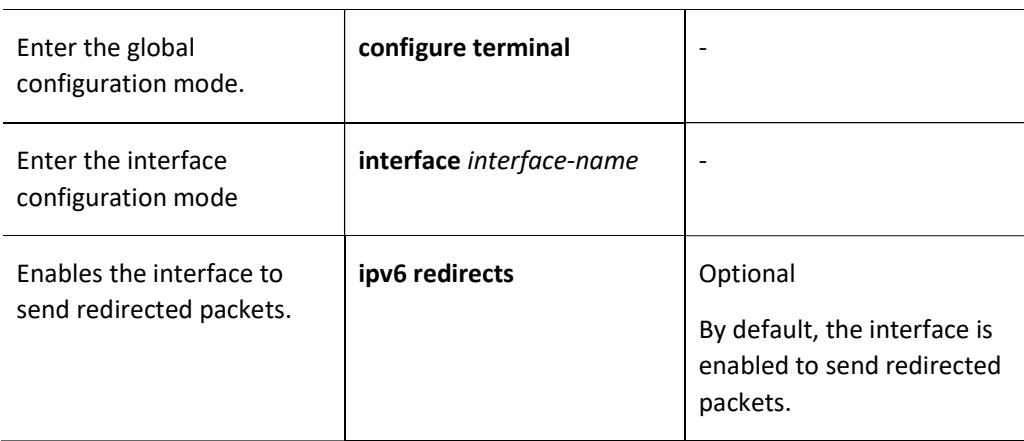

## 43.2.4 Configure to enable the ND fast response function.

## Configuration Condition

None

### Configure to Enable the ND Fast Response Function

Table 43-18 Configuring to Enable the ND Fast Response Function

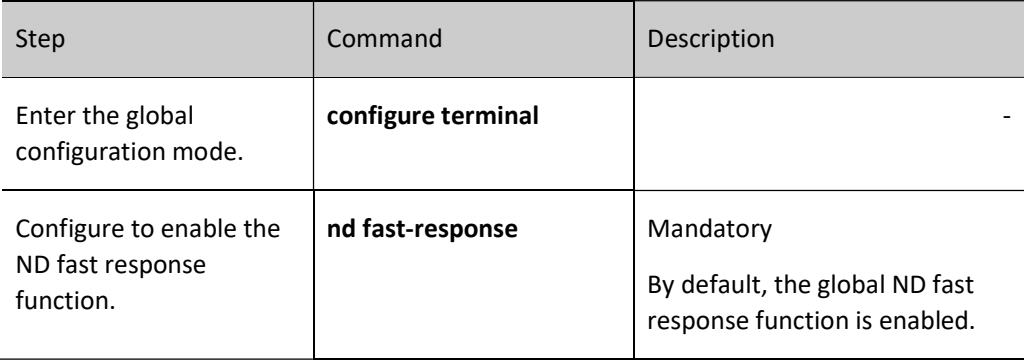

## 43.2.5 Configure L3 Interface ND Proxy.

## Configuration Condition

None

## Configure L3 Interface ND Proxy.

Table 43-19 Configuring the L3 ND Proxy Function
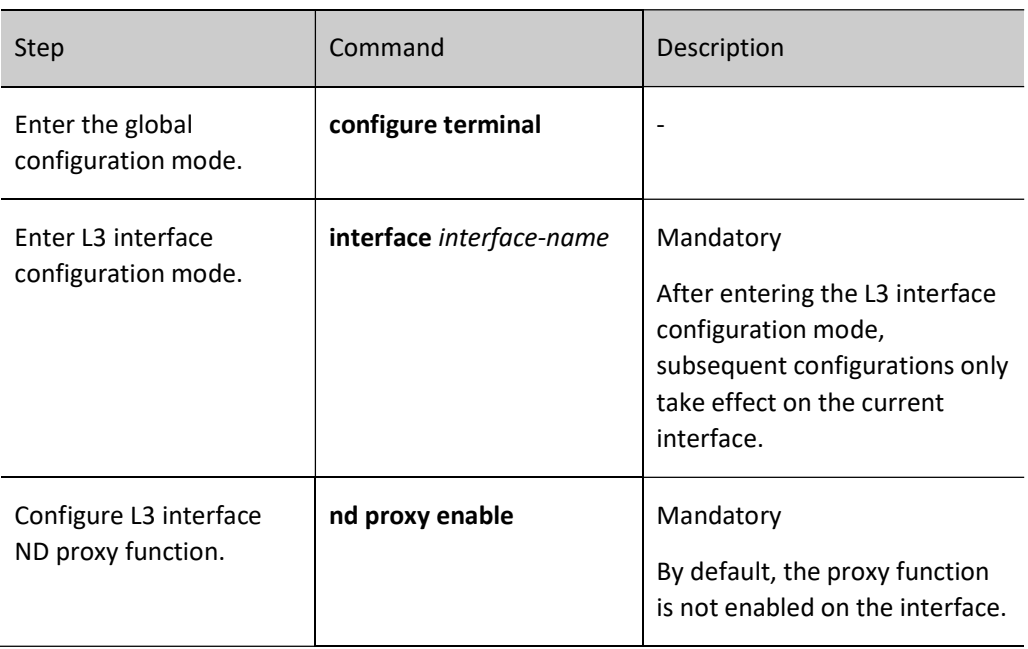

# 43.2.6 Configure ICMPv6 functions.

In the IPv6 protocol stack, Internet Control Message Protocol (ICMP) is mainly used to provide network detection services. It also provides an error report if the network layer or transmission layer protocol becomes abnormal, and it informs the related device of the abnormality to facilitate network control management.

### Configuration Condition

None

# Configure ICMPv6 error packets transmitting rate.

If an excessive number of ICMPv6 error packets are sent in a short period of time in the network, it may lead to network congestion. To avoid this, users can configure the maximum number of ICMPv6 error packets to be sent within a specified time.

## Table 43-20 ICMPv6 Error Packets Transmitting Rate

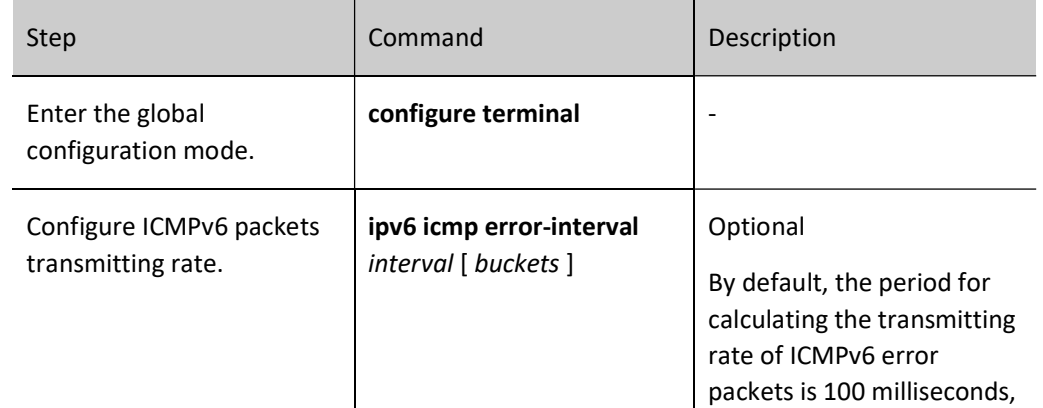

#### Enable transmission of ICMPv6 destination unreachable packets.

The ICMPv6 destination unreachable packet sending function allows to discard the IPv6 data packet and send an ICMPv6 destination unreachable error packet to the source if the destination is unreachable after the device receives the IPv6 data packet.

A device sends an ICMPv6 destination unreachable error packet when the following conditions are met:

When forwarding a packet, the device sends a "no route to destination" ICMPv6 error packet to the source if it fails to find a route.

When the device forwards a packet, if the packet cannot be sent because of an administrative policy (e.g., firewall, ACL, etc.), it sends an ICMPv6 error packet that says "Communication with the destination address is prohibited by the administrative policy" to the source.

When the device forwards a packet, if the destination IPv6 address of the packet is out of the range of the source IPv6 address (for example, the source IPv6 address of the packet is a link-local address and the destination IPv6 address of the packet is a global unicast address), the packet will not reach the destination, and an "out of range" ICMPv6 error packet will be sent to the source.

If the device cannot resolve the link layer address corresponding to the destination IPv6 address when forwarding the packet, it sends an "address unreachable" ICMPv6 error packet to the source.

When the device receives an IPv6 packet with a local destination address and UDP transport layer protocol, if the destination port number of the packet does not match the process in use, it sends a "port unreachable" ICMPv6 error packet to the source.

Since the information delivered to the user process by the ICMPv6 destination unreachable error packet is unreachable, it may affect the normal use of the end user if there is a malicious attack. To avoid the above situation, users can disable the ICMPv6 destination unreachable error packet sending function of the device.

Table 43-21 Enable Transmission of ICMPv6 Destination Unreachable Packets

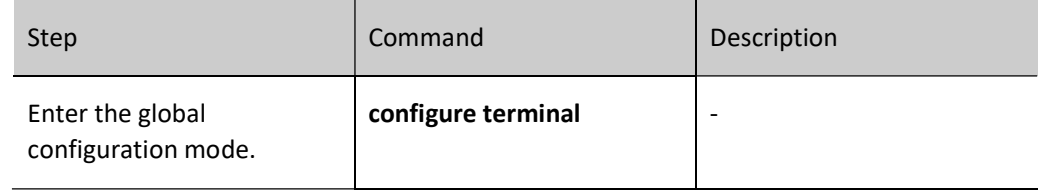

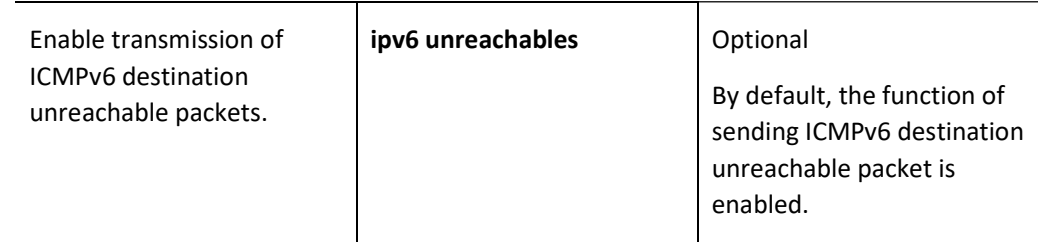

# 43.2.7 Configure TCP anti-attack function for IPv6.

The IPv6 TCP server receives a large number of SYN packets but the peer end does not respond to the SYN-ACK response from the server. This can cause the server's memory to be consumed heavily, taking up the server's syn queue and causing the IPv6 TCP server unable to service normal requests. Such attacks can be avoided by configuring IPv6 TCP anti-attack function.

## Configuration Condition

None

### Enable the IPv6 TCP Syncache Function

This function does not rush to allocate the TCB when a SYN data packet is received, but first responds with a SYN+ACK packet and stores this half-open connection information in a dedicated cache until a correct response ACK packet is received before allocating the TCB.

Table 43-22 Enable the IPv6 TCP Syncache Function

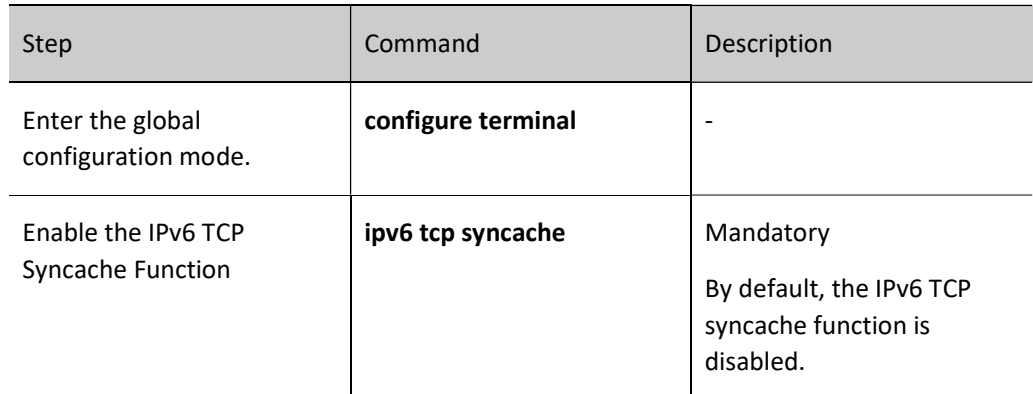

### Enable the IPv6 TCP Syncookies Function

This function does not use any storage resources at all, it uses a special algorithm to generate Sequence Number. The algorithm takes into account fixed information including the other party's IPv6, port, its own IPv6 and port, and other fixed information of its own, such as MSS, time, etc. After receiving the other party's ACK packet, the algorithm will recalculate it to see if it is the same as the other party's response packet (Sequence Number-1), so as to decide whether to allocate TCB resources.

Table 43-23 Enable the IPv6 TCP Syncookies Function

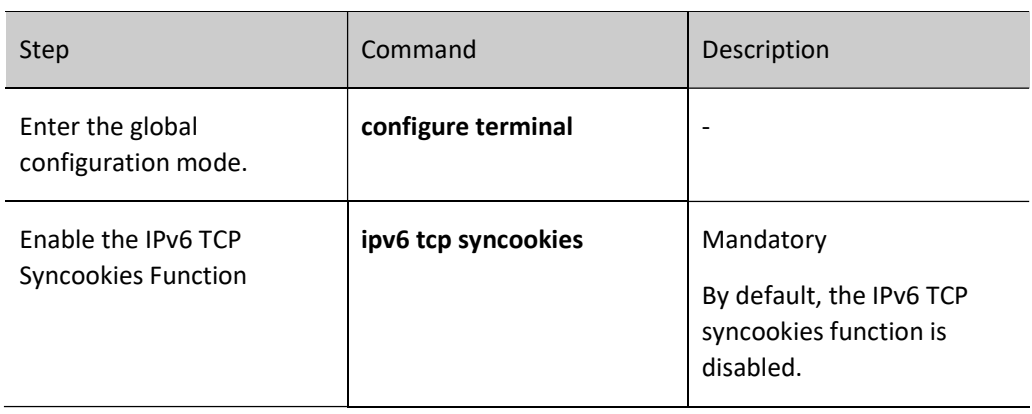

# 43.2.8 IPv6 Basic Monitoring and Maintaining

Table 43-24 IPv6 Basic Monitoring and Maintaining

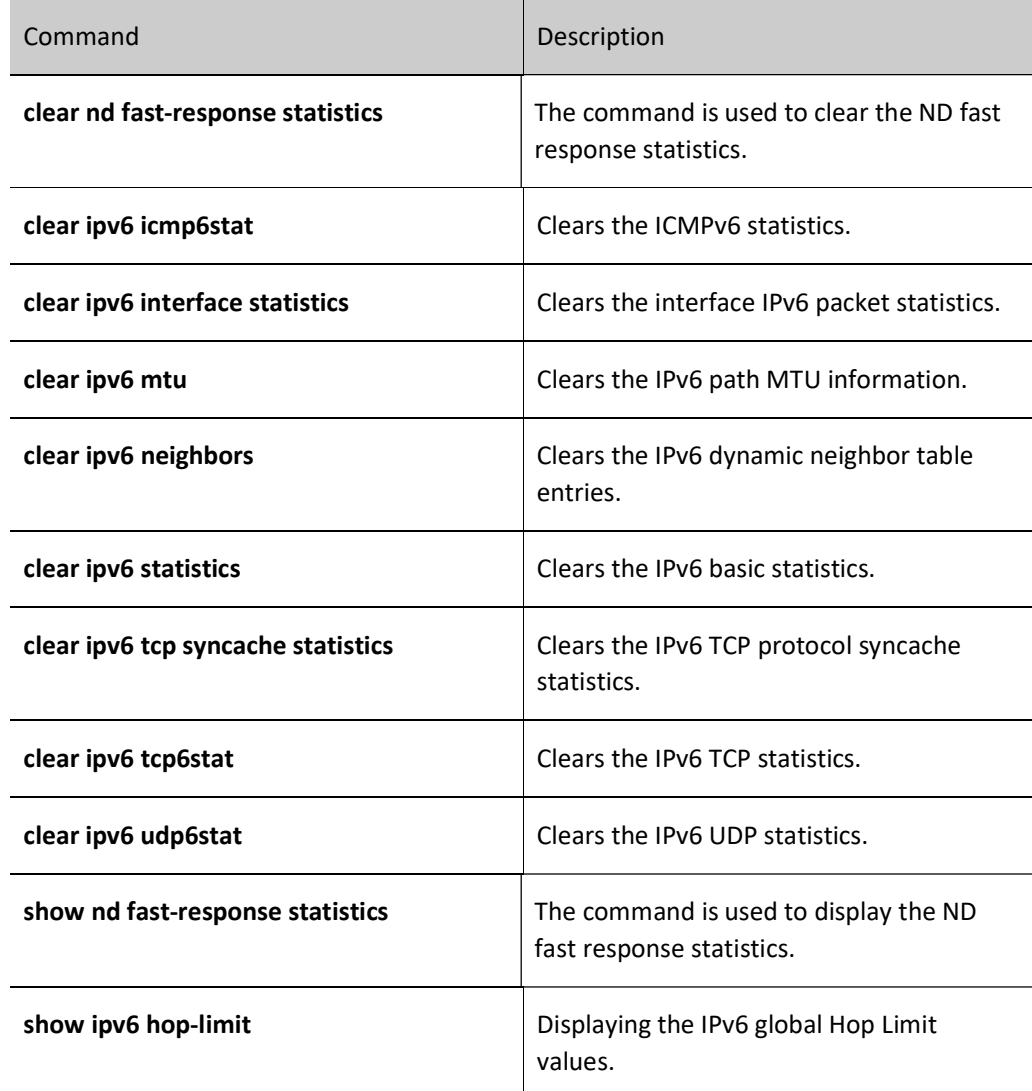

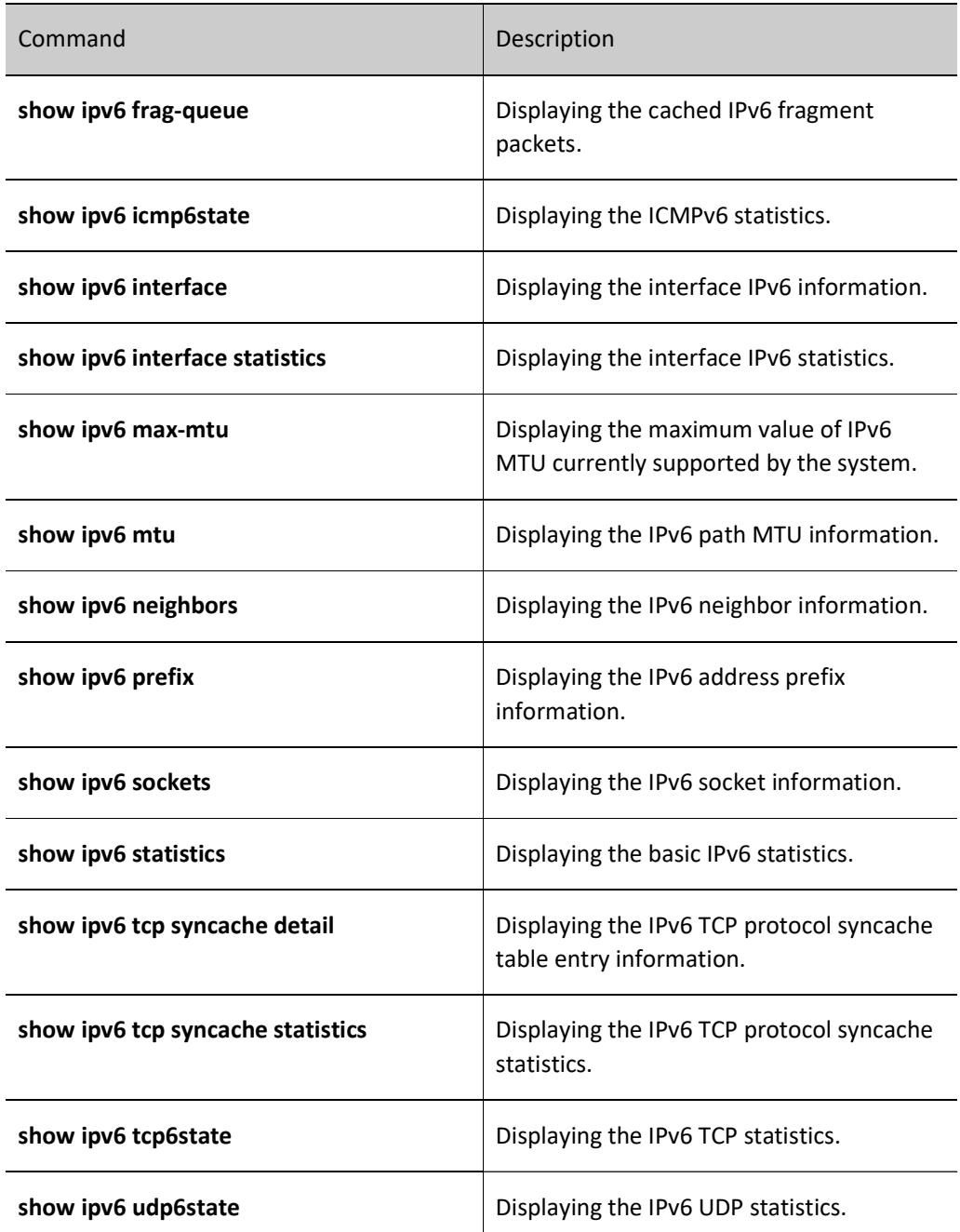

# 43.3 Basic Configuration Example of IPv6

# 43.3.1 Configure the IPv6 Address of an Interface

#### Network Requirements

 The two devices are connected via Ethernet interfaces, and the interfaces are configured with IPv6 global unicast addresses to verify Interoperability between them.

#### Network Topology

User manual Release 1.0 01/2022

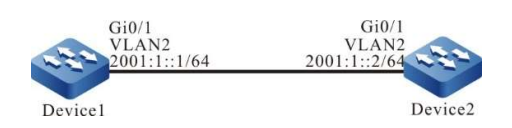

Figure 43-1 Network Topology for Configuring the IPv6 Address of an Interface

#### Configuration Steps

- Step 1: Configure VLANs, and add ports to the required VLANs. (Omitted)
- Step 2: Enable the IPv6 forwarding function of the device.

#### #Configure Device1.

Device1#configure terminal Device1(config)#ipv6 unicast-routing

#### #Configure Device2.

Device2#configure terminal Device2(config)#ipv6 unicast-routing

#### Step 3: Configure the global unicast address of the interface.

#Configure the global unicast address of Device1 interface vlan 2 as 2001:1::1/64.

Device1(config)#interface vlan 2 Device1(config-if-vlan2)#ipv6 address 2001:1::1/64 Device1(config-if-vlan2)#exit

#Configure the global unicast address of Device2 interface vlan 2 as 2001:1::2/64.

Device2(config)#interface vlan 2 Device2(config-if-vlan2)#ipv6 address 2001:1::2/64 Device2(config-if-vlan2)#exit

#### Step 4: Check the result.

#### #Check the interface details of Device1.

Device1#show ipv6 interface vlan 2 vlan2 is up VRF: global IPv6 is enable, link-local address is fe80::201:7aff:fe46:a64d Global unicast address(es): 2001:1::1, subnet is 2001:1::/64 Joined group address(es): ff02::1:ff00:1 ff02::1:ff00:0 ff02::2 ff02::1 ff02::1:ff46:a64d ND control flags: 0x1 MTU is 1500 bytes ICMP redirects are enabled ICMP unreachables are enabled ND DAD is enabled, number of DAD attempts: 1 ND reachable time is 30000 milliseconds ND advertised reachable time is 0 (unspecified) ND advertised retransmit interval is 0 (unspecified) ND MaxRtrAdvInterval is 600 ND MinRtrAdvInterval is 198 ND AdvDefaultLifetime is 1800

After the IPv6 address is configured, the IPv6 protocol function is automatically enabled on the interface, and the link-local address is automatically generated and added to the corresponding multicast group.

#### #Check the interface details of Device2.

Device2#show ipv6 interface vlan 2 vlan2 is up VRF: global IPv6 is enable, link-local address is fe80::201:7aff:fe22:e222 Global unicast address(es): 2001:1::2, subnet is 2001:1::/64 Joined group address(es): ff02::1:ff00:2 ff02::1:ff00:0 ff02::2 ff02::1 ff02::1:ff22:e222 ND control flags: 0x1 MTU is 1500 bytes ICMP redirects are enabled ICMP unreachables are enabled ND DAD is enabled, number of DAD attempts: 1 ND reachable time is 30000 milliseconds ND advertised reachable time is 0 (unspecified) ND advertised retransmit interval is 0 (unspecified) ND MaxRtrAdvInterval is 600 ND MinRtrAdvInterval is 198 ND AdvDefaultLifetime is 1800

#### #On Device1, Ping the link-local address fe80::0201:7aff:fe22:e222 of Device2.

Device1#ping fe80::0201:7aff:fe22:e222

Press key (ctrl + shift + 6) interrupt it. Sending 5, 76-byte ICMP Echos to fe80::201:7aff:fe22:e222 , timeout is 2 seconds:

Output Interface: vlan 2 !!!!! Success rate is 100% (5/5). Round-trip min/avg/max = 0/96/483 ms.

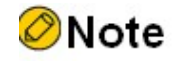

 When pinging the link-local address, you need to specify the output interface, which is an interface on the same link as the pinged link-local address.

#On Device1, Ping the global unicast address 2001:1::2 of Device2.

Device1#ping 2001:1::2

Press key (ctrl + shift + 6) interrupt it. Sending 5, 76-byte ICMP Echos to 2001:1::2 , timeout is 2 seconds: !!!!! Success rate is 100% (5/5). Round-trip min/avg/max =  $0/36/183$  ms.

Device1 and Device2 can communicate with each other.

## 43.3.2 Configuring IPv6 Neighbor Discovery

#### Network Requirements

- Device and the PC belong to the same LAN.
- Interface VLAN2 of Device is configured with EUI-64 address.
- The PC obtains an IPv6 address prefix through the IPv6 neighbor discovery protocol and automatically configures an IPv6 address based on the obtained address prefix. Implement IPv6 protocol communication between the PC and Device.

#### Network Topology

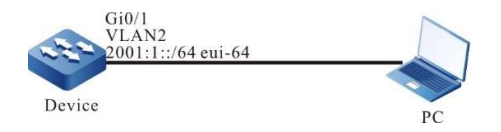

Figure 43-2 Network Topology for Configuring IPv6 Neighbor Discovery

#### Configuration Steps

- Step 1: Configure VLANs, and add ports to the required VLANs. (Omitted)
- Step 2: Enable the IPv6 forwarding function of the device.

Device#configure terminal Device(config)#ipv6 unicast-routing

Step 3: Configure EUI-64 unicast address and enable RA advertisement function.

#Device's vlan2 is configured with EUI-64 address to enable the RA advertisement function

#### of vlan2.

```
Device(config)#interface vlan 2
Device(config-if-vlan 2)#ipv6 address 2001:1::/64 eui-64
Device(config-if-vlan 2)#no ipv6 nd suppress-ra period
Device(config-if-vlan 2)#no ipv6 nd suppress-ra response 
Device(config-if-vlan 2)#exit
```
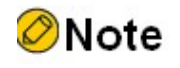

By default, the RA advertisement function is disabled.

#Check the interface details of Device.

```
Device#show ipv6 interface vlan 2
vlan2 is up
  VRF: global
  IPv6 is enable, link-local address is fe80::201:7aff:fe5d:e7d3
```
 Global unicast address(es): 2001:1::201:7aff:fe5d:e7d3, subnet is 2001:1::/64 [EUI] Joined group address(es): ff02::1:ff00:0 ff02::2 ff02::1 ff02::1:ff5d:e7d3 ND control flags: 0x85 MTU is 1500 bytes ICMP redirects are enabled ICMP unreachables are enabled ND DAD is enabled, number of DAD attempts: 1 ND reachable time is 30000 milliseconds ND advertised reachable time is 0 (unspecified) ND advertised retransmit interval is 0 (unspecified) ND MaxRtrAdvInterval is 600 ND MinRtrAdvInterval is 198 ND AdvDefaultLifetime is 1800

Step 4: Configure the PC.

#IPv6 protocol is installed on the PC. The configuration of IPv6 varies by operating system,

and the Windows XP is used here as an example.

C:\>ipv6 install Installing... Succeeded.

Step 5: Check the result.

#Check the interface details of PC.

C:\>ipconfig ............ (omitted) Ethernet adapter 130: Connection-specific DNS Suffix . : IP Address. . . . . . . . . . . . : 130.255.128.100 Subnet Mask . . . . . . . . . . . : 255.255.0.0 IP Address. . . . . . . . . . . . : 2001:1::15b3:d4:f13d:c3da IP Address. . . . . . . . . . . . : 2001:1::3a83:45ff:feef:c724 IP Address. . . . . . . . . . . . : fe80::3a83:45ff:feef:c724%6 Default Gateway . . . . . . . . . : fe80::201:7aff:fe5e:cfc1%6

It can be seen that after the PC obtains the IPv6 address prefix 2001:1::/64, and the global

unicast address is automatically generated according to this prefix.

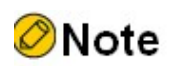

 The Windows XP host obtains the address prefix and generates two global unicast addresses, one of which has an interface ID generated based on the MAC address of the interface, and the other has a randomly generated interface ID.

#On Device, ping the link-local address fe80::3a83:45ff:feef:c724 of the PC.

Device#ping fe80::3a83:45ff:feef:c724

Press key (ctrl + shift +  $6$ ) interrupt it.

Sending 5, 76-byte ICMP Echos to fe80::3a83:45ff:feef:c724 , timeout is 2 seconds:

Output Interface: vlan2 !!!!! Success rate is 100% (5/5). Round-trip min/avg/max =  $0/29/149$  ms.

#### #On Device, ping the global unicast address 2001:1::15b3:d4:f13d:c3da and

#### 2001:1::3a83:45ff:feef:c724 automatically generated on the PC.

Device#ping 2001:1::15b3:d4:f13d:c3da

Press key (ctrl + shift + 6) interrupt it. Sending 5, 76-byte ICMP Echos to 2001:1::15b3:d4:f13d:c3da , timeout is 2 seconds: !!!!! Success rate is 100% (5/5). Round-trip min/avg/max = 0/36/183 ms.

Device#ping 2001:1::3a83:45ff:feef:c724

Press key (ctrl + shift + 6) interrupt it. Sending 5, 76-byte ICMP Echos to 2001:1::3a83:45ff:feef:c724, timeout is 2 seconds: !!!!! Success rate is 100% (5/5). Round-trip min/avg/max =  $0/26/133$  ms.

The PC and Device can communicate with each other.

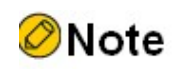

 When pinging the link-local address, you need to specify the output interface, which is an interface on the same link as the pinged link-local address.

### 43.3.3 Configure L3 ND Proxy

#### Network Requirements

- Device is directly connected to PC1 and PC2 respectively. The network prefixes where PC1 and PC2 are located are the same, both are 2001:1:1::/48.
- The interface VLAN2 of Device has a MAC address of 0001.7a6a.01f0.
- Through the L3 ND proxy of Device, PC1 is able to ping through to PC2, and PC1 can learn PC2's MAC address.

#### Network Topology

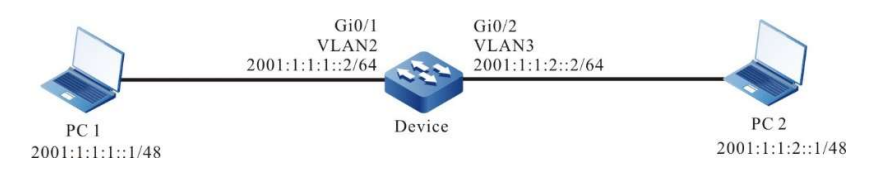

Figure 43-3 Network Topology for Configuring L3 ND Proxy

#### Configuration Steps

Step 1: Configure Virtual Local Area Networks (VLANs), and add ports to the required VLANs. (Omitted)

Step 2: Configure IP addresses for the ports. (Omitted)

Step 3: Configure L3 ND Proxy.

#Enable L3 ND proxy under the L3 interface VLAN2 of Device.

Device(config)#interface vlan 2 Device(config-if-vlan2)#nd proxy enable Device(config-if-vlan2)#exit

#Enable L3 ND proxy under the L3 interface VLAN3 of Device.

Device(config)#interface vlan 3 Device(config-if-vlan3)#nd proxy enable Device(config-if-vlan3)#exit

Step 4: Check the results.

#### #PC1 ping PC2 with the address 2001:1:1:2::1.

C:\Documents and Settings>ping 2001:1:1:2::1

Pinging 2001:1:1:2::1 with 32 bytes of data: Reply from 2001:1:1:2::1: bytes=32 time=9971ms TTL=255 Reply from 2001:1:1:2::1: bytes=32 time<1ms TTL=255 Reply from 2001:1:1:2::1: bytes=32 time<1ms TTL=255 Reply from 2001:1:1:2::1: bytes=32 time<1ms TTL=255 Ping statistics for 2001:1:1:2::1 Packets: Sent = 4, Received = 4, Lost = 0 (0% loss), Approximate round trip times in milli-seconds: Minimum = 0ms, Maximum = 997ms, Average = 249ms

#Check the neighbor table entries of Device.

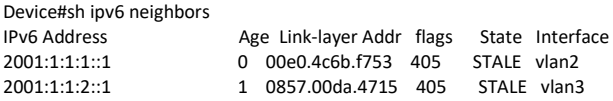

#Check the neighbor table entries of PC1.

C:\Documents and Settings>netsh interface ipv6 show neighbors Internet Address Physical Address Type

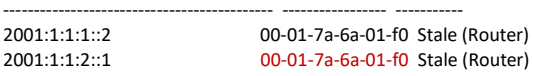

#PC1 is able to ping through to PC2, and PC1 learns the neighbor table entry of PC2. The MAC address in the neighbor table entry is the MAC address of VLAN2 0001.7a6a.01f0.

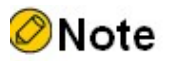

The device does not have L3 ND proxy enabled by default.

# DHCPv6

# 44.1 Overview

It is hard to manage a large network. For example, in a network in which IPv6 addresses are manually allocated, IPv6 address conflicts are common. The only way of solving the problem is to dynamically allocate IPv6 addresses to the hosts. The Dynamic Host Configuration Protocol version 6 (DHCPv6) allocates the IPv6 address to requesting hosts from an address pool. DHCPv6 also provides other information, such as DNS server address. DHCPv6 reduces the workload of the administrator in recording and tracking manually allocated IPv6 addresses.

DHCPv6 is a protocol that is based on UDP broadcast. The process for a DHCPv6 client to obtain an IPv6 address and other configuration information from the DHCPv6 server contains four phases.

SOLICT phase. When the DHCPv6 client accesses the network for the first time, it sends a DHCP SOLICT packet with the source address as the client's linklocal address and the destination address as ff02::1:2.

ADVERTISE phase. When the DHCPv6 server receives the DHCP SOLICT broadcast packet from the client, it will select an IPv6 address from the corresponding address pool according to the policy and send it to the client together with other parameters via the DHCP ADVERTISE packet.

REQUEST phase. If the DHCPv6 client receives responses from multiple DHCPv6 servers on the network, it will pick only one of them, i.e. DHCP ADVERTISE, (usually the first one to arrive), and will send a DHCP REQUEST packet to the network, telling all DHCPv6 servers which server it will accept the IPv6 address from.

In the REPLY phase, when the DHCPv6 server receives a DHCP REQUEST packet from a DHCPv6 client, it sends a DHCP REPLY acknowledgment packet to the DHCPv6 client containing its provided IPv6 address and other configurations, telling the DHCPv6 client that it can use the IPv6 address it provided.

The IPv6 addresses allocated by DHCPv6 server to DHCPv6 clients have a lease, and the DHCPv6 server will take back the allocated IPv6 addresses after it expires. When the IPv6 address lease of a DHCPv6 client is half remaining, the DHCPv6 client sends a DHCP ENEW packet to the DHCPv6 server to renew its IPv6 lease. If the DHCPv6 client can continue to use the IPv6 address, the DHCPv6 server responds to the DHCP REPLY packet to notify the DHCPv6 client to renew the lease; if the DHCPv6 client cannot continue to use the IPv6 address, the DHCPv6 server does not respond.

Since the request packet is sent in multicast mode during the dynamic acquisition of IPv6 address, DHCPv6 is only applicable when the DHCPv6 client and DHCPv6 server are in the same subnet. If there are multiple subnets in a network and the hosts of multiple subnets need to provide IPv6 addresses and other configuration information through DHCPv6 servers, the hosts of these subnets can communicate with DHCPv6 servers through DHCPv6 relay devices to obtain IPv6 addresses and other configuration information.

# 44.2 DHCPv6 Function Configuration

Table 44-1 DHCPv6 Function Configuration List

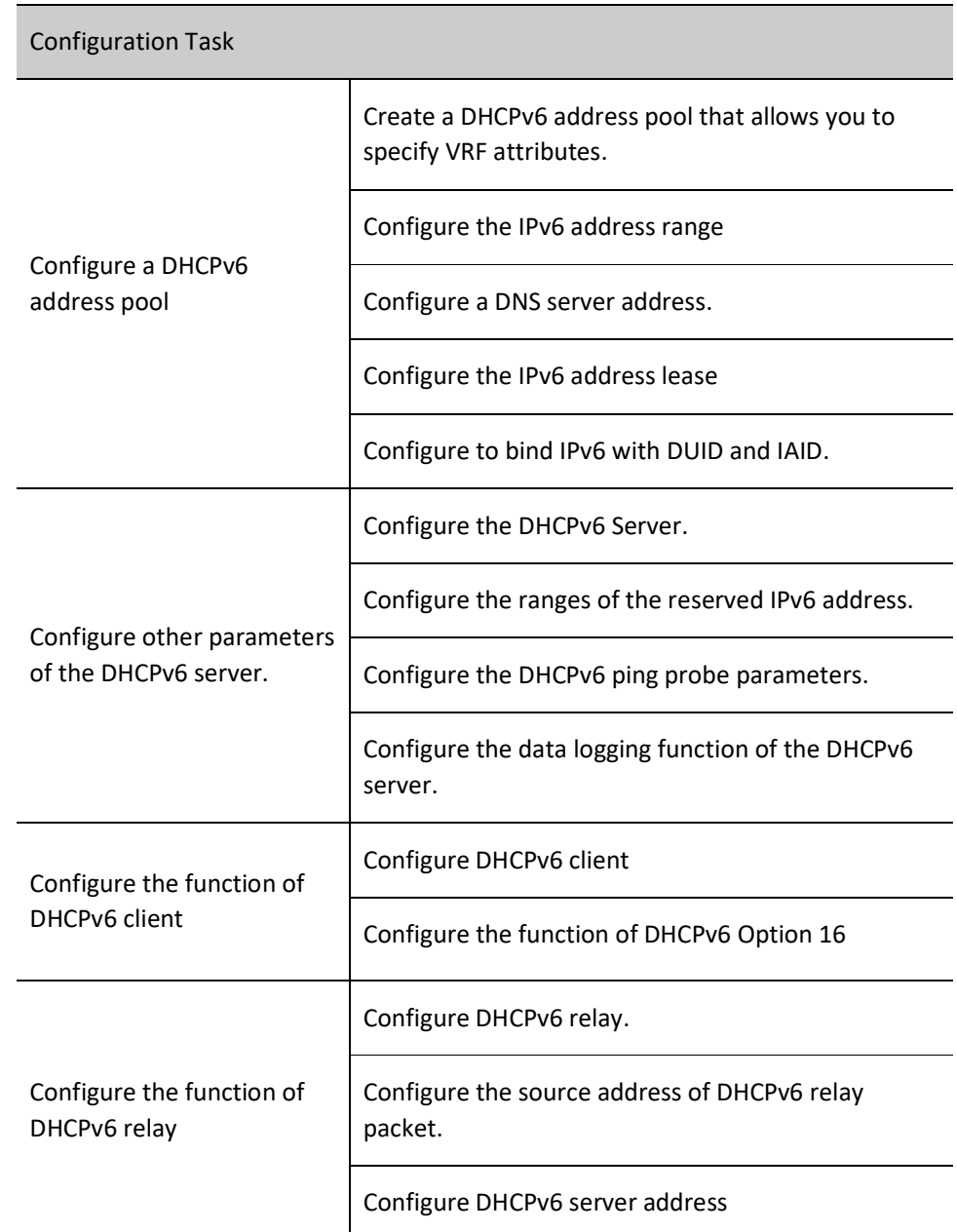

# 44.2.1 Configure a DHCPv6 address pool

#### Configuration Condition

None

#### Create a DHCPv6 Address Pool

The DHCPv6 server selects and allocates IPv6 addresses and other related parameters for clients from the DHCPv6 address pool, therefore, the DHCPv6 server must first create a DHCPv6 address pool.

Table 44-2 Creating a DHCPv6 Address Pool

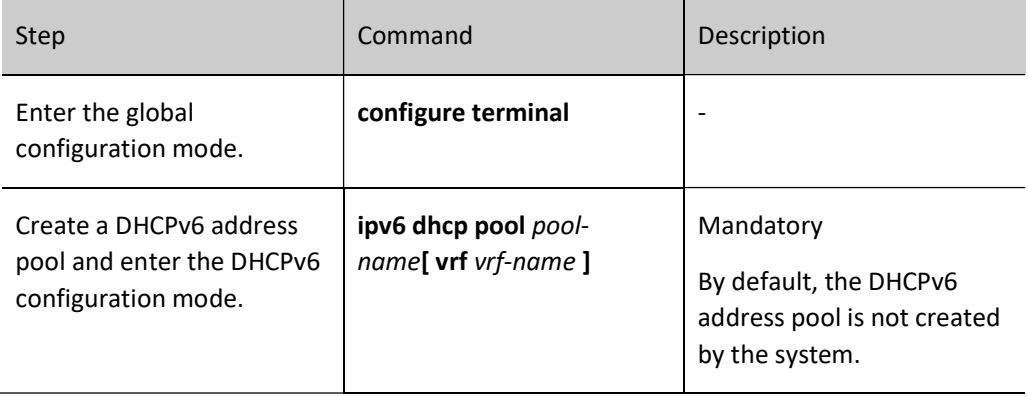

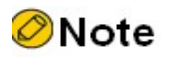

 Address pools fall into two types: Network and Range. The two types of address pools can be configured respectively through the network and range commands.

## Configure the IPv6 address range

On the DHCPv6 server, each DHCPv6 address pool should be configured with the corresponding IPv6 address range to allocate IPv6 addresses to DHCPv6 clients.

#### Table 44-3 Configuring IPv6 Address Ranges

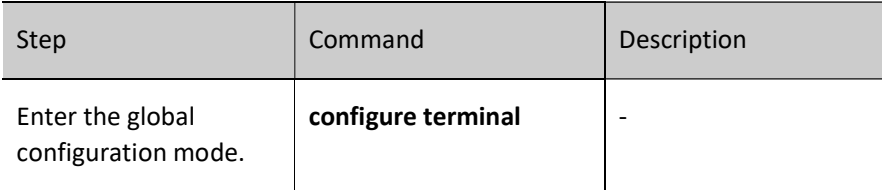

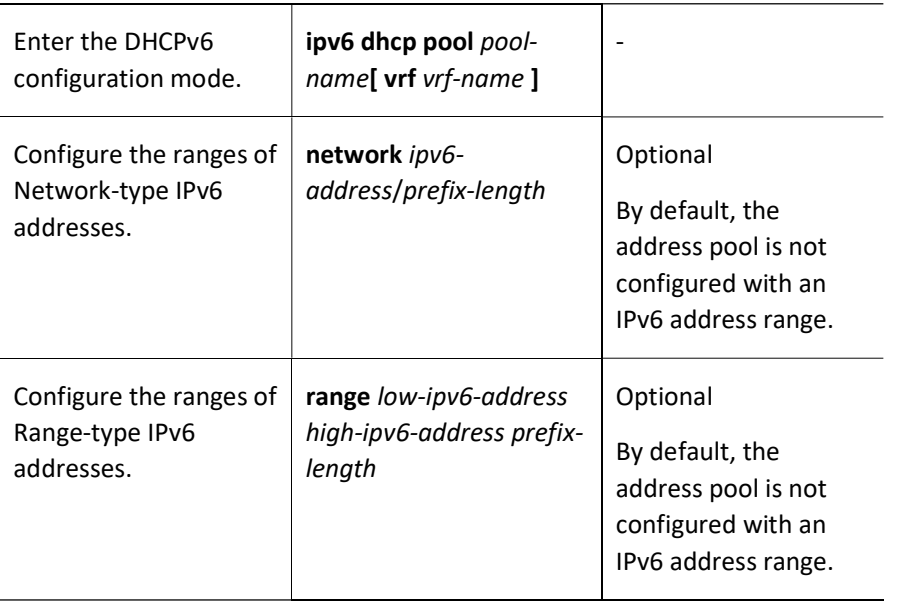

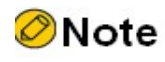

 Change the type of the address pool from network to range (or vice versa). If the address range of the new configuration and the address range of the old configuration intersect, the command line will prompt the user whether to perform this operation, if yes, any relevant address configurations (static binding) and dynamic leases under the address pool will be deleted; if the actual effective address range of the new configuration covers the actual effective address range of the old configuration, the address pool will keep all relevant address configurations under the address pool (static binding). However, it will delete the dynamic lease.

### Configure a DNS server address.

On a DHCPv6 server, you can configure the DNS server address respectively for each DHCPv6 address pool. When a DHCPv6 server allocates an IPv6 address for a DHCPv6 client, it also sends the DNS server address to the client.

When the DHCPv6 client starts dynamic domain name resolution, it queries the DNS server.

Table 44-4 Configuring a DNS Server Address

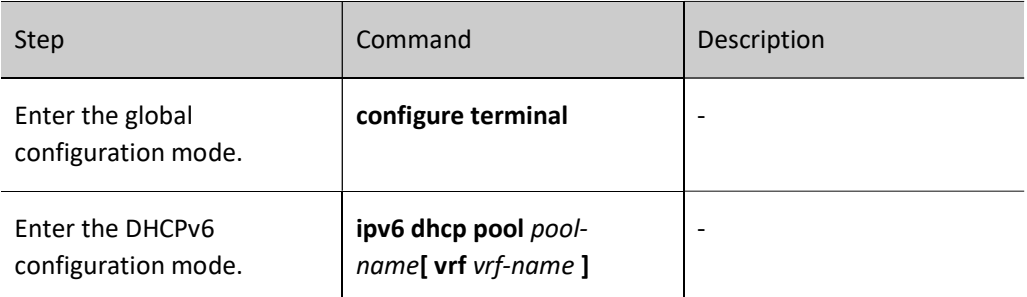

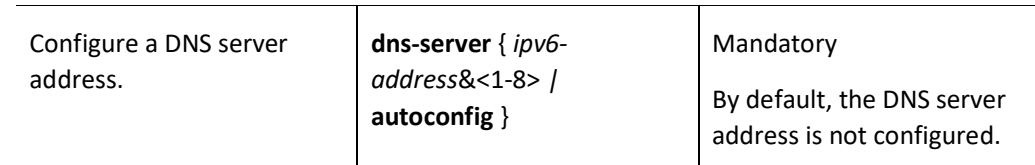

### Configure the IPv6 address lease

The IPv6 address that the DHCPv6 server allocates to the DHCPv6 client has a lease. After the lease expires, the server will take back the allocated IPv6 address. If the DHCPv6 client wants to continue to use the address, it must have the IPve address lease updated.

On the DHCPv6 server, you can configure the IPv6 address lease time for each DHCPv6 address pool separately.

Table 44-5 Configuring Ipv6 Address Lease Time

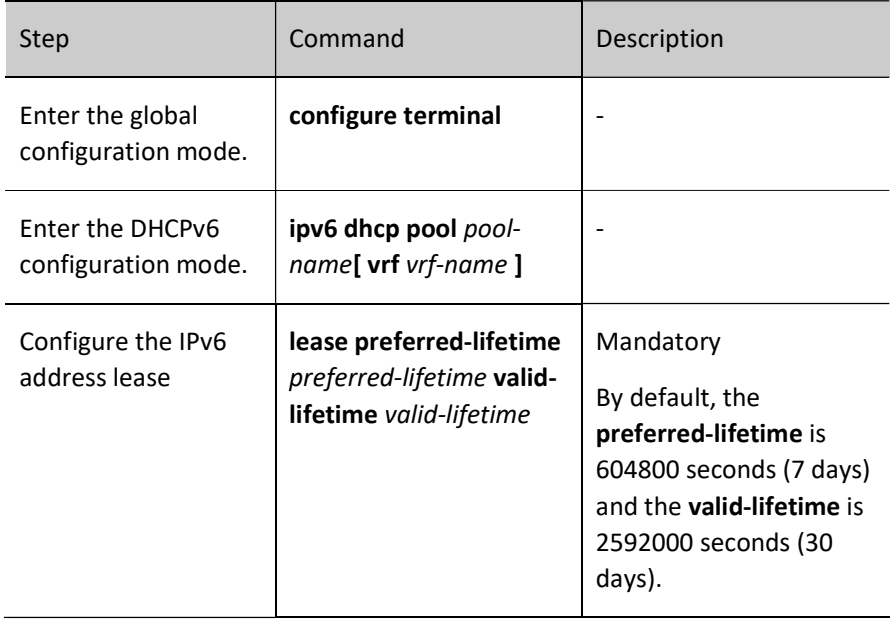

# Configure to bind IPv6 with DUID and IAID.

Configure to bind IPv6 with the client's DUID and IAID. When the client with specified DUID and IAID requests the DHCPv6 server to allocate IPv6 address, the DHCPv6 server will assign its bound IPv6 address. As long as the DUID and IAID of this client remain unchanged, the IPv6 address the client obtains from the server will remain the same every time.

Table 44-6 Configuring to Bind IPv6 with DUID and IAID

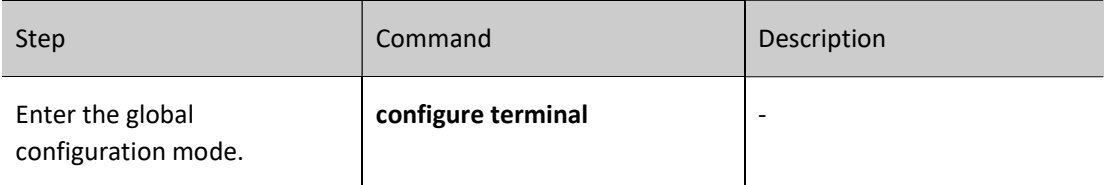

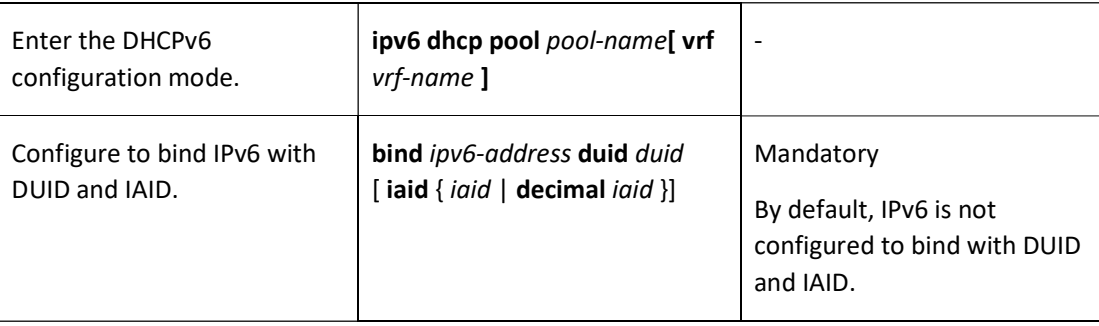

# **O**Note

- This command is valid only for Range-type and Network-type address pools.
- When configuring static binding for the same DUID and IAID, the address pool allows binding of five IPv6 addresses.
- The configured static binding specifies only the DUID, and when the IAID is not specified, the address pool allows only one IPv6 address to be bound.

# 44.2.2 Configure other parameters of the DHCPv6 server.

## Configuration Condition

None

# Configure the DHCPv6 Server.

After configuring the interface to work in DHCPv6 server mode, when the interface receives DHCPv6 request packets from DHCPv6 clients, the DHCPv6 server allocates IPv6 addresses and other network parameters for the clients.

Table 44-7 Configuring DHCPv6 Server

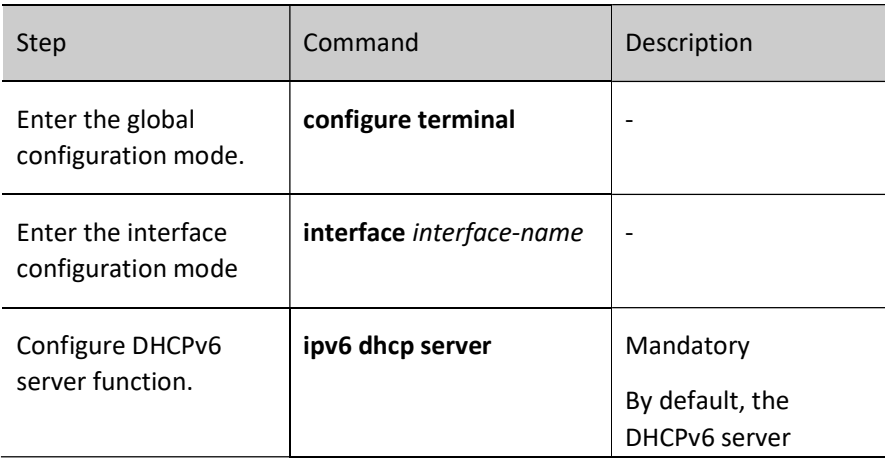

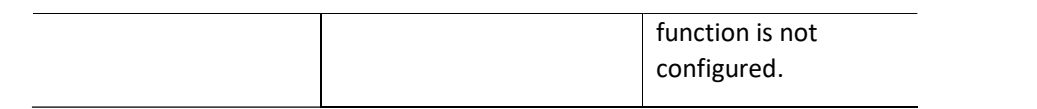

# Configure the ranges of the reserved IPv6 address.

In the DHCPv6 address pool, some IPv6 addresses are reserved for specific devices, and some are in conflict with other host IPv6 addresses on the network. Therefore, these IPv6 addresses cannot be used for dynamic allocation.

Table 44-8 Configuring the Ranges of Reserved IPv6 Addresses

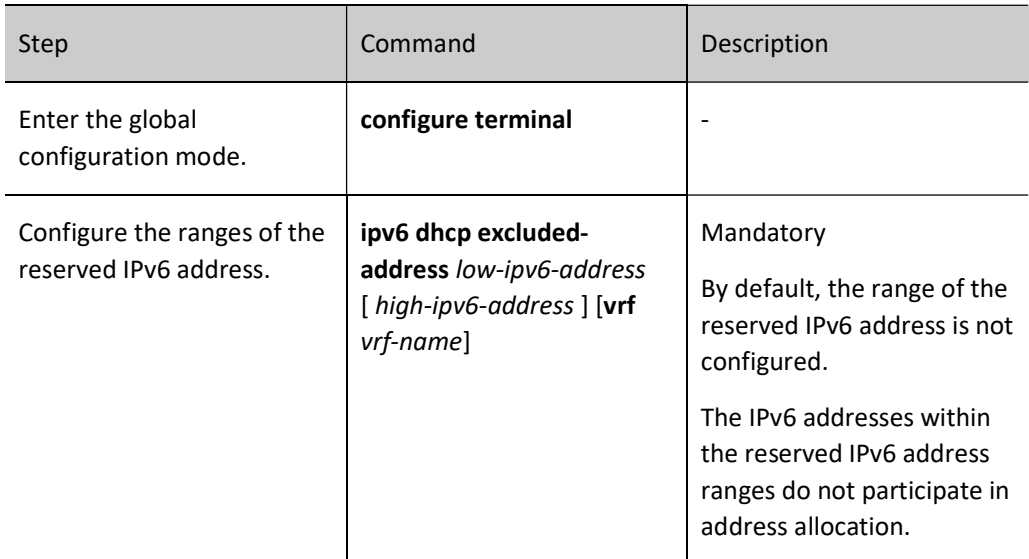

# Configure DHCPv6 Ping Probe Parameters

To prevent IPv6 address conflict, the DHCPv6 server needs to detect the IPv6 address before dynamically allocating it to the DHCPv6 client. The detection is performed by a ping operation, which determines whether there is an IPv6 address conflict based on the detection of whether an ICMPv6 echo response packet can be received within a specified time.

Table 44-9 Configuring DHCPv6 Ping Probe Parameters

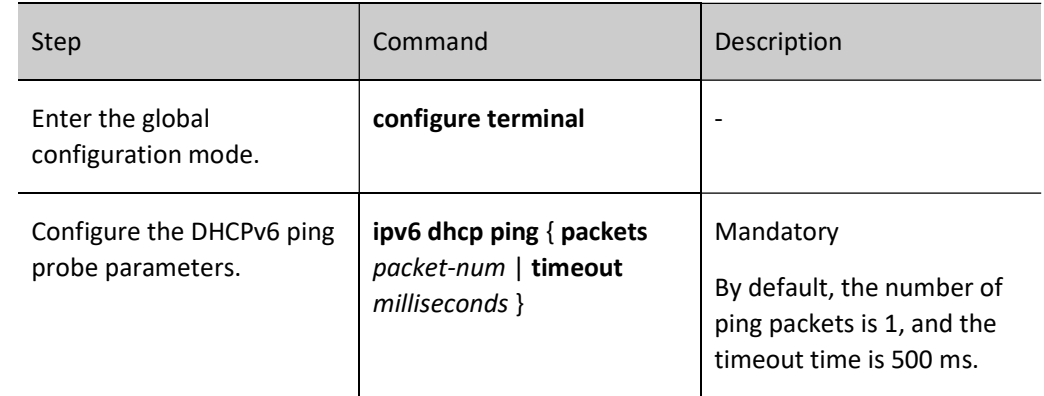

# Configure the Data Logging Function of the DHCPv6 Server

When the data log function of a DHCPv6 server is enabled, the address pool allocation on the DHCPv6 server will be recorded to the data log.

Table 44-10 Configuring DHCPv6 Server Data Logging Function

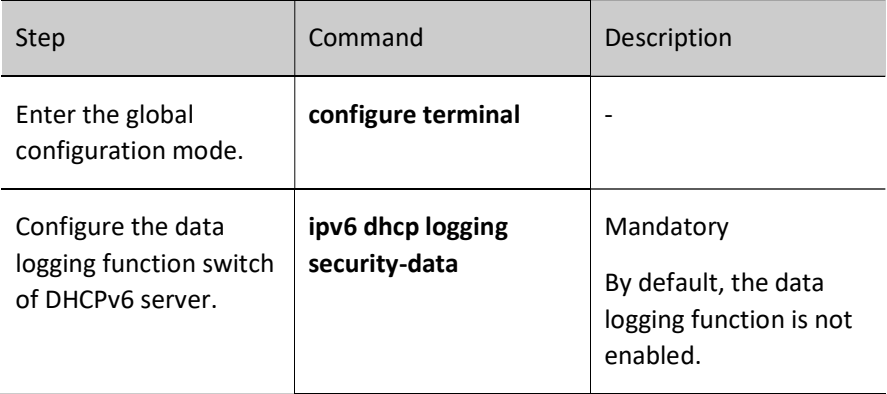

# 44.2.3 Configure the function of DHCPv6 client

## Configuration Condition

None

# Configure DHCPv6 client

The interface of DHCPv6 client can obtain IPv6 address and other parameters through DHCPv6.

Table 44-11 Configuring DHCPv6 Clients

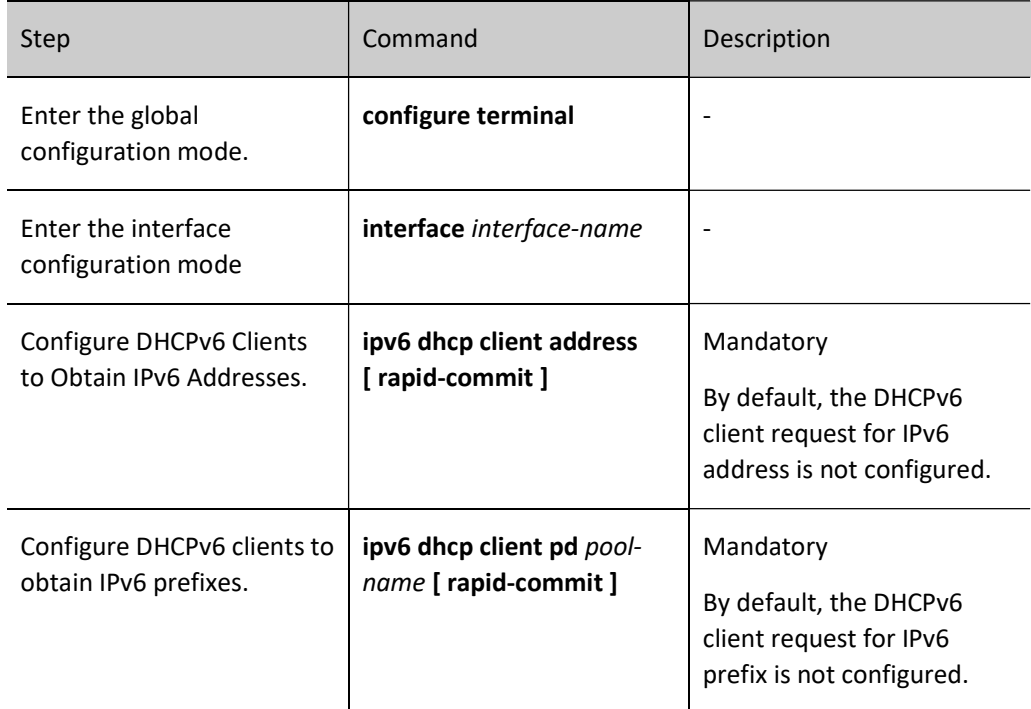

# 44.2.4 Configure the function of DHCPv6 relay

## Configuration Condition

## None

# Configure DHCPv6 relay.

If there are multiple subnets in a network and the hosts of multiple subnets need to provide IPv6 addresses and other configuration information through DHCPv6 servers, the hosts of these subnets can communicate with DHCPv6 servers through DHCPv6 relay devices to obtain IPv6 addresses and other configuration information. If an interface is configured to work in DHCPv6 relay mode, after the interface receives DHCPv6 packets from a DHCPv6 client, it relays the packet to the specified DHCPv6 server. The DHCPv6 server then allocates an IPv6 address.

## Table 44-12 Configuring DHCPv6 Relay

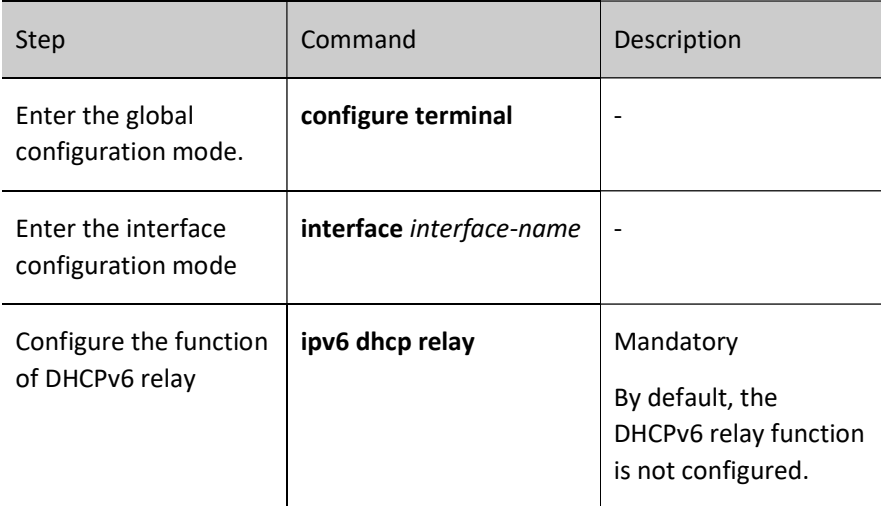

### Configure the source address of DHCPv6 relay packet.

The source address used by DHPCv6 relay when forwarding DHCPv6 client-originated packets to a DHCPv6 server is, by default, the output interface address of the route to the DHCPv6 server. In some environments, the DHCPv6 server cannot communicate with this address, therefore users are allowed to configure the source address of the packets forwarded by the DHCPv6 relay to the DHCPv6 server and the LinkAddr field in the packets via the ipv6 dhcp relay source-address command.

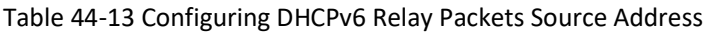

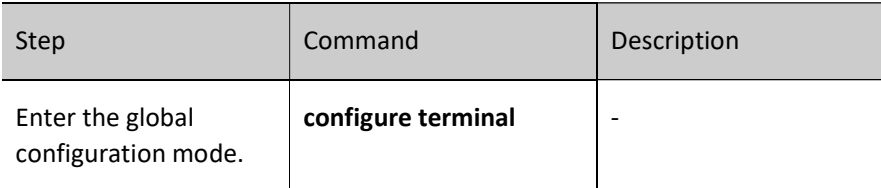

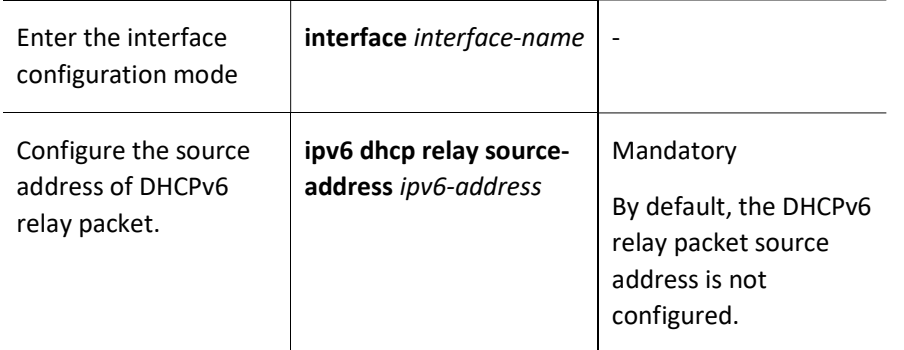

#### Configure DHCPv6 server address

After the interface receives DHCPv6 packets from a DHCPv6 client, it relays the packet to the specified DHCPv6 server. The DHCPv6 server then allocates an IPv6 address.

Table 44-14 Configuring DHCPv6 Server Address

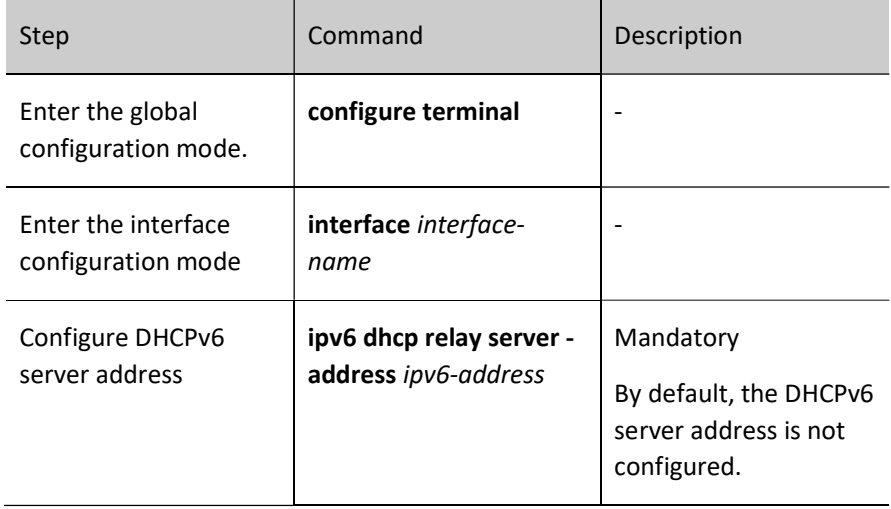

### Configure DHCPv6 interface-id option

This command is used to configure the interface-id option fill mode supported by DHCPv6 relay.

Table 44-15 Configuring DHCPv6 Server Address

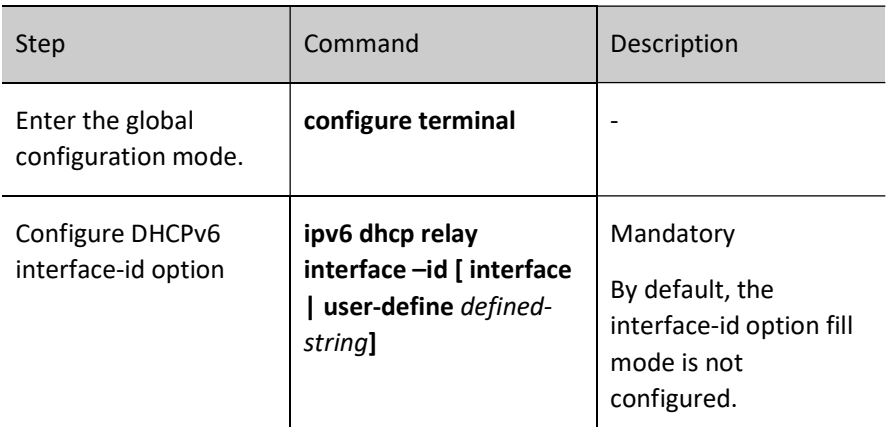

# Configure DHCPv6 Remote-id Option

This command is used to configure the fill mode of the remote-id option supported by DHCPv6 relay.

Table 44-16 Configuring DHCPv6 Server Address

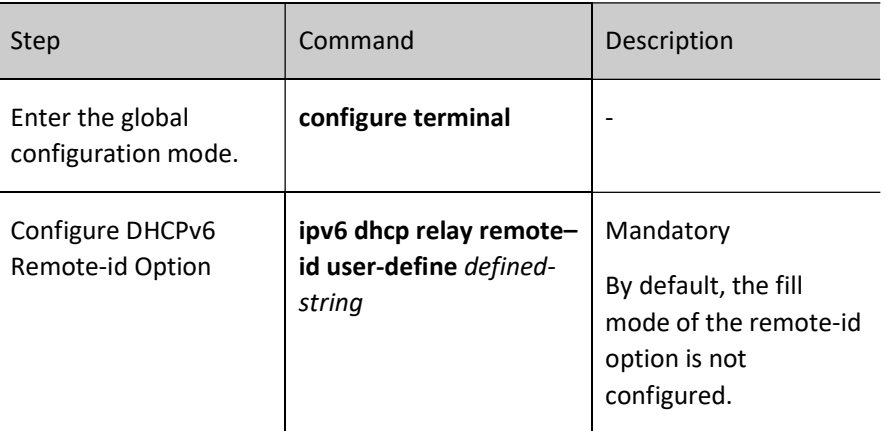

# 44.2.5 DHCPv6 Monitoring and Maintaining

Table 44-17 DHCPv6 Monitoring and Maintaining

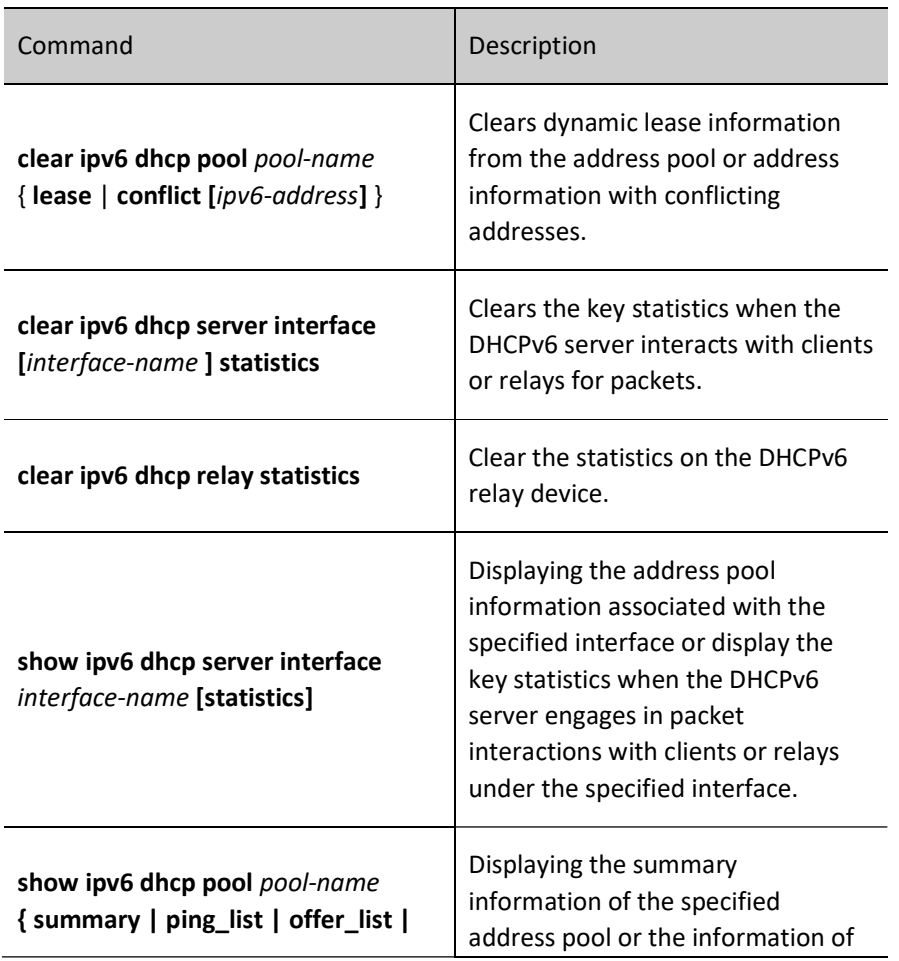

 $\ddot{\phantom{a}}$ 

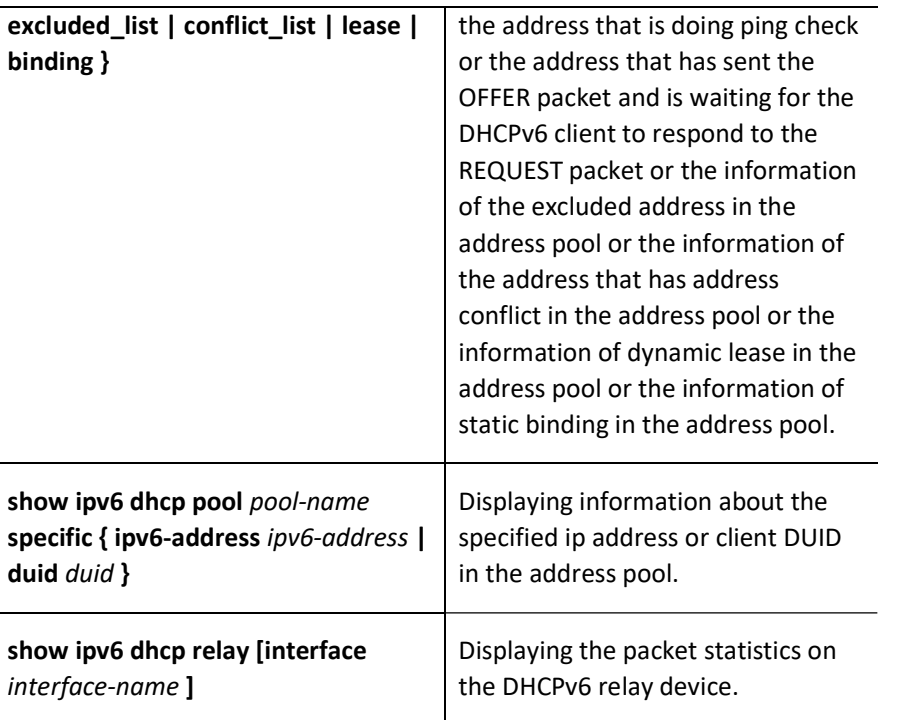

# 44.3 Typical Configuration Example of DHCPv6

# 44.3.1 Configure the DHCPv6 server to statically allocate IPv6 addresses.

### Network Requirements

- Device2 acts as the DHCPv6 server and statically allocates the IPv6 address and DNS server IPv6 address to the client.
- The DHCPv6 server allocates IPv6 address to PC1 with DUID binding and PC2 with DUID+IAID binding.

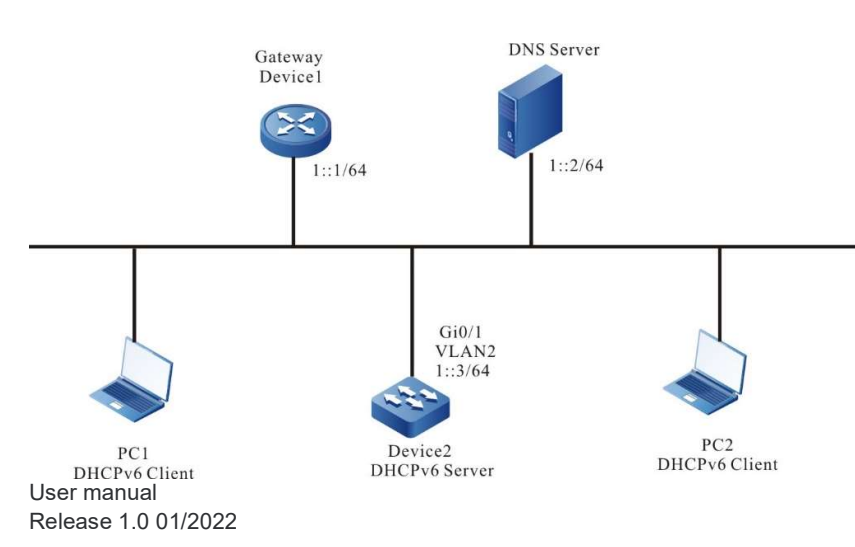

# Network Topology

#### Figure 44-1 Network Topology for Configuring DHCPv6 Server to Statically Allocate IPv6 Addresses

#### Configuration Steps

Step 1: Configure the IPv6 address for the Device2 interface and the DHCPv6 server.

Device2#configure terminal Device2(config)#interface vlan2 Device2(config-if-vlan2)#ipv6 address 1::3/64 Device2(config-if-vlan2)#ipv6 dhcp server Device2(config-if-vlan2)#exit

#### Step 2: Configure statically bound address pools and parameters.

#Configure address pool binding and uses static DUID binding to allocate IPv6 address to PC1. Use static DUID+IAID binding to allocate IPv6 address to PC2.

Device2(config)#ipv6 dhcp pool binding Device2(dhcp6-config)#bind 1::11 duid 000200001613303030313761636635646634 Device2(dhcp6-config)#bind 1::12 duid 000200001613636364383166313037616239 iaid 00010071 Device2(dhcp6-config)#dns-server 1::2 Device2(dhcp6-config)#exit

#### Step 3: Check the result.

#Check the association of the server interfaces and the addresses.

Device2#show ipv6 dhcp server interface vlan2 DHCPv6 server status information: DHCP server is enabled on interface: vlan2 Vrf : global

DHCPv6 server pool information: Available directly-connected pool: Interface IP: 1::1/64 Pool name: binding Range: min: 101:: max: 101::ffff:ffff:ffff:ffff utilization: 0.00%

#Check the static binding of the server.

Device2#show ipv6 dhcp pool binding binding IPv6 Address Duid Iaid Type Time Left(s) ------------ ------------------------------------ -------- ------- ------------ 1::11 000200001613303030313761636635646634 00000000 Binding NA 1::12 000200001613636364383166313037616239 00010071 Binding NA

#Check the IPv6 addresses allocated to PC1 and PC2 on Device2 with the show ipv6 dhcp pool binding lease command.

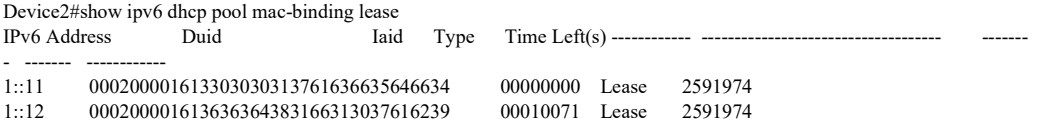

Check on PC1 and PC2 that the obtained IPv6 address, and the DNS server IPv6 address is correct.

# 44.3.2 Configure DHCPv6 server to dynamically allocate IPv6 addresses.

#### Network Requirements

- The two interfaces vlan2 and vlan3 of Device are configured with IPv6 addresses 1::3/64 and 2::3/64 respectively.
- The DHCPv6 server Device dynamically allocates IPv6 addresses to the 1::/64 and 2::/64 network segments for clients within each of the two directly connected physical networks.
- Addresses within network segment 1::/64 are leased for 1 day with a DNS server address of 2::4; addresses within network segment 2::/64 are leased for 3 days with a gateway address of 2::3 and a DNS server address of 2::4.
- The first 10 IPv6 addresses in network segment 1::/64 and network segment 2::/64 are reserved and cannot be allocated.

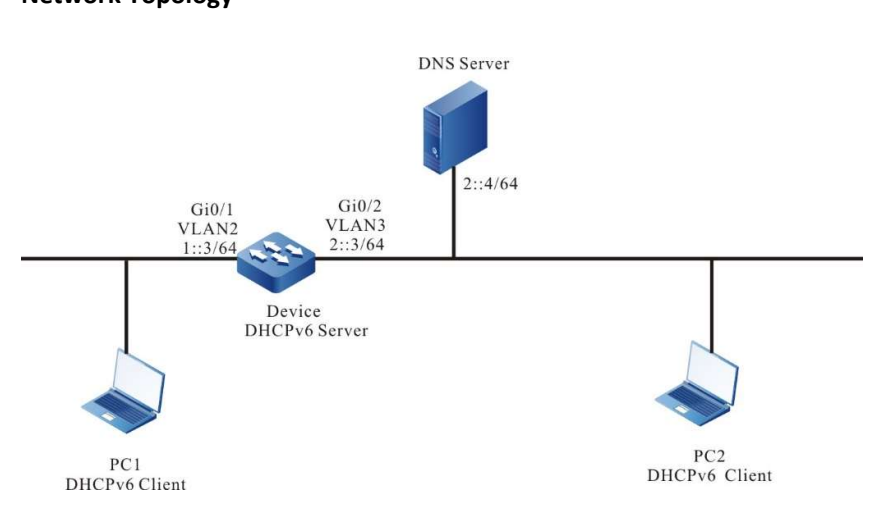

# Network Topology

Figure 44-2 Network Topology for Configuring DHCPv6 to Dynamically Allocate IPv6 Addresses

### Configuration Steps

- Step 1: Configure VLANs, and add ports to the required VLANs. Configure IPv6 addresses for the ports. (Omitted)
- Step 2: On the DHCPv6 server Device1, configure two dynamic address pools and their parameters.

#Configure the DHCPv6 server.

Device(config)#interface vlan2 Device(config-if-vlan2)#ipv6 dhcp server Device(config-if-vlan2)#exit Device(config)#interface vlan3 Device(config-if-vlan3)#ipv6 dhcp server Device(config-if-vlan3)#exit

#Configure the first 10 IPv6 addresses in the two address pools to be reserved.

Device(config)#ipv6 dhcp excluded-address 1::0 1::9 Device(config)#ipv6 dhcp excluded-address 2::0 2::9

#Configure address pool dynamic-pool1 and its parameters (including address range, DNS, address lease, and local domain name).

Device(config)#ipv6 dhcp pool dynamic-pool1 Device(dhcp6-config)#network 1::/64 Device(dhcp6-config)#dns-server 2::4 Device(dhcp6-config)#lease preferred-lifetime 86300 valid-lifetime 86400 Device(dhcp6-config)#exit

#Configure address pool dynamic-pool2 and its parameters (including address range, DNS address, address lease, Wins server address, and local domain name).

Device(config)#ip DHCPv6 pool dynamic-pool2 Device(dhcp6-config)#network 2::/64 Device(dhcp6-config)#dns-server 2::4 Device(dhcp6-config)#lease preferred-lifetime 259100 valid-lifetime 259200 Device(dhcp6-config)#exit

#### Step 3: Check the result.

#Check the IPv6 address information allocated to the client on the Device.

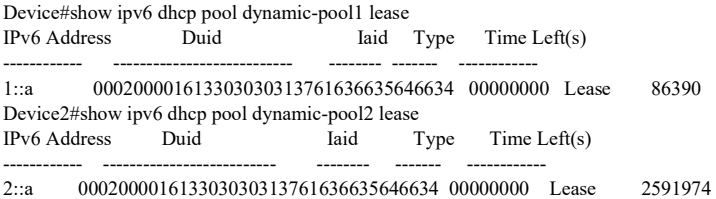

Check if the IPv6 address is obtained correctly on the DHCPv6 client.

# **注意:**

 The IPv6 addresses in the address pool must be within the network segment range of the interface that provides the service.

#### 44.3.3 Configure DHCPv6 relay.

#### Network Requirements

- Device1 is the DHCPv6 server and Device2 interface is enabled for DHCPv6 relay function.
- The DHCPv6 server serves clients in the 1::/64 network segment, and the first 10 IPv6 addresses are reserved.
- The DHCPv6 client obtains IPv6 addresses through the DHCPv6 relay.

#### Network Topology

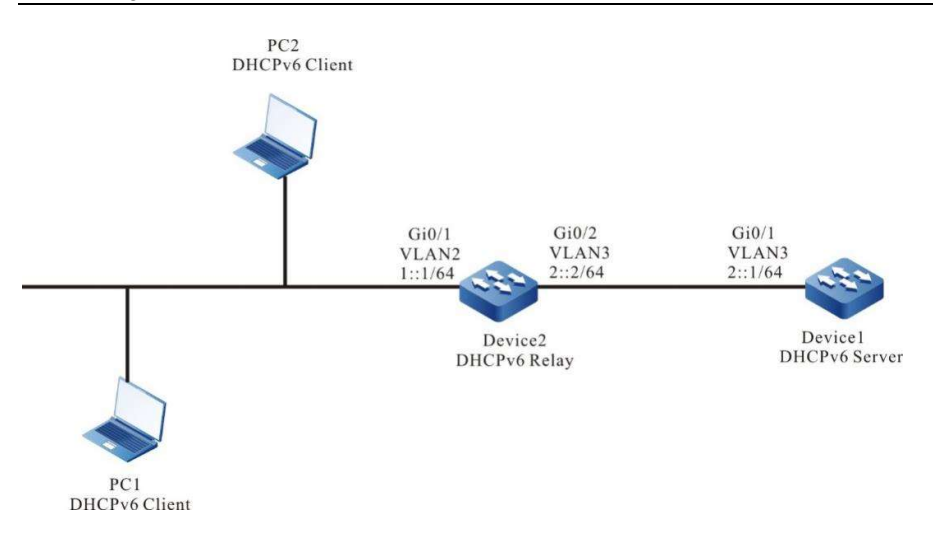

#### Figure 44-3 Network Topology for Configuring DHCPv6 Relay

#### Configuration Steps

- Step 1: Configure VLANs, and add ports to the required VLANs. Configure the IPv6 address of each interface (omitted).
- Step 2: Configure Device1's IPv6 address pool and reserved IPv6 addresses.

#Configure Device1 as the DHCPv6 server.

Device1#configure terminal Device1(config)#interface vlan3 Device2(config-if-vlan3)#ipv6 dhcp server Device2(config-if-vlan3)#exit

#Configure to ensure the IPv6 addresses from 1::0 to 1::9 cannot be allocated.

Device1(config)#ipv6 dhcp excluded-address 1::0 1::9

# Configure the IPv6 address pool dynamic-pool of Device1.

Device1(config)#ipv6 dhcp pool dynamic-pool Device1(dhcp6-config)#network 1::/64 Device1(dhcp6-config)#lease preferred-lifetime 300 valid-lifetime 600 Device1(dhcp6-config)#exit

## #Configure a static route to network segment 1::/64.

Device1(config)#ipv6 route 1::0/64 2::2

#### Step 3: Enable the DHCPv6 relay and configure DHCPv6 server address 2::1 on the vlan2 interface of Device2.

Device2(config)#interface vlan2 Device2(config-if-vlan2)#ipv6 dhcp relay Device2(config-if-vlan2)#ipv6 dhcp relay server-address 2::1 Device2(config-if-vlan2)#exit

#### Step 4: Check the result.

#Check the IPv6 address information allocated on Device1.

Device1#show ipv6 dhcp pool dynamic-pool lease IPv6 Address Duid Iaid Type Time Left(s) ------------ ----------------------------------- -------- ------- ------------

1::0 000200001613303030313761636635646634 00000000 Lease 574

Using the show ipv6 dhcp pool dynamic-pool lease command to view information about the IPv6 address allocated to the client, indicating that the client has acquired IPv6 address 1::0.

# **GRE**

# 45.1 Overview

GRE (Generic Routing Encapsulation), is a generic tunnel encapsulation protocol that specifies how one network protocol can be used to encapsulate another network protocol.

GRE tunneling, one of many tunneling technologies, requires manual configuration of the start and end points of the tunnel, which is a virtual point-to-point connection that provides a transmission channel for encapsulated packets, with encapsulation and decapsulation of data packets at each end of the tunnel.

**Generic Routing Encapsulation** 

When a data packet is to be sent through a GRE tunnel, the tunnel adds a GRE header to its header, and an IP header before the GRE header. The protocol number in the IP header is set to 47 (the protocol number of the GRE protocol in the IP header), the source address in the IP header is set as the source address of the tunnel, and the destination address in the IP header is set as the destination address of the tunnel.

GRE Packet Structure

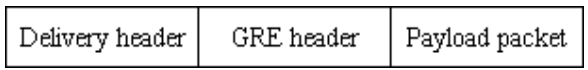

Payload packet: Refers to the network layer packet (e.g. IP packets) before entering the tunnel. As the payload of tunnel packets, the protocol of this packet is called the passenger protocol of the GRE tunnel.

GRE header: Refers to the GRE header added after the Payload packet enters the tunnel, which contains the GRE protocol itself and some information related to the passenger protocol.

Delivery header: The encapsulated external protocol header (e.g., IP header), i.e., the protocol header of the network in which the tunnel is located, is the transmission tool that enables packets of one protocol to traverse another protocol network.

**GRE Packet Forwarding** 

After the packet is encapsulated at the start of the GRE tunnel, it is routed according to the encapsulated destination address and then sent out from the corresponding network interface. The intermediate device forwards it as a normal packet until it reaches the end of the tunnel.

**Generic Routing Decapsulation** 

The decapsulation process is the opposite of the encapsulation process. The tunnel endpoint receives the packet and analyzes the delivery header first. If the destination address is its own address, the protocol field in the IP header will be checked, and if the protocol field is 47 (GRE protocol number), the packet is handed over to the GRE tunnel for processing. The tunnel first removes the delivery header, then checks the GRE header for protocol number, checksum, keywords, etc. After completing the corresponding processing, the GRE header is removed, and then the Payload packet is handed over to the passenger protocol for subsequent processing to complete the decapsulation.

# 45.2 GRE Function Configuration

Table 45-1 GRE Function Configuration List

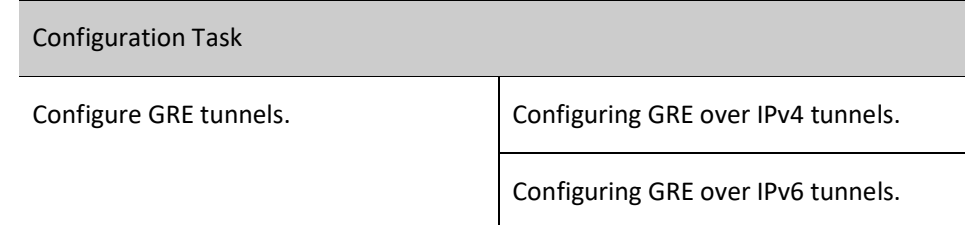

# 45.2.1 Configure GRE tunnels.

# Configuration Condition

Before configuring GRE tunnels, ensure that

- Configuring the interface IP address to make it reachable at the network layer of adjacent nodes.
- Create the tunnel interface and configure the basic parameters (refer to the tunnel interface configuration manual).
- Configure any unicast routing protocol to make routes reachable at both ends of the tunnel.

# Configure GRE tunnels.

Table 45-2 Configuring GRE Tunnels

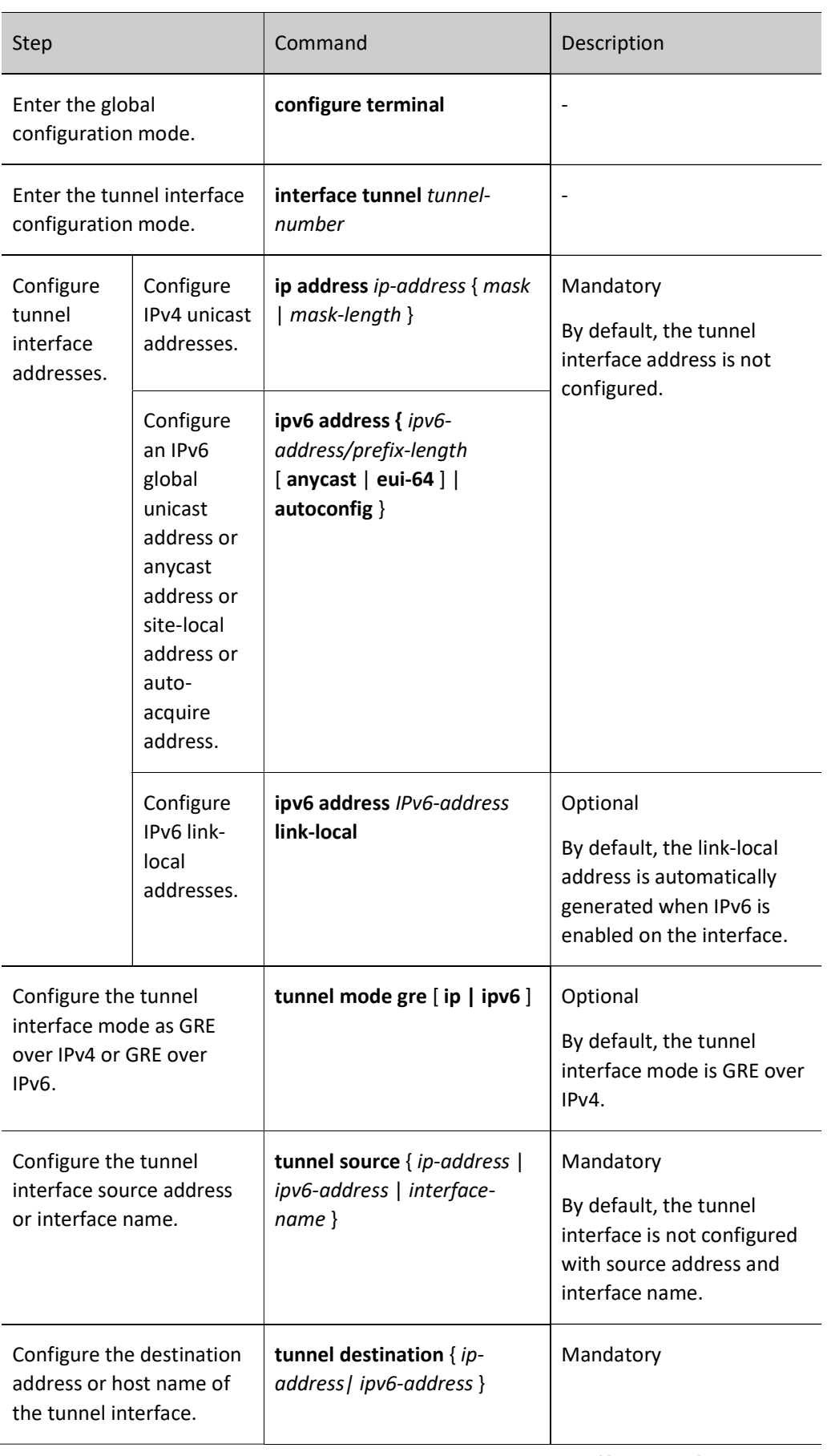

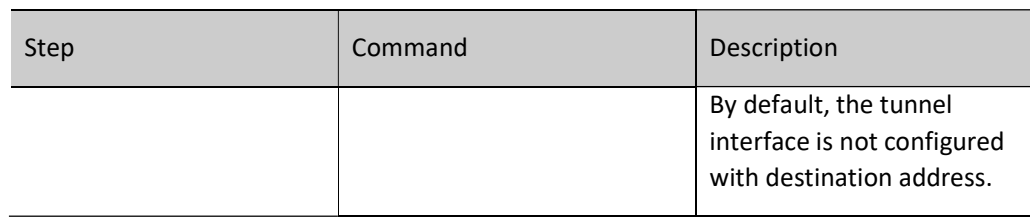

# **O**Note

- The source and destination addresses must be configured on both ends of the tunnel, and the addresses on both ends must be the source and destination addresses of each other.
- When configuring the tunnel source, if the interface method is used, the primary address of the source interface is taken as the source address of the tunnel.
- Both ends of the tunnel should be configured to the same tunnel mode, otherwise transmission through the tunnel will fail.
- Two or more tunnels with the same tunnel mode, source address, and destination address cannot be configured at the same time on the same device.

# 45.2.2 GRE Monitoring and Maintaining

Table 45-3 GRE Monitoring and Maintaining

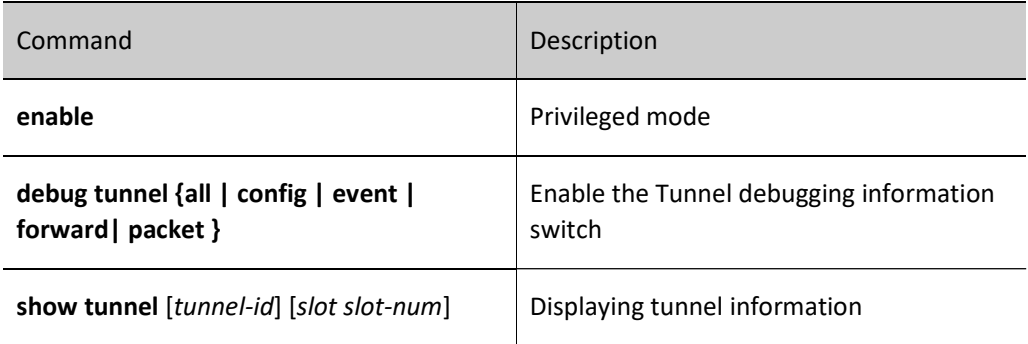

# 45.3 Typical Configuration Example of GRE

# 45.3.1 Configure Basic Functions of GRE

#### Network Requirements

 IP Network1 and IP Network2 are the two private networks of Device1 and Device3 respectively.

 IP Network1 and IP Network2 communicate through a GRE tunnel between Device1 and Device3.

#### Network Topology

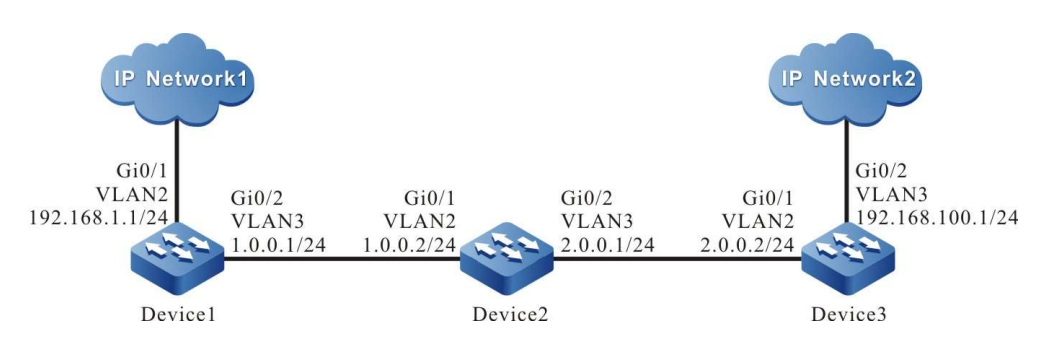

Figure 45-1 Network Topology for Configuring Basic Functions of GRE

#### Configuration Steps

- Step 1: Configure VLANs, and add ports to the required VLANs. (Omitted)
- Step 2: Configure IP addresses for the ports. (Omitted)
- Step 3: Configure OSPF.

#### #Configure Device1.

Device1#configure terminal Device1(config)#router ospf 100 Device1(config-ospf)#network 1.0.0.0 0.0.0.255 area 0 Device1(config-ospf)#exit

#### #Configure Device2.

Device2#configure terminal Device2(config)#router ospf 100 Device2(config-ospf)#network 1.0.0.0 0.0.0.255 area 0 Device2(config-ospf)#network 2.0.0.0 0.0.0.255 area 0 Device2(config-ospf)#exit

#Configure Device3.

Device3#configure terminal Device3(config)#router ospf 100 Device3(config-ospf)#network 2.0.0.0 0.0.0.255 area 0 Device3(config-ospf)#exit

#### #Check the routing table of Device3.

Device3#show ip route Codes: C - connected, S - static, R - RIP, O - OSPF, OE-OSPF External, M - Management D - Redirect, E - IRMP, EX - IRMP external, o - SNSP, B - BGP, i-ISIS

Gateway of last resort is not set

- O 1.0.0.0/24 [110/65536] via 2.0.0.1, 00:18:40, vlan2
- C  $2.0.0.0/24$  is directly connected,  $0.22:27$ , vlan2
- C 192.168.100.0/24 is directly connected, 00:00:28, vlan3

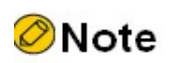

 Device1 and Device2 are checked in the same way as Device3, the process of which is omitted.

Step 4: Configure GRE tunnels.

#Configure GRE tunnel1 on Device1 with source address 1.0.0.1, destination address 2.0.0.2 and IP address 10.0.0.1.

> Device1(config)#interface tunnel 1 Device1(config-if-tunnel1)#tunnel source 1.0.0.1 Device1(config-if-tunnel1)#tunnel destination 2.0.0.2 Device1(config-if-tunnel1)#ip address 10.0.0.1 255.255.255.0 Device1(config-if-tunnel1)#exit

#Configure GRE tunnel1 on Device3 with source address 2.0.0.2, destination address 1.0.0.1 and IP address 10.0.0.2.

> Device3(config)#interface tunnel 1 Device3(config-if-tunnel1)#tunnel source 2.0.0.2 Device3(config-if-tunnel1)#tunnel destination 1.0.0.1 Device3(config-if-tunnel1)#ip address 10.0.0.2 255.255.255.0 Device3(config-if-tunnel1)#exit

#Check information about the GRE tunnel on Device3.

Device3#show tunnel 1 Tunnel 1: Tunnel mode is gre ip Gre checksum validation is disabled Gre key is not set Gre keepalive is disabled Source ipv4 address is 2.0.0.2(Source ipv4 address is up on source interface vlan2) Destination ipv4 address is 1.0.0.1 Tunnel state is up Encapsulation vrf is global(0x0) TTL(time-to-live) is 255 TOS(type of service) is not set  $total(1)$ 

# **O**Note

- Device1 is checked in the same way as that of Device3, the process of which is omitted.
- When the tunnels are not in the same network segment, you need to configure static routes on the devices at both ends of a local tunnel to reach a peer tunnel, and the output interface is configured as the interface of the local tunnel.

Step 5: Configure static routes.

#On Device1, configure a static route to the IP Network2 with the output interface as tunnel1.

Device1(config)#ip route 192.168.100.0 255.255.255.0 tunnel1

#On Device3, configure a static route to the IP Network1 with the output interface as tunnel1.

Device3(config)#ip route 192.168.1.0 255.255.255.0 tunnel1

#Check the routing table of Device3.

Device3#show ip route Codes: C - connected, S - static, R - RIP, O - OSPF, OE-OSPF External, M - Management D - Redirect, E - IRMP, EX - IRMP external, o - SNSP, B - BGP, i-ISIS

Gateway of last resort is not set

- O 1.0.0.0/24 [110/65536] via 2.0.0.1, 00:43:30, vlan2
- C  $2.0.0.0/24$  is directly connected, 00:47:17, vlan2
- C 10.0.0.0/24 is directly connected, 00:17:12, tunnel1
- S 192.168.1.0/24 [1/100000] is directly connected, 00:00:10, tunnel1

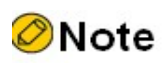

Device1 is checked in the same way as that of Device3, the process of which is omitted.

45.3.2 Configure Basic Functions of GRE Over IPv6

#### Network Requirements

- IP Network1 and IP Network2 are the private IP networks of Device1 and Device3 respectively.
- IPv6 Network1 and IPv6 Network2 are the private IPv6 networks of Device1 and Device3 respectively.
- IP Network1 and IP Network2 communicate through a GRE over IPv6 tunnel between Device1 and Device3.
- IPv6 Network1 and IPv6 Network2 communicate through a GRE over IPv6 tunnel between Device1 and Device3.

## Network Topology

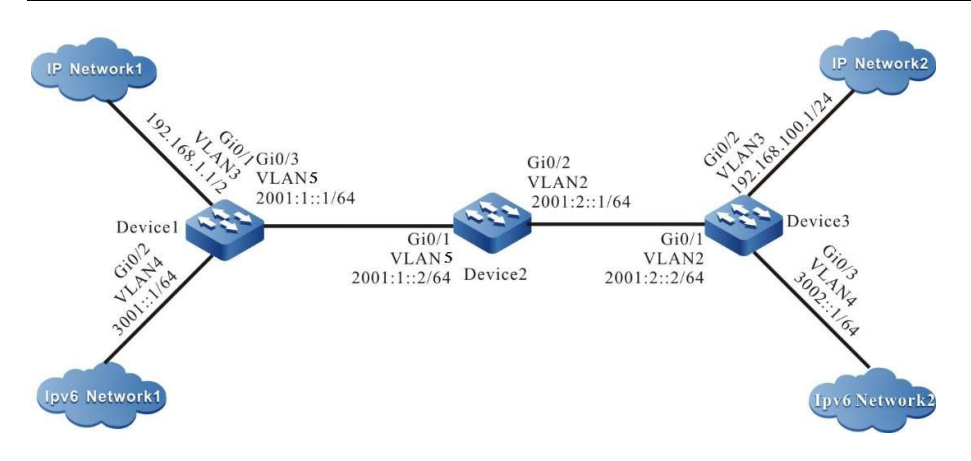

Figure 45-2 Network Topology for Configuring Basic Functions of GRE

#### Configuration Steps

Step 1: Configure IP addresses for the ports. (Omitted)

Step 2: Configure OSPFv3 to enable communication between Device1, Device2, and Device3.

#### #Configure Device1.

Device1#configure terminal Device1(config)#ipv6 router ospf 100 Device1(config-ospf6)#router-id 1.1.75.1 Device1(config-ospf6)#exit Device1(config)#interface vlan5 Device1(config-if-vlan5)#ipv6 router ospf tag 100 area 0 Device1(config-if-vlan5)#exit

#### #Configure Device2.

Device2#configure terminal Device2(config)#ipv6 router ospf 100 Device2(config-ospf6)#router-id 1.2.75.1 Device2(config-ospf6)#exit Device2(config)#interface vlan5 Device2(config-if-vlan5)#ipv6 router ospf tag 100 area 0 Device2(config-if-vlan5)#exit Device2(config)#interface vlan2 Device2(config-if-vlan2)#ipv6 router ospf tag 100 area 0 Device2(config-if- vlan2)#exit

#### #Configure Device3.

Device3#configure terminal Device3(config)#ipv6 router ospf 100 Device3(config-ospf6)#router-id 1.1.73.1 Device3(config-ospf6)#exit Device3(config)#interface vlan2 Device3(config-if-vlan2)#ipv6 router ospf tag 100 area 0 Device3(config-if-vlan2)#exit

#### # Check the IPv6 routing table of Device3.

Device3#show ipv6 route Codes: C - Connected, L - Local, S - static, R - RIP, B - BGP, i-ISIS U - Per-user Static route O - OSPF, OE-OSPF External, M - Management

- L ::1/128  $[0/0]$
- via ::, 6w0d:23:09:31, lo0 O 2001:1::/64 [110/2]
- via fe80::508b:fff:fee4:ff6, 00:08:37, vlan2 C 2001:2::/64 [0/0]
- via ::, 00:15:51, vlan2
- L 2001:2::2/128 [0/0] via ::, 00:15:50, lo0
- C 3002::/64 [0/0]
- via ::, 00:15:06, vlan4
- L 3002::1/128 [0/0] via ::, 00:15:04, lo0

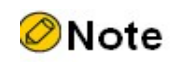

 Device1 and Device2 are checked in the same way as Device3, the process of which is omitted.

Step 3: Configure GRE over IPv6 tunnels.

#Configure GRE over IPv6 tunnel1 on Device1, with the source address 2001:1::1, destination address 2001:2::2, IP address 10.0.0.1, and IPv6 address 10::1.

Device1(config)#interface tunnel 1 Device1(config-if-tunnel1)#tunnel mode gre ipv6 Device1(config-if-tunnel1)#tunnel source 2001:1::1 Device1(config-if-tunnel1)#tunnel destination 2001:2::2 Device1(config-if-tunnel1)#ip address 10.0.0.1 255.255.255.0 Device1(config-if-tunnel1)#ipv6 address 10::1/64 Device1(config-if-tunnel1)#exit

#Configure GRE over IPv6 tunnel1 on Device3, with the source address 2001:2::2, destination address 2001:1::1, IP address 10.0.0.2, and IPv6 address 10::2.

Device3(config)#interface tunnel 1 Device3(config-if-tunnel1)#tunnel mode gre ipv6 Device3(config-if-tunnel1)#tunnel source 2001:2::2 Device3(config-if-tunnel1)#tunnel destination 2001:1::1 Device3(config-if-tunnel1)#ip address 10.0.0.2 255.255.255.0 Device3(config-if-tunnel1)#ipv6 address 10::2/64 Device3(config-if-tunnel1)#exit

#### #Check information about the GRE tunnel on Device3.

Device3#show tunnel 1

Tunnel 1: Tunnel mode is gre ipv6 Gre checksum validation is disabled Gre key is not set Source ipv6 address is 2001:2::2(Source ipv6 address is up on source interface gigabitethernet0/2/0) Destination ipv6 address is 2001:1::1 Tunnel state is up Encapsulation vrf is global(0x0) TTL(time-to-live) is 255 TOS(type of service) is not set total(1)
# **O**Note

- Device1 is checked in the same way as that of Device3, the process of which is omitted.
- When the tunnels are not in the same network segment, you need to configure static routes on the devices at both ends of a local tunnel to reach a peer tunnel, and the output interface is configured as the interface of the local tunnel.

Step 4: Configure static routes.

#On Device1, configure a static route to the IP Network2 with the output interface as tunnel1.

Device1(config)#ip route 192.168.100.0 255.255.255.0 tunnel1

#On Device1, configure a static route to the IPv6 Network2 with the output interface as tunnel1.

Device1(config)#IPv6 route 3002::/64 tunnel1

#On Device3, configure a static route to the IP Network1 with the output interface as tunnel1.

Device3(config)#ip route 192.168.1.0 255.255.255.0 tunnel1

#On Device3, configure a static route to the IPv6 Network1 with the output interface as tunnel1.

Device3(config)#IPv6 route 3001::/64 tunnel1

#### #Check the routing table of Device3.

Device3#show ip route Codes: C - connected, S - static, R - RIP, O - OSPF, OE-OSPF External, M - Management D - Redirect, E - IRMP, EX - IRMP external, o - SNSP, B - BGP, i-ISIS

Gateway of last resort is not set

C 10.0.0.0/24 is directly connected, 00:17:12, tunnel1

- S 192.168.1.0/24 [1/100000] is directly connected, 00:00:10, tunnel1
- C 192.168.100.0/24 is directly connected, 00:00:28, vlan3

#### # Check the IPv6 routing table of Device3.

Device3#show ipv6 route Codes: C - Connected, L - Local, S - static, R - RIP, B - BGP, i-ISIS U - Per-user Static route O - OSPF, OE-OSPF External, M - Management

- $L$  ::1/128 [0/0]
- via ::, 6w0d:23:50:28, lo0
- C 10::/64 [0/0]
- via ::, 00:12:23, tunnel1 L 10::2/128 [0/0]
- via ::, 00:12:22, lo0
- O 2001:1::/64 [110/2]
- via fe80::508b:fff:fee4:ff6, 00:49:34, vlan2 C 2001:2::/64 [0/0]
- via ::, 00:56:48, vlan2

User manual Release 1.0 01/2022

L 2001:2::2/128 [0/0] via ::, 00:56:46, lo0 S 3001::/64 [1/100000] via ::, 00:00:14, tunnel1 C 3002::/64 [0/0] via ::, 00:56:02, vlan4 L 3002::1/128 [0/0] via ::, 00:56:01, lo0

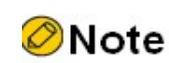

Device1 is checked in the same way as that of Device3, the process of which is omitted.

# 46 IPIP Tunnel

# 46.1 Overview

IPIP (IPv4 over IPv4) tunneling, one of many tunneling technologies, is similar to GRE (Generic Routing Encapsulation) tunneling in that the start and end points of the tunnel need to be manually configured. It is a virtual point-to-point connection that provides a transmission channel for encapsulated packets, with encapsulation and decapsulation of data packets at each end of the tunnel. IPIP tunnels, which encapsulate only IPv4 data packets so that these encapsulated data packets can be transmitted in another IPv4 network.

IPIP Encapsulation

When an IP data packet is to be sent through an IPIP tunnel, the tunnel adds an IP packet header with the protocol number set to 4 in the IP packet header, the source address in the IP packet header is set to the source address of the tunnel, and the destination address in the IP packet header is set to the destination address of the tunnel.

IPIP Packet Structure

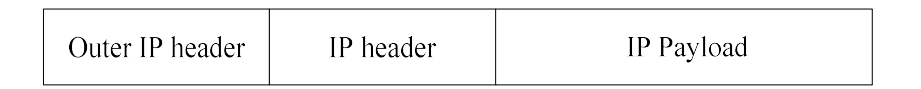

IP Payload: The IP packet load before entering the tunnel, as the payload of the tunnel packet.

IP header: the first part of the IP packet before entering the tunnel.

Outer IP header: The encapsulated external IP packet header, which is a transport tool to enable IP packets to traverse another IP network.

IPIP Packet Forwarding

After the packet is encapsulated at the start of the IPIP tunnel, it is routed according to the encapsulated destination address and then sent out from the corresponding network interface. The intermediate device forwards it as a regualr IP packet until it reaches the end of the tunnel.

IPIP Decapsulation

The decapsulation process is the opposite of the encapsulation process. The tunnel endpoint receives the packet and analyzes the outer IP header first. If the destination address is its own address, the protocol field in the IP header will be checked, and if the protocol field is 4, the packet is handed over to the IPIP tunnel for processing. After the tunnel removes the Outer IP header of the packet, it performs routing based on the destination address of the decapsulated packet and performs subsequent processing based on the routing result.

# 46.2 IPIP Function Configuration

Table 46-1 IPIP Function Configuration List

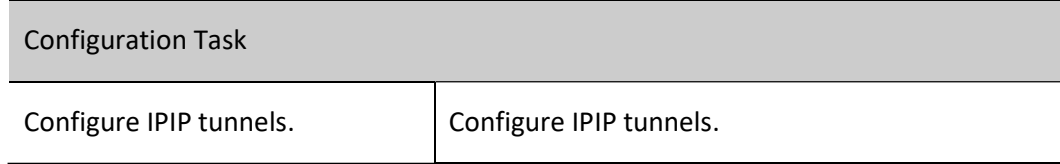

# 46.2.1 Configure IPIP tunnels.

# Configuration Condition

Before configuring IPIP tunnels, ensure that

- Configuring the interface IP address to make it reachable at the network layer of adjacent nodes.
- Create the tunnel interface and configure the basic parameters (refer to the tunnel interface configuration manual).
- Configure any unicast routing protocol or static route to make both ends of the tunnel reachable via route.

# Configure IPIP tunnels.

Table 46-2 Configuring IPIP Tunnels

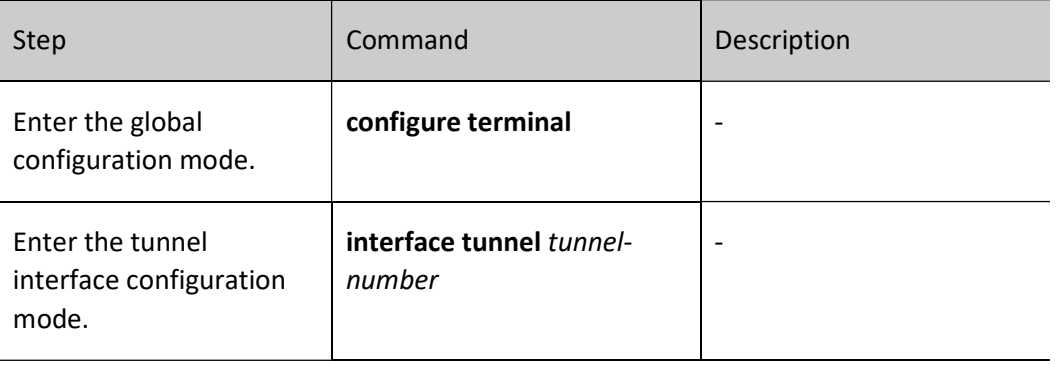

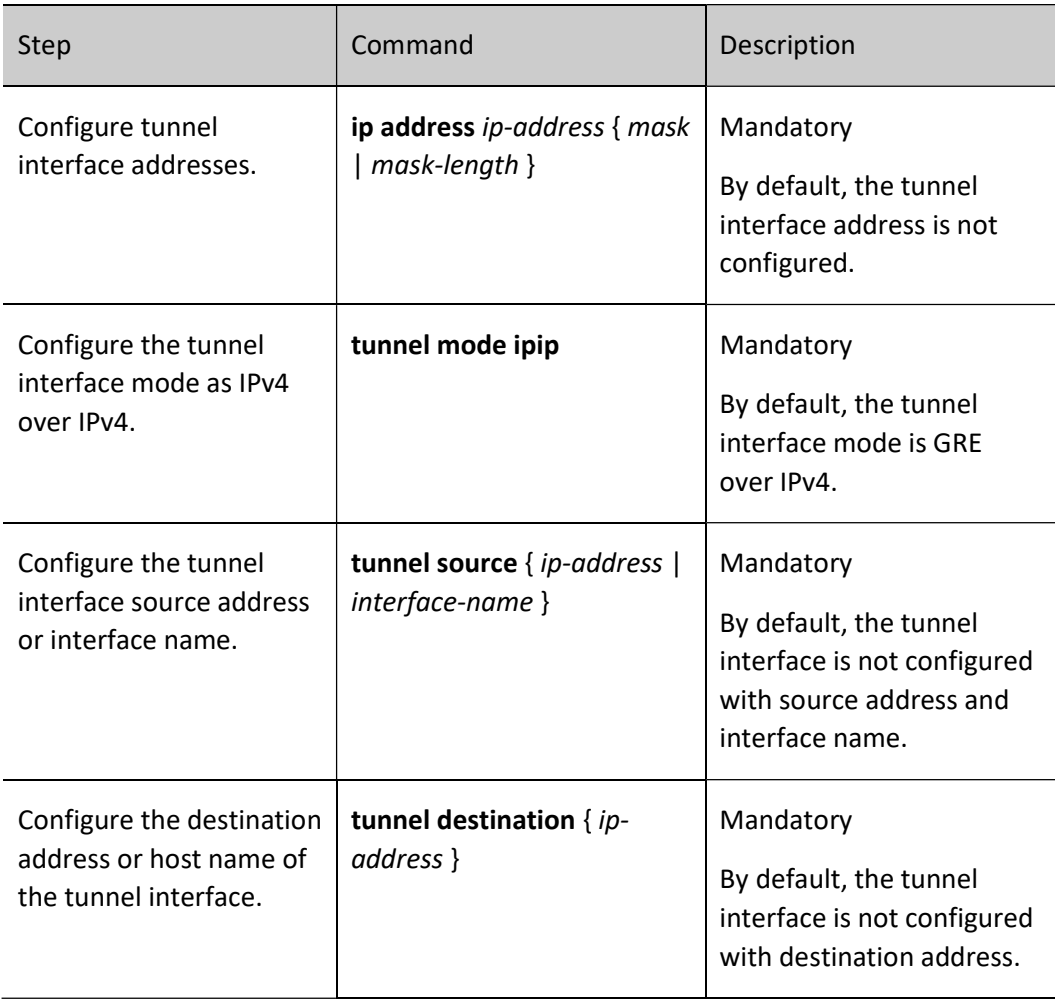

# **O**Note

- The tunnel interface address needs to be configured with an IPv4 address, and the passenger protocol can only be an IPv4 protocol.
- The source and destination addresses must be configured on both ends of the tunnel, and the addresses on both ends must be the source and destination addresses of each other.
- When configuring the tunnel source, if the interface method is used, the primary address of the source interface is taken as the source address of the tunnel.
- Both ends of the tunnel should be configured to the same tunnel mode, otherwise transmission through the tunnel will fail.
- Two or more tunnels with the same tunnel mode, source address, and destination address cannot be configured at the same time on the same device.

# 46.2.2 IPIP Monitoring and Maintaining

Refer to GRE Monitoring and Maintenance in Section 7.2.2 of the GRE Configuration Manual.

# 46.3Typical Configuration Example of IPIP Tunnel

# 46.3.1 Configure IPIP Basic Functions

# Network Requirements

- IP Network1 and IP Network2 are the two private networks of Device1 and Device3 respectively.
- IP Network1 and IP Network2 communicate through a IPIP tunnel between Device1 and Device3.

# Network Topology

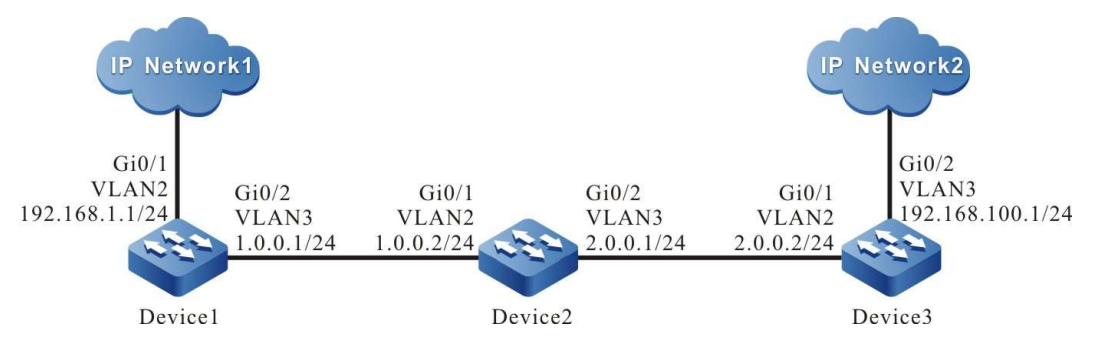

Figure 8-1 Network Topology for Configuring Basic Functions of IPIP

# Configuration Steps

Step 1: Configure VLANs, and add ports to the required VLANs. (Omitted)

- Step 2: Configure IP addresses for the ports. (Omitted)
- Step 3: Configure OSPF.

# #Configure Device1.

Device1#configure terminal Device1(config)#router ospf 100 Device1(config-ospf)#network 1.0.0.0 0.0.0.255 area 0 Device1(config-ospf)#exit

#Configure Device2.

Device2#configure terminal Device2(config)#router ospf 100 Device2(config-ospf)#network 1.0.0.0 0.0.0.255 area 0 Device2(config-ospf)#network 2.0.0.0 0.0.0.255 area 0 Device2(config-ospf)#exit

#Configure Device3.

Device3#configure terminal Device3(config)#router ospf 100 Device3(config-ospf)#network 2.0.0.0 0.0.0.255 area 0 Device3(config-ospf)#exit

#### #Check the routing table of Device3.

```
Device3#show ip route
Codes: C - connected, S - static, R - RIP, O - OSPF, OE-OSPF External, M - Management
     D - Redirect, E - IRMP, EX - IRMP external, o - SNSP, B - BGP, i-ISIS
```
Gateway of last resort is not set

```
O 1.0.0.0/24 [110/65536] via 2.0.0.1, 00:18:40, vlan2
```
- C  $2.0.0.0/24$  is directly connected, 00:22:27, vlan2
- C 192.168.100.0/24 is directly connected, 00:00:28, vlan3

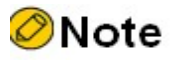

 Device1 and Device2 are checked in the same way as Device3, the process of which is omitted.

#### Step 4: Configure IPIP tunnels.

#Configure IPIP tunnel1 on Device1 with source address 1.0.0.1, destination address 2.0.0.2 and IP address 10.0.0.1.

> Device1(config)#interface tunnel 1 Device1(config-if-tunnel1)#tunnel mode ipip Device1(config-if-tunnel1)#tunnel source 1.0.0.1 Device1(config-if-tunnel1)#tunnel destination 2.0.0.2 Device1(config-if-tunnel1)#ip address 10.0.0.1 255.255.255.0 Device1(config-if-tunnel1)#exit

#Configure IPIP tunnel1 on Device3 with source address 2.0.0.2, destination address 1.0.0.1 and IP address 10.0.0.2.

> Device3(config)#interface tunnel 1 Device1(config-if-tunnel1)#tunnel mode ipip Device3(config-if-tunnel1)#tunnel source 2.0.0.2 Device3(config-if-tunnel1)#tunnel destination 1.0.0.1 Device3(config-if-tunnel1)#ip address 10.0.0.2 255.255.255.0 Device3(config-if-tunnel1)#exit

#Check information about the IPIP tunnel on Device3.

Device3#show tunnel 1 Tunnel 1: Tunnel mode is ipip

```
 Source ipv4 address is 2.0.0.2(Source ipv4 address is up on source interface vlan2)
   Destination ipv4 address is 1.0.0.1
   Tunnel state is up
   Encapsulation vrf is global(0x0)
   TTL(time-to-live) is 255
   TOS(type of service) is not set
total(1)
```
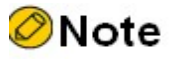

- Device1 is checked in the same way as that of Device3, the process of which is omitted.
- When the tunnels are not in the same network segment, you need to configure static routes on the devices at both ends of a local tunnel to reach a peer tunnel, and the output interface is configured as the interface of the local tunnel.

Step 5: Configure static routes.

#On Device1, configure a static route to the IP Network2 with the output interface as tunnel1.

Device1(config)#ip route 192.168.100.0 255.255.255.0 tunnel1

#On Device3, configure a static route to the IP Network1 with the output interface as tunnel1.

Device3(config)#ip route 192.168.1.0 255.255.255.0 tunnel1

#### #Check the routing table of Device3.

Device3#show ip route Codes: C - connected, S - static, R - RIP, O - OSPF, OE-OSPF External, M - Management D - Redirect, E - IRMP, EX - IRMP external, o - SNSP, B - BGP, i-ISIS

Gateway of last resort is not set

- O 1.0.0.0/24 [110/65536] via 2.0.0.1, 00:43:30, vlan2
- C 2.0.0.0/24 is directly connected, 00:47:17, vlan2
- C 10.0.0.0/24 is directly connected, 00:17:12, tunnel1
- S 192.168.1.0/24 [1/100000] is directly connected, 00:00:10, tunnel1

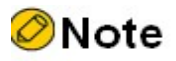

Device1 is checked in the same way as that of Device3, the process of which is omitted.

# 47 Transition Tunnel

# 47.1 Overview

Transition tunneling (IPv6 over IPv4) technology provides a way to deliver IPv6 data with the existing IPv4 routing system: IPv6 packets are encapsulated in IPv4 packets as unstructured meaningful data for transmission over IPv4 networks. Depending on the creation method, transition tunnels can be divided into two categories: manually configured tunnels and automatically configured tunnels. The transition tunneling technique makes clever use of existing IPv4 networks, and is significant in that it provides a way to enable communication between IPv6 nodes during the transition, however it does not solve the problem of interoperability between IPv6 and IPv4 nodes. Transition tunnels are divided into two types, i.e. manual and automatic. The correspondences between its types and modes are shown in the following table.

# Table 47-1 Transition Tunnel Modes

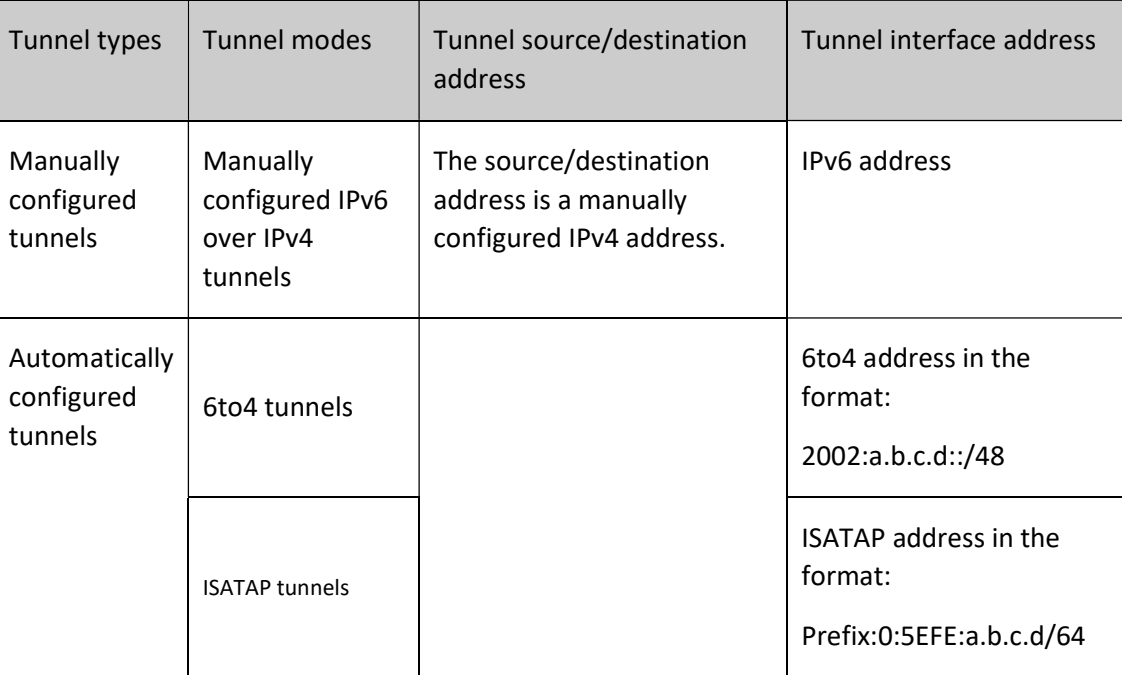

Manually configured IPv6 over IPv4 tunnels

This type of tunnel is established by manual configuration, and the endpoint address of the tunnel is determined by the configuration without allocating a special IPv6 address to the node, and is suitable for use between IPv6 nodes that communicate frequently.

6to4 tunnels

The 6to4 tunnel is a point-to-multipoint tunnel. Both ends of the tunnel require a special IPv6 address in the format: 2002:a.b.c.d::/48, where 2002 indicates a fixed IPv6 address prefix and a.b.c.d indicates the globally unique 32-bit IPv4 address corresponding to the 6to4 tunnel. The tunnel encapsulation process automatically uses this embedded IPv4 address as the end point of the tunnel, which largely simplifies the creation of tunnels. Therefore, nodes using the 6to4 mechanism must have at least one globally unique IPv4 address, and this mechanism is suitable for communication between nodes running IPv6. Since the first 48 bits of the 6to4 IPv6 address prefix are already determined by a fixed value and the IPv4 address, the remaining 16 bits of the subnet number can be defined by the user, which allows more flexibility in interconnecting IPv6 networks using IPv4 networks. The 6to4 tunnels overcome the limitations of using automatically configured IPv4 over IPv6 tunnels.

ISATAP tunnels

ISATAP (Intra-Site Automatic Tunnel Addressing Protocol) tunnels are point-tomultipoint automatic tunnels that require a special IPv6 address at both ends of the tunnel in the format of Prefix:0:5EFE:a.b.c.d/64, where Prefix stands for any legal IPv6 unicast address prefix, and a.b.c.d stands for a 32-bit IPv4 address (not required to be globally unique). This embedded IPv4 address is automatically used as the endpoint of the tunnel during tunnel encapsulation. Therefore, the ISATAP tunnel is also automatically created.

Transition Tunnel Encapsulation

When an IPv6 data packet is to be sent through an transition tunnel, the tunnel adds an IP packet header with the protocol number set to 41 in the IP packet header, the source address in the IP packet header is set to the source address of the tunnel, and the destination address in the IP packet header is set according to the tunnel type: if it is a manually configured tunnel it is set to the configured tunnel destination address, if it is an automatically configured tunnel it uses the IPv4 address embedded in the IPv6 address.

Transition Tunnel Packet Structure

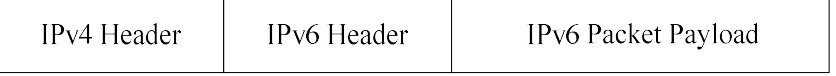

IPv6 Packet Payload: The IPv6 packet load before entering the tunnel, acting as the payload of the tunnel packet.

IPv6 Header: The header of the IPv6 packet before entering the tunnel.

IPv4 Header: The encapsulated outer IPv4 header, which is the transport tool that enables IPv6 packets to traverse the IPv4 network.

Transition Tunnel Packet Forwarding

After the packet is encapsulated at the start of the transition tunnel, it is routed according to the encapsulated destination address and then sent out from the corresponding network interface. The intermediate device forwards it as a regualr IP packet until it reaches the end of the tunnel.

Transition Tunnel Decapsulation

The decapsulation process is the opposite of the encapsulation process. The tunnel endpoint receives the packet and analyzes the IPv4 header first. If the destination address is its own address, the protocol field in the IP header will be checked, and if the protocol field is 41, the packet is handed over to the transition tunnel for processing. After the tunnel removes the IPv4 IP header of the packet, it performs routing based on the destination address of the decapsulated packet and performs subsequent processing based on the routing result.

# 47.2Transition Tunnels Function Configuration

Table 47-2 Transition Tunnels Function Configuration List

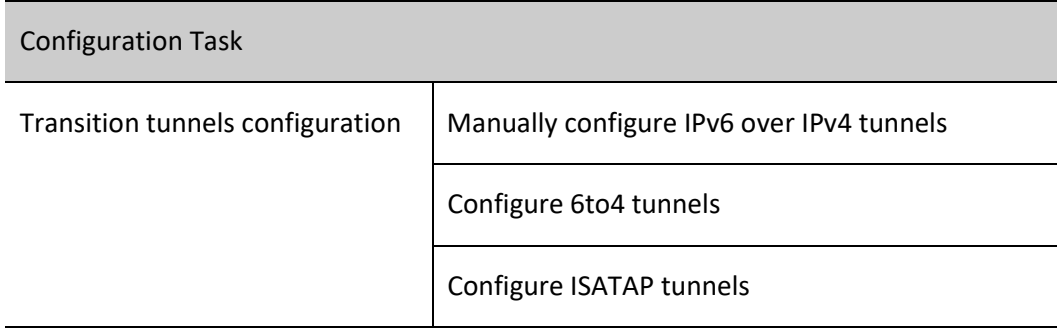

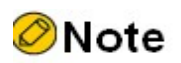

 For configuration commands related to transition tunnels, refer to the IP Tunnels chapter in the User Manual.

# 47.2.1 Manually configure IPv6 over IPv4 tunnels

## Configuration Condition

Before manually configuring IPv6 over IPv4 tunnels, ensure that

- Configure the physical interface IP address so that adjacent nodes are reachable at the network layer.
- Create the tunnel interface and configure the basic parameters (refer to the tunnel interface configuration manual).
- Configure any unicast routing protocol to make routes reachable at both ends of the tunnel.

# Manually configure IPv6 over IPv4 tunnels

Table 47-3 Manually Configure IPv6 Over IPv4 Tunnels

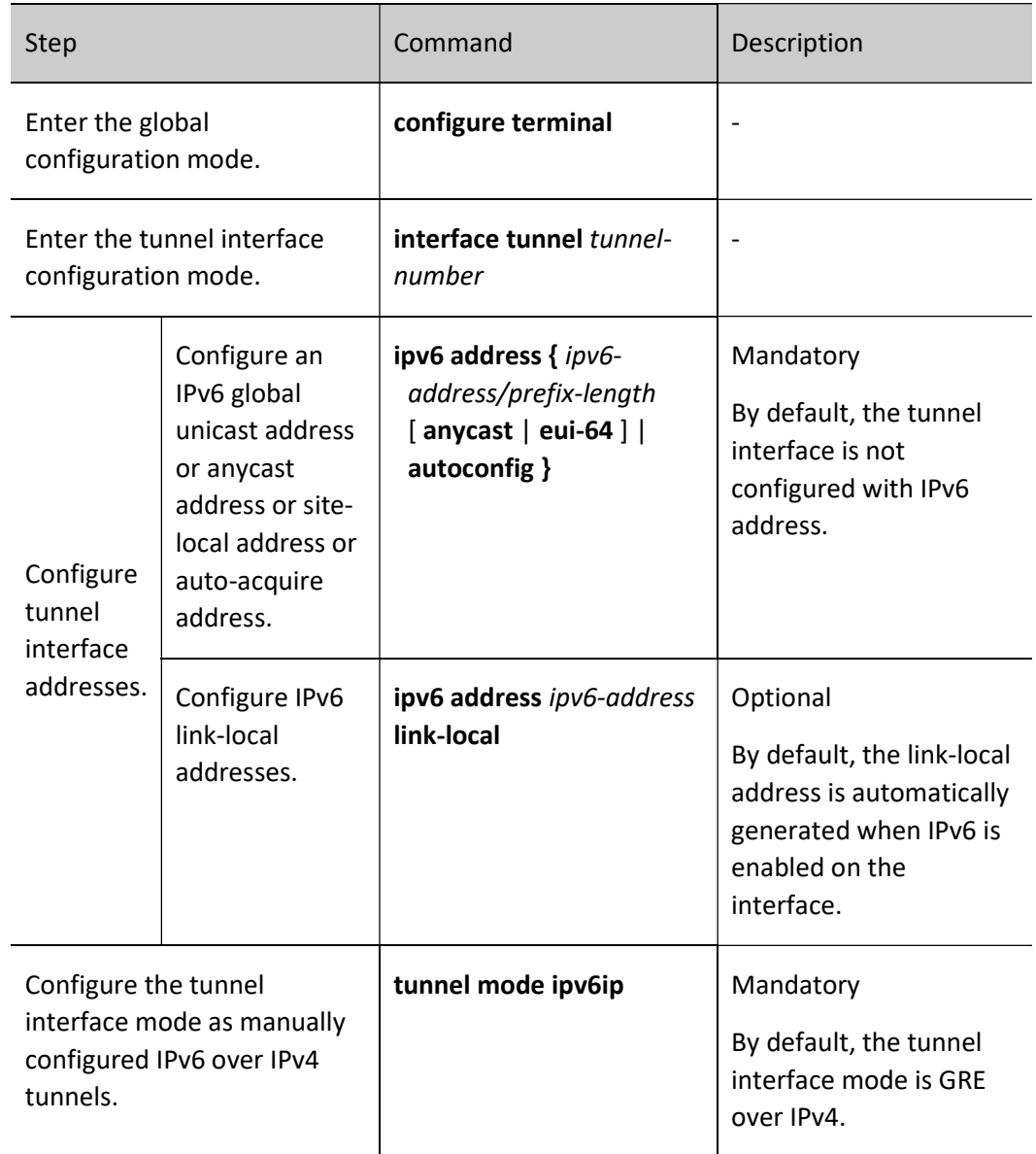

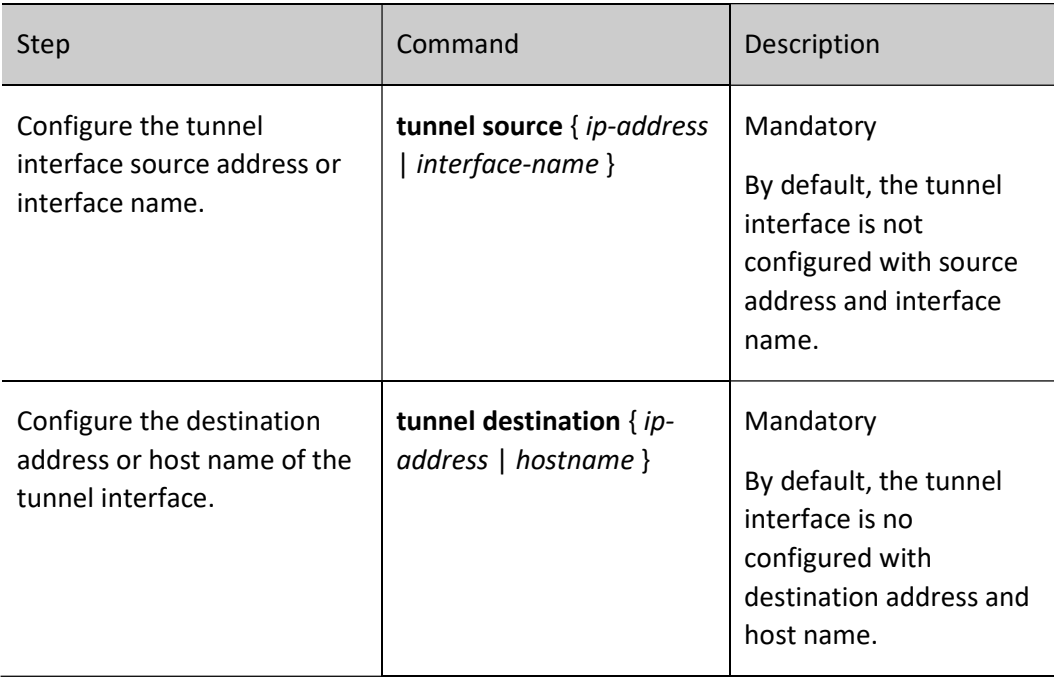

# Note

- The source and destination addresses must be configured on both ends of the tunnel, and the addresses on both ends must be the source and destination addresses of each other.
- When configuring the tunnel source, if the interface method is used, the primary address of the source interface is taken as the source address of the tunnel.
- Both ends of the tunnel should be configured to the same tunnel mode, otherwise transmission through the tunnel will fail.
- Multiple tunnels with the same tunnel mode, source address and destination address cannot be configured at the same time on the same device.

# 47.2.2 Configure 6to4 tunnels

## Configuration Condition

Before configuring 6to4 tunnels, ensure that

- Configure the physical interface IP address so that adjacent nodes are reachable at the network layer.
- Create the tunnel interface and configure the basic parameters (refer to the tunnel interface configuration manual).
- Configure any unicast routing protocol to make routes reachable at both ends of the

tunnel.

# Configure 6to4 tunnels

Table 47-4 Configuring 6to4 Tunnels

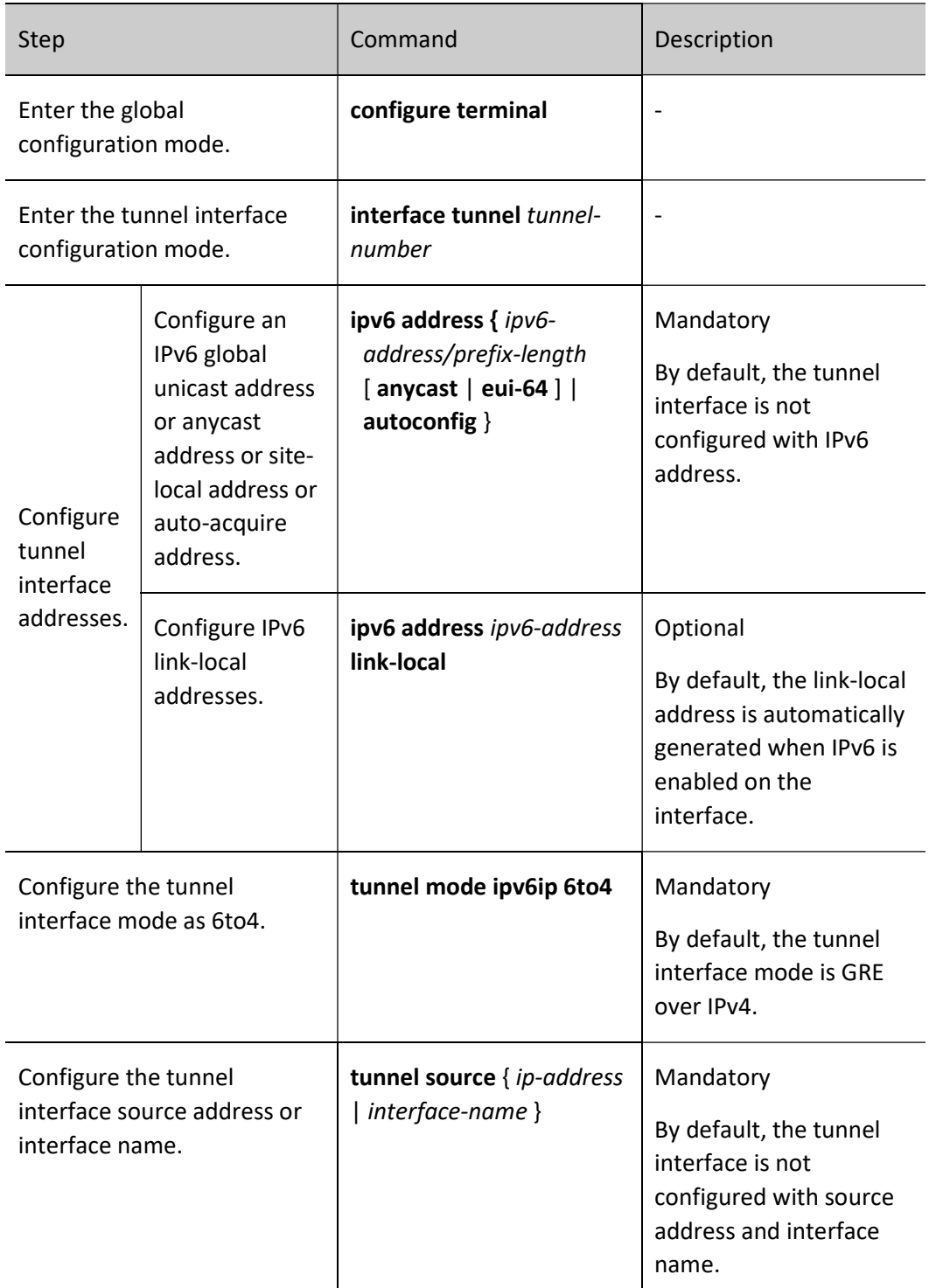

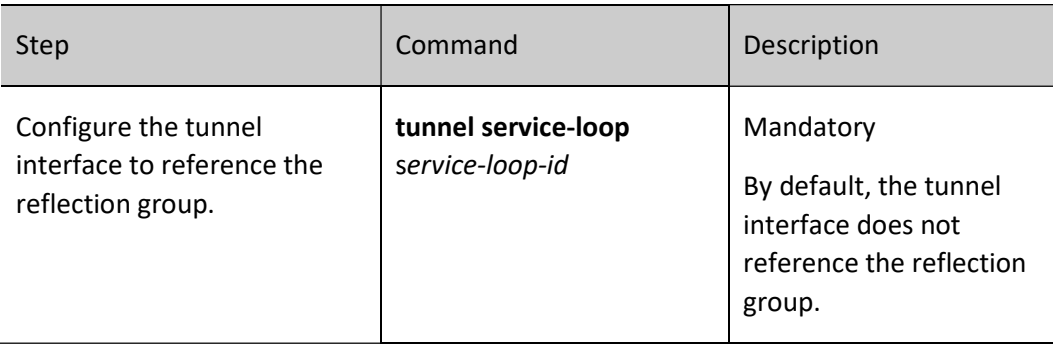

# **O**Note

- The 6to4 tunnel does not need to be configured with a destination break address; the destination address used for tunnel encapsulation is automatically obtained from the IPv4 address embedded in the IPv6 address of the 6to4 tunnel.
- When configuring the tunnel source, if the interface method is used, the primary address of the source interface is taken as the source address of the tunnel.
- Both ends of the tunnel should be configured to the same tunnel mode, otherwise transmission through the tunnel will fail.
- Only one 6to4 tunnel can be configured on the device.

# 47.2.3 Configure ISATAP tunnels

# Configuration Condition

Before configuring the ISATAP tunnel, ensure that

- Configure the physical interface IP address so that adjacent nodes are reachable at the network layer.
- Create the tunnel interface and configure the basic parameters (refer to the tunnel interface configuration manual).
- Configure any unicast routing protocol to make routes reachable at both ends of the tunnel.

# Configure ISATAP tunnels

Table 47-5 Configuring ISATAP Tunnels

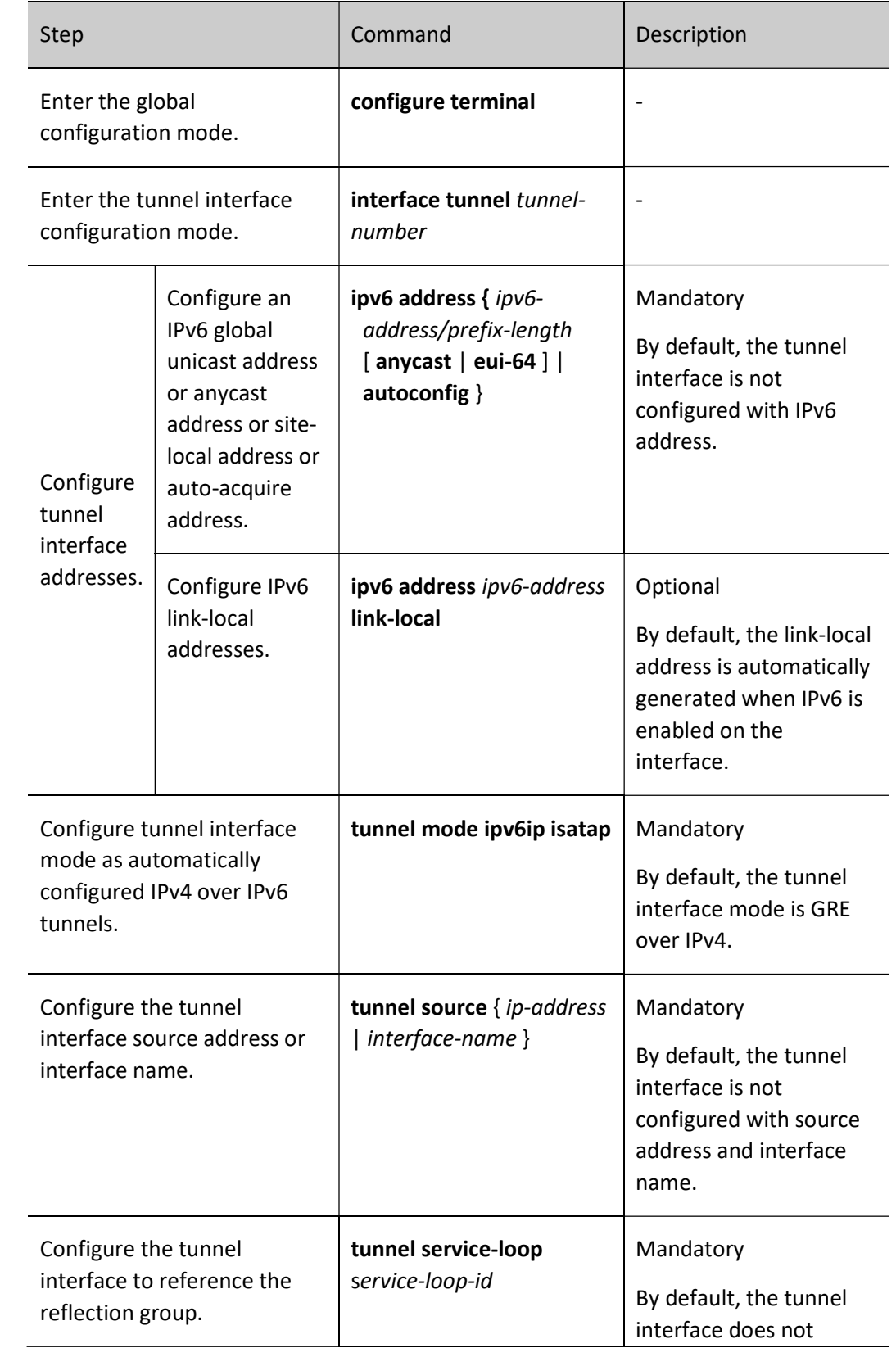

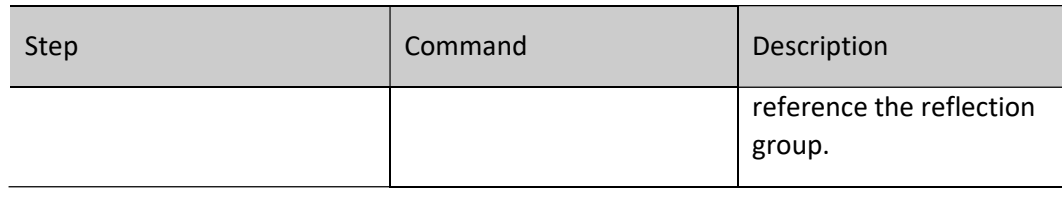

# **O**Note

- The ISATAP tunnel does not need to be configured with a destination break address; the destination address used for tunnel encapsulation is automatically obtained from the IPv4 address embedded in the IPv6 address of the ISATAP tunnel.
- When configuring the tunnel source, if the interface method is used, the primary address of the source interface is taken as the source address of the tunnel.
- Both ends of the tunnel should be configured to the same tunnel mode, otherwise transmission through the tunnel will fail.
- Multiple ISATAP tunnels with identical source addresses cannot be configured at the same time on the same device.

# 47.2.4 Transition Tunnel Monitoring and Maintaining

Refer to GRE Monitoring and Maintenance in Section 7.2.2 of the GRE Configuration Manual.

# 47.3Typical Configuration Example of Transition Tunnel

# 47.3.1 Configure basic functions of manually configured IPv6 over IPv4 tunnels.

# Network Requirements

- IPv6 Network1 and IPv6 Network2 are the private IPv6 networks of Device1 and Device3 respectively.
- IPv6 Network1 and IPv6 Network2 communicate through a IPv6 over IPv4 tunnel between Device1 and Device3.

# Network Topology

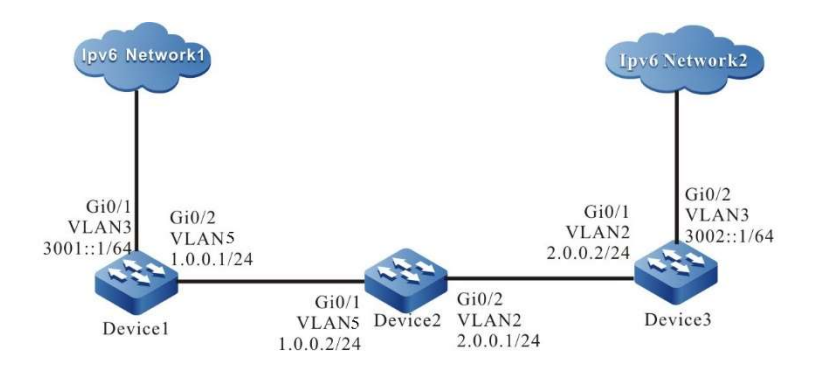

Figure 47-1 Network Topology for Configuring Basic Functions of Manually Configured IPv6 over IPv4 Tunnels

### Configuration Steps

Step 1: Configure IP addresses for the ports. (Omitted)

Step 2: Configure OSPF to enable communication between Device1, Device2, and Device3.

#### #Configure Device1.

Device1#configure terminal Device1(config)#router ospf 100 Device1(config-ospf)#network 1.0.0.0 0.0.0.255 area 0 Device1(config-ospf)#exit

## #Configure Device2.

Device2#configure terminal Device2(config)#router ospf 100 Device2(config-ospf)#network 1.0.0.0 0.0.0.255 area 0 Device2(config-ospf)#network 2.0.0.0 0.0.0.255 area 0 Device2(config-ospf)#exit

#### #Configure Device3.

Device3#configure terminal Device3(config)#router ospf 100 Device3(config-ospf)#network 2.0.0.0 0.0.0.255 area 0 Device3(config-ospf)#exit

#### #Check the routing table of Device3.

Device3#show ip route Codes: C - connected, S - static, R - RIP, O - OSPF, OE-OSPF External, M - Management D - Redirect, E - IRMP, EX - IRMP external, o - SNSP, B - BGP, i-ISIS

Gateway of last resort is not set

- O 1.0.0.0/24 [110/65536] via 2.0.0.1, 00:18:40, vlan2
- C 2.0.0.0/24 is directly connected, 00:22:27, vlan2

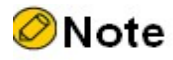

 Device1 and Device2 are checked in the same way as Device3, the process of which is omitted.

Step 3: Manually configure IPv6 over IPv4 tunnels.

#Manually configure IPv6 over IPv4 tunnel1 on Device1 with the source address 1.0.0.1, destination address 2.0.0.2, and IPv6 address 10::1.

> Device1(config)#interface tunnel 1 Device1(config-if-tunnel1)#tunnel mode ipv6ip Device1(config-if-tunnel1)#tunnel source 1.0.0.1 Device1(config-if-tunnel1)#tunnel destination 2.0.0.2 Device1(config-if-tunnel1)#ipv6 address 10::1/64 Device1(config-if-tunnel1)#exit

#Manually configure IPv6 over IPv4 tunnel1 on Device3 with the source address 2.0.0.2, destination address 1.0.0.1, and IPv6 address 10::2.

> Device3(config)#interface tunnel 1 Device3(config-if-tunnel1)#tunnel mode ipv6ip Device3(config-if-tunnel1)#tunnel source 2.0.0.2 Device3(config-if-tunnel1)#tunnel destination 1.0.0.1 Device3(config-if-tunnel1)#ipv6 address 10::2/64 Device3(config-if-tunnel1)#exit

#Check information about the manually configured IPv6 over IPv4 tunnels of Device3.

Device3#show tunnel 1

```
Tunnel 1:
   Tunnel mode is ipv6ip
   Source ipv4 address is 2.0.0.2 (Source ipv4 address is up on source interface vlan2)
   Destination ipv4 address is 1.0.0.1
   Tunnel state is up
   Encapsulation vrf is global(0x0)
   TTL(time-to-live) is 255
   TOS(type of service) is not set
total(1)
```
# **⊘Note**

- Device1 is checked in the same way as that of Device3, the process of which is omitted.
- When the tunnels are not in the same network segment, you need to configure static routes on the devices at both ends of a local tunnel to reach a peer tunnel, and the output interface is configured as the interface of the local tunnel.

Step 4: Configure static routes.

#On Device1, configure a static route to the IPv6 Network2 with the output interface as tunnel1.

Device1(config)#ipv6 route 3002::/64 tunnel1

#On Device3, configure a static route to the IPv6 Network1 with the output interface as tunnel1.

Device3(config)#ipv6 route 3001::/64 tunnel1

# Check the IPv6 routing table of Device3.

```
Device3#show ipv6 route
Codes: C - Connected, L - Local, S - static, R - RIP, B - BGP, i-ISIS
     U - Per-user Static route
     O - OSPF, OE-OSPF External, M - Management
L ::1/128 [0/0]
   via ::, 1w6d:20:35:50, lo0
C 10::/64 [0/0]
  via ::, 00:03:31, tunnel1
L 10::2/128 [0/0]
   via ::, 00:03:29, lo0
S 3001::/64 [1/100000]
  via ::, 00:00:01, tunnel1
C 3002::/64 [0/0]
via ::, 00:00:06, vlan3
L 3002::1/128 [0/0]
    via ::, 00:00:04, lo0
```
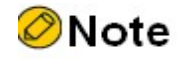

Device1 is checked in the same way as that of Device3, the process of which is omitted.

## 47.3.2 Configure Basic Functions of 6to4 Tunnels

#### Network Requirements

- IPv6 Network1 and IPv6 Network2 are the private IPv6 networks of Device1 and Device3 respectively.
- PC1 in IPv6 Network1 and PC2 in IPv6 Network2 communicate through a 6to4 tunnel between Device1 and Device3.

## Network Topology

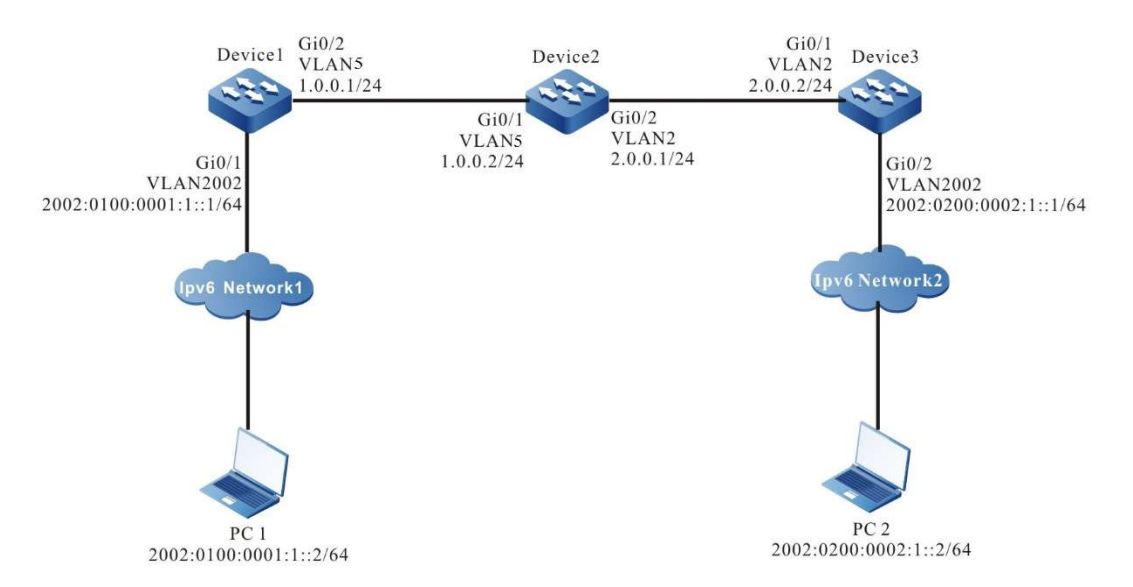

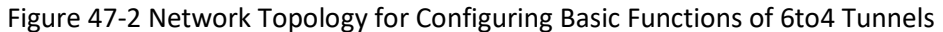

#### Configuration Steps

Step 1: Configure IP addresses for the ports. (Omitted)

Step 2: Configure OSPF to enable communication between Device1, Device2, and Device3.

# #Configure Device1.

Device1#configure terminal Device1(config)#router ospf 100 Device1(config-ospf)#network 1.0.0.0 0.0.0.255 area 0 Device1(config-ospf)#exit

### #Configure Device2.

Device2#configure terminal Device2(config)#router ospf 100 Device2(config-ospf)#network 1.0.0.0 0.0.0.255 area 0 Device2(config-ospf)#network 2.0.0.0 0.0.0.255 area 0 Device2(config-ospf)#exit

#Configure Device3.

Device3#configure terminal Device3(config)#router ospf 100 Device3(config-ospf)#network 2.0.0.0 0.0.0.255 area 0 Device3(config-ospf)#exit

#### #Check the routing table of Device3.

Device3#show ip route Codes: C - connected, S - static, R - RIP, O - OSPF, OE-OSPF External, M - Management D - Redirect, E - IRMP, EX - IRMP external, o - SNSP, B - BGP, i-ISIS

Gateway of last resort is not set

O 1.0.0.0/24 [110/65536] via 2.0.0.1, 00:18:40, vlan2

C 2.0.0.0/24 is directly connected, 00:22:27, vlan2

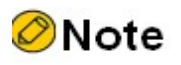

 Device1 and Device2 are checked in the same way as Device3, the process of which is omitted.

Step 3: Create a reflection group, and reference the reflection group on a down port of the device.

#### #Configure Device1.

Device1#configure terminal Device1(config)#serviceloop-group 1 Device1(config)#inter g0/1 Device1(config-if-gigabitethernet0/1)#serviceloop-group 1 active This command will clear all config in the interface, Please make sure the interface in default state. Do you want to proceed? (yes|no)?yes Device1(config-if-gigabitethernet0/1)#exit

#Configure Device3.

Device3#configure terminal Device3(config)#serviceloop-group 1 Device3(config)#inter g0/1 Device3(config-if-gigabitethernet0/1)#serviceloop-group 1 active This command will clear all config in the interface, Please make sure the interface in default state. Do you want to proceed? (yes|no)?yes Device3(config-if-gigabitethernet0/1)#exit

Step 4: Configure 6to4 tunnels.

#Configure 6to4 tunnel1 on Device1 with the source address 1.0.0.1, and the tunnel interface referencing a reflection group with the IPv6 address 2002:100:1::1.

> Device1(config)#interface tunnel 1 Device1(config-if-tunnel1)#tunnel mode ipv6ip 6to4 Device1(config-if-tunnel1)#tunnel source 1.0.0.1 Device1(config-if-tunnel1)#tunnel service-loop 1 Device1(config-if-tunnel1)#ipv6 address 2002:100:1::1/64 Device1(config-if-tunnel1)#exit

#Configure 6to4 tunnel1 on Device3 with the source address 2.0.0.2, and the tunnel interface referencing a reflection group with the IPv6 address 2002:200:2::1.

> Device3(config)#interface tunnel 1 Device3(config-if-tunnel1)#tunnel mode ipv6ip 6to4 Device3(config-if-tunnel1)#tunnel source 2.0.0.2 Device3(config-if-tunnel1)#tunnel service-loop 1 Device3(config-if-tunnel1)#ipv6 address 2002:200:2::1/64 Device3(config-if-tunnel1)#exit

#Check information about the 6to4 tunnel on Device3.

Device3# show tunnel 1

```
Tunnel 1:
   Tunnel mode is ipv6ip 6to4
   Source ipv4 address is 2.0.0.2(Source ipv4 address is up on source interface vlan2)
   Tunnel state is up
   Encapsulation vrf is global(0x0)
   TTL(time-to-live) is 255
   TOS(type of service) is not set
total(1)
```
# ⊘Note

- Device1 is checked in the same way as that of Device3, the process of which is omitted.
- When the tunnels are not in the same network segment, you need to configure static routes on the devices at both ends of a local tunnel to reach a peer tunnel, and the output interface is configured as the interface of the local tunnel.

Step 5: Configure static routes.

#On Device1, configure a static route to the network segment 2002::/16 with the output interface as tunnel1.

```
Device1(config)#ipv6 route 2002::/16 tunnel1
```
#On Device3, configure a static route to the network segment 2002::/16 with the output interface as tunnel1.

Device3(config)#ipv6 route 2002::/16 tunnel1

# Check the IPv6 routing table of Device3.

```
Device3#show ipv6 route
Codes: C - Connected, L - Local, S - static, R - RIP, B - BGP, i-ISIS
     U - Per-user Static route
     O - OSPF, OE-OSPF External, M - Management
L ::1/128 [0/0]
    via ::, 6w1d:02:11:13, lo0
S 2002::/16 [1/100000]
    via ::, 00:10:31, tunnel1
C 2002:200:2::/64 [0/0]
   via ::, 00:12:51, tunnel1
L 2002:200:2::1/128 [0/0]
    via ::, 00:12:49, lo0
C 2002:200:2:1::/64 [0/0]
    via ::, 00:12:15, vlan2002
L 2002:200:2:1::1/128 [0/0]
    via ::, 00:12:13, lo0
```
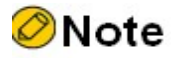

Device1 is checked in the same way as that of Device3, the process of which is omitted.

Step 6: Check the result.

#### #PC1 pings PC2 at address 2002:200:2:1::2.

```
C:\>ping6 2002:200:2:1::2 –s 2002:0100:0001:1::2
Pinging 2002:200:2:1::2 with 32 bytes of data:
Reply from 2002:200:2:1::2: time<1ms
Reply from 2002:200:2:1::2: time<1ms
Reply from 2002:200:2:1::2: time<1ms
Reply from 2002:200:2:1::2: time<1ms
Ping statistics for 2002:200:2:1::2:
  Packets: Sent = 4, Received = 4, Lost = 0 (0% loss),
```
Approximate round trip times in milli-seconds: Minimum = 0ms, Maximum = 0ms, Average = 0ms

#PC1 is able to ping through to PC2 at address 2002:200:2:1::2.

# 47.3.3 Configure Basic Functions of ISATAP Tunnels

#### Network Requirements

- Device and PC2 can communicate with each other over IPv4 network.
- PC2 acts as the ISATAP host and establishes an ISATAP tunnel with the Device.
- PC1 in the IPv6 Network and PC2 in the IP Network engage in IPv6 communication with each other over the ISATAP tunnel.

## Network Topology

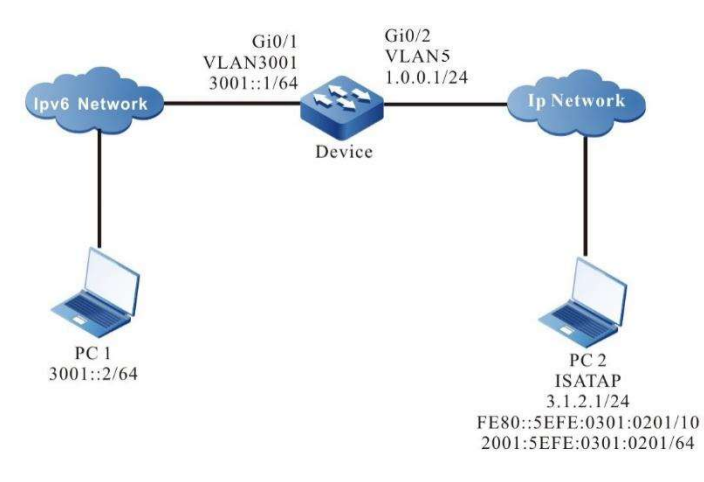

Figure 47-3 Network Topology for Configuring Basic Functions of ISATAP Tunnels

### Configuration Steps

Step 1: Configure IP addresses for the ports. (Omitted)

Step 2: Create a reflection group, and reference the reflection group on a down port of the device.

Device#configure terminal Device(config)#serviceloop-group 1 Device(config)#inter g0/1 Device(config-if-gigabitethernet0/1)#serviceloop-group 1 active This command will clear all config in the interface, Please make sure the interface in default state. Do you want to proceed? (yes|no)?yes Device(config-if-gigabitethernet0/1)#exit

Step 3: Configure ISATAP tunnels on Device.

#Configure ISATAP tunnel1 on Device with the source address 1.0.0.1, and the tunnel interface referencing a reflection group with the IPv6 address 2001::5efe:100:1.

> Device#configure terminal Device(config)#interface tunnel 1 Device(config-if-tunnel1)#tunnel mode ipv6ip isatap Device(config-if-tunnel1)#tunnel source 1.0.0.1 Device(config-if-tunnel1)#tunnel service-loop 1 Device(config-if-tunnel1)#ipv6 address 2001::5efe:100:1/64 Device(config-if-tunnel1)#exit

#### #Check the IPv6 routing table of Device.

Device#show ipv6 route Codes: C - Connected, L - Local, S - static, R - RIP, B - BGP, i-ISIS U - Per-user Static route O - OSPF, OE-OSPF External, M - Management

L ::1/128 [0/0] via ::, 6d:05:16:46, lo0 C 2001::/64 [0/0] via ::, 00:07:56, tunnel1 L 2001::5efe:100:1/128 [0/0]

via ::, 00:07:54, lo0

C 3001::/64 [0/0] via ::, 02:42:37, vlan3001 L 3001::1/128 [0/0] via ::, 02:42:36, lo0

#Check information about the ISATAP tunnel on Device.

### Device#show tunnel 1 Tunnel 1: Tunnel mode is ipv6ip isatap Source ipv4 address is 1.0.0.1(Source ipv4 address is up on source interface vlan5) Tunnel state is up Encapsulation vrf is global(0x0) TTL(time-to-live) is 255 TOS(type of service) is not set  $total(1)$

Step 4: Disable the RA response suppression function of tunnel1 on Device.

#Disable the RA response suppression function of tunnel1 on Device.

Device(config)#interface tunnel 1 Device(config-if-tunnel1)#no ipv6 nd suppress-ra response Device(config-if-tunnel1)#exit

Step 5: Configure ISATAP host PC2.

#The configuration of ISATAP tunnels on hosts varies by operating system, and and the Windows XP is used here as an example. #IPv6 protocol is installed on the PC2.

C:\>ipv6 install

#Normally, when Windows XP installs the IPv6 protocol successfully, the IPv6 interface 2 is taken as the ISATAP interface. Check the information about IPv6 interface 2 on PC2.

# $C:\rightarrow$ ipv6 if 2 Interface 2: Automatic Tunneling Pseudo-Interface Guid {48FCE3FC-EC30-E50E-F1A7-71172AEEE3AE} does not use Neighbor Discovery does not use Router Discovery routing preference 1 EUI-64 embedded IPv4 address: 0.0.0.0 router link-layer address: 0.0.0.0 preferred link-local fe80::5efe:3.1.2.1, life infinite link MTU 1280 (true link MTU 65515) current hop limit 128 reachable time 42500ms (base 30000ms)

retransmission interval 1000ms

DAD transmits 0

default site prefix length 48

The IPv6 interface 2 of PC2 automatically generates the link-local address fe80::5efe:3.1.2.1 in ISATAP format without obtaining the address prefix.

#Configure the destination address of the ISATAP tunnel as 1.0.0.1 on IPv6 interface 2 of PC2.

C:\>ipv6 rlu 2 1.0.0.1

#Check information about IPv6 interface 2 on PC2.

C:\>ipv6 if 2 Interface 2: Automatic Tunneling Pseudo-Interface Guid {48FCE3FC-EC30-E50E-F1A7-71172AEEE3AE} does not use Neighbor Discovery uses Router Discovery routing preference 1 EUI-64 embedded IPv4 address: 3.1.2.1 router link-layer address: 1.0.0.1 preferred global 2001::5efe:3.1.2.1, life 29d23h59m46s/6d23h59m46s (public) preferred link-local fe80::5efe:3.1.2.1, life infinite link MTU 1500 (true link MTU 65515) current hop limit 255 reachable time 42500ms (base 30000ms) retransmission interval 1000ms DAD transmits 0 default site prefix length 48

The ipv6 interface 2 of PC2 obtains the address prefix 2001::/64 and generates the global unicast address 2001::5efe:3.1.2.1.

Step 6: Check the result.

#Ping the IPv6 interface 2 of PC2 on PC1 at address 2001::5efe:3.1.2.1.

C:\>ping 2001::5efe:3.1.2.1

Pinging 2001::5efe:3.1.2.1 with 32 bytes of data:

Reply from 2001::5efe:3.1.2.1: time<1ms Reply from 2001::5efe:3.1.2.1: time<1ms Reply from 2001::5efe:3.1.2.1 :time<1ms

Reply from 2001::5efe:3.1.2.1: time<1ms

```
Ping statistics for 2001::5efe:3.1.2.1:
  Packets: Sent = 4, Received = 4, Lost = 0 (0% loss),
Approximate round trip times in milli-seconds:
  Minimum = 0ms, Maximum = 0ms, Average = 0ms
```
#PC1 is able to ping through to the IPv6 interface 2 of PC2 at address 2001::5efe:3.1.2.1.

# 48 IPv6 Tunnel

# 48.1 Overview

IPv6 (IPv4 over IPv6/IPv6 over IPv6) tunneling, one of many tunneling technologies, is similar to GRE (Generic Routing Encapsulation) tunneling in that the start and end points of the tunnel need to be manually configured. It is a virtual point-to-point connection that provides a transmission channel for encapsulated packets, with encapsulation and decapsulation of data packets at each end of the tunnel. IPv6 tunnels, which encapsulate both IPv4 data packets and IPv6 packets, enable these encapsulated data packets to be transmitted in IPv6 networks. When the data packet is an IPv4 packet, it is called an IPv4 over IPv6 tunnel, and when the data packet is an IPv6 packet , it is called an IPv6 over IPv6 tunnel, or if it does not distinguish whether the data packet is an IPv4 packet or an IPv6 packet, it is called an IPv6 tunnel.

IPv4 Over IPv6/IPv6 Over IPv6 Tunnel Encapsulation

When an IPv6/IPv4 data packet is to be sent through an IPv6 tunnel, the tunnel adds an IPv6 packet header with the protocol number set to 4 in the IPv6 packet header, the source address in the IPv6 packet header is set to the source address of the tunnel, and the destination address in the IPv6 packet header is set to the destination address of the tunnel.

IPv4 Over IPv6/IPv6 Over IPv6 Packet Structure

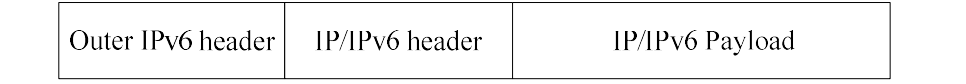

IP/IPv6 Payload: The IP/IPv6 packet load before entering the tunnel, acting as the payload of the tunnel packet.

IP/IPv6 Header: The header of the IP/IPv6 packet before entering the tunnel.

Outer IPv6 header: The encapsulated external IP packet header, which is a transport tool to enable IP/IPv6 packets to traverse another IPv6 network.

● IPv4 Over IPv6/IPv6 Over IPv6 Packet Forwarding

After the packet is encapsulated at the start of the IPv4 over IPv6/IPv6 over IPv6 tunnel, it is routed according to the encapsulated destination address and then sent out from the corresponding network interface. The intermediate device forwards it as a regular IPv6 packet until it reaches the end of the tunnel.

IPv4 Over IPv6/IPv6 Over IPv6 Tunnel Decapsulation

The decapsulation process is the opposite of the encapsulation process. The tunnel endpoint receives the packet and analyzes the outer IP header first. If the destination address is its own address, the protocol field in the IPv6 header will be checked, and if the protocol field is 41, the packet is handed over to the IPv4 over IPv6/IPv6 over IPv6 tunnel for processing. After the tunnel removes the Outer IPv6 header of the packet, it performs routing based on the destination address of the decapsulated packet and performs subsequent processing based on the routing result.

# 48.2 IPv6 Tunnel Function Configuration

Table 48-1 IPv6 Tunnel Function Configuration List

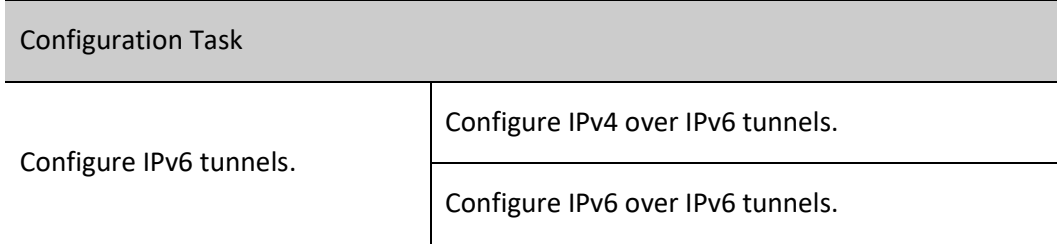

# 48.2.1 Configure IPv4 over IPv6 tunnels.

# Configuration Condition

Before configuring IPv4 over IPv6 tunnels, ensure that

- Configuring the interface IPv4 address to make it reachable at the network layer of adjacent nodes.
- Create the tunnel interface and configure the basic parameters (refer to the tunnel interface configuration manual).
- Configure any unicast routing protocol or static route to make both ends of the tunnel reachable via route.

# Configure IPv4 Over IPv6 Tunnels

## Table 48-1 Configuring IPv4 Over IPv6 Tunnels

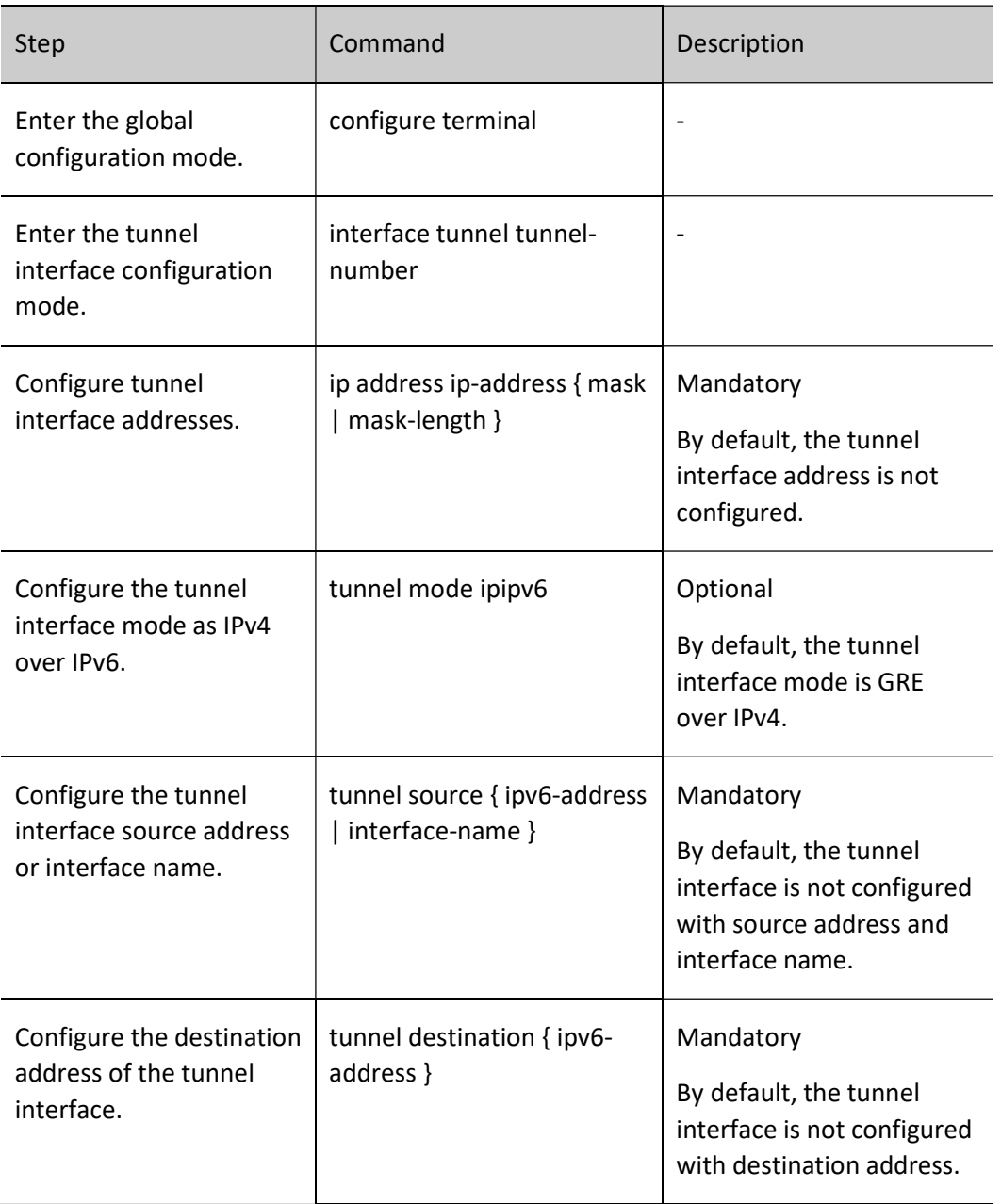

# Note

- The tunnel interface address needs to be configured with an IPv4 address, and the passenger protocol can only be an IPv4 protocol.
- The source and destination addresses must be configured on both ends of the tunnel, and the addresses on both ends must be the source and destination addresses of each other.
- When configuring the tunnel source, if the interface method is used, the first IPv6 address of the source interface is taken as the source address of the tunnel (not the linklocal address).
- Both ends of the tunnel should be configured to the same tunnel mode, otherwise transmission through the tunnel will fail.

# 48.2.2 Configure IPv6 over IPv6 tunnels.

# Configuration Condition

Before configuring IPv6 over IPv6 tunnels, ensure that

- Configuring the interface IPv6 address to make it reachable at the network layer of adjacent nodes.
- Create the tunnel interface and configure the basic parameters (refer to the tunnel interface configuration manual).
- Configure any unicast routing protocol or static route to make both ends of the tunnel reachable via route.

## Configure IPv6 Over IPv6 Tunnels

Table 48-2 Configuring IPv6 Over IPv6 Tunnels

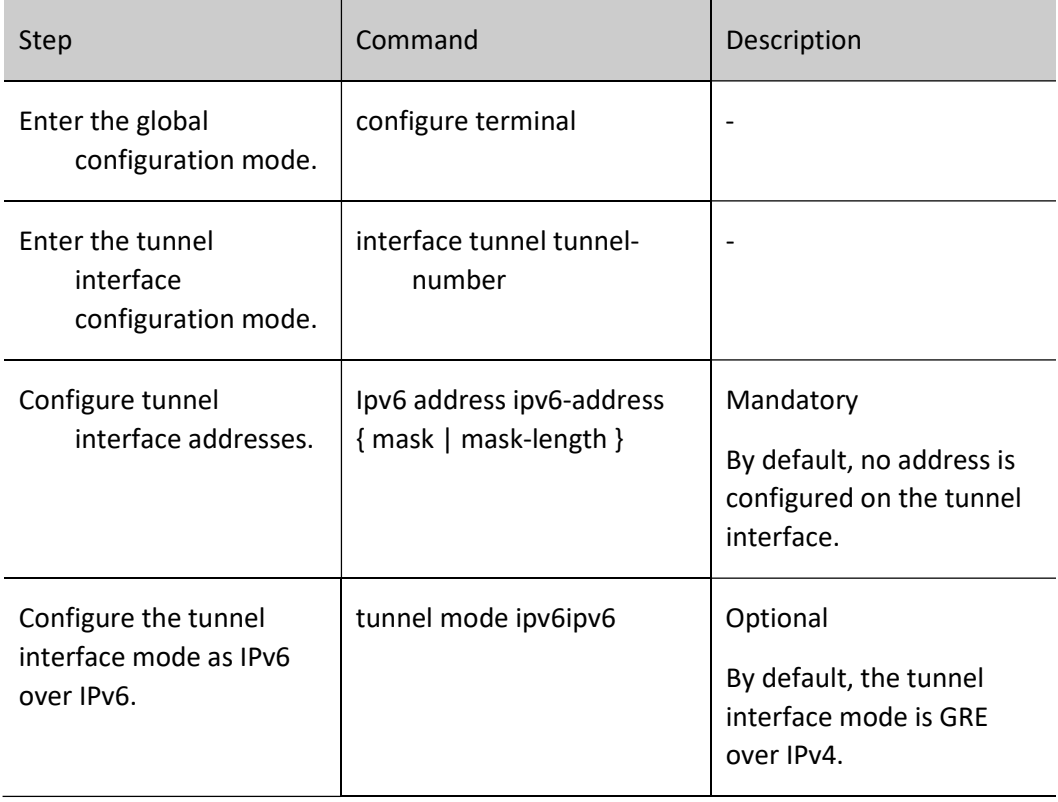

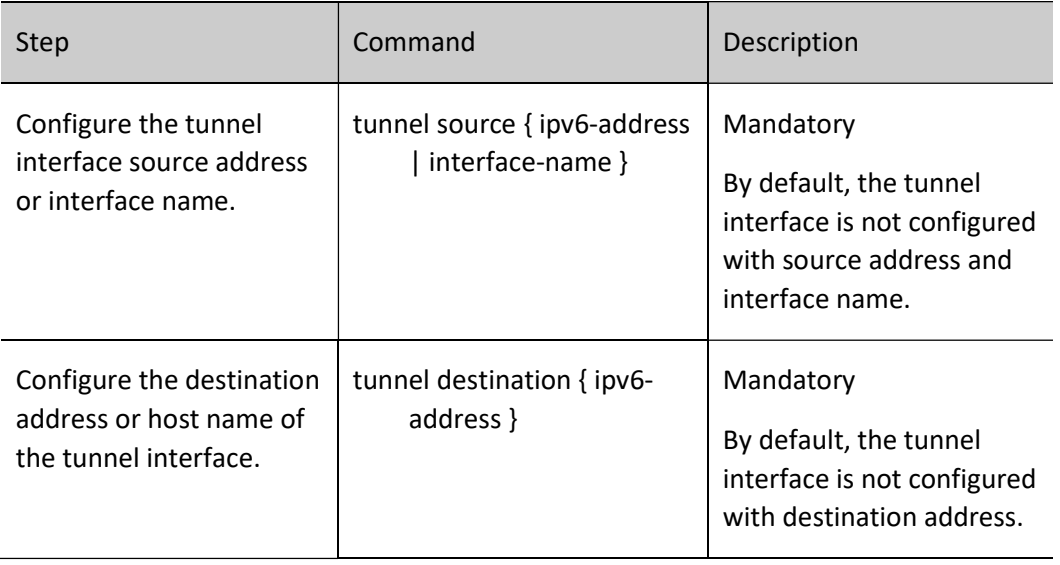

# **O**Note

- The tunnel interface address needs to be configured with an IPv6 address, and the passenger protocol can only be an IPv6 protocol.
- The source and destination addresses must be configured on both ends of the tunnel, and the addresses on both ends must be the source and destination addresses of each other.
- When configuring the tunnel source, if the interface method is used, the first IPv6 address of the source interface is taken as the source address of the tunnel (not the linklocal address).
- Both ends of the tunnel should be configured to the same tunnel mode, otherwise transmission through the tunnel will fail.

# 48.2.3 IPv6 Tunnel Monitoring and Maintaining

Refer to GRE Monitoring and Maintenance in Section 7.2.2 of the GRE Configuration Manual.

# 48.3Typical Configuration Example of IPv6 Tunnel

# 48.3.1 Configure Basic Functions of IPv4 Over IPv6

# Network Requirements

- IP Network1 and IP Network2 are the private IP networks of Device1 and Device3 respectively.
- IP Network1 and IP Network2 communicate through a IPv6 tunnel between Device1

#### and Device3.

#### Network Topology

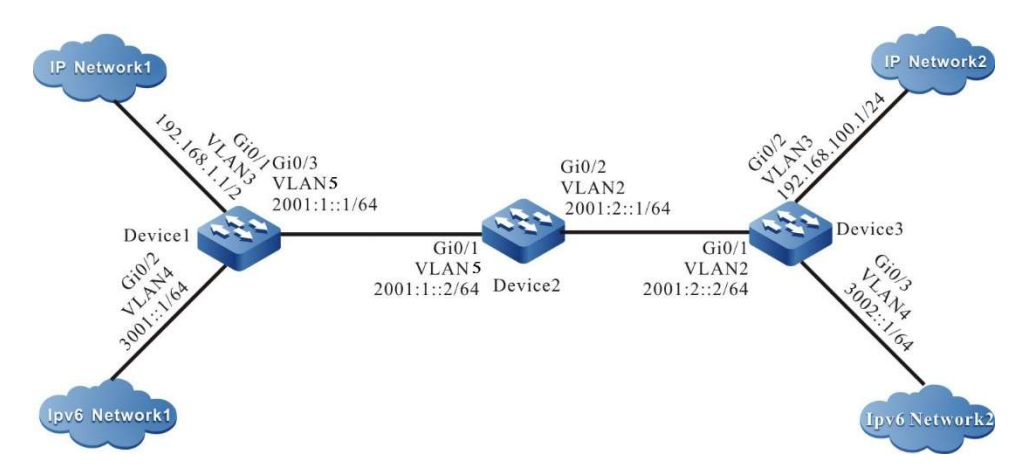

Figure 48-2 Network Topology for Configuring Basic Functions of IPv6 Tunnels

#### Configuration Steps

Step 1: Configure IP addresses for the ports. (Omitted)

Step 2: Configure OSPFv3 to enable communication between Device1, Device2, and Device3.

#### #Configure Device1.

Device1#configure terminal Device1(config)#ipv6 router ospf 100 Device1(config-ospf6)#router-id 1.1.75.1 Device1(config-ospf6)#exit Device1(config)#interface vlan5 Device1(config-if-vlan5)#ipv6 router ospf tag 100 area 0 Device1(config-if-vlan5)#exit

## #Configure Device2.

Device2#configure terminal Device2(config)#ipv6 router ospf 100 Device2(config-ospf6)#router-id 1.2.75.1 Device2(config-ospf6)#exit Device2(config)#interface vlan5 Device2(config-if-vlan5)#ipv6 router ospf tag 100 area 0 Device2(config-if-vlan5)#exit Device2(config)#interface vlan2 Device2(config-if-vlan2)#ipv6 router ospf tag 100 area 0 Device2(config-if- vlan2)#exit

### #Configure Device3.

Device3#configure terminal Device3(config)#ipv6 router ospf 100 Device3(config-ospf6)#router-id 1.1.73.1 Device3(config-ospf6)#exit Device3(config)#interface vlan2 Device3(config-if-vlan2)#ipv6 router ospf tag 100 area 0

Device3(config-if-vlan2)#exit

# Check the IPv6 routing table of Device3.

```
Device3#show ipv6 route
Codes: C - Connected, L - Local, S - static, R - RIP, B - BGP, i-ISIS
     U - Per-user Static route
     O - OSPF, OE-OSPF External, M - Management
L ::1/128 [0/0] via ::, 6w0d:23:09:31, lo0
O 2001:1::/64 [110/2]
    via fe80::508b:fff:fee4:ff6, 00:08:37, vlan2
C 2001:2::/64 [0/0]
    via ::, 00:15:51, vlan2
L 2001:2::2/128 [0/0]
    via ::, 00:15:50, lo0
C 3002::/64 [0/0]
    via ::, 00:15:06, vlan4
L 3002::1/128 [0/0]
    via ::, 00:15:04, lo0
```
**O**Note

 Device1 and Device2 are checked in the same way as Device3, the process of which is omitted.

### Step 3: Configure IPv6 tunnels.

#Configure IPv6 tunnel1 on Device1, with the source address 2001:1::1, destination address 2001:2::2, IP address 10.0.0.1, and IPv6 address 10::1.

> Device1(config)#interface tunnel 1 Device1(config-if-tunnel1)#tunnel mode ipipv6 Device1(config-if-tunnel1)#tunnel source 2001:1::1 Device1(config-if-tunnel1)#tunnel destination 2001:2::2 Device1(config-if-tunnel1)#ip address 10.0.0.1 255.255.255.0 Device1(config-if-tunnel1)#ipv6 address 10::1/64 Device1(config-if-tunnel1)#exit

#Configure IPv6 tunnel1 on Device3, with the source address 2001:2::2, destination address 2001:1::1, IP address 10.0.0.2, and IPv6 address 10::2.

> Device3(config)#interface tunnel 1 Device3(config-if-tunnel1)#tunnel mode ipipv6 Device3(config-if-tunnel1)#tunnel source 2001:2::2 Device3(config-if-tunnel1)#tunnel destination 2001:1::1 Device3(config-if-tunnel1)#ip address 10.0.0.2 255.255.255.0 Device3(config-if-tunnel1)#ipv6 address 10::2/64 Device3(config-if-tunnel1)#exit

#Check information about IPv6 tunnel of Device3.

```
Device3#show tunnel 1
```

```
Tunnel 1:
   Tunnel mode is ipipv6
   Source ipv6 address is 2001:2::2(Source ipv6 address is up on source interface vlan2)
   Destination ipv6 address is 2001:1::1
   Tunnel state is up
   Encapsulation vrf is global(0x0)
   TTL(time-to-live) is 255
   TOS(type of service) is not set
```
 $total(1)$ 

# **O**Note

- Device1 is checked in the same way as that of Device3, the process of which is omitted.
- When the tunnels are not in the same network segment, you need to configure static routes on the devices at both ends of a local tunnel to reach a peer tunnel, and the output interface is configured as the interface of the local tunnel.

Step 4: Configure static routes.

#On Device1, configure a static route to the IP Network2 with the output interface as tunnel1.

Device1(config)#ip route 192.168.100.0 255.255.255.0 tunnel1

#On Device3, configure a static route to the IP Network1 with the output interface as tunnel1.

Device3(config)#ip route 192.168.1.0 255.255.255.0 tunnel1

#Check the routing table of Device3.

```
Device3#show ip route
Codes: C - connected, S - static, R - RIP, O - OSPF, OE-OSPF External, M - Management
     D - Redirect, E - IRMP, EX - IRMP external, o - SNSP, B - BGP, i-ISIS
```
Gateway of last resort is not set

- C 10.0.0.0/24 is directly connected, 00:17:12, tunnel1
- S 192.168.1.0/24 [1/100000] is directly connected, 00:00:10, tunnel1
- C 192.168.100.0/24 is directly connected, 00:00:28, vlan3

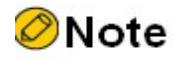

Device1 is checked in the same way as that of Device3, the process of which is omitted.

# 48.3.2 Configure Basic Functions of IPv6 Over IPv6

## Network Requirements

- IPv6 Network1 and IPv6 Network2 are the private IPv6 networks of Device1 and Device3 respectively.
- IPv6 Network1 and IPv6 Network2 communicate through a IPv6 tunnel between Device1 and Device3.

## Network Topology

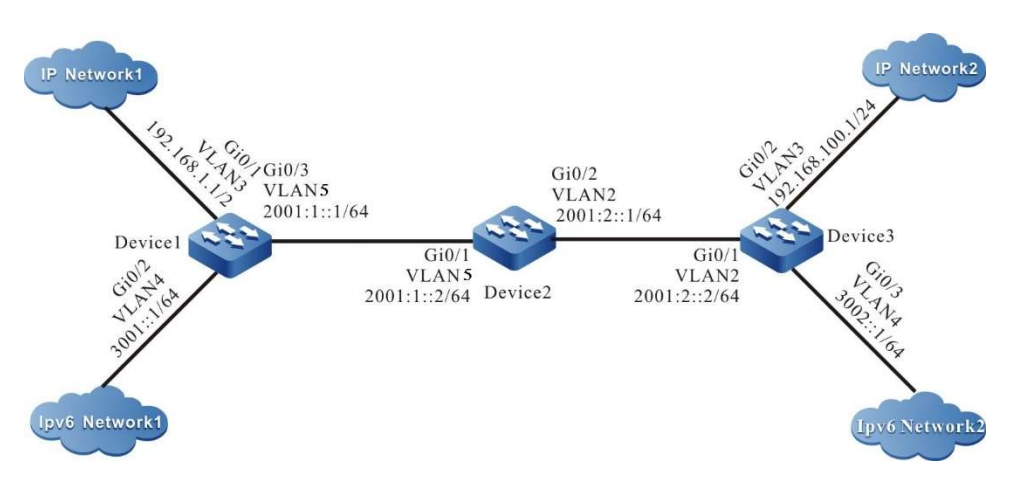

Figure 48-3 Network Topology for Configuring Basic Functions of IPv6 Tunnels

# Configuration Steps

Step 1: Configure IP addresses for the ports. (Omitted)

Step 2: Configure OSPFv3 to enable communication between Device1, Device2, and Device3.

#Configure Device1.

Device1#configure terminal Device1(config)#ipv6 router ospf 100 Device1(config-ospf6)#router-id 1.1.75.1 Device1(config-ospf6)#exit Device1(config)#interface vlan5 Device1(config-if-vlan5)#ipv6 router ospf tag 100 area 0 Device1(config-if-vlan5)#exit

## #Configure Device2.

Device2#configure terminal Device2(config)#ipv6 router ospf 100 Device2(config-ospf6)#router-id 1.2.75.1 Device2(config-ospf6)#exit Device2(config)#interface vlan5
Device2(config-if-vlan5)#ipv6 router ospf tag 100 area 0 Device2(config-if-vlan5)#exit Device2(config)#interface vlan2 Device2(config-if-vlan2)#ipv6 router ospf tag 100 area 0 Device2(config-if- vlan2)#exit

#### #Configure Device3.

Device3#configure terminal Device3(config)#ipv6 router ospf 100 Device3(config-ospf6)#router-id 1.1.73.1 Device3(config-ospf6)#exit Device3(config)#interface vlan2 Device3(config-if-vlan2)#ipv6 router ospf tag 100 area 0 Device3(config-if-vlan2)#exit

#### # Check the IPv6 routing table of Device3.

Device3#show ipv6 route Codes: C - Connected, L - Local, S - static, R - RIP, B - BGP, i-ISIS U - Per-user Static route O - OSPF, OE-OSPF External, M - Management

- $L$  ::1/128 [0/0] via ::, 6w0d:23:09:31, lo0 O 2001:1::/64 [110/2] via fe80::508b:fff:fee4:ff6, 00:08:37, vlan2 C 2001:2::/64 [0/0] via ::, 00:15:51, vlan2 L 2001:2::2/128 [0/0]
- via ::, 00:15:50, lo0 C 3002::/64 [0/0] via ::, 00:15:06, vlan4
- L 3002::1/128 [0/0] via ::, 00:15:04, lo0

Note

 Device1 and Device2 are checked in the same way as Device3, the process of which is omitted.

#### Step 3: Configure IPv6 tunnels.

#Configure IPv6 tunnel1 on Device1, with the source address 2001:1::1, destination address 2001:2::2, IP address 10.0.0.1, and IPv6 address 10::1.

> Device1(config)#interface tunnel 1 Device1(config-if-tunnel1)#tunnel mode ipv6ipv6 Device1(config-if-tunnel1)#tunnel source 2001:1::1 Device1(config-if-tunnel1)#tunnel destination 2001:2::2 Device1(config-if-tunnel1)#ip address 10.0.0.1 255.255.255.0 Device1(config-if-tunnel1)#ipv6 address 10::1/64 Device1(config-if-tunnel1)#exit

#Configure IPv6 tunnel1 on Device3, with the source address 2001:2::2, destination address 2001:1::1, IP address 10.0.0.2, and IPv6 address 10::2.

```
Device3(config)#interface tunnel 1
Device3(config-if-tunnel1)#tunnel mode ipv6ipv6
Device3(config-if-tunnel1)#tunnel source 2001:2::2
Device3(config-if-tunnel1)#tunnel destination 2001:1::1
Device3(config-if-tunnel1)#ip address 10.0.0.2 255.255.255.0
Device3(config-if-tunnel1)#ipv6 address 10::2/64
Device3(config-if-tunnel1)#exit
```
#Check information about IPv6 tunnel of Device3.

Device3#show tunnel 1

```
Tunnel 1:
  Tunnel mode is ipv6ipv6
   Source ipv6 address is 2001:2::2(Source ipv6 address is up on source interface vlan2)
   Destination ipv6 address is 2001:1::1
   Tunnel state is up
   Encapsulation vrf is global(0x0)
   TTL(time-to-live) is 255
   TOS(type of service) is not set
```
 $total(1)$ 

# Note

- Device1 is checked in the same way as that of Device3, the process of which is omitted.
- When the tunnels are not in the same network segment, you need to configure static routes on the devices at both ends of a local tunnel to reach a peer tunnel, and the output interface is configured as the interface of the local tunnel.

Step 4: Configure static routes.

#On Device1, configure a static route to the IPv6 Network2 with the output interface as tunnel1.

Device1(config)#ipv6 route 3002::/64 tunnel1

#On Device3, configure a static route to the IPv6 Network1 with the output interface as tunnel1.

Device3(config)# ipv6 route 3001::/64 tunnel1

# Check the IPv6 routing table of Device3.

Device3#show ipv6 route Codes: C - Connected, L - Local, S - static, R - RIP, B - BGP, i-ISIS U - Per-user Static route O - OSPF, OE-OSPF External, M - Management

 $L$  ::1/128 [0/0] via ::, 6w0d:23:50:28, lo0

- C 10::/64 [0/0] via ::, 00:12:23, tunnel1
- L 10::2/128 [0/0] via ::, 00:12:22, lo0
- O 2001:1::/64 [110/2]
- via fe80::508b:fff:fee4:ff6, 00:49:34, vlan2 C 2001:2::/64 [0/0]
- via ::, 00:56:48, vlan2 L 2001:2::2/128 [0/0]
- via ::, 00:56:46, lo0
- S 3001::/64 [1/100000] via ::, 00:00:14, tunnel1
- C 3002::/64 [0/0] via ::, 00:56:02, vlan4
- L 3002::1/128 [0/0] via ::, 00:56:01, lo0

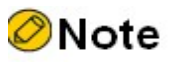

Device1 is checked in the same way as that of Device3, the process of which is omitted.

# 49 Routing Basics

# 49.1 Overview

After a device receives a packet through an interface, the device selects a route according to the destination of the route and then forwards the packet to another interface. This process is called routing. In network devices, routes are stored in a routing table database. The packets search the routing table to determine the next hop and output interface according to the destination of the packets. Routes are categorized into three types according to their sources.

> Direct route: The route is generated based on the interface address. After a user configures the IP address of an interface, the device generates a direct route of the

User manual Release  $1.0\,01/2022$  687 network segment according to the IP address and mask.

- Static route: The route is manually configured by the user.
- Dynamic route: The route is discovered through the dynamic route discovery protocol. Based on whether the dynamic routing protocol is used within an autonomous domain, two types of dynamic routing protocols are available: Interior Gateway Protocol (IGP) and Exterior Gateway Protocol (EGP). Here an autonomous domain refers to a network which has a unified management organization and unified routing policy. A routing protocol that is used within an autonomous domain is an IGP. Common IGPs include Routing Information Protocol (RIP) and Open Shortest Path First (OSPF). EGPs are usually used for routing among multiple autonomous domains. A common EGP is BGP.

Routing supports load balancing, that is, multiple routes to the same destination. In forwarding packets, a device transmits packets in load balancing mode according to the routing table search result.

# 49.2 Routing Basic Function Configuration

Table 49 Routing Basic Function Configuration List

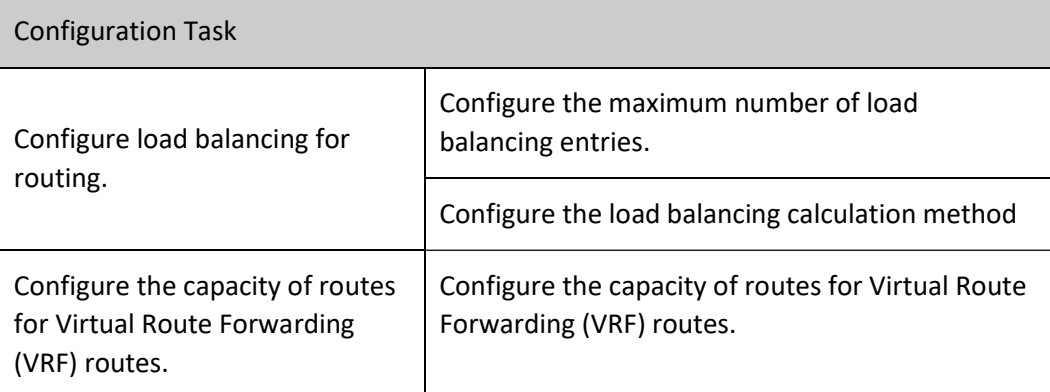

# 49.2.1 Configure load balancing for routing.

#### Configuration Condition

None

## Configure the maximum number of load balancing entries.

If the costs of several paths to one destination are the same, the paths form load balancing. Configuring the maximum number of load balancing entries helps to improve the link utility rate and reduce the load of links.

Table 1 Configuring Maximum Number of Load Balancing Entries

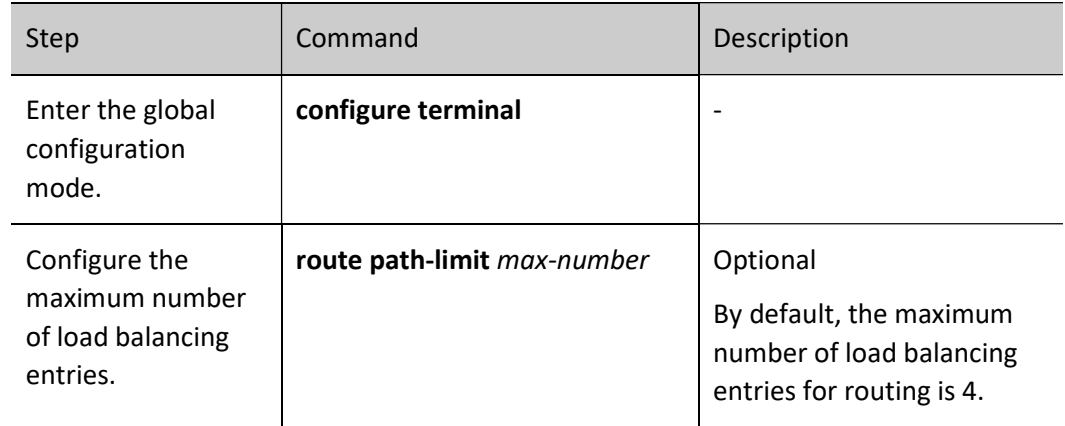

## Configure the load balancing calculation method

There are three load balancing calculation methods:

- Based on source and destination address: Identify a flow with source address and a destination address. The packets of the same flow follow the same path to keep in order. When the loads of each flow are not balanced, the unbalancing of line loads may be caused.
- Based on source address: Identify a flow with source address only. The packets of the same flow use the same path so that the same flow follows the same path to keep in order. When the loads of each flow are not balanced, the unbalancing of line loads may be caused.
- Based on packets: The packets going to the same destination follow different paths to achieve load balancing on each path as much as possible. But they may be out of order.

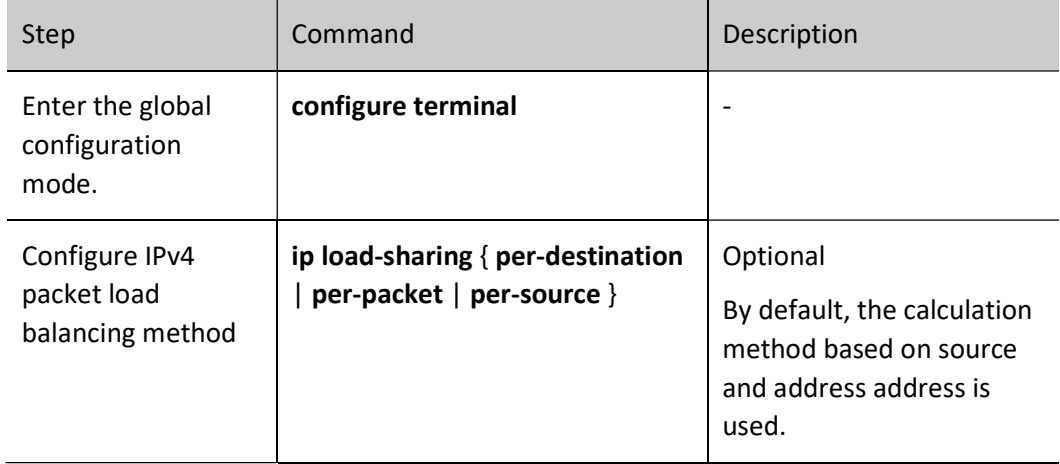

#### Table 1-3 Configuring Load Balancing Calculation Method

# 49.2.2 Configure the capacity of routes for Virtual Route Forwarding (VRF) routes.

## Configuration Condition

None

## Configure the capacity of routes for Virtual Route Forwarding (VRF) routes.

To ensure normal use of devices and prevents a large number of routes from consuming too many resources, you can use the routing-table limit command to limit the capacity of routes for each Virtual Route Forwarding (VRF). When the capacity of routes reaches the threshold, an alarm is generated.

Table 2 Configuring Capacity of VRF Routes

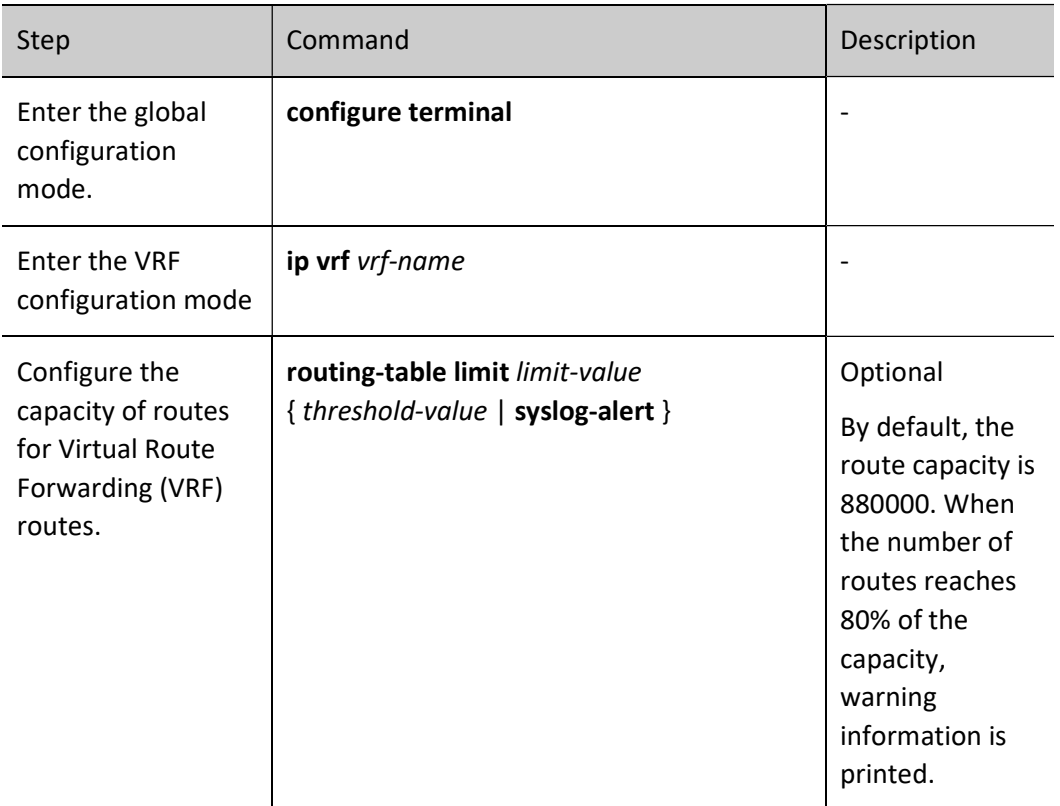

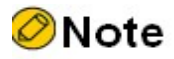

- This command cannot limit the route capacity under global VRF.
- If the routing entries exceed the capacity, the new routing information will be lost.

# 49.2.3 Routing Basic Monitoring and Maintaining

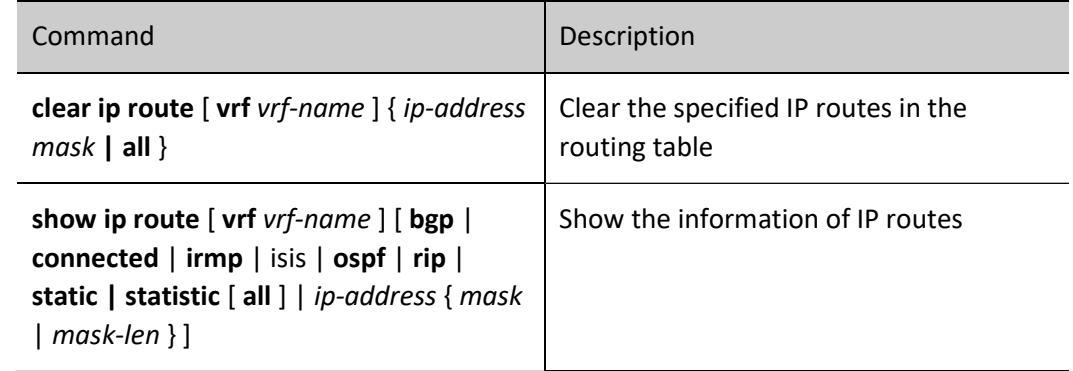

Table 3 Routing Basic Monitoring and Maintaining

# 50 IPv6 Routing Basics

# 50.1 Overview

After a device receives an IPv6 packet through an interface, the device selects a route according to the destination of the IPv6 packet and then forwards it to another interface. This process is called routing. In network devices, routes are stored in a routing table database. The packets search the routing table to determine the next hop and output interface according to the destination of the packets. Routes are categorized into three types according to their sources.

- Direct route: The route is generated based on the interface address. After a user configures the IPv6 address of an interface, the device generates a direct route of the network segment according to the this address and mask.
- Static route: The route is manually configured by the user.
- Dynamic route: The route is discovered through the dynamic route discovery protocol. Based on whether the dynamic routing protocol is used within an autonomous domain, two types of dynamic routing protocols are available: Interior Gateway Protocol (IGP) and Exterior Gateway Protocol (EGP). Here an autonomous domain refers to a network which has a unified management organization and unified routing policy. A routing protocol that is used within an autonomous domain is an IGP. Common IGPs include RIPng and OSPFv6. Exterior Gateway Protocols (EGPs) are usually used for routing among multiple autonomous domains. A common EGP is IPv6 BGP.

Routing supports load balancing, that is, multiple routes to the same destination. In forwarding packets, a device transmits packets in load balancing mode according to the routing table search result.

# 50.2 IPv6 routing basic function configuration

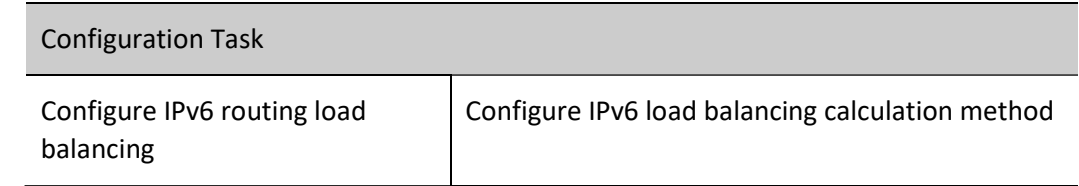

Table 50 IPv6 Routing Basic Function Configuration List

# 50.2.1 Configure IPv6 routing load balancing

#### Configuration Condition

None

#### Configure IPv6 load balancing calculation method

There are three load balancing calculation methods:

- Based on source and destination address: Identify a flow with source address and a destination address. The packets of the same flow follow the same path to keep in order. When the loads of each flow are not balanced, the unbalancing of line loads may be caused.
- Based on source address: Identify a flow with source address only. The packets of the same flow use the same path so that the same flow follows the same path to keep in order. When the loads of each flow are not balanced, the unbalancing of line loads may be caused.
- Based on packets: The packets going to the same destination follow different paths to achieve load balancing on each path as much as possible. But they may be out of order.

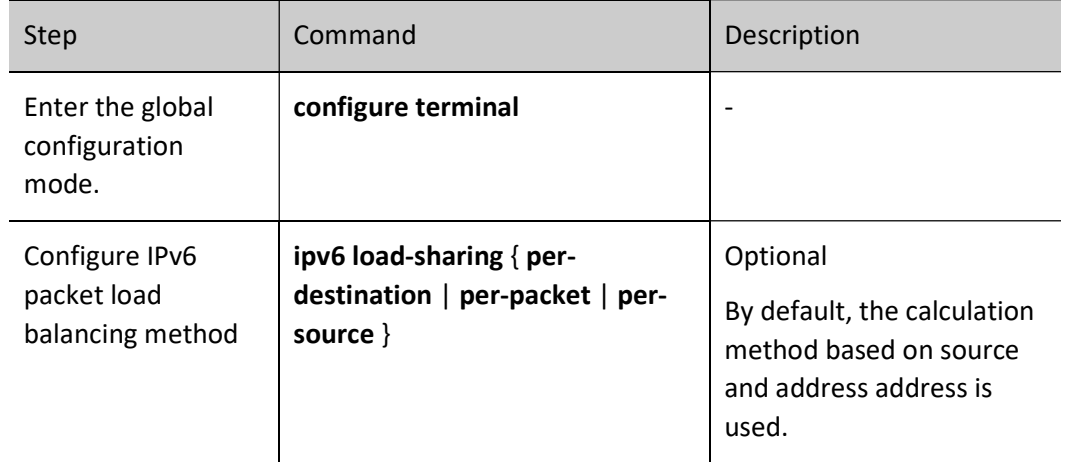

Table 50 Configuring IPv6 Load Balancing Calculation Method

## 50.2.2 IPv6 routing basic monitoring and maintaining

Table 1 IPv6 Routing Basic Monitoring and Maintaining

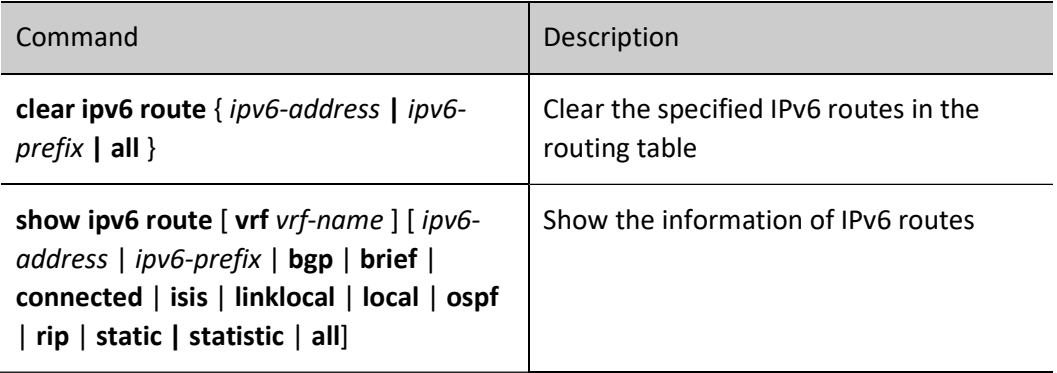

# 51 Static Routes

# 51.1 Overview

A static route is a self-defined route which is manually configured by a user. It specifies a path for transmitting IP packets which are targeted at a specified destination.

Compared with dynamic routing, static routing has higher security and lower device resource occupancy. The disadvantage is that when the network topology changes, manual configuration is required, and there is no automatic re-configuration mechanism.

Static routes do not occupy line bandwidth or occupy CPU to calculate and advertise routes periodically, improving the device and network performance.

Static routes can be used to ensure the security of a small-scale network, for example, in a network where there is only one path connecting to an external network. In a large-scale network, static routes can implement security control on services or links of certain types. A majority of networks adopt dynamic routing protocols but you can still configure some static routes for special purposes.

Static routes can be re-distributed to a dynamic routing protocol, but dynamic routes cannot be redistributed to static routes. Note that improper static route configuration may cause routing loops.

The default route is a special route which can be a static route. In a routing table, the default route is a route to network 0.0.0.0 with the mask 0.0.0.0. You can use the show ip route command to check whether the route is valid. When the destination address of a received packet does not match any entry in the routing table, the packet takes the default route. If no default route is available and the destination is not in the routing table, the packet is discarded, and an ICMP packet is returned to the source end reporting that the destination address or network is not reachable. To prevent the routing table from becoming too large, you can set a default route. The packet that fails to find a matching routing table entry takes the default route for forwarding.

Null0 route is a special route with an Null0 interface. Null0 interface is always UP, though it cannot forward data packets. The data packets sent to this interface are all discarded. When a static route is configured to reach the output interface Null0 of a certain network segment, any packet sent to that network segment will be discarded. Therefore, the packet filtering function can be implemented by configuring a Null0 static route.

# 51.2 Static Routing Function Configuration

Table 51 Static Routing Function Configuration List

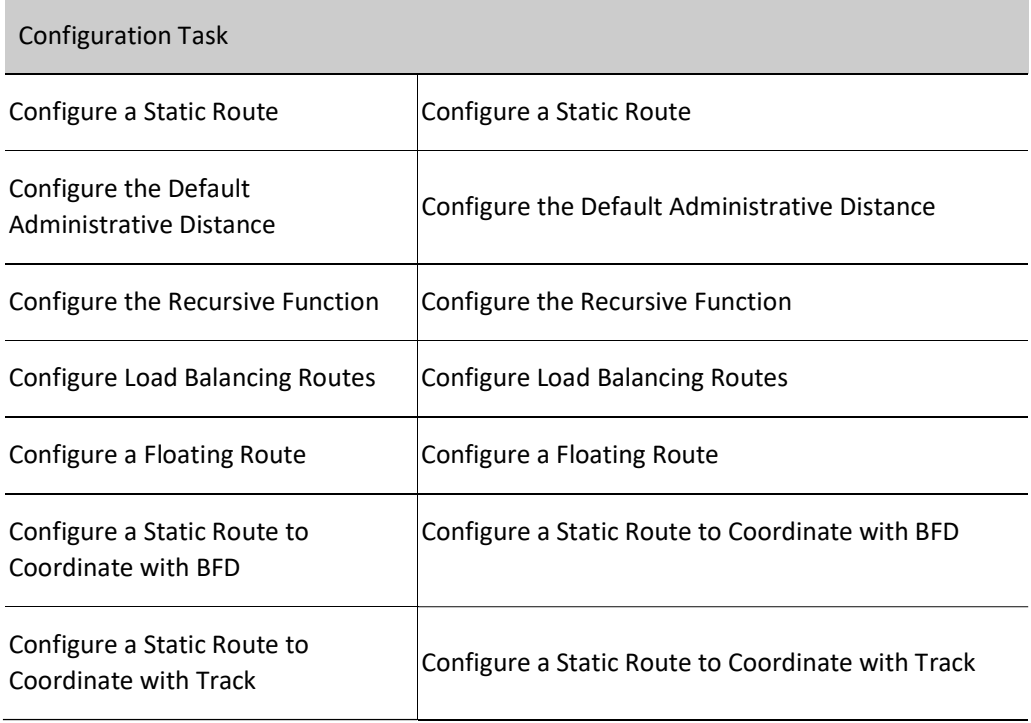

## 51.2.1 Configure a Static Route

#### Configuration Condition

Before configuring a static route, ensure that:

- The link layer protocol has been configured to ensure normal communication at the link layer.
- Interface IP addresses have been configured so that neighbor nodes are reachable at the network layer.

#### Configure a Static Route

According to the parameters that have been specified, static routes are categorized into the following three types:

- Interface route: For an interface route, only the output interface is specified.
- Gateway route: For a gateway route, only the gateway address is specified.
- Interface gateway route: For an interface gateway route, both the output interface and the gateway address are specified.

Configured static routes become invalid if some of the following conditions are met:

- 1) The destination address is the local interface address.
- 2) The destination address is the network of the local direct interface.
- 3) The administrative distance of the route is 255.
- 4) The output interface of the route is DOWN.
- 5) No IP address has been configured for the output interface of the route.
- 6) The gateway address is not reachable.
- 7) The output interface and the gateway of the route conflict.

8) The output interface of the route does not exist.

9) The TRACK object that is associated with the route is "fake".

10) The status of the Bidirectional Forwarding Detection (BFD) session that is associated with the route is DOWN.

If an interface route meets any one condition among  $1$ ,  $2$ ,  $3$ ,  $4$ ,  $5$ ,  $8$ , and  $10$ , the route is invalid. If a gateway route meets any one condition among  $1$ ,  $2$ ,  $3$ ,  $4$ ,  $6$ ,  $8$ ,  $9$ , and  $10$ , the route is invalid. If an interface gateway route meets any of the above conditions, the route is invalid.

Table 51 Configuring Static Route

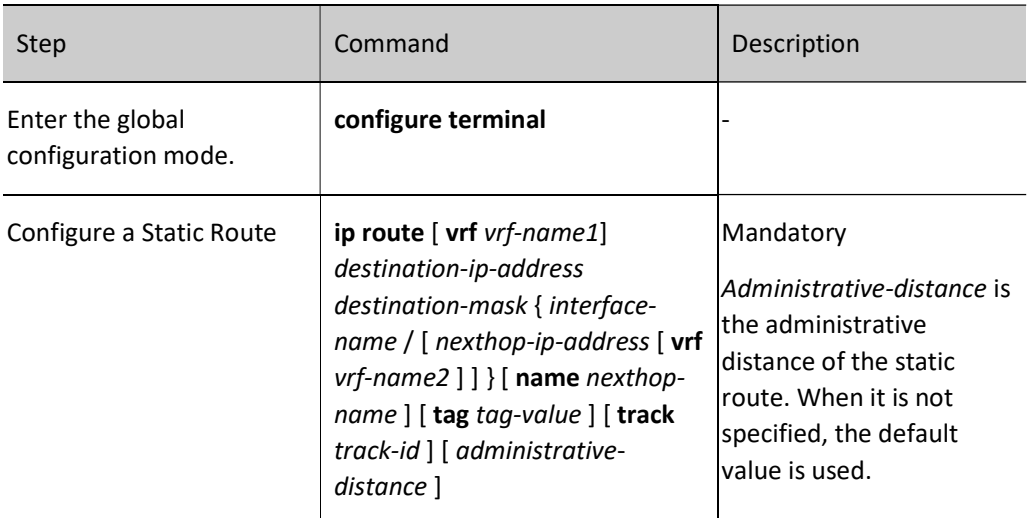

# **O**Note

- When configuring the default route, both destination network and mask should be 0.0.0.0.
- The output interface of Null0 route should be configured as Null0.
- No IP address is required for the output interface of Null0 route.

## 51.2.2 Configure the Default Administrative Distance

#### Configuration Condition

#### None

#### Configure the Default Administrative Distance

The smaller the administrative distance that is specified for a static route in configuring the static route is, the higher the priority of the route is. If the administrative distance is not specified, the default administrative distance is used. You can modify the default administrative distance dynamically. After the default administrative distance is re-configured, the new default administrative distance is valid only for new static routes.

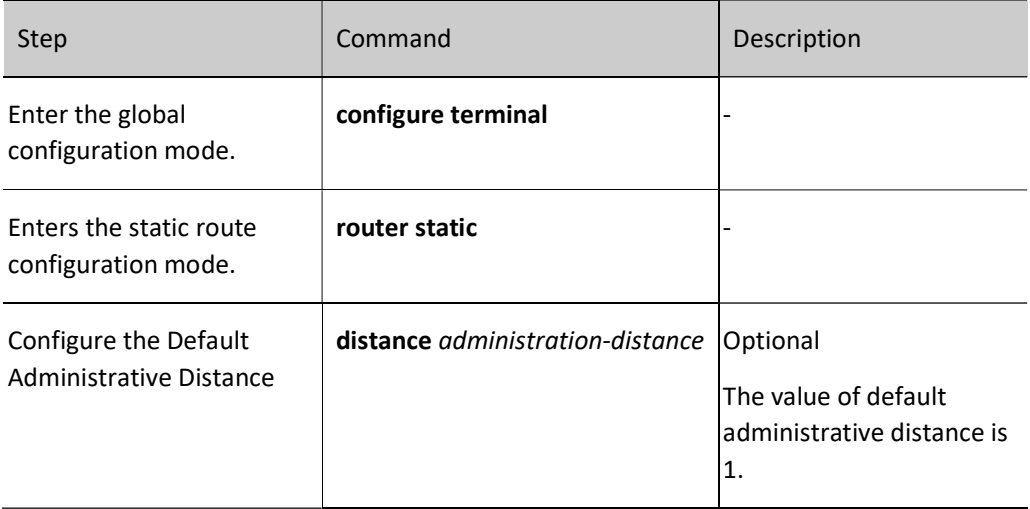

Table 1 Configuring Default Administrative Distance

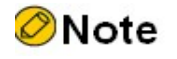

 When using the ip route command to configure a static route, you can specify the administrative distance separately (administrative-distance parameter). If the administrative distance is not specified, use the default administrative distance.

#### 51.2.3 Configure the Recursive Function

#### Configuration Condition

None

#### Configure the Recursive Function

If the gateway address that is configured for a route is valid only when a route to the gateway is reachable, you must enable the recursive function of the static route to validate the route. By default, the recursive function is enabled for a static route.

Table 2 Configuring Recursive Function

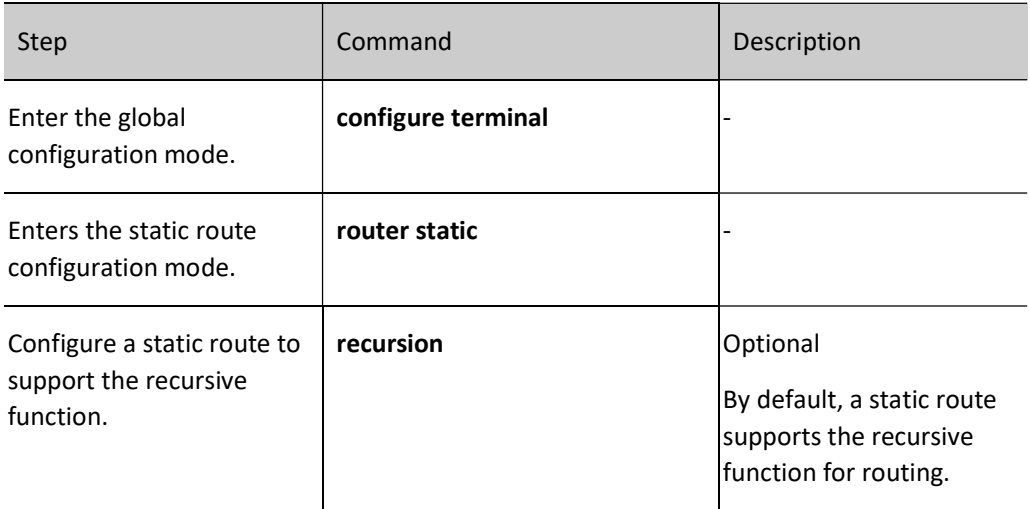

## 51.2.4 Configure Load Balancing Routes

#### Configuration Condition

None

#### Configure Load Balancing Routes

Load balancing routes means that multiple routes are configured to the same destination network. The output interfaces and the gateway addresses of the routes are different, but the administrative distances (priorities) of the routes are the same. Load balancing routes help to improve the link utility rate.

Table 3 Configuring Load Balancing Route

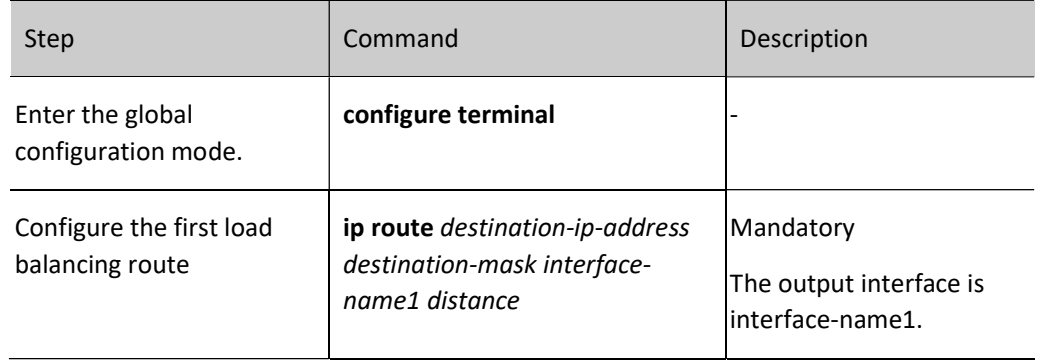

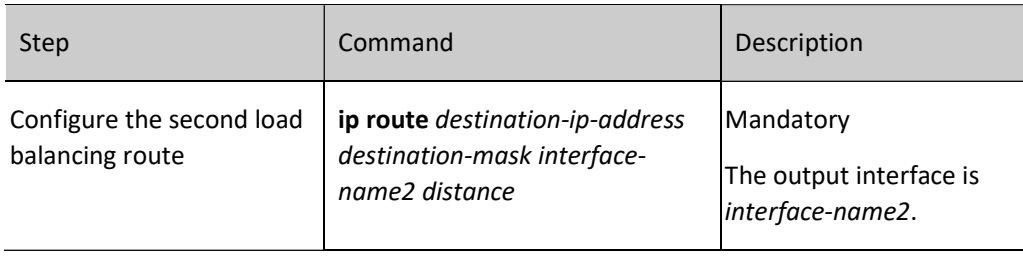

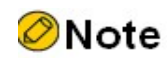

When configuring the load balancing route, the distance values should be equal.

#### 51.2.5 Configure a Floating Route

Configuration Condition

None

#### Configure a Floating Route

Multiple routes are available to the same destination network. The output interfaces or gateway addresses of the routes are different, and the priorities of the routes are also different. The route with the higher priority becomes the primary route while the route with the lower priority becomes the floating route. In the routing table, only the primary route is visible. The floating table appears in the routing table only when the primary route becomes invalid. Therefore, the floating route is usually used as a backup route.

Table 4 Configuring Floating Route

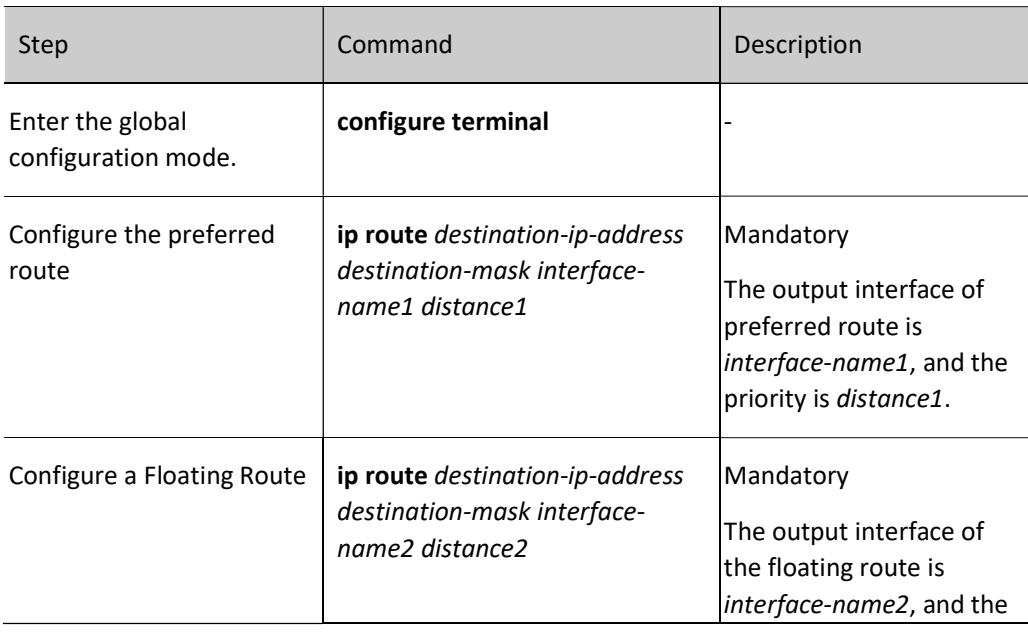

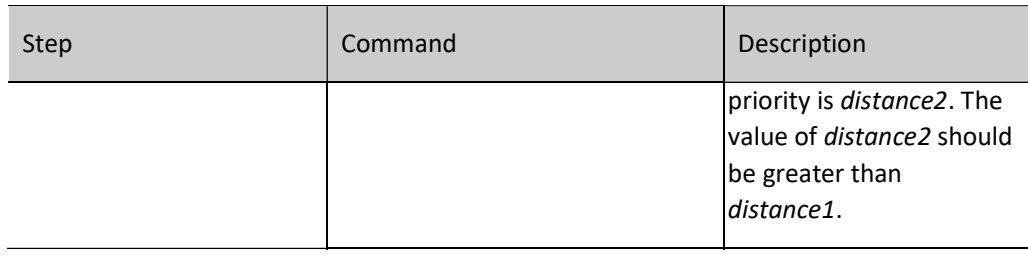

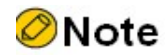

• For the priority of the specified route, the smaller the *distance* value, the higher the priority.

## 51.2.6 Configure a Static Route to Coordinate with BFD

#### Configuration Condition

None

#### Configure a Static Route to Coordinate with BFD

The BFD (Bidirectional Forwarding Detection) protocol can quickly detect the connection status of the forwarding path between two adjacent routers under a light load. By using this method, the protocol neighbor can quickly identify the connection failure of the forwarding path. Unlike other dynamic protocol routing, static routing cannot detect communication link failures. BFD enables static routing to quickly detect these communication link failures. By making static routing coordinate with BFD, you can realize fast switch between routes. Currently, static routing only allows to establish an asynchronous BFD detection mode, so it is necessary to coordinate with BFD on the devices at both ends of the link.

When the BFD status associated with static route is DOWN, the static route configured will become invalid.

Table 51 Configuring Coordination of Static Route with BFD

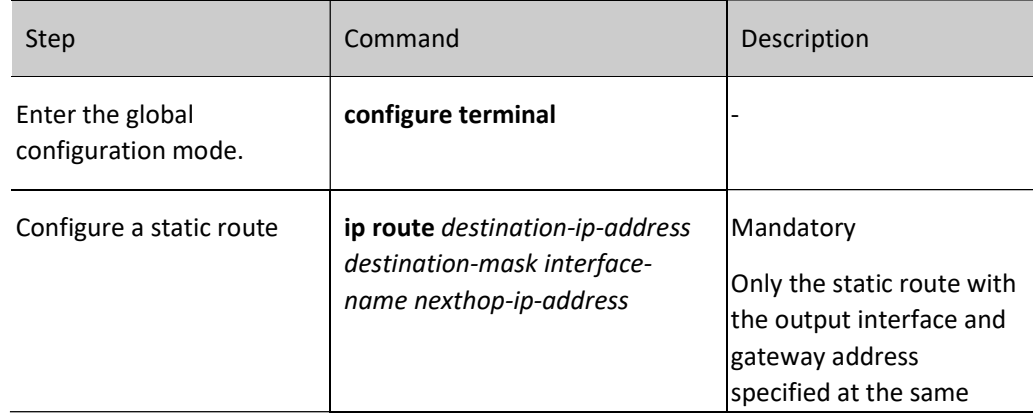

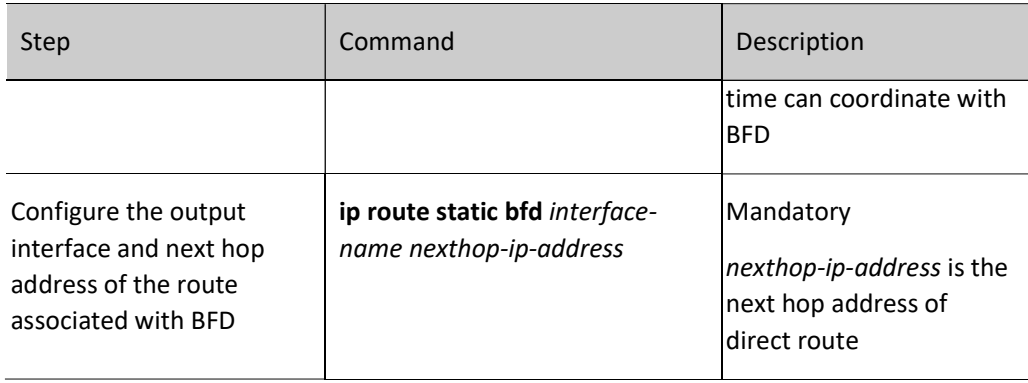

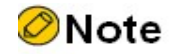

 For bfd introduction and its basic function configuration, refer to the bfd-related section in the User Manual;

## 51.2.7 Configure a Static Route to Coordinate with Track

#### Configuration Condition

None

#### Configure a Static Route to Coordinate with Track

Some modules in the system need to monitor some system information and then determine their working modes based on the information. The objects that are monitored by the other modules are called monitoring objects. To simplify the relations between the modules and monitoring objects, Track objects are used. A Track object can contain multiple monitoring objects, and it displays the comprehensive status of the monitoring object to external modules. The external modules are associated only with Track objects and they do not care about monitoring objects contained in the Track objects any more. A Track object has two statuses, "true" and "false". The external modules that are associated with the Track object determine its working modes according to the Track object status.

A static route can associate with a Track object to monitor system information and determine whether the route is valid according to the status reported by the Track object. If the Track object reports "true", the conditions required by the static route are satisfied, and the route is added to the routing table. If the Track object reports "false", the route is deleted from the routing table.

Table 5 Configuring a Static Route to Coordinate with TRACK

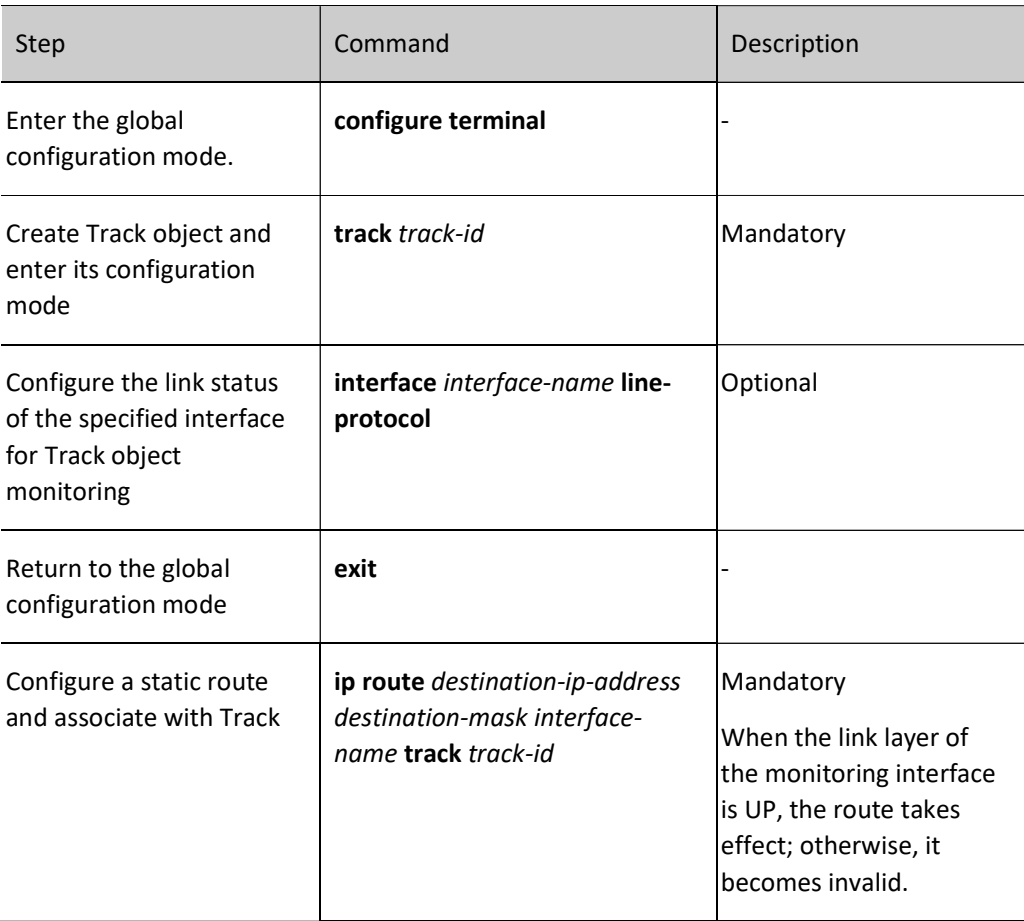

## 51.2.8 Configure static route FRR

#### Configuration Condition

Before configuring static route FRR, ensure that:

 Use a routing map to specify the output interface and next hop address of the backup route;

#### Configure static route FRR

In the network using static route, the traffic interruption caused by link or device failure will continue until the protocol detects the link failure. It recovers only after the floating route takes effect in several seconds. Static route FRR can reduce the time of traffic interruption. By applying the routing map, set a backup next hop for the successfully matched route. Once the main link fails, the traffic passing through the main link will immediately switch to the backup link, achieving the purpose of fast switching.

#### Table 51 Configuring Static Route FRR

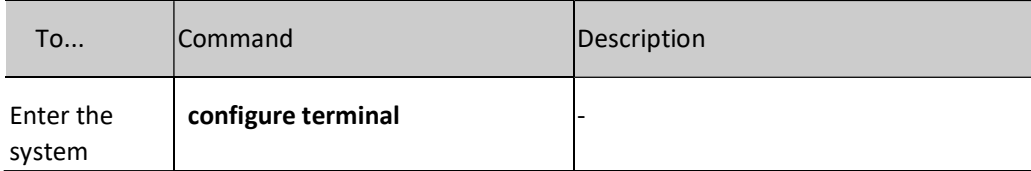

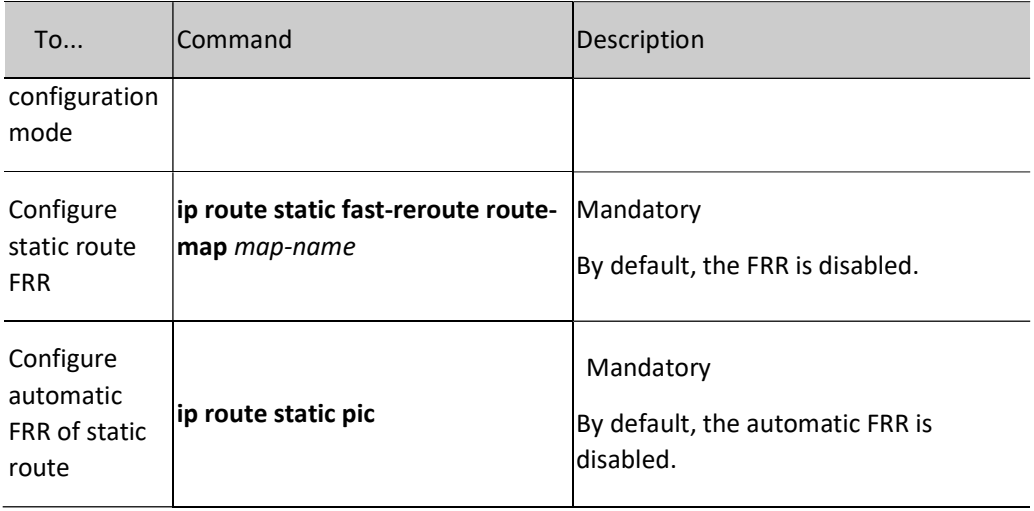

# **O**Note

- FRR is applicable to the static route with the output interface and gateway address specified at the same time only;
- When the FRR based on route-map set fast-reroute backup-nexthop is auto, the protocol enables automatic FRR.
- When pic method is used, the protocol enables automatic FRR.
- The methods of enabling FRR are mutually exclusive.

#### 51.2.9 Static route monitoring and maintaining

Table 6 Static Route Monitoring and Maintaining

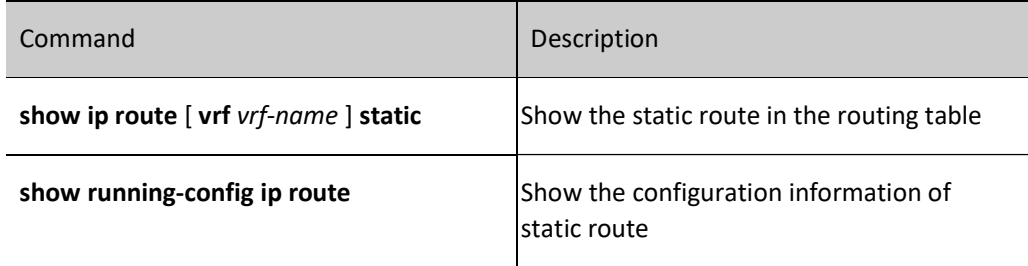

# 51.3 Typical configuration example of static route

## 51.3.1 Configure basic functions of static route

#### Network Requirements

 Configure static routes for Device1, Device2 and Device3 to achieve intercommunication between PC1 and PC2.

#### Network Topology

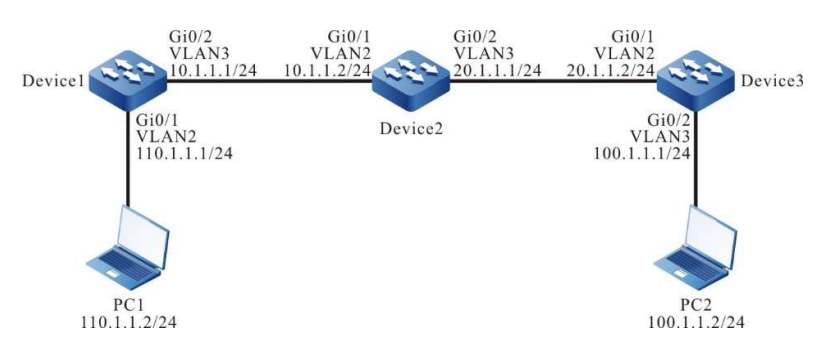

Figure 51 Network Topology for Configuring Basic Functions of Static Route

#### Configuration Steps

- Step 1: Configure VLANs, and add ports to the required VLANs. (Omitted)
- Step 2: Configures IP addresses for the ports. (Omitted)
- Step 3: Configure static routes.

#Configure Device1.

Device1#configure terminal Device1(config)#ip route 20.1.1.0 255.255.255.0 10.1.1.2 Device1(config)#ip route 100.1.1.0 255.255.255.0 10.1.1.2

#Configure Device2.

Device2#configure terminal Device2(config)#ip route 110.1.1.0 255.255.255.0 10.1.1.1 Device2(config)#ip route 100.1.1.0 255.255.255.0 20.1.1.2

#Configure Device3.

Device3#configure terminal Device3(config)#ip route 0.0.0.0 0.0.0.0 20.1.1.1

#### #View the routing table of Device1.

Device1#show ip route Codes: C - Connected, L - Local, S - static, R - RIP, B - BGP, i-ISIS U - Per-user Static route O - OSPF, OE-OSPF External, M - Management, E - IRMP, EX - IRMP external

- C 10.1.1.0/24 is directly connected, 00:06:47, vlan3
- S 20.1.1.0/24 [1/100] via 10.1.1.2, 00:00:13, vlan3
- S 100.1.1.0/24 [1/100] via 10.1.1.2, 00:00:05, vlan3
- C 110.1.1.0/24 is directly connected, 00:08:21, vlan2
- C 127.0.0.0/8 is directly connected, 28:48:33, lo0

#### #View the routing table of Device 2.

```
Device2#show ip route 
                     Codes: C - Connected, L - Local, S - static, R - RIP, B - BGP, i-ISIS
                          U - Per-user Static route
                          O - OSPF, OE-OSPF External, M - Management, E - IRMP, EX - IRMP external
                     C 10.1.1.0/24 is directly connected, 00:00:37, vlan2
                     C 20.1.1.0/24 is directly connected, 00:00:27, vlan3
                     S 100.1.1.0/24 [1/100] via 20.1.1.2, 00:00:05, vlan3
                     S 110.1.1.0/24 [1/100] via 10.1.1.1, 00:00:13, vlan2
                     C 127.0.0.0/8 is directly connected, 30:13:18, lo0
#Check the routing table of Device3. 
                     Device3#show ip route 
                     Codes: C - Connected, L - Local, S - static, R - RIP, B - BGP, i-ISIS
                          U - Per-user Static route
                          O - OSPF, OE-OSPF External, M - Management, E - IRMP, EX - IRMP external
                     S 0.0.0.0/0 [1/100] via 20.1.1.1, 00:00:07, vlan2
                     C 20.1.1.0/24 is directly connected, 00:00:08, vlan2
                     C 100.1.1.0/24 is directly connected, 00:00:13, vlan3
                     C 127.0.0.0/8 is directly connected, 29:17:19, lo0
```
Step 4: Check the result. Use the ping command to check the connectivity between PC1 and PC2.

#### #Use the ping command to check connectivity on PC1.

C:\Documents and Settings\Administrator>ping 100.1.1.2

Pinging 100.1.1.2 with 32 bytes of data:

Reply from 100.1.1.2: bytes=32 time<1ms TTL=125 Reply from 100.1.1.2: bytes=32 time<1ms TTL=125 Reply from 100.1.1.2: bytes=32 time<1ms TTL=125 Reply from 100.1.1.2: bytes=32 time<1ms TTL=125

Ping statistics for 100.1.1.2: Packets: Sent = 4, Received = 4, Lost =  $0$  (0% loss), Approximate round trip times in milli-seconds:  $Minimum = 0$ ms, Maximum = 0ms, Average = 0ms

PC1 and PC2 can communicate with each other.

#### 51.3.2 Configure static floating route

#### Network Requirements

- On Device1, configure two static routes leading to the network segment 192.168.1.0/24, one through Device2 and the other through Device3.
- Device1 prefers to use the line between it and Device2 to forward packets; when this line fails, it will switch to Device3 for communication.

#### Network Topology

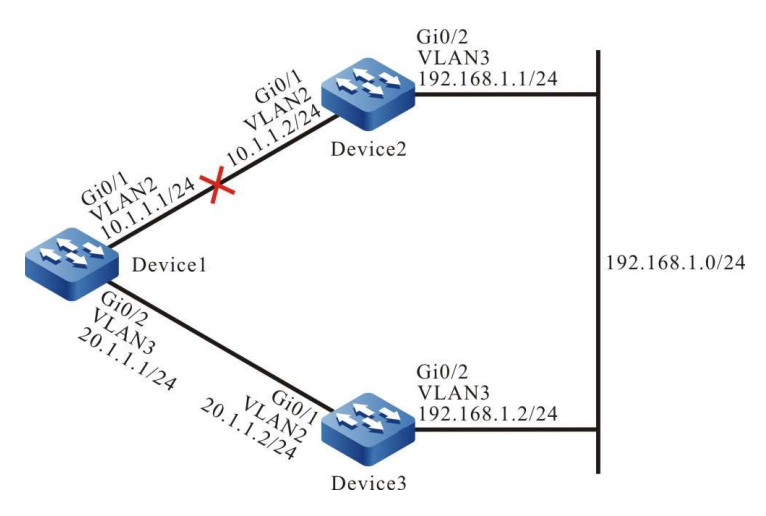

Figure 51 Network Topology for Configuring Static Floating Route

#### Configuration Steps

- Step 1: Configure VLANs, and add ports to the required VLANs. (Omitted)
- Step 2: Configures IP addresses for the ports. (Omitted)
- Step 3: Configure static routes.

#Enable Device1 to pass through Device2 and Device3 towards the network segment 192.168.1.0/24.

Device1#configure terminal Device1(config)#ip route 192.168.1.0 255.255.255.0 10.1.1.2 Device1(config)#ip route 192.168.1.0 255.255.255.0 20.1.1.2

#View the routing table of Device1.

Device1#show ip route Codes: C - Connected, L - Local, S - static, R - RIP, B - BGP, i-ISIS U - Per-user Static route O - OSPF, OE-OSPF External, M - Management, E - IRMP, EX - IRMP external C 10.1.1.0/24 is directly connected, 02:16:43, vlan2 C 20.1.1.0/24 is directly connected, 03:04:15, vlan3 C 127.0.0.0/8 is directly connected, 14:53:00, lo0 S 192.168.1.0/24 [1/100] via 10.1.1.2, 00:00:05, vlan2 [1/100] via 20.1.1.2, 00:00:02, vlan3

It can be seen that there are two routes that can get to the network segment 192.168.1.0/24 on Device1, reaching load balancing.

Step 4: Configure floating route.

#Configure Device1. Modify the gateway as 20.1.1.2 and make the administrative distance of the route 15 so that it can become a floating route.

```
Device1(config)#ip route 192.168.1.0 255.255.255.0 20.1.1.2 15
```

```
Step 5: Check the result.
```
#View the routing table of Device1.

```
Device1#show ip route 
Codes: C - Connected, L - Local, S - static, R - RIP, B - BGP, i-ISIS
     U - Per-user Static route
     O - OSPF, OE-OSPF External, M - Management, E - IRMP, EX - IRMP external
C 10.1.1.0/24 is directly connected, 02:28:25, vlan2
C 20.1.1.0/24 is directly connected, 03:15:58, vlan3
C 127.0.0.0/8 is directly connected, 15:04:42, lo0
S 192.168.1.0/24 [1/100] via 10.1.1.2, 00:11:47, vlan2
```
According to the routing table, since the route with an administrative distance of 1 comes before the route with an administrative distance of 15, the route with a gateway of 20.1.1.2 is deleted.

#When the lines between Device1 and Device2 fail, view the routing table of Device1.

```
Device1#show ip route 
Codes: C - Connected, L - Local, S - static, R - RIP, B - BGP, i-ISIS
     U - Per-user Static route
     O - OSPF, OE-OSPF External, M - Management, E - IRMP, EX - IRMP external
C 20.1.1.0/24 is directly connected, 03:23:44, vlan3
C 127.0.0.0/8 is directly connected, 15:12:28, lo0
S 192.168.1.0/24 [15/100] via 20.1.1.2, 00:00:02, vlan3
```
The routing table indicates that the route with a larger administrative distance will be added into the routing table to be forwarded by Device3.

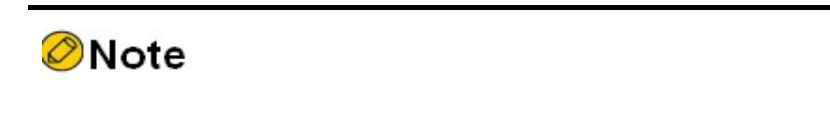

Route backup is the most important feature of static floating route.

#### 51.3.3 Configure static Null0 interface route

#### Network Requirements

 Configure a static default route on Device1 and Device2 respectively. The gateway address is the address of the interface address of the peer ports of the 2 devices. Configure a static Null0 interface route for Device1 to filter the data leading to PC2 only.

#### Network Topology

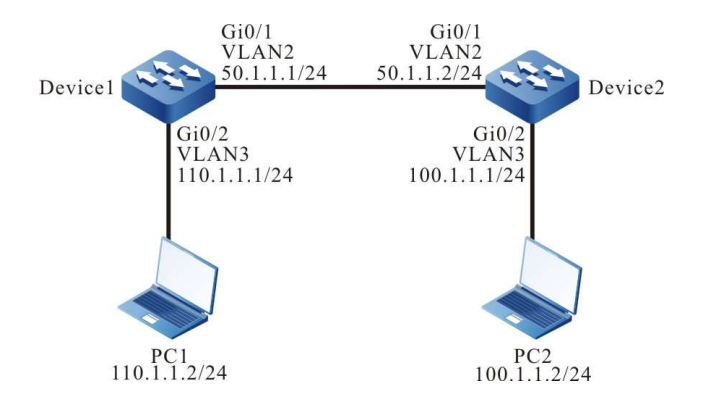

Figure 1 Network Topology for Configuring Static Null0 Interface Route

#### Configuration Steps

Step 1: Configure VLANs, and add ports to the required VLANs. (Omitted)

Step 2: Configures IP addresses for the ports. (Omitted)

Step 3: Configure static routes.

#### #Configure Device1.

Device1#configure terminal Device1(config)#ip route 0.0.0.0 0.0.0.0 50.1.1.2

#### #Configure Device2.

Device2#configure terminal Device2(config)#ip route 0.0.0.0 0.0.0.0 50.1.1.1

#### #On PC1, use the ping command to verify the connectivity with PC2.

C:\Documents and Settings\Administrator>ping 100.1.1.2

Pinging 100.1.1.2 with 32 bytes of data:

Reply from 100.1.1.2: bytes=32 time<1ms TTL=126 Reply from 100.1.1.2: bytes=32 time<1ms TTL=126 Reply from 100.1.1.2: bytes=32 time<1ms TTL=126 Reply from 100.1.1.2: bytes=32 time<1ms TTL=126

Ping statistics for 100.1.1.2: Packets: Sent = 4, Received = 4, Lost =  $0$  (0% loss), Approximate round trip times in milli-seconds: Minimum = 0ms, Maximum = 0ms, Average = 0ms

#### Step 4: Configure static Null0 interface route.

#### #Configure Device1.

Device1(config)#ip route 100.1.1.2 255.255.255.255 null0

Step 5: Check the result.

#View the routing table of Device1.

```
Device1#show ip route 
                    Codes: C - Connected, L - Local, S - static, R - RIP, B - BGP, i-ISIS
                          U - Per-user Static route
                          O - OSPF, OE-OSPF External, M - Management, E - IRMP, EX - IRMP external
                    S 0.0.0.0/0 [1/100] via 50.1.1.2, 00:07:28, vlan2
                    C 50.1.1.0/24 is directly connected, 00:07:34, vlan2
                    C 110.1.1.0/24 is directly connected, 00:00:08, vlan3
                    C 127.0.0.0/8 is directly connected, 11:46:35, lo0
                    S 100.1.1.2/32 [1/1] is directly connected, 00:02:31, null0
The static Null0 interface route has been added to the routing table.
```
#On PC1, use the ping command to verify the connectivity with PC2.

C:\Documents and Settings\Administrator>ping 100.1.1.2

Pinging 100.1.1.2 with 32 bytes of data:

Request timed out. Request timed out. Request timed out. Request timed out.

Ping statistics for 100.1.1.2: Packets: Sent = 4, Received =  $0$ , Lost = 4 (100% loss)

After looking up in the routing table on Device1, the ICMP packet sent by PC1 which finds that the output interface is Null0 will be directly discarded. Therefore, PC1 cannot communicate with PC2.

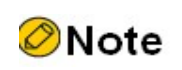

 Static Null0 interface route is a special route. The data packets sent to this Null0 interface are all discarded. Therefore, configuring static Null0 interface route can realize packet filtering.

#### 51.3.4 Configure static recursive route

#### Network Requirements

- On Device1, configure two static routes leading to the network segment 192.168.1.1/32, one through Device2 and the other through Device3. Device1 prefers to use the lines between it and Device3 to forward packets.
- On Device1, configure a static recursive route leading to the network segment 200.0.0.0/24. The gateway address is the loopback interface address 192.168.1.1 of Device3. After the lines between Device1 and Device3 fail, this route will switch to Device2 for communication.

#### Network Topology

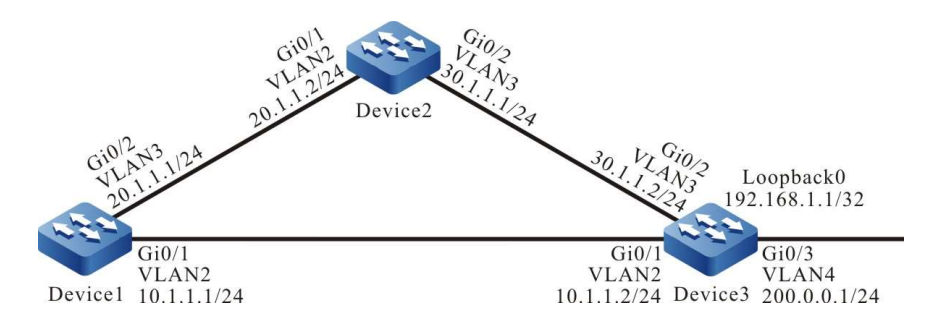

Figure 2 Network Topology for Configuring Static Recursive Route

#### Configuration Steps

Step 1: Configure VLANs, and add ports to the required VLANs. (Omitted)

Step 2: Configures IP addresses for the ports. (Omitted)

Step 3: Configure static routes.

#### #Configure Device1.

Device1#configure terminal Device1(config)#ip route 192.168.1.1 255.255.255.255 10.1.1.2 Device1(config)#ip route 192.168.1.1 255.255.255.255 20.1.1.2 10

#Configure Device2.

Device2#configure terminal Device2(config)#ip route 192.168.1.1 255.255.255.255 30.1.1.2

#### Step 4: Configure static recursive route.

#### #Configure Device1.

Device1(config)#ip route 200.0.0.0 255.255.255.0 192.168.1.1

#View the routing table of Device1.

```
Device1#show ip route 
Codes: C - Connected, L - Local, S - static, R - RIP, B - BGP, i-ISIS
     U - Per-user Static route
     O - OSPF, OE-OSPF External, M - Management, E - IRMP, EX - IRMP external
C 10.1.1.0/24 is directly connected, 00:04:07, vlan2
C 20.1.1.0/24 is directly connected, 00:03:58, vlan3
C 127.0.0.0/8 is directly connected, 73:10:12, lo0
S 200.0.0.0/24 [1/100] via 192.168.1.1, 00:00:08, vlan2
S 192.168.1.1/32 [1/100] via 10.1.1.2, 00:01:46, vlan2
```
The routing table indicates that the gateway address of the route 200.0.0.0/24 is 192.168.1.1, and the output interface is VLAN2. This route depends on the route 192.168.1.1/32.

Step 5: Check the result.

#When the lines between Device1 and Device3 fail, view the routing table of Device1.

```
Device1#show ip route 
Codes: C - Connected, L - Local, S - static, R - RIP, B - BGP, i-ISIS
     U - Per-user Static route
     O - OSPF, OE-OSPF External, M - Management, E - IRMP, EX - IRMP external
C 20.1.1.0/24 is directly connected, 00:09:04, vlan3
C 127.0.0.0/8 is directly connected, 73:15:18, lo0
S 200.0.0.0/24 [1/100] via 192.168.1.1, 00:00:02, vlan3
S 192.168.1.1/32 [10/100] via 20.1.1.2, 00:00:02, vlan3
```
By comparing with the routing table mentioned in step 3, you will find that the output interface of the route 200.0.0.0/24 is VLAN3, which means it has switched to Device2 for communication.

#### 51.3.5 Configure a Static Route to Coordinate with BFD

#### Network Requirements

- On Device1, configure two static routes leading to the network segment 201.0.0.0/24, one through Device2 and the other through Device3. Device1 prefers to use the lines between it and Device3 to forward packets. Likewise, configure two static routes leading to the network segment 200.0.0.0/24 on Device3 which prefers to use the lines between it and Device1 to forward packets.
- Configure static route on Device1 and Device3 to coordinate with BFD. When the lines between Device1 and Device3 fail, it will quickly switch to Device2 for communication.

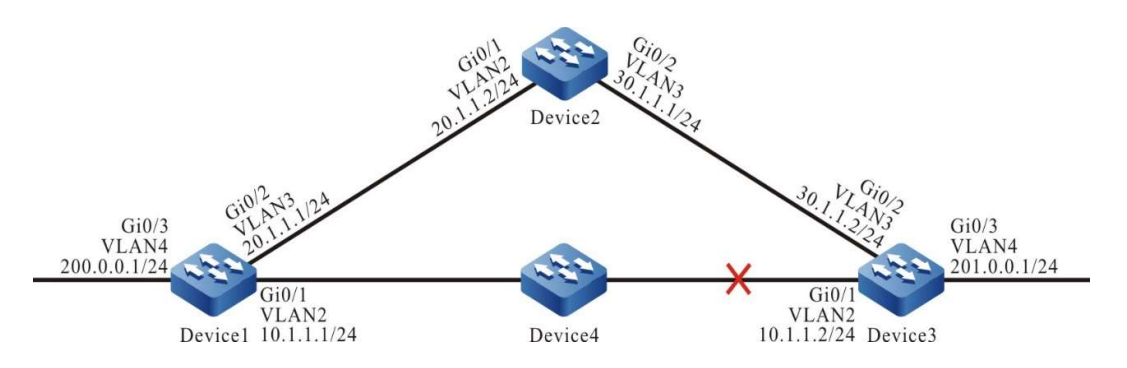

Network Topology

Figure 3 Network Topology for Configuring Coordination of Static Route with BFD

#### Configuration Steps

- Step 1: Configure VLANs, and add ports to the required VLANs. (Omitted)
- Step 2: Configures IP addresses for the ports. (Omitted)
- Step 3: Configure static routes.

#On Device1, configure two static routes leading to the network segment 201.0.0.0/24.

Device1#configure terminal Device1(config)#ip route 201.0.0.0 255.255.255.0 vlan2 10.1.1.2 Device1(config)#ip route 201.0.0.0 255.255.255.0 vlan3 20.1.1.2 10

#On Device2, configure static route leading to network segments 200.0.0.0/24 and 201.0.0.0/24.

Device2#configure terminal Device2(config)#ip route 200.0.0.0 255.255.255.0 20.1.1.1 Device2(config)#ip route 201.0.0.0 255.255.255.0 30.1.1.2

#On Device3, configure two static routes leading to the network segment 200.0.0.0/24.

Device3#configure terminal Device3(config)#ip route 200.0.0.0 255.255.255.0 vlan2 10.1.1.1 Device3(config)#ip route 200.0.0.0 255.255.255.0 vlan3 30.1.1.1 10

#### #View the routing table of Device1.

Device1#show ip route Codes: C - Connected, L - Local, S - static, R - RIP, B - BGP, i-ISIS U - Per-user Static route O - OSPF, OE-OSPF External, M - Management, E - IRMP, EX - IRMP external C 10.1.1.0/24 is directly connected, 00:07:41, vlan2 C 20.1.1.0/24 is directly connected, 00:07:29, vlan3 C 127.0.0.0/8 is directly connected, 101:56:14, lo0 C 200.0.0.0/24 is directly connected, 00:15:33, vlan4 S 201.0.0.0/24 [1/100] via 10.1.1.2, 00:02:23, vlan2

#### #Check the routing table of Device3.

Device3#show ip route

- Codes: C Connected, L Local, S static, R RIP, B BGP, i-ISIS
	- U Per-user Static route
	- O OSPF, OE-OSPF External, M Management, E IRMP, EX IRMP external
- C 10.1.1.0/24 is directly connected, 00:10:21, vlan2
- C 30.1.1.0/24 is directly connected, 00:10:09, vlan3
- C 127.0.0.0/8 is directly connected, 126:44:08, lo0 S 200.0.0.0/24 [1/100] via 10.1.1.1, 00:06:12, vlan2
- C 201.0.0.0/24 is directly connected, 00:20:37, vlan4

#### Step 4: Configure static route to coordinate with BFD.

#Configure Device1.

Device1(config)#bfd fast-detect Device1(config)#ip route static bfd vlan2 10.1.1.2

#Configure Device3.

Device3(config)#bfd fast-detect Device3(config)#ip route static bfd vlan2 10.1.1.1

#### Step 5: Check the result.

#View the BFD session of Device1.

User manual Release 1.0 01/2022 713

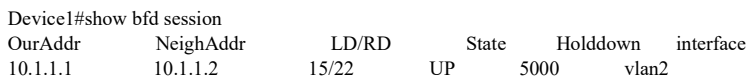

#View the BFD session of Device3.

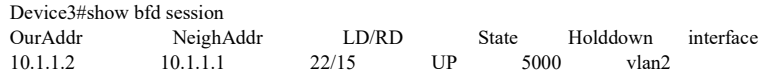

The BFD sessions on Device1 and Device3 are properly established, which means the static route has been successively coordinate with BFD.

#When the lines between Device1 and Device3 fail, the BFD will quickly identify these failures and switch to Device2 for communication. View the BFD session and routing table of Device1.

> Device1#show bfd session OurAddr NeighAddr LD/RD State Holddown interface 10.1.1.1 10.1.1.2 15/0 DOWN 5000 vlan2 Device1#show ip route Codes: C - Connected, L - Local, S - static, R - RIP, B - BGP, i-ISIS U - Per-user Static route O - OSPF, OE-OSPF External, M - Management, E - IRMP, EX - IRMP external C 10.1.1.0/24 is directly connected, 00:29:07, vlan2 C 20.1.1.0/24 is directly connected, 00:28:55, vlan3 C 127.0.0.0/8 is directly connected, 102:17:40, lo0 C 200.0.0.0/24 is directly connected, 00:36:58, vlan4

S 201.0.0.0/24 [10/100] via 20.1.1.2, 00:00:09, vlan3

On Device3, the BFD is processed in a manner which is similar to that on Device1.

#### 51.3.6 Configure static route FRR

#### Network Requirements

- On Device1, configure two static routes leading to the network segment 192.168.1.1/32, one through Device2 and the other through Device3. Device1 prefers to use the lines between it and Device3 to forward packets. Likewise, configure two static routes leading to the network segment 100.1.1.1/32 on Device3 which prefers to use the lines between it and Device1 to forward packets.
- Enable static route FRR on Device1 and Device3. When the lines between Device1 and Device3 fail, the service can quickly switch to Device2 for communication.

#### Network Topology

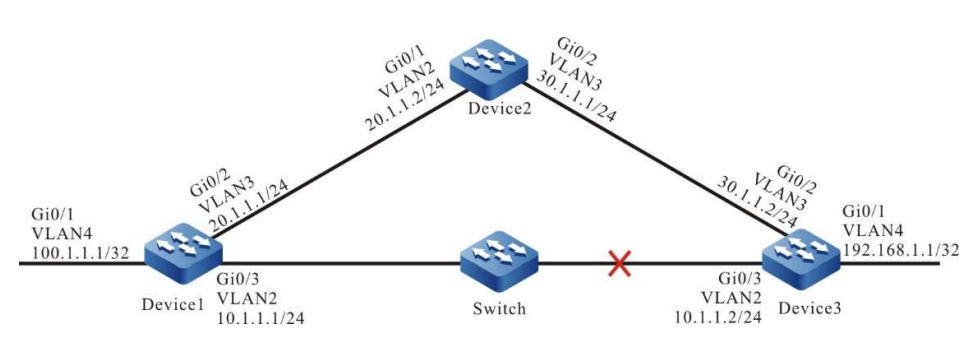

Figure 4 Network Topology for Configuring Static Route FRR

#### Configuration Steps

Step 1: Configure VLAN, and add ports to the required VLAN; configure the IP address of each interface (Omitted).

Step 2: Configure static routes.

#On Device1, configure two static routes leading to 192.168.1.1/32. In particular, the administrative distance of the route with a gateway of 20.1.1.2 is 10 so that it can become a floating route.

> Device1#configure terminal Device1(config)#ip route 192.168.1.1 255.255.255.255 vlan 2 10.1.1.2 Device1(config)#ip route 192.168.1.1 255.255.255.255 vlan 3 20.1.1.2 10

#On Device2, configure the static routes leading to 100.1.1.1/32 and 192.168.1.1/32.

Device2#configure terminal Device2(config)#ip route 192.168.1.1 255.255.255.255 30.1.1.2 Device2(config)#ip route 100.1.1.1 255.255.255.255 20.1.1.1

#On Device3, configure two static routes leading to 100.1.1.1/32. In particular, the administrative distance of the route with a gateway of 30.1.1.1 is 10 so that it can become a floating route.

> Device3#configure terminal Device3(config)#ip route 100.1.1.1 255.255.255.255 vlan 2 10.1.1.1 Device3(config)#ip route 100.1.1.1 255.255.255.255 vlan 3 30.1.1.1 10

Step 3: Configure routing policy.

#On Device1, configure route-map to invoke ACL to match 192.168.1.1/32 only, and filter other networks. The route matching the match rule applies the backup next hop interface vlan3. The next hop address is 20.1.1.2.

> Device1(config)#ip access-list standard 1 Device1(config-std-nacl)#permit 192.168.1.1 0.0.0.0 Device1(config-std-nacl)#exit Device1(config)#route-map ipfrr\_static Device1(config-route-map)#match ip address 1 Device1(config-route-map)#set fast-reroute backup-interface vlan3 backup-nexthop 20.1.1.2 Device1(config-route-map)#exit

#On Device3, configure route-map to invoke ACL to match 100.1.1.1/32 only, and filter other networks. The route matching the match rule applies the backup next hop interface vlan3. The next hop address is 30.1.1.1.

> Device3(config)#ip access-list standard 1 Device3(config-std-nacl)#permit 100.1.1.1 0.0.0.0 Device3(config-std-nacl)#exit Device3(config)#route-map ipfrr\_static Device3(config-route-map)#match ip address 1 Device3(config-route-map)#set fast-reroute backup-interface vlan3 backup-nexthop 30.1.1.1 Device3(config-route-map)#exit

Step 4: Configure FRR.

#On Device1, enable static route FRR.

Device1(config)#ip route static fast-reroute route-map ipfrr\_static

#On Device3, enable static route FRR.

Device3(config)#ip route static fast-reroute route-map ipfrr\_static

Step 5: Check the result.

#View the routing table of Device1.

Device1#show ip route Codes: C - Connected, L - Local, S - static, R - RIP, B - BGP, i-ISIS U - Per-user Static route O - OSPF, OE-OSPF External, M - Management, E - IRMP, EX - IRMP external C 10.1.1.0/24 is directly connected, 00:31:17, vlan2 L 10.1.1.1/32 is directly connected, 00:31:17, vlan2 C 20.1.1.0/24 is directly connected, 00:08:43, vlan3 L 20.1.1.1/32 is directly connected, 00:08:43, vlan3 C 127.0.0.0/8 is directly connected, 24:43:25, lo0 L 127.0.0.1/32 is directly connected, 24:43:25, lo0 LC 100.1.1.1/32 is directly connected, 00:00:03, vlan 4 S 192.168.1.1/32 [1/10] via 10.1.1.2, 00:19:12, vlan2

#The FRR table of Device1 shows the route of network 192.168.1.1/32. The next hop interface is gigabitethernet0/2/1.

> Device1#show ip frr route Codes: C - Connected, L - Local, S - static, R - RIP, B - BGP, i-ISIS U - Per-user Static route O - OSPF, OE-OSPF External, M - Management, E - IRMP, EX - IRMP external S 192.168.1.1/32 [1/10] via 20.1.1.2, 00:00:10, vlan3

#According to the backup next hop information of Device1, the backup interface of FRR is vlan3.

Device1#show nexthop frr detail

Index : 223 Type : FRR Reference Count : 1 Active Path : master Nexthop Address : 10.1.1.2 Interface : vlan2 Interface Vrf : global<br>Channel ID : 10 Channel ID Link Header Length : 18 Link Header : 00017a123453201201010101810000010800 Action : FORWORDING  $Slot$  : 0 BK Nexthop Address : 20.1.1.2 BK Interface : vlan3 BK Interface Vrf : global BK Channel ID : 11 BK Link Header Length : 18 BK Link Header : 00017a455449201201010102810000020800 BK Action : FORWORDING BK Slot : 0

Total 1 entries.

#When the lines between Device1 and Device3 fail, it will quickly identify the failures and switch to Device2 for communication. It can be seen from the routing table and FRR table of Device1 that the output interface of the destination network 192.168.1.1/32 in the routing table has switched to the backup interface vlan3.

```
Device1#show ip route
Codes: C - Connected, L - Local, S - static, R - RIP, B - BGP, i-ISIS
     U - Per-user Static route
     O - OSPF, OE-OSPF External, M - Management, E - IRMP, EX - IRMP external 
C 10.1.1.0/24 is directly connected, 00:31:17, vlan2
L 10.1.1.1/32 is directly connected, 00:31:17, vlan2
C 20.1.1.0/24 is directly connected, 00:08:43, vlan3
L 20.1.1.1/32 is directly connected, 00:08:43, vlan3
C 127.0.0.0/8 is directly connected, 24:43:25, lo0
L 127.0.0.1/32 is directly connected, 24:43:25, lo0
LC 100.1.1.1/32 is directly connected, 00:00:03, vlan 4
S 192.168.1.1/32 [10/10] via 20.1.1.2, 00:00:12, vlan3
```
On Device3, it is processed in a manner which is similar to that on Device1.

# 52 IPv6 Static Route

# 52.1 Overview

The IPv6 static routing protocol has the same protocol behaviors as the static routing protocol except for the IP address structure in the packet. For details, see the overview of static route.

# 52.2 IPv6 static routing function configuration

Table 52 IPv6 Static Routing Function Configuration List

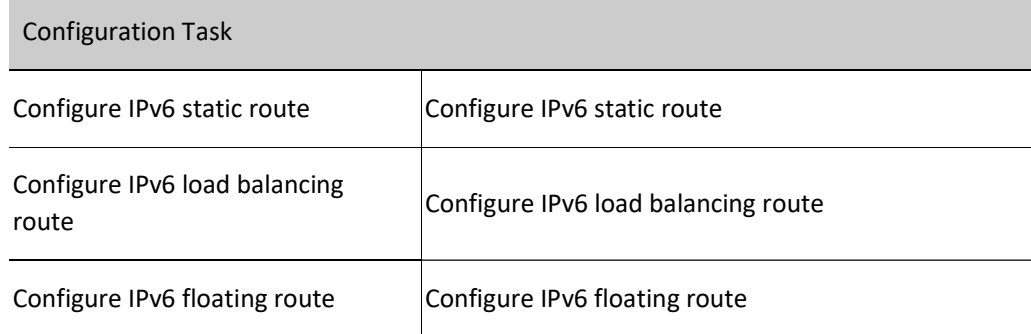

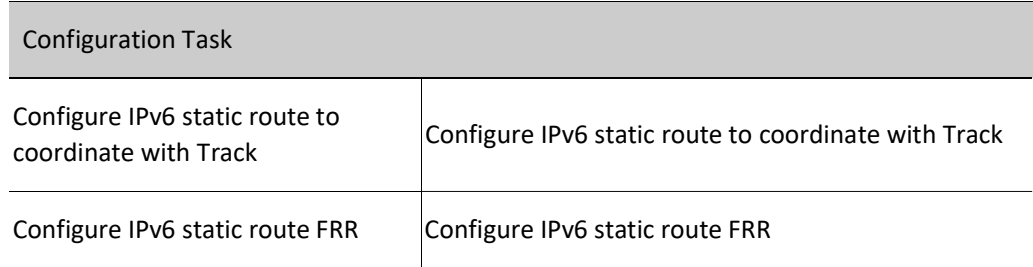

## 52.2.1 Configure IPv6 static route

#### Configuration Condition

Before configuring IPv6 static route, ensure that:

- The link layer protocol has been configured to ensure normal communication at the link layer.
- Configure the IPv6 address of interface so that neighbor nodes are reachable at the network layer.

#### Configure IPv6 static route

According to the parameters that have been specified, IPv6 static routes are categorized into the following three types:

- Interface route: For an interface route, only the output interface is specified.
- Gateway route: For a gateway route, only the gateway address is specified.
- Interface gateway route: For an interface gateway route, both the output interface and the gateway address are specified.

Configured IPv6 static routes become invalid if some of the following conditions are met:

- 1) The destination address is the local interface address.
- 2) The administrative distance of the route is 255;
- 3) The output interface of the route is DOWN;
- 4) The output interface of the route doesn't enable IPv6;
- 5) The gateway address is not reachable;
- 6) The gateway address conflicts with local address;
- 7) The output interface and the gateway of the route conflict.
- 8) The output interface of the route does not exist.
- 9) The TRACK object that is associated with the route is "fake".
- 10) The status of the BFDv6 session that is associated with the route is DOWN.

If an interface route meets any one condition among  $1$ ,  $2$ ,  $3$ ,  $4$ ,  $8$ ,  $9$ , and  $10$ , the route is invalid. If a gateway route meets any one condition among  $1$ ,  $2$ ,  $5$ ,  $6$ ,  $9$ , and  $10$ , the route is invalid. If an interface gateway route meets any of the above conditions, the route is invalid.

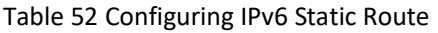

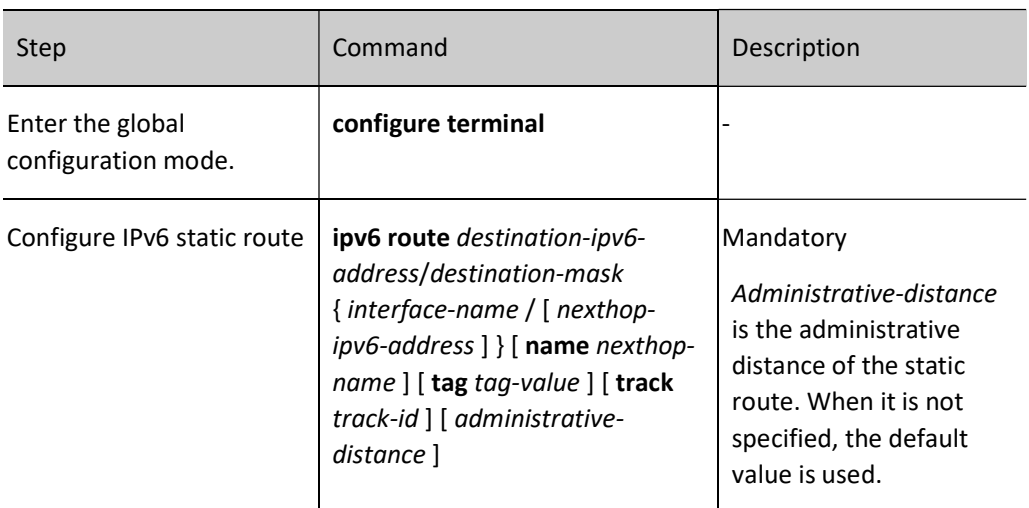

# **O**Note

- When configuring the default route, both destination network and mask should be 0::/0.
- The output interface of Null0 route should be configured as Null0.
- No IPv6 address is required for the output interface of Null0 route.

# 52.2.2 Configure IPv6 load balancing route

#### Configuration Condition

None

## Configure IPv6 load balancing route

IPv6 load balancing route means that multiple routes are configured to the same destination network. The output interfaces and the gateway addresses of the routes are different, but the administrative distances (priorities) of the routes are the same. Load balancing routes help to improve the link utility rate.

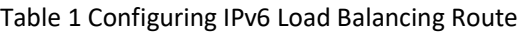

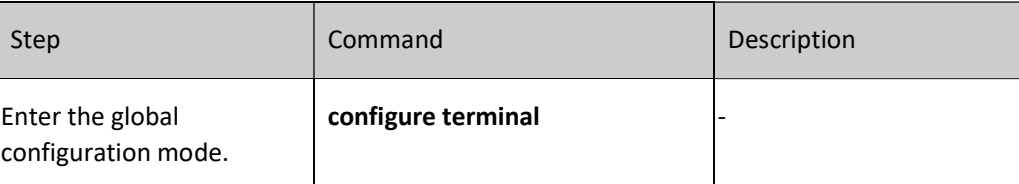

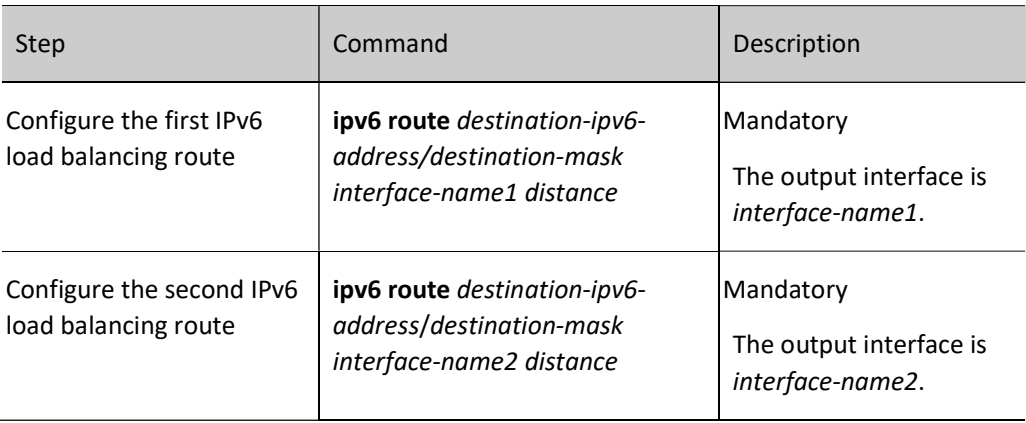

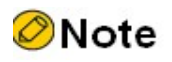

When configuring the load balancing route, the distance values should be equal.

## 52.2.3 Configure IPv6 floating route

#### Configuration Condition

None

#### Configure IPv6 floating route

IPv6 floating static route means that multiple routes are available to the same destination network. The output interfaces or gateway addresses of the routes are different, and the priorities of the routes are also different. The route with the higher priority becomes the primary route while the route with the lower priority becomes the floating route. In the routing table, only the primary route is visible. The floating table appears in the routing table only when the primary route becomes invalid. Therefore, the floating route is usually used as a backup route.

#### Table 2 Configuring Floating Route

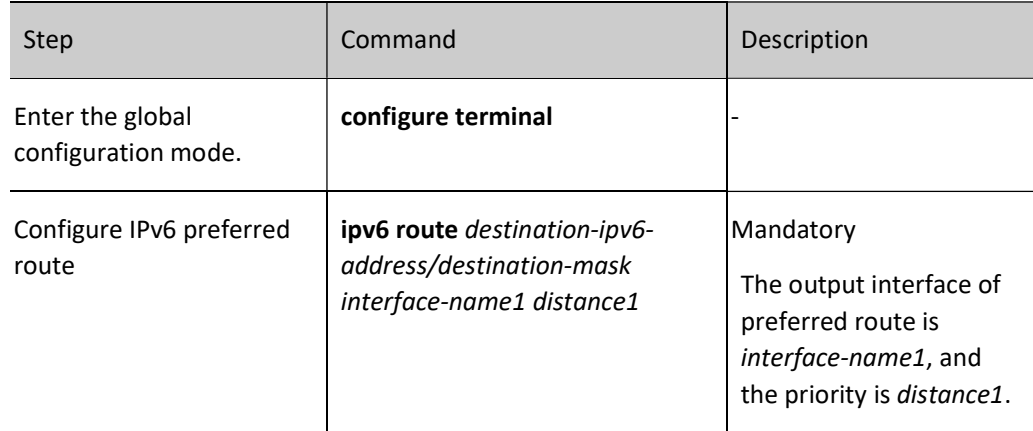
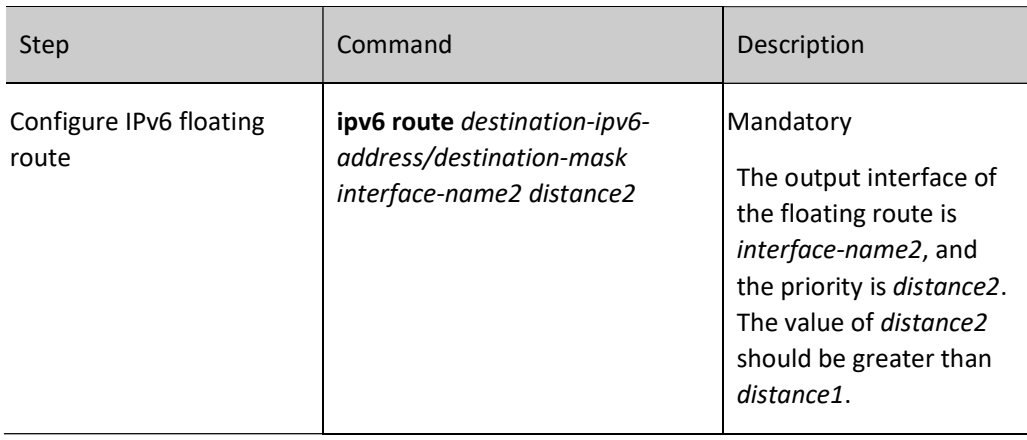

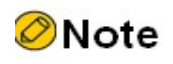

For the priority of the specified route, the smaller the distance value, the higher the priority.

## 52.2.4 Configure IPv6 static route to coordinate with Track

## Configuration Condition

None

## Configure IPv6 static route to coordinate with Track

Some modules in the system need to monitor some system information and then determine their working modes based on the information. The objects that are monitored by the other modules are called monitoring objects. To simplify the relations between the modules and monitoring objects, Track objects are used. A Track object can contain multiple monitoring objects, and it displays the comprehensive status of the monitoring object to external modules. The external modules are associated only with Track objects and they do not care about monitoring objects contained in the Track objects any more. A Track object has two statuses, "true" and "false". The external modules that are associated with the Track object determine its working modes according to the Track object status.

A static route can associate with a Track object to monitor system information and determine whether the route is valid according to the status reported by the Track object. If the Track object reports "true", the conditions required by the static route are satisfied, and the route is added to the routing table. If the Track object reports "false", the route is deleted from the routing table.

Table 3 Configuring Coordination of IPv6 Static Route with TRACK

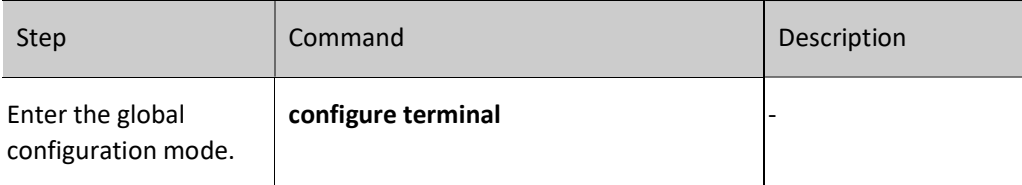

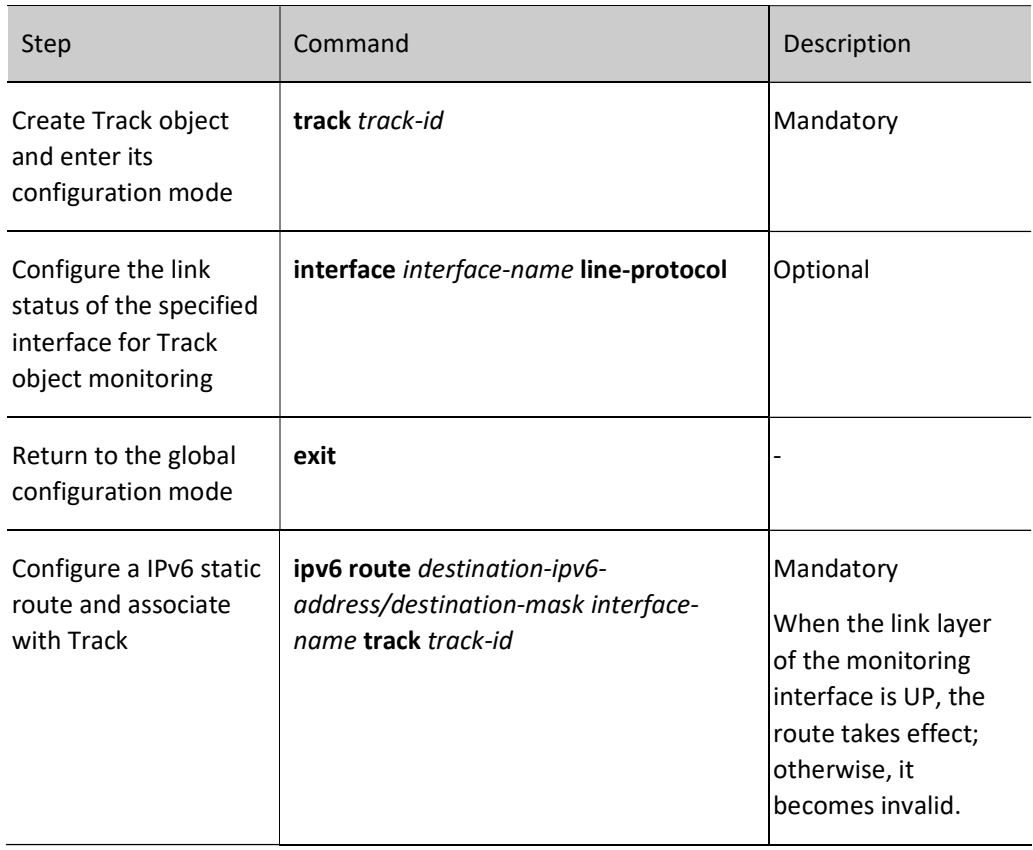

## 52.2.5 Configure IPv6 static route FRR

## Configuration Condition

Before configuring IPv6 static route FRR, ensure that:

 When the FRR based on route-map is configured, the associated route-map has been configured.

## Configure static route FRR

In the network using IPv6 static route, the traffic interruption caused by link or device failure will continue until the protocol detects the link failure. It recovers only after the floating route takes effect in several seconds. Static route FRR can reduce the time of traffic interruption. By applying the routing map, set a backup next hop for the successfully matched route. Once the main link fails, the traffic passing through the main link will immediately switch to the backup link, achieving the purpose of fast switching.

Table 4 Configuring IPv6 Static Route FRR

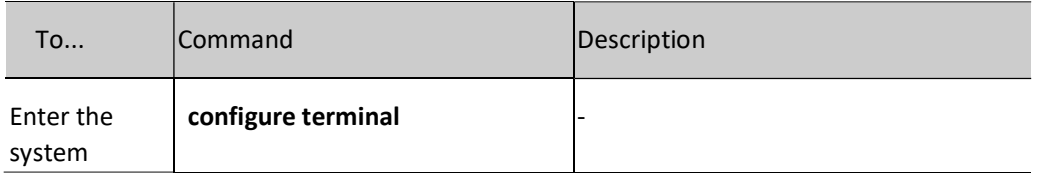

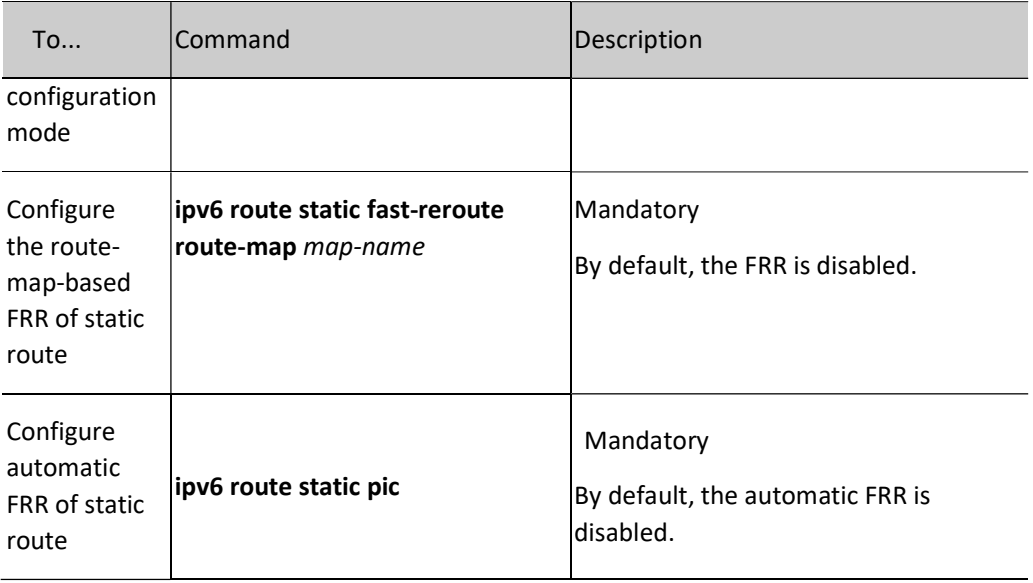

# **O**Note

- FRR is applicable to the static route with the output interface and gateway address specified at the same time only.
- When the FRR based on route-map set backup-nexthop is auto, the protocol enables automatic FRR.
- When pic method is used, the protocol enables automatic FRR.
- The methods of enabling FRR are mutually exclusive.

## 52.2.6 IPv6 static route monitoring and maintaining

Table 52 IPv6 Static Routing Monitoring and Maintaining

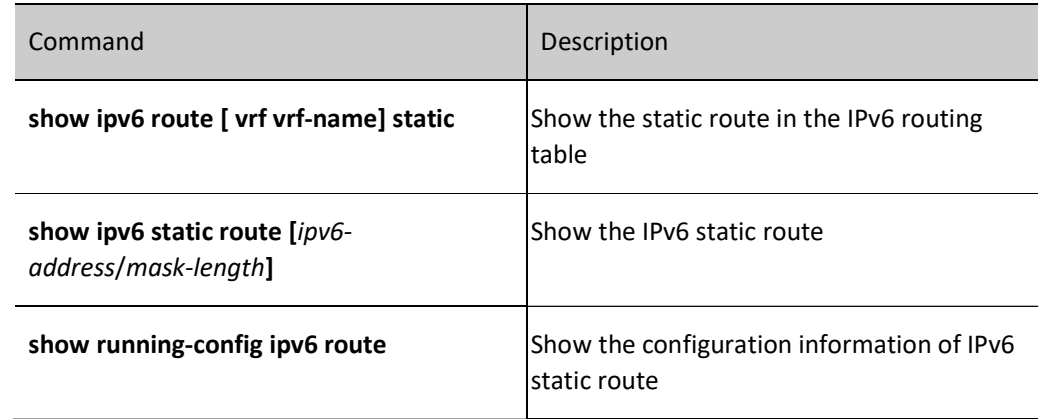

## 52.3 Typical configuration example of IPv6 static route

## 52.3.1 Configure basic functions of IPv6 static route

## Network Requirements

● Configure IPv6 static routes for Device1, Device2 and Device3 to achieve intercommunication between PC1 and PC2.

## Network Topology

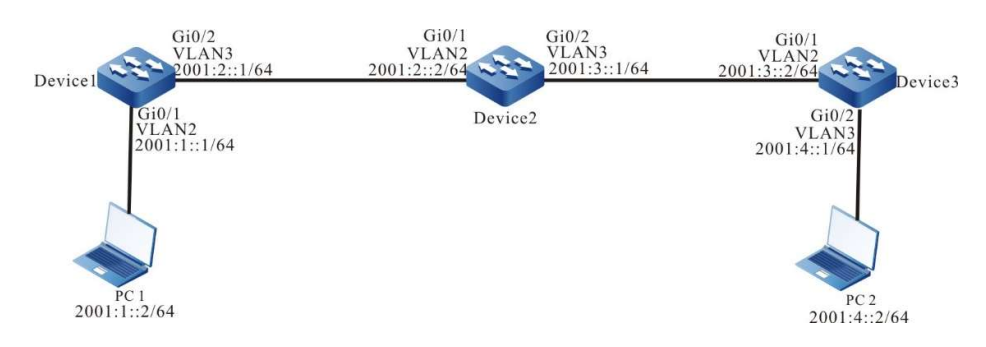

Figure 52 Network Topology for Configuring Basic Functions of IPv6 Static Route

## Configuration Steps

- Step 1: Configure VLAN. And add ports to the required VLAN. (Omitted)
- Step 2: Configure IPv6 addresses for the ports. (Omitted)
- Step 3: Configure IPv6 static route.

## #Configure IPv6 route on Device1.

Device1#configure terminal Device1(config)#ipv6 route 2001:4::/64 2001:2::2

#Configure Device2.

Device2#configure terminal Device2(config)#ipv6 route 2001:1::/64 2001:2::1 Device2(config)#ipv6 route 2001:4::/64 2001:3::2

#Configure IPv6 route on Device3.

Device3#configure terminal Device3(config)#ipv6 route 2001:1::/64 2001:3::1

#View the IPv6 routing table of Device1.

Device1#show ipv6 route Codes: C - Connected, L - Local, S - static, R - RIP, B - BGP, i-ISIS U - Per-user Static route O - OSPF, OE-OSPF External, M - Management

S 2001:4::/64 [1/10] via 2001:2::2, 00:03:14, vlan3

- L ::1/128  $[0/0]$ 
	- via ::, 2w0d:01:09:06, lo0
- C 2001:1::/64 [0/0] via ::, 00:25:55, vlan2
- L 2001:1::1/128 [0/0]
- via ::, 00:25:53, lo0 C 2001:2::/64 [0/0]
- via ::, 04:01:46, vlan3
- L 2001:2::1/128 [0/0]
	- via ::, 04:01:45, lo0

#### #View the IPv6 routing table of Device 2.

Device2#show ipv6 route Codes: C - Connected, L - Local, S - static, R - RIP, B - BGP, i-ISIS U - Per-user Static route O - OSPF, OE-OSPF External, M - Management  $L$  ::1/128 [0/0] via ::, 5w2d:23:52:04, lo0 S 2001:1::/64 [1/10] via 2001:2::1, 00:02:56, vlan2 C 2001:2::/64 [0/0] via ::, 04:00:52, vlan2 L 2001:2::2/128 [0/0] via ::, 04:00:50, lo0 C 2001:3::/64 [0/0] via ::, 04:00:20, vlan3 L 2001:3::1/128 [0/0] via ::, 04:00:19, lo0 S 2001:4::/64 [1/10] via 2001:3::2, 00:02:36, vlan3

## # Check the IPv6 routing table of Device3.

Device3#show ipv6 route Codes: C - Connected, L - Local, S - static, R - RIP, B - BGP, i-ISIS U - Per-user Static route O - OSPF, OE-OSPF External, M - Management S 2001:1::/64 [1/10]

#### via 2001:3::1, 00:00:08, vlan2  $L$  ::1/128 [0/0] via ::, 1w2d:20:54:36, lo0

- C 2001:3::/64 [0/0]
- via ::, 03:58:28, vlan2
- L 2001:3::2/128 [0/0]
- via ::, 03:58:26, lo0
- C 2001:4::/64 [0/0] via ::, 00:11:13, vlan3
- L 2001:4::1/128 [0/0]
- via ::, 00:11:12, lo0

Step 4: Check the result. Use the ping command to check the connectivity between PC1 and PC2.

#Use the ping command to check connectivity on PC1.

C:\Documents and Settings\Administrator>ping 2001:4::2

Pinging 2001:4::2 with 32 bytes of data:

Reply from 2001:4::2: bytes=32 time<1ms TTL=128 Reply from 2001:4::2: bytes=32 time<1ms TTL=128 Reply from 2001:4::2: bytes=32 time<1ms TTL=128 Reply from 2001:4::2: bytes=32 time<1ms TTL=128

Ping statistics for 2001:4::2: Packets: Sent = 4, Received = 4, Lost =  $0$  (0% loss), Approximate round trip times in milli-seconds: Minimum = 0ms, Maximum = 0ms, Average = 0ms

PC1 and PC2 can communicate with each other.

## 52.3.2 Configure IPv6 static floating route

## Network Requirements

- On Device1, configure two static routes leading to the network segment 2001:3::/64, one through Device2 and the other through Device3.
- Device1 prefers to use the line between it and Device2 to forward packets; when this line fails, it will switch to Device3 for communication.

## Network Topology

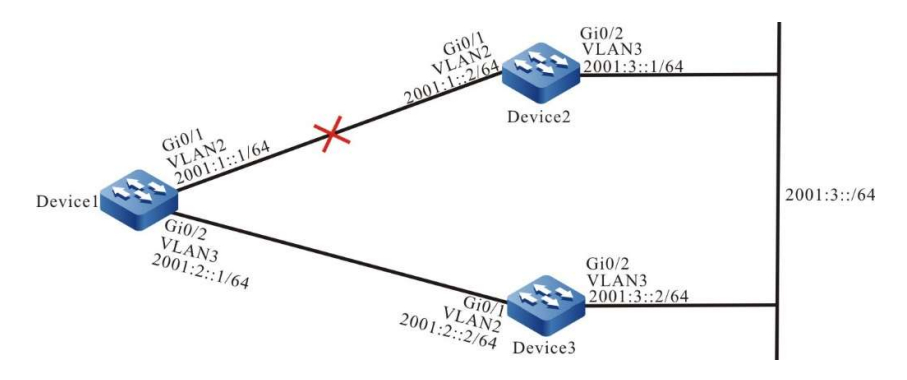

Figure 52 Network Topology for Configuring IPv6 Static Floating Route

## Configuration Steps

- Step 1: Configure VLAN. And add ports to the required VLAN. (Omitted)
- Step 2: Configure IPv6 addresses for the ports. (Omitted)
- Step 3: Configure IPv6 static route.

#Enable Device1 to pass through Device2 and Device3 towards the network segment 2001:3::/64.

Device1#configure terminal Device1(config)#ipv6 route 2001:3::/64 2001:1::2 Device1(config)#ipv6 route 2001:3::/64 2001:2::2

#View the IPv6 routing table of Device1.

```
Device1#show ipv6 route
Codes: C - Connected, L - Local, S - static, R - RIP, B - BGP, i-ISIS
     U - Per-user Static route
     O - OSPF, OE-OSPF External, M - Management
L ::1/128 [0/0]
    via ::, 2w0d:02:13:16, lo0
C 2001:1::/64 [0/0]
    via ::, 00:22:33, vlan2
L 2001:1::1/128 [0/0]
    via ::, 00:22:32, lo0
C 2001:2::/64 [0/0]
   via ::, 00:17:47, vlan3
```
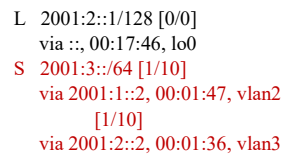

According to the result, there are two routes that can get to the network segment 2001:3::/64 on Device1, reaching load balancing.

Step 4: Configure IPv6 floating route.

#Configure Device1. Modify the gateway as 2001:2::2 and make the administrative distance of the route 15 so that it can become a floating route.

Device1(config)#ipv6 route 2001:3::/64 2001:2::2 15

Step 5: Check the result.

#View the IPv6 routing table of Device1.

```
Device1#show ipv6 route
Codes: C - Connected, L - Local, S - static, R - RIP, B - BGP, i-ISIS
     U - Per-user Static route
     O - OSPF, OE-OSPF External, M - Management
L ::1/128 [0/0]
   via ::, 2w0d:02:16:38, lo0
C 2001:1::/64 [0/0]
   via ::, 00:25:56, vlan2
L 2001:1::1/128 [0/0]
    via ::, 00:25:55, lo0
C 2001:2::/64 [0/0]
   via ::, 00:21:10, vlan3
L 2001:2::1/128 [0/0]
    via ::, 00:21:09, lo0
S 2001:3::/64 [1/10]
   via 2001:1::2, 00:05:10, vlan2
```
According to the IPv6 routing table, since the route with an administrative distance of 1 comes before the route with an administrative distance of 15, the route with a gateway of 2001:2::2 is deleted.

#When the lines between Device1 and Device2 fail, view the routing table of Device1.

Device1#show ipv6 route Codes: C - Connected, L - Local, S - static, R - RIP, B - BGP, i-ISIS U - Per-user Static route O - OSPF, OE-OSPF External, M - Management  $L$  ::1/128 [0/0] via ::, 2w0d:02:21:06, lo0 C 2001:2::/64 [0/0] via ::, 00:25:38, vlan3 L 2001:2::1/128 [0/0] via ::, 00:25:37, lo0 S 2001:3::/64 [15/10] via 2001:2::2, 00:00:05, vlan3

According to the IPv6 routing table, the route with a larger administrative distance will be added into the routing table to be forwarded by Device3.

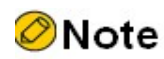

Route backup is the most important feature of static floating route.

## 52.3.3 Configure IPv6 static NULL0 interface route

## Network Requirements

● Configure a static default route on Device1 and Device2 respectively. The gateway address is the address of the interface address of the peer ports of the 2 devices. Configure a static Null0 interface route for Device1 to filter the data leading to PC2.

## Network Topology

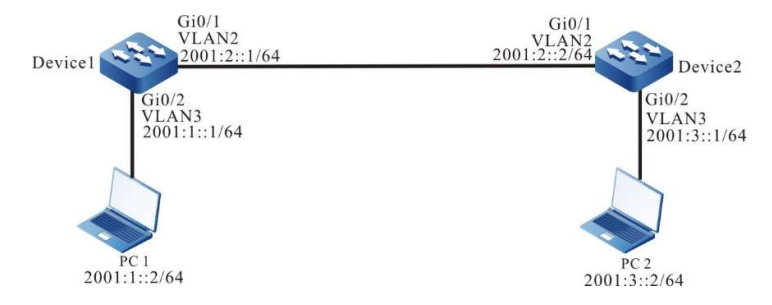

Figure 1 Network Topology for Configuring IPv6 Static NULL0 Interface Route

## Configuration Steps

- Step 1: Configure VLAN. And add ports to the required VLAN. (Omitted)
- Step 2: Configure IPv6 addresses for the ports. (Omitted)
- Step 3: Configure IPv6 static route.

#Configure Device1.

Device1#configure terminal Device1(config)#ipv6 route ::/0 2001:2::2

#Configure Device2.

Device2#configure terminal Device2(config)#ipv6 route ::/0 2001:2::1

#### #Use the ping command to check connectivity on PC1.

C:\Documents and Settings\Administrator>ping 2001:3::2

Pinging 2001:3::2 with 32 bytes of data:

Reply from 2001:3::2: bytes=32 time<1ms TTL=128 Reply from 2001:3::2: bytes=32 time<1ms TTL=128 Reply from 2001:3::2: bytes=32 time<1ms TTL=128 Reply from 2001:3::2: bytes=32 time<1ms TTL=128

```
Ping statistics for 2001:3::2:
  Packets: Sent = 4, Received = 4, Lost = 0 (0% loss),
Approximate round trip times in milli-seconds:
  Minimum = 0ms, Maximum = 0ms, Average = 0ms
```
Step 4: Configure IPv6 static Null0 interface route.

#Configure Device1.

Device1(config)#ipv6 route 2001:3::2/128 null0

Step 5: Check the result.

#View the IPv6 routing table of Device1.

```
Device1#show ipv6 route
Codes: C - Connected, L - Local, S - static, R - RIP, B - BGP, i-ISIS
     U - Per-user Static route
     O - OSPF, OE-OSPF External, M - Management
S ::/0 [1/10]
    via 2001:1::2, 00:04:55, vlan2
L ::1/128 [0/0]
    via ::, 2w0d:03:36:10, lo0
C 2001:1::/64 [0/0]
    via ::, 00:08:54, vlan3
L 2001:1::1/128 [0/0]
    via ::, 00:08:53, lo0
C 2001:2::/64 [0/0]
    via ::, 00:08:32, vlan2
L 2001:2::1/128 [0/0]
   via ::, 00:08:30, lo0
S 2001:3::2/128 [1/1]
    via ::, 00:00:34, null0
```
The IPv6 static Null0 interface route has been added to the IPv6 routing table.

#On PC1, use the ping command to verify the connectivity with PC2.

```
C:\Documents and Settings\Administrator>ping 2001:3::2
Pinging 2001:3::2 with 32 bytes of data:
Request timed out.
Request timed out.
Request timed out.
Request timed out.
Ping statistics for 2001:3::2:
  Packets: Sent = 4, Received = 0, Lost = 4 (100% loss),
```
After looking up in the routing table on Device1, the ICMP packet sent by PC1 which finds that the output interface is Null0 will be directly discarded. Therefore, PC1 cannot communicate with PC2.

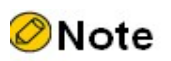

Static Null0 interface route is a special route. The data packets sent to this Null0 interface are all discarded. Therefore, configuring static Null0 interface route can realize packet filtering.

## 52.3.4 Configure IPv6 static recursive route

## Network Requirements

- On Device1, configure two static routes leading to the network segment 192::3/128, one through Device2 and the other through Device3. Device1 prefers to use the lines between it and Device3 to forward packets.
- On Device1, configure a static recursive route leading to the network segment 2001:4::/64. The gateway address is the loopback interface address 192::3 of Device3. After the lines between Device1 and Device3 fail, this route can switch to Device2 for communication.

## Network Topology

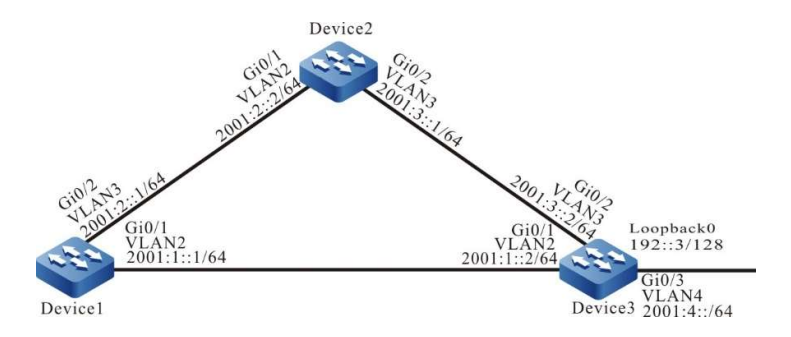

Figure 2 Network Topology for Configuring IPv6 Static Recursive Route

## Configuration Steps

- Step 1: Configure VLAN. And add ports to the required VLAN. (Omitted)
- Step 2: Configure IPv6 addresses for the ports. (Omitted)
- Step 3: Configure IPv6 static route.

#Configure Device1.

Device1#configure terminal Device1(config)#ipv6 route 192::3/128 2001:1::2 Device1(config)#ipv6 route 192::3/128 2001:2::2 10

#Configure Device2.

Device2#configure terminal Device2(config)#ipv6 route 192::3/128 2001:3::2

Step 4: Configure IPv6 static recursive route.

#Configure Device1.

Device1(config)#ipv6 route 2001:4::/64 192::3

#View the IPv6 routing table of Device1.

```
Device1#show ipv6 route
Codes: C - Connected, L - Local, S - static, R - RIP, B - BGP, i-ISIS
     U - Per-user Static route
     O - OSPF, OE-OSPF External, M - Management
L ::1/128 [0/0] via ::, 2w0d:03:12:46, lo0
S 192::3/128 [1/10]
   via 2001:1::2, 00:04:54, vlan2
C 2001:1::/64 [0/0]
  via ::, 00:22:47, vlan2
L 2001:1::1/128 [0/0]
    via ::, 00:22:45, lo0
C 2001:2::/64 [0/0]
   via ::, 00:16:16, vlan3
L 2001:2::1/128 [0/0]
    via ::, 00:16:15, lo0
S 2001:4::/64 [1/10]
```
via 192::3, 00:00:43, vlan2

According to the IPv6 routing table, the gateway address of the route 2001:4::/64 is 192::3, and the output interface is VLAN2. This route depends on the route 192::3/128.

Step 5: Check the result.

#When the lines between Device1 and Device3 fail, view the IPv6 routing table of Device1.

```
Device1#show ipv6 route
Codes: C - Connected, L - Local, S - static, R - RIP, B - BGP, i-ISIS
     U - Per-user Static route
     O - OSPF, OE-OSPF External, M - Management
L ::1/128 [0/0]
    via ::, 2w0d:03:17:48, lo0
S 192::3/128 [10/10]
   via 2001:2::2, 00:00:06, vlan3
C 2001:2::/64 [0/0]
   via ::, 00:21:18, vlan3
L 2001:2::1/128 [0/0]
   via ::, 00:21:17, lo0
S 2001:4::/64 [1/10]
    via 192::3, 00:00:06, vlan3
```
According to the routing table mentioned in step 3, the output interface of the route 2001:4::/64 is VLAN3, which means it has switched to Device2 for communication.

## 52.3.5 Configure static FRR for IPv6 static route

#### Network Requirements

 On Device1, configure two static routes leading to the network segment 1001:2::1/64, one through Device2 and the other through Device3. Device1 prefers to use the lines between it and Device2 to forward packets.

 Enable static FRR between Device1 and Device3. When the lines fail, the service can quickly switch to Device2 for communication.

## Network Topology

User manual Release 1.0 01/2022 731

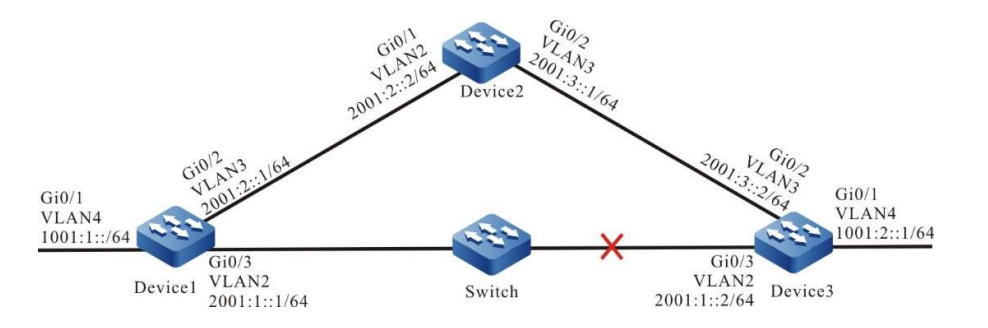

Figure 3 Network Topology for Configuring Static FRR of IPv6 Static Route

## Configuration Steps

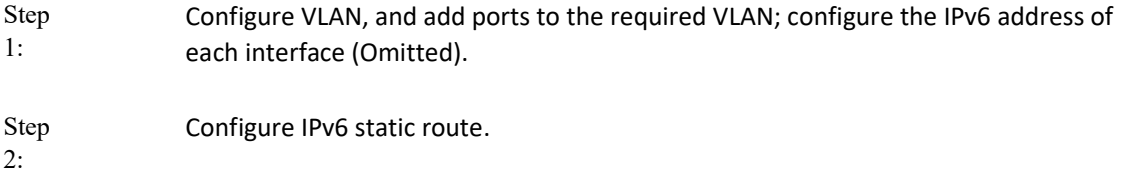

#On Device1, configure two static routes leading to the network 1001:2::/64.

Device1#configure terminal Device1(config)#ipv6 route 1001:2::/64 vlan2 2001:1::2 Device1(config)#ipv6 route 1001:2::/64 vlan3 2001:2::2 10

#On Device2, configure a static route leading to the network 1001:2::1/64.

Device2#configure terminal Device2(config)#ipv6 route 1001:2::/64 vlan3 2001:3::2

Step 3: Configure routing policy.

#On Device1, configure route-map to invoke ACL to match 1001:2::1/64 only, and filter other network segments. The route matching the match rule applies the backup next hop interface vlan3. The next hop address is 2001:2::2.

> Device1(config)#ipv6 access-list extended 7001 Device1(config-v6-list)#permit ipv6 1001:2::1/64 any Device1(config-v6-list)#exit Device1(config)#route-map ipv6frr\_st Device1(config-route-map)#match ipv6 address 7001 Device1(config-route-map)#set ipv6 fast-reroute backup-interface vlan3 backup-nexthop 2001:2::2 Device1(config-route-map)#exit

Step

Configure static FRR.

4:

Device1(config)#ipv6 route static fast-reroute route-map ipv6frr\_st

#### Step Check the results.

5:

#View the IPv6 static routing table of Device1.

Device1#show ipv6 route

```
Codes: C - Connected, L - Local, S - static, R - RIP, B - BGP, i-ISIS
     U - Per-user Static route
     O - OSPF, OE-OSPF External, M - Management
L ::1/128 [0/0]
   via ::, 04:26:25, lo0
C 1001:1::/64 [0/0]
    via ::, 04:21:32, vlan4
L 1001:1::1/128 [0/0]
    via ::, 04:21:32, vlan4
S 1001:2::/64 [1/10]
    via 2001:1::2, 00:03:00, vlan2
C 2001:1::/64 [0/0]
    via ::, 04:22:11, vlan2
L 2001:1::1/128 [0/0]
    via ::, 04:22:11, vlan2
C 2001:2::/64 [0/0]
   via ::, 04:20:50, vlan3
L 2001:2::1/128 [0/0]
```

```
via ::, 04:20:50, vlan3
```
According to the routing table, the route 1001:2::/64 prefers the lines between Device1 and Device3 for communication.

#View the IPv6 frr routing table of Device1.

```
Device1#show ipv6 frr route 
Codes: C - Connected, L - Local, S - static, R - RIP, B - BGP, i-ISIS
     U - Per-user Static route
     O - OSPF, OE-OSPF External, M - Management
S 1001:2::/64 [1/4294967295]
    via 2001:2::2, 00:04:32, vlan3
```
According to the result, the next hop and output interface of the frr route 1001:2::/64 are 2001:2::2 and vlan3 respectively.

#View the BFD session information of Device1.

Device1#show bfd session ipv6 2001:1::2 detail Total ipv6 session number: 1 OurAddr NeighAddr LD/RD State Holddown Interface<br>2001:1::1 2001:1::1 1015/1015 UP 500 vlan2 2001:1:1 2001:1:1 1015/1015 UP 500 vlan2 Type:ipv6 direct Mode:echo Local Discriminator:67 Remote Discriminator:67 Local State:UP Remote State:UP Up for: 0h:30m:28s Number of times UP:1 Send Interval:100ms Detection time:500ms(100ms\*5) Local Diag:0 Demand mode:0 Poll bit:0 Registered modules:FIB\_MGR

According to the result, FIB\_MGR has been successfully coordinated with BFD. The session is established normally in the mode of echo.

#When the lines between Device1 and Device3 fail, it can quickly identify the failures and switch to Device2 for communication. The routing table of Device1 shows that the output interface of the destination network 1001:2::/64 has switched to the backup interface vlan3.

```
Device1#show ipv6 route 
Codes: C - Connected, L - Local, S - static, R - RIP, B - BGP, i-ISIS
     U - Per-user Static route
     O - OSPF, OE-OSPF External, M - Management
L ::1/128 [0/0]
    via ::, 04:56:34, lo0
C 1001:1::/64 [0/0]
    via ::, 04:51:41, vlan4
L 1001:1::1/128 [0/0]
    via ::, 04:51:41, vlan4
S 1001:2::/64 [10/10]
```
User manual Release 1.0 01/2022 733

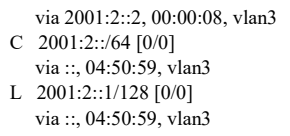

## 52.3.6 Configure dynamic FRR for IPv6 static route

## Network Requirements

 On Device1, configure two static routes leading to the network segment 1001:2::1/64, one through Device2 and the other through Device3. Device1 prefers to use the lines between it and Device2 to forward packets.

 Enable dynamic FRR between Device1 and Device3. When the lines fail, the service can quickly switch to Device2 for communication.

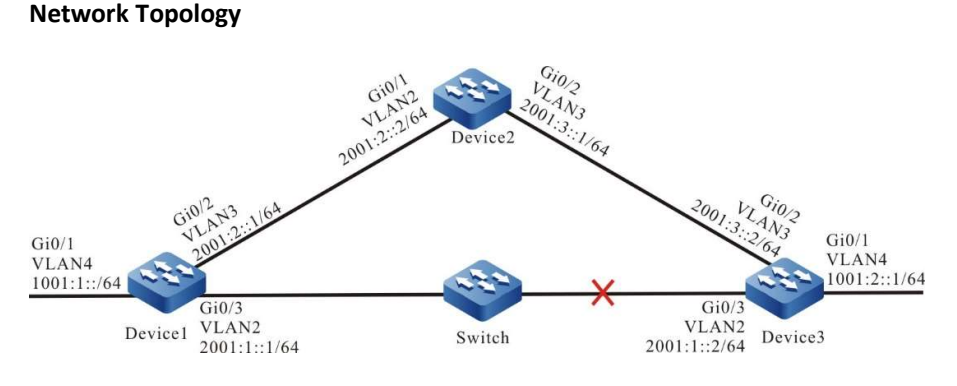

Figure 4 Network Topology for Configuring Dynamic FRR of IPv6 Static Route

## Configuration Steps

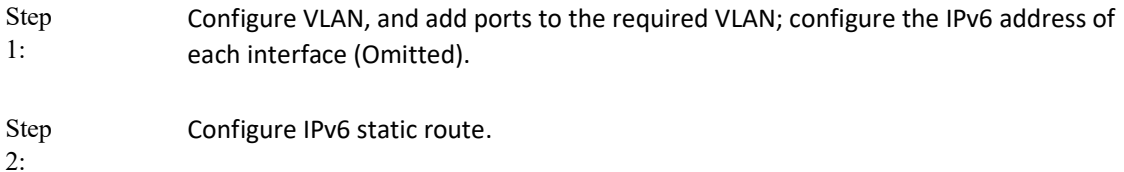

#On Device1, configure two static routes leading to the network 1001:2::/64.

Device1#configure terminal Device1(config)#ipv6 route 1001:2::/64 vlan2 2001:1::2 Device1(config)#ipv6 route 1001:2::/64 vlan3 2001:2::2 10

#On Device2, configure a static route leading to the network 1001:2::1/64.

Device2#configure terminal Device2(config)#ipv6 route 1001:2::/64 vlan3 2001:3::2

Step Configure routing policy

3:

5:

#On Device1, configure route-map to invoke ACL to match 1001:2::1/64 only, and filter other network segments. The route matching the match rule applies the backup next hop interface vlan3. The next hop address is auto.

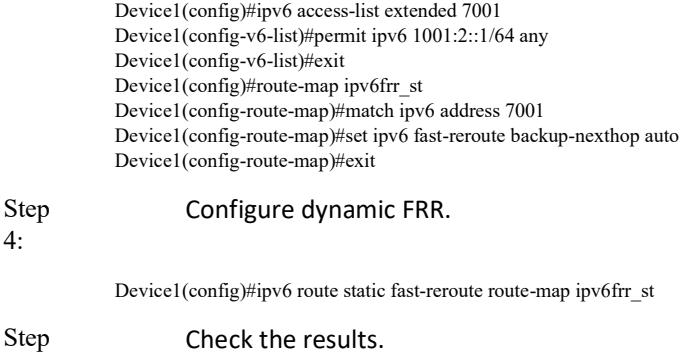

#View the IPv6 static routing table of Device1.

```
Device1#show ipv6 route 
Codes: C - Connected, L - Local, S - static, R - RIP, B - BGP, i-ISIS
     U - Per-user Static route
     O - OSPF, OE-OSPF External, M - Management
L ::1/128 [0/0]
   via ::, 04:26:25, lo0
C 1001:1::/64 [0/0]
   via ::, 04:21:32, vlan4
L 1001:1::1/128 [0/0]
    via ::, 04:21:32, vlan4
S 1001:2::/64 [1/10]
    via 2001:1::2, 00:03:00, vlan2
C 2001:1::/64 [0/0]
   via ::, 04:22:11, vlan2
L 2001:1::1/128 [0/0]
   via ::, 04:22:11, vlan2
C 2001:2::/64 [0/0]
   via ::, 04:20:50, vlan3
L 2001:2::1/128 [0/0]
    via ::, 04:20:50, vlan3
```
According to the routing table, the route 1001:2::/64 prefers the lines between Device1 and Device3 for communication.

#View the IPv6 frr routing table of Device1.

```
Device1#show ipv6 frr route 
Codes: C - Connected, L - Local, S - static, R - RIP, B - BGP, i-ISIS
     U - Per-user Static route
     O - OSPF, OE-OSPF External, M - Management
S 1001:2::/64 [1/4294967295]
    via 2001:2::2, 00:04:32, vlan3
```
According to the result, the next hop and output interface of the frr route 1001:2::/64 are 2001:2::2 and vlan3 respectively.

#View the BFD session information of Device1.

Device1#show bfd session ipv6 2001:1::1 detail Total ipv6 session number: 1

OurAddr NeighAddr LD/RD State Holddown Interface 2001:1::1 2001:1::1 1012/1012 UP 500 vlan2 Type:ipv6 direct Mode:echo Local Discriminator:67 Remote Discriminator:67 Local State:UP Remote State:UP Up for: 0h:30m:28s Number of times UP:1 Send Interval:100ms Detection time:500ms(100ms\*5) Local Diag:0 Demand mode:0 Poll bit:0 Registered modules:FIB\_MGR

According to the result, FIB\_MGR has been successfully coordinated with BFD. The session is established normally in the mode of echo.

#When the lines between Device1 and Device3 fail, it can quickly identify the failures and switch to Device2 for communication. The routing table of Device1 shows that the output interface of the destination network 1001:2::/64 has switched to the backup interface vlan3.

> Device1#show ipv6 route Codes: C - Connected, L - Local, S - static, R - RIP, B - BGP, i-ISIS U - Per-user Static route O - OSPF, OE-OSPF External, M - Management L ::1/128  $[0/0]$  via ::, 04:56:34, lo0 C 1001:1::/64 [0/0] via ::, 04:51:41, vlan4 L 1001:1::1/128 [0/0] via ::, 04:51:41, vlan4 S 1001:2::/64 [10/10] via 2001:2::2, 00:00:08, vlan3 C 2001:2::/64 [0/0] via ::, 04:50:59, vlan3 L 2001:2::1/128 [0/0] via ::, 04:50:59, vlan3

# $53$  RIP

## 53.1 Overview

On the current Internet, it is impossible to run only one gateway protocol. You can divide it into multiple Autonomous Systems (ASs), each of which has its own routing technology. The internal routing protocols within an AS are Interior Gateway Protocols (IGPs). Routing Information Protocol (RIP) is one type of IGP. RIP adopts the Vector-Distance algorithm. RIP features simple and easy-to-use, so it is widely used in numerous small-sized networks.

RIP has two versions: RIPv1 and RIPv2. RIPv1 does not support classless routing, and RIPv2 supports classless routing. Usually, RIPv2 is used.

RIP is a simple protocol which provides simple configuration. However, the number of routes to be advertised by RIP is directly proportional to the number of routes in the routing table. If the number of routes is large, a lot of device resources and network resources are consumed. In addition, RIP specifies that the maximum number of hops that a routing path that passes routers is 15, so RIP is applicable only to simple smalland medium-sized network. RIP is applicable for most campus networks and LANs with a simple structure and strong continuity. For a more complex environment, RIP is not recommended.

RIPv1 was introduced earlier in RFC1058, but it has many deficiencies. To improve the deficiencies of RIPv1, RFC1388 introduced RIPv2, which was then revised in RFC 1723 and RFC 2453.

## 53.2 RIP function configuration

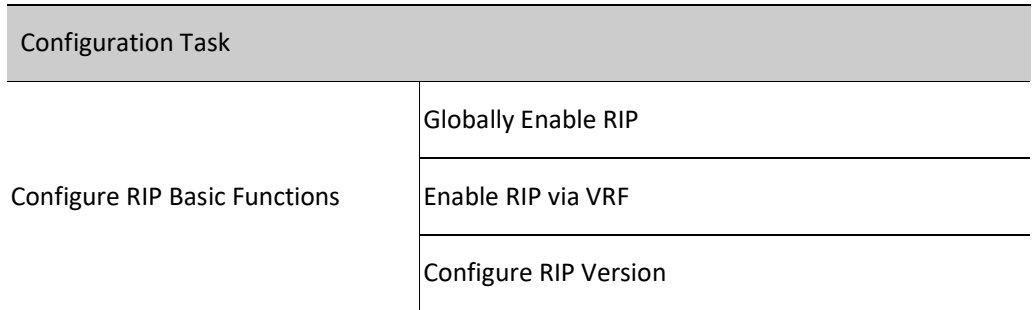

Table 53 RIP Function Configuration List

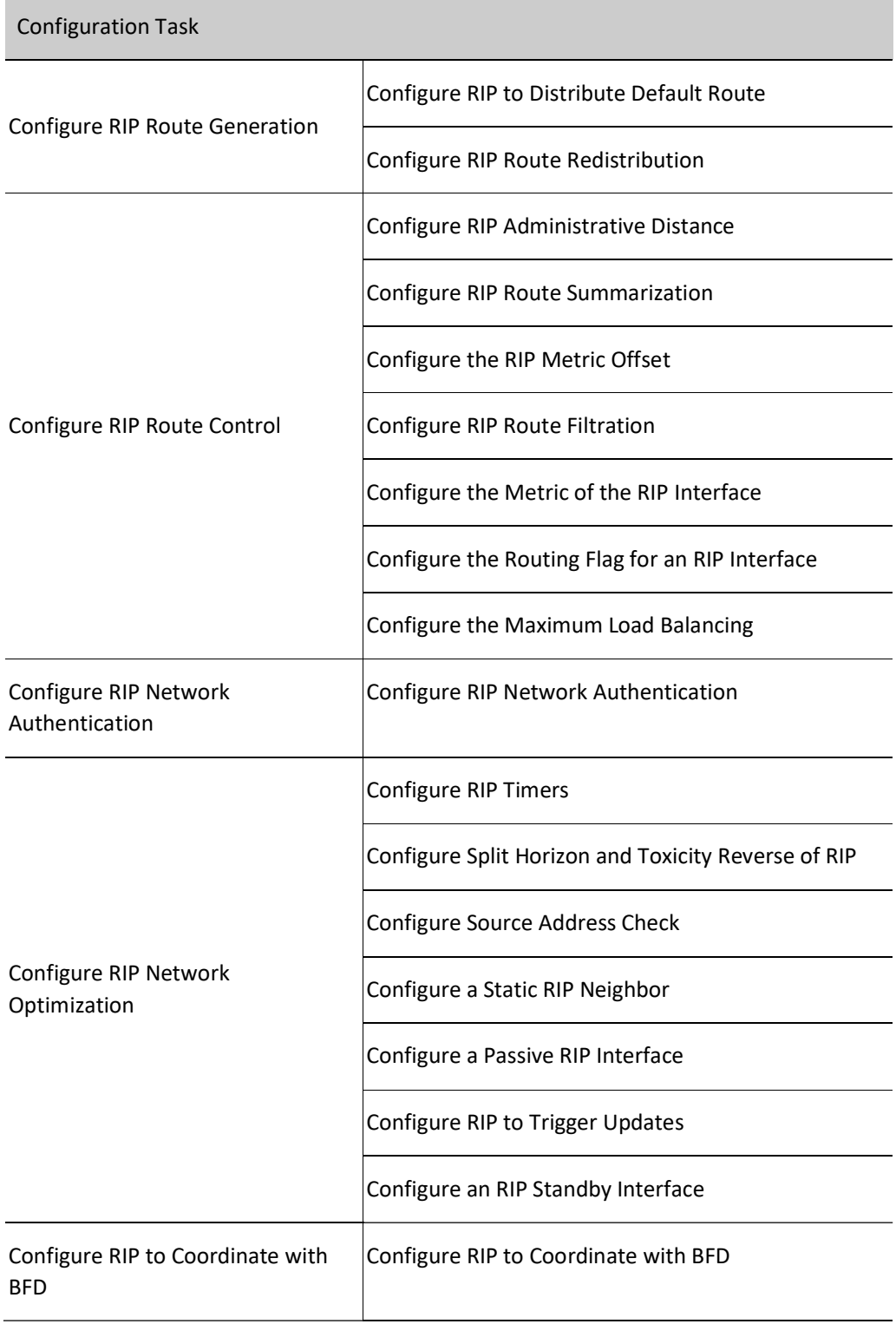

## 53.2.1 Configure RIP Basic Functions

## Configuration Condition

Before configuring the basic functions of RIP, ensure that:

- The link layer protocol has been configured to ensure normal communication at the link layer.
- Configure address of interface at network layer so that neighbor network nodes are reachable at the network layer.

## Globally Enable RIP

To use RIP, the following configurations are required:

- Create RIP process;
- Configure RIP to cover direct network or an interface.

## Table 53 Globally Enabling RIP

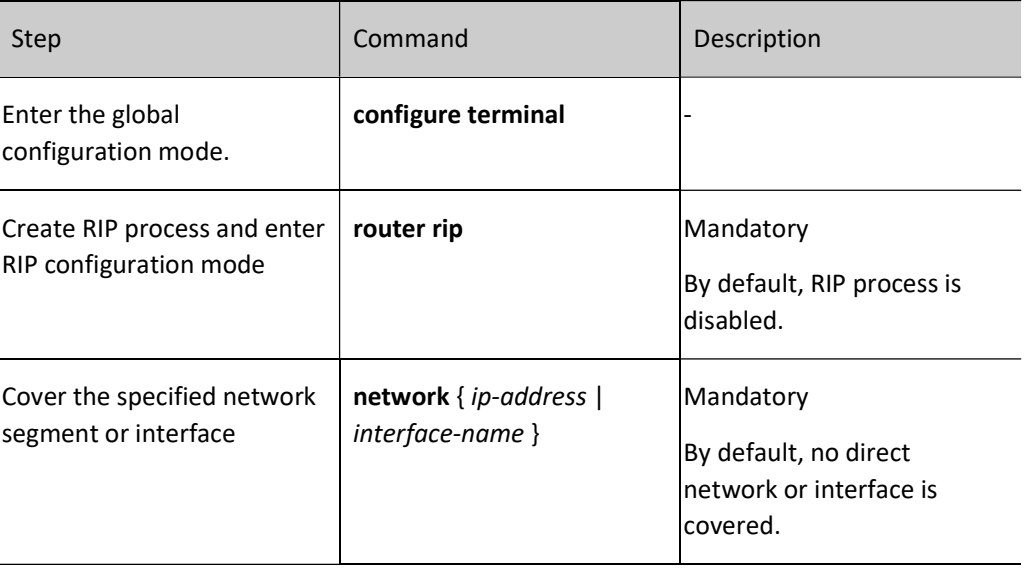

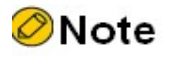

- The network segment configured to cover will be automatically classified as classful address.
- network ip-address cannot cover supernet address, but this can be done through network interface-name.

## Enable RIP via VRF

RIP supports VRF function. The following configurations are required:

- Configure a VRF, and specify an interface to add into this VRF;
- **•** Specify to enable RIP function in the address family of this VRF;

**•** Configure RIP to cover a VRF direct network or the interface where it belongs.

Table 1 Enabling RIP via VRF

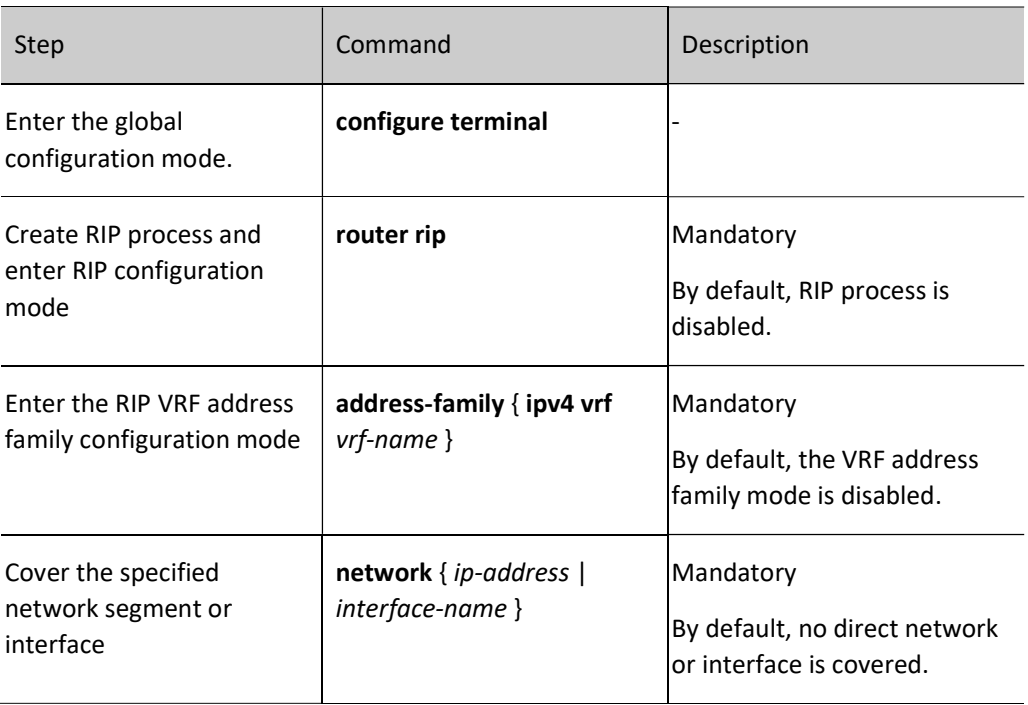

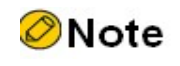

To enable RIP in VRF mode, VRF-related configurations must be created first.

## Configure RIP Version

RIP supports two versions, i.e. RIPv1 and RIPv2. It can be configured in three modes: global, VRF, and interface:

- By default, the RIPv1 version is enabled in global and VRF mode, and it is not configured in interface mode;
- The priority of the version command configured in interface mode is higher than that in global or VRF mode;
- When the version command is not configured in interface mode, that in VRF or global mode where the interface is located will be used;
- In interface mode, the RIP receiving and sending version can be configured separately;
- After a version is configured, RIP will implement strict packet receiving and sending rules: When RIPv1 is configured, only RIPv1 broadcast or unicast packets are sent and received; when RIPv2 is configured, RIPv2 unicast, multicast or broadcast packets are sent and

received; in RIPv1 compatible mode, RIPv2 unicast and broadcast packets are sent.

Table 53 Configuring RIP Version

| Step                                                          | Command                                                   | Description                                                                             |
|---------------------------------------------------------------|-----------------------------------------------------------|-----------------------------------------------------------------------------------------|
| Enter the global<br>configuration mode.                       | configure terminal                                        |                                                                                         |
| Create RIP process<br>and enter RIP<br>configuration mode     | router rip                                                | Mandatory<br>By default, RIP process is disabled.                                       |
| Configure global RIP<br>version                               | version $\{ 1   2 \}$                                     | Mandatory<br>By default, RIPv1 is enabled.                                              |
| Enter the RIP VRF<br>configuration mode                       | address-family { ipv4 vrf vrf-<br>name $\}$               | Mandatory<br>By default, the VRF address family<br>is disabled.                         |
| Configure the RIP<br>version in RIP VRF<br>configuration mode | version $\{1/2\}$                                         | Mandatory<br>By default, RIPv1 is enabled.                                              |
| Return to RIP<br>configuration mode                           | exit-address-family                                       |                                                                                         |
| Return to global<br>configuration mode                        | exit                                                      |                                                                                         |
| Enter the interface<br>configuration mode                     | interface interface_name                                  |                                                                                         |
| Configure the<br>interface to send RIP<br>version             | ip rip send version $\{ \{ 1/2 \} \}$<br>  1-compatible } | Optional<br>By default, the packets are sent<br>based on the RIP global version.        |
| Configure the<br>interface to receive<br><b>RIP Version</b>   | ip rip receive version $\{1/$<br>2 }                      | Optional<br>By default, the packets are<br>received based on the RIP global<br>version. |

## 53.2.2 Configure RIP Route Generation

## Configuration Condition

Before configuring RIP route generation, ensure that:

- Interface IP addresses have been configured so that neighbor nodes are reachable at the network layer.
- RIP is enabled.

## Configure RIP to Distribute Default Route

Through configuration, the device sends default routes under all RIP interfaces and sets itself as the default gateway of other adjacent devices.

Table 53 Configuring RIP to Distribute Default Route

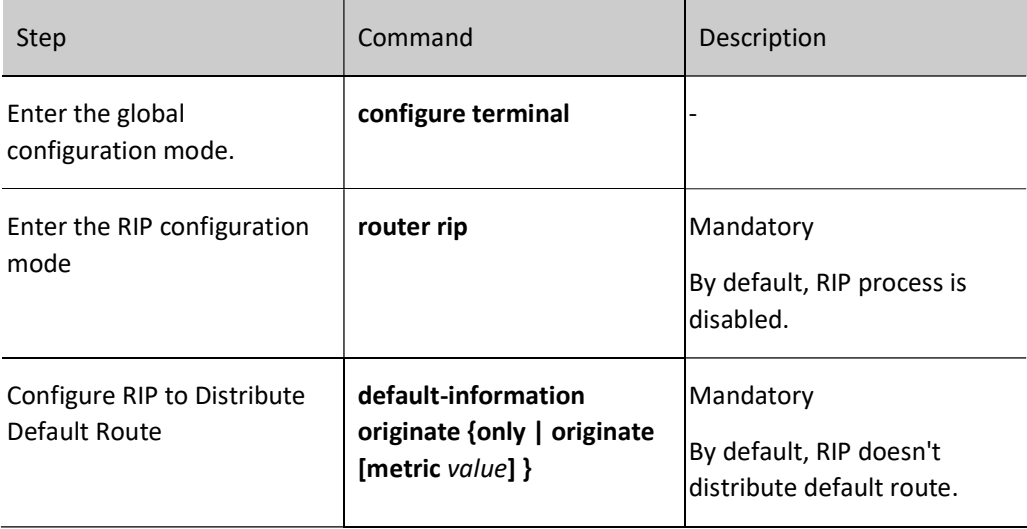

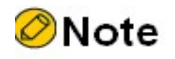

 $\bullet$  If a default route (0.0.0.0/0) is learned, it will replace the default route (0.0.0.0/0) distributed by the device. When there is loop in the network, route oscillation may be caused. Thus, when using this command, be sure that several other devices in the same routing domain are not enabling it at the same time.

## Configure RIP Route Redistribution

The routes generated by other protocols can be imported into RIP by configuring route redistribution.

Table 2 Configuring RIP Route Redistribution

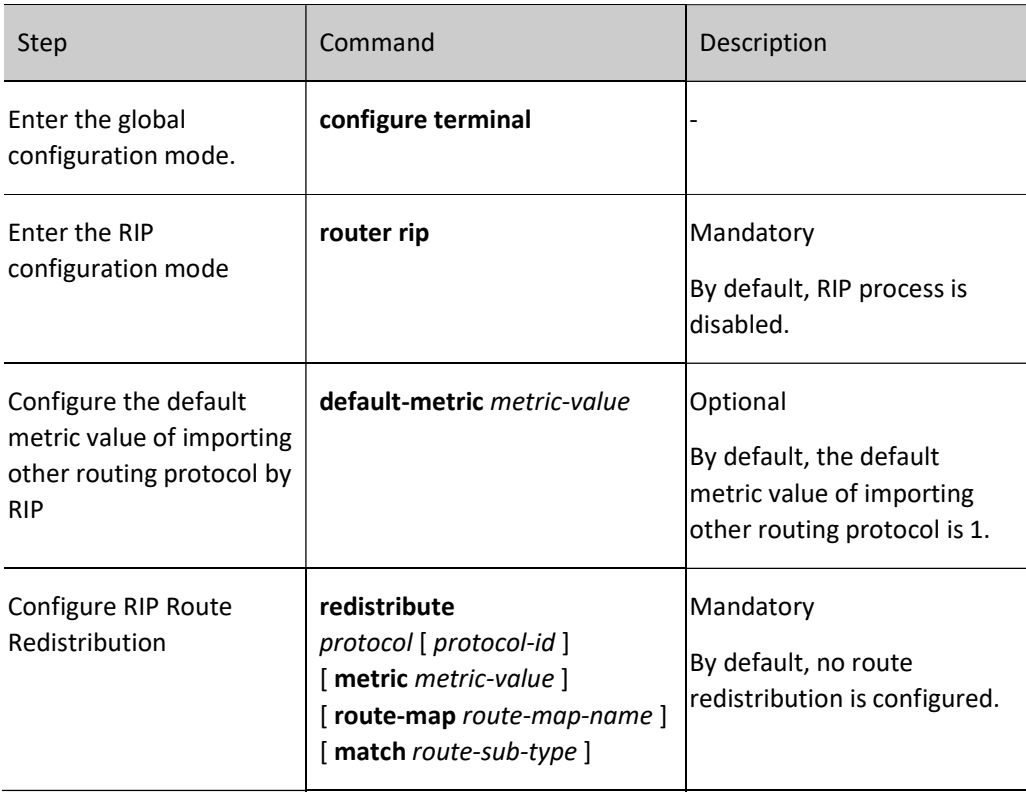

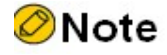

- In case of redistribution, after the metric command option is specified, the route redistributed will adopt this metric value.
- For RIP, when configuring route redistribution application routing policies, the match options supported include ip address, route type, and tag, and the set options supported include interface, ip next-hop, route source, and metric.

## 53.2.3 Configure RIP Route Control

## Configuration Condition

Before configuring RIP route control, ensure that:

- Interface IP addresses have been configured so that neighbor nodes are reachable at the network layer.
- RIP is enabled.

## Configure RIP Administrative Distance

Multiple routing protocols can run in the device at the same time. The device selects the routes learned by each protocol through administrative distance. The smaller the administrative distance, the more like the route is selected.

Table3 Configuring RIP Administrative Distance

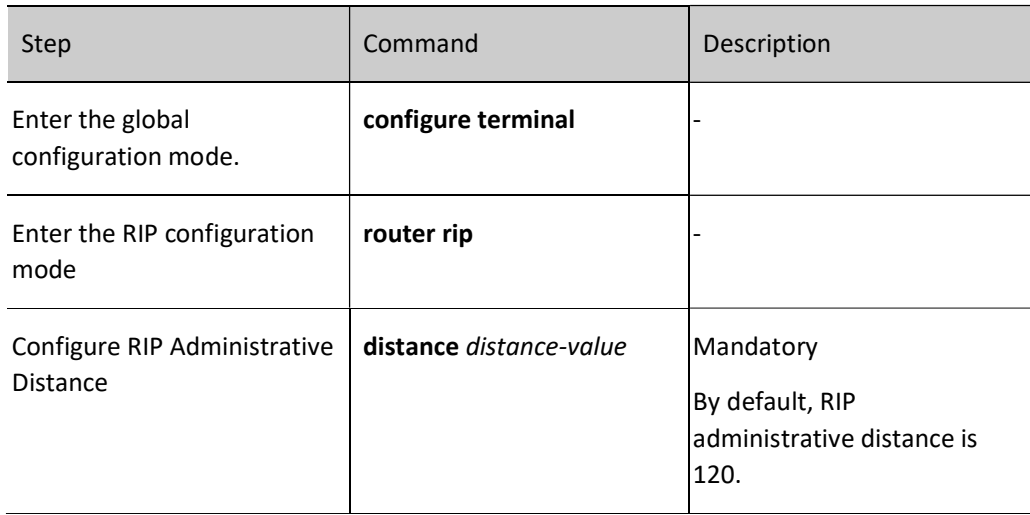

## Configure RIP Route Summarization

RIP route summarization means the device summarizes the subnet routes in the same natural network segment into one route. The route generated by summarization and the original subnet routes are listed in the RIP routing table at the same time.

After RIP route summarization is configured, the device only advertises the summarized routes. This can significantly reduce the scale of adjacent RIP routing tables in large and medium-sized networks and the consumption of network bandwidth by routing protocol packets.

The metric of the summarized route will be the minimum metric value among all subnet routes.

RIPv1 supports automatic route summarization, and RIPv2 supports both automatic and manual route summarization.

1. RIP automatic route summarization

Automatic route summarization is different from manual route summarization. It automatically generates a natural mask route according to the subnet routes within the same natural network segment.

Table 4 Configuring Automatic Route Summarization Function

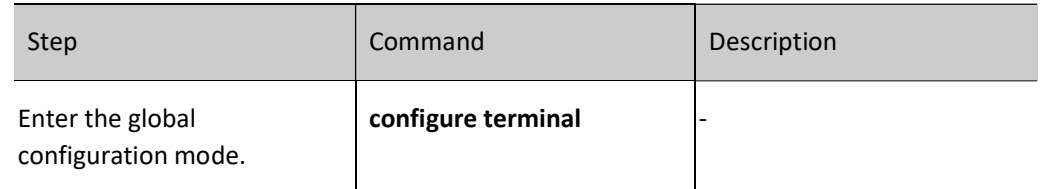

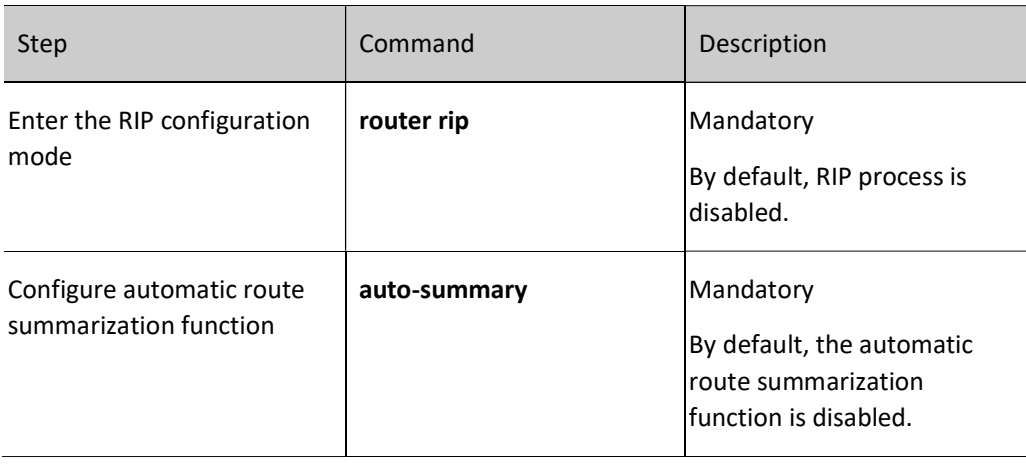

# **O**Note

- RIPv1 does not allow route summarization through commands.
- $\bullet$  The tag of the summarized route is 0, and the metric value of the route is the minimum value among the detail routes. When the automatic summarization function is configured, automatic summarization occurs first.
- For RIPv2, be careful to use the automatic route summarization function. Make ensure that automatic route summarization is necessary in the network, otherwise routing loops may be produced.
- If the automatic route summarization is enabled in RIPv2, when the interface advertises the route is in the same natural network segment as the route, the update packet sent from this interface will not summarize all the subnet routes in this natural network segment. Otherwise, the routes will be summarized into natural network segment for advertisement.
- 2. Manual route summarization

For manual route summarization, a pair of destination address and mask combination need to be configured. They will summarize the routes in the covered network segment.

Table 5 Configuring Manual Route Summarization Function

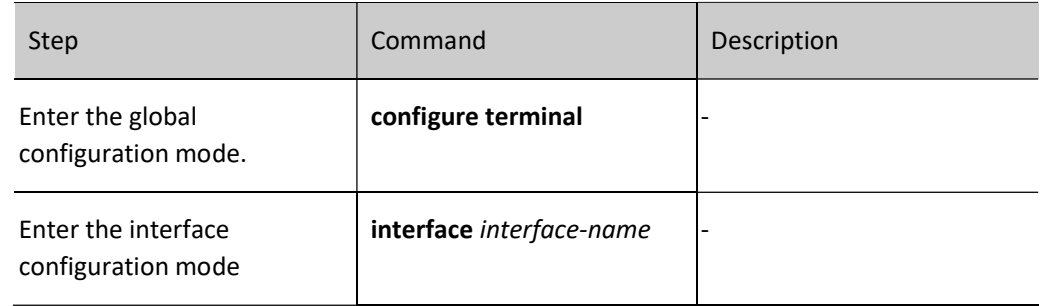

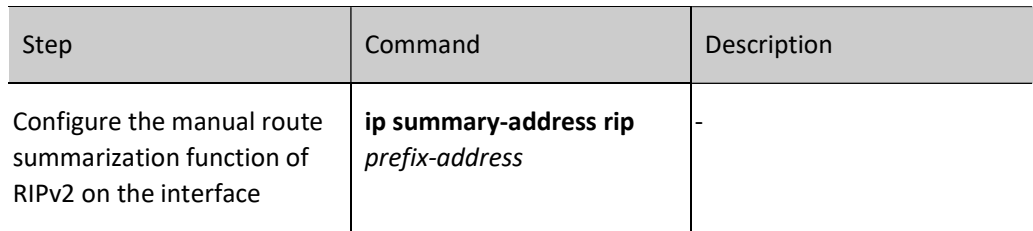

## Configure the RIP Metric Offset

By default, RIP applies the route metric advertised by the neighbor device to the received routes. To modify the metric in some special application scenarios, you can configure the RIP metric offset to correct the metric of the specified route.

If the metric in the incoming direction is configured, RIP modifies the metric of the received routes and saves the routes into the routing table. When RIP advertises a metric to the neighbor devices, it advertises the new metric. If the metric in the outgoing direction is configured, the metric is modified only when RIP advertises a metric to the neighbor devices.

Table 6 Configuring RIP Metric Offset

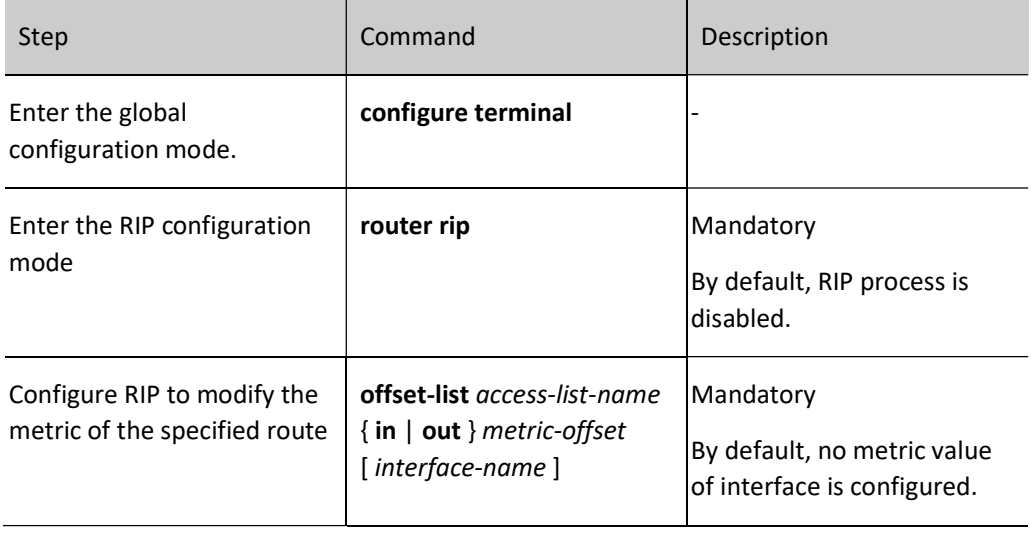

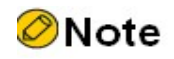

Route metric offset supports the standard access list only.

## Configure RIP Route Filtration

A router can filter the received or advertised routes by configuring an Access Control List (ACL) or prefix list. In receiving RIP routes, you can filter some learnt routes; or in announcing RIP routes, you can filter some routes that are advertised to neighbor devices.

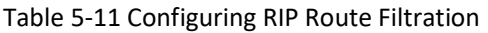

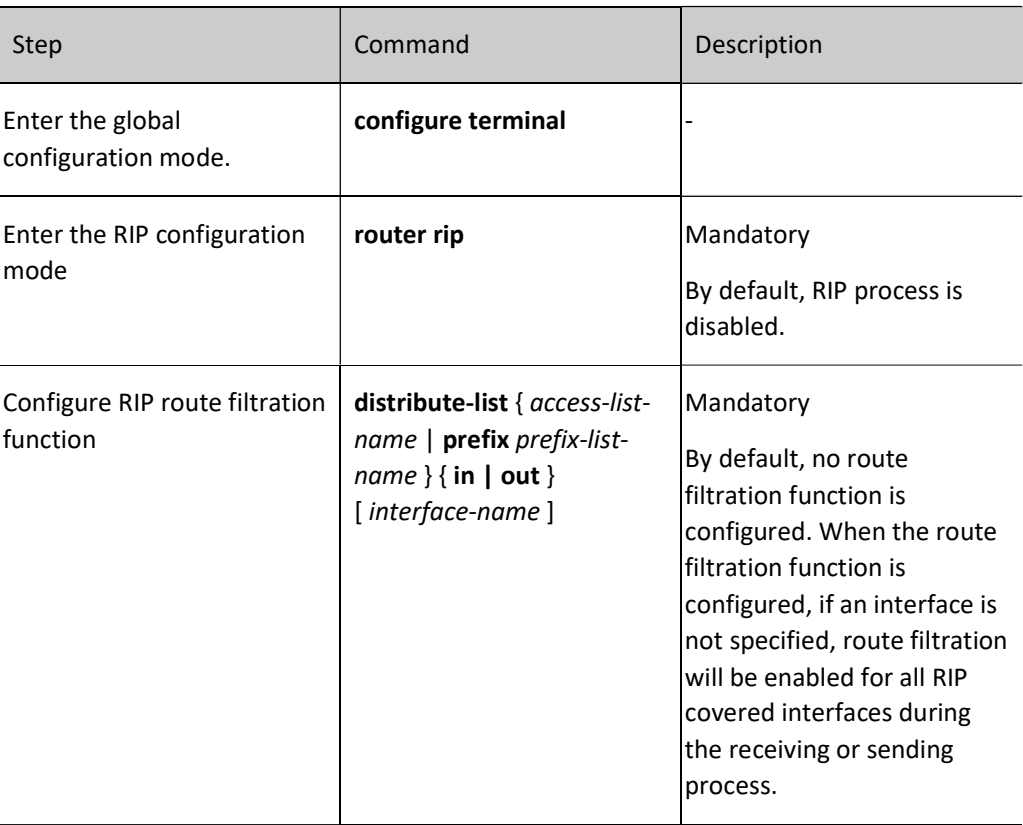

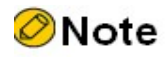

When using ACL filtration, only standard ACL is supported.

## Configure the Metric of the RIP Interface

If an interface is overwritten by an RIP process, the corresponding direct route is generated in the database, with the default metric 1. When the route is in the RIP database or it is advertised to neighbor devices, if the interface is configured with a metric, the interface metric is used as the metric of the route.

If the interface metric is changed, the RIP database immediately updates the corresponding direct route of RIP and advertises the new metric to the neighbor devices.

Table 7 Configuring Metric Value of RIP Interface

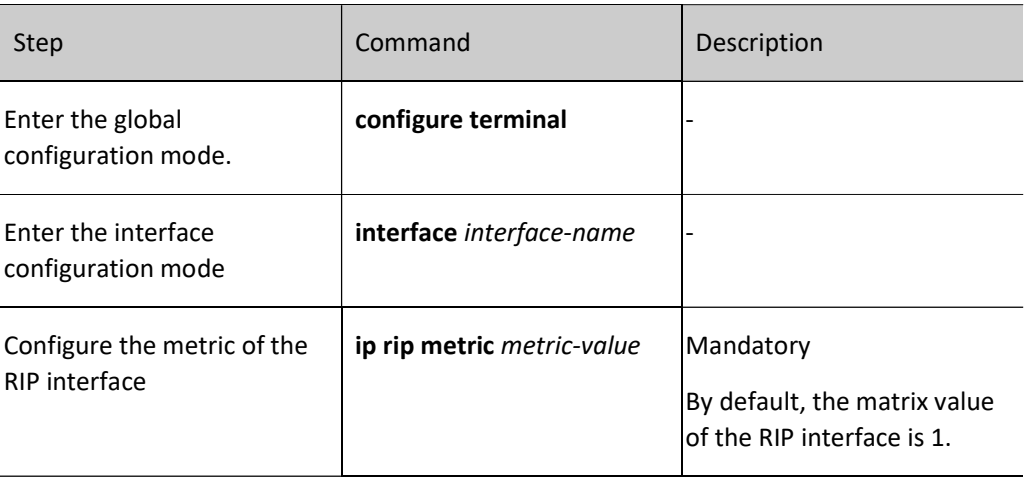

**O**Note

 When the matrix value of the RIP interface is configured, the matrix of the direct subnet on the interface instead of that of route learning will be affected.

## Configure the Routing Flag for an RIP Interface

The network administrator can attach tags to some routes. Then, in applying a routing policy, the network administrator can perform route filtration or route property advertisement based on the tags.

Only the routing tags of RIPv2 are supported.

Table 8 Configuring Routing Flag for RIP interface

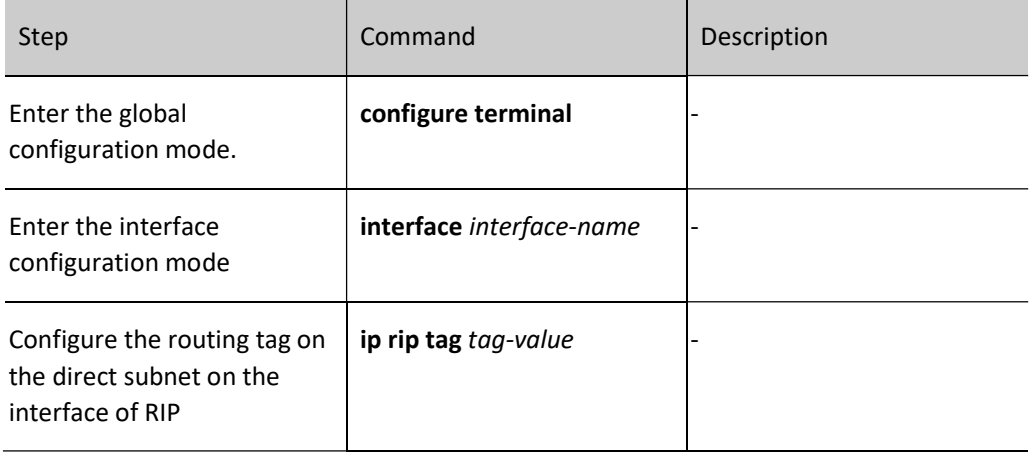

## Configure the Maximum Number of RIP Load Balancing Entries

This command helps you to control the number of RIP load balancing entries for routing.

Table 9 Configuring Maximum Number of Load Balancing Entries of RIP

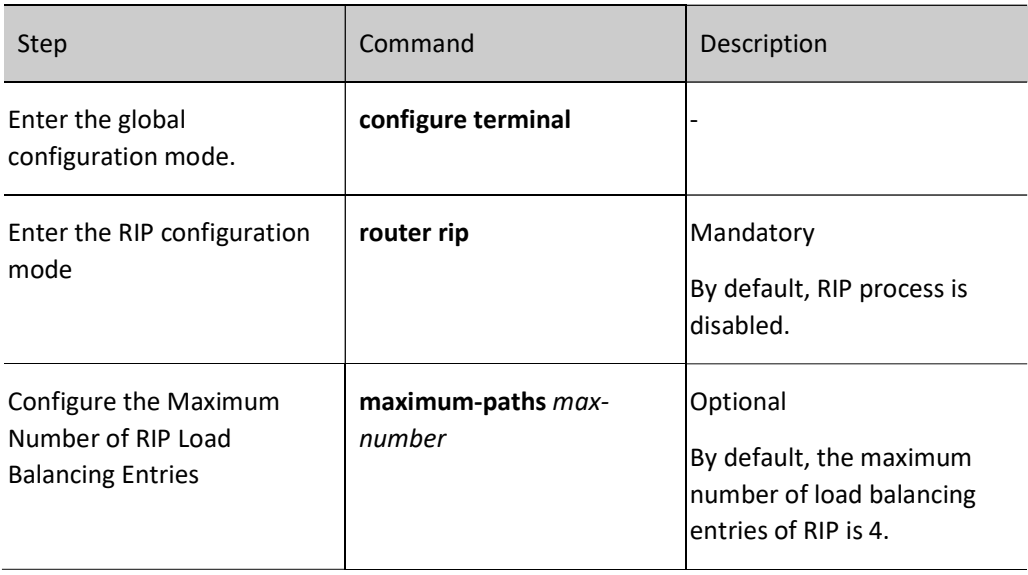

## 53.2.4 Configure RIP Network Authentication

RIPv2 supports protocol packet authentication, therefore, it can satisfy the high security requirement of some networks. Currently, plain text authentication and Message Digest 5 (MD5) authentication are supported. Plain text authentication features low security because it transmits plain text. MD5 converts an authentication code into the MD5 code for transmission, ensuring higher security.

Owing to the limit of RIPv2 packets, a packet that advertises a route contains only 16 bytes. Therefore, the length of a plain text authentication string must not exceed 16 bytes. Meanwhile, the MD5 code that is converted from any character string is a standard 16-byte code, meeting the requirement on the string length.

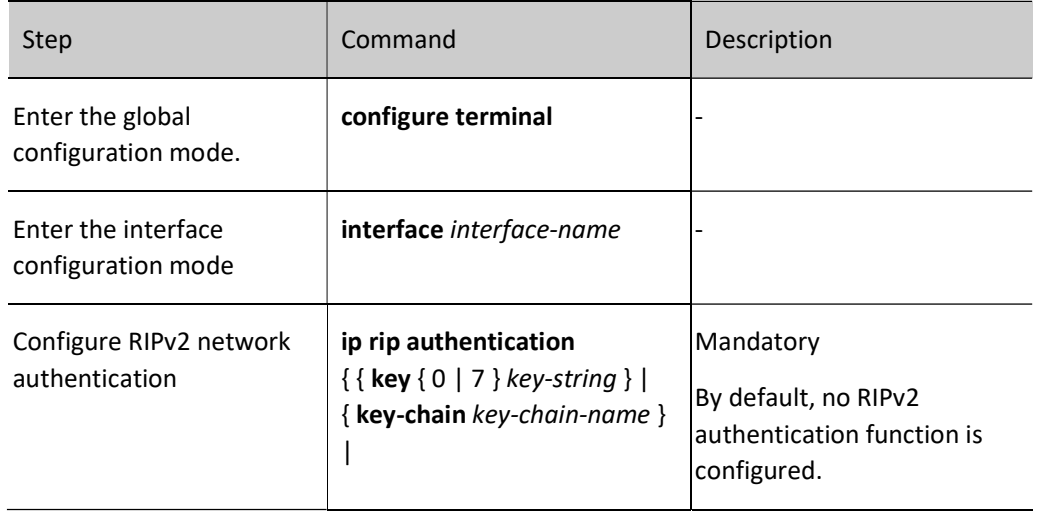

Table 10 Configuring RIP Network Authentication

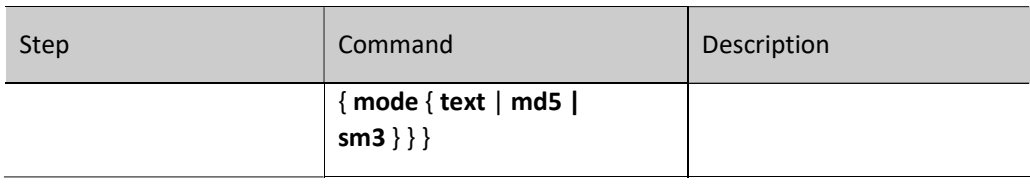

## **O**Note

- Before implementing MD5 authentication, pay attention to the following points:
- RIPv1 does not support network authentication.
- RIPv2 supports one authentication mode at a time.
- Key ID must be carried in the MD5 authentication information. If you use the ip rip authentication key command to configure a password, the key ID is 1. If you use the ip rip authentication key-chain command to configure a password, the key ID is the key ID in Keychain.
- In obtaining a packet transmit authentication password from Key-chain, select a Key ID in the sequence of from small to large. Therefore, the Key ID with the smallest valid transmit password will be selected.
- In obtaining a packet receive authentication password from Key-chain, select the first valid receive password whose Key ID is equal to or larger than the packet receive Key ID. Therefore, if Key IDs are different for the two ends of authentication, the end with the larger Key ID can pass the authentication while the end with the smaller Key ID fails in the authentication.

## 53.2.5 Configure RIP Network Optimization

## Configuration Condition

Before configuring RIP network optimization, ensure that:

- Interface IP addresses have been configured so that neighbor nodes are reachable at the network layer.
- RIP is enabled.

## Configure RIP Timers

RIP does not maintain neighbor relations and it does not support route withdrawn; therefore, the protocol provides four configurable timers to control the network convergence speed. The four timers are: route update timer, router timeout timer, route dampening update timer, and route clear timer.

The route timeout time must be at least three times of the route update time. If no route update packet is received within the route timeout time, the route becomes invalid and it enters a dampening cycle. The length of the dampening cycle is determined by the dampening update time. During the cycle, the route will not be cleared. After the dampening cycle is completed, the route enters the clear cycle. During the

cycle, the route can be updated. However, if no route update packet is received during the cycle, the route will be deleted.

Table 11 Configuring RIP Timer

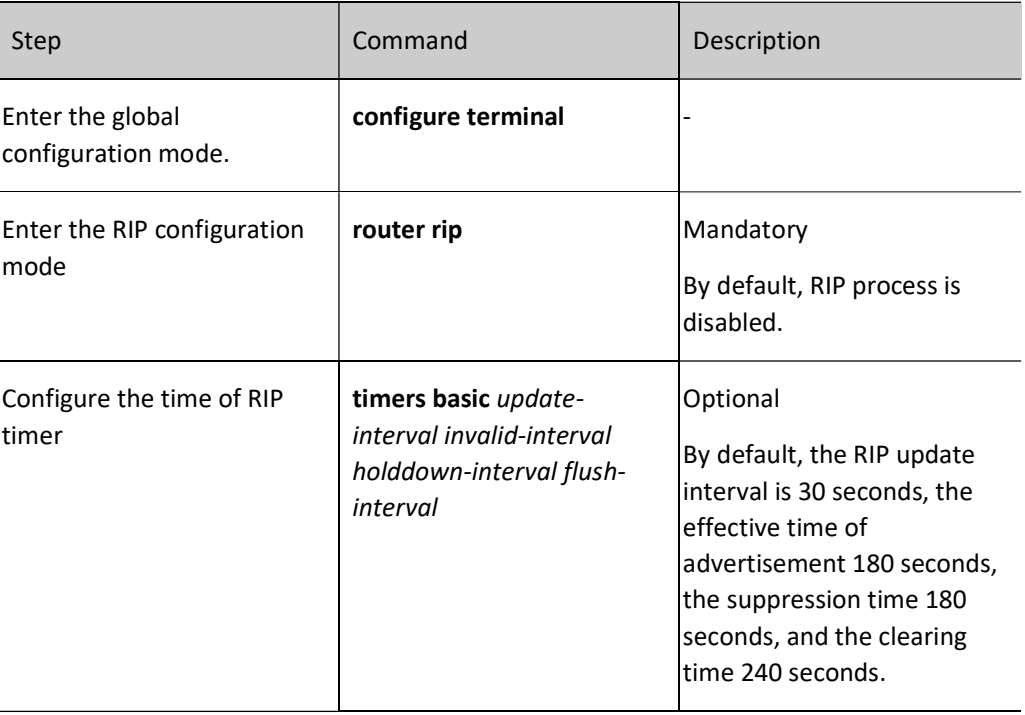

# **Caution**

 In the same RIP routing domain, the timer basic configurations on all devices must be consistent to avoid network flapping.

## Configure RIP Split Horizon and Toxicity Reverse of RIP

Split horizon and toxicity reverse are mechanisms that are used to prevent route loops.

1. Configure split horizon.

RIP does not advertise routes that it has learnt from an interface to the interface, preventing routing loops.

Table 12 Configuring RIP Split Horizon

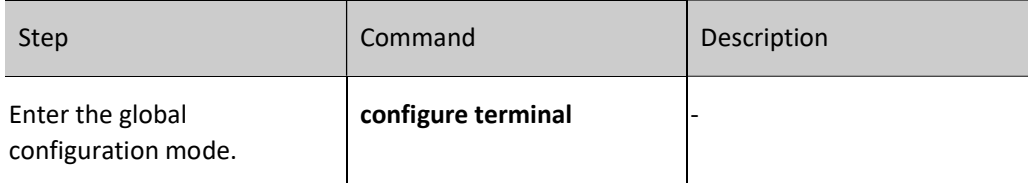

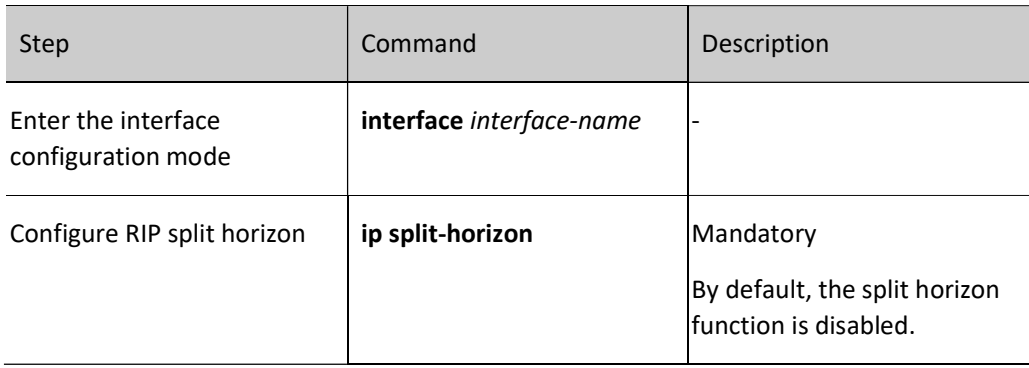

2. Configure toxicity reverse.

RIP announces routes that have been learnt from an interface to the interface, but the route metric is the maximum number of hops, 16, preventing routing loops.

Table 13 Configuring Toxicity Reverse

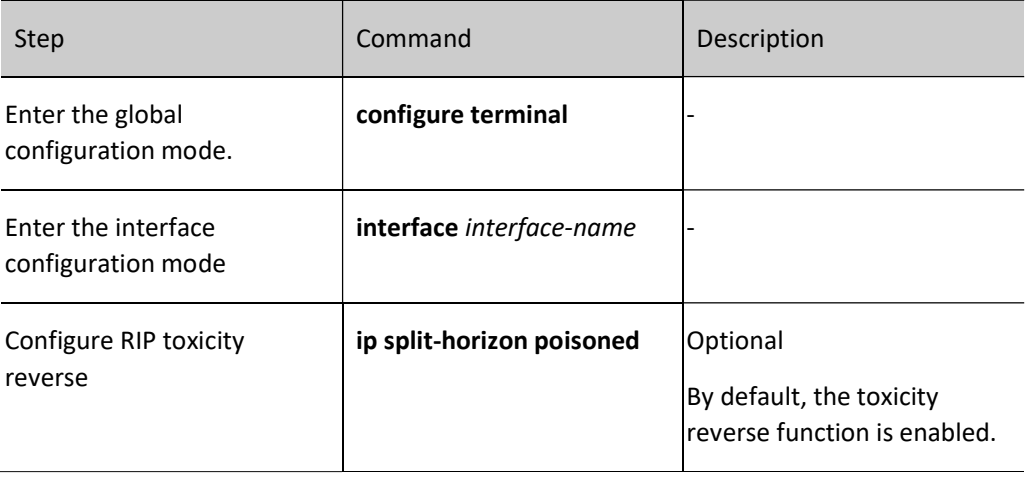

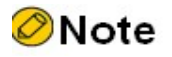

- The split horizon and toxicity reverse functions are valid only for the learnt routes, direct routes in the network covered by RIP, and the redistributed direct and static routes.
- The split horizon function and the toxicity reversion function cannot be used at the same time.

## Configure RIP Source Address Check

Through source address check, RIP checks the source addresses of the received packets. RIP processes only the packets whose source addresses meet the requirements. The check items include: the packet source

address is in the same network segment as the input interface address; the packet source address matches the peer end address of the Point-to-Point (P2P) interface.

By default, RIP is enabled to check whether the source addresses received through the Ethernet port are in the same network segment as the address of the interface, and this function cannot be cancelled.

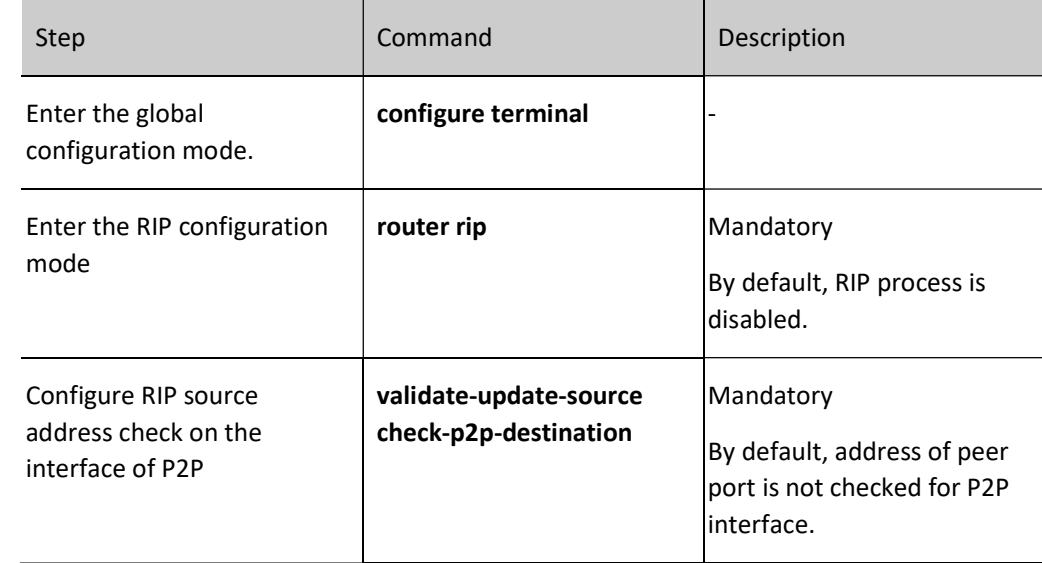

Table 14 Configuring RIP Source Address Check

## Configure a Static RIP Neighbor

RIP does not maintain neighbor relations, so it does not have the concept of neighbor. Here the neighbor refers to the neighbor RIP routing device. After a static RIP neighbor is specified, RIP sends RIP packets to the neighbor in unicast mode. The configuration is applied to a network that does not support broadcast or multicast, such as point-to-point links. If the configuration is applied to a broadcast or multicast network, it may cause repeated RIP packets in the network.

Table 15 Configuring Static RIP Neighbor

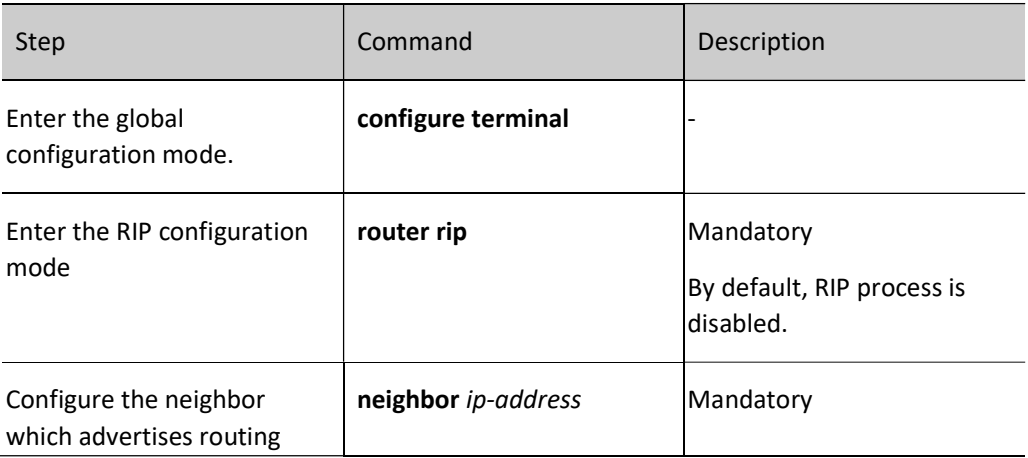

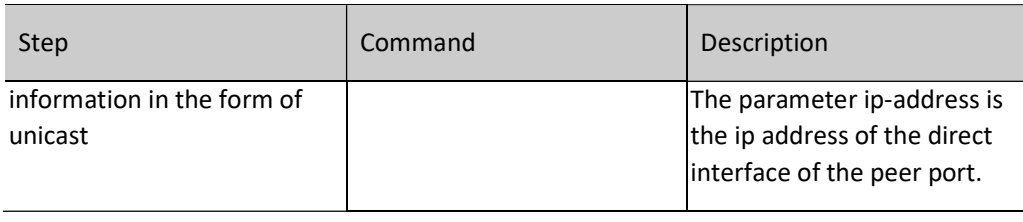

# **O**Note

 The advertisement of routing information to static neighbors occurs only on the interfaces covered by RIP, and "passive-interface" cannot prevent them from sending packets to static neighbors.

## Configure a Passive RIP Interface

To decrease the network bandwidth consumed by the routing protocol, the dynamic routing protocol uses the passive interface function. RIP receives only route update packets on a passive interface, and it does not send route update packets on the passive interface. In a low-speed network with small bandwidth, the passive interface function and the neighbor function cooperate to effectively reduce interactions of RIP routes.

Table 16 Configuring Passive RIP Interface

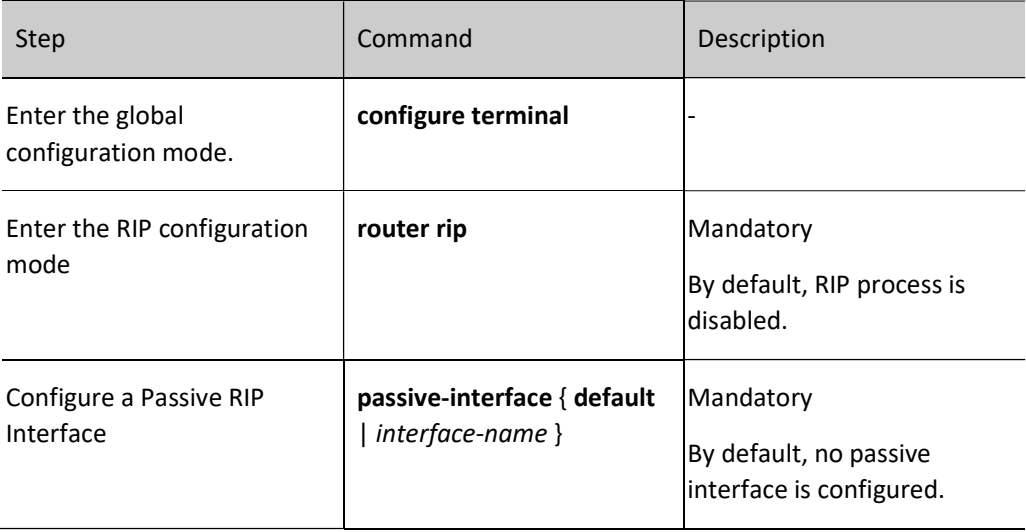

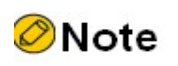

 The passive interface function does not restrain an interface from sending unicast route updates to its neighbor devices. When the passive interface function is used with the neighbor command, the function does not restrain an interface from sending unicast route updates to its neighbor devices. This application mode controls a router so that it sends route updates only to some neighbor devices in unicast mode instead of sending route updates to all neighbor devices in broadcast mode (or multicast mode in the case of RIPv2).

## Configure RIP to Trigger Updates

After a device receives an RIP update packet, to reduce the possibility of introducing loops owning to routing table differences, the device advertises the update packet of the route to its neighbor devices immediately instead of waiting for the update timer to time out before an update. The update trigger mechanism speeds up network convergence.

Table 17 Configuring RIP to Trigger Updates

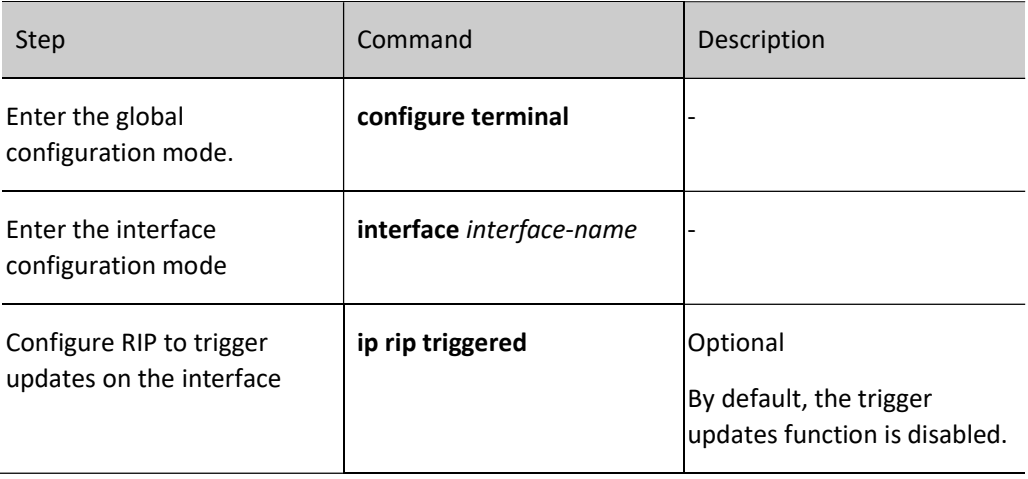

## Configure an RIP Standby Interface

To speed up backup route convergence, RIP newly supports a backup interface (standby interface) function. On the main route interface of RIP, specify a backup interface for the main interface. In a specific application environment, RIP learns RIP routes only from one line, and the backup line does not provide routing information interaction. If the main interface gets offline, RIP sends Request packets to the peer end through the backup interface periodically (Default: 1s) to request for all routes. If the backup interface receives a Response packet from the peer route, RIP cancels sending of Request packets. It updates the local routing table, and advertises the local routing table to the backup interface. If the backup interface fails to receive a Response packet from the peer end before timeout, RIP cancels sending of Request packets.

Table 18 Configuring RIP Backup Interface

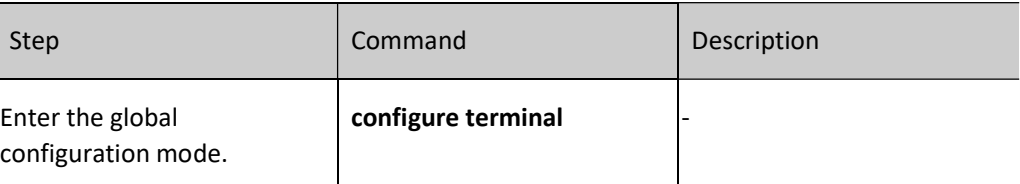

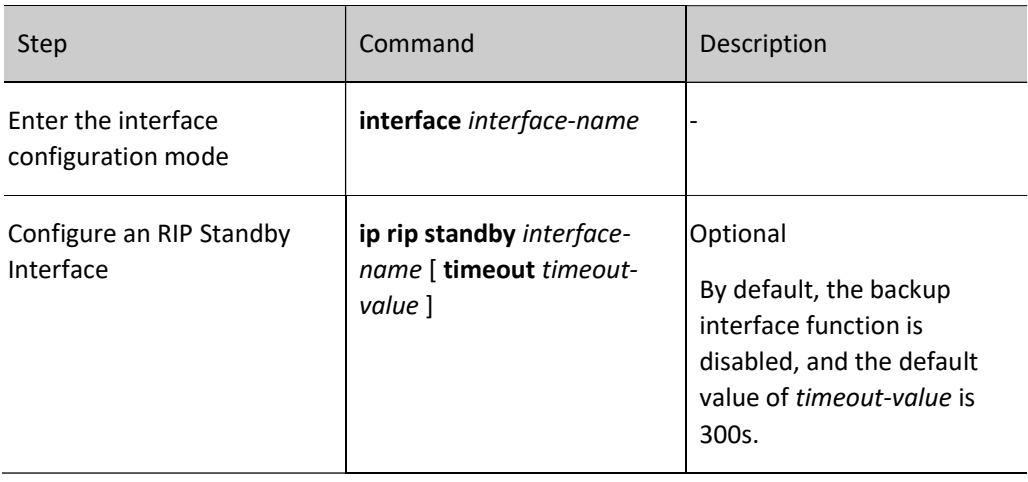

## 53.2.6 Configure RIP to Coordinate with BFD

The backup interface can be used in specific application environments only. It cannot meet the requirements of real-time backup. The BFD (Bidirectional Forwarding Detection) function of RIP which provides end-to-end protection can achieve rapid route convergence and switch. BFD can rapidly detect the status of the lines between two devices. When BFD detection is enabled between two adjacent RIP devices, if there is a line failure between the devices, BFD can quickly detect the failure and notify the RIP protocol. RIP will delete the RIP routes associated on the BFD interface. If these routes have backups, they will switch to the backup route in a very short time (affected by the BFD configuration). Currently, RIP supports BFD single-hop bidirectional detection only.

Table 19 Configuring RIP to Coordinate with BFD

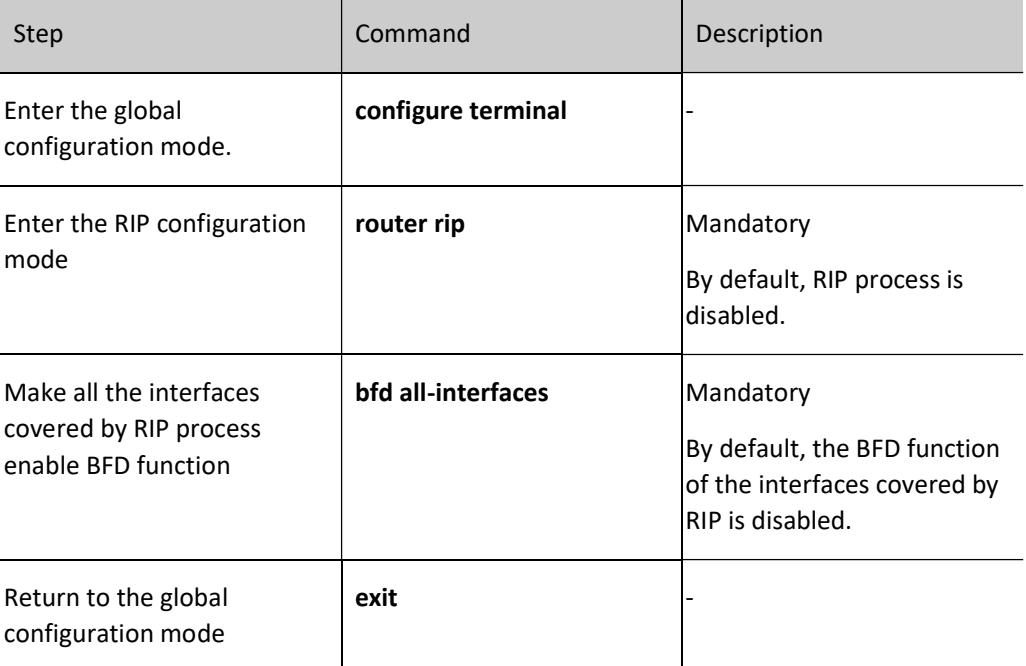
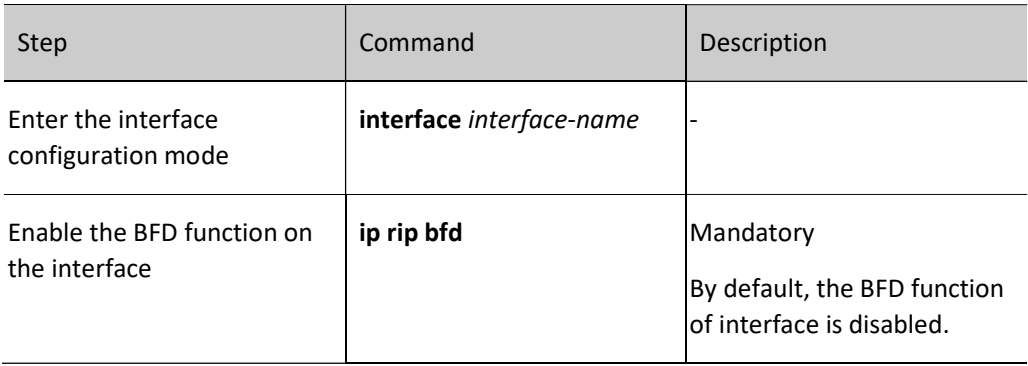

# **O**Note

 For the BFD-related configurations, please see the Reliability Technology - BFD Technical Manual.

# 53.2.7 RIP monitoring and maintaining

Table 20 Configuring RIP Monitoring and Maintaining

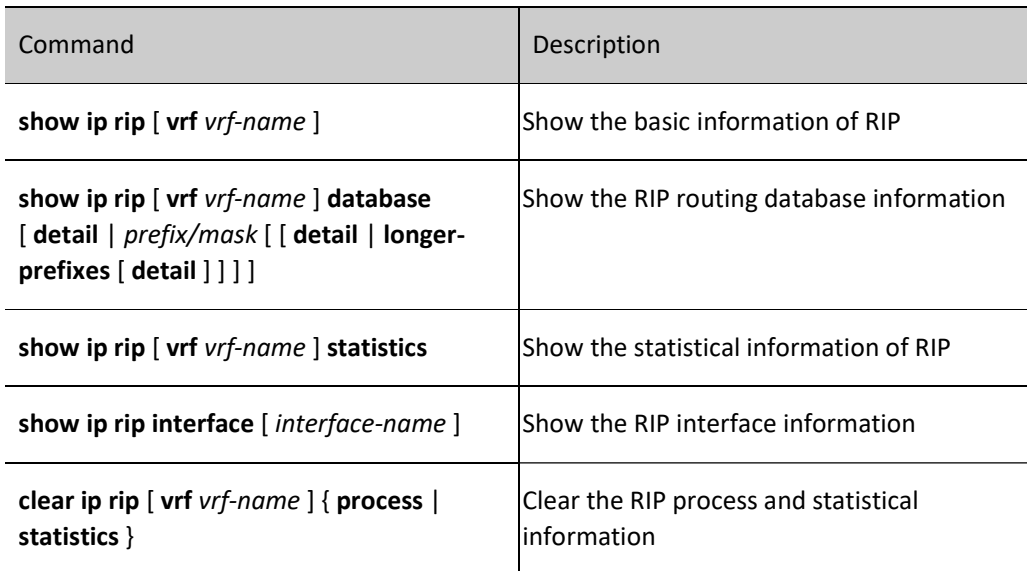

# 53.3 RIP typical configuration example

# 53.3.1 Configure RIP version

#### Network Requirements

Run RIPv2 between Device1 and Device2 for route interaction.

#### Network Topology

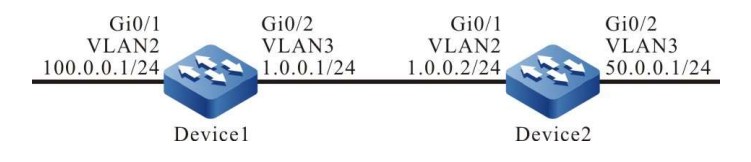

Figure 53 Network Topology for Configuring RIP Version

#### Configuration Steps

- Step 1: Configure VLANs, and add ports to the required VLANs. (Omitted)
- Step 2: Configure IP addresses for the ports. (Omitted)
- Step 3: Configure RIP.

#Configure Device1.

Device1#configure terminal Device1(config)#router rip Device1(config-rip)#network 1.0.0.0 Device1(config-rip)#network 100.0.0.0 Device1(config-rip)#exit

#Configure Device2.

Device2#configure terminal Device2(config)#router rip Device2(config-rip)#network 1.0.0.0 Device2(config-rip)#network 50.0.0.0 Device2(config-rip)#exit

#### #View the routing table of Device1.

Device1#show ip route Codes: C - Connected, L - Local, S - static, R - RIP, B - BGP, i-ISIS U - Per-user Static route O - OSPF, OE-OSPF External, M - Management, E - IRMP, EX - IRMP external

- C 1.0.0.0/24 is directly connected, 00:23:06, vlan3
- R 50.0.0.0/8 [120/1] via 1.0.0.2, 00:13:26, vlan3
- C 100.0.0.0/24 is directly connected, 00:23:06, vlan2
- C 127.0.0.0/8 is directly connected, 76:51:00, lo0

#### #View the routing table of Device 2.

Device2#show ip route Codes: C - Connected, L - Local, S - static, R - RIP, B - BGP, i-ISIS U - Per-user Static route

- O OSPF, OE-OSPF External, M Management, E IRMP, EX IRMP external
- C 1.0.0.0/24 is directly connected, 00:23:06, vlan2
- C  $50.0.0/24$  is directly connected, 00:23:06, vlan3
- R 100.0.0.0/8 [120/1] via 1.0.0.1, 00:13:26, vlan2
- C 127.0.0.0/8 is directly connected, 76:51:00, lo0

According to the routing table, the routing information advertised by the device uses 8-bit natural mask.

Step 4: Configure RIP version.

#Configure Device1.

```
Device1(config)#router rip 
Device1(config-rip)#version 2
Device1(config-rip)#exit
```
#Configure Device2.

Device2(config)#router rip Device2(config-rip)#version 2 Device2(config-rip)#exit

#### Step 5: Check the result.

#View the routing table of Device1.

```
Device1#show ip route
Codes: C - Connected, L - Local, S - static, R - RIP, B - BGP, i-ISIS
     U - Per-user Static route
     O - OSPF, OE-OSPF External, M - Management, E - IRMP, EX - IRMP external
C 1.0.0.0/24 is directly connected, 00:23:06, vlan3
R 50.0.0.0/24 [120/1] via 1.0.0.2, 00:13:26, vlan3
C 100.0.0.0/24 is directly connected, 00:23:06, vlan2
C 127.0.0.0/8 is directly connected, 76:51:00, lo0
```
#View the routing table of Device 2.

- Device2#show ip route Codes: C - Connected, L - Local, S - static, R - RIP, B - BGP, i-ISIS U - Per-user Static route O - OSPF, OE-OSPF External, M - Management, E - IRMP, EX - IRMP external
- C 1.0.0.0/24 is directly connected, 00:23:06, vlan2
- C 50.0.0/24 is directly connected, 00:23:06, vlan3 R 100.0.0.0/24 [120/1] via 1.0.0.1, 00:13:26, vlan2
- C 127.0.0.0/8 is directly connected, 76:51:00, lo0

According to the routing table, the routing information advertised by the device uses 24-bit accurate mask.

#### 53.3.2 Configure RIP Route Redistribution

#### Network Requirements

 Run the OSPF protocol between Device1 and Device2. Device2 learns the OSPF routes 100.0.0.0/24 and 200.0.0.0/24 distributed by Device1.

 Run the RIPv2 protocol between Device2 and Device3. Device2 only redistributes the OSPF route 100.0.0.0/24 into RIP, and advertises such route to Device3.

#### Network Topology

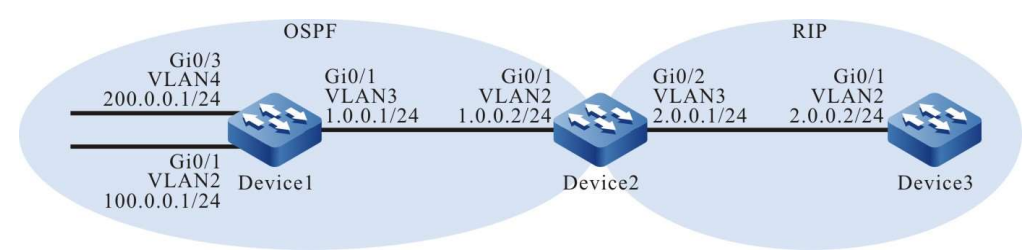

Figure 1 Network Topology for Configuring RIP Route Redistribution

#### Configuration Steps

Step 1: Configure VLANs, and add ports to the required VLANs. (Omitted)

Step 2: Configure IP addresses for the ports. (Omitted)

Step 3: Configure OSPF.

#Configure Device1.

Device1#configure terminal Device1(config)#router ospf 100 Device1(config-ospf)#network 1.0.0.0 0.0.0.255 area 0 Device1(config-ospf)#network 100.0.0.0 0.0.0.255 area 0 Device1(config-ospf)#network 200.0.0.0 0.0.0.255 area 0 Device1(config-ospf)#exit

#Configure Device2.

Device2#configure terminal Device2(config)#router ospf 100 Device2(config-ospf)#network 1.0.0.0 0.0.0.255 area 0 Device2(config-ospf)#exit

#View the routing table of Device 2.

Device2#show ip route Codes: C - Connected, L - Local, S - static, R - RIP, B - BGP, i-ISIS U - Per-user Static route O - OSPF, OE-OSPF External, M - Management, E - IRMP, EX - IRMP external C 1.0.0.0/24 is directly connected, 00:23:06, vlan2

- C  $2.0.0.0/24$  is directly connected, 00:13:06, vlan3
- O 100.0.0.0/24 [110/2] via 1.0.0.1, 00:04:12, vlan2
- C 127.0.0.0/8 is directly connected, 76:51:00, lo0

O 200.0.0.0/24 [110/2] via 1.0.0.1, 00:04:12, vlan2

According to the routing table, Device2 learns the OSPF route advertised by Device1.

Step 4: Configure RIP.

#Configure Device2.

Device2(config)#router rip Device2(config-rip)#version 2 Device2(config-rip)#network 2.0.0.0 Device2(config-rip)#exit

#Configure Device3.

Device3#configure terminal Device3(config)#router rip Device3(config-rip)#version 2 Device3(config-rip)#network 2.0.0.0 Device3(config-rip)#exit

#### Step 5: Configure routing policy.

#On Device2, configure route-map to invoke ACL to match 100.0.0.0/24 and filter 200.0.0.0/24.

Device2(config)#ip access-list standard 1 Device2(config-std-nacl)#permit 100.0.0.0 0.0.0.255 Device2(config-std-nacl)#commit Device2(config-std-nacl)#exit Device2(config)#route-map OSPFtoRIP Device2(config-route-map)#match ip address 1 Device2(config-route-map)#exit

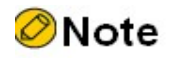

 When configuring a routing policy, both the prefix list and ACL can create filtering rules. The difference is that the prefix list can exactly match the routing mask.

Step 6: Configure RIP to redistribute OSPF routes.

#Configure Device2.

Device2(config)#router rip Device2(config-rip)#redistribute ospf 100 route-map OSPFtoRIP Device2(config-rip)#exit

Step 7: Check the result.

#View the RIP routing table of Device 2.

Device2#show ip rip database Types: N - Network, L - Learn, R - Redistribute, D - Default config, S - Static config Proto: C - connected, S - static, R - RIP, O - OSPF, E - IRMP, o - SNSP, B - BGP, i-ISIS RIP routing database in VRF kernel (Counter 3): T/P Network ProID Metric Next-Hop From Time Tag Interface  $N/C$  2.0.0.0/24 none 1 -- - - - 0 vlan3  $R/O 100.0.0.0/24$  1 1 1.0.0.1 -- - 0 vlan2

#Check the routing table of Device3.

User manual Release 1.0 01/2022 761

```
Device3#show ip route
Codes: C - Connected, L - Local, S - static, R - RIP, B - BGP, i-ISIS
     U - Per-user Static route
     O - OSPF, OE-OSPF External, M - Management, E - IRMP, EX - IRMP external
C 2.0.0.0/24 is directly connected, 00:23:06, vlan2
R 100.0.0.0/24 [120/1] via 2.0.0.1, 00:13:26, vlan2
C 127.0.0.0/8 is directly connected, 76:51:00, lo0
```
After checking the RIP routing tables of Device2 and Device3, you will find that the route 100.0.0.0/24 on Device2 has been redistributed to RIP and successfully advertised to Device3, while the route 200.0.0.0/24 has been successfully filtered.

# **D**Caution

 In practical applications, if the autonomous system has 2 or more edge routers, directly redistributing routes between different routing protocols is not recommended. When configuration is necessary, routing control polices such as filtering and summarization are required on the edge routers of the autonomous system to avoid routing loops.

# 53.3.3 Configure the RIP Metric Offset

#### Network Requirements

- Run RIPv2 between Device1, Device2, Device3 and Device4 for interaction.
- Device1 learns the route 200.0.0.0/24 from both Device2 and Device3 at the same time.
- It is required to configure the routing metric offset in the receiving direction on Device1 to make Device1 first select the route advertised by Device2.

## Network Topology

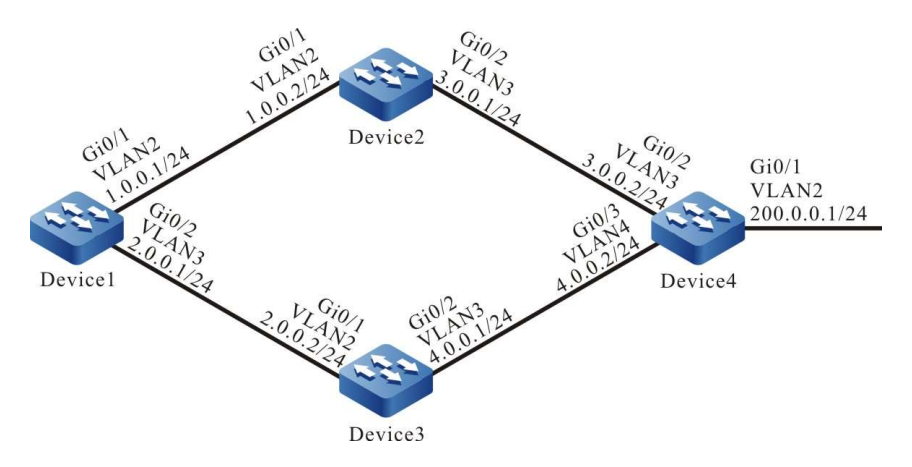

Figure 2 Network Topology for Configuring RIP Metric Offset

#### Configuration Steps

#### Step 1: Configure VLANs, and add ports to the required VLANs. (Omitted)

#### Step 2: Configure IP addresses for the ports. (Omitted)

#### Step 3: Configure RIP.

#### #Configure Device1.

Device1#configure terminal Device1(config)#router rip Device1(config-rip)#version 2 Device1(config-rip)#network 1.0.0.0 Device1(config-rip)#network 2.0.0.0 Device1(config-rip)#exit

#### #Configure Device2.

Device2#configure terminal Device2(config)#router rip Device2(config-rip)#version 2 Device2(config-rip)#network 1.0.0.0 Device2(config-rip)#network 3.0.0.0 Device2(config-rip)#exit

#### #Configure Device3.

Device3#configure terminal Device3(config)#router rip Device3(config-rip)#version 2 Device3(config-rip)#network 2.0.0.0 Device3(config-rip)#network 4.0.0.0 Device3(config-rip)#exit

#### #Configure Device4.

Device4#configure terminal Device4(config)#router rip Device4(config-rip)#version 2 Device4(config-rip)#network 3.0.0.0 Device4(config-rip)#network 4.0.0.0 Device4(config-rip)#network 200.0.0.0 Device4(config-rip)#exit

#### #View the routing table of Device1.

Device1#show ip route Codes: C - Connected, L - Local, S - static, R - RIP, B - BGP, i-ISIS U - Per-user Static route O - OSPF, OE-OSPF External, M - Management, E - IRMP, EX - IRMP external C 1.0.0.0/24 is directly connected, 00:23:06, vlan2 C  $2.0.0.0/24$  is directly connected, 00:22:56, vlan3 R 3.0.0.0/24 [120/1] via 1.0.0.2, 00:13:26, vlan2 R 4.0.0.0/24 [120/1] via 2.0.0.2, 00:11:04, vlan3

- C 127.0.0.0/8 is directly connected, 76:51:00, lo0
- R 200.0.0.0/24 [120/2] via 1.0.0.2, 00:08:31, vlan2
	- [120/2] via 2.0.0.2, 00:08:31, vlan3

#### According to the routing table of Device1, there are two routes leading to 200.0.0.0/24.

Step 4: Configure access lists.

#### #Configure Device1.

User manual Release 1.0 01/2022 763 Device1(config)#ip access-list standard 1 Device1(config-std-nacl)#permit 200.0.0.0 0.0.0.255 Device1(config-std-nacl)#commit Device1(config-std-nacl)#exit

Step 5: Configure metric offset.

#Configure offset list on Device1 to increase the metric value of the route which is learned from interface VLAN3 and matches ACL by 3.

> Device1(config)#router rip Device1(config-rip)#offset-list 1 in 3 vlan3 Device1(config-rip)#exit

Step 6: Check the result.

#View the routing table of Device1.

```
Device1#show ip route
Codes: C - Connected, L - Local, S - static, R - RIP, B - BGP, i-ISIS
     U - Per-user Static route
     O - OSPF, OE-OSPF External, M - Management, E - IRMP, EX - IRMP external
C 1.0.0.0/24 is directly connected, 00:33:59, vlan2
C 2.0.0.0/24 is directly connected, 00:33:50, vlan3
R 3.0.0.0/24 [120/1] via 1.0.0.2, 00:24:20, vlan2
R 4.0.0.0/24 [120/1] via 2.0.0.2, 00:21:57, vlan3
C 127.0.0.0/8 is directly connected, 77:01:54, lo0
R 200.0.0.0/24 [120/2] via 1.0.0.2, 00:19:25, vlan2
```
According to the routing table of Device1, the next hop output interface of route 200.0.0.0/24 is only VLAN2, which means that Device1 selects the route advertised by Device2.

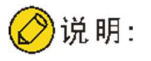

 The route offset list can be used on all interfaces or specified interfaces, and in the receiving or advertising direction of the device.

# 53.3.4 Configure RIP Route Filtration

#### Network Requirements

- Run RIPv2 between Device1 and Device2 for route interaction.
- The two routes 2.0.0.0/24 and 3.0.0.0/24 that are advertised by Device2 are learned on Device1, and then the latter route is filtered in the advertising direction of Device2.

#### Network Topology

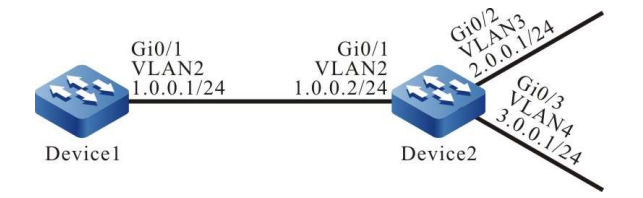

Figure 3 Network Topology for Configuring RIP Route Filtration

#### Configuration Steps

- Step 1: Configure VLANs, and add ports to the required VLANs. (Omitted)
- Step 2: Configure IP addresses for the ports. (Omitted)
- Step 3: Configure RIP.

#### #Configure Device1.

Device1#configure terminal Device1(config)#router rip Device1(config-rip)#version 2 Device1(config-rip)#network 1.0.0.0 Device1(config-rip)#exit

#### #Configure Device2.

Device2#configure terminal Device2(config)#router rip Device2(config-rip)#version 2 Device2(config-rip)#network 1.0.0.0 Device2(config-rip)#network 2.0.0.0 Device2(config-rip)#network 3.0.0.0 Device2(config-rip)#exit

#### #View the routing table of Device1.

Device1#show ip route Codes: C - Connected, L - Local, S - static, R - RIP, B - BGP, i-ISIS U - Per-user Static route O - OSPF, OE-OSPF External, M - Management, E - IRMP, EX - IRMP external C 1.0.0.0/24 is directly connected, 00:23:06, vlan2

- R 2.0.0.0/24 [120/1] via 1.0.0.2, 00:13:26, vlan2
- R 3.0.0.0/24 [120/1] via 1.0.0.2, 00:13:26, vlan2
- C 127.0.0.0/8 is directly connected, 76:51:00, lo0

According to the result, Device1 learns two routes distributed by Device2.

Step 4: Configure access lists.

#### #Configure Device2.

Device2(config)#ip access-list standard 1 Device2(config-std-nacl)#permit 2.0.0.0 0.0.0.255 Device2(config-std-nacl)#commit Device2(config-std-nacl)#exit

User manual Release 1.0 01/2022 765

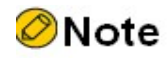

 When configuring route filtration, both the prefix list and ACL can create filtering rules. The difference is that the prefix list can exactly match the routing mask.

Step 5: Configure route filtration.

#Configure route filtration in the outgoing direction of the interface VLAN2 of Device2.

Device2(config)#router rip Device2(config-rip)#distribute-list 1 out vlan2 Device2(config-rip)#exit

Step 6: Check the result.

#View the routing information of Device1.

```
Device1#show ip route
Codes: C - Connected, L - Local, S - static, R - RIP, B - BGP, i-ISIS
     U - Per-user Static route
     O - OSPF, OE-OSPF External, M - Management, E - IRMP, EX - IRMP external
C 1.0.0.0/24 is directly connected, 00:23:06, vlan2
R 2.0.0.0/24 [120/1] via 1.0.0.2, 00:13:26, vlan2
C 127.0.0.0/8 is directly connected, 76:51:00, lo0
```
According to the result, Device2 will not advertise the route 3.0.0.0/24 to Device1. It is cleared from the routing table of Device1 only after timeout of the route.

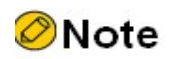

 The distribute-list can be used on all interfaces or specified interfaces, and in the receiving or advertising direction of the device.

#### 53.3.5 Configure RIP Route Summarization

#### Network Requirements

- Run RIPv2 between Device1, Device2, Device3 and Device4 for route interaction.
- Device1 learns two routes, i.e. 100.1.0.0/24 and 100.2.0.0/24, from Device2. In order to reduce the size of the routing table of Device1, Device2 needs to distribute the summarized route of these two routes only to Device1.

#### Network Topology

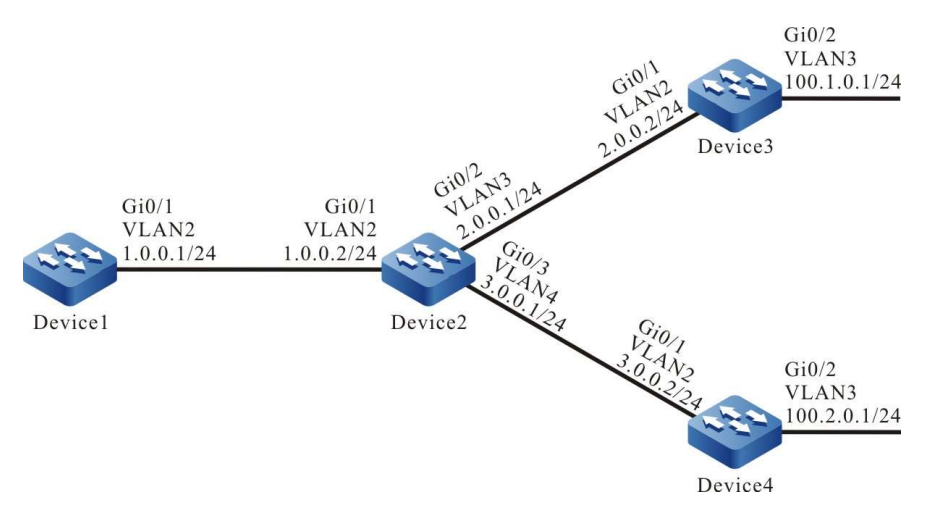

Figure 4 Network Topology for Configuring RIP Route Summarization

#### Configuration Steps

- Step 1: Configure VLANs, and add ports to the required VLANs. (Omitted)
- Step 2: Configure IP addresses for the ports. (Omitted)
- Step 3: Configure RIP.

#### #Configure Device1.

Device1#configure terminal Device1(config)#router rip Device1(config-rip)#version 2 Device1(config-rip)#network 1.0.0.0 Device1(config-rip)#exit

#### #Configure Device2.

Device2#configure terminal Device2(config)#router rip Device2(config-rip)#version 2 Device2(config-rip)#network 1.0.0.0 Device2(config-rip)#network 2.0.0.0 Device2(config-rip)#network 3.0.0.0 Device2(config-rip)#exit

#### #Configure Device3.

Device3#configure terminal Device3(config)#router rip Device3(config-rip)#version 2 Device3(config-rip)#network 2.0.0.0 Device3(config-rip)#network 100.0.0.0 Device3(config-rip)#exit

#### #Configure Device4.

Device4#configure terminal Device4(config)#router rip Device4(config-rip)#version 2 Device4(config-rip)#network 3.0.0.0 Device4(config-rip)#network 100.0.0.0 Device4(config-rip)#exit

#### #View the routing table of Device1.

```
Device1#show ip route
Codes: C - Connected, L - Local, S - static, R - RIP, B - BGP, i-ISIS
     U - Per-user Static route
     O - OSPF, OE-OSPF External, M - Management, E - IRMP, EX - IRMP external
C 1.0.0.0/24 is directly connected, 00:23:06, vlan2
R 2.0.0.0/24 [120/1] via 1.0.0.2, 00:13:26, vlan2
R 3.0.0.0/24 [120/1] via 1.0.0.2, 00:13:26, vlan2
R 100.1.0.0/24 [120/2] via 1.0.0.2, 00:08:31, vlan2
R 100.2.0.0/24 [120/2] via 1.0.0.2, 00:08:31, vlan2
C 127.0.0.0/8 is directly connected, 76:51:00, lo0
```
Step 4: Configure interface route summarization.

#Configure the summarized route 100.0.0.0/8 on Device2.

Device2(config)#interface vlan2 Device2(config-if-vlan2)#ip summary-address rip 100.0.0.0/8 Device2(config-if-vlan2)#exit

Step 5: Check the result.

#View the routing table of Device1.

```
Device1#show ip route
Codes: C - Connected, L - Local, S - static, R - RIP, B - BGP, i-ISIS
     U - Per-user Static route
     O - OSPF, OE-OSPF External, M - Management, E - IRMP, EX - IRMP external
C 1.0.0.0/24 is directly connected, 00:24:06, vlan2
R 2.0.0.0/24 [120/1] via 1.0.0.2, 00:14:26, vlan2
R 3.0.0.0/24 [120/1] via 1.0.0.2, 00:14:26, vlan2
R 100.0.0.0/8 [120/2] via 1.0.0.2, 00:00:31, vlan2
```
C 127.0.0.0/8 is directly connected, 76:51:00, lo0

According to the result, Device1 learns the summarized route 100.0.0.0/8 distributed by Device2. The two detail routes are cleared from the routing table only after time out.

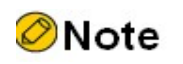

 RIP supports global automatic summarization and manual interface summarization. The global automatic summarization of RIPv2 is disabled by default.

# 53.3.6 Configure RIP to Coordinate with BFD

#### Network Requirements

- Run RIPv2 between Device1, Device2 and Device3 for route interaction.
- Device1 learns the route 3.0.0.0/24 from both Device2 and Device3. By configuring route offset, it makes Device1 first select the route advertised by Device2. Then, the route from Device1 to Device2 is its main line; the route from Device1 to Device3 is its backup line.
- Configure BFD between Device1 and Device2. When the line between Device1 and Device2 fails, configure RIP to associate with BFD between Device1 and Device2 to quickly detect the line failure. When BFD identifies the main line failure, it will trigger RIP for route update, and the route 3.0.0.0/24 will be switched to the backup line.

#### Network Topology

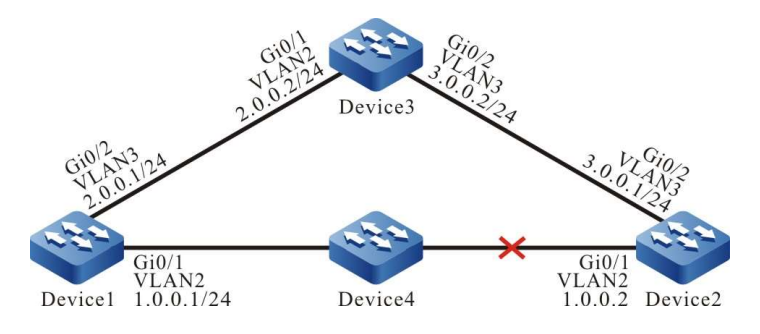

Figure 5 Network Topology for Configuring Coordination of RIP with BFD

#### Configuration Steps

- Step 1: Configure VLANs, and add ports to the required VLANs. (Omitted)
- Step 2: Configure IP addresses for the ports. (Omitted)
- Step 3: Configure RIP.

#Configure Device1.

Device1#configure terminal Device1(config)#router rip Device1(config-rip)#version 2 Device1(config-rip)#network 1.0.0.0 Device1(config-rip)#network 2.0.0.0 Device1(config-rip)#exit

#### #Configure Device2.

Device2#configure terminal Device2(config)#router rip Device2(config-rip)#version 2 Device2(config-rip)#network 1.0.0.0 Device2(config-rip)#network 3.0.0.0 Device2(config-rip)#exit

User manual Release 1.0 01/2022 769

#### #Configure Device3.

Device3#configure terminal Device3(config)#router rip Device3(config-rip)#version 2 Device3(config-rip)#network 2.0.0.0 Device3(config-rip)#network 3.0.0.0 Device3(config-rip)#exit

#View the routing table of Device1.

```
Device1#show ip route
Codes: C - Connected, L - Local, S - static, R - RIP, B - BGP, i-ISIS
     U - Per-user Static route
     O - OSPF, OE-OSPF External, M - Management, E - IRMP, EX - IRMP external
C 1.0.0.0/24 is directly connected, 01:30:23, vlan2
C 2.0.0.0/24 is directly connected, 01:30:14, vlan3
R 3.0.0.0/24 [120/1] via 1.0.0.2, 01:20:44, vlan2
           [120/1] via 2.0.0.2, 00:00:02, vlan3
C 127.0.0.0/8 is directly connected, 77:58:18, lo0
```
According to the result, Device1 learns the route 3.0.0.0/24 from both Device2 and Device3 at the same time.

Step 4: Configure route offset.

#Configure offset list in the incoming direction of interface VLAN3 on Device1 to increase the metric value of the route which matches ACL by 3.

> Device1(config)#ip access-list standard 1 Device1(config-std-nacl)#permit 3.0.0.0 0.0.0.255 Device1(config-std-nacl)#commit Device1(config)#exit Device1(config)#router rip Device1(config-rip)#offset-list 1 in 3 vlan3 Device1(config-rip)#exit

#View the routing table of Device1.

Device1#show ip route Codes: C - Connected, L - Local, S - static, R - RIP, B - BGP, i-ISIS U - Per-user Static route O - OSPF, OE-OSPF External, M - Management, E - IRMP, EX - IRMP external C 1.0.0.0/24 is directly connected, 01:30:23, vlan2

- C 2.0.0.0/24 is directly connected, 01:30:14, vlan3
- R 3.0.0.0/24 [120/1] via 1.0.0.2, 01:20:44, vlan2
- C 127.0.0.0/8 is directly connected, 77:58:18, lo0

According to the result, after configuring route offset, Device1 selects the route 3.0.0.0/24 advertised by Device2.

Step 5: Configure BFD.

#Configure Device1.

Device1(config)#bfd fast-detect Device1(config)#interface vlan2 Device1(config-if-vlan2)#ip rip bfd Device1(config-if-vlan2)#exit

#Configure Device2.

Device2(config)#bfd fast-detect Device2(config)#interface vlan2 Device2(config-if-vlan2)#ip rip bfd Device2(config-if-vlan2)#exit

Step 6: Check the result.

#View the BFD information on Device1.

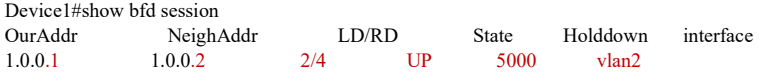

#When the lines between Device1 and Device2 fail, the route can quickly switch to the backup line.

#View the routing information on Device1.

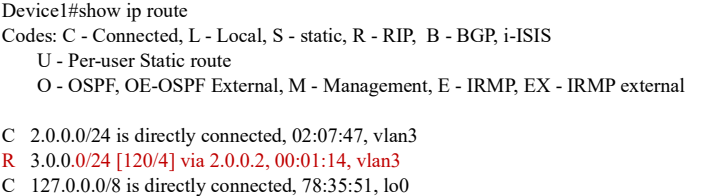

## 53.3.7 Configure an RIP Standby Interface

#### Network Requirements

- Run RIPv2 between Device1, Device2 and Device3 for route interaction.
- Device1 learns the route 3.0.0.0/24 from both Device2 and Device3. By configuring route offset, it makes Device1 first select the route advertised by Device2. Then, the line between Device1 and Device2 is its main line; the line between Device1 and Device3 is its backup line.
- Configure RIP backup interface on Device1. When the main line is normal, if the main line through which the route passes fails, the route can quickly switch to the backup line.

#### Network Topology

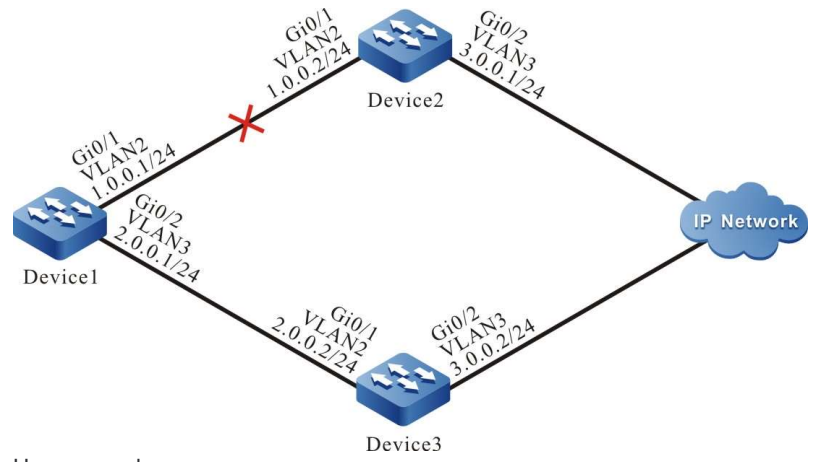

Figure 6 Network Topology for Configuring RIP Backup Interface

#### Configuration Steps

Step 1: Configure VLANs, and add ports to the required VLANs. (Omitted)

Step 2: Configure IP addresses for the ports. (Omitted)

Step 3: Configure RIP.

#### #Configure Device1.

Device1#configure terminal Device1(config)#router rip Device1(config-rip)#version 2 Device1(config-rip)#network 1.0.0.0 Device1(config-rip)#network 2.0.0.0 Device1(config-rip)#exit

#### #Configure Device2.

Device2#configure terminal Device2(config)#router rip Device2(config-rip)#version 2 Device2(config-rip)#network 1.0.0.0 Device2(config-rip)#network 3.0.0.0 Device2(config-rip)#exit

#### #Configure Device3.

Device3#configure terminal Device3(config)#router rip Device3(config-rip)#version 2 Device3(config-rip)#network 2.0.0.0 Device3(config-rip)#network 3.0.0.0 Device3(config-rip)#exit

#### #View the routing table of Device1.

```
Device1#show ip route
Codes: C - Connected, L - Local, S - static, R - RIP, B - BGP, i-ISIS
     U - Per-user Static route
     O - OSPF, OE-OSPF External, M - Management, E - IRMP, EX - IRMP external
C 1.0.0.0/24 is directly connected, 01:30:23, vlan2
C 2.0.0.0/24 is directly connected, 01:30:14, vlan3
R 3.0.0.0/24 [120/1] via 1.0.0.2, 01:20:44, vlan2
          [120/1] via 2.0.0.2, 00:00:02, vlan3
C 127.0.0.0/8 is directly connected, 77:58:18, lo0
```
According to the result, Device1 learns the route 3.0.0.0/24 from both Device2 and Device3 at the same time.

Step 4: Configure route offset.

#Configure offset list in the incoming direction of interface VLAN3 on Device1 to increase the metric value of the route which matches ACL by 3.

> Device1(config)#ip access-list standard 1 Device1(config-std-nacl)#permit 3.0.0.0 0.0.0.255 Device1(config-std-nacl)#commit

Device1(config)#exit Device1(config)#router rip Device1(config-rip)#offset-list 1 in 3 vlan3 Device1(config-rip)#exit

#View the routing table of Device1.

```
Device1#show ip route
Codes: C - Connected, L - Local, S - static, R - RIP, B - BGP, i-ISIS
     U - Per-user Static route
     O - OSPF, OE-OSPF External, M - Management, E - IRMP, EX - IRMP external
C 1.0.0.0/24 is directly connected, 01:30:23, vlan2
C 2.0.0.0/24 is directly connected, 01:30:14, vlan3
R 3.0.0.0/24 [120/1] via 1.0.0.2, 01:20:44, vlan2
```
C 127.0.0.0/8 is directly connected, 77:58:18, lo0

According to the result, after configuring route offset, Device1 selects the route 3.0.0.0/24 advertised by Device2.

Step 5: Configure backup interface.

#On Device1, configure the interface VLAN3 as the RIP backup interface of VLAN2.

Device1(config)#interface vlan2 Device1(config-if-vlan2)#ip rip standby vlan3 Device1(config-if-vlan2)#exit

Step 6: Check the result.

#When the lines between Device1 and Device2 fail, the route can quickly switch to the backup line between Device1 and Device3.

#View the routing information on Device1.

```
Device1#show ip route
Codes: C - Connected, L - Local, S - static, R - RIP, B - BGP, i-ISIS
     U - Per-user Static route
     O - OSPF, OE-OSPF External, M - Management, E - IRMP, EX - IRMP external
C 2.0.0.0/24 is directly connected, 02:07:47, vlan3
R 3.0.0.0/24 [120/4] via 2.0.0.2, 00:01:14, vlan3
C 127.0.0.0/8 is directly connected, 78:35:51, lo0
```
#### 53.3.8 Configure a Passive RIP Interface

#### Network Requirements

- Run RIPv2 between Device1 and Device2 for route interaction.
- Configure passive interface on Device1 so that it doesn't send update packets to Device2.

#### Network Topology

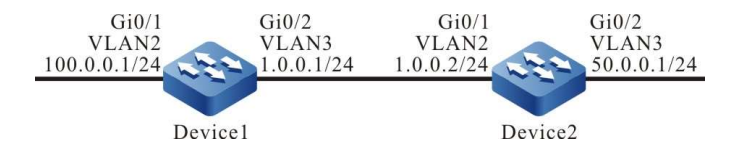

Figure 7 Network Topology for Configuring Passive RIP Interface

#### Configuration Steps

- Step 1: Configure VLANs, and add ports to the required VLANs. (Omitted)
- Step 2: Configure IP addresses for the ports. (Omitted)
- Step 3: Configure RIP.

#Configure Device1.

Device1#configure terminal Device1(config)#router rip Device1(config-rip)#version 2 Device1(config-rip)#network 1.0.0.0 Device1(config-rip)#network 100.0.0.0 Device1(config-rip)#exit

#### #Configure Device2.

Device2#configure terminal Device2(config)#router rip Device2(config-rip)#version 2 Device2(config-rip)#network 1.0.0.0 Device2(config-rip)#network 50.0.0.0 Device2(config-rip)#exit

#### #View the routing table of Device1.

Device1#show ip route Codes: C - Connected, L - Local, S - static, R - RIP, B - BGP, i-ISIS U - Per-user Static route O - OSPF, OE-OSPF External, M - Management, E - IRMP, EX - IRMP external

- C 1.0.0.0/24 is directly connected, 00:23:06, vlan3
- R 50.0.0.0/24 [120/1] via 1.0.0.2, 00:13:26, vlan3 C 100.0.0.0/24 is directly connected, 00:23:06, vlan2
- C 127.0.0.0/8 is directly connected, 76:51:00, lo0

# #View the routing table of Device 2.

Device2#show ip route Codes: C - Connected, L - Local, S - static, R - RIP, B - BGP, i-ISIS U - Per-user Static route O - OSPF, OE-OSPF External, M - Management, E - IRMP, EX - IRMP external C 1.0.0.0/24 is directly connected, 00:23:06, vlan2 C 50.0.0/24 is directly connected, 00:23:06, vlan3 R 100.0.0.0/24 [120/1] via 1.0.0.1, 00:13:26, vlan2 C 127.0.0.0/8 is directly connected, 76:51:00, lo0

#### Step 4: Configure a passive interface.

#Configure Device1.

Device1(config)#router rip Device1(config-rip)#passive-interface vlan3 Device1(config-rip)#exit

Configure VLAN3 as a passive interface on Device1 so that it doesn't send update packets to Device2,

though it can still receive such packets.

Step 5: Check the result.

#View the routing table of Device1.

```
Device1#show ip route
Codes: C - Connected, L - Local, S - static, R - RIP, B - BGP, i-ISIS
     U - Per-user Static route
     O - OSPF, OE-OSPF External, M - Management, E - IRMP, EX - IRMP external
C 1.0.0.0/24 is directly connected, 00:23:06, vlan3
R 50.0.0.0/24 [120/1] via 1.0.0.2, 00:13:26, vlan3
C 100.0.0.0/24 is directly connected, 00:23:06, vlan2
C 127.0.0.0/8 is directly connected, 76:51:00, lo0
```
The routing information of 50.0.0.0/24 will still be saved on Device1. For Device2, the routing information of 100.0.0.0/24 will be removed from the routing table after the RIP route is deleted for time out.

#View the routing table of Device 2.

```
Device2#show ip route
Codes: C - Connected, L - Local, S - static, R - RIP, B - BGP, i-ISIS
     U - Per-user Static route
     O - OSPF, OE-OSPF External, M - Management, E - IRMP, EX - IRMP external
C 1.0.0.0/24 is directly connected, 00:25:06, vlan2
C 50.0.0/24 is directly connected, 00:25:06, vlan3
```
C 127.0.0.0/8 is directly connected, 77:51:00, lo0

# $94$  RIPng

# 54.1 Overview

RIPng, also known as the next generation of RIP protocol (RIP next generation), is a dynamic routing protocol used in IPv6 networks to provide routing information for IPv6 packet forwarding. RIPng is the result of extending RIP-2. Its working principle almost the same as RIP. In order to adapt to the IPv6 network, RIPng is different from the original RIP in the following aspects:

- UDP port number: RIPng uses the port number 521 of UDP to send and receive protocol packets;
- Multicast address: RIPng protocol uses FF02::9 as the multicast address of the RIPng router within the local scope of the link. It does not support broadcast;
- Prefix length: The RIPng protocol routing destination address has a 128-bit prefix length;
- Next hop address: RIPng uses a 128-bit IPv6 address;
- Source address: RIPng uses the local address FE80::/10 of the link as the source address to send RIPng packets.

The RIPng-related protocol specifications include RFC2080 and RFC2081.

# 54.2 RIPng function configuration

Table 54 RIPng Function Configuration List

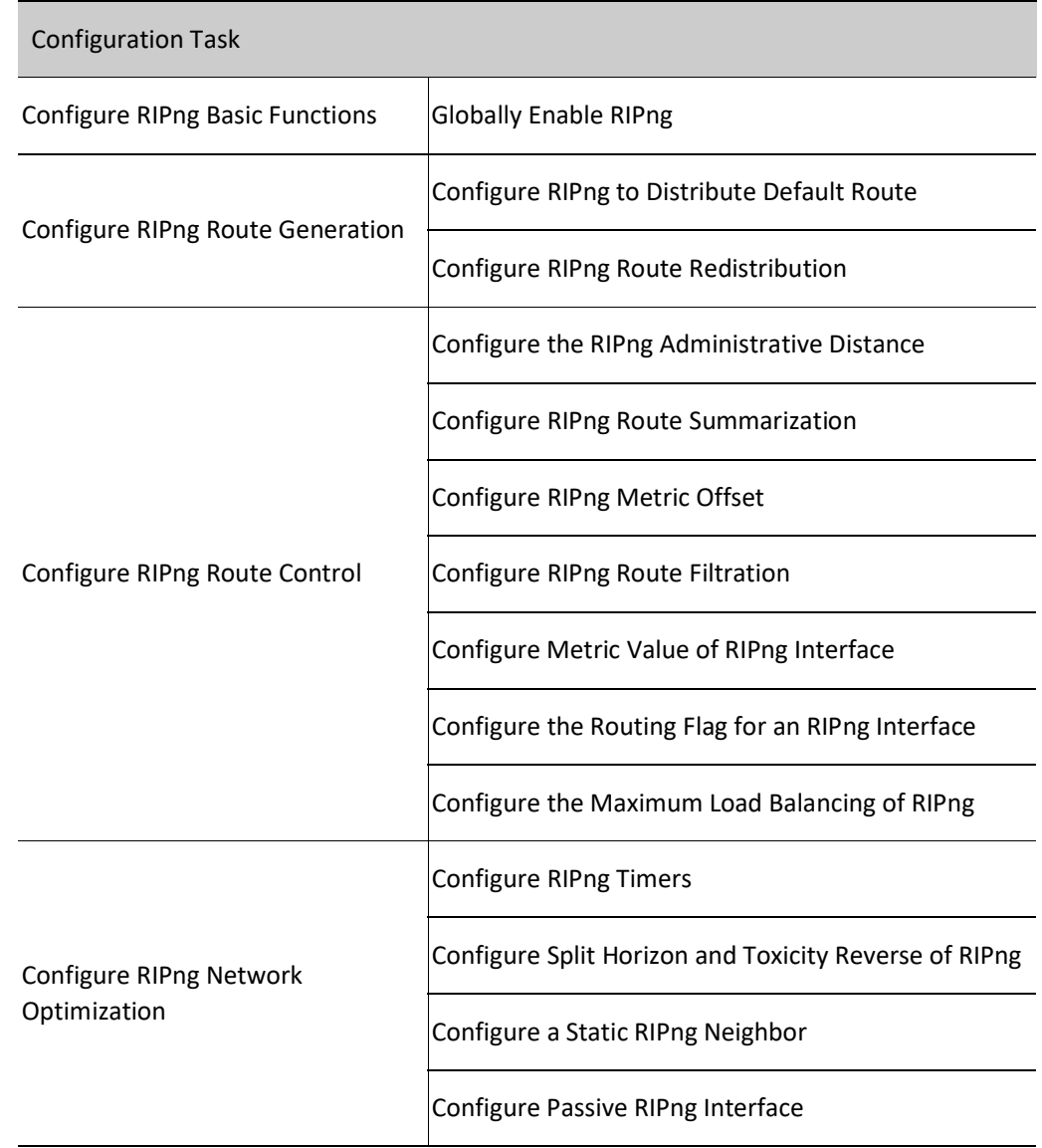

# 54.2.1 Configure RIPng Basic Functions

#### Configuration Condition

Before configuring the basic functions of RIPng, ensure that:

- The link layer protocol has been configured to ensure normal communication at the link layer.
- **•** Enable the IPv6 capability of the interface.

#### Globally Enable RIPng

To use RIPng, the following configurations are required:

- **•** Create RIPng process;
- Gonfigure the interface to enable RIPng.

#### Table 54-2 Globally Enabling RIPng

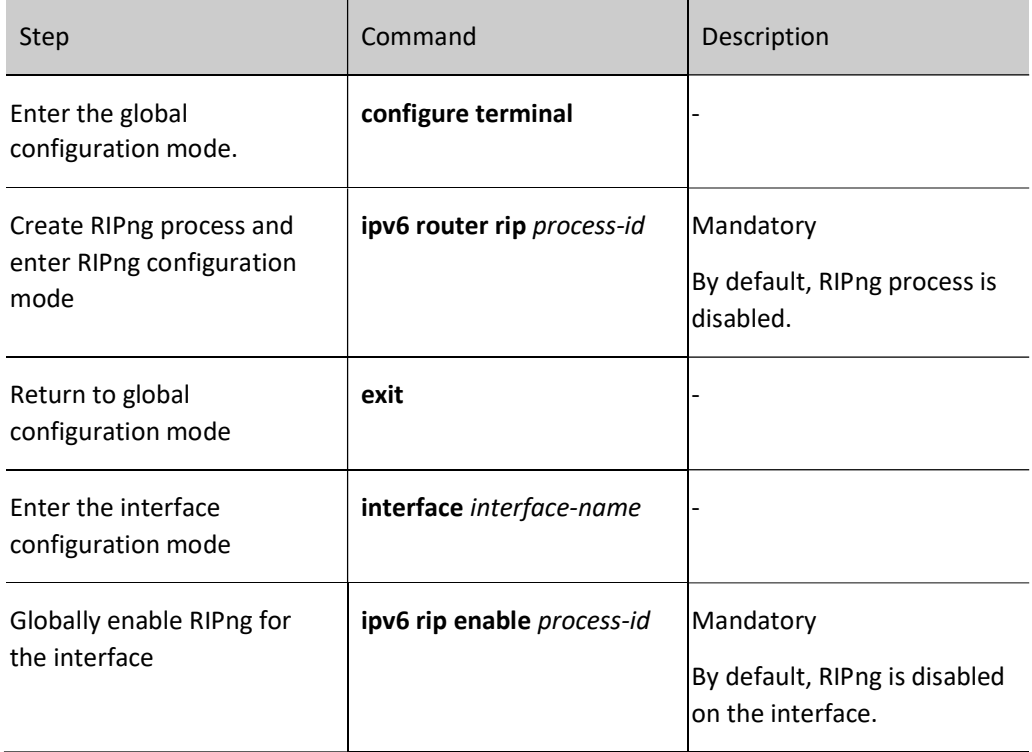

## 54.2.2 Configure RIPng Route Generation

#### Configuration Condition

Before configuring RIPng route generation, ensure that:

- **•** Enable the IPv6 capability of the interface;
- Enable RIPng.

#### Configure RIPng to Distribute Default Route

Through configuration, the device sends default routes under all RIPng interfaces and sets itself as the default gateway of other adjacent devices.

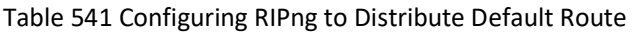

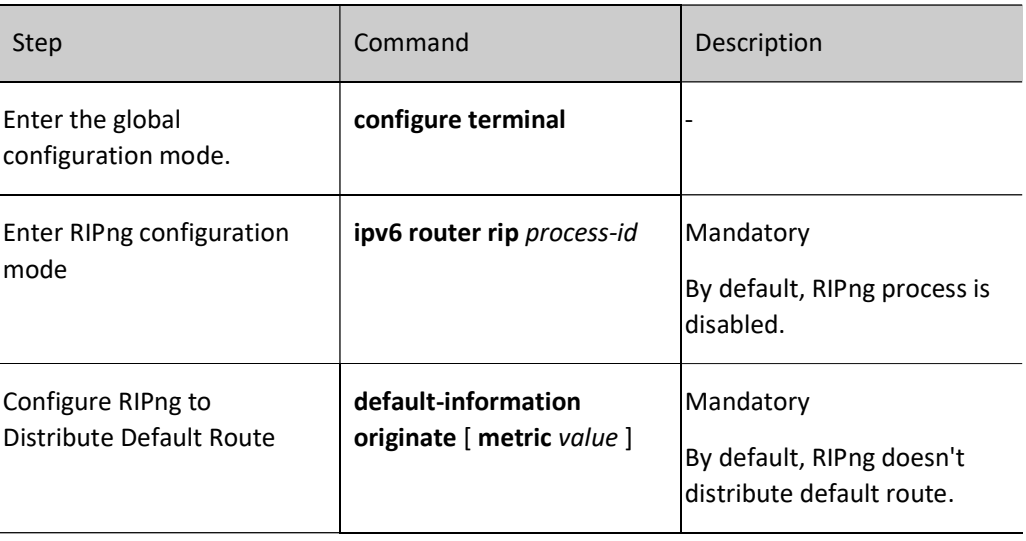

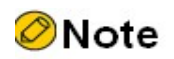

 $\bullet$  If a default route (0::/0) is learned, it will replace the default route (::/0) distributed by the device. When there is loop in the network, route oscillation may be caused. Thus, when using this command, be sure that several other devices in the same routing domain are not enabling it at the same time.

#### Configure RIPng Route Redistribution

The routes generated by other protocols can be imported into RIPng by configuring route redistribution.

Table 54-2 Configuring RIPng Route Redistribution

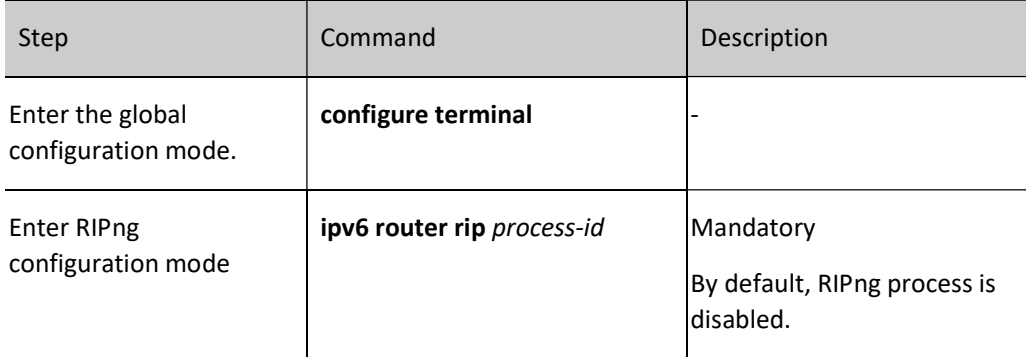

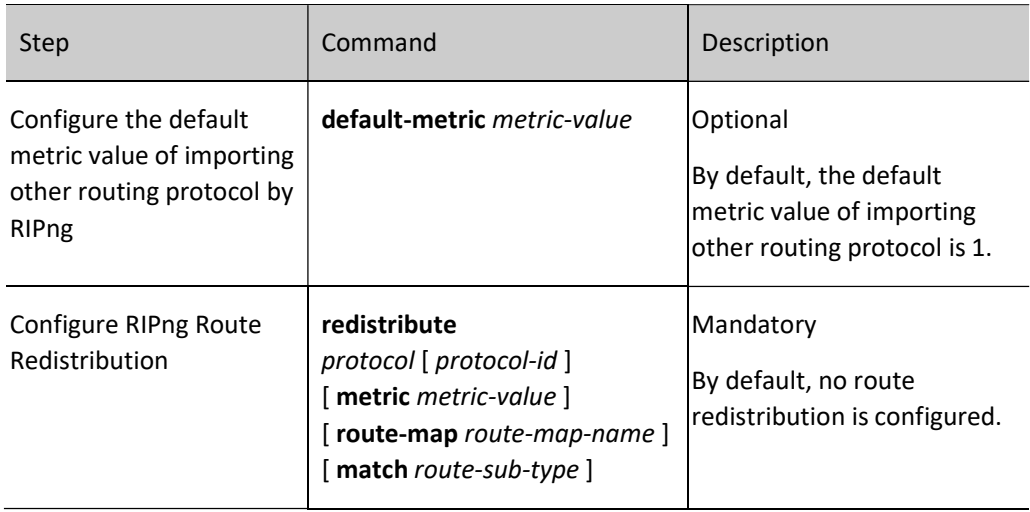

# **O**Note

- In case of redistribution, after the metric command option is specified, the route redistributed will adopt this metric value.
- For RIPng, when configuring route redistribution application routing map, the match options supported include ipv6 address, route type, tag, interface, ipv6 nexthop, ipv6 route-source and metric, and the set options supported include metric and tag.

# 54.2.3 Configure RIPng Route Control

#### Configuration Condition

Before configuring RIPng route control, ensure that:

- Enable the IPv6 capability of the interface;
- **•** Enable RIPng.

#### Configure the RIPng Administrative Distance

Multiple routing protocols can run in the device at the same time. The device selects the routes learned by each protocol through administrative distance. The smaller the administrative distance, the more like the route is selected.

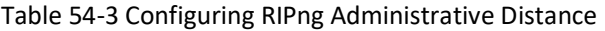

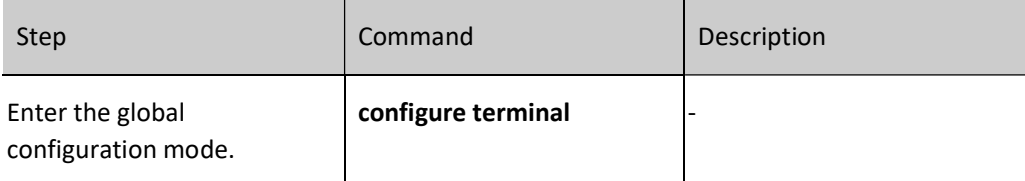

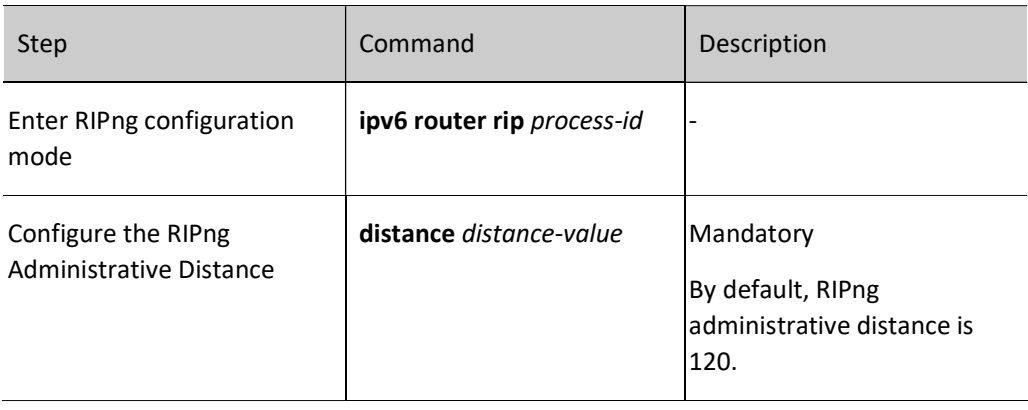

#### Configure RIPng Route Summarization

RIPng route summarization means to configure a pair of destination address and mask combination, which will summarize the routes in the covered network segment.

After RIPng route summarization is configured, the device only advertises the summarized routes. This can significantly reduce the scale of adjacent RIPng routing tables in large and medium-sized networks and the consumption of network bandwidth by routing protocol packets.

The metric of the summarized route will be the minimum metric value among all subnet routes.

Table 54-4 Configuring RIPng Route Summarization Function

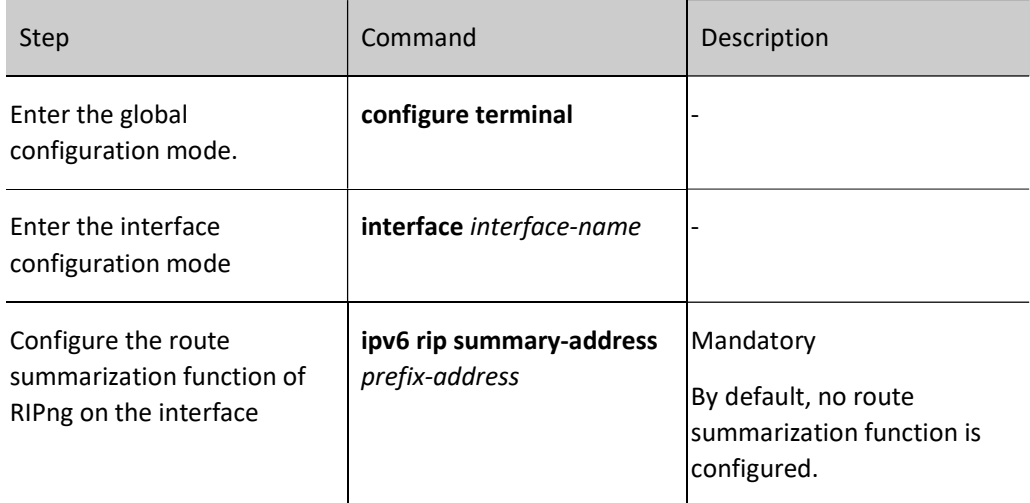

#### Configure RIPng Metric Offset

By default, RIPng applies the route metric advertised by the neighbor device to the received routes. To modify the metric in some special application scenarios, you can configure the RIPng metric offset to correct the metric of the specified route.

If the metric in the incoming direction is configured, RIPng modifies the metric of the received routes and saves the routes into the routing table. When RIP advertises a metric to the neighbor devices, it uses the

new metric. If the metric in the outgoing direction is configured, the metric is modified only when RIP advertises a metric to the neighbor devices.

Table 54-5 Configuring RIPng Matrix Offset

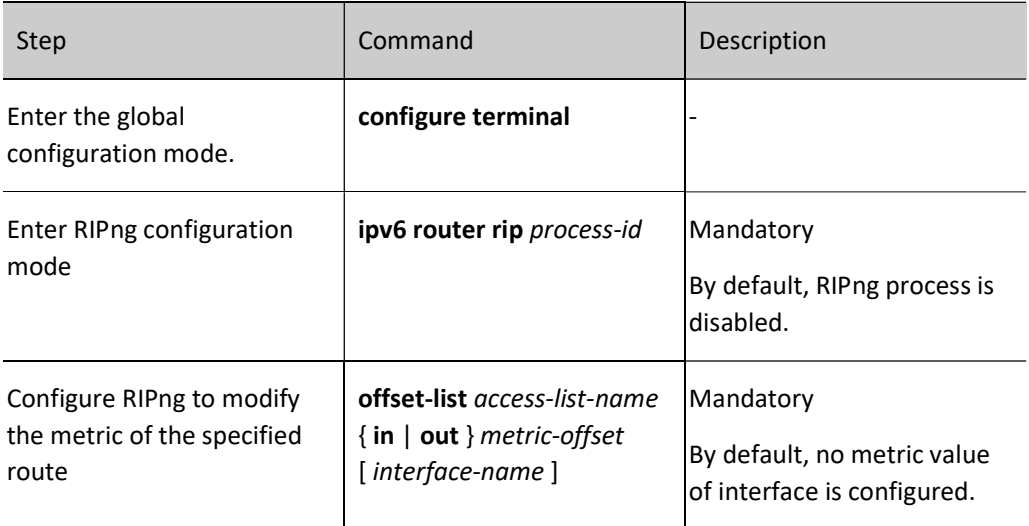

## Configure RIPng Route Filtration

A router can filter the received or advertised routes by configuring an Access Control List (ACL), prefix list or routing map. In receiving RIPng routes, you can filter some learnt routes; or in advertising RIPng routes, you can filter some routes that are advertised to neighbor devices.

Table 54-6 Configuring RIPng Route Filtration

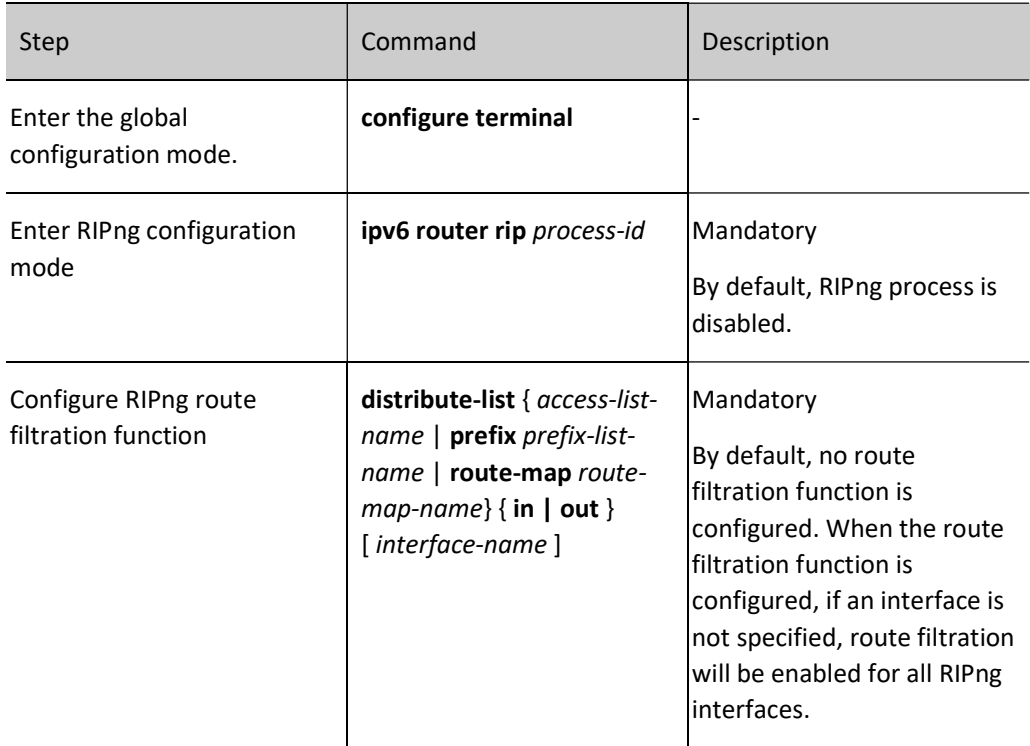

## Configure Metric Value of RIPng Interface

After RIPng is enabled for an interface, the corresponding direct route is generated in the database, with the default metric being 1. When the route is in the RIPng database or it is advertised to neighbor devices, if the interface is configured with a metric, the interface metric is used as the metric of the route.

If the interface metric is changed, the RIPng database immediately updates the corresponding direct route of RIPng and advertises the new metric to the neighbor devices.

Table 54-7 Configuring RIPng Interface Matrix

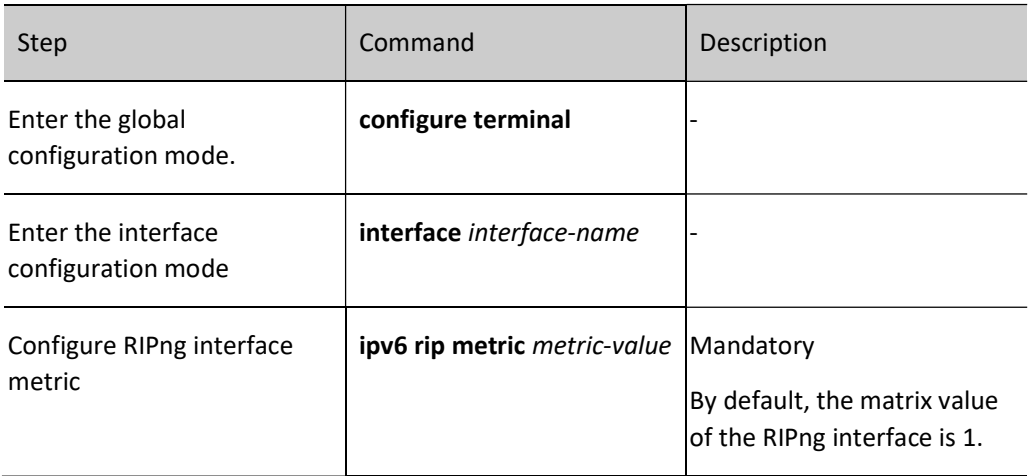

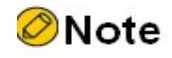

 When the matrix value of the RIPng interface is configured, the matrix of the direct subnet on the interface instead of that of route learning will be affected.

## Configure the Routing Flag for an RIPng Interface

The network administrator can attach tags to some routes. Then, in applying a routing policy, the network administrator can perform route filtration or route property advertisement based on the tags.

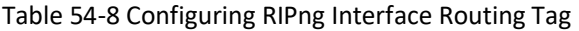

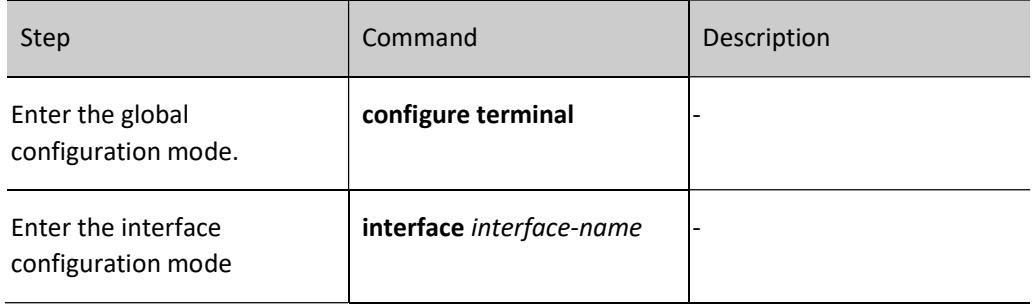

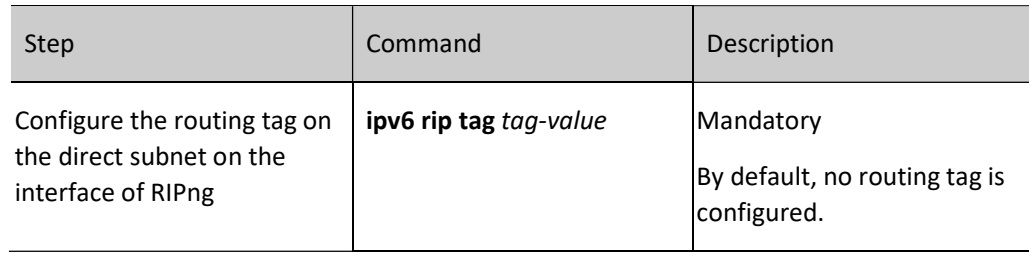

#### Configure the maximum number of load balancing entries of RIPng

This command helps you to control the number of RIPng load balancing entries for routing.

Table 54-11 Configuring Maximum Number of Load Balancing Entries of RIPng

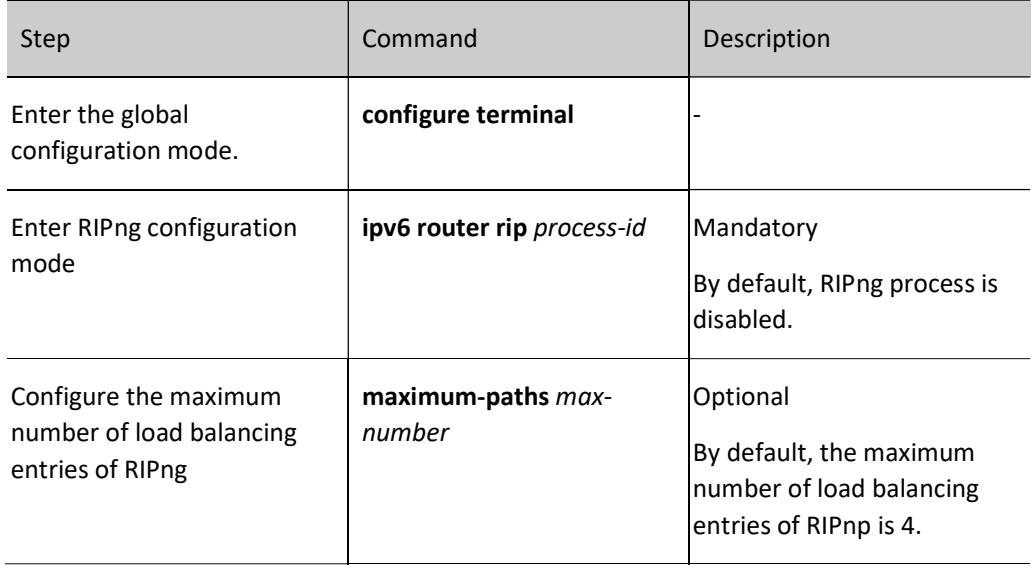

# 54.2.4 Configure RIPng Network Optimization

#### Configuration Condition

Before configuring RIPng network optimization, ensure that:

- **•** Enable the IPv6 capability of the interface;
- **•** Enable RIPng.

#### Configure RIPng Timers

RIPng does not maintain neighbor relations and it does not support route withdrawn; therefore, the protocol provides four configurable timers to control the network convergence speed. The four timers are: route update timer, route timeout timer, route dampening update timer, and route clear timer.

The route timeout time must be at least three times of the route update time. If no route update packet is received within the route timeout time, the route becomes invalid and it enters a dampening cycle. The length of the dampening cycle is determined by the dampening update time. During the cycle, the route

will not be cleared. After the dampening cycle is completed, the route enters the clear cycle. During the cycle, the route can be updated. However, if no route update packet is received during the cycle, the route will be deleted.

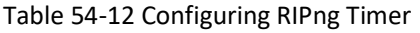

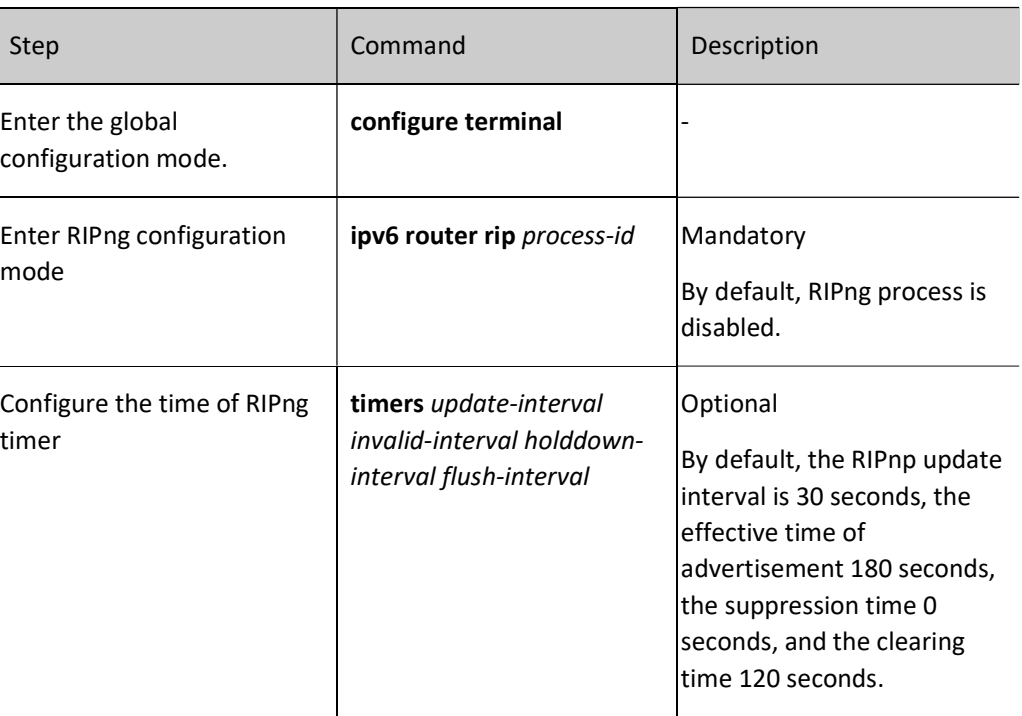

# **D**Caution

 In the same RIPng routing domain, the timer configurations on all devices must be consistent to avoid network flapping.

## Configure Split Horizon and Toxicity Reverse of RIPng

Split horizon and toxicity reverse are mechanisms that are used to prevent route loops.

1. Configure split horizon.

RIPng does not advertise routes that it has learnt from an interface to the interface, preventing routing loops.

Table 54-13 Configuring RIPng Split Horizon

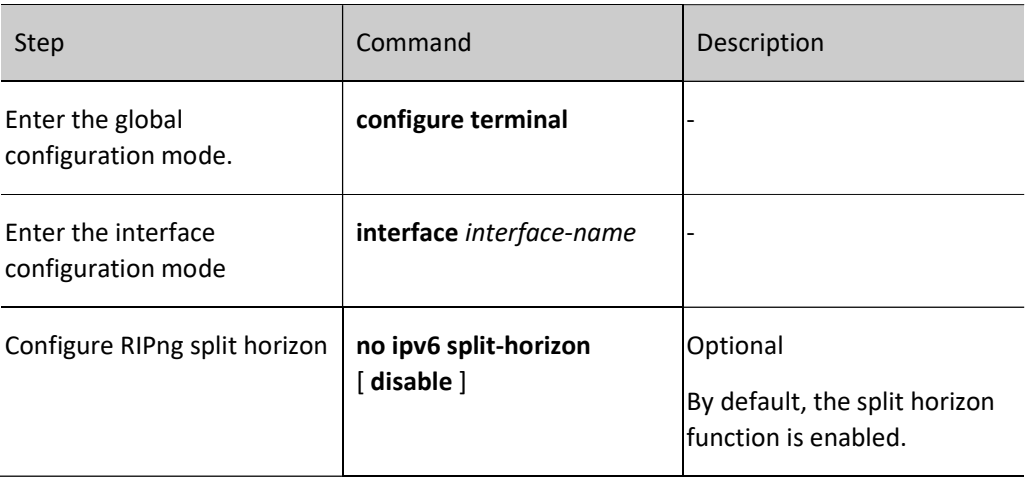

2. Configure toxicity reverse.

RIPng announces routes that have been learnt from an interface to the interface, but the route metric is the maximum number of hops, 16, preventing routing loops.

Table 54-14 Configuring RIPng Toxicity Reverse

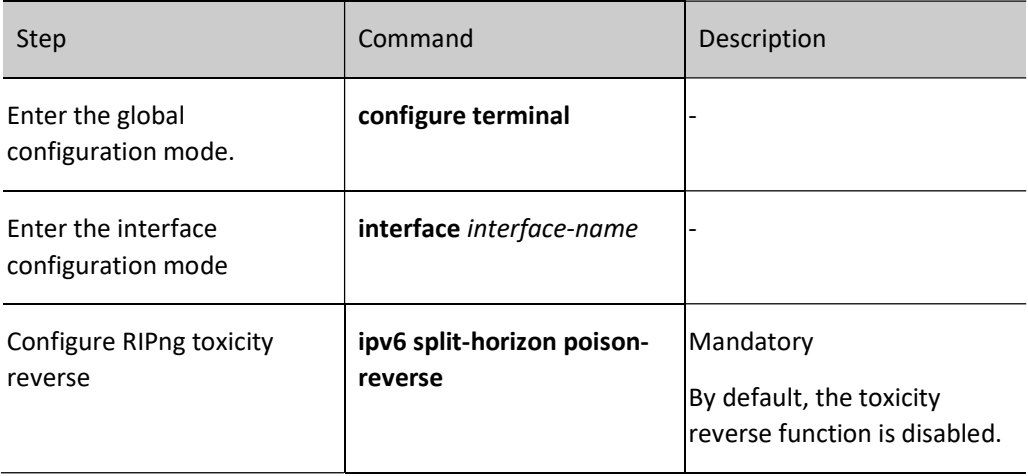

# **O**Note

- The split horizon and toxicity reverse functions are valid only for the learnt routes, direct routes on the RIPng, and the redistributed direct and static routes.
- The split horizon function and the toxicity reversion function cannot be used at the same time.

#### Configure a Static RIPng Neighbor

RIPng does not maintain neighbor relations, so it does not have the concept of neighbor. Here the neighbor refers to the neighbor RIPng routing device. After a static RIPng neighbor is specified, RIPng sends RIPng packets to the neighbor in unicast mode. The configuration is applied to a network that does not support broadcast or multicast, such as point-to-point links. If the configuration is applied to a multicast network, it may cause repeated RIPng packets in the network.

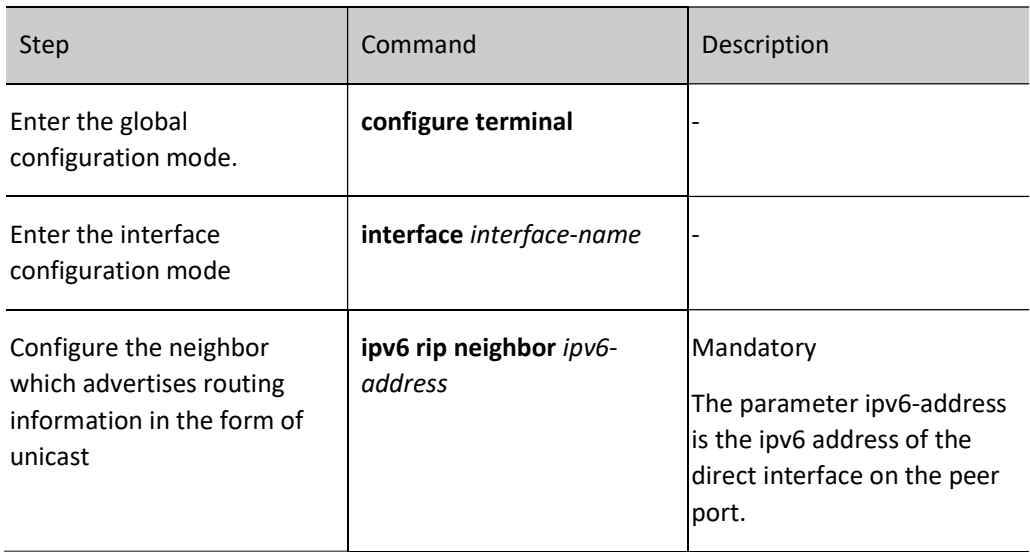

Table 54-15 Configuring Static RIPng Neighbor

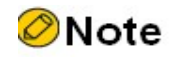

 The advertisement of routing information to static neighbors occurs only on the RIPng interface, and "pv6 rip passive" cannot prevent them from sending packets to static neighbors.

#### Configure Passive RIPng Interface

To decrease the network bandwidth consumed by the routing protocol, the dynamic routing protocol uses the passive interface function. RIPng receives only route update packets on a passive interface, and it does not send route update packets on the passive interface. In a low-speed network with small bandwidth, the passive interface function and the neighbor function cooperate to effectively reduce interactions of RIPng routes.

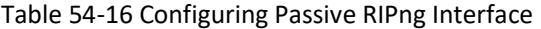

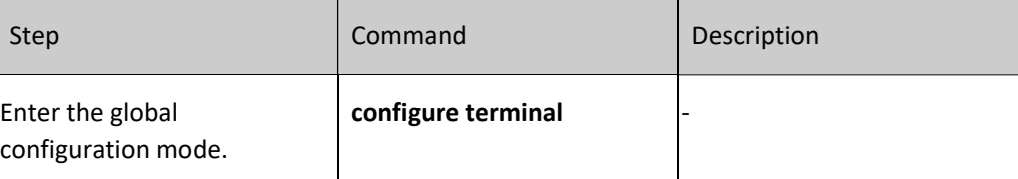

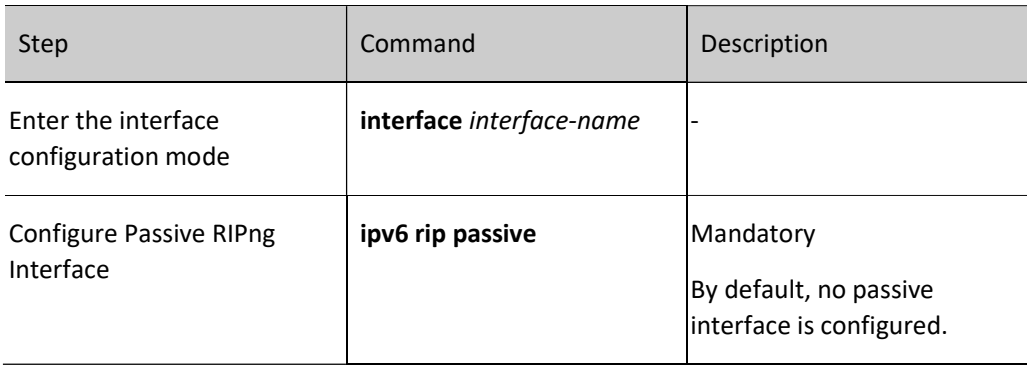

# Note

 The ipv6 rip passive function does not restrain an interface from sending unicast route updates to its neighbor devices. When the passive interface function is used with the neighbor command, the function does not restrain an interface from sending unicast route updates to its neighbor devices. This application mode controls a router so that it sends route updates only to some neighbor devices in unicast mode instead of sending route updates to all neighbor devices in multicast mode.

# 54.2.5 Configure RIPng to Coordinate with BFD

The backup interface can be used in specific application environments only. It cannot meet the requirements of real-time backup. The BFD (Bidirectional Forwarding Detection) function of RIPng which provides end-to-end protection can achieve rapid route convergence and switch. BFD can rapidly detect the status of the lines between two devices. When BFD detection is enabled between two adjacent RIPng devices, if there is a line failure between the devices, BFD can quickly detect the failure and notify the RIPng protocol. RIP will delete the RIPng routes associated on the BFD interface. If these routes have backups, they will switch to the backup route in a very short time (affected by the BFD configuration). Currently, RIPng supports BFD single-hop bidirectional detection only.

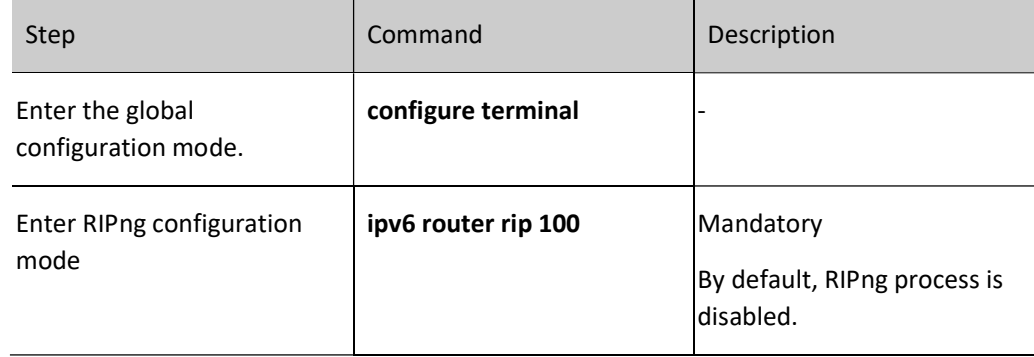

Table 54-17 Configuring RIPng to Coordinate with BFD

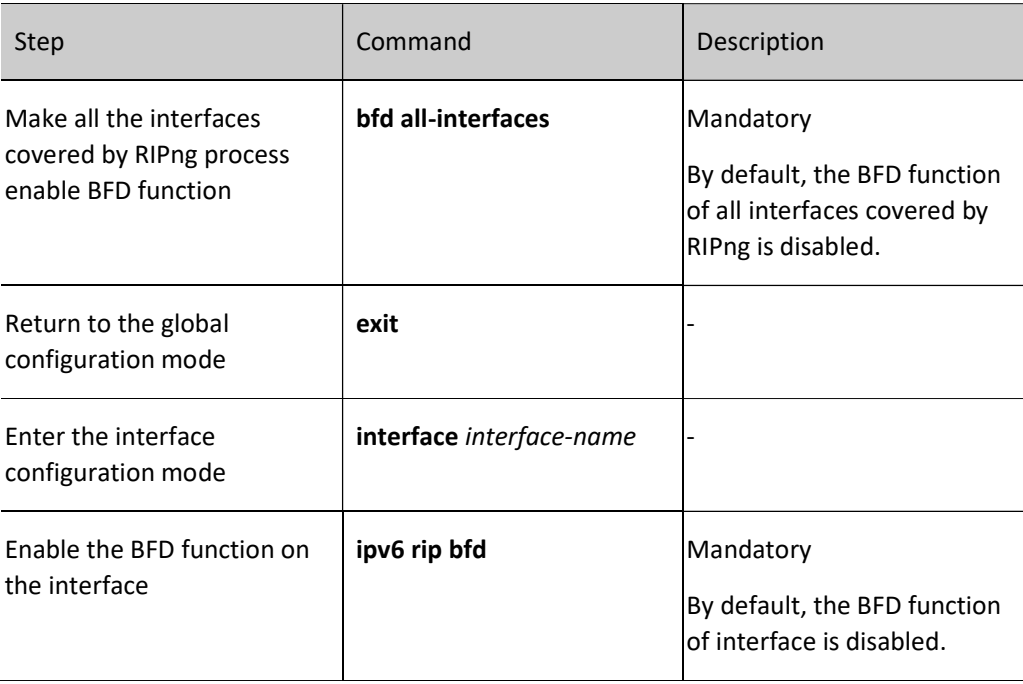

**O**Note

 For the BFD-related configurations, please see the Reliability Technology - BFD Technical Manual.

# 54.2.6 PIM-DM monitoring and maintaining

Table 54-18 Configuring RIPng Monitoring and Maintaining

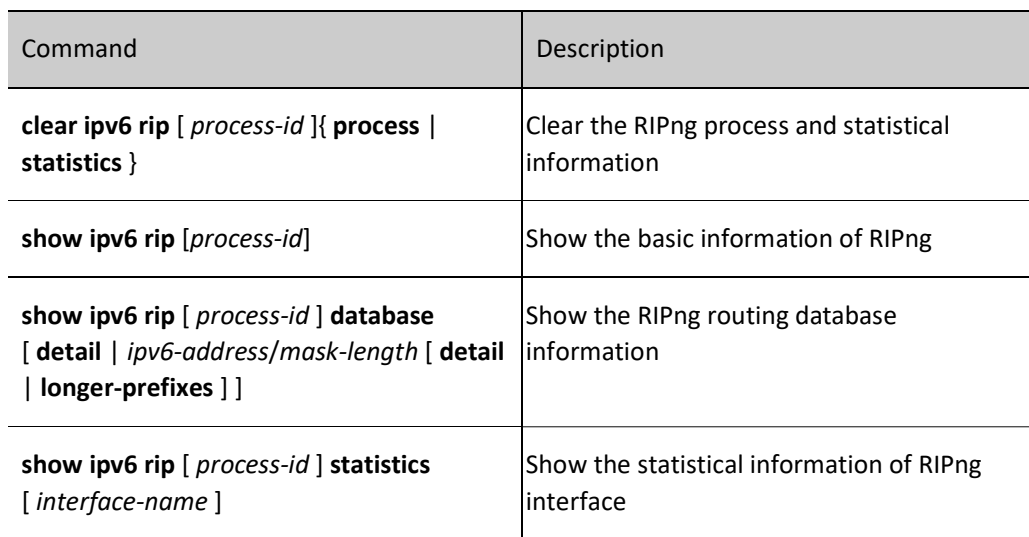

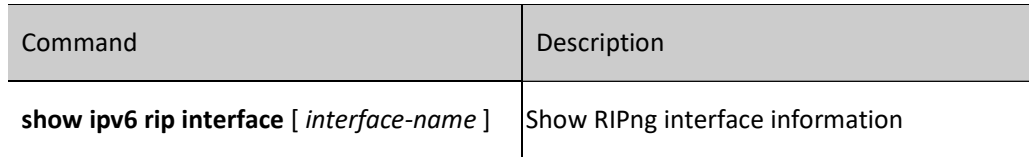

# 54.3 RIPng Typical Configuration Example

# 54.3.1 Configure RIPng Basic Functions

## Network Requirements

● Run RIPng between Device1 and Device2 for route interaction.

#### Network Topology

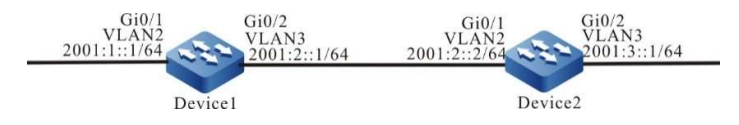

Figure 54 Network Topology for Configuring Basic Functions of RIPng

#### Configuration Steps

- Step 1: Configure VLAN, and add ports to the required VLAN. (Omitted)
- Step 2: Configure IPv6 addresses for the ports. (Omitted)
- Step 3: Configure RIPng.

#### #Configure Device1.

Device1#configure terminal Device1(config)#ipv6 router rip 100 Device1(config-ripng)#exit Device1(config)#interface vlan 2 Device1(config-if-vlan2)#ipv6 rip enable 100 Device1(config-if-vlan2)#exit Device1(config)#interface vlan 3 Device1(config-if-vlan3)#ipv6 rip enable 100 Device1(config-if-vlan3)#exit

#### #Configure Device2.

Device2#configure terminal Device2(config)#ipv6 router rip 100 Device2(config-ripng)#exit Device2(config)#interface vlan 2 Device2(config-if-vlan2)#ipv6 rip enable 100 Device2(config-if-vlan2)#exit Device2(config)#interface vlan 3 Device2(config-if-vlan3)#ipv6 rip enable 100 Device2(config-if-vlan3)#exit

#### Step 4: Check the result.

#### #View the IPv6 routing table of Device1.

```
Device1#show ipv6 route 
Codes: C - Connected, L - Local, S - static, R - RIP, B - BGP, i-ISIS
     U - Per-user Static route
     O - OSPF, OE-OSPF External, M - Management
L ::1/128 [0/0] via ::, 2w4d:19:31:05, lo0
C 2001:1::/64 [0/0]
    via ::, 00:21:42, vlan2
L 2001:1::1/128 [0/0]
    via ::, 00:21:40, lo0
C 2001:2::/64 [0/0]
    via ::, 00:21:34, vlan3
L 2001:2::1/128 [0/0]
    via ::, 00:21:33, lo0
R 2001:3::/64 [120/2]
    via fe80::201:7aff:fec3:38a4, 00:11:19, vlan3
```
#View the IPv6 routing table of Device 2.

```
Device2#show ipv6 route
Codes: C - Connected, L - Local, S - static, R - RIP, B - BGP, i-ISIS
     U - Per-user Static route
     O - OSPF, OE-OSPF External, M - Management
L ::1/128 [0/0]
    via ::, 3d:22:39:31, lo0
R 2001:1::/64 [120/2]
    via fe80::201:7aff:fe01:204, 00:12:00, vlan2
C 2001:2::/64 [0/0]
    via ::, 00:30:46, vlan2
L 2001:2::2/128 [0/0]
    via ::, 00:30:45, lo0
C 2001:3::/64 [0/0]
   via ::, 00:29:12, vlan3
L 2001:3::1/128 [0/0]
    via ::, 00:29:11, lo0
```
According to the routing table, the routing information advertised by the device uses 64-bit accurate mask.

#### 54.3.2 Configure RIPng Route Redistribution

#### Network Requirements

- Run the IPv6 OSPF protocol between Device1 and Device2. Device2 learns the IPv6 OSPF routes 2001:1::/64 and 2001:2::/64 distributed by Device1.
- Run the RIPng protocol between Device2 and Device3. Device2 only redistributes the IPv6 OSPF route 2001:1::/64 into RIPng, and advertises such route to Device3.

#### Network Topology

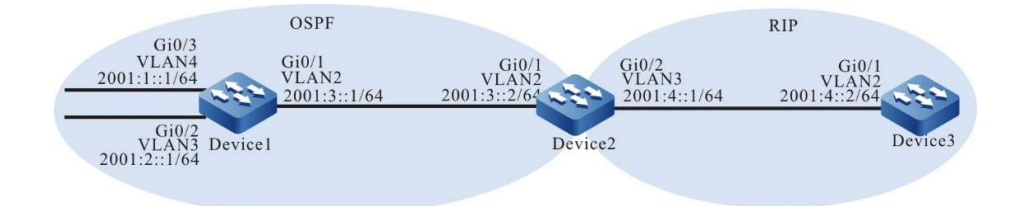

Figure 54 Network Topology for Configuring RIPng Route Redistribution

#### Configuration Steps

- Step 1: Configure VLAN, and add ports to the required VLAN. (Omitted)
- Step 2: Configure IPv6 addresses for the ports. (Omitted)
- Step 3: Configure IPv6 OSPF.

#### #Configure Device1.

Device1#configure terminal Device1(config)#ipv6 router ospf 100 Device1(config-ospf6)# router-id 1.1.1.1 Device1(config-ospf6)#exit Device1(config)#interface vlan 2 Device1(config-if-vlan2)#ipv6 router ospf tag 100 area 0 Device1(config-if-vlan2)#exit Device1(config)#interface vlan 3 Device1(config-if-vlan3)#ipv6 router ospf tag 100 area 0 Device1(config-if-vlan3)#exit Device1(config)#interface vlan 4 Device1(config-if-vlan4)#ipv6 router ospf tag 100 area 0 Device1(config-if-vlan4)#exit

#### #Configure Device2.

Device2#configure terminal Device2(config)#ipv6 router ospf 100 Device2(config-ospf6)#router-id 2.2.2.2 Device2(config-ospf6)#exit Device2(config)#interface vlan 2 Device2(config-if-vlan2)#ipv6 router ospf tag 100 area 0 Device2(config-if-vlan2)#exit

#### #View the IPv6 routing table of Device 2.

Device2#show ipv6 route Codes: C - Connected, L - Local, S - static, R - RIP, B - BGP, i-ISIS U - Per-user Static route O - OSPF, OE-OSPF External, M - Management  $L$  ::1/128 [0/0] via ::, 4d:00:09:49, lo0 O 2001:1::/64 [110/2] via fe80::201:7aff:fe01:204, 00:12:16, vlan2 O 2001:2::/64 [110/2] via fe80::201:7aff:fe01:204, 00:12:16, vlan2 C 2001:3::/64 [0/0] via ::, 00:19:51, vlan2 L 2001:3::2/128 [0/0] via ::, 00:19:50, lo0

- C 2001:4::/64 [0/0] via ::, 00:45:13, vlan3
- L 2001:4::1/128 [0/0]

via ::, 00:45:12, lo0

According to the routing table, Device2 learns the IPv6 OSPF route advertised by Device1.

#### Step 4: Configure RIPng.

#Configure Device2.

Device2(config)#ipv6 router rip 100 Device2(config-ripng)#exit Device2(config)#interface vlan 3 Device2(config-if-vlan3)#ipv6 rip enable 100 Device2(config-if-vlan3)#exit

#Configure Device3.

Device3#configure terminal Device3(config)#ipv6 router rip 100 Device3(config-ripng)#exit Device3(config)#interface vlan 2 Device3(config-if-vlan2)#ipv6 rip enable 100 Device3(config-if-vlan2)#exit

Step 5: Configure routing policy.

#On Device2, configure route-map to invoke the prefix list to match 2001:1::/64 and filter

2001:2::/64.

Device2(config)#ipv6 prefix-list OSPF permit 2001:1::/64 Device2(config)#route-map OSPFtoRIP Device2(config-route-map)#match ipv6 address prefix-list OSPF Device2(config-route-map)#exit

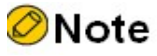

 When configuring a routing policy, both the prefix list and ACL can create filtering rules. The difference is that the prefix list can exactly match the routing mask.

Step 6: Configure RIPng redistribution of IPv6 OSPF route.

#Configure RIPng redistribution of IPv6 OSPF route.

Device2(config)#ipv6 router rip 100 Device2(config-ripng)#redistribute ospf 100 route-map OSPFtoRIP Device2(config-ripng)#exit

Step 7: Check the result.

#View the RIPng database on Device2.

Device2#show ipv6 rip database Type : N - Network interface, L - Learn, R - Redistribute, D - Default config, S - Static config Proto: C - connected, S - static, R - RIP, O - OSPF, E - IRMP, o - SNSP, B - BGP, i-ISIS RIPng process 100 routing database (VRF Kernel, Counter 2): [Type/Proto] [R/O] 2001:1::/64 metric 1
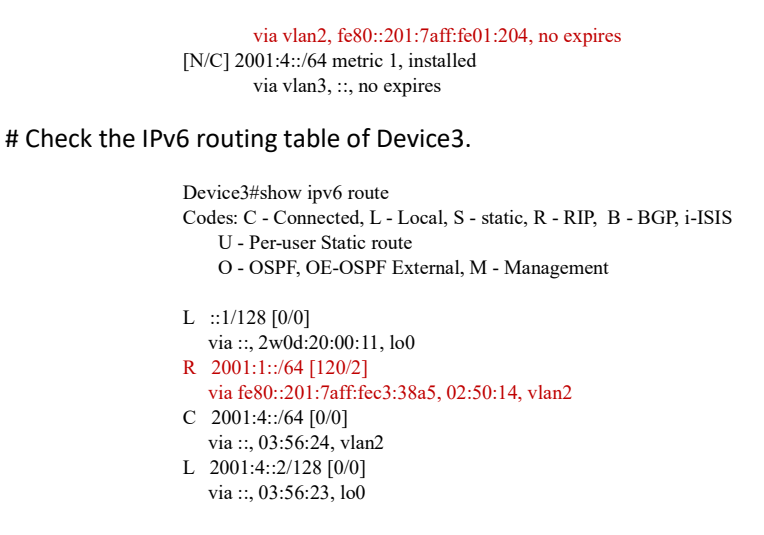

After checking the database of Device2 and routing table of Device3, you will find that the route 2001:1::/64 on Device2 has been redistributed to RIPng and successfully advertised to Device3, while the route 2001:2::/64 has been successfully filtered.

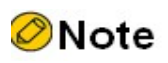

 In practical applications, if the autonomous system has 2 or more edge routers, directly redistributing routes between different routing protocols is not recommended. When configuration is necessary, routing control polices such as filtering and summarization are required on the edge routers of the autonomous system to avoid routing loops.

## 54.3.3 Configure RIPng Metric Offset

## Network Requirements

- Run RIPng between Device1, Device2, Device3 and Device4 for interaction.
- Device1 learns the route 2001:5::/64 from both Device2 and Device3 at the same time.
- It is required to configure the routing metric offset in the receiving direction on Device1 to make Device1 first select the route advertised by Device2.

#### Network Topology

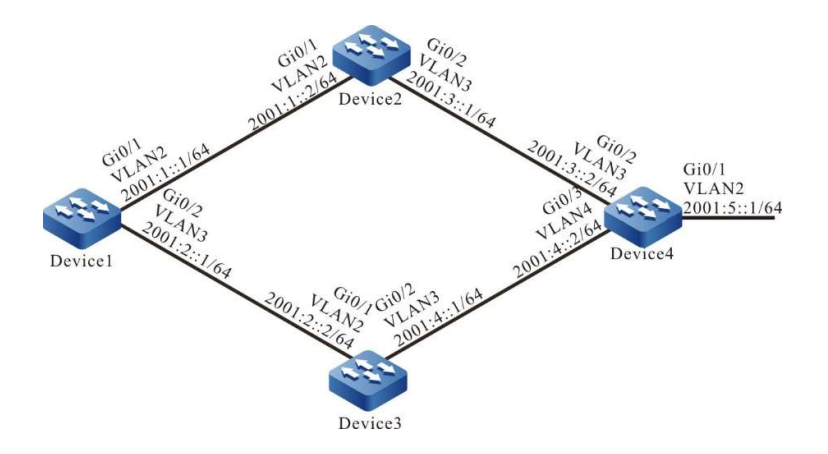

Figure 54 Network Topology for Configuring RIPng Metric Offset

#### Configuration Steps

- Step 1: Configure VLANs, and add ports to the required VLANs. (Omitted)
- Step 2: Configure IPv6 addresses for the ports. (Omitted)
- Step 3: Configure RIPng.

#### #Configure Device1.

Device1#configure terminal Device1(config)#ipv6 router rip 100 Device1(config-ripng)#exit Device1(config)#interface vlan 2 Device1(config-if-vlan2)#ipv6 rip enable 100 Device1(config-if-vlan2)#exit Device1(config)#interface vlan 3 Device1(config-if-vlan3)#ipv6 rip enable 100 Device1(config-if-vlan3)#exit

#### #Configure Device2.

Device2#configure terminal Device2(config)#ipv6 router rip 100 Device2(config-ripng)#exit Device2(config)#interface vlan 2 Device2(config-if-vlan2)#ipv6 rip enable 100 Device2(config-if-vlan2)#exit Device2(config)#interface vlan 3 Device2(config-if-vlan3)#ipv6 rip enable 100 Device2(config-if-vlan3)#exit

#### #Configure Device3.

Device3#configure terminal Device3(config)#ipv6 router rip 100 Device3(config-ripng)#exit Device3(config)#interface vlan 2 Device3(config-if-vlan2)#ipv6 rip enable 100 Device3(config-if-vlan2)#exit Device3(config)#interface vlan 3 Device3(config-if-vlan3)#ipv6 rip enable 100 Device3(config-if-vlan3)#exit

#### #Configure Device4.

Device4#configure terminal Device4(config)#ipv6 router rip 100 Device4(config-ripng)#exit Device4(config)#interface vlan 2 Device4(config-if-vlan2)#ipv6 rip enable 100 Device4(config-if-vlan2)#exit Device4(config)#interface vlan 3 Device4(config-if-vlan3)#ipv6 rip enable 100 Device4(config-if-vlan3)#exit Device4(config)#interface vlan 4 Device4(config-if-vlan4)#ipv6 rip enable 100 Device4(config-if-vlan4)#exit

#### #View the IPv6 routing table of Device1.

Device1#show ipv6 route Codes: C - Connected, L - Local, S - static, R - RIP, B - BGP, i-ISIS U - Per-user Static route O - OSPF, OE-OSPF External, M - Management L ::1/128  $[0/0]$  via ::, 2w5d:06:21:24, lo0 C 2001:1::/64 [0/0] via ::, 00:02:05, vlan2 L 2001:1::1/128 [0/0] via ::, 00:02:04, lo0 C 2001:2::/64 [0/0] via ::, 00:02:02, vlan3 L 2001:2::1/128 [0/0] via ::, 00:02:01, lo0 R 2001:3::/64 [120/2] via fe80::201:7aff:fec3:38a4, 00:02:03, vlan2 R 2001:4::/64 [120/2] via fe80::201:7aff:fe11:2214, 00:00:48, vlan3 R 2001:5::/64 [120/3] via fe80::201:7aff:fec3:38a4, 00:02:03, vlan2 [120/3] via fe80::201:7aff:fe11:2214, 00:00:48, vlan3

According to the routing table of Device1, there are two routes leading to 2001:5::/64.

Step 4: Configure access lists.

Device1(config)#ipv6 access-list extended RIPng Device1(config-v6-list)#permit 10 2001:5::/64 any Device1(config-v6-list)#commit Device1(config-v6-list)#exit

Step 5: Configure metric offset.

#Configure offset list on Device1 to increase the metric value of the route which is learned from interface VLAN3 and matches ACL by 3.

> Device1(config)# ipv6 router rip 100 Device1(config-ripng)#offset-list RIPng in 3 vlan 3 Device1(config-ripng)#exit

Step 6: Check the result.

#View the IPv6 routing table of Device1.

Device1#show ipv6 route Codes: C - Connected, L - Local, S - static, R - RIP, B - BGP, i-ISIS U - Per-user Static route O - OSPF, OE-OSPF External, M - Management

L ::1/128  $[0/0]$ 

User manual Release 1.0 01/2022 795

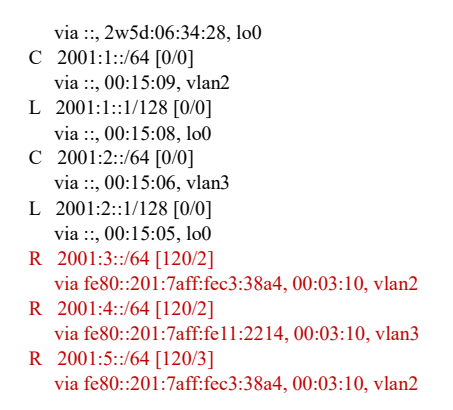

According to the routing table of Device1, the next hop output interface of route 2001:5::/64 is only VLAN2, which means that Device1 selects the route advertised by Device2.

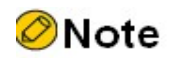

 The route offset list can be used on all interfaces or specified interfaces, and in the receiving or advertising direction of the device.

## 54.3.4 Configure RIPng Route Filtration

## Network Requirements

- Run RIPng between Device1 and Device2 for route interaction.
- The two routes 2001:2::/64 and 2001:3::/64 that are advertised by Device2 are learned on Device1, and then the latter route is filtered in the advertising direction of Device2.

## Network Topology

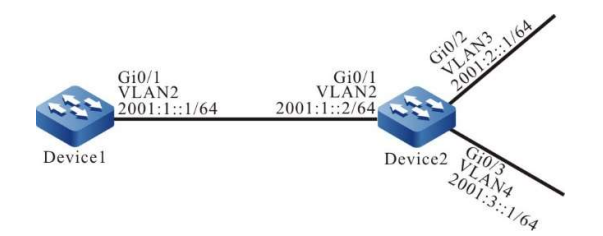

Figure 54 Network Topology for Configuring RIPng Route Filtration

## Configuration Steps

- Step 1: Configure VLANs, and add ports to the required VLANs. (Omitted)
- Step 2: Configure IPv6 addresses for the ports. (Omitted)
- Step 3: Configure RIPng.

#### #Configure Device1.

Device1#configure terminal Device1(config)#ipv6 router rip 100 Device1(config-ripng)#exit Device1(config)#interface vlan 2 Device1(config-if-vlan2)#ipv6 rip enable 100 Device1(config-if-vlan2)#exit

#### #Configure Device2.

Device2#configure terminal Device2(config)#ipv6 router rip 100 Device2(config-ripng)#exit Device2(config)#interface vlan 2 Device2(config-if-vlan2)#ipv6 rip enable 100 Device2(config-if-vlan2)#exit Device2(config)#interface vlan 3 Device2(config-if-vlan3)#ipv6 rip enable 100 Device2(config-if-vlan3)#exit Device2(config)#interface vlan4 Device2(config-if-vlan4)#ipv6 rip enable 100 Device2(config-if-vlan4)#exit

#### #View the IPv6 routing table of Device1.

Device1#show ipv6 route Codes: C - Connected, L - Local, S - static, R - RIP, B - BGP, i-ISIS U - Per-user Static route O - OSPF, OE-OSPF External, M - Management L ::1/128  $[0/0]$  via ::, 2w5d:02:47:44, lo0 C 2001:1::/64 [0/0] via ::, 00:56:34, vlan2 L 2001:1::1/128 [0/0] via ::, 00:56:32, lo0 R 2001:2::/64 [120/2] via fe80::201:7aff:fec3:38a4, 00:27:11, vlan2 R 2001:3::/64 [120/2] via fe80::201:7aff:fec3:38a4, 00:27:11, vlan2

According to the result, Device1 learns two routes distributed by Device2.

Step 4: Configure IPv6 prefix list.

Device2(config)#ipv6 prefix-list RIPng deny 2001:3::/64

Step 5: Configure route filtration.

#Configure route filtration in the outgoing direction of the interface VLAN2 of Device2.

Device2(config)#ipv6 router rip 100 Device2(config-ripng)#distribute-list prefix RIPng out vlan 2 Device2(config-ripng)#exit

Step 6: Check the result.

#View the IPv6 routing table of Device1.

Device1#show ipv6 route Codes: C - Connected, L - Local, S - static, R - RIP, B - BGP, i-ISIS U - Per-user Static route O - OSPF, OE-OSPF External, M - Management

L ::1/128  $[0/0]$ via ::, 2w5d:03:03:49, lo0

User manual Release 1.0 01/2022 797

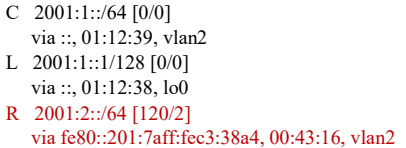

According to the result, Device2 will not advertise the route 2001:3::/64 to Device1. It is cleared from the routing table of Device1 only after timeout of the route.

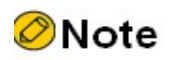

 The distribute-list can be used on all interfaces or specified interfaces, and in the receiving or advertising direction of the device.

## 54.3.5 Configure RIPng Route Summarization

#### Network Requirements

- Run RIPng between Device1, Device2, Device3 and Device4 for route interaction.
- Device1 learns two routes, i.e. 2001:4:1:1::/64 and 2001:4:1:2::/64, from Device2. In order to reduce the size of the routing table of Device1, Device2 needs to distribute the summarized route of these two routes only to Device1.

## Network Topology

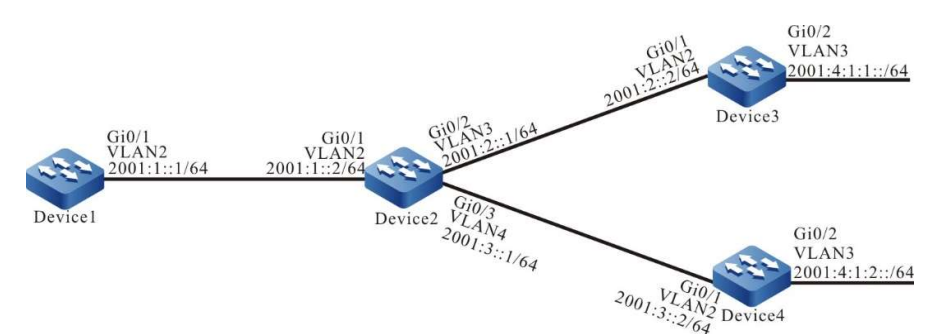

Figure 1 Network Topology for Configuring RIPng Route Summarization

#### Configuration Steps

- Step 1: Configure VLANs, and add ports to the required VLANs. (Omitted)
- Step 2: Configure IPv6 addresses for the ports. (Omitted)
- Step 3: Configure RIPng.

#Configure Device1.

Device1#configure terminal Device1(config)#ipv6 router rip 100 Device1(config-ripng)#exit Device1(config)#interface vlan 2

Device1(config-if-vlan2)#ipv6 rip enable 100 Device1(config-if-vlan2)#exit

#### #Configure Device2.

Device2#configure terminal Device2(config)#ipv6 router rip 100 Device2(config-ripng)#exit Device2(config)#interface vlan 2 Device2(config-if-vlan2)#ipv6 rip enable 100 Device2(config-if-vlan2)#exit Device2(config)#interface vlan 3 Device2(config-if-vlan3)#ipv6 rip enable 100 Device2(config-if-vlan3)#exit Device2(config)#interface vlan 4 Device2(config-if-vlan4)#ipv6 rip enable 100 Device2(config-if-vlan4)#exit

#### #Configure Device3.

Device3#configure terminal Device3(config)#ipv6 router rip 100 Device3(config-ripng)#exit Device3(config)#interface vlan 2 Device3(config-if-vlan2)#ipv6 rip enable 100 Device3(config-if-vlan2)#exit Device3(config)#interface vlan 3 Device3(config-if-vlan3)#ipv6 rip enable 100 Device3(config-if-vlan3)#exit

#### #Configure Device4.

Device4#configure terminal Device4(config)#ipv6 router rip 100 Device4(config-ripng)#exit Device4(config)#interface vlan 2 Device4(config-if-vlan2)#ipv6 rip enable 100 Device4(config-if-vlan2)#exit Device4(config)#interface vlan 3 Device4(config-if-vlan3)#ipv6 rip enable 100 Device4(config-if-vlan3)#exit

#### #View the IPv6 routing table of Device1.

```
Device1#show ipv6 route 
               Codes: C - Connected, L - Local, S - static, R - RIP, B - BGP, i-ISIS
                    U - Per-user Static route
                    O - OSPF, OE-OSPF External, M - Management
               L ::1/128 [0/0]
                    via ::, 2w5d:02:27:40, lo0
               C 2001:1::/64 [0/0]
                    via ::, 00:36:29, vlan2
               L 2001:1::1/128 [0/0]
                    via ::, 00:36:28, lo0
               R 2001:2::/64 [120/2]
                    via fe80::201:7aff:fec3:38a4, 00:07:06, vlan2
               R 2001:3::/64 [120/2]
                   via fe80::201:7aff:fec3:38a4, 00:07:06, vlan2
               R 2001:4:1:1::/64 [120/3]
                    via fe80::201:7aff:fec3:38a4, 00:07:06, vlan2
               R 2001:4:1:2::/64 [120/3]
                    via fe80::201:7aff:fec3:38a4, 00:06:55, vlan2
Step 4: Configure interface route summarization.
```
#Configure the summarized route 2001:4:1::/48 on Device2.

Device2(config)#interface vlan 2

Device2(config-if-vlan2)#ipv6 rip summary-address 2001:4:1::/48 Device2(config-if-vlan2)#exit

## Step 5: Check the result.

#View the IPv6 routing table of Device1.

```
Device1#show ipv6 route
Codes: C - Connected, L - Local, S - static, R - RIP, B - BGP, i-ISIS
     U - Per-user Static route
     O - OSPF, OE-OSPF External, M - Management
L ::1/128 [0/0]
    via ::, 2w5d:02:35:44, lo0
C 2001:1::/64 [0/0]
    via ::, 00:44:33, vlan2
L 2001:1::1/128 [0/0]
    via ::, 00:44:32, lo0
R 2001:2::/64 [120/2]
    via fe80::201:7aff:fec3:38a4, 00:15:10, vlan2
R 2001:3::/64 [120/2]
    via fe80::201:7aff:fec3:38a4, 00:15:10, vlan2
R 2001:4:1::/48 [120/3]
    via fe80::201:7aff:fec3:38a4, 00:05:19, vlan2
```
According to the result, Device1 learns the summarized route 2001:4:1::/48 distributed by Device2. The two detail routes are cleared from the routing table only after time out.

## 54.3.6 Configure Passive RIPng Interface

#### Network Requirements

- Run RIPng between Device1 and Device2 for route interaction.
- Configure passive interface on Device1 so that it doesn't send update packets to Device2.

## Network Topology

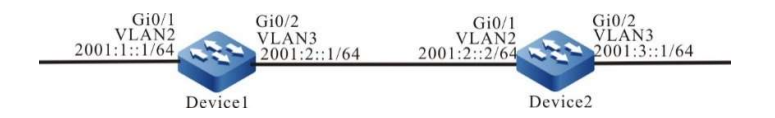

Figure 2 Network Topology for Configuring Passive RIPng Interface

## Configuration Steps

- Step 1: Configure VLANs, and add ports to the required VLANs. (Omitted)
- Step 2: Configure IPv6 addresses for the ports. (Omitted)
- Step 3: Configure RIPng.

#Configure Device1.

Device1#configure terminal Device1(config)#ipv6 router rip 100 Device1(config-ripng)#exit Device1(config)#interface vlan 2

Device1(config-if-vlan2)#ipv6 rip enable 100 Device1(config-if-vlan2)#exit Device1(config)#interface vlan 3 Device1(config-if-vlan3)#ipv6 rip enable 100 Device1(config-if-vlan3)#exit

#### #Configure Device2.

Device2#configure terminal Device2(config)#ipv6 router rip 100 Device2(config-ripng)#exit Device2(config)#interface vlan 2 Device2(config-if-vlan2)#ipv6 rip enable 100 Device2(config-if-vlan2)#exit Device2(config)#interface vlan 3 Device2(config-if-vlan3)#ipv6 rip enable 100 Device2(config-if-vlan3)#exit

#### #View the IPv6 routing table of Device1.

Device1#show ipv6 route Codes: C - Connected, L - Local, S - static, R - RIP, B - BGP, i-ISIS U - Per-user Static route O - OSPF, OE-OSPF External, M - Management  $L$  ::1/128 [0/0] via ::, 2w4d:19:31:05, lo0 C 2001:1::/64 [0/0] via ::, 00:21:42, vlan2 L 2001:1::1/128 [0/0] via ::, 00:21:40, lo0 C 2001:2::/64 [0/0] via ::, 00:21:34, vlan3 L 2001:2::1/128 [0/0] via ::, 00:21:33, lo0 R 2001:3::/64 [120/2] via fe80::201:7aff:fec3:38a4, 00:11:19, vlan3

#View the IPv6 routing table of Device 2.

Device2#show ipv6 route Codes: C - Connected, L - Local, S - static, R - RIP, B - BGP, i-ISIS U - Per-user Static route

- O OSPF, OE-OSPF External, M Management
- $L$  ::1/128 [0/0]
	- via ::, 3d:22:39:31, lo0
- R 2001:1::/64 [120/2]
- via fe80::201:7aff:fe01:204, 00:12:00, vlan2
- C 2001:2::/64 [0/0]
- via ::, 00:30:46, vlan2 L 2001:2::2/128 [0/0]
- via ::, 00:30:45, lo0
- C 2001:3::/64 [0/0]
- via ::, 00:29:12, vlan3
- L 2001:3::1/128 [0/0]
- via ::, 00:29:11, lo0

#### Step 4: Configure a passive interface.

#Configure Device1.

Device1(config)#interface vlan 3 Device1(config-if-vlan3)#ipv6 rip passive Device1(config-if-vlan3)#exit

Configure vlan 3 as a passive interface on Device1 so that it doesn't send update packets to Device2, though it can still receive such packets.

User manual Release 1.0 01/2022 801

#### Step 5: Check the result.

#### #View the IPv6 routing table of Device1.

```
Device1#show ipv6 route
Codes: C - Connected, L - Local, S - static, R - RIP, B - BGP, i-ISIS
     U - Per-user Static route
     O - OSPF, OE-OSPF External, M - Management
L ::1/128 [0/0] via ::, 2w4d:19:55:37, lo0
C 2001:1::/64 [0/0]
    via ::, 00:46:14, vlan2
L 2001:1::1/128 [0/0]
    via ::, 00:46:12, lo0
C 2001:2::/64 [0/0]
    via ::, 00:46:06, vlan3
L 2001:2::1/128 [0/0]
    via ::, 00:46:05, lo0
R 2001:3::/64 [120/2]
    via fe80::201:7aff:fec3:38a4, 00:35:51, vlan3
```
The routing information of 2001:3::/64 will still be saved on Device1. For Device2, the routing information of 2001:1::/64 will be removed from the routing table after the RIPng route is deleted for time out.

## #View the IPv6 routing table of Device 2.

```
Device2#show ipv6 route
Codes: C - Connected, L - Local, S - static, R - RIP, B - BGP, i-ISIS
     U - Per-user Static route
     O - OSPF, OE-OSPF External, M - Management
L ::1/128 [0/0]
    via ::, 3d:23:05:24, lo0
C 2001:2::/64 [0/0]
    via ::, 00:56:39, vlan2
L 2001:2::2/128 [0/0]
    via ::, 00:56:38, lo0
C 2001:3::/64 [0/0]
   via ::, 00:55:05, vlan3
L 2001:3::1/128 [0/0]
    via ::, 00:55:04, lo0
```
## 54.3.7 Configure RIPng to use IPSec encryption & authentication

#### Network Requirements

- Run RIPng between Device1 and Device2.
- Device1 and Device2 use IPSec tunnels for encryption & authentication of RIPng packets.
- Upon completion of the configuration, the device can normally conduct route interaction.

## Network Topology

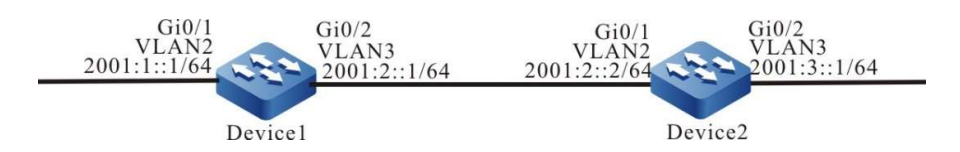

#### Figure 3 Network Topology for Configuring RIPng Authentication Function

#### Configuration Steps

- Step 1: Configure VLAN, and add ports to the required VLAN; configure the IPv6 address of each interface. (Omitted)
- Step 2: Configure RIPng process and enable the RIPng function on the interface.

#### #Configure Device1.

Device1#configure terminal Device1(config)#ipv6 router rip 100 Device1(config-ripng)#exit Device1(config)#interface vlan2 Device1(config-if-vlan2)#ipv6 rip enable 100 Device1(config-if-vlan2)#exit Device1(config)#interface vlan3 Device1(config-if-vlan3)#ipv6 rip enable 100 Device1(config-if-vlan3)#exit

#### #Configure Device2.

Device2#configure terminal Device2(config)#ipv6 router rip 100 Device2(config-ripng)#exit Device2(config)#interface vlan2 Device2(config-if-vlan2)#ipv6 rip enable 100 Device2(config-if-vlan2)#exit Device2(config)#interface vlan3 Device2(config-if-vlan3)#ipv6 rip enable 100 Device2(config-if-vlan3)#exit

#### Step 3: Configure IPSec proposal and manual tunnel.

#On Device1, create IPSec proposal a, use ESP transmission & encapsulation mode (encryption algorithm 3des, authentication algorithm sha1), create IPSec manual tunnel a, and configure SPI and key.

> Device1(config)#crypto ipsec proposal a Device1(config-ipsec-prop)#mode transport Device1(config-ipsec-prop)#esp 3des sha1 Device1(config-ipsec-prop)#exit Device1(config)#crypto ipv6-tunnel a manual Device1(config-manual-tunnel)#set ipsec proposal a Device1(config-manual-tunnel)#set inbound esp 1000 encryption 0 111111111111111111111111 authentication 0 aaaaaaaaaaaa aaaaaaaa Device1(config-manual-tunnel)#set outbound esp 1001 encryption 0 aaaaaaaaaaaaaaaaaaaaaaaa authentication 0 111111111111 11111111 Device1(config-manual-tunnel)#exit

#On Device2, create IPSec proposal a, use ESP transmission & encapsulation mode (encryption algorithm 3des,

authentication algorithm sha1), create IPSec manual tunnel a, and configure SPI and key.

Device2(config)#crypto ipsec proposal a Device2(config-ipsec-prop)#mode transport Device2(config-ipsec-prop)#esp 3des sha1 Device2(config-ipsec-prop)#exit Device2(config)#crypto ipv6-tunnel a manual Device2(config-manual-tunnel)#set ipsec proposal a Device2(config-manual-tunnel)#set inbound esp 1001 encryption 0 aaaaaaaaaaaaaaaaaaaaaaaa authentication 0 1111111111111 1111111 Device2(config-manual-tunnel)#set outbound esp 1000 encryption 0 111111111111111111111111 authentication 0 aaaaaaaaaaa aaaaaaaaa Device2(config-manual-tunnel)#exit

Step 4: In the RIPng process, bind corresponding IPSec tunnel to each interface.

#Bind IPSec tunnel a to the interface Vlan3 of Device1

Device1(config)#interface vlan3 Device1(config-if-vlan3)#ipv6 rip ipsec-tunnel a Device1(config-if-vlan3)#exit

#Bind IPSec tunnel a to the interface Vlan2 of Device2

Device2(config)#interface vlan2 Device2(config-if-vlan2)#ipv6 rip ipsec-tunnel a Device2(config-if-vlan2)#exit

#### Step 5: Check the result.

#View the RIPng interface information of Vlan3 on Device1.

Device1#show ipv6 rip interface vlan3 vlan3 is up, line protocol is up RIPng enable status : Enable on process 100 RIPng running status : Up VPN Routing/Forwarding : Kernel Passive interface : Disabled Split horizon : enable Packet MTU : 1500 Joined RIPng multicast : Yes IPv6 interface address : 2001:2::1/64 fe80::201:7aff:fe74:55e7/10 RIPng bfd interface : Enable RIPng bfd function open : OFF RIPng bfd interface state : DOWN RIPng ipsec-tunnel info: Bind to ipsec-tunnel :a Tunnel-id: 0

#View the IPv6 routing table of Device1.

Device1#show ipv6 route Codes: C - Connected, L - Local, S - static, R - RIP, B - BGP, i-ISIS U - Per-user Static route O - OSPF, OE-OSPF External, M - Management  $L$  ::1/128 [0/0] via ::, 2w4d:19:31:05, lo0 C 2001:1::/64 [0/0] via ::, 00:21:42, vlan2 L 2001:1::1/128 [0/0] via ::, 00:21:40, vlan2 C 2001:2::/64 [0/0] via ::, 00:21:34, vlan3 L 2001:2::1/128 [0/0] via ::, 00:21:33, vlan3 R 2001:3::/64 [120/2] via fe80::201:7aff:fec3:38a4, 00:11:19, vlan3

#View the IPv6 routing table of Device 2.

Device2#show ipv6 route Codes: C - Connected, L - Local, S - static, R - RIP, B - BGP, i-ISIS

```
 U - Per-user Static route
     O - OSPF, OE-OSPF External, M - Management
L ::1/128 [0/0]
   via ::, 3d:22:39:31, lo0
R 2001:1::/64 [120/2]
    via fe80::201:7aff:fe01:204, 00:12:00, vlan2
C 2001:2::/64 [0/0]
    via ::, 00:30:46, vlan2
L 2001:2::2/128 [0/0]
    via ::, 00:30:45, vlan2
C 2001:3::/64 [0/0]
    via ::, 00:29:12, vlan3
L 2001:3::1/128 [0/0]
```
via ::, 00:29:11, vlan3

According to the routing table, the IPsec tunnel has been successfully bound, and the packets are sent and received normally so that the routes can be learnt from each other.

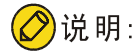

- When configuring RIPng to bind an IPSec tunnel, you can configure process binding or interface binding only, or configure both process and interface binding.
- When IPSec tunnel is configured for process binding and interface binding at the same time, the latter takes effect first.

# 55 OSPF

## 55.1 Overview

OSPF protocol (Open Shortest Path First) is a dynamic routing protocol based on link status. It uses Dijkstra's shortest path precedence algorithm SPF to calculate routes in a single autonomous system (Autonomous System, hereinafter referred to as AS).

The OSPF protocol, developed by IETF, is mainly used to solve problems like slow convergence and loop formation in distance vector routing. It can be applied in large and medium-sized networks. The OSPF version 2 currently implemented complies with RFC2328 and supports the OSPF extended functions defined by other related RFCs.

In OSPF protocol, each device maintains a link status database which describes the AS network. Devices in the same area have the same database. After the database is fully synchronized, each device deems itself as the root and uses the SPF algorithm to calculate a loop-free shortest path tree to describe the shortest path it knows to reach each destination. Finally, each device builds its own routing table according to the SPF tree.

OSPF has the following characteristics:

- Fast convergence: Send update packets immediately after the topological structure of the network changes, and synchronize this change in the AS;
- No self-loop: OSPF runs SPF to calculate routes based on the link status database, which ensures that no routing loops will be formed through the algorithm itself;
- Division of areas: OSPF allows the AS to be divided into multiple areas, which reduces the occupation of network bandwidth and makes it possible to build a hierarchical network;
- Support authentication: Every time the OSPF device receives a routing protocol packet, it will verify the authentication information in the packet to avoid information leakage or malicious attacks in the network;
- Support subnets of different lengths: The route advertised by OSPF carries network masks to support subnets of different lengths;
- Support load balancing: Support multiple equal-cost routes leading to the same

destination address.

# 55.2 OSPF function configuration

Table 1 OSPF Function Configuration List

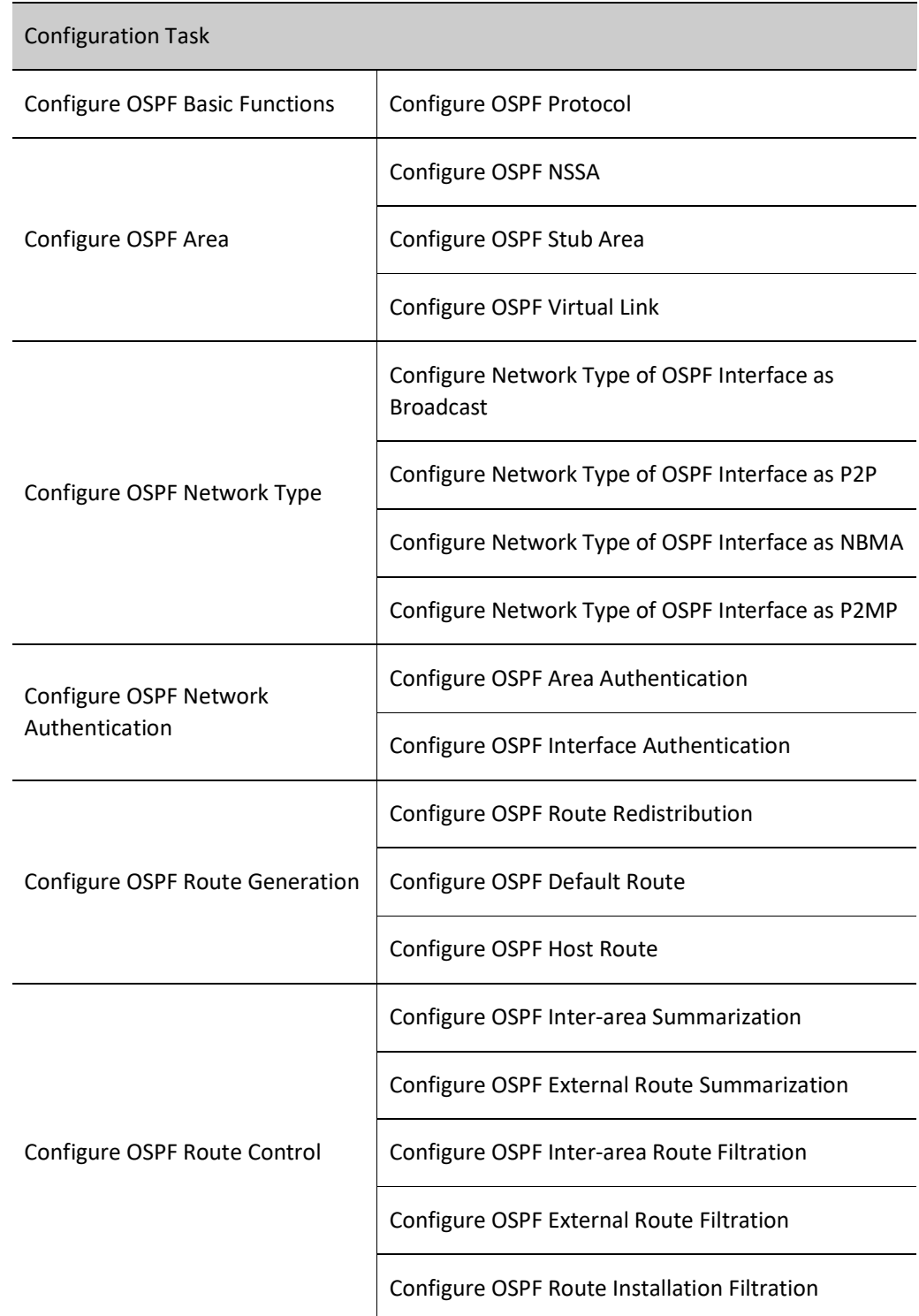

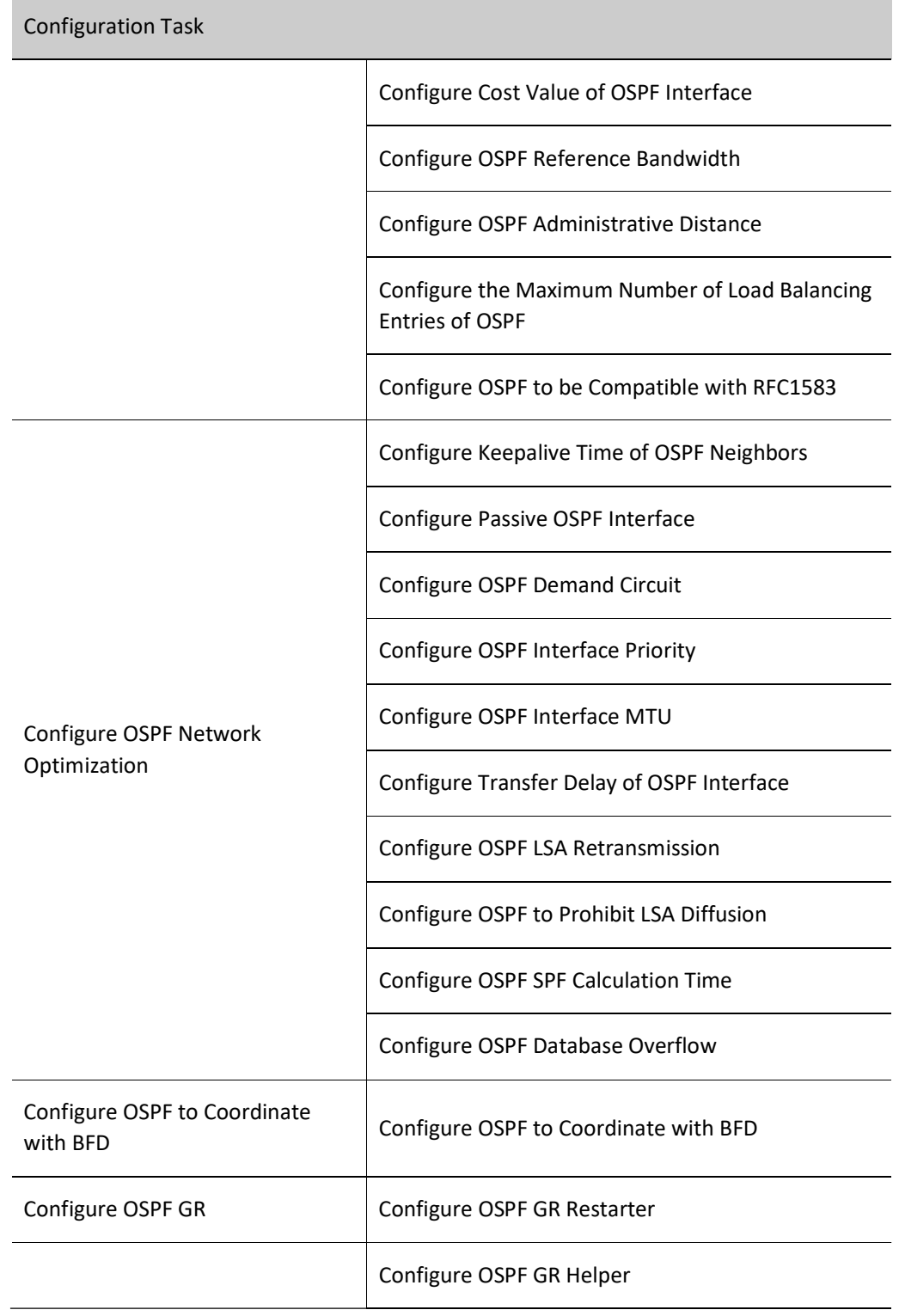

## 55.2.1 Configure OSPF Basic Functions

In the various configuration tasks of OSPF, you must first enable the OSPF protocol so that the configuration of the other function features can take effect.

## Configuration Condition

Before configuring basic functions of OSPF, first complete the following tasks:

- The link layer protocol has been configured to ensure normal communication at the link layer.
- Interface IP addresses have been configured so that neighbor nodes are reachable at the network layer.

## Configure OSPF Protocol

To enable the OSPF function, you need to create an OSPF process first, specify the network address scope associated with this process and the area to which the address scope belongs; if an interface IP address is within the network segment of a certain area, the interface belongs to this area and enables the OSPF function, and OSPF will advertise the direct route of this interface.

The device where OSPF protocol is running must have a Router ID, which is used to uniquely identify a device in an OSPF AS. The uniqueness of the Router ID in the AS must be guaranteed. Otherwise, it will influence the neighbor establishment and route learning. A Router ID may be specified in the process of creating OSPF process. If no Router ID is specified, election will be conducted according to the following rules:

- **Firstly, select the largest IP address from the Loopback interface as Router ID;**
- If no Loopback interface is configured for IP address, select the largest IP addresses from other interfaces as Router ID;
- Only when the interface is UP can the interface address be selected as Router ID.

OSPF supports multiple processes that are identified with process number, and different processes are independent of each other.

Table 2 Enabling OSPF Procotol

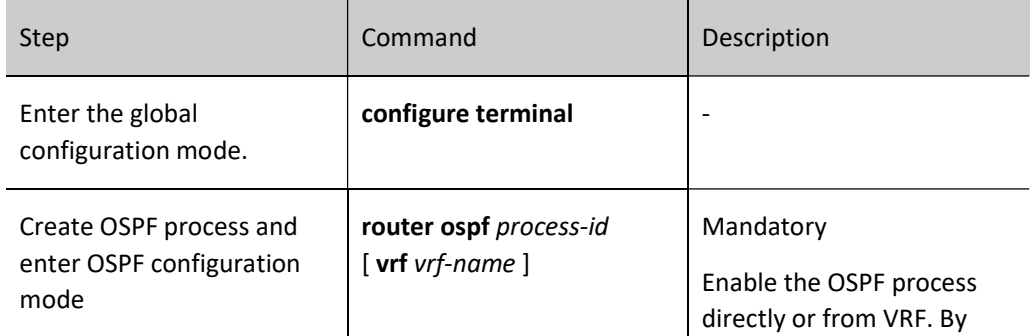

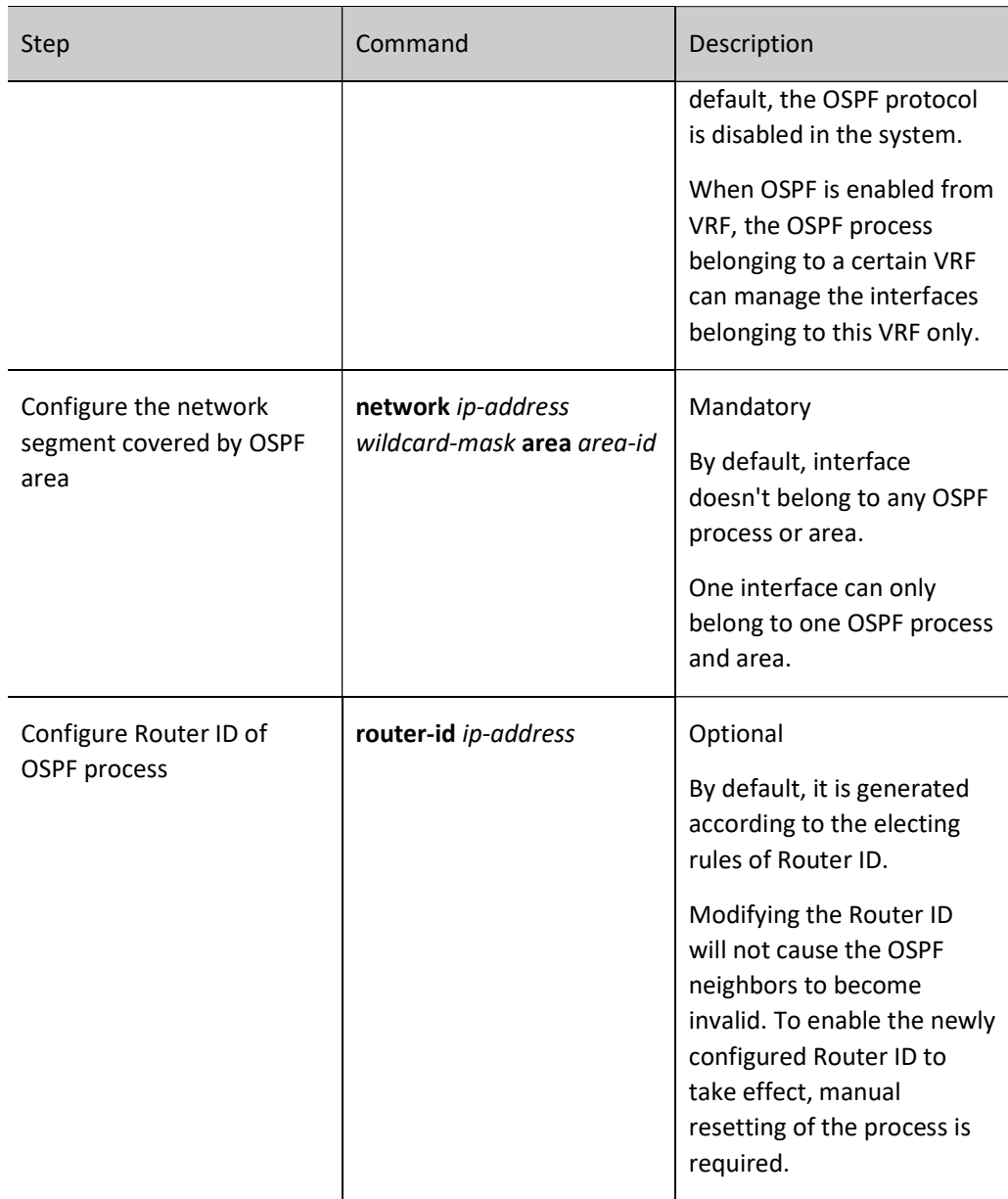

## 55.2.2 Configure OSPF Area

In order to reduce the CPU and memory usage by a large amount of database information, the OSPF AS is divided into multiple areas. The area is identified by a 32-bit area ID, which can be represented by a decimal number ranging from 0 to 4294967295 or an IP address within 0.0.0.0 - 255.255.255.255. Area 0 or 0.0.0.0 means the backbone area of OSPF, and others are non-backbone areas. All the inter-area routing information needs to be forwarded through backbone areas. Routing information cannot be directly exchanged between non-backbone areas.

OSPF defines several types of routers:

Internal Router: The device whose all interfaces belong to the same area;

- Area Border Router (ABR): The device connecting to multiple areas;
- Automonous System Boundary Router (ASBR): The device which imports external route for OSPF AS.

## Configuration Condition

Before configuring OSPF area, ensure that:

- Interface IP addresses have been configured so that neighbor nodes are reachable at the network layer;
- Enable OSPF protocol.

## Configure OSPF NSSA

Type-7 LSA instead of Type-5 LSA is allowed to be injected into the Not-So-Stub-Area (NSSA). By configuring redistribution to import external routes to the NSSA area. The ASBR in the NSSA area generates Type-7 LSA and floods it to the NSSA area. The ABR in the NSSA area will convert Type-7 LSAs into Type-5 LSAs, and then flood these Type-5 LSAs to the entire AS.

The OSPF NSSA area configured through the area area-id nssa no-summary command is called a totally NSSA area. The OSPF totally NSSA area prohibits inter-area routes from flooding. At this time, ABR will generate a default route and flood it into the NSSA area. Devices in the NSSA area will access the networks outside the area through this default route.

Table 3 Configuring OSPF NSSA Area

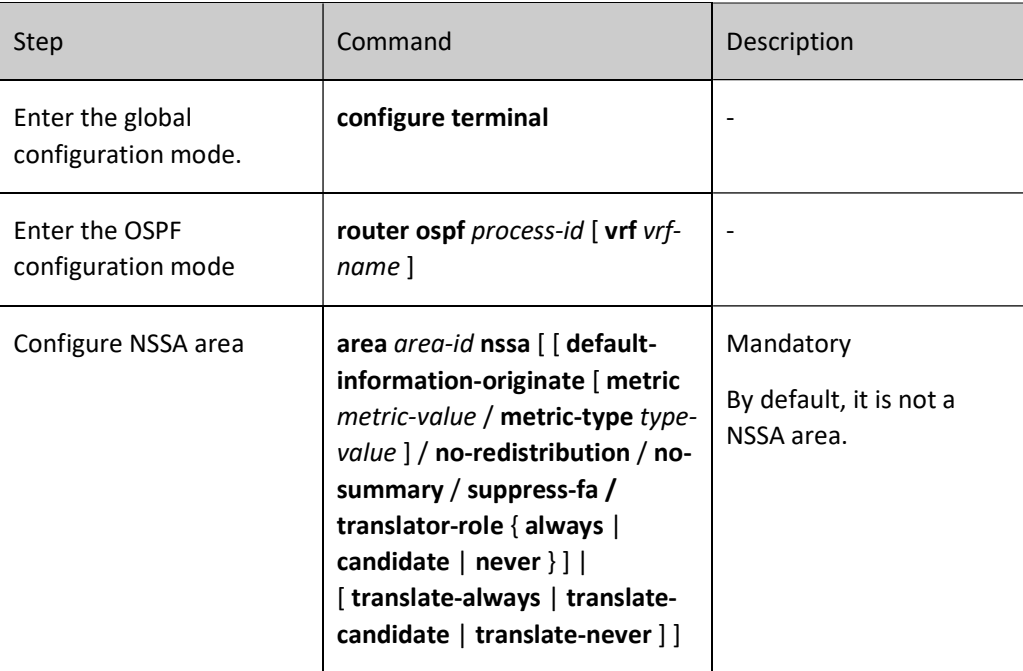

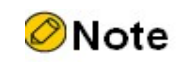

- Backbone areas cannot be configured as NSSA areas.
- All devices in the same NSSA area must be configured as NSSA areas. Neighbor relations cannot be formed between the devices with inconsistent area types.

#### Configure OSPF Stub Area

The Stub area does not allow AS external routes to flood. This can reduce the size of the link status database. After an areas is configured as Stub, the ABR on the border of Stub will generate a default route and flood it into the Stub area. Devices in the Stub area will access the networks outside the AS through this default route.

The OSPF Stub area configured through the area area-id stub no-summary command is called a totally Stub area. The OSPF totally Stub area prohibits inter-area routes or external routes from flooding. Devices in the area will access the networks outside the area and the OSPF AS through the default route.

## Table 4 Configuring OSPF Stub Area

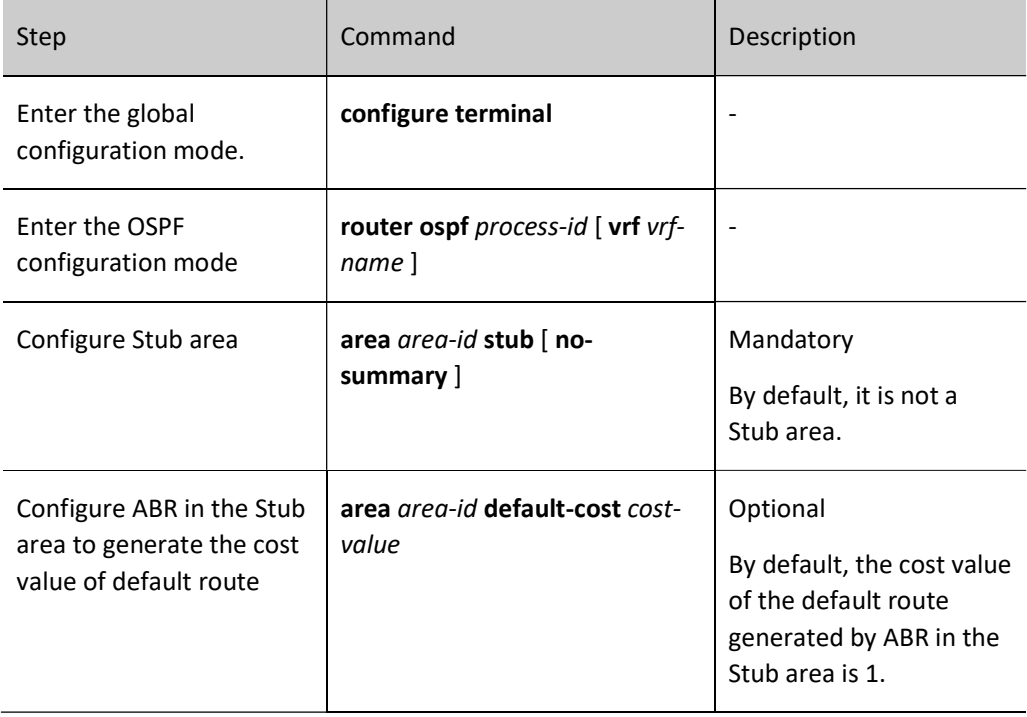

# **O**Note

- Backbone areas cannot be configured as Stub areas.
- All devices in the same Stub area must be configured as Stub areas. Neighbor relations cannot be formed between the devices with inconsistent area types.

## Configure OSPF Virtual Link

In OSPF, non-backbone areas must complete database synchronization and data interaction through backbone areas. Therefore, all non-backbone areas must connect with backbone areas.

When this requirement cannot be satisfied in some circumstances, you may configure a virtual link. After a virtual link is configured, you can configure authentication method and modify Hello time interval for the virtual link. Meanings of these parameters are consistent with those of general OSPF interface parameters.

Table 5 Configuring OSPF Virtual Link

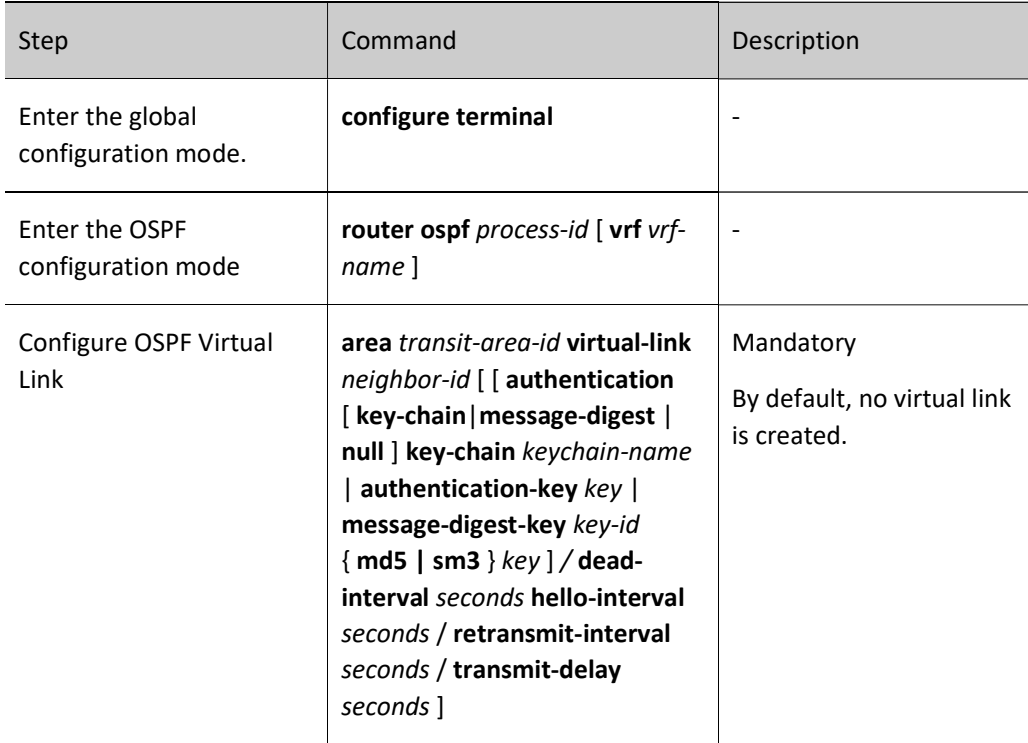

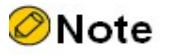

- Virtual link must be configured between two ABRs.
- The two ABRs configured with virtual links must be within the same common area, which is called the Transit Area of the virtual link.
- This Transit Area shall not be a Stub or NSSA area.

## 55.2.3 Configure OSPF Network Type

Depending on the link protocol type, OSPF divides networks into four types:

**•** Broadcast Networks - When the link protocol is Ethernet or FDDI, the OSPF network

type is broadcast by default;

- P2P (Point To Point Network) When the link protocol is PPP, LAPB or HDLC, the OSPF network type is P2P by default;
- NBMA (Non-Broadcast Multi-Access Network) When the link protocol is ATM, frame relay or X.25, the OSPF network type is NBMA by default;
- P2MP (Point To Multi-Point Network) No link protocol will be deemed as P2MP by OSPF by default. Generally, the NBMA network which is not fully connected is configured as an OSPF P2MP.

The network type of OSPF interface can be modified as needed. The network types of the interfaces that establish OSPF neighbors must be consistent, or the normal learning of routes will be affected.

## Configuration Condition

Before configuring OSPF network type, ensure that:

- Interface IP addresses have been configured so that neighbor nodes are reachable at the network layer;
- Enable OSPF protocol.

## Configure Network Type of OSPF Interface as Broadcast

Broadcast network supports multiple (more than two) devices that can exchange information with all the devices on the network. OSPF uses Hello packets to dynamically find neighbors.

Table 6 Configuring Network Type of OSPF Interface as Broadcast

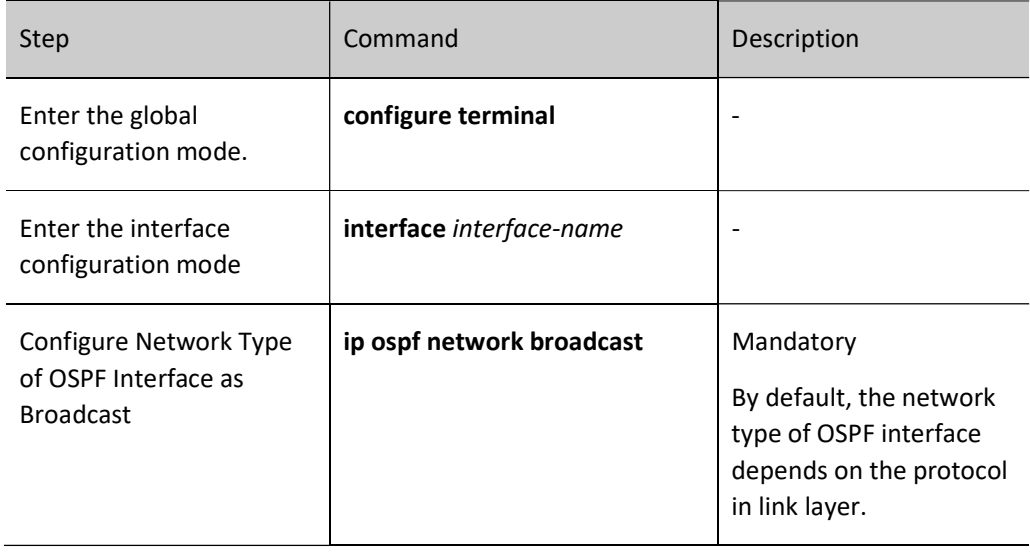

## Configure Network Type of OSPF Interface as P2P

Point-to-point network is the network composed of two devices, each of which is located at an end of the point-to-point link. OSPF uses Hello packets to dynamically find neighbors.

## Table 55 Configuring Network Type of OSPF Interface as P2P

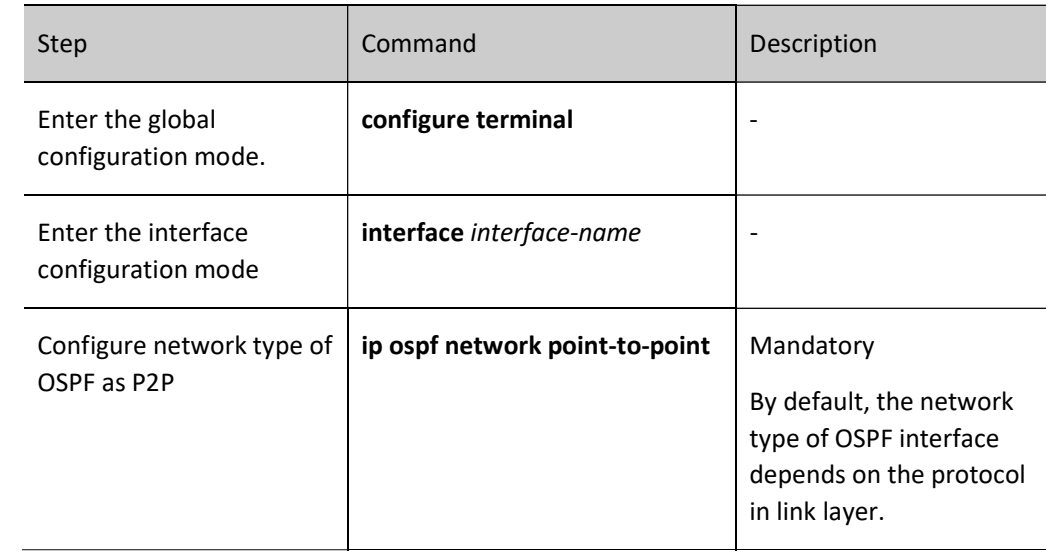

## Configure Network Type of OSPF Interface as NBMA

NBMA network supports multiple (more than two) devices. Yet it cannot broadcast, and neighbors need to be manually specified.

Table 7 Configuring Network Type of OSPF Interface as NBMA

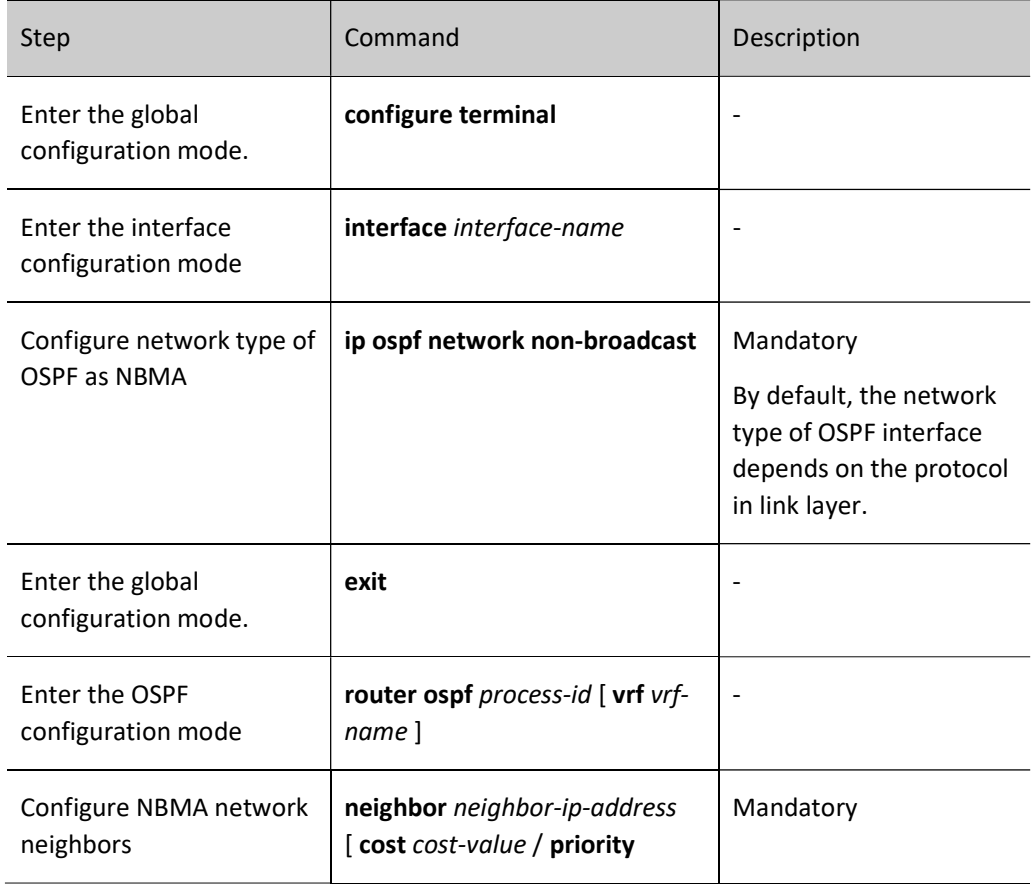

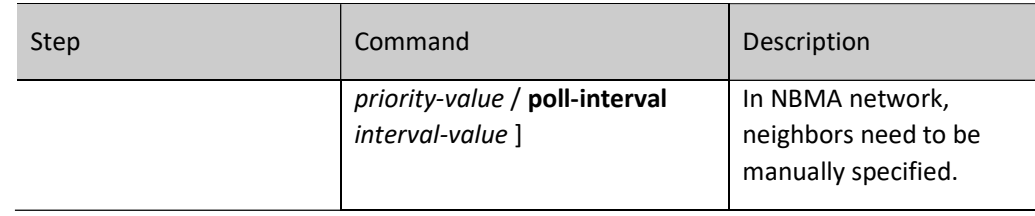

## Configure Network Type of OSPF Interface as P2MP

When NBMA is not fully connected, the network type can be configured as P2MP to save network cost. When the network type is configured as P2MP unicast, neighbors need to be manually specified.

Table 8 Configuring Network Type of OSPF Interface as P2MP

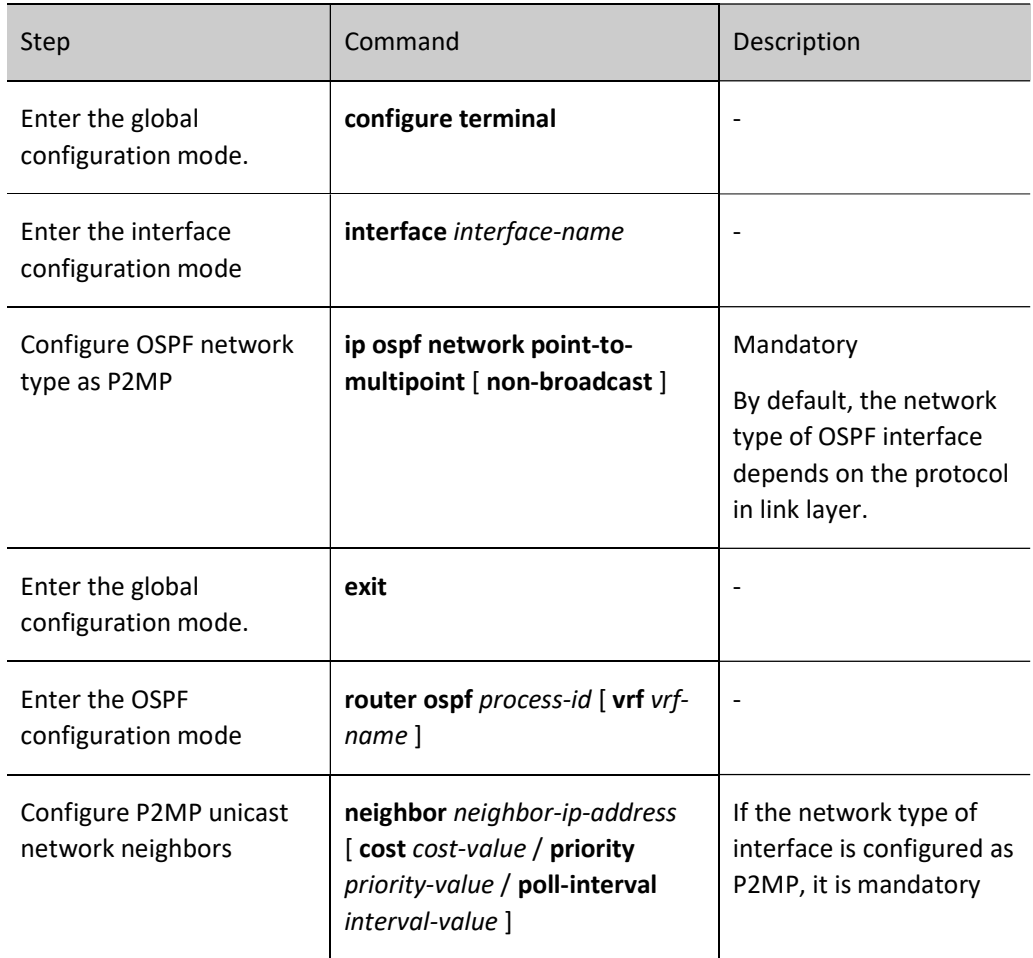

## 55.2.4 Configure OSPF Network Authentication

In order to avoid information leakage or malicious attacks on OSPF devices, all packet interactions between OSPF neighbors can realize authentication. The authentication type can be NULL (no authentication), simple text authentication, MD5 authentication, SM3 authentication, or key-chain authentication.

After authentication is configured, when the OSPF interface receives OSPF protocol packets, authentication is required first. These packets can be received only when they pass the authentication. Therefore, for the OSPF interfaces that establish neighbor relations, their authentication method, Key ID, and authentication password must be consistent.

Authentication method and password are configured separately.

The OSPF authentication method can be configured on area, interface or interface address. In particular, area authentication has a lower priority than interface authentication which is followed by interface address authentication. That is to say, you are required to first use interface address authentication and then interface authentication and area authentication.

## Configuration Condition

Before configuring OSPF authentication, ensure that:

- Interface IP addresses have been configured so that neighbor nodes are reachable at the network layer;
- Enable OSPF protocol.

## Configure OSPF Area Authentication

OSPF area authentication simply configures the authentication method. It will completely take effect only after configuring corresponding authentication password under the interface.

Table 9 Configuring OSPF Area Authentication

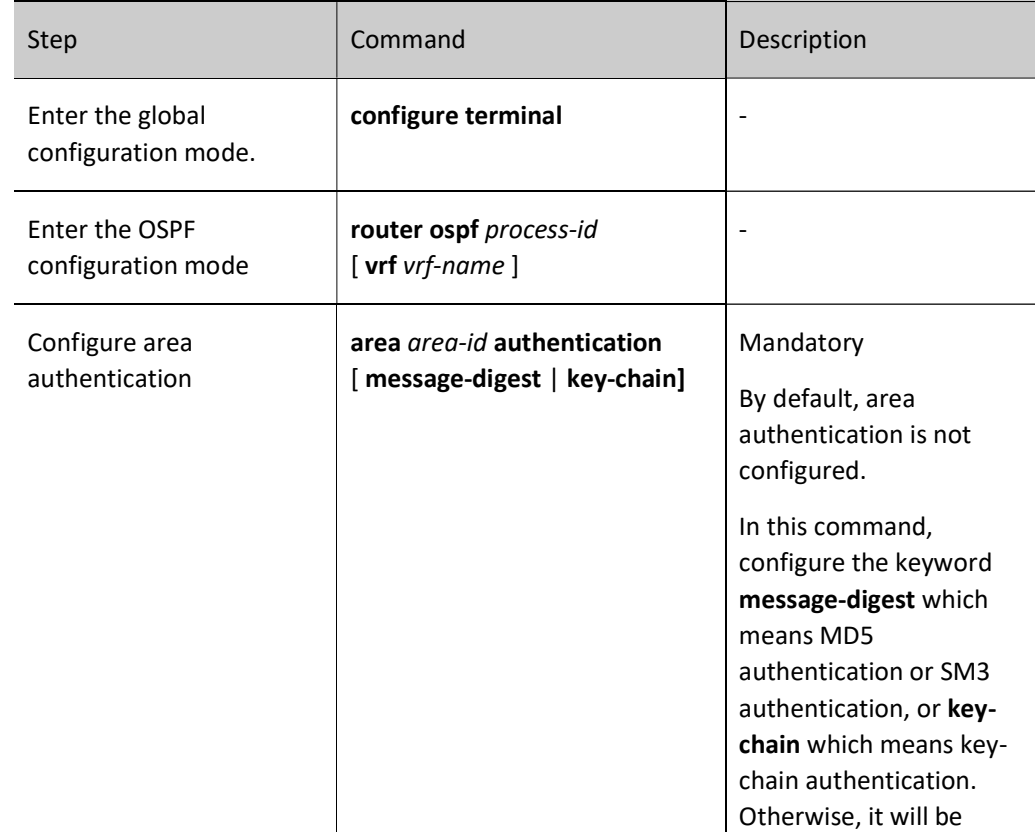

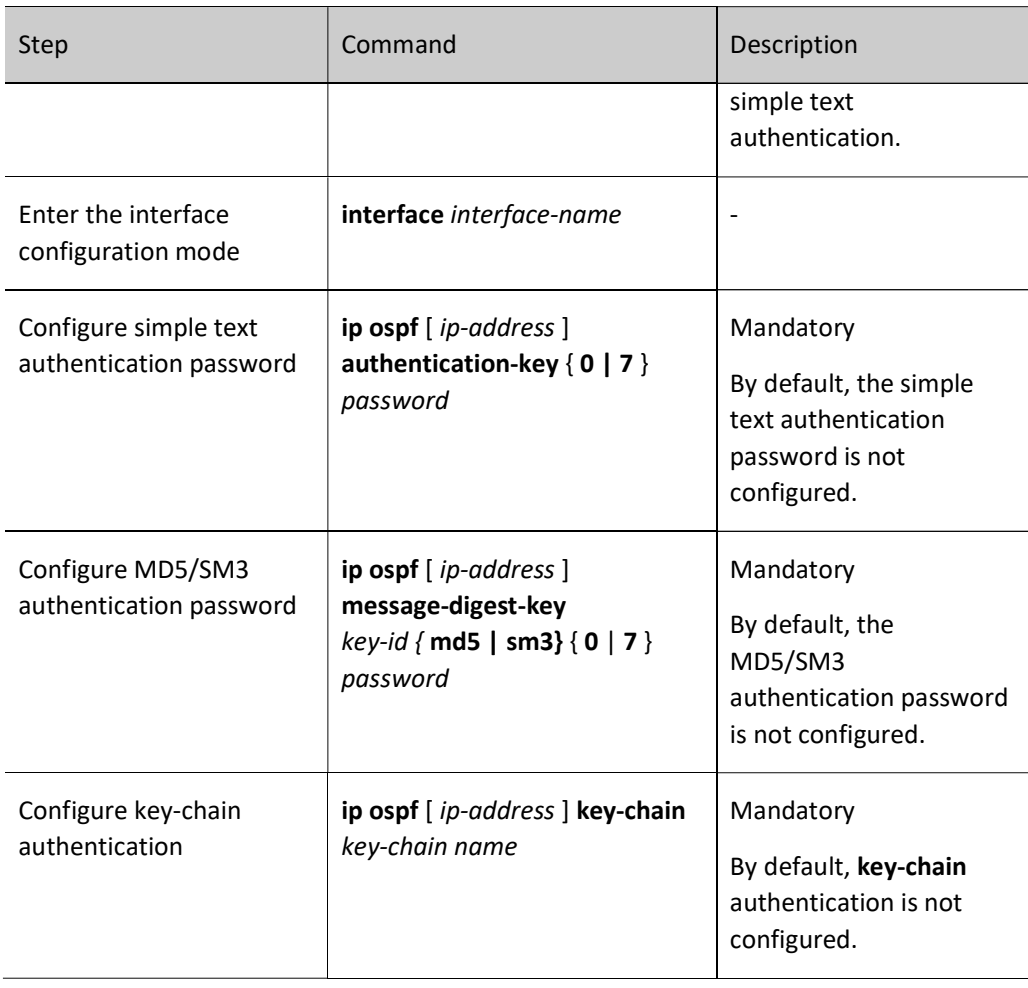

## Configure OSPF Interface Authentication

When an OSPF interface has multiple IP addresses, you can separately specify authentication method or authentication password for an interface address. When no interface address is specified, all the addresses under the interface use the authentication method or authentication password configured.

Table 10 Configuring OSPF Interface Authentication

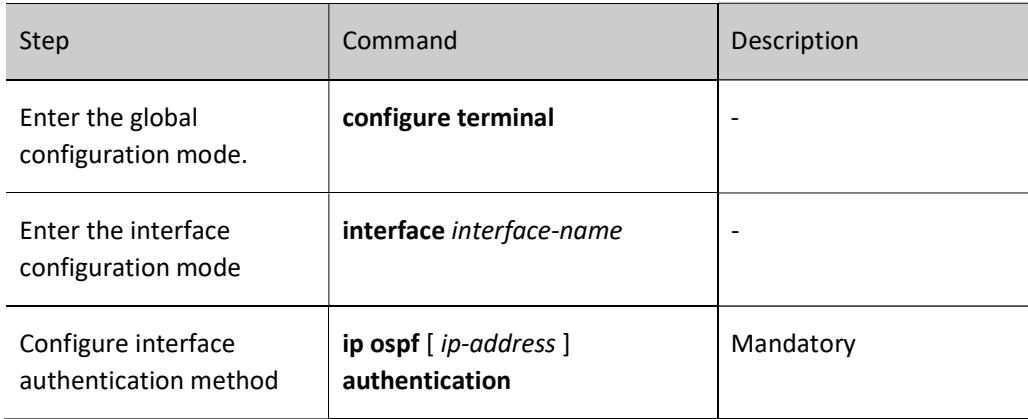

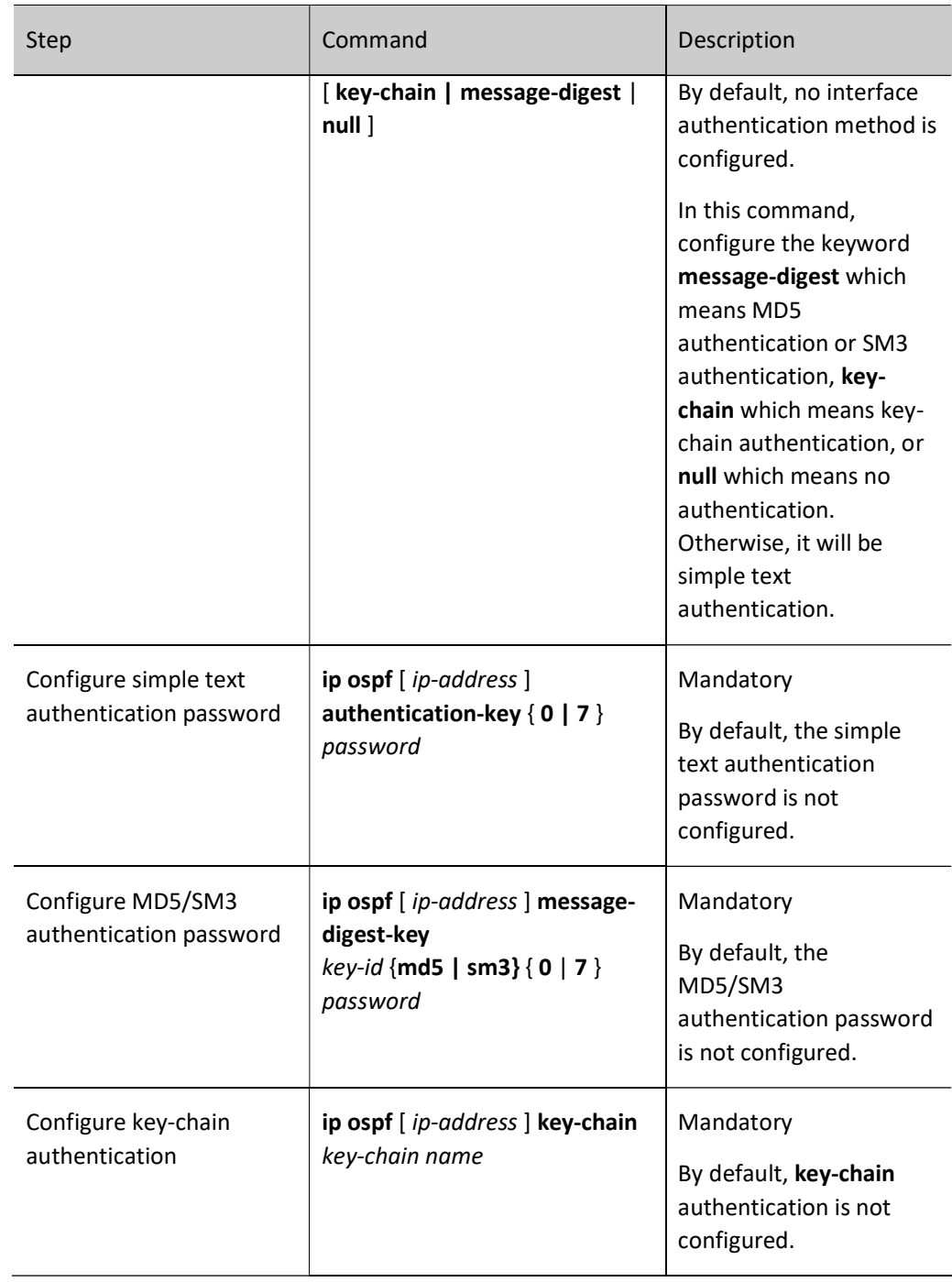

## 55.2.5 Configure OSPF Route Generation

In OSPF, the routes in direct network segment are covered via the command network, external routes can be redistributed, or host routes can be added through the command host.

## Configuration Condition

Before configuring OSPF route generation, ensure that:

User manual Release 1.0 01/2022 819

- Interface IP addresses have been configured so that neighbor nodes are reachable at the network layer;
- Enable OSPF protocol.

## Configure OSPF Route Redistribution

When multiple routing protocols are running on a device, routes of other protocols are imported into OSPF through redistribution to generate OSPF external type-2 routes by default, with the routing metric value being 20. When external routes are imported through redistribution, you can modify the type of external route, metric, and Tag fields, and specify corresponding routing policy for route control and management.

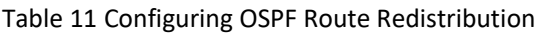

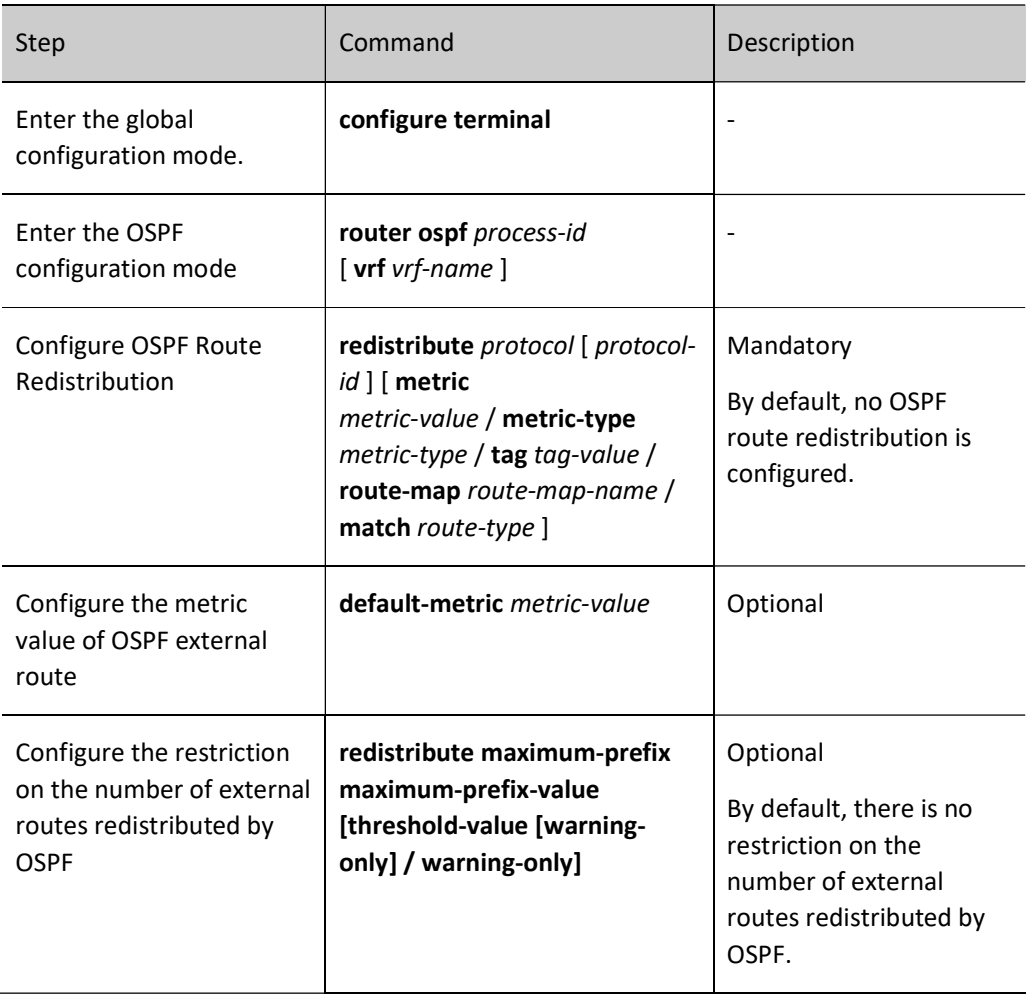

## **O**Note

 When redistribute protocol [protocol-id] metric and default-metric are both configured to set the metric value of external route, the former has a higher priority.

## Configure OSPF Default Route

After the OSPF Stub area and totally NSSA area are configured, a Type-3 default route will be automatically generated. Default route cannot be automatically generated in NSSA area. But a Type-7 default route can be imported to this area through the command area area-id nssa default-information-originate.

OSPF cannot import Type-5 default route through the redistribute command. When necessary, the defaultinformation originate [always] command can be used to achieve this purpose.

Table 12 Configuring OSPF Default Route

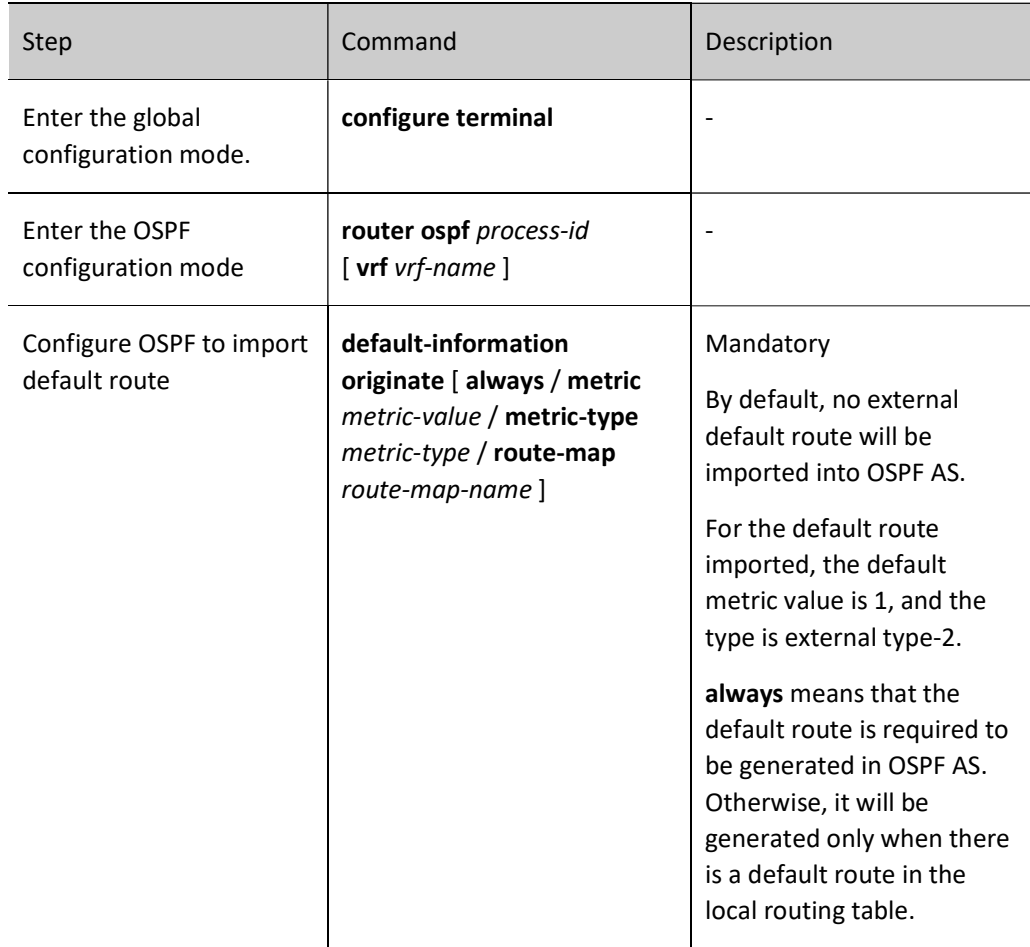

## Configure OSPF Host Route

Table 13 Configuring OSPF Host Route

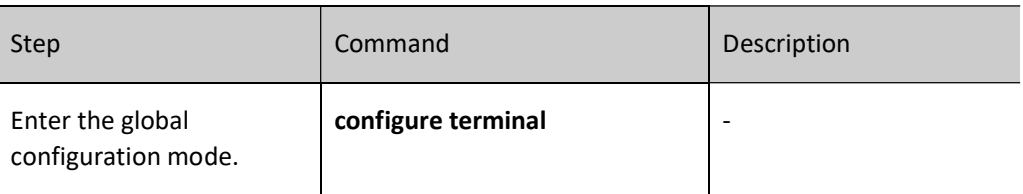

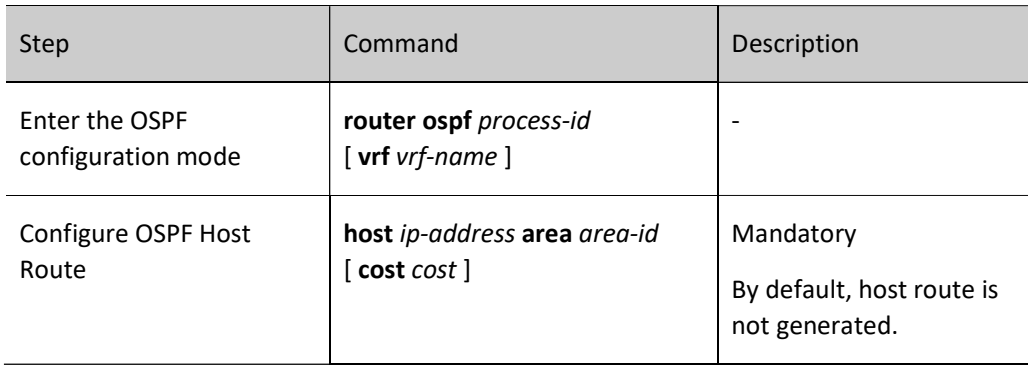

## 55.2.6 Configure OSPF Route Control

## Configuration Condition

Before configuring OSPF route control, ensure that:

- Interface IP addresses have been configured so that neighbor nodes are reachable at the network layer;
- **•** Enable OSPF protocol.

## Configure OSPF Inter-area Summarization

When the ABR in OSPF advertises inter-area routes to other areas, each route is advertised separately as Type-3 LSAs. You may use the inter-area route summarization function to summarize some contiguous network segments in the area into one route to advertise the summarized route only. This can reduce the size of the OSPF database.

Table 14 Configuring OSPF Inter-area Route Summarization

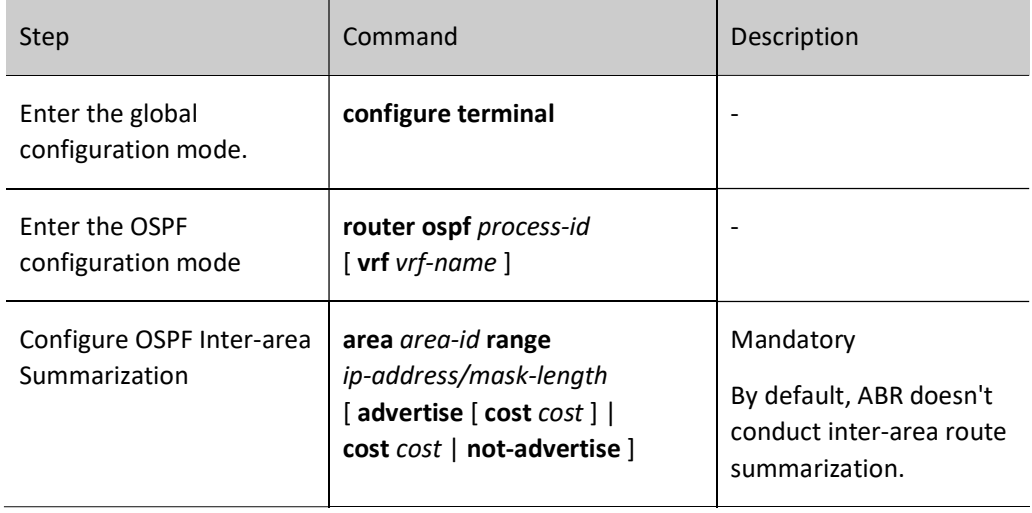

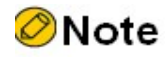

- The OSPF inter-area route summarization function takes effect on ABR only.
- By default, the minimum cost value of detail routes is selected as the cost value of summarized route.

#### Configure OSPF External Route Summarization

When OSPF redistributes external routes, each route is advertised separately in external link status advertisement. You may use the external route summarization function to summarize some contiguous network segments outside the AS into one route to advertise the summarized route only. This can reduce the size of the OSPF database.

After configuring the command summary-address on ASBR, you can summarize the Type-5 LSA and Type-7 LSA within the scope of summarized address.

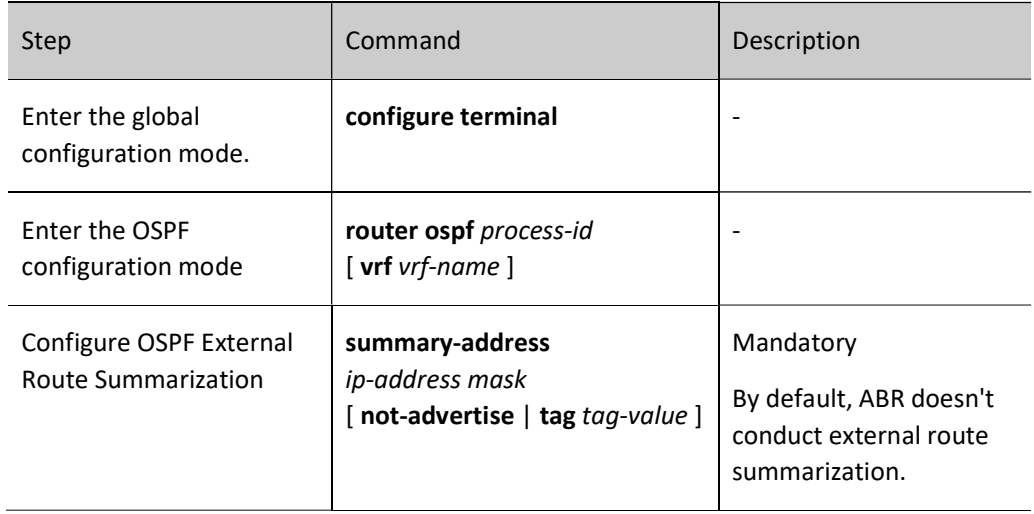

Table 15 Configuring OSPF External Route Summarization

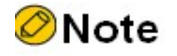

The OSPF external route summarization function takes effect on ASBR only.

#### Configure OSPF Inter-area Route Filtration

When ABR is receiving inter-area route, ACL or prefix list is used for filtration in the incoming function; when it is advertising inter-area route, ACL or prefix list is used for filtration in the outgoing function.

Table16 Configuring OSPF Inter-area Route Filtration

User manual Release 1.0 01/2022 823

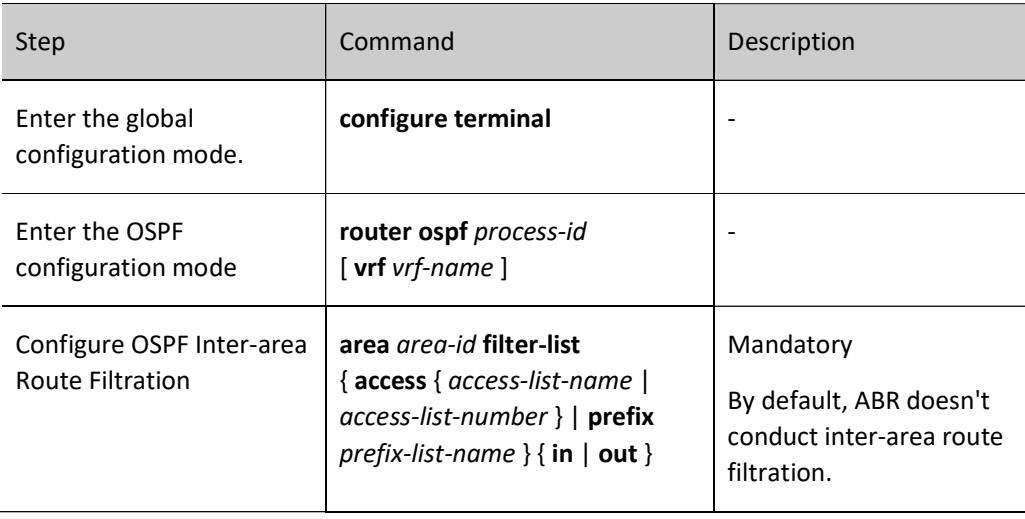

**O**Note

- When matching ACL filtration, only standard ACL is supported.
- The OSPF inter-area route filtration function takes effect on ABR only.

## Configure OSPF External Route Filtration

Configure external route filtration, i.e. apply ACL or prefix list to allow or prohibit the flooding of routes into OSPF AS from outside.

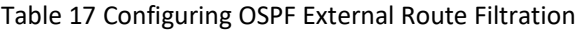

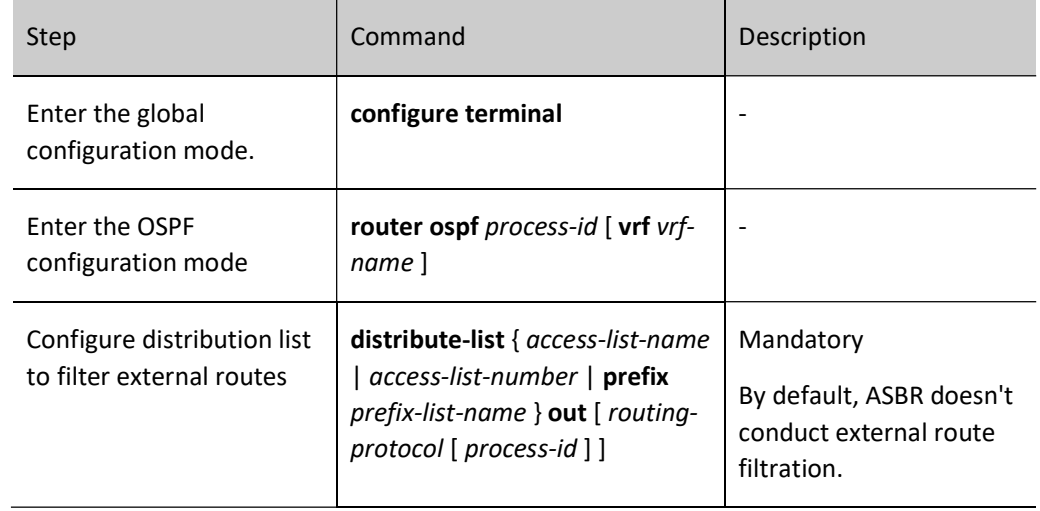

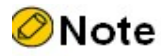

- When matching ACL filtration, only standard ACL is supported.
- The OSPF external route filtration function takes effect on ASBR only.

## Configure OSPF Route Installation Filtration

After OSPF calculates routes through LSA, the calculated OSPF protocol routing information can be filtered to prevent certain routes from being added to the routing table.

There are three ways of filtration:

- Based on prefix filtration, use ACL and prefix list to filter the destination address of route;
- Based on the next hop filtration, use prefix list to filter the next hop of route. The prefix list can also be used to filter both destination address and next hop of route at the same time;
- **Based on routing policy, filter routes.**

Table 18 Configuring OSPF Route Installation Filtration

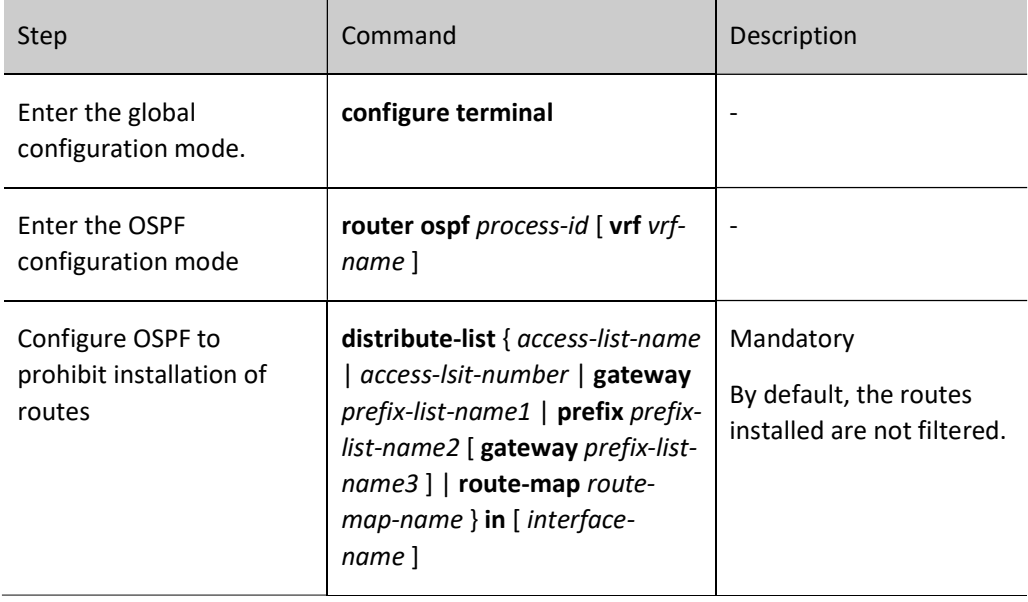

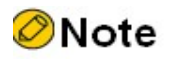

 Make prefix, gateway and route-map filtration and ACL filtration mutually exclusive. For example, if prefix filtration has been configured, ACL filtration cannot be configured.

- Make route-map and prefix filtration and gateway filtration mutually exclusive.
- Make prefix filtration and gateway filtration cover each other.

## Configure Cost Value of OSPF Interface

By default, the OSPF interface cost is calculated with the following methods: reference bandwidth/interface bandwidth.

Table 19 Configuring OSPF Interface Cost Value

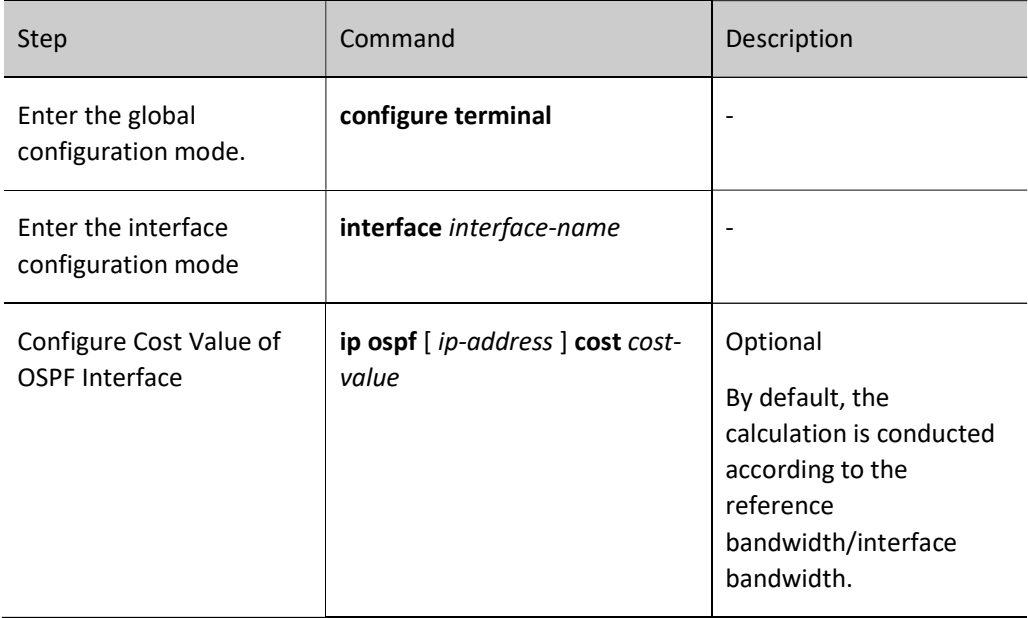

## Configure OSPF Reference Bandwidth

The reference bandwidth of interface is mainly used to calculate interface cost value which is 100Mbit/s by default. The OSPF interface cost is calculated with the following methods: reference bandwidth/interface bandwidth. When the calculation result is greater than 1, take the integer part; when it is less than 1, take 1. Therefore, in a network with a bandwidth higher than 100Mbit/s, the optimal route cannot be correctly selected. To solve this problem, the auto-cost reference-bandwidth command can be used to configure appropriate reference bandwidth.

Table 20Configuring OSPF Reference Bandwidth

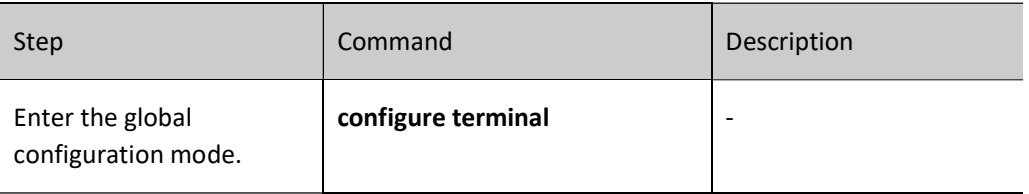

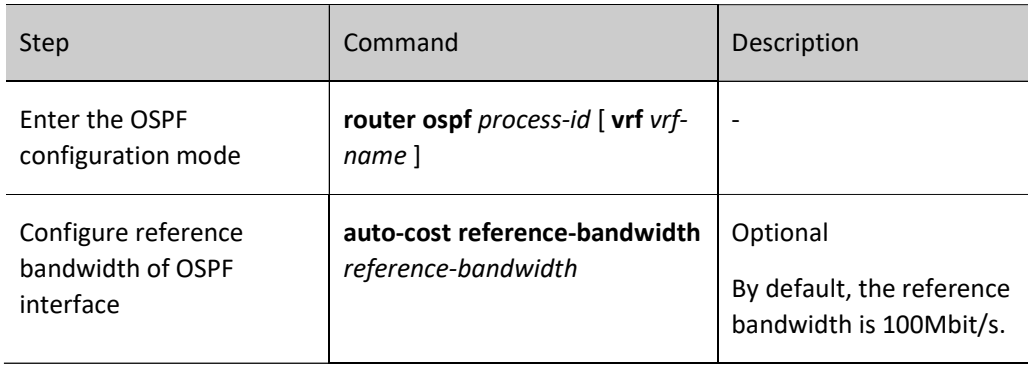

## Configure OSPF Administrative Distance

Administrative distance indicates the reliability of routing protocol. When the routes that reach the same destination network are learned from different routing protocols, they are selected according to the administrative distance. Those with a small administrative distance are selected first.

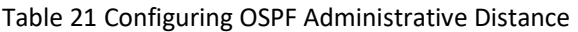

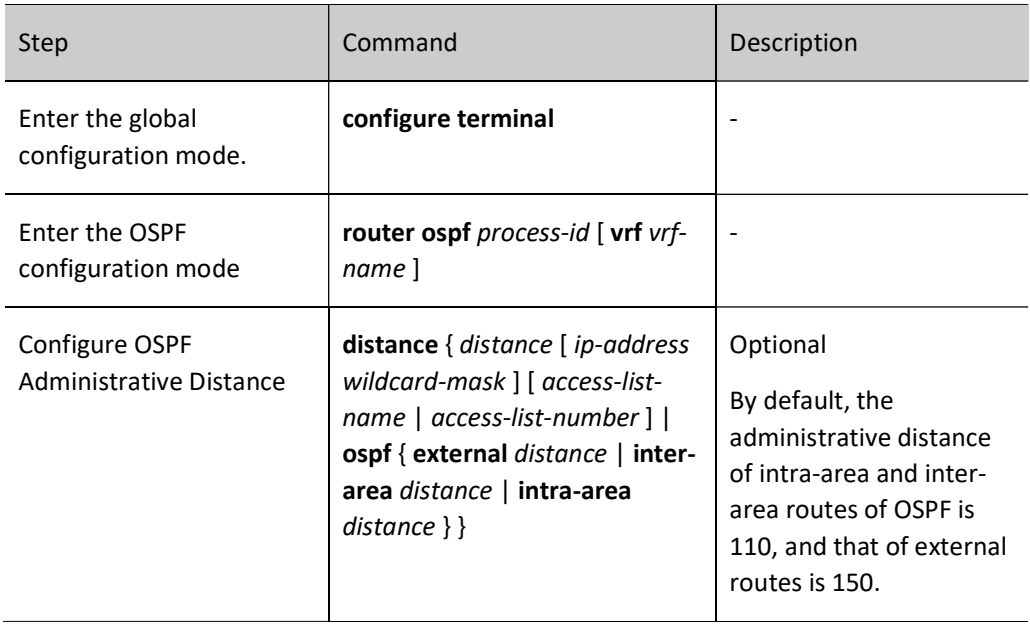

## Configure the Maximum Number of Load Balancing Entries of OSPF

If there are multiple equal-cost paths leading to the same destination address, the paths form load balancing, which can improve the link utility rate and reduce the load of links.

Table 22 Configuring Maximum Number of OSPF Load Balancing Entries

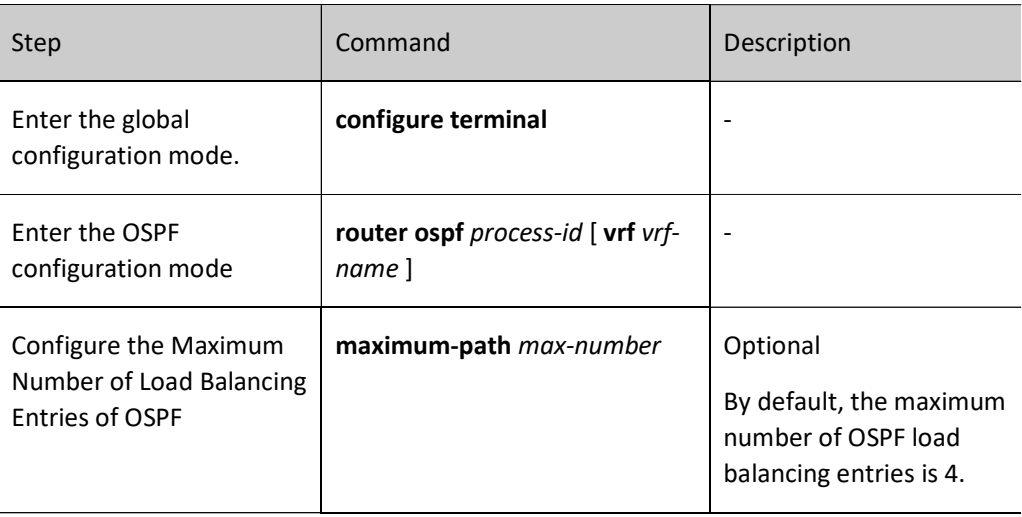

## Configure OSPF to be Compatible with RFC1583

When there are multiple paths that reach ASBR or external route forwarding address, RFC1583 and RFC2328 define different routing rules. To be compatible with RFC1583, first select the intra-area or interarea paths within the backbone area; to be incompatible with RFC1583, first select the intra-area paths within the non-backbone area.

Table 23 Configuring OSPF Compatible with RFC1583

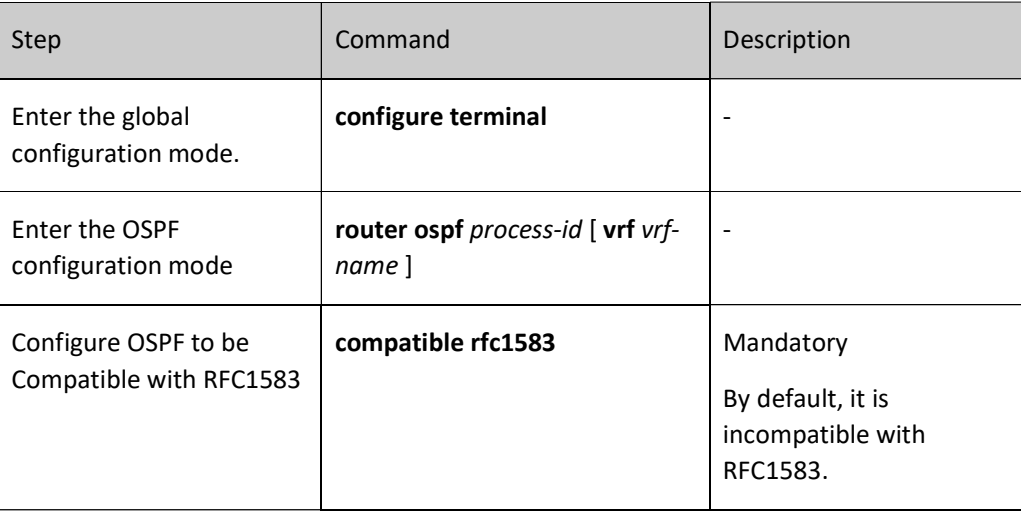

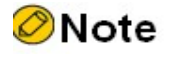

 In OSFP AS, all devices must have the same routing rules. Namely, they shall all be either compatible with or incompatible with RFC1583 to avoid routing loops.
# 55.2.7 Configure OSPF Network Optimization

## Configuration Condition

Before configuring OSPF network optimization, ensure that:

- Interface IP addresses have been configured so that neighbor nodes are reachable at the network layer;
- **•** Enable OSPF protocol.

## Configure Keepalive Time of OSPF Neighbors

OSPF Hello packets are used to establish and keep alive neighbor relations. The default time interval of sending Hello packets depends on the network type. In broadcast and P2P networks, it is 10 seconds, and in P2MP and NBMA networks, it is 30 seconds.

The failure time of neighbor is used to identify the validity of the neighbor. By default, it is 4 times the Hello time interval. If the OSPF device does not receive the Hello packets from the neighbor after time out of its failure time, the neighbor is considered invalid and deleted.

Table 24 Configuring OSPF Neighbor Keepalive Time

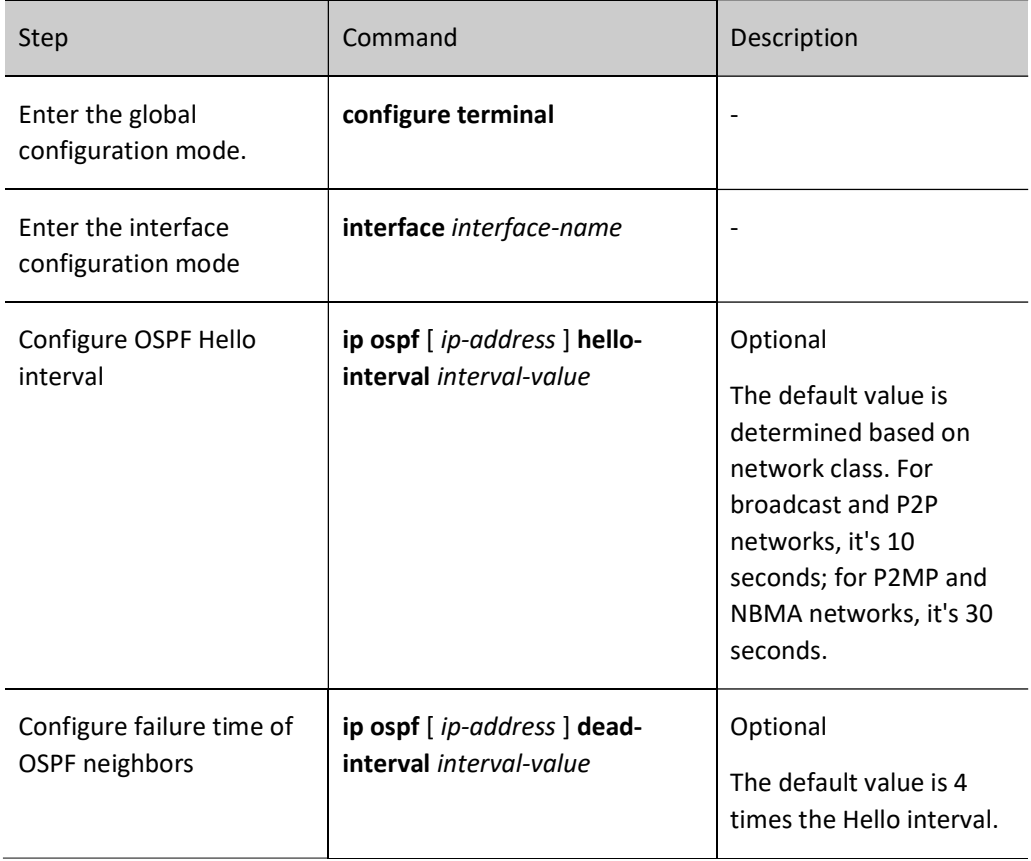

# **O**Note

- The Hello interval between adjacent OSPF devices must be the same as the failure time of neighbor. Otherwise, neighbor relation cannot be established.
- When modifying Hello interval, if the failure time of current neighbor is 4 times the Hello interval, the failure time of neighbor will also be automatically modified so that it is 4 times the Hello interval; if the failure time of current neighbor is not 4 times the Hello interval, the failure time of neighbor will remain unchanged.
- Modifying the failure time of neighbor will not affect the Hello interval.

## Configure Passive OSPF Interface

Dynamic routing protocol uses passive interface, which can effectively reduce the consumption of network bandwidth by routing protocol. Configure passive OSPF interface to advertise the route of the direct network segment where the interface is located through the command network. But it will suppress the receiving and sending of OSPF protocol packets on this interface.

Table 25 Configuring Passive OSPF Interface

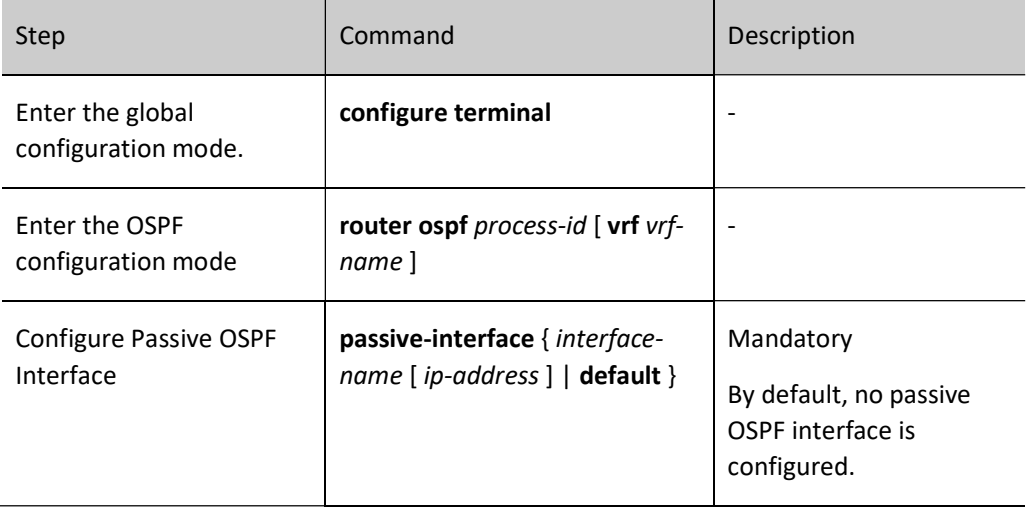

#### Configure OSPF Demand Circuit

On P2P and P2MP links, to reduce line costs, you can configure OSPF demand circuit to suppress the periodic sending of Hello packets and periodic refresh of LSA packets. It is mainly applied in paid links, such as ISDN, SVC and X.25.

Table 26 Configuring OSPF Demand Circuit

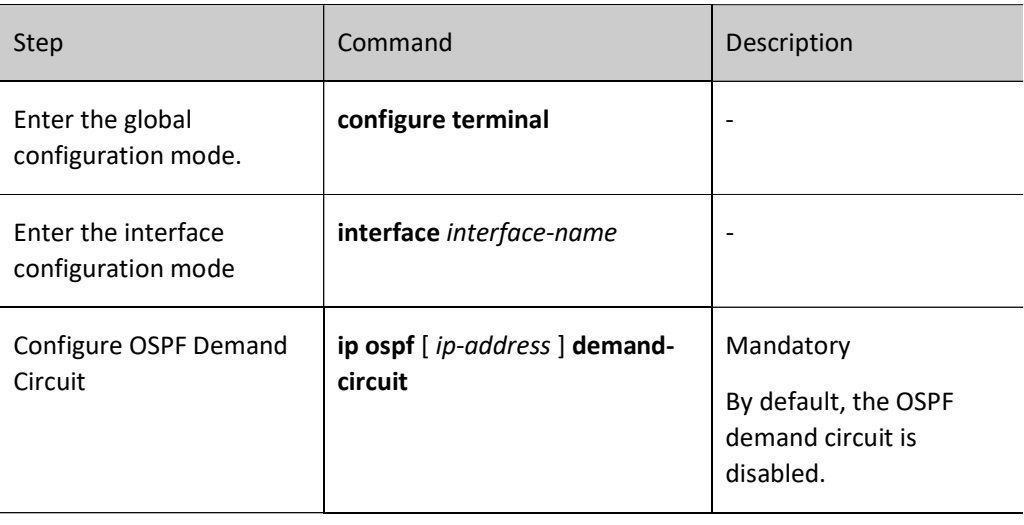

## Configure OSPF Interface Priority

Interface priority is mainly applied in the election of DR (Designed Router) and BDR (Backup Designed Router) in broadcast and NBMA networks. The value ranges from 0 to 255. The larger the value, the higher the priority. The default value is 1.

DR and BDR are elected by all the devices in the same network segment according to interface priority and Router ID through Hello packets. The rules are shown below:

- Firstly, the device with the highest interface priority is elected as the DR, and that with the second interface priority as the BDR. The device with the priority of 0 does not participate in the election;
- If the interface priorities are the same, the device with the highest router ID is elected as the DR, and that with the second router ID as the BDR;
- After the DR fails, BRD will become a DR immediately, and a new BDR will be elected.

Table 27 Configuring OSPF Interface Priority

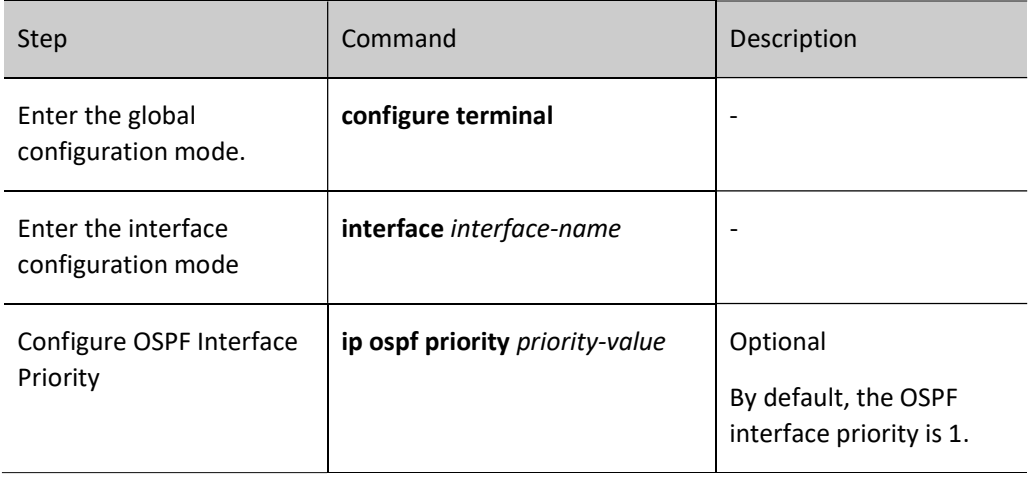

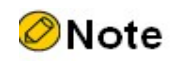

 Priority affects the election process only. When DR and BDR have been elected in the network, modifying interface priority will affect the next election result only. Therefore, DR is not necessarily the device with the highest interface priority, and DBR is not necessarily the device with the second high interface priority.

## Configure OSPF Interface MTU

When encapsulating OSPF packets, to avoid fragmentation, the packet size must be no more than the MTU value of interface. When adjacent OSPF devices exchange DD packets with each other, they will check whether the MTUs are the same by default. If different, a neighbor relation cannot be established. After OSPF is configured to ignore interface MTU check, even if the MTUs are different, the neighbor relation can be established.

Table 28Configuring OSPF Interface MTU

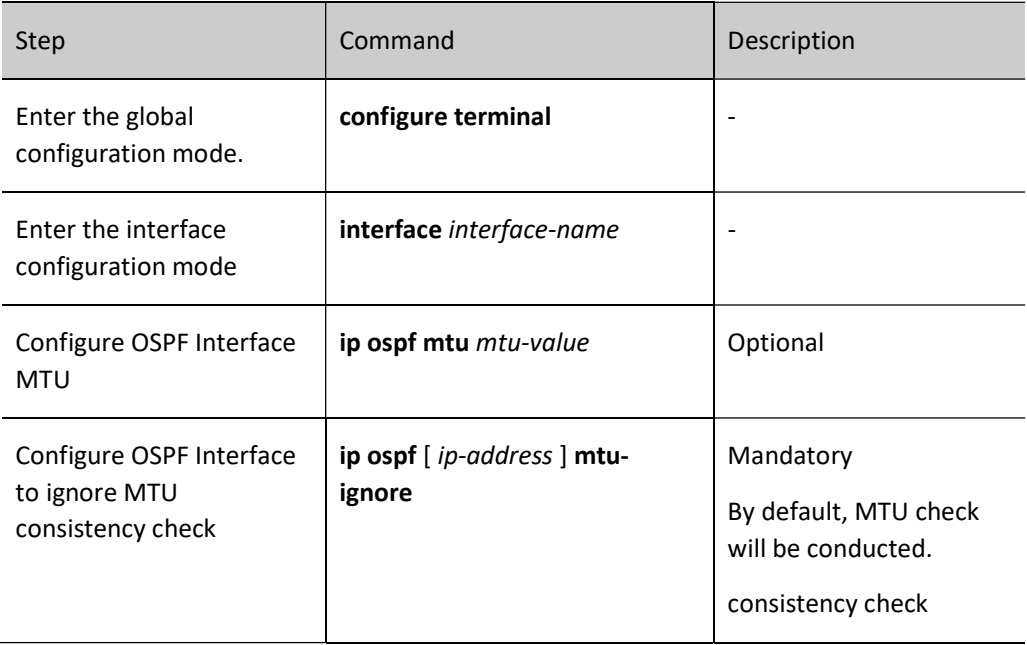

## Configure Transfer Delay of OSPF Interface

LSA transfer delay means the period during which LSA floods to other devices. The device sending LSA will add the interface transfer delay time to the aging time of the LSA to be sent. By default, when the flooded LSA passes through a device, the aging time increases by 1. The transfer delay of LSA can be configured according to network conditions, from 1 to 840. It is generally used on low-speed links.

Table 29 Configuring OSPF Interface LSA Transfer Delay

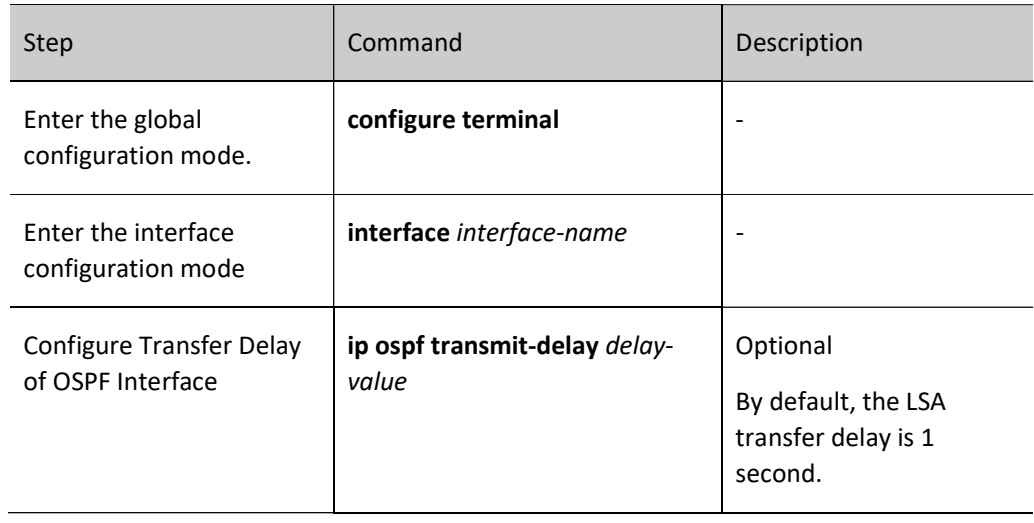

## Configure OSPF LSA Retransmission

In order to ensure the reliability of data interaction, OSPF uses the acknowledgement mechanism. When an LSA is flooded on the device interface, it will be added to the neighbor's retransmission list. If confirmation is not received from the neighbor after the retransmission time expires, this LSA will be retransmitted until the confirmation is received.

Table 30 Configuring OSPF LSA Redistribution

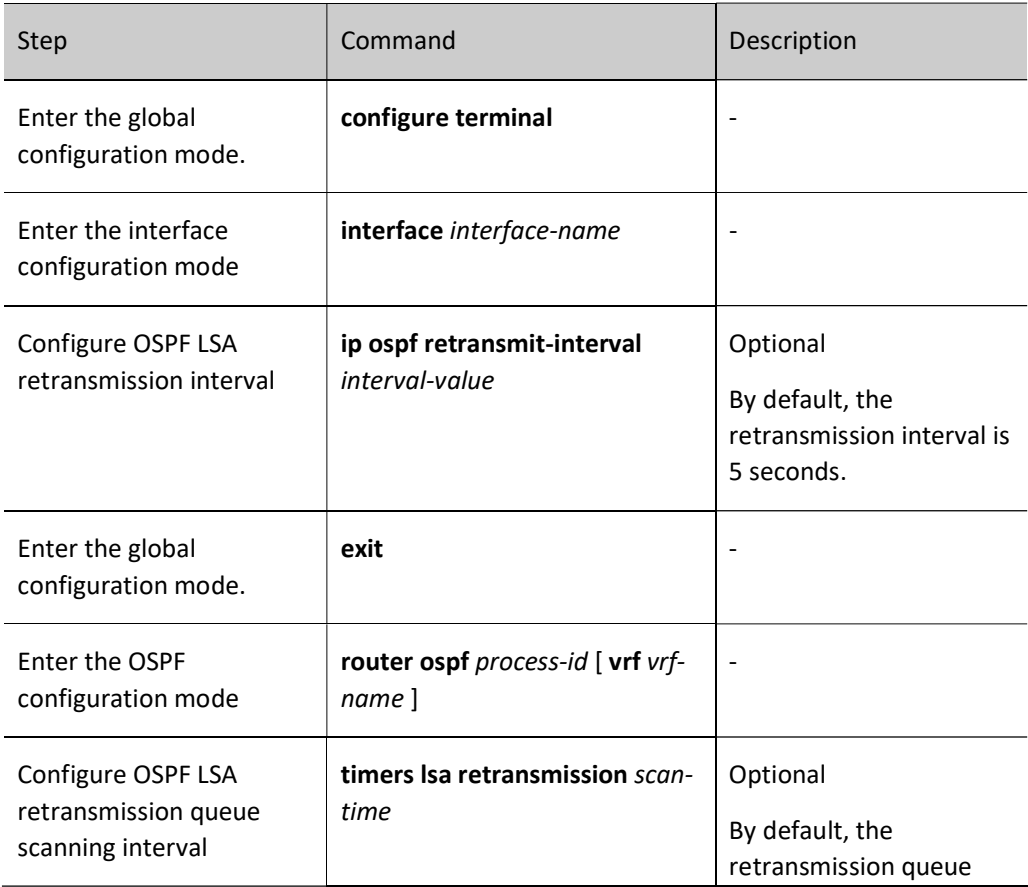

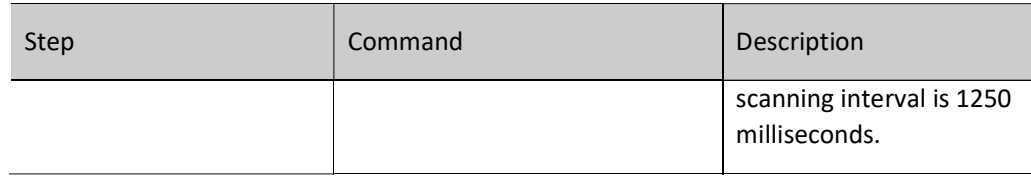

### Configure OSPF to Prohibit LSA Diffusion

In practical network applications, redundant links are used between OSPF neighbors sometimes. This configuration can reduce the spreading of OSPF update packets on redundant links.

## Table 31 Configuring OSPF to Prohibit LSA Diffusion

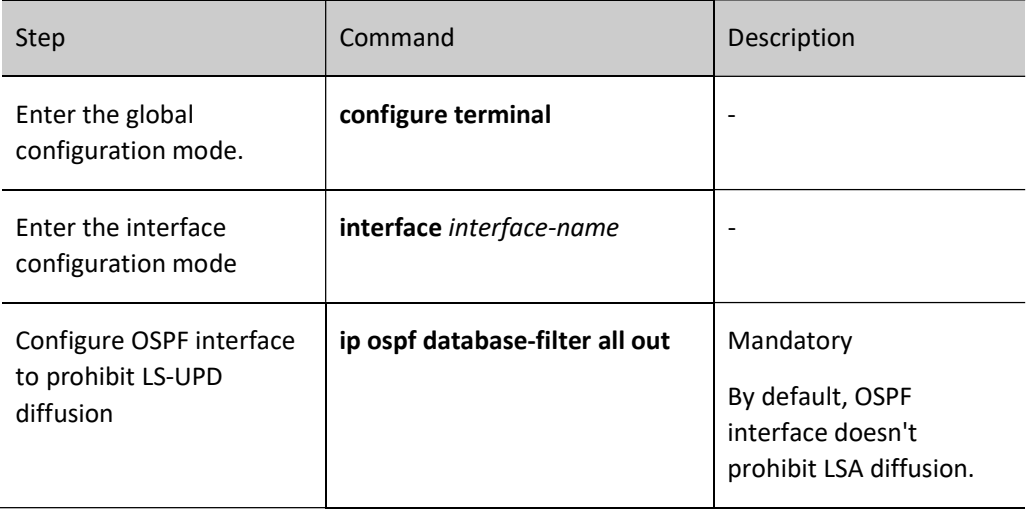

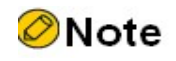

 Configuring OSPF to prohibit LSA diffusion may result in loss of some routing information.

## Configure OSPF SPF Calculation Time

When the OSPF network topology changes, recalculation of routes is required. When the network keeps changing, frequent routing calculation will occupy a large amount of system resources. The consumption of system resources by frequent network changes can be suppressed by adjusting the time parameters of SPF calculation.

Table 32 Configuring OSPF SPF Calculation Time

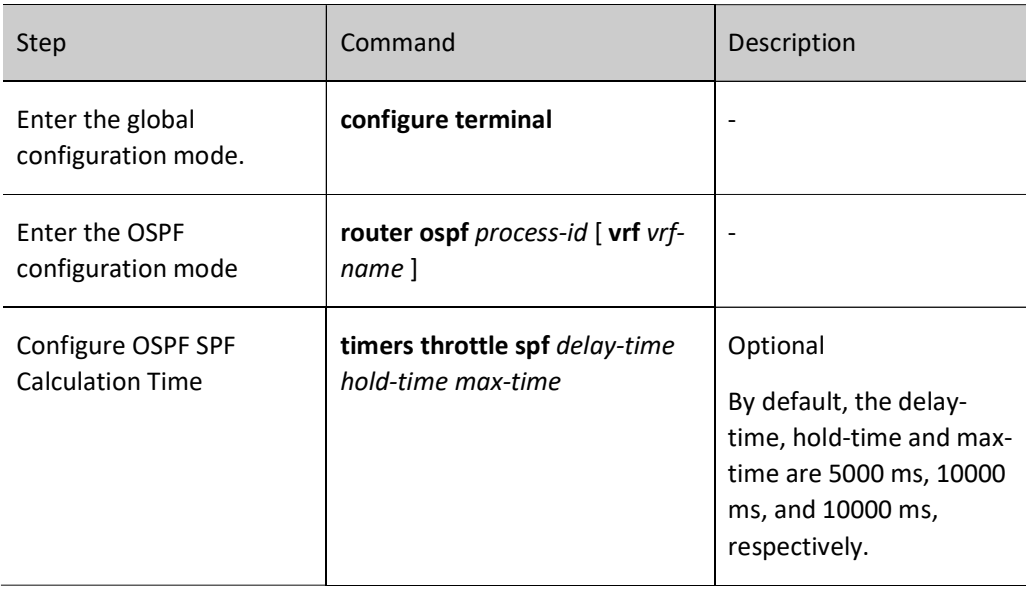

# **O**Note

 $\bullet$  Delay-time means the initial calculation delay, *hold-time* the suppression time, and *max*time the maximum waiting time for two SPF calculations. When there are infrequent network changes, the continuous route calculation interval is decreased to delay-time. In the case of frequent network changes, adjustment should be made accordingly by increasing the *hold-time*×2<sup>n-2</sup> (n is the times of continuously triggering route calculation) to prolong the waiting time by the increment of the *hold-time* configured, max-time at most.

## Configure OSPF Database Overflow

OSPF database overflow is used to restrict the number of Type-5 LSA in the database.

Table 33 Configuring OSPF Database Overflow

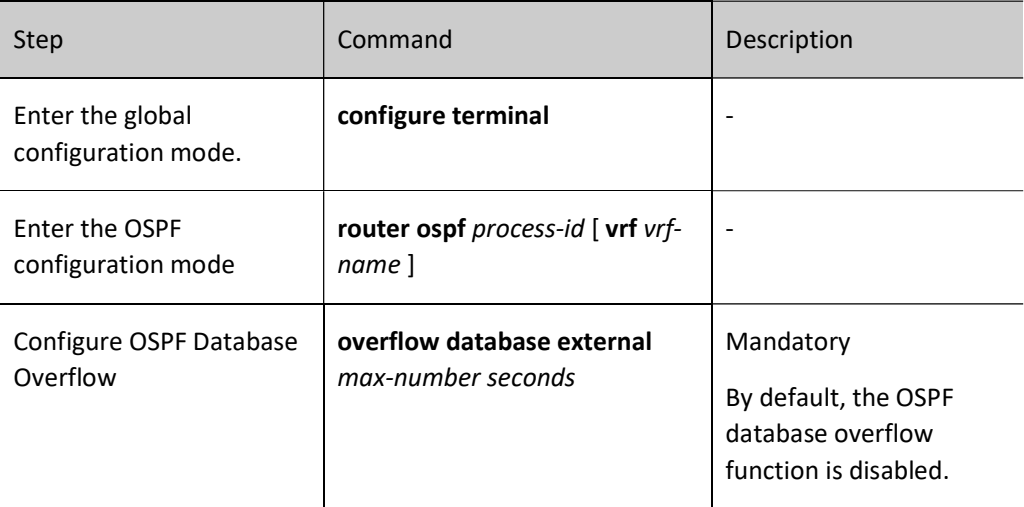

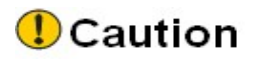

 Enabling the database overflow function may cause inconsistency between the databases in the OSPF area and loss of some routes.

## 55.2.8 Configure OSPF to Coordinate with BFD

## Configuration Condition

Before configuring the coordination of OSPF with BFD, ensure that:

- Interface IP addresses have been configured so that neighbor nodes are reachable at the network layer;
- **•** Enable OSPF protocol.

## Configure OSPF to Coordinate with BFD

BFD (Bidirectional Forwarding Detection) provides a method to quickly detect the status of lines between two devices. When BFD detection is enabled between two adjacent OSPF devices, if there is a line failure between the devices, BFD can quickly detect the failure and notify the OSPF protocol to trigger OSPF for route calculation and switch to the backup route. In this way, it can reach the purpose of fast route switch.

Table 34 Configuring OSPF to Coordinate with BFD

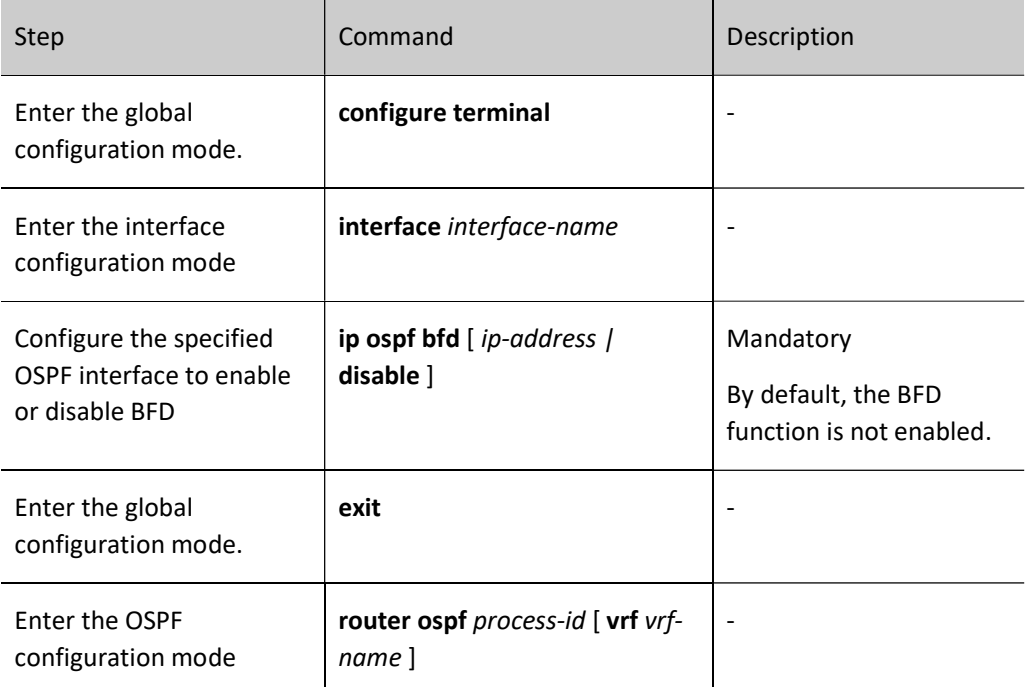

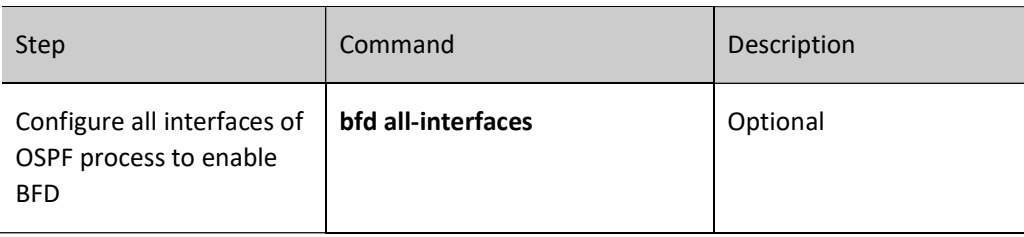

# **O**Note

 When BFD is configured in OSPF configuration mode and interface configuration mode at the same time, the latter has a higher priority.

# 55.2.9 Configure OSPF FRR

## Configuration Condition

Before configuring OSPF FRR, ensure that:

- Interface IP addresses have been configured so that neighbor nodes are reachable at the network layer.
- **•** Enable OSPF protocol.

## Configure OSPF FRR

In the OSPF network, as a result of link or device failure, the packets passing the point of failure will be discarded or loops will be produced. The traffic interruption caused thereby will continue until the protocol reconverges after several seconds. In order to reduce the time of traffic interruption, OSPF FRR can be configured. By applying the routing map, set a backup next hop for the successfully matched route. Once the main link fails, the traffic passing through the failed link will immediately switch to the backup link, achieving the purpose of fast switching.

## Table 35 Configuring OSPF FRR

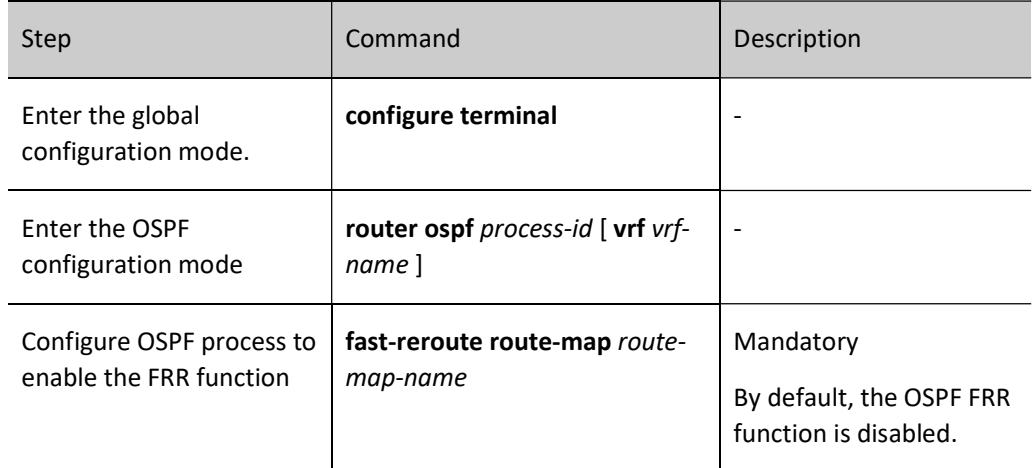

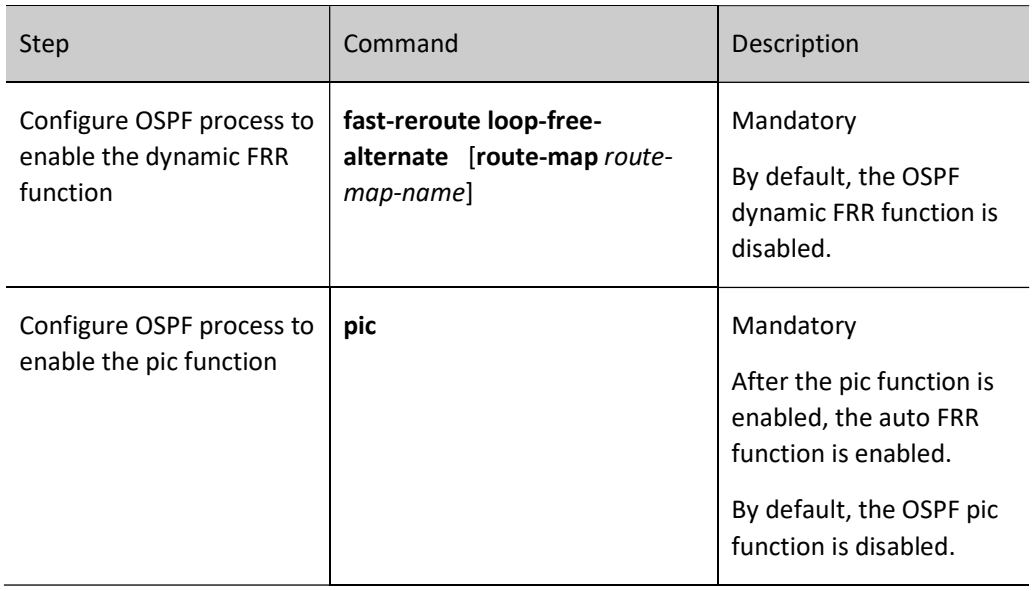

# **O**Note

- The OSPF FRR function has two types, i.e. static FRR and dynamic FRR.
- Static FRR needs to associate route-map where the next hop interface and address of back-up route are set.
- Currently, dynamic FRR supports point-to-point network only, i.e. all the output interfaces of the device have a network type of point-to-point. After dynamic FRR is configured, the device automatically calculates and sets back-up next hop interface and address. Dynamic FRR can also associate route-map to set back-up next hop interface and address for the route which matches the route-map only.
- The methods of enabling route redistribution are mutually exclusive.

# 55.2.10Configure OSPF GR

GR (Graceful Restart) is used to keep the routing information in the forwarding layer of this device and neighbor device unchanged during the switch between host and standby devices to ensure the forwarding process is not affected; after the device is switched for re-running, the two devices synchronize routing information and update forwarding layer in the protocol layer so that the data can keep forwarding during the process of device switch.

There are two types of roles in the GR process:

- GR Restarter end: The device for graceful restart of protocol.
- GR Helper end: The device which helps with the graceful restart of protocol.

The distributed device can act as GR Restarter and GR Helper, while the centralized device only serves as GR Helper to help the Restarter complete GR.

## Configuration Condition

Before configuring OSPF GR, ensure that:

- Configure interface IP addresses so that neighbor nodes are reachable.
- **•** Enable OSPF protocol.

## Configure OSPF GR Restarter

Table 36 Configuring OSPF GR Restarter

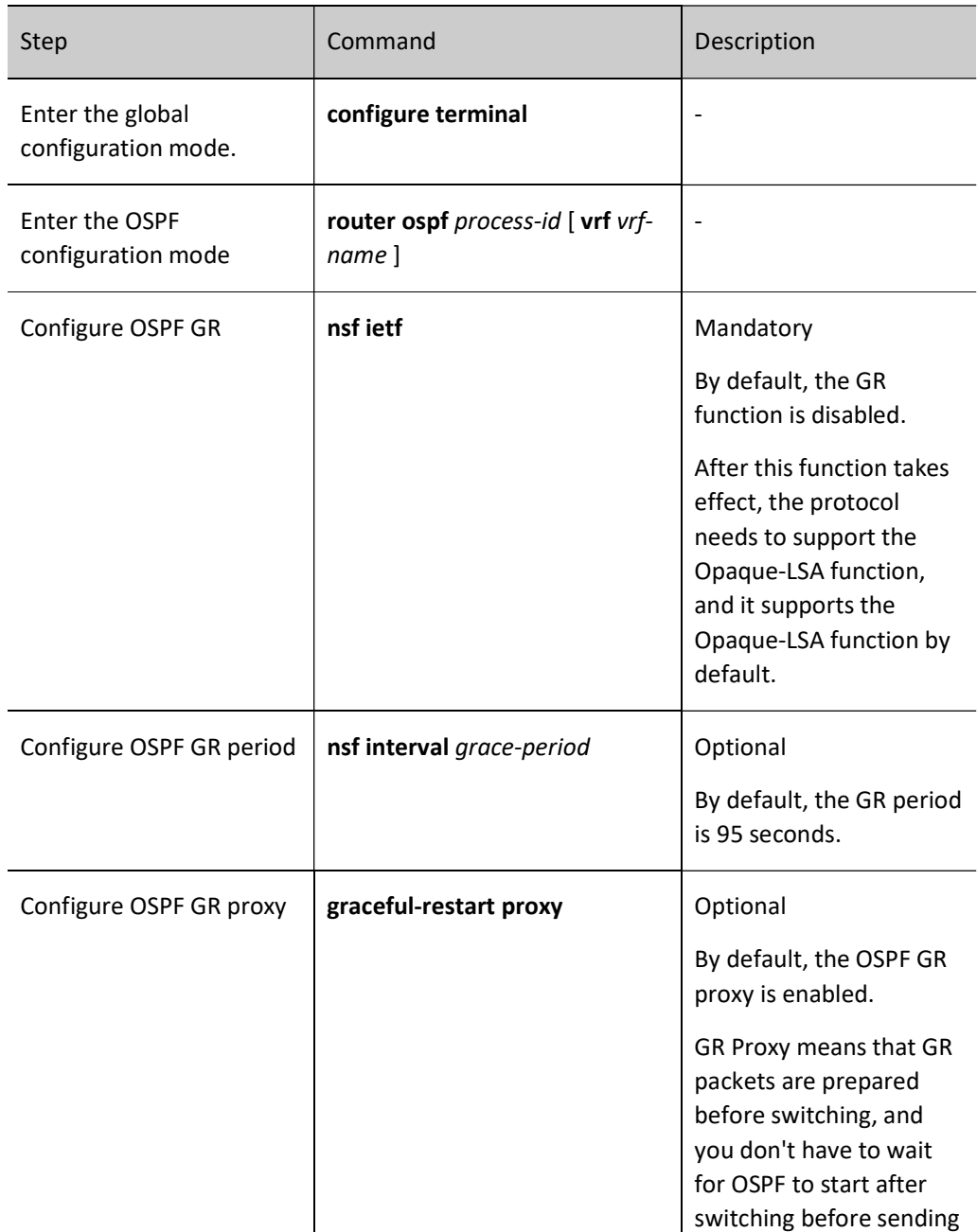

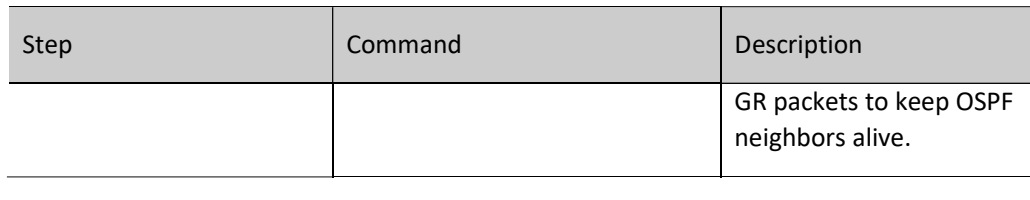

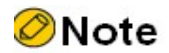

 The OSPF GR function can only be used in the stacking environment or a dual-master environment.

## Configure OSPF GR Helper

GR Helper can help the Restarter end complete GR. By default, the device enables this function. Users can disable this function via the command nsf ietf helper disable. The command nsf ietf helper strict-lsachecking is used to enable the Helper end to strictly check LSA in the GR process. If any change of LSA is found, the GR Helper mode will be exited.

Table 37 Configuring OSPF GR Helper

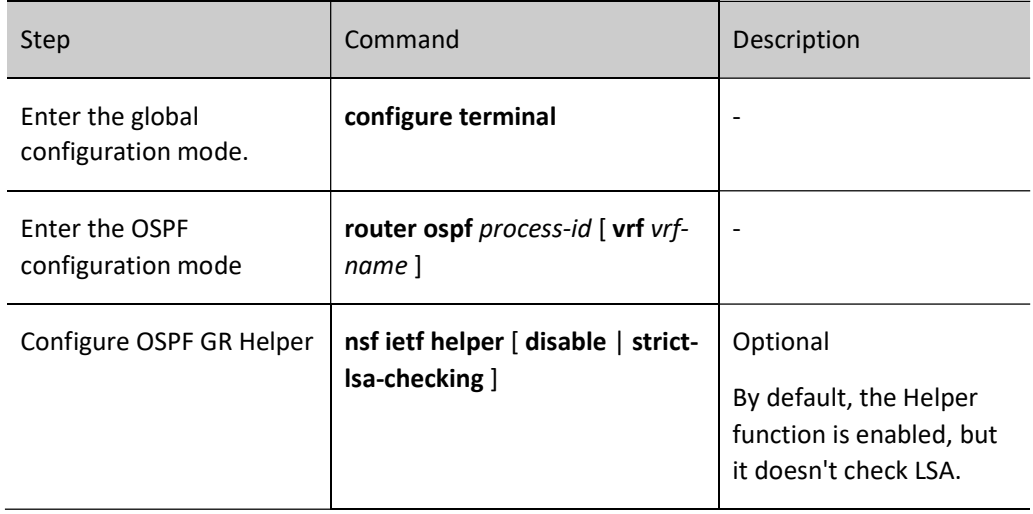

## 55.2.11OSPF monitoring and maintaining

Table 38 OSPF Monitoring and Maintaining

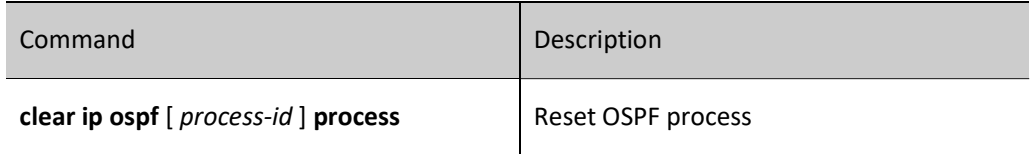

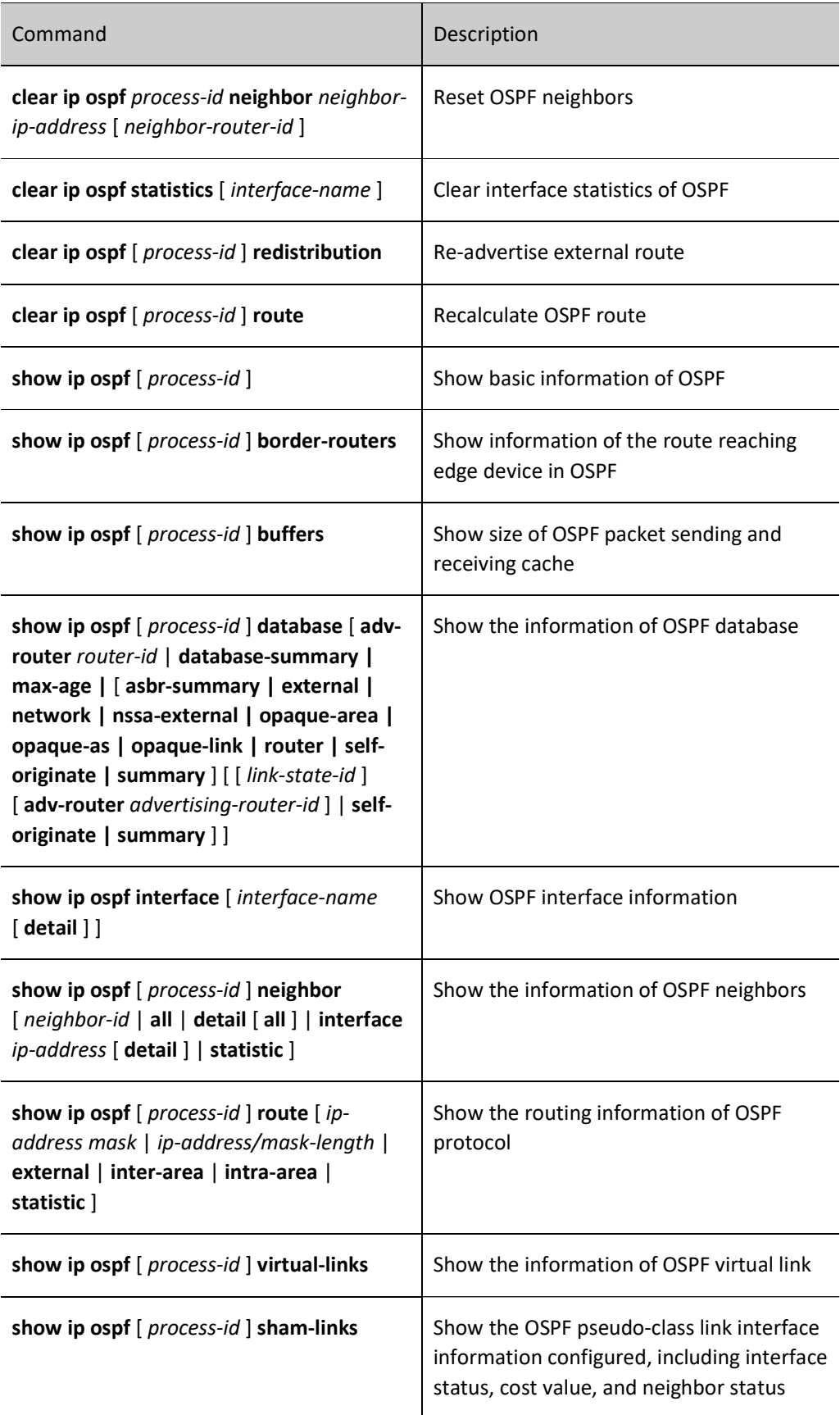

# 55.3 Typical configuration example of OSPF

## 55.3.1 Configure OSPF Basic Functions

## Network Requirements

- All devices are configured with OSPF protocol, and there are three areas, i.e. area 0, 1 and 2. Upon completion of the configuration, all the devices can learn routes from each other.
- On the back-to-back Ethernet interface, in order to speed up the the process of establishing OSPF neighbors, the network type of OSPF interface can be changed to point-to-point. Modify the network type of the interface in area 2 as point-to-point. Upon completion of the configuration, all the devices can learn routes from each other.

## Network Topology

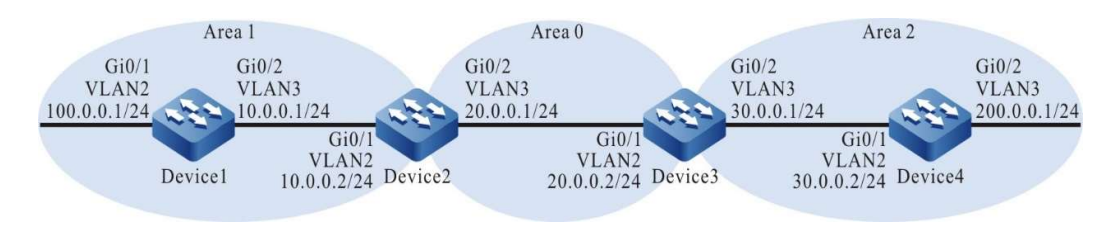

Figure 55-1 Network Topology for Configuring Basic Functions of OSPF

#### Configuration Steps

- Step 1: Configure VLANs, and add ports to the required VLANs. (Omitted)
- Step 2: Configures IP addresses for the ports. (Omitted)
- Step 3: Configure OSPF process and make different areas cover corresponding interfaces.

#On Device1, configure OSPF process and make area 1 cover the interface.

Device1#configure terminal Device1(config)#router ospf 100 Device1(config-ospf)#router-id 1.1.1.1 Device1(config-ospf)#network 10.0.0.0 0.0.0.255 area 1 Device1(config-ospf)#network 100.0.0.0 0.0.0.255 area 1 Device1(config-ospf)#exit

#On Device2, configure OSPF process and make area 0 and 1 cover corresponding interfaces.

Device2#configure terminal Device2(config)#router ospf 100 Device2(config-ospf)#router-id 2.2.2.2 Device2(config-ospf)#network 20.0.0.0 0.0.0.255 area 0 Device2(config-ospf)#network 10.0.0.0 0.0.0.255 area 1 Device2(config-ospf)#exit

#On Device3, configure OSPF process and make area 0 and 2 cover corresponding interfaces.

Device3#configure terminal Device3(config)#router ospf 100 Device3(config-ospf)#router-id 3.3.3.3 Device3(config-ospf)#network 20.0.0.0 0.0.0.255 area 0 Device3(config-ospf)#network 30.0.0.0 0.0.0.255 area 2 Device3(config-ospf)#exit

#On Device4, configure OSPF process and make area 2 cover the interface.

Device4#configure terminal Device4(config)#router ospf 100 Device4(config-ospf)#router-id 4.4.4.4 Device4(config-ospf)#network 30.0.0.0 0.0.0.255 area 2 Device4(config-ospf)#network 200.0.0.0 0.0.0.255 area 2 Device4(config-ospf)#exit

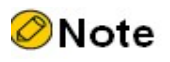

- Router ID can be manually configured or automatically generated. If the Router ID is not manually configured, the device will automatically select it. The largest IP address in Loopback interfaces is first selected as Router ID; if no Loopback interface address is configured on the device, the largest IP address in general interfaces is selected as Router ID. Only when the interface is up can the interface address be selected as Router ID.
- When using the command network, the reverse mask doesn't have to accurately match the length of the interface IP address mask. The network segment network simply needs to cover the interface IP address. For example, network 0.0.0.0 255.255.255.255 means all the interfaces are covered.

#View OSPF neighbors' information and routing table on Device1.

```
Device1#show ip ospf neighbor 
                   OSPF process 100:
                    Neighbor ID Pri State Dead Time Address Interface
                   2.2.2.2 1 Full/DR 00:00:36 10.0.0.2 vlan3
                   Device1#show ip route 
                   Codes: C - Connected, L - Local, S - static, R - RIP, B - BGP, i-ISIS
                         U - Per-user Static route
                        O - OSPF, OE-OSPF External, M - Management, E - IRMP, EX - IRMP external
                   C 10.0.0.0/24 is directly connected, 02:26:21, vlan3
                   O 20.0.0.0/24 [110/2] via 10.0.0.2, 02:25:36, vlan3
                   O 30.0.0.0/24 [110/3] via 10.0.0.2, 02:25:36, vlan3
                   C 100.0.0.0/24 is directly connected, 02:26:23, vlan2
                   C 127.0.0.0/8 is directly connected, 18:09:44, lo0
                   O 200.0.0.0/24 [110/4] via 10.0.0.2, 02:25:36, vlan3
#View the OSPF neighbors and routing table on Device2.
```
Device2#show ip ospf neighbor OSPF process 100: Neighbor ID Pri State Dead Time Address Interface 1.1.1.1 1 Full/Backup 00:00:37 10.0.0.1 vlan2 3.3.3.3 1 Full/DR 00:00:38 20.0.0.2 vlan3

Device2#show ip route Codes: C - Connected, L - Local, S - static, R - RIP, B - BGP, i-ISIS U - Per-user Static route

O - OSPF, OE-OSPF External, M - Management, E - IRMP, EX - IRMP external

- C 10.0.0.0/24 is directly connected, 02:31:15, vlan2
- C 20.0.0.0/24 is directly connected, 02:31:50, vlan3
- O 30.0.0.0/24 [110/2] via 20.0.0.2, 02:31:40, vlan3
- O 100.0.0.0/24 [110/2] via 10.0.0.1, 02:30:29, vlan2
- C 127.0.0.0/8 is directly connected, 240:21:34, lo0
- O 200.0.0.0/24 [110/3] via 20.0.0.2, 02:31:40, vlan3

#### #View the OSPF LSDB (Link State Database) on Device2.

Device2#show ip ospf database

OSPF Router with ID (2.2.2.2) (Process ID 100)

Router Link States (Area 0)

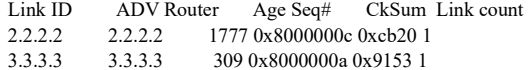

Net Link States (Area 0)

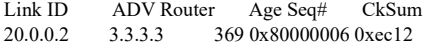

Summary Link States (Area 0)

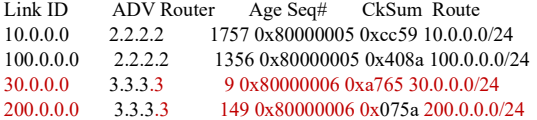

Router Link States (Area 1)

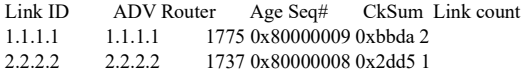

Net Link States (Area 1)

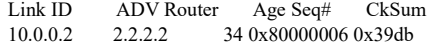

Summary Link States (Area 1)

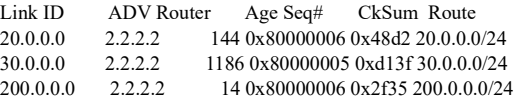

For Device2, both 30.0.0.0/24 and 200.0.0.0/24 are inter-area routes. LSA information of relevant routes can be seen from Summary Link States (Area 0). For intra-area route, show ip ospf database router is required to see the LSA information of relevant routes.

Step 4: Configure the network type of OSPF interface as point-to-point.

#On Device3, change the OSPF network type of VLAN3 to point-to-point.

Device3(config)#interface vlan3 Device3(config-if-vlan3)#ip ospf network point-to-point Device3(config-if-vlan3)#exit

#On Device4, change the OSPF network type of VLAN2 to point-to-point.

Device4(config)#interface vlan2 Device4(config-if-vlan2)#ip ospf network point-to-point Device4(config-if-vlan2)#exit

#### Step 5: Check the result.

#View the OSPF neighbors and routing table on Device3.

```
Device3#show ip ospf neighbor 
OSPF process 100:
Neighbor ID Pri State Dead Time Address Interface
2.2.2.2 1 Full/Backup 00:00:36 20.0.0.1 vlan2
4.4.4.4 1 Full/ - 00:00:39 30.0.0.2 vlan3
Device3#show ip route 
Codes: C - Connected, L - Local, S - static, R - RIP, B - BGP, i-ISIS
     U - Per-user Static route
     O - OSPF, OE-OSPF External, M - Management, E - IRMP, EX - IRMP external
O 10.0.0.0/24 [110/2] via 20.0.0.1, 00:02:53, vlan2
C 20.0.0.0/24 is directly connected, 03:20:36, vlan2
C 30.0.0.0/24 is directly connected, 03:20:26, vlan3
O 100.0.0.0/24 [110/3] via 20.0.0.1, 00:01:51, vlan2
C 127.0.0.0/8 is directly connected, 262:01:24, lo0
O 200.0.0.0/24 [110/2] via 30.0.0.2, 00:00:11, vlan3
```
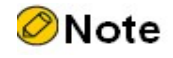

 When OSPF neighbor relations are established in point-to-point networks, there is no DR or BDR election.

#View the OSPF neighbors and routing table on Device4.

```
Device4#show ip ospf neighbor 
OSPF process 100:
Neighbor ID Pri State Dead Time Address Interface
3.3.3.3 1 Full/ - 00:00:39 30.0.0.1 vlan2
Device4#show ip route 
Codes: C - Connected, L - Local, S - static, R - RIP, B - BGP, i-ISIS
     U - Per-user Static route
     O - OSPF, OE-OSPF External, M - Management, E - IRMP, EX - IRMP external
O 10.0.0.0/24 [110/3] via 30.0.0.1, 00:01:04, vlan2
O 20.0.0.0/24 [110/2] via 30.0.0.1, 00:01:04, vlan2
C 30.0.0.0/24 is directly connected, 03:20:25, vlan2
O 100.0.0.0/24 [110/4] via 30.0.0.1, 00:01:04, vlan2
C 127.0.0.0/8 is directly connected, 22:52:36, lo0
C 200.0.0.0/24 is directly connected, 03:20:13, vlan3
```
According to the result, after the network type of OSPF interface is changed to point-to-point, neighbors can be normally established, and routes can be learned normally.

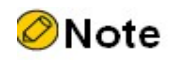

 When the network type of OSPF interface is configured, the network type of OSPF interfaces at both sides of the neighbor must be consistent. Otherwise, it will affect the normal learning and flooding of route. By default, the network type of OSPF interface depends on the network type of physical interface.

## 55.3.2 Configure OSPF authentication

## Network Requirements

- OSPF is running on all devices that are configured with area authentication. Area 0 is configured with simple text authentication, and area 1 with MD5 authentication.
- Configure OSPF interface authentication: simple text authentication for area 0 and MD5 authentication for area 1.
- Upon completion of the configuration, the device can normally establish neighbors and learn routes from each other.

## Network Topology

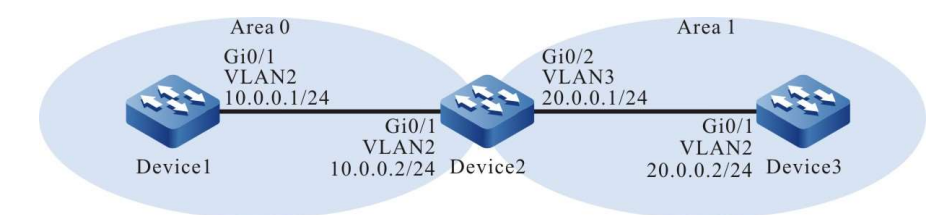

Figure 55-2 Network Topology for Configuring OSPF Authentication

## Configuration Steps

- Step 1: Configure VLANs, and add ports to the required VLANs. (Omitted)
- Step 2: Configures IP addresses for the ports. (Omitted)
- Step 3: Configure OSPF process, make different areas cover corresponding interfaces, and enable area authentication. In particular, area 0 uses simple text authentication, and area 1 MD5 authentication.

#On Device1, configure OSPF process and area authentication function.

Device1#configure terminal Device1(config)#router ospf 100 Device1(config-ospf)#router-id 1.1.1.1 Device1(config-ospf)#area 0 authentication

Device1(config-ospf)#network 10.0.0.0 0.0.0.255 area 0 Device1(config-ospf)#exit

#### #On Device2, configure OSPF process and area authentication function.

Device2#configure terminal Device2(config)#router ospf 100 Device2(config-ospf)#router-id 2.2.2.2 Device2(config-ospf)#area 0 authentication Device2(config-ospf)#area 1 authentication message-digest Device2(config-ospf)#network 10.0.0.0 0.0.0.255 area 0 Device2(config-ospf)#network 20.0.0.0 0.0.0.255 area 1 Device2(config-ospf)#exit

#### #On Device3, configure OSPF process and area authentication function.

Device3#configure terminal Device3(config)#router ospf 100 Device3(config-ospf)#router-id 3.3.3.3 Device3(config-ospf)#area 1 authentication message-digest Device3(config-ospf)#network 20.0.0.0 0.0.0.255 area 1 Device3(config-ospf)#exit

#### #View the information of OSPF process on Device1.

Device1#show ip ospf 100 Routing Process "ospf 100" with ID 1.1.1.1 Process bound to VRF default Process uptime is 30 minutes IETF NSF restarter support disabled IETF NSF helper support enabled Conforms to RFC2328, and RFC1583Compatibility flag is disabled Supports only single TOS(TOS0) routes Supports opaque LSA Supports Graceful Restart Initial SPF schedule delay 5000 msecs Minimum hold time between two consecutive SPFs 10000 msecs Maximum wait time between two consecutive SPFs 10000 msecs Refresh timer 10 secs Number of external LSA 0. Checksum Sum 0x000000 Number of opaque AS LSA 0. Checksum Sum 0x000000 Number of non-default external LSA is 0 External LSA database is unlimited. Not Support Demand Circuit lsa number is 0, autonomy system support flood DoNotAge Lsa Number of areas attached to this router: 1<br>Area 0 (BACKBONE) Number of i Number of interfaces in this area is  $1(1)$  Number of fully adjacent neighbors in this area is 1 Number of fully adjacent sham-link neighbors in this area is 0 Area has simple password authentication SPF algorithm last executed 00:27:43.916 ago SPF algorithm executed 3 times Number of LSA 4. Checksum Sum 0x0160f7 Not Support Demand Circuit lsa number is 0, Indication lsa (by other routers) number is: 0, Area support flood DoNotAge Lsa

According to the result, area authentication is a simple text method.

#View OSPF neighbors' information and routing table on Device1.

Device1#show ip ospf neighbor OSPF process 100: Neighbor ID Pri State Dead Time Address Interface<br>2.2.2.2 1 Full/DR 00:00:38 10.0.0.2 vlan2 00:00:38 10.0.0.2 vlan2

Device1#show ip route Codes: C - Connected, L - Local, S - static, R - RIP, B - BGP, i-ISIS U - Per-user Static route O - OSPF, OE-OSPF External, M - Management, E - IRMP, EX - IRMP external

- C 10.0.0.0/24 is directly connected, 00:14:01, vlan2
- O 20.0.0.0/24 [110/2] via 10.0.0.2, 00:10:38, vlan2
- C 127.0.0.0/8 is directly connected, 20:55:08, lo0

On Device1, neighbors are normally established, and route learning is normal.

#View OSPF process information on Device3.

Device3#show ip ospf 100 Routing Process "ospf 100" with ID 3.3.3.3 Process bound to VRF default Process uptime is 28 minutes IETF NSF restarter support disabled IETF NSF helper support enabled Conforms to RFC2328, and RFC1583Compatibility flag is disabled Supports only single TOS(TOS0) routes Supports opaque LSA Supports Graceful Restart Initial SPF schedule delay 5000 msecs Minimum hold time between two consecutive SPFs 10000 msecs Maximum wait time between two consecutive SPFs 10000 msecs Refresh timer 10 secs Number of external LSA 0. Checksum Sum 0x000000 Number of opaque AS LSA 0. Checksum Sum 0x000000 Number of non-default external LSA is 0 External LSA database is unlimited. Not Support Demand Circuit lsa number is 0, autonomy system support flood DoNotAge Lsa Number of areas attached to this router: 1 Area 1 Number of interfaces in this area is 1(1) Number of fully adjacent neighbors in this area is 1 Number of fully adjacent sham-link neighbors in this area is 0 Number of fully adjacent virtual neighbors through this area is 0 Area has message digest authentication SPF algorithm last executed 00:24:01.783 ago SPF algorithm executed 5 times Number of LSA 4. Checksum Sum 0x0337cf Not Support Demand Circuit lsa number is 0, Indication lsa (by other routers) number is: 0, Area support flood DoNotAge Lsa

According to the result, area authentication is a MD5 authentication method.

#View OSPF neighbors' information and routing table on Device3.

Device3#show ip ospf neighbor OSPF process 100: Neighbor ID Pri State Dead Time Address Interface 2.2.2.2 1 Full/Backup 00:00:33 20.0.0.1 vlan2 Device3#show ip route Codes: C - Connected, L - Local, S - static, R - RIP, B - BGP, i-ISIS U - Per-user Static route O - OSPF, OE-OSPF External, M - Management, E - IRMP, EX - IRMP external O 10.0.0.0/24 [110/2] via 20.0.0.1, 00:09:31, vlan2 C 20.0.0.0/24 is directly connected, 00:20:36, vlan2 C 127.0.0.0/8 is directly connected, 24:00:06, lo0

On Device3, neighbors are normally established, and route learning is normal.

Step 4: Configure OSPF interface authentication.

#On Device1, the interface VLAN2 uses simple text authentication, with the password being admin.

Device1(config)#interface vlan2 Device1(config-if-vlan2)#ip ospf authentication

Device1(config-if-vlan2)#ip ospf authentication-key 0 admin Device1(config-if-vlan2)#exit

#On Device2, the interface VLAN2 uses simple text authentication, with the password being admin; the interface VLAN3 uses MD5 authentication, with the Key ID being 1 and the password being admin.

> Device2(config)#interface vlan2 Device2(config-if-vlan2)#ip ospf authentication Device2(config-if-vlan2)#ip ospf authentication-key 0 admin Device2(config-if-vlan2)#exit Device2(config)#interface vlan3 Device2(config-if-vlan3)#ip ospf authentication message-digest Device2(config-if-vlan3)#ip ospf message-digest-key 1 md5 0 admin Device2(config-if-vlan3)#exit

#On Device3, the interface VLAN2 uses MD5 authentication, with the Key ID being 1 and the password being admin.

> Device3(config)#interface vlan2 Device3(config-if-vlan2)#ip ospf authentication message-digest Device3(config-if-vlan2)#ip ospf message-digest-key 1 md5 0 admin Device3(config-if-vlan2)#exit

#### Step 5: Check the result.

#View the information of OSPF neighbors on Device2.

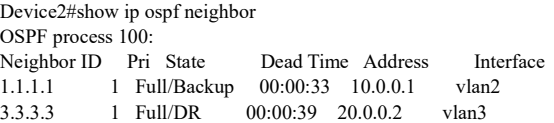

#View the information of OSPF interface on Device2.

```
Device2#show ip ospf interface vlan2
vlan2 is up, line protocol is up
 Internet Address 10.0.0.2, 10.0.0.255( a[10.0.0.2] d[10.0.0.255]) Area 0, MTU 1500
 Process ID 100, Router ID 2.2.2.2, Network Type BROADCAST, Cost: 1
 Transmit Delay is 1 sec, State DR, Priority 1, TE Metric 0
 Designated Router (ID) 2.2.2.2, Interface Address 10.0.0.2
 Backup Designated Router (ID) 1.1.1.1, Interface Address 10.0.0.1
  Timer intervals configured, Hello 10, Dead 40, Wait 40, Retransmit 5
  Hello due in 00:00:04
 Neighbor Count is 1, Adjacent neighbor count is 1
  Crypt Sequence Number is 0
 Graceful restart proxy id is 0x0
 Hello received 406 sent 454, DD received 8 sent 6
 LS-Req received 2 sent 2, LS-Upd received 11(LSA: 15) sent 10(LSA: 14)
 LS-Ack received 10 sent 0, Discarded 0
Device2#show ip ospf interface vlan3
vlan3 is up, line protocol is up
 Internet Address 20.0.0.1, 20.0.0.255( a[20.0.0.1] d[20.0.0.255]) Area 1, MTU 1500
 Process ID 100, Router ID 2.2.2.2, Network Type BROADCAST, Cost: 1
 Transmit Delay is 1 sec, State Backup, Priority 1, TE Metric 0
 Designated Router (ID) 3.3.3.3, Interface Address 20.0.0.2
 Backup Designated Router (ID) 2.2.2.2, Interface Address 20.0.0.1
 Timer intervals configured, Hello 10, Dead 40, Wait 40, Retransmit 5
   Hello due in 00:00:00
 Neighbor Count is 1, Adjacent neighbor count is 1
  Crypt Sequence Number is 485
 Graceful restart proxy id is 0x0
 Hello received 412 sent 454, DD received 9 sent 12
 LS-Req received 3 sent 3, LS-Upd received 9(LSA: 10) sent 13(LSA: 16)
```
Crypt Sequence Number will be generated after configuring MD5 authentication; simple text authentication doesn't generate this sequence number.

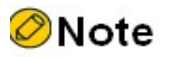

- When configuring OSPF authentication, you can configure area authentication or interface authentication only, or configure both area and interface authentication.
- When area authentication and interface authentication are configured at the same time, the latter takes effect first.

## 55.3.3 Configure OSPF Route Redistribution

### Network Requirements

- OSPF protocol is run between Device1 and Device2, and RIPv2 protocol is run between Device2 and Device3.
- Device2 redistributes RIP route to OSPF, and uses routing policy control to redistribute the route 100.0.0.0/24 only.

## Network Topology

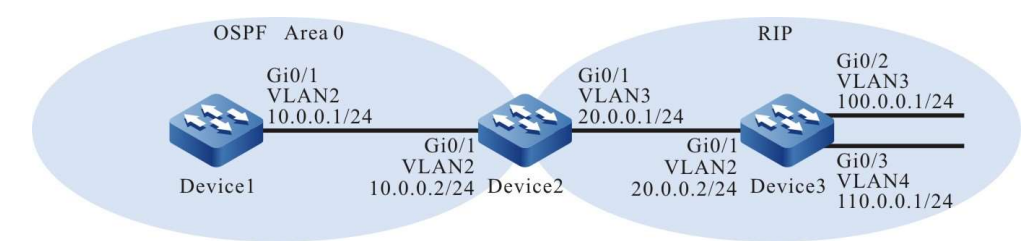

Figure 55-1 Network Topology for Configuring OSPF Route Redistribution

## Configuration Steps

- Step 1: Configure VLANs, and add ports to the required VLANs. (Omitted)
- Step 2: Configures IP addresses for the ports. (Omitted)
- Step 3: Configure the OSPF protocol of Device1 and Device2; configure the RIPv2 protocol of Device2 and Device3.

#Configure the OSPF protocol of Device1.

Device1#configure terminal Device1(config)#router ospf 100 Device1(config-ospf)#router-id 1.1.1.1 Device1(config-ospf)#network 10.0.0.0 0.0.0.255 area 0 Device1(config-ospf)#exit

#Configure the OSPF and RIPv2 protocols of Device2.

Device2#configure terminal Device2(config)#router ospf 100 Device2(config-ospf)#router-id 2.2.2.2 Device2(config-ospf)#network 10.0.0.0 0.0.0.255 area 0 Device2(config-ospf)#exit Device2(config)#router rip Device2(config-rip)#version 2 Device2(config-rip)#network 20.0.0.0 Device2(config-rip)#exit

#Configure the RIPv2 protocol of Device3.

Device3#configure terminal Device3(config)#router rip Device3(config-rip)#version 2 Device3(config-rip)#network 20.0.0.0 Device3(config-rip)#network 100.0.0.0 Device3(config-rip)#network 110.0.0.0 Device3(config-rip)#exit

#### #View the information of OSPF neighbors on Device1.

Device1#show ip ospf neighbor OSPF process 100: Neighbor ID Pri State Dead Time Address Interface 2.2.2.2 1 Full/DR 00:00:32 10.0.0.2 vlan2

#### #View the information of OSPF neighbors on Device2.

Device2#show ip ospf neighbor OSPF process 100: Neighbor ID Pri State Dead Time Address Interface 1.1.1.1 1 Full/Backup 00:00:32 10.0.0.1 vlan2

#### #View the routing table of Device 2.

Device2#show ip route Codes: C - Connected, L - Local, S - static, R - RIP, B - BGP, i-ISIS U - Per-user Static route O - OSPF, OE-OSPF External, M - Management, E - IRMP, EX - IRMP external C 10.0.0.0/24 is directly connected, 00:21:17, vlan2 C 20.0.0.0/24 is directly connected, 00:21:33, vlan3 R 100.0.0.0/24 [120/1] via 20.0.0.2, 00:10:58, vlan3

R 110.0.0.0/24 [120/1] via 20.0.0.2, 00:10:58, vlan3 C 127.0.0.0/8 is directly connected, 30:20:17, lo0

Device2 learns RIP routes.

Step 4: Configure routing policy.

#Configure Device2.

Device2(config)#ip access-list standard 1 Device2(config-std-nacl)#permit 100.0.0.0 0.0.0.255 Device2(config-std-nacl)#exit Device2(config)#route-map RIPtoOSPF Device2(config-route-map)#match ip address 1 Device2(config-route-map)#exit

User manual Release 1.0 01/2022 851 Configure route-map to invoke ACL to match 100.0.0.0/24 only, and filter other network segments, such as 20.0.0.0/24 and 110.0.0.0/24.

Step 5: Configure OSPF to redistribute RIP routes and associate routing policy.

#Configure Device2.

Device2(config)#router ospf 100 Device2(config-ospf)#redistribute rip route-map RIPtoOSPF Device2(config-ospf)#exit

When redistributing RIP routes, invoke the match rules of route-map for filtration.

Step 6: Check the result.

#View the routing table of Device1.

```
Device1#show ip route 
Codes: C - Connected, L - Local, S - static, R - RIP, B - BGP, i-ISIS
     U - Per-user Static route
     O - OSPF, OE-OSPF External, M - Management, E - IRMP, EX - IRMP external
C 10.0.0.0/24 is directly connected, 00:47:27, vlan2
OE 100.0.0.0/24 [150/20] via 10.0.0.2, 00:21:39, vlan2
```

```
C 127.0.0.0/8 is directly connected, 21:40:06, lo0
```
The routing table of Device1 only learns 100.0.0.0/24, an OSPF external route. The two routes 20.0.0.0/24 and 110.0.0.0/24 are filtered out.

#View the information of OSPF process and database on Device2.

Device2#show ip ospf 100 Routing Process "ospf 100" with ID 2.2.2.2 Process bound to VRF default Process uptime is 1 hour 4 minutes IETF NSF restarter support disabled IETF NSF helper support enabled Conforms to RFC2328, and RFC1583Compatibility flag is disabled Supports only single TOS(TOS0) routes Supports opaque LSA Supports Graceful Restart This router is an ASBR (injecting external routing information) Initial SPF schedule delay 5000 msecs Minimum hold time between two consecutive SPFs 10000 msecs Maximum wait time between two consecutive SPFs 10000 msecs Refresh timer 10 secs Number of external LSA 2. Checksum Sum 0x0161F5 Number of opaque AS LSA 0. Checksum Sum 0x000000 Number of non-default external LSA is 2 External LSA database is unlimited. Not Support Demand Circuit lsa number is 0, autonomy system support flood DoNotAge Lsa Number of areas attached to this router: 1 Area 0 (BACKBONE) Number of interfaces in this area is 1(1) Number of fully adjacent neighbors in this area is 1 Number of fully adjacent sham-link neighbors in this area is 0 Area has no authentication SPF algorithm last executed 00:37:52.833 ago SPF algorithm executed 3 times Number of LSA 3. Checksum Sum 0x00e746 Not Support Demand Circuit lsa number is 0, Indication lsa (by other routers) number is: 0, Area support flood DoNotAge Lsa

Device2#show ip ospf 100 database

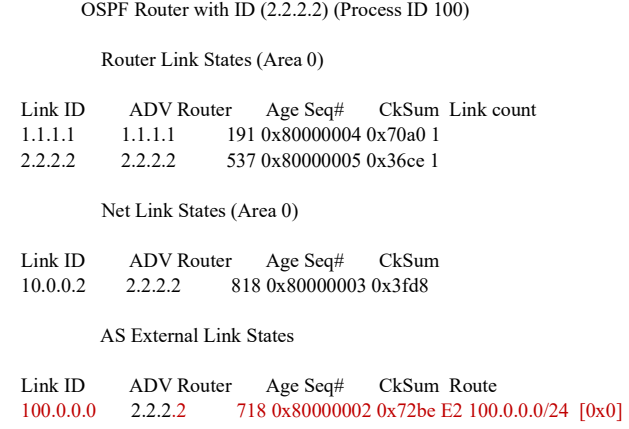

According to the information of OSPF 100 process, Device2 has become an ASBR, and only an external LSA is generated in the database.

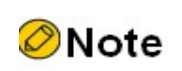

 In practical applications, if the autonomous system has 2 or more edge routers, directly redistributing routes between different routing protocols is not recommended. When necessary, routing policy needs to be configured to avoid routing loops.

## 55.3.4 Configure OSPF multiprocess

## Network Requirements

- All devices run OSPF protocol. Two OSPF processes are enabled on Device2. Neighbors are established between the OSPF 100 processes of Device1 and Device2, and between the OSPF 200 processes of Device3 and Device2.
- The two OSPF processes on Device2 redistribute routes to each other. OSPF 100 process uses routing policy control to redistribute the route 110.0.0.0/24 only; OSPF 200 process uses routing policy control to redistribute the route 100.0.0.0/24 only.

## Network Topology

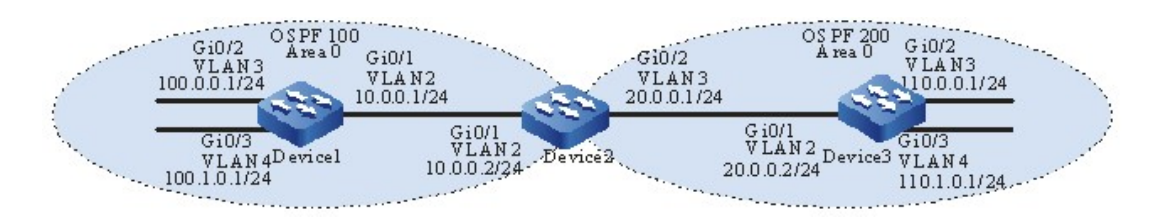

Figure 55-4 Network Topology for Configuring OSPF Multiprocess

#### Configuration Steps

- Step 1: Configure VLANs, and add ports to the required VLANs. (Omitted)
- Step 2: Configures IP addresses for the ports. (Omitted)
- Step 3: Configure OSPF protocol.

#### #Configure Device1.

Device1#configure terminal Device1(config)#router ospf 100 Device1(config-ospf)#router-id 1.1.1.1 Device1(config-ospf)#network 10.0.0.0 0.0.0.255 area 0 Device1(config-ospf)#network 100.0.0.0 0.0.0.255 area 0 Device1(config-ospf)#network 100.1.0.0 0.0.0.255 area 0 Device1(config-ospf)#exit

#On Device2, create 2 OSPF processes, i.e. process 100 and process 200.

Device2#configure terminal Device2(config)#router ospf 100 Device2(config-ospf)#router-id 2.2.2.2 Device2(config-ospf)#network 10.0.0.0 0.0.0.255 area 0 Device2(config-ospf)#exit Device2(config)#router ospf 200 Device2(config-ospf)#router-id 2.2.2.3 Device2(config-ospf)#network 20.0.0.0 0.0.0.255 area 0 Device2(config-ospf)#exit

#### #Configure Device3.

Device3#configure terminal Device3(config)#router ospf 200 Device3(config-ospf)#router-id 3.3.3.3 Device3(config-ospf)#network 20.0.0.0 0.0.0.255 area 0 Device3(config-ospf)#network 110.0.0.0 0.0.0.255 area 0 Device3(config-ospf)#network 110.1.0.0 0.0.0.255 area 0 Device3(config-ospf)#exit

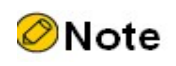

 When there are multiple OSPF processes, it is recommended to configure different Router IDs between OSPF processes to avoid Router ID conflict.

#View the information of LSDB and neighbors on Device2.

Device2#show ip ospf neighbor OSPF process 100: Neighbor ID Pri State Dead Time Address Interface 1.1.1.1 1 Full/Backup 00:00:30 10.0.0.1 vlan2 OSPF process 200: Neighbor ID Pri State Dead Time Address Interface<br>3.3.3.3 1 Full/DR 00:00:33 20.0.0.2 vlan3 3.3.3.3 1 Full/DR 00:00:33 20.0.0.2 vlan3

Device2#show ip ospf database

OSPF Router with ID (2.2.2.2) (Process ID 100)

Router Link States (Area 0)

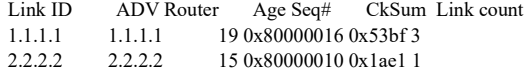

Net Link States (Area 0)

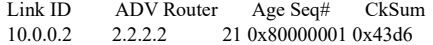

OSPF Router with ID (2.2.2.3) (Process ID 200)

Router Link States (Area 0)

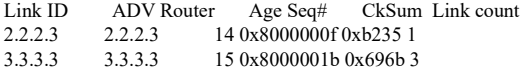

Net Link States (Area 0)

Link ID ADV Router Age Seq# CkSum<br>20.0.0.2 3.3.3.3 15 0x80000002 0x03fe 3.3.3.3 15 0x80000002 0x03fe

On Device2 which owns the OSPF database by itself, the OSPF process 100 establishes neighbor relation with the process 200.

#View the OSPF routing table of Device2.

```
Device2#show ip ospf route 
OSPF process 100:
Codes: C - connected, D - Discard, O - OSPF, IA - OSPF inter area
     N1 - OSPF NSSA external type 1, N2 - OSPF NSSA external type 2
     E1 - OSPF external type 1, E2 - OSPF external type 2
O 10.0.0.0/24 [1] is directly connected, vlan2, Area 0
O 100.0.0.0/24 [2] via 10.0.0.1, vlan2, Area 0
O 100.1.0.0/24 [2] via 10.0.0.1, vlan2, Area 0
OSPF process 200:
Codes: C - connected, D - Discard, O - OSPF, IA - OSPF inter area
     N1 - OSPF NSSA external type 1, N2 - OSPF NSSA external type 2
      E1 - OSPF external type 1, E2 - OSPF external type 2
O 20.0.0.0/24 [1] is directly connected, vlan3, Area 0
O 110.0.0.0/24 [2] via 20.0.0.2, vlan3, Area 0
O 110.1.0.0/24 [2] via 20.0.0.2, vlan3, Area 0
```
The OSPF process 100 and 200 calculate their respective routes.

#View the routing table of Device 2.

Device2#show ip route Codes: C - Connected, L - Local, S - static, R - RIP, B - BGP, i-ISIS U - Per-user Static route O - OSPF, OE-OSPF External, M - Management, E - IRMP, EX - IRMP external C 10.0.0.0/24 is directly connected, 00:05:34, vlan2 C 20.0.0.0/24 is directly connected, 00:05:28, vlan3 O 100.0.0.0/24 [110/2] via 10.0.0.1, 00:04:42, vlan2 O 100.1.0.0/24 [110/2] via 10.0.0.1, 00:04:42, vlan2 O 110.0.0.0/24 [110/2] via 20.0.0.2, 00:04:41, vlan3 O 110.1.0.0/24 [110/2] via 20.0.0.2, 00:04:41, vlan3 C 127.0.0.0/8 is directly connected, 48:40:33, lo0

Step 4: Configure routing policy.

#Configure Device2.

Device2(config)#ip prefix-list 1 permit 110.0.0.0/24 Device2(config)#ip prefix-list 2 permit 100.0.0.0/24 Device2(config)#route-map OSPF200to100 Device2(config-route-map)#match ip address prefix-list 1 Device2(config-route-map)#exit Device2(config)#route-map OSPF100to200 Device2(config-route-map)#match ip address prefix-list 2 Device2(config-route-map)#exit

Configure route-map to invoke prefix list 1 and 2 to match the network segment 110.0.0.0/24 and 100.0.0.0/24.

**O**Note

 When configuring a routing policy, both the prefix list and ACL can create filtering rules. The difference is that the prefix list can accurately match the routing mask.

Step 5: Configure to redistribute routes between OSPF processes and associate routing policy.

#Configure Device2.

Device2(config)#router ospf 100 Device2(config-ospf)#redistribute ospf 200 route-map OSPF200to100 Device2(config-ospf)#exit Device2(config)#router ospf 200 Device2(config-ospf)#redistribute ospf 100 route-map OSPF100to200 Device2(config-ospf)#exit

Step 6: Check the result.

#### #View the OSPF LSDB of Device2.

Device2#show ip ospf database

OSPF Router with ID (2.2.2.2) (Process ID 100)

Router Link States (Area 0)

Link ID ADV Router Age Seq# CkSum Link count 1.1.1.1 1663 0x80000016 0x53bf 3 1.1.1.1 1663 0x80000016 0x53bf 3 2.2.2.2 2.2.2.2 216 0x80000011 0x1eda 1

Net Link States (Area 0)

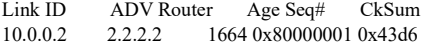

AS External Link States

Link ID ADV Router Age Seq# CkSum Route 110.0.0.0 2.2.2.2 216 0x80000001 0x3dfc E2 110.0.0.0/24 [0x0] OSPF Router with ID (2.2.2.3) (Process ID 200) Router Link States (Area 0) Link ID ADV Router Age Seq# CkSum Link count 2.2.2.3 2.2.2.3 205 0x80000010 0xb62e 1 3.3.3.3 3.3.3.3 1658 0x8000001b 0x696b 3 Net Link States (Area 0) Link ID ADV Router Age Seq# CkSum 20.0.0.2 3.3.3.3 1658 0x80000002 0x03fe AS External Link States Link ID ADV Router Age Seq# CkSum Route 100.0.0.0 2.2.2.3 205 0x80000001 0xb989 E2 100.0.0.0/24 [0x0]

It can be seen that the OSPF process 100 has the LSA of 110.0.0.0/24 only, and other routes 110.1.0.0/24 and 20.0.0.0/24 have been filtered out by the routing policy OSPF200to100; the OSPF process 200 has the LSA of 100.0.0.0/24 only, and other routes 100.1.0.0/24 and 10.0.0.0/24 have been filtered out by the routing policy OSPF100to200.

#View the routing table of Device1.

Device1#show ip route Codes: C - Connected, L - Local, S - static, R - RIP, B - BGP, i-ISIS U - Per-user Static route O - OSPF, OE-OSPF External, M - Management, E - IRMP, EX - IRMP external C 10.0.0.0/24 is directly connected, 00:40:20, vlan2 C 100.0.0.0/24 is directly connected, 03:11:36, vlan3 C 100.1.0.0/24 is directly connected, 01:00:22, vlan4 OE 110.0.0.0/24 [150/2] via 10.0.0.2, 00:15:27, vlan2 C 127.0.0.0/8 is directly connected, 97:08:23, lo0

Device1 learns the route 110.0.0.0/24 only.

#Check the routing table of Device3.

Device3#show ip route Codes: C - Connected, L - Local, S - static, R - RIP, B - BGP, i-ISIS U - Per-user Static route O - OSPF, OE-OSPF External, M - Management, E - IRMP, EX - IRMP external C 20.0.0.0/24 is directly connected, 00:42:44, vlan2 OE 100.0.0.0/24 [150/2] via 20.0.0.1, 00:17:45, vlan2 C 110.0.0.0/24 is directly connected, 01:02:03, vlan3 C 110.1.0.0/24 is directly connected, 01:02:14, vlan4 C 127.0.0.0/8 is directly connected, 41:02:01, lo0

Device3 learns the route 100.0.0.0/24 only.

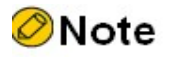

 In practical applications, if the autonomous system has 2 or more edge routers, directly redistributing routes between different OSPF processes is not recommended. When

necessary, route filtration policy needs to be configured to avoid routing loops.

## 55.3.5 Configure OSPF External Route Summarization

#### Network Requirements

- OSPF protocol is run between Device1 and Device2, and RIPv2 protocol is run between Device2 and Device3.
- Device2 redistributes RIP routes to OSPF. In order to reduce the number of routes on Device1, the RIP routes redistributed on ASBR are summarized as 20.0.0.0/16.

## Network Topology

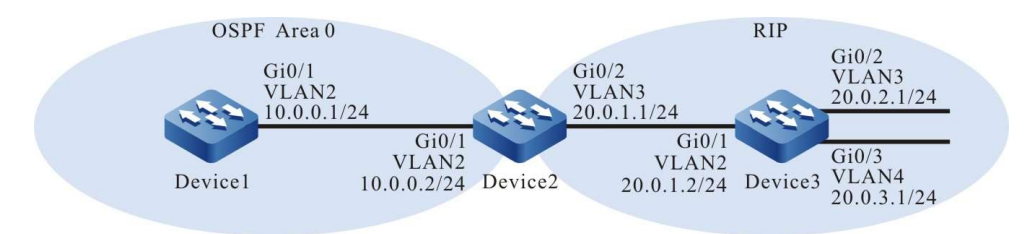

Figure 55-5 Network Topology for Configuring OSPF External Route Summarization

### Configuration Steps

- Step 1: Configure VLANs, and add ports to the required VLANs. (Omitted)
- Step 2: Configures IP addresses for the ports. (Omitted)
- Step 3: Configure OSPF and RIPv2 protocols.

#Configure the OSPF protocol of Device1.

Device1#configure terminal Device1(config)#router ospf 100 Device1(config-ospf)#router-id 1.1.1.1 Device1(config-ospf)#network 10.0.0.0 0.0.0.255 area 0 Device1(config-ospf)#exit

#Configure the OSPF and RIPv2 protocols of Device2.

Device2#configure terminal Device2(config)#router ospf 100 Device2(config-ospf)#router-id 2.2.2.2 Device2(config-ospf)#network 10.0.0.0 0.0.0.255 area 0 Device2(config-ospf)#exit Device2(config)#router rip Device2(config-rip)#version 2 Device2(config-rip)#network 20.0.0.0 Device2(config-rip)#exit

#Configure the RIPv2 protocol of Device3.

Device3#configure terminal

Device3(config)#router rip Device3(config-rip)#version 2 Device3(config-rip)#network 20.0.0.0 Device3(config-rip)#exit

#### #View the routing table of Device 2.

```
Device2#show ip route 
Codes: C - Connected, L - Local, S - static, R - RIP, B - BGP, i-ISIS
     U - Per-user Static route
     O - OSPF, OE-OSPF External, M - Management, E - IRMP, EX - IRMP external
C 10.0.0.0/24 is directly connected, 00:15:46, vlan2
C 20.0.1.0/24 is directly connected, 00:15:23, vlan3
R 20.0.2.0/24 [120/1] via 20.0.1.2, 00:12:17, vlan3
```
- R 20.0.3.0/24 [120/1] via 20.0.1.2, 00:12:06, vlan3
- C 127.0.0.0/8 is directly connected, 03:34:27, lo0

#### Step 4: Configure OSPF to redistribute RIP routes.

#### #Configure Device2.

Device2(config)#router ospf 100 Device2(config-ospf)#redistribute rip Device2(config-ospf)#exit

### #View the OSPF LSDB of Device2.

Device2#show ip ospf database

OSPF Router with ID (2.2.2.2) (Process ID 100)

Router Link States (Area 0)

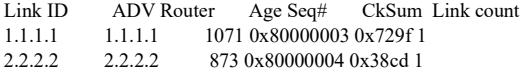

Net Link States (Area 0)

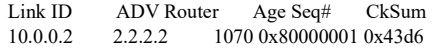

AS External Link States

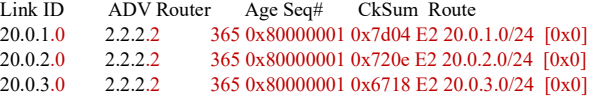

According to the OSPF database, 3 external LSAs have been generated. This indicates that RIP routes have been redistributed to OSPF.

#View the routing table of Device1.

```
Device1#show ip route 
Codes: C - Connected, L - Local, S - static, R - RIP, B - BGP, i-ISIS
     U - Per-user Static route
     O - OSPF, OE-OSPF External, M - Management, E - IRMP, EX - IRMP external
C 10.0.0.0/24 is directly connected, 00:56:40, vlan2
OE 20.0.1.0/24 [150/20] via 10.0.0.2, 00:02:40, vlan2
OE 20.0.2.0/24 [150/20] via 10.0.0.2, 00:02:40, vlan2
OE 20.0.3.0/24 [150/20] via 10.0.0.2, 00:02:40, vlan2
C 127.0.0.0/8 is directly connected, 115:12:28, lo0
```
Device1 learns the RIP route redistributed by Device1.

Step 5: OSPF external route summarization is configured on ASBR. At this moment, Device2 acts as an ASBR.

#On Device2, summarize the RIP routes redistributed as 20.0.0.0/16.

Device2(config)#router ospf 100 Device2(config-ospf)#summary-address 20.0.0.0 255.255.0.0 Device2(config-ospf)#exit

Step 6: Check the result.

#### #View the OSPF LSDB of Device2.

Device2#show ip ospf database

OSPF Router with ID (2.2.2.2) (Process ID 100)

Router Link States (Area 0)

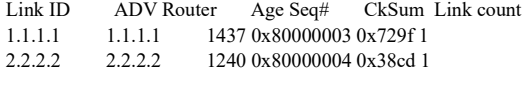

Net Link States (Area 0)

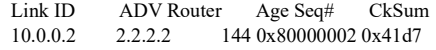

AS External Link States

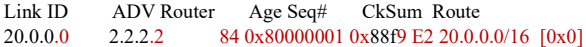

By comparing to step 3, you can see that the original 3 external LSAs in the database have been deleted, and a summarized external LSA is generated.

#View the routing table of Device 2.

Device2#show ip route Codes: C - Connected, L - Local, S - static, R - RIP, B - BGP, i-ISIS U - Per-user Static route O - OSPF, OE-OSPF External, M - Management, E - IRMP, EX - IRMP external C 10.0.0.0/24 is directly connected, 00:28:03, vlan2 O 20.0.0.0/16 [110/1] is directly connected, 00:04:48, null0 C 20.0.1.0/24 is directly connected, 00:27:40, vlan3 R 20.0.2.0/24 [120/1] via 20.0.1.2, 00:24:34, vlan3 R 20.0.3.0/24 [120/1] via 20.0.1.2, 00:24:23, vlan3 C 127.0.0.0/8 is directly connected, 03:46:44, lo0

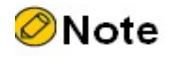

 A summarized route 20.0.0.0/16 which has an output interface pointing to Null0 will be automatically added in the routing table of Device2. This route can prevent loops from

being produced.

#View the routing table of Device1.

```
Device1#show ip route 
Codes: C - Connected, L - Local, S - static, R - RIP, B - BGP, i-ISIS
     U - Per-user Static route
     O - OSPF, OE-OSPF External, M - Management, E - IRMP, EX - IRMP external
C 10.0.0.0/24 is directly connected, 00:58:40, vlan2
OE 20.0.0.0/16 [150/20] via 10.0.0.2, 00:15:26, vlan2
C 127.0.0.0/8 is directly connected, 115:17:28, lo0
```
The routing table of Device1 learns the summarized route 20.0.0.0/16 only.

## 55.3.6 Configure OSPF Inter-area Summarization

### Network Requirements

- All devices are configured with OSPF protocol, and there are two areas, i.e. area 0 and 1.
- In order to reduce the number of inter-area routes, inter-area summarization should be done on ABR to summarize the routes in area 0 as 10.0.0.0/16 and those in area 1 as 20.0.0.0/16.

## Network Topology

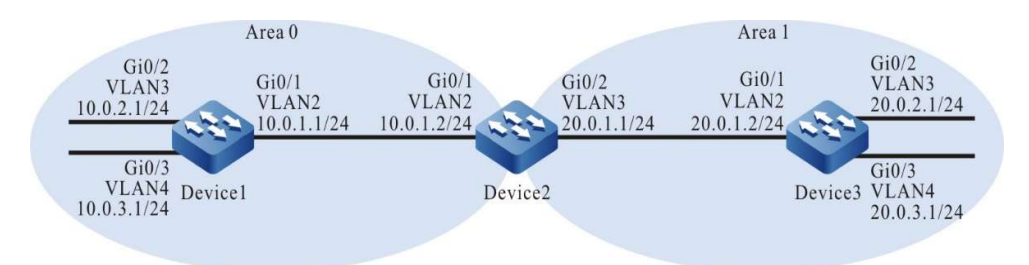

Figure 55-6 Network Topology for Configuring OSPF Inter-area Route Summarization

## Configuration Steps

- Step 1: Configure VLANs, and add ports to the required VLANs. (Omitted)
- Step 2: Configures IP addresses for the ports. (Omitted)
- Step 3: Configure OSPF process and make different areas cover corresponding interfaces.

#Configure Device1.

Device1#configure terminal Device1(config)#router ospf 100 Device1(config-ospf)#router-id 1.1.1.1 Device1(config-ospf)#network 10.0.1.0 0.0.0.255 area 0 Device1(config-ospf)#network 10.0.2.0 0.0.0.255 area 0

User manual Release 1.0 01/2022 861 Device1(config-ospf)#network 10.0.3.0 0.0.0.255 area 0 Device1(config-ospf)#exit

#### #Configure Device2.

Device2#configure terminal Device2(config)#router ospf 100 Device2(config-ospf)#router-id 2.2.2.2 Device2(config-ospf)#network 10.0.1.0 0.0.0.255 area 0 Device2(config-ospf)#network 20.0.1.0 0.0.0.255 area 1 Device2(config-ospf)#exit

#### #Configure Device3.

Device3#configure terminal Device3(config)#router ospf 100 Device3(config-ospf)#router-id 3.3.3.3 Device3(config-ospf)#network 20.0.1.0 0.0.0.255 area 1 Device3(config-ospf)#network 20.0.2.0 0.0.0.255 area 1 Device3(config-ospf)#network 20.0.3.0 0.0.0.255 area 1 Device3(config-ospf)#exit

#### #View the OSPF LSDB and routing table on Device2.

Device2#show ip ospf database

OSPF Router with ID (2.2.2.2) (Process ID 100)

Router Link States (Area 0)

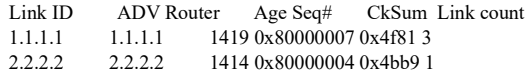

Net Link States (Area 0)

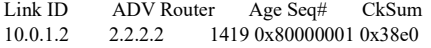

Summary Link States (Area 0)

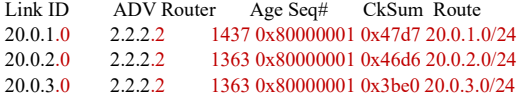

Router Link States (Area 1)

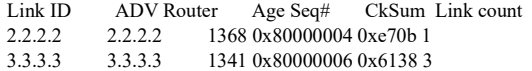

Net Link States (Area 1)

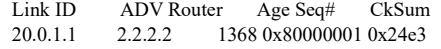

Summary Link States (Area 1)

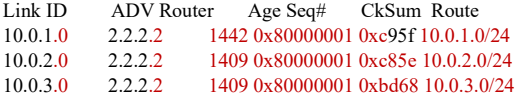

Device2#show ip route

Codes: C - Connected, L - Local, S - static, R - RIP, B - BGP, i-ISIS

U - Per-user Static route

- O OSPF, OE-OSPF External, M Management, E IRMP, EX IRMP external
- C 10.0.1.0/24 is directly connected, 00:30:31, vlan2
- O 10.0.2.0/24 [110/2] via 10.0.1.1, 00:23:37, vlan2
- O 10.0.3.0/24 [110/2] via 10.0.1.1, 00:23:37, vlan2
- C 20.0.1.0/24 is directly connected, 02:09:10, vlan3
- O 20.0.2.0/24 [110/2] via 20.0.1.2, 00:22:51, vlan3
- O 20.0.3.0/24 [110/2] via 20.0.1.2, 00:22:51, vlan3
- C 127.0.0.0/8 is directly connected, 05:28:14, lo0

3 inter-area LSAs are generated in area 0 and 1 of OSPF database on Device2. The intra-area routes in each area are also added to the routing table.

#View the OSPF LSDB and routing table on Device1.

Device1#show ip ospf database

OSPF Router with ID (1.1.1.1) (Process ID 100)

Router Link States (Area 0)

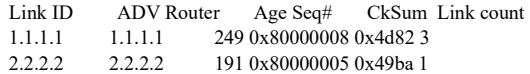

Net Link States (Area 0)

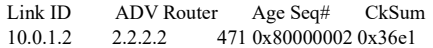

Summary Link States (Area 0)

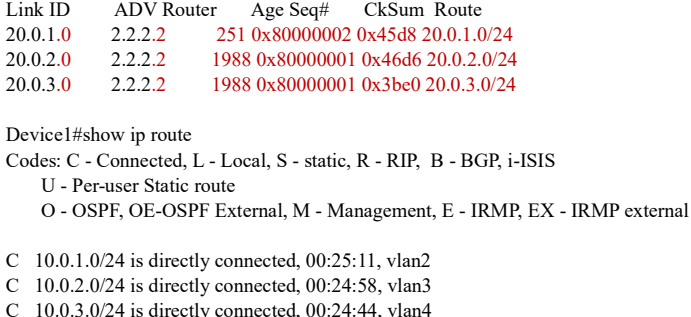

- 
- O 20.0.1.0/24 [110/2] via 10.0.1.2, 00:14:59, vlan2 O 20.0.2.0/24 [110/3] via 10.0.1.2, 00:14:12, vlan2
- 
- O 20.0.3.0/24 [110/3] via 10.0.1.2, 00:14:12, vlan2 C 127.0.0.0/8 is directly connected, 116:19:42, lo0

There are 3 inter-area LSAs in the OSPF database of Device1, which are also added to the routing table.

#View the OSPF LSDB and routing table on Device3.

Device3#show ip ospf database

OSPF Router with ID (3.3.3.3) (Process ID 100)

Router Link States (Area 1)

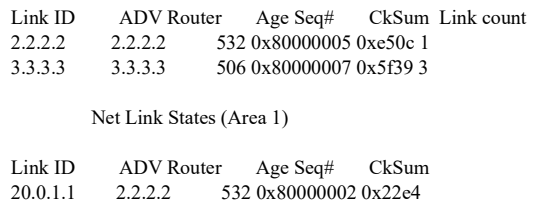

Summary Link States (Area 1)

Link ID ADV Router Age Seq# CkSum Route

10.0.1.0 2.2.2.2 82 0x80000002 0xc760 10.0.1.0/24 10.0.2.0 2.2.2.2 382 0x80000002 0xc65f 10.0.2.0/24<br>10.0.3.0 2.2.2.2 262 0x80000002 0xbb69 10.0.3.0/24 262 0x80000002 0xbb69 10.0.3.0/24 Device3#show ip route Codes: C - Connected, L - Local, S - static, R - RIP, B - BGP, i-ISIS U - Per-user Static route O - OSPF, OE-OSPF External, M - Management, E - IRMP, EX - IRMP external O 10.0.1.0/24 [110/2] via 20.0.1.1, 00:24:04, vlan2 O 10.0.2.0/24 [110/3] via 20.0.1.1, 00:24:04, vlan2 O 10.0.3.0/24 [110/3] via 20.0.1.1, 00:24:04, vlan2 C 20.0.1.0/24 is directly connected, 02:09:51, vlan2 C 20.0.2.0/24 is directly connected, 02:07:21, vlan3 C 20.0.3.0/24 is directly connected, 02:07:09, vlan4 C 127.0.0.0/8 is directly connected, 360:20:45, lo0

Likewise, there are 3 inter-area LSAs in the OSPF database of Device3, which are also added to the routing table.

Step 4: Inter-area route summarization is configured on ASBR. At this moment, Device2 acts as an ABR.

#On Device2, summarize the routes in area 0 as 10.0.0.0/16 and those in area 1 as 20.0.0.0/16.

Device2(config)#router ospf 100 Device2(config-ospf)#area 0 range 10.0.0.0/16 Device2(config-ospf)#area 1 range 20.0.0.0/16 Device2(config-ospf)#exit

Step 5: Check the result.

#View the OSPF LSDB and routing table on Device2.

Device2#show ip ospf database

OSPF Router with ID (2.2.2.2) (Process ID 100)

Router Link States (Area 0)

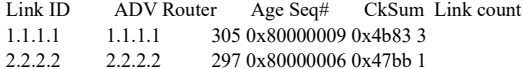

Net Link States (Area 0)

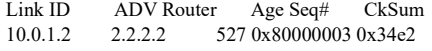

Summary Link States (Area 0)

Link ID ADV Router Age Seq# CkSum Route 20.0.0.0 2.2.2.2 23 0x80000001 0x52cd 20.0.0.0/16

Router Link States (Area 1)

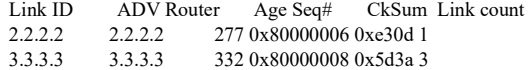

Net Link States (Area 1)

Link ID ADV Router Age Seq# CkSum
20.0.1.1 2.2.2.2 317 0x80000003 0x20e5 Summary Link States (Area 1) Link ID ADV Router Age Seq# CkSum Route 10.0.0.0 2.2.2.2 26 0x80000001 0xd455 10.0.0.0/16 Device2#show ip route Codes: C - Connected, L - Local, S - static, R - RIP, B - BGP, i-ISIS U - Per-user Static route O - OSPF, OE-OSPF External, M - Management, E - IRMP, EX - IRMP external O 10.0.0.0/16 [110/1] is directly connected, 00:00:31, null0 C 10.0.1.0/24 is directly connected, 00:40:31, vlan2 O 10.0.2.0/24 [110/2] via 10.0.1.1, 00:33:37, vlan2 O 10.0.3.0/24 [110/2] via 10.0.1.1, 00:33:37, vlan2 O 20.0.0.0/16 [110/1] is directly connected, 00:00:27, null0 C 20.0.1.0/24 is directly connected, 02:19:10, vlan3 O 20.0.2.0/24 [110/2] via 20.0.1.2, 00:32:51, vlan3 O 20.0.3.0/24 [110/2] via 20.0.1.2, 00:32:51, vlan3 C 127.0.0.0/8 is directly connected, 05:38:14, lo0

By comparing to step 2, you can see that a summarized inter-area LSA is generated in area 0 and 1 of OSPF database on Device2. Likewise, a summarized route pointing to Null0 interface will be automatically added to the routing table.

#View the OSPF LSDB and routing table on Device1.

Device1#show ip ospf database

OSPF Router with ID (1.1.1.1) (Process ID 100)

Router Link States (Area 0)

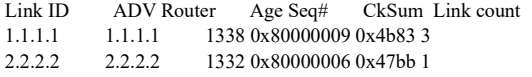

Net Link States (Area 0)

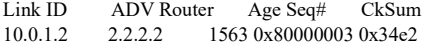

Summary Link States (Area 0)

Link ID ADV Router Age Seq# CkSum Route 20.0.0.0 2.2.2.2 90 0x80000001 0x52cd 20.0.0.0/16

Device1#show ip route

Codes: C - Connected, L - Local, S - static, R - RIP, B - BGP, i-ISIS U - Per-user Static route

O - OSPF, OE-OSPF External, M - Management, E - IRMP, EX - IRMP external

C 10.0.1.0/24 is directly connected, 00:40:11, vlan2

- C 10.0.2.0/24 is directly connected, 00:39:58, vlan3
- C 10.0.3.0/24 is directly connected, 00:39:44, vlan4
- O 20.0.0.0/16 [110/2] via 10.0.1.2, 00:02:18, vlan2

C 127.0.0.0/8 is directly connected, 116:44:42, lo0

According to the Device1, there is summarized inter-area LSA only in the OSPF database, and the routing table can only learn the route 20.0.0.0/16 summarized in area 1; Device3 can also learn the route 10.0.0.0/16 summarized in area 0.

## 55.3.7 Configure OSPF Inter-area Route Filtration

## Network Requirements

- All devices are configured with OSPF protocol, and there are two areas, i.e. area 0 and 1.
- Filter inter-area routes on ABR. The route 20.0.3.0/24 is not allowed to be injected into area 0, and the route 10.0.3.0/24 is not allowed to flood to other areas.

## Network Topology

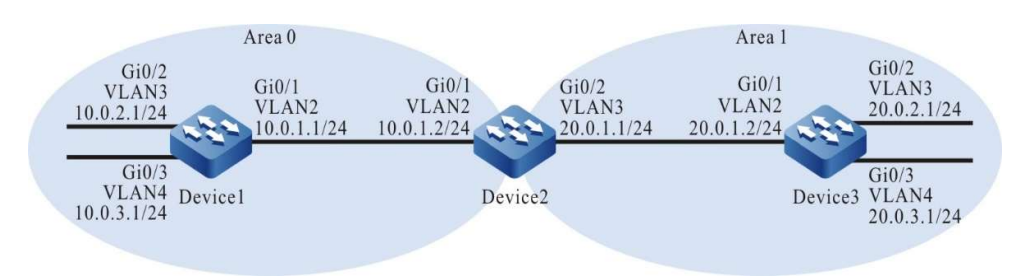

Figure 55-7 Network Topology for Configuring Filtration of OSPF Inter-area Routes

## Configuration Steps

- Step 1: Configure VLANs, and add ports to the required VLANs. (Omitted)
- Step 2: Configures IP addresses for the ports. (Omitted)
- Step 3: Configure OSPF process and make different areas cover corresponding interfaces.

## #Configure Device1.

Device1#configure terminal Device1(config)#router ospf 100 Device1(config-ospf)#router-id 1.1.1.1 Device1(config-ospf)#network 10.0.1.0 0.0.0.255 area 0 Device1(config-ospf)#network 10.0.2.0 0.0.0.255 area 0 Device1(config-ospf)#network 10.0.3.0 0.0.0.255 area 0 Device1(config-ospf)#exit

#Configure Device2.

Device2#configure terminal Device2(config)#router ospf 100 Device2(config-ospf)#router-id 2.2.2.2 Device2(config-ospf)#network 10.0.1.0 0.0.0.255 area 0 Device2(config-ospf)#network 20.0.1.0 0.0.0.255 area 1 Device2(config-ospf)#exit

## #Configure Device3.

Device3#configure terminal Device3(config)#router ospf 100 Device3(config-ospf)#router-id 3.3.3.3 Device3(config-ospf)#network 20.0.1.0 0.0.0.255 area 1 Device3(config-ospf)#network 20.0.2.0 0.0.0.255 area 1 Device3(config-ospf)#network 20.0.3.0 0.0.0.255 area 1 Device3(config-ospf)#exit

#### #View the OSPF LSDB and routing table on Device2.

Device2#show ip ospf database

OSPF Router with ID (2.2.2.2) (Process ID 100)

Router Link States (Area 0)

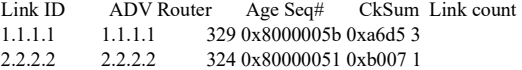

Net Link States (Area 0)

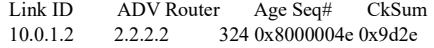

Summary Link States (Area 0)

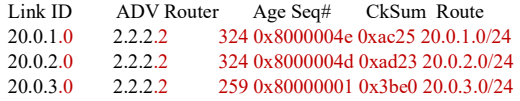

Router Link States (Area 1)

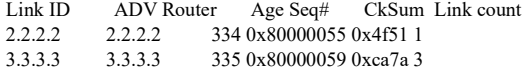

Net Link States (Area 1)

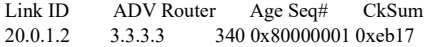

Summary Link States (Area 1)

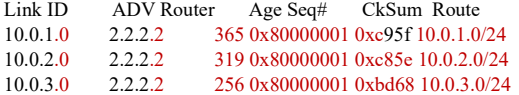

Device2#show ip route

Codes: C - Connected, L - Local, S - static, R - RIP, B - BGP, i-ISIS

U - Per-user Static route

O - OSPF, OE-OSPF External, M - Management, E - IRMP, EX - IRMP external

C 10.0.1.0/24 is directly connected, 00:06:13, vlan2

O 10.0.2.0/24 [110/2] via 10.0.1.1, 00:05:22, vlan2

- O 10.0.3.0/24 [110/2] via 10.0.1.1, 00:05:22, vlan2
- C 20.0.1.0/24 is directly connected, 00:06:19, vlan3
- O 20.0.2.0/24 [110/2] via 20.0.1.2, 00:05:32, vlan3
- O 20.0.3.0/24 [110/2] via 20.0.1.2, 00:05:32, vlan3
- C 127.0.0.0/8 is directly connected, 94:42:22, lo0

3 inter-area LSAs are generated in area 0 and 1 of OSPF database on Device2. The routes in each area are also added to the routing table.

#View the routing table of Device1.

Device1#show ip route Codes: C - Connected, L - Local, S - static, R - RIP, B - BGP, i-ISIS U - Per-user Static route O - OSPF, OE-OSPF External, M - Management, E - IRMP, EX - IRMP external C 10.0.1.0/24 is directly connected, 00:08:41, vlan2

C 10.0.2.0/24 is directly connected, 37:59:10, vlan3

User manual Release 1.0 01/2022 867 C 10.0.3.0/24 is directly connected, 38:05:36, vlan4 O 20.0.1.0/24 [110/2] via 10.0.1.2, 00:07:55, vlan2 O 20.0.2.0/24 [110/3] via 10.0.1.2, 00:07:55, vlan2 O 20.0.3.0/24 [110/3] via 10.0.1.2, 00:06:50, vlan2 C 127.0.0.0/8 is directly connected, 70:07:32, lo0

Device1 learns the routes in area 1 only.

#Check the routing table of Device3.

Device3#show ip route Codes: C - Connected, L - Local, S - static, R - RIP, B - BGP, i-ISIS U - Per-user Static route O - OSPF, OE-OSPF External, M - Management, E - IRMP, EX - IRMP external O 10.0.1.0/24 [110/2] via 20.0.1.1, 00:08:44, vlan2 O 10.0.2.0/24 [110/3] via 20.0.1.1, 00:08:33, vlan2 O 10.0.3.0/24 [110/3] via 20.0.1.1, 00:07:30, vlan2 C 20.0.1.0/24 is directly connected, 00:09:31, vlan2 C 20.0.2.0/24 is directly connected, 37:59:57, vlan3 C 20.0.3.0/24 is directly connected, 38:03:35, vlan4 C 127.0.0.0/8 is directly connected, 61:26:38, lo0

Device3 learns the routes in area 0 only.

Step 4: Configure route filtration policy.

#Configure Device2.

Device2(config)#ip prefix-list 1 deny 10.0.3.0/24 Device2(config)#ip prefix-list 1 permit 0.0.0.0/0 le 32 Device2(config)#ip prefix-list 2 deny 20.0.3.0/24 Device2(config)#ip prefix-list 2 permit 0.0.0.0/0 le 32 Device2(config)#exit

Prefix list 1 means to filter the network 10.0.3.0/24 and allow all the other networks; 2 means to filter the network 20.0.3.0/24 and allow all the other networks.

Step 5: Configure inter-area route filtration on ASBR, and invoke the match rules of prefix list.

#Configure Device2.

Device2(config)#router ospf 100 Device2(config-ospf)#area 0 filter-list prefix 1 out Device2(config-ospf)#area 0 filter-list prefix 2 in Device2(config-ospf)#exit

Step 6: Check the result.

#View the OSPF LSDB of Device2.

Device2#show ip ospf database

OSPF Router with ID (2.2.2.2) (Process ID 100)

Router Link States (Area 0)

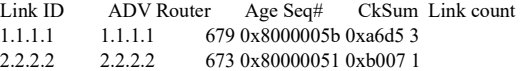

Net Link States (Area 0)

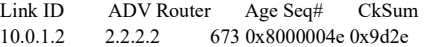

Summary Link States (Area 0)

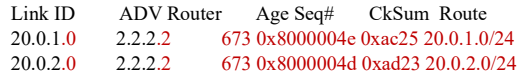

Router Link States (Area 1)

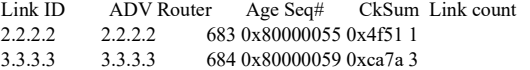

Net Link States (Area 1)

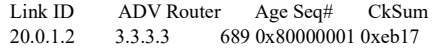

Summary Link States (Area 1)

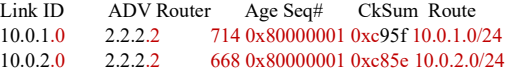

By comparing to the result of step 2, you can see that the LSAs of the networks 20.0.3.0/24 and 10.0.3.0/24 in OSPF database have been deleted from area 0 and 1.

#View the routing table of Device1.

```
Device1#show ip route 
Codes: C - Connected, L - Local, S - static, R - RIP, B - BGP, i-ISIS
     U - Per-user Static route
     O - OSPF, OE-OSPF External, M - Management, E - IRMP, EX - IRMP external
C 10.0.1.0/24 is directly connected, 00:12:57, vlan2
C 10.0.2.0/24 is directly connected, 38:03:25, vlan3
C 10.0.3.0/24 is directly connected, 38:09:52, vlan4
O 20.0.1.0/24 [110/2] via 10.0.1.2, 00:12:11, vlan2
O 20.0.2.0/24 [110/3] via 10.0.1.2, 00:12:11, vlan2
C 127.0.0.0/8 is directly connected, 70:11:48, lo0
```
There has been no 20.0.3.0/24 in the routing table of Device1.

#Check the routing table of Device3.

```
Device3#show ip route 
Codes: C - Connected, L - Local, S - static, R - RIP, B - BGP, i-ISIS
     U - Per-user Static route
     O - OSPF, OE-OSPF External, M - Management, E - IRMP, EX - IRMP external
O 10.0.1.0/24 [110/2] via 20.0.1.1, 00:13:09, vlan2
O 10.0.2.0/24 [110/3] via 20.0.1.1, 00:12:58, vlan2
C 20.0.1.0/24 is directly connected, 00:13:56, vlan2
C 20.0.2.0/24 is directly connected, 38:04:22, vlan3
C 20.0.3.0/24 is directly connected, 38:08:00, vlan4
```
C 127.0.0.0/8 is directly connected, 64:31:03, lo0

There has been no 10.0.3.0/24 in the routing table of Device3 either.

## 55.3.8 Configure OSPF totally Stub area

## Network Requirements

- All devices are configured with OSPF protocol, and there are three areas, i.e. area 0, 1 and 2. In particular, area 1 is a totally Stub area.
- On Device4, redistribute a static route to OSPF. Upon completion of the configuration, the totally Stub area cannot learn inter-area and external routes, those devices in other areas can learn them.

## Network Topology

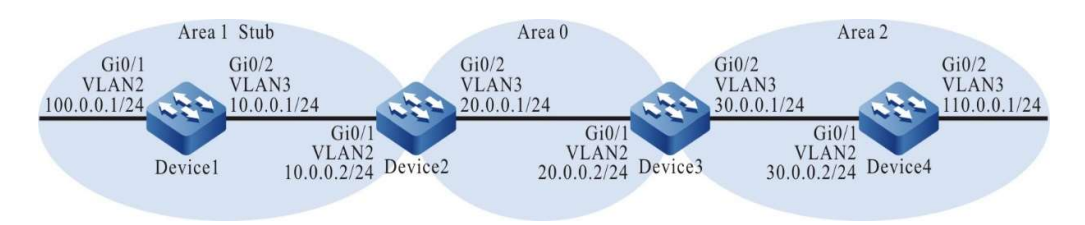

Figure 55-8 Network Topology for Configuring OSPF Totally Stub Area

## Configuration Steps

- Step 1: Configure VLANs, and add ports to the required VLANs. (Omitted)
- Step 2: Configures IP addresses for the ports. (Omitted)
- Step 3: Configure OSPF process and make areas cover corresponding interfaces.

## #On Device1, configure area 1 as Stub area.

Device1#configure terminal Device1(config)#router ospf 100 Device1(config-ospf)#router-id 1.1.1.1 Device1(config-ospf)#area 1 stub Device1(config-ospf)#network 10.0.0.0 0.0.0.255 area 1 Device1(config-ospf)#network 100.0.0.0 0.0.0.255 area 1 Device1(config-ospf)#exit

#On Device2, configure area 1 as a totally Stub area. Device2 as an ABR. No-summary cannot take effect unless it is configured on ABR.

> Device2#configure terminal Device2(config)#router ospf 100 Device2(config-ospf)#router-id 2.2.2.2 Device2(config-ospf)#area 1 stub no-summary Device2(config-ospf)#network 10.0.0.0 0.0.0.255 area 1 Device2(config-ospf)#network 20.0.0.0 0.0.0.255 area 0 Device2(config-ospf)#exit

#Configure Device3.

Device3#configure terminal Device3(config)#router ospf 100 Device3(config-ospf)#router-id 3.3.3.3

Device3(config-ospf)#network 20.0.0.0 0.0.0.255 area 0 Device3(config-ospf)#network 30.0.0.0 0.0.0.255 area 2 Device3(config-ospf)#exit

## #Configure Device4.

Device4#configure terminal Device4(config)#router ospf 100 Device4(config-ospf)#router-id 4.4.4.4 Device4(config-ospf)#network 30.0.0.0 0.0.0.255 area 2 Device4(config-ospf)#network 110.0.0.0 0.0.0.255 area 2 Device4(config-ospf)#exit

## Step 4: Configure a static route for Device4 and redistribute it to OSPF.

## #Configure Device4.

Device4(config)#ip route 200.1.1.0 255.255.255.0 110.0.0.2 Device4(config)#router ospf 100 Device4(config-ospf)#redistribute static Device4(config-ospf)#exit

## Step 5: Check the result.

## #View the OSPF LSDB and routing table on Device1.

Device1#show ip ospf database

OSPF Router with ID (1.1.1.1) (Process ID 100)

Router Link States (Area 1 [Stub])

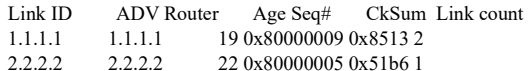

Net Link States (Area 1 [Stub])

Link ID ADV Router Age Seq# CkSum 10.0.0.2 2.2.2.2 22 0x80000001 0x61ba

Summary Link States (Area 1 [Stub])

Link ID ADV Router Age Seq# CkSum Route 0.0.0.0 2.2.2.2 55 0x80000002 0x73c1 0.0.0.0/0

Device1#show ip route

Codes: C - Connected, L - Local, S - static, R - RIP, B - BGP, i-ISIS

- U Per-user Static route
- O OSPF, OE-OSPF External, M Management, E IRMP, EX IRMP external

O 0.0.0.0/0 [110/2] via 10.0.0.2, 00:00:19, vlan3

- C 10.0.0.0/24 is directly connected, 00:01:04, vlan3
- C 100.0.0.0/24 is directly connected, 00:11:55, vlan2
- C 127.0.0.0/8 is directly connected, 30:46:57, lo0

According to the OSPF database, there are no inter-area LSA or external route LSA except for an inter-area LSA of 0.0.0.0/0 in area 1. The ABR in Stub area will generate an inter-area route of 0.0.0.0/0 which floods in the totally Stub area. The data leading to the outside of area and AS are all forwarded through this

## default route.

User manual Release 1.0 01/2022 871

## #View the routing table of Device 2.

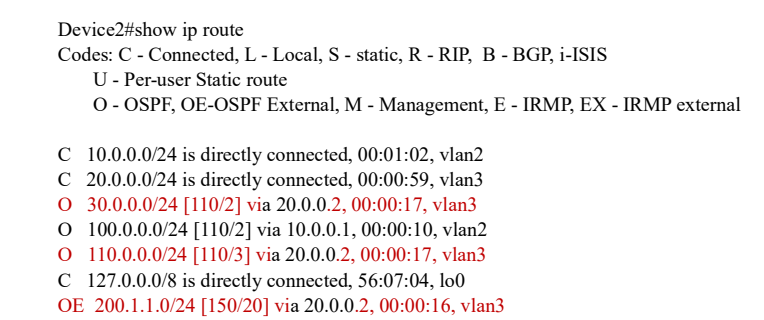

According to the result, Device2 can learn inter-area routes and external routes.

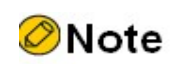

• When the command area *area-id* stub is configured on the ABR of the Stub area only without adding **no-summary**, the devices in this area can learn inter-area routes instead of external routes, and they still access the network outside the AS through the default route.

## 55.3.9 Configure OSPF NSSA

## Network Requirements

- All devices are configured with OSPF protocol, and there are three areas, i.e. area 0, 1 and 2. In particular, area 1 and 2 are NSSA areas.
- On Device4, redistribute a static route to OSPF. Upon completion of the configuration, all devices can learn intra-area and inter-area routes, yet external routes cannot be injected to area 1.
- Import a default route on the ABR of area 1 so that Device1 can access external network through the default route.

## Network Topology

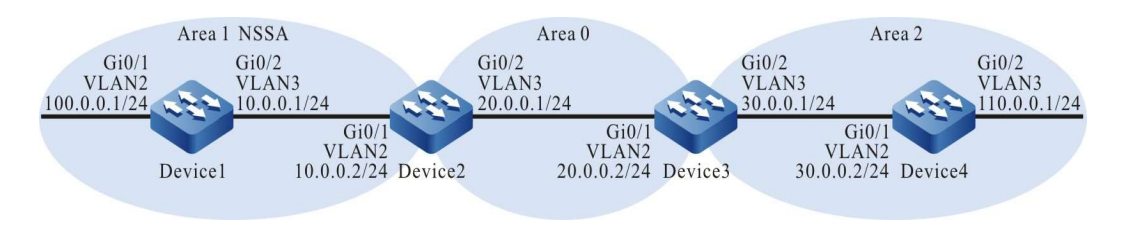

Figure 55-2 Network Topology for Configuring OSPF NSSA Area

## Configuration Steps

## Step 1: Configure VLANs, and add ports to the required VLANs. (Omitted)

- Step 2: Configures IP addresses for the ports. (Omitted)
- Step 3: Configure OSPF process and make areas cover corresponding interfaces.

## #On Device1, configure area 1 as NSSA area.

Device1#configure terminal Device1(config)#router ospf 100 Device1(config-ospf)#router-id 1.1.1.1 Device1(config-ospf)#area 1 nssa Device1(config-ospf)#network 10.0.0.0 0.0.0.255 area 1 Device1(config-ospf)#network 100.0.0.0 0.0.0.255 area 1 Device1(config-ospf)#exit

## #On Device2, configure area 1 as NSSA area.

Device2#configure terminal Device2(config)#router ospf 100 Device2(config-ospf)#router-id 2.2.2.2 Device2(config-ospf)#area 1 nssa Device2(config-ospf)#network 10.0.0.0 0.0.0.255 area 1 Device2(config-ospf)#network 20.0.0.0 0.0.0.255 area 0 Device2(config-ospf)#exit

## #On Device3, configure area 2 as NSSA area.

Device3#configure terminal Device3(config)#router ospf 100 Device3(config-ospf)#router-id 3.3.3.3 Device3(config-ospf)#area 2 nssa Device3(config-ospf)#network 20.0.0.0 0.0.0.255 area 0 Device3(config-ospf)#network 30.0.0.0 0.0.0.255 area 2 Device3(config-ospf)#exit

## #On Device4, configure area 2 as NSSA area.

Device4#configure terminal Device4(config)#router ospf 100 Device4(config-ospf)#router-id 4.4.4.4 Device4(config-ospf)#area 2 nssa Device4(config-ospf)#network 30.0.0.0 0.0.0.255 area 2 Device4(config-ospf)#network 110.0.0.0 0.0.0.255 area 2 Device4(config-ospf)#exit

## Step 4: Configure a static route for Device4 and redistribute it to OSPF.

## #Configure Device4.

Device4(config)#ip route 200.1.1.0 255.255.255.0 110.0.0.2 Device4(config)#router ospf 100 Device4(config-ospf)#redistribute static Device4(config-ospf)#exit

## #View the OSPF LSDB of Device3.

Device3#show ip ospf database

OSPF Router with ID (3.3.3.3) (Process ID 100)

Router Link States (Area 0)

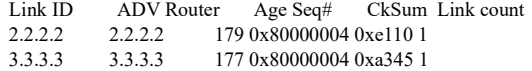

Net Link States (Area 0)

Link ID ADV Router Age Seq# CkSum 20.0.0.2 3.3.3.3 182 0x80000001 0xf60d

Summary Link States (Area 0)

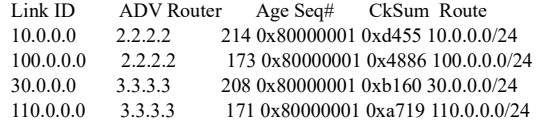

ASBR-Summary Link States (Area 0)

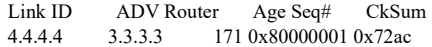

Router Link States (Area 2 [NSSA])

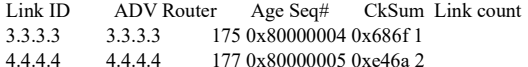

Net Link States (Area 2 [NSSA])

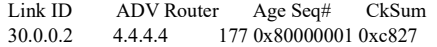

Summary Link States (Area 2 [NSSA])

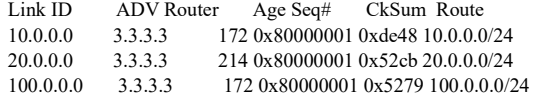

NSSA-external Link States (Area 2 [NSSA])

Link ID ADV Router Age Seq# CkSum Route<br>200.1.1.0 4.4.4.4 247 0x80000001 0x6cde N2 200. 4.4.4.4 247 0x80000001 0x6cde N2 200.1.1.0/24 [0x0]

AS External Link States

Link ID ADV Router Age Seq# CkSum Route 200.1.1.0 3.3.3.3 176 0x80000001 0x0156 E2 200.1.1.0/24 [0x0]

According to the OSPF database, the NSSA-external LSA can be transformed into AS External LSA on the ABR of NSSA area (area 2) so that other areas can normally learn the external routes redistributed from NSSA area (area 2).

#View the routing table of Device 2.

```
Device2#show ip route 
Codes: C - Connected, L - Local, S - static, R - RIP, B - BGP, i-ISIS
     U - Per-user Static route
     O - OSPF, OE-OSPF External, M - Management, E - IRMP, EX - IRMP external
C 10.0.0.0/24 is directly connected, 00:02:53, vlan2
C 20.0.0.0/24 is directly connected, 00:02:51, vlan3
O 30.0.0.0/24 [110/2] via 20.0.0.2, 00:02:04, vlan3
O 100.0.0.0/24 [110/2] via 10.0.0.1, 00:02:04, vlan2
O 110.0.0.0/24 [110/3] via 20.0.0.2, 00:02:02, vlan3
C 127.0.0.0/8 is directly connected, 06:47:22, lo0
```
OE 200.1.1.0/24 [150/20] via 20.0.0.2, 00:02:02, vlan3

Device2 has learned the external routes redistributed from NSSA area (area 2).

#View the routing table of Device1.

```
Device1#show ip route 
Codes: C - Connected, L - Local, S - static, R - RIP, B - BGP, i-ISIS
     U - Per-user Static route
     O - OSPF, OE-OSPF External, M - Management, E - IRMP, EX - IRMP external
C 10.0.0.0/24 is directly connected, 00:02:29, vlan3
O 20.0.0.0/24 [110/2] via 10.0.0.2, 00:01:44, vlan3
O 30.0.0.0/24 [110/3] via 10.0.0.2, 00:01:41, vlan3
C 100.0.0.0/24 is directly connected, 01:53:00, vlan2
O 110.0.0.0/24 [110/4] via 10.0.0.2, 00:01:40, vlan3
C 127.0.0.0/8 is directly connected, 383:45:55, lo0
```
According to the result, there is no 200.1.1.0/24 in the routing table of Device1. This indicates that the external routes redistributed from Device4 are not injected into the NSSA area (area 1), and other interarea routes have been added into the routing table.

Step 5: Configure Device2 to import default route to area 1.

#Configure Device2 which is the ABR of area 1.

```
Device2(config)#router ospf 100
Device2(config-ospf)#router-id 2.2.2.2
Device2(config-ospf)#area 1 nssa default-information-originate
Device2(config-ospf)#exit
```
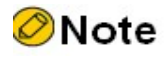

After the command area *area-id* nssa no-summary is configured on the ABR of NSSA area, this area is also called a totally NSSA area. At this moment, ABR also generates a default route and floods to the NSSA area. Configuring this command can further reduce summary LSA and corresponding inter-area routes. Then the networks outside the area and AS are accessed through this default route.

Step 6: Check the result.

#View the OSPF LSDB of Device2.

Device2#show ip ospf database

OSPF Router with ID (2.2.2.2) (Process ID 100)

Router Link States (Area 0)

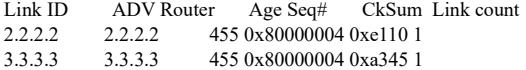

Net Link States (Area 0)

Link ID ADV Router Age Seq# CkSum

User manual Release 1.0 01/2022 875 20.0.0.2 3.3.3.3 461 0x80000001 0xf60d

Summary Link States (Area 0)

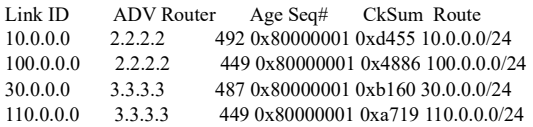

ASBR-Summary Link States (Area 0)

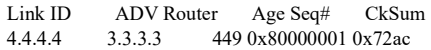

Router Link States (Area 1 [NSSA])

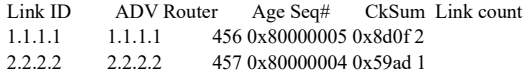

Net Link States (Area 1 [NSSA])

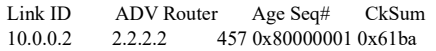

Summary Link States (Area 1 [NSSA])

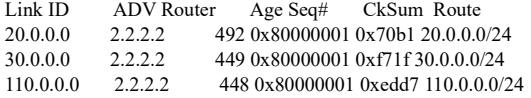

NSSA-external Link States (Area 1 [NSSA])

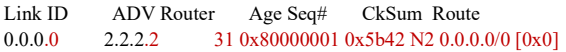

AS External Link States

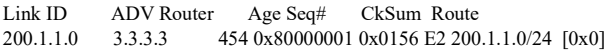

OSPF generates a NSSA-external LSA for the default route.

#View the routing table of Device1.

Device1#show ip route Codes: C - Connected, L - Local, S - static, R - RIP, B - BGP, i-ISIS U - Per-user Static route O - OSPF, OE-OSPF External, M - Management, E - IRMP, EX - IRMP external OE 0.0.0.0/0 [150/1] via 10.0.0.2, 00:00:22, vlan3 C 10.0.0.0/24 is directly connected, 00:07:29, vlan3 O 20.0.0.0/24 [110/2] via 10.0.0.2, 00:06:44, vlan3 O 30.0.0.0/24 [110/3] via 10.0.0.2, 00:06:41, vlan3 C 100.0.0.0/24 is directly connected, 01:58:00, vlan2 O 110.0.0.0/24 [110/4] via 10.0.0.2, 00:06:40, vlan3 C 127.0.0.0/8 is directly connected, 383:50:55, lo0

The routing table of Device1 also learns the default route 0.0.0.0/0. The communication with the external routes of AS is achieved through this default route.

## 55.3.10Configure OSPF to Coordinate with BFD

Network Requirements

- Configure OSPF protocol for all the devices.
- Enable BFD detection function for the lines between Device1 and Device3. When the lines fail, BFD will quickly identify these failures and notify OSPF which will switch route to Device2 for communication.

## Network Topology

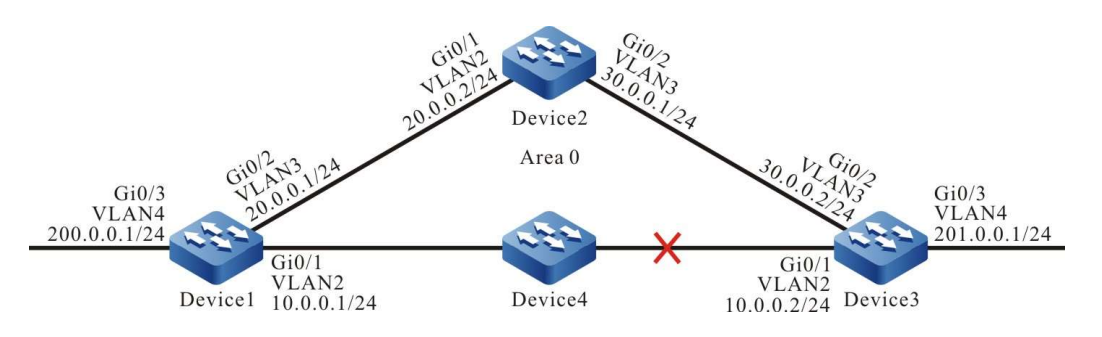

Figure 55-10 Network Topology for Configuring Coordination of OSPF with BFD

## Configuration Steps

- Step 1: Configure VLANs, and add ports to the required VLANs. (Omitted)
- Step 2: Configures IP addresses for the ports. (Omitted)
- Step 3: Configure OSPF process.

## #Configure Device1.

Device1#configure terminal Device1(config)#router ospf 100 Device1(config-ospf)#router-id 1.1.1.1 Device1(config-ospf)#network 10.0.0.0 0.0.0.255 area 0 Device1(config-ospf)#network 20.0.0.0 0.0.0.255 area 0 Device1(config-ospf)#network 200.0.0.0 0.0.0.255 area 0 Device1(config-ospf)#exit

#Configure Device2.

Device2#configure terminal Device2(config)#router ospf 100 Device2(config-ospf)#router-id 2.2.2.2 Device2(config-ospf)#network 20.0.0.0 0.0.0.255 area 0 Device2(config-ospf)#network 30.0.0.0 0.0.0.255 area 0 Device2(config-ospf)#exit

## #Configure Device3.

Device3#configure terminal Device3(config)#router ospf 100 Device3(config-ospf)#router-id 3.3.3.3 Device3(config-ospf)#network 10.0.0.0 0.0.0.255 area 0 Device3(config-ospf)#network 30.0.0.0 0.0.0.255 area 0 Device3(config-ospf)#network 201.0.0.0 0.0.0.255 area 0 Device3(config-ospf)#exit

## Step 4: Configure coordination of OSPF with BFD.

## #Configure Device1.

Device1(config)#bfd fast-detect Device1(config)#interface vlan2 Device1(config-if-vlan2)#ip ospf bfd Device1(config-if-vlan2)#exit

## #Configure Device3.

Device3(config)#bfd fast-detect Device3(config)#interface vlan2 Device3(config-if-vlan2)#ip ospf bfd Device3(config-if-vlan2)#exit

## Step 5: Check the result.

#### #View OSPF neighbors' information and routing table on Device1.

Device1#show ip ospf neighbor 3.3.3.3

OSPF process 100: Neighbor 3.3.3.3, interface address 10.0.0.2 In the area 0 via interface vlan2, BFD enabled Neighbor priority is 1, State is Full, 5 state changes DR is 10.0.0.2, BDR is 10.0.0.1 Options is 0x42 (-|O|-|-|-|-|E|-) Dead timer due in 00:00:31 Neighbor is up for 00:02:46 Database Summary List 0 Link State Request List 0 Link State Retransmission List 0 Crypt Sequence Number is 0 Graceful restart proxy id is 0x0 Thread Inactivity Timer on Thread Database Description Retransmission off, 0 times Thread Link State Request Retransmission off, 0 times Thread Link State Update Retransmission off, 0 times Device1#show ip route Codes: C - Connected, L - Local, S - static, R - RIP, B - BGP, i-ISIS U - Per-user Static route O - OSPF, OE-OSPF External, M - Management, E - IRMP, EX - IRMP external C  $10.0.0.0/24$  is directly connected,  $00:01:09$ , vlan2 C 20.0.0.0/24 is directly connected, 00:55:37, vlan3 O 30.0.0.0/24 [110/2] via 20.0.0.2, 00:02:50, vlan3 [110/2] via 10.0.0.2, 00:01:30, vlan2

- C 127.0.0.0/8 is directly connected, 05:51:09, lo0
- C 200.0.0.0/24 is directly connected, 00:55:12, vlan4
- O 201.0.0.0/24 [110/2] via 10.0.0.2, 00:01:30, vlan2

According to the information of OSPF neighbors, BFD has been enabled, and the route 201.0.0.0/24 prefers the lines between Device1 and Device3 for communication.

#View the BFD session information of Device1.

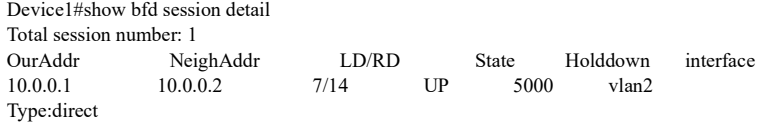

Local State:UP Remote State:UP Up for: 0h:2m:37s Number of times UP:1 Send Interval:1000ms Detection time:5000ms(1000ms\*5) Local Diag:0 Demand mode:0 Poll bit:0 MinTxInt:1000 MinRxInt:1000 Multiplier:5 Remote MinTxInt:1000 Remote MinRxInt:1000 Remote Multiplier:5 Registered modulesRegistered modules:OSPF

According to the result, OSPF has been successfully coordinated with BFD, and the session is established normally.

#When the lines between Device1 and Device3 fail, BFD can quickly identify these failures and notify OSPF which will switch route to Device2 for communication and view the routing table on Device1.

```
%BFD-5-Session [10.0.0.2,10.0.0.1,vlan2,10] DOWN (Detection time expired)
%OSPF-5-ADJCHG: Process 100 Nbr [vlan2:10.0.0.1-3.3.3.3] from Full to Down,KillNbr: BFD session down
Device1#show ip route
Codes: C - Connected, L - Local, S - static, R - RIP, B - BGP, i-ISIS
     U - Per-user Static route
     O - OSPF, OE-OSPF External, M - Management, E - IRMP, EX - IRMP external
C 10.0.0.0/24 is directly connected, 00:01:59, vlan2
C 20.0.0.0/24 is directly connected, 00:56:13, vlan3
O 30.0.0.0/24 [110/2] via 20.0.0.2, 00:03:40, vlan3
C 127.0.0.0/8 is directly connected, 05:52:41, lo0
C 200.0.0.0/24 is directly connected, 00:56:02, vlan4
O 201.0.0.0/24 [110/3] via 20.0.0.2, 00:00:06, vlan3
```
Device3 has similar behaviors to Device1.

## 55.3.11Configure OSPF FRR

## Network Requirements

- Configure OSPF protocol for all the devices.
- Device1 learns the OSPF route 192.168.1.1/32 from Device2 and Device3 at the same time, and first uses the lines between it and Device3 to forward packets. Likewise, Device3 learns the OSPF route 100.1.1.1/32 from Device1 and Device2, and prefers to use the lines between it and Device1 to forward packets.
- Enable OSPF FRR on Device1 and Device3. When the lines between Device1 and Device3 fail, the service can quickly switch to Device2 for communication.

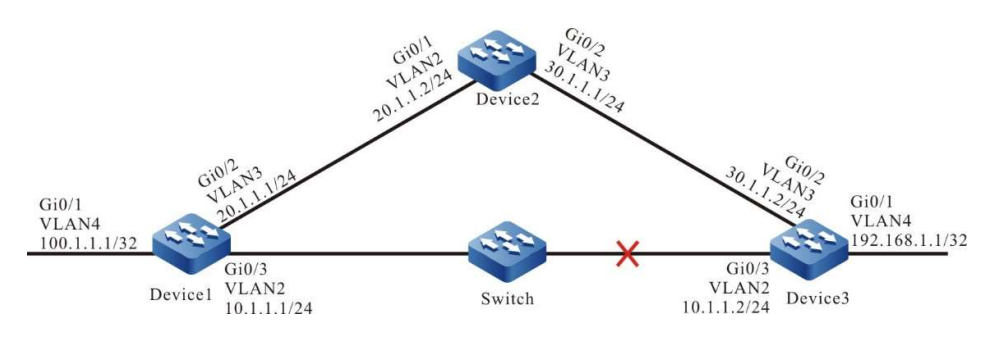

Network Topology

Figure 55-11 Network Topology for Configuring OSPF FRR

## Configuration Steps

Step 1: Configure VLAN, and add ports to the required VLAN; configure the IP address of each interface (Omitted).

## Step 2: Configure OSPF.

#On Device1, configure OSPF process and make area 0 cover the interface.

Device1#configure terminal Device1(config)#router ospf 100 Device1(config-ospf)#router-id 1.1.1.1 Device1(config-ospf)#network 10.1.1.0 0.0.0.255 area 0 Device1(config-ospf)#network 20.1.1.0 0.0.0.255 area 0 Device1(config-ospf)#network 100.1.1.1 0.0.0.0 area 0 Device1(config-ospf)#exit

#On Device2, configure OSPF process and make area 0 cover the interface.

Device2#configure terminal Device2(config)#router ospf 100 Device2(config-ospf)#router-id 2.2.2.2 Device2(config-ospf)#network 20.1.1.0 0.0.0.255 area 0 Device2(config-ospf)#network 30.1.1.0 0.0.0.255 area 0 Device2(config-ospf)#exit

#On Device3, configure OSPF process and make area 0 cover the interface.

Device3#configure terminal Device3(config)#router ospf 100 Device3(config-ospf)#router-id 3.3.3.3 Device3(config-ospf)#network 10.1.1.0 0.0.0.255 area 0 Device3(config-ospf)#network 30.1.1.0 0.0.0.255 area 0 Device3(config-ospf)#network 192.168.1.1 0.0.0.0 area 0 Device3(config-ospf)#exit

Step 3: Configure routing policy.

#On Device1, configure route-map to invoke ACL to match 192.168.1.1/32 only, and filter other networks.

The route matching the match rule applies the backup next hop interface vlan3. The next hop address is 20.1.1.2.

> Device1(config)#ip access-list standard 1 Device1(config-std-nacl)#permit 192.168.1.1 0.0.0.0 Device1(config-std-nacl)#exit Device1(config)#route-map ipfrr\_ospf Device1(config-route-map)#match ip address 1 Device1(config-route-map)#set fast-reroute backup-interface vlan3 backup-nexthop 20.1.1.2 Device1(config-route-map)#exit

#On Device3, configure route-map to invoke ACL to match 100.1.1.1/32 only, and filter other networks.

The route matching the match rule applies the backup next hop interface vlan3. The next hop address is 30.1.1.1.

> Device3(config)#ip access-list standard 1 Device3(config-std-nacl)#permit 100.1.1.1 0.0.0.0 Device3(config-std-nacl)#exit Device3(config)#route-map ipfrr\_ospf Device3(config-route-map)#match ip address 1 Device3(config-route-map)#set fast-reroute backup-interface vlan3 backup-nexthop 30.1.1.1

Device3(config-route-map)#exit

Step 4: Configure FRR.

#On Device1, enable OSPF FRR.

Device1(config)#router ospf 100 Device1(config-ospf)#fast-reroute route-map ipfrr\_ospf Device1(config-ospf)#exit

#On Device3, enable OSPF FRR.

Device3(config)#router ospf 100 Device3(config-ospf)#fast-reroute route-map ipfrr\_ospf Device3(config-ospf)#exit

Step 5: Check the result.

#View the routing table of Device1.

Device1#show ip route Codes: C - Connected, L - Local, S - static, R - RIP, B - BGP, i-ISIS U - Per-user Static route O - OSPF, OE-OSPF External, M - Management, E - IRMP, EX - IRMP external C 10.1.1.0/24 is directly connected, 00:22:44, vlan2 L 10.1.1.1/32 is directly connected, 00:22:44, vlan2 C 20.1.1.0/24 is directly connected, 06:39:56, vlan3 L 20.1.1.1/32 is directly connected, 06:39:56, vlan3 O 30.1.1.0/24 [110/2] via 20.1.1.2, 00:01:51, vlan3 [110/2] via 10.1.1.2, 00:00:16, vlan2 C 127.0.0.0/8 is directly connected, 31:14:38, lo0 L 127.0.0.1/32 is directly connected, 31:14:38, lo0 LC 100.1.1.1/32 is directly connected, 03:14:47, vlan4 O 192.168.1.1/32 [110/2] via 10.1.1.2, 00:00:04, vlan2

#The FRR table of Device1 shows the route of network 192.168.1.1/32. The next hop interface is vlan3.

Device1#show ip frr route Codes: C - Connected, L - Local, S - static, R - RIP, B - BGP, i-ISIS U - Per-user Static route O - OSPF, OE-OSPF External, M - Management, E - IRMP, EX - IRMP external O 192.168.1.1/32 [110/0] via 20.1.1.2, 00:00:08, vlan3

#According to the backup next hop information of Device1, the backup interface of FRR is vlan3.

Device1#show nexthop frr detail Index  $: 225$ Type : FRR Reference Count : 1 Active Path : master Nexthop Address : 10.1.1.2 Interface : vlan2  $\begin{tabular}{ll} \bf{Interface} \, Vrf & \qquad : global \end{tabular}$ Channel ID : 10 Link Header Length : 18 Link Header : 00017a123453201201010101810000010800 Action : FORWORDING  $Slot$  :  $0$ BK Nexthop Address : 20.1.1.2 BK Interface : vlan3 BK Interface Vrf : global BK Channel ID : 11 BK Link Header Length : 18 BK Link Header : 00017a455449201201010102810000020800 BK Action : FORWORDING

User manual Release 1.0 01/2022 881 BK Slot  $\qquad \qquad : 0$ 

Total 1 entries.

#When the lines between Device1 and Device3 fail, it will quickly identify the failures and switch to Device2 for communication. It can be seen from the routing table and FRR table of Device1 that the output interface of the destination network 192.168.1.1/32 in the routing table has switched to the backup interface vlan3.

> Device1#show ip route Codes: C - Connected, L - Local, S - static, R - RIP, B - BGP, i-ISIS U - Per-user Static route O - OSPF, OE-OSPF External, M - Management, E - IRMP, EX - IRMP external C 10.1.1.0/24 is directly connected, 00:22:44, vlan2 L 10.1.1.1/32 is directly connected, 00:22:44, vlan2 C 20.1.1.0/24 is directly connected, 06:39:56, vlan3 L 20.1.1.1/32 is directly connected, 06:39:56, vlan3 O 30.1.1.0/24 [110/2] via 20.1.1.2, 00:01:51, vlan3 [110/2] via 10.1.1.2, 00:00:16, vlan2 C 127.0.0.0/8 is directly connected, 31:14:38, lo0 L 127.0.0.1/32 is directly connected, 31:14:38, lo0 LC 100.1.1.1/32 is directly connected, 03:14:47, vlan4 O 192.168.1.1/32 [110/3] via 20.1.1.2, 00:00:04, vlan3

On Device3, it is processed in a manner which is similar to that on Device1.

# 56 OSPFv3

## 56.1 Overview

OSPFv3 is the shortened form of OSPF (Open Shortest Path First) version 3.Supporting IPv6, it follows RFC2328 and RFC2740, and allows the OSPF extension defined by other relevant RFC.

The principle of OSPFv3 is almost the same as that of OSPFv2. It simply modifies some different IP protocols and address families. Their differences are shown below:

- OSPFv3 runs based on link, while OSPFv2 runs based on network segment;
- Each link of OSPFv3 supports multiple instances;
- OSPFv3 identifies neighbors with Router ID, while SPFv2 identifies neighbors with IP address;

## 56.2 OSPFv3 function configuration

Table 56 OSPFv3 Function Configuration List

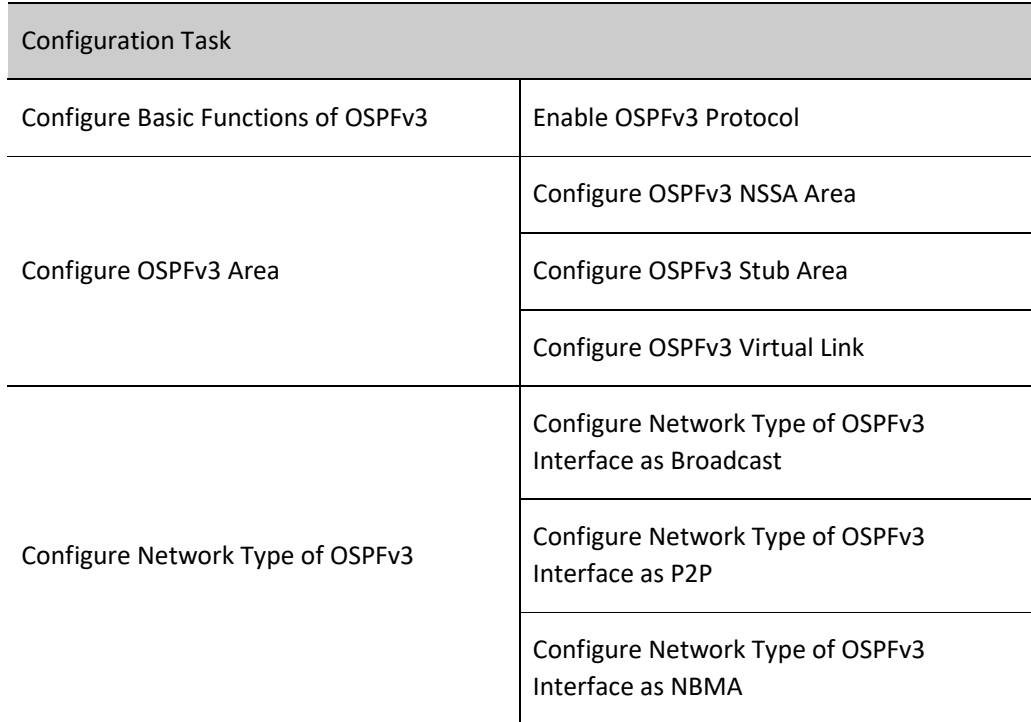

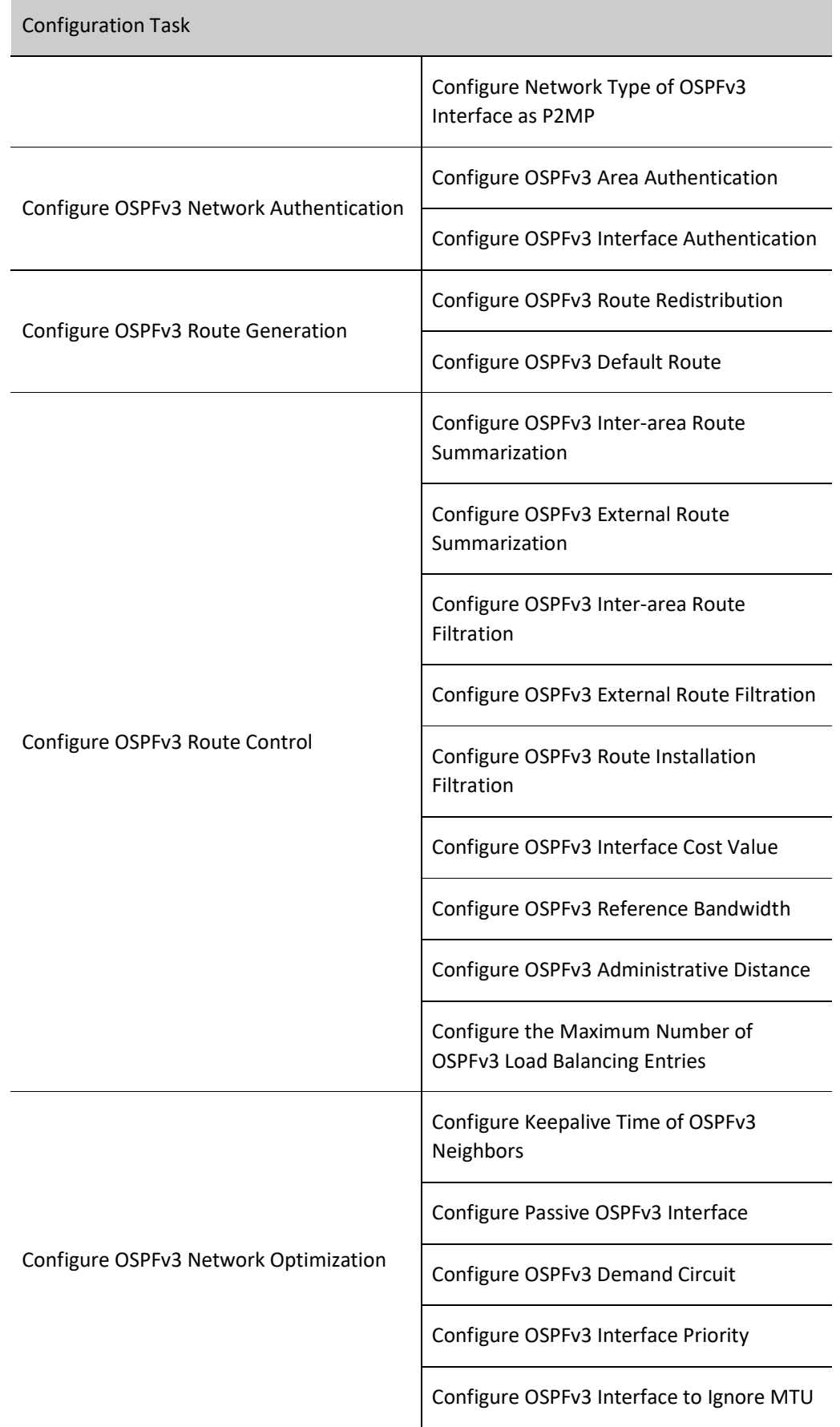

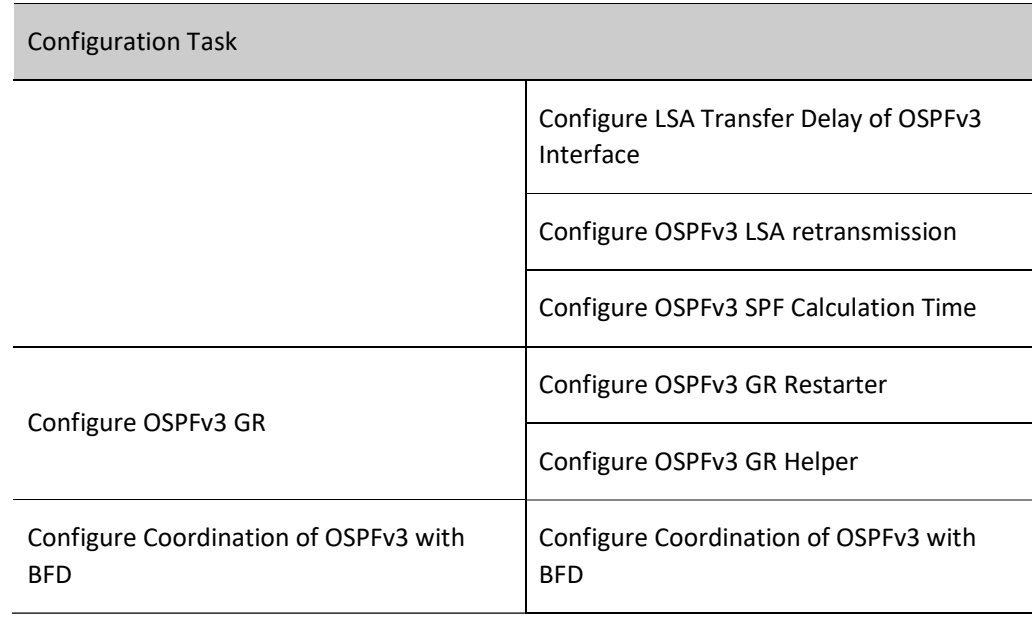

## 56.2.1 Configure Basic Functions of OSPFv3

In the various configuration tasks of OSPFv3, you must first enable the OSPFv3 protocol so that the configuration of the other function features can take effect.

## Configuration Condition

Before configuring the basic OSPFv3 functions, do the following:

- The link layer protocol has been configured to ensure normal communication at the link layer.
- Enable the IPv6 forwarding function.

## Enable OSPFv3 Protocol

To enable the OSPFv3 function, first create an OSPFv3 process, specify the router ID of this process, and enable the OSPFv3 protocol on the interface.

The device where OSPFv3 protocol is running must have a Router ID, which is used to uniquely identify a device in an OSPFv3 AS. The uniqueness of the Router ID in the AS must be guaranteed. Otherwise, it will influence the neighbor establishment and route learning. In OSPFv3, an IPv4 address format and Router ID are required to be manually configured.

OSPFv3 supports multiple processes that are identified with process number, and different processes are independent of each other.

Table 1 Enabling OSPFv3 Protocol

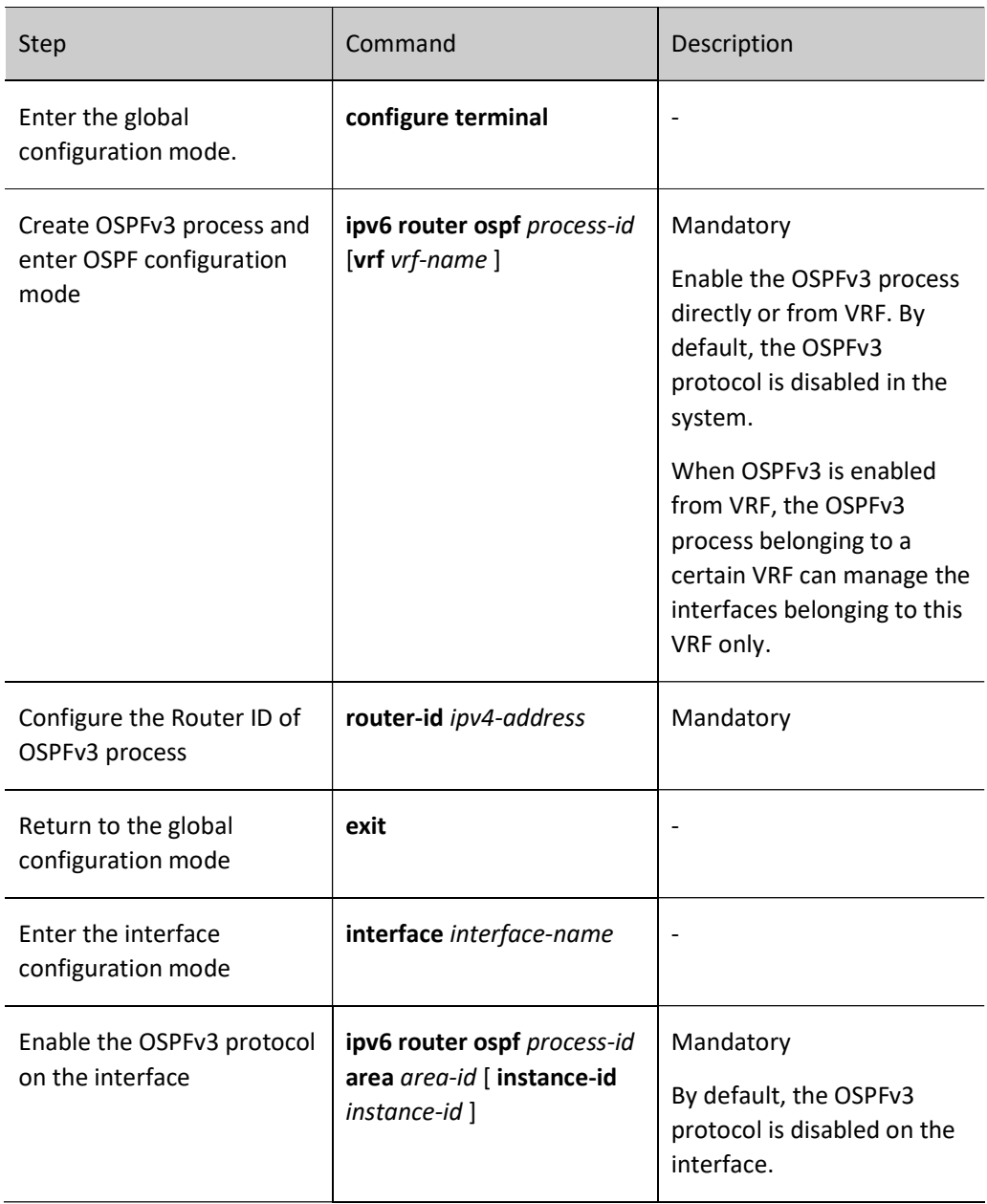

## 56.2.2 Configure OSPFv3 Area

In order to reduce the CPU and memory usage by a large amount of database information, the OSPFv3 AS is divided into multiple areas. The area is identified by a 32-bit area ID, which can be represented by a decimal number ranging from 0 to 4294967295 or an IP address within 0.0.0.0 - 255.255.255.255. Area 0 or 0.0.0.0 means the backbone area of OSPFv3, and others are non-backbone areas. All the inter-area routing information needs to be forwarded through backbone areas. Routing information cannot be directly exchanged between non-backbone areas.

OSPFv3 defines several types of routers:

Internal Router: The device whose all interfaces belong to the same area;

- Area Border Router (ABR): The device connecting to multiple areas;
- Automonous System Boundary Router (ASBR): The device which imports external route for OSPFv3 AS.

## Configuration Condition

Before configuring OSPFv3 area, ensure that:

- Enable the IPv6 forwarding function.
- Enable the OSPFv3 protocol.

## Configure OSPFv3 NSSA Area

Type-7 LSA instead of Type-5 LSA is allowed to be injected into the Not-So-Stub-Area (NSSA). By configuring redistribution to import external routes to the NSSA area. The ASBR in the NSSA area generates Type-7 LSA and floods it to the NSSA area. The ABR in the NSSA area will convert Type-7 LSAs into Type-5 LSAs, and then flood these Type-5 LSAs to the entire AS.

The OSPFv3 NSSA area configured through the command area area-id nssa no-summary is called a totally NSSA area. The OSPFv3 totally NSSA area prohibits inter-area routes from flooding. At this time, ABR will generate a default route and flood it into the NSSA area. Devices in the NSSA area will access the networks outside the area through this default route.

Table 2 Configuring OSPFv3 NSSA Area

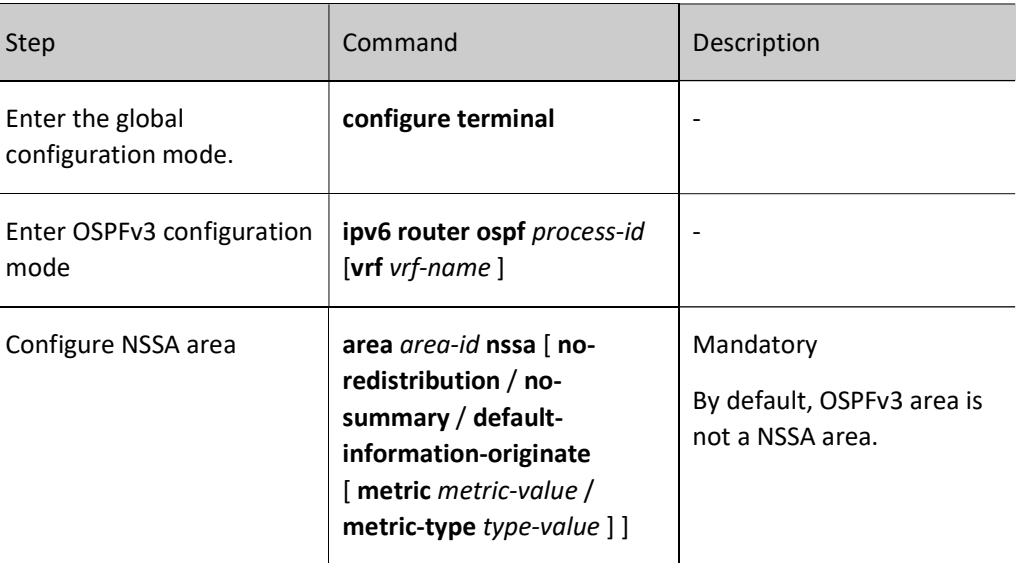

# **O**Note

- Backbone areas cannot be configured as NSSA areas.
- All devices in the same NSSA area must be configured as NSSA areas. Neighbor relations cannot be formed between the devices with inconsistent area types.

## Configure OSPFv3 Stub Area

The Stub area does not allow AS external routes to flood. This can reduce the size of the link status database. After an areas is configured as Stub, the ABR on the border of Stub will generate a default route and flood it into the Stub area. Devices in the Stub area will access the networks outside the AS through this default route.

The OSPFv3 Stub area configured through the command area area-id stub no-summary is called a totally Stub area. The OSPFv3 totally Stub area prohibits inter-area routes or external routes from flooding. Devices in the area will access the networks outside the area and the OSPFv3 AS through the default route.

Table 56 Configuring OSPFv3 Stub Area

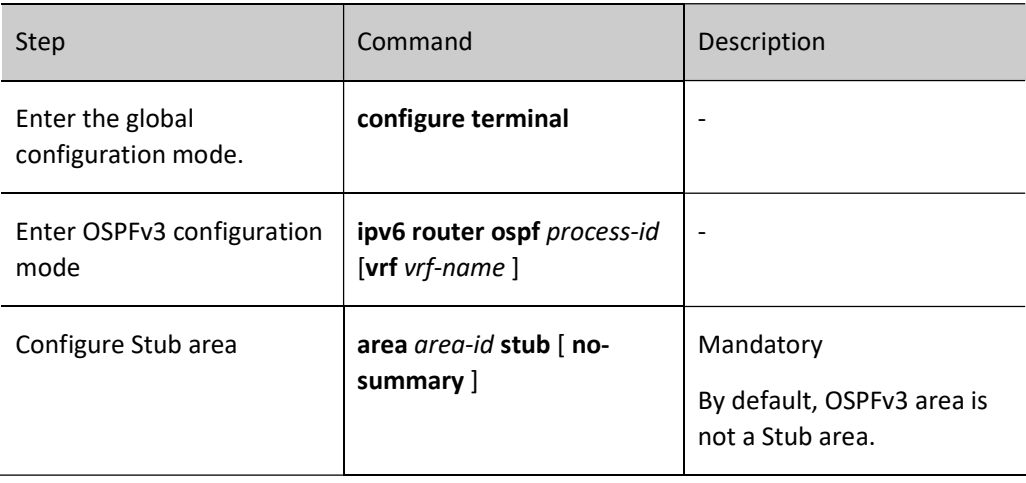

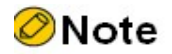

- Backbone areas cannot be configured as Stub areas.
- All devices in the same Stub area must be configured as Stub areas. Neighbor relations cannot be formed between the devices with inconsistent area types.

## Configure OSPFv3 Virtual Link

In OSPFv3, non-backbone areas must complete database synchronization and data interaction through backbone areas. Therefore, all non-backbone areas must connect with backbone areas.

When this requirement cannot be satisfied in some circumstances, you may configure a virtual link. After a virtual link is configured, you can configure authentication method and modify Hello time interval for the virtual link. Meanings of these parameters are consistent with those of general OSPFv3 interface parameters.

Table 3 Configuring OSPFv3 Virtual Link

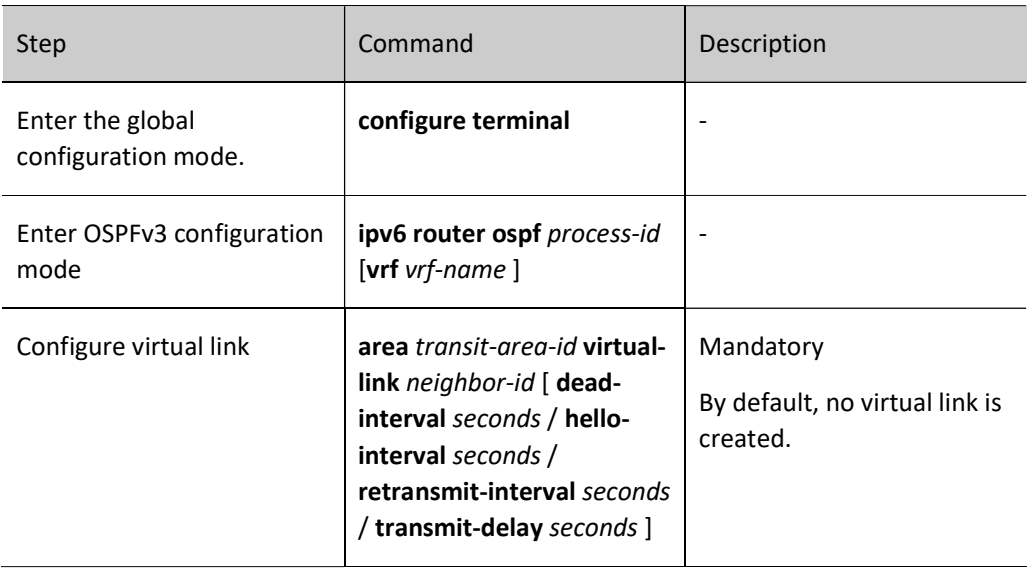

# **O**Note

- Virtual link must be configured between two ABRs.
- The two ABRs configured with virtual links must be within the same common area, which is called the Transit Area of the virtual link.
- This Transit Area shall not be a Stub or NSSA area.

## 56.2.3 Configure Network Type of OSPFv3

Depending on the link protocol type, OSPFv3 divides networks into four types:

- Broadcast Networks When the link protocol is Ethernet or FDDI, the OSPFv3 network type is broadcast by default.
- P2P (Point To Point Network) When the link protocol is PPP, LAPB or HDLC, the OSPFv3 network type is P2P by default.
- NBMA (Non-Broadcast Multi-Access Network) When the link protocol is ATM, frame relay or X.25, the OSPFv3 network type is NBMA by default.
- P2MP (Point To Multi-Point Network) No link protocol will be deemed as P2MP by OSPFv3 by default. Generally, the NBMA network which is not fully connected is configured as an OSPFv3 P2MP.

The network type of OSPFv3 interface can be modified as needed. The network types of the interfaces that establish OSPFv3 neighbors must be consistent, or the normal learning of routes will be affected.

## Configuration Condition

Before configuring OSPFv3 network type, ensure that:

- **•** Enable the IPv6 forwarding function.
- Enable the OSPFv3 protocol.

## Configure Network Type of OSPFv3 Interface as Broadcast

Broadcast network supports multiple (more than two) devices that can exchange information with all the devices on the network. OSPFv3 uses Hello packets to dynamically find neighbors.

## Table 56 Configuring Network Type of OSPFv3 Interface as Broadcast

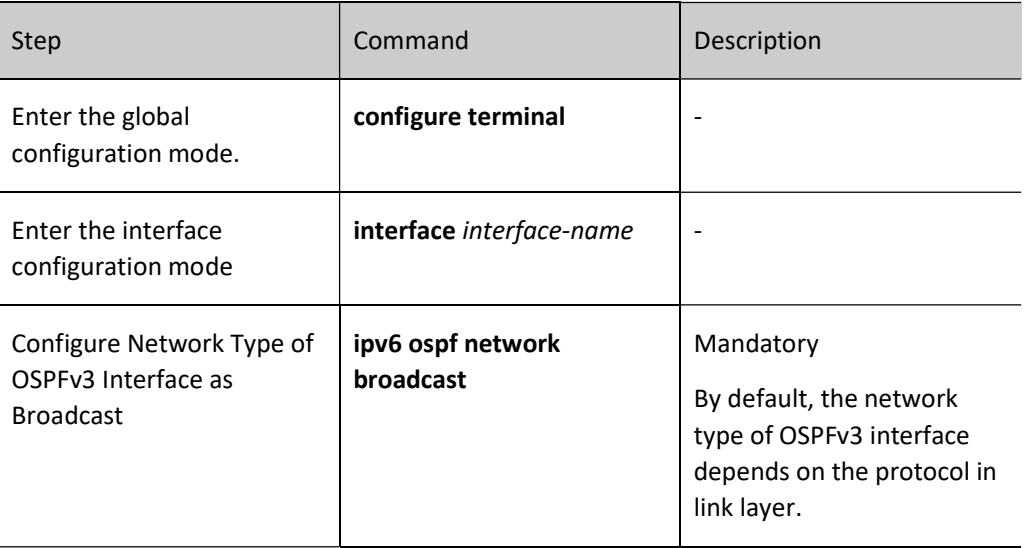

## Configure Network Type of OSPFv3 Interface as P2P

Point-to-point network is the network composed of two devices, each of which is located at an end of the point-to-point link. OSPFv3 uses Hello packets to dynamically find neighbors.

Table 56 Configuring Network Type of OSPFv3 Interface as P2P

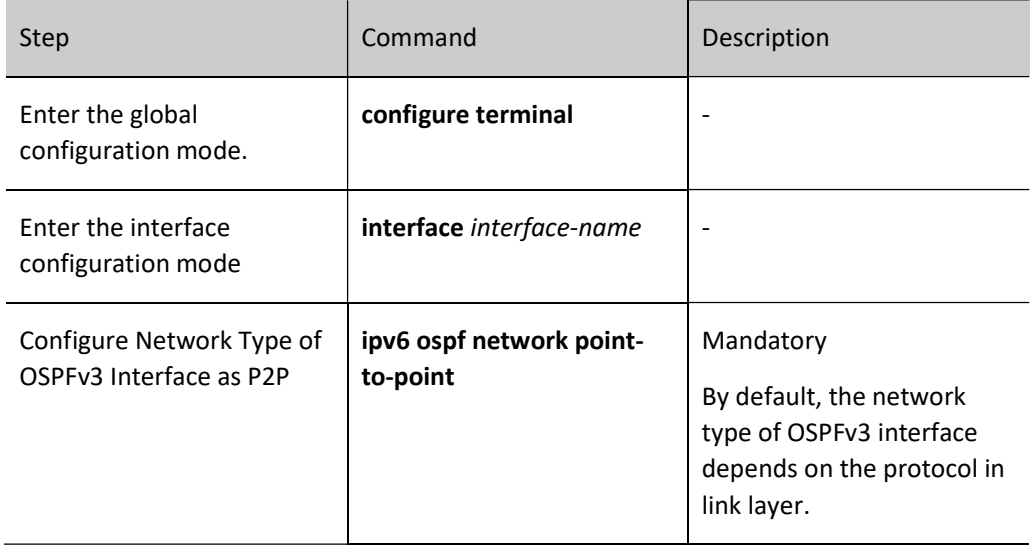

## Configure Network Type of OSPFv3 Interface as NBMA

NBMA network supports multiple (more than two) devices. Yet it cannot broadcast, and neighbors need to be manually specified.

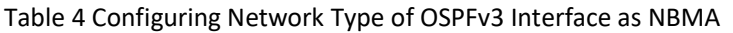

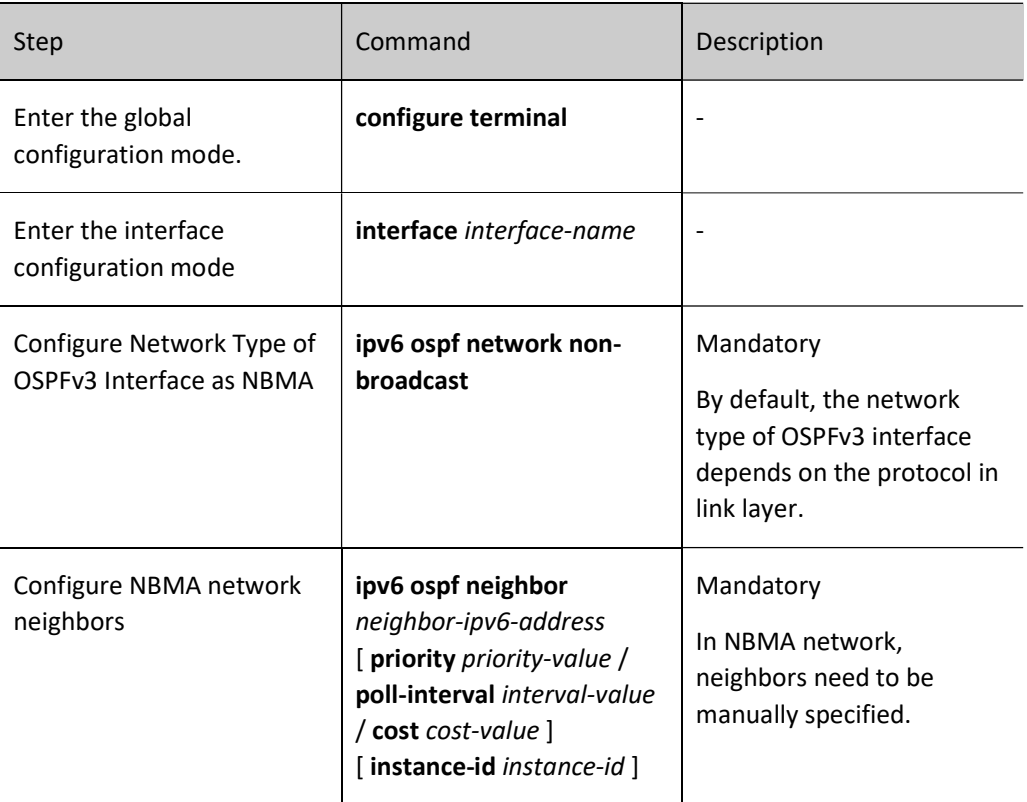

## Configure Network Type of OSPFv3 Interface as P2MP

When NBMA is not fully connected, the network type can be configured as P2MP to save network cost. When the network type is configured as P2MP unicast, neighbors need to be manually specified.

Table 5 Configuring Network Type of OSPFv3 Interface as P2MP

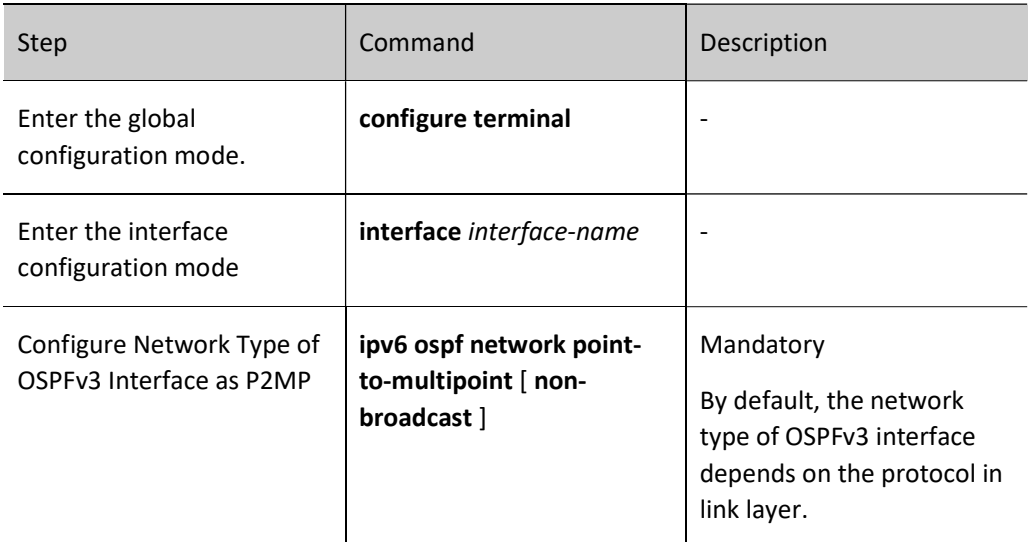

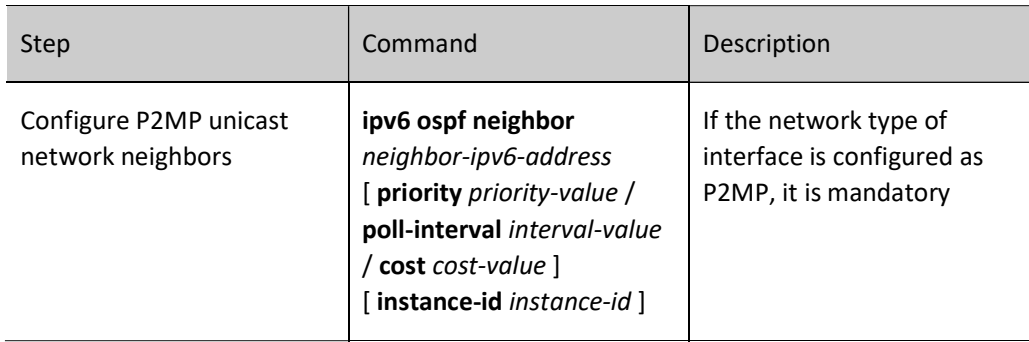

## 56.2.4 Configure OSPFv3 Network Authentication

In order to avoid information leakage or malicious attacks on OSPFv3 devices, all packet interactions between OSPFv3 neighbors can realize encryption and authentication. The encryption & authentication type and algorithm can be NULL (no authentication), SHA1 authentication, and MD5 authentication specified by the IPSec encryption & authentication policy.

After authentication is configured, the IPSec security feature can encrypt and authenticate OSPFv3 protocol packets. The OSPFv3 protocol can receive packets only when they pass decryption and authentication. Therefore, for the OSPFv3 interfaces that establish neighbor relations, their authentication method, Spi ID, and the IPSec encryption & authentication policy configured for authentication password must be consistent. The OSPFv3 authentication method can be configured on areas and interfaces. In particular, area authentication has a lower priority than interface authentication. That is to say, you are required to first use interface authentication and then area authentication.

## Configuration Condition

Before configuring OSPFv3 network authentication, ensure that:

- **Enable the IPv6 forwarding function.**
- Enable the OSPFv3 protocol.

## Configure OSPFv3 Area Authentication

Configuring area authentication in the OSPFv3 process area can make all interfaces in the area use area authentication. This can effectively avoid repeated configuration of the same network authentication method for the interface.

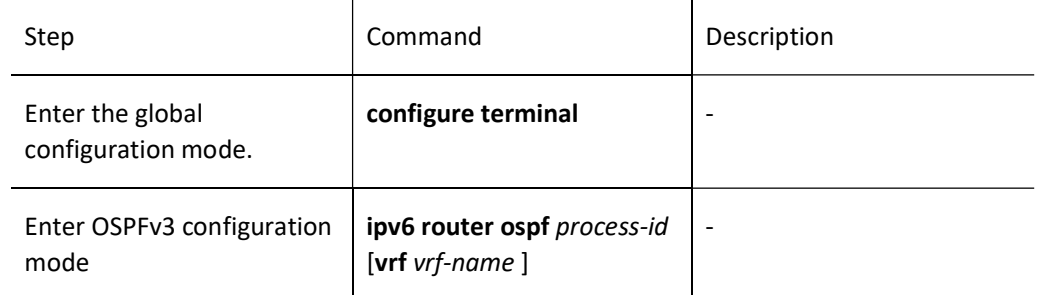

Table 6 Configuring OSPFv3 Area Authentication

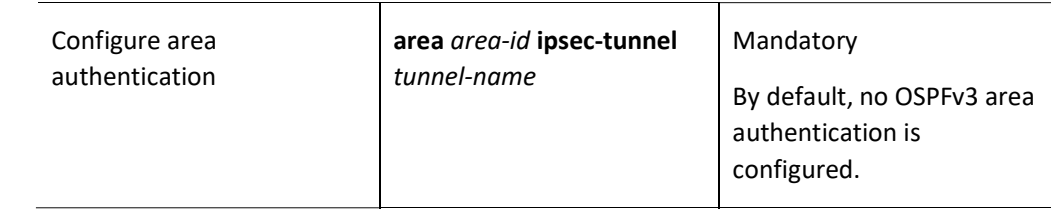

## Configure OSPFv3 Interface Authentication

When an interface has multiple OSPFv3 instances, you can specify authentication method and password for an instance separately. The authentication method specified under the area is applicable to the instances where interface authentication is not specified under the interface.

Table 7 Configuring OSPFv3 Interface Authentication

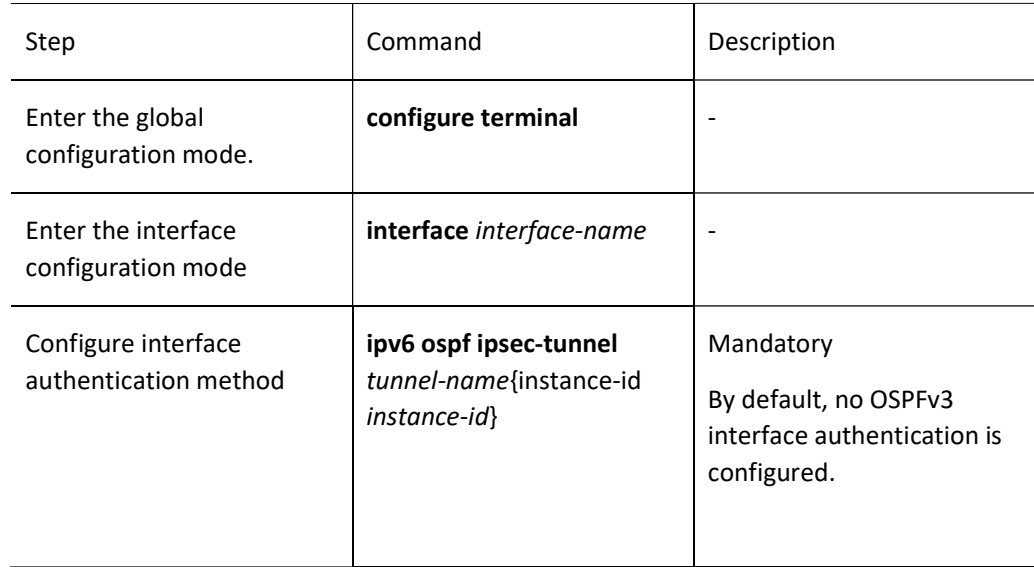

## 56.2.5 Configure OSPFv3 Route Generation

## Configuration Condition

Before configuring OSPFv3 route generation, ensure that:

- **•** Enable the IPv6 forwarding function.
- Enable the OSPFv3 protocol.

## Configure OSPFv3 Route Redistribution

When multiple routing protocols are running on a device, routes of other protocols are imported into OSPFv3 through redistribution to generate OSPFv3 external type-2 routes by default, with the routing metric value being 20. When external routes are imported through redistribution, you can modify the type of external route, metric, and Tag fields, and associate the specified routing policy for route control and management.

Table 8 Configuring OSPFv3 Route Redistribution

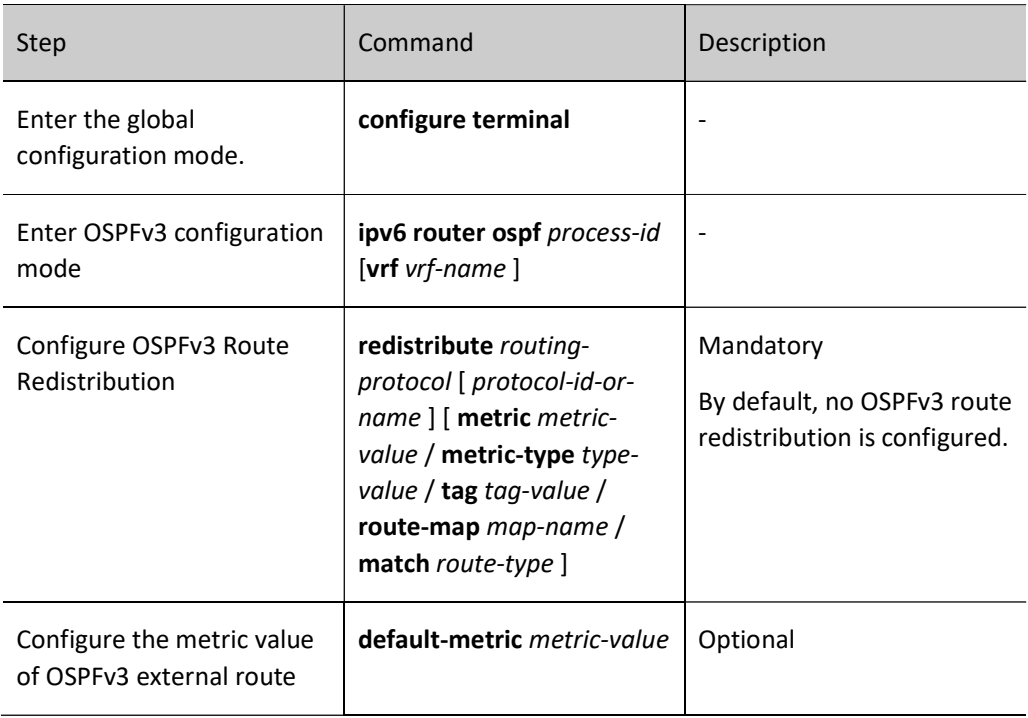

# **O**Note

When redistribute protocol [protocol-id] metric and default-metric are both configured to set the metric value of external route, the former has a higher priority.

## Configure OSPFv3 Default Route

After the OSPFv3 Stub area and totally NSSA area are configured, a Type-3 default route will be automatically generated. Default route cannot be automatically generated in NSSA area. But a Type-7 default route can be imported to this area through the command area area-id nssa default-informationoriginate.

OSPFv3 cannot import Type-5 default route through the redistribute command. When necessary, the default-information originate [always] command can be used to achieve this purpose.

Table 9 Configuring OSPFv3 Default Route

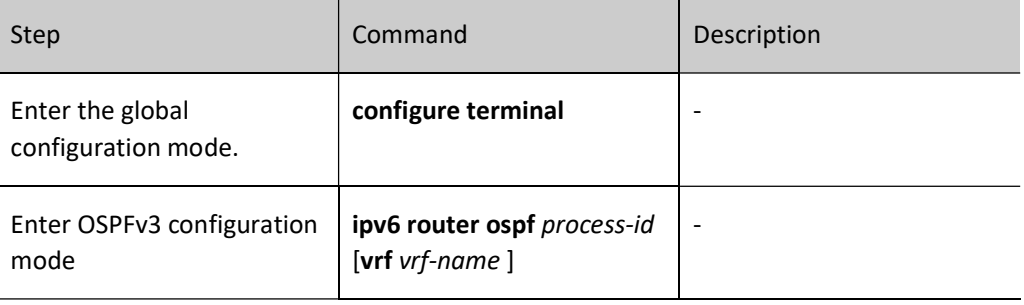

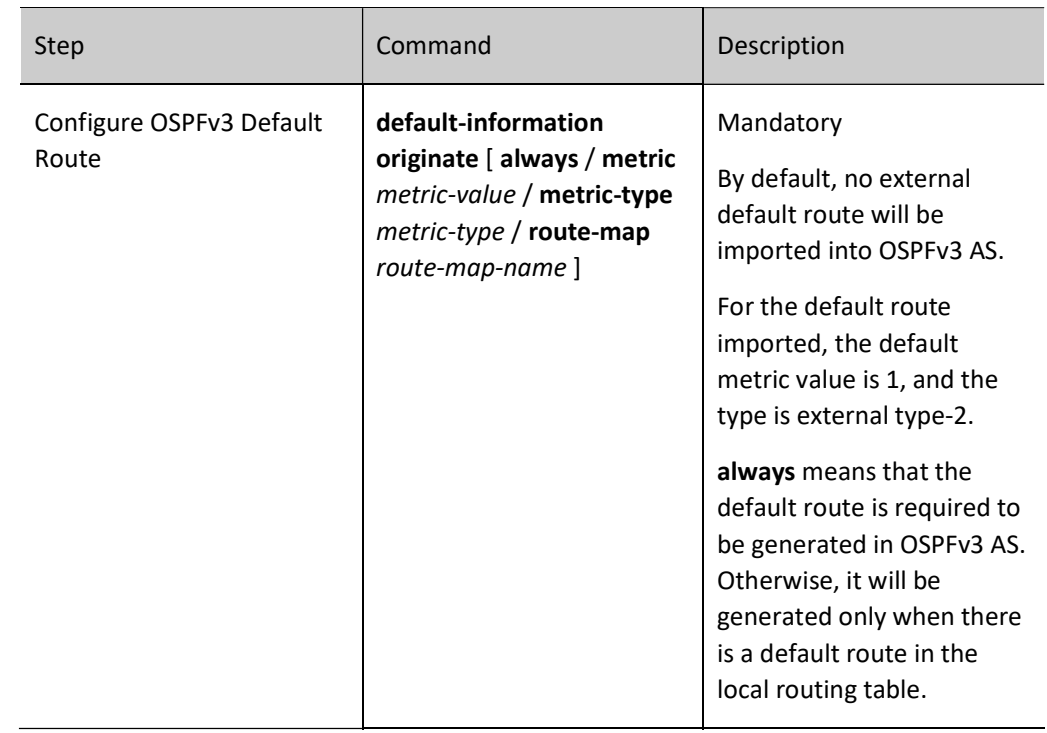

## 56.2.6 Configure OSPFv3 Route Control

## Configuration Condition

Before configuring OSPFv3 route control, ensure that:

- **•** Enable the IPv6 forwarding function.
- Enable the OSPFv3 protocol.

## Configure OSPFv3 Inter-area Route Summarization

When the ABR in OSPFv3 advertises inter-area routes to other areas, each route is advertised separately as Type-3 LSAs. You may use the inter-area route summarization function to summarize some contiguous network segments in the area into one route to advertise the summarized route only. This can reduce the size of the OSPFv3 database.

Table 10 Configuring OSPFv3 Inter-area Route Summarization

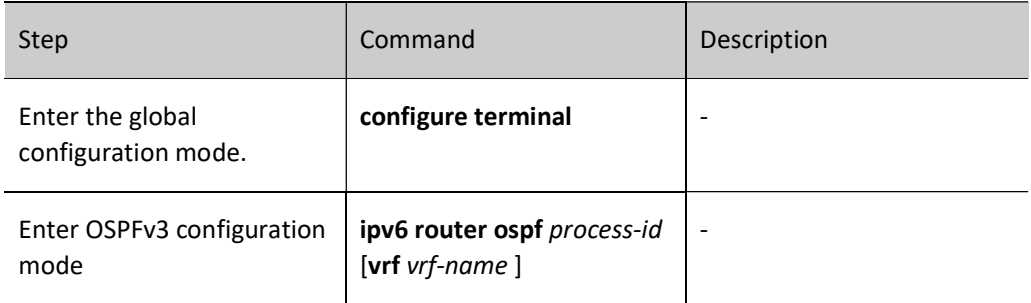

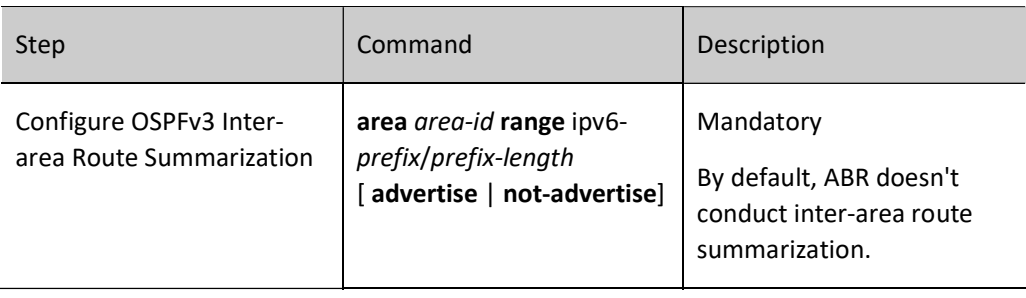

# **O**Note

- The OSPFv3 inter-area route summarization function takes effect on ABR only.
- By default, the minimum cost value of detail routes is selected as the cost value of summarized route.

## Configure OSPFv3 External Route Summarization

When OSPFv3 redistributes external routes, each route is advertised separately in external link status advertisement. You may use the external route summarization function to summarize some contiguous network segments outside the AS into one route to advertise the summarized route only. This can reduce the size of the OSPFv3 database.

After configuring the command summary-address on ASBR, you can summarize the Type-5 LSA and Type-7 LSA within the scope of summarized address.

Table 11Configuring OSPFv3 External Route Summarization

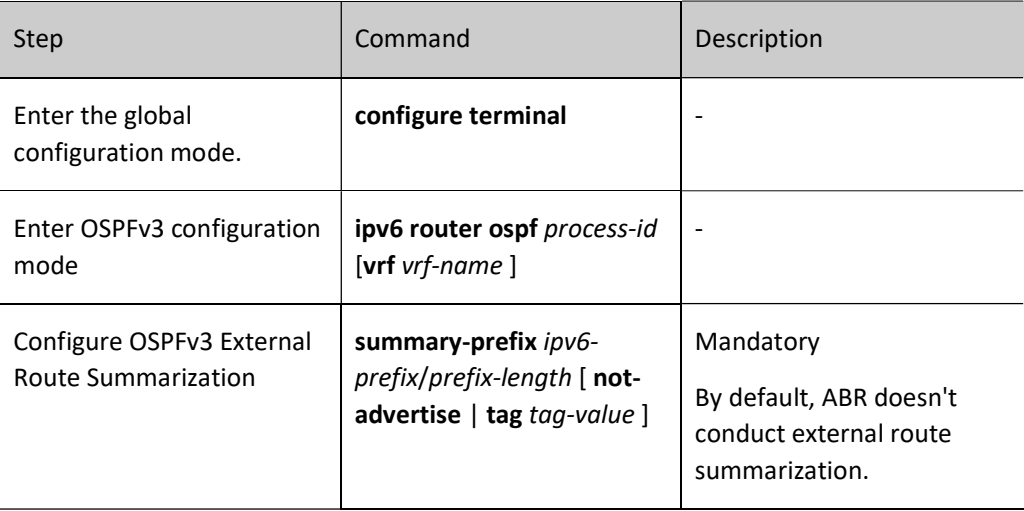

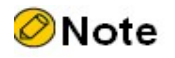

The OSPFv3 external route summarization function takes effect on ASBR only.

## Configure OSPFv3 Inter-area Route Filtration

When ABR is receiving inter-area route, ACL or prefix list is used for filtration in the incoming function; when it is advertising inter-area route, ACL or prefix list is used for filtration in the outgoing function.

Table 12 Configuring OSPFv3 Inter-area Route Filtration

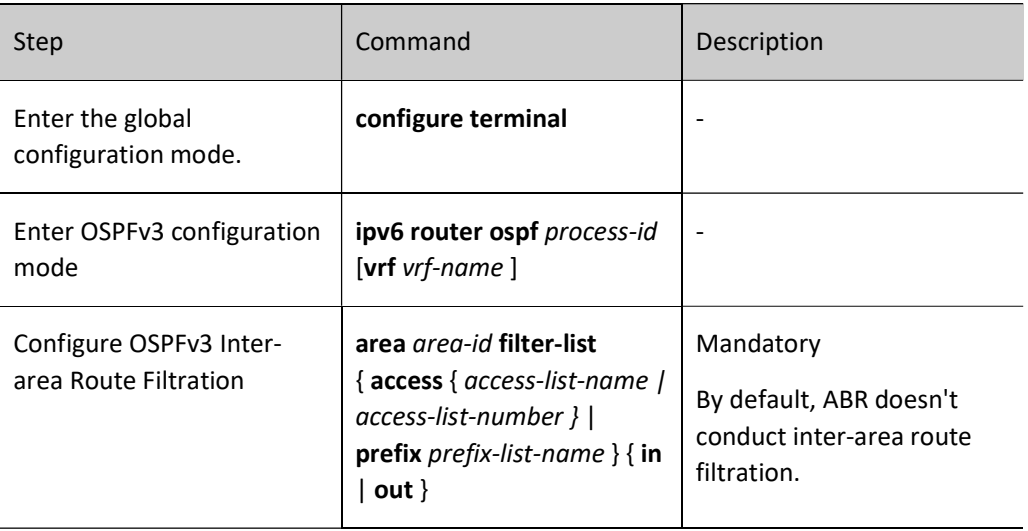

**O**Note

• The OSPFv3 inter-area route filtration function takes effect on ABR only.

## Configure OSPFv3 External Route Filtration

Configure external route filtration, i.e. apply ACL or prefix list to allow or prohibit the flooding of routes into OSPFv3 AS from outside.

Table 13 Configuring OSPFv3 External Route Filtration

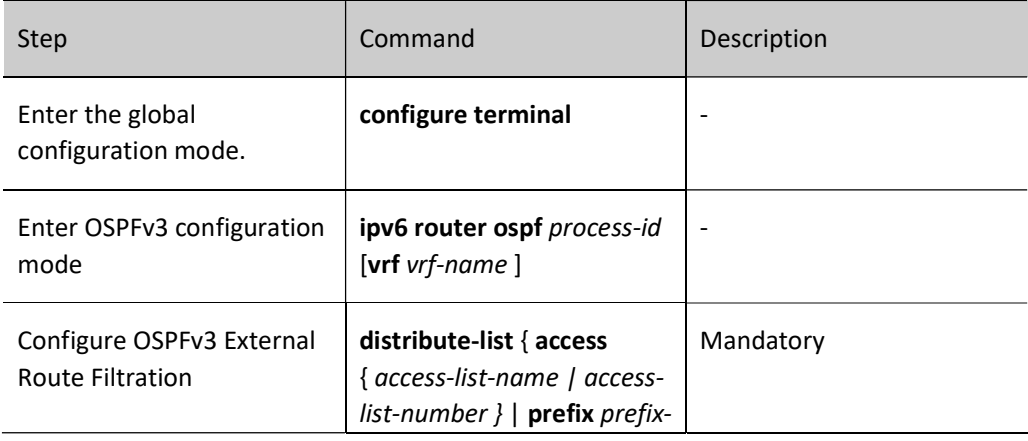

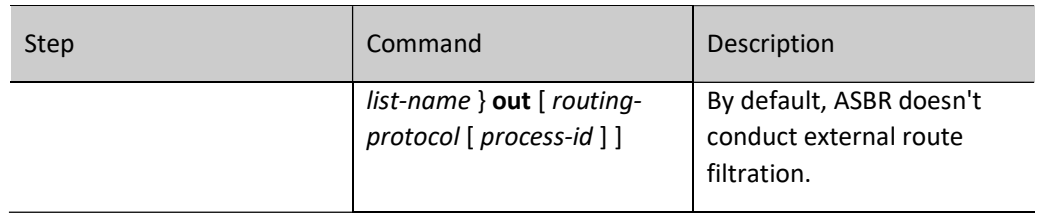

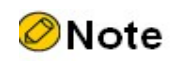

• The OSPFv3 external route filtration function takes effect on ASBR only.

## Configure OSPFv3 Route Installation Filtration

After OSPFv3 calculates routes through LSA, the calculated OSPFv3 protocol routing information can be filtered to prevent certain routes from being added to the routing table.

Table 14 Configuring OSPFv3 Route Installation Filtration

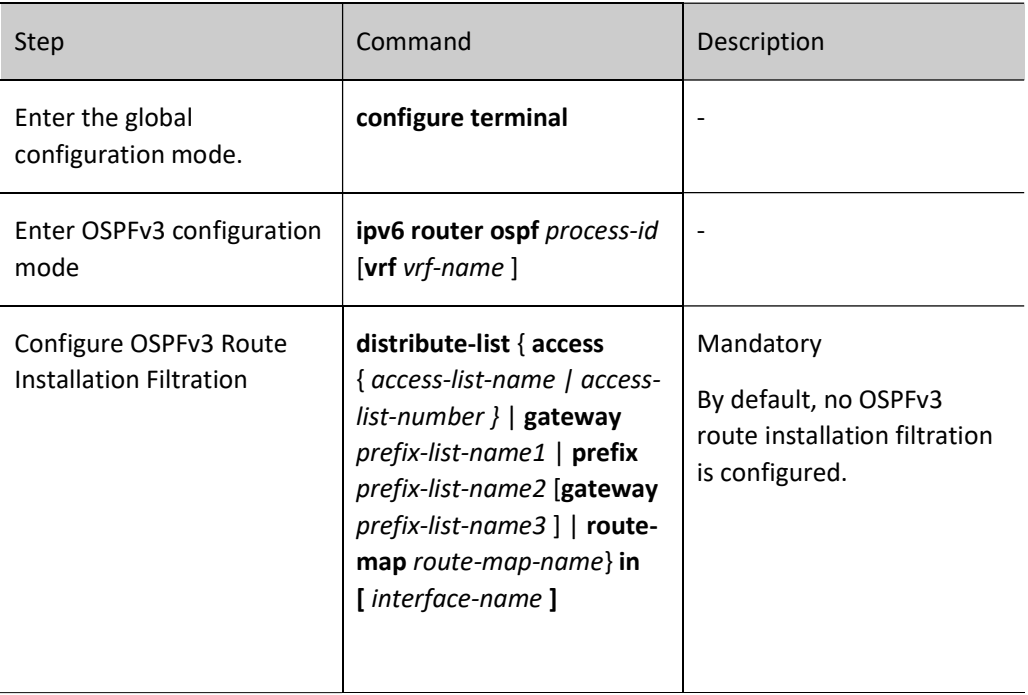

# **O**Note

- Make prefix, gateway and route-map filtration and ACL filtration mutually exclusive. For example, if prefix filtration has been configured, ACL filtration cannot be configured.
- Make route-map and prefix filtration and gateway filtration mutually exclusive.
- Make prefix filtration and gateway filtration cover each other.

## Configure OSPFv3 Interface Cost Value

By default, the OSPFv3 interface cost is calculated with the following methods: reference bandwidth/interface bandwidth.

Table 15 Configuring OSPFv3 Interface Cost Value

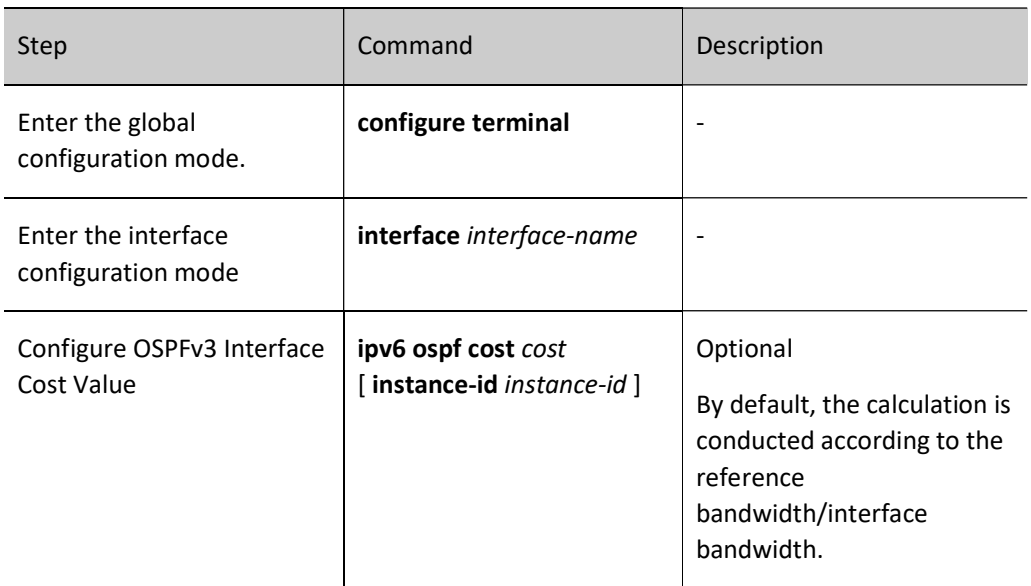

## Configure OSPFv3 Reference Bandwidth

The reference bandwidth of interface is mainly used to calculate interface cost value which is 100Mbit/s by default. The OSPFv3 interface cost is calculated with the following methods: reference bandwidth/interface bandwidth. When the calculation result is greater than 1, take the integer part; when it is less than 1, take 1. Therefore, in a network with a bandwidth higher than 100Mbit/s, the optimal route cannot be correctly selected. To solve this problem, the auto-cost reference-bandwidth command can be used to configure appropriate reference bandwidth.

Table 16 Configuring OSPFv3 Reference Bandwidth

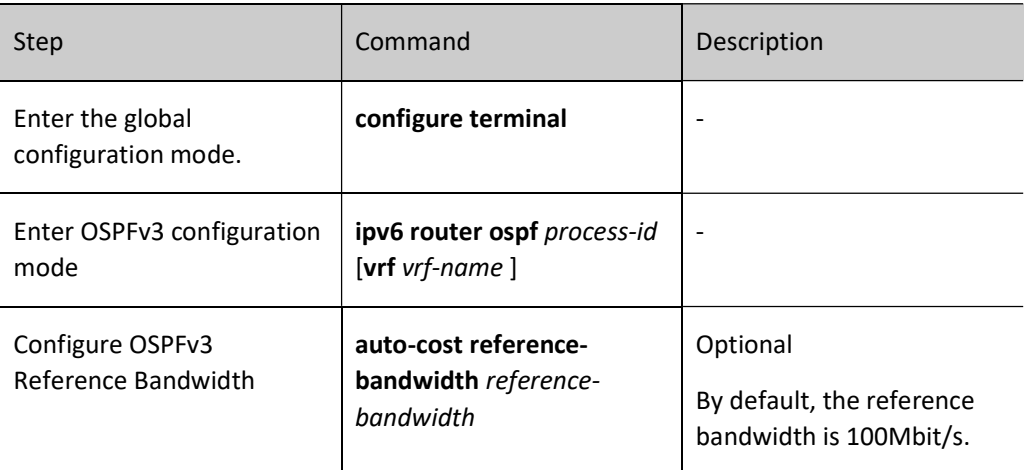

## Configure OSPFv3 Administrative Distance

Administrative distance indicates the reliability of routing protocol. When the routes that reach the same destination network are learned from different routing protocols, they are selected according to the administrative distance. Those with a small administrative distance are selected first.

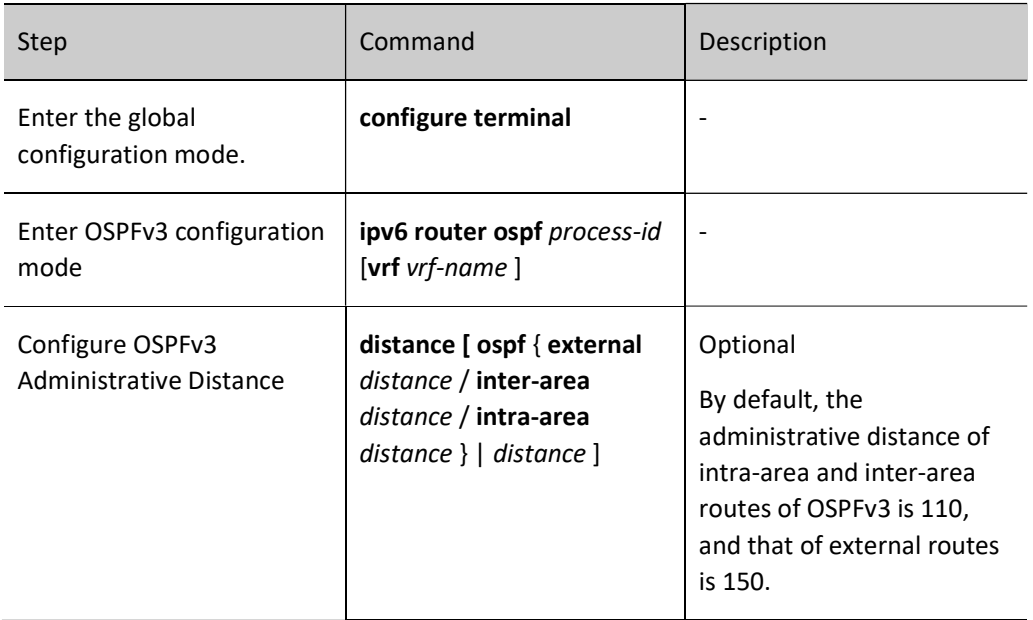

Table 17 Configuring OSPFv3 Administrative Distance

## Configure the Maximum Number of OSPFv3 Load Balancing Entries

If there are multiple equal-cost paths leading to the same destination address, the paths form load balancing, which can improve the link utility rate and reduce the load of links.

Table 18 Configuring Maximum Number of Load Balancing Entries of OSPFv3

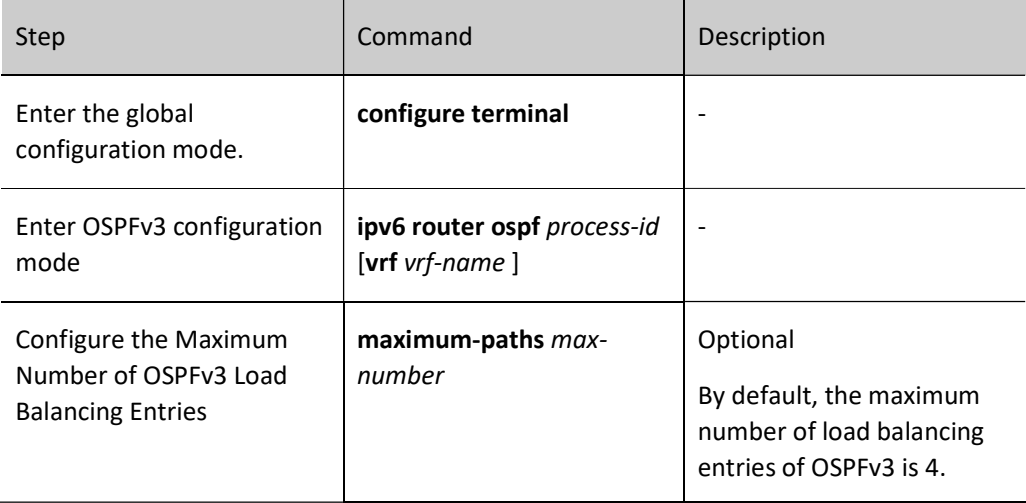
## 56.2.7 Configure OSPFv3 Network Optimization

#### Configuration Condition

Before configuring OSPFv3 network optimization, ensure that:

- Enable the IPv6 forwarding function.
- **•** Enable the OSPFv3 protocol.

#### Configure Keepalive Time of OSPFv3 Neighbors

OSPFv3 Hello packets are used to establish and keep alive neighbor relationships. The default time interval of sending Hello packets depends on the network type. In broadcast and P2P networks, it is 10 seconds, and in P2MP and NBMA networks, it is 30 seconds.

The failure time of neighbor is used to identify the validity of the neighbor. By default, it is 4 times the Hello time interval. If the OSPFv3 device does not receive the Hello packets from the neighbor after time out of its failure time, the neighbor is considered invalid and deleted.

Table 19 Configuring Keepalive Time of OSPFv3 Neighbor

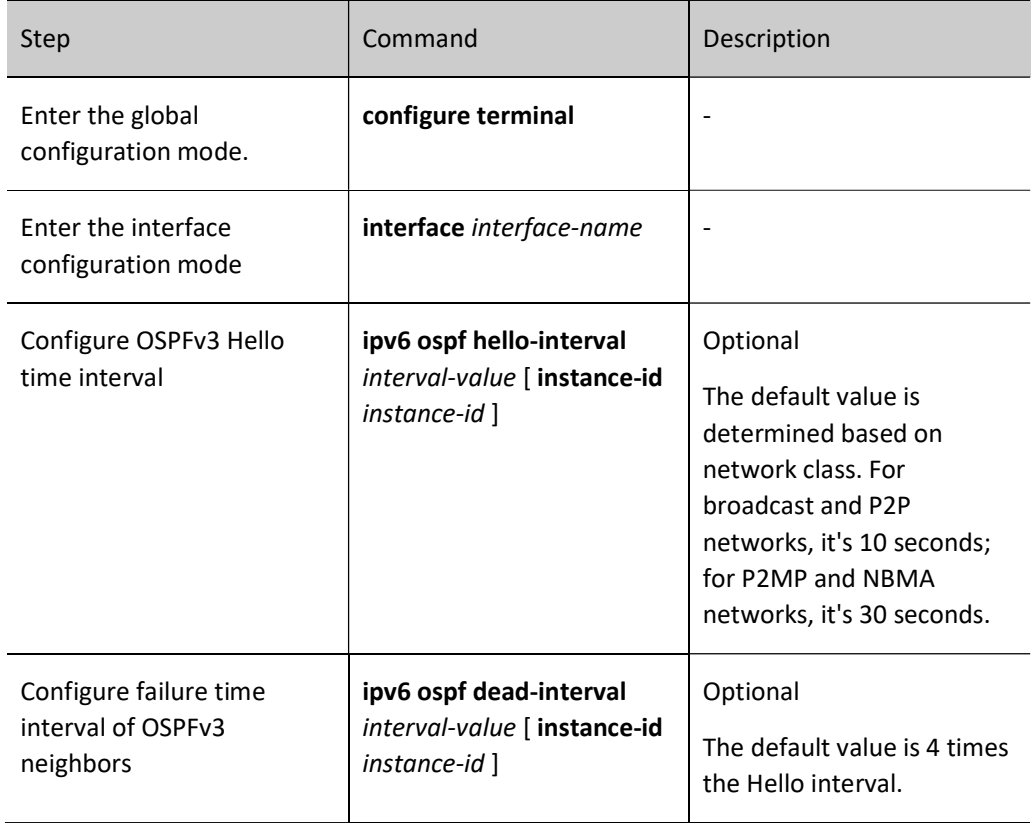

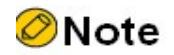

- The Hello interval between adjacent OSPFv3 devices must be the same as the failure time of neighbor. Otherwise, the neighbor relationship cannot be established.
- When modifying Hello interval, if the failure time of current neighbor is 4 times the Hello interval, the failure time of neighbor will also be automatically modified so that it is 4 times the Hello interval; if the failure time of current neighbor is not 4 times the Hello interval, the failure time of neighbor will remain unchanged.
- Modifying the failure time of neighbor will not affect the Hello interval.

#### Configure Passive OSPFv3 Interface

Dynamic routing protocol uses passive interface, which can effectively reduce the consumption of network bandwidth by routing protocol. Configure passive OSPFv3 interface to enable the command to advertise the route of the direct network segment where the interface is located. But it will suppress the receiving and sending of OSPFv3 protocol packets on this interface.

Table 20 Configuring Passive OSPFv3 Interface

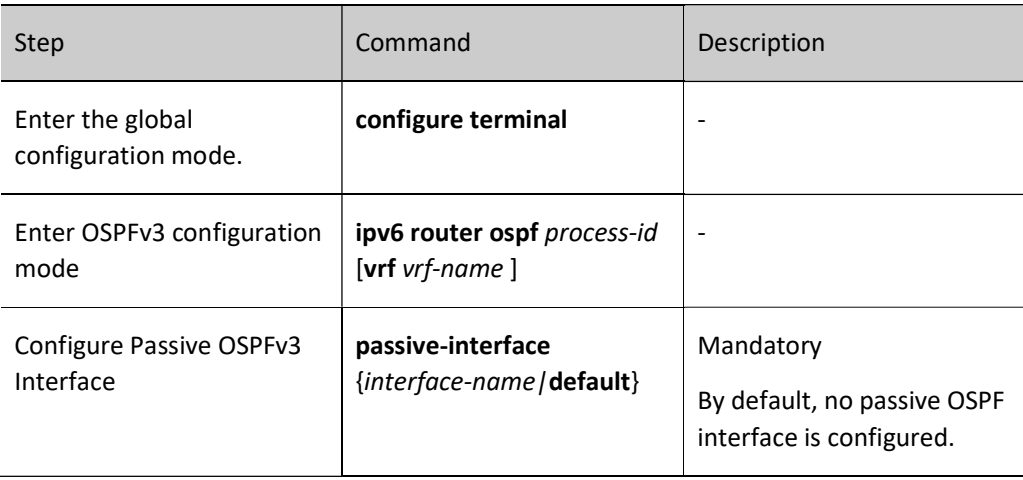

#### Configure OSPFv3 Demand Circuit

On P2P and P2MP links, to reduce line costs, you can configure OSPFv3 demand circuit to suppress the periodic sending of Hello packets and periodic refresh of LSA packets. It is mainly applied in paid links, such as ISDN, SVC and X.25.

Table 21 Configuring OSPFv3 Demand Circuit

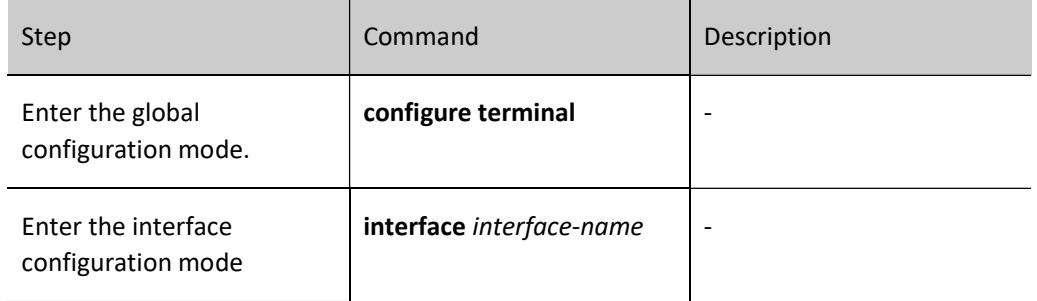

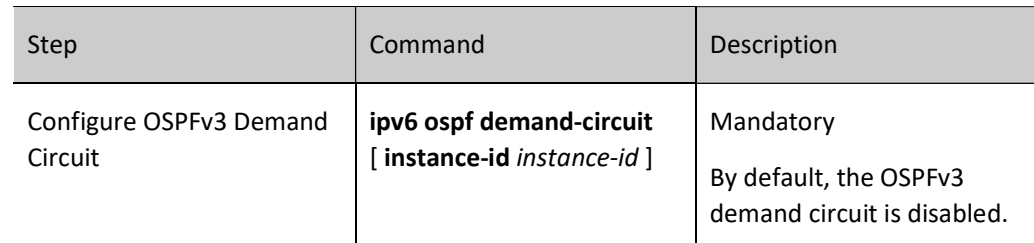

#### Configure OSPFv3 Interface Priority

Interface priority is mainly applied in the election of DR (Designed Router) and BDR (Backup Designed Router) in broadcast and NBMA networks. The value ranges from 0 to 255. The larger the value, the higher the priority. The default value is 1.

DR and BDR are elected by all the devices in the same network segment according to interface priority and Router ID through Hello packets. The rules are shown below:

- Firstly, the device with the highest interface priority is elected as the DR, and that with the second interface priority as the BDR. The device with the priority of 0 does not participate in the election.
- If the interface priorities are the same, the device with the highest router ID is elected as the DR, and that with the second router ID as the BDR.

After the DR fails, BRD will become a DR immediately, and a new BDR will be elected.

Table 22 Configuring OSPFv3 Interface Priority

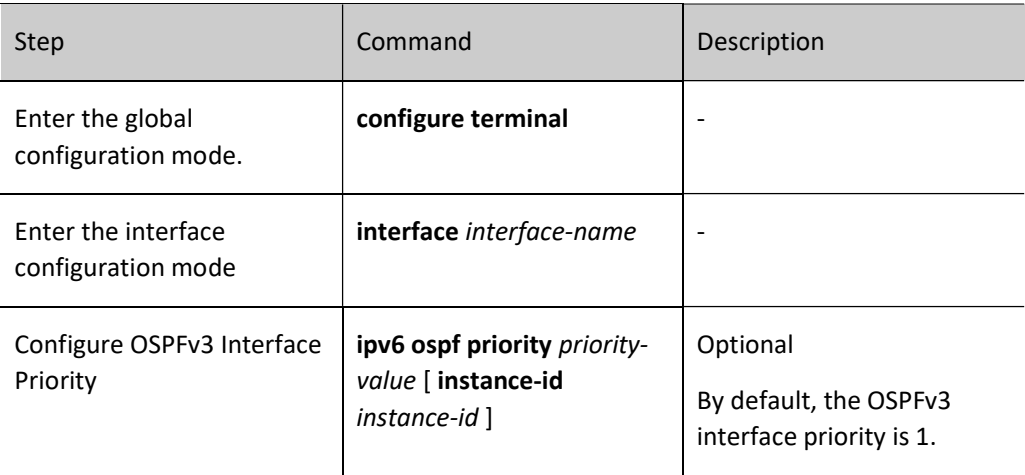

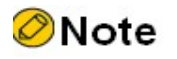

 Priority affects the election process only. When DR and BDR have been elected in the network, modifying interface priority will affect the next election result only. Therefore, DR is not necessarily the device with the highest interface priority, and DBR is not necessarily the device with the second high interface priority.

#### Configure OSPFv3 Interface to Ignore MTU

When adjacent OSPFv3 devices exchange DD packets with each other, they will check whether the MTUs are the same by default. If different, a neighbor relation cannot be established. After OSPFv3 is configured to ignore interface MTU check, even if the MTUs are different, the neighbor relation can be established.

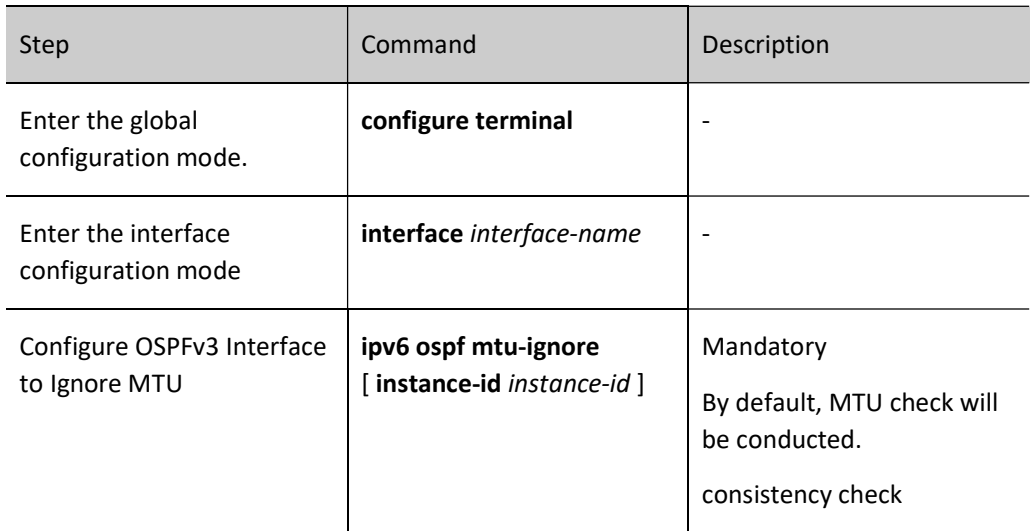

Table 23 Configuring OSPFv3 Interface to Ignore MTU

#### Configure LSA Transfer Delay of OSPFv3 Interface

LSA transfer delay means the period during which LSA floods to other devices. The device sending LSA will add the interface transfer delay time to the aging time of the LSA to be sent. By default, when the flooded LSA passes through a device, the aging time increases by 1. The transfer delay of LSA can be configured according to network conditions, from 1 to 840. It is generally used on low-speed links.

Table 24 Configuring OSPFv3 Interface LSA Transfer Delay

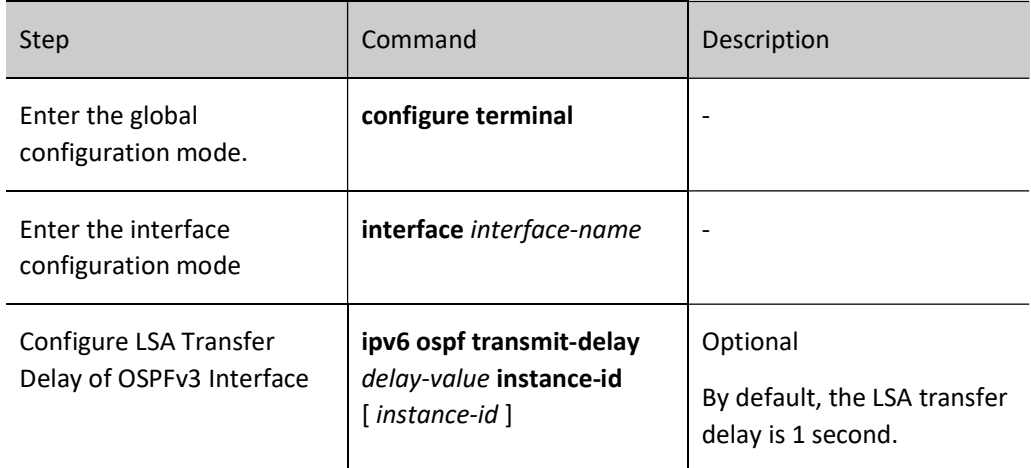

#### Configure OSPFv3 LSA retransmission

In order to ensure the reliability of data interaction, OSPFv3 uses the acknowledgement mechanism. When an LSA is flooded on the device interface, it will be added to the neighbor's retransmission list. If

confirmation is not received from the neighbor after the retransmission time expires, this LSA will be retransmitted until the confirmation is received.

Table 25 Configuring OSPFv3 LSA Retransmission

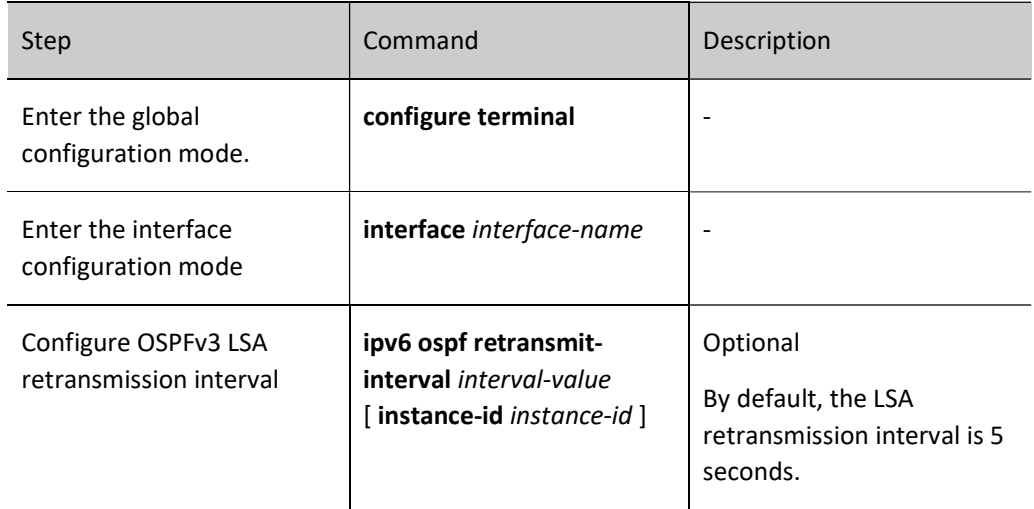

## Configure OSPFv3 SPF Calculation Time

When the OSPFv3 network topology changes, recalculation of routes is required. When the network keeps changing, frequent routing calculation will occupy a large amount of system resources. The consumption of system resources by frequent network changes can be suppressed by adjusting the time parameters of SPF calculation.

Table 26 Configuring OSPFv3 SPF Calculation Time

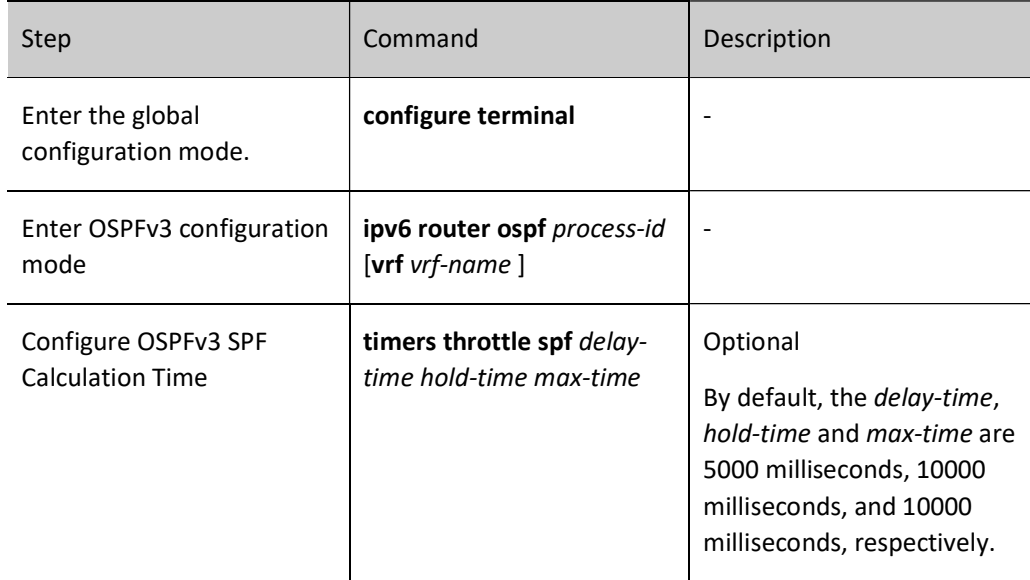

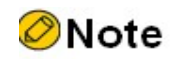

 Delay-time means the initial calculation delay, hold-time the suppression time, and maxtime the maximum waiting time for two SPF calculations. When there are infrequent network changes, the continuous route calculation interval is decreased to delay-time. In the case of frequent network changes, adjustment should be made accordingly by increasing the hold-time×2<sup>n-2</sup> (n is the times of continuously triggering route calculation) to prolong the waiting time by the increment of the hold-time configured, max-time at most.

## 56.2.8 Configure OSPFv3 FRR

#### Configuration Condition

Before configuring OSPFv3 FRR, ensure that:

- Enable the IPv6 forwarding function.
- Enable the OSPFv3 protocol.

#### Configure OSPFv3 FRR

In the OSPFv3 network, as a result of link or device failure, the packets passing the point of failure will be discarded or loops will be produced. The traffic interruption caused thereby will continue until the protocol reconverges after several seconds. In order to reduce the time of traffic interruption, OSPFv3 FRR can be configured. By applying the routing map, set a backup next hop for the successfully matched route. Once the main link fails, the traffic passing through the failed link will immediately switch to the backup link, achieving the purpose of fast switching.

#### Table 27 Configuring OSPFv3 FRR

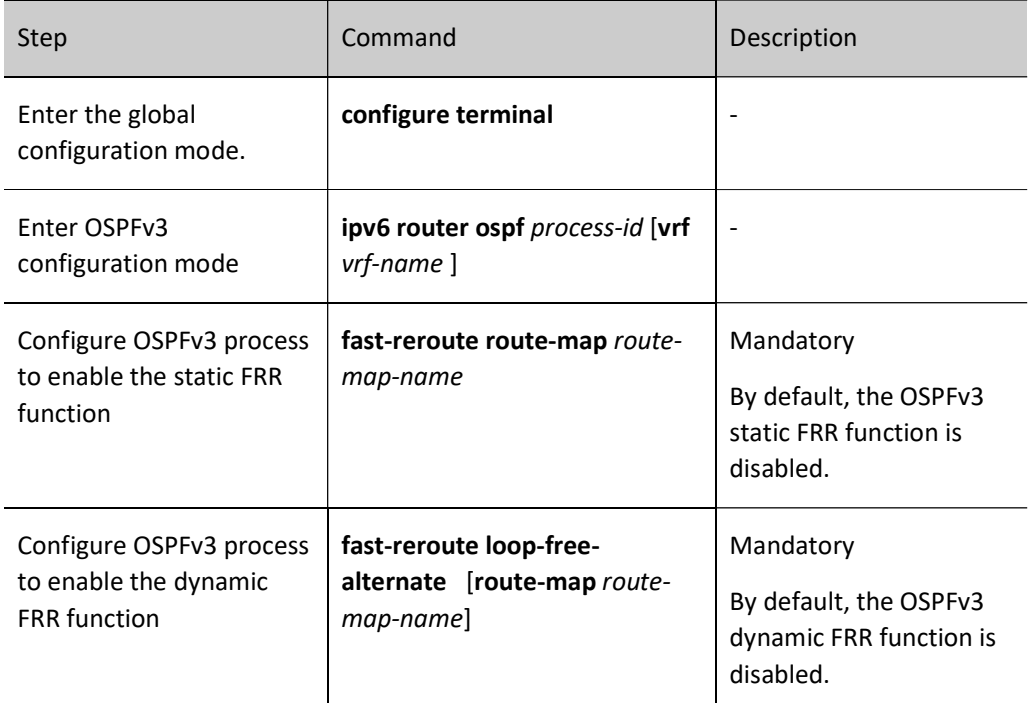

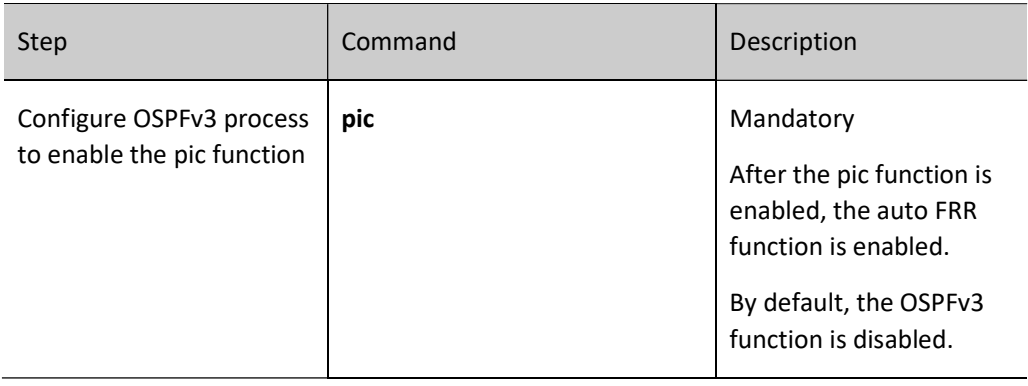

# **O**Note

- The OSPFv3 FRR function has two types, i.e. static FRR and dynamic FRR.
- Static FRR needs to associate route-map where the next hop interface and address of back-up route are set.
- Currently, dynamic FRR supports point-to-point network only, i.e. all the output interfaces of the device have a network type of point-to-point. After dynamic FRR is configured, the device automatically calculates and sets back-up next hop interface and address. Dynamic FRR can also associate route-map to set back-up next hop interface and address for the route which matches the route-map only.
- The methods of enabling route redistribution are mutually exclusive.

## 56.2.9 Configure OSPFv3 GR

GR (Graceful Restart) is used to keep the routing information in the forwarding layer of this device and neighbor device unchanged during the switch between host and standby devices to ensure the forwarding process is not affected; after the device is switched for re-running, the two devices synchronize routing information and update forwarding layer in the protocol layer so that the data can keep forwarding during the process of device switch.

There are two types of roles in the GR process:

- GR Restarter end: The device for graceful restart of protocol.
- GR Helper end: The device which helps with the graceful restart of protocol.

The distributed device can act as GR Restarter and GR Helper, while the centralized device only serves as GR Helper to help the Restarter complete GR.

#### Configuration Condition

Before configuring OSPFv3 GR, ensure that:

**•** Enable the IPv6 forwarding function.

● Enable the OSPFv3 protocol.

#### Configure OSPFv3 GR Restarter

Table 28 Configuring OSPFv3 GR Restarter

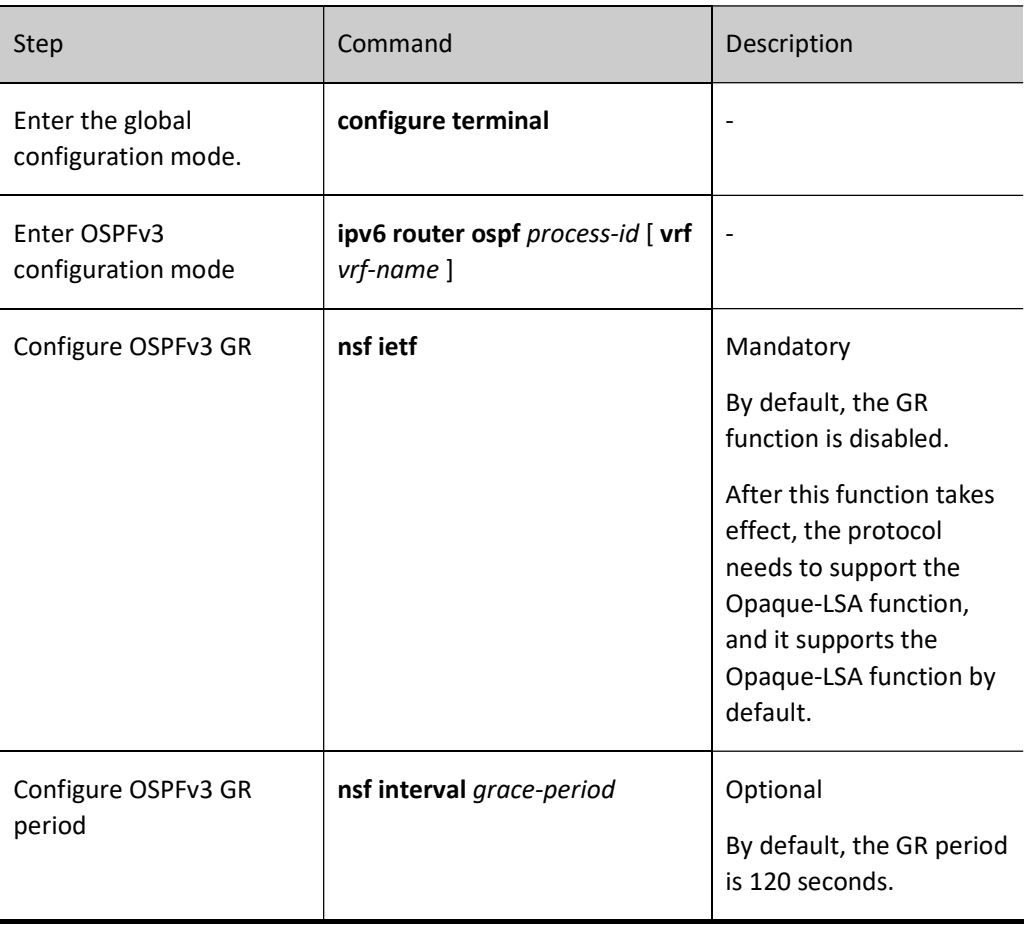

⊘Note

 The OSPFv3 GR function can only be used in the stacking environment or a dual-master environment.

#### Configure OSPFv3 GR Helper

GR Helper can help the Restarter end complete GR. By default, the device enables this function. Users can disable this function via the command nsf ietf helper disable. The command nsf ietf helper strict-lsachecking is used to enable the Helper end to strictly check LSA in the GR process. If any change of LSA is found, the GR Helper mode will be exited.

Table 29 Configuring OSPFv3 GR Helper

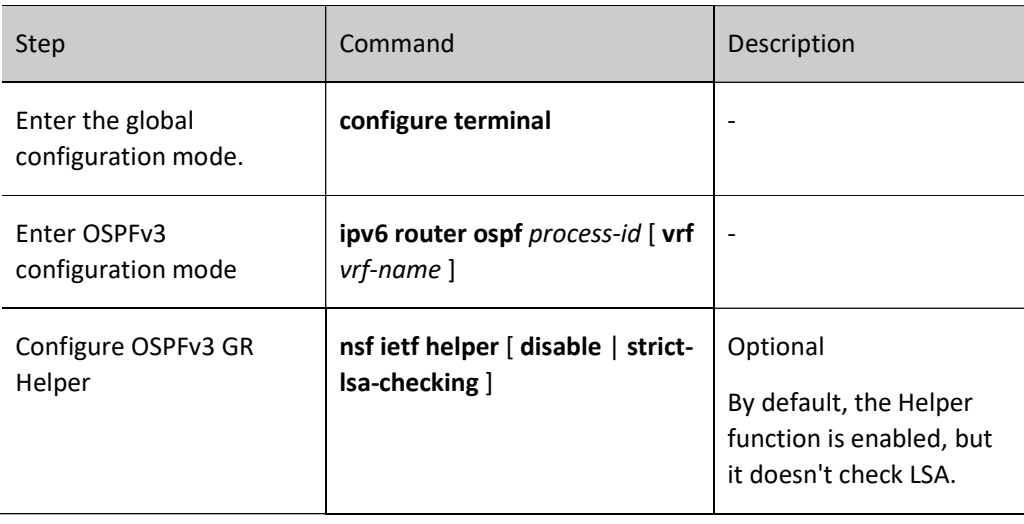

## 56.2.10Configure Coordination of OSPFv3 with BFD

#### Configuration Condition

Before configuring the coordination of OSPFv3 with BFD, ensure that:

- Enable the IPv6 forwarding function.
- Enable the OSPFv3 protocol.

#### Configure Coordination of OSPFv3 with BFD

BFD (Bidirectional Forwarding Detection) provides a method to quickly detect the status of lines between two devices. When BFD detection is enabled between two adjacent OSPFv3 devices, if there is a line failure between the devices, BFD can quickly detect the failure and notify the OSPFv3 protocol to trigger OSPFv3 for route calculation and switch to the backup route. In this way, it can reach the purpose of fast route switch.

Table 30 Configuring Coordination of OSPFv3 with BFD

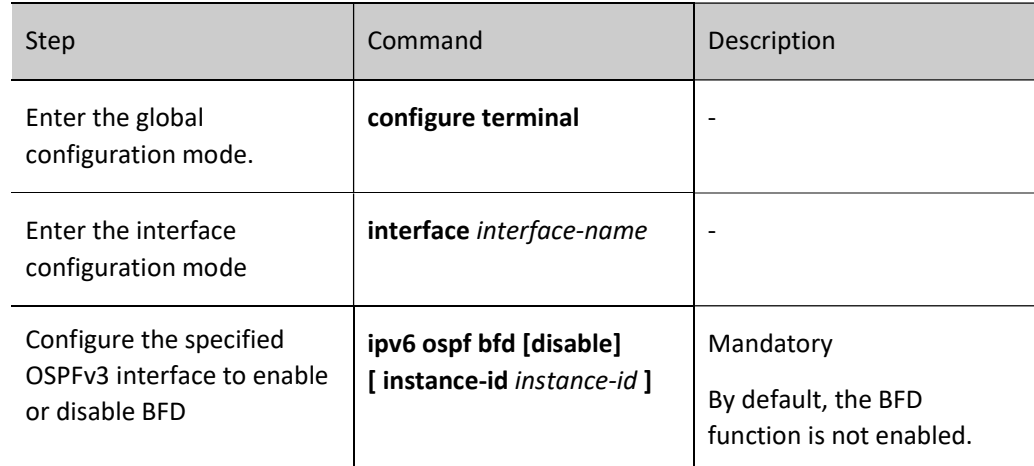

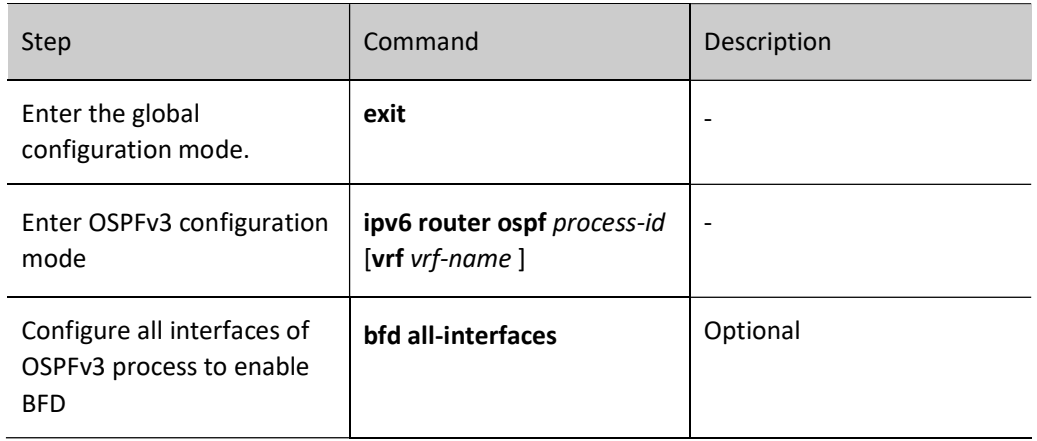

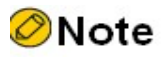

 When BFD is configured in OSPFv3 configuration mode and interface configuration mode at the same time, the latter has a higher priority.

## 56.2.11OSPFv3 monitoring and maintaining

Table 31 OSPFv3 Monitoring and Maintaining

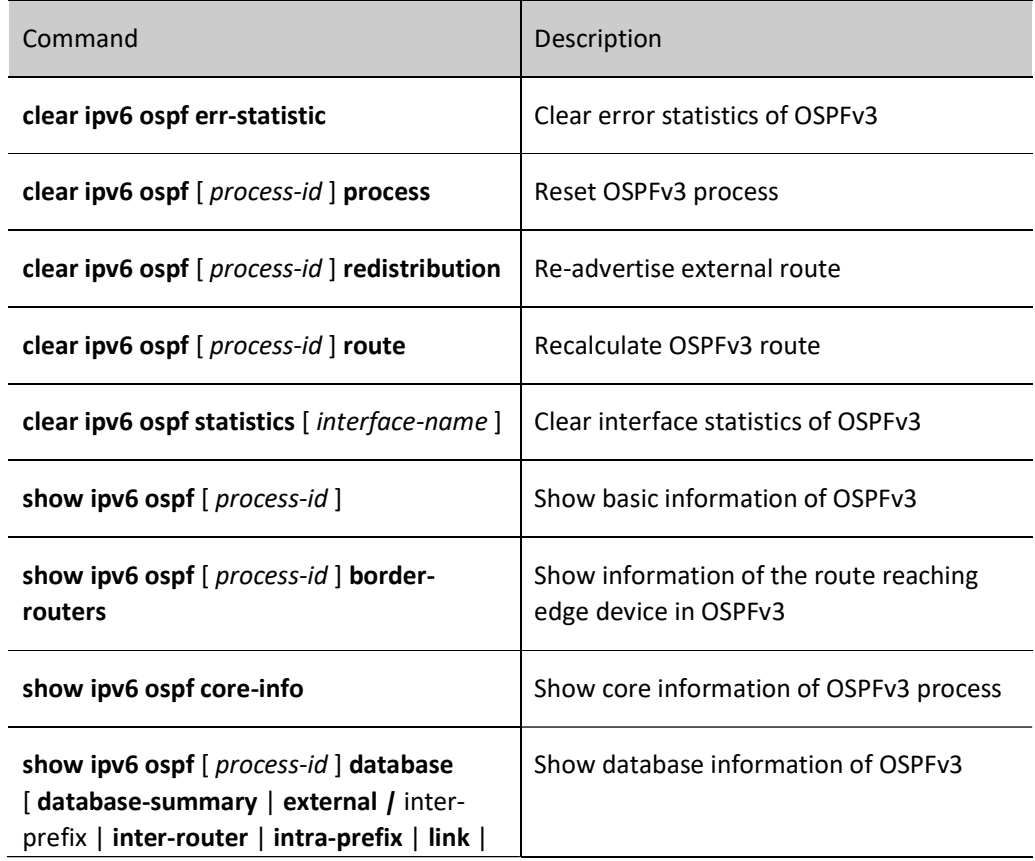

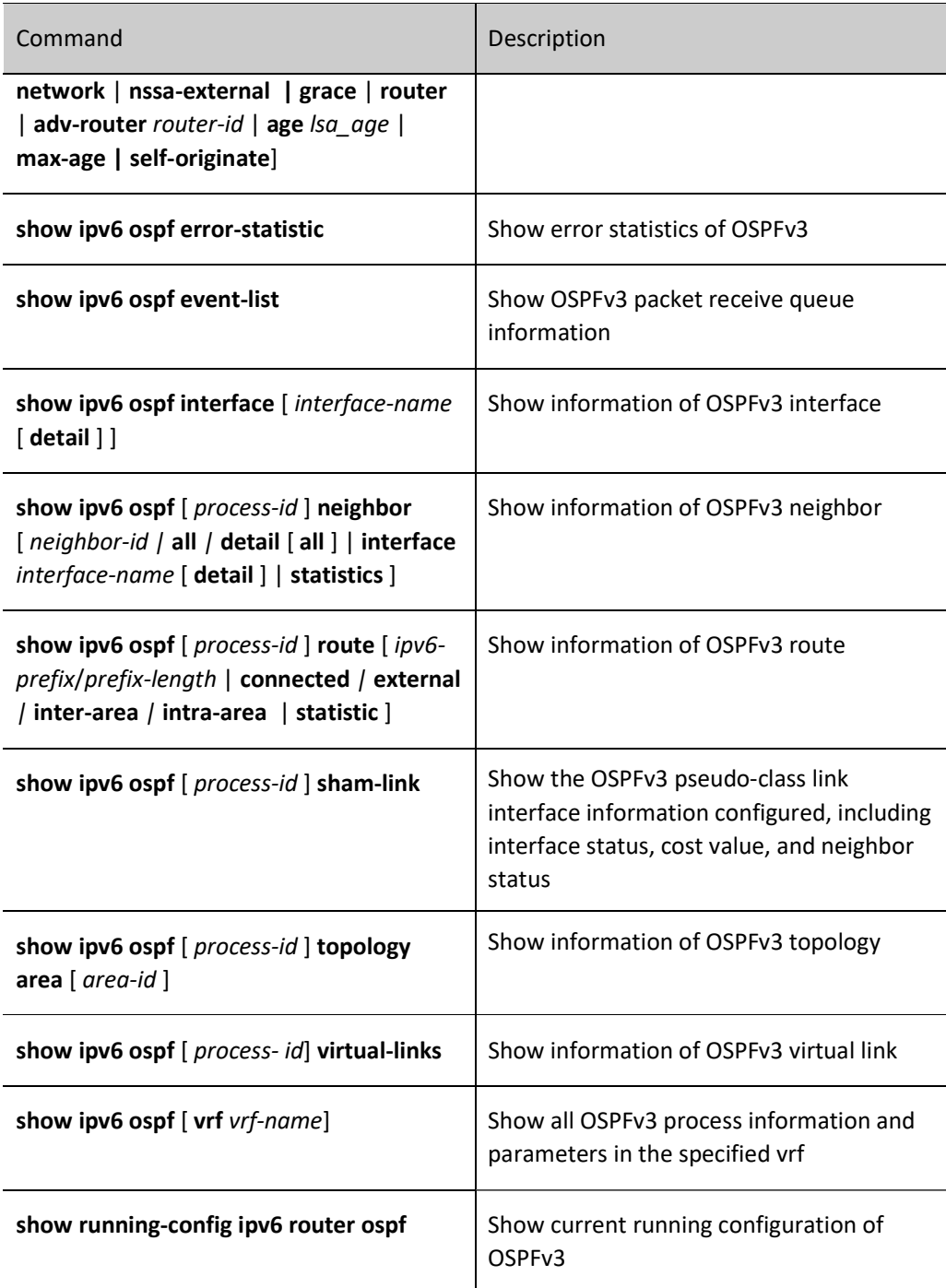

# 56.3 Typical configuration example of OSPFv3

## 56.3.1 Configure Basic Functions of OSPFv3

#### Network Requirements

 All devices are configured with OSPFv3 protocol, and there are three areas, i.e. area 0, 1 and 2. Upon completion of the configuration, all the devices can learn routes from

each other.

 On the back-to-back Ethernet interface, in order to speed up the the process of establishing OSPF neighbors, the network type of OSPFv3 interface can be changed to point-to-point. Modify the network type of the interface in area 2 as point-to-point. Upon completion of the configuration, all the devices can learn routes from each other.

#### Network Topology

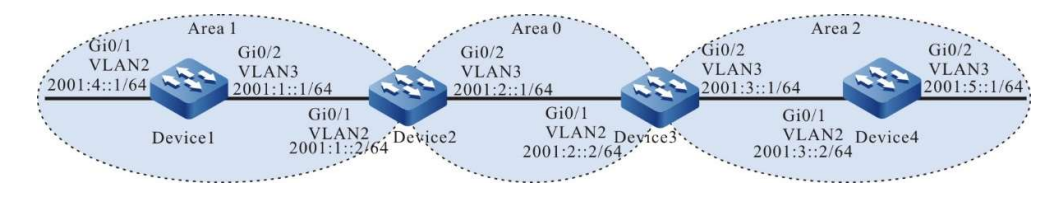

Figure 56 Network Topology for Configuring Basic Functions of OSPFv3

#### Configuration Steps

- Step 1: Configure VLANs, and add ports to the required VLANs. (Omitted)
- Step 2: Configure IPv6 addresses for the ports. (Omitted)
- Step 3: Configure OSPFv3 process and make different areas cover corresponding interfaces.

#On Device1, configure OSPFv3 process and make area 1 cover the interface.

Device1#configure terminal Device1(config)#ipv6 router ospf 100 Device1(config-ospf6)#router-id 1.1.1.1 Device1(config-ospf6)#exit Device1(config)#interface vlan2 Device1(config-if-vlan2)#ipv6 router ospf 100 area 1 Device1(config-if-vlan2)#exit Device1(config)#interface vlan3 Device1(config-if-vlan3)#ipv6 router ospf 100 area 1 Device1(config-if-vlan3)#exit

#On Device2, configure OSPFv3 process and make area 0 and 1 cover corresponding interfaces.

Device2#configure terminal Device2(config)#ipv6 router ospf 100 Device2(config-ospf6)#router-id 2.2.2.2 Device2(config-ospf6)#exit Device2(config)#interface vlan2 Device2(config-if-vlan2)#ipv6 router ospf 100 area 1 Device2(config-if-vlan2)#exit Device2(config)#interface vlan3 Device2(config-if-vlan3)#ipv6 router ospf 100 area 0 Device2(config-if-vlan3)#exit

#On Device3, configure OSPFv3 process and make area 0 and 2 cover corresponding interfaces.

Device3#configure terminal Device3(config)#ipv6 router ospf 100 Device3(config-ospf6)#router-id 3.3.3.3 Device3(config-ospf6)#exit Device3(config)#interface vlan2 Device3(config-if-vlan2)#ipv6 router ospf 100 area 0

Device3(config-if-vlan2)#exit Device3(config)#interface vlan3 Device3(config-if-vlan3)#ipv6 router ospf 100 area 2 Device3(config-if-vlan3)#exit

#On Device4, configure OSPFv3 process and make area 2 cover the interface.

Device4#configure terminal Device4(config)#ipv6 router ospf 100 Device4(config-ospf6)#router-id 4.4.4.4 Device4(config-ospf6)#exit Device4(config)#interface vlan2 Device4(config-if-vlan2)#ipv6 router ospf 100 area 2 Device4(config-if-vlan2)#exit Device4(config)#interface vlan3 Device4(config-if-vlan3)#ipv6 router ospf 100 area 2 Device4(config-if-vlan3)#exit

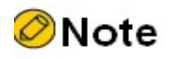

- In OSPFv3, Router ID must be manually configured, and the Router IDs of any routers in the AS must be different.
- When the interface is enabled to OSPFv3, it's necessary to specify which interface instance is enabled to the OSPFv3 process, and the instance numbers on both sides must be the same, in instance 0 by default.

#View OSPFv3 neighbors' information and routing table on Device1.

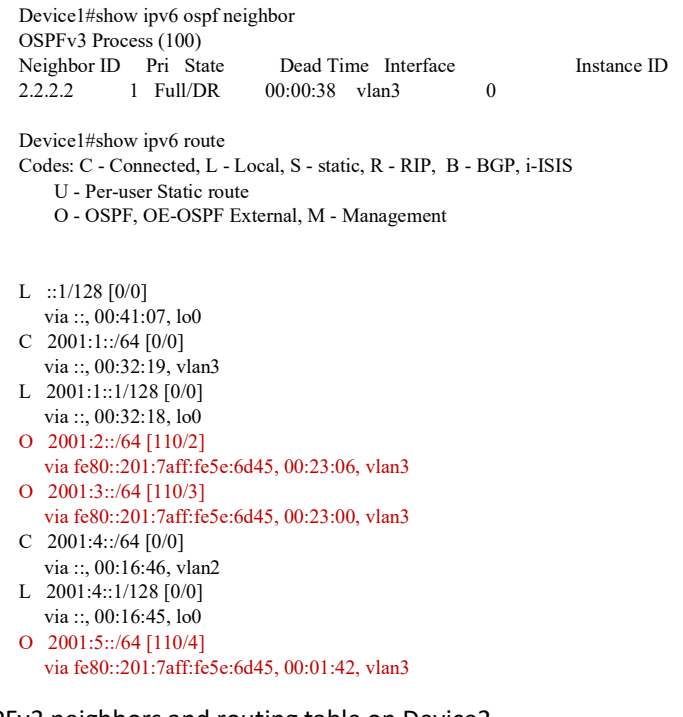

#View the OSPFv3 neighbors and routing table on Device2.

Device2#show ipv6 ospf neighbor OSPFv3 Process (100) Neighbor ID Pri State Dead Time Interface Instance ID

```
1.1.1.1 1 Full/Backup 00:00:34 vlan2 0
3.3.3.3 1 Full/DR 00:00:33 vlan3 0
Device2#show ipv6 route 
Codes: C - Connected, L - Local, S - static, R - RIP, B - BGP, i-ISIS
     U - Per-user Static route
     O - OSPF, OE-OSPF External, M - Management
L ::1/128 [0/0]
   via ::, 00:50:36, lo0
C 2001:1::/64 [0/0]
    via ::, 00:43:05, vlan2
L 2001:1::2/128 [0/0]
   via ::, 00:43:04, lo0
C 2001:2::/64 [0/0]
   via ::, 00:40:01, vlan3
L 2001:2::1/128 [0/0]
   via ::, 00:39:57, lo0
O 2001:3::/64 [110/2]
   via fe80::2212:1ff:fe01:101, 00:34:00, vlan3
O 2001:4::/64 [110/2]
   via fe80::201:7aff:fe61:7a24, 00:27:28, vlan2
O 2001:5::/64 [110/3]
```
via fe80::2212:1ff:fe01:101, 00:12:41, vlan3

#### #View the OSPFv3 LSDB (Link State Database) on Device2.

Device2#show ipv6 ospf database

OSPFv3 Router with ID (2.2.2.2) (Process 100)

 Link-LSA (Interface vlan2) Link State ID ADV Router Age Seq# CkSum Prefix  $\begin{array}{cccc}\n0.0.0.1 & 1.1.1.1 & 81 & 0 \times 8 & 0 & 0 & 0 & 0 & 0 & 0 & 1 \\
0.0.0.1 & 2.2.2.2 & 78 & 0 & 8 & 0 & 0 & 0 & 0 & 0 & 0 \\
0 & 0 & 0 & 0 & 0 & 0 & 0 & 0 & 0 & 0 & 0 \\
0 & 0 & 0 & 0 & 0 & 0 & 0 & 0 & 0 & 0 \\
0 & 0 & 0 & 0 & 0 & 0 & 0 & 0 & 0 & 0\n\end{array}$ 78 0x80000001 0xf996 1

 Link-LSA (Interface vlan3) Link State ID ADV Router Age Seq# CkSum Prefix  $0.00.2$  2.2.2.2 71 0x80000003 0x2467 1<br>0.0.0.1 3.3.3.3 35 0x80000003 0xcd12 1 3.3.3.3 35 0x80000003 0xcd12 1

 Router-LSA (Area 0.0.0.0) Link State ID ADV Router Age Seq# CkSum Link<br>0.0.0.0 2.2.2.2 37 0x80000004 0x0dd6 1 37 0x80000004 0x0dd6 1 0.0.0.0 3.3.3.3 25 0x80000007 0xda03 1

 Network-LSA (Area 0.0.0.0) Link State ID ADV Router Age Seq# CkSum 0.0.0.1 3.3.3.3 35 0x800000001 0x5790

#### Inter-Area-Prefix-LSA (Area 0.0.0.0)

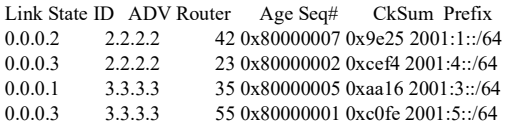

 Intra-Area-Prefix-LSA (Area 0.0.0.0) Link State ID ADV Router Age Seq# CkSum Prefix Reference 0.0.0.3 3.3.3.3 34 0x80000001 0xb2d3 1 Network-LSA

 Router-LSA (Area 0.0.0.1) Link State ID ADV Router Age Seq# CkSum Link 0.0.0.0 1.1.1.1 41 0x80000004 0xc726 1 0.0.0.0 2.2.2.2 37 0x80000004 0xac3c 1

 Network-LSA (Area 0.0.0.1) Link State ID ADV Router Age Seq# CkSum 0.0.0.1 2.2.2.2 42 0x80000001 0x21d2

 Inter-Area-Prefix-LSA (Area 0.0.0.1) Link State ID ADV Router Age Seq# CkSum Prefix 0.0.0.1 2.2.2.2 42 0x80000004 0xbc0a 2001:2::/64 0.0.0.4 2.2.2.2 19 0x80000001 0xb80c 2001:3::/64 0.0.0.5 2.2.2.2 19 0x80000001 0xd0ef 2001:5::/64

 Intra-Area-Prefix-LSA (Area 0.0.0.1) Link State ID ADV Router Age Seq# CkSum Prefix Reference 0.0.0.1 1.1.1.1 35 0x80000005 0xc4ce 1 Router-LSA 0.0.0.3 2.2.2.2 41 0x80000001 0x8807 1 Network-LSA

For Device2, both 2001:3::/642 and 2001:5::/64 are inter-area routes. Relevant routing LSA information can be seen from Inter-Area-Prefix-LSA (Area 0.0.0.0). For intra-area route, show ipv6 ospf database intra-prefix is required to see relevant routing LSA information.

Step 4: Configure the network type of OSPFv3 interface as point-to-point.

#On Device3, change the OSPFv3 network type of vlan3 to point-to-point.

Device3(config)#interface vlan3 Device3(config-if-vlan3)#ipv6 ospf network point-to-point Device3(config-if-vlan3)#exit

#On Device4, change the OSPFv3 network type of vlan2 to point-to-point.

Device4(config)#interface vlan2 Device4(config-if-vlan2)#ipv6 ospf network point-to-point Device4(config-if-vlan2)#exit

Step 5: Check the result.

#View the OSPFv3 neighbors and routing table on Device3.

Device3#show ipv6 ospf neighbor OSPFv3 Process (100) Neighbor ID Pri State Dead Time Interface Instance ID 2.2.2.2 1 Full/Backup 00:00:39 vlan2 0 4.4.4.4 1 Full/ - 00:00:39 vlan3 0 Device3#show ipv6 route Codes: C - Connected, L - Local, S - static, R - RIP, B - BGP, i-ISIS U - Per-user Static route O - OSPF, OE-OSPF External, M - Management  $L$  ::1/128 [0/0] via ::, 1d:09:10:10, lo0 O 2001:1::/64 [110/2] via fe80::201:7aff:fe5e:6d46, 02:07:25, vlan2 C 2001:2::/64 [0/0] via ::, 03:07:51, vlan2 L 2001:2::2/128 [0/0] via ::, 03:07:48, lo0 C 2001:3::/64 [0/0] via ::, 03:07:41, vlan3 L 2001:3::1/128 [0/0]

User manual Release 1.0 01/2022 915

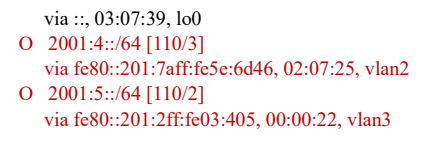

Note

 When OSPFv3 neighbor relations are established in point-to-point networks, there is no DR or BDR election.

#### #View the OSPFv3 neighbors and routing table on Device4.

Device4#show ipv6 ospf neighbor OSPFv3 Process (100) Neighbor ID Pri State Dead Time Interface Instance ID 3.3.3.3 1 Full/ - 00:00:38 vlan2 0 Device4#show ipv6 route Codes: C - Connected, L - Local, S - static, R - RIP, B - BGP, i-ISIS U - Per-user Static route O - OSPF, OE-OSPF External, M - Management  $L$  ::1/128 [0/0] via ::, 00:05:34, lo0 O 2001:1::/64 [110/3] via fe80::2212:1ff:fe01:102, 00:03:12, vlan2 O 2001:2::/64 [110/2] via fe80::2212:1ff:fe01:102, 00:03:12, vlan2 C 2001:3::/64 [0/0] via ::, 00:04:34, vlan2 L 2001:3::2/128 [0/0] via ::, 00:04:31, lo0 O 2001:4::/64 [110/4] via fe80::2212:1ff:fe01:102, 00:03:12, vlan2 C 2001:5::/64 [0/0] via ::, 00:03:14, vlan3 L 2001:5::1/128 [0/0] via ::, 00:03:13, lo0

According to the result, after the network type of OSPFv3 interface is changed to point-to-point, neighbors can be normally established, and routes can be learned normally.

#### 56.3.2 Configure OSPFv3 to use IPSec encryption & authentication

#### Network Requirements

- All routers run OSPFv3, and the entire AS is divided into 2 areas.
- Device1, Device2, and Device3 use IPSec tunnels to encrypt and authenticate OSPFv3 protocol packets. Device1 and Device2 adopt ESP transmission and encapsulation, with the encryption algorithm being 3des and authentication algorithm sha1. Device2 and Device3 also use ESP transmission and encapsulation, but the encryption algorithm is aes128 and ESP authentication algorithm is sm3.

 Upon completion of the configuration, the device can normally establish neighbors and learn routes from each other.

#### Network Topology

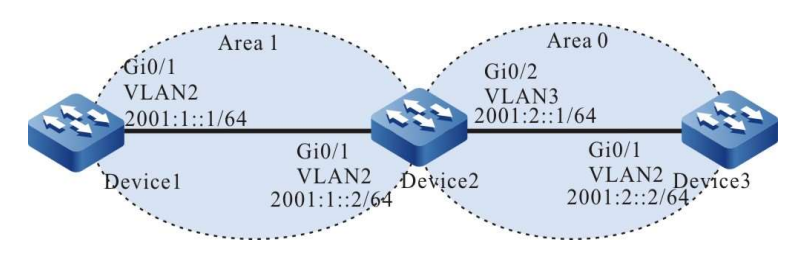

Figure 56 Network Topology for Configuring OSPFv3 to Use IPSec Encryption & Authentication

#### Configuration Steps

Step 1: Configure IPv6 addresses for the ports. (Omitted)

Step 2: Configure OSPFv3 process and enable OSPFv3 function on corresponding interface.

#On Device1, Device2 and Device3, configure OSPFv3 process and enable OSPFv3 on the interface.

Device1#configure terminal Device1(config)#ipv6 router ospf 100 Device1(config-ospf6)#router-id 1.1.1.1 Device1(config-ospf6)#exit Device1(config)#interface vlan2 Device1(config-if-vlan2)#ipv6 router ospf 100 area 1 Device1(config-if-vlan2)#exit

Device2#configure terminal Device2(config)#ipv6 router ospf 100 Device2(config-ospf6)#router-id 2.2.2.2 Device2(config-ospf6)#exit Device2(config)#interface vlan2 Device2(config-if-vlan2)#ipv6 router ospf 100 area 1 Device2(config-if- vlan2)#exit Device2(config)#interface vlan3 Device2(config-if- vlan3)#ipv6 router ospf 100 area 0 Device2(config-if- vlan3)#exit

Device3#configure terminal Device3(config)#ipv6 router ospf 100 Device3(config-ospf6)#router-id 3.3.3.3 Device3(config-ospf6)#exit Device3(config)#interface vlan2 Device3(config-if-vlan2)#ipv6 router ospf 100 area 0 Device3(config-if-vlan2)#exit

Step 3: Configure IPSec proposal and manual tunnel.

#On Device1, create IPSec proposal a, use ESP transmission & encapsulation mode (encryption algorithm 3des, authentication algorithm sha1), create IPSec manual tunnel a, and configure SPI and key.

Device1(config)#crypto ipsec proposal a Device1(config-ipsec-prop)#mode transport Device1(config-ipsec-prop)#esp 3des sha1

Device1(config-ipsec-prop)#exit Device1(config)#crypto ipv6-tunnel a manual Device1(config-manual-tunnel-ipv6)#set ipsec proposal a Device1(config-manual-tunnel-ipv6)#set inbound esp 1000 encryption 0 111111111111111111111111 authentication 0 aaaaaaaaaaaaaaaaaaaa Device1(config-manual-tunnel-ipv6)#set outbound esp 1001 encryption 0 aaaaaaaaaaaaaaaaaaaaaaaa authentication 0 11111111111111111111 Device1(config-manual-tunnel-ipv6)#exit

#On Device2, create IPSec proposal a, use ESP transmission & encapsulation mode (encryption algorithm 3des,

authentication algorithm sha1), create IPSec manual tunnel a, and configure SPI and key; create IPSec proposal

b, use ESP transmission & encapsulation mode (encryption algorithm aes128, authentication algorithm sm3),

create IPSec manual tunnel b, and configure SPI and key.

Device2(config)#crypto ipsec proposal a Device2(config-ipsec-prop)#mode transport Device2(config-ipsec-prop)#esp 3des sha1 Device2(config-ipsec-prop)#exit Device2(config)# crypto ipv6-tunnel a manual Device2(config-manual-tunnel-ipv6)#set ipsec proposal a Device2(config-manual-tunnel-ipv6)#set inbound esp 1001 encryption 0 aaaaaaaaaaaaaaaaaaaaaaaa authentication 0 11111111111111111111 Device2(config-manual-tunnel-ipv6)#set outbound esp 1000 encryption 0 111111111111111111111111 authentication 0 aaaaaaaaaaaaaaaaaaaa Device2(config-manual-tunnel-ipv6)#exit Device2(config)#crypto ipsec proposal b Device2(config-ipsec-prop)#mode transport Device2(config-ipsec-prop)#esp aes128 sm3 Device2(config-ipsec-prop)#exit Device2(config)# crypto ipv6-tunnel b manual Device2(config-manual-tunnel-ipv6)#set ipsec proposal b Device2(config-manual-tunnel-ipv6)#set inbound esp 2001 encryption 0 1111111111111111 authentication 0 aaaaaaaaaaaaaaaaaaaaaaaaaaaaaaaa Device2(config-manual-tunnel-ipv6)#set outbound esp 2000 encryption 0 1111111111111111 authentication 0 11111111111111111111111111111111 Device2(config-manual-tunnel-ipv6)#exit

#### #On Device3, create IPSec proposal b, use ESP transmission & encapsulation mode

(encryption algorithm aes128, authentication algorithm sm3), create IPSec manual tunnel

#### b, and configure SPI and key.

Device3(config)#crypto ipsec proposal b Device3(config-ipsec-prop)#mode transport Device3(config-ipsec-prop)#esp aes128 sm3 Device3(config-ipsec-prop)#exit Device3(config)# crypto ipv6-tunnel b manual Device3(config-manual-tunnel-ipv6)#set ipsec proposal b Device3(config-manual-tunnel-ipv6)#set inbound esp 2000 encryption 0 1111111111111111 authentication 0 11111111111111111111111111111111 Device3(config-manual-tunnel-ipv6)#set outbound esp 2001 encryption 0 1111111111111111 authentication 0 aaaaaaaaaaaaaaaaaaaaaaaaaaaaaaaa Device3(config-manual-tunnel-ipv6)#exit

#### Step 4: In the OSPFv3 process, bind corresponding IPSec tunnel to each area.

#In the OSPFv3 process of Device1, bind IPSec tunnel a to area 1.

Device1(config)#ipv6 router ospf 100 Device1(config-ospf6)#area 1 ipsec-tunnel a Device1(config-ospf6)#exit

#In the OSPFv3 process of Device2, bind IPSec tunnel a to area 1 and IPSec tunnel b to area

0.

Device2(config)#ipv6 router ospf 100 Device2(config-ospf6)#area 1 ipsec-tunnel a

Device2(config-ospf6)#area 0 ipsec-tunnel b Device1(config-ospf6)#exit

#### #In the OSPFv3 process of Device3, bind IPSec tunnel b to area 0.

Device3(config)#ipv6 router ospf 100 Device3(config-ospf6)#area 0 ipsec-tunnel b Device3(config-ospf6)#exit

#### Step 5: Check the result.

#### #View OSPFv3 process information on Device1.

Device1#show ipv6 ospf 100 Routing Process "OSPFv3 (100)" with ID 1.1.1.1 Process bound to VRF default IETF graceful-restarter support disabled IETF gr helper support enabled Initial SPF schedule delay 5000 msecs Minimum hold time between two consecutive SPFs 10000 msecs Maximum wait time between two consecutive SPFs 10000 msecs Minimum LSA interval 5 secs, Minimum LSA arrival 1 secs Number of external LSA 0. Checksum Sum 0x0000 Number of AS-Scoped Unknown LSA 0 Number of LSA originated 5 Number of LSA received 5 Number of areas in this router is 1 Not Support Demand Circuit lsa number is 0 Autonomy system support flood DoNotAge Lsa Area 0.0.0.1 Number of interfaces in this area is 1 IPSec Tunnel Name:a , ID: 154 Number of fully adjacent neighbors in this area is 1 Number of fully adjacent sham-link neighbors in this area is 0 Number of fully adjacent virtual neighbors through this area is 0 SPF algorithm executed 4 times LSA walker due in 00:00:02 Number of LSA 4. Checksum Sum 0x2FC53 Number of Unknown LSA 0 Not Support Demand Circuit lsa number is 0 Indication lsa (by other routers) number is: 0, area support flood DoNotAge Lsa

According to the result, IPSec tunnel a has been bound to the area, and ID is the random value in 0~1023.

#### #View IPSec tunnel information on Device1.

Device1# show crypto ipv6-tunnel a get the manual ipv6 tunnel Crypto tunnelv6 a : MANUAL policy name : (null) peer address : local interface : (null) address : Ipsec proposal : a Inbound : esp : spi: 1000 encription key: \*\*\*\*\*\*\*\* authentication key: \*\*\*\*\*\*\*\* ah spi: 0 authentication key: (null) Outbound : esp spi: 1001 encryption key: \*\*\*\*\*\*\*\* authentication key: \*\*\*\*\*\*\*\* ah spi: 0 authentication key: (null) route ref : 1 route asyn : 1 route rt\_id : 154

According to the result, the IDs in route rt\_id and show ipv6 ospf 100 are equal.

#### #View IPSec tunnel encryption type on Device1.

Device1# show crypto ipsec sa ipv6-tunnel a

route policy: the pairs of ESP ipsec sa : id :0 , algorithm : 3DES HMAC-SHA1-96 inbound esp ipsec sa : spi : 0x3e8(1000) crypto m\_context(s\_context) : 0x4cd3ba78 / 0x4cd3bae0 current input 26 packets, 2 kbytes encapsulation mode : Transport replay protection : OFF remaining lifetime (seconds/kbytes) : 0/0 uptime is 0 hour 4 minute 45 second outbound esp ipsec sa : spi : 0x3e9(1001) crypto m\_context(s\_context) : 0x4cd3bb48 / 0x4cd3bbb0 current output 39 packets, 3 kbytes encapsulation mode : Transport replay protection : OFF remaining lifetime (seconds/kbytes) : 0/0 uptime is 0 hour 4 minute 45 second

total sa and sa group is 1

According to the result, IPSec tunnel a adopts ESP transmission & encryption mode, with the encryption algorithm being 3des and authentication algorithm sha1.

#View OSPFv3 interface information on Device1.

Device1#show ipv6 ospf interface vlan2 vlan2 is up, line protocol is up Interface ID 50331913 IPv6 Prefixes fe80::201:7aff:fecf:fbec/10 (Link-Local Address) 2001 :1::1/64 Interface ID 13 OSPFv3 Process (100), Area 0.0.0.1, Instance ID 0, Enabled 00:41:10, MTU 1500 Router ID 1.1.1.1, Network Type BROADCAST, Cost: 1 IPSec tunnel(Area):a, ID:154 Transmit Delay is 1 sec, State Backup, 3 state change, Priority 1 Designated Router (ID) 2.2.2.2 Interface Address fe80::200:1ff:fe7a:adf0 Backup Designated Router (ID) 1.1.1.1 Interface Address fe80::201:7aff:fecf:fbec Timer interval configured, Hello 10, Dead 39, Wait 39, Retransmit 5 Hello due in 00:00:06 Neighbor Count is 1, Adjacent neighbor count is 1 Hello received 2 sent 3, DD received 3 sent 4 LS-Req received 1 sent 1, LS-Upd received 5 sent 3 LS-Ack received 3 sent 2, Discarded 0

According to the result, IPSec tunnel a has been bound to the interface, and ID is the random value in 0~1023.

#View OSPFv3 neighbors' information and core routing table on Device1.

```
Device1#show ipv6 ospf neighbor 
OSPFv3 Process (100)
Neighbor ID Pri State Dead Time Interface Instance ID
2.2.2.2 1 Full/DR 00:00:39 vlan2 0
Device1#show ipv6 route 
Codes: C - Connected, L - Local, S - static, R - RIP, B - BGP, i-ISIS
     U - Per-user Static route
     O - OSPF, OE-OSPF External, M - Management
L ::1/128 [0/0] via ::, 4d:04:06:36, lo0
C 2001:1::/64 [0/0]
   via ::, 03:00:53, vlan2
L 2001:1::1/128 [0/0]
   via ::, 03:00:49, lo0
O 2001:2::/64 [110/2]
   via fe80::201:7aff:fec9:1cdd, 2d:00:03:49, vlan2
```
On Device1, neighbors are normally established, and route learning is normal.

#### #View OSPFv3 process information on Device3.

Device3#show ipv6 ospf 100 Routing Process "OSPFv3 (100)" with ID 3.3.3.3 Process bound to VRF default IETF graceful-restarter support disabled IETF gr helper support enabled Initial SPF schedule delay 5000 msecs Minimum hold time between two consecutive SPFs 10000 msecs Maximum wait time between two consecutive SPFs 10000 msecs Minimum LSA interval 5 secs, Minimum LSA arrival 1 secs Number of external LSA 0. Checksum Sum 0x0000 Number of AS-Scoped Unknown LSA 0 Number of LSA originated 5 Number of LSA received 6 Number of areas in this router is 1 Not Support Demand Circuit lsa number is 0 Autonomy system support flood DoNotAge Lsa Area BACKBONE(0) Number of interfaces in this area is 1 IPSec Tunnel Name:b , ID: 2 Number of fully adjacent neighbors in this area is 1 Number of fully adjacent sham-link neighbors in this area is 0 SPF algorithm executed 4 times LSA walker due in 00:00:02 Number of LSA 4. Checksum Sum 0x24272 Number of Unknown LSA 0 Not Support Demand Circuit lsa number is 0 Indication lsa (by other routers) number is: 0, area support flood DoNotAge Lsa

According to the result, IPSec tunnel b has been bound to the area, and ID is the random value in 0~1023.

#### #View information about IPSec tunnel of Device3.

Device3# show crypto ipv6-tunnel b get the manual ipv6 tunnel Crypto tunnelv6 a : MANUAL policy name : (null) peer address : local interface : (null) address : Ipsec proposal : b Inbound : esp : spi: 2000 encription key: \*\*\*\*\*\*\*\* authentication key: \*\*\*\*\*\*\*\* ah spi: 0 authentication key: (null) Outbound : esp spi: 2001 encryption key: \*\*\*\*\*\*\*\* authentication key: \*\*\*\*\*\*\*\* ah spi: 0 authentication key: (null) route ref : 1 route asyn : 1 route rt\_id : 2

According to the result, the IDs in route rt id and show ipv6 ospf 100 are equal.

#View IPSec tunnel encryption type on Device3.

```
Device3# show crypto ipsec sa ipv6-tunnel b
route policy:
  the pairs of ESP ipsec sa : id : 0, algorithm : AES128 HMAC-SM3
inbound esp ipsec sa : spi : 0x7d0(2000) crypto m_context(s_context) : 0x6a0d9a98 /
0x6a0d9a30 
     current input 53 packets, 5 kbytes
     encapsulation mode : Transport
     replay protection : OFF
     remaining lifetime (seconds/kbytes) : 0/0
     uptime is 0 hour 6 minute 40 second
outbound esp ipsec sa : spi : 0x7d1(2001) crypto m_context(s_context) : 0x6a0d99c8 /
0x6a0d9960 
      current output 52 packets, 5 kbytes
     encapsulation mode : Transport
```
 replay protection : OFF remaining lifetime (seconds/kbytes) : 0/0 uptime is 0 hour 6 minute 40 second

total sa and sa group is 1

According to the result, IPSec tunnel adopts ESP transmission & encryption mode, with the encryption algorithm being aes128 and authentication algorithm sm3.

> #View OSPFv3 interface information on Device3. Device3#show ipv6 ospf interface vlan2 vlan2 is up, line protocol is up Interface ID 50331899 IPv6 Prefixes fe80::200:1ff:fe7a:adf0/10 (Link-Local Address) 2001 :2::1/64 Interface ID 9 OSPFv3 Process (100), Area 0.0.0.1, Instance ID 0, Enabled 00:50:39, MTU 1500 Router ID 3.3.3.3, Network Type BROADCAST, Cost: 1 IPSec tunnel(Area):b, ID:2 Transmit Delay is 1 sec, State DR, 4 state change, Priority 1 Designated Router (ID) 2.2.2.2 Interface Address fe80::200:1ff:fe7a:adf0 Backup Designated Router (ID) 1.1.1.1 Interface Address fe80::201:7aff:fecf:fbec Timer interval configured, Hello 10, Dead 39, Wait 39, Retransmit 5 Hello due in 00:00:02 Neighbor Count is 1, Adjacent neighbor count is 1 Hello received 272 sent 316, DD received 12 sent 9 LS-Req received 3 sent 5, LS-Upd received 19 sent 18 LS-Ack received 11 sent 13, Discarded 0

According to the result, IPSec tunnel b has been bound to the interface, and ID is the random value in 0~1023.

#View OSPFv3 neighbors' information and core routing table on Device3.

Device3#show ipv6 ospf neighbor OSPFv3 Process (100) Neighbor ID Pri State Dead Time Interface Instance ID 2.2.2.2 1 Full/Backup 00:00:35 vlan2 0 Device3#show ipv6 route Codes: C - Connected, L - Local, S - static, R - RIP, B - BGP, i-ISIS U - Per-user Static route O - OSPF, OE-OSPF External, M – Management  $L$  ::1/128 [0/0] via ::, 09:53:53, lo0 O 2001:1::/64 [110/2] via fe80::ae9c:e4ff:fe77:889e, 00:23:36, vlan2 C 2001:2::/64 [0/0] via ::, 03:05:16, vlan2 L 2001:2::2/128 [0/0] via ::, 03:05:13, lo0

On Device3, neighbors are normally established, and route learning is normal.

Step 6: Bind corresponding IPSec tunnel to the OSPFv3 interface.

#On Device1, bind IPSec tunnel a to Vlan2.

Device1(config)#interface vlan2 Device1(config-if- vlan2)#ipv6 ospf ipsec-tunnel a Device1(config-if- vlan2)#exit

#### #On Device2, bind IPSec tunnel a to vlan2 and IPSec tunnel b to vlan3.

Device2(config)#interface vlan2 Device2(config-if- vlan2)#ipv6 ospf ipsec-tunnel a Device2(config-if- vlan2)#exit Device2(config)#interface vlan3 Device2(config-if-vlan3)#ipv6 ospf ipsec-tunnel b Device2(config-if-vlan3)#exit

#### #On Device3, bind IPSec tunnel b to vlan2.

Device3(config)#interface vlan2 Device3(config-if- vlan2)#ipv6 ospf ipsec-tunnel b Device3(config-if- vlan2)#exit

#### Step 7: Check the result.

#### #View OSPFv3 interface information on Device1.

Device1#show ipv6 ospf interface vlan2 vlan2 is up, line protocol is up Interface ID 50331913 IPv6 Prefixes fe80::201:7aff:fecf:fbec/10 (Link-Local Address)  $2001 : 1:1/64$  Interface ID 13 OSPFv3 Process (100), Area 0.0.0.1, Instance ID 0, Enabled 00:41:10, MTU 1500 Router ID 1.1.1.1, Network Type BROADCAST, Cost: 1 IPSec tunnel:a, ID:154 Transmit Delay is 1 sec, State Backup, 3 state change, Priority 1 Designated Router (ID) 2.2.2.2 Interface Address fe80::200:1ff:fe7a:adf0 Backup Designated Router (ID) 1.1.1.1 Interface Address fe80::201:7aff:fecf:fbec Timer interval configured, Hello 10, Dead 39, Wait 39, Retransmit 5 Hello due in 00:00:06 Neighbor Count is 1, Adjacent neighbor count is 1 Hello received 2 sent 3, DD received 3 sent 4 LS-Req received 1 sent 1, LS-Upd received 5 sent 3 LS-Ack received 3 sent 2, Discarded 0

According to the result, IPSec tunnel a has been bound to the interface, and ID is the random value in 0~1023.

#### #View the core routing table of OSPFv3 on Device1.

Device1#show ipv6 route Codes: C - Connected, L - Local, S - static, R - RIP, B - BGP, i-ISIS U - Per-user Static route O - OSPF, OE-OSPF External, M - Management L ::1/128  $[0/0]$ 

 via ::, 4d:04:06:36, lo0 C 2001:1::/64 [0/0] via ::, 03:00:53, vlan2 L 2001:1::1/128 [0/0] via ::, 03:00:49, lo0 O 2001:2::/64 [110/2] via fe80::201:7aff:fec9:1cdd, 2d:00:03:49, vlan2

On Device1, route learning is normal.

#View OSPFv3 interface information on Device3.

Device3#show ipv6 ospf interface vlan2 vlan2 is up, line protocol is up

 Interface ID 50331899 IPv6 Prefixes fe80::200:1ff:fe7a:adf0/10 (Link-Local Address) 2001 :2::1/64 Interface ID 9 OSPFv3 Process (100), Area 0.0.0.1, Instance ID 0, Enabled 00:50:39, MTU 1500 Router ID 3.3.3.3, Network Type BROADCAST, Cost: 1 IPSec tunnel:b, ID:2 Transmit Delay is 1 sec, State DR, 4 state change, Priority 1 Designated Router (ID) 2.2.2.2 Interface Address fe80::200:1ff:fe7a:adf0 Backup Designated Router (ID) 1.1.1.1 Interface Address fe80::201:7aff:fecf:fbec Timer interval configured, Hello 10, Dead 39, Wait 39, Retransmit 5 Hello due in 00:00:02 Neighbor Count is 1, Adjacent neighbor count is 1 Hello received 272 sent 316, DD received 12 sent 9 LS-Req received 3 sent 5, LS-Upd received 19 sent 18 LS-Ack received 11 sent 13, Discarded 0

According to the result, IPSec tunnel b has been bound to the interface, and ID is the random value in 0~1023.

#View the core routing table of OSPFv3 on Device3.

```
Device3#show ipv6 route
Codes: C - Connected, L - Local, S - static, R - RIP, B - BGP, i-ISIS
     U - Per-user Static route
     O - OSPF, OE-OSPF External, M – Management
L ::1/128 [0/0]
    via ::, 09:53:53, lo0
O 2001:1::/64 [110/2]
    via fe80::ae9c:e4ff:fe77:889e, 00:23:36, vlan2
C 2001:2::/64 [0/0]
   via ::, 03:05:16, vlan2
L 2001:2::2/128 [0/0]
    via ::, 03:05:13, lo0
```
On Device3, route learning is normal.

⊘Note

- When configuring OSPFv3 to bind an IPSec tunnel, you can configure area binding or interface binding only, or configure both area and interface binding.
- When IPSec tunnel is configured for area binding and interface binding at the same time, the latter takes effect first.

#### 56.3.3 Configure coordination of OSPFv3 with BFD

#### Network Requirements

- All devices are configured with OSPFv3 protocol.
- Enable BFD detection function for the lines between Device1 and Device3. When the lines fail, BFD will quickly identify these failures and notify OSPFv3 which will switch route to Device2 for communication.

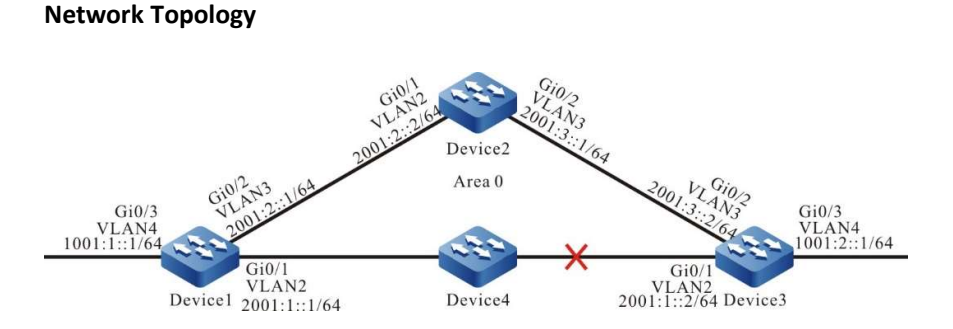

Figure 56 Network Topology for Configuring Coordination of OSPFv3 with BFD

#### Configuration Steps

- Step 1: Configure VLANs, and add ports to the required VLANs. (Omitted)
- Step 2: Configure IPv6 addresses for the ports. (Omitted)
- Step 3: Configure OSPFv3 process.

#### #Configure Device1.

Device1#configure terminal Device1(config)#ipv6 router ospf 100 Device1(config-ospf6)#router-id 1.1.1.1 Device1(config-ospf6)#exit Device1(config)#interface vlan2 Device1(config-if-vlan2)#ipv6 router ospf 100 area 0 Device1(config-if-vlan2)#exit Device1(config)#interface vlan3 Device1(config-if-vlan3)#ipv6 router ospf 100 area 0 Device1(config-if-vlan3)#exit Device1(config)#interface vlan4 Device1(config-if-vlan4)#ipv6 router ospf 100 area 0 Device1(config-if-vlan4)#exit

#### #Configure Device2.

Device2#configure terminal Device2(config)#ipv6 router ospf 100 Device2(config-ospf6)#router-id 2.2.2.2 Device2(config-ospf6)#exit Device2(config)#interface vlan2 Device2(config-if-vlan2)#ipv6 router ospf 100 area 0 Device2(config-if-vlan2)#exit Device2(config)#interface vlan3 Device2(config-if-vlan3)#ipv6 router ospf 100 area 0 Device2(config-if-vlan3)#exit

#### #Configure Device3.

Device3#configure terminal Device3(config)#ipv6 router ospf 100 Device3(config-ospf6)#router-id 3.3.3.3 Device3(config-ospf6)#exit Device3(config)#interface vlan2 Device3(config-if-vlan2)#ipv6 router ospf 100 area 0 Device3(config-if-vlan2)#exit Device3(config)#interface vlan3 Device3(config-if-vlan3)#ipv6 router ospf 100 area 0 Device3(config-if-vlan3)#exit

Device3(config)#interface vlan4 Device3(config-if-vlan4)#ipv6 router ospf 100 area 0 Device3(config-if-vlan4)#exit

#### Step 4: Configure coordination of OSPFv3 with BFD.

#Configure Device1.

Device1(config)#interface vlan2 Device1(config-if-vlan2)#ipv6 ospf bfd Device1(config-if-vlan2)#exit

#Configure Device3.

Device3(config)#interface vlan2 Device3(config-if-vlan2)#ipv6 ospf bfd Device3(config-if-vlan2)#exit

#### Step 5: Check the result.

#View OSPFv3 neighbors' information and routing table on Device1.

Device1#show ipv6 ospf neighbor 3.3.3.3 OSPFv3 Process (100) Neighbor 3.3.3.3,interface address fe80::2212:1ff:fe01:104 In the area 0.0.0.0 via interface vlan4, BFD enabled DR is 3.3.3.3 BDR is 1.1.1.1 Neighbor priority is 1, State is Full, 6 state changes Options is  $0x13$  (-|R|-|-|E|V6) Dead timer due in 00:00:37 Neighbor is up for 00:01:31 Database Summary List 0 Link State Request List 0 Link State Retransmission List 0 Thread Inactivity Timer on Thread Database Description Retransmission off, 0 times Thread Link State Request Retransmission off, 0 times Thread Link State Update Retransmission off, 0 times Device1#show ipv6 route Codes: C - Connected, L - Local, S - static, R - RIP, B - BGP, i-ISIS U - Per-user Static route O - OSPF, OE-OSPF External, M - Management  $L$  ::1/128 [0/0] via ::, 01:15:27, lo0 C 1001:1::/64 [0/0] via ::, 01:15:27, vlan4 L 1001:1::1/128 [0/0] via ::, 01:15:27, lo0 O 1001:2::/64 [110/2] via fe80::2212:1ff:fe01:104, 00:02:40, vlan2 C 2001:1::/64 [0/0] via ::, 01:15:27, vlan2 L 2001:1::1/128 [0/0] via ::, 01:15:27, lo0 C 2001:2::/64 [0/0] via ::, 01:15:27, vlan3 L 2001:2::1/128 [0/0] via ::, 01:15:27, lo0 O 2001:3::/64 [110/2] via fe80::201:7aff:fe5e:6d45, 00:02:40, vlan3 [110/2] via fe80::2212:1ff:fe01:104, 00:02:40, vlan2

According to the information of OSPFv3 neighbors, BFD has been enabled, and the route 1001:2::/64 prefers the lines between Device1 and Device3 for communication.

#View the BFD session information of Device1.

Device1#show bfd session ipv6 detail Total ipv6 session number: 1 OurAddr MeighAddr State Holddown Interface<br>fe80::201:7aff:fe61:7a25 fe80::2212:1ff:fe01:104 UP 5000 vla fe80::2212:1ff:fe01:104 UP 5000 vlan2 Type:ipv6 direct Local State:UP Remote State:UP Up for: 0h:0m:4s Number of times UP:1 Local Discriminator:5 Remote Discriminator:95 Send Interval:1000ms Detection time:5000ms(1000ms\*5) Local Diag:0 Demand mode:0 Poll bit:0 MinTxInt:1000 MinRxInt:1000 Multiplier:5 Remote MinTxInt:1000 Remote MinRxInt:1000 Remote Multiplier:5 Registered modules:OSPFv3

According to the result, OSPFv3 has been successfully coordinated with BFD, and the session is established normally.

#When the lines between Device1 and Device3 fail, BFD can quickly identify these failures and notify OSPFv3 which will switch route to Device2 for communication and view the routing table on Device1.

```
Device1#show ipv6 route 
Codes: C - Connected, L - Local, S - static, R - RIP, B - BGP, i-ISIS
     U - Per-user Static route
     O - OSPF, OE-OSPF External, M - Management
L ::1/128 [0/0]
   via ::, 01:16:10, lo0
C 1001:1::/64 [0/0]
    via ::, 01:16:10, vlan4
L 1001:1::1/128 [0/0]
   via ::, 01:16:10, lo0
O 1001:2::/64 [110/3]
    via fe80::201:7aff:fe5e:6d45, 00:00:07, vlan3
C 2001:1::/64 [0/0]
    via ::, 01:16:10, vlan2
L 2001:1::1/128 [0/0]
    via ::, 01:16:10, lo0
C 2001:2::/64 [0/0]
   via ::, 01:16:10, vlan3
L 2001:2::1/128 [0/0]
    via ::, 01:16:10, lo0
O 2001:3::/64 [110/2]
    via fe80::201:7aff:fe5e:6d45, 00:03:22, vlan3
```
Device3 has similar behaviors to Device1.

#### 56.3.4 Configure OSPFv3 static FRR

#### Network Requirements

- All devices are configured with OSPFv3 protocol.
- Enable static FRR between Device1 and Device3. When the lines fail, the service can quickly switch to Device2 for communication.

#### Network Topology

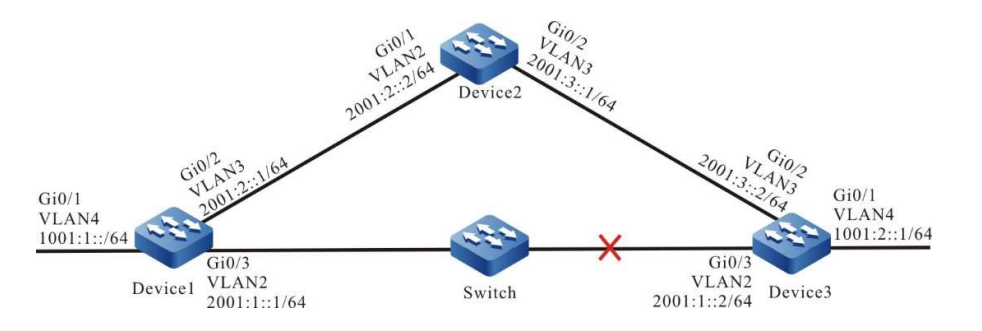

#### Figure 1 Network Topology for Configuring OSPFv3 Static FRR

#### Configuration Steps

- Step 1: Configure VLAN, and add ports to the required VLAN; configure the IPv6 address of each interface (Omitted).
- Step 2: Configure OSPFv3 process.

#### #Configure Device1.

Device1#configure terminal Device1(config)#ipv6 router ospf 100 Device1(config-ospf6)#router-id 1.1.1.1 Device1(config-ospf6)#exit Device1(config)#interface vlan2 Device1(config-if-vlan2)#ipv6 router ospf 100 area 0 Device1(config-if-vlan2)#exit Device1(config)#interface vlan3 Device1(config-if-vlan3)#ipv6 router ospf 100 area 0 Device1(config-if-vlan3)#exit

#### #Configure Device2.

Device2#configure terminal Device2(config)#ipv6 router ospf 100 Device2(config-ospf6)#router-id 2.2.2.2 Device2(config-ospf6)#exit Device2(config)#interface vlan2 Device2(config-if-vlan2)#ipv6 router ospf 100 area 0 Device2(config-if-vlan2)#exit Device2(config)#interface vlan3 Device2(config-if-vlan3)#ipv6 router ospf 100 area 0 Device2(config-if-vlan3)#exit

#### #Configure Device3.

Device3#configure terminal Device3(config)#ipv6 router ospf 100 Device3(config-ospf6)#router-id 3.3.3.3 Device3(config-ospf6)#exit Device3(config)#interface vlan2 Device3(config-if-vlan2)#ipv6 router ospf 100 area 0 Device3(config-if-vlan2)#exit Device3(config)#interface vlan3 Device3(config-if-vlan3)#ipv6 router ospf 100 area 0 Device3(config-if-vlan3)#exit Device3(config)#interface vlan4 Device3(config-if-vlan4)#ipv6 router ospf 100 area 0 Device3(config-if-vlan4)#exit

Step 3: Configure routing policy.

#On Device1, configure route-map to invoke ACL to match 1001:2::1/64 only, and filter other network segments. The route matching the match rule applies the backup next hop interface vlan3. The next hop address is 2001:2::2.

> Device1(config)#ipv6 access-list extended 7001 Device1(config-v6-list)#permit ipv6 1001:2::1/64 any Device1(config-v6-list)#exit Device1(config)#route-map ipv6frr\_ospf Device1(config-route-map)#match ipv6 address 7001 Device1(config-route-map)#set ipv6 fast-reroute backup-interface vlan3 backup-nexthop 2001:2::2 Device1(config-route-map)#exit

#### Step 4: Configure static FRR.

Device1(config)#ipv6 router ospf 100 Device1(config-ospf6)#fast-reroute route-map ipv6frr\_ospf Device1(config-ospf6)#exit

Step 5: Check the results.

#### #View OSPFv3 routing table on Device1.

Device1#show ipv6 route Codes: C - Connected, L - Local, S - static, R - RIP, B - BGP, i-ISIS U - Per-user Static route O - OSPF, OE-OSPF External, M - Management  $L$  ::1/128 [0/0] via ::, 00:31:05, lo0 C 1001:1::/64 [0/0] via ::, 00:26:12, vlan4 L 1001:1::1/128 [0/0] via ::, 00:26:12, vlan4 O 1001:2::/64 [110/2] via fe80::201:7aff:fe92:e6b6, 00:22:11, vlan2 C 2001:1::/64 [0/0] via ::, 00:26:51, vlan2 L 2001:1::1/128 [0/0] via ::, 00:26:51, vlan2 C 2001:2::/64 [0/0] via ::, 00:25:30, vlan3 L 2001:2::1/128 [0/0] via ::, 00:25:30, vlan3 O 2001:3::/64 [110/2] via fe80::201:7aff:fe92:e6b6, 00:20:53, vlan2 via fe80::ced8:1fff:fe10:7aae, 00:21:06, vlan3 According to the routing table, the route 1001:2::/64 prefers the lines between Device1 and Device3 for

communication.

#View IPv6 FRR routing table on Device1.

Device1#show ipv6 frr route Codes: C - Connected, L - Local, S - static, R - RIP, B - BGP, i-ISIS U - Per-user Static route O - OSPF, OE-OSPF External, M - Management O 1001:2::/64 [110/4294967295] via 2001:2::2, 00:03:16, vlan3

According to the result, the next hop and output interface of the frr route 1001:2::/64 are 2001:2::2 and vlan3 respectively.

User manual Release 1.0 01/2022 929 #View the BFD session information of Device1.

Device1#show bfd session ipv6 2001:1::1 detail Total ipv6 session number: 1 OurAddr NeighAddr LD/RD State Holddown Interface 2001:1::1 2001:1::1 1017/1017 UP 500 vlan2 Type:ipv6 direct Mode:echo Local Discriminator:65 Remote Discriminator:65 Local State:UP Remote State:UP Up for: 0h:9m:11s Number of times UP:1 Send Interval:100ms Detection time:500ms(100ms\*5) Local Diag:0 Demand mode:0 Poll bit:0 Registered modules:FIB\_MGR

According to the result, FIB\_MGR has been successfully coordinated with BFD. The session is established normally in the mode of echo.

#When the lines between Device1 and Device3 fail, it can quickly identify the failures and switch to Device2 for communication. The routing table of Device1 shows that the output interface of the destination network 1001:2::/64 has switched to the backup interface vlan3.

```
Device1#show ipv6 route 
Codes: C - Connected, L - Local, S - static, R - RIP, B - BGP, i-ISIS
     U - Per-user Static route
     O - OSPF, OE-OSPF External, M - Management
L ::1/128 [0/0]
    via ::, 03:03:45, lo0
C 1001:1::/64 [0/0]
   via ::, 02:58:52, vlan4
L 1001:1::1/128 [0/0]
    via ::, 02:58:52, vlan4
O 1001:2::/64 [110/3]
    via fe80::ced8:1fff:fe10:7aae, 00:00:11, vlan3
C 2001:1::/64 [0/0]
    via ::, 02:59:31, vlan2
L 2001:1::1/128 [0/0]
   via ::, 02:59:31, vlan2
C 2001:2::/64 [0/0]
    via ::, 02:58:10, vlan3
L 2001:2::1/128 [0/0]
  via ::, 02:58:10, vlan3
O 2001:3::/64 [110/2]
    via fe80::ced8:1fff:fe10:7aae, 02:53:45, vlan3
```
#### 56.3.5 Configure OSPFv3 dynamic FRR

#### Network Requirements

- All devices are configured with OSPFv3 protocol.
- Enable dynamic FRR between Device1 and Device3. When the lines fail, the service can quickly switch to Device2 for communication.

#### Network Topology

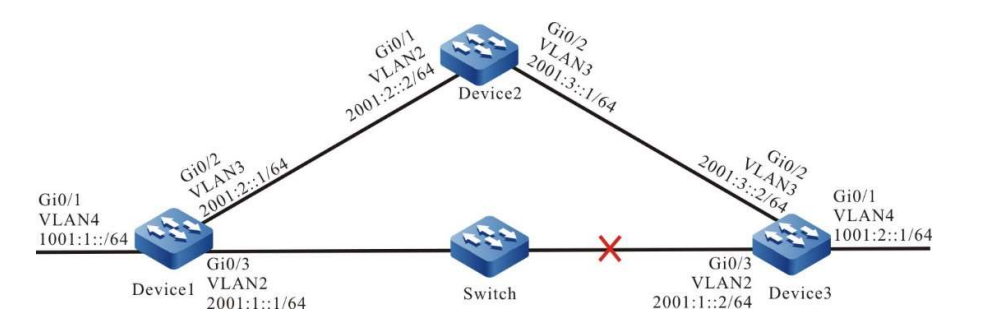

#### Figure 2 Network Topology for Configuring OSPFv3 Dynamic FRR

#### Configuration Steps

- Step 1: Configure VLAN, and add ports to the required VLAN; configure the IPv6 address of each interface (Omitted).
- Step 2: Configure OSPFv3 process and the network type of interface as point-to-point.

#### #Configure Device1.

Device1#configure terminal Device1(config)#ipv6 router ospf 100 Device1(config-ospf6)#router-id 1.1.1.1 Device1(config-ospf6)#exit Device1(config)#interface vlan2 Device1(config-if-vlan2)#ipv6 router ospf 100 area 0 Device1(config-if-vlan2)# ipv6 ospf network point-to-point Device1(config-if-vlan2)#exit Device1(config)#interface vlan3 Device1(config-if-vlan3)#ipv6 router ospf 100 area 0 Device1(config-if-vlan3)# ipv6 ospf network point-to-point Device1(config-if-vlan3)#exit

#### #Configure Device2.

Device2#configure terminal Device2(config)#ipv6 router ospf 100 Device2(config-ospf6)#router-id 2.2.2.2 Device2(config-ospf6)#exit Device2(config)#interface vlan2 Device2(config-if-vlan2)#ipv6 router ospf 100 area 0 Device2(config-if-vlan2)# ipv6 ospf network point-to-point Device2(config-if-vlan2)#exit Device2(config)#interface vlan3 Device2(config-if-vlan3)#ipv6 router ospf 100 area 0 Device2(config-if-vlan3)# ipv6 ospf network point-to-point Device2(config-if-vlan3)#exit

#### #Configure Device3.

Device3#configure terminal Device3(config)#ipv6 router ospf 100 Device3(config-ospf6)#router-id 3.3.3.3 Device3(config-ospf6)#exit Device3(config)#interface vlan2 Device3(config-if-vlan2)#ipv6 router ospf 100 area 0 Device3(config-if-vlan2)# ipv6 ospf network point-to-point Device3(config-if-vlan2)#exit Device3(config)#interface vlan3 Device3(config-if-vlan3)#ipv6 router ospf 100 area 0 Device3(config-if-vlan3)# ipv6 ospf network point-to-point Device3(config-if-vlan3)#exit

Device3(config)#interface vlan4 Device3(config-if-vlan4)#ipv6 router ospf 100 area 0 Device3(config-if-vlan4)# ipv6 ospf network point-to-point Device3(config-if-vlan4)#exit

#### Step 3: Configure routing policy.

#On Device1, configure route-map to invoke ACL to match 1001:2::1/64 only, and filter other network segments.

> Device1(config)#ipv6 access-list extended 7001 Device1(config-v6-list)#permit ipv6 1001:2::1/64 any Device1(config-v6-list)#exit Device1(config)#route-map ipv6frr\_ospf Device1(config-route-map)#match ipv6 address 7001 Device1(config-route-map)#exit

#### Step 4: Configure dynamic FRR.

Device1(config)#ipv6 router ospf 100 Device1(config-ospf6)# fast-reroute loop-free-alternate route-map ipv6frr\_ospf Device1(config-ospf6)#exit

Step 5: Check the results.

#### #View OSPFv3 routing table on Device1.

Device1#show ipv6 route Codes: C - Connected, L - Local, S - static, R - RIP, B - BGP, i-ISIS U - Per-user Static route O - OSPF, OE-OSPF External, M - Management  $L$  ::1/128 [0/0] via ::, 03:21:35, lo0 C 1001:1::/64 [0/0] via ::, 03:16:42, vlan4 L 1001:1::1/128 [0/0] via ::, 03:16:42, vlan4 O 1001:2::/64 [110/2] via fe80::201:7aff:fe92:e6b6, 00:01:35, vlan2 C 2001:1::/64 [0/0] via ::, 03:17:21, vlan2 L 2001:1::1/128 [0/0] via ::, 03:17:21, vlan2 C 2001:2::/64 [0/0] via ::, 03:16:00, vlan3 L 2001:2::1/128 [0/0] via ::, 03:16:00, vlan3 O 2001:3::/64 [110/2] via fe80::ced8:1fff:fe10:7aae, 00:07:50, vlan3

According to the routing table, the route 1001:2::/64 prefers the lines between Device1 and Device3 for communication.

#View IPv6 FRR routing table on Device1.

Device1#show ipv6 frr route Codes: C - Connected, L - Local, S - static, R - RIP, B - BGP, i-ISIS U - Per-user Static route O - OSPF, OE-OSPF External, M - Management O 1001:2::/64 [110/4294967295] via fe80::ced8:1fff:fe10:7aae, 00:01:58, vlan3

According to the result, the next hop of FRR route 1001:2::/64 is the linklocal address fe80::ced8:1fff:fe10:7aae, and the output interface is vlan3.

#View the BFD session information of Device1.

Device1#show bfd session ipv6 2001:1::1 detail Total ipv6 session number: 1 OurAddr NeighAddr LD/RD State Holddown Interface 2001:1::1 2001:1::1 1024/1024 UP 500 vlan2 Type:ipv6 direct Mode:echo Local Discriminator:66 Remote Discriminator:66 Local State:UP Remote State:UP Up for: 0h:4m:15s Number of times UP:1 Send Interval:100ms Detection time:500ms(100ms\*5) Local Diag:0 Demand mode:0 Poll bit:0 Registered modules:FIB\_MGR

According to the result, FIB\_MGR has been successfully coordinated with BFD. The session is established normally in the mode of echo.

#When the lines between Device1 and Device3 fail, it can quickly identify the failures and switch to Device2 for communication. The routing table of Device1 shows that the output interface of the destination network 1001:2::/64 has switched to the backup interface vlan3.

> Device1#show ipv6 route Codes: C - Connected, L - Local, S - static, R - RIP, B - BGP, i-ISIS U - Per-user Static route O - OSPF, OE-OSPF External, M - Management  $L$  ::1/128 [0/0] via ::, 03:03:45, lo0 C 1001:1::/64 [0/0] via ::, 02:58:52, vlan4 L 1001:1::1/128 [0/0] via ::, 02:58:52, vlan4 O 1001:2::/64 [110/3] via fe80::ced8:1fff:fe10:7aae, 00:00:11, vlan3 C 2001:1::/64 [0/0] via ::, 02:59:31, vlan2 L 2001:1::1/128 [0/0] via ::, 02:59:31, vlan2 C 2001:2::/64 [0/0] via ::, 02:58:10, vlan3 L 2001:2::1/128 [0/0] via ::, 02:58:10, vlan3 O 2001:3::/64 [110/2] via fe80::ced8:1fff:fe10:7aae, 02:53:45, vlan3

# 57 IS-IS

## 57.1 Overview

IS-IS (Intermediate System to Intermediate System) is an internal gateway protocol (IGP) based on SPF algorithm. The basic design idea and algorithm of IS-IS protocol is almost the same as OSPF. As a routing protocol based on the link layer, IS-IS protocol is not related to or restricted by the network layer (IPv4, IPv6, OSI), so it has good scalability.

IS-IS protocol can support routing of multiple protocol stacks at the same time, including IPv4, IPv6, and OSI. At first, IS-IS protocol was applied in the OSI protocol stack (ISO10589), and then expanded to be used in the routing of IPv4 protocol stack (RFC1195) and IPv6 protocol stack (RFC5308). After expanding, it can support the CSPF calculation of MPLS-TE (RFC3784).

IS-IS protocol is featured by good compatibility (even the extended functions implemented by different devices are inconsistent), large network capacity, simultaneous support of multiple protocol stacks, smooth upgrade, and simpler than OSPF so that it has few problems. Therefore, IS-IS is applicable to large core backbone networks. This section describes how to configure IS-IS dynamic routing protocol on the device for network interconnection.

## 57.2 IS-IS function configuration

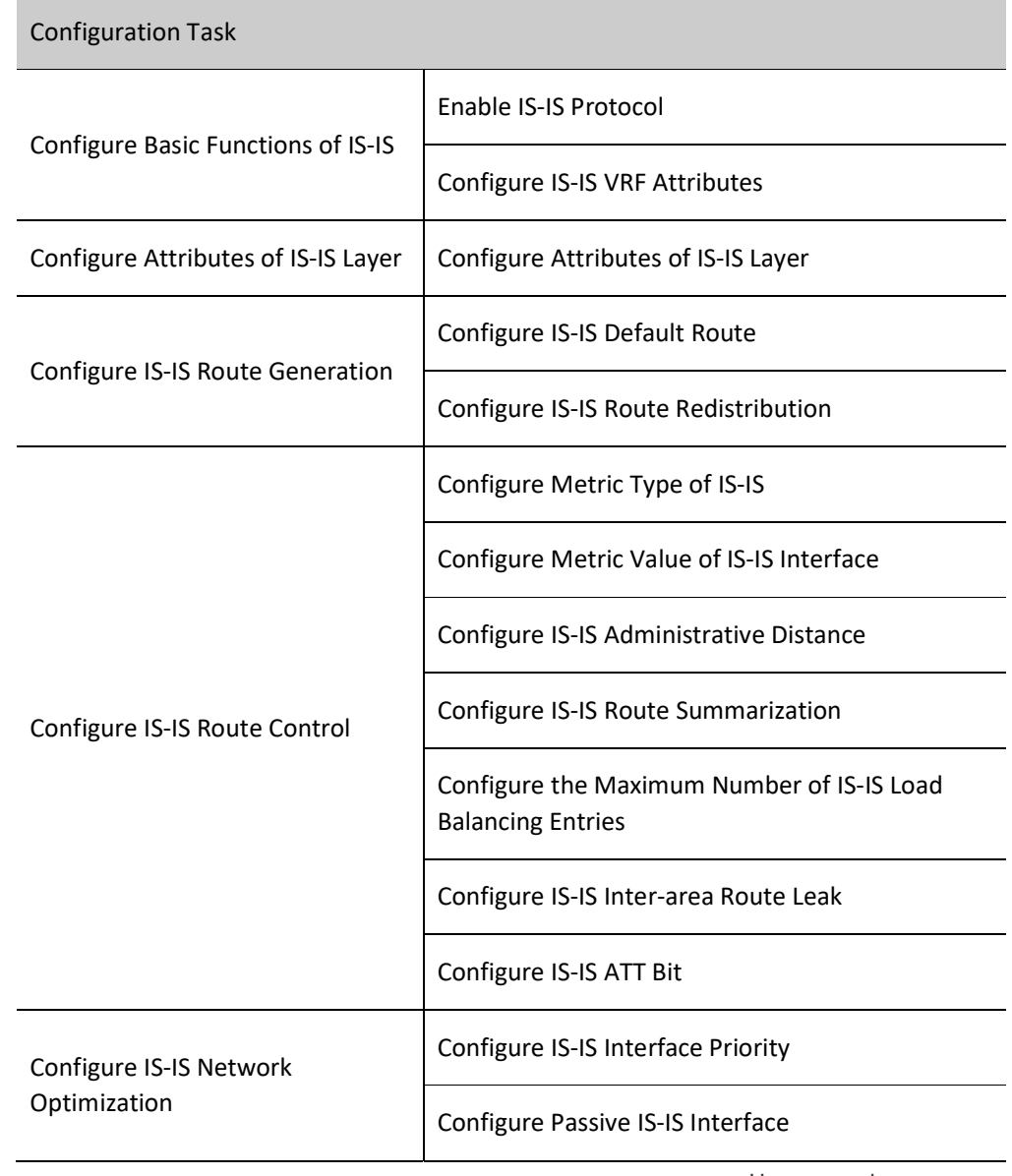

Table 57 IS-IS Function Configuration List

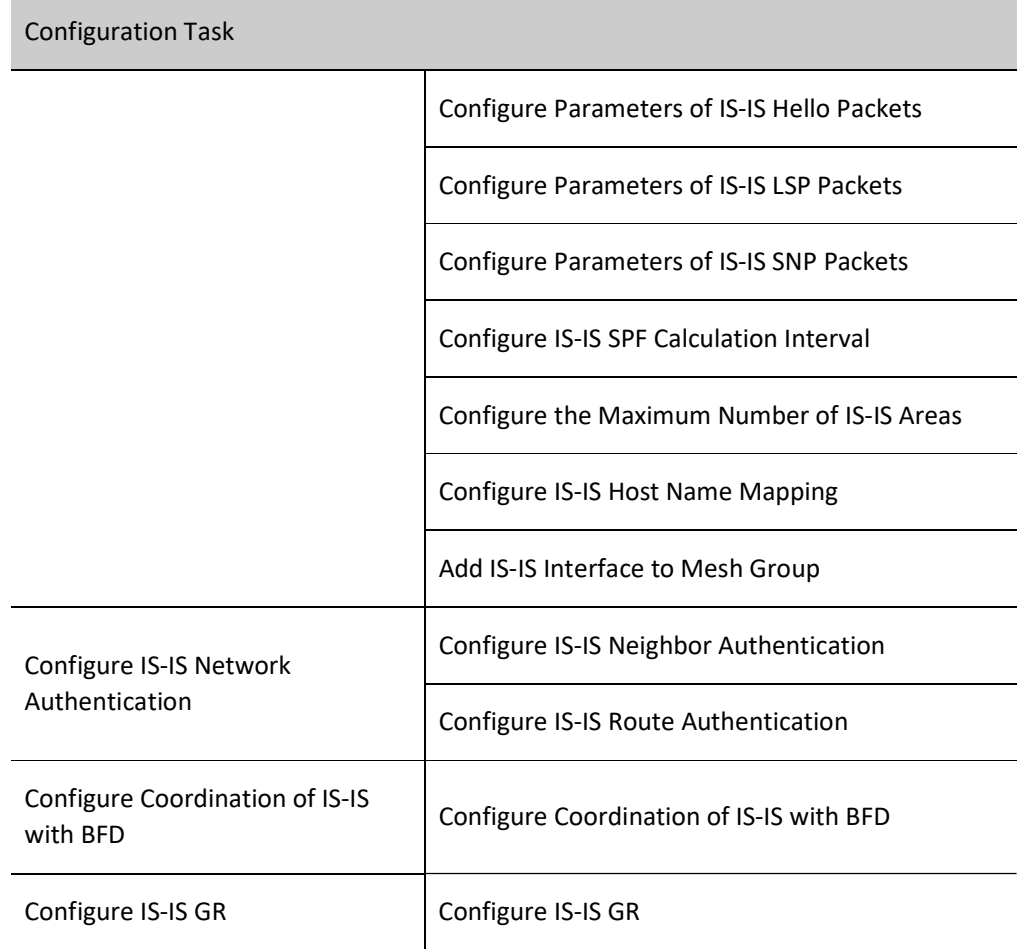

## 57.2.1 Configure Basic Functions of IS-IS

#### Configuration Condition

Before using the IS-IS protocol, ensure that:

- The link layer protocol has been configured to ensure normal communication at the link layer.
- Configure address of interface at network layer so that neighbor network nodes are reachable at the network layer.

#### Enable IS-IS Protocol

Multiple IS-IS processes can run in the system, and each of them is distinguished by process name.

Table 57 Enabling IS-IS Protocol

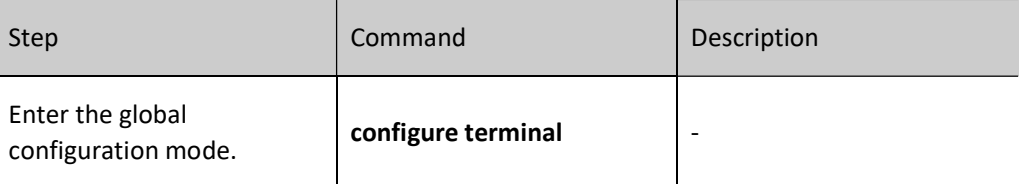

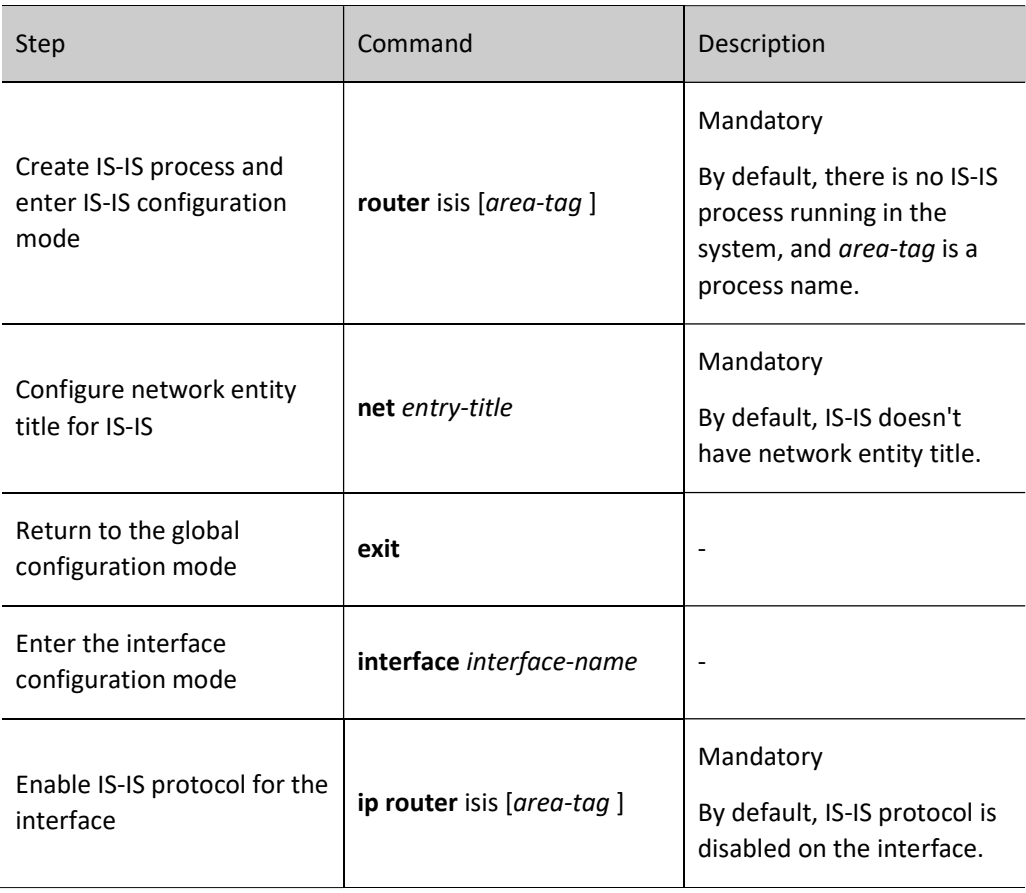

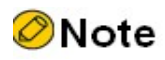

IS-IS cannot be run if there is no network entity title.

## Configure IS-IS VRF Attributes

Table 1 Configuring IS-IS VRF Attributes

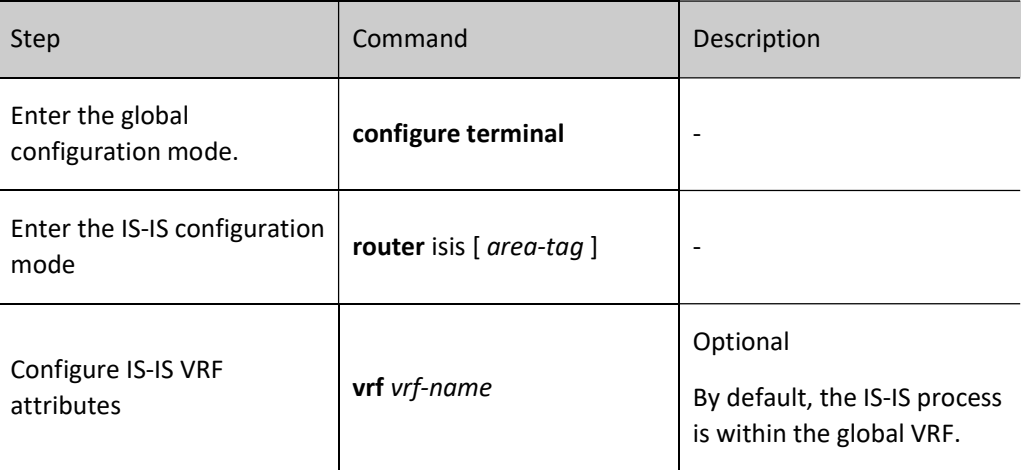
# 57.2.2 Configure Attributes of IS-IS Layer

# Configuration Condition

Before configuring attributes of IS-IS layer, ensure that:

- Interface IP addresses have been configured so that neighbor nodes are reachable at the network layer.
- Enable IS-IS Protocol.

### Configure Attributes of IS-IS Layer

Attributes of IS-IS layer have two types, i.e. global layer attributes and interface layer attributes. Global layer attributes are the categories of IS-IS intermediate system. They are divided into the following three categories:

- Level-1 intermediate system: It has Level-1 link status database only, and can advertise and learn routes in Level-1 area only;
- Level-2 intermediate system: It has Level-2 link status database only, and can advertise and learn routes in Level-2 area only;
- Level-1-2 intermediate system: It has both Level-1 and Level-2 link status databases, and can advertise and learn both Level-1 and Level-2 routes. It is an interconnecting device in Level-1 and Level-2 area.

The IS-IS interface layer attributes also have three types:

- Level-1 interface: It can send and receive Level-1 packets of IS-IS protocol only, and can establish Level-1 neighbors only;
- Level-2 interface: It can send and receive Level-2 packets of IS-IS protocol only, and can establish Level-2 neighbors only;
- Level-1-2 interface: It can send and receive both Level-1 and Level-2 packets of IS-IS protocol, and can establish both Level-1 and Level-2 neighbors.

IS-IS interface layer attributes relay on IS-IS global layer attributes. Level-1 intermediate system can own Level-1 interface only, Level-2 intermediate system can own Level-2 interface only, and Level-1-2 intermediate system can own all interfaces at the same time.

Table 2 Configuring IS-IS Global Layer Attributes

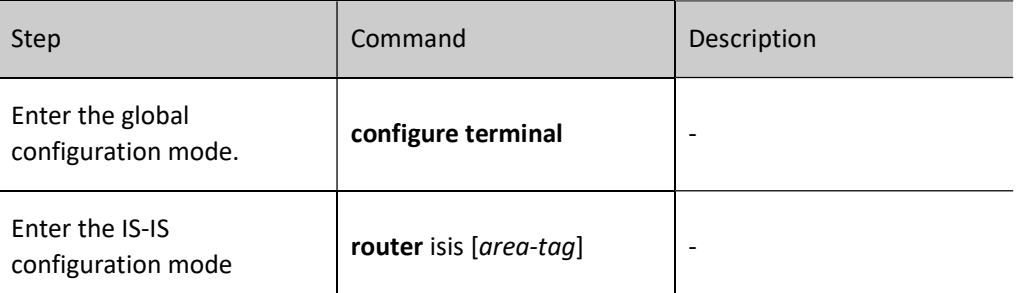

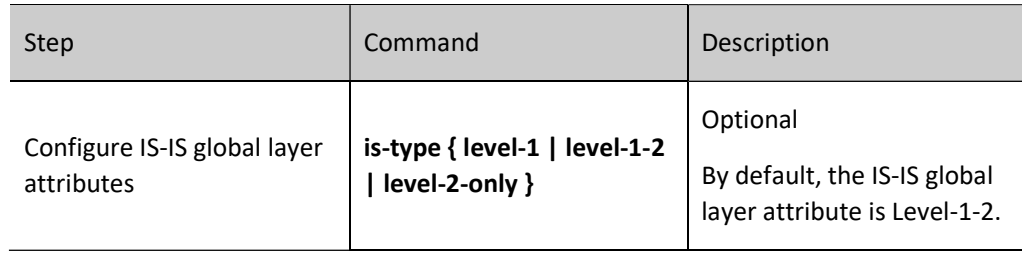

### Table 3 Configuring IS-IS Interface Layer Attributes

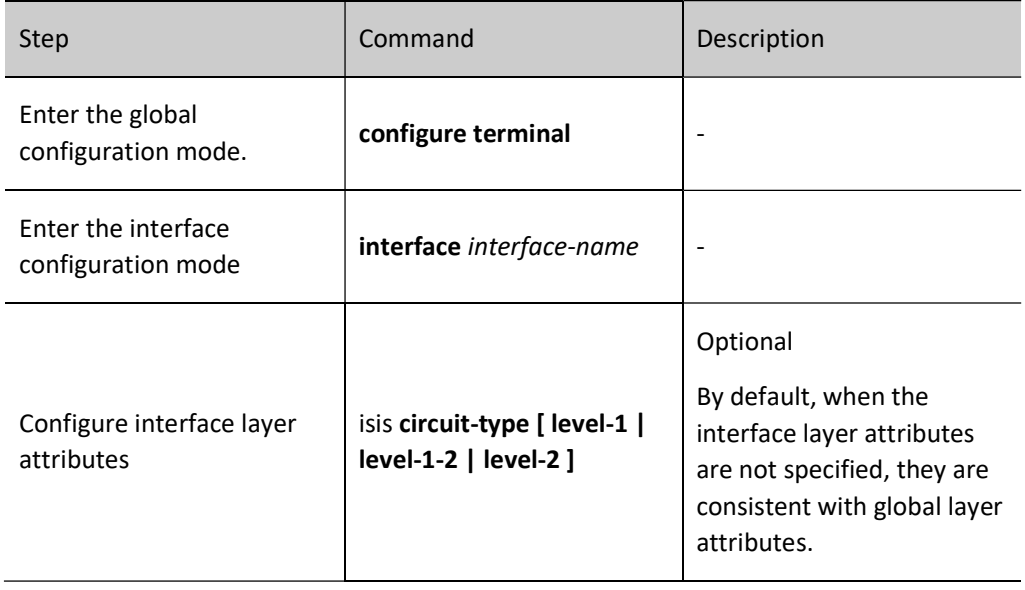

# 57.2.3 Configure IS-IS Route Generation

#### Configuration Condition

Before configuring IS-IS route generation, ensure that:

- Interface IP addresses have been configured so that neighbor nodes are reachable at the network layer.
- Enable IS-IS Protocol.

# Configure IS-IS Default Route

The Level-2 area of IS-IS protocol cannot generate a default route during operation. You may add the default route (with the destination address 0.0.0.0/0) information in the Level-2 LSP and send it. After this information is received by the areas of the same level of other intermediate systems, they will add a default route to the routing table.

Table 4 Configuring IS-IS Default Route

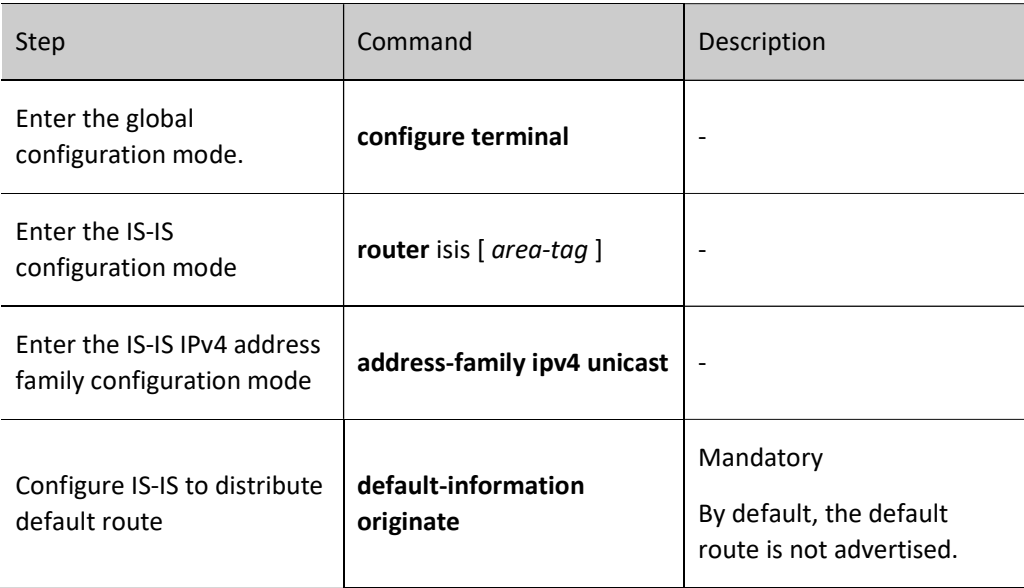

### Configure IS-IS Route Redistribution

The routing information of other routing protocols can be imported into the IS-IS protocol through route redistribution so that the AS where IS-IS protocol is running is interconnected with the AS or routing domain where other routing protocol is running. When importing external route, you may specify the route importing policy and the layer attributes after the route is imported.

Table 57 Configuring IS-IS Route Redistribution

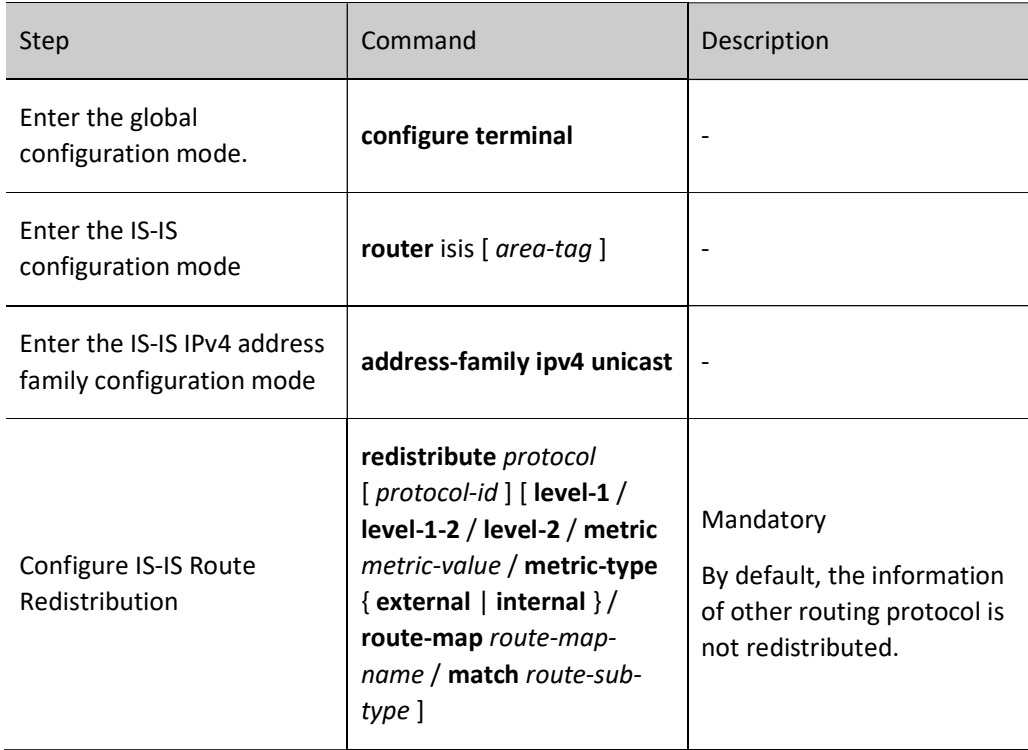

# 57.2.4 Configure IS-IS Route Control

# Configuration Condition

Before configuring IS-IS routing features, ensure that:

- Interface IP addresses have been configured so that neighbor nodes are reachable at the network layer.
- Enable IS-IS Protocol.

# Configure Metric Type of IS-IS

The initial IS-IS only has a narrow metric. When narrow metric is used, the maximum metric value of the interface is 63. With the gradual expansion of the network size, narrow metric is far from meeting the demand. Therefore, the metric type is expanded later to include wide metric which can reach 16777214. Devices using different metric types cannot advertise and learn routing information from each other. In order to achieve the transition between the two metric types, a configuration method for transiting metric type is provided.

Wide metric is recommended.

Table 5 Configuring IS-IS Metric Type

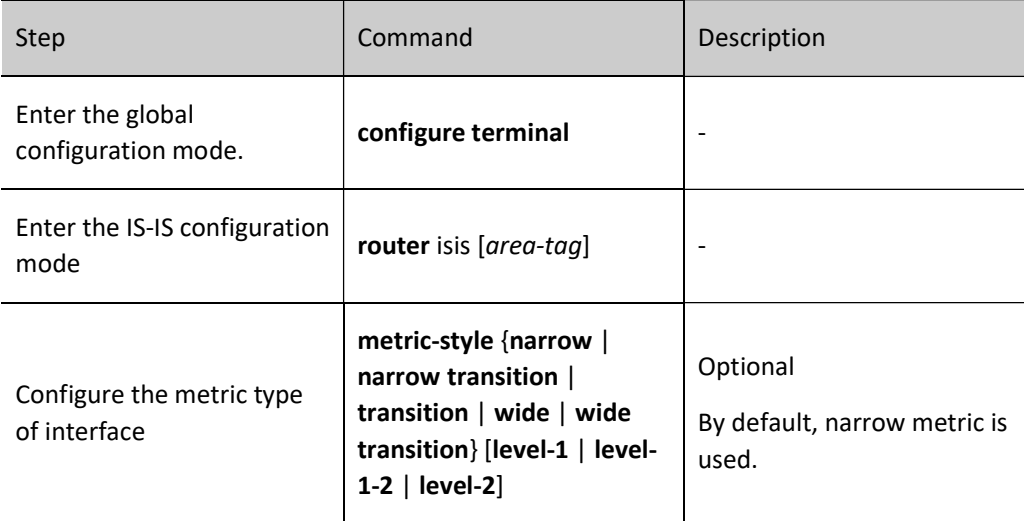

#### Configure Metric Value of IS-IS Interface

After IS-IS protocol is enabled on the interface, the metric of IS-IS route is the global metric value, which can be separately specified for each interface through command.

Table 6 Configuring Metric Value of Interface

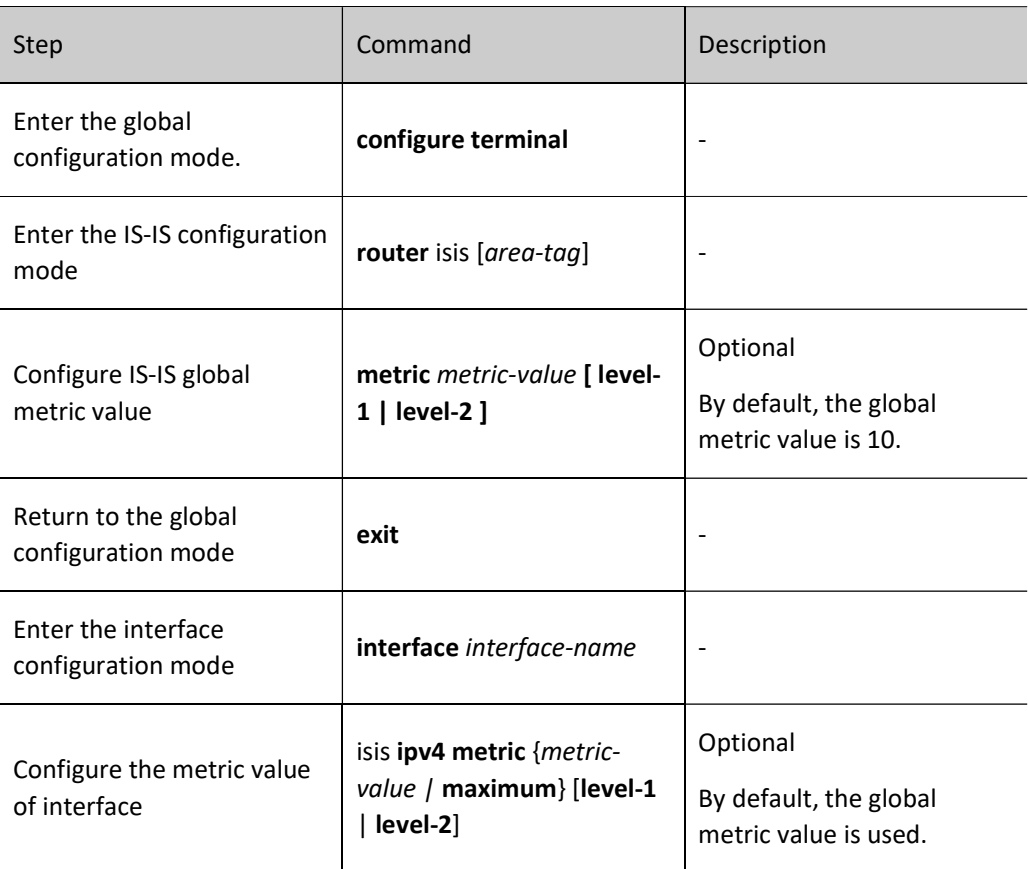

# Configure IS-IS Administrative Distance

The system selects routes according to the administrative distance. The smaller the administrative distance, the higher the route priority.

Table 7 Configuring IS-IS Administrative Distance

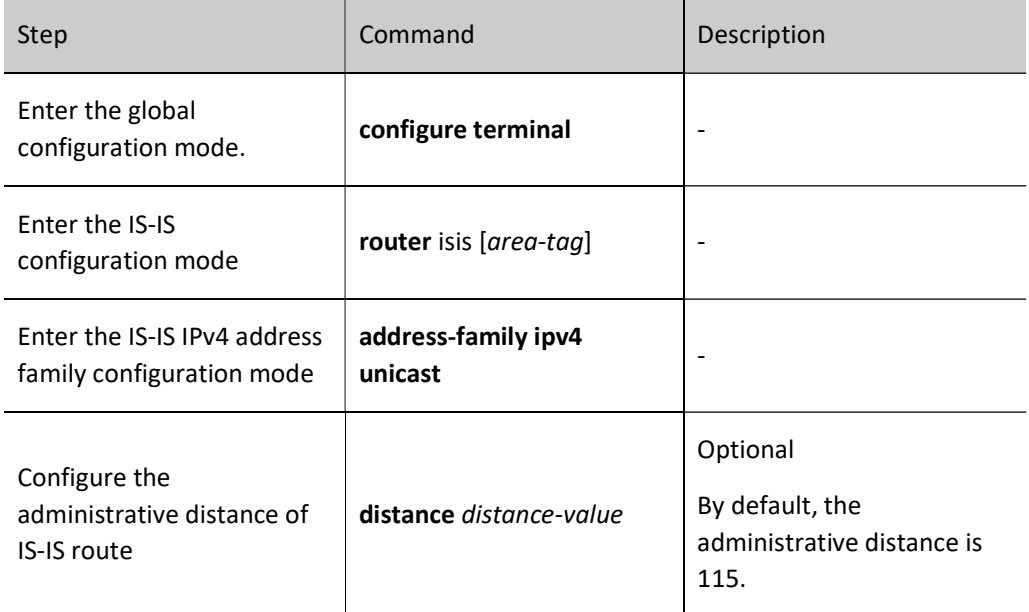

## Configure IS-IS Route Summarization

User manual Release 1.0 01/2022 941 Route summarization can summarize multiple pieces of routing information into one piece of routing information. After IS-IS is configured with route summarization, it can effectively reduce the number of subnet information reachable through advertisement, and reduce the size of the link status database and routing table, so as to effectively save memory and CPU resources. This configuration is generally used on Level-1-2 edge devices to reduce the routing information advertised between layers.

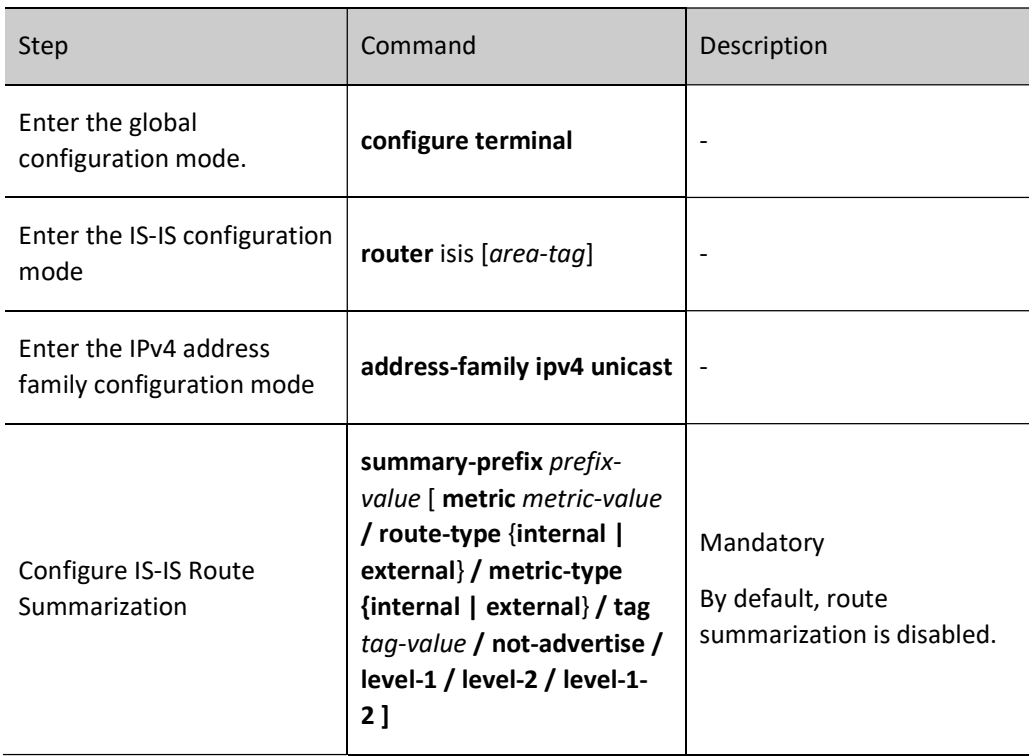

Table 8 Configuring IS-IS Route Summarization

#### Configure the Maximum Number of IS-IS Load Balancing Entries

There may be multiple paths with the same cost that lead to the same destination address. These equalcost paths can improve link utilization rate. Users can control the maximum number of IS-IS equal-cost routes.

Table 9 Configuring Maximum Number of IS-IS Load Balancing Entries

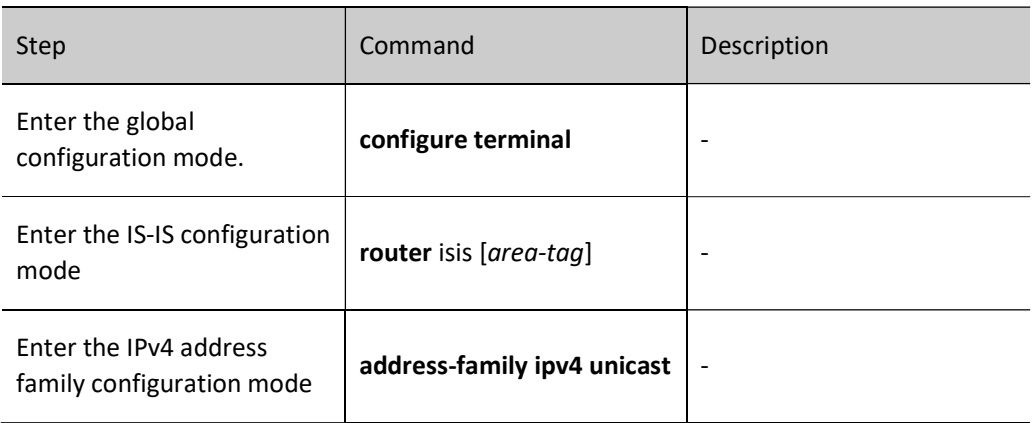

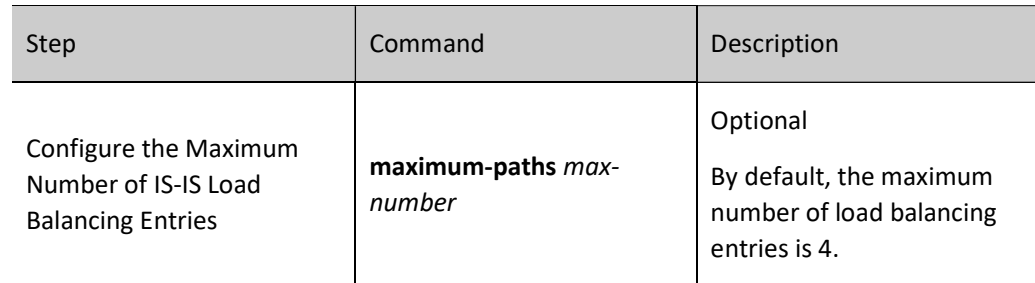

### Configure IS-IS Inter-area Route Leak

By default, IS-IS only leaks Level-1 routes to Level-2, and Level-1 areas cannot know the routes in Level-2 area. You can import Level-2 routes to Level-1 by configuring inter-layer route leak. When configuring interlayer route leak, you can specify a routing policy to only leak the route which match the conditions.

Table 10 Configuring IS-IS Inter-layer Route Leak

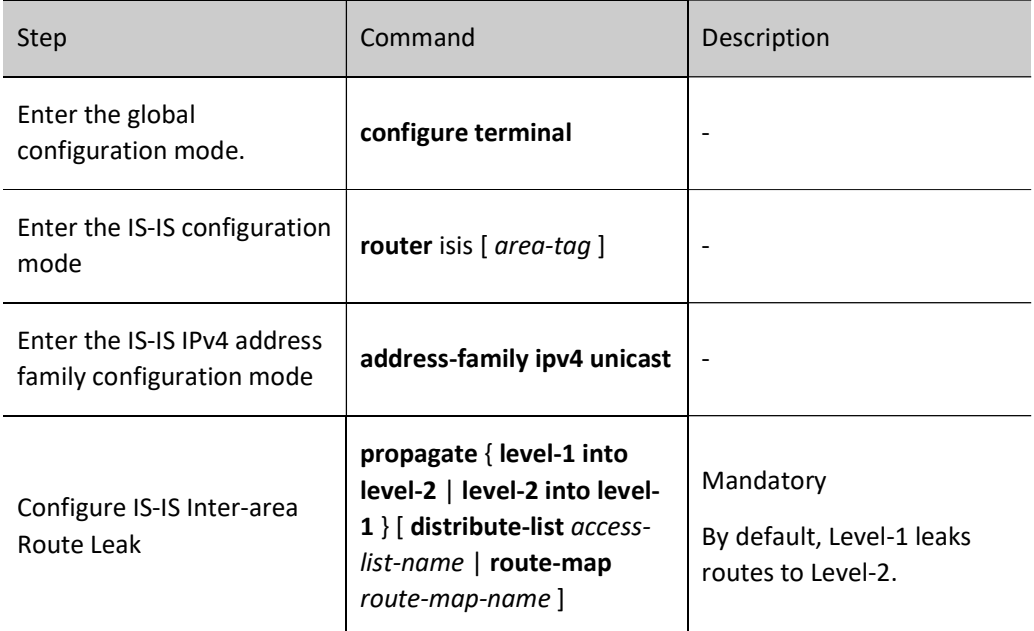

# Configure IS-IS ATT Bit

In Level-1-2 devices, ATT bit is used to advertise other nodes whether this node has connections with other areas. If yes, ATT bit will be set as 1 automatically, and other nodes will produce a default route towards this node. This will increase the business burden of this node. To change this situation, you can set ATT bit as 0.

Table 11 Configuring IS-IS ATT Bit

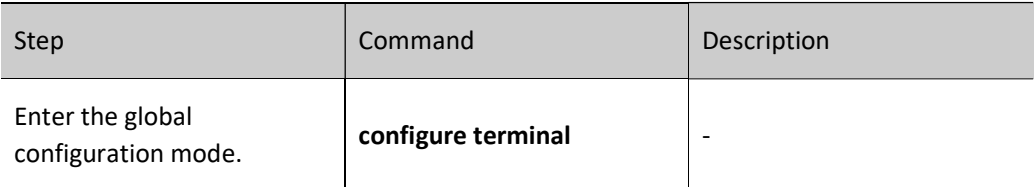

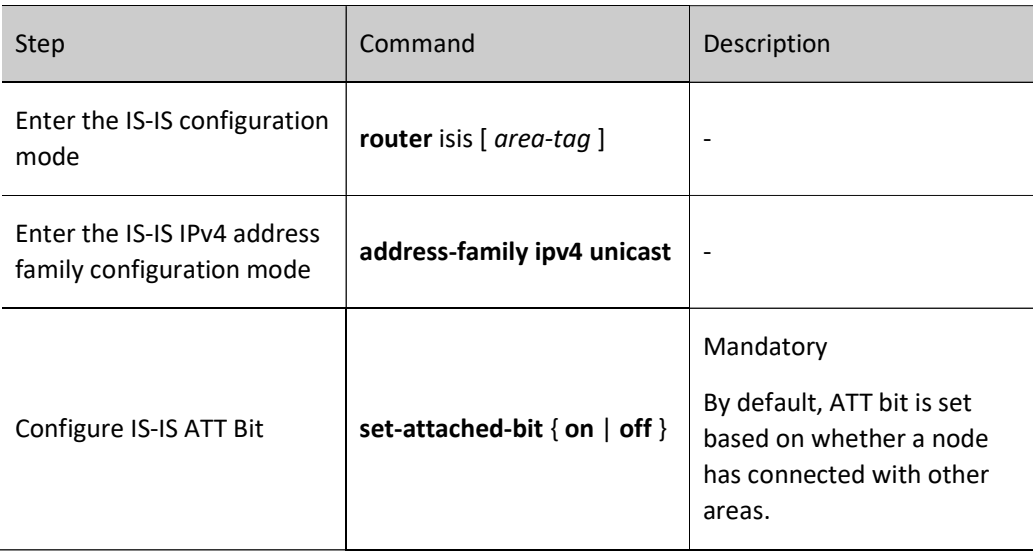

# 57.2.5 Configure IS-IS Network Optimization

### Configuration Condition

Before configuring IS-IS adjustment and optimization, ensure that:

- Interface IP addresses have been configured so that neighbor nodes are reachable at the network layer.
- **•** Enable IS-IS Protocol.

### Configure IS-IS Interface Priority

On the broadcast link, IS-IS needs to elect a node as DIS. DIS nodes send CSNP packets on a regular basis to synchronize the link status database across the network. The Level-1 and Level-2 DIS nodes are separately elected. Those with the highest interface priority are elected as DIS nodes. When the priority is the same, those with a large MAC address as DIS nodes.

Table 12 Configuring IS-IS Interface Priority

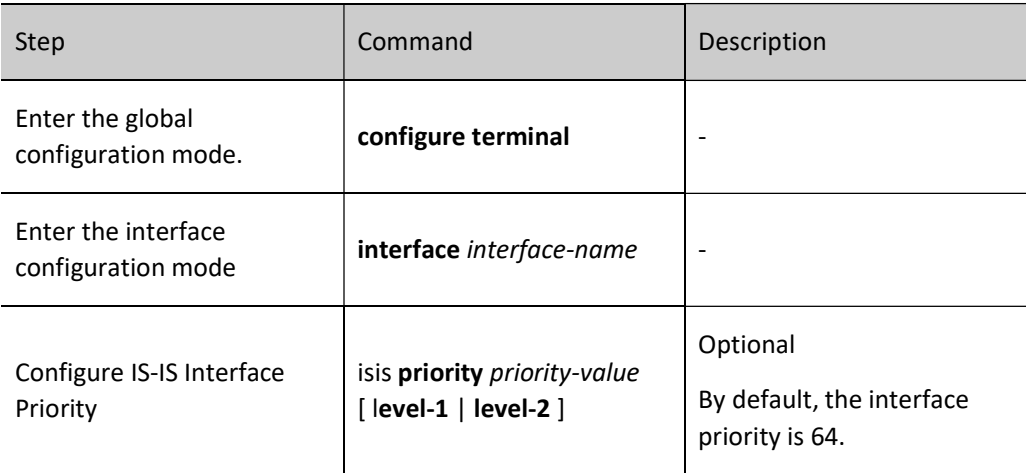

# Configure Passive IS-IS Interface

Passive interface means the interface where no IS-IS protocol packets will be sent or received, though its direct network routing information is distributed; configuring passive IS-IS interface can save both bandwidth and the processing time of CPU; on this basis, IS-IS can also be specified to distribute direct network routing information of passive interface rather than of non-passive interface.

Table 13 Configuring Passive IS-IS Interface

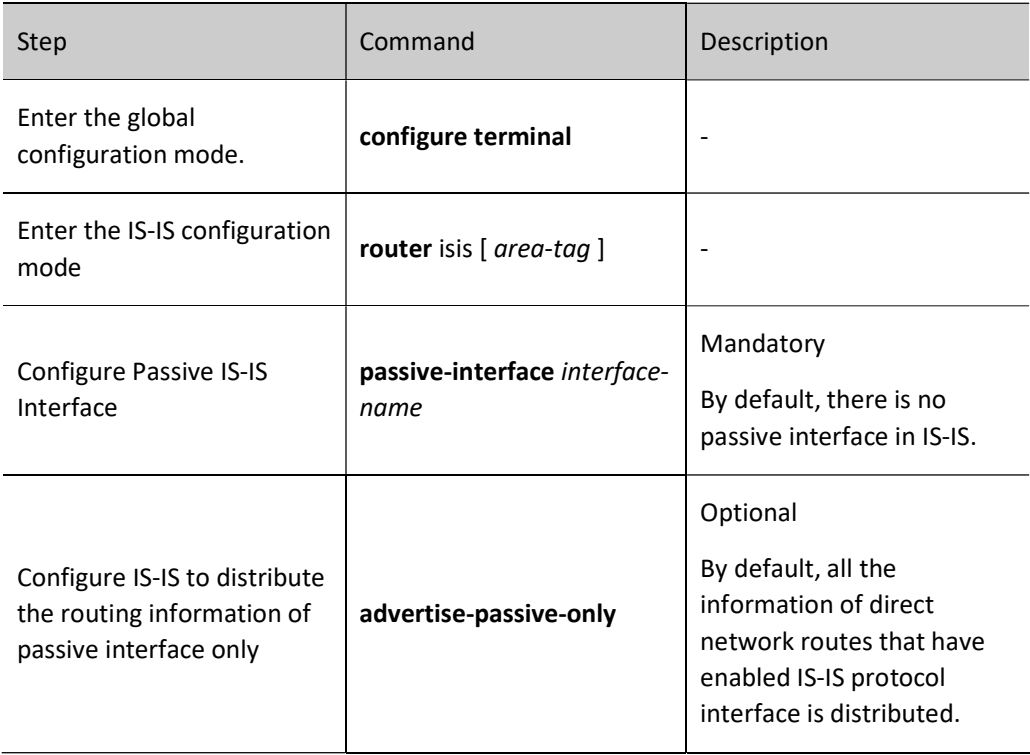

#### Configure Parameters of IS-IS Hello Packets

1. Configure Hello packet sending interval

After the IS-IS protocol interface is enabled, Hello packets will be periodically sent to maintain neighbor relations. The smaller the Hello packet sending interval, the larger the network convergence and the bandwidth occupied.

Table 14 Configuring Hello Packet Sending Interval

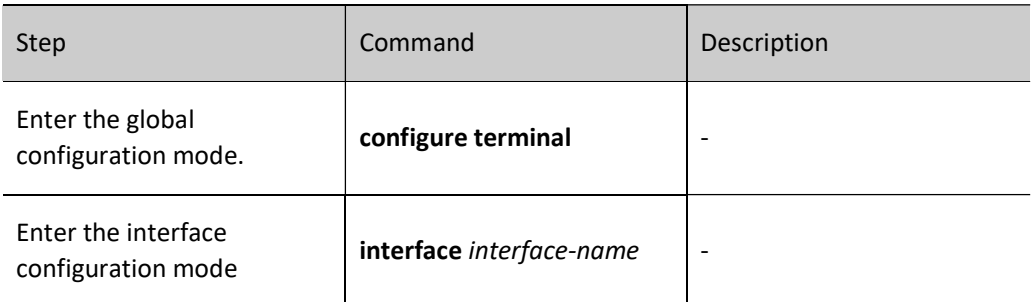

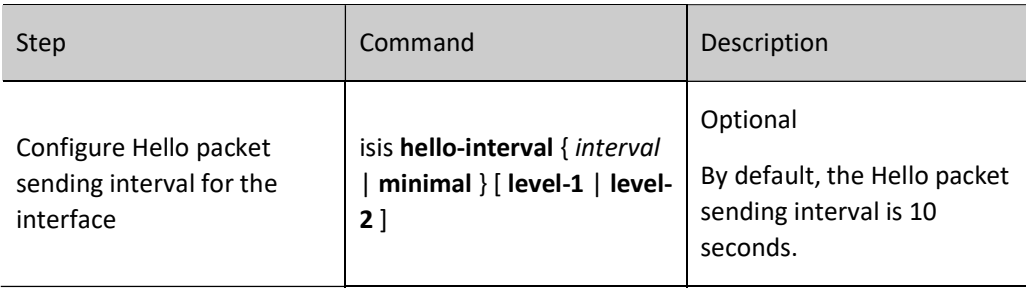

# 2. Configure the number of invalid Hello packets

S-IS calculates the time of maintaining neighbor relations according to the number of invalid Hello packets, and advertise such time to neighbor devices. If the neighbor device fails to receive the Hello packets from this device during this time, it is believed the neighbor relation has become invalid, and routing calculation will be done anew.

Table 15 Configuring Number of Invalid Hello Packets

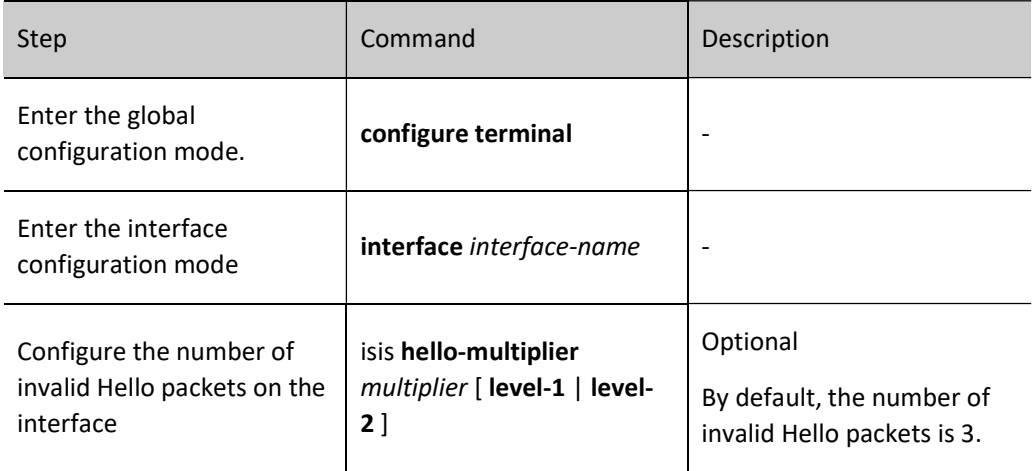

# 3. Cancel Hello packet filling

If the MTU values of the interfaces at both ends of the link are inconsistent, large packets will not be able to pass through. To avoid this situation, IS-IS fills Hello packets to the MTU value of interface so that neighbor relation cannot be established. However, this method causes a waste of bandwidth. In actual applications, you can cancel Hello packet filling to send small Hello packets.

Table 16 Configuring Function of Cancelling Hello Packet Filling

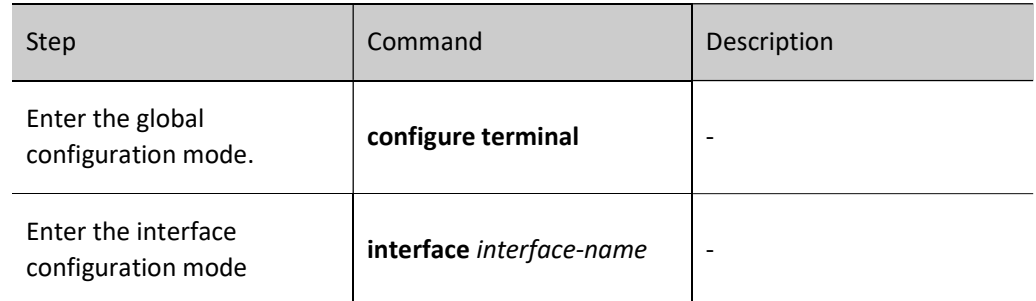

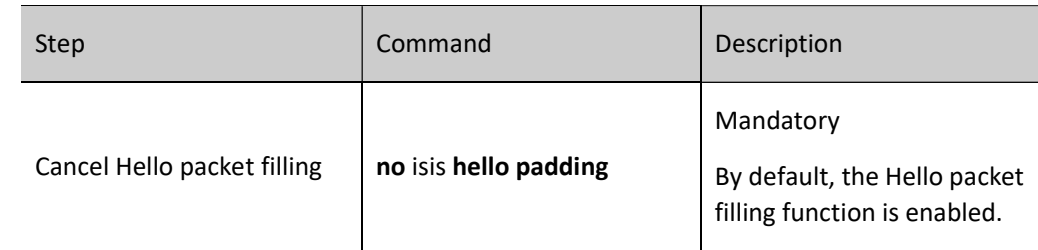

#### Configure Parameters of IS-IS LSP Packets

1. Configure the maximum Time-To-Live of LSP packets

Each LSP packet has a maximum Time-To-Live. After decreasing to zero, the Time-To-Live of LSP packets will be deleted from the link status database. The maximum Time-To-Live of LSP packets shall be greater than their refresh interval.

Table 17 Configuring Parameters of IS-IS LSP Packet

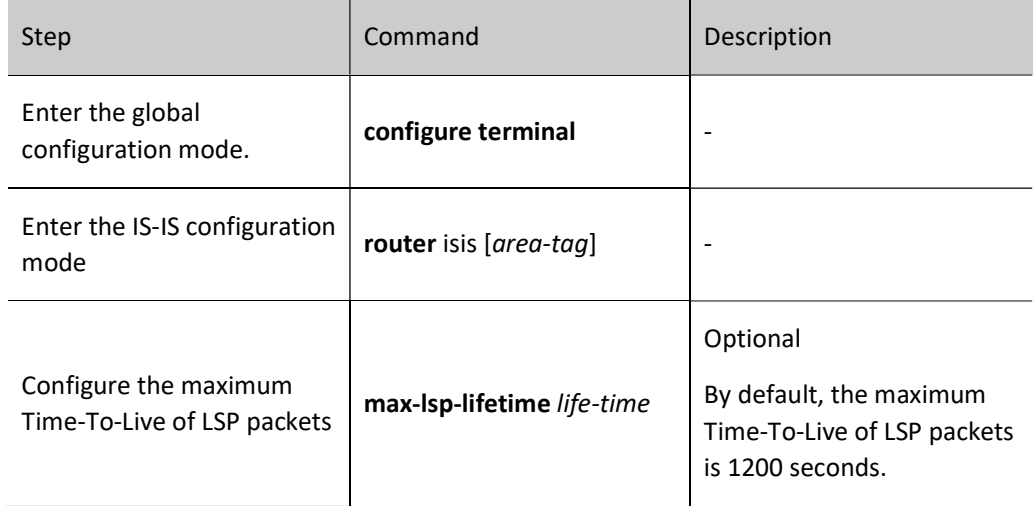

# 2. Configure LSP packet refresh interval

The IS-IS protocol advertises and learns routes by interacting with their respective LSP packets. The node stores the LSP packets received in its own link state database. Each LSP packet has a maximum Time-To-Live, so all nodes need to update their LSP packets on a regular basis to prevent the maximum Time-To-Live of LSP packets from reducing to zero, and to keep the LSP packets in the entire area synchronized. Reducing the periodic LSP packet sending interval can accelerate network convergence, though it will occupy a larger bandwidth.

Table 18 Configuring LSP Packet Refresh Interval

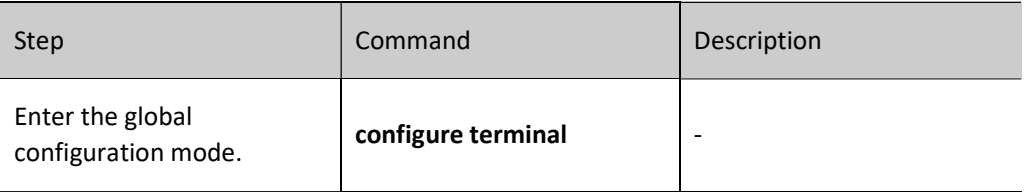

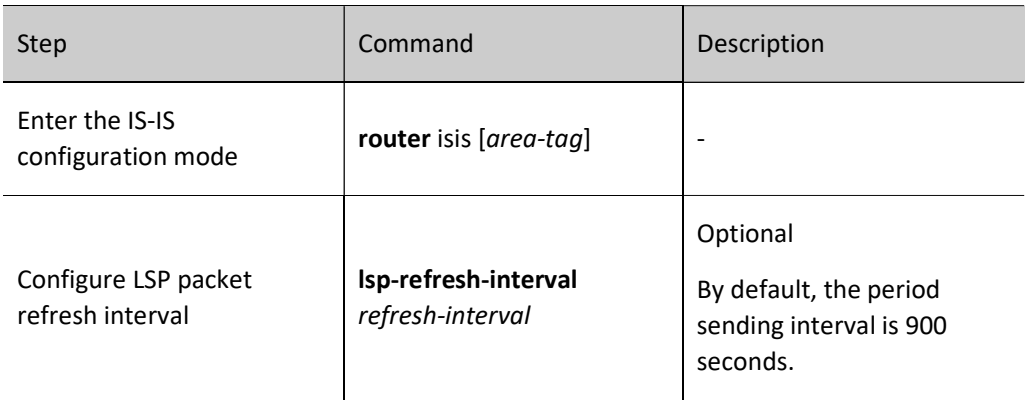

3. Configure LSP packet generation interval

In addition to periodic update, change of interface and network status can trigger generation of new LSP packets. To avoid frequent generation of LSP packets to occupy a large amount of CPU resources, users can configure the minimum LSP packet generation interval.

Table 19 Configuring LSP Packet Generation Interval

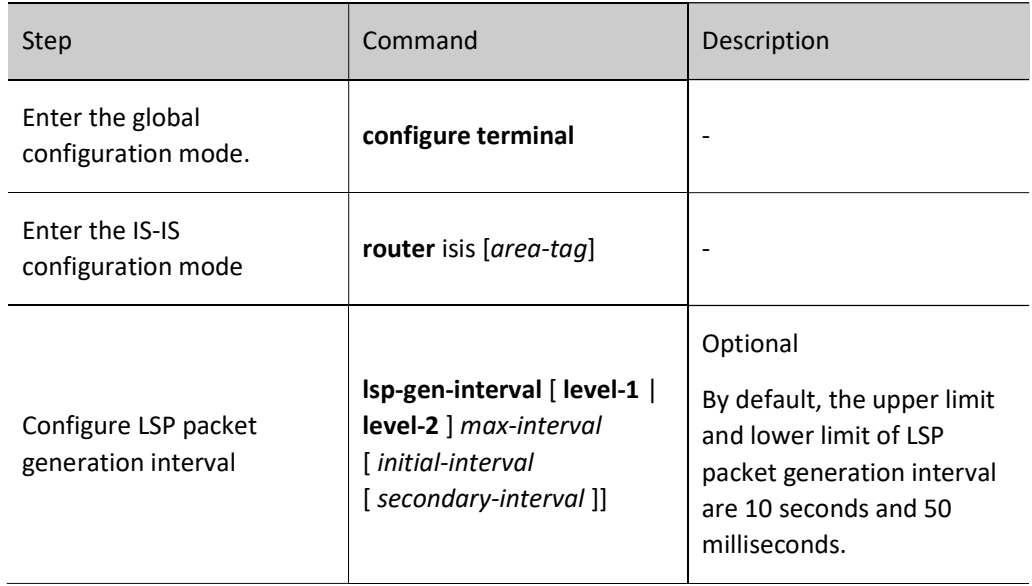

# 4. Configure LSP packet sending interval

Whenever LSP packets are generated, they are sent on the interface. To avoid frequent generation of LSP packets to occupy massive interface bandwidth, you can configure the minimum LSP packet sending interval for each interface.

Table 20 Configuring LSP Packet Sending Interval

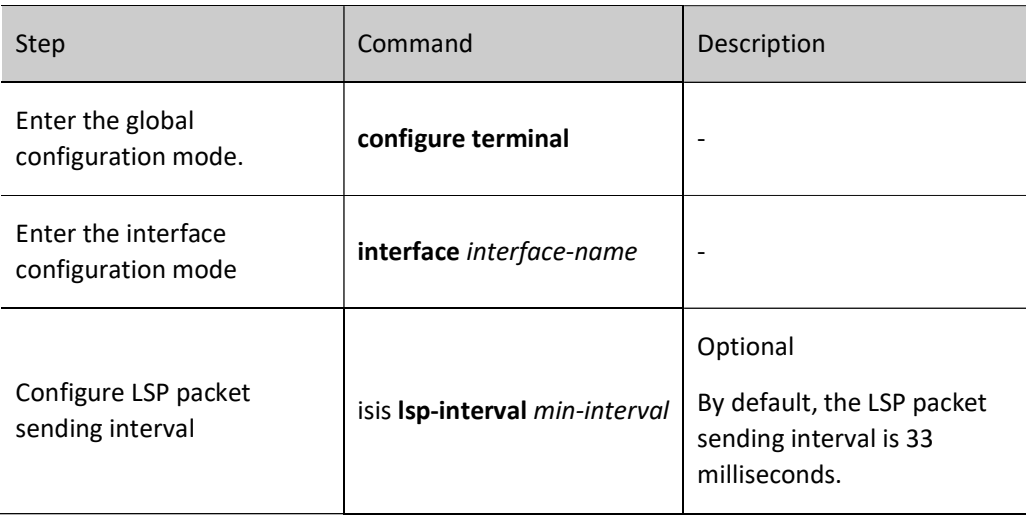

### 5. Configure LSP packet retransmission time

On the point-to-point link, IS-IS needs to send a PSNP confirmation message from the peer port after sending LSP packet. If the confirmation message from the peer port fails to be received, the LSP packet will be resent. The time of waiting for confirmation, i.e. the LSP packet retransmission time, can be configured by users to prevent LSP packets from being retransmitted because the confirmation is not received when there is a long time delay.

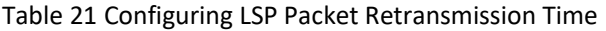

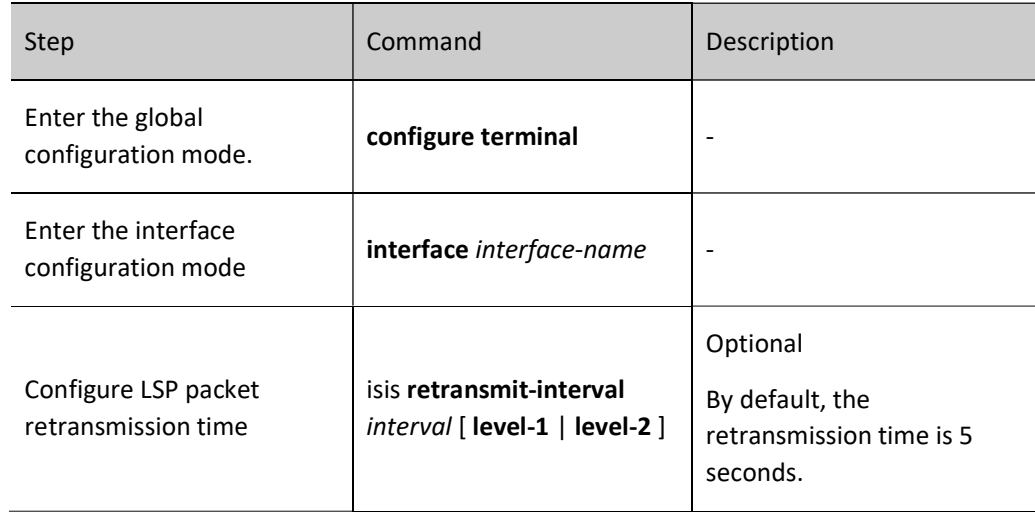

# 6. Configure LSP MTU value

IS-IS protocol packets cannot be automatically fragmented. To ensure normal diffusion of LSP packets, the maximum length of LSP packets in a routing domain shall not exceed the minimum MTU value of the IS-IS interface of all devices; when the MTU values of the device interfaces in the routing domain are inconsistent, uniform setting of the maximum LSP packet length is recommended.

Table 22 Configuring LSP MTU Value

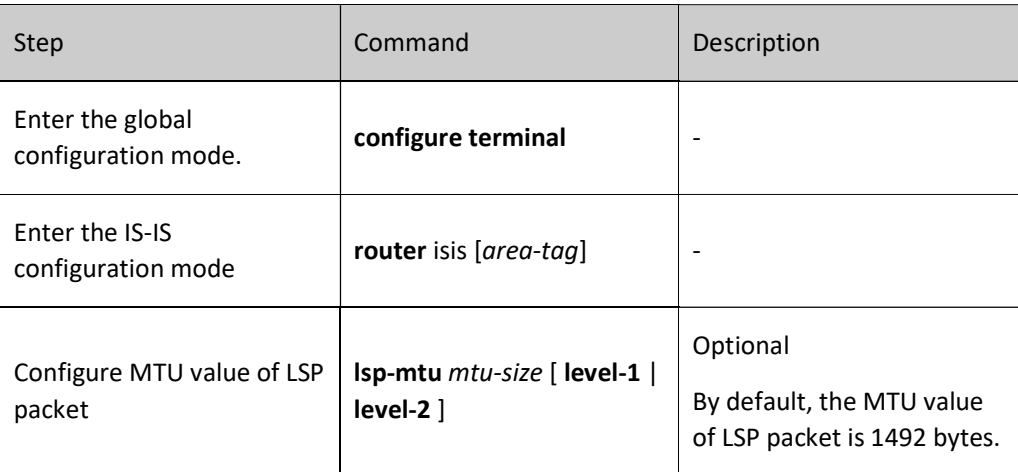

#### Configure Parameters of IS-IS SNP Packets

1. Configure CSNP packet sending interval

The broadcast link election node needs to periodically send CSNP packets to synchronize the link status database of the entire network. The periodic sending interval of CSNP packets can be adjusted based on the actual situation.

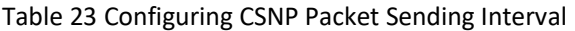

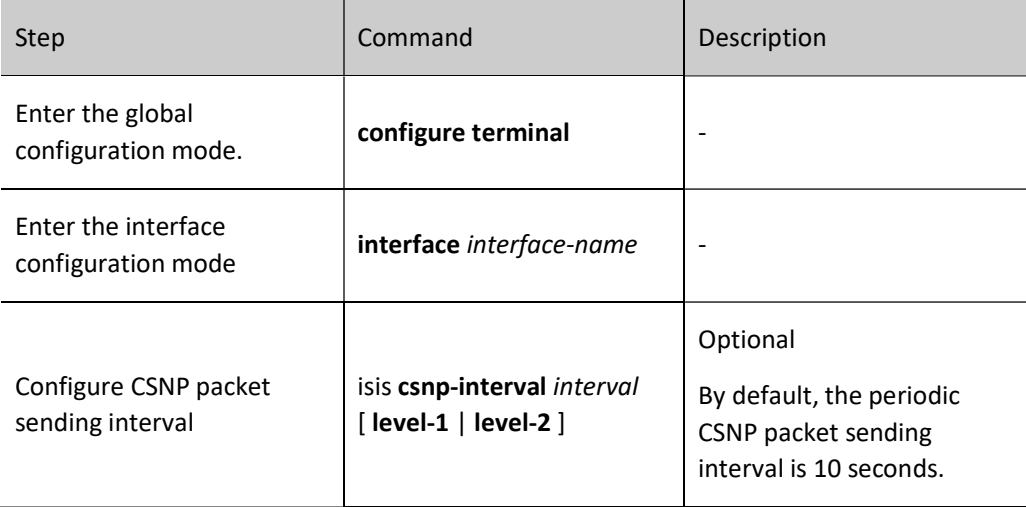

# 2. Configure PSNP packet sending interval

On the broadcast link, PSNP packets are used to synchronize the link status database of the entire network; on the point-to-point link, PSNP packets are used to confirm the received LSP packets. In order to prevent a large number of PSNP packets from being sent on the interface, a minimum sending time interval is set for PSNP packets. Users can dynamically modify this interval. A very large PSNP packet sending interval is not recommended. For broadcast links, it will affect the synchronization of the link status database of the entire network. For point-to-point links, it will cause the retransmission of LSP packets due to late receipt of confirmation.

Table 24 Configuring PSNP Packet Sending Interval

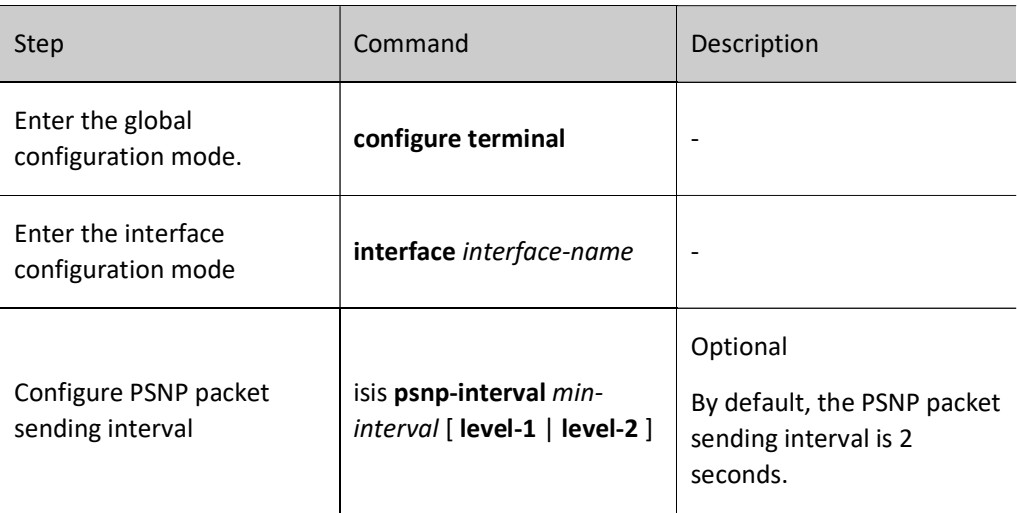

#### Configure IS-IS SPF Calculation Interval

The change of IS-IS link status database will trigger SPF routing calculation. Frequent SPF calculation consumes a great many CUP resources. Users may configure the SPF calculation interval.

Table 25 Configuring IS-IS SPF Calculation Interval

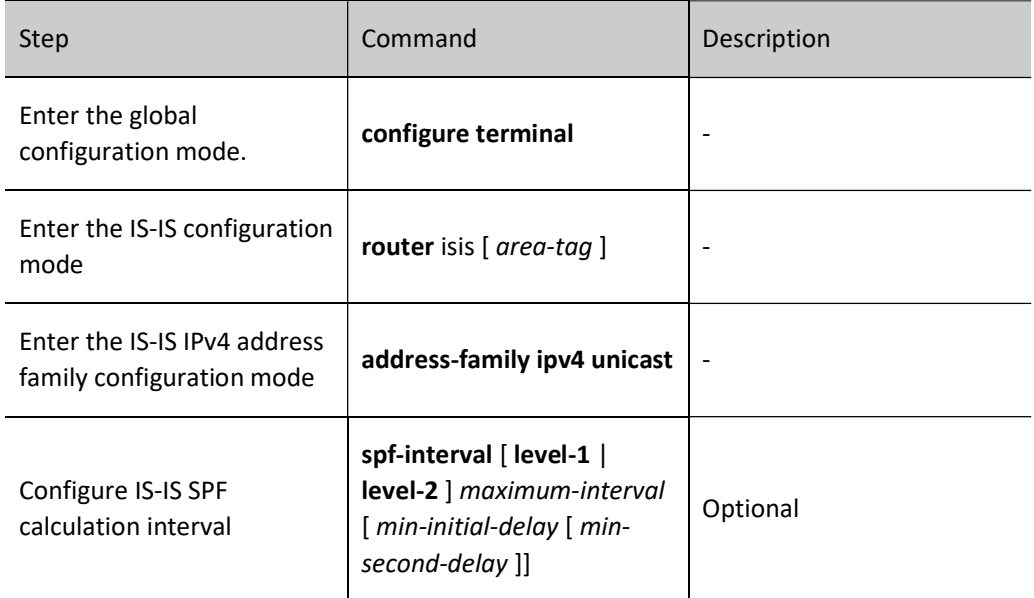

#### Configure the Maximum Number of IS-IS Areas

An IS-IS process can be configured with multiple area addresses that are mainly used for the smooth transition of merging multiple Level-1 areas into one Level-1 area, or dividing a Level-1 area into multiple Level-1 areas.

Table 26 Configuring Maximum Number of Areas for IS-IS

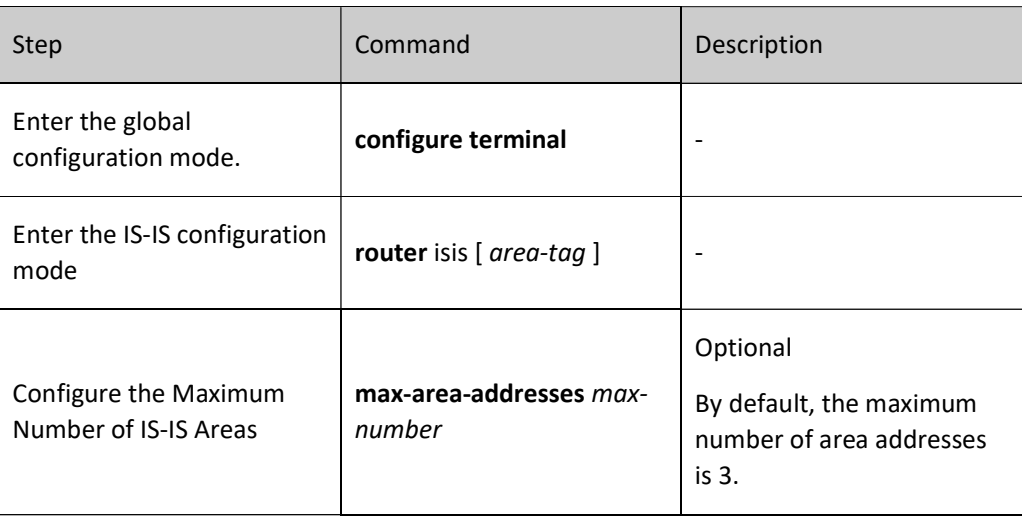

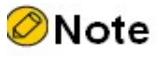

 This requires consistent configuration in the entire IS-IS Level-1 routing domain. Otherwise, Level-1 neighbors cannot be normally established. This is not the case for Level-2 neighbors.

#### Configure IS-IS Host Name Mapping

IS-IS can uniquely identify an intermediate system through system ID. The fixed length of the system ID is 6 bytes. When viewing system information (e.g. neighbor relation, and link status database), users cannot link the system ID with host name; IS-IS supports the mapping of system ID and host name for intuitive and convenient viewing of system information by users. There are two ways to configure IS-IS host name mapping:

1. Configure IS-IS static host name mapping

IS-IS static host name mapping means the mapping that users manually establish system ID and host name for remote devices.

Table 27 Configuring IS-IS Static Host Name Mapping

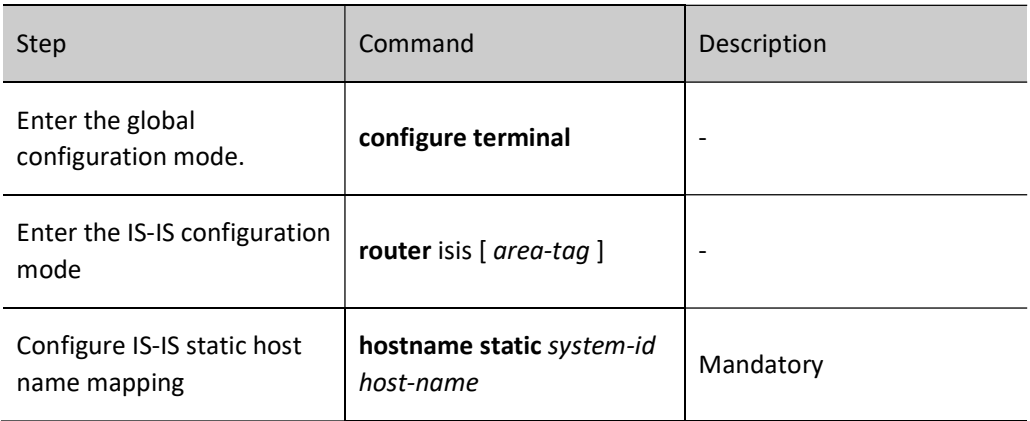

2. Configure IS-IS dynamic host name mapping

Static host name mapping requires users to configure system ID and host name mapping of other devices for each device in the network, which is a heavy workload; for dynamic host name mapping, other devices in the network can learn the host name of the device after configuring host name for each device and enabling the host name advertisement function.

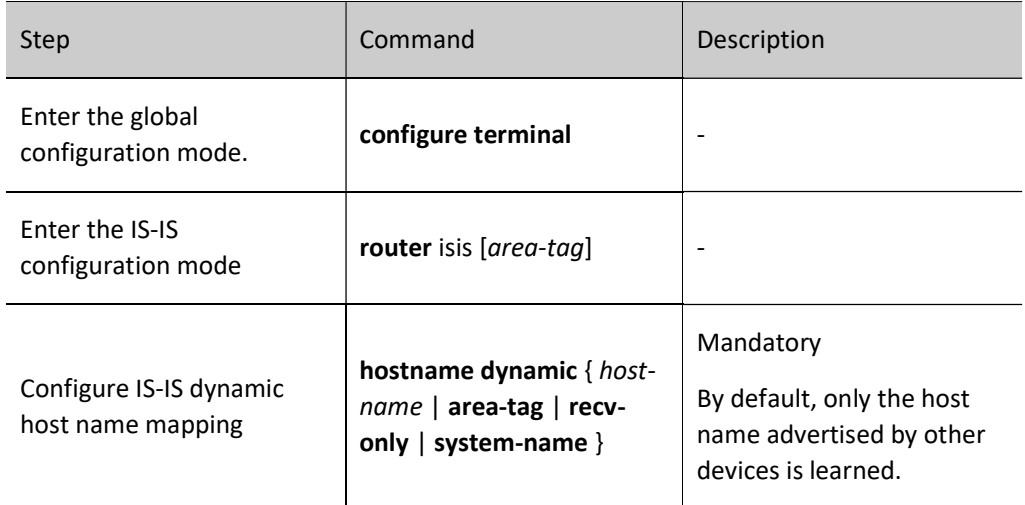

Table 28 Configuring IS-IS Dynamic Host Name Mapping

# Add IS-IS Interface to Mesh Group

Without being added into the Mesh group, the IS-IS interface will send the LSP packet received from an interface via all the other IS-IS interfaces. This causes a huge waste of bandwidth in the fully meshed network. You may add several IS-IS interfaces into the same Mesh group. After receiving the LSP packet, the interfaces only send this packet to the interfaces in other Mesh group.

Table 29 Adding IS-IS Interface into Mesh Group

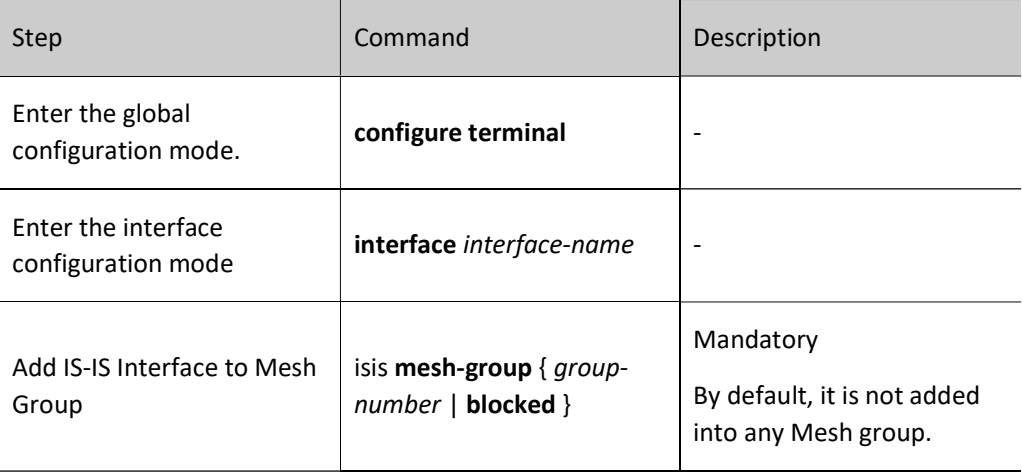

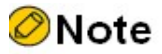

 $\bullet$  isis mesh-group blocked sets the interface as a blocking interface. The blocking interface

will not actively send LSP packets. It does so only when LSP request is received.

# 57.2.6 Configure IS-IS Network Authentication

#### Configuration Condition

Before configuring IS-IS network authentication, ensure that:

- Interface IP addresses have been configured so that neighbor nodes are reachable at the network layer.
- Enable IS-IS Protocol.

### Configure IS-IS Neighbor Authentication

After configuring IS-IS to enable neighbor relation authentication, an authentication message will be added into the Hello packet sent, and the Hello packet received will be authenticated. If the authentication fails, a neighbor relation cannot be formed. This will prevent the establishment of neighbor relation with the device which cannot be trusted.

Table 30 Configuring IS-IS Neighbor Authentication

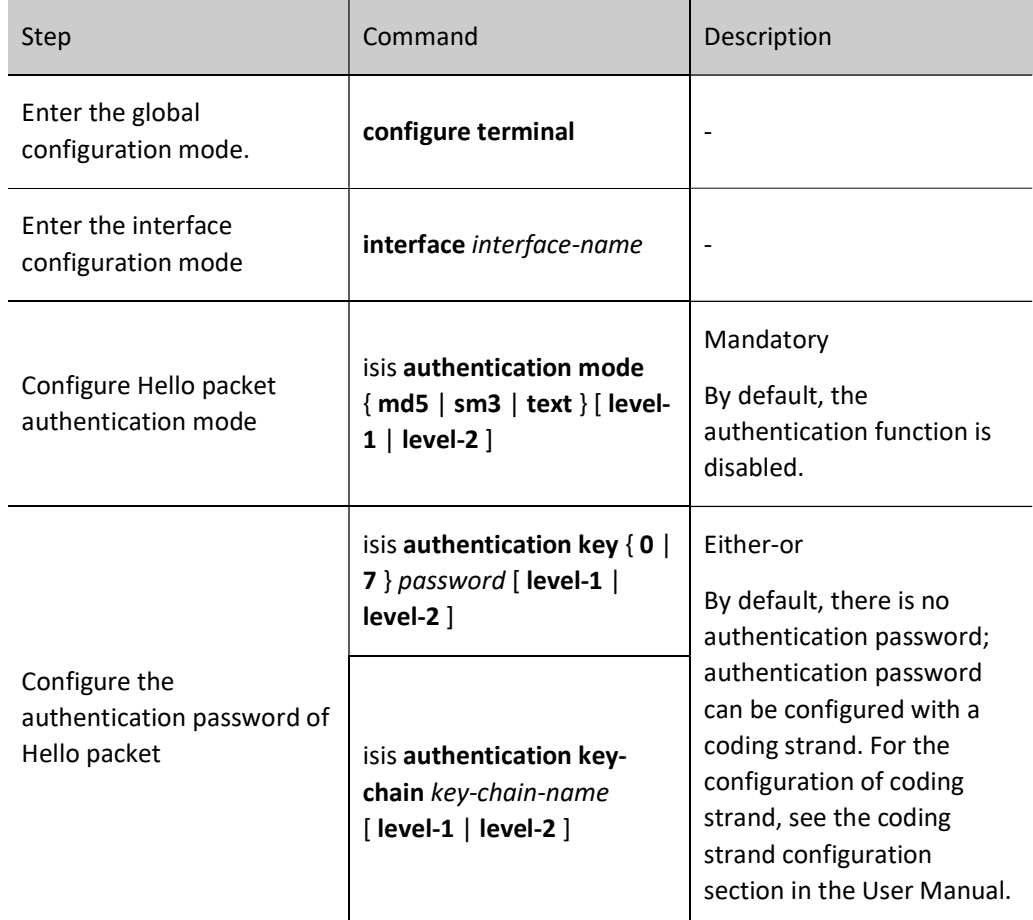

#### Configure IS-IS Route Authentication

After configuring IS-IS routing information authentication, an authentication message will be added into the LSP and SNP packet, and the LSP and SNP packet received will be authenticated. If the authentication fails, the packet will be directly discarded. This will prevent the routing information which cannot be trusted from diffusing into the IS-IS network.

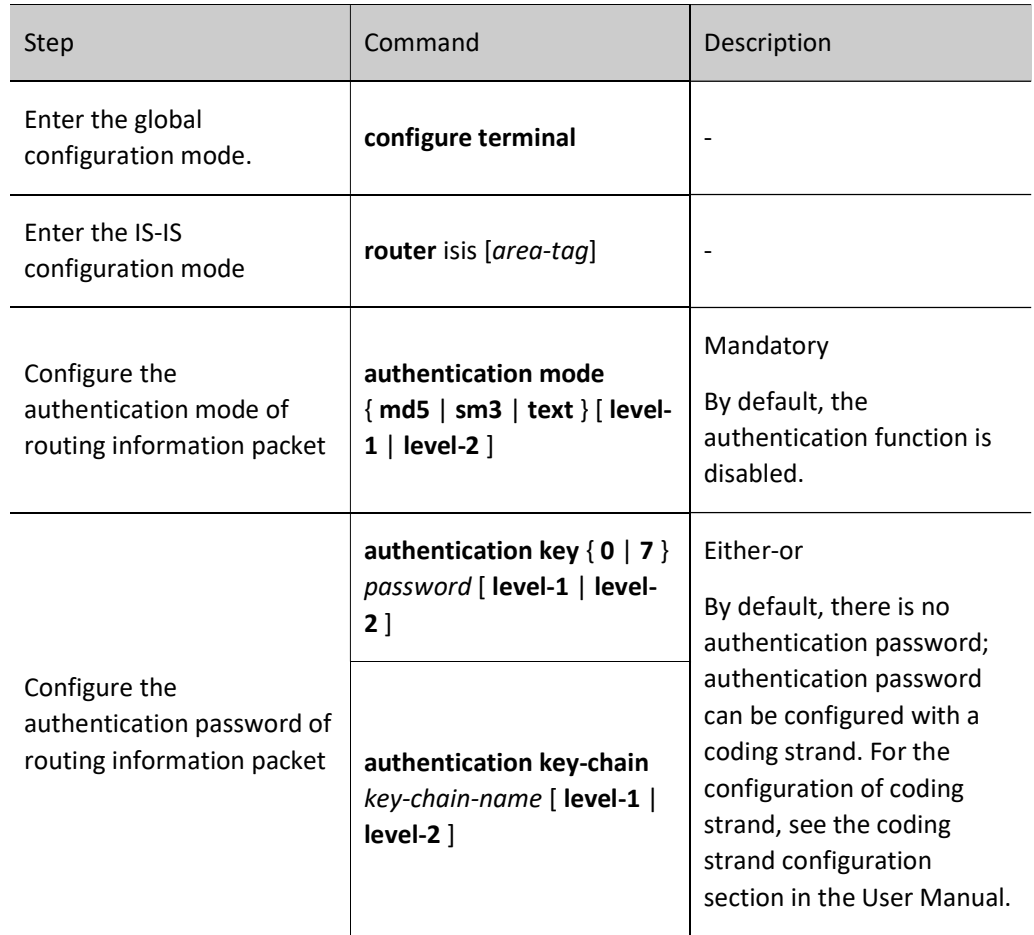

Table 31 Configuring IS-IS Route Authentication

# 57.2.7 Configure Coordination of IS-IS with BFD

Configuring the coordination of IS-IS with BFD can quickly detect link failures so as to enable backup link for communication. There are two ways to configure the coordination of IS-IS with BFD: associate BFD for all the interfaces that have enabled IS-IS protocol; specify the interface to associate BFD.

For BFD parameters, see the BFD configuration manual.

#### Configuration Condition

Before configuring the coordination of IS-IS with BFD, ensure that:

- Interface IP addresses have been configured so that neighbor nodes are reachable at the network layer.
- **•** Enable IS-IS Protocol.

User manual Release 1.0 01/2022 955

#### Configure Coordination of IS-IS with BFD

Table 32 Configuring Coordination of IS-IS with BFD

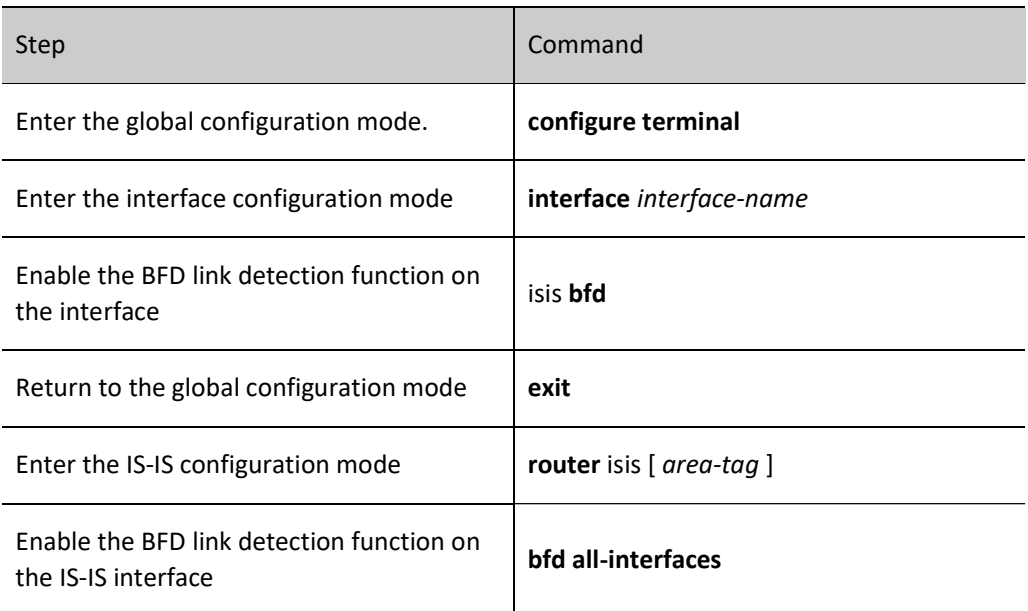

# 57.2.8 Configure IS-IS FRR

#### Configuration Condition

Before configuring IS-IS FRR, ensure that:

- Interface IP addresses have been configured so that neighbor nodes are reachable at the network layer.
- Enable IS-IS Protocol.

#### Configure IS-IS FRR

In the IS-IS network, as a result of link or device failure, the packets passing the point of failure will be discarded or loops will be produced. The traffic interruption caused thereby will continue until the protocol reconverges after several seconds. In order to reduce the time of traffic interruption, IS-IS FRR can be configured. By applying the routing map, set a backup next hop for the successfully matched route. Once the main link fails, the traffic passing through the failed link will immediately switch to the backup link, achieving the purpose of fast switching.

Table 33 Configuring IS-IS FRR

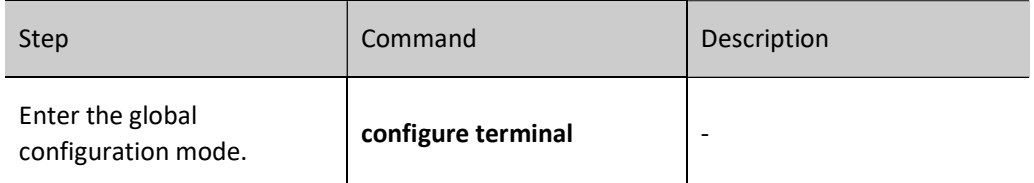

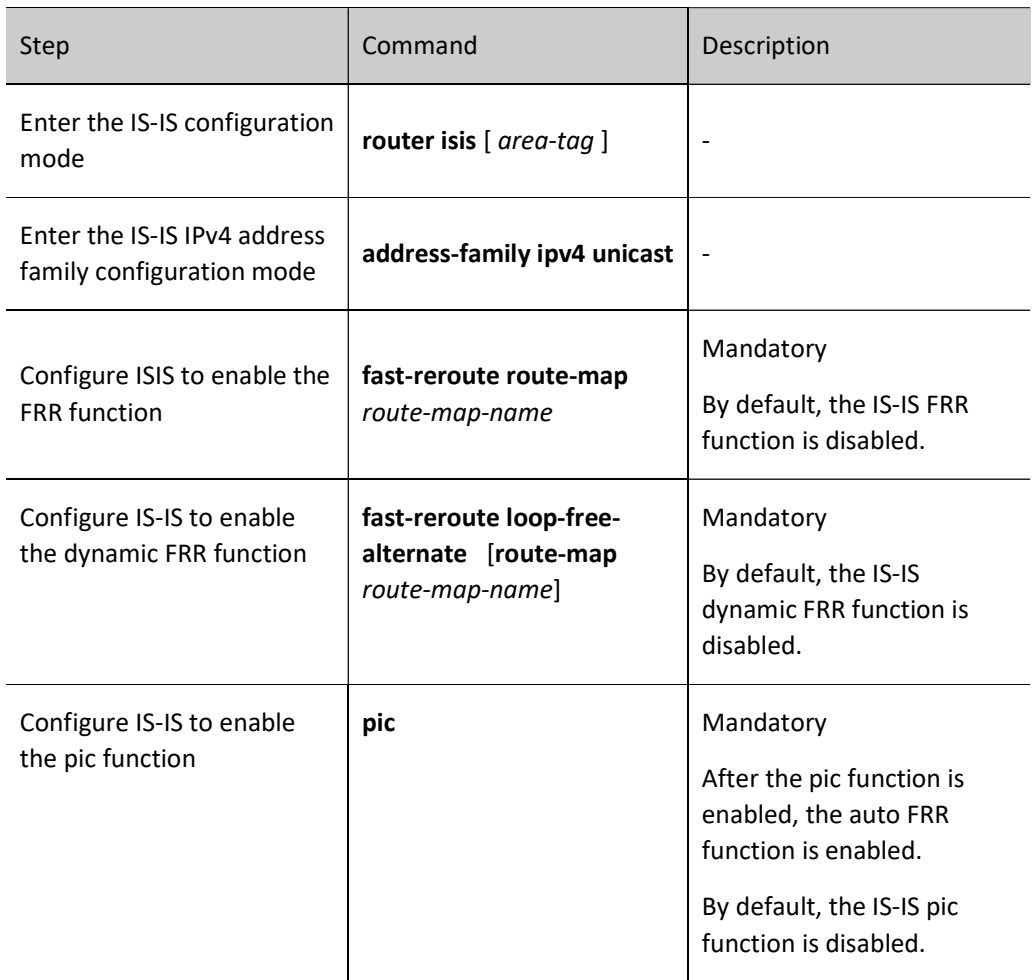

# **O**Note

- The IS-IS FRR function has two types, i.e. static FRR and dynamic FRR.
- Static FRR needs to associate route-map where the next hop interface and address of back-up route are set.
- Currently, dynamic FRR supports point-to-point network only, i.e. all the output interfaces of the device have a network type of point-to-point. After dynamic FRR is configured, the device automatically calculates and sets back-up next hop interface and address. Dynamic FRR can also associate route-map to set back-up next hop interface and address for the route which matches the route-map only.
- The methods of enabling rerouting are mutually exclusive;

# 57.2.9 Configure IS-IS GR

User manual Release 1.0 01/2022 957 GR (Graceful Restart) is used to keep the routing information in the forwarding layer of this device and neighbor device unchanged during the switch between host and standby devices to ensure the forwarding

process is not affected; after the device is switched for re-running, the two devices synchronize routing information and update forwarding layer in the protocol layer so that the data can keep forwarding during the process of device switch.

There are two types of roles in the GR process:

GR Restarter end: The device for graceful restart of protocol.

GR Helper end: The device which helps with the graceful restart of protocol.

The distributed device can act as GR Restarter and GR Helper, while the centralized device only serves as GR Helper to help the Restarter complete GR.

# Configuration Condition

Before configuring IS-IS GR, ensure that:

- Interface IP addresses have been configured so that neighbor nodes are reachable at the network layer.
- Enable IS-IS Protocol.

# Configure IS-IS GR Restarter

Table 34 Configuring IS-IS GR Restarter

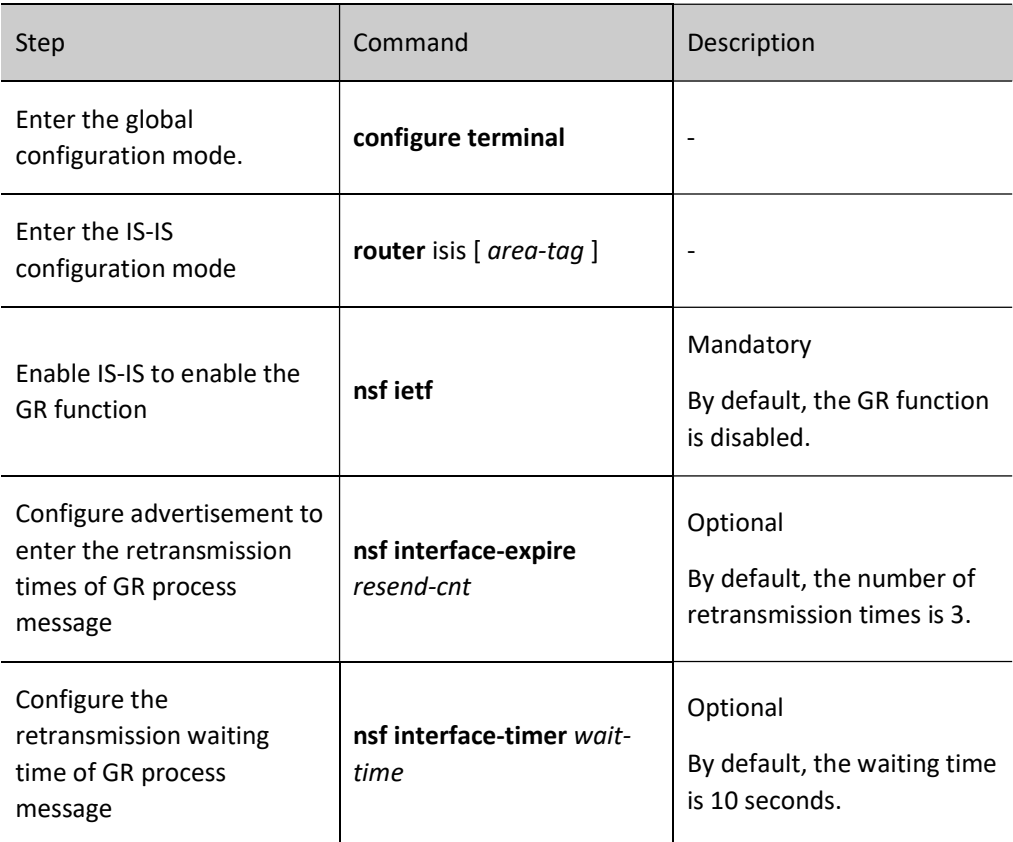

#### Configure IS-IS GR Helper

GR Helper can help the Restarter end complete GR. By default, the device enables this function. Users can close this function via command.

Table 35 Configuring IS-IS GR Helper

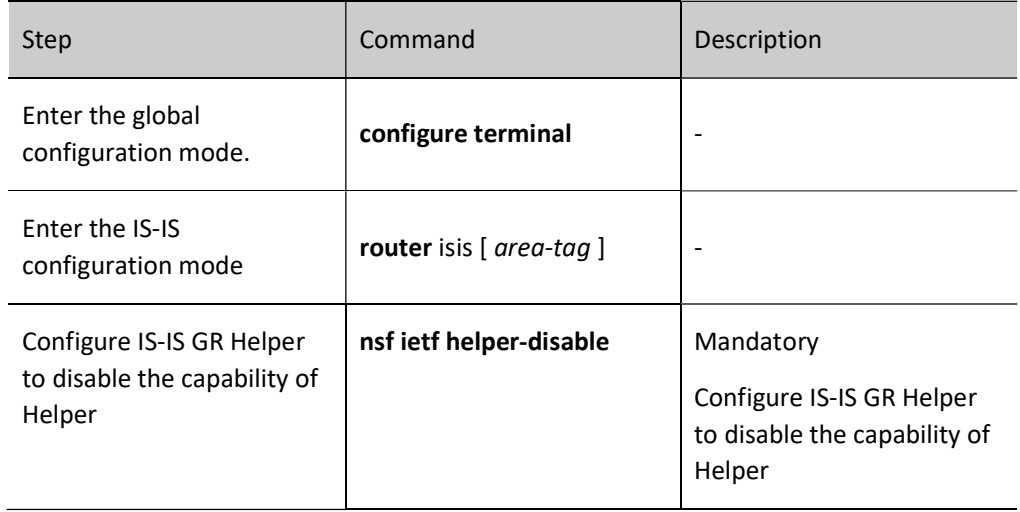

# 57.2.10IS-IS monitoring and maintaining

Table 36 IS-IS Monitoring and Maintaining

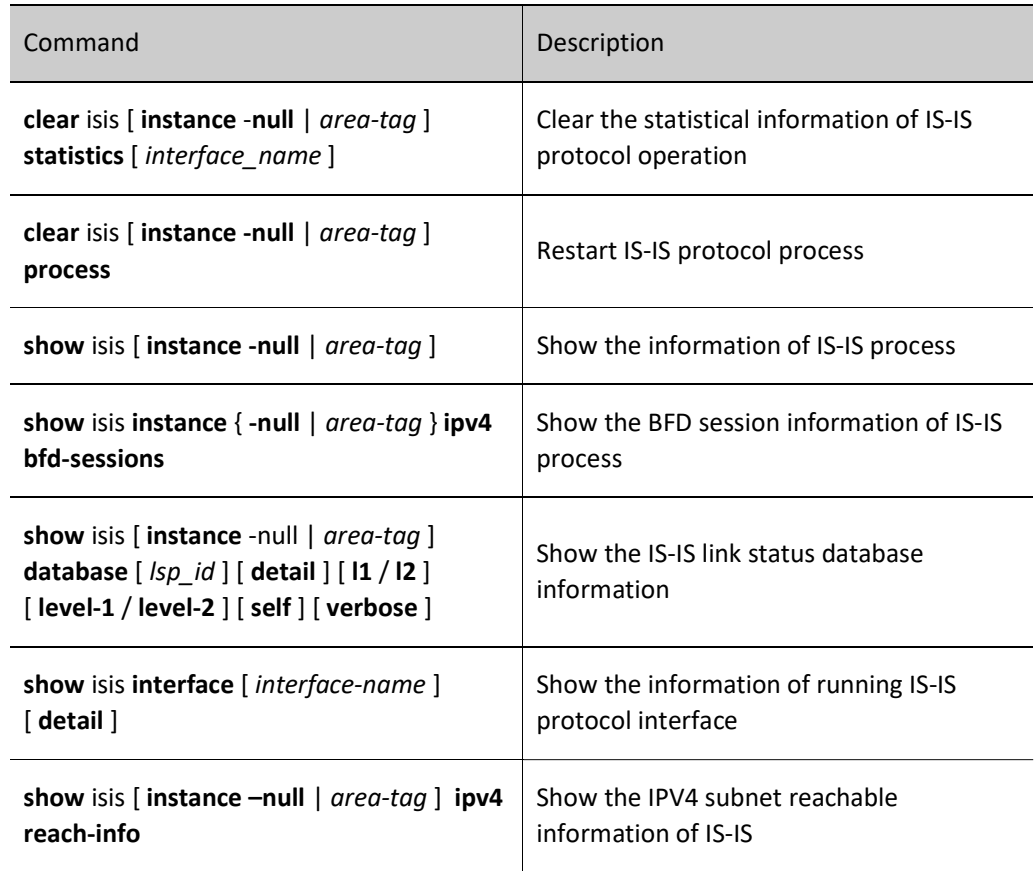

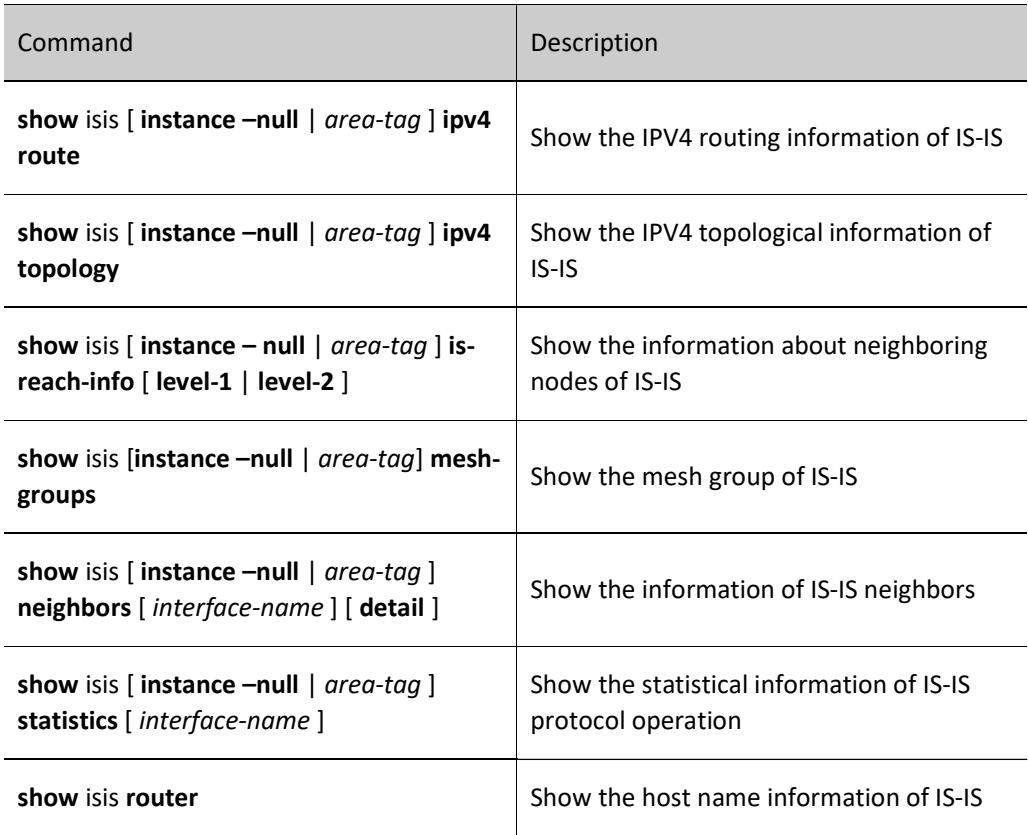

# 57.3 Typical configuration example of IS-IS

# 57.3.1 Configure Basic Functions of IS-IS

# Network Requirements

- Enable network interconnection between devices by configuring IS-IS protocol.
- Device1 is a Level-1 router; Device2 is a Level-1-2 router; Device1 and Device2 are in the same area; the area number is 10. Device3 is a Level-2 router, and the area number is 20. Device2 connects the two areas.

# Network Topology

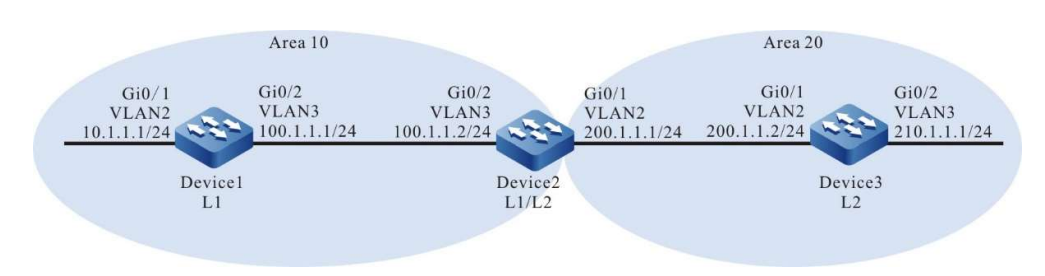

Figure 57 Network Topology for Basic Functions of IS-IS

# Configuration Steps

Step 1: Configure IP addresses for the ports. (Omitted)

Step 2: Configure IS-IS and enable the this process on the interface.

#On Device1, configure IS-IS process 100, area number 10 and type Level-1, and enable this process on the interface.

> Device1#configure terminal Device1(config)#router isis 100 Device1(config-isis)#net 10.0000.0000.0001.00 Device1(config-isis)#is-type level-1 Device1(config-isis)#metric-style wide Device1(config-isis)#exit Device1(config)#interface vlan2 Device1(config-if-vlan2)#ip router isis 100 Device1(config-if-vlan2)#exit Device1(config)#interface vlan3 Device1(config-if-vlan3)#ip router isis 100 Device1(config-if-vlan3)#exit

#On Device2, configure IS-IS process 100, area number 10 and type Level-1-2, and enable this process on the interface.

> Device2#configure terminal Device2(config)#router isis 100 Device2(config-isis)#net 10.0000.0000.0002.00 Device2(config-isis)#metric-style wide Device2(config-isis)#exit Device2(config)#interface vlan2 Device2(config-if-vlan2)#ip router isis 100 Device2(config-if-vlan2)#exit Device2(config)#interface vlan3 Device2(config-if-vlan3)#ip router isis 100 Device2(config-if-vlan3)#exit

#On Device3, configure IS-IS process 100, area number 20 and type Level-2, and enable this process on the interface.

> Device3#configure terminal Device3(config)#router isis 100 Device3(config-isis)#net 20.0000.0000.0003.00 Device3(config-isis)#is-type level-2 Device3(config-isis)#metric-style wide Device3(config-isis)#exit Device3(config)#interface vlan2 Device3(config-if-vlan2)#ip router isis 100 Device3(config-if-vlan2)#exit Device3(config)#interface vlan3 Device3(config-if-vlan3)#ip router isis 100 Device3(config-if-vlan3)#exit

Step 3: Check the result.

#View the information of IS-IS neighbors on Device1.

Device1#show isis neighbors IS-IS Instance 100 Neighbors (Counter 1): Type System ID Interface State Holdtime Level IETF-NSF Priority Circuit ID<br>L1-LAN 0000.0000.0002 vlan3 Up 29 sec L1 capable 64 0000.0000.0001 Up 29 sec L1 capable 64 0000.0000.0001.01

#View the information of IS-IS neighbors on Device2.

User manual  $Re$ lease 1.0 01/2022 961

Device2#show isis neighbors IS-IS Instance 100 Neighbors (Counter 2): Type System ID Interface State Holdtime Level IETF-NSF Priority Circuit ID<br>L2-LAN 0000.0000.0003 vlan2 Up 9 sec L2 capable 64 0000.0000.0003. L2-LAN 0000.0000.0003 vlan2 Up 9 sec L2 capable 64 0000.0000.0003.01<br>L1-LAN 0000.0000.0001 vlan3 Up 8 sec L1 capable 64 0000.0000.0001.01 Up  $8 \text{ sec}$  L1 capable 64

Device2 establishes IS-IS neighbors with Device1 and Device3.

#View the information of IS-IS neighbors on Device 3.

Device3#show isis neighbors IS-IS Instance 100 Neighbors (Counter 1): State Holdtime Level IETF-NSF Priority Circuit ID L2-LAN 0000.0000.0002 vlan3 Up 22 sec L2 capable 64 0000.0000.0003.01

#### #View the routing information of Device1.

Device1#show ip route Codes: C - Connected, L - Local, S - static, R - RIP, B - BGP, i-ISIS U - Per-user Static route O - OSPF, OE-OSPF External, M - Management, E - IRMP, EX - IRMP external i 0.0.0.0/0 [115/10] via 100.1.1.2, 17:44:09, vlan3 C 10.1.1.0/24 is directly connected, 16:56:18, vlan2 C 100.1.1.0/24 is directly connected, 18:37:57, vlan3 C 127.0.0.0/8 is directly connected, 284:02:13, lo0 i 200.1.1.0/24 [115/20] via 100.1.1.2, 17:44:09, vlan3 Device1#show isis ipv4 route IS-IS Instance 100, VRF Kernel, IPv4 routes table (Counter 4): L1 0.0.0.0/0, flags none, metric 10, from learned, installed via 100.1.1.2, vlan3, neighbor 0000.0000.0002 L1 10.1.1.0/24, flags none, metric 10, from network connected via 0.0.0.0, vlan2 L1 100.1.1.0/24, flags none, metric 10, from network connected via 0.0.0.0, vlan3

L1 200.1.1.0/24, flags none, metric 20, from learned, installed via 100.1.1.2, vlan3, neighbor 0000.0000.0002

There is a default route in the routing table of Device1. The next hop is Device2.

#View the routing information of Device2.

Device2#show ip route Codes: C - Connected, L - Local, S - static, R - RIP, B - BGP, i-ISIS U - Per-user Static route O - OSPF, OE-OSPF External, M - Management, E - IRMP, EX - IRMP external i 10.1.1.0/24 [115/20] via 100.1.1.1, 16:58:26, vlan3 C 100.1.1.0/24 is directly connected, 18:39:58, vlan3 C 127.0.0.0/8 is directly connected, 20:16:34, lo0 C 200.1.1.0/24 is directly connected, 18:39:37, vlan2 i 210.1.1.0/24 [115/20] via 200.1.1.2, 16:57:56, vlan2 Device2#show isis ipv4 route IS-IS Instance 100, VRF Kernel, IPv4 routes table (Counter 4): L1 10.1.1.0/24, flags none, metric 20, from learned, installed via 100.1.1.1, vlan3, neighbor 0000.0000.0001 L1 100.1.1.0/24, flags none, metric 10, from network connected via 0.0.0.0, vlan3

- L1 200.1.1.0/24, flags none, metric 10, from network connected via 0.0.0.0, vlan2
- L2 210.1.1.0/24, flags none, metric 20, from learned, installed via 200.1.1.2, vlan2, neighbor 0000.0000.0003 Device2 includes Level-1 and Level-2 routes.

#### #View the routing information of Device3.

```
Device3#show ip route
Codes: C - Connected, L - Local, S - static, R - RIP, B - BGP, i-ISIS
     U - Per-user Static route
     O - OSPF, OE-OSPF External, M - Management, E - IRMP, EX - IRMP external 
i 10.1.1.0/24 [115/30] via 200.1.1.1, 16:59:29, vlan2
i 100.1.1.0/24 [115/20] via 200.1.1.1, 17:47:29, vlan2
C 127.0.0.0/8 is directly connected, 945:29:12, lo0
C 200.1.1.0/24 is directly connected, 18:40:27, vlan2
C 210.1.1.0/24 is directly connected, 16:59:04, vlan3
Device3#show isis ipv4 route
IS-IS Instance 100, VRF Kernel, IPv4 routes table (Counter 4):
L2 10.1.1.0/24, flags none, metric 30, from learned, installed
    via 200.1.1.1, vlan2, neighbor 0000.0000.0002
L2 100.1.1.0/24, flags none, metric 20, from learned, installed
    via 200.1.1.1, vlan2, neighbor 0000.0000.0002
L2 200.1.1.0/24, flags none, metric 10, from network connected
    via 0.0.0.0, vlan2
L2 210.1.1.0/24, flags none, metric 10, from network connected
    via 0.0.0.0, vlan3
```
Device3 learns Level-1 route. By default, Level-1 leaks to Level-2.

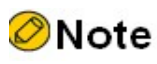

- The metric type is narrow metric by default. Wide metric is recommended.
- The IS-IS entity attribute is Level-1-2 by default.

# 57.3.2 Configure the DIS election of IS-IS

#### Network Requirements

- Specify the device as DIS by modifying priority.
- Both Device1 and Device2 are Level-1-2 devices; Device3 is a Level-1 device; Device4 is a Level-2 device. Device1, Device2, Device3, and Device4 are in the same broadcast network and area, with the area number being 10.

#### Network Topology

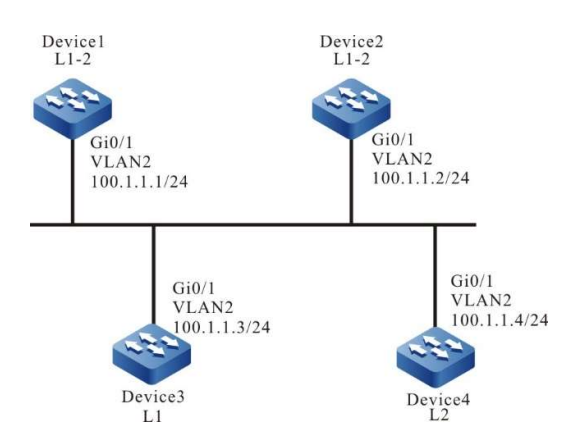

Figure 1 Network Topology for Configuring DIS Election of IS-IS

#### Configuration Steps

Step 1: Configure IP addresses for the ports. (Omitted)

Step 2: Configure IS-IS and enable the this process on the interface.

#On Device1, configure IS-IS process 100, area number 10 and type Level-1-2, and enable this process on the interface.

> Device1#configure terminal Device1(config)#router isis 100 Device1(config-isis)#net 10.0000.0000.0001.00 Device1(config-isis)#metric-style wide Device1(config-isis)#exit Device1(config)#interface vlan2 Device1(config-if-vlan2)#ip router isis 100 Device1(config-if-vlan2)#exit

#On Device2, configure IS-IS process 100, area number 10 and type Level-1-2, and enable this process on the interface.

> Device2#configure terminal Device2(config)#router isis 100 Device2(config-isis)#net 10.0000.0000.0002.00 Device2(config-isis)#metric-style wide Device2(config-isis)#exit Device2(config)#interface vlan2 Device2(config-if-vlan2)#ip router isis 100 Device2(config-if-vlan2)#exit

#On Device3, configure IS-IS process 100, area number 10 and type Level-1, and enable this process on the interface.

> Device3#configure terminal Device3(config)#router isis 100 Device3(config-isis)#net 10.0000.0000.0003.00 Device3(config-isis)#is-type level-1 Device3(config-isis)#metric-style wide Device3(config-isis)#exit Device3(config)#interface vlan2 Device3(config-if-vlan2)#ip router isis 100 Device3(config-if-vlan2)#exit

#On Device4, configure IS-IS process 100, area number 20 and type Level-2, and enable this process on the interface.

Device4#configure terminal Device4(config)#router isis 100 Device4(config-isis)#net 20.0000.0000.0004.00 Device4(config-isis)#is-type level-2 Device4(config-isis)#metric-style wide Device4(config-isis)#exit Device4(config)#interface vlan2 Device4(config-if-vlan2)#ip router isis 100 Device4(config-if-vlan2)#exit

#View the information of IS-IS neighbors on Device1.

Device1#show isis neighbors IS-IS Instance 100 Neighbors (Counter 4): Type System ID Interface State Holdtime Level IETF-NSF Priority Circuit ID<br>L1-LAN 0000.0000.0002 vlan2 Up 23 sec L1 capable 64 0000.0000.0002 Up 23 sec L1 capable 64 0000.0000.0003.01 L2-LAN 0000.0000.0002 vlan2 Up 23 sec L2 capable 64 0000.0000.0004.01<br>L1-LAN 0000.0000.0003 vlan2 Up 8 sec L1 capable 64 0000.0000.0003.01 Up 8 sec L1 capable 64 L2-LAN 0000.0000.0004 vlan2 Up 8 sec L2 capable 64 0000.0000.0004.01

The pseudo node of Level-1 is 0000.0000.0003.01, and Device3 is the DIS of Level-1. The pseudo node of Level-2 is 0000.0000.0004.01, and Device4 is the DIS of Level-2.

#Use the command show isis interface to view the MAC address of the interface. In the default priority, DIS is selected according to the principle that the larger the MAC address of the physical interface, the higher the priority.

Step 3: Modify interface priority.

#Modify the priority of Device1 interface.

Device1(config)#interface vlan2 Device1(config-if-vlan2)#isis priority 100 Device1(config-if-vlan2)#exit

Step 4: Check the result.

#View the information of IS-IS neighbors on Device1.

Device1#show isis neighbors IS-IS Instance 100 Neighbors (Counter 4): Type System ID Interface State Holdtime Level IETF-NSF Priority Circuit ID L1-LAN 0000.0000.0002 vlan2 Up 24 sec L1 capable 64 0000.0000.0001.01 L2-LAN 0000.0000.0002 vlan2 Up 23 sec L2 capable 64 0000.0000.0001.01<br>L1-LAN 0000.0000.0003 vlan2 Up 20 sec L1 capable 64 0000.0000.0001.01 L1-LAN 0000.0000.0003 vlan2 Up 20 sec L1 capable 64 0000.0000.0001.01<br>L2-LAN 0000.0000.0004 vlan2 Up 24 sec L2 capable 64 0000.0000.0001.01 Up  $24 \text{ sec}$  L<sub>2</sub> capable 64

The pseudo node of Level-1-2 is 0000.0000.0001.01, and Device1 is the DIS of Level-1-2.

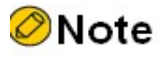

The priority of IS-IS interface is 64 by default. The larger the number the higher the priority.

## 57.3.3 Configure IS-IS Inter-area Route Leak

#### Network Requirements

- Leak Level-2 route to Level-1 by configuring inter-layer leak on Level-1-2 device.
- Device1 is a Level-1 router; Device2 is a Level-1-2 router; Device1 and Device2 are in the same area; the area number is 10. Device3 is a Level-2 router, and the area number is 20. Device2 connects the two areas.

#### Network Topology

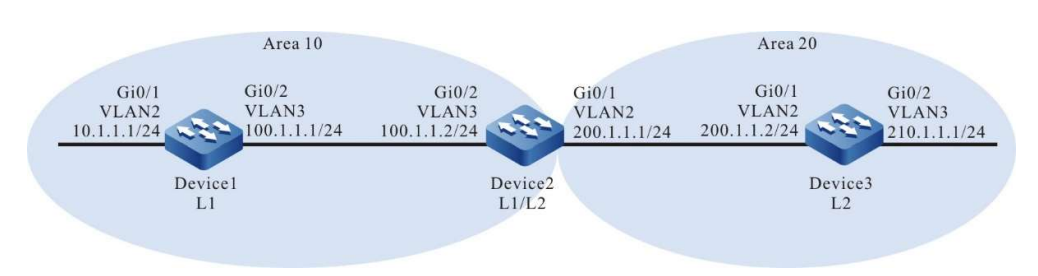

Figure 2 Network Topology for Inter-layer Leak of IS-IS

### Configuration Steps

- Step 1: Configure IP addresses for the ports. (Omitted)
- Step 2: Configure IS-IS and enable the this process on the interface.

#On Device1, configure IS-IS process 100, area number 10 and type Level-1, and enable this process on the interface.

> Device1#configure terminal Device1(config)#router isis 100 Device1(config-isis)#net 10.0000.0000.0001.00 Device1(config-isis)#is-type level-1 Device1(config-isis)#metric-style wide Device1(config-isis)#exit Device1(config)#interface vlan2 Device1(config-if-vlan2)#ip router isis 100 Device1(config-if-vlan2)#exit Device1(config)#interface vlan3 Device1(config-if-vlan3)#ip router isis 100 Device1(config-if-vlan3)#exit

#On Device2, configure IS-IS process 100, area number 10 and type Level-1-2, and enable this process on the interface.

> Device2#configure terminal Device2(config)#router isis 100 Device2(config-isis)#net 10.0000.0000.0002.00 Device2(config-isis)#metric-style wide Device2(config-isis)#exit Device2(config)#interface vlan2 Device2(config-if-vlan2)#ip router isis 100 Device2(config-if-vlan2)#exit Device2(config)#interface vlan3 Device2(config-if-vlan3)#ip router isis 100

Device2(config-if-vlan3)#exit

#On Device3, configure IS-IS process 100, area number 20 and type Level-2, and enable this process on the interface.

> Device3#configure terminal Device3(config)#router isis 100 Device3(config-isis)#net 20.0000.0000.0003.00 Device3(config-isis)#is-type level-2 Device3(config-isis)#metric-style wide Device3(config-isis)#exit Device3(config)#interface vlan2 Device3(config-if-vlan2)#ip router isis 100 Device3(config-if-vlan2)#exit Device3(config)#interface vlan3 Device3(config-if-vlan3)#ip router isis 100 Device3(config-if-vlan3)#exit

#### #View the routing information of Device1.

Device1#show ip route Codes: C - Connected, L - Local, S - static, R - RIP, B - BGP, i-ISIS U - Per-user Static route O - OSPF, OE-OSPF External, M - Management, E - IRMP, EX - IRMP external i 0.0.0.0/0 [115/10] via 100.1.1.2, 17:44:09, vlan3 C 10.1.1.0/24 is directly connected, 16:56:18, vlan2 C 100.1.1.0/24 is directly connected, 18:37:57, vlan3 C 127.0.0.0/8 is directly connected, 284:02:13, lo0 i 200.1.1.0/24 [115/20] via 100.1.1.2, 17:44:09, vlan3 Device1#show isis ipv4 route IS-IS Instance 100, VRF Kernel, IPv4 routes table (Counter 4): L1 0.0.0.0/0, flags none, metric 10, from learned, installed via 100.1.1.2, vlan3, neighbor 0000.0000.0002 L1 10.1.1.0/24, flags none, metric 10, from network connected via 0.0.0.0, vlan2 L1 100.1.1.0/24, flags none, metric 10, from network connected via 0.0.0.0, vlan3 L1 200.1.1.0/24, flags none, metric 20, from learned, installed via 100.1.1.2, vlan3, neighbor 0000.0000.0002 Device1#show isis database detail IS-IS Instance 100 Level-1 Link State Database (Counter 3, LSP-MTU 1492): LSPID LSP Seq Num LSP Checksum LSP Holdtime Length ATT/P/OL 0000.0000.0001.00-00\* 0x0000007E 0xD5DA 1067 71 0/0/0 NLPID: IPv4 Area Address: 10 IP Address: 100.1.1.1 Metric: 10 IS-Extended 0000.0000.0001.01 Metric: 10 IP-Extended 10.1.1.0/24 Metric: 10 IP-Extended 100.1.1.0/24 0000.0000.0001.01-00\* 0x00000073 0xAAAF 471 51 0/0/0 Metric: 0 IS-Extended 0000.0000.0001.00 Metric: 0 IS-Extended 0000.0000.0002.00 0000.0000.0002.00-00 0x00000081 0x5926 887 71 1/0/0 NLPID: IPv4 Area Address: 10 IP Address: 200.1.1.1 Metric: 10 IS-Extended 0000.0000.0001.01 Metric: 10 IP-Extended 100.1.1.0/24 Metric: 10 IP-Extended 200.1.1.0/24

There is a default route in the routing table. The next hop is Device2. There is no Level-2 route advertised by Device3.

#View the routing information of Device 2.

```
Device2#show ip route
```
Codes: C - Connected, L - Local, S - static, R - RIP, B - BGP, i-ISIS

U - Per-user Static route

O - OSPF, OE-OSPF External, M - Management, E - IRMP, EX - IRMP external

```
i 10.1.1.0/24 [115/20] via 100.1.1.1, 16:58:26,vlan3
C 100.1.1.0/24 is directly connected, 18:39:58, vlan3
C 127.0.0.0/8 is directly connected, 20:16:34, lo0
C 200.1.1.0/24 is directly connected, 18:39:37, vlan2
i 210.1.1.0/24 [115/20] via 200.1.1.2, 16:57:56, vlan2
Device2#show isis ipv4 route 
IS-IS Instance 100, VRF Kernel, IPv4 routes table (Counter 4):
L1 10.1.1.0/24, flags none, metric 20, from learned, installed
    via 100.1.1.1, vlan3, neighbor 0000.0000.0001
L1 100.1.1.0/24, flags none, metric 10, from network connected
    via 0.0.0.0, vlan3
L1 200.1.1.0/24, flags none, metric 10, from network connected
    via 0.0.0.0, vlan2
L2 210.1.1.0/24, flags none, metric 20, from learned, installed
    via 200.1.1.2, vlan2, neighbor 0000.0000.0003
Device2#show isis database detail 
IS-IS Instance 100 Level-1 Link State Database (Counter 3, LSP-MTU 1492):
LSPID LSP Seq Num LSP Checksum LSP Holdtime Length ATT/P/OL
0000.0000.0001.00-00 0x0000007E 0xD5DA 507 71 0/0/0
 NLPID: IPv4
  Area Address: 10
  IP Address: 100.1.1.1
  Metric: 10 IS-Extended 0000.0000.0001.01
 Metric: 10 IP-Extended 10.1.1.0/24
  Metric: 10 IP-Extended 100.1.1.0/24
0000.0000.0001.01-00 0x00000074 0xA8B0 799 51 0/0/0
 Metric: 0 IS-Extended 0000.0000.0001.00
 Metric: 0 IS-Extended 0000.0000.0002.00
0000.0000.0002.00-00* 0x00000082 0x5727 1146 71 1/0/0
  NLPID: IPv4
  Area Address: 10
  IP Address: 200.1.1.1
  Metric: 10 IS-Extended 0000.0000.0001.01
  Metric: 10 IP-Extended 100.1.1.0/24
  Metric: 10 IP-Extended 200.1.1.0/24
IS-IS Instance 100 Level-2 Link State Database (Counter 3, LSP-MTU 1492):
LSPID LSP Seq Num LSP Checksum LSP Holdtime Length ATT/P/OL
0000.0000.0002.00-00* 0x00000081 0x84C0 1047 79 0/0/0
  NLPID: IPv4
  Area Address: 10
  IP Address: 200.1.1.1
  Metric: 10 IS-Extended 0000.0000.0003.01
  Metric: 20 IP-Extended 10.1.1.0/24
  Metric: 10 IP-Extended 100.1.1.0/24
  Metric: 10 IP-Extended 200.1.1.0/24
0000.0000.0003.00-00 0x00000315 0x9DC7 543 71 0/0/0
  NLPID: IPv4
  Area Address: 20
  IP Address: 210.1.1.1
  Metric: 10 IS-Extended 0000.0000.0003.01
  Metric: 10 IP-Extended 200.1.1.0/24
  Metric: 10 IP-Extended 210.1.1.0/24
0000.0000.0003.01-00 0x00000070 0xBF97 526 51 0/0/0
 Metric: 0 IS-Extended 0000.0000.0002.00
  Metric: 0 IS-Extended 0000.0000.0003.00
```
Device2 includes Level-1 and Level-2 routes.

#View the routing information of Device3 which includes the Level-1 route advertised by Device1.

Device3#show ip route Codes: C - Connected, L - Local, S - static, R - RIP, B - BGP, i-ISIS

```
 U - Per-user Static route
     O - OSPF, OE-OSPF External, M - Management, E - IRMP, EX - IRMP external 
i 10.1.1.0/24 [115/30] via 200.1.1.1, 16:59:29, vlan2
i 100.1.1.0/24 [115/20] via 200.1.1.1, 17:47:29, vlan2
C 127.0.0.0/8 is directly connected, 945:29:12, lo0
C 200.1.1.0/24 is directly connected, 18:40:27, vlan2
C 210.1.1.0/24 is directly connected, 16:59:04, vlan3
Device3#show isis ipv4 route 
IS-IS Instance 100, VRF Kernel, IPv4 routes table (Counter 4):
L2 10.1.1.0/24, flags none, metric 30, from learned, installed
    via 200.1.1.1, vlan2, neighbor 0000.0000.0002
L2 100.1.1.0/24, flags none, metric 20, from learned, installed
    via 200.1.1.1, vlan2, neighbor 0000.0000.0002
L2 200.1.1.0/24, flags none, metric 10, from network connected
    via 0.0.0.0, vlan2
L2 210.1.1.0/24, flags none, metric 10, from network connected
    via 0.0.0.0, vlan3
Device3#show isis database detail 
IS-IS Instance 100 Level-2 Link State Database (Counter 3, LSP-MTU 1492):
LSPID LSP Seq Num LSP Checksum LSP Holdtime Length ATT/P/OL
0000.0000.0002.00-00 0x00000081 0x84C0 880 79 0/0/0
  NLPID: IPv4
  Area Address: 10
  IP Address: 200.1.1.1
  Metric: 10 IS-Extended 0000.0000.0003.01
  Metric: 20 IP-Extended 10.1.1.0/24
  Metric: 10 IP-Extended 100.1.1.0/24
  Metric: 10 IP-Extended 200.1.1.0/24
0000.0000.0003.00-00* 0x00000316 0x9BC8 1197 71 0/0/0
  NLPID: IPv4
  Area Address: 20
  IP Address: 210.1.1.1
  Metric: 10 IS-Extended 0000.0000.0003.01
  Metric: 10 IP-Extended 200.1.1.0/24
  Metric: 10 IP-Extended 210.1.1.0/24
0000.0000.0003.01-00* 0x00000070 0xBF97 359 51 0/0/0
 Metric: 0 IS-Extended 0000.0000.0002.00
  Metric: 0 IS-Extended 0000.0000.0003.00
```
Step 3: Configure inter-layer leak.

#Configure inter-layer leak on Device2.

Device2(config)#router isis 100 Device2(config-isis)#address-family ipv4 unicast Device2(config-isis-af)#propagate level-2 into level-1 Device2(config-isis-af)#exit Device2(config-isis)#exit

Step 4: Check the result.

#View the routing information of Device1.

Device1#show ip route Codes: C - Connected, L - Local, S - static, R - RIP, B - BGP, i-ISIS U - Per-user Static route O - OSPF, OE-OSPF External, M - Management, E - IRMP, EX - IRMP external

i 0.0.0.0/0 [115/10] via 100.1.1.2, 17:44:09, vlan3

C 10.1.1.0/24 is directly connected, 16:56:18, vlan2

C 100.1.1.0/24 is directly connected, 18:37:57, vlan3

C 127.0.0.0/8 is directly connected, 284:02:13, lo0

User manual Release 1.0 01/2022 969 i 200.1.1.0/24 [115/20] via 100.1.1.2, 17:44:09, vlan3 i 210.1.1.0/24 [115/30] via 100.1.1.2, 00:00:01, vlan3 Device1#show isis ipv4 route L1 0.0.0.0/0, flags none, metric 10, from learned, installed via 100.1.1.2, vlan3, neighbor 0000.0000.0002 L1 100.1.1.0/24, flags none, metric 10, from network connected via 0.0.0.0, vlan3 L1 200.1.1.0/24, flags none, metric 20, from learned, installed via 100.1.1.2,vlan3, neighbor 0000.0000.0002 L1 210.1.1.0/24, flags inter-area, metric 30, from learned, installed via 100.1.1.2, vlan3, neighbor 0000.0000.0002 Device1#show isis database detail IS-IS Instance 100 Level-1 Link State Database (Counter 3, LSP-MTU 1492): LSPID LSP Seq Num LSP Checksum LSP Holdtime Length ATT/P/OL 0000.0000.0001.00-00\* 0x0000007F 0xD3DB 668 71 0/0/0 NLPID: IPv4 Area Address: 10 IP Address: 100.1.1.1 Metric: 10 IS-Extended 0000.0000.0001.01 Metric: 10 IP-Extended 10.1.1.0/24 Metric: 10 IP-Extended 100.1.1.0/24 0000.0000.0001.01-00\* 0x00000075 0xA6B1 995 51 0/0/0 Metric: 0 IS-Extended 0000.0000.0001.00 Metric: 0 IS-Extended 0000.0000.0002.00 0000.0000.0002.00-00 0x00000083 0x4DA6 984 79 1/0/0 NLPID: IPv4 Area Address: 10 IP Address: 200.1.1.1 Metric: 10 IS-Extended 0000.0000.0001.01 Metric: 10 IP-Extended 100.1.1.0/24 Metric: 10 IP-Extended 200.1.1.0/24 Metric: 20 IP-Extended ia 210.1.1.0/24

In addition to default route, Device1 learns the Level-2 route advertised by Device3.

# 57.3.4 IS-IS route redistribution

#### Network Requirements

- Configure redistribution to import external routes into IS-IS for network interconnection between devices.
- Both Device1 and Device2 are Level-2 routers. Configure IS-IS, with the area number being 10. Configure OSPF for Device2 and Device3. On Device2, redistribute OSPF route to IS-IS through configuration.

#### Network Topology

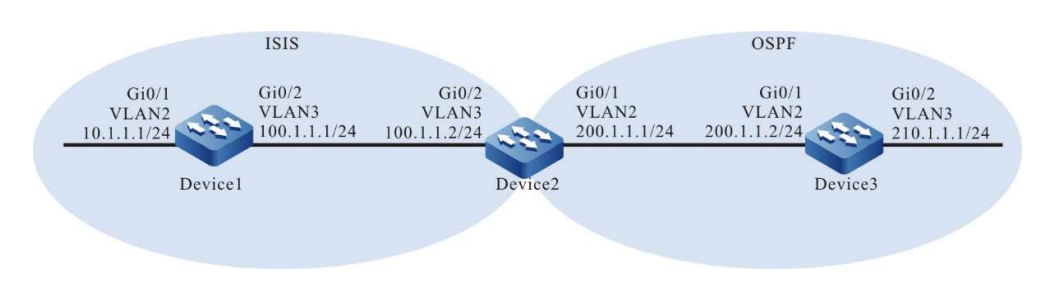

Figure 3 Network Topology for IS-IS Route Redistribution

#### Configuration Steps

Step 1: Configure IP addresses for the ports. (Omitted)

Step 2: Configure IS-IS and enable the this process on the interface.

#On Device1, configure IS-IS process 100, area number 10 and type Level-2, and enable this process on the interface.

> Device1#configure terminal Device1(config)#router isis 100 Device1(config-isis)#net 10.0000.0000.0001.00 Device1(config-isis)#is-type level-2 Device1(config-isis)#metric-style wide Device1(config-isis)#exit Device1(config)#interface vlan2 Device1(config-if-vlan2)#ip router isis 100 Device1(config-if-vlan2)#exit Device1(config)#interface vlan3 Device1(config-if-vlan3)#ip router isis 100 Device1(config-if-vlan3)#exit

#On Device2, configure IS-IS process 100, area number 10 and type Level-1-2, and enable this process on the interface.

> Device2#configure terminal Device2(config)#router isis 100 Device2(config-isis)#net 10.0000.0000.0002.00 Device2(config-isis)#is-type level-2 Device2(config-isis)#metric-style wide Device2(config-isis)#exit Device2(config)#interface vlan3 Device2(config-if-vlan3)#ip router isis 100 Device2(config-if-vlan3)#exit

Step 3: Configure OSPF.

#### #Configure Device2.

Device2(config)#router ospf 100 Device2(config-ospf)#network 200.1.1.0 0.0.0.255 area 0 Device2(config-ospf)#exit

#Configure Device3.

Device3#configure terminal Device3(config)#router ospf 100 Device3(config-ospf)#network 210.1.1.0 0.0.0.255 area 0 Device3(config-ospf)#network 200.1.1.0 0.0.0.255 area 0 Device3(config-ospf)#exit

#View the routing table of Device1. Device1 fails to learn the OSPF route redistributed by Device2.

Device1#show ip route Codes: C - Connected, L - Local, S - static, R - RIP, B - BGP, i-ISIS U - Per-user Static route O - OSPF, OE-OSPF External, M - Management, E - IRMP, EX - IRMP external

C 10.1.1.0/24 is directly connected, 00:58:39, vlan2

- C 100.1.1.0/24 is directly connected, 06:55:35, vlan3
- C 127.0.0.0/8 is directly connected, 603:06:22, lo0

Device1#show isis ipv4 route IS-IS Instance 100, VRF Kernel, IPv4 routes table (Counter 2): L2 10.1.1.0/24, flags none, metric 10, from network connected

 via 0.0.0.0, vlan2 L2 100.1.1.0/24, flags none, metric 10, from network connected via 0.0.0.0, vlan3 Device1#show isis database detail IS-IS Instance 100 Level-2 Link State Database (Counter 3, LSP-MTU 1492): LSPID LSP Seq Num LSP Checksum LSP Holdtime Length ATT/P/OL 0000.0000.0001.00-00\* 0x00000046 0x489E 1123 71 0/0/0 NLPID: IPv4 Area Address: 10 IP Address: 100.1.1.1 Metric: 10 IS-Extended 0000.0000.0001.01 Metric: 10 IP-Extended 10.1.1.0/24 Metric: 10 IP-Extended 100.1.1.0/24 0000.0000.0001.01-00\* 0x00000045 0x097D 1103 51 0/0/0 Metric: 0 IS-Extended 0000.0000.0001.00 Metric: 0 IS-Extended 0000.0000.0002.00 0000.0000.0002.00-00 0x000000CB 0xEEA6 679 63 0/0/0 NLPID: IPv4 Area Address: 10 IP Address: 100.1.1.2 Metric: 10 IS-Extended 0000.0000.0001.01 Metric: 10 IP-Extended 100.1.1.0/24

#View the routing table of Device 2. Device2 learns ISIS and OSPF route.

Device2#show ip route Codes: C - Connected, L - Local, S - static, R - RIP, B - BGP, i-ISIS U - Per-user Static route O - OSPF, OE-OSPF External, M - Management, E - IRMP, EX - IRMP external i 10.1.1.0/24 [115/20] via 100.1.1.1, 15:45:37, vlan3 C 100.1.1.0/24 is directly connected, 22:38:58, vlan3 C 127.0.0.0/8 is directly connected, 300:03:03, lo0 C 200.1.1.0/24 is directly connected, 22:38:58, vlan2 O 210.1.1.1/32 [110/2] via 200.1.1.2, 15:43:35, vlan2 Device2#show isis ipv4 route IS-IS Instance 100, VRF Kernel, IPv4 routes table (Counter 2): L2 10.1.1.0/24, flags none, metric 20, from learned, installed via 100.1.1.1, vlan3, neighbor 0000.0000.0001 L2 100.1.1.0/24, flags none, metric 10, from network connected via 0.0.0.0, vlan3 Device2#show isis database detail IS-IS Instance 100 Level-2 Link State Database (Counter 3, LSP-MTU 1492): LSPID LSP Seq Num LSP Checksum LSP Holdtime Length ATT/P/OL 0000.0000.0001.00-00 0x00000046 0x489E 911 71 0/0/0 NLPID: IPv4 Area Address: 10 IP Address: 100.1.1.1 Metric: 10 IS-Extended 0000.0000.0001.01 Metric: 10 IP-Extended 10.1.1.0/24 Metric: 10 IP-Extended 100.1.1.0/24 0000.0000.0001.01-00 0x00000045 0x097D 892 51 0/0/0 Metric: 0 IS-Extended 0000.0000.0001.00 Metric: 0 IS-Extended 0000.0000.0002.00 0000.0000.0002.00-00\* 0x000000CB 0xEEA6 467 63 0/0/0 NLPID: IPv4 Area Address: 10 IP Address: 100.1.1.2 Metric: 10 IS-Extended 0000.0000.0001.01 Metric: 10 IP-Extended 100.1.1.0/24

Step 4: Configure IS-IS to redistribute OSPF route.

#On Device2, redistribute OSPF route to Level-2.
Device2(config)#router isis 100 Device2(config-isis)#address-family ipv4 unicast Device2(config-isis-af)#redistribute ospf 100 level-2 Device2(config-isis-af)#exit Device2(config-isis)#exit

#### Step 5: Check the result.

#### #View the routing information of Device1. Device1 learns the OSPF route redistributed by Device2.

Device1#show ip route Codes: C - Connected, L - Local, S - static, R - RIP, B - BGP, i-ISIS U - Per-user Static route O - OSPF, OE-OSPF External, M - Management, E - IRMP, EX - IRMP external C 10.1.1.0/24 is directly connected, 16:47:30, vlan2 C 100.1.1.0/24 is directly connected, 22:44:27, vlan3 C 127.0.0.0/8 is directly connected, 618:55:13, lo0 i 200.1.1.0/24 [115/10] via 100.1.1.2, 00:00:05, vlan3 i 210.1.1.1/32 [115/10] via 100.1.1.2, 00:00:05, vlan3 Device1#show isis ipv4 route IS-IS Instance 100, VRF Kernel, IPv4 routes table (Counter 4): L2 10.1.1.0/24, flags none, metric 10, from network connected via 0.0.0.0, vlan2 L2 100.1.1.0/24, flags none, metric 10, from network connected via 0.0.0.0, vlan3 L2 200.1.1.0/24, flags none, metric 10, from learned, installed via 100.1.1.2, vlan3, neighbor 0000.0000.0002 L2 210.1.1.1/32, flags none, metric 10, from learned, installed via 100.1.1.2, vlan3, neighbor 0000.0000.0002 Device1#show isis database detail IS-IS Instance 100 Level-2 Link State Database (Counter 3, LSP-MTU 1492): LSPID LSP Seq Num LSP Checksum LSP Holdtime Length ATT/P/OL 0000.0000.0001.00-00\* 0x00000046 0x489E 626 71 0/0/0 NLPID: IPv4 Area Address: 10 IP Address: 100.1.1.1 Metric: 10 IS-Extended 0000.0000.0001.01 Metric: 10 IP-Extended 10.1.1.0/24 Metric: 10 IP-Extended 100.1.1.0/24 0000.0000.0001.01-00\* 0x00000045 0x097D 606 51 0/0/0 Metric: 0 IS-Extended 0000.0000.0001.00<br>Metric: 0 IS-Extended 0000.0000.0002.00 IS-Extended 0000.0000.0002.00 0000.0000.0002.00-00 0x000000CD 0xC6E2 1184 80 0/0/0 NLPID: IPv4 Area Address: 10 IP Address: 100.1.1.2 Metric: 10 IS-Extended 0000.0000.0001.01 Metric: 10 IP-Extended 100.1.1.0/24<br>Metric: 0 IP-Extended 200.1.1.0/24 IP-Extended 200.1.1.0/24 Metric: 0 IP-Extended 210.1.1.1/32

Device1 learns the OSPF route redistributed.

#### 57.3.5 Configure IS-IS Neighbor Authentication

#### Network Requirements

- Enable authentication on the interface to establish neighbors between devices configured with the same password.
- Device1 is a Level-1 router; Device2 is a Level-1-2 router; Device1 and Device2 are in

the same area; the area number is 10. Device3 is a Level-2 router, and the area number is 20. Device2 connects the two areas.

#### Network Topology

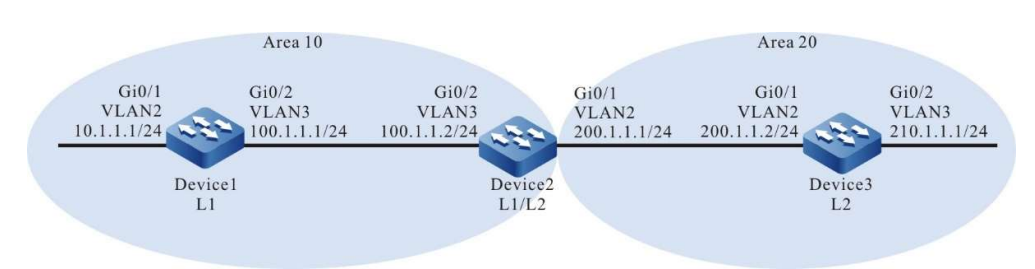

Figure 4 Network Topology for IS-IS Neighbor Authentication

#### Configuration Steps

Step 1: Configure IP addresses for the ports. (Omitted)

Step 2: Configure IS-IS and enable the this process on the interface.

#On Device1, configure IS-IS process 100, area number 10 and type Level-1, and enable this process on the interface.

> Device1#configure terminal Device1(config)#router isis 100 Device1(config-isis)#net 10.0000.0000.0001.00 Device1(config-isis)#is-type level-1 Device1(config-isis)#metric-style wide Device1(config-isis)#exit Device1(config)#interface vlan2 Device1(config-if-vlan2)#ip router isis 100 Device1(config-if-vlan2)#exit Device1(config)#interface vlan3 Device1(config-if-vlan3)#ip router isis 100 Device1(config-if-vlan3)#exit

#On Device2, configure IS-IS process 100, area number 10 and type Level-1-2, and enable this process on the interface.

> Device2#configure terminal Device2(config)#router isis 100 Device2(config-isis)#net 10.0000.0000.0002.00 Device2(config-isis)#metric-style wide Device2(config-isis)#exit Device2(config)#interface vlan2 Device2(config-if-vlan2)#ip router isis 100 Device2(config-if-vlan2)#exit Device2(config)#interface vlan3 Device2(config-if-vlan3)#ip router isis 100 Device2(config-if-vlan3)#exit

#On Device3, configure IS-IS process 100, area number 20 and type Level-2, and enable this process on the interface.

> Device3#configure terminal Device3(config)#router isis 100 Device3(config-isis)#net 20.0000.0000.0003.00 Device3(config-isis)#is-type level-2

Device3(config-isis)#metric-style wide Device3(config-isis)#exit Device3(config)#interface vlan2 Device3(config-if-vlan2)#ip router isis 100 Device3(config-if-vlan2)#exit Device3(config)#interface vlan3 Device3(config-if-vlan3)#ip router isis 100 Device3(config-if-vlan3)#exit

#### #View the information of IS-IS neighbors on Device1.

Device1#show isis neighbors IS-IS Instance 100 Neighbors (Counter 1): Type System ID Interface State Holdtime Level IETF-NSF Priority Circuit ID L1-LAN 0000.0000.0002 vlan3 Up 29 sec L1 capable 64 0000.0000.0001.01

#### #View the information of IS-IS neighbors on Device2.

Device2#show isis neighbors IS-IS Instance 100 Neighbors (Counter 2): Type System ID Interface State Holdtime Level IETF-NSF Priority Circuit ID L2-LAN 0000.0000.0003 vlan2 Up 9 sec L2 capable 64 0000.0000.0003.01 L1-LAN 0000.0000.0001 vlan3 Up 7 sec L1 capable 64 0000.0000.0001.01

#### #View the information of IS-IS neighbors on Device 3.

Device3#show isis neighbors IS-IS Instance 100 Neighbors (Counter 1): Type System ID Interface State Holdtime Level IETF-NSF Priority Circuit ID<br>L2-LAN 0000.0000.0002 vlan2 Up 24 sec L2 capable 64 0000.0000.000. Up 24 sec L2 capable 64 0000.0000.0003.01

#### Step 3: Configure authentication.

#Configure MD5 authentication on the interface of Device2, with the password being admin.

Device2(config)#interface vlan2 Device2(config-if-vlan2)#isis authentication mode md5 Device2(config-if-vlan2)#isis authentication key 0 admin Device2(config-if-vlan2)#exit Device2(config)#interface vlan3 Device2(config-if-vlan3)#isis authentication mode md5 Device2(config-if-vlan3)#isis authentication key 0 admin Device2(config-if-vlan3)#exit

#View the IS-IS neighbors on Device2.

Device2#show isis neighbors IS-IS Instance 100 Neighbors (Counter 0): Type System ID Interface State Holdtime Level IETF-NSF Priority Circuit ID

At this moment, no authentication has been configured on Device1 and Device3, and there is no ISIS neighbor on Device2.

#Configure MD5 authentication on the vlan3 interface of Device1, with the password being admin.

Device1(config)#interface vlan3 Device1(config-if-vlan3)#isis authentication mode md5 Device1(config-if-vlan3)#isis authentication key 0 admin Device1(config-if-vlan3)#exit

#Configure MD5 authentication on the vlan2 interface of Device3, with the password being admin.

Device3(config)#interface vlan2 Device3(config-if-vlan2)#isis authentication mode md5 Device3(config-if-vlan2)#isis authentication key 0 admin Device3(config-if-vlan2)#exit

User manual Release 1.0 01/2022 975 Step 4: Check the result.

#View the information of IS-IS neighbors on Device1.

Device1#show isis neighbors IS-IS Instance 100 Neighbors (Counter 1):<br>Type System ID Interface State H Type System ID Interface State Holdtime Level IETF-NSF Priority Circuit ID<br>L1-LAN 0000.0000.0002 vlan3 Up 29 sec L1 capable 64 0000.0000.000 Up 29 sec L1 capable 64 0000.0000.0001.01

According to the result, ISIS neighbor has been successfully established between Device1 and Device2. This means the authentication has succeeded.

#View the information of IS-IS neighbors on Device2.

Device2#show isis neighbors IS-IS Instance 100 Neighbors (Counter 2): Type System ID Interface State Holdtime Level IETF-NSF Priority Circuit ID<br>L2-LAN 0000.0000.0003 vlan2 Up 9 sec L2 capable 64 0000.0000.0003 L2-LAN 0000.0000.0003 vlan2 Up 9 sec L2 capable 64 0000.0000.0003.01<br>L1-LAN 0000.0000.0001 vlan3 Up 7 sec L1 capable 64 0000.0000.0001.01 Up 7 sec L1 capable 64 0000.0000.0001.01

According to the result, ISIS neighbor has been successfully established between Device2 and Device1 & Device3. This means the authentication has succeeded.

#View the information of IS-IS neighbors on Device 3.

Device3#show isis neighbors IS-IS Instance 100 Neighbors (Counter 1): Type System ID Interface State Holdtime Level IETF-NSF Priority Circuit ID L2-LAN 0000.0000.0002 vlan2 Up 24 sec L2 capable 64 0000.0000.0003.01

According to the result, ISIS neighbor has been successfully established between Device3 and Device2. This means the authentication has succeeded.

#View the routing information of Device2. It can normally receive the routes advertised by Device1 and Device3.

> Device2#show ip route Codes: C - Connected, L - Local, S - static, R - RIP, B - BGP, i-ISIS U - Per-user Static route O - OSPF, OE-OSPF External, M - Management, E - IRMP, EX - IRMP external i 10.1.1.0/24 [115/20] via 100.1.1.1, 16:58:26, vlan3 C 100.1.1.0/24 is directly connected, 18:39:58, vlan3 C 127.0.0.0/8 is directly connected, 20:16:34, lo0 C 200.1.1.0/24 is directly connected, 18:39:37, vlan2 i 210.1.1.0/24 [115/20] via 200.1.1.2, 16:57:56, vlan2 Device2#show isis ipv4 route IS-IS Instance 100, VRF Kernel, IPv4 routes table (Counter 4): L1 10.1.1.0/24, flags none, metric 20, from learned, installed via 100.1.1.1, vlan3, neighbor 0000.0000.0001 L1 100.1.1.0/24, flags none, metric 10, from network connected via 0.0.0.0, vlan3 L1 200.1.1.0/24, flags none, metric 10, from network connected via 0.0.0.0, vlan2 L2 210.1.1.0/24, flags none, metric 20, from learned, installed via 200.1.1.2, vlan2, neighbor 0000.0000.0003

# 57.3.6 Configure Coordination of IS-IS with BFD

#### Network Requirements

- Configure BFD association between devices. When the main line fails, the service can quickly switch to the backup line.
- Device1, Device2, and Device3 are all Level-2 routers and in the same area, with the area number being 10. Configure BFD on Device1 and Device3 to establish a session. When the intermediate line between Device1 and Device3 is disconnected under abnormal conditions, Device1 can quickly switch and learn the 10.1.1.1/24 route from Device2.

#### Network Topology

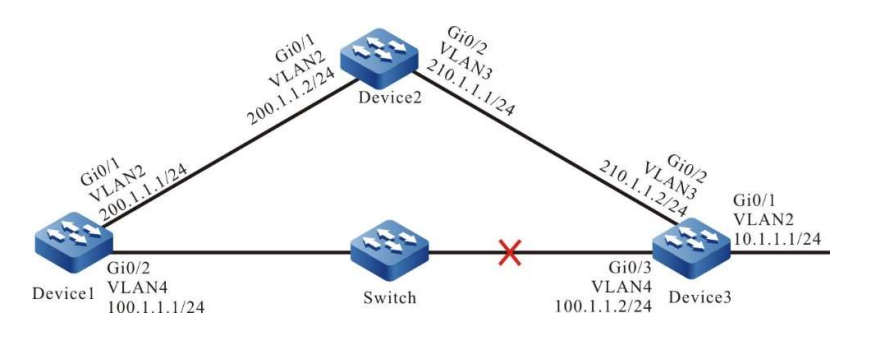

Figure 5 Network Topology for Coordination of IS-IS with BFD

#### Configuration Steps

- Step 1: Configure IP addresses for the ports. (Omitted)
- Step 2: Configure IS-IS and enable the this process on the interface.

#On Device1, configure IS-IS process 100, area number 10 and type Level-2, and enable this process on the interface.

> Device1#configure terminal Device1(config)#router isis 100 Device1(config-isis)#net 10.0000.0000.0001.00 Device1(config-isis)#is-type level-2 Device1(config-isis)#metric-style wide Device1(config-isis)#exit Device1(config)#interface vlan2 Device1(config-if-vlan2)#ip router isis 100 Device1(config-if- vlan2)#exit Device1(config)#interface vlan4 Device1(config-if-vlan4)#ip router isis 100 Device1(config-if-vlan4)#exit

#On Device2, configure IS-IS process 100, area number 10 and type Level-2, and enable this process on the interface.

> Device2#configure terminal Device2(config)#router isis 100 Device2(config-isis)#net 10.0000.0000.0002.00 Device2(config-isis)#is-type level-2

Device2(config-isis)#metric-style wide Device2(config-isis)#exit Device2(config)#interface vlan2 Device2(config-if-vlan2)#ip router isis 100 Device2(config-if-vlan2)#exit Device2(config)#interface vlan3 Device2(config-if-vlan3)#ip router isis 100 Device2(config-if-vlan3)#exit

#On Device3, configure IS-IS process 100, area number 10 and type Level-2, and enable this process on the interface.

> Device3#configure terminal Device3(config)#router isis 100 Device3(config-isis)#net 10.0000.0000.0003.00 Device3(config-isis)#is-type level-2 Device3(config-isis)#metric-style wide Device3(config-isis)#exit Device3(config)#interface vlan2 Device3(config-if-vlan2)#ip router isis 100 Device3(config-if-vlan2)#exit Device3(config)#interface vlan3 Device3(config-if-vlan3)#ip router isis 100 Device3(config-if-vlan3)#exit Device3(config)#interface vlan4 Device3(config-if-vlan4)#ip router isis 100 Device3(config-if-vlan4)#exit

#View the routing information of Device1 which prefers the route 10.1.1.0/24 advertised by Device3.

Device1#show ip route Codes: C - Connected, L - Local, S - static, R - RIP, B - BGP, i-ISIS U - Per-user Static route O - OSPF, OE-OSPF External, M - Management, E - IRMP, EX - IRMP external

- i 10.1.1.0/24 [115/20] via 100.1.1.2, 00:00:15, vlan4 C 100.1.1.0/24 is directly connected, 00:09:15, vlan4 C 127.0.0.0/8 is directly connected, 253:58:17, lo0 C 200.1.1.0/24 is directly connected, 00:11:29, vlan2 i 210.1.1.0/24 [115/20] via 100.1.1.2, 00:00:15, vlan4 [115/20] via 200.1.1.2, 00:00:15, vlan2 Device1#show isis ipv4 route IS-IS Instance 100, VRF Kernel, IPv4 routes table (Counter 4): L2 10.1.1.0/24, flags none, metric 20, from learned, installed via 100.1.1.2, vlan4, neighbor 0000.0000.0003 L2 100.1.1.0/24, flags none, metric 10, from network connected via 0.0.0.0, vlan4
- L2 200.1.1.0/24, flags none, metric 10, from network connected via 0.0.0.0, vlan2
- L2 210.1.1.0/24, flags none, metric 20, from learned, installed via 100.1.1.2, vlan4, neighbor 0000.0000.0003 via 200.1.1.2, vlan2, neighbor 0000.0000.0002

#### Step 3: Configure BFD.

#### #Enable BFD on the interface of Device1.

Device1(config)#bfd fast-detect Device1(config)#interface vlan4 Device1(config-if-vlan4)#isis bfd Device1(config-if-vlan4)#exit #Enable BFD on the interface of Device3. Device3(config)#bfd fast-detect Device3(config)#interface vlan4 Device3(config-if-vlan4)#isis bfd Device3(config-if-vlan4)#exit

#View the BFD information of Device1.

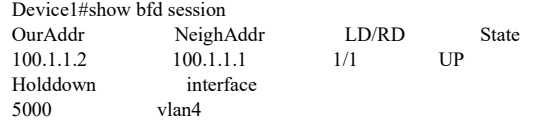

Step 4: Check the result.

#When the line between Device1 and Device3 fails, BFD will quickly identify the failure and notify ISIS which will switch route to Device2 for communication. View the routing table on Device1.

```
Device1#show ip route 
Codes: C - Connected, L - Local, S - static, R - RIP, B - BGP, i-ISIS
     U - Per-user Static route
     O - OSPF, OE-OSPF External, M - Management, E - IRMP, EX - IRMP external 
i 10.1.1.0/24 [115/30] via 200.1.1.2, 00:00:14, vlan2
C 127.0.0.0/8 is directly connected, 112:55:25, lo0
C 200.1.1.0/24 is directly connected, 101:20:08, vlan2
Device1#show isis ipv4 route 
IS-IS Instance 100, VRF Kernel, IPv4 routes table (Counter 2):
L2 10.1.1.0/24, flags none, metric 30, from l earned, installed
    via 200.1.1.2, vlan2, neighbor 0000.0000.0003
L2 200.1.1.0/24, flags none, metric 20, from network connected
    via 0.0.0.0, vlan2
```
#According to the result, for the data flow from Device1 to the network segment 10.1.1.0/24, priority is given to Device2.

#### 57.3.7 Configure ISIS FRR

#### Network Requirements

- All devices are configured with ISIS protocol.
- Device1 learns the ISIS route 192.168.1.1/32 from Device2 and Device3 at the same time, and first uses the lines between it and Device3 to forward packets. Likewise, Device3 learns the ISIS route 100.1.1.1/32 from Device1 and Device2, and prefers to use the lines between it and Device1 to forward packets.
- Enable ISIS FRR on Device1 and Device3. When the lines between Device1 and Device3 fail, the service can quickly switch to Device2 for communication.

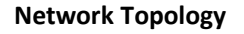

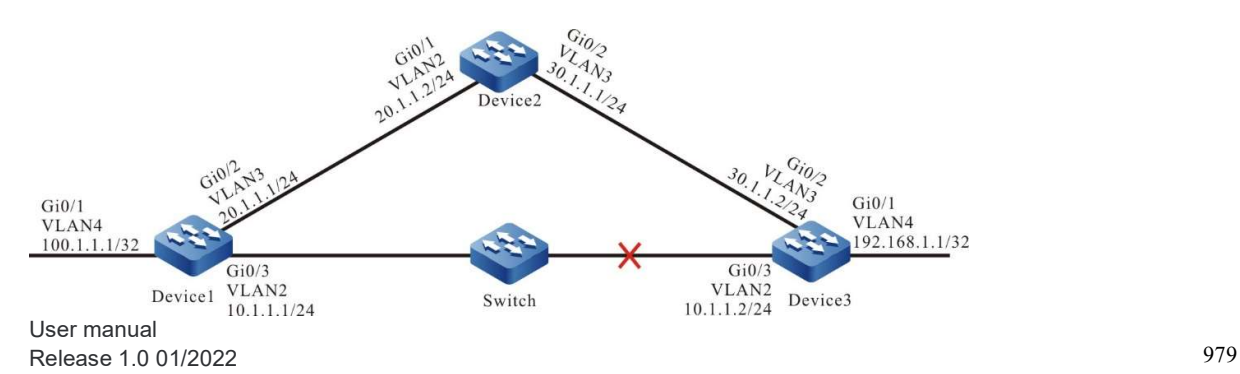

#### Figure 6 Network Topology for Configuring ISIS FRR

#### Configuration Steps

Step 1: Configures IP addresses for the ports. (Omitted)

Step 2: Configure IS-IS and enable the this process on the interface.

#On Device1, configure IS-IS process 100, area number 10 and type Level-2, and enable this process on the interface.

> Device1#configure terminal Device1(config)#router isis 100 Device1(config-isis)#net 10.0000.0000.0001.00 Device1(config-isis)#is-type level-2 Device1(config-isis)#metric-style wide Device1(config-isis)#exit Device1(config)#interface vlan2 Device1(config-if-vlan2)#ip router isis 100 Device1(config-if-vlan2)#exit Device1(config)#interface vlan3 Device1(config-if-vlan3)#ip router isis 100 Device1(config-if-vlan3)#exit Device1(config)#interface loopback 0 Device1(config-if-loopback0)#ip router isis 100 Device1(config-if-loopback0)#exit

#On Device2, configure IS-IS process 100, area number 10 and type Level-2, and enable this process on the interface.

> Device2#configure terminal Device2(config)#router isis 100 Device2(config-isis)#net 10.0000.0000.0002.00 Device2(config-isis)#is-type level-2 Device2(config-isis)#metric-style wide Device2(config-isis)#exit Device2(config)#interface vlan2 Device2(config-if-vlan2)#ip router isis 100 Device2(config-if-vlan2)#exit Device2(config)#interface vlan3 Device2(config-if-vlan3)#ip router isis 100 Device2(config-if-vlan3)#exit

#On Device3, configure IS-IS process 100, area number 10 and type Level-2, and enable this process on the interface.

> Device3#configure terminal Device3(config)#router isis 100 Device3(config-isis)#net 10.0000.0000.0003.00 Device3(config-isis)#is-type level-2 Device3(config-isis)#metric-style wide Device3(config-isis)#exit Device3(config)#interface vlan2 Device3(config-if-vlan2)#ip router isis 100 Device3(config-if-vlan2)#exit Device3(config)#interface vlan3 Device3(config-if-vlan3)#ip router isis 100 Device3(config-if-vlan3)#exit Device3(config)#interface loopback 0 Device3(config-if-loopback0)#ip router isis 100 Device3(config-if-loopback0)#exit

Step 3: Configure routing policy.

#On Device1, configure route-map to invoke ACL to match 192.168.1.1/32 only, and filter other networks.

The route matching the match rule applies the backup next hop interface vlan3. The next hop address is 20.1.1.2.

> Device1(config)#ip access-list standard 1 Device1(config-std-nacl)#permit 192.168.1.1 0.0.0.0 Device1(config-std-nacl)#exit Device1(config)#route-map ipfrr\_isis Device1(config-route-map)#match ip address 1 Device1(config-route-map)#set fast-reroute backup-interface vlan3 backup-nexthop 20.1.1.2 Device1(config-route-map)#exit

#On Device3, configure route-map to invoke ACL to match 100.1.1.1/32 only, and filter other networks.

The route matching the match rule applies the backup next hop interface vlan3. The next hop address is 30.1.1.1.

> Device3(config)#ip access-list standard 1 Device3(config-std-nacl)#permit 100.1.1.1 0.0.0.0 Device3(config-std-nacl)#exit Device3(config)#route-map ipfrr\_isis Device3(config-route-map)#match ip address 1 Device3(config-route-map)#set fast-reroute backup-interface vlan3 backup-nexthop 30.1.1.1 Device3(config-route-map)#exit

#### Step 4: Configure FRR.

#### #On Device1, enable ISIS FRR.

Device1(config)#router isis 100 Device1(config-isis)#address-family ipv4 unicast Device1(config-isis-af)#ipfrr route-map ipfrr\_isis Device1(config-isis-af)#exit-address-family Device1(config-isis)#exit

#### #On Device3, enable ISIS FRR.

Device3(config)#router isis 100 Device3(config-isis)#address-family ipv4 unicast Device3(config-isis-af)#ipfrr route-map ipfrr\_isis Device3(config-isis-af)#exit-address-family Device3(config-isis)#exit

#### Step 5: Check the result.

#### #View the routing table of Device1.

Device1#show ip route Codes: C - Connected, L - Local, S - static, R - RIP, B - BGP, i-ISIS U - Per-user Static route O - OSPF, OE-OSPF External, M - Management, E - IRMP, EX - IRMP external C 10.1.1.0/24 is directly connected, 00:02:39, vlan2 L 10.1.1.1/32 is directly connected, 00:02:39, vlan2 C 20.1.1.0/24 is directly connected, 06:19:51, vlan3 L 20.1.1.1/32 is directly connected, 06:19:51, vlan3 i 30.1.1.0/24 [115/20] via 20.1.1.2, 00:00:03, vlan3 [115/20] via 10.1.1.2, 00:00:03, vlan2 C 127.0.0.0/8 is directly connected, 30:54:34, lo0 L 127.0.0.1/32 is directly connected, 30:54:34, lo0 LC 100.1.1.1/32 is directly connected, 02:54:43, loopback0 i 192.168.1.1/32 [115/20] via 10.1.1.2, 00:01:13, vlan2

#The FRR table of Device1 shows the route of network 192.168.1.1/32. The next hop interface is vlan3.

Device1#show ip frr route Codes: C - Connected, L - Local, S - static, R - RIP, B - BGP, i-ISIS U - Per-user Static route O - OSPF, OE-OSPF External, M - Management, E - IRMP, EX - IRMP external i 192.168.1.1/32 [115/0] via 20.1.1.2, 00:00:03, vlan3

#According to the backup next hop information of Device1, the backup interface of FRR is vlan3.

Device1#show nexthop frr detail Index  $: 262$ Type : FRR Reference Count : 1 Active Path : master Nexthop Address : 10.1.1.2 Interface : vlan2<br>Interface Vrf : global Interface Vrf Channel ID : 10 Link Header Length : 18 Link Header : 00017abc662b201201010101810000010800 Action : FORWORDING  $\begin{tabular}{ll} \bf Slot & \tt : 0 \end{tabular}$ BK Nexthop Address : 20.1.1.2<br>BK Interface : vlan3 BK Interface BK Interface Vrf : global BK Channel ID : 11 BK Link Header Length : 18 BK Link Header : 00017a455449201201010102810000020800 BK Action : FORWORDING  $BK$  Slot : 0

Total 1 entries.

#When the lines between Device1 and Device3 fail, it will quickly identify the failures and switch to Device2 for communication. It can be seen from the routing table and FRR table of Device1 that the output interface of the destination network 192.168.1.1/32 in the routing table has switched to the backup interface vlan3.

> Device1#show ip route Codes: C - Connected, L - Local, S - static, R - RIP, B - BGP, i-ISIS U - Per-user Static route O - OSPF, OE-OSPF External, M - Management, E - IRMP, EX - IRMP external C 10.1.1.0/24 is directly connected, 00:02:39, vlan2 L 10.1.1.1/32 is directly connected, 00:02:39, vlan2 C 20.1.1.0/24 is directly connected, 06:19:51, vlan3 L 20.1.1.1/32 is directly connected, 06:19:51, vlan3 i 30.1.1.0/24 [115/20] via 20.1.1.2, 00:00:03, vlan3 [115/20] via 10.1.1.2, 00:00:03, vlan2 C 127.0.0.0/8 is directly connected, 30:54:34, lo0 L 127.0.0.1/32 is directly connected, 30:54:34, lo0 LC 100.1.1.1/32 is directly connected, 02:54:43, loopback0 i 192.168.1.1/32 [115/30] via 20.1.1.2, 00:01:13, vlan3

On Device3, it is processed in a manner which is similar to that on Device1.

# 58 IPv6 IS-IS

# 58.1 Overview

The IPv6 routing protocol has the same protocol behaviors as the IS-IS routing protocol except for the IP address structure in the packet. For details, see the overview of IS-IS route.

# 58.2 IPv6 IS-IS function configuration

Table 58 IPv6 IS-IS Function Configuration List

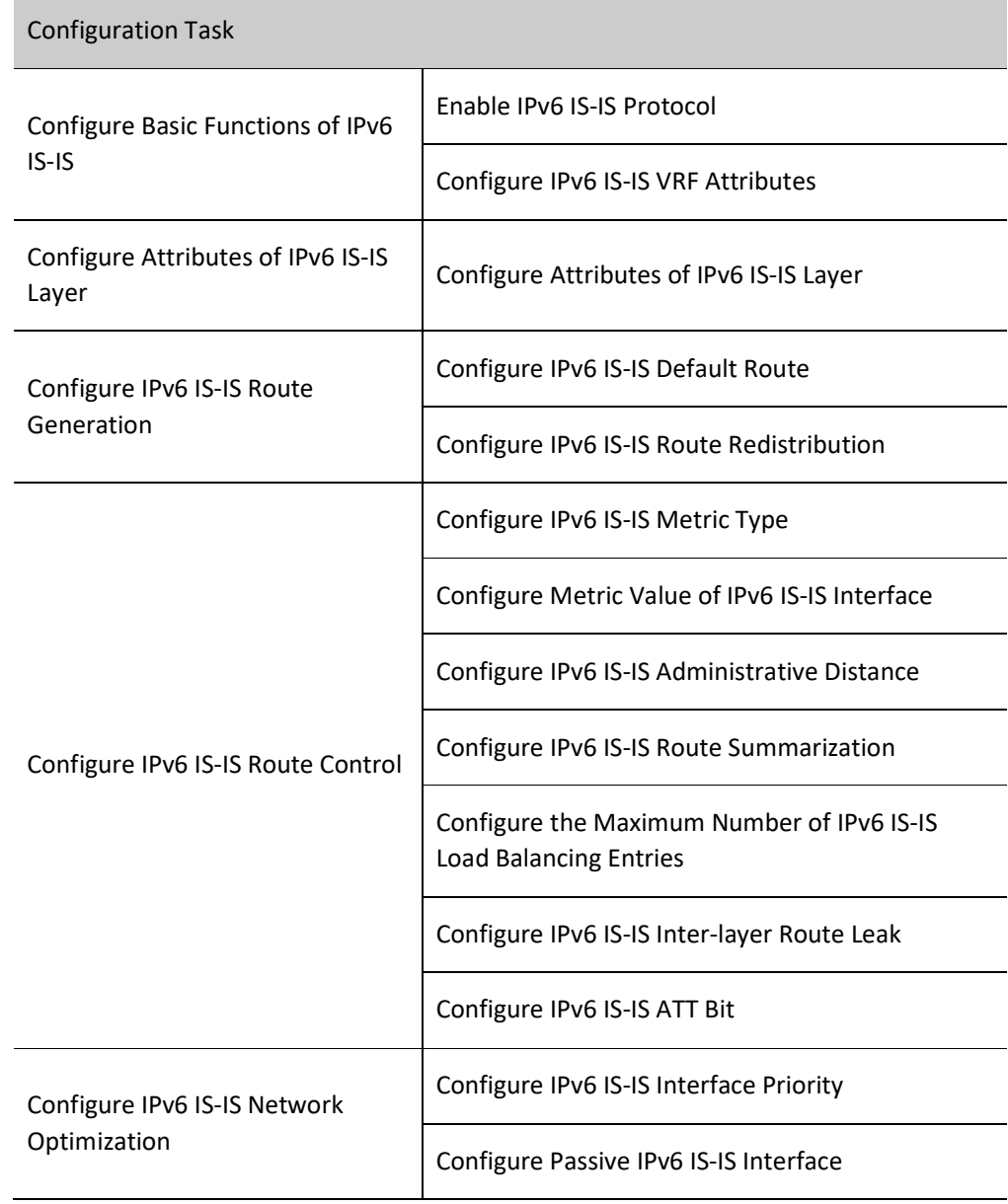

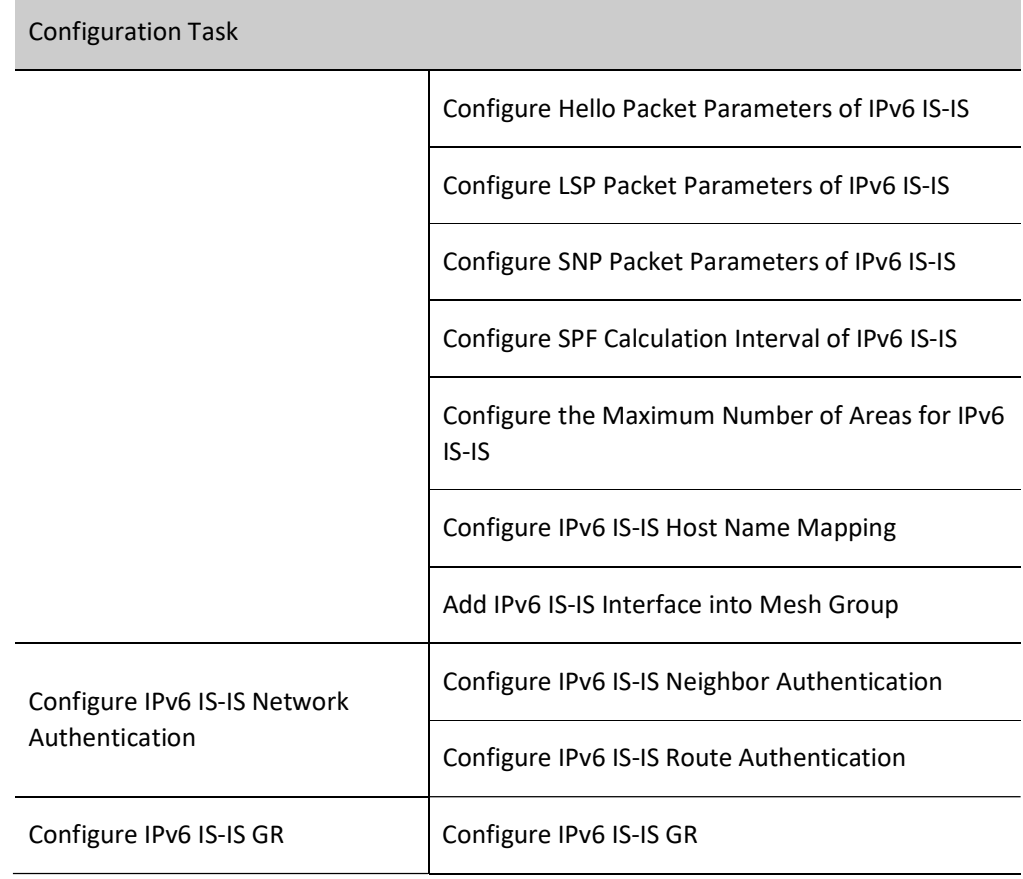

# 58.2.1 Configure Basic Functions of IPv6 IS-IS

#### Configuration Condition

Before using the IPv6 IS-IS protocol, ensure that:

- The link layer protocol has been configured to ensure normal communication at the link layer.
- Configure address of interface at network layer so that neighbor network nodes are reachable at the network layer.

#### Enable IS-IS Protocol

Multiple IPv6 IS-IS processes can run in the system, and each of them is distinguished by process name.

Table 58 Enabling IPv6 IS-IS Protocol

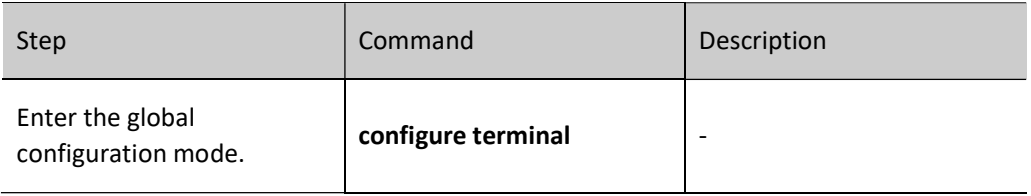

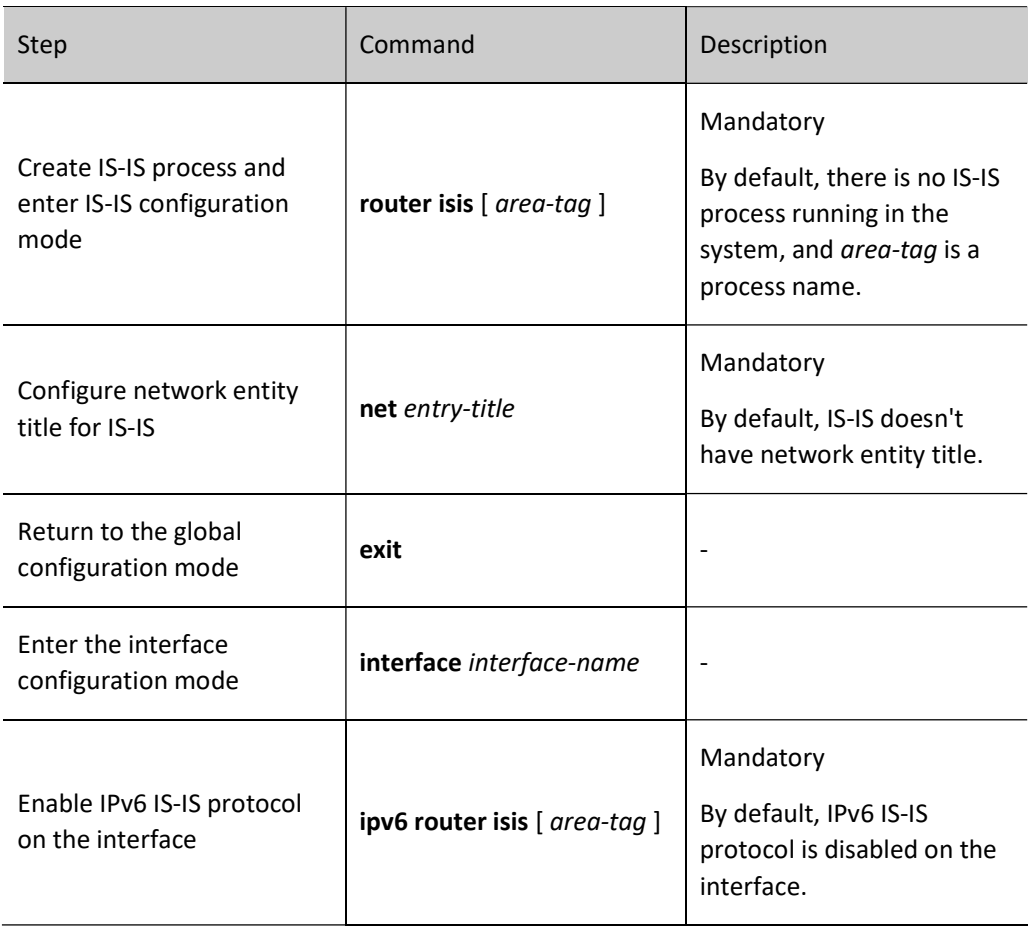

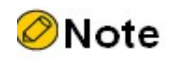

IS-IS cannot be run if there is no network entity title.

# Configure IS-IS VRF Attributes

Table 58 Configuring IS-IS VRF Attributes

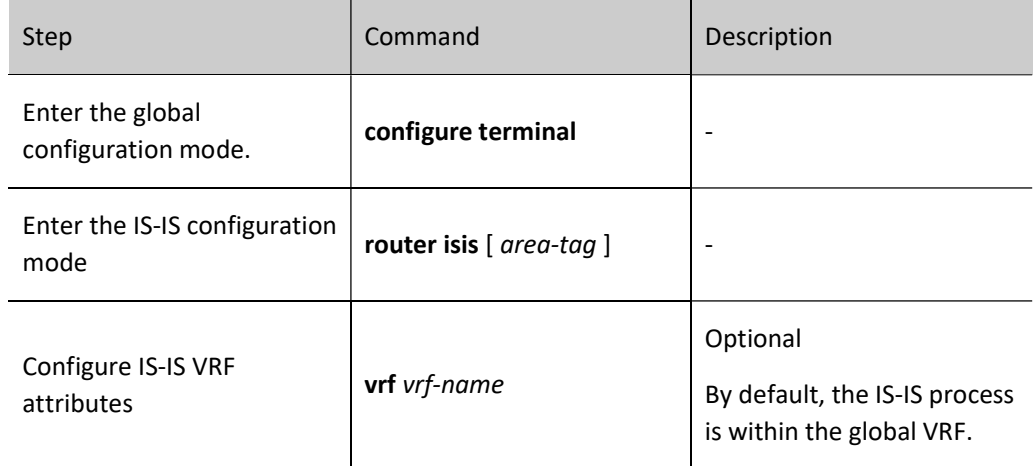

# 58.2.2 Configure Attributes of IPv6 IS-IS Layer

## Configuration Condition

Before configuring attributes of IPv6 IS-IS layer, ensure that:

- Configure the IPv6 address of interface so that neighbor nodes are reachable at the network layer.
- Enable the IPv6 IS-IS protocol.

#### Configure Attributes of IS-IS Layer

Attributes of IS-IS layer have two types, i.e. global layer attributes and interface layer attributes. Global layer attributes are the categories of IS-IS intermediate system. They are divided into the following three categories:

- Level-1 intermediate system: It has Level-1 link status database only, and can advertise and learn routes in Level-1 area only;
- Level-2 intermediate system: It has Level-2 link status database only, and can advertise and learn routes in Level-2 area only;
- Level-1-2 intermediate system: It has both Level-1 and Level-2 link status databases, and can advertise and learn both Level-1 and Level-2 routes. It is an interconnecting device in Level-1 and Level-2 area.

The IS-IS interface layer attributes also have three types:

- Level-1 interface: It can send and receive Level-1 packets of IS-IS protocol only, and can establish Level-1 neighbors only;
- Level-2 interface: It can send and receive Level-2 packets of IS-IS protocol only, and can establish Level-2 neighbors only;
- Level-1-2 interface: It can send and receive both Level-1 and Level-2 packets of IS-IS protocol, and can establish both Level-1 and Level-2 neighbors.

IS-IS interface layer attributes relay on IS-IS global layer attributes. Level-1 intermediate system can own Level-1 interface only, Level-2 intermediate system can own Level-2 interface only, and Level-1-2 intermediate system can own all interfaces at the same time.

Table 58 Configuring Attributes of IPv6 IS-IS Global Layer

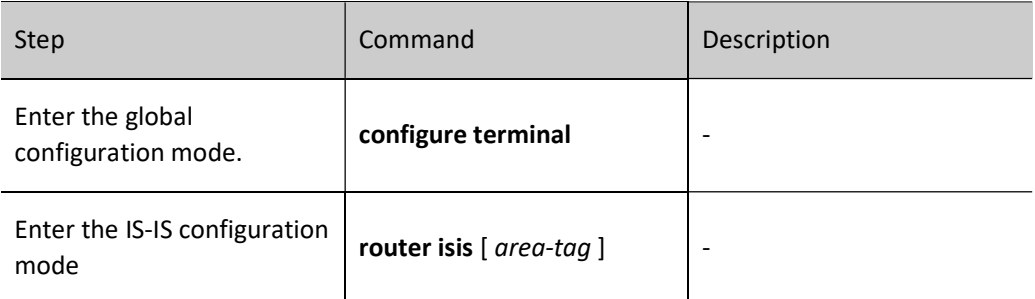

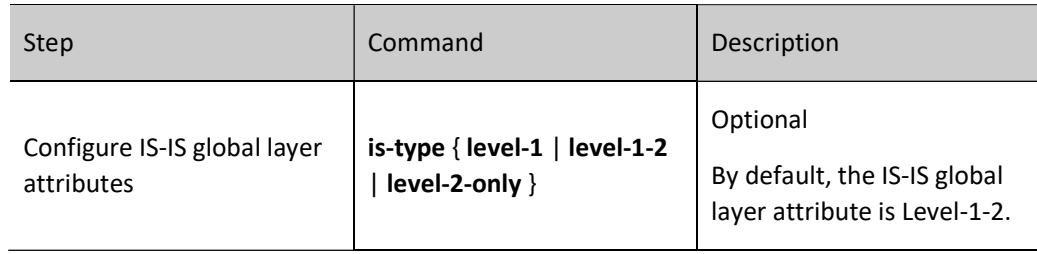

#### Table 58 Configuring IS-IS Interface Layer Attributes

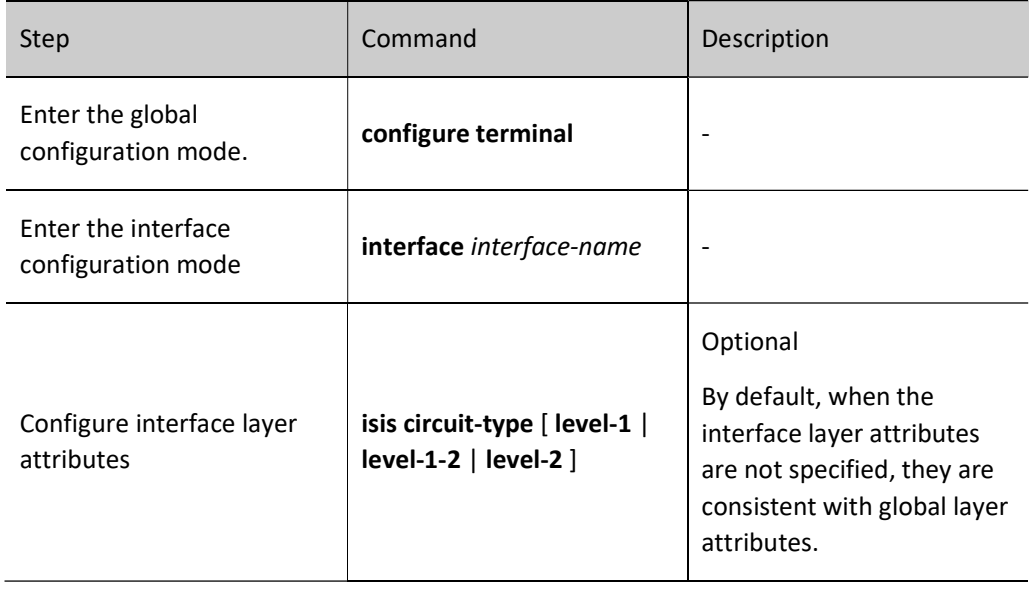

# 58.2.3 Configure IPv6 IS-IS Route Generation

# Configuration Condition

Before configuring IPv6 IS-IS route generation, ensure that:

- Configure the IPv6 address of interface so that neighbor nodes are reachable at the network layer.
- Enable the IPv6 IS-IS protocol.

# Configure IPv6 IS-IS default route

The Level-2 area of IS-IS protocol cannot generate a default route during operation. You may add the default route information in the Level-2 LSP and send it. After this information is received by the areas of the same level of other intermediate systems, they will add a default route to the routing table.

Table 58 Configuring IS-IS Default Route

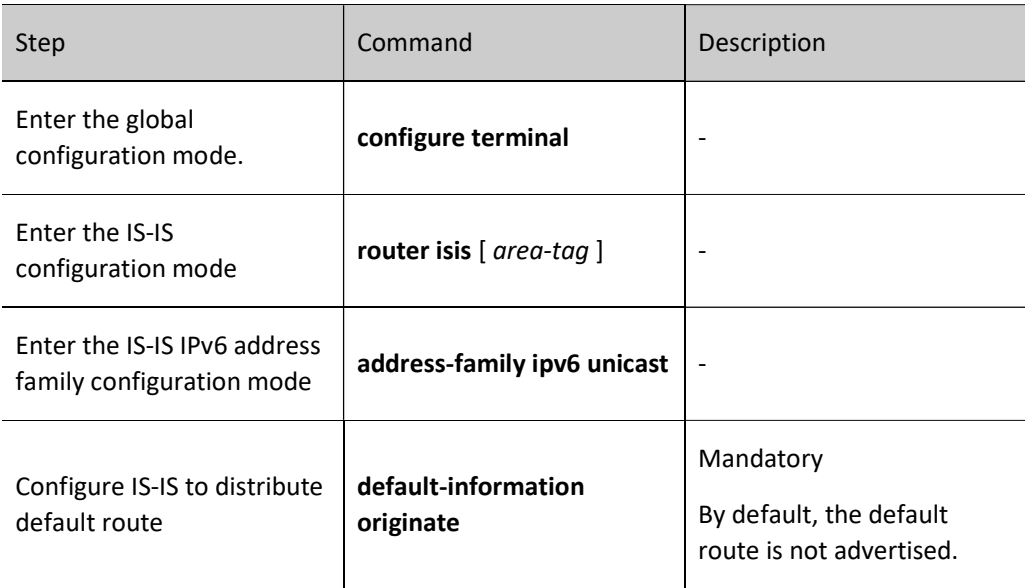

#### Configure IPv6 IS-IS Route Redistribution

The routing information of other routing protocols can be imported into the IS-IS protocol through route redistribution so that the AS where IS-IS protocol is running is interconnected with the AS or routing domain where other routing protocol is running. When importing external route, you may specify the route importing policy and the layer attributes after the route is imported.

Table 58 Configuring IS-IS Route Redistribution

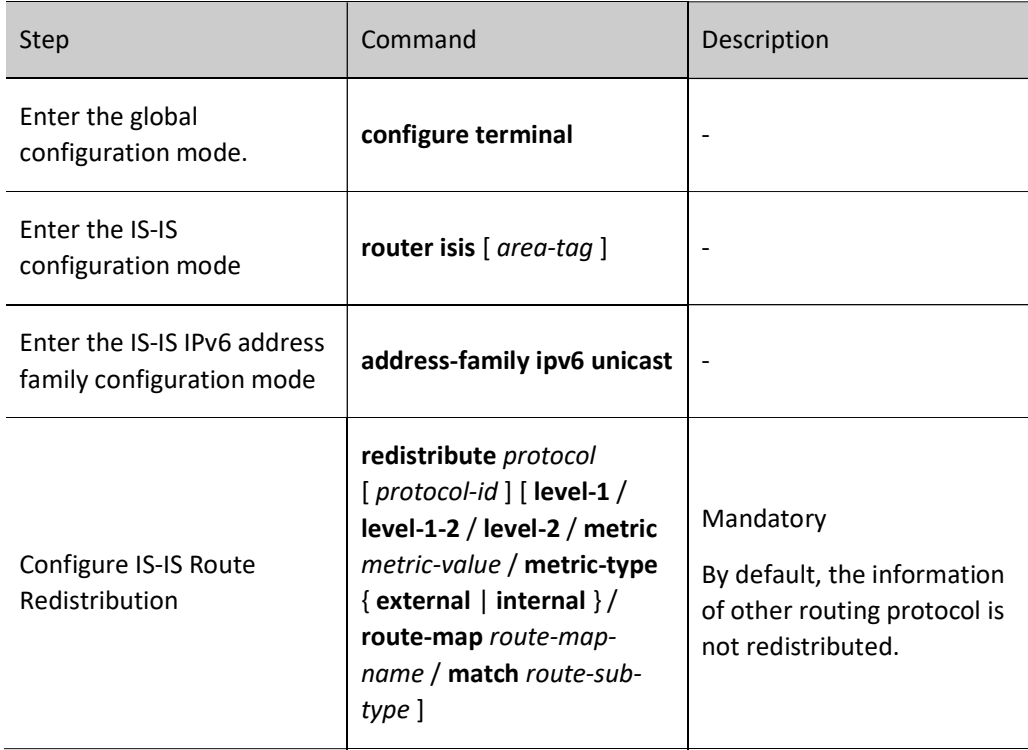

# 58.2.4 Configure IPv6 IS-IS Route Control

## Configuration Condition

Before configuring IPv6 IS-IS routing features, ensure that:

- Configure the IPv6 address of interface so that neighbor nodes are reachable at the network layer.
- Enable the IPv6 IS-IS protocol.

# Configure IPv6 IS-IS metric type

The initial IS-IS only has a narrow metric. When narrow metric is used, the maximum metric value of the interface is 63. With the gradual expansion of the network size, narrow metric is far from meeting the demand. Therefore, the metric type is expanded later to include wide metric which can reach 16777214. Devices using different metric types cannot advertise and learn routing information from each other. In order to achieve the transition between the two metric types, a configuration method for transiting metric type is provided.

Wide metric is recommended.

Table 58 Configuring IS-IS Metric Type

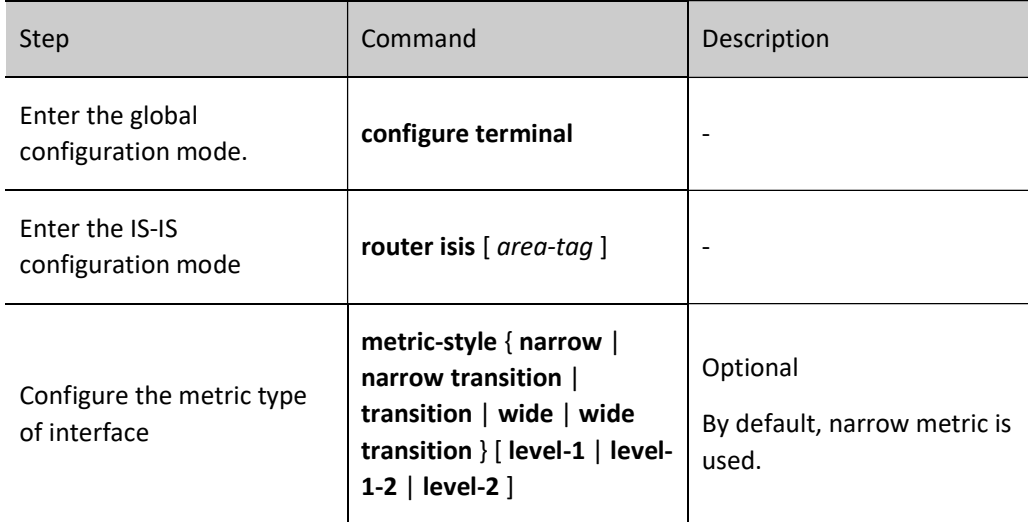

#### Configure metric value of IPv6 IS-IS interface

After IS-IS protocol is enabled on the interface, the metric of IS-IS route is the global metric value, which can be separately specified for each interface through command.

#### Table 58 Configuring Metric Value of Interface

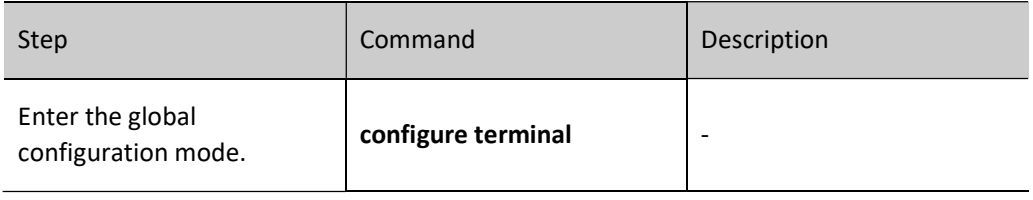

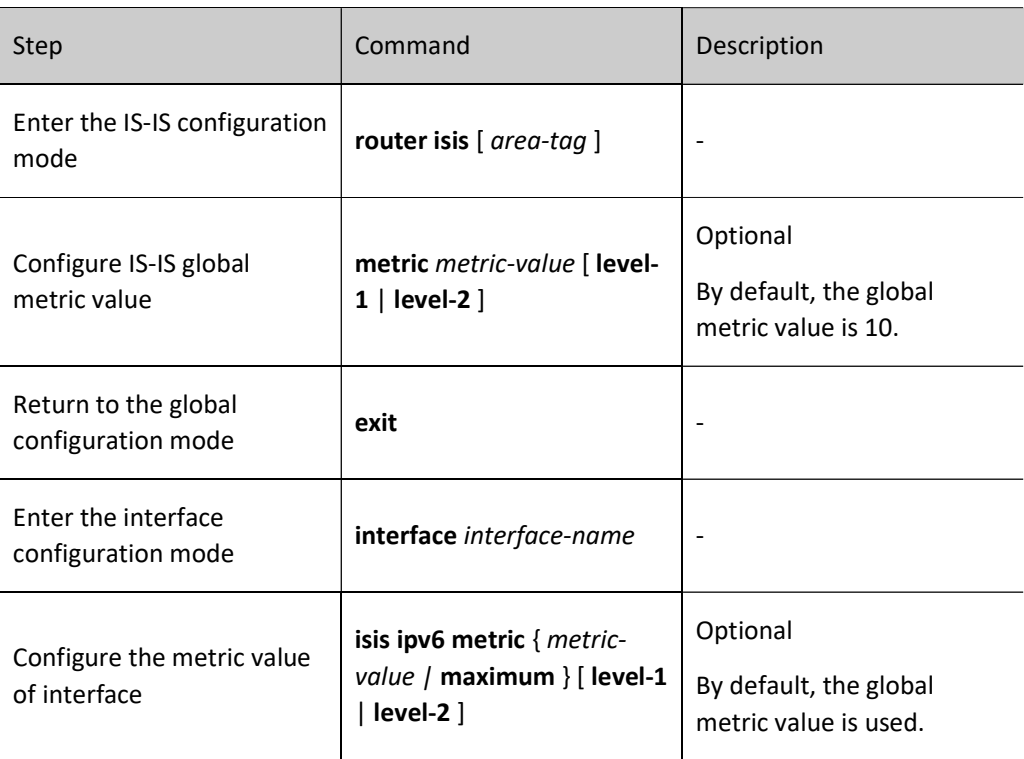

#### Configure IPv6 IS-IS administrative distance

The system selects routes according to the administrative distance. The smaller the administrative distance, the higher the route priority.

Table 1 Configuring IS-IS Administrative Distance

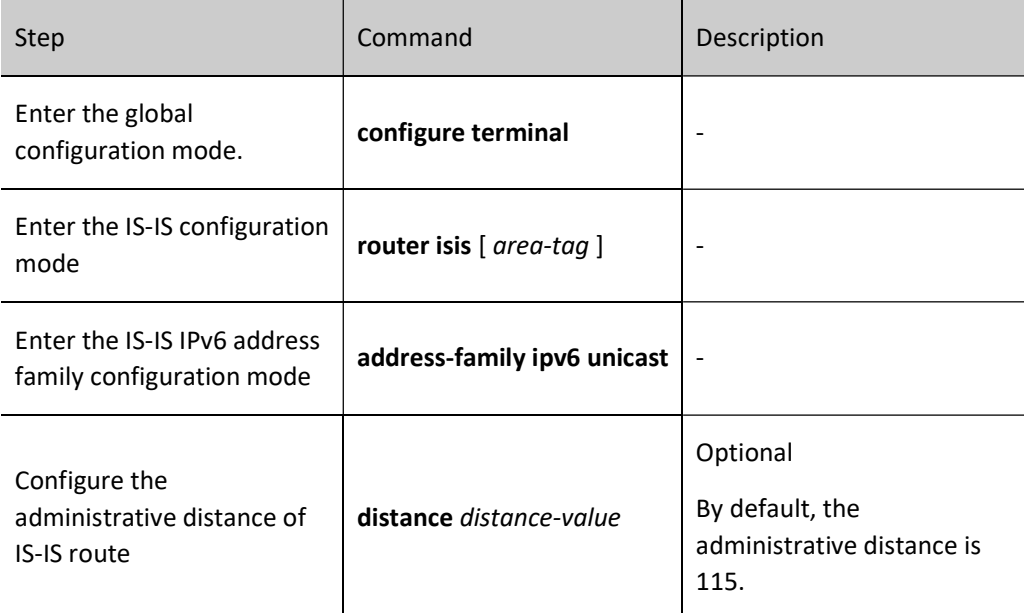

#### Configure IPv6 IS-IS route summarization

Route summarization can summarize multiple pieces of routing information into one piece of routing information. After IS-IS is configured with route summarization, it can effectively reduce the number of subnet information reachable through advertisement, and reduce the size of the link status database and routing table, so as to effectively save memory and CPU resources. This configuration is generally used on Level-1-2 edge devices to reduce the routing information advertised between layers.

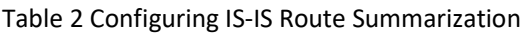

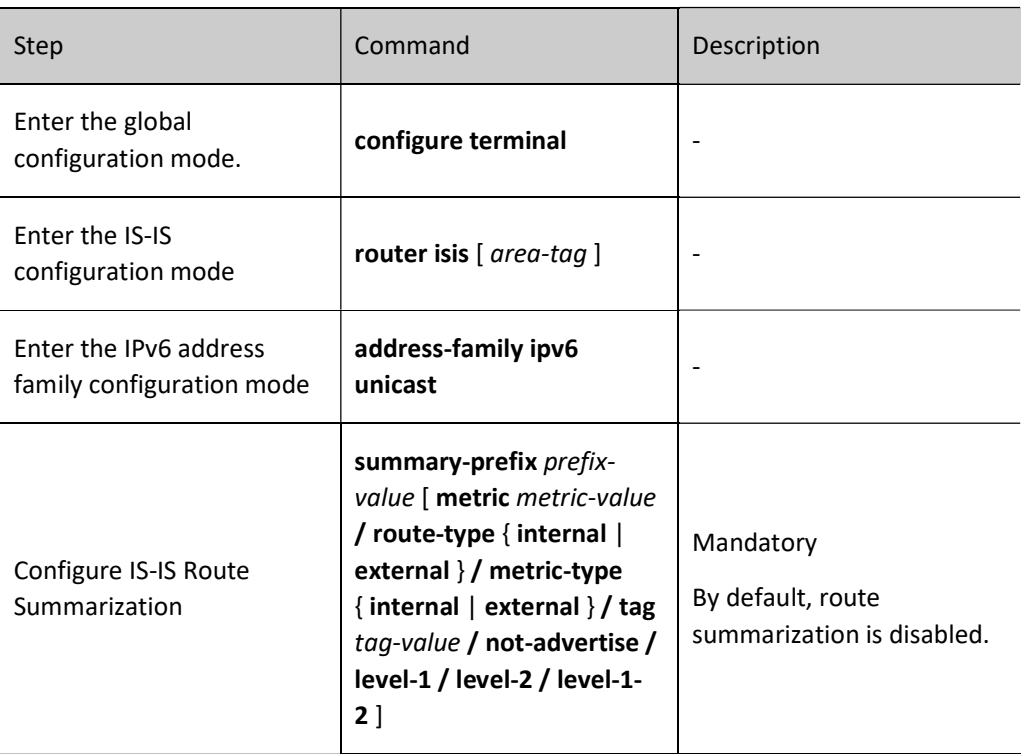

# Configure the maximum number of IPv6 IS-IS load balancing entries

There may be multiple paths with the same cost that lead to the same destination address. These equalcost paths can improve link utilization rate. Users can control the maximum number of IS-IS equal-cost routes.

Table 3 Configuring Maximum Number of IS-IS Load Balancing Entries

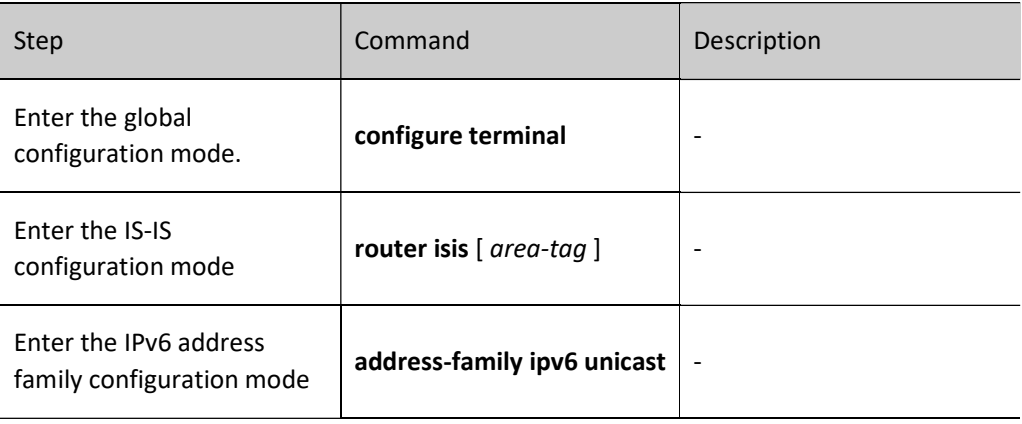

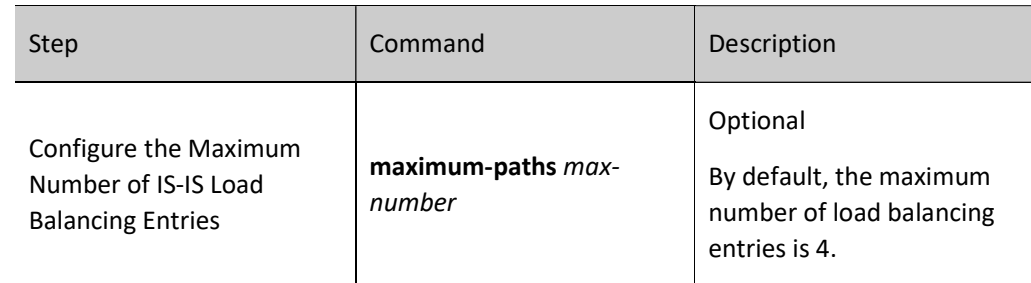

#### Configure IPv6 IS-IS inter-layer route leak

By default, IS-IS only leaks Level-1 routes to Level-2, and Level-1 areas cannot know the routes in Level-2 area. You can import Level-2 routes to Level-1 by configuring inter-layer route leak. When configuring interlayer route leak, you can specify a routing policy to only leak the route which match the conditions.

Table 4 Configuring IS-IS Inter-layer Route Leak

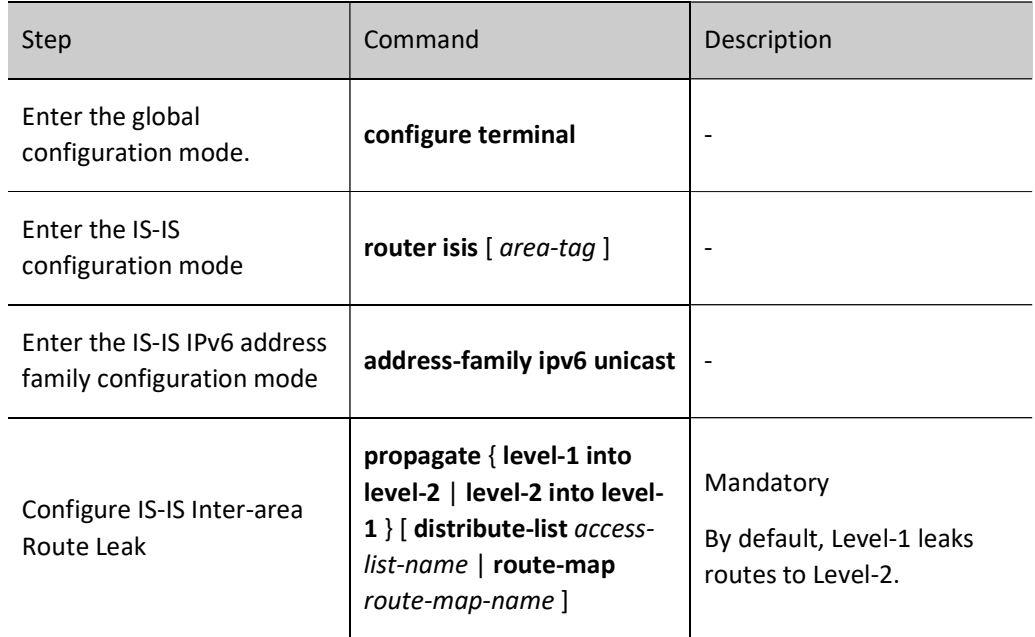

# Configure IPv6 IS-IS ATT bit

In Level-1-2 devices, ATT bit is used to advertise other nodes whether this node has connections with other areas. If yes, ATT bit will be set as 1 automatically, and other nodes will produce a default route towards this node. This will increase the business burden of this node. To change this situation, you can set ATT bit as 0.

Table 58-14 Configuring IS-IS ATT Bit

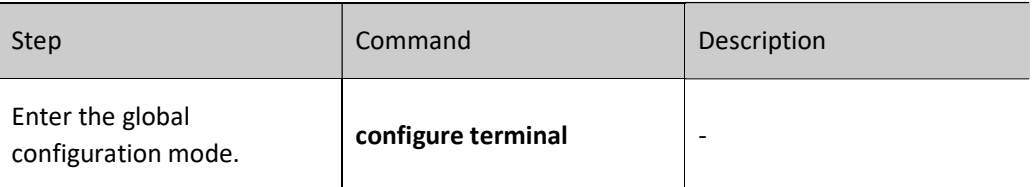

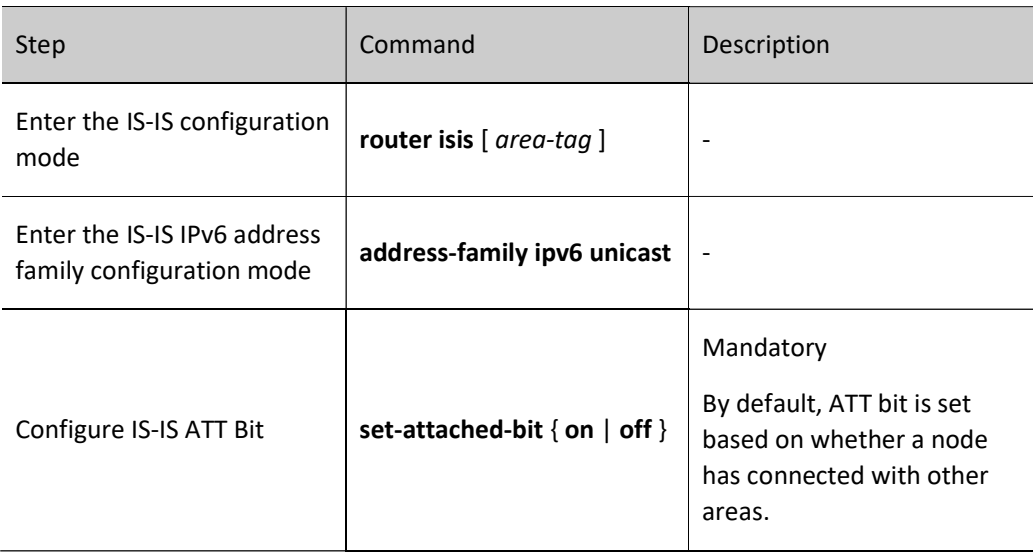

# 58.2.5 Configure IPv6 IS-IS Network Optimization

#### Configuration Condition

Before configuring IPv6 IS-IS adjustment and optimization, ensure that:

- Configure the IPv6 address of interface so that neighbor nodes are reachable at the network layer.
- Enable the IPv6 IS-IS protocol.

#### Configure IPv6 IS-IS interface priority

On the broadcast link, IS-IS needs to elect a node as DIS. DIS nodes send CSNP packets on a regular basis to synchronize the link status database across the network. The Level-1 and Level-2 DIS nodes are separately elected. Those with the highest interface priority are elected as DIS nodes. When the priority is the same, those with a large MAC address as DIS nodes.

Table 58 Configuring IS-IS Interface Priority

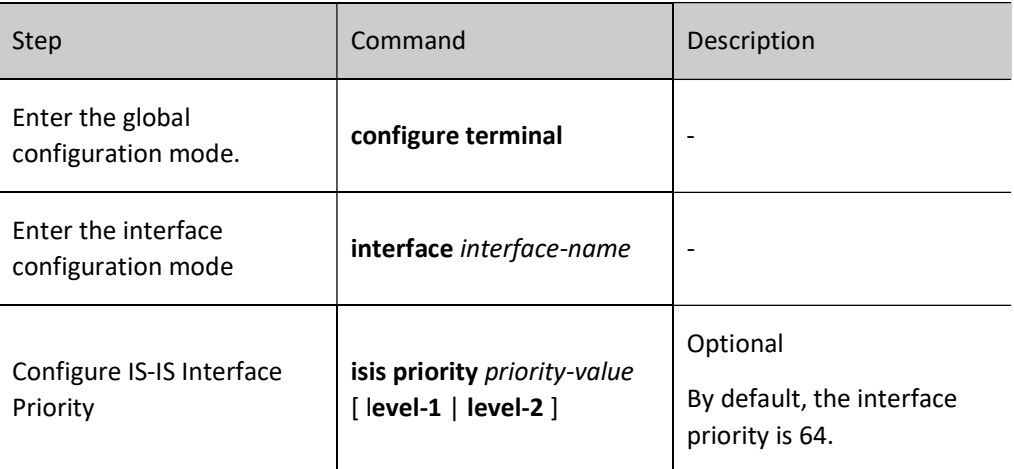

Passive interface means the interface where no IS-IS protocol packets will be sent or received, though its direct network routing information is distributed; configuring passive IS-IS interface can save both bandwidth and the processing time of CPU; on this basis, IS-IS can also be specified to distribute direct network routing information of passive interface rather than of non-passive interface.

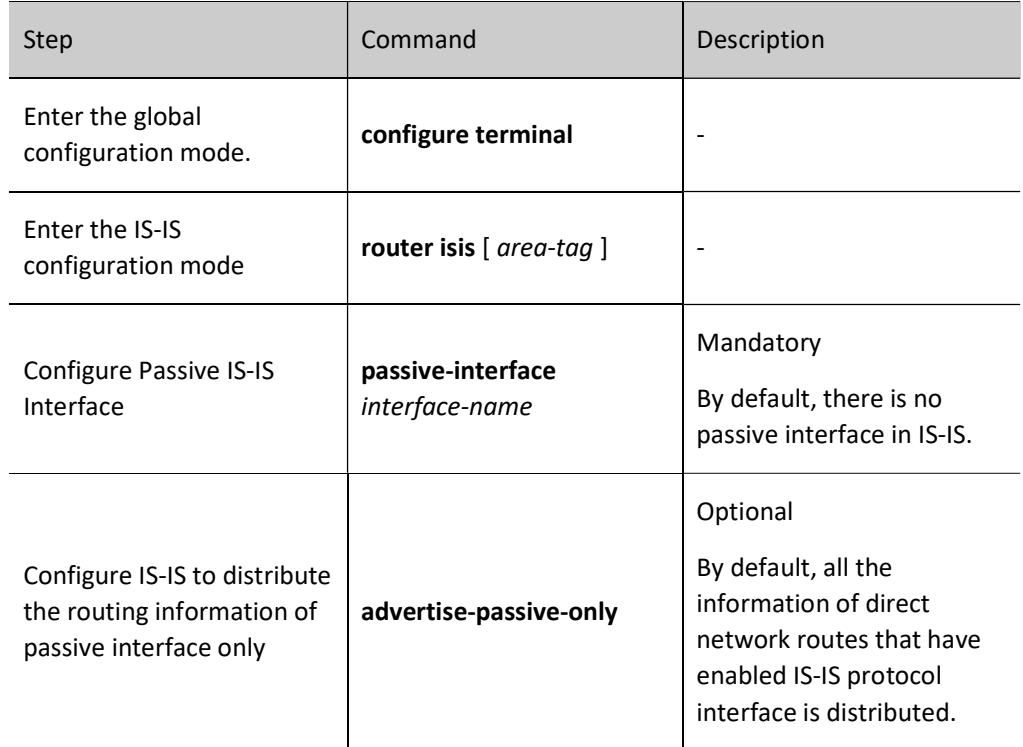

Table 5 Configuring Passive IS-IS Interface

#### Configure Hello packet parameters of IPv6 IS-IS

1. Configure Hello packet sending interval

After the IS-IS protocol interface is enabled, Hello packets will be periodically sent to maintain neighbor relations. The smaller the Hello packet sending interval, the larger the network convergence and the bandwidth occupied.

Table 6 Configuring Hello Packet Sending Interval

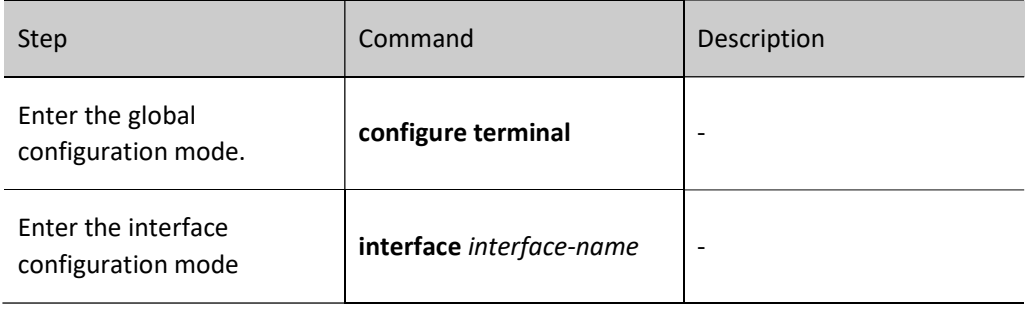

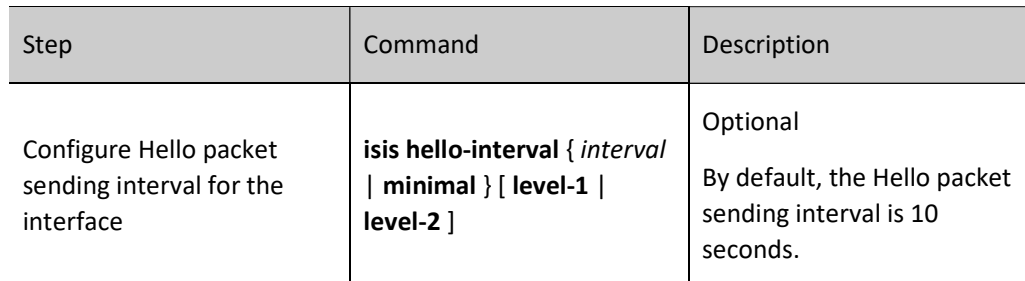

2. Configure the number of invalid Hello packets

S-IS calculates the time of maintaining neighbor relations according to the number of invalid Hello packets, and advertise such time to neighbor devices. If the neighbor device fails to receive the Hello packets from this device during this time, it is believed the neighbor relation has become invalid, and routing calculation will be done anew.

Table 7 Configuring Number of Invalid Hello Packets

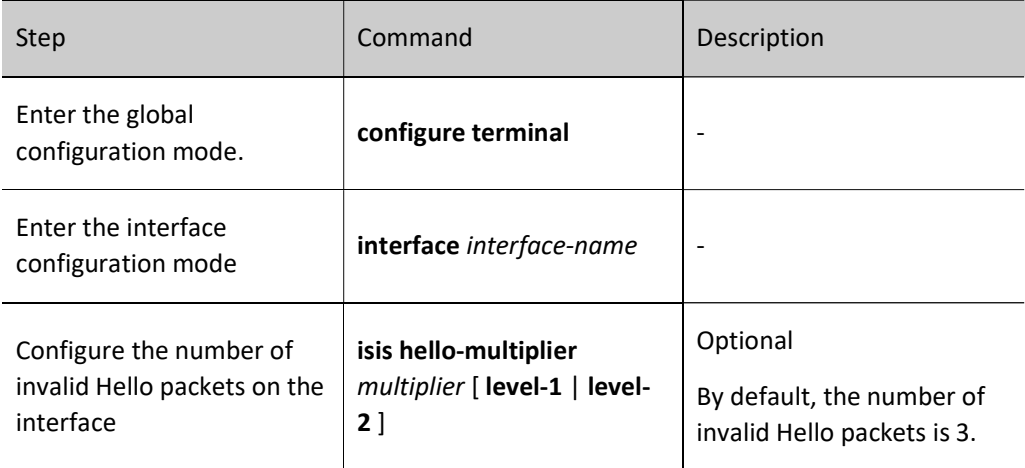

# 3. Cancel Hello packet filling

If the MTU values of the interfaces at both ends of the link are inconsistent, large packets will not be able to pass through. To avoid this situation, IS-IS fills Hello packets to the MTU value of interface so that neighbor relation cannot be established. However, this method causes a waste of bandwidth. In actual applications, you can cancel Hello packet filling to send small Hello packets.

Table 8 Configuring Function of Cancelling Hello Packet Filling

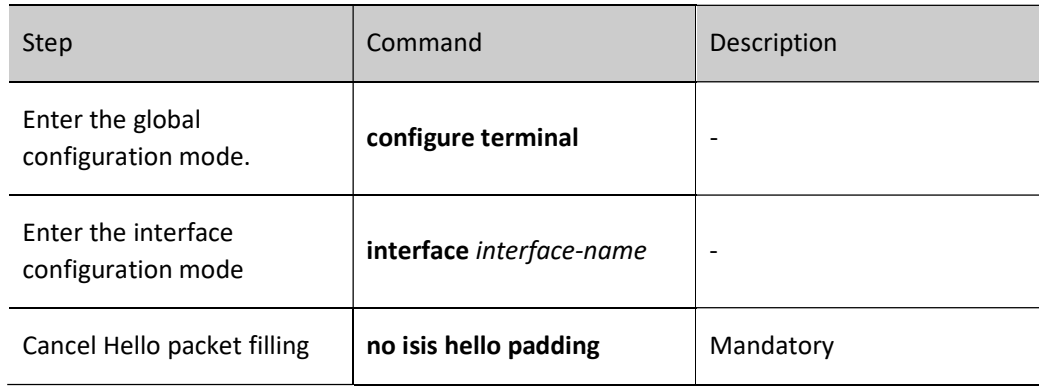

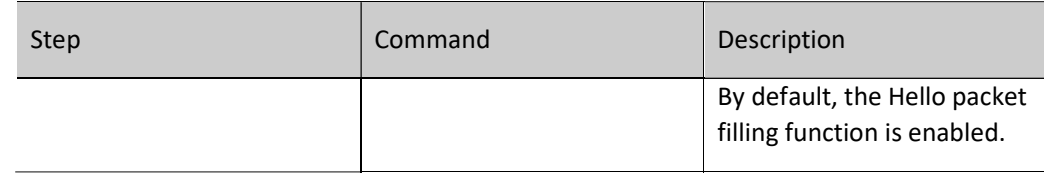

# Configure LSP packet parameters of IPv6 IS-IS

1. Configure the maximum Time-To-Live of LSP packets

Each LSP packet has a maximum Time-To-Live. After decreasing to zero, the Time-To-Live of LSP packets will be deleted from the link status database. The maximum Time-To-Live of LSP packets shall be greater than their refresh interval.

Table 9 Configuring Parameters of IS-IS LSP Packet

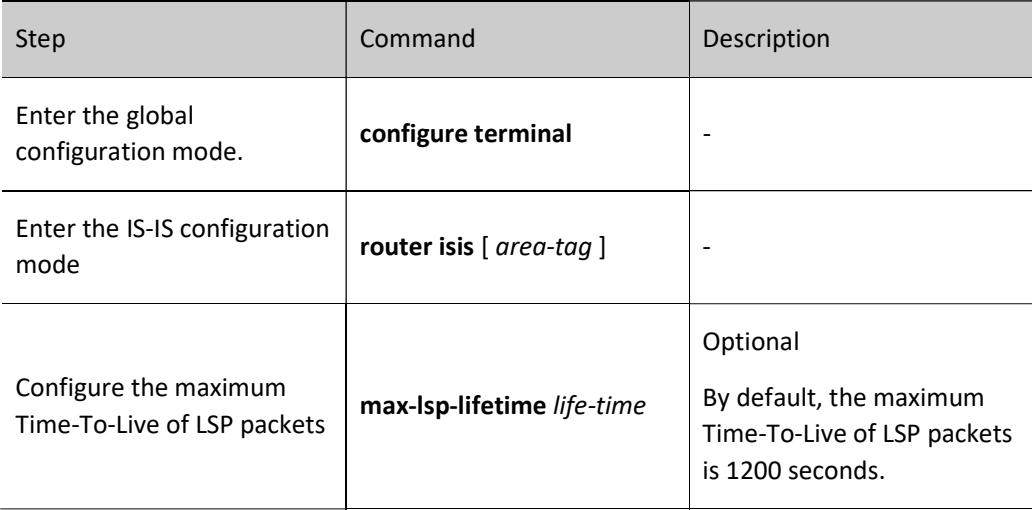

# 2. Configure LSP packet refresh interval

The IS-IS protocol advertises and learns routes by interacting with their respective LSP packets. The node stores the LSP packets received in its own link state database. Each LSP packet has a maximum Time-To-Live, so all nodes need to update their LSP packets on a regular basis to prevent the maximum Time-To-Live of LSP packets from reducing to zero, and to keep the LSP packets in the entire area synchronized. Reducing the periodic LSP packet sending interval can accelerate network convergence, though it will occupy a larger bandwidth.

Table 10 Configuring LSP Packet Refresh Interval

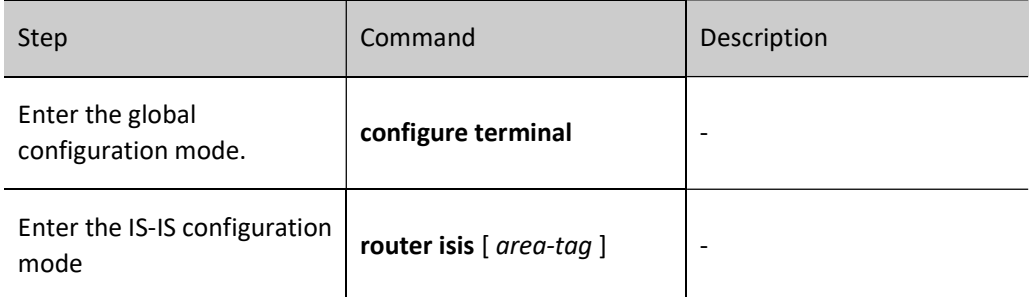

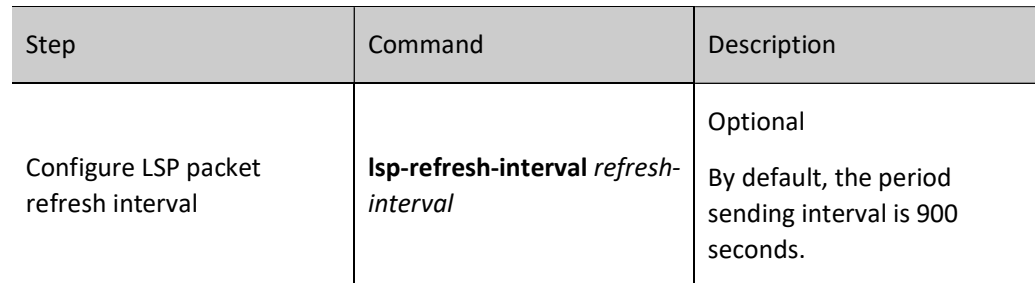

3. Configure LSP packet generation interval

In addition to periodic update, change of interface and network status can trigger generation of new LSP packets. To avoid frequent generation of LSP packets to occupy a large amount of CPU resources, users can configure the minimum LSP packet generation interval.

Table 11 Configuring LSP Packet Generation Interval

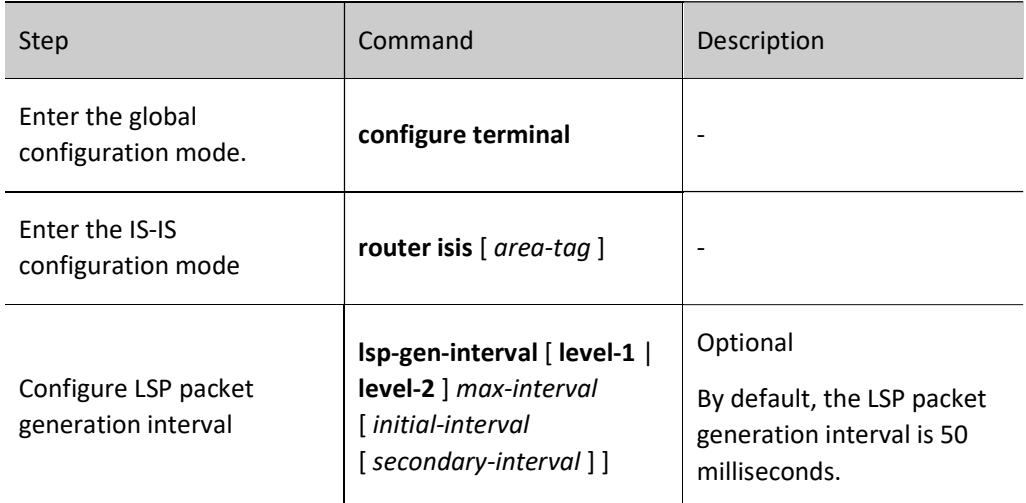

4. Configure LSP packet sending interval

Whenever LSP packets are generated, they are sent on the interface. To avoid frequent generation of LSP packets to occupy massive interface bandwidth, you can configure the minimum LSP packet sending interval for each interface.

Table 12 Configuring LSP Packet Sending Interval

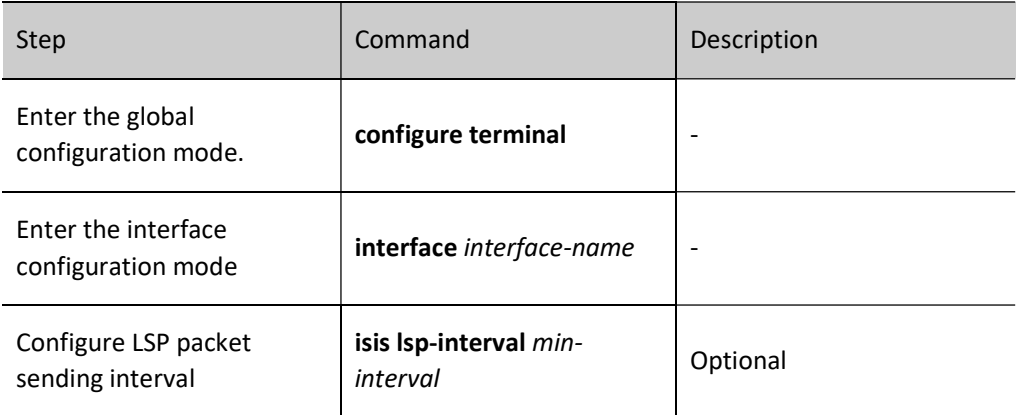

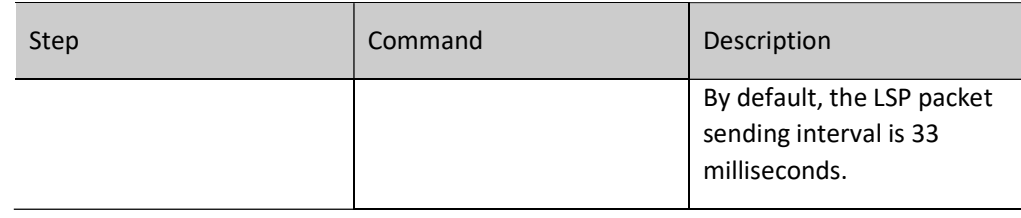

5. Configure LSP packet retransmission time

On the point-to-point link, IS-IS needs to send a PSNP confirmation message from the peer port after sending LSP packet. If the confirmation message from the peer port fails to be received, the LSP packet will be resent. The time of waiting for confirmation, i.e. the LSP packet retransmission time, can be configured by users to prevent LSP packets from being retransmitted because the confirmation is not received when there is a long time delay.

Table 13 Configuring LSP Packet Retransmission Time

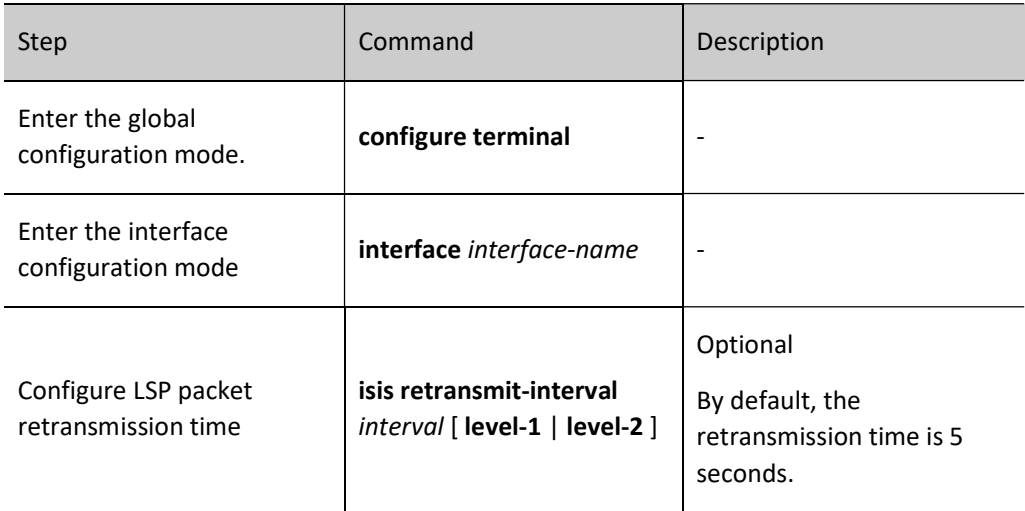

# 6. Configure LSP MTU value

IS-IS protocol packets cannot be automatically fragmented. To ensure normal diffusion of LSP packets, the maximum length of LSP packets in a routing domain shall not exceed the minimum MTU value of the IS-IS interface of all devices; when the MTU values of the device interfaces in the routing domain are inconsistent, uniform setting of the maximum LSP packet length is recommended.

Table 14 Configuring LSP MTU Value

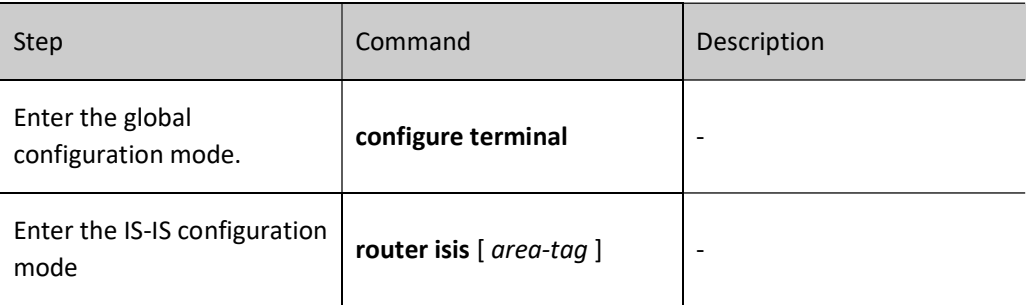

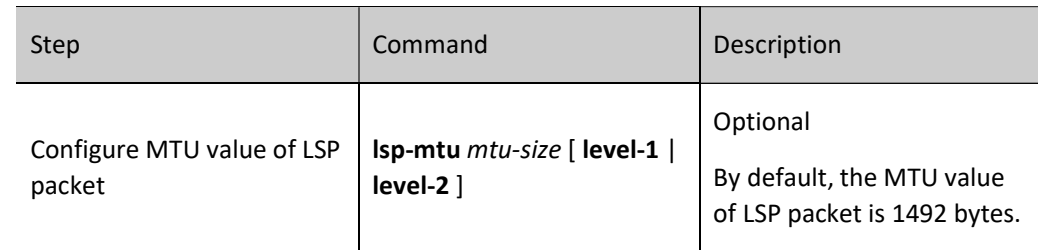

## Configure SNP packet parameters of IPv6 IS-IS

1. Configure CSNP packet sending interval

The broadcast link election node needs to periodically send CSNP packets to synchronize the link status database of the entire network. The periodic sending interval of CSNP packets can be adjusted based on the actual situation.

Table 15 Configuring CSNP Packet Sending Interval

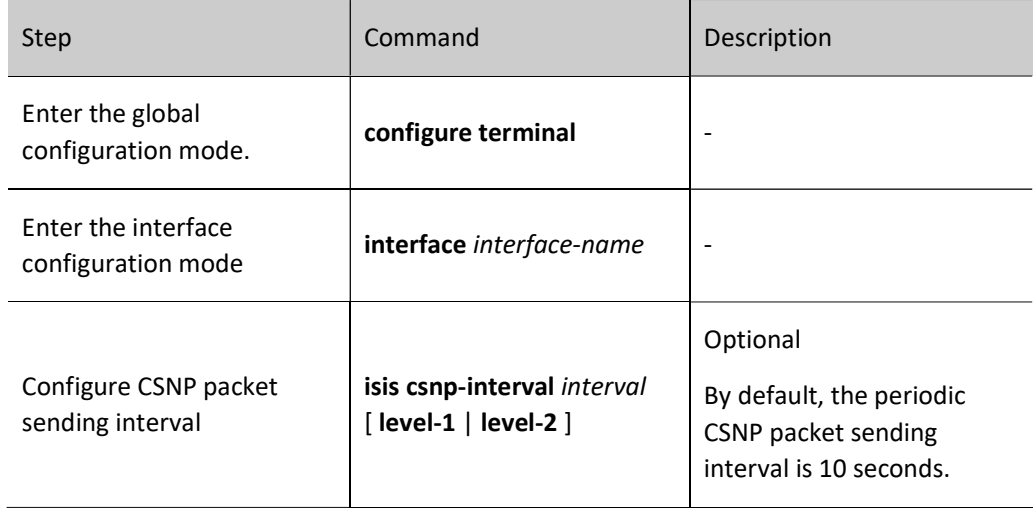

2. Configure PSNP packet sending interval

On the broadcast link, PSNP packets are used to synchronize the link status database of the entire network; on the point-to-point link, PSNP packets are used to confirm the received LSP packets. In order to prevent a large number of PSNP packets from being sent on the interface, a minimum sending time interval is set for PSNP packets. Users can dynamically modify this interval. A very large PSNP packet sending interval is not recommended. For broadcast links, it will affect the synchronization of the link status database of the entire network. For point-to-point links, it will cause the retransmission of LSP packets due to late receipt of confirmation.

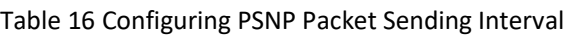

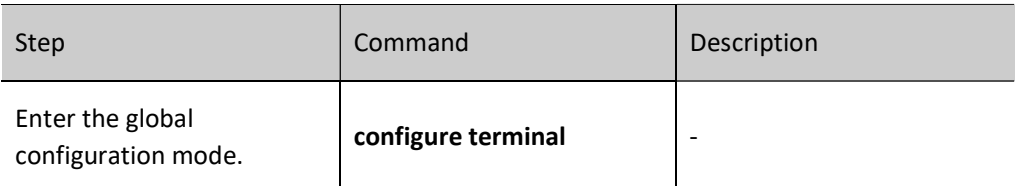

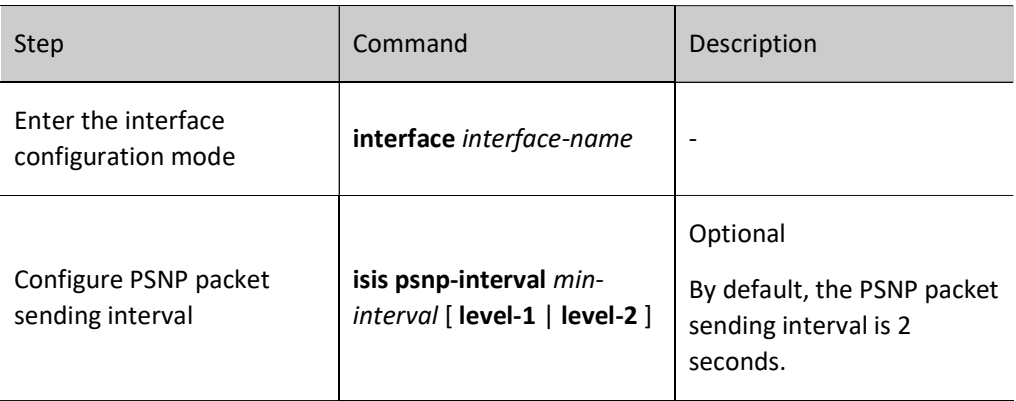

# Configure SPF calculation interval of IPv6 IS-IS

The change of IS-IS link status database will trigger SPF routing calculation. Frequent SPF calculation consumes a great many CUP resources. Users may configure the SPF calculation interval.

Table 17 Configuring IS-IS SPF Calculation Interval

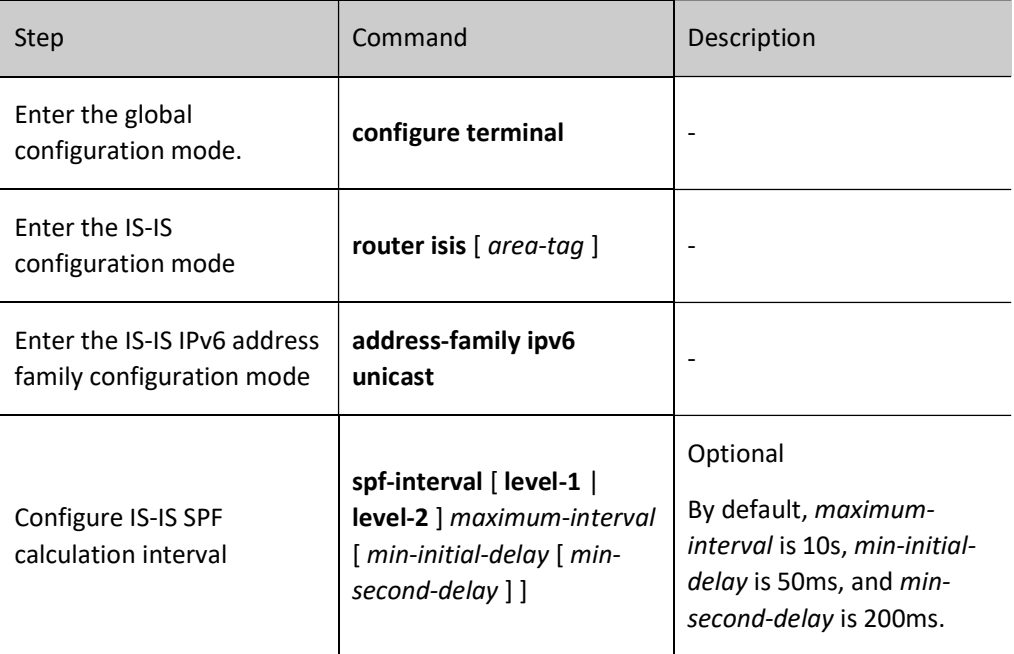

#### Configure the maximum number of areas for IPv6 IS-IS

An IS-IS process can be configured with multiple area addresses that are mainly used for the smooth transition of merging multiple Level-1 areas into one Level-1 area, or dividing a Level-1 area into multiple Level-1 areas.

Table 18 Configuring Maximum Number of Areas for IS-IS

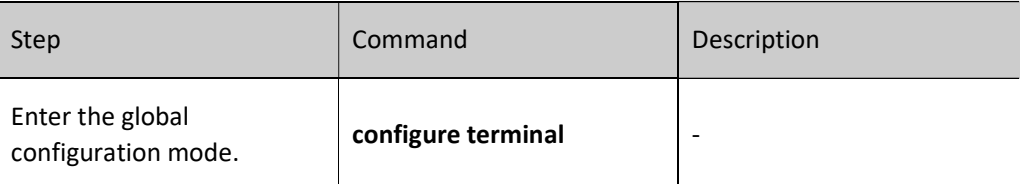

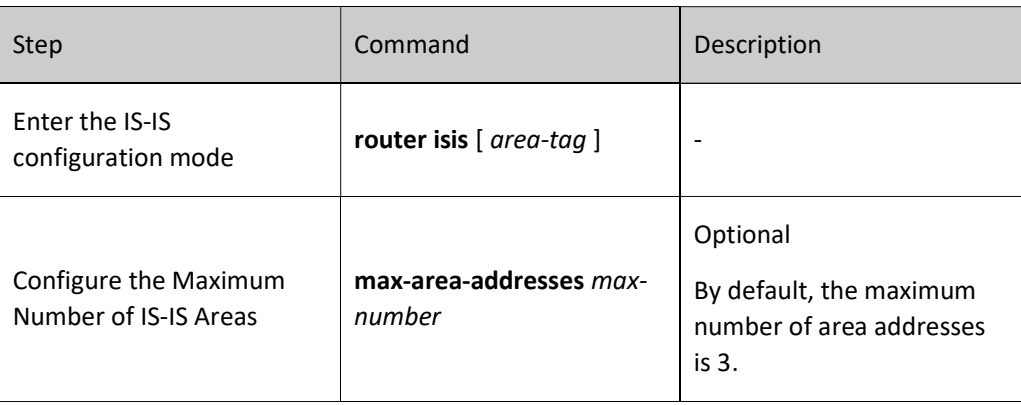

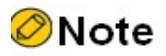

 This requires consistent configuration in the entire IS-IS Level-1 routing domain. Otherwise, Level-1 neighbors cannot be normally established. This is not the case for Level-2 neighbors.

# Configure IPv6 IS-IS host name mapping

IS-IS can uniquely identify an intermediate system through system ID. The fixed length of the system ID is 6 bytes. When viewing system information (e.g. neighbor relation, and link status database), users cannot link the system ID with host name; IS-IS supports the mapping of system ID and host name for intuitive and convenient viewing of system information by users. There are two ways to configure IS-IS host name mapping:

1. Configure IS-IS static host name mapping

IS-IS static host name mapping means the mapping that users manually establish system ID and host name for remote devices.

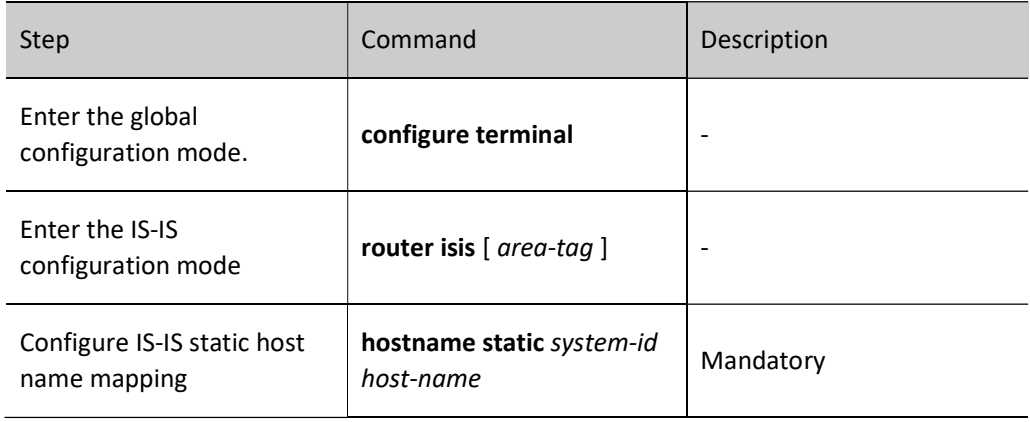

Table 19 Configuring IS-IS Static Host Name Mapping

2. Configure IS-IS dynamic host name mapping

Static host name mapping requires users to configure system ID and host name mapping of other devices for each device in the network, which is a heavy workload; for dynamic host name mapping, other devices in the network can learn the host name of the device after configuring host name for each device and enabling the host name advertisement function.

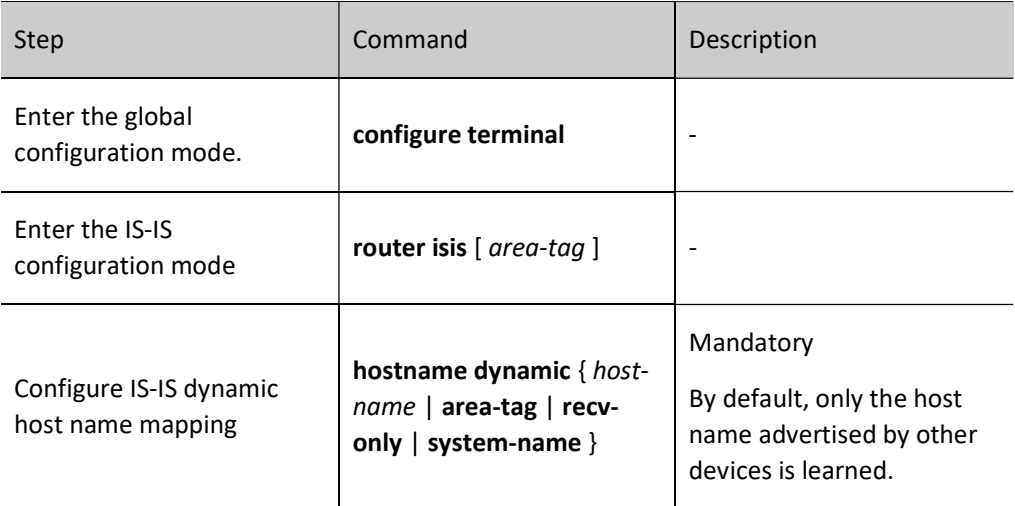

Table 20 Configuring IS-IS Dynamic Host Name Mapping

#### Add IPv6 IS-IS interface into mesh group

Without being added into the Mesh group, the IS-IS interface will send the LSP packet received from an interface via all the other IS-IS interfaces. This causes a huge waste of bandwidth in the fully meshed network. You may add several IS-IS interfaces into the same Mesh group. After receiving the LSP packet, the interfaces only send this packet to the interfaces in other Mesh group.

Table 21 Adding IS-IS Interface into Mesh Group

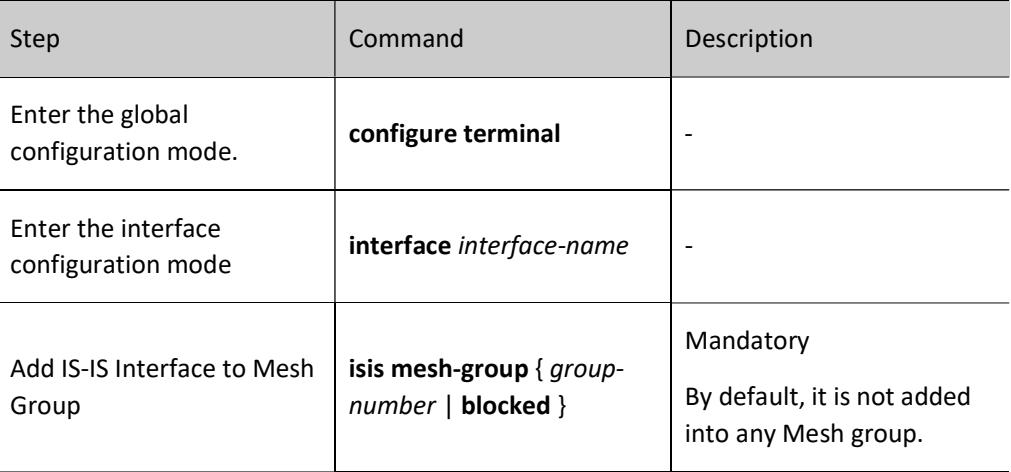

# **O**Note

isis mesh-group blocked sets the interface as a blocking interface. The blocking interface

will not actively send LSP packets. It does so only when LSP request is received.

# 58.2.6 Configure IPv6 IS-IS Network Authentication

#### Configuration Condition

Before configuring IPv6 IS-IS network authentication, ensure that:

- Configure the IPv6 address of interface so that neighbor nodes are reachable at the network layer.
- Enable the IPv6 IS-IS protocol.

#### Configure IPv6 IS-IS neighbor authentication

After configuring IS-IS to enable neighbor relation authentication, an authentication message will be added into the Hello packet sent, and the Hello packet received will be authenticated. If the authentication fails, a neighbor relation cannot be formed. This will prevent the establishment of neighbor relation with the device which cannot be trusted.

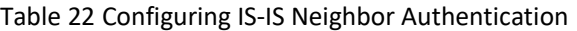

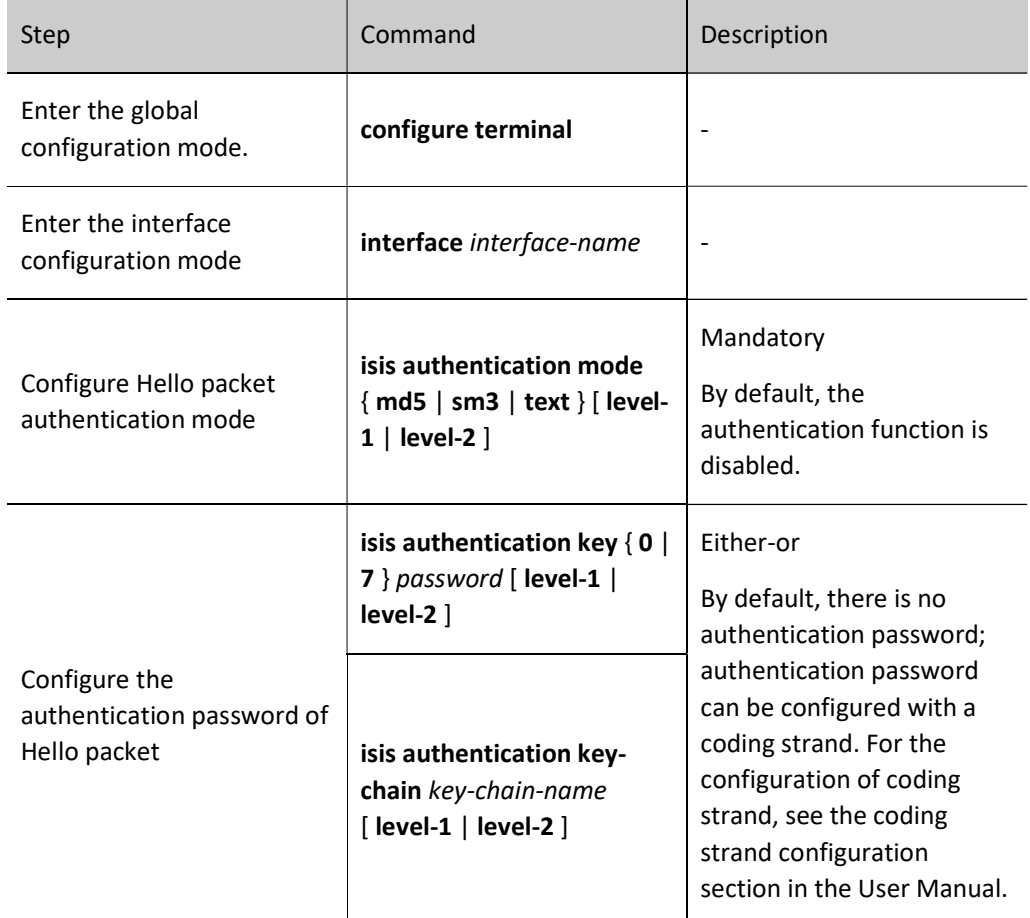

#### Configure IPv6 IS-IS route authentication

After configuring IS-IS routing information authentication, an authentication message will be added into the LSP and SNP packet, and the LSP and SNP packet received will be authenticated. If the authentication fails, the packet will be directly discarded. This will prevent the routing information which cannot be trusted from diffusing into the IS-IS network.

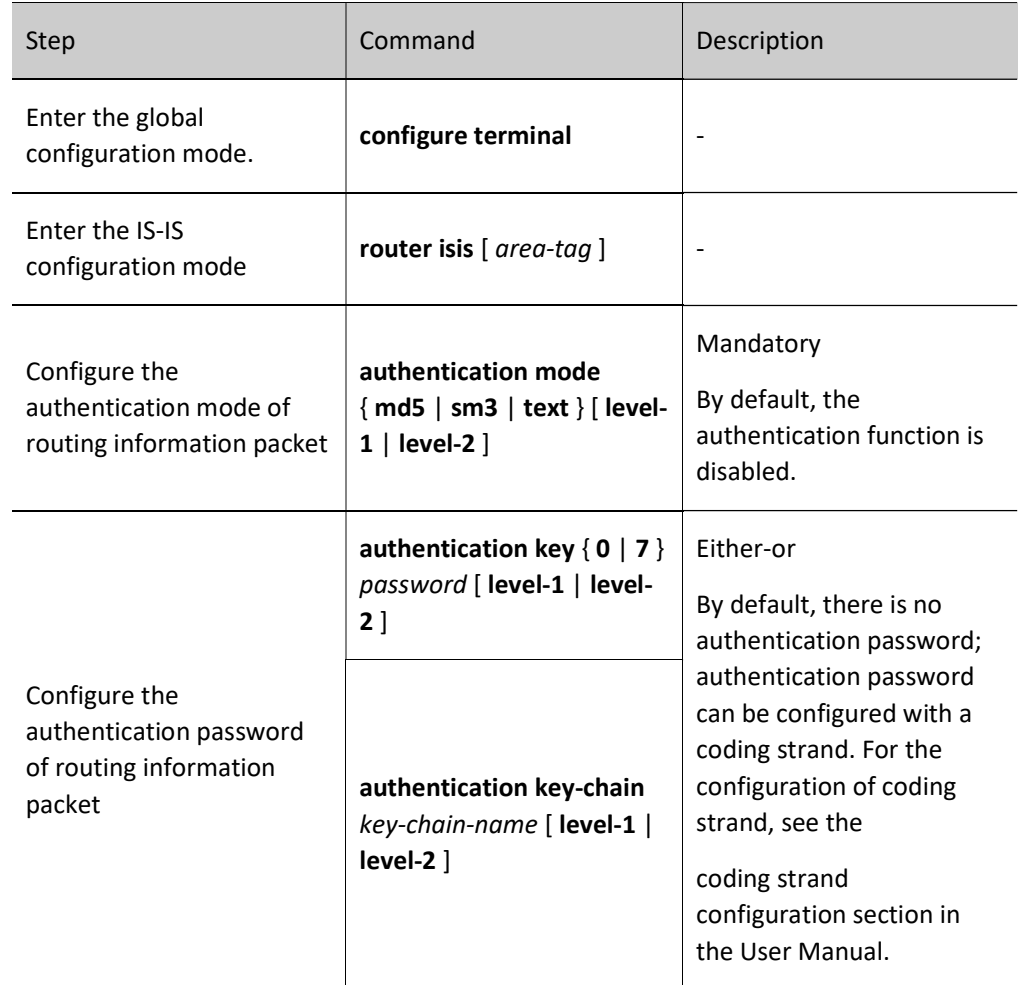

Table 23 Configuring IS-IS Route Authentication

# 58.2.7 Configure IPv6 IS-IS FRR

#### Configuration Condition

Before configuring IS-IS FRR, ensure that:

- Configure the IPv6 address of interface so that neighbor nodes are reachable at the network layer.
- Enable the IPv6 IS-IS protocol.

#### Configure IPv6 IS-IS FRR

In the IPv6 IS-IS network, as a result of link or device failure, the packets passing the point of failure will be discarded or loops will be produced. The traffic interruption caused thereby will continue until the protocol reconverges after several seconds. In order to reduce the time of traffic interruption, IS-IS FRR can be configured. By applying the routing map, set a backup next hop for the successfully matched route. Once the main link fails, the traffic passing through the failed link will immediately switch to the backup link, achieving the purpose of fast switching.

Table 24 Configuring IPv6 IS-IS FRR

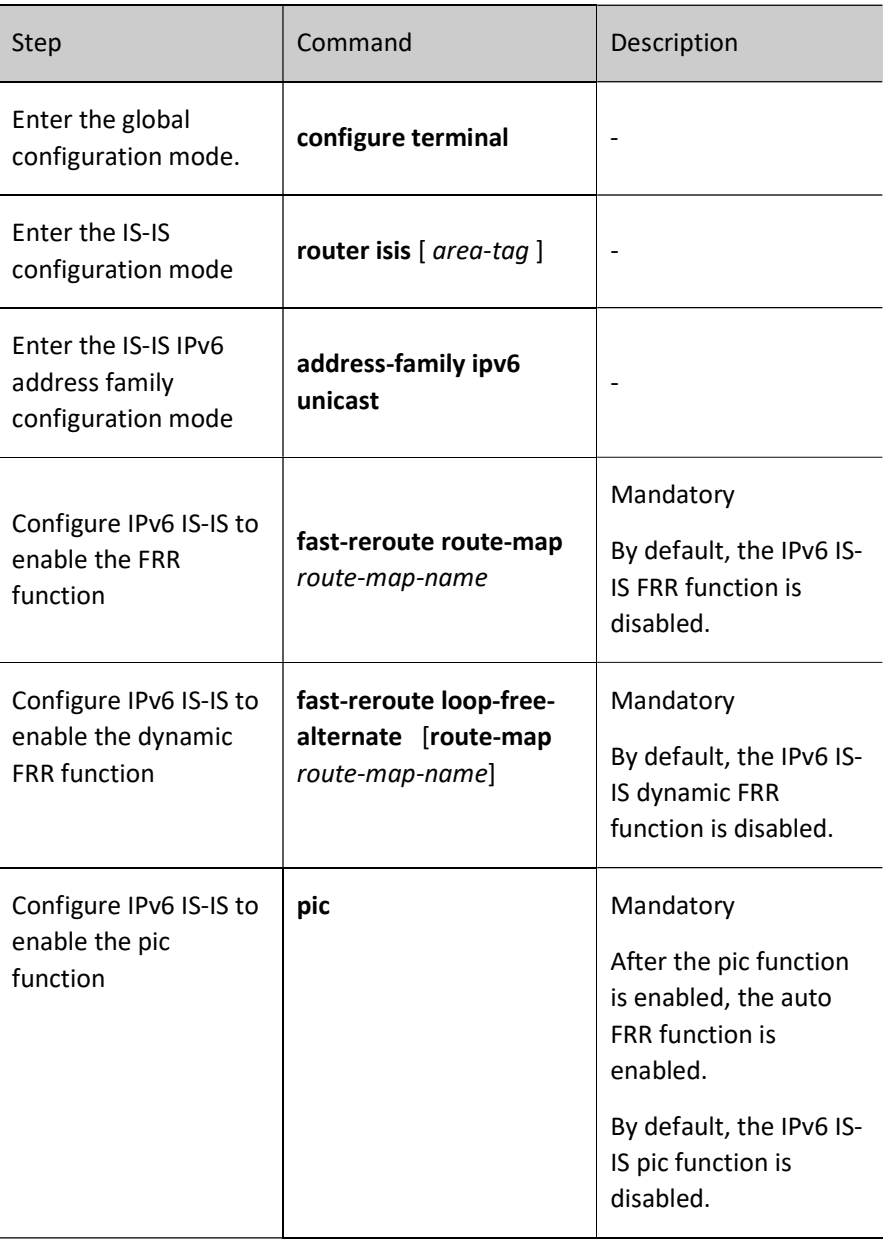

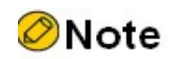

- The IPv6 IS-IS FRR function has two types, i.e. static FRR and dynamic FRR.
- Static FRR needs to associate route-map where the next hop interface and address of back-up route are set.
- Currently, dynamic FRR supports point-to-point network only, i.e. all the output interfaces of the device have a network type of point-to-point. After dynamic FRR is configured, the device automatically calculates and sets back-up next hop interface and address. Dynamic FRR can also associate route-map to set back-up next hop interface and address for the route which matches the route-map only.
- The methods of enabling rerouting are mutually exclusive;

# 58.2.8 Configure IPv6 IS-IS GR

GR (Graceful Restart) is used to keep the routing information in the forwarding layer of this device and neighbor device unchanged during the switch between host and standby devices to ensure the forwarding process is not affected; after the device is switched for re-running, the two devices synchronize routing information and update forwarding layer in the protocol layer so that the data can keep forwarding during the process of device switch.

There are two types of roles in the GR process:

GR Restarter end: The device for graceful restart of protocol.

GR Helper end: The device which helps with the graceful restart of protocol.

The distributed device can act as GR Restarter and GR Helper, while the centralized device only serves as GR Helper to help the Restarter complete GR.

#### Configuration Condition

Before configuring IPv6 IS-IS GR, ensure that:

- Configure the IPv6 address of interface so that neighbor nodes are reachable at the network layer.
- Enable the IPv6 IS-IS protocol.

#### Configure IPv6 IS-IS GR Restarter

Table 25 Configuring IS-IS GR Restarter

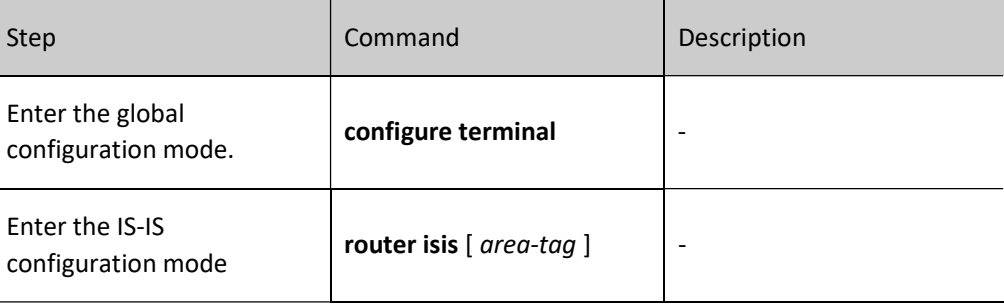

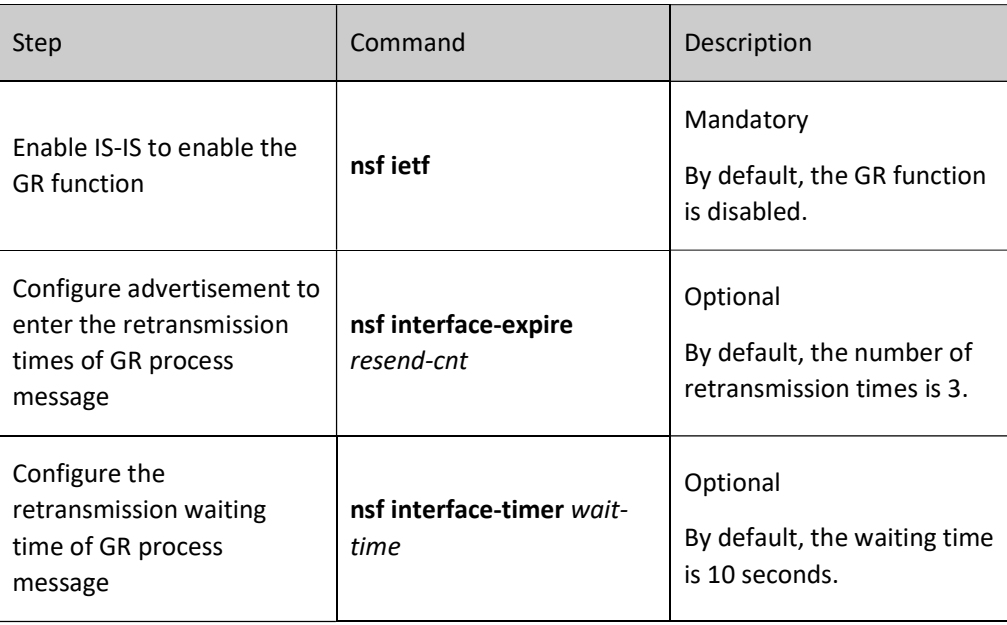

# Configure IPv6 IS-IS GR Helper

GR Helper can help the Restarter end complete GR. By default, the device enables this function. Users can close this function via command.

Table 26 Configuring IS-IS GR Restarter

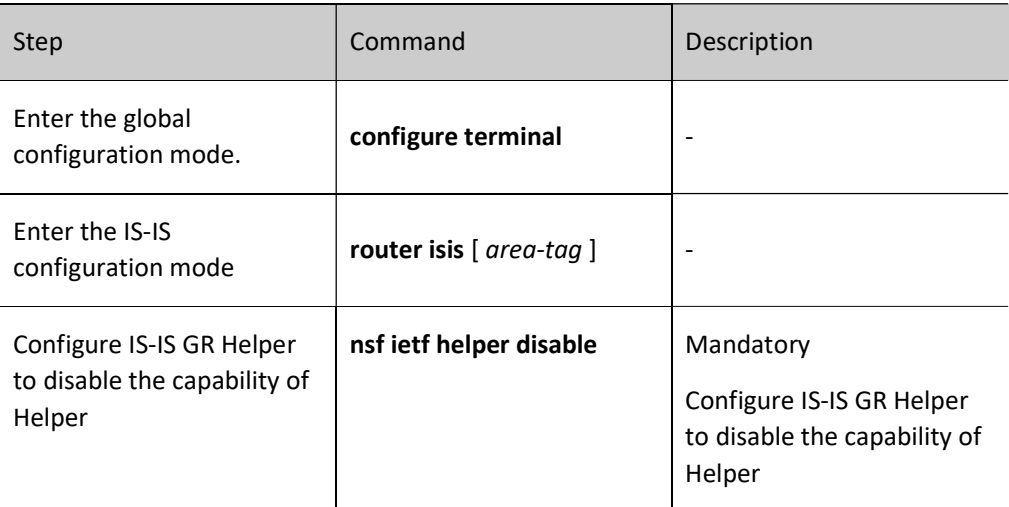

# 58.2.9 IPv6 IS-IS monitoring and maintaining

Table 27 IPv6 IS-IS Monitoring and Maintaining

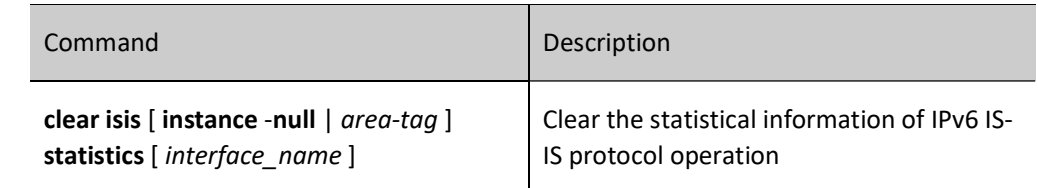

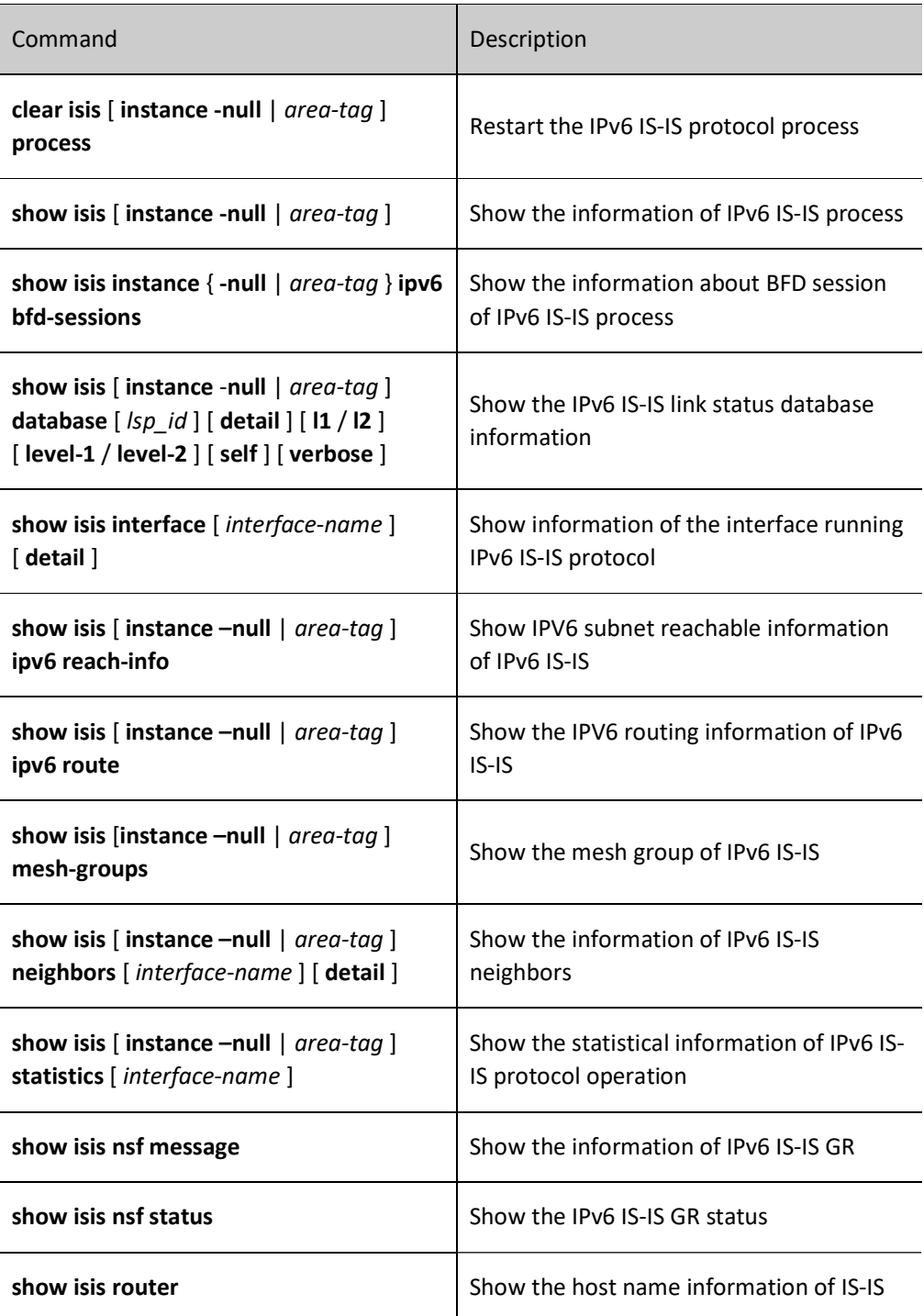

# 58.3 Typical configuration example of IS-ISv6

# 58.3.1 Configure basic functions of IS-ISv6

# Network Requirements

Enable network interconnection between devices by configuring IS-ISv6 protocol.
Device1 is a Level-1 router; Device2 is a Level-1-2 router; Device1 and Device2 are in the same area; the area number is 10. Device3 is a Level-2 router, and the area number is 20. Device2 connects the two areas.

#### Network Topology

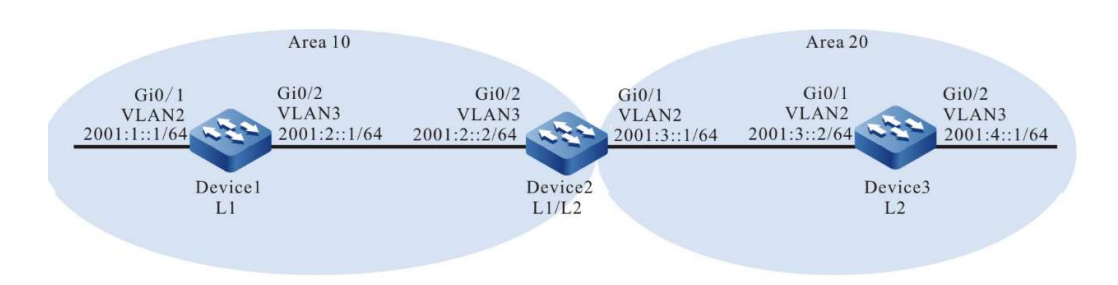

Figure 58 Network Topology for Configuring Basic Functions of IS-ISv6

#### Configuration Steps

- Step 1: Configure IPv6 addresses for the ports. (Omitted)
- Step 2: Configure IS-ISv6 and enable the this process on the interface.

#On Device1, configure IS-ISv6 process 100, area number 10 and type Level-1, and enable this process on the interface.

> Device1#configure terminal Device1(config)#router isis 100 Device1(config-isis)#net 10.0000.0000.0001.00 Device1(config-isis)#is-type level-1 Device1(config-isis)#metric-style wide Device1(config-isis)#address-family ipv6 unicast Device1(config-isis-af)#multi-topology Device1(config-isis-af)#exit-address-family Device1(config-isis)#exit Device1(config)#interface vlan2 Device1(config-if-vlan2)#ipv6 router isis 100 Device1(config-if-vlan2)#exit Device1(config)#interface vlan3 Device1(config-if-vlan3)#ipv6 router isis 100

Device1(config-if-vlan3)#exit

#On Device2, configure IS-ISv6 process 100, area number 10 and type Level-1-2, and enable this process on the interface.

> Device2#configure terminal Device2(config)#router isis 100 Device2(config-isis)#net 10.0000.0000.0002.00 Device2(config-isis)#metric-style wide Device2(config-isis)#address-family ipv6 unicast Device2(config-isis-af)#multi-topology Device2(config-isis-af)#exit-address-family Device2(config-isis)#exit Device2(config)#interface vlan2 Device2(config-if-vlan2)#ipv6 router isis 100

Device2(config-if-vlan2)#exit

Device2(config)#interface vlan3

Device2(config-if-vlan3)#ipv6 router isis 100

Device2(config-if-vlan3)#exit

#On Device3, configure IS-ISv6 process 100, area number 20 and type Level-2, and enable this process on the interface.

> Device3#configure terminal Device3(config)#router isis 100 Device3(config-isis)#net 20.0000.0000.0003.00 Device3(config-isis)#is-type level-2 Device3(config-isis)#metric-style wide Device3(config-isis)#address-family ipv6 unicast Device3(config-isis-af)#multi-topology Device3(config-isis-af)#exit-address-family Device3(config-isis)#exit Device3(config)#interface vlan2 Device3(config-if-vlan2)#ipv6 router isis 100

Device3(config-if-vlan2)#exit

Device3(config)#interface vlan3

Device3(config-if-vlan3)#ipv6 router isis 100

Device3(config-if-vlan3)#exit

#### Step 3: Check the result.

#### #View the information of IS-ISv6 neighbors on Device1.

Device1#show isis neighbors IS-IS Instance 100 Neighbors (Counter 1): Type System ID Interface State Holdtime Level IETF-NSF Priority Circuit ID<br>L1-LAN 0000.0000.0002 vlan3 Up 25 sec L1 capable 64 0000.0000.0001.02 Up 25 sec L1 capable 64 0000.0000.0001.02

#View the information of IS-ISv6 neighbors on Device2.

 $\sum_{i=1}^{n}$  is neglected in the show is neglected in the set of  $\sum_{i=1}^{n}$ 

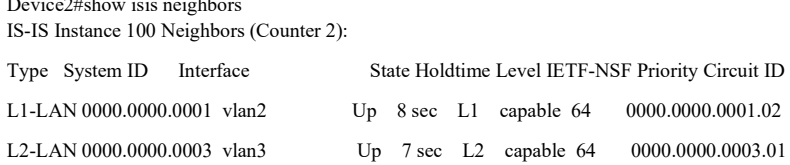

Device2 establishes IS-ISv6 neighbors with Device1 and Device3.

#View the information of IS-ISv6 neighbors on Device 3.

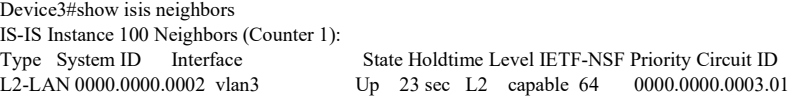

#### #View the routing information of Device1.

Device1#show ipv6 route Codes: C - Connected, L - Local, S - static, R - RIP, B - BGP, i-ISIS U - Per-user Static route O - OSPF, OE-OSPF External, M - Management

```
i ::/0 [115/10] via fe80::201:7aff:fe5e:6d45, 00:03:17, vlan3
L ::1/128 [0/0]
    via ::, 16:03:18, lo0
```
- C 2001:1::/64 [0/0]
	- via ::, 00:20:11, vlan2
- L 2001:1::1/128 [0/0] via ::, 00:20:10, lo0
- C 2001:2::/64 [0/0]

via ::, 00:19:50, vlan3

L 2001:2::1/128 [0/0] via ::, 00:19:49, lo0 i 2001:3::/64 [115/20] via fe80::201:7aff:fe5e:6d45, 00:06:48, vlan3

Device1#show isis ipv6 route IS-IS Instance 100, VRF Kernel, IPv6 routes table (Counter 4): L1 ::/0, flags none, metric 10, from learned, installed via fe80::201:7aff:fe5e:6d45, vlan3, neighbor 0000.0000.0002

L1 2001:1::/64, flags none, metric 10, from network connected

via ::, vlan2

L1 2001:2::/64, flags none, metric 10, from network connected

via ::, vlan3

L1 2001:3::/64, flags none, metric 20, from learned, installed

via fe80::201:7aff:fe5e:6d45, vlan3, neighbor 0000.0000.0002

There is a default route in the routing table of Device1. The next hop is Device2.

#### #View the routing information of Device2.

```
Device2#show ipv6 route
Codes: C - Connected, L - Local, S - static, R - RIP, B - BGP, i-ISIS
     U - Per-user Static route
     O - OSPF, OE-OSPF External, M - Management
```
 $L$  ::1/128 [0/0] via ::, 1d:12:42:31, lo0 i 2001:1::/64 [115/20]

via fe80::201:7aff:fe61:7a24, 00:08:32, vlan3

C 2001:2::/64 [0/0]

via ::, 23:41:09, vlan2

- L 2001:2::2/128 [0/0]
	- via ::, 23:41:06, lo0
- C 2001:3::/64 [0/0]
- via ::, 17:39:09, vlan3
- L 2001:3::1/128 [0/0] via ::, 17:39:06, lo0
- i 2001:4::/64 [115/20]

via fe80::2212:1ff:fe01:101, 00:04:52, vlan2

Device2#show isis ipv6 route

IS-IS Instance 100, VRF Kernel, IPv6 routes table (Counter 4):

L1 2001:1::/64, flags none, metric 20, from learned, installed

 via fe80::201:7aff:fe61:7a24, vlan3, neighbor 0000.0000.0001 L1 2001:2::/64, flags none, metric 10, from network connected via ::, vlan3

L1 2001:3::/64, flags none, metric 10, from network connected

via ::, vlan2

L2 2001:4::/64, flags none, metric 20, from learned, installed

via fe80::2212:1ff:fe01:101, vlan2, neighbor 0000.0000.0003

#### Device2 includes Level-1 and Level-2 routes.

#### #View the routing information of Device3.

Device3#show ipv6 route

Codes: C - Connected, L - Local, S - static, R - RIP, B - BGP, i-ISIS U - Per-user Static route O - OSPF, OE-OSPF External, M - Management

- $L$  ::1/128 [0/0]
	- via ::, 00:00:12, lo0
- i 2001:1::/64 [115/30]

via fe80::201:7aff:fe5e:6d46, 00:00:12, vlan2

i 2001:2::/64 [115/20]

via fe80::201:7aff:fe5e:6d46, 00:00:12, vlan2

C 2001:3::/64 [0/0]

via ::, 00:00:12, vlan2

L 2001:3::2/128 [0/0]

via ::, 00:00:12, lo0

C 2001:4::/64 [0/0]

via ::, 00:00:12, vlan3

L 2001:4::1/128 [0/0] via ::, 00:00:12, lo0

Device3#show isis ipv6 route IS-IS Instance 100, VRF Kernel, IPv6 routes table (Counter 4):

L2 2001:1::/64, flags none, metric 30, from learned, installed

via fe80::201:7aff:fe5e:6d46, vlan2, neighbor 0000.0000.0002

L2 2001:2::/64, flags none, metric 20, from learned, installed

via fe80::201:7aff:fe5e:6d46, vlan2, neighbor 0000.0000.0002

- L2 2001:3::/64, flags none, metric 10, from network connected via ::, vlan2 L2 2001:4::/64, flags none, metric 10, from network connected
- via ::, vlan3

Device3 learns Level-1 route. By default, Level-1 leaks to Level-2.

## **ONote**

The metric type is narrow metric by default. Wide metric is recommended.

The IS-ISv6 entity attribute is Level-1-2 by default.

#### 58.3.2 Configure IPv6 IS-IS static FRR

#### Network Requirements

- All devices are configured with IPv6 IS-IS protocol.
- Enable static FRR between Device1 and Device3. When the lines fail, the service can quickly switch to Device2 for communication.

#### Network Topology

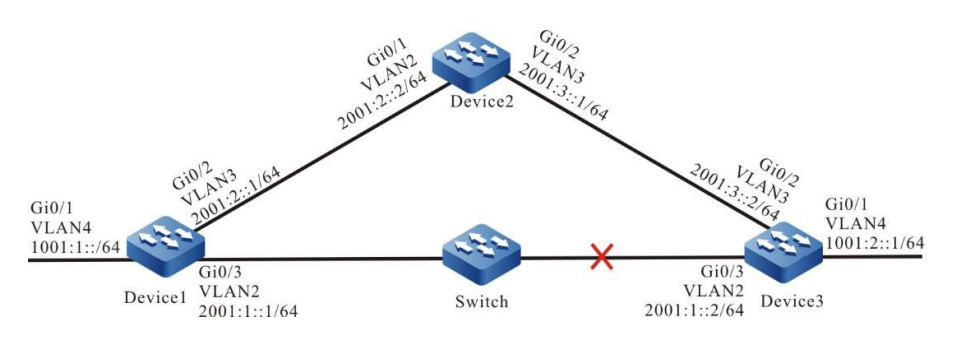

Figure 58 Network Topology for Configuring IPv6 IS-IS Static FRR

#### Configuration Steps

- Step 1: Configure VLAN, and add ports to the required VLAN; configure the IPv6 address of each interface. (Omitted)
- Step 2: Configure IS-ISv6 and enable the this process on the interface.

#On Device1, configure IS-ISv6 process 100, area number 10 and type Level-2, and enable this process on the interface.

> Device1#configure terminal Device1(config)#router isis 100 Device1(config-isis)#net 10.0000.0000.0001.00 Device1(config-isis)#is-type level-2 Device1(config-isis)#metric-style wide Device1(config-isis)#exit Device1(config)#interface vlan2 Device1(config-if-vlan2)#ipv6 router isis 100 Device1(config-if-vlan2)#exit Device1(config)#interface vlan3 Device1(config-if-vlan3)#ipv6 router isis 100 Device1(config-if-vlan3)#exit

#On Device2, configure IS-ISv6 process 100, area number 10 and type Level-2, and enable this process on the interface.

> Device2#configure terminal Device2(config)#router isis 100 Device2(config-isis)#net 10.0000.0000.0002.00 Device2(config-isis)#is-type level-2 Device2(config-isis)#metric-style wide Device2(config-isis)#exit Device2(config)#interface vlan2 Device2(config-if-vlan2)#ipv6 router isis 100 Device2(config-if-vlan2)#exit

Device2(config)#interface vlan3 Device2(config-if-vlan3)#ipv6 router isis 100 Device2(config-if-vlan3)#exit

#On Device3, configure IS-ISv6 process 100, area number 10 and type Level-2, and enable this process on the interface.

> Device3#configure terminal Device3(config)#router isis 100 Device3(config-isis)#net 10.0000.0000.0003.00 Device3(config-isis)#is-type level-2 Device3(config-isis)#metric-style wide Device3(config-isis)#exit Device3(config)#interface vlan2 Device3(config-if-vlan2)#ipv6 router isis 100 Device3(config-if-vlan2)#exit Device3(config)#interface vlan3 Device3(config-if-vlan3)#ipv6 router isis 100 Device3(config-if-vlan3)#exit Device3(config-if-vlan4)#ipv6 router isis 100 Device3(config-if-vlan4)#exit

Step 4: Configure routing policy.

#On Device1, configure route-map to invoke ACL to match 1001:2::1/64 only, and filter other network segments. The route matching the match rule applies the backup next hop interface vlan3. The next hop address is 2001:2::2.

> Device1(config)#ipv6 access-list extended 7001 Device1(config-v6-list)#permit ipv6 1001:2::1/64 any Device1(config-v6-list)#exit Device1(config)#route-map ipv6frr\_isis Device1(config-route-map)#match ipv6 address 7001 Device1(config-route-map)#set ipv6 fast-reroute backup-interface vlan2 backup-nexthop 2001:2::2 Device1(config-route-map)#exit

#### Step 5: Configure static FRR.

Device1(config)#router isis 100 Device1(config-isis)#address-family ipv6 unicast Device1(config-isis-af)#fast-reroute route-map ipv6frr\_isis Device1(config-isis-af)#exit-address-family Device1(config-isis)#exit

Step 6: Check the results.

#### #View IPv6 IS-IS routing table on Device1.

Device1#show ipv6 route Codes: C - Connected, L - Local, S - static, R - RIP, B - BGP, i-ISIS U - Per-user Static route O - OSPF, OE-OSPF External, M - Management L ::1/128  $[0/0]$  via ::, 06:22:27, lo0 C 1001:1::/64 [0/0] via ::, 06:17:34, vlan4 L 1001:1::1/128 [0/0] via ::, 06:17:34, vlan4 i 1001:2::/64 [115/20] via fe80::201:7aff:fe92:e6b6, 00:10:32, vlan2 C 2001:1::/64 [0/0] via ::, 01:24:08, vlan2 L 2001:1::1/128 [0/0] via ::, 01:24:08, vlan2

C 2001:2::/64 [0/0] via ::, 06:16:52, vlan3 L 2001:2::1/128 [0/0] via ::, 06:16:52, vlan3 i 2001:3::/64 [115/20] via fe80::201:7aff:fe92:e6b6, 00:29:05, vlan2 via fe80::ced8:1fff:fe10:7aae, 00:35:19, vlan3

According to the routing table, the route 1001:2::/64 prefers the lines between Device1 and Device3 for communication.

#View IPv6 FRR routing table on Device1.

```
Device1#show ipv6 frr route 
Codes: C - Connected, L - Local, S - static, R - RIP, B - BGP, i-ISIS
     U - Per-user Static route
     O - OSPF, OE-OSPF External, M - Management
i 1001:2::/64 [115/4294967295]
   via 2001:2::2, 00:13:16, vlan3
```
According to the result, the next hop and output interface of the frr route 1001:2::/64 are 2001:2::2 and vlan3 respectively.

#View the BFD session information of Device1.

```
Device1#show bfd session ipv6 2001:1::1 detail 
Total ipv6 session number: 1
OurAddr NeighAddr LD/RD State Holddown Interface 
2001:1::1 2001:1::1 1012/1012 UP 500 vlan2
Type:ipv6 direct Mode:echo
Local Discriminator:301 Remote Discriminator:301
Local State:UP Remote State:UP Up for: 0h:15m:38s Number of times UP:1
Send Interval:100ms Detection time:500ms(100ms*5)
Local Diag:0 Demand mode:0 Poll bit:0
Registered modules:FIB_MGR
```
According to the result, FIB\_MGR has been successfully coordinated with BFD. The session is established normally in the mode of echo.

#When the lines between Device1 and Device3 fail, it can quickly identify the failures and switch to Device2 for communication. The routing table of Device1 shows that the output interface of the destination network 1001:2::/64 has switched to the backup interface vlan3.

```
Device1#show ipv6 route 
Codes: C - Connected, L - Local, S - static, R - RIP, B - BGP, i-ISIS
     U - Per-user Static route
     O - OSPF, OE-OSPF External, M - Management
L ::1/128 [0/0]
    via ::, 06:29:08, lo0
C 1001:1::/64 [0/0]
    via ::, 06:24:15, vlan4
L 1001:1::1/128 [0/0]
    via ::, 06:24:15, vlan4
i 1001:2::/64 [115/30]
    via fe80::ced8:1fff:fe10:7aae, 00:00:01, vlan3
i 2001:1::/64 [115/30]
    via fe80::ced8:1fff:fe10:7aae, 00:00:01, vlan3
C 2001:2::/64 [0/0]
   via ::, 06:23:33, vlan3
L 2001:2::1/128 [0/0]
    via ::, 06:23:33, vlan3
i 2001:3::/64 [115/20]
    via fe80::ced8:1fff:fe10:7aae, 00:42:00, vlan3
```
#### 58.3.3 Configure IPv6 IS-IS dynamic FRR

#### Network Requirements

- All devices are configured with IPv6 IS-IS protocol.
- Enable dynamic FRR between Device1 and Device3. When the lines fail, the service can quickly switch to Device2 for communication.

#### Network Topology

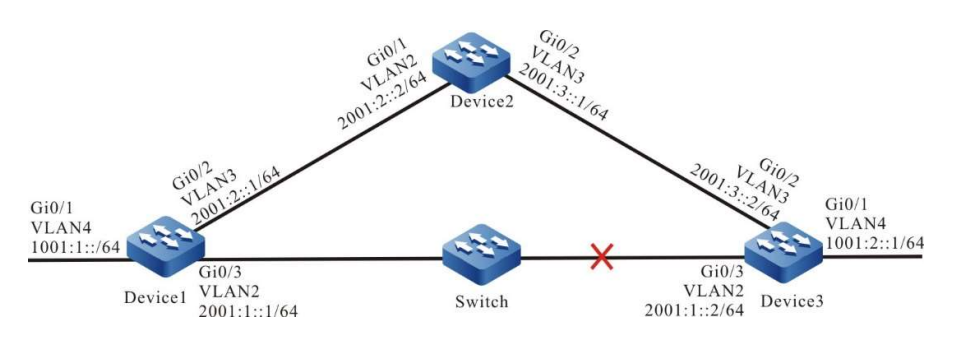

Figure 1 Network Topology for Configuring IPv6 IS-IS Dynamic FRR

#### Configuration Steps

- Step 1: Configure VLAN, and add ports to the required VLAN; configure the IPv6 address of each interface. (Omitted)
- Step 2: Configure IS-ISv6 and enable the this process on the interface.

#On Device1, configure IS-ISv6 process 100, area number 10 and type Level-2, and enable this process on the interface. Configure the network type of the interface as point-to-point.

> Device1#configure terminal Device1(config)#router isis 100 Device1(config-isis)#net 10.0000.0000.0001.00 Device1(config-isis)#is-type level-2 Device1(config-isis)#metric-style wide Device1(config-isis)#exit Device1(config)#interface vlan2 Device1(config-if-vlan2)#ipv6 router isis 100 Device1(config-if-vlan2)# isis network point-to-point Device1(config-if-vlan2)#exit Device1(config)#interface vlan3 Device1(config-if-vlan3)#ipv6 router isis 100 Device1(config-if-vlan3)# isis network point-to-point Device1(config-if-vlan3)#exit

#On Device2, configure IS-ISv6 process 100, area number 10 and type Level-2, and enable this process on the interface. Configure the network type of the interface as point-to-point.

> Device2#configure terminal Device2(config)#router isis 100 Device2(config-isis)#net 10.0000.0000.0002.00 Device2(config-isis)#is-type level-2 Device2(config-isis)#metric-style wide Device2(config-isis)#exit Device2(config)#interface vlan2

Device2(config-if-vlan2)#ipv6 router isis 100 Device2(config-if-vlan2)# isis network point-to-point Device2(config-if-vlan2)#exit Device2(config)#interface vlan3 Device2(config-if-vlan3)#ipv6 router isis 100 Device2(config-if-vlan3)# isis network point-to-point Device2(config-if-vlan3)#exit

#On Device3, configure IS-ISv6 process 100, area number 10 and type Level-2, and enable this process on the interface. Configure the network type of the interface as point-to-point.

> Device3#configure terminal Device3(config)#router isis 100 Device3(config-isis)#net 10.0000.0000.0003.00 Device3(config-isis)#is-type level-2 Device3(config-isis)#metric-style wide Device3(config-isis)#exit Device3(config)#interface vlan2 Device3(config-if-vlan2)#ipv6 router isis 100 Device3(config-if-vlan2)# isis network point-to-point Device3(config-if-vlan2)#exit Device3(config)#interface vlan3 Device3(config-if-vlan3)#ipv6 router isis 100 Device3(config-if-vlan3)# isis network point-to-point Device3(config-if-vlan3)#exit Device3(config-if-vlan4)#ipv6 router isis 100 Device3(config-if-vlan4)# isis network point-to-point Device3(config-if-vlan4)#exit

Step 3: Configure routing policy.

#On Device1, configure route-map to invoke ACL to match 1001:2::1/64 only, and filter other network segments.

> Device1(config)#ipv6 access-list extended 7001 Device1(config-v6-list)#permit ipv6 1001:2::1/64 any Device1(config-v6-list)#exit Device1(config)#route-map ipv6frr\_isis Device1(config-route-map)#match ipv6 address 7001 Device1(config-route-map)#exit

#### Step 4: Configure static FRR.

Device1(config)#router isis 100 Device1(config-isis)#address-family ipv6 unicast Device1(config-isis-af)# fast-reroute loop-free-alternate route-map ipv6frr\_isis Device1(config-isis-af)#exit-address-family Device1(config-isis)#exit

#### Step 5: Check the results.

#### #View IPv6 IS-IS routing table on Device1.

Device1#show ipv6 route Codes: C - Connected, L - Local, S - static, R - RIP, B - BGP, i-ISIS U - Per-user Static route O - OSPF, OE-OSPF External, M - Management  $L$  ::1/128 [0/0] via ::, 06:22:27, lo0 C 1001:1::/64 [0/0] via ::, 06:17:34, vlan4 L 1001:1::1/128 [0/0] via ::, 06:17:34, vlan4 i 1001:2::/64 [115/20] via fe80::201:7aff:fe92:e6b6, 00:10:32, vlan2

- C 2001:1::/64 [0/0] via ::, 01:24:08, vlan2 L 2001:1::1/128 [0/0]
- via ::, 01:24:08, vlan2 C 2001:2::/64 [0/0]
- via ::, 06:16:52, vlan3
- L 2001:2::1/128 [0/0] via ::, 06:16:52, vlan3
- i 2001:3::/64 [115/20] via fe80::201:7aff:fe92:e6b6, 00:29:05, vlan2 via fe80::ced8:1fff:fe10:7aae, 00:35:19, vlan3

According to the routing table, the route 1001:2::/64 prefers the lines between Device1 and Device3 for communication.

#View IPv6 FRR routing table on Device1.

Device1#show ipv6 frr route Codes: C - Connected, L - Local, S - static, R - RIP, B - BGP, i-ISIS U - Per-user Static route O - OSPF, OE-OSPF External, M - Management i 1001:2::/64 [115/4294967295] via fe80::ced8:1fff:fe10:7aae, 00:07:18, vlan3

#View the BFD session information of Device1.

Device1#show bfd session ipv6 2001 :1 ::1 detail Total ipv6 session number: 1 OurAddr NeighAddr LD/RD State Holddown Interface 2001 :1 ::1 2001 :1 ::1 1012/1012 UP 500 vlan2 Type:ipv6 direct Mode:echo Local Discriminator:301 Remote Discriminator:301 Local State:UP Remote State:UP Up for: 0h:15m:38s Number of times UP:1 Send Interval:100ms Detection time:500ms(100ms\*5) Local Diag:0 Demand mode:0 Poll bit:0 Registered modules:FIB\_MGR

According to the result, FIB\_MGR has been successfully coordinated with BFD. The session is established normally in the mode of echo.

#When the lines between Device1 and Device3 fail, it can quickly identify the failures and switch to Device2 for communication. The routing table of Device1 shows that the output interface of the destination network 1001:2::/64 has switched to the backup interface vlan3.

```
Device1#show ipv6 route 
Codes: C - Connected, L - Local, S - static, R - RIP, B - BGP, i-ISIS
     U - Per-user Static route
     O - OSPF, OE-OSPF External, M - Management
L ::1/128 [0/0]
    via ::, 06:29:08, lo0
C 1001:1::/64 [0/0]
    via ::, 06:24:15, vlan4
L 1001:1::1/128 [0/0]
    via ::, 06:24:15, vlan4
i 1001:2::/64 [115/30]
    via fe80::ced8:1fff:fe10:7aae, 00:00:01, vlan3
i 2001:1::/64 [115/30]
    via fe80::ced8:1fff:fe10:7aae, 00:00:01, vlan3
C 2001:2::/64 [0/0]
    via ::, 06:23:33, vlan3
L 2001:2::1/128 [0/0]
    via ::, 06:23:33, vlan3
i 2001:3::/64 [115/20]
    via fe80::ced8:1fff:fe10:7aae, 00:42:00, vlan3
```
# 59 IRMP

## 59.1 Overview

IRMP (Internal Routing Message Protocol), compatible with Cisco's EIGRP, is a dynamic routing protocol based on distance vector. IRMP uses the diffusing update algorithm for parallel computing between multiple devices to ensure zero loop and fast convergence. While overcoming the defect of slow convergence of distance vector routing protocol, it needs no link status routing protocol to run the Dijkstra algorithm, and can avoid the huge consumption of CPU and memory by relevant database.

IRMP is applicable to small and medium-sized networks. It supports multiple AS that are independent of each other.

## 59.2 IRMP function configuration

Table 59 IRMP Function Configuration List

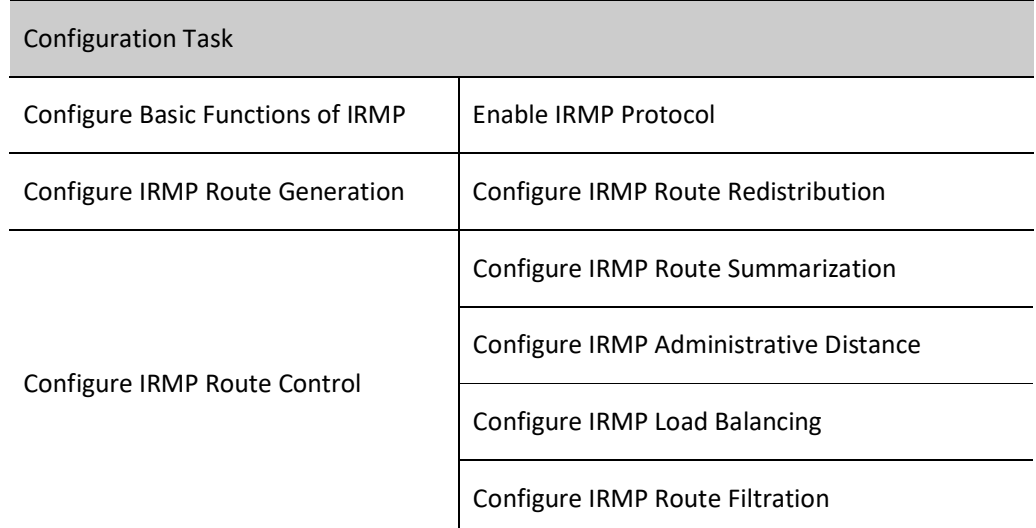

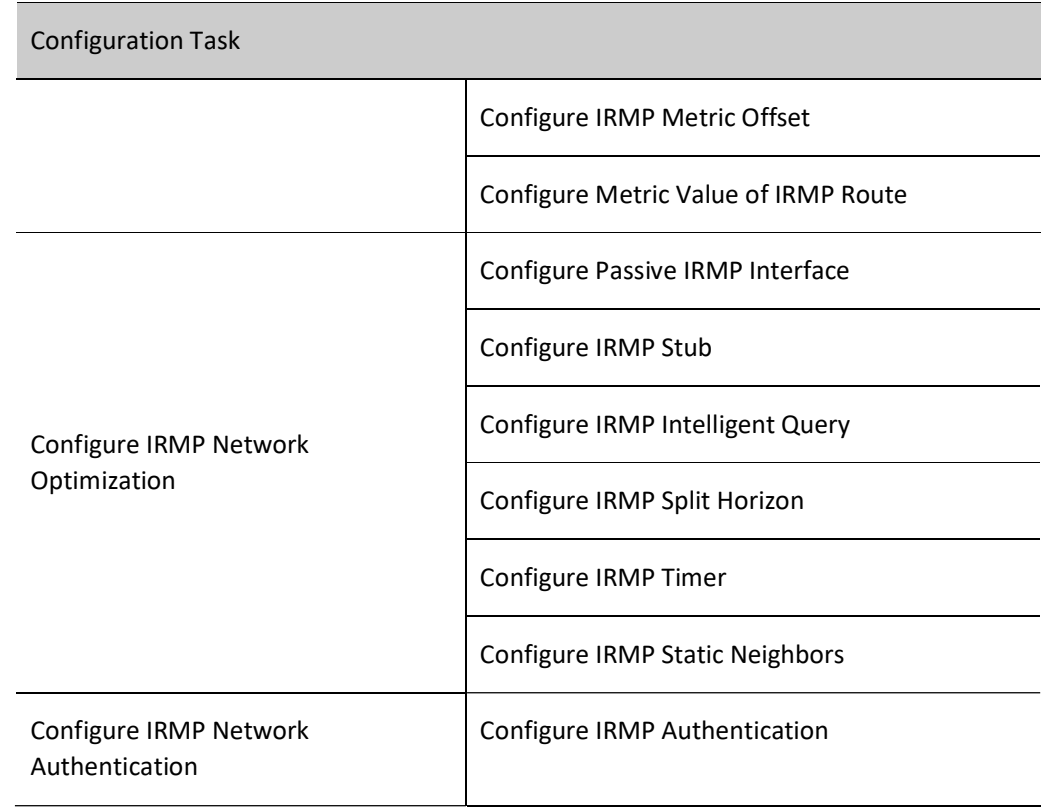

#### 59.2.1 Configure Basic Functions of IRMP

In the various configuration tasks of IRMP, you must first enable the IRMP protocol so that the configuration of the other function features can take effect.

#### Configuration Condition

Before configuring the basic functions of IRMP, do the following:

- The link layer protocol has been configured to ensure normal communication at the link layer.
- Interface IP addresses have been configured so that neighbor nodes are reachable at the network layer.

#### Enable IRMP Protocol

To use IRMP, the following configurations are required:

- Create IRMP process;
- Configure the direct network segment covered by IRMP.

Table 59 Enabling IRMP Protocol

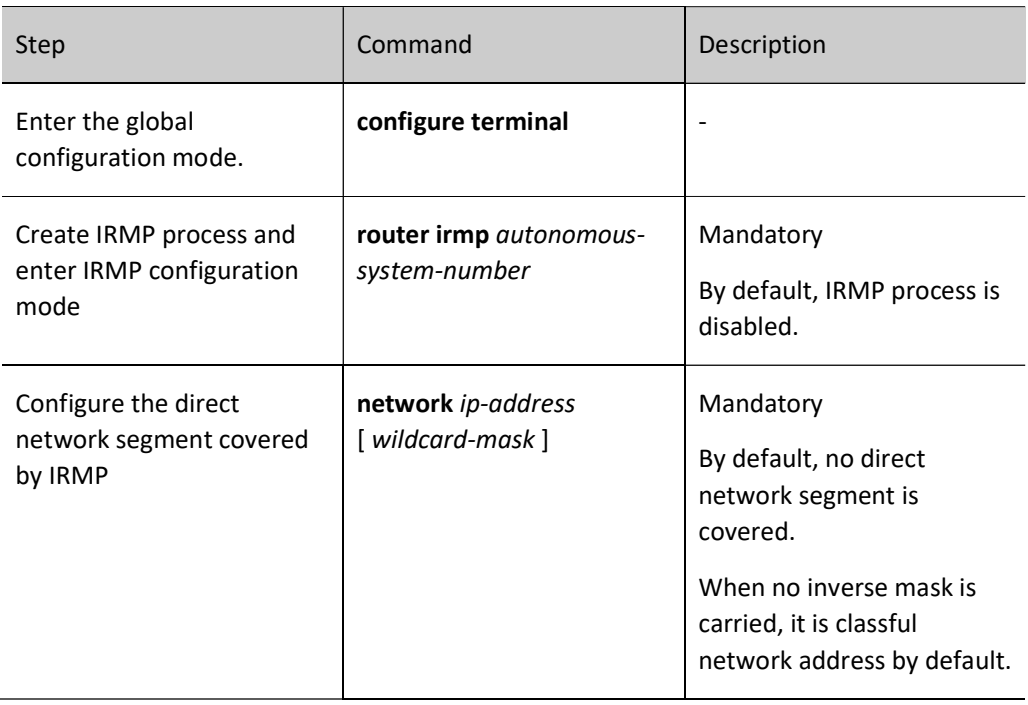

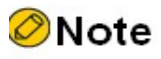

 When establishing IRMP neighbors, ensure the AS number is consistent. Otherwise, neighbor relation cannot be established.

#### 59.2.2 Configure IRMP Route Generation

In IRMP, cover the routes in direct network segment via the command network, and import external routes through redistribution.

#### Configuration Condition

Before configuring IRMP route generation, ensure that:

- Interface IP addresses have been configured so that neighbor nodes are reachable at the network layer;
- **•** Enable IRMP protocol.

#### Configure IRMP Route Redistribution

The routes generated by other protocols can be imported into IRMP by configuring route redistribution. The routes of other IRMP processes can also be imported.

Table 59 Configuring IRMP Route Redistribution

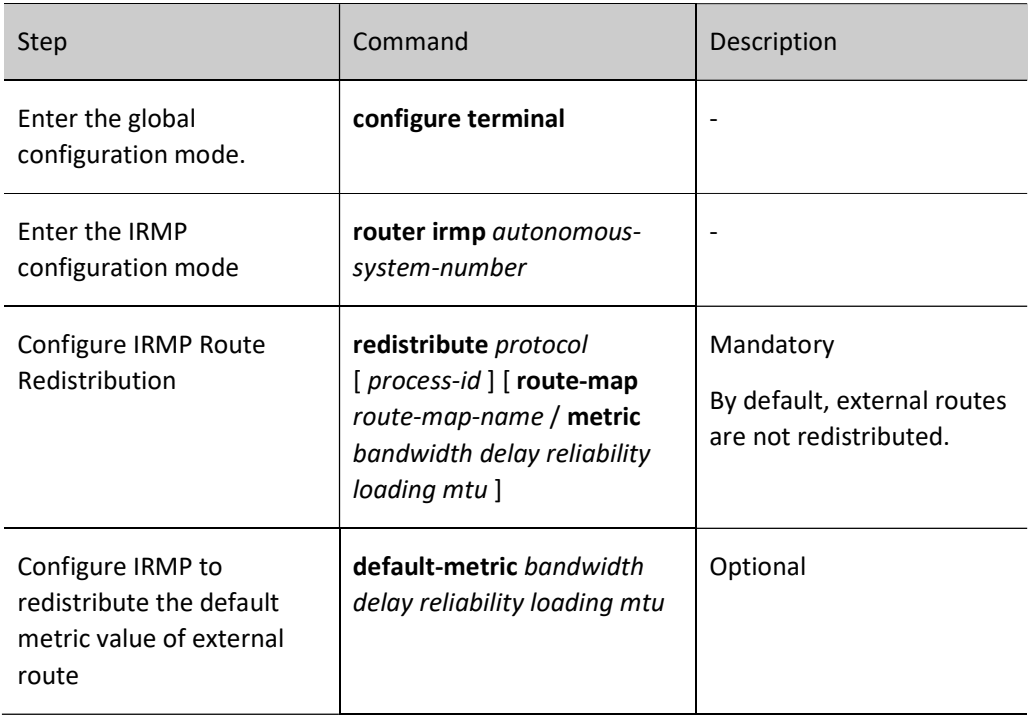

## **O**Note

 When default-metric and redistribute protocol [ process-id ] metric are both configured, the latter has a higher priority.

#### 59.2.3 Configure IRMP Route Control

#### Configuration Condition

Before configuring IRMP route control, ensure that:

- Interface IP addresses have been configured so that neighbor nodes are reachable at the network layer;
- **•** Enable IRMP protocol.

#### Configure IRMP Route Summarization

Both the IRMP summarized route and the original detail route appear in the local routing table. In large and medium-sized networks, only advertising the summarized route to neighbor can significantly decrease the size of the neighbor's routing table, and reduce the consumption of network bandwidth by protocol packets.

IRMP supports automatic summarization and interface address summarization. The metric value of the summarized route uses the minimum metric value among all detail routes.

#### 1. Automatic summarization

For automatic summarization, the route is summarized into corresponding classful network address under non- manual configuration by users. Automatic summarization is applicable to the routes in direct network segment only.

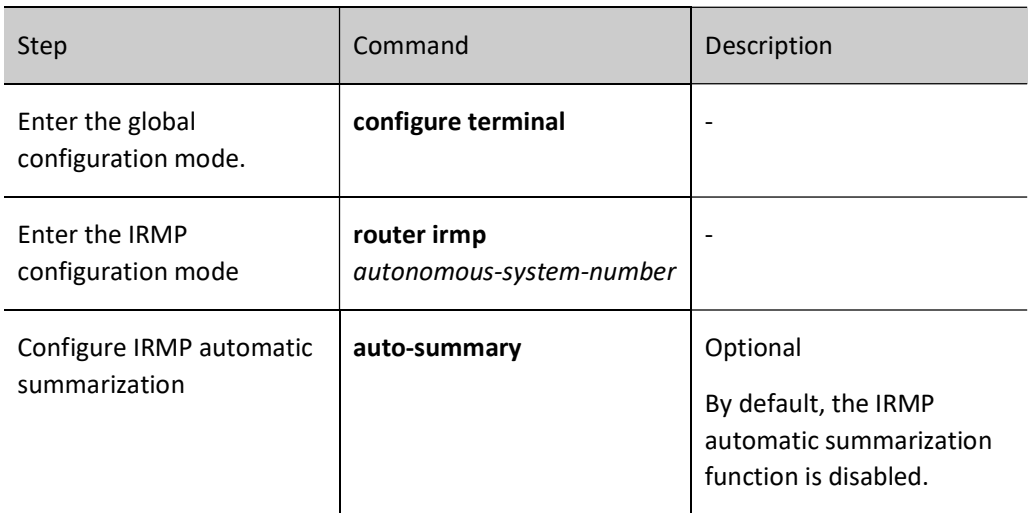

Table 59 Configuring IRMP Automatic Summarization

#### 2. Interface address summarization

For interface address summarization, a pair of destination address and mask combination needs to be configured. They will summarize the routes covered by this network segment.

Table 59 Configuring IRMP Interface Address Summarization

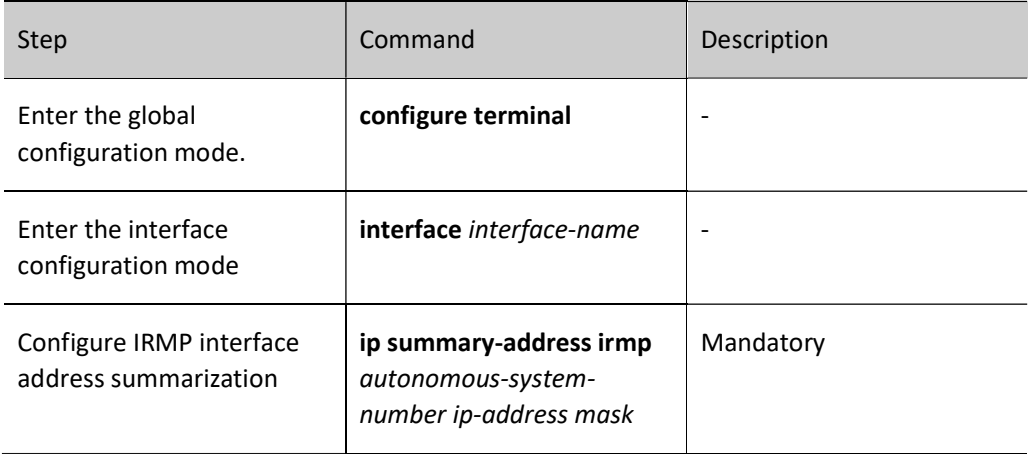

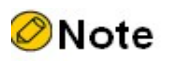

- For automatic summarization, only the routes in the direct network segment are summarized, and it will result in the reestablishment of all neighbors in the process.
- Interface route summarization is applicable to all the IRMP routes from the specified

interface. It will result in the reestablishment of all neighbors on the specified interface.

- Interface route summarization precedes automatic summarization.
- Interface route summarizations are independent of each other. That is to say, when interface summarizations of 10.1.0.0/16 and 10.0.0.0/8 are configured, IRMP will advertise the two summarized routes at the same time.

#### Configure IRMP Administrative Distance

Administrative distance is used to make routing decisions for the same network segment routes from different protocols, and routes with a small administrative distance take precedence. Routing decisions can be affected by modifying the administrative distance of IRMP routes.

Table 59 Configuring IRMP Administrative Distance

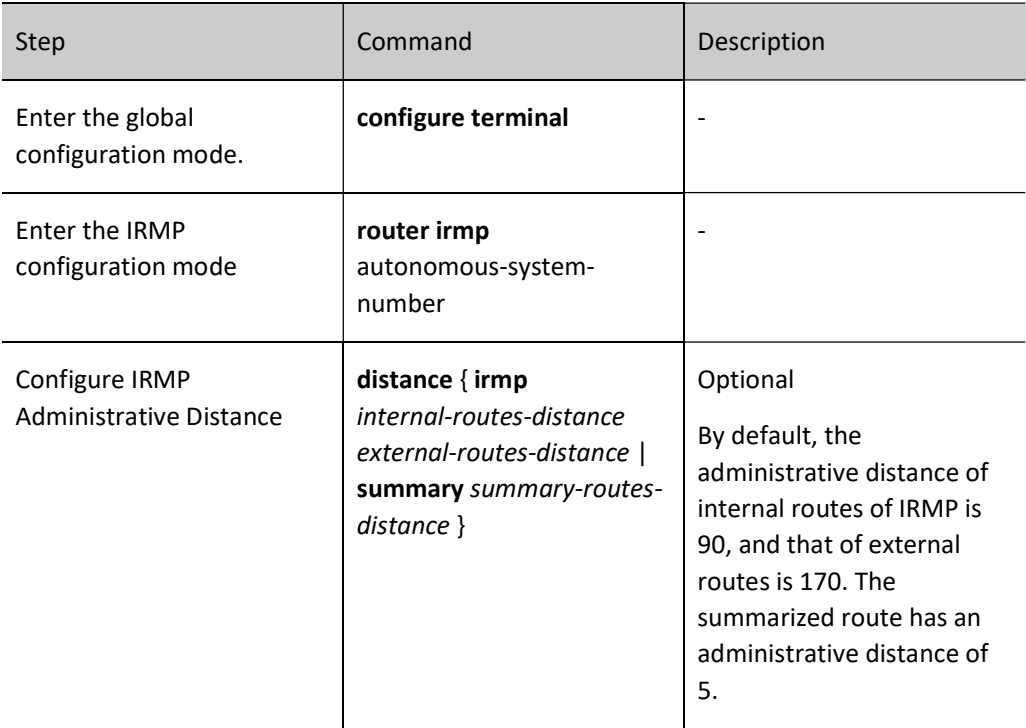

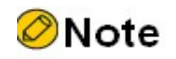

 Configuring IRMP administrative distance will result in the reestablishment of all neighbors in the process.

#### Configure IRMP Load Balancing

User manual Processing the contract of the contract of the contract of the contract of the contract of the contract of the Release 1.0 01/2022 IRMP supports equal-cost load balancing and unequal-cost load balancing. When there are multiple routes with the same metric leading to a certain destination network, equal-cost load balancing can be formed;

when there are multiple routes with different metrics leading to a certain destination network, the transformation factor can be modified through the command variance to form unequal-cost load balancing.

Variance defines a transformation factor to identify the action scope of unequal-cost load balancing routes. When the metric value of a non-optimal route is less than the metric value of the optimal route multiplied by the variance value, the route is selected as an unequal-cost load balancing route.

The **maximum-paths** command is used to control the maximum number of load balancing entries of IRMP. It supports 32 loads at most. When the *path-number* is configured as 1, the load function is cancelled. The IRMP load balancing entries include both equal-cost load and unequal-cost load. IRMP selects the paths that can be used as load balancing according to the transformation factor variance.

Table 59 Configuring IRMP Load Balancing

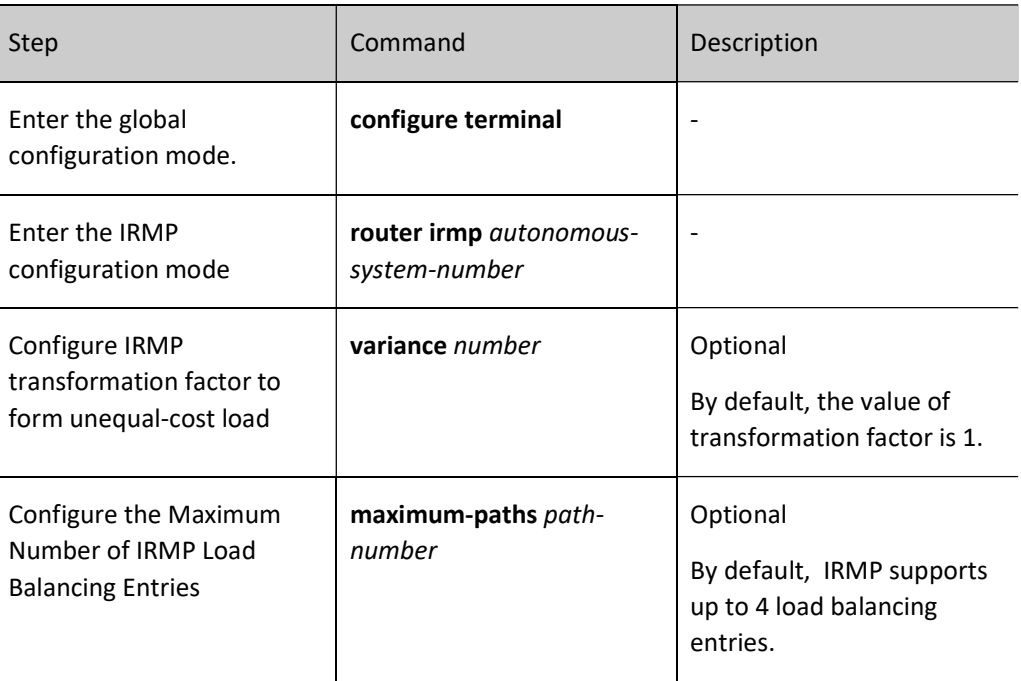

#### Configure IRMP Route Filtration

Control the routes received or sent by configuring ACLs or prefix lists, and configure route filtration in the in and out directions on the interface at the same time.

Table 59 Configuring IRMP Route Filtration

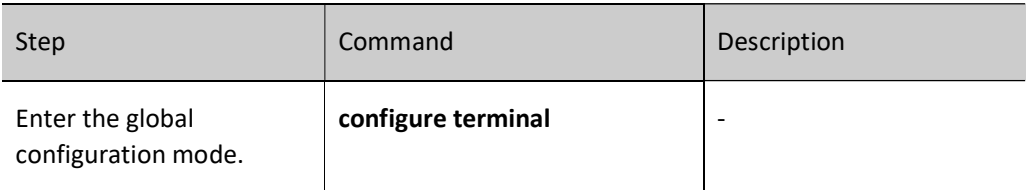

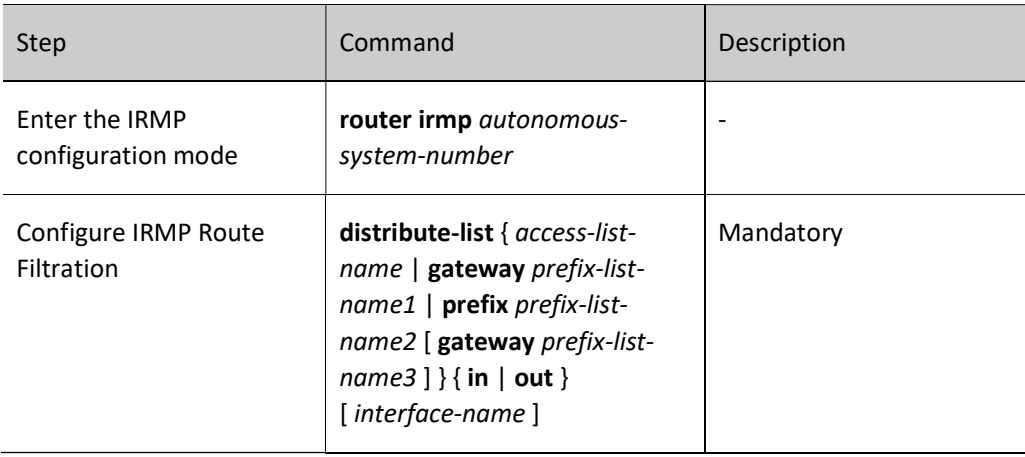

# **O**Note

- IRMP route filtration supports standard ACL only.
- Filtration can be configured on all the interfaces, or on some interfaces through the parameter interface-name. When it is configured simultaneously, they are permitted to pass only when both of the two filtering rules are permitted.

#### Configure IRMP Metric Offset

By default, IRMP route applies the metric value advertised by the neighbor. To modify the metric value in some special application scenarios, users can configure the IRMP metric offset to correct the metric value of the specified route.

When the metric offset in the incoming direction is configured, the routing metric value is modified when receiving the IRMP route, saved in the routing table, and advertised to neighbors. When the metric offset in the outgoing direction is configured, only the metric value advertised to the neighbor route is modified, with the local one remaining unchanged.

Table 59 Configuring IRMP Metric Offset

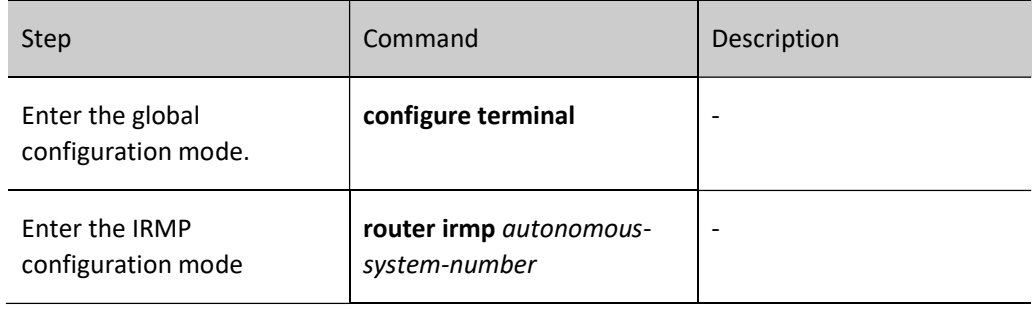

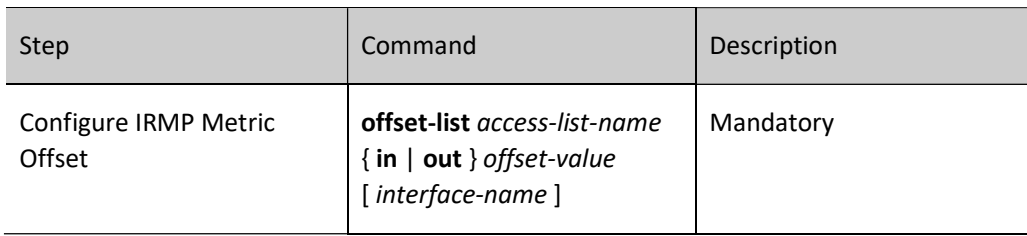

## **O**Note

- IRMP metric offset supports standard ACL only.
- Configuring IRMP metric offset will result in the reestablishment of all neighbors in the process.

#### Configure Metric Value of IRMP Route

IRMP calculates a composite metric value as the routing metric value based on the link characteristics,

including bandwidth, time delay, load, and reliability. Calculation method: Routing metric = 256\*([k1\*(10<sup>7</sup>

/bandwidth)+k2\*(10  $^7$  /bandwidth)/(256-load)+k3\*(time delay/10)]\*[k5/ (reliability+k4)]). Of which, the bandwidth unit is Kbit/s, the time delay unit is microsecond, and each k value denotes the weighted value of corresponding link characteristic. By default, IRMP selects link width and time delay as metric values.

Table 59 Configuring IRMP Routing Metric Value

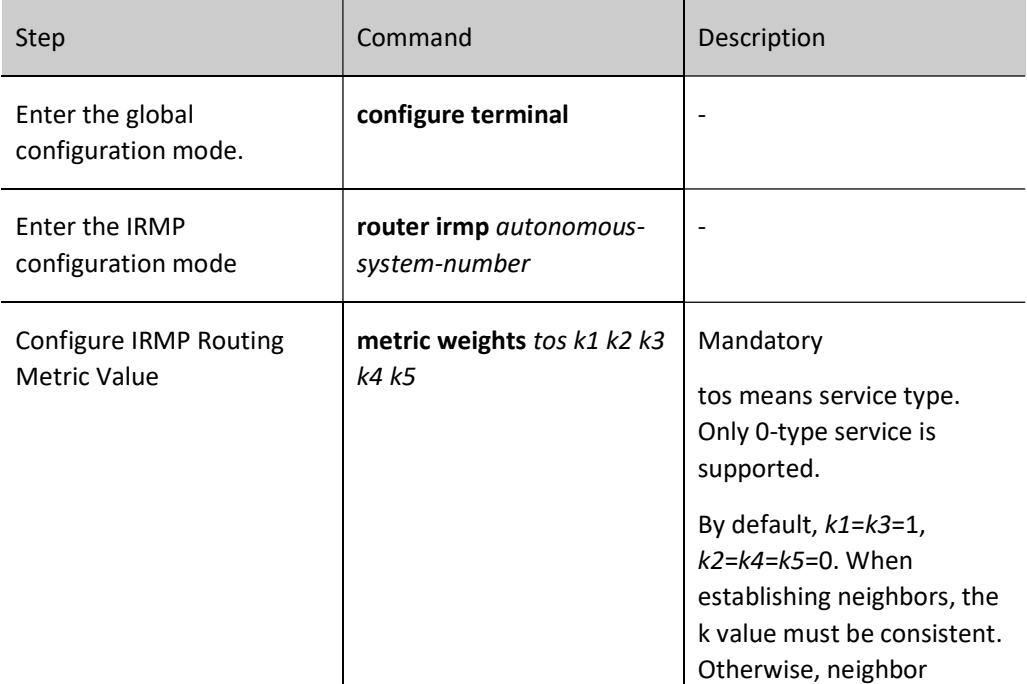

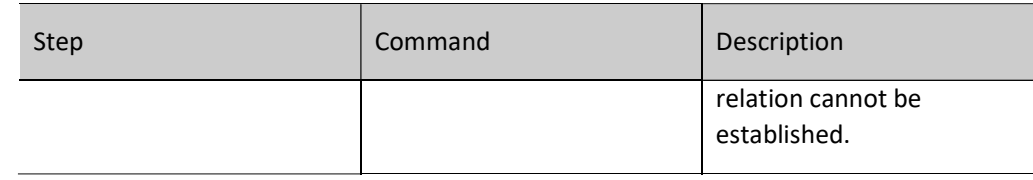

#### 59.2.4 Configure IRMP Network Optimization

#### Configuration Condition

Before configuring IRMP network optimization, ensure that:

- Interface IP addresses have been configured so that neighbor nodes are reachable at the network layer;
- Enable IRMP protocol.

#### Configure Passive IRMP Interface

Dynamic routing protocol uses passive interface, which can effectively reduce the consumption of network bandwidth by routing protocol. In IRMP, configuring passive interface can suppress the sending and receiving of IRMP packets on the specified interface. For example, after vlan2 is configured as a passive interface, even if the network segment where this interface is located is covered through the command network, IRMP will not receive or send packets on this interface.

Table 1 Configuring Passive IRMP Interface

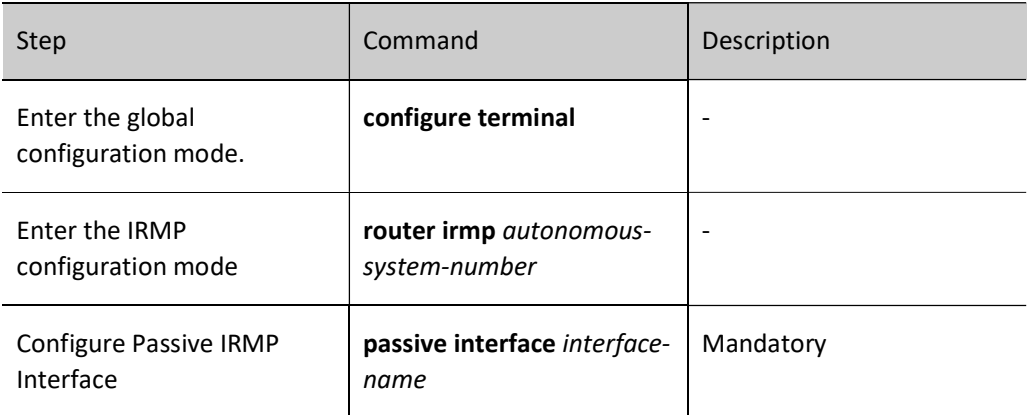

#### Configure IRMP Stub

IRMP Stub can effectively improve IRMP network stability and reduce occupation of resources. The Stub function is usually used in the hub and spoke network topology. To enable this function, users simply need to configure Stub on the spoke router. It's unnecessary to change configuration on the hub router. The spoke router specifies the type of route to be advertised through the irmp stub command, and the hub router will not send query packets to Stub neighbors.

Table 2 Configuring IRMP Stub

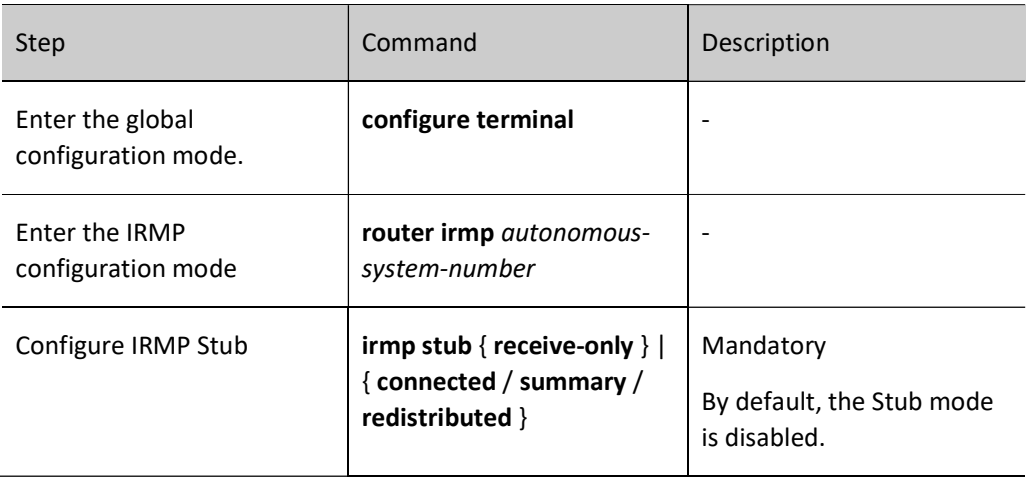

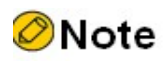

Modifying Stub configuration will result in the reestablishment of all neighbors in the process.

#### Configure IRMP Intelligent Query

Configuring IRMP intelligent query to control the sending of query packets can effectively cut down packet interactions in the network so as to reduce resource occupation. When the intelligent query function is enabled, the device will not send query packets to the neighbors with routes cancelled to reduce the number of query and response packets in the network.

#### Table 3 Configuring IRMP Stub

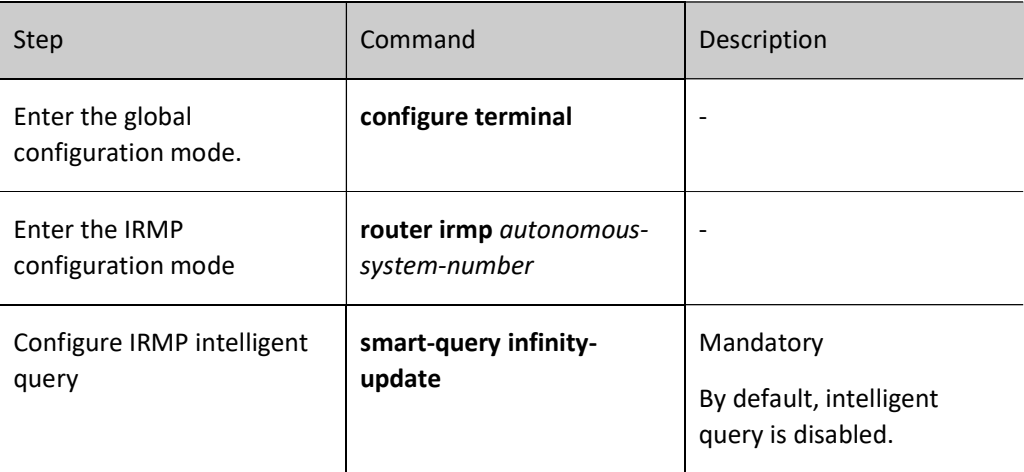

#### Configure IRMP Split Horizon

IRMP split horizon means that the route learnt from an interface by IRMP will not be advertised from this interface to prevent loops from being produced.

Table 4 Configuring IRMP Split Horizon

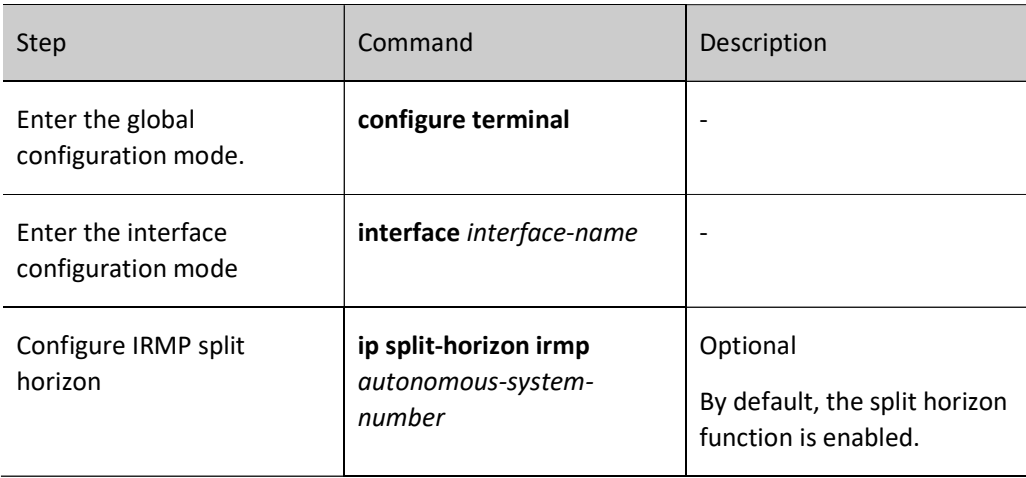

#### Configure IRMP Timer

#### 1. Configure Keepalive Timer of IRMP Neighbors

IRMP Hello packets are used to identify and keep alive neighbors. They are diffused through periodic unreliable multicast (multicast address 224.0.0.10) on the network. The default sending interval of Hello packets is determined by the network type of the sending interface: 5 seconds on broadcast and point-topoint interface, and 60 seconds on NBMA interface.

Hold time means the invalid time interval of IRMP neighbors. When a device receives a Hello packet from its neighbor, this packet will contain a hold time which tells this device the maximum valid time of the neighbor; if the Hello packet is not received from the neighbor within this time, it is deemed that the neighbor is unreachable and it will be deleted. By default, hold time is 3 times the Hello interval.

Table 5 Configuring Keepalive Timer of IRMP Neighbor

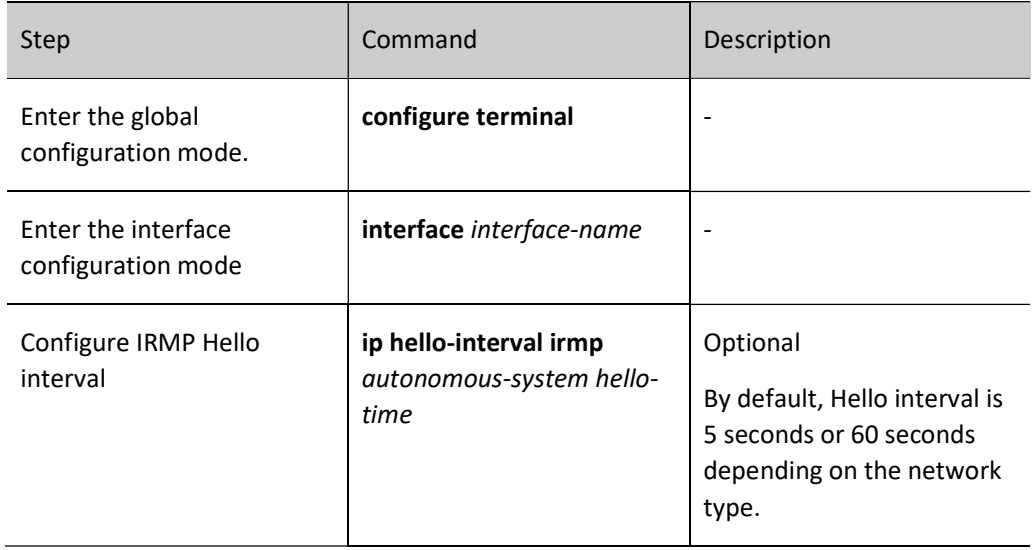

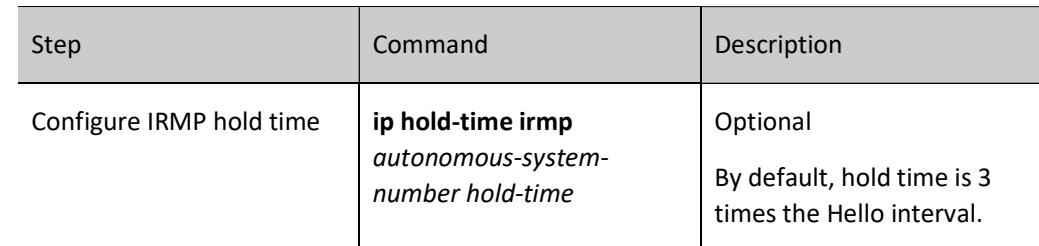

#### 2. Configure Keepalive Timer of IRMP Routes

IRMP uses DUAL (Diffusing Update Algorithm) to learn routes. When the diffusion calculation begins, an Active-timer is started. If the response to all query packets is not received after time out, the neighbors that give no response will be deleted from the neighbor list, and the route that receives no response is set as Active and considered unreachable.

When IRMP receives a neighbor request, if the local route is also learnt from other neighbors, it will not give a response immediately. Instead, it will start a Hold Down timer and wait for a period of time. During this period of time, if no request packet is received from the neighbor, a response packet will be given to prevent loops from being produced.

Table 6 Configuring IRMP Route Timer

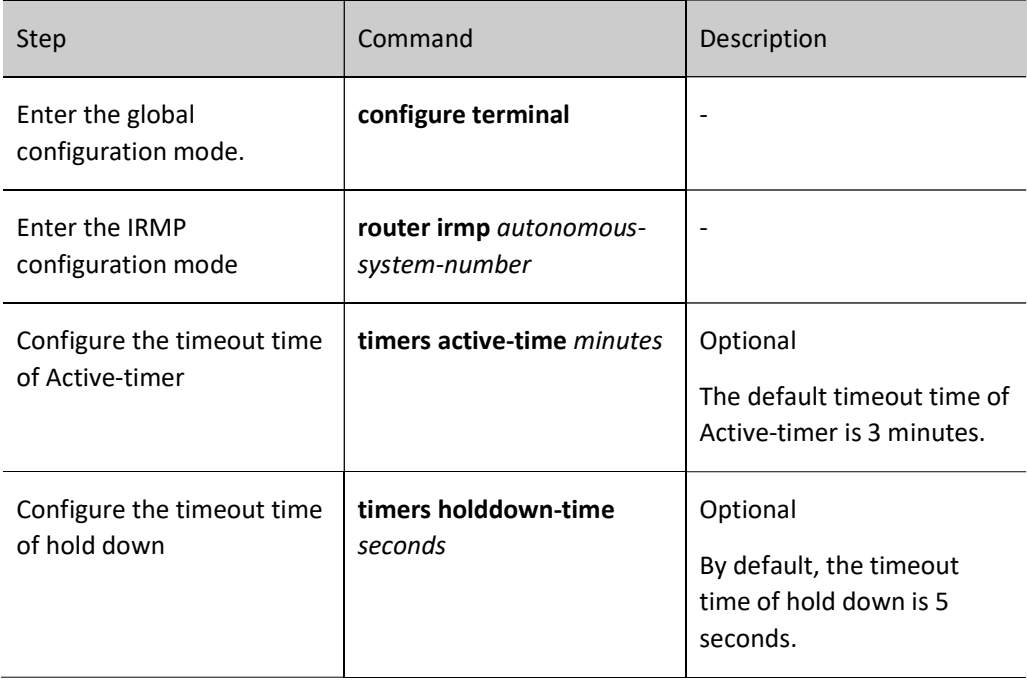

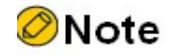

Configuring route timer will result in the reestablishment of all neighbors in the process.

#### Configure IRMP Static Neighbors

Configure IRMP static neighbors to enable all IRMP packets between neighbors interact with each other in unicast manner.

To run the IRMP dynamic routing protocol on NBMA network which doesn't support broadcast (e.g. X.25, Frame), you can configure static neighbors. This should be done in pairs on both sides, otherwise neighbor relation cannot be established.

Table 7 Configuring IRMP Static Neighbors

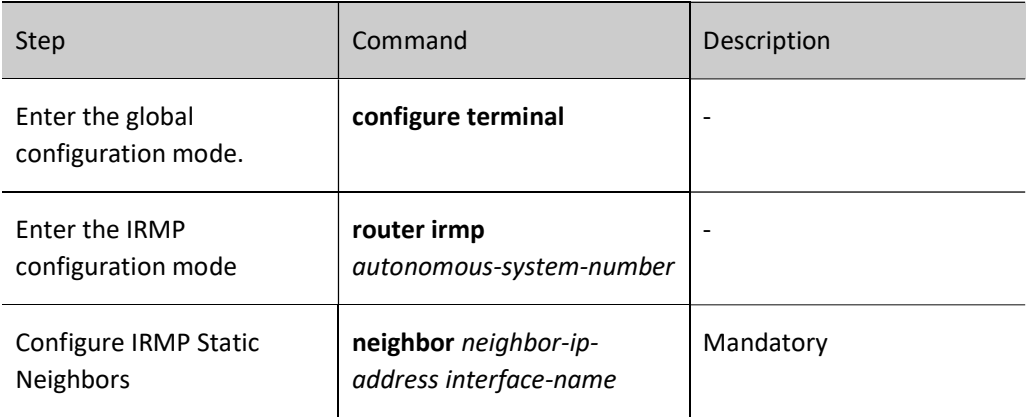

#### 59.2.5 Configure IRMP Network Authentication

#### Configuration Condition

Before configuring IRMP authentication, ensure that:

- Interface IP addresses have been configured so that neighbor nodes are reachable at the network layer;
- **•** Enable IRMP protocol.

#### Configure IRMP Authentication

Check and verify the effectiveness of IRMP packets by configuring IRMP authentication to improve network security. IRMP supports MD5 authentication only.

Table 8 Configuring IRMP Authentication

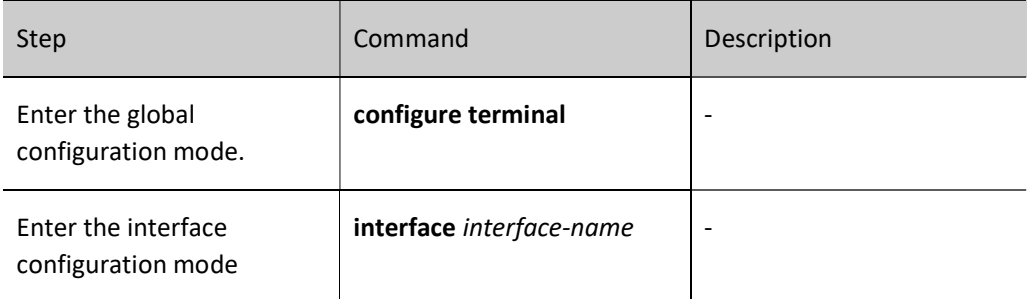

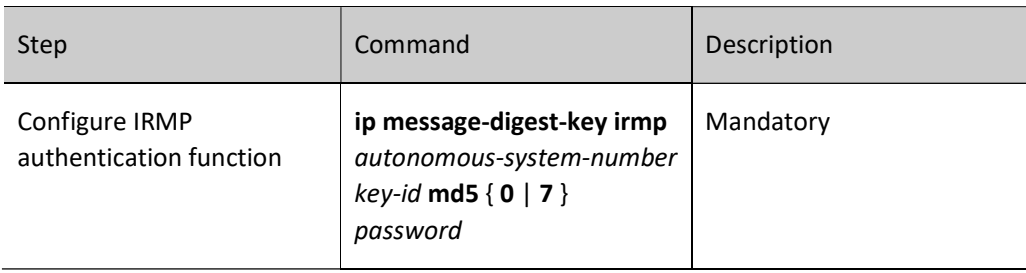

# Note

 To establish IRMP neighbor relation, you need to configure the same Key-id and password on the interface.

### 59.2.6 IRMP monitoring and maintaining

Table 9 IRMP Monitoring and Maintaining

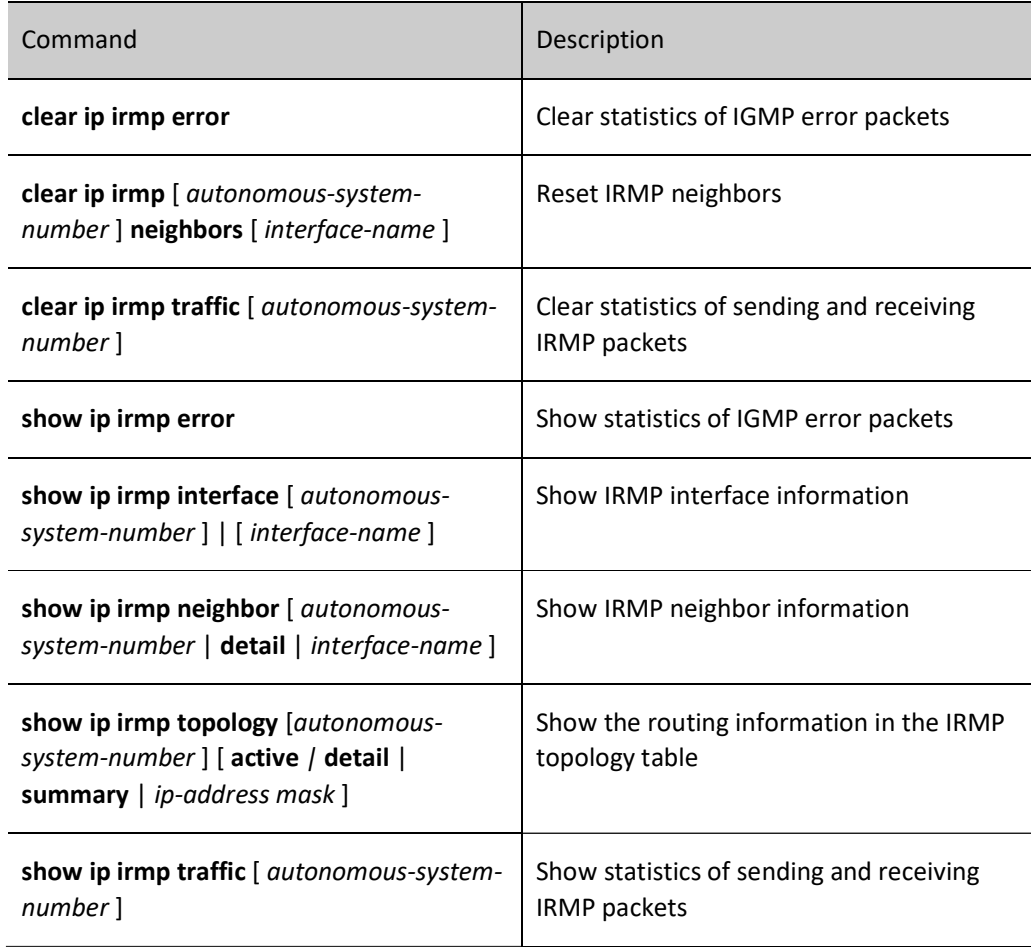

## 59.3 Typical configuration example of IRMP

#### 59.3.1 Configure Basic Functions of IRMP

#### Network Requirements

 Run IRMP between Device1 and Device2 for establishment of neighbors and route interaction.

#### Network Topology

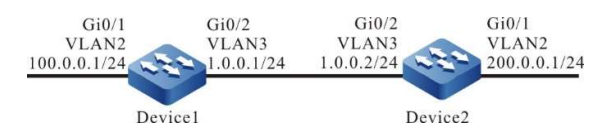

Figure 59 Network Topology for Basic Functions of IRMP

#### Configuration Steps

Step 1: Configure IP addresses for the ports. (Omitted)

Step 2: Configure IRMP.

#### #Configure Device1.

Device1#configure terminal Device1(config)#router irmp 100 Device1(config-irmp)#network 1.0.0.0 0.0.0.255 Device1(config-irmp)#network 100.0.0.0 0.0.0.255 Device1(config-irmp)#exit

#### #Configure Device2.

Device2#configure terminal Device2(config)#router irmp 100 Device2(config-irmp)#network 1.0.0.0 0.0.0.255 Device2(config-irmp)#network 200.0.0.0 0.0.0.255 Device2(config-irmp)#exit

#### Step 3: Check the result.

#### #View the information of IRMP neighbors on Device1.

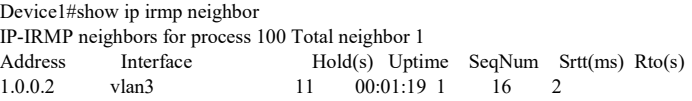

#### #View the information of IRMP neighbors on Device2.

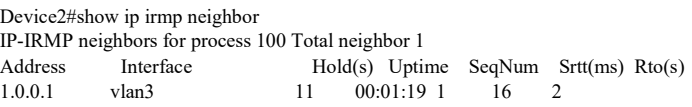

According to the result, IRMP neighbor has been successfully established between Device1 and Device2.

#View topology table and routing table on Device1.

```
Device1#show ip irmp topology 
IP-IRMP Topology Table for process 100
Codes: P - Passive, A - Active, H - Holddown, D - Hidden
     > - FIB route, * - FIB successor
P >1.0.0.0/24, 1 successors, FD is 28160
      *via Connected (28160/0), vlan3
P >200.0.0.0/24, 1 successors, FD is 30720
      *via 1.0.0.2 (30720/28160), vlan3
P >100.0.0.0/24, 1 successors, FD is 28160
      *via Connected (28160/0), vlan2
Device1#show ip route
Codes: C - Connected, L - Local, S - static, R - RIP, B - BGP, i-ISIS
     U - Per-user Static route
     O - OSPF, OE-OSPF External, M - Management, E - IRMP, EX - IRMP external 
C 1.0.0.0/24 is directly connected, 00:27:02, vlan3
E 200.0.0.0/24 [90/30720] via 1.0.0.2, 00:15:07, vlan3
C 100.0.0.0/24 is directly connected, 00:27:14, vlan2
C 127.0.0.0/8 is directly connected, 137:46:13, lo0
```
Device1 learns the route 200.0.0.0/24 advertised by Device2.

#View the IRMP topology table and routing table of Device2.

```
Device2#show ip irmp topology 
IP-IRMP Topology Table for process 100
Codes: P - Passive, A - Active, H - Holddown, D - Hidden
      > - FIB route, * - FIB successor
P >1.0.0.0/24, 1 successors, FD is 28160
      *via Connected (28160/0), vlan3
P >200.0.0.0/24, 1 successors, FD is 28160
      *via Connected (28160/0), vlan2
P >100.0.0.0/24, 1 successors, FD is 30720
      *via 1.0.0.1 (30720/28160), vlan3
Device2#show ip route
Codes: C - Connected, L - Local, S - static, R - RIP, B - BGP, i-ISIS
     U - Per-user Static route
     O - OSPF, OE-OSPF External, M - Management, E - IRMP, EX - IRMP external 
C 1.0.0.0/24 is directly connected, 0.020:12, vlan3
C 200.0.0.0/24 is directly connected, 00:19:53, vlan2
E 100.0.0.0/24 [90/30720] via 1.0.0.1, 00:08:41, vlan3
C 127.0.0.0/8 is directly connected, 361:04:08, lo0
```
Device2 learns the route 100.0.0.0/24 advertised by Device1.

#### 59.3.2 Configure IRMP Route Redistribution

#### Network Requirements

- Device3 establishes OSPF neighbors with Device2, and advertises direct routes of the interface 200.0.0.0/24 and 210.0.0.0/24 to Device2.
- Device1 establishes IRMP neighbors with Device2. When Device2 redistributes OSPF route to IRMP, use routing policy to advertise the route 200.0.0.0/24 instead of the

#### route 210.0.0.0/24 to Device1.

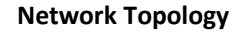

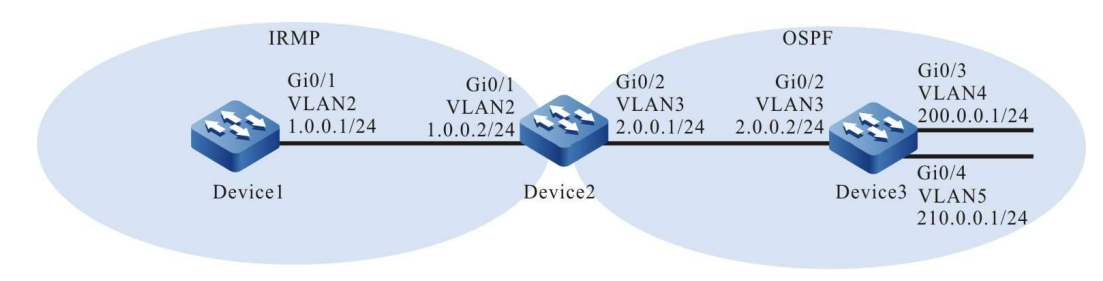

Figure 59 Network Topology for IRMP Route Redistribution

#### Configuration Steps

Step 1: Configure IP addresses for the ports. (Omitted)

Step 2: Configure OSPF.

#### #Configure Device2.

Device2#configure terminal Device2(config)#router ospf 100 Device2(config-ospf)#network 2.0.0.0 0.0.0.255 area 0 Device2(config-ospf)#exit

#Configure Device3.

Device3#configure terminal Device3(config)#router ospf 100 Device3(config-ospf)#network 2.0.0.0 0.0.0.255 area 0 Device3(config-ospf)#network 200.0.0.0 0.0.0.255 area 0 Device3(config-ospf)#network 210.0.0.0 0.0.0.255 area 0 Device3(config-ospf)#exit

#View the routing table of Device 2.

Device2#show ip route Codes: C - Connected, L - Local, S - static, R - RIP, B - BGP, i-ISIS U - Per-user Static route O - OSPF, OE-OSPF External, M - Management, E - IRMP, EX - IRMP external

- C 1.0.0.0/24 is directly connected, 07:39:21, vlan2
- C 2.0.0.0/24 is directly connected, 00:03:36, vlan3
- C 127.0.0.0/8 is directly connected, 57:04:58, lo0
- O 200.0.0.0/24 [110/2] via 2.0.0.2, 00:01:10, vlan3
- O 210.0.0.0/24 [110/2] via 2.0.0.2, 00:01:10, vlan3

According to the routing table, Device2 learns the OSPF route 200.0.0.0/24 and 210.0.0.0/24 advertised by Device3.

Step 3: Configure IRMP.

#Configure Device1.

Device1#configure terminal Device1(config)#router irmp 100

Device1(config-irmp)#network 1.0.0.0 0.0.0.255 Device1(config-irmp)#exit

#Configure Device2.

Device2(config)#router irmp 100 Device2(config-irmp)#network 1.0.0.0 0.0.0.255 Device2(config-irmp)#exit

#View the information of IRMP neighbors on Device1.

Device1#show ip irmp neighbor IP-IRMP neighbors for process 100 Total neighbor 1 Address Interface Hold(s) Uptime SeqNum Srtt(ms) Rto(s) 1.0.0.2 vlan2 11 00:01:19 1 16 2

IRMP neighbor has been successfully established between Device1 and Device2.

Step 4: Configure IRMP to redistribute OSPF routes and associate routing policy.

#Configure routing policy on Device2 to match the ACL that permits the route 200.0.0.0/24 only, and associate this routing policy when IRMP redistributes OSPF routes.

> Device2(config)#ip access-list standard 1 Device2(config-std-nacl)#permit 200.0.0.0 0.0.0.255 Device2(config-std-nacl)#exit Device2(config)#route-map ospf\_to\_irmp Device2(config-route-map)#match ip address 1 Device2(config-route-map)#exit Device2(config)#router irmp 100 Device2(config-irmp)#redistribute ospf 100 route-map ospf\_to\_irmp Device2(config-irmp)#exit

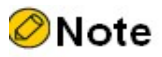

 When configuring a routing policy, both the prefix list and ACL can create matching rules. The difference is that the prefix list can exactly match the routing mask.

Step 5: Check the result.

#View the RMP topology table on Device2.

Device2#show ip irmp topology IP-IRMP Topology Table for process 100 Codes: P - Passive, A - Active, H - Holddown, D - Hidden > - FIB route, \* - FIB successor P >1.0.0.0/24, 1 successors, FD is 28160 \*via Connected (28160/0), vlan2 P 200.0.0.0/24, 1 successors, FD is 28160 via RedisOSPF 100 (28160/0)

According to the result, Device2 has successfully redistributed OSPF route to IRMP.

#View topology table and routing table on Device1.

Device1#show ip irmp topology

User manual  $Re$ lease 1.0 01/2022 1037

```
IP-IRMP Topology Table for process 100
Codes: P - Passive, A - Active, H - Holddown, D - Hidden
     > - FIB route, * - FIB successor
P >1.0.0.0/24, 1 successors, FD is 28160
      *via Connected (28160/0), vlan2
P >200.0.0.0/24, 1 successors, FD is 30720
      *via 1.0.0.2 (30720/28160), vlan2
Device1#show ip route
Codes: C - Connected, L - Local, S - static, R - RIP, B - BGP, i-ISIS
     U - Per-user Static route
     O - OSPF, OE-OSPF External, M - Management, E - IRMP, EX - IRMP external 
C 1.0.0.0/24 is directly connected, 07:47:01, vlan2
C 127.0.0.0/8 is directly connected, 07:55:23, lo0
Ex 200.0.0.0/24 [170/30720] via 1.0.0.2, 00:00:06, vlan2
```
According to the result, Device1 learns the route 200.0.0.0/24.

# **D**Caution

 In practical applications, if the autonomous system has 2 or more edge routers, directly redistributing routes between different routing protocols is not recommended. When configuration is necessary, routing control polices such as filtering and summarization are required on the edge routers of the autonomous system to avoid routing loops.

#### 59.3.3 Configure IRMP Metric Offset

#### Network Requirements

- Run IRMP protocol between Device1, Device2, Device3 and Device4 for interaction.
- Device1 learns the route 200.0.0.0/24 from both Device2 and Device3 at the same time.
- It is required to configure the routing metric offset in the receiving direction on Device1 to make Device1 first select the route advertised by Device2.

#### Network Topology

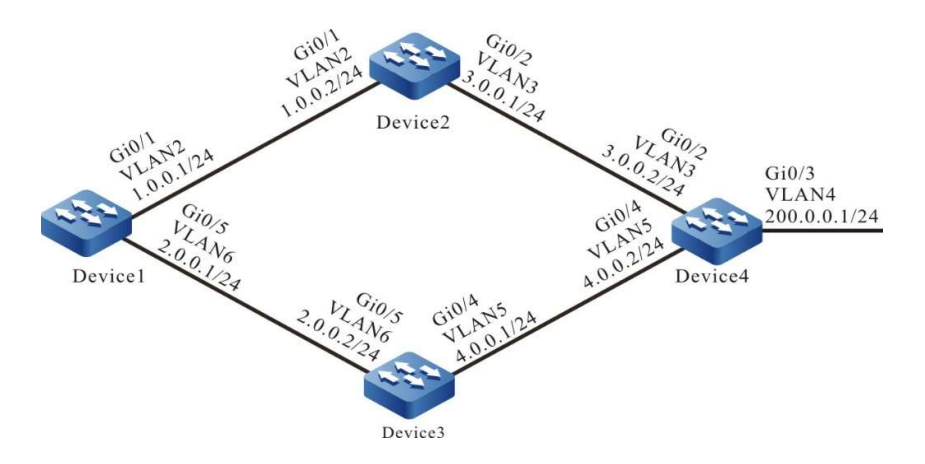

Figure 59 Network Topology for IRMP Metric Offset

#### Configuration Steps

Step 1: Configure IP addresses for the ports. (Omitted)

Step 2: Configure IRMP.

#### #Configure Device1.

Device1#configure terminal Device1(config)#router irmp 100 Device1(config-irmp)#network 1.0.0.0 0.0.0.255 Device1(config-irmp)#network 2.0.0.0 0.0.0.255 Device1(config-irmp)#exit

#### #Configure Device2.

Device2#configure terminal Device2(config)#router irmp 100 Device2(config-irmp)#network 1.0.0.0 0.0.0.255 Device2(config-irmp)#network 3.0.0.0 0.0.0.255 Device2(config-irmp)#exit

#### #Configure Device3.

Device3#configure terminal Device3(config)#router irmp 100 Device3(config-irmp)#network 2.0.0.0 0.0.0.255 Device3(config-irmp)#network 4.0.0.0 0.0.0.255 Device3(config-irmp)#exit

#### #Configure Device4.

Device4#configure terminal Device4(config)#router irmp 100 Device4(config-irmp)#network 3.0.0.0 0.0.0.255 Device4(config-irmp)#network 4.0.0.0 0.0.0.255 Device4(config-irmp)#network 200.0.0.0 0.0.0.255 Device4(config-irmp)#exit

#### #View the information of IRMP neighbors on Device1.

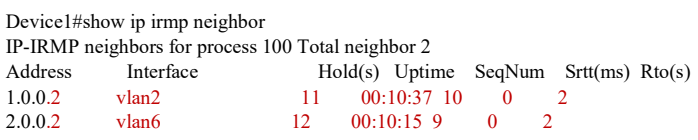

#View the information of IRMP neighbors on Device4.

Device4#show ip irmp neighbor IP-IRMP neighbors for process 100 Total neighbor 2 Address Interface Hold(s) Uptime SeqNum Srtt(ms) Rto(s) 3.0.0.1 vlan3 14 00:11:37 13 0 2 14 00:11:37 13 0 2<br>4.0.0.1 vlan5 12 00:10:45 12 0 2 4.0.0.1 vlan5 12 00:10:45 12 0 2

Device1 has successfully established IRMP neighbors with Device2 and Device3, and Device4 has successfully established IRMP neighbors with Device2 and Device3.

#View topology table and routing table on Device1.

```
Device1#show ip irmp topology 
IP-IRMP Topology Table for process 100
Codes: P - Passive, A - Active, H - Holddown, D - Hidden
     > - FIB route, * - FIB successor
P >1.0.0.0/24, 1 successors, FD is 28160
      *via Connected (28160/0), vlan2
P >2.0.0.0/24, 1 successors, FD is 28160
      *via Connected (28160/0), vlan6
P >3.0.0.0/24, 1 successors, FD is 30720
      *via 1.0.0.2 (30720/28160), vlan2
P >4.0.0.0/24, 1 successors, FD is 30720
      *via 2.0.0.2 (30720/512), vlan6
P >200.0.0.0/24, 2 successors, FD is 33280
      *via 2.0.0.2 (33280/30720), vlan6
      *via 1.0.0.2 (33280/30720), vlan2
Device1#show ip route
Codes: C - Connected, L - Local, S - static, R - RIP, B - BGP, i-ISIS
     U - Per-user Static route
     O - OSPF, OE-OSPF External, M - Management, E - IRMP, EX - IRMP external 
C 1.0.0.0/24 is directly connected, 13:16:35, vlan2
C 2.0.0.0/24 is directly connected, 13:19:24, vlan6
E 3.0.0.0/24 [90/30720] via 1.0.0.2, 00:03:22, vlan2
E 4.0.0.0/24 [90/30720] via 2.0.0.2, 00:22:01, vlan6
C 127.0.0.0/8 is directly connected, 22:27:25, lo0
E 200.0.0.0/24 [90/33280] via 2.0.0.2, 00:21:22, vlan6
            [90/33280] via 1.0.0.2, 00:03:22, vlan2
```
There are two load balancing routes leading to the network segment 200.0.0.0/24 in the routing table of Device1. The forwarding paths to this network segment are as follows: Device1→Device2→Device4 and Device1→Device3→Device4.

Step 3: Configure IRMP metric offset.

#Configure an offset list on Device1, and add the metric value by 100 on the interface connected to Device3 for the specified route 200.0.0.0/24, so that the total metric value that passes through Device3 is greater than that passes through Device2.

> Device1(config)#ip access-list standard 1 Device1(config-std-nacl)#permit 200.0.0.0 0.0.0.255 Device1(config-std-nacl)#exit Device1(config)#router irmp 100 Device1(config-irmp)#offset-list 1 in 100 vlan 6 Device1(config-irmp)#exit

#### Step 4: Check the result.

#View topology table and routing table on Device1.

```
Device1#show ip irmp topology 
IP-IRMP Topology Table for process 100
Codes: P - Passive, A - Active, H - Holddown, D - Hidden
      > - FIB route, * - FIB successor
P >1.0.0.0/24, 1 successors, FD is 28160
      *via Connected (28160/0), vlan2
P >2.0.0.0/24, 1 successors, FD is 28160
      *via Connected (28160/0), vlan6
P >3.0.0.0/24, 1 successors, FD is 30720
      *via 1.0.0.2 (30720/28160), vlan2
P >4.0.0.0/24, 1 successors, FD is 30720
      *via 2.0.0.2 (30720/512), vlan6
P >200.0.0.0/24, 2 successors, FD is 33280
      *via 1.0.0.2 (33280/30720), vlan2
      via 2.0.0.2 (33380/30820), vlan6
Device1#show ip route
Codes: C - Connected, L - Local, S - static, R - RIP, B - BGP, i-ISIS
     U - Per-user Static route
     O - OSPF, OE-OSPF External, M - Management, E - IRMP, EX - IRMP external 
C 1.0.0.0/24 is directly connected, 13:33:22, vlan2
C 2.0.0.0/24 is directly connected, 13:36:11, vlan6
E 3.0.0.0/24 [90/30720] via 1.0.0.2, 00:06:56, vlan2
E 4.0.0.0/24 [90/30720] via 2.0.0.2, 00:05:43, vlan6
C 127.0.0.0/8 is directly connected, 22:44:12, lo0
E 200.0.0.0/24 [90/33280] via 1.0.0.2, 00:06:56, vlan2
```
Aafter configuring metric offset, Device1 selects the route 200.0.0.0/24 advertised by Device2.

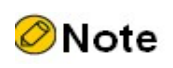

Configuring IRMP offset list will result in the reestablishment of neighbors.

#### 59.3.4 Configure IRMP Route Filtration

#### Network Requirements

- Run IRMP between Device1 and Device2 for route interaction.
- The two routes 2.0.0.0/24 and 3.0.0.0/24 advertised by Device2 are learned on Device1. Yet only the routing information of 2.0.0.0/24 needs to be retained on Device1.

#### Network Topology

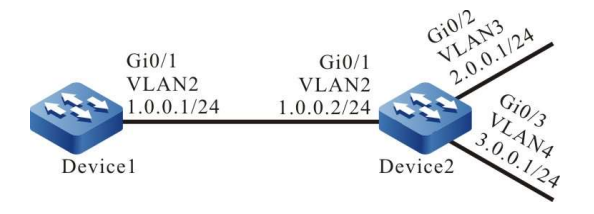

Figure 59 Network Topology for IRMP Route Filtration

#### Configuration Steps

Step 1: Configure IP addresses for the ports. (Omitted)

Step 2: Configure IRMP.

#Configure Device1.

Device1#configure terminal Device1(config)#router irmp 100 Device1(config-irmp)#network 1.0.0.0 0.0.0.255 Device1(config-irmp)#exit

#### #Configure Device2.

Device2#configure terminal Device2(config)#router irmp 100 Device2(config-irmp)#network 1.0.0.0 0.0.0.255 Device2(config-irmp)#network 2.0.0.0 0.0.0.255 Device2(config-irmp)#network 3.0.0.0 0.0.0.255 Device2(config-irmp)#exit

#View the information of IRMP neighbors on Device1.

Device1#show ip irmp neighbor IP-IRMP neighbors for process 100 Total neighbor 1 Address Interface Hold(s) Uptime SeqNum Srtt(ms) Rto(s) 1.0.0.2 vlan2 11 00:05:00 3 0 2

According to the result, IRMP neighbor has been successfully established between Device1 and Device2.

#### #View the routing table of Device1.

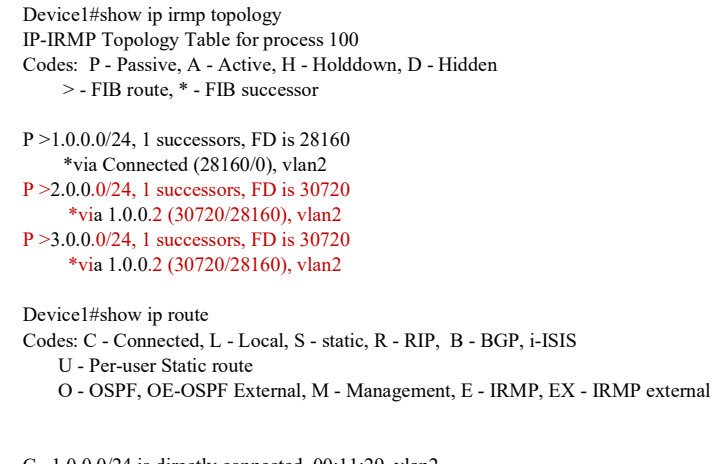

C 1.0.0.0/24 is directly connected, 00:11:29, vlan2

- E 2.0.0.0/24 [90/30720] via 1.0.0.2, 00:07:43, vlan2
- E 3.0.0.0/24 [90/30720] via 1.0.0.2, 00:07:40, vlan2
- C 127.0.0.0/8 is directly connected, 00:19:50, lo0

Device1 learns the routes 2.0.0.0/24 and 3.0.0.0/24.

Step 3: Configure route filtration.

#Configure ACL rules on Device1 to allow the route 2.0.0.0/24 only, and configure association of filter list with this ACL in the incoming direction in IRMP.

> Device1(config)#ip access-list standard 1 Device1(config-std-nacl)#permit 2.0.0.0 0.0.0.255 Device1(config-std-nacl)#exit Device1(config)#router irmp 100 Device1(config-irmp)#distribute-list 1 in Device1(config-irmp)#exit

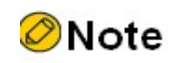

 When configuring route filtration, both the prefix list and ACL can create filtering rules. The difference is that the prefix list can exactly match the routing mask.

Step 4: Check the result.

#View topology table and routing table on Device1.

```
Device1#show ip irmp topology 
IP-IRMP Topology Table for process 100
Codes: P - Passive, A - Active, H - Holddown, D - Hidden
     > - FIB route, * - FIB successor
P >1.0.0.0/24, 1 successors, FD is 28160
      *via Connected (28160/0), vlan2
P >2.0.0.0/24, 1 successors, FD is 30720
      *via 1.0.0.2 (30720/28160), vlan2
Device1#show ip route
Codes: C - Connected, L - Local, S - static, R - RIP, B - BGP, i-ISIS
     U - Per-user Static route
     O - OSPF, OE-OSPF External, M - Management, E - IRMP, EX - IRMP external 
C 1.0.0.0/24 is directly connected, 00:22:33, vlan2
```
E 2.0.0.0/24 [90/30720] via 1.0.0.2, 00:04:18, vlan2

C 127.0.0.0/8 is directly connected, 00:30:55, lo0

Device1 learns the route 2.0.0.0/24 only. The route 3.0.0.0/24 has been successfully filtered.

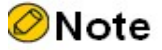

 Configuring the command distribute-list will result in the reestablishment of IRMP neighbors.

#### 59.3.5 Configure IRMP Route Summarization

#### Network Requirements

- Run IRMP between Device1, Device2, Device3 and Device4 for route interaction.
- Device1 learns two routes, i.e. 100.1.0.0/24 and 100.2.0.0/24, from Device2. In order to reduce the size of the routing table of Device1, Device2 needs to distribute the summarized route 100.0.0.0/14 only to Device1.

#### Network Topology

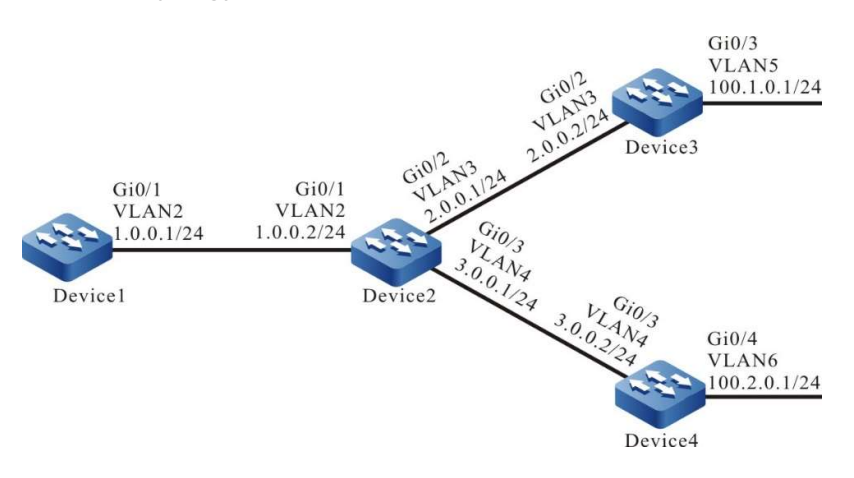

Figure 59 Network Topology for IRMP Route Summarization

#### Configuration Steps

Step 1: Configure IP addresses for the ports. (Omitted)

Step 2: Configure IRMP.

#Configure Device1.

Device1#configure terminal Device1(config)#router irmp 100 Device1(config-irmp)#network 1.0.0.0 0.0.0.255 Device1(config-irmp)#exit

#Configure Device2.

Device2#configure terminal Device2(config)#router irmp 100 Device2(config-irmp)#network 1.0.0.0 0.0.0.255 Device2(config-irmp)#network 2.0.0.0 0.0.0.255 Device2(config-irmp)#network 3.0.0.0 0.0.0.255 Device2(config-irmp)#exit

#Configure Device3.

Device3#configure terminal Device3(config)#router irmp 100 Device3(config-irmp)#network 2.0.0.0 0.0.0.255 Device3(config-irmp)#network 100.1.0.0 0.0.0.255 Device3(config-irmp)#exit
#Configure Device4.

Device4#configure terminal Device4(config)#router irmp 100 Device4(config-irmp)#network 3.0.0.0 0.0.0.255 Device4(config-irmp)#network 100.2.0.0 0.0.0.255 Device4(config-irmp)#exit

#View the information of IRMP neighbors on Device2.

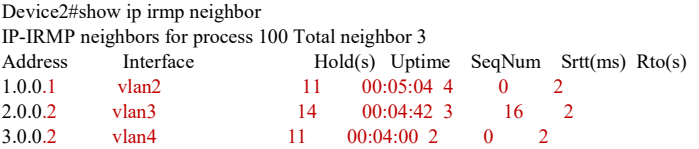

Device2 establishes IRMP neighbors with Device1, Device3 and Device4 respectively.

#View the topology table and routing table of Device2.

```
Device2#show ip irmp topology 
IP-IRMP Topology Table for process 100
Codes: P - Passive, A - Active, H - Holddown, D - Hidden
     > - FIB route, * - FIB successor
P >1.0.0.0/24, 1 successors, FD is 28160
      *via Connected (28160/0), vlan2
P >2.0.0.0/24, 1 successors, FD is 28160
      *via Connected (28160/0), vlan3
P >3.0.0.0/24, 1 successors, FD is 28160
      *via Connected (28160/0), vlan4
P >100.1.0.0/24, 1 successors, FD is 30720
      *via 2.0.0.2 (30720/28160), vlan3
P >100.2.0.0/24, 1 successors, FD is 30720
      *via 3.0.0.2 (30720/28160), vlan4
Device2#show ip route
Codes: C - Connected, L - Local, S - static, R - RIP, B - BGP, i-ISIS
     U - Per-user Static route
     O - OSPF, OE-OSPF External, M - Management, E - IRMP, EX - IRMP external 
C 1.0.0.0/24 is directly connected, 08:12:36, vlan2
C 2.0.0.0/24 is directly connected, 00:36:51, vlan3
C 3.0.0.0/24 is directly connected, 0.12:06, vlan4
```
#View topology table and routing table on Device1.

Device1#show ip irmp topology IP-IRMP Topology Table for process 100 Codes: P - Passive, A - Active, H - Holddown, D - Hidden > - FIB route, \* - FIB successor P >1.0.0.0/24, 1 successors, FD is 28160 \*via Connected (28160/0), vlan2 P >2.0.0.0/24, 1 successors, FD is 30720 \*via 1.0.0.2 (30720/28160), vlan2 P >3.0.0.0/24, 1 successors, FD is 30720 \*via 1.0.0.2 (30720/28160), vlan2 P >100.1.0.0/24, 1 successors, FD is 33280 \*via 1.0.0.2 (33280/30720), vlan2 P >100.2.0.0/24, 1 successors, FD is 33280 \*via 1.0.0.2 (33280/30720), vlan2

E 100.1.0.0/24 [90/30720] via 2.0.0.2, 00:10:03, vlan3 E 100.2.0.0/24 [90/30720] via 3.0.0.2, 00:00:08, vlan4 C 127.0.0.0/8 is directly connected, 57:38:13, lo0

Device1#show ip route Codes: C - Connected, L - Local, S - static, R - RIP, B - BGP, i-ISIS

 U - Per-user Static route O - OSPF, OE-OSPF External, M - Management, E - IRMP, EX - IRMP external

- C 1.0.0.0/24 is directly connected, 08:09:15, vlan2
- E 2.0.0.0/24 [90/30720] via 1.0.0.2, 00:13:19, vlan2
- E 3.0.0.0/24 [90/30720] via 1.0.0.2, 00:13:17, vlan2
- E 100.1.0.0/24 [90/33280] via 1.0.0.2, 00:12:53, vlan2
- E 100.2.0.0/24 [90/33280] via 1.0.0.2, 00:02:57, vlan2
- C 127.0.0.0/8 is directly connected, 08:17:36, lo0

Both Device1 and Device2 have learned the routes 100.1.0.0/24 and 100.2.0.0/24.

Step 3: Configure IRMP route summarization.

#On Device2, configure IRMP summarized route 100.0.0.0/14 on the interface connected to Device1.

Device2(config)#interface vlan 2 Device2(config-if-vlan2)#ip summary-address irmp 100 100.0.0.0 255.252.0.0 Device2(config-if-vlan2)#exit

Step 4: Check the result.

### #View the RMP topology table on Device2.

```
Device2#show ip irmp topology 
IP-IRMP Topology Table for process 100
Codes: P - Passive, A - Active, H - Holddown, D - Hidden
      > - FIB route, * - FIB successor
P >1.0.0.0/24, 1 successors, FD is 28160
      *via Connected (28160/0), vlan2
P >2.0.0.0/24, 1 successors, FD is 28160
      *via Connected (28160/0), vlan3
P >3.0.0.0/24, 1 successors, FD is 28160
      *via Connected (28160/0), vlan4
P 100.0.0.0/14, 1 successors, FD is 30720
       via AddrSumm (30720/0)
P >100.1.0.0/24, 1 successors, FD is 30720
      *via 2.0.0.2 (30720/28160), vlan3
P >100.2.0.0/24, 1 successors, FD is 30720
      *via 3.0.0.2 (30720/28160), vlan4
```
A summarized route 100.0.0.0/14 is generated on Device2.

#View topology table and routing table on Device1.

```
Device1#show ip irmp topology 
IP-IRMP Topology Table for process 100
Codes: P - Passive, A - Active, H - Holddown, D - Hidden
     > - FIB route, * - FIB successor
P >1.0.0.0/24, 1 successors, FD is 28160
      *via Connected (28160/0), vlan2
P >2.0.0.0/24, 1 successors, FD is 30720
      *via 1.0.0.2 (30720/28160), vlan2
P >3.0.0.0/24, 1 successors, FD is 30720
      *via 1.0.0.2 (30720/28160), vlan2
P >100.0.0.0/14, 1 successors, FD is 33280
      *via 1.0.0.2 (33280/30720), vlan2
Device1#show ip route
Codes: C - Connected, L - Local, S - static, R - RIP, B - BGP, i-ISIS
     U - Per-user Static route
```
- C 1.0.0.0/24 is directly connected, 08:18:49, vlan2
- E 2.0.0.0/24 [90/30720] via 1.0.0.2, 00:04:54, vlan2
- E 3.0.0.0/24 [90/30720] via 1.0.0.2, 00:04:54, vlan2
- E 100.0.0.0/14 [90/33280] via 1.0.0.2, 00:04:54, vlan2
- C 127.0.0.0/8 is directly connected, 08:27:10, lo0

According to the result, only the summarized route 100.0.0.0/14 is found in the routing table of Device1. There are no corresponding detail routes 100.1.0.0/24 and 100.2.0.0/24.

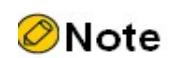

 Configuring IRMP route summarization in interface mode will result in the reestablishment of neighbors.

### 59.3.6 Configure IRMP Load Balancing

### Network Requirements

- Run IRMP between Device1, Device2, Device3 and Device4 for route interaction.
- Device1 learns the route 200.0.0.0/24 from Device2 and Device3 at the same time. Modify the bandwidth of Device1's interface vlan4 so that Device1 selects the route 200.0.0.0/24 learned from Device2.
- Device1 is required to forward data to the network segment 200.0.0.0/24 on the two lines Device1→Device2→Device4 and Device1→Device3→Device4.

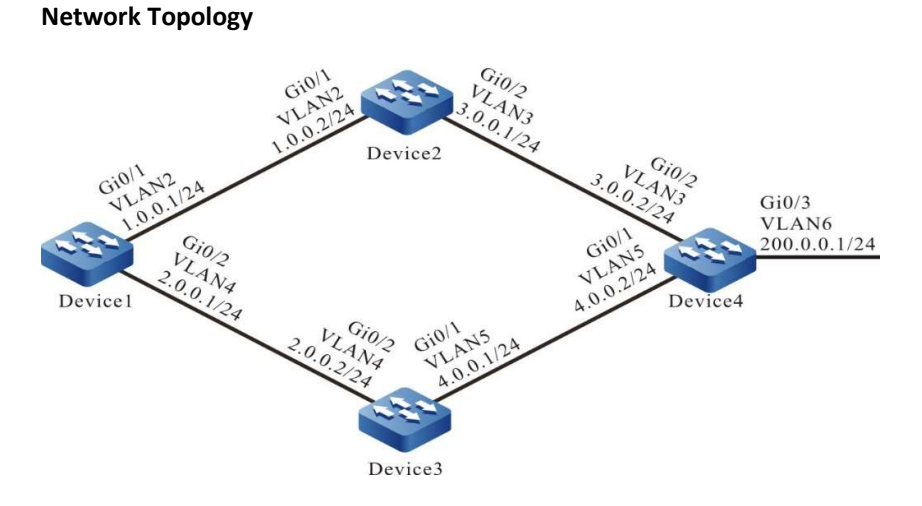

Figure 59 Network Topology for IRMP Unequal-cost Load Balancing

### Configuration Steps

User manual  $Release 1.0 01/2022$  1047

### Step 1: Configure IP addresses for the ports. (Omitted)

### Step 2: Configure IRMP.

### #Configure Device1.

Device1#configure terminal Device1(config)#router irmp 100 Device1(config-irmp)#network 1.0.0.0 0.0.0.255 Device1(config-irmp)#network 2.0.0.0 0.0.0.255 Device1(config-irmp)#exit

### #Configure Device2.

Device2#configure terminal Device2(config)#router irmp 100 Device2(config-irmp)#network 1.0.0.0 0.0.0.255 Device2(config-irmp)#network 3.0.0.0 0.0.0.255 Device2(config-irmp)#exit

#Configure Device3.

Device3#configure terminal Device3(config)#router irmp 100 Device3(config-irmp)#network 2.0.0.0 0.0.0.255 Device3(config-irmp)#network 4.0.0.0 0.0.0.255 Device3(config-irmp)#exit

#### #Configure Device4.

Device4#configure terminal Device4(config)#router irmp 100 Device4(config-irmp)#network 3.0.0.0 0.0.0.255 Device4(config-irmp)#network 4.0.0.0 0.0.0.255 Device4(config-irmp)#network 200.0.0.0 0.0.0.255 Device4(config-irmp)#exit

#View the information of IRMP neighbors on Device1.

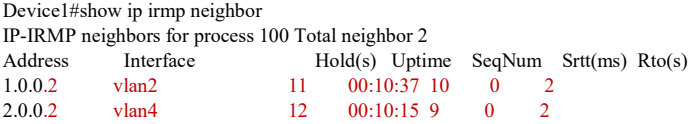

#View the information of IRMP neighbors on Device4.

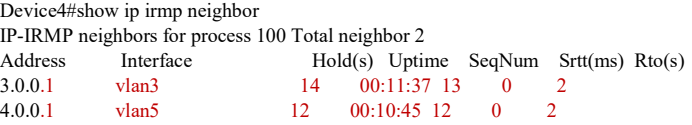

Device1 has successfully established IRMP neighbors with Device2 and Device3, and Device4 has successfully established IRMP neighbors with Device2 and Device3.

#View topology table and routing table on Device1.

Device1#show ip irmp topology IP-IRMP Topology Table for process 100 Codes: P - Passive, A - Active, H - Holddown, D - Hidden > - FIB route, \* - FIB successor

P >1.0.0.0/24, 1 successors, FD is 28160 \*via Connected (28160/0), vlan2

```
P >2.0.0.0/24, 1 successors, FD is 28160
      *via Connected (28160/0), vlan4
P >3.0.0.0/24, 1 successors, FD is 30720
      *via 1.0.0.2 (30720/28160), vlan2
P >4.0.0.0/24, 1 successors, FD is 30720
      *via 2.0.0.2 (30720/512), vlan4
P >200.0.0.0/24, 2 successors, FD is 33280
      *via 2.0.0.2 (33280/30720), vlan4
      *via 1.0.0.2 (33280/30720), vlan2
Device1#show ip route
Codes: C - Connected, L - Local, S - static, R - RIP, B - BGP, i-ISIS
     U - Per-user Static route
     O - OSPF, OE-OSPF External, M - Management, E - IRMP, EX - IRMP external 
C 1.0.0.0/24 is directly connected, 13:16:35, vlan2
C 2.0.0.0/24 is directly connected, 13:19:24, vlan4
E 3.0.0.0/24 [90/30720] via 1.0.0.2, 00:03:22, vlan2
E 4.0.0.0/24 [90/30720] via 2.0.0.2, 00:22:01, vlan4
C 127.0.0.0/8 is directly connected, 22:27:25, lo0
E 200.0.0.0/24 [90/33280] via 2.0.0.2, 00:21:22, vlan4
            [90/33280] via 1.0.0.2, 00:03:22, vlan2
```
There are two routes leading to the network segment 200.0.0.0/24 in the routing table of Device1. The forwarding paths to this network segment are as follows: Device1→Device2→Device4 and Device1→Device3→Device4.

Step 3: Modify interface bandwidth.

#Modify the bandwidth of the interface connected to Device1 and Device3 as 10000Kbps.

Device1(config)#interface vlan 4 Device1(config-if-vlan4)#bandwidth 10000 Device1(config-if-vlan4)#exit

#View topology table and routing table on Device1.

```
Device1#show ip irmp topology 
IP-IRMP Topology Table for process 100
Codes: P - Passive, A - Active, H - Holddown, D - Hidden
     > - FIB route, * - FIB successor
P >1.0.0.0/24, 1 successors, FD is 28160
      *via Connected (28160/0), vlan2
P >2.0.0.0/24, 1 successors, FD is 258560
      *via Connected (258560/0), vlan4
P >3.0.0.0/24, 1 successors, FD is 30720
      *via 1.0.0.2 (30720/28160), vlan2
P >4.0.0.0/24, 1 successors, FD is 261120
      *via 2.0.0.2 (261120/28160), vlan4
P >200.0.0.0/24, 2 successors, FD is 33280
      *via 1.0.0.2 (33280/30720), vlan2
      via 2.0.0.2 (263680/30720), vlan4
Device1#show ip route
Codes: C - Connected, L - Local, S - static, R - RIP, B - BGP, i-ISIS
     U - Per-user Static route
     O - OSPF, OE-OSPF External, M - Management, E - IRMP, EX - IRMP external 
C 1.0.0.0/24 is directly connected, 28:44:11, vlan2
C 2.0.0.0/24 is directly connected, 00:14:05, vlan4
E 3.0.0.0/24 [90/30720] via 1.0.0.2, 00:10:11, vlan2
E 4.0.0.0/24 [90/284160] via 2.0.0.2, 00:07:57, vlan4
C 127.0.0.0/8 is directly connected, 220:26:51, lo0
E 200.0.0.0/24 [90/33280] via 1.0.0.2, 00:10:11, vlan2
```
Aafter configuring metric offset, Device1 selects the route 200.0.0.0/24 advertised by Device2.

Step 4: Configure IRMP unequal-cost load balancing.

#On Device1, configure the transformation factor of load balancing as 100.

Device1(config)#router irmp 100 Device1(config-irmp)#variance 100 Device1(config-irmp)#exit

For detailed introduction to the transformation factor of load balancing, see the load balancing section of the IRMP function configuration part.

Step 5: Check the result.

#View topology table and routing table on Device1.

```
Device1#show ip irmp topology 
IP-IRMP Topology Table for process 100
Codes: P - Passive, A - Active, H - Holddown, D - Hidden
     > - FIB route, * - FIB successor
P >1.0.0.0/24, 1 successors, FD is 28160
      *via Connected (28160/0), vlan2
P >2.0.0.0/24, 1 successors, FD is 28160
      *via Connected (28160/0), vlan4
P >3.0.0.0/24, 1 successors, FD is 30720
      *via 1.0.0.2 (30720/28160), vlan2
P >4.0.0.0/24, 1 successors, FD is 284160
      *via 2.0.0.2 (284160/28160), vlan4
P >200.0.0.0/24, 2 successors, FD is 33280
      *via 1.0.0.2 (33280/30720), vlan2
      *via 2.0.0.2 (263680/30720), vlan4
Device1#show ip route
Codes: C - Connected, L - Local, S - static, R - RIP, B - BGP, i-ISIS
     U - Per-user Static route
     O - OSPF, OE-OSPF External, M - Management, E - IRMP, EX - IRMP external
C 1.0.0.0/24 is directly connected, 28:47:15, vlan2
C 2.0.0.0/24 is directly connected, 00:17:08, vlan4
E 3.0.0.0/24 [90/30720] via 1.0.0.2, 00:13:15, vlan2
E 4.0.0.0/24 [90/284160] via 2.0.0.2, 00:11:00, vlan4
C 127.0.0.0/8 is directly connected, 220:29:54, lo0
E 200.0.0.0/24 [90/33280] via 1.0.0.2, 00:13:15, vlan2
          [90/263680] via 2.0.0.2, 00:00:12, vlan4
```
The route 200.0.0.0/24 on Device1 shows unequal-cost load balancing. The data will have load transmission on these two paths by the inverse ratio of metric value.

# **BGP**

### 60.1 Overview

BGP (Border Gateway Protocol) is a routing protocol which can be used to exchange Network Layer Reachability Information (NLRI) between Autonomous Systems (AS). IGPs (Internal Gateway Protocols), e.g. RIP, OSPF and IS-IS, aim to look for exact paths, with network node (such as router, three-layer switch, and multi-NIC host) being the path finding unit. EGPs (External Gateway Protocols) focus on controlling routing direction, with AS network being the unit.

BGPs can be used for interconnection between AS networks to provide routing information exchange between AS. They are widely applied in large network aggregation and network core. This application level makes BGP have the following characteristics compared to IGP:

- BGP uses TCP protocol to transmit packets, and the service port number is 179. TCP guarantees the reliability of transmission. Therefore, a separate transmission control policy is not required to ensure the reliability of information;
- BGP updates routes through increment. That is to say, only when routing attributes change or routes are added or deleted, such routing change will be advertised to neighbors. This greatly reduces the network bandwidth occupied by BGP to propagate routes;
- BGP is an AS-based distance vector protocol. It deals with routing loops by carrying AS path attributes in routing packets;
- BGP route has various attributes. You can control route filtering and selection by applying routing policies to modify these attributes;
- BGP has two types of neighbor, i.e. IBGP and EBGP. They have different route advertising and selection policies.

### 60.2 BGP function configuration

Table 60 BGP Function Configuration List

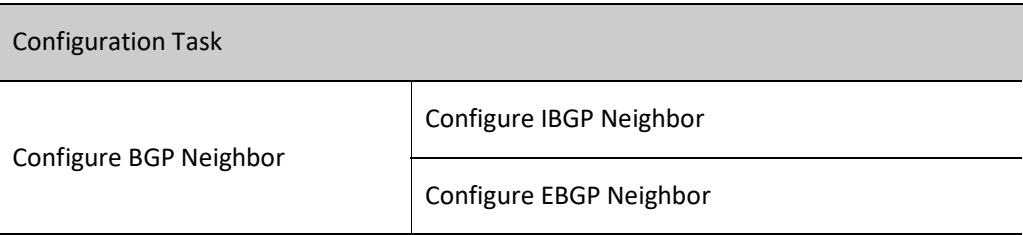

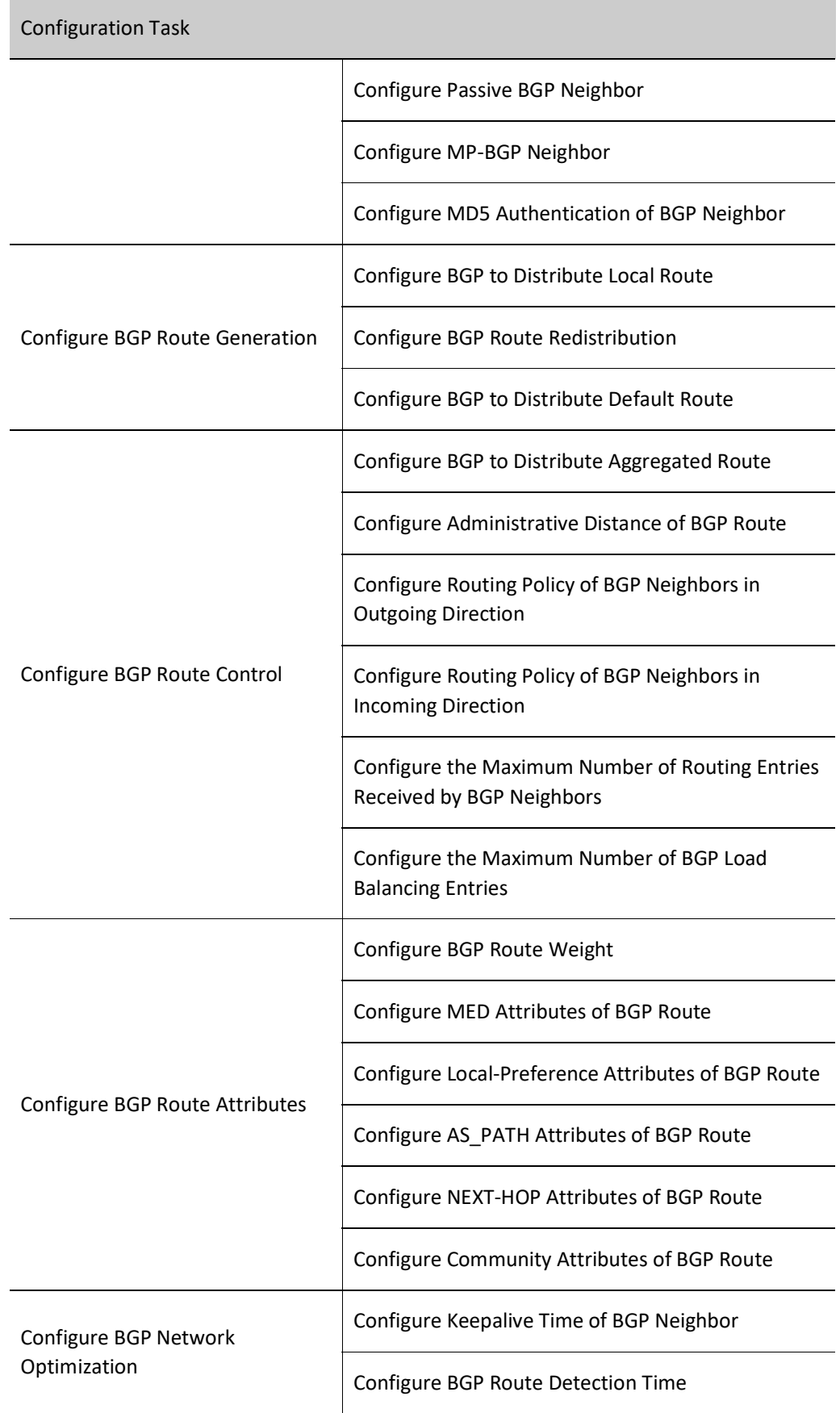

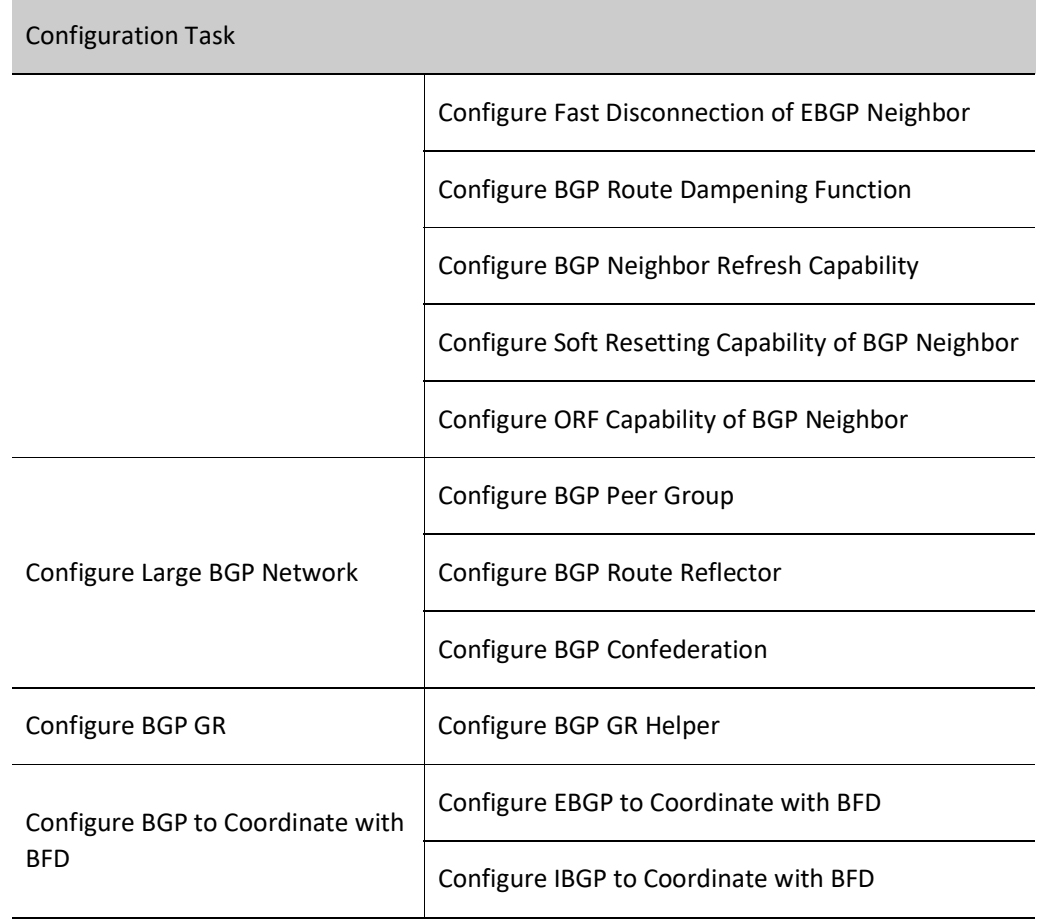

### 60.2.1 Configure BGP Neighbor

### Configuration Condition

Before configuring BGP neighbors, do the following:

- The link layer protocol has been configured to ensure normal communication at the link layer.
- Configure address of interface at network layer so that neighbor network nodes are reachable at the network layer.

### Configure IBGP Neighbor

### 1. Basic configuration

To configure IBGP neighbor, you are required to specify the same AS of neighbor as that of this device. Router ID can be configured for the device. It is used to uniquely mark a BGP device when establishing BGP session. When Router ID is not configured, the device will select one based interface address according to by following principles:

**•** Firstly, select the largest IP address from the Loopback interface as Router ID;

- If no Loopback interface is configured for IP address, select the largest IP addresses from other interfaces as Router ID;
- Only when the interface is UP can the interface address be selected as Router ID.

Table 60 Configuring IBGP Neighbor

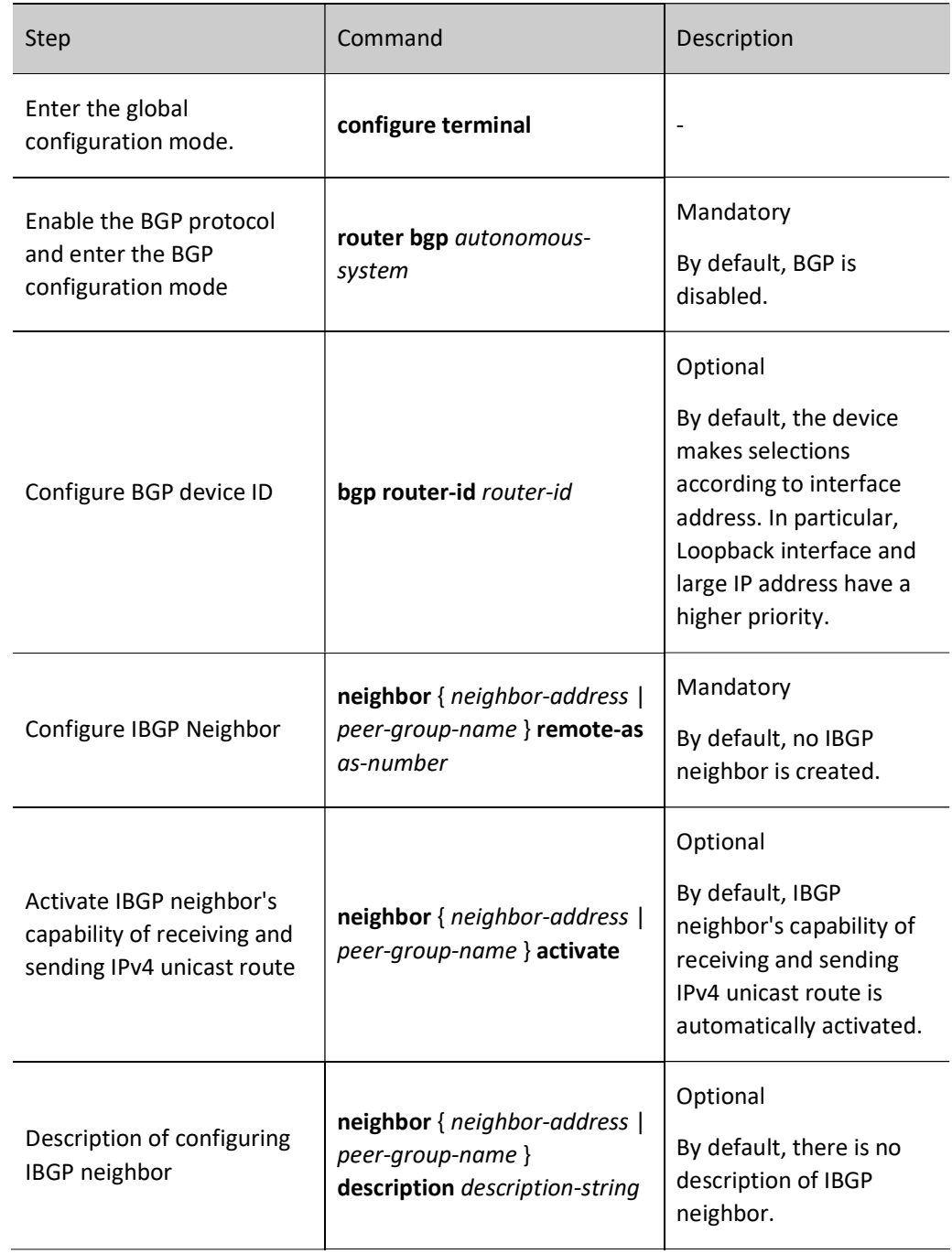

### 2. Configure source address of TCP session

BGP uses TCP as transmission protocol. Featured by reliable transmission, TCP can effectively ensure that BGP protocol packets are correctly transmitted to the neighbors.

### Table 60 Configuring Source Address of TCP Session

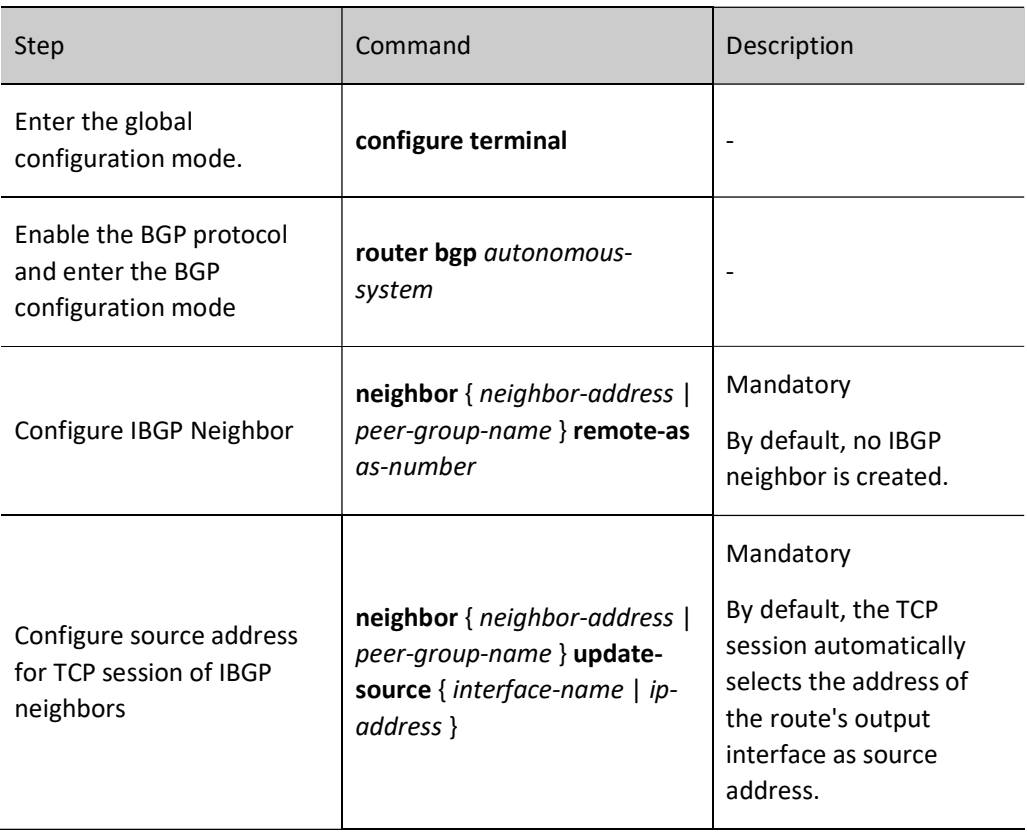

# **O**Note

 When there is load balancing route, source address of TCP session is required to be configured between BGP neighbors. When the TCP source address is not configured, different output interfaces may be used as their source addresses because neighbors have different optimal routes. As a result, BGP session cannot be successfully established within a period of time.

### Configure EBGP Neighbor

### 1. Basic configuration

To configure EBGP neighbor, you are required to specify different AS of neighbor from that of this device.

Table 60 Configuring EBGP Neighbor

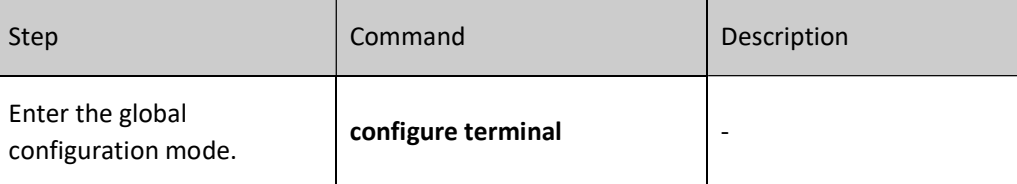

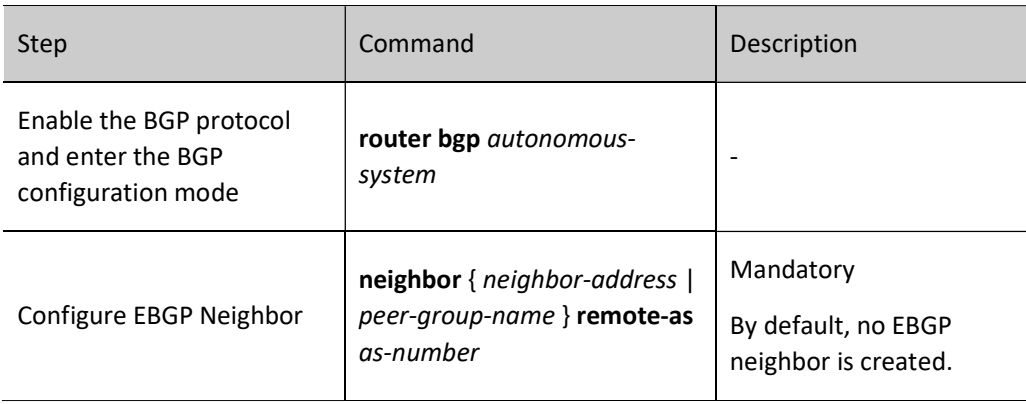

### 2. Configure Indirect EBGP Neighbor

Located in different operation networks, EBGP neighbors are often connected via a direct physical link. Thus, the default TTL value of IP packets communicated between EBGP neighbors is 1. If they are in the indirect operation network, you can set the TTL value of IP packets via a configuration command to allow BGP connection.

Table 60 Configuring Indirect EBGP Neighbor

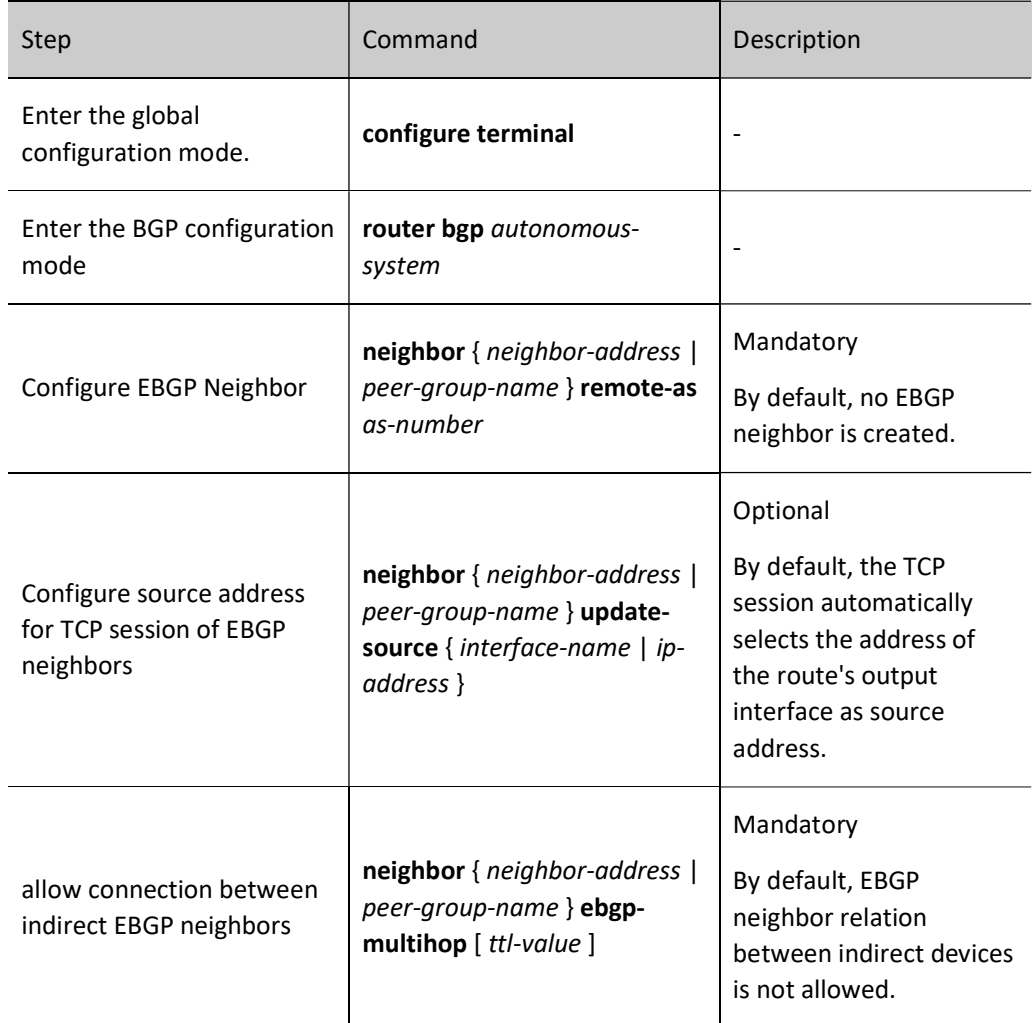

### Configure Passive BGP Neighbor

The passive neighbor function is required in the special application environment. After passive neighbor is applied, BGP will not actively initiate a TCP connection request to establish BGP neighbor. The neighbor relation cannot be built until the neighbor actively issues a connection request. By default, the two neighbors will actively initiate connections to each other. When there is a conflict between the connections, a TCP connection will be selected to create a BGP session. Before configuring passive BGP neighbors, you need to configure BGP neighbors.

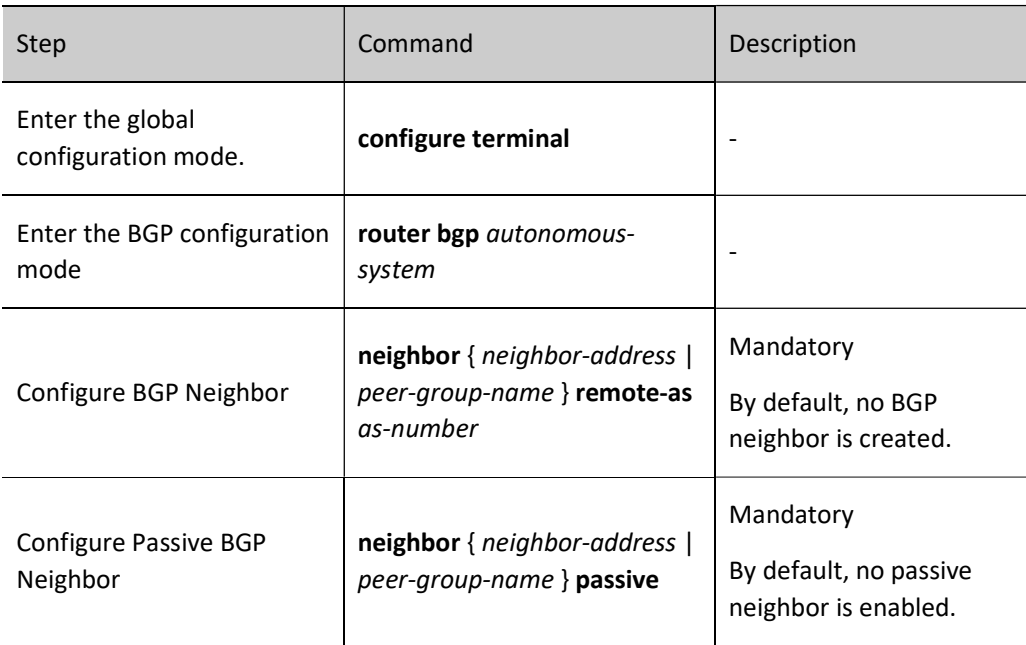

**•** Table 60Configuring Passive BGP Neighbor

### Configure MP-BGP Neighbor

By default, BGP neighbors are activated under the IPv4 unicast address family. They have the ability of sending and receiving IPv4 unicast routes. For other address families, such as multicast address family, VRF address family, and LS unicast address cluster, neighbors need to be activated through a configuration command so that they can send and receive corresponding routes. Before configuring MP-BGP neighbors, you need to configure BGP neighbors.

Table 60 Configuring MP-BGP Neighbor

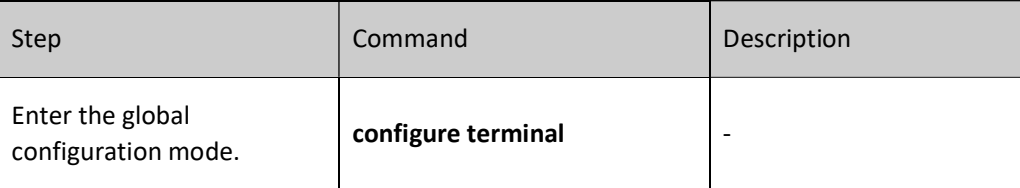

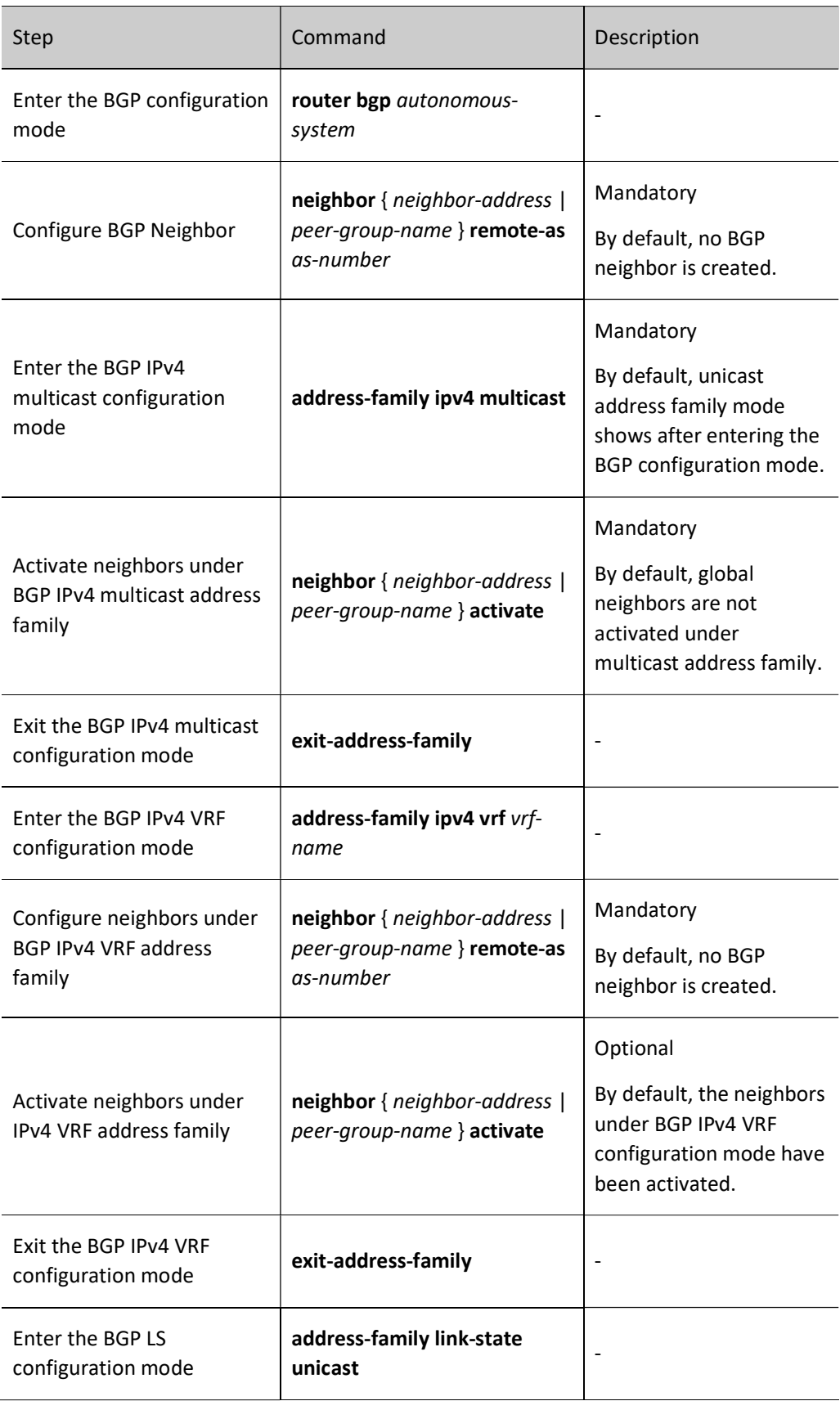

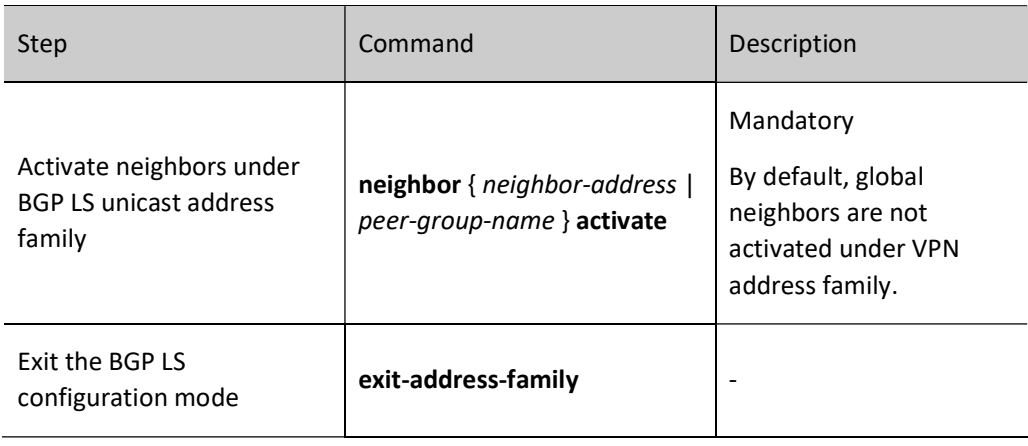

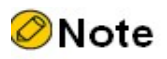

 Neighbors configured in BGP configuration mode and BGP IPv4 unicast configuration mode are global neighbors, and those configured in BGP IPv4 VRF configuration mode belong to the VRF address family only.

### Configure MD5 Authentication of BGP Neighbor

BGP supports the configuration of MD5 authentication so as to protect the information exchange between neighbors. MD5 authentication is completed by TCP transmission protocol. To establish TCP connection, both neighbors must be configured with the same MD5 authentication password. Otherwise, TCP connection cannot be established after the TCP transmission protocol fails in MD5 authentication. Before configuring MD5 authentication for BGP neighbors, you need to configure BGP neighbors.

Table 60 Configuring MD5 Authentication for BGP Neighbor

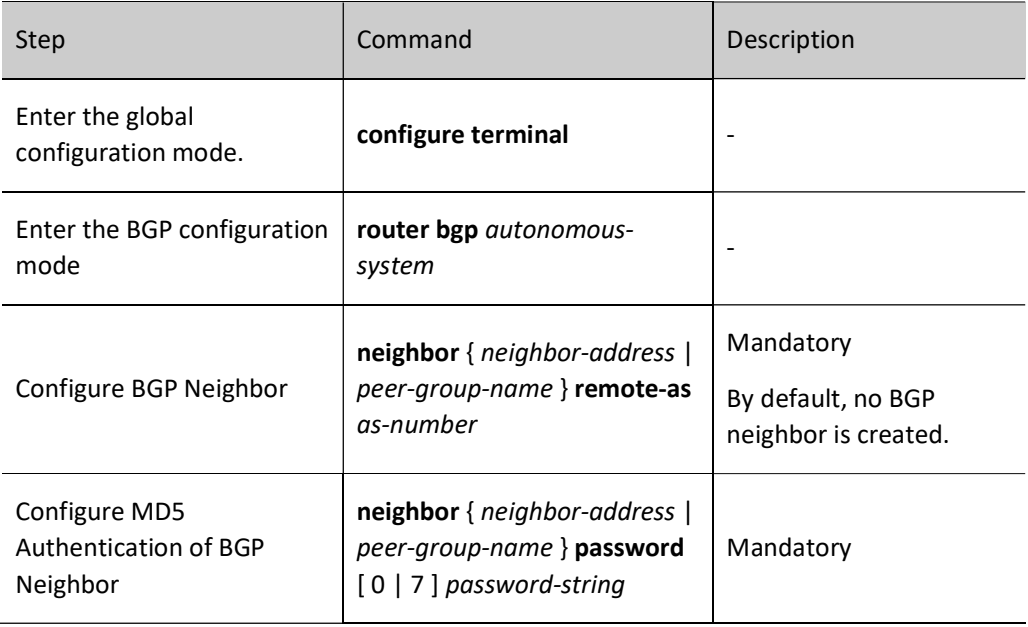

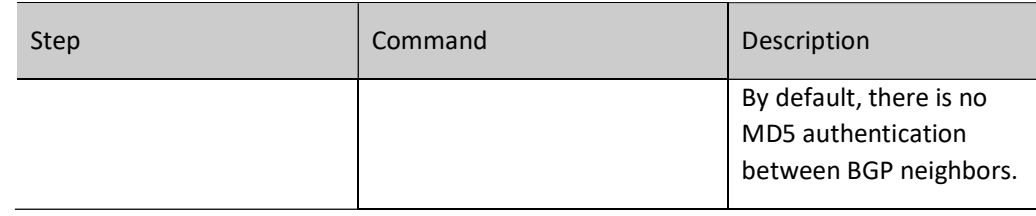

### 60.2.2 Configure BGP Route Generation

### Configuration Condition

Before configuring BGP route generation, ensure that:

- **•** Enable BGP protocol;
- Configure BGP neighbor and successfully establish and connect a session.

### Configure BGP to Distribute Local Route

BGP can import route from IP routing table into BGP routing table through the network command. Only when there is an entry in the IP routing table that fully matches the network prefix and mask, will the route be imported into the BGP routing table and distributed.

When distributing locate routes, you can apply a routing map for the routes or specify such routes as backdoor routes. Backdoor route deems EBGP route as local BGP route and uses the administrative distance of local route. In this case, IGP route is allowed to precede EBGP route, and the backdoor route will not advertise it to EBGP neighbors.

Table 60 Configuring BGP to Distribute Local Route

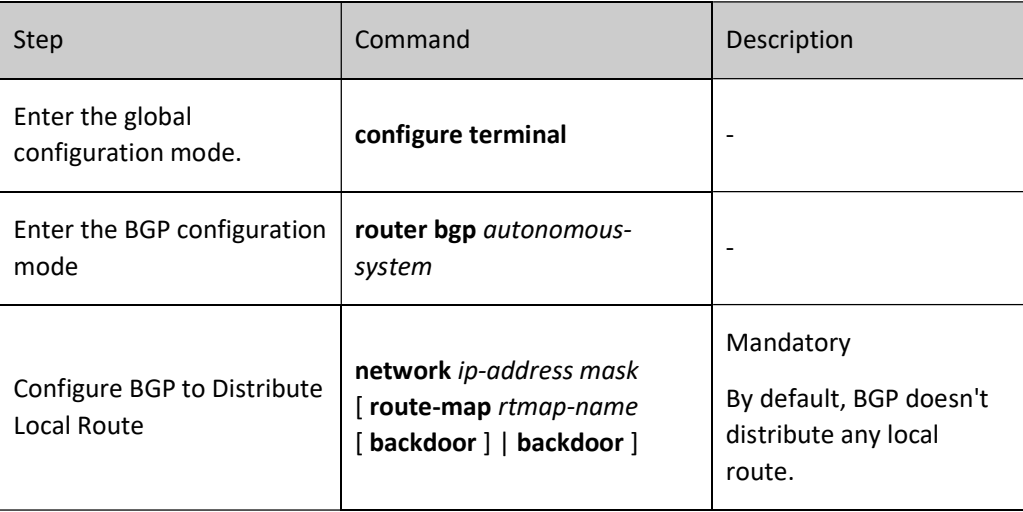

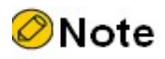

The Origin attribute of of the local route distributed by BGP is IGP.

- After using the network backdoor command on EBGP routes, the EBGP route administrative distance will become the local route administrative distance (by default, the EBGP route administrative distance is 20, and the local route administrative distance is 200), which is lower than the default IGP route administrative distance. In this case, the IGP route will be preferred, and a backdoor link will be created between EBGP neighbors.
- When BGP distributes local routes and applies the routing map, the match options supported include as-path, community, extcommunity, ip address, ip nexthop, and metric, and the set options supported include as-path, comm-list, community, extcommunity, ip next-hop, local-preference, metric, origin, and weight.

### Configure BGP Route Redistribution

BGP is not responsible for learning routes. Instead, it focuses on controlling routing direction by managing route attributes. Therefore, BGP generates BGP routes for advertisement to neighbors by redistributing IGP. BGP can apply the routing map while redistributing IGP routes.

Table 1 Configuring BGP Route Redistribution

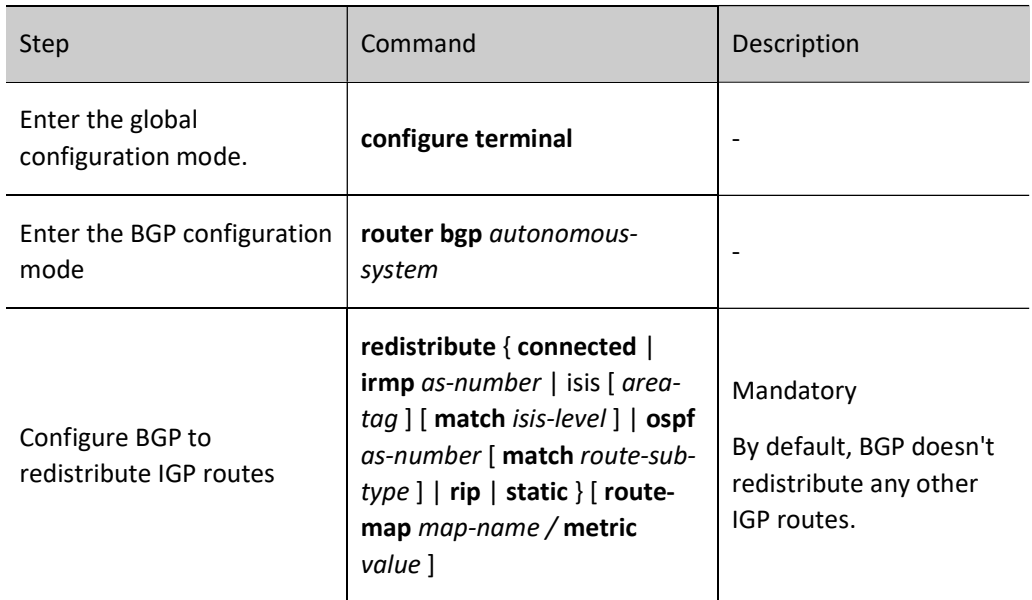

# ⊘Note

- The Origin attribute of of the IGP route distributed by BGP is INCOMPLETE.
- When BGP redistributes other protocols and applies the routing map, the match options supported include as-path, community, extcommunity, ip address, ip nexthop, and metric, and the set options supported include as-path, comm-list, community, extcommunity, ip next-hop, local-preference, metric, origin, and weight.

### Configure BGP to Distribute Default Route

Before distributing a default route to neighbors, BGP is required to import a default route. This can be done by the following two manners: generate the default route of BGP via the command neighbor defaultoriginate; redistribute the default route of other protocols via the command default-information originate.

The default route generated by the neighbor default-originate command is a route of 0.0.0.0/0 automatically generated through BGP. The default route redistributed by the default-information originate command is a route of 0.0.0.0/0 generated when BGP imports the redistributed protocol.

Table 60 Configuring BGP to Distribute Default Route

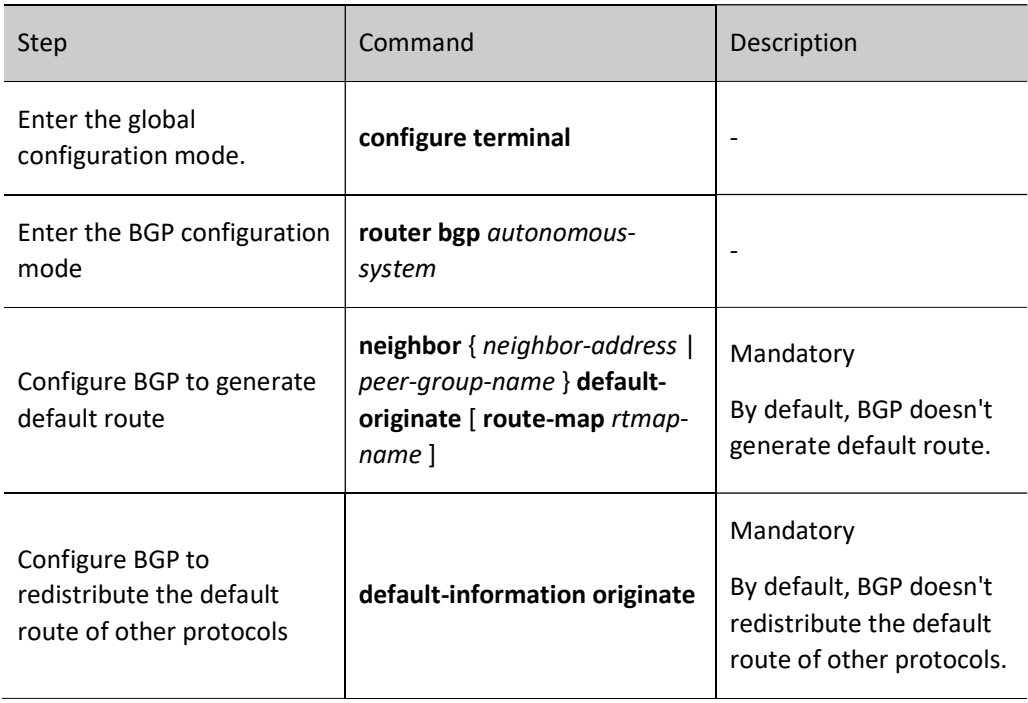

# **O**Note

- When configuring BGP to redistribute the default route of other protocols, it is required to configure route redistribution.
- You can apply the routing map for the route when configuring BGP to generate a default route.
- When BGP generates default route and applies the routing map, the set options supported include as-path, comm-list, community, extcommunity, ip next-hop, local-preference, metric, origin, and weigh.

### 60.2.3 Configure BGP Route Control

### Configuration Condition

Before configuring BGP route control, ensure that:

- Enable BGP protocol;
- Configure BGP neighbor and successfully establish and connect a session.

### Configure BGP to Distribute Aggregated Route

In large BGP networks, in order to reduce the number of routes advertised to neighbors or effectively control the routing process of BGP, it is required to configure BGP aggregated route.

Table 60 Configuring BGP to Distribute Aggregated Route

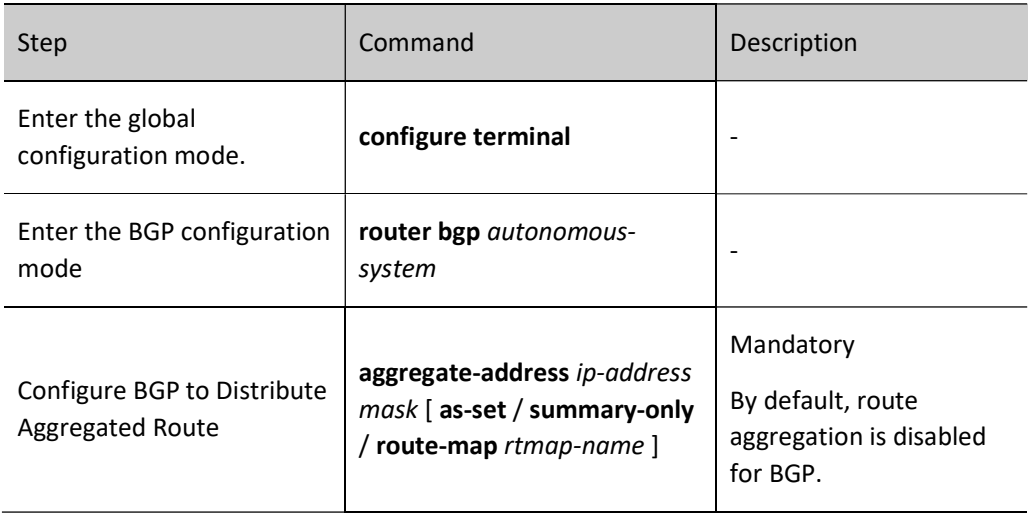

# Note

- When BGP distributes aggregated routes, the scale of route advertisement can be reduced by specifying the summary-only command option to advertise aggregated routes only.
- The aggregated route with AS PATH attribute can be generated by specifying the **as-set** command option.
- More attributes can be set for the aggregated routes by applying routing map to them.

### Configure Administrative Distance of BGP Route

Each protocol in the IP routing table has an administrative distance for routing control. The smaller the value, the higher the priority. BGP affects routing by configuring administrative distance for routes in the specified network segment. The administrative distances covered by the routes in the specified network segment will all be modified. At the same time, you may use ACL to effectively filter the network segment so that only the administrative distances in the network segment allowed by ACL can be modified.

The command **distance bgp** can be used to modify the administrative distance of BGP's external, internal and local routes, while the command distance is used to change that of the routes in the specified network segment. The command distance precedes distance bgp. The network segment configured to be covered by distance uses the administrative distance specified by this command, and that uncovered adopts the administrative distance set via distance bgp.

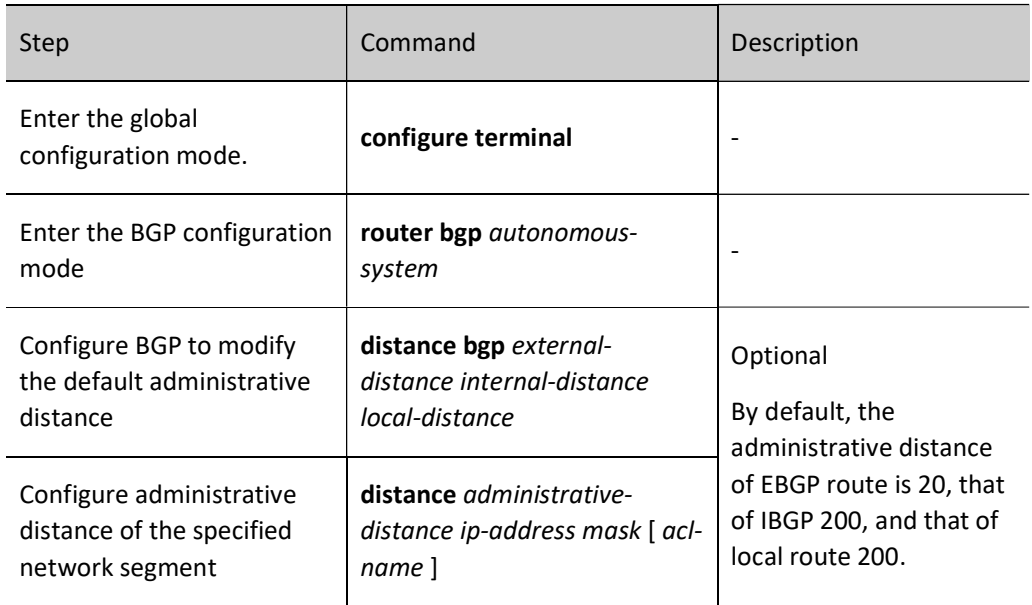

Table 2 Configuring BGP Route Administrative Distance

### Configure Routing Policy of BGP Neighbors in Outgoing Direction

BGP route advertisement or routing relies on its powerful route attributes. When advertising routes to neighbors, you can modify route attributes or filter some routes by applying corresponding policies. Currently, the policies that can be applied in the outgoing direction include:

- distribute-list: distribution list;
- filter-list: filter list with AS\_PATH attribute;
- **•** Prefix-list: IP prefix list;
- route-map: routing map.

Table 3 Configuring Routing Policy of BGP Neighbors in Outgoing Direction

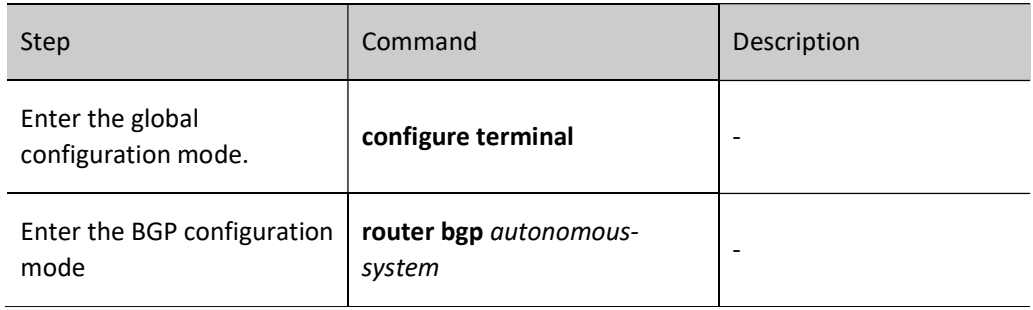

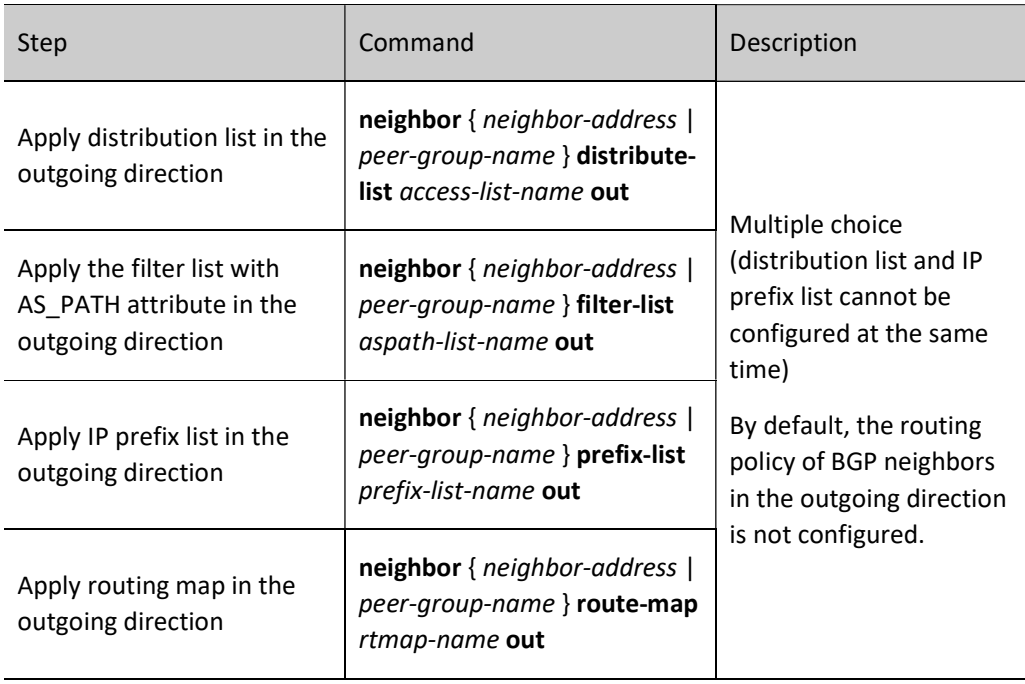

# **O**Note

- After configuring the routing policy of BGP neighbors in the outgoing direction, it is required to reset the neighbors to make it take effect.
- When applying routing map in the outgoing direction of route reflector, only NEXT-HOP attribute can be changed.
- For the configuration of filter list, see the policy tools-configure AS-PATH list section.
- When configuring policy for neighbors in the outgoing direction, you can configure multiple policies at the same time. For BGP, the following sequence applies: distribute-list, filterlist, prefix-list, and route-map. After the first policy is rejected, the following policy will not be implemented. Only after all the policies configured pass will the routing information be advertised.
- For the routing map applied in the outgoing direction of BGP, the match options supported include as-path, community, extcommunity, ip address, ip nexthop, and metric, and the set options supported include as-path, comm-list, community, extcommunity, ip next-hop, localpreference, metric, origin, and weight.

### Configure Routing Policy of BGP Neighbors in Incoming Direction

BGP can use policies to filter the routing information received or modify its attributes. Like the outgoing direction, four policies are supported in the incoming direction:

- distribute-list: distribution list;
- filter-list: filter list with AS\_PATH attribute;
- Prefix-list: IP prefix list;

User manual  $Re$ lease 1.0 01/2022 1065 route-map: routing map.

### Table 4 Configuring Application Policy of BGP Neighbors in Incoming Direction

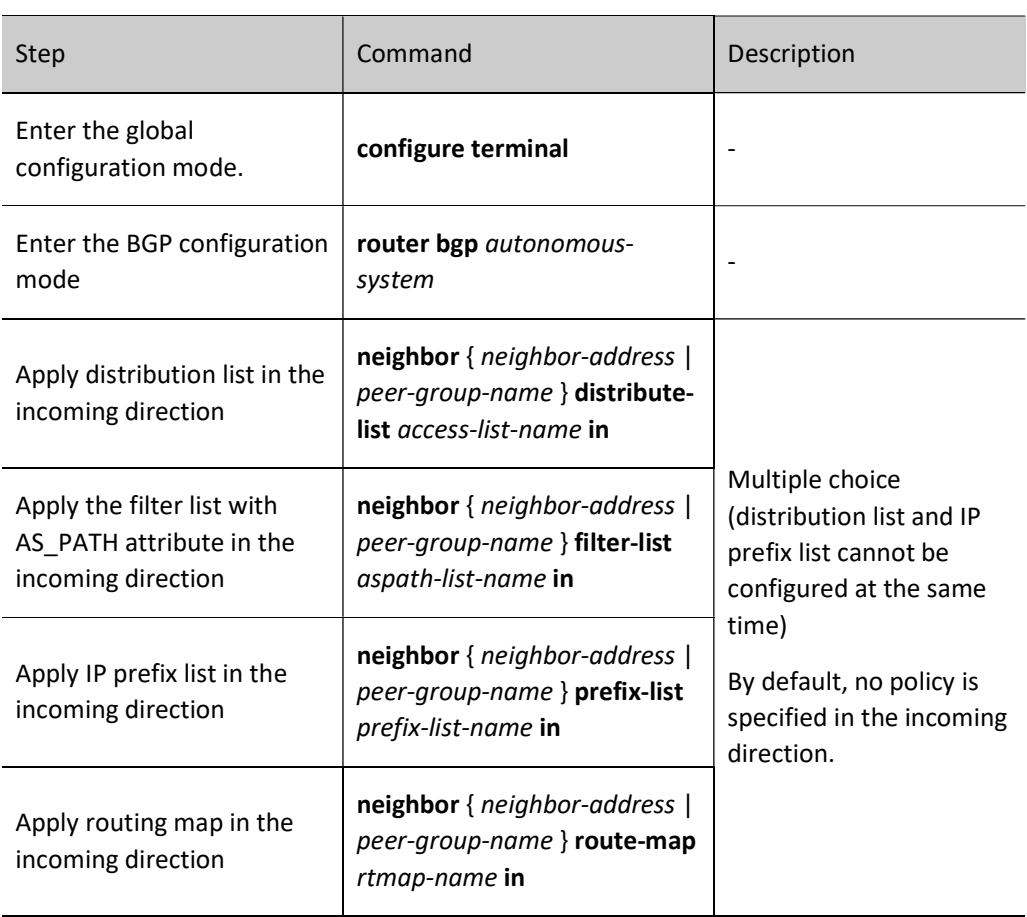

# **O**Note

- After configuring the routing policy of BGP neighbors in the incoming direction, it is required to reset the neighbors to make it take effect.
- When configuring policy for neighbors in the incoming direction, you can configure multiple policies at the same time. For BGP, the following sequence applies: distribute-list, filterlist, prefix-list, and route-map. After the first policy is rejected, the following policy will not be implemented. Only after all the policies configured pass will the route be added to the database.
- For the routing policies applied in the incoming direction of BGP, the match options supported include as-path, community, extcommunity, ip address, ip nexthop, and metric, and the set options supported include as-path, comm-list, community, extcommunity, ip next-hop, local-preference, metric, origin, and weight.

### Configure the Maximum Number of Routing Entries Received by BGP Neighbors

For BGP device, you can limit the number of routing entries received from the designated neighbor. It gives alarms or disconnects when the routes received from the designated neighbor reaches a certain threshold.

Table 5 Configuring Maximum Number of Routing Entries Received by BGP Neighbors

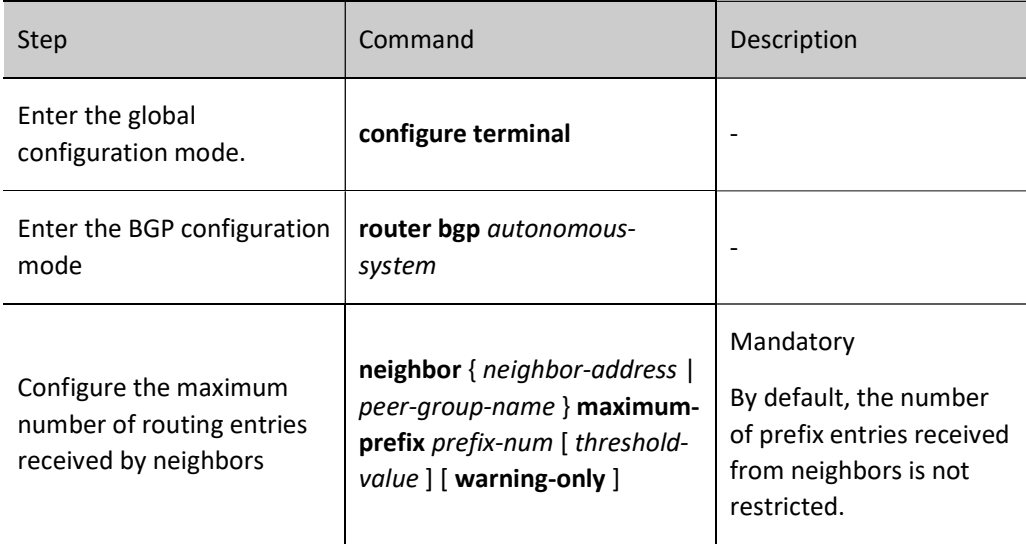

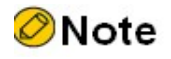

- If the warning-only command option is not specified, the BGP session will be automatically disconnected when the number of routing entries received by BGP from the neighbor reaches the maximum.
- If the warning-only command option is specified, when the number of routing entries received by BGP from the neighbor reaches the maximum, only alarm message is given, and route learning continues.

### Configure the Maximum Number of BGP Load Balancing Entries

In the BGP networking environment, if there are several paths with the same cost to reach the same destination, you can achieve load balancing routing by configuring the number of BGP load entries.

Table 60 Configuring Maximum Number of Load Balancing Entries of BGP

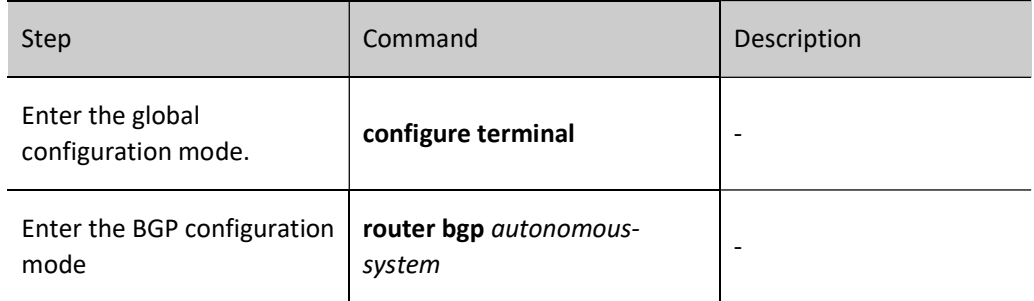

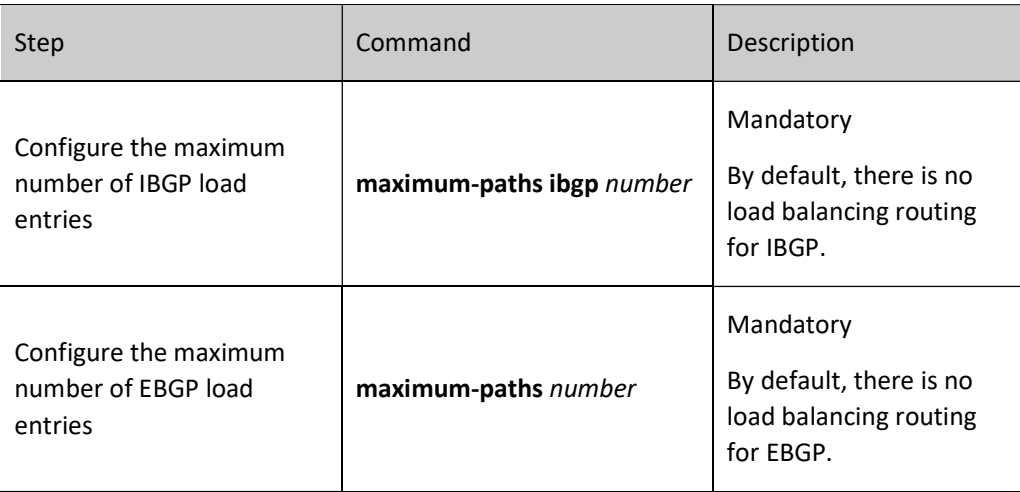

# **O**Note

- After configuring the maximum number of EBGP load balancing entries, load can be formed only when EBGP route is preferred.
- The commands used to configure the maximum number of load balancing entries vary with BGP configuration modes. For details, see the description of maximum-paths in BGP technical manual.

### 60.2.4 Configure BGP Route Attributes

### Configuration Condition

Before configuring BGP route attributes, ensure that:

- **•** Enable BGP protocol;
- Configure BGP neighbor and successfully establish and connect a session.

### Configure BGP Route Weight

The first rule for BGP routing is to compare the value of route weight. The larger the value, the higher the priority. The value of route weight is a local attribute of the device. It will not be transmitted to other BGP neighbors. It ranges from 0 to 65535. By default, the weight value of route learned from neighbors is 0, and those of all the routes generated on local device are 32768.

Table 6 Configuring BGP Route Weight

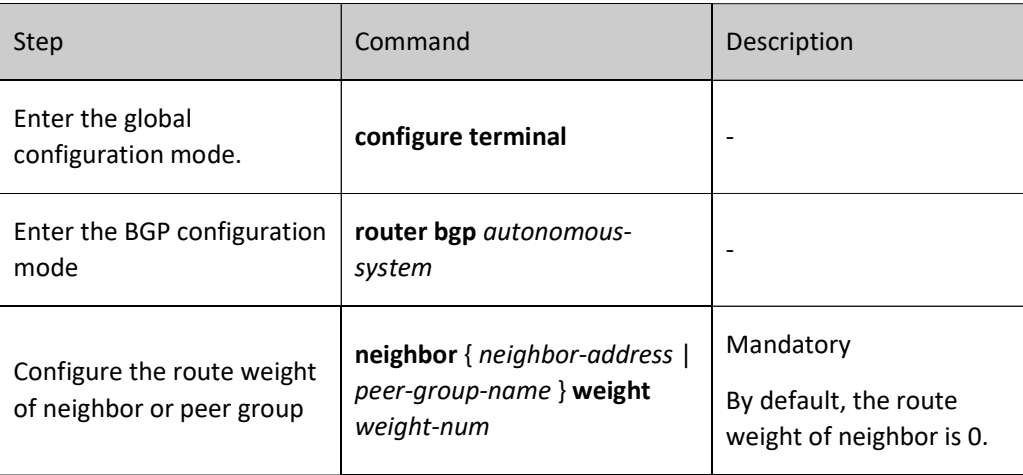

### Configure MED Attributes of BGP Route

MED attributes can be used to select the optimal route for the traffic entering AS. When other routing conditions are the same, if BGP learns the routes with the same destination address yet different next hops from different EBGP neighbors, it prefers that with the minimum MED value as the optimal entrance.

Sometimes MED is also called "external metric". It is marked as "metric" in the routing table of BGP. BGP will advertise the MED attributes of the routes learned from neighbors to IBGP neighbors rather than EBGP neighbors. Thus, MED is only applicable between neighboring AS.

### 1. Configure BGP to allow comparison of MEDs from different AS neighboring routes

By default, BGP only performs MED routing for the routes learned from the same AS. You can use the bgp always-compare-med command to ignore the restriction on the same AS in MED routing.

Table 7 Configuring BGP to Allow Comparison of MEDs from Different AS Neighboring Routes

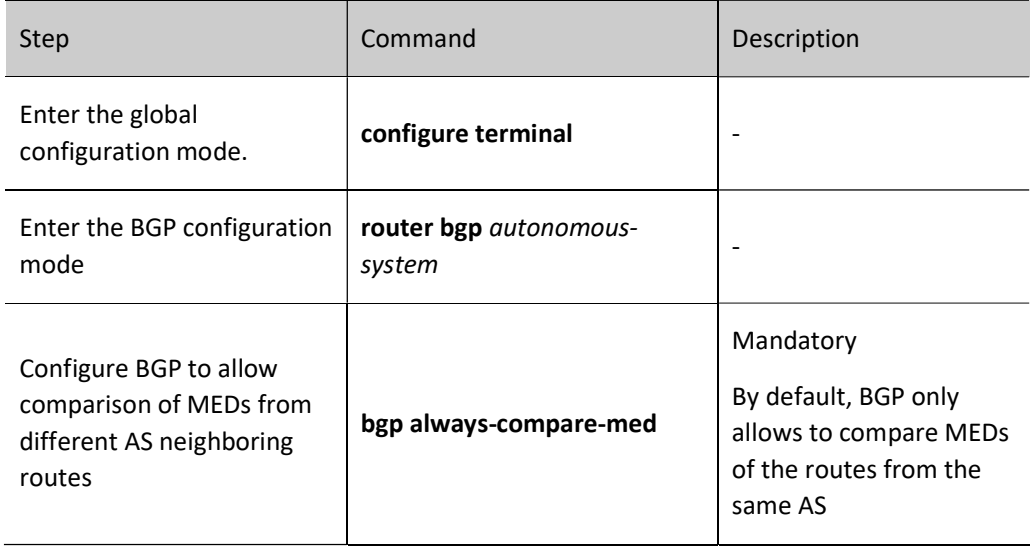

By default, BGP doesn't prioritise MEDs according to the route AS\_PATH-based group. You can enable this function using the command bgp deterministic-med. When selecting routes, all routes are arranged based on AS\_PATH. Within each AS\_PATH group, the routes are ranked according to the MED size. The route with the minimum MED value is selected as the best route of this group.

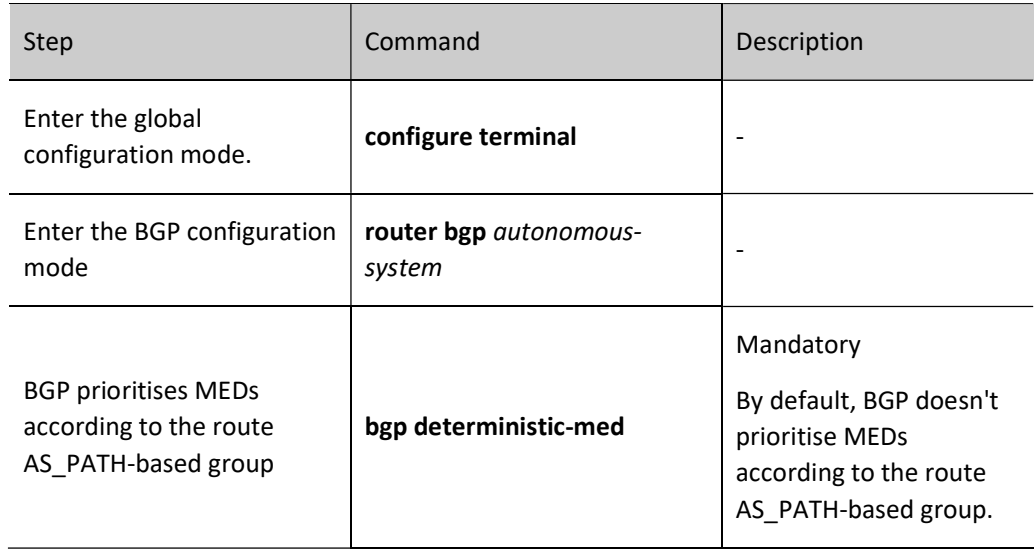

Table 8 Configuring BGP to Prioritise MEDs According to the Route AS\_PATH-based Group

### 3. Configure to compare MEDs of local confederated routes

By default, EBGP routes from different AS don't compare MED attributes. This principle also applies to the confederated EBGP. The command bgp bestpath med confed is used to enable comparison of MED attribute values for local confederated routes.

Table 60 Configuring BGP to Compare MEDs of Local Confederated Routes

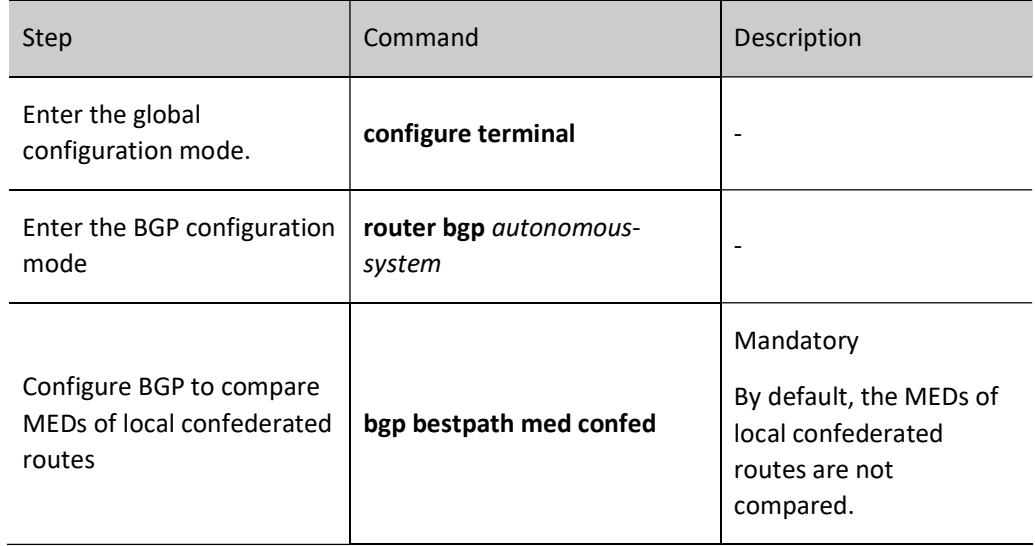

### 4. Configure the routing map to modify MED attributes

For route sending and receiving, routing map can be used to modify the value of MED attributes.

Table 9 Configuring Routing Map to Modify MED Attributes

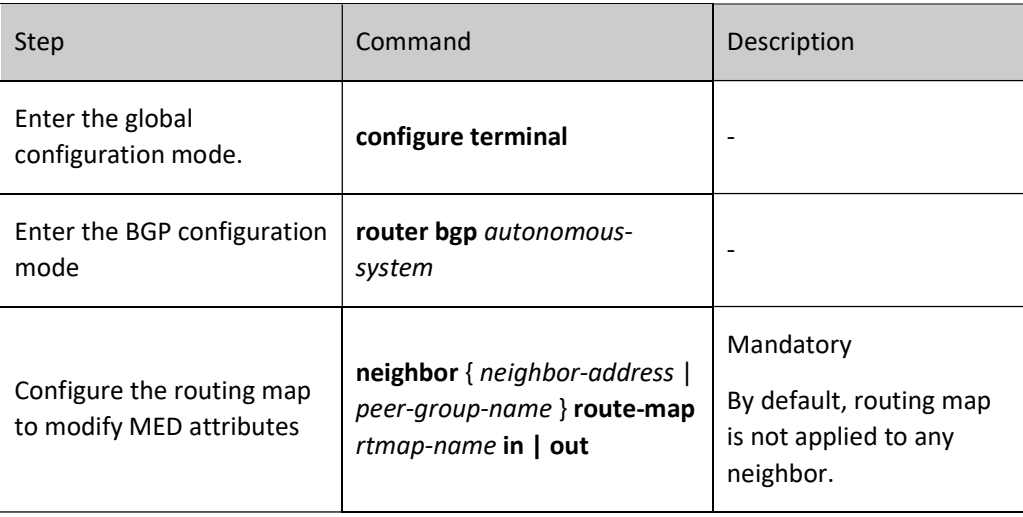

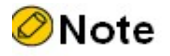

- When configuring the routing map to modify MED attributes, you are required to modify MED with the set metric command, see the policy tool-set metric.
- After the neighbor attribute-unchanged command is configured, MED attributes of the neighbor cannot be changed through routing map.

### Configure Local-Preference Attributes of BGP Route

Local-Preference attributes are transmitted among IBGP neighbors only. Local-Preference is used to select the optimal exit to leave AS. The route with the largest route will be preferred.

Its value ranges from 0 to 4294967295. The larger the value, the higher the priority. By default, all the routes advertised to IBGP neighbors have a Local-Preference attribute of 100, which can be modified through bgp default local-preference or routing map.

### 1. Configure BGP to modify default Local-Preference attributes

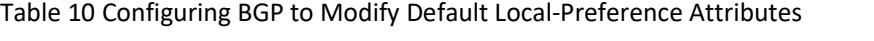

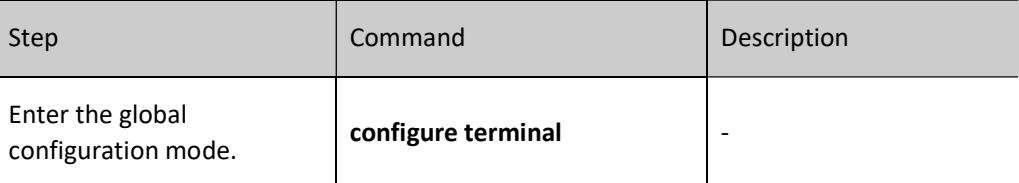

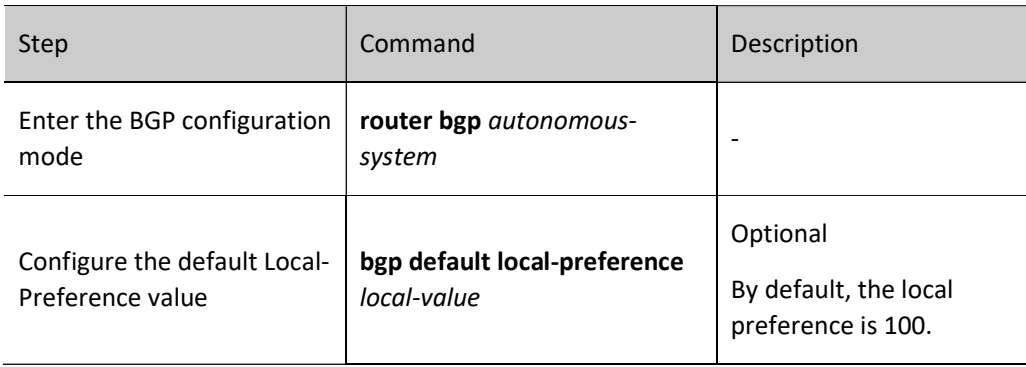

### 2. Configure the routing map to modify Local-Preference attributes

Table 11 Configuring Routing Map to Modify Local-Preference Attributes

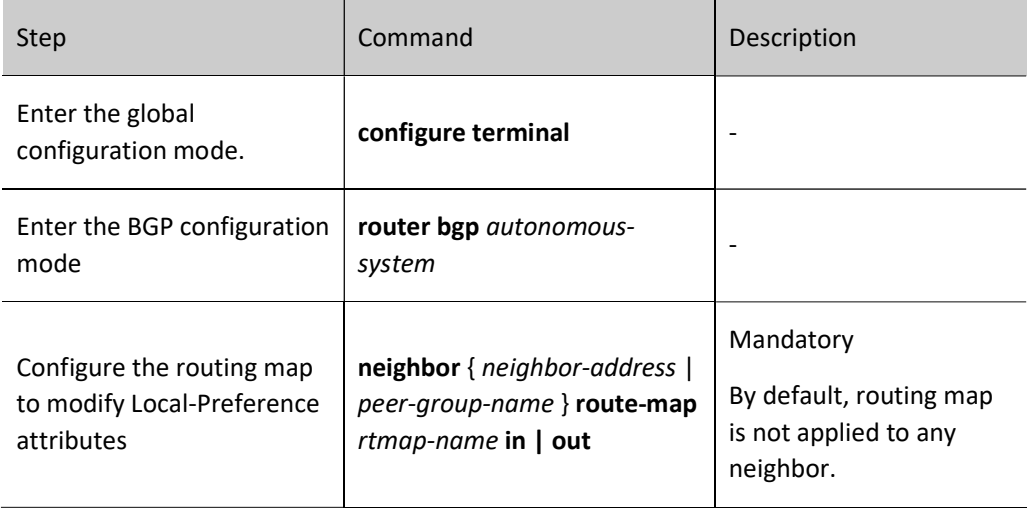

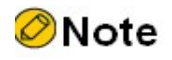

 When configuring the routing map to modify Local-Preference attributes, you are required to modify Local-Preference attributes with the set local-preference command, see the policy tool-set local-preference.

### Configure AS\_PATH Attributes of BGP Route

### 1. Configure BGP to ignore comparison of AS\_PATH in routing

When other conditions are the same, BGP will prefer the route with the shortest AS\_PATH. You can cancel AS\_PATH routing via the command bgp bestpath as-path ignore.

Table 12 Configuring BGP to Ignore Comparison of AS\_PATH in Routing

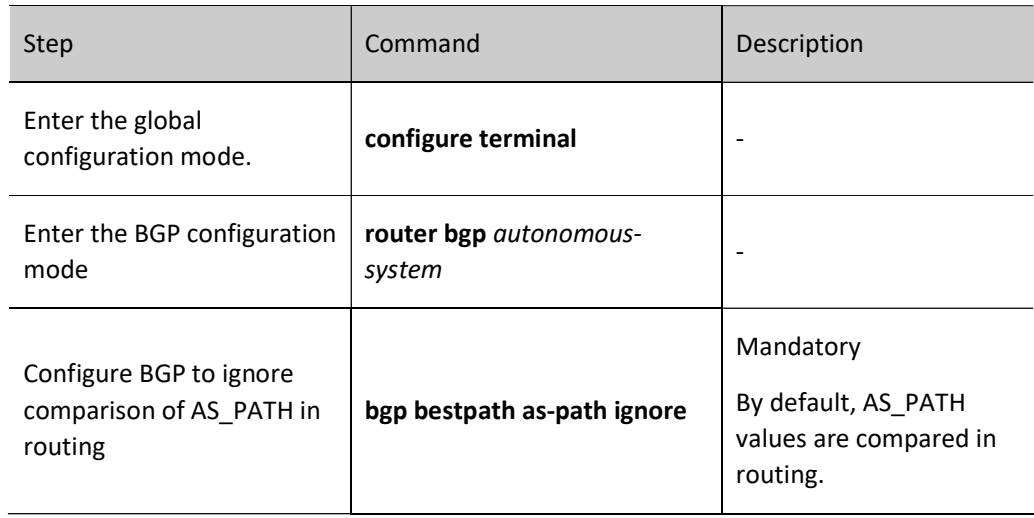

### 2. Configure BGP for allowed Times of Repeated Local AS Number

In order to avoid routing loops, BGP will check the AS\_PATH attributes of the routes received from neighbors, and discard those containing local AS number. You may use the command neighbor allowas-in to allow the routes received by BGP to contain local AS number, and can configure the number of local AS numbers.

Table 13 Configuring BGP for allowed Times of Repeated Local AS Number

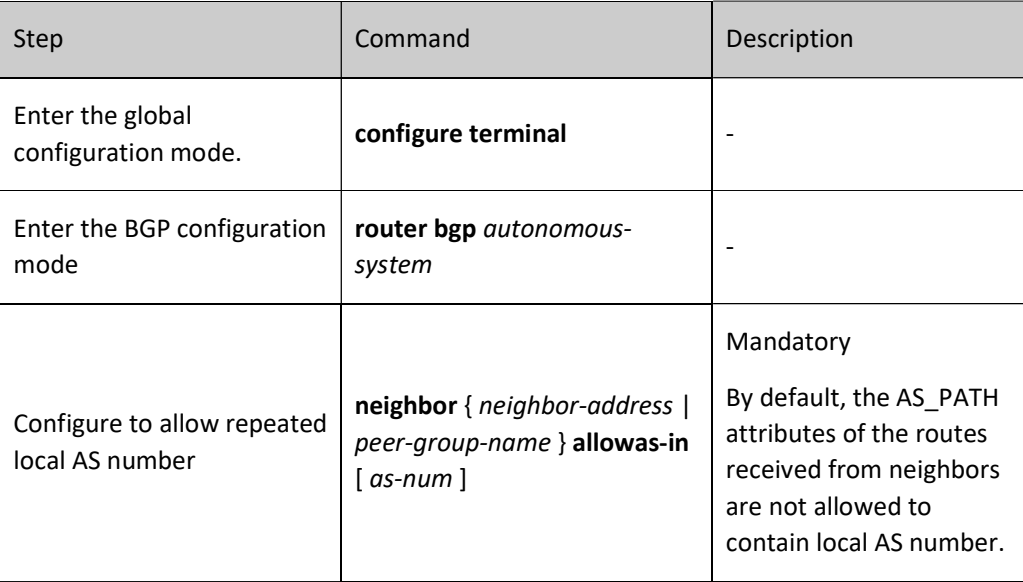

### 3. Configure BGP to remove private AS number when advertising route to neighbors

In large BGP networks, the AS\_PATH of routing has the following attributes: confederation or community. By default, BGP carries these private AS attributes when advertising to neighbors. In order to shield private network information, you can use neighbor remove-private-AS to remove private AS number.

Table 14 Configuring BGP to Remove Private AS Number When Advertising Route to Neighbors

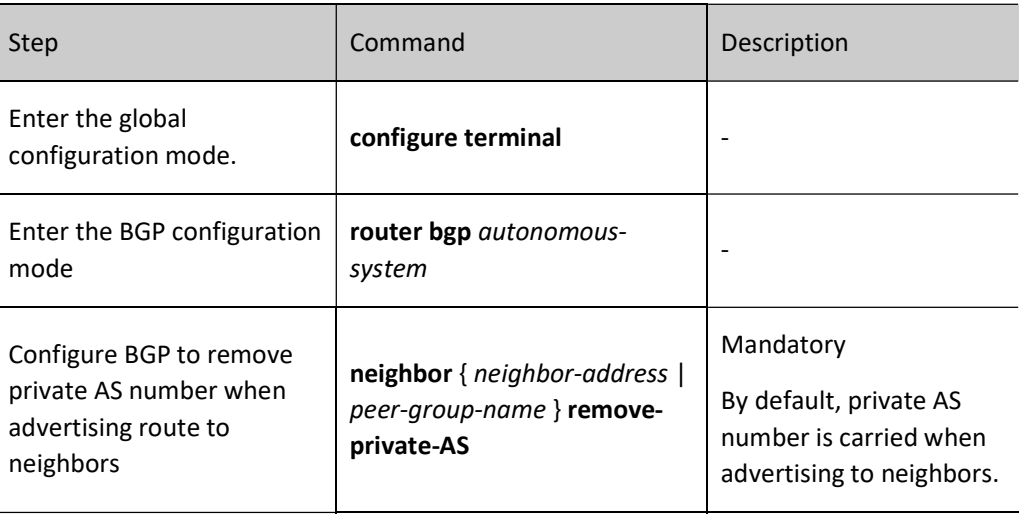

### 4. Configure to detect legality of first AS number of EBGP route

When BGP advertises route to EBGP neighbors, the local AS number is pressed to the start position of AS\_PATH, and the first AS advertising this route will become the last one. Generally, the first AS number of the route received from EBGP should be the same as the AS number of neighbors. Otherwise, this route will be discarded.

Table 15 Configuring to Detect Legality of First AS Number of EBGP Route

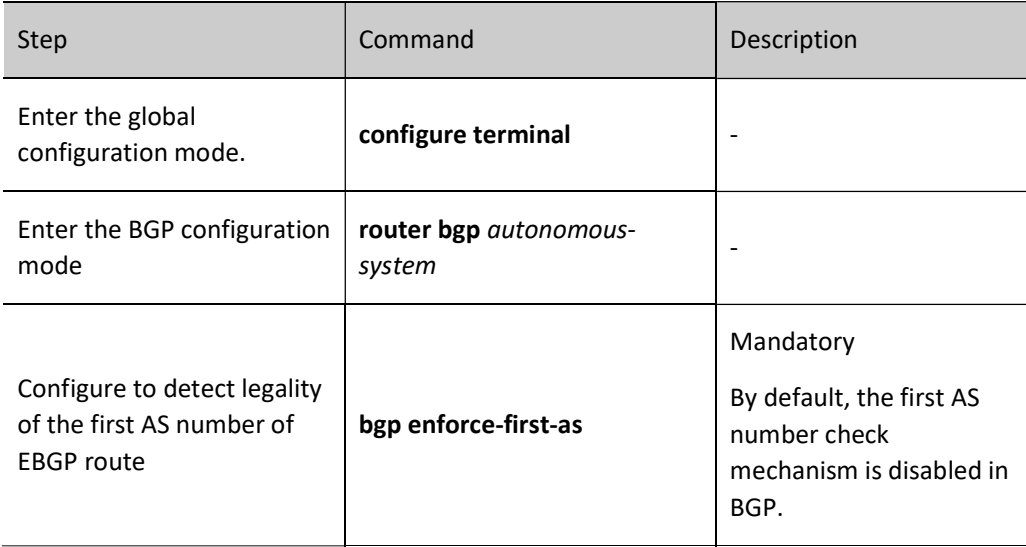

### 5. Configure the routing map to modify AS\_PATH attributes

BGP supports the configuration of routing map to modify AS\_PATH attributes. You can add route attributes via set as-path prepend so as to affect the routing of neighbors. When using the function set as-path

prepend, local AS is first used to add AS\_PATH. When using other AS, enough attention must be paid to avoid being rejected in route advertisement to this AS.

Table 16 Configuring Routing Map to Modify AS\_PATH Attributes

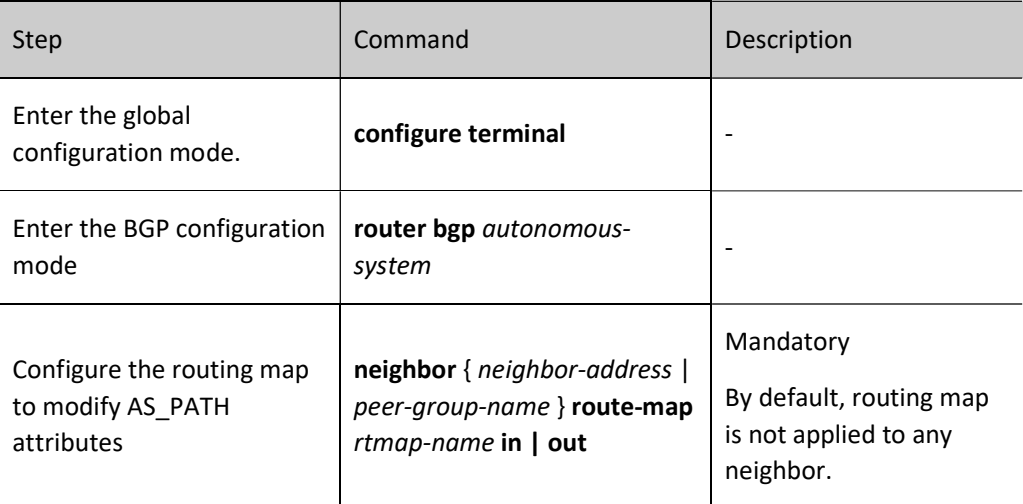

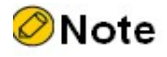

 When configuring the routing map to modify AS\_PATH attributes, you are required to modify AS PATH attributes with the set as-path prepend command, see the policy tool-set as-path.

### Configure NEXT-HOP Attributes of BGP Route

When BGP advertises routes to IBGP neighbors, the route attributes (including next hop) are not changed. The next hop attribute is often used for BGP to advertise the routes learned by EBGP neighbors to IBGP neighbors. The neighbor next-hop-self command can be used to modify the next hop attribute of the routes advertised to BGP neighbors to use local IP address. For BGP, you can also use routing map to modify the next hop attribute.

### 1. Configure BGP to use local IP address as next hop of route

Table 17 Configuring BGP to Use Local IP Address as Next Hop of Route

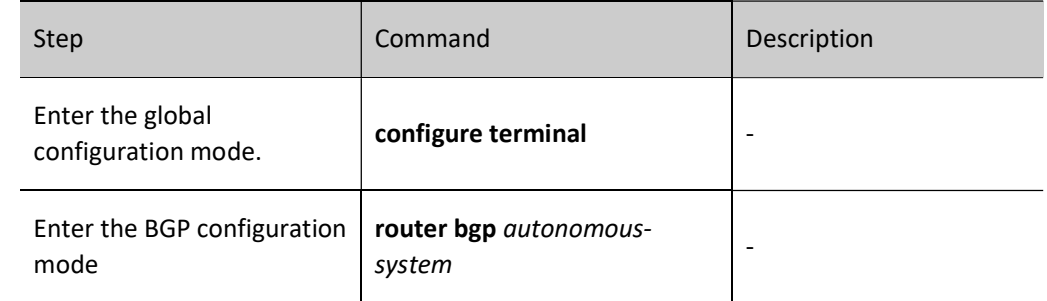

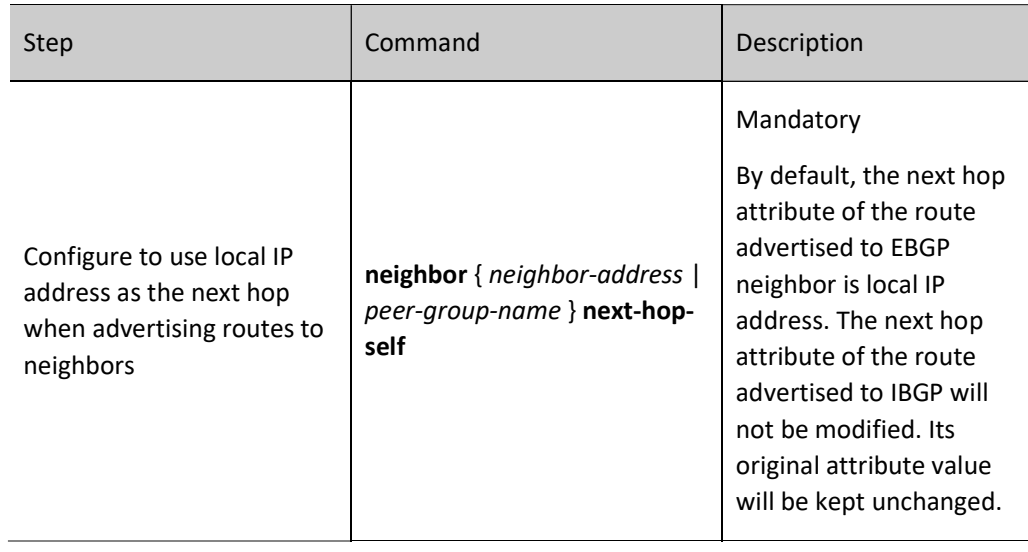

# **O**Note

 When configuring BGP to use local IP address as the next hop of the route, if the source address of the TCP session is configured with the neighbor update-source, it will be used as the next hop address. Otherwise, the output interface IP of the advertising device will be selected as local IP address.

### 2. Configure the routing map to modify NEXT-HOP attributes

BGP supports the configuration of routing map to modify NEXT-HOP attributes through set ip next-hop.

Table 18 Configuring Routing Map to Modify NEXT-HOP Attributes

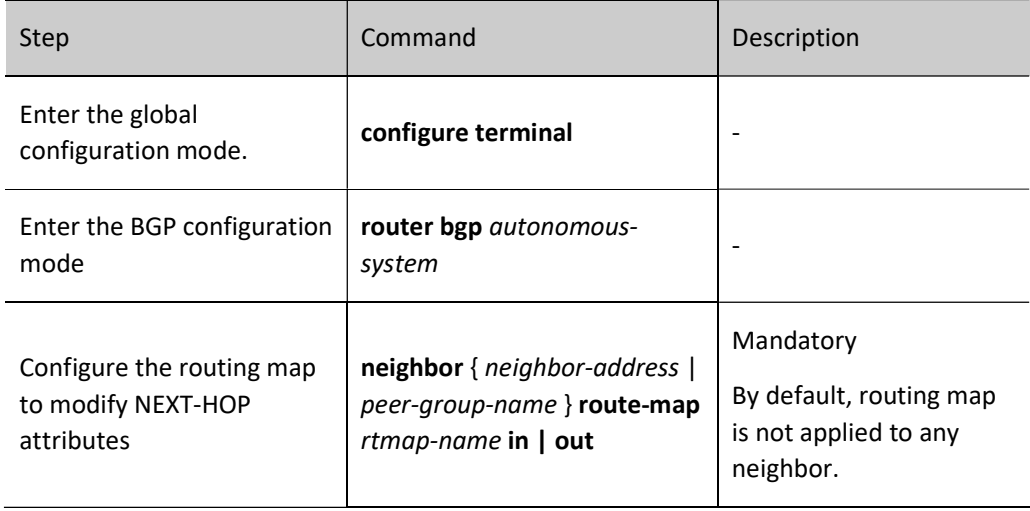

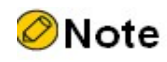

 When configuring the routing map to modify NEXT-HOP attributes, you are required to modify NEXT-HOP attributes with the set ip next-hop command, see the policy tool-set ip next-hop.

### Configure Community Attributes of BGP Route

When advertising routes to neighbors, BGP allows the configuration of sending community attributes. You can apply routing map to match community attributes for specified neighbors in both incoming and outgoing directions.

Community attributes are used to identify a group of routes so as to apply routing policy to them. Community attributes have two forms, i.e. standard and extended. Standard community attributes have 4 bytes. Their attributes include NO\_EXPORT, LOCAL\_AS, NO\_ADVERTISE, and INTERNET. Extcommunity attributes have 8 bytes. Their attributes include Route Target (RT) and Route Origin.

### 1. Configure BGP to advertise community attributes of route to neighbors

neighbor send-community allows to advertise standard or extcommunity attributes or both to neighbors.

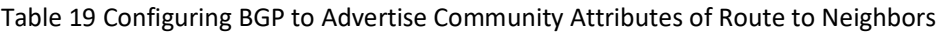

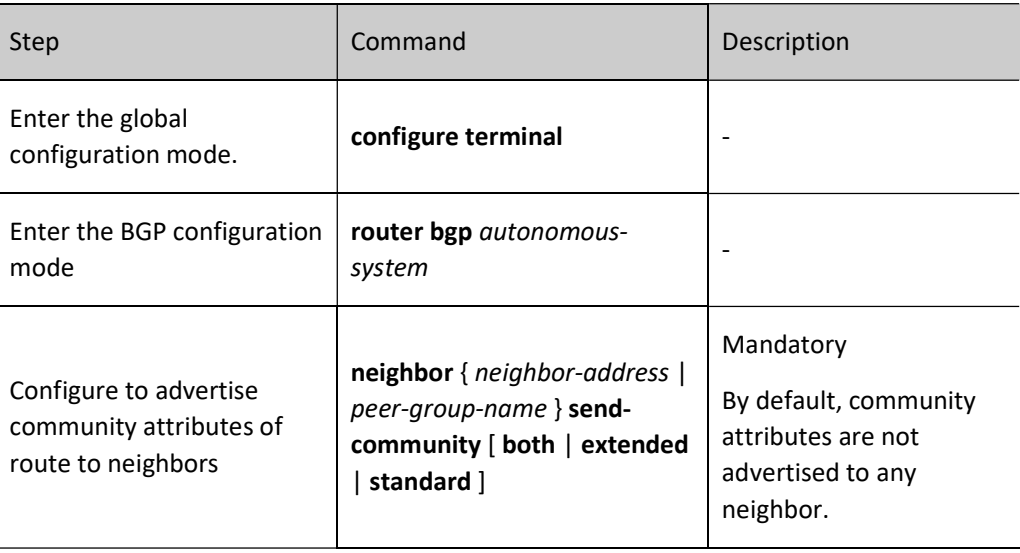

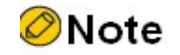

 After the neighbor is activated under VPNv4 address family, the standard and extcommunity attributes will be automatically advertised to neighbors.

### 2. Configure the routing map to modify community attributes of route

BGP supports the configuration of routing map to modify community attributes through set communtiy.

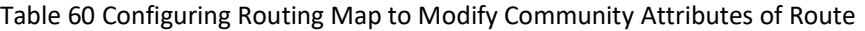

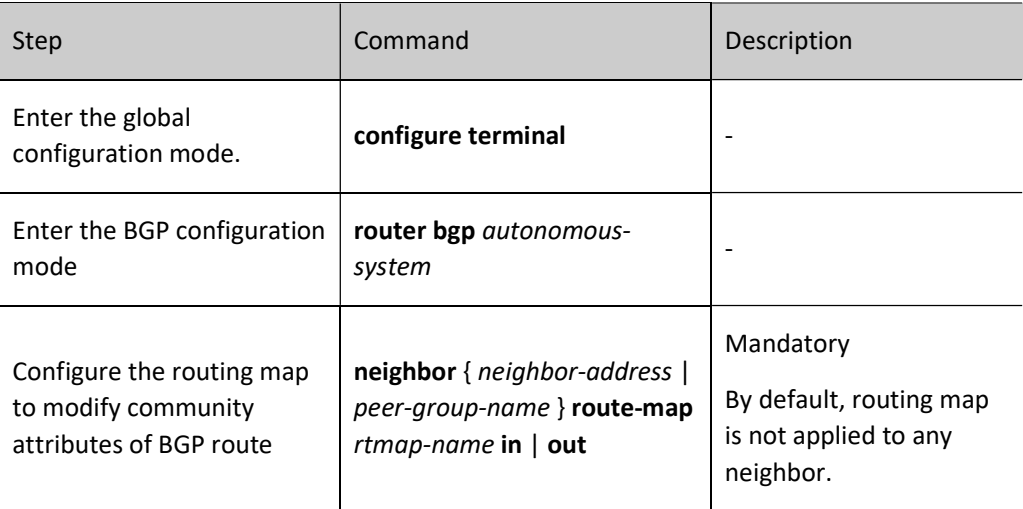

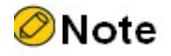

 When configuring the routing map to modify community attributes of the route, you are required to modify community attributes with the set communtiy command, see the policy tool-set communtiy.

### 60.2.5 Configure BGP Network Optimization

### Configuration Condition

Before configuring BGP network optimization, ensure that:

- Enable BGP protocol;
- Configure BGP neighbor and successfully establish and connect a session.

### Configure Keepalive Time of BGP Neighbor

After a BGP session is successfully established, neighbors will periodically send Keepalive messages to maintain the BGP session relationship. If the neighbor's Keepalive message or route update packet is not received within the holdtime, the BGP session will be disconnected for over time. The keepalive time of the session will not be more than one third of the holdtime.

Table 20 Configuring Keepalive Time of BGP Neighbor

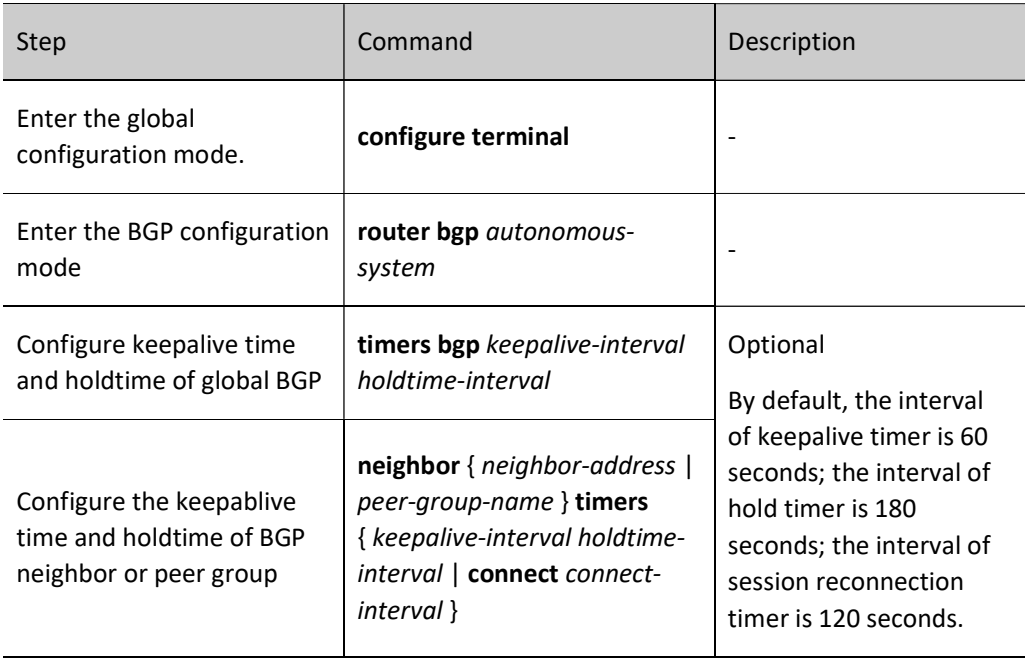

# **O**Note

- The keepablive time and holdtime configured for specified neighbors precede those of global BGP.
- After neighbor negotiation, the minimum holdtime will be used as the holdtime of BGP session.
- When both keepablive time and holdtime are configured as zero, the neighbor keepablive/hold function is cancelled.
- When the keepablive time interval is more than one third of the holdtime, the BGP session sends keepalive packets within one third of the holdtime.

### Configure BGP Route Detection Time

BGP mainly completes the pathfinding process with AS as the unit, and IGP completes the pathfinding process within the AS. Therefore, BGP routing often relies on IGP routing. After the next hop or output interface of IGP route on which BGP relies changes, BGP updates BGP route by periodically detecting IGP route. Update of local BGP route and other matters are completed within the detection period.

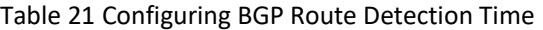

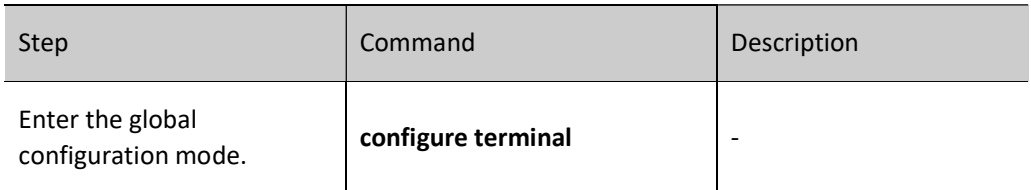

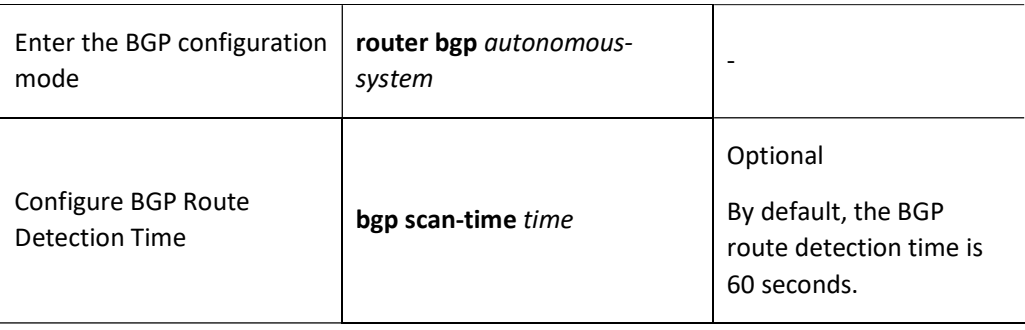

# **D**Caution

 When a very short BGP route detection time is configured, BGP will frequently detect routes. This will affect the performance of the device.

### Configure Fast Disconnection of EBGP Neighbor

After a BGP session is successfully established, neighbors will periodically send Keepalive messages to each other to maintain the BGP session relationship. If the neighbor's Keepalive message or route update packet is not received within the holdtime, the BGP session will be disconnected for over time. You can configure a direct EBGP neighbor to disconnect BGP connection immediately when the connected interface is down, without waiting for the BGP keepalive timeout. When the fast disconnection of EBGP neighbors is cancelled, the EBGP session will not give a response to the down event on the interface. It will be disconnected after timeout.

Table 22 Configuring Fast Disconnection of EBGP Neighbor

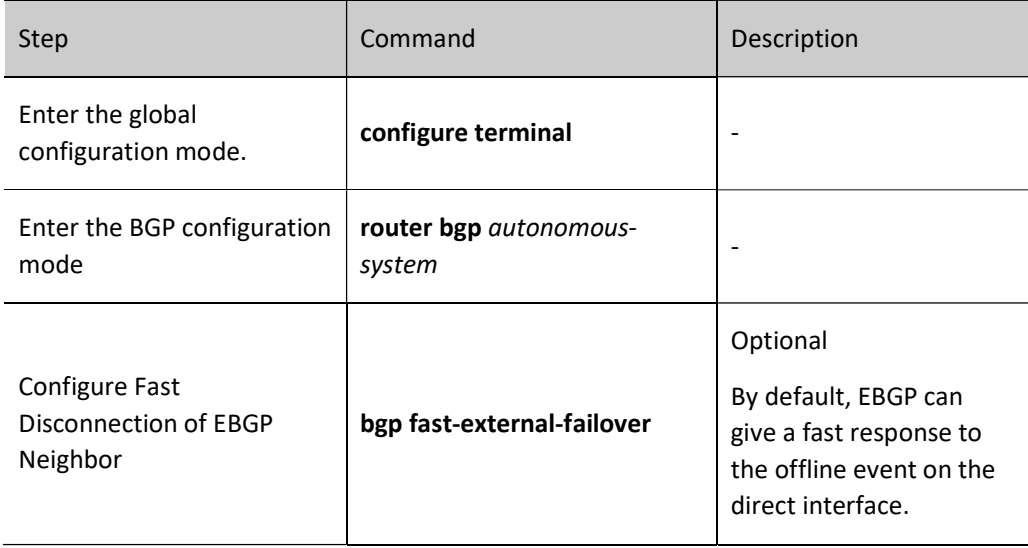

### Configure BGP Route Dampening Function
Frequent route flapping in the network will make the network unstable. BGP suppresses such routes by configuring route dampening to reduce the impact of route flapping on the network.

For the routes subject to frequent flapping, their penalty value will increase. When the penalty value exceeds the dampening threshold, the route will not be advertised to neighbors. The penalty value shall not exceed the maximum dampening time. When no route flapping happens during the half-life, the penalty value will be halved. The route will not be re-advertised to neighbors until the value is less than the reuse limit.

- Half-life: The period when the penalty value of route is halved.
- Reuse limit: The limit that route returns to service.
- Suppress limit: The limit that the route is suppressed.
- Max suppress time: The maximum time that the route is suppressed.

Table 23 Configuring BGP Route Suppression Function

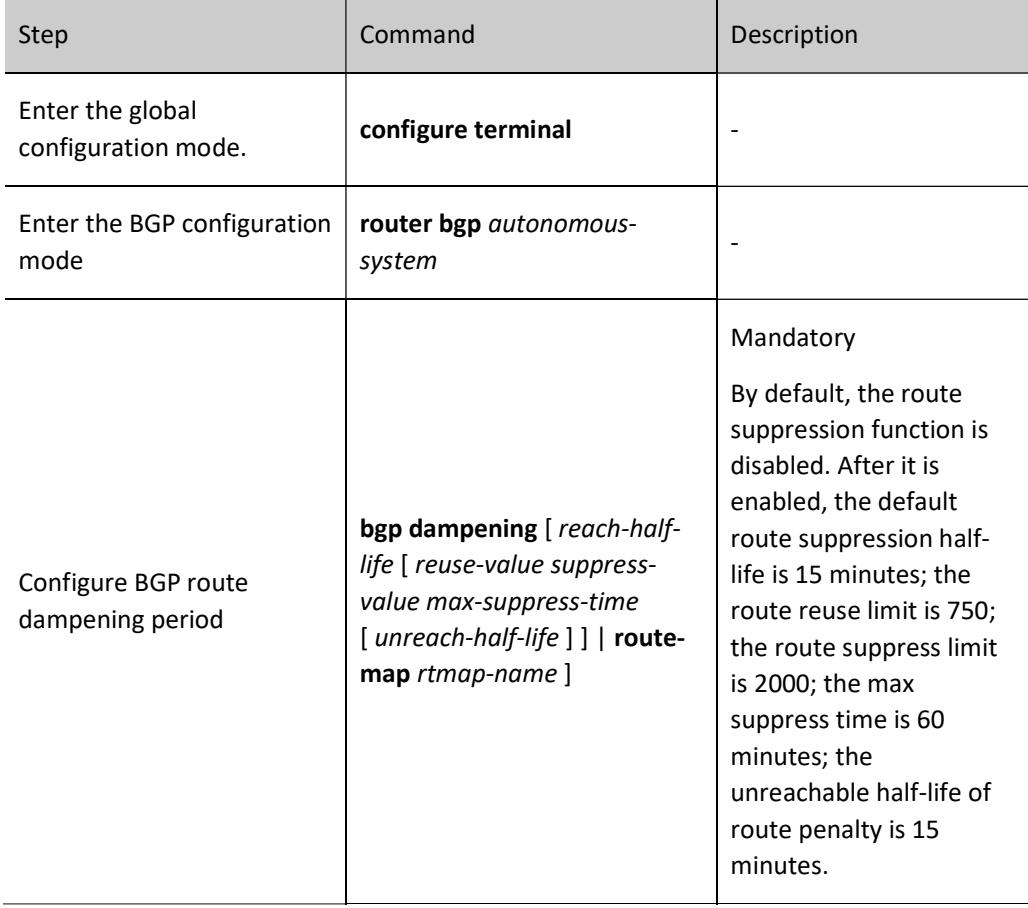

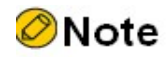

Route flapping includes both addition or deletion of routes, and change of route attributes,

# Configure BGP Neighbor Refresh Capability

When the routing policy or route selection policy applied by BGP neighbors changes, the routing table needs to be refreshed again by two manners. One is to reset by recovering BGP connection to restart the session. This method may cause BGP route flapping and affect business operation. The other one is more graceful. You need to configure the BGP device of local port to support the capability of route refresh. When its neighbor needs to reset the route, the Route-Refresh message is sent to local port which will resend the route to this neighbor after receiving the message. In this case, the routing table is dynamically refreshed without disconnecting BPG sessions.

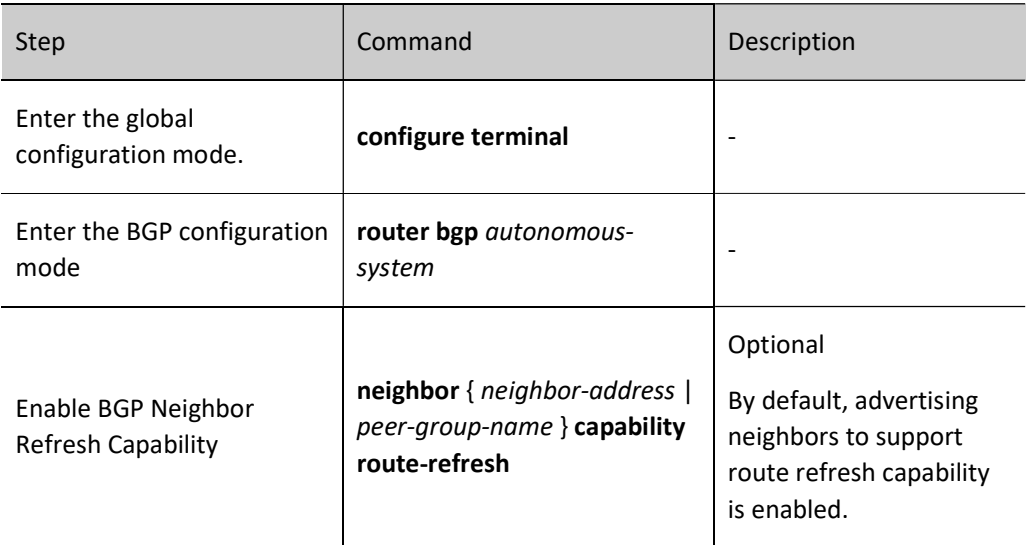

Table 24 Configuring Refreshing Capability of BGP Neighbor

# Configure Soft Resetting Capability of BGP Neighbor

When the routing policy or route selection policy applied by BGP neighbors changes, the routing table needs to be refreshed again by two manners. One is to reset by recovering BGP connection to restart the session. This method may cause BGP route flapping and affect business operation. Another more graceful method is to configure local BGP device to support route refresh capability. You can also enable the soft resetting capability of local BGP device. By default, the BGP device retains the routing information of all neighbors. After enabling its neighbors' soft reset capability, it refreshes the routes of local retained neighbors again. At this time, the BGP session will not be disconnected.

Table 25 Configuring Soft Resetting Capability of BGP Neighbor

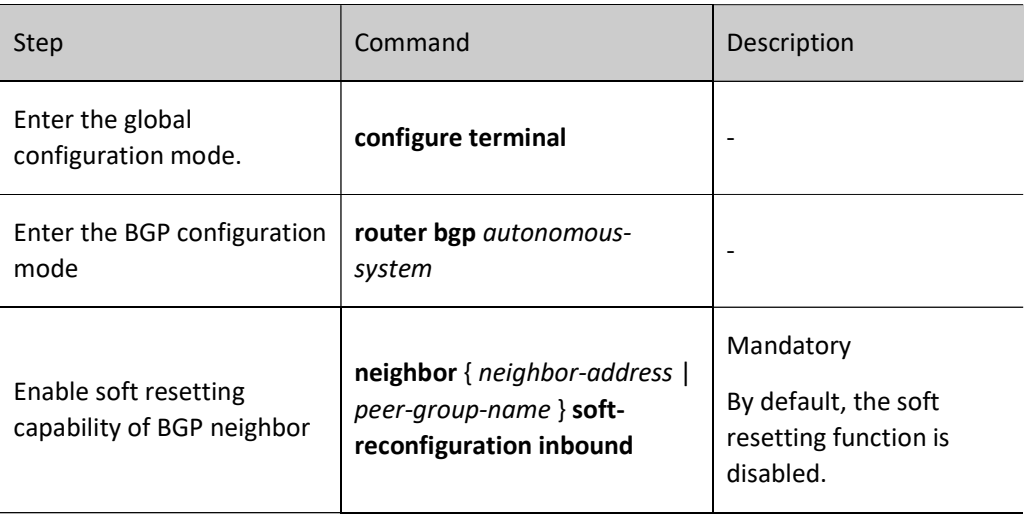

# Configure ORF Capability of BGP Neighbor

BGP accurately controls routes through various route attributes. To this end, it usually applies routing policy in both incoming and outgoing directions, a local behavior of BGP. BGP also supports ORF (Outbound Route Filtering) capability. It advertises local ingress policy through Route-refresh packet to its neighbor which applies this policy when advertising routes to it. This can largely reduce the interactions of route update packet between BGP neighbors.

To successfully negotiate ORF capability, the following conditions must be satisfied:

- **•** Both neighbors need to enable ORF capability;
- ORF send and ORF receive must be paired, i.e., if one uses ORF send, the other must be ORF both or ORF receive; if one uses ORF receive, the other must be ORF send or ORF both;
- For the neighbor using ORF send, a prefix list needs to be applied in the incoming direction.

Table 26 Configuring ORF Capability of BGP Neighbor

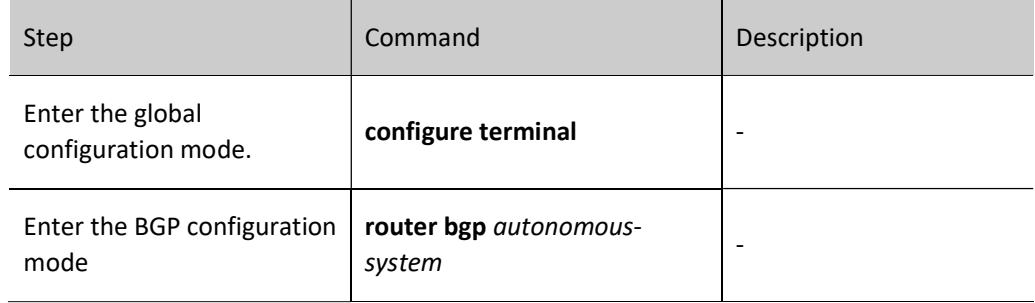

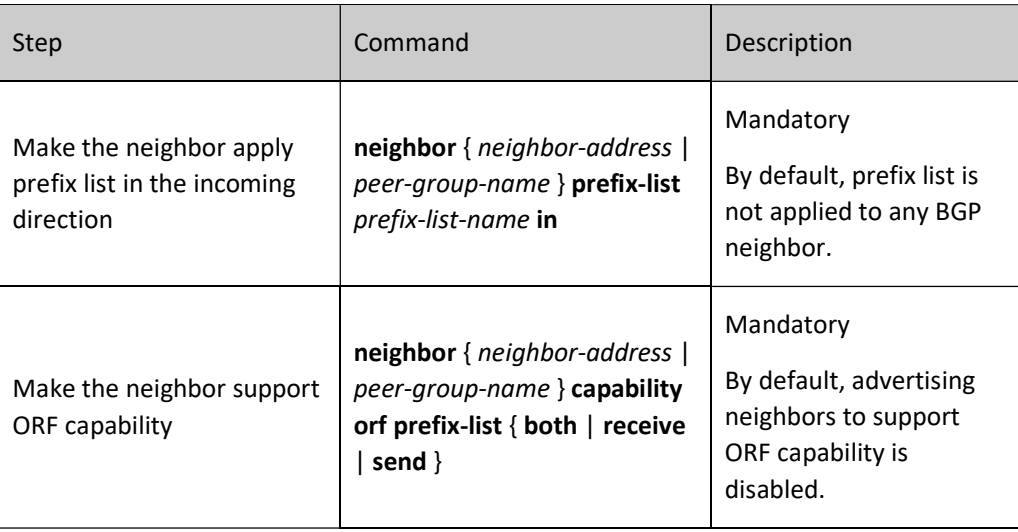

# 60.2.6 Configure Large BGP Network

# Configuration Condition

Before configuring large BGP network, ensure that:

- Enable BGP protocol;
- Configure BGP neighbor and successfully establish and connect a session.

# Configure BGP Peer Group

BGP peer group is a set of BGP neighbors with the same configuration policy. Any configuration of the peer group will influence all the members in the group. Configuring BGP peer group is beneficial for the centralized management and maintenance of neighbors.

# Table 27 Configuring BGP Peer Group

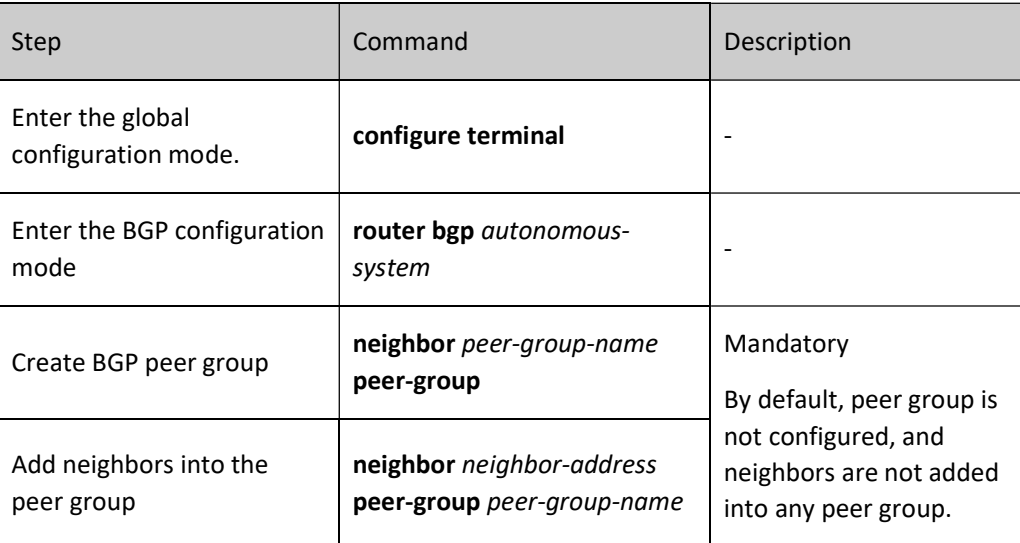

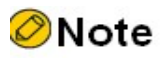

- The configuration of peer group will influence all the group members.
- After a neighbor is added into the peer group, the configuration of the original one which is the same as that of the peer group will be deleted.
- After configuring the routing policy in outgoing and incoming directions for the peer group, if the routing policy changes, it is not effective for the neighbor already added into the peer group. The altered routing policy cannot apply to members of the peer group until the peer group is reset.

### Configure BGP Route Reflector

In large BGP networking environments, IBGP neighbors are required to be connected across the whole network. That is to say, each BGP has to connect with all the other IBGP neighbors. Then, in the networking environment with N BGP neighbors, there are N\*(N-1)/2 BGP connections. The more the connections, the larger the amount of route advertisement. BGP route reflector can reduce the number of network connections. It includes several IBGPs into a group, and specifies a BGP as a reflector (RR), other BGPs as clients, and the BGPs not in the group as non-clients. The clients establish peering relationships with the PR only to reduce necessary IBGP connections. The number of connections can be decreased to N-1.

The principle of reflecting routes by BGP route reflector:

- The routes learned from non-client IBGP neighbors are reflected to clients only;
- The routes learned from clients will be reflected to all the clients and non-clients except the clients initiating these routes;
- The routes learned from EBGP clients will be reflected to all the clients and non-clients.

Table 28 Configuring BGP Route Reflector

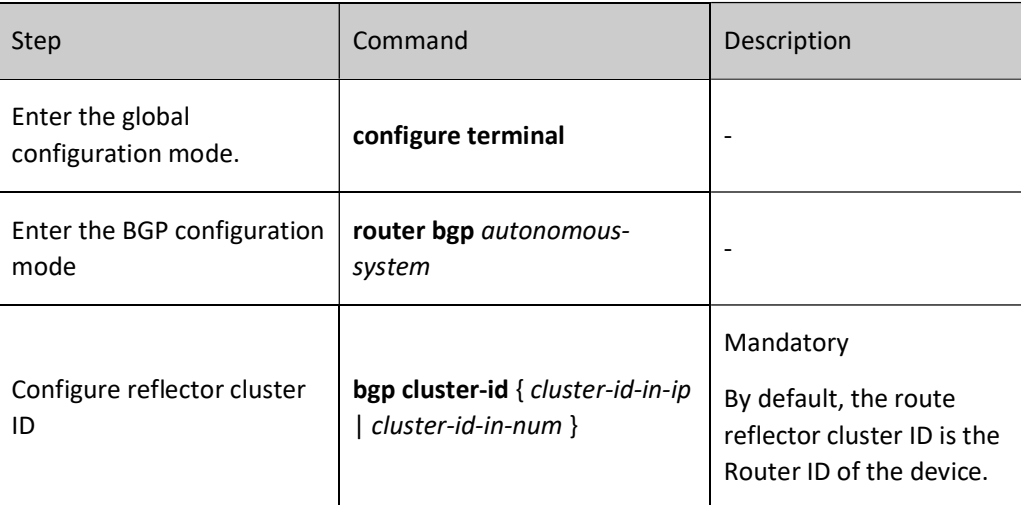

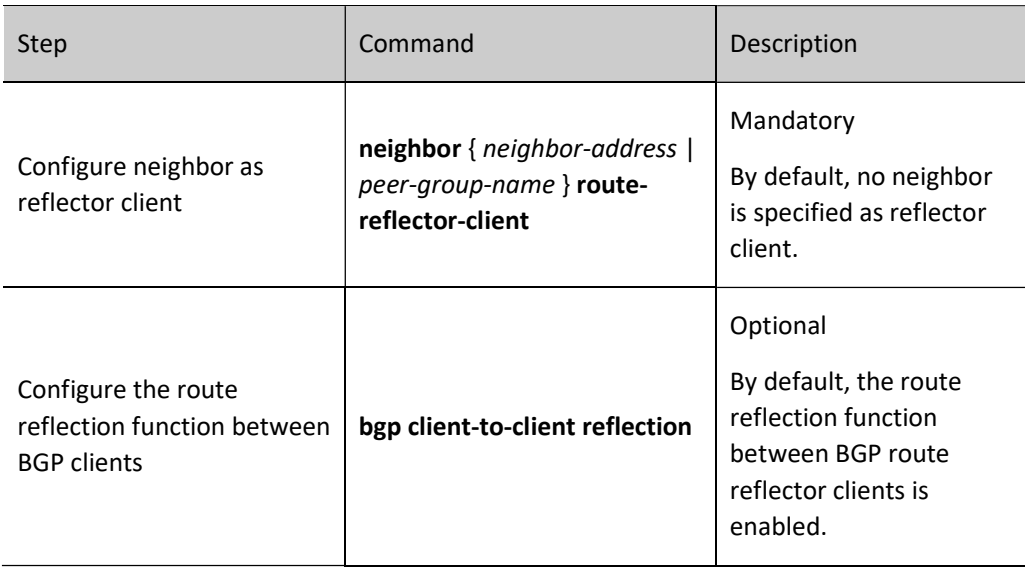

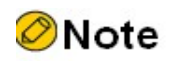

 Reflector cluster ID is used to identify the same reflector area with many reflectors that have the same reflector cluster ID.

# Configure BGP Confederation

In large BGP networking environments, IBGP neighbors are required to be connected across the whole network. That is to say, each BGP has to connect with all the other IBGP neighbors. Then, in the networking environment with N BGP neighbors, there are  $N^*(N-1)/2$  BGP connections. The more the connections, the larger the amount of route advertisement. BGP confederation can also reduce network connections. It uses the divide-and-conquer strategy to divide the AS into several sub-AS areas. Each of them forms a confederation which is fully connected through IBGP. The sub-AS areas of the confederation are connected via EBGP to effectively reduce BGP connections.

When configuring BGP confederation, it is required to assign a confederation ID to each confederation and specify members of such confederation. Unlike route reflector (only route reflector is required to support route reflection when necessary), confederation requires all members to support the confederation function.

Table 29 Configuring BGP Confederation

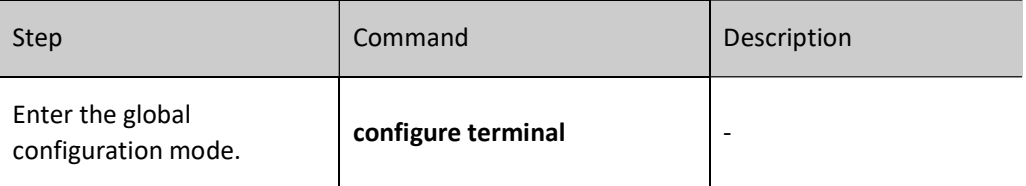

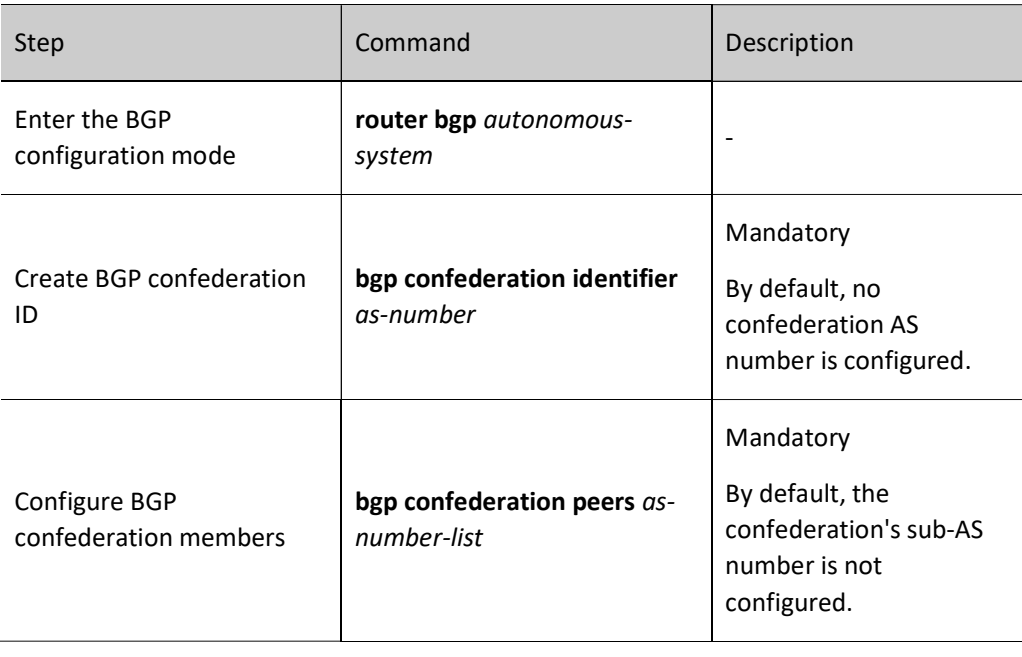

**ONote** 

 The confederation ID is used to identify the confederation sub-AS which contains the confederation members.

# 60.2.7 Configure BGP GR

GR (Graceful Restart) is used to keep the routing information in the forwarding layer of this device and neighbor device unchanged during the switch between host and standby devices to ensure the forwarding process is not affected; after the device is switched for re-running, the two devices synchronize routing information and update forwarding layer in the protocol layer so that the data can keep forwarding during the process of device switch.

Roles in GR process:

- GR Restarter: The device for graceful restart of protocol;
- GR Helper: The device which helps with the graceful restart of protocol;
- GR Time: The maximum time for GR-Restarter to restart. GR Helper maintains routing stability during this period of time only.

The dual-master device can act as GR Restarter and GR Helper, while the centralized device only serves as GR Helper to help the Restarter complete GR. When the GR Restarter is doing GR, GR Helper maintains its route until GR Time is time out and the GR is completed for routing information synchronization. During

this period of time, network routing and packet forwarding stays at the status prior to GR, which effectively ensures network stability.

BGP GR relationship is established through OPEN packet negotiation when neighbors establish connections. When the GR Restarter neighbor restarts, the BGP session will be disconnected, but the routes learned from the neighbor will not be deleted. They will continue to be forwarded normally in the IP routing table. Marked with Stale in the BGP routing table, they will be updated after GR is completed or time out.

GR Restarter needs to complete the connection with GR Helper within the maximum allowable time. Otherwise, GR Helper will eliminate the GR routes retained and cancel the GR process. After neighbor reestablishment is completed, the GR Helper needs to receive the update packets with End-Of-RIB tag from the GR Restarter to successfully complete the GR process. Otherwise, the GR route not updated will be deleted after the maximum hold time (stalepath-time), and the GR relationship will be cancelled.

# Configuration Condition

Before configuring BGP GR, ensure that:

- Enable BGP protocol;
- Configure BGP neighbor and successfully establish and connect a session.

# Configure BGP GR Restarter

Table 30 Configuring BGP GR Restarter

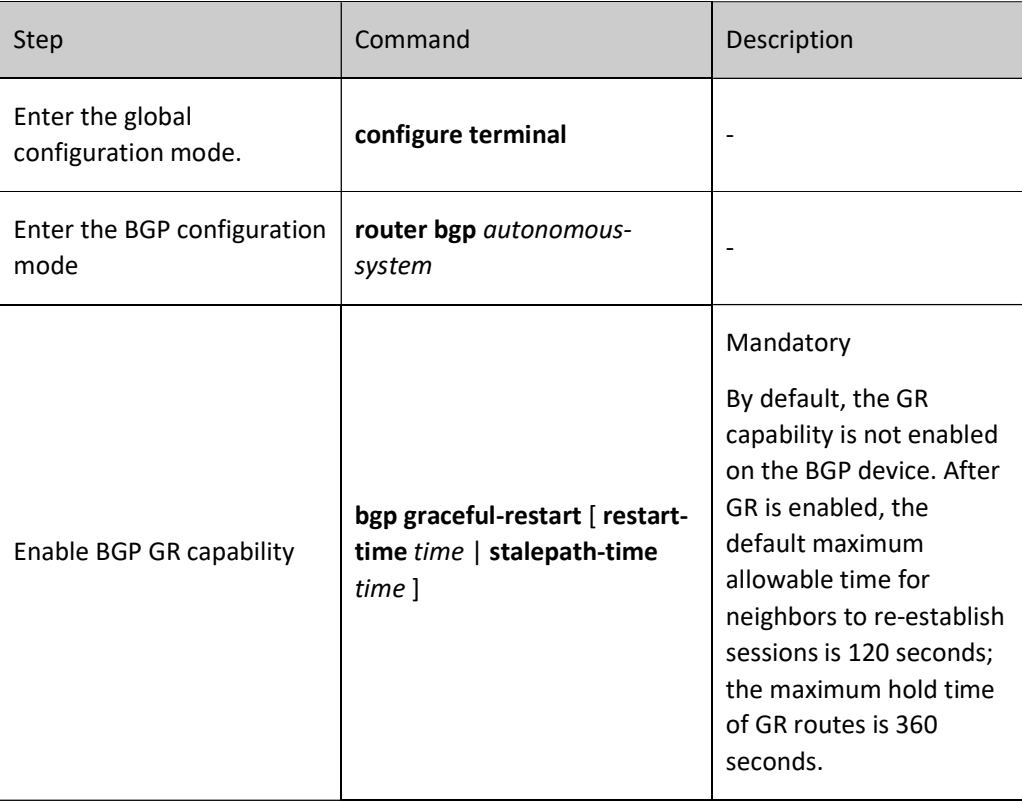

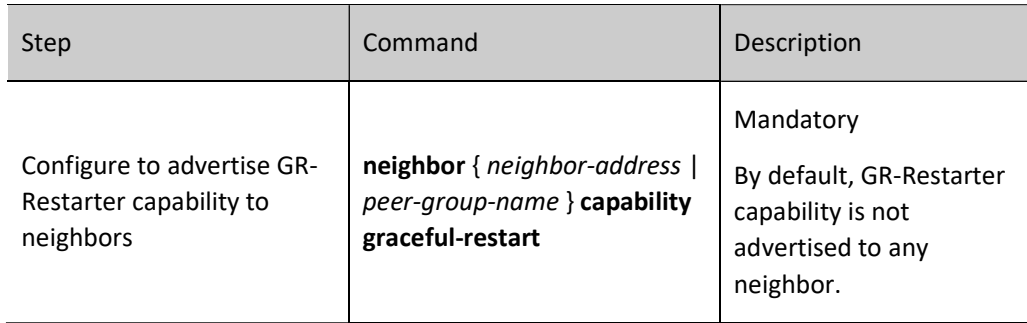

# Configure BGP GR Helper

Table 31 Configuring BGP GR Helper

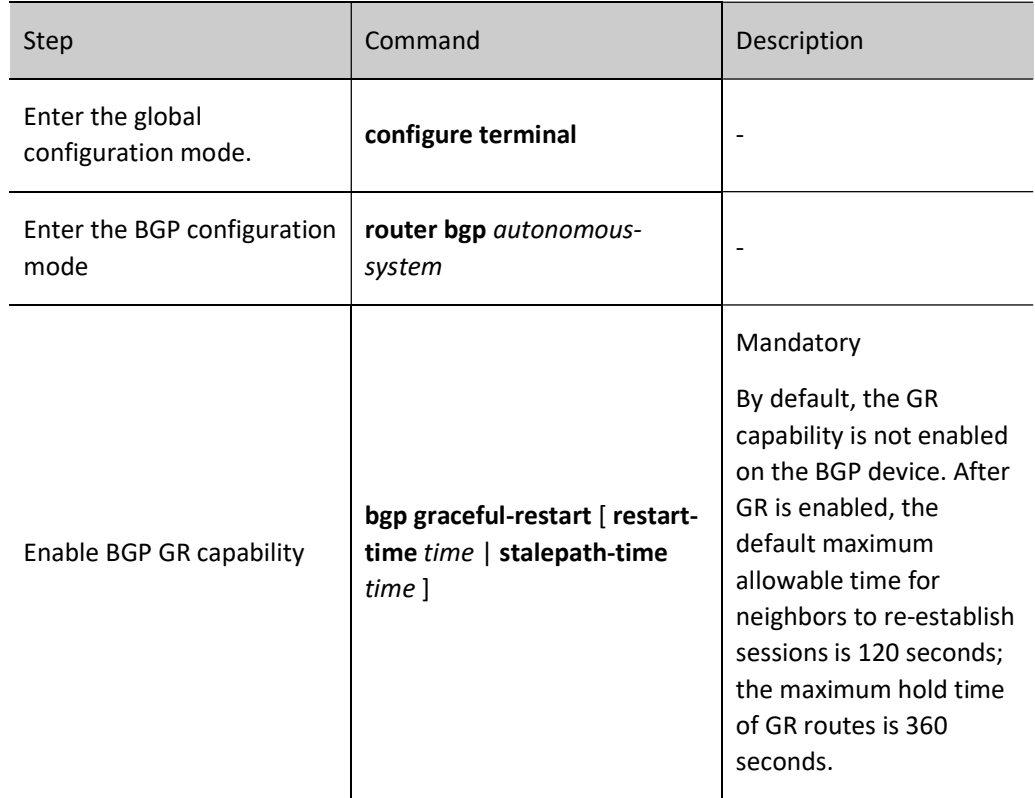

# 60.2.8 Configure BGP to Coordinate with BFD

Generally, there are other intermediate devices between BGP neighbors. When these devices fail, BGP sessions are normal within the hold time. They cannot give a response to the link failures of intermediate devices in a timely manner. BFD (Bidirectional Forwarding Detection) provides a method to quickly detect the status of lines between two devices. When BFD detection is enabled between BGP devices, if there is a line failure between the devices, BFD can quickly detect the failure and notify BGP to trigger BGP to rapidly disconnect the session and switch to the backup line. In this way, it can reach the purpose of fast route switch.

# Configuration Condition

Before configuring the coordination of BGP with BFD, ensure that:

- Enable BGP protocol;
- Configure BGP neighbor and successfully establish and connect a session.

# Configure EBGP to Coordinate with BFD

The coordination of EBGP with BFD is based on single-hop BFD sessions, and BFD session parameters are required to be configured in interface mode.

# Table 60 Configuring Coordination of EBGP with BFD

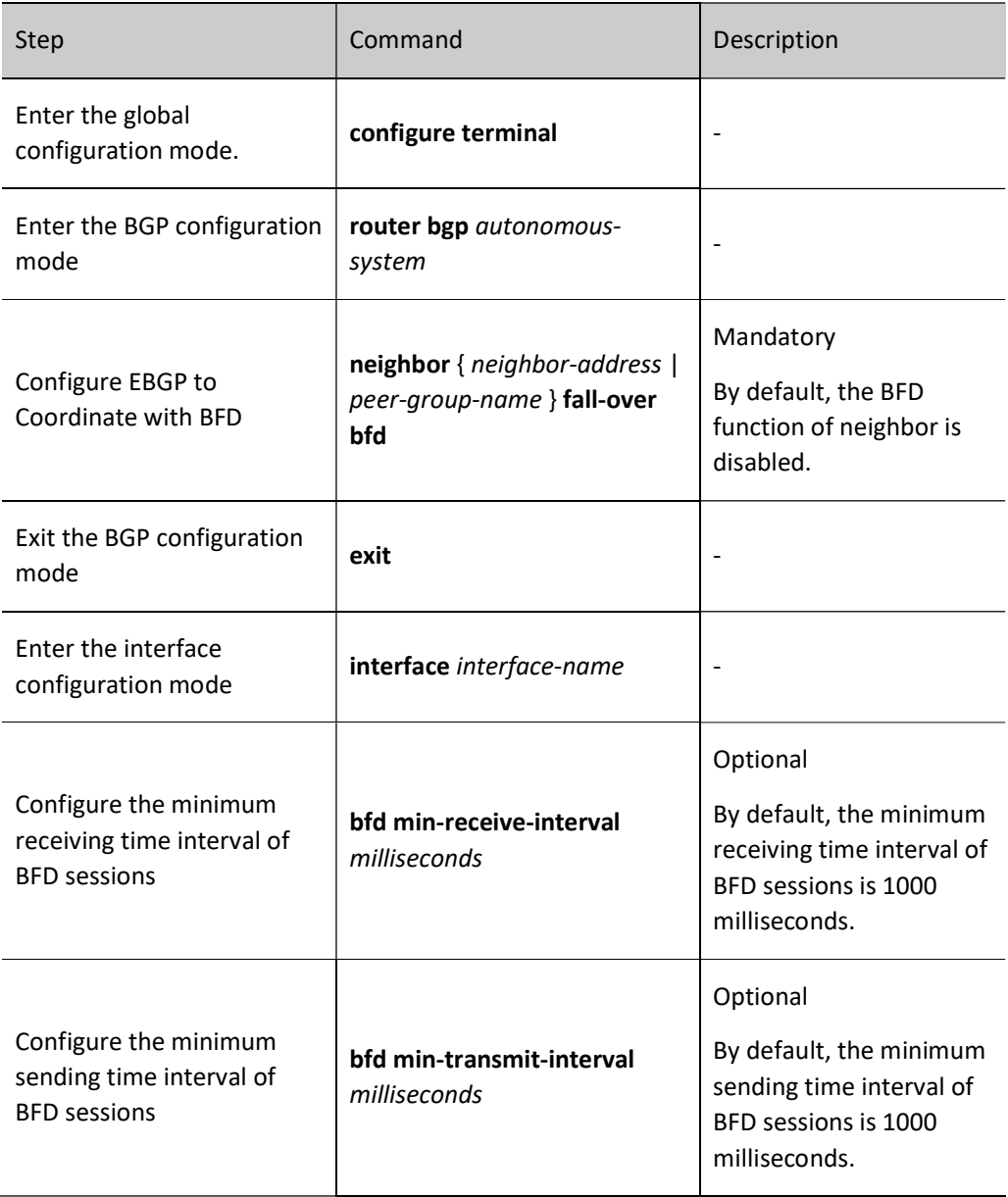

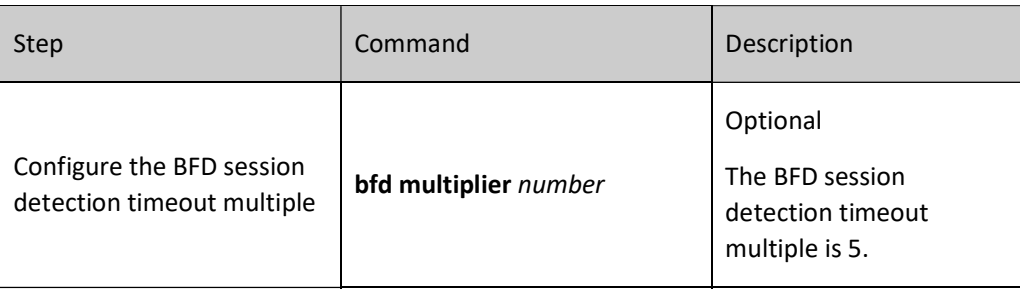

# **O**Note

 For the BFD-related configurations, please see the Reliability Technology - BFD-related section.

# 60.2.9 Configure BGP FRR

# Configuration Condition

Before configuring the coordination of BGP with BFD, ensure that:

- Enable BGP protocol.
- Configure BGP neighbor and successfully establish and connect a session.

# Configure BGP FRR

In the BGP network, as a result of link or device failure, the packets passing the point of failure will be discarded or loops will be produced. The traffic interruption caused thereby will continue until the protocol reconverges after several seconds. BGP FRR can reduce the time of traffic interruption. By applying the routing map, set a backup next hop for the successfully matched route. Once the main link fails, the traffic passing through the main link will immediately switch to the backup link, achieving the purpose of fast switching.

Table 32 Configuring BGP FRR

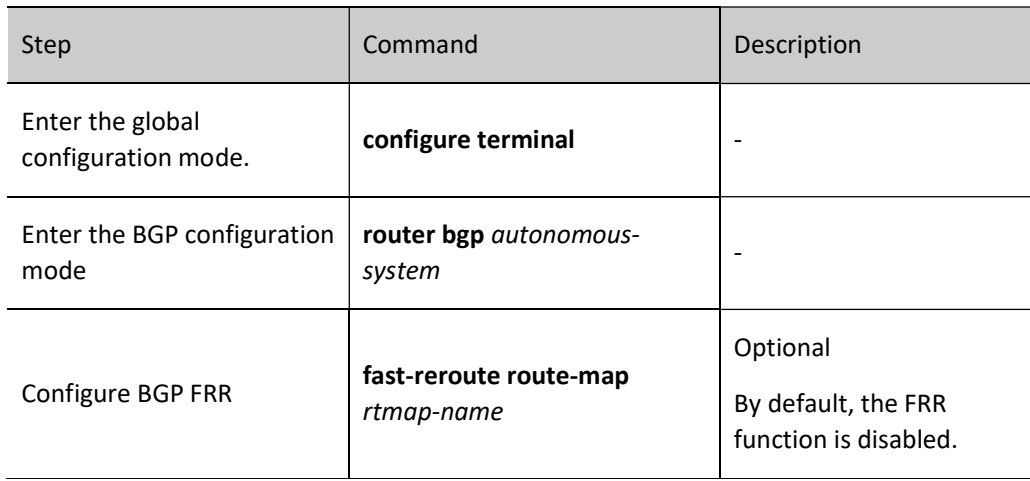

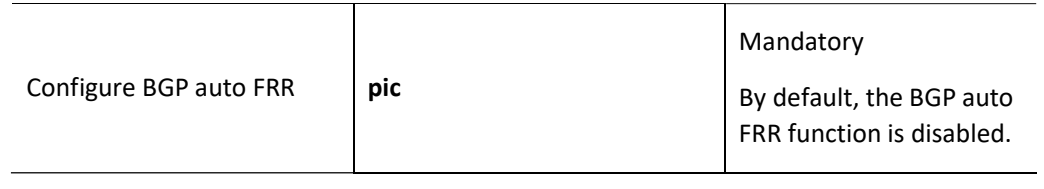

# **D**Caution

- After BGP FRR is configured, BGP needs to be reset to complete initial route check and backup. Otherwise, it is only effective for the routes learned after the configuration.
- When set fast-reroute backup-nexthop auto is configured for the FRR based on route-map, the protocol enables automatic FRR;
- When pic method is used, the protocol enables automatic FRR;
- The methods of enabling FRR are mutually exclusive;
- After configuring BGP FRR and applying the routing map, use the command set fast-reroute backup-nexthop nexthop-address to set the BGP neighbor as the backup next hop in the routing map. If the non-BGP neighbor is configured as the backup next hop, the FRR function cannot take effect.

# 60.2.10Configure BGP LS

# Configuration Condition

Before configuring BGP LS, ensure that:

- Enable OSPF protocol.
- Establish neighbors for OSPF and configure distribute link-state.

# Configure BGP LS

Configure BGP LS to collect the topological information of IGP protocol.

Table 60-33 Configuring BGP LS

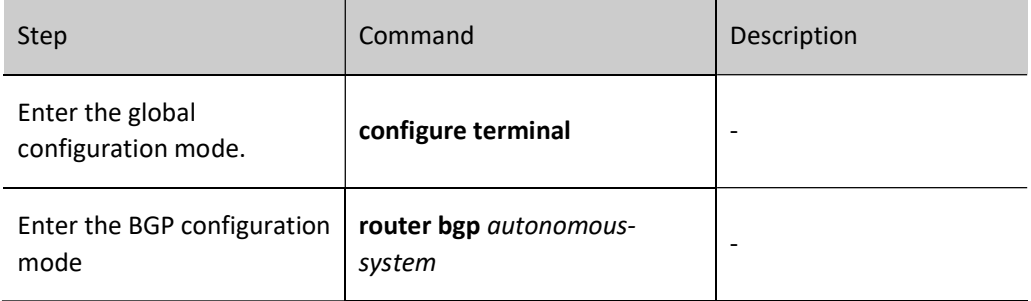

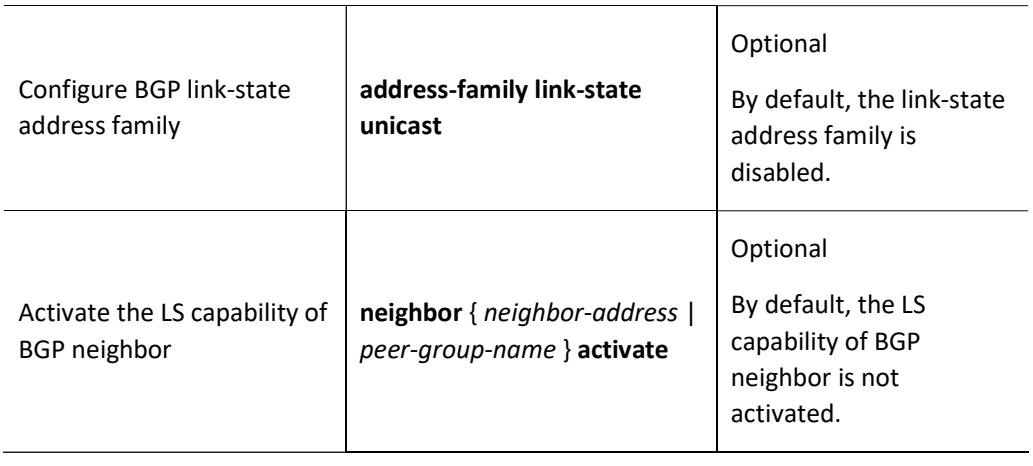

# 60.2.11BGP monitoring and maintaining

Table 34 BGP Monitoring and Maintaining

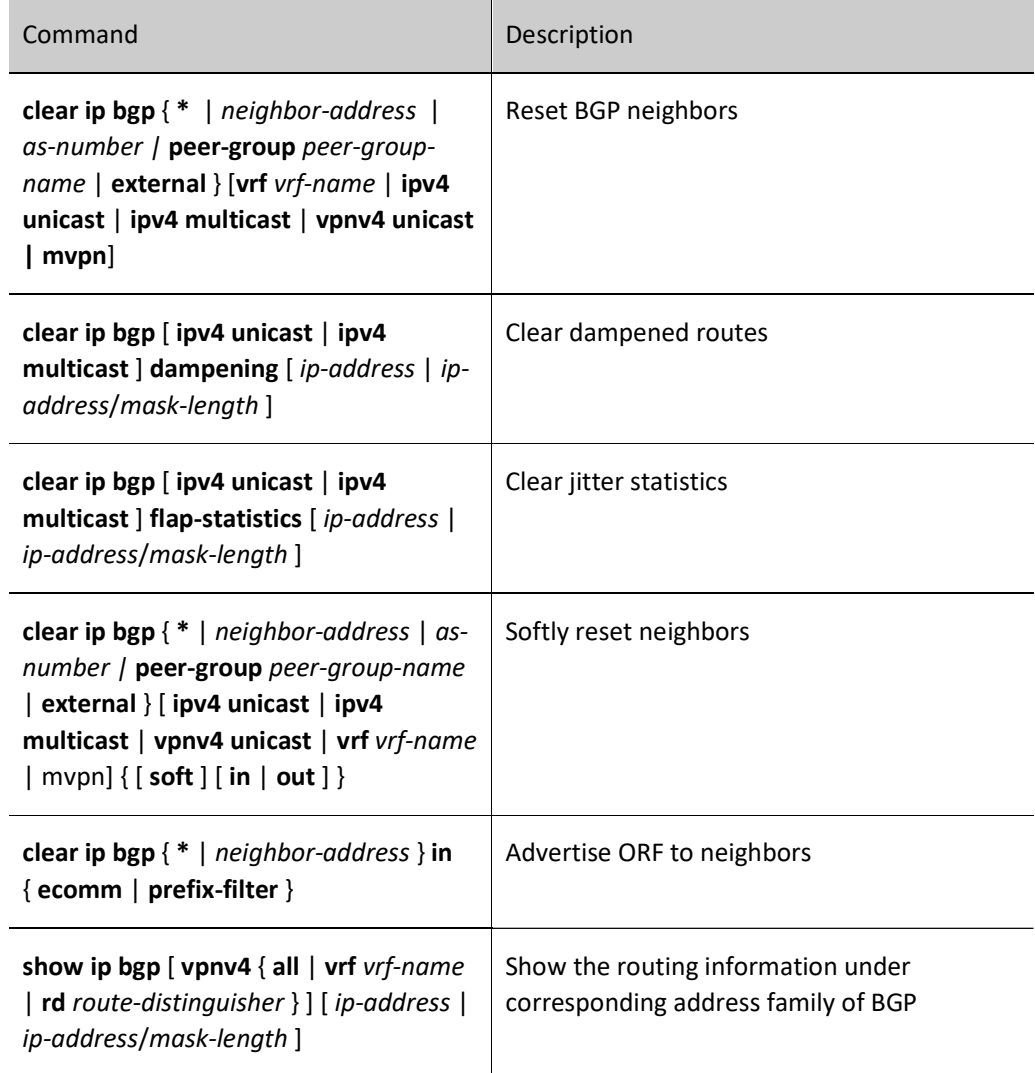

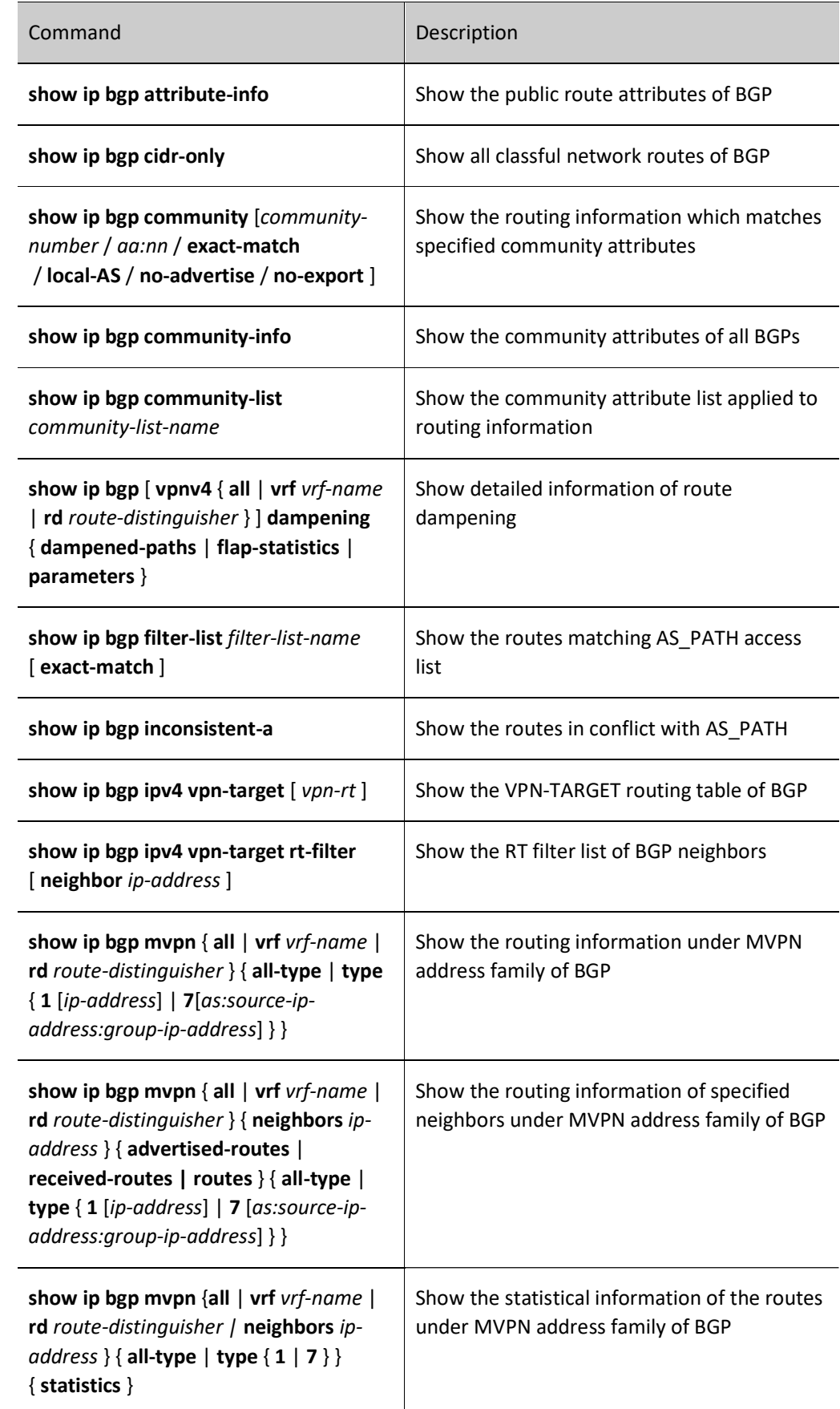

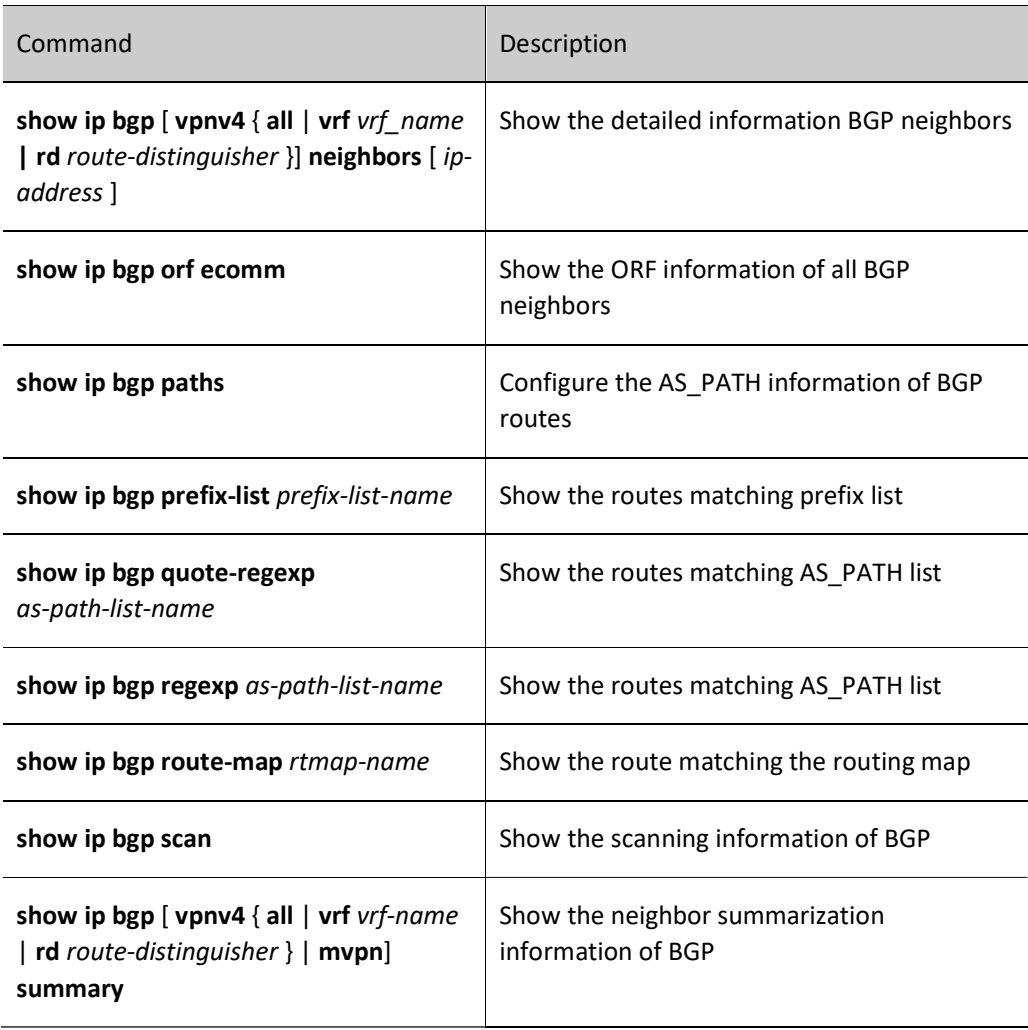

# 60.3 Typical configuration example of BGP

# 60.3.1 Configure basic functions of BGP

# Network Requirements

- EBGP neighbors are established between Device1 and Device2, and IBGP neighbors are established between Device2 and Device3.
- Device1 learns the direct route 200.0.0.0/24 from the interface of Device3 which learns the direct route 100.0.0.0/24 from the interface of Device1.

# Network Topology

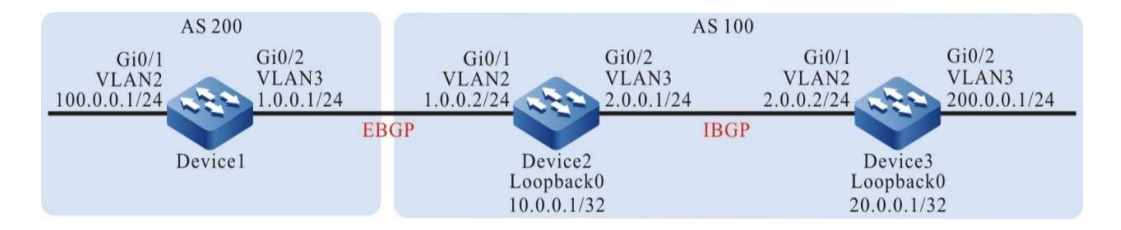

Figure 60 Network Topology for Configuring Basic Functions of BGP

### Configuration Steps

- Step 1: Configure VLANs, and add ports to the required VLANs. (Omitted)
- Step 2: Configure IP addresses for the ports. (Omitted)
- Step 3: Configure OSPF so that the routes of Loopback between devices are reachable from each other.

#### #Configure Device2.

Device2#configure terminal Device2(config)#router ospf 100 Device2(config-ospf)#network 10.0.0.1 0.0.0.0 area 0 Device2(config-ospf)#network 2.0.0.0 0.0.0.255 area 0 Device2(config-ospf)#exit

#### #Configure Device3.

Device3#configure terminal Device3(config)#router ospf 100 Device3(config-ospf)#network 20.0.0.1 0.0.0.0 area 0 Device3(config-ospf)#network 2.0.0.0 0.0.0.255 area 0 Device3(config-ospf)#exit

#### #View the routing table of Device 2.

Device2#show ip route ospf Codes: C - Connected, L - Local, S - static, R - RIP, B - BGP, i-ISIS U - Per-user Static route O - OSPF, OE-OSPF External, M - Management, E - IRMP, EX - IRMP external

O 20.0.0.1/32 [110/2] via 2.0.0.2, 00:27:09, vlan3

### #Check the routing table of Device3.

Device3#show ip route ospf Codes: C - Connected, L - Local, S - static, R - RIP, B - BGP, i-ISIS U - Per-user Static route O - OSPF, OE-OSPF External, M - Management, E - IRMP, EX - IRMP external

O 10.0.0.1/32 [110/2] via 2.0.0.1, 00:28:13, vlan2

According to the result, both Device2 and Device3 have learned the route of peer loopback interface by running OSPF protocol. On this basis, Device2 and Device3 can establish IBGP neighbors through loopback interface.

Step 4: Configure BGP.

#Configure Device1.

Establish a direct EBGP peer with Device2, and import 100.0.0.0/24 into BGP through the network.

Device1#configure terminal Device1(config)#router bgp 200 Device1(config-bgp)#neighbor 1.0.0.2 remote-as 100 Device1(config-bgp)#network 100.0.0.0 255.255.255.0 Device1(config-bgp)#exit

#Configure Device2.

Build indirect IBGP peer relationship with Device3 through Loopback0, and set the next hop of the advertised route as itself to establish a direct EBGP peer with Device1.

> Device2(config)#router bgp 100 Device2(config-bgp)#neighbor 20.0.0.1 remote-as 100 Device2(config-bgp)#neighbor 20.0.0.1 update-source loopback0 Device2(config-bgp)#neighbor 1.0.0.1 remote-as 200 Device2(config-bgp)#neighbor 20.0.0.1 next-hop-self Device2(config-bgp)#exit

#Configure Device3.

Build indirect IBGP peer relationship with Device2 through Loopback0, and import 200.0.0.0/24 into BGP through the network.

> Device3(config)#router bgp 100 Device3(config-bgp)#neighbor 10.0.0.1 remote-as 100 Device3(config-bgp)#neighbor 10.0.0.1 update-source loopback0 Device3(config-bgp)#network 200.0.0.0 255.255.255.0 Device3(config-bgp)#exit

# **O**Note

 In order to avoid route flapping, IBGP neighbors are established through loopback interfaces. OSPF is required to synchronize the routing information of the loopback interfaces between IBGP neighbors.

Step 5: Check the result.

#View the status of BGP neighbors on Device 2.

Device2#show ip bgp summary BGP router identifier 10.0.0.1, local AS number 100 BGP table version is 2 2 BGP AS-PATH entries 0 BGP community entries Neighbor V AS MsgRcvd MsgSent TblVer InQ OutQ Up/Down State/PfxRcd 1.0.0.1 4 200 3 3 1 0 0 00:00:29 1 20.0.0.1 4 100 5 4 2 0 0 00:02:13 1

From the case where the content of the State/PfxRcd column is displayed as a digit (from the number of routing prefixes received by the neighbor), you can see that Device 2 has successfully established BGP neighbors with Device1 and Device3.

#View the routing table of Device1.

Device1#show ip route bgp Codes: C - Connected, L - Local, S - static, R - RIP, B - BGP, i-ISIS U - Per-user Static route O - OSPF, OE-OSPF External, M - Management, E - IRMP, EX - IRMP external

B 200.0.0.0/24 [20/0] via 1.0.0.2, 00:15:52, vlan3

#View the routing table of Device 2.

```
Device2#show ip route bgp
Codes: C - Connected, L - Local, S - static, R - RIP, B - BGP, i-ISIS
     U - Per-user Static route
     O - OSPF, OE-OSPF External, M - Management, E - IRMP, EX - IRMP external
B 100.0.0.0/24 [20/0] via 1.0.0.1, 00:14:11, vlan2
B 200.0.0.0/24 [200/0] via 20.0.0.1, 00:17:12, vlan3
```
#Check the routing table of Device3.

```
Device3#show ip route bgp
Codes: C - Connected, L - Local, S - static, R - RIP, B - BGP, i-ISIS
     U - Per-user Static route
     O - OSPF, OE-OSPF External, M - Management, E - IRMP, EX - IRMP external
```
B 100.0.0.0/24 [200/0] via 10.0.0.1, 00:14:50, vlan2

According to the result, Device1 learns the direct route 200.0.0.0/24 from the interface of Device3 which learns the direct route 100.0.0.0/24 from the interface of Device1.

# 60.3.2 Configure BGP Route Redistribution

# Network Requirements

- Device3 establishes OSPF neighbors with Device2, and advertises the direct route of the interface 200.0.0.0/24 to Device2.
- Establish EBGP neighbors between Device1 and Device2 so that Device2 will redistribute the OSPF route to BGP and advertise it to Device1.

# Network Topology

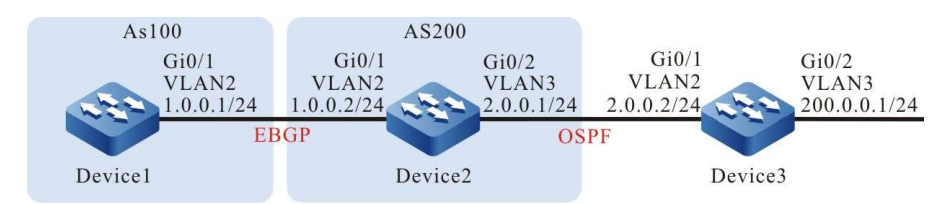

Figure 60 Network Topology for Configuring BGP Route Redistribution

# Configuration Steps

- Step 1: Configure VLANs, and add ports to the required VLANs. (Omitted)
- Step 2: Configure IP addresses for the ports. (Omitted)
- Step 3: Configure OSPF so that the routes of Loopback between devices are reachable from each other.

#### #Configure Device2.

Device2#configure terminal Device2(config)#router ospf 100 Device2(config-ospf)#network 2.0.0.0 0.0.0.255 area 0 Device2(config-ospf)#exit

#### #Configure Device3.

Device3#configure terminal Device3(config)#router ospf 100 Device3(config-ospf)#network 200.0.0.0 0.0.0.255 area 0 Device3(config-ospf)#network 2.0.0.0 0.0.0.255 area 0 Device3(config-ospf)#exit

# #View the routing table of Device 2.

Device2#show ip route ospf Codes: C - Connected, L - Local, S - static, R - RIP, B - BGP, i-ISIS U - Per-user Static route O - OSPF, OE-OSPF External, M - Management, E - IRMP, EX - IRMP external

O 200.0.0.0/24 [110/2] via 2.0.0.2, 00:01:45, vlan3

It can be seen from the routing table that Device2 learns the OSPF route 200.0.0.0/24 advertised by Device3.

Step 4: Configure BGP.

#Configure Device1.

Device1#configure terminal Device1(config)#router bgp 200 Device1(config-bgp)#neighbor 1.0.0.2 remote-as 100 Device1(config-bgp)#exit

#Configure Device2.

Device2(config)#router bgp 100 Device2(config-bgp)#neighbor 1.0.0.1 remote-as 200 Device2(config-bgp)#exit

#View the status of BGP neighbors on Device 2.

Device2#show ip bgp summary BGP router identifier 2.0.0.1, local AS number 100 BGP table version is 2 1 BGP AS-PATH entries 0 BGP community entries

Neighbor V AS MsgRcvd MsgSent TblVer InQ OutQ Up/Down State/PfxRcd 1.0.0.1 4 200 2 2 2 0 0 00:00:42 0

#It can be seen that BGP neighbors have been successfully established between Device 2 and Device1.

Step 5: Configure BGP to redistribute OSPF routes.

#Configure Device2.

Device2(config)#router bgp 100 Device2(config-bgp)#redistribute ospf 100 Device2(config-bgp)#exit

Step 6: Check the result.

#View the BGP routing table of Device2.

```
Device2#show ip bgp 
BGP table version is 6, local router ID is 2.0.0.1
Status codes: s suppressed, d damped, h history, * valid, > best, i - internal,
        S Stale
Origin codes: i - IGP, e - EGP, ? - incomplete
 Network Next Hop Metric LocPrf Weight Path
[O]^* > 2.0.0.0/24 0.0.0.0 1 32768 ?
[O]^* > 200.0.0.0/24 2.0.0.2 2 32768 ?
```
According to the result, OSPF route has been successfully redistributed to BGP.

#View the routing table of Device1.

```
Device1#show ip route bgp
Codes: C - Connected, L - Local, S - static, R - RIP, B - BGP, i-ISIS
     U - Per-user Static route
     O - OSPF, OE-OSPF External, M - Management, E - IRMP, EX - IRMP external
B 2.0.0.0/24 [20/1] via 1.0.0.2, 00:06:14, vlan2
B 200.0.0.0/24 [20/2] via 1.0.0.2, 00:06:14, vlan2
```
According to the result, Device1 has successfully learnt the routes 2.0.0.0/24 and 200.0.0.0/24.

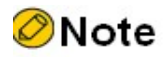

 In practical applications, if the autonomous system has 2 or more edge routers, directly redistributing routes between different routing protocols is not recommended. When configuration is necessary, routing control polices such as filtering and summarization are required on the edge routers of the autonomous system to avoid routing loops.

#### 60.3.3 Configure community attributes of BGP

#### Network Requirements

- EBMP neighbors are successfully established between Device1 and Device2.
- Device1 imports two direct routes 100.0.0.0/24 and 200.0.0.0/24 into BGP through the network, and sets different community attributes for the two routes when they are

advertised to Device2.

 When Device2 receives the route advertised by Device1, it filters the route 100.0.0.0/24 in the incoming direction of the neighbor by matching community attributes, and permits the route 200.0.0.0/24 to pass.

## Network Topology

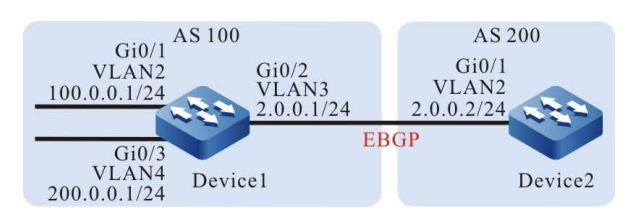

Figure 60 Network Topology for Configuring Community Attributes of BGP

### Configuration Steps

- Step 1: Configure VLANs, and add ports to the required VLANs. (Omitted)
- Step 2: Configure IP addresses for the ports. (Omitted)
- Step 3: Configure BGP.

#### #Configure Device1.

Device1#configure terminal Device1(config)#router bgp 100 Device1(config-bgp)#neighbor 2.0.0.2 remote-as 200 Device1(config-bgp)#network 100.0.0.0 255.255.255.0 Device1(config-bgp)#network 200.0.0.0 255.255.255.0 Device1(config-bgp)#exit

#### #Configure Device2.

Device2#configure terminal Device2(config)#router bgp 200 Device2(config-bgp)#neighbor 2.0.0.1 remote-as 100 Device2(config-bgp)#exit

#View the status of BGP neighbors on Device 1.

Device1#show ip bgp summary BGP router identifier 200.0.0.1, local AS number 100 BGP table version is 1 1 BGP AS-PATH entries 0 BGP community entries

Neighbor V AS MsgRcvd MsgSent TblVer InQ OutQ Up/Down State/PfxRcd 2.0.0.2 4 200 2 3 1 0 0 00:00:04 0

#It can be seen that BGP neighbors have been successfully established between Device 1 and Device2.

#View the routing table on Device2.

Device2#show ip route bgp Codes: C - Connected, L - Local, S - static, R - RIP, B - BGP, i-ISIS U - Per-user Static route O - OSPF, OE-OSPF External, M - Management, E - IRMP, EX - IRMP external

B 100.0.0.0/24 [20/0] via 2.0.0.1, 00:07:47, vlan2 B 200.0.0.0/24 [20/0] via 2.0.0.1, 00:07:47, vlan2

According to the result, Device2 has successfully learnt the routes 100.0.0.0/24 and 200.0.0.0/24.

Step 4: Configure access list and routing policy, and set BGP community attributes.

#Configure Device1.

Device1(config)#ip access-list standard 1 Device1(config-std-nacl)#permit 100.0.0.0 0.0.0.255 Device1(config-std-nacl)#commit Device1(config-std-nacl)#exit Device1(config)#ip access-list standard 2 Device1(config-std-nacl)#permit 200.0.0.0 0.0.0.255 Device1(config-std-nacl)#commit Device1(config-std-nacl)#exit Device1(config)#route-map CommunitySet 10 Device1(config-route-map)#match ip address 1 Device1(config-route-map)#set community 100:1 Device1(config-route-map)#exit Device1(config)#route-map CommunitySet 20 Device1(config-route-map)#match ip address 2 Device1(config-route-map)#set community 100:2 Device1(config-route-map)#exit

Set different community attributes for the routes 100.0.0.0/24 and 200.0.0.0/24 by configuring access list and routing policy.

Step 5: Configure BGP to associate with the routing policy.

#Configure Device1.

Device1(config)#router bgp 100 Device1(config-bgp)#neighbor 2.0.0.2 route-map CommunitySet out Device1(config-bgp)#neighbor 2.0.0.2 send-community Device1(config-bgp)#exit

#View the BGP routing table of Device2.

Device2#show ip bgp 100.0.0.0 BGP routing table entry for 100.0.0.0/24 Paths: (1 available, best #1, table Default-IP-Routing-Table) Not advertised to any peer 100 2.0.0.1 (metric 10) from 2.0.0.1 (10.0.0.1) Origin IGP, metric 0, localpref 100, valid, external, best Community: 100:1 Last update: 00:01:06 ago Device2#show ip bgp 200.0.0.0 BGP routing table entry for 200.0.0.0/24 Paths: (1 available, best #1, table Default-IP-Routing-Table) Not advertised to any peer 100 2.0.0.1 (metric 10) from 2.0.0.1 (10.0.0.1) Origin IGP, metric 0, localpref 100, valid, external, best Community: 100:2 Last update: 00:01:10 ago

It can be seen from the BGP routing table of Device2 that the community attribute of 100.0.0.0/24 has been set as 100:1, and that of 200.0.0.0/24 as 100:2.

Step 6: Configure BGP route filtration.

#Configure Device2.

Device2(config)#ip community-list 1 permit 100:2 Device2(config)#route-map communityfilter Device2(config-route-map)#match community 1 Device2(config-route-map)#exit Device2(config)#router bgp 200 Device2(config-bgp)#neighbor 2.0.0.1 route-map communityfilter in Device2(config-bgp)#exit

### Step 7: Check the result.

#View the routing table of Device 2.

```
Device2#show ip route bgp
Codes: C - Connected, L - Local, S - static, R - RIP, B - BGP, i-ISIS
     U - Per-user Static route
     O - OSPF, OE-OSPF External, M - Management, E - IRMP, EX - IRMP external
B 200.0.0.0/24 [20/0] via 2.0.0.1, 00:00:53, vlan2
```
It can be seen from the BGP routing table of Device2 that 100.0.0.0/24 is filtered in the incoming direction, while 200.0.0.0/24 is allowed to pass.

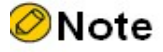

- After configuring routing policy on the peer, it is required to reset the BGP process to make it take effect.
- The command send-community is required to advertise the community attributes to the peer.

#### 60.3.4 Configure BGP Route Reflector

#### Network Requirements

- Device3 establishes EBGP neighbors with Device4 which advertises the route of the 100.0.0.0/24 to Device3.
- Device2 establishes IBGP neighbors with Device3 and Device1 respectively. Route reflector is configured on Device2. Device1 and Device3 serve as clients so that Device1 can learn the route 100.0.0.0/24 advertised by Device4.

#### Network Topology

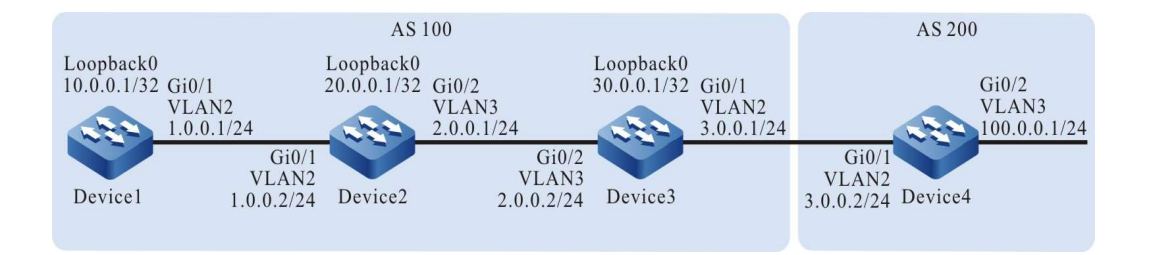

Figure 60 Network Topology for Configuring BGP Route Reflector

#### Configuration Steps

- Step 1: Configure VLANs, and add ports to the required VLANs. (Omitted)
- Step 2: Configure IP addresses for the ports. (Omitted)
- Step 3: Configure OSPF so that the routes of Loopback between devices are reachable from each other.

#### #Configure Device1.

Device1#configure terminal Device1(config)#router ospf 100 Device1(config-ospf)#network 1.0.0.0 0.0.0.255 area 0 Device1(config-ospf)#network 10.0.0.1 0.0.0.0 area 0 Device1(config-ospf)#exit

#### #Configure Device2.

Device2#configure terminal Device2(config)#router ospf 100 Device2(config-ospf)#network 1.0.0.0 0.0.0.255 area 0 Device2(config-ospf)#network 2.0.0.0 0.0.0.255 area 0 Device2(config-ospf)#network 20.0.0.1 0.0.0.0 area 0 Device2(config-ospf)#exit

#### #Configure Device3.

Device2#configure terminal Device3(config)#router ospf 100 Device3(config-ospf)#network 2.0.0.0 0.0.0.255 area 0 Device3(config-ospf)#network 30.0.0.1 0.0.0.0 area 0 Device3(config-ospf)#exit

#### #View the routing table of Device1.

Device1#show ip route ospf Codes: C - Connected, L - Local, S - static, R - RIP, B - BGP, i-ISIS U - Per-user Static route O - OSPF, OE-OSPF External, M - Management, E - IRMP, EX - IRMP external O 2.0.0.0/24 [110/2] via 1.0.0.2, 01:12:00, vlan2 O 20.0.0.1/32 [110/2] via 1.0.0.2, 01:11:47, vlan2 O 30.0.0.1/32 [110/3] via 1.0.0.2, 01:07:47, vlan2

#### #View the routing table of Device 2.

Device2#show ip route ospf Codes: C - Connected, L - Local, S - static, R - RIP, B - BGP, i-ISIS U - Per-user Static route O - OSPF, OE-OSPF External, M - Management, E - IRMP, EX - IRMP external O 10.0.0.1/32 [110/2] via 1.0.0.1, 01:13:02, vlan2 O 30.0.0.1/32 [110/2] via 2.0.0.2, 01:08:58, vlan3

#### #Check the routing table of Device3.

Device3#show ip route ospf Codes: C - Connected, L - Local, S - static, R - RIP, B - BGP, i-ISIS U - Per-user Static route O - OSPF, OE-OSPF External, M - Management, E - IRMP, EX - IRMP external O 1.0.0.0/24 [110/2] via 2.0.0.1, 01:10:04, vlan2 O 10.0.0.1/32 [110/3] via 2.0.0.1, 01:10:04, vlan2 O 20.0.0.1/32 [110/2] via 2.0.0.1, 01:10:04, vlan2

It can be seen that Device1, Device2 and Device3 can learn the routes of their loopback interface from each other.

Step 4: Configure BGP.

#### #Configure Device1.

Device1(config)#router bgp 100 Device1(config-bgp)#neighbor 20.0.0.1 remote-as 100 Device1(config-bgp)#neighbor 20.0.0.1 update-source loopback0 Device1(config-bgp)#exit

#### #Configure Device2.

Device2(config)#router bgp 100 Device2(config-bgp)#neighbor 30.0.0.1 remote-as 100 Device2(config-bgp)#neighbor 30.0.0.1 update-source loopback0 Device2(config-bgp)#neighbor 10.0.0.1 remote-as 100 Device2(config-bgp)#neighbor 10.0.0.1 update-source loopback0 Device2(config-bgp)#exit

#### #Configure Device3.

Device3(config)#router bgp 100 Device3(config-bgp)#neighbor 3.0.0.2 remote-as 200 Device3(config-bgp)#neighbor 20.0.0.1 remote-as 100 Device3(config-bgp)#neighbor 20.0.0.1 update-source loopback0 Device3(config-bgp)#neighbor 20.0.0.1 next-hop-self Device3(config-bgp)#exit

#### #Configure Device4.

Device4#configure terminal Device4(config)#router bgp 200 Device4(config-bgp)#neighbor 3.0.0.1 remote-as 100 Device4(config-bgp)#network 100.0.0.0 255.255.255.0 Device4(config-bgp)#exit

#### #View the status of BGP neighbors on Device 2.

Device2#show ip bgp summary BGP router identifier 20.0.0.1, local AS number 100 BGP table version is 1 2 BGP AS-PATH entries 0 BGP community entries

Neighbor V AS MsgRcvd MsgSent TblVer InQ OutQ Up/Down State/PfxRcd 10.0.0.1 4 100 8 8 1 0 0 00:03:01 0 30.0.0.1 4 100 9 9 1 0 0 00:02:41 1

### #View the status of BGP neighbors on Device4.

User manual Release 1.0 01/2022 1105

Device4#show ip bgp summary BGP router identifier 100.0.0.1, local AS number 200 BGP table version is 1 1 BGP AS-PATH entries 0 BGP community entries

Neighbor V AS MsgRcvd MsgSent TblVer InQ OutQ Up/Down State/PfxRcd 3.0.0.1 4 100 19 19 1 0 0 00:05:40 0

It can be seen that BGP neighbors have been successfully established between devices.

#View the BGP routing table of Device3.

Device3#show ip bgp BGP table version is 2, local router ID is 30.0.0.1 Status codes: s suppressed, d damped, h history, \* valid, > best, i - internal, S Stale Origin codes: i - IGP, e - EGP, ? - incomplete Network Next Hop Metric LocPrf Weight Path  $[B]^{*} > 100.0.0.0/24$  3.0.0.2 0 0 200 i

#View the BGP routing table of Device2.

Device2#show ip bgp BGP table version is 768, local router ID is 20.0.0.1 Status codes: s suppressed, d damped, h history, \* valid, > best, i - internal, S Stale Origin codes: i - IGP, e - EGP, ? - incomplete Network Next Hop Metric LocPrf Weight Path [B]\*>i100.0.0.0/24 30.0.0.1 0 100 0 200 i

#View the BGP routing table on Device1.

Device1#show ip bgp BGP table version is 2, local router ID is 10.0.0.1 Status codes: s suppressed, d damped, h history, \* valid, > best, i - internal, S Stale Origin codes: i - IGP, e - EGP, ? - incomplete Network Next Hop Metric LocPrf Weight Path

It can be seen from above that both Device2 and Device3 have learned the route 100.0.0.0/24, though Device2 doesn't advertise it to Device1.

Step 5: Configure BGP route reflector.

#Configure Device2.

Device2(config)#router bgp 100 Device2(config-bgp)#neighbor 10.0.0.1 route-reflector-client Device2(config-bgp)#neighbor 30.0.0.1 route-reflector-client Device2(config-bgp)#exit

On Device2, configure Device1 and Device3 as clients of route reflector.

Step 6: Check the result.

#View the routing table of Device1.

Device1#show ip bgp BGP table version is 2, local router ID is 10.0.0.1 Status codes: s suppressed, d damped, h history, \* valid, > best, i - internal, S Stale Origin codes: i - IGP, e - EGP, ? - incomplete

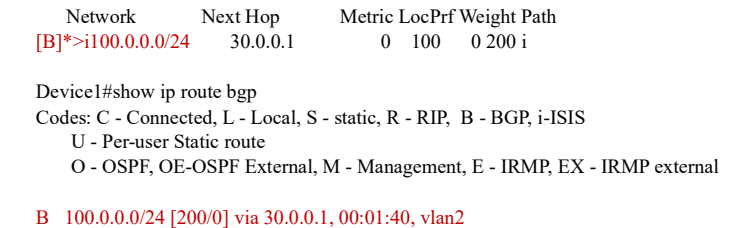

Configure Device1 and Device3 as clients of route reflector in the BGP of Device2 which successfully reflects the route 100.0.0.0/24 to the client Device1.

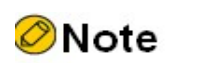

 When a peer is configured as the client of route reflector, the neighbors of the device and this peer will be reset.

# 60.3.5 Configure BGP route aggregation

# Network Requirements

- Device1 establishes OSPF neighbors with Device3 which advertises the two routes 100.1.0.0/24 and 100.2.0.0/24 to Device1.
- EBMP neighbors are successfully established between Device1 and Device2.
- On Device1, the routes 100.1.0.0/24 and 100.2.0.0/24 are aggregated into 100.0.0.0/14 to advertise to Device2.

# Network Topology

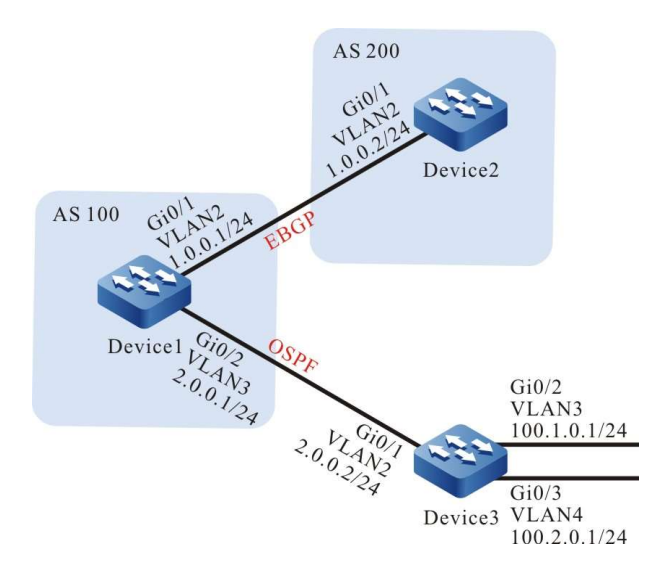

Figure 60 Network Topology for Configuring BGP Route Aggregation

User manual Release 1.0 01/2022 1107

#### Configuration Steps

- Step 1: Configure VLANs, and add ports to the required VLANs. (Omitted)
- Step 2: Configure IP addresses for the ports. (Omitted)
- Step 3: Configure OSPF so that the routes of Loopback between devices are reachable from each other.

#### #Configure Device1.

Device1#configure terminal Device1(config)#router ospf 100 Device1(config-ospf)#network 2.0.0.0 0.0.0.255 area 0 Device1(config-ospf)#exit

#### #Configure Device3.

Device3#configure terminal Device3(config)#router ospf 100 Device3(config-ospf)#network 2.0.0.0 0.0.0.255 area 0 Device3(config-ospf)#network 100.1.0.0 0.0.0.255 area 0 Device3(config-ospf)#network 100.2.0.0 0.0.0.255 area 0 Device3(config-ospf)#exit

#### #View the routing table of Device1.

Device1#show ip route ospf Codes: C - Connected, L - Local, S - static, R - RIP, B - BGP, i-ISIS U - Per-user Static route O - OSPF, OE-OSPF External, M - Management, E - IRMP, EX - IRMP external O 100.1.0.0/24 [110/2] via 2.0.0.2, 00:00:24, vlan3

```
O 100.2.0.0/24 [110/2] via 2.0.0.2, 00:00:24, vlan3
```
According to the result, Device1 learns the two routes 100.1.0.0/24 and 100.2.0.0/24 distributed by Device3.

Step 4: Configure BGP.

#Configure Device1.

Device1(config)#router bgp 100 Device1(config-bgp)#neighbor 1.0.0.2 remote-as 200 Device1(config-bgp)#exit

#Configure Device2.

Device2#configure terminal Device2(config)#router bgp 200 Device2(config-bgp)#neighbor 1.0.0.1 remote-as 100 Device2(config-bgp)#exit

#View the status of BGP neighbors on Device 1.

Device1#show ip bgp summary BGP router identifier 1.0.0.1, local AS number 100 BGP table version is 2 1 BGP AS-PATH entries 0 BGP community entries

Neighbor V AS MsgRcvd MsgSent TblVer InQ OutQ Up/Down State/PfxRcd

1.0.0.2 4 200 2 2 2 0 0 00:00:42 0

BGP neighbor has been successfully established between Device1 and Device2.

Step 5: Configure BGP route aggregation.

To meet the network requirements, here are two schemes:

Scheme 1: Configure the aggregated static route pointing to null0 and import it into BGP.

#Configure Device1.

Device1(config)#ip route 100.0.0.0 255.252.0.0 null0 Device1(config)#router bgp 100 Device1(config-bgp)#network 100.0.0.0 255.252.0.0 Device1(config-bgp)#exit

Check the result.

#View the BGP routing table on Device1.

Device1#show ip bgp BGP table version is 2, local router ID is 10.0.0.1 Status codes: s suppressed, d damped, h history, \* valid, > best, i - internal, S Stale Origin codes: i - IGP, e - EGP, ? - incomplete Network Next Hop Metric LocPrf Weight Path  $[B]^{*}$  > 100.0.0.0/14 0.0.0.0 32768 i

It can be seen that the aggregated route 100.0.0.0/14 has been generated in the BGP routing table of Device1.

#View the routing table of Device 2.

```
Device2#show ip bgp 
BGP table version is 3, local router ID is 20.0.0.1
Status codes: s suppressed, d damped, h history, * valid, > best, i - internal,
        S Stale
Origin codes: i - IGP, e - EGP, ? - incomplete
    Network Next Hop Metric LocPrf Weight Path
[B]^{*}> 100.0.0.0/14 1.0.0.1 0 0 100 i
Device2#show ip route bgp
Codes: C - Connected, L - Local, S - static, R - RIP, B - BGP, i-ISIS
     U - Per-user Static route
     O - OSPF, OE-OSPF External, M - Management, E - IRMP, EX - IRMP external
B 100.0.0.0/14 [20/0] via 1.0.0.1, 01:39:30, vlan2
```
It can be seen that Device2 has successfully learned the aggregated route 100.0.0.0/14 advertised by Device1.

Scheme 2: First import the detail route into BGP and then complete route aggregation via the command aggregate-address.

#Configure Device1.

Device1(config)#router bgp 100 Device1(config-bgp)#redistribute ospf 100 Device1(config-bgp)#aggregate-address 100.0.0.0 255.252.0.0 summary-only Device1(config-bgp)#exit

User manual Release 1.0 01/2022 1109 Check the result.

#View the BGP routing table on Device1.

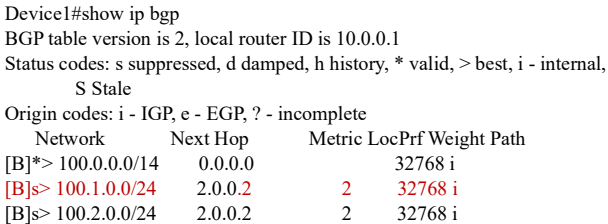

It can be seen that the aggregated route 100.0.0.0/14 has been generated in the BGP routing table of Device1.

#View the routing table of Device 2.

```
Device2#show ip bgp 
BGP table version is 3, local router ID is 20.0.0.1
Status codes: s suppressed, d damped, h history, * valid, > best, i - internal,
         S Stale
Origin codes: i - IGP, e - EGP, ? - incomplete
   Network Next Hop Metric LocPrf Weight Path<br>
*> 100.0.0.0/14 1.0.0.1 0 0 100 i
[B]*> 100.0.0.0/14 1.0.0.1
Device2#show ip route bgp
Codes: C - Connected, L - Local, S - static, R - RIP, B - BGP, i-ISIS
     U - Per-user Static route
     O - OSPF, OE-OSPF External, M - Management, E - IRMP, EX - IRMP external
```
B 100.0.0.0/14 [20/0] via 1.0.0.1, 01:39:30, vlan2

It can be seen that Device2 has successfully learned the aggregated route 100.0.0.0/14 advertised by Device1.

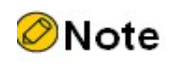

 When the command aggregate-address is used for route aggregation, if the extension command summary-only is configured, the device will advertise aggregated route only; otherwise, it will advertise both detail route and aggregated route.

# 60.3.6 Configure BGP route preference

## Network Requirements

- Device1 has established IBGP neighbors with Device2 and Device3, and Device4 has established EBGP neighbors with Device2 and Device3.
- Device1 advertises two routes to Device4, i.e. 55.0.0.0/24 and 65.0.0.0/24; Device4 advertises two routes to Device1, i.e. 75.0.0.0/24 and 85.0.0.0/24.
- By modifying the Local-preference of route on Device2 and Device3, you can make

Device1 prefer the route 75.0.0.0/24 advertised by Device2 and the route 85.0.0.0/24 advertised by Device3.

 By modifying the MED of route on Device2 and Device3, you can make Device4 prefer the route 55.0.0.0/24 advertised by Device2 and the route 65.0.0.0/24 advertised by Device3.

# Network Topology

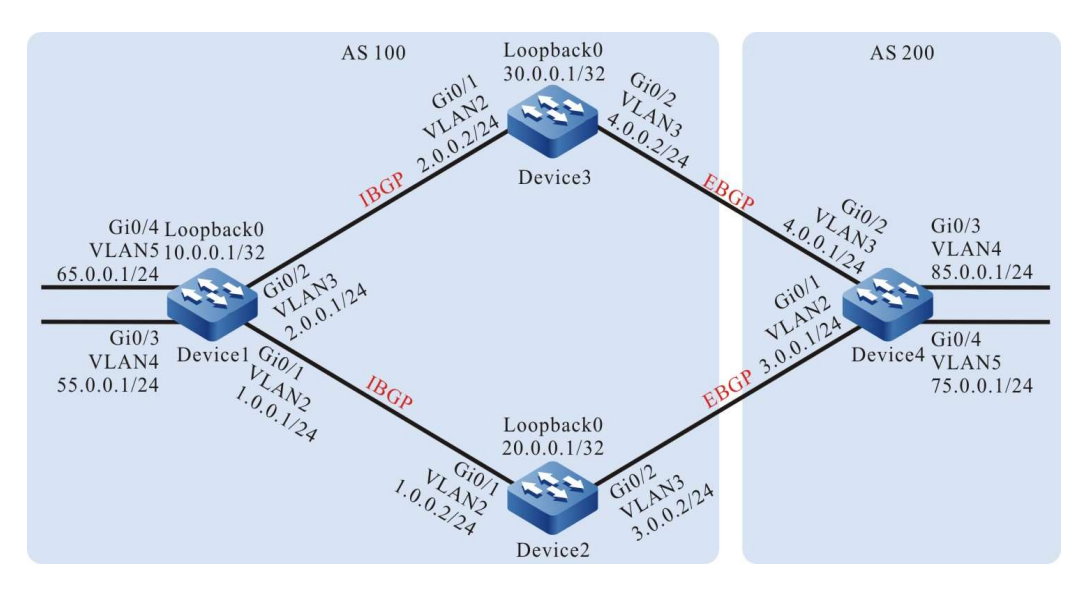

Figure 60 Network Topology for Configuring BGP Route Preference

#### Configuration Steps

- Step 1: Configure VLANs, and add ports to the required VLANs. (Omitted)
- Step 2: Configure IP addresses for the ports. (Omitted)
- Step 3: Configure OSPF so that the routes of Loopback between devices are reachable from each other.

#Configure Device1.

Device1#configure terminal Device1(config)#router ospf 100 Device1(config-ospf)#network 1.0.0.0 0.0.0.255 area 0 Device1(config-ospf)#network 2.0.0.0 0.0.0.255 area 0 Device1(config-ospf)#network 10.0.0.1 0.0.0.0 area 0 Device1(config-ospf)#exit

## #Configure Device2.

Device2#configure terminal Device2(config)#router ospf 100 Device2(config-ospf)#network 1.0.0.0 0.0.0.255 area 0 Device2(config-ospf)#network 20.0.0.1 0.0.0.0 area 0 Device2(config-ospf)#exit

#### #Configure Device3.

Device3#configure terminal

User manual Release 1.0 01/2022 1111

Device3(config)#router ospf 100 Device3(config-ospf)#network 2.0.0.0 0.0.0.255 area 0 Device3(config-ospf)#network 30.0.0.1 0.0.0.0 area 0 Device3(config-ospf)#exit

#### #View the routing table of Device1.

```
Device1#show ip route ospf
Codes: C - Connected, L - Local, S - static, R - RIP, B - BGP, i-ISIS
     U - Per-user Static route
     O - OSPF, OE-OSPF External, M - Management, E - IRMP, EX - IRMP external
O 20.0.0.1/32 [110/2] via 1.0.0.2, 00:03:15, vlan2
O 30.0.0.1/32 [110/2] via 2.0.0.2, 00:01:40, vlan3
```
#View the routing table of Device 2.

```
Device2#show ip route ospf
Codes: C - Connected, L - Local, S - static, R - RIP, B - BGP, i-ISIS
     U - Per-user Static route
     O - OSPF, OE-OSPF External, M - Management, E - IRMP, EX - IRMP external
O 2.0.0.0/24 [110/2] via 1.0.0.1, 00:03:54, vlan2
O 10.0.0.1/32 [110/2] via 1.0.0.1, 00:03:54, vlan2
O 30.0.0.1/32 [110/3] via 1.0.0.1, 00:02:14, vlan2
```
#Check the routing table of Device3.

```
Device3#show ip route ospf
Codes: C - Connected, L - Local, S - static, R - RIP, B - BGP, i-ISIS
     U - Per-user Static route
     O - OSPF, OE-OSPF External, M - Management, E - IRMP, EX - IRMP external
O 1.0.0.0/24 [110/2] via 2.0.0.1, 00:02:35, vlan2
O 10.0.0.1/32 [110/2] via 2.0.0.1, 00:02:35, vlan2
O 20.0.0.1/32 [110/3] via 2.0.0.1, 00:02:35, vlan2
```
It can be seen that Device1, Device2 and Device3 can learn the routes of their loopback interface from each other.

Step 4: Configure BGP.

#Configure Device1.

Device1(config)#router bgp 100 Device1(config-bgp)#neighbor 20.0.0.1 remote-as 100 Device1(config-bgp)#neighbor 20.0.0.1 update-source loopback0 Device1(config-bgp)#neighbor 30.0.0.1 remote-as 100 Device1(config-bgp)#neighbor 30.0.0.1 update-source loopback0 Device1(config-bgp)#network 55.0.0.0 255.255.255.0 Device1(config-bgp)#network 65.0.0.0 255.255.255.0 Device1(config-bgp)#exit

#Configure Device2.

Device2(config)#router bgp 100 Device2(config-bgp)#neighbor 10.0.0.1 remote-as 100 Device2(config-bgp)#neighbor 10.0.0.1 update-source loopback0 Device2(config-bgp)#neighbor 10.0.0.1 next-hop-self Device2(config-bgp)#neighbor 3.0.0.1 remote-as 200 Device2(config-bgp)#exit

#Configure Device3.

Device3(config)#router bgp 100 Device3(config-bgp)#neighbor 10.0.0.1 remote-as 100 Device3(config-bgp)#neighbor 10.0.0.1 update-source loopback0

Device3(config-bgp)#neighbor 10.0.0.1 next-hop-self Device3(config-bgp)#neighbor 4.0.0.1 remote-as 200 Device3(config-bgp)#exit

#Configure Device4.

Device4#configure terminal Device4(config)#router bgp 200 Device4(config-bgp)#neighbor 3.0.0.2 remote-as 100 Device4(config-bgp)#neighbor 4.0.0.2 remote-as 100 Device4(config-bgp)#network 75.0.0.0 255.255.255.0 Device4(config-bgp)#network 85.0.0.0 255.255.255.0 Device4(config-bgp)#exit

#View the status of BGP neighbors on Device 1.

Device1#show ip bgp summary BGP router identifier 10.0.0.1, local AS number 100 BGP table version is 2 2 BGP AS-PATH entries 0 BGP community entries

Neighbor V AS MsgRcvd MsgSent TblVer InQ OutQ Up/Down State/PfxRcd 20.0.0.1 4 100 11 11 2 0 0 00:07:40 2 30.0.0.1 4 100 7 7 2 0 0 00:03:59 2

#View the status of BGP neighbors on Device4.

Device4#show ip bgp summary BGP router identifier 85.0.0.1, local AS number 200 BGP table version is 2 2 BGP AS-PATH entries 0 BGP community entries Neighbor V AS MsgRcvd MsgSent TblVer InQ OutQ Up/Down State/PfxRcd 3.0.0.2 4 100 5 6 2 0 0 00:02:24 2

4.0.0.2 4 100 6 5 2 0 0 00:02:24 2

According to the result, Device1 has successfully established IBGP neighbors with Device2 and Device3, and Device4 has successfully established EBGP neighbors with Device2 and Device3.

#View the routing table of Device1.

```
Device1#show ip bgp 
BGP table version is 2, local router ID is 10.0.0.1
Status codes: s suppressed, d damped, h history, * valid, > best, i - internal,
          S Stale
Origin codes: i - IGP, e - EGP, ? - incomplete
    Network Next Hop Metric LocPrf Weight Path
[\text{B}]^{*} > 55.0.0.0/24 \qquad \begin{array}{c} 0.0.0.0 \qquad \qquad 0 & 32768 \, \mathrm{i} \\ 0.00.0 \qquad \qquad 0 & 32768 \, \mathrm{i} \\ 0.00.0 \qquad \qquad 0 & 32768 \, \mathrm{i} \\ \end{array}[B]*> 65.0.0.0/24 0.0.0.0 0 32768 i
[B]* i75.0.0.0/24 30.0.0.1 0 100 0 200 i
[B]^* > i 20.0.0.1 0 100 0 200 i<br>
[B]^* i85.0.0.0/24 30.0.0.1 0 100 0 200 i
[B]^* i85.0.0.0/24 30.0.0.1<br>
[B]^* > i 20.0.0.1
[B]^*>i 20.0.0.1 0 100 0 200 i
Device1#show ip route bgp
Codes: C - Connected, L - Local, S - static, R - RIP, B - BGP, i-ISIS
     U - Per-user Static route
     O - OSPF, OE-OSPF External, M - Management, E - IRMP, EX - IRMP external
B 75.0.0.0/24 [200/0] via 20.0.0.1, 01:13:17, vlan2
B 85.0.0.0/24 [200/0] via 20.0.0.1, 01:13:17, vlan2
```
It can be seen that both 75.0.0.0/24 and 85.0.0.0/24 on Device1 select Device2 as the optimal next hop device.

#View the routing table of Device 4.

User manual Release 1.0 01/2022 1113

Device4#show ip bgp BGP table version is 2, local router ID is 85.0.0.1 Status codes: s suppressed, d damped, h history, \* valid, > best, i - internal, S Stale Origin codes: i - IGP, e - EGP, ? - incomplete Network Next Hop Metric LocPrf Weight Path [B]\* 55.0.0.0/24 3.0.0.2 0 0 100 i  $[B]^{*}>$  4.0.0.2 0 0 100 i  $[B]^*$  65.0.0.0/24 3.0.0.2 0 0 100 i<br>  $[B]^*$  4.0.0.2 0 0 100 i  $[B]^{*}>$  4.0.0.2 0 0 100 i  $[B]*> 75.0.0.0/24$  0.0.0.0 0 32768 i  $[B]*>85.0.0.0/24$  0.0.0.0 0 32768 i Device4#show ip route bgp Codes: C - Connected, L - Local, S - static, R - RIP, B - BGP, i-ISIS U - Per-user Static route O - OSPF, OE-OSPF External, M - Management, E - IRMP, EX - IRMP external B 55.0.0.0/24 [20/0] via 4.0.0.2, 01:25:19, vlan3 B 65.0.0.0/24 [20/0] via 4.0.0.2, 01:25:19, vlan3

It can be seen that both 55.0.0.0/24 and 65.0.0.0/24 on Device4 select Device3 as the optimal next hop device.

Step 5: Configure access control list and routing policy, and set local-preference and metric.

#Configure Device2.

Device2(config)#ip access-list standard 1 Device2(config-std-nacl)#permit 75.0.0.0 0.0.0.255 Device2(config-std-nacl)#commit Device2(config-std-nacl)#exit Device2(config)#ip access-list standard 2 Device2(config-std-nacl)#permit 65.0.0.0 0.0.0.255 Device2(config-std-nacl)#commit Device2(config-std-nacl)#exit Device2(config)#route-map SetPriority1 10 Device2(config-route-map)#match ip address 1 Device2(config-route-map)#set local-preference 110 Device2(config-route-map)#exi Device2(config)#route-map SetPriority1 20 Device2(config-route-map)#exit Device2(config)#route-map SetPriority2 10 Device2(config-route-map)#match ip address 2 Device2(config-route-map)#set metric 100 Device2(config-route-map)#exit Device2(config)#route-map SetPriority2 20 Device2(config-route-map)#exit

Configure routing policy on Device2 to set the local-preference of 75.0.0.0/24 as 110 and the metric of 65.0.0.0/24 as 100.

#Configure Device3.

Device3(config)#ip access-list standard 1 Device3(config-std-nacl)#permit 85.0.0.0 0.0.0.255 Device3(config-std-nacl)#commit Device3(config-std-nacl)#exit Device3(config)#ip access-list standard 2 Device3(config-std-nacl)#permit 55.0.0.0 0.0.0.255 Device3(config-std-nacl)#commit Device3(config-std-nacl)#exit Device3(config)#route-map SetPriority1 10 Device3(config-route-map)#match ip address 1 Device3(config-route-map)#set local-preference 110 Device3(config-route-map)#exit Device3(config)#route-map SetPriority1 20

Device3(config-route-map)#exit Device3(config)#route-map SetPriority2 10 Device3(config-route-map)#match ip address 2 Device3(config-route-map)#set metric 100 Device3(config-route-map)#exit Device3(config)#route-map SetPriority2 20 Device3(config-route-map)#exit

Configure routing policy on Device3 to set the local-preference of 85.0.0.0/24 as 110 and the metric of 55.0.0.0/24 as 100.

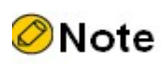

 When configuring a routing policy, both the prefix list and ACL can create filtering rules. The difference is that the prefix list can exactly match the routing mask.

Step 6: Configure BGP to associate with the routing policy.

#Configure Device2.

Device2(config)#router bgp 100 Device2(config-bgp)#neighbor 10.0.0.1 route-map SetPriority1 out Device2(config-bgp)#neighbor 3.0.0.1 route-map SetPriority2 out Device2(config-bgp)#exit

On Device2, modify the local-preference of 75.0.0.0/24 in the outgoing direction of neighbor 10.0.0.1 and the metric of 65.0.0.0/24 in the outgoing direction of neighbor 3.0.0.1.

#Configure Device3.

Device3(config)#router bgp 100 Device3(config-bgp)#neighbor 10.0.0.1 route-map SetPriority1 out Device3(config-bgp)#neighbor 4.0.0.1 route-map SetPriority2 out Device3(config-bgp)#exit

On Device3, modify the local-preference of 85.0.0.0/24 in the outgoing direction of neighbor 10.0.0.1 and the metric of 55.0.0.0/24 in the outgoing direction of neighbor 4.0.0.1.

After configuring routing policy on the peer, it is required to reset the BGP process to make it take effect.

Step 7: Check the result.

#View the routing table of Device1.

```
Device1#show ip bgp 
BGP table version is 5, local router ID is 10.0.0.1
Status codes: s suppressed, d damped, h history, * valid, > best, i - internal,
           S Stale
Origin codes: i - IGP, e - EGP, ? - incomplete
    Network Next Hop Metric LocPrf Weight Path<br>
\frac{1}{2} > 55.0.0.0/24 0.0.0.0 0 32768 i
[B]*> 55.0.0.0/24 0.0.0.0
[B]^* > 65.0.0.0/24 0.0.0.0<br>
[B]^* i75.0.0.0/24 30.0.0.1
[\mathrm{B}]^*\!\!\!\!>\, 65.0.0.0/24 \qquad 0.0.0.0 \qquad \qquad 0 \qquad 32768\,\mathrm{i} \\ \mathrm{[B]}^*\!\!\!\!\!>\, i75.0.0.0/24 \qquad 30.0.0.1 \qquad \qquad 0 \qquad 100 \qquad 0.200\,\mathrm{i}[B]^*>i 20.0.0.1 0 110 0 200 i
[B]^* > i85.0.0.0/24 30.0.0.1 0 110 0 200 i
```
[B]\* i 20.0.0.1 0 100 0 200 i Device1#show ip route bgp Codes: C - Connected, L - Local, S - static, R - RIP, B - BGP, i-ISIS U - Per-user Static route O - OSPF, OE-OSPF External, M - Management, E - IRMP, EX - IRMP external B 75.0.0.0/24 [200/0] via 20.0.0.1, 00:01:34, vlan2

B 85.0.0.0/24 [200/0] via 30.0.0.1, 00:00:51, vlan3

It can be seen that the local-preference values of 75.0.0.0/24 and 85.0.0.0/24 have been successfully modified, and Device1 prefers the route 75.0.0.0/24 advertised by Device2 and the route 85.0.0.0/24 advertised by Device3.

#View the routing table of Device 4.

```
Device4#show ip bgp 
BGP table version is 4, local router ID is 85.0.0.1
Status codes: s suppressed, d damped, h history, * valid, > best, i - internal,
         S Stale
Origin codes: i - IGP, e - EGP, ? - incomplete
    Network Next Hop Metric LocPrf Weight Path
[B]* 55.0.0.0/24 4.0.0.2 100 0 100 i
                 3.0.0.2 0
[\mathrm{B}]^*\!\!>\!\!65.0.0.0/24 \qquad \qquad 4.0.0.2 \qquad \qquad 0 \qquad \qquad 0 \; 100 \; \mathrm{i} \\ \mathrm{[B]}^*\!\!>\!\!65.0.0.0/24 \qquad \qquad 4.0.0.2 \qquad \qquad 0 \qquad \qquad 0 \; 100 \; \mathrm{i} \\[B]^* 3.0.0.2 100 0 100 i
[B]*> 75.0.0.0/24 0.0.0.0 0 32768 i
[B]*>85.0.0.0/24 0.0.0.0 0 32768 i
Device4#show ip route bgp
Codes: C - Connected, L - Local, S - static, R - RIP, B - BGP, i-ISIS
     U - Per-user Static route
     O - OSPF, OE-OSPF External, M - Management, E - IRMP, EX - IRMP external
B 55.0.0.0/24 [20/0] via 3.0.0.2, 00:15:02, vlan2
B 65.0.0.0/24 [20/0] via 4.0.0.2, 00:14:55, vlan3
```
It can be seen that the metric values of 55.0.0.0/24 and 65.0.0.0/24 have been successfully modified, and Device4 prefers the route 55.0.0.0/24 advertised by Device2 and the route 65.0.0.0/24 advertised by Device3.

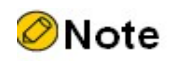

 Routing policy can be used either in the outgoing direction of route advertisement or in the incoming direction of route receiving.

# 60.3.7 Configure BGP Confederation

# Network Requirements

 Device2, Device3, Device4 and Device5 are within the same BGP AS 200. In order to reduce IBGP full connections, you can incorporate them into two different AS within the same BGP confederation.
Device1 establishes EBGP neighbors with Device2 and advertises the route 100.0.0.0/24 to AS 200.

# Network Topology

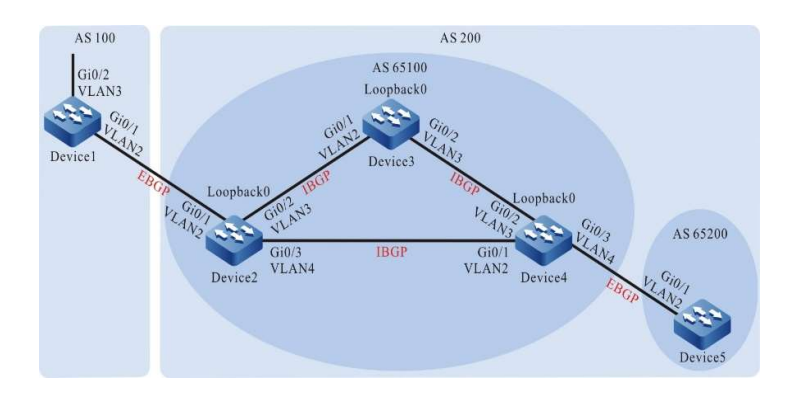

Figure 60 Network Topology for Configuring BGP Confederation

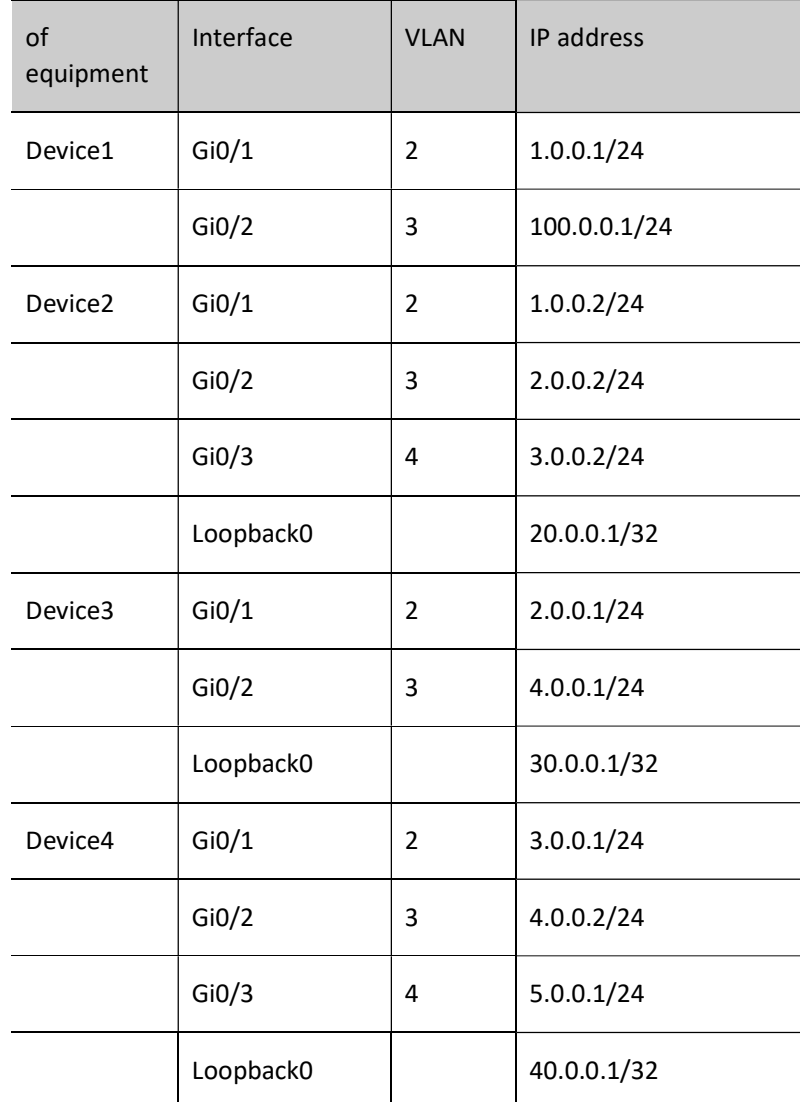

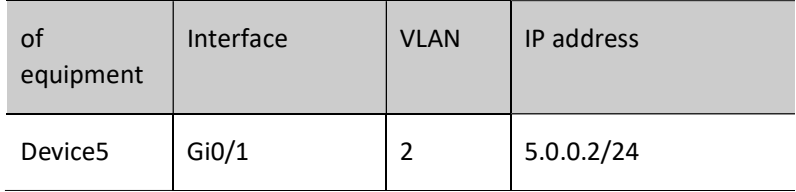

#### Configuration Steps

- Step 1: Configure VLANs, and add ports to the required VLANs. (Omitted)
- Step 2: Configure IP addresses for the ports. (Omitted)
- Step 3: Configure OSPF so that the routes of Loopback between devices are reachable from each other.

#### #Configure Device2.

Device2#configure terminal Device2(config)#router ospf 100 Device2(config-ospf)#network 2.0.0.0 0.0.0.255 area 0 Device2(config-ospf)#network 3.0.0.0 0.0.0.255 area 0 Device2(config-ospf)#network 20.0.0.1 0.0.0.0 area 0 Device2(config-ospf)#exit

#### #Configure Device3.

Device3#configure terminal Device3(config)#router ospf 100 Device3(config-ospf)#network 2.0.0.0 0.0.0.255 area 0 Device3(config-ospf)#network 4.0.0.0 0.0.0.255 area 0 Device3(config-ospf)#network 30.0.0.1 0.0.0.0 area 0 Device3(config-ospf)#exit

#### #Configure Device4.

Device4#configure terminal Device4(config)#router ospf 100 Device4(config-ospf)#network 3.0.0.0 0.0.0.255 area 0 Device4(config-ospf)#network 4.0.0.0 0.0.0.255 area 0 Device4(config-ospf)#network 5.0.0.0 0.0.0.255 area 0 Device4(config-ospf)#network 40.0.0.1 0.0.0.0 area 0 Device4(config-ospf)#exit

#### #Configure Device5.

Device5#configure terminal Device5(config)#router ospf 100 Device5(config-ospf)#network 5.0.0.0 0.0.0.255 area 0 Device5(config-ospf)#exit

#### #View the routing table of Device 2.

```
Device2#show ip route ospf
Codes: C - Connected, L - Local, S - static, R - RIP, B - BGP, i-ISIS
     U - Per-user Static route
     O - OSPF, OE-OSPF External, M - Management, E - IRMP, EX - IRMP external
O 4.0.0.0/24 [110/2] via 2.0.0.1, 00:02:42, vlan3
          [110/2] via 3.0.0.1, 00:02:11, vlan4
```
O 30.0.0.1/32 [110/2] via 2.0.0.1, 00:02:32, vlan3 O 40.0.0.1/32 [110/2] via 3.0.0.1, 00:02:05, vlan4 #Check the routing table of Device3.

```
Device3#show ip route ospf
Codes: C - Connected, L - Local, S - static, R - RIP, B - BGP, i-ISIS
     U - Per-user Static route
     O - OSPF, OE-OSPF External, M - Management, E - IRMP, EX - IRMP external
O 3.0.0.0/24 [110/2] via 2.0.0.2, 00:03:24, vlan2
          [110/2] via 4.0.0.2, 00:02:38, vlan3
O 20.0.0.1/32 [110/2] via 2.0.0.2, 00:03:24, vlan2
O 40.0.0.1/32 [110/2] via 4.0.0.2, 00:02:38, vlan3
```
#View the routing table of Device 4.

```
Device4#show ip route ospf
Codes: C - Connected, L - Local, S - static, R - RIP, B - BGP, i-ISIS
     U - Per-user Static route
     O - OSPF, OE-OSPF External, M - Management, E - IRMP, EX - IRMP external
O 2.0.0.0/24 [110/2] via 3.0.0.2, 00:03:42, vlan2
          [110/2] via 4.0.0.1, 00:03:42, vlan3
O 20.0.0.1/32 [110/2] via 3.0.0.2, 00:03:42, vlan2
O 30.0.0.1/32 [110/2] via 4.0.0.1, 00:03:42, vlan3
```
#View the routing table of Device5.

```
Device5#show ip route ospf
Codes: C - Connected, L - Local, S - static, R - RIP, B - BGP, i-ISIS
     U - Per-user Static route
     O - OSPF, OE-OSPF External, M - Management, E - IRMP, EX - IRMP external
O 2.0.0.0/24 [110/3] via 5.0.0.1, 00:00:03, vlan2
O 3.0.0.0/24 [110/2] via 5.0.0.1, 00:00:03, vlan2
O 4.0.0.0/24 [110/2] via 5.0.0.1, 00:00:03, vlan2
O 20.0.0.1/32 [110/3] via 5.0.0.1, 00:00:03, vlan2
O 30.0.0.1/32 [110/3] via 5.0.0.1, 00:00:03, vlan2
O 40.0.0.1/32 [110/2] via 5.0.0.1, 00:00:03, vlan2
```
It can be seen that Device2, Device3 and Device4 can learn the routes of their loopback interface from each other.

Step 4: Configure BGP connections within the confederation.

#Configure IBGP connections within the confederation.

#Configure Device2.

```
Device2(config)#router bgp 65100
Device2(config-bgp)#neighbor 30.0.0.1 remote-as 65100
Device2(config-bgp)#neighbor 30.0.0.1 update-source loopback0
Device2(config-bgp)#neighbor 40.0.0.1 remote-as 65100 
Device2(config-bgp)#neighbor 40.0.0.1 update-source loopback0 
Device2(config-bgp)#neighbor 30.0.0.1 next-hop-self 
Device2(config-bgp)#neighbor 40.0.0.1 next-hop-self
Device2(config-bgp)#exit
```
#Configure Device3.

Device3(config)#router bgp 65100 Device3(config-bgp)#neighbor 20.0.0.1 remote-as 65100 Device3(config-bgp)#neighbor 20.0.0.1 update-source loopback0 Device3(config-bgp)#neighbor 40.0.0.1 remote-as 65100 Device3(config-bgp)#neighbor 40.0.0.1 update-source loopback0 Device3(config-bgp)#exit

#### #Configure Device4.

User manual Release 1.0 01/2022 1119

Device4(config)#router bgp 65100 Device4(config-bgp)#neighbor 20.0.0.1 remote-as 65100 Device4(config-bgp)#neighbor 20.0.0.1 update-source loopback0 Device4(config-bgp)#neighbor 30.0.0.1 remote-as 65100 Device4(config-bgp)#neighbor 30.0.0.1 update-source loopback0 Device4(config-bgp)#exit

#Configure EBGP connections within the confederation

#Configure Device4.

Device4(config)#router bgp 65100 Device4(config-bgp)#neighbor 5.0.0.2 remote-as 65200 Device4(config-bgp)#exit

#### #Configure Device5.

Device5(config)#router bgp 65200 Device5(config-bgp)#neighbor 5.0.0.1 remote-as 65100 Device5(config-bgp)#exit

#View the status of BGP neighbors on Device4.

Device4#show ip bgp summary BGP router identifier 40.0.0.1, local AS number 65100 BGP table version is 2 1 BGP AS-PATH entries 0 BGP community entries Neighbor V AS MsgRcvd MsgSent TblVer InQ OutQ Up/Down State/PfxRcd

5.0.0.2 4 65200 15 15 2 0 0 00:09:40 0 20.0.0.1 4 65100 9 9 2 0 0 00:07:49 0 30.0.0.1 4 65100 7 7 2 0 0 00:05:39 0

Device4 has established IBGP neighbors with Device2 and Device3, and Device4 has established EBGP neighbors with Device5.

Step 5: Configure BGP confederation.

#Configure Device1.

Configure EBGP peer. The peer AS number is the confederation ID 200.

Device1#configure terminal Device1(config)#router bgp 100 Device1(config-bgp)#neighbor 1.0.0.2 remote-as 200 Device1(config-bgp)#network 100.0.0.0 255.255.255.0 Device1(config-bgp)#exit

#Configure Device2.

Configure the BGP confederation ID as 200 and EBGP peer (AS number 100).

Device2(config)#router bgp 65100 Device2(config-bgp)#bgp confederation identifier 200 Device2(config-bgp)#neighbor 1.0.0.1 remote-as 100 Device2(config-bgp)#exit

#Configure Device3.

Configure the BGP confederation ID as 200.

Device3(config)#router bgp 65100 Device3(config-bgp)#bgp confederation identifier 200 Device3(config-bgp)#exit

#Configure Device4.

Configure the BGP confederation ID as 200, and make the confederation contain area 65100.

Device4#configure terminal Device4(config)#router bgp 65100 Device4(config-bgp)#bgp confederation identifier 200 Device4(config-bgp)#bgp confederation peers 65200 Device4(config-bgp)#exit

#Configure Device5.

Configure the BGP confederation ID as 200, and make the confederation contain area 65200.

Device5(config)#router bgp 65200 Device5(config-bgp)#bgp confederation identifier 200 Device5(config-bgp)#bgp confederation peers 65100 Device5(config-bgp)#exit

Step 6: Check the result.

#View the status of BGP neighbors on Device 1.

```
Device1#show ip bgp summary 
BGP router identifier 100.0.0.1, local AS number 100
BGP table version is 2
1 BGP AS-PATH entries
0 BGP community entries
Neighbor V AS MsgRcvd MsgSent TblVer InQ OutQ Up/Down State/PfxRcd
1.0.0.2 4 200 6 6 2 0 0 00:02:20 0
```
#It can be seen that EBGP neighbor relation has been successfully established between Device 1 and Device2.

#View the routing information on Device5.

```
Device5#show ip bgp 
BGP table version is 49, local router ID is 5.0.0.2
Status codes: s suppressed, d damped, h history, * valid, > best, i - internal,
          S Stale
Origin codes: i - IGP, e - EGP, ? - incomplete
Network Next Hop Metric LocPrf Weight Path<br>
[B]<sup>*</sup>> 100.0.0.0/24 20.0.0.1 0 100 0 (65100)
                                    0 100 0 (65100) 100 i
Device5#show ip route bgp
Codes: C - Connected, L - Local, S - static, R - RIP, B - BGP, i-ISIS
     U - Per-user Static route
     O - OSPF, OE-OSPF External, M - Management, E - IRMP, EX - IRMP external
B 100.0.0.0/24 [200/0] via 20.0.0.1, 00:00:38, vlan2
```
Device5 has successfully learned the route 100.0.0.0/24, and it can be seen that the next-hop attribute keeps unchanged when this route is transmitted in the confederation. Device2, Device3, Device4 and Device5 all belong to the same confederation. So full connections are not required. Device5 obtains external routing information through Device4.

## 60.3.8 Configure BGP to Coordinate with BFD

#### Network Requirements

Device1 establishes EBGP neighbors with Device2 and Device3, and IBGP neighbors are

established between Device2 and Device3.

- Device1 learns theEBGP route 3.0.0.0/24 from Device2 and Device3 at the same time, and prefers Device2 to forward data to the network segment 3.0.0.0/24.
- Configure EBGP to associate BFD on Device1 and Device2. When the line between Device1 and Device2 fails, BFD can quickly detect and notify BGP. Then, Device1 chooses Device3 to forward data to the network segment 3.0.0.0/24.

#### Network Topology

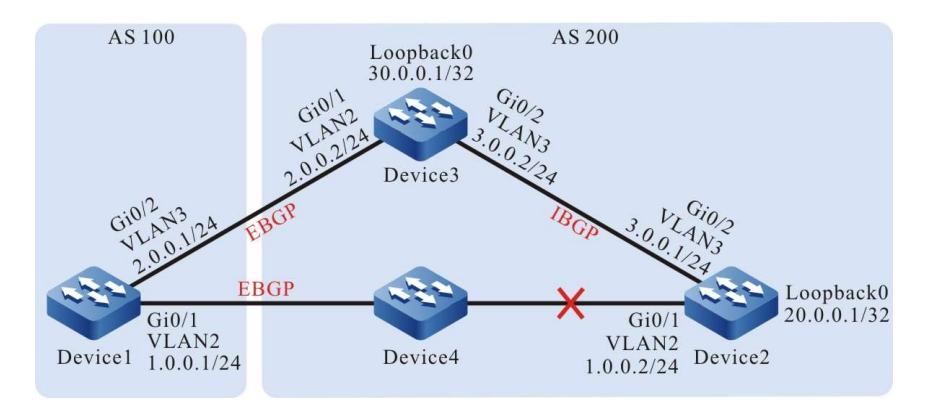

Figure 60 Network Topology for Configuring Coordination of BGP with BFD

#### Configuration Steps

- Step 1: Configure VLANs, and add ports to the required VLANs. (Omitted)
- Step 2: Configure IP addresses for the ports. (Omitted)
- Step 3: Configure OSPF so that the routes of Loopback between devices are reachable from each other.

#### #Configure Device2.

Device2#configure terminal Device2(config)#router ospf 100 Device2(config-ospf)#network 3.0.0.0 0.0.0.255 area 0 Device2(config-ospf)#network 20.0.0.1 0.0.0.0 area 0 Device2(config-ospf)#exit

#Configure Device3.

Device3#configure terminal Device3(config)#router ospf 100 Device3(config-ospf)#network 3.0.0.0 0.0.0.255 area 0 Device3(config-ospf)#network 30.0.0.1 0.0.0.0 area 0 Device3(config-ospf)#exit

#View the routing table of Device 2.

Device2#show ip route ospf Codes: C - Connected, L - Local, S - static, R - RIP, B - BGP, i-ISIS U - Per-user Static route O - OSPF, OE-OSPF External, M - Management, E - IRMP, EX - IRMP external

O 30.0.0.1/32 [110/2] via 3.0.0.2, 00:02:26, vlan3

#### #Check the routing table of Device3.

Device3#show ip route ospf Codes: C - Connected, L - Local, S - static, R - RIP, B - BGP, i-ISIS U - Per-user Static route O - OSPF, OE-OSPF External, M - Management, E - IRMP, EX - IRMP external

O 20.0.0.1/32 [110/2] via 3.0.0.1, 00:03:38, vlan3

It can be seen that Device2 and Device3 can learn the routes of their loopback interface from each other.

Step 4: Configure access control list and routing policy, and set the routing metric.

#### #Configure Device1.

Device1#configure terminal Device1(config)#ip access-list standard 1 Device1(config-std-nacl)#permit 3.0.0.0 0.0.0.255 Device1(config-std-nacl)#commit Device1(config-std-nacl)#exit Device1(config)#route-map SetMetric Device1(config-route-map)#match ip address 1 Device1(config-route-map)#set metric 50 Device1(config-route-map)#exit

On Device1, configure the routing policy and set the metric value of 3.0.0.0/24 as 50.

Step 5: Configure BGP and associate routing policy on Device1.

#### #Configure Device1.

Device1(config)#router bgp 100 Device1(config-bgp)#neighbor 1.0.0.2 remote-as 200 Device1(config-bgp)#neighbor 2.0.0.2 remote-as 200 Device1(config-bgp)#neighbor 2.0.0.2 route-map SetMetric in Device1(config-bgp)#exit

#### #Configure Device2.

Device2(config)#router bgp 200 Device2(config-bgp)#neighbor 1.0.0.1 remote-as 100 Device2(config-bgp)#neighbor 30.0.0.1 remote-as 200 Device2(config-bgp)#neighbor 30.0.0.1 update-source loopback0 Device2(config-bgp)#network 3.0.0.0 255.255.255.0 Device2(config-bgp)#exit

#Configure Device3.

Device3(config)#router bgp 200 Device3(config-bgp)#neighbor 2.0.0.1 remote-as 100 Device3(config-bgp)#neighbor 20.0.0.1 remote-as 200 Device3(config-bgp)#neighbor 20.0.0.1 update-source loopback0 Device3(config-bgp)#network 3.0.0.0 255.255.255.0 Device3(config-bgp)#exit

After configuring routing policy on the peer, it is required to reset the BGP process to make it take effect.

#View the status of BGP neighbors on Device 1.

Device1#show ip bgp summary BGP router identifier 2.0.0.1, local AS number 100 BGP table version is 2 2 BGP AS-PATH entries 0 BGP community entries

User manual Release 1.0 01/2022 1123 Neighbor V AS MsgRcvd MsgSent TblVer InQ OutQ Up/Down State/PfxRcd 1.0.0.2 4 200 2 2 2 0 0 00:01:32 1 2.0.0.2 4 200 2 2 2 0 0 00:01:43 1

#View the status of BGP neighbors on Device 2.

Device2#show ip bgp summary BGP router identifier 20.0.0.1, local AS number 200 BGP table version is 2 1 BGP AS-PATH entries 0 BGP community entries Neighbor V AS MsgRcvd MsgSent TblVer InQ OutQ Up/Down State/PfxRcd 1.0.0.1 4 100 2 2 2 0 0 00:02:52 0 30.0.0.1 4 200 3 3 2 0 0 00:02:45 1

It can be seen that BGP neighbor has been successfully established between Device1, Device2 and Device3.

#View the routing table of Device1.

```
Device1#show ip bgp 
BGP table version is 3, local router ID is 1.0.0.1
Status codes: s suppressed, d damped, h history, * valid, > best, i - internal,
         S Stale
Origin codes: i - IGP, e - EGP, ? - incomplete
 Network Next Hop Metric LocPrf Weight Path
[B]* 3.0.0.0/24 2.0.0.2 50 0 200 i
[\text{B}]^* 5.0.0.0/24 2.0.0.2 0 0 200 i<br>[\text{B}]^* 1.0.0.2 0 0 200 i
Device1#show ip route bgp 
Codes: C - Connected, L - Local, S - static, R - RIP, B - BGP, i-ISIS
     U - Per-user Static route
     O - OSPF, OE-OSPF External, M - Management, E - IRMP, EX - IRMP external
```
B 3.0.0.0/24 [20/0] via 1.0.0.2, 00:07:19, vlan2

It can be seen that the route 3.0.0.0/24 on Device1 selects Device2 as the optimal next hop device.

Step 6: Configure coordination of BGP with BFD.

#Configure Device1.

Device1(config)#bfd fast-detect Device1(config)#router bgp 100 Device1(config-bgp)#neighbor 1.0.0.2 fall-over bfd Device1(config-bgp)#exit Device1(config)#interface vlan2 Device1(config-if-vlan2)#bfd min-receive-interval 500 Device1(config-if-vlan2)#bfd min-transmit-interval 500 Device1(config-if-vlan2)#bfd multiplier 4 Device1(config-if-vlan2)#exit

#Configure Device2.

Device2(config)#bfd fast-detect Device2(config)#router bgp 200 Device2(config-bgp)#neighbor 1.0.0.1 fall-over bfd Device2(config-bgp)#exit Device2(config)#interface vlan2 Device2(config-if-vlan2)#bfd min-receive-interval 500 Device2(config-if-vlan20)#bfd min-transmit-interval 500 Device2(config-if-vlan2)#bfd multiplier 4 Device2(config-if-vlan2)#exit

Enable BFD between EBGP neighbors Device1 and Device2, and modify BFD to control the minimum sending interval, minimum receiving interval and detection timeout multiples of packets.

Step 7: Check the result.

#View the BFD session status on Device1.

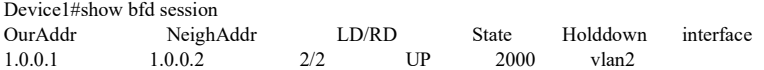

According to the result, BFD status on Device1 is correctly up, and the holddown time is negotiated as 2000ms.

#When the lines between Device1 and Device2 fail, the route can quickly switch to the backup line.

#View the routing table of Device1.

Device1#show ip bgp BGP table version is 6, local router ID is 1.0.0.1 Status codes: s suppressed, d damped, h history, \* valid, > best, i - internal, S Stale Origin codes: i - IGP, e - EGP, ? - incomplete Network Next Hop Metric LocPrf Weight Path<br>  $\frac{1}{2}$  > 3.0.0.0/24 2.0.0.2 50 0 200 i  $[B]$ <sup>\*</sup>> 3.0.0.0/24 2.0.0.2 Device1#show ip route bgp Codes: C - Connected, L - Local, S - static, R - RIP, B - BGP, i-ISIS U - Per-user Static route O - OSPF, OE-OSPF External, M - Management, E - IRMP, EX - IRMP external

B 3.0.0.0/24 [20/50] via 2.0.0.2, 00:00:05, vlan3

It can be seen that the next hop of 3.0.0.0/24 switches to Device3.

# 60.3.9 Configure BGP FRR

#### Network Requirements

- All the devices are configured with BGP protocol.
- Device1 learns the BGP route 192.168.1.1/32 from Device2 and Device3 at the same time, and first uses the lines between it and Device3 to forward packets. Likewise, Device3 learns the BGP route 100.1.1.1/32 from Device1 and Device2, and prefers to use the lines between it and Device1 to forward packets.
- Enable BGP FRR on Device1 and Device3. When the lines between Device1 and Device3 fail, the service can quickly switch to Device2 for communication.

## Network Topology

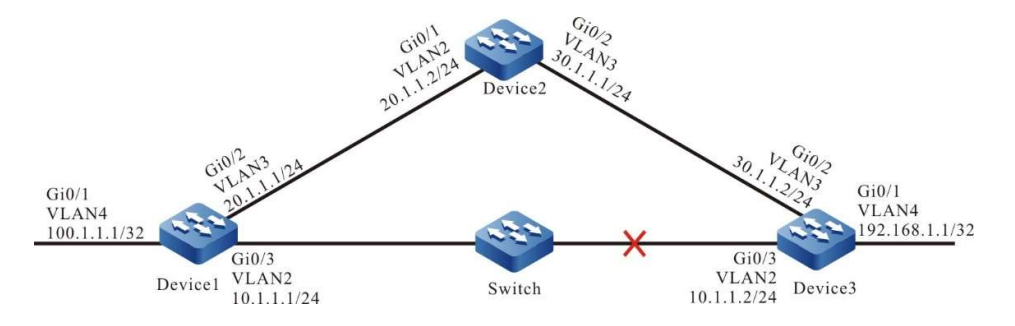

Figure 60 Network Topology for Configuring BGP FRR

#### Configuration Steps

- Step 1: Configure VLAN, and add ports to the required VLAN; configure the IP address of each interface (Omitted).
- Step 2: Configure BGP.

Device1 establishes BGP neighbors with Device2 and Device3, and the route weight of neighbor with Device3 is 100.

```
Device1#configure terminal
Device1(config)#router bgp 100
Device1(config-bgp)#neighbor 10.1.1.2 remote-as 300
Device1(config-bgp)#neighbor 10.1.1.2 weight 100
Device1(config-bgp)#neighbor 20.1.1.2 remote-as 200
Device1(config-bgp)#network 100.1.1.1 255.255.255.255
Device1(config-bgp)#exit
```
#Device2 establishes BGP neighbors with Device1 and Device3.

Device2#configure terminal Device2(config)#router bgp 200 Device2(config-bgp)#neighbor 20.1.1.1 remote-as 100 Device2(config-bgp)#neighbor 30.1.1.2 remote-as 300 Device2(config-bgp)#exit

#Device3 establishes BGP neighbors with Device1 and Device2, and the route weight of neighbor with Device1 is 100.

> Device3#configure terminal Device3(config)#router bgp 300 Device3(config-bgp)#neighbor 10.1.1.1 remote-as 100 Device3(config-bgp)#neighbor 10.1.1.1 weight 100 Device3(config-bgp)#neighbor 30.1.1.1 remote-as 200 Device3(config-bgp)#network 195.168.1.1 255.255.255.255 Device3(config-bgp)#exit

Step 3: Configure routing policy.

#On Device1, configure route-map to invoke ACL to match 192.168.1.1/32 only, and filter other networks.

The route matching the match rule applies the backup next hop address is 20.1.1.2.

Device1(config)#ip access-list standard 1 Device1(config-std-nacl)#permit 192.168.1.1 0.0.0.0 Device1(config-std-nacl)#exit Device1(config)#route-map ipfrr\_bgp Device1(config-route-map)#match ip address 1 Device1(config-route-map)#set fast-reroute backup-nexthop 20.1.1.2 Device1(config-route-map)#exit

#On Device3, configure route-map to invoke ACL to match 100.1.1.1/32 only, and filter other networks.

The route matching the match rule applies the backup next hop address is 30.1.1.1.

Device3(config)#ip access-list standard 1 Device3(config-std-nacl)#permit 100.1.1.1 0.0.0.0 Device3(config-std-nacl)#exit Device3(config)#route-map ipfrr\_bgp Device3(config-route-map)#match ip address 1 Device3(config-route-map)#set fast-reroute backup-nexthop 30.1.1.1 Device3(config-route-map)#exit

#### Step 4: Configure FRR.

#On Device1, enable BGP FRR.

Device1(config)#router bgp 100 Device1(config-bgp)#fast-reroute route-map ipfrr\_bgp Device1(config-bgp)#exit

#On Device3, enable BGP FRR.

Device3(config)#router bgp 300 Device3(config-bgp)#fast-reroute route-map ipfrr\_bgp Device3(config-bgp)#exit

Step 5: Check the result.

#View the routing table of Device1.

Device1#show ip route Codes: C - Connected, L - Local, S - static, R - RIP, B - BGP, i-ISIS U - Per-user Static route O - OSPF, OE-OSPF External, M - Management, E - IRMP, EX - IRMP external C 10.1.1.0/24 is directly connected, 00:45:55, vlan2 L 10.1.1.1/32 is directly connected, 00:45:55, vlan2 C 20.1.1.0/24 is directly connected, 01:29:32, vlan3 L 20.1.1.1/32 is directly connected, 01:29:32, vlan3

User manual Release 1.0 01/2022 1127 C 127.0.0.0/8 is directly connected, 01:36:07, lo0

- L 127.0.0.1/32 is directly connected, 01:36:07, lo0
- LC 100.1.1.1/32 is directly connected, 01:35:18, vlan 4
- B 192.168.1.1/32 [20/0] via 10.1.1.2, 00:04:40, vlan2

#The FRR table of Device1 shows the route of network 192.168.1.1/32. The next hop interface is vlan3.

Device1#show ip frr route Codes: C - Connected, L - Local, S - static, R - RIP, B - BGP, i-ISIS U - Per-user Static route O - OSPF, OE-OSPF External, M - Management, E - IRMP, EX - IRMP external B 192.168.1.1/32 [20/0] via 20.1.1.2, 00:00:02, vlan3

#According to the backup next hop information of Device1, the backup interface of FRR is vlan3.

Device1#show nexthop frr detail Index : 108 Type : FRR Reference Count : 1 Active Path : master Nexthop Address : 10.1.1.2 Interface : vlan2 Interface Vrf : global Channel ID : 19 Link Header Length : 18 Link Header : 00017abc662b201201010101810000010800 Action : FORWORDING  $Slot$  :  $0$ BK Nexthop Address : 20.1.1.2<br>BK Interface : vlan3 BK Interface BK Interface Vrf : global BK Channel ID : 20 BK Link Header Length : 18 BK Link Header : 00017a455449201201010102810000020800 BK Action : FORWORDING  $BK$  Slot : 0

Total 1 entries.

#When the lines between Device1 and Device3 fail, it will quickly identify the failures and switch to Device2 for communication. It can be seen from the routing table and FRR table of Device1 that the output interface of the destination network 192.168.1.1/32 in the routing table has switched to the backup interface vlan3.

> Device1#show ip route Codes: C - Connected, L - Local, S - static, R - RIP, B - BGP, i-ISIS U - Per-user Static route O - OSPF, OE-OSPF External, M - Management, E - IRMP, EX - IRMP external C 10.1.1.0/24 is directly connected, 00:45:55, vlan2 L 10.1.1.1/32 is directly connected, 00:45:55, vlan2 C 20.1.1.0/24 is directly connected, 01:29:32, vlan3 L 20.1.1.1/32 is directly connected, 01:29:32, vlan3 C 127.0.0.0/8 is directly connected, 01:36:07, lo0 L 127.0.0.1.32 is directly connected, 01:36:07, lo0 LC 100.1.1.1/32 is directly connected, 01:35:18, vlan 4 B 192.168.1.1/32 [20/0] via 20.1.1.2, 00:00:40, vlan3

On Device3, it is processed in a manner which is similar to that on Device1.

# 60.3.10Configure basic functions of BGP-LS

#### Network Requirements

- Device1 establishes OSPF neighbors with Device2 and advertises the route of the loopback interface to Device2.
- Device3 establishes OSPF neighbors with Device2, and advertises the route of the loopback interface to Device2.
- Device2 establishes BGP-LS neighbors with Device4, and advertises BGP-LS route to Device4.

#### Network Topology

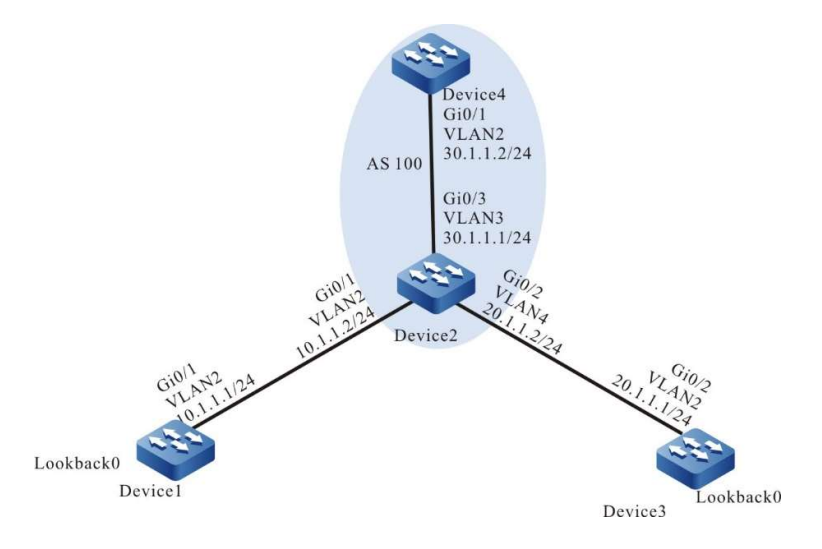

Figure 1 Network Topology for Configuring Basic Functions of BGP-LS

#### Configuration Steps

Step 1: Configure VLAN, and add ports to the required VLAN; configure the IP address of each interface (Omitted).

Step 2: Configure OSPF.

#Device1 establishes OSPF neighbors with Device2 in backbone areas.

Device1#configure terminal Device1(config)#router ospf 65535 Device1(config-ospf)#router-id 100.1.1.1 Device1(config-ospf)#network 10.1.1.0 0.0.0.255 area 0 Device1(config-ospf)#network 1.1.1.1 0.0.0.0 area 0 Device1(config-ospf)#exit

#Configure Device2.

Device2#configure terminal Device2(config)#router ospf 65535 Device2(config-ospf)#router-id 100.1.1.2 Device2(config-ospf)#network 10.1.1.0 0.0.0.255 area 0 Device2(config-ospf)#network 20.1.1.0 0.0.0.255 area 10

User manual Release 1.0 01/2022 1129 Device2(config-ospf)#exit

#### #Device3 establishes OSPF neighbors with Device2 in non-backbone areas.

Device3#configure terminal Device3(config)#router ospf 65535 Device3(config-ospf)#router-id 100.1.1.3 Device2(config-ospf)#network 20.1.1.0 0.0.0.255 area 10 Device3(config-ospf)#network 3.3.3.3 0.0.0.0 area 10 Device3(config-ospf)#exit

#### Step 3: Configure BGP.

#### #Configure BGP on Device2 and activate the BGP-LS capability of the neighbors

Device2#configure terminal Device2(config)#router bgp 65535 Device2(config-bgp)#bgp router-id 100.1.1.2 Device2(config-bgp)#neighbor 30.1.1.2 remote-as 65535 Device2(config-bgp)#address-family link-state unicast Device2(config-bgp-af)#neighbor 30.1.1.2 activate Device2(config-bgp-af)#exit-address-family Device2(config-bgp)#exit

#### #Configure BGP on Device4 and activate the BGP-LS capability of the neighbors

Device4#configure terminal Device4(config)#router bgp 65535 Device2(config-bgp)#bgp router-id 100.1.1.4 Device4(config-bgp)#neighbor 30.1.1.1 remote-as 65535 Device4(config-bgp)#address-family link-state unicast Device4(config-bgp-af)#neighbor 30.1.1.1 activate Device4(config-bgp-af)#exit-address-family Device4(config-bgp)#exit

Step 4: Configure OSPF to import IGP topological information.

#Import IGP topological information under the OSPF address family of Device2.

Device1(config)#router ospf 65535 Device2(config-ospf)#distribute link-state Device1(config-ospf)#exit

Step 5: Check the result.

#View the topological information of the IGP node generated by Device1.

Device2#show ip ospf 65535 link-state node OSPF process 65535: OSPF-LS local link state route: Codes: N - Node route, L - Link route, P - Prefix route N 100.1.1.1: [area:0.0.0.0] [DR:-] flags:0x0 N 100.1.1.2: [area:0.0.0.0] [DR:-] flags:0x10 ABR N 100.1.1.2: [area:0.0.0.0] [DR:10.1.1.2] flags:0x10 ABR N 100.1.1.2: [area:0.0.0.10] [DR:-] flags:0x10 ABR N 100.1.1.3: [area:0.0.0.10] [DR:-] flags:0x0 N 100.1.1.3: [area:0.0.0.10] [DR:20.1.1.2] flags:0x0

Node route total number 6

#View the topological information of the IGP link generated by Device1.

Device2#show ip ospf 65535 link-state link OSPF process 65535: OSPF-LS local link state route: Codes: N - Node route, L - Link route, P - Prefix route

 L [100.1.1.1:10.1.1.1][100.1.1.2:10.1.1.2][area:0.0.0.0][DR:10.1.1.2] metric:1 L [100.1.1.2:10.1.1.2][100.1.1.1:10.1.1.1][area:0.0.0.0][DR:10.1.1.2] metric:1 L [100.1.1.2:10.1.1.2][100.1.1.2:10.1.1.2][area:0.0.0.0][DR:10.1.1.2] metric:1 L [100.1.1.2:10.1.1.2][100.1.1.2:10.1.1.2][area:0.0.0.0][DR:10.1.1.2] metric:1 L [100.1.1.2:20.1.1.1][100.1.1.3:20.1.1.2][area:0.0.0.10][DR:20.1.1.2] metric:1 L [100.1.1.3:20.1.1.2][100.1.1.2:20.1.1.1][area:0.0.0.10][DR:20.1.1.2] metric:1 L [100.1.1.3:20.1.1.2][100.1.1.3:20.1.1.2][area:0.0.0.10][DR:20.1.1.2] metric:1 L [100.1.1.3:20.1.1.2][100.1.1.3:20.1.1.2][area:0.0.0.10][DR:20.1.1.2] metric:1

Link route total number 8

#View the topological information of the IGP prefix generated by Device1.

Device2#show ip ospf 65535 link-state prefix OSPF process 65535: OSPF-LS local link state route: Codes: N - Node route, L - Link route, P - Prefix route

 P 100.1.1.1:[1.1.1.1/32][area:0.0.0.0] type:1 Fwd:0.0.0.0 metric:1 P 100.1.1.1:[10.1.1.0/24][area:0.0.0.0] type:1 Fwd:0.0.0.0 metric:1 P 100.1.1.2:[10.1.1.0/24][area:0.0.0.0] type:1 Fwd:0.0.0.0 metric:1 P 100.1.1.2:[20.1.1.0/24][area:0.0.0.10] type:1 Fwd:0.0.0.0 metric:1 P 100.1.1.3:[3.3.3.3/32][area:0.0.0.10] type:1 Fwd:0.0.0.0 metric:1 P 100.1.1.3:[20.1.1.0/24][area:0.0.0.10] type:1 Fwd:0.0.0.0 metric:1 P 100.1.1.2:[3.3.3.3/32][area:0.0.0.0] type:2 Fwd:0.0.0.0 metric:2 P 100.1.1.2:[20.1.1.0/24][area:0.0.0.0] type:2 Fwd:0.0.0.0 metric:1 P 100.1.1.2:[1.1.1.1/32][area:0.0.0.10] type:2 Fwd:0.0.0.0 metric:2 P 100.1.1.2:[10.1.1.0/24][area:0.0.0.10] type:2 Fwd:0.0.0.0 metric:1

Prefix route total number 10

#### #View the route of the BGP-LS node generated by Device1.

Device2#show bgp link-state unicast type node BGP local router ID is 100.1.1.2 Status codes: s suppressed, d damped, h history, \* valid, > best, i - internal, S Stale Origin codes: i - IGP, e - EGP, ? - incomplete Prefix codes: E link, V node, T IP reachable route, u/U unknown, I Identifier, N local node, R remote node, L link, P prefix, L1/L2 ISIS level-1/level-2, O OSPF, D direct, S static, a area-ID, l link-ID, t topology-ID, s ISO-ID, c confed-ID/ASN, b bgp-identifier, r router-ID, i if-address, n nbr-address, o OSPF Route-type, p IP-prefix d designated router address Node Routes: Network Next Hop Metric LocPrf Weight Path [O]\*> [V][O][I0x0][N[c65535][b100.1.1.2][a0.0.0.0][r100.1.1.1]] 0.0.0.0 0 32768 i [O]\*> [V][O][I0x0][N[c65535][b100.1.1.2][a0.0.0.0][r100.1.1.2]] 0.0.0.0 0 32768 i [O]\*> [V][O][I0x0][N[c65535][b100.1.1.2][a0.0.0.10][r100.1.1.2]] 0.0.0.0 0 32768 i  $[O]^{\textstyle{*}}{{\bigcirc}}\left[ V \right] [O] [I0x0] [N[c65535] [b100.1.1.2] [a0.0.0.10] [r100.1.1.3]]$  0.0.0.0 0 32768 i  $[O]^*$  [V][O][I0x0][N[c65535][b100.1.1.2][a0.0.0.0][r100.1.1.2d10.1.1.2]] 0.0.0.0 0 32768 i [O]\*> [V][O][I0x0][N[c65535][b100.1.1.2][a0.0.0.10][r100.1.1.3d20.1.1.2]] 0.0.0.0 0 32768 i

#### #View the route of the BGP-LS link generated by Device1.

Device2#show bgp link-state unicast type link BGP local router ID is 100.1.1.2 Status codes: s suppressed, d damped, h history, \* valid, > best, i - internal, S Stale

```
Origin codes: i - IGP, e - EGP, ? - incomplete
Prefix codes: E link, V node, T IP reachable route, u/U unknown,
         I Identifier, N local node, R remote node, L link, P prefix,
         L1/L2 ISIS level-1/level-2, O OSPF, D direct, S static,
         a area-ID, l link-ID, t topology-ID, s ISO-ID,
         c confed-ID/ASN, b bgp-identifier, r router-ID,
         i if-address, n nbr-address, o OSPF Route-type, p IP-prefix
         d designated router address
 Link Routes:
    Network Next Hop Metric LocPrf Weight Path
[0]*>
[E][O][I0x0][N[c65535][b100.1.1.2][a0.0.0.0][r100.1.1.1]][R[c65535][b100.1.1.2][a0.0.0.0][r100.1.1.2d10.1.1.2]][L[i10.1.1.1][
n10.1.1.2]]
                0.0.0.0 0 32768 i
[O]*> 
[E][O][I0x0][N[c65535][b100.1.1.2][a0.0.0.0][r100.1.1.2]][R[c65535][b100.1.1.2][a0.0.0.0][r100.1.1.2d10.1.1.2]][L[i10.1.1.2][
n10.1.1.2]]
               0.0.0.0 		 0 		 32768 i
[O]<sup>*</sup>>
[E][O][I0x0][N[c65535][b100.1.1.2][a0.0.0.10][r100.1.1.2]][R[c65535][b100.1.1.2][a0.0.0.10][r100.1.1.3d20.1.1.2]][L[i20.1.1.
1][n20.1.1.2]]
                0.0.0.0 0 32768 i
[O]*>
[E][O][I0x0][N[c65535][b100.1.1.2][a0.0.0.10][r100.1.1.3]][R[c65535][b100.1.1.2][a0.0.0.10][r100.1.1.3d20.1.1.2]][L[i20.1.1.
2][n20.1.1.2]]
               0.0.0.0 	 0 32768 i
[O]*>
[E][O][I0x0][N[c65535][b100.1.1.2][a0.0.0.0][r100.1.1.2d10.1.1.2]][R[c65535][b100.1.1.2][a0.0.0.0][r100.1.1.1]][L[i10.1.1.2][
n10.1.1.1]]
               0.0.0.0 	 0 32768 i
[O]*> 
[E][O][I0x0][N[c65535][b100.1.1.2][a0.0.0.0][r100.1.1.2d10.1.1.2]][R[c65535][b100.1.1.2][a0.0.0.0][r100.1.1.2]][L[i10.1.1.2][
n10.1.1.2]]
               0.0.0.0 		 0 		 32768 i
[O]^{*}[E][O][I0x0][N[c65535][b100.1.1.2][a0.0.0.10][r100.1.1.3d20.1.1.2]][R[c65535][b100.1.1.2][a0.0.0.10][r100.1.1.2]][L[i20.1.1.
2][n20.1.1.1]]
               0.0.0.0 		 0 		 32768 i
[O]*>
[E][O][I0x0][N[c65535][b100.1.1.2][a0.0.0.10][r100.1.1.3d20.1.1.2]][R[c65535][b100.1.1.2][a0.0.0.10][r100.1.1.3]][L[i20.1.1.
2][n20.1.1.2]]
               0.0.0.0 		 0 		 32768 i
Total number of prefixes 8
```
#### #View the route of the BGP-LS prefix generated by Device1.

Device2#show bgp link-state unicast type prefix4 BGP local router ID is 100.1.1.2 Status codes: s suppressed, d damped, h history, \* valid, > best, i - internal, S Stale Origin codes: i - IGP, e - EGP, ? - incomplete Prefix codes: E link, V node, T IP reachable route, u/U unknown, I Identifier, N local node, R remote node, L link, P prefix, L1/L2 ISIS level-1/level-2, O OSPF, D direct, S static, a area-ID, l link-ID, t topology-ID, s ISO-ID, c confed-ID/ASN, b bgp-identifier, r router-ID, i if-address, n nbr-address, o OSPF Route-type, p IP-prefix d designated router address Prefix4 Routes: Network Next Hop Metric LocPrf Weight Path [O]\*> [T][O][I0x0][N[c65535][b100.1.1.2][a0.0.0.0][r100.1.1.1]][P[o0x01][p10.1.1.0/24]] 0.0.0.0 0 32768 i [O]\*> [T][O][I0x0][N[c65535][b100.1.1.2][a0.0.0.0][r100.1.1.1]][P[o0x01][p1.1.1.1/32]] 0.0.0.0 0 32768 i [O]\*> [T][O][I0x0][N[c65535][b100.1.1.2][a0.0.0.0][r100.1.1.2]][P[o0x01][p10.1.1.0/24]] 0.0.0.0 0 32768 i [O]\*> [T][O][I0x0][N[c65535][b100.1.1.2][a0.0.0.0][r100.1.1.2]][P[o0x02][p20.1.1.0/24]] 0.0.0.0 0 32768 i [O]\*> [T][O][I0x0][N[c65535][b100.1.1.2][a0.0.0.0][r100.1.1.2]][P[o0x02][p3.3.3.3/32]] 0.0.0.0 0 32768 i

[O]\*> [T][O][I0x0][N[c65535][b100.1.1.2][a0.0.0.10][r100.1.1.2]][P[o0x01][p20.1.1.0/24]] 0.0.0.0 0 32768 i [O]\*> [T][O][I0x0][N[c65535][b100.1.1.2][a0.0.0.10][r100.1.1.2]][P[o0x02][p10.1.1.0/24]] 0.0.0.0 0 32768 i  $[O]^*>\textcolor{red}{[T][O][I0x0][N[c65535][b100.1.1.2][a0.0.0.10][r100.1.1.2]][P[o0x02][p1.1.1.1/32]]}$  0.0.0.0 0 32768 i [O]\*> [T][O][I0x0][N[c65535][b100.1.1.2][a0.0.0.10][r100.1.1.3]][P[o0x01][p20.1.1.0/24]] 0.0.0.0 0 32768 i  $[O]^*{\gt}[T][O][I0x0][N[c65535][b100.1.1.2][a0.0.0.10][r100.1.1.3]][P[o0x01][p3.3.3.3/32]]$ 0.0.0.0 0 32768 i

Total number of prefixes 10

#### #View the BGP-LS route received from Device2 on Device4

```
Device4#show bgp link-state unicast all-type 
BGP local router ID is 100.1.1.4
Status codes: s suppressed, d damped, h history, * valid, > best, i - internal,
         S Stale
Origin codes: i - IGP, e - EGP, ? - incomplete
Prefix codes: E link, V node, T IP reachable route, u/U unknown,
         I Identifier, N local node, R remote node, L link, P prefix,
         L1/L2 ISIS level-1/level-2, O OSPF, D direct, S static,
         a area-ID, l link-ID, t topology-ID, s ISO-ID,
         c confed-ID/ASN, b bgp-identifier, r router-ID,
         i if-address, n nbr-address, o OSPF Route-type, p IP-prefix
         d designated router address
 Node Routes:
    Network Next Hop Metric LocPrf Weight Path
[B]^* > i[V][O][0x0][N[c65535][b100.1.1.2][a0.0.0.0][r100.1.1.1]]30.1.1.1 0 100 0 i
[B]*>i[V][O][I0x0][N[c65535][b100.1.1.2][a0.0.0.0][r100.1.1.2]]
               30.1.1.1 0 100 0 i
[B]*>i[V][O][I0x0][N[c65535][b100.1.1.2][a0.0.0.10][r100.1.1.2]]
               30.1.1.1 0 100 0 i
[B]*>i[V][O][I0x0][N[c65535][b100.1.1.2][a0.0.0.10][r100.1.1.3]]
               30.1.1.1 0 100 0 i
[B]*>i[V][O][I0x0][N[c65535][b100.1.1.2][a0.0.0.0][r100.1.1.2d10.1.1.2]]
               30.1.1.1 0 100 0 i
[B]*>i[V][O][I0x0][N[c65535][b100.1.1.2][a0.0.0.10][r100.1.1.3d20.1.1.2]]
               30.1.1.1 0 100 0 i
 Link Routes:
    Network Next Hop Metric LocPrf Weight Path
[B]*>i[E][O][I0x0][N[c65535][b100.1.1.2][a0.0.0.0][r100.1.1.1]][R[c65535][b100.1.1.2][a0.0.0.0][r100.1.1.2d10.1.1.2]][L[i10
.1.1.1][n10.1.1.2]]
               30.1.1.1 0 100 0 i
[B]*>i[E][O][I0x0][N[c65535][b100.1.1.2][a0.0.0.0][r100.1.1.2]][R[c65535][b100.1.1.2][a0.0.0.0][r100.1.1.2d10.1.1.2]][L[i10
.1.1.2][n10.1.1.2]]
               30.1.1.1 0 100 0 i
[B]*>i[E][O][I0x0][N[c65535][b100.1.1.2][a0.0.0.10][r100.1.1.2]][R[c65535][b100.1.1.2][a0.0.0.10][r100.1.1.3d20.1.1.2]][L[i
20.1.1.1][n20.1.1.2]]
               30.1.1.1 0 100 0 i
[B]*>i[E][O][I0x0][N[c65535][b100.1.1.2][a0.0.0.10][r100.1.1.3]][R[c65535][b100.1.1.2][a0.0.0.10][r100.1.1.3d20.1.1.2]][L[i
20.1.1.2][n20.1.1.2]]
               30.1.1.1 		 0 100 0 i
[B] \text{*}>i[E][O][I0x0][N[c65535][b100.1.1.2][a0.0.0.0][r100.1.1.2d10.1.1.2]] \\ \text{[R]} \text{c65535} \\ \text{[b100.1.1.2][a0.0.0.0][r100.1.1.1]]} \\ \text{[L]} \text{i10} \text{c} \text{c} \text{c} \text{c} \text{c} \text{c} \text{d} \text{c} \text{d} \text{d} \text{e} \text{e} \text{d} \text{d} \text{d} \text{e} \text{e} \text.1.1.2][n10.1.1.1]]
               30.1.1.1 0 100 0 i
[B]*>i[E][O][I0x0][N[c65535][b100.1.1.2][a0.0.0.0][r100.1.1.2d10.1.1.2]][R[c65535][b100.1.1.2][a0.0.0.0][r100.1.1.2]][L[i10
.1.1.2][n10.1.1.2]]
               30.1.1.1 0 100 0 i
[B]*>i[E][O][I0x0][N[c65535][b100.1.1.2][a0.0.0.10][r100.1.1.3d20.1.1.2]][R[c65535][b100.1.1.2][a0.0.0.10][r100.1.1.2]][L[i
20.1.1.2][n20.1.1.1]]
               30.1.1.1 0 100 0 i
[B]*>i[E][O][I0x0][N[c65535][b100.1.1.2][a0.0.0.10][r100.1.1.3d20.1.1.2]][R[c65535][b100.1.1.2][a0.0.0.10][r100.1.1.3]][L[i
20.1.1.2][n20.1.1.2]]
               30.1.1.1 0 100 0 i
 Prefix4 Routes:
    Network Next Hop Metric LocPrf Weight Path
[B]*>i[T][O][I0x0][N[c65535][b100.1.1.2][a0.0.0.0][r100.1.1.1]][P[o0x01][p10.1.1.0/24]]
               30.1.1.1 0 100 0 i
```
User manual Release 1.0 01/2022 1133

```
\label{eq:2} [\mathbf{B}]^{*}{\triangleright}i[T][\mathbf{O}][\mathbf{I}0x0][\mathbf{N}[{\bf c}65535][{\bf b}100.1.1.2][{\bf a}0.0.0.0][{\bf r}100.1.1.1]]][\mathbf{P}[{\bf o}0x01][{\bf p}1.1.1.1/32]]30.1.1.1 0 100 0 i
[B]*>i[T][O][I0x0][N[c65535][b100.1.1.2][a0.0.0.0][r100.1.1.2]][P[o0x01][p10.1.1.0/24]]
                 30.1.1.1 0 100 0 i
\label{eq:3} \text{[B]}^{*}> \text{i}[T][O][I0x0][N[c65535][b100.1.1.2][a0.0.0.0][r100.1.1.2]][P[o0x02][p20.1.1.0/24]]30.1.1.1 0 100 0 i
[B]*>i[T][O][I0x0][N[c65535][b100.1.1.2][a0.0.0.0][r100.1.1.2]][P[o0x02][p3.3.3.3/32]]
                 30.1.1.1 	 0 100 0 i
[B]^{*} \supseteq \big[\text{T}][\text{O}][\text{I}0x0][\text{N}[\text{c}65535][\text{b}100.1.1.2][\text{a}0.0.0.10][\text{r}100.1.1.2]] [\text{P}[\text{o}0x01][\text{p}20.1.1.0/24]]30.1.1.1 0 100 0 i
[B]^{*}>i[T][O][I0x0][N[c65535][b100.1.1.2][a0.0.0.10][r100.1.1.2]][P[o0x02][p10.1.1.0/24]]\\30.1.1.1 		 0 100 0 i
[B]*>i[T][O][I0x0][N[c65535][b100.1.1.2][a0.0.0.10][r100.1.1.2]][P[o0x02][p1.1.1.1/32]]
                30.1.1.1 0 100 0 i
[B]*>i[T][O][I0x0][N[c65535][b100.1.1.2][a0.0.0.10][r100.1.1.3]][P[o0x01][p20.1.1.0/24]]
                 30.1.1.1 0 100 0 i
[B]*>i[T][O][I0x0][N[c65535][b100.1.1.2][a0.0.0.10][r100.1.1.3]][P[o0x01][p3.3.3.3/32]]
                30.1.1.1 0 100 0 i
```
Total number of prefixes 2

# IPv6 BGP

# 61.1 Overview

IPv6 BGP (BGP4+) is an extension of BGP-4. BGP-4 can manage IPv4 routing information only. In order to support IPv6 protocol, IETF extends BGP-4 to form IPv6 BGP. Current IPv6 BGP standard is RFC 2858 (Multiprotocol Extensions for BGP-4).

IPv6 BGP needs to reflect the information of IPv6 network layer protocol in NLRI (Network Layer Reachability Information) and NEXT\_HOP attributes. The two NLRI attributes imported to IPv6 BGP are shown as follows:

- MP\_REACH\_NLRI: Multiprotocol Reachable NLRI. It can be used to distribute reachable route and next hop information.
- MP\_UNREACH\_NLRI: Multiprotocol Unreachable NLRI. It can be used to withdraw unreachable routes.

The NEXT\_HOP attribute in IPv6 BGP is represented by IPv6 address, either IPv6 global unicast address or link-local address.

IPv6 BGP utilizes the multi-protocol extension attribute of BGP for application in IPv6 networks. The original message mechanism and routing mechanism of BGP protocol have not changed.

# 61.2 IPv6 BGP function configuration

Table 61 BGP Function Configuration List

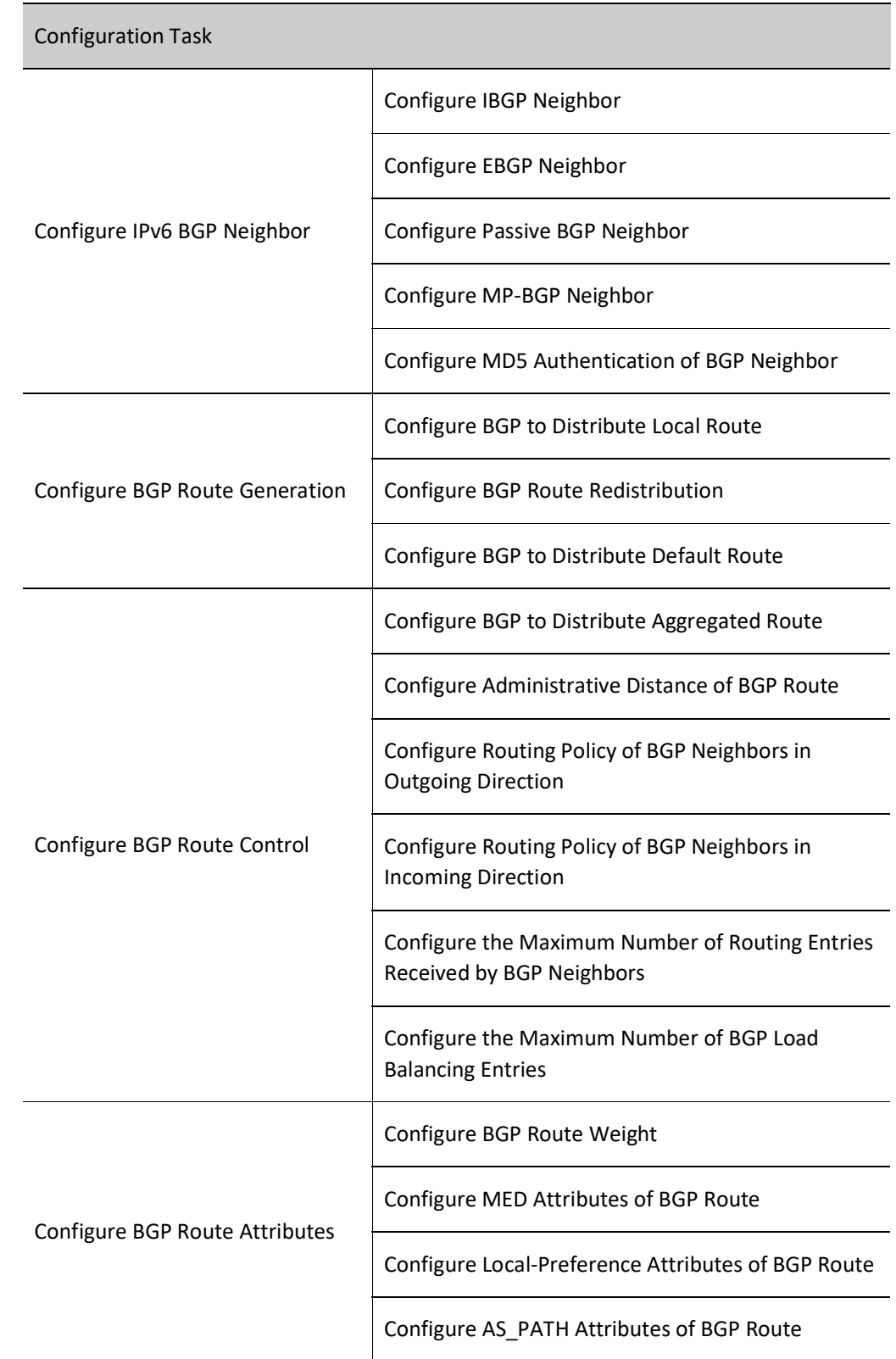

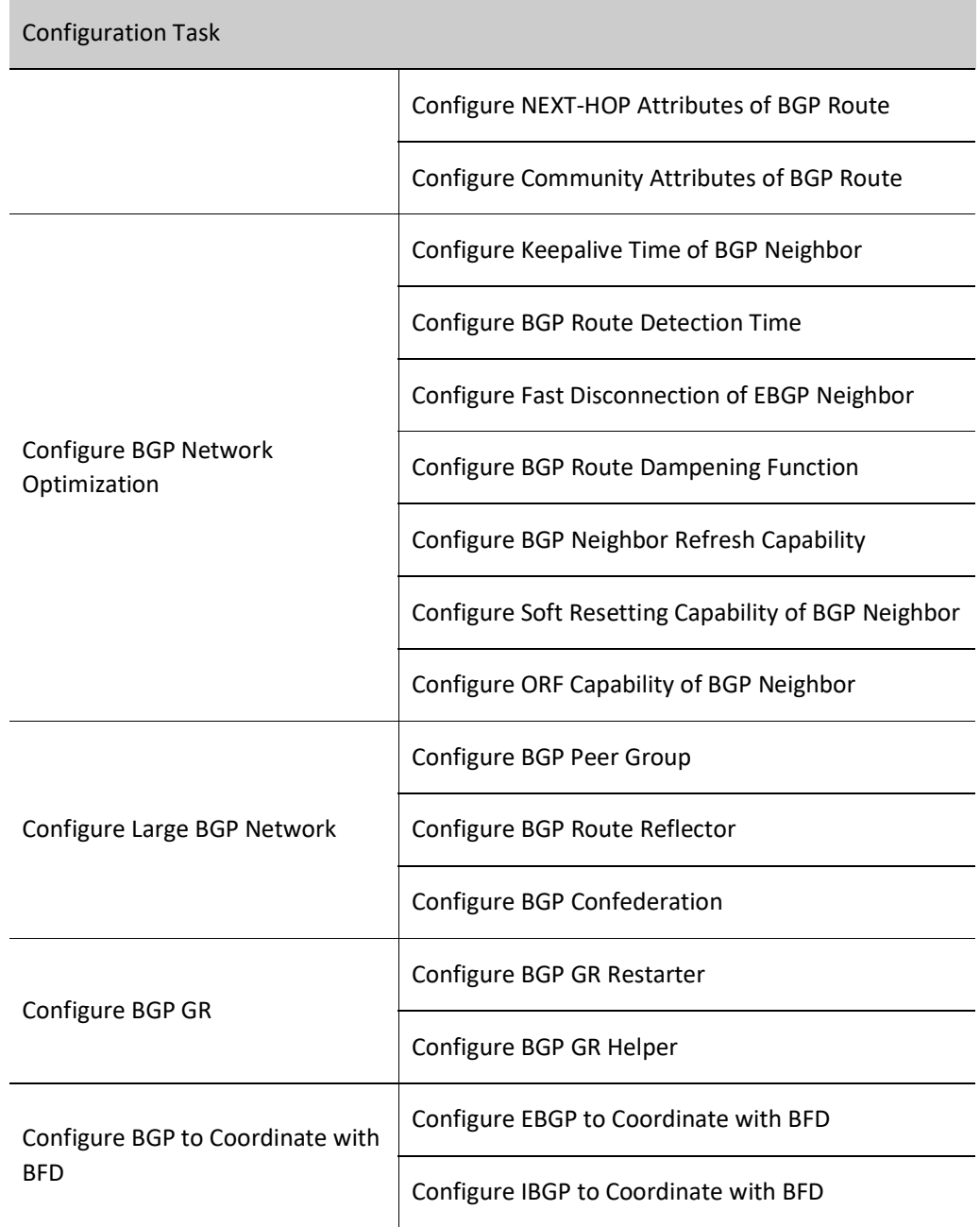

# 61.2.1 Configure IPv6 BGP Neighbor

# Configuration Condition

Before configuring BGP neighbors, do the following:

- The link layer protocol has been configured to ensure normal communication at the link layer.
- Configure address of interface at network layer so that neighbor network nodes are reachable at the network layer.

# Configure IBGP Neighbor

# 1. Basic configuration

To configure IBGP neighbor, you are required to specify the same AS of neighbor as that of this device. Router ID can be configured for the device. It is used to uniquely mark a BGP device when establishing BGP session. When Router ID is not configured, the device will select one based interface address according to by following principles:

- **•** Firstly, select the largest IP address from the Loopback interface as Router ID;
- If no Loopback interface is configured for IP address, select the largest IP addresses from other interfaces as Router ID;
- Only when the interface is UP can the interface address be selected as Router ID.

Table 61 Configuring IBGP Neighbor

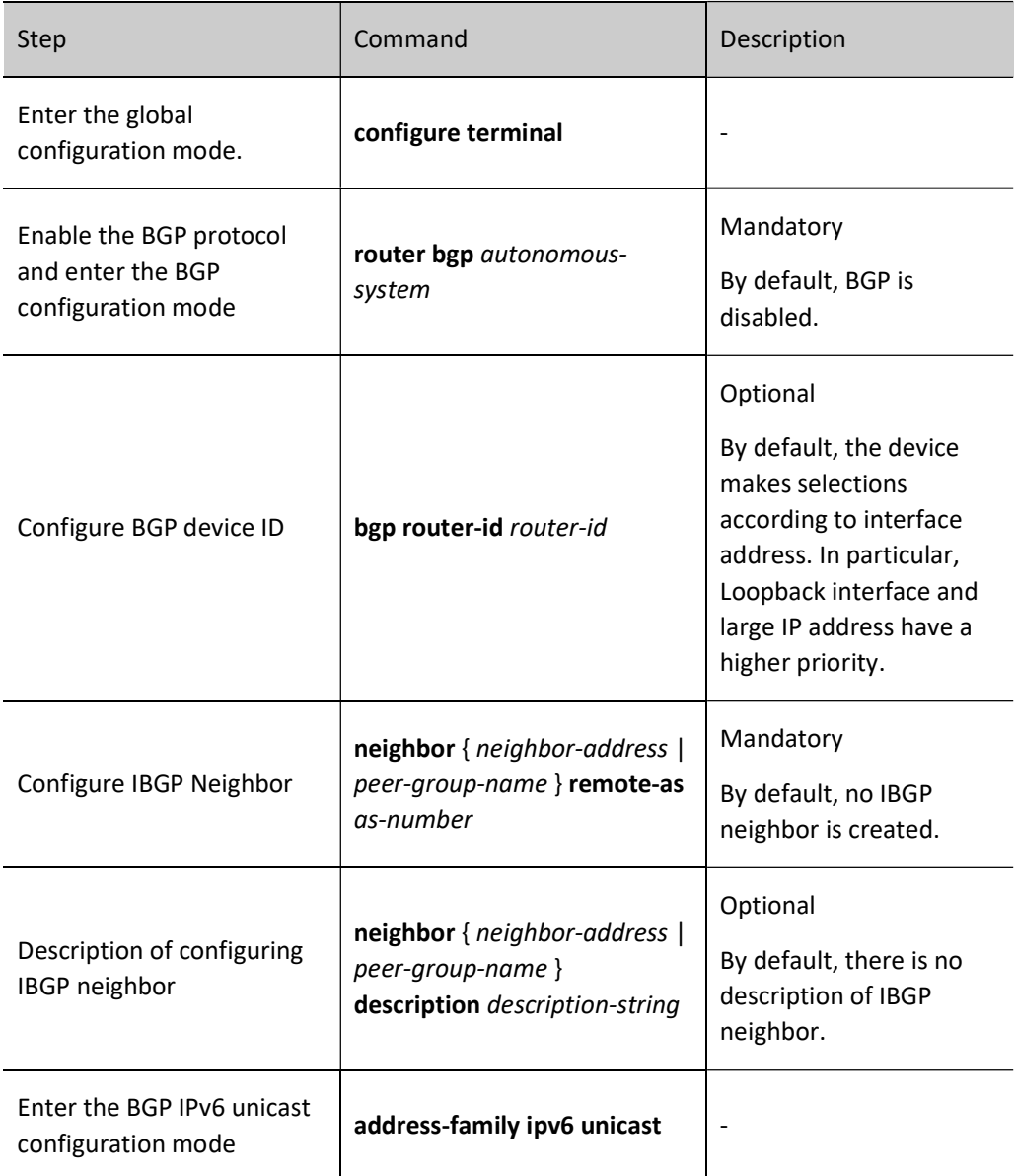

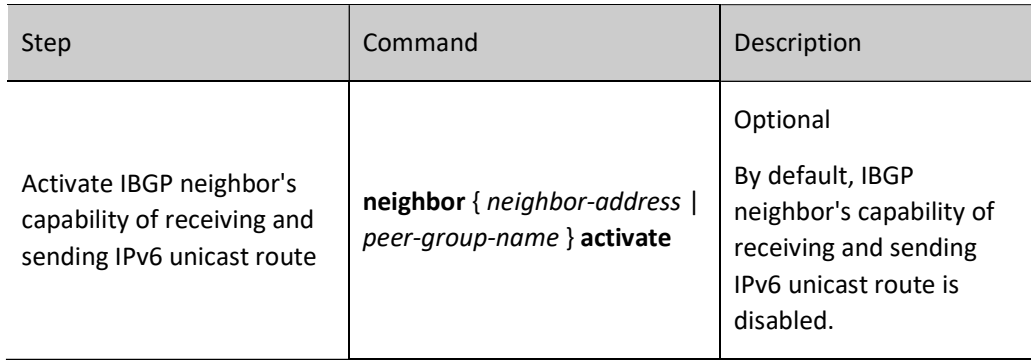

# 2. Configure source address of TCP session

BGP uses TCP as transmission protocol. Featured by reliable transmission, TCP can effectively ensure that BGP protocol packets are correctly transmitted to the neighbors.

Table 61 Configuring Source Address of TCP Session

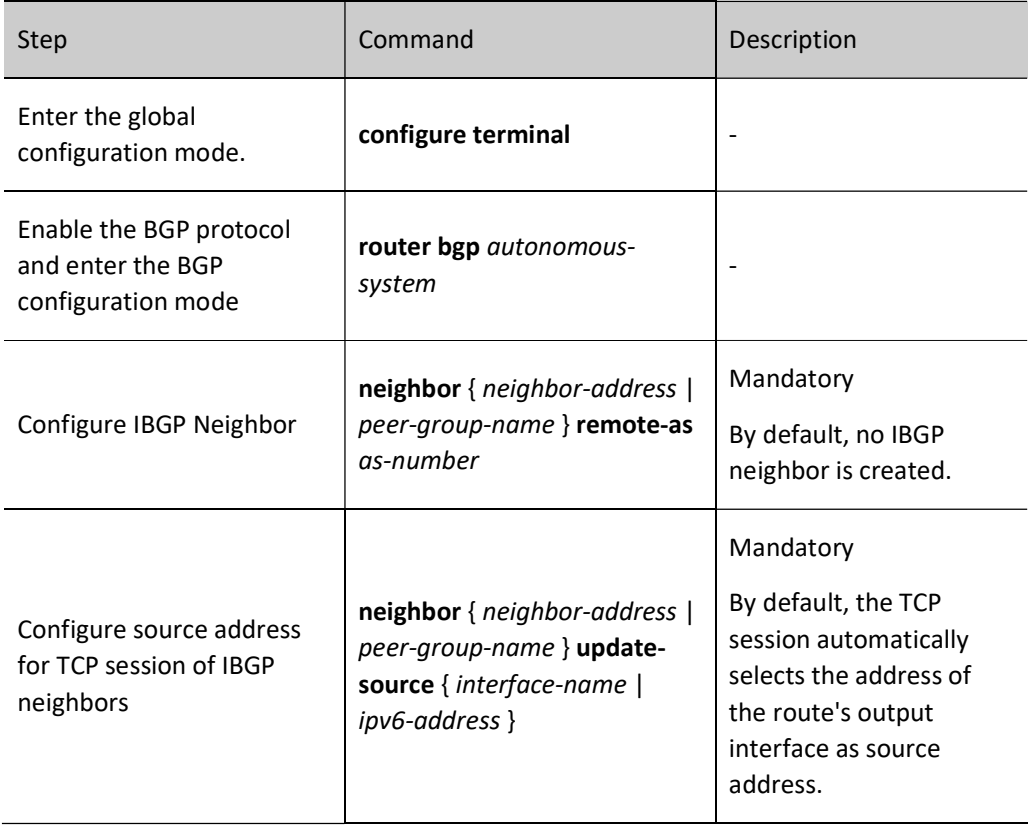

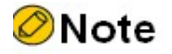

 When there is load balancing route, source address of TCP session is required to be configured between BGP neighbors. When the TCP source address is not configured, different output interfaces may be used as their source addresses because neighbors have different optimal routes. As a result, BGP session cannot be successfully established within a period of time.

# Configure EBGP Neighbor

# 1. Basic configuration

To configure EBGP neighbor, you are required to specify different AS of neighbor from that of this device.

Table 61 Configuring EBGP Neighbor

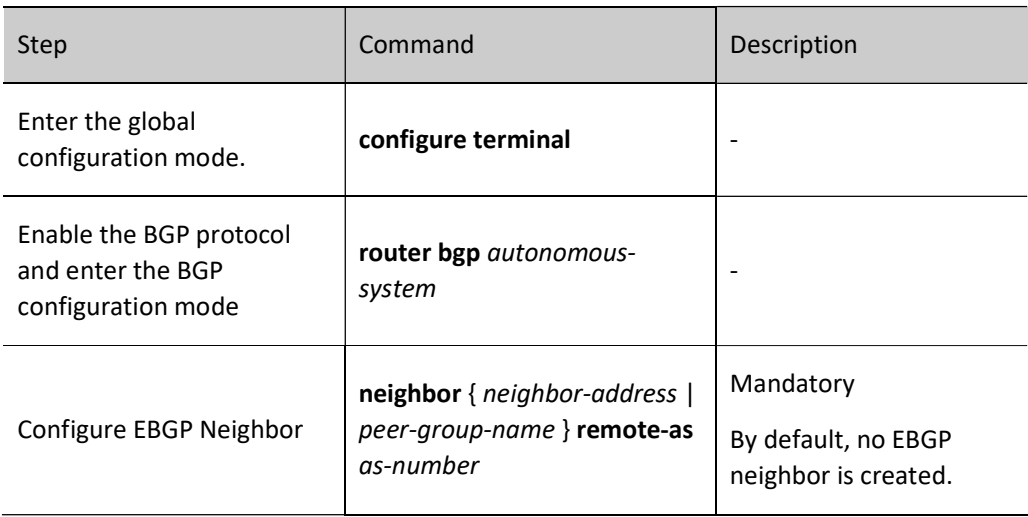

# 2. Configure Indirect EBGP Neighbor

Located in different operation networks, EBGP neighbors are often connected via a direct physical link. Thus, the default TTL value of IP packets communicated between EBGP neighbors is 1. If they are in the indirect operation network, you can set the TTL value of IP packets via a configuration command to allow BGP connection.

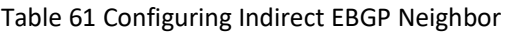

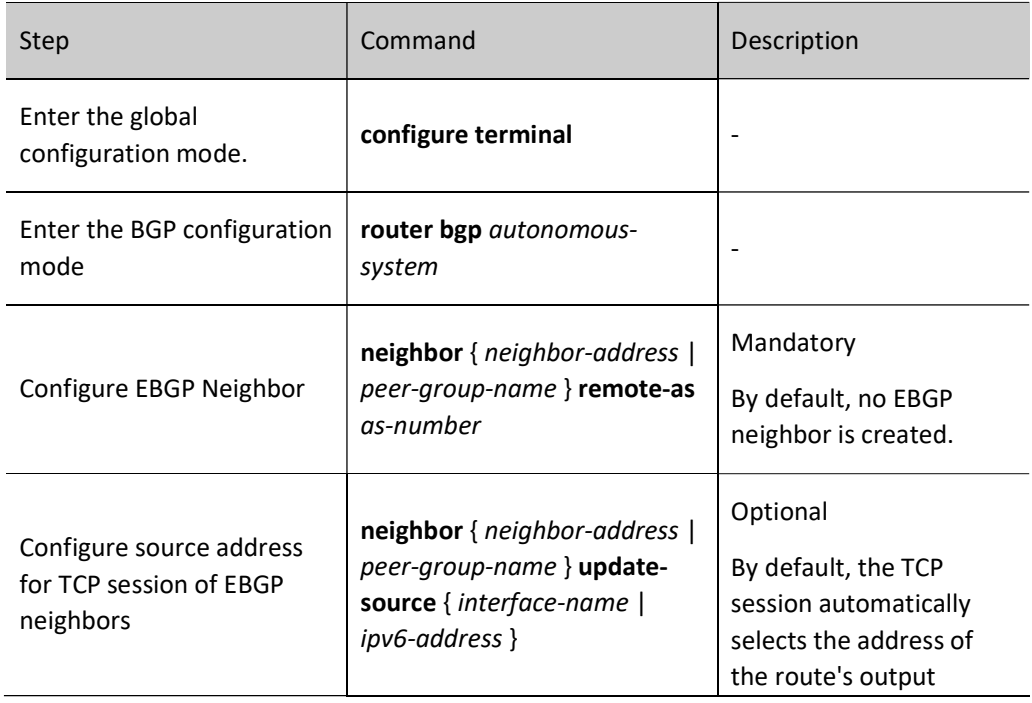

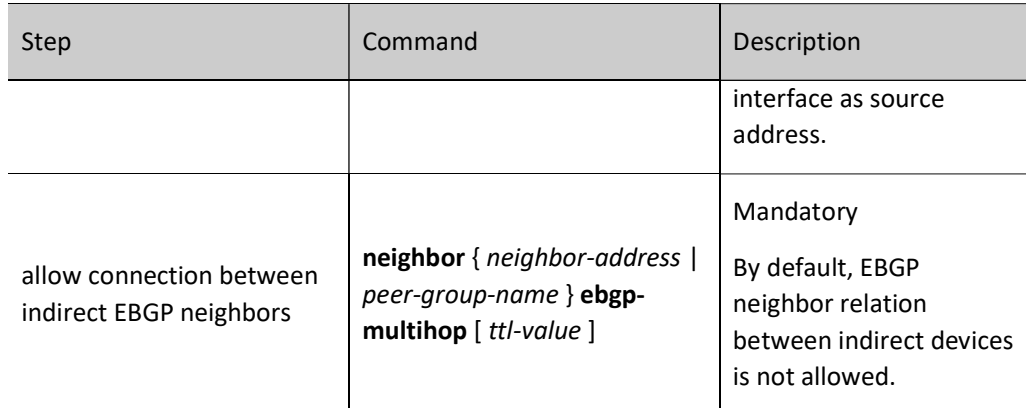

## Configure Passive BGP Neighbor

The passive neighbor function is required in the special application environment. After passive neighbor is applied, BGP will not actively initiate a TCP connection request to establish BGP neighbor. The neighbor relation cannot be built until the neighbor actively issues a connection request. By default, the two neighbors will actively initiate connections to each other. When there is a conflict between the connections, a TCP connection will be selected to create a BGP session. Before configuring passive BGP neighbors, you need to configure BGP neighbors.

Table 61 Configuring Passive BGP Neighbor

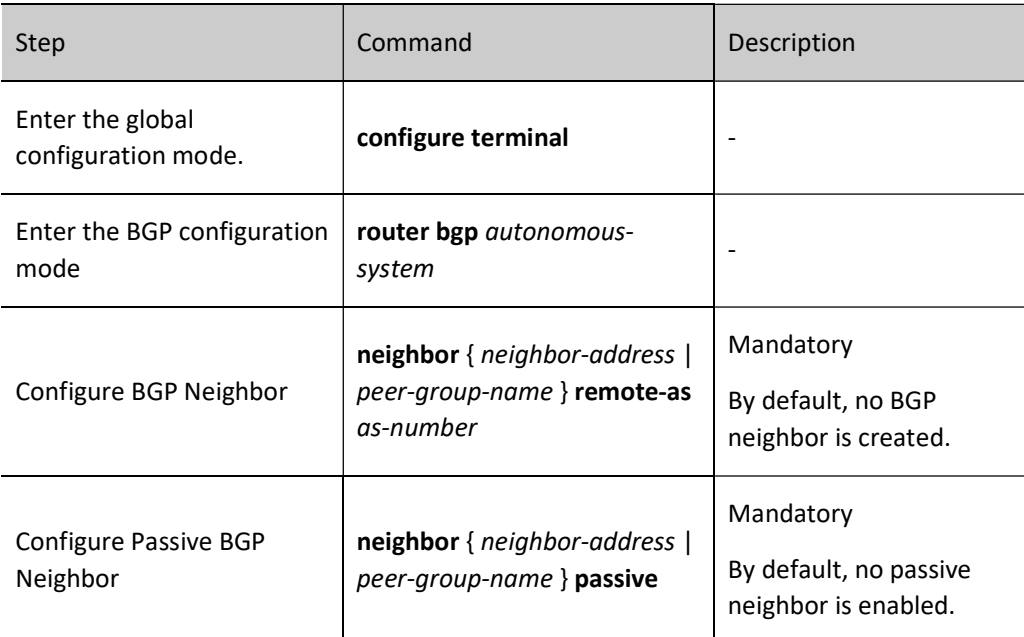

## Configure MP-BGP Neighbor

By default, BGP neighbors cannot receive and send corresponding routes until activated in the VRF and VPN address family. Before configuring MP-BGP neighbors, you need to configure BGP neighbors.

Table 61 Configuring MP-BGP Neighbor

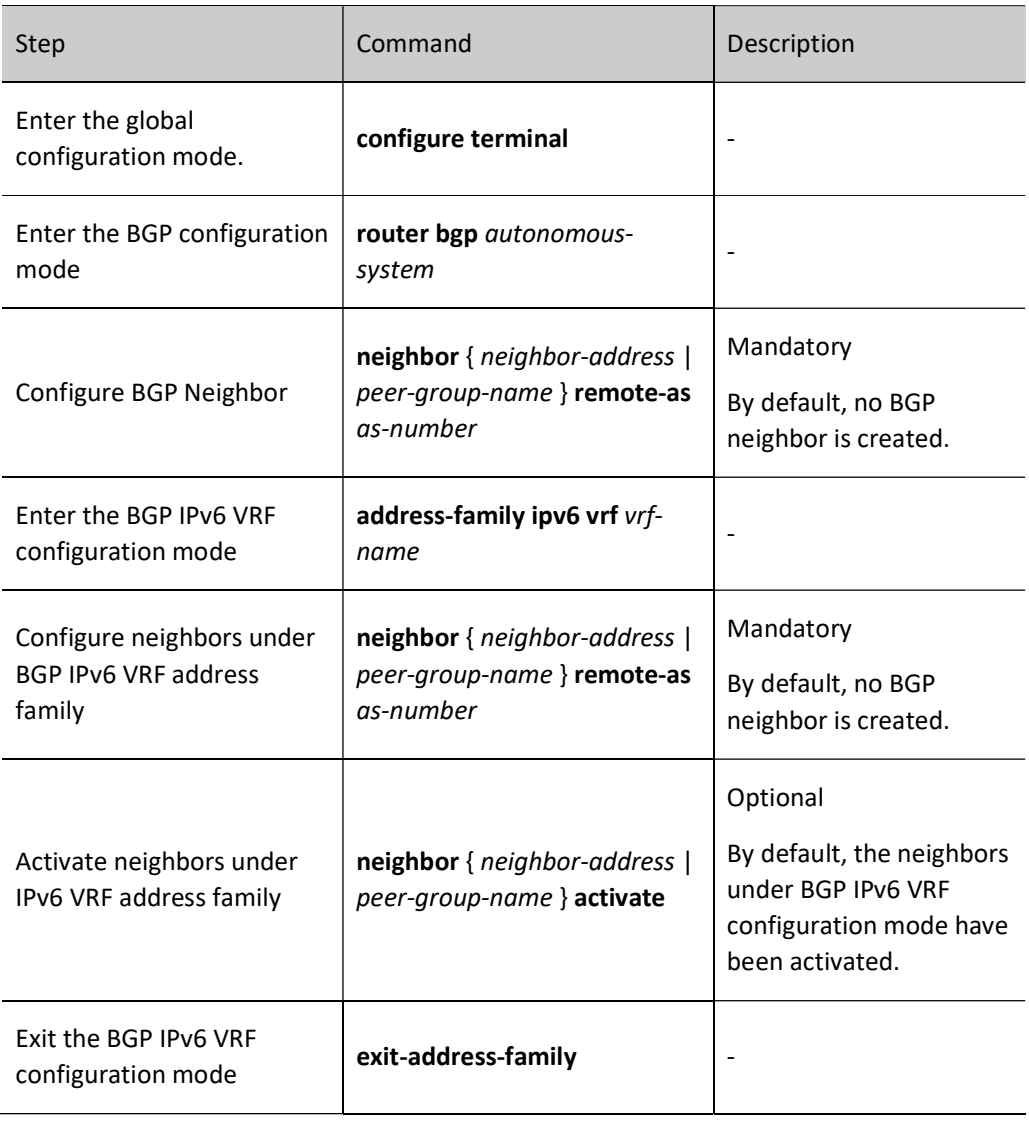

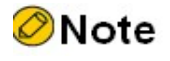

 Neighbors configured in BGP configuration mode and BGP IPv6 unicast configuration mode are global neighbors, and those configured in BGP IPv6 VRF configuration mode belong to the VRF address family only.

## Configure MD5 Authentication of BGP Neighbor

BGP supports the configuration of MD5 authentication so as to protect the information exchange between neighbors. MD5 authentication is completed by TCP transmission protocol. To establish TCP connection, both neighbors must be configured with the same MD5 authentication password. Otherwise, TCP connection cannot be established after the TCP transmission protocol fails in MD5 authentication. Before configuring MD5 authentication for BGP neighbors, you need to configure BGP neighbors.

Table 61 Configuring MD5 Authentication for BGP Neighbor

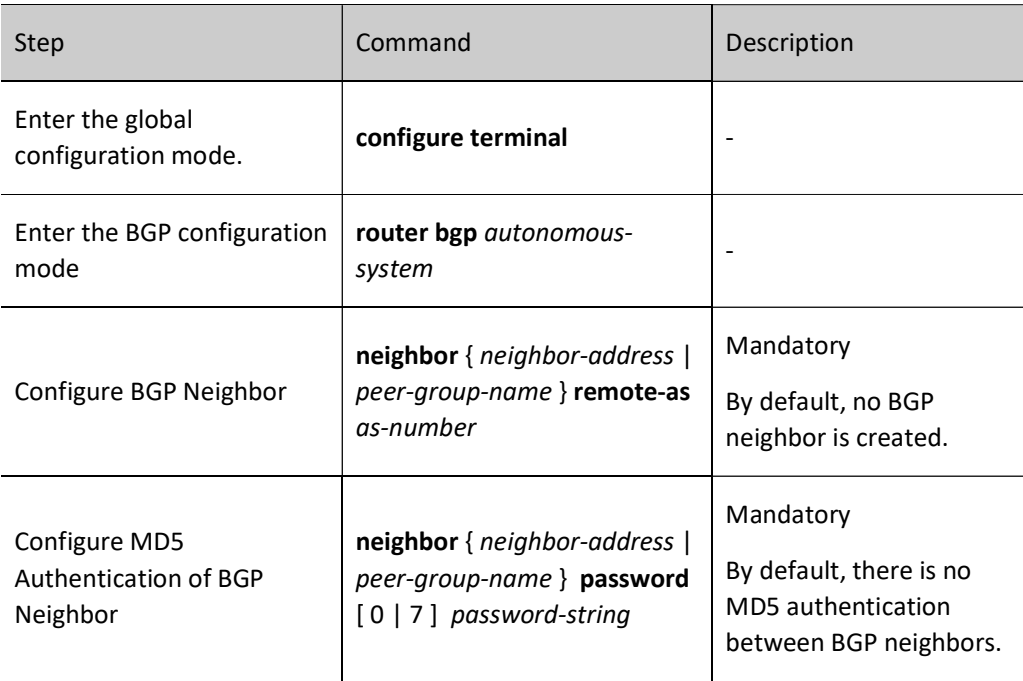

# 61.2.2 Configure IPv6 BGP route generation

# Configuration Condition

Before configuring BGP route generation, ensure that:

- **•** Enable BGP protocol.
- Configure IPv6 BGP neighbor and successfully establish and connect a session.

## Configure BGP to Distribute Local Route

BGP can import route from IPv6 routing table into BGP routing table through the network command. Only when there is an entry in the IPv6 routing table that fully matches the network prefix and mask, will the route be imported into the BGP routing table and distributed.

When distributing locate routes, you can apply a routing map for the routes or specify such routes as backdoor routes. Backdoor route deems EBGP route as local BGP route and uses the administrative distance of local route. In this case, IGP route is allowed to precede EBGP route, and the backdoor route will not advertise it to EBGP neighbors.

Table 61 Configuring BGP to Distribute Local Route

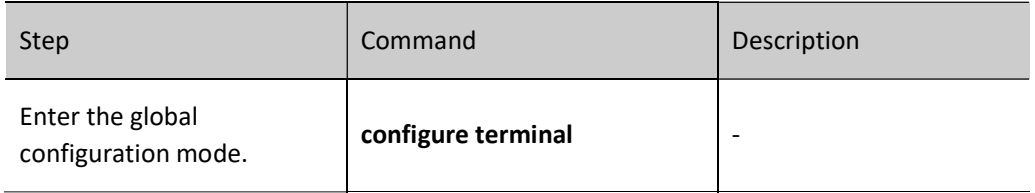

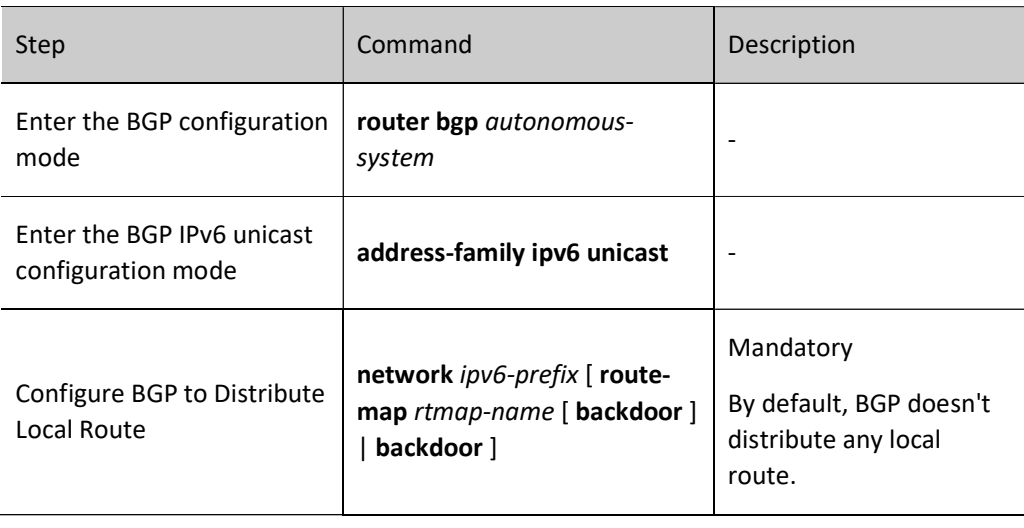

# ⊘Note

- The Origin attribute of of the local route distributed by BGP is IGP.
- After using the network backdoor command on EBGP routes, the EBGP route administrative distance will become the local route administrative distance (by default, the EBGP route administrative distance is 20, and the local route administrative distance is 200), which is lower than the default IGP route administrative distance. In this case, the IGP route will be preferred, and a backdoor link will be created between EBGP neighbors.
- When BGP distributes local routes and applies the routing map, the match options supported include as-path, community, extcommunity, ipv6 address, ipv6 nexthop, and metric, and the set options supported include as-path, comm-list, community, extcommunity, ipv6 next-hop, local-preference, metric, origin, and weight.

# Configure BGP Route Redistribution

BGP is not responsible for learning routes. Instead, it focuses on controlling routing direction by managing route attributes. Therefore, BGP generates BGP routes for advertisement to neighbors by redistributing IGP. BGP can apply the routing map while redistributing IGP routes.

Table 1 Configuring BGP Route Redistribution

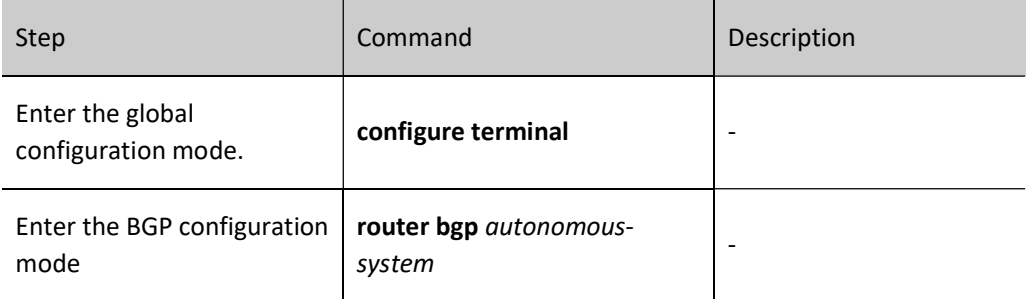

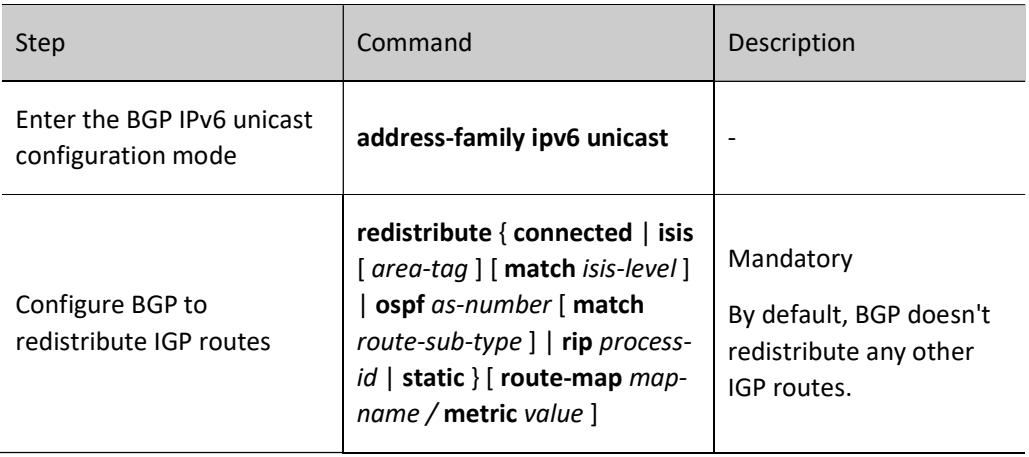

# **O**Note

- The Origin attribute of of the IGP route distributed by BGP is INCOMPLETE.
- When BGP redistributes other protocols and applies the routing map, the match options supported include as-path, community, extcommunity, ipv6 address, ipv6 nexthop, and metric, and the set options supported include as-path, comm-list, community, extcommunity, ipv6 nexthop, local-preference, metric, origin, and weight.

# Configure BGP to Distribute Default Route

Before distributing a default route to neighbors, BGP is required to import a default route. This can be done by the following two manners: generate the default route of BGP via the command neighbor defaultoriginate; redistribute the default route of other protocols via the command default-information originate.

The default route generated by the neighbor default-originate command is a route of 0::/0 automatically generated through BGP. The default route redistributed by the default-information originate command is a route of 0::/0 generated when BGP imports the redistributed protocol.

Table 61Configuring BGP to Distribute Default Route

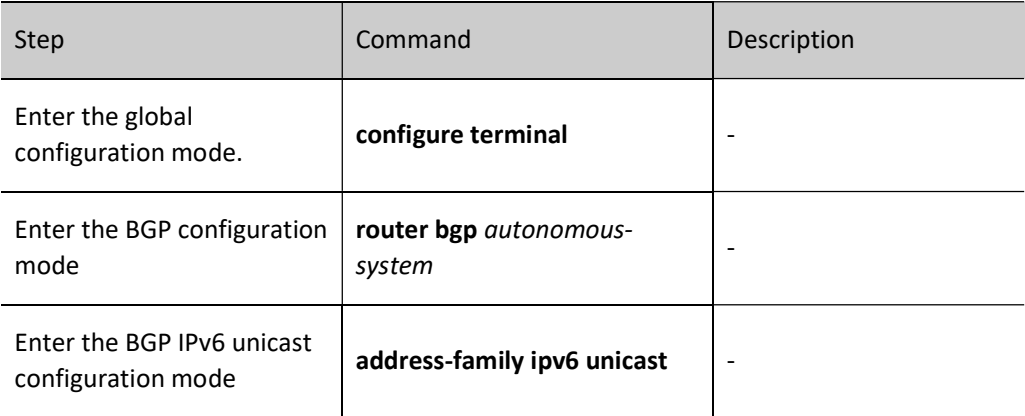

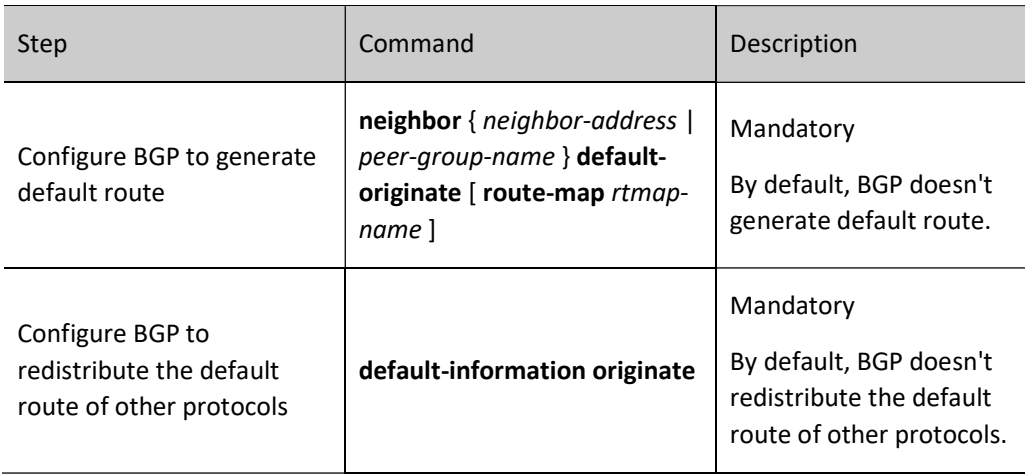

# Note

- When configuring BGP to redistribute the default route of other protocols, it is required to configure route redistribution.
- You can apply the routing map for the route when configuring BGP to generate a default route.
- When BGP generates default route and applies the routing map, the set options supported include as-path, comm-list, community, extcommunity, ipv6 next-hop, local-preference, metric, origin, and weight.

# 61.2.3 Configure IPv6 BGP route control

## Configuration Condition

Before configuring BGP route control, ensure that:

- **•** Enable BGP protocol.
- Configure IPv6 BGP neighbor and successfully establish and connect a session.

# Configure BGP to Distribute Aggregated Route

In large BGP networks, in order to reduce the number of routes advertised to neighbors or effectively control the routing process of BGP, it is required to configure BGP aggregated route.

# Table 61 Configuring BGP to Distribute Aggregated Route

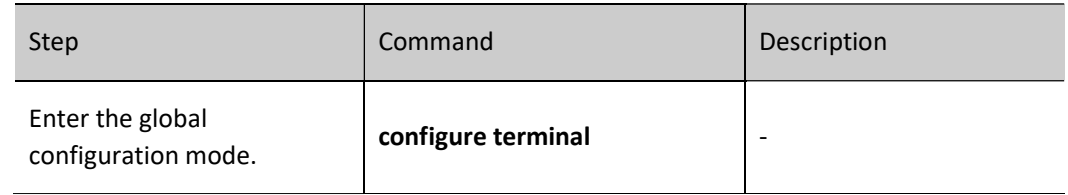

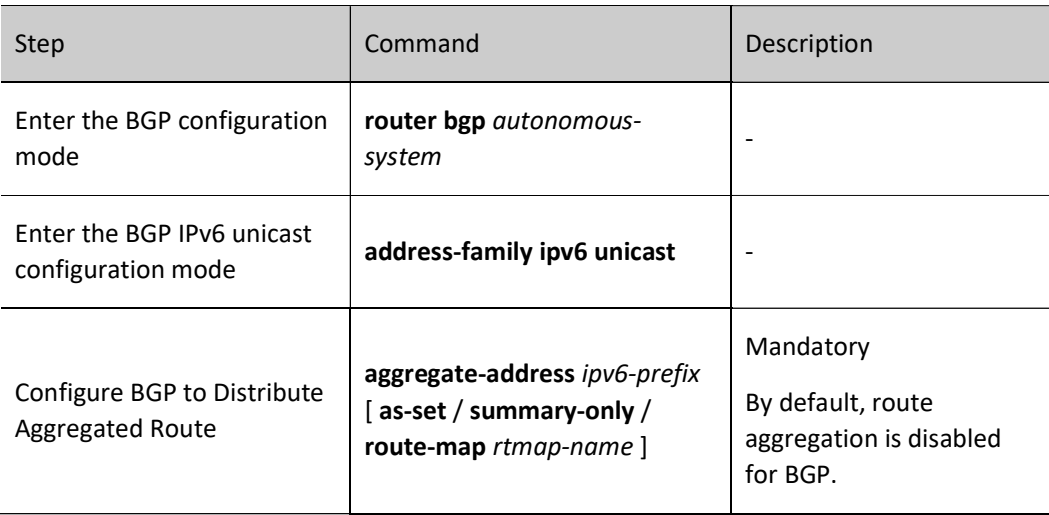

# ⊘Note

- When BGP distributes aggregated routes, the scale of route advertisement can be reduced by specifying the summary-only command option to advertise aggregated routes only.
- The aggregated route with AS\_PATH attribute can be generated by specifying the as-set command option.
- More attributes can be set for the aggregated routes by applying routing map to them.

## Configure Administrative Distance of BGP Route

Each protocol in the IP routing table has an administrative distance for routing control. The smaller the value, the higher the priority. BGP affects routing by configuring administrative distance for routes in the specified network segment. The administrative distances covered by the routes in the specified network segment will all be modified. At the same time, you may use ACL to effectively filter the network segment so that only the administrative distances in the network segment allowed by ACL can be modified.

The command **distance bgp** can be used to modify the administrative distance of BGP's external, internal and local routes, while the command distance is used to change that of the routes in the specified network segment. The command distance precedes distance bgp. The network segment configured to be covered by distance uses the administrative distance specified by this command, and that uncovered adopts the administrative distance set via distance bgp.

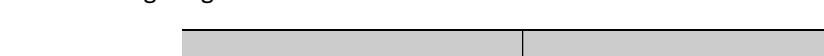

Table 2 Configuring BGP Route Administrative Distance

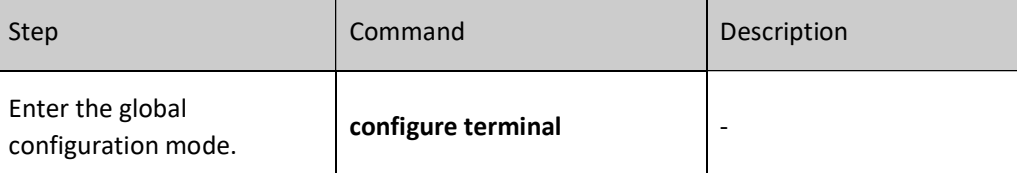

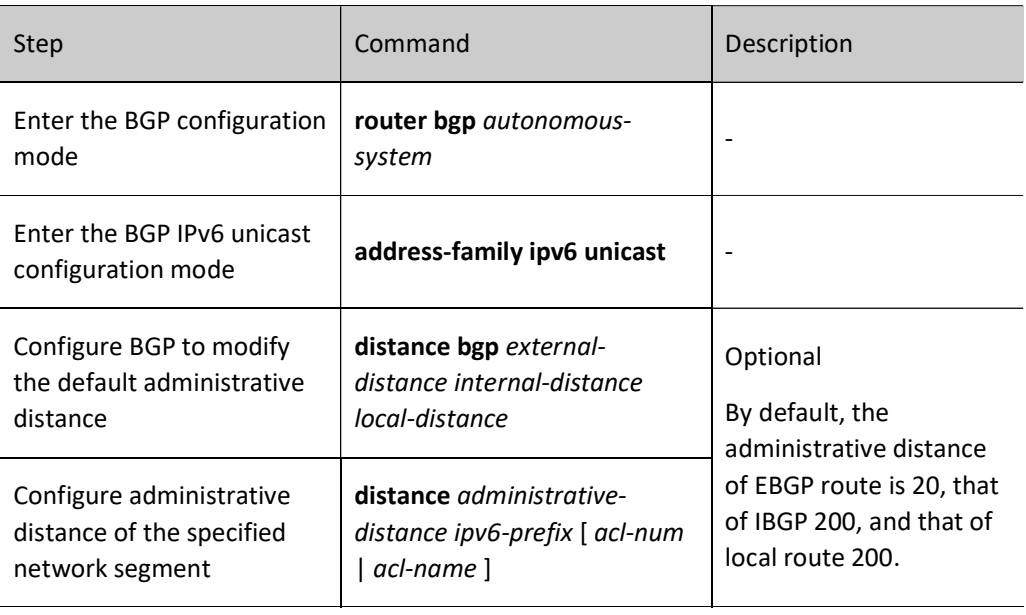

# Configure Routing Policy of BGP Neighbors in Outgoing Direction

BGP route advertisement or routing relies on its powerful route attributes. When advertising routes to neighbors, you can modify route attributes or filter some routes by applying corresponding policies. Currently, the policies that can be applied in the outgoing direction include:

- distribute-list: distribution list;
- filter-list: filter list with AS\_PATH attribute;
- **•** Prefix-list: IP prefix list;
- **•** route-map: routing map.

# Table 3 Configuring Routing Policy of BGP Neighbors in Outgoing Direction

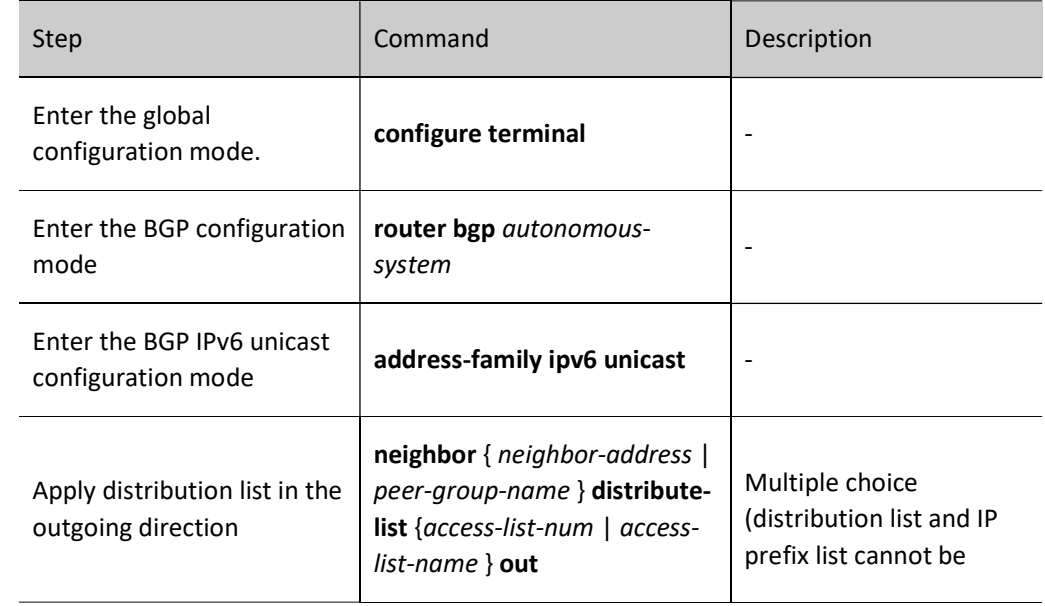

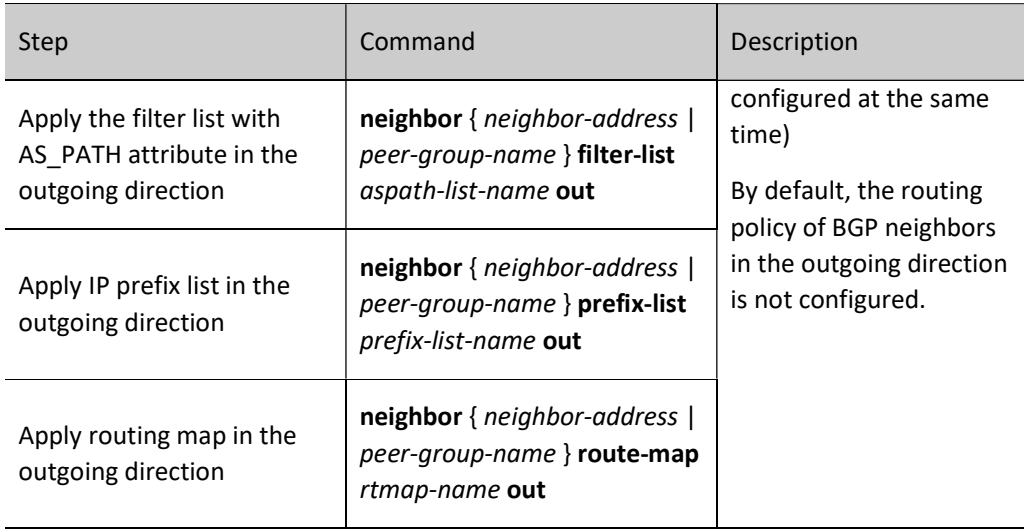

# **O**Note

- After configuring the routing policy of BGP neighbors in the outgoing direction, it is required to reset the neighbors to make it take effect.
- When applying routing map in the outgoing direction of route reflector, only NEXT-HOP attribute can be changed.
- For the configuration of filter list, see the policy tools-configure AS-PATH list section.
- When configuring policy for neighbors in the outgoing direction, you can configure multiple policies at the same time. For BGP, the following sequence applies: distributelist, filter-list, prefix-list, and route-map. After the first policy is rejected, the following policy will not be implemented. Only after all the policies configured pass will the routing information be advertised.
- For the routing map of BGP applied in outgoing direction, the match options supported include as-path, community, extcommunity, ipv6 address, ipv6 nexthop, and metric, and the set options supported include as-path, comm-list, community, extcommunity, ipv6 next-hop, local-preference, metric, origin, and weight.

## Configure Routing Policy of BGP Neighbors in Incoming Direction

BGP can use policies to filter the routing information received or modify its attributes. Like the outgoing direction, four policies are supported in the incoming direction:

- distribute-list: distribution list:
- filter-list: filter list with AS\_PATH attribute;
- Prefix-list: Configuring IPv6 prefix list;
- **•** route-map: routing map.

Table 4 Configuring Application Policy of BGP Neighbors in Incoming Direction

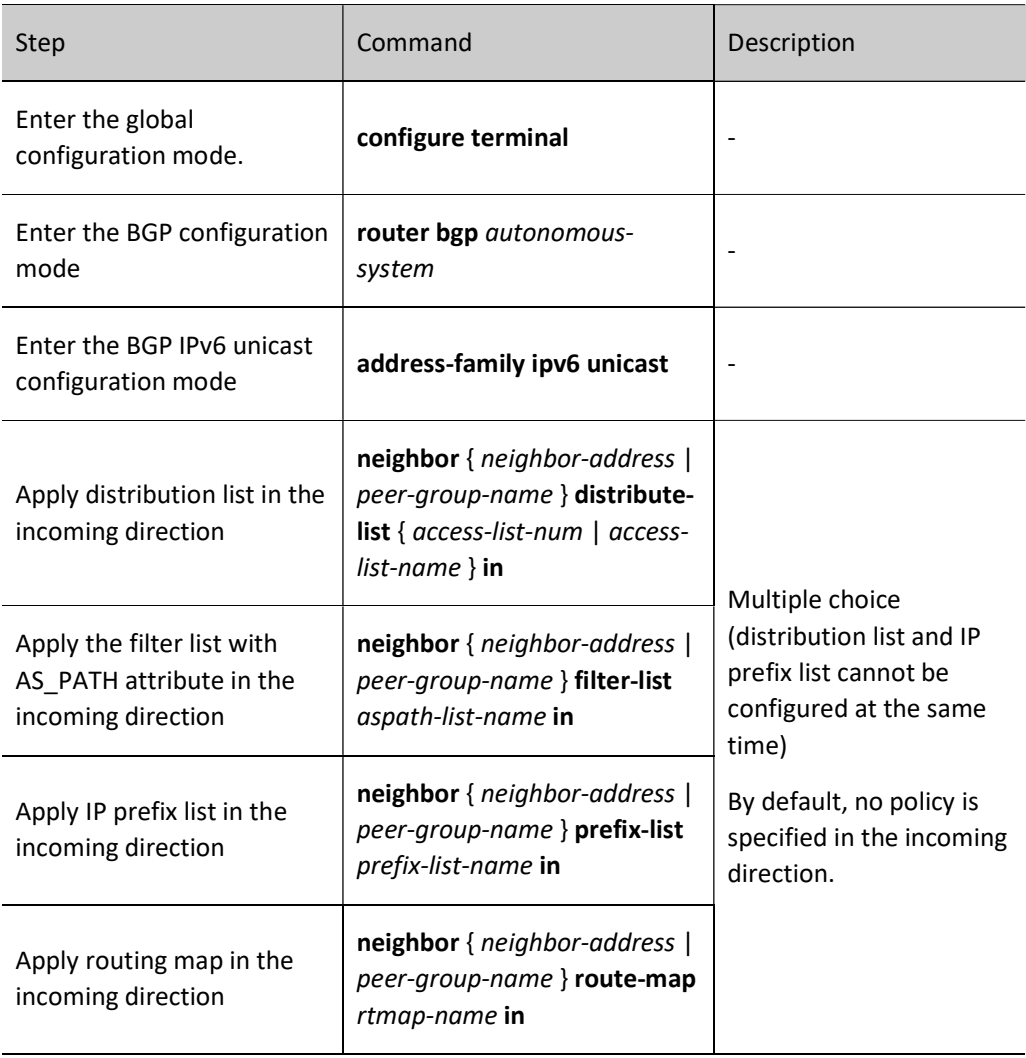

# **O**Note

- After configuring the routing policy of BGP neighbors in the incoming direction, it is required to reset the neighbors to make it take effect.
- When configuring policy for neighbors in the incoming direction, you can configure multiple policies at the same time. For BGP, the following sequence applies: distributelist, filter-list, prefix-list, and route-map. After the first policy is rejected, the following policy will not be implemented. Only after all the policies configured pass will the route be added to the database.
- For the routing policy of BGP applied in incoming direction, the match options supported include as-path, community, extcommunity, ipv6 address, ipv6 nexthop, and metric, and the set options supported include as-path, comm-list, community, extcommunity, ipv6 next-hop, local-preference, metric, origin, and weight.

## Configure the Maximum Number of Routing Entries Received by BGP Neighbors

For BGP device, you can limit the number of routing entries received from the designated neighbor. It gives alarms or disconnects when the routes received from the designated neighbor reaches a certain threshold.

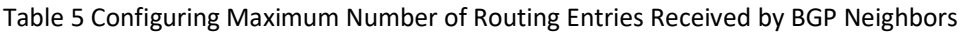

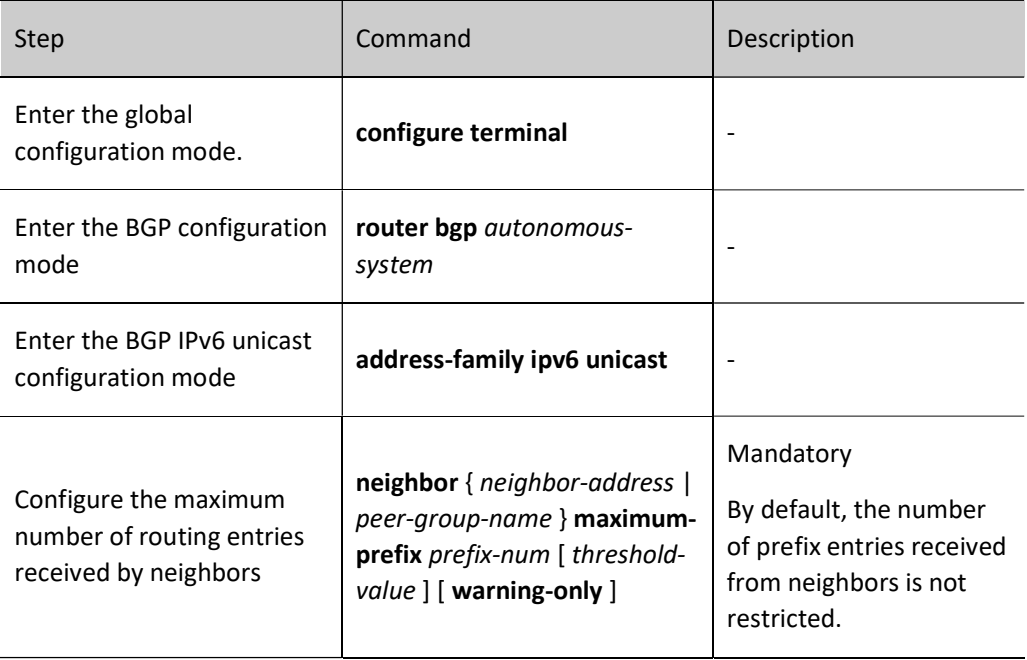

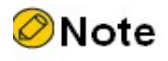

- If the warning-only command option is not specified, the BGP session will be automatically disconnected when the number of routing entries received by BGP from the neighbor reaches the maximum.
- If the warning-only command option is specified, when the number of routing entries received by BGP from the neighbor reaches the maximum, only alarm message is given, and route learning continues.

## Configure the Maximum Number of BGP Load Balancing Entries

In the BGP networking environment, if there are several paths with the same cost to reach the same destination, you can achieve load balancing routing by configuring the number of BGP load entries.

Table 6 Configuring Maximum Number of Load Balancing Entries of BGP

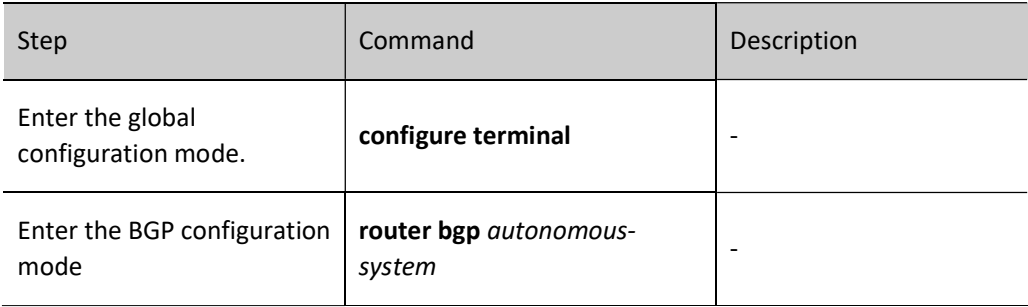

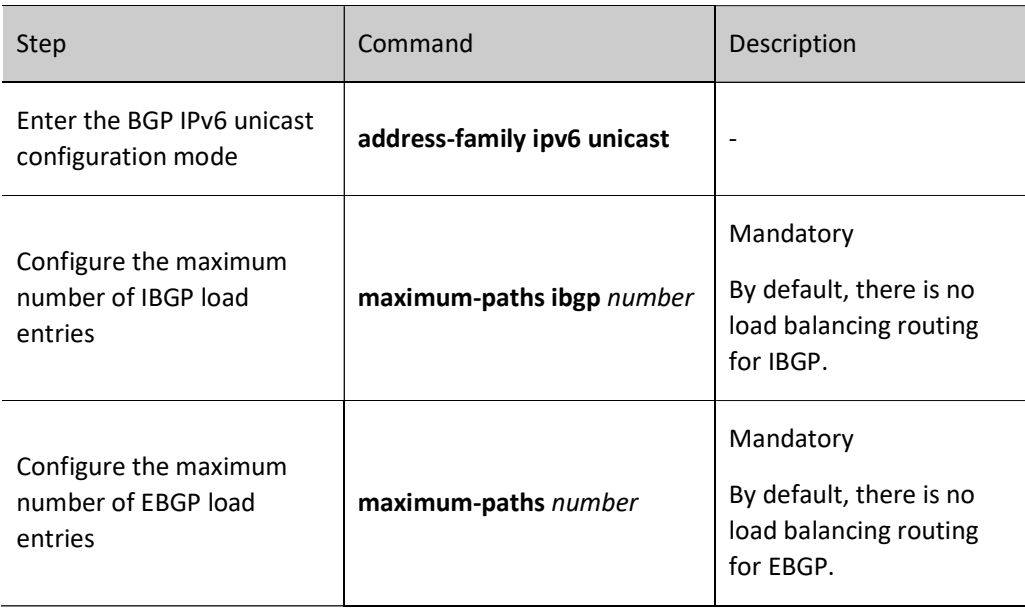

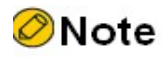

- After configuring the maximum number of EBGP load balancing entries, load can be formed only when EBGP route is preferred.
- The commands used to configure the maximum number of load balancing entries vary with BGP configuration modes. For details, see the description of maximum-paths in BGP technical commands.

# 61.2.4 Configure IPv6 BGP route attributes

## Configuration Condition

Before configuring BGP route attributes, ensure that:

- **•** Enable BGP protocol.
- Configure IPv6 BGP neighbor and successfully establish and connect a session.

## Configure BGP Route Weight

The first rule for BGP routing is to compare the value of route weight. The larger the value, the higher the priority. The value of route weight is a local attribute of the device. It will not be transmitted to other BGP neighbors. It ranges from 0 to 65535. By default, the weight value of route learned from neighbors is 0, and those of all the routes generated on local device are 32768.

Table 7 Configuring BGP Route Weight

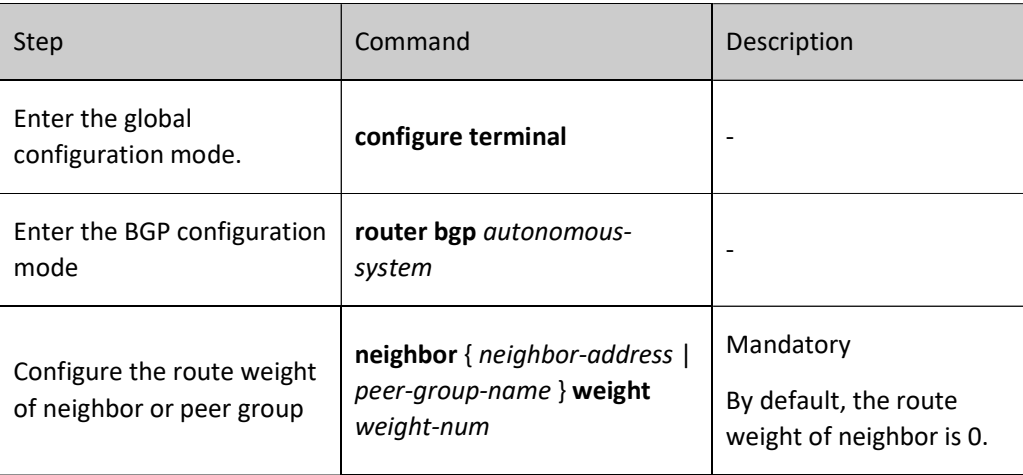

# Configure MED Attributes of BGP Route

MED attributes can be used to select the optimal route for the traffic entering AS. When other routing conditions are the same, if BGP learns the routes with the same destination address yet different next hops from different EBGP neighbors, it prefers that with the minimum MED value as the optimal entrance.

Sometimes MED is also called "external metric". It is marked as "metric" in the routing table of BGP. BGP will advertise the MED attributes of the routes learned from neighbors to IBGP neighbors rather than EBGP neighbors. Thus, MED is only applicable between neighboring AS.

## 1. Configure BGP to allow comparison of MEDs from different AS neighboring routes

By default, BGP only performs MED routing for the routes learned from the same AS. You can use the bgp always-compare-med command to ignore the restriction on the same AS in MED routing.

Table 8 Configuring BGP to Allow Comparison of MEDs from Different AS Neighboring Routes

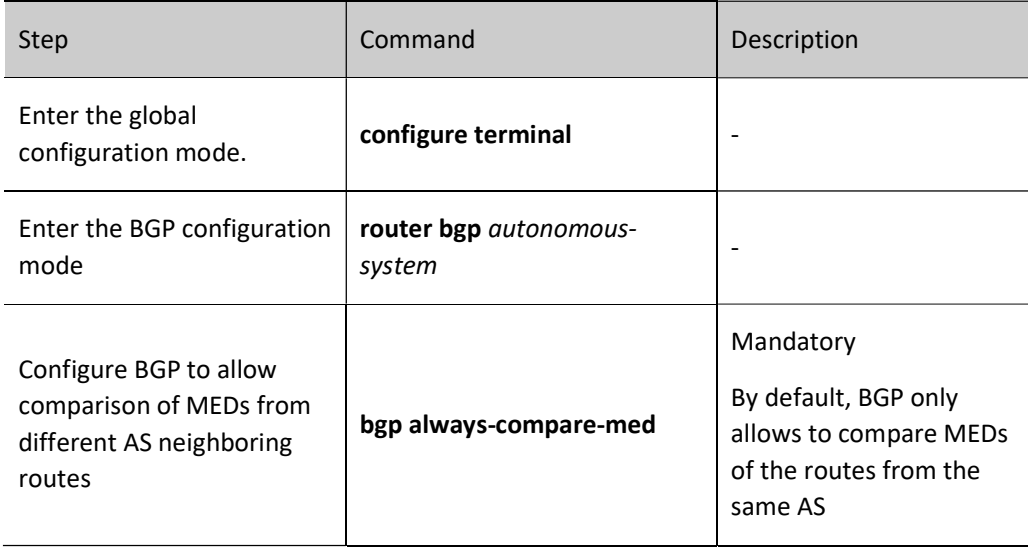

## 2. Configure BGP to prioritise MEDs according to the route AS\_PATH-based group
By default, BGP doesn't prioritise MEDs according to the route AS\_PATH-based group. You can enable this function using the command bgp deterministic-med. When selecting routes, all routes are arranged based on AS\_PATH. Within each AS\_PATH group, the routes are ranked according to the MED size. The route with the minimum MED value is selected as the best route of this group.

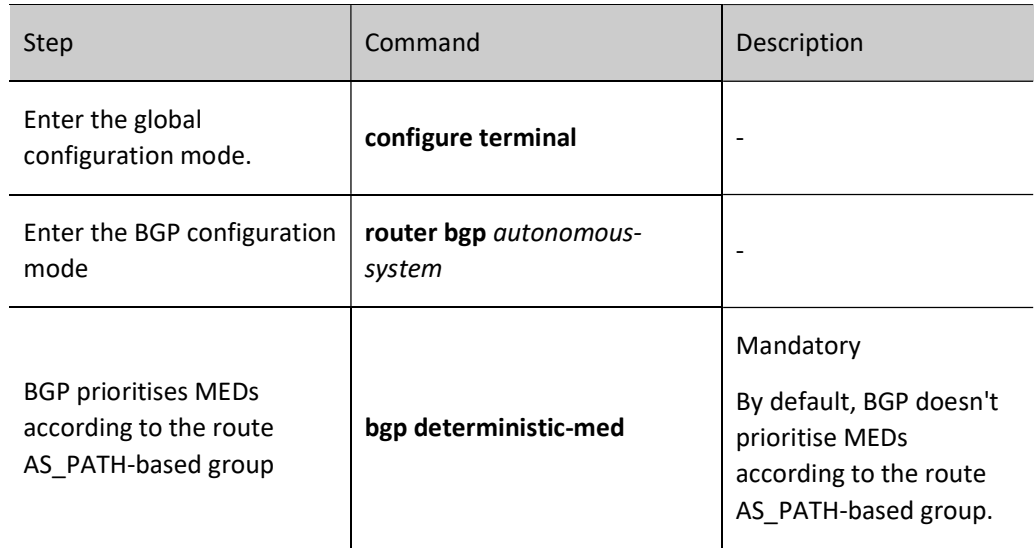

Table 9 Configuring BGP to Prioritise MEDs According to the Route AS\_PATH-based Group

### 3. Configure to compare MEDs of local confederated routes

By default, EBGP routes from different AS don't compare MED attributes. This principle also applies to the confederated EBGP. The command bgp bestpath med confed is used to enable comparison of MED attribute values for local confederated routes.

Table 10 Configuring BGP to Compare MEDs of Local Confederated Routes

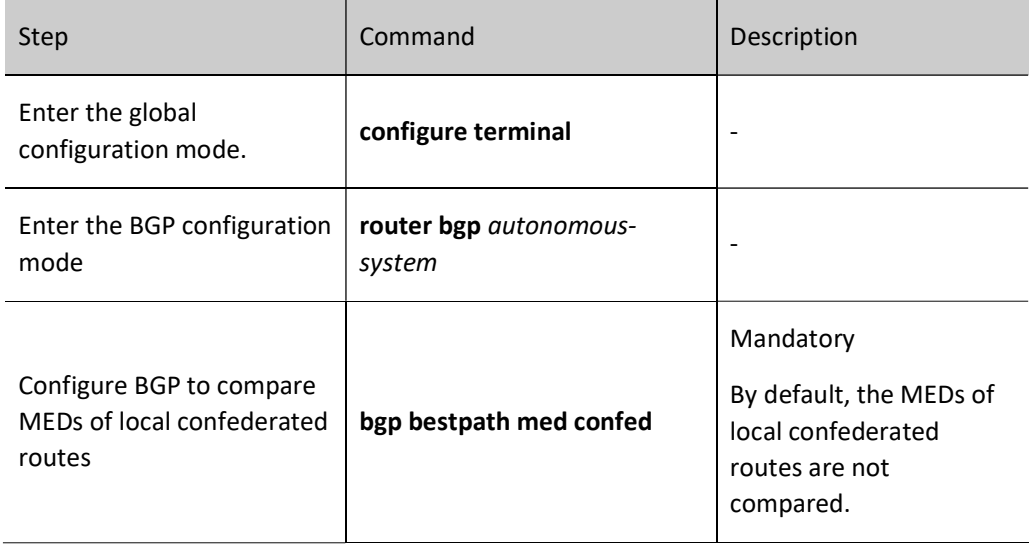

#### 4. Configure the routing map to modify MED attributes

For route sending and receiving, routing map can be used to modify the value of MED attributes.

Table 11 Configuring Routing Map to Modify MED Attributes

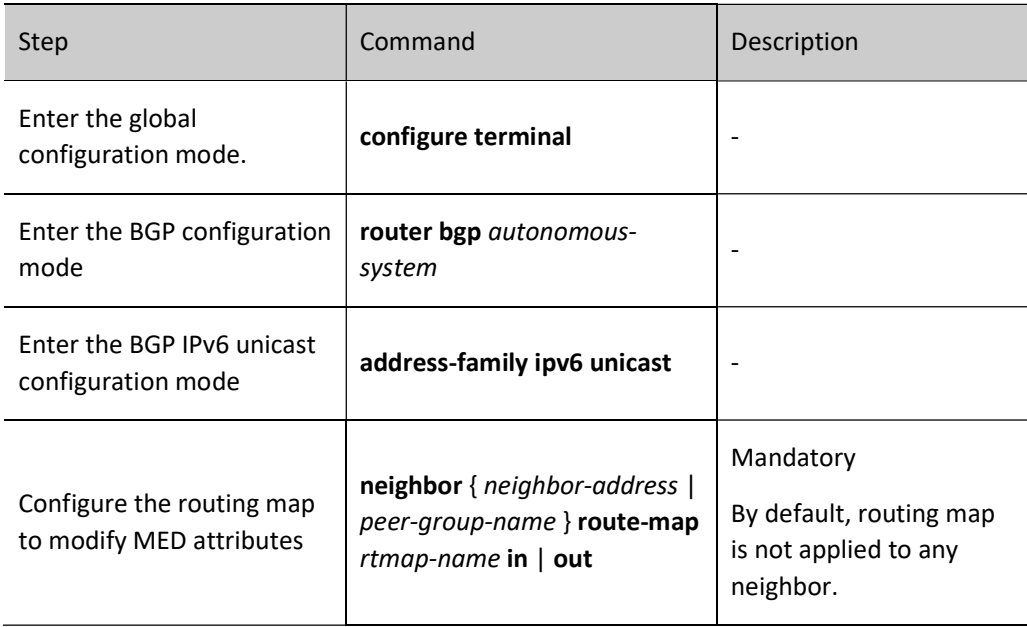

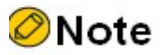

- When configuring the routing map to modify MED attributes, you are required to modify MED with the set metric command, see the policy tool-set metric.
- After the neighbor attribute-unchanged command is configured, MED attributes of the neighbor cannot be changed through routing map.

## Configure Local-Preference Attributes of BGP Route

Local-Preference attributes are transmitted among IBGP neighbors only. Local-Preference is used to select the optimal exit to leave AS. The route with the largest route will be preferred.

Its value ranges from 0 to 4294967295. The larger the value, the higher the priority. By default, all the routes advertised to IBGP neighbors have a Local-Preference attribute of 100, which can be modified through bgp default local-preference or routing map.

#### 1. Configure BGP to modify default Local-Preference attributes

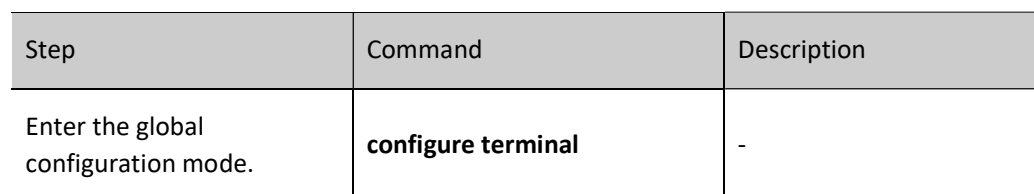

Table 12 Configuring BGP to Modify Default Local-Preference Attributes

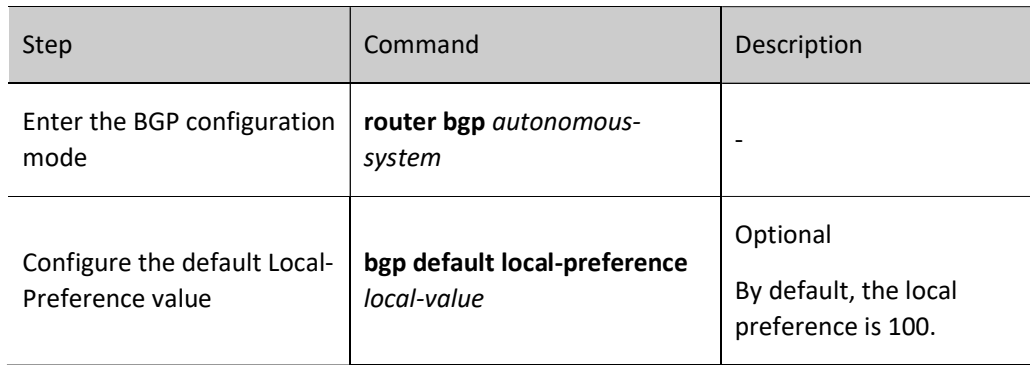

### 2. Configure the routing map to modify Local- Preference attributes

Table 13 Configuring Routing Map to Modify Local-Preference Attributes

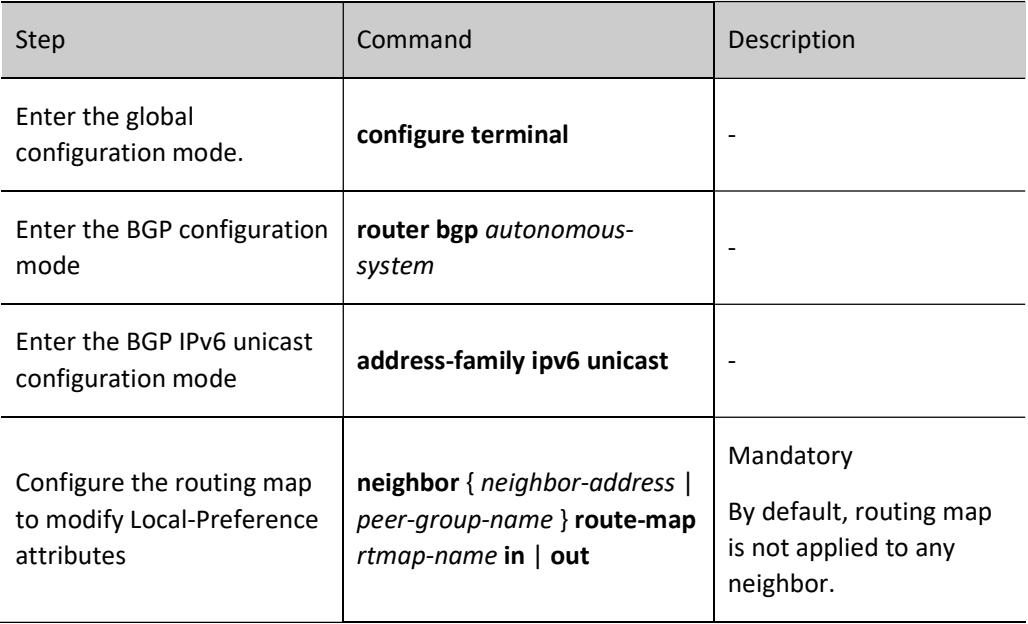

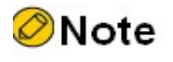

 When configuring the routing map to modify Local-Preference attributes, you are required to modify Local-Preference attributes with the set local-preference command, see the policy tool-set local-preference.

#### Configure AS\_PATH Attributes of BGP Route

#### 1. Configure BGP to ignore comparison of AS\_PATH in routing

When other conditions are the same, BGP will prefer the route with the shortest AS\_PATH. You can cancel AS\_PATH routing via the command bgp bestpath as-path ignore.

Table 14 Configuring BGP to Ignore Comparison of AS\_PATH in Routing

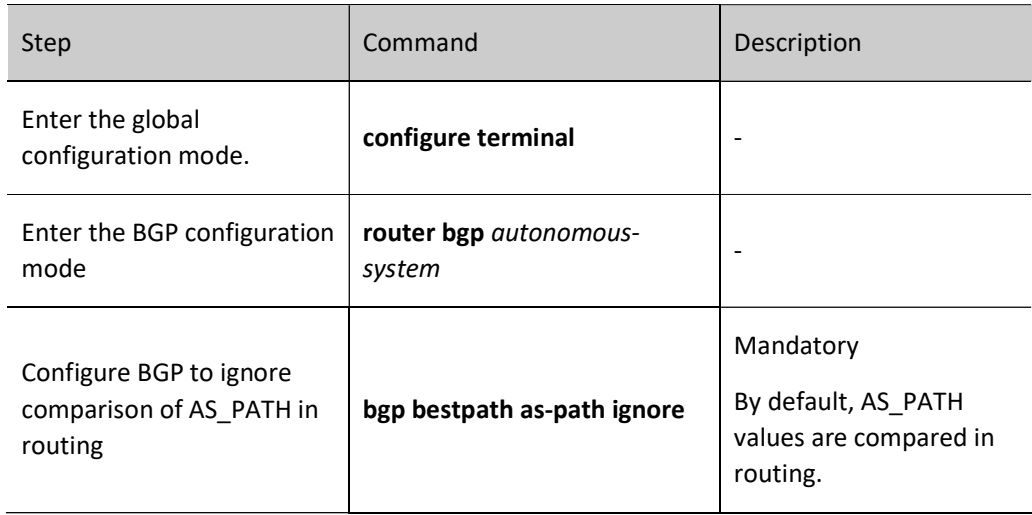

#### 2. Configure BGP for allowed Times of Repeated Local AS Number

In order to avoid routing loops, BGP will check the AS\_PATH attributes of the routes received from neighbors, and discard those containing local AS number. You may use the command neighbor allowas-in to allow the routes received by BGP to contain local AS number, and can configure the number of local AS numbers.

Table 15 Configuring BGP for allowed Times of Repeated Local AS Number

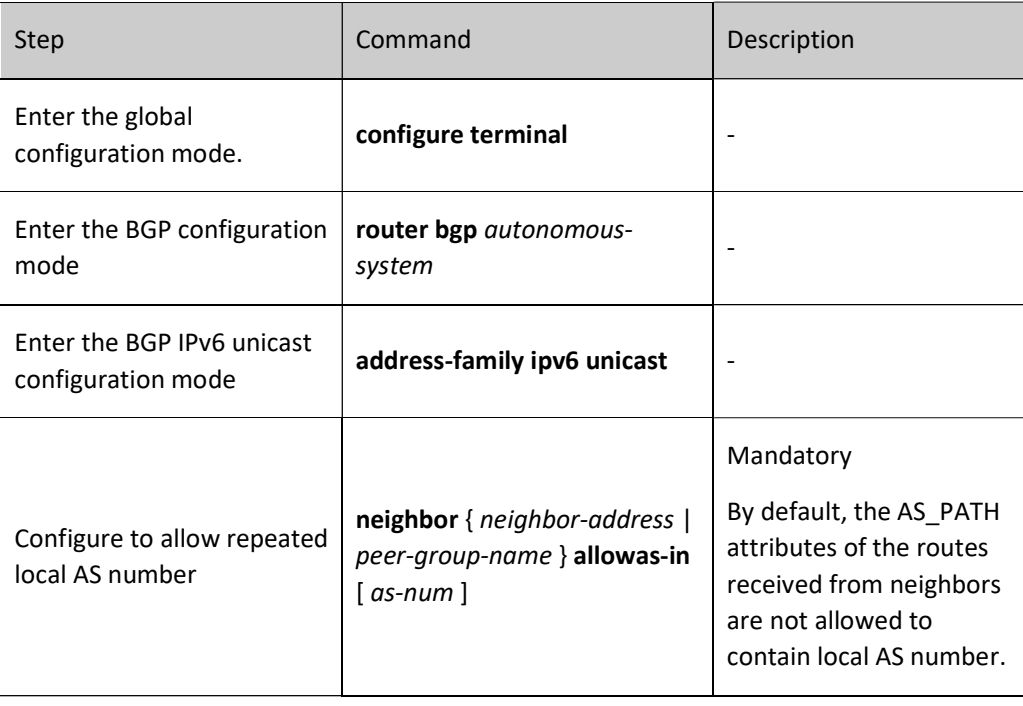

3. Configure BGP to remove private AS number when advertising route to neighbors

In large BGP networks, the AS\_PATH of routing has the following attributes: confederation or community. By default, BGP carries these private AS attributes when advertising to neighbors. In order to shield private network information, you can use neighbor remove-private-AS to remove private AS number.

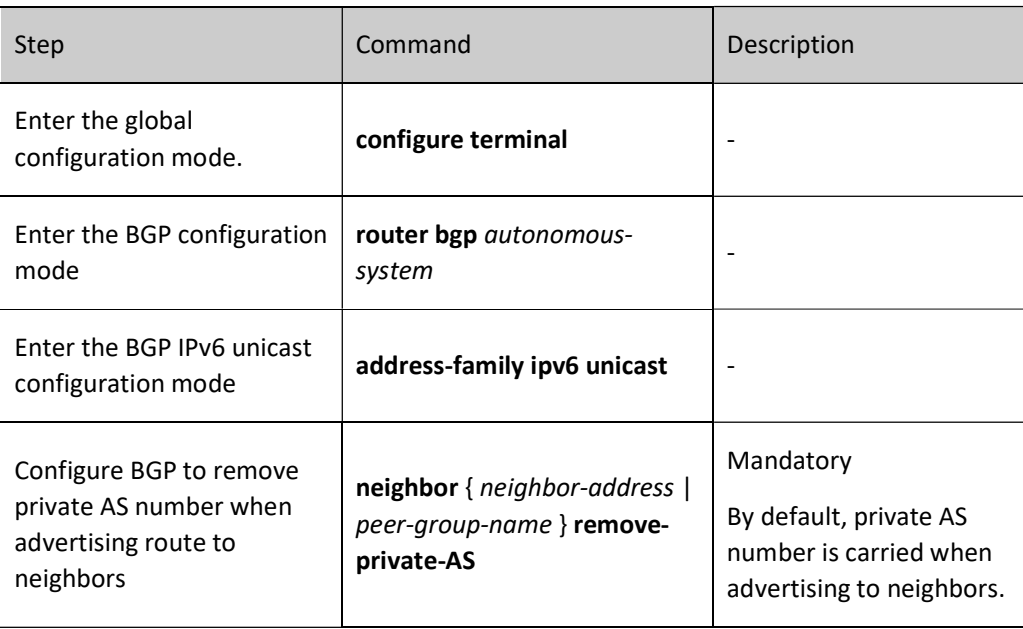

Table 16 Configuring BGP to Remove Private AS Number When Advertising Route to Neighbors

# 4. Configure to detect legality of first AS number of EBGP route

When BGP advertises route to EBGP neighbors, the local AS number is pressed to the start position of AS PATH, and the first AS advertising this route will become the last one. Generally, the first AS number of the route received from EBGP should be the same as the AS number of neighbors. Otherwise, this route will be discarded.

Table 17 Configuring to Detect Legality of First AS Number of EBGP Route

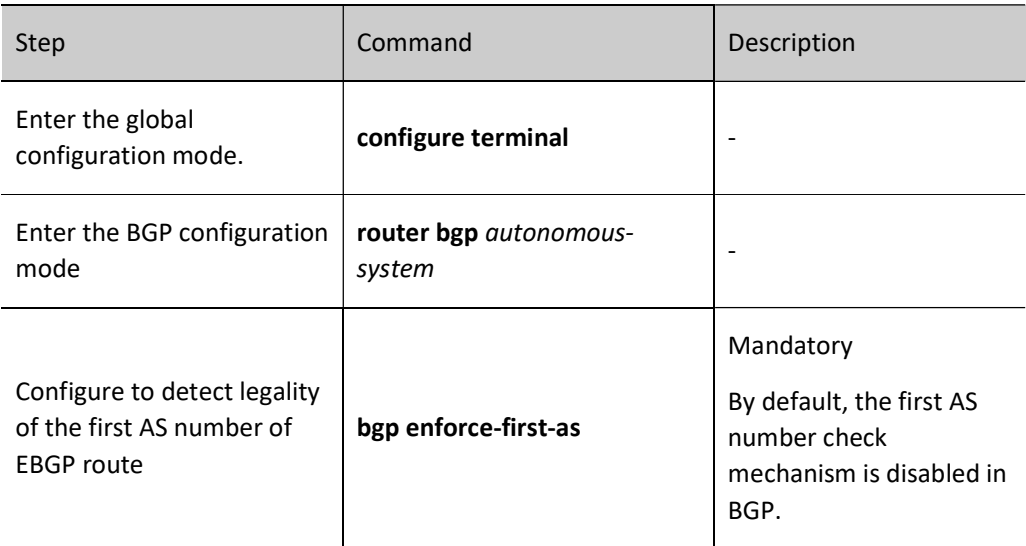

## 5. Configure the routing map to modify AS\_PATH attributes

BGP supports the configuration of routing map to modify AS\_PATH attributes. You can add route attributes via set as-path prepend so as to affect the routing of neighbors. When using the function set as-path prepend, local AS is first used to add AS\_PATH. When using other AS, enough attention must be paid to avoid being rejected in route advertisement to this AS.

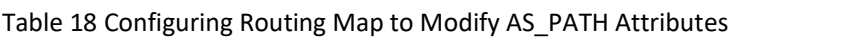

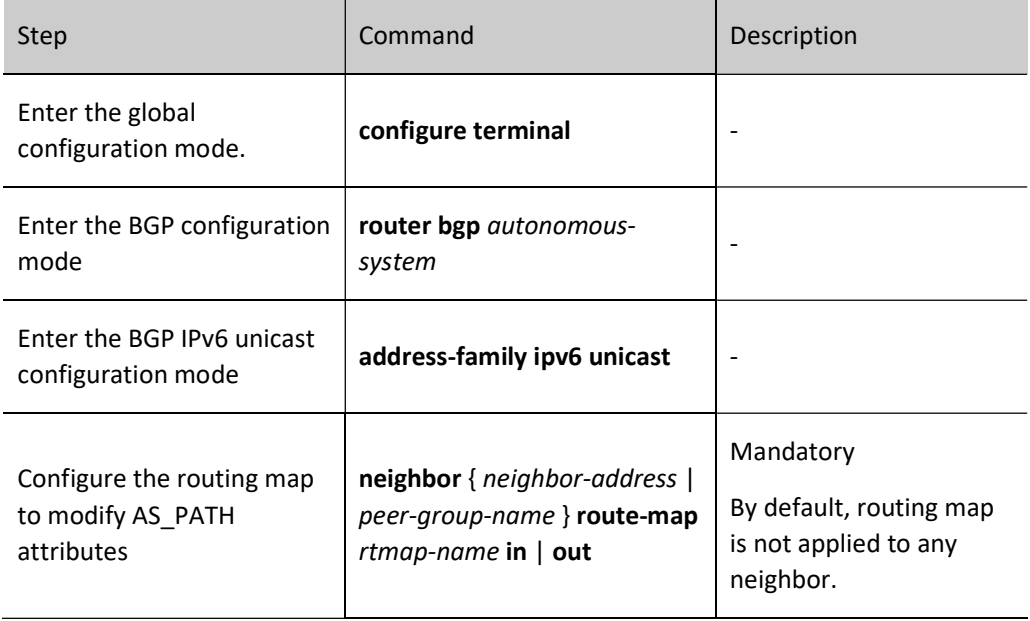

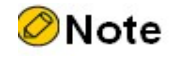

When configuring the routing map to modify AS\_PATH attributes, you are required to modify AS\_PATH attributes with the set as-path prepend command, see the policy tool-set as-path.

#### Configure NEXT-HOP Attributes of BGP Route

When BGP advertises routes to IBGP neighbors, the route attributes (including next hop) are not changed. The next hop attribute is often used for BGP to advertise the routes learned by EBGP neighbors to IBGP neighbors. The neighbor next-hop-self command can be used to modify the next hop attribute of the routes advertised to BGP neighbors to use local IPv6 address. For BGP, you can also use routing map to modify the next hop attribute.

#### 1. Configure BGP to use local IP address as next hop of route

Table 19 Configuring BGP to Use Local IP Address as Next Hop of Route

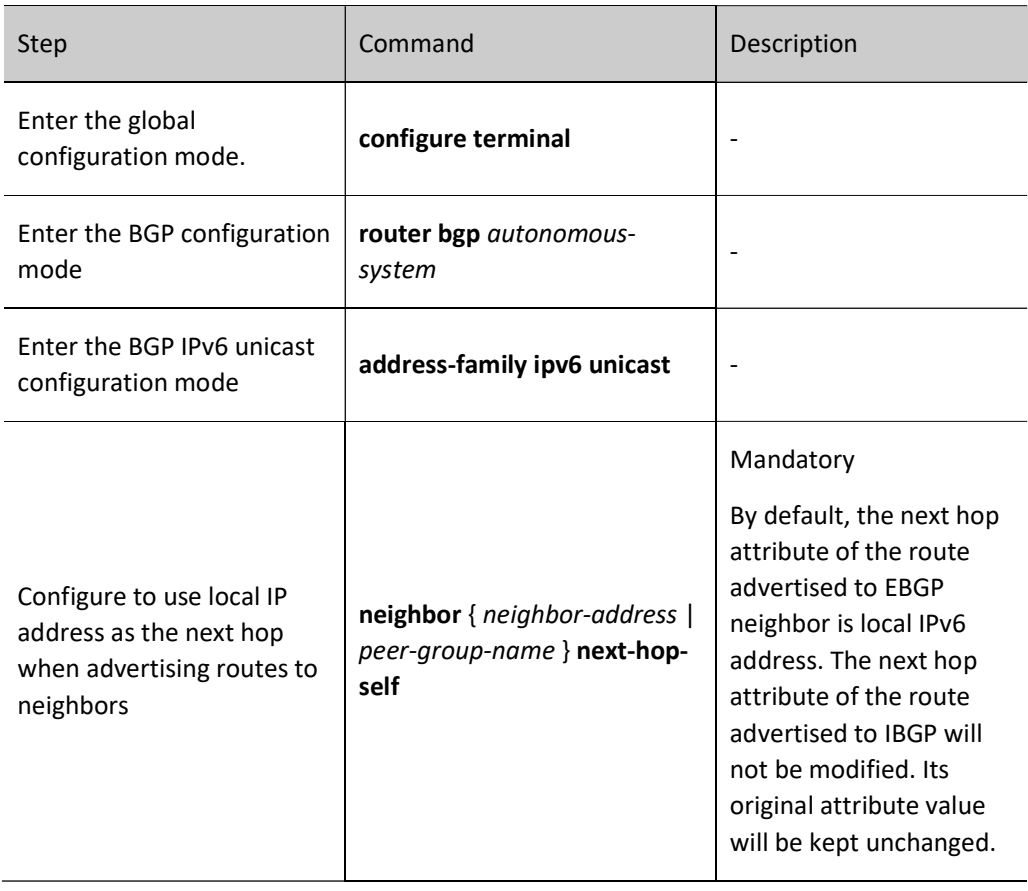

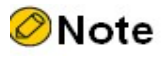

When configuring BGP to use local IPv6 address as the next hop of the route, if the source address of the TCP session is configured with the neighbor update-source, it will be used as the next hop address. Otherwise, the output interface address of the advertising device will be selected as local IPv6 address.

## 2. Configure the routing map to modify NEXT-HOP attributes

BGP supports the configuration of routing map to modify NEXT-HOP attributes through set ipv6 next-hop.

Table 20 Configuring Routing Map to Modify NEXT-HOP Attributes

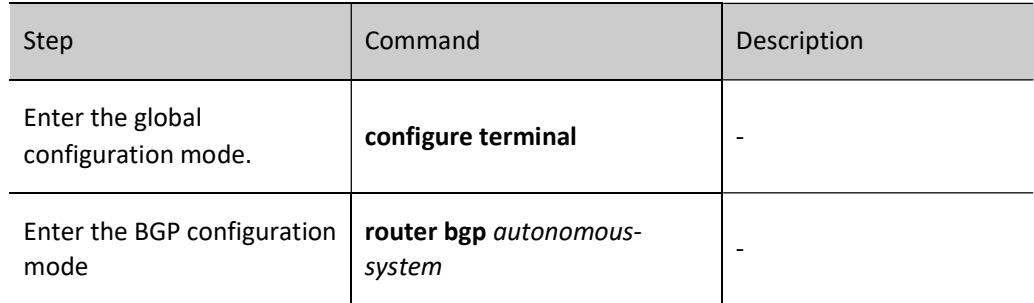

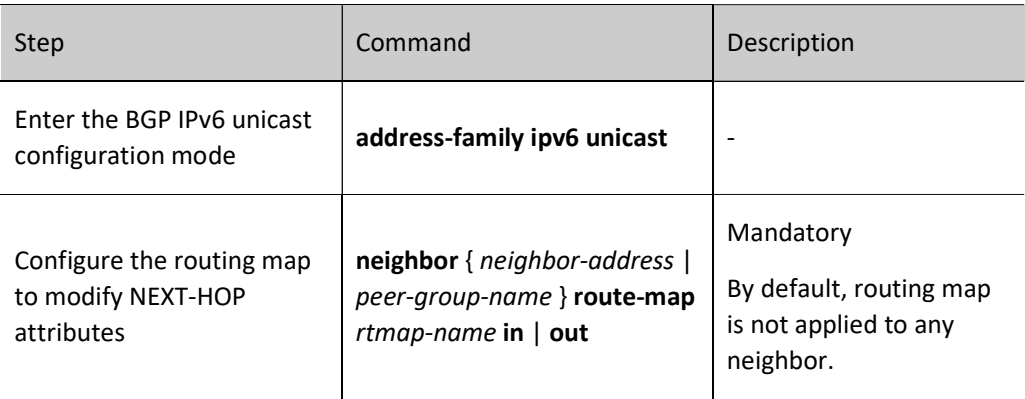

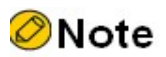

 When configuring the routing map to modify NEXT-HOP attributes, you are required to modify these attributes with the set ipv6 next-hop command, see the policy tool-set ipv6 next-hop.

### Configure Community Attributes of BGP Route

When advertising routes to neighbors, BGP allows the configuration of sending community attributes. You can apply routing map to match community attributes for specified neighbors in both incoming and outgoing directions.

Community attributes are used to identify a group of routes so as to apply routing policy to them. Community attributes have two forms, i.e. standard and extended. Standard community attributes have 4 bytes. Their attributes include NO\_EXPORT, LOCAL\_AS, NO\_ADVERTISE, and INTERNET. Extcommunity attributes have 8 bytes. Their attributes include Route Target (RT) and Route Origin.

#### 1. Configure BGP to advertise community attributes of route to neighbors

neighbor send-community allows to advertise standard or extcommunity attributes or both to neighbors.

Table 21 Configuring BGP to Advertise Community Attributes of Route to Neighbors

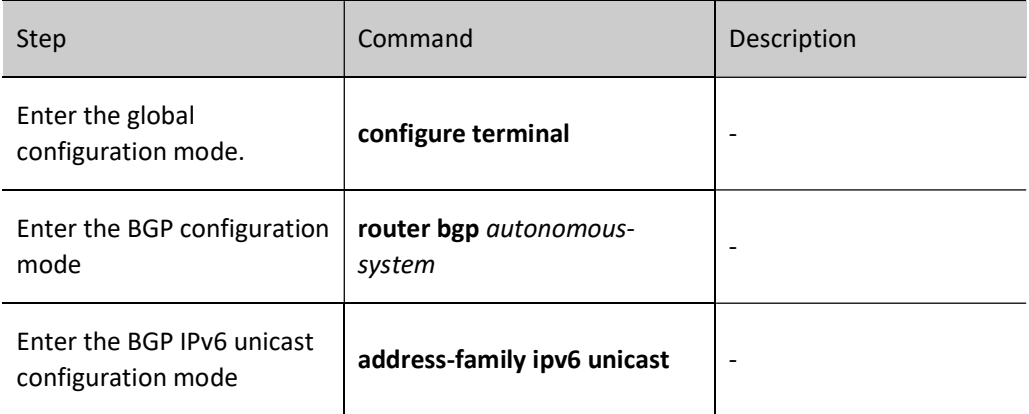

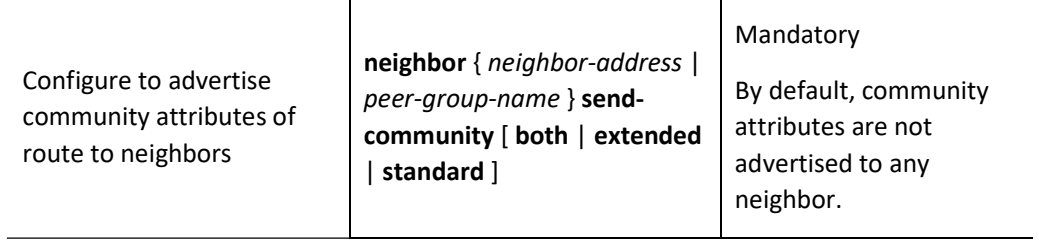

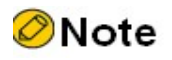

 After the neighbor is activated under VPNv6 address family, the standard and extcommunity attributes will be automatically advertised to neighbors.

#### 2. Configure the routing map to modify community attributes of route

BGP supports the configuration of routing map to modify community attributes through set communtiy.

Table 22 Configuring Routing Map to Modify Community Attributes of Route

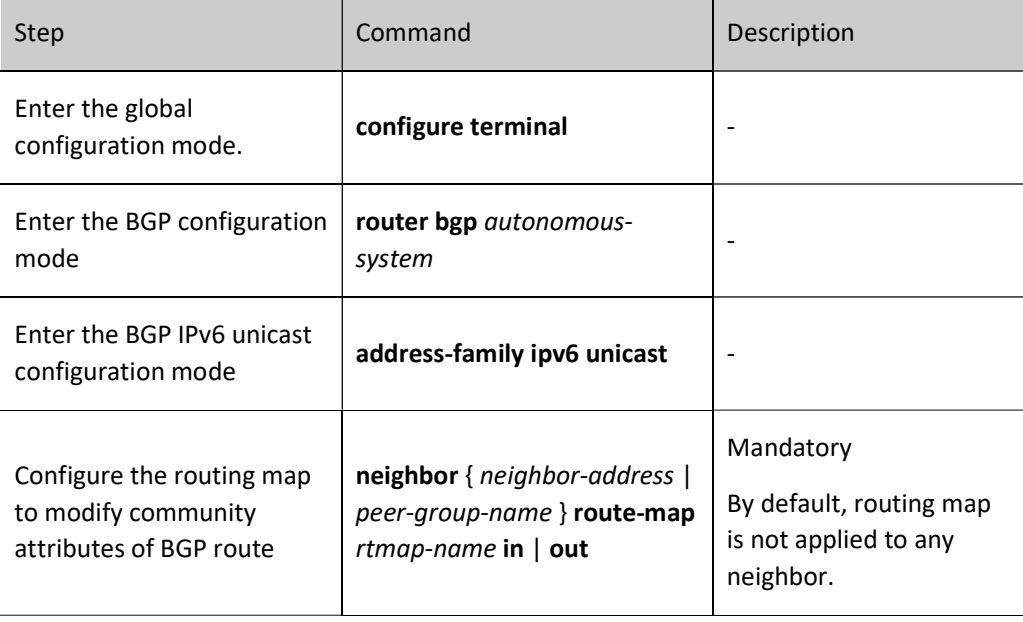

# Note

 When configuring the routing map to modify community attributes of the route, you are required to modify community attributes with the set communtiy command, see the policy tool-set communtiy.

# 61.2.5 Configure IPv6 BGP network optimization

### Configuration Condition

Before configuring BGP network optimization, ensure that:

- Enable BGP protocol.
- Configure IPv6 BGP neighbor and successfully establish and connect a session.

#### Configure Keepalive Time of BGP Neighbor

After a BGP session is successfully established, neighbors will periodically send Keepalive messages to maintain the BGP session relationship. If the neighbor's Keepalive message or route update packet is not received within the holdtime, the BGP session will be disconnected for over time. The keepalive time of the session will not be more than one third of the holdtime.

#### Table 23 Configuring Keepalive Time of BGP Neighbor

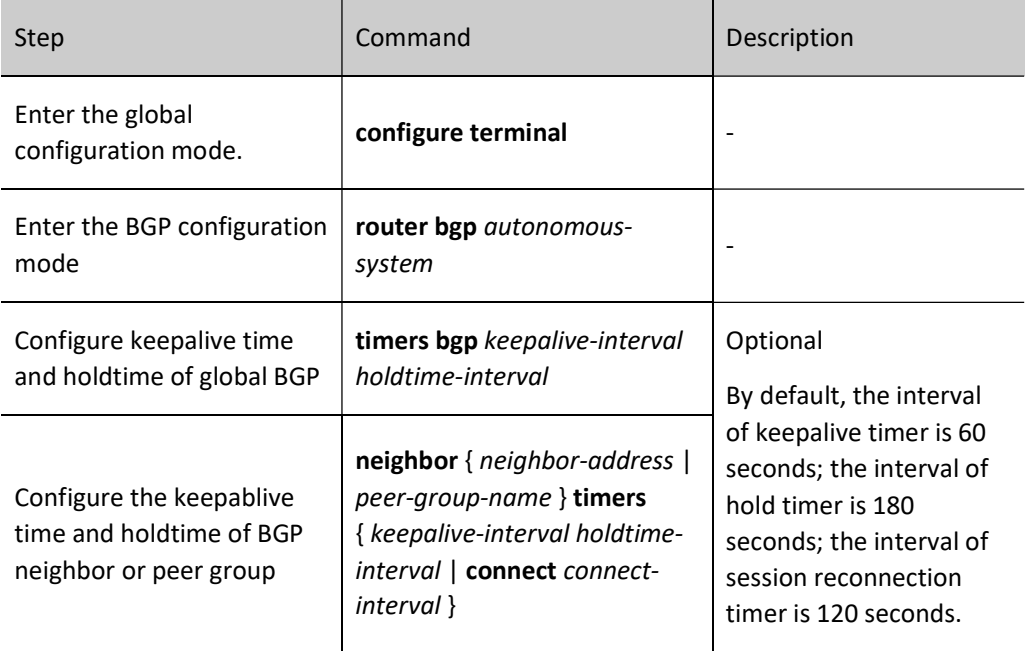

# **O**Note

- The keepablive time and holdtime configured for specified neighbors precede those of global BGP.
- After neighbor negotiation, the minimum holdtime will be used as the holdtime of BGP session.
- When both keepablive time and holdtime are configured as zero, the neighbor keepablive/hold function is cancelled.
- When the keepablive time interval is more than one third of the holdtime, the BGP session sends keepalive packets within one third of the holdtime.

### Configure BGP Route Detection Time

BGP mainly completes the pathfinding process with AS as the unit, and IGP completes the pathfinding process within the AS. Therefore, BGP routing often relies on IGP routing. After the next hop or output interface of IGP route on which BGP relies changes, BGP updates BGP route by periodically detecting IGP route. Update of local BGP route and other matters are completed within the detection period.

Table 24 Configuring BGP Route Detection Time

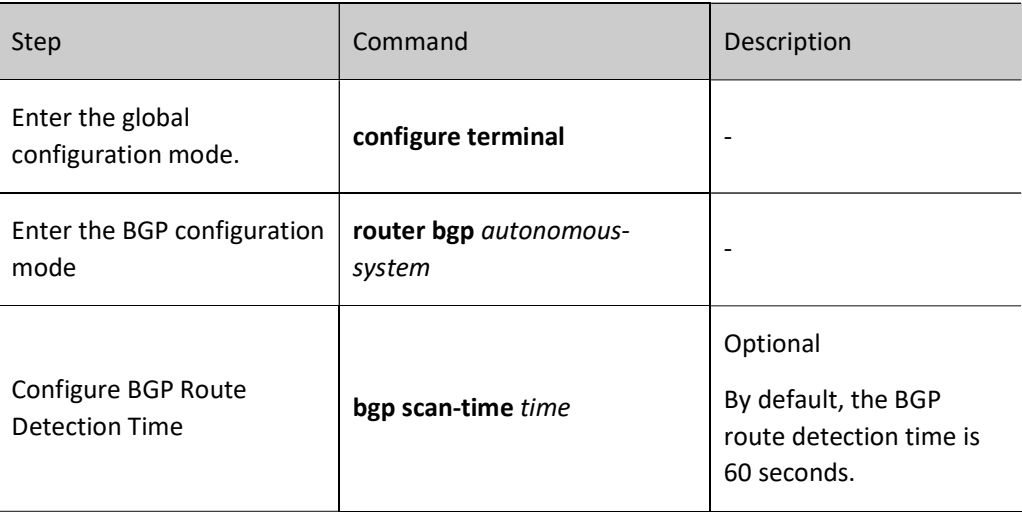

# **D**Caution

 When a very short BGP route detection time is configured, BGP will frequently detect routes. This will affect the performance of the device.

#### Configure Fast Disconnection of EBGP Neighbor

After a BGP session is successfully established, neighbors will periodically send Keepalive messages to each other to maintain the BGP session relationship. If the neighbor's Keepalive message or route update packet is not received within the holdtime, the BGP session will be disconnected for over time. You can configure a direct EBGP neighbor to disconnect BGP connection immediately when the connected interface is down, without waiting for the BGP keepalive timeout. When the fast disconnection of EBGP neighbors is cancelled, the EBGP session will not give a response to the down event on the interface. It will be disconnected after timeout.

Table 25 Configuring Fast Disconnection of EBGP Neighbor

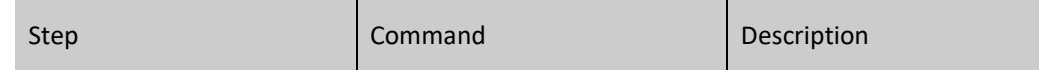

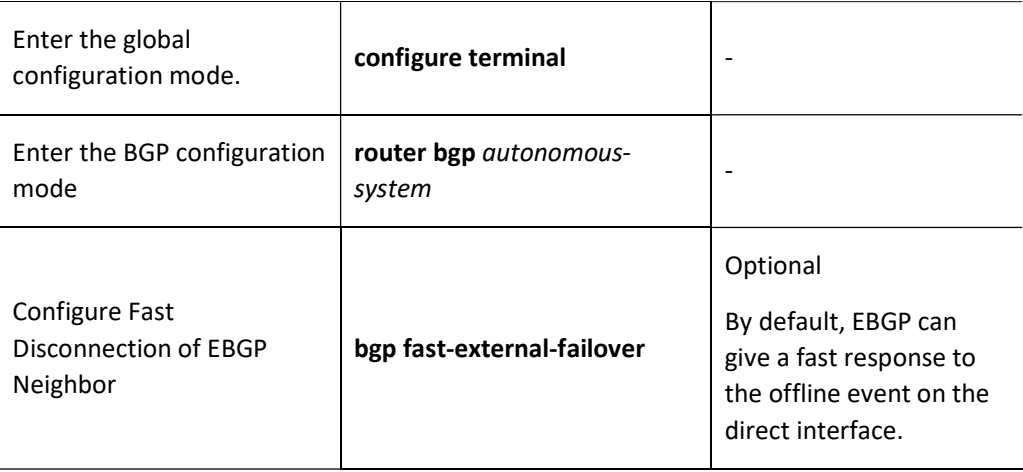

### Configure BGP Route Dampening Function

Frequent route flapping in the network will make the network unstable. BGP suppresses such routes by configuring route dampening to reduce the impact of route flapping on the network.

For the routes subject to frequent flapping, their penalty value will increase. When the penalty value exceeds the dampening threshold, the route will not be advertised to neighbors. The penalty value shall not exceed the maximum dampening time. When no route flapping happens during the half-life, the penalty value will be halved. The route will not be re-advertised to neighbors until the value is less than the reuse limit.

- Half-life: The period when the penalty value of route is halved.
- Reuse limit: The limit that route returns to service.
- Suppress limit: The limit that the route is suppressed.
- Max suppress time: The maximum time that the route is suppressed.

Table 26 Configuring BGP Route Suppression Function

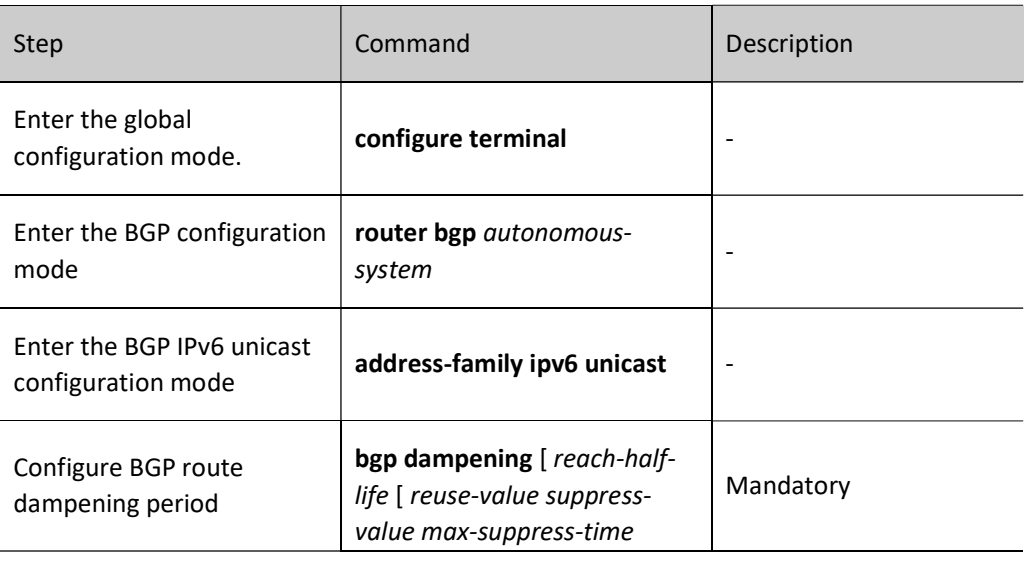

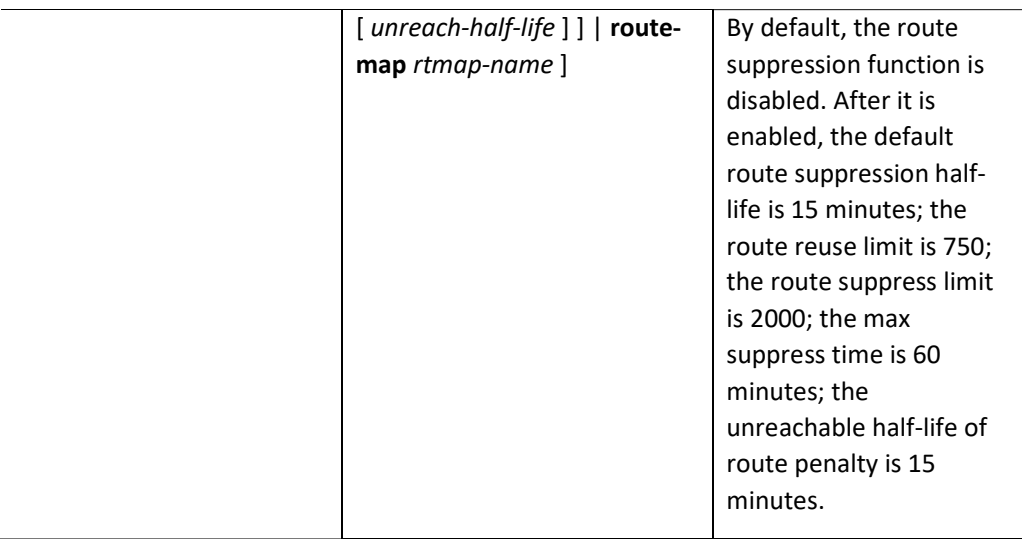

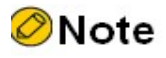

 Route flapping includes both addition or deletion of routes, and change of route attributes, such as next hop and MED attributes.

#### Configure BGP Neighbor Refresh Capability

When the routing policy or route selection policy applied by BGP neighbors changes, the routing table needs to be refreshed again by two manners. One is to reset by recovering BGP connection to restart the session. This method may cause BGP route flapping and affect business operation. The other one is more graceful. You need to configure the BGP device of local port to support the capability of route refresh. When its neighbor needs to reset the route, the Route-Refresh message is sent to local port which will resend the route to this neighbor after receiving the message. In this case, the routing table is dynamically refreshed without disconnecting BPG sessions.

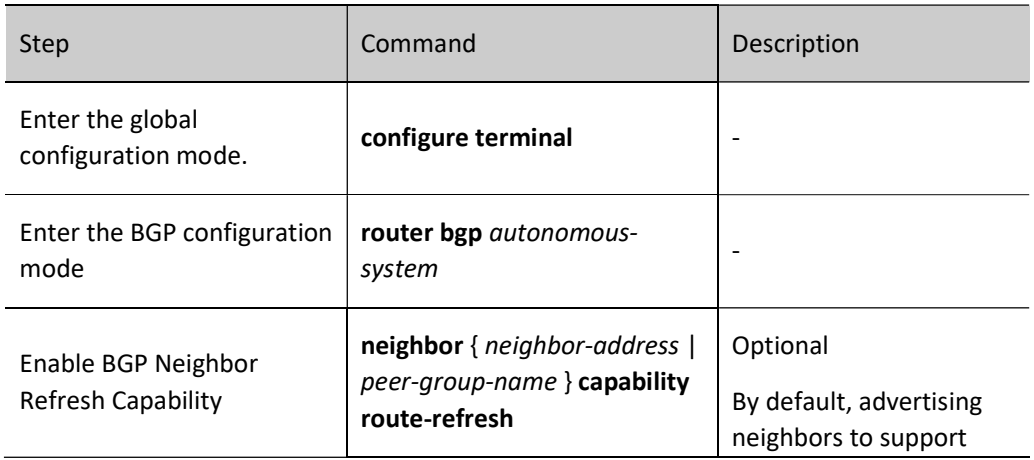

Table 27 Configuring Refreshing Capability of BGP Neighbor

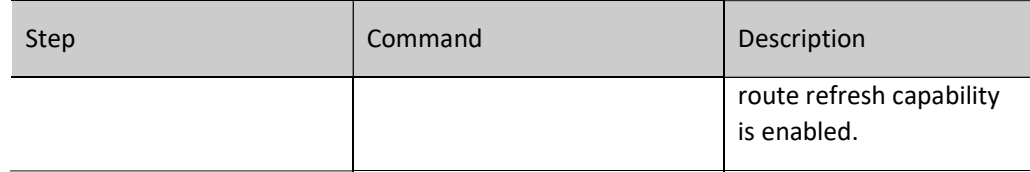

### Configure Soft Resetting Capability of BGP Neighbor

When the routing policy or route selection policy applied by BGP neighbors changes, the routing table needs to be refreshed again by two manners. One is to reset by recovering BGP connection to restart the session. This method may cause BGP route flapping and affect business operation. Another more graceful method is to configure local BGP device to support route refresh capability. You can also enable the soft resetting capability of local BGP device. By default, the BGP device retains the routing information of all neighbors. After enabling its neighbors' soft reset capability, it refreshes the routes of local retained neighbors again. At this time, the BGP session will not be disconnected.

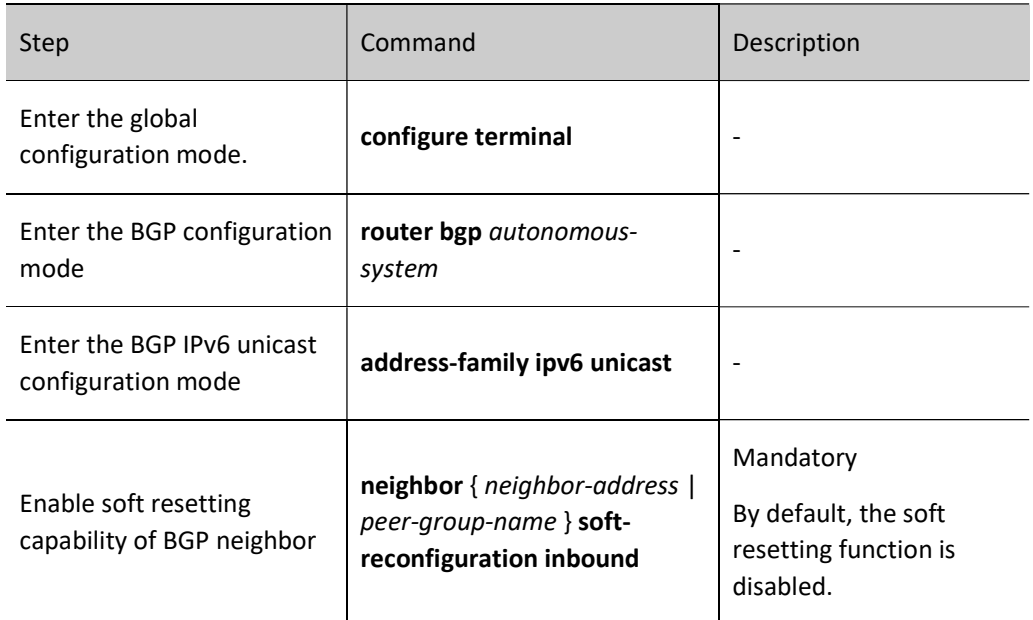

Table 28 Configuring Soft Resetting Capability of BGP Neighbor

#### Configure ORF Capability of BGP Neighbor

BGP accurately controls routes through various route attributes. To this end, it usually applies routing policy in both incoming and outgoing directions, a local behavior of BGP. BGP also supports ORF (Outbound Route Filtering) capability. It advertises local ingress policy through Route-refresh packet to its neighbor which applies this policy when advertising routes to it. This can largely reduce the interactions of route update packet between BGP neighbors.

To successfully negotiate ORF capability, the following conditions must be satisfied:

- Both neighbors need to enable ORF capability;
- ORF send and ORF receive must be paired, i.e., if one uses ORF send, the other must be ORF both or ORF receive; if one uses ORF receive, the other must be ORF send or ORF both;

 For the neighbor using ORF send, a prefix list needs to be applied in the incoming direction.

Table 29 Configuring ORF Capability of BGP Neighbor

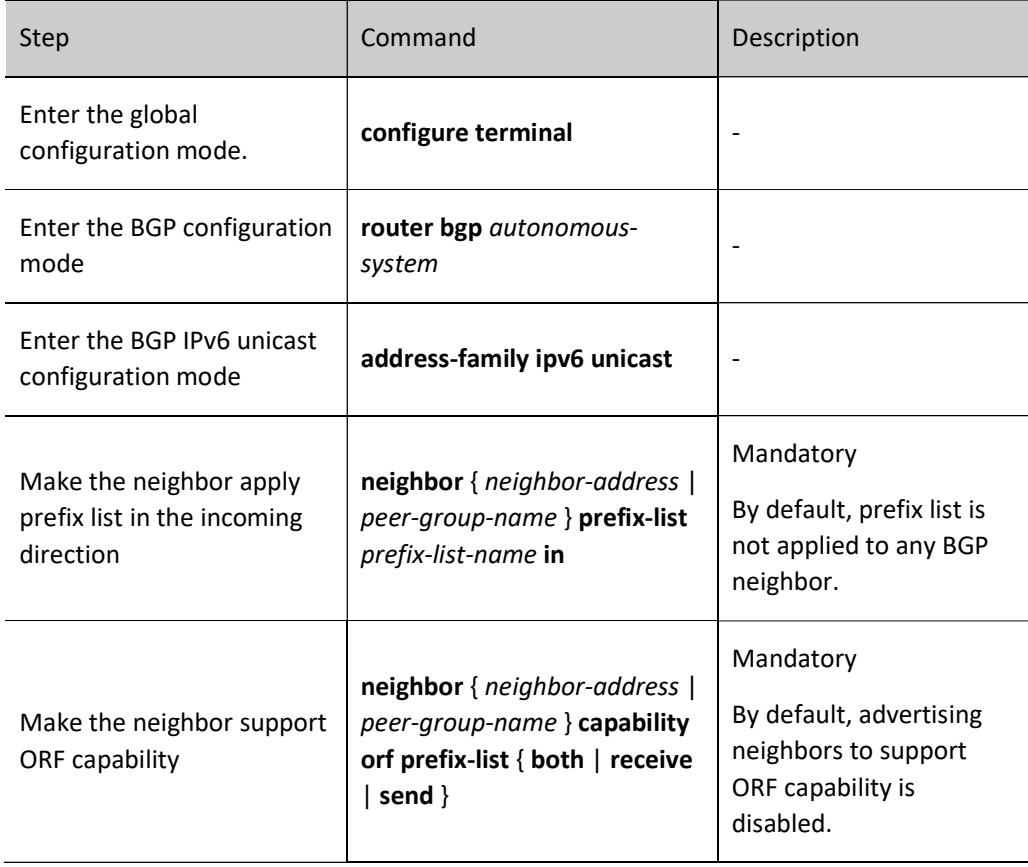

# 61.2.6 Configure large IPv6 BGP network

#### Configuration Condition

Before configuring large BGP network, ensure that:

- Enable BGP protocol;
- Configure IPv6 BGP neighbor and successfully establish and connect a session.

#### Configure BGP Peer Group

BGP peer group is a set of BGP neighbors with the same configuration policy. Any configuration of the peer group will influence all the members in the group. Configuring BGP peer group is beneficial for the centralized management and maintenance of neighbors.

Table 61 Configuring BGP Peer Group

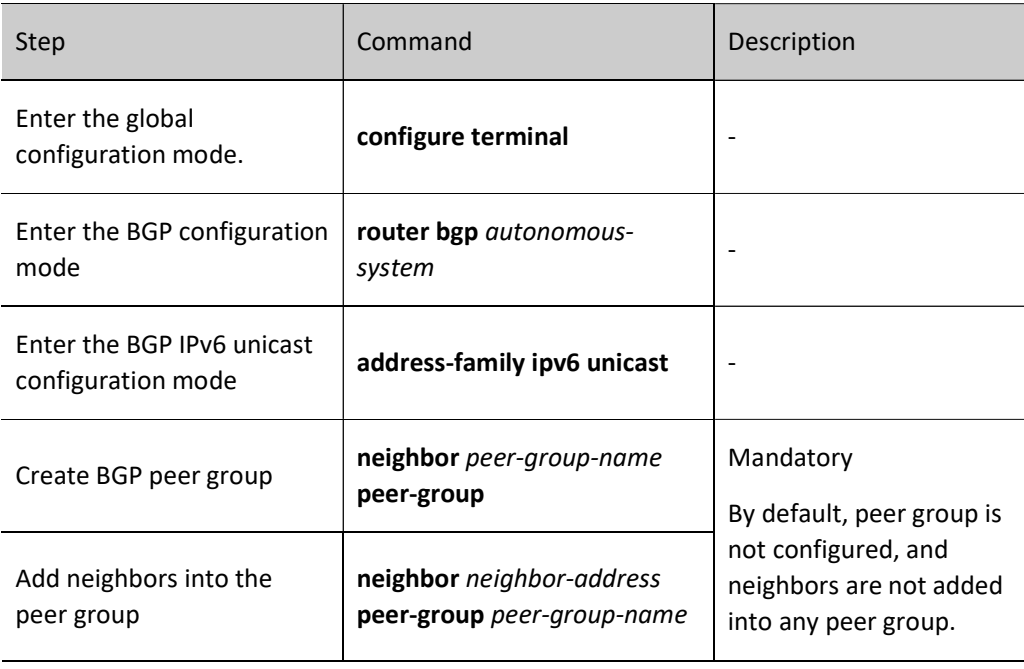

# **O**Note

- The configuration of peer group will influence all the group members.
- After a neighbor is added into the peer group, the configuration of the original one which is the same as that of the peer group will be deleted.
- After configuring the routing policy in outgoing and incoming directions for the peer group, if the routing policy changes, it is not effective for the neighbor already added into the peer group. The altered routing policy cannot apply to members of the peer group until the peer group is reset.

## Configure BGP Route Reflector

In large BGP networking environments, IBGP neighbors are required to be connected across the whole network. That is to say, each BGP has to connect with all the other IBGP neighbors. Then, in the networking environment with N BGP neighbors, there are N\*(N-1)/2 BGP connections. The more the connections, the larger the amount of route advertisement. BGP route reflector can reduce the number of network connections. It includes several IBGPs into a group, and specifies a BGP as a reflector (RR), other BGPs as clients, and the BGPs not in the group as non-clients. The clients establish peering relationships with the PR only to reduce necessary IBGP connections. The number of connections can be decreased to N-1.

The principle of reflecting routes by BGP route reflector:

- The routes learned from non-client IBGP neighbors are reflected to clients only;
- The routes learned from clients will be reflected to all the clients and non-clients except the clients initiating these routes;
- The routes learned from EBGP clients will be reflected to all the clients and non-clients.

#### Table 30 Configuring BGP Route Reflector

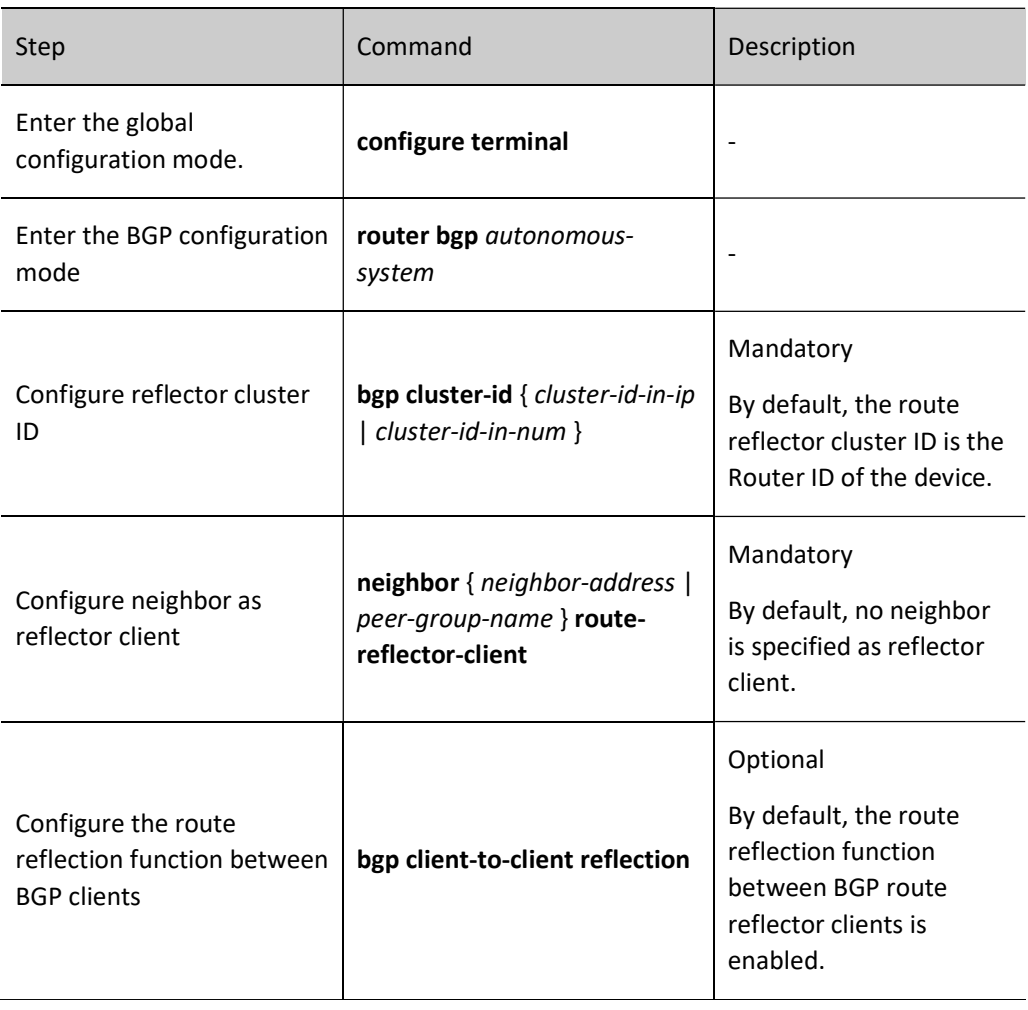

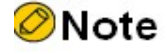

 Reflector cluster ID is used to identify the same reflector area with many reflectors that have the same reflector cluster ID.

#### Configure BGP Confederation

In large BGP networking environments, IBGP neighbors are required to be connected across the whole network. That is to say, each BGP has to connect with all the other IBGP neighbors. Then, in the networking environment with N BGP neighbors, there are  $N^*(N-1)/2$  BGP connections. The more the connections, the larger the amount of route advertisement. BGP confederation can also reduce network connections. It uses the divide-and-conquer strategy to divide the AS into several sub-AS areas. Each of them forms a confederation which is fully connected through IBGP. The sub-AS areas of the confederation are connected via EBGP to effectively reduce BGP connections.

When configuring BGP confederation, it is required to assign a confederation ID to each confederation and specify members of such confederation. Unlike route reflector (only route reflector is required to support route reflection when necessary), confederation requires all members to support the confederation function.

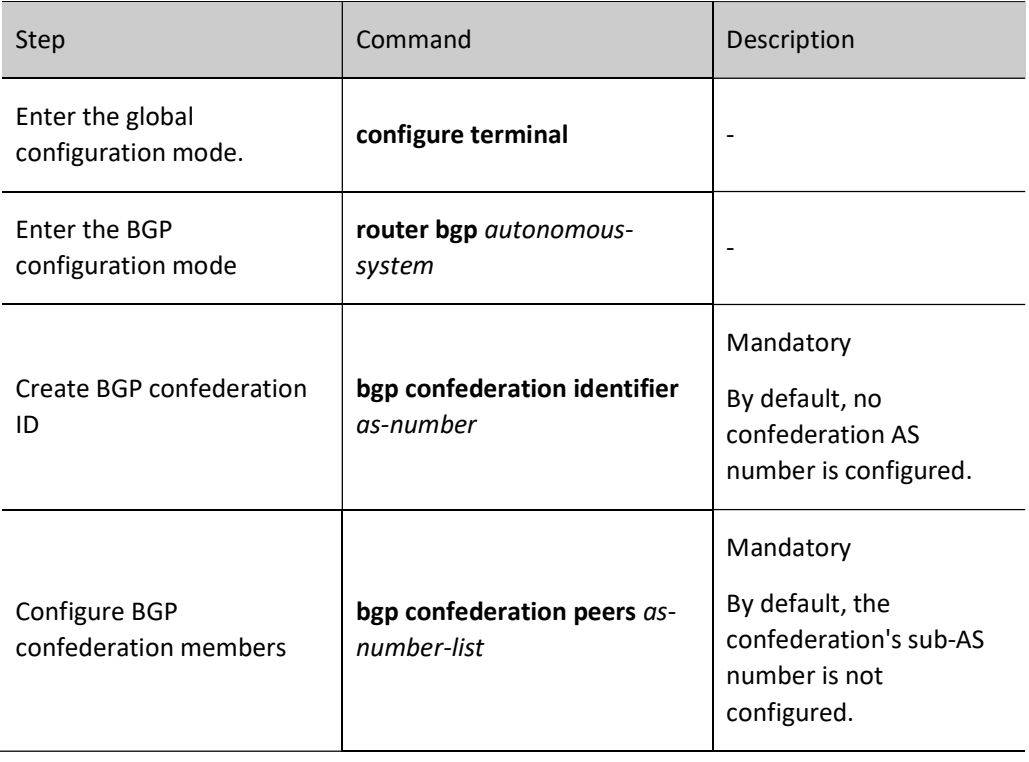

Table 31 Configuring BGP Confederation

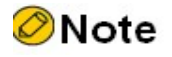

 The confederation ID is used to identify the confederation sub-AS which contains the confederation members.

# 61.2.7 Configure IPv6 BGP GR

GR (Graceful Restart) is used to keep the routing information in the forwarding layer of this device and neighbor device unchanged during the switch between host and standby devices to ensure the forwarding process is not affected; after the device is switched for re-running, the two devices synchronize routing information and update forwarding layer in the protocol layer so that the data can keep forwarding during the process of device switch.

Roles in GR process:

GR Restarter: The device for graceful restart of protocol.

- GR Helper: The device which helps with the graceful restart of protocol.
- GR Time: The maximum time for GR-Restarter to restart. GR Helper maintains routing stability during this period of time only.

The dual-master device can act as GR Restarter and GR Helper, while the centralized device only serves as GR Helper to help the Restarter complete GR. When the GR Restarter is doing GR, GR Helper maintains its route until GR Time is time out and the GR is completed for routing information synchronization. During this period of time, network routing and packet forwarding stays at the status prior to GR, which effectively ensures network stability.

BGP GR relationship is established through OPEN packet negotiation when neighbors establish connections. When the GR Restarter neighbor restarts, the BGP session will be disconnected, but the routes learned from the neighbor will not be deleted. They will continue to be forwarded normally in the IP routing table. Marked with Stale in the BGP routing table, they will be updated after GR is completed or time out.

> GR Restarter needs to complete the connection with GR Helper within the maximum allowable time (restart-time). Otherwise, GR Helper will eliminate the GR routes retained and cancel the GR process. After neighbor re-establishment is completed, the GR Helper needs to receive the update packets with End-Of-RIB tag from the GR Restarter to successfully complete the GR process. Otherwise, the GR route not updated will be deleted after the maximum hold time (stalepath-time), and the GR relationship will be cancelled.

## Configuration Condition

Before configuring BGP GR, ensure that:

- **•** Enable BGP protocol.
- Configure IPv6 BGP neighbor and successfully establish and connect a session.

Configure BGP GR Restarter

Table 32 Configuring BGP GR Restarter

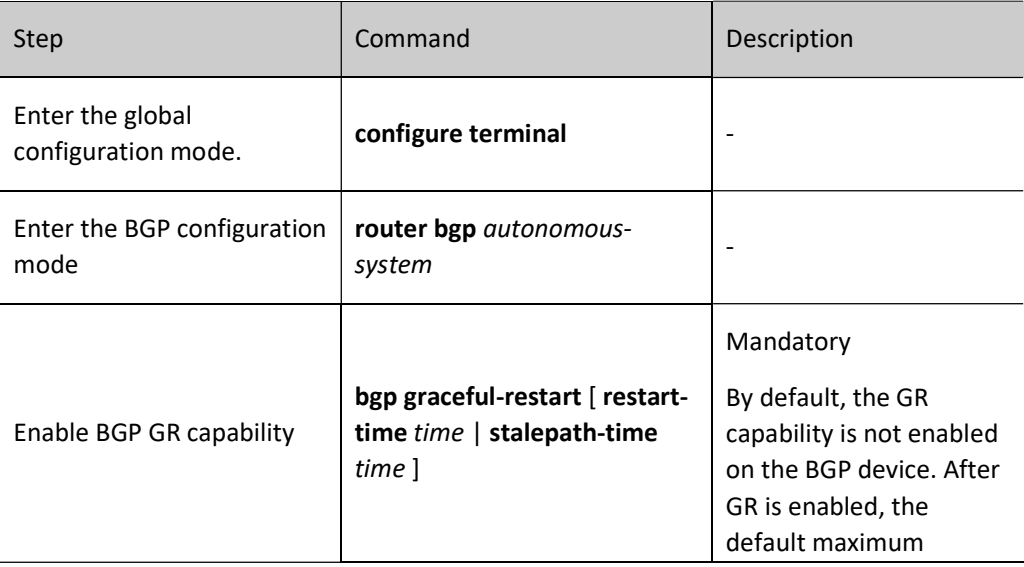

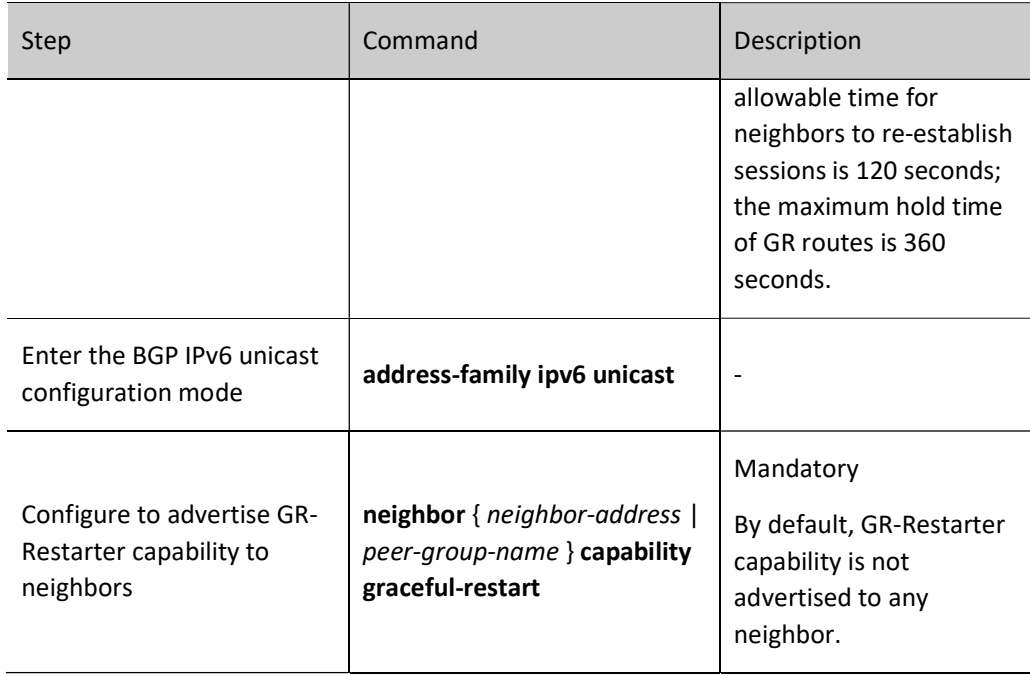

# Configure BGP GR Helper

Table 33 Configuring BGP GR Helper

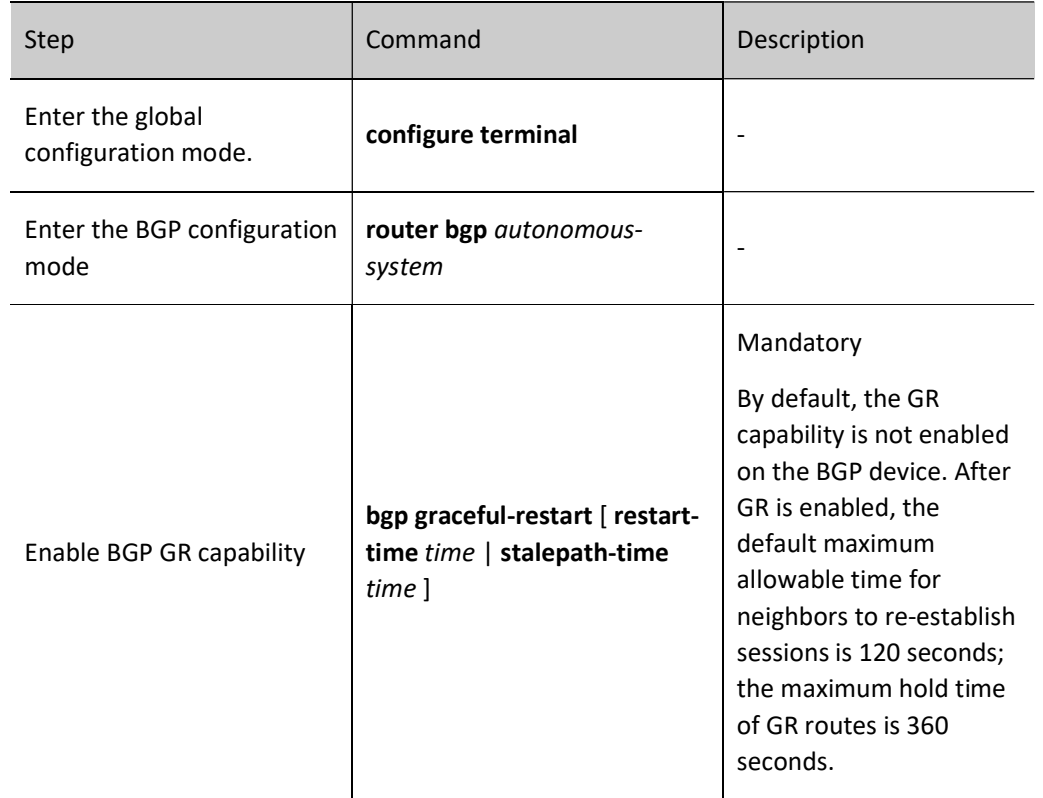

# 61.2.8 Configure coordination of IPv6 BGP with BFD

Generally, there are other intermediate devices between BGP neighbors. When these devices fail, BGP sessions are normal within the hold time. They cannot give a response to the link failures of intermediate devices in a timely manner. BFD (Bidirectional Forwarding Detection) provides a method to quickly detect the status of lines between two devices. When BFD detection is enabled between BGP devices, if there is a line failure between the devices, BFD can quickly detect the failure and notify BGP to trigger BGP to rapidly disconnect the session and switch to the backup line. In this way, it can reach the purpose of fast route switch.

### Configuration Condition

Before configuring the coordination of BGP with BFD, ensure that:

- Enable BGP protocol.
- Configure IPv6 BGP neighbor and successfully establish and connect a session.

### Configure EBGP to Coordinate with BFD

The coordination of EBGP with BFD is based on single-hop BFD sessions, and BFD session parameters are required to be configured in interface mode.

### Table 34 Configuring Coordination of EBGP with BFD

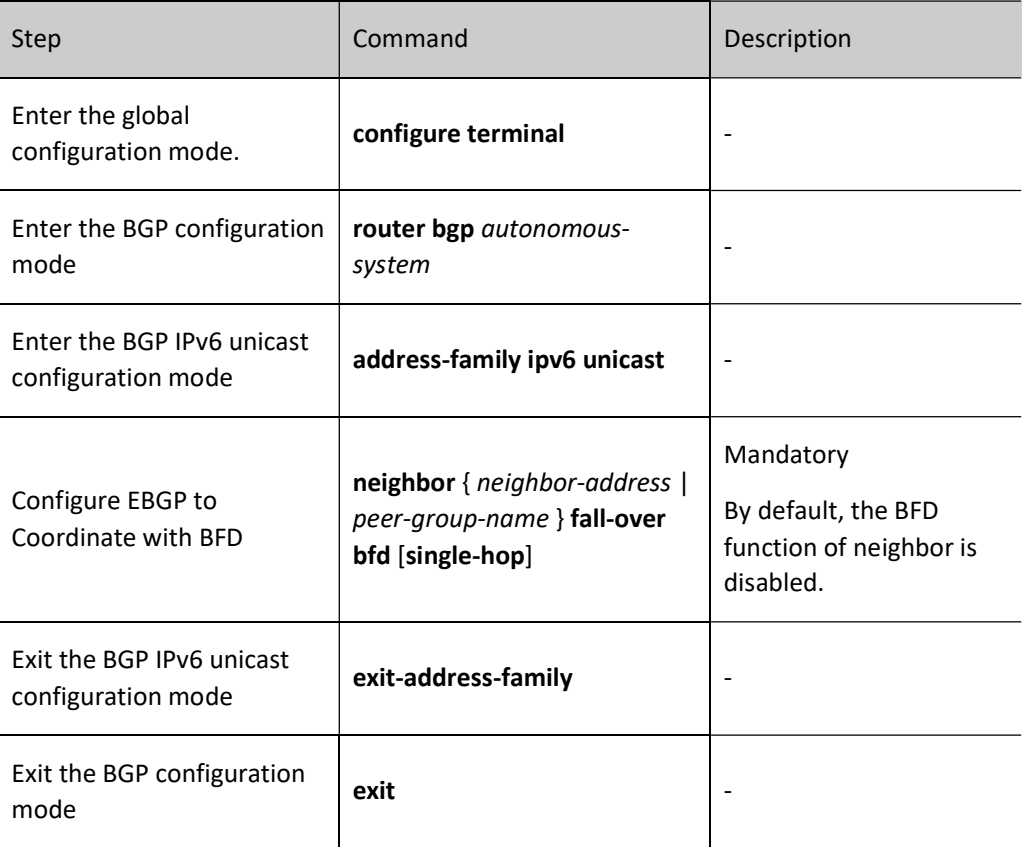

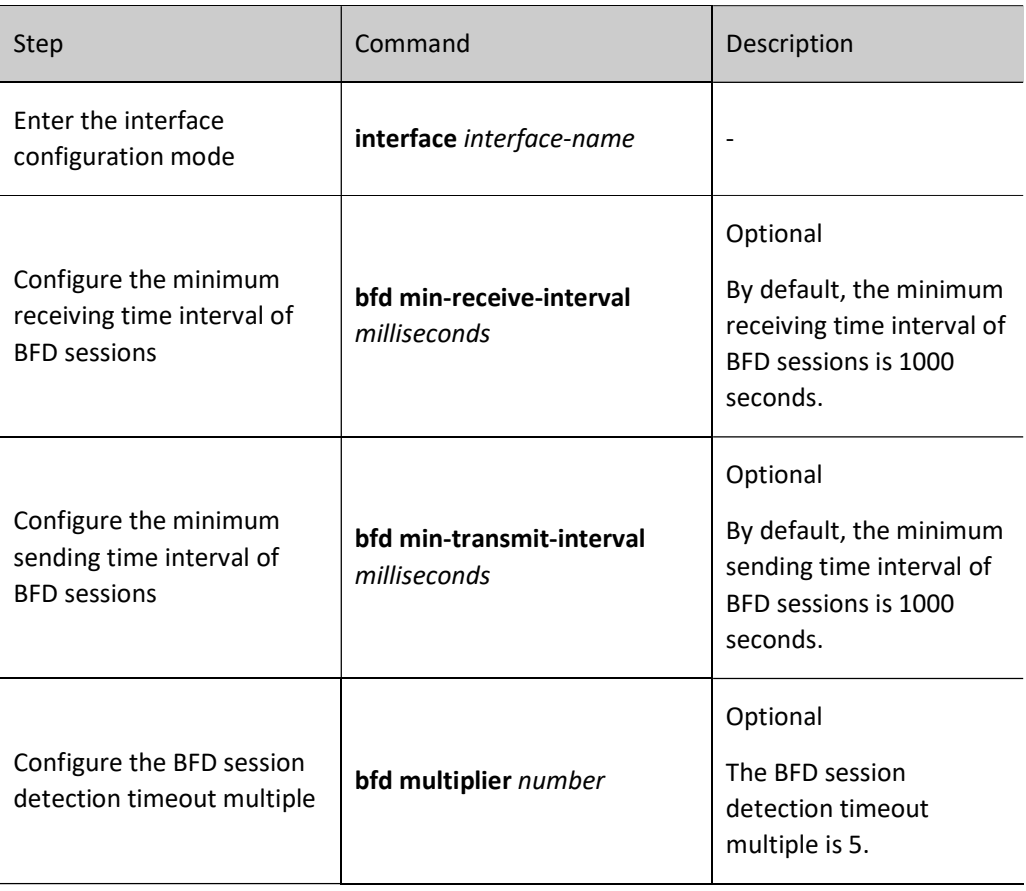

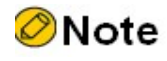

For the BFD-related configurations, please see the Reliability Technology - BFD-related section.

# Configure IBGP to Coordinate with BFD

The coordination of IBGP with BFD is based on multi-hop BFD sessions, and BFD session parameters are required to be configured in BGP mode.

Table 35 Configuring Coordination of IBGP with BFD

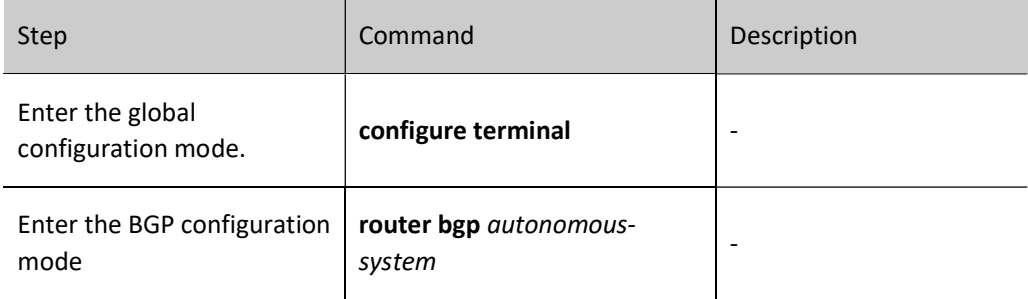

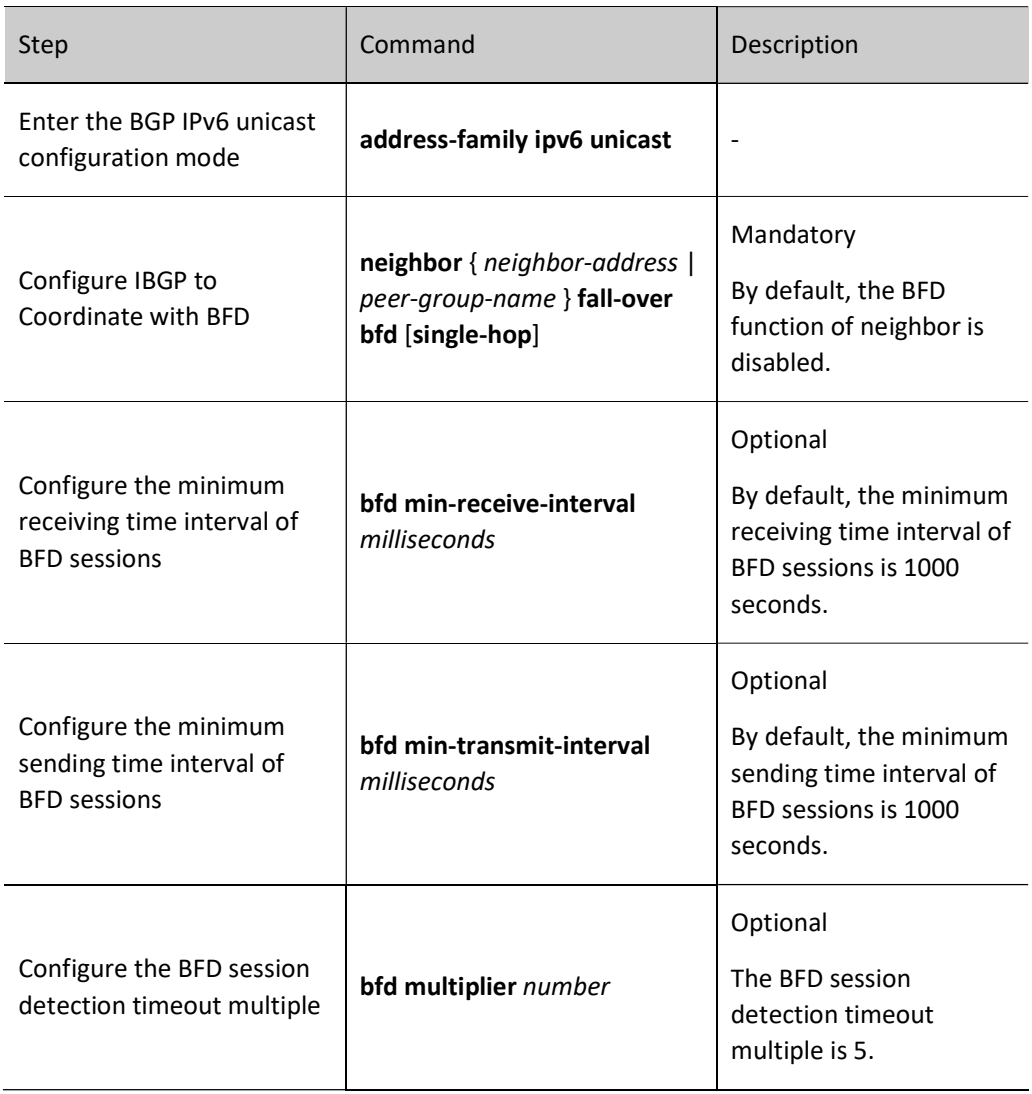

# 61.2.9 Configure IPv6 BGP FRR

#### Configuration Condition

Before configuring IPv6 BGP FRR, ensure that:

- When the FRR based on route-map is configured, the associated route-map has been configured.
- **Enable IPv6BGP protocol.**

#### Configure BGP FRR

In the IPv6BGP network, as a result of link or device failure, the packets passing the point of failure will be discarded or loops will be produced. The traffic interruption caused thereby will continue until the protocol reconverges after several seconds. IPv6BGP FRR can reduce the time of traffic interruption. By applying the routing map, set a backup next hop for the successfully matched route. Once the main link fails, the traffic

passing through the main link will immediately switch to the backup link, achieving the purpose of fast switching.

Table 36 Configuring IPv6 BGP FRR

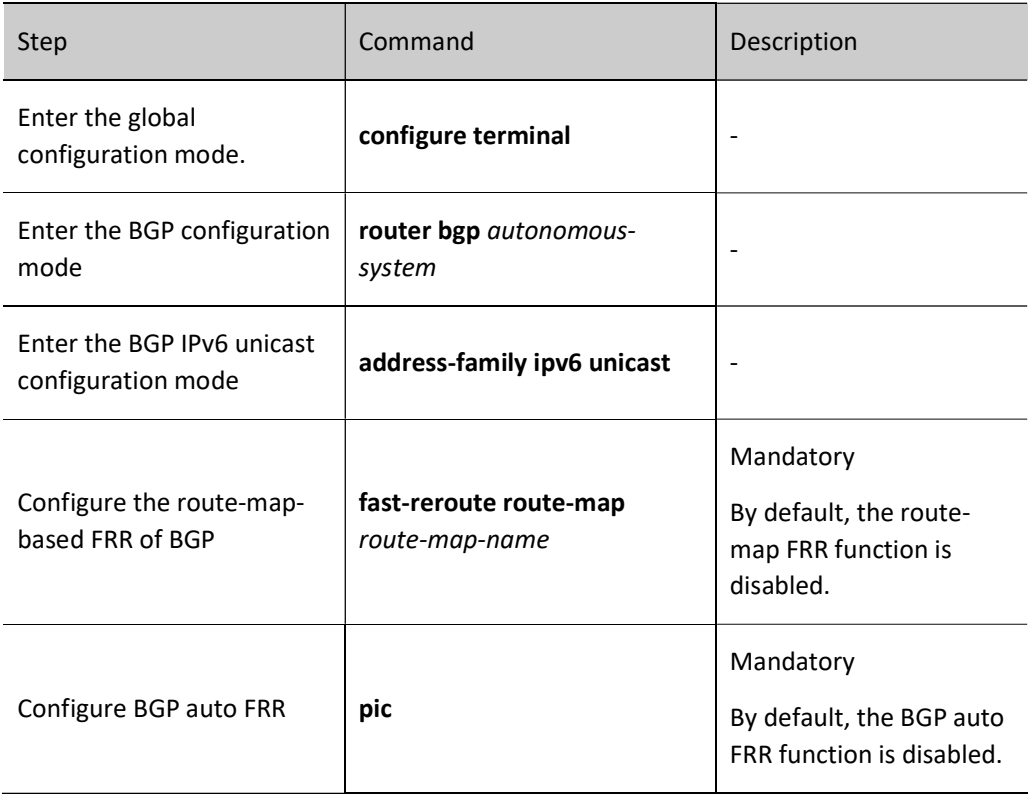

# **Caution**

- After BGP FRR is configured, BGP needs to be reset to complete initial route check and backup. Otherwise, it is only effective for the routes learned after the configuration.
- When set fast-reroute backup-nexthop is configured for the FRR based on route-map, the protocol enables automatic FRR;
- When pic method is used, the protocol enables automatic FRR;
- The methods of enabling FRR are mutually exclusive;
- After configuring BGP FRR and applying the routing map, use the command set backup-nexthop nexthop-address to set the BGP neighbor as the backup next hop in the routing map. If the non-BGP neighbor is configured as the backup next hop, the FRR function cannot take effect.

# 61.2.10IPv6 BGP monitoring and maintaining

Table 37 BGP Monitoring and Maintaining

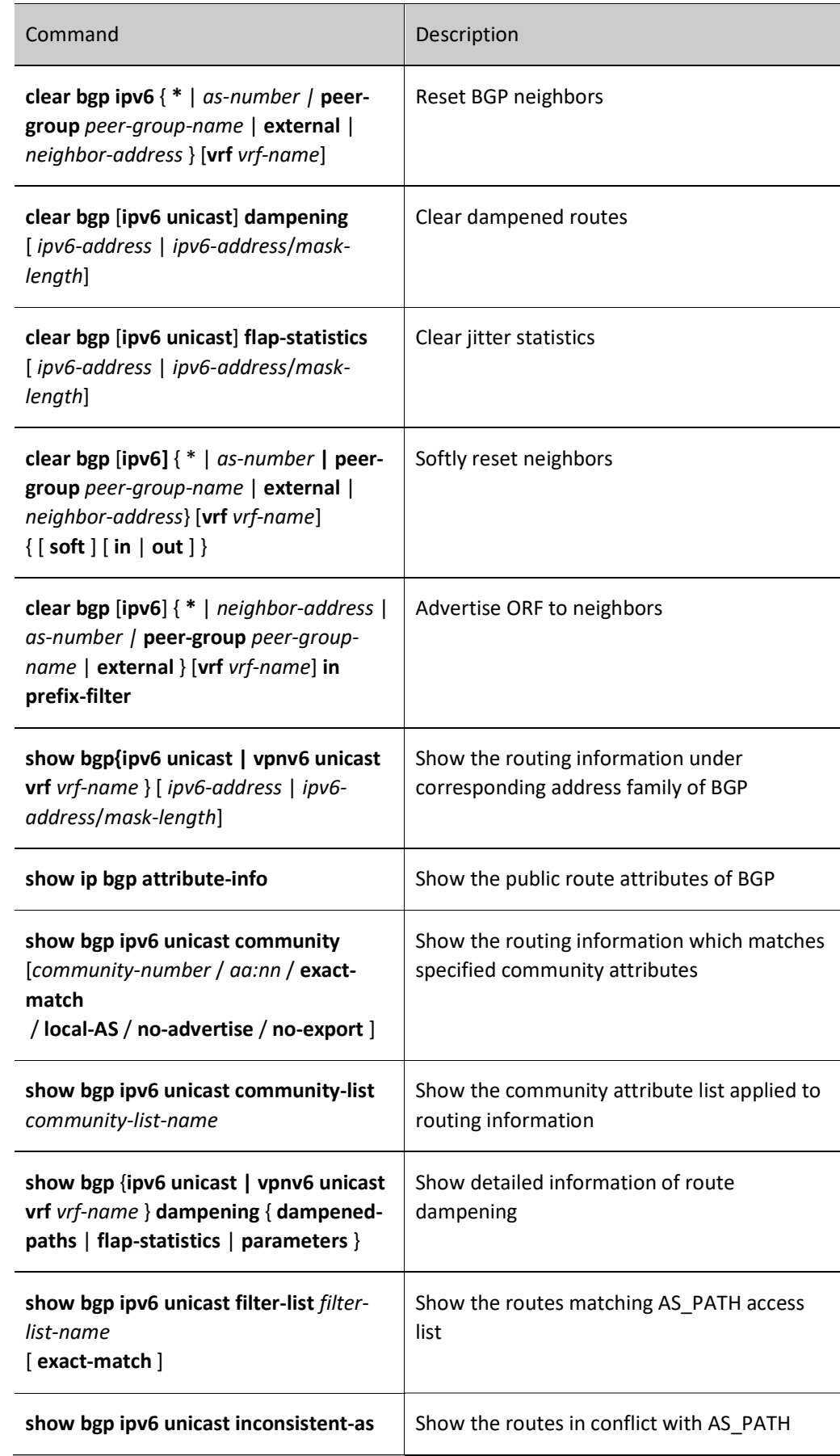

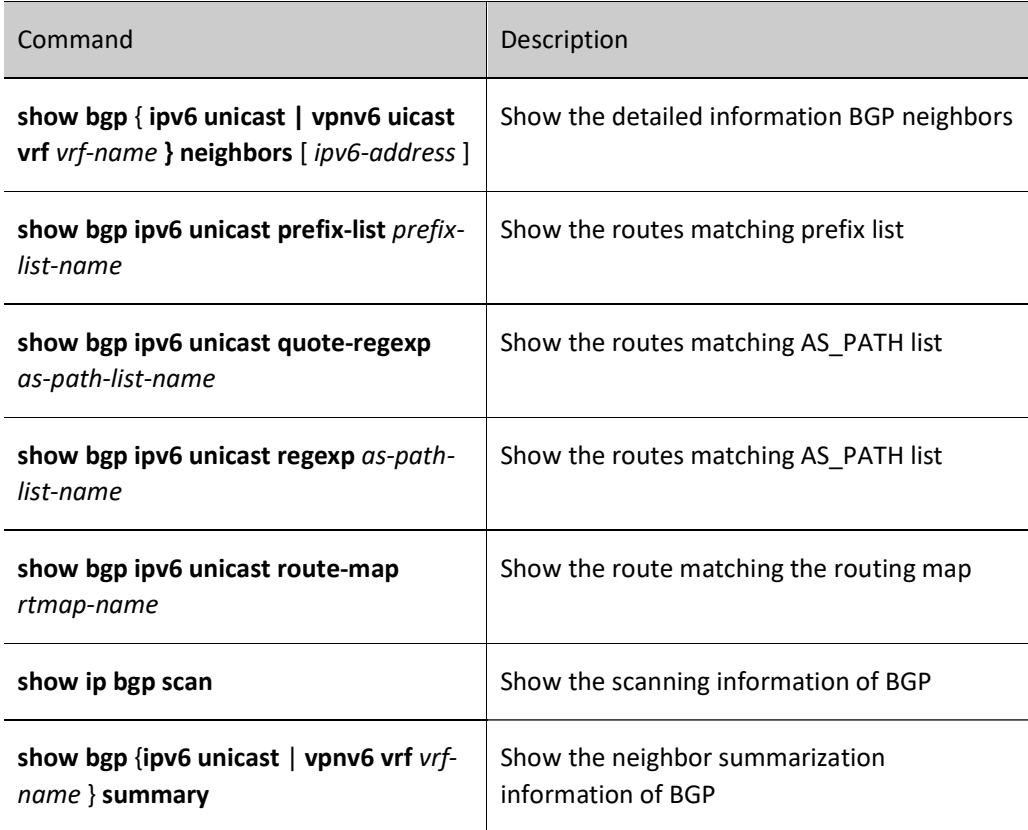

# 61.3 Typical configuration example of IPv6 BGP

# 61.3.1 Configure basic functions of IPv6 BGP

### Network Requirements

- EBGP neighbors are established between Device1 and Device2, and IBGP neighbors are established between Device2 and Device3.
- Device1 learns the direct route 2001:4::/64 from the interface of Device3 which learns the direct route 2001:1::/64 from the interface of Device1.

## Network Topology

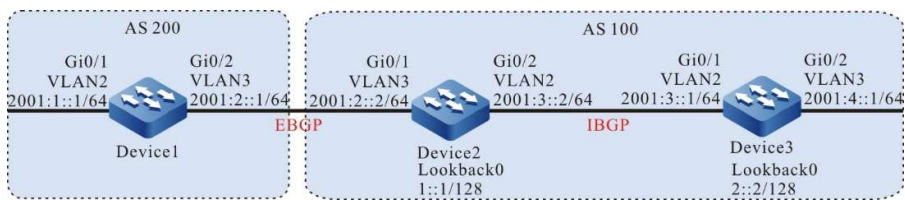

Figure 61 Network Topology for Configuring Basic Functions of IPv6 BGP

## Configuration Steps

#### Step 1: Configure IPv6 global unicast address for interface. (Omitted)

Step 2: Configure OSPFv3 so that the routes of Loopback interfaces between devices are reachable from each other.

#### #Configure Device2.

Device2#configure terminal Device2(config)#ipv6 router ospf 100 Device2(config-ospf6)#router-id 2.2.2.2 Device2(config-ospf6)#exit Device2(config)#interface vlan 2 Device2(config-if-vlan2)#ipv6 router ospf 100 area 0 Device2(config-if-vlan2)#exit Device2(config)#interface loopback 0 Device2(config-if-loopback0)#ipv6 router ospf 100 area 0 Device2(config-if-loopback0)#exit

#### #Configure Device3.

Device3#configure terminal Device3(config)#ipv6 router ospf 100 Device3(config-ospf6)#router-id 3.3.3.3 Device3(config-ospf6)#exit Device3(config)#interface vlan 2 Device3(config-if-vlan2)#ipv6 router ospf 100 area 0 Device3(config-if-vlan2)#exit Device3(config)#interface loopback 0 Device3(config-if-loopback0)#ipv6 router ospf 100 area 0 Device3(config-if-loopback0)#exit

#### #View the routing table of Device 2.

Device2#show ipv6 route Codes: C - Connected, L - Local, S - static, R - RIP, B - BGP, i-ISIS U - Per-user Static route O - OSPF, OE-OSPF External, M - Management

```
L ::1/128 [0/0]
    via ::, 1w1d:23:51:37, lo0
LC 1::1/128 [0/0]
    via ::, 00:09:34, loopback0
O 2::2/128 [110/2]
    via fe80::201:7aff:fec0:525a, 00:05:29, vlan2
C 2001:2::/64 [0/0]
    via ::, 00:09:41, vlan3
L 2001:2::2/128 [0/0]
    via ::, 00:09:39, vlan3
C 2001:3::/64 [0/0]
    via ::, 00:08:55, vlan2
L 2001:3::2/128 [0/0]
    via ::, 00:08:53, vlan2
```
#### #Check the routing table of Device3.

Device3#show ipv6 route Codes: C - Connected, L - Local, S - static, R - RIP, B - BGP, i-ISIS U - Per-user Static route O - OSPF, OE-OSPF External, M - Management

L ::1/128  $[0/0]$  via ::, 1w5d:18:34:53, lo0 O 1::1/128 [110/2] via fe80::201:7aff:fe5e:6d2e, 00:29:59, vlan2

User manual Release 1.0 01/2022 1179

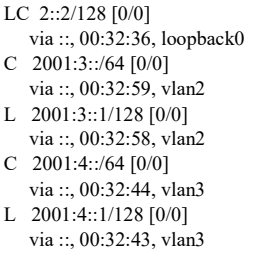

According to the result, both Device2 and Device3 have learned the route of peer loopback interface by running OSPFv3 protocol. On this basis, Device2 and Device3 can establish IBGP neighbors through loopback interface.

Step 3: Configure basic functions of IPv6 BGP.

#Configure Device1.

Establish a direct EBGP peer with Device2, and import 2001:1::/64 into BGP through the network.

Device1#configure terminal Device1(config)#router bgp 200 Device1(config-bgp)#bgp router-id 1.1.1.1 Device1(config-bgp)#address-family ipv6 Device1(config-bgp-af)#neighbor 2001:2::2 remote-as 100 Device1(config-bgp-af)#network 2001:1::/64 Device1(config-bgp-af)#exit-address-family Device1(config-bgp)#exit

#Configure Device2.

Establish a direct EBGP peer with Device1, build indirect IBGP peer relationship with Device3 through Loopback0, and set the next hop of the advertised route as itself.

> Device2(config)#router bgp 100 Device2(config-bgp)#bgp router-id 2.2.2.2 Device2(config-bgp)#address-family ipv6 Device2(config-bgp-af)#neighbor 2001:2::1 remote-as 200 Device2(config-bgp-af)#neighbor 2::2 remote-as 100 Device2(config-bgp-af)#neighbor 2::2 next-hop-self Device2(config-bgp-af)#exit-address-family Device2(config-bgp)#neighbor 2::2 update-source loopback 0 Device2(config-bgp)#exit

#Configure Device3.

Build indirect IBGP peer relationship with Device2 through Loopback0, and import 2001:4::/64 into BGP through the network.

> Device3(config)#router bgp 100 Device3(config-bgp)#bgp router-id 3.3.3.3 Device3(config-bgp)#address-family ipv6 Device3(config-bgp-af)#neighbor 1::1 remote-as 100 Device3(config-bgp-af)#network 2001:4::/64 Device3(config-bgp-af)#exit-address-family Device3(config-bgp)#neighbor 1::1 update-source loopback 0 Device3(config-bgp)#exit

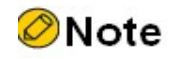

 In order to avoid route flapping, IBGP neighbors are established through loopback interfaces. OSPFv3 is required to synchronize the routing information of the loopback interfaces between IBGP neighbors.

Step 4: Check the result.

#View the status of IPv6 BGP neighbors on Device 2.

Device2#show bgp ipv6 unicast summary BGP router identifier 2.2.2.2, local AS number 100 BGP table version is 4 2 BGP AS-PATH entries 0 BGP community entries Neighbor V AS MsgRcvd MsgSent TblVer InQ OutQ Up/Down State/PfxRcd 2::2 4 100 8 6 3 0 0 00:04:12 1 2001:2::1 4 200 15 15 3 0 0 00:11:17 1

Total number of neighbors 2

From the case where the content of the State/PfxRcd column is displayed as a digit (from the number of routing prefixes received by the neighbor), you can see that Device 2 has successfully established IPv6 BGP neighbors with Device1 and Device3.

#View the routing table of Device1.

```
Device1#show ipv6 route
                     Codes: C - Connected, L - Local, S - static, R - RIP, B - BGP, i-ISIS
                          U - Per-user Static route
                          O - OSPF, OE-OSPF External, M - Management
                     L ::1/128 [0/0]
                         via ::, 1w2d:00:42:57, lo0
                     C 2001:1::/64 [0/0]
                         via ::, 00:02:59, vlan2
                     L 2001:1::1/128 [0/0]
                         via ::, 00:02:56, vlan2
                     C 2001:2::/64 [0/0]
                        via ::, 00:52:17, vlan3
                     L 2001:2::1/128 [0/0]
                        via ::, 00:52:16, vlan3
                     B 2001:4::/64 [20/0]
                         via 2001:2::2, 00:06:13, vlan3
#View the routing table of Device 2.
```

```
Device2#show ipv6 route
Codes: C - Connected, L - Local, S - static, R - RIP, B - BGP, i-ISIS
     U - Per-user Static route
     O - OSPF, OE-OSPF External, M - Management
L ::1/128 [0/0]
    via ::, 1w2d:00:34:53, lo0
LC 1::1/128 [0/0]
    via ::, 00:52:49, loopback0
O 2::2/128 [110/2]
    via fe80::201:7aff:fec0:525a, 00:48:45, vlan2
```
User manual Release 1.0 01/2022 1181

```
B 2001:1::/64 [20/0]
                         via 2001:2::1, 00:03:18, vlan3
                     C 2001:2::/64 [0/0]
                         via ::, 00:52:57, vlan3
                     L 2001:2::2/128 [0/0]
                         via ::, 00:52:55, vlan3
                     C 2001:3::/64 [0/0]
                         via ::, 00:52:10, vlan2
                     L 2001:3::2/128 [0/0]
                         via ::, 00:52:09, lo0
                     B 2001:4::/64 [200/0]
                         via 2::2, 00:07:27, vlan2
#Check the routing table of Device3.
```

```
Device3#show ipv6 route 
Codes: C - Connected, L - Local, S - static, R - RIP, B - BGP, i-ISIS
     U - Per-user Static route
     O - OSPF, OE-OSPF External, M - Management
L ::1/128 [0/0]
    via ::, 1w5d:18:54:38, lo0
O 1::1/128 [110/2]
    via fe80::201:7aff:fe5e:6d2e, 00:49:44, vlan2
LC 2::2/128 [0/0]
    via ::, 00:52:21, loopback0
B 2001:1::/64 [200/0]
    via 1::1, 00:03:54, vlan2
C 2001:3::/64 [0/0]
    via ::, 00:52:44, vlan2
L 2001:3::1/128 [0/0]
    via ::, 00:52:43, vlan2
C 2001:4::/64 [0/0]
   via ::, 00:52:29, vlan3
L 2001:4::1/128 [0/0]
   via ::, 00:52:28, vlan3
```
According to the result, Device1 learns the direct route 2001:4::/64 from the interface of Device3 which learns the direct route 2001:1::/64 from the interface of Device1.

# 61.3.2 Configure IPv6 BGP route redistribution

## Network Requirements

- Device3 establishes OSPFv3 neighbors with Device2, and advertises the direct route of the interface 2001:3::/64 to Device2.
- Establish EBGP neighbors between Device1 and Device2 so that Device2 will redistribute the OSPFv3 route to IPv6 BGP and advertise it to Device1.

## Network Topology

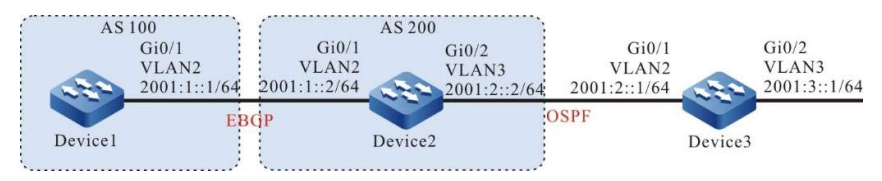

Figure 61 Network Topology for Configuring IPv6 BGP Route Redistribution

## Configuration Steps

#### Step 1: Configure IPv6 global unicast address for interface. (Omitted)

Step 2: Configure OSPFv3 so that Device2 can learn the direct route 2001:3::/64 from Device3.

#### #Configure Device2.

Device2#configure terminal Device2(config)#ipv6 router ospf 100 Device2(config-ospf6)#router-id 2.2.2.2 Device2(config-ospf6)#exit Device2(config)#interface vlan 3 Device2(config-if-vlan3)#ipv6 router ospf 100 area 0 Device2(config-if-vlan3)#exit

#### #Configure Device3.

Device3#configure terminal Device3(config)#ipv6 router ospf 100 Device3(config-ospf6)#router-id 3.3.3.3 Device3(config-ospf6)#exit Device3(config)#interface vlan 2 Device3(config-if-vlan2)#ipv6 router ospf 100 area 0 Device3(config-if-vlan2)#exit Device3(config)#interface vlan 3 Device3(config-if-vlan3)#ipv6 router ospf 100 area 0 Device3(config-if-vlan3)#exit

#### #View the routing table of Device 2.

```
Device2#show ipv6 route
Codes: C - Connected, L - Local, S - static, R - RIP, B - BGP, i-ISIS
     U - Per-user Static route
     O - OSPF, OE-OSPF External, M - Management
L ::1/128 [0/0] via ::, 1w2d:01:10:38, lo0
C 2001:1::/64 [0/0]
    via ::, 00:06:25, vlan2
L 2001:1::2/128 [0/0]
    via ::, 00:06:24, vlan2
```
- C 2001:2::/64 [0/0]
- via ::, 00:05:46, vlan3
- L 2001:2::2/128 [0/0]
- via ::, 00:05:43, vlan3
- O 2001:3::/64 [110/2] via fe80::201:7aff:fec0:525a, 00:02:41, vlan3

It can be seen from the routing table that Device2 learns the OSPFv3 route 2001:3::/64 advertised by Device3.

Step 3: Configure basic functions of IPv6 BGP.

#### #Configure Device1.

Device1#configure terminal Device1(config)#router bgp 100 Device1(config-bgp)#bgp router-id 1.1.1.1 Device1(config-bgp)#address-family ipv6 Device1(config-bgp-af)#neighbor 2001:1::2 remote-as 200 Device1(config-bgp-af)#exit-address-family Device1(config-bgp)#exit

#### #Configure Device2.

User manual Release 1.0 01/2022 1183

Device2(config)#router bgp 200 Device2(config-bgp)#bgp router-id 2.2.2.2 Device2(config-bgp)#address-family ipv6 Device2(config-bgp-af)#neighbor 2001:1::1 remote-as 100 Device2(config-bgp-af)#exit-address-family Device2(config-bgp)#exit

### #View the status of IPv6 BGP neighbors on Device 2.

Device2#show bgp ipv6 unicast summary BGP router identifier 2.2.2.2, local AS number 200 BGP table version is 1 1 BGP AS-PATH entries 0 BGP community entries

Neighbor V AS MsgRcvd MsgSent TblVer InQ OutQ Up/Down State/PfxRcd 2001:1::1 4 100 2 2 1 0 0 00:00:50 0

Total number of neighbors 1

#According to the result, IPv6 BGP neighbors have been successfully established between Device 2 and Device1.

Step 4: Configure IPv6 BGP to redistribute OSPFv3 route.

#Configure Device2.

Device2(config)#router bgp 200 Device2(config-bgp)#address-family ipv6 Device2(config-bgp-af)#redistribute ospf 100 Device2(config-bgp-af)#exit-address-family Device2(config-bgp)#exit

Step 5: Check the result.

#View the IPv6 BGP routing table of Device2.

```
Device2#show bgp ipv6 unicast 
BGP table version is 2, local router ID is 2.2.2.2
Status codes: s suppressed, d damped, h history, * valid, > best, i - internal,
        S Stale
Origin codes: i - IGP, e - EGP, ? - incomplete
   Network Next Hop Metric LocPrf Weight Path
[O]^* > 2001:2::/64 :: 1 32768 ?<br>[O]^* > 2001:3::/64 :: 2 32768 ?
[O]^* > 2001:3::/64 :: 2 32768 ?
```
According to the result, OSPFv3 route has been successfully redistributed to IPv6 BGP.

#View the routing table of Device1.

Device1#show bgp ipv6 unicast BGP table version is 3, local router ID is 1.1.1.1 Status codes: s suppressed, d damped, h history, \* valid, > best, i - internal, S Stale Origin codes: i - IGP, e - EGP, ? - incomplete Network Next Hop Metric LocPrf Weight Path  $[B]$ <sup>\*</sup>> 2001:2::/64 2001:1::2 1 0 200 ?  $[B]^{*}> 2001:3::/64$  2001:1::2 2 0 200 ?

According to the result, Device1 has successfully learnt the routes 2001:2::/64 and 2001:3::/64.

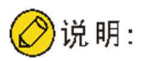

 In practical applications, if the autonomous system has 2 or more edge devices, directly redistributing routes between different routing protocols is not recommended. When configuration is necessary, routing control policies such as filtering and summarization are required on the edge devices of the autonomous system to avoid routing loops.

## 61.3.3 Configure IPv6 BGP community attributes

#### Network Requirements

- EBMP neighbors are successfully established between Device1 and Device2.
- Device1 imports two direct routes 2001:1::/64 and 2001:2::/64 into BGP through the network, and sets different community attributes for the two routes when they are advertised to Device2.
- When Device2 receives the route advertised by Device1, it filters the route 2001:1::/64 in the incoming direction of the neighbor by matching community attributes, and permits the route 2001:2::/64 to pass.

#### Network Topology

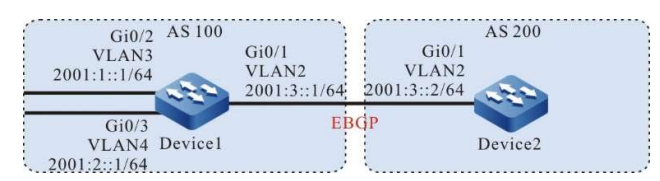

Figure 1 Network Topology for Configuring Community Attributes of IPv6 BGP

#### Configuration Steps

- Step 1: Configure IPv6 global unicast address for interface. (Omitted)
- Step 2: Configure basic functions of IPv6 BGP.

#Configure Device1.

Device1#configure terminal Device1(config)#router bgp 100 Device1(config-bgp)#bgp router-id 1.1.1.1 Device1(config-bgp)#address-family ipv6 Device1(config-bgp-af)#neighbor 2001:3::2 remote-as 200 Device1(config-bgp-af)#network 2001:1::/64 Device1(config-bgp-af)#network 2001:2::/64 Device1(config-bgp-af)#exit-address-family Device1(config-bgp)#exit

#### #Configure Device2.

Device2#configure terminal Device2(config)#router bgp 200

Device2(config-bgp)#bgp router-id 2.2.2.2 Device2(config-bgp)#address-family ipv6 Device2(config-bgp-af)#neighbor 2001:3::1 remote-as 100 Device2(config-bgp-af)#exit-address-family Device2(config-bgp)#exit

#View the status of IPv6 BGP neighbors on Device1.

Device1#show bgp ipv6 unicast summary BGP router identifier 1.1.1.1, local AS number 100 BGP table version is 1 1 BGP AS-PATH entries 0 BGP community entries Neighbor V AS MsgRcvd MsgSent TblVer InQ OutQ Up/Down State/PfxRcd 2001:3::2 4 200 3 4 1 0 0 00:01:02 0

Total number of neighbors 1

#It can be seen that IPv6 BGP neighbors have been successfully established between Device 1 and Device2.

#View the routing table on Device2.

```
Device2#show ipv6 route 
Codes: C - Connected, L - Local, S - static, R - RIP, B - BGP, i-ISIS
     U - Per-user Static route
     O - OSPF, OE-OSPF External, M - Management
L ::1/128 [0/0]
   via ::, 1w2d:05:45:34, lo0
B 2001:1::/64 [20/0]
   via 2001:3::1, 00:01:35, vlan2
B 2001:2::/64 [20/0]
    via 2001:3::1, 00:01:35, vlan2
C 2001:3::/64 [0/0]
    via ::, 00:04:09, vlan2
L 2001:3::2/128 [0/0]
    via ::, 00:04:08, vlan2
```
According to the result, Device2 has successfully learnt the routes 2001:1::/64 and 2001:2::/64.

Step 3: Configure access list and routing policy, and set IPv6 BGP community attributes.

#Configure Device1.

Device1(config)#ipv6 access-list extended 7001 Device1(config-v6-list)#permit ipv6 2001:1::/64 any Device1(config-v6-list)#commit Device1(config-v6-list)#exit Device1(config)#ipv6 access-list extended 7002 Device1(config-v6-list)#permit ipv6 2001:2::/64 any Device1(config-v6-list)#commit Device1(config-v6-list)#exit Device1(config)#route-map CommunitySet 10 Device1(config-route-map)#match ipv6 address 7001 Device1(config-route-map)#set community 100:1 Device1(config-route-map)#exit Device1(config)#route-map CommunitySet 20 Device1(config-route-map)#match ipv6 address 7002 Device1(config-route-map)#set community 100:2 Device1(config-route-map)#exit

Set different community attributes for the routes 2001:1::/64 and 2001:2::/64 by configuring access list and routing policy.

#### Step 4: Configure IPv6 BGP to associate routing policy.

#Configure Device1.

```
Device1(config)#router bgp 100
Device1(config-bgp)#address-family ipv6
Device1(config-bgp-af)#neighbor 2001:3::2 route-map CommunitySet out
Device1(config-bgp-af)#neighbor 2001:3::2 send-community 
Device1(config-bgp-af)#exit-address-family
Device1(config-bgp)#exit
```
#### #View the IPv6 BGP routing table of Device2.

```
Device2#show bgp ipv6 unicast 2001:1::/64
BGP routing table entry for 2001:1::/64
Paths: (1 available, best #1, table Default-IP-Routing-Table)
  Not advertised to any peer
  100
   2001:3::1 (metric 10) from 2001:3::1 (1.1.1.1)
    Origin IGP, metric 0, localpref 100, valid, external, best
     Community: 100:1
    Last update: 00:00:24 ago
Device2#show bgp ipv6 unicast 2001:2::/64
BGP routing table entry for 2001:2::/64
Paths: (1 available, best #1, table Default-IP-Routing-Table)
  Not advertised to any peer
  100
   2001:3::1 (metric 10) from 2001:3::1 (1.1.1.1)
```

```
 Origin IGP, metric 0, localpref 100, valid, external, best
 Community: 100:2
 Last update: 00:00:30 ago
```
It can be seen from the IPv6 BGP routing table of Device2 that the community attribute of 2001:1::/64 has been set as 100:1, and that of 2001:2::/64 as 100:2.

Step 5: Configure IPv6 BGP route filtration.

#Configure Device2.

Device2(config)#ip community-list 1 permit 100:2 Device2(config)#route-map CommunityFilter Device2(config-route-map)#match community 1 Device2(config-route-map)#exit Device2(config)#router bgp 200 Device2(config-bgp)#address-family ipv6 Device2(config-bgp-af)#neighbor 2001:3::1 route-map CommunityFilter in Device2(config-bgp-af)#exit-address-family Device2(config-bgp)#exit

#### Step 6: Check the result.

#View the routing table of Device 2.

Device2#show ipv6 route Codes: C - Connected, L - Local, S - static, R - RIP, B - BGP, i-ISIS U - Per-user Static route O - OSPF, OE-OSPF External, M - Management

 $L$  ::1/128 [0/0] via ::, 1w2d:05:58:57, lo0

User manual Release 1.0 01/2022 1187

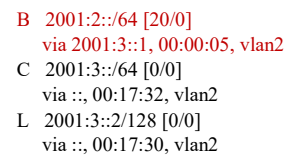

It can be seen from the IPv6 BGP routing table of Device2 that 2001:1::/64 is filtered in the incoming direction, while 2001:2::/64 is allowed to pass.

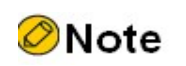

- After configuring the routing policy on IPv6 BGP neighbors, it is required to reset the IPv6 BGP neighbors to make it take effect.
- The command **send-community** is required to advertise the community attributes to the peer.

## 61.3.4 Configure IPv6 BGP route reflector

#### Network Requirements

- Device3 establishes EBGP neighbors with Device4 which advertises the route of the 2001:4::/64 to Device3.
- Device2 establishes IBGP neighbors with Device3 and Device1 respectively. Route reflector is configured on Device2. Device1 and Device3 serve as clients so that Device1 can learn the route 2001:4::/64 advertised by Device4.

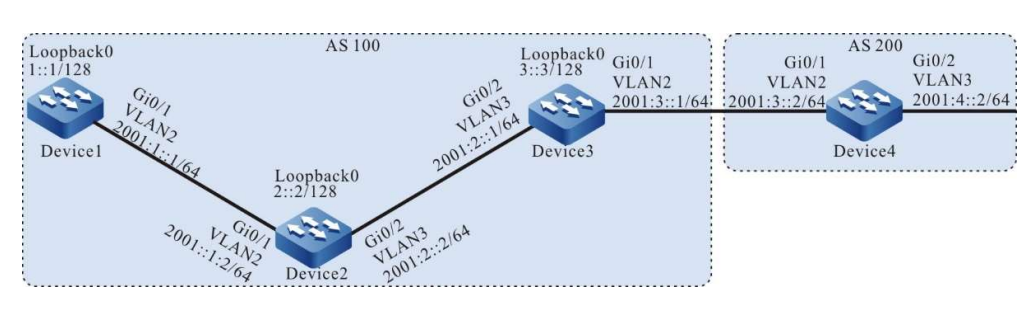

#### Network Topology

Figure 61 Network Topology for Configuring IPv6 BGP Route Reflector

#### Configuration Steps

- Step 1: Configure IPv6 global unicast address for interface. (Omitted)
- Step 2: Configure OSPFv3 so that the routes of Loopback interfaces between devices are reachable from each other.

#Configure Device1.
Device1#configure terminal Device1(config)#ipv6 router ospf 100 Device1(config-ospf6)#router-id 1.1.1.1 Device1(config-ospf6)#exit Device1(config)#interface vlan 2 Device1(config-if-vlan2)#ipv6 router ospf 100 area 0 Device1(config-if-vlan2)#exit Device1(config)#interface loopback 0 Device1(config-if-loopback0)#ipv6 router ospf 100 area 0 Device1(config-if-loopback0)#exit

#### #Configure Device2.

Device2#configure terminal Device2(config)#ipv6 router ospf 100 Device2(config-ospf6)#router-id 2.2.2.2 Device2(config-ospf6)#exit Device2(config)#interface vlan 2 Device2(config-if-vlan2)#ipv6 router ospf 100 area 0 Device2(config-if-vlan2)#exit Device2(config)#interface vlan 3 Device2(config-if-vlan3)#ipv6 router ospf 100 area 0 Device2(config-if-vlan3)#exit Device2(config)#interface loopback 0 Device2(config-if-loopback0)#ipv6 router ospf 100 area 0 Device2(config-if-loopback0)#exit

#### #Configure Device3.

Device3#configure terminal Device3(config)#ipv6 router ospf 100 Device3(config-ospf6)#router-id 3.3.3.3 Device3(config-ospf6)#exit Device3(config)#interface vlan 3 Device3(config-if-vlan3)#ipv6 router ospf 100 area 0 Device3(config-if-vlan3)#exit Device3(config)#interface loopback 0 Device3(config-if-loopback0)#ipv6 router ospf 100 area 0 Device3(config-if-loopback0)#exit

#### #View the routing table of Device1.

Device1#show ipv6 route Codes: C - Connected, L - Local, S - static, R - RIP, B - BGP, i-ISIS U - Per-user Static route O - OSPF, OE-OSPF External, M - Management

L ::1/128  $[0/0]$ via ::, 1w2d:06:26:16, lo0 LC 1::1/128 [0/0] via ::, 00:13:56, loopback0 O 2::2/128 [110/2] via fe80::201:7aff:fec0:525a, 00:09:06, vlan2 O 3::3/128 [110/3] via fe80::201:7aff:fec0:525a, 00:00:36, vlan2 C  $2001:1::/64$  [0/0] via ::, 00:14:03, vlan2

- L 2001:1::1/128 [0/0]
- via ::, 00:14:02, vlan2 O 2001:2::/64 [110/2]
	- via fe80::201:7aff:fec0:525a, 00:09:06, vlan2

#### #View the routing table of Device 2.

Device2#show ipv6 route Codes: C - Connected, L - Local, S - static, R - RIP, B - BGP, i-ISIS U - Per-user Static route O - OSPF, OE-OSPF External, M - Management

```
L ::1/128 [0/0]
    via ::, 1w6d:00:46:09, lo0
O 1::1/128 [110/2]
    via fe80::201:7aff:fe5e:6d2e, 00:10:05, vlan2
LC 2::2/128 [0/0]
    via ::, 00:14:23, loopback0
O 3::3/128 [110/2]
    via fe80::201:7aff:fe62:bb80, 00:01:44, vlan3
C 2001:1::/64 [0/0]
    via ::, 00:14:48, vlan2
L 2001:1::2/128 [0/0]
    via ::, 00:14:47, vlan2
C 2001:2::/64 [0/0]
   via ::, 00:14:41, vlan3
L 2001:2::2/128 [0/0]
```
#### via ::, 00:14:39, vlan3

#### #Check the routing table of Device3.

Device3#show ipv6 route Codes: C - Connected, L - Local, S - static, R - RIP, B - BGP, i-ISIS U - Per-user Static route O - OSPF, OE-OSPF External, M - Management

```
L ::1/128 [0/0]
    via ::, 1w2d:06:37:24, lo0
O 1::1/128 [110/3]
    via fe80::201:7aff:fec0:525b, 00:02:39, vlan3
O 2::2/128 [110/2]
    via fe80::201:7aff:fec0:525b, 00:02:39, vlan3
LC 3::3/128 [0/0]
    via ::, 00:14:45, loopback0
O 2001:1::/64 [110/2]
   via fe80::201:7aff:fec0:525b, 00:02:39, vlan3
C 2001:2::/64 [0/0]
   via ::, 00:15:03, vlan3
L 2001:2::1/128 [0/0]
   via ::, 00:15:02, vlan3
C 2001:3::/64 [0/0]
    via ::, 00:14:55, vlan2
L 2001:3::1/128 [0/0]
    via ::, 00:14:54, vlan2
```
It can be seen that Device1, Device2 and Device3 can learn the routes of their loopback interface from each other.

Step 3: Configure basic functions of IPv6 BGP.

#Configure Device1.

Device1(config)#router bgp 100 Device1(config-bgp)#bgp router-id 1.1.1.1 Device1(config-bgp)#address-family ipv6 Device1(config-bgp-af)#neighbor 2::2 remote-as 100 Device1(config-bgp-af)#exit-address-family Device1(config-bgp)#neighbor 2::2 update-source loopback 0 Device1(config-bgp)#exit

#Configure Device2.

Device2(config)#router bgp 100 Device2(config-bgp)#bgp router-id 2.2.2.2 Device2(config-bgp)#address-family ipv6 Device2(config-bgp-af)#neighbor 1::1 remote-as 100 Device2(config-bgp-af)#neighbor 3::3 remote-as 100 Device2(config-bgp-af)#exit-address-family Device2(config-bgp)#neighbor 1::1 update-source loopback 0

Device2(config-bgp)#neighbor 3::3 update-source loopback 0 Device2(config-bgp)#exit

#### #Configure Device3.

Device3(config)#router bgp 100 Device3(config-bgp)#bgp router-id 3.3.3.3 Device3(config-bgp)#address-family ipv6 Device3(config-bgp-af)#neighbor 2::2 remote-as 100 Device3(config-bgp-af)#neighbor 2::2 next-hop-self Device3(config-bgp-af)#neighbor 2001:3::2 remote-as 200 Device3(config-bgp-af)#exit-address-family Device3(config-bgp)#neighbor 2::2 update-source loopback 0 Device3(config-bgp)#exit

#### #Configure Device4.

Device4#configure terminal Device4(config)#router bgp 200 Device4(config-bgp)#bgp router-id 4.4.4.4 Device4(config-bgp)#address-family ipv6 Device4(config-bgp-af)#neighbor 2001:3::1 remote-as 100 Device4(config-bgp-af)#network 2001:4::/64 Device4(config-bgp-af)#exit-address-family Device4(config-bgp)#exit

#### #View the status of IPv6 BGP neighbors on Device 2.

Device2#show bgp ipv6 unicast summary BGP router identifier 2.2.2.2, local AS number 100 BGP table version is 2 2 BGP AS-PATH entries 0 BGP community entries

Neighbor V AS MsgRcvd MsgSent TblVer InQ OutQ Up/Down State/PfxRcd 1::1  $4 \t100 \t10 \t10 \t2 \t0 \t000:07:18 \t0$ <br>3::3  $4 \t100 \t10 \t9 \t2 \t0 \t000:06:53 \t1$ 3::3 4 100 10 9 2 0 0 00:06:53 1

Total number of neighbors 2

#### #View the status of IPv6 BGP neighbors on Device4.

Device4#show bgp ipv6 unicast summary BGP router identifier 4.4.4.4, local AS number 200 BGP table version is 2 1 BGP AS-PATH entries 0 BGP community entries Neighbor V AS MsgRcvd MsgSent TblVer InQ OutQ Up/Down State/PfxRcd 2001:3::1 4 100 3 4 2 0 0 00:01:45 0

Total number of neighbors 1

It can be seen that IPv6 BGP neighbors have been successfully established between devices.

#View the IPv6 BGP routing table of Device3.

Device3#show bgp ipv6 unicast BGP table version is 3, local router ID is 3.3.3.3 Status codes: s suppressed, d damped, h history, \* valid, > best, i - internal, S Stale Origin codes: i - IGP, e - EGP, ? - incomplete Network Next Hop Metric LocPrf Weight Path  $[B]$ <sup>\*</sup> > 2001:4::/64 2001:3::2 0 0 200 i

#View the IPv6 BGP routing table of Device2.

Device2#show bgp ipv6 unicast BGP table version is 7, local router ID is 2.2.2.2 Status codes: s suppressed, d damped, h history, \* valid, > best, i - internal,

 S Stale Origin codes: i - IGP, e - EGP, ? - incomplete Network Next Hop Metric LocPrf Weight Path [B]\*>i2001:4::/64 3::3 0 100 0 200 i

#View the IPv6 BGP routing table of Device1.

Device1#show bgp ipv6 unicast

It can be seen from above that both Device2 and Device3 have learned the route 2001:4::/64, though Device2 doesn't advertise it to Device1.

Step 4: Configure IPv6 BGP route reflector.

#Configure Device2.

Device2(config)#router bgp 100 Device2(config-bgp)#address-family ipv6 Device2(config-bgp-af)#neighbor 1::1 route-reflector-client Device2(config-bgp-af)#neighbor 3::3 route-reflector-client Device2(config-bgp-af)#exit-address-family Device2(config-bgp)#exit

On Device2, configure Device1 and Device3 as clients of route reflector.

Step 5: Check the result.

#View the routing table of Device1.

```
Device1#show bgp ipv6 unicast 
BGP table version is 2, local router ID is 1.1.1.1
Status codes: s suppressed, d damped, h history, * valid, > best, i - internal,
        S Stale
Origin codes: i - IGP, e - EGP, ? - incomplete
    Network Next Hop Metric LocPrf Weight Path
[B]*>i2001:4::/64 3::3 0 100 0 200 i
Device1#show ipv6 route
Codes: C - Connected, L - Local, S - static, R - RIP, B - BGP, i-ISIS
     U - Per-user Static route
     O - OSPF, OE-OSPF External, M - Management
L ::1/128 [0/0]
    via ::, 1w2d:06:48:52, lo0
LC 1::1/128 [0/0]
   via ::, 00:36:32, loopback0
O 2::2/128 [110/2]
   via fe80::201:7aff:fec0:525a, 00:31:42, vlan2
O 3::3/128 [110/3]
   via fe80::201:7aff:fec0:525a, 00:23:12, vlan2
C 2001:1::/64 [0/0]
    via ::, 00:36:39, vlan2
L 2001:1::1/128 [0/0]
   via ::, 00:36:38, vlan2
O 2001:2::/64 [110/2]
    via fe80::201:7aff:fec0:525a, 00:31:42, vlan2
B 2001:4::/64 [200/0]
    via 3::3, 00:01:16, vlan2
```
Configure Device1 and Device3 as clients of route reflector in the BGP of Device2 which successfully reflects the route 2001:4::/64 to the client Device1.

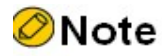

 When a IPv6 BGP neighbor is configured as the client of route reflector, this neighbor will be reset.

# 61.3.5 Configure IPv6 BGP route aggregation

#### Network Requirements

- Device1 establishes OSPFv3 neighbors with Device3 which advertises the two routes 2002:1::/64 and 2002:2::/64 to Device1.
- EBMP neighbors are successfully established between Device1 and Device2.
- On Device1, the routes 2002:1::/64 and 2002:2::/64 are aggregated into 2002::/30 to advertise to Device2.

#### Network Topology

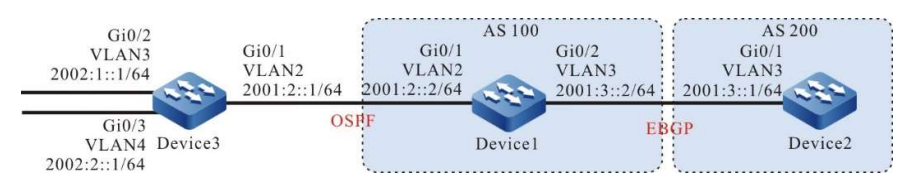

Figure 61 Network Topology for Configuring IPv6 BGP Route Aggregation

#### Configuration Steps

- Step 1: Configure IPv6 global unicast address for interface. (Omitted)
- Step 2: Configure OSPFv3 so that Device1 can learn the two routes 2002:1:/64 and 2002:2::/64 advertised by Device3.

#Configure Device1.

Device1#configure terminal Device1(config)#ipv6 router ospf 100 Device1(config-ospf6)#router-id 1.1.1.1 Device1(config-ospf6)#exit Device1(config)#interface vlan 2 Device1(config-if-vlan2)#ipv6 router ospf 100 area 0 Device1(config-if-vlan2)#exit

#### #Configure Device3.

Device3#configure terminal Device3(config)#ipv6 router ospf 100 Device3(config-ospf6)#router-id 3.3.3.3 Device3(config-ospf6)#exit Device3(config)#interface vlan 2 Device3(config-if-vlan2)#ipv6 router ospf 100 area 0 Device3(config-if-vlan2)#exit Device3(config)#interface vlan 3

User manual Release 1.0 01/2022 1193 Device3(config-if-vlan3)#ipv6 router ospf 100 area 0 Device3(config-if-vlan3)#exit Device3(config)#interface vlan 4 Device3(config-if-vlan4)#ipv6 router ospf 100 area 0 Device3(config-if-vlan4)#exit

#### #View the routing table of Device1.

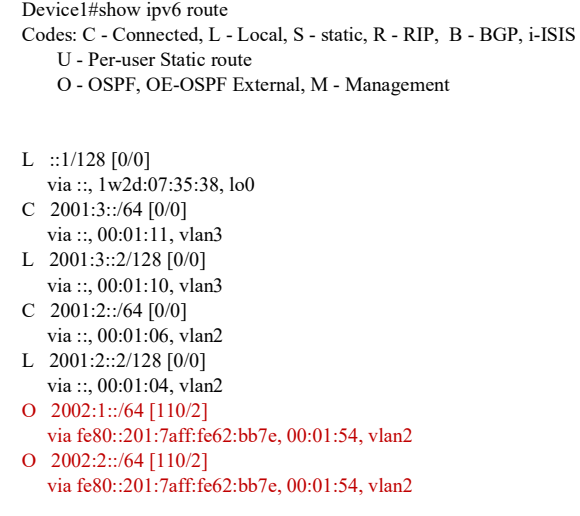

It can be seen that Device1 learns the two routes 2002:1:1::/64 and 2002:1:2::/64 distributed by Device3.

Step 3: Configure basic functions of IPv6 BGP.

#Configure Device1.

Device1(config)#router bgp 100 Device1(config-bgp)#bgp router-id 1.1.1.1 Device1(config-bgp)#address-family ipv6 Device1(config-bgp-af)#neighbor 2001:3::1 remote-as 200 Device1(config-bgp-af)#exit-address-family Device1(config-bgp)#exit

#Configure Device2.

Device2#configure terminal

Device2(config)#router bgp 200 Device2(config-bgp)#bgp router-id 2.2.2.2 Device2(config-bgp)#address-family ipv6 Device2(config-bgp-af)#neighbor 2001:3::2 remote-as 100 Device2(config-bgp-af)#exit-address-family Device2(config-bgp)#exit

#View the status of IPv6 BGP neighbors on Device1.

Device1#show bgp ipv6 unicast summary BGP router identifier 1.1.1.1, local AS number 100 BGP table version is 1 1 BGP AS-PATH entries 0 BGP community entries

Neighbor V AS MsgRcvd MsgSent TblVer InQ OutQ Up/Down State/PfxRcd 2001:3::1 4 200 3 3 1 0 0 00:01:16 0

IPv6 BGP neighbors have been successfully established between Device 1 and Device2.

Step 4: Configure IPv6 BGP route aggregation.

To meet the network requirements, here are two schemes:

Scheme 1: Configure IPv6 static route pointing to null0 and import it into BGP.

#Configure Device1.

Device1(config)#ipv6 route 2002::/30 null 0 Device1(config)#router bgp 100 Device1(config-bgp)#address-family ipv6 Device1(config-bgp-af)#network 2002::/30 Device1(config-bgp-af)#exit-address-family Device1(config-bgp)#exit

Check the result.

#View the IPv6 BGP routing table of Device1.

```
Device1#show bgp ipv6 unicast 
BGP table version is 2, local router ID is 1.1.1.1
Status codes: s suppressed, d damped, h history, * valid, > best, i - internal,
        S Stale
Origin codes: i - IGP, e - EGP, ? - incomplete
    Network Next Hop Metric LocPrf Weight Path
[B]^{*}> 2002::/30 :: 0 32768 i
```
It can be seen that the aggregated route 2002::/30 has been generated in the IPv6 BGP routing table of Device1.

#View the routing table of Device 2.

```
Device2#show bgp ipv6 unicast 
BGP table version is 2, local router ID is 2.2.2.2
Status codes: s suppressed, d damped, h history, * valid, > best, i - internal,
         S Stale
Origin codes: i - IGP, e - EGP, ? - incomplete
   Network Next Hop Metric LocPrf Weight Path<br>
*> 2002::/30 2001:3:2 0 0 100 i
[B]^{*}> 2002::/30 2001:3::2 0 0 100 i
Device2#show ipv6 route
Codes: C - Connected, L - Local, S - static, R - RIP, B - BGP, i-ISIS
     U - Per-user Static route
     O - OSPF, OE-OSPF External, M - Management
```
L ::1/128  $[0/0]$  via ::, 1w6d:03:14:01, lo0 C 2001:3::/64 [0/0] via ::, 01:20:21, vlan3 L 2001:3::1/128 [0/0] via ::, 01:20:20, vlan3 B 2002::/30 [20/0] via 2001:3::2, 00:00:44, vlan3

It can be seen that Device2 has successfully learned the aggregated route 2002::/30 advertised by Device1.

Scheme 2: First import the detail route into BGP and then complete route aggregation via the command aggregate-address.

#Configure Device1.

Device1(config)#router bgp 100 Device1(config-bgp)#address-family ipv6 Device1(config-bgp-af)#redistribute ospf 100

User manual Release 1.0 01/2022 1195

Device1(config-bgp-af)#aggregate-address 2002::/30 summary-only Device1(config-bgp-af)#exit-address-family Device1(config-bgp)#exit

Check the result.

#View the IPv6 BGP routing table of Device1.

```
Device1#show bgp ipv6 unicast 
BGP table version is 4, local router ID is 1.1.1.1
Status codes: s suppressed, d damped, h history, * valid, > best, i - internal,
        S Stale
Origin codes: i - IGP, e - EGP, ? - incomplete
    Network Next Hop Metric LocPrf Weight Path
[{\rm O}]^{*}>2001:2::\mathord{/}64 \qquad :: \qquad \qquad 1 \qquad \qquad 32768 \; ?[B]^{*}> 2002::/30 :: 32768 i
[O]s > 2002:1::/64 :: 2 32768 ?
[O]s > 2002:2::/64 :: 2 32768 ?
```
It can be seen that the aggregated route 2002::/30 has been generated in the IPv6 BGP routing table of Device1.

#View the routing table of Device 2.

```
Device2#show bgp ipv6 unicast 
BGP table version is 4, local router ID is 2.2.2.2
Status codes: s suppressed, d damped, h history, * valid, > best, i - internal,
         S Stale
Origin codes: i - IGP, e - EGP, ? - incomplete
   Network Next Hop Metric LocPrf Weight Path<br>
\approx 2001:2::/64 2001:3::2 1 0 100 ?
[B]^{*} > 2001:2::/64 2001:3::2 1
[B]^{*} > 2002::/30 2001:3::2 0 0 100 i
Device2#show ipv6 route 
Codes: C - Connected, L - Local, S - static, R - RIP, B - BGP, i-ISIS
     U - Per-user Static route
     O - OSPF, OE-OSPF External, M - Management
L ::1/128 [0/0]
   via ::, 1w6d:03:16:42, lo0
B 2001:2::/64 [20/0]
   via 2001:3::2, 00:00:50, vlan3
C 2001:3::/64 [0/0]
    via ::, 01:23:01, vlan3
L 2001:3::1/128 [0/0]
    via ::, 01:23:00, vlan3
B 2002::/30 [20/0]
    via 2001:3::2, 00:00:50, vlan3
```
It can be seen that Device2 has successfully learned the aggregated route 2002::/30 advertised by Device1.

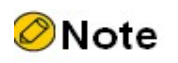

 When the command aggregate-address is used for route aggregation, if the extension command summary-only is configured, the device will advertise aggregated route only; otherwise, it will advertise both detail route and aggregated route.

# 61.3.6 Configure IPv6 BGP route preference

#### Network Requirements

- Device1 has established IBGP neighbors with Device2 and Device3, and Device4 has established EBGP neighbors with Device2 and Device3.
- Device1 advertises two routes to Device4, i.e. 2001:1::/64 and 2001:2::/64; Device4 advertises two routes to Device1, i.e. 2001:7::/64 and 2001:8::/64.
- By modifying the Local-preference of route on Device2 and Device3, you can make Device1 prefer the route 2001:7::/64 advertised by Device3 and the route 2001:8::/64 advertised by Device2.
- By modifying the MED of route on Device2 and Device3, you can make Device4 prefer the route 2001:1::/64 advertised by Device3 and the route 2001:2::/64 advertised by Device2.

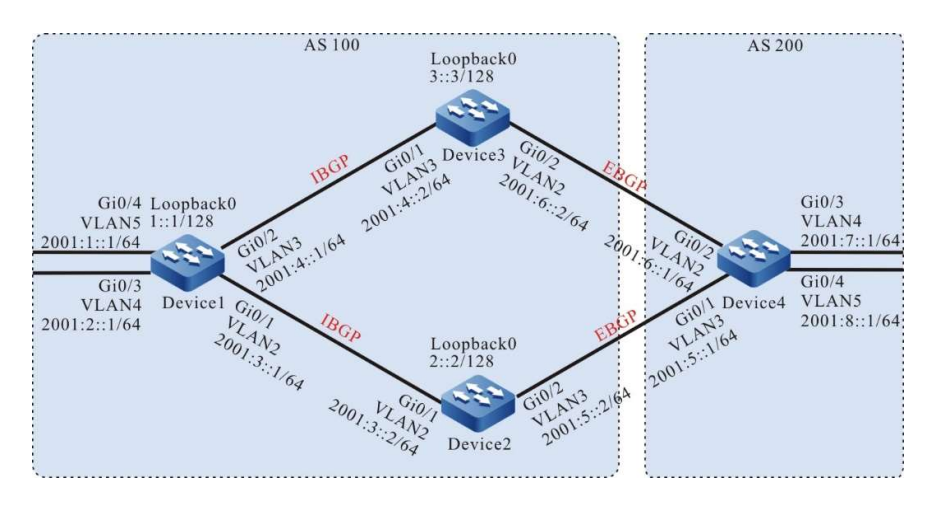

## Network Topology

Figure 61 Network Topology for Configuring IPv6 BGP Route Preference

#### Configuration Steps

- Step 1: Configure IPv6 global unicast address for interface. (Omitted)
- Step 2: Configure OSPFv3 so that the routes of Loopback interfaces between devices are reachable from each other.

#Configure Device1.

Device1#configure terminal Device1(config)#ipv6 router ospf 100 Device1(config-ospf6)#router-id 1.1.1.1 Device1(config-ospf6)#exit Device1(config)#interface vlan 2 Device1(config-if-vlan2)#ipv6 router ospf 100 area 0

User manual Release 1.0 01/2022 1197

Device1(config-if-vlan2)#exit Device1(config)#interface vlan 3 Device1(config-if-vlan3)#ipv6 router ospf 100 area 0 Device1(config-if-vlan3)#exit Device1(config)#interface loopback 0 Device1(config-if-loopback0)#ipv6 router ospf 100 area 0 Device1(config-if-loopback0)#exit

#### #Configure Device2.

Device2#configure terminal Device2(config)#ipv6 router ospf 100 Device2(config-ospf6)#router-id 2.2.2.2 Device2(config-ospf6)#exit Device2(config)#interface vlan 2 Device2(config-if-vlan2)#ipv6 router ospf 100 area 0 Device2(config-if-vlan2)#exit Device2(config)#interface loopback 0 Device2(config-if-loopback0)#ipv6 router ospf 100 area 0 Device2(config-if-loopback0)#exit

#### #Configure Device3.

Device3#configure terminal Device3(config)#ipv6 router ospf 100 Device3(config-ospf6)#router-id 3.3.3.3 Device3(config-ospf6)#exit Device3(config)#interface vlan 3 Device3(config-if-vlan3)#ipv6 router ospf 100 area 0 Device3(config-if-vlan3)#exit Device3(config)#interface loopback 0 Device3(config-if-loopback0)#ipv6 router ospf 100 area 0 Device3(config-if-loopback0)#exit

#### #View the routing table of Device1.

Device1#show ipv6 route Codes: C - Connected, L - Local, S - static, R - RIP, B - BGP, i-ISIS U - Per-user Static route O - OSPF, OE-OSPF External, M - Management

L ::1/128  $[0/0]$  via ::, 1w5d:04:03:11, lo0 LC 1::1/128 [0/0] via ::, 00:08:39, loopback0 O 2::2/128 [110/2] via fe80::201:7aff:fe5e:87da, 00:02:04, vlan2 O 3::3/128 [110/2] via fe80::201:7aff:fec0:525b, 00:00:38, vlan3 C 2001:1::/64 [0/0] via ::, 00:09:12, vlan5 L 2001:1::1/128 [0/0] via ::, 00:09:11, vlan5 C 2001:2::/64 [0/0] via ::, 00:08:26, vlan4 L 2001:2::1/128 [0/0] via ::, 00:08:26, vlan4 C 2001:3::/64 [0/0] via ::, 00:09:01, vlan2 L 2001:3::1/128 [0/0] via ::, 00:09:00, vlan2

- C 2001:4::/64 [0/0]
- via ::, 00:08:55, vlan3
- L 2001:4::1/128 [0/0] via ::, 00:08:53, vlan3

#### #View the routing table of Device 2.

Device2#show ipv6 route

```
Codes: C - Connected, L - Local, S - static, R - RIP, B - BGP, i-ISIS
     U - Per-user Static route
     O - OSPF, OE-OSPF External, M - Management
L ::1/128 [0/0]
    via ::, 2w4d:23:16:51, lo0
O 1::1/128 [110/2]
    via fe80::201:7aff:fe62:bb7f, 00:04:25, vlan2
LC 2::2/128 [0/0]
    via ::, 00:09:31, loopback0
O 3::3/128 [110/3]
    via fe80::201:7aff:fe62:bb7f, 00:02:52, vlan2
C 2001:3::/64 [0/0]
    via ::, 00:09:49, vlan2
L 2001:3::2/128 [0/0]
    via ::, 00:09:48, vlan2
```

```
O 2001:4::/64 [110/2]
```
- via fe80::201:7aff:fe62:bb7f, 00:04:25, vlan2
- C 2001:5::/64 [0/0]
- via ::, 00:09:39, vlan3
- L 2001:5::2/128 [0/0]
	- via ::, 00:09:38, vlan3

#Check the routing table of Device3.

Device3#show ipv6 route Codes: C - Connected, L - Local, S - static, R - RIP, B - BGP, i-ISIS U - Per-user Static route O - OSPF, OE-OSPF External, M - Management

```
L ::1/128 [0/0]
    via ::, 2w1d:22:16:55, lo0
O 1::1/128 [110/2]
    via fe80::201:7aff:fe62:bb80, 00:04:27, vlan3
O 2::2/128 [110/3]
    via fe80::201:7aff:fe62:bb80, 00:04:27, vlan3
LC 3::3/128 [0/0]
    via ::, 00:10:48, loopback0
O 2001:3::/64 [110/2]
    via fe80::201:7aff:fe62:bb80, 00:04:27, vlan3
C 2001:4::/64 [0/0]
   via ::, 00:11:55, vlan3
L 2001:4::2/128 [0/0]
    via ::, 00:11:54, vlan3
C 2001:6::/64 [0/0]
    via ::, 00:11:48, vlan2
L 2001:6::2/128 [0/0]
```
via ::, 00:11:47, vlan2

It can be seen that Device1, Device2 and Device3 can learn the routes of their loopback interface from each other.

Step 3: Configure basic functions of IPv6 BGP.

#### #Configure Device1.

Device1(config)#router bgp 100 Device1(config-bgp)#bgp router-id 1.1.1.1 Device1(config-bgp)#address-family ipv6 Device1(config-bgp-af)#neighbor 2::2 remote-as 100 Device1(config-bgp-af)#neighbor 3::3 remote-as 100 Device1(config-bgp-af)#network 2001:1::/64 Device1(config-bgp-af)#network 2001:2::/64 Device1(config-bgp-af)#exit-address-family Device1(config-bgp)#neighbor 2::2 update-source loopback 0 Device1(config-bgp)#neighbor 3::3 update-source loopback 0

#### Device1(config-bgp)#exit

#### #Configure Device2.

Device2(config)#router bgp 100 Device2(config-bgp)#bgp router-id 2.2.2.2 Device2(config-bgp)#address-family ipv6 Device2(config-bgp-af)#neighbor 1::1 remote-as 100 Device2(config-bgp-af)#neighbor 1::1 next-hop-self Device2(config-bgp-af)#neighbor 2001:5::1 remote-as 200 Device2(config-bgp-af)#exit-address-family Device2(config-bgp)#neighbor 1::1 update-source loopback 0 Device2(config-bgp)#exit

#### #Configure Device3.

Device3(config)#router bgp 100 Device3(config-bgp)#bgp router-id 3.3.3.3 Device3(config-bgp)#address-family ipv6 Device3(config-bgp-af)#neighbor 1::1 remote-as 100 Device3(config-bgp-af)#neighbor 1::1 next-hop-self Device3(config-bgp-af)#neighbor 2001:6::1 remote-as 200 Device3(config-bgp-af)#exit-address-family Device3(config-bgp)#neighbor 1::1 update-source loopback 0 Device3(config-bgp)#exit

#### #Configure Device4.

Device4#configure terminal Device4(config)#router bgp 200 Device4(config-bgp)#bgp router-id 4.4.4.4 Device4(config-bgp)#address-family ipv6 Device4(config-bgp-af)#neighbor 2001:5::2 remote-as 100 Device4(config-bgp-af)#neighbor 2001:6::2 remote-as 100 Device4(config-bgp-af)#network 2001:7::/64 Device4(config-bgp-af)#network 2001:8::/64 Device4(config-bgp-af)#exit-address-family Device4(config-bgp)#exit

#### #View the status of IPv6 BGP neighbors on Device1.

Device1#show bgp ipv6 unicast summary BGP router identifier 1.1.1.1, local AS number 100 BGP table version is 4 2 BGP AS-PATH entries 0 BGP community entries

Neighbor V AS MsgRcvd MsgSent TblVer InQ OutQ Up/Down State/PfxRcd 2::2 4 100 9 10 4 0 0 00:06:18 2 3::3 4 100 7 8 4 0 0 00:04:29 2

Total number of neighbors 2

#### #View the status of IPv6 BGP neighbors on Device4.

Device4#show bgp ipv6 unicast summary BGP router identifier 4.4.4.4, local AS number 200 BGP table version is 4 2 BGP AS-PATH entries 0 BGP community entries Neighbor V AS MsgRcvd MsgSent TblVer InQ OutQ Up/Down State/PfxRcd 2001:5::2 4 100 6 5 4 0 0 00:02:43 2 2001:6::2 4 100 5 6 4 0 0 00:02:32 2

Total number of neighbors 2

According to the result, Device1 has successfully established IBGP neighbors with Device2 and Device3, and Device4 has successfully established EBGP neighbors with Device2 and Device3.

#### #View the routing table of Device1.

```
Device1#show bgp ipv6 unicast 
BGP table version is 4, local router ID is 1.1.1.1
Status codes: s suppressed, d damped, h history, * valid, > best, i - internal,
        S Stale
Origin codes: i - IGP, e - EGP, ? - incomplete
    Network Next Hop Metric LocPrf Weight Path
[B]^{*}> 2001:1::/64 :: 0 32768 i
[B]^* > 2001:2::/64 :: 0 32768 i<br>
[B]^* i2001:7::/64 3::3 0 100 0 200 i
[B]* i2001:7::/64
[B]*>i 2::2 0 100 0 200 i
[B]*>i2001:8::/64 2::2 0 100 0 200 i
[B]* i 3::3 0 100 0 200 i
Device1#show ipv6 route
Codes: C - Connected, L - Local, S - static, R - RIP, B - BGP, i-ISIS
     U - Per-user Static route
     O - OSPF, OE-OSPF External, M - Management
L ::1/128 [0/0]
    via ::, 1w5d:04:20:19, lo0
LC 1::1/128 [0/0]
   via ::, 00:25:47, loopback0
O 2::2/128 [110/2]
   via fe80::201:7aff:fe5e:87da, 00:19:12, vlan2
O 3::3/128 [110/2]
   via fe80::201:7aff:fec0:525b, 00:17:46, vlan3
C 2001:1::/64 [0/0]
   via ::, 00:26:20, vlan5
L 2001:1::1/128 [0/0]
  via ::, 00:26:19, vlan5
C 2001:2::/64 [0/0]
    via ::, 00:25:34, vlan4
L 2001:2::1/128 [0/0]
   via ::, 00:25:34, vlan4
C 2001:3::/64 [0/0]
    via ::, 00:26:09, vlan2
L 2001:3::1/128 [0/0]
   via ::, 00:26:08, vlan2
C 2001:4::/64 [0/0]
    via ::, 00:26:03, vlan3
L 2001:4::1/128 [0/0]
  via ::, 00:26:01, vlan3
B 2001:7::/64 [200/0]
   via 2::2, 00:03:21, vlan2
B 2001:8::/64 [200/0]
   via 2::2, 00:02:57, vlan2
```
It can be seen that both 2001:7::/64 and 2001:8::/64 on Device1 select Device2 as the optimal next hop device.

#View the routing table of Device 4.

Device4#show bgp ipv6 unicast BGP table version is 4, local router ID is 4.4.4.4 Status codes: s suppressed, d damped, h history, \* valid, > best, i - internal, S Stale Origin codes: i - IGP, e - EGP, ? - incomplete Network Next Hop Metric LocPrf Weight Path  $[B]^*$  2001:1::/64 2001:6::2 0 0 100 i<br>  $[B]^{*}$  2001:5::2 0 0 100 i  $[B]^{*>}$  2001:5::2  $\begin{array}{lllllll} [\mathrm{B}]^* & 2001:2::\!/64 & 2001:6::2 & 0 & 0100 \, \mathrm{i} \\ [\mathrm{B}]^{*>} & 2001:5::2 & 0 & 0100 \, \mathrm{i} \end{array}$ 2001:5::2 0 0 100 i  $[B]^* > 2001$ :7::/64 :: 0 32768 i<br>  $[B]^* > 2001$ :8::/64 :: 0 32768 i  $[B]^{*}> 2001:8::/64$  :: 0 32768 i

Device4#show ipv6 route Codes: C - Connected, L - Local, S - static, R - RIP, B - BGP, i-ISIS U - Per-user Static route

O - OSPF, OE-OSPF External, M - Management

 $L$  ::1/128 [0/0] via ::, 1w5d:04:14:15, lo0 B 2001:1::/64 [20/0] via 2001:5::2, 00:06:52, vlan2 B 2001:2::/64 [20/0] via 2001:5::2, 00:06:52, vlan2 C 2001:5::/64 [0/0] via ::, 00:26:17, vlan3 L 2001:5::1/128 [0/0] via ::, 00:26:16, vlan3 C 2001:6::/64 [0/0] via ::, 00:26:24, vlan2 L 2001:6::1/128 [0/0] via ::, 00:26:23, vlan2 C 2001:7::/64 [0/0] via ::, 00:25:53, vlan4 L 2001:7::1/128 [0/0] via ::, 00:25:51, vlan4 C 2001:8::/64 [0/0] via ::, 00:25:40, vlan5 L 2001:8::1/128 [0/0] via ::, 00:25:40, vlan5

According to the result, both 2001:1::/64 and 2001:2::/64 on Device4 select Device3 as the optimal next hop device.

Step 4: Configure access control list and routing policy, and set local-preference and metric.

#Configure Device2.

Device2(config)#ipv6 access-list extended 7001 Device2(config-v6-list)#permit ipv6 2001:8::/64 any Device2(config-v6-list)#commit Device2(config-v6-list)#exit Device2(config)#ipv6 access-list extended 7002 Device2(config-v6-list)#permit ipv6 2001:1::/64 any Device2(config-v6-list)#commit Device2(config-v6-list)#exit Device2(config)#route-map SetPriority1 10 Device2(config-route-map)#match ipv6 address 7001 Device2(config-route-map)#set local-preference 110 Device2(config-route-map)#exit Device2(config)#route-map SetPriority1 20 Device2(config-route-map)#set local-preference 20 Device2(config-route-map)#exit Device2(config)#route-map SetPriority2 10 Device2(config-route-map)#match ipv6 address 7002 Device2(config-route-map)#set metric 100 Device2(config-route-map)#exit Device2(config)#route-map SetPriority2 20 Device2(config-route-map)#set metric 20 Device2(config-route-map)#exit

Configure routing policy on Device2 to set the local-preference of 2001:8::/64 as 110 and the metric of 2001:1::/64 as 100.

#Configure Device3.

Device3(config)#ipv6 access-list extended 7001 Device3(config-v6-list)#permit ipv6 2001:7::/64 any Device3(config-v6-list)#commit Device3(config-v6-list)#exit Device3(config)#ipv6 access-list extended 7002

Device3(config-v6-list)#permit ipv6 2001:2::/64 any Device3(config-v6-list)#commit Device3(config-v6-list)#exit Device3(config)#route-map SetPriority1 10 Device3(config-route-map)#match ipv6 address 7001 Device3(config-route-map)#set local-preference 110 Device3(config-route-map)#exit Device3(config)#route-map SetPriority1 20 Device3(config-route-map)#exit Device3(config)#route-map SetPriority2 10 Device3(config-route-map)#match ipv6 address 7002 Device3(config-route-map)#set metric 100 Device3(config-route-map)#exit Device3(config)#route-map SetPriority2 20 Device3(config-route-map)#exit

Configure routing policy on Device3 to set the local-preference of 2001:7::/64 as 110 and the metric of 2001:2::/64 as 100.

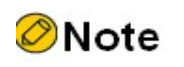

 When configuring a routing policy, both the prefix list and ACL can create filtering rules. The difference is that the prefix list can exactly match the routing mask.

Step 5: Configure IPv6 BGP to associate routing policy.

#Configure Device2.

Device2(config)#router bgp 100 Device2(config-bgp)#address-family ipv6 Device2(config-bgp-af)#neighbor 1::1 route-map SetPriority1 out Device2(config-bgp-af)#neighbor 2001:5::1 route-map SetPriority2 out Device2(config-bgp-af)#exit-address-family Device2(config-bgp)#exit

On Device2, modify the local-preference of 2001:8::/64 in the outgoing direction of neighbor 1::1 and the metric of 2001:1::/64 in the outgoing direction of neighbor 2001:5::1.

#Configure Device3.

Device3(config)#router bgp 100 Device3(config-bgp)#address-family ipv6 Device3(config-bgp-af)#neighbor 1::1 route-map SetPriority1 out Device3(config-bgp-af)#neighbor 2001:6::1 route-map SetPriority2 out Device3(config-bgp-af)# exit-address-family Device2(config-bgp)#exit

On Device3, modify the local-preference of 2001:7::/64 in the outgoing direction of neighbor 10.0.0.1 and the metric of 2001:2::/64 in the outgoing direction of neighbor 2001:6::1.

After configuring routing policy on the neighbor, it is required to reset the neighbor to make it take effect.

Step 6: Check the result.

User manual Release 1.0 01/2022 1203 #View the routing table of Device1.

```
Device1#show bgp ipv6 unicast 
BGP table version is 9, local router ID is 1.1.1.1
Status codes: s suppressed, d damped, h history, * valid, > best, i - internal,
        S Stale
Origin codes: i - IGP, e - EGP, ? - incomplete
    Network Next Hop Metric LocPrf Weight Path
[B]*> 2001:1::/64 :: 0 32768 i
[B]^* > 2001:2::/64 :: 0 32768 i<br>
[B]^* i2001:7::/64 2::2 0 100 02
[B]* i2001:7::/64 2::2 0 100 0 200 i
[B]*>i 3::3 0 110 0 200 i
[B]*>i2001:8::/64 2::2 0 110 0 200 i
[B]* i 3::3 0 100 0 200 i
Device1#show ipv6 route
Codes: C - Connected, L - Local, S - static, R - RIP, B - BGP, i-ISIS
     U - Per-user Static route
     O - OSPF, OE-OSPF External, M - Management
L ::1/128 [0/0]
   via ::, 1w5d:04:59:59, lo0
LC 1::1/128 [0/0]
   via ::, 01:05:27, loopback0
O 2::2/128 [110/2]
   via fe80::201:7aff:fe5e:87da, 00:58:52, vlan2
O 3::3/128 [110/2]
    via fe80::201:7aff:fec0:525b, 00:57:26, vlan3
C 2001:1::/64 [0/0]
    via ::, 01:06:00, vlan5
L 2001:1::1/128 [0/0]
   via ::, 01:05:59, vlan5
C 2001:2::/64 [0/0]
   via ::, 01:05:14, vlan4
L 2001:2::1/128 [0/0]
  via ::, 01:05:14, vlan4
C 2001:3::/64 [0/0]
   via ::, 01:05:49, vlan2
L 2001:3::1/128 [0/0]
   via ::, 01:05:48, vlan2
C 2001:4::/64 [0/0]
   via ::, 01:05:43, vlan3
L 2001:4::1/128 [0/0]
   via ::, 01:05:41, vlan3
B 2001:7::/64 [200/0]
    via 3::3, 00:09:05, vlan3
B 2001:8::/64 [200/0]
    via 2::2, 00:04:58, vlan2
```
It can be seen that the local-preference values of 2001:7::/64 and 2001:8::/64 have been successfully modified, and Device1 prefers the route 2001:8::/64 advertised by Device2 and the route 2001:7::/64 advertised by Device3.

#View the routing table of Device 4.

```
Device4#show bgp ipv6 unicast 
BGP table version is 5, local router ID is 4.4.4.4
Status codes: s suppressed, d damped, h history, * valid, > best, i - internal,
       S Stale
Origin codes: i - IGP, e - EGP, ? - incomplete
   Network Next Hop Metric LocPrf Weight Path
[B]* 2001:1::/64 2001:5::2 100 0 100 i
[B]^{*>} 2001:6::2 0 0 100 i
[B]*> 2001:2::/64 2001:5::2 0 0 100 i
[B]^* 2001:6::2 100 0 100 i<br>
[B]^* > 2001:7::/64 :: 0 32768 i
[B]^{*>} 2001:7::/64 ::
[B]^{*}> 2001:8::/64 :: 0 32768 i
```
Device4#show ipv6 route Codes: C - Connected, L - Local, S - static, R - RIP, B - BGP, i-ISIS

```
 O - OSPF, OE-OSPF External, M - Management
L ::1/128 [0/0]
    via ::, 1w5d:04:53:45, lo0
B 2001:1::/64 [20/0]
    via 2001:6::2, 00:12:10, vlan3
B 2001:2::/64 [20/0]
   via 2001:5::2, 00:07:40, vlan2
C 2001:5::/64 [0/0]
   via ::, 01:05:47, vlan3
L 2001:5::1/128 [0/0]
   via ::, 01:05:46, vlan3
C 2001:6::/64 [0/0]
    via ::, 01:05:54, vlan2
L 2001:6::1/128 [0/0]
    via ::, 01:05:52, vlan2
C 2001:7::/64 [0/0]
    via ::, 01:05:22, vlan4
L 2001:7::1/128 [0/0]
    via ::, 01:05:21, vlan4
C 2001:8::/64 [0/0]
  via ::, 01:05:09, vlan5
L 2001:8::1/128 [0/0]
   via ::, 01:05:09, vlan5
```
U - Per-user Static route

It can be seen that the metric values of 2001:1::/64 and 2001:2::/64 have been successfully modified, and Device4 prefers the route 2001:2::/64 advertised by Device2 and the route 2001:1::/64 advertised by Device3.

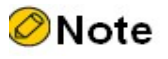

 Routing policy can be used either in the outgoing direction of route advertisement or in the incoming direction of route receiving.

# 61.3.7 Configure coordination of IPv6 BGP with BFD

#### Network Requirements

- Device1 establishes EBGP neighbors with Device2 and Device3, and IBGP neighbors are established between Device2 and Device3.
- Device1 learns theEBGP route 2001:3::/64 from Device2 and Device3 at the same time, and prefers Device2 to forward data to the network segment 2001:3::/64.
- Configure EBGP to associate BFD on Device1 and Device2. When the line between Device1 and Device2 fails, BFD can quickly detect and notify BGP. Then, Device1 chooses Device3 to forward data to the network segment 2001:3::/64.

#### Network Topology

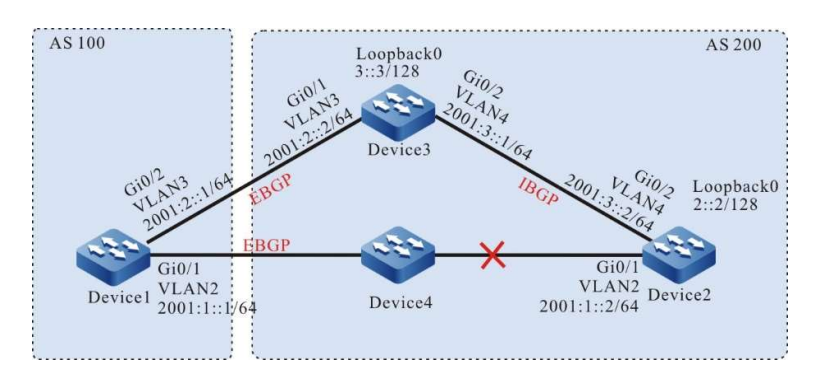

Figure 61 Network Topology for Configuring Coordination of IPv6 BGP with BFD

#### Configuration Steps

- Step 1: Configure IPv6 global unicast address for interface. (Omitted)
- Step 2: Configure OSPFv3 so that the routes of Loopback interfaces between devices are reachable from each other.

#### #Configure Device2.

Device2#configure terminal Device2(config)#ipv6 router ospf 100 Device2(config-ospf6)#router-id 2.2.2.2 Device2(config-ospf6)#exit Device2(config)# interface vlan 4 Device2(config-if-vlan4)#ipv6 router ospf 100 area 0 Device2(config-if-vlan4)#exit Device2(config)#interface loopback 0 Device2(config-if-loopback0)#ipv6 router ospf 100 area 0 Device2(config-if-loopback0)#exit

#### #Configure Device3.

Device3#configure terminal Device3(config)#ipv6 router ospf 100 Device3(config-ospf6)#router-id 3.3.3.3 Device3(config-ospf6)#exit Device3(config)#interface vlan 4 Device3(config-if-vlan4)#ipv6 router ospf 100 area 0 Device3(config-if-vlan4)#exit Device3(config)# interface loopback 0 Device3(config-if-loopback0)#ipv6 router ospf 100 area 0 Device3(config-if-loopback0)#exit

#### #View the routing table of Device 2.

Device2#show ipv6 route Codes: C - Connected, L - Local, S - static, R - RIP, B - BGP, i-ISIS U - Per-user Static route O - OSPF, OE-OSPF External, M - Management

L  $::1/128$  [0/0] via ::, 1w2d:09:31:22, lo0 LC 2::2/128 [0/0] via ::, 00:10:10, loopback0 O 3::3/128 [110/1] via fe80::201:7aff:fec0:525a, 00:00:12, vlan4 C 2001:1::/64 [0/0] via ::, 00:10:54, vlan2

- L 2001:1::2/128 [0/0]
- via ::, 00:10:53, vlan2
- C 2001:3::/64 [0/0] via ::, 00:10:17, vlan4
- L 2001:3::2/128 [0/0]
- via ::, 00:10:16, vlan4

## #Check the routing table of Device3.

Device3#show ipv6 route Codes: C - Connected, L - Local, S - static, R - RIP, B - BGP, i-ISIS U - Per-user Static route O - OSPF, OE-OSPF External, M - Management

```
L ::1/128 [0/0]
   via ::, 1w6d:03:50:38, lo0
O 2::2/128 [110/2]
    via fe80::201:7aff:fe5e:6d2e, 00:02:40, vlan4
LC 3::3/128 [0/0]
    via ::, 00:00:49, loopback0
C 2001:2::/64 [0/0]
    via ::, 00:03:03, vlan3
L 2001:2::2/128 [0/0]
   via ::, 00:03:02, vlan3
C 2001:3::/64 [0/0]
    via ::, 00:03:18, vlan4
L 2001:3::1/128 [0/0]
```
via ::, 00:03:17, vlan4

It can be seen that Device2 and Device3 can learn the routes of their loopback interface from each other.

Step 3: Configure access control list and routing policy, and set the routing metric.

#Configure Device1.

Device1#configure terminal Device1(config)#ipv6 access-list extended 7001 Device1(config-v6-list)#permit ipv6 2001:3::/64 any Device1(config-v6-list)#commit Device1(config-v6-list)#exit Device1(config)#route-map SetMetric Device1(config-route-map)#match ipv6 address 7001 Device1(config-route-map)#set metric 50 Device1(config-route-map)#exit

On Device1, configure the routing policy and set the metric value of 2001:3::/64 as 50.

Step 4: Configure basic functions of IPv6 BGP and associate routing policy on Device1.

#### #Configure Device1.

Device1(config)#router bgp 100 Device1(config-bgp)#bgp router-id 1.1.1.1 Device1(config-bgp)#address-family ipv6 Device1(config-bgp-af)#neighbor 2001:1::2 remote-as 200 Device1(config-bgp-af)#neighbor 2001:2::2 remote-as 200 Device1(config-bgp-af)#neighbor 2001:2::2 route-map SetMetric in Device1(config-bgp-af)#exit-address-family Device1(config-bgp)#exit

#### #Configure Device2.

Device2(config)#router bgp 200 Device2(config-bgp)#bgp router-id 2.2.2.2 Device2(config-bgp)#address-family ipv6

User manual Release 1.0 01/2022 1207

Device2(config-bgp-af)#neighbor 2001:1::1 remote-as 100 Device2(config-bgp-af)#neighbor 3::3 remote-as 200 Device2(config-bgp-af)#network 2001:3::/64 Device2(config-bgp-af)#exit-address-family Device2(config-bgp)#neighbor 3::3 update-source loopback 0 Device2(config-bgp)#exit

#### #Configure Device3.

Device3(config)#router bgp 200 Device3(config-bgp)#bgp router-id 3.3.3.3 Device3(config-bgp)#address-family ipv6 Device3(config-bgp-af)#neighbor 2001:2::1 remote-as 100 Device3(config-bgp-af)#neighbor 2::2 remote-as 200 Device3(config-bgp-af)#network 2001:3::/64 Device3(config-bgp-af)#exit-address-family Device3(config-bgp)#neighbor 2::2 update-source loopback 0 Device3(config-bgp)#exit

After configuring routing policy on the peer, it is required to reset the peer to make it take effect.

#View the status of IPv6 BGP neighbors on Device1.

Device1#show bgp ipv6 unicast summary BGP router identifier 1.1.1.1, local AS number 100 BGP table version is 2 2 BGP AS-PATH entries 0 BGP community entries Neighbor V AS MsgRcvd MsgSent TblVer InQ OutQ Up/Down State/PfxRcd 2001:1::2 4 200 7 6 2 0 0 00:04:00 1

2001:2::2 4 200 5 5 2 0 0 00:02:03 1

Total number of neighbors 2

#View the status of IPv6 BGP neighbors on Device 2.

```
Device2#show bgp ipv6 unicast summary 
BGP router identifier 2.2.2.2, local AS number 200
BGP table version is 2
1 BGP AS-PATH entries
0 BGP community entries
Neighbor V AS MsgRcvd MsgSent TblVer InQ OutQ Up/Down State/PfxRcd
3::3 4 200 5 5 2 0 0 00:02:10 1
2001:1::1 4 100 6 7 2 0 0 00:04:38 0
```
Total number of neighbors 2

According to the result, IPv6 BGP neighbor has been successfully established between Device1, Device2 and Device3.

#View the routing table of Device1.

Device1#show bgp ipv6 unicast BGP table version is 2, local router ID is 1.1.1.1 Status codes: s suppressed, d damped, h history, \* valid, > best, i - internal, S Stale Origin codes: i - IGP, e - EGP, ? - incomplete Network Next Hop Metric LocPrf Weight Path  $\begin{array}{llll} [\mathrm{B}]^* & 2001:3::\!/64 & 2001:2::2 & 50 & 0\ 200\ \mathrm{i} \\ [\mathrm{B}]^{*>} & 2001:1::2 & 0 & 0\ 200\ \mathrm{i} \end{array}$ 2001:1::2 0 0 200 i

Device1#show ipv6 route Codes: C - Connected, L - Local, S - static, R - RIP, B - BGP, i-ISIS U - Per-user Static route O - OSPF, OE-OSPF External, M - Management

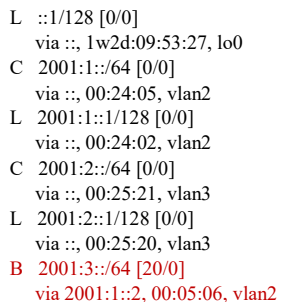

According to the result, the route 2001:3::/64 on Device1 selects Device2 as the optimal next hop device.

Step 5: Configure coordination of IPv6 BGP with BFD.

#Configure Device1.

Device1(config)#router bgp 100 Device1(config-bgp)#address-family ipv6 Device1(config-bgp-af)#neighbor 2001:1::2 fall-over bfd Device1(config-bgp-af)#exit-address-family Device1(config-bgp)#exit Device1(config)#interface vlan 2 Device1(config-if-vlan2)#bfd min-transmit-interval 500 Device1(config-if-vlan2)#bfd min-receive-interval 500 Device1(config-if-vlan2)#bfd multiplier 4 Device1(config-if-vlan2)#exit

#Configure Device2.

Device2(config)#router bgp 200 Device2(config-bgp)#address-family ipv6 Device2(config-bgp-af)#neighbor 2001:1::1 fall-over bfd Device2(config-bgp-af)#exit-address-family Device2(config-bgp)#exit Device2(config)#interface vlan 2 Device2(config-if-vlan2)#bfd min-transmit-interval 500 Device2(config-if-vlan2)#bfd min-receive-interval 500 Device2(config-if-vlan2)#bfd multiplier 4 Device2(config-if-vlan2)#exit

Enable BFD between Device1 and Device2, and modify BFD to control the minimum sending interval, minimum receiving interval and detection timeout multiples of packets.

Step 6: Check the result.

#View the BFD session status on Device1.

Device1#show bfd session ipv6 OurAddr NeighAddr State Holddown Interface 2001:1::1 2001:1::2 UP 2000 vlan2

According to the result, BFD status on Device1 is correctly up, and the holddown time is negotiated as 2000ms.

#When the lines between Device1 and Device2 fail, the route can quickly switch to the backup line.

#View the routing table of Device1.

Device1#show bgp ipv6 unicast BGP table version is 3, local router ID is 1.1.1.1

User manual Release 1.0 01/2022 1209

```
Status codes: s suppressed, d damped, h history, * valid, > best, i - internal,
         S Stale
Origin codes: i - IGP, e - EGP, ? - incomplete
   Network Next Hop Metric LocPrf Weight Path<br>
\frac{1}{2} > 2001:3::64 2001:2::2 50 0 200 i
[B]<sup>*</sup>> 2001:3::/64 2001:2::2
Device1#show ipv6 route
Codes: C - Connected, L - Local, S - static, R - RIP, B - BGP, i-ISIS
     U - Per-user Static route
     O - OSPF, OE-OSPF External, M - Management
L ::1/128 [0/0] via ::, 1w2d:10:06:30, lo0
C 2001:1::/64 [0/0]
    via ::, 00:37:08, vlan2
L 2001:1::1/128 [0/0]
   via ::, 00:37:04, vlan2
C 2001:2::/64 [0/0] via ::, 00:38:24, vlan3
L 2001:2::1/128 [0/0]
    via ::, 00:38:23, vlan3
B 2001:3::/64 [20/0]
    via 2001:2::2, 00:00:16, vlan3
```
It can be seen that the next hop of 2001 :3 ::/64 switches to Device3.

# 61.3.8 Configure IPv6 BGP static FRR

#### Network Requirements

- All devices are configured with IPv6 BGP protocol.
- Enable static FRR between Device1 and Device3. When the lines fail, the service can quickly switch to Device2 for communication.

#### Network Topology

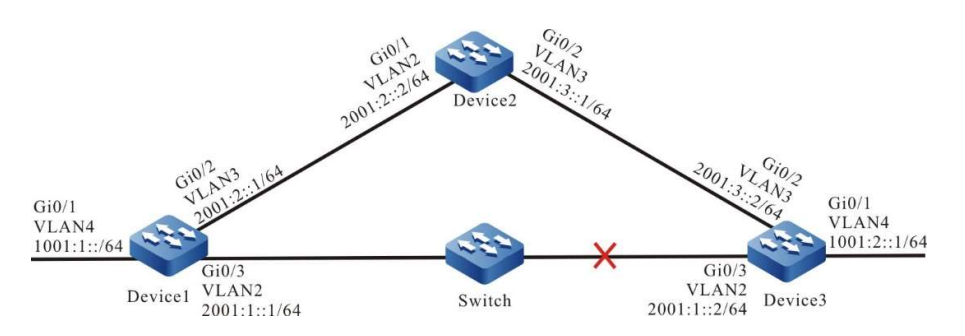

Figure 2 Network Topology for Configuring IPv6 BGP Static FRR

#### Configuration Steps

- Step 1: Configure VLAN, and add ports to the required VLAN; configure the IPv6 address of each interface (Omitted).
- S t e p 2 : Configure BGP.

#### #Device1 establishes BGP neighbors with Device2 and Device3.

Device1(config)#router bgp 100 Device1(config-bgp)#bgp router-id 1.1.1.1 Device1(config-bgp)#address-family ipv6 Device1(config-bgp-af)#neighbor 2001:1::2 remote-as 300 Device1(config-bgp-af)#neighbor 2001:2::2 remote-as 200 Device1(config-bgp-af)#exit-address-family Device1(config-bgp)#exit

#Device2 establishes BGP neighbors with Device1 and Device3.

Device2(config)#router bgp 200 Device2(config-bgp)#bgp router-id 2.2.2.2 Device2(config-bgp)#address-family ipv6 Device2(config-bgp-af)#neighbor 2001:2::1 remote-as 100 Device2(config-bgp-af)#neighbor 2001:3::2 remote-as 300 Device2(config-bgp-af)#exit-address-family Device2 (config-bgp)#exit

User manual Release 1.0 01/2022 1211

#### #Device3 establishes BGP neighbors with Device1 and Device2.

Device3(config)#router bgp 300 Device3(config-bgp)#bgp router-id 3.3.3.3 Device3(config-bgp)#address-family ipv6 unicast Device3(config-bgp-af)#neighbor 2001:3::1 remote-as 200 Device3(config-bgp-af)#neighbor 2001:1::1 remote-as 100 Device3(config-bgp-af)#network 1001:2::/64 Device3(config-bgp-af)#exit-address-family Device3(config-bgp)#exit

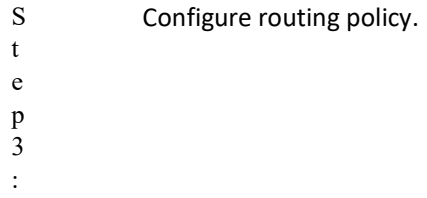

#On Device1, configure route-map to invoke ACL to match 1001:2::1/64 only, and filter other network segments. The route matching the match rule applies the backup next hop interface vlan3. The next hop address is 2001:2::2.

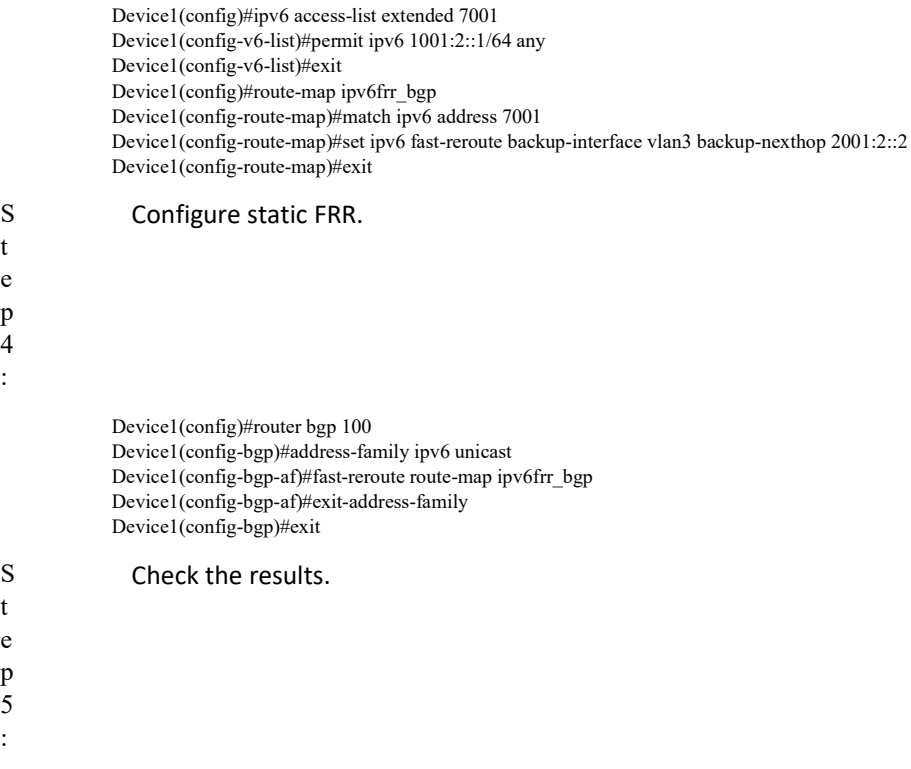

#View the IPv6 BGP routing table of Device1.

Device1#show ipv6 route Codes: C - Connected, L - Local, S - static, R - RIP, B - BGP, i-ISIS U - Per-user Static route O - OSPF, OE-OSPF External, M - Management L ::1/128  $[0/0]$  via ::, 23:12:10, lo0 C 1001:1::/64 [0/0] via ::, 23:07:17, vlan4

- L 1001:1::1/128 [0/0]
- via ::, 23:07:17, vlan4
- B 1001:2::/64 [20/0] via 2001:1::2, 00:03:25, vlan2
- C 2001:1::/64 [0/0]
- via ::, 13:47:06, vlan2
- L 2001:1::1/128 [0/0]
- via ::, 13:47:06, vlan2
- C 2001:2::/64 [0/0] via ::, 23:06:35, vlan3
- L 2001:2::1/128 [0/0]
- via ::, 23:06:35, vlan3

According to the routing table, the route 1001:2::/64 prefers the lines between Device1 and Device3 for communication.

#View IPv6 FRR routing table on Device1.

```
Device1#show ipv6 frr route 
Codes: C - Connected, L - Local, S - static, R - RIP, B - BGP, i-ISIS
     U - Per-user Static route
     O - OSPF, OE-OSPF External, M - Management
B 1001:2::/64 [20/4294967295]
    via 2001:2::2, 00:05:16, vlan3
```
According to the result, the next hop and output interface of the frr route 1001:2::/64 are 2001:2::2 and vlan3 respectively.

#View the BFD session information of Device1.

```
Device1#show bfd session ipv6 2001:1::1 detail 
Total ipv6 session number: 1
OurAddr NeighAddr LD/RD State Holddown Interface<br>2001:1::1 2001:1::1 1016/1016 UP 500 vlan2
               2001:1:1 1016/1016 UP 500 vlan2
Type:ipv6 direct Mode:echo
Local Discriminator:73 Remote Discriminator:73
Local State:UP Remote State:UP Up for: 0h:8m:52s Number of times UP:1
Send Interval:100ms Detection time:500ms(100ms*5)
Local Diag:0 Demand mode:0 Poll bit:0
Registered modules:FIB_MGR
```
According to the result, FIB\_MGR has been successfully coordinated with BFD. The session is established normally in the mode of echo.

#When the lines between Device1 and Device3 fail, it can quickly identify the failures and switch to Device2 for communication. The routing table of Device1 shows that the output interface of the destination network 1001:2::/64 has switched to the backup interface vlan3.

```
Device1#show ipv6 route 
Codes: C - Connected, L - Local, S - static, R - RIP, B - BGP, i-ISIS
     U - Per-user Static route
     O - OSPF, OE-OSPF External, M - Management
L ::1/128 [0/0]
    via ::, 23:18:47, lo0
C 1001:1::/64 [0/0]
    via ::, 23:13:54, vlan4
L 1001:1::1/128 [0/0]
    via ::, 23:13:54, vlan4
B 1001:2::/64 [20/0]
   via 2001:2::2, 00:00:03, vlan3
C 2001:2::/64 [0/0]
    via ::, 23:13:12, vlan3
L 2001:2::1/128 [0/0]
   via ::, 23:13:12, vlan3
```
# 61.3.9 Configure IPv6 BGP dynamic FRR

#### Network Requirements

- All devices are configured with IPv6 BGP protocol.
- Enable dynamic FRR between Device1 and Device3. When the lines fail, the service can quickly switch to Device2 for communication.

#### Network Topology

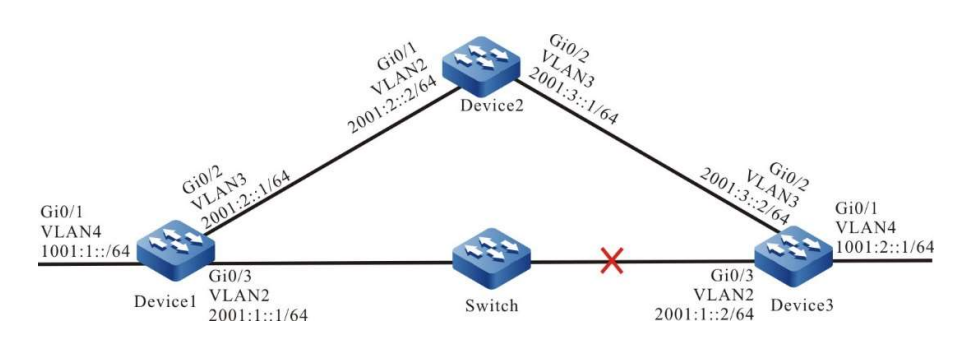

Figure 61 Network Topology for Configuring IPv6 BGP Dynamic FRR

#### Configuration Steps

- Step 1: Configure VLAN, and add ports to the required VLAN; configure the IPv6 address of each interface (Omitted).
- S t e p Configure BGP.

2

:

#### #Device1 establishes BGP neighbors with Device2 and Device3.

Device1(config)#router bgp 100 Device1(config-bgp)#bgp router-id 1.1.1.1 Device1(config-bgp)#address-family ipv6 Device1(config-bgp-af)#neighbor 2001:1::2 remote-as 300 Device1(config-bgp-af)#neighbor 2001:2::2 remote-as 200 Device1(config-bgp-af)#exit-address-family Device1(config-bgp)#exit

#Device2 establishes BGP neighbors with Device1 and Device3.

Device2(config)#router bgp 200 Device2(config-bgp)#bgp router-id 2.2.2.2 Device2(config-bgp)#address-family ipv6 Device2(config-bgp-af)#neighbor 2001:2::1 remote-as 100 Device2(config-bgp-af)#neighbor 2001:3::2 remote-as 300 Device2(config-bgp-af)#exit-address-family Device2 (config-bgp)#exit

#### #Device3 establishes BGP neighbors with Device1 and Device2.

Device3(config)#router bgp 300 Device3(config-bgp)#bgp router-id 3.3.3.3 Device3(config-bgp)#address-family ipv6 unicast Device3(config-bgp-af)#neighbor 2001:3::1 remote-as 200 Device3(config-bgp-af)#neighbor 2001:1::1 remote-as 100 Device3(config-bgp-af)#network 1001:2::/64 Device3(config-bgp-af)#exit-address-family Device3(config-bgp)#exit

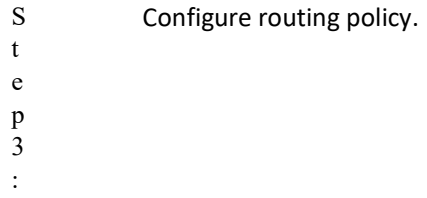

#On Device1, configure route-map to invoke ACL to match 1001:2::1/64 only, and filter other network segments. The route matching the match rule applies the backup next hop interface vlan3. The next hop address is 2001:2::2.

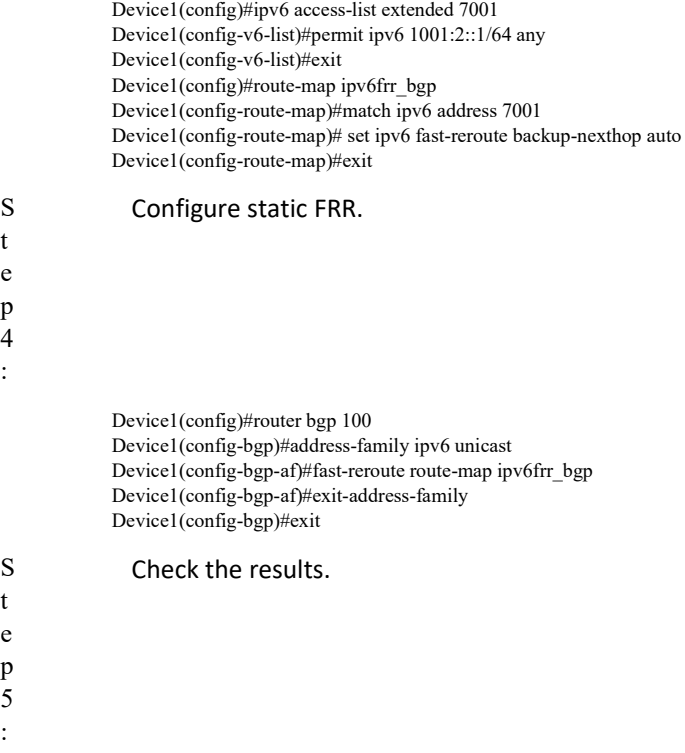

#View the IPv6 BGP routing table of Device1.

Device1#show ipv6 route Codes: C - Connected, L - Local, S - static, R - RIP, B - BGP, i-ISIS U - Per-user Static route O - OSPF, OE-OSPF External, M - Management L ::1/128  $[0/0]$ via ::, 23:12:10, lo0 C 1001:1::/64 [0/0] via ::, 23:07:17, vlan4 L 1001:1::1/128 [0/0]

```
 via ::, 23:07:17, vlan4
B 1001:2::/64 [20/0]
    via 2001:1::2, 00:03:25, vlan2
C 2001:1::/64 [0/0]
    via ::, 13:47:06, vlan2
L 2001:1::1/128 [0/0]
    via ::, 13:47:06, vlan2
C 2001:2::/64 [0/0]
    via ::, 23:06:35, vlan3
L 2001:2::1/128 [0/0]
    via ::, 23:06:35, vlan3
```
According to the routing table, the route 1001:2::/64 prefers the lines between Device1 and Device3 for communication.

#View IPv6 FRR routing table on Device1.

```
Device1#show ipv6 frr route 
Codes: C - Connected, L - Local, S - static, R - RIP, B - BGP, i-ISIS
     U - Per-user Static route
     O - OSPF, OE-OSPF External, M - Management
B 1001:2::/64 [20/4294967295]
    via 2001:2::2, 00:05:16, vlan3
```
According to the result, the next hop and output interface of the frr route 1001:2::/64 are 2001:2::2 and vlan3 respectively.

#View the BFD session information of Device1.

```
Device1#show bfd session ipv6 2001:1::1 detail 
Total ipv6 session number: 1
OurAddr NeighAddr LD/RD State Holddown Interface 
2001:1::1 2001:1::1 1032/1032 UP 500 vlan2
Type:ipv6 direct Mode:echo
Local Discriminator:73 Remote Discriminator:73
Local State:UP Remote State:UP Up for: 0h:8m:52s Number of times UP:1
Send Interval:100ms Detection time:500ms(100ms*5)
Local Diag:0 Demand mode:0 Poll bit:0
Registered modules:FIB_MGR
```
According to the result, FIB\_MGR has been successfully coordinated with BFD. The session is established normally in the mode of echo.

#When the lines between Device1 and Device3 fail, it can quickly identify the failures and switch to Device2 for communication. The routing table of Device1 shows that the output interface of the destination network 1001:2::/64 has switched to the backup interface vlan3.

```
Device1#show ipv6 route 
Codes: C - Connected, L - Local, S - static, R - RIP, B - BGP, i-ISIS
     U - Per-user Static route
     O - OSPF, OE-OSPF External, M - Management
L ::1/128 [0/0] via ::, 23:18:47, lo0
C 1001:1::/64 [0/0]
    via ::, 23:13:54, vlan4
L 1001:1::1/128 [0/0]
   via ::, 23:13:54, vlan4
B 1001:2::/64 [20/0]
   via 2001:2::2, 00:00:03, vlan3
C 2001:2::/64 [0/0]
    via ::, 23:13:12, vlan3
L 2001:2::1/128 [0/0]
    via ::, 23:13:12, vlan3
```
# 62 Policy Route

# 62.1 Overview

Policy route is a routing mechanism which conducts packet forwarding according to users' customized policies. When forwarding routes, the packet can be matched according to ACL rules. The content to be matched includes IP protocol number, source IP address, destination IP address, source TCP/UDP port number, destination TCP/UDP port number, packet priority, and TCP flag. For the packets that meet the match rules, corresponding operations shall be conducted according to the specified policy (set next hop of the packet) to complete their forwarding control.

The traditional routing method forwards packets according to destination address. By contrast, policy route is more flexible. It effectively complements and reinforces the traditional routing mechanism.

# 62.2 Function configuration of policy route

Table 62 Policy Route Configuration List

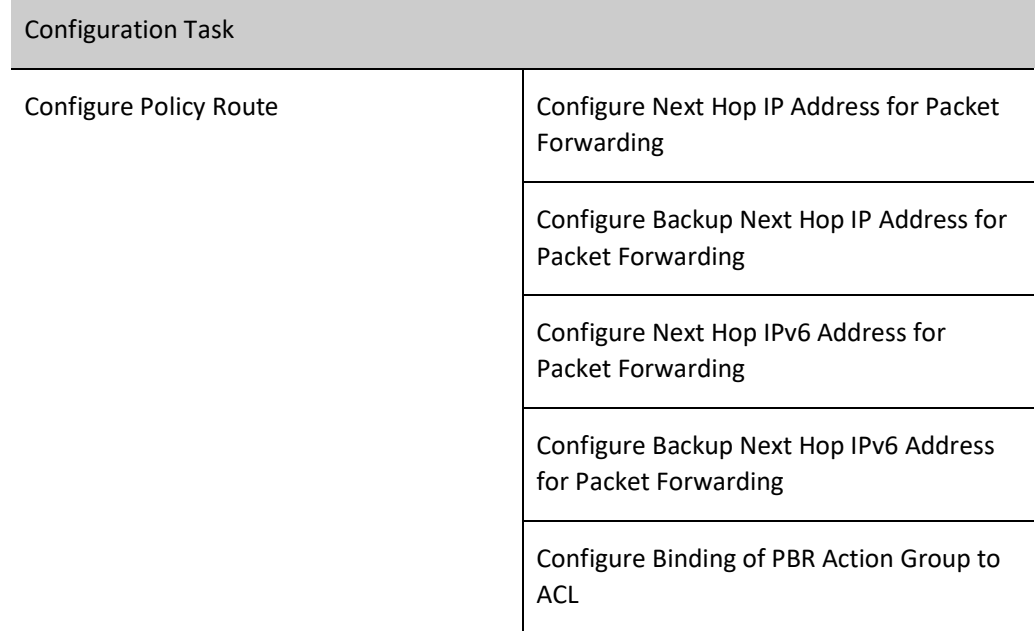

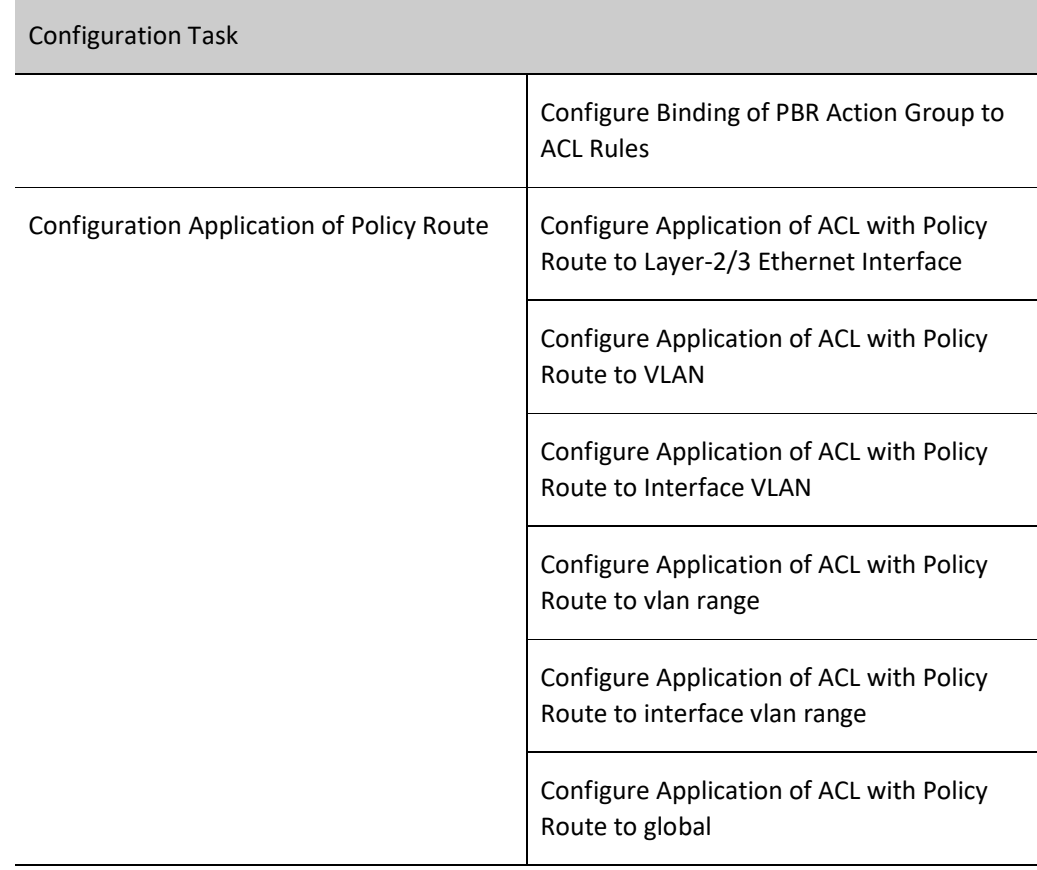

# 62.2.1 Configure Policy Route

The implementation of policy route depends on the filtration of packets by ACL rules. The ACL rules first filter out the packets that meet the conditions, and then execute policy route forwarding to the next hop for the packets.

#### Configuration Condition

Before configuring the functions of policy route, ensure that:

● Configure ACL and ACL rules.

#### Configure Next Hop IP Address for Packet Forwarding

Configure the next hop IP address for packet forwarding to specify the destination address of policy route.

At most 6 next hop IP addresses for packet forwarding can be configured. If users configure multiple next hop IP addresses simultaneously and there are several reachable next hop IP addresses, the packet will be forwarded to the next hop IP address through load balancing.

Table 62 Configuring Next Hop IP Address for Packet Forwarding

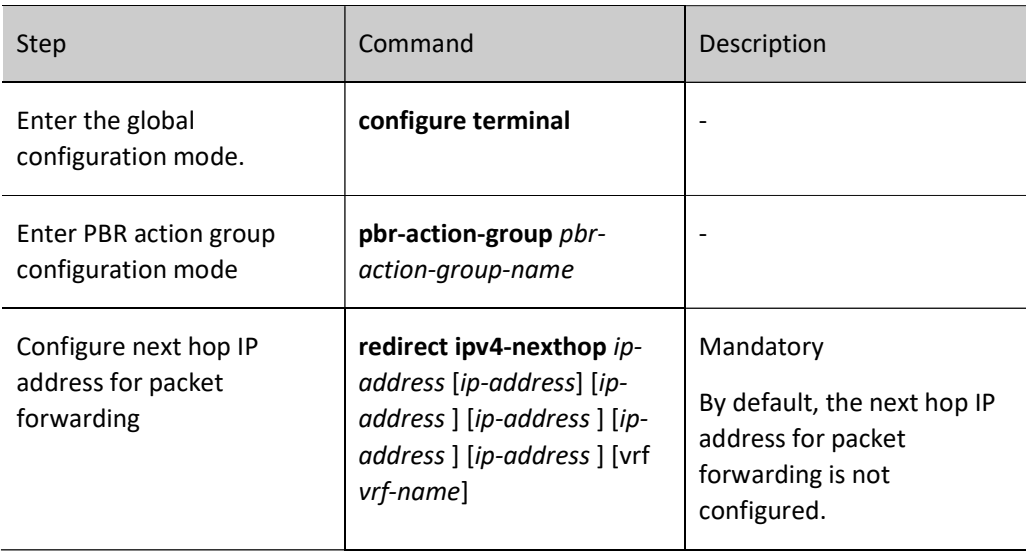

# **O**Note

- If all the next hop IP addresses configured for forwarding are not reachable, the function of policy route will not take effect.
- The next hop IP address shall not be configured as multicast address or broadcast address.
- The device doesn't support ECMP load balancing. The traffic always pass through the first effective next hop.

# Configure Backup Next Hop IP Address for Packet Forwarding

Configure the backup next hop IP address for packet forwarding to specify the destination address of policy route.

When the primary next hop is unreachable, if the backup next hop IP address is reachable, the packet is forwarded to the backup next hop IP address; if the primary next hop is reachable, the packet continues to be forwarded to such primary next hop IP address.

Table 1 Configuring Backup Next Hop IP Address for Packet Forwarding

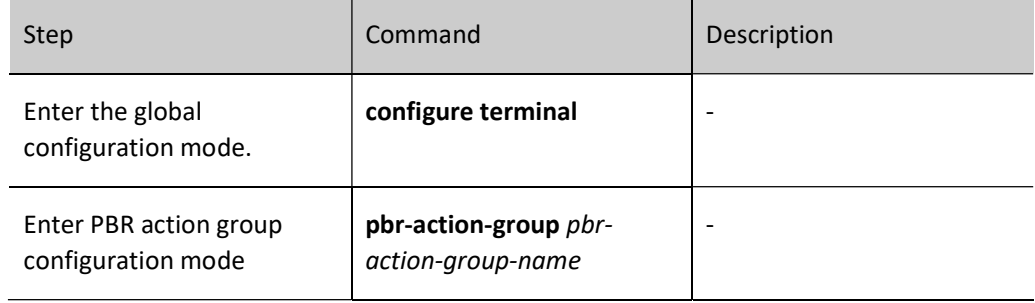

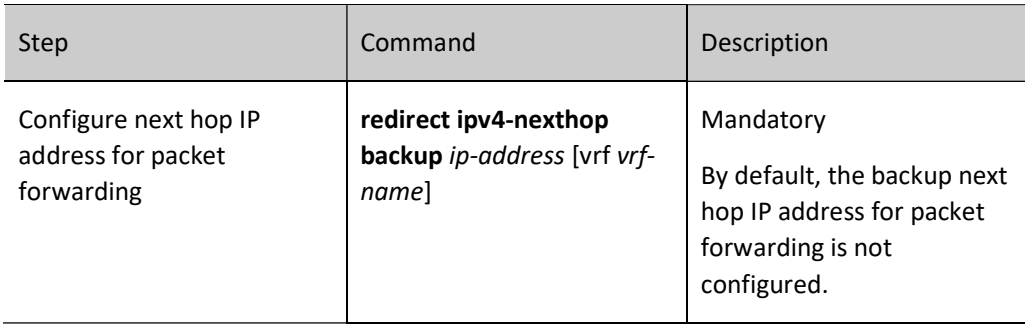

# **O**Note

- If the backup next hop IP address configured for forwarding is not reachable, the function of policy route will not take effect.
- The next hop IP address shall not be configured as multicast address or broadcast address.

## Configure Next Hop IPv6 Address for Packet Forwarding

Configure the next hop IPv6 address for packet forwarding to specify the destination address of policy route.

At most 6 next hop IPv6 addresses for packet forwarding can be configured. If users configure multiple next hop IPv6 addresses simultaneously and there are several reachable next hop IPv6 addresses, the packet will be forwarded to the next hop IPv6 address through load balancing.

Table 62 Configuring Next Hop IPv6 Address for Packet Forwarding

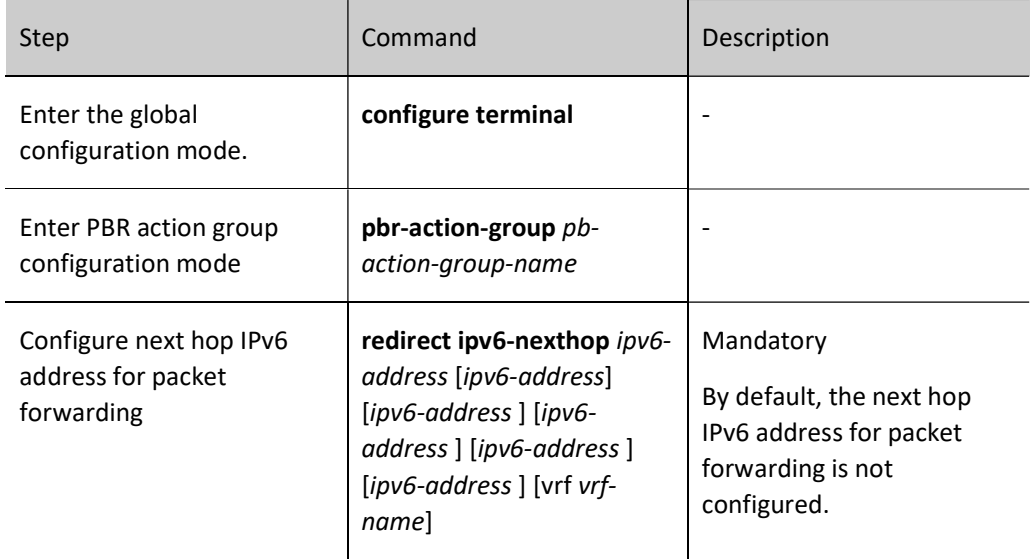

# **O**Note

- If all the next hop IPv6 addresses configured for forwarding are not reachable, the function of policy route will not take effect.
- The next hop IPv6 address shall not be configured as multicast address or broadcast address.
- The device doesn't support ECMP load balancing. The traffic always pass through the first effective next hop.

## Configure Backup Next Hop IPv6 Address for Packet Forwarding

Configure the backup next hop IPv6 address for packet forwarding to specify the destination address of policy route.

When the primary next hop is unreachable, if the backup next hop IPv6 address is reachable, the packet is forwarded to the backup next hop IPv6 address; if the primary next hop is reachable, the packet continues to be forwarded to such primary next hop IPv6 address.

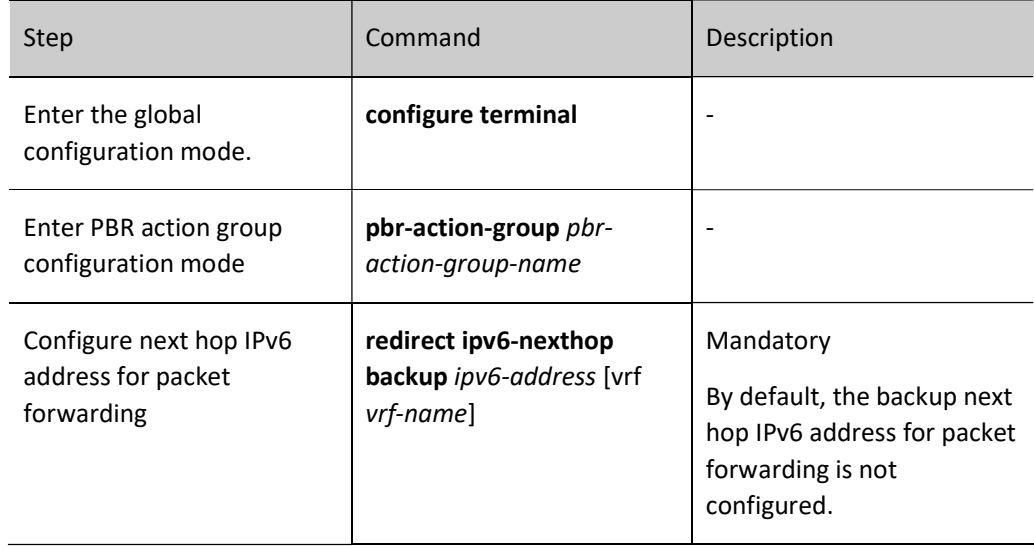

Table 62 Configuring Backup Next Hop IPv6 Address for Packet Forwarding

# **O**Note

- If the backup next hop IPv6 address configured for forwarding is not reachable, the function of policy route will not take effect.
- The next hop IPv6 address shall not be configured as multicast address or broadcast address.

#### Configure Binding of PBR Action Group to ACL

Configure the binding of PBR action group to ACL so that all ACL rules are associated with actions of policy route.

After the PBR action group is bound to ACL, all ACL rules will associate with actions of policy route. Only if the packets received by the port match the ACL rules, they will be forwarded to the next hop.

Table 62 Configuring Binding of PBR Action Group to ACL

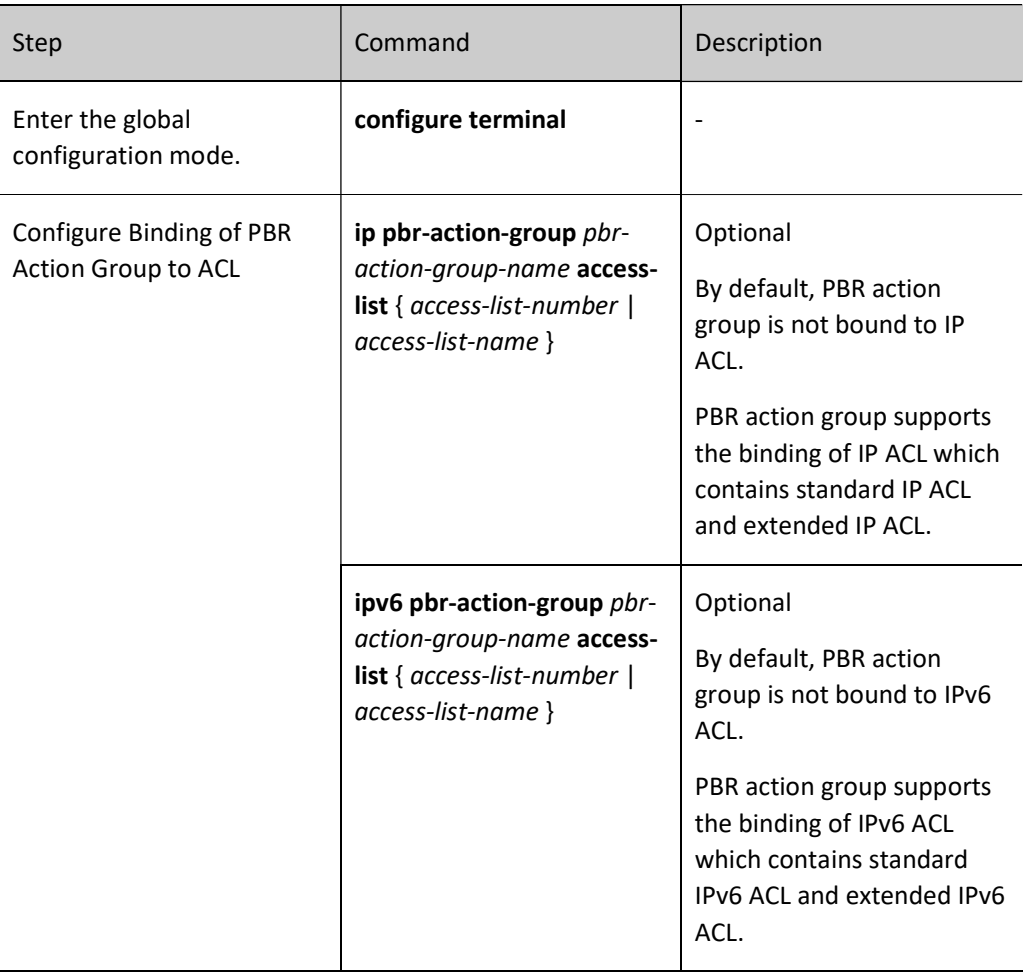

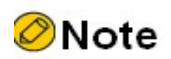

- Only when the next hop IP address configured is reachable will the policy route take effect.
- The policy route only takes effect for the allowable rules in ACL.

Configure Binding of PBR Action Group to ACL Rules

Configure the binding of PBR action group to ACL rules so that ACL rules are associated with actions of policy route.

After the PBR action group is bound to ACL rules, ACL rules will associate with actions of policy route. If the packets received by the port match the ACL rules, they will be forwarded according to the next hop specified by the action group.

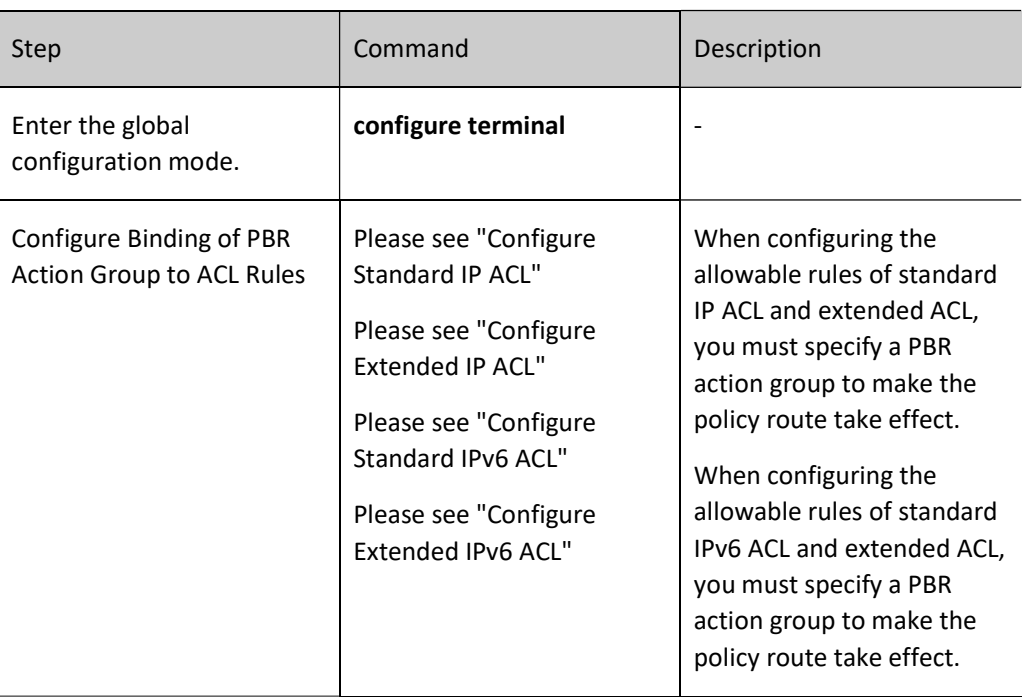

Table 62 Configuring Binding of PBR Action Group to ACL Rules

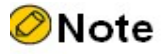

- Only when the next hop IP address configured is reachable will the policy route take effect.
- The policy route only takes effect for the allowable rules in ACL.

# 62.2.2 Configuration Application of Policy Route

The application of policy route is actually that of the ACL with policy route which takes effect depending on ACL rules. ACL can be applied to layer-2/3 Ethernet interface, VLAN, interface VLAN, VLAN RANGE, interface VLAN RANGE, and global.

User manual Release 1.0 01/2022 1223 When the ACL with policy route is applied to global, VLAN, Interface VLAN, VLAN RANGE, Interface VLAN RANGE, and Layer-2/3 Ethernet interface, conflict may appear. In this case, the policy route with a high priority takes effect. The following has the priority from high to low: port, VLAN/ Interface VLAN, VLAN RANGE/Interface VLAN RANGE, global.

# Configuration Condition

None

# Configure Application of ACL with Policy Route to Layer-2/3 Ethernet Interface

After applying the ACL with policy route to layer-2/3 Ethernet interface, corresponding layer-2/3 Ethernet interface will have the function of policy route.

Table 62 Configuring Application of Policy Route to Layer-2/3 Ethernet Interface

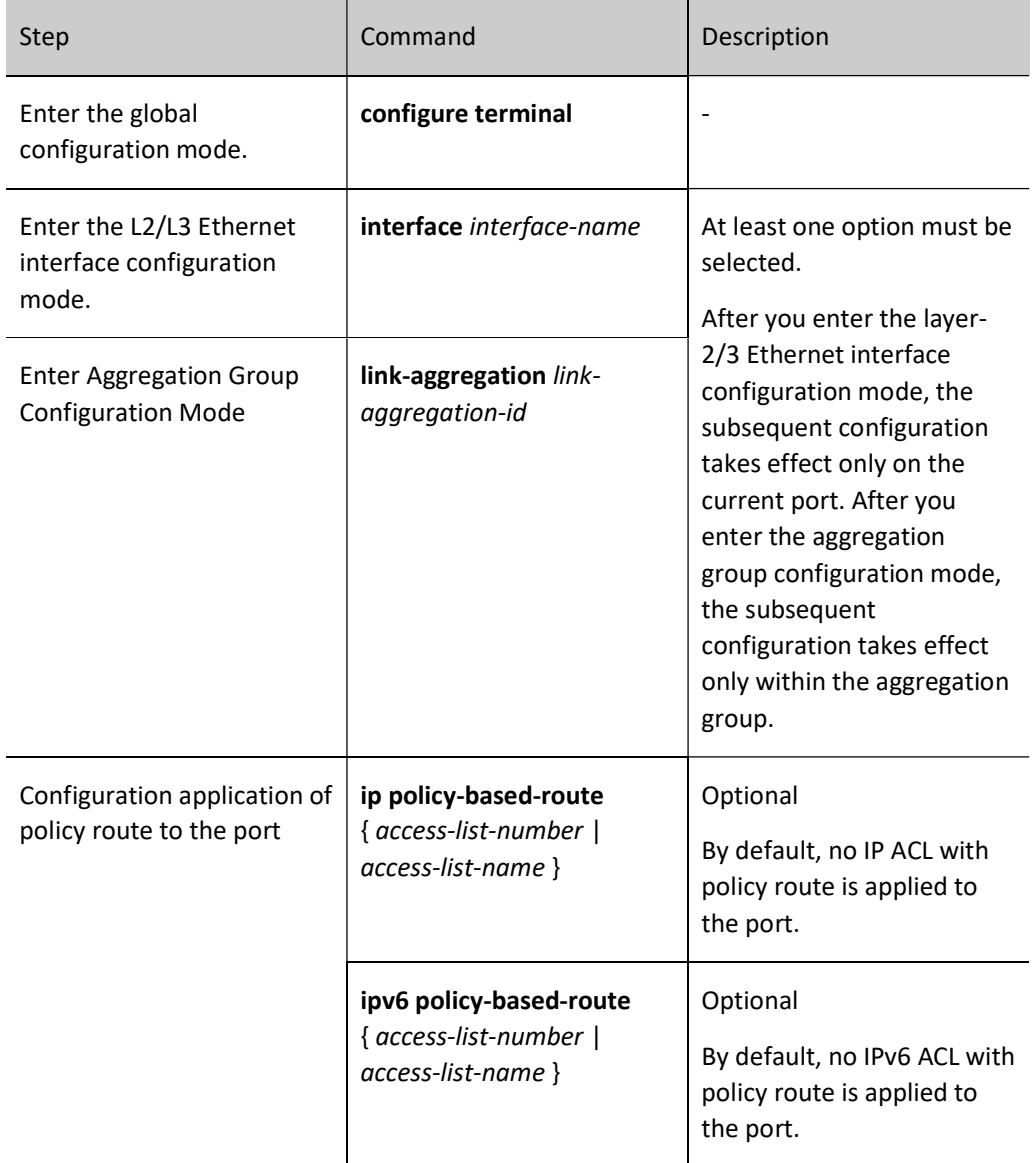

#### Configure Application of ACL with Policy Route to VLAN
After applying the ACL with policy route to VLAN, all ports within corresponding VLAN will have the function of policy route.

Table 62 Configuring Application of Policy Route to VLAN

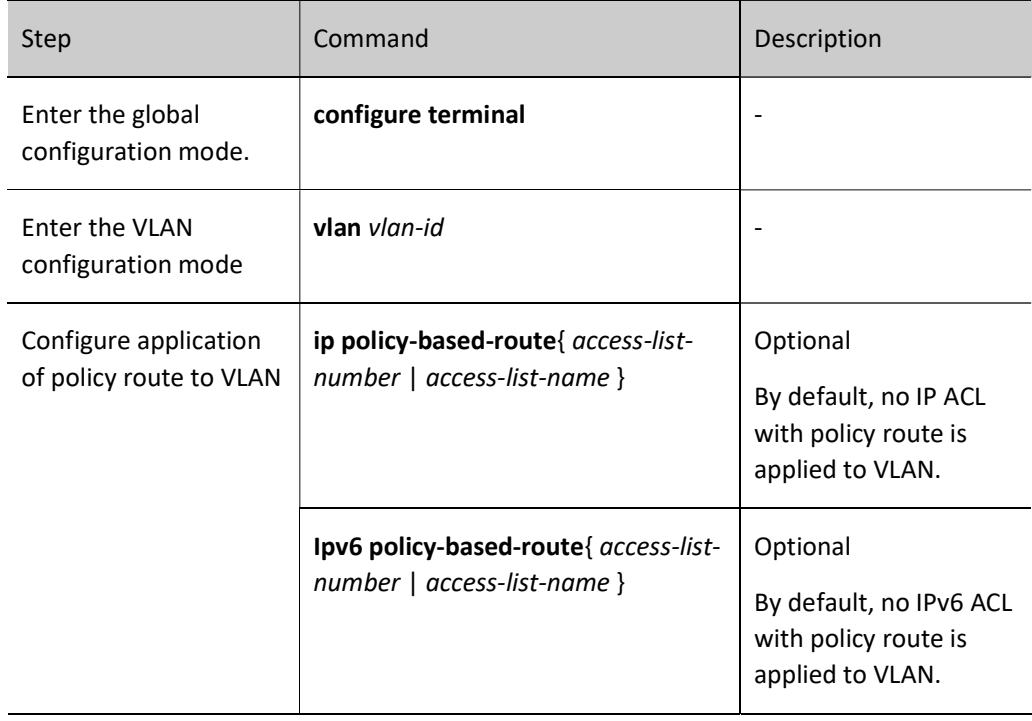

#### Configure Application of ACL with Policy Route to Interface VLAN

After applying the ACL with policy route to Interface VLAN, corresponding Interface VLAN will have the function of policy route.

Table 62 Configuring Application of Policy Route to Interface VLAN

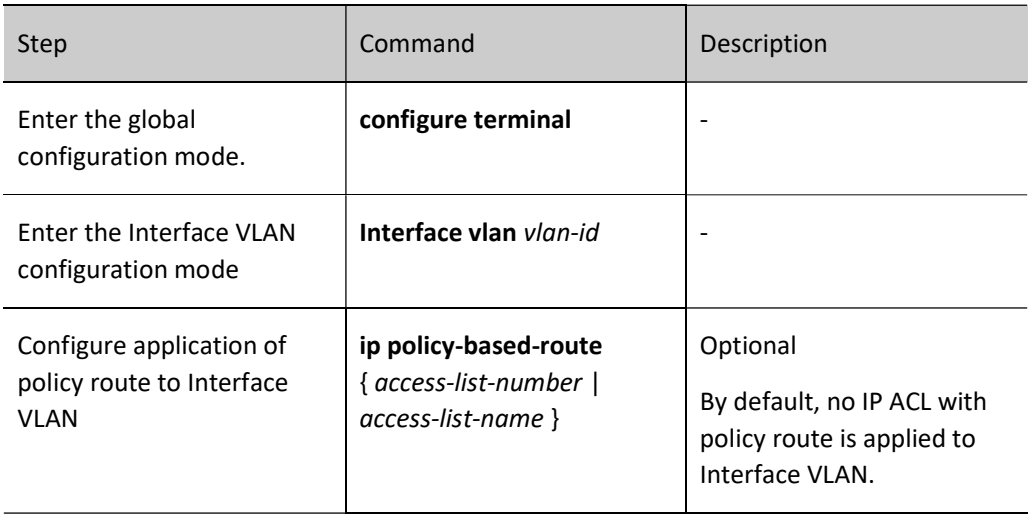

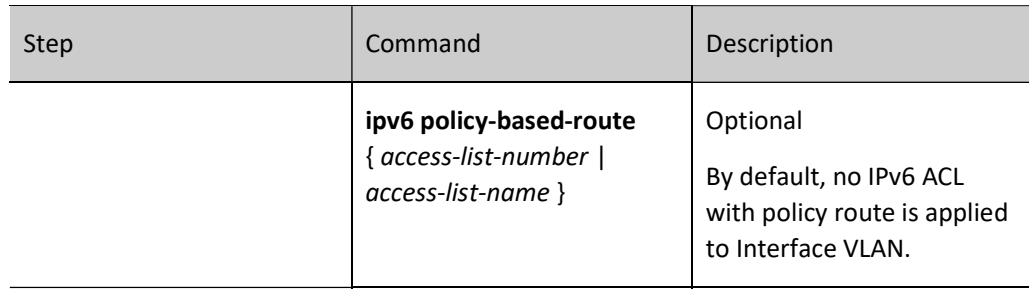

#### Configure Application of ACL with Policy Route to VLAN RANGE

After applying the ACL with policy route to VLAN RANGE, corresponding VLAN RANGE will have the function of policy route.

Table 62 Configuring Application of Policy Route to VLAN RANGE

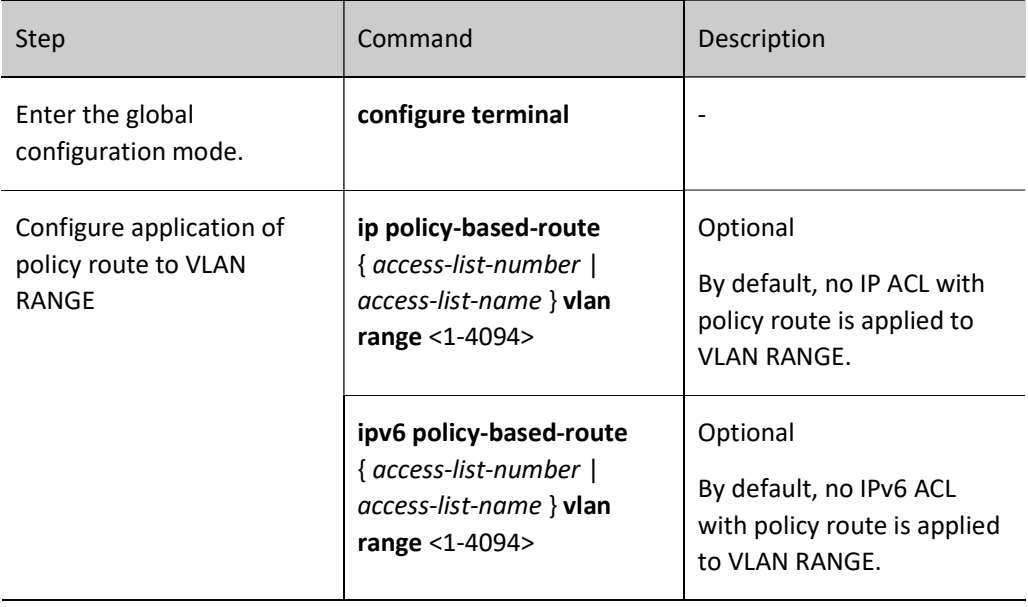

#### Configure Application of ACL with Policy Route to Interface VLAN RANGE

After applying the ACL with policy route to Interface VLAN RANGE, corresponding Interface VLAN RANGE will have the function of policy route.

Table 2 Configuring Application of Policy Route to Interface VLAN RANGE

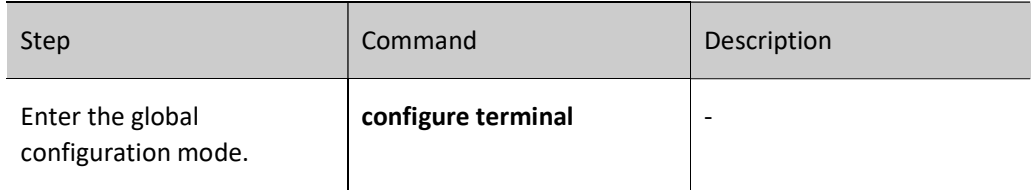

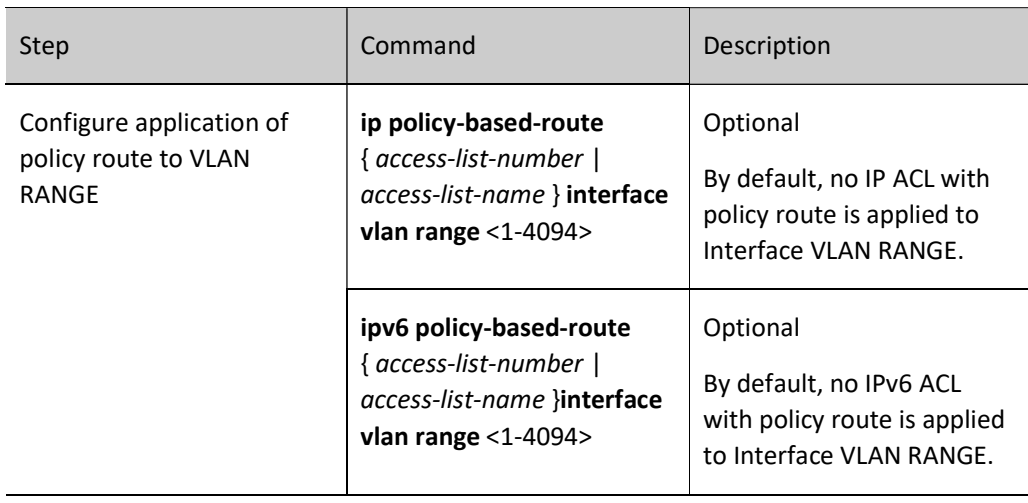

#### Configure Application of ACL with Policy Route to global

After applying the ACL with policy route to global, all ports of the device will have the function of policy route.

Table 3 Configuring Application of Policy Route to Global

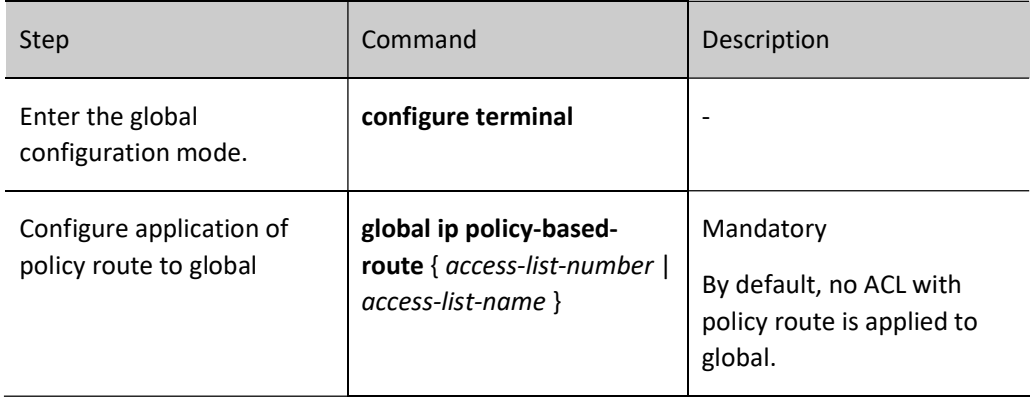

#### 62.2.3 Policy route monitoring and maintaining

Table 62 Policy Route Monitoring and Maintaining

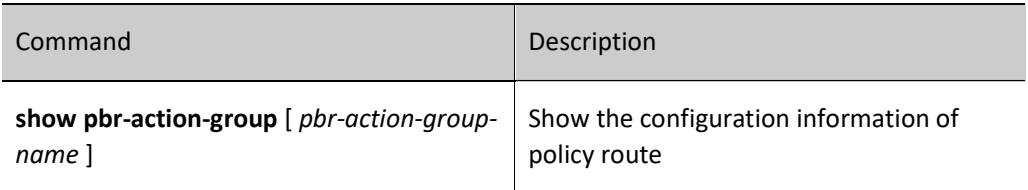

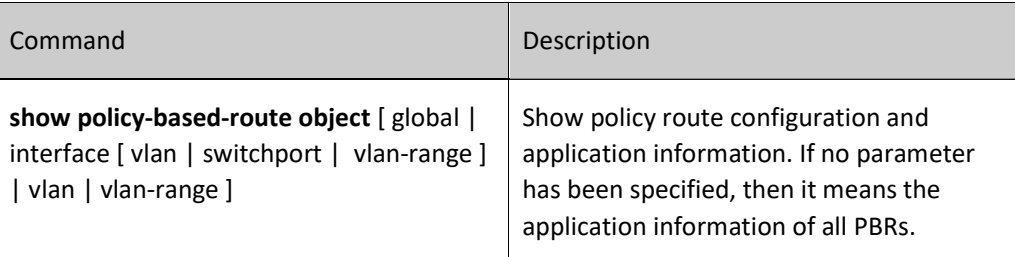

## 62.3 Typical configuration example of policy route

#### 62.3.1 Configure Policy Route

#### Network Requirements

- Device1 has default route. The gateway is Device2.
- By configuring policy route on Device1, the PC can access network 1.1.1.0/24 through Device3, and network 1.1.2.0/24 through Device2.

#### Network Topology

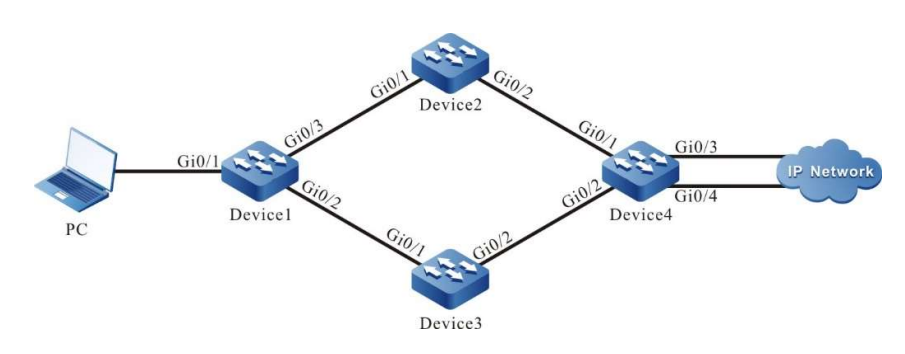

Figure 62 Network Topology for Configuring Policy Route

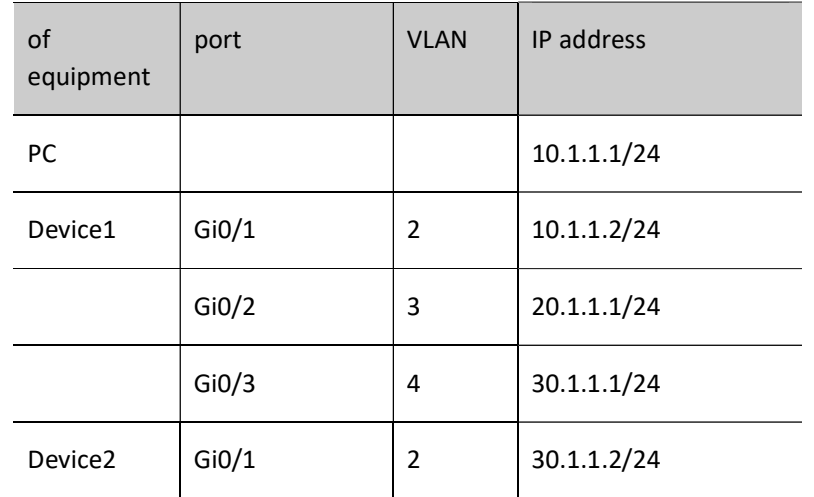

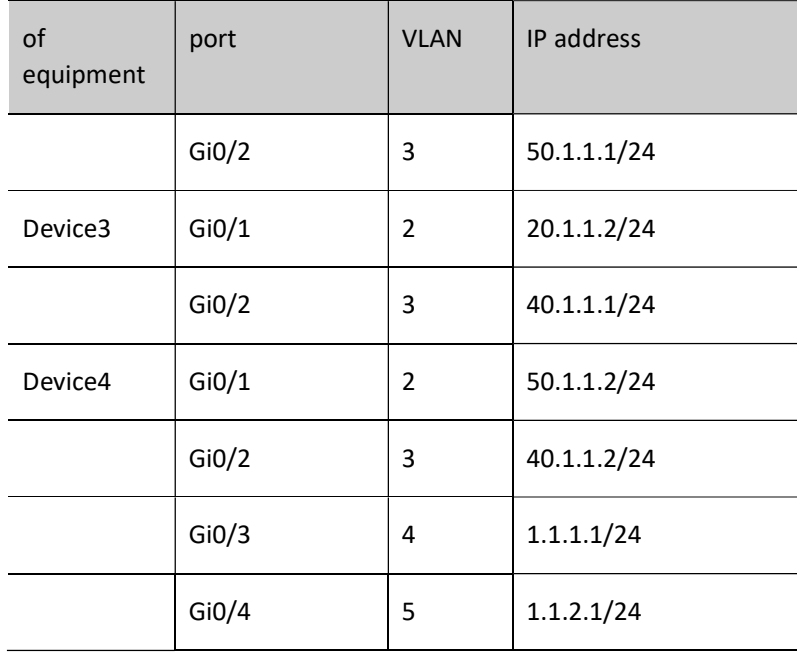

#### Configuration Steps

Step 1: Configure VLANs, and add ports to the required VLANs. (Omitted)

- Step 2: Configures IP addresses for the ports. (Omitted)
- Step 3: Configure static routes.

#### #Configure Device1.

Device1#configure terminal Device1(config)#ip route 0.0.0.0 0.0.0.0 30.1.1.2

#Configure Device2.

Device2#configure terminal Device2(config)#ip route 10.1.1.0 255.255.255.0 30.1.1.1 Device2(config)#ip route 1.1.0.0 255.255.0.0 50.1.1.2

#Configure Device3.

Device3#configure terminal Device3(config)#ip route 10.1.1.0 255.255.255.0 20.1.1.1 Device3(config)#ip route 1.1.0.0 255.255.0.0 40.1.1.2

#### #Configure Device4.

Device4#configure terminal Device4(config)#ip route 30.1.1.0 255.255.255.0 50.1.1.1 Device4(config)#ip route 20.1.1.0 255.255.255.0 40.1.1.1 Device4(config)#ip route 10.1.1.0 255.255.255.0 50.1.1.1 Device4(config)#ip route 10.1.1.0 255.255.255.0 40.1.1.1

#### #View the routing table of Device1.

Device1#show ip route

#### Codes: C - connected, S - static, R - RIP, O - OSPF, OE-OSPF External, M - Management D - Redirect, E - IRMP, Ex - IRMP external, o - SNSP, B - BGP, i-ISIS

Gateway of last resort is 30.1.1.2 to network 0.0.0.0

#### S 0.0.0.0/0 [1/100] via 30.1.1.2, 00:26:24, vlan4

- C 10.1.1.0/24 is directly connected, 00:00:59, vlan2
- C 20.1.1.0/24 is directly connected, 00:00:50, vlan3
- C 30.1.1.0/24 is directly connected, 00:00:39, vlan4
- C 127.0.0.0/8 is directly connected, 03:47:36, lo0

Step 4: Configure policy route on Device1.

#Configure PBR action group, and re-direct the packets to the next hop 20.1.1.2.

Device1(config)#pbr-action-group pbr Device1(config-action-group)#redirect ipv4-nexthop 20.1.1.2 Device1(config-action-group)#exit

#View the information of PBR action group on Device1.

Device1#show pbr-action-group pbr pbr-action-group pbr redirect ipv4-nexthop 20.1.1.2(valid)

#Configure ACL, and bind the ACL rules matching the destination IP network segment 1.1.1.0/24 to the L3

PBR action group.

Device1(config)#ip access-list extended 1001 Device1(config-std-nacl)#permit ip any 1.1.1.0 0.0.0.255 pbr-action-group pbr Device1(config-std-nacl)#permit ip any 1.1.2.0 0.0.0.255 Device1(config-std-nacl)#commit Device1(config-std-nacl)#exit

#View the information of ACL on Device1.

Device1#show ip access-list 1001 ip access-list standard 1001 10 permit ip any 1.1.1.0 0.0.0.255 pbr-action-group pbr (active) 20 permit ip any 1.1.2.0 0.0.0.255

Step 6: Apply ACL.

#Apply ACL 1001 to the port vlan2 of Device1.

Device1(config)#interface vlan2 Device1(config-if-vlan2)#ip policy-based-route 1001 Device1(config-if-vlan2)#exit

Step 7: Check the result.

#On the PC, view through Traceroute the paths through which the destination network 1.1.1.0/24 can be reached.

C:\Documents and Settings\Administrator>tracert 1.1.1.1

Tracing route to 1.1.1.1 over a maximum of 30 hops

```
 1 1 ms 1 ms 1 ms 10.1.1.2
  2 <1 ms <1 ms <1 ms 20.1.1.2
 3 \leq1 ms \leq1 ms \leq1 ms 1.1.1.1
Trace complete.
```
It can be seen that PC reaches network 1.1.1.0/24 through Device1, Device3 and Device4.

#On the PC, view through Traceroute the paths through which the destination network 1.1.2.0/24 can be reached.

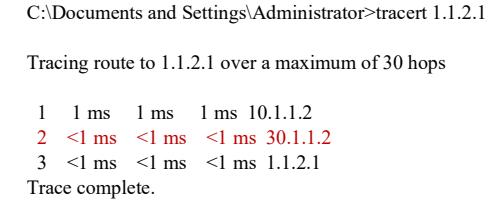

It can be seen that PC reaches network 1.1.2.0/24 through Device1, Device2 and Device4.

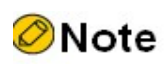

- The packets can be flexibly matched according to ACL rules referenced. The content to be matched includes packets' source IP address, destination IP address, source port, destination port, protocol, and TCP flag.
- For ACL binding, except for binding to layer-2/3 Ethernet interface, it can be bound to VLAN, Interface VLAN and global.

# **63** Routing Policy Tool

# 63.1 Overview

Routing policy changes the paths through which routing information or data traffic passes by changing route attributes or route reachability. It is mainly applied in the following aspects:

- Set route attributes: Set corresponding attributes through the route matching the routing policy;
- Control route distribution: When distributing routes, the routing protocol distributes the routing information which satisfies the conditions only;
- Control route receiving: When receiving routes, the routing protocol receives the routing information which satisfies the conditions only so as to control the number of routing table entries and improve network security;
- Control route redistribution: When redistributing and importing external routes, the routing protocol imports routing information which satisfies the conditions, or uses routing policy tool to set certain attributes of importing external routes.

Key-chain is a password management tool. It provides authentication password when the routing protocol is authenticating protocol packets.

## 63.2 Function configuration of routing policy tool

Table 63 Routing Policy Tool Configuration List

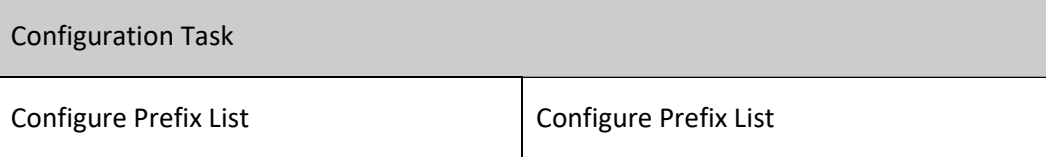

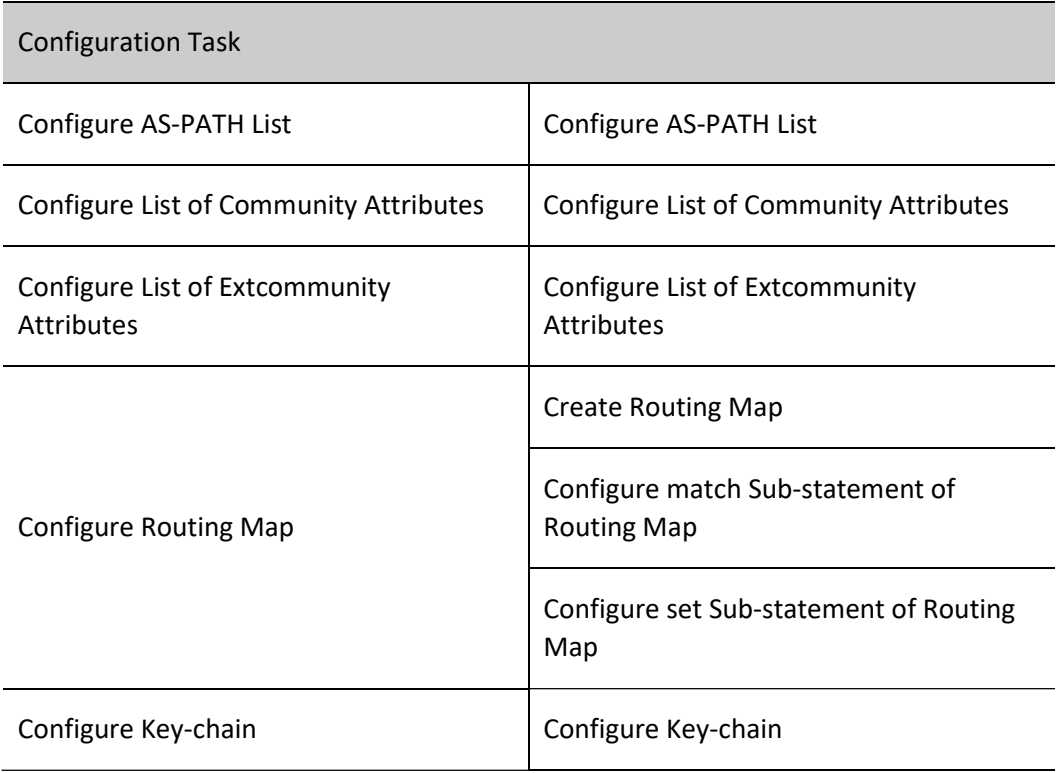

#### 63.2.1 Configure Prefix List

#### Configuration Condition

None

#### Configure Prefix List

Prefix list can be used to filter prefixes and particularly routes. ACL is designed to filter data packet at first and routes later. However, prefix list is designed to filter routes. Although they overlap in route filtration, prefix list is more flexible than ACL.

A prefix list is identified with a name of prefix list. Each prefix list can contain multiple entries, each of which can separately specify a match scope. Each entry corresponding to a number is used to indicate the sequence in which the prefix list conducts match check.

The relationship between entries of the prefix list is "or". During the matching process, the device checks according to corresponding sequence number of the entries from small to large. Once a specific entry is matched, the filtration of this prefix list has been passed, and it will not continue to check the next entry.

Table 63 Configuring Prefix List

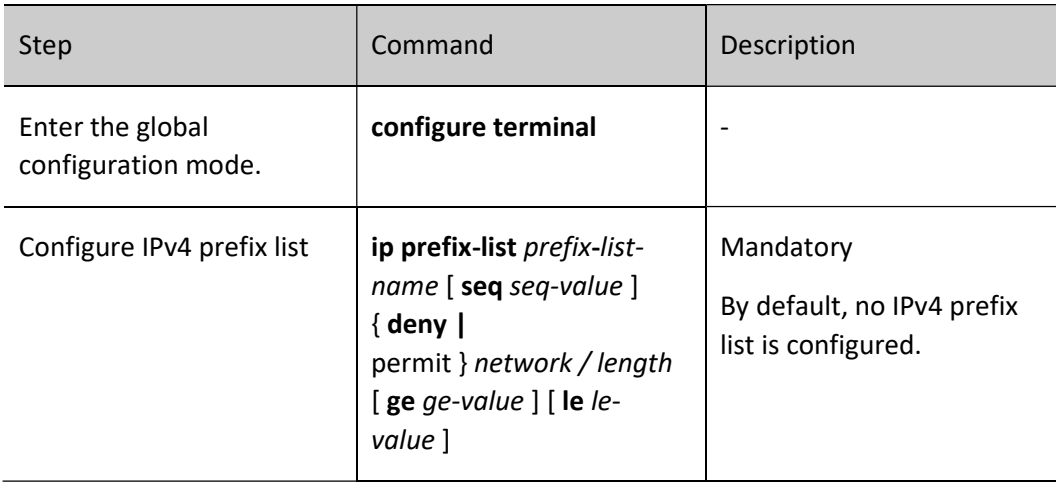

# **O**Note

- ge means greater than or equal to, and le means less than or equal to. The value range is  $0 \le$ =length $\le$ ge-value $\le$ =le-value $\le$ =32. For example, if you configure ip prefix-list test permit 192.168.0.0/16 ge 18 le 24, it means that routing entries with an address of 192.168.0.0 and a mask length between 18 (inclusive) and 24 (inclusive) are permitted to pass.
- $\bullet$  When the network/length is configured as 0.0.0.0/0, it means the default route is matched; when it is configured as 0.0.0.0/0 le 32, it means all routes are matched.
- At the end of the IPv4 prefix list, there is an entry which prohibits all: deny 0.0.0.0/0 le 32. When deny statement is configured to prohibit some routes, it is recommended to add permit 0.0.0.0/0 le 32 statement at the end to permit other IPv4 routes to pass.

#### 63.2.2 Configure AS-PATH List

#### Configuration Condition

None

#### Configure AS-PATH List

AS-PATH list can be used to filter AS numbers and BGP routes. The AS path attributes of BGP route record all the AS through which this route passes. When advertising a route to the outside of this AS, BGP will add the AS number to the AS path attributes to record the information of the AS path through which this route passes.

An AS-PATH list may contain multiple entries, the relationship between which is "or". During the matching process, the device checks according to the sequential order. As long as the route passes a certain entry in this AS-PATH list, it is deemed that it passes this AS-PATH list.

Table 63 Configuring AS-PATH List

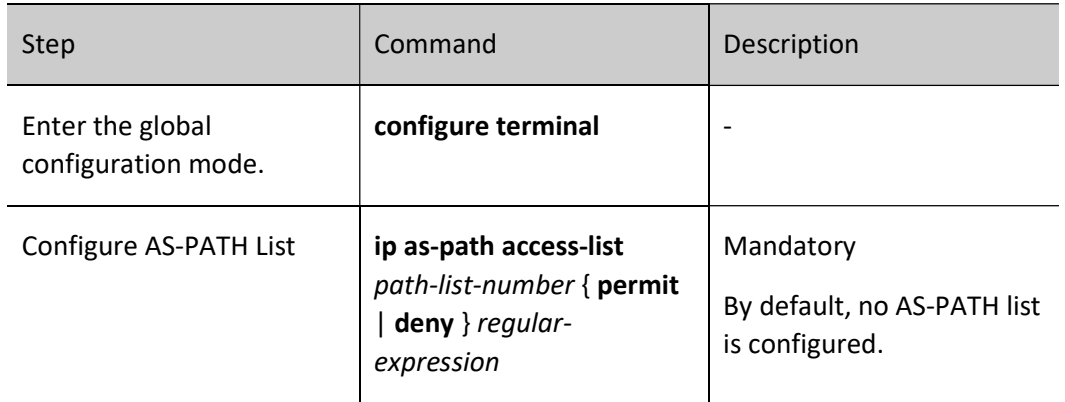

Regular expressions are used in the AS-PATH list to specify the set of AS attributes that meets the requirements. Regular expression is composed of some general characters and some metacharacters. General characters include letters in upper and lower case and figures; metacharacters have special meanings, as shown in the table below.

Table 63 Meanings of Metacharacters in Regular Expression

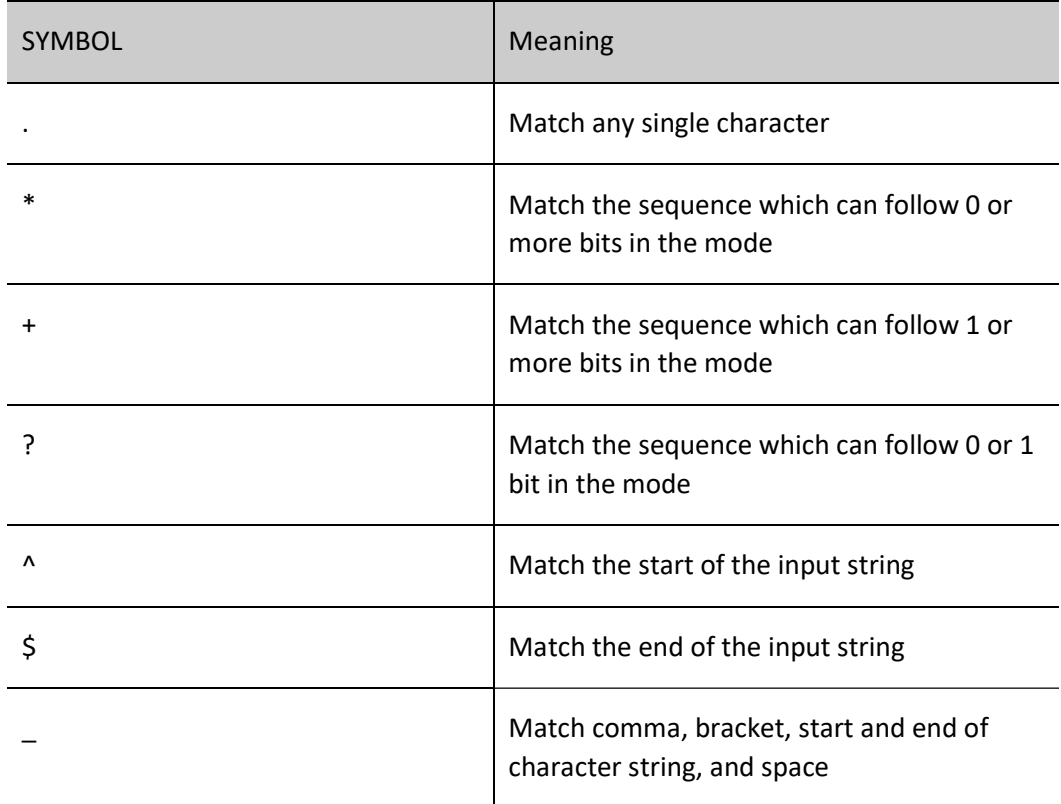

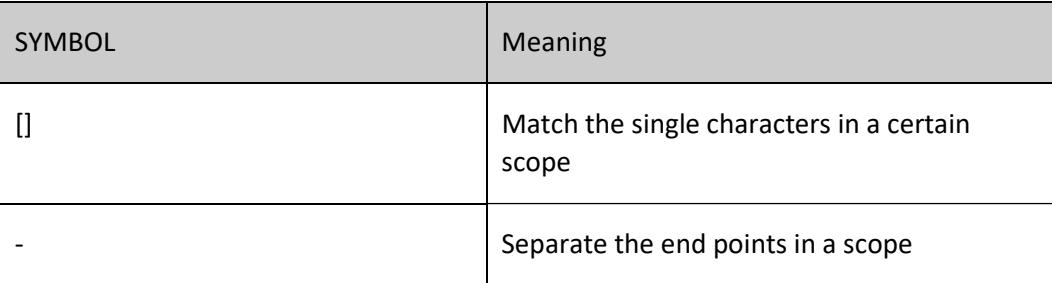

#### 63.2.3 Configure List of Community Attributes

#### Configuration Condition

None

#### Configure List of Community Attributes

Community-list is used to filter the community attributes of route. Generally, a route has two parts, i.e. prefix and route attributes. In particular, route attributes are different among various routing protocols. Generally, there are simple attributes in the IGP protocol, such as metric. BGP has many complicated attributes, including community attributes. Community-list is used to filter these attributes. The community-list filtering result is obtained for the entire route where this community attribute is located. That is to say, if the filtering result is deny, the entire route rather than just this community attribute will be denied.

Community-list has two types, i.e. standard and extended. The standard community-list filters according to local-AS, internet, no-advertise, and no-export of BGP routes; the extcommunity-list uses regular expressions to filter the BGP routes with these community attributes.

For the use of community-list, routing protocols with community attributes can be used directly. Generally, they are often used indirectly by binding the community-list to the routing map and then applying the routing map to the routing protocol.

A community-list may contain multiple entries, the relationship between which is "or". During the matching process, the device checks according to the sequential order. As long as the route passes a certain entry in this community-list, it is deemed that it passes this community-list. When configuring the extcommunity-list, the use of regular expression can refer to the part of configuring AS-PATH list.

Table 63 Configuring Community-list

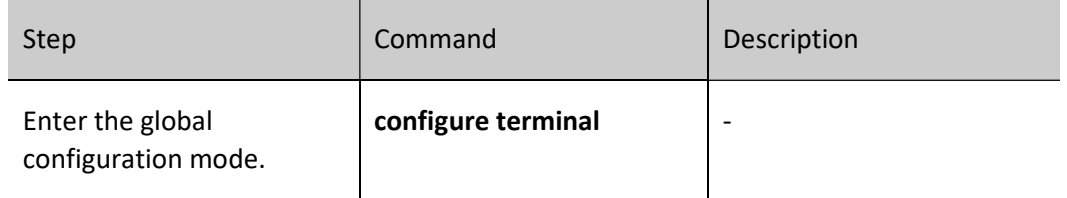

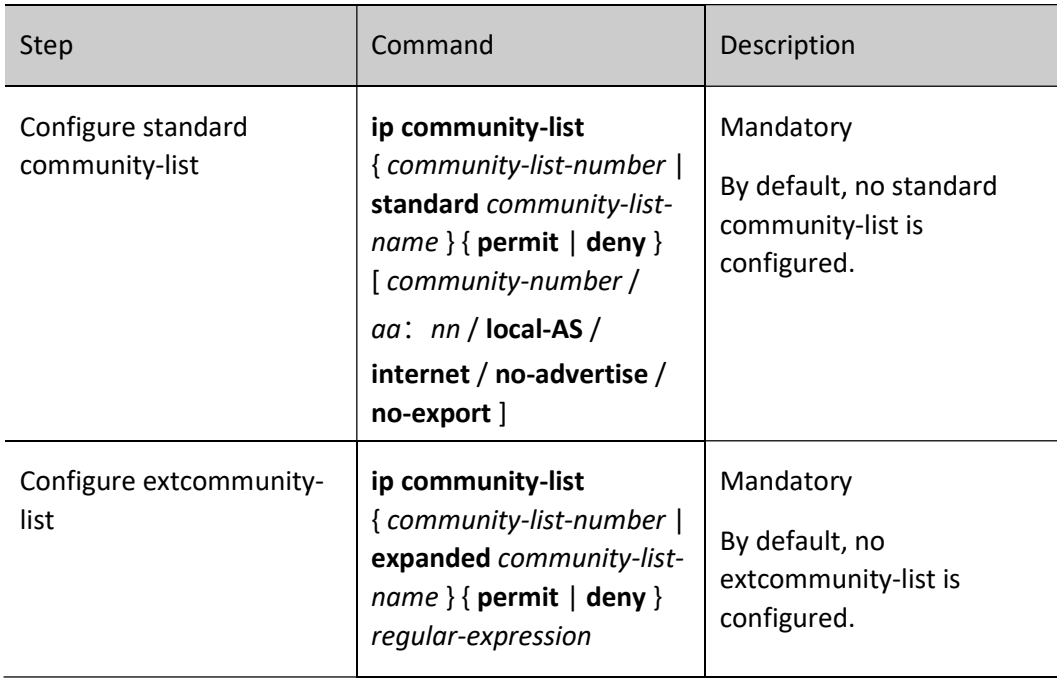

#### 63.2.4 Configure List of Extcommunity Attributes

#### Configuration Condition

None

#### Configure List of Extcommunity Attributes

Extcommunity-list can be used to filter extcommunity attributes and particularly routes. The nature and application method of extcommunity-list are almost the same as those of community-list. The difference is that the extcommunity attributes are mainly used in MPLS L3VPN. Therefore, extcommunity-list is also mainly used in MPLS L3VPN.

Extcommunity-list has two types, i.e. standard and extended. The standard community-list filters according to Router Target and Site of Origin; the extended extcommunity-list uses regular expressions to filter the BGP routes with these community attributes.

An extcommunity-list may contain multiple entries, the relationship between which is "or". During the matching process, the device checks according to the sequential order. As long as the route passes a certain entry in this extcommunity-list, it is deemed that it passes this extcommunity-list. When configuring the extended extcommunity-list, the use of regular expression can refer to the part of configuring AS-PATH list.

Table 63 Configuring Extcommunity-list

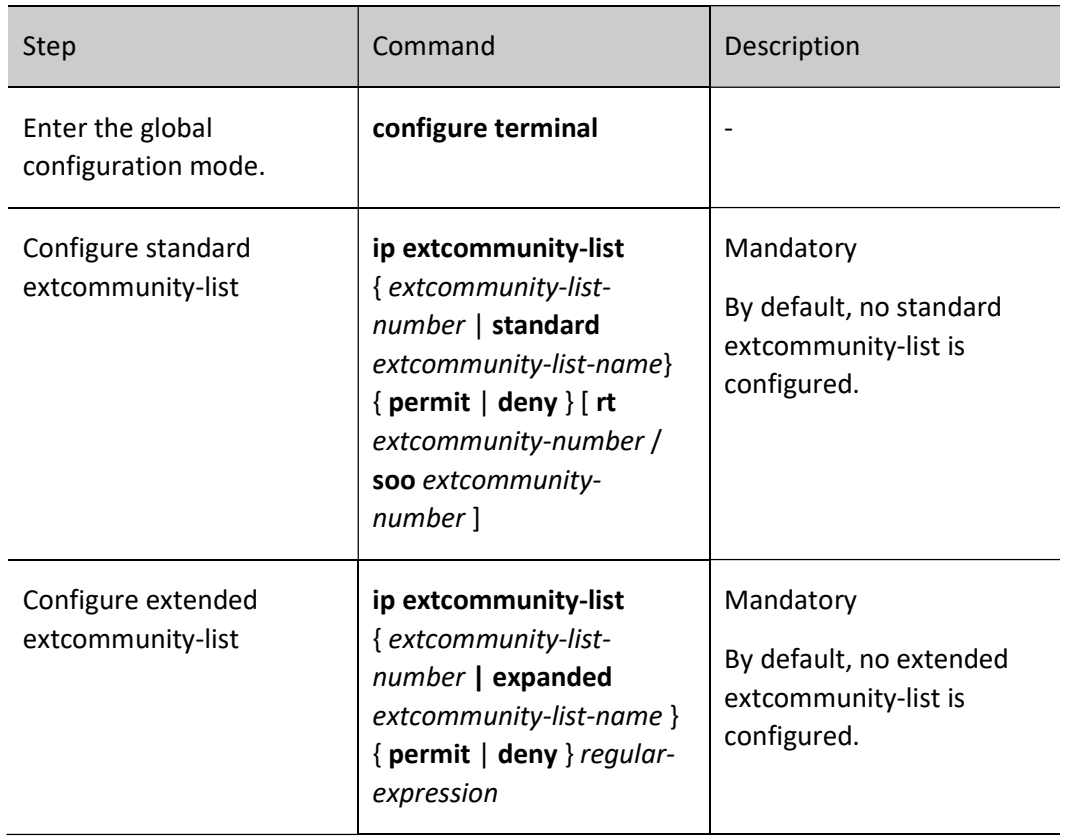

#### 63.2.5 Configure Routing Map

Routing map is a tool used to match routes and set route attributes. A routing map is composed of several statements, each of which contains some match sub-statements and set sub-statements. The former define the match rules of this statement, while the latter define the actions after passing the match of match sub-statements. The relationship between match sub-statements is "and", i.e. all match sub-statements of this statement must be satisfied.

The relationship between statements of the routing map is "or". During the matching process, the device checks according to corresponding sequence number of the statements from small to large. Once the check of a specific statement is passed, it means this routing map has been matched, and it will not continue to check the next statement. If no statement check has been passed, this routing map is not matched.

#### Configuration Condition

Before configuring a routing map, ensure that:

 Configure the ACL, prefix list, AS-PATH, community-list or extcommunity list required for routing map.

#### Create Routing Map

When creating the routing map, the match mode of its statements can be specified, i.e. permit or deny:

permit specifies the match mode of the statement of the routing map created is permit. The routing entries are allowed to pass and execute the set sub-statements of this statement when they meet all the match sub-statements of this statement. If the routing entries cannot satisfy the match sub-statements of this statement, the next statement of this routing map will be checked;

The word deny specifies the match mode of the statements of the routing map created is deny. The routing entries will be denied and check of the next statement will not be conducted only when they meet all the match sub-statements of this statement. The set sub-statement is not performed in deny mode.

Table 63 Creating Routing Map

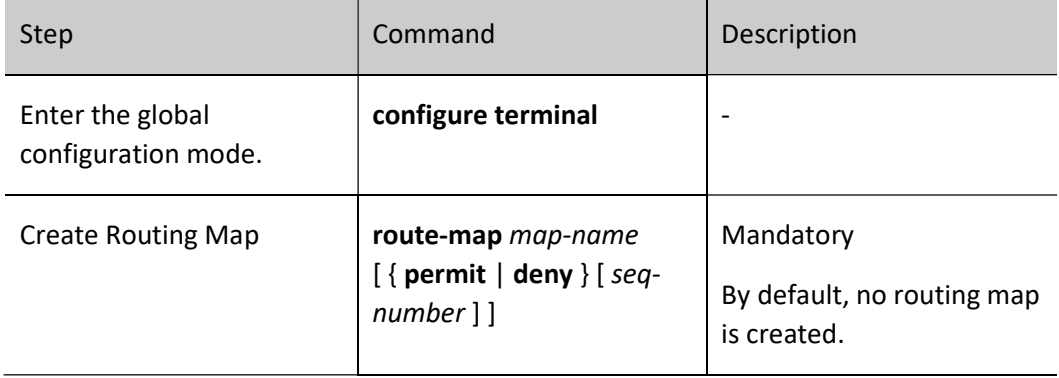

# Note

- Create a routing map through the command route-map. When only the name of routing map is configured, yet the match mode and statement number are ignored, a statement with the match mode of permit and number of 10 will be added automatically.
- When the routing protocol applies a routing map which is not configured, all the objects will be matched ineffectively.

#### Configure match Sub-statement of Routing Map

The relationship between the match sub-statements of the routing map's statements is "and". All the match sub-statements must be satisfied to pass.

Table 63 Creating Match Sub-statements of Routing Map

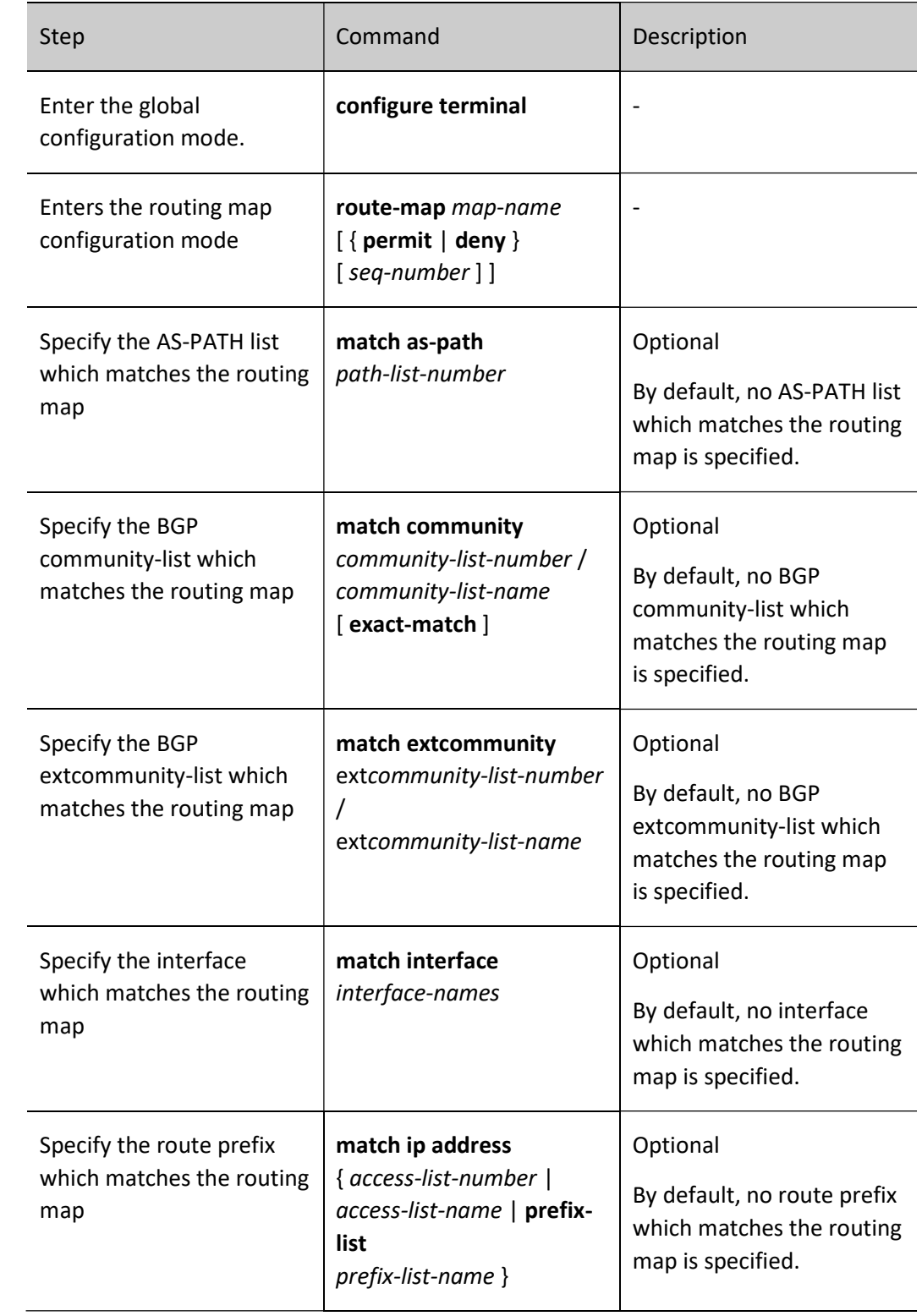

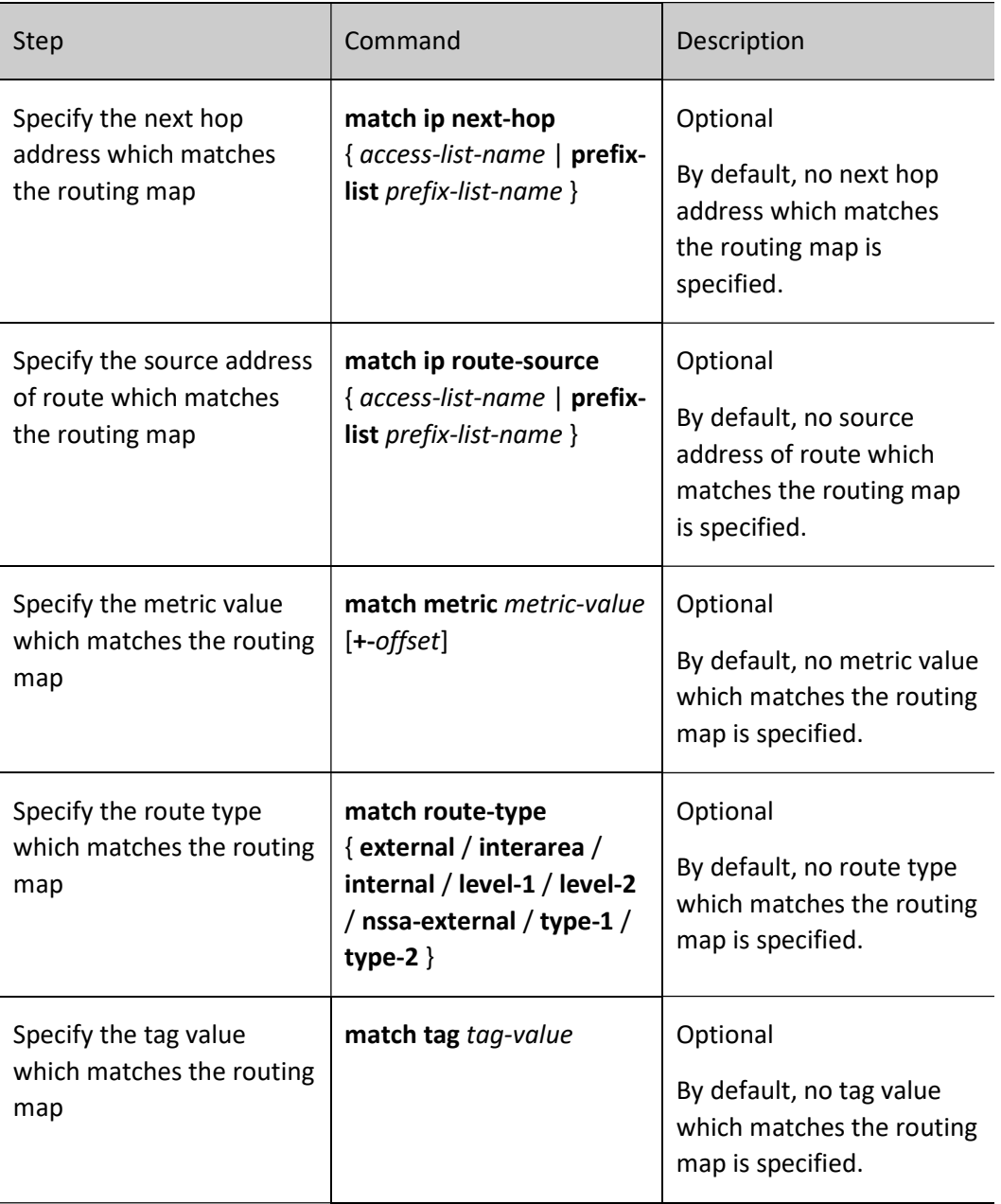

# Note

- When no match sub-statement is configured in routing map, all the objects can be successfully matched.
- When there is no ACL and prefix list associated with the match sub-statements, all the objects cannot be successfully matched.

#### Configure set Sub-statement of Routing Map

Only when the match mode of the routing map is permit and all the match sub-statements are successfully matched, the set operation can be executed. When the match mode is deny, no set operation will be performed.

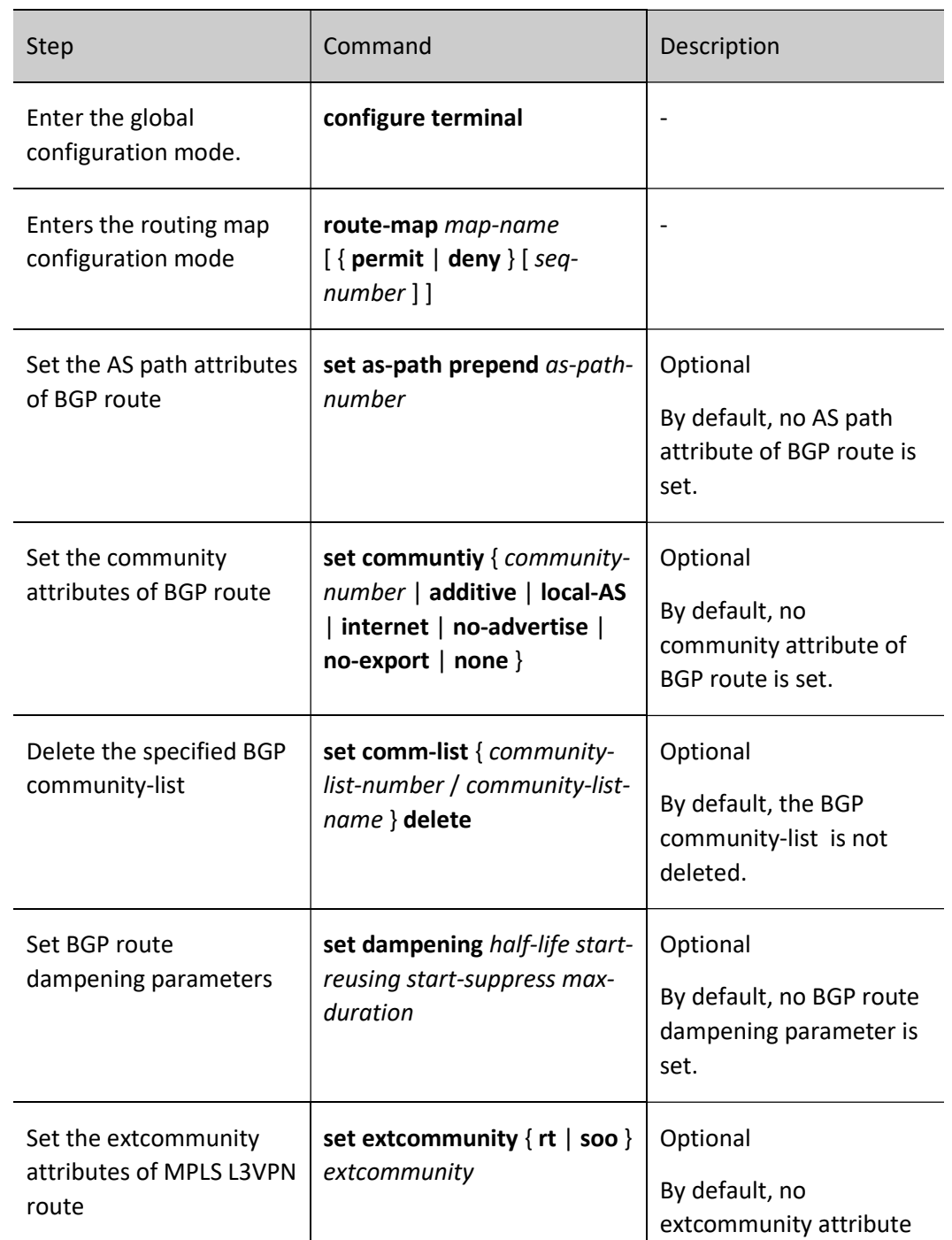

Table 63 Configure Set Sub-statements of Routing Map

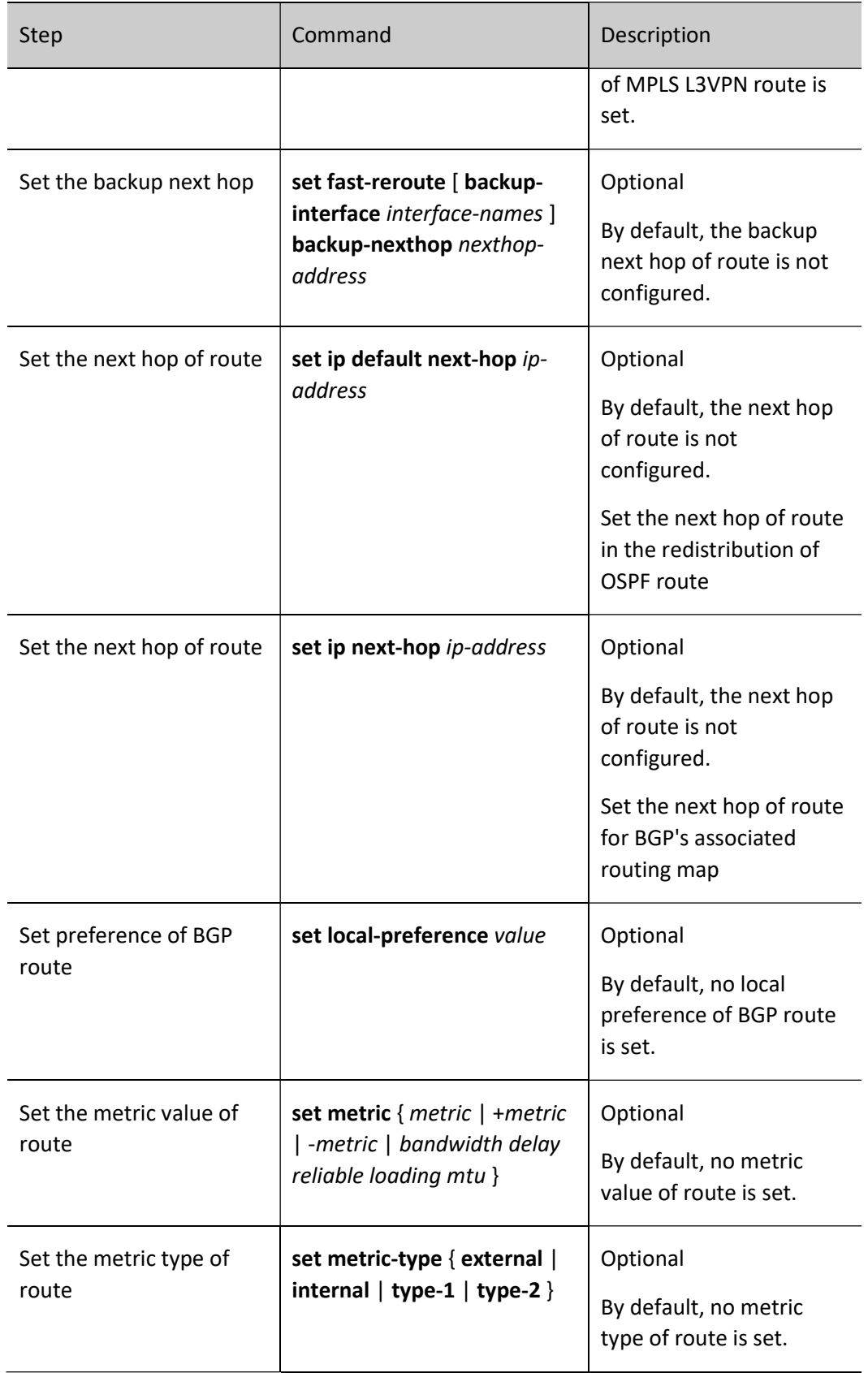

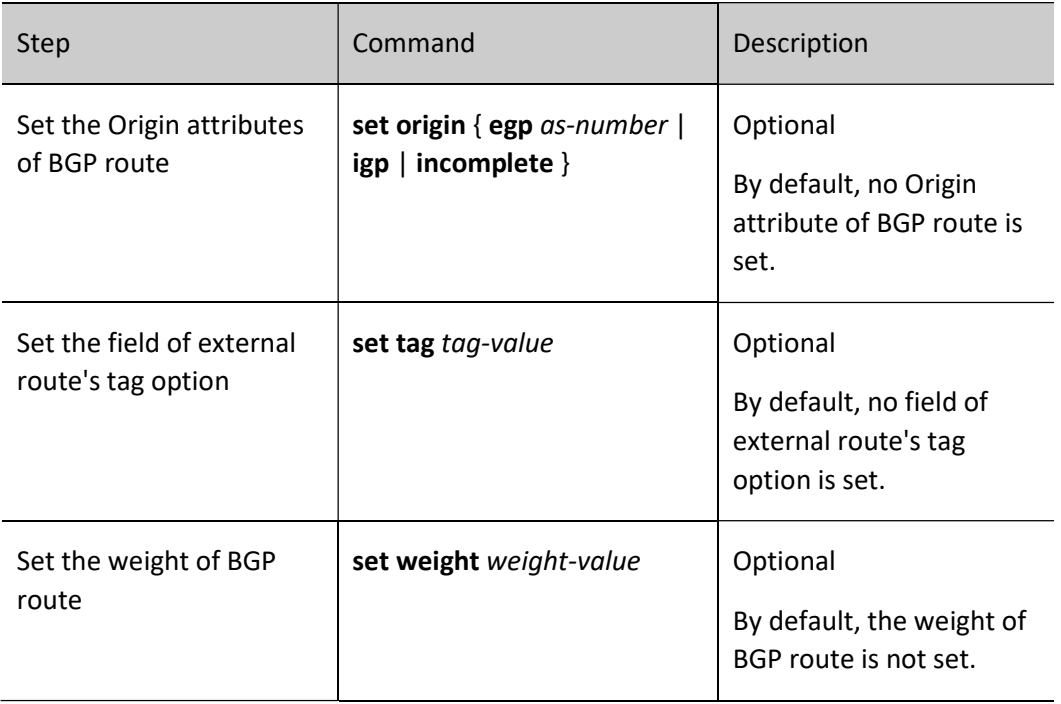

#### 63.2.6 Configure Key-chain

#### Configuration Condition

None

#### Configure Key-chain

Key-chain is a password management tool. It provides authentication password when the routing protocol is authenticating protocol packets. Key-chain can provide different passwords for the sending and receiving of packets as well as for different Key IDs. Besides, Key-chain can periodically and automatically switch password according to the effective time of the Key configured, i.e. use different passwords at different time periods, which greatly improves the security of password.

Multiple Key IDs can be configured for a Key-chain. When the protocol uses the Key-chain for authentication, the Key ID is selected according to the following rules:

- Obtain the minimum valid sending password of Key ID when necessary;
- Obtain the minimum valid receiving password of Key ID in the Key where the Key ID is greater than or equals to the given Key ID;
- When the protocol packets received contain Key ID, they will search corresponding valid receiving password in the local port according to this Key ID; otherwise, the minimum valid effective receiving password of the Key ID in the Key-chain of local port will be used.

### Table 63 Configuring Key-chain

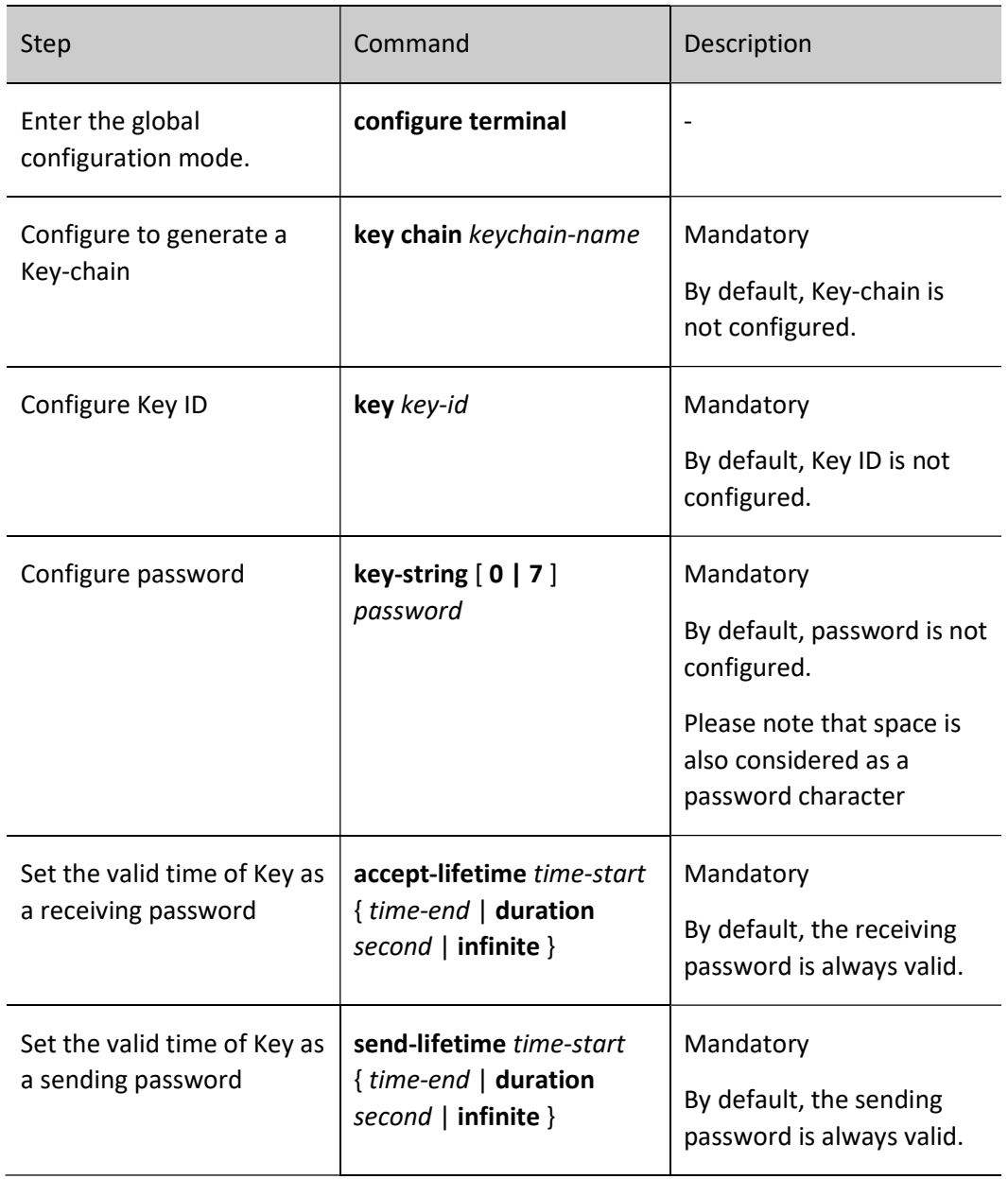

### 63.2.7 Routing policy tool monitoring and maintaining

Table 63 Routing Policy Tool Monitoring and Maintaining

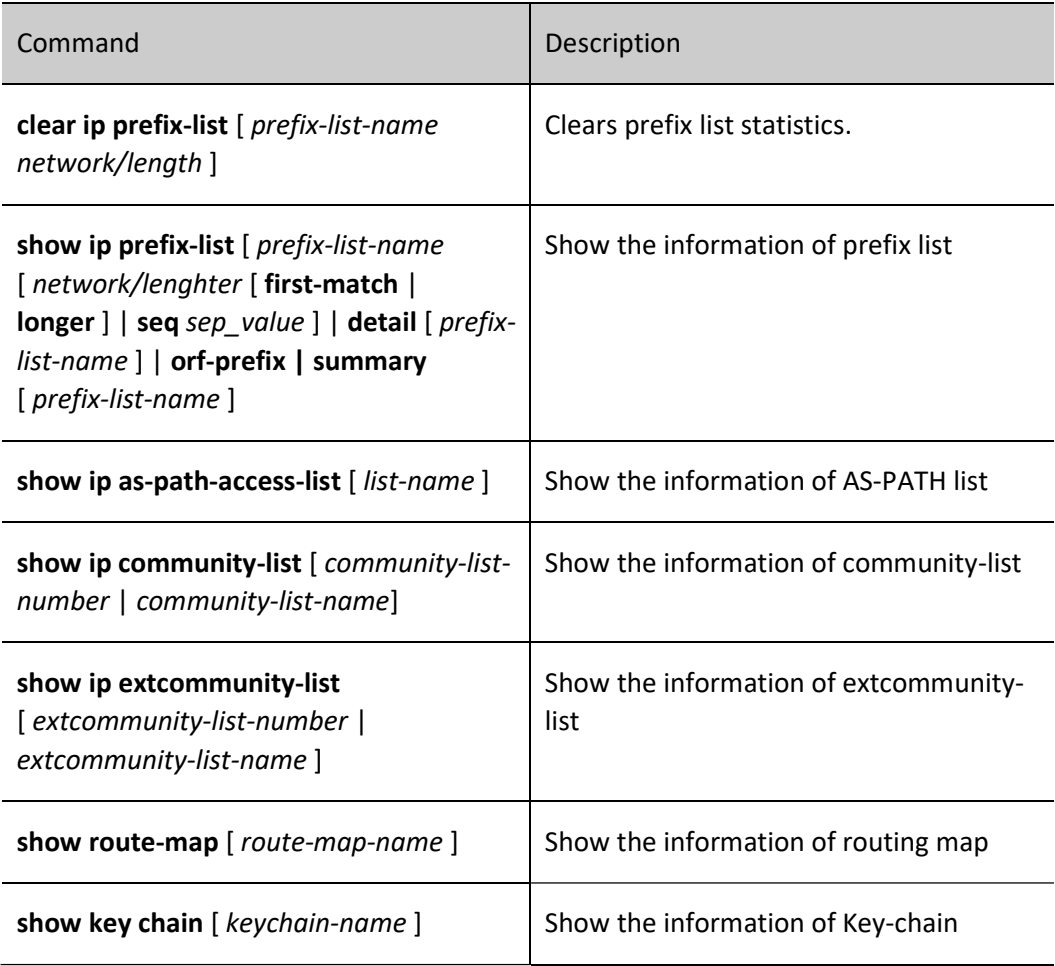

# 63.3Example of typical routing policy tool configuration

#### 63.3.1 Configure route redistribution and associate routing policy

#### Network Requirements

- OSPF protocol is run between Device1 and Device2, and RIP protocol is run between Device2 and Device3.
- Configure OSPF to redistribute RIP routes on Device2, associate the routing policy, modify the Tag attribute of 100.1.1.0/24 as 5 and the metric value of 110.1.1.0/24 as 50, and keep the attributes of 120.1.1.0/24 unchanged.

#### Network Topology

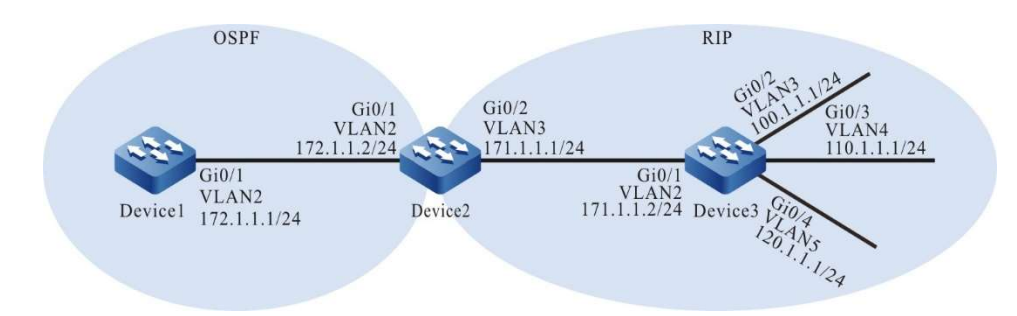

Figure 63-1 Network Topology for Configuring Route Redistribution a d Association with Routing Policy

#### Configuration Steps

- Step 1: Configure VLANs, and add ports to the required VLANs. (Omitted)
- Step 2: Configure IP addresses for the ports. (Omitted)
- Step 3: Configure OSPF.

#### #Configure Device1.

Device1#configure terminal Device1(config)#router ospf 100 Device1(config-ospf)#network 172.1.1.0 0.0.0.255 area 0 Device1(config-ospf)#exit

#### #Configure Device2.

Device2#configure terminal Device2(config)#router ospf 100 Device2(config-ospf)#network 172.1.1.0 0.0.0.255 area 0 Device2(config-ospf)#exit

Step 4: Configure RIP.

#Configure Device2.

Device2(config)#router rip Device2(config-rip)#version 2 Device2(config-rip)#network 171.1.1.0 Device2(config-rip)#exit

#### #Configure Device3.

Device3(config)#configure terminal Device3(config)#router rip Device3(config-rip)#version 2 Device3(config-rip)#network 171.1.1.0 Device3(config-rip)#network 100.1.1.0 Device3(config-rip)#network 110.1.1.0 Device3(config-rip)#network 120.1.1.0 Device3(config-rip)#exit

User manual Processes 1.0 01/2022<br>Release 1.0 01/2022 Step 5: Configure OSPF to redistribute RIP routes.

#Configure Device2.

Device2(config)#router ospf 100 Device2(config-ospf)#redistribute rip Device2(config-ospf)#exit

#View the routing table of Device1.

Device1#show ip route ospf Codes: C - Connected, L - Local, S - static, R - RIP, B - BGP, i-ISIS U - Per-user Static route O - OSPF, OE-OSPF External, M - Management, E - IRMP, EX - IRMP external OE 100.1.1.0/24 [150/20] via 172.1.1.2, 02:22:08, vlan2 OE 110.1.1.0/24 [150/20] via 172.1.1.2, 00:49:57, vlan2 OE 120.1.1.0/24 [150/20] via 172.1.1.2, 02:22:08, vlan2 OE 171.1.1.0/24 [150/20] via 172.1.1.2, 02:22:41, vlan2

By checking the routing table of Device1, you will find that the RIP routes on Device2, i.e. 100.1.1.0/24, 110.1.1.0/24, and 120.1.1.0/24, have been redistributed to the OSPF process and successfully advertised to Device1.

Step 6: Configure access list and routing policy.

#Configure Device2.

Configure access list, and allow the routes 100.1.1.0/24, 110.1.1.0/24 and 120.1.1.0/24 to pass.

Device2(config)#ip access-list standard 1 Device2(config-std-nacl)#permit 100.1.1.0 0.0.0.255 Device2(config-std-nacl)#commit Device2(config-std-nacl)#exit Device2(config)#ip access-list standard 2 Device2(config-std-nacl)#permit 110.1.1.0 0.0.0.255 Device2(config-std-nacl)#commit Device2(config-std-nacl)#exit Device2(config)#ip access-list standard 3 Device2(config-std-nacl)#permit 120.1.1.0 0.0.0.255 Device2(config-std-nacl)#commit Device2(config-std-nacl)#exit

Configure the routing policy rip\_to\_ospf. Set the tag attribute of the routes allowed by the access list with a match number of 1, set the metric attribute of the routes allowed by the access list with a match number of 2, and keep the attributes of the routes allowed by the access list with a match number of 3 unchanged.

> Device2(config)#route-map rip\_to\_ospf 10 Device2(config-route-map)#match ip address 1 Device2(config-route-map)#set tag 5 Device2(config-route-map)#exit Device2(config)#route-map rip\_to\_ospf 20 Device2(config-route-map)#match ip address 2 Device2(config-route-map)#set metric 50

Device2(config-route-map)#exit Device2(config)#route-map rip\_to\_ospf 30 Device2(config-route-map)#match ip address 3 Device2(config-route-map)#exit

**O**Note

 When configuring a routing policy, both the prefix list and ACL can create matching rules. The difference is that the prefix list can exactly match the routing mask.

Step 7: Configure OSPF to redistribute RIP routes and associate routing policy.

#Configure Device2.

Device2(config)#router ospf 100 Device2(config-ospf)#redistribute rip route-map rip\_to\_ospf Device2(config-ospf)#exit

Step 8: Check the result.

#### #View the OSPF database of Device1.

Device1#show ip ospf database external OSPF Router with ID (172.1.1.1) (Process ID 100)

AS External Link States

 LS age: 1183 Options: 0x22 (-|-|DC|-|-|-|E|-) LS Type: AS-external-LSA Link State ID: 100.1.1.0 (External Network Number) Advertising Router: 172.1.1.2 LS Seq Number: 80000006 Checksum: 0xbcc0 Length: 36 Network Mask: /24 Metric Type: 2 (Larger than any link state path) TOS: 0 Metric: 20 Forward Address: 0.0.0.0 External Route Tag: 5

 LS age: 1233 Options: 0x22 (-|-|DC|-|-|-|E|-) LS Type: AS-external-LSA Link State ID: 110.1.1.0 (External Network Number) Advertising Router: 172.1.1.2 LS Seq Number: 80000006

User manual Processes 1.0 01/2022<br>Release 1.0 01/2022  Checksum: 0x0d4d Length: 36 Network Mask: /24 Metric Type: 2 (Larger than any link state path) TOS: 0 Metric: 50 Forward Address: 0.0.0.0 External Route Tag: 0

 LS age: 1113 Options: 0x22 (-|-|DC|-|-|-|E|-) LS Type: AS-external-LSA Link State ID: 120.1.1.0 (External Network Number) Advertising Router: 172.1.1.2 LS Seq Number: 80000005 Checksum: 0x5f10 Length: 36 Network Mask: /24 Metric Type: 2 (Larger than any link state path) TOS: 0 Metric: 20 Forward Address: 0.0.0.0 External Route Tag: 0

#View the routing table of Device1.

Device1#show ip route ospf Codes: C - Connected, L - Local, S - static, R - RIP, B - BGP, i-ISIS U - Per-user Static route O - OSPF, OE-OSPF External, M - Management, E - IRMP, EX - IRMP external OE 100.1.1.0/24 [150/20] via 172.1.1.2, 02:30:28, vlan2 OE 110.1.1.0/24 [150/50] via 172.1.1.2, 00:58:17, vlan2 OE 120.1.1.0/24 [150/20] via 172.1.1.2, 02:30:28, vlan2

By checking the OSPF database and routing table of Device1, you will find that the route tag of 100.1.1.0/24 is 5, the metric value of 110.1.1.0/24 is 50, and the route attributes of 120.1.1.0/24 remain the same.

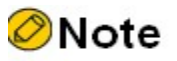

 When external routes are redistributed, the direct routes covered by the RIP process will also be redistributed into the target protocol.

#### 63.3.2 Configure BGP to associate with the routing policy

#### Network Requirements

 Device1 runs IGP protocol OSPF with Device2 and Device3 to establish IBGP neighbors, and Device4 establishes EBGP neighbors with Device2 and Device3.

 Routing policy is required to be configured on Device2 and Device3. In this case, some data of Device1 will reach the network segment 100.1.1.0/24 through Device2 and some reach the network segment 110.1.1.0/24 through Device3; some data of Device4 will reach the network segment 120.1.1.0/24 through Device2 and some reach the network segment 130.1.1.0/24 through Device3.

#### Network Topology

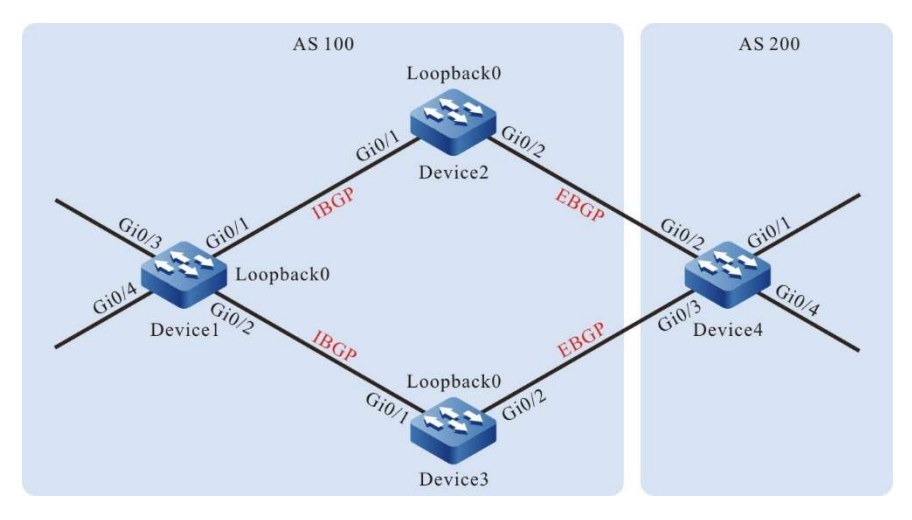

Figure 63-2 Network Topology for Configuring BGP Association with Routing Policy

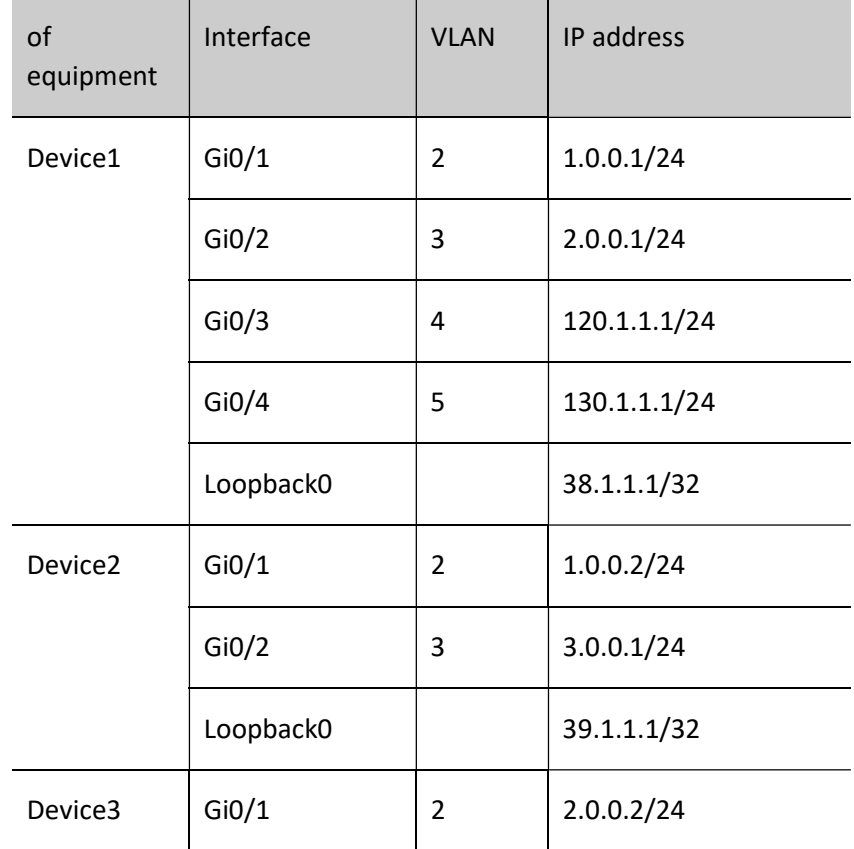

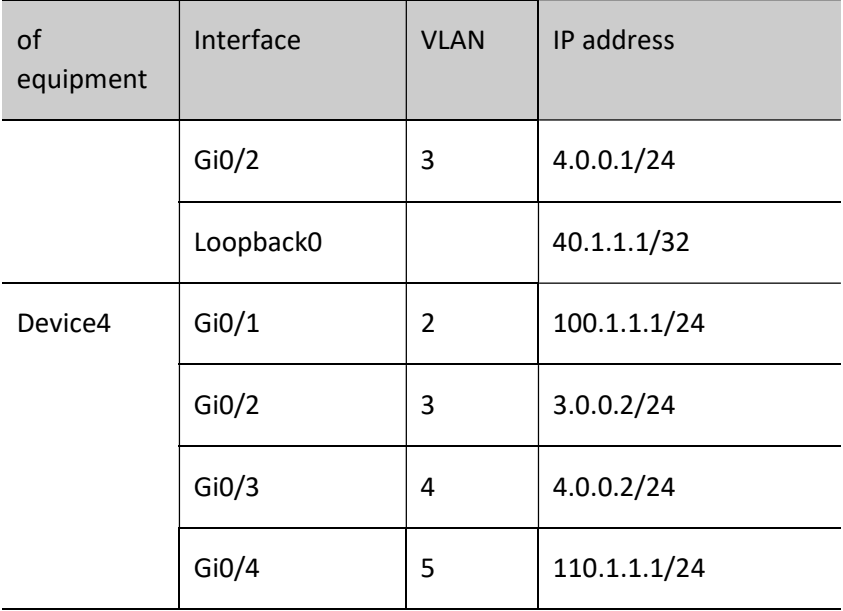

#### Configuration Steps

- Step 1: Configure VLANs, and add ports to the required VLANs. (Omitted)
- Step 2: Configure IP addresses for the ports. (Omitted)
- Step 3: Configure OSPF so that the routes of Loopback between devices are reachable from each other.

#### #Configure Device1.

Device1#configure terminal Device1(config)#router ospf 100 Device1(config-ospf)#network 1.0.0.0 0.0.0.255 area 0 Device1(config-ospf)#network 2.0.0.0 0.0.0.255 area 0 Device1(config-ospf)#network 38.1.1.1 0.0.0.0 area 0 Device1(config-ospf)#exit

#Configure Device2.

Device2#configure terminal Device2(config)#router ospf 100 Device2(config-ospf)#network 1.0.0.0 0.0.0.255 area 0 Device2(config-ospf)#network 39.1.1.1 0.0.0.0 area 0 Device2(config-ospf)#exit

#### #Configure Device3.

Device3#configure terminal Device3(config)#router ospf 100 Device3(config-ospf)#network 2.0.0.0 0.0.0.255 area 0 Device3(config-ospf)#network 40.1.1.1 0.0.0.0 area 0 Device3(config-ospf)#exit

#### #View the routing table of Device1.

Device1#show ip route ospf Codes: C - Connected, L - Local, S - static, R - RIP, B - BGP, i-ISIS U - Per-user Static route O - OSPF, OE-OSPF External, M - Management, E - IRMP, EX - IRMP external O 39.1.1.1/32 [110/2] via 1.0.0.2, 19:11:33, vlan2

#View the routing table of Device 2.

Device2#show ip route ospf Codes: C - Connected, L - Local, S - static, R - RIP, B - BGP, i-ISIS U - Per-user Static route O - OSPF, OE-OSPF External, M - Management, E - IRMP, EX - IRMP external O 2.0.0.0/24 [110/2] via 1.0.0.1, 19:19:10, vlan2 O 38.1.1.1/32 [110/2] via 1.0.0.1, 19:09:43, vlan2 O 40.1.1.1/32 [110/3] via 1.0.0.1, 18:56:49, vlan2

#### #Check the routing table of Device3.

Device3#show ip route ospf Codes: C - Connected, L - Local, S - static, R - RIP, B - BGP, i-ISIS U - Per-user Static route O - OSPF, OE-OSPF External, M - Management, E - IRMP, EX - IRMP external O 1.0.0.0/24 [110/2] via 2.0.0.1, 19:17:33, vlan2 O 38.1.1.1/32 [110/2] via 2.0.0.1, 19:09:59, vlan2

```
O 39.1.1.1/32 [110/3] via 2.0.0.1, 19:12:06, vlan2
```
O 40.1.1.1/32 [110/2] via 2.0.0.2, 18:56:32, vlan3

After the configuration, Device1 establishes OSPF neighbors with Device2 and Device3, and learn the Loopback route from each other.

Step 4: Configure BGP.

#Configure Device1.

Configure Device1 to establish IBGP neighbors with Device2 and Device3 using Loopback interface address, and advertise the routes 120.1.1.0/24 and 130.1.1.0/24 to the BGP routing table.

> Device1(config)#router bgp 100 Device1(config-bgp)#neighbor 39.1.1.1 remote-as 100 Device1(config-bgp)#neighbor 39.1.1.1 update-source loopback0 Device1(config-bgp)#neighbor 40.1.1.1 remote-as 100 Device1(config-bgp)#neighbor 40.1.1.1 update-source loopback0 Device1(config-bgp)#network 120.1.1.0 255.255.255.0 Device1(config-bgp)#network 130.1.1.0 255.255.255.0 Device1(config-bgp)#exit

#### #Configure Device2.

Device2(config)#router bgp 100 Device2(config-bgp)#neighbor 38.1.1.1 remote-as 100 Device2(config-bgp)#neighbor 38.1.1.1 update-source loopback0 Device2(config-bgp)#neighbor 38.1.1.1 next-hop-self Device2(config-bgp)#neighbor 3.0.0.2 remote-as 200 Device2(config-bgp)#exit

User manual Processes 1.0 01/2022<br>Release 1.0 01/2022 #Configure Device3.

Device3(config)#router bgp 100 Device3(config-bgp)#neighbor 38.1.1.1 remote-as 100 Device3(config-bgp)#neighbor 38.1.1.1 update-source loopback0 Device3(config-bgp)#neighbor 38.1.1.1 next-hop-self Device3(config-bgp)#neighbor 4.0.0.2 remote-as 200 Device3(config-bgp)#exit

#Configure Device4.

Configure Device4 to establish EBGP neighbors with Device2 and Device3, and advertise the routes 100.1.1.0/24 and 110.1.1.0/24 to the BGP routing table.

> Device4#configure terminal Device4(config)#router bgp 200 Device4(config-bgp)#neighbor 3.0.0.1 remote-as 100 Device4(config-bgp)#neighbor 4.0.0.1 remote-as 100 Device4(config-bgp)#network 100.1.1.0 255.255.255.0 Device4(config-bgp)#network 110.1.1.0 255.255.255.0 Device4(config-bgp)#exit

#View the BGP routing information of Device1.

Device1#show ip bgp BGP table version is 2, local router ID is 38.1.1.1 Status codes: s suppressed, d damped, h history, \* valid, > best, i - internal, S Stale Origin codes: i - IGP, e - EGP, ? - incomplete Network Next Hop Metric LocPrf Weight Path  $[B]^* > i100.1.1.0/24$  39.1.1.1 0 100 0 200 i [B]\* i 40.1.1.1 0 100 0 200 i [B]\*>i110.1.1.0/24 39.1.1.1 0 100 0 200 i [B]\* i 40.1.1.1 0 100 0 200 i [B]\*> 120.1.1.0/24 0.0.0.0 0 32768 i [B]\*> 130.1.1.0/24 0.0.0.0 0 32768 i

#View the routing table of Device1.

Device1#show ip route bgp Codes: C - Connected, L - Local, S - static, R - RIP, B - BGP, i-ISIS U - Per-user Static route O - OSPF, OE-OSPF External, M - Management, E - IRMP, EX - IRMP external B 100.1.1.0/24 [200/0] via 39.1.1.1, 19:03:19, vlan2

B 110.1.1.0/24 [200/0] via 39.1.1.1, 19:03:19, vlan2

It can be seen from the BGP routing table of Device1 that there are two valid routes for the data leading to the network segments 100.1.1.0/24 and 110.1.1.0/24. Since the router ID of Device2 is small, the data BGPs all reach the network segments 100.1.1.0/24 and 110.1.1.0/24 through Device2 by default.

#View the BGP routing information of Device 4.

Device4#show ip bgp BGP table version is 3, local router ID is 110.1.1.1 Status codes: s suppressed, d damped, h history, \* valid, > best, i - internal, S Stale Origin codes: i - IGP, e - EGP, ? - incomplete Network Next Hop Metric LocPrf Weight Path  $[B]^{*}>100.1.1.0/24$  0.0.0.0 0 32768 i [B]\*> 110.1.1.0/24 0.0.0.0 0 32768 i

User manual Release 1.0 01/2022 <sup>1254</sup>

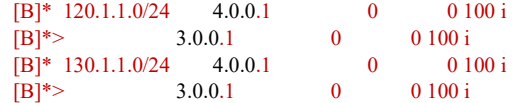

#View the routing table of Device 4.

Device4#show ip route bgp Codes: C - Connected, L - Local, S - static, R - RIP, B - BGP, i-ISIS U - Per-user Static route O - OSPF, OE-OSPF External, M - Management, E - IRMP, EX - IRMP external B 120.1.1.0/24 [20/0] via 3.0.0.1, 19:25:05, vlan3

B 130.1.1.0/24 [20/0] via 3.0.0.1, 19:25:05, vlan3

It can be seen from the BGP routing table of Device4 that there are two valid routes for the data leading to the network segments 120.1.1.0/24 and 130.1.1.0/24. Since Device4 first establishes neighbors with Device2 and it takes longer to learn these two routes from Device2, the data BGPs all reach the network segments 120.1.1.0/24 and 130.1.1.0/24 through Device2 by default.

Step 5: Configure prefix list and routing policy.

#Configure Device2.

Configure prefix list, and allow the routes 100.1.1.0/24 and 130.1.1.0/24 to pass.

Device2(config)#ip prefix-list 1 permit 100.1.1.0/24 Device2(config)#ip prefix-list 2 permit 130.1.1.0/24

Configure routing policy Ip so that Device2 sets local-preference attribute for the routes allowed by the prefix list with the match number of 1.

> Device2(config)#route-map lp 10 Device2(config-route-map)#match ip address prefix-list 1 Device2(config-route-map)#set local-preference 200 Device2(config-route-map)#exit Device2(config)#route-map lp 20 Device2(config-route-map)#exit

Configure the routing policy med so that Device2 sets MED attribute for the routes allowed by the prefix list with the match number of 2.

> Device2(config)#route-map med 10 Device2(config-route-map)#match ip address prefix-list 2 Device2(config-route-map)#set metric 10 Device2(config-route-map)#exit Device2(config)#route-map med 20 Device2(config-route-map)#exit

#Configure Device3.

Configure prefix list, and allow the routes 110.1.1.0/24 and 120.1.1.0/24 to pass.

Device3(config)#ip prefix-list 1 permit 110.1.1.0/24 Device3(config)#ip prefix-list 2 permit 120.1.1.0/24

Configure routing policy Ip so that Device3 sets local-preference attribute for the routes allowed by the prefix list with the match number of 1.

User manual Processing the USS 2002<br>Release 1.0 01/2022 Device3(config)#route-map lp 10 Device3(config-route-map)#match ip address prefix-list 1 Device3(config-route-map)#set local-preference 200 Device3(config-route-map)#exit Device3(config)#route-map lp 20 Device3(config-route-map)#exit

Configure the routing policy med so that Device3 sets MED attribute for the routes allowed by the prefix list with the match number of 2.

> Device3(config)#route-map med 10 Device3(config-route-map)# match ip address prefix-list 2 Device3(config-route-map)#set metric 10 Device3(config-route-map)#exit Device3(config)#route-map med 20 Device3(config-route-map)#exit

**O**Note

 When configuring a routing policy, both the prefix list and ACL can create matching rules. The difference is that the prefix list can exactly match the routing mask.

Step 6: Configure BGP to associate with the routing policy.

#Configure Device2.

Apply the routing policy Ip to the routes of neighbor 38.1.1.1 in the outgoing direction and med to those of neighbor 3.0.0.2 in the outgoing direction.

> Device2(config)#router bgp 100 Device2(config-bgp)#neighbor 38.1.1.1 route-map lp out Device2(config-bgp)#neighbor 3.0.0.2 route-map med out Device2(config-bgp)#exit

#Configure Device3.

Apply the routing policy Ip to the routes of neighbor 38.1.1.1 in the outgoing direction and med to those of neighbor 4.0.0.2 in the outgoing direction.

> Device3(config)#router bgp 100 Device3(config-bgp)#neighbor 38.1.1.1 route-map lp out Device3(config-bgp)#neighbor 4.0.0.2 route-map med out Device3(config-bgp)#exit

Step 7: Check the result.

#View the BGP routing information of Device1.

```
Device1#show ip bgp 
BGP table version is 9, local router ID is 38.1.1.1
Status codes: s suppressed, d damped, h history, * valid, > best, i - internal,
       S Stale
Origin codes: i - IGP, e - EGP, ? - incomplete
   Network Next Hop Metric LocPrf Weight Path
[B]* i100.1.1.0/24 40.1.1.1 0 100 0 200 i
[B]^* > i 39.1.1.1 0 200 0 200 i
[B]*>i110.1.1.0/24 40.1.1.1 0 200 0 200 i
[B]* i 39.1.1.1 0 100 0 200 i
[B]^{*}>120.1.1.0/24 0.0.0.0 0 32768 i
[B]^{*}>130.1.1.0/24 0.0.0.0 0 32768 i
```
#View the routing table of Device1.

Device1#show ip route bgp Codes: C - Connected, L - Local, S - static, R - RIP, B - BGP, i-ISIS U - Per-user Static route O - OSPF, OE-OSPF External, M - Management, E - IRMP, EX - IRMP external B 100.1.1.0/24 [200/0] via 39.1.1.1, 02:58:12, vlan2 B 110.1.1.0/24 [200/0] via 40.1.1.1, 02:58:10, vlan3

It can be seen from the BGP routing table of Device1 that the route 100.1.1.0/24 has two next hops, i.e. 40.1.1.1 and 39.1.1.1. The local preference of the route with the next hop of 39.1.1.1 becomes 200, so the data prefer to reach the network segment 100.1.1.0/24 through Device2. There are also two next hops on the route 110.1.1.0/24, i.e. 40.1.1.1 and 39.1.1.1. The local preference of the route with the next hop of 40.1.1.1 becomes 200, so the data prefer to reach the network segment 110.1.1.0/24 through Device3.

#View the BGP routing information of Device 4.

```
Device4#show ip bgp 
BGP table version is 9, local router ID is 110.1.1.1
Status codes: s suppressed, d damped, h history, * valid, > best, i - internal,
        S Stale
Origin codes: i - IGP, e - EGP, ? - incomplete
  Network Next Hop Metric LocPrf Weight Path<br>
\begin{bmatrix} * & 100.1.1.0/24 & 0.0.0.0 & 0 & 32768 \end{bmatrix}[B]*> 100.1.1.0/24 0.0.0.0
[B]^{*}>110.1.1.0/24 0.0.0.0 0 32768 i
[B]* 120.1.1.0/24 4.0.0.1 10 0 100 i
[B]^{*>} 3.0.0.1 0 0 100 i
[B]^{*>} 130.1.1.0/24 4.0.0.1 0 0 100 i
[B]^* 3.0.0.1 10 0 100 i
```
#View the routing table of Device 4.

Device4#show ip route bgp Codes: C - Connected, L - Local, S - static, R - RIP, B - BGP, i-ISIS U - Per-user Static route O - OSPF, OE-OSPF External, M - Management, E - IRMP, EX - IRMP external

B 120.1.1.0/24 [20/0] via 3.0.0.1, 03:05:39, vlan3 B 130.1.1.0/24 [20/0] via 4.0.0.1, 03:05:37, vlan4

User manual Processing the USD 1257<br>Release 1.0 01/2022 It can be seen from the BGP routing table of Device1 that the route 120.1.1.0/24 has two next hops, i.e. 4.0.0.1 and 3.0.0.1. The metric of the route with the next hop of 4.0.0.1 becomes 10, so the data prefer to reach the network segment 120.1.1.0/24 through Device2. There are also two next hops on the route 130.1.1.0/24, i.e. 4.0.0.1 and 3.0.0.1. The metric of the route with the next hop of 3.0.0.1 becomes 10, so the data prefer to reach the network segment 130.1.1.0/24 through Device3.

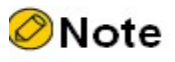

 When BGP peer or peer group applies the routing policy, it can be used in the receiving and advertising direction of the peer or peer group. This takes effect after resetting BGP.

# 64 L2 Multicast Basics

## 64.1 Overview

The main task of L2 multicast basics is to maintain the L2 multicast forwarding table. The application modules of L2 multicast generates their L2 multicast tables by static configuration and dynamic learning, and then synchronize the information to the L2 multicast basis modules. L2 multicast basis modules integrate the information to form the L2 multicast forwarding table.

# 64.2L2 Multicast Basics Function Configuration

Table 64-1 L2 Multicast Basics Configuration List

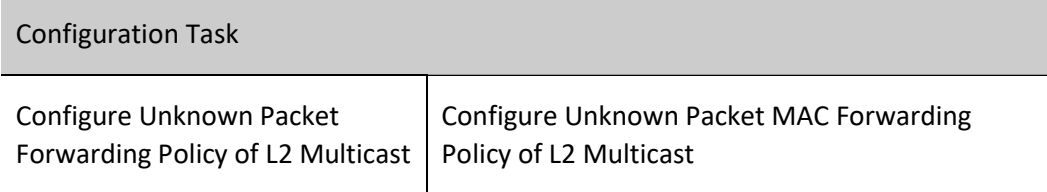

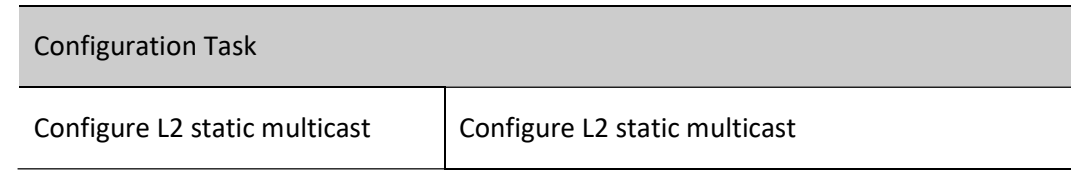

#### 64.2.1 Configure Unknown Packet Forwarding Policy of L2 Multicast

Unknown multicast service packets have two kinds of forwarding policies: drop unknown multicast service packets, or make the unknown multicast service packets flood.

#### Configuration Condition

Before configuring the unknown packet forwarding policy of L2 multicast, first complete the following task:

 $\bullet$  Configure corresponding VLAN

#### Configure Unknown Packet MAC Forwarding Policy of L2 Multicast

In the L2 multicast MAC forwarding mode, the multicast service packets are forwarded by matching VLAN and destination MAC address. When the multicast service packet does not match the forwarding table, it is unknown multicast service packet. The device has two kinds of forwarding policies for the unknown multicast service packets: drop unknown multicast service packets, or make unknown multicast service packets flood.

Table 64‑2 Configuring Unknown Packet MAC Forwarding Policy of L2 Multicast

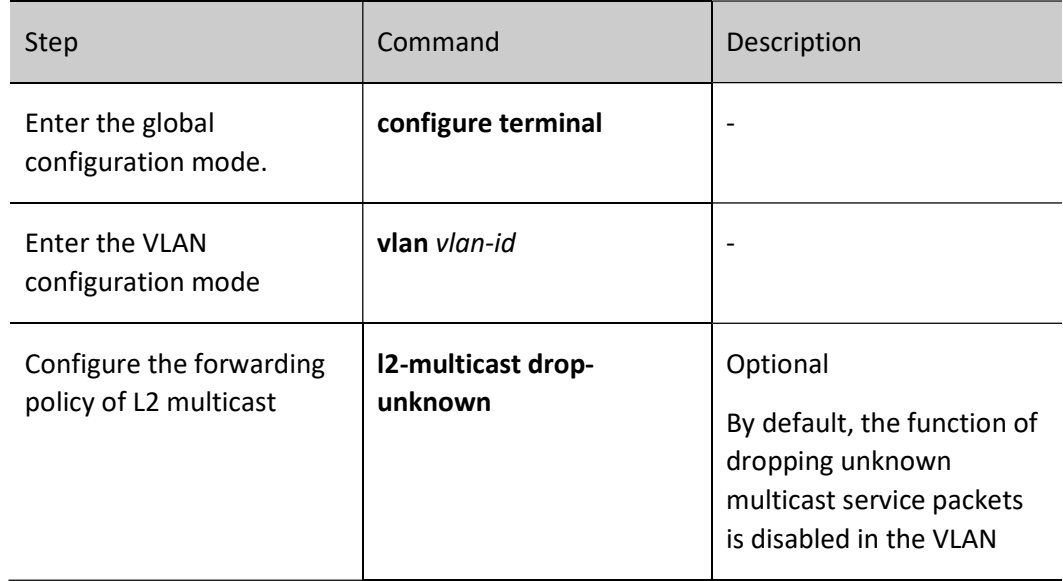

In the IPV4 L2 multicast IP forwarding mode, the multicast service packets are forwarded by matching VLAN, multicast source IP address and multicast destination IP address. When the multicast service packet does not match the forwarding table, it is unknown multicast service packet. The device has two kinds of forwarding policies for the unknown multicast service packets: drop unknown multicast service packets, or make unknown multicast service packets flood.

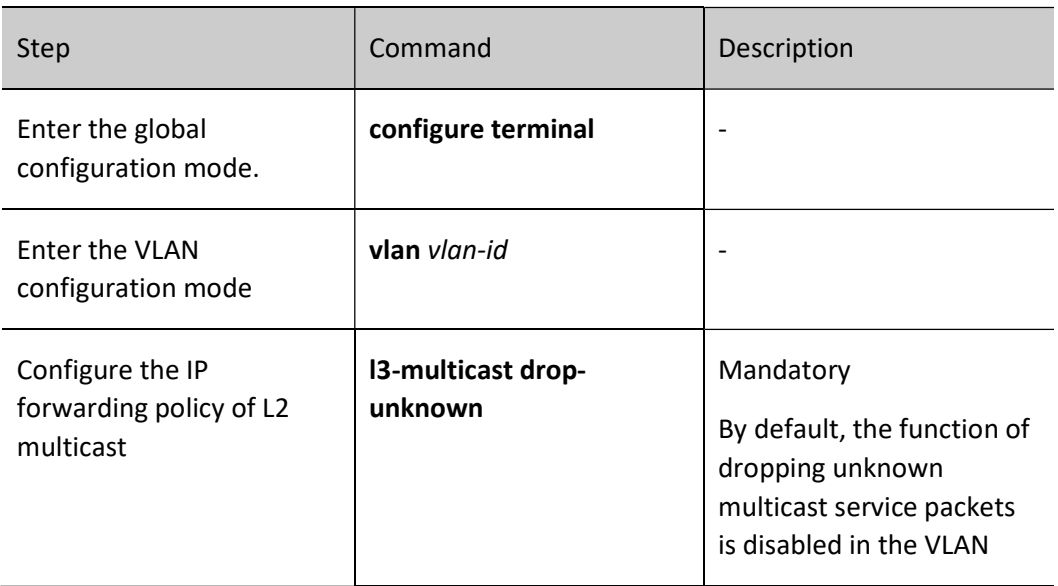

Table 64‑3 Configuring Unknown Packet IP Forwarding Policy of L2 Multicast

#### Configure Unknown Packet Ipv6 Forwarding Policy of L2 Multicast

In the IPV6 L2 multicast IP forwarding mode, the multicast service packets are forwarded by matching VLAN, multicast source IP address and multicast destination IP address. When the multicast service packet does not match the forwarding table, it is unknown multicast service packet. The device has two kinds of forwarding policies for the unknown multicast service packets: drop unknown multicast service packets, or make unknown multicast service packets flood.

Table 64‑4 Configuring Unknown Packet IPv6 Forwarding Policy of L2 Multicast

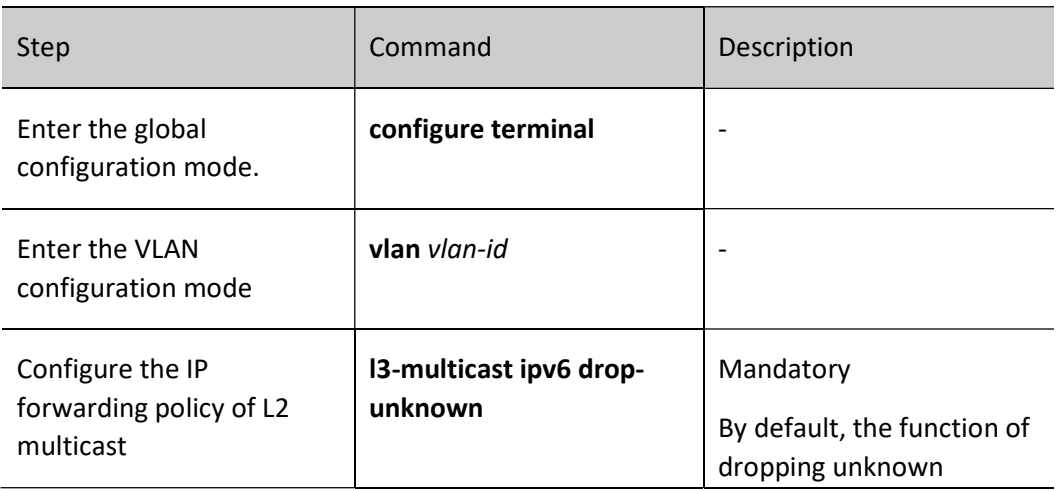
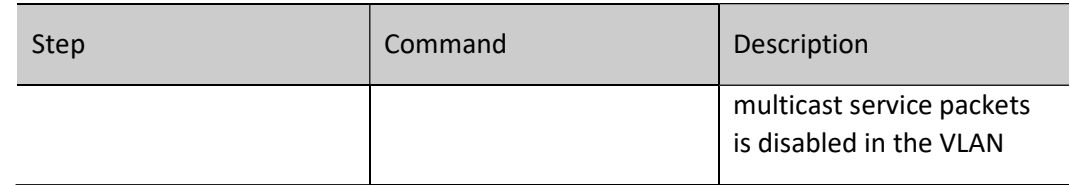

# Configure Policy of Forwarding Unknown Multicast to Uplink Port

In the L2 multicast forwarding, the multicast service packets are forwarded by the L2 multicast forwarding table. When the multicast service packet does not match the forwarding table, it is unknown multicast service packet. The function of dropping unknown multicast service packets is enabled in the VLAN, and the unknown multicast service packets will be dropped. In this case, after the function of forwarding unknown multicast to the uplink port is enabled in the VLAN, the effect of flooding the unknown multicast service packets to the uplink port can be realized.

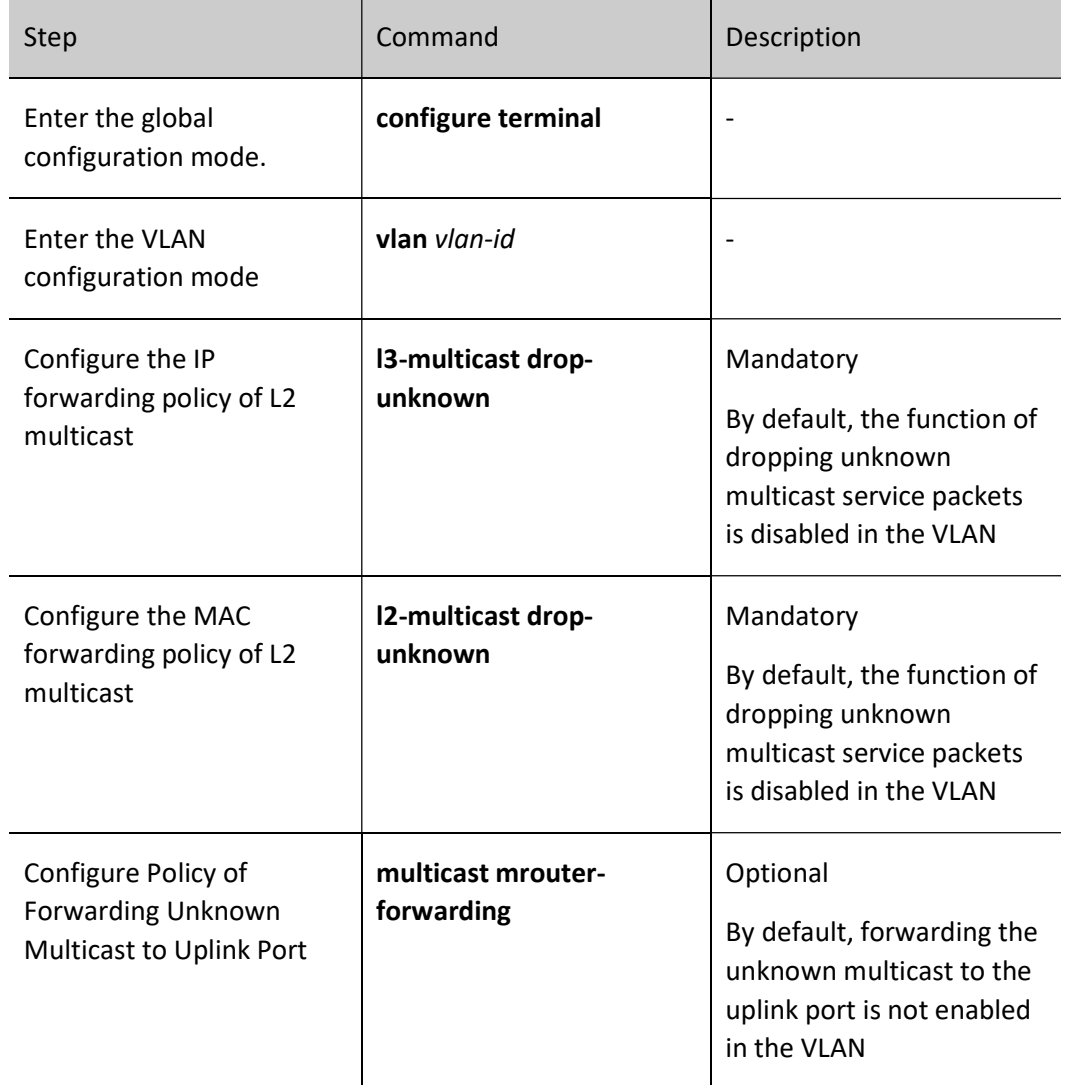

Table 64‑5 Configuring the Policy of Forwarding Unknown Multicast to Uplink Port

# 64.2.2 Configure L2 static multicast

L2 static multicast generates L2 multicast forwarding table by static configuration. It is formed by the user specifying multicast MAC address, VLAN, and port list (including member port list and prohibited port list).

# Configuration Condition

Before configuring L2 static multicast, first complete the following task:

**•** Configure corresponding VLAN

# Configure L2 static multicast

Table 64‑6 Configuring L2 Static Multicast

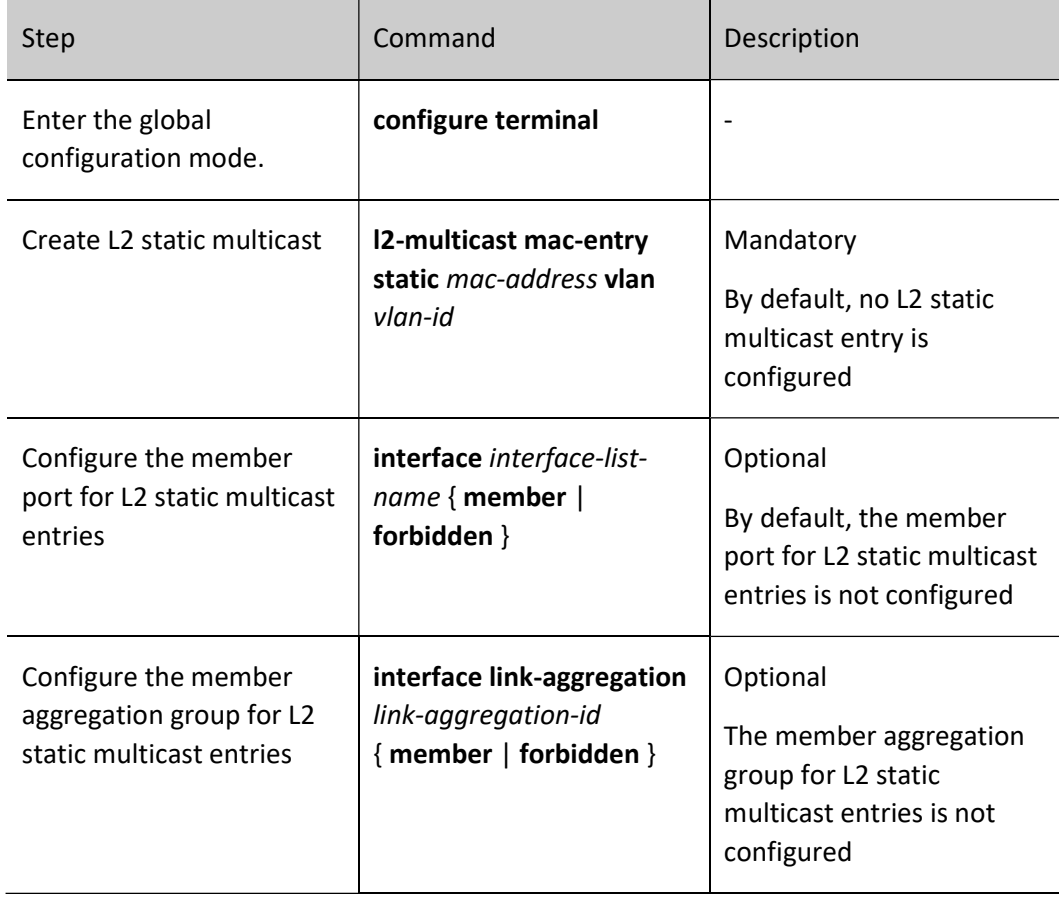

# 64.2.3 Monitoring and Maintaining of L2 Multicast Basics

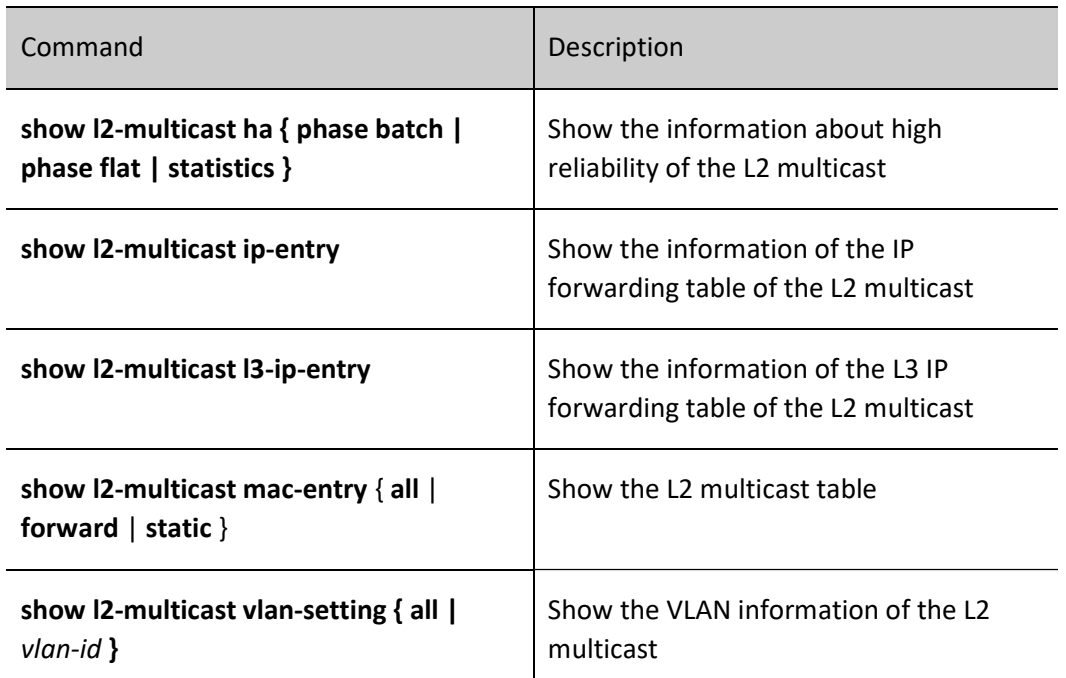

Table 64‑7 Monitoring and Maintaining of L2 Multicast Basics

# 64.3Typical Configuration Examples of L2 Static Multicast

# 64.3.1 Configure L2 static multicast

# Network Requirements

- On Device 1, configure the multicast routing protocol, on Device 2, configure the L2 static multicast in VLAN 2, PC1 is the receiver of multicast services, and PC2 and PC3 are not receivers of multicast services.
- Multicast Server sends the multicast service packets, PC 1 can correctly receive the multicast service packets, and PC 2 and PC 3 cannot receive the multicast service packets.

# Network Topology

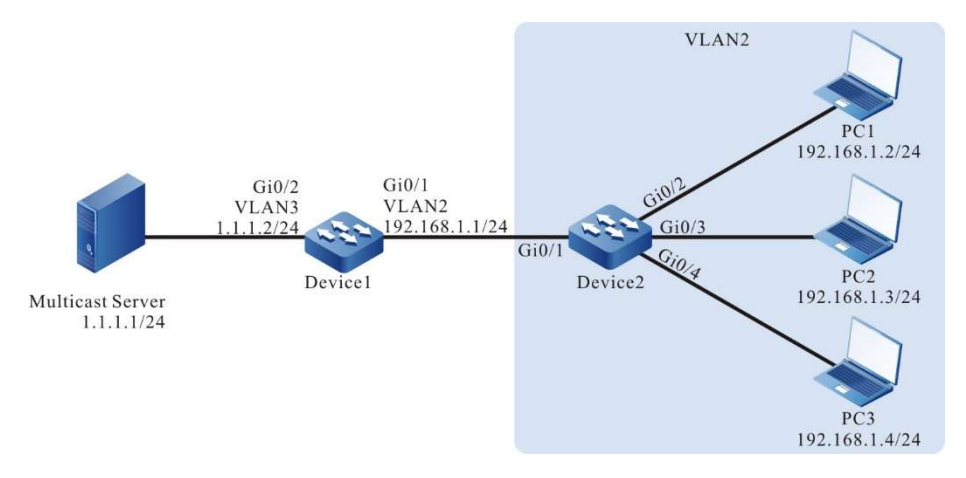

Figure 64‑1 Network Topology for Configuring L2 Static Multicast

# Configuration Steps

Step 1: On Device 1, configure the interface IP address and enable the multicast routing protocol. (Omitted)

# Step 2: Configure Device2.

# Create VLAN2 on #Device 2.

Device2#configure terminal Device2(config)#vlan 2 Device2(config-vlan2)#exit

#On Device 2, configure the link type of ports gigabitethernet0/2-gigabitethernet0/4 to Access to allow services of VLAN 2 to pass.

> Device2(config)#interface gigabitethernet 0/2-0/4 Device2(config-if-range)#switchport access vlan 2 Device2(config-if-range)#exit

#On Device 2, configure the link type of port gigabitethernet0/1 to Trunk to allow services of VLAN 2 to pass, and configure PVID to 1.

Device2(config)#interface gigabitethernet 0/1

Device2(config-if-gigabitethernet0/1)#switchport mode trunk

Device2(config-if-gigabitethernet0/1)#switchport trunk allowed vlan add 2

Device2(config-if-gigabitethernet0/1)#switchport trunk pvid vlan 1

Device2(config-if-gigabitethernet0/1)#exit

# #Enable unknown multicast drop in VLAN 2.

Device2(config)#vlan 2 Device2(config-vlan2)#l2-multicast drop-unknown Device2(config-vlan2)#exit

### #Configure L2 static multicast group members.

Device2(config)#l2-multicast mac-entry static 0100.5E01.0101 vlan 2 Device2(config-mcast)#interface gigabitethernet 0/2 member Device2(config-mcast)#exit Device2(config)#l2-multicast mac-entry static 0100.5E01.0101 vlan 2 Device2(config-mcast)#interface gigabitethernet 0/3 forbidden Device2(config-mcast)#exit

Step 3: Check the result.

#View the L2 static multicast entries of Device 2.

Device2#show l2-multicast mac-entry static Current L2 Static Multicast 1 entries

NO. VID Group MAC address Interface Name ---- -------- ------------------ --------------------------------------------- 1 2 0100.5E01.0101 [M] gi0/2

---- -------- ------------------ ---------------------------------------------

[F] gi0/3

#Multicast Server sends the multicast service packet with the destination address of 224.1.1.1, PC1 can correctly receive the multicast service packet, and PC2 and PC3 cannot receive the multicast service packet.

# 64.3.2 Configure IPv6 L2 Static Multicast

# Network Requirements

- On Device 1, configure the IPv6 multicast routing protocol, on Device 2, configure the IPv6 L2 static multicast in VLAN 2, PC1 is the receiver of multicast services, and PC2 and PC3 are receivers of non-multicast services;
- Multicast Server sends the IPv6 multicast service packets, PC1 can correctly receive the multicast service packets, and PC2 and PC3 cannot receive the multicast service packets.

# Network Topology

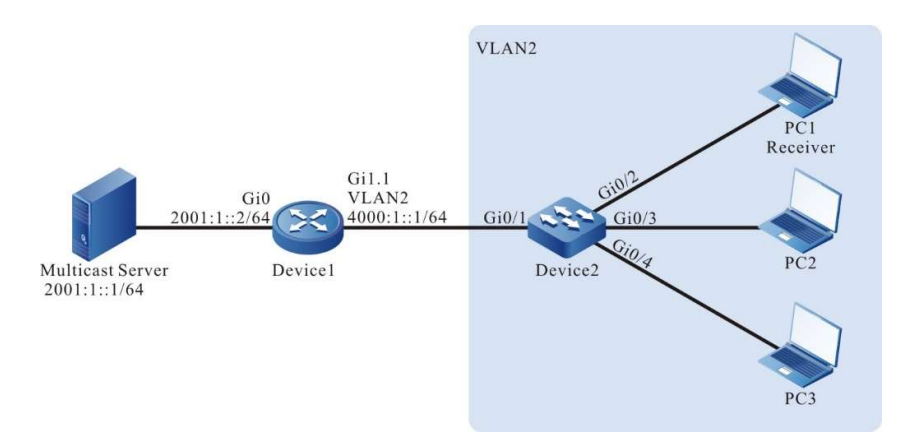

Figure 64‑2 Network Topology for Configuring IPv6 L2 Static Multicast

# Configuration Steps

- Step 1: On Device 1, configure the interface IP address and enable the multicast routing protocol. (Omitted)
- Step 2: Configure Device2.

# Create VLAN2 on #Device 2.

- Device2#configure terminal Device2(config)#vlan 2 Device2(config-vlan2)#exit
- #On Device 2, configure the link type of ports gigabitethernet0/2-gigabitethernet0/4 to Access to allow services of VLAN 2 to pass.
	- Device2(config)#interface gigabitethernet 0/2-0/4
	- Device2(config-if-range)#switchport access vlan 2
	- Device2(config-if-range)#exit

#On Device 2, configure the link type of port gigabitethernet0/1 to Trunk to allow services of VLAN 2 to pass, and configure PVID to 1.

> Device2(config)#interface gigabitethernet 0/1 Device2(config-if-gigabitethernet0/1)#switchport mode trunk Device2(config-if-gigabitethernet0/1)#switchport trunk allowed vlan add 2 Device2(config-if-gigabitethernet0/1)#switchport trunk pvid vlan 1 Device2(config-if-gigabitethernet0/1)#exit

### #Enable unknown multicast drop in VLAN 2.

Device2(config)#vlan 2

Device2(config-vlan2)#l2-multicast drop-unknown

Device2(config-vlan2)#exit

### #Configure L2 static multicast group members.

Device2(config)# l2-multicast mac-entry static 3333.0000.0001 vlan 2 Device2(config-mcast)#interface gigabitethernet 0/2 member Device2(config-mcast)#interface gigabitethernet 0/3 forbidden Device2(config-mcast)#exit

### Step 3: Check the result.

### #View the IPv6 L2 static multicast entries of Device 2.

Device2# show l2-multicast mac-entry static

Current L2 Static Multicast 1 entries

NO. VID Group MAC address Interface Name

---- -------- ------------------ ---------------------------------------------

---- -------- ------------------ ---------------------------------------------

1 2 3333.0000.0001 [M] gi0/2 [F] gi0/3

#Multicast Server sends the multicast service packet with the destination address of ff10 ::1, PC 1 can correctly receive the multicast service packet, and PC 2 and PC 3 cannot receive the multicast service packet.

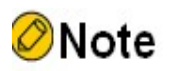

- In the IPv6 L2 static multicast, the multicast service packets are only forwarded to the port whose role is member.
- For the forbidden port, even if you add the multicast groups corresponding to the static multicast groups by means of mld snooping, the multicast service packet whose destination

address is the static multicast group will not be forwarded to the forbidden port.

 For the non-member and non-forbidden port, the multicast groups corresponding to the static multicast groups can be added by means of mld snooping, the multicast service packet whose destination address is the static multicast group will be forwarded to such port.

# 65.1 Overview

IGMP Snooping (Internet Group Management Protocol snooping) is the function designed for the device that does not support IGMP to reduce the spreading range of the multicast service packet and prevent the multicast packet from being spread to the network segments that do not need the multicast packet. It forms and maintains the downstream member port list of each multicast group at the local by listening to IGMP packets. In this way, when receiving multicast service packet, forward at the specified downstream member port. Meanwhile, IGMP Snooping can listen to the IGMP protocol packets and cooperate with the upstream multicast router to manage and control multicast services.

IGMP Snooping mainly realizes the following functions:

- Listen to the IGMP packets to set up multicast information. IGMP Snooping gets the downstream multicast receiver information by listening to IGMP packets, realizing the forwarding of multicast service packets at the specified member port.
- Listen to the IGMP protocol packets. In this way, the upstream multicast router can correctly maintain IGMP member relation table.

# 65.2 IGMP snooping Function Configuration

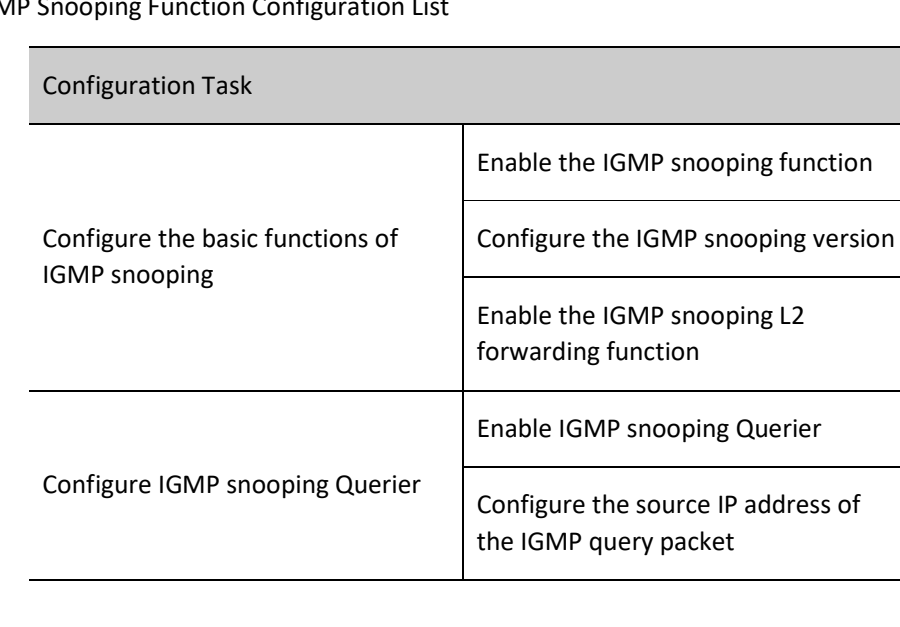

Table 65-1 IGMP S

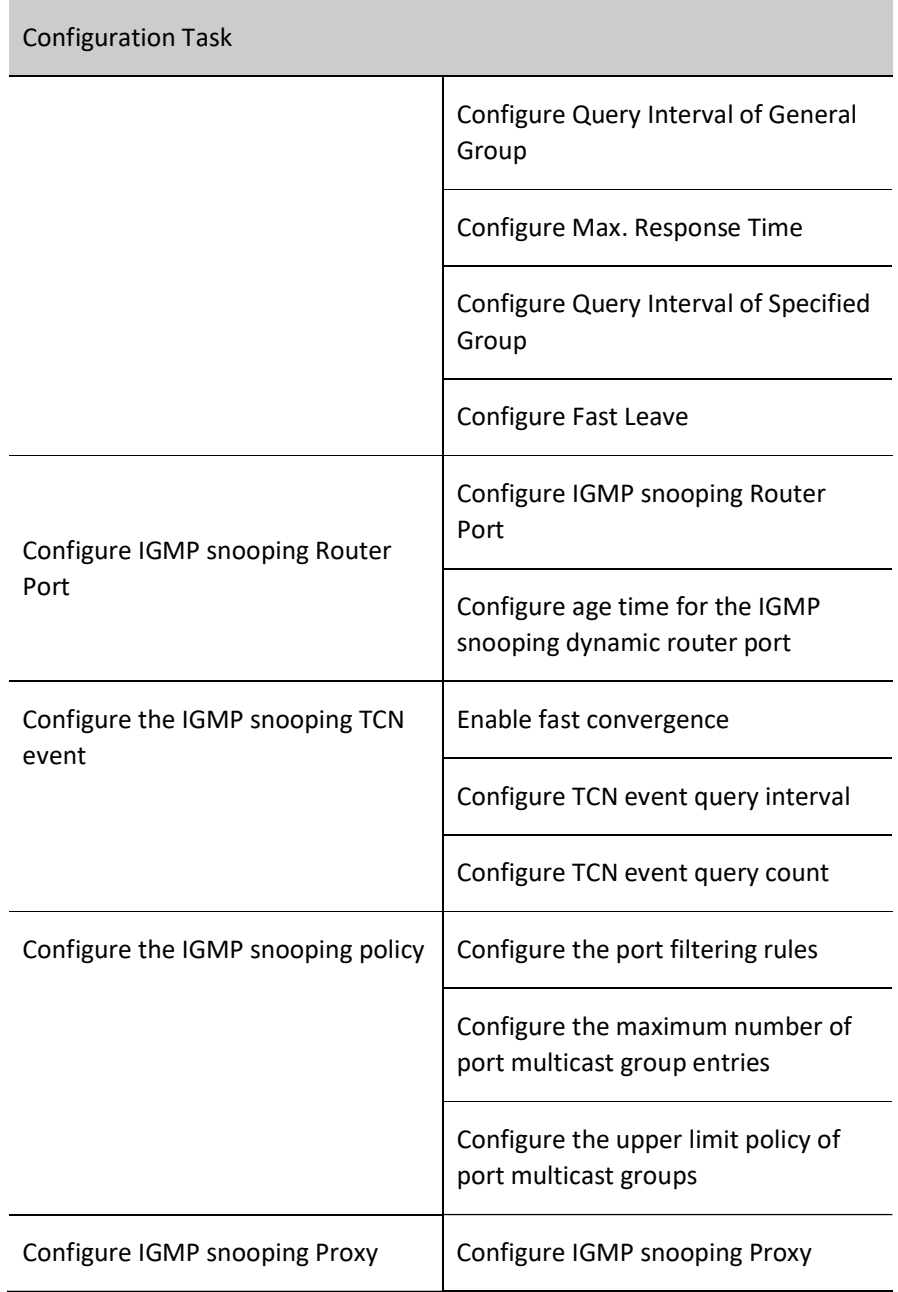

# 65.2.1 Configure the basic functions of IGMP snooping

In the various configuration tasks for IGMP snooping, you must first enable the IGMP snooping function so that the configuration of the other function features can take effect.

# Configuration Condition

Before configuring the basic functions of IGMP snooping, do the following:

**•** Configure VLAN.

# Enable the IGMP snooping function

The IGMP snooping function will run on the device only after it is enabled.

Table 65‑2 Enabling IGMP Snooping Function

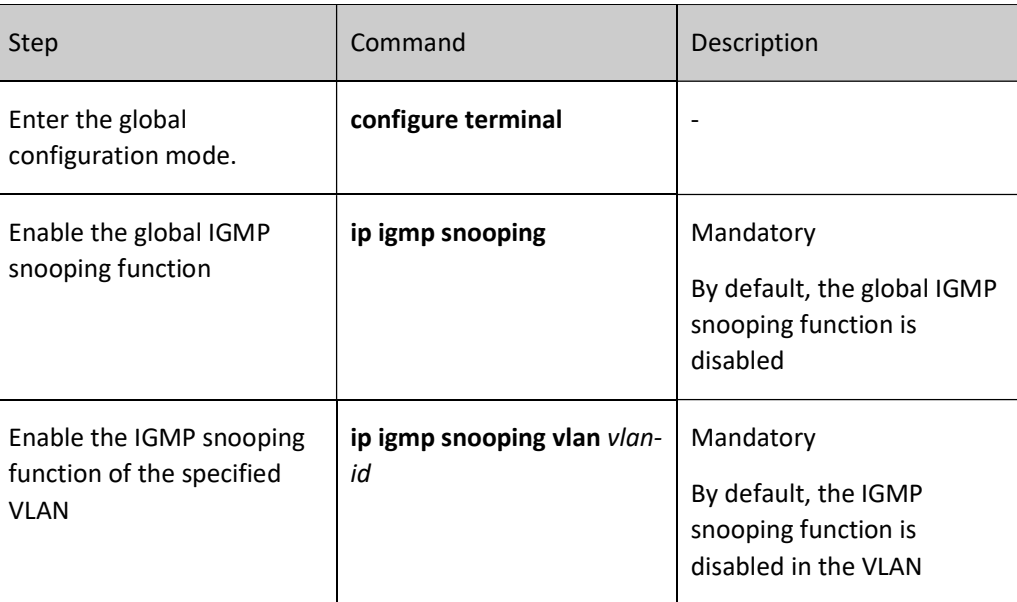

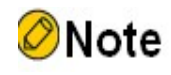

• The IGMP snooping function of the specified VLAN can be enabled only after the global IGMP snooping function is enabled.

# Configure the IGMP snooping version

The handling rules for the configured IGMP snooping version and IGMP protocol packets are as follows:

If the configured IGMP snooping version is V3, the device can handle IGMP protocol packets of versions V1, V2, and V3;

If the configured IGMP snooping version is V2, the device can handle IGMP protocol packets of versions V1 and V2, and does not handle the protocol packets of version V3 but floods them in the VLAN;

If the configured IGMP snooping version is V1, the device can handle IGMP protocol packets of version V1, and does not handle the protocol packets of versions V2 and V3 but floods them in the VLAN.

Table 65‑3 Configuring IGMP Snooping Version

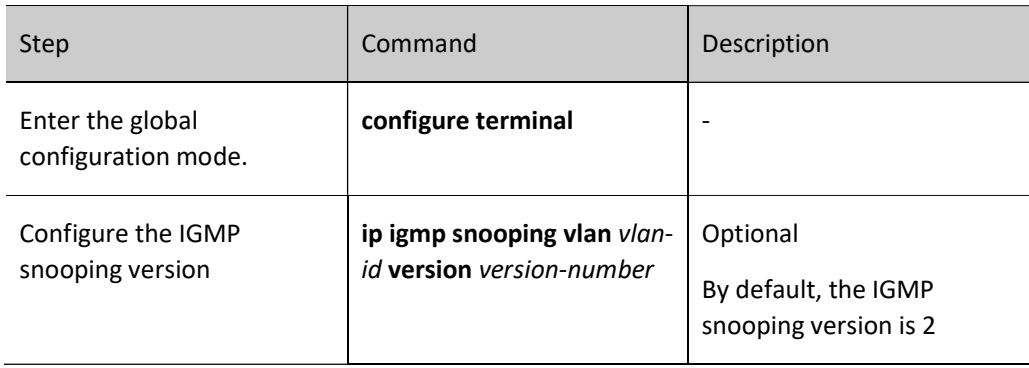

# Enable IGMP Snooping L2 Forwarding

Generally, IGMP snooping forwards the multicast service packets in the VLAN based on the multicast source IP address and the multicast destination IP address. After IGMP snooping L2 forwarding, IGMP snooping will forward the multicast service packets in the VLAN based on the multicast destination MAC address.

Table 65‑4 IGMP Snooping L2 Forwarding

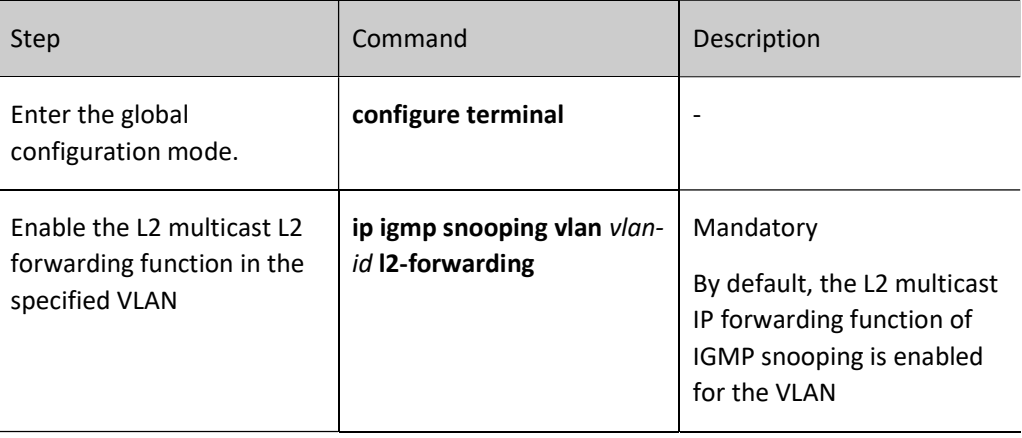

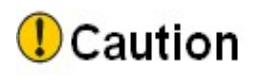

 As 32 multicast IP addresses correspond to one multicast MAC address, with L2 forwarding being unable to specify the multicast source forwarding, it is possible that multiple IP multicast source groups correspond to the same MAC group, and then forwarding conflicts may occur.

# 65.2.2 Configure IGMP snooping Querier

If there is no L3 multicast device in the network, it cannot realize the related functions of the IGMP querier. To solve the problem, the IGMP snooping querier can be configured on the L2 multicast device to realize

the IGMP querier function. Therefore, the L2 multicast device can set up and maintain the multicast forwarding entry, so as to forward multicast service packets normally.

# Configuration Condition

Before configuring the basic functions of IGMP snooping querier, first complete the following task:

Enable global and VLAN IGMP snooping function

# Enable IGMP snooping Querier

You should first enable the IGMP snooping querier function so that the configuration of the other features of the querier can take effect.

Table 65‑5 Enabling IGMP snooping Querier

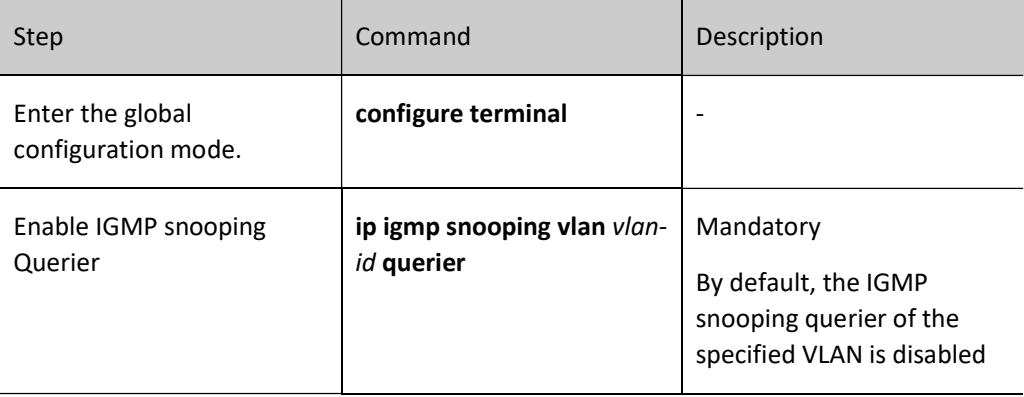

# Configure Querier IP Address

The querier configured with IP address takes part in the election of the IGMP querier in VLAN and the querier fills the IP address in the source IP address field of the sent IGMP group query packet.

Table 65‑6 Configuring Querier IP Address

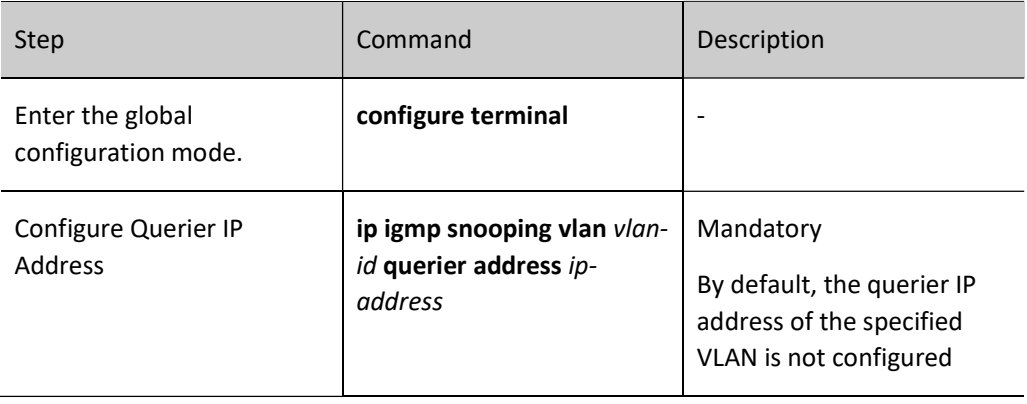

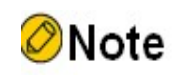

 When the querier IP address is not configured, the default source IP address of the querier is 0.0.0.0, but the querier does not send the IGMP group query packet with source IP address 0.0.0.0.

# Configure Query Interval of General Group

IGMP querier periodically sends the query packets of the general group to maintain the group member relation. The interval of sending the IGMP general group query packets can be modified according to the actuality of the network. For example, if the configured general group query interval is long, it can reduce the number of the IGMP protocol packets in the network, avoiding the network congestion.

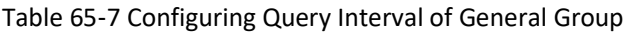

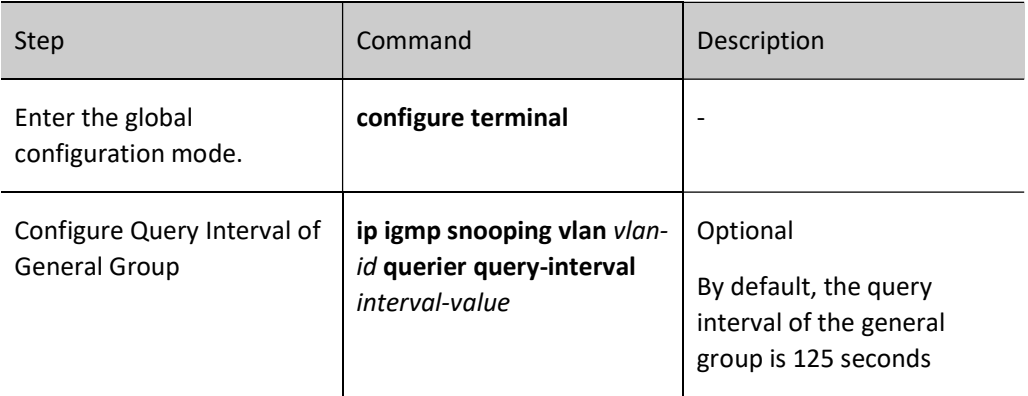

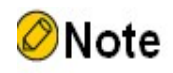

 In the same VLAN, the configured query interval of the general group should be larger than the maximum response time. Otherwise, the configuration cannot succeed.

#### Configure Max. Response Time

The general group query packet sent by IGMPv2 querier contains the maximum response time field. The multicast receiver sends the member report packets within the maximum response interval. If the multicast receiver does not send the member report packets within the maximum response time, the device regards that the subnet does not have the receiver of the multicast group and then deletes the multicast group information at once.

Table 65‑8 Configuring Maximum Response Time

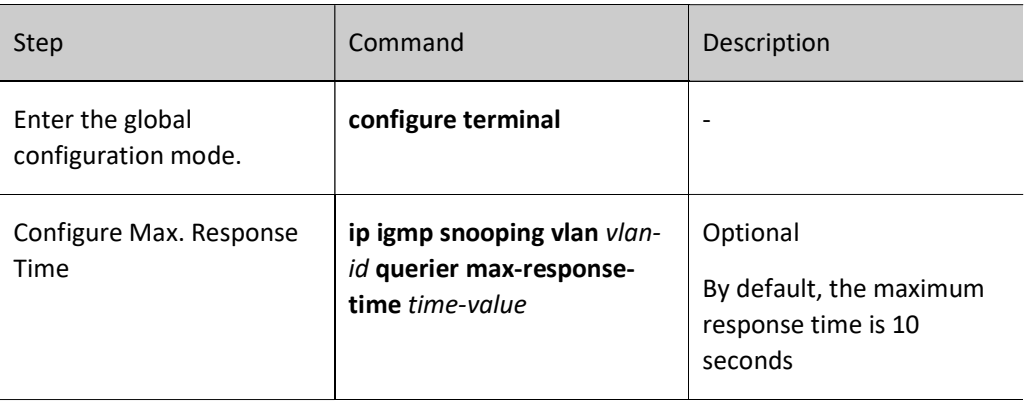

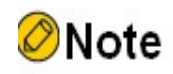

 In the same VLAN, the configured maximum response time should be smaller than the query interval of the general group. Otherwise, the configuration cannot succeed.

# Configure Query Interval of Specified Group

When the IGMP querier receives the leave packet of one multicast group, it sends the query packet of the specified group to query the segment for the multicast group, so as to know whether the subnet has the member of the multicast group. If not receiving the member report packet of the multicast group after waiting for "maximum response time", delete the information of the multicast group.

Table 65‑9 Configuring Query Interval of Specified Group

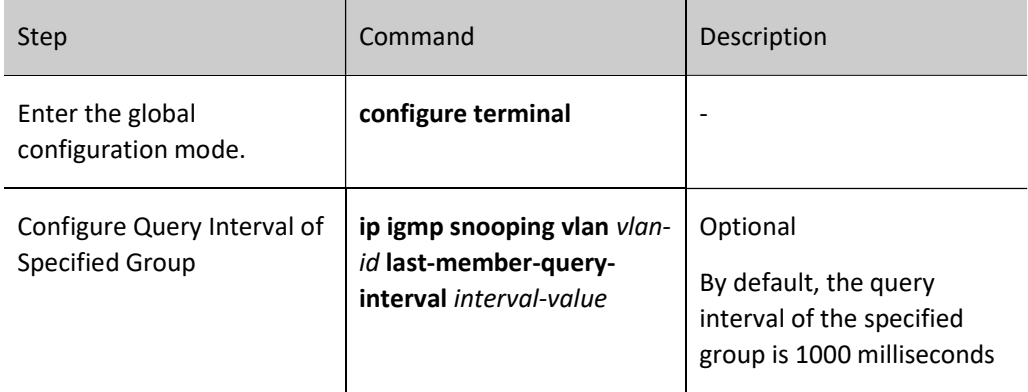

# Configure Fast Leave

If the device receives the leave packet of one multicast group after configuring fast leave, the device does not send the query packet of the specified group to the port any more and the information of the multicast group is deleted at once.

Table 65‑10 Configuring Fast Leave

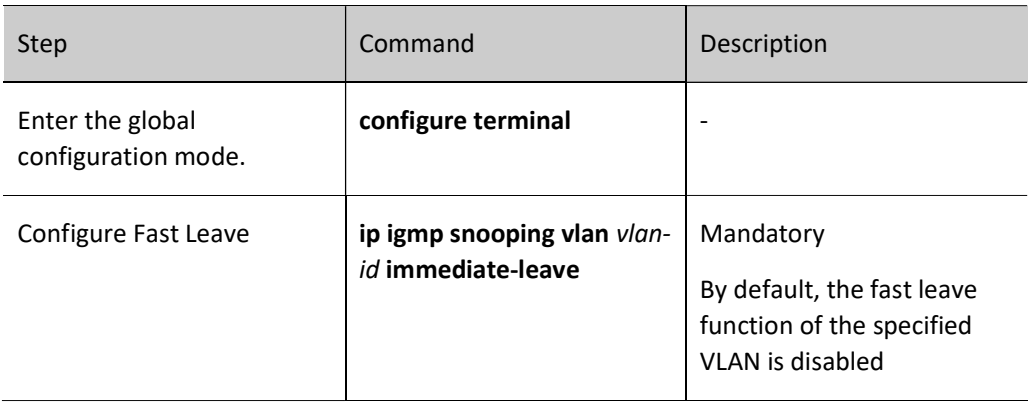

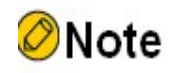

 There are multiple receivers of the same multicast group in the device port at the same time. When the port receives the IGMP leave packet of the multicast group sent by one receiver and if fast leave is configured in the VLAN of the device port, the multicast services of the other receivers are interrupted.

# 65.2.3 Configure IGMP snooping Router Port

IGMP snooping router port is the port receiving IGMP group query packets or multicast routing protocol packets. When the device receives the IGMP member report or leave packet, forward the packet via IGMP snooping router port. In this way, the upper-connected router can maintain the IGMP member relation table correctly.

IGMP snooping router port can be dynamically learned or configured manually. IGMP snooping dynamic router port refreshes the age time by regularly receiving the IGMP group query packets or multicast routing protocol packets. IGMP snooping static router port does not age.

# Configuration Condition

Before configuring the IGMP snooping router port functions, first complete the following tasks:

- **•** Enable global and VLAN IGMP snooping function
- Add port member in VLAN

### Configure IGMP snooping Static Router Port

After configuring IGMP snooping static router port, the device can forward the IGMP protocol packet via the port even the port does not receive the IGMP group query packet or multicast routing protocol packet. It can prevent the problem that the router port ages because the services of the upper-connected L3 multicast device are interrupted.

# Table 65‑11 Configuring IGMP snooping Static Router Port

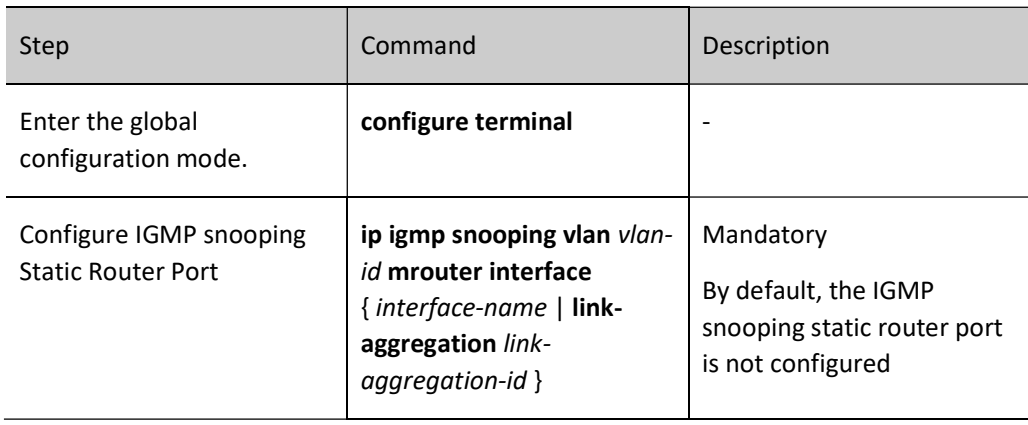

# Configure age time for the IGMP snooping dynamic router port

As long as the configured age time for the IGMP snooping dynamic router port is longer, the problem can be effectively prevented that the router port ages fast because the services of the uplink L3 multicast device are interrupted.

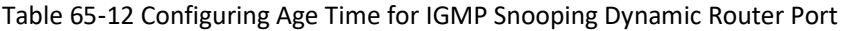

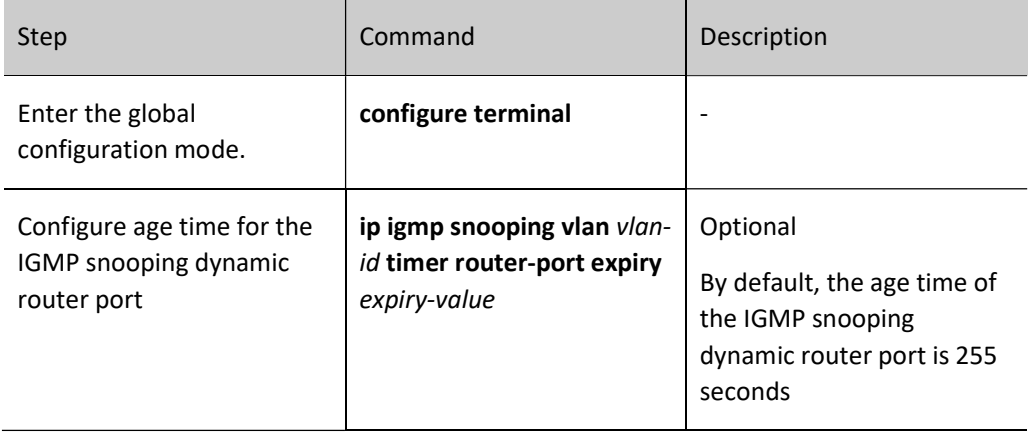

# 65.2.4 Configure the IGMP snooping TCN event

# Configuration Condition

Before configuring the IGMP snooping TCN event function, do the following:

**•** Enable global and VLAN IGMP snooping function

# Enable fast convergence

When the network topology varies, a TCN event will be generated. The root port of the spanning tree will actively send a global IGMP leave packet (group address: 0.0.0.0) to request the IGMP querier in order to send a general group query packet, achieving fast convergence.

After you enable the fast convergence of the IGMP snooping TCN event, the root port of the non-spanning tree can also actively send a global IGMP leave packet (group address: 0.0.0.0), achieving the fast convergence.

Table 65‑13 Enabling Fast Convergence

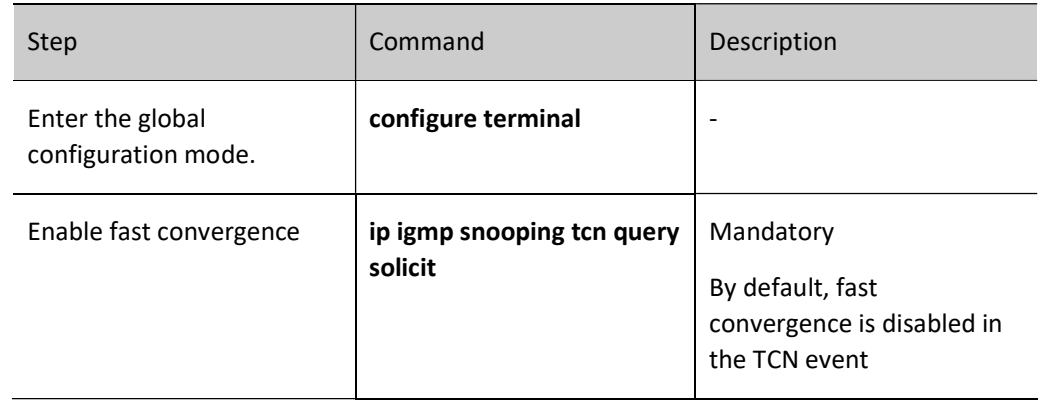

# Configure TCN event query interval

When the TCN event occurs, the IGMP snooping querier will send a general group query at the TCN event query interval.

Table 65‑14 Configuring TCN Event Query Interval

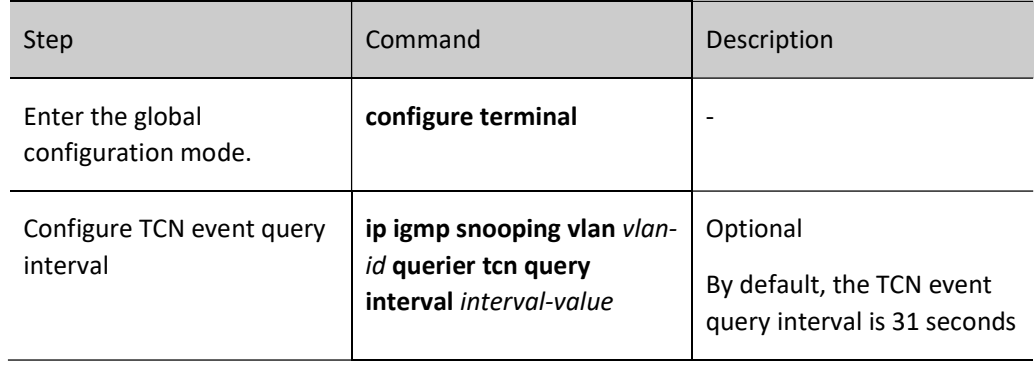

# Configure TCN event query count

When the TCN event occurs, the IGMP snooping querier will send a general group query at the TCN event query interval, and will restore to the general group query interval after the number of sending times reaches the configured TCN event query count.

Table 65‑15 Configuring Number of TCN Event Queries

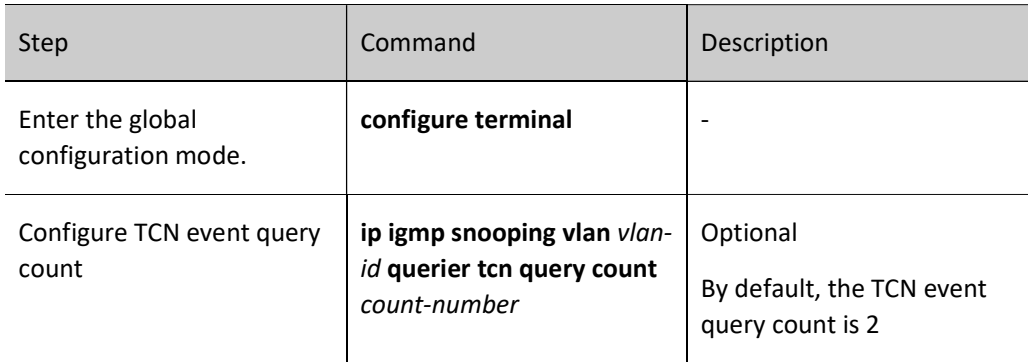

# 65.2.5 Configure the IGMP snooping policy

The IGMP snooping policy is mainly used to control the receiver on the port, thereby controlling the multicast flow and restricting the receiver's behavior. The IGMP snooping policy can also be applied in the established L2 multicast flow forwarding environment.

# Configuration Condition

Before configuring the IGMP snooping policy, do the following:

**•** Enable global and VLAN IGMP snooping function

# Configure the port filtering rules

When expecting to obtain multicast services, the receiver may actively initiate an IGMP member report packet, and the device will make a judgment according to the port filtering rules applied under the port: deny the user to join the destination multicast group; allow the user to join the destination multicast group; and limit the number of times and duration that the user joins the destination multicast group.

Table 65‑16 Configuring Port Filtering Rules

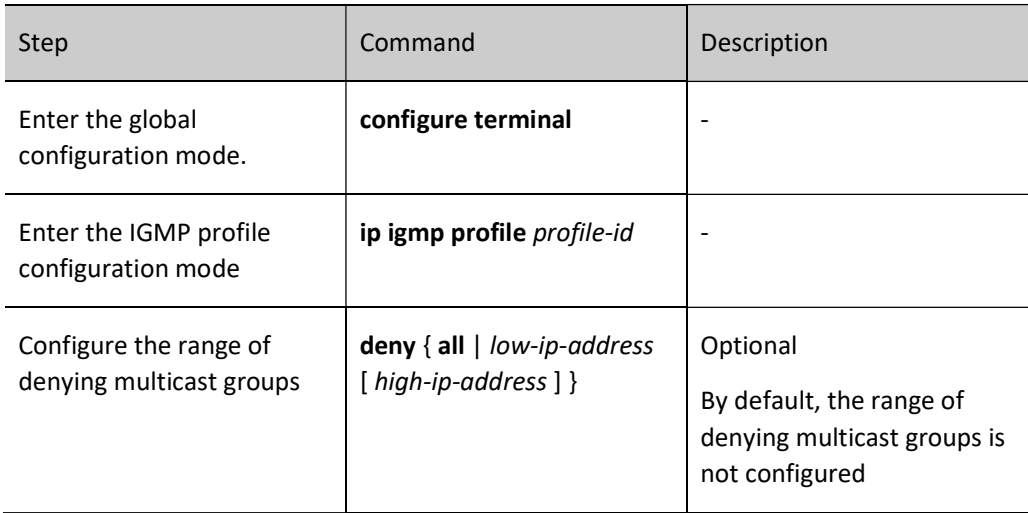

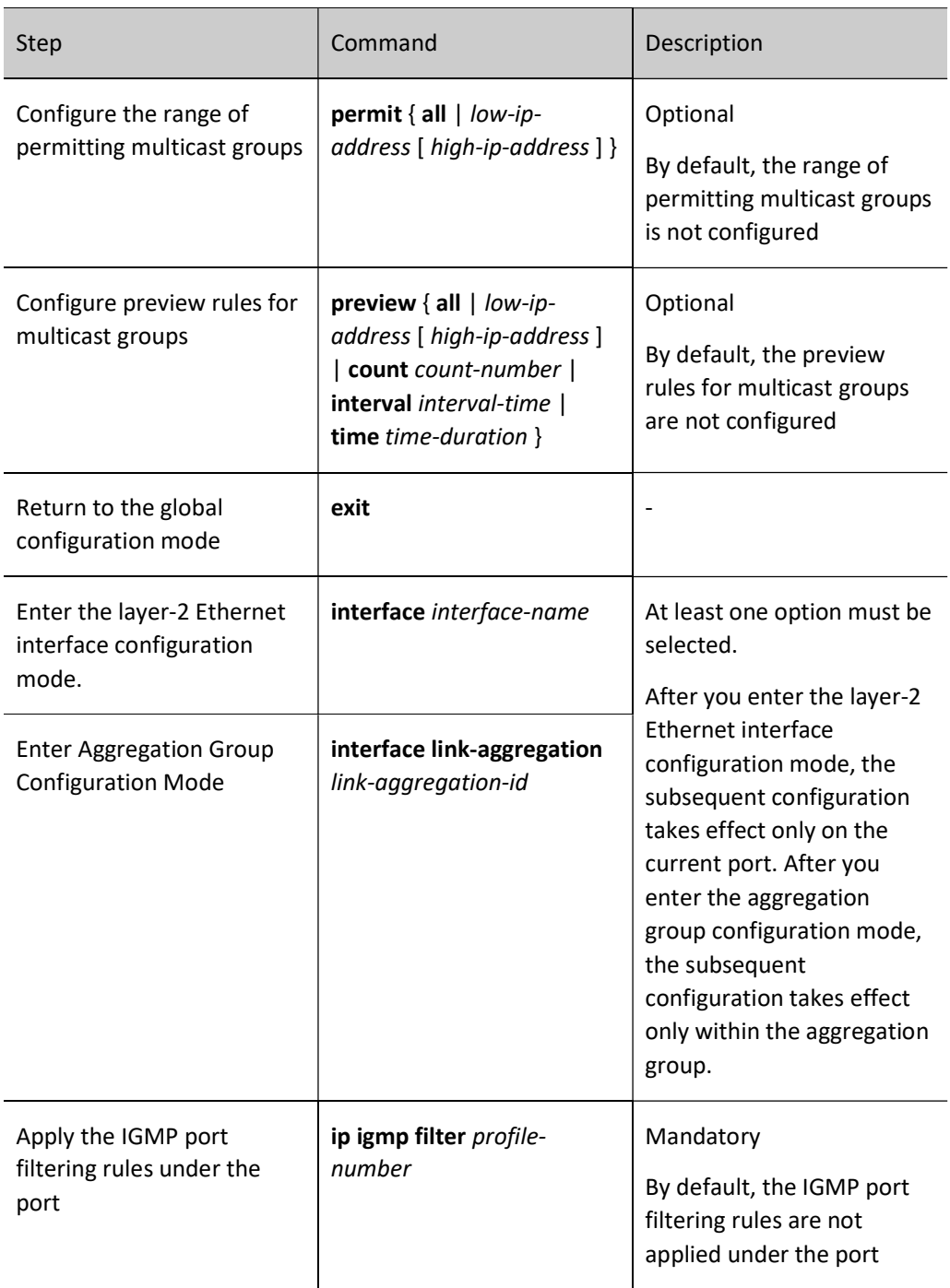

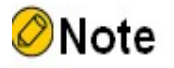

- The multicast group address can only be in one of the IGMP profile filtering rules: deny, permit, and preview. The new rule overrides the old rule.
- Reset cycle of preview count > preview duration × preview count + preview interval × (preview count - 1).

# Configure the maximum number of port multicast group entries

The maximum number of port multicast group entries can limit the number of receivers joining the multicast groups.

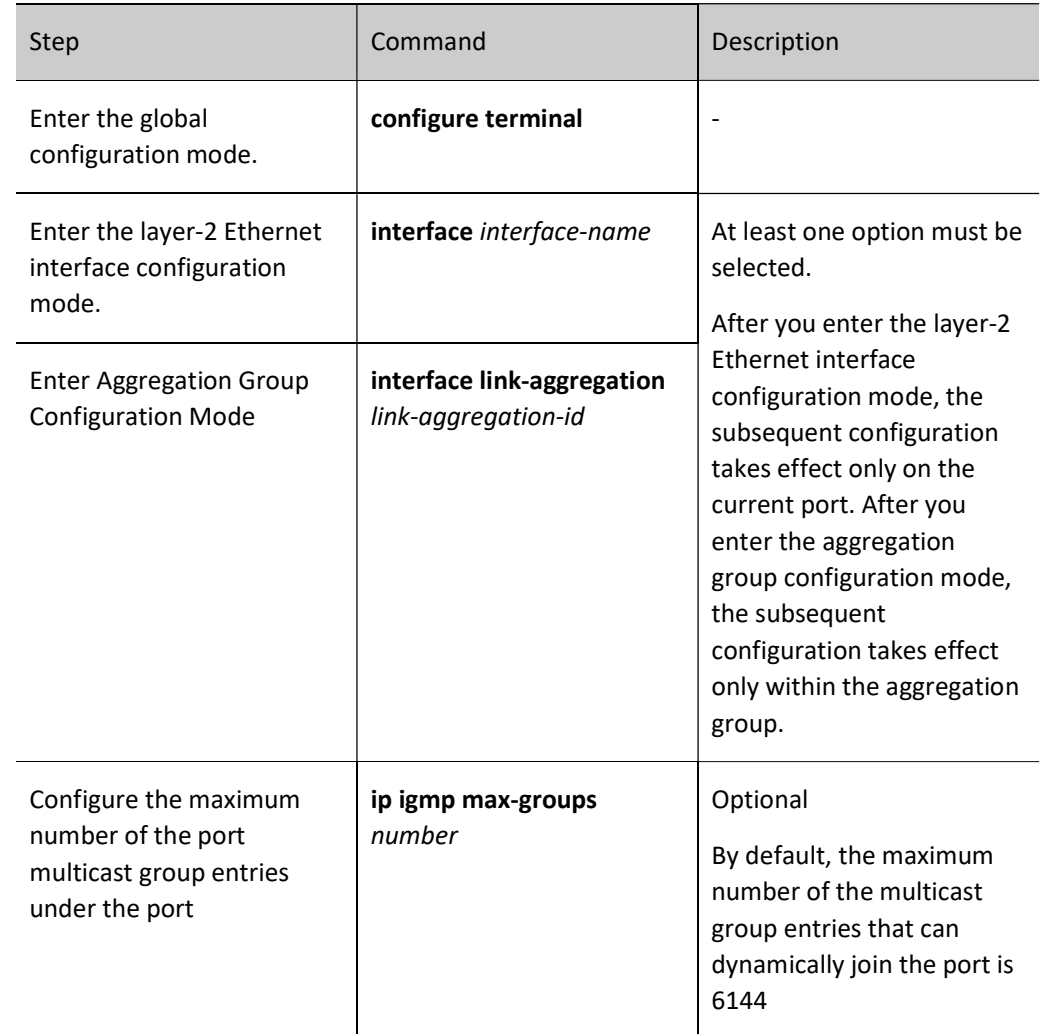

Table 65‑17 Maximum Number of Port Multicast Group Entries

# Configure the upper limit policy of port multicast groups

In the case that the number of the multicast groups the receiver joins exceeds the configured maximum number of multicast group entries, if the upper limit policy of port multicast groups is replace, the newly joined multicast group on the device automatically replaces the existing multicast group, and if the upper limit policy of port multicast groups is deny, the newly joined multicast group is denied.

Table 65‑18 Configuring Upper Limit Policy of Port Multicast Groups

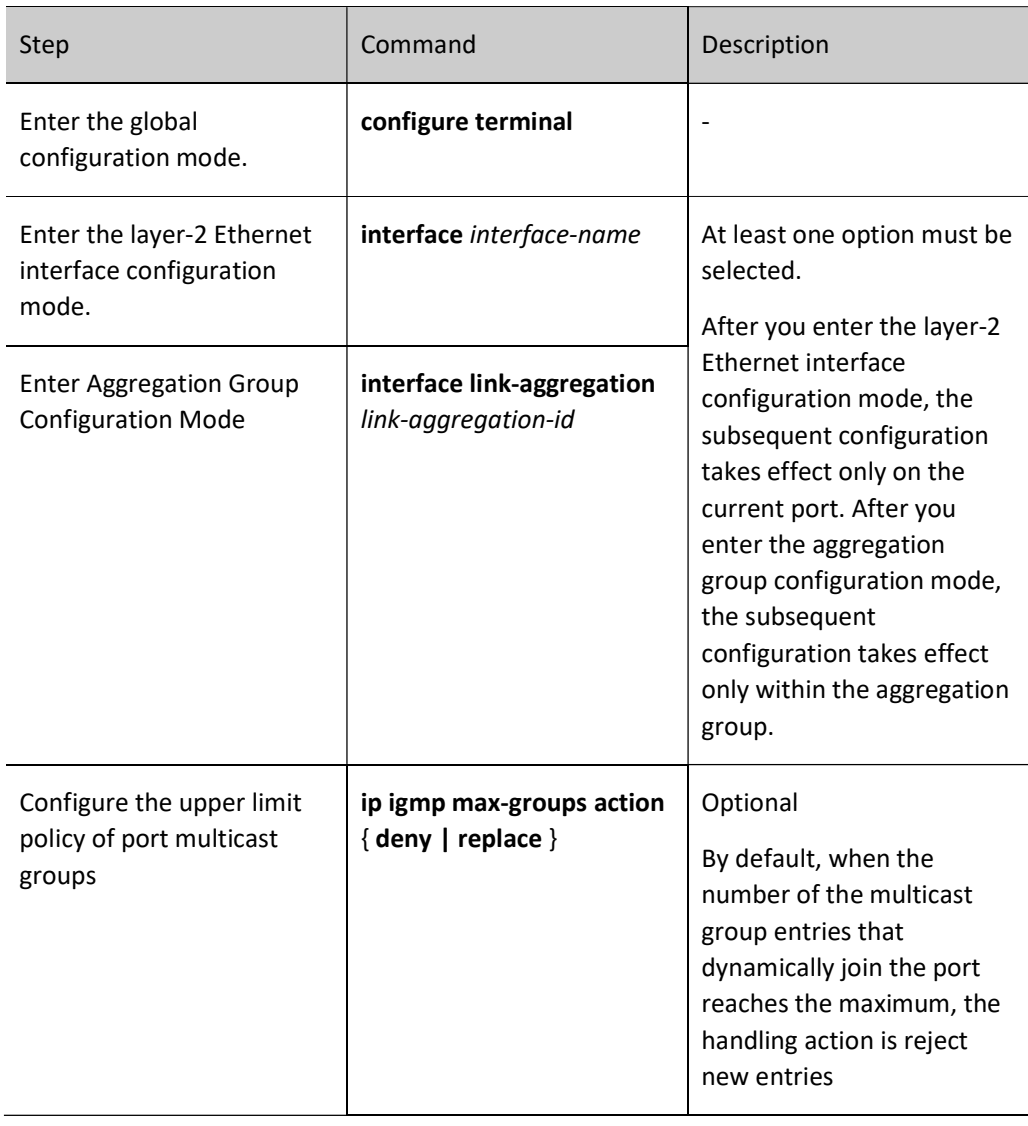

# Configure Interface Control for PIM JOIN Packet

After Configure Interface for Control PIM JOIN Packet is enabled, the JOIN packet runs through not hardware but software.

Table 65‑19 Configuring Interface Control for PIM JOIN Packet

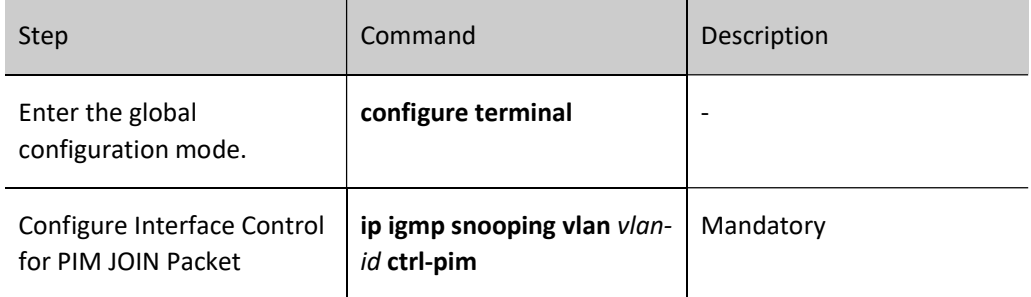

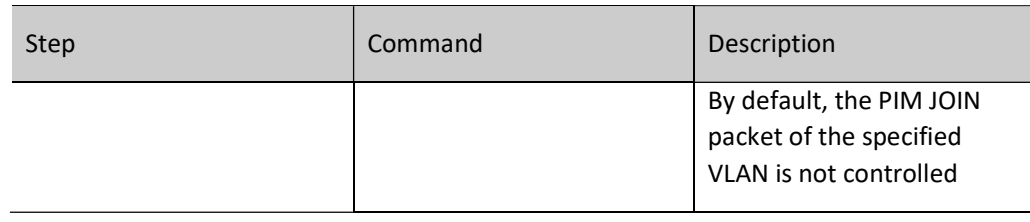

# Note

 The VLAN will be flooded with the JOIN packets before enabling, and after enabling, the CPU will be captured and the VLAN will not be flooded.

# 65.2.6 Configure IGMP snooping Proxy

When there are many multicast group receivers in the network, you can configure IGMP snooping Proxy on the device in order to reduce the quantity of IGMP member reports and leave packets received by the upstream multicast device and effectively reduce the system overhead.

IGMP snooping Proxy can act as proxy of downstream receivers to send IGMP member report packets and leave packets to upstream devices; it can also respond to the IGMP group query packets sent by the upstream multicast devices, and then send the IGMP group query packets to the downstream devices.

# Configuration Condition

Before configuring the IGMP snooping function, do the following:

Enable global and VLAN IGMP snooping function

# Configure IGMP snooping Proxy

Table 65‑20 Configuring IGMP snooping Proxy

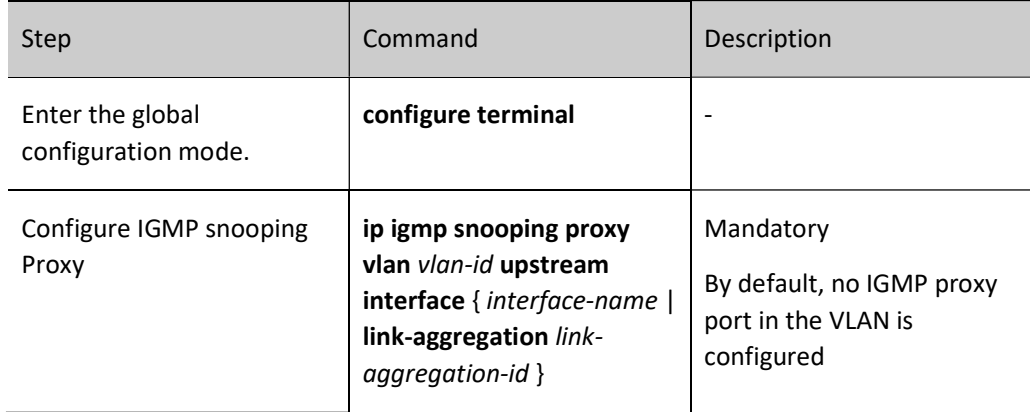

# 65.2.7 Configure IGMP snooping Static Group

IGMP snooping static groups are static IGMP snooping group entries generated by means of static configuration. By configuring the IGMP snooping static groups, the aging problem of the multicast groups dynamically learned by IGMP snooping can be effectively solved.

When the device is configured with the IGMP snooping static group in the VLAN, the IGMP snooping querier and querier address in the VLAN, and the IGMP snooping proxy port in the VLAN, the device will generate static IGMP snooping groups entries and send the IGMP member report packet to the IGMP snooping proxy port in the VLAN. The source IP address of this IGMP member report packet is the configured querier address. In this way, the uplink router can correctly maintain the IGMP membership table. When you delete the IGMP snooping static group configuration in the VLAN, the device will delete the corresponding IGMP snooping static group entries and send an IGMP member leave packet to the IGMP snooping proxy port in the VLAN.

# Configuration Condition

Before configuring the IGMP snooping static group function, do the following:

- **•** Enable global and VLAN IGMP snooping function
- Add port member in VLAN

# Configure IGMP snooping Static Group

Table 65‑21 Configuring IGMP snooping Static Group

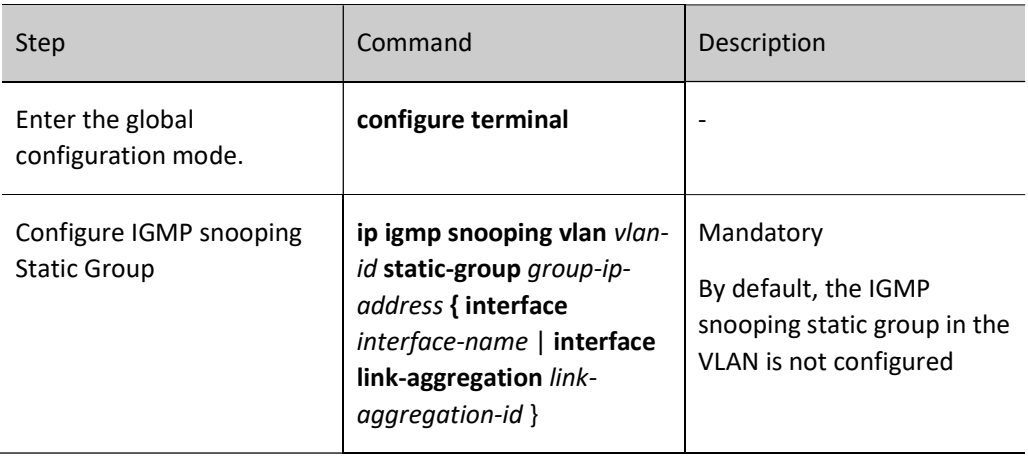

# 65.2.8 Monitoring and Maintaining of IGMP Snooping

Table 65‑6565 Monitoring and Maintaining of IGMP Snooping

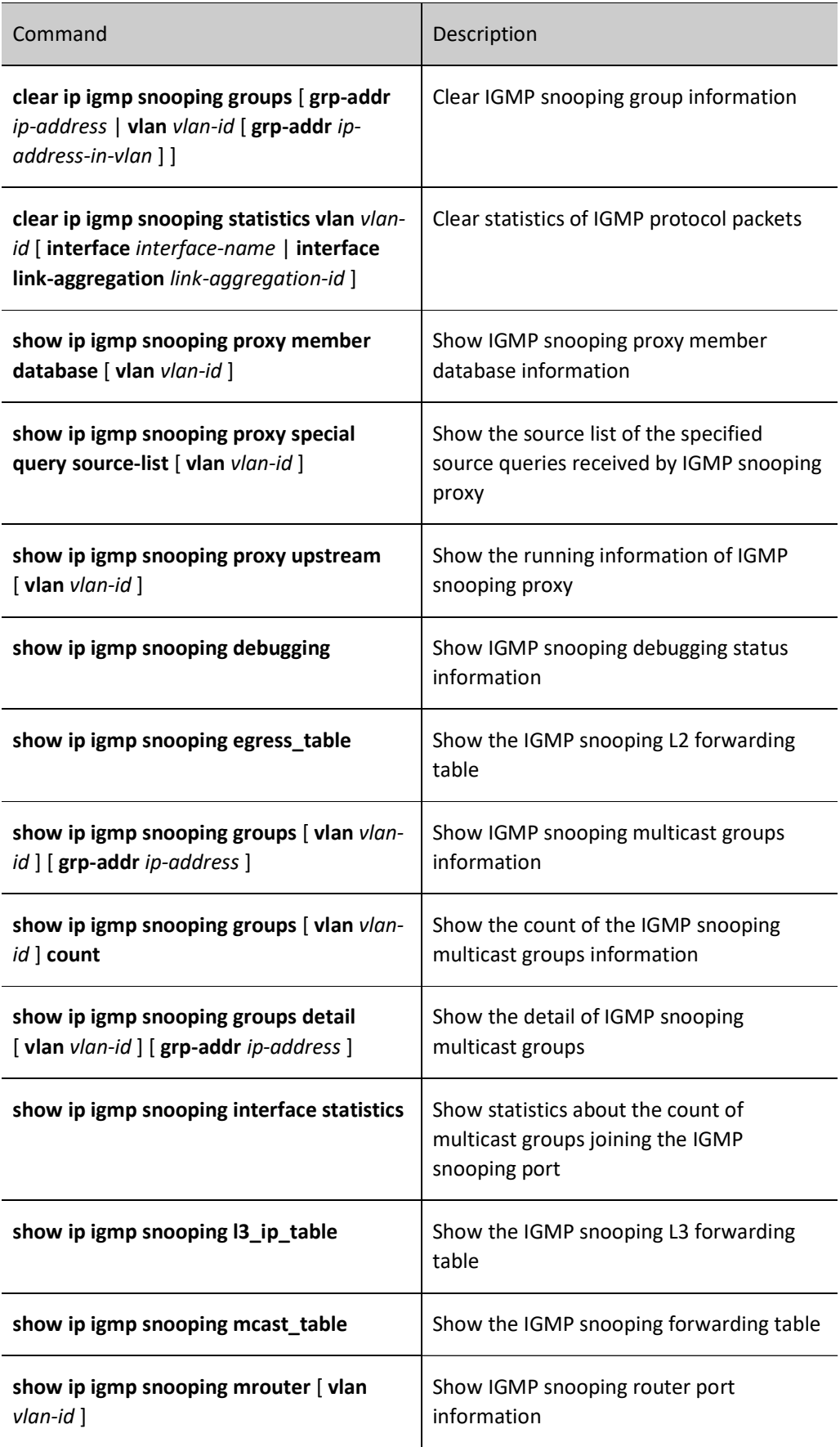

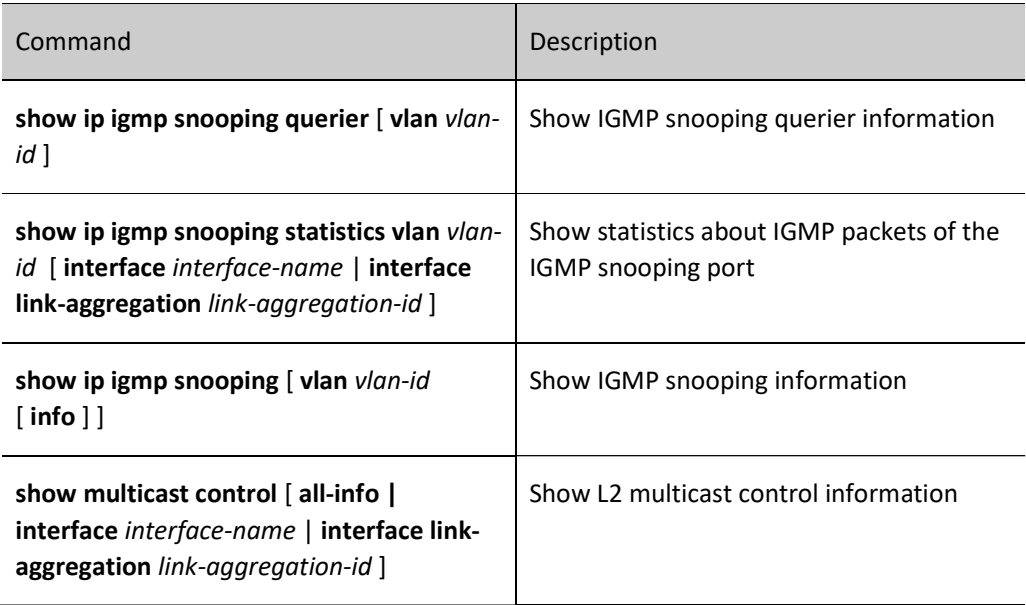

# 65.3 Typical Configuration Examples of IGMP Snooping

# 65.3.1 Configure IGMP Snooping

# Network Requirements

- On Device 1, configure the multicast routing protocol, on Device 2, enable IGMP snooping, PC 1 and PC 2 are the receivers of multicast services, and PC 3 is a receiver of non-multicast services.
- Multicast Server sends the multicast service packets, PC 1 and PC 2 can correctly receive the multicast service packets, and PC 3 cannot receive the multicast service packets.

# Network Topology

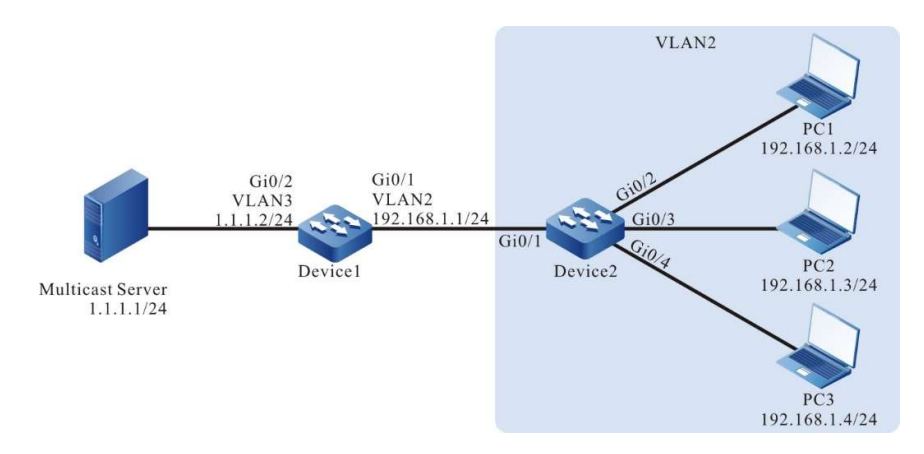

# Figure 65‑1 Network Topology for configuring IGMP Snooping

### Configuration Steps

- Step 1: On Device 1, configure the interface IP address and enable the multicast routing protocol. (Omitted)
- Step 2: Configure Device2.

#### Create VLAN2 on #Device 2.

Device2#configure terminal Device2(config)#vlan 2 Device2(config-vlan2)#exit

#On Device 2, configure the link type of ports gigabitethernet0/2-gigabitethernet0/4 to Access to allow services of VLAN 2 to pass.

> Device2(config)#interface gigabitethernet 0/2-0/4 Device2(config-if-range)#switchport access vlan 2 Device2(config-if-range)#exit

#On Device 2, configure the link type of port gigabitethernet0/1 to Trunk to allow services of VLAN 2 to pass, and configure PVID to 1.

> Device2(config)#interface gigabitethernet 0/1 Device2(config-if-gigabitethernet0/1)#switchport mode trunk Device2(config-if-gigabitethernet0/1)#switchport trunk allowed vlan add 2

Device2(config-if-gigabitethernet0/1)#switchport trunk pvid vlan 1

Device2(config-if-gigabitethernet0/1)#exit

#### #Enable unknown multicast drop in VLAN 2.

Device2(config)#vlan 2

Device2(config-vlan2)#l2-multicast drop-unknown

Device2(config-vlan2)#l3-multicast drop-unknown

Device2(config-vlan2)#exit

### #Enable IGMP Snooping.

Device2(config)#ip igmp snooping

Device2(config)#ip igmp snooping vlan 2

#### Step 3: Check the result.

#### #PC 1 and PC 2 send IGMPv2 member report packets to join the multicast group 224.1.1.1.

### #View the multicast membership table of Device 2.

Device2#show ip igmp snooping groups

VLAN ID Interface Name Group Address Expires Last Reporter V1 Expires V2 Expires Uptime

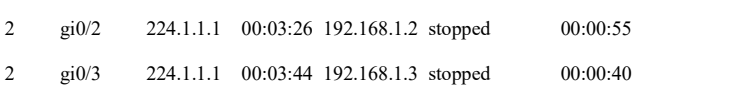

#Multicast Server sends the multicast service packet with the destination address of 224.1.1.1, PC 1 and PC 2 can correctly receive the multicast service packet, and PC 3 cannot receive the multicast service packet.

# 65.3.2 Configure Multicast Receiving Control

# Network Requirements

Network Topology

- On Device 1, configure the multicast routing protocol.
- Device 2 enables IGMP snooping, configures multicast receiving control and applies it to the corresponding port.
- Multicast Server sends the multicast service packets, and PC 1 and PC 2 can correctly receive the multicast service packets.

#### VLAN<sub>2</sub>  $PC$ 192.168.1.2/24  $Gi0/2$  $Gi0/1$ VLAN3 VLAN2  $Gi0/$  $2124$ 92.168  $Gi0/1$  $PC2$ Device1 Device<sub>2</sub> 192.168.1.3/24 Multicast Server  $1.1.1.1/24$ PC<sub>3</sub> 192.168.1.4/24

Figure 65‑2 Network Topology for configuring Multicast Receiving Control

# Configuration Steps

- Step 1: On Device 1, configure the interface IP address and enable the multicast routing protocol. (Omitted)
- Step 2: Configure Device2.

# #Create VLAN2 on Device2.

Device2#configure terminal Device2(config)#vlan 2 Device2(config-vlan2)#exit #On Device 2, configure the link type of ports gigabitethernet0/2-gigabitethernet0/4 to Access to allow services of VLAN 2 to pass.

> Device2#configure terminal Device2(config)#vlan 2 Device2(config-vlan2)#exit Device2(config)#interface gigabitethernet 0/2-0/4 Device2(config-if-range)#switchport access vlan 2 Device2(config-if-range)#exit

#On Device 2, configure the link type of port gigabitethernet0/1 to Trunk to allow services of VLAN 2 to pass, and configure PVID to 1.

> Device2(config)#interface gigabitethernet 0/1 Device2(config-if-gigabitethernet0/1)#switchport mode trunk Device2(config-if-gigabitethernet0/1)#switchport trunk allowed vlan add 2 Device2(config-if-gigabitethernet0/1)#switchport trunk pvid vlan 1 Device2(config-if-gigabitethernet0/1)#exit

#### #Enable IGMP Snooping.

Device2(config)#ip igmp snooping

Device2(config)#ip igmp snooping vlan 2

#Configure multicast receiving control policy profile1 to allow joining the multicast group 224.1.1.1 and apply it to port gigabitethernet0/2.

- Device2(config)#ip igmp profile 1
- Device2(config-igmp-profile)#permit 224.1.1.1
- Device2(config-igmp-profile)#exit
- Device2(config)#interface gigabitethernet 0/2
- Device2(config-if-gigabitethernet0/2)#ip igmp filter 1
- Device2(config-if-gigabitethernet0/2)#exit

#Configure multicast receiving control policy profile2 to allow previewing the multicast group 224.1.1.1 and apply it to port gigabitethernet0/3.

- Device2(config)#ip igmp profile 2
- Device2(config-igmp-profile)#preview 224.1.1.1
- Device2(config-igmp-profile)#exit
- Device2(config)#interface gigabitethernet 0/3
- Device2(config-if-gigabitethernet0/3)#ip igmp filter 2
- Device2(config-if-gigabitethernet0/3)#exit

#Configure multicast receiving control policy profile3 to deny joining the multicast group 224.1.1.1 and apply it to port gigabitethernet0/4.

Device2(config)#ip igmp profile 3

Device2(config-igmp-profile)#permit all

Device2(config-igmp-profile)#deny 224.1.1.1 Device2(config-igmp-profile)#exit Device2(config)#interface gigabitethernet 0/4 Device2(config-if-gigabitethernet0/4)#ip igmp filter 3 Device2(config-if-gigabitethernet0/4)#exit

Step 3: Check the result.

#PC 1, PC 2, and PC 3 send IGMPv2 member report packets to join the multicast group 224.1.1.1.

#View the multicast membership table of Device 2.

Device2#show ip igmp snooping groups IGMP Snooping Group Membership Total 2 groups

VLAN ID Interface Name Group Address Expires Last Reporter V1 Expires V2 Expires Uptime

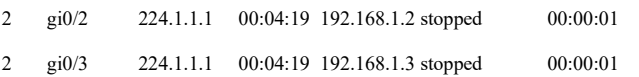

PC 1 and PC 2 can join the multicast group 224.1.1.1, and PC3 does not join the multicast group 224.1.1.1.

 $\mathcal{L}_\text{max}$ 

#Multicast Server sends the multicast service packet with the destination address of 224.1.1.1.

PC 1 and PC 2 can correctly receive the multicast service packet, and PC 3 cannot receive the multicast service packet.

#After 10 seconds, view the multicast membership table of Device 2 and gigabitethernet0/3 multicast receiving control information.

> Device2#show ip igmp snooping groups IGMP Snooping Group Membership Total1 group

VLAN ID Interface Name Group Address Expires Last Reporter V1 Expires V2 Expires Uptime

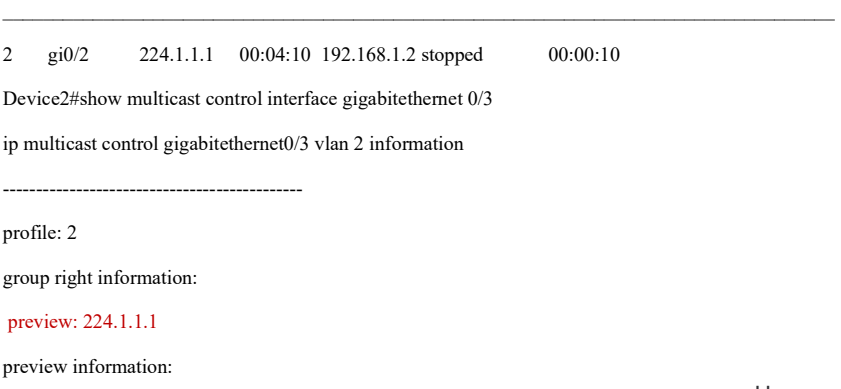

 preview count: 3 preview count remain: 2 preview time: 10 (s) preview interval: 60 (s) group information: group: 224.1.1.1 uptime: 00:00:10 next preview time remain: 00:00:60

When the preview time of gigabitethernet0/3 port expires (10 s later), the group membership table entry is deleted, PC1 can correctly receive multicast service packets, and PC 2 and PC 3 cannot receive multicast

# 65.3.3 Configure IGMP snooping Proxy

### Network Requirements

service packets.

- On Device 1, configure the multicast routing protocol.
- Enable IGMP snooping and IGMP Snooping Proxy on Device 2.
- Multicast Server sends the multicast service packets, and PC 1, PC 2 and PC 3 can correctly receive the multicast service packets.

### Network Topology

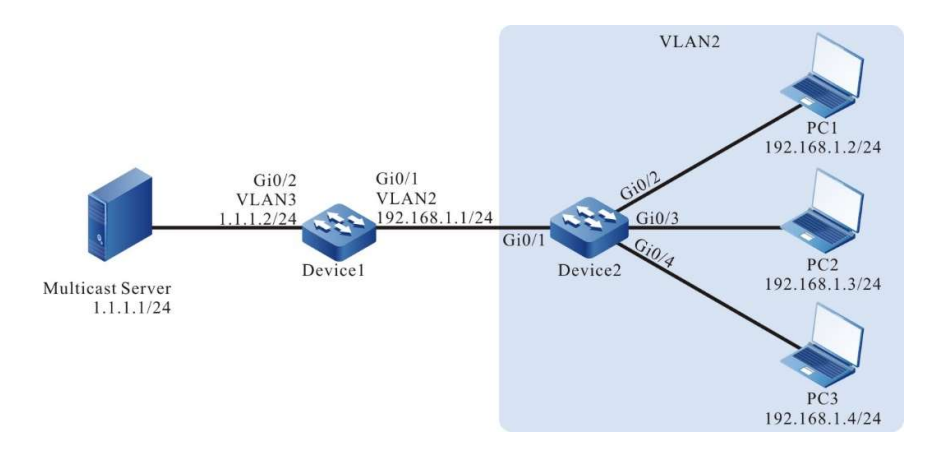

Figure 65‑3 Network Topology for configuring IGMP Snooping Proxy

# Configuration Steps

Step 1: On Device 1, configure the interface IP address and enable the multicast routing protocol.

Device1#configure terminal Device1(config)#ip multicast-routing Device1(config)#interface gigabitethernet0/1

User manual Release 1.0 01/2022 1291 Device1(config-if-gigabitethernet0/1)# switchport mode trunk Device1(config-if-gigabitethernet0/1)# witchport trunk allowed vlan add 2 Device1(config-if-gigabitethernet0/1)# switchport trunk pvid vlan 1 Device1(config-if-gigabitethernet0/1)# exit Device1(config)#interface gigabitethernet0/2 Device1(config-if-gigabitethernet0/2)# switchport mode trunk Device1(config-if-gigabitethernet0/2)# witchport trunk allowed vlan add 3 Device1(config-if-gigabitethernet0/2)# switchport trunk pvid vlan 1 Device1(config-if-gigabitethernet0/2)# exit Device1(config)#interface vlan 2 Device1(config-if-vlan2)# ip address 192.168.1.1 255.255.255.0 Device1(config-if-vlan2)# ip pim sparse-mode Device1(config-if-vlan2)# exit Device1(config)#interface vlan 3 Device1(config-if-vlan3)# ip address 1.1.1.2 255.255.255.0 Device1(config-if-vlan3)# ip pim sparse-mode Device1(config-if-vlan3)# exit

Step 2: Configure Device2.

#### #Create VLAN2 on Device2.

Device2#configure terminal Device2(config)#vlan 2 Device2(config-vlan2)#exit

#On Device 2, configure the link type of ports gigabitethernet0/2-gigabitethernet0/4 to Access to allow services of VLAN 2 to pass.

> Device2(config)#interface gigabitethernet 0/2-0/4 Device2(config-if-range)#switchport access vlan 2 Device2(config-if-range)#exit

#On Device 2, configure the link type of port gigabitethernet0/1 to Trunk to allow services of VLAN 2 to pass, and configure PVID to 1.

Device2(config)#interface gigabitethernet 0/1

Device2(config-if-gigabitethernet0/1)#switchport mode trunk

Device2(config-if-gigabitethernet0/1)#switchport trunk allowed vlan add 2

Device2(config-if-gigabitethernet0/1)#switchport trunk pvid vlan 1

Device2(config-if-gigabitethernet0/1)#exit

### #Enable in VLAN2, IGMP snooping and configure the IGMP snooping querier address as 192.168.1.254.

Device2(config)#ip igmp snooping

Device2(config)#ip igmp snooping vlan 2

Device2(config)#ip igmp snooping vlan 2 querier

Device2(config)#ip igmp snooping vlan 2 querier address 192.168.1.254

#### #Configure IGMP snooping Proxy.

Device2(config)#ip igmp snooping proxy vlan 2 upstream interface gigabitethernet 0/1 Device2(config)#exit

Step 3: Check the result.

#PC 1, PC 2 and PC 3 in turn send IGMPv2 member report packets to join the multicast group 224.1.1.1.

#View the IGMP Snooping Proxy information of Device 2.

Device2#show ip igmp snooping proxy upstream vlan 2

vlan 2 proxy upstream information:

------------------------------

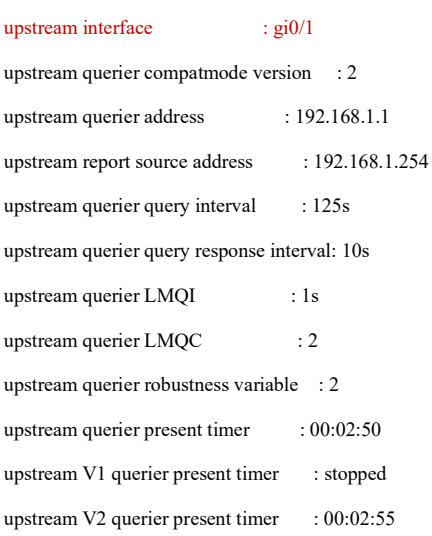

#View the Device 2 multicast membership table and the IGMP Snooping Proxy member database.

Device2#show ip igmp snooping groups

IGMP Snooping Group Membership

Total 3 groups

VLAN ID Interface Name Group Address Expires Last Reporter V1 Expires V2 Expires Uptime

 $\_$  , and the set of the set of the set of the set of the set of the set of the set of the set of the set of the set of the set of the set of the set of the set of the set of the set of the set of the set of the set of th

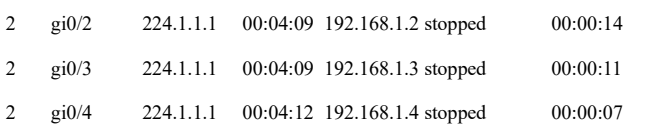

### It is indicated that PC 1, PC 2, and PC 3 join the multicast group 224.1.1.1.

Device2#show ip igmp snooping proxy member database vlan 2

IGMP Snooping Proxy Member Database Table Total 1 group VLAN ID Group Address Mode Source Address -- -------------- ------ -------------

2 224.1.1.1 EXCLUDE \*

#View the multicast membership table of Device 1.

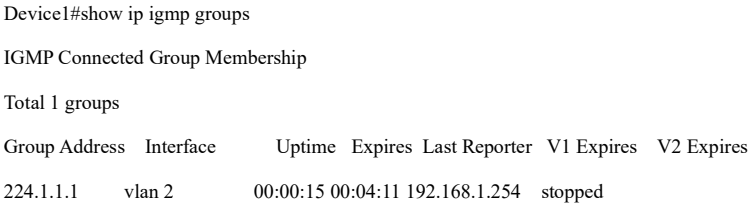

It is indicated that when PC joins the multicast group 224.1.1.1, Device 2 only forwards the first IGMPv2 member report packet to Device 1, and drops all other packets.

#Multicast Server sends the multicast service packet with the destination address of 224.1.1.1, PC 1, PC 2 and PC 3 can correctly receive the multicast service packet.

PC 1 and PC 2 send an IGMPv2 leave packet to leave the multicast group 224.1.1.1.

```
Device2#show ip igmp snooping groups 
IGMP Snooping Group Membership
Total 1 group
VLAN ID Interface Name Group Address Expires Last Reporter V1 Expires V2 Expires Uptime 
\_ , and the set of the set of the set of the set of the set of the set of the set of the set of the set of the set of the set of the set of the set of the set of the set of the set of the set of the set of the set of th
2 gi0/4 224.1.1.1 00:03:54 192.168.1.4 stopped 00:06:37 
Device1#show ip igmp groups 
IGMP Connected Group Membership
Total 1 groups
Group Address Interface Uptime Expires Last Reporter V1 Expires V2 Expires
224.1.1.1 vlan 2 00:06:48 00:03:48 192.168.1.2 stopped
```
After PC 1 and PC 2 leave the multicast group 224.1.1.1, because PC 3 has not left this multicast group with the group member PC 3 still being in the multicast membership table, Device 2 will not send a leave packet of this multicast group to Device 1.

#PC 3 sends an IGMPv2 leave packet to leave the multicast group 224.1.1.1, and views the multicast membership tables of Device 2 and Device 1.

Device2#show ip igmp snooping groups

It is indicated that there is no multicast membership table on Device 2.

Device1#show ip igmp groups

There are no multicast members on Device 1. When PC 3, the last group member, leaves the multicast group, Device 2 will send a leave packet of this multicast group to Device 1.

#PC 1, PC 2 and PC 3 cannot receive the multicast service packet.

# 65.3.4 Configure Unknown Multicast Redirection

# Network Requirements

- On Device 2, configure the multicast routing protocol.
- Enable IGMP snooping, unknown multicast drop and unknown multicast redirection on Device 1.
- Multicast Server sends the multicast service packets, and PC 1, PC 2 and PC 3 can correctly receive the multicast service packets.

# Network Topology

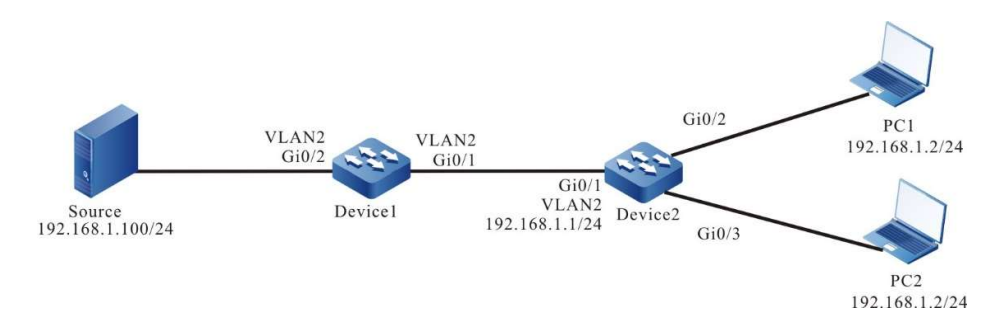

Figure 65‑4 Network Topology for configuring Unknown Multicast Redirect

# Configuration Steps

- Step 1: On Device 2, configure the interface IP address and enable the multicast routing protocol. (Omitted)
- Step 2: Configure Device 2 and Device 1.

#On Device 2, configure the link type of ports gigabitethernet0/2-gigabitethernet0/3 to Access to allow services of VLAN 2 to pass, and configure the link type of port gigabitethernet0/1 to Trunk to allow services of VLAN 2 to pass. Configure PVID to 1.

> Device2(config)#interface gigabitethernet 0/2-0/3 Device2(config-if-range)#switchport access vlan 2 Device2(config-if-range)#exit Device2(config)#interface gigabitethernet 0/1 Device2(config-if-gigabitethernet0/1)#switchport mode trunk Device2(config-if-gigabitethernet0/1)#switchport trunk allowed vlan add 2 Device2(config-if-gigabitethernet0/1)#switchport trunk pvid vlan 1

Device2(config-if-gigabitethernet0/1)#exit Device2(config-if-vlan2)# ip address 192.168.1.1 255.255.255.0 Device1(config-if-vlan2)# ip pim sparse-mode Device1(config-if-vlan2)# exit

#### #Create VLAN 2 on Device 1.

Device2#configure terminal Device2(config)#vlan 2 Device2(config-vlan2)#exit

#On Device 1, configure the link type of port gigabitethernet0/2 to Access to allow services of VLAN 2 to pass, and configure the link type of port gigabitethernet0/1 to Trunk to allow services of VLAN 2 to pass. Configure PVID to 1.

Device1(config)#interface gigabitethernet 0/2

Device1(config-if-gigabitethernet0/2)# switchport access vlan 2

Device1(config-if-gigabitethernet0/2)#exit

Device1(config)#interface gigabitethernet 0/1

Device1(config-if-gigabitethernet0/1)#switchport mode trunk

Device1(config-if-gigabitethernet0/1)#switchport trunk allowed vlan add 2

Device1(config-if-gigabitethernet0/1)#switchport trunk pvid vlan 1

Device1(config-if-gigabitethernet0/1)#exit

#### #Enable unknown multicast drop in VLAN 2.

Device1(config)#vlan 2

Device1(config-vlan2)#l2-multicast drop-unknown

Device1(config-vlan2)#l3-multicast drop-unknown

Device1(config-vlan2)#exit

#### #Enable IGMP Snooping.

Device1(config)#ip igmp snooping

Device1(config)#ip igmp snooping vlan 2

### #Enable unknown multicast redirection in VLAN 2.

Device1(config)#vlan 2 Device1(config-vlan2)#multicast mrouter-forwarding Device1(config-vlan2)#exit

Step 3: Check the result.

### #PC 1 and PC 2 send IGMPv2 member report packets to join the multicast group 224.1.1.1.

### #View the multicast membership table of Device 2.

Device1#show ip igmp groups
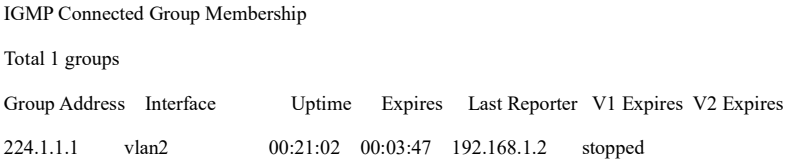

#Multicast Server sends the multicast service packet with the destination address of 224.1.1.1, PC 1 and PC 2 can correctly receive the multicast service packet.

### 65.3.5 Configure IGMP snooping Static Group

### Network Requirements

- On Device 1, configure the multicast routing protocol, on Device 2, enable IGMP snooping in VLAN 2, PC 1 and PC 2 are the receivers of IGMP snooping static group services, and PC 3 is not a receiver of multicast services.
- Multicast Server sends the multicast service packets, PC 1 and PC 2 can correctly receive the multicast service packets, and PC 3 cannot receive the multicast service packets.

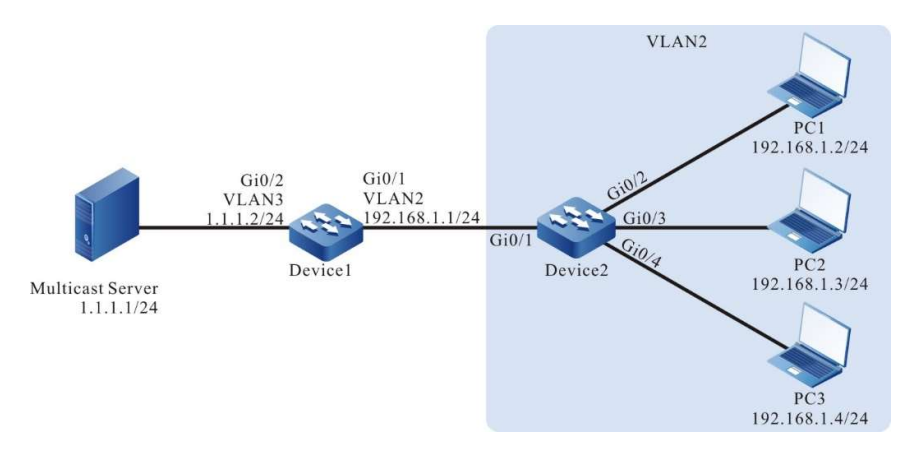

### Network Topology

Figure 65‑5 Network Topology for configuring IGMP Snooping Static Group

### Configuration Steps

- Step 1: On Device 1, configure the interface IP address and enable the multicast routing protocol. (Omitted)
- Step 2: Configure Device2.

### Create VLAN2 on #Device 2.

Device2#configure terminal Device2(config)#vlan 2

Device2(config-vlan2)#exit

#On Device 2, configure the link type of ports gigabitethernet0/2-gigabitethernet0/4 to Access to allow services of VLAN 2 to pass.

> Device2(config)#interface gigabitethernet 0/2-0/4 Device2(config-if-range)#switchport access vlan 2 Device2(config-if-range)#exit

#On Device 2, configure the link type of port gigabitethernet0/1 to Trunk to allow services of VLAN 2 to pass, and configure PVID to 1.

Device2(config)#interface gigabitethernet 0/1

Device2(config-if-gigabitethernet0/1)#switchport mode trunk

Device2(config-if-gigabitethernet0/1)#switchport trunk allowed vlan add 2

Device2(config-if-gigabitethernet0/1)#switchport trunk pvid vlan 1

Device2(config-if-gigabitethernet0/1)#exit

### #Enable unknown multicast drop in VLAN 2.

Device2(config)#vlan 2

Device2(config-vlan2)#l2-multicast drop-unknown

Device2(config-vlan2)#l3-multicast drop-unknown

Device2(config-vlan2)#exit

### #Enable IGMP snooping and configure IGMP snooping static group.

Device2(config)#ip igmp snooping

Device2(config)#ip igmp snooping vlan 2

Device2(config)#ip igmp snooping vlan 2 static-group 224.1.1.1 interface gigabitethernet 0/2 Device2(config)#ip igmp snooping vlan 2 static-group 224.1.1.1 interface gigabitethernet 0/3

Device2(config)#exit

### Step 3: Check the result.

### #View the multicast membership table of Device 2.

Device2#show ip igmp snooping groups IGMP Snooping Static Group Membership Total 2 group

VLAN ID Port Name Group Address Uptime  $\mathcal{L}_\text{max}$  and  $\mathcal{L}_\text{max}$  and  $\mathcal{L}_\text{max}$  and  $\mathcal{L}_\text{max}$ 2 gi0/2 224.1.1.1 00:00:48

2 gi0/3 224.1.1.1 00:00:45

#Multicast Server sends the multicast service packet with the destination address of 224.1.1.1, PC 1 and PC 2 can correctly receive the multicast service packet, and PC 3 cannot receive the multicast service packet.

# 66 Multicast VLAN

### 66.1 Overview

In the traditional L2 multicast on-demand mode, when users in different VLANs request on-demand, each VLAN will replicate a multicast stream in the same VLAN. This multicast on-demand mode wastes a lot of bandwidth.

To solve this problem, you can configure a multicast VLAN so that users in different VLANs share one multicast VLAN. After the multicast VLAN function is enabled, the multicast stream is transmitted only in the multicast VLAN, and the multicast VLAN is completely isolated from the user VLAN. This not only saves bandwidth but also ensures security.

There are two types of multicast VLAN: MVR (Multicast VLAN Registration) and MVP (Multicast VLAN Plus).

### 66.2 Multicast VLAN Configuration

Table 66‑1 Multicast VLAN Configuration

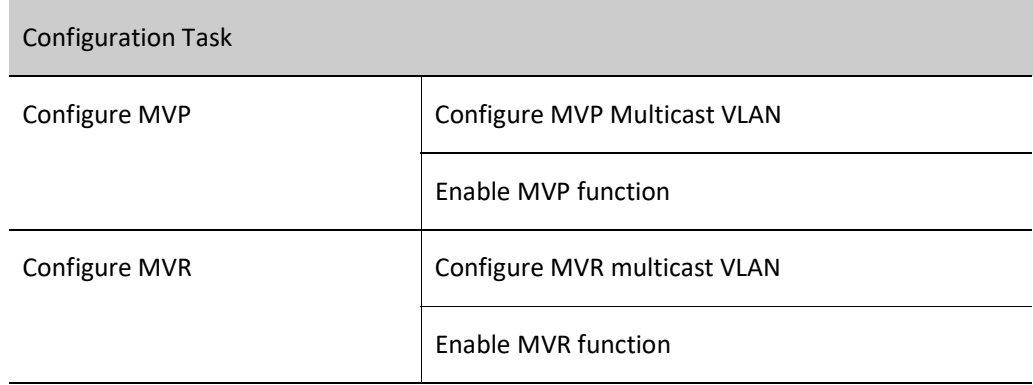

### 66.2.1 Configure MVP

MVP is used in edge networks, and the sub-VLAN member ports can be connected to multicast devices or directly to users. When connected to a multicast device, a sub-VLAN member port can send multicast

packets with a VLAN tag; when connected to a user, the sub-VLAN member port can send multicast packets without VLAN tag.

### Configuration Condition

Before configuring MVP multicast VLAN, do the following:

- **•** Configure the VLAN;
- **•** Enable global and VLAN IGMP snooping function

### Configure MVP Multicast VLAN

You can configure MVP to implement cross-VLAN forwarding of multicast packets between the MVP multicast VLAN and member sub-VLANs. The member port of the MVP multicast VLAN needs to be consistent with the VLAN tag of the upstream device connected to it, and the member ports of the MVP sub-VLANs must be consistent with that the VLAN tag of the downstream device connected to it.

### Table 66‑2 Configuring MVP Multicast VLAN

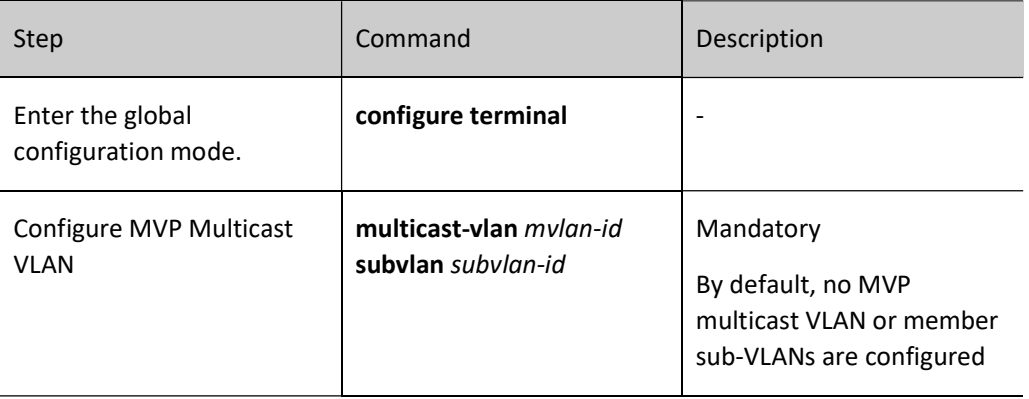

### Enable MVP function

Only after the MVP function is enabled in the MVP multicast VLAN, can packets be forwarded across VLANs between the MVP multicast VLAN and the member sub-VLANs.

Table 66‑3 Enabling MVP Function

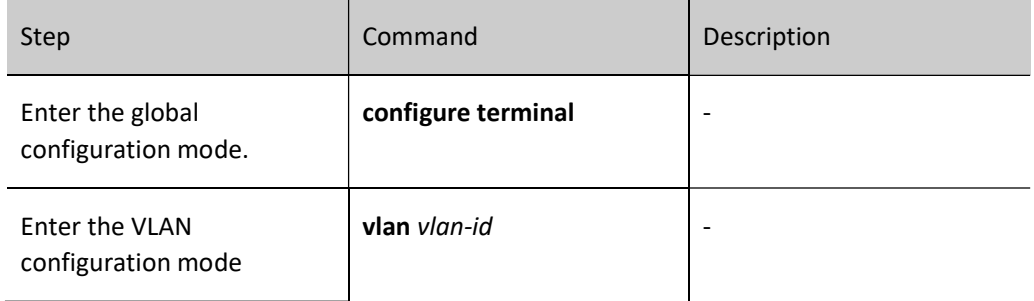

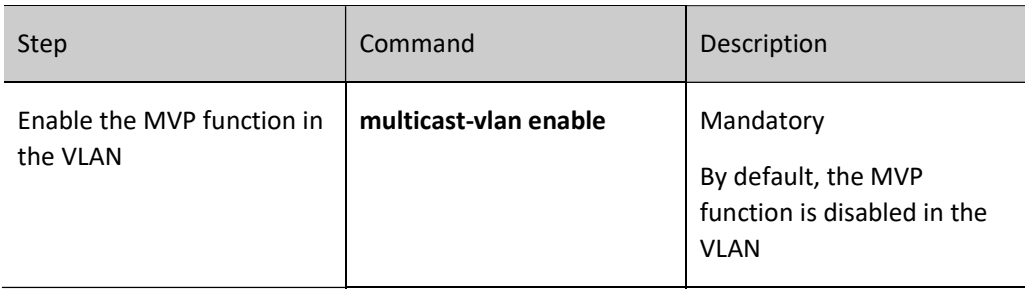

### 66.2.2 Configure MVR

MVR is used in edge networks. MVR multicast VLAN member port can only connect to users, and multicast packets sent from the VLAN member port cannot bear the VLAN tag.

### Configuration Condition

Before configuring MVR multicast VLAN, do the following:

- **•** Configure the corresponding VLAN;
- Enable global and corresponding intra-VLAN IGMP snooping functions.

### Configure MVR multicast VLAN

When multiple user ports belong to different VLANs, these ports can be added to the MVR multicast VLAN, so that users in different VLANs can share one multicast VLAN.

### Table 66‑4 Configuring MVR Multicast VLAN

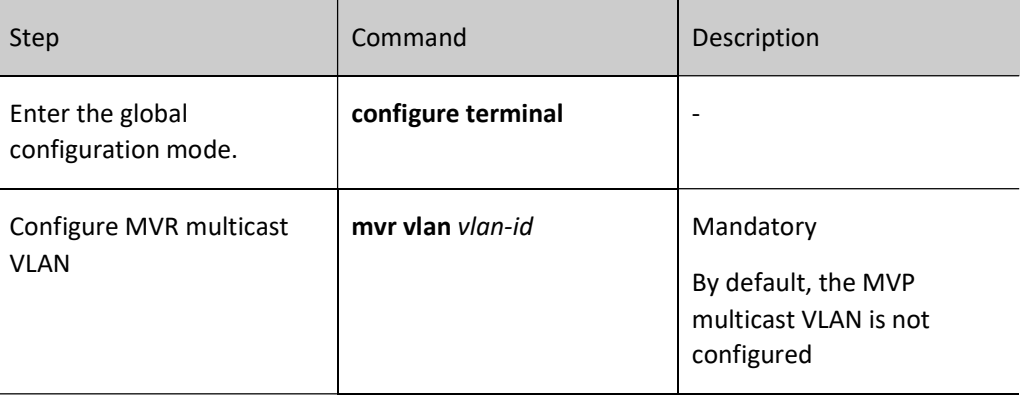

### Enable MVR function

Only after the MVR function is enabled, can the MVR multicast VLAN configuration take effect.

Table 66‑5 Enabling MVR Function

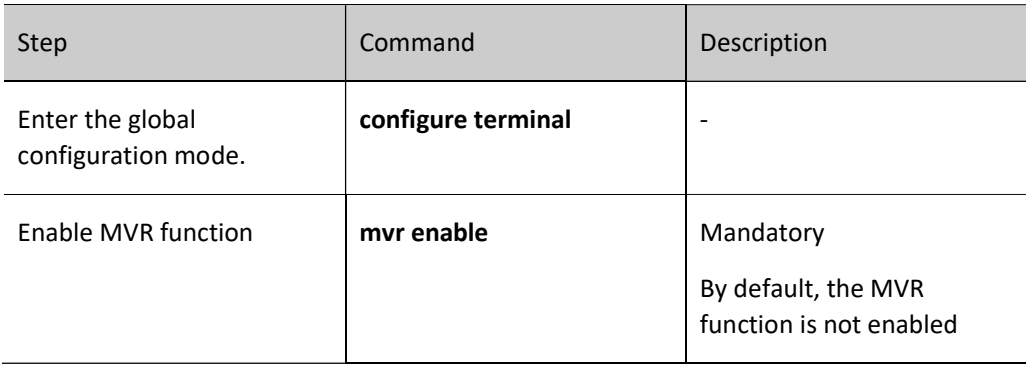

### 66.2.3 Monitoring and Maintaining of Multicast VLAN

Table 66‑6 Monitoring and Maintaining of Multicast VLAN

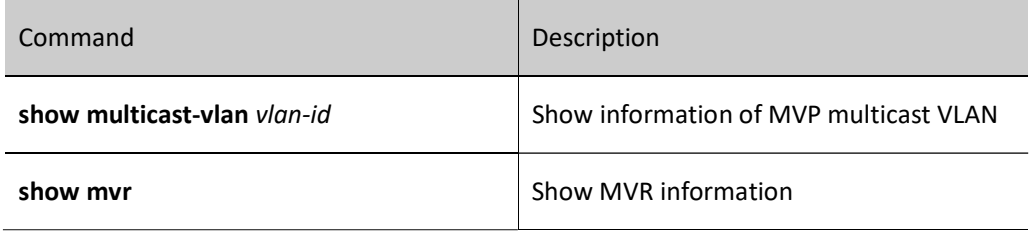

### 66.3 Typical Configuration Examples of Multicast VLAN

### 66.3.1 Configure MVP

### Network Requirements

- On Device 1, configure the multicast routing protocol.
- Device 2 enables IGMP snooping and configures MVP.
- Multicast Server sends multicast service packets, and multicast VLAN 2 can copy the multicast service packets to sub-VLAN 4 to sub-VLAN 5. PC 1, PC 2 and PC 3 can correctly receive the multicast service packets.

### Network Topology

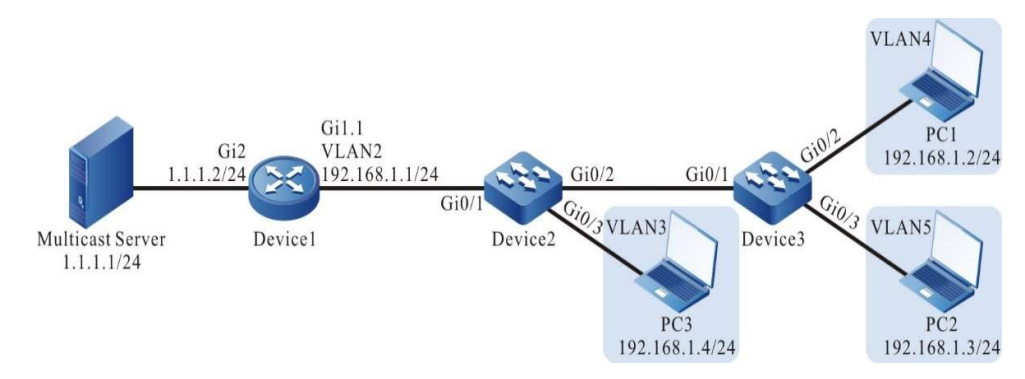

Figure 66‑1 MVP Typical Configuration Network Topology

### Configuration Steps

- Step 1: On Device 1, configure the interface IP address and enable the multicast routing protocol. (Omitted)
- Step 2: Configure Device2.

#Create VLAN 2 to VLAN 5 on Device 2.

Device2#configure terminal

Device2(config)#vlan 2-5

#On Device 2, configure the link type of port gigabitethernet0/1 to Trunk to allow services of VLAN2 to pass, and configure PVID to 1.

Device2(config)#interface gigabitethernet 0/1

Device2(config-if-gigabitethernet0/1)#switchport mode trunk

Device2(config-if-gigabitethernet0/1)#switchport trunk allowed vlan add 2

Device2(config-if-gigabitethernet0/1)# switchport trunk pvid vlan 1

Device2(config-if-gigabitethernet0/1)#exit

#On Device 2, configure the link type of port gigabitethernet0/2 to Trunk to allow services of VLAN 4 to VLAN 5 to pass, and configure PVID to 1.

Device2(config)#interface gigabitethernet 0/2

Device2(config-if-gigabitethernet0/2)#switchport mode trunk

Device2(config-if-gigabitethernet0/2)#switchport trunk allowed vlan add 4-5

Device2(config-if-gigabitethernet0/2)# switchport trunk pvid vlan 1

Device2(config-if-gigabitethernet0/2)#exit

#On Device 2, configure the link type of port gigabitethernet0/3 to Access to allow services of VLAN 3 to pass.

Device2(config)#interface gigabitethernet 0/3

Device2(config-if-gigabitethernet0/3)#switchport access vlan 3

Device2(config-if-gigabitethernet0/3)#exit

### #Configure IGMP Snooping.

User manual Release 1.0 01/2022 1303 Device2(config)#ip igmp snooping Device2(config)#ip igmp snooping vlan 2 Device2(config)#ip igmp snooping vlan 3 Device2(config)#ip igmp snooping vlan 4 Device2(config)#ip igmp snooping vlan 5

### #Configure MVP.

Device2(config)#multicast-vlan 2 subvlan 3-5 Device2(config)#vlan 2 Device2(config-vlan2)#multicast-vlan enable Device2(config-vlan2)#exit

Step 3: Configure Device 3.

### #Create VLAN 4 to VLAN 5 on Device 3.

Device3#configure terminal Device3(config)#vlan 4-5

#On Device 3, configure the link type of port gigabitethernet0/1 to Trunk to allow services of VLAN 4 to VLAN 5 to pass, and configure PVID to 1.

> Device3(config)#interface gigabitethernet 0/1 Device3(config-if-gigabitethernet0/1)#switchport mode trunk Device3(config-if-gigabitethernet0/1)#switchport trunk allowed vlan add 4-5 Device3(config-if-gigabitethernet0/1)# switchport trunk pvid vlan 1 Device3(config-if-gigabitethernet0/1)#exit

#On Device 3, configure the link type of port gigabitethernet0/2 to Access to allow services of VLAN 4 to pass.

Device3(config)#interface gigabitethernet 0/2

Device3(config-if-gigabitethernet0/2)#switchport access vlan 4

Device3(config-if-gigabitethernet0/2)#exit

#On Device 3, configure the link type of port gigabitethernet0/3 to Access to allow services of VLAN 5 to pass.

> Device3(config)#interface gigabitethernet 0/3 Device3(config-if-gigabitethernet0/3)#switchport access vlan 5 Device3(config-if-gigabitethernet0/3)#exit

Step 4: Check the result.

#View MVP information.

Device2#show multicast-vlan

Multicast Vlan Table --------------------------------- VLAN ID: 2 status: enable subvlan count: 3 subvlan: 3-5

#PC 1, PC 2 and PC 3 send IGMPv2 membership reports to join the multicast group 224.1.1.1.

### #View the multicast membership table of Device 2.

Device2#show ip igmp snooping groups IGMP Snooping Group Membership Total 3 groups

VLAN ID Interface Name Group Address Expires Last Reporter V1 Expires V2 Expires Uptime

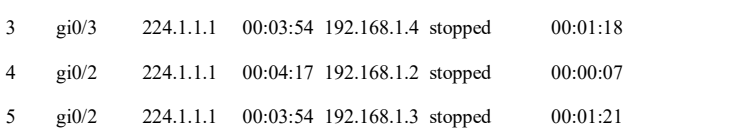

 $\_$  , and the set of the set of the set of the set of the set of the set of the set of the set of the set of the set of the set of the set of the set of the set of the set of the set of the set of the set of the set of th

#### #View the multicast forwarding table of Device 2.

Device2#show ip igmp snooping l3\_ip\_table

Total 1 entry

Flags: M - L2 multicast, S - short of resources

(\*, 224.1.1.1) Ingress Vlan: 2 Flags : M L2 Interface List: gigabitethernet0/1 Egress Vlan Flags L3 Interface List

- 3 M gigabitethernet0/3
	- 4 M gigabitethernet0/2
	- 5 M gigabitethernet0/2

#Multicast Server sends the multicast service packet with the destination address of 224.1.1.1. PC 1, PC 2 and PC 3 can correctly receive the multicast service packets.

### 66.3.2 Configure MVR

### Network Requirements

On Device 1, configure the multicast routing protocol.

- There are 3 VLANs in the whole network, VLAN 2 to VLAN 4, and the port connected to the PC joins the corresponding VLAN in Hybrid mode.
- On Device 2, enable IGMP snooping and configure MVP.
- Multicast Server sends the multicast service packets, and PC 1, PC 2 and PC 3 can correctly receive the multicast service packets.

### Network Topology

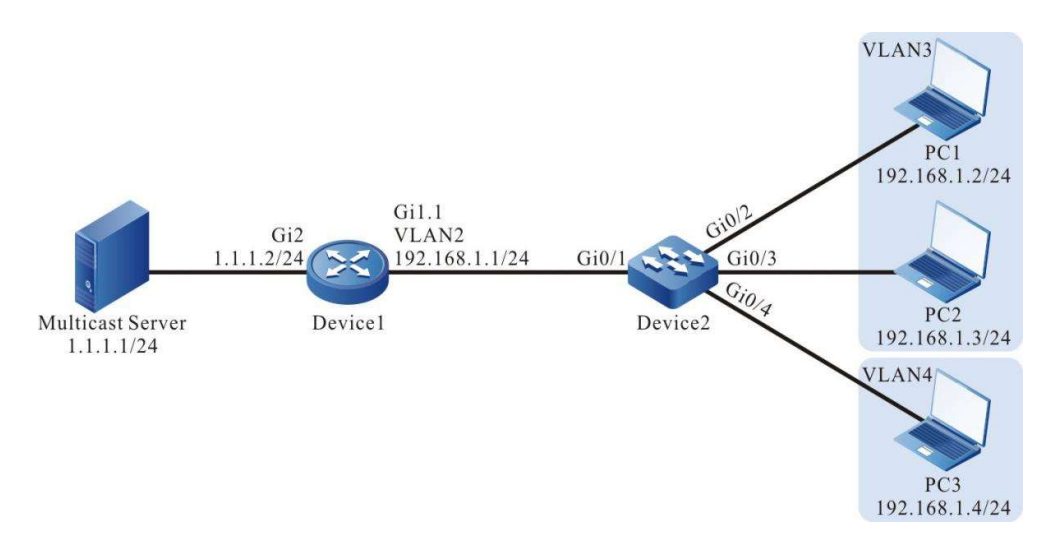

Figure 66‑2 Network Topology for Configuring MVR

### Configuration Steps

- Step 1: On Device 1, configure the interface IP address and enable the multicast routing protocol. (Omitted)
- Step 2: Configure Device2.

### #Create VLAN 2 to VLAN 4 on Device 2.

Device2#configure terminal

Device2(config)#vlan 2-4

#On Device 2, configure the link type of port gigabitethernet0/1 to Trunk to allow services of VLAN 2 to pass, and configure PVID to 1.

Device2(config)#interface gigabitethernet 0/1

Device2(config-if-gigabitethernet0/1)#switchport mode hybrid

Device2(config-if-gigabitethernet0/1)#switchport hybrid tagged vlan 2

Device2(config-if-gigabitethernet0/1)# switchport hybrid pvid vlan 1

Device2(config-if-gigabitethernet0/1)#exit

#On Device 2, configure the link types of port gigabitethernet0/2-0/3 to Hybrid to allow services of VLAN 2 to VLAN 3 to pass, and configure PVID to 3.

Device2(config)#interface gigabitethernet 0/2-0/3 Device2(config-if-range)#switchport mode hybrid Device2(config-if-range)#switchport hybrid untagged vlan 2-3 Device2(config-if-range)#switchport hybrid pvid vlan 3 Device2(config-if-range)#exit

#On Device 2, configure the link type of port gigabitethernet0/4 to Hybrid to allow services of VLAN 2 and VLAN 4 to pass, and configure PVID to 4.

> Device2(config)#interface gigabitethernet 0/4 Device2(config-if-gigabitethernet0/4)#switchport mode hybrid Device2(config-if-gigabitethernet0/4)#switchport hybrid untagged vlan 4 Device2(config-if-gigabitethernet0/4)#switchport hybrid untagged vlan 2 Device2(config-if-gigabitethernet0/4)#switchport hybrid pvid vlan 4 Device2(config-if-gigabitethernet0/4)#exit

### #Configure IGMP Snooping.

Device2(config)#ip igmp snooping

Device2(config)#ip igmp snooping vlan 2

Device2(config)#ip igmp snooping vlan 3

Device2(config)#ip igmp snooping vlan 4

#### #Configure MVR.

Device2(config)#mvr vlan 2 Device2(config)#mvr enable Device2(config)#exit

#### Step 3: Check the result.

### #View MVR information.

Device2#show mvr

MVR status:enable

multicast-vlan: 2

#PC 1, PC 2 and PC 3 send IGMPv2 membership reports to join the multicast group 224.1.1.1.

### #View the multicast membership table of Device 2.

Device2#show ip igmp snooping groups IGMP Snooping Group Membership

Total 3 groups

VLAN ID Interface Name Group Address Expires Last Reporter V1 Expires V2 Expires Uptime

 $\mathcal{L}_\text{max}$ 

2 gi0/2 224.1.1.1 00:04:14 192.168.1.2 stopped 00:00:07

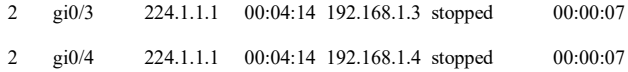

It is indicated that all ports and groups are present in VLAN 2.

#Multicast Server sends the multicast service packet with the destination address of 224.1.1.1, and PC 1, PC 2 and PC 3 can correctly receive the multicast service packet.

### 67.1 Overview

The IPv4 multicast basics section is the basics for running the IP multicast protocol and is a common part of all multicast protocols. To run any multicast routing protocol, you need to enable the IP multicast forwarding function before the device can forward multicast service packets.

### 67.2 IPv4 Multicast Basics Function Configuration

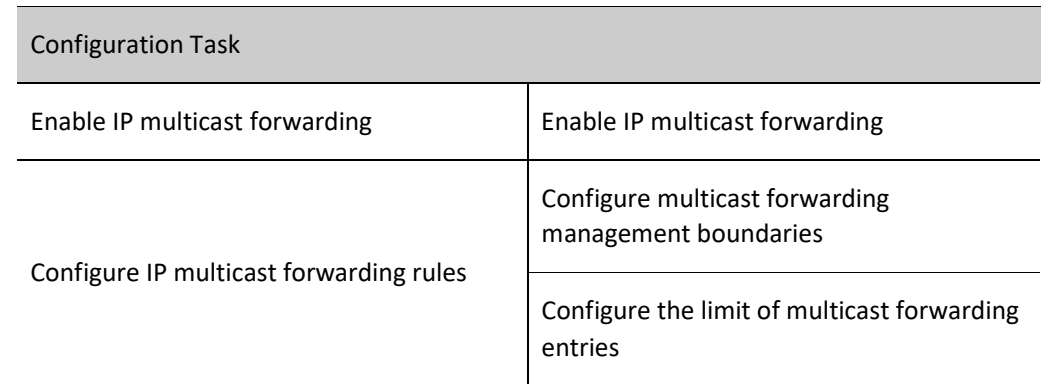

Table 67‑1 IPv4 Multicast Basics Function Configuration List

## **D** Caution

The L3 Ethernet interface does not support the function of IP multicast forwarding rules.

### 67.2.1 Enable IP multicast forwarding

### Configuration Condition

None

### Enable IP multicast forwarding

Enabling the IP multicast forwarding function can ensure the normal operation of forwarding multicast

User manual Release 1.0 01/2022 1309 services.

### Table 67‑2 Enabling IP Multicast Forwarding

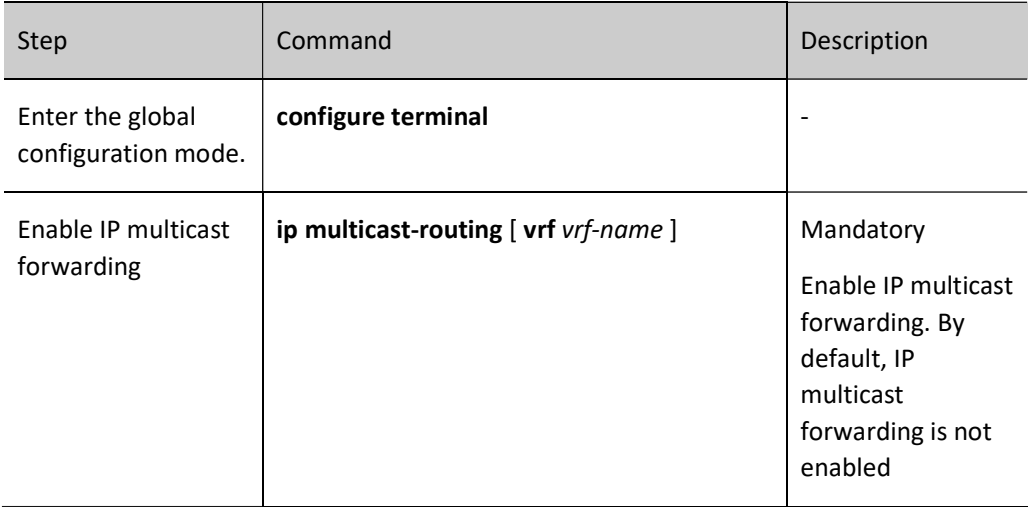

### 67.2.2 Configure IP multicast forwarding rules

### Configuration Condition

Before configuring multicast forwarding management boundaries of the interface, do the following:

- Interface IP addresses have been configured so that neighbor nodes are reachable at the network layer.
- **•** Enable IP multicast forwarding;
- **•** Configure the multicast routing protocol.

### Configure multicast forwarding management boundaries

After the management boundaries are configured, the device can filter multicast service packets, and those that do not match the access list rules will not be forwarded through this interface.

Table 67‑3 Configuring Multicast Forwarding Management Boundaries

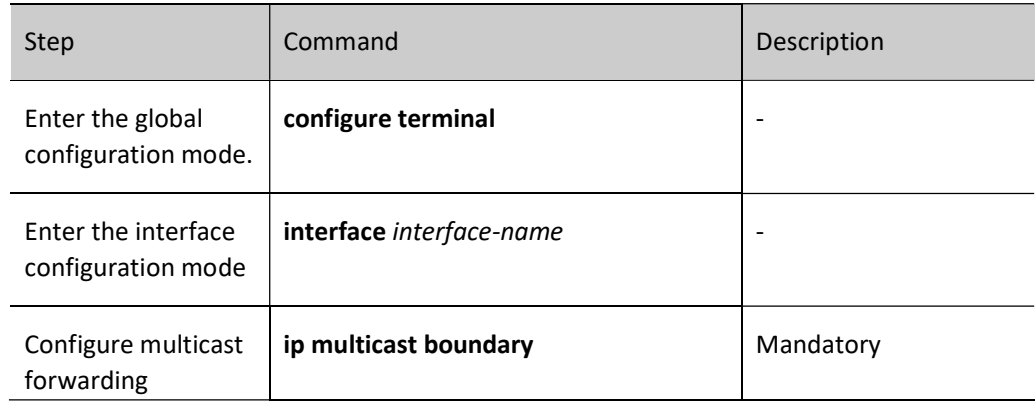

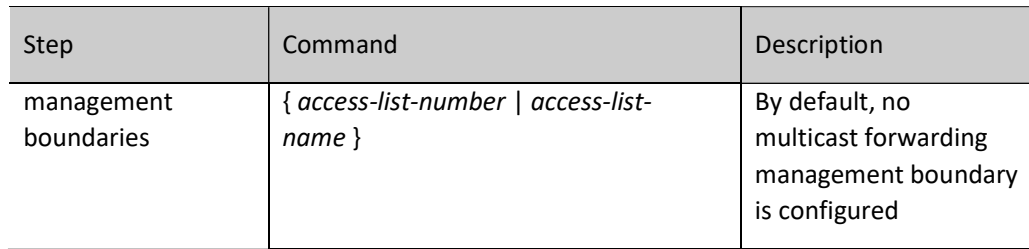

### Configure the Timeout for Multicast Forwarding Entries

Configure the timeout for multicast forwarding entries, and delete or perform other operations according to the entry tags after the timeout.

Table 67‑4 Configuring the Timeout for Multicast Forwarding Entries

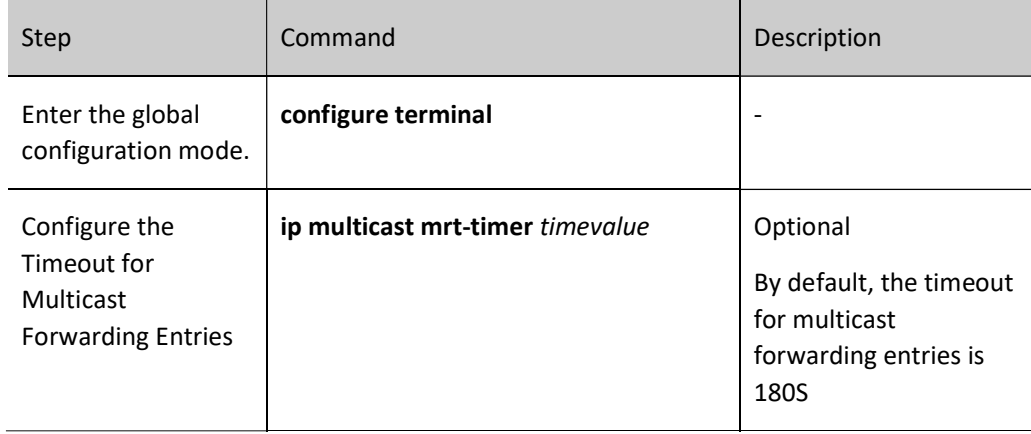

### Configure the limit of multicast forwarding entries

Configure the limit on the maximum number of the multicast forwarding entries. After the limit on the maximum number of the multicast forwarding entries is exceeded, newly added multicast forwarding entries will not be created.

Table 67‑5 Configuring the Limit of Multicast Forwarding Entries

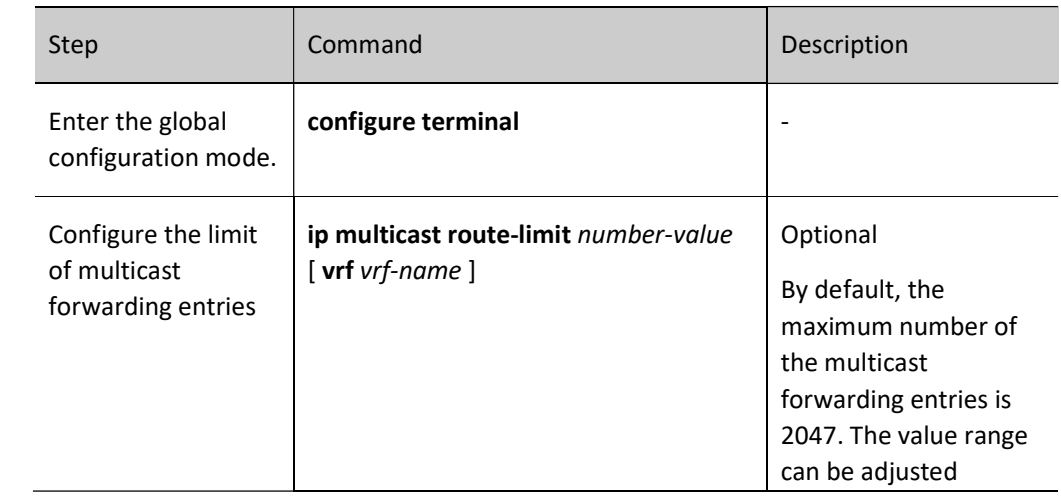

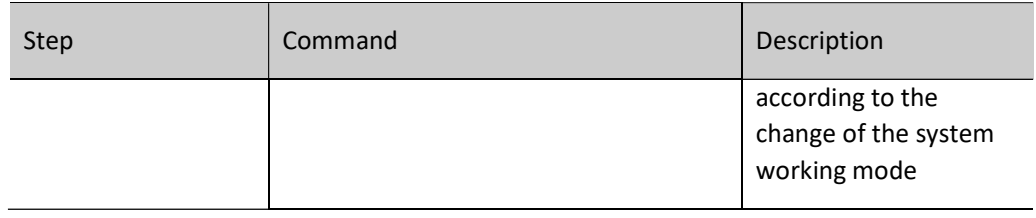

### Monitoring and Maintaining of IPv4 Multicast Basics

### Table 67‑6 Monitoring and Maintaining of IPv4 Multicast Basics

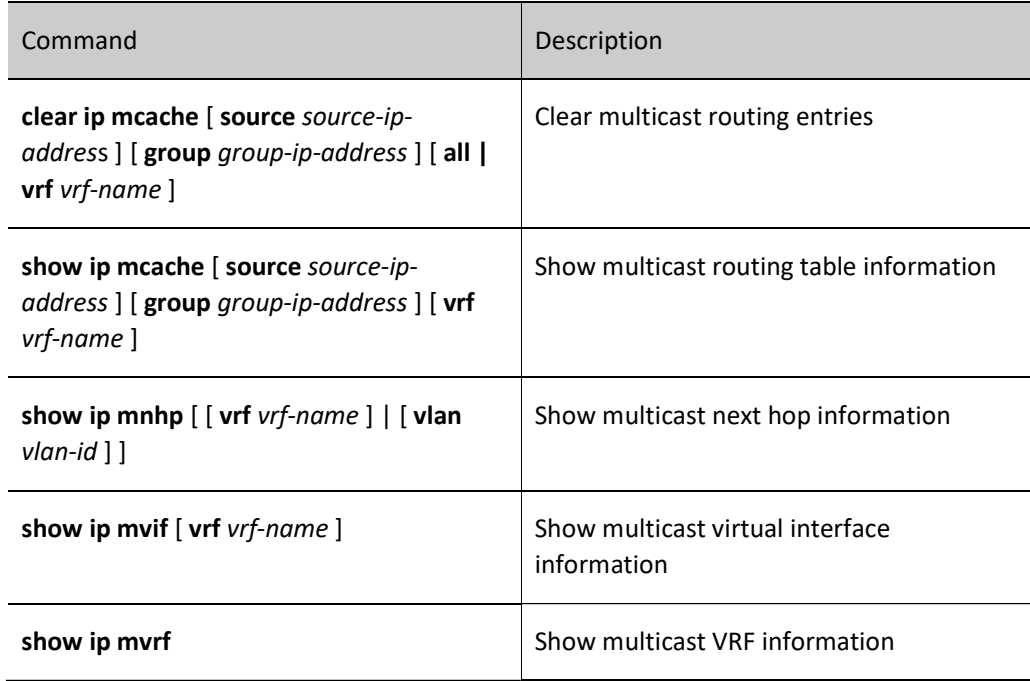

# **IGMP**

### 68.1 Overview

IGMP (Internet Group Management Protocol) is a protocol responsible for IP multicast member management in the TCP/IP protocol family, which is used to establish and maintain multicast group membership between an IP host and multicast devices directly adjacent to it.

There are 3 versions of IGMP, and IGMPv2 is currently widely used. IGMPv2 has three types of packet: query packets, group membership reports, and group member leave packets.

Query packets include: general query packets and specified group query packets. The device learns which members are in the directly connected network via the general query packets, and learns whether there are members of a specified group in the directly connected network via the specified group query packets.

Group membership report: When the host wants to join one multicast group, it will immediately send a group membership report to the multicast group it wants to join. When the host receives one query packet, it also sends one group membership report.

Group member leave packet: When the host leaves one multicast group, it sends one group member leave report. When the device receives the group member leave packet, it sends one specified group query to determine whether the certain specific group has no members.

### 68.2 IGMP Function Configuration

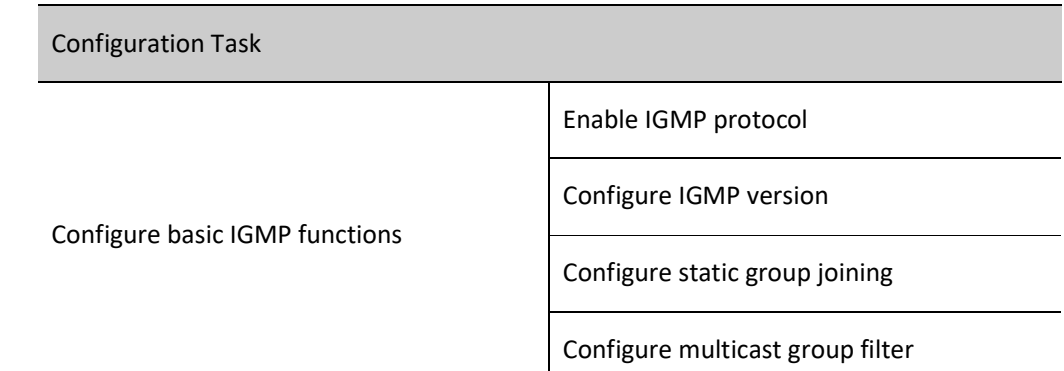

Table 68-1 IGMP Function Configuration List

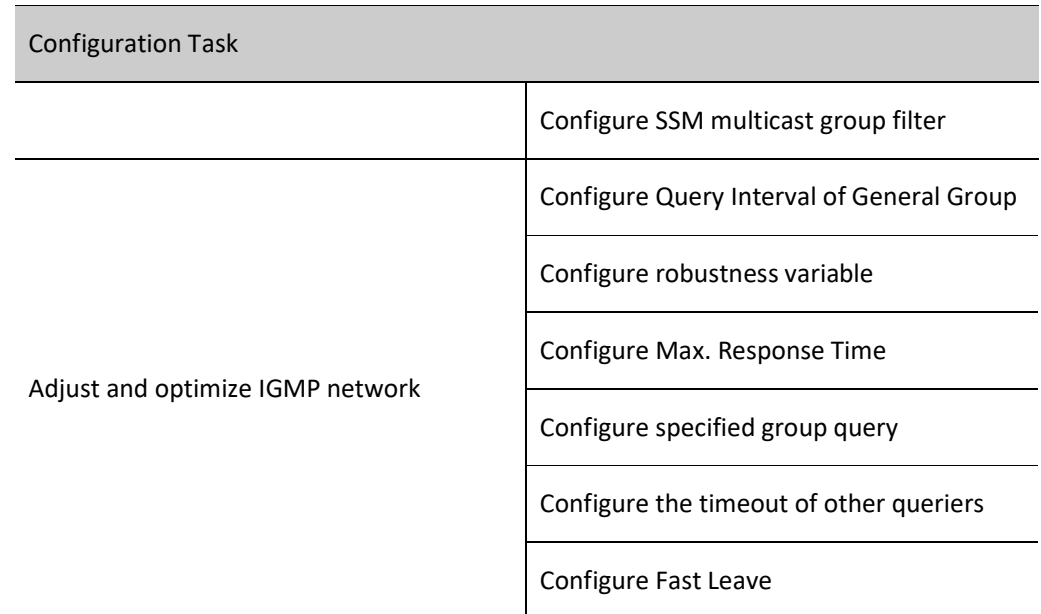

# **Caution**

The L3 Ethernet interface does not support the IGMP function.

### 68.2.1 Configure basic IGMP functions

### Configuration Condition

Before configuring the basic IGMP functions, do the following:

 Configure the network layer address of the interface so that all neighbor nodes are reachable at the network layer.

### Enable IGMP protocol

Table 68-2 Enabling IGMP Protocol

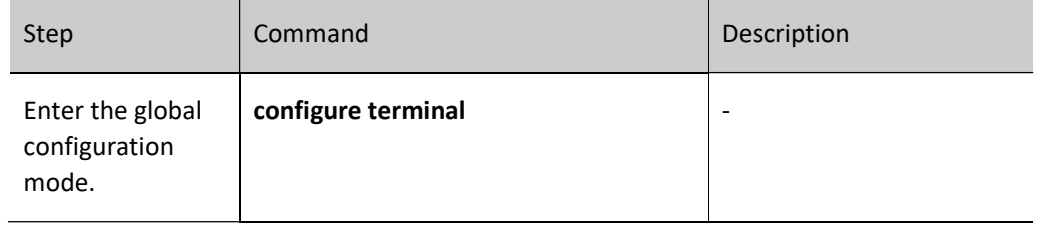

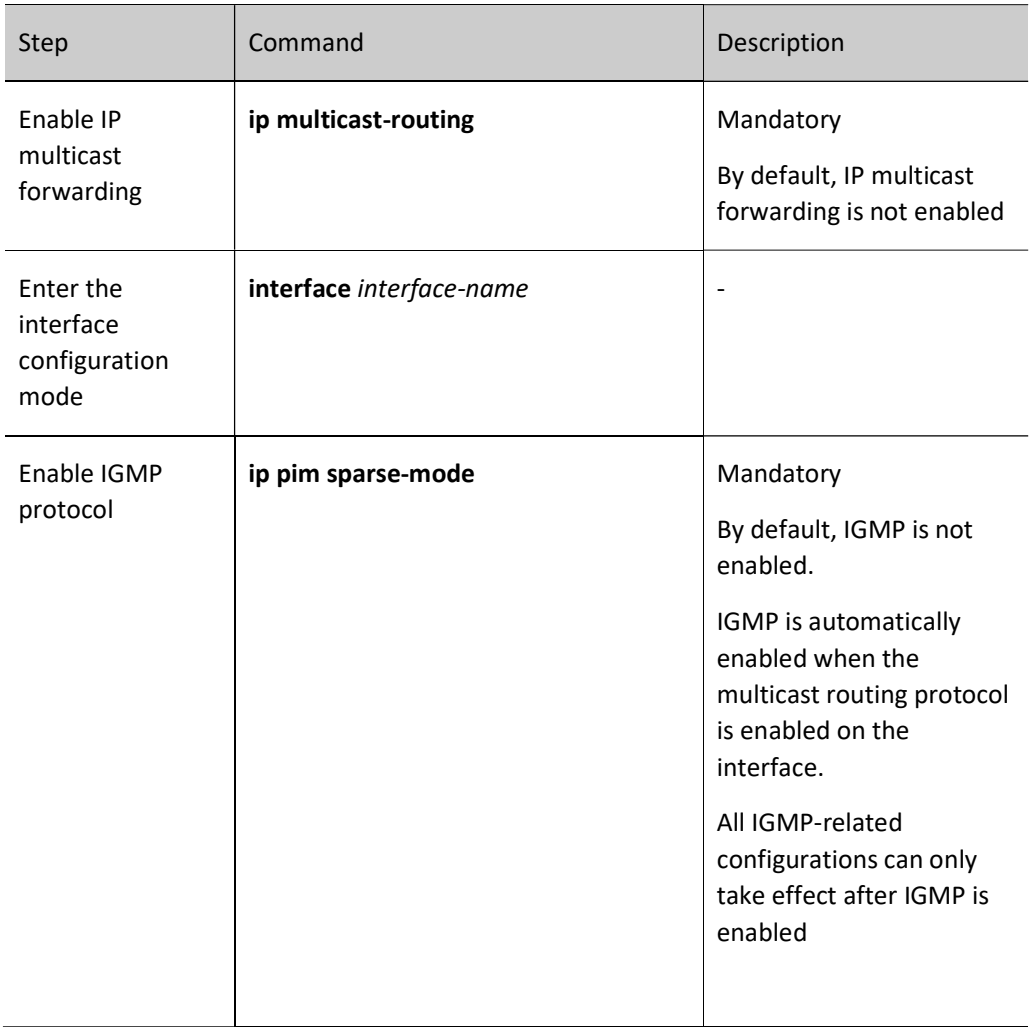

### Configure IGMP version

Table 68-3 Configuring IGMP Version

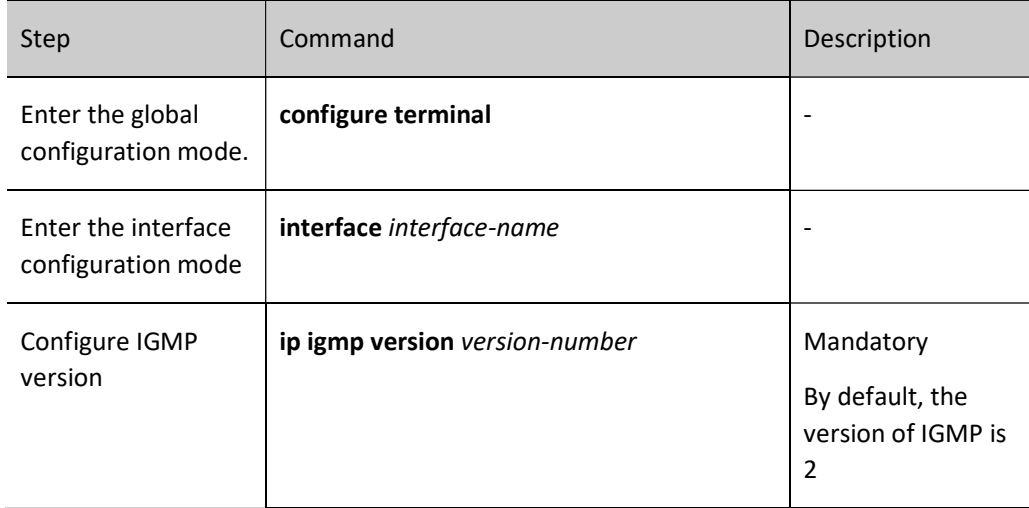

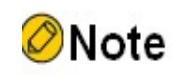

 Because the packet structures and types of different versions of IGMP protocol are different, it is recommended that all devices on the same subnet be configured with the same version of IGMP.

### Configure static group joining

After the certain static group or source group is configured on the interface, the device considers that there are receivers of this multicast group or source group on the interface.

Table 68–4 Configuring Static Group Joining

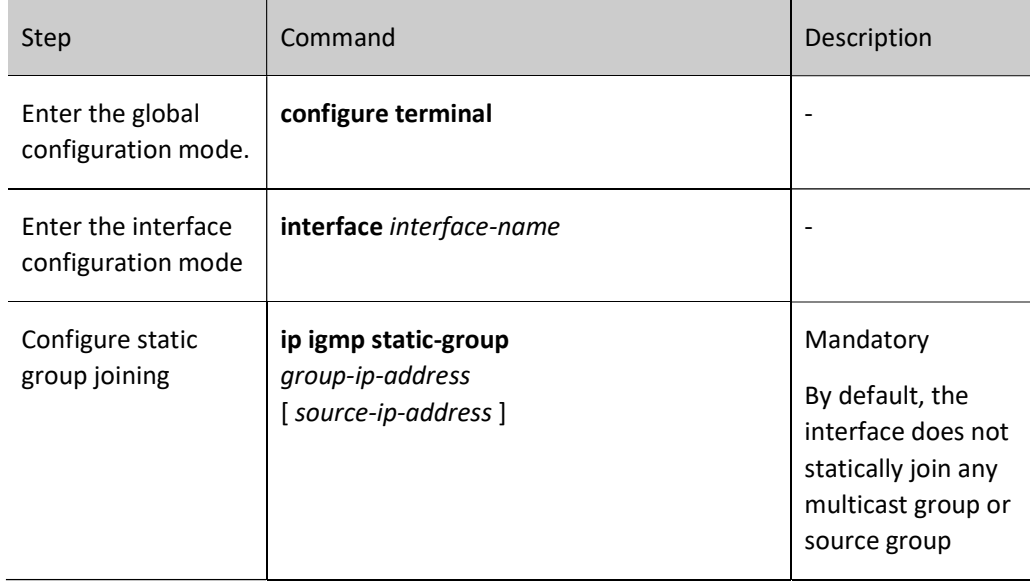

### Configure multicast group filter

The interface configured with the IGMP multicast group filter will filter the group membership reports in that network segment according to the ACL rules. Only the group membership reports allowed by the ACL will be processed, and those that are not allowed will be dropped. For the existing multicast group that is not allowed by the ACL, the information of this multicast group will be deleted immediately.

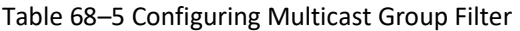

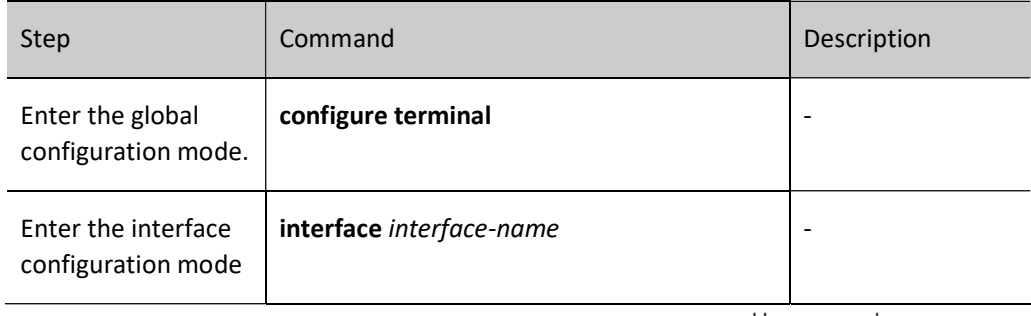

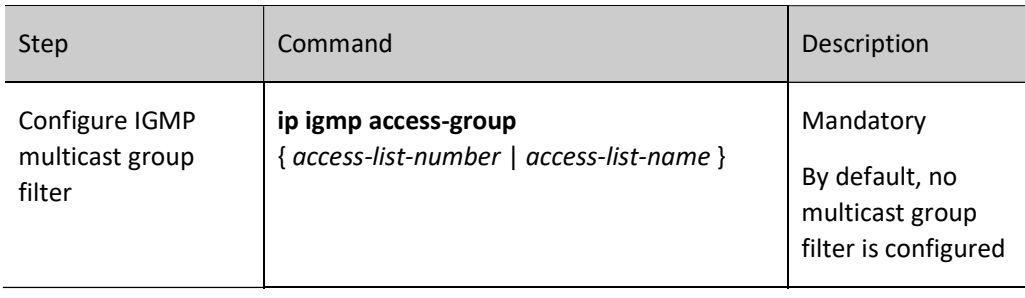

**O**Note

The command ip igmp access-group only supports standard ACL.

### Configure SSM multicast group filter

After configuring the range of source groups accepted by IGMP, the received source group membership reports are filtered to limit the range of source groups served by the interface. For groups within the range of PIM-SSM, only IGMPv3 non-(IS\_EX, TO\_EX) membership reports of (S, G) allowed by the access list can be accepted.

Table 68–6 Configuring SSM Multicast Group Filter

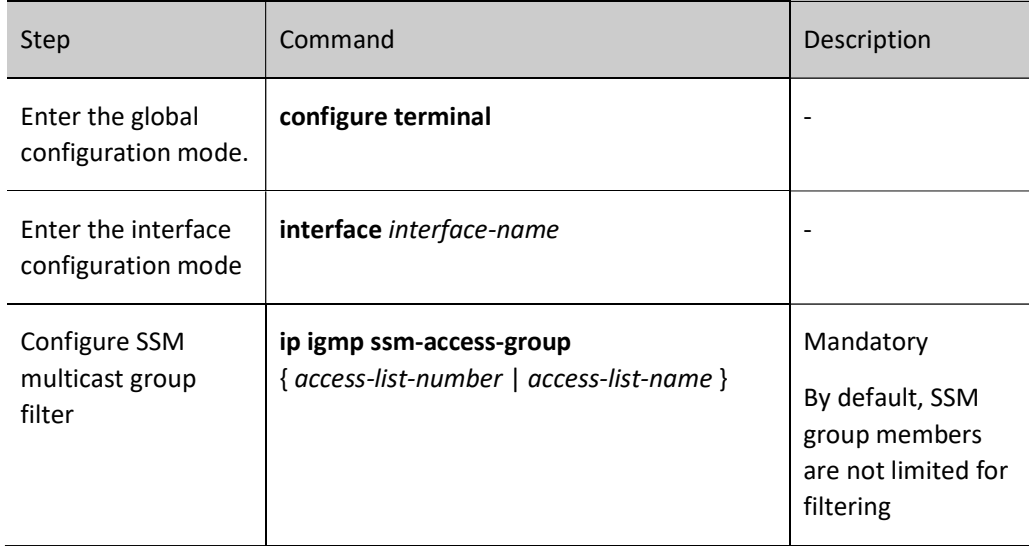

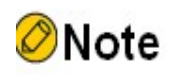

 The command ip igmp ssm-access-group takes effect only when IGMPv3 is enabled on the interface.

- The command ip igmp ssm-access-group only takes effect for source groups within the range of PIM SSM.
- The command ip igmp access-group only supports extended ACL.

### 68.2.2 Adjust and optimize IGMP network

### Configuration Condition

Before adjusting and optimizing the IGMP network, do the following:

- Configure the network layer address of the interface so that all neighbor nodes are reachable at the network layer;
- **•** Enable the IGMP protocol.

### Configure Query Interval of General Group

IGMP querier periodically sends the query packets of the general group to maintain the group member relation. You can modify the interval of sending the IGMP general group query packets according to the actuality of the network.

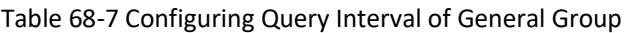

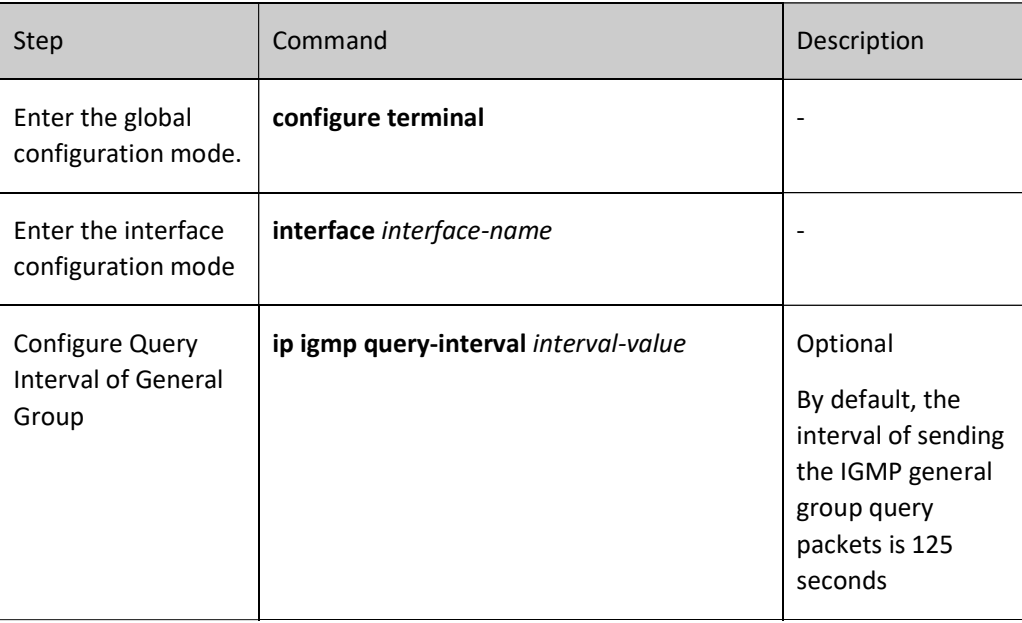

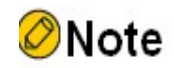

The value of the general query interval of the devices on the same network segment should

be kept as consistent as possible.

 The query interval of the general group should be larger than the maximum response time. Otherwise, the configuration cannot succeed.

### Configure robustness variable

Table 68-8 Configuring Robustness Variable

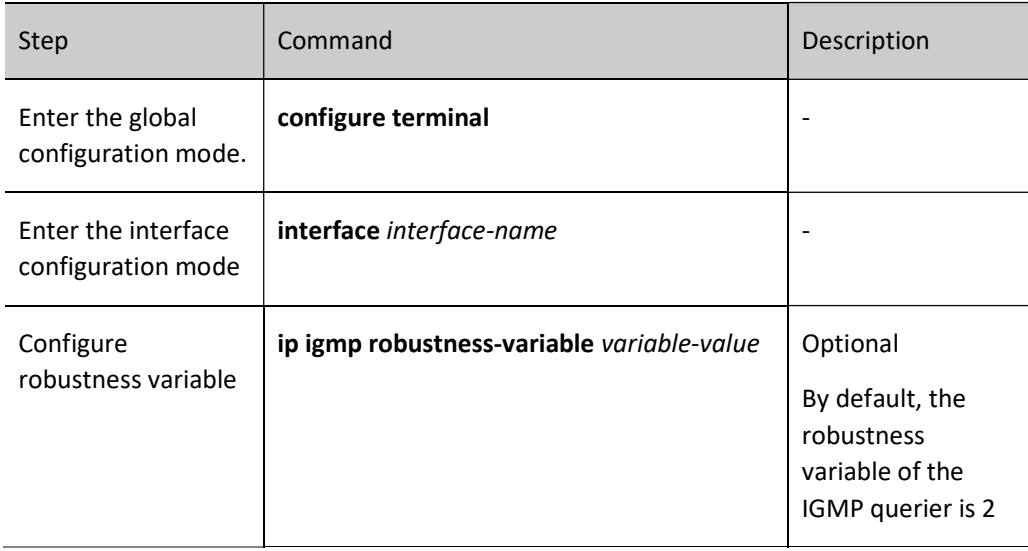

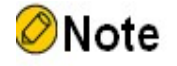

 After configuring the robustness variable, the following parameters will also vary as the robustness parameter varies:

1, group member timeout = robustness variable \* general group query time + maximum response time;

2, other querier timeout = robustness variable  $*$  general group query time + maximum response time / 2;

3, it thus appears that the larger the value of the robustness variable, the longer the timeout of IGMP group members and the longer the timeout of other queriers. The user should set this value according to the actuality of the network.

### Configure Max. Response Time

The general group query packet sent by the IGMPv2 querier contains the maximum response time field. The receiver sends the membership report packet within the maximum response interval.

Table 68‑9 Configuring Maximum Response Time

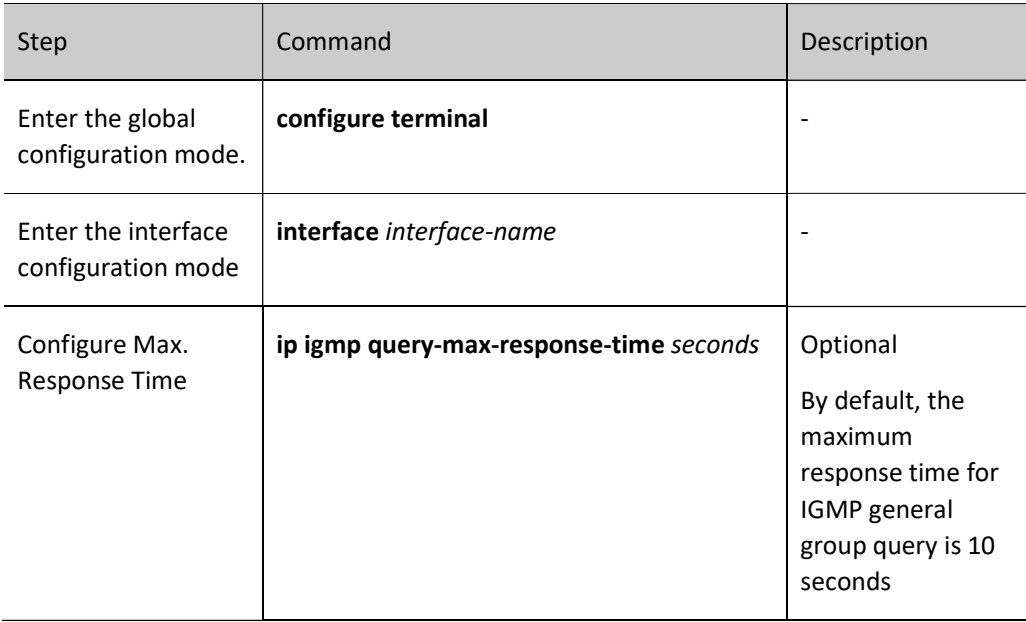

### Configure specified group query

When the IGMP querier receives the leave packet of the certain multicast group, it sends the specified group query packet ''specified group query count'' times to query this segment for the multicast group, to learn whether the subnet has the members of the multicast group. If not receiving the membership report on the multicast group after waiting for ''final lifecycle'', delete the information of the multicast group.

Table 68-10 Configuring Specified Group Query

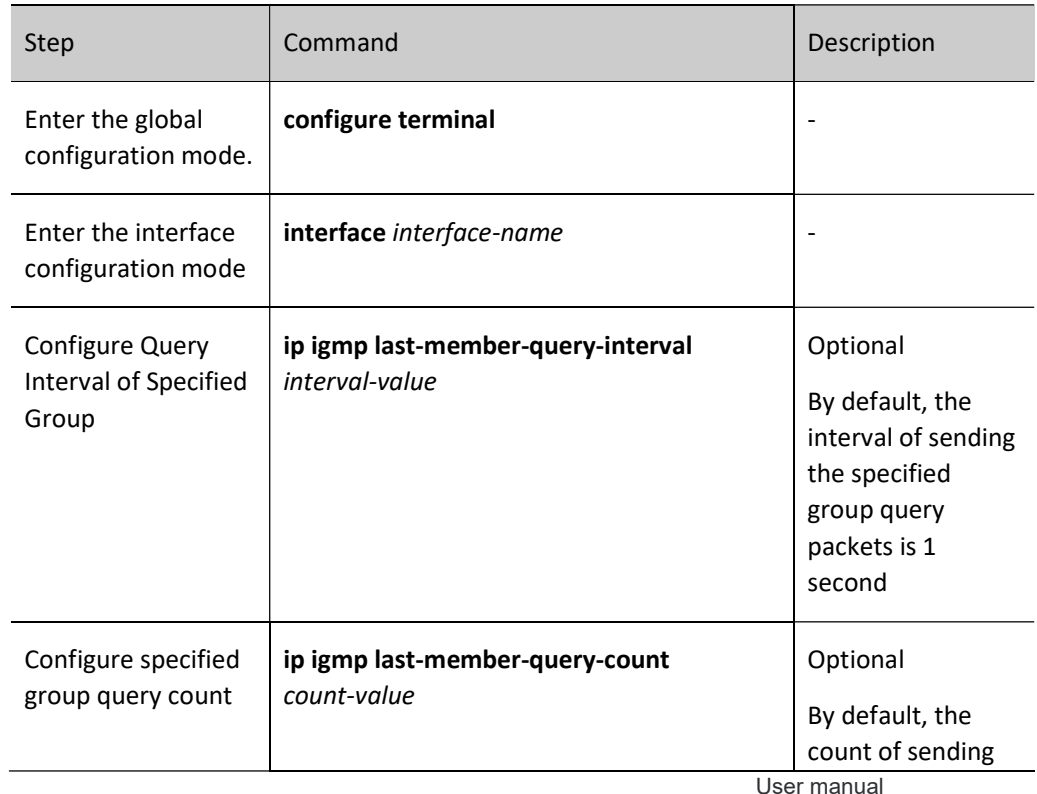

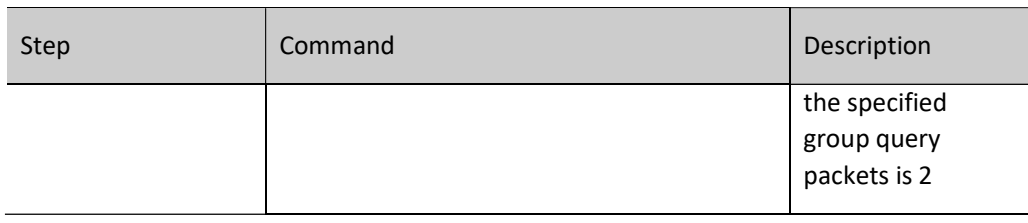

# **O**Note

 The command ip igmp last-member-query-interval and the command ip igmp lastmember-query-count are invalid in the IGMPv1 version, because the IGMPv1 host will not send the leave packet when leaving the certain multicast group.

### Configure the timeout of other queriers

In the same subnet, the device with a smaller address is elected as the querier, and other devices are called non-queriers. On non-queriers, the querier will be set a timer (there is a timer for each other querier) having a timeout of 'other querier timeout'. When the non-querier receives the query packet from the querier, this timer will be refreshed. When the timer expires, it means that the current IGMP querier has expired and a new one must be re-elected.

### Table 68-11 Configuring the Timeout of Other Queriers

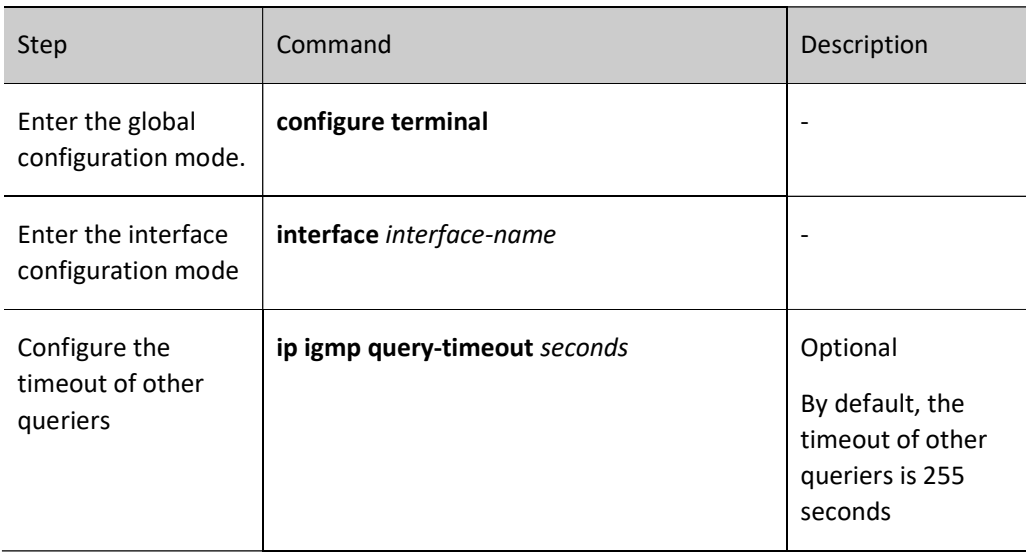

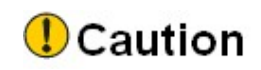

If the configured timeout of other queriers is less than the query interval, the querier in the

network may change repeatedly.

### Configure Fast Leave

Only one host is connected to the stub segment of the network to frequently switch the multicast groups. To reduce the leave delay, you can configure the multicast group fast leave on the device.

If the device receives the leave packet of one multicast group after configuring fast leave, the device checks whether the multicast group is within the fast leave range. If yes, the device does not send the specified group query packet within the network segment any more and the information of the multicast group is deleted at once.

Table 68-11 Configuring Fast Leave

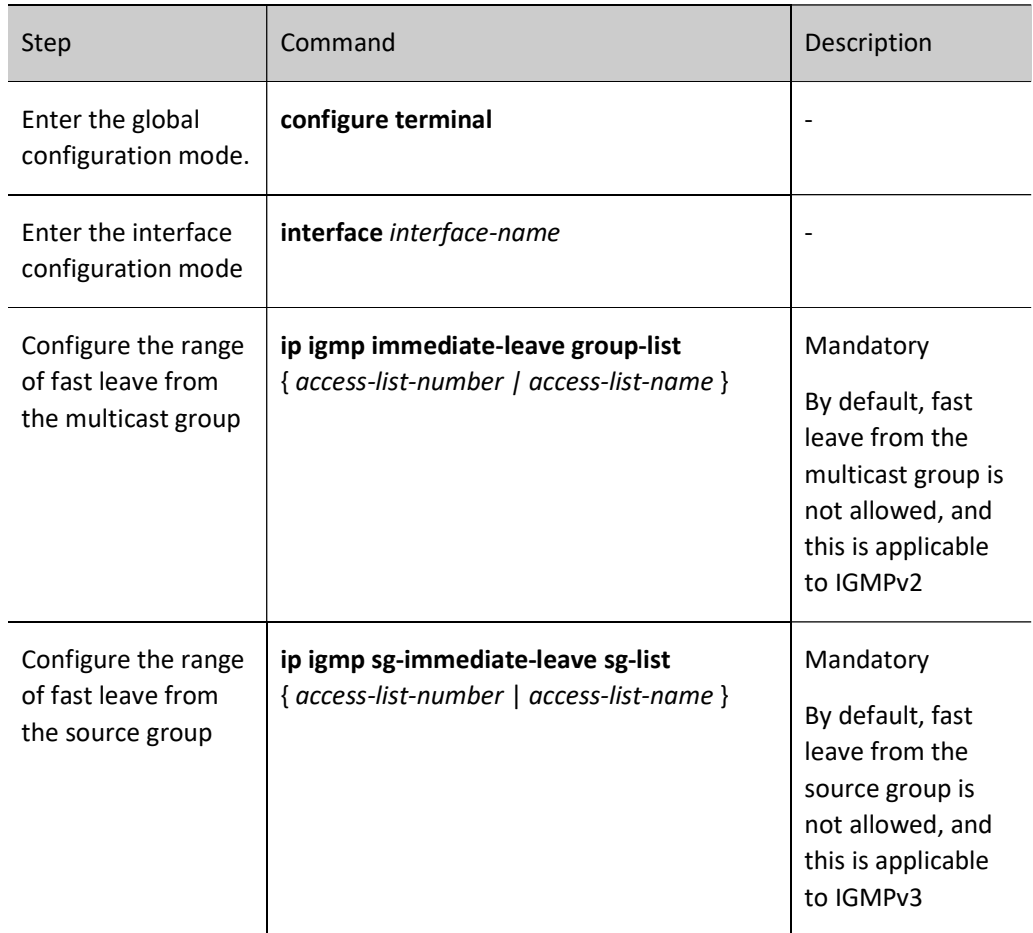

### 68.2.3 Configure IGMP SSM Mapping

### Configuration Condition

Before configuring IGMP SSM Mapping, do the following:

- Configure the network layer address of the interface so that all neighbor nodes are reachable at the network layer.
- **•** Enable the IGMP protocol.

### Configure IGMP SSM Mapping

In order to provide PIM-SSM services to receivers who do not support IGMPv3 in the PIM-SSM network, you can configure the IGMP SSM mapping function on the device.

The user can configure IGMP SSM mapping rules according to the needs of the network receivers. The group membership reports allowed by the rules are converted into IGMPv3 non-(IS\_EX, TO\_EX) membership reports, and the multicast source address is the source address specified by the IGMP SSM mapping rules.

Table 68‑12 Configuring IGMP SSM Mapping

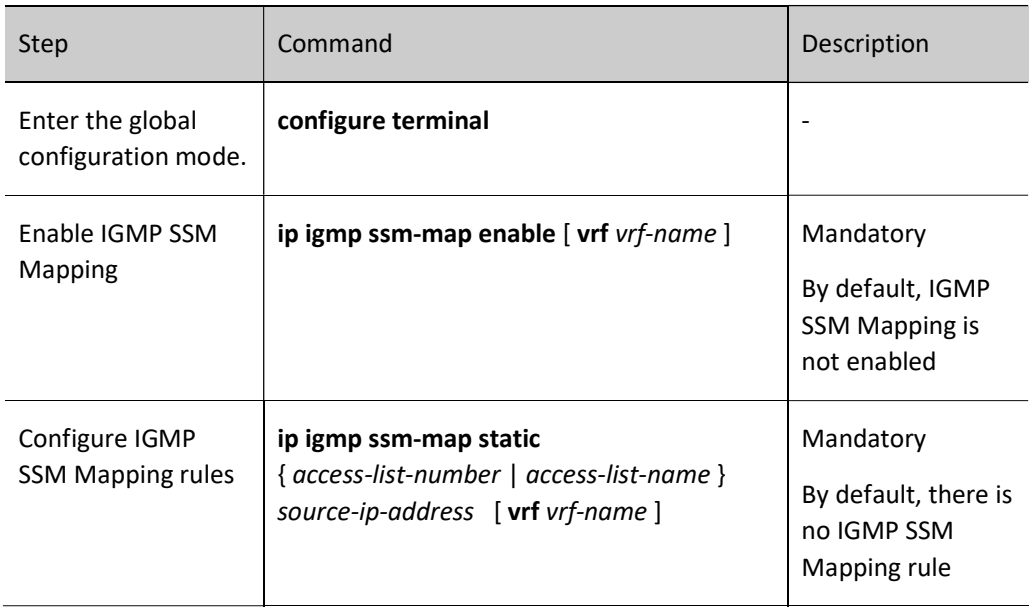

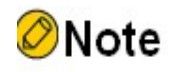

The command ip igmp ssm-map static only supports standard ACL.

### 68.2.4 IGMP Monitoring and Maintaining

Table 68‑13 IGMP Monitoring and Maintaining

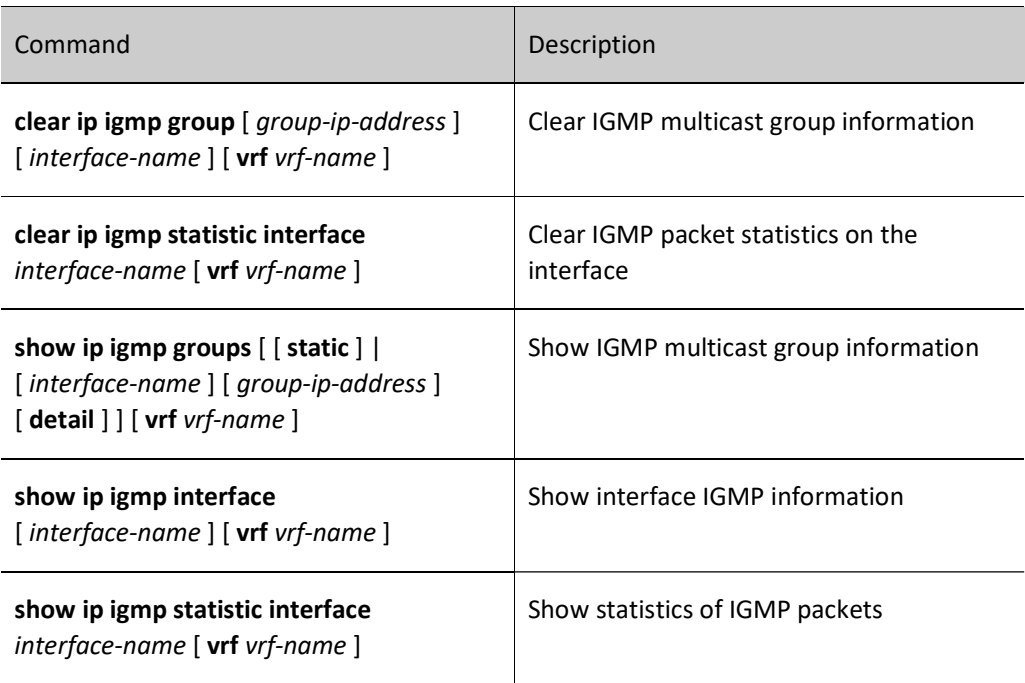

### 68.3 IGMP Typical Configuration Example

### 68.3.1 Configure IGMP

### Network Requirements

- The PIM-SM protocol runs on the entire network.
- Device 1, Device 2, and Receiver are in the same LAN, and Device 2 is the querier.
- Receiver is one receiver of the Device 1 and Device 2 stub network.
- IGMPv2 runs between Device 1 and 2 and the stub network.

### Network Topology

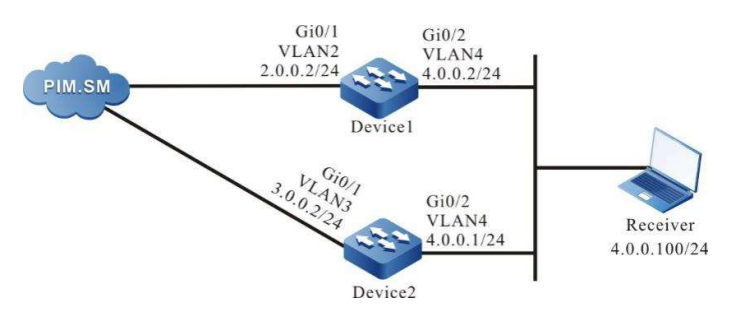

Figure 68‑1 Network Topology for Configuring IGMP

### Configuration Steps

#### Step 1: Configure IP addresses for the ports. (Omitted)

Step 2: Enable multicast forwarding globally, and enable the multicast protocol PIM-SM on the interfaces.

#### #Configure Device1.

Enable multicast forwarding globally, and enable the multicast protocol PIM-SM on related interfaces.

Device1(config)#configure terminal Device1(config)#ip multicast-routing Device1(config)#interface vlan2 Device1(config-if-vlan2)#ip pim sparse-mode Device1(config-if-vlan2)#exit Device1(config)#interface vlan4 Device1(config-if-vlan4)#ip pim sparse-mode Device1(config-if-vlan4)#exit

### #Configure Device2.

Enable multicast forwarding globally, and enable the multicast protocol PIM-SM on related interfaces.

Device2(config)#configure terminal Device2(config)#ip multicast-routing Device2(config)#interface vlan3 Device2(config-if-vlan3)#ip pim sparse-mode Device2(config-if-vlan3)#exit Device2(config)#interface vlan4 Device2(config-if-vlan4)#ip pim sparse-mode Device2(config-if-vlan4)#exit

#### Step 3: Check the result.

#View the IGMP version information and querier election result of Device 1 interface vlan 4.

Device1#show ip igmp interface vlan4 Interface vlan4 (Index 50331921) IGMP Active, Non-Querier (4.0.0.1, Expires: 00:02:15) Default version 2 IP router alert option in IGMP V2 msgs: EXCLUDE Internet address is 4.0.0.2 IGMP query interval is 125 seconds IGMP querier timeout is 255 seconds IGMP max query response time is 10 seconds configged, and 10 seconds is adopted  Last member query response interval is 1 seconds Last member query count is 2 Group Membership interval is 260 seconds IGMP robustness variable is 2

#View the IGMP version information and querier election result of Device 2 interface vlan 4.

Device2#show ip igmp interface vlan4

Interface vlan4 (Index 50331921)

IGMP Active, Querier (4.0.0.1)

Default version 2

IP router alert option in IGMP V2 msgs: EXCLUDE

Internet address is 4.0.0.1

IGMP query interval is 125 seconds

IGMP querier timeout is 255 seconds

IGMP max query response time is 10 seconds

Last member query response interval is 1 seconds

Last member query count is 2

Group Membership interval is 260 seconds

IGMP robustness variable is 2

### #Receiver sends an IGMPv2 membership report to join the multicast group 225.1.1.1.

#### #View the multicast membership table of Device 1.

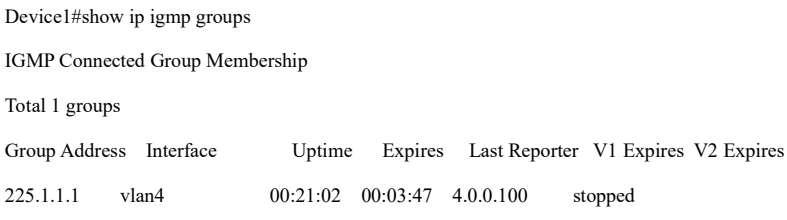

#View the multicast membership table of Device 2.

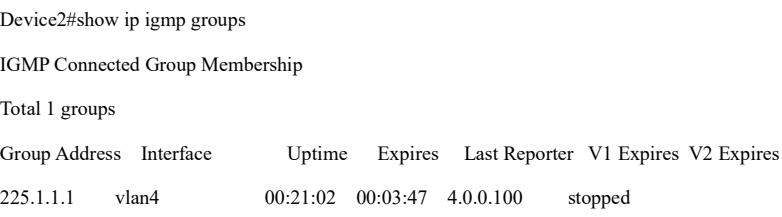

# Note

- After the multicast protocol is configured on the interface, the IGMP function is automatically enabled, and the IGMPv2 version is run by default. By the command ip igmp version you can configure the IGMP version that runs on the interface.
- When multiple devices in the same LAN run IGMP, the election of IGMP queriers will be

performed, and one with the smaller IP address is elected as the IGMP querier of this LAN.

### 68.3.2 Configure IGMP SSM Mapping

### Network Requirements

- The PIM-SSM protocol runs on the entire network.
- Receiver 1, Receiver 2, Receiver 3, and Device 2 are in the same LAN.
- IGMPv3 runs between Device 2 and the stub network.
- By using IGMP SSM mapping on Device 2, Receiver 2 and Receiver 3 can only receive multicast packets sent by Source 1.

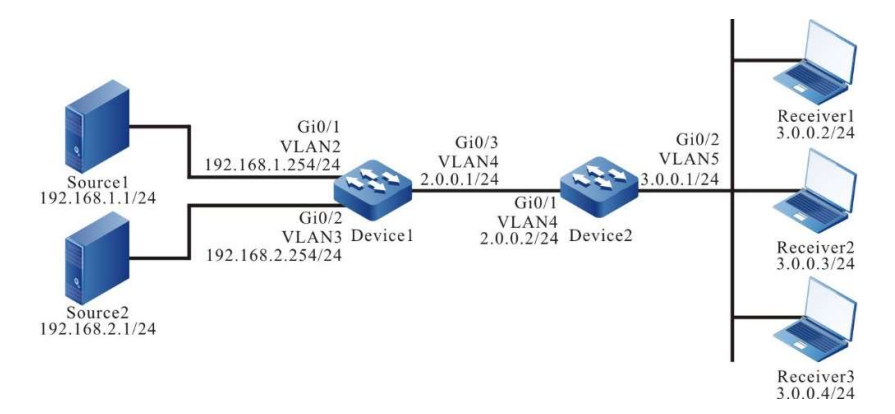

Figure 68‑2 Network Topology for Configuring IGMP SSM Mapping

### Configuration Steps

- Step 1: Configure IP addresses for the interfaces (omitted).
- Step 2: Enable the unicast routing protocol OSPF, so that all network devices in the network can communicate with each other.

### #Configure Device1.

Device1#configure terminal Device1(config)#router ospf 100 Device1(config-ospf)#network 2.0.0.0 0.0.0.255 area 0 Device1(config-ospf)#network 192.168.1.0 0.0.0.255 area 0 Device1(config-ospf)#network 192.168.2.0 0.0.0.255 area 0 Device1(config-ospf)#exit

### #Configure Device2.

Device2#configure terminal

Device2(config)#router ospf 100 Device2(config-ospf)#network 2.0.0.0 0.0.0.255 area 0 Device2(config-ospf)#exit

### #View the routing table of Device 2.

Device2#show ip route

Codes: C - connected, S - static, R - RIP, O - OSPF, OE-OSPF External, M - Management

D - Redirect, E - IRMP, EX - IRMP external, o - SNSP, B - BGP, i-ISIS

Gateway of last resort is not set

- C  $2.0.0.0/24$  is directly connected,  $0.16:05$ , vlan4
- C 3.0.0.0/24 is directly connected, 00:06:36, vlan5
- O 192.168.1.0/24 [110/2] via 2.0.0.1, 00:15:17, vlan4
- O 192.168.2.0/24 [110/2] via 2.0.0.1, 00:00:51, vlan4

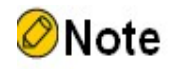

- Device 1 is viewed the same way as Device 2, and the viewing process is omitted.
- Step 3: Enable multicast forwarding globally, and configure PIM-SSM globally. The range of multicast groups served by SSM is 232.0.0.0/8. Enable the multicast protocol PIM-SM on the interfaces. IGMPv3 runs on the interface vlan 5 of Device 2.

#Configure Device1.

Enable multicast forwarding globally, configure PIM-SSM globally, and enable the multicast protocol PIM-SM on related interfaces.

> Device1(config)#ip multicast-routing Device1(config)#ip pim ssm default Device1(config)#interface vlan2 Device1(config-if-vlan2)#ip pim sparse-mode Device1(config-if-vlan2)#exit Device1(config)#interface vlan3 Device1(config-if-vlan3)#ip pim sparse-mode Device1(config-if-vlan3)#exit Device1(config)#interface vlan4 Device1(config-if-vlan4)#ip pim sparse-mode Device1(config-if-vlan4)#exit

#Configure Device2.

Enable multicast forwarding globally, configure PIM-SSM globally, and enable the multicast protocol PIM-SM on related interfaces, with IGMPv3 running on the interface vlan 5.

- Device2(config)#ip multicast-routing Device2(config)#ip pim ssm default Device2(config)#interface vlan4 Device2(config-if-vlan40)#ip pim sparse-mode Device2(config-if-vlan4)#exit Device2(config)#interface vlan5 Device2(config-if-vlan5)#ip pim sparse-mode
- Device2(config-if-vlan5)#ip igmp version 3
- Device2(config-if-vlan5)#exit

### #View the IGMP information of the interface vlan 5 of Device 2.

Device2#show ip igmp interface vlan5 Interface vlan5 (Index 50331921) IGMP Enabled, Active, Querier (3.0.0.1) Configured for version 3 IP router alert option in IGMP V2 msgs: EXCLUDE Internet address is 3.0.0.1 IGMP query interval is 125 seconds IGMP querier timeout is 255 seconds IGMP max query response time is 10 seconds Last member query response interval is 1 seconds Last member query count is 2 Group Membership interval is 260 seconds IGMP robustness variable is 2

Step 4: Enable IGMP SSM mapping on Device 2 and configure IGMP SSM mapping rules so that Receiver 1 and Receiver 2 can only receive multicast packets sent by Source 1.

### #Configure Device2.

Enable IGMP SSM mapping, configure the multicast group range for IGMP SSM mapping to 232.0.0.0- 232.0.0.255, with the multicast source address of 192.168.1.1.

> Device2(config)#ip access-list standard 1 Device2(config-std-nacl)#permit 232.0.0.0 0.255.255.255 Device2(config-std-nacl)#commit Device2(config-std-nacl)#exit Device2(config)#ip igmp ssm-map enable Device2(config)#ip igmp ssm-map static 1 192.168.1.1

### #View the IGMP SSM mapping rules of Device 2.

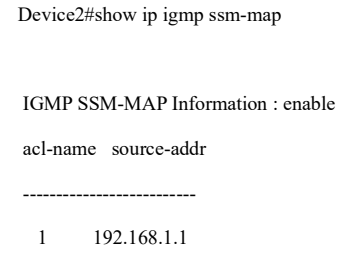

Step 5: Check the result.

#Receiver 1 sends the IGMPv3 membership report of the specified source group to join the multicast group 232.1.1.1, with the specified multicast source of 192.168.2.1; Receiver 2 sends the IGMPv2 membership report to join the multicast group 232.1.1.2; Receiver 3 sends the IGMPv1 membership report to join the multicast group 232.1.1.3.

#Both Source 1 and Source 2 send the multicast packets of the multicast groups 232.1.1.1, 232.1.1.2, and 232.1.1.3.

#View the multicast membership table of Device 2.

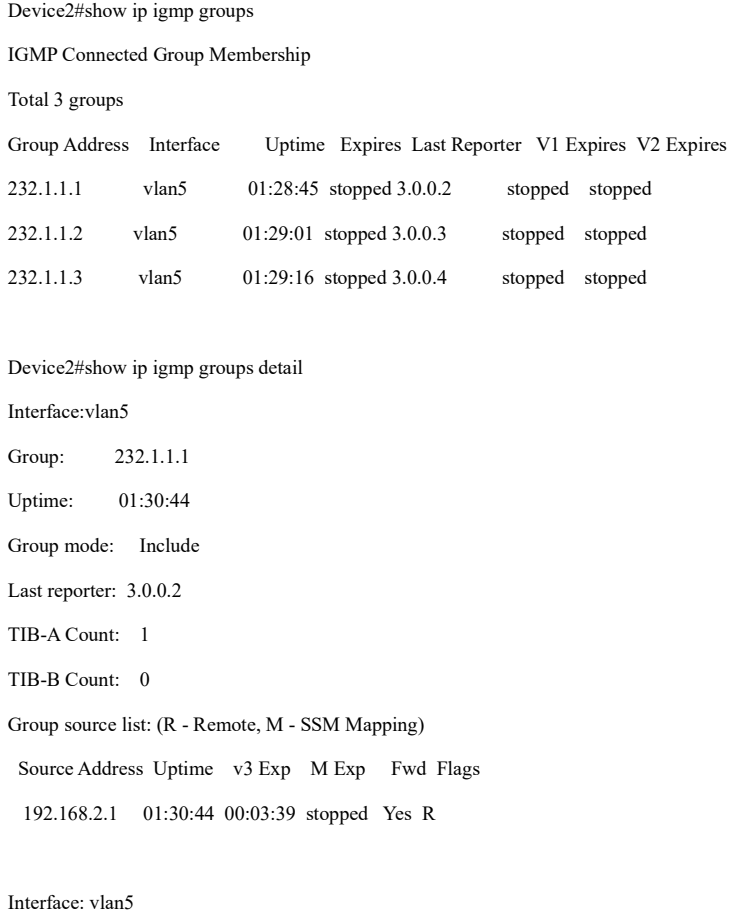

Group: 232.1.1.2 Uptime: 01:31:00 Group mode: Include Last reporter: 3.0.0.3 TIB-A Count: 1 TIB-B Count: 0 Group source list: (R - Remote, M - SSM Mapping) Source Address Uptime v3 Exp M Exp Fwd Flags 192.168.1.1 01:31:00 stopped 00:03:38 Yes M

Interface: vlan5

Group: 232.1.1.3 Uptime: 01:31:15 Group mode: Include Last reporter: 3.0.0.4 TIB-A Count: 1 TIB-B Count: 0 Group source list: (R - Remote, M - SSM Mapping) Source Address Uptime v3 Exp M Exp Fwd Flags 192.168.1.1 01:31:15 stopped 00:03:42 Yes M

### #View the multicast routing table of Device 2.

Device2#show ip pim mroute IP Multicast Routing Table: PIM VRF Name: Default Total 0 (\*,\*,RP) entry Total 0 (\*,G) entry Total 3 (S,G) entries Total 0 (S,G,rpt) entry Total 0 FCR entry

Up timer/Expiry timer

#### (192.168.2.1, 232.1.1.1)

Up time: 01:32:51 KAT time: 00:03:24 RPF nbr: 2.0.0.1 RPF idx: vlan4 SPT bit: TRUE Flags: JOIN DESIRED Upstream State: JOINED Local interface list:

User manual

Release 1.0 01/2022 1331

#### Vlan5

Joined interface list:

Asserted interface list:

Outgoing interface list:

Vlan5

Packet count 19868613

### (192.168.1.1, 232.1.1.2)

Up time: 01:33:07

KAT time: 00:03:24

RPF nbr: 2.0.0.1

RPF idx: vlan4

SPT bit: TRUE

Flags:

JOIN DESIRED

Upstream State: JOINED

Local interface list:

Vlan5

Joined interface list:

Asserted interface list:

Outgoing interface list:

Vlan5

Packet count 19873645

### (192.168.1.1, 232.1.1.3)

Up time: 01:33:22 KAT time: 00:03:24

RPF nbr: 2.0.0.1

RPF idx: vlan4

SPT bit: TRUE

Flags:

JOIN DESIRED

Upstream State: JOINED

Local interface list:

Vlan5

Joined interface list:

Asserted interface list:

Outgoing interface list:

Vlan5

Packet count 19873645
#Receiver 1 can only receive multicast packets sent by Source 2, and Receiver 2 and Receiver 3 can only receive multicast packets sent by Source 1.

### Note

- Device 1 is viewed the same way as Device 2, and the viewing process is omitted.
- IGMP SSM mapping needs to be used in conjunction with PIM-SSM. The multicast group range in the IGMP SSM mapping rules must be within the multicast group range of PIM-SSM. IGMP SSM mapping mainly provides support for the SSM model for the receiver host that runs IGMPv1 or IGMPv2 and cannot be upgraded to IGMPv3.
- IGMP SSM mapping is invalid to IGMPv3 membership reports.

#### 68.3.3 Configure IGMP Static Group Joining

#### Network Requirements

- The PIM-SM protocol runs on the entire network.
- Receiver is one receiver of Device stub network.
- IGMPv2 runs between Device and the stub network.
- The interface vlan 3 of Device joins the multicast group 225.1.1.1 in a static joining manner.

#### Network Topology

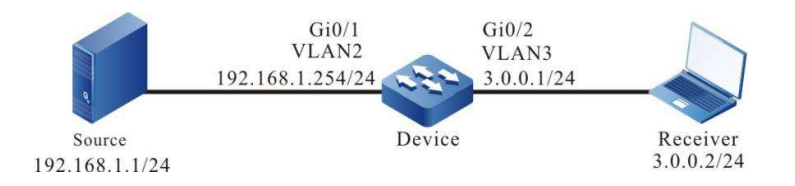

Figure 68‑3 Network Topology for Configuring IGMP Static Group Joining

#### Configuration Steps

- Step 1: Configure IP addresses for the ports. (Omitted)
- Step 2: Enable multicast forwarding globally, and enable the multicast protocol PIM-SM on the interfaces.

#### #Configure Device.

User manual Release 1.0 01/2022 1333 Enable multicast forwarding globally, and enable the multicast protocol PIM-SM on related interfaces.

Device(config)#configure terminal

Device(config)#ip multicast-routing

Device(config)#interface vlan2

Device(config-if-vlan2)#ip pim sparse-mode

Device(config-if-vlan2)#exit

Device(config)#interface vlan3

Device(config-if-vlan3)#ip pim sparse-mode

Device(config-if-vlan3)#exit

#### #View the IGMP information of the interface vlan 3 of Device.

Device#show ip igmp interface vlan3 Interface vlan3 (Index 50331921) IGMP Active, Querier (3.0.0.1) Default version 2 IP router alert option in IGMP V2 msgs: EXCLUDE Internet address is 3.0.0.1 IGMP query interval is 125 seconds IGMP querier timeout is 255 seconds IGMP max query response time is 10 seconds Last member query response interval is 1 seconds Last member query count is 2 Group Membership interval is 260 seconds IGMP robustness variable is 2

Step 3: The interface vlan 3 of Device joins the multicast group 225.1.1.1 in a static joining manner.

#### #Configure Device.

Configure the static multicast group 225.1.1.1 on the interface vlan 3 of Device.

Device(config)#interface vlan3 Device(config-if-vlan3)#ip igmp static-group 225.1.1.1 Device(config-if-vlan3)#exit

#### Step 4: Check the result.

#Source sends the multicast packet of the multicast group 225.1.1.1.

#View the multicast membership table of Device.

Device#show ip igmp groups IGMP Static Group Membership

#### Total 1 static groups

Group Address Source Address Interface

225.1.1.1 0.0.0.0 vlan3

#### #View the multicast routing table of Device.

Device#show ip pim mroute IP Multicast Routing Table: PIM VRF Name: Default Total 0 (\*,\*,RP) entry Total 1 (\*,G) entry Total 1 (S,G) entry Total 1 (S,G,rpt) entry Total 0 FCR entry Up timer/Expiry timer

#### (\*, 225.1.1.1)

Up time: 00:08:12 RP: 0.0.0.0 RPF nbr: 0.0.0.0 RPF idx: None Flags: JOIN DESIRED Upstream State: JOINED Local interface list: vlan3 Joined interface list: Asserted interface list:

#### (192.168.1.1, 225.1.1.1)

Up time: 00:07:24 KAT time: 00:02:22 RPF nbr: 0.0.0.0 RPF idx: None SPT bit: TRUE Flags: JOIN DESIRED COULD REGISTER Upstream State: JOINED Local interface list:

User manual Release 1.0 01/2022 1335

 Joined interface list: register\_vif0 Asserted interface list: Outgoing interface list: register\_vif0 vlan3 Packet count 8646421 (192.168.1.1, 225.1.1.1, rpt) Up time: 00:07:24 RP: 0.0.0.0 Flags: RPT JOIN DESIRED RPF SGRPT XG EQUAL Upstream State: NOT PRUNED Local interface list: Pruned interface list: Outgoing interface list: vlan3

#Receiver can receive the multicast packet of the multicast group 225.1.1.1 sent by Source.

#### 68.3.4 Configure IGMP Multicast Group Filtering

#### Network Requirements

- The PIM-SM protocol runs on the entire network.
- Receiver is one receiver of Device stub network.
- IGMPv2 runs between Device and the stub network.
- The interface vlan 3 of Device filters the multicast groups, and the range of multicast groups that Receiver is allowed to join is 225.1.1.0-225.1.1.255.

#### Network Topology

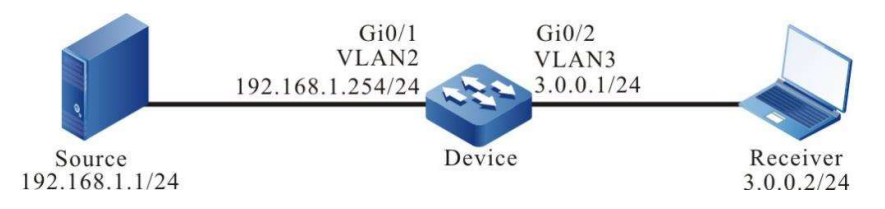

Figure 68‑4 Network Topology for Configuring IGMP Multicast Group Filtering

#### Configuration Steps

- Step 1: Configure IP addresses for the ports. (Omitted)
- Step 2: Enable multicast forwarding globally, and enable the multicast protocol PIM-SM on the interfaces.

#### #Configure Device.

Enable multicast forwarding globally, and enable the multicast protocol PIM-SM on related interfaces.

Device(config)#configure terminal Device(config)#ip multicast-routing Device(config)#interface vlan2 Device(config-if-vlan2)#ip pim sparse-mode Device(config-if-vlan2)#exit Device(config)#interface vlan3 Device(config-if-vlan3)#ip pim sparse-mode Device(config-if-vlan3)#exit

#### #View the IGMP information of the interface vlan 3 of Device.

Device#show ip igmp interface vlan3 Interface vlan3 (Index 50331921) IGMP Enabled, Active, Querier (3.0.0.1) Default version 2 IP router alert option in IGMP V2 msgs: EXCLUDE Internet address is 3.0.0.1 IGMP query interval is 125 seconds IGMP querier timeout is 255 seconds IGMP max query response time is 10 seconds Last member query response interval is 1 seconds Last member query count is 2 Group Membership interval is 260 seconds IGMP robustness variable is 2

Step 3: Configure multicast group filtering on the interface vlan 3 of Device.

#### #Configure Device.

Configure multicast group filtering on the interface vlan 3 of Device, with the range of multicast groups that Receiver is allowed to join being 225.1.1.0-225.1.1.255.

Device(config)#ip access-list standard 1 Device(config-std-nacl)#permit 225.1.1.0 0.0.0.255 Device(config-std-nacl)#commit Device(config-std-nacl)#exit Device(config)#interface vlan3 Device(config-if-vlan3)#ip igmp access-group 1 Device(config-if-vlan3)#exit

Step 4: Check the result.

#Receiver sends an IGMPv2 leave packet to join the multicast groups 225.1.1.1. and 226.1.1.1.

#Source sends the multicast packet of the multicast groups 225.1.1.1 and 226.1.1.1.

#View the multicast membership table of Device.

Device#show ip igmp groups IGMP Connected Group Membership Total 1 groups Group Address Interface Uptime Expires Last Reporter V1 Expires V2 Expires 225.1.1.1 vlan3 03:14:59 00:03:05 3.0.0.2 stopped

#### #View the multicast routing table of Device.

Device#show ip pim mroute IP Multicast Routing Table: PIM VRF Name: Default Total 0 (\*,\*,RP) entry Total 1 (\*,G) entry Total 2 (S,G) entries Total 2 (S,G,rpt) entries Total 0 FCR entry Up timer/Expiry timer

#### (\*, 225.1.1.1)

Up time: 00:00:56 RP: 0.0.0.0 RPF nbr: 0.0.0.0 RPF idx: None Flags: JOIN DESIRED

Upstream State: JOINED Local interface list: vlan3 Joined interface list: Asserted interface list:

#### (192.168.1.1, 225.1.1.1)

Up time: 00:00:15 KAT time: 00:03:15 RPF nbr: 0.0.0.0 RPF idx: None SPT bit: TRUE Flags: JOIN DESIRED COULD REGISTER

Upstream State: JOINED

Local interface list:

Joined interface list:

register\_vif0

Asserted interface list:

Outgoing interface list:

register\_vif0

vlan3

Packet count 1

(192.168.1.1, 225.1.1.1, rpt)

Up time: 00:00:15

RP: 0.0.0.0

Flags:

RPT JOIN DESIRED

RPF SGRPT XG EQUAL

Upstream State: NOT PRUNED

Local interface list:

Pruned interface list:

Outgoing interface list:

vlan3

#### (192.168.1.1, 226.1.1.1)

Up time: 00:00:15

KAT time: 00:03:15

RPF nbr: 0.0.0.0

RPF idx: None

SPT bit: TRUE

Flags:

JOIN DESIRED

COULD REGISTER

Upstream State: JOINED

Local interface list:

Joined interface list:

register\_vif0

Asserted interface list:

Outgoing interface list:

register\_vif0

Packet count 1

(192.168.1.1, 226.1.1.1, rpt)

Up time: 00:00:15

RP: 0.0.0.0

Flags:

RPF SGRPT XG EQUAL

Upstream State: RPT NOT JOINED

Local interface list:

Pruned interface list:

Outgoing interface list:

#Receiver can only receive the multicast packet of the multicast group 225.1.1.1 sent by Source.

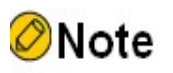

 If you want to filter based on the multicast source group, you can use the command ip igmp ssm-access-group to achieve this. When using this command, the device is required to run PIM-SSM and the interface to run IGMPv3 version.

# 69 PIM-DM

#### 69.1 Overview

PIM-DM (Protocol Independent Multicast-Dense Mode) is mainly applicable to the cases where the distribution of group members is relatively concentrated and the range is small, or the network bandwidth resources are abundant.

PIM-DM is independent of the specific unicast routing protocol for RPF inspection.

PIM-DM uses "Push" to transmit the multicast data packets. When the multicast source starts to send the multicast data packets, it is assumed that all subnets in the multicast domain have multicast receivers, so the multicast data packets will be pushed to all nodes in the network. PIM-DM will prune the multicast forwarding branches without receivers. When the receiver of the multicast source appears on the node of the pruned multicast forwarding branch, PIM-DM uses the grafting mechanism to actively resume the forwarding of multicast data.

PIM-DM uses a status refresh mechanism to periodically refresh the downstream status so that the pruned branch will not time out.

#### 69.2 PIM-DM Function Configuration

Table 69‑1 PIM-DM Function Configuration List

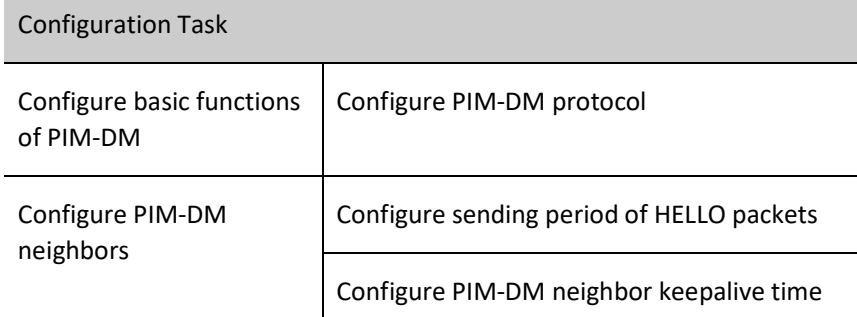

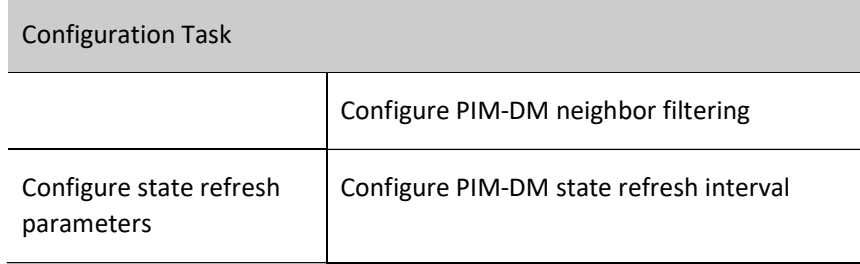

## **D**Caution

The L3 Ethernet interface does not support the PIM-DM function.

#### 69.2.1 Configure basic functions of PIM-DM

#### Configuration Condition

Before configuring PIM-DM, do the following:

- Configure the network layer address of the interface so that all neighbor nodes are reachable at the network layer;
- Configure any unicast routing protocol to achieve reachable routes within the domain;
- **•** Enable IP multicast forwarding function.

#### Configure PIM-DM protocol

Table 69‑2 Configuring PIM-DM Protocol

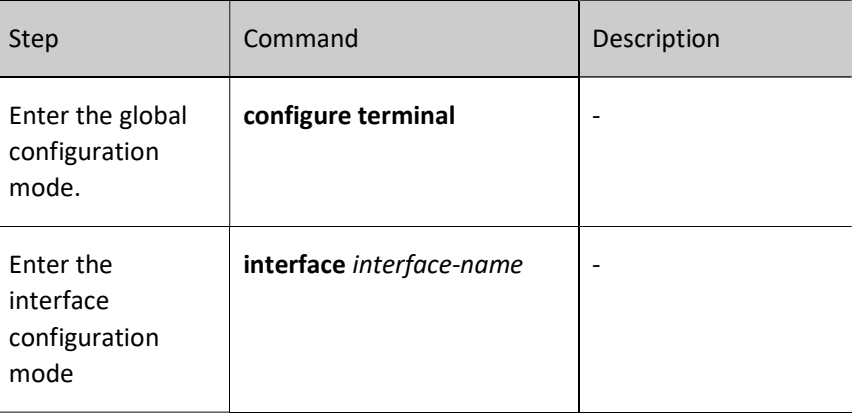

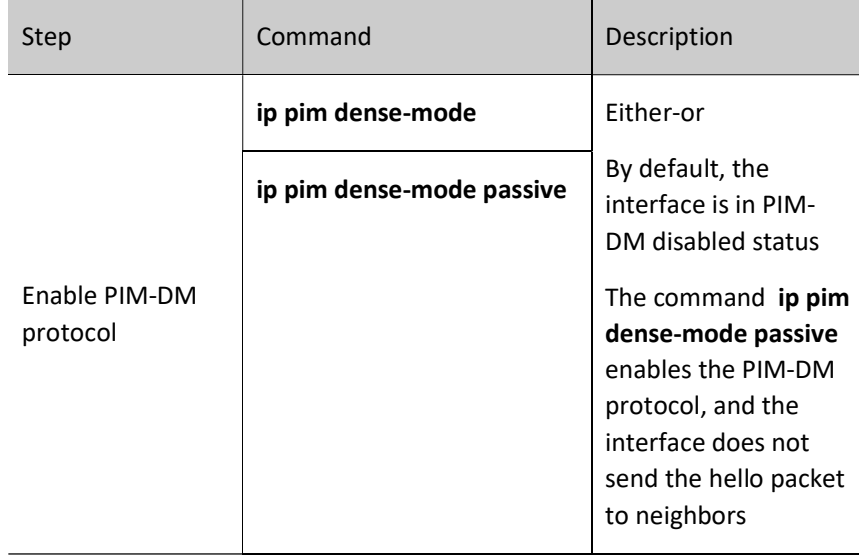

#### 69.2.2 Configure PIM-DM neighbors

#### Configuration Condition

Before configuring PIM-DM neighbors, do the following:

- Configure the network layer address of the interface so that all neighbor nodes are reachable at the network layer;
- Configure any unicast routing protocol to achieve reachable routes within the domain;
- Enable the PIM-DM protocol.

#### Configure sending period of HELLO packets

The interface with the PIM-DM protocol enabled will periodically send the Hello packet to establish and maintain PIM-DM neighbors.

Table 69‑3 Configuring Sending Period of HELLO Packets

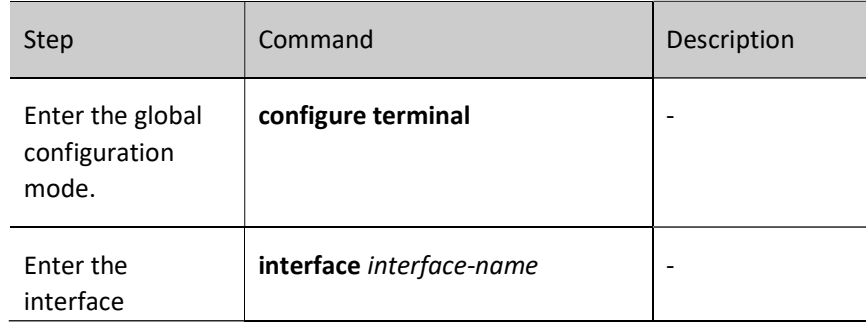

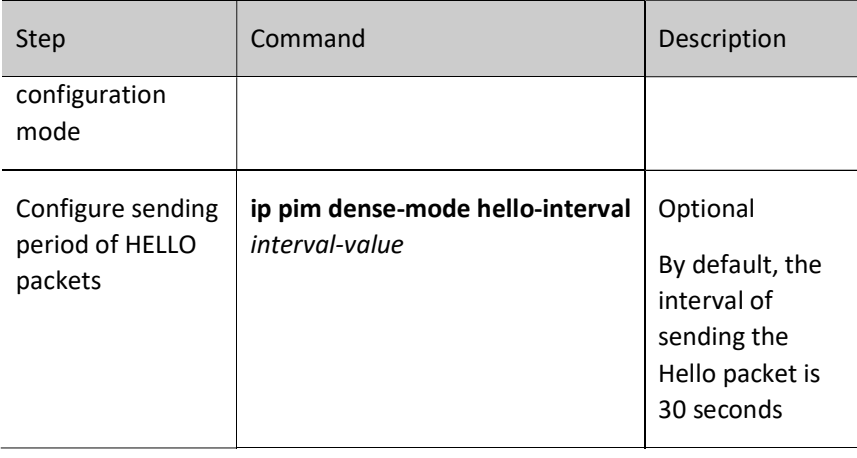

#### Configure PIM-DM neighbor keepalive time

When the Hello packet from one neighbor is received on the interface, the holdtime carried in the Hello packet will be recorded as the keepalive time of this neighbor. If no Hello packet of the neighbor is received within the keep-alive period, this neighbor is considered invalid.

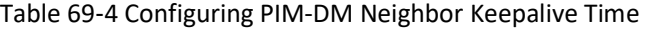

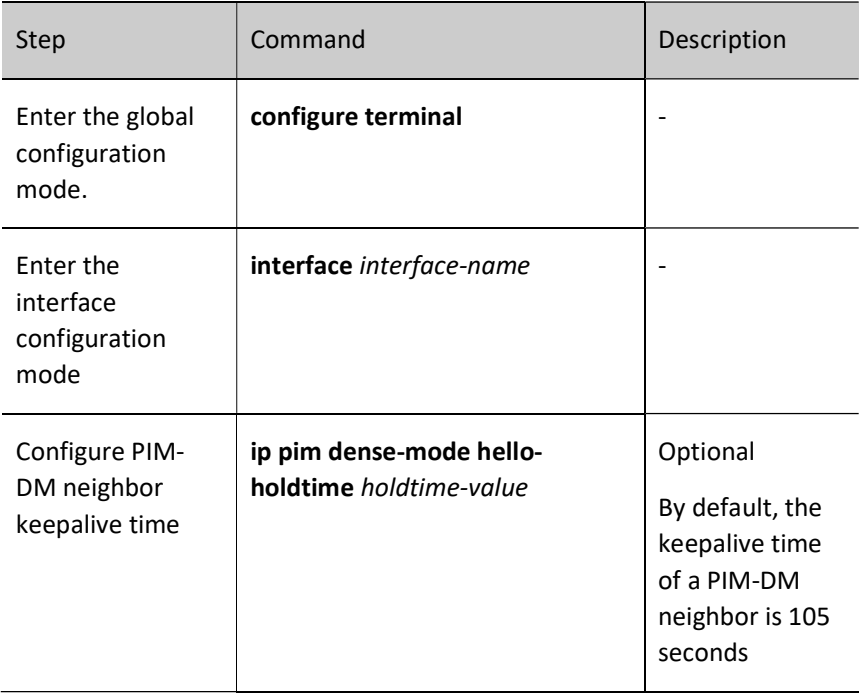

#### Configure PIM-DM neighbor filtering

To save system resources, you can use the neighbor filtering function to selectively establish neighbors, thereby saving device resources.

Table 69‑5 Configuring PIM-DM Neighbor Filtering

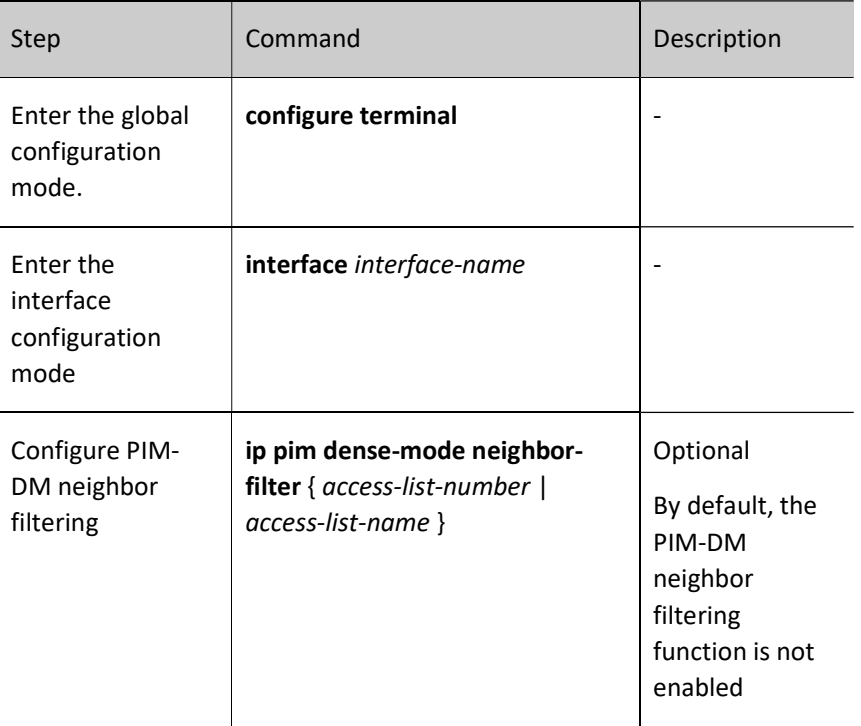

#### 69.2.3 Configure state refresh parameters

#### Configuration Condition

Before configuring PIM-DM state refresh parameters, do the following:

- Configure the network layer address of the interface so that all neighbor nodes are reachable at the network layer;
- Configure any unicast routing protocol to achieve reachable routes within the domain;
- Enable the PIM-DM protocol.

#### Configure PIM-DM state refresh interval

For PIM-DM, it is required to set the interval for the router directly connected to the source to generate the status refresh packet.

Table 69‑6 Configuring PIM-DM State Refresh Interval

User manual Processes 1.0 01/2022<br>Release 1.0 01/2022

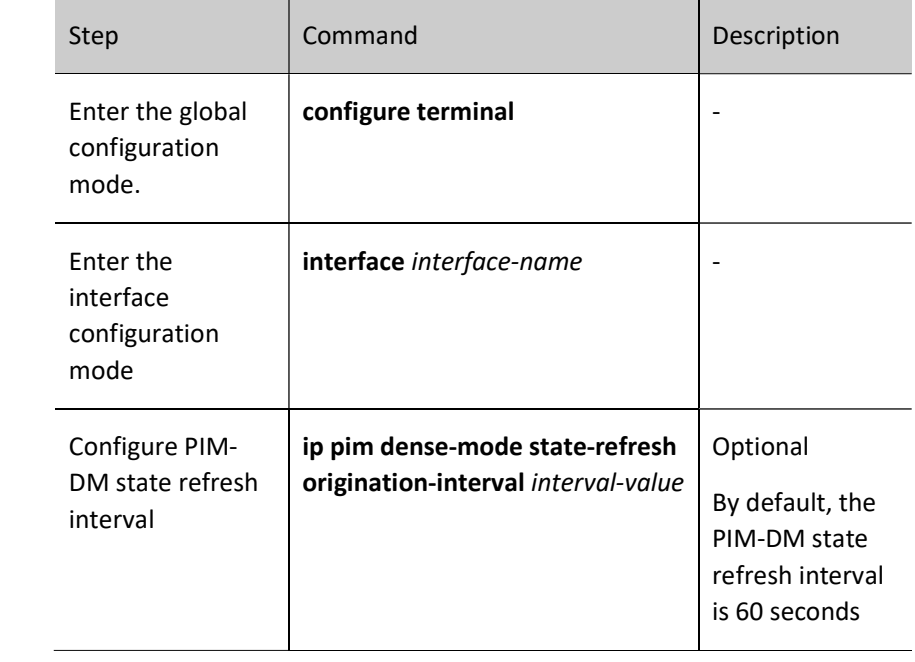

#### 69.2.4 PIM-DM Monitoring and Maintaining

Table 69‑7 PIM-DM Monitoring and Maintaining

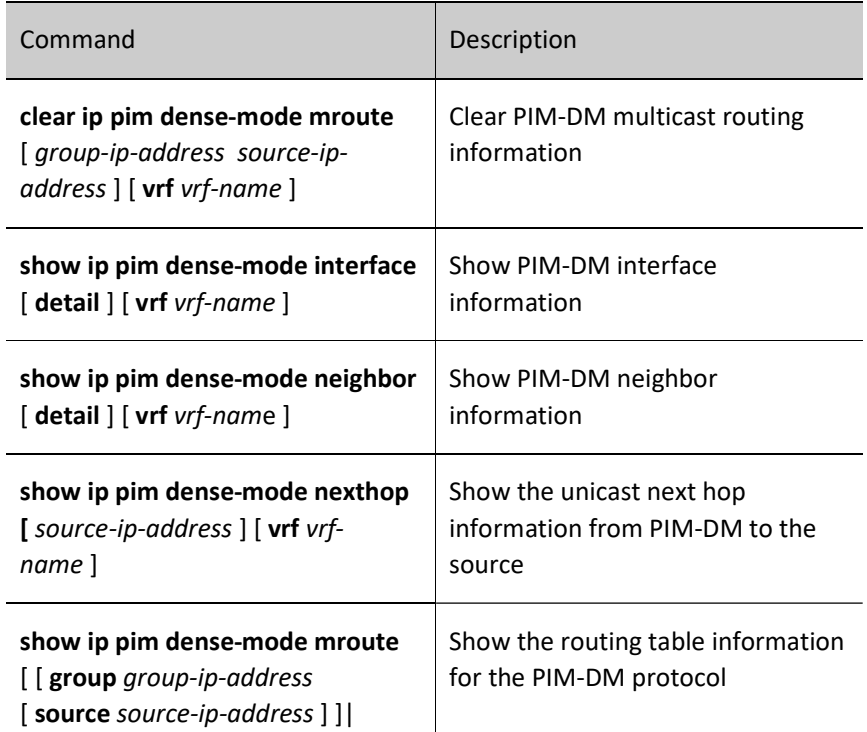

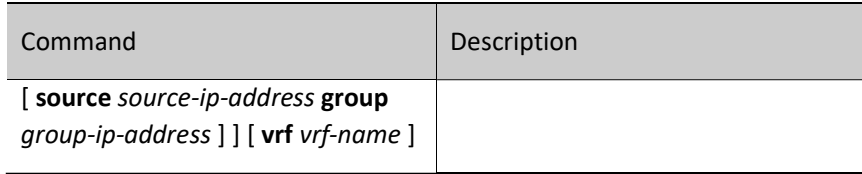

#### 69.3 PIM-DM Typical Configuration Example

#### 69.3.1 Configure basic functions of PIM-DM

#### Network Requirements

- Enable the PIM-DM protocol on the entire network.
- Receiver is one receiver of Device 2 stub network.
- IGMPv2 runs between Device 2 and the stub network.

#### Network Topology

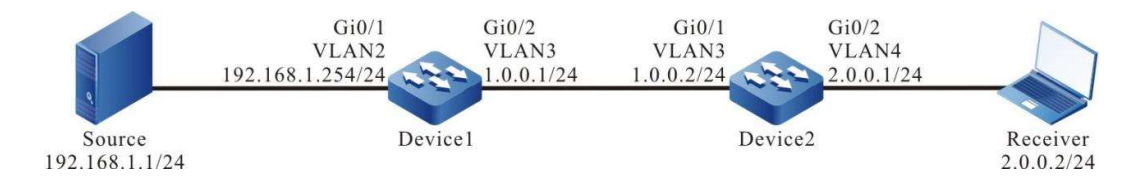

Figure 69‑1 Network Topology for Configuring Basic Functions of PIM-DM

#### Configuration Steps

- Step 1: Configure VLANs, and add ports to the required VLANs. (Omitted)
- Step 2: Configure IP addresses for the ports. (Omitted)
- Step 3: Enable the unicast routing protocol OSPF, so that all devices in the network can communicate with each other.

#### #Configure Device1.

Device1#configure terminal Device1(config)#router ospf 100 Device1(config-ospf)#network 1.0.0.0 0.0.0.255 area 0 Device1(config-ospf)#network 192.168.1.0 0.0.0.255 area 0 Device1(config-ospf)#exit

#### #Configure Device2.

Device2#configure terminal Device2(config)#router ospf 100 Device2(config-ospf)#network 1.0.0.0 0.0.0.255 area 0 Device2(config-ospf)#exit

#### #View the routing table of Device 2.

Device2#show ip route

Codes: C - connected, S - static, R - RIP, O - OSPF, OE-OSPF External, M - Management

D - Redirect, E - IRMP, Ex - IRMP external, o - SNSP, B - BGP, i-ISIS

Gateway of last resort is not set

- C 1.0.0.0/24 is directly connected, 00:07:30, vlan3
- C 2.0.0.0/24 is directly connected, 00:07:14, vlan4
- O 192.168.1.0/24 [110/2] via 1.0.0.1, 00:00:16, vlan3

# Note

The routing table of Device 1 is viewed the same way as that of Device 2.

Step 4: Enable multicast forwarding globally, and enable the multicast protocol PIM-DM on the interfaces.

#Configure Device1.

Enable multicast forwarding globally, and enable the multicast protocol PIM-DM on related interfaces.

- Device1(config)#ip multicast-routing
- Device1(config)#interface vlan 2
- Device1(config-if-vlan2)#ip pim dense-mode
- Device1(config-if-vlan2)#exit
- Device1(config)#interface vlan 3
- Device1(config-if-vlan3)#ip pim dense-mode
- Device1(config-if-vlan3)#exit

#### #Configure Device2.

User manual Procedure 11418<br>Release 1.0 01/2022

#### Enable multicast forwarding globally, and enable the multicast protocol PIM-DM on related interfaces.

Device2(config)#ip multicast-routing Device2(config)#interface vlan 3 Device2(config-if-vlan3)#ip pim dense-mode Device2(config-if-vlan3)#exit Device2(config)#interface vlan 4 Device2(config-if-vlan4)#ip pim dense-mode Device2(config-if-vlan4)#exit

#View, for Device 2, interface information with PIM-DM protocol enabled and PIM-DM neighbor information.

> Device2#show ip pim dense-mode interface Total 2 Interface entries Total 0 External Interface entry Total 0 Sparse-Dense Mode Interface entry Address Interface VIFIndex Ver/ Nbr VIF Mode Count Flag 1.0.0.2 vlan3 0 v2/D 1 UP 2.0.0.1 vlan4 1 v2/D 0 UP Device2#show ip pim dense-mode neighbor PIM Dense-mode Neighbor Table: PIM Dense-mode VRF Name: Default Total 1 Neighbor entries

Neighbor-Address Interface Uptime/Expires Ver

1.0.0.1 vlan3 00:02:15/00:01:30 v2

#### #View the IGMP information of the interface VLAN 4 of Device 2.

Device2#show ip igmp interface vlan 4

Interface vlan4 (Index 65547)

IGMP Active, Querier (2.0.0.1)

#### Default version 2

IP router alert option in IGMP V2 msgs: EXCLUDE

Internet address is 2.0.0.1

IGMP query interval is 125 seconds

IGMP querier timeout is 255 seconds

IGMP max query response time is 10 seconds

Last member query response interval is 1 seconds

User manual eser manuar 1349<br>Release 1.0 01/2022 Last member query count is 2

Group Membership interval is 260 seconds

IGMP robustness variable is 2

# **O**Note

- Information of Device 1 is viewed the same way as that of Device 2.
- After the multicast protocol is configured on the interface, the IGMP function is automatically enabled, and IGMPv2 is run by default. By executing the command ip igmp version you can configure the IGMP version that runs on the interface.

Step 5: Check the result.

#Receiver sends an IGMPv2 member report packet to join the multicast group 225.1.1.1.

#Source sends a multicast service packet of the multicast group 225.1.1.1.

#View the multicast membership table on Device 2.

Device2#show ip igmp groups IGMP Connected Group Membership Total 1 groups Group Address Interface Uptime Expires Last Reporter V1 Expires V2 Expires 225.1.1.1 vlan4 00:06:01 00:04:06 2.0.0.2 stopped

#### #View the PIM-DM multicast routing table of Device 2.

Device2#show ip pim dense-mode mroute

PIM-DM Multicast Routing Table

Total 1 mroute entries

#### (192.168.1.1, 225.1.1.1)

Expire in: 00:02:35

RPF Neighbor: 1.0.0.1, Nexthop: 1.0.0.1, vlan3

#### Upstream IF: vlan3

Upstream State: Forwarding

Assert State: Loser

Downstream IF List:

vlan4, in 'olist':

Downstream State: NoInfo

Assert State: NoInfo

#Receiver can only receive the multicast service packet of the multicast group 225.1.1.1 sent by Source.

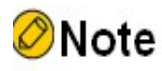

Information of Device 1 is viewed the same way as that of Device 2.

User manual Experimential 1351<br>Release 1.0 01/2022

# PIM-SM

#### 70.1 Overview

PIM-SM (Protocol Independent Multicast-Spare Mode) is mainly applicable to the cases where the distribution of group members is relatively spare and the range is wide, or the network bandwidth resources are limited.

PIM-SM is independent of the specific unicast routing protocol. The device actively sends a join packet to request the establishment of a multicast distribution tree, and sets RP (Rendezvous Point) and BSR (Bootstrap Router) to advertise the multicast information to all the PIM-SM routers. When the receiver joins one multicast group, the receiving DR (Designated Router) sends a PIM join packet to RP to construct the shared tree rooted at RP—RPT. The source DR registers the multicast source with RP and constructs the active tree rooted at the multicast source. Multicast service packets are transmitted down the active tree and the shared tree to the receiver. The receiving DR will send the PIM join packet to the multicast source, and finally switch from RPT to the source-based shortest path tree SPT to reduce network latency.

PIM-SSM is Protocol Independent Multicast-Source Specific Multicast. PIM-SSM is a subset of the PIM-SM protocol and must run on the basis of PIM-SM. The PIM-SSM protocol stipulates that IPv4 addresses 232.0.0.0-232.255.255.255 are reserved for SSM. PIM-SSM needs to be used in conjunction with IGMPv3, because IGMPv3 can send IGMP membership reports for specified sources and groups.

#### 70.2 PIM-SM Function Configuration

Table 70‑1 PIM-SM Function Configuration List

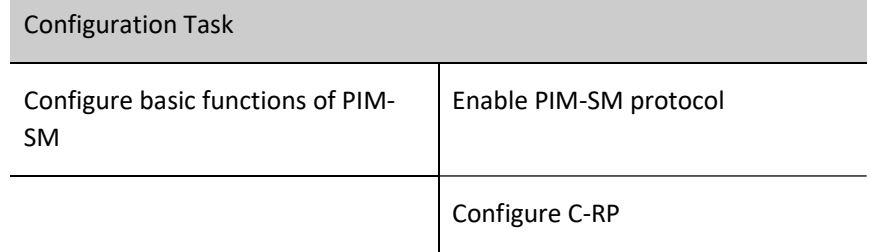

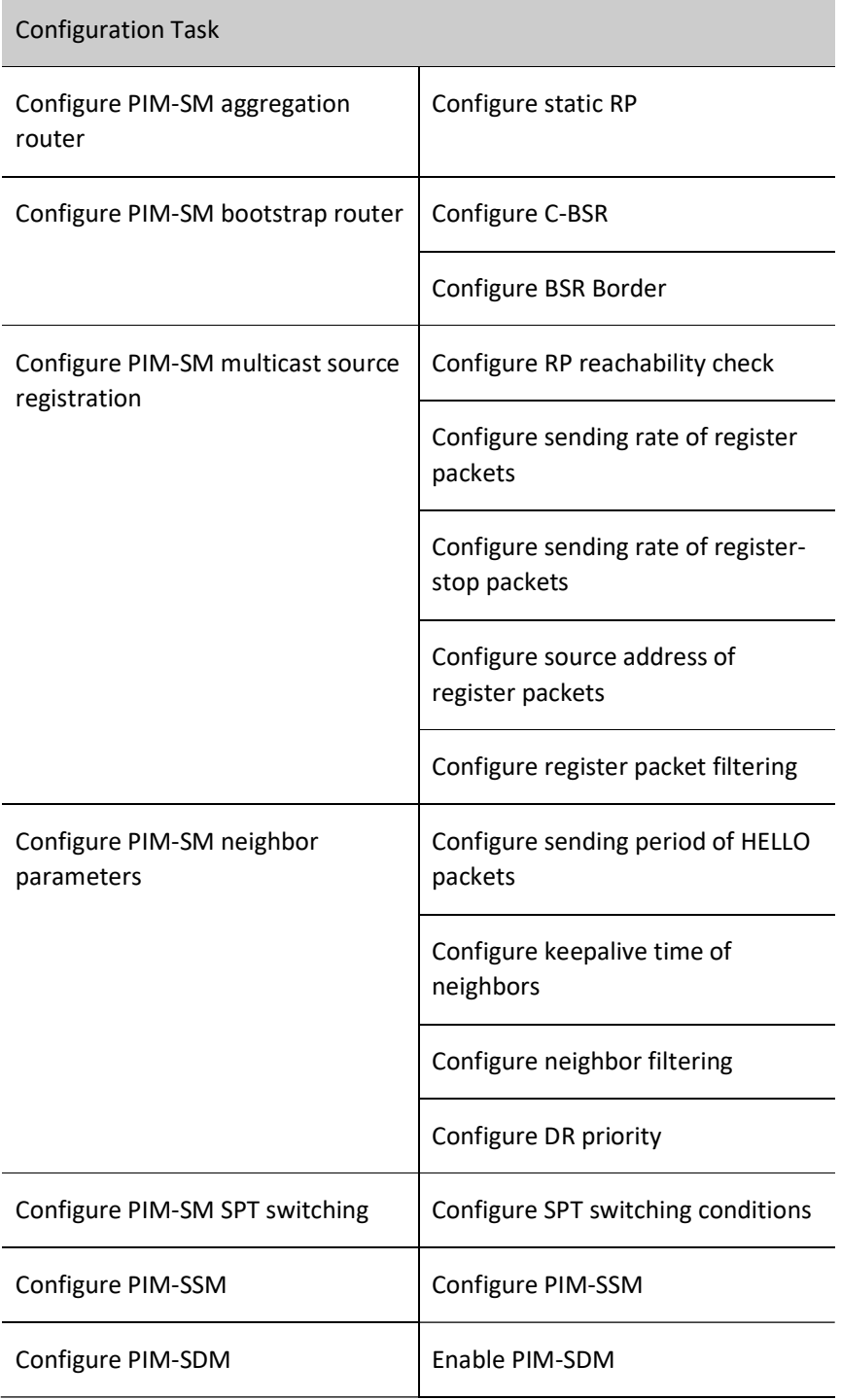

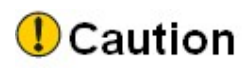

 $\bullet$  The L3 Ethernet interface does not support the PIM-SM function.

#### 70.2.1 Configure basic functions of PIM-SM

#### Configuration Condition

Before configuring PIM-SM, do the following:

- Configure the network layer address of the interface so that all neighbor nodes are reachable at the network layer;
- Configure any unicast routing protocol to achieve reachable routes within the domain.

#### Enable PIM-SM protocol

Table 70–2 Enabling PIM-SM Protocol

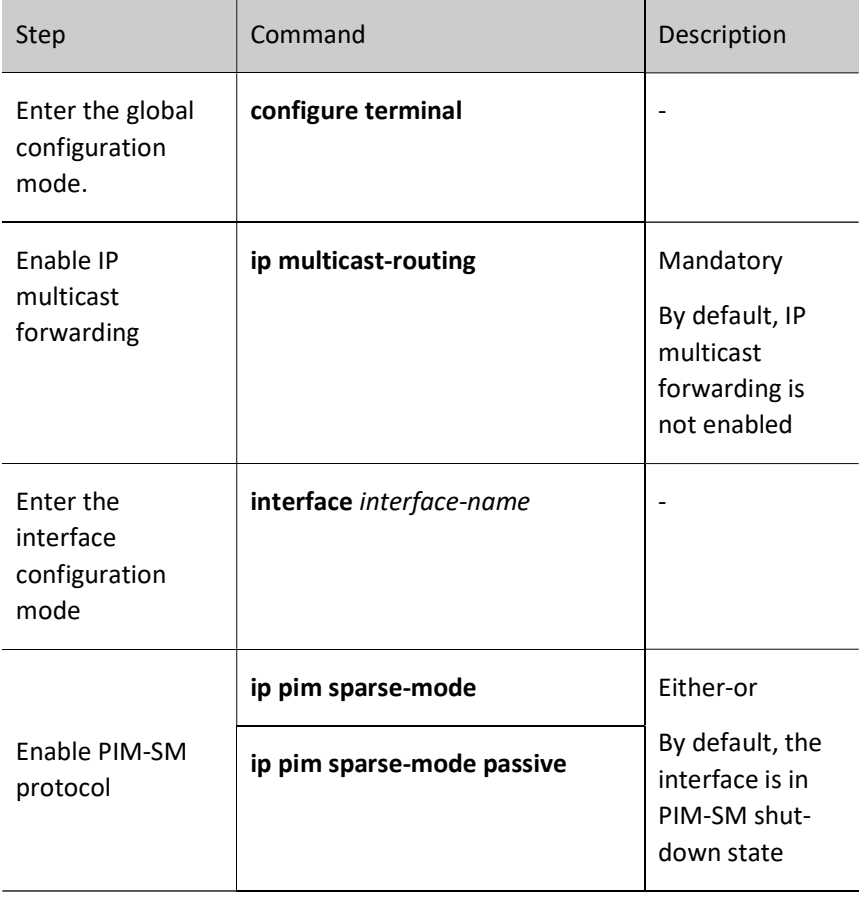

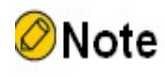

- After enabling the PIM-SM protocol, the IGMP protocol is automatically enabled.
- All PIM-SM-related configurations can only take effect after PIM-SM is enabled.

#### 70.2.2 Configure PIM-SM aggregation router

#### Configuration Condition

Before configuring RP, do the following:

- Configure the network layer address of the interface so that all neighbor nodes are reachable at the network layer;
- Configure any unicast routing protocol to achieve reachable routes within the domain;
- **•** Enable the PIM-SM protocol.

#### Configure C-RP

RP results from C-RP election. After BSR election, all C-RPs (Candidate-Rendezvous Point, candidate aggregation routers) regularly unicast C-RP packets to BSR. BSR integrates the C-RP information and conveys the information to all the devices within the SM domain via bootstrap packets.

Table 70–3 Configuring C-RP

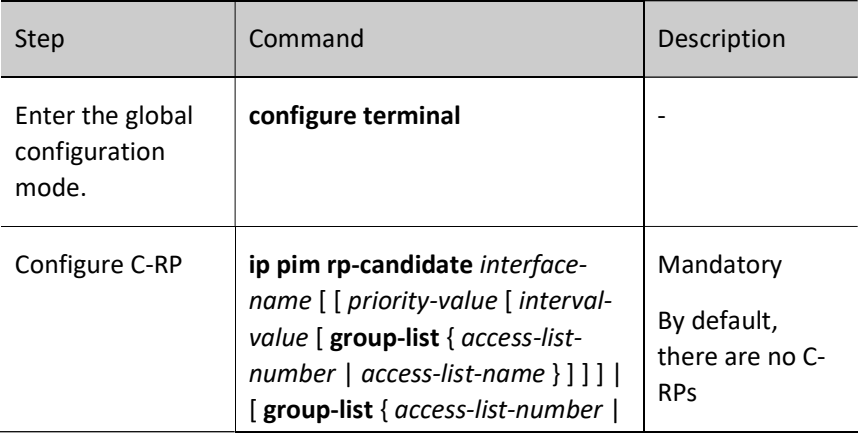

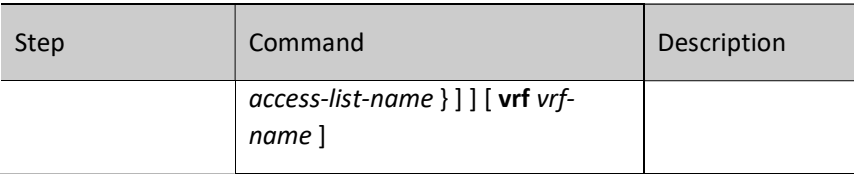

# Note

- RP election is performed based on the following rules:
- 1、 the longest mask matching is performed on the range of groups served by C-RP services;

2, compare the C-RP priorities if there are multiple C-RPs in the longest mask matching, the smaller the value, the higher the priority, and those with the higher priority win;

3, calculate the HASH value for the C-RP addresses and groups if there is more than one C-RP with the highest priority, and the C-RP with the largest HASH value wins;

4, if there is more than one RP with the largest HASH value, the C-RP with the largest IP address wins.

#### Configure static RP

For simple PIM-SM networks, the static RP is recommended. The use of the static RP eliminates the need for BSR configuration and eliminates frequent interaction between RPs and BSRs, thereby saving network bandwidth.

Table 70–4 Configuring Static RP

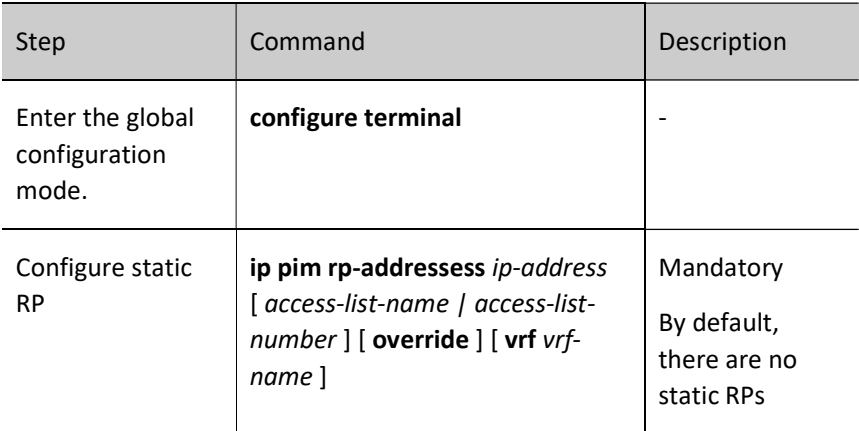

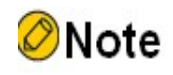

 All devices in the same PIM-SM domain must be configured with the same static RP to work normally.

#### 70.2.3 Configure PIM-SM bootstrap router

#### Configuration Condition

Before configuring BSR, do the following:

- Configure the network layer address of the interface so that all neighbor nodes are reachable at the network layer;
- Configure any unicast routing protocol to achieve reachable routes within the domain;
- **•** Enable the PIM-SM protocol.

#### Configure C-BSR

In one PIM-SM domain, there must be unique BSR. Multiple C-BSRs (Candidate-Bootstrap Routers) result in the only recognized BSR via bootstrap packet election.

Table 70-5 Configuring C-BSR

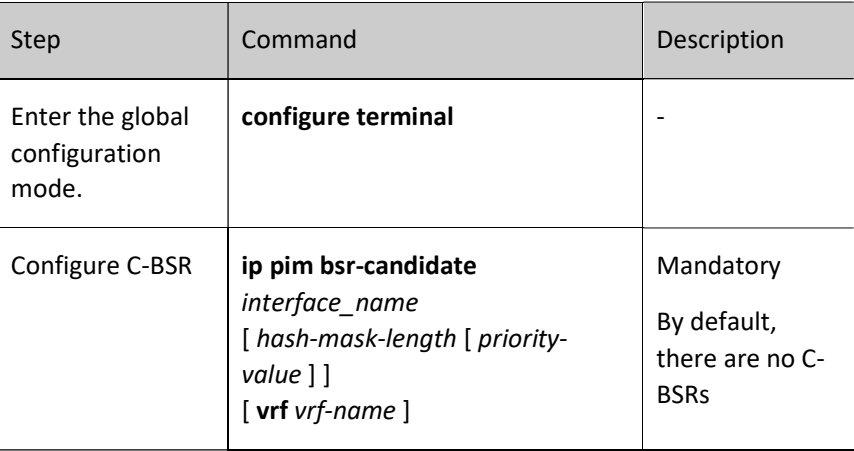

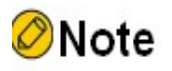

User manual Processes 1.0 01/2022<br>Release 1.0 01/2022

- BSR election is performed based on the following rules:
	- 1, compare the priorities, the larger the value, the higher the priority, and those with the higher priority win;
- 2, in the case of the same priority, those with the larger IP address win.

#### Configure BSR Border

BSR is responsible for collecting C-RP information and conveying this information to all devices within the PIM-SM domain via bootstrap packets. The range of BSR is also the range of the multicast domain. Bootstrap packets cannot pass through the interfaces configured with BSR border. The devices outside the multicast domain cannot forward multicast service packets within the multicast domain. In this way, the multicast domain is divided.

Table 70-6 Configure BSR Border

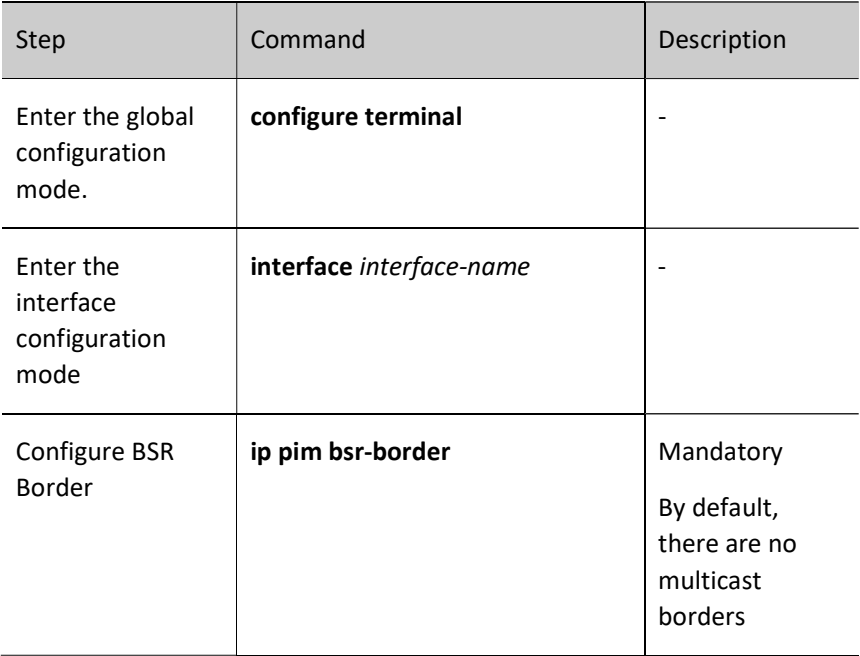

#### 70.2.4 Configure PIM-SM multicast source registration

#### Configuration Condition

Before configuring multicast source registration, do the following:

Configure the network layer address of the interface so that all neighbor

nodes are reachable at the network layer;

- Configure any unicast routing protocol to achieve reachable routes within the domain;
- Enable the PIM-SM protocol.

#### Configure RP reachability check

Before the source DR sends the register packet to RP, you may run the reachability check on RP. If RP routing is found to be unreachable, skip registering with RP, thereby reducing the overhead of this DR.

Table 70-7 Configuring RP Reachability Check

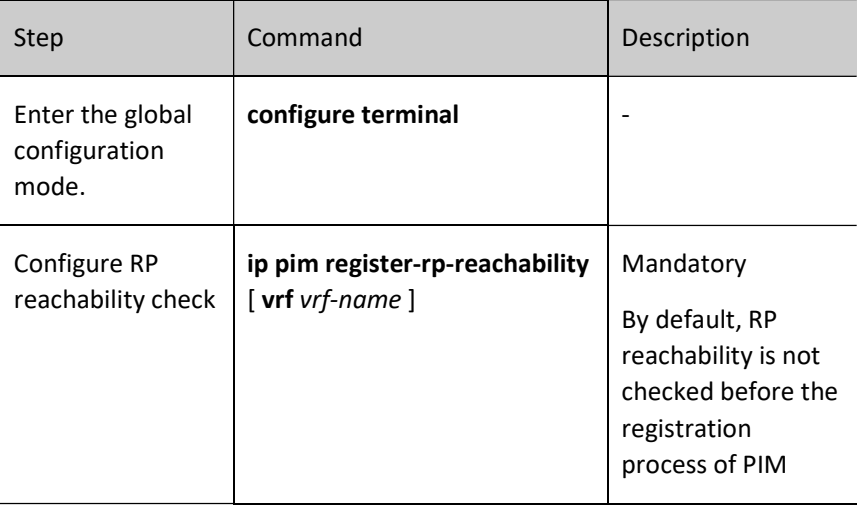

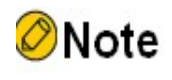

 To reduce the overhead of the source DR, it is recommended to configure this command on all source DRs of PIM-SM.

#### Configure sending rate of register packets

When the source DR receives a multicast data packet, it encapsulates the multicast data packet into a register message and sends it to RP for source registration until the registration is completed.

When the source DR has not completed the registration of the multicast source and the multicast traffic is large, a large number of register packets will be generated, which will

User manual <u>Release 1.0 01/2022</u> 1359<br>Release 1.0 01/2022 increase the burden on the RP device, and even may cause RP not to work normally. Because it is not necessary for the source DR to send all the register packets of the same flow to RP, configuring the sending rate of the register packets at the source DR can meet the purpose of source registration and reduce the burden on RP.

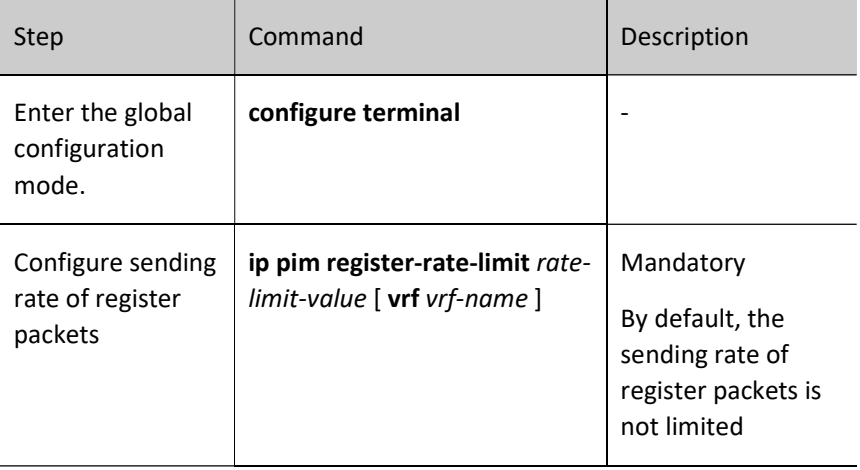

Table 70-8 Configuring Sending Rate of Register Packets

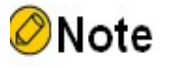

 To reduce the burden on RP, it is recommended to configure the source registration sending rate on all source DRs.

#### Configure sending rate of register-stop packets

After RP receives a register packet from the source DR, it will send a register-stop packet to the source DR to complete the registration process. When RP receives many register packets, it is necessary to reply to all the register packets(that is, to send register-stop packets). In actual situations, there are many duplicate packets in these register-stop packets. The sending rate of the register-stop packets on RP can be limited to achieve the purpose of reducing the overhead on RP.

Table 70-9 Configuring Sending Rate of Register-stop Packets

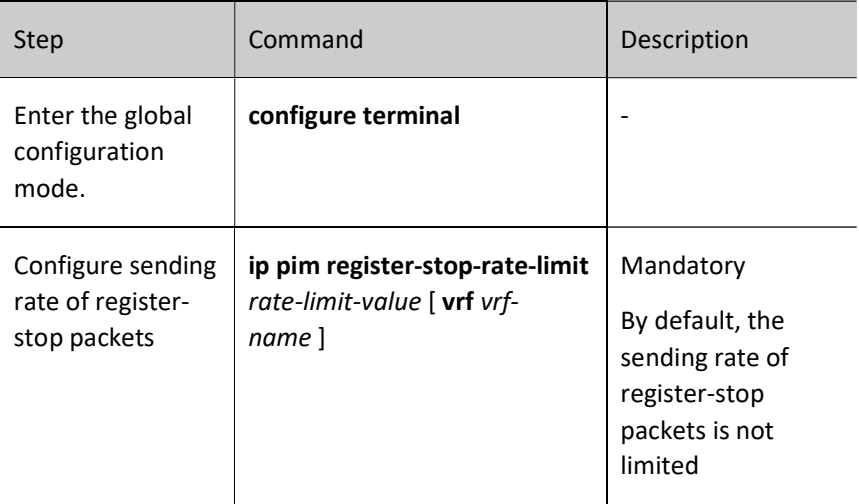

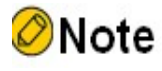

 To improve the robustness of the entire PIM-SM network, it is recommended to limit the rate of source register-stop packets in all RPs.

#### Configure source address of register packets

When the source DR performs source registration, the source address of the register packet uses the register interface IP address automatically generated by the system. This command can specify the source address of the register packet as the IP address of one interface on this device to satisfy some special needs of the network.

Table 70-10 Configuring Source Address of Register Packets

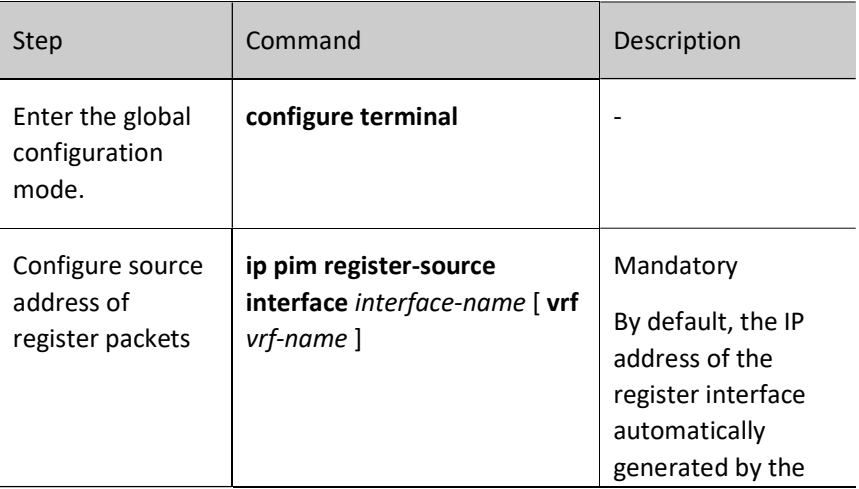

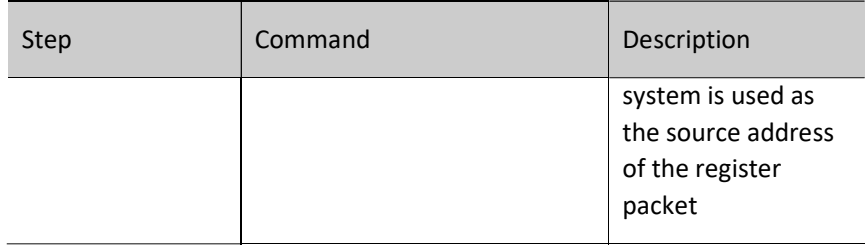

#### Configure register packet filtering

To prevent source registration attacks, ACL can be used on RP to filter the multicast source for the register packets. Only the multicast sources allowed by the ACL can successfully register with RP.

Table 70-11 Configuring Register Packet Filtering

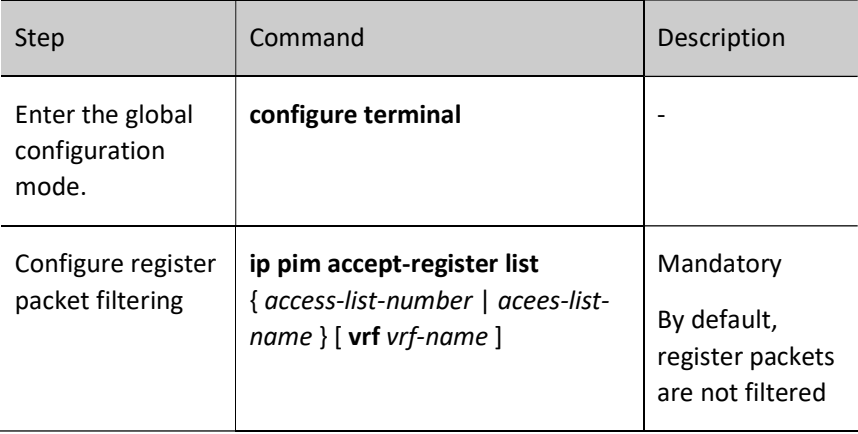

#### 70.2.5 Configure PIM-SM neighbor parameters

#### Configuration Condition

Before configuring PIM-SM neighbor parameters, do the following:

- Configure the network layer address of the interface so that all neighbor nodes are reachable at the network layer;
- Configure any unicast routing protocol to achieve reachable routes within the domain;
- **•** Enable the PIM-SM protocol.

#### Configure sending period of HELLO packets

The interface with the PIM protocol enabled will periodically send the Hello packet to establish and maintain PIM neighbors.

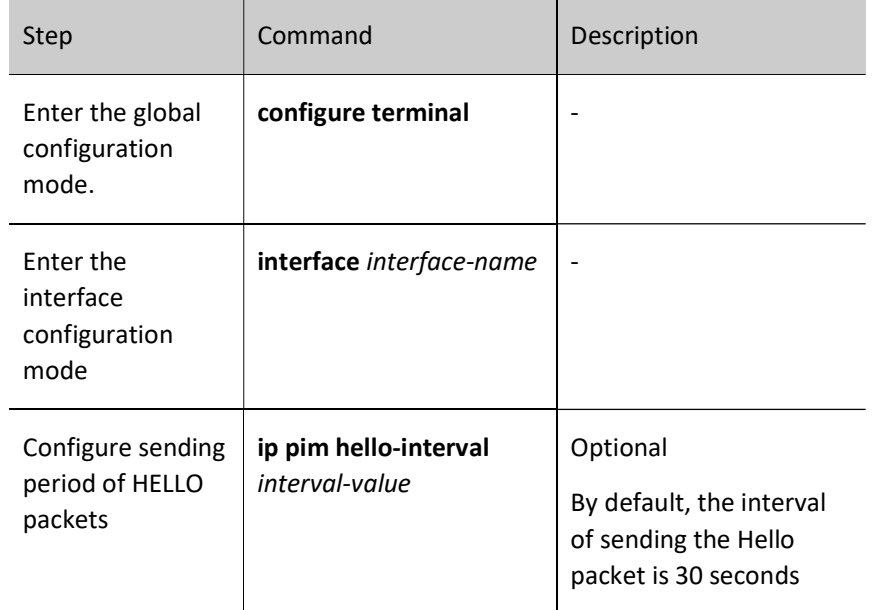

Table 70-12 Configuring Sending Period of Hello packets

#### Configure keepalive time of neighbors

When the Hello packet from one neighbor is received on the interface, the holdtime carried in the Hello packet will be recorded as the keepalive time of this neighbor. If no Hello packet of the neighbor is received within the keepalive period, this neighbor is considered invalid.

Table 70‑13 Configuring PIM-DM Neighbor Keepalive Time

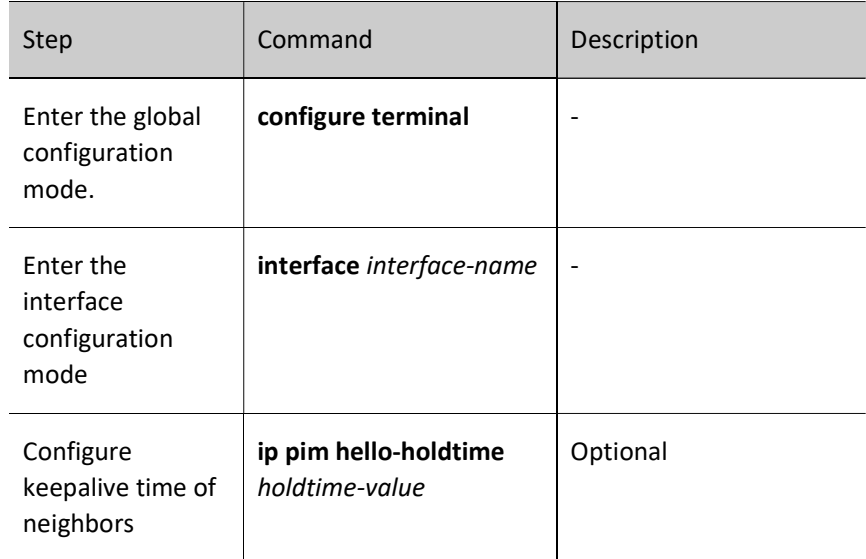

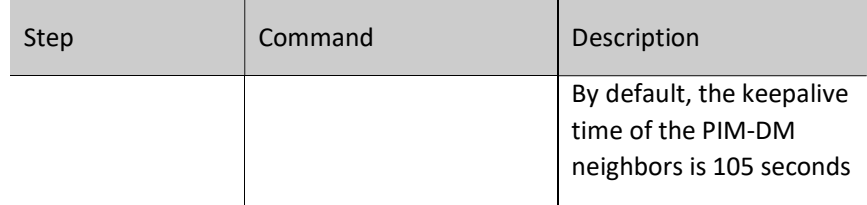

#### Configure neighbor filtering

If there are many PIM neighbors in one subnet, you can use the neighbor filtering function to selectively establish the neighbor, thereby saving device resources.

Table 70-14 Configuring Neighbor Filtering

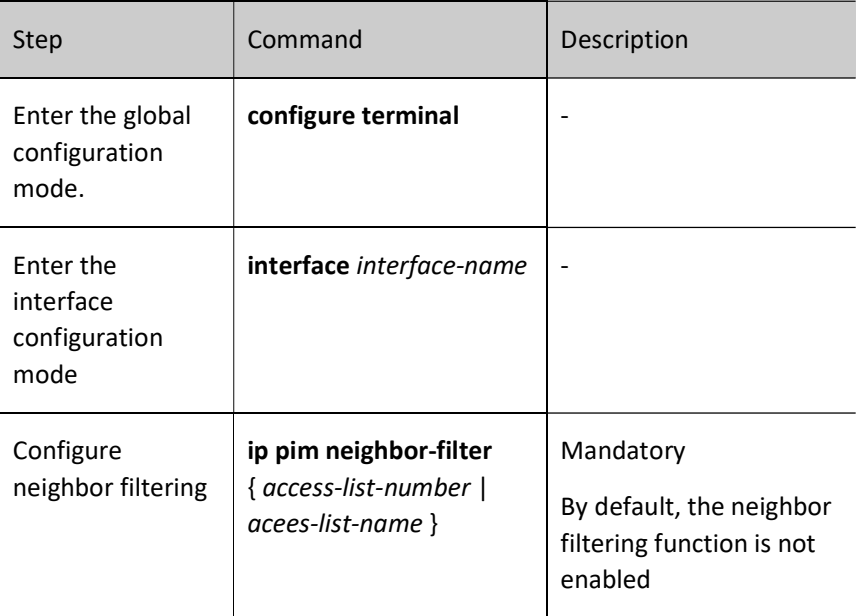

#### Configure DR priority

DR plays a very important role in the PIM-SM network, so it is very important to select the appropriate DR. You can select the appropriate device as DR by configuring the DR priority.

Only one DR is allowed in one PIM-SM subnet, which can be divided into source DR and receiving DR according to functionality.

The main function of the source DR is to register the source with RP.

The main function of the receiving DR is to join RP and establish a switch between RPT and SPT.

#### Table 70-15 Configuring DR Priority

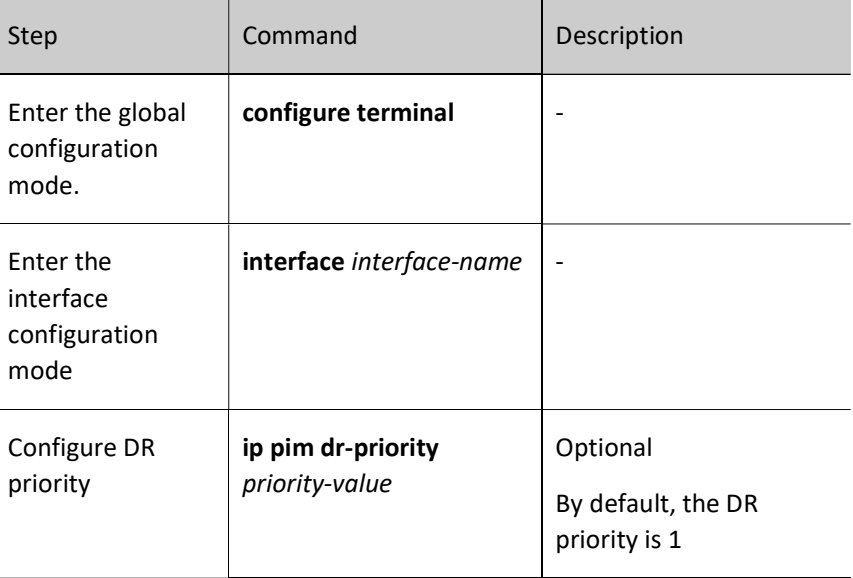

## Note

- DR election is performed based on the following rules:
- 1、 compare the priorities, the larger the value, the higher the priority, and those with the higher priority win;
- 2, in the case of the same priority, those with the larger IP address win.

#### 70.2.6 Configure PIM-SM SPT switching

#### Configuration Condition

Before configuring SPT, do the following:

- Configure the network layer address of the interface so that all neighbor nodes are reachable at the network layer;
- Configure any unicast routing protocol to achieve reachable routes within the domain;
- **•** Enable the PIM-SM protocol.

#### Configure SPT switching conditions

User manual Processes 1.0 01/2022<br>Release 1.0 01/2022 The receiving DR does not know the address of the multicast source, so it can only join RP to form RPT. The source DR will register the source with RP to form the active tree between the source DR and RP. At the beginning, the direction of the multicast stream is from the multicast source to RP, and then from RP to the receiver. When the receiving DR receives the first multicast data packet, it joins the multicast source to form SPT and prunes RPT. This process is called SPT switching.

This command functions to configure SPT switching conditions at the receiving DR.

Table 70-16 Configuring SPT Switching Conditions

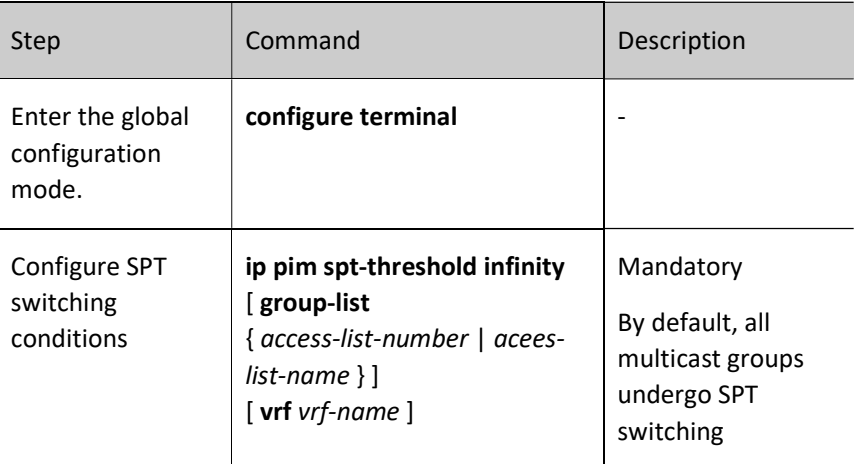

## **D**Caution

 You must not configure SPT on RP to never switch; otherwise, this will cause multicast forwarding to fail.

#### 70.2.7 Configure PIM-SSM

PIM-SSM is a subset of PIM-SM. In PIM-SSM, there is no need for RP, BSR, or RPT, and there is no SPT switching. Instead, the receiving DR directly joins the multicast source and establishes the shortest path tree (SPT) rooted on the source.

#### Configuration Condition

Before configuring PIM-SSM, do the following:

Configure the network layer address of the interface so that all neighbor

nodes are reachable at the network layer;

- Configure any unicast routing protocol to achieve reachable routes within the domain;
- Enable the PIM-SM protocol on all interfaces on which multicast routing forwarding is to be carried.

#### Configure PIM-SSM

Table 70-17 Configuring PIM-SSM

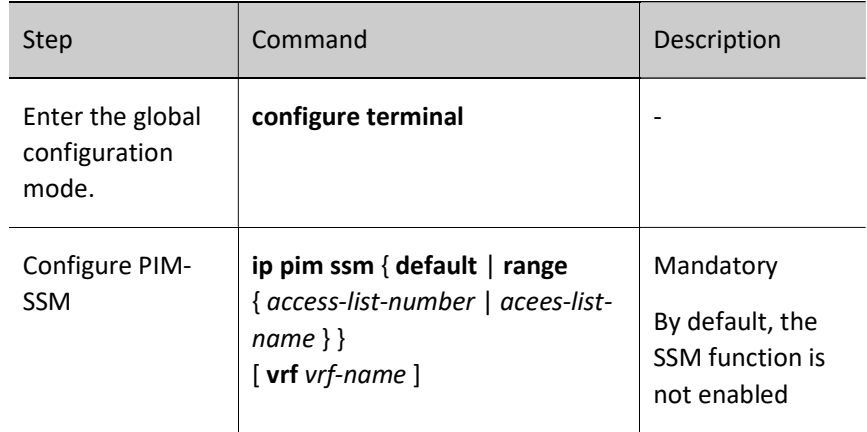

## **D**Caution

- When using PIM-SSM, ensure that IGMPv3 is enabled on the receiving DR;
- In the case that the receiver cannot upgrade to IGMPv3, you can use the IGMP SSM Mapping function with PIM-SSM;
- Ensure that the SSM multicast group address ranges configured on all devices in the domain are consistent, otherwise PIM-SSM may be abnormal.

#### 70.2.8 Configure Adaptive Basic Functions of PIM

#### Configuration Condition

Before configuring PIM-SDM, do the following:

- Configure the network layer address of the interface so that all neighbor nodes are reachable at the network layer;
- Configure any unicast routing protocol to achieve reachable routes within the domain;

User manual exermination 1367<br>Release 1.0 01/2022

#### Configure Adaptive Basic Functions of PIM

Table 70–18 Configuring PIM-SDM

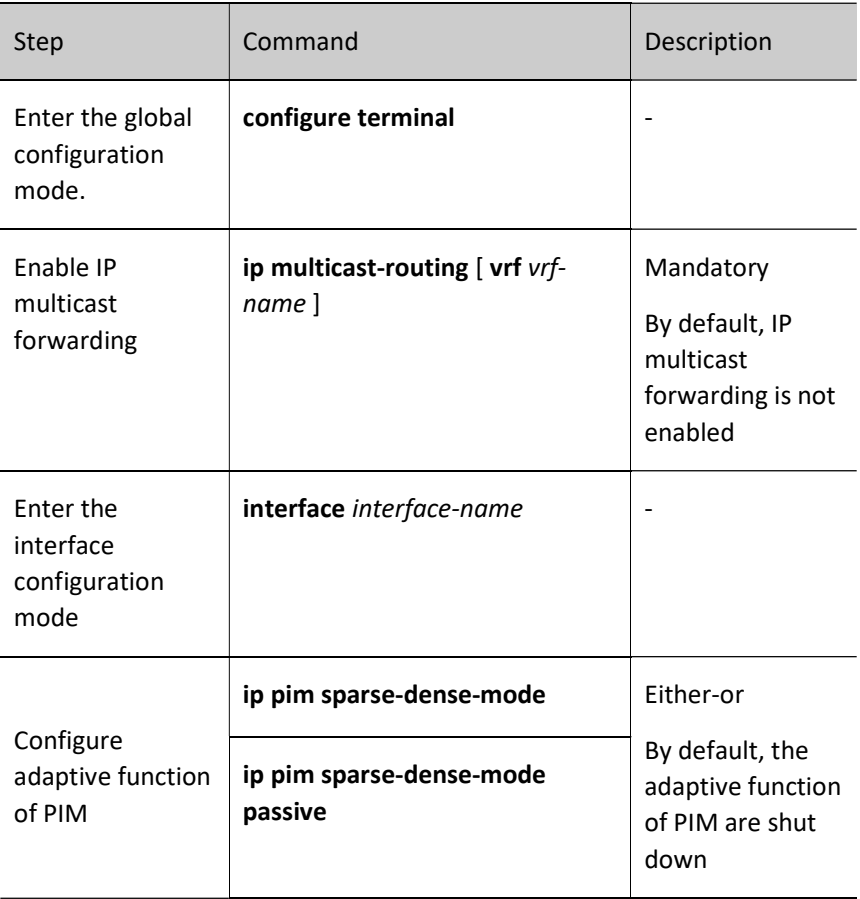

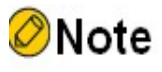

After the adaptive function of PIM is enabled on the interface, the PIM-SM, PIM-DM, and IGMP protocols will be automatically enabled.

#### 70.2.9 Configure PIM-SM Control Policy

#### Configure Interface Attention for DR State Change

For non-DR, enable L2 multicast forwarding and stop L3 multicast forwarding. DR is not affected.
# Table 70–19 Configuring DR Priority

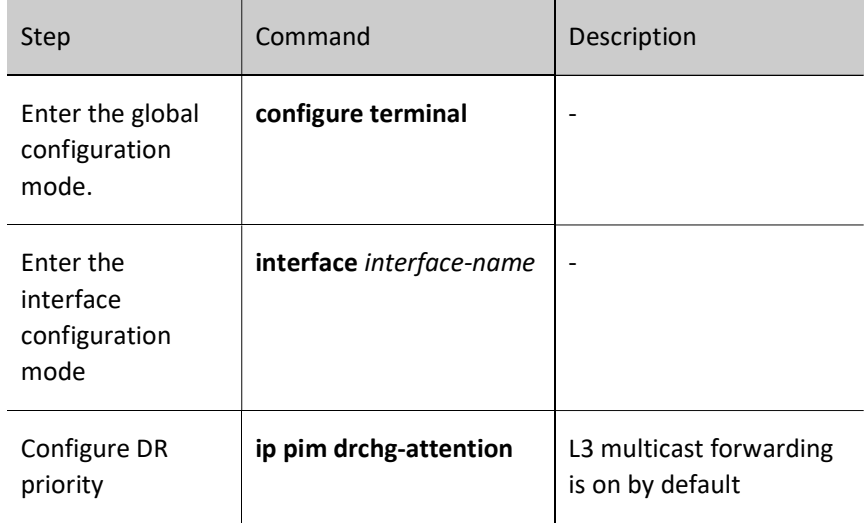

# Configure Interface Suppression for PIM JOIN Packets

Configuring interface requires suppression of PIM JOIN packets.

Table 70‑20 Configuring Interface Suppression for PIM JOIN Packets

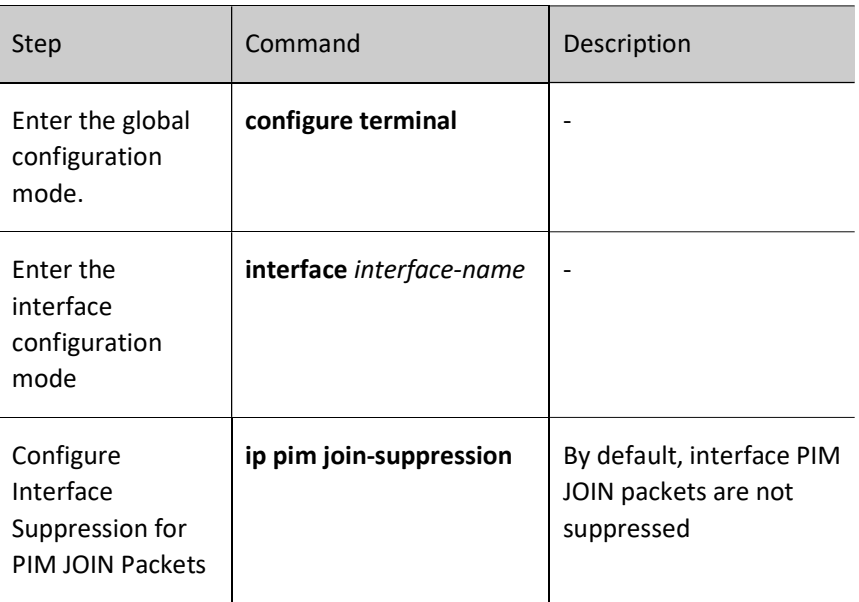

# 70.2.10 Configure PIM-SM Support (\*, \*, rp)

# Configuration Condition

Before configuring PIM-SM Support (\*, \*, rp), do the following:

User manual Experimential 1369<br>Release 1.0 01/2022

- Configure the network layer address of the interface so that all neighbor nodes are reachable at the network layer.
- Configure any unicast routing protocol to achieve reachable routes within the domain.
- **•** Enable the PIM-SM protocol.

# Enable Support (\*, \*, rp)

Table 70–21 Enabling PIM-SM Protocol Support (\*, \*, rp)

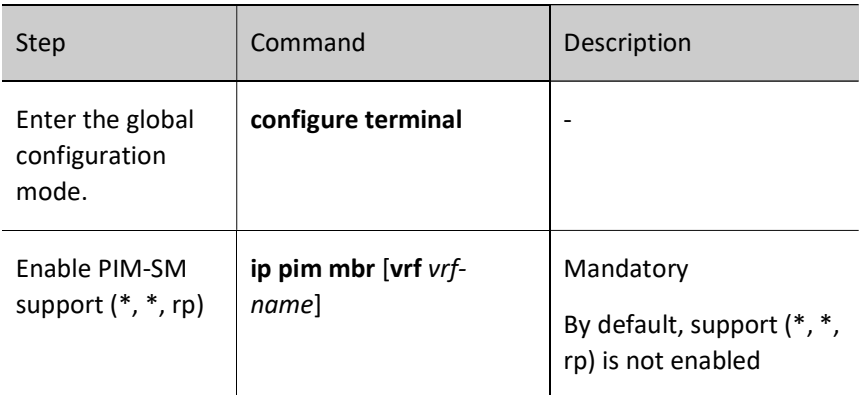

# 70.2.11 Configure PIM-SM BFD

# Configuration Condition

Before configuring PIM-SM BFD, do the following:

- Configure the network layer address of the interface so that all neighbor nodes are reachable at the network layer;
- Configure any unicast routing protocol to achieve reachable routes within the domain.

# Configure PIM-SM BFD

Table 70–22 Configuring PIM-SM BFD

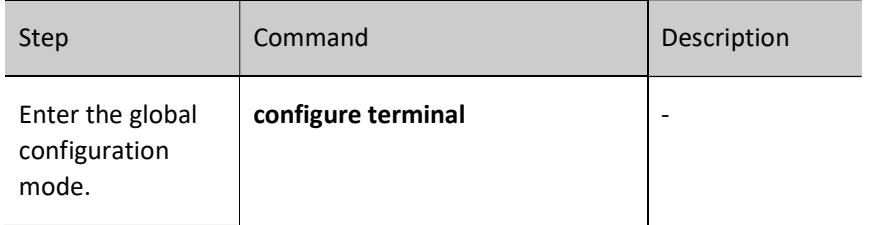

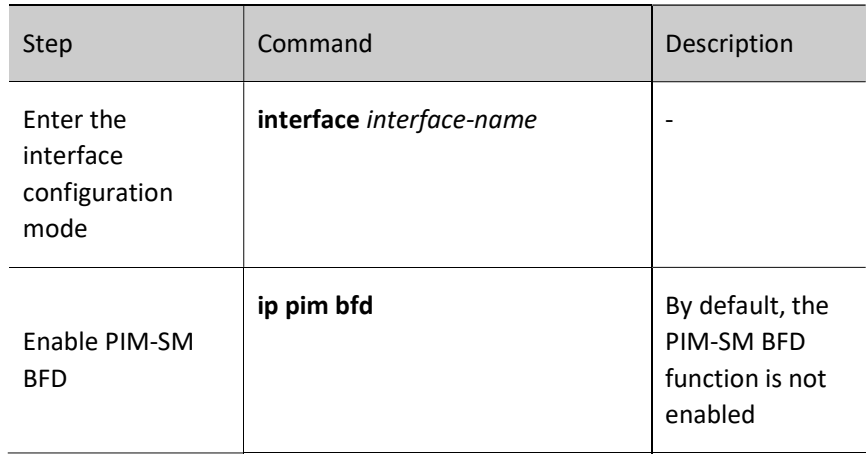

# 70.2.12 PIM-SM Monitoring and Maintaining

Table 70-23 PIM-SM Monitoring and Maintaining

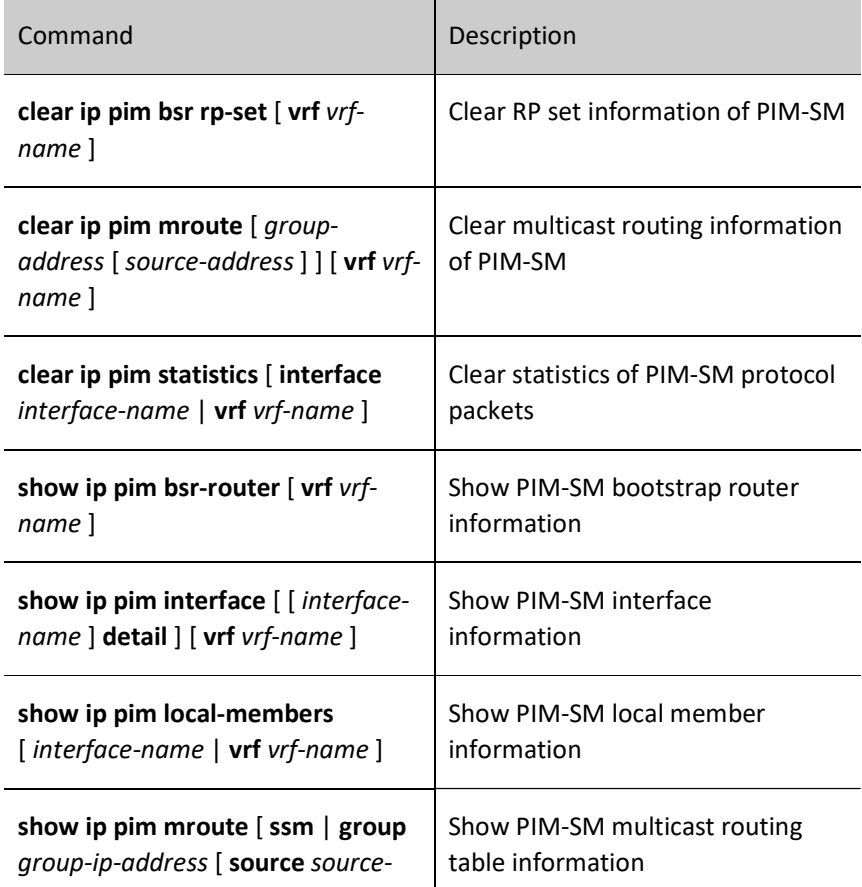

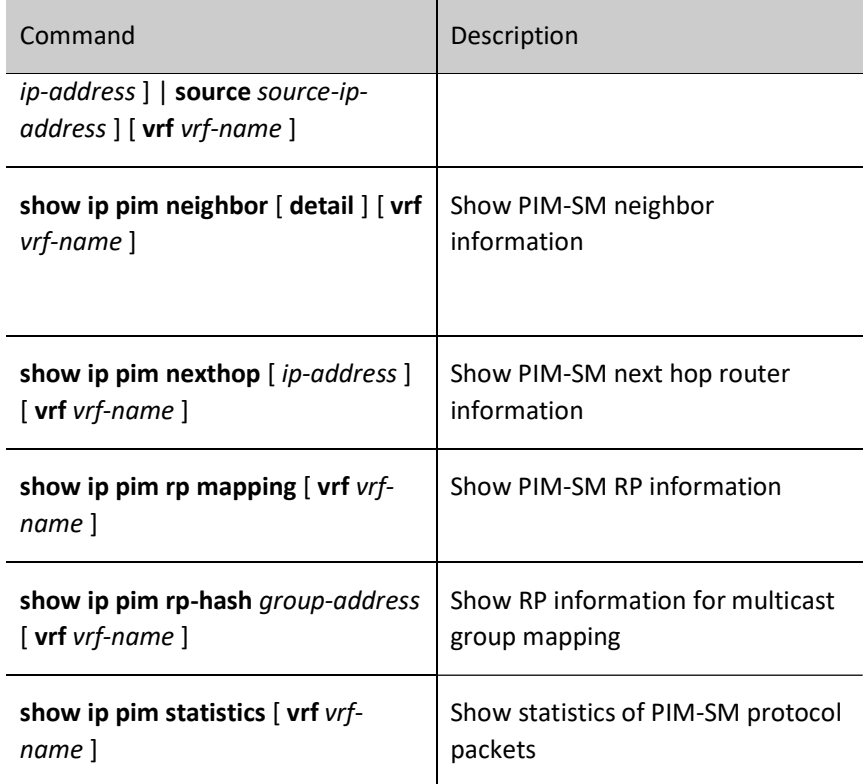

# 70.3 PIM-SM Typical Configuration Example

# 70.3.1 Configure basic functions of PIM-SM

# Network Requirements

- $\bullet$  The PIM-SM protocol runs on the entire network.
- Receiver 1 and Receiver 2 are two receivers of the Device 3 stub network.
- Device 1 and Device 2 are C-BSR and C-RP.
- IGMPv2 runs between Device 3 and the stub network.

# Network Topology

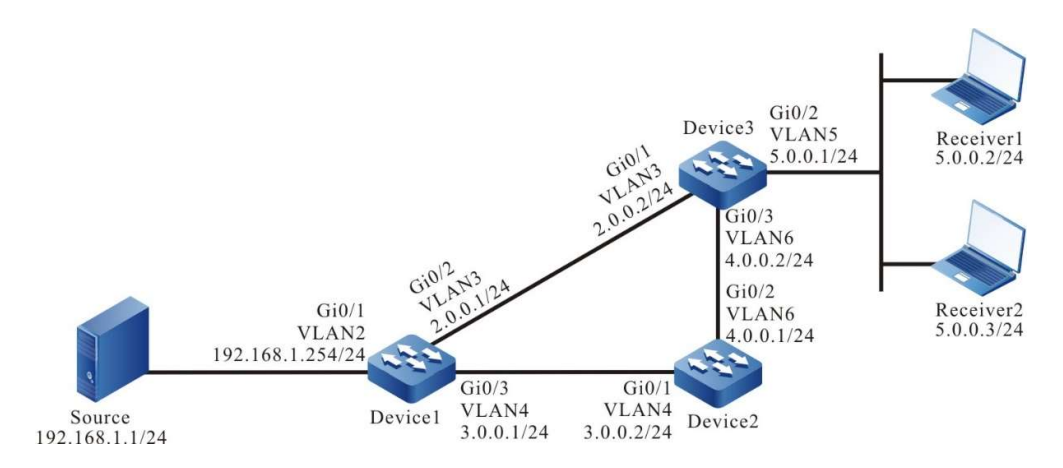

Figure 70-1 Network Topology for Configuring Basic Functions of PIM-SM

# Configuration Steps

- Step 1: Configure IP addresses for the ports. (Omitted)
- Step 2: Enable the unicast routing protocol OSPF, so that all devices in the network can communicate with each other.

# #Configure Device1.

Device1#configure terminal Device1(config)#router ospf 100 Device1(config-ospf)#network 2.0.0.0 0.0.0.255 area 0 Device1(config-ospf)#network 3.0.0.0 0.0.0.255 area 0 Device1(config-ospf)#network 192.168.1.0 0.0.0.255 area 0 Device1(config-ospf)#exit

# #Configure Device2.

Device2#configure terminal Device2(config)#router ospf 100 Device2(config-ospf)#network 3.0.0.0 0.0.0.255 area 0 Device2(config-ospf)#network 4.0.0.0 0.0.0.255 area 0 Device2(config-ospf)#exit

# #Configure Device3.

Device3#configure terminal Device3(config)#router ospf 100 Device3(config-ospf)#network 2.0.0.0 0.0.0.255 area 0 Device3(config-ospf)#network 4.0.0.0 0.0.0.255 area 0 Device3(config-ospf)#exit

### #Check the routing table of Device3.

```
Device3#show ip route
```
Codes: C - connected, S - static, R - RIP, O - OSPF, OE-OSPF External, M - Management

D - Redirect, E - IRMP, EX - IRMP external, o - SNSP, B - BGP, i-ISIS

Gateway of last resort is not set

- C 2.0.0.0/24 is directly connected, 14:48:47, vlan3
- O 3.0.0.0/24 [110/2] via 2.0.0.1, 14:31:14, vlan3

[110/2] via 4.0.0.1, 14:31:04, vlan6

- C 4.0.0.0/24 is directly connected, 15:36:57, vlan6
- C 5.0.0.0/24 is directly connected, 14:09:18, vlan5
- O 192.168.1.0/24 [110/2] via 2.0.0.1, 00:30:55, vlan3

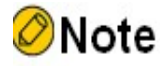

- Device1 and Device2 are checked in the same way as Device3, the process of which is omitted.
- Step 3: Enable multicast forwarding globally, and enable the multicast protocol PIM-SM on the interfaces.

#Configure Device1.

Enable multicast forwarding globally, and enable the multicast protocol PIM-SM on related interfaces.

> Device1(config)#ip multicast-routing Device1(config)#interface vlan2 Device1(config-if-vlan2)#ip pim sparse-mode Device1(config-if-vlan2)#exit Device1(config)#interface vlan3 Device1(config-if-vlan3)#ip pim sparse-mode Device1(config-if-vlan3)#exit Device1(config)#interface vlan4 Device1(config-if-vlan4)#ip pim sparse-mode Device1(config-if-vlan4)#exit

#Configure Device2.

Enable multicast forwarding globally, and enable the multicast protocol PIM-SM on related interfaces.

> Device2(config)#ip multicast-routing Device2(config)#interface vlan4 Device2(config-if-vlan4)#ip pim sparse-mode Device2(config-if-vlan4)#exit Device2(config)#interface vlan6 Device2(config-if-vlan6)#ip pim sparse-mode Device2(config-if-vlan6)#exit

# #Configure Device3.

Enable multicast forwarding globally, and enable the multicast protocol PIM-SM on related interfaces.

- Device3(config)#ip multicast-routing Device3(config)#interface vlan3 Device3(config-if-vlan3)#ip pim sparse-mode Device3(config-if-vlan3)#exit
- 
- Device3(config)#interface vlan5
- Device3(config-if-vlan5)#ip pim sparse-mode
- Device3(config-if-vlan5)#exit
- Device3(config)#interface vlan6
- Device3(config-if-vlan6)#ip pim sparse-mode
- Device3(config-if-vlan6)#exit

# #View, for Device 3, interface information with PIM-SM protocol enabled and PIM-SM neighbor information.

- Device3#show ip pim interface
- PIM Interface Table:
- PIM VRF Name: Default
- Total 3 Interface entries
- Total 0 External Interface entry
- Total 0 Sparse-Dense Mode Interface entry

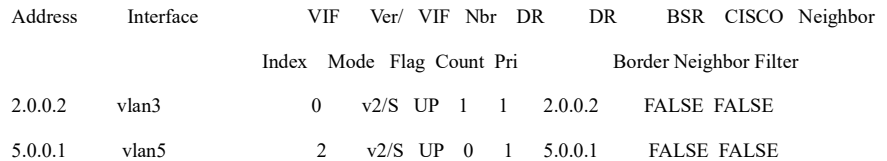

4.0.0.2 vlan6 3 v2/S UP 1 1 4.0.0.2 FALSE FALSE

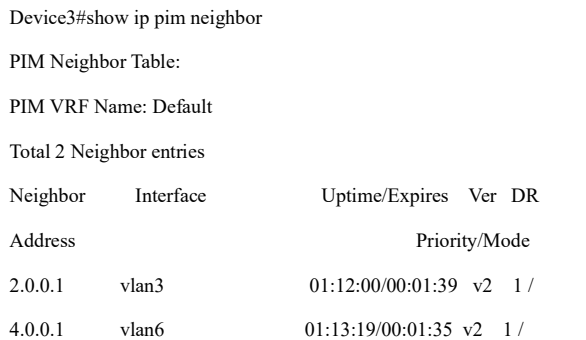

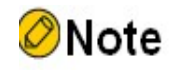

 Device1 and Device2 are checked in the same way as Device3, the process of which is omitted.

### #View the IGMP information of the interface vlan 5 of Device 3.

Device3#show ip igmp interface vlan5 Interface vlan5 (Index 50332250) IGMP Active, Querier (5.0.0.1) Default version 2 IP router alert option in IGMP V2 msgs: EXCLUDE Internet address is 5.0.0.1 IGMP query interval is 125 seconds IGMP querier timeout is 255 seconds IGMP max query response time is 10 seconds Last member query response interval is 1 seconds Last member query count is 2 Group Membership interval is 260 seconds IGMP robustness variable is 2

# **D**Caution

 After the multicast protocol is configured on the interface, the IGMP function is automatically enabled, and IGMPv2 is run by default. By means of the command ip igmp version you can configure the version of IGMP that runs on the interface.

Step 4: Configure the interface vlan 3 of Device 1 as C-BSR and C-RP, and configure the interface vlan 4 of Device 2 as C-BSR and C-RP.

#Configure Device1.

Configure the interface vlan 3 of Device 1 as C-BSR and C-RP. The priority of C-BSR is 200, and the range of multicast groups served by C-RP is 230.0.0.0/8.

> Device1(config)#ip pim bsr-candidate vlan 3 10 200 Device1(config)#ip access-list standard 1 Device1(config-std-nacl)#permit 230.0.0.0 0.255.255.255 Device1(config-std-nacl)#commit Device1(config-std-nacl)#exit Device1(config)#ip pim rp-candidate vlan 3 group-list 1

#Configure Device2.

Configure vlan 4 of Device 2 as C-BSR and C-RP. The priority of C-BSR is 0, and the range of multicast groups served by C-RP of Device2 is 224.0.0.0/4.

> Device2(config)#ip pim bsr-candidate vlan4 Device2(config)#ip pim rp-candidate vlan4

### #View the BSR and RP information of Device 3

Device3#show ip pim bsr-router

PIMv2 Bootstrap information

PIM VRF Name: Default

BSR address: 2.0.0.1

BSR Priority: 200

Hash mask length: 10

Up time: 01:03:30

Expiry time: 00:01:46

Role: Non-candidate BSR

State: Accept Preferred

Device3#show ip pim rp mapping

PIM Group-to-RP Mappings Table:

User manual exerminium 1377<br>Release 1.0 01/2022 PIM VRF Name: Default

Total 2 RP set entries

Total 2 RP entries

### Group(s): 224.0.0.0/4

 RP count: 1 RP: 3.0.0.2 Info source: 2.0.0.1, via bootstrap, priority 192 Up time: 01:03:29 Expiry time: 00:02:02 Group(s): 230.0.0.0/8 RP count: 1 RP: 2.0.0.1

Info source: 2.0.0.1, via bootstrap, priority 192

Up time: 01:15:50

Expiry time: 00:02:02

# **D**Caution

- Device 1 and Device 2 are viewed the same way as Device 3, and the viewing process is omitted;
- When multiple C-BSRs are configured in one multicast domain, BSR will be elected according to the priority first, and C-BSR with the highest priority will be elected as BSR. When the priorities of the C-BSRs are the same, the C-BSR with the largest ip address is elected as BSR;
- When multiple C-RPs are configured in one multicast domain and the ranges of multicast groups served are the same, RP corresponding to the multicast group G will be calculated according to the hash algorithm;
- You can also use the command ip pim rp-address in the multicast domain to configure RP, but the static RP addresses configured on all devices in the entire multicast domain must be consistent.

Step 5: Check the result.

#Receiver 1 and Receiver 2 send IGMPv2 membership reports to join the multicast groups 225.1.1.1 and 230.1.1.1, respectively.

#Source sends the multicast service packets of the multicast groups 225.1.1.1 and 230.1.1.1.

#View the multicast membership table on Device 3.

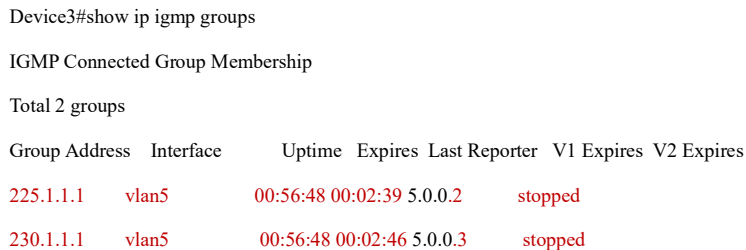

# #View the RPs corresponding to the multicast groups 225.1.1.1 and 230.1.1.1 on Device 3.

Device3#show ip pim rp-hash 225.1.1.1

PIM VRF Name: Default

RP: 3.0.0.2

Info source: 2.0.0.1, via bootstrap

Device3#show ip pim rp-hash 230.1.1.1

PIM VRF Name: Default

RP: 2.0.0.1

Info source: 2.0.0.1, via bootstrap

# #View the multicast routing table of Device 3.

Device3#show ip pim mroute

IP Multicast Routing Table:

PIM VRF Name: Default

Total 0 (\*,\*,RP) entry

# Total 2 (\*,G) entries

Total 2 (S,G) entries

Total 2 (S,G,rpt) entries

Total 0 FCR entry

Up timer/Expiry timer

### (\*, 225.1.1.1)

Up time: 00:36:21

RP: 3.0.0.2

RPF nbr: 4.0.0.1

# RPF idx: vlan6

Flags:

JOIN DESIRED

Upstream State: JOINED

 Local interface list: vlan5 Joined interface list: Asserted interface list:

# (192.168.1.1, 225.1.1.1)

Up time: 00:36:02 KAT time: 00:03:11

RPF nbr: 4.0.0.1

RPF idx: vlan6

SPT bit: TRUE

Flags:

JOIN DESIRED

Upstream State: JOINED

Local interface list:

Joined interface list:

Asserted interface list:

Outgoing interface list:

vlan5

Packet count 2517423

# (192.168.1.1, 225.1.1.1, rpt)

Up time: 00:36:02 RP: 3.0.0.2 Flags: RPT JOIN DESIRED PRUNE DESIRED RPF SGRPT XG EQUAL Upstream State: PRUNED Local interface list: Pruned interface list: Outgoing interface list: vlan5

# (\*, 230.1.1.1)

Up time: 00:36:21 RP: 2.0.0.1

RPF nbr: 2.0.0.1

User manual Experimential discussion of the contract of the contract of the contract of the contract of the contract of the Release 1.0 01/2022 RPF idx: vlan3 Flags: JOIN DESIRED Upstream State: JOINED Local interface list: vlan5 Joined interface list: Asserted interface list:

# (192.168.1.1, 230.1.1.1)

Up time: 00:36:02 KAT time: 00:03:11

RPF nbr: 2.0.0.1

RPF idx: vlan3

SPT bit: TRUE

Flags:

JOIN DESIRED

Upstream State: JOINED

Local interface list:

Joined interface list:

Asserted interface list:

Outgoing interface list:

vlan5

Packet count 2517712

(192.168.1.1, 230.1.1.1, rpt)

Up time: 00:36:02

RP: 2.0.0.1

Flags:

RPT JOIN DESIRED

RPF SGRPT XG EQUAL

Upstream State: NOT PRUNED

Local interface list:

Pruned interface list:

Outgoing interface list:

# User manual Processes 1.0 01/2022<br>Release 1.0 01/2022 #Receiver 1 can only receive the multicast service packet of the multicast group 225.1.1.1 sent by Source. Receiver2

can only receive the multicast service packet of the multicast group 230.1.1.1 sent by Source.

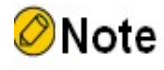

- Device1 and Device2 are checked in the same way as Device3, the process of which is omitted.
- By default, SPT switching is enabled on the device.

# 70.3.2 Configure PIM-SSM

# Network Requirements

- The PIM-SSM protocol runs on the entire network.
- Receiver is one receiver of the Device 3 stub network.
- IGMPv3 runs between Device 3 and the stub network.

# Network Topology

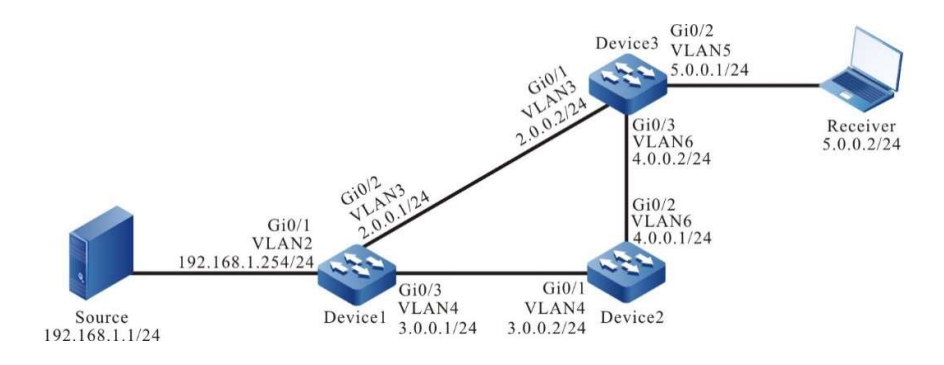

Figure 70-2 Network Topology for Configuring PIM-SSM

# Configuration Steps

- Step 1: Configure IP addresses for the ports. (Omitted)
- Step 2: Enable the unicast routing protocol OSPF, so that all devices in the network can communicate with each other.

#Configure Device1.

Device1#configure terminal

Device1(config)#router ospf 100

Device1(config-ospf)#network 2.0.0.0 0.0.0.255 area 0

Device1(config-ospf)#network 3.0.0.0 0.0.0.255 area 0

Device1(config-ospf)#network 192.168.1.0 0.0.0.255 area 0

Device1(config-ospf)#exit

# #Configure Device2.

Device2#configure terminal Device2(config)#router ospf 100 Device2(config-ospf)#network 3.0.0.0 0.0.0.255 area 0 Device2(config-ospf)#network 4.0.0.0 0.0.0.255 area 0 Device2(config-ospf)#exit

# #Configure Device3.

Device3#configure terminal Device3(config)#router ospf 100 Device3(config-ospf)#network 2.0.0.0 0.0.0.255 area 0 Device3(config-ospf)#network 4.0.0.0 0.0.0.255 area 0 Device3(config-ospf)#exit

# #Check the routing table of Device3.

Device3#show ip route

Codes: C - connected, S - static, R - RIP, O - OSPF, OE-OSPF External, M - Management

D - Redirect, E - IRMP, EX - IRMP external, o - SNSP, B - BGP, i-ISIS

### Gateway of last resort is not set

- C 2.0.0.0/24 is directly connected, 14:48:47, vlan3
- O 3.0.0.0/24 [110/2] via 2.0.0.1, 14:31:14, vlan3 [110/2] via 4.0.0.1, 14:31:04, vlan6
- C  $4.0.0.0/24$  is directly connected, 15:36:57, vlan6
- C 5.0.0.0/24 is directly connected, 14:09:18, vlan5
- O 192.168.1.0/24 [110/2] via 2.0.0.1, 00:30:55, vlan3

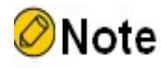

 Device1 and Device2 are checked in the same way as Device3, the process of which is omitted.

Step 3: Enable multicast forwarding globally, and enable the multicast protocol PIM-SM on the interfaces.

# #Configure Device1.

Enable multicast forwarding globally, and enable the multicast protocol PIM-SM on related interfaces.

> Device1(config)#ip multicast-routing Device1(config)#interface vlan2 Device1(config-if-vlan2)#ip pim sparse-mode Device1(config-if-vlan2)#exit Device1(config)#interface vlan3 Device1(config-if-vlan3)#ip pim sparse-mode Device1(config-if-vlan3)#exit Device1(config)#interface vlan4 Device1(config-if-vlan4)#ip pim sparse-mode Device1(config-if-vlan4)#exit

#Configure Device2.

Enable multicast forwarding globally, and enable the multicast protocol PIM-SM on related interfaces.

> Device2(config)#ip multicast-routing Device2(config)#interface vlan4 Device2(config-if-vlan4)#ip pim sparse-mode Device2(config-if-vlan4)#exit Device2(config)#interface vlan6 Device2(config-if-vlan6)#ip pim sparse-mode Device2(config-if-vlan6)#exit

### #Configure Device3.

Enable multicast forwarding globally, and enable the multicast protocol PIM-SM on related interfaces.

> Device3(config)#ip multicast-routing Device3(config)#interface vlan3 Device3(config-if-vlan3)#ip pim sparse-mode Device3(config-if-vlan3)#exit Device3(config)#interface vlan5

Device3(config-if-vlan5)#ip pim sparse-mode Device3(config-if-vlan5)#exit Device3(config)#interface vlan6 Device3(config-if-vlan6)#ip pim sparse-mode Device3(config-if-vlan6)#exit

# #View, for Device 3, interface information with PIM-SM protocol enabled and PIM-SM neighbor information.

Device3#show ip pim interface PIM Interface Table: PIM VRF Name: Default Total 3 Interface entries Total 0 External Interface entry Total 0 Sparse-Dense Mode Interface entry

Address Interface VIF Ver/ VIF Nbr DR DR BSR CISCO Neighbor Index Mode Flag Count Pri Border Neighbor Filter 2.0.0.2 vlan3 3 v2/S UP 1 1 2.0.0.2 FALSE FALSE 5.0.0.1 vlan5 0 v2/S UP 0 1 5.0.0.1 FALSE FALSE 4.0.0.2 vlan6 2 v2/S UP 1 1 4.0.0.2 FALSE FALSE

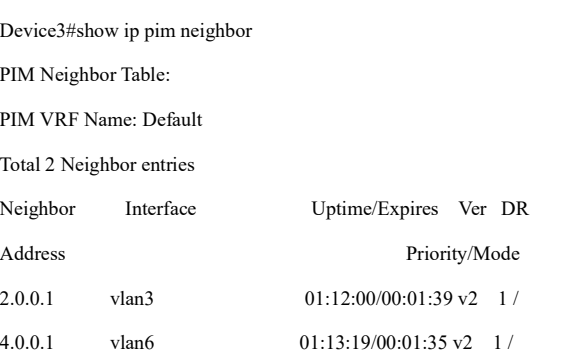

# Note

 Device1 and Device2 are checked in the same way as Device3, the process of which is omitted.

# Step 4: Configure PIM-SSM on all devices. The range of multicast groups served by SSM is 232.0.0.0/8. IGMPv3 is run on vlan 5 of Device 3.

#Configure Device1.

Device1(config)#ip pim ssm default

# #Configure Device2.

Device2(config)#ip pim ssm default

# #Configure Device3.

Device3(config)#ip pim ssm default

Device3(config)#interface vlan5

Device3(config-if-vlan5)#ip igmp version 3

Device3(config-if-vlan5)#exit

# #View the IGMP information of the interface vlan 5 of Device 3.

Device3#show ip igmp interface vlan5 Interface vlan5 (Index 50332250) IGMP Enabled, Active, Querier (5.0.0.1) Configured for version 3 IP router alert option in IGMP V2 msgs: EXCLUDE Internet address is 5.0.0.1 IGMP query interval is 125 seconds IGMP querier timeout is 255 seconds IGMP max query response time is 10 seconds Last member query response interval is 1 seconds Last member query count is 2 Group Membership interval is 260 seconds IGMP robustness variable is 2

Step 5: Check the result.

#Receiver sends the IGMPv3 membership report of the specified source group to join the multicast group 232.1.1.1, and the specified multicast source is 192.168.1.1.

#Source sends the multicast service packet of the multicast group 232.1.1.1.

#View the multicast membership table of Device 3.

Device3#show ip igmp groups IGMP Connected Group Membership

User manual Procedure 11386<br>Release 1.0 01/2022 Total 1 groups

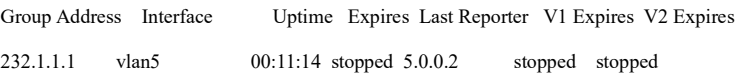

Device3#show ip igmp groups detail

Interface: vlan5 Group: 232.1.1.1 Uptime: 00:11:20 Group mode: Include Last reporter: 5.0.0.2 TIB-A Count: 1 TIB-B Count: 0 Group source list: (R - Remote, M - SSM Mapping) Source Address Uptime v3 Exp M Exp Fwd Flags 192.168.1.1 00:11:20 00:03:28 stopped Yes R

# #View the multicast routing table of Device 3.

Device3#show ip pim mroute IP Multicast Routing Table: PIM VRF Name: Default Total 0 (\*,\*,RP) entry Total 0 (\*,G) entry Total 1 (S,G) entry Total 0 (S,G,rpt) entry Total 0 FCR entry Up timer/Expiry timer (192.168.1.1, 232.1.1.1)

Up time: 12:59:27

KAT time: 00:03:20

RPF nbr: 2.0.0.1

### RPF idx: vlan3

SPT bit: TRUE

Flags:

JOIN DESIRED

Upstream State: JOINED

Local interface list:

vlan5

Joined interface list:

 Asserted interface list: Outgoing interface list: vlan5 Packet count 109783214

#Receiver can receive the multicast service packet of the multicast group 232.1.1.1 sent by Source.

# Note

- Device 1 and Device 2 are viewed the same way as Device 3, and the viewing process is omitted.
- The default multicast group range of PIM-SSM is 232.0.0.0/8. The range of multicast groups served by PIM-SSM can be modified with the command ip pim ssm range.
- For the multicast group G that meets the SSM conditions, the multicast routing table will not generate entry (\*, G), but only entry (S, G).

# 70.3.3 Configure PIM-SM Multicast Forwarding Control

# Network Requirements

- The PIM-SM protocol runs on the entire network.
- Receiver is one receiver of the Device 3 stub network.
- Device 2 is C-BSR and C-RP.
- On Device 2 and Device 3, the multicast source is controlled so that Receiver can only receive the multicast service packet sent by Source 1.
- IGMPv2 runs between Device 3 and the stub network.

# Network Topology

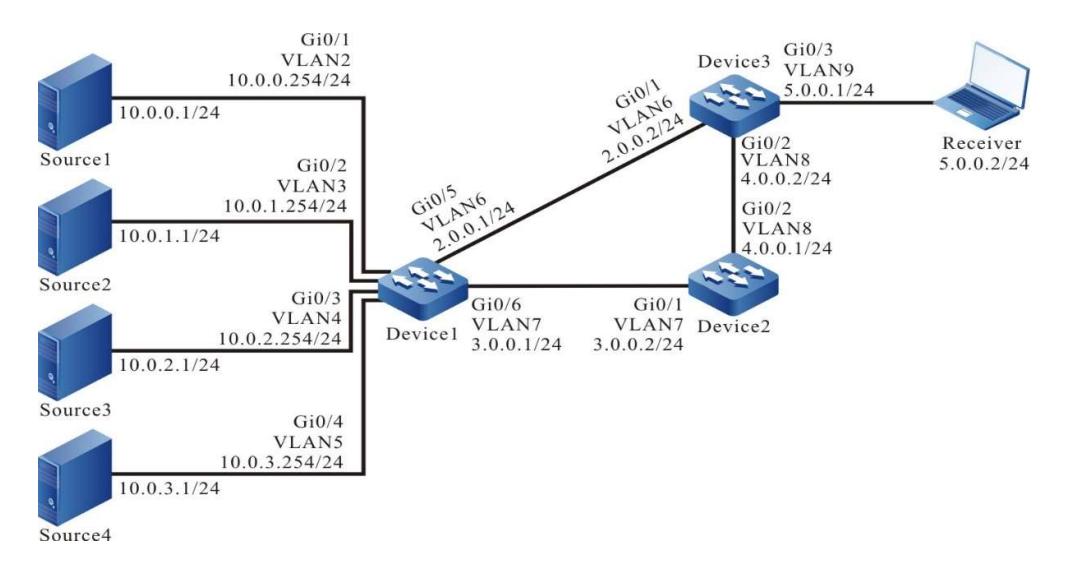

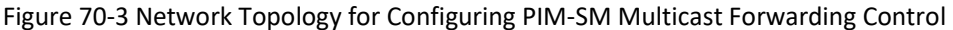

# Configuration Steps

- Step 1: Configure IP addresses for the ports. (Omitted)
- Step 2: Enable the unicast routing protocol OSPF, so that all devices in the network can communicate with each other.

# #Configure Device1.

Device1#configure terminal Device1(config)#router ospf 100 Device1(config-ospf)#network 2.0.0.0 0.0.0.255 area 0 Device1(config-ospf)#network 3.0.0.0 0.0.0.255 area 0 Device1(config-ospf)#network 10.0.0.0 0.0.255.255 area 0 Device1(config-ospf)#exit

# #Configure Device2.

Device2#configure terminal Device2(config)#router ospf 100 Device2(config-ospf)#network 3.0.0.0 0.0.0.255 area 0 Device2(config-ospf)#network 4.0.0.0 0.0.0.255 area 0 Device2(config-ospf)#exit

# #Configure Device3.

Device3#configure terminal Device3(config)#router ospf 100 Device3(config-ospf)#network 2.0.0.0 0.0.0.255 area 0 Device3(config-ospf)#network 4.0.0.0 0.0.0.255 area 0

Device3(config-ospf)#exit

# #Check the routing table of Device3.

Device3#show ip route

Codes: C - connected, S - static, R - RIP, O - OSPF, OE-OSPF External, M - Management

D - Redirect, E - IRMP, EX - IRMP external, o - SNSP, B - BGP, i-ISIS

Gateway of last resort is not set

- C 2.0.0.0/24 is directly connected, 15:51:07, vlan6
- O 3.0.0.0/24 [110/2] via 2.0.0.1, 15:33:34, vlan6

[110/2] via 4.0.0.1, 15:33:24, vlan8

- C 4.0.0.0/24 is directly connected, 16:39:17, vlan8
- C 5.0.0.0/24 is directly connected, 15:11:38, vlan9
- O 10.0.0.0/24 [110/2] via 2.0.0.1, 00:06:32, vlan6
- O 10.0.1.0/24 [110/2] via 2.0.0.1, 00:06:32, vlan6
- O 10.0.2.0/24 [110/2] via 2.0.0.1, 00:06:32, vlan6
- O 10.0.3.0/24 [110/2] via 2.0.0.1, 00:06:32, vlan6

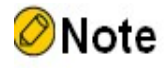

- Device 1 and Device 2 are viewed the same way as Device 3, and the viewing process is omitted.
- Step 3: Enable multicast forwarding globally, and enable the multicast protocol PIM-SM on the interfaces.

#Configure Device1.

Enable multicast forwarding globally, and enable the multicast protocol PIM-SM on related interfaces.

> Device1(config)#ip multicast-routing Device1(config)#interface vlan2 Device1(config-if-vlan2)#ip pim sparse-mode Device1(config-if-vlan2)#exit Device1(config)#interface vlan3 Device1(config-if-vlan3)#ip pim sparse-mode

Device1(config-if-vlan3)#exit Device1(config)#interface vlan4 Device1(config-if-vlan4)#ip pim sparse-mode Device1(config-if-vlan4)#exit Device1(config)#interface vlan5 Device1(config-if-vlan5)#ip pim sparse-mode Device1(config-if-vlan5)#exit Device1(config)#interface vlan6 Device1(config-if-vlan6)#ip pim sparse-mode Device1(config-if-vlan6)#exit Device1(config)#interface vlan7 Device1(config-if-vlan7)#ip pim sparse-mode Device1(config-if-vlan7)#exit

# #Configure Device2.

Enable multicast forwarding globally, and enable the multicast protocol PIM-SM on related interfaces.

> Device2(config)#ip multicast-routing Device2(config)#interface vlan7 Device2(config-if-vlan7)#ip pim sparse-mode Device2(config-if-vlan7)#exit Device2(config)#interface vlan8 Device2(config-if-vlan8)#ip pim sparse-mode Device2(config-if-vlan8)#exit

# #Configure Device3.

Enable multicast forwarding globally, and enable the multicast protocol PIM-SM on related interfaces.

> Device3(config)#ip multicast-routing Device3(config)#interface vlan6 Device3(config-if-vlan6)#ip pim sparse-mode Device3(config-if-vlan6)#exit Device3(config)#interface vlan8 Device3(config-if-vlan8)#ip pim sparse-mode Device3(config-if-vlan8)#exit Device3(config)#interface vlan9 Device3(config-if-vlan9)#ip pim sparse-mode Device3(config-if-vlan9)#exit

# #View, for Device 3, interface information with PIM-SM protocol enabled and PIM-SM neighbor information.

Device3#show ip pim interface PIM Interface Table: PIM VRF Name: Default Total 3 Interface entries Total 0 External Interface entry Total 0 Sparse-Dense Mode Interface entry

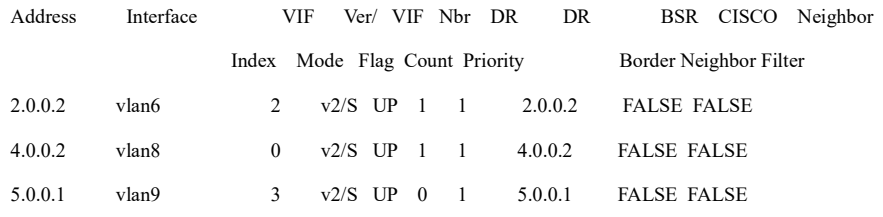

Device3#show ip pim neighbor

PIM Neighbor Table:

PIM VRF Name: Default

Total 2 Neighbor entries

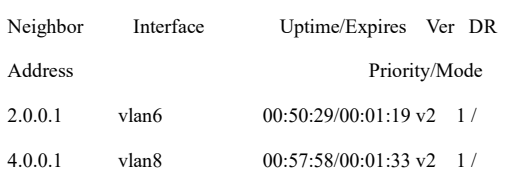

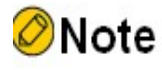

- Device 1 and Device 2 are viewed the same way as Device 3, and the viewing process is omitted.
- Step 4: Configure vlan 7 of Device 2 as C-BSR and C-RP of the entire network. The range of multicast groups served by C-RP is 224.0.0.0/4.

#Configure Device2.

Device2(config)#ip pim bsr-candidate vlan7

Device2(config)#ip pim rp-candidate vlan7

### #View the BSR and RP information of Device 3.

Device3#show ip pim bsr-router

PIMv2 Bootstrap information

PIM VRF Name: Default BSR address: 3.0.0.2

BSR Priority: 0

Hash mask length: 10

Up time: 00:10:37

Expiry time: 00:01:33

Role: Non-candidate BSR

State: Accept Preferred

Device3#show ip pim rp mapping PIM Group-to-RP Mappings Table: PIM VRF Name: Default Total 1 RP set entry Total 1 RP entry

### Group(s): 224.0.0.0/4

 RP count: 1 RP: 3.0.0.2 Info source: 3.0.0.2, via bootstrap, priority 192 Up time: 03:59:59 Expiry time: 00:01:49

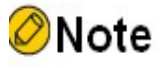

- Device 1 and Device 2 are viewed the same way as Device 3, and the viewing process is omitted.
- Step 5: On Device 2 and Device 3, the multicast source is controlled so that Receiver can only receive the multicast service packet sent by Source 1.

#On Device 2, configure the access list of accepted registration messages to filter out the registration messages of Source 4.

Device2(config)#ip access-list standard 1 Device2(config-std-nacl)#deny 10.0.3.0 0.0.0.255 Device2(config-std-nacl)#permit any Device2(config-std-nacl)#commit Device2(config-std-nacl)#exit Device2(config)#ip pim accept-register list 1

# #Configure incoming acl on interfaces vlan 6 and vlan 8 of Device 3 to filter out the multicast service packet of Source 3.

- Device3(config)#ip access-list extended 1001
- Device3(config-ext-nacl)#deny ip 10.0.2.0 0.0.0.255 224.0.0.0 31.255.255.255
- Device3(config-ext-nacl)#permit igmp any any
- Device3(config-ext-nacl)#permit pim any any
- Device3(config-ext-nacl)#permit ospf any any
- Device3(config-ext-nacl)#permit ip any any
- Device3(config-ext-nacl)commit
- Device3(config-ext-nacl)#exit
- Device3(config)#interface vlan6
- Device3(config-if-vlan6)#ip access-group 1001 in
- Device3(config-if-vlan6)#exit
- Device3(config)#interface vlan8
- Device3(config-if-vlan8)#ip access-group 1001 in
- Device3(config-if-vlan8)#exit

# #Configure outgoing acl on interface vlan 9 of Device 3 to filter out the multicast service packet of Source 2.

- Device3(config)#ip access-list extended 1002
- Device3(config-ext-nacl)#deny ip 10.0.1.0 0.0.0.255 224.0.0.0 31.255.255.255
- Device3(config-ext-nacl)#permit igmp any any
- Device3(config-ext-nacl)#permit pim any any
- Device3(config-ext-nacl)#permit ip any any
- Device3(config-ext-nacl)#commit
- Device3(config-ext-nacl)#exit
- Device3(config)#interface vlan9
- Device3(config-if-vlan9)#ip access-group 1002 out
- Device3(config-if-vlan9)#exit

Step 6: Check the result.

#Receiver sends an IGMPv2 membership report to join the multicast group 225.1.1.1.

Source 1, Source 2, Source 3, and Source 4 all send multicast service packets of the multicast group 225.1.1.1.

# #View the multicast membership table of Device 2.

Device2#show ip igmp groups IGMP Connected Group Membership Total 1 groups Group Address Interface Uptime Expires Last Reporter V1 Expires V2 Expires 225.1.1.1 vlan9 00:00:38 00:03:45 5.0.0.2 stopped

### #View the multicast routing table of Device 3.

Device3#show ip pim mroute IP Multicast Routing Table: PIM VRF Name: Default Total 0 (\*,\*,RP) entry Total 1 (\*,G) entry Total 2 (S,G) entries Total 2 (S,G,rpt) entries Total 0 FCR entry Up timer/Expiry timer

### (\*, 225.1.1.1)

Up time: 00:07:55 RP: 3.0.0.2 RPF nbr: 4.0.0.1 RPF idx: vlan8 Flags: JOIN DESIRED Upstream State: JOINED Local interface list: vlan9 Joined interface list: Asserted interface list:

# (10.0.0.1, 225.1.1.1)

Up time: 00:07:49

KAT time: 00:03:17

RPF nbr: 2.0.0.1

RPF idx: vlan6

SPT bit: TRUE

Flags:

JOIN DESIRED

Upstream State: JOINED

Local interface list:

Joined interface list:

Asserted interface list:

Outgoing interface list:

vlan9

Packet count 268411

# (10.0.0.1, 225.1.1.1, rpt)

Up time: 00:07:49 RP: 3.0.0.2

Flags:

RPT JOIN DESIRED

PRUNE DESIRED

RPF SGRPT XG EQUAL

Upstream State: PRUNED

Local interface list:

Pruned interface list:

Outgoing interface list:

vlan9

# (10.0.1.1, 225.1.1.1)

Up time: 00:07:49 KAT time: 00:03:17 RPF nbr: 2.0.0.1 RPF idx: vlan6 SPT bit: TRUE Flags: JOIN DESIRED Upstream State: JOINED Local interface list: Joined interface list:

User manual Experimential discussion of the USB control of the USB control of the USB control of the USB control of the USB control of the Nelease 1.0 01/2022 Asserted interface list:

Outgoing interface list:

vlan9

Packet count 268237

(10.0.1.1, 225.1.1.1, rpt)

Up time: 00:07:49

RP: 3.0.0.2

Flags:

RPT JOIN DESIRED

PRUNE DESIRED

RPF SGRPT XG EQUAL

Upstream State: PRUNED

Local interface list:

Pruned interface list:

Outgoing interface list:

vlan9

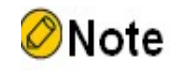

 Device 1 and Device 2 are viewed the same way as Device 3, and the viewing process is omitted.

# #Check the matching status of acls on Device 2.

Device2#show ip access-list 1

ip access-list standard 1

10 deny 10.0.3.0 0.0.0.255 32 matches

20 permit any 2767 matches

# #Check the matching status of acls on Device 3.

Device3#show ip access-list 1001

ip access-list extended 1001

10 deny ip 10.0.2.0 0.0.0.255 224.0.0.0 31.255.255.255 671545 matches

20 permit igmp any any 19 matches

30 permit pim any any 119 matches

40 permit ospf any any 252 matches

50 permit ip any any 1343339 matches

Device3#show ip access-list 1002

ip access-list extended 1002

10 deny ip 10.0.1.0 0.0.0.255 224.0.0.0 31.255.255.255 672358 matches

20 permit igmp any any 10 matches

30 permit pim any any 40 matches

40 permit ip any any 672532 matches

#Receive can only receive multicast service packets sent by Source 1.

# **Caution**

 When performing multicast source control, you are advised to configure multicast source control first and then demand the multicast source. By default, the receiving DR will switch SPTs after receiving the multicast service packet. If the multicast source is demanded before the multicast forwarding control is performed, the multicast forwarding control will not take effect. To prevent the multicast forwarding control from failing, you can configure SPT switching disallowed on the receiving DR.

# 70.3.4 Configure DR Switching Convergence with PIM-SM and BFD Linkage

# Network Requirements

- The PIM-SM protocol runs on the entire network.
- Device 1 is C-BSR and C-RP.
- Device 2 and Device 3 are located in the stub network where Receiver is located, and Device 3 acts as the receiver DR.
- PIM BFD is enabled on the line between Device 2 and Device 3. When the line between Device 3 and Receiver fails, Device 2 quickly switches to the receiver DR.

### Network Topology

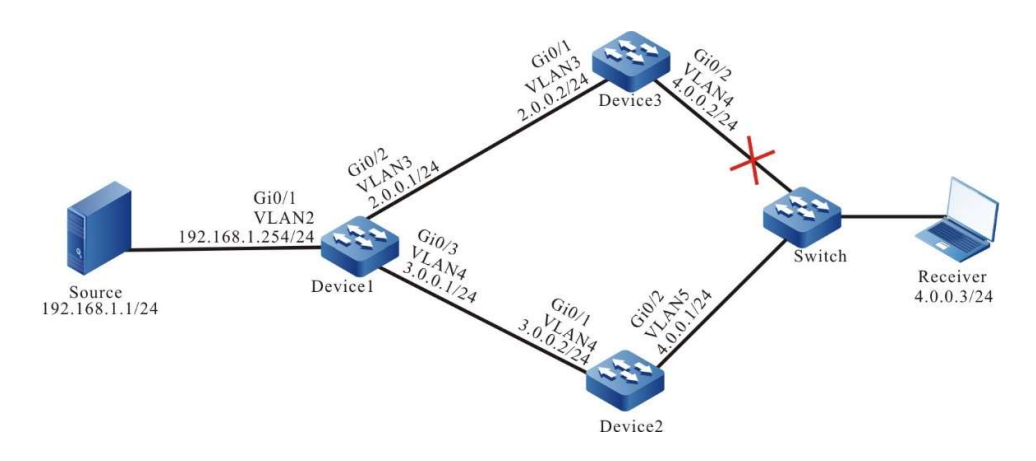

70-4 Network Topology for Configuring DR Switching with PIM-SM and BFD Linkage

# Configuration Steps

Step 1: Configure IP addresses for the interfaces (omitted).

Step 2: Enable the unicast routing protocol OSPF, so that all devices in the network can communicate with each other.

# #Configure Device1.

Device1#configure terminal Device1(config)#router ospf 100 Device1(config-ospf)#network 2.0.0.0 0.0.0.255 area 0 Device1(config-ospf)#network 3.0.0.0 0.0.0.255 area 0 Device1(config-ospf)#network 192.168.1.0 0.0.0.255 area 0 Device1(config-ospf)#exit

# #Configure Device2.

Device2#configure terminal Device2(config)#router ospf 100 Device2(config-ospf)#network 3.0.0.0 0.0.0.255 area 0 Device2(config-ospf)#network 4.0.0.0 0.0.0.255 area 0 Device2(config-ospf)#exit

# #Configure Device3.

Device3#configure terminal Device3(config)#router ospf 100 Device3(config-ospf)#network 2.0.0.0 0.0.0.255 area 0 Device3(config-ospf)#network 4.0.0.0 0.0.0.255 area 0 Device3(config-ospf)#exit

### #Check the routing table of Device3.

```
Device3#show ip route
```
Codes: C - connected, S - static, R - RIP, O - OSPF, OE-OSPF External, M - Management

D - Redirect, E - IRMP, EX - IRMP external, o - SNSP, B - BGP, i-ISIS

Gateway of last resort is not set

- C 2.0.0.0/24 is directly connected, 14:48:47, vlan3
- O 3.0.0.0/24 [110/2] via 2.0.0.1, 14:31:14, vlan3

[110/2] via 4.0.0.1, 14:31:04, vlan4

- C 4.0.0.0/24 is directly connected, 15:36:57, vlan4
- O 192.168.1.0/24 [110/2] via 2.0.0.1, 00:30:55, vlan3

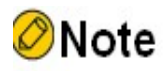

Device1 and Device2 are checked in the same way as Device3, the process of which is omitted.

Step 3: Enable multicast forwarding globally, and enable the multicast protocol PIM-SM on the interfaces.

#Configure Device1.

Enable multicast forwarding globally and enable the multicast protocol PIM-SM on related interfaces.

> Device1(config)#ip multicast-routing Device1(config)#interface vlan2 Device1(config-if-vlan2)#ip pim sparse-mode Device1(config-if-vlan2)#exit Device1(config)#interface vlan 3 Device1(config-if-vlan3)#ip pim sparse-mode Device1(config-if-vlan3)#exit Device1(config)#interface vlan 4 Device1(config-if-vlan4)#ip pim sparse-mode Device1(config-if-vlan4)#exit

# #Configure Device2.

# Enable multicast forwarding globally and enable the multicast protocol PIM-SM on related interfaces.

Device2(config)#ip multicast-routing Device2(config)#interface vlan 4 Device2(config-if-vlan4)#ip pim sparse-mode Device2(config-if-vlan4)#exit Device2(config)#interface vlan 5 Device2(config-if-vlan5)#ip pim sparse-mode Device2(config-if-vlan5)#exit

# #Configure Device3.

# Enable multicast forwarding globally and enable the multicast protocol PIM-SM on related interfaces.

Device3(config)#ip multicast-routing Device3(config)#interface vlan 3 Device3(config-if-vlan3)#ip pim sparse-mode Device3(config-if-vlan3)#exit Device3(config)#interface vlan 4 Device3(config-if-vlan4)#ip pim sparse-mode Device3(config-if-vlan4)#exit

# #View, for Device 3, interface information with PIM-SM protocol enabled and PIM-SM neighbor information.

Device3#show ip pim interface PIM Interface Table: PIM VRF Name: Default Total 2 Interface entries Total 0 External Interface entry Total 0 Sparse-Dense Mode Interface entry

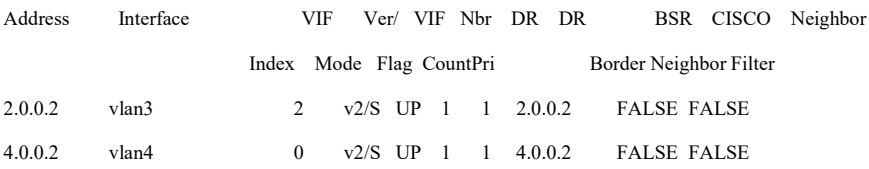

Device3#show ip pim neighbor PIM Neighbor Table: PIM VRF Name: Default

Total 2 Neighbor entries

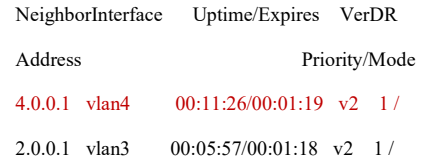

#It is indicated that Device 3 is the receiver DR of the stub network where Receiver is located.

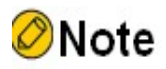

 Device1 and Device2 are checked in the same way as Device3, the process of which is omitted.

Step 4: Configure C-BSR and C-RP.

#Configure Device1.

Configure vlan 2 of Device 1 as C-BSR and C-RP of the entire network. The range of multicast groups served by C-RP is 224.0.0.0/8.

> Device1(config)#ip pim bsr-candidate vlan 2 Device1(config)#ip pim rp-candidate vlan 2

#View the BSR and RP information of Device 3.

Device3#show ip pim bsr-router

- PIMv2 Bootstrap information
- PIM VRF Name: Default

BSR address: 192.168.1.254

BSR Priority: 0

Hash mask length: 10

Up time: 00:00:17

Expiry time: 00:01:56

Role: Non-candidate BSR

State: Accept Preferred

Device3#show ip pim rp mapping PIM Group-to-RP Mappings Table: PIM VRF Name: Default

User manual Release 1.0 01/2022 Total 1 RP set entry Total 1 RP entry Group(s): 224.0.0.0/4 RP count: 1 RP: 192.168.1.254 Info source: 192.168.1.254, via bootstrap, priority 192 Up time: 00:00:16 Expiry time: 00:02:14

# Note

 Device 1 and Device 2 are viewed the same way as Device 3, and the viewing process is omitted.

Step 5: Configure PIM and BFD linkage on Device 2 and Device 3.

# #Configure Device2.

Device2(config)#interface vlan 5

Device2(config-if-vlan5)#ip pim bfd

Device2(config-if-vlan5)#exit

# #Configure Device3.

Device3(config)#interface vlan 4

Device3(config-if-vlan4)#ip pim bfd

Device3(config-if-vlan4)#exit

# #View the BFD session information of Device 3.

Device3#show bfd session detail Total session number: 1 OurAddr NeighAddr LD/RD State Holddown Interface 4.0.0.2 4.0.0.1 5/1 UP 5000 vlan4 Type:ipv4 direct Local State:UP Remote State:UP Up for: 0h:6m:39s Number of times UP:1 Send Interval:1000ms Detection time:3000ms(1000ms\*3) Local Diag:0 Demand mode:0 Poll bit:0 MinTxInt:1000 MinRxInt:1000 Multiplier:5 Remote MinTxInt:10 Remote MinRxInt:10 Remote Multiplier:3 Registered protocols:PIM

Agent session info:

Sender:slot 2 Recver:slot 2

#It is indicated that PIM is successfully associated with BFD.

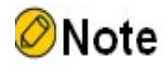

Device 2 is viewed the same way as Device 3, and the viewing process is omitted.

Step 6: Check the result.

#Receiver sends an IGMPv2 membership report to join the multicast group 225.1.1.1. Source sends the multicast service packet of the multicast group 225.1.1.1.

#View the multicast membership tables on Device 2 and Device 3, respectively.

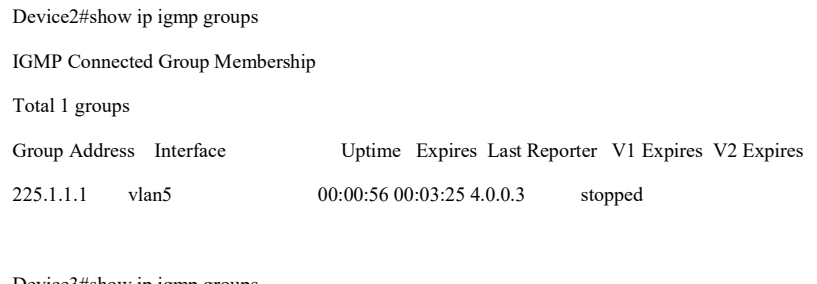

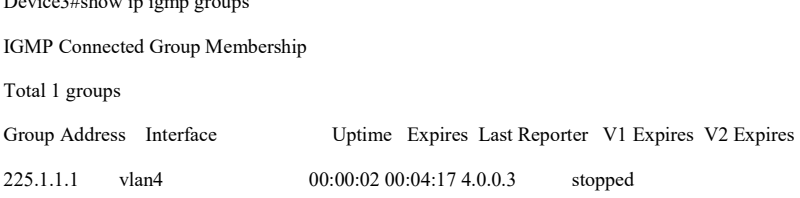

#View the PIM-SM multicast routing tables on Device 2 and Device 3, respectively.

Device2#show ip pim mroute IP Multicast Routing Table: PIM VRF Name: Default Total 0 (\*,\*,RP) entry Total 1 (\*,G) entry Total 0 (S,G) entry Total 0 (S,G,rpt) entry Total 0 FCR entry Up timer/Expiry timer
## $(*, 225.1.1.1)$

Up time: 00:04:27

RP: 192.168.1.254

RPF nbr: 0.0.0.0

RPF idx: None

Flags:

Upstream State: NOT JOINED

 Local interface list: vlan5 Joined interface list: Asserted interface list:

Device3#show ip pim mroute IP Multicast Routing Table: PIM VRF Name: Default Total 0 (\*,\*,RP) entry Total 1 (\*,G) entry Total 1 (S,G) entry Total 1 (S,G,rpt) entry Total 0 FCR entry Up timer/Expiry timer

(\*, 225.1.1.1) Up time: 00:02:10 RP: 192.168.1.254 RPF nbr: 2.0.0.1 RPF idx: vlan3 Flags: JOIN DESIRED Upstream State: JOINED Local interface list: vlan4 Joined interface list: Asserted interface list:

#### (192.168.1.1, 225.1.1.1)

User manual Experimential 1405<br>Release 1.0 01/2022

Up time: 00:00:37 KAT time: 00:02:53 RPF nbr: 2.0.0.1 RPF idx: vlan3 SPT bit: TRUE Flags: JOIN DESIRED Upstream State: JOINED Local interface list: Joined interface list: Asserted interface list: Outgoing interface list: vlan4 Packet count 0 (192.168.1.1, 225.1.1.1, rpt) Up time: 00:00:37 RP: 192.168.1.254 Flags: RPT JOIN DESIRED RPF SGRPT XG EQUAL Upstream State: NOT PRUNED Local interface list: Pruned interface list: Outgoing interface list

#It is indicated that the upstream state of the PIM-SM multicast routing table of Device 2 is NOT JOINED, the upstream state of the multicast routing of Device 3 is JOINED, and the multicast service packets are forwarded to Receiver via Device 3.

#When the line between Device 3 and Receiver fails, BFD will quickly detect the failure and notify the PIM-SM protocol, and Device 2 will quickly switches to the receiver DR.

#View the PIM-SM neighbor information, BFD session information, and PIM-SM multicast routing table of Device 2.

> Device2#show ip pim neighbor PIM Neighbor Table: PIM VRF Name: Default Total 1 Neighbor entry

Neighbor Interface Uptime/Expires Ver DR Address Priority/Mode 3.0.0.1 vlan4 01:12:27/00:01:31 v2 1 /

Device2#show bfd session detail

Total session number: 0

Device2#show ip pim mroute

IP Multicast Routing Table:

PIM VRF Name: Default

Total 0 (\*,\*,RP) entry

Total 1 (\*,G) entry

Total 1 (S,G) entry

Total 1 (S,G,rpt) entry

Total 0 FCR entry

Up timer/Expiry timer

## (\*, 225.1.1.1)

Up time: 00:01:03 RP: 192.168.1.254 RPF nbr: 3.0.0.1 RPF idx: vlan4 Flags: JOIN DESIRED Upstream State: JOINED Local interface list: vlan5 Joined interface list: Asserted interface list:

## (192.168.1.1, 225.1.1.1)

Up time: 00:00:42 KAT time: 00:02:48 RPF nbr: 3.0.0.1 RPF idx: vlan4 SPT bit: TRUE

User manual Experimential that the control of the control of the control of the control of the control of the control of the control of the control of the control of the control of the control of the control of the control of the cont

## Flags:

JOIN DESIRED

#### Upstream State: JOINED

Local interface list:

Joined interface list:

Asserted interface list:

Outgoing interface list:

vlan5

Packet count 0

#### (192.168.1.1, 225.1.1.1, rpt)

Up time: 00:00:42

RP: 192.168.1.254

Flags:

RPT JOIN DESIRED

RPF SGRPT XG EQUAL

Upstream State: NOT PRUNED

Local interface list:

Pruned interface list:

Outgoing interface list:

## #View the PIM-SM neighbors, BFD sessions and multicast routing table of Device 3.

Device3#show ip pim neighbor PIM Neighbor Table: PIM VRF Name: Default Total 1 Neighbor entry

Neighbor Interface Uptime/Expires Ver DR Address Priority/Mode 2.0.0.1 vlan3 00:12:27/00:01:20 v2 1 /

Device3#show bfd session detail Total session number: 0

Device3#show ip pim mroute IP Multicast Routing Table: PIM VRF Name: Default Total 0 (\*,\*,RP) entry Total 0 (\*,G) entry

User manual Processed the contract of the contract of the contract of the contract of the contract of the contract of the Release 1.0 01/2022 Total 0(S,G) entry Total 0 (S,G,rpt) entry Total 0 FCR entry Up timer/Expiry timer

#It is indicated that after the receiver DR Device 3 fails, the BFD session responds immediately, Device 2 switches to the receiver DR, and multicast service packets are forwarded to Receiver via Device 2.

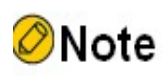

 BFD and PIM linkage is also applicable to the scenario of Assert election on the shared network segment. When the Assert Winner interface malfunctions, Assert Loser can respond quickly to resume forwarding of multicast packets.

## 70.3.5 Configure RPF Routing Switching Convergence with PIM-SM and BFD

## Linkage

## Network Requirements

- The PIM-SM protocol runs on the entire network.
- Device 2 is C-BSR and C-RP.
- The entire network uses OSPF to allow for interaction of unicast routing.
- The PIM BFD and OSPF BFD detection function is enabled on the line between Device 1 and Device 3. After the line fails, BFD can quickly detect the failure and notify the PIM and OSPF protocols, so that the RPF neighbor from Device 3 to the multicast source can be quickly switched to Device 2.

## Network Topology

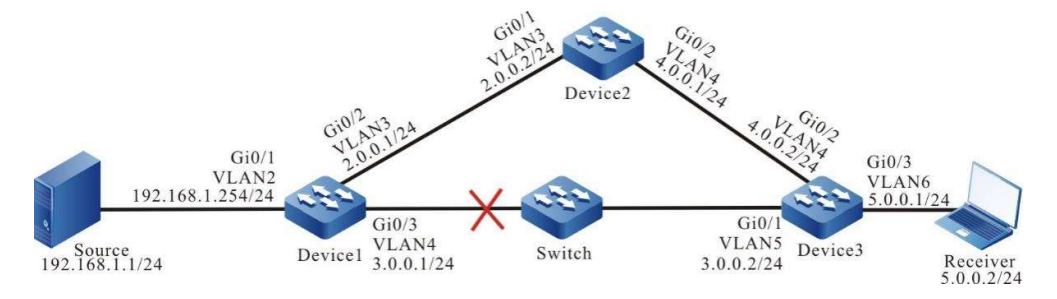

Figure 70‑5 Network Topology for Configuring RPF Routing Switching with PIM-SM and BFD Linkage

User manual Processes 1.0 01/2022<br>Release 1.0 01/2022

## Configuration Steps

Step 1: Configure IP addresses for the interfaces (omitted).

Step 2: Enable the unicast routing protocol OSPF, so that all devices in the network can communicate with each other.

#Configure Device1.

Device1#configure terminal Device1(config)#router ospf 100 Device1(config-ospf)#network 2.0.0.0 0.0.0.255 area 0 Device1(config-ospf)#network 3.0.0.0 0.0.0.255 area 0 Device1(config-ospf)#network 192.168.1.0 0.0.0.255 area 0 Device1(config-ospf)#exit

## #Configure Device2.

Device2#configure terminal Device2(config)#router ospf 100 Device2(config-ospf)#network 2.0.0.0 0.0.0.255 area 0 Device2(config-ospf)#network 4.0.0.0 0.0.0.255 area 0 Device2(config-ospf)#exit

## #Configure Device3.

Device3#configure terminal Device3(config)#router ospf 100 Device3(config-ospf)#network 3.0.0.0 0.0.0.255 area 0 Device3(config-ospf)#network 4.0.0.0 0.0.0.255 area 0 Device3(config-ospf)#network 5.0.0.0 0.0.0.255 area 0 Device3(config-ospf)#exit

#### #View the unicast routing table of Device 3.

Device3#show ip route

Codes: C - connected, S - static, R - RIP, O - OSPF, OE-OSPF External, M - Management

D - Redirect, E - IRMP, EX - IRMP external, o - SNSP, B - BGP, i-ISIS

Gateway of last resort is not set

C  $3.0.0.0/24$  is directly connected, 00:01:40, vlan5

C 4.0.0.0/24 is directly connected, 00:00:46, vlan4

C  $5.0.0.0/24$  is directly connected, 03:45:18, vlan6

- C 127.0.0.0/8 is directly connected, 2d:08:42:01, lo0
- O 192.168.1.0/24 [110/2] via 3.0.0.1, 00:01:29, vlan5
- O 2.0.0.0/24 [110/2] via 4.0.0.1, 00:01:29, vlan4

[110/2] via 3.0.0.1, 00:01:29, vlan5

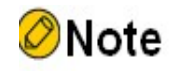

 Device1 and Device2 are checked in the same way as Device3, the process of which is omitted.

 Step 3: Enable multicast forwarding globally, and enable the multicast protocol PIM-SM on the interfaces.

#Configure Device1.

Enable multicast forwarding globally and enable the multicast protocol PIM-SM on related interfaces.

> Device1(config)#ip multicast-routing Device1(config)#interface vlan 2 Device1(config-if-vlan2)#ip pim sparse-mode Device1(config-if-vlan2)#exit Device1(config)#interface vlan 3 Device1(config-if-vlan3)#ip pim sparse-mode Device1(config-if-vlan3)#exit Device1(config)#interface vlan 4 Device1(config-if-vlan4)#ip pim sparse-mode Device1(config-if-vlan4)#exit

## #Configure Device2.

Enable multicast forwarding globally and enable the multicast protocol PIM-SM on related interfaces.

> Device2(config)#ip multicast-routing Device2(config)#interface vlan 3 Device2(config-if-vlan3)#ip pim sparse-mode Device2(config-if-vlan3)#exit Device2(config)#interface vlan 4 Device2(config-if-vlan4)#ip pim sparse-mode Device2(config-if-vlan4)#exit

User manual exerminium 1411<br>Release 1.0 01/2022 #Configure Device3.

Enable multicast forwarding globally and enable the multicast protocol PIM-SM on related interfaces.

> Device3(config)#ip multicast-routing Device3(config)#interface vlan 4 Device3(config-if-vlan4)#ip pim sparse-mode Device3(config-if-vlan4)#exit Device3(config)#interface vlan 6 Device3(config-if-vlan6)#ip pim sparse-mode Device3(config-if-vlan6)#exit Device3(config)#interface vlan 5 Device3(config-if-vlan5)#ip pim sparse-mode Device3(config-if-vlan5)#exit

## #View, for Device 3, interface information with PIM-SM protocol enabled and PIM-SM neighbor information.

Device3#show ip pim interface

PIM Interface Table:

PIM VRF Name: Default

Total 3 Interface entries

Total 0 External Interface entry

Total 0 Sparse-Dense Mode Interface entry

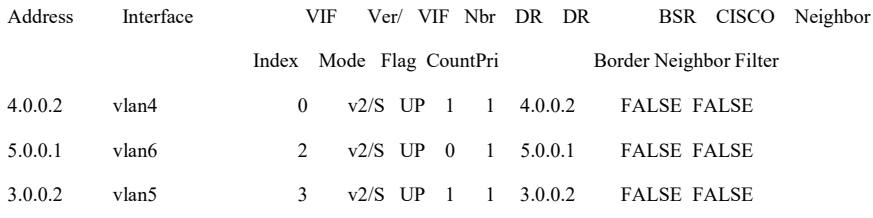

Device3#show ip pim neighbor PIM Neighbor Table: PIM VRF Name: Default

Total 2 Neighbor entries

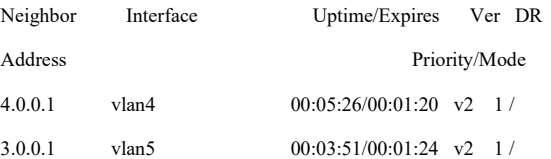

User manual Release 1.0 01/2022 Step 4: Configure C-BSR and C-RP.

#Configure Device2.

## Configure vlan 3 of Device 2 as C-BSR and C-RP of the entire network. The range of multicast groups served by C-RP is 224.0.0.0/8.

Device2(config)#ip pim bsr-candidate vlan 3 Device2(config)#ip pim rp-candidate vlan 3

#### #View the BSR and RP information of Device 3.

Device3#show ip pim bsr-router PIMv2 Bootstrap information PIM VRF Name: Default

#### BSR address: 2.0.0.2

BSR Priority: 0

Hash mask length: 10

Up time: 00:02:56

Expiry time: 00:01:14

Role: Non-candidate BSR

State: Accept Preferred

Device3#show ip pim rp mapping PIM Group-to-RP Mappings Table: PIM VRF Name: Default Total 1 RP set entry Total 1 RP entry

Group(s): 224.0.0.0/4

RP count: 1

#### RP: 2.0.0.2

 Info source: 2.0.0.2, via bootstrap, priority 192 Up time: 00:02:58 Expiry time: 00:01:32

## Step 5: Configure PIM, OSPF, and BFD linkage on Device 1 and Device 3.

## #Configure Device1.

Device1(config)#interface vlan 4

Device1(config-if-vlan4)#ip pim bfd

Device1(config-if-vlan4)#ip ospf bfd

Device1(config-if-vlan4)#exit

User manual eser manuar 1413<br>Release 1.0 01/2022

#### #Configure Device3.

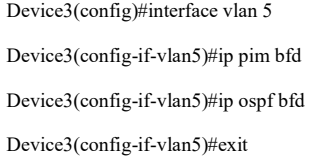

## #View the BFD session information of Device 3.

Device3#show bfd session detail Total session number: 1 OurAddr NeighAddr LD/RD State Holddown Interface 3.0.0.2 3.0.0.1 5/2 UP 5000 vlan5 Type:ipv4 direct Local State:UP Remote State:UP Up for: 0h:2m:35s Number of times UP:1 Send Interval:1000ms Detection time:5000ms(1000ms\*5) Local Diag:0 Demand mode:0 Poll bit:0 MinTxInt:1000 MinRxInt:1000 Multiplier:5 Remote MinTxInt:1000 Remote MinRxInt:1000 Remote Multiplier:5 Registered protocols:OSPF PIM Agent session info: Sender:slot 1 Recver:slot 1

#It is indicated that the BFD session between Device 1 and Device 3 is established normally, and the OSPF and PIM protocols are successfully associated.

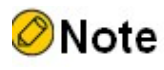

Device1 is checked in the same way as that of Device3, the process of which is omitted.

Step 6: Check the result.

#Receiver sends an IGMPv2 membership report to join the multicast group 225.1.1.1. Source sends the multicast service packet of the multicast group 225.1.1.1.

#View the multicast membership table of Device 3.

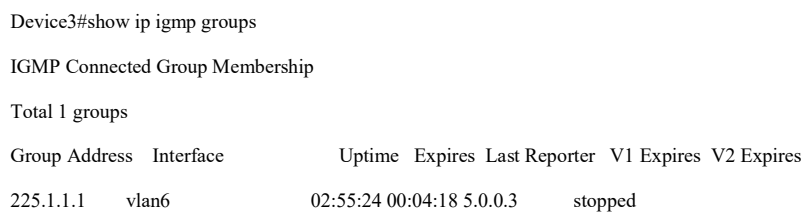

User manual Processing the contract of the contract of the contract of the contract of the contract of the contract of the Release 1.0 01/2022

## #View the PIM-SM multicast routing table of Device 3.

Device3#show ip pim mroute IP Multicast Routing Table: PIM VRF Name: Default Total 0 (\*,\*,RP) entry Total 1 (\*,G) entry Total 1 (S,G) entry Total 1 (S,G,rpt) entry Total 0 FCR entry Up timer/Expiry timer

## (\*, 225.1.1.1)

Up time: 02:57:30 RP: 2.0.0.2 RPF nbr: 4.0.0.1 RPF idx: vlan4 Flags: JOIN DESIRED Upstream State: JOINED Local interface list: vlan6 Joined interface list: Asserted interface list:

#### (192.168.1.1, 225.1.1.1)

Up time: 00:12:58 KAT time: 00:03:03 RPF nbr: 3.0.0.1 RPF idx: vlan5 SPT bit: TRUE Flags: JOIN DESIRED Upstream State: JOINED Local interface list: Joined interface list: Asserted interface list:

User manual Experimential discussions of the USD of the USD of the USD of the USD of the USD of the USD of the USD of the U<br>Release 1.0 01/2022

 Outgoing interface list: vlan6 Packet count 620657 (192.168.1.1, 225.1.1.1, rpt) Up time: 00:12:58 RP: 2.0.0.2 Flags: RPT JOIN DESIRED RPF SGRPT XG EQUAL Upstream State: NOT PRUNED Local interface list: Pruned interface list: Outgoing interface list:

#It is indicated that the RPF neighbor from Device 3 to the multicast source is Device 1, and the incoming interface for multicast service packets is vlan 5.

#When the line between Device 1 and Device 3 fails, BFD will quickly detect the failure and notify the OSPF and PIM protocols, OSPF will switch the routing to Device 2 for communication and notify the PIM protocol that the unicast routing has changed, and the PIM protocol will quickly switch to the RPF neighbor of the multicast source.

Ver DR

#View the PIM-SM neighbor and multicast group routing table of Device 3.

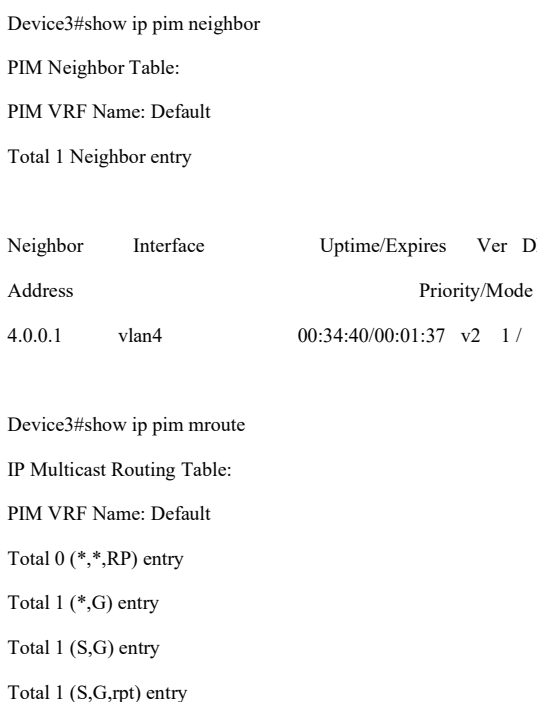

Total 0 FCR entry

Up timer/Expiry timer

## $(*, 225.1.1.1)$

Up time: 03:07:04 RP: 2.0.0.2 RPF nbr: 4.0.0.1 RPF idx: vlan4 Flags: JOIN DESIRED Upstream State: JOINED Local interface list: vlan6 Joined interface list: Asserted interface list:

## (192.168.1.1, 225.1.1.1)

Up time: 00:22:32 KAT time: 00:03:29 RPF nbr: 4.0.0.1 RPF idx: vlan4 SPT bit: TRUE Flags: JOIN DESIRED Upstream State: JOINED Local interface list: Joined interface list: Asserted interface list: Outgoing interface list: vlan6 Packet count 1127697

(192.168.1.1, 225.1.1.1, rpt)

Up time: 00:22:32

RP:2.0.0.2

Flags:

User manual Experimention 1417<br>Release 1.0 01/2022

 RPT JOIN DESIRED RPF SGRPT XG EQUAL Upstream State: NOT PRUNED Local interface list: Pruned interface list: Outgoing interface list: vlan6

#It is indicated that the RPF neighbor from Device 3 to the multicast source is Device 2, and the incoming interface for multicast service packets is vlan 4.

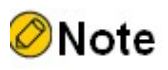

• Since the RPF routing convergence with PIM and BFD linkage also depends on the convergence speed of unicast routing, BFD also needs to be linked with the related unicast routing protocol OSPF.

User manual User manual 1419<br>Release 1.0 01/2022

# 71 MSDP

## 71.1 Overview

RP in the PIM-SM network only knows the multicast source information in the multicast domain to which it belongs. However, in practical applications, the entire network is usually divided into multiple multicast domains. In this case, RP in the domain cannot know the multicast source information outside the domain, and the receiver cannot receive multicast data packets from other domains.

MSDP (Multicast Source Discovery Protocol) provides a multicast cross-domain solution. The MSDP mechanism allows for transmission of the multicast source information of the local multicast domain to RP of another multicast domain, and RPs of other multicast domains can join the multicast source of the local multicast domain and establish a multicast distribution tree, thereby allowing for cross-domain transmission of multicast data packets.

## 71.2 MSDP Function Configuration

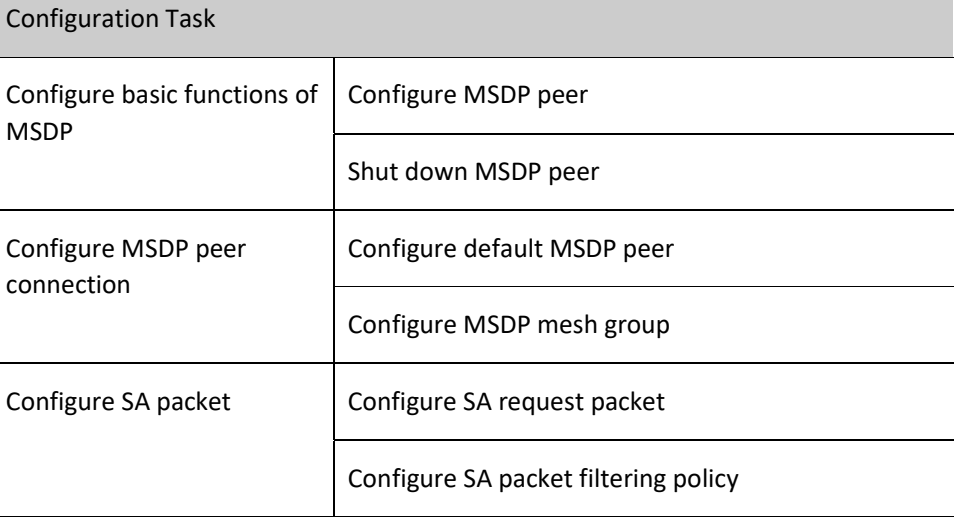

Table 71-1 MSDP Function Configuration List

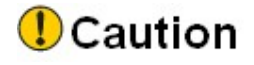

The L3 Ethernet interface does not support the MSDP function.

## 71.2.1 Configure MSDP peer

MSDP peer-to-peer connections are established between various multicast domains through MSDP peers to form an "MSDP connected graph" with the domains connected to each other. When the MSDP peer of a certain domain senses a new multicast source, it will encapsulate the new multicast source information in the SA (Source-Active) packet and send it to all remote peers with the MSDP peer-to-peer connections established. After the MSDP peer receives the SA packet, the SA packet that passed an RPF (Reverse Path Forwarding) check will be forwarded. Through the relay between the MSDP peers, the SA packet sent by a certain RP can be transferred to all other RPs, and the multicast source information is finally shared among the multicast domains.

MSDP peers use TCP as their transmission protocol, and use the reliability of TCP to ensure that MSDP protocol packets can be correctly transmitted to the remote peers.

## Configuration Condition

Before configuring MSDP, do the following:

- Configure the network layer address of the interface so that all neighbor nodes are reachable at the network layer;
- Configure any unicast routing protocol to achieve reachable routes within the domain;
- Configure the PIM-SM protocol to implement intra-domain multicast.

## Configure MSDP peer

The local device establishes an MSDP peer-to-peer connection with the specified remote device, and the remote device must also specify the local end as the MSDP peer to successfully establish the peer-to-peer connection. After the peer-to-peer connection is successfully established, the peers exchange MSDP protocol packets through this connection.

## Table 71‑2 Configuring MSDP Peer

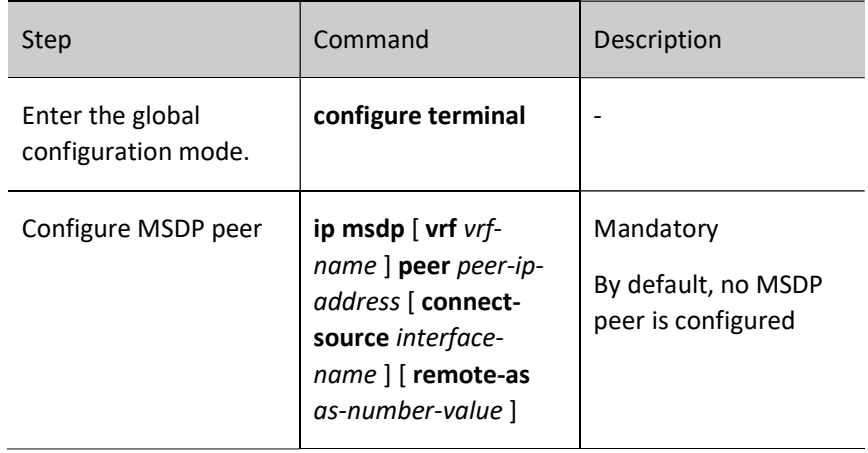

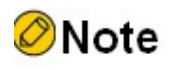

 When configuring the first MSDP peer, the MSDP protocol is automatically enabled.

## Shut down MSDP peer

The administrator can use this command to shut down the specified MSDP peer-to-peer connection according to the network needs. After the MSDP peer-to-peer connection is shut down, the exchange of the MSDP protocol packets between the MSDP peers will be stopped.

Table 71‑3 Shutting Down MSDP Peer

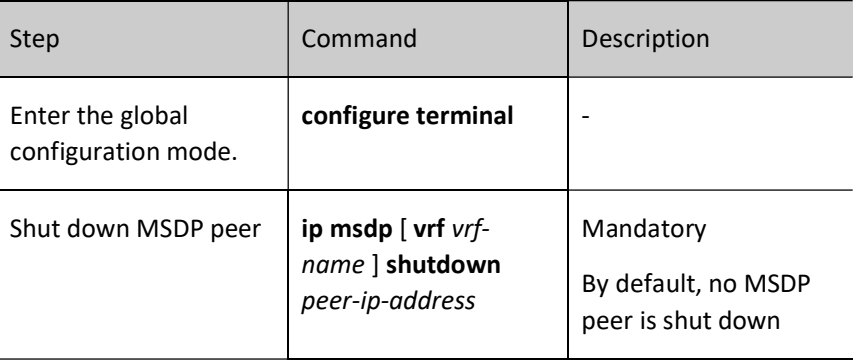

## 71.2.2 Configure MSDP peer connection

After the device receives an SA packet, it will perform an RPF check. The packet that passed the check will be forwarded to other peers that have established the peer-to-peer connection. If it fails the RPF check, the packet will be dropped.

For the default peers, the mesh group can omit the RPF check for SA packets between the specified peers.

## Configuration Condition

Before configuring MSDP, do the following:

- Configure the network layer address of the interface so that all neighbor nodes are reachable at the network layer;
- Configure any unicast routing protocol to achieve reachable routes within the domain;
- Configure the PIM-SM protocol to implement intra-domain multicast;
- Configure MSDP peers.

## Configure default MSDP peer

When specifying the default MSDP peer, you can configure the RP range. When receiving an SA packet from the default peer, if RP in the packet falls within the allowable range, the RPF check will not be performed. Otherwise the RPF check will be performed on RP in the packet.

## Table 71‑4 Configuring Default MSDP Peer

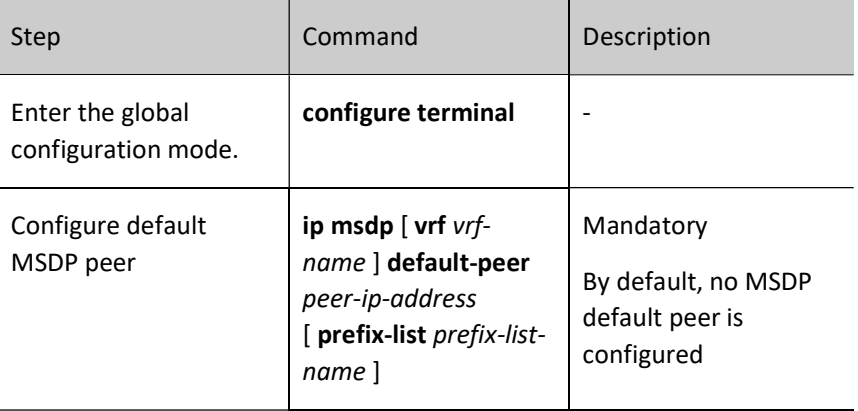

## Configure MSDP mesh group

User manual Processes 1.0 01/2022<br>Release 1.0 01/2022 When the device receives an SA packet from the peer in the group, it directly passes the RPF check and does not forward the SA packet to other peers in the group, but only forwards it to peers outside the group. This can reduce the burden on the device and avoid repeated forwarding of SA packets, thereby saving network bandwidth;

Table 71‑5 Configuring MSDP Mesh Group

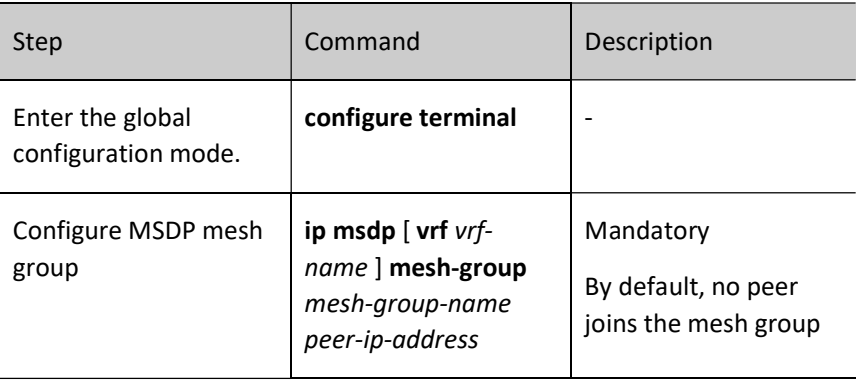

## 71.2.3 Configure SA packet

## Configuration Condition

Before configuring MSDP, do the following:

- Configure the network layer address of the interface so that all neighbor nodes are reachable at the network layer;
- Configure any unicast routing protocol to achieve reachable routes within the domain;
- Configure the PIM-SM protocol to implement intra-domain multicast;
- **•** Configure MSDP peers.

## Configure SA request packet

After the device is configured to send an SA request packet, when the device receives a new multicast group join packet, it will immediately send the SA request packet to the MSDP peer, thereby reducing the delay in joining the multicast group.

Some RPs do not want to be known by receivers of other unrecognized multicast domains. The filtering policy for SA request packets can be configured on all peers in the multicast domain to which the RP belongs, and only SA request packets from the peer allowed by the policy will be responded.

## Table 71‑6 Configuring SA Request Packet

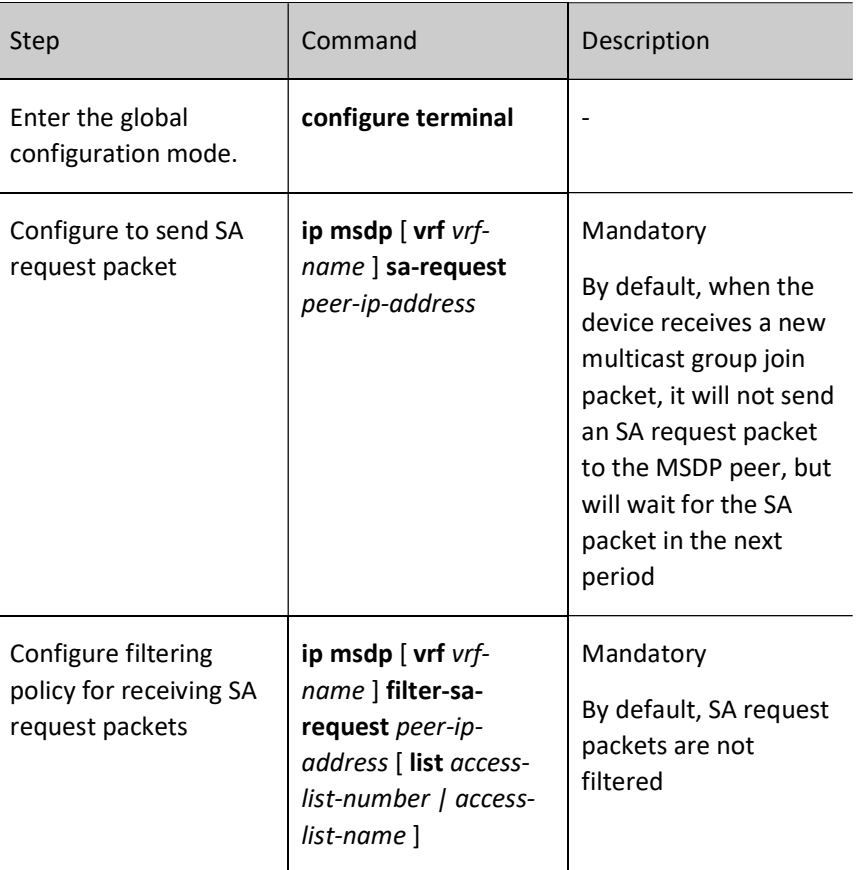

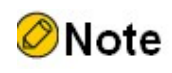

The command ip msdp filter-sa-request only supports standard ACL.

## Configure SA packet filtering policy

Generally, the MSDP peer accepts the SA packets from all peers that pass the RPF check, and forward them to all peers outside the mesh group. The user can configure the SA packet filtering policy on peers as needed to control the SA packets from or sent to the specified peer. When receiving or forwarding the SA packet, the device filters the multicast source group and RP of the SA packet.

Table 71‑7 Configuring SA Packet Filtering Policy

User manual Processes 1.0 01/2022<br>Release 1.0 01/2022

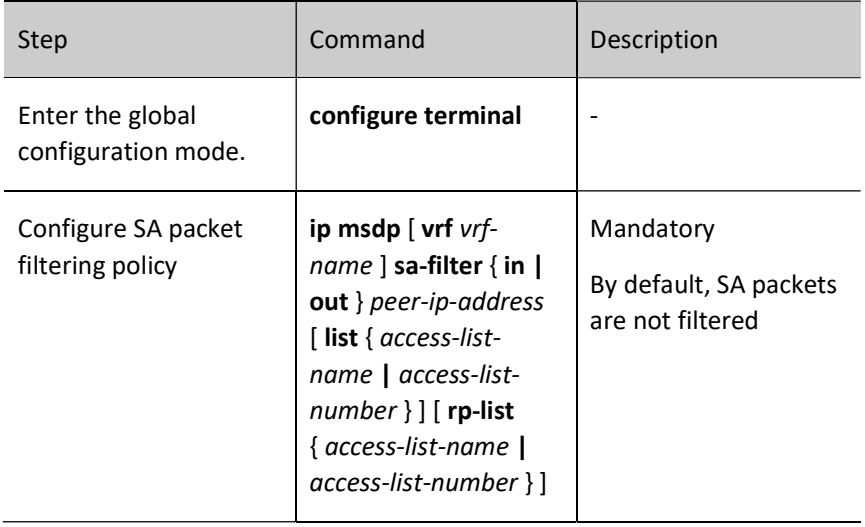

## Note

- The parameter list of the command ip msdp sa-filter only supports extended ACL.
- The parameter rp-list of the command ip msdp sa-filter only supports standard ACL.

## 71.2.4 MSDP Monitoring and Maintaining

Table 71‑8 MSDP Monitoring and Maintaining

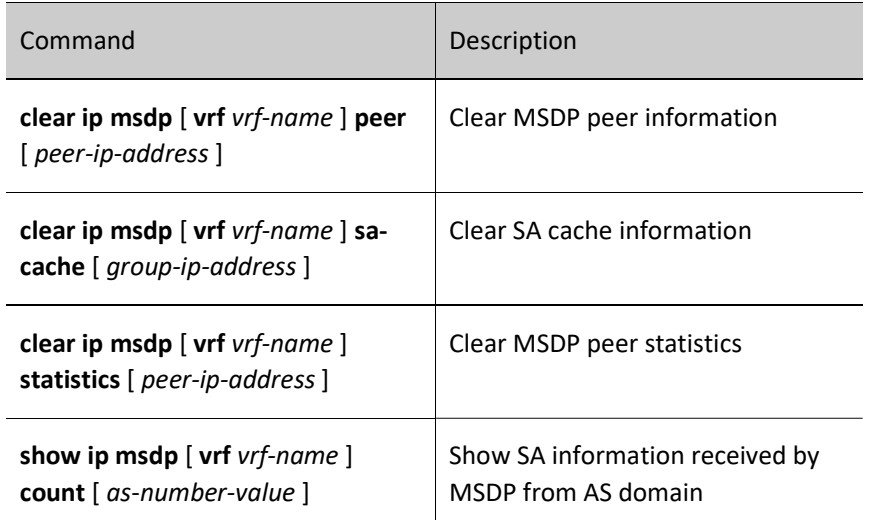

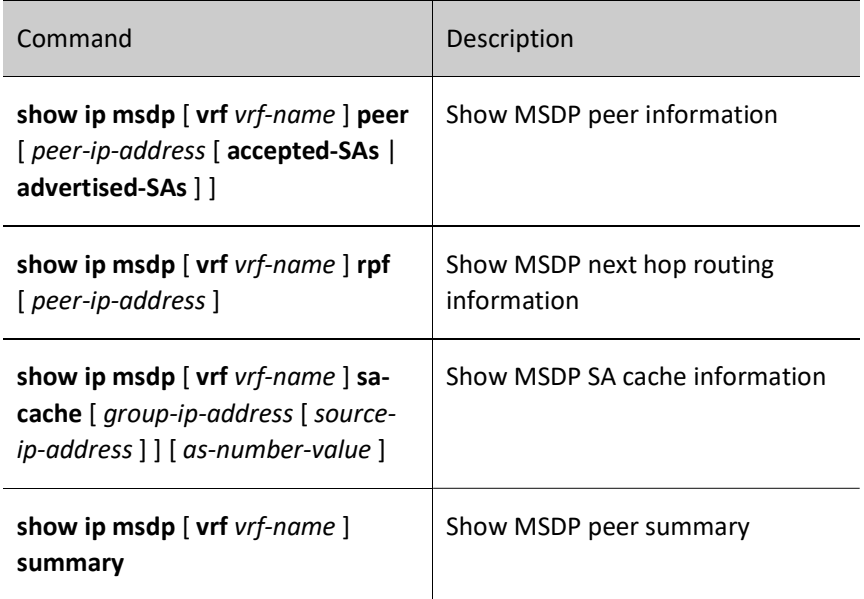

## 71.3 MSDP Typical Configuration Example

## 71.3.1 Configure PIM-SM Inter-domain Multicast

## Network Requirements

- The entire network includes two autonomous systems: AS100 and AS200. The BGP protocol is run between ASes, and MBGP is used for multicast routing exchanging. The OSPF protocol is run within the AS for routing exchanging.
- The multicast domain PIM-SM1 is located in AS100, and the multicast domain PIM-SM2 is located in AS200. Source is one multicast source of PIM-SM1, and Receiver is one receiver of PIM-SM2.
- Loopback 1 of Device 2 is C-BSR of PIM-SM1, Loopback 0 is C-RP of PIM-SM1, Loopback 1 of Device 3 is C-BSR of PIM-SM2, and Loopback 0 is C-RP of PIM-SM2.
- An MSDP peer-to-peer connection is established between Device 2 and Device 3 to allow for the cross-domain forwarding of multicast service packets, so that Receiver can receive the multicast service packets sent by Source.

## Network Topology

User manual eser manuar 1427<br>Release 1.0 01/2022

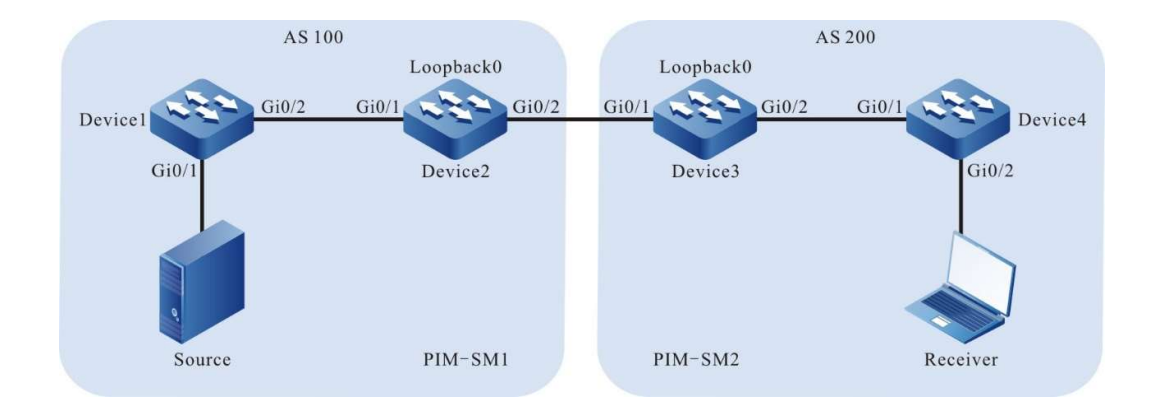

## Figure 71‑1 Network Topology for Configuring PIM-SM Inter-domain Multicast

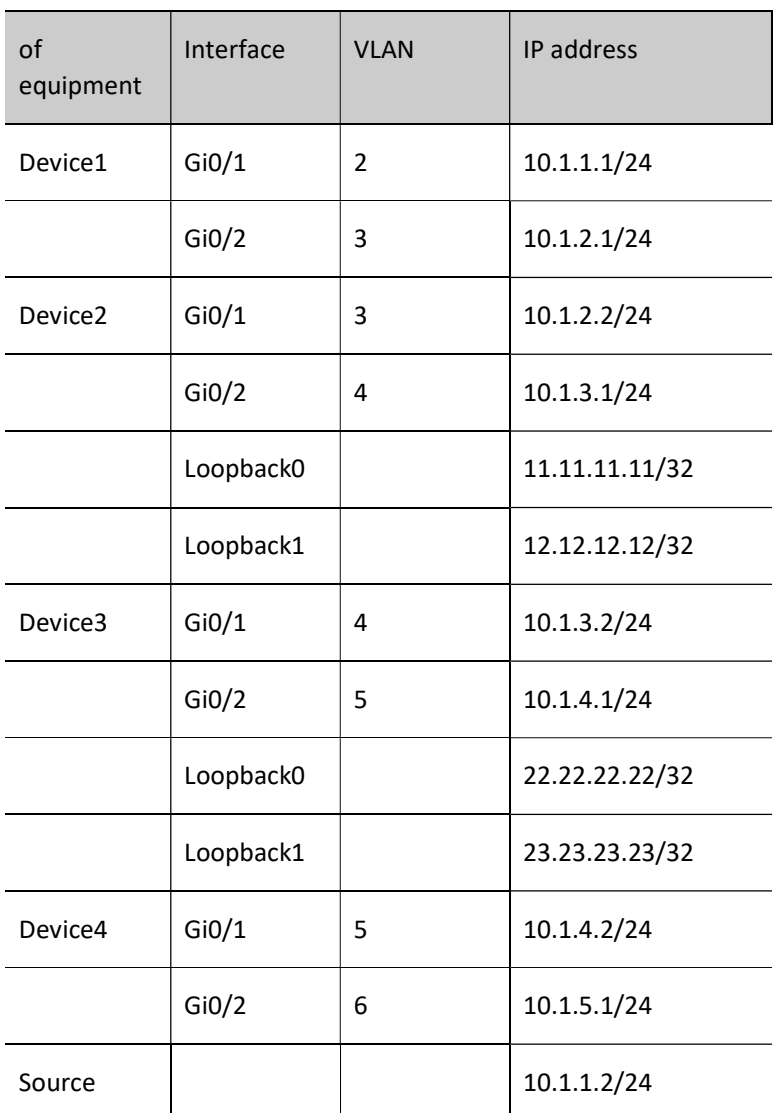

## Configuration Steps

- Step 1: Configure VLANs, and add ports to the required VLANs. (Omitted)
- Step 2: Configure IP addresses for the ports. (Omitted)
- Step 3: Configure OSPF so that all devices in each AS domain can communicate with each other.

#### #Configure Device1.

Device1#configure terminal Device1(config)#router ospf 100 Device1(config-ospf)#network 10.1.1.0 0.0.0.255 area 0 Device1(config-ospf)#network 10.1.2.0 0.0.0.255 area 0 Device1(config-ospf)#exit

## #Configure Device2.

Device2#configure terminal Device2(config)#router ospf 100 Device2(config-ospf)#network 10.1.2.0 0.0.0.255 area 0 Device2(config-ospf)#network 11.11.11.11 0.0.0.0 area 0 Device2(config-ospf)#network 12.12.12.12 0.0.0.0 area 0 Device2(config-ospf)#exit

## #Configure Device3.

Device3#configure terminal

Device3(config)#router ospf 100

Device3(config-ospf)#network 10.1.4.0 0.0.0.255 area 0

Device3(config-ospf)#network 22.22.22.22 0.0.0.0 area 0

Device3(config-ospf)#network 23.23.23.23 0.0.0.0 area 0

Device3(config-ospf)#exit

## #Configure Device4.

Device4#configure terminal Device4(config)#router ospf 100 Device4(config-ospf)#network 10.1.4.0 0.0.0.255 area 0 Device4(config-ospf)#network 10.1.5.0 0.0.0.255 area 0 Device4(config-ospf)#exit

## #View the routing table of Device1.

User manual eser manuar 1429<br>Release 1.0 01/2022 Device1#show ip route

Codes: C - connected, S - static, R - RIP, O - OSPF, OE-OSPF External, M - Management

D - Redirect, E - IRMP, EX - IRMP external, o - SNSP, B - BGP, i-ISIS

Gateway of last resort is not set

C 10.1.1.0/24 is directly connected, 00:05:44, vlan2

C 10.1.2.0/24 is directly connected, 22:24:35, vlan3

O 11.11.11.11/32 [110/2] via 10.1.2.2, 01:21:25, vlan3

O 12.12.12.12/32 [110/2] via 10.1.2.2, 01:19:25, vlan3

#### #View the routing table of Device 4.

Device4#show ip route

Codes: C - connected, S - static, R - RIP, O - OSPF, OE-OSPF External, M - Management

D - Redirect, E - IRMP, EX - IRMP external, o - SNSP, B - BGP, i-ISIS

Gateway of last resort is not set

C 10.1.4.0/24 is directly connected, 22:41:14, vlan5

C 10.1.5.0/24 is directly connected, 00:08:11, vlan6

O 22.22.22.22/32 [110/2] via 10.1.4.1, 01:23:33, vlan5

O 23.23.23.23/32 [110/2] via 10.1.4.1, 01:19:33, vlan5

It is indicated that Device 1 and Device 4 have only learned the routing of their AS domains.

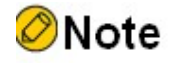

 Device 2 and Device 3 are viewed the same way as Device 1, and Device 4, and the viewing process is omitted.

Step 4: Enable multicast forwarding globally, enable the multicast protocol PIM-SM on the interfaces, and configure C-BSR and C-RP.

#Configure Device 1. Enable multicast forwarding globally, and enable the multicast protocol PIM-SM on the interfaces.

> Device1(config)#ip multicast-routing Device1(config)#interface vlan 2

User manual Procedure 1430<br>Release 1.0 01/2022

Device1(config-if-vlan2)#ip pim sparse-mode Device1(config-if-vlan2)#exit Device1(config)#interface vlan 3 Device1(config-if-vlan3)#ip pim sparse-mode Device1(config-if-vlan3)#exit

#Configure Device 2. Enable multicast forwarding globally, enable the multicast protocol PIM-SM on the interfaces, and configure Loopback 1 as C-BSR, Loopback 0 as C-RP. The range of multicast groups served by C-RP is 224.0.0.0/4.

> Device2(config)#ip multicast-routing Device2(config)#interface loopback 0 Device2(config-if-loopback0)#ip pim sparse-mode Device2(config-if-loopback0)#exit Device2(config)#interface loopback 1 Device2(config-if-loopback1)#ip pim sparse-mode Device2(config-if-loopback1)#exit Device2(config)#interface vlan 3 Device2(config-if-vlan3)#ip pim sparse-mode Device2(config-if-vlan3)#exit Device2(config)#interface vlan 4 Device2(config-if-vlan4)#ip pim sparse-mode Device2(config-if-vlan4)#exit Device2(config)#ip pim bsr-candidate loopback1 Device2(config)#ip pim rp-candidate loopback0

#Configure Device 3. Enable multicast forwarding globally, enable the multicast protocol PIM-SM on the interfaces, and configure Loopback 1 as C-BSR, Loopback 0 as C-RP. The range of multicast groups served by C-RP is 224.0.0.0/4.

> Device3(config)#ip multicast-routing Device3(config)#interface loopback 0 Device3(config-if-loopback0)#ip pim sparse-mode Device3(config-if-loopback0)#exit Device3(config)#interface loopback 1 Device3(config-if-loopback1)#ip pim sparse-mode Device3(config-if-loopback1)#exit Device3(config)#interface vlan 4 Device3(config-if-vlan4)#ip pim sparse-mode Device3(config-if-vlan4)#exit Device3(config)#interface vlan 5 Device3(config-if-vlan5)#ip pim sparse-mode

User manual exerminium 1431<br>Release 1.0 01/2022 Device3(config-if-vlan5)#exit

Device3(config)#ip pim bsr-candidate loopback 1

Device3(config)#ip pim rp-candidate loopback0

#Configure Device 4. Enable multicast forwarding globally, and enable the multicast protocol PIM-SM on the interfaces.

> Device4(config)#ip multicast-routing Device4(config)#interface vlan 5 Device4(config-if-vlan5)#ip pim sparse-mode Device4(config-if-vlan5)#exit Device4(config)#interface vlan 6 Device4(config-if-vlan6)#ip pim sparse-mode Device4(config-if-vlan6)#exit

## #View, for Device 4, interface information with PIM-SM protocol enabled and PIM-SM neighbor information.

Device4#show ip pim interface PIM Interface Table: PIM VRF Name: Default Total 3 Interface entries Total 0 External Interface entry Total 0 Sparse-Dense Mode Interface entry

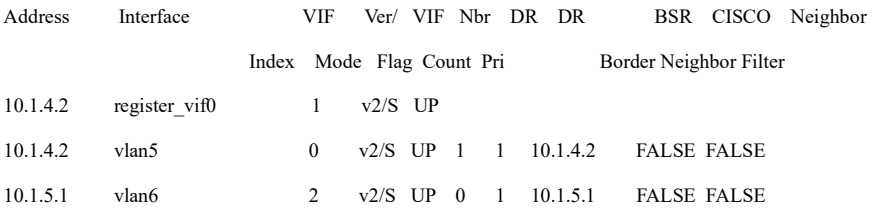

Device4#show ip pim neighbor

PIM Neighbor Table:

PIM VRF Name: Default

Total 1 Neighbor entry

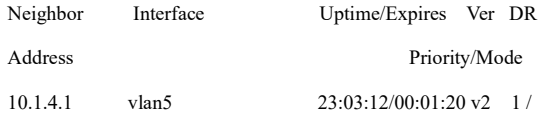

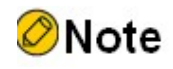

 Device 1, Device 2, and Device 3 are viewed the same way as Device 4, and the viewing process is omitted.

## #View the BSR and RP information of Device 4.

Device4#show ip pim bsr-router

PIMv2 Bootstrap information

PIM VRF Name: Default

BSR address: 23.23.23.23

BSR Priority: 0

Hash mask length: 10

Up time: 01:57:44

Expiry time: 00:01:28

Role: Non-candidate BSR

State: Accept Preferred

Device4#show ip pim rp mapping

PIM Group-to-RP Mappings Table:

PIM VRF Name: Default

Total 1 RP set entry

Total 1 RP entry

Group(s): 224.0.0.0/4

RP count: 1

RP: 22.22.22.22

Info source: 23.23.23.23, via bootstrap, priority 192

Up time: 01:57:45

Expiry time: 00:01:47

#### #View the BSR and RP information of Device 1.

Device1#show ip pim bsr-router

PIMv2 Bootstrap information

PIM VRF Name: Default

BSR address: 12.12.12.12

BSR Priority: 0

Hash mask length: 10

User manual Processes 1.0 01/2022<br>Release 1.0 01/2022

 Up time: 02:00:24 Expiry time: 00:01:44 Role: Non-candidate BSR State: Accept Preferred Device1#show ip pim rp mapping PIM Group-to-RP Mappings Table: PIM VRF Name: Default Total 1 RP set entry Total 1 RP entry Group(s): 224.0.0.0/4 RP count: 1 RP: 11.11.11.11 Info source: 12.12.12.12, via bootstrap, priority 192 Up time: 02:00:30 Expiry time: 00:01:58

It is indicated that only the BSR and RP information of the multicast domain to which they belong are present on Device 4 and Device 1.

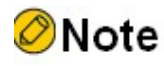

- Device 2 and Device 3 are viewed the same way as Device 1, and Device 4, and the viewing process is omitted.
- Step 5: Configure MP-EBGP. A directly connected EBGP peer is established between Device 2 and Device 3, and multicast routing is exchanged using MBGP.

#Configure Device 2. Configure the EBGP peer directly connected with Device 3, enable Multicast address family, and advertise multicast routing.

> Device2(config)#router bgp 100 Device2(config-bgp)#neighbor 10.1.3.2 remote-as 200 Device2(config-bgp)#address-family ipv4 multicast Device2(config-bgp-af)#network 10.1.1.0 255.255.255.0 Device2(config-bgp-af)#network 11.11.11.11 255.255.255.255

User manual Procedure 1434<br>Release 1.0 01/2022 Device2(config-bgp-af)#neighbor 10.1.3.2 activate

Device2(config-bgp-af)#exit-address-family

Device2(config-bgp)#exit

## #Configure Device 3. Configure the EBGP peer directly connected with Device 2, enable Multicast address family, and advertise multicast routing.

Device3(config)#router bgp 200 Device3(config-bgp)#neighbor 10.1.3.1 remote-as 100 Device3(config-bgp)#address-family ipv4 multicast Device3(config-bgp-af)#network 10.1.5.0 255.255.255.0 Device3(config-bgp-af)#network 22.22.22.22 255.255.255.255 Device3(config-bgp-af)#neighbor 10.1.3.1 activate Device3(config-bgp-af)#exit-address-family Device3(config-bgp)#exit

#### #View the BGP neighbor state of Device 3.

Device3#show ip bgp summary BGP router identifier 22.22.22.22, local AS number 200 BGP table version is 2 2 BGP AS-PATH entries 0 BGP community entries

Neighbor V AS MsgRcvd MsgSent TblVer InQ OutQ Up/Down State/PfxRcd 10.1.3.1 4 100 114 111 2 0 0 01:35:00 0

Total number of neighbors 1

From the case where the content of the State/PfxRcd column is displayed as a digit (from the number of unicast routing prefixes received by the neighbor), It is indicated that Device 3 and Device 2 successfully established the BGP neighbor.

#View the BGP Multicast routing table of Device 3.

Device3#show bgp ipv4 multicast BGP table version is 9, local router ID is 22.22.22.22 Status codes: s suppressed, d damped, h history, \* valid, > best, i - internal, S Stale Origin codes: i - IGP, e - EGP, ? - incomplete Network Next Hop Metric LocPrf Weight Path  $[B]^{*}>10.1.1.0/24$  10.1.3.1 2 0 100 i [B]\*> 10.1.5.0/24 10.1.4.2 2 32768 i  $[B]^{*}>11.11.11.11/32$  10.1.3.1 0 0 100 i

User manual eser manuarities (1992)<br>Release 1.0 01/2022  $[B]^{*}$  > 22.22.22.22/32 0.0.0.0 0 32768 i

It is indicated that Device 3 has learned Source and RP routing of the multicast domain PIM-SM1, and the next hop is the MSDP peer 10.1.3.1.

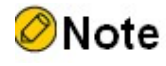

 Device 2 is viewed the same way as Device 3, and the viewing process is omitted.

Step 6: Configure MSDP.

#Configure Device 2. Configure a MSDP peer-to-peer connection that is directly connected to Device 3; enable the function of actively sending the SA request packet to the specified peer; configure to use RFC3618 rules to perform the RPF check on MSDP packets.

> Device2(config)#ip msdp peer 10.1.3.2 remote-as 200 Device2(config)#ip msdp sa-request 10.1.3.2 Device2(config)#ip msdp rpf rfc3618

#Configure Device 3. Configure a MSDP peer-to-peer connection that is directly connected to Device 2; enable the function of actively sending the SA request packet to the specified peer; configure to use RFC3618 rules to perform the RPF check on MSDP packets.

> Device3(config)#ip msdp peer 10.1.3.1 remote-as 100 Device3(config)#ip msdp sa-request 10.1.3.1 Device3(config)#ip msdp rpf rfc3618

#View the MSDP peer-to-peer connection status and details of Device 3.

Device3#show ip msdp summary MSDP Peer Status Summary Total 1 Peer entry Peer Address AS State Reset Uptime/Downtime 10.1.3.1 100 Up 0 02:21:18

Device3#show ip msdp peer MSDP Peer Table: Total 1 Peer entry MSDP Peer 10.1.3.1, AS 100 (configured AS) Connection status:

 State: Established, Resets: 0, Connection source: none configured Uptime(Downtime): 02:50:00, Message sent/received: 136/161 Connection and counters cleared 02:13:25 ago Local Address of connection: 10.1.3.2 Remote Address of connection: 10.1.3.1 Local Port: 639, Remote Port: 1179 SA-Requests: Input filter: none Sending SA-Requests to peer: enabled SA: Input filter: none Message counters: RPF Failure count: 0 SA Messages in/out: 47/0 SA Requests in/out: 0/3 SA Responses in/out: 3/0 Data Packets in/out: 0/0

It is indicated that Device 3 and Device 2 have successfully established the MSDP peer-topeer connection.

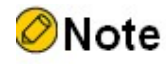

 Device 2 is viewed the same way as Device 3, and the viewing process is omitted.

Step 7: Check the result.

#Receiver sends an IGMPv2 member report to join the multicast group 225.1.1.1. Source sends the multicast service packet of the multicast group 225.1.1.1.

#View the multicast membership table on Device 4.

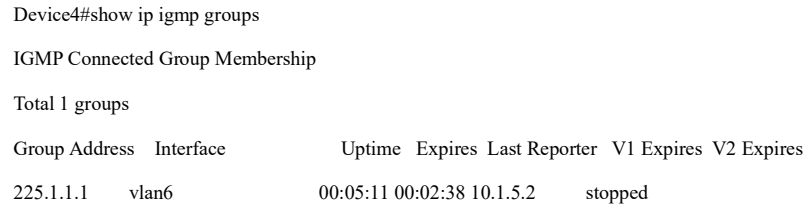

User manual Processes that dividend the contract of the contract of the contract of the contract of the 1437 and 1437 and  $1437$  #View the MSDP SA cache information of Device 2.

Device2#show ip msdp sa-cache MSDP Source-Active Cache - 1 entries (10.1.1.2, 225.1.1.1), RP 11.11.11.11, Originated, 00:11:45/00:05:39

It is indicated that the SA packet is generated and cached on Device 2. In the SA packet, the multicast source address is 10.1.1.2, the multicast group address is 225.1.1.1, and the RP address is 11.11.11.11.

#View the MSDP SA cache information and RPF checklist of Device 3.

Device3#show ip msdp sa-cache MSDP Source-Active Cache - 1 entries (10.1.1.2, 225.1.1.1), RP 11.11.11.11, Recv From Peer 10.1.3.1, 00:08:39/00:05:21

Device3#show ip msdp rpf Destination Nexthop Nexthop Nexthop Metric Pref Address Address From RefCnt 10.1.3.1 0.0.0.0 0.0.0.0 1 10 0 11.11.11.11 10.1.3.1 10.1.3.1 1 0 20

It is indicated that Device 3 has received and cached the SA packet. The SA packet came from the peer 10.1.3.1. In the packet, the multicast source address is 10.1.1.2, the multicast group address is 225.1.1.1, and the RP address is 11.11. 11.11. The next hop on the best path for Device 3 to reach the source RP (11.11.11.11) is 10.1.3.1.

#View the PIM-SM multicast routing table of Device 3.

Device3#show ip pim mroute IP Multicast Routing Table: PIM VRF Name: Default Total 0 (\*,\*,RP) entry Total 1 (\*,G) entry Total 1 (S,G) entry Total 1 (S,G,rpt) entry Total 0 FCR entry Up timer/Expiry timer

(\*, 225.1.1.1) Up time: 00:13:57 RP: 22.22.22.22

RPF nbr: 0.0.0.0 RPF idx: None Flags: JOIN DESIRED Upstream State: JOINED Local interface list: Joined interface list: vlan5 00:13:57/00:02:33 Asserted interface list:

## (10.1.1.2, 225.1.1.1)

Up time: 00:13:57 KAT time: 00:03:28 RPF nbr: 10.1.3.1 RPF idx:vlan4 SPT bit: TRUE Flags: JOIN DESIRED Upstream State: JOINED Local interface list: Joined interface list:

Asserted interface list:

Outgoing interface list:

vlan5

Packet count 6906038

(10.1.1.2, 225.1.1.1, rpt) Up time: 00:13:57 RP: 22.22.22.22 Flags: RPT JOIN DESIRED PRUNE DESIRED RPF SGRPT XG EQUAL Upstream State: PRUNED Local interface list: Pruned interface list: Outgoing interface list:

User manual Processes 1.0 01/2022<br>Release 1.0 01/2022 vlan5

#Receiver can only receive the multicast service packet of the multicast group 225.1.1.1 sent by Source.

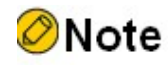

 Device 2 is viewed the same way as Device 3, and the viewing process is omitted.

## 71.3.2 Configure Anycast RP

#### Network Requirements

- The PIM-SM protocol runs on the entire PIM multicast domain.
- Loopback 0 interface of Device 3 is C-BSR, and Loopback 1 interface of each of Device 2 and Device 4 is C-RP and has the same IP address.
- Use the IP address of Loopback 0 to establish the MSDP peer-to-peer connection between Device 2 and Device 4.
- Configure multiple RPs with the same address in the domain. Non-RP devices will select the nearest RP for multicast source and receiver management. These RPs exchange multicast source information through MSDP, allowing for interaction of the multicast services of the entire multicast domain. If there is a problem with one RP, its management area will be shared by other RPs.

## Network Topology

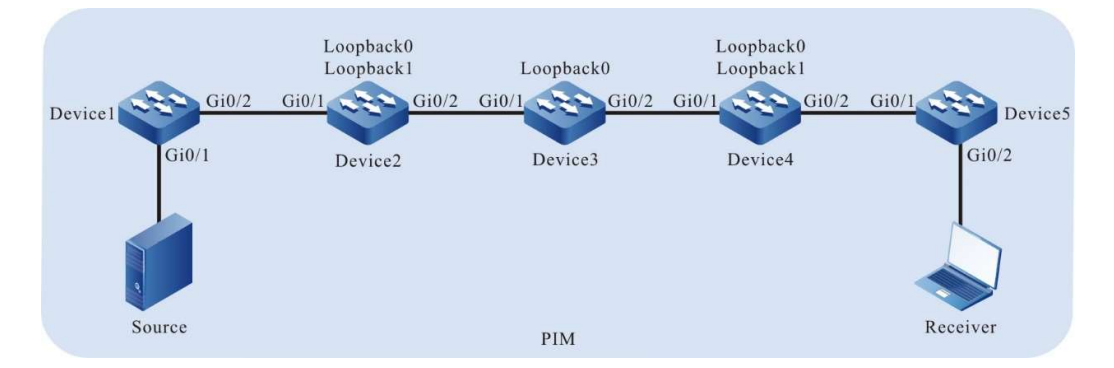

Figure 71‑2 Network Topology for Configuring Anycast RP
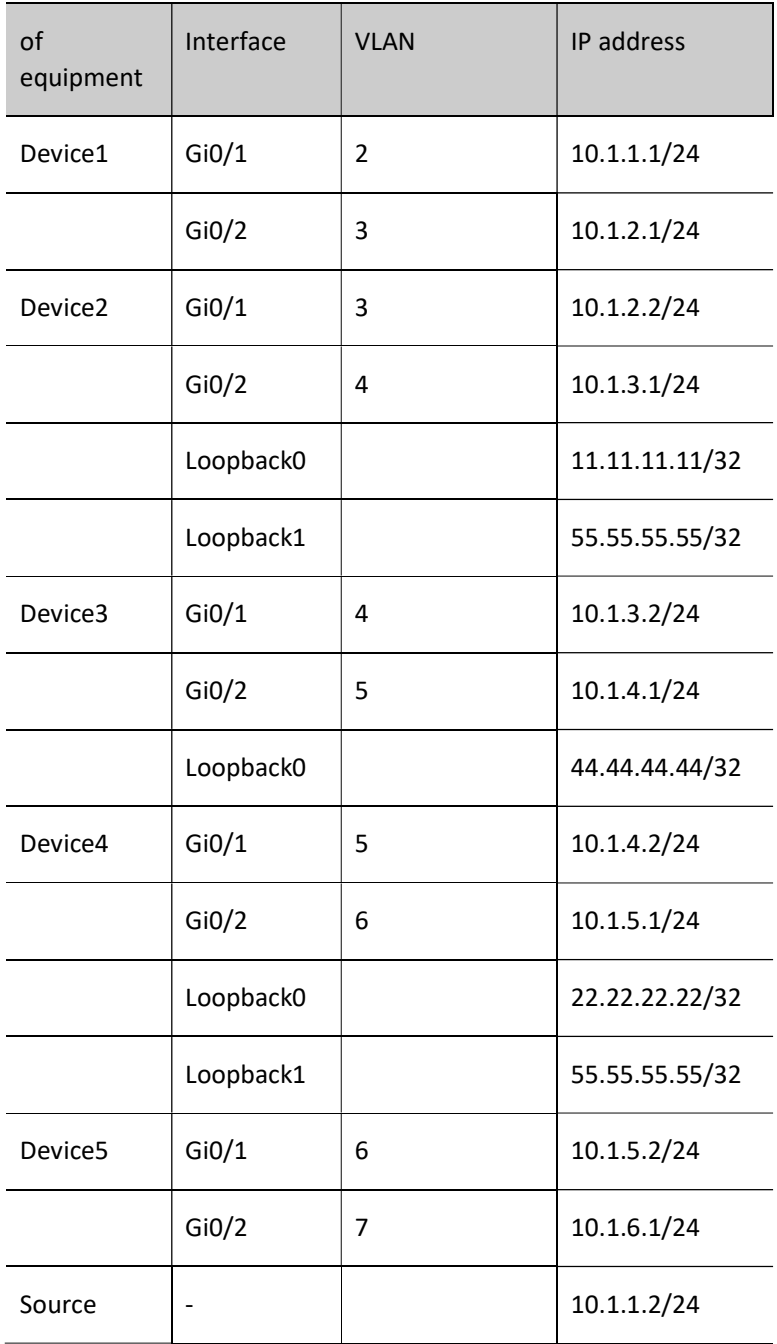

### Configuration Steps

Step 1: Configure VLANs, and add ports to the required VLANs. (Omitted)

Step 2: Configure IP addresses for the ports. (Omitted)

User manual Experimention 1441<br>Release 1.0 01/2022

#### Step 3: Configure OSPF so that all devices in the network can communicate with each other.

#### #Configure Device1.

Device1#configure terminal Device1(config)#router ospf 100 Device1(config-ospf)#network 10.1.1.0 0.0.0.255 area 0 Device1(config-ospf)#network 10.1.2.0 0.0.0.255 area 0 Device1(config-ospf)#exit

#### #Configure Device2.

Device2#configure terminal Device2(config)#router ospf 100 Device2(config-ospf)#network 10.1.2.0 0.0.0.255 area 0 Device2(config-ospf)#network 10.1.3.0 0.0.0.255 area 0 Device2(config-ospf)#network 11.11.11.11 0.0.0.0 area 0 Device2(config-ospf)#network 55.55.55.55 0.0.0.0 area 0 Device2(config-ospf)#exit

#### #Configure Device3.

Device3#configure terminal Device3(config)#router ospf 100 Device3(config-ospf)#network 10.1.3.0 0.0.0.255 area 0 Device3(config-ospf)#network 10.1.4.0 0.0.0.255 area 0 Device3(config-ospf)#network 44.44.44.44 0.0.0.0 area 0 Device3(config-ospf)#exit

#### #Configure Device4.

Device4#configure terminal Device4(config)#router ospf 100 Device4(config-ospf)#network 10.1.4.0 0.0.0.255 area 0 Device4(config-ospf)#network 10.1.5.0 0.0.0.255 area 0 Device4(config-ospf)#network 22.22.22.22 0.0.0.0 area 0 Device4(config-ospf)#network 55.55.55.55 0.0.0.0 area 0 Device4(config-ospf)#exit

#### #Configure Device5.

Device5#configure terminal Device5(config)#router ospf 100 Device5(config-ospf)#network 10.1.5.0 0.0.0.255 area 0 Device5(config-ospf)#network 10.1.6.0 0.0.0.255 area 0

Device5(config-ospf)#exit

#### #View the routing table of Device5.

Device5#show ip route

Codes: C - connected, S - static, R - RIP, O - OSPF, OE-OSPF External, M - Management

D - Redirect, E - IRMP, EX - IRMP external, o - SNSP, B - BGP, i-ISIS

Gateway of last resort is not set

O 10.1.1.0/24 [110/5] via 10.1.5.1, 04:04:37, vlan6

- O 10.1.2.0/24 [110/4] via 10.1.5.1, 04:05:13, vlan6
- O 10.1.3.0/24 [110/3] via 10.1.5.1, 04:17:36, vlan6
- O 10.1.4.0/24 [110/2] via 10.1.5.1, 18:19:08, vlan6
- C 10.1.5.0/24 is directly connected, 18:22:13, vlan6
- C 10.1.6.0/24 is directly connected, 04:32:51, vlan7
- O 11.11.11.11/32 [110/4] via 10.1.5.1, 04:17:36, vlan6
- O 22.22.22.22/32 [110/2] via 10.1.5.1, 03:56:25, vlan6
- O 44.44.44.44/32 [110/3] via 10.1.5.1, 04:13:23, vlan6
- O 55.55.55.55/32 [110/2] via 10.1.5.1, 04:17:36, vlan6

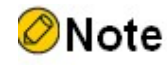

- Device 1, Device 2, Device 3 and Device 4 are viewed the same way as that for Device 5, and the viewing process is omitted.
- Step 4: Enable multicast forwarding globally, enable the multicast protocol PIM-SM on the interfaces, and configure C-BSR and C-RP.

#Configure Device 1. Enable multicast forwarding globally, and enable the multicast protocol PIM-SM on the interfaces.

> Device1(config)#ip multicast-routing Device1(config)#interface vlan 2 Device1(config-if-vlan2)#ip pim sparse-mode Device1(config-if-vlan2)#exit Device1(config)#interface vlan 3 Device1(config-if-vlan3)#ip pim sparse-mode

User manual eser manuar 1443<br>Release 1.0 01/2022

Device1(config-if-vlan3)#exit

#Configure Device 2. Enable multicast forwarding globally, enable the multicast protocol PIM-SM on the interfaces, and configure Loopback 1 as C-RP. The range of multicast groups served by C-RP is 224.0.0.0/4.

> Device2(config)#ip multicast-routing Device2(config)#interface loopback0 Device2(config-if-loopback0)#ip pim sparse-mode Device2(config-if-loopback0)#exit Device2(config)#interface loopback1 Device2(config-if-loopback1)#ip pim sparse-mode Device2(config-if-loopback1)#exit Device2(config)#interface vlan 3 Device2(config-if-vlan3)#ip pim sparse-mode Device2(config-if-vlan3)#exit Device2(config)#interface vlan 4 Device2(config-if-vlan4)#ip pim sparse-mode Device2(config-if-vlan4)#exit

Device2(config)#ip pim rp-candidate loopback1

#### #Configure Device 3. Enable multicast forwarding globally, enable the multicast protocol PIM-SM on the interfaces, and configure Loopback 0 as C-BSR.

- Device3(config)#ip multicast-routing
- Device3(config)#interface loopback0
- Device3(config-if-loopback0)#ip pim sparse-mode
- Device3(config-if-loopback0)#exit
- Device3(config)#interface vlan 4
- Device3(config-if-vlan4)#ip pim sparse-mode
- Device3(config-if-vlan4)#exit
- Device3(config)#interface vlan 5
- Device3(config-if-vlan5)#ip pim sparse-mode
- Device3(config-if-vlan5)#exit
- Device3(config)#ip pim bsr-candidate loopback0

#Configure Device 4. Enable multicast forwarding globally, enable the multicast protocol PIM-SM on the interfaces, and configure Loopback 1 as C-RP. The range of multicast groups served by C-RP is 224.0.0.0/4.

> Device4(config)#ip multicast-routing Device4(config)#interface loopback0 Device4(config-if-loopback0)#ip pim sparse-mode

User manual Procedure and the contract of the contract of the contract of the contract of the contract of the contract of the contract of the contract of the contract of the contract of the contract of the contract of the contract of Device4(config-if-loopback0)#exit

Device4(config)#interface loopback1

Device4(config-if-loopback1)#ip pim sparse-mode

Device4(config-if-loopback1)#exit

Device4(config)#interface vlan 5

Device4(config-if-vlan5)#ip pim sparse-mode

Device4(config-if-vlan5)#exit

Device4(config)#interface vlan 6

Device4(config-if-vlan6)#ip pim sparse-mode

Device4(config-if-vlan6)#exit

Device4(config)#ip pim rp-candidate loopback1

#Configure Device 5. Enable multicast forwarding globally, and enable the multicast protocol PIM-SM on the interfaces.

Device5(config)#ip multicast-routing

Device5(config)#interface vlan 6

Device5(config-if-vlan6)#ip pim sparse-mode

Device5(config-if-vlan6)#exit

Device5(config)#interface vlan 7

Device5(config-if-vlan7)#ip pim sparse-mode

Device5(config-if-vlan7)#exit

#View, for Device 5, interface information with PIM-SM protocol enabled and PIM-SM neighbor information.

Device5#show ip pim interface

PIM Interface Table:

PIM VRF Name: Default

Total 3 Interface entries

Total 0 External Interface entry

Total 0 Sparse-Dense Mode Interface entry

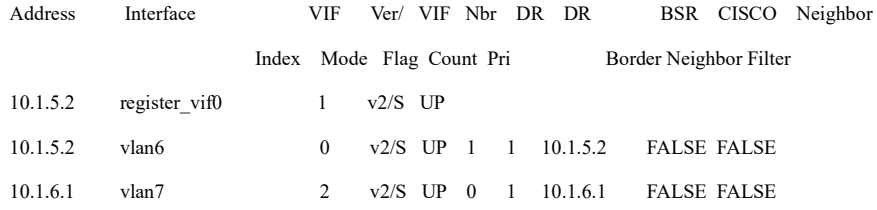

Device5#show ip pim neighbor

PIM Neighbor Table:

PIM VRF Name: Default

User manual eser manuar 1445<br>Release 1.0 01/2022

#### Total 1 Neighbor entry

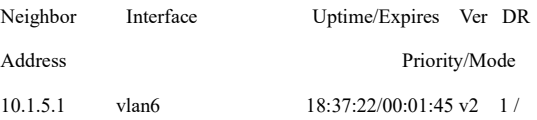

#### #View the BSR and RP information of Device 5.

Device5#show ip pim bsr-router

PIMv2 Bootstrap information

PIM VRF Name: Default

#### BSR address: 44.44.44.44

BSR Priority: 0

Hash mask length: 10

Up time: 04:36:44

Expiry time: 00:01:35

Role: Non-candidate BSR

State: Accept Preferred

Device5#show ip pim rp mapping

PIM Group-to-RP Mappings Table:

PIM VRF Name: Default

Total 1 RP set entry

Total 1 RP entry

#### Group(s): 224.0.0.0/4

RP count: 1

RP: 55.55.55.55

Info source: 44.44.44.44, via bootstrap, priority 192

Up time: 04:36:44

Expiry time: 00:01:53

# **O**Note

 Device 1, Device 2, Device 3 and Device 4 are viewed the same way as that for Device 5, and the viewing process is omitted.

Step 5: Configure MSDP.

#Configure Device 2. Configure to establish a non-direct MSDP peer-to-peer connection with Loopback 0 of Device 4 via Loopback 0; enable the function of actively sending the SA request packet to the specified peer; configure the RP address in the SA packet as the IP address of Loopback 0; configure the use of RFC3618 rules to perform the RPF check on MSDP packets.

> Device2(config)#ip msdp peer 22.22.22.22 connect-source loopback0 Device2(config)#ip msdp sa-request 22.22.22.22 Device2(config)#ip msdp originator-id loopback0 Device2(config)#ip msdp rpf rfc3618

#Configure Device 4. Configure to establish a non-direct MSDP peer-to-peer connection with Loopback 0 of Device 2 via Loopback 0; enable the function of actively sending the SA request packet to the specified peer; configure the RP address in the SA packet as the IP address of Loopback 0; configure the use of RFC3618 rules to perform the RPF check on MSDP packets.

> Device4(config)#ip msdp peer 11.11.11.11 connect-source loopback0 Device4(config)#ip msdp sa-request 11.11.11.11 Device4(config)#ip msdp originator-id loopback0 Device4(config)#ip msdp rpf rfc3618

#View the MSDP peer-to-peer connection status and details of Device 4.

Device4#show ip msdp summary MSDP Peer Status Summary Total 1 Peer entry Peer Address AS State Reset Uptime/Downtime 11.11.11.11 ? Up 0 05:49:35

Device4#show ip msdp peer

#### MSDP Peer 11.11.11.11, AS ?

Connection status:

State: Established, Resets: 0, Connection source: loopback0

Uptime(Downtime): 05:49:39, Message sent/received: 352/528

Connection and counters cleared 05:53:24 ago

Local Address of connection: 22.22.22.22

Remote Address of connection: 11.11.11.11

Local Port: 639, Remote Port: 1053

SA-Requests:

Input filter: none

Sending SA-Requests to peer: enabled

SA:

User manual exerminium 1447<br>Release 1.0 01/2022

 Input filter: none Message counters: RPF Failure count: 3 SA Messages in/out: 348/0 SA Requests in/out: 0/3 SA Responses in/out: 2/0 Data Packets in/out: 0/0

It is indicated that Device 4 and Device 2 have successfully established the MSDP peer-topeer connection.

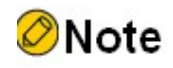

 Device 2 is viewed the same way as Device 4, and the viewing process is omitted.

Step 6: Check the result.

#Source sends the multicast service packet of the multicast group 225.1.1.1.

#View the MSDP SA cache information of Device 2.

Device2#show ip msdp sa-cache MSDP Source-Active Cache - 1 entries (10.1.1.2, 225.1.1.1), RP 55.55.55.55, Originated, 00:03:34/00:05:43

It is indicated that the SA packet is generated and cached on Device 2. In the SA packet, the multicast source address is 10.1.1.2, the multicast group address is 225.1.1.1, and the RP address is 55.55.55.55.

#View the MSDP SA cache information and RPF checklist of Device 4.

Device4#show ip msdp sa-cache MSDP Source-Active Cache - 1 entries (10.1.1.2, 225.1.1.1), RP 11.11.11.11, Recv From Peer 11.11.11.11, 00:07:02/00:05:58

Device4#show ip msdp rpf

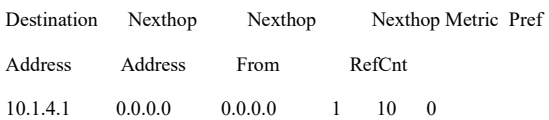

User manual Procedure 1448<br>Release 1.0 01/2022

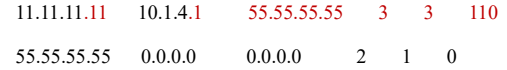

It is indicated that Device 4 has received and cached the SA packet. This SA packet came from the peer 11.11.11.11. In the packet, the multicast source address is 10.1.1.2, the multicast group address is 225.1.1.1, and the RP address is 11.11.11.11.

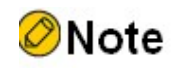

 If ip msdp originator-id is configured on the source RP, it replaces the RP address in the SA packet with the IP address of the specified interface when sending the SA packet to the MSDP peer.

#View the PIM-SM multicast routing table of Device 2.

Device2#show ip pim mroute IP Multicast Routing Table: PIM VRF Name: Default Total 0 (\*,\*,RP) entry Total 0 (\*,G) entry Total 1 (S,G) entry Total 1 (S,G,rpt) entry Total 0 FCR entry Up timer/Expiry timer

#### (10.1.1.2, 225.1.1.1)

Up time: 00:01:14 KAT time: 00:03:23 RPF nbr: 10.1.2.1 RPF idx: vlan3 SPT bit: FALSE Flags: Upstream State: NOT JOINED Local interface list: Joined interface list: Asserted interface list:

Outgoing interface list:

User manual eser manuar 1449<br>Release 1.0 01/2022

#### Packet count 0

(10.1.1.2, 225.1.1.1, rpt)

Up time: 00:01:14

RP: 55.55.55.55

Flags:

RPF SGRPT XG EQUAL

Upstream State: RPT NOT JOINED

Local interface list:

Pruned interface list:

Outgoing interface list:

#### #View the PIM-SM multicast routing table of Device 4.

Device4#show ip pim mroute IP Multicast Routing Table: PIM VRF Name: Default Total 0 (\*,\*,RP) entry Total 0 (\*,G) entry Total 0 (S,G) entry Total 0 (S,G,rpt) entry Total 0 FCR entry Up timer/Expiry timer

It is indicated that there is entry (10.1.1.2, 225.1.1.1) on Device 2 and no entry (10.1.1.2, 225.1.1.1) on Device 4, indicating that Source initiates PIM-SM registration with the nearest RP, Device 2.

#Receiver sends an IGMPv2 member report packet to join the multicast group 225.1.1.1.

#View the multicast membership table on Device 5.

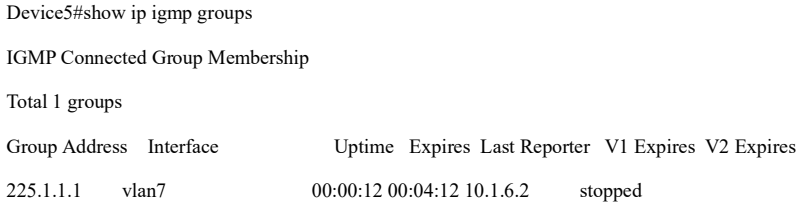

#View the PIM-SM multicast routing table of Device 2.

Device2#show ip pim mroute IP Multicast Routing Table: PIM VRF Name: Default

Total 0 (\*,\*,RP) entry

#### Total 0 (\*,G) entry

Total 1 (S,G) entry Total 1 (S,G,rpt) entry Total 0 FCR entry Up timer/Expiry timer

#### (10.1.1.2, 225.1.1.1) Up time: 00:19:01

KAT time: 00:03:14 RPF nbr: 10.1.2.1 RPF idx: vlan3 SPT bit: TRUE Flags: JOIN DESIRED Upstream State: JOINED Local interface list: Joined interface list: vlan4 00:02:56/00:02:34 Asserted interface list: Outgoing interface list: vlan4 Packet count 1136269

Up time: 00:19:01 RP: 55.55.55.55 Flags:

(10.1.1.2, 225.1.1.1, rpt)

 RPF SGRPT XG EQUAL Upstream State: RPT NOT JOINED

#### #View the PIM-SM multicast routing table of Device 4.

Device4#show ip pim mroute IP Multicast Routing Table: PIM VRF Name: Default Total 0 (\*,\*,RP) entry Total 1 (\*,G) entry

Total 1 (S,G) entry

User manual Processes 1.0 01/2022<br>Release 1.0 01/2022 Total 1 (S,G,rpt) entry Total 0 FCR entry Up timer/Expiry timer

#### (\*, 225.1.1.1)

Up time: 00:05:54 RP: 55.55.55.55 RPF nbr: 0.0.0.0 RPF idx: None Flags: JOIN DESIRED Upstream State: JOINED Local interface list: Joined interface list: vlan6 00:05:54/00:02:36 Asserted interface list:

#### (10.1.1.2, 225.1.1.1)

Up time: 00:05:54 KAT time: 00:03:22 RPF nbr: 10.1.4.1 RPF idx: vlan5 SPT bit: TRUE Flags: JOIN DESIRED Upstream State: JOINED Local interface list: Joined interface list: vlan6 00:05:54/00:02:37 Asserted interface list: Outgoing interface list: vlan6 Packet count 2172581

(10.1.1.2, 225.1.1.1, rpt) Up time: 00:05:54

RP: 55.55.55.55 Flags: RPT JOIN DESIRED PRUNE DESIRED RPF SGRPT XG EQUAL Upstream State: PRUNED Local interface list: Pruned interface list: Outgoing interface list: vlan6

It is indicated that there is entry (\*,225.1.1.1) on Device 4, and there is no entry (\*,225.1.1.1) on Device 2, indicating that Receiver initiates a PIM-SM join to the nearest RP, Device 4.

#Receiver can only receive the multicast service packet of the multicast group 225.1.1.1 sent by Source.

# 72 MLD

# 72.1 Overview

MLD is the abbreviation of Multicast Listener Discovery Protocol. It is used to establish and maintain multicast group membership between an IPv6 host and multicast devices directly adjacent thereto. The MLD router uses the IPv6 unicast link local address as the source address to send MLD packets.

MLD uses ICMPv6 (Internet Control Message Protocol for IPv6) packet type. All MLD packets are restricted to the local link with a hop count of 1.

There are 2 versions of MLD, MLDv1 corresponds to IGMPv2, and MLDv2 corresponds to IGMPv3. Unlike the IGMP protocol that uses the packet type of IP protocol number 2, the MLD protocol uses the ICMPv6 (IP protocol number 58) packet type, including MLD query packet (type value 130), MLDv1 report packet (type value 131), MLDv1 leave packet (type value 132) and MLDv2 report packet (type value 143). Except for the different packet formats, the MLD protocol and the IGMP protocol have exactly the same protocol behavior.

## 72.2 MLD Function Configuration

## 72.2.1 Configure Basic Functions of MLD

#### Configuration Condition

Before configuring the basic functions of MLD, do the following:

- Configure interface IPv6 enable.
- **•** Configure interface MLD enable.

#### Enable MLD Protocol

Table 72-1 Enabling MLD Protocol

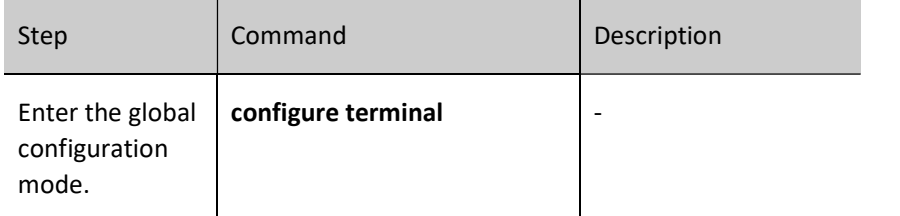

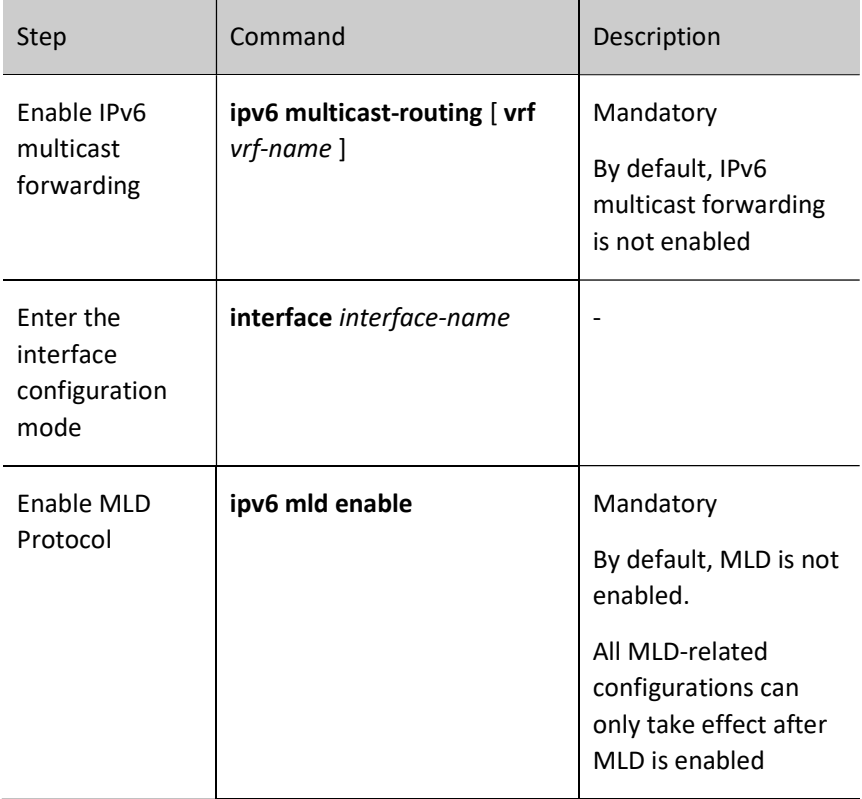

#### Configure MLD Version

Table 72‑2 Configuring MLD Version

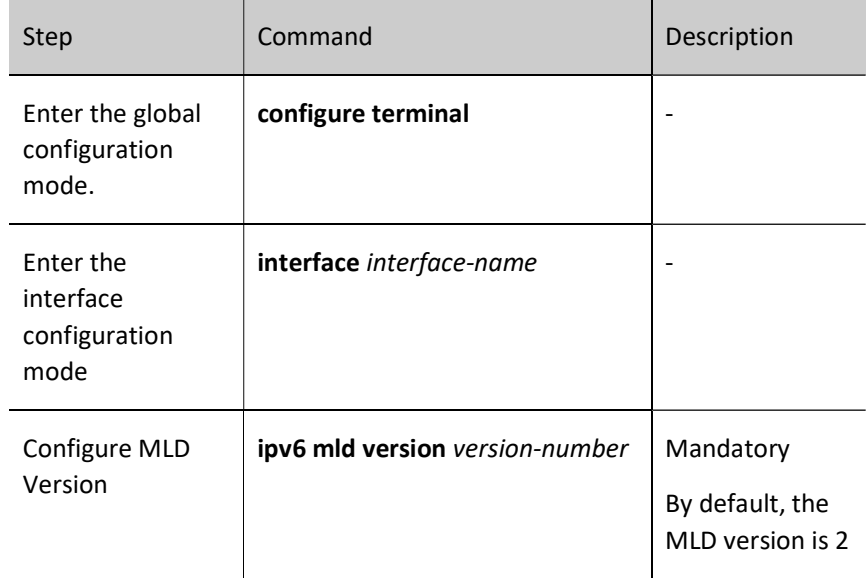

J.

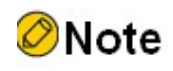

 Because the packet structures and types of different versions of MLD protocol are different, it is recommended that all devices on the same subnet be configured with the same version of MLD.

#### Configure static group joining

After the certain static group or source group is configured on the interface, the device considers that there are receivers of this multicast group or source group on the interface.

Table 72–3 Configuring Static Group Joining

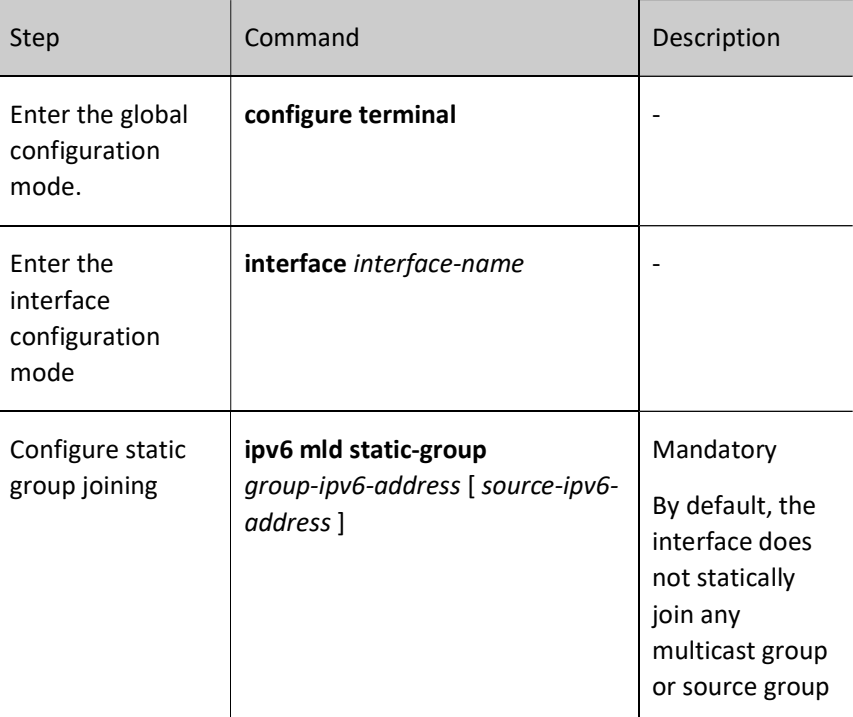

#### Configure multicast group filter

The interface configured with the MLD multicast group filter will filter the group membership reports in that network segment according to the ACL rules. Only the group membership reports allowed by the ACL will be processed, and those that are not allowed will be dropped. For the existing multicast group that is not allowed by the ACL, the information of this multicast group will be deleted immediately.

Table 72–4 Configuring Multicast Group Filter

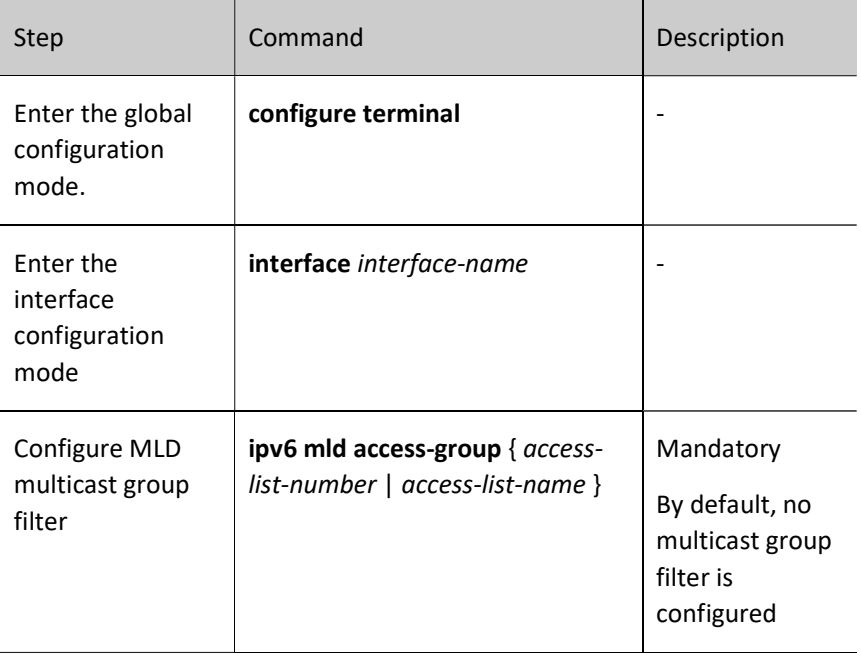

# Note

The command ipv6 mld access-group only supports extended ACL.

#### 72.2.2 Adjust and Optimize MLD Network

#### Configuration Condition

Before adjusting and optimizing the MLD network, do the following:

- **•** Enable the IPv6 protocol.
- **•** Enable the MLD protocol.

#### Configure Query Interval of General Group

MLD querier periodically sends the query packets of the general group to maintain the group membership. The interval of sending the MLD general group query packets can be modified according to the actuality of the network.

Table 72‑5 Configure Query Interval of General Group

User manual Processes that dividend the contract of the contract of the contract of the contract of the 1457 and 1457 and  $1457$ 

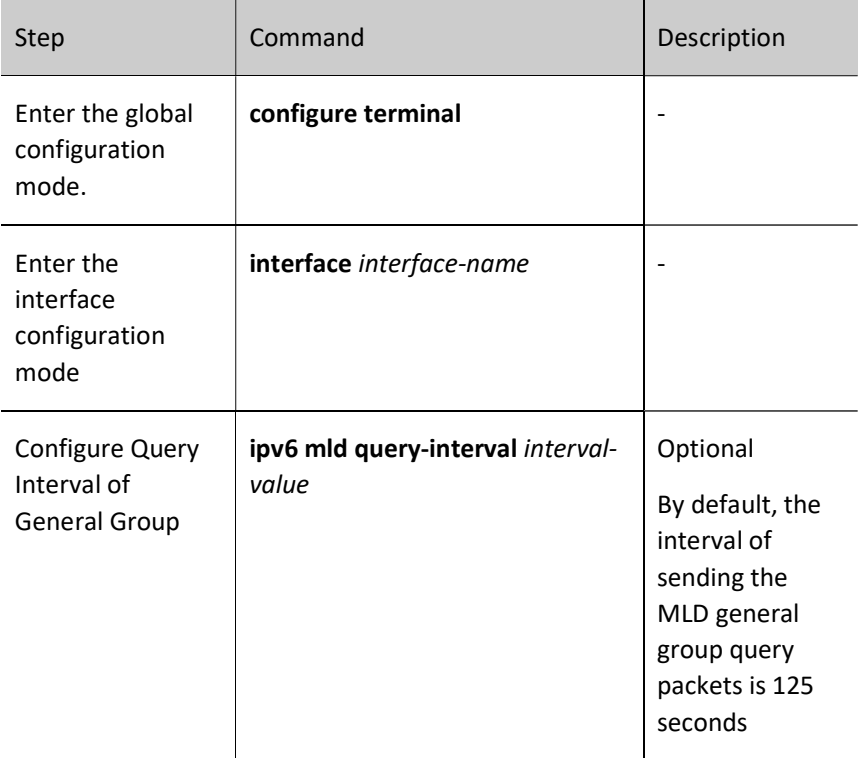

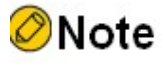

- The value of the general query interval of the devices on the same network segment should be kept as consistent as possible.
- The query interval of the general group should be larger than the maximum response time. Otherwise, the configuration cannot succeed

#### Configure robustness variable

Table 72–6 Configuring Robustness Variable

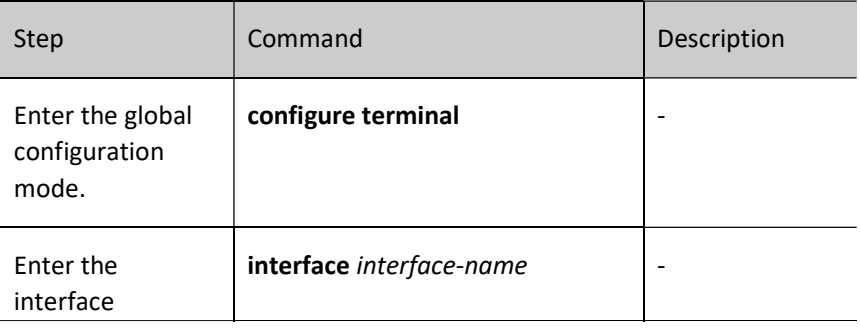

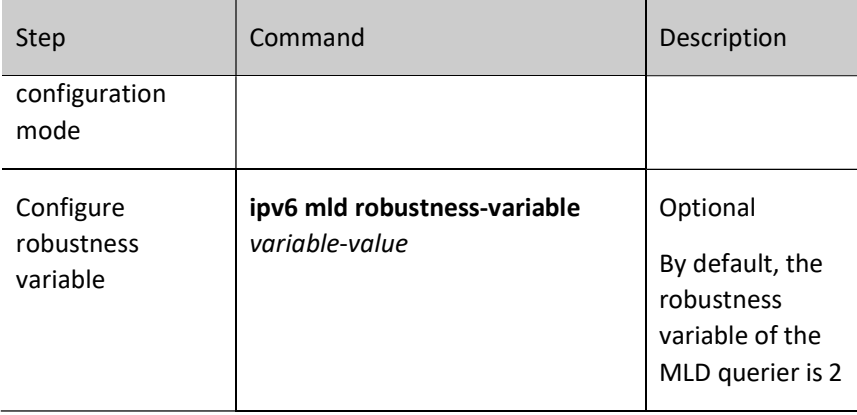

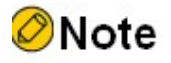

- After configuring the robustness variable, the following parameters will also vary as the robustness parameter varies:
	- 1. group member timeout = robustness variable \* general group query time + maximum response time;
	- 2. other querier timeout = robustness variable  $*$  general group query time + maximum response time / 2;

#### Configure Max. Response Time

The general group query packet sent by the MLDv1 querier contains the maximum response time field. The receiver sends the membership report packet within the maximum response interval. If the receiver does not send the group membership report within the maximum response time interval, the device considers that this subnet does not have a receiver for this multicast group and immediately deletes the multicast group information.

Table 72‑7 Configure Maximum Response Time

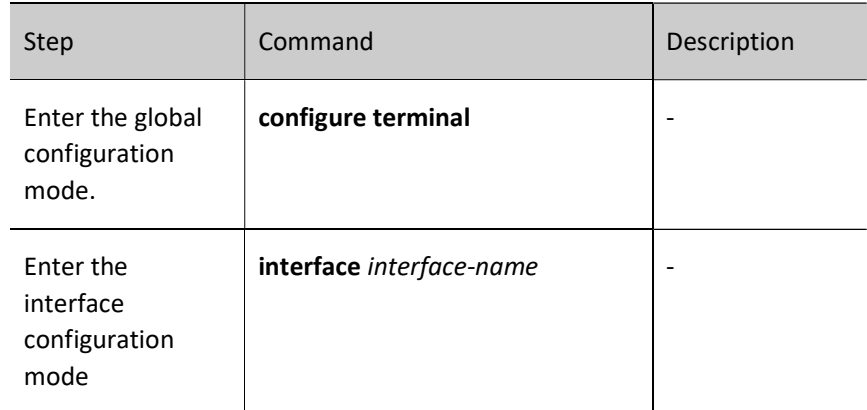

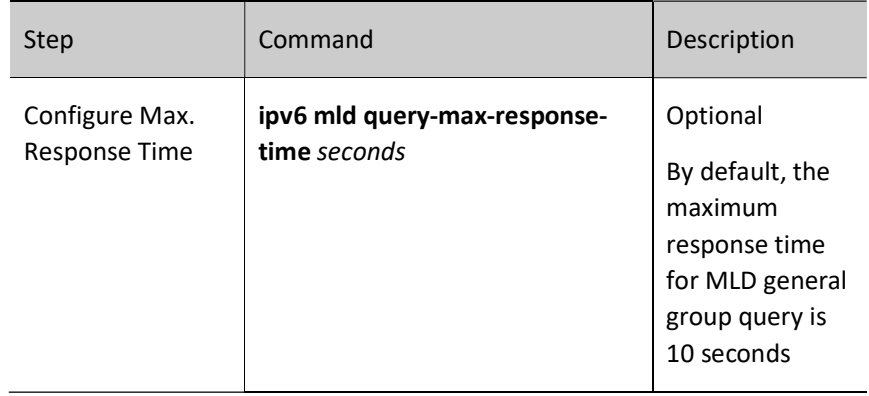

#### Configure specified group query

When the MLD querier receives the leave packet of the certain multicast group, it sends the specified group query packet ''specified group query count'' times to query this network segment for the multicast group, so as to learn whether the subnet has the members of the multicast group. If not receiving the membership report on the multicast group after waiting for ''max response time'', delete the information of the multicast group.

Table 72–8 Configuring Specified Group Query

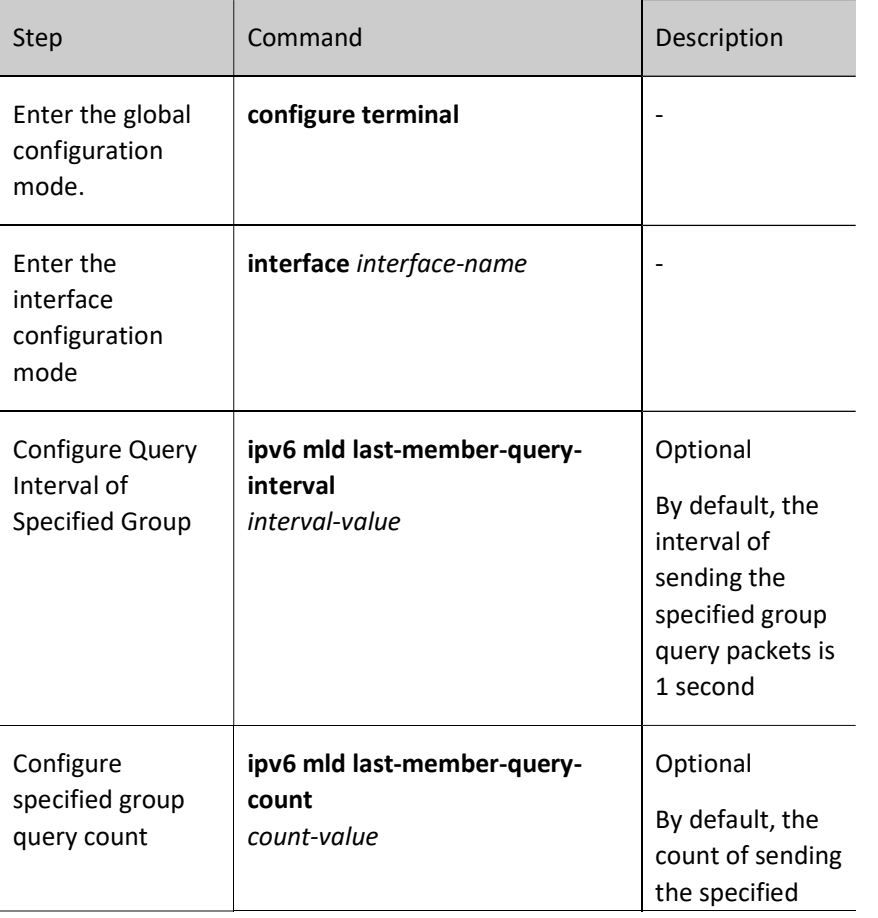

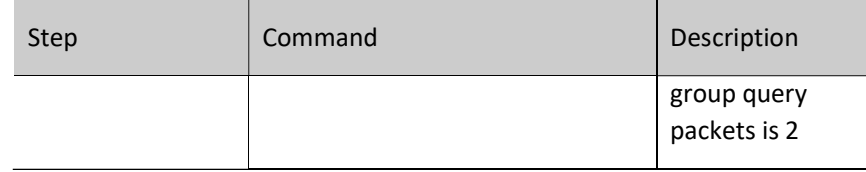

#### Configure Fast Leave

Only one host is connected to the stub segment of the network to frequently switch the multicast groups. To reduce the leave delay, you can configure the multicast group fast leave on the device.

If the device receives the leave packet of one multicast group after configuring fast leave, the device checks whether the multicast group is within the fast leave range. If yes, the device does not send the specified group query packet within the network segment any more and the information of the multicast group is deleted at once.

Table 72‑9 Configuring Fast Leave

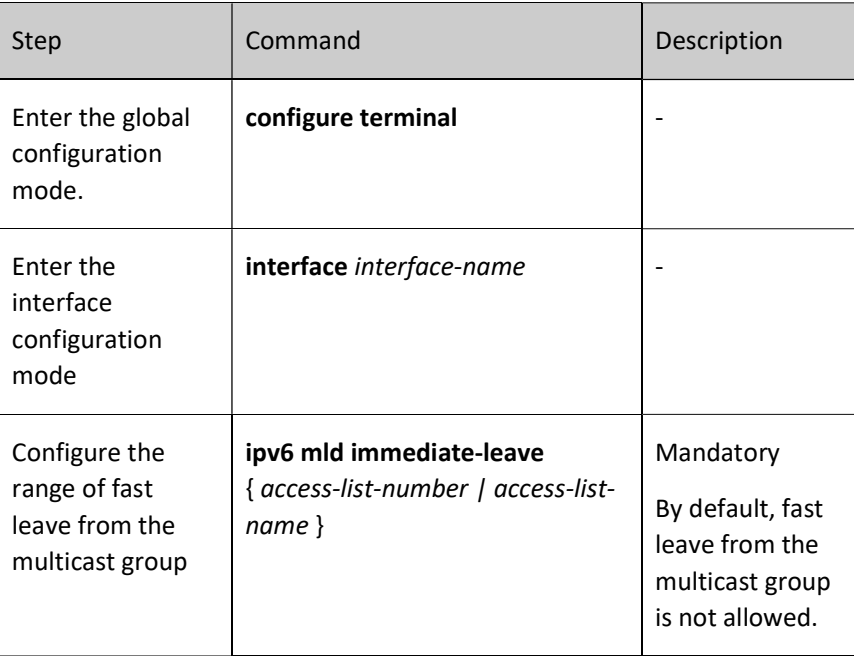

#### 72.2.3 Configure MLD SSM Mapping

#### Configuration Condition

Before configuring IGMP SSM mapping, do the following:

● Enable IPv6

User manual Processes 1.0 01/2022<br>Release 1.0 01/2022 **•** Enable the MLD protocol.

#### Configure MLD SSM Mapping

In the IPv6 PIM-SSM network, you can configure the MLD SSM mapping (MLD SSM Mapping) function on the device, in order to provide IPv6 PIM-SSM services to receivers that do not support MLDv2.

The user can configure MLD SSM mapping rules according to the needs of the network receivers. The group membership reports allowed by the rules are converted into MLD non- (IS\_EX, TO\_EX) membership reports, and the multicast source address is the source address specified by the MLD SSM mapping rules.

Table 72‑10 Configuring MLD SSM Mapping

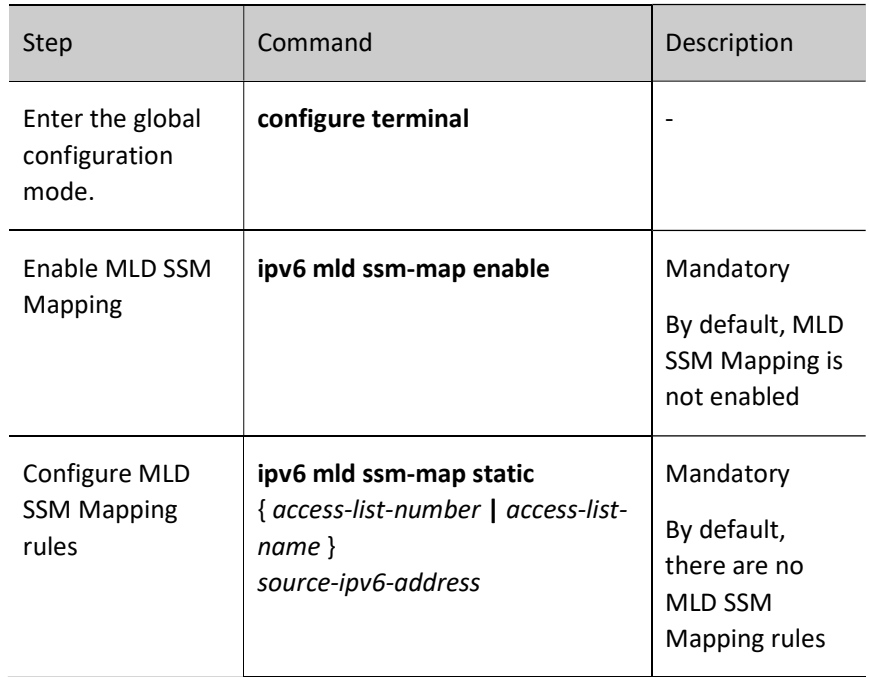

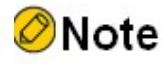

The command ipv6 mld ssm-map static only supports extended ACL.

#### 72.2.4 MLD Monitoring and Maintaining

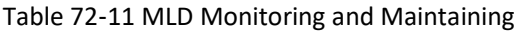

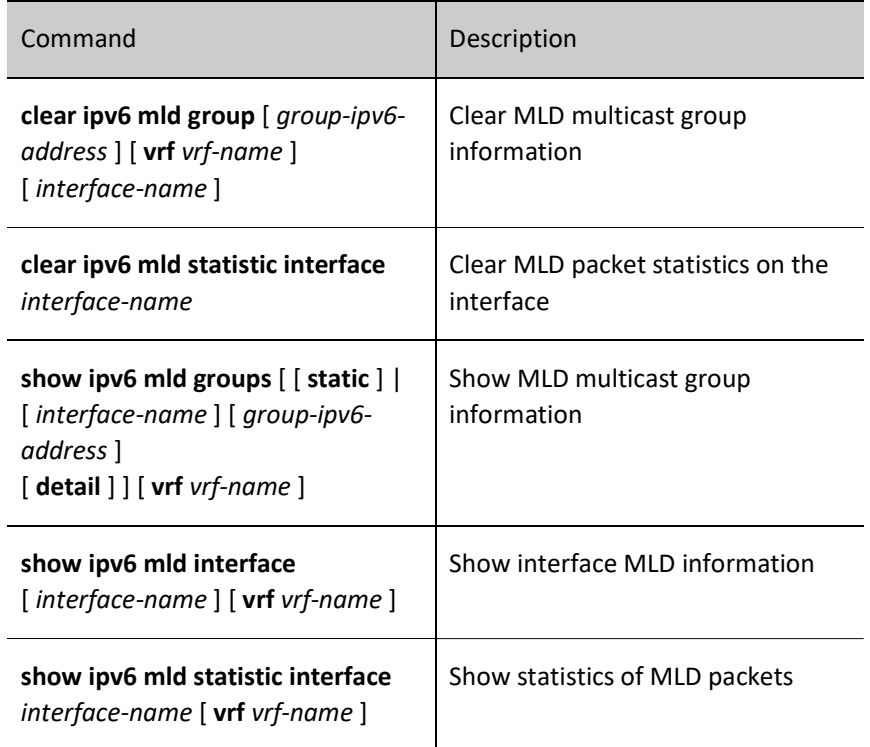

# 72.3 MLD Typical Configuration Example

#### 72.3.1 Configure Basic Functions of MLD

#### Network Requirements

- The IPv6 PIM-SM protocol runs on the entire network.
- Device 1, Device 2, and Receiver are in the same LAN, and Device 1 is the querier.
- Receiver is one receiver of the Device 1 and Device 2 stub network.
- MLDv2 runs between the Device 1 and Device 2 and the stub network.

#### Network Topology

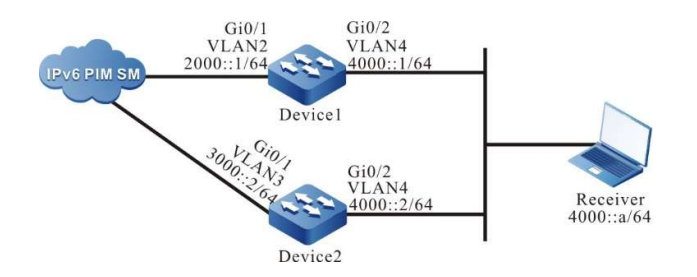

Figure 72-1 Network Topology for Configuring Basic Functions of MLD

#### Configuration Steps

- Step 1: Configure VLANs, and add the port to the corresponding VLAN (omitted).
- Step 2: Configure the IPv6 address of each interface (omitted).
- Step 3: Enable IPv6 multicast forwarding globally, enable the multicast protocol IPv6 PIM-SM on each interface, and enable MLD on the interface connecting Device 1 and Device 2 to Receiver.

#Configure Device1.

Enable IPv6 multicast forwarding globally, enable the multicast protocol IPv6 PIM-SM on related interfaces, and enable MLD on the interface connecting to Receiver.

> Device1#configure terminal Device1(config)#ipv6 multicast-routing Device1(config)#interface vlan2 Device1(config-if-vlan2)#ipv6 pim sparse-mode Device1(config-if-vlan2)#exit Device1(config)#interface vlan4 Device1(config-if-vlan4)#ipv6 pim sparse-mode Device1(config-if-vlan4)#ipv6 mld enable Device1(config-if-vlan4)#exit

#Configure Device2.

Enable IPv6 multicast forwarding globally, enable the multicast protocol IPv6 PIM-SM on related interfaces, and enable MLD on the interface connecting to Receiver.

> Device2#configure terminal Device2(config)#ipv6 multicast-routing Device2(config)#interface vlan3 Device2(config-if-vlan3)#ipv6 pim sparse-mode Device2(config-if-vlan3)#exit

Device2(config)#interface vlan4 Device2(config-if-vlan4)#ipv6 pim sparse-mode Device2(config-if-vlan4)#ipv6 mld enable Device2(config-if-vlan4)#exit

#### Step 4: Check the result.

#### #View the MLD version information and querier election result of Device 1 interface vlan 4.

Device1#show ipv6 mld interface vlan4 Interface vlan4 (Index 23) MLD Enabled, Active Querier: fe80::201:2ff:fe03:406 (Self) Default version: 2 Querier parameter: Query interval is 125 seconds Querier timeout is 255 seconds Query response time is 10 seconds Last member query response interval is 1 seconds Last member query count is 2 Group Membership interval is 260 seconds Robustness variable is 2

#### #View the MLD version information and querier election result of Device 2 interface vlan 4.

Device2#show ipv6 mld interface vlan4 Interface vlan4 (Index 50331674) MLD Enabled, Active Querier: fe80::201:2ff:fe03:406 Non-Querier: fe80::201:7aff:febc:662b Expires: 00:04:07 Default version: 2 Querier parameter: Query interval is 125 seconds Querier timeout is 255 seconds Query response time is 10 seconds Last member query response interval is 1 seconds Last member query count is 2 Group Membership interval is 260 seconds Robustness variable is 2

#Receiver sends an MLDv2 membership report to join the multicast group FF1E::1.

#View the multicast membership table of Device 1.

User manual eser manuar 1465<br>Release 1.0 01/2022

Device1#show ipv6 mld groups MLD Connected Group Membership Total 1 Connected Groups Group Interface Uptime Expires V1-Expires Last Reporter ff1e::1 vlan4 00:00:02 00:04:17 not used fe80::b

#### #View the multicast membership table of Device 2.

Device2#show ipv6 mld groups MLD Connected Group Membership Total 1 Connected Groups Group Interface Uptime Expires V1-Expires Last Reporter ff1e::1 vlan4 00:00:02 00:04:17 not used fe80::b

# note

- The interface runs the MLDv2 version by default, which is compatible with MLDv1 membership reports and MLDv1 member leave packets. By means of the command ipv6 mld version you can configure the version of IGMP that runs on the interface.
- When multiple devices in the same LAN run MLD, the election of MLD queriers will be performed, and one with the smaller Link-Local address is elected as the IGMP querier of this LAN.

#### 72.3.2 Configure MLD Static Group Joining

#### Network Requirements

- The IPv6 PIM-SM protocol runs on the entire network.
- Receiver is one receiver of Device stub network.
- MLDv2 runs between Device and the stub network.
- Interface vlan 3 of Device joins the multicast group FF1E::1 in a static way.

#### Network Topology

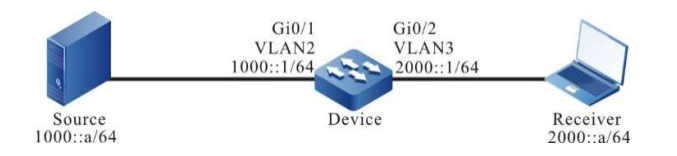

User manual Experimental definition of the contract of the contract of the contract of the contract of the contract of the Release 1.0 01/2022 Figure 72‑2 Network Topology for Configuring MLD Static Group Joining

#### Configuration Steps

- Step 1: Configure VLANs, and add the port to the corresponding VLAN (omitted).
- Step 2: Configure the IPv6 address of each interface (omitted).
- Step 3: Enable IPv6 multicast forwarding globally, enable the multicast protocol IPv6 PIM-SM on each interface, and enable MLD on the interface connecting to Receiver.

#### #Configure Device.

Enable IPv6 multicast forwarding globally, enable the multicast protocol IPv6 PIM-SM on related interfaces, and enable MLD on the interface connecting to Receiver.

> Device#configure terminal Device(config)#ipv6 multicast-routing Device(config)#interface vlan2 Device(config-if-vlan2)#ipv6 pim sparse-mode Device(config-if-vlan2)#exit Device(config)#interface vlan3 Device(config-if-vlan3)#ipv6 pim sparse-mode Device(config-if-vlan3)#ipv6 mld enable Device(config-if-vlan3)#exit

#### #View the MLD information of the interface vlan 3 of Device.

- Device#show ipv6 mld interface vlan3
- Interface vlan3 (Index 23)
- MLD Enabled, Active
- Querier: fe80::201:2ff:fe03:406 (Self)
- Default version: 2
- Querier parameter:
- Query interval is 125 seconds
- Querier timeout is 255 seconds
- Query response time is 10 seconds
- Last member query response interval is 1 seconds
- Last member query count is 2
- Group Membership interval is 260 seconds
- Robustness variable is 2

#### Step 4: Interface vlan 3 of Device joins the multicast group FF1E::1 in a static way.

#### #Configure Device.

Configure the static multicast group FF1E::1 on the interface vlan 3 of Device.

Device(config)#interface vlan3 Device(config-if-vlan3)#ipv6 mld static-group ff1e::1 Device(config-if-vlan3)#exit

Step 5: Check the result.

#### #Source sends the multicast packet of the multicast group FF1E::1.

#### #View the multicast membership table of Device.

Device#show ipv6 mld groups MLD Static Group Membership Total 1 Static Groups Group Source Interface ff1e::1 :: vlan3

#### #View the multicast routing table of Device.

Device#show ipv6 pim mroute IP Multicast Routing Table: PIM6 VRF Name: Default Total 0 (\*,\*,RP) entry Total 1 (\*,G) entry Total 1 (S,G) entry Total 1 (S,G,rpt) entry Total 0 FCR entry Up timer/Expiry timer

(\*, ff1e::1) Up time: 00:01:06 RP: :: RPF nbr: :: RPF idx: None Flags: Upstream State: NOT JOINED Local interface list: vlan3 Joined interface list:

Asserted interface list:

(1000::a, ff1e::1)

Up time: 00:00:04

KAT time: 00:03:26

RPF nbr: ::

RPF idx: None

SPT bit: TRUE

Flags:

JOIN DESIRED

COULD REGISTER

Upstream State: JOINED

Local interface list:

Joined interface list:

register\_vif0

Asserted interface list:

Outgoing interface list:

register\_vif0

vlan3

Packet count 1

(1000::a, ff1e::1, rpt) Up time: 00:00:04 RP: :: Flags: RPT JOIN DESIRED RPF SGRPT XG EQUAL Upstream State: NOT PRUNED Local interface list: Pruned interface list: Outgoing interface list:

#Receiver can receive multicast packets of the multicast group FF1E::1 sent by Source.

## 72.3.3 Configure MLD SSM Mapping

#### Network Requirements

The IPv6 PIM-SSM protocol runs on the entire network.

User manual Processes that discussed the USD of the USD of the USD of the USD of the USD of the USD of the USD of the USD of the USD of the USD of the USD of the USD of the USD of the USD of the USD of the USD of the USD of the USD of

- Receiver 1, Receiver 2, and Device 2 are in the same LAN.
- MLDv2 runs between Device 2 and the stub network.
- By using MLD SSM mapping on Device 2, Receiver 2 can only receive multicast packets sent by Source 1.

#### Network Topology

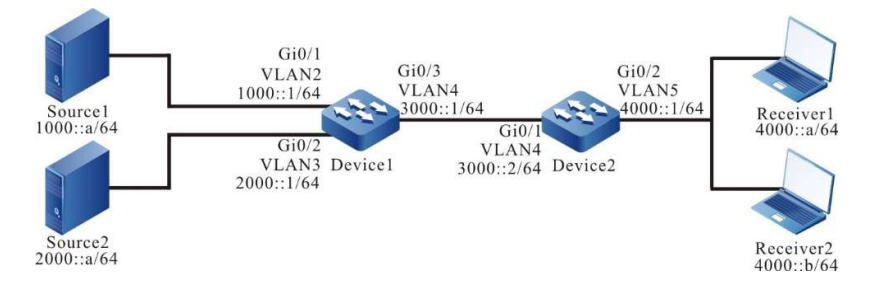

Figure 72‑3 Network Topology for Configuring MLD SSM Mapping

#### Configuration Steps

- Step 1: Configure VLANs, and add the port to the corresponding VLAN (omitted).
- Step 2: Configure the IPv6 address of each interface (omitted).
- Step 3: Enable IPv6 unicast routing protocol OSPFv3, so that all devices in the network can communicate with each other.

#### #Configure Device1.

- Device1#configure terminal
- Device1(config)#ipv6 router ospf 100
- Device1(config-ospf6)#router-id 1.1.1.1
- Device1(config-ospf6)#exit
- Device1(config)#interface vlan2
- Device1(config-if-vlan2)#ipv6 router ospf 100 area 0
- Device1(config-if-vlan2)#exit
- Device1(config)#interface vlan3
- Device1(config-if-vlan3)#ipv6 router ospf 100 area 0
- Device1(config-if-vlan3)#exit
- Device1(config)#interface vlan4
- Device1(config-if-vlan4)#ipv6 router ospf 100 area 0
- Device1(config-if-vlan4)#exit

#### #Configure Device2.

Device2#configure terminal

Device2(config)#ipv6 router ospf 100

Device2(config-ospf6)#router-id 2.2.2.2

Device2(config-ospf6)#exit

Device2(config)#interface vlan4

Device2(config-if-vlan4)#ipv6 router ospf 100 area 0

Device2(config-if-vlan4)#exit

#### #View the routing table of Device 2.

Device2#show ipv6 route

Codes: C - Connected, L - Local, S - static, R - RIP, B - BGP, i-ISIS

U - Per-user Static route

O - OSPF, OE-OSPF External, M - Management

#### L ::1/128  $[0/0]$

via ::, 05:20:37, lo0

O 1000::/64 [110/2]

via fe80::201:2ff:fe03:406, 00:35:30, vlan4

O 2000::/64 [110/2]

via fe80::201:2ff:fe03:406, 00:37:15, vlan4

C 3000::/64 [0/0]

via ::, 00:38:24, vlan4

L 3000::2/128 [0/0]

via ::, 00:38:22, lo0

C 4000::/64 [0/0]

via ::, 00:31:55, vlan5

L 4000::2/128 [0/0]

via ::, 00:31:53, lo0

# Note

 Device 1 is viewed the same way as Device 2, and the viewing process is omitted.

User manual Processes that dividend the contract of the contract of the contract of the contract of the contract of the contract of the contract of the contract of the contract of the contract of the contract of the contract of the co Step 4: Enable IPv6 multicast forwarding globally, and configure IPv6 PIM-SSM globally. The range of multicast groups served by SSM is FF3X::/32. Enable the multicast protocol IPv6 PIM-SM on the interfaces. Interface vlan 5 of Device 2 runs MLDv2.

#Configure Device1.

Enable IPv6 multicast forwarding globally, configure IPv6 PIM-SSM globally, and enable the multicast protocol IPv6 PIM-SM on related interfaces.

> Device1(config)#ipv6 multicast-routing Device1(config)#ipv6 pim ssm default Device1(config)#interface vlan2 Device1(config-if-vlan2)#ipv6 pim sparse-mode Device1(config-if-vlan2)#exit Device1(config)#interface vlan3 Device1(config-if-vlan3)#ipv6 pim sparse-mode Device1(config-if-vlan3)#exit Device1(config)#interface vlan4 Device1(config-if-vlan4)#ipv6 pim sparse-mode Device1(config-if-vlan4)#exit

#### #Configure Device2.

 Enable IPv6 multicast forwarding globally, configure IPv6 PIM-SSM globally, and enable the multicast protocol IPv6 PIM-SM on related interfaces. Interface vlan 5 runs MLDv2.

- Device2(config)#ipv6 multicast-routing
- Device2(config)#ipv6 pim ssm default
- Device2(config)#interface vlan4
- Device2(config-if-vlan4)#ipv6 pim sparse-mode
- Device2(config-if-vlan4)#exit
- Device2(config)#interface vlan5
- Device2(config-if-vlan5)#ipv6 pim sparse-mode
- Device2(config-if-vlan5)#ipv6 mld enable
- Device2(config-if-vlan5)#exit

#### #View the MLD information of the interface vlan 5 of Device 2.

Device2#show ipv6 mld interface vlan5 Interface vlan5 (Index 23) MLD Enabled, Active Querier: fe80::201:2ff:fe03:406 (Self) Default version: 2

Querier parameter:

 Query interval is 125 seconds Querier timeout is 255 seconds Query response time is 10 seconds Last member query response interval is 1 seconds Last member query count is 2 Group Membership interval is 260 seconds Robustness variable is 2

Step 5: Enable MLD SSM mapping on Device 2 and configure MLD SSM mapping rules so that Receiver 1 and Receiver 2 can only receive multicast packets sent by Source 1.

#Configure Device2.

Enable MLD SSM mapping, and configure the range of multicast groups for MLD SSM mapping to FF3E::/64. The multicast source address is 1000::a.

> Device2(config)#ipv6 access-list extended 7001 Device2(config-std-nacl)#permit ipv6 any ff3e::/64 Device2(config-std-nacl)#commit Device2(config-std-nacl)#exit Device2(config)#ipv6 mld ssm-map enable Device2(config)#ipv6 mld ssm-map static 7001 1000::a

Step 6: Check the result.

#Receiver1 sends an MLDv2 membership report of the specified source group to join the multicast group FF3E::1, and the specified multicast source is 2000::a; Receiver 2 sends an MLDv1 membership report to join the multicast group FF3E::2.

#Both Source 1 and Source 2 send multicast packets of the multicast groups FF3E::1 and FF3E::2.

#View the multicast membership table of Device 2.

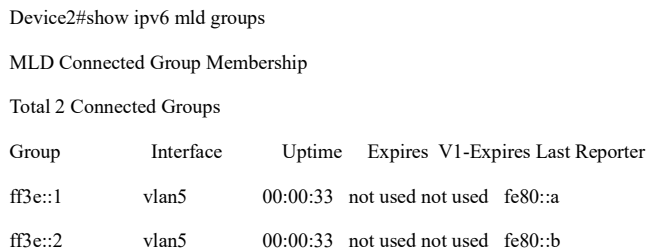

Device2#show ipv6 mld groups detail

User manual eser manuar 1473<br>Release 1.0 01/2022

#### MLD Connected Group Membership

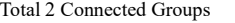

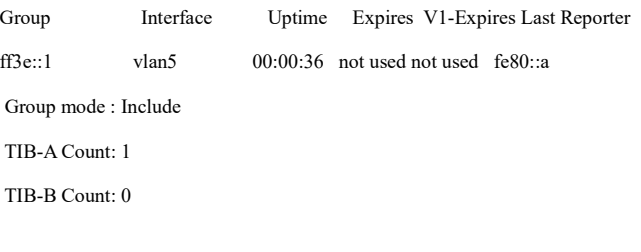

#### TIB-A

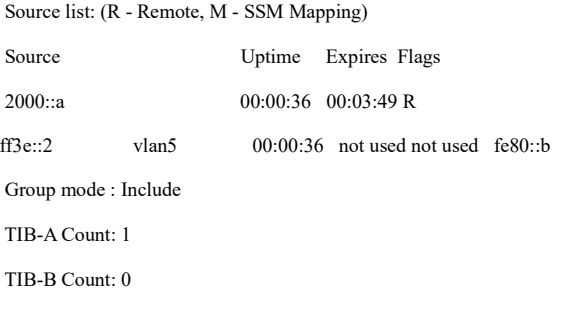

## TIB-A Source list: (R - Remote, M - SSM Mapping) Source Uptime Expires Flags 1000::a 00:00:36 00:03:45 RM

#### #View the multicast routing table of Device 2.

- Device2#show ipv6 pim mroute IP Multicast Routing Table: PIM6 VRF Name: Default Total 0 (\*,\*,RP) entry Total 0 (\*,G) entry Total 2 (S,G) entries Total 0 (S,G,rpt) entry Total 0 FCR entry Up timer/Expiry timer
- (2000::a, ff3e::1) Up time: 00:01:36 KAT time: 00:01:54 RPF nbr: fe80::201:2ff:fe03:406 RPF idx: vlan4

SPT bit: FALSE Flags: JOIN DESIRED Upstream State: JOINED Local interface list: vlan5 Joined interface list: Asserted interface list: Outgoing interface list: vlan5 Packet count 0 (1000::a, ff3e::2) Up time: 00:01:36 KAT time: 00:01:54 RPF nbr: fe80::201:2ff:fe03:406 RPF idx: vlan4 SPT bit: FALSE Flags: JOIN DESIRED Upstream State: JOINED Local interface list: vlan5 Joined interface list: Asserted interface list: Outgoing interface list: vlan5 Packet count 0

#Receiver 1 can only receive multicast packets sent by Source 2, and Receiver 2 can only receive multicast packets sent by Source 1.

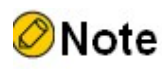

- Device 1 is viewed the same way as Device 2, and the viewing process is omitted.
- MLD SSM mapping needs to be used with IPv6 PIM-SSM. The range of multicast groups in the MLD SSM mapping rules must be within the range

User manual Processes 1.0 01/2022<br>Release 1.0 01/2022 of multicast groups of IPv6 PIM-SSM. The MLD SSM mapping provides support for the SSM model mainly for receiver hosts that run MLDv1 and cannot be upgraded to MLDv2.

MLD SSM mapping is invalid to MLDv2 membership reports.

#### 72.3.4 Configure MLD Multicast Group Filtering

#### Network Requirements

- The IPv6 PIM-SM protocol runs on the entire network.
- Receiver is one receiver of Device stub network.
- MLDv2 runs between Device and the stub network.
- The interface vlan 3 of Device filters the multicast groups, and the range of multicast groups that Receiver is allowed to join is ff10::/16.

#### Network Topology

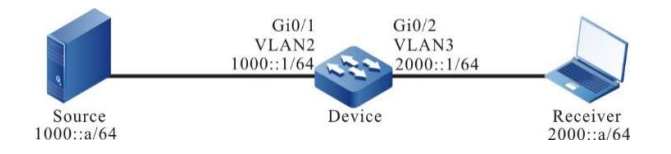

Figure 72‑4 Network Topology for Configuring MLD Multicast Group Filtering

#### Configuration Steps

- Step 1: Configure VLANs, and add the port to the corresponding VLAN (omitted).
- Step 2: Configure the IPv6 address of each interface (omitted).
- Step 3: Enable IPv6 multicast forwarding globally, and enable the multicast protocol IPv6 PIM-SM on the interfaces.

#### #Configure Device.

Enable IPv6 multicast forwarding globally, enable the multicast protocol IPv6 PIM-SM on related interfaces, and enable MLD on the interface connecting to Receiver.

> Device#configure terminal Device(config)#ipv6 multicast-routing Device(config)#interface vlan2
Device(config-if-vlan2)#ipv6 pim sparse-mode Device(config-if-vlan2)#exit Device(config)#interface vlan3 Device(config-if-vlan3)#ipv6 pim sparse-mode Device(config-if-vlan3)#ipv6 mld enable Device(config-if-vlan3)#exit

#### #View the MLD information of the interface vlan 3 of Device.

Device#show ipv6 mld interface vlan3 Interface vlan3 (Index 23) MLD Enabled, Active Querier: fe80::201:2ff:fe03:406 (Self) Default version: 2 Querier parameter: Query interval is 125 seconds Querier timeout is 255 seconds Query response time is 10 seconds Last member query response interval is 1 seconds Last member query count is 2 Group Membership interval is 260 seconds Robustness variable is 2

Step 4: Configure multicast group filtering on the interface vlan 3 of Device.

#Configure Device.

Configure multicast group filtering on the interface vlan3 of the Device. The range of multicast groups that Receiver is allowed to join is ff10::/16.

> Device(config)#ipv6 access-list extended 7001 Device(config-std-nacl)#permit ipv6 any ff10::/16 Device(config-std-nacl)#commit Device(config-std-nacl)#exit Device(config)#interface vlan3 Device(config-if-vlan3)#ipv6 mld access-group 7001 Device(config-if-vlan3)#exit

Step 5: Check the result.

#Receiver sends an MLDv1 membership report to join the multicast groups FF10::1 and FF11::1.

User manual exerminium 1477<br>Release 1.0 01/2022

#### #Source sends multicast packets of the multicast groups FF10::1 and FF11::1.

#### #View the multicast membership table of Device.

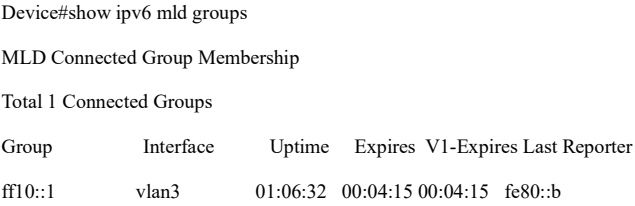

#### #View the multicast routing table of Device.

Device#show ipv6 pim mroute IP Multicast Routing Table: PIM6 VRF Name: Default Total 0 (\*,\*,RP) entry Total 1 (\*,G) entry Total 2 (S,G) entries Total 2 (S,G,rpt) entries Total 0 FCR entry Up timer/Expiry timer

# (\*, ff10::1) Up time: 00:01:00 RP: :: RPF nbr: :: RPF idx: None Flags: Upstream State: NOT JOINED Local interface list: vlan3 Joined interface list: Asserted interface list:

(1000::a, ff10::1) Up time: 00:00:06 KAT time: 00:03:24 RPF nbr: :: RPF idx: None SPT bit: TRUE

#### Flags:

JOIN DESIRED

COULD REGISTER

Upstream State: JOINED

Local interface list:

vlan3

Joined interface list:

register\_vif0

Asserted interface list:

Outgoing interface list:

register\_vif0

vlan3

Packet count 1

#### $(1000::a, ff10::1, rpt)$

Up time: 00:00:06

RP: ::

Flags: RPT JOIN DESIRED

RPF SGRPT XG EQUAL

Upstream State: NOT PRUNED

Local interface list:

Pruned interface list:

Outgoing interface list:

(1000::a, ff11::1)

Up time: 00:00:06 KAT time: 00:03:24

RPF nbr: :: RPF idx: None

SPT bit: TRUE

Flags:

JOIN DESIRED

COULD REGISTER

Upstream State: JOINED

Local interface list:

Joined interface list:

register\_vif0

User manual Experimential 1479<br>Release 1.0 01/2022

 Asserted interface list: Outgoing interface list: register\_vif0 Packet count 1 (1000::a, ff11::1, rpt) Up time: 00:00:06 RP: :: Flags: RPF SGRPT XG EQUAL Upstream State: RPT NOT JOINED Local interface list: Pruned interface list: Outgoing interface list:

#Receiver can only receive the multicast service packet of the multicast group FF10::1 sent by Source.

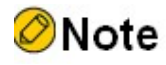

 For filtering based on the multicast source group, you still use ipv6 mld access-group to implement it, and configure the corresponding source address in the associated ACL. For example, permit ipv6 1000::/16 ff10::/16 means to permit the join of source groups having the group range within FF10::/16 and the specified source range of 1000::/16. When using this function, the interface is required to run the MLDv2 version.

# 73 MLD snooping

# 73.1 Overview

MLD Snooping is short for Multicast Listener Discovery Snooping. It is IPv6 multicast constraint mechanism that runs on L2 devices and is used to manage and control IPv6 multicast groups.

IGMP Snooping mainly provides the following functions:

- Listen to the MLD packets to set up multicast information. IGMP Snooping gets the downstream multicast receiver information by listening to MLD packets, realizing the forwarding of multicast service packets at the specified member port;
- Listening to MLD protocol packets. In this way, the upstream multicast router can correctly maintain the MLD membership table.

# 73.2 MLD snooping Function Configuration

Table 73‑1 MLD Snooping Function Configuration List

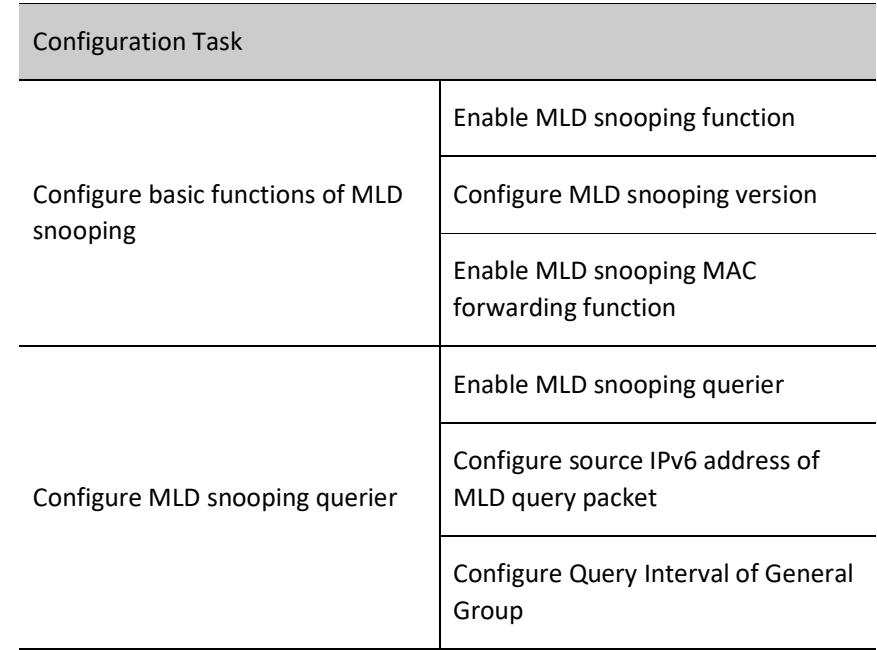

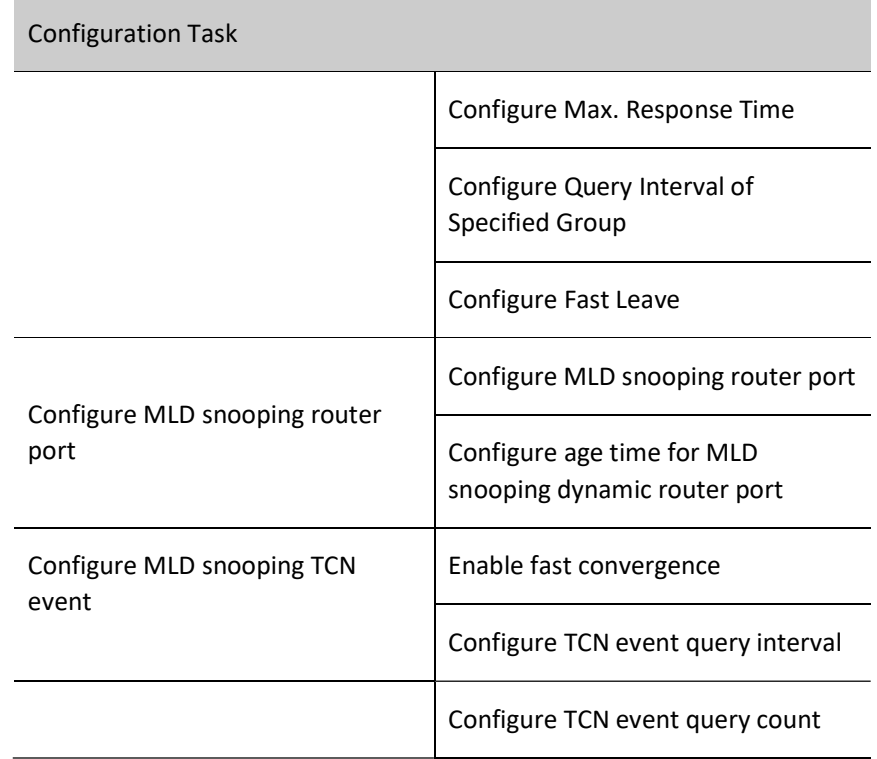

## 73.2.1 Configure basic functions of MLD snooping

In the various configuration tasks for MLD snooping, you must first enable the MLD snooping function so that the configuration of the other function features can take effect.

#### Configuration Condition

Before configuring the basic functions of MLD snooping, do the following:

 $\bullet$  Configure VLAN.

#### Enable MLD snooping function

The MLD snooping function will run on the device only after it is enabled.

Table 73‑2 Enabling MLD Snooping Function

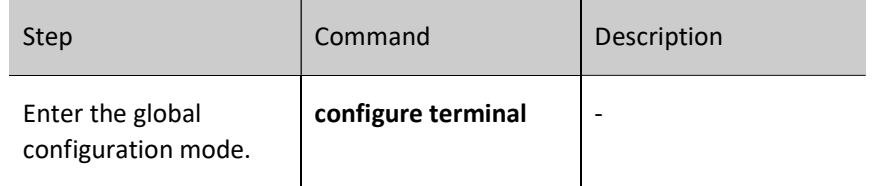

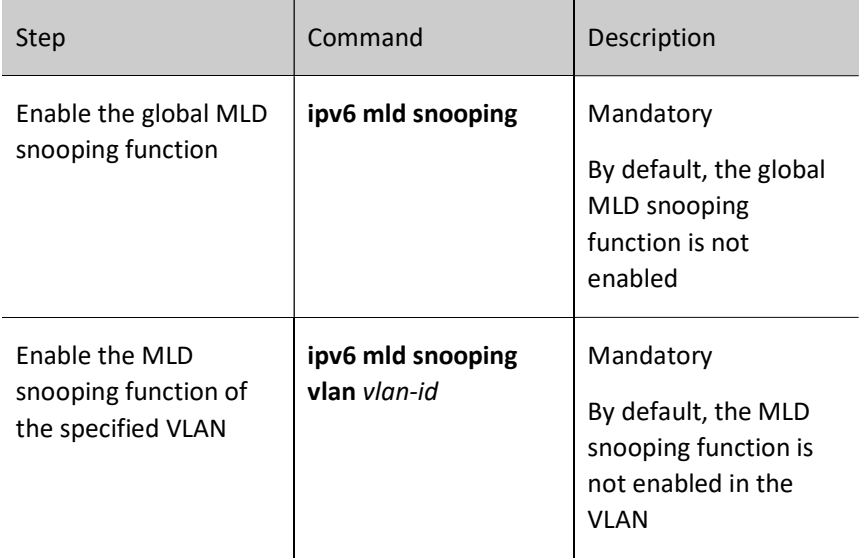

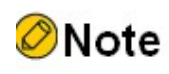

 The MLD snooping function of the specified VLAN can be enabled only after the global MLD snooping function is enabled.

#### Configure MLD snooping version

The handling rules for the configured MLD snooping version and MLD protocol packets are as follows:

If the configured MLD snooping version is V2, the device can handle IGMP protocol packets of versions V1 and V2.

If the configured MLD snooping version is V1, the device can handle MLD protocol packets of version V1, and does not handle the protocol packets of versions V2 but floods them in the VLAN.

Table 73‑3 Configuring MLD snooping Version

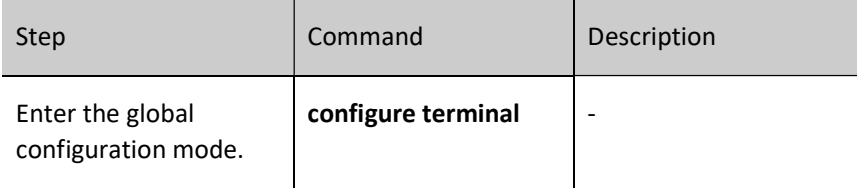

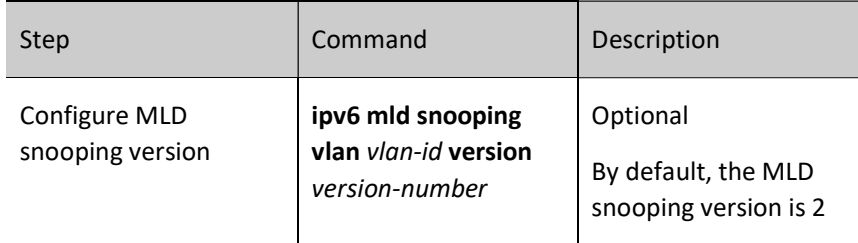

#### Enable MLD snooping MAC Forwarding

Generally, MLD snooping forwards multicast service packets based on the destination MAC address in the VLAN. After configuring MLD snooping MAC forwarding, MLD snooping will forward multicast service packets based on the multicast source MAC address and multicast destination MAC address in the VLAN.

#### Table 73‑4 MLD snooping MAC Forwarding

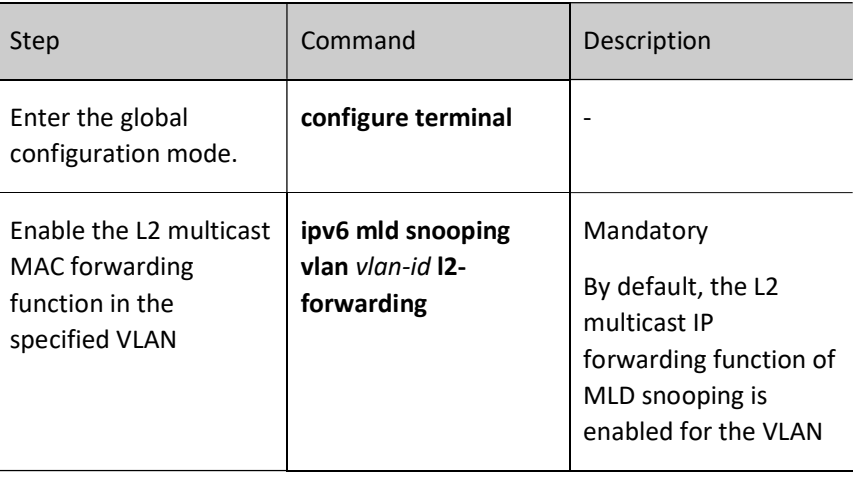

#### 73.2.2 Configure MLD snooping querier

If there is no L3 multicast device in the network, it cannot realize the related functions of the MLD querier. To solve the problem, you can configure the MLD snooping querier on the L2 multicast device to realize the MLD querier function. Therefore, the L2 multicast device can set up and maintain the multicast forwarding entry, so as to forward multicast service packets normally.

#### Configuration Condition

Before configuring the basic functions of MLD snooping querier, do the following:

Enable global and intra-VLAN MLD snooping functions.

#### Enable MLD snooping querier

You should first enable the MLD snooping querier function so that the configuration of the other features of the querier can take effect.

Table 73‑5 Enabling IGMP snooping Querier

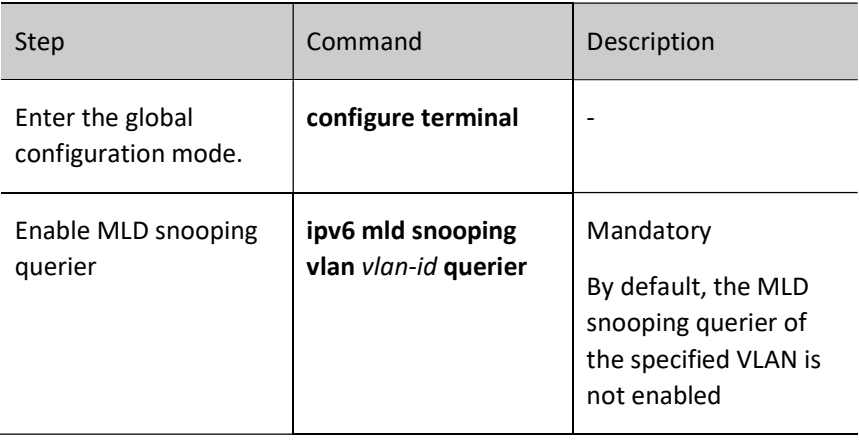

#### Configure IPv6 Address of the Querier

The querier with IPv6 address configured takes part in the election of the MLD querier in VLAN and the querier fills the IPv6 address in the source IPv6 address field of the sent MLD group query packet.

Table 73‑6 Configuring IPv6 Address of the Querier

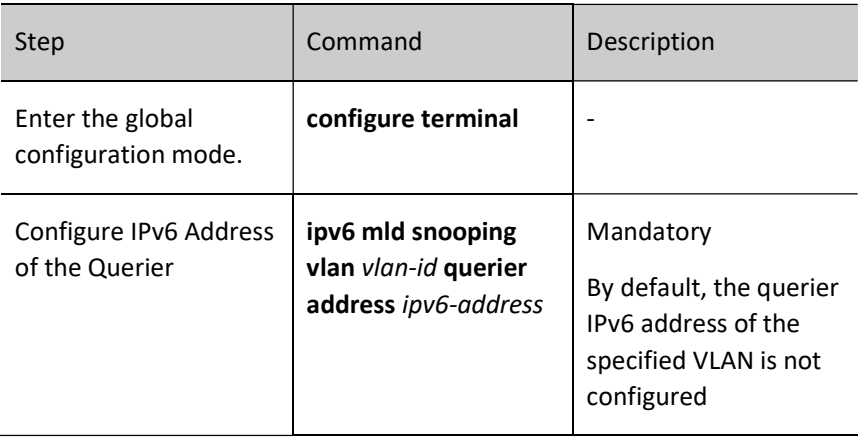

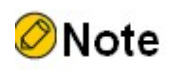

 When the querier IPv6 address is not configured, the default source IPv6 address of the querier is 0.::.0, but the querier does not send the IGMP group query packet with source IP address 0.0.0.0.

#### Configure Query Interval of General Group

MLD querier periodically sends the query packets of the general group to maintain the group membership. You can modify the interval of sending the MLD general group query packets according to the actuality of the network. For example, if the configured general group query interval is long, it can reduce the number of the MLD protocol packets in the network, avoiding the network congestion.

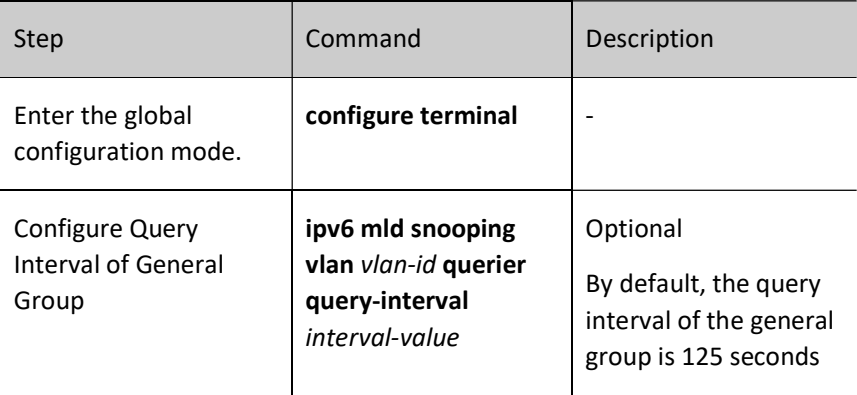

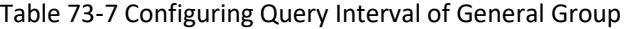

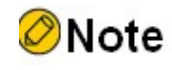

 In the same VLAN, the configured query interval of the general group should be larger than the maximum response time. Otherwise, the configuration cannot succeed.

#### Configure Max. Response Time

The general group query packet sent by the MLD querier contains the maximum response time field. The multicast receiver sends the membership report packet within the maximum response interval. If the multicast receiver does not send the group member report packet within the maximum response time interval, the device considers that this subnet does not

have a receiver for this multicast group and immediately deletes the multicast group information.

Table 73‑8 Configuring Maximum Response Time

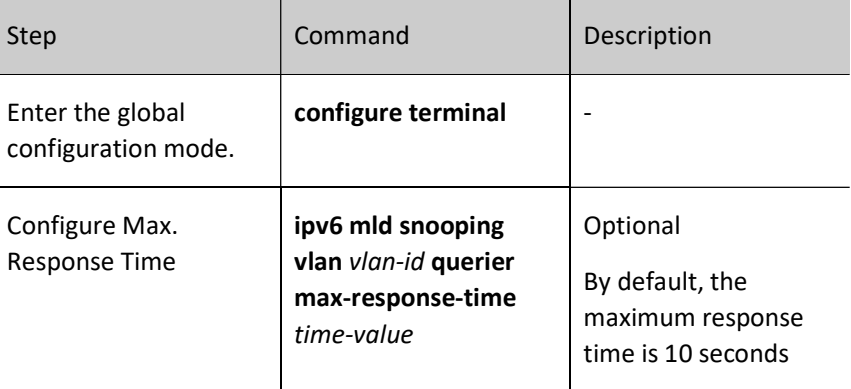

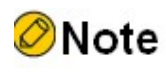

 In the same VLAN, the configured maximum response time should be smaller than the query interval of the general group. Otherwise, the configuration cannot succeed.

#### Configure Query Interval of Specified Group

When the MLD querier receives the leave packet of the certain multicast group, it sends the specified group query packet to query this segment for the multicast group, so as to learn whether the subnet has the members of the multicast group. If not receiving the member report packet of the multicast group after waiting for "max response time", delete the information of the multicast group.

Table 73‑9 Configuring Query Interval of Specified Group

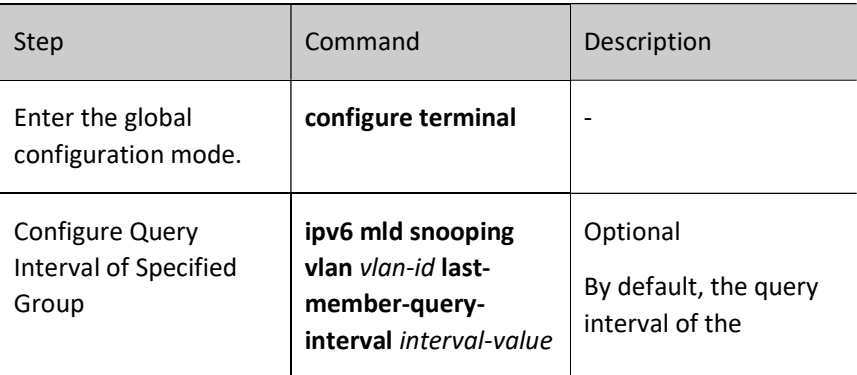

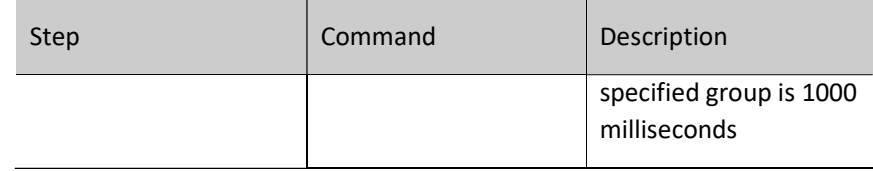

#### Configure Fast Leave

If the device receives the leave packet of one multicast group after configuring fast leave, the device does not send the query packet of the specified group to the port any more and the information of the multicast group is deleted at once.

Table 73‑10 Configuring Fast Leave

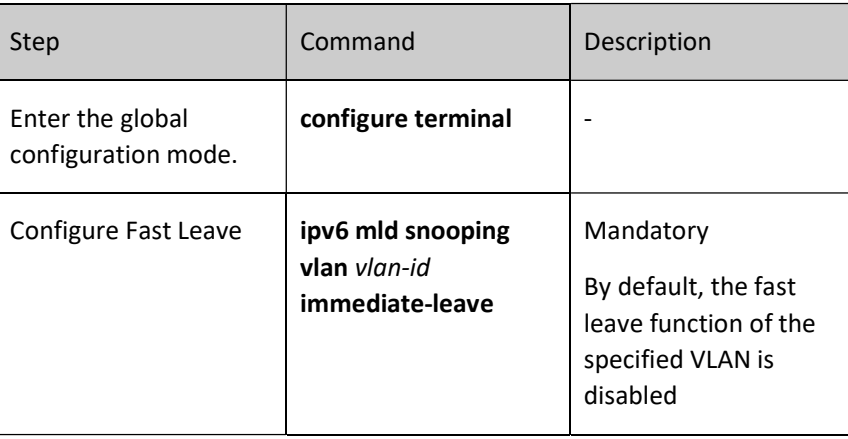

# **O**Note

 There are multiple receivers of the same multicast group in the device port at the same time. When the port receives the MLD leave packet of the multicast group sent by one receiver and if fast leave is configured in the VLAN that the device port is within, the multicast services of the other receivers are interrupted.

#### 73.2.3 Configure MLD snooping router port

MLD snooping router port is the port receiving MLD group query packets or multicast routing protocol packets. When the device receives the MLD member report or leave packet, it forwards the packet via MLD snooping router port. In this way, the uplink router can maintain the MLD membership table correctly.

MLD snooping router port can be dynamically learned or configured manually. MLD snooping dynamic router port refreshes the age time by regularly receiving the MLD group query packets or multicast routing protocol packets. MLD snooping static router port does not age.

#### Configuration Condition

Before configuring the MLD snooping router port function, do the following:

- Enable global and intra-VLAN MLD snooping functions;
- Add port member in VLAN

#### Configure IGMP snooping Static Router Port

After configuring MLD snooping static router port, the device can forward the MLD protocol packet via the port even the port does not receive the MLD group query packet or multicast routing protocol packet. It can prevent the problem that the router port ages because the services of the uplink L3 multicast device are interrupted.

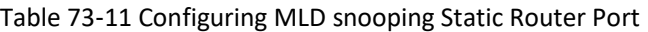

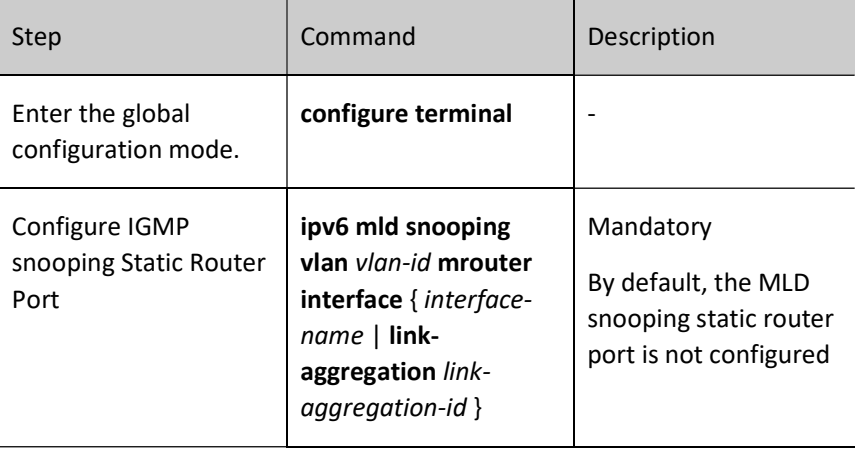

#### Configure age time for MLD snooping dynamic router port

As long as the configured age time for the MLD snooping dynamic router port is longer, the problem can be effectively prevented that the router port ages fast because the services of the uplink L3 multicast device are interrupted.

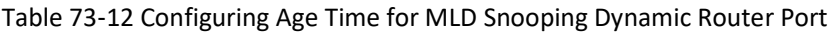

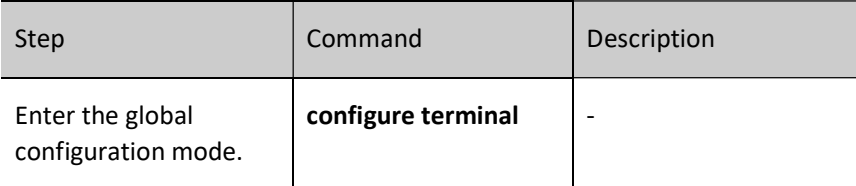

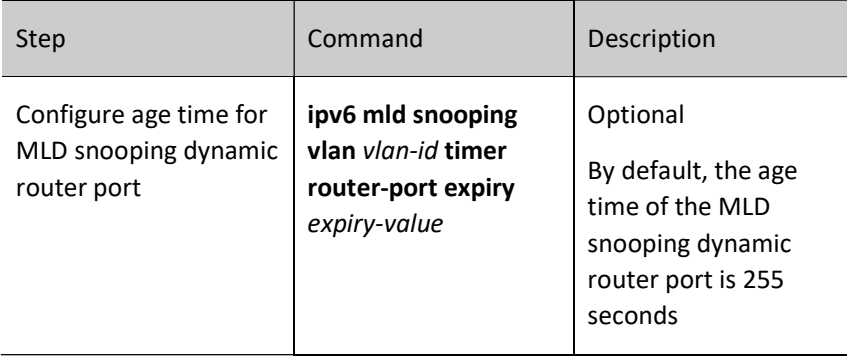

#### 73.2.4 Configure MLD snooping TCN event

#### Configuration Condition

Before configuring the MLD snooping TCN event function, do the following:

Enable global and intra-VLAN MLD snooping functions.

#### Enable fast convergence

When the network topology varies, a TCN event will be generated. The root port of the spanning tree will actively send a global MLD leave packet to request the MLD querier in order to send a general group query packet, achieving fast convergence.

After you enable the fast convergence of the MLD snooping TCN event, the root port of the non-spanning tree can also actively send a global MLD leave packet, achieving the fast convergence.

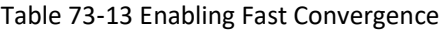

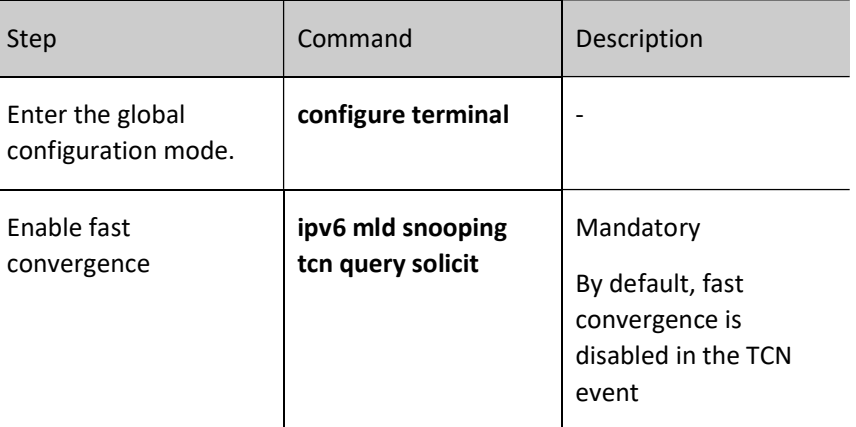

#### Configure TCN event query interval

When the TCN event occurs, the MLD snooping querier will send a general group query at the TCN event query interval.

Table 73‑14 Configuring TCN Event Query Interval

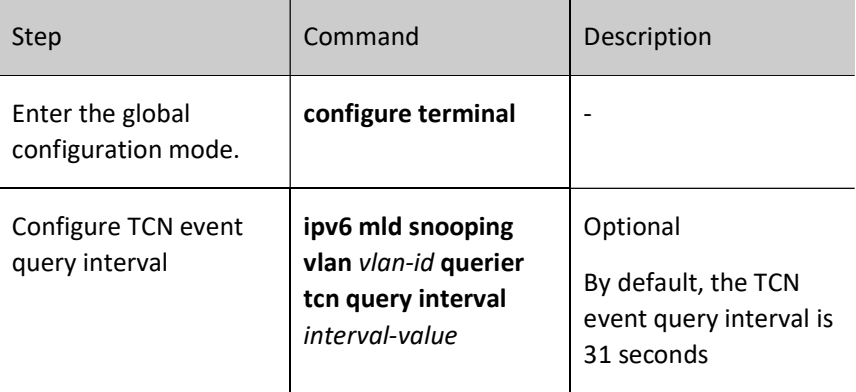

#### Configure TCN event query count

When the TCN event occurs, the MLD snooping querier will send a general group query at the TCN event query interval. The interval will restore to the general group query interval after the number of sending times reaches the configured TCN event query count.

Table 73‑15 Configuring TCN Event Query Count

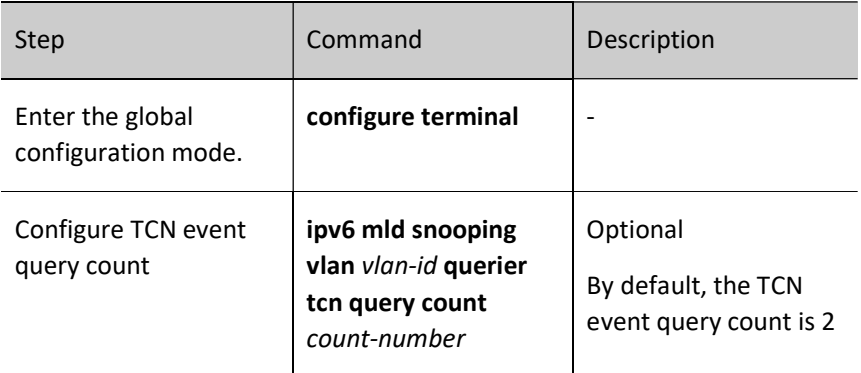

# 73.3 Typical Configuration Example of MLD Snooping

#### 73.3.1 Configure MLD snooping

#### Network Requirements

 Device 1 configures the IPv6 multicast routing protocol, Device 2 enables MLD snooping, PC 1 and PC 2 are the receivers of multicast services, and PC 3 is the receiver of non-multicast services;

 Multicast Server sends the IPv6 multicast service packets, PC 1 and PC 2 can correctly receive the multicast service packets, and PC 3 cannot receive the multicast service packets.

#### Network Topology

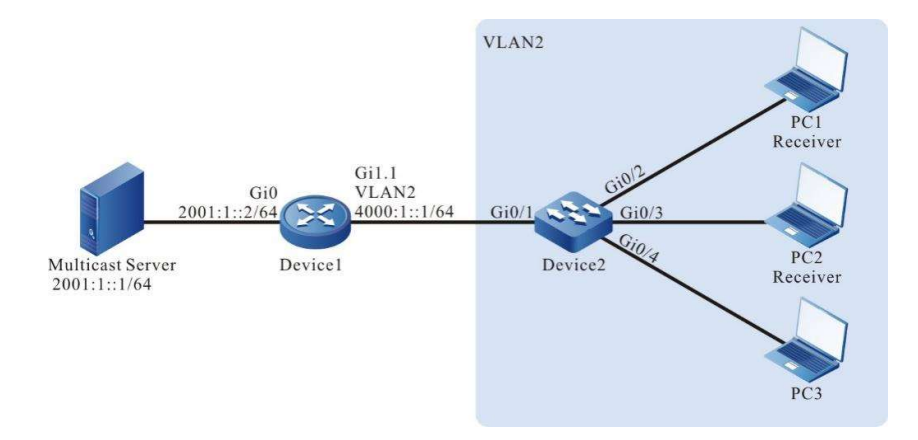

Figure 73‑1 Network Topology for Configuring MLD snooping

#### Configuration Steps

- Step 1: On Device 1, configure the interface IPv6 address and enable the IPv6 multicast routing protocol (omitted).
- Step 2: Configure Device2.

#### Create VLAN2 on #Device 2.

Device2#configure terminal Device2(config)#vlan 2 Device2(config-vlan2)#exit

#On Device 2, configure the link type of ports gigabitethernet0/2-gigabitethernet0/4 to Access to allow services of VLAN 2 to pass.

Device2(config)#interface gigabitethernet 0/2-0/4

Device2(config-if-range)#switchport access vlan 2

Device2(config-if-range)#exit

#On Device 2, configure the link type of port gigabitethernet0/1 to Trunk to allow services of VLAN 2 to pass, and configure PVID to 1.

Device2(config)#interface gigabitethernet 0/1

Device2(config-if-gigabitethernet0/1)#switchport mode trunk

Device2(config-if-gigabitethernet0/1)#switchport trunk allowed vlan add 2

User manual Procedure 1492<br>Release 1.0 01/2022 Device2(config-if-gigabitethernet0/1)#switchport trunk pvid vlan 1

Device2(config-if-gigabitethernet0/1)#exit

#### #Enable unknown multicast drop in VLAN 2.

Device2(config)#vlan 2 Device2(config-vlan2)#l2-multicast drop-unknown Device2(config-vlan2)#l3-multicast ipv6 drop-unknown Device2(config-vlan2)#exit

#### #Enable MLD snooping and enable the routing port dynamic learning function of VLAN 2.

Device2(config)#ipv6 mld snooping Device2(config)#ipv6 mld snooping vlan 2 Device2(config)#ipv6 mld snooping vlan 2 mrouter-learning

Step 3: Check the result.

#### #PC 1 and PC 2 send MLDv1 member report packets to join the IPv6 multicast group FF10::1.

#View the multicast membership table of Device 2.

Device2#show ipv6 mld snooping groups MLD Snooping Group Membership Total 2 groups VLAN ID Port Name Group Address Expires Last Reporter V1 Expires Uptime \_\_\_\_\_\_\_ \_\_\_\_\_\_\_\_\_\_\_ \_\_\_\_\_\_\_\_\_\_\_\_ \_\_\_\_\_\_\_\_ \_\_\_\_\_\_\_\_\_ \_\_\_\_\_\_\_\_\_\_ \_\_\_\_\_\_\_\_\_\_ 2 gi0/2 ff10::1 00:03:59 fe80::b stopped 00:00:16 2 gi0/3 ff10::1 00:03:59 fe80::c stopped 00:00:16

#Multicast Server sends the IPv6 multicast service packet with the destination address of FF10::1, PC 1 and PC 2 can correctly receive the multicast service packet, and PC 3 cannot receive the multicast service packet.

# 74 IPv6 Multicast Basics

# 74.1 Overview

The IPv6 multicast basics section is the basics for running the IPv6 multicast protocol and is a common part of all multicast protocols. To run any multicast routing protocol, you need to enable the IPv6 multicast forwarding function before the device can forward multicast service packets.

# 74.2 IPv6 Multicast Basics Function Configuration

Table 74‑1 IPv6 Multicast Basics Function Configuration List

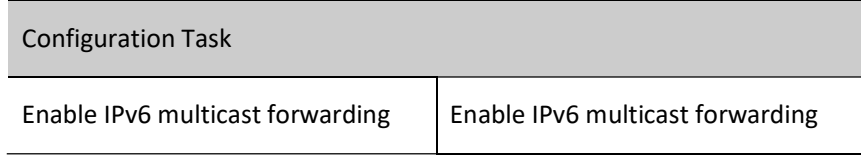

### 74.2.1 Enable IPv6 multicast forwarding

IPv6 multicast forwarding is the basic module of multicast forwarding. You must enable the IPv6 multicast forwarding function on the device to forward IPv6 multicast service packets. Both general IPv6 multicast forwarding and IPv6 multicast fast forwarding are to be controlled by whether IPv6 multicast forwarding is enabled.

IPv6 multicast fast forwarding refers to the design of an IPv6 fast multicast forwarding technology in order to improve the forwarding performance for service data packets. Its core is to move down the routing and service processing process, and complete routing and service processing at one time, thereby greatly reducing resource consumption caused by such as internal task switching and packet cache management in the system, and ultimately improving the data forwarding performance of the entire system.

#### Configuration Condition

Before configuring the IPv6 multicast forwarding function, do the following:

- Configure the IPv6 address of the interface so that neighbor nodes are reachable at the network layer;
- Configure any unicast routing protocol to achieve reachable routes

within the domain;

Configure any multicast routing protocol.

#### Enable IPv6 Multicast Forwarding

You must enable the IPv6 multicast forwarding function on the device to forward IPv6 multicast service packets.

Table 74‑2 Enabling IPv6 Multicast Forwarding

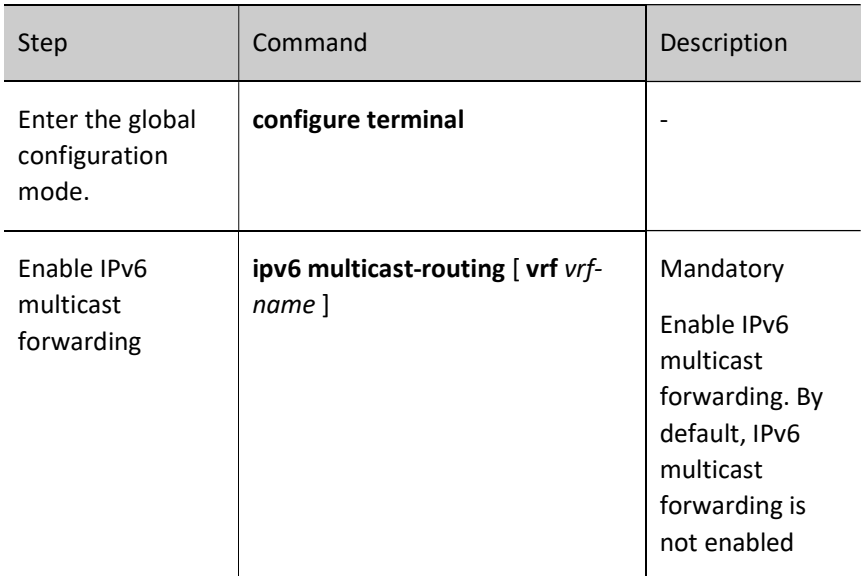

#### 74.2.2 Configure IPV6 Multicast Forwarding Rules

#### Configuration Condition

Before configuring the IPV6 multicast forwarding rules, do the following:

- Configure the IPV6 address of the interface so that neighbor nodes are reachable at the network layer;
- Configure any IPV6 unicast routing protocol to achieve reachable routes within the domain;
- Enable IPV6 multicast forwarding;
- Configure any IPV6 multicast routing protocol.

#### Configure IPV6 Multicast Routing Table Limit

Configure the limit on the maximum number of entries in the IPV6 multicast routing table. After the maximum number of entries in the IPV6 multicast routing table exceeds the limit, no new IPV6 multicast routing table will be created.

User manual Processes 1.0 01/2022<br>Release 1.0 01/2022

#### Table 74‑3Configuring IPv6 Multicast Routing Table Limit

L

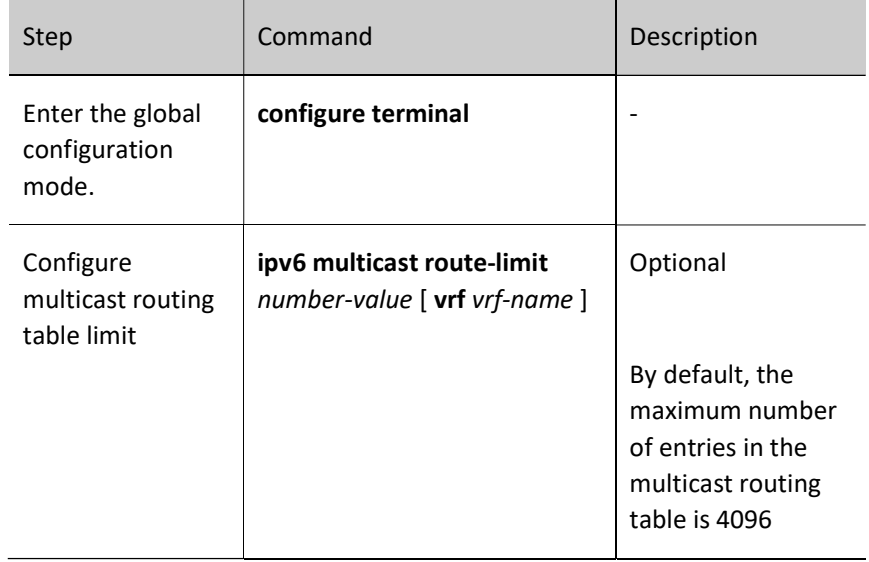

#### 74.2.3 Monitoring and Maintaining of IPv6 Multicast Basics

Table 74‑4 Monitoring and Maintaining of IPv6 Multicast Basics

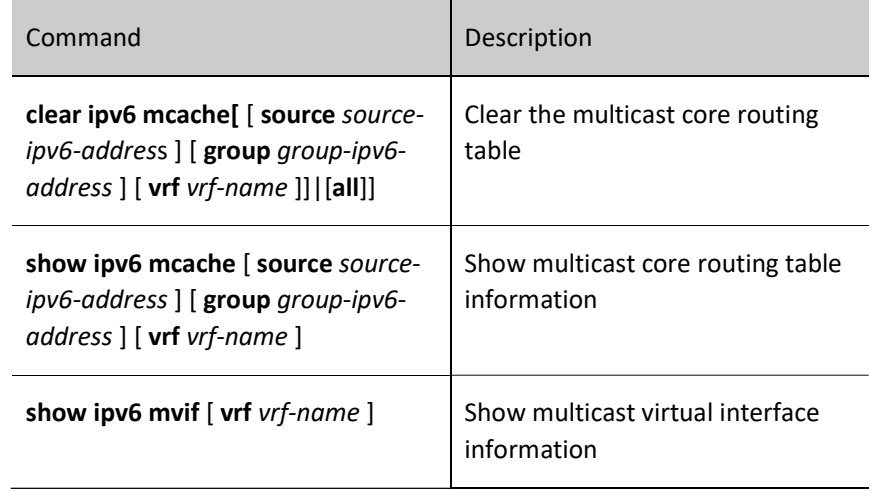

# 75 IPv6 PIM-SM

# 75.1 Overview

The IPv6 PIM protocol is basically the same as the IPv4 PIM protocol in behavior except for the IP address structure in the packet.

See the overview.

# 75.2 IPv6 PIM-SM Function Configuration

Table 75‑1 IPv6 PIM-SM Function Configuration List

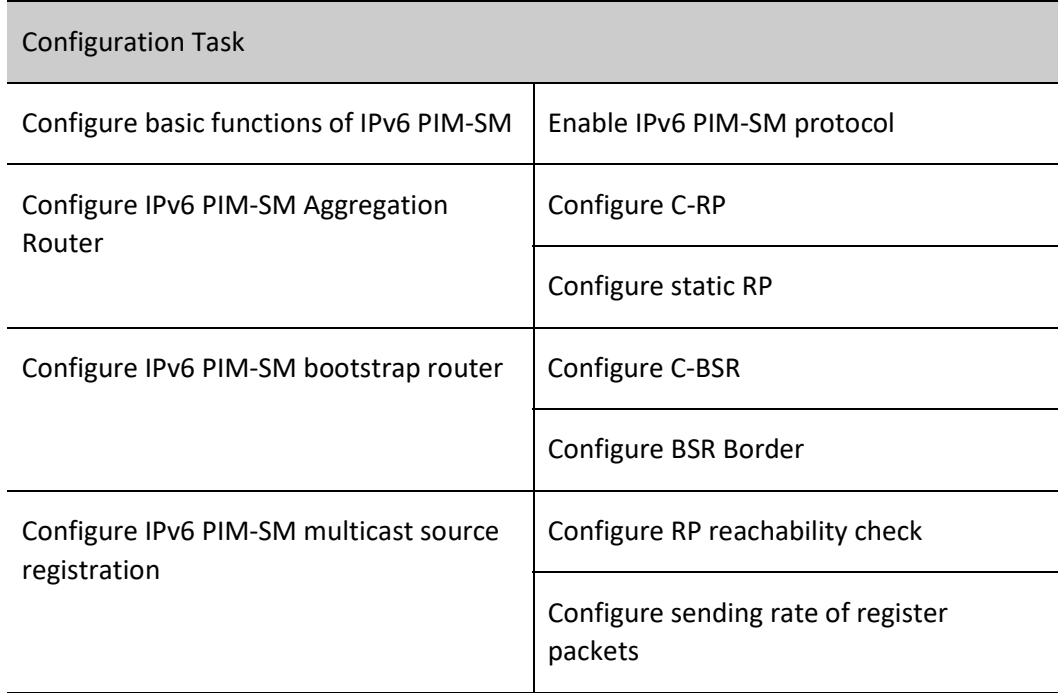

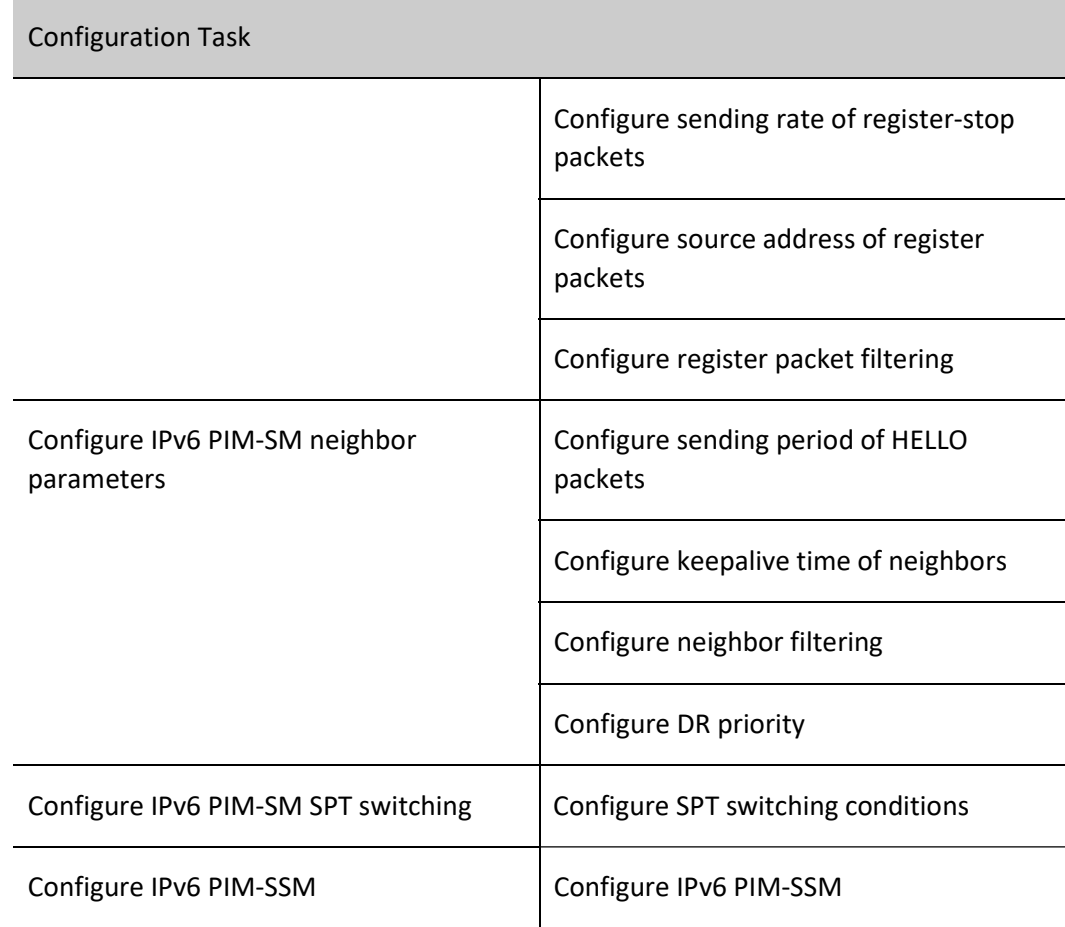

# 75.2.1 Configure basic functions of IPv6 PIM-SM

#### Configuration Condition

Before configuring IPv6 PIM-SM, do the following:

- Configure the network layer address of the interface so that all neighbor nodes are reachable at the network layer.
- Configure any unicast routing protocol to achieve reachable routes within the domain.

#### Enable IPv6 PIM-SM protocol

Table 75–2 Enabling IPv6 PIM-SM Protocol

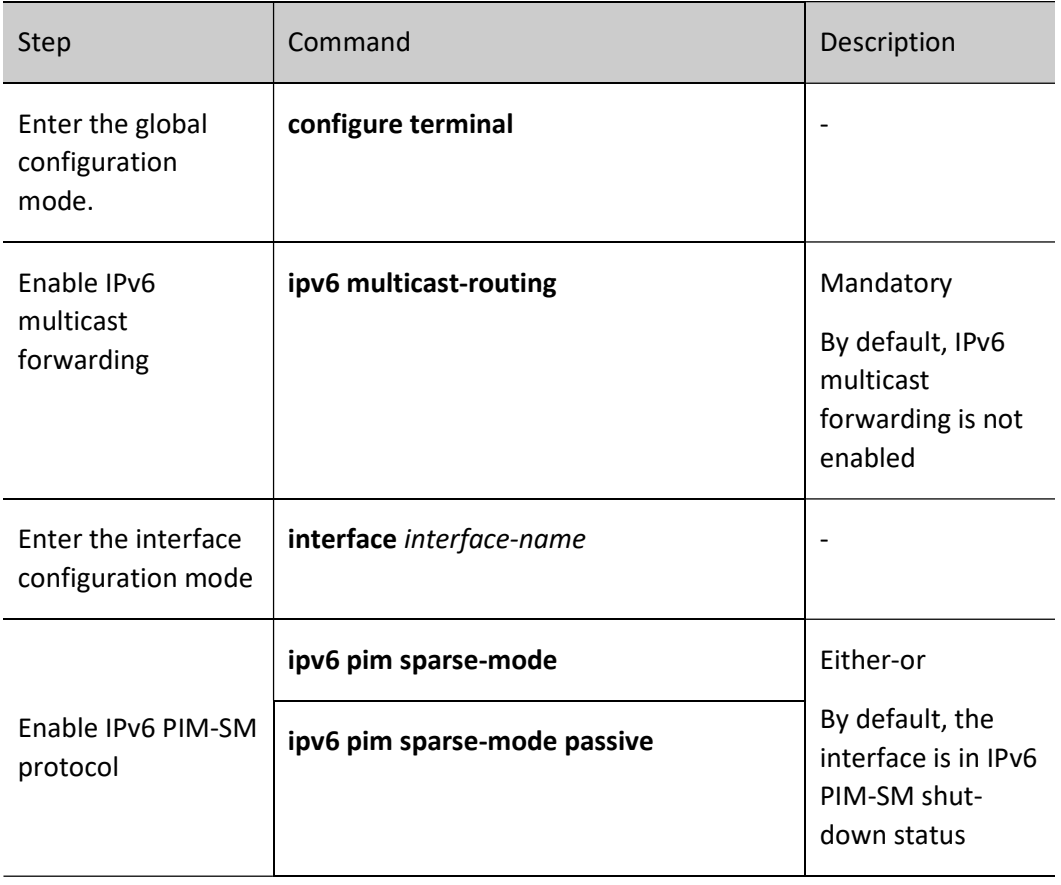

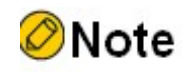

 All IPv6 PIM-SM related configurations can only take effect after the IPv6 PIM-SM function is enabled.

# 75.2.2 Configure IPv6 PIM-SM Aggregation Router

#### Configuration Condition

Before configuring RP, do the following:

- Configure the network layer address of the interface so that all neighbor nodes are reachable at the network layer.
- Configure any unicast routing protocol to achieve reachable routes within the domain.
- Enable the IPv6 PIM-SM protocol.

#### Configure C-RP

RP results from C-RP election. After BSR election, all C-RPs (Candidate-Rendezvous Point, candidate aggregation routers) regularly unicast C-RP packets to BSR. BSR integrates the C-RP information and conveys the information to all the devices within the SM domain via bootstrap packets.

Table 753 Configuring C-RP

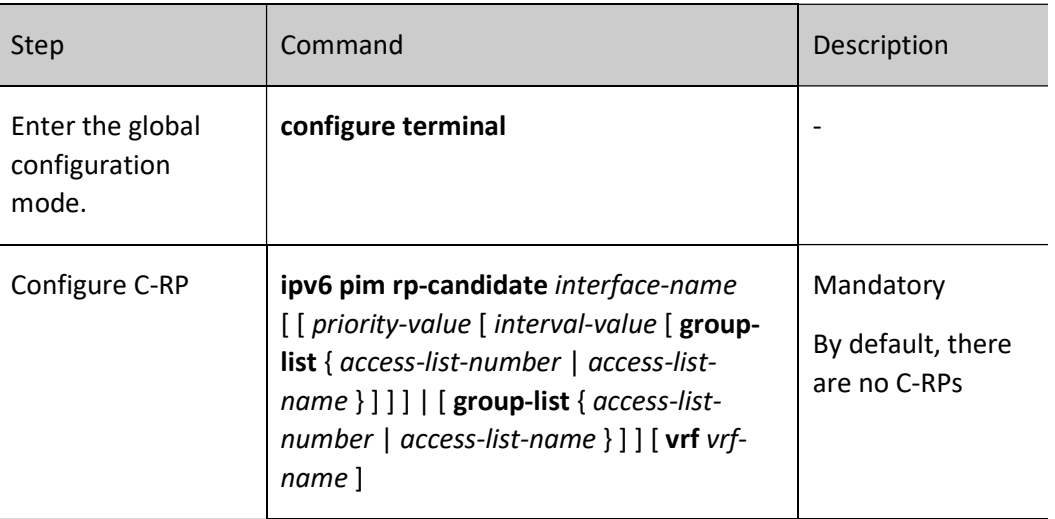

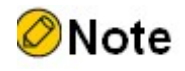

- RP election is performed based on the following rules:
	- 1. the longest mask matching is performed on the range of groups served by C-RP services;
	- 2. compare the C-RP priorities if there are multiple C-RPs in the longest mask matching, the smaller the value, the higher the priority, and those with the higher priority win;
	- 3. calculate the HASH value for the C-RP addresses and groups if there is more than one C-RP with the highest priority, the C-RP with the largest HASH value wins;
	- 4. if there is more than one RP with the largest HASH value, the C-RP with the largest IPv6 address wins.

#### Configure static RP

For simple IPv6 PIM-SM networks, the static RP is recommended. The use of the static RP eliminates the need for BSR configuration and eliminates frequent interaction between RPs and BSRs, thereby saving network bandwidth.

Table 75‑4 Configuring Static RP

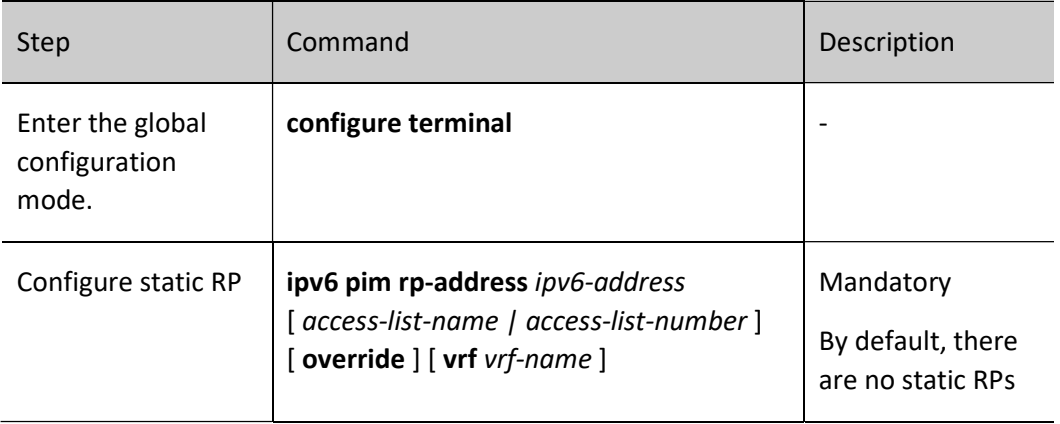

# **O**Note

 All devices in the same IPv6 PIM-SM domain must be configured with the same static RP to work normally.

## 75.2.3 Configure IPv6 PIM-SM bootstrap router

#### Configuration Condition

Before configuring BSR, do the following:

- Configure the network layer address of the interface so that all neighbor nodes are reachable at the network layer.
- Configure any unicast routing protocol to achieve reachable routes within the domain.
- Enable the IPv6 PIM-SM protocol.

#### Configure C-BSR

In one IPv6 PIM-SM domain, there must be unique BSR. Multiple C-BSRs (Candidate-Bootstrap Routers) result in the only recognized BSR via bootstrap packet election.

Table 75‑5 Configuring C-BSR

User manual  $\frac{1501}{2000}$  Release 1.0 01/2022

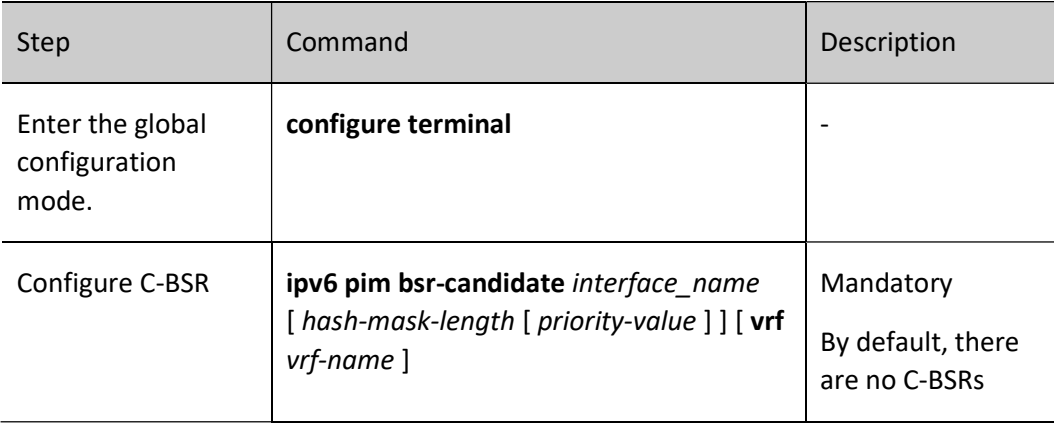

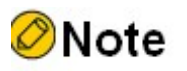

- BSR election is performed based on the following rules:
	- 1. compare the priorities, the larger the value, the higher the priority, and those with the higher priority win;
	- 2. in the case of the same priority, those with the larger IPv6 address win.

#### Configure BSR Border

BSR is responsible for collecting C-RP information and conveying this information to all devices in the IPv6 PIM-SM domain via bootstrap packets. The range of BSR is also the range of the multicast domain. Bootstrap packets cannot pass through the interfaces configured with BSR border. The devices outside the multicast domain cannot forward multicast service packets within the multicast domain. In this way, the multicast domain is divided.

Table 75-6 Configuring BSR Border

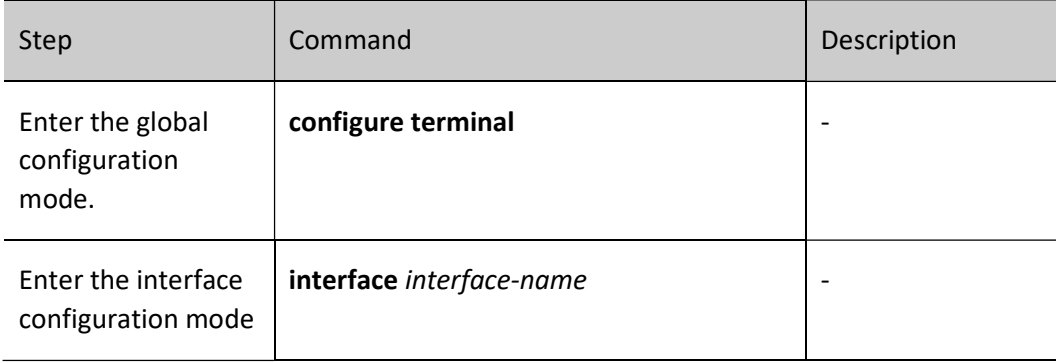

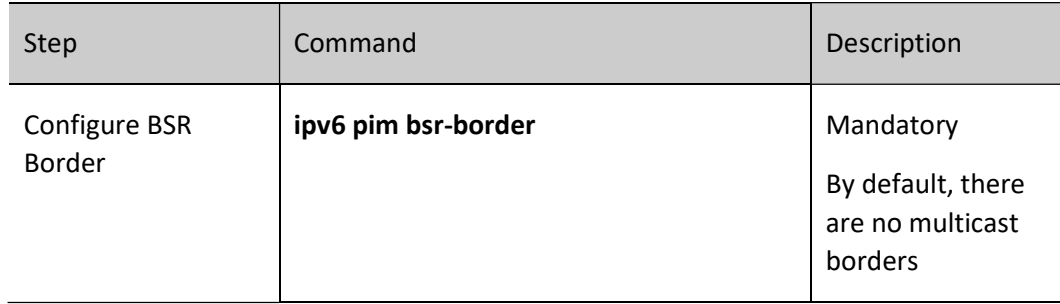

## 75.2.4 Configure IPv6 PIM-SM multicast source registration

#### Configuration Condition

Before configuring multicast source registration, do the following:

- Configure the network layer address of the interface so that all neighbor nodes are reachable at the network layer.
- Configure any unicast routing protocol to achieve reachable routes within the domain.
- Enable the IPv6 PIM-SM protocol.

#### Configure RP reachability check

Before the source DR sends the register packet to RP, you may run the reachability check on RP. If RP routing is found to be unreachable, skip registering with RP, thereby reducing the overhead of this DR.

Table 75-7 Configuring RP Reachability Check

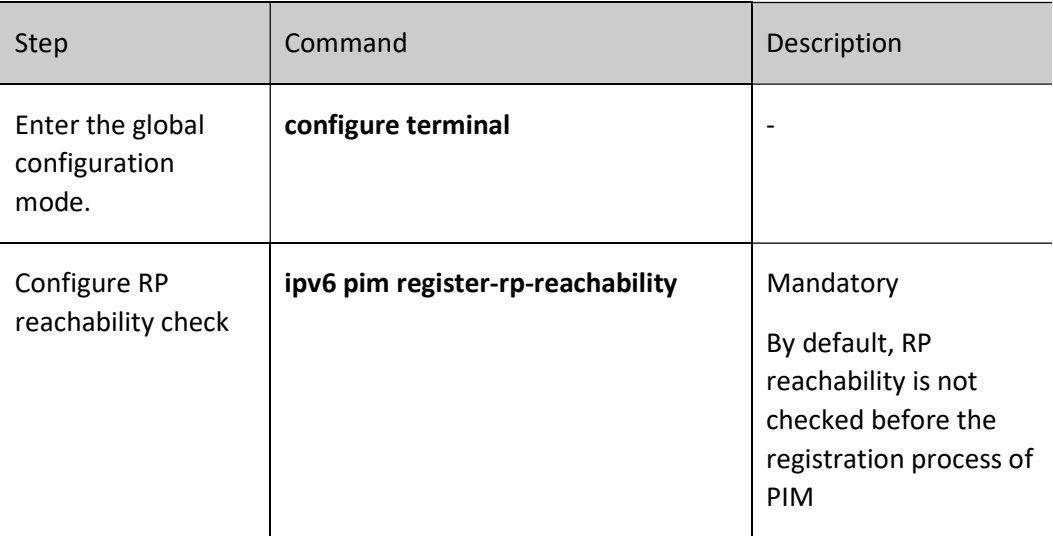

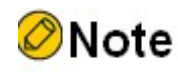

 To reduce the overhead of the source DR, it is recommended to configure this command on all source DRs of IPv6 PIM-SM.

#### Configure sending rate of register packets

When the source DR receives a multicast data packet, it encapsulates the multicast data packet into a register message and sends it to RP for source registration until the registration is completed.

When the source DR has not completed the registration of the multicast source and the multicast traffic is large, a large number of register packets will be generated, which will increase the burden on the RP device, and even may cause RP not to work normally. Because it is not necessary for the source DR to send all the register packets of the same flow to RP, configuring the sending rate of the register packets at the source DR can meet the purpose of source registration and reduce the burden on RP.

Table 75‑8 Configuring Sending Rate of Register Packets

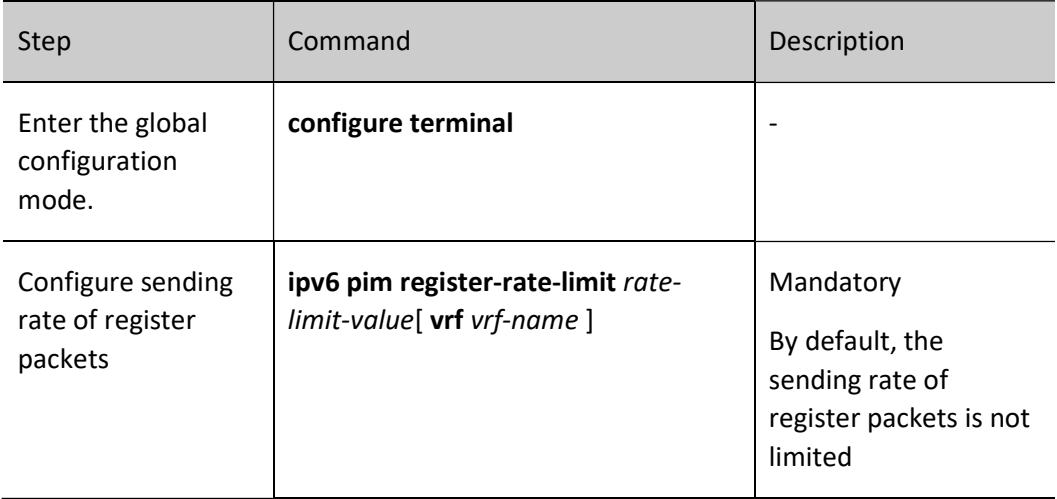

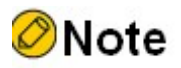

 To reduce the burden on RP, it is recommended to configure the source registration sending rate on all source DRs.

#### Configure sending rate of register-stop packets

After RP receives a register packet from the source DR, it will send a register-stop packet to the source DR to complete the registration process. When RP receives many register packets, it is necessary to reply to all the register packets(that is, to send register-stop packets). In actual situations, there are many duplicate packets in these register-stop packets. The sending rate of the register-stop packets on RP can be limited to achieve the purpose of reducing the overhead on RP.

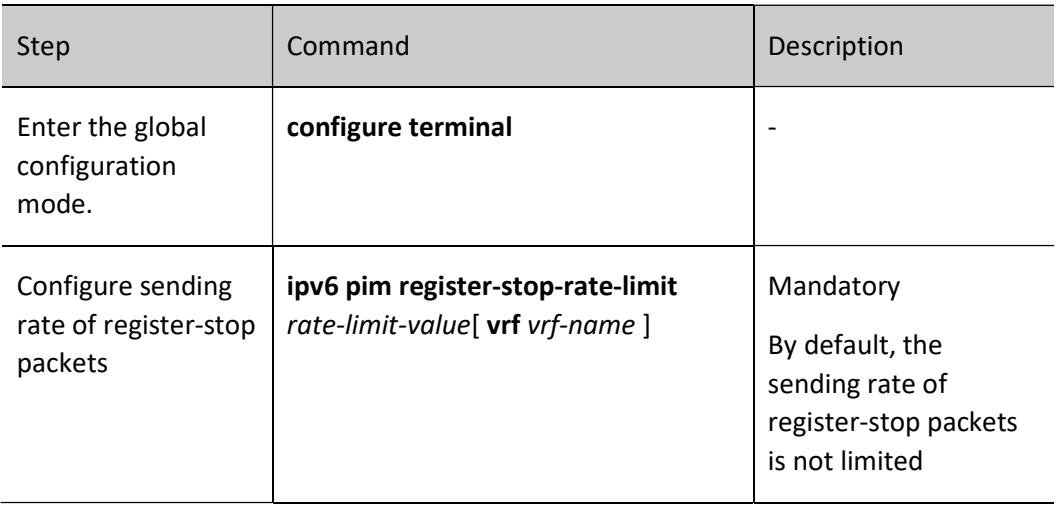

Table 75-9 Configuring Sending Rate of Register-stop Packets

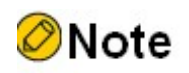

 To improve the robustness of the entire IPv6 PIM-SM network, it is recommended to limit the rate of source register-stop packets in all RPs.

#### Configure source address of register packets

When the source DR performs source registration, the source address of the register packet uses the register interface IPv6 address automatically generated by the system. This command can specify the source address of the register packet as the IPv6 address of one interface on this device to satisfy some special needs of the network.

Table 75‑10 Configuring Source Address of Register Packets

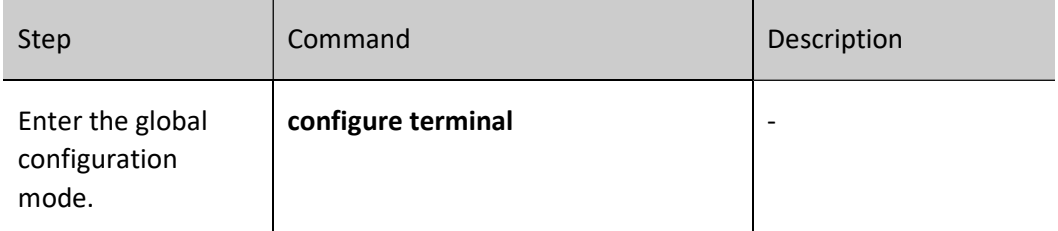

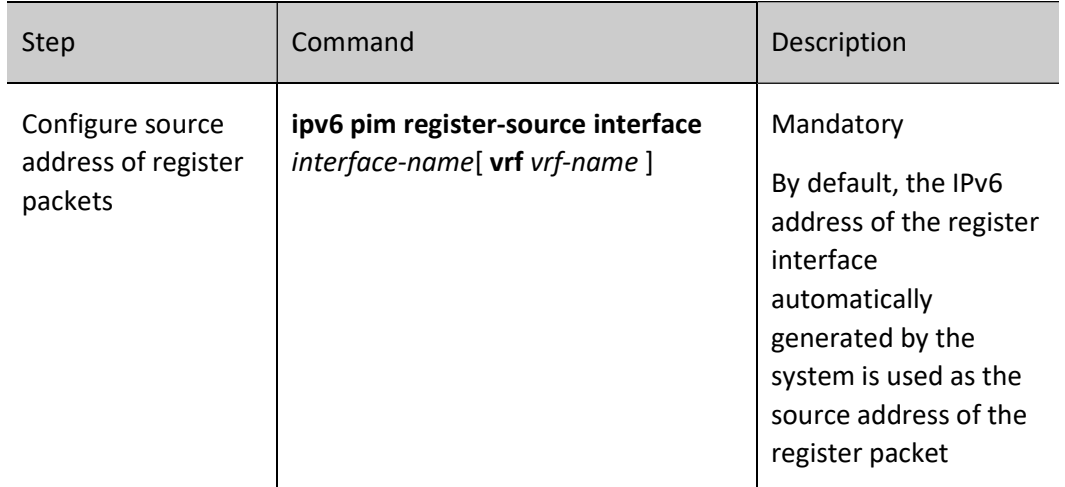

#### Configure register packet filtering

To prevent source registration attacks, ACL can be used on RP to filter the multicast source for the register packets. Only the multicast sources allowed by the ACL can successfully register with RP.

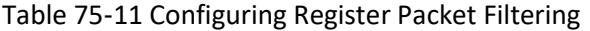

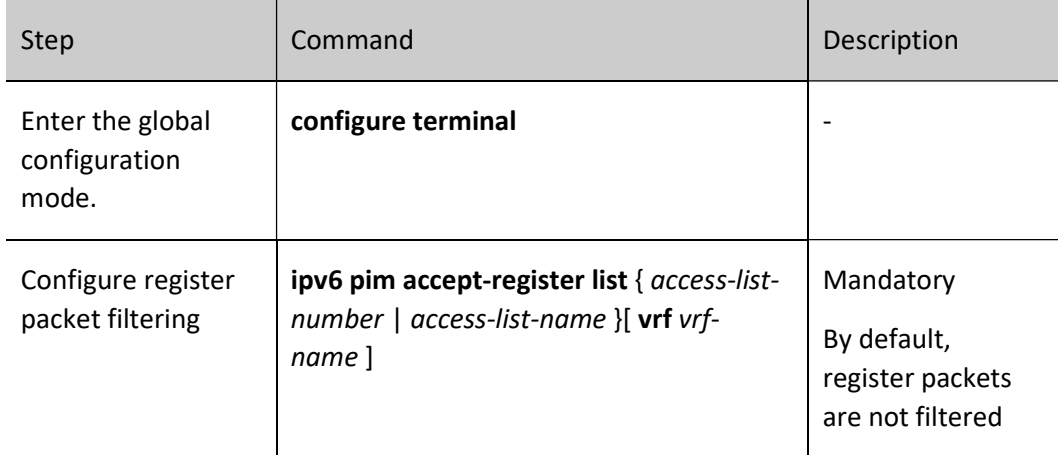

#### 75.2.5 Configure IPv6 PIM-SM neighbor parameters

#### Configuration Condition

Before configuring IPv6 PIM-SM neighbor parameters, do the following:

- Configure the network layer address of the interface so that all neighbor nodes are reachable at the network layer.
- Configure any unicast routing protocol to achieve reachable routes within the domain.
- Enable the IPv6 PIM-SM protocol.

#### Configure sending period of HELLO packets

The interface with the IPv6 PIM-SM protocol enabled will periodically send the Hello packet to establish and maintain PIM neighbors.

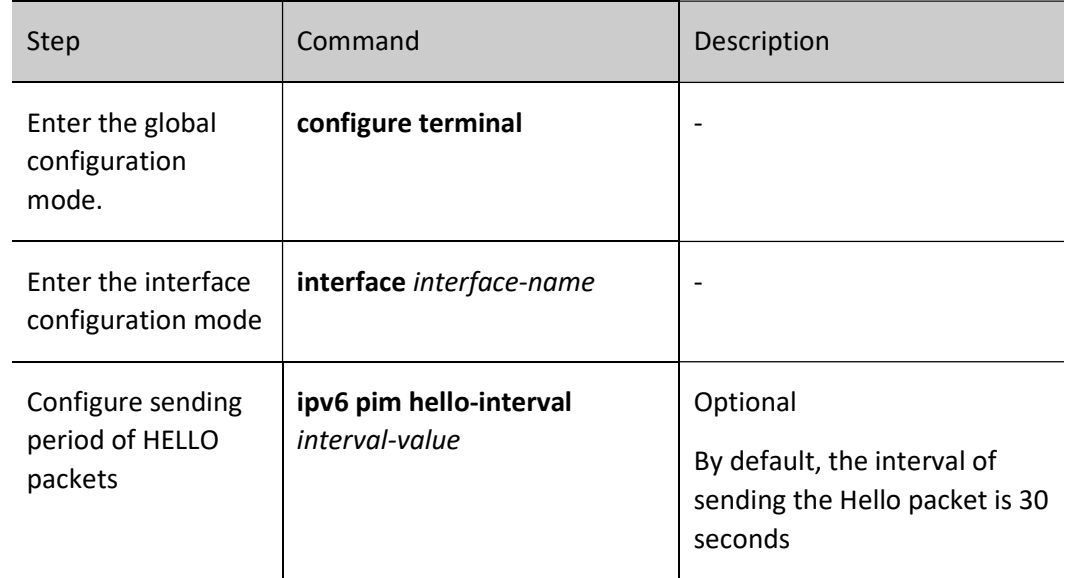

Table 75‑12 Configuring Sending Period of HELLO Packets

#### Configure keepalive time of neighbors

When the Hello packet from one neighbor is received on the interface, the holdtime carried in the Hello packet will be recorded as the keepalive time of this neighbor. If no Hello packet of the neighbor is received within the keepalive period, this neighbor is considered invalid.

Table 75‑13 Configuring IPv6 PIM-DM Neighbor Keepalive Time

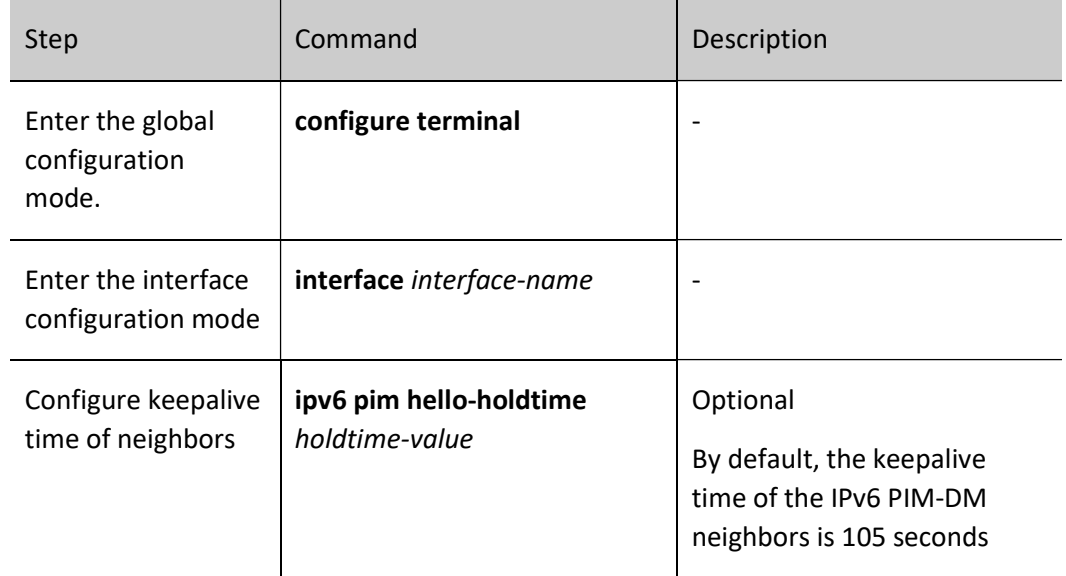

#### Configure neighbor filtering

If there are many PIM neighbors in one subnet, you can use the neighbor filtering function to selectively establish the neighbor, thereby saving device resources.

Table 75‑14 Configuring Neighbor Filtering

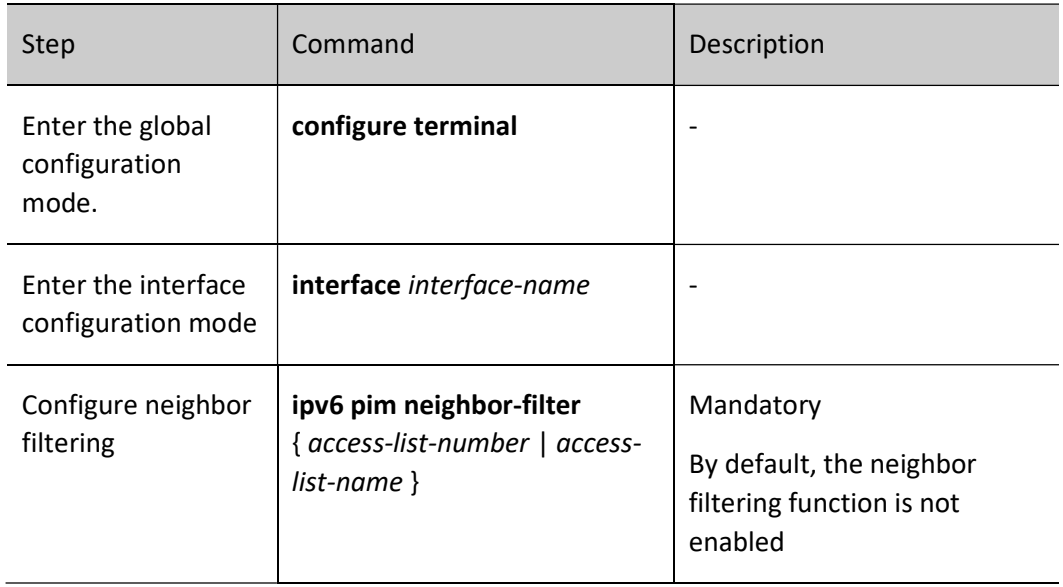

#### Configure DR priority

DR plays a very important role in the IPv6 PIM-SM network, so it is very important to select the appropriate DR. You can select the appropriate device as DR by configuring the DR priority.

Only one DR is allowed in one IPv6 PIM-SM subnet, which can be divided into source DR and sink DR according to functionality.

The main function of the source DR is to register the source with RP.

The main function of the receiving DR is to join RP and establish a switch between RPT and SPT.

Table 75‑15 Configuring DR Priority

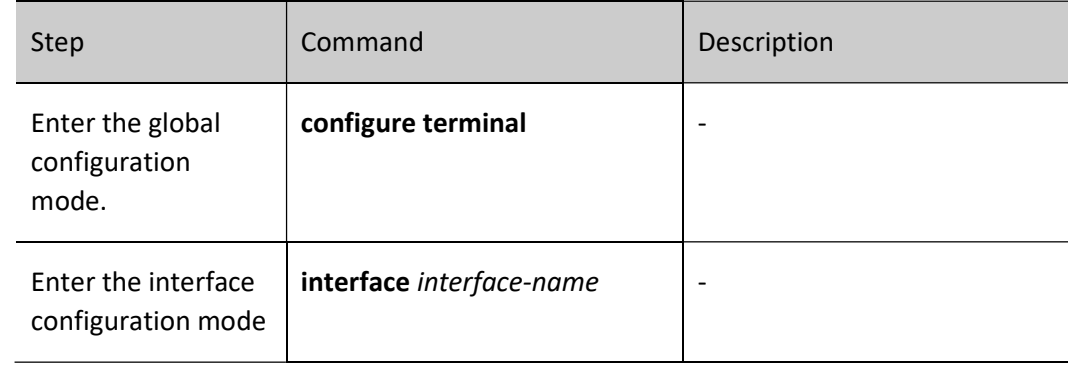

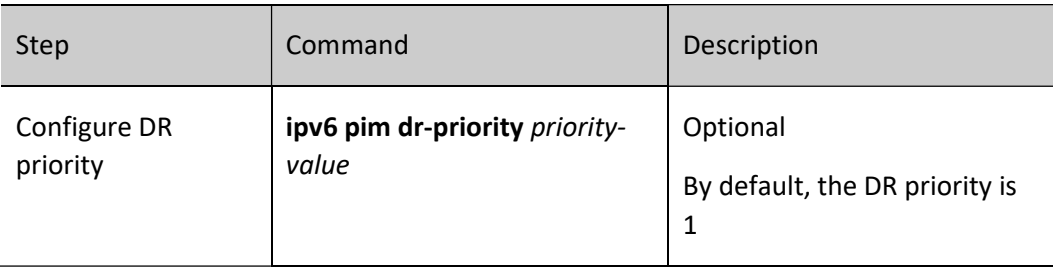

# **O**Note

- DR election is performed based on the following rules:
	- 1. compare the priorities, the larger the value, the higher the priority, and those with the higher priority win;
	- 2. in the case of the same priority, those with the larger IPv6 address win.

## 75.2.6 Configure IPv6 PIM-SM SPT switching

#### Configuration Condition

Before configuring SPT, do the following:

- Configure the network layer address of the interface so that all neighbor nodes are reachable at the network layer.
- Configure any unicast routing protocol to achieve reachable routes within the domain.
- Enable the IPv6 PIM-SM protocol.

#### Configure SPT switching conditions

The receiving DR does not know the address of the multicast source, so it can only join RP to form RPT. The source DR will register the source with RP to form the active tree between the source DR and RP. At the beginning, the direction of the multicast stream is from the multicast source to RP, and then from RP to the receiver. When the receiving DR receives the first multicast data packet, it joins the multicast source to form SPT and prunes RPT. This process is called SPT switching.

This command functions to configure SPT switching conditions at the receiving DR.

Table 75‑16 Configuring SPT Switching Conditions

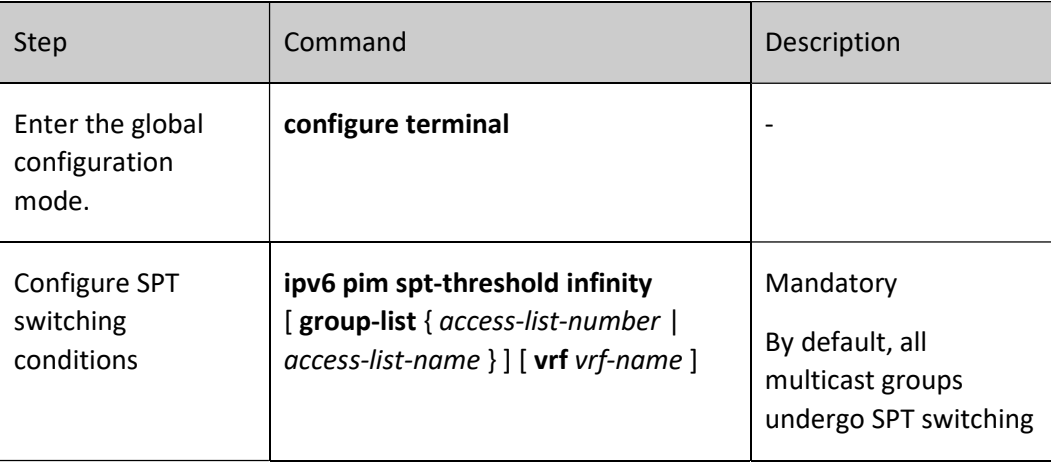

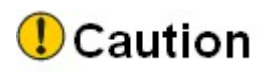

 You must not configure SPT on RP to never switch; otherwise, this will cause multicast forwarding to fail.

## 75.2.7 Configure IPv6 PIM-SSM

IPv6 PIM-SSM is a subset of IPv6 PIM-SM. In IPv6 PIM-SSM, there is no need for RP, BSR, or RPT, and there is no SPT switching. Instead, the receiving DR directly joins the multicast source and establishes the shortest path tree (SPT) rooted on the source.

#### Configuration Condition

Before configuring IPv6 PIM-SSM, do the following:

- Configure the network layer address of the interface so that all neighbor nodes are reachable at the network layer.
- Configure any unicast routing protocol to achieve reachable routes within the domain.
- Enable the IPv6 PIM-SM protocol on all interfaces on which multicast routing forwarding is to be carried.

#### Configure IPv6 PIM-SSM

Table 75‑17 Configuring IPv6 PIM-SSM

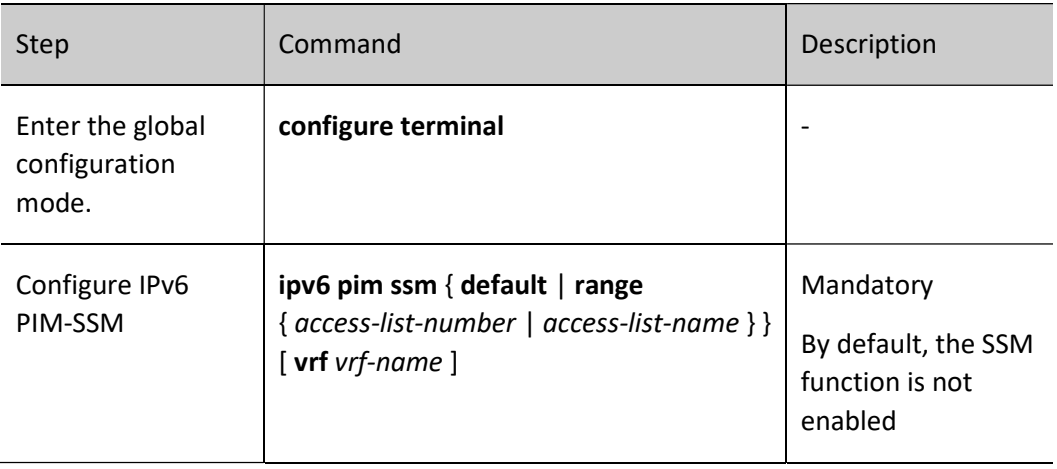

# **Caution**

- When using IPv6 PIM-SSM, ensure that MLDv2 is enabled on the receiving DR;
- In the case that the receiver cannot upgrade to MLDv2, you can use the MLD SSM Mapping function with IPv6 PIM-SSM;

Ensure that the SSM multicast group address ranges configured on all devices in the domain are consistent, otherwise IPv6 PIM-SSM may be abnormal.

# 75.2.8 Monitoring and Maintaining of IPv6 PIM-SM

Table 75‑18 Monitoring and Maintaining of IPv6 PIM-SM

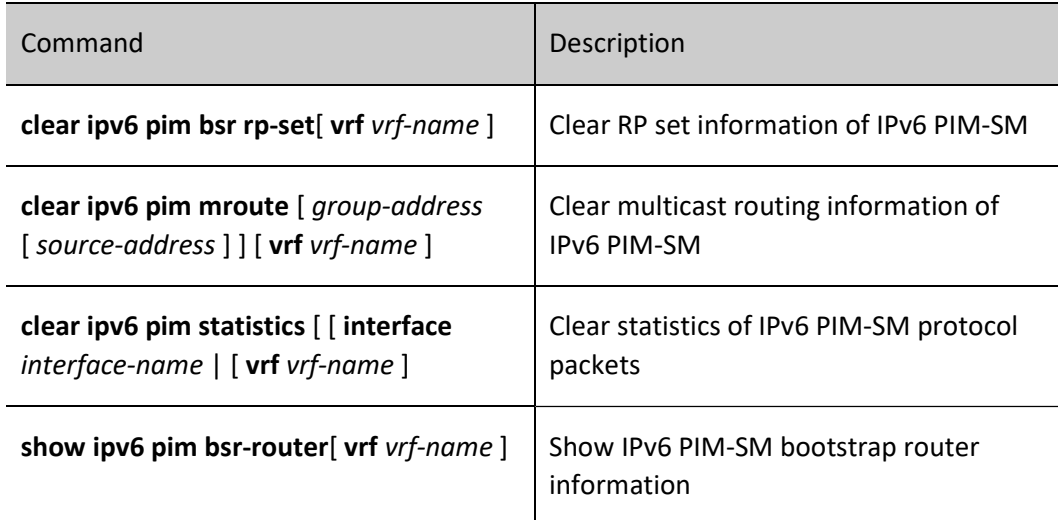

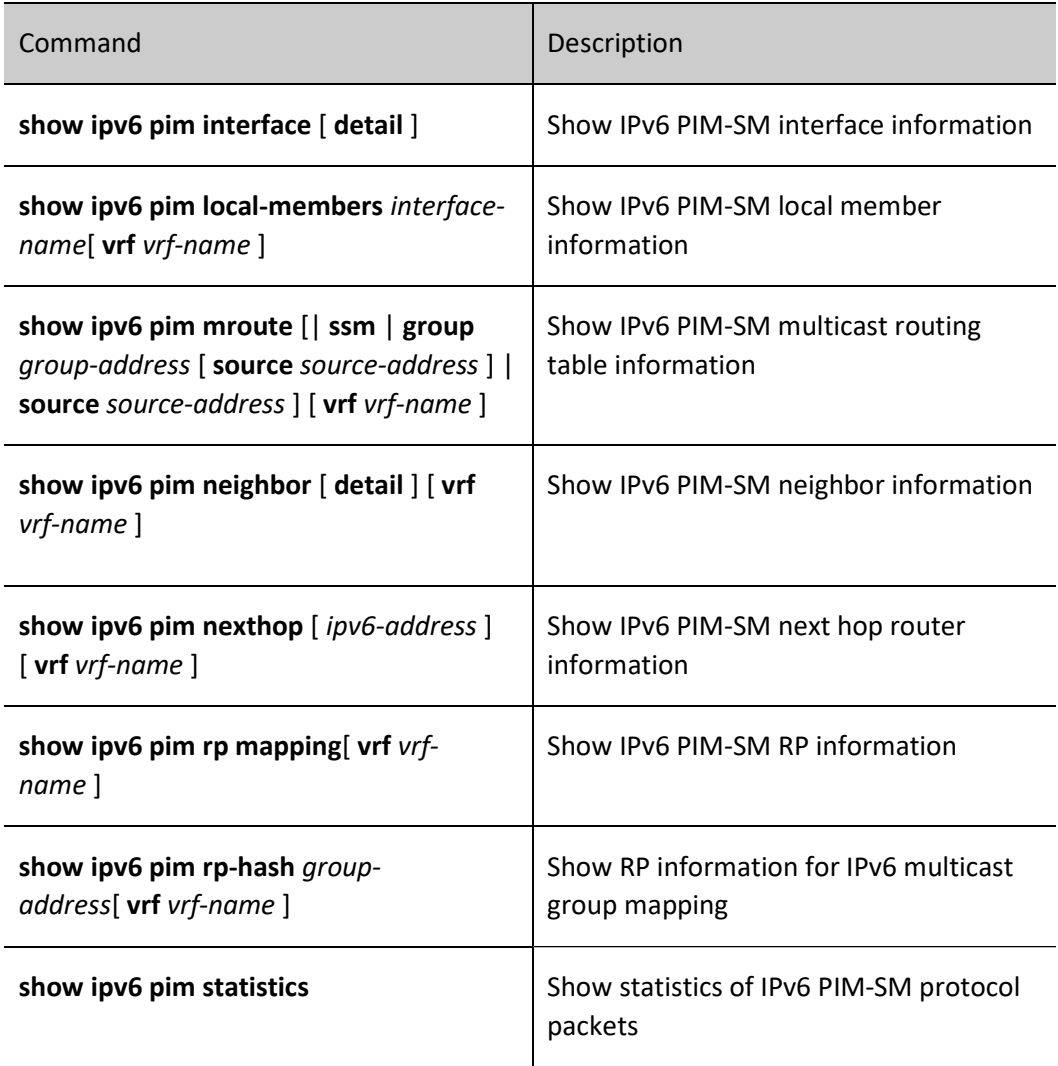

# 75.3Typical Configuration Example of IPv6 PIM-SM

## 75.3.1 Configure basic functions of IPv6 PIM-SM

#### Network Requirements

- The IPv6 PIM-SM protocol runs on the entire network.
- PC 1 and PC 2 are two receivers of the Device 3 stub network.
- Device 1 and Device 2 are C-BSR and C-RP.
- MLDv2 runs between Device 3 and the stub network.

#### Network Topology
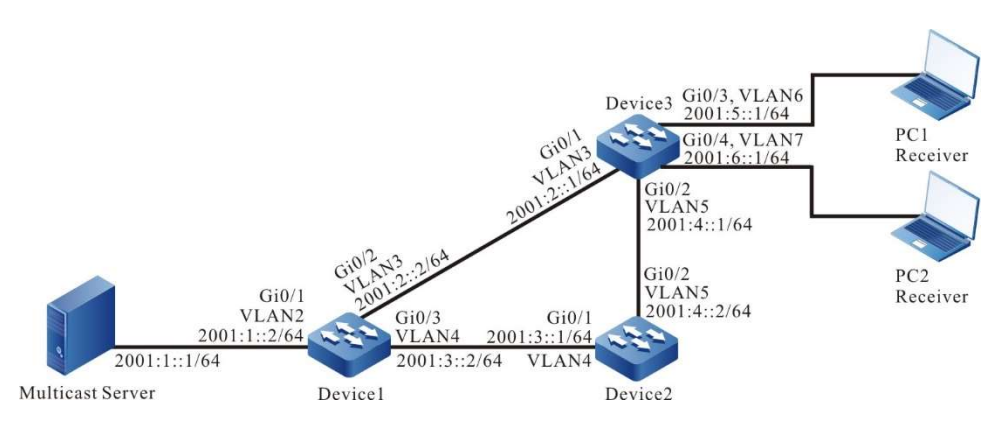

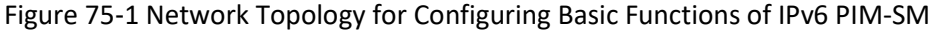

#### Configuration Steps

- Step 1: Configure VLANs, and add the port to the corresponding VLAN (omitted).
- Step 2: Configure the IPv6 address of each interface (omitted).
- Step 3: Enable the unicast routing protocol OSPFv3, so that all devices in the network can communicate with each other.

#### #Configure Device1.

- Device1#configure terminal
- Device1(config)#ipv6 router ospf 100
- Device1(config-ospf6)#router-id 1.1.1.1
- Device1(config-ospf6)#exit
- Device1(config)#interface vlan2
- Device1(config-if-vlan2)#ipv6 router ospf 100 area 0
- Device1(config-if-vlan2)#exit
- Device1(config)#interface vlan3
- Device1(config-if-vlan3)#ipv6 router ospf 100 area 0
- Device1(config-if-vlan3)#exit
- Device1(config)#interface vlan4
- Device1(config-if-vlan4)#ipv6 router ospf 100 area 0
- Device1(config-if-vlan4)#exit

#### #Configure Device2.

- Device2#configure terminal
- Device2(config)#ipv6 router ospf 100
- Device2(config-ospf6)#router-id 2.2.2.2
- Device2(config-ospf6)#exit
- Device2(config)#interface vlan4

Device2(config-if-vlan4)#ipv6 router ospf 100 area 0 Device2(config-if-vlan4)#exit Device2(config)#interface vlan5 Device2(config-if-vlan5)#ipv6 router ospf 100 area 0 Device2(config-if-vlan5)#exit

#### #Configure Device3.

Device3#configure terminal Device3(config)#ipv6 router ospf 100 Device3(config-ospf6)#router-id 3.3.3.3 Device3(config-ospf6)#exit Device3(config)#interface vlan3 Device3(config-if-vlan3)#ipv6 router ospf 100 area 0 Device3(config-if-vlan3)#exit Device3(config)#interface vlan5 Device3(config-if-vlan5)#ipv6 router ospf 100 area 0 Device3(config-if-vlan5)#exit Device3(config)#interface vlan6 Device3(config-if-vlan6)#ipv6 router ospf 100 area 0 Device3(config-if-vlan6)#exit Device3(config)#interface vlan7 Device3(config-if-vlan7)#ipv6 router ospf 100 area 0

Device3(config-if-vlan7)#exit

#### #Check the routing table of Device3.

Device3#show ipv6 route

Codes: C - Connected, L - Local, S - static, R - RIP, B - BGP, i-ISIS

- U Per-user Static route
- O OSPF, OE-OSPF External, M Management
- L ::1/128  $[0/0]$

via ::, 2w6d:04:39:46, lo0

- O 2001:1::/64 [110/2]
	- via fe80::201:7aff:fe62:bb7e, 00:00:24, vlan3
- C 2001:2::/64 [0/0]

via ::, 00:01:05, vlan3

L 2001:2::1/128 [0/0]

via ::, 00:01:04, lo0

O 2001:3::/64 [110/2] via fe80::201:7aff:fe62:bb7e, 00:00:24, vlan3 [110/2]

via fe80::201:7aff:fec0:525a, 00:00:04, vlan5

C 2001:4::/64 [0/0]

via ::, 00:00:49, vlan5

- L 2001:4::1/128 [0/0] via ::, 00:00:48, lo0
- C 2001:5::/64 [0/0] via ::, 00:00:43, vlan6
- L 2001:5::1/128 [0/0] via ::, 00:00:42, lo0
- C 2001:6::/64 [0/0] via ::, 00:00:43, vlan7
- L 2001:6::1/128 [0/0] via ::, 00:00:42, lo0

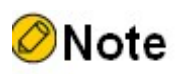

- Device1 and Device2 are checked in the same way as Device3, the process of which is omitted.
- Step 4: Enable IPv6 multicast forwarding globally, and enable the multicast protocol IPv6 PIM-SM on the interfaces.

#Configure Device1.

Enable IPv6 multicast forwarding globally, and enable the multicast protocol IPv6 PIM-SM on related interfaces.

- Device1(config)#ipv6 multicast-routing Device1(config)#interface vlan2 Device1(config-if-vlan2)#ipv6 pim sparse-mode Device1(config-if-vlan2)#exit
- Device1(config)#interface vlan3
- Device1(config-if-vlan3)#ipv6 pim sparse-mode
- Device1(config-if-vlan3)#exit
- Device1(config)#interface vlan4
- Device1(config-if-vlan4)#ipv6 pim sparse-mode
- Device1(config-if-vlan4)#exit

#### #Configure Device2.

User manual  $\frac{1515}{2560}$  Release 1.0 01/2022 Enable IPv6 multicast forwarding globally, and enable the multicast protocol IPv6 PIM-SM on related interfaces.

> Device2(config)#ipv6 multicast-routing Device2(config)#interface vlan4 Device2(config-if-vlan4)#ipv6 pim sparse-mode Device2(config-if-vlan4)#exit Device2(config)#interface vlan5 Device2(config-if-vlan5)#ipv6 pim sparse-mode Device2(config-if-vlan5)#exit

#### #Configure Device3.

Enable IPv6 multicast forwarding globally, and enable the multicast protocol IPv6 PIM-SM on related interfaces.

> Device3(config)#ipv6 multicast-routing Device3(config)#interface vlan3 Device3(config-if-vlan3)#ipv6 pim sparse-mode Device3(config-if-vlan3)#exit Device3(config)#interface vlan5 Device3(config-if-vlan5)#ipv6 pim sparse-mode Device3(config-if-vlan5)#exit Device3(config)#interface vlan6 Device3(config-if-vlan6)#ipv6 pim sparse-mode Device3(config-if-vlan6)#exit Device3(config)#interface vlan7 Device3(config-if-vlan7)#ipv6 pim sparse-mode Device3(config-if-vlan7)#exit

### #View, for Device 3, interface information with IPv6 PIM-SM protocol enabled and IPv6 PIM-SM neighbor information.

Device3#show ipv6 pim interface PIM6 Interface Table: PIM6 VRF Name: Default Total 5 Interface entries Total 0 External Interface entry Total 0 Sparse-Dense Mode Interface entry Interface VIF Ver/ VIF Nbr DR BSR CISCO Neighbor Index Mode Flag Count Pri Border Neighbor Filter register\_vif0 2 v2/S UP Address : fe80::201:7aff:fe5e:6d2d Global Address: ::

```
vlan3 1 v2/S UP 1 1 FALSE FALSE
Address : fe80::201:7aff:fe5e:6d2d Global Address: 2001:2::1 DR: fe80::201:7aff:fe62:bb7e
vlan5 3 v2/S UP 1 1 FALSE FALSE
Address : fe80::201:7aff:fe5e:6d2e Global Address: 2001:4::1 DR: fe80::201:7aff:fec0:525a
vlan6 4 v2/S UP 0 1 FALSE FALSE
Address : fe80::201:7aff:fe5e:6d2f Global Address: 2001:5::1 DR: fe80::201:7aff:fe5e:6d2f
vlan7 5 v2/S UP 0 1 FALSE FALSE
Address : fe80::201:7aff:fe5e:6d30 Global Address: 2001:6::1 DR: fe80::201:7aff:fe5e:6d30
Device3#show ipv6 pim neighbor 
PIM6 Neighbor Table:
PIM6 VRF Name: Default
Total 2 Neighbor entries
Neighbor Interface Uptime/Expires Ver DR
Address Priority/Mode
fe80::201:7aff:fe62:bb7e vlan3 00:04:01/00:01:29 v2 1 / DR
fe80::201:7aff:fec0:525a vlan5 00:04:03/00:01:39 v2 1 / DR
```
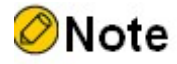

Device1 and Device2 are checked in the same way as Device3, the process of which is omitted.

Step 5: Enable MLD on vlan 6 and vlan 7 of Device 3.

#Configure Device3.

Enable MLD on vlan 6 and vlan 7 of Device 3.

Device3(config)#interface vlan6 Device3(config-if-vlan6)#ipv6 mld enable Device3(config-if-vlan6)#exit Device3(config)#interface vlan7 Device3(config-if-vlan7)#ipv6 mld enable Device3(config-if-vlan7)#exit

User manual  $\frac{1517}{2000}$  Release 1.0 01/2022

#### #View the MLD information of the interfaces vlan 5 and vlan 7 of Device 3.

Device3#show ipv6 mld interface Interface vlan6 (Index 11) MLD Enabled, Active Querier: fe80::201:7aff:fe5e:6d2f (Self) Default version: 2 Querier parameter: Query interval is 125 seconds Querier timeout is 255 seconds Query response time is 10 seconds Last member query response interval is 1 seconds Last member query count is 2 Group Membership interval is 260 seconds Robustness variable is 2 Interface vlan7 (Index 12) MLD Enabled, Active Querier: fe80::201:7aff:fe5e:6d30 (Self) Default version: 2 Querier parameter: Query interval is 125 seconds Querier timeout is 255 seconds Query response time is 10 seconds Last member query response interval is 1 seconds Last member query count is 2 Group Membership interval is 260 seconds Robustness variable is 2

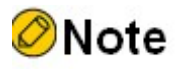

- By means of the command ip v6 mld version you can configure the version of IGMP that runs on the interface.
- Step 6: Configure the interface vlan 3 of Device 1 as C-BSR and C-RP, and configure the interface vlan 4 of Device 2 as C-BSR and C-RP.

#Configure Device1.

## Configure the interface vlan 3 of Device 1 as C-BSR and C-RP. The priority of C-BSR is 200, and the range of multicast groups served by C-RP is FF10::/16.

Device1(config)#ipv6 pim bsr-candidate vlan3 10 200

- Device1(config)#ipv6 access-list extended 7001
- Device1(config-v6-list)#permit ipv6 any ff10::/16
- Device1(config-v6-list)#commit
- Device1(config-v6-list)#exit
- Device1(config)#ipv6 pim rp-candidate vlan3 group-list 7001

#### #Configure Device2.

### Configure vlan 4 of Device 2 as C-BSR and C-RP. The priority of C-BSR is 0, and the range of multicast groups served by C-RP of Device 2 is FF00::/8.

Device2(config)#ipv6 pim bsr-candidate vlan4 Device2(config)#ipv6 pim rp-candidate vlan4

#### #View the BSR and RP information of Device 3

Device3#show ipv6 pim bsr-router PIM6v2 Bootstrap information PIM6 VRF Name: Default BSR address: 2001:2::2 BSR Priority: 200 Hash mask length: 10 Up time: 00:03:04 Expiry time: 00:02:06 Role: Non-candidate BSR State: Accept Preferred Device3#show ipv6 pim rp mapping PIM6 Group-to-RP Mappings Table: PIM6 VRF Name: Default Total 2 RP set entries Total 2 RP entries Group(s): ff00::/8 RP count: 1 RP: 2001:3::1 Info source: 2001:2::2, via bootstrap, priority 192 Up time: 00:21:30 Expiry time: 00:02:24

Group(s): ff10::/16

RP count: 1

User manual Release 1.0 01/2022 <sup>1519</sup>  RP: 2001:2::2 Info source: 2001:2::2, via bootstrap, priority 192 Up time: 00:04:31 Expiry time: 00:02:24

# Note

- Device 1 and Device 2 are viewed the same way as Device 3, and the viewing process is omitted;
- When multiple C-BSRs are configured in one multicast domain, BSR will be elected according to the priority first, and C-BSR with the highest priority will be elected as BSR. When the priorities of the C-BSRs are the same, the C-BSR with the largest ip address is elected as BSR;
- When multiple C-RPs are configured in one multicast domain and the ranges of multicast groups served are the same, RP corresponding to the multicast group G will be calculated according to the hash algorithm;
- In the multicast domain, you can also configure RP with the command ipv6 pim rp-address, but the static RP addresses configured on all devices in the entire multicast domain must be consistent.

Step 7: Check the result.

#PC 1 and PC 2 send MLDv2 membership reports to join the multicast groups FF10::1 and FF50::1, respectively.

#Multicast Server sends multicast service packets of the multicast groups FF10::1 and FF50::1.

#View the multicast membership table on Device 3.

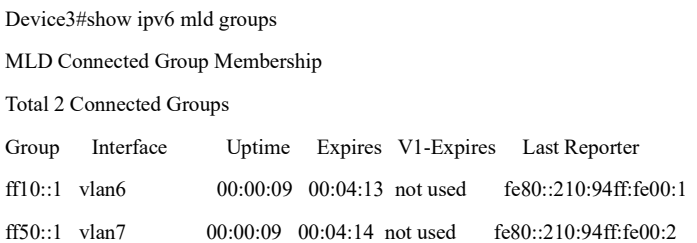

#View the RPs corresponding to the multicast groups FF10::1 and FF50::1 on Device 3.

Device3#show ipv6 pim rp-hash ff10::1 PIM6 VRF Name: Default RP: 2001:2::2 Info source: 2001:2::2, via bootstrap

Device3#show ipv6 pim rp-hash ff50::1 PIM6 VRF Name: Default RP: 2001:3::1 Info source: 2001:2::2, via bootstrap

#### #View the multicast routing table of Device 3.

Device3#show ipv6 pim mroute IP Multicast Routing Table: PIM6 VRF Name: Default Total 0 (\*,\*,RP) entry Total 2 (\*,G) entries Total 2 (S,G) entries Total 2 (S,G,rpt) entries Total 0 FCR entry Up timer/Expiry timer

(\*, ff10::1) Up time: 00:00:06 RP: 2001:2::2 RPF nbr: fe80::201:7aff:fe62:bb7e RPF idx: vlan3 Flags: JOIN DESIRED Upstream State: JOINED Local interface list: vlan6 Joined interface list: Asserted interface list:

(2001:1::1, ff10::1) Up time: 00:00:05 KAT time: 00:03:25 RPF nbr: fe80::201:7aff:fe62:bb7e RPF idx: vlan3 SPT bit: TRUE Flags: JOIN DESIRED Upstream State: JOINED Local interface list:

User manual  $\frac{1521}{1521}$  Release 1.0 01/2022  Joined interface list: Asserted interface list: Outgoing interface list: vlan6 Packet count 0

#### (2001:1::1, ff10::1, rpt)

Up time: 00:00:05 RP: 2001:2::2 Flags: RPT JOIN DESIRED RPF SGRPT XG EQUAL Upstream State: NOT PRUNED Local interface list:

Pruned interface list:

Outgoing interface list:

#### $(*, ff50::1)$

Up time: 00:00:06 RP: 2001:3::1 RPF nbr: fe80::201:7aff:fec0:525a RPF idx: vlan5 Flags: JOIN DESIRED Upstream State: JOINED Local interface list: vlan7 Joined interface list: Asserted interface list: (2001:1::1, ff50::1)

Up time: 00:00:05 KAT time: 00:03:27 RPF nbr: fe80::201:7aff:fe62:bb7e RPF idx: vlan3 SPT bit: TRUE Flags: JOIN DESIRED Upstream State: JOINED Local interface list:

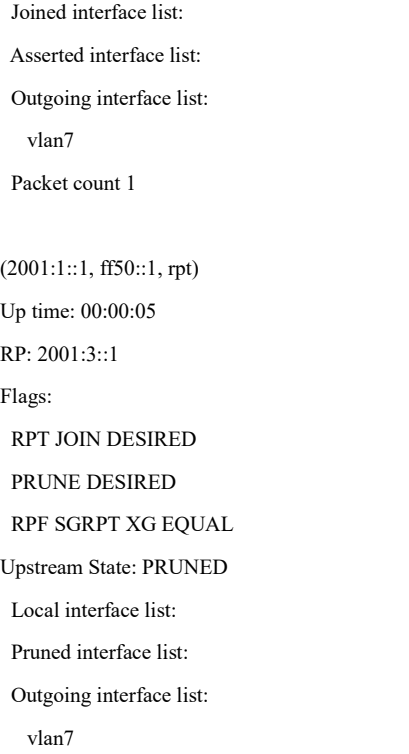

#PC 1 can only receiver the multicast service packet of the multicast group FF10::1 sent by Multicast Server. #PC 2 can only receiver the multicast service packet of the multicast group FF50::1 sent by Multicast Server.

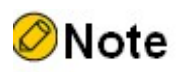

Device1 and Device2 are checked in the same way as Device3, the process of which is omitted.

By default, SPT switching is enabled on the device.

# 75.3.2 Configure IPv6 PIM-SSM

#### Network Requirements

- The IPv6 PIM-SSM protocol runs on the entire network.
- PC is one receiver of the Device 3 stub network.
- MLDv2 runs between Device 3 and the stub network.

#### Network Topology

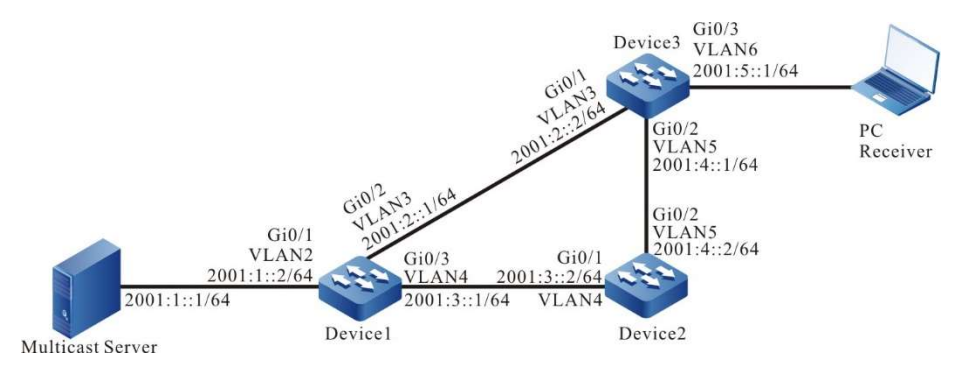

Figure 75‑2 Network Topology for Configuring IPv6 PIM-SSM

#### Configuration Steps

- Step 1: Configure VLANs, and add the port to the corresponding VLAN (omitted).
- Step 2: Configure the IPv6 address of each interface (omitted).
- Step 3: Enable the unicast routing protocol OSPFv3, so that all devices in the network can communicate with each other.

#### #Configure Device1.

Device1#configure terminal

- Device1(config)#ipv6 router ospf 1 00
- Device1(config-ospf6)#router-id 1.1.1.1
- Device1(config-ospf6)#exit
- Device1(config)#interface vlan2
- Device1(config-if-vlan2)#ipv6 router ospf 100 area 0
- Device1(config-if-vlan2)#exit
- Device1(config)#interface vlan3
- Device1(config-if-vlan3)#ipv6 router ospf 100 area 0
- Device1(config-if-vlan3)#exit
- Device1(config)#interface vlan4
- Device1(config-if-vlan4)#ipv6 router ospf 100 area 0
- Device1(config-if-vlan4)#exit

#### #Configure Device2.

Device2#configure terminal

- Device2(config)#ipv6 router ospf 100
- Device2(config-ospf6)#router-id 2.2.2.2
- Device2(config-ospf6)#exit
- Device2(config)#interface vlan4
- Device2(config-if-vlan4)#ipv6 router ospf 100 area 0

Device2(config-if-vlan4)#exit Device2(config)#interface vlan5 Device2(config-if-vlan5)#ipv6 router ospf 100 area 0 Device2(config-if-vlan5)#exit

#### #Configure Device3.

Device3#configure terminal Device3(config)#ipv6 router ospf 100 Device3(config-ospf6)#router-id 3.3.3.3 Device3(config-ospf6)#exit Device3(config)#interface vlan3 Device3(config-if-vlan3)#ipv6 router ospf 100 area 0 Device3(config-if-vlan3)#exit Device3(config0)#interface vlan5 Device3(config-if-vlan5)#ipv6 router ospf 100 area 0 Device3(config-if-vlan5)#exit Device3(config)#interface vlan6 Device3(config-if-vlan6)#ipv6 router ospf 100 area 0 Device3(config-if-vlan6)#exit

#### #Check the routing table of Device3.

Device3#show ipv6 route

Codes: C - Connected, L - Local, S - static, R - RIP, B - BGP, i-ISIS

- U Per-user Static route
- O OSPF, OE-OSPF External, M Management
- $L$  ::1/128 [0/0]
	- via ::, 2w6d:04:39:46, lo0
- O 2001:1::/64 [110/2]

via fe80::201:7aff:fe62:bb7e, 00:00:24, vlan3

- C 2001:2::/64 [0/0] via ::, 00:01:05, vlan3
- L 2001:2::2/128 [0/0]

via ::, 00:01:04, lo0

O 2001:3::/64 [110/2]

via fe80::201:7aff:fe62:bb7e, 00:00:24, vlan3

[110/2]

via fe80::201:7aff:fec0:525a, 00:00:04, vlan5

C 2001:4::/64 [0/0]

via ::, 00:00:49, vlan5

User manual  $\frac{1525}{1525}$  Release 1.0 01/2022

- L 2001:4::1/128 [0/0] via ::, 00:00:48, lo0
- C 2001:5::/64 [0/0]
- via ::, 00:00:43, vlan6
- L 2001:5::1/128 [0/0] via ::, 00:00:42, lo0

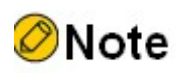

- Device1 and Device2 are checked in the same way as Device3, the process of which is omitted.
- Step 4: Enable IPv6 multicast forwarding globally, and enable the multicast protocol IPv6 PIM-SM on the interfaces.

#Configure Device1.

Enable IPv6 multicast forwarding globally, and enable the multicast protocol IPv6 PIM-SM on related interfaces.

- Device1(config)#ipv6 multicast-routing Device1(config)#interface vlan2 Device1(config-if-vlan2)#ipv6 pim sparse-mode Device1(config-if-vlan2)#exit Device1(config)#interface vlan3 Device1(config-if-vlan3)#ipv6 pim sparse-mode Device1(config-if-vlan3)#exit Device1(config)#interface vlan4 Device1(config-if-vlan4)#ipv6 pim sparse-mode
- Device1(config-if-vlan4)#exit

#### #Configure Device2.

Enable IPv6 multicast forwarding globally, and enable the multicast protocol IPv6 PIM-SM on related interfaces.

> Device2(config)#ipv6 multicast-routing Device2(config)#interface vlan4 Device2(config-if-vlan4)#ipv6 pim sparse-mode Device2(config-if-vlan4)#exit Device2(config)#interface vlan5 Device2(config-if-vlan5)#ipv6 pim sparse-mode

Device2(config-if-vlan5)#exit

#Configure Device3.

Enable IPv6 multicast forwarding globally, and enable the multicast protocol IPv6 PIM-SM on related interfaces.

> Device3(config)#ipv6 multicast-routing Device3(config)#interface vlan3 Device3(config-if-vlan3)#ipv6 pim sparse-mode Device3(config-if-vlan3)#exit Device3(config)#interface vlan5 Device3(config-if-vlan5)#ipv6 pim sparse-mode Device3(config-if-vlan5)#exit Device3(config)#interface vlan6 Device3(config-if-vlan6)#ipv6 pim sparse-mode Device3(config-if-vlan6)#exit

#View, for Device 3, interface information with IPv6 PIM-SM protocol enabled and IPv6 PIM-SM neighbor information.

> Device3#show ipv6 pim interface PIM6 Interface Table: PIM6 VRF Name: Default Total 4 Interface entries Total 0 External Interface entry Total 0 Sparse-Dense Mode Interface entry Interface VIF Ver/ VIF Nbr DR BSR CISCO Neighbor Index Mode Flag Count Pri Border Neighbor Filter register vif $\theta$  2 v2/S UP Address : fe80::201:7aff:fe5e:6d2d Global Address: :: vlan3 1 v2/S UP 1 1 FALSE FALSE Address : fe80::201:7aff:fe5e:6d2d Global Address: 2001:2::2 DR: fe80::201:7aff:fe62:bb7e vlan5 3 v2/S UP 1 1 FALSE FALSE Address : fe80::201:7aff:fe5e:6d2e Global Address: 2001:4::1 DR: fe80::201:7aff:fec0:525a vlan6 4 v2/S UP 0 1 FALSE FALSE Address : fe80::201:7aff:fe5e:6d2f Global Address: 2001:5::1 DR: fe80::201:7aff:fe5e:6d2f Device3#show ipv6 pim neighbor PIM6 Neighbor Table: PIM6 VRF Name: Default

#### Total 2 Neighbor entries

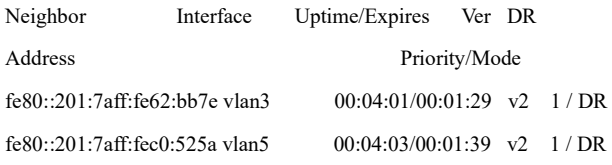

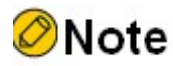

Device1 and Device2 are checked in the same way as Device3, the process of which is omitted.

Step 5: Enable MLD on vlan 6 of Device 3.

#Configure Device3.

Enable MLD on vlan 6 of Device 3.

Device3(config)#interface vlan6 Device3(config-if-vlan6)#ipv6 mld enable Device3(config-if-vlan6)#exit

#### #View the MLD information of the interface vlan 6 of Device 3.

Device3#show ipv6 mld interface vlan6 Interface vlan6 (Index 11) MLD Enabled, Active Querier: fe80::201:7aff:fe5e:6d2f (Self) Default version: 2 Querier parameter: Query interval is 125 seconds Querier timeout is 255 seconds Query response time is 10 seconds Last member query response interval is 1 seconds Last member query count is 2 Group Membership interval is 260 seconds Robustness variable is 2

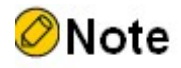

- By means of the command ipv6 mld version you can configure the version of IGMP that runs on the interface.
- Step 6: Configure IPv6 PIM-SSM on all devices. The range of multicast groups served by SSM is FF3X::/32.

#Configure Device1.

Device1(config)#ipv6 pim ssm default

#Configure Device2.

Device2(config)#ipv6 pim ssm default

#Configure Device3.

Device3(config)#ipv6 pim ssm default

Step 7: Check the result.

#PC sends the MLDv2 membership report of the specified source group to join the multicast group FF30::1, and the specified multicast source is 2001:1::1.

#Multicast Server sends the multicast service packet of the multicast group FF30::1.

#View the multicast membership table of Device 3.

Device3#show ipv6 mld groups detail MLD Connected Group Membership Total 1 Connected Groups Group Interface Uptime Expires V1-Expires Last Reporter ff30::1 vlan6 00:26:42 not used not used fe80::210:94ff:fe00:1 Group mode : Include TIB-A Count: 1 TIB-B Count: 0

 TIB-A Source list: (R - Remote, M - SSM Mapping) Source Uptime Expires Flags 2001:1::1 00:05:55 00:03:41 R

#### #View the multicast routing table of Device 3.

Device3#show ipv6 pim mroute IP Multicast Routing Table: PIM6 VRF Name: Default

User manual Processes 1.0 01/2022<br>Release 1.0 01/2022 Total 0 (\*,\*,RP) entry Total 0 (\*,G) entry Total 1 (S,G) entry Total 0 (S,G,rpt) entry Total 0 FCR entry Up timer/Expiry timer

(2001:1::1, ff30::1) Up time: 00:06:48 KAT time: 00:02:30 RPF nbr: fe80::201:7aff:fe62:bb7e RPF idx: vlan3 SPT bit: TRUE Flags: JOIN DESIRED Upstream State: JOINED Local interface list: vlan6 Joined interface list: Asserted interface list: Outgoing interface list: vlan6

#PC can only receive the multicast service packet of the multicast group FF30::1 sent by Source.

# **O**Note

Packet count 275560

- Device 1 and Device 2 are viewed the same way as Device 3, and the viewing process is omitted.
- The default multicast group range of IPv6 PIM-SSM is FF3X::/32. The range of multicast groups served by IPv6 PIM-SSM can be modified with the command ipv6 pim ssm range.
- For the multicast group G that meets the SSM conditions, the multicast routing table will not generate entry (\*, G), but only entry (S, G).

# 75.3.3 Configure IPv6 PIM-SM Multicast Forwarding Control

#### Network Requirements

- The IPv6 PIM-SM protocol runs on the entire network.
- PC is one receiver of the Device 3 stub network.
- Device 2 is C-BSR and C-RP.
- On Device 2 and Device 3, the multicast source is controlled so that PC can only receive the multicast service packet sent by Multicast Server 1.
- MLDv2 runs between Device 3 and the stub network.

#### Network Topology

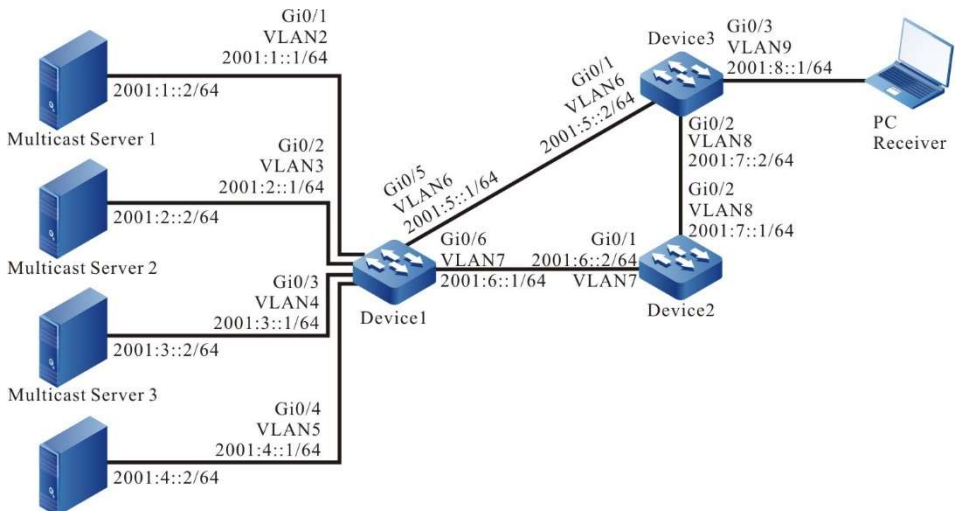

Multicast Server 4

Figure 75‑3 Network Topology for Configuring IPv6 PIM-SM Multicast Forwarding Control

#### Configuration Steps

- Step 1: Configure VLANs, and add the port to the corresponding VLAN (omitted).
- Step 2: Configure the IPv6 address of each interface (omitted).
- Step 3: Enable the unicast routing protocol OSPFv3, so that all devices in the network can communicate with each other.

#### #Configure Device1.

Device1#configure terminal Device1(config)#ipv6 router ospf 100 Device1(config-ospf6)#router-id 1.1.1.1 Device1(config-ospf6)#exit Device1(config)#interface vlan2 Device1(config-if-vlan2)#ipv6 router ospf 100 area 0 Device1(config-if-vlan2)#exit Device1(config)#interface vlan3 Device1(config-if-vlan3)#ipv6 router ospf 100 area 0 Device1(config-if-vlan3)#exit Device1(config)#interface vlan4 Device1(config-if-vlan4)#ipv6 router ospf 100 area 0 Device1(config-if-vlan4)#exit Device1(config)#interface vlan5 Device1(config-if-vlan5)#ipv6 router ospf 100 area 0 Device1(config-if-vlan5)#exit Device1(config)#interface vlan6 Device1(config-if-vlan6)#ipv6 router ospf 100 area 0 Device1(config-if-vlan6)#exit Device1(config)#interface vlan7 Device1(config-if-vlan7)#ipv6 router ospf 100 area 0

Device1(config-if-vlan7)#exit

#### #Configure Device2.

- Device2#configure terminal
- Device2(config)#ipv6 router ospf 100
- Device2(config-ospf6)#router-id 2.2.2.2
- Device2(config-ospf6)#exit
- Device2(config)#interface vlan7
- Device2(config-if-vlan7)#ipv6 router ospf 100 area 0
- Device2(config-if-vlan7)#exit
- Device2(config)#interface vlan8
- Device2(config-if-vlan8)#ipv6 router ospf 100 area 0
- Device2(config-if-vlan8)#exit

#### #Configure Device3.

Device3#configure terminal Device3(config)#ipv6 router ospf 100 Device3(config-ospf6)#router-id 3.3.3.3 Device3(config-ospf6)#exit Device3(config)#interface vlan6 Device3(config-if-vlan6)#ipv6 router ospf 100 area 0 Device3(config-if-vlan6)#exit Device3(config)#interface vlan8

Device3(config-if-vlan8)#ipv6 router ospf 100 area 0 Device3(config-if-vlan8)#exit Device3(config)#interface vlan9 Device3(config-if-vlan9)#ipv6 router ospf 100 area 0 Device3(config-if-vlan9)#exit

#### #Check the routing table of Device3.

Device3#show ipv6 route

Codes: C - Connected, L - Local, S - static, R - RIP, B - BGP, i-ISIS

- U Per-user Static route
- O OSPF, OE-OSPF External, M Management
- L ::1/128  $[0/0]$

via ::, 3w2d:05:13:23, lo0

O 2001:1::/64 [110/2]

via fe80::201:7aff:fe62:bb7e, 00:00:24, vlan6

- O 2001:2::/64 [110/2] via fe80::201:7aff:fe62:bb7e, 00:00:24, vlan6
- O 2001:3::/64 [110/2]

via fe80::201:7aff:fe62:bb7e, 00:00:24, vlan6

- O 2001:4::/64 [110/2] via fe80::201:7aff:fe62:bb7e, 00:00:24, vlan6
- C 2001:5::/64 [0/0] via ::, 00:01:52, vlan6
- L 2001:5::2/128 [0/0] via ::, 00:01:50, lo0
	-
- O 2001:6::/64 [110/2] via fe80::201:7aff:fe62:bb7e, 00:00:24, vlan6

[110/2]

via fe80::201:7aff:fec0:525a, 00:00:24, vlan8

C 2001:7::/64 [0/0]

via ::, 00:01:25, vlan8

- L 2001:7::2/128 [0/0] via ::, 00:01:24, lo0
- C 2001:8::/64 [0/0] via ::, 00:01:16, vlan9
- L 2001:8::1/128 [0/0] via ::, 00:01:14, lo0

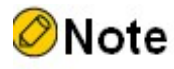

- Device 1 and Device 2 are viewed the same way as Device 3, and the viewing process is omitted.
- Step 4: Enable IPv6 multicast forwarding globally, and enable the multicast protocol IPv6 PIM-SM on the interfaces.

#### #Configure Device1.

Enable IPv6 multicast forwarding globally, and enable the multicast protocol IPv6 PIM-SM on related interfaces.

Device1(config)#ipv6 multicast-routing Device1(config)#interface vlan2 Device1(config-if-vlan2)#ipv6 pim sparse-mode Device1(config-if-vlan2)#exit Device1(config)#interface vlan3 Device1(config-if-vlan3)#ipv6 pim sparse-mode Device1(config-if-vlan3)#exit Device1(config)#interface vlan4 Device1(config-if-vlan4)#ipv6 pim sparse-mode Device1(config-if-vlan4)#exit Device1(config)#interface vlan5 Device1(config-if-vlan5)#ipv6 pim sparse-mode Device1(config-if-vlan5)#exit Device1(config)#interface vlan6 Device1(config-if-vlan6)#ipv6 pim sparse-mode Device1(config-if-vlan6)#exit Device1(config)#interface vlan7 Device1(config-if-vlan7)#ipv6 pim sparse-mode Device1(config-if-vlan7)#exit #Configure Device2.

Enable IPv6 multicast forwarding globally, and enable the multicast protocol IPv6 PIM-SM on related interfaces.

> Device2(config)#ipv6 multicast-routing Device2(config)#interface vlan7 Device2(config-if-vlan7)#ipv6 pim sparse-mode

Device2(config-if-vlan7)#exit Device2(config)#interface vlan8 Device2(config-if-vlan8)#ipv6 pim sparse-mode Device2(config-if-vlan8)#exit

#### #Configure Device3.

Enable IPv6 multicast forwarding globally, and enable the multicast protocol IPv6 PIM-SM on related interfaces.

> Device3(config)#ipv6 multicast-routing Device3(config)#interface vlan6 Device3(config-if-vlan6)#ipv6 pim sparse-mode Device3(config-if-vlan6)#exit Device3(config)#interface vlan8 Device3(config-if-vlan8)#ipv6 pim sparse-mode Device3(config-if-vlan8)#exit Device3(config)#interface vlan9 Device3(config-if-vlan9)#ipv6 pim sparse-mode Device3(config-if-vlan9)#exit

## #View, for Device 3, interface information with IPv6 PIM-SM protocol enabled and IPv6 PIM-SM neighbor information.

Device3#show ipv6 pim interface PIM6 Interface Table: PIM6 VRF Name: Default Total 4 Interface entries Total 0 External Interface entry Total 0 Sparse-Dense Mode Interface entry Interface VIF Ver/ VIF Nbr DR BSR CISCO Neighbor Index Mode Flag Count Pri Border Neighbor Filter register\_vif0 2 v2/S UP Address : fe80::201:7aff:fe5e:6d2d Global Address: :: vlan6 1 v2/S UP 1 1 FALSE FALSE Address : fe80::201:7aff:fe5e:6d2d Global Address: 2001:5::2 DR: fe80::201:7aff:fe62:bb7e vlan8 4 v2/S UP 1 1 FALSE FALSE Address : fe80::201:7aff:fe5e:6d2e Global Address: 2001:7::2 DR: fe80::201:7aff:fec0:525a vlan9 3 v2/S UP 0 1 FALSE FALSE Address : fe80::201:7aff:fe5e:6d2f Global Address: 2001:8::1 DR: fe80::201:7aff:fe5e:6d2f

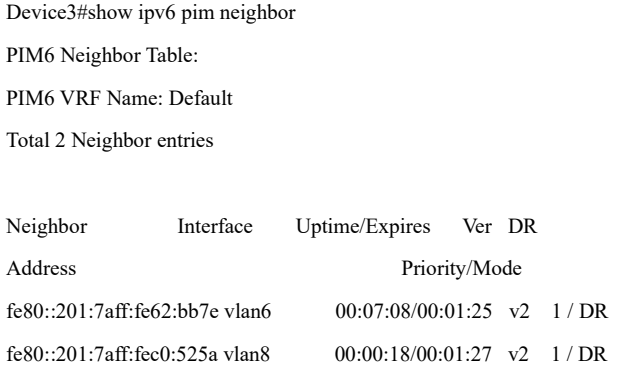

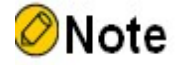

- Device 1 and Device 2 are viewed the same way as Device 3, and the viewing process is omitted.
- Step 5: Configure vlan 7 of Device 2 as C-BSR and C-RP of the entire network. The range of multicast groups served by C-RP is FF00::/8.

#Configure Device2.

Device2(config)#ipv6 pim bsr-candidate vlan7 Device2(config)#ipv6 pim rp-candidate vlan7

#### #View the BSR and RP information of Device 3.

Device3#show ipv6 pim bsr-router PIM6v2 Bootstrap information PIM6 VRF Name: Default BSR address: 2001:6::2 BSR Priority: 0 Hash mask length: 126 Up time: 00:00:21 Expiry time: 00:01:54 Role: Non-candidate BSR State: Accept Preferred

Device3#show ipv6 pim rp mapping PIM6 Group-to-RP Mappings Table: PIM6 VRF Name: Default Total 1 RP set entry

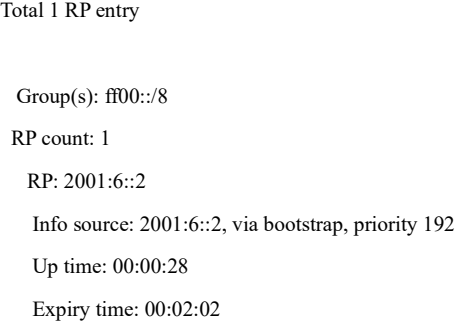

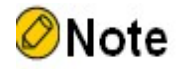

- Device 1 and Device 2 are viewed the same way as Device 3, and the viewing process is omitted.
- Step 6: On Device 2 and Device 3, the multicast source is controlled so that PC can only receive the multicast service packet sent by Multicast Server 1.

#On Device 2, configure the access list of accepted registration messages to filter out the registration messages of Multicast Server 4.

Device2(config)#ipv6 access-list extended 7001

Device2(config-std-nacl)#deny ipv6 host 2001:4::2 any

Device2(config-std-nacl)#permit ipv6 any any

Device2(config-std-nacl)#commit

Device2(config-std-nacl)#exit

Device2(config)#ipv6 pim accept-register list 7001

#Configure incoming IPv6 acl on interfaces vlan 6 and vlan 8 of Device 3 to filter out the multicast service packet of Multicast Server 3.

Device3(config)#ipv6 access-list extended 7001

- Device3(config-v6-list)#deny ipv6 host 2001:3::2 any
- Device3(config-v6-list)#permit ipv6 any any
- Device3(config-v6-list)#commit
- Device3(config-v6-list)#exit
- Device3(config)#interface vlan6
- Device3(config-if-vlan6)#ipv6 access-group 7001 in
- Device3(config-if-vlan6)#exit
- Device3(config)#interface vlan8

Device3(config-if-vlan8)#ipv6 access-group 7001 in Device3(config-if-vlan8)#exit

#Configure outgoing IPv6 acl on interface vlan 9 of Device 3 to filter out the multicast service packet of Multicast Server 2.

> Device3(config)#ipv6 access-list extended 7002 Device3(config-v6-list)#deny ipv6 host 2001:2::2 any Device3(config-v6-list)#permit ipv6 any any Device3(config-v6-list)#commit Device3(config-v6-list)#exit Device3(config)#interface vlan9 Device3(config-if-vlan9)#ipv6 access-group 7002 out Device3(config-if-vlan9)#exit

Step 7: Check the result.

#PC sends an MLDv2 membership report to join the multicast group FF10::1.

#Multicast Server 1, Multicast Server 2, Multicast Server 3, Multicast Server 4 all send multicast service packets of the multicast group FF10::1.

#View the multicast membership table of Device 3.

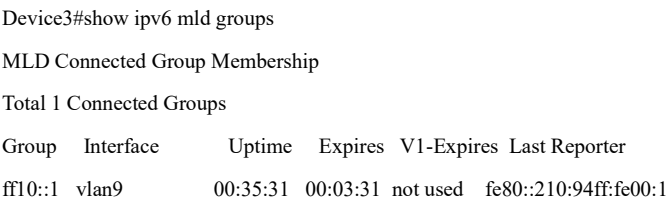

#View the multicast routing table of Device 3.

Device3#show ipv6 pim mroute IP Multicast Routing Table: PIM6 VRF Name: Default Total 0 (\*,\*,RP) entry Total 1 (\*,G) entry Total 2 (S,G) entries Total 2 (S,G,rpt) entries Total 0 FCR entry Up timer/Expiry timer

 $(*, ff10::1)$ Up time: 00:04:25 RP: 2001:6::2 RPF nbr: fe80::201:7aff:fec0:525a RPF idx: vlan8 Flags: JOIN DESIRED Upstream State: JOINED Local interface list: vlan9 Joined interface list: Asserted interface list:

(2001:1::2, ff10::1) Up time: 00:03:33 KAT time: 00:01:51 RPF nbr: fe80::201:7aff:fe62:bb7e RPF idx: vlan6 SPT bit: TRUE Flags: JOIN DESIRED Upstream State: JOINED Local interface list: Joined interface list: Asserted interface list: Outgoing interface list: vlan9 Packet count 159075 (2001:1::2, ff10::1, rpt) Up time: 00:03:33 RP: 2001:6::2 Flags: RPT JOIN DESIRED PRUNE DESIRED

RPF SGRPT XG EQUAL

Upstream State: PRUNED

Local interface list:

Pruned interface list:

Outgoing interface list:

vlan9

User manual Processes 1.0 01/2022<br>Release 1.0 01/2022 (2001:2::2, ff10::1) Up time: 00:03:33 KAT time: 00:01:51 RPF nbr: fe80::201:7aff:fe62:bb7e RPF idx: vlan6 SPT bit: TRUE Flags: JOIN DESIRED Upstream State: JOINED Local interface list: Joined interface list: Asserted interface list: Outgoing interface list: vlan9 Packet count 156062 (2001:2::2, ff10::1, rpt) Up time: 00:03:33 RP: 2001:6::2 Flags: RPT JOIN DESIRED PRUNE DESIRED RPF SGRPT XG EQUAL Upstream State: PRUNED Local interface list: Pruned interface list: Outgoing interface list: vlan9

# Note

 Device 1 and Device 2 are viewed the same way as Device 3, and the viewing process is omitted.

#Check the matching status of IPv6 acls on Device 2.

Device2#show ipv6 access-list 7001 ipv6 access-list extended 7001 10 deny ipv6 host 2001:4::2 any 14 matches 20 permit ipv6 any any 51 matches

#### #Check the matching status of IPv6 acls on Device 3.

Device3#show ipv6 access-list 7001 ipv6 access-list extended 7001 10 deny ipv6 host 2001:3::2 any 10760 matches 20 permit ipv6 any any 4089685 matches

Device3#show ipv6 access-list 7002 ipv6 access-list extended 7002 10 deny ipv6 host 2001:2::2 any 2046914 matches 20 permit ipv6 any any 2049595 matches

#PC can only receive the multicast service packet sent by Multicast Server 1.

# **Caution**

 When performing multicast source control, you are advised to configure multicast source control first and then demand the multicast source. By default, the receiving DR will switch SPTs after receiving the multicast service packet. If the multicast source is demanded before the multicast forwarding control is performed, the multicast forwarding control will not take effect. To prevent the multicast forwarding control from failing, you can configure SPT switching disallowed on the receiving DR.

# 76 Hardware QoS

# 76.1 Overview

# 76.1.1 Background

In the traditional IP network, the forwarding device treats all packets equally, adopts "First in, first out" (FIFO) to process all packets and tries best effort to transmit the packet to the destination, so it cannot provide any guarantee for the reliability and delay of the packet transmission.

However, with the development of the IP network, the new applications based on the IP network emerge in endlessly, which put forward new requirements for the service quality of the IP network, especially the demand for the service packets with high real-time requirement is more obvious. For example, the network flow media, VoIP and other real-time services put forward high requirement for the transmission delay of the packets. If the packet transmission delay is long, the user cannot accept (relatively, E-mail and FTP services are not sensitive to the transmission delay). To support the communication services with different service quality requirements, it is required that the network can intelligently distinguish different communication types, so as to provide the corresponding service. The capability of distinguishing the communication types is the basic premise of providing different service qualities for different communications, so the best-effort service mode of the traditional IP network cannot meet the requirements of the present IP network application. The QoS (Quality of Service) technology is to solve the problem, so as to meet the different service quality requirements of the users for the network.

# 76.1.2 Service Model

QoS provides the following three kinds of service models, that is, Best-Effort service, Integrated service, and Differentiated service (DiffServ for short).

Best-Effort is a single service model and also the simplest service model. The application program can send out any quantity of packets at any time without getting the permission or informing the network in advance. For the best-effort service, the network tries best to send the packets, but does not provide ant guarantee for the transmission delay and reliability of the packets. Best-Effort is the default service model of Internet and is applicable to most of network applications, such as FTP and E-Mail. It is realized via the FITO queue mechanism.

IntServ is one service model that can provide various service types. It can meet various QoS requirements. Before sending packets, the service model needs to apply for the specified service resources from the network. The request is completed via the RSVP signaling. RSVP applies for the network resources for the application before the application program starts to send packets, so it belongs to the out-band signaling. Before sending data, the application program first informs the network of its own traffic parameters and the needed specified service quality request, including bandwidth, delay and so on. After receiving the resource request of the application program, the network executes the resource distributing check, that is, judge whether to distribute resources for the application program based on the resource application of the application program and the present

resources of the network. Once the network confirms to distribute resources for the application program, the network maintains one state for the specified flow (Flow, confirmed by the IP addresses, port numbers and protocol numbers of the two sides) and executes the packet classification, traffic monitoring, queuing and scheduling based on the state. After receiving the confirming information of the network (that is, confirm that the network already reserves resources for the packets of the application program), the application program can send packets. As long as the packets of the application program are controlled within the range described by the traffic parameters, the network will undertake to meet the QoS requirements of the application program.

DiffServ classifies the communications according to the service requirements, and then processes the ingress and egress packets according to the classification result, so as to ensure that the network is always in the good communication connection status. It is one multi-channel service model and can meet the QoS requirements of different flows. The largest difference with IntServ is that DiffServ can reserve resources in the network without signaling exchange. It just functions on one port of one transmission device in the network, processing the ingress and egress packets of the port. DiffServ does not need to maintain the status information for each kind of communication. It distinguishes the QoS level of each packet according to the configured QoS mechanism and provides the service for the packet according to the level. Therefore, the mechanism providing the QoS scheme is also called CoS. There are many classification methods and the common modes are to classify according to the priority of the IP packet, classify according to the source, destination address and port of the packet, classify according to the packet protocol, classify according to the packet size and packet ingress port, and so on.

Priority mapping, flow classification, traffic monitoring, traffic shaping, congestion management and congestion avoidance are the main components of DiffServ. The flow classification identifies the packets according to some matching rules and is the basis and premise of DiffServ; traffic monitoring, traffic shaping, congestion management and congestion avoidance distribute and schedule the resources for the network traffic from different aspects and they are the embodiment of the DiffServ idea.

# 76.1.3 Introduction to QoS Functions

# Priority Mapping

Priority mapping includes the ingress mapping and egress mapping. Ingress mapping maps to the local priority (LP) according to the 802.1p priority and DSCP value in the packet; egress mapping maps to the 802.1p priority and DSCP value according to the local priority (LP) of the packet. Priority mapping serves for the queue scheduling and congestion control.

The device supports four kinds of priority mapping: mapping the packet DSCP to the local priority (LP); mapping the 802.1p priority of the packet to the local priority (LP); mapping the local priority (LP) of the packet to the egress 802.1p priority of the packet; mapping the local priority (LP) of the packet to the egress DSCP value of the packet. The diagram of the priority mapping relation is as follows:

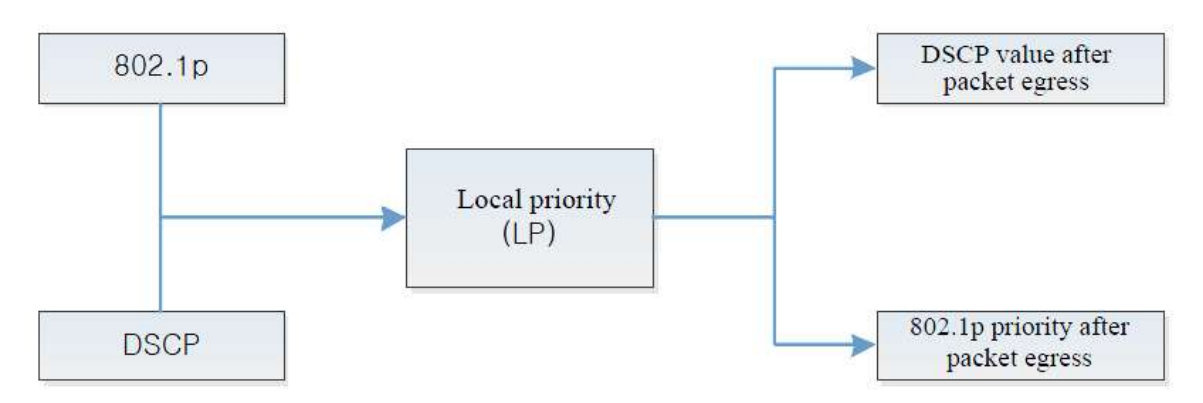

Figure 76‑1 Diagram of Priority Mapping Relation

# Flow Classification

Flow classification adopts some rule to identify the packets that comply with one feature, divides the packets of different features to multiple classes, and then uses the corresponding QoS mechanism to provide different services for different classes. Therefore, the flow classification is the premise and basis of providing different services.

Flow classification includes counter, meter, flow mirror, redirection and re-remarking.

Counter and meter perform the counting and metering actions according to the result of the flow classification.

Flow mirror means to mirror the matched packets to the specified ports.

Redirection means to redirect the matched packets to the specified port or the specified next hop.

Re-marking means to set or modify the attributes of one kind of packets. After dividing the packets to different kinds via the flow classification, re-marking can modify the attributes of the packet. Prepare for the subsequent processing of the packet.

# Traffic Monitoring

Traffic monitoring limits the speed of the ingress packets via the token bucket. To ensure that the overload does not happen to the traffic passing the network and causes the congestion, the device provides the rate limitation based on the port receiving direction, limiting the total rate at the receiving direction of the port. The speeding traffic is dropped.

# Traffic Shaping

The typical function of the traffic shaping means to limit the traffic of flowing out from one network, making the packets sent with an average rate. Usually, it is divided to the port traffic shaping and queue traffic shaping. When the sending rate of the packets exceeds the shaping rate, the speeding packets are buffered in the queue and then are sent out with an average rate. The difference between the traffic shaping and traffic monitoring: When using the traffic monitoring to control the packet traffic, the speeding packets are not buffered, but are directly dropped, while the traffic shaping buffers the

speeding packets, reducing the dropped packets caused by the burst traffic. However, the traffic shaping may increase the delay, while the traffic monitoring nearly does not increase the delay.

## Congestion Management

When the device traffic load is light, do not generate the congestion and the packets are forwarded out when reaching the port. When the arriving rate of the packets is larger than the sending rate of the port and exceeds the processing limit of the port or the device resources are not enough, congestion happens to the device. The congestion may make the communication of the whole network become unreliable. The end-to-end delay, jitter and packet loss rate used to measure the network service quality all increase. If enabling the congestion management and when the congestion happens, the packets queue at the port and waits for the port to forward. The congestion management usually adopts the queue technology and the port determines which queue the packet should be placed according to the packet priority and queue mechanism and how to schedule and forward packets.

The common scheduling includes SP (Strict Priority), RR (Round Robin), and WDRR (Weighted Deficit Round Robin).

SP (Strict Priority): There are eight queues on the port, queue 0-7. Queue 7 has the highest priority and queue 0 has the lowest priority.

RR (Round Robin): After one queue schedules one packet, turn to the next queue.

WDRR (Weighted Deficit Round Robin): The algorithm is based on two variables, that is, quantum and credit counter. The quantum means the weight in the unit of byte and it is a configurable parameter. The credit counter means the accumulation and consumption of the quantum, which is a status parameter and cannot be configured. In the initial state, the credit counter of each queue is equal to the quantum. Every time the queue sends a packet, subtract the byte number of the packet from the credit counter. When the credit counter is lower than 0, stop the scheduling of the queue. When all queues stop scheduling, supplement quantum for all queues.

#### Congestion Avoidance

The congestion avoidance technology monitors the communication load of the network, so as to avoid the congestion before the network congestion happens. The common used technology is WRED (Weighted Random Early Detection). The difference with the tail drop method is that WRED selects the dropped packet according to the DSCP or IP priority and can provide different performance features for different service types of data. It also can avoid the TCP global synchronization.

In the WRED algorithm, the start point of the queue drop packet is marked as DropStartPoint and the end point of the drop is marked as DropEndPoint. When the average length of the queue is between DropStartPoint and DropEndPoint, WRED drops the packet at random by the corresponding drop rate, while when the queue length exceeds DropEndPoint, drop the packet by 100%. When the queue length is smaller than DropStartPoint, WRED does not drop the packet.

The following figure is a schematic diagram on How WRED Works:

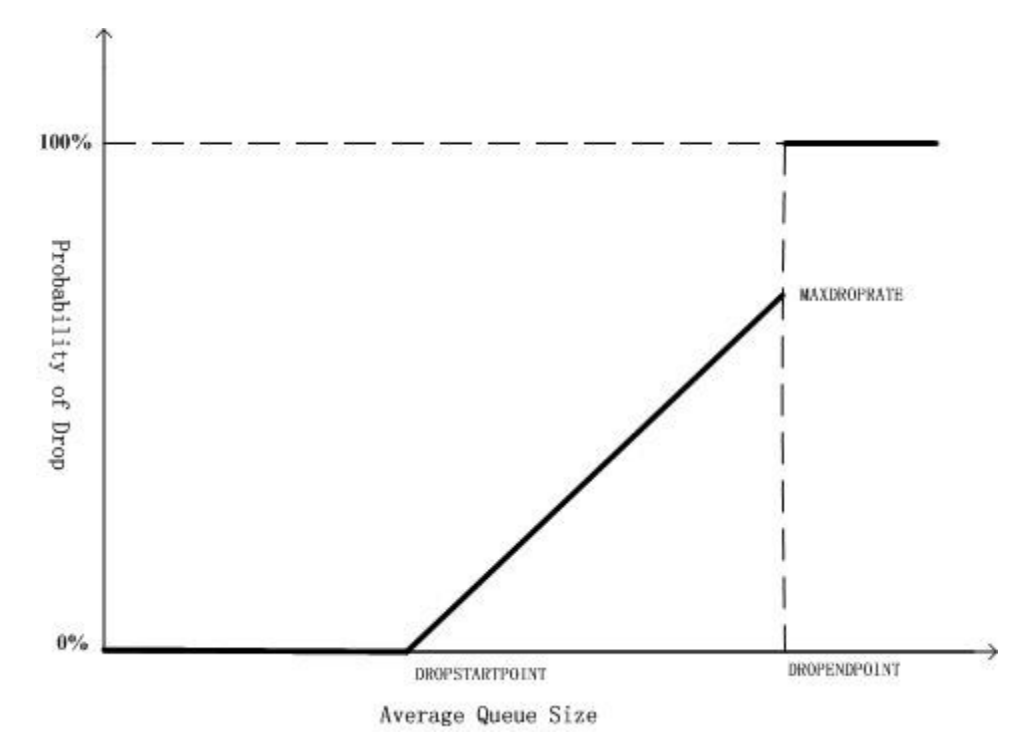

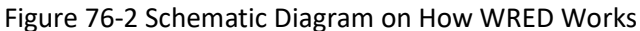

#### Action Group Function

To support the flow classification and traffic control, the device extends the traditional ACL so that ACL and ACL rule can be bound with one action group respectively, adopting the corresponding action for the matched packet. The action group contains the configurations of the counter, meter, flow mirror, redirection and remarking.

For various ACLs and ACL rules being used in different function domains, the configurations of the action groups are different. For the ingress ACL, the used action group of IP ACL is L3 action group and the used action group of MAC ACL is L2 action group. The egress action group is used at the egress direction of ACL. The VFP action group is used to realize the flow-based QinQ. Each ACL can be bound with various action groups, but the effective one depends on the function domain bound with the ACL. For example, one rule of IP ACL is configured with L3 action group, egress action group and VFP action group at the same time. When the IP ACL is applied at the ingress direction, the action in the L3 action group take effect and the actions in the other two action groups do not take effect.

The policy route in the action group is one packet forwarding mechanism for flexible routing based on the destination network. The policy route classifies the packets via Content Aware Processor and forwards the data flow that complies with the classification rule according to the specified next hop. When some packet is routed by other path, but not the shortest path, we can enable the policy route. The policy route can be enabled when some packets need to be routed by other paths instead of the clear shortest path. The priority of the policy route is higher than any other route. Therefore, once the user configures enabling the policy route, the packet sending is processed according to the policy route. Only when the access list matching fails, we can continue to forward according to the searching result of the forwarding table. Otherwise, forward the packet according to the specified next-hop information of

User manual Experimental distribution of the contract of the contract of the contract of the contract of the contract of the contract of the contract of the contract of the contract of the contract of the contract of the contract of t the route policy. The specified next hop of the policy route should be the direct-connected next hop. For the non-direct-connected next-hop address, the system permits to configure, but in fact, it is invalid.

# 76.2 Hardware QoS Function Configuration

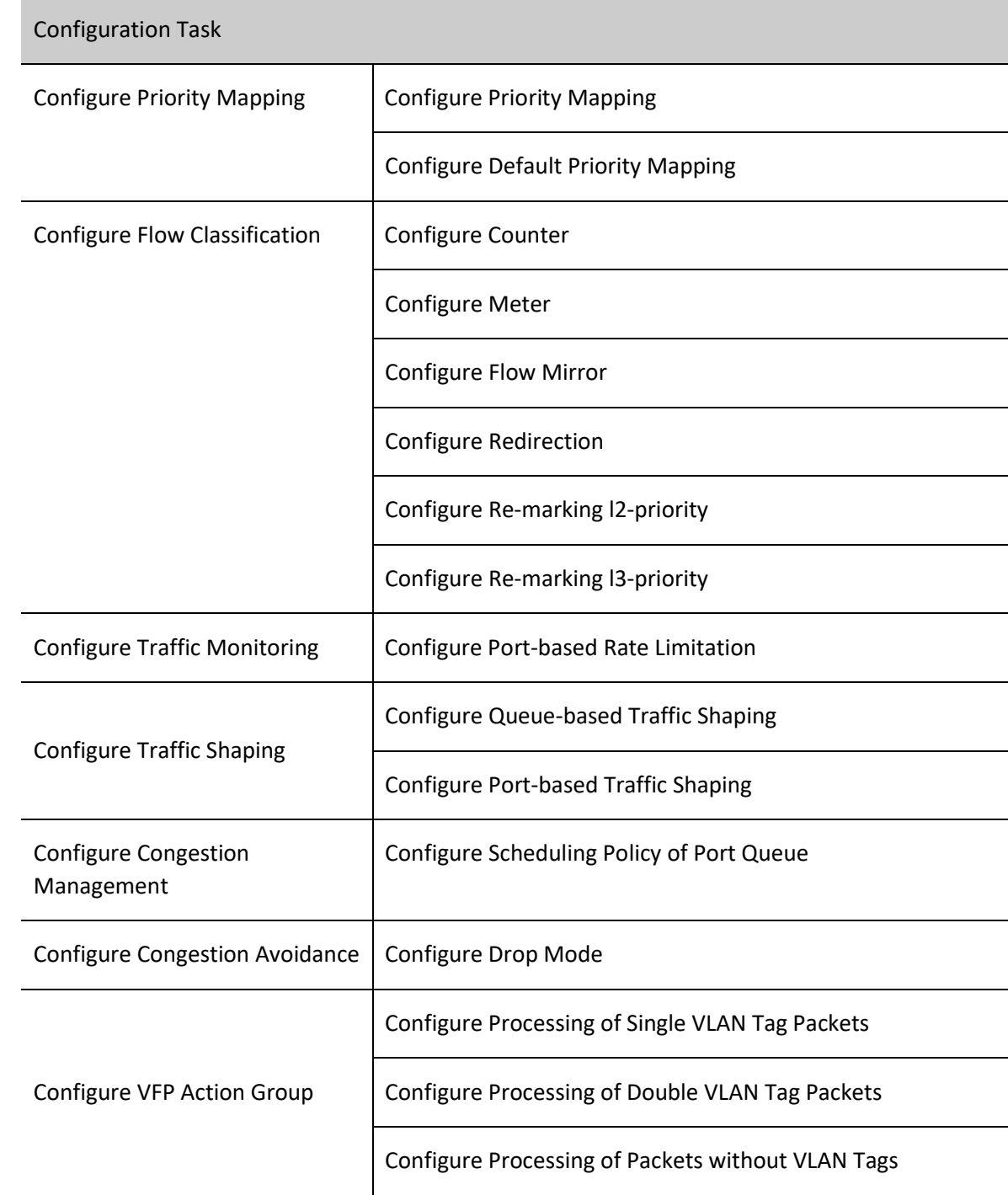

Table 76‑1 Hardware QoS Function Configuration List

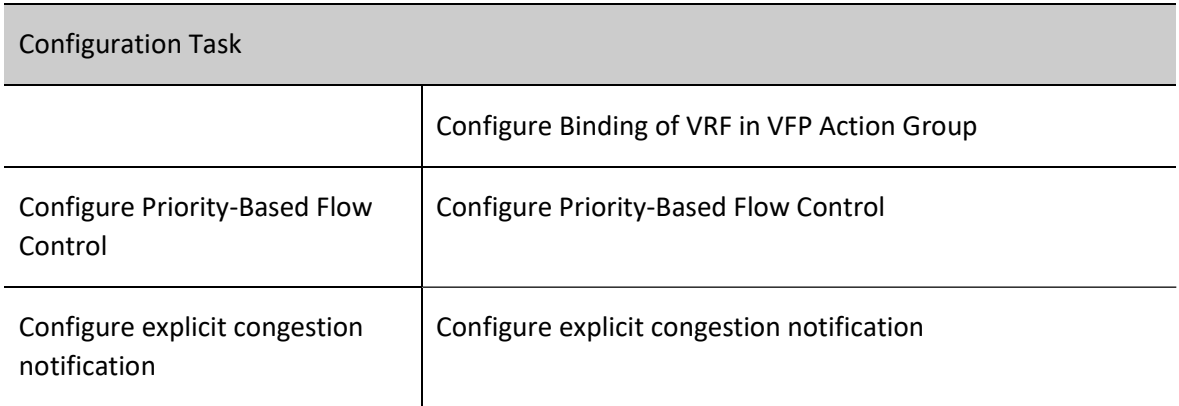

# 76.2.1 Configure Priority Mapping

Priority mapping is the mapping among the 802.1p priority, DSCP value and local priority (LP) in the packet. Modify or distribute the priority field of the packet to serve for the congestion avoidance and congestion management.

# Configuration Condition

None

# Configure Priority Mapping

Priority mapping includes the ingress mapping and egress mapping. The ingress mapping maps to the local priority (LP) according to the 802.1p priority and DSCP value in the packet; the egress mapping maps to the 802.1p priority and DSCP value according to the local priority (LP).

# Table 76‑2 Configuring Priority Mapping

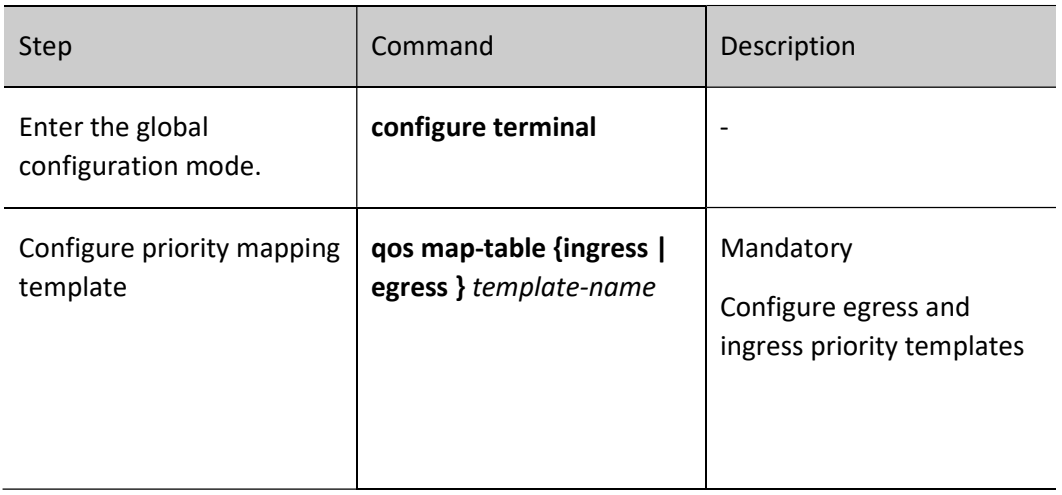
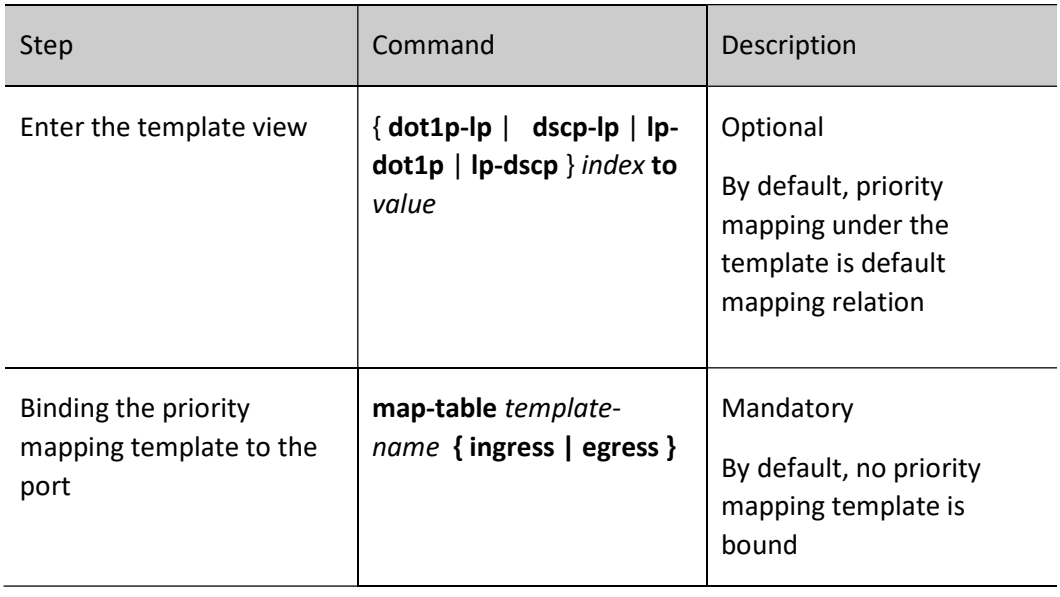

◎说明:

- For the packet with the specified priority entering the queue, you'd better not let the packet enter queue 7, because the packets sent out from CPU all enter queue 7. If queue 7 has too many packets, the packets from CPU may be dropped.
- The dscp-Ip mapping and dotlp-lp are configured on the port at the same time. The dscplp has higher priority and it takes effect first.
- After enabling the ingress dot1p-lp mapping, the 802.1p priority of the forwarded packet is modified according to the local priority (LP) by default. For example, the dot1p-lp mapping relation is 1 to 5; after matching the 802.1p of the VLAN Tag in the ingress packet to 1, the 802.1p priority of the forwarded packet with VLAN Tag is modified to 5.
- The priority mapping does not take effect for the packet remarked by the action group. First, remark the local priority (LP) at the ingress action group, and then mapping to the 802.1p priority and DSCP value of the packet via the local priority (LP) at the egress takes effect. Remark the 802.1p priority at the ingress and then mapping the local priority and DSCP value via the 802.1p priority does not take effect, but remarking the 802.1p priority itself takes effect. Mapping according to the 802.1p priority of the original packet also takes effect. That is to say, remarking takes effect separately, the priority mapping takes effect separately, and the priority mapping according to the remarked value does not take effect.
- If the QINQ function is enabled on the port, and the template bound to the port includes dot1p-lp and dscp-lp mappings, maybe you cannot get the desired mapping result. Therefore, it is recommended not to enable QinQ and bind the priority mapping function on one port at the same time.
- $\bullet$  After configuring the lp-dscp mapping, the default mapping of lp-dscp is 0 to 7, 1 to 8, 2 to 16, 3 to 24, 4 to 32, 5 to 40, 6 to 48, and 7 to 56.

### Configure Default Priority Mapping

The default priority mapping, the same as the priority mapping, has the ingress and egress mapping. The difference lies in that the default priority mapping maps the entries not configured with priority mapping to the default value.

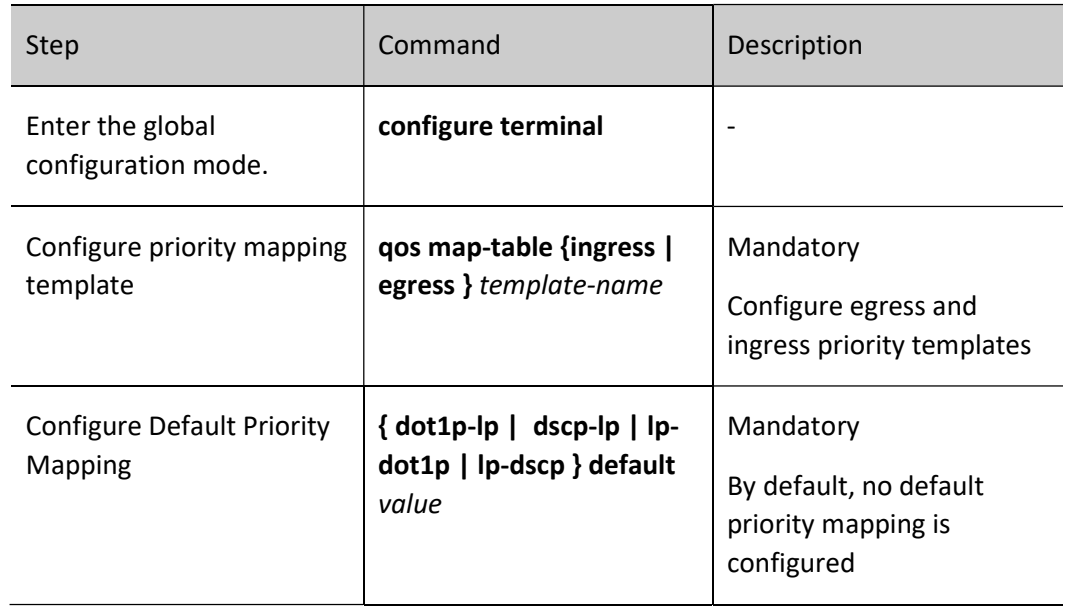

Table 76‑3 Configuring Default Priority Mapping

# 76.2.2 Configure Flow Classification

Flow classification adopts some rule to identify the packets that comply with one feature, divides the packets of different features to multiple classes, and then uses the corresponding QoS mechanism to provide different services for different classes. Therefore, the flow classification is the premise and basis of providing different services.

### Configuration Condition

Before configuring the flow classification, first complete the following task:

Configure the ACL.

### Configure Counter

Configuring counting action in the action group aims to count the number of the matched packets.

Table 76‑4 Configuring the Counter

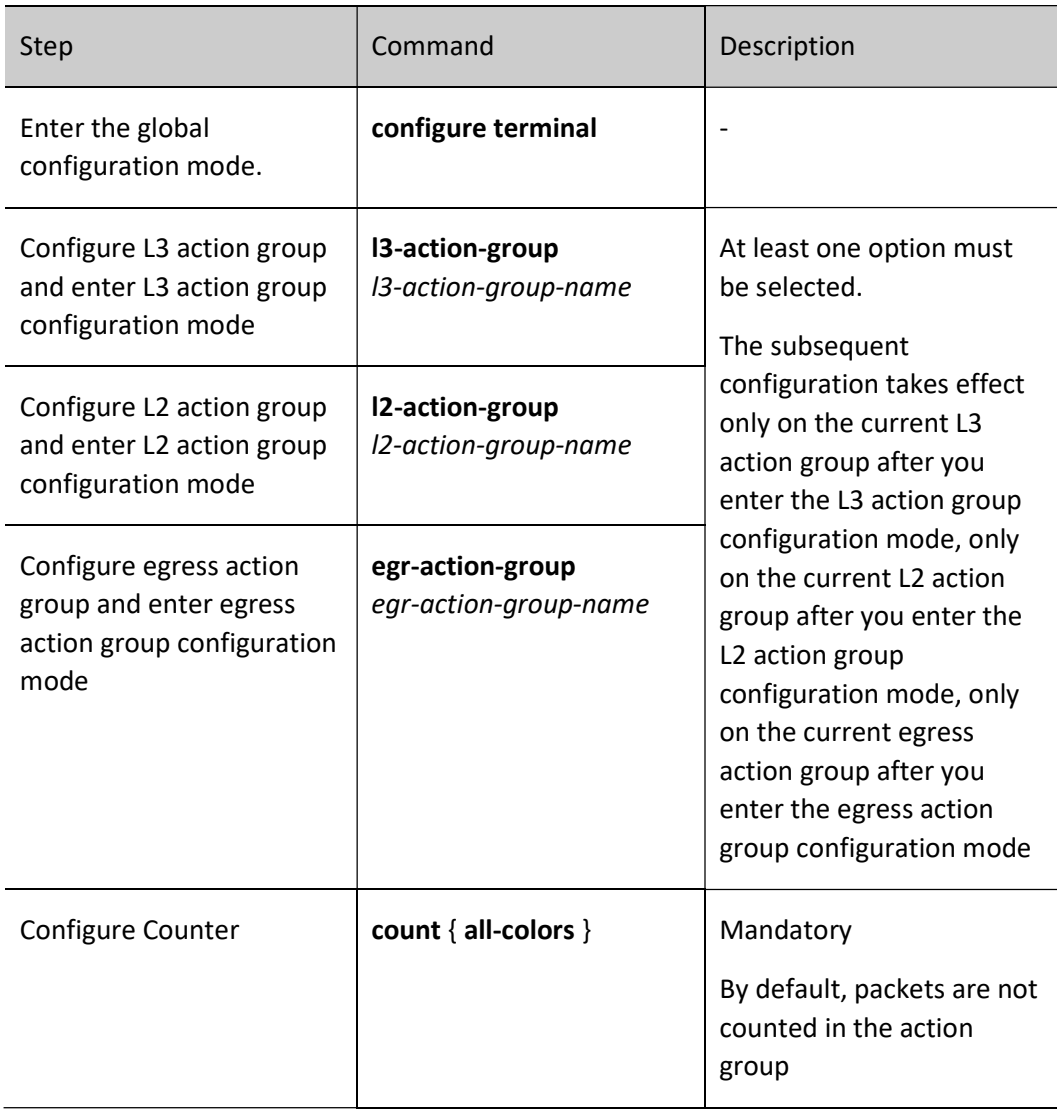

### Configure Meter

Configure the meter in the action group to limit the rate or mark the matched packets. When configuring a nonexistent meter, the meter takes effect immediately when the specified meter is configured. When no meter is configured in the action group, all matched packets are considered as green packets. When a meter is configured in the action group for coloring the packets, the packets will be marked in green, yellow, and red according to the packet traffic, and then the counter will count the number of the packets of different colors.

Table 76‑5 Configuring Meter

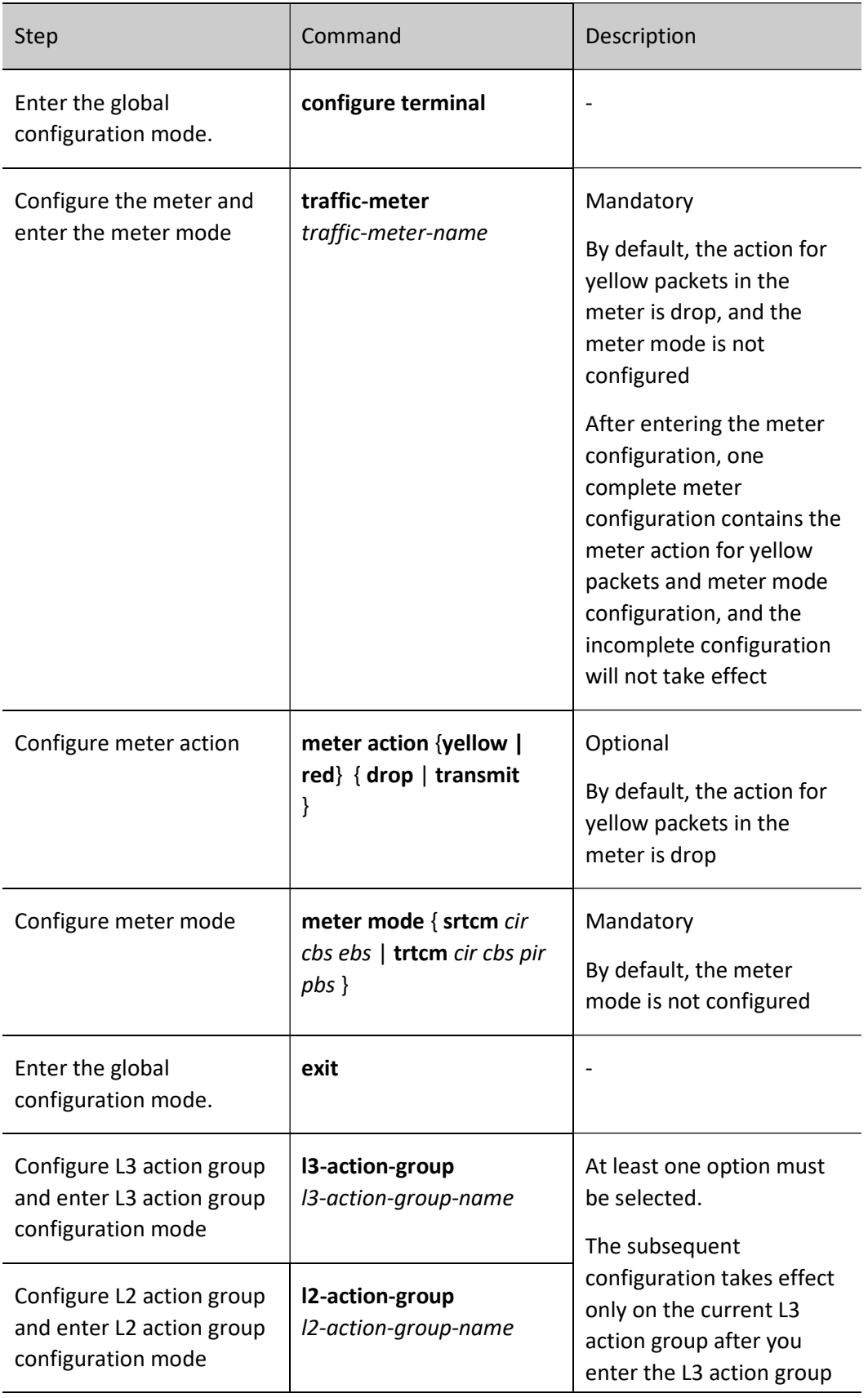

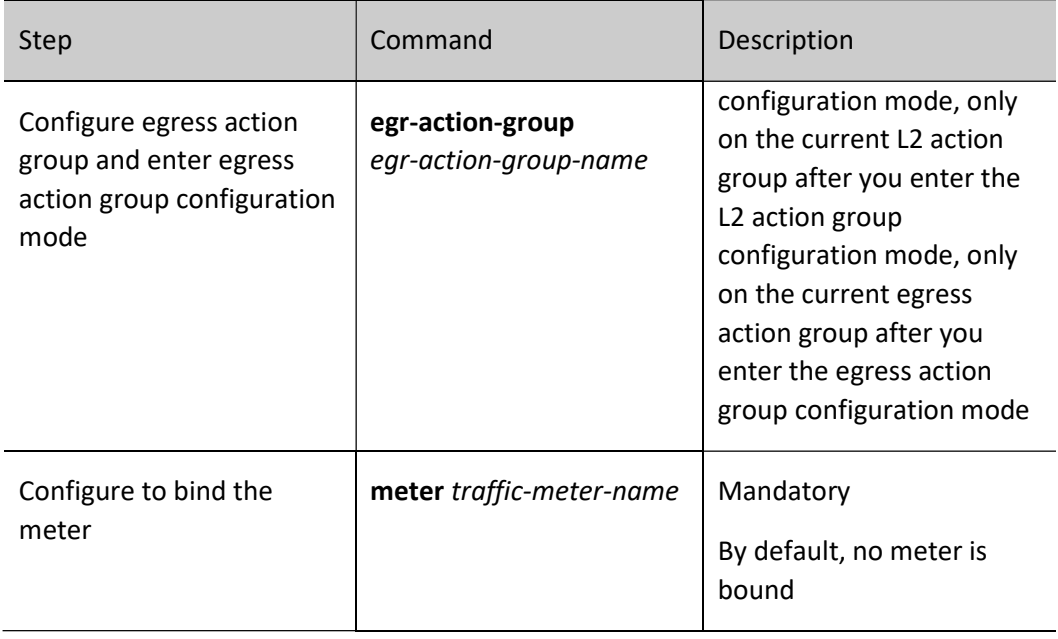

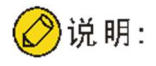

- If the ACL bound to the objects is configured with the action group and the action group is configured with a meter for limiting the rate, conflicted rate limitation actions may exist. When the rate limitation is applied, the packets in red and yellow are dropped. For example, port 0/1 belongs to VLAN 1, ACL on port 0/1 permits the packets with the source IP address 1.1.1.1 to pass, and the action to limit its traffic to 5Mbps is configured. Whereas, ACL on VLAN 1 permits the packets with the IP address 1.1.1.1 to pass, and the action to limit its traffic to 1Mbps is configured. In this situation, the minimum rate in the packet channel will take effect and the traffic is configured within 1 Mbps. Specially, due to the hardware limitation, the actual traffic for multi-level rate limitation will be less than the minimum rate in the packet channel. Therefore, multi-level rate limitation is not recommended when an accurate rate limitation is needed.
- The meter in the egress action group does not support the remark lp or remark dotlp-lp action.
- Remarking of yellow packets is not supported.
- The meter is based on the chips. That is, the meter on each chip limits the traffic rate over the port. If the meter exists in two different chips under the link aggregation port, a meter exists in each chip and thus the rate limitation has the effect twice of the expected rate limitation effect.
- If a meter is applied to the VLAN, the meter takes effect for each chip on each line card. VLAN objects are limited within 10 Mbps. If five single-core line cards exist on the device, the 10 Mbps traffic takes effect for a pair of line cards. That is, the traffic on each line card complying with the VLAN rate limitation is 10 Mbps. If two chips exist on a line card, the traffic for each chip on the line card is 10 Mbps.

# Configure Flow Mirror

Configuring the flow mirror in the action group aims to specify the matched packet to the port.

Table 76‑6 Configuring Flow Mirror

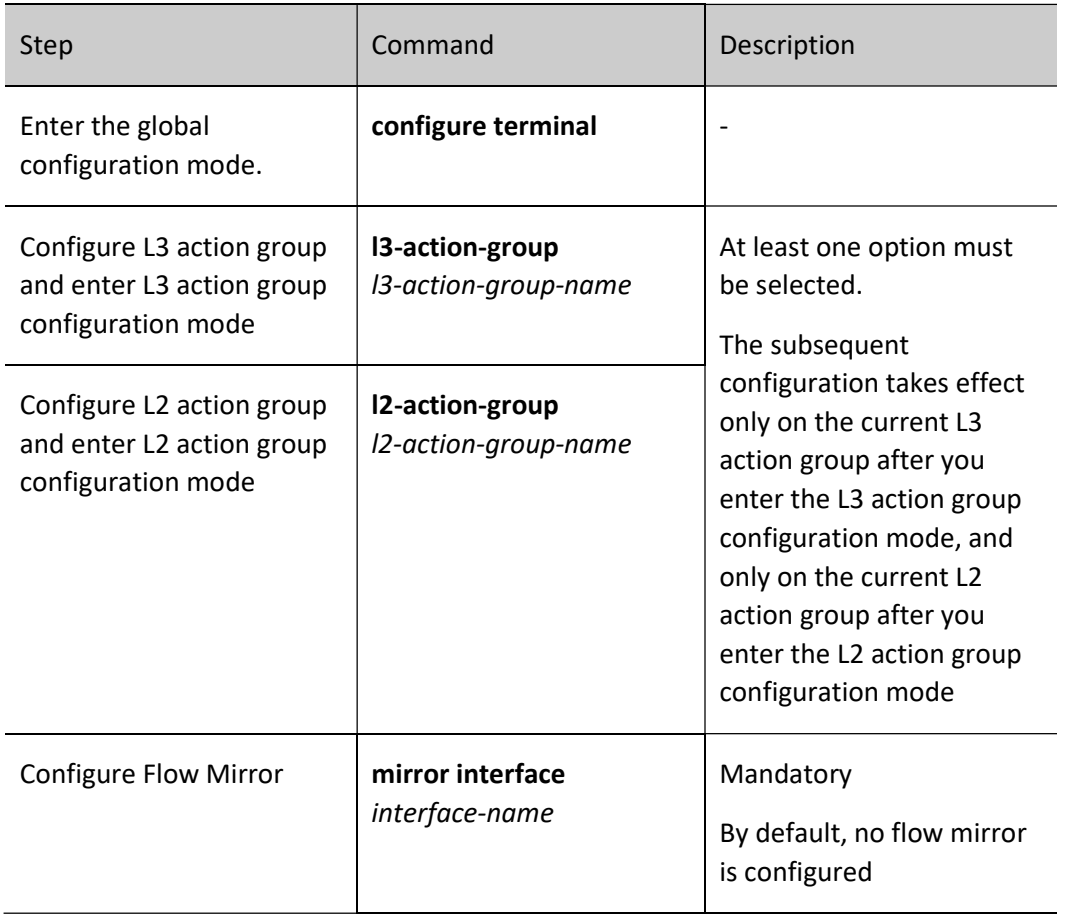

### Configure Redirection

Configuring the packet redirection in the action group aims to redirect the matched packets to the specified port or the specified next hop.

Table 76‑7 Configuring Redirection

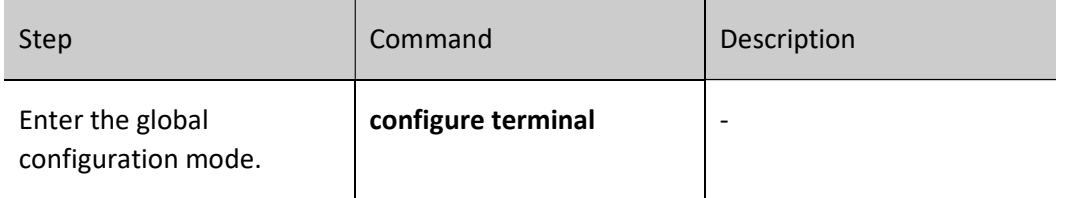

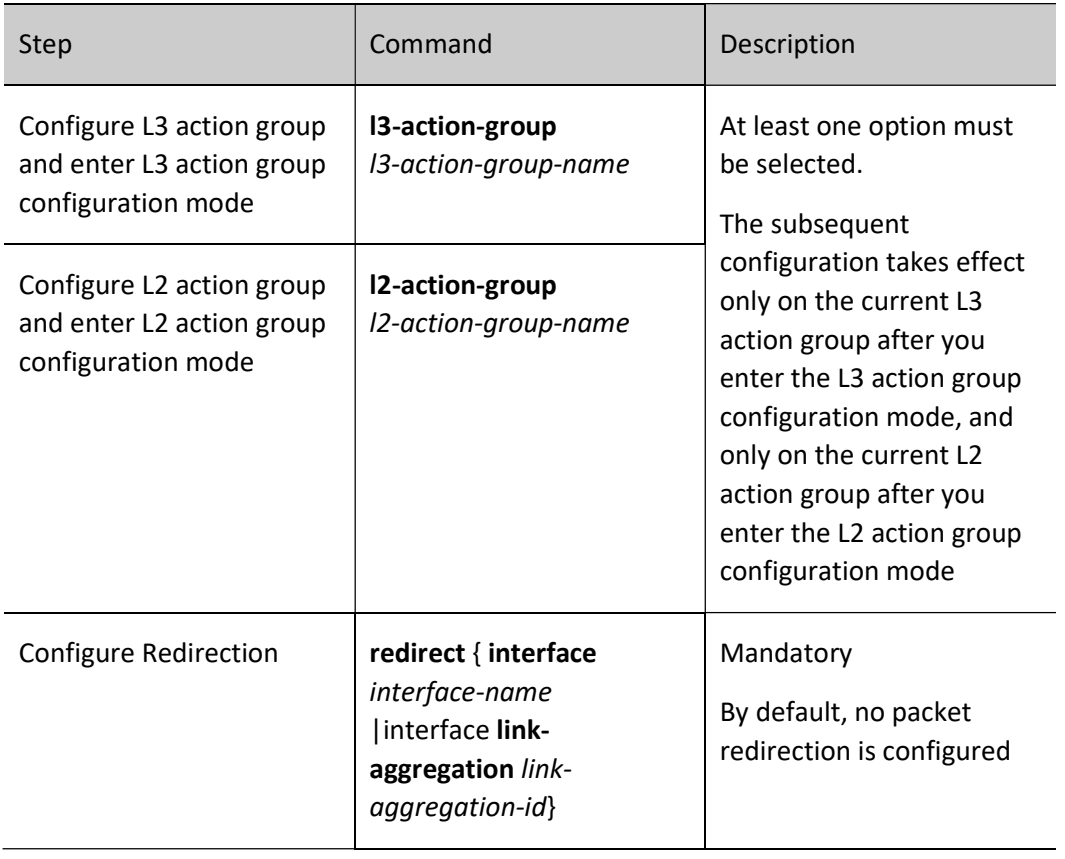

# Configure Re-marking l2-priority

Configuring packet remarking in the action group aims to classify the matched packets. So users are allowed to adopt different QoS policies in the subsequent data communications.

Table 76‑8Configuring Remarking I2-priority

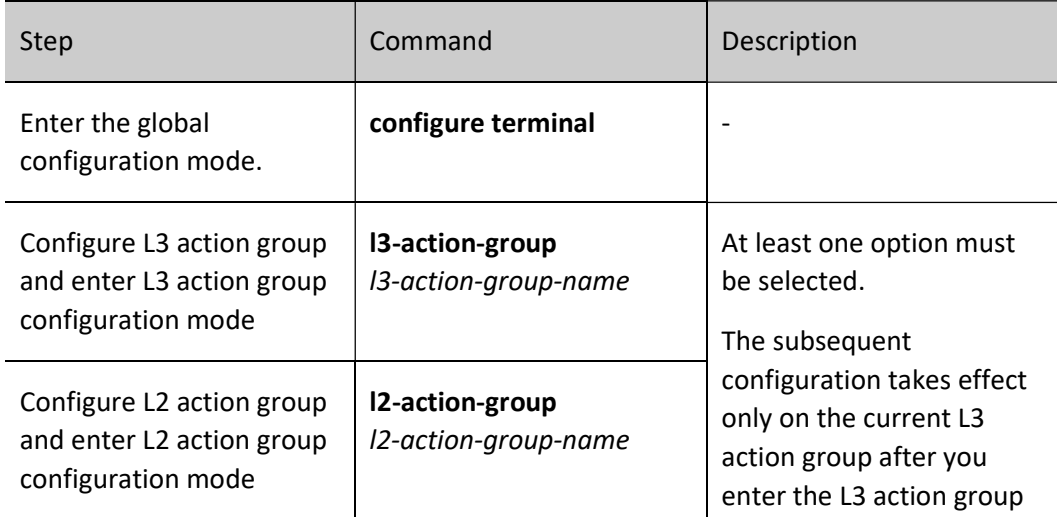

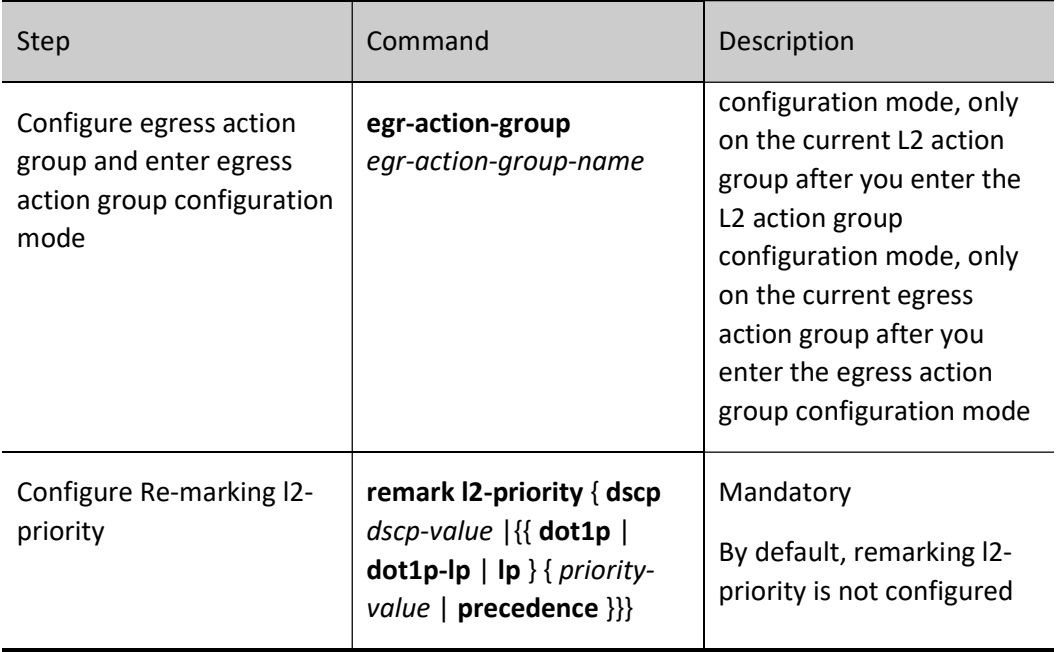

◎说明:

- The action group does not support using the priority field in the IP packet TOS to remark the 802.1p priority in the VLAN Tag.
- The egress action group does not support the remark action.

# Configure Re-marking l3-priority

Configuring packet remarking in the action group aims to classify the matched packets. So users are allowed to adopt different QoS policies in the subsequent data communications.

Table 76‑9 Configuring Remarking l3-priority

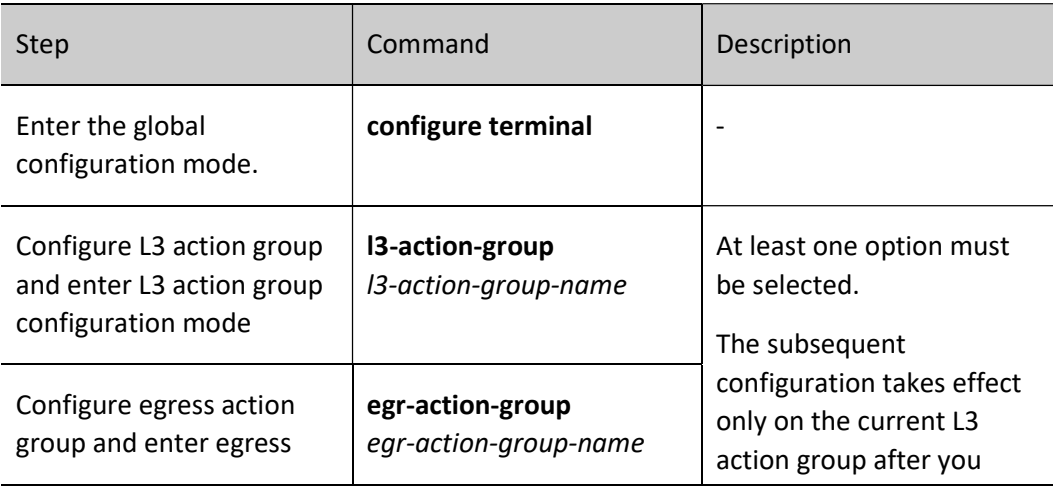

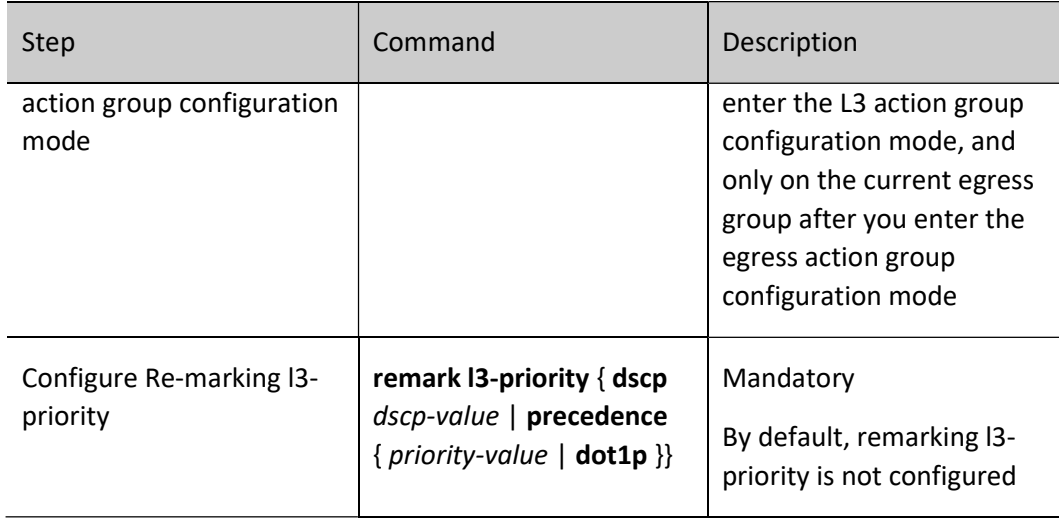

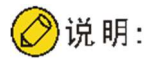

- If the ACL bound to the objects is configured with the action group, re-marking confliction may exist. For example, port 0/1 belongs to VLAN1, the ACL on port 0/1 permits the packets of the source IP address 1.1.1.1 to pass, and the action for re-marking the DSCP field as 5 is configured. The ACL of VLAN 1 permits the packets of the IP address 1.1.1.1 to pass and the action for remarking the DSCP field as 4 is configured. In this situation, this situation is handled based on port > VLAN > global and MAC ACL > IP ACL by priority and the final remarking value is 5.
- If the ACL bound to the objects is configured with the action group, conflict-free remarking action may exist. For example, port 0/1 belongs to VLAN1, the ACL on port 0/1 permits the packets of the source IP address 1.1.1.1 to pass, and the action for re-marking the DSCP field as 5 is configured. The ACL of VLAN 1 permits the packets of the IP address 1.1.1.1 to pass and the 802.1p priority is re-marked as 4. For the conflict-free remarking action, the packet DSCP will be marked as 5 and the 802.1p priority will be marked as 4.
- The action group does not support using the 802.1p priority in the VLAN Tag to remark the priority field in the IP packet TOS.
- The egress action group does not support the remark action.

# 76.2.3 Configure Traffic Monitoring

To ensure that the overload does not happen to the traffic passing the network and causes the congestion, the device provides the rate limitation based on the port receiving direction, limiting the total rate at the receiving direction of the port. The speeding traffic is dropped.

#### Configuration Condition

User manual Processing the USSN 1557<br>Release 1.0 01/2022 None

### Configure Port-based Rate Limitation

To provide different rate limitations for ports at different time periods, each port is configured with eight rate limitations of different priorities. Each rate is limited and then bound to a time domain. For the entries taking effect at the same time, determine which entry takes effect by priority. The number 0 indicates the highest priority and the number 7 indicates the lowest priority. The rate limitation over the port can be configured directly without the time domain.

Table 76‑10 Configuring Port-based Rate Limitation

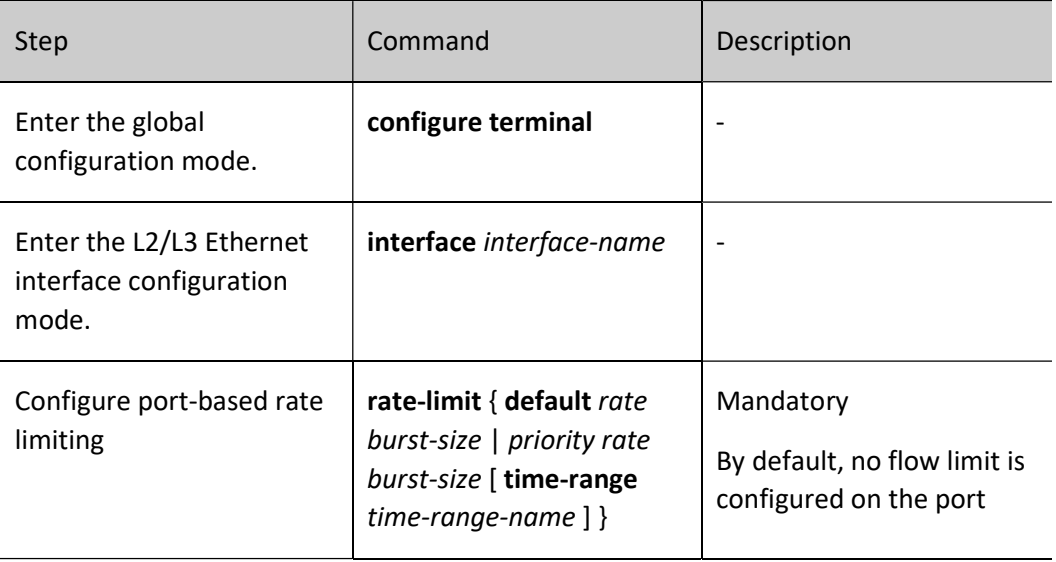

# 76.2.4 Configure Traffic Shaping

The traffic shaping enables the packets to be sent out at an average rate. The difference between the traffic shaping and traffic monitoring: the traffic monitoring takes effect in the ingress direction and the traffic shaping takes effect in the egress direction. The excessive traffic at the ingress direction will be dropped, but the excessive traffic at the egress direction will be cached.

### Configuration Condition

None

# Configure Queue-based Traffic Shaping

Queue-based traffic shaping enables the traffic in the queue to be sent out at an average rate. Different traffic shaping can be performed for different queues as required.

Table 76‑11 Configuring Queue-based Traffic Shaping

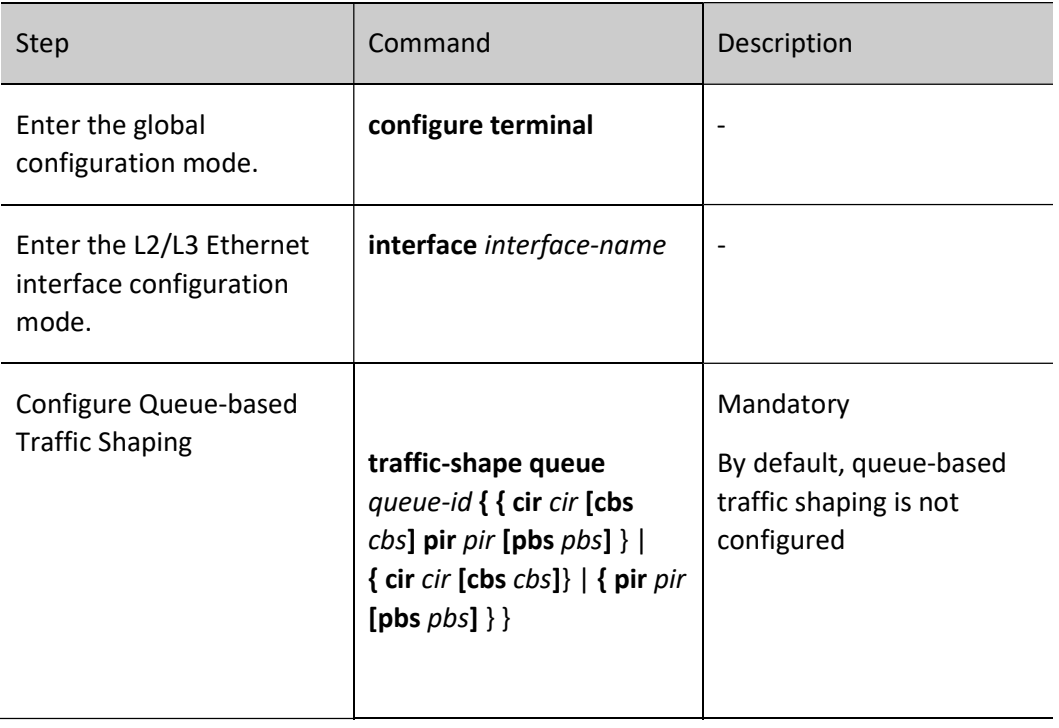

# Configure Port-based Traffic Shaping

The port-based traffic shaping allows the time domain binding to achieve different bandwidths in different time periods. Each port is configured with eight traffic shaping of different priorities and each traffic shaping is bound to a time domain. For the entries taking effect at the same time, determine which entry takes effect by priority. The number 0 indicates the highest priority and the number 7 indicates the lowest priority.

Table 76‑12 Configuring Port-based Traffic Shaping

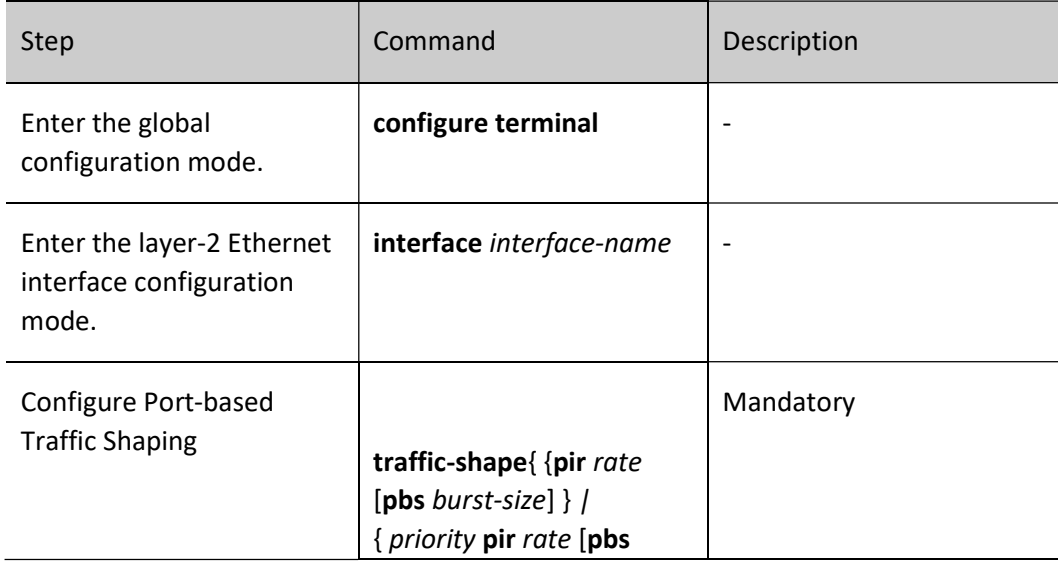

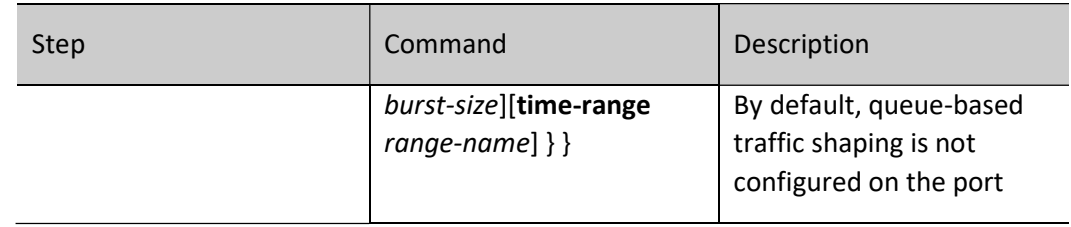

# 76.2.5 Configure Congestion Management

In a complex network, congestion is common because the current bandwidth cannot satisfy the normal forwarding. Congestion may cause a series of negative problems as follows: the system breaks down because of abundant network resources, the network resource utility is low because of decreased network throughput, and packet transmission delay and jitter increase. Scheduling policy for the port queue is a method for managing the congestion.

# Configuration Condition

None

# Configure Scheduling Policy of Port Queue

The queue-based scheduling policy sends out the classified traffic by a certain priority-level algorithm. Each queue algorithm solves a certain network traffic problem and has great influence on bandwidth resource allocation, delay, and jitter. Queue scheduling processes the packets of different priorities in levels. A packet with high priority will be sent preferentially.

The common scheduling includes SP (Strict Priority), RR (Round Robin) and WDRR (Weighted Deficit Round Robin).

SP (Strict Priority): There are eight queues on the port, queue 0-7. Queue 7 has the highest priority and queue 0 has the lowest priority.

RR (Round Robin): After one queue schedules one packet, turn to the next queue; WRR is Weighted Round Robin. You can configure the number of the packets scheduled by each queue before turning to the next queue;

WDRR (Weighted Deficit Round Robin): The algorithm is based on two variables, that is, quantum and credit counter. The quantum means the weight in the unit of byte and it is a configurable parameter. The credit counter means the accumulation and consumption of the quantum, which is a status parameter and cannot be configured. In the initial state, the credit counter of each queue is equal to the quantum. Every time the queue sends a packet, subtract the byte number of the packet from the credit counter. When the credit counter is lower than 0, stop the scheduling of the queue. When all queues stop scheduling, supplement quantum for all queues.

Table 76‑13 Configuring Scheduling Policy of Port Queue

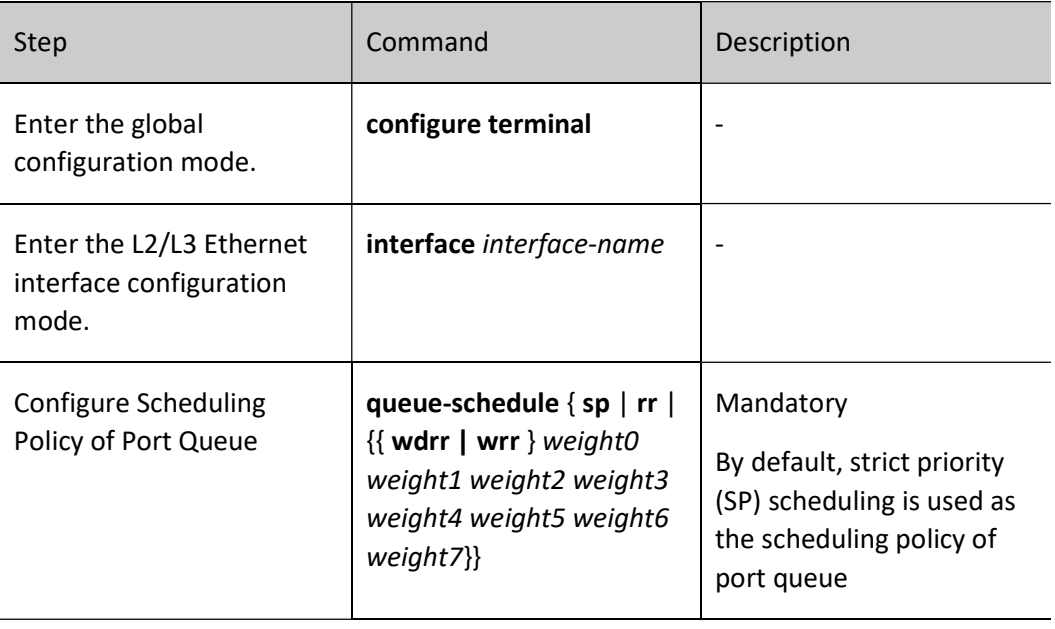

# 76.2.6 Configure Congestion Avoidance

The congestion avoidance technology monitors the network resource utility and communication load of the network, so as to avoid the congestion by actively dropping packets before the network congestion happens or worsens. Excessive congestion exerts great harm on network resources and therefore, a certain measure must be adopted to relieve the congestion. The common measure is to configure the packet drop mode.

### Configuration Condition

None

# Configure Drop Mode

Tail drop and WRED (Weighted Random Early Detection) are two common packet drop modes.

Tail drop: It is a traditional packet drop policy. When the queue length reaches the maximum value, all new packets will be dropped. This packet drop policy may cause TCP global synchronization. When the packets connected by multiple TCPs are dropped in a queue, multiple TCP connections will enter the congestion avoidance and slow-start status to decrease and adjust the traffic, and then the traffic peak may occur simultaneously at a time. Repeatedly, the traffic and network are unstable.

WRED: When the queue length exceeds its own length, the packets are dropped by 100%. When the queue length is less than the start-value, do not drop any packet. When the queue length is greater than the start-value, drop packets at random according to the configured value. The random number generated by the WRED is based on the priority. The WRED introduces the IP priority to distinguish from

the packet drop policy. The packet with high priority is considered for its benefit and this packet will be dropped in a relatively low probability.

Table 76‑14 Configuring Drop Mode

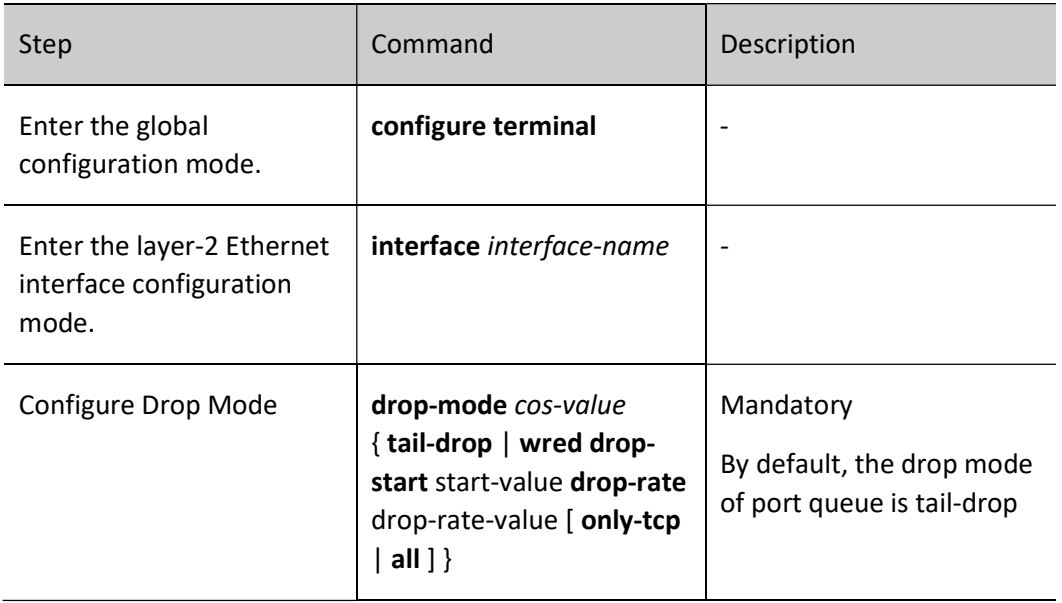

# 76.2.7 Configure VFP Action Group

The VFP (VLAN Filter Processor) action group involves actions used to classify packets and re-specify single VLAN Tag packets, double VLAN Tag packets, and packets without VLAN tags.

# Configuration Condition

Before configuring the VFP action group, do the following:

Configure the ACL.

# Configure Processing of Single VLAN Tag Packets

Configuring processing of single VLAN Tag packets in the VFP action group is mainly concerned with matching and processing of the 802.1P priories and VLAN numbers in the VLAN Tags.

Table 76‑15 Configuring Processing of Single VLAN Tag Packets

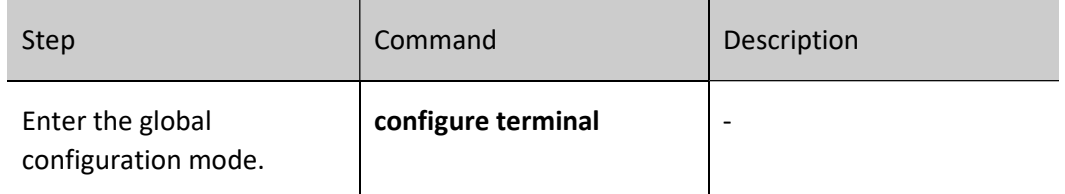

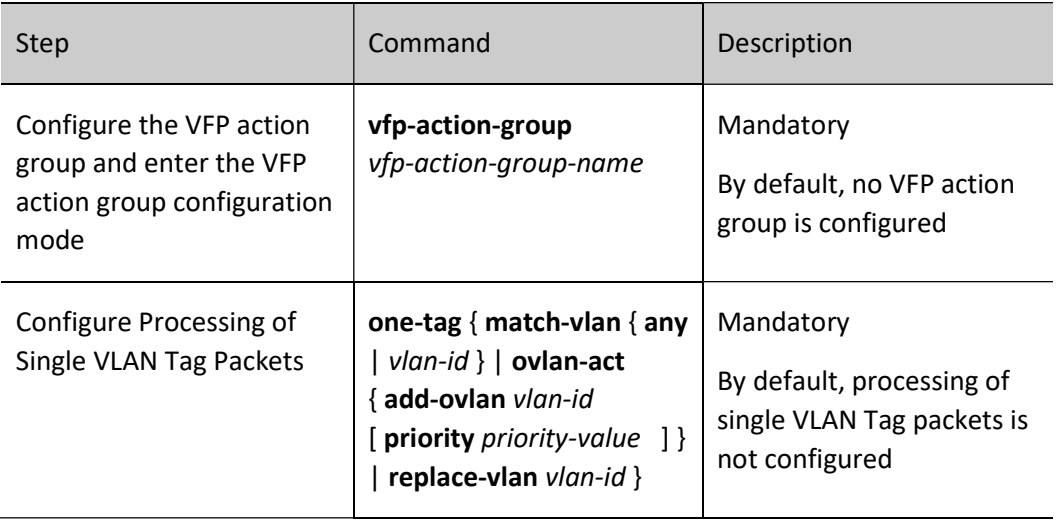

# Configure Processing of Double VLAN Tag Packets

Configuring processing of double VLAN Tag packets in the VFP action group is mainly concerned with matching and processing of the 802.1P priories and VLAN numbers in the inner and outer VLAN Tags.

Table 76‑16 Configuring Processing of Double VLAN Tag Packets

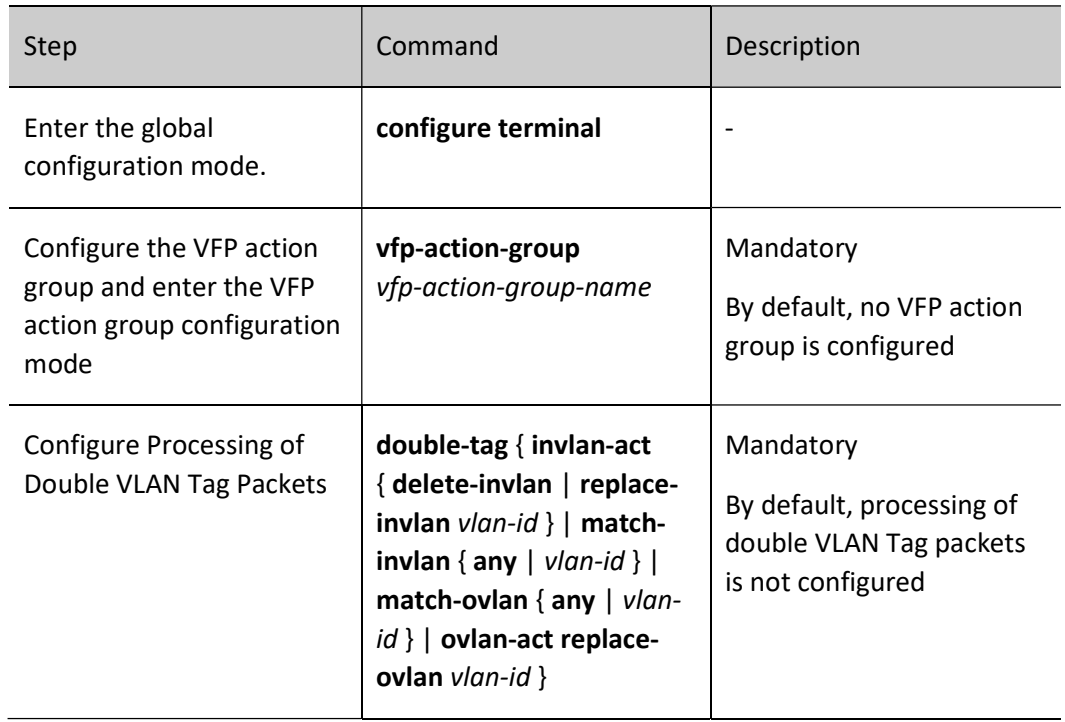

# Configure Processing of Packets without VLAN Tags

Configuring processing of packets without VLAN tags in the VFP action group is mainly concerned with configuring the addition of actions into the inner and outer VLAN Tags.

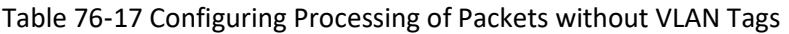

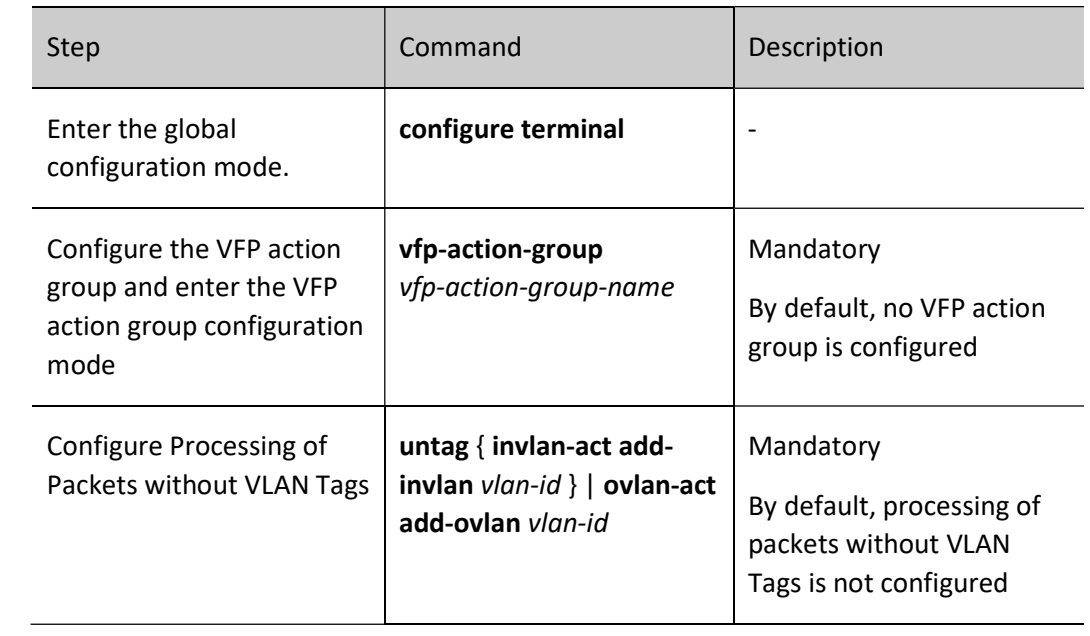

# Configure Binding of VRF in VFP Action Group

Table 76‑18 Configuring Binding of VRF in VFP Action Group

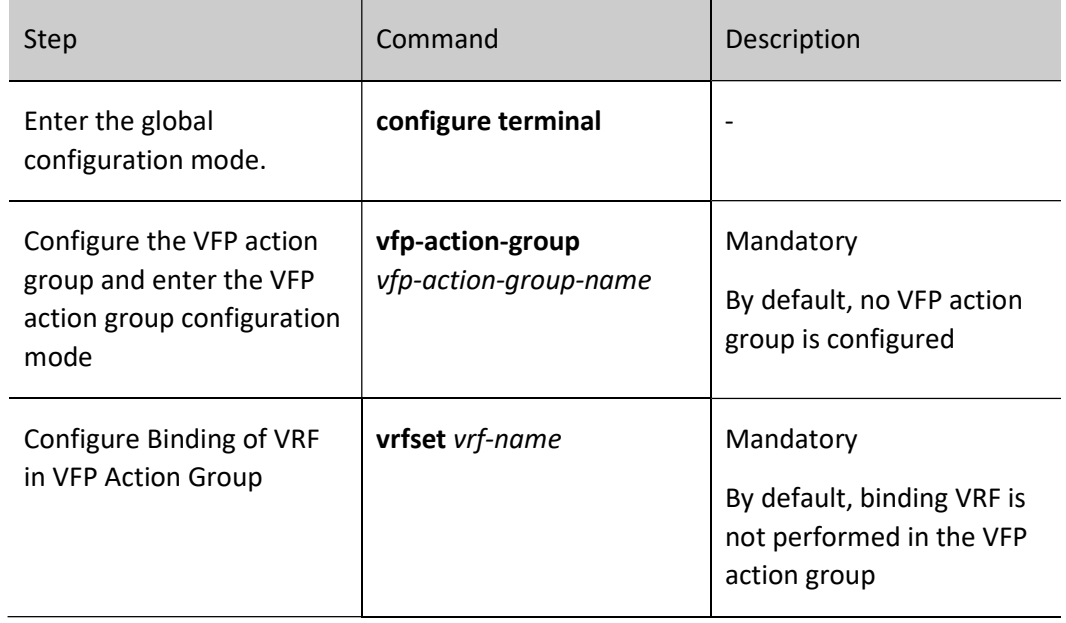

# 76.2.8 Configure explicit congestion notification

In the case of explicit congestion notification, when congestion occurs on the device, the ECN field in the header of IP packets is marked. Then, the receiving end sends Congestion Notification Packets (CNP packets) to the sending end to alleviate congestion and implement end-to-end congestion management

### Configuration Condition

None

# Configure explicit congestion notification

In the case of ECN (Explicit Congestion Notification), it defines a traffic control and end-to-end congestion notification mechanism based on IP layer and transport layer. The ECN function uses the DS field in the IP packet header to mark the congestion status on the packet transport path. The terminal device that supports this function can identify congestion on the transport path based on the packet content and adjust the sending mode of packets to avoid intensified congestion.

Table 76‑19 Configuring Explicit Congestion Notification Function Of Device

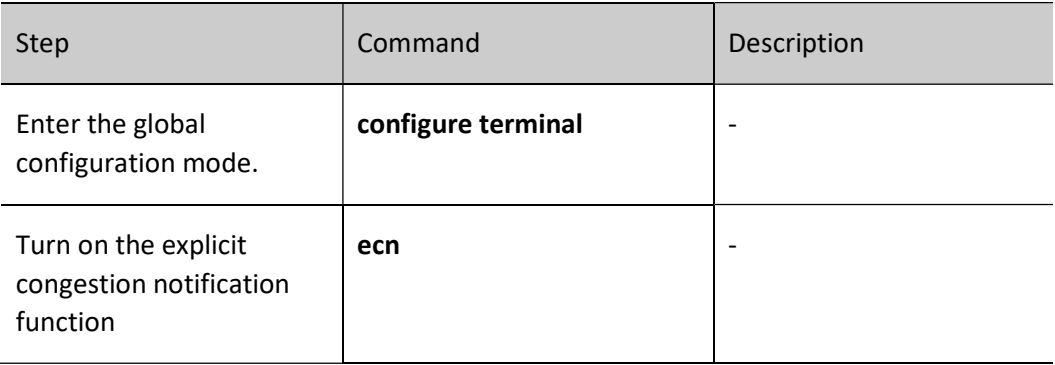

# 76.2.9 Configure Traffic Flooding

By default, unknown broadcast, unknown multicast, and unknown unicast packets will flood in the VLAN. If the masking function is enabled on the port, the port will not send these packets.

### Configuration Condition

None

# Configure Port-based Traffic Flooding

User manual  $\frac{1565}{1565}$  Release 1.0 01/2022 Table 7620 Configuring Explicit Congestion Notification Function Of Device

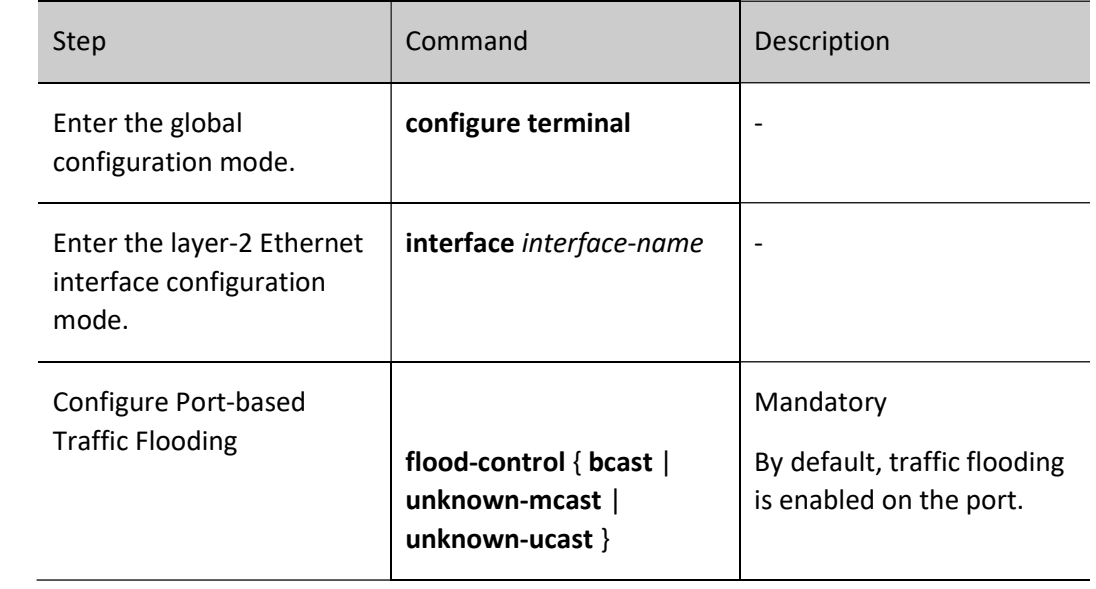

# 76.2.10Hardware QoS Monitoring and Maintaining

Table 76‑21 Hardware QoS Monitoring and Maintaining

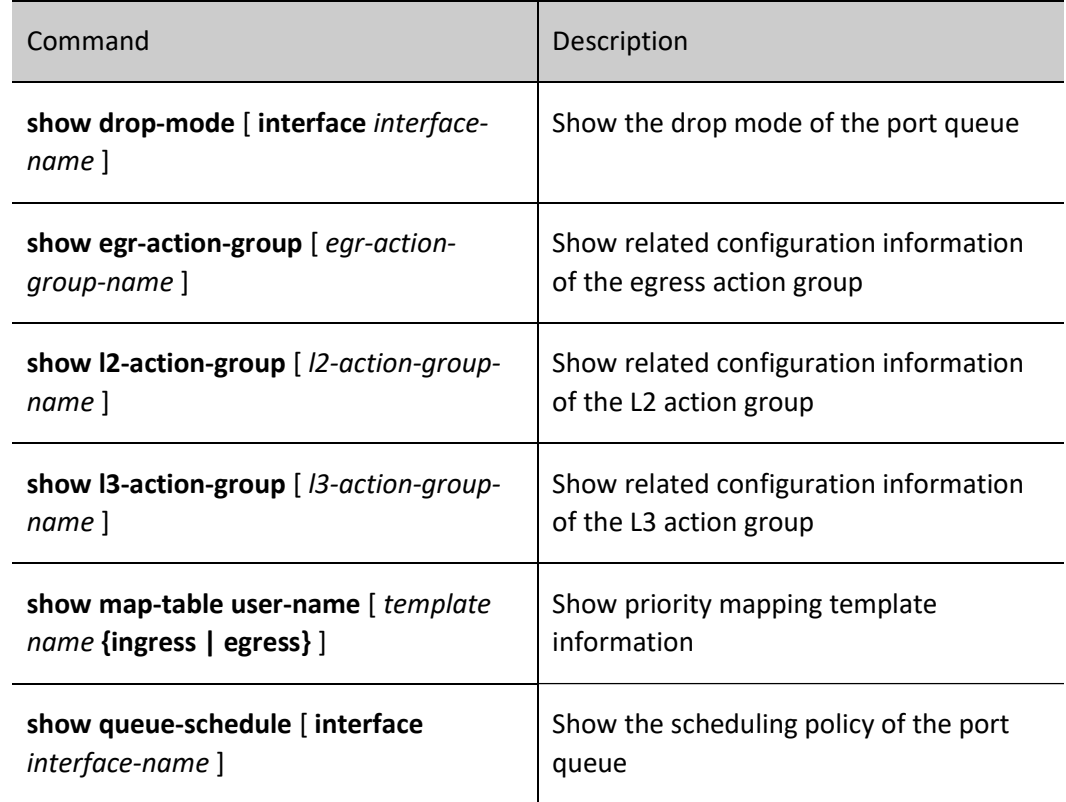

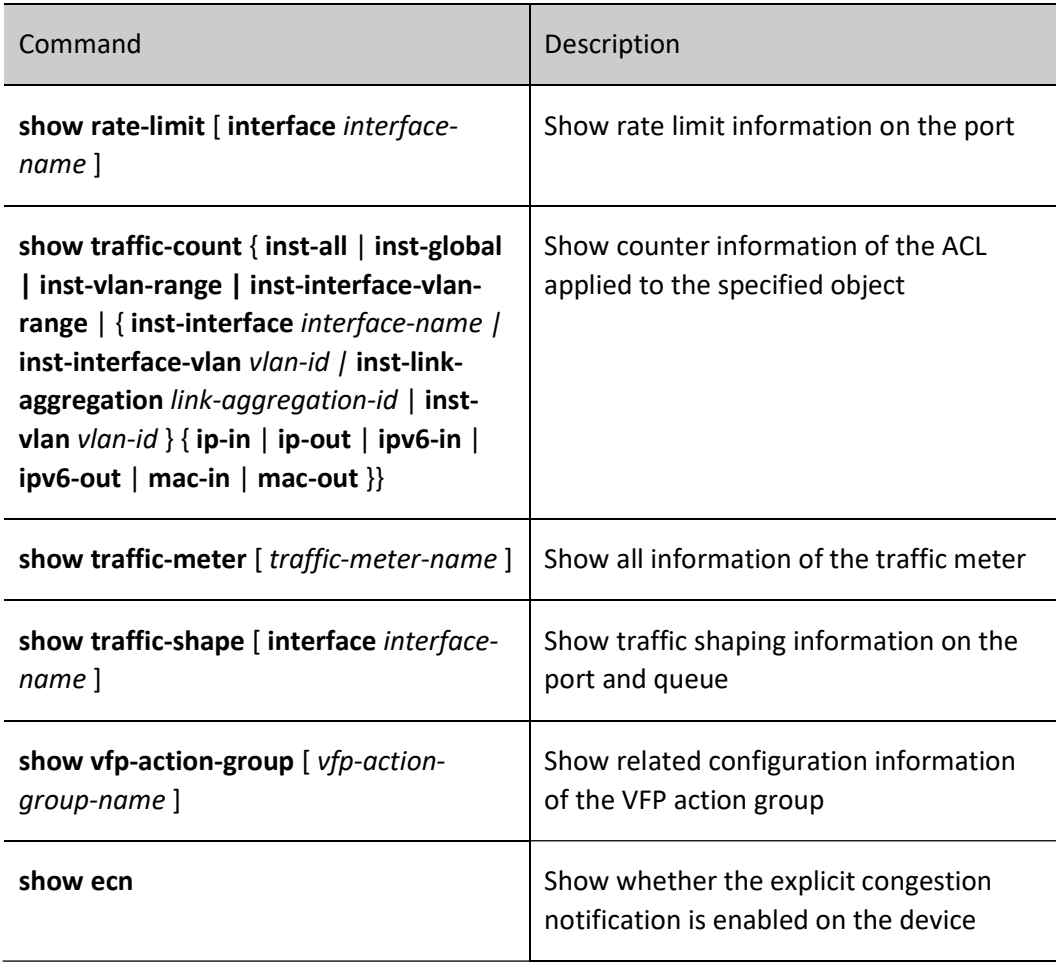

# 76.3Typical Configuration Example of Hardware QoS

# 76.3.1 Configure Priority Mapping

### Network Requirements

- **•** There are two servers on the network, namely Video Server and Data Server;
- the DSCP value in the video traffic packet is 34, and the DSCP value in the data traffic packet is 38;
- You can configure the priority mapping function so that the 802.1p priority of video traffic packets is 5 and that of data traffic packets is 1.

### Network Topology

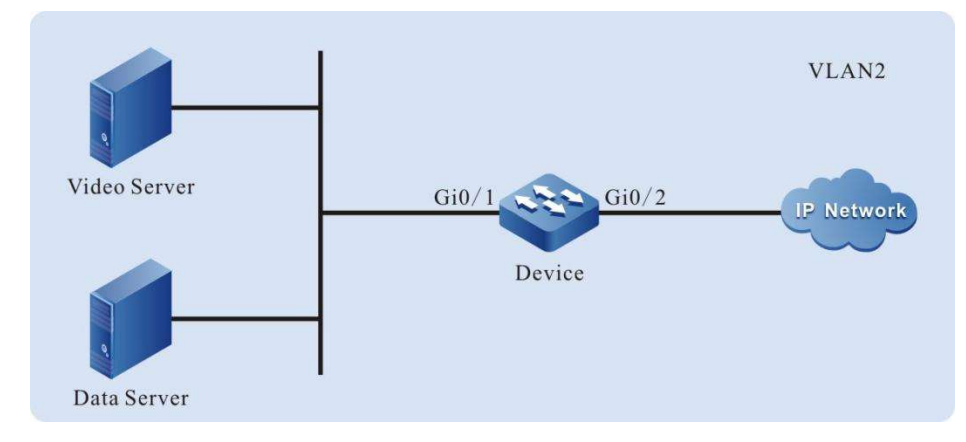

Figure 76-3 Network Topology for Configuring Priority Mapping

#### Configuration Steps

Step

 $\frac{1}{1}$  Configure VLAN and port link type on Device.

#### #Create VLAN 2.

Device#configure terminal Device(config)#vlan 2

Device(config-vlan2)#exit

# #Configure the link type of port gigabitethernet0/1 as Access to allow services of VLAN 2 to pass.

Device(config)#interface gigabitethernet 0/1

Device(config-if-gigabitethernet0/1)#switchport mode access

Device(config-if-gigabitethernet0/1)#switchport access vlan 2

#Configure the link type of port gigabitethernet0/2 to Trunk to allow services of VLAN 2 to pass.

Device(config-if-gigabitethernet0/1)#interface gigabitethernet 0/2 Device(config-if-gigabitethernet0/2)#switchport mode trunk Device(config-if-gigabitethernet0/2)#switchport trunk allowed vlan add 2 Device(config-if-gigabitethernet0/2)#exit

Step

 $\sum_{i=1}^{ncp}$  Configure the priority mapping function.

#Configure the priority mapping function globally to map packets with DSCP value 34 to queue 2 and packets with DSCP value 38 to queue 3.

Device(config)#qos map-table ingress a

User manual Experimental discussions of the USE International discussions of the USE International discussion of the USE International discussion of the USE International discussion of the USE International discussion of the USE Inter Device(config-maptable-ingress)#dscp-lp 34 to 2

Device(config-if-gigabitethernet0/1)# dscp-lp 38 to 3

#Configure the priority mapping function globally to map 802.1p priority of packets in the queue 2 as 5 and that of packets in the queue 3 as 1.

Device(config)#qos map-table egress b

Device(config-maptable-egress)#lp-dot1p 2 to 5

Device(config- maptable-egress)# lp-dot1p 3 to 1

#Bind the template and configure trust on the port

Device(config)#interface gigabitethernet 0/1

Device(config-if-gigabitethernet0/1)# map-table a ingress

Device(config-if-gigabitethernet0/1)#qos map-table trust dscp ingress

Device(config)#interface gigabitethernet 0/2

Device(config-if-gigabitethernet0/2)# map-table b egress

Device(config-if-gigabitethernet0/2)#qos map-table trust dot1p egress

#### Step  $3:$  Check the result.

#After video traffic and data traffic are processed by Device, the 802.1p priority of the video traffic packets sent from port gigabitethernet0/2 are 5 and the 802.1p priority of the data traffic packets are 1.

# 76.3.2 Configure Remarking

### Network Requirements

- There are two servers on the network, namely Video Server and Data Server;
- You can configure the remarking function so that the 802.1p priority of video traffic packets can be marked as 5 and that of data traffic packets remains unchanged.

### Network Topology

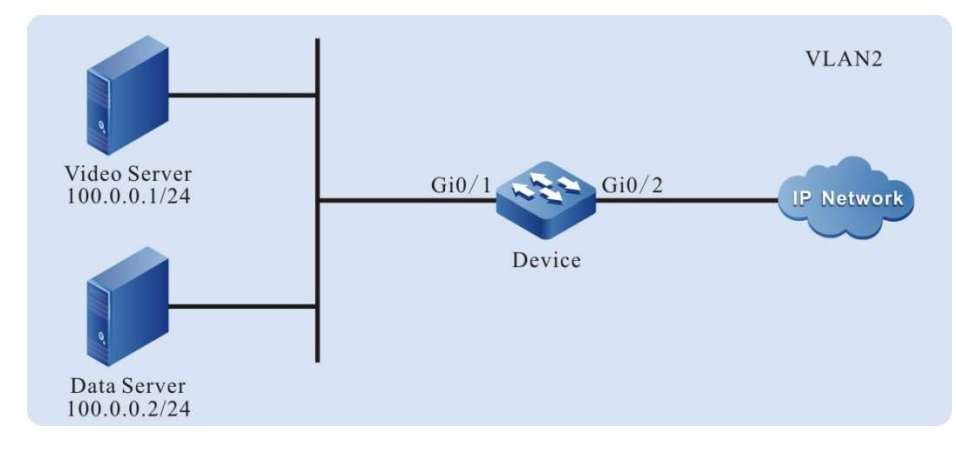

Figure 76‑4 Network Topology for Configuring Remarking

#### Configuration Steps

Step

 $1:$  Configure VLAN and port link type on Device.

#### #Create VLAN 2.

Device#configure terminal

Device(config)#vlan 2

Device(config-vlan2)#exit

### #Configure the link type of port gigabitethernet0/1 as Access to allow services of VLAN 2 to pass.

Device(config)#interface gigabitethernet 0/1

Device(config-if-gigabitethernet0/1)#switchport mode access

Device(config-if-gigabitethernet0/1)#switchport access vlan 2

#Configure the link type of port gigabitethernet0/2 to Trunk to allow services of VLAN 2 to pass.

Device(config-if-gigabitethernet0/1)#interface gigabitethernet 0/2 Device(config-if-gigabitethernet0/2)#switchport mode trunk Device(config-if-gigabitethernet0/2)#switchport trunk allowed vlan add 2 Device(config-if-gigabitethernet0/2)#exit

Step

 $\frac{2}{2}$  Configure the L3 action group.

#Configure the L3 action group named remark. The action is to remark the 802.1p priority of the packets to 5.

Device(config)#l3-action-group remark Device(config-action-group)#remark l2-priority dot1p 5 Device(config-action-group)#exit

Step  $\frac{3i}{3}$  Configure the standard IP ACL.

#Configure the standard IP ACL numbered 1 on Device.

Device(config)#ip access-list standard 1

#Configure binding of rules to the L3 action group named remark so that the 802.1p priority of the video traffic packets can be remarked as 5.

Device(config-std-nacl)#permit host 100.0.0.1 l3-action-group remark

#Configure rules to allow data traffic to pass without changing the 802.1p priority of packets.

Device(config-std-nacl)#permit host 100.0.0.2

Device(config-std-nacl)#commit

Device(config-std-nacl)#exit

Step

 $\frac{u}{4}$  Configure applying of the standard IP ACL.

# #Apply the standard IP ACL numbered 1 to the ingress direction of port gigabitethernet0/1 of Device.

Device(config)#interface gigabitethernet 0/1

Device(config-if-gigabitethernet0/1)#ip access-group 1 in

Device(config-if-gigabitethernet0/1)#exit

### #View on Device, the information of the ACL applied to the port.

Device#show acl-object interface -----------Interface-----Bind-----Instance-------------- Interface----------------Direction----AclType----AclName  $gi0/1$  IN IP 1

Step

 $5:$  Check the result.

#After video traffic and data traffic are processed by Device, the 802.1p priority of the video traffic packets sent from port gigabitethernet0/2 is modified into 5, and that of the data traffic packets remains unchanged.

# 76.3.3 Configure Traffic Shaping

#### Network Requirements

- There are two servers on the network, namely Video Server and Data Server;
- Configure the traffic shaping function to ensure that the video traffic rate is 20,000 kbps but the maximum is less than 20,000 kbps, and the sum of the video traffic rate and data traffic rate does not exceed 50,000 kbps. If the video traffic rate is greater than 20,000 kbps, you need to limit the video traffic rate to 20,000 kbps. If the video traffic rate is less than 20,000 kbps, the remaining bandwidth can be occupied by data traffic.

# VLAN<sub>2</sub> Video Server  $Gi0/1$  $Gi0/2$ 100.0.0.1/24 **IP Network** Device Data Server  $100.0.0.2/24$

#### Network Topology

Figure 76‑5 Network Topology for Configuring Traffic Shaping

### Configuration Steps

Step

 $1:$  Configure VLAN and port link type on Device.

#### #Create VLAN 2.

Device#configure terminal Device(config)#vlan 2 Device(config-vlan2)#exit

# #Configure the link type of port gigabitethernet0/1 as Access to allow services of VLAN 2 to pass.

Device(config)#interface gigabitethernet 0/1

Device(config-if-gigabitethernet0/1)#switchport mode access Device(config-if-gigabitethernet0/1)#switchport access vlan 2

### #Configure the link type of port gigabitethernet0/2 to Trunk to allow services of VLAN 2 to pass.

Device(config-if-gigabitethernet0/1)#interface gigabitethernet 0/2 Device(config-if-gigabitethernet0/2)#switchport mode trunk Device(config-if-gigabitethernet0/2)#switchport trunk allowed vlan add 2 Device(config-if-gigabitethernet0/2)#exit

Step

 $\frac{2}{2}$  Configure the L3 action group.

# #Configure the L3 action group named LP7. The action is to remark the packets to queue 7.

Device(config)#l3-action-group LP7

Device(config-action-group)#remark l2-priority 1p 7

Device(config-action-group)#exit

### #Configure the L3 action group named LP6. The action is to remark the packets to queue 6.

Device(config)#l3-action-group LP6 Device(config-action-group)#remark l2-priority 1p 6 Device(config-action-group)#exit

Step

 $\frac{3!}{3!}$  Configure the standard IP ACL.

#### #Configure the standard IP ACL numbered 1 on Device.

Device(config)#ip access-list standard 1

#Configure binding of rules to the L3 action group named LP7 so that the video traffic packets can be remarked to the queue 7.

Device(config-std-nacl)#permit host 100.0.0.1 l3-action-group LP7

#Configure binding of rules to the L3 action group named LP6 so that the data traffic packets can be remarked to the queue 6.

Device(config-std-nacl)#permit host 100.0.0.2 l3-action-group LP6 Device(config-std-nacl)#commit Device(config-std-nacl)#exit

Step  $\mathcal{H}^{\text{top}}$  Configure applying of the standard IP ACL.

# #Apply the standard IP ACL numbered 1 to the ingress direction of port gigabitethernet0/1 of Device.

Device(config)#interface gigabitethernet 0/1 Device(config-if-gigabitethernet0/1)#ip access-group 1 in Device(config-if-gigabitethernet0/1)#exit

#### #View on Device, the information of the ACL applied to the port.

Device#show acl-object interface -----------Interface-----Bind-----Instance-------------- Interface----------------Direction----AclType----AclName  $gi0/1$  IN IP 1

Step

 $\frac{5}{5}$  Configure the traffic shaping function.

#Configure queue-based traffic shaping on port gigabitethernet0/2. The traffic rate of the queue 7 is limited to 20000 kbps.

Device(config)#interface gigabitethernet 0/2

Device(config-if-gigabitethernet0/2)#traffic-shape queue 7 cir 20000 pir 20000

#Configure queue-based traffic shaping on port gigabitethernet0/2. The traffic rate of the whole port is limited to 50000 kbps.

Device(config-if-gigabitethernet0/2)#traffic-shape pir 50000 Device(config-if-gigabitethernet0/2)#exit

Step  $\begin{array}{lll} \n\text{6:} & \text{Check the result.} \\
\text{6:} & \text{Check the result.}\n\end{array}$ 

> #After video traffic and data traffic are processed by Device, the sum of the video traffic rate and data traffic rate from port gigabitethernet0/2 does not exceed 50000 kbps. If the video traffic rate is greater than 20,000 KBPS, limit the video

traffic rate to 20000 kbps. If the video traffic rate is less than 20000 kbps, the remaining bandwidth can be occupied by data traffic.

# 76.3.4 Configure Rate Limiting

#### Network Requirements

- There are two servers on the network, namely Video Server and Data Server;
- Configure the rate limiting function to limit the sum of the video traffic rate and data traffic rate to not exceed 50000 kbps with the data traffic rate not exceeding 20000 kbps.

#### Network Topology

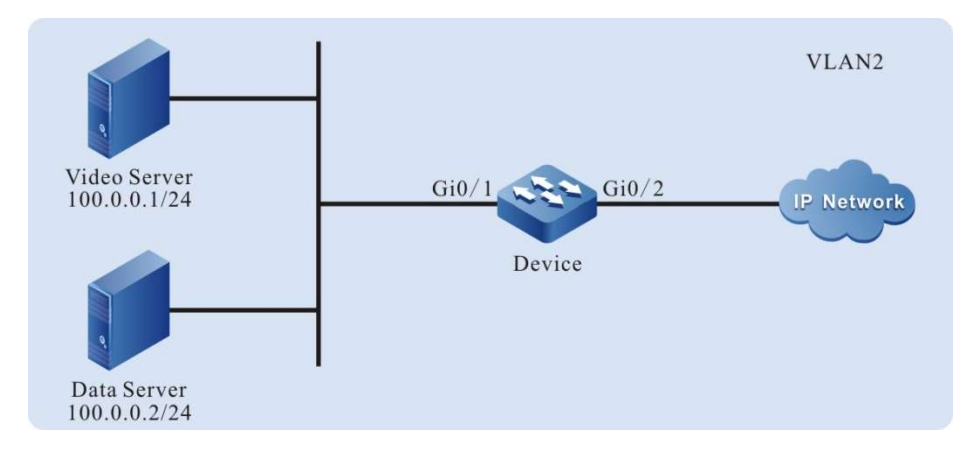

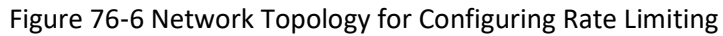

# Configuration Steps

Step  $\frac{1}{1}$  Configure VLAN and port link type on Device.

### #Create VLAN 2.

- Device#configure terminal
- Device(config)#vlan 2

Device(config-vlan2)#exit

# #Configure the link type of port gigabitethernet0/1 as Access to allow services of VLAN 2 to pass.

Device(config)#interface gigabitethernet 0/1

Device(config-if-gigabitethernet0/1)#switchport mode access

Device(config-if-gigabitethernet0/1)#switchport access vlan 2

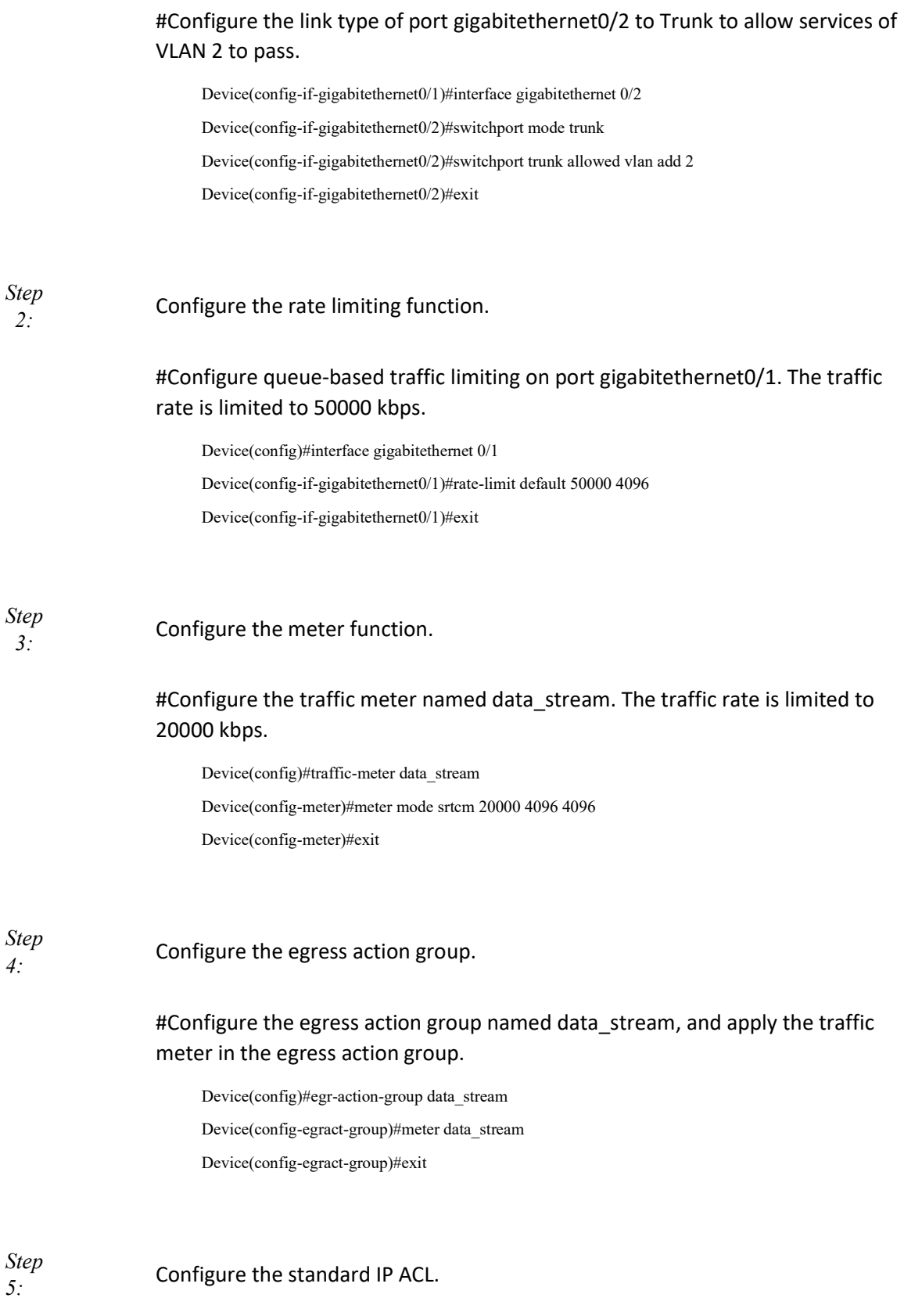

#Configure the standard IP ACL numbered 1 on Device.

Device(config)#ip access-list standard 1

#Configure binding of rules to the egress action group named data\_stream. The data rate is limited to 20000 kbps.

Device(config-std-nacl)#permit host 100.0.0.2 egr-action-group data\_stream

#Configure rules to allow video traffic to pass.

Device(config-std-nacl)#permit host 100.0.0.1 Device(config-std-nacl)#commit Device(config-std-nacl)#exit

 $\begin{array}{lll} \text{for } 6: & \text{Configure applying of the standard IP ACL.} \end{array}$ 

#Apply the standard IP ACL numbered 1 to the egress direction of port gigabitethernet0/2 of Device.

Device(config)#interface gigabitethernet 0/2

Device(config-if-gigabitethernet0/2)#ip access-group 1 out

Device(config-if-gigabitethernet0/2)#exit

#View on Device, the information of the ACL applied to the port.

Device#show acl-object interface -----------Interface-----Bind-----Instance-------------- Interface----------------Direction----AclType----AclName gi0/2 OUT IP 1

Step

Step

 $7:$  Check the result.

#After video traffic and data traffic are processed by Device, the sum of the video traffic rate and data traffic rate from port gigabitethernet0/2 does not exceed 50000 kbps with the data traffic rate not exceeding 20000 kbps.

# 76.3.5 Configure WRED

#### Network Requirements

User manual Processes 1.0 01/2022<br>Release 1.0 01/2022

- Numerous terminals download files from the FTP server.
- Configure the WRED function on Device to prevent the global synchronization of TCP from causing intermittent FTP connections.

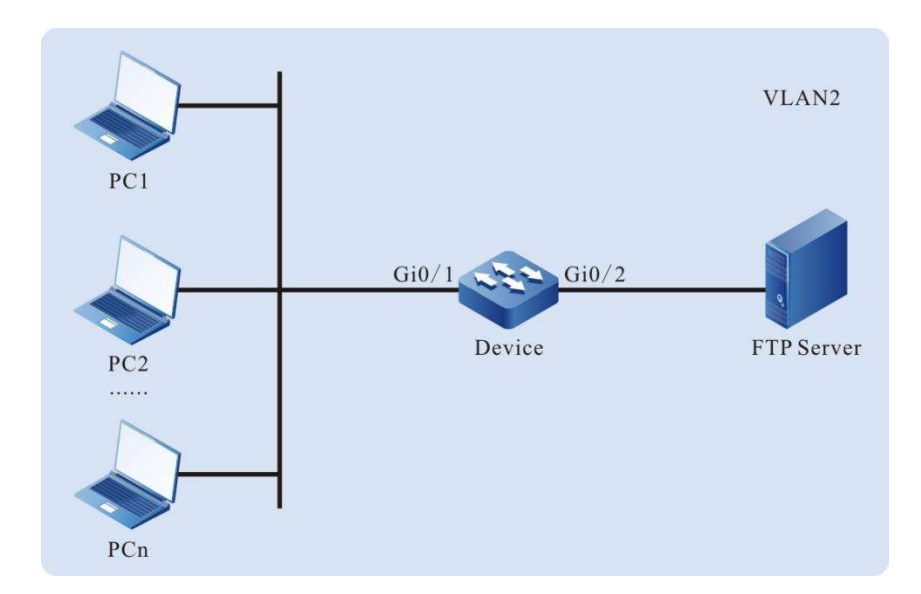

#### Network Topology

Figure 76‑7 Network Topology for Configuring WRED

#### Configuration Steps

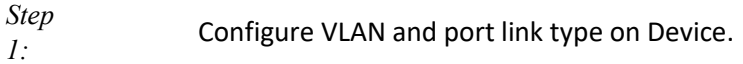

#### #Create VLAN 2.

Device#configure terminal

Device(config)#vlan 2

Device(config-vlan2)#exit

#Configure the link type of port gigabitethernet0/1 as Access to allow services of VLAN 2 to pass.

Device(config)#interface gigabitethernet 0/1

Device(config-if-gigabitethernet0/1)#switchport mode access

Device(config-if-gigabitethernet0/1)#switchport access vlan 2

#Configure the link type of port gigabitethernet0/2 to Trunk to allow services of VLAN 2 to pass.

Device(config-if-gigabitethernet0/1)#interface gigabitethernet 0/2

Device(config-if-gigabitethernet0/2)#switchport mode trunk

Device(config-if-gigabitethernet0/2)#switchport trunk allowed vlan add 2

User manual Experimental USB International CSB International CSB International CSB International CSB International CSB International CSB International CSB International CSB International CSB International CSB International CSB Interna Step  $2.2$  Configure the WRED function.

> #Configure the drop-start value of queue 0 packets on port gigabitethernet0/2 to 80, with drop rate of 45.

Device(config)#interface gigabitethernet 0/2

Device(config-if-gigabitethernet0/2)#drop-mode 0 wred drop-start 80 drop-rate 45

Device(config-if-gigabitethernet0/2)#exit

**ONote** 

The packets sent by PC are all Untag packets and enter the queue 0 by default.

Step  $3:$  Check the result.

> #When numerous terminals download files from the FTP server, there will be no intermittent connection to FTP.

# 76.3.6 Configure SP

# Network Requirements

- There are authentication server (AAA Server), video server (Video Server) and one terminal device (PC) on the network;
- Configure the SP function to guarantee, when egress port traffic is congested, the traffic of the authentication server first, the video traffic second, and the terminal traffic last.

### Network Topology

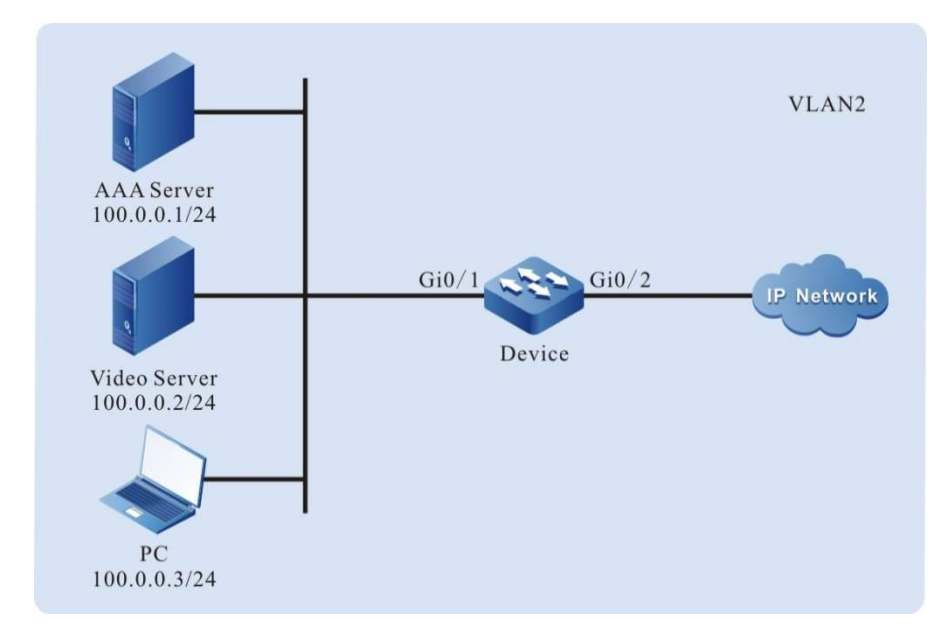

Figure 76‑8 Network Topology for Configuring SP

#### Configuration Steps

Step

 $1:$  Configure VLAN and port link type on Device.

#### #Create VLAN 2.

Device#configure terminal

Device(config)#vlan 2

Device(config-vlan2)#exit

#Configure the link type of port gigabitethernet0/1 as Access to allow services of VLAN 2 to pass.

Device(config)#interface gigabitethernet 0/1

Device(config-if-gigabitethernet0/1)#switchport mode access

Device(config-if-gigabitethernet0/1)#switchport access vlan 2

### #Configure the link type of port gigabitethernet0/2 to Trunk to allow services of VLAN 2 to pass.

Device(config-if-gigabitethernet0/1)#interface gigabitethernet 0/2 Device(config-if-gigabitethernet0/2)#switchport mode trunk Device(config-if-gigabitethernet0/2)#switchport trunk allowed vlan add 2 Device(config-if-gigabitethernet0/2)#exit

 $2.2<sup>12</sup>$  Configure the L3 action group.

#Configure the L3 action group named LP7. The action is to remark the packets to queue 7.

Device(config)#l3-action-group LP7 Device(config-action-group)#remark l2-priority 1p 7 Device(config-action-group)#exit

#Configure the L3 action group named LP6. The action is to remark the packets to queue 6.

Device(config)#l3-action-group LP6 Device(config-action-group)#remark l2-priority 1p 6 Device(config-action-group)#exit

#Configure the L3 action group named LP5. The action is to remark the packets to queue 5.

Device(config)#l3-action-group LP5 Device(config-action-group)#remark l2-priority 1p 5 Device(config-action-group)#exit

Step

Step

 $\frac{3!}{3!}$  Configure the standard IP ACL.

#Configure the standard IP ACL numbered 1 on Device.

Device(config)#ip access-list standard 1

#Configure binding of rules to the L3 action group named LP7 so that the authentication traffic packets can be remarked to the queue 7.

Device(config-std-nacl)#permit host 100.0.0.1 l3-action-group LP7

#Configure binding of rules to the L3 action group named LP6 so that the video traffic packets can be remarked to the queue 6.

Device(config-std-nacl)#permit host 100.0.0.2 l3-action-group LP6

#Configure binding of rules to the L3 action group named LP5 so that the terminal traffic packets can be remarked to the queue 5.

Device(config-std-nacl)#permit host 100.0.0.3 l3-action-group LP5 Device(config-std-nacl)#commit Device(config-std-nacl)#exit

# $\mathcal{A}$ : Configure applying of the standard IP ACL.

### #Apply the standard IP ACL numbered 1 to the ingress direction of port gigabitethernet0/1 of Device.

Device(config)#interface gigabitethernet 0/1 Device(config-if-gigabitethernet0/1)#ip access-group 1 in Device(config-if-gigabitethernet0/1)#exit

#### #View on Device, the information of the ACL applied to the port.

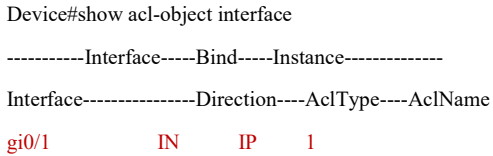

Step  $5.$  Configure the SP function.

> #Configure the SP function on port gigabitethernet0/2 to perform strict priority scheduling on packets.

Device(config)#interface gigabitethernet 0/2 Device(config-if-gigabitethernet0/2)#queue-schedule sp Device(config-if-gigabitethernet0/2)#exit

Step  $\begin{array}{lll} \text{6:} & \text{6:} & \text{6:} & \text{6:} \end{array}$ 

> #When the traffic of the egress port gigabitethernet0/2 is congested, the authentication traffic is given priority to pass, the video traffic is then allowed to pass, and finally the terminal traffic is allowed to pass.

### 76.3.7 Configure WDRR

#### Network Requirements

- There are authentication server (AAA Server), video server (Video Server) and one terminal device (PC) on the network;
- User manual Experimental USB International CSB International CSB International CSB International CSB International CSB International CSB International CSB International CSB International CSB International CSB International CSB Interna Configure the WDRR function to enable terminal traffic, video traffic, and

Step

authentication traffic to pass in a specific ratio when the egress port traffic is congested.

#### Network Topology

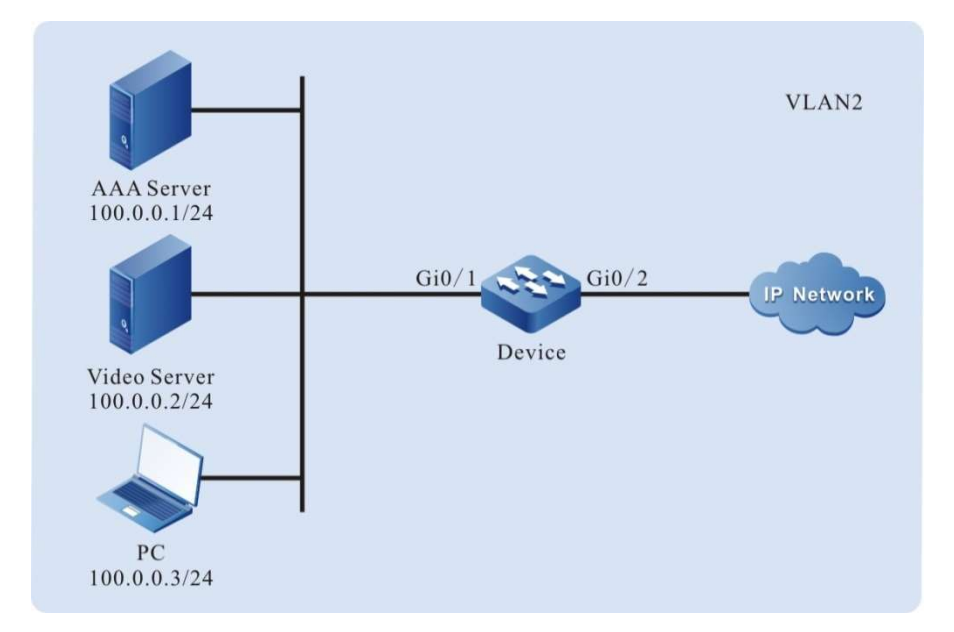

Figure 76‑9 Network Topology for Configuring WDRR

#### Configuration Steps

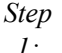

Configure VLAN and port link type on Device.

#### #Create VLAN 2.

Device#configure terminal

Device(config)#vlan 2

Device(config-vlan2)#exit

#Configure the link type of port gigabitethernet0/1 as Access to allow services of VLAN 2 to pass.

Device(config)#interface gigabitethernet 0/1

Device(config-if-gigabitethernet0/1)#switchport mode access

Device(config-if-gigabitethernet0/1)#switchport access vlan 2

#Configure the link type of port gigabitethernet0/2 to Trunk to allow services of VLAN 2 to pass.

Device(config-if-gigabitethernet0/1)#interface gigabitethernet 0/2 Device(config-if-gigabitethernet0/2)#switchport mode trunk

Device(config-if-gigabitethernet0/2)#switchport trunk allowed vlan add 2

Device(config-if-gigabitethernet0/2)#exit

Step

# $2.2$  Configure the L3 action group.

### #Configure the L3 action group named LP7. The action is to remark the packets to queue 7.

- Device(config)#l3-action-group LP7
- Device(config-action-group)#remark l2-priority 1p 7
- Device(config-action-group)#exit

### #Configure the L3 action group named LP6. The action is to remark the packets to queue 6.

Device(config)#l3-action-group LP6

Device(config-action-group)#remark l2-priority 1p 6

Device(config-action-group)#exit

### #Configure the L3 action group named LP5. The action is to remark the packets to queue 5.

Device(config)#l3-action-group LP5 Device(config-action-group)#remark l2-priority 1p 5

Device(config-action-group)#exit

#### Step  $\lim_{3}$  Configure the standard IP ACL.

#Configure the standard IP ACL numbered 1 on Device.

Device(config)#ip access-list standard 1

#Configure binding of rules to the L3 action group named LP7 so that the authentication traffic packets can be remarked to the queue 7.

Device(config-std-nacl)#permit host 100.0.0.1 l3-action-group LP7

#Configure binding of rules to the L3 action group named LP6 so that the video traffic packets can be remarked to the queue 6.

Device(config-std-nacl)#permit host 100.0.0.2 l3-action-group LP6

#Configure binding of rules to the L3 action group named LP5 so that the terminal traffic packets can be remarked to the queue 5.

Device(config-std-nacl)#permit host 100.0.0.3 l3-action-group LP5 Device(config-std-nacl)#commit Device(config-std-nacl)#exit
$\mathcal{H}^{top}$  Configure applying of the standard IP ACL.

Step

#Apply the standard IP ACL numbered 1 to the ingress direction of port gigabitethernet0/1 of Device.

Device(config)#interface gigabitethernet 0/1 Device(config-if-gigabitethernet0/1)#ip access-group 1 in Device(config-if-gigabitethernet0/1)#exit

#View on Device, the information of the ACL applied to the port.

Device#show acl-object interface -----------Interface-----Bind-----Instance-------------- Interface----------------Direction----AclType----AclName  $gi0/1$  IN IP 1

Step  $\frac{\text{step}}{5}$  Configure the WDRR function.

> #Configure the WDRR function on port gigabitethernet0/2 to schedule respectively the packets in queues 5, 6, and 7 according to the ratio of 1:2:3.

Device(config)#interface gigabitethernet 0/2 Device(config-if-gigabitethernet0/2)#queue-schedule wdrr 1 1 1 1 1 1 2 3 Device(config-if-gigabitethernet0/2)#exit

Step  $\begin{array}{lll} \n6: & \text{Check the result.} \n\end{array}$ 

> #Terminal traffic, video traffic, and authentication traffic can pass in the specific ratio of 1:2:3 when the traffic of the egress port gigabitethernet0/2 is congested.

#### 76.3.8 Configure SP+WDRR

#### Network Requirements

 There are authentication server (AAA Server), video server (Video Server) and one terminal device (PC) on the network.

User manual  $\frac{1585}{2}$  Release 1.0 01/2022  Configure the SP+WDRR function to guarantee that when the traffic of the egress port is congested, all the traffic of the authentication server is given priority to pass, and the terminal traffic and video traffic can pass according to the ratio of 1:2.

#### Network Topology

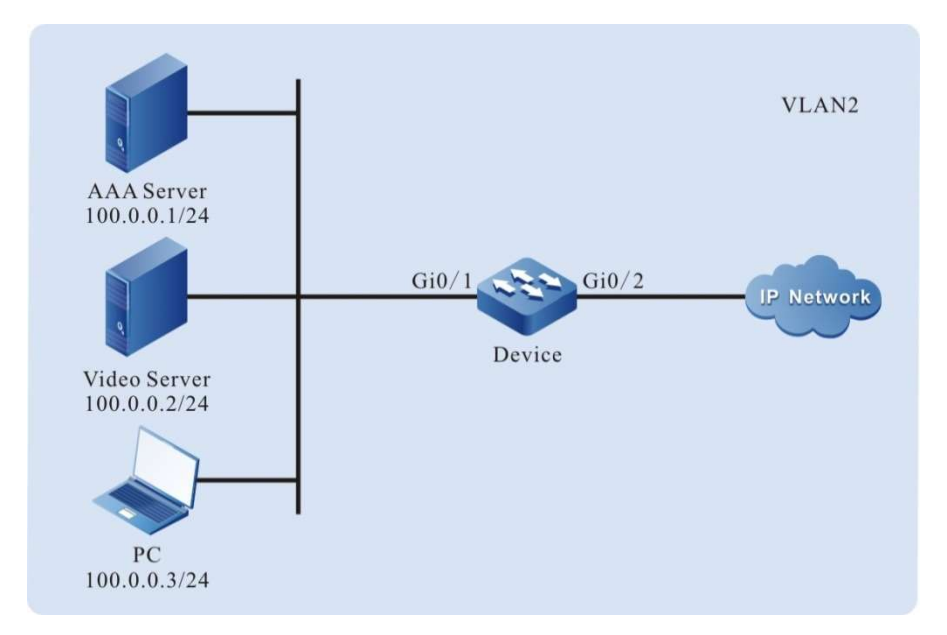

Figure 76‑10 Network Topology for Configuring SP+WDRR

#### Configuration Steps

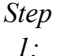

 $1:$  Configure VLAN and port link type on Device.

#Create VLAN 2.

Device#configure terminal

Device(config)#vlan 2

Device(config-vlan2)#exit

#### #Configure the link type of port gigabitethernet0/1 as Access to allow services of VLAN 2 to pass.

Device(config)#interface gigabitethernet 0/1

Device(config-if-gigabitethernet0/1)#switchport mode access

Device(config-if-gigabitethernet0/1)#switchport access vlan 2

#### #Configure the link type of port gigabitethernet0/2 to Trunk to allow services of VLAN 2 to pass.

Device(config-if-gigabitethernet0/1)#interface gigabitethernet 0/2 Device(config-if-gigabitethernet0/2)#switchport mode trunk

User manual Experimental discovering the contract of the contract of the contract of the contract of the contract of the contract of the contract of the contract of the contract of the contract of the contract of the contract of the c Device(config-if-gigabitethernet0/2)#switchport trunk allowed vlan add 2 Device(config-if-gigabitethernet0/2)#exit

 $\lim_{2}$  Configure the L3 action group.

#Configure the L3 action group named LP7. The action is to remark the packets to queue 7.

Device(config)#l3-action-group LP7 Device(config-action-group)#remark l2-priority 1p 7 Device(config-action-group)#exit

#Configure the L3 action group named LP6. The action is to remark the packets to queue 6.

Device(config)#l3-action-group LP6 Device(config-action-group)#remark l2-priority 1p 6 Device(config-action-group)#exit

#Configure the L3 action group named LP5. The action is to remark the packets to queue 5.

Device(config)#l3-action-group LP5 Device(config-action-group)#remark l2-priority 1p 5 Device(config-action-group)#exit

Step

Step

 $\frac{3.5}{3.5}$  Configure the standard IP ACL.

#Configure the standard IP ACL numbered 1 on Device.

Device(config)#ip access-list standard 1

#Configure binding of rules to the L3 action group named LP7 so that the authentication traffic packets can be remarked to the queue 7.

Device(config-std-nacl)#permit host 100.0.0.1 l3-action-group LP7

#Configure binding of rules to the L3 action group named LP6 so that the video traffic packets can be remarked to the queue 6.

Device(config-std-nacl)#permit host 100.0.0.2 l3-action-group LP6

#Configure binding of rules to the L3 action group named LP5 so that the terminal traffic packets can be remarked to the queue 5.

Device(config-std-nacl)#permit host 100.0.0.3 l3-action-group LP5

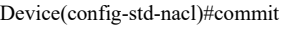

Device(config-std-nacl)#exit

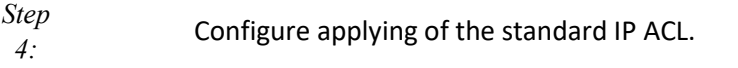

#### #Apply the standard IP ACL numbered 1 to the ingress direction of port gigabitethernet0/1 of Device.

Device(config)#interface gigabitethernet 0/1 Device(config-if-gigabitethernet0/1)#ip access-group 1 in Device(config-if-gigabitethernet0/1)#exit

#### #View on Device, the information of the ACL applied to the port.

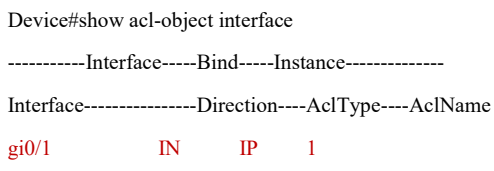

Step

 $5.$  Configure the SP+WDRR function.

#Configure the SP+WDRR function on port gigabitethernet0/2 to allow all the packets in the queue 7 to pass. The packets in the queue 5 and queue 6 are scheduled according to the ratio of 1:2.

Device(config)#interface gigabitethernet 0/2 Device(config-if-gigabitethernet0/2)#queue-schedule wdrr 1 1 1 1 1 1 2 0 Device(config-if-gigabitethernet0/2)#exit

Step  $\begin{array}{lll} \n6: \text{Check the result.} \n\end{array}$ 

> #All the authentication traffic is given priority to pass when the traffic of the egress port gigabitethernet0/2 is congested. The terminal traffic and the video traffic pass in the ratio of 1:2.

### 76.3.9 Configure Flow Mirror

#### Network Requirements

- PC 1, PC 2, and PC 3 are connected to Device, and PC 1 and PC 2 communicate in VLAN 2;
- Configure the flow mirror function on Device, so that PC 3 monitors packets received by Device port gigabitethernet0/1.

#### Network Topology

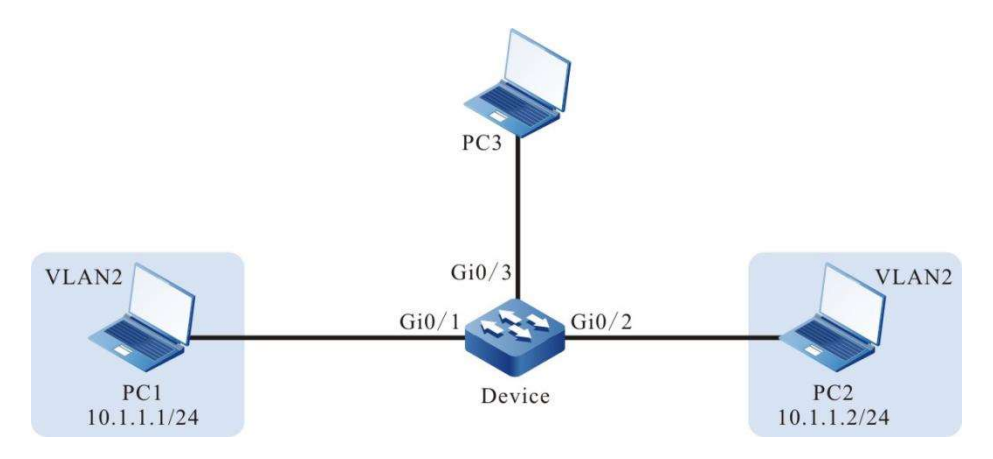

Figure 76‑11 Network Topology for Configuring Flow Mirror

#### Configuration Steps

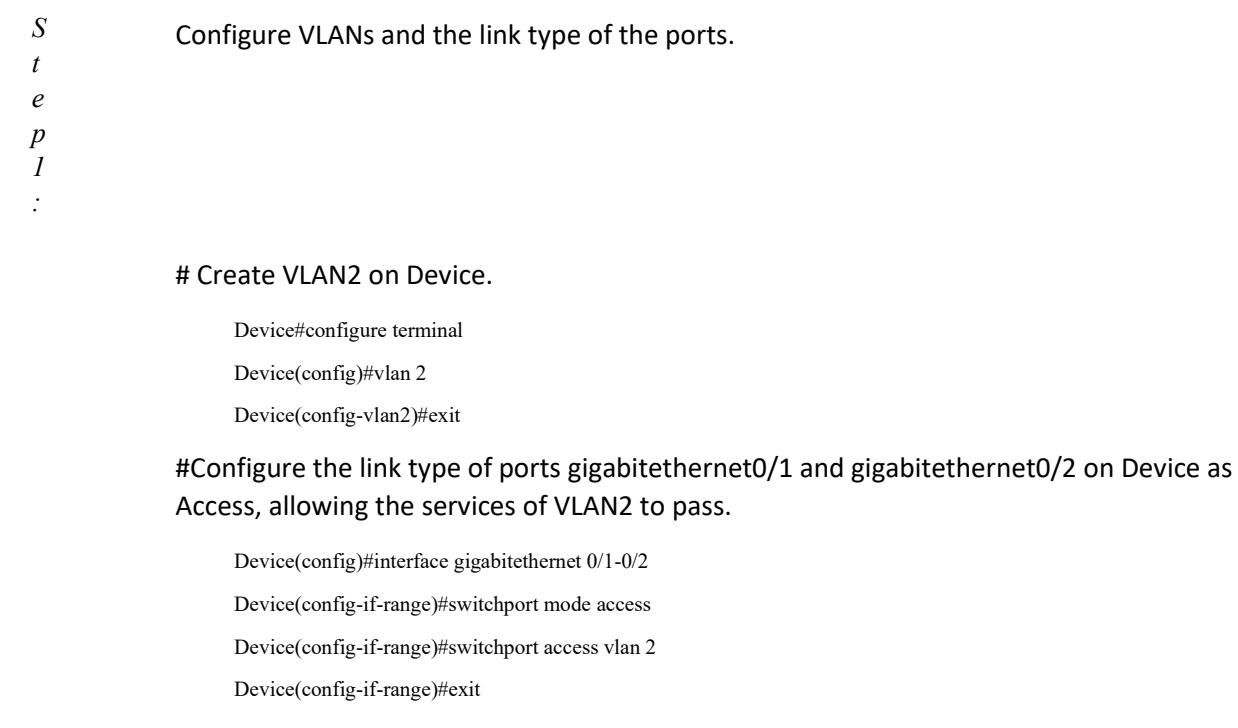

User manual Processes 1.0 01/2022<br>Release 1.0 01/2022 S t e p 2 : Configure the flow mirror function.

#### #Configure the L3 action group named mirror to mirror the packets to port gigabitethernet0/3.

Device(config)#l3-action-group mirror Device(config-action-group)#mirror interface gigabitethernet 0/3 Device(config-action-group)#exit

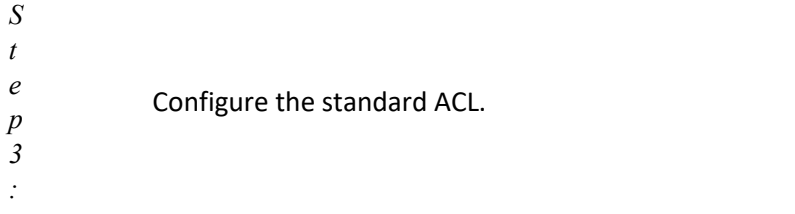

#### #Configure the standard IP ACL numbered 1 on Device.

Device(config)#ip access-list standard 1

#Configure binding of rules to the L3 action group named mirror so that all the packets can be mirrored to the port gigabitethernet0/3.

Device(config-std-nacl)#permit any l3-action-group mirror Device(config-std-nacl)#commit

Device(config-std-nacl)#exit

#### S t e p 4 : Configure applying of the standard IP ACL.

#Apply the standard IP ACL numbered 1 to the ingress direction of port gigabitethernet0/1 of Device.

Device(config)#interface gigabitethernet 0/1

Device(config-if-gigabitethernet0/1)#ip access-group 1 in Device(config-if-gigabitethernet0/1)#exit

S t e p 5 :

> #When PC 1 and PC 2 communicate with each other, the packets received on port gigabitethernet0/1 can be captured on PC 3.

# 77 MPLS Basics

Check the result.

# 77.1 Overview

MPLS (Multiprotocol Label Switching) integrates the simplicity of Layer 2 switching with the flexibility of Layer 3 routing to provide connection-oriented features for connectionless IP networks.

MPLS has the following technical advantages over traditional IP network technologies:

- Label-based group forwarding simplifies the forwarding mechanism and improves forwarding efficiency.
- By introducing labels, service functions can be flexibly extended to achieve routing,

User manual  $\text{Re}$ lease 1.0 01/2022 1591 traffic engineering, QoS, VPN, and other functions.

 The labels themselves have no specific meaning and can map the target IP addresses, fiber channels, wavelengths or even VC channels in SDH/SONET, etc.

The following is an introduction to some important basic concepts of MPLS.

#### 1. Forwarding Equivalence Class (FEC)

Forwarding Equivalence Class (FEC) refers to the set of packets that follow the same forwarding path in the network (the destination address of the packets can be different), and the packets with the same FEC are processed in the same way by the LSR during the forwarding process. The ingress LSR of the MPLS network finds the corresponding label value for IP packets entering the MPLS domain according to the FEC and encapsulates it in the packet to form a label packet, which is transmitted in the MPLS network.

#### 2. Label

In an MPLS network, MPLS packets are forwarded according to the label carried by the packet, which is inserted between the headers of Layer 3 and Layer 2 and is called the MPLS label header, whose format is shown in Figure 1.

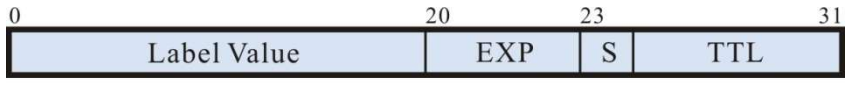

| Label Value   | 标签值, 20bit |
|---------------|------------|
| EXP           | 试验使用, 3bit |
| $\mathcal{S}$ | 栈底位, 1bit  |
| TTL.          | 生存期, 8bit  |

Figure 77-1 MPLS Label Structure

An MPLS packet can also carry multiple label headers in a structure called a label stack, which is organized in a "last-in, first-out" manner, with the outermost label called the top-of-stack label and the innermost label called the bottom-of-stack label, each label consisting of the following fields,

- Time to live (TTL): 8-bit, having the same function as the TTL field in the IP header.
- Bottom-of-stack (S): 1-bit, a value of 1 indicates that the corresponding label is the last label in the label stack (bottom of the stack); 0-bit indicates all other labels except for the bottom-of-stack label.
- Experimental (EXP): 3-bit, reserved, not specified in the protocol, usually used to specify Classes of Services.
- Label Value: 20-bit, used to identify the FEC. Labels 0 through 15 are reserved labels. The specific meaning of each label value is as follows.

Table 77-1 Meaning of Reserved Label Value

| Label value | Meaning |  |
|-------------|---------|--|
|-------------|---------|--|

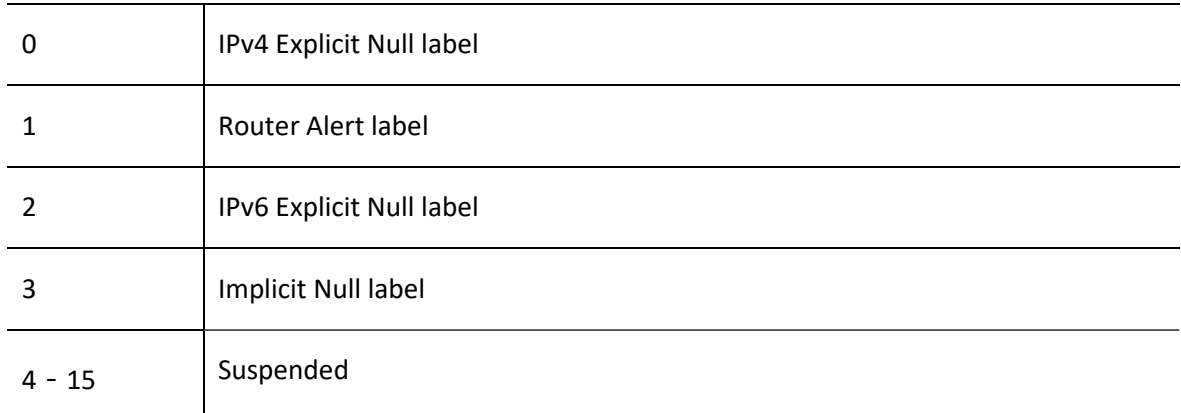

#### 3. Label Switching Router

LSR (Label Switching Router) is a device that supports MPLS services, distributes labels, and receives and transmits packets with labels over the data link.

#### 4. Label Edge Router

LER (Label Edge Router) is an LSR that is at the edge of the MPLS network and connects to other networks.

#### 5. Label Switched Path

LSP (Label Switched Path) is the forwarding path of packets with the same FEC in the MPLS network.

#### 6. MPLS Network Node

The MPLS network includes the following important network nodes:

- **Ingress node:** The ingress LER of the MPLS network, which encapsulates the label for the packets entering the MPLS network.
- Transit node: An LSR inside the MPLS network that looks up the MPLS forwarding table based on the label and performs labeling operations to send the packet along the LSP to the egress LER.
- Egress node: The egress LER of the MPLS network, responsible for removing the label and sending the packet to the destination network.

#### 7. Label Forwarding Table

LFIB (Label Forwarding Information Base), similar to the IP FIB, is used to forward MPLS packets. It includes the following types:

- NHLFE (Next Hop Label Forwarding Entry): Records the MPLS forwarding operation method and forwarding information.
- FTN (FEC to NHLFE, FEC mapping to NHLFE): Used to look up FTN at Ingress node based on the FEC of the packet to be mapped to the NHLFE table entry.
- ILM (Incoming Label Map): Used to look up ILM based on incoming labels to be mapped to the NHLFE table entry.

# 77.2 MPLS Basic Function Configuration

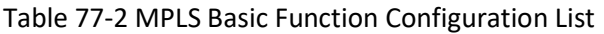

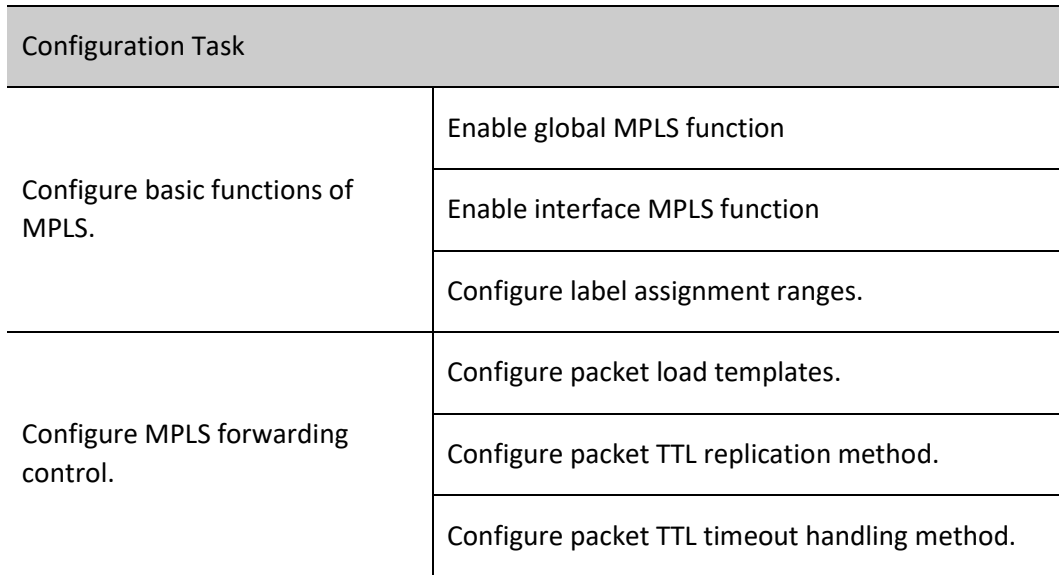

#### 77.2.1 Configure basic functions of MPLS.

On routers involved in MPLS forwarding, you need to enable the MPLS function globally and on the interface.

#### Configuration Condition

Before configuring the basic functions of MPLS, do the following:

- The link layer protocol has been configured to ensure normal communication at the link layer.
- Configure address of interface at network layer so that neighbor network nodes are reachable at the network layer.
- Configure static routes or IGP protocols to ensure that each LSR can communicate at the network layer.

#### Enable global MPLS function

Table 77-3 Enabling Global MPLS Function

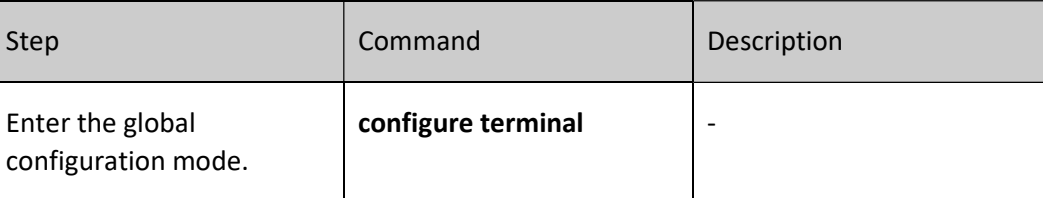

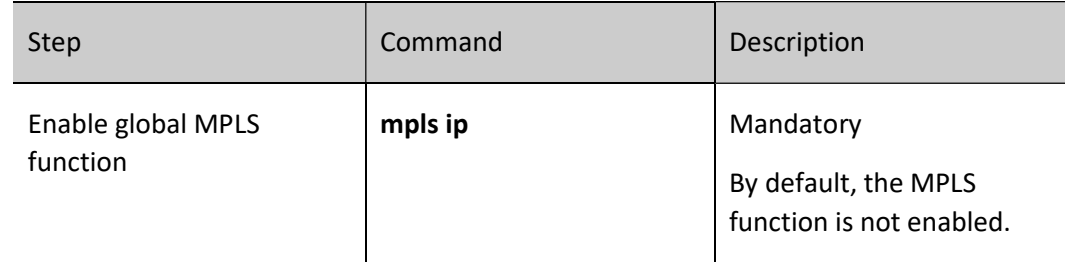

#### Enable interface MPLS function

Table 77-4 Enabling Interface MPLS Function

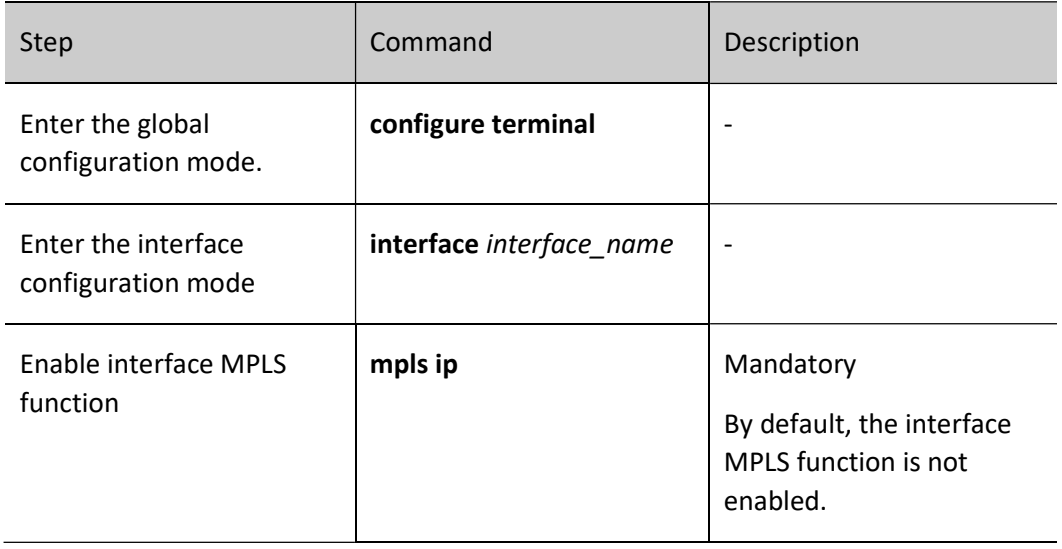

### Configure label assignment ranges.

Table 77-5 Configuring Label Assignment Ranges

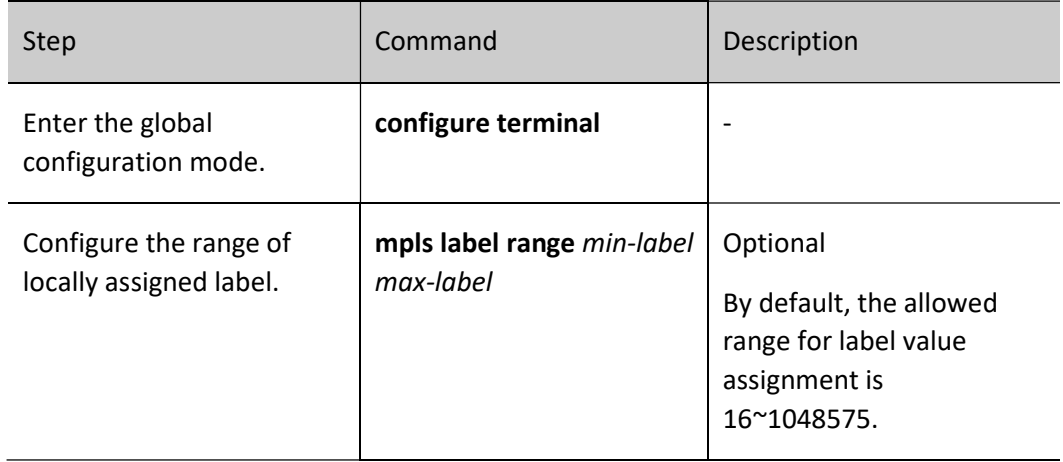

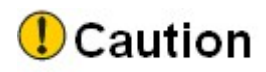

 Generally, you do not need to configure the range of locally distributed labels. If you configure this function after configuring the protocol for allocating label resources (such as LDP, BGP), you need to save and reboot the device to take effect.

#### 77.2.2 Configure MPLS forwarding control.

#### Configuration Condition

Before configuring MPLS forwarding control, do the following:

 Enable MPLS basic functions globally and on the interface to ensure that MPLS packets can be sent and received.

#### Configure packet load templates.

In the MPLS network, you can set up multipath packet load templates with a command.

Table 77-6 Configuring Packet Load Templates

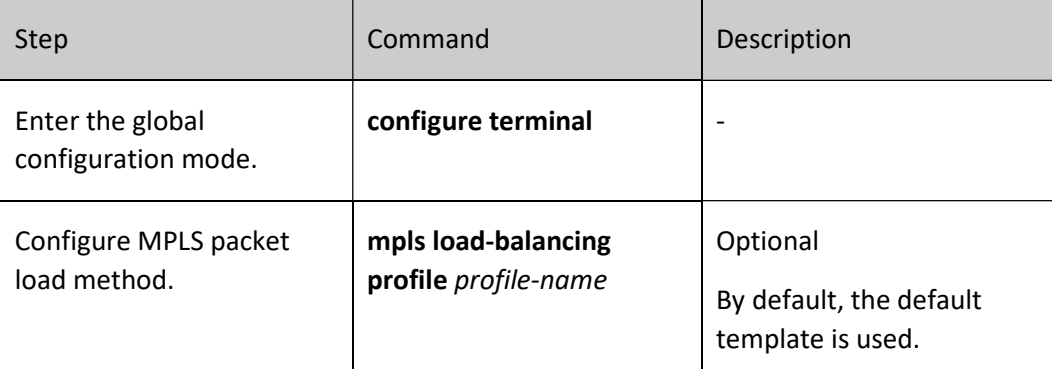

#### Configure packet TTL replication method.

At the Ingress node of the MPLS network, when IP packets are encapsulated with a label, the system by default copies the TTL value of the IP packet minus one into the TTL field of the MPLS label. Users can also set the TTL field of the MPLS label to 255 through a configuration command to stop copying the TTL value of IP packets.

Table 77-7 Configuring Packet TTL Replication Method

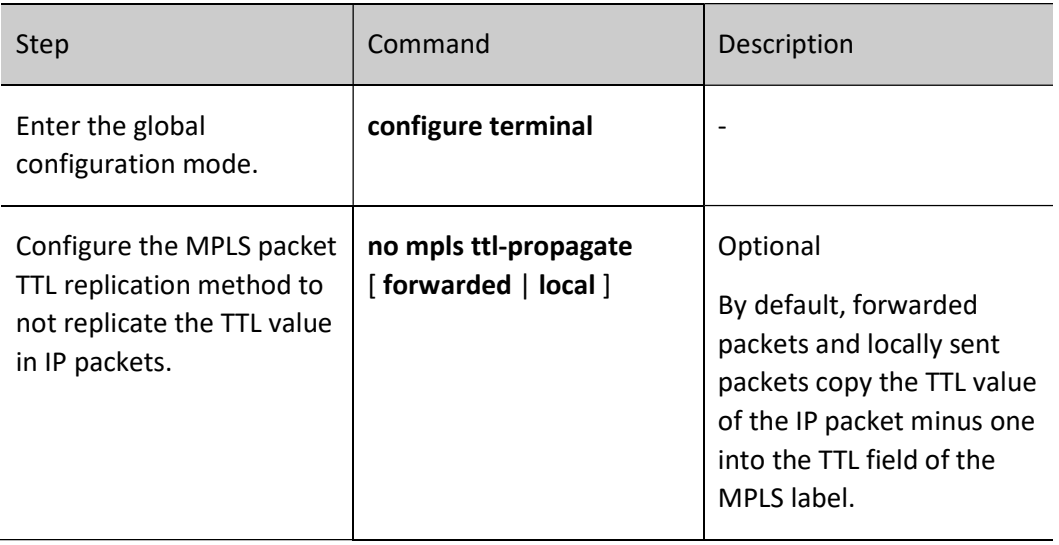

#### Configure packet TTL timeout handling method.

When the LSR receives an MPLS packet with a TTL of 1, the LSR generates a TTL-expired ICMP packet. The LSR returns the ICMP packet to the sender of the packet in one of two ways:

- Forwarding ICMP packets along the original LSP, finding the route to the packet sender at the Egress node, and returning the ICMP packet to the packet sender.
- The route to the sender of the packet is queried on the LSR device where the TTL timeout is found, and the ICMP packet is returned to the sender of the packet.

The mpls ttl-expiration command allows you to configure the number of label layers. When the TTL timeout of an MPLS packet is found, the number of incoming label layers is compared with the configured number of label layers to determine how ICMP packets should be sent. If the number of incoming label layers does not exceed the configured number of label layers, the second method will be used to return ICMP packets to the sender, and the first method will be used vice versa.

Table 77-8 Configuring Packet TTL Timeout Handling Method

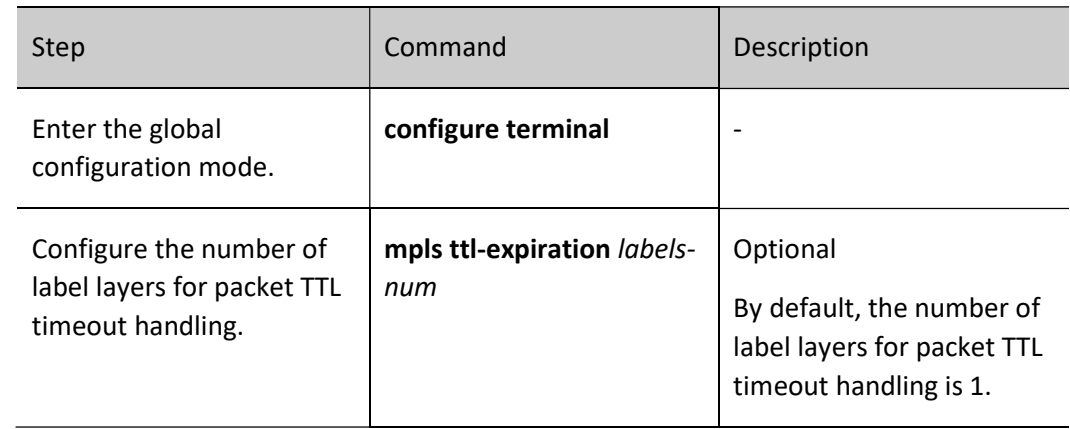

# 77.2.3 MPLS Basic Monitoring and Maintaining

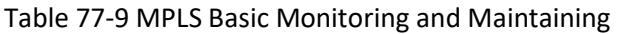

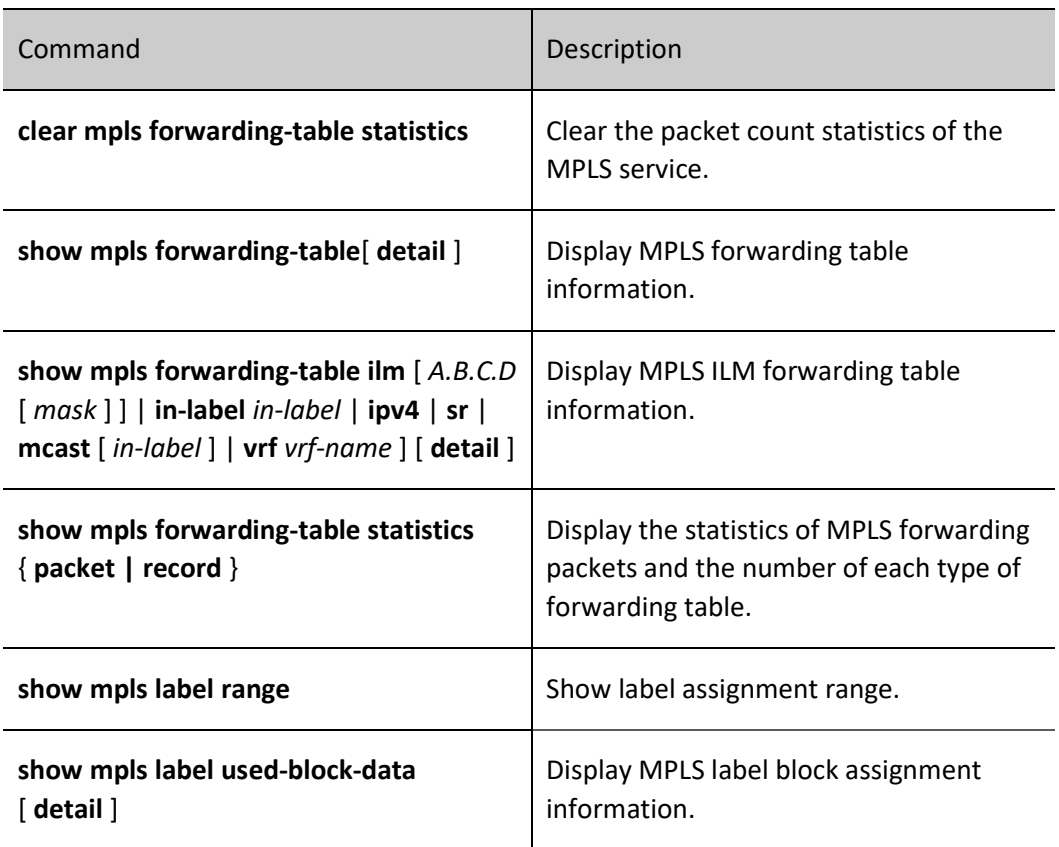

# 78 MPLS LDP

## 78.1 Overview

LDP (Label Distribution Protocol) is a basic signaling protocol for MPLS, which is used for label distribution and advertisement to dynamically establish LSP (Label Switching Path).

In addition to label distribution, LDP has a number of features:

- Support label filtering: Selectively advertise and receive labels through access control lists to achieve the purpose of saving resources and reducing network burden.
- Support loopback detection: Avoid LSP loops by loopback detection.
- Support MD5 authentication: Enhance the security of information interaction between LSRs.
- Support GR capability: Achieve uninterrupted data transmission when there is a failure at the device control level.
- Support BFD linkage: Fast convergence at LDP protocol level through BFD fast detection.

## 78.2 MPLS LDP Function Configuration

Table 1-2 LDP Function Configuration List

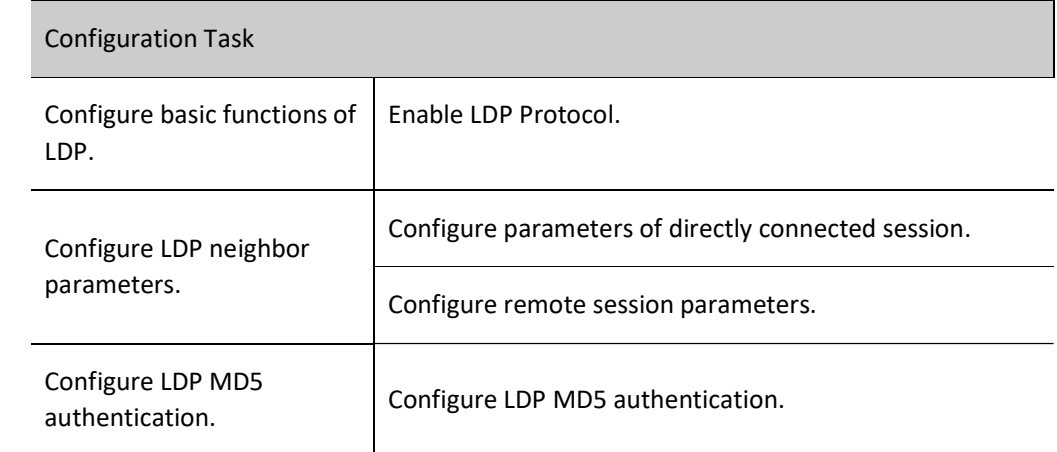

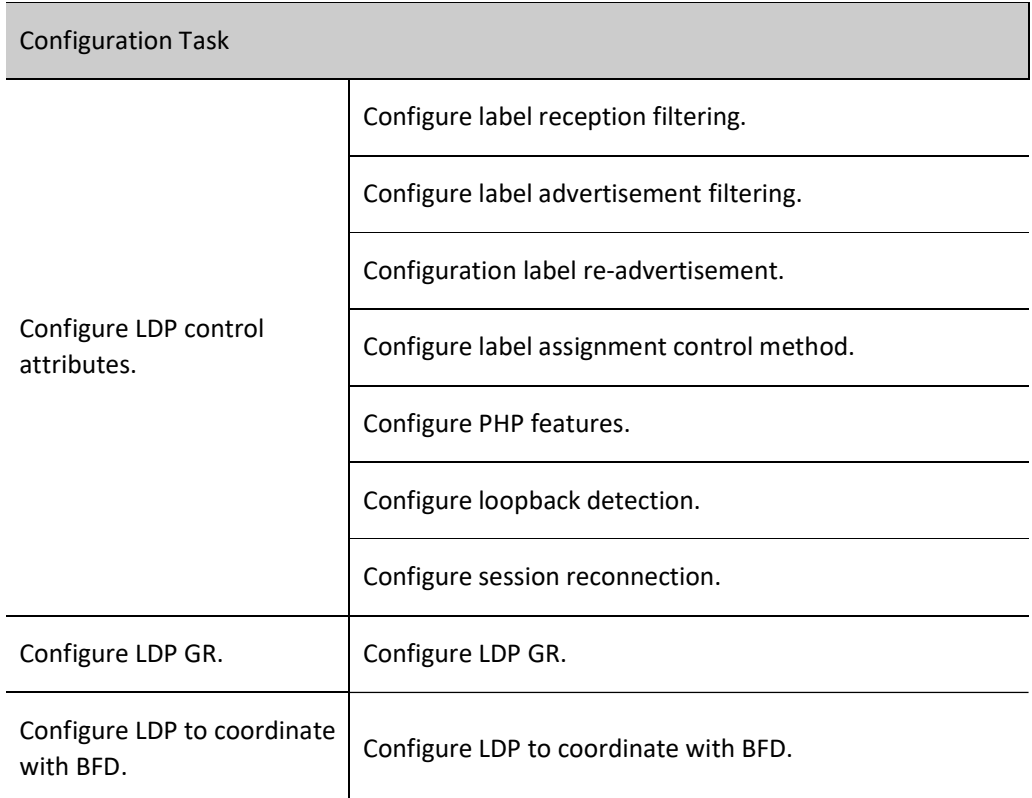

#### 78.2.1 Configure basic functions of LDP.

#### Configuration Condition

Before configuring the basic LDP functions, do the following:

- The link layer protocol has been configured to ensure normal communication at the link layer.
- Configure address of interface at network layer so that neighbor network nodes are reachable at the network layer.
- Configure static routes or IGP protocols to ensure that each LSR can communicate at the network layer.
- Enable MPLS basic functions globally and on the interface to ensure that MPLS packets can be sent and received.

#### Enable LDP Protocol.

Table 78-3 Enabling LDP Protocol

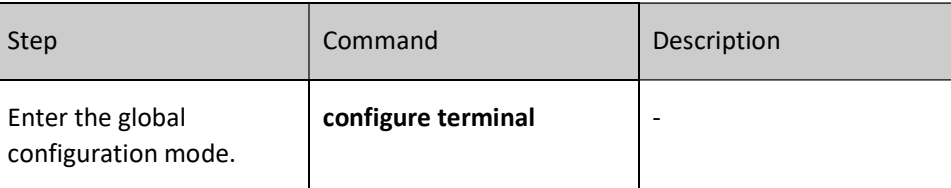

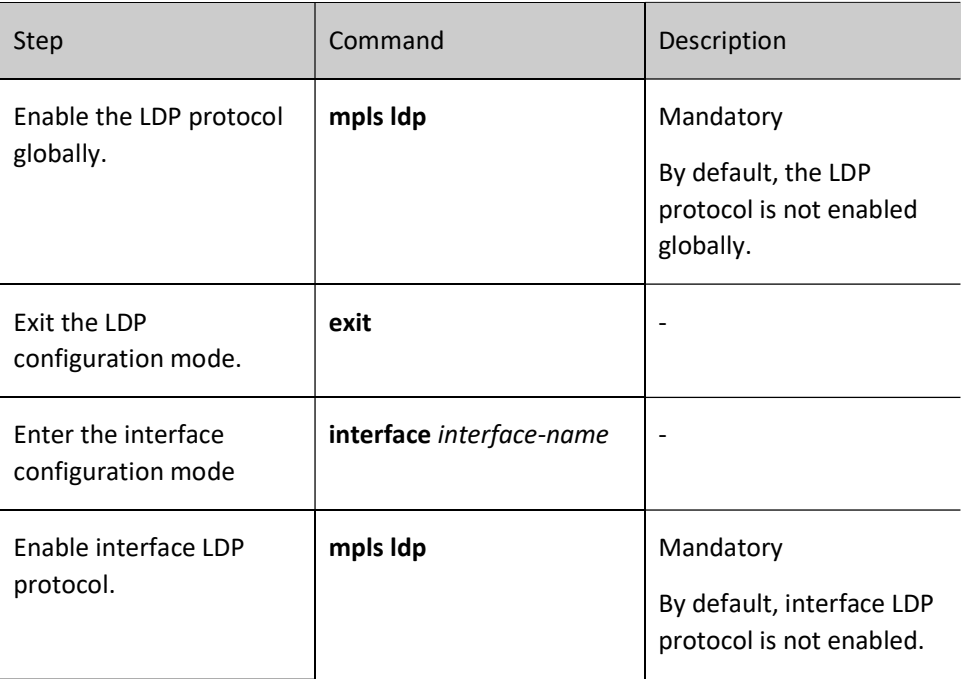

#### 78.2.2 Configure LDP neighbor parameters.

#### Configuration Condition

Before configuring LDP neighbor parameters, do the following:

Configure basic functions of LDP.

#### Configure parameters of directly connected session.

A session established with a directly connected peer is called a directly connected LDP session.

Table 78-4 Configuring Parameters of Directly Connected Session

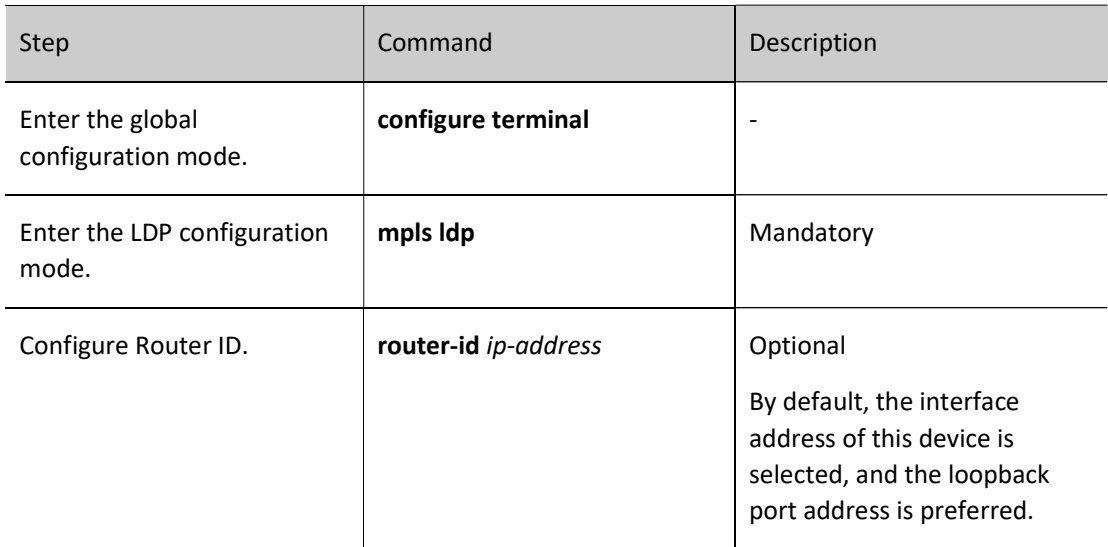

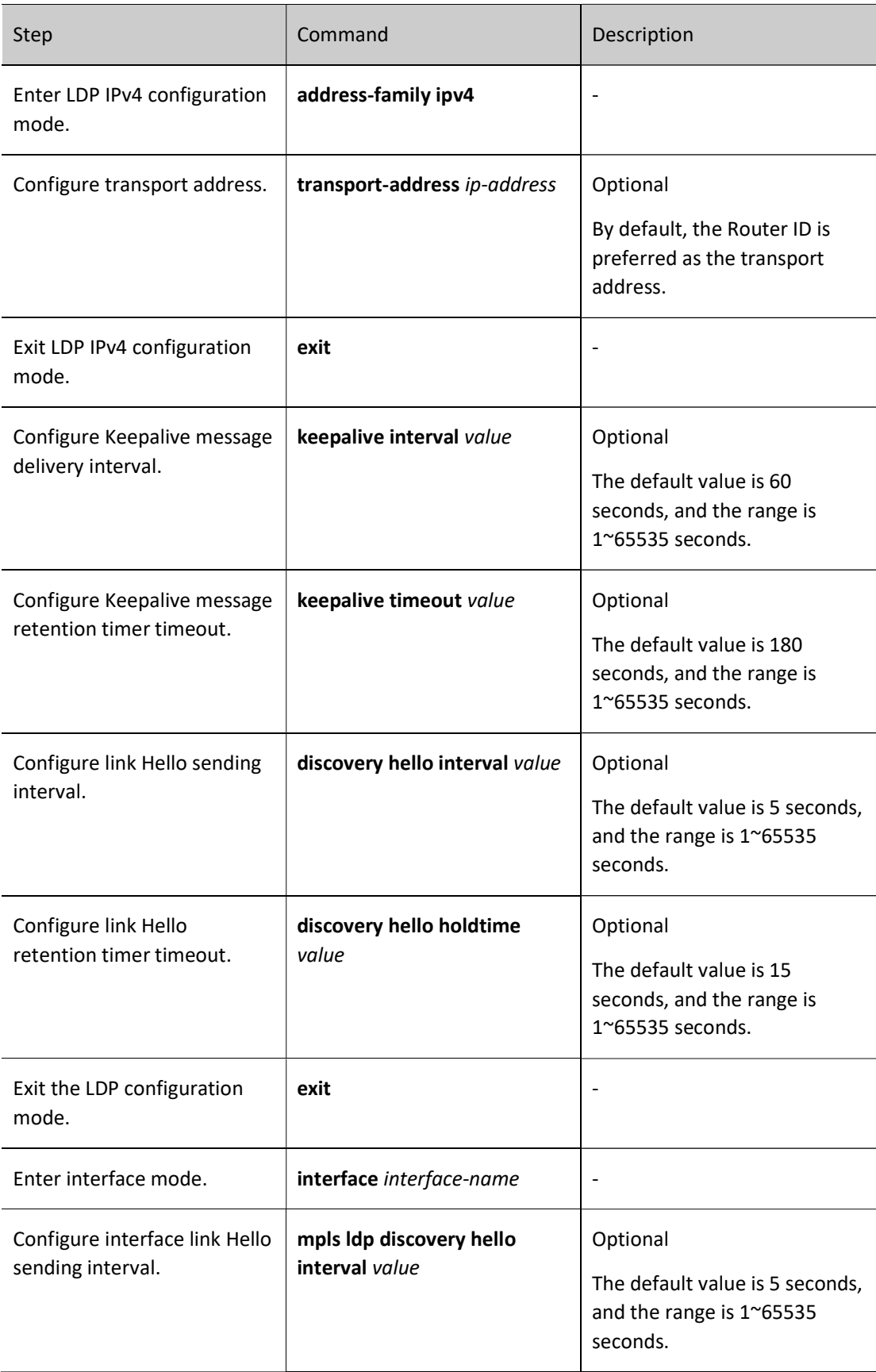

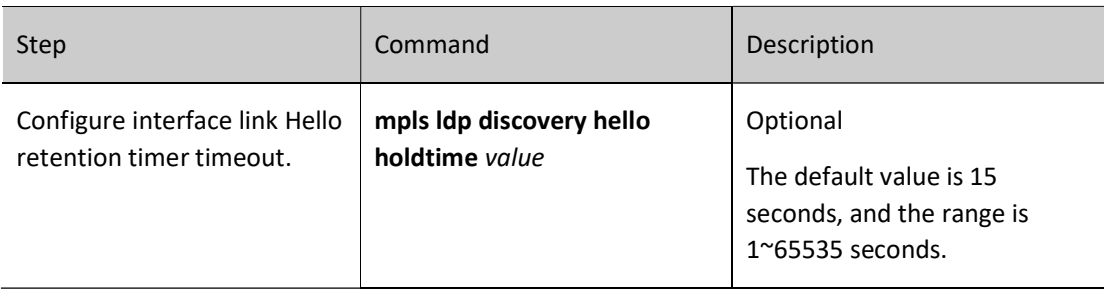

# **O**Note

- To establish an LDP session between peers, you need to ensure that the LDP protocol is enabled on both peers.
- Before establishing a session with a directly connected peer, the user needs to ensure that the transport address from the local transport address to the peer is routed reachable, otherwise the session connection cannot be established.
- Modifying the Router ID or transport address can cause a successful session to be rebuilt, so it is recommended to modify the Router ID or transport address carefully.
- The sending interval and keep-alive time of link Hello can be configured globally or on the interface. When configuration is made globally and not on the interface, the transmit interval and keep-alive time of the interface link Hello use the global configuration time; when both the global and the interface have been configured, the transmit interval and keep-alive time of the interface link Hello use the interface configuration time.

#### Configure remote session parameters.

The session established with the targeted peer is called a remote LDP session.

Table 78-5 Configuring Remote Session Parameters

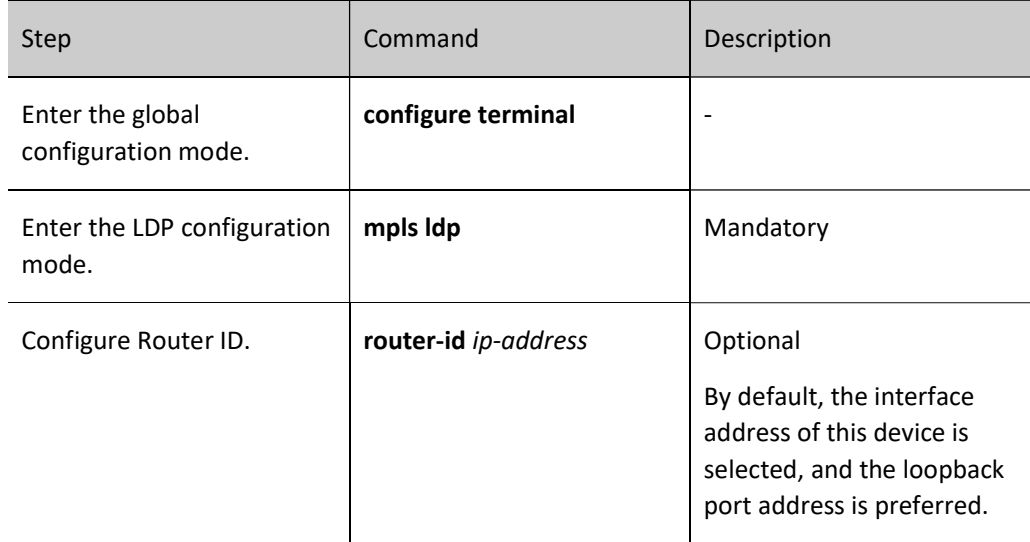

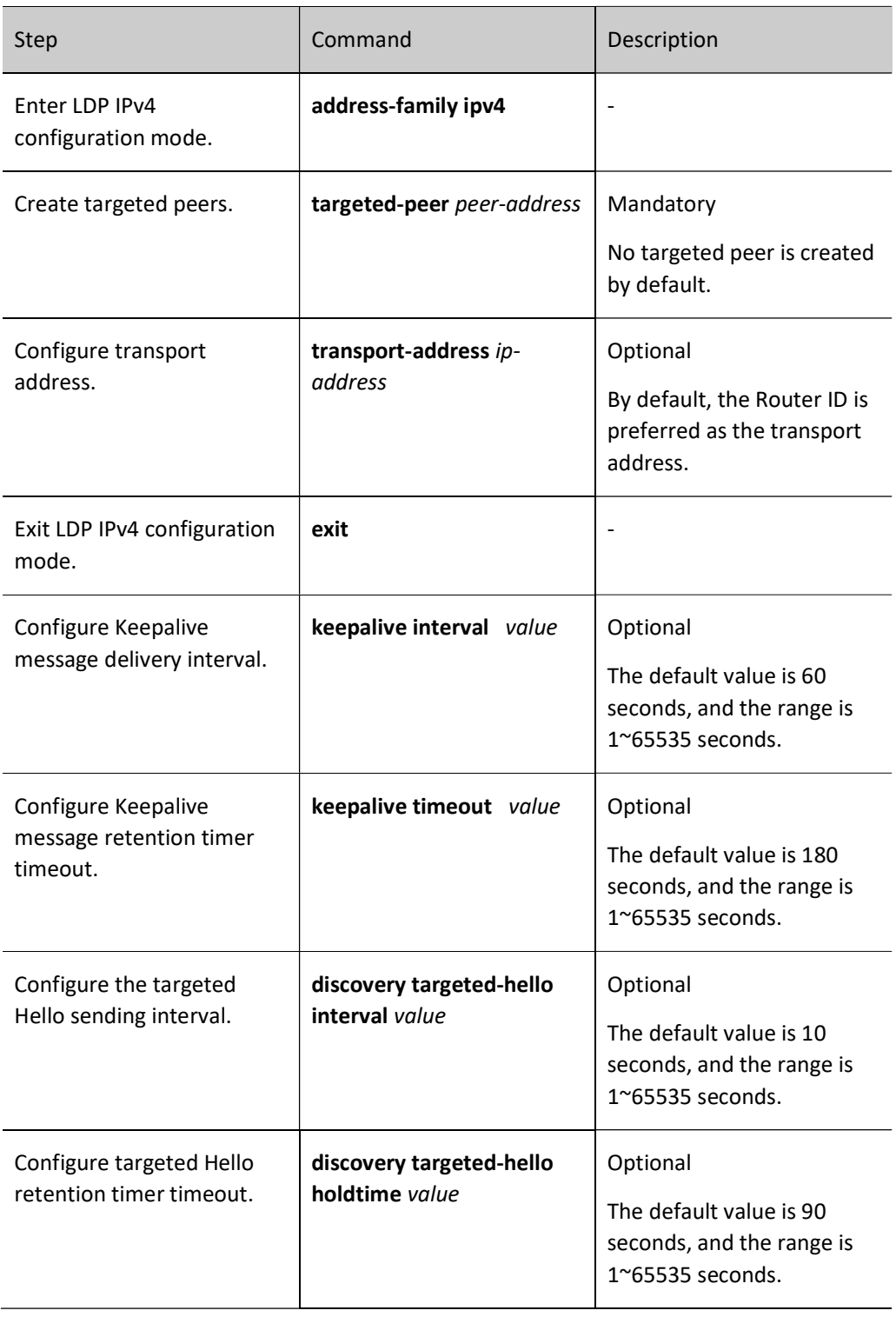

# Note

 Configure the Keepalive packet delivery interval and the timeout of the keepalive timer is applicable for both directly connected sessions and remote sessions.

- The configured Router ID and transport address are also applied to both directly connected sessions and remote sessions.
- Before establishing a session with the targeted peer, the user needs to ensure that the address route to the peer is reachable, and also needs to make sure that the targeted peer is also created on the peer end to point to the local end, otherwise the remote session cannot be established.

#### 78.2.3 Configure LDP MD5 authentication.

#### Configuration Condition

Before configuring LDP neighbor parameters, do the following:

● Configure basic functions of LDP.

#### Configure LDP MD5 Authentication

To improve the security of LDP sessions, LDP sessions based on TCP connections support configuration of MD5 authentication, and only sessions with the same password on the local end and the peer end can be established.

Table 78-6 Configuring LDP MD5 Authentication

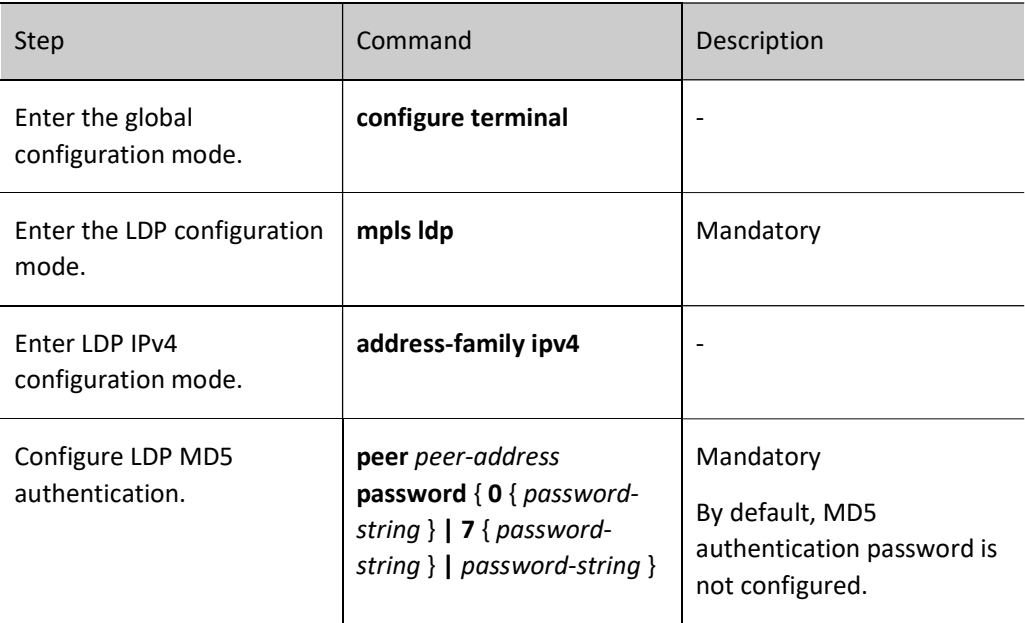

#### 78.2.4 Configure LDP control attributes.

#### Configuration Condition

Before configuring the LDP control attributes, do the following:

Configure basic functions of LDP.

#### Configure label reception filtering.

Label reception filtering is used to filter the labels received downstream from the FEC to receive only labels from FECs that pass the access control list check. This feature can reduce the size of the MPLS forwarding table. Configure label reception filtering requires configuring a standard access control list beforehand and then using the label reception filtering command reference in the LDP.

In addition, since in most MPLS networks only the labels of FECs with 32-bit mask length are required. LDP divides FECs into two categories, i.e. 32-bit mask and non-32-bit mask, and the system only receives FEC labels with 32-bit mask length by default according to the mask length.

#### Table 78-7 Label Reception Filtering

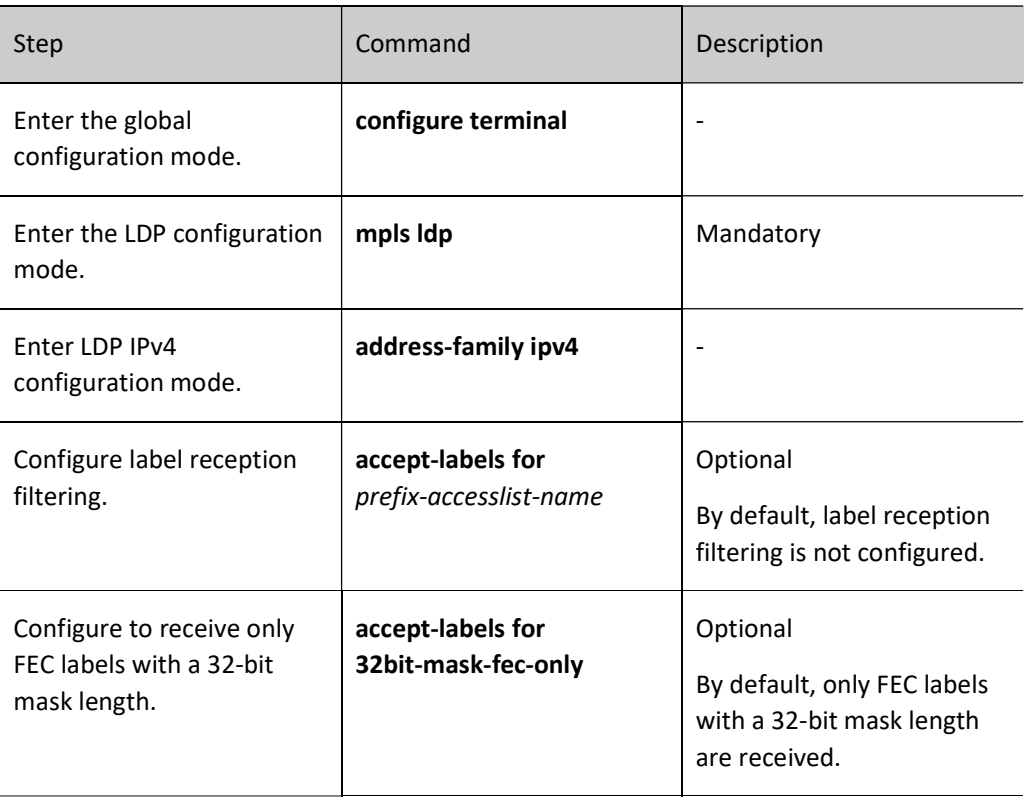

# **O**Note

- **The prefix-accesslist-name parameter supports only standard access control lists.**
- FEC labels not filtered by access control lists will not install the corresponding FTN, but will still save and install ILM.
- By default, only labels for 32-bit mask-length FECs are received, so it is common to use the no form to configure labels for all mask-length FECs to be received.
- accept-labels for 32bit-mask-fec-only/no accept-labels for 32bit-mask-fec-only command and accept-labels for *prefix-accesslist-name* command can be configured at the same time. If the accept-labels for 32bit-mask-fec-only command is configured (the system default

configuration), then only FTNs of all FECs with 32-bit mask filtered by the access control list in the accept-labels for prefix-accesslist-name command will be installed, while the FTNs of all non-32-bit mask FECs will not be installed (even if the non-32-bit mask FEC passes the access control list filtering in the accept-labels for *prefix-accesslist-name* command); if the no acceptlabels for 32bit-mask-fec-only command is configured, all FTNs of FECs that pass the access control list filtering in the accept-labels for prefix-accesslist-name command will be installed.

#### Configure label advertisement filtering.

Label advertisement filtering is used to filter the labels of advertisement. This feature prevents LSRs from advertising a large number of labels to reduce the burden on the network. Configure label advertisement filtering requires configuring a standard access control list beforehand and then using the label advertisement filtering command reference in the LDP.

In addition, since in most MPLS networks only the labels of FECs with 32-bit mask length are required. LDP divides FECs into two categories, i.e. 32-bit mask and non-32-bit mask, and the system only advertises FEC labels with 32-bit mask length by default according to the mask length.

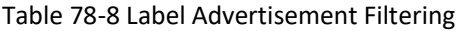

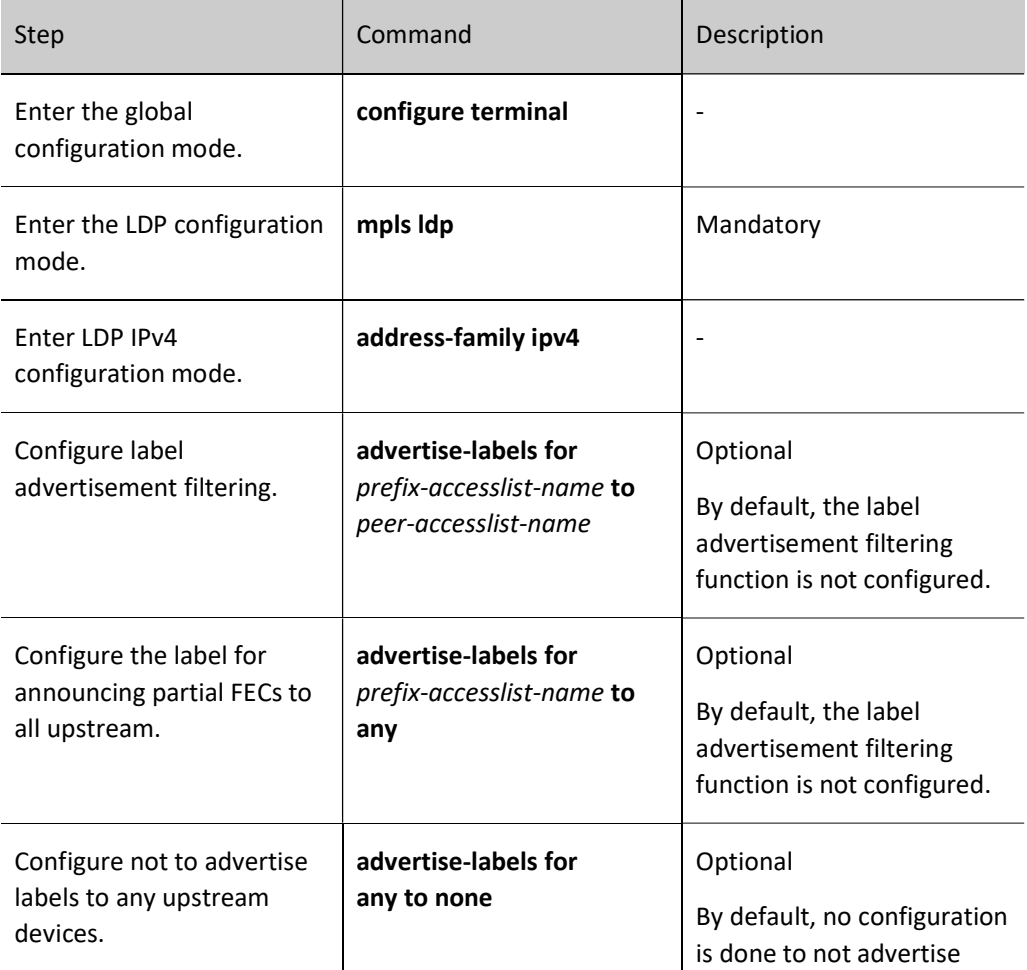

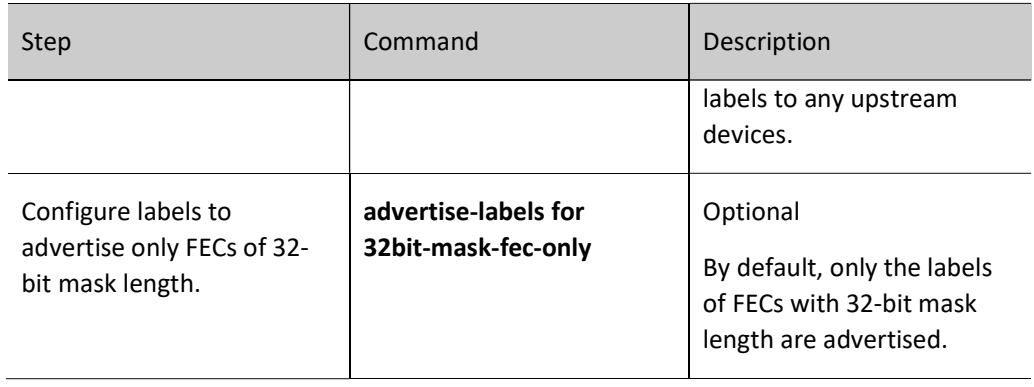

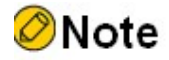

- **The prefix-accesslist-name parameter and the peer-accesslist-name parameter support only** the standard access control lists.
- Since, by default, LDP only advertises the labels of 32-bit mask-length FECs upstream, it is generally configured to advertise the labels of all mask-length FECs upstream using its no form.
- **The advertise-labels for any to none** command and the advertise-labels for prefix-accesslistname to any command can be viewed as special forms of the advertise-labels prefix-accesslistname to peer-accesslist-name command, any means to permit any, and none means to deny any. All three sets of commands can be used to enable control label advertisement via access control lists, and can be configured at the same time as the adjustise-labels-for-32bit-maskfec-only command.
- If the adverse-labels for 32bit-mask-fec-only command is configured (system default), all non-32bit-mask FECs are denied of label advertisement, while 32bit-mask FECs will undergo lable advertisement according to the results of access control list checks. If the no advertise-labels for 32bit-mask-fec-only command is configured, all mask-length FECs will will undergo lable advertisement according to the result of the access control list check.

#### Configuration label re-advertisement.

After label re-advertisment is configured, LDP periodically re-advertises all label images to upstream neighbors.

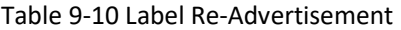

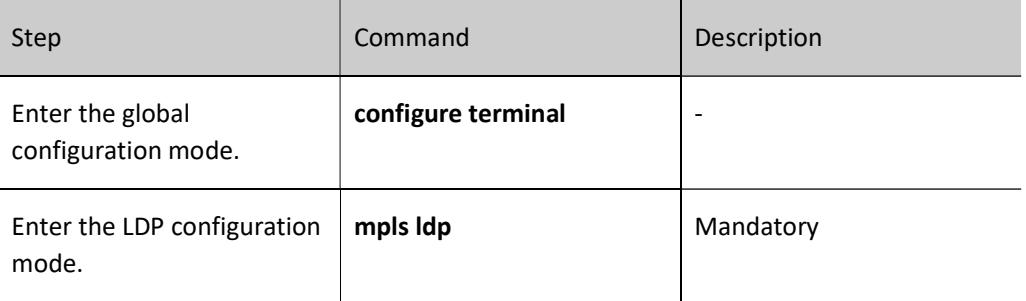

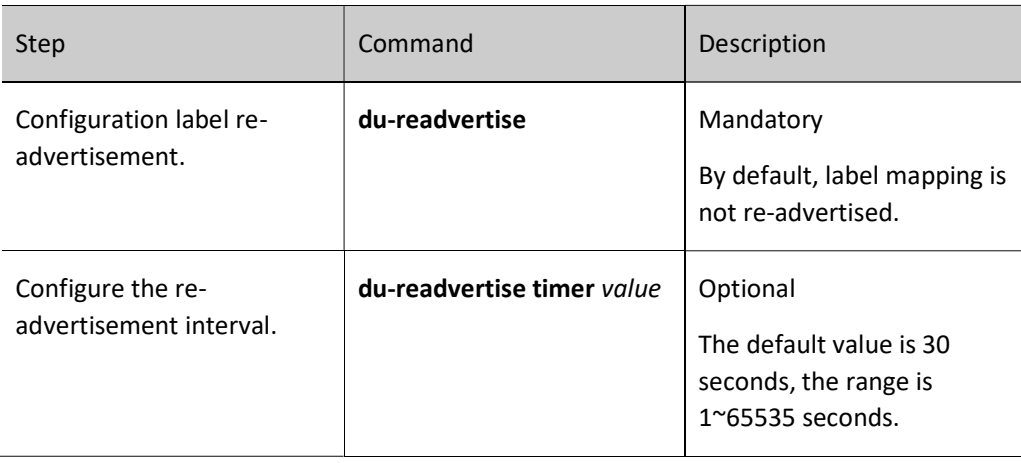

#### Configure label assignment control method.

The label assignment control method of LDP refers to the processing method used by the LSR to assign labels during the establishment of the LSP.

Independent label assignment control means that the local LSR can autonomously assign a label binding to a certain FEC and advertise it to the upstream LSR without waiting for the downstream label.

The ordered allocation label control method means that for the label mapping of a FEC on an LSR, the LSR can send the label mapping of this FEC upstream only if the LSR already has the label mapping message for the next hop of this FEC or if the LSR is the outgoing node of this FEC.

Table 11-12 Configuring the Label Assignment Control Method

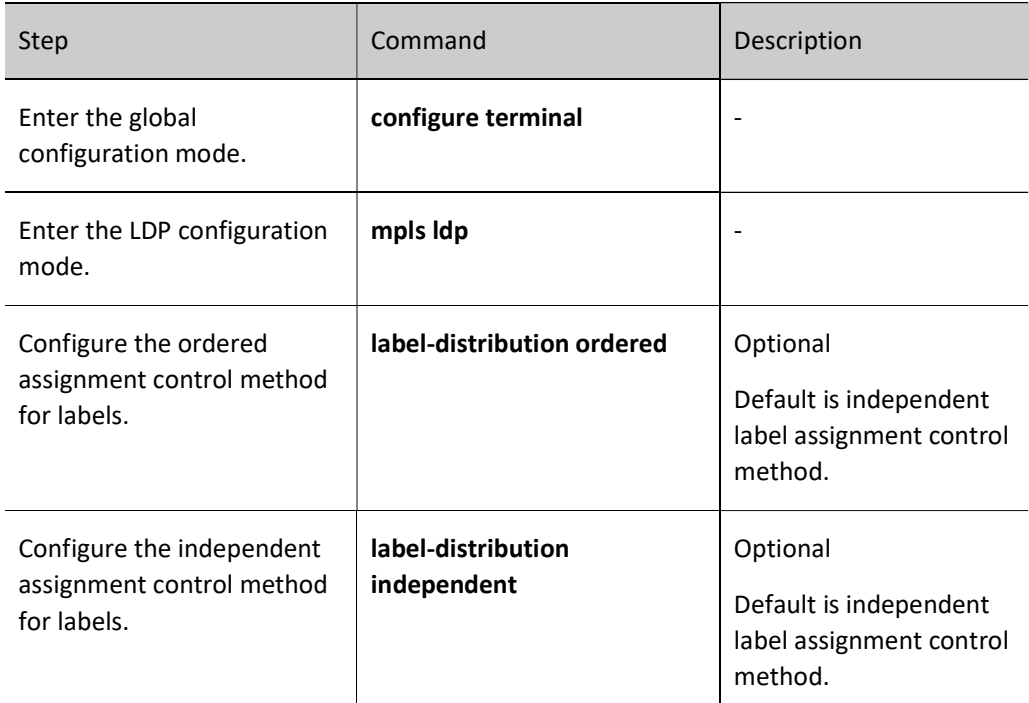

#### Configure PHP features.

When the device acts as an Egress node, the implicit null label is distributed to the penultimate hop device by default. After the explicit-null command is configured the Egress node sends the display null label to the penultimate hop device. If the Egress node distributes an implicit empty label, the label will pop up on the penultimate hop, and if the Egress node distributes a display empty label, the label will not pop up on the penultimate hop device.

Table 78-13 Configuring PHP Features

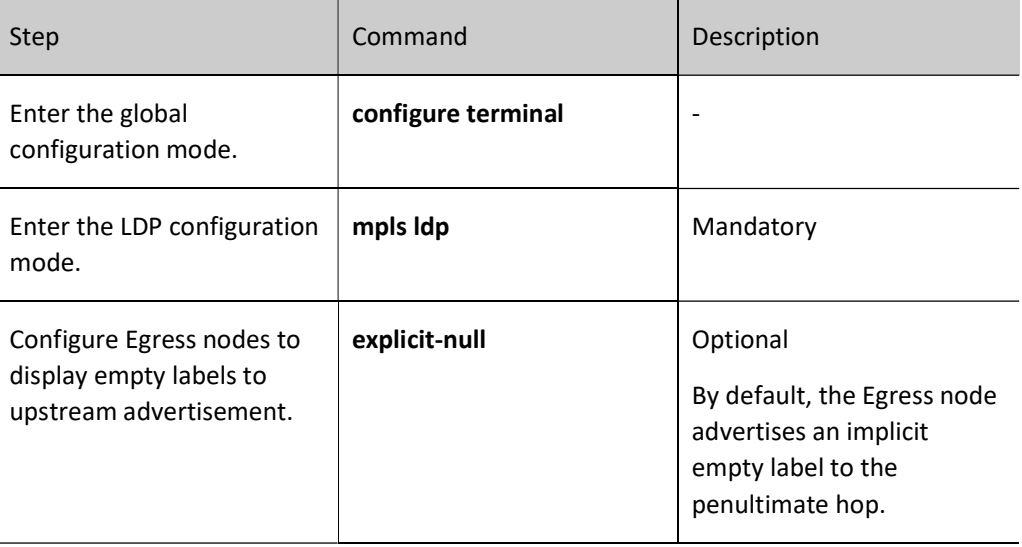

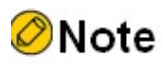

 $\bullet$  To configure or delete the explicit-null command, you need to reset the session with the clear mpls ldp session command for the command to take effect.

#### Configure loopback detection.

There are two ways to detect LSP loops, a maximum hop count way and a path vector way.

The maximum hop count approach is to include the hop value in the message passing the label, and add one to that value for each LSR passed. When this value reaches the maximum value detected, a loop is considered to occur and the LSP establishment process is terminated.

The path vector approach, on the other hand, records LSR ID information in the message passing the label, and each time a hop is passed, the corresponding device checks whether its own LSR ID has been recorded. If the record does not have its own LSR ID, it adds its own LSR ID to the record; if the record already has its own LSR ID, it assumes that a loop has occurred and terminates the LSP establishment process.

Table 78-14 Configuring Loopback Detection

| <b>Step</b>                                                    | Command            | Description                                                                                                    |
|----------------------------------------------------------------|--------------------|----------------------------------------------------------------------------------------------------|
| Enter the global<br>configuration mode.                        | configure terminal |                                                                                                    |
| Enter the LDP configuration<br>mode.                           | mpls ldp           | Mandatory                                                                                                    |
| Configure Loop Detection                                       | loop-detection     | Mandatory<br>By default, no loop<br>detection is configured.                                                                                                  |
| Configure the maximum<br>number of hops for loop<br>detection. | maxhops value      | Optional<br>In the configuration of<br>loopback detection after<br>the default detection hop<br>limit value is 255,<br>configurable range is $1 \sim$<br>255. |

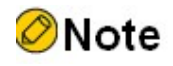

- The loop detection configuration on the LDP peer must be consistent, otherwise the LDP session cannot be established.
- After configuring loop detection, LDP immediately detects LSP loops using both maximum hop count and path vector, where the maximum hop count is the default value of 255 hops.

#### Configure session reconnection.

When a TCP connection with a peer is established unsuccessfully, LDP tries to re-establish it, a process called session reconnection.

Table 78-15 Session Reconnection Capability

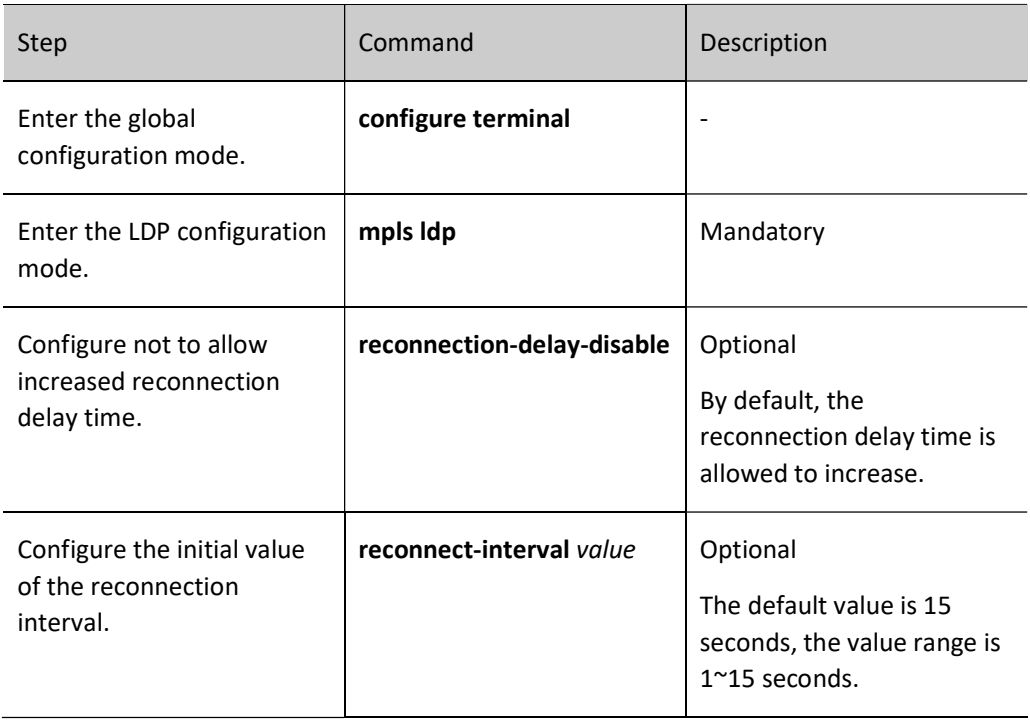

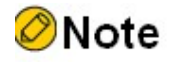

 The initial value of the delay time of LDP reconnect peer is 15 seconds, if allowed to increase the reconnection delay time, then the delay time will be doubled one by one after the failure of initiating TCP connection to the peer, which is 15 seconds, 30 seconds, 60 seconds, 120 seconds in order, and the maximum will not exceed 120 seconds; if the initial value of the delay time of LDP reconnect peer is 1 second, the reconnection delay time will be 1 second, 2 seconds, 4 seconds ...... in that order, and the maximum will not exceed 120 seconds. If the reconnection delay time is not enabled to increase, the reconnection interval will always be the initial value of the configured reconnection interval.

#### 78.2.5 Configure LDP GR.

#### Configuration Condition

Before configuring LDP GR capabilities, do the following:

- Configure basic functions of LDP.
- Before configuring LDP GR capabilities, first complete the following tasks.

#### Configure LDP GR

LDP GR takes advantage of the separation of MPLS forwarding plane and control plane to keep the MPLS label forwarding table entry in case of abnormality in the control plane, and LSR still forwards packets according to the table entry, thus ensuring that data transmission will not be interrupted.

During GR, the devices in the MPLS network are divided into two roles.

- GR restarter: GR restart router, refers to a device with dual master control that triggers a control level restart protocol due to user manual or failure.
- GR helper: A neighbor of the GR restarter that maintains a neighbor relationship with the restarted GR restarter and has negotiated GR capabilities with the GR restarter to assist it in restoring the pre-restart forwarding state after the GR restarter restarts.

The work process of LDP GR is as follows.

- When the session between neighbors is established at first, the time value of each GR timer is negotiated between the LSRs configured with GR capability.
- After a restart occurs in the GR restarter, the GR helper detects a session down with the GR restarter, marks all label mappings learned through this session as stale, and retains these label mappings for the GR neighbor keep-alive timer timeout.
- If the neighbor keep-alive timer times out, GR Helper removes these label mappings marked as stale. If the LDP session is successfully established within the GR neighbor preservation timer timeout, the GR restarter and GR helper update the label forwarding table and clear the stale label of the forwarding table entry by interacting the label mapping with the newly established LDP session during the LDP recovery time. After the LDP recovery timer times out, the GR helper removes the label mappings that are still marked as stale.
- The MPLS forwarding state hold timer timeout indicates the end of the GR process.

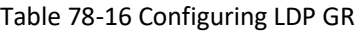

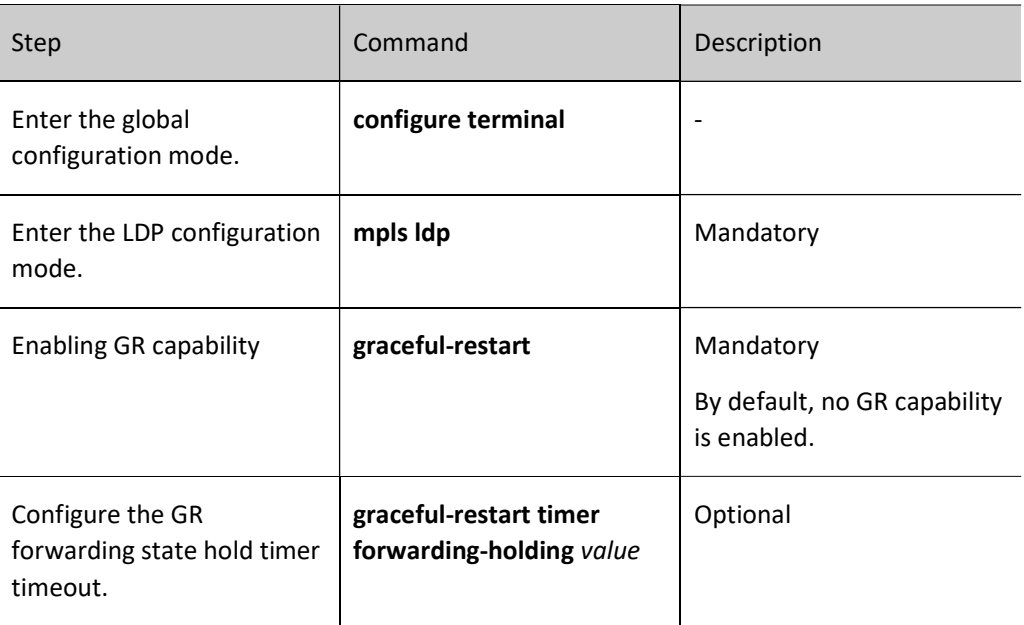

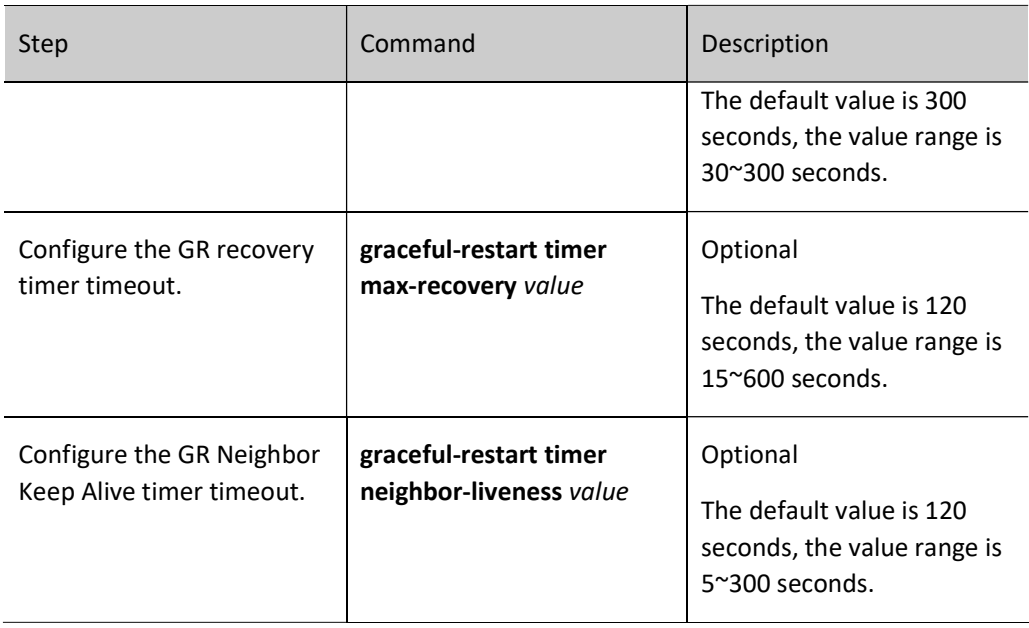

# **O**Note

 GR needs to be configured on both peers of the session before the LDP session is established in order to negotiate a successful GR capability. LDP sessions established before GR capability is enabled do not have GR capability.

#### 78.2.6 Configure LDP to coordinate with BFD.

#### Configuration Condition

Before configuring LDP with BFD linkage, do the following:

- Configure basic functions of LDP.
- Enable the LDP protocol on the interface that needs to be configured for LDP and BFD linkage.

#### Configure LDP to coordinate with BFD.

When there is a line failure between two neighboring devices, it takes longer for LDP to detect the neighboring line failure, and after the line failure is detected, the LDP session goes down and MPLS forwarding is interrupted. LDP and BFD linkage can quickly detect line failures of LDP neighbors and improve the performance of MPLS networks.

Table 78-17 Configuring LDP and BFD Linkage

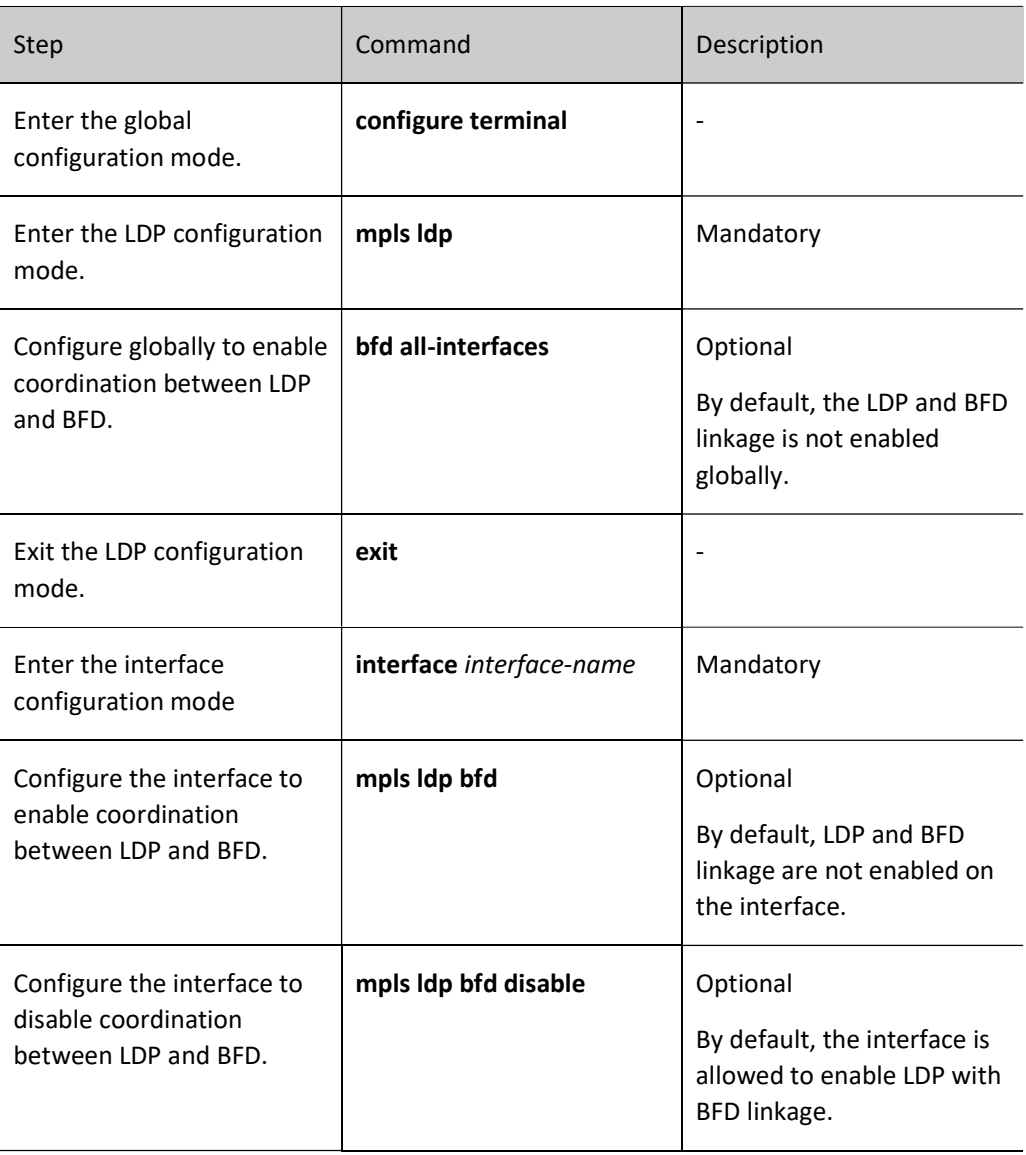

# Note

- For the configuration of BFD, refer to contents on BFD in the Reliability section in the User Manual.
- The current LDP only supports single-hop detection results linked with BFD, and does not support multi-hop detection results.
- $\bullet$  The mpls ldp bfd disable command on the interface is mutually exclusive with the mpls ldp bfd command and has a higher priority than the bfd all-interfaces command in MPLS LDP mode. The impact of various combinations of configurations between them on the results of enabling the interface LDP and BFD linkage is shown in the following table.

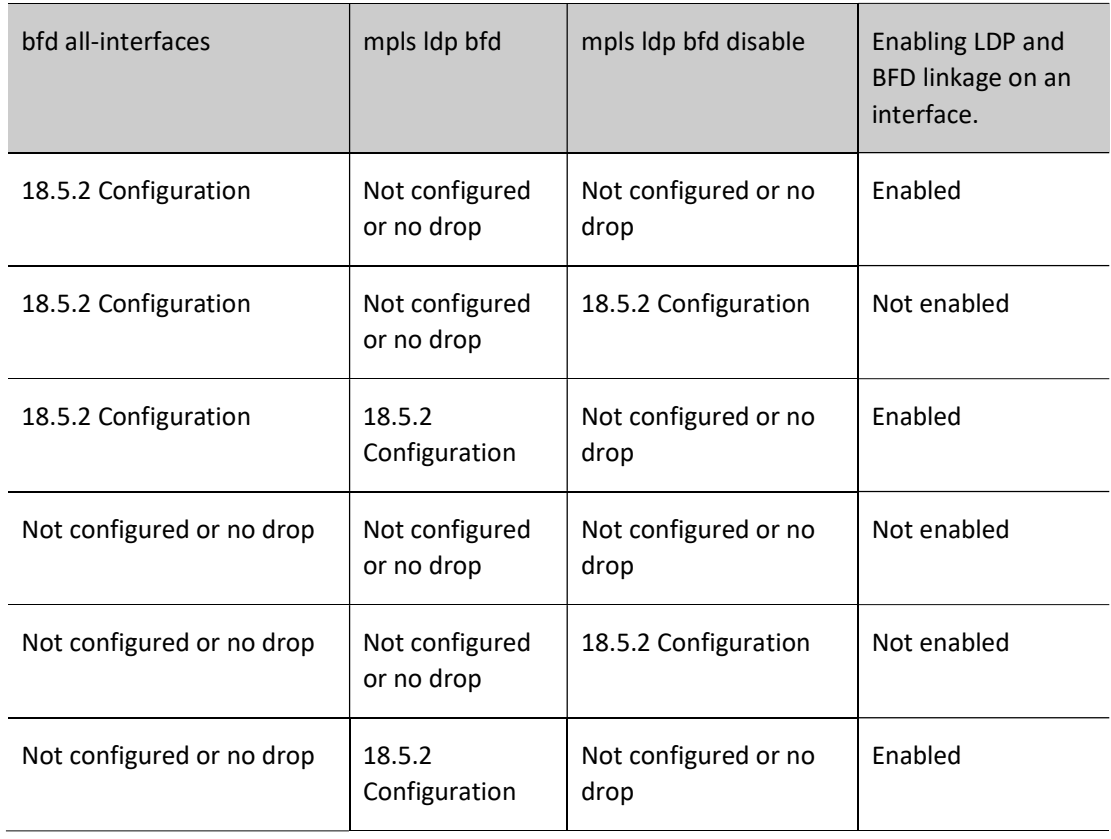

## 78.2.7 LDP Monitoring and Maintaining

Table 78-20 List of LDP Monitoring and Maintaining Commands

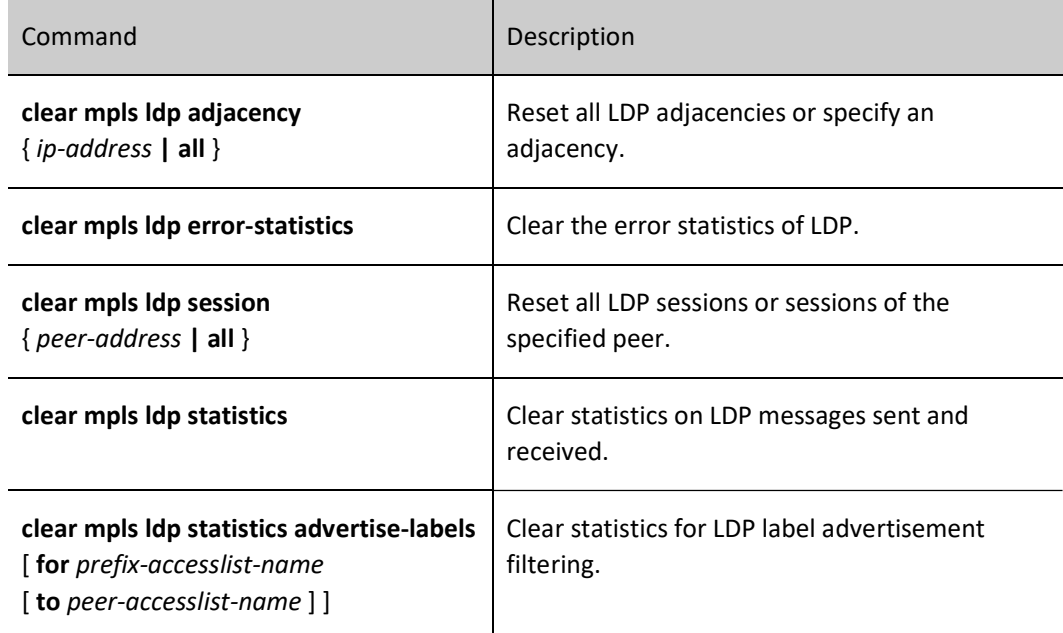

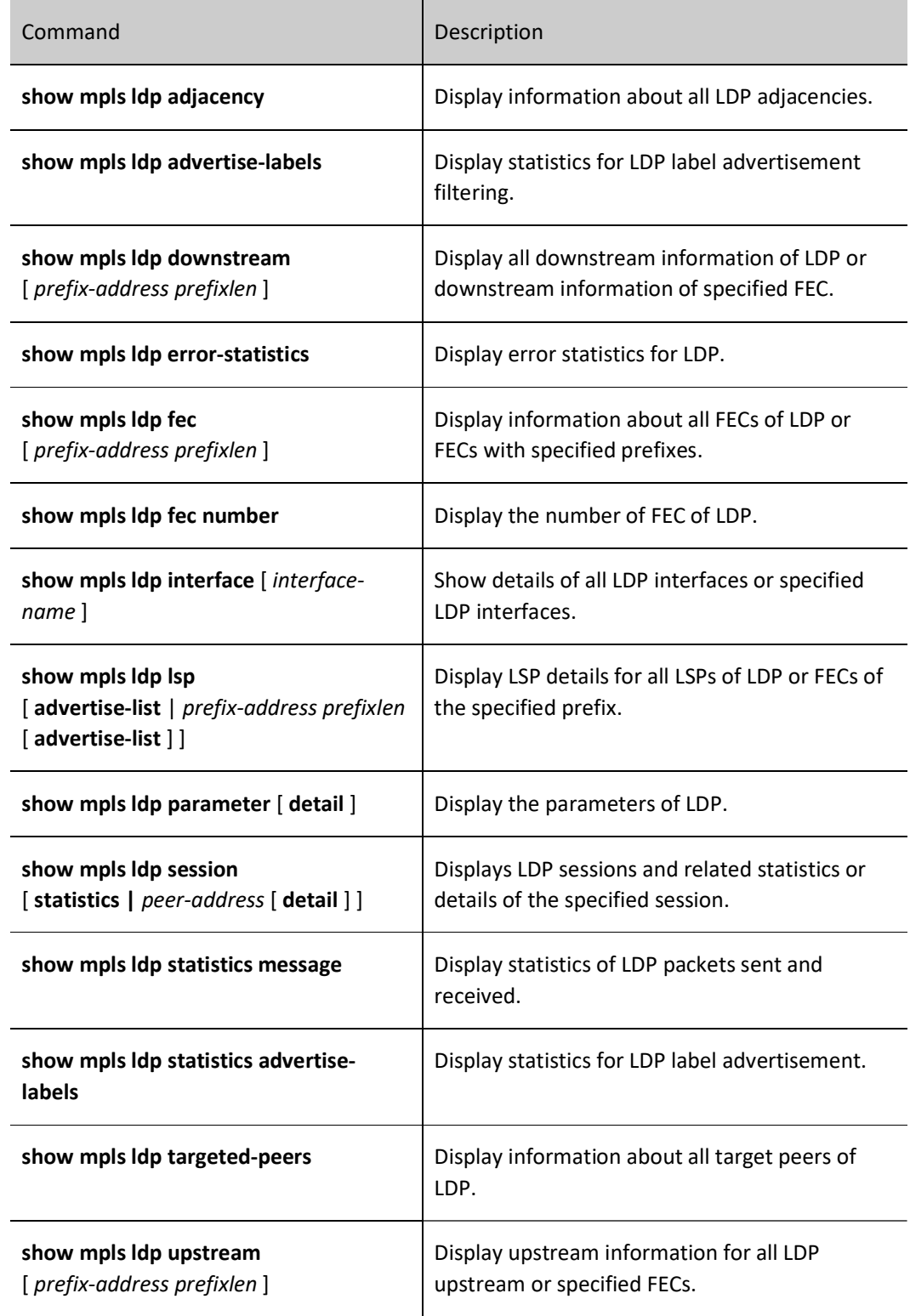

## 78.3 MPLS LDP Typical Configuration Example

#### 78.3.1 Configure basic functions of LDP.

#### Network Requirements

- The entire network uses OSPF interactive routing.
- The device enables MPLS IP and MPLS LDP, and LDP sessions are established between Device1 and Device2, Device2 and Device3.

#### Network Topology

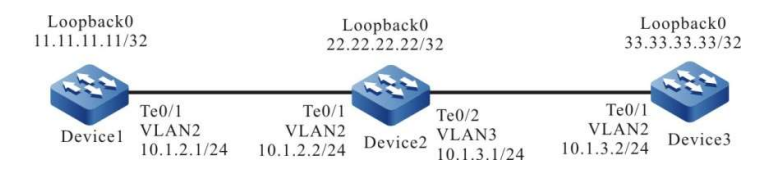

Figure 1-2 Network Topology for Configuring Basic Functions of LDP.

#### Configuration Steps

- Step 1: Configure the VLAN and add the port to the corresponding VLAN in access mode. (Omitted)
- Step 2: Configure IP addresses for the ports. (Omitted)
- Step 3: Configure OSPF.

#Configure OSPF on Device1.

Device1#configure terminal

Device1(config)#router ospf 100

Device1(config-ospf)#network 10.1.2.0 0.0.0.255 area 0

Device1(config-ospf)#network 11.11.11.11 0.0.0.0 area 0

Device1(config-ospf)#exit

#Configure OSPF on Device2.

Device2#configure terminal

Device2(config)#router ospf 100

Device2(config-ospf)#network 10.1.2.0 0.0.0.255 area 0

Device2(config-ospf)#network 10.1.3.0 0.0.0.255 area 0

Device2(config-ospf)#network 22.22.22.22 0.0.0.0 area 0

Device2(config-ospf)#exit

#OSPF deployed on Device3.

Device3#configure terminal

Device3(config)#router ospf 100

Device3(config-ospf)#network 10.1.3.0 0.0.0.255 area 0

Device3(config-ospf)#network 33.33.33.33 0.0.0.0 area 0

Device3(config-ospf)#exit

#View the routing table on each device.

Here takes Device1 for example:

Device1#show ip route

Codes: C - Connected, L - Local, S - static, R - RIP, B - BGP, i-ISIS

- U Per-user Static route
- O OSPF, OE-OSPF External, M Management, E IRMP, EX IRMP external
- C 10.1.2.0/24 is directly connected, 06:19:07, vlan2
- L 10.1.2.1/32 is directly connected, 06:19:07, vlan2
- O 10.1.3.0/24 [110/2] via 10.1.2.2, 06:05:08, vlan2

LC 11.11.11.11/32 is directly connected, 06:18:54, loopback0

- O 22.22.22.22/32 [110/2] via 10.1.2.2, 06:12:40, vlan2
- O 33.33.33.33/32 [110/3] via 10.1.2.2, 06:02:59, vlan2
- C 127.0.0.0/8 is directly connected, 102:05:13, lo0
- L 127.0.0.1/32 is directly connected, 102:05:13, lo0

It is indicated that the routing table of Device1 has routes to the loopback0 interface of Device2 and Device3.

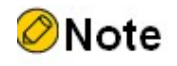

● Refer to Device1for the checking method for Device2 and Device3.

Step 4: Enable MPLS IP and MPLS LDP.

# Enable MPLS IP and MPLS LDP globally on Device1, and also enable MPLS IP and MPLS LDP on the interface.

Device1(config)#mpls ip

Device1(config)#mpls ldp

Device1(config-ldp)#router-id 11.11.11.11

Device1(config-ldp)#address-family ipv4 Device1(config-ldp-af4)#transport-address 11.11.11.11 Device1(config-ldp-af4)#exit Device1(config-ldp)#exit Device1(config)#interface vlan2 Device1(config-if-vlan2)#mpls ip Device1(config-if-vlan2)#mpls ldp Device1(config-if-vlan2)#exit

# Enable MPLS IP and MPLS LDP globally on Device2, and also enable MPLS IP and MPLS LDP on the interface.

> Device2(config)#mpls ip Device2(config)#mpls ldp Device2(config-ldp)#router-id 22.22.22.22 Device2(config-ldp)#address-family ipv4 Device2(config-ldp-af4)#transport-address 22.22.22.22 Device2(config-ldp-af4)#exit Device2(config-ldp)#exit Device2(config)#interface vlan2 Device2(config-if-vlan2)#mpls ip Device2(config-if-vlan2)#mpls ldp Device2(config-if-vlan2)#exit Device2(config)#interface vlan3 Device2(config-if-vlan3)#mpls ip Device2(config-if-vlan3)#mpls ldp Device2(config-if-vlan3)#exit

# Enable MPLS IP and MPLS LDP globally on Device3, and also enable MPLS IP and MPLS LDP on the interface.

> Device3(config)#mpls ip Device3(config)#mpls ldp Device3(config-ldp)#router-id 33.33.33.33 Device3(config-ldp)#address-family ipv4 Device3(config-ldp-af4)#transport-address 33.33.33.33 Device3(config-ldp-af4)#exit Device3(config-ldp)#exit Device3(config)#interface vlan2 Device3(config-if-vlan2)#mpls ip Device3(config-if-vlan2)#mpls ldp Device3(config-if-vlan2)#exit
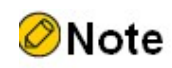

 router-id and transport-address can be manually configured or automatically generated, and are generally configured to be the same. If router-id and transport-address are not manually configured, the device will automatically select them. Among the interfaces in the up state, the largest IP address in the Loopback interface is selected first; if the device is not configured with a Loopback interface address, the largest IP address in the normal interface is selected.

Step 5: Check the result.

# View LDP session information on individual devices.

Here takes Device1 for example:

Device1#show mpls ldp session Peer IP Address Peer Type My Role State DS Cap DeadTime 22.22.22.22 Multicast Passive OPERATIONAL Disabled 00:02:01 Statistics for ldp sessions: Multicast sessions: 1 Targeted sessions: 0

The content of the State column is shown as OPERATIONAL, which shows that Device1 and Device2 successfully established an LDP session.

# View the routing label information on the device.

Here takes Device1 for example:

Device1#show ip route 22.22.22.22 detail Codes: C - Connected, L - Local, S - static, R - RIP, B - BGP, i-ISIS U - Per-user Static route O - OSPF, OE-OSPF External, M - Management, E - IRMP, EX - IRMP external

O 22.22.22.22/32 [110/2] via 10.1.2.2, label 3, 14:29:21, vlan2

10.1.2.2 [0], vlan2

Device1#show ip route 33.33.33.33 detail

Codes: C - Connected, L - Local, S - static, R - RIP, B - BGP, i-ISIS

U - Per-user Static route

O - OSPF, OE-OSPF External, M - Management, E - IRMP, EX - IRMP external

# O 33.33.33.33/32 [110/3] via 10.1.2.2, label 17, 14:29:21, vlan2 10.1.2.2 [0], vlan2

It is indicated the routing label information in Device1 to the loopback0 interface address of Device2 and Device3.

# View LSP information on individual devices.

Here takes Device1 for example:

Device1#show mpls ldp lsp

FEC IPV4:10.1.2.0/24 -> 0.0.0.0, vlan2 FEC IPV4:10.1.3.0/24 -> 10.1.2.2, vlan2

FEC IPV4:11.11.11.11/32 -> 0.0.0.0, loopback0

 Downstream state: Established Label: none RequestID: 0 Peer: EGRESS Attr: None Upstream state: Established Label: impl-null(3) RequestID: 0 Peer: 22.22.22.22 Attr: None

FEC IPV4:22.22.22.22/32 -> 10.1.2.2, vlan2

Downstream state: Established Label: impl-null(3) RequestID: 0 Peer: 22.22.22.22 Attr: None

FEC IPV4:33.33.33.33/32 -> 10.1.2.2, vlan2

Downstream state: Established Label: 17 RequestID: 0 Peer: 22.22.22.22 Attr: None

It is indicated that the information of the loopback0 interface address of Device2 and Device3 corresponding to the LSP of FEC exists on Device1.

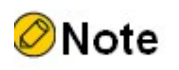

● Refer to Device1for the checking method for Device2 and Device3.

# 78.3.2 Configuring LDP remote sessions.

# Network Requirements

The entire network uses OSPF interactive routing.

 Device1 and Device3 enable MPLS IP and MPLS LDP, and LDP remote sessions are established between Device1 and Device3.

#### Network Topology

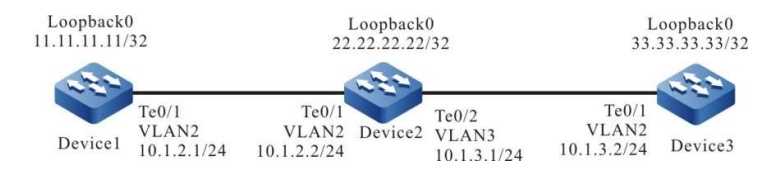

Figure 3‑4 Network Topology for Configuring LDP Remote Session

#### Configuration Steps

- Step 1: Configure the VLAN and add the port to the corresponding VLAN in access mode. (Omitted)
- Step 2: Configure IP addresses for the ports. (Omitted)
- Step 3: Configure OSPF.

#Configure OSPF on Device1.

Device1#configure terminal Device1(config)#router ospf 100 Device1(config-ospf)#network 10.1.2.0 0.0.0.255 area 0 Device1(config-ospf)#network 11.11.11.11 0.0.0.0 area 0 Device1(config-ospf)#exit

#Configure OSPF on Device2.

Device2#configure terminal

Device2(config)#router ospf 100

Device2(config-ospf)#network 10.1.2.0 0.0.0.255 area 0

Device2(config-ospf)#network 10.1.3.0 0.0.0.255 area 0

Device2(config-ospf)#network 22.22.22.22 0.0.0.0 area 0

Device2(config-ospf)#exit

#OSPF deployed on Device3.

Device3#configure terminal Device3(config)#router ospf 100 Device3(config-ospf)#network 10.1.3.0 0.0.0.255 area 0 Device3(config-ospf)#network 33.33.33.33 0.0.0.0 area 0 Device3(config-ospf)#exit

#View the routing table on each device.

Here takes Device1 for example:

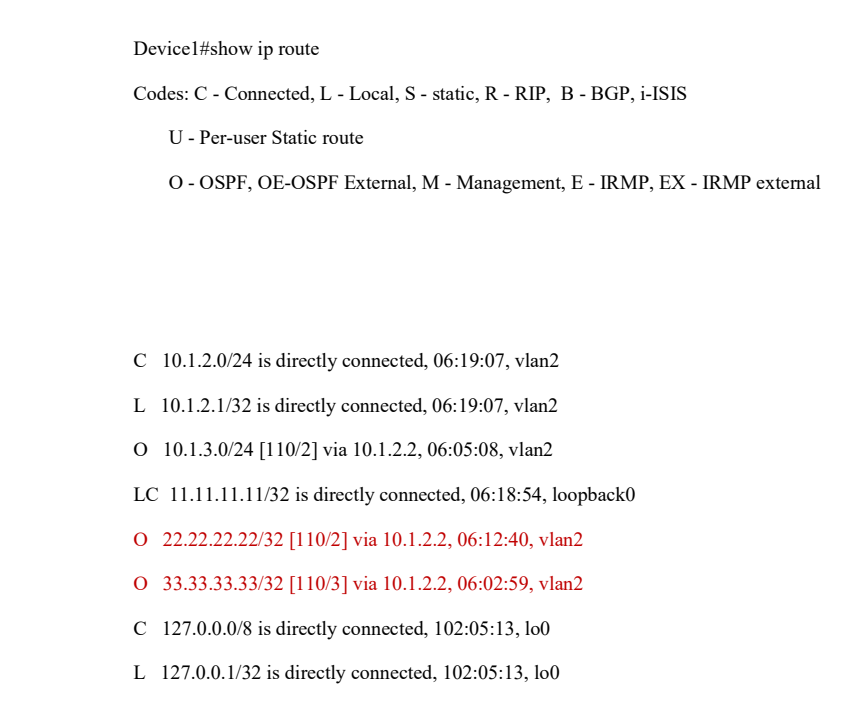

It is indicated that the routing table of Device1 has routes to the loopback0 interface of Device2 and Device3.

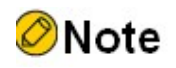

Refer to Device1for the checking method for Device2 and Device3.

Step 4: Enable MPLS IP and MPLS LDP, and configure remote LDP sessions.

#Enable MPLS IP and MPLS LDP globally on Device1, and also enable MPLS IP and MPLS LDP on the interface, and configure the remote LDP peer.

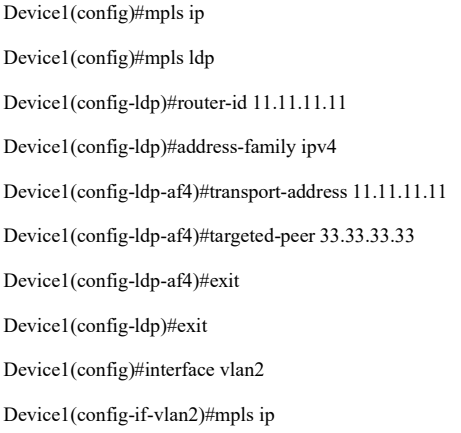

Device1(config-if-vlan2)#mpls ldp

Device1(config-if-vlan2)#exit

#Enable MPLS IP and MPLS LDP globally on Device3, and also enable MPLS IP and MPLS LDP on the interface, and configure the remote LDP peer.

> Device3(config)#mpls ip Device3(config)#mpls ldp Device3(config-ldp)#router-id 33.33.33.33 Device3(config-ldp)#address-family ipv4 Device3(config-ldp-af4)#transport-address 33.33.33.33 Device3(config-ldp-af4)#targeted-peer 11.11.11.11 Device3(config-ldp-af4)#exit Device3(config-ldp)#exit Device3(config)#interface vlan2 Device3(config-if-vlan2)#mpls ip Device3(config-if-vlan2)#mpls ldp Device3(config-if-vlan2)#exit

Step 5: Check the result.

# View remote LDP session information on Device1 and Device3.

Here takes Device1 for example:

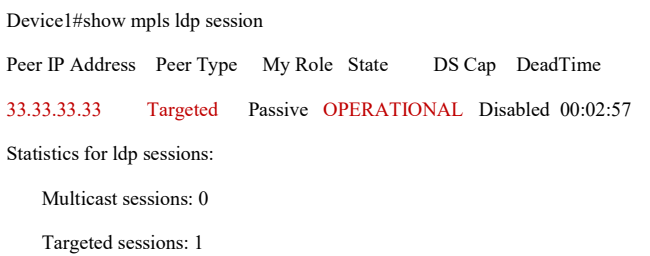

Device1 and Device3 successfully established a remote LDP session as shown by the content of the State column as OPERATIONAL and the content of the Peer Type column as Targeted.

# View LDP adjacencies on Device1, Device3.

Here takes Device1 for example:

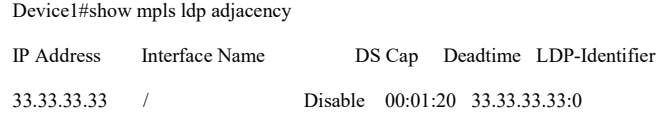

User manual Release 1.0 01/2022 1625 In the LDP neighbor table of Device1, It is indicated the Targeted neighbor 33.33.33.33 with the interface name "/".

# View remote peers on Device1, Device3.

Here takes Device1 for example:

Device1#show mpls ldp targeted-peers IP Address State 33.33.33.33 Active

It is indicated that there is information about Device3 in the Device1 remote peer table.

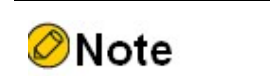

● For Device3 check method, refer to Device1.

# 78.3.3 Configure to enable coordination between MPLS LDP and BFD.

#### Network Requirements

- The whole network uses OSPF interactive routing, the device enables MPLS IP and MPLS LDP, and Device1 and Device3 is configured to enable coordination between MPLS LDP and BFD.
- When the line between Device1 and Device3 fails, the MPLS service data between Device1 and Device3 can be quickly switched.

# Network Topology

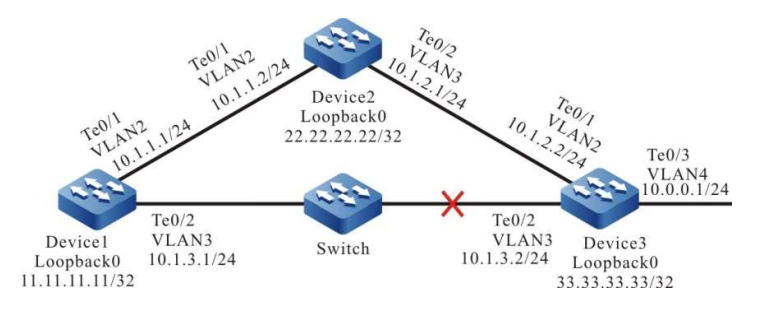

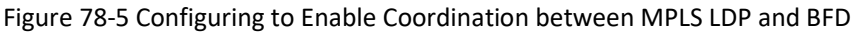

# Configuration Steps

- Step 1: Configure the VLAN and add the port to the corresponding VLAN in access mode. (Omitted)
- Step 2: Configure IP addresses for the ports. (Omitted)

Step 3: Configure OSPF.

#Configure OSPF on Device1.

Device1#configure terminal Device1(config)#router ospf 100 Device1(config-ospf)#network 10.1.1.0 0.0.0.255 area 0 Device1(config-ospf)#network 10.1.3.0 0.0.0.255 area 0 Device1(config-ospf)#network 11.11.11.11 0.0.0.0 area 0 Device1(config-ospf)#exit

#Configure OSPF on Device2.

Device2#configure terminal Device2(config)#router ospf 100 Device2(config-ospf)#network 10.1.1.0 0.0.0.255 area 0 Device2(config-ospf)#network 10.1.2.0 0.0.0.255 area 0 Device2(config-ospf)#network 22.22.22.22 0.0.0.0 area 0 Device2(config-ospf)#exit

#OSPF deployed on Device3.

Device3#configure terminal Device3(config)#router ospf 100 Device3(config-ospf)#network 10.0.0.0 0.0.0.255 area 0 Device3(config-ospf)#network 10.1.2.0 0.0.0.255 area 0 Device3(config-ospf)#network 10.1.3.0 0.0.0.255 area 0 Device3(config-ospf)#network 33.33.33.33 0.0.0.0 area 0 Device3(config-ospf)#exit

#View the routing table on each device.

Here takes Device1 for example:

Device1#show ip route

Codes: C - Connected, L - Local, S - static, R - RIP, B - BGP, i-ISIS

U - Per-user Static route

O - OSPF, OE-OSPF External, M - Management, E - IRMP, EX - IRMP external

- O 10.0.0.0/24 [110/2] via 10.1.3.2, 00:12:57, vlan3
- C 10.1.1.0/24 is directly connected, 02:22:00, vlan2
- L 10.1.1.1/32 is directly connected, 02:22:00, vlan2
- O 10.1.2.0/24 [110/2] via 10.1.1.2, 02:00:31, vlan2

[110/2] via 10.1.3.2, 00:12:57, vlan2

- C 10.1.3.0/24 is directly connected, 02:21:47, vlan3
- L 10.1.3.1/32 is directly connected, 02:21:47, vlan3
- LC 11.11.11.11/32 is directly connected, 02:16:48, loopback0
- O 22.22.22.22/32 [110/2] via 10.1.1.2, 02:00:21, vlan2
- O 33.33.33.33/32 [110/2] via 10.1.3.2, 00:12:57, vlan3
- C 127.0.0.0/8 is directly connected, 483:17:24, lo0
- L 127.0.0.1/32 is directly connected, 483:17:24, lo0

It is indicated that Device1's routing table has a route to Device3's directly connected segment 10.0.0.0/24, and the line between Device1 and Device3 is preferred for communication.

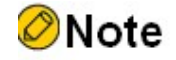

● Refer to Device1 for the inspection method of Device2 and Device3.

Step 4: Enable MPLS IP and MPLS LDP.

# Enable MPLS IP and MPLS LDP globally on Device1, enable MPLS IP and MPLS LDP on the interface at the same time, and remove the 32-bit mask FEC assignment and receive labels only under the MPLS LDP process.

> Device1(config)#mpls ip Device1(config)#mpls ldp Device1(config-ldp)#router-id 11.11.11.11 Device1(config-ldp)#address-family ipv4 Device1(config-ldp-af4)#transport-address 11.11.11.11 Device1(config-ldp-af4)#no advertise-labels for 32bit-mask-fec-only Device1(config-ldp-af4)#no accept-labels for 32bit-mask-fec-only Device1(config-ldp-af4)#exit Device1(config-ldp)#exit Device1(config)#interface vlan2 Device1(config-if-vlan2)#mpls ip Device1(config-if-vlan2)#mpls ldp Device1(config-if-vlan2)#exit Device1(config)#interface vlan3 Device1(config-if-vlan3)#mpls ip Device1(config-if-vlan3)#mpls ldp Device1(config-if-vlan3)#exit

# Enable MPLS IP and MPLS LDP globally on Device2, enable MPLS IP and MPLS LDP on the interface at the same time, and remove the 32-bit mask FEC assignment and receive labels only under the MPLS LDP process.

> Device2(config)#mpls ip Device2(config)#mpls ldp Device2(config-ldp)#router-id 22.22.22.22 Device2(config-ldp)#address-family ipv4 Device2(config-ldp-af4)#transport-address 22.22.22.22 Device2(config-ldp-af4)#no advertise-labels for 32bit-mask-fec-only Device2(config-ldp-af4)#no accept-labels for 32bit-mask-fec-only Device2(config-ldp-af4)#exit Device2(config-ldp)#exit Device2(config)#interface vlan2 Device2(config-if-vlan2)#mpls ip Device2(config-if-vlan2)#mpls ldp Device2(config-if-vlan2)#exit Device2(config)#interface vlan3 Device2(config-if-vlan3)#mpls ip Device2(config-if-vlan3)#mpls ldp Device2(config-if-vlan3)#exit

# Enable MPLS IP and MPLS LDP globally on Device3, enable both MPLS IP and MPLS LDP on the interface, and remove the 32-bit mask FEC assignment and receive labels only under the MPLS LDP process.

> Device3(config)#mpls ip Device3(config)#mpls ldp Device3(config-ldp)#router-id 33.33.33.33 Device3(config-ldp)#address-family ipv4 Device3(config-ldp-af4)#transport-address 33.33.33.33 Device3(config-ldp-af4)#no advertise-labels for 32bit-mask-fec-only Device3(config-ldp-af4)#no accept-labels for 32bit-mask-fec-only Device3(config-ldp-af4)#exit Device3(config-ldp)#exit Device3(config)#interface vlan2 Device3(config-if-vlan2)#mpls ip Device3(config-if-vlan2)#mpls ldp Device3(config-if-vlan2)#exit Device3(config)#interface vlan3 Device3(config-if-vlan3)#mpls ip Device3(config-if-vlan3)#mpls ldp Device3(config-if-vlan3)#exit Device3(config)#interface vlan4

Device3(config-if-vlan4)#mpls ip

Device3(config-if-vlan4)#mpls ldp

Device3(config-if-vlan4)#exit

# View LDP session information on individual devices.

Here takes Device1 for example:

Device1#show mpls ldp session Peer IP Address Peer Type My Role State DS Cap DeadTime 22.22.22.22 Multicast Passive OPERATIONAL Disabled 00:02:54 33.33.33.33 Multicast Passive OPERATIONAL Disabled 00:02:41 Statistics for ldp sessions: Multicast sessions: 2 Targeted sessions: 0

The content of the State column is shown as OPERATIONAL, which shows that Device1 has successfully established LDP sessions with Device2 and Device3.

#View the MPLS forwarding table on each device.

Here takes Device1 for example:

Device1#show ip route 10.0.0.1 detail Codes: C - Connected, L - Local, S - static, R - RIP, B - BGP, i-ISIS U - Per-user Static route O - OSPF, OE-OSPF External, M - Management, E - IRMP, EX - IRMP external O 10.0.0.0/24 [110/2] via 10.1.3.2, label 3, 14:29:21, vlan3 10.1.3.2 [0], vlan3 Device1#show mpls forwarding-table ilm 10.0.0.1 24 Pro: L - LDP, B - MP-BGP, R - RSVP, M - Mapped-Route, ML - mLDP (ML FEC: Root address/OT/OV), RM - RSVP P2MP (RM FEC: P2MP ID/TID) Pro Ident FEC Inlabel Outlabel Outgoing Next hop L global 10.0.0.0/24 20 3 vlan3 10.1.3.2

It is indicated that there is routing label information on Device1 to Device3 directly connected segment 10.0.0.0/24, and the line between Device1 and Device3 is preferred for communication.

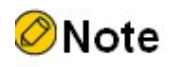

- By default, the device is enabled under the MPLS LDP process to assign and receive labels with 32-bit mask FEC only.
- Refer to Device1 for the inspection method of Device2 and Device3.

Step 5: Configure to enable coordination between OSPF, LDP and BFD.

#Configure to enable coordination between OSPF, LDP and BFD on Device1.

Device1(config)#interface vlan3

Device1(config-if-vlan3)#ip ospf bfd

Device1(config-if-vlan3)#mpls ldp bfd

Device1(config-if-vlan3)#exit

#Configure to enable coordination between OSPF, LDP and BFD on Device3.

Device3(config)#interface vlan3

Device3(config-if-vlan3)#ip ospf bfd

Device3(config-if-vlan3)#mpls ldp bfd

Device3(config-if-vlan3)#exit

Step 6: Check the result.

#View the BFD session information of Device1 and Device3.

Here takes Device1 for example:

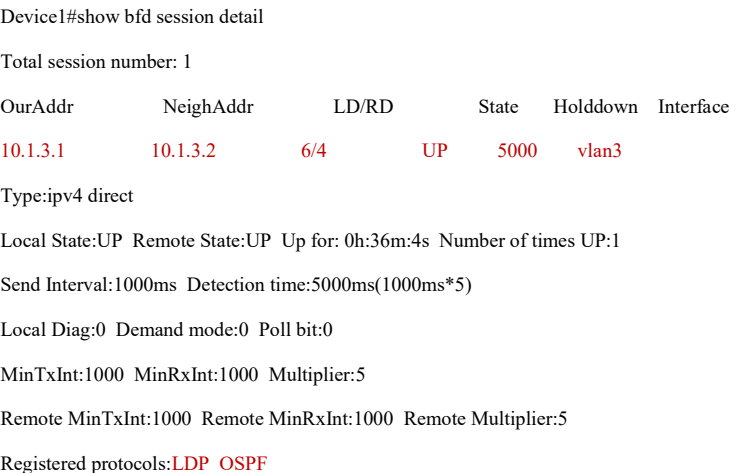

It is indicated that OSPF, LDP and BFD are successfully linked and the session is established normally.

# When a line failure occurs between Device1 and Device3, BFD quickly detects and notifies OSPF and LDP for fast convergence to see the route label information of each device.

Here takes Device1 for example:

```
Device1#show ip route 10.0.0.1 detail 
Codes: C - Connected, L - Local, S - static, R - RIP, B - BGP, i-ISIS
     U - Per-user Static route
     O - OSPF, OE-OSPF External, M - Management, E - IRMP, EX - IRMP external
```
O 10.0.0.0/24 [110/3] via 10.1.1.2, label 21, 00:12:48, vlan2

10.1.1.2 [0], vlan2

In the routing table, It is indicated that to route 10.0.0.0/24 select the line between Device1 and Device2 for communication.

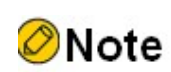

● Refer to Device1 for the inspection method of Device3.

# **MPLS L3VPN**

# 79.1 Overview

MPLS L3VPN is a network technology that allows service providers to use their IP backbones to provide Layer 3 VPN services to their subscribers. In an MPLS L3VPN network, BGP is used to publish VPN routing information in the service provider backbone and MPLS is used to forward VPN services from one VPN site to another.

VPN Routing/Forwarding Instance (VRF) is a fundamental concept in MPLS L3VPN network technology. Each VRF can be seen as a virtual router with a separate routing table, while the VRF also has a separate address space, a set of interfaces belonging to the VRF, and a set of routing protocols used only for that VRF. VRF technology can be used to isolate different VPN users and solve the problem of overlapping network addresses.

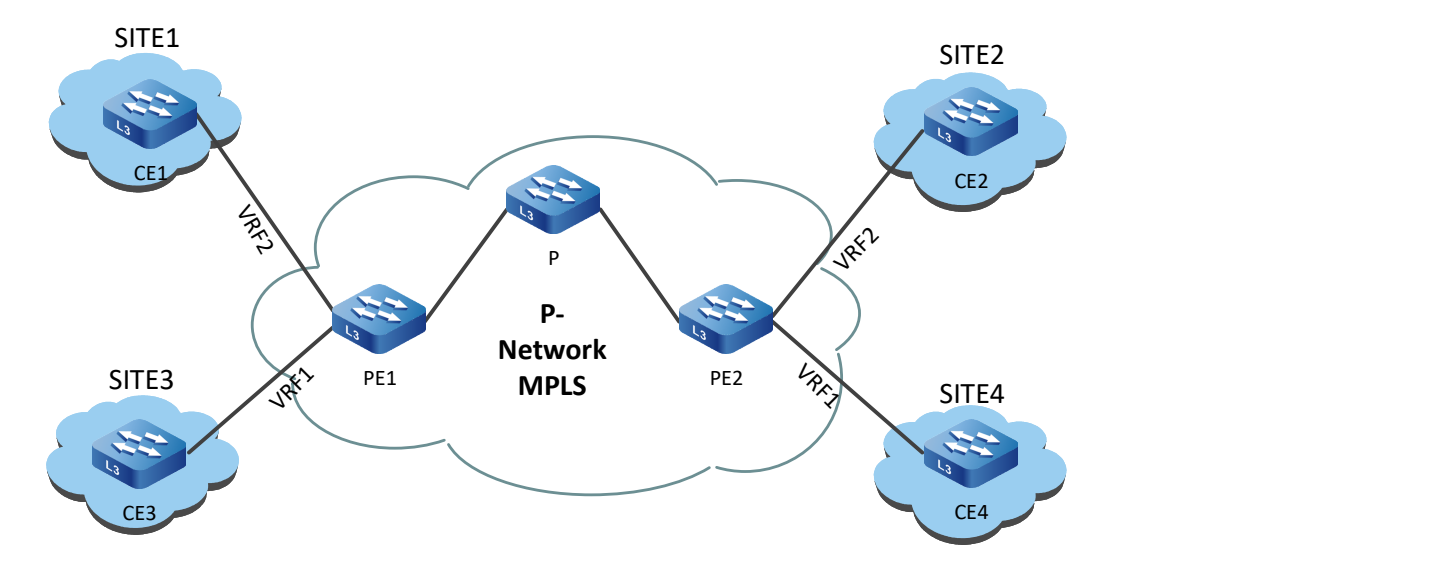

The following diagram shows the MPLS L3VPN network structure.

Figure 79‑1 Network Topology for MPLS L3VPN

In the above figure, each PE contains two VRFs connecting 2 sites, and the 2 interfaces connecting the sites belong to each of the 2 VRFs. Site 1 and Site 2 belong to one VPN, and Site 3 and Site 4 belong to another VPN.

# 79.2 MPLS L3VPN Function Configuration

# Table 79-1 MPLS L3VPN Function Configuration List

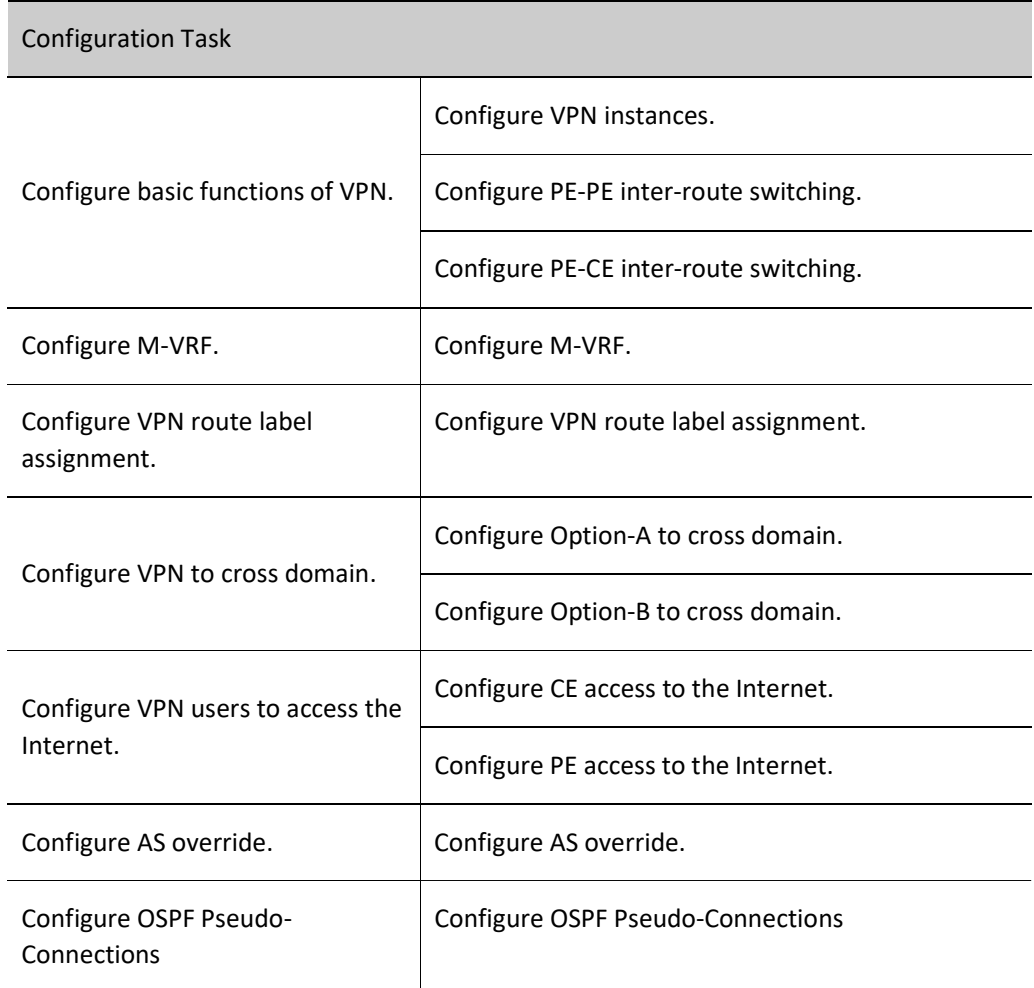

# 79.2.1 Configure basic functions of VPN.

# Configuration Condition

Before configuring basic VPN functions, do the following:

- Configure the MPLS backbone IGP to achieve IP reachability between PE and PE devices.
- Configure the MPLS basic capability and LDP of the MPLS backbone, and establish LSPs between PEs and PE devices.

# Configure VPN instances.

VRF can isolate the routes between different VPNs and between VPN and public network. When configuring L3VPN, you need to configure VPN instance on PE device and associate Site (site) in VPN instance.

# 1. Configure VRF

VRFs are used to isolate different VPN users, and address overlap is allowed in different VRFs. When VRF routes are passed through the service provider network, the problem of address overlap must be solved, which requires a locally unique RD for each VRF. When the PE sends the VRF route to the remote PE, it will add RD in front of each IPv4 prefix to form a unique VPNv4 address.

Table 2-3 Configuring the VRF

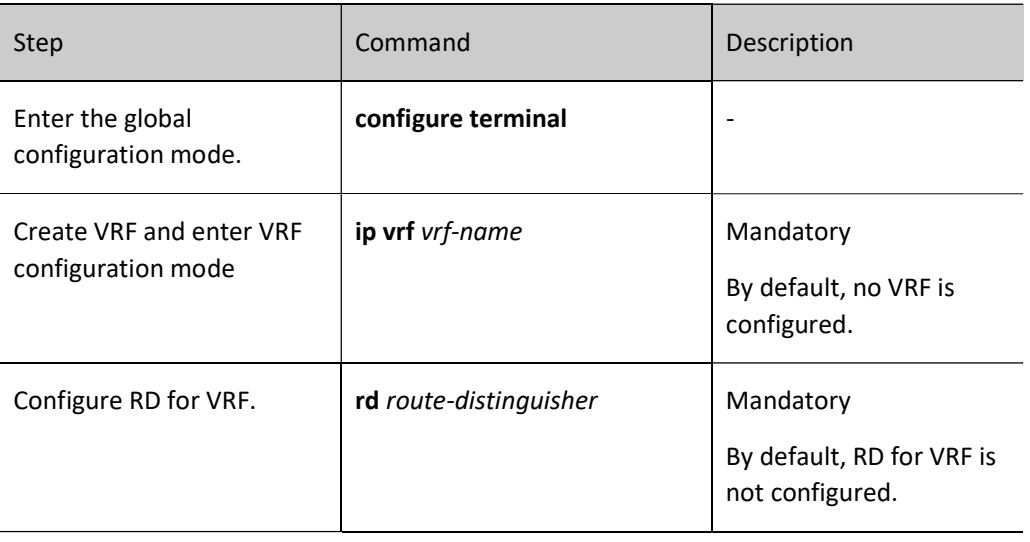

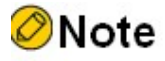

- The RD must be configured at the same time after the VRF is configured for the VRF to be used.
- After RD for VRF is configured, it cannot be deleted or modified directly, and when it must be deleted or modified, you need to delete the VRF through the no ip vrf command and then configure the RD, and the RD cannot be the same as the RD of other VRFs in this device.

# 2. Configure to Associate VRF with Interface

The PE device is connected to the CE through a locally configured VRF, and the interface connected to the CE needs to be associated to the corresponding VRF.

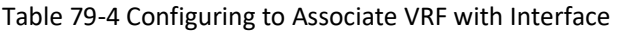

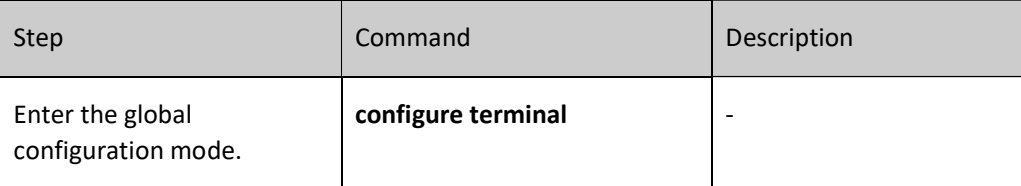

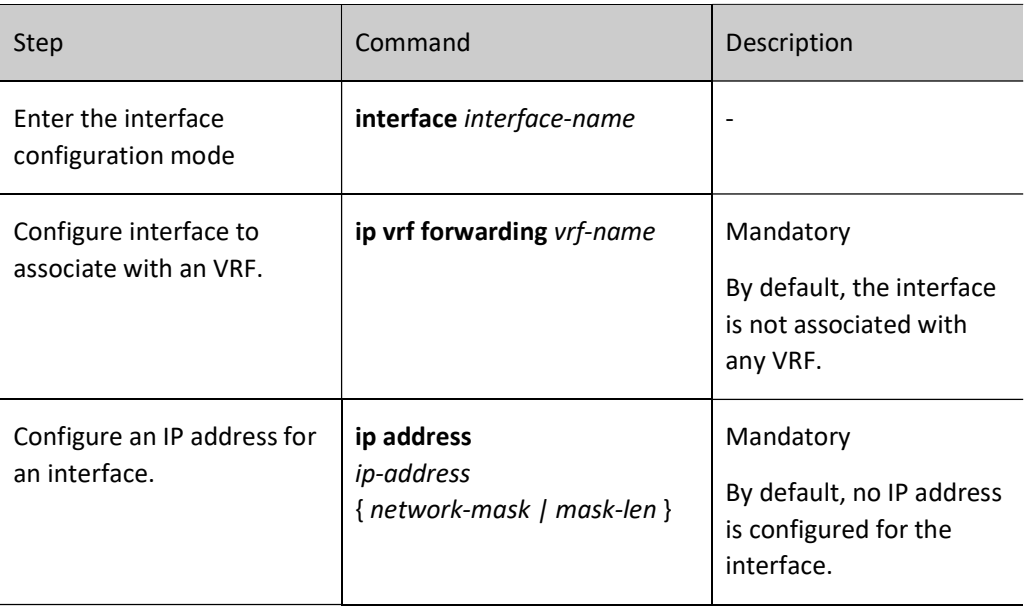

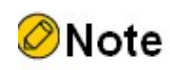

 When the ip vrf forwarding command is configured under an interface, the existing IP address of the interface will be automatically deleted and needs to be reconfigured.

# 3. Configure VRF Attributes

When the local PE receives VPNv4 route information from the remote PE device, the local PE device needs to determine which local VRF to load this VPNv4 route into. To control the distribution of VPNv4 routes, each VRF requires one or more RT attributes, and there are two types of RT attributes: Export RT and Import RT. When the PE initiates a VPNv4 route carrying the Export RT attribute, the Export RT attribute carried by the route is used to match with the Import RT of the local VRF when the PE decides which VRF to import the VPNv4 route into.

In addition to the attributes of RT for VRF that controls VPNv4 route distribution, the routing policy on the VRF can also control route distribution, and there are two types of routing policies that can be configured: Import map and Export map. Import map uses route maps to control whether routes can be imported into the VRF, and Export maps use route maps to change the properties of routes originating from the VRF.

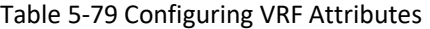

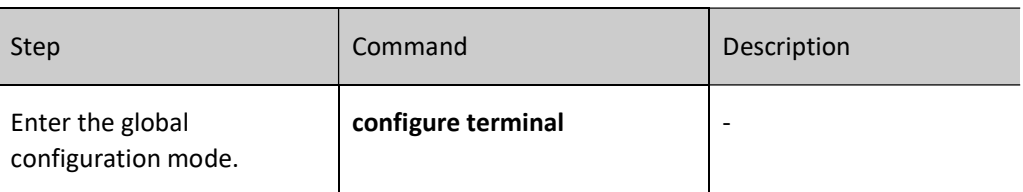

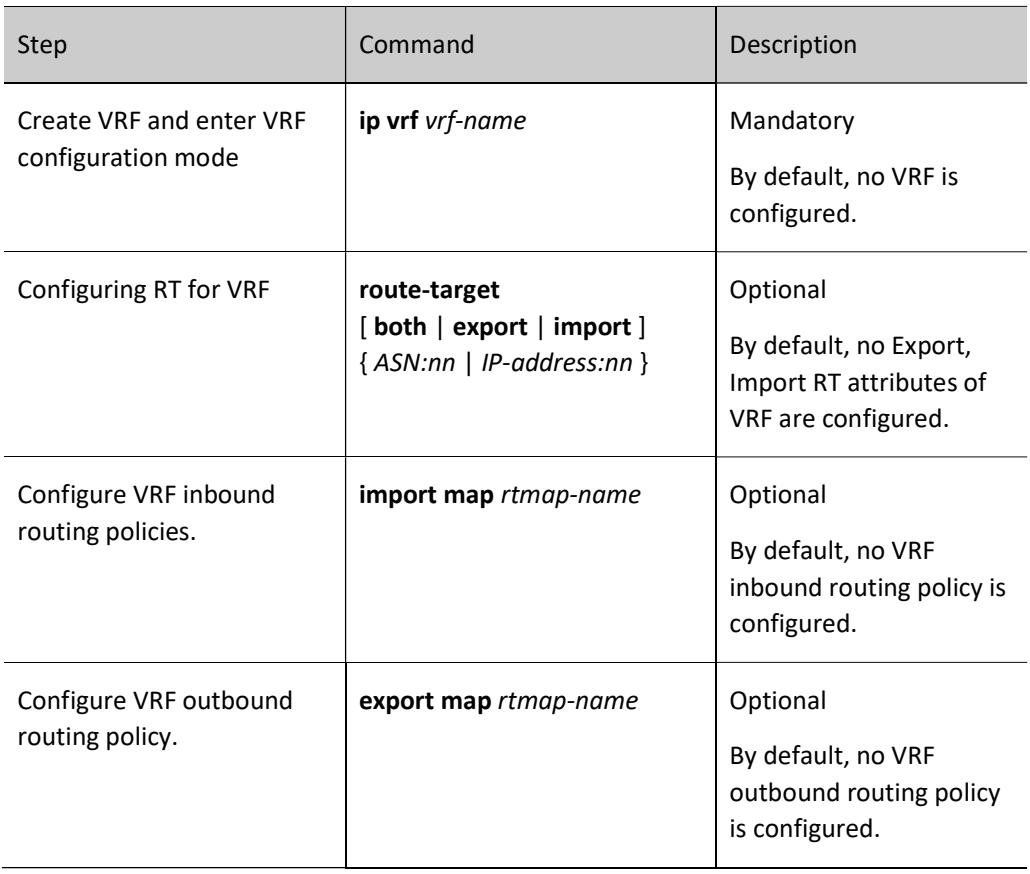

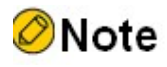

- Import map and Export map policies are only valid for local routes.
- Export map policy can not perform route filtering. It can only modify the properties of the VPN route published by VRF and can modify the following properties: community, extcommunity and local-preference.
- When the PE imports VPNv4 routes into VRF, the RT matching rule has higher priority than the Import map policy, i.e., the RT rule is matched first, and then the Import map policy is matched.

# Configure PE-PE inter-route switching.

In MPLS L3VPN networks, PEs interact with each other via MP-IBGP (Multiprotocol Extended BGP) for VPNv4 routes. Both ends of the PE are configured in the same way.

Table 6-7 Configuring PE-PE Inter-Route Switching

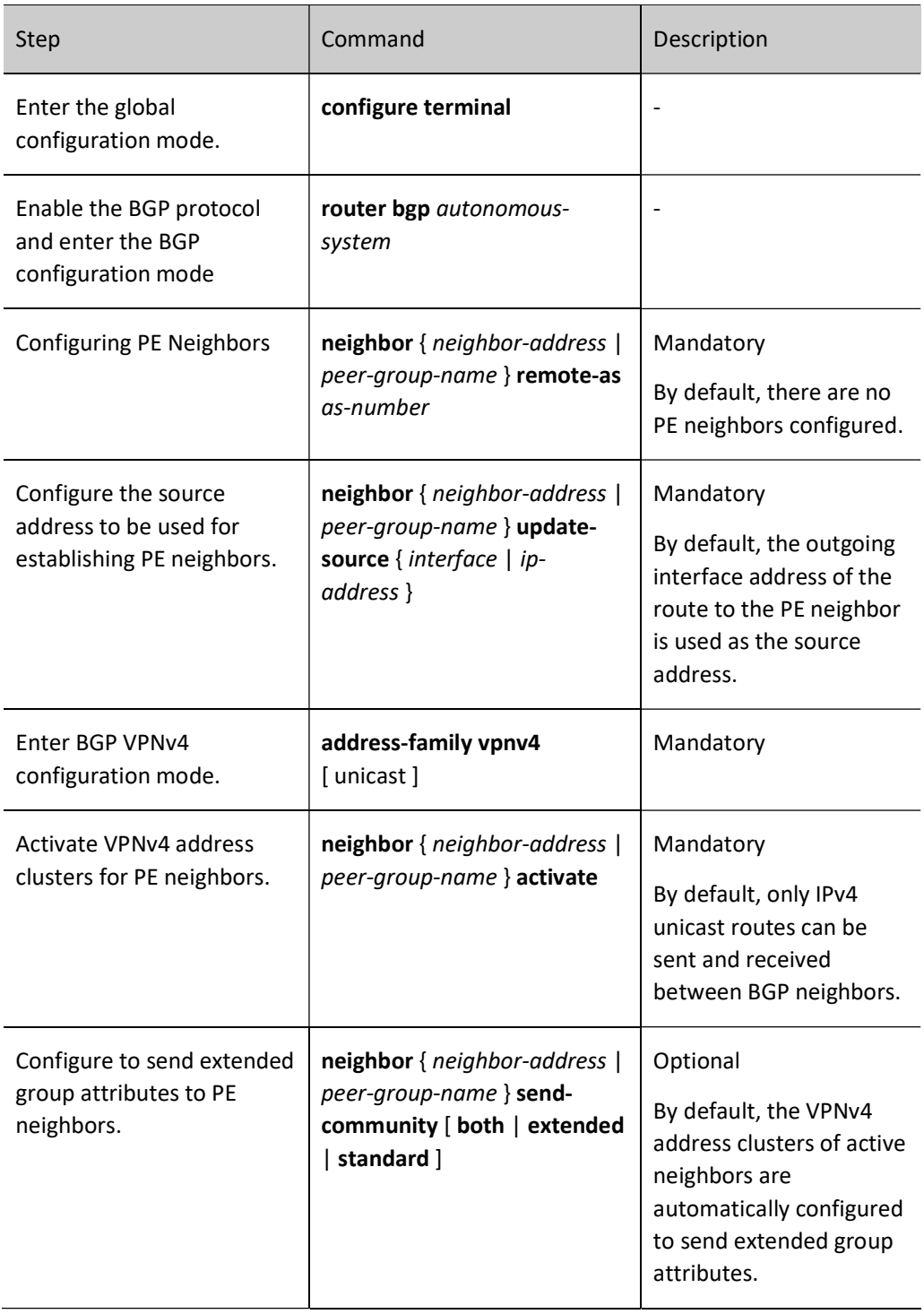

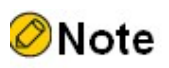

 Many of the routing characteristics under BGP VPNv4 address clusters are the same as those under BGP IPv4 unicast address clusters, and these characteristics are selected according to the networking requirements, as described in the MPLS L3VPN section in the Command manual.

# Configure PE-CE inter-route switching.

Routing exchange between PE and CE can use static routes, RIP, OSPF, ISIS and BGP routing protocols, depending on the actual network environment will determine which method to use. The PE is configured in the same way as the CE.

# 1. Configure to Use Static Route between PE and CE

Table 79-8 Configuring to Use Static Route between PE and CE

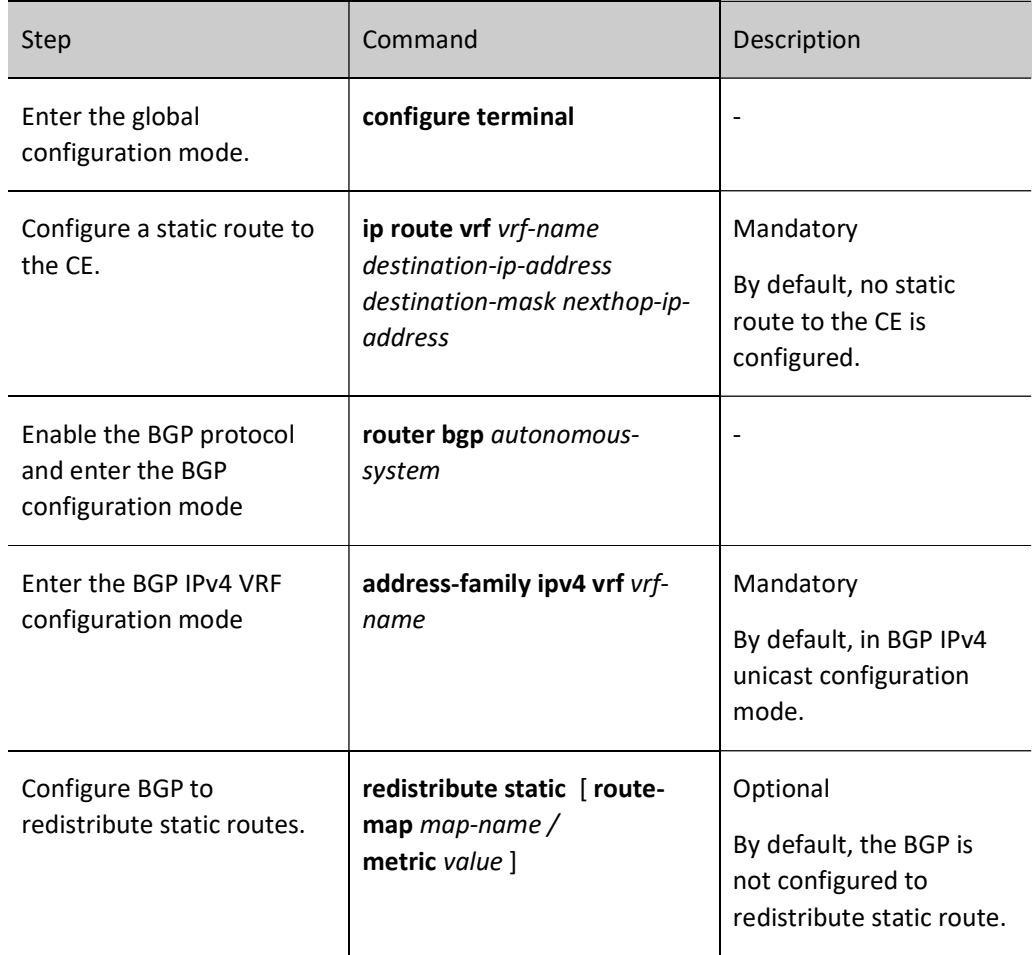

# 2. Configure to Use RIP between PE and CE

Table 79-9 Configuring to Use RIP between PE and CE

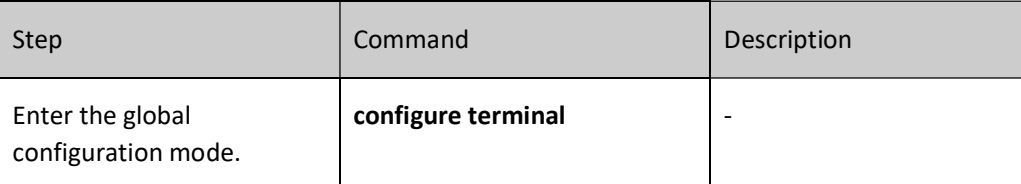

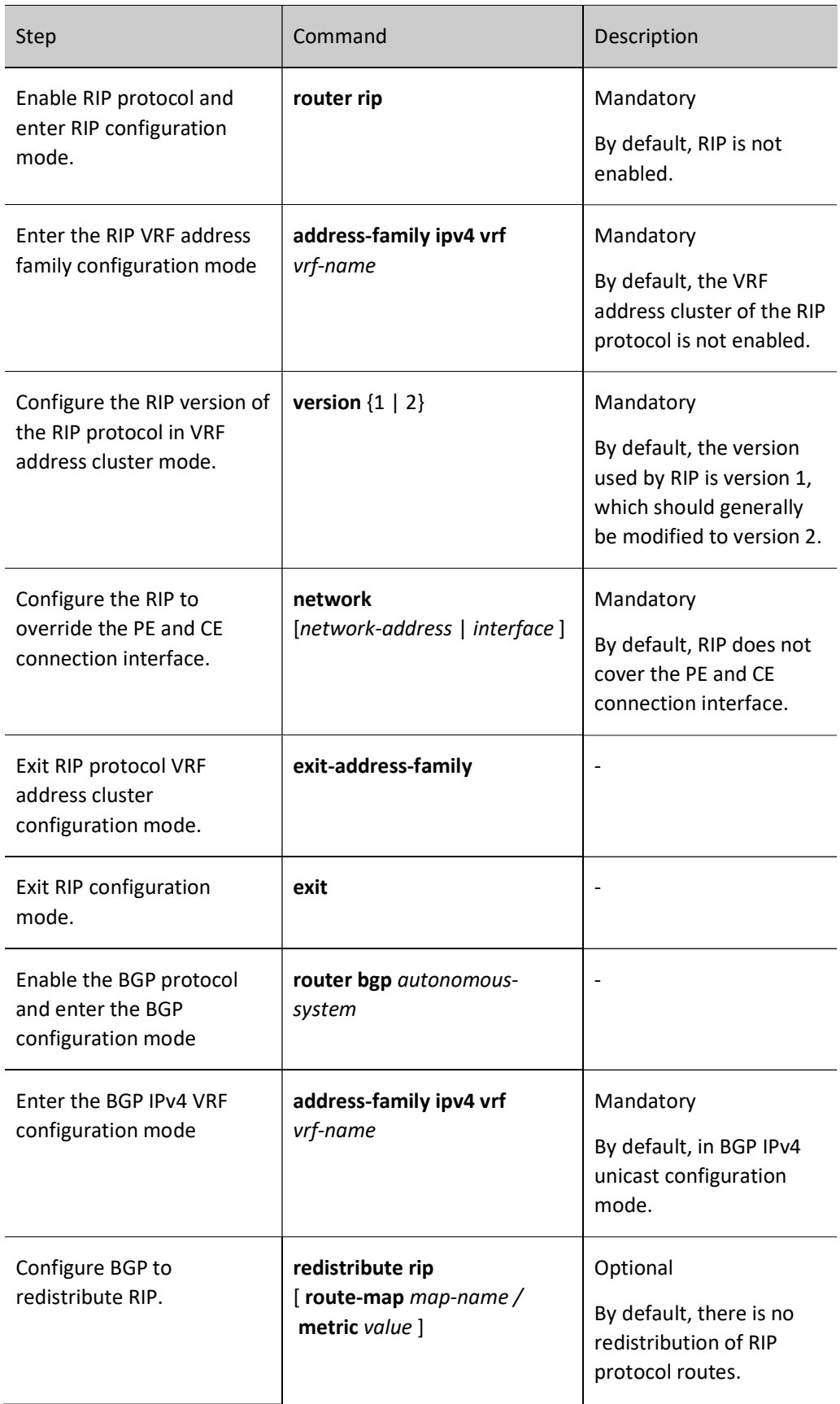

# 3. Configure to Use OSPF between PE and CE

# Table 10-11 Configuring to Use OSPF between PE and CE

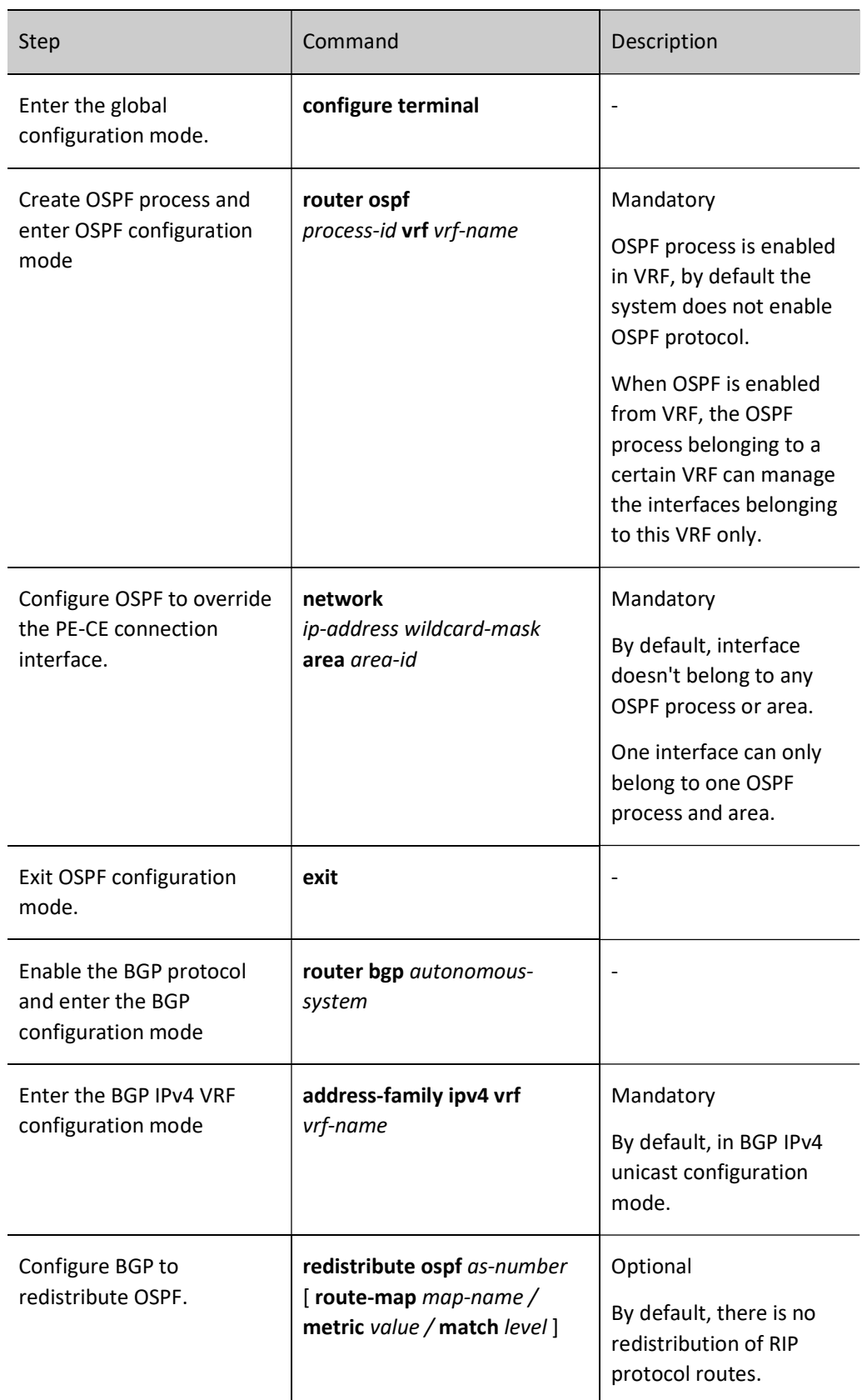

# 4. Configure to Use ISIS between PE-CE

# Table 12-9 Configuring to Use ISIS between PE-CE

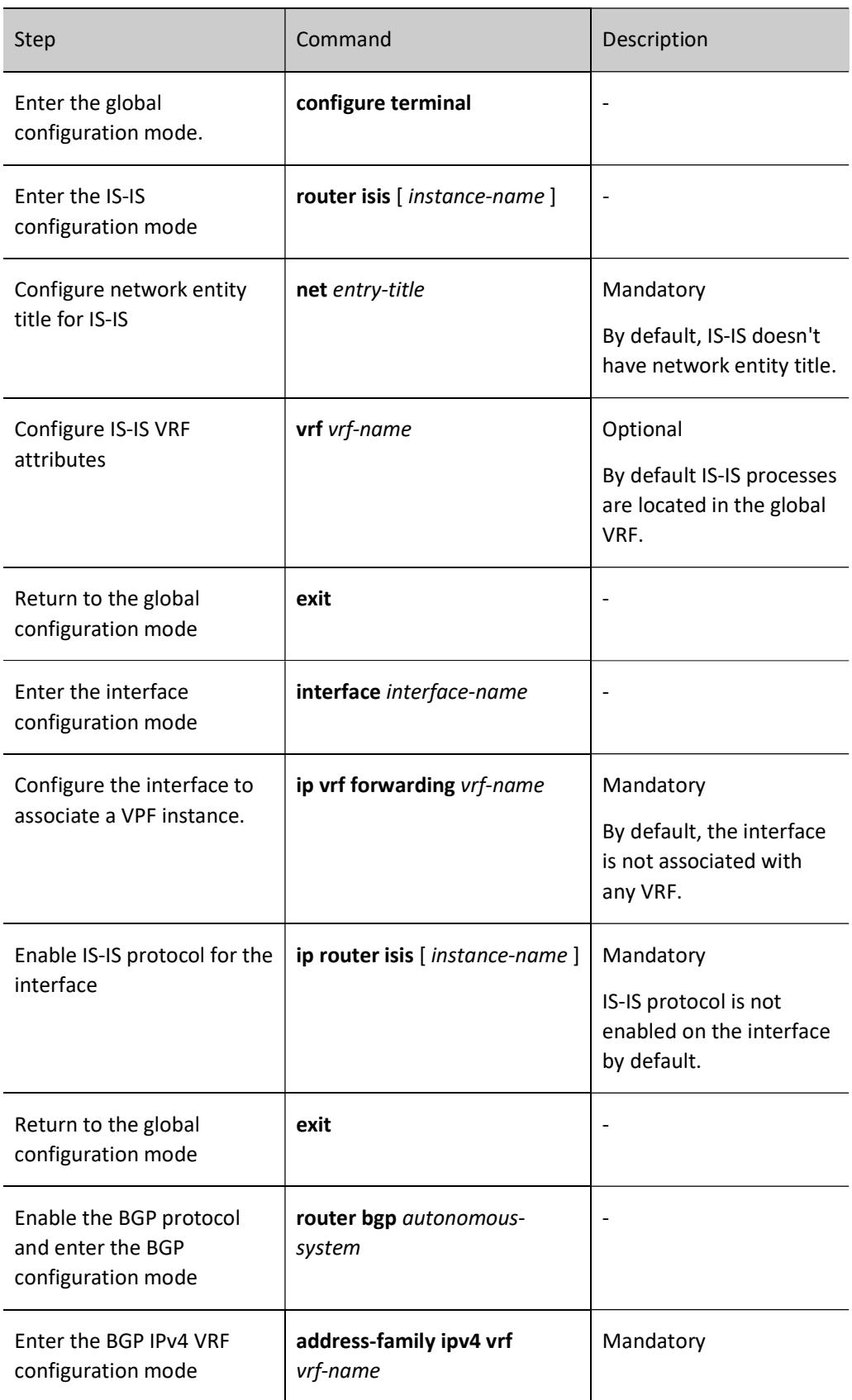

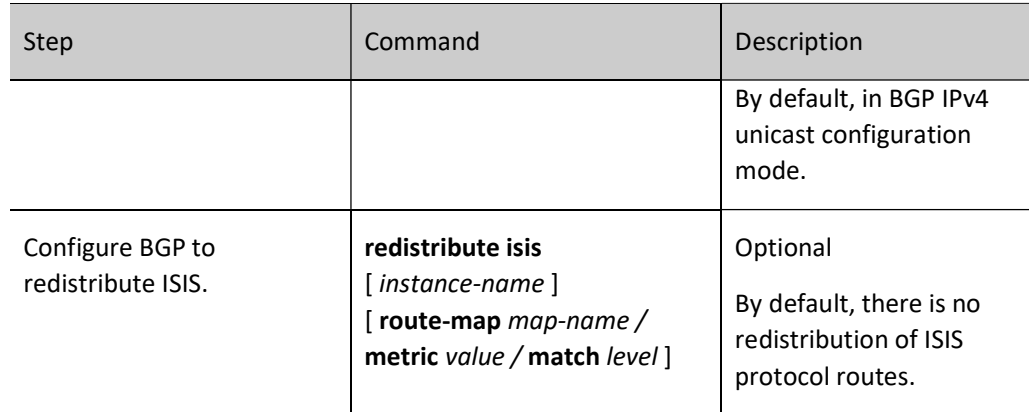

# 5. Configure to Use BGP between PE and CE

Table 13-14 Configuring to Use BGP between PE and CE

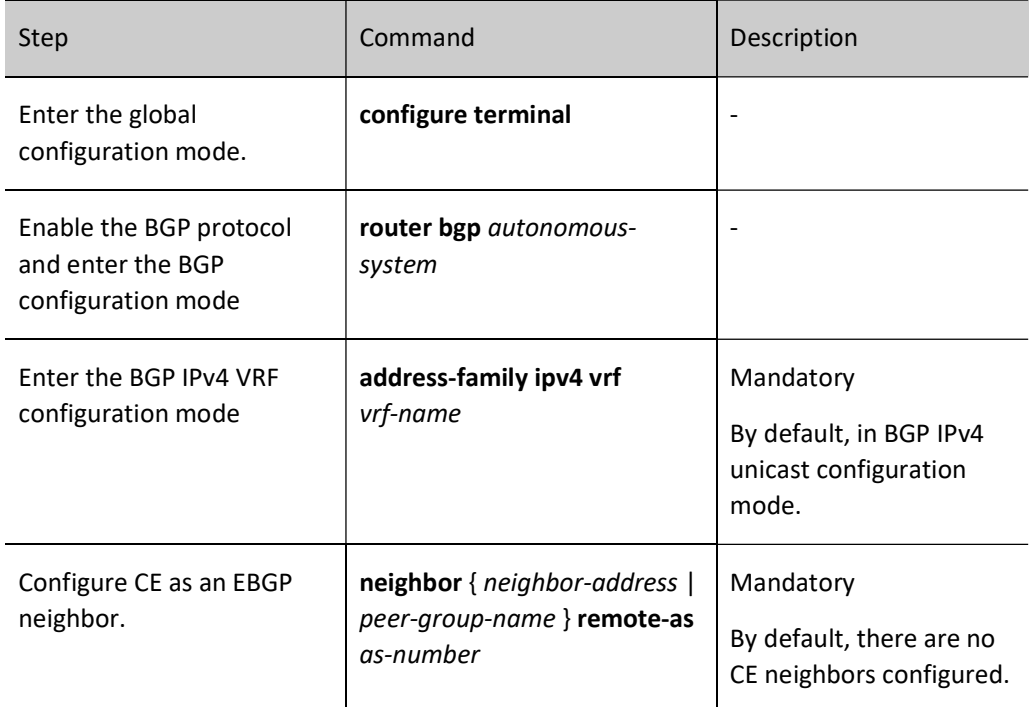

# 79.2.2 Configure M-VRF.

#### Configuration Condition

Before configuring the M-VRF, do the following:

 Configure the link layer protocol for the connection interface between M-VRF device and the PE and the site, keepping them connected.

#### Configure M-VRF.

M-VRF is an inexpensive way to extend VPN functionality to CEs. When multiple services exist for customers, instead of dividing multiple services onto one CE, multiple VRFs are configured on the M-VRF device to virtualize multiple CEs, isolating each service. The following figure depicts an example of M-VRF.

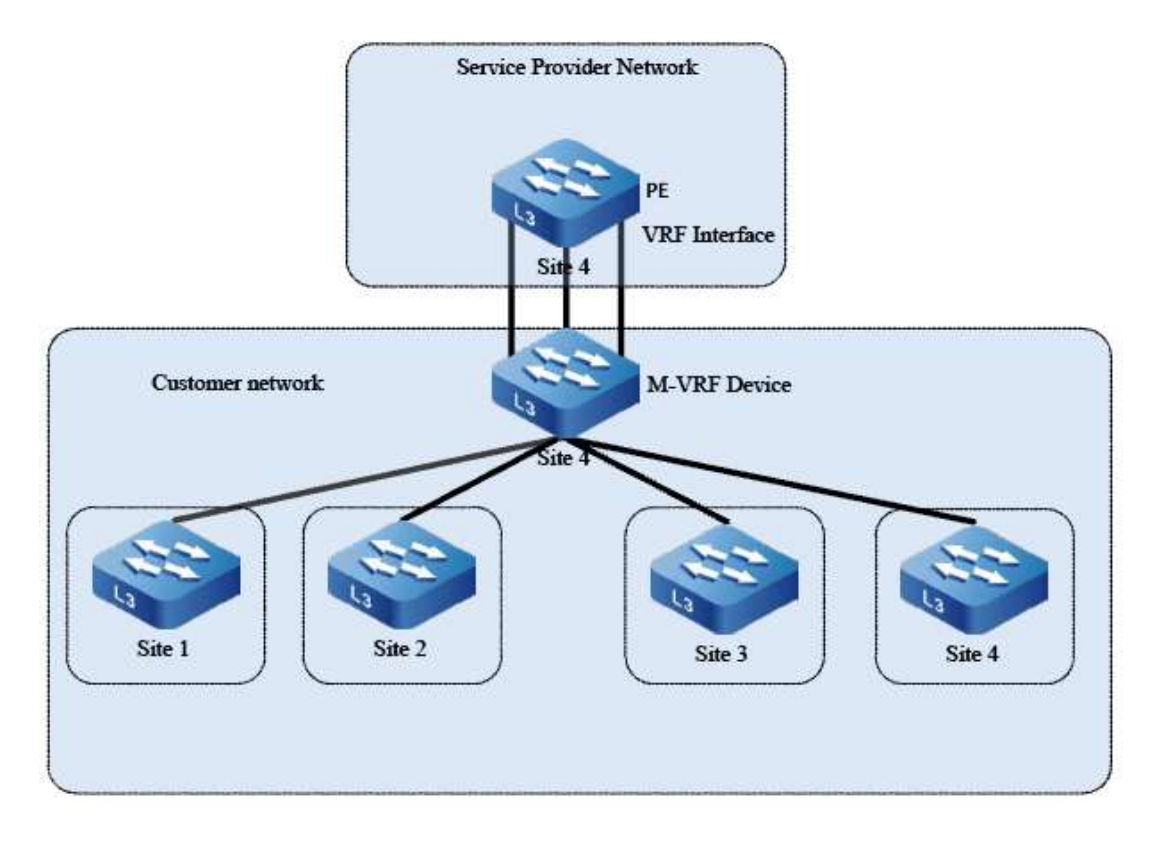

Figure 2-3 Configuring M-VRF

One interface in each VRF on the M-VRF device connects to the site and the other interface connects to the PE. In general, M-VRF devices connect to PEs using Ethernet connections, using one interface per VRF.

# 1. Configure the Routing Exchange between M-VRF Device and PE

Routing exchange between M-VRF devices and CEs can use static routes, RIP, OSPF, ISIS, and BGP routing protocols. The following is an example of routing exchange using RIP only.

Table 15-16 Configuring Routing Exchange Between M-VRF Device and PE

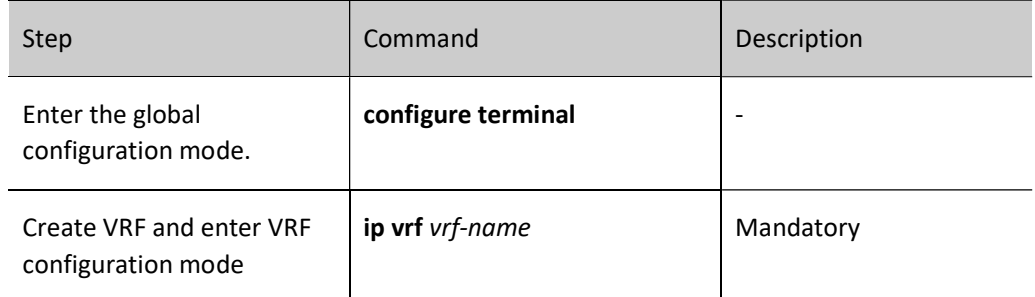

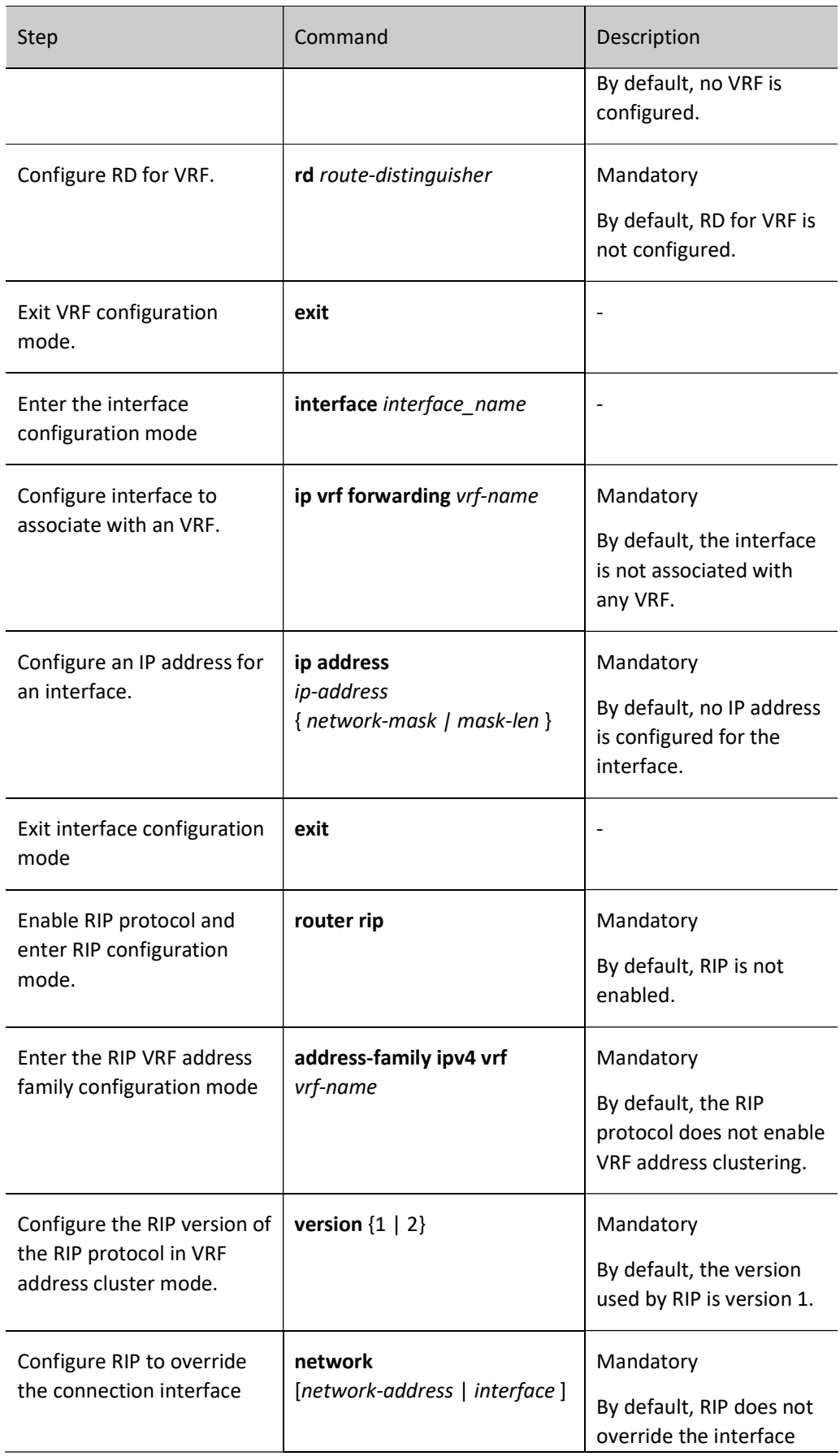

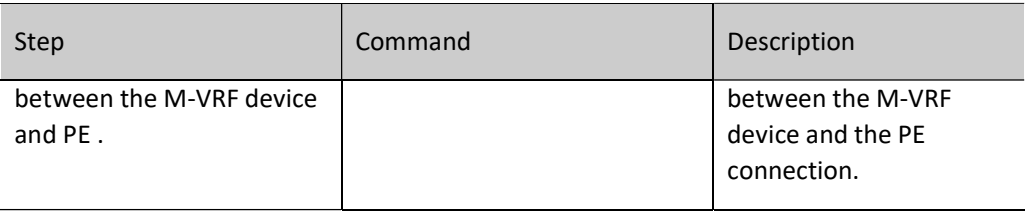

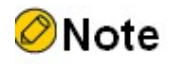

- Each VRF needs to be configured separately on the MVRF device with reference to the steps above.
- For the configuration of the PE side, refer to the "Configuring Basic Functions of VPN" section.

# 2. Configure M-VRF Devices and Inter-Site Routing Exchange

Routing exchange between M-VRF devices and sites can use static routing, RIP, OSPF, ISIS, and BGP routing protocols. The following is an example of using static routes.

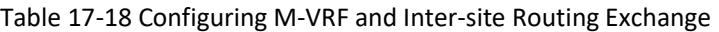

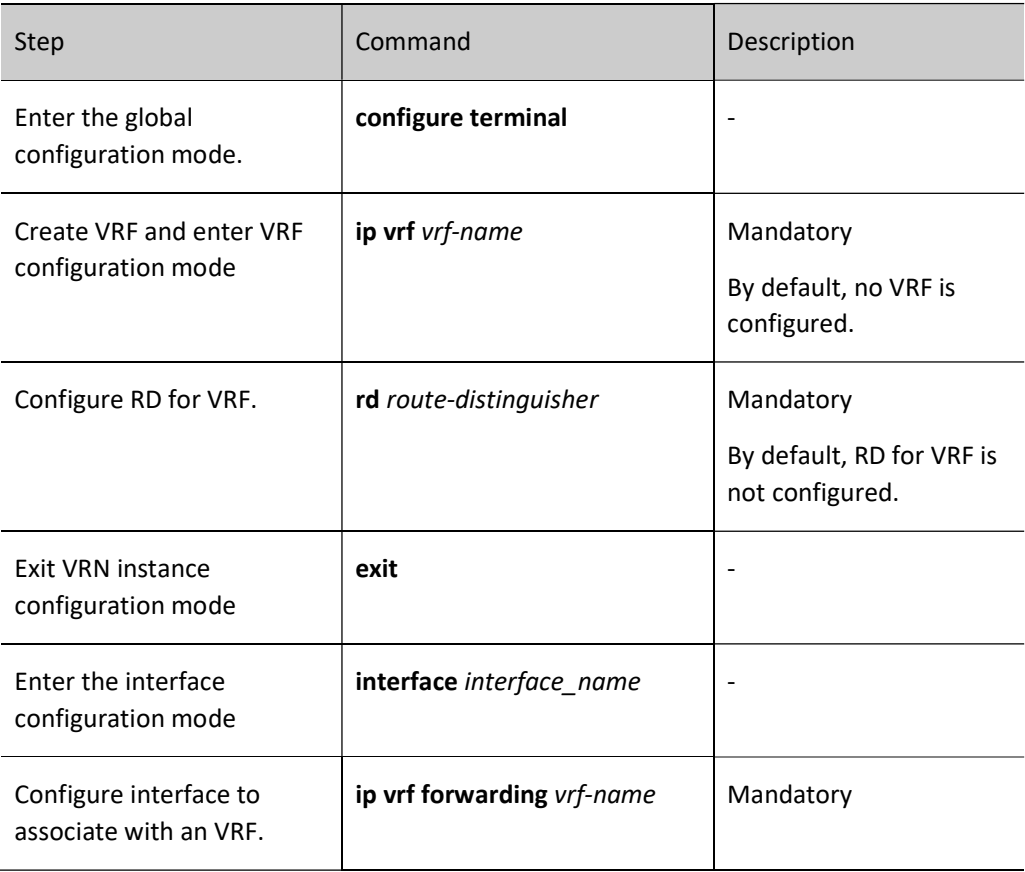

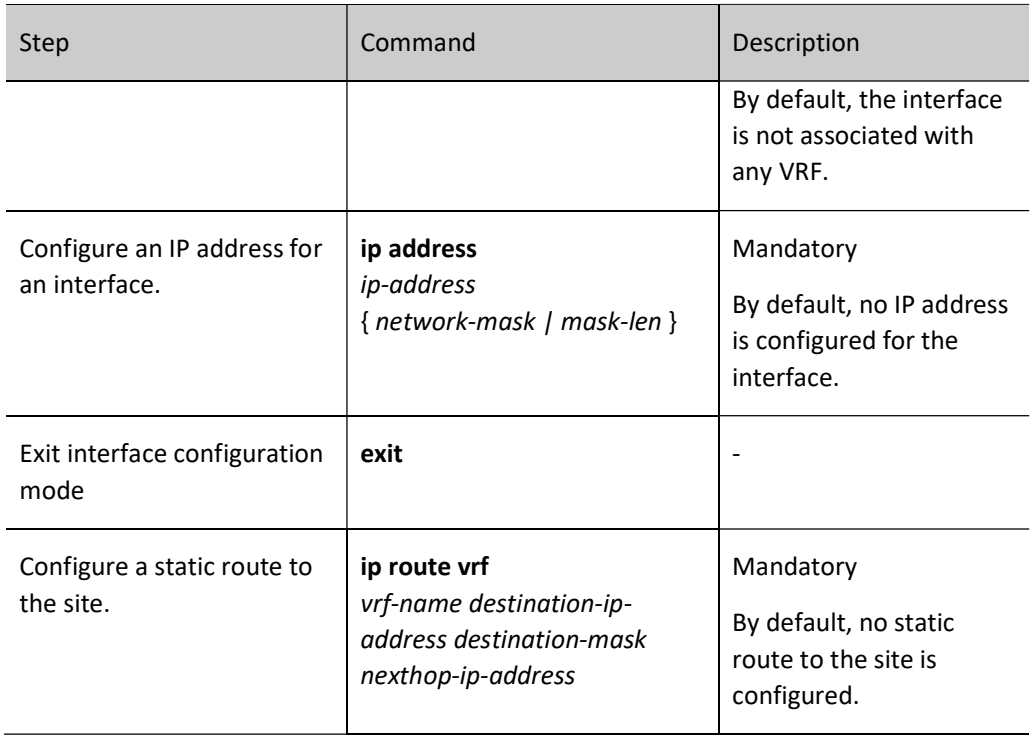

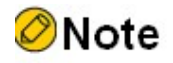

- Each VRF needs to be configured separately on the MVRF device with reference to the steps above.
- The site is configured in the same way as a normal static route configuration.

# 79.2.3 Configure VPN route label assignment.

# Configuration Condition

Before configuring the VPN route label assignment method, do the following:

**•** Configure basic VPN functions.

# Configure VPN route label assignment.

BGP provides two ways to assign labels to VPN routes: the per-route label assignment method and the per-VRF label assignment method. With the per-route approach, BGP assigns a different label to each VPN route; with the per-VRF approach, BGP assigns the same label to VPN routes in the same VRF, and different labels to routes in different VRFs.

User manual  $Release 1.0 01/2022$  1647 By default, BGP uses the per-VRF label assignment method, which can save label resources and reduce ILM table entry generation and improve performance when the amount of locally published VPN routes is large.

# Table 19-20 Configuring VPN Route Label Assignment

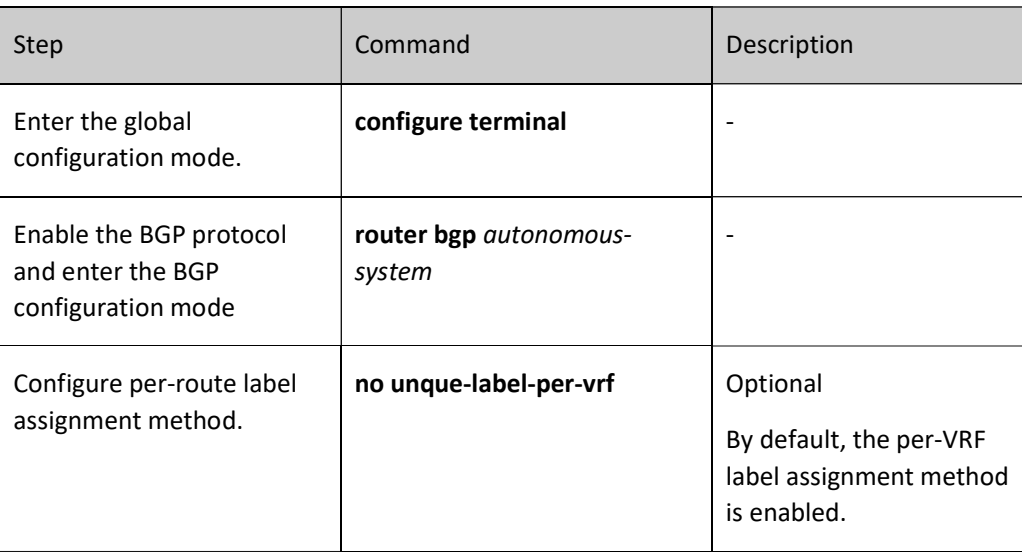

# 79.2.4 Configure VPN to cross domain.

#### Configuration Condition

Before configuring VPN to cross domain, do the following:

- Configure basic VPN functions.
- Configure the IP address for ASBR direct connection to achieve IP reachability between ASBRs.

# Configure Option-A to cross domain.

Cross-domain Option-A , also known as VRF-to-VRF, is the easiest way to achieve VPN inter-access between AS. VRF-to-VRF handles inter-AS VPNv4 connectivity by simply treating another ASBR as a CE device. The following figure depicts an example of a VRF-to-VRF approach to cross domain.

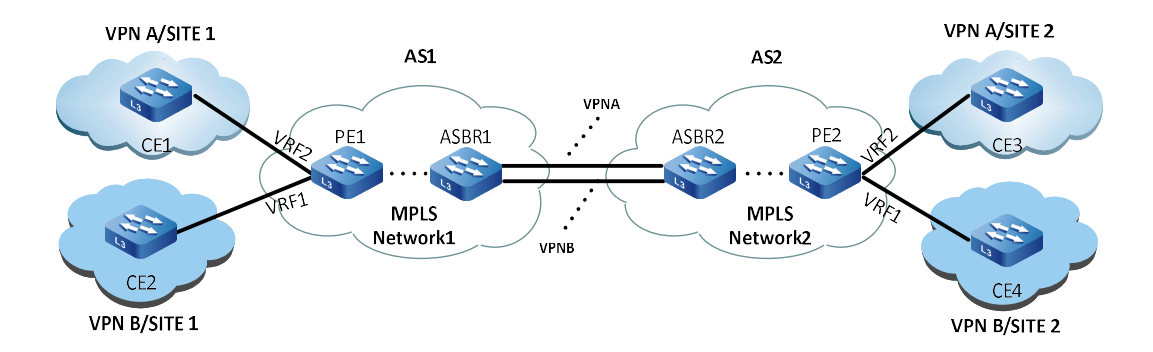

Figure 4-5 Configuring Option-A to Cross Domain (VRF-to-VRF)

In the above figure, VPN A Site 1 and Site 2 are connected to two different service providers: AS1 and AS2, and the service providers are connected to each other via ASBR. When two AS domains are configured with MPLS L3VPN networks, the VPN acrossing the AS domain requires the local ASBR to act as the PE device of the VPN and the peer ASBR to act as the CE device of the VPN. The VRF corresponding to this VPN should be configured on both ASBR devices at the same time. In this way, VPN routes are communicated within the AS via MP-IBGP for VPNv4 routes, and unicast routes are communicated between ASBRs within the corresponding VRFs of this VPN, thus achieving connectivity between Site 1 and Site 2.

The advantage of the VRF-to-VRF approach is that there is no need to run MPLS between ASBRs, and the disadvantage is that it is less scalable as the ASBR has to maintain routes for all VPNs and assign interfaces and connections to each cross-domain VPN.

See the section on "Configuring Basic Functions of VPN" for configuring method of VRF-to-VRF crossdomain.

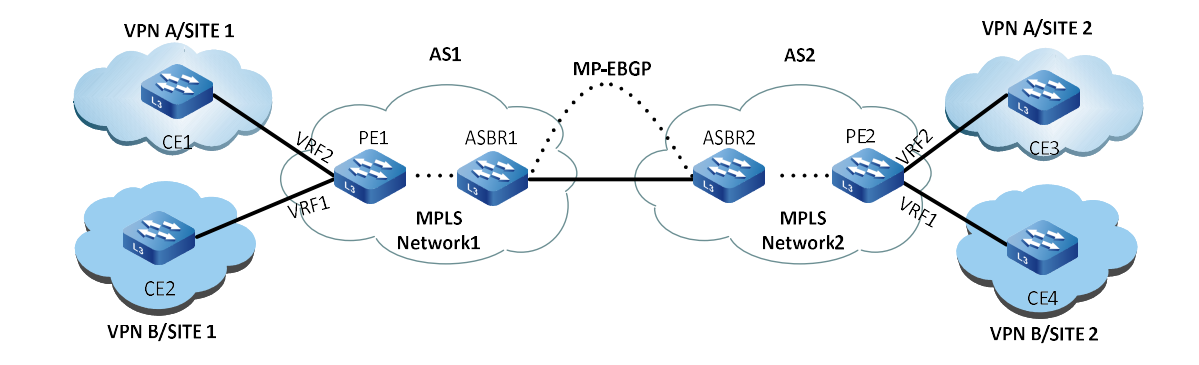

# Configure Option-B to cross domain.

Figure 6-7 Configuring Option-B to Cross Domain (MP-EBGP Carrying VPNv4 Routes)

Option-B needs to run MP-EBGP between ASBR to cross domain. When the ASBR learns all VPN routes of the local autonomous domain PE, it re-assigns new labels to the VPN routes and then advertises the routing information and the new labels to the peer ASBR. The ASBR needs to maintain all VPN routes received from the local PE and the peer ASBR.

The method for Option-B to cross domain does not require ASBR to configure VRFs for each VPN, import VPNv4 routes, or assign interfaces to each VPN. However, ASBR still needs to maintain all VPNv4 routes and assign new labels to each label and install ILM table entries locally for old and new label conversions, so ASBR is under more pressure to carry the load.

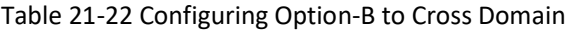

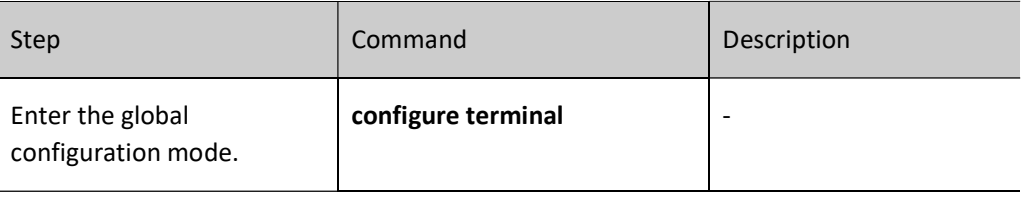

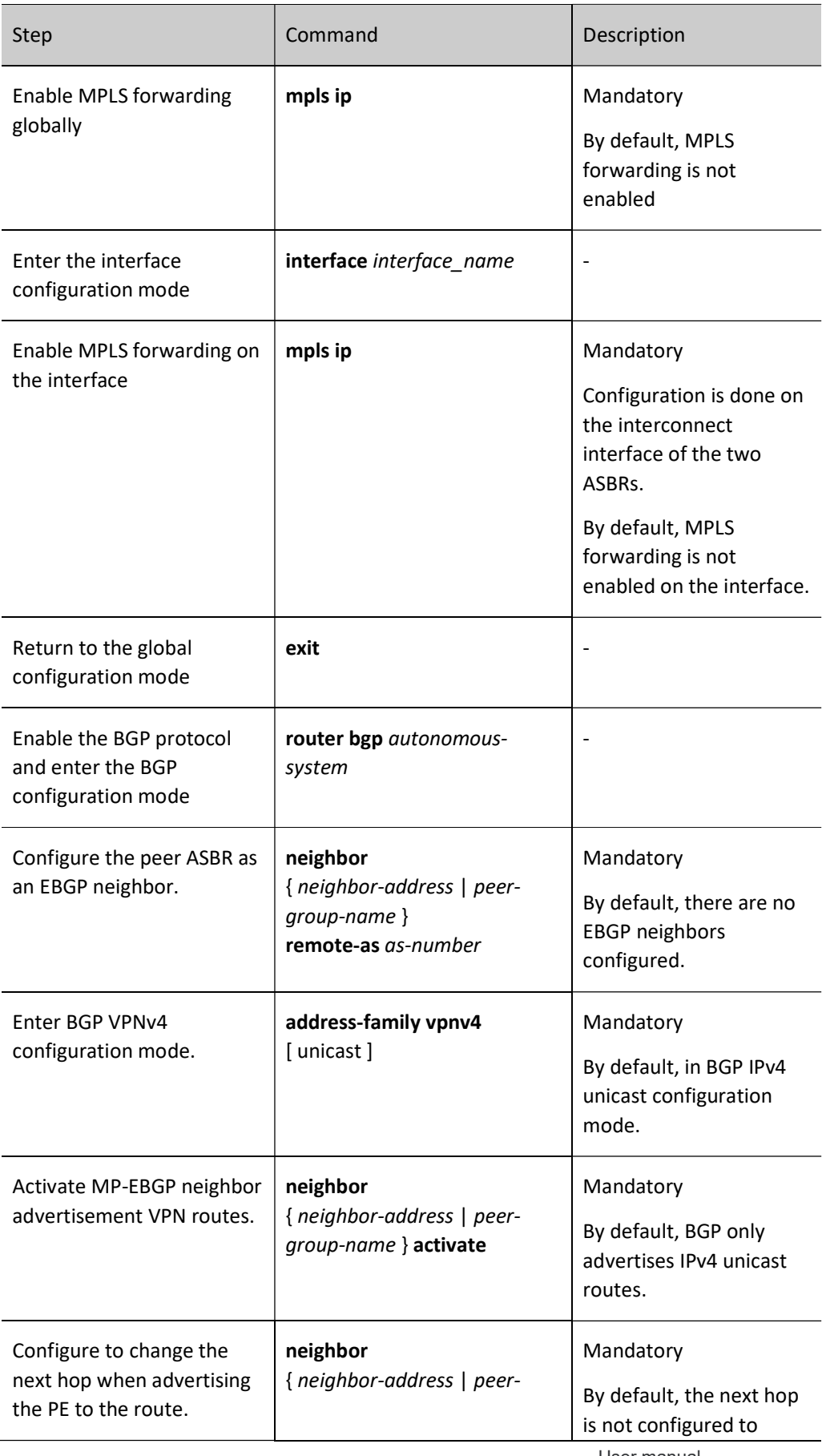

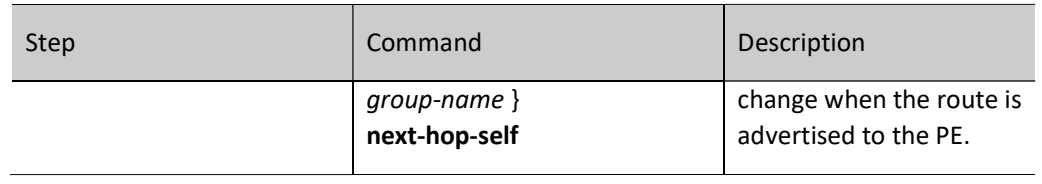

# Note

 The above only lists the basic configuration of Option-B to cross domain on ASBR. For the configuration between ASBR and PE and P devices in this AS, refer to the "Configuring Basic Functions of VPN" section.

# 79.2.5 Configure VPN users to access the Internet.

# Configuration Condition

Before configuring VPN users to access the Internet, do the following:

**•** Configure basic VPN functions.

# Configure CE access to the Internet.

In the actual application environment, customers do not want VPN users to access the Internet directly and require security devices such as firewalls to control the connection of VPN users to the Internet. Each VPN site sends its Internet data stream to the central site. VPN members forward their data streams to access the Internet to the central site by importing a default route to access the Internet (with the next hop being the central site CE). The central site forwards the data stream to the Internet to the enterprise firewall, which does the necessary access control and NAT processing according to the security policy formulated within the firewall, and finally the firewall forwards the data stream to the Internet. The following figure depicts an example of using CE access to access the Internet.

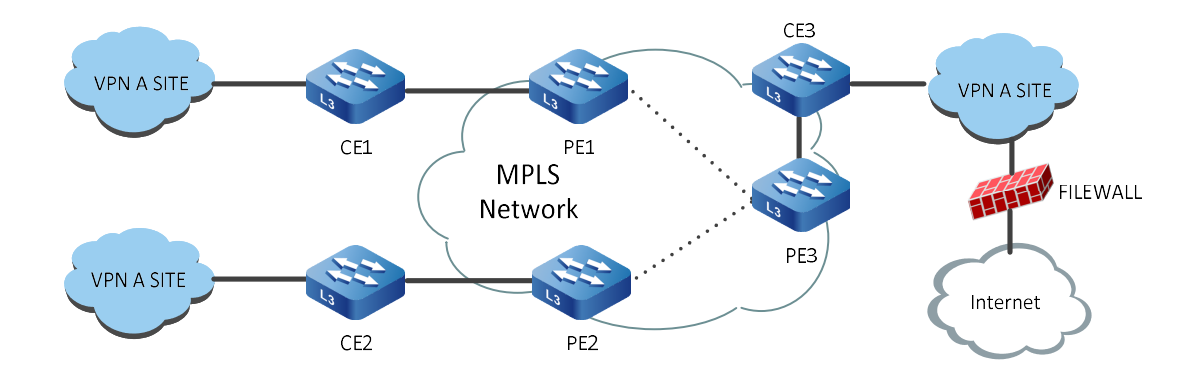

User manual Release 1.0 01/2022 1651

# Figure 79-8 Configuring CE Access to the Internet

In the above figure, CE3 is used as the central site for customer control of Internet access, and it is only necessary to configure the default route on CE3 with the next hop as the Internet gateway, which is communicated to the PE device through the route exchange between PE and CE, and then communicated to each VPN site through MP-IBGP, so that each VPN site can access the Internet through the default route (the next hop is PE3), and the access to Internet data first arrives at CE3 through the MPLS network, and then reaches the Internet through the default route configured on CE3.

This CE access method only requires configuration and deployment within the VPN, without operator involvement, and users are free to control the security policy for internal user access to the Internet. However, this approach requires users to have strong security management capabilities, and it is not possible for operators to achieve unified management of user access to the Internet.

# Table 23-24 Configuring CE Access to the Internet

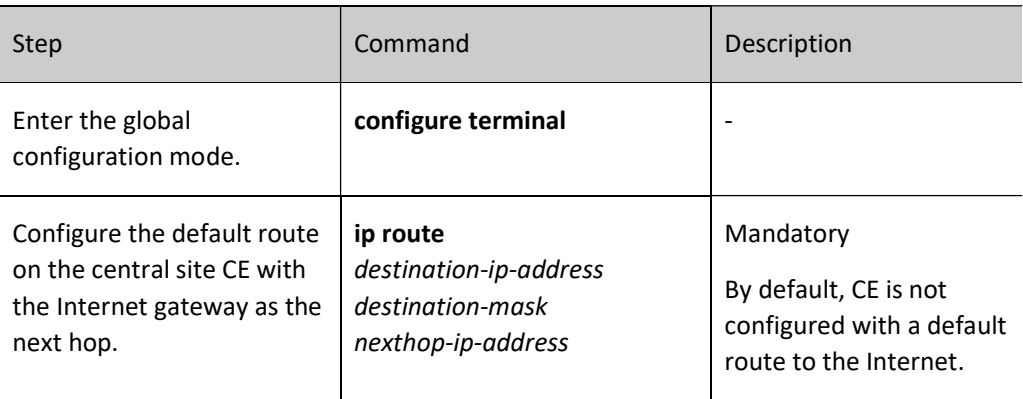

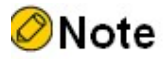

 For the configuration of other devices, refer to the "Configuring Basic Functions of VPN" section.

# Configure PE access to the Internet.

Internet access can be provided to VPN users by forwarding their traffic to the Internet gateway of the service provider network, which is called PE access to the Internet. To provide Internet access to the VPN, the global routing table on the PE must be able to forward VPN traffic, which is achieved by creating a static route in the PE's VRF and specifying the next hop in the global routing table. The following figure depicts an example of PE access to the Internet.

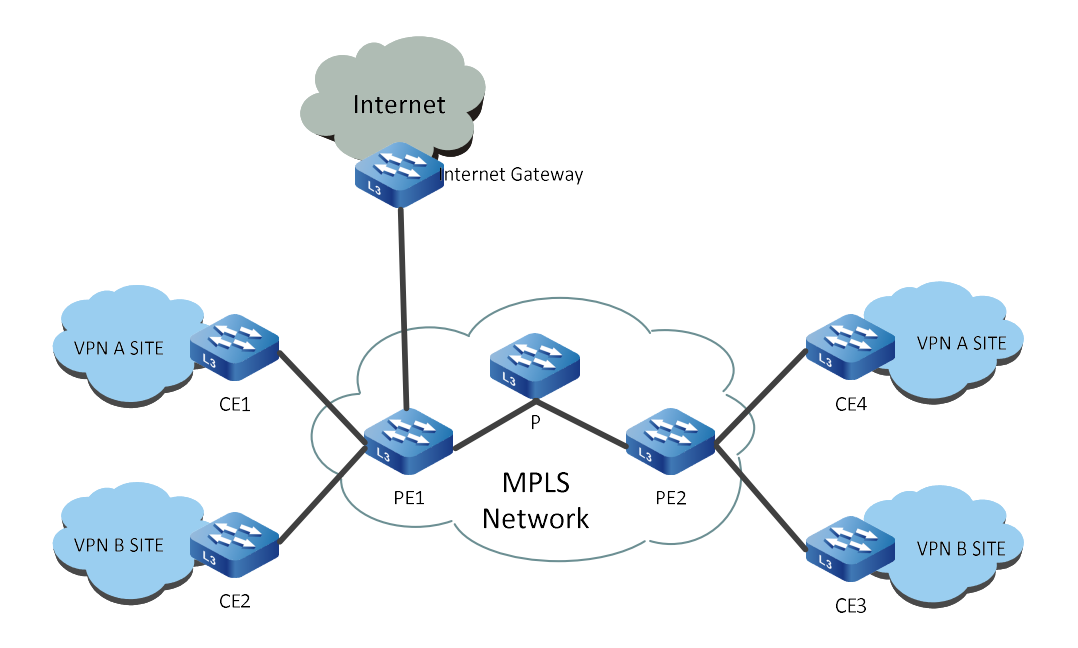

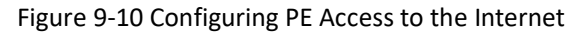

In the above figure, VPN A has two users, CE1 and CE4, who need to access the Internet. First, you need to configure a cross-VRF default static route to access the Internet in the VRF routing tables of PE1 and PE2 respectively, where the next hop of the cross-VRF default static route in PE1 is the Internet gateway and the next hop of the cross-VRF default static route in PE2 is PE1. In order to ensure that the packets returned from the Internet can be successfully returned to CE1 and CE4, it is also necessary to configure a cross-VRF route reaching CE1 in the global routing table of PE1, with the next hop being CE1 in the VRF; in the global routing table of PE2, it is also necessary to configure a cross-VRF route reaching CE4, with the next hop being CE4 in the VRF, and to advertise this route to the MPLS network via IGP.

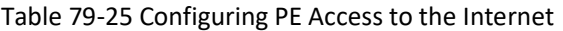

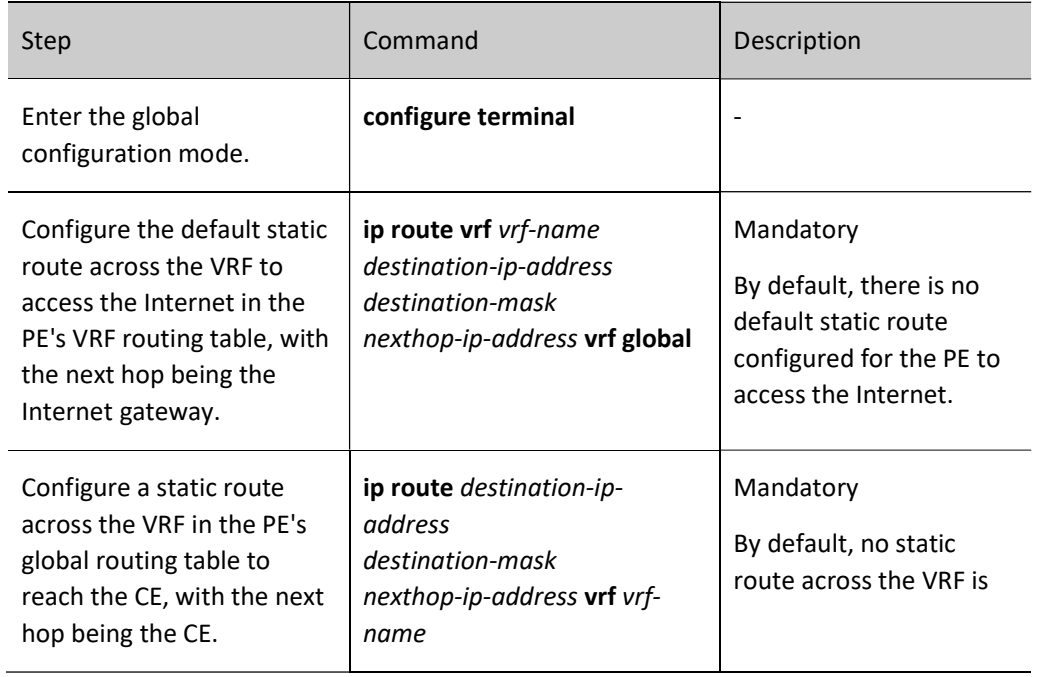

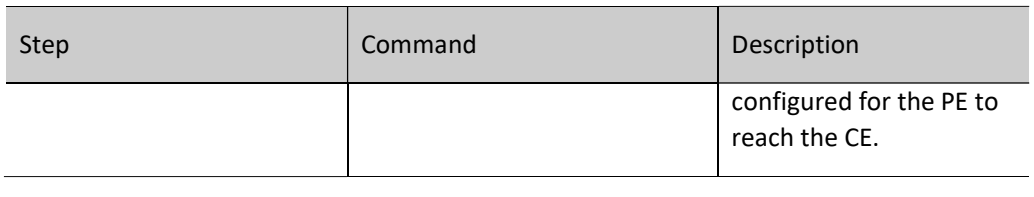

# Note

 The above is the key configuration for the PE connected to the Internet gateway (corresponding to PE1 in the figure). For other PEs (such as PE2 in the figure), configure a default static route across the VRF to access the Internet, and the next hop needs to point to the loopback port address of PE1 (meaning the loopback port where the BGP neighbor is established).

# 79.2.6 Configure AS override.

# Configuration Condition

Before configuring AS override, do the following:

- Configure basic VPN functions.
- Configure the PE-CE inter-route exchange to use EBGP.

# Configure AS override.

When running BGP between PE and CE routers, the customer VPN may wish to reuse AS numbers within different sites, which inevitably produces a route from the PE that is received by the CE with an AS-PATH attribute that will contain the AS number on the CE device side, and the CE will discard the route from the PE. To resolve this situation, the PE needs to enable the BGP AS override feature. After the PE device enables the AS override function, when it advertises the route to the CE neighbor, if the AS-PATH of the route has the same AS number as the CE, the PE will replace the AS number of the CE neighbor contained in the AS-PATH attribute of the route with its own AS number and then advertise it to the CE neighbor.

# Table 79-26 Configuring AS Override

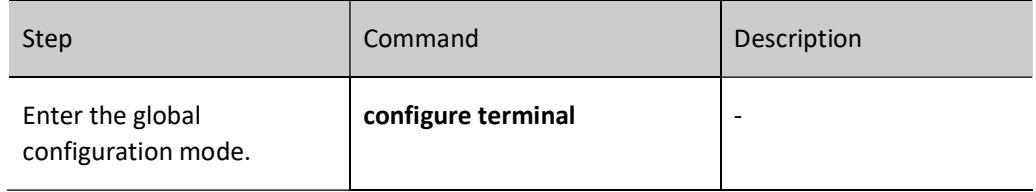

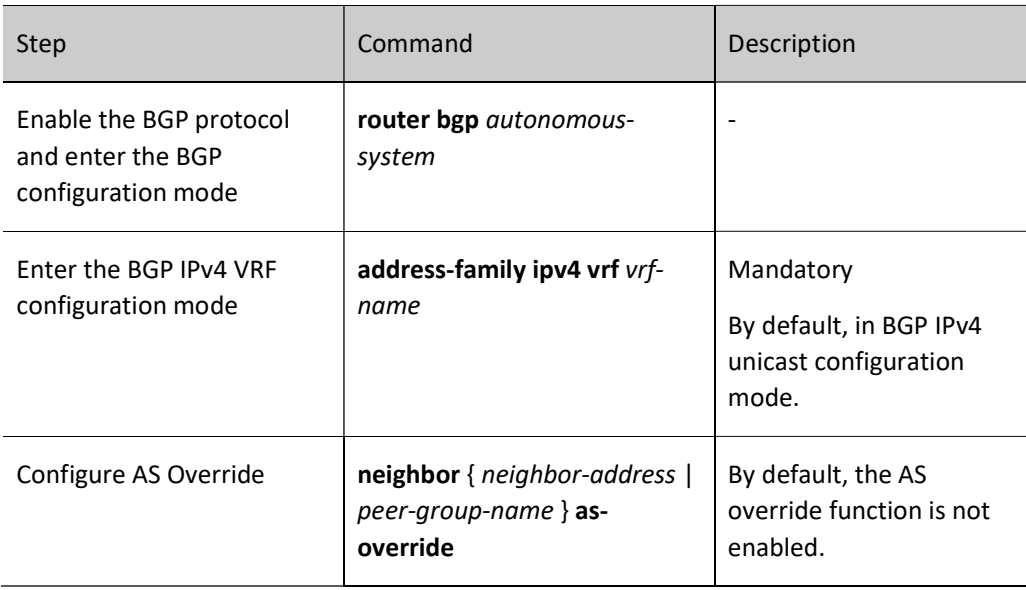

# 79.2.7 Configure OSPF Pseudo-Connections

# Configuration Condition

Before configuring an OSPF pseudo-link, do the following:

 Configure basic functions of VPN and configure OSPF for routing exchange between PE and CE.

# Configure OSPF Pseudo-Connections

In an MPLS L3VPN environment, when there is a directly connected backup link (called a "backdoor link") between two CEs at different sites, the OSPF intra-domain route takes precedence over the external route redistributed from BGP, resulting in traffic between the CEs not going through the VPN, but rather through the backdoor link. In order to prioritize traffic between two CEs to pass through the VPN, an OSPF pseudolink needs to be established between the two PEs.

The source and destination addresses of the pseudo-link are reachable within the BGP domain and cannot be overwritten and redistributed by OSPF. Routes to pseudo-link destinations can only be learned through BGP.

The OSPF pseudo-link configuration steps on the PE are as follows.

# 1. Configure VRF Loopback Interface

Table 27-28 Configuring the VRF Loopback Interface

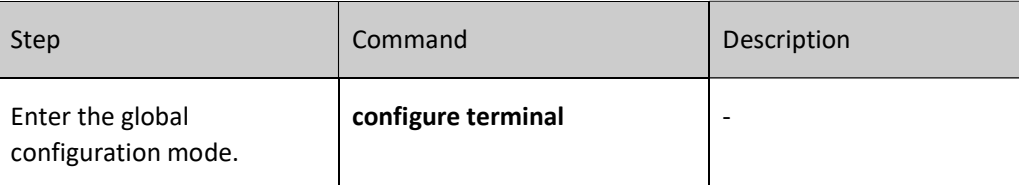

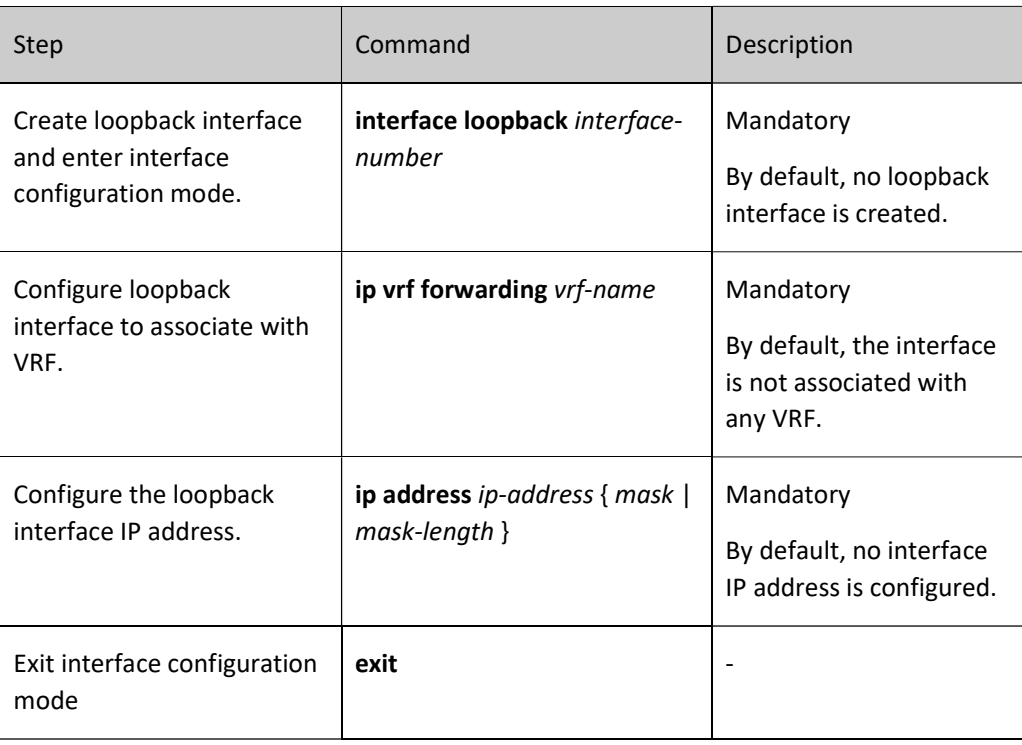

# 2. Configure BGP to Redistribute OSPF and Directly Connected Route of Loopback Interface

Table 29-30 Configure BGP to Redistribute OSPF and Directly Connected Route of Loopback Interface

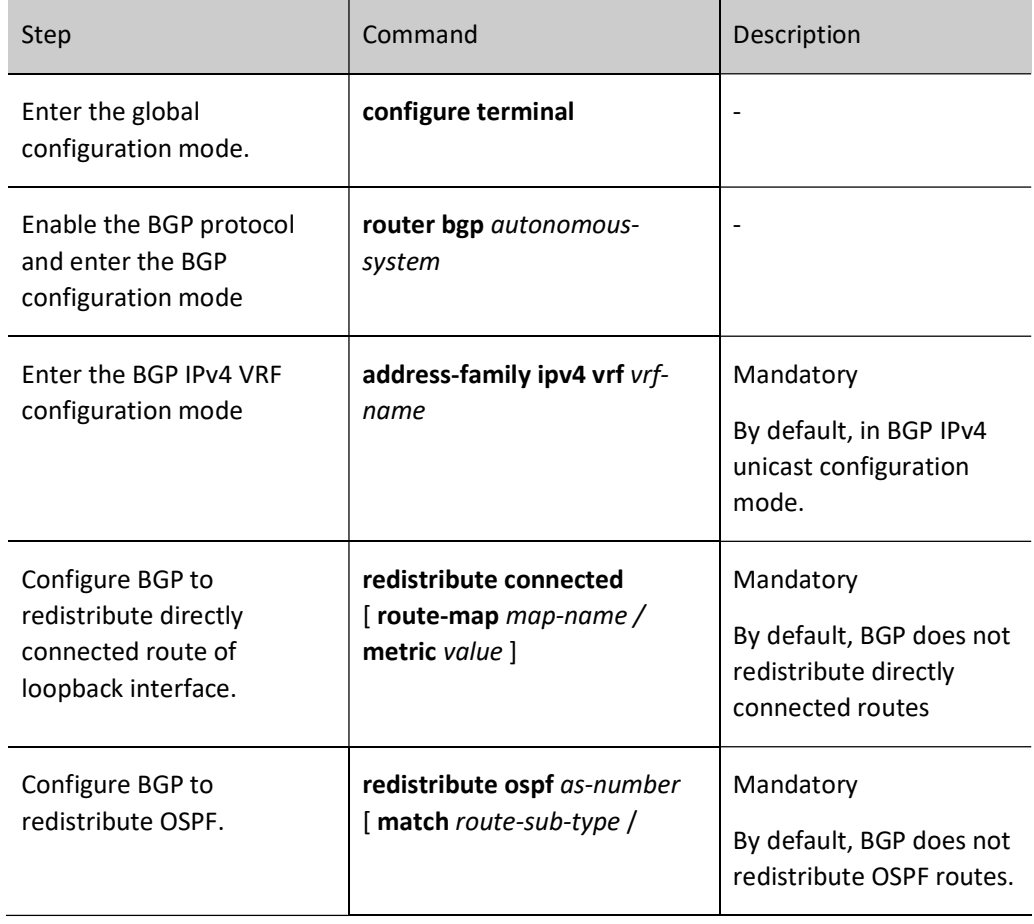
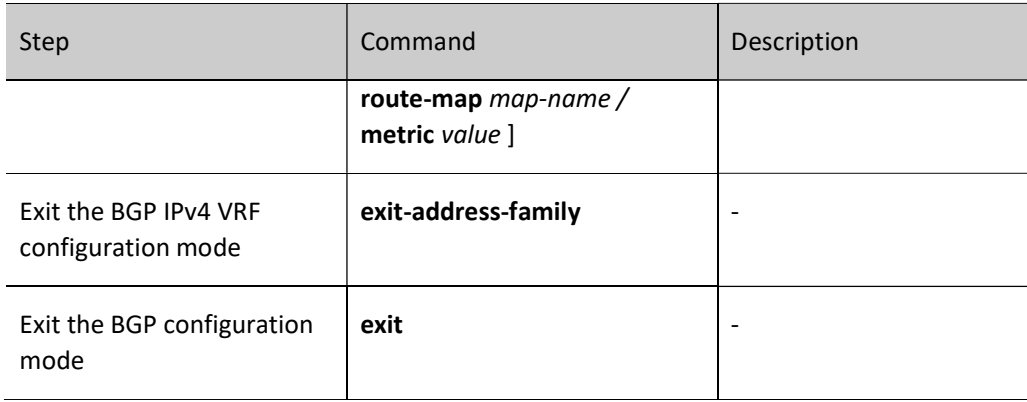

# 3. Configure OSPF Pseudo-Connections

Table 31-32 Configuring OSPF Pseudo-Connections

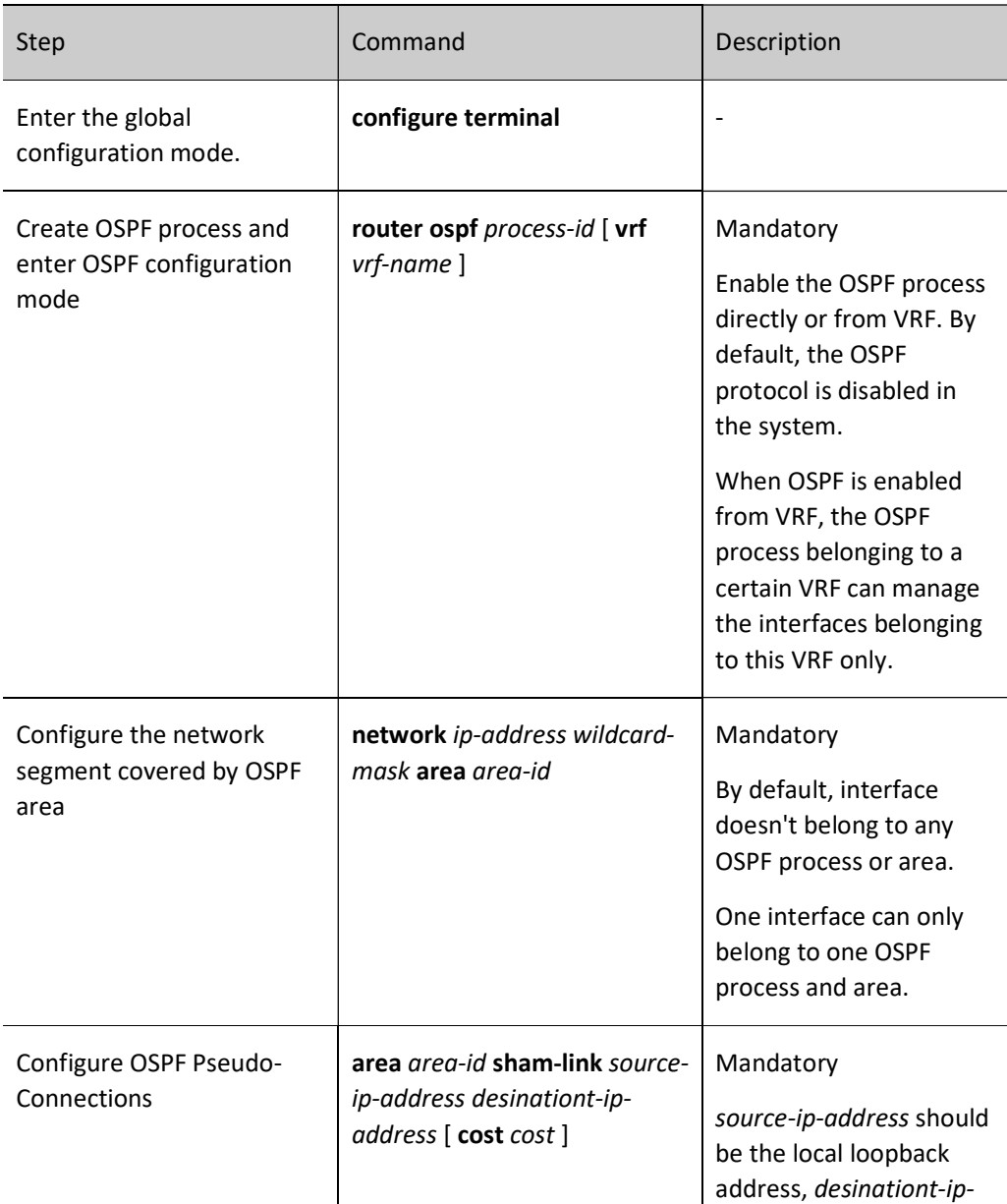

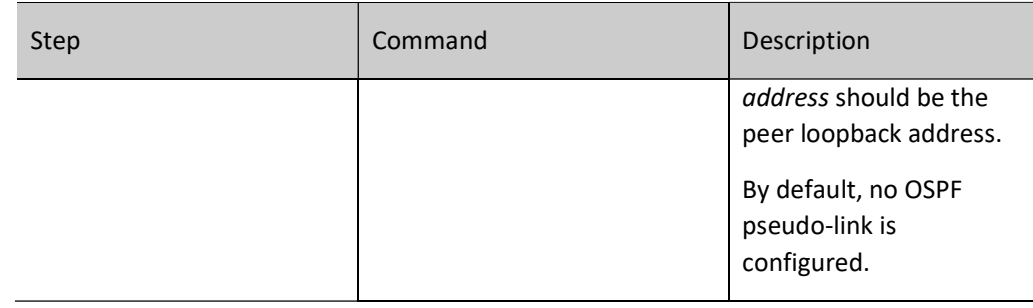

# 79.2.8 MPLS L3VPN Monitoring and Maintaining

Table 33-34 MPLS L3VPN Monitoring and Maintaining

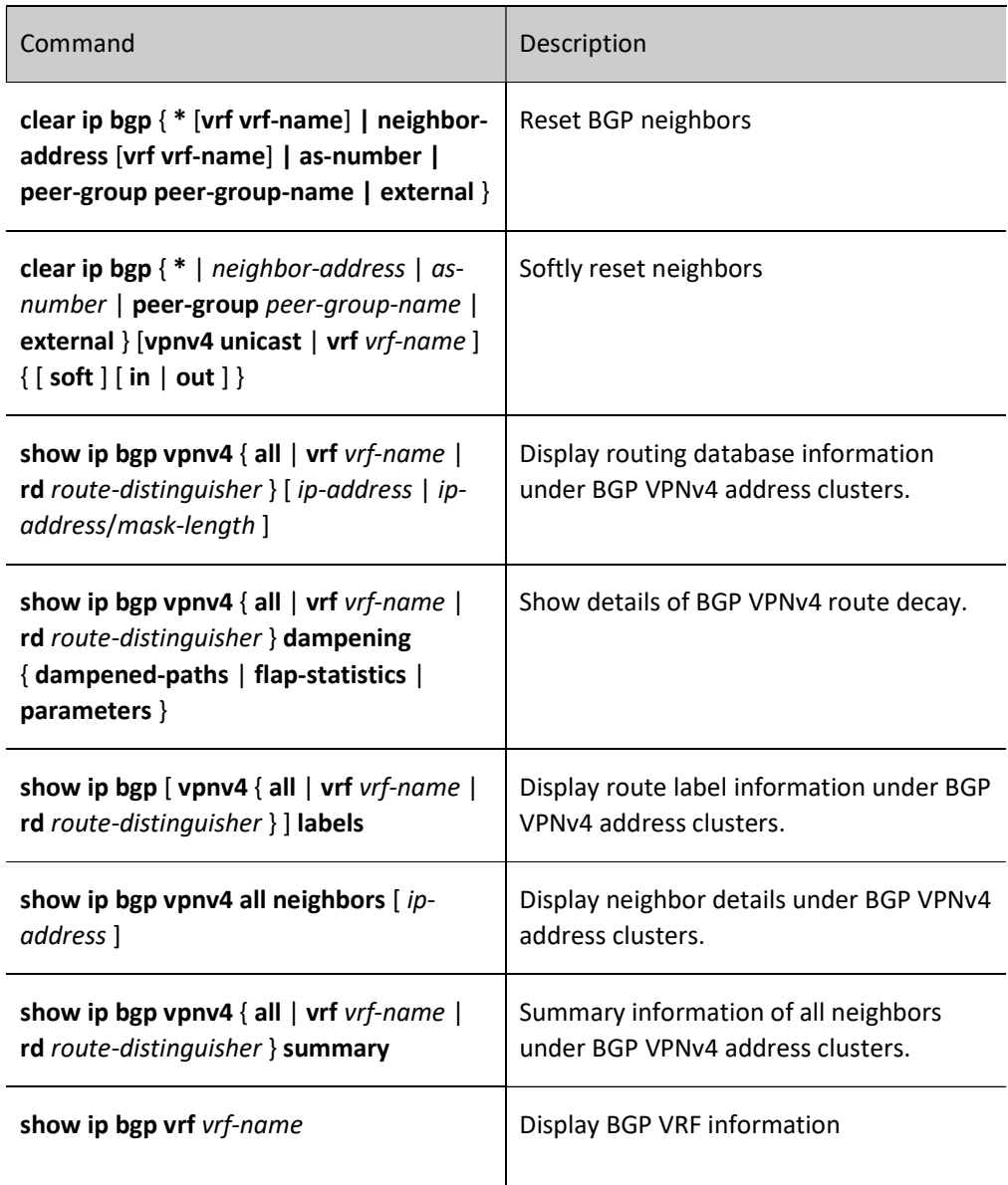

# 79.3 MPLS L3VPN Typical Configuration Example

# 79.3.1 Configure intra-domain MPLS L3VPN.

# Network Requirements

- The entire MPLS network includes two VPNs, VPN1 and VPN2, and the two VPNs use different Route-Targets, thus ensuring that the two VPNs cannot inter-access each other.
- CE1 and CE3 belong to VPN1, and CE2 and CE4 belong to VPN2.
- OSPF is used for route advertisement between CE and PE.
- OSPF is used as IGP between PEs to achieve intra-PE communication, and MP-IBGP is configured to exchange VPN routing information.

# Network Topology

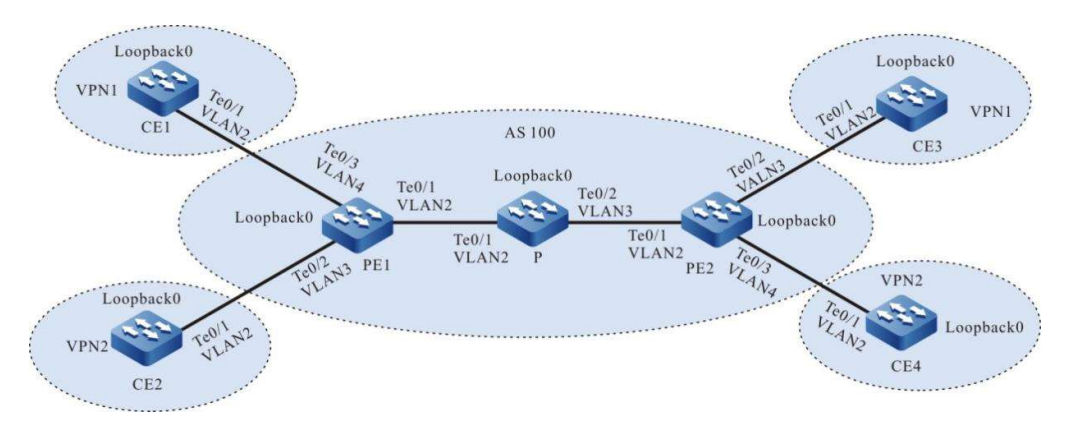

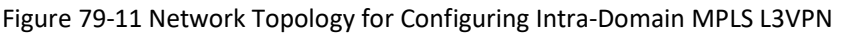

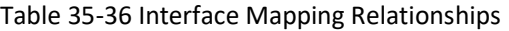

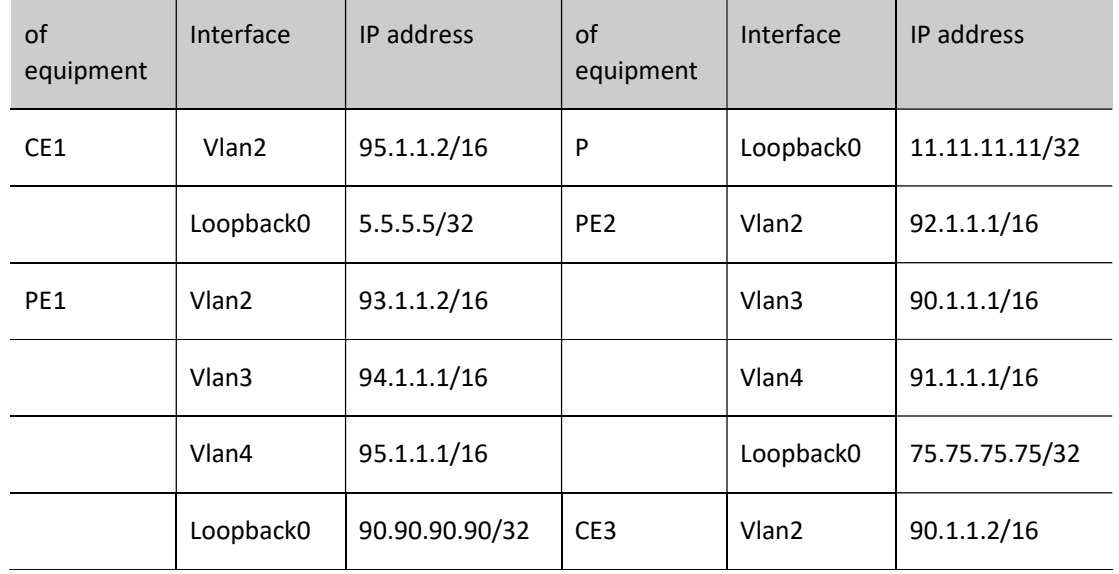

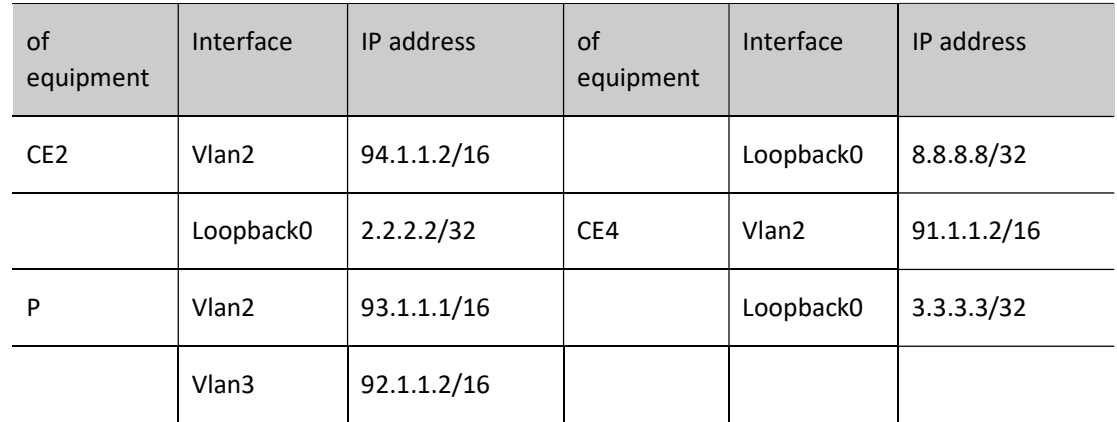

# Configuration Steps

- Step 1: Configure the VLAN and add the port to the corresponding VLAN in access mode. (Omitted)
- Step 2: Configure IP addresses for the ports. (Omitted)
- Step 3: Configure global OSPF to advertise global routes.

#Configure global OSPF on PE1.

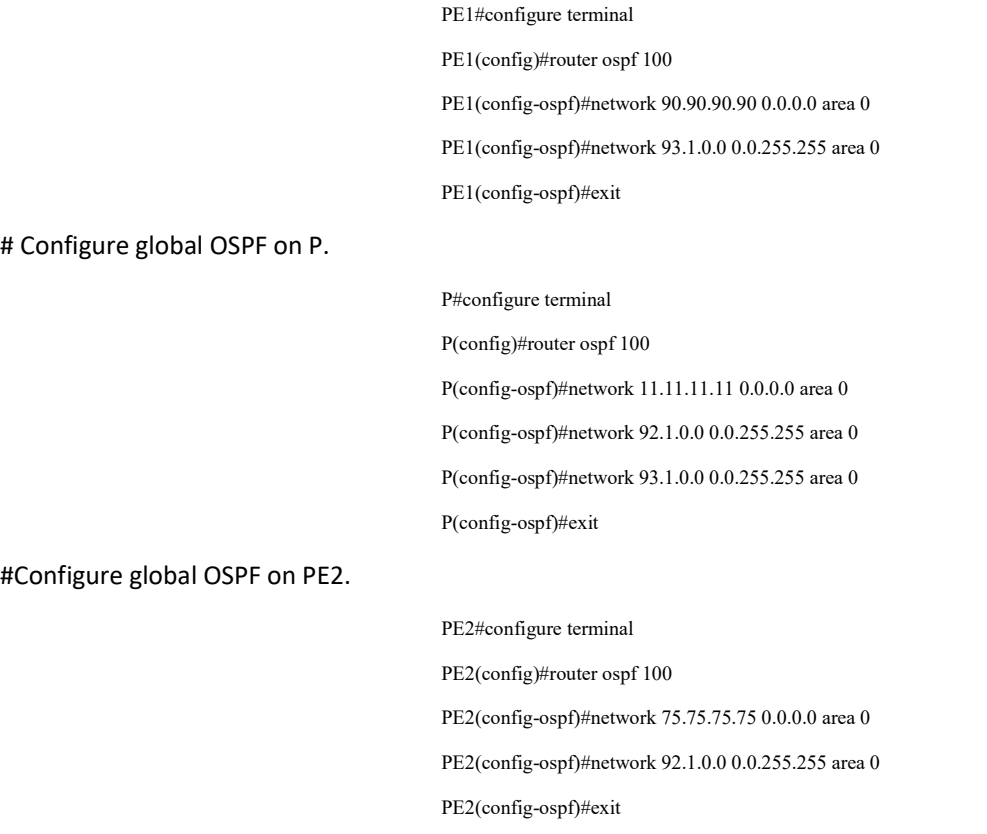

#After the configuration is complete, view the global routing table on the device.

Take PE1 as an example:

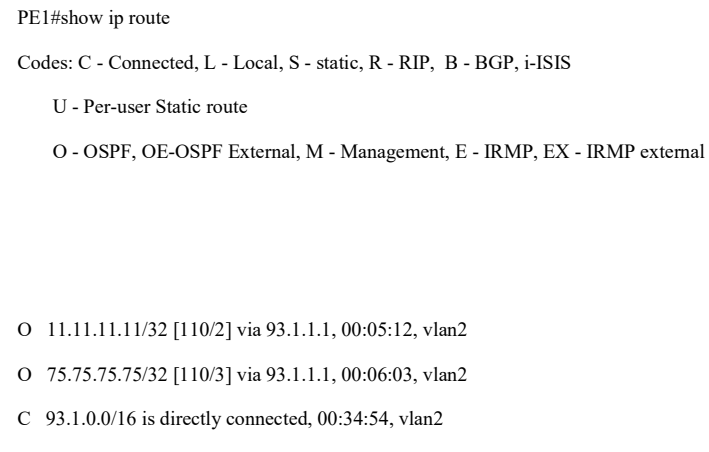

- L 93.1.1.2/32 is directly connected, 00:34:54, vlan2
- O 92.1.0.0/16 [110/2] via 93.1.1.1, 00:08:12, vlan2
- LC 90.90.90.90/32 is directly connected, 154:02:28, loopback0

It is indicated that the global routing table of PE1 has the routing information of the loopback port of P and PE2 present.

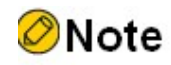

● Refer to PE1 for the inspection method of P and PE2.

Step 4: Enable MPLS IP and MPLS LDP.

#Enable global MPLS IP and MPLS LDP on PE1, and also enable MPLS IP and MPLS LDP on the interface.

PE1(config)#mpls ip PE1(config)#mpls ldp PE1(config-ldp)#router-id 90.90.90.90 PE1(config-ldp)#address-family ipv4 PE1(config-ldp-af4)#transport-address 90.90.90.90 PE1(config-ldp-af4)#exit PE1(config-ldp)#exit PE1(config)#interface vlan2 PE1(config-if-vlan2)#mpls ip PE1(config-if-vlan2)#mpls ldp PE1(config-if-vlan2)#exit

# Enable global MPLS IP and MPLS LDP on P. Also enable MPLS IP and MPLS LDP on the interface.

P(config)#mpls ip

P(config)#mpls ldp P(config-ldp)#router-id 11.11.11.11 P(config-ldp)#address-family ipv4 P(config-ldp-af4)#transport-address 11.11.11.11 P(config-ldp-af4)#exit P(config-ldp)#exit P(config)#interface vlan2 P(config-if-vlan2)#mpls ip P(config-if-vlan2)#mpls ldp P(config-if-vlan2)#exit P(config)#interface vlan3 P(config-if-vlan3)#mpls ip P(config-if-vlan3)#mpls ldp P(config-if-vlan3)#exit

# Enable global MPLS IP and MPLS LDP on PE2, and also enable MPLS IP and MPLS LDP on the interface.

PE2(config)#mpls ip PE2(config)#mpls ldp PE2(config-ldp)#router-id 75.75.75.75 PE2(config-ldp)#address-family ipv4 PE2(config-ldp-af4)#transport-address 75.75.75.75 PE2(config-ldp-af4)#exit PE2(config-ldp)#exit PE2(config)#interface vlan2 PE2(config-if-vlan2)#mpls ip PE2(config-if-vlan2)#mpls ldp PE2(config-if-vlan2)#exit

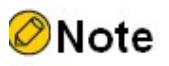

 router-id and transport-address can be manually configured or automatically generated, and are generally configured to be the same. If router-id and transport-address are not manually configured, the device will automatically select them. Among the interfaces in the up state, the largest IP address in the Loopback interface is selected first; if the device is not configured with a Loopback interface address, the largest IP address in the normal interface is selected.

# After the configuration is complete, view the LDP session information on the device.

Take PE1 as an example:

PE1#show mpls ldp session

Peer IP Address Peer Type My Role State DS Cap DeadTime

11.11.11.11 Multicast Active OPERATIONAL Disabled 00:02:27

Statistics for ldp sessions:

Multicast sessions: 1

Targeted sessions: 0

It is indicated that PE1 successfully establishes an LDP session with P.

#View the routing label table entries on the device.

Take PE1 as an example:

PE1#show ip route 11.11.11.11 detail

Codes: C - Connected, L - Local, S - static, R - RIP, B - BGP, i-ISIS

U - Per-user Static route

O - OSPF, OE-OSPF External, M - Management, E - IRMP, EX - IRMP external

O 11.11.11.11/32 [110/2] via 93.1.1.1, label 3, 00:29:21, vlan2 93.1.1.1 [0], vlan2

PE1#show ip route 75.75.75.75 detail

Codes: C - Connected, L - Local, S - static, R - RIP, B - BGP, i-ISIS

U - Per-user Static route

O - OSPF, OE-OSPF External, M - Management, E - IRMP, EX - IRMP external

O 75.75.75.75/32 [110/3] via 93.1.1.1, label 16, 00:29:15, vlan2 93.1.1.1 [0], vlan2

It is indicated the label information of the loopback ports to P and PE2 exist on PE1.

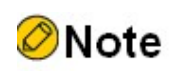

● Refer to PE1 for the inspection method of P and PE2.

Step 5: Configure the VPN instance to advertise the CE route to the PE via OSPF.

# #Configure VPN instance on PE1 and OSPF under VPN1 and VPN2.

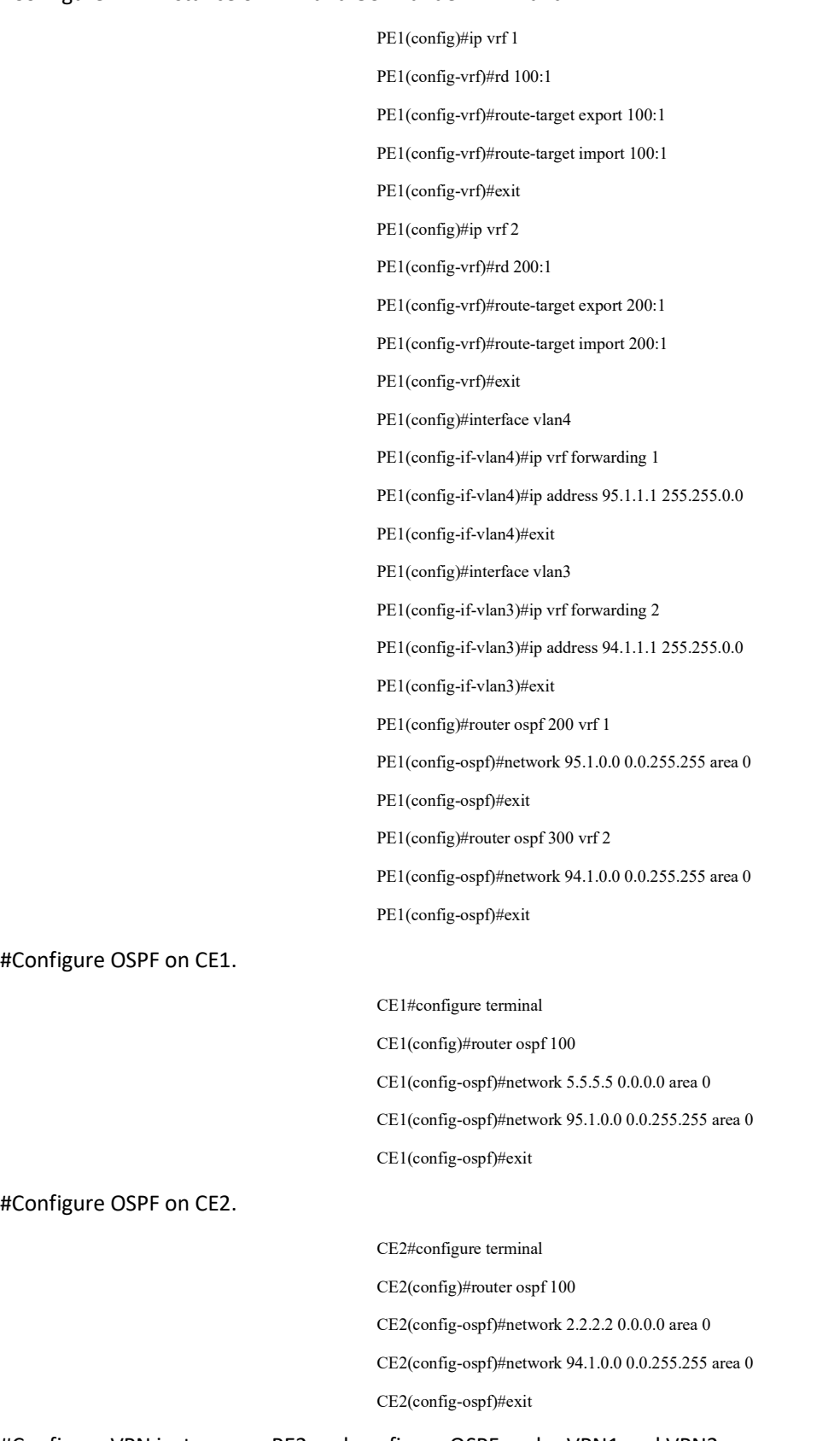

#Configure VPN instance on PE2 and configure OSPF under VPN1 and VPN2.

PE2(config)#ip vrf 1

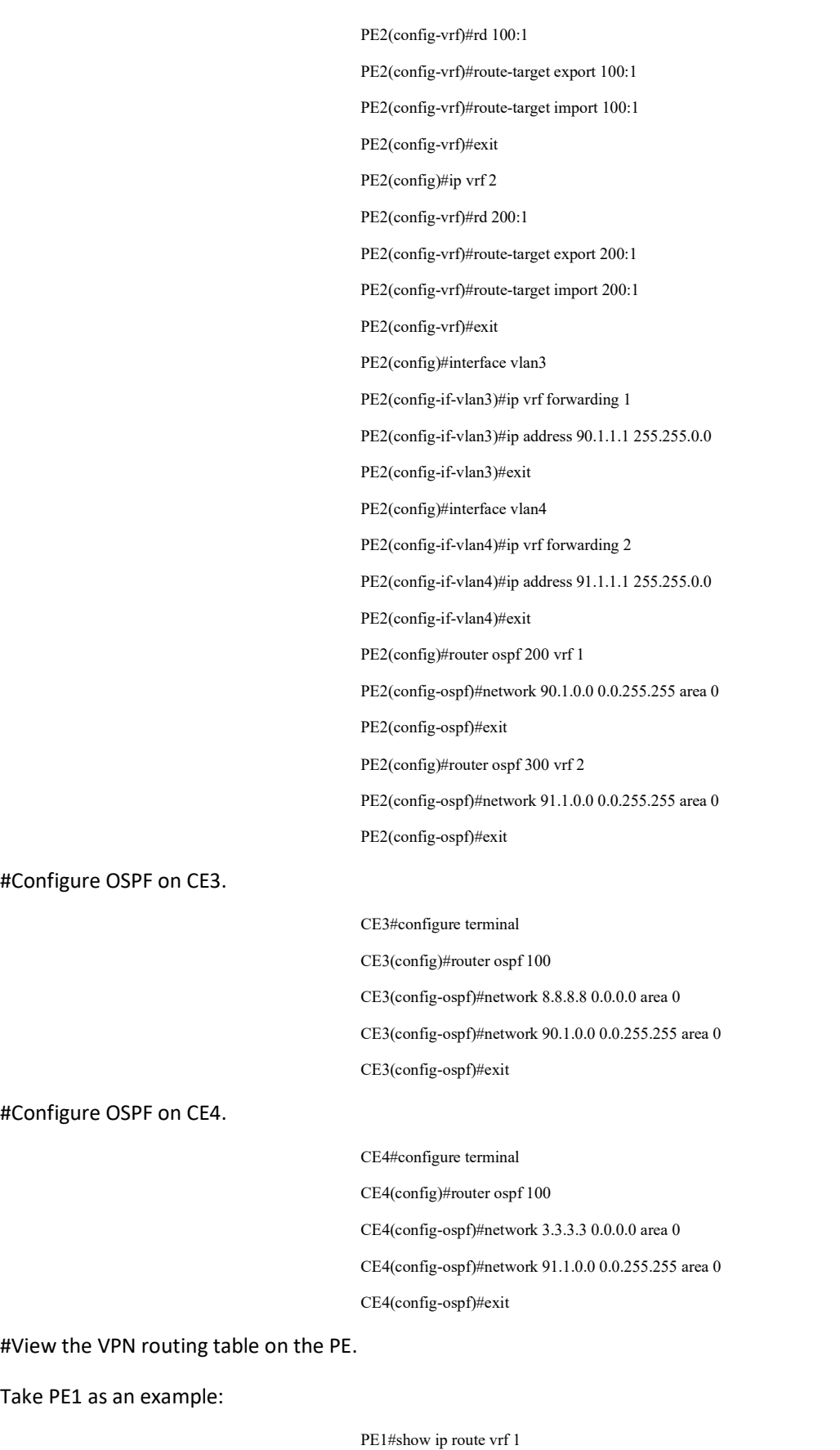

Codes: C - Connected, L - Local, S - static, R - RIP, B - BGP, i-ISIS

- U Per-user Static route
- O OSPF, OE-OSPF External, M Management, E IRMP, EX IRMP external
- O 5.5.5.5/32 [110/2] via 95.1.1.2, 00:11:11, vlan4
- C 95.1.0.0/16 is directly connected, 00:11:45, vlan4
- L 95.1.1.1/32 is directly connected, 00:11:45, vlan4

#### PE1#show ip route vrf 2

Codes: C - Connected, L - Local, S - static, R - RIP, B - BGP, i-ISIS

- U Per-user Static route
- O OSPF, OE-OSPF External, M Management, E IRMP, EX IRMP external
- O 2.2.2.2/32 [110/2] via 94.1.1.2, 00:22:53, vlan3
- C 94.1.0.0/16 is directly connected, 00:23:25, vlan3
- L 94.1.1.1/32 is directly connected, 00:23:25, vlan3

It is indicated that routes to CE1 and CE2 exist in the VPN1 and VPN2 routing tables of PE1.

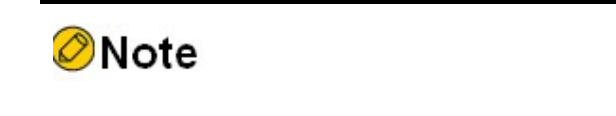

● Refer to PE1 for the inspection method of PE2.

Step 6: Configure the MP-IBGP to use the loopback interface as the peer address; and redistribute routes with each other and the IGP protocol under the VPN instance.

#Configure the MP-IBGP on PE1 to enable VPNv4 address clustering; and redistribute routes with each other and the IGP protocol under the VPN instance.

> PE1(config)#router bgp 100 PE1(config-bgp)#neighbor 75.75.75.75 remote-as 100 PE1(config-bgp)#neighbor 75.75.75.75 update-source loopback0 PE1(config-bgp)#address-family vpnv4 PE1(config-bgp-af)#neighbor 75.75.75.75 activate

PE1(config-bgp-af)#neighbor 75.75.75.75 send-community extended PE1(config-bgp-af)#exit-address-family PE1(config-bgp)#address-family ipv4 vrf 1 PE1(config-bgp-af)#redistribute ospf 200 PE1(config-bgp-af)#exit-address-family PE1(config-bgp)#address-family ipv4 vrf 2 PE1(config-bgp-af)#redistribute ospf 300 PE1(config-bgp-af)#exit-address-family PE1(config-bgp)#exit PE1(config)#router ospf 200 vrf 1 PE1(config-ospf)#redistribute bgp 100 PE1(config-ospf)#exit PE1(config)#router ospf 300 vrf 2 PE1(config-ospf)#redistribute bgp 100 PE1(config-ospf)#exit

#Configure the MP-IBGP on PE2 to enable VPNv4 address clustering; and redistribute routes with each other and the IGP protocol under the VPN instance.

> PE2(config)#router bgp 100 PE2(config-bgp)#neighbor 90.90.90.90 remote-as 100 PE2(config-bgp)#neighbor 90.90.90.90 update-source loopback0 PE2(config-bgp)#address-family vpnv4 PE2(config-bgp-af)#neighbor 90.90.90.90 activate PE2(config-bgp-af)#neighbor 90.90.90.90 send-community extended PE2(config-bgp-af)#exit-address-family PE2(config-bgp)#address-family ipv4 vrf 1 PE2(config-bgp-af)#redistribute ospf 200 PE2(config-bgp-af)#exit-address-family PE2(config-bgp)#address-family ipv4 vrf 2 PE2(config-bgp-af)#redistribute ospf 300 PE2(config-bgp-af)#exit-address-family PE2(config-bgp)#exit PE2(config)#router ospf 200 vrf 1 PE2(config-ospf)#redistribute bgp 100 PE2(config-ospf)#exit PE2(config)#router ospf 300 vrf 2 PE2(config-ospf)#redistribute bgp 100 PE2(config-ospf)#exit

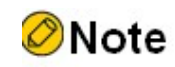

 In practice, if there are two or more PE devices on the same site, it is recommended not to redistribute routes directly between different routing protocols, and if you must configure them, you need to configure a routing policy to prevent routing loops from being generated.

Step 7: Check the result.

# After the configuration is complete, view the BGP neighbor information on the PE.

Take PE1 as an example:

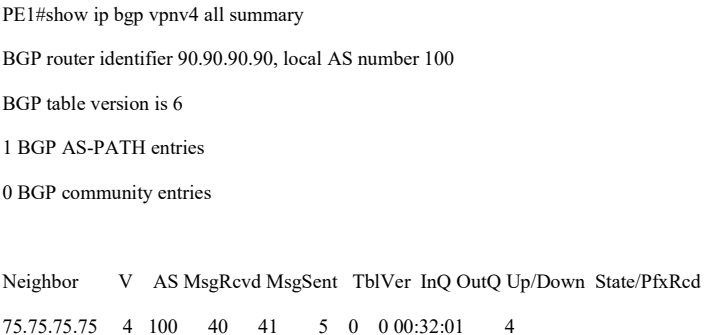

Total number of neighbors 1

The successful establishment of BGP neighbors between PE1 and PE2 can be seen from the fact that the contents of the column State/PfxRcd are shown as numbers (the number of received route prefixes from neighbors).

#View the BGP VPNv4 routing table and VPN routing table on the PE.

Take PE1 as an example:

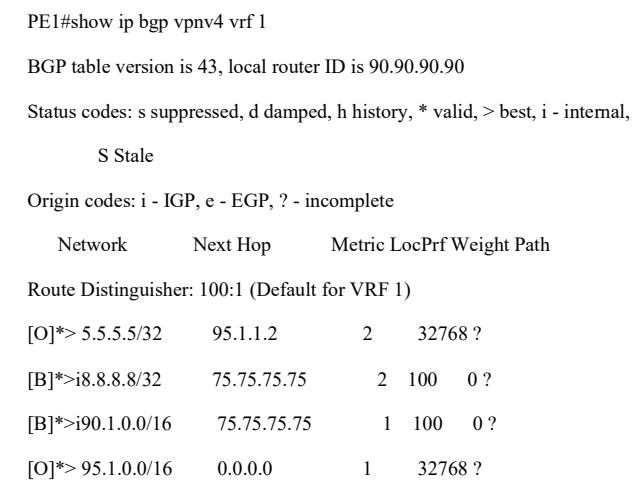

PE1#show ip bgp vpnv4 vrf 2

BGP table version is 43, local router ID is 90.90.90.90

Status codes: s suppressed, d damped, h history, \* valid, > best, i - internal,

S Stale

Origin codes: i - IGP, e - EGP, ? - incomplete

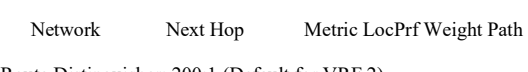

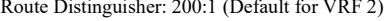

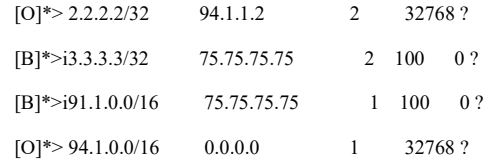

PE1#show ip route vrf 1

Codes: C - Connected, L - Local, S - static, R - RIP, B - BGP, i-ISIS

U - Per-user Static route

O - OSPF, OE-OSPF External, M - Management, E - IRMP, EX - IRMP external

#### O 5.5.5.5/32 [110/2] via 95.1.1.2, 00:22:51, vlan4

- B 8.8.8.8/32 [200/2] via 75.75.75.75, 00:01:06, vlan2
- B 90.1.0.0/16 [200/1] via 75.75.75.75, 00:01:06, vlan2
- C 95.1.0.0/16 is directly connected, 00:23:25, vlan4
- L 95.1.1.1/32 is directly connected, 00:23:25, vlan4

### PE1#show ip route vrf 2

Codes: C - Connected, L - Local, S - static, R - RIP, B - BGP, i-ISIS

- U Per-user Static route
- O OSPF, OE-OSPF External, M Management, E IRMP, EX IRMP external
- O 2.2.2.2/32 [110/2] via 94.1.1.2, 00:22:53, vlan3
- B 3.3.3.3/32 [200/2] via 75.75.75.75, 00:01:15, vlan2
- B 91.1.0.0/16 [200/1] via 75.75.75.75, 00:01:15, vlan2
- C 94.1.0.0/16 is directly connected, 00:23:25, vlan3
- L 94.1.1.1/32 is directly connected, 00:23:25, vlan3

It is indicated the route information to the peer CE3 and CE4 under the BGP VPNv4 routing table, VPN1 and VPN2 routing table of PE1.

#View the routing label information on the PE.

User manual Release 1.0 01/2022 1669 Take PE1 as an example:

PE1#show ip route vrf 1 8.8.8.8 detail

Codes: C - Connected, L - Local, S - static, R - RIP, B - BGP, i-ISIS

U - Per-user Static route

O - OSPF, OE-OSPF External, M - Management, E - IRMP, EX - IRMP external

B 8.8.8.8/32 [200/0] via 75.75.75.75, label 5120, 01:04:26, vlan2

#### 93.1.1.1 [3], label 16, vlan2

PE1#show ip route vrf 2 3.3.3.3 detail

Codes: C - Connected, L - Local, S - static, R - RIP, B - BGP, i-ISIS

U - Per-user Static route

O - OSPF, OE-OSPF External, M - Management, E - IRMP, EX - IRMP external

B 3.3.3.3/32 [200/0] via 75.75.75.75, label 5121, 01:04:26, vlan2

93.1.1.1 [3], label 16, vlan2

PE1#show mpls forwarding-table

Pro: L - LDP, B - MP-BGP, R - RSVP, M - Mapped-Route, ML - mLDP (ML FEC: Root address/OT/OV), RM - RSVP P2MP (RM FEC: P2MP ID/TID)

S - Static Label

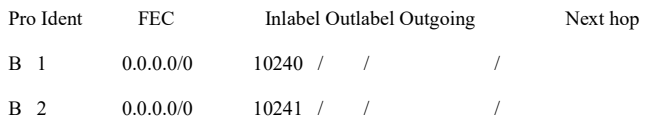

It is indicated that the route label information of VPN1 and VPN2 exists in the MPLS forwarding table of PE<sub>1</sub>.

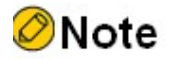

● Refer to PE1 for the inspection method of PE2.

#Ping the loopback port of CE3 at CE1 to see if it can ping through.

## CE1#ping 8.8.8.8

Press key (ctrl + shift + 6) interrupt it.

Sending 5, 76-byte ICMP Echos to 8.8.8.8 , timeout is 2 seconds: !!!!!

Success rate is 100% (5/5). Round-trip min/avg/max =  $0/0$ /0 ms.

#Ping the loopback port of CE4 on CE1 to see if it can ping through.

CE1#ping 3.3.3.3

Press key (ctrl + shift + 6) interrupt it. Sending 5, 76-byte ICMP Echos to 3.3.3.3 , timeout is 2 seconds:

Success rate is  $0\%$  (0/5).

.....

It is indicated that devices within the same VPN can communicate normally, while devices in different VPNs cannot communicate and routes are isolated.

# 79.3.2 Configure M-VRF.

## Network Requirements

- The MCE is the device used as the VPN multi-instance switch on the client side.
- The routes of two user networks, VPN1 and VPN2, are isolated so that sites of the same VPN can communicate with each other and sites of different VPNs cannot communicate.
- CE1 and CE3 are the sites of VPN1, and CE2 and CE4 are the sites of VPN2.
- EBGP is used between PE1 and CE1, and RIP is used between PE1 and CE2.
- OSPF is used between MCE and PE2, and static routes are used between MCE and CE3 and CE4.

#### Loopback0 Loopback0 VPN1 VPN1 AS 100 Year CE1 Loopback0 CE3 Loopback0 **AN2**  $|_{\theta_3}$  $Te0/1$ AS 65100 VLAN<sub>2</sub>  $Te0/2$  $\frac{\gamma_{c_0}}{\gamma}$  $Te0/2$  $Te0/1$ VLAN3 VLAN<sub>3</sub> VLAN<sub>2</sub> PE<sub>2</sub> **MCE**  $4\lambda_s$  Loopback0 PE1 Loopback0 VLAN4 VLAN4 Teol3 NA Teori VPN<sub>2</sub> VPN<sub>2</sub>  $CE2$ CE4

## Network Topology

User manual Release 1.0 01/2022 1671

# Figure 12-13 Network Topology for Configuring M-VRF

Table 37-38 Interface Mapping Relationships

| of<br>equipment | Interface         | IP address     | of<br>equipment | Interface         | IP address     |
|-----------------|-------------------|----------------|-----------------|-------------------|----------------|
| CE1             | Vlan <sub>2</sub> | 95.1.1.2/16    | PE <sub>2</sub> | Vlan4             | 92.1.1.2/16    |
|                 | Loopback0         | 5.5.5.5/32     |                 | Loopback0         | 11.11.11.11/32 |
| PE <sub>1</sub> | Vlan <sub>2</sub> | 93.1.1.2/16    | <b>MCE</b>      | Vlan3             | 97.1.1.2/16    |
|                 | Vlan3             | 95.1.1.1/16    |                 | Vlan4             | 92.1.1.1/16    |
|                 | Vlan4             | 94.1.1.1/16    |                 | Vlan <sub>2</sub> | 90.1.1.1/16    |
|                 | Loopback0         | 90.90.90.90/32 |                 | Vlan <sub>5</sub> | 91.1.1.1/16    |
| CE <sub>2</sub> | Vlan <sub>2</sub> | 94.1.1.2/16    | CE <sub>3</sub> | Vlan <sub>2</sub> | 90.1.1.2/16    |
|                 | Loopback0         | 2.2.2.2/32     |                 | Loopback0         | 8.8.8.8/32     |
| PE <sub>2</sub> | Vlan <sub>2</sub> | 93.1.1.1/16    | CE4             | Vlan <sub>2</sub> | 91.1.1.2/16    |
|                 | Vlan3             | 97.1.1.1/16    |                 | Loopback0         | 3.3.3.3/32     |

# Configuration Steps

- Step 1: Configure Virtual Local Area Networks (VLANs), and add ports to the required VLANs. (Omitted)
- Step 2: Configure IP addresses for the ports. (Omitted)
- Step 3: Configure global OSPF to advertise global routes.

# #Configure global OSPF on PE1.

PE1#configure terminal PE1(config)#router ospf 100 PE1(config-ospf)#network 90.90.90.90 0.0.0.0 area 0 PE1(config-ospf)#network 93.1.0.0 0.0.255.255 area 0 PE1(config-ospf)#exit

#Configure global OSPF on PE2.

PE2#configure terminal PE2(config)#router ospf 100 PE2(config-ospf)#network 11.11.11.11 0.0.0.0 area 0

PE2(config-ospf)#network 93.1.0.0 0.0.255.255 area 0

PE2(config-ospf)#exit

#After the configuration is complete, view the global routing table on the device.

Take PE1 as an example:

PE1#show ip route

Codes: C - Connected, L - Local, S - static, R - RIP, B - BGP, i-ISIS

- U Per-user Static route
- O OSPF, OE-OSPF External, M Management, E IRMP, EX IRMP external
- O 11.11.11.11/32 [110/2] via 93.1.1.1, 03:19:45, vlan2
- C 93.1.0.0/16 is directly connected, 03:20:31, vlan2
- L 93.1.1.2/32 is directly connected, 03:20:31, vlan2
- LC 90.90.90.90/32 is directly connected, 03:22:09, loopback0

It is indicated that the global routing table of PE1 has the routing information of the loopback port of PE2 present.

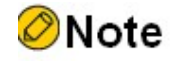

● Refer to PE1 for the inspection method of PE2.

Step 4: Enable MPLS IP and MPLS LDP.

#Enable global MPLS IP and MPLS LDP on PE1, and also enable MPLS IP and MPLS LDP on the interface.

PE1(config)#mpls ip PE1(config)#mpls ldp PE1(config-ldp)#router-id 90.90.90.90 PE1(config-ldp)#address-family ipv4 PE1(config-ldp-af4)#transport-address 90.90.90.90 PE1(config-ldp-af4)#exit PE1(config-ldp)#exit PE1(config)#interface vlan2 PE1(config-if-vlan2)#mpls ip PE1(config-if-vlan2)#mpls ldp

PE1(config-if-vlan2)#exit

# Enable global MPLS IP and MPLS LDP on PE2, and also enable MPLS IP and MPLS LDP on the interface.

PE2(config)#mpls ip PE2(config)#mpls ldp PE2(config-ldp)#router-id 11.11.11.11 PE2(config-ldp)#address-family ipv4 PE2(config-ldp-af4)#transport-address 11.11.11.11 PE2(config-ldp-af4)#exit PE2(config-ldp)#exit PE2(config)#interface vlan2 PE2(config-if-vlan2)#mpls ip PE2(config-if-vlan2)#mpls ldp

PE2(config-if-vlan2)#exit

# After the configuration is complete, view the LDP session information on the device.

Take PE1 as an example:

PE1#show mpls ldp session Peer IP Address Peer Type My Role State DS Cap DeadTime 11.11.11.11 Multicast Active OPERATIONAL Disabled 00:02:19 Statistics for ldp sessions: Multicast sessions: 1 Targeted sessions: 0

It is indicated that PE1 and PE2 successfully establish the LDP session.

#View the routing label table entries on the device.

Take PE1 as an example:

PE1#show ip route 11.11.11.11 detail Codes: C - Connected, L - Local, S - static, R - RIP, B - BGP, i-ISIS U - Per-user Static route O - OSPF, OE-OSPF External, M - Management, E - IRMP, EX - IRMP external

O 11.11.11.11/32 [110/2] via 93.1.1.1, label 3, 03:29:21, vlan2 93.1.1.1 [0], vlan2

It is indicated that the label information of the loopback port to PE2 exists in the route label table of PE1.

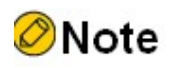

● Refer to PE1 for the inspection method of PE2.

Step 5: Configure the VPN instance to advertise the routes of CE1 and CE2 to PE1 via OSPF.

#Configure VPN instance on PE1 and configure EBGP under VPN1 and RIP under VPN2.

PE1(config)#ip vrf 1 PE1(config-vrf)#rd 100:1 PE1(config-vrf)#route-target export 100:1 PE1(config-vrf)#route-target import 100:1 PE1(config-vrf)#exit PE1(config)#ip vrf 2 PE1(config-vrf)#rd 200:1 PE1(config-vrf)#route-target export 200:1 PE1(config-vrf)#route-target import 200:1 PE1(config-vrf)#exit PE1(config)#interface vlan3 PE1(config-if-vlan3)#ip vrf forwarding 1 PE1(config-if-vlan3)#ip address 95.1.1.1 255.255.0.0 PE1(config-if-vlan3)#exit PE1(config)#interface vlan4 PE1(config-if-vlan4)#ip vrf forwarding 2 PE1(config-if-vlan4)#ip address 94.1.1.1 255.255.0.0 PE1(config-if-vlan4)#exit PE1(config)#router bgp 100 PE1(config-bgp)#address-family ipv4 vrf 1 PE1(config-bgp-af)#neighbor 95.1.1.2 remote-as 200 PE1(config-bgp-af)#exit-address-family PE1(config-bgp)#exit PE1(config)#router rip PE1(config-rip)#address-family ipv4 vrf 2 PE1(config-rip-af)#version 2 PE1(config-rip-af)#network 94.1.0.0 PE1(config-rip-af)#exit-address-family PE1(config-rip)#exit #Configure EBGP on CE1 to advertise CE routes to the PE.

CE1#configure terminal

CE1(config)#router bgp 200

CE1(config-bgp)#neighbor 95.1.1.1 remote-as 100

CE1(config-bgp)#network 5.5.5.5 255.255.255.255

CE1(config-bgp)#network 95.1.0.0 255.255.0.0

#### CE1(config-bgp)#exit

#### #Configure RIP on CE2 to advertise CE routes to the PE.

CE2#configure terminal

- CE2(config)#router rip
- CE2(config-rip)#version 2
- CE2(config-rip)#network 2.2.2.2
- CE2(config-rip)#network 94.1.0.0
- CE2(config-rip)#exit

## #After the configuration is complete, check the routing table of VPN1 and VPN2 on PE1.

- PE1#show ip route vrf 1
- Codes: C Connected, L Local, S static, R RIP, B BGP, i-ISIS
	- U Per-user Static route
	- O OSPF, OE-OSPF External, M Management, E IRMP, EX IRMP external
- B 5.5.5.5/32 [20/0] via 95.1.1.2, 03:22:26, vlan3
- C 95.1.0.0/16 is directly connected, 03:48:37, vlan3
- L 95.1.1.1/32 is directly connected, 03:48:37, vlan3

PE1#show ip route vrf 2

- Codes: C Connected, L Local, S static, R RIP, B BGP, i-ISIS
	- U Per-user Static route
	- O OSPF, OE-OSPF External, M Management, E IRMP, EX IRMP external
- R 2.2.2.2/32 [120/1] via 94.1.1.2, 03:46:36, vlan4
- C 94.1.0.0/16 is directly connected, 03:58:11, vlan4
- L 94.1.1.1/32 is directly connected, 03:58:11, vlan4

It is indicated that routes to CE1 and CE2 exist in the VPN1 and VPN2 routing tables of PE1.

Step 6: Configure VPN instances on PE2 and MCE, and configure default routes on CE3 and CE4 to point to MCE.

#Configure VPN instance on PE2 and configure OSPF under VPN1 and VPN2.

PE2(config)#ip vrf 1 PE2(config-vrf)#rd 100:1 PE2(config-vrf)#route-target export 100:1

PE2(config-vrf)#route-target import 100:1 PE2(config-vrf)#exit PE2(config)#ip vrf 2 PE2(config-vrf)#rd 200:1 PE2(config-vrf)#route-target export 200:1 PE2(config-vrf)#route-target import 200:1 PE2(config-vrf)#exit PE2(config)#interface vlan4 PE2(config-if-vlan4)#ip vrf forwarding 1 PE2(config-if-vlan4)#ip address 92.1.1.1 255.255.0.0 PE2(config-if-vlan4)#exit PE2(config)#interface vlan3 PE2(config-if-vlan3)#ip vrf forwarding 2 PE2(config-if-vlan3)#ip address 97.1.1.2 255.255.0.0 PE2(config-if-vlan3)#exit PE2(config)#router ospf 200 vrf 1 PE2(config-ospf)#network 92.1.0.0 0.0.255.255 area 0 PE2(config-ospf)#exit PE2(config)#router ospf 300 vrf 2 PE2(config-ospf)#network 97.1.0.0 0.0.255.255 area 0 PE2(config-ospf)#exit

#Configure VPN instance on MCE and configure OSPF under VPN1 and VPN2, configure static route to CE loopback port and redistribute it into OSPF.

MCE#configure terminal

MCE(config)#ip vrf 1 MCE(config-vrf)#rd 100:1 MCE(config-vrf)#exit MCE(config)#ip vrf 2 MCE(config-vrf)#rd 200:1 MCE(config-vrf)#exit MCE(config)#interface vlan4 MCE(config-if-vlan4)#ip vrf forwarding 1 MCE(config-if-vlan4)#ip address 92.1.1.2 255.255.0.0 MCE(config-if-vlan4)#exit MCE(config)#interface vlan3 MCE(config-if-vlan3)#ip vrf forwarding 2 MCE(config-if-vlan3)#ip address 97.1.1.1 255.255.0.0 MCE(config-if-vlan3)#exit MCE(config)#interface vlan2 MCE(config-if-vlan2)#ip vrf forwarding 1

MCE(config-if-vlan2)#ip address 90.1.1.1 255.255.0.0 MCE(config-if-vlan2)#exit MCE(config)#interface vlan5 MCE(config-if-vlan5)#ip vrf forwarding 2 MCE(config-if-vlan5)#ip address 91.1.1.1 255.255.0.0 MCE(config-if-vlan5)#exit MCE(config)#ip route vrf 1 8.8.8.8 255.255.255.255 90.1.1.2 MCE(config)#ip route vrf 2 3.3.3.3 255.255.255.255 91.1.1.2 MCE(config)#router ospf 100 vrf 1 MCE(config-ospf)#network 90.1.0.0 0.0.255.255 area 0 MCE(config-ospf)#network 92.1.0.0 0.0.255.255 area 0 MCE(config-ospf)#redistribute static MCE(config-ospf)#exit MCE(config)#router ospf 200 vrf 2 MCE(config-ospf)#network 91.1.0.0 0.0.255.255 area 0 MCE(config-ospf)#network 97.1.0.0 0.0.255.255 area 0 MCE(config-ospf)#redistribute static MCE(config-ospf)#exit

#Configure the default route on CE3 with the outgoing interface pointing to the MCE.

CE3#configure terminal

CE3(config)#ip route 0.0.0.0 0.0.0.0 90.1.1.1

#Configure the default route on CE4 with the outgoing interface pointing to the MCE.

CE4#configure terminal CE4(config)#ip route 0.0.0.0 0.0.0.0 91.1.1.1

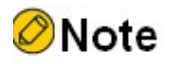

 Only one default route needs to be configured on CE3 and CE4, with the outgoing interface pointing to the MCE.

#After the configuration is complete, view the routing table of VPN1 and VPN2 on the MCE.

MCE#show ip route vrf 1

Codes: C - Connected, L - Local, S - static, R - RIP, B - BGP, i-ISIS

U - Per-user Static route

O - OSPF, OE-OSPF External, M - Management, E - IRMP, EX - IRMP external

- S 8.8.8.8/32 [1/10] via 90.1.1.2, 20:18:48, vlan2
- C 90.1.0.0/16 is directly connected, 22:59:50, vlan2
- L 90.1.1.1/32 is directly connected, 22:59:50, vlan2
- C 92.1.0.0/16 is directly connected, 01:02:01, vlan4
- L 92.1.1.1/32 is directly connected, 01:02:01, vlan4

#### MCE#show ip route vrf 2

Codes: C - Connected, L - Local, S - static, R - RIP, B - BGP, i-ISIS

- U Per-user Static route
- O OSPF, OE-OSPF External, M Management, E IRMP, EX IRMP external
- S 3.3.3.3/32 [1/10] via 91.1.1.2, 20:18:33, vlan5
- C 91.1.0.0/16 is directly connected, 23:00:53, vlan5
- L 91.1.1.1/32 is directly connected, 23:00:53, vlan5
- C 97.1.0.0/16 is directly connected, 01:02:04, vlan3
- L 97.1.1.2/32 is directly connected, 01:02:04, vlan3

It is indicated that static route information to CE3 and CE4 exists on the VPN1 and VPN2 routing tables of the MCE.

#View the routing table of VPN1 and VPN2 on PE2.

# PE2#show ip route vrf 1 Codes: C - Connected, L - Local, S - static, R - RIP, B - BGP, i-ISIS U - Per-user Static route O - OSPF, OE-OSPF External, M - Management, E - IRMP, EX - IRMP external

OE 8.8.8.8/32 [150/20] via 92.1.1.1, 00:27:44, vlan4

- O 90.1.0.0/16 [110/2] via 92.1.1.1, 00:27:45, vlan4
- C 92.1.0.0/16 is directly connected, 00:27:57, vlan4
- L 92.1.1.2/32 is directly connected, 00:27:57, vlan4

#### PE2#show ip route vrf 2

Codes: C - Connected, L - Local, S - static, R - RIP, B - BGP, i-ISIS

U - Per-user Static route

O - OSPF, OE-OSPF External, M - Management, E - IRMP, EX - IRMP external

OE 3.3.3.3/32 [150/20] via 97.1.1.2, 00:27:48, vlan3

- O 91.1.0.0/16 [110/2] via 97.1.1.2, 00:27:49, vlan3
- C 97.1.0.0/16 is directly connected, 00:28:00, vlan3
- L 97.1.1.1/32 is directly connected, 00:28:00, vlan3

It is indicated that the routing information to CE3 and CE4 exists on the VPN1 and VPN2 routing tables of PE2.

Step 7: Configure the MP-IBGP to use the loopback interface as the peer address; and redistribute routes with each other and the IGP protocol under the VPN instance.

#Configure the MP-IBGP on PE1 to enable VPNv4 address clustering; and redistribute routes with each other and the IGP protocol under the VPN instance.

> PE1(config)#router bgp 100 PE1(config-bgp)#neighbor 11.11.11.11 remote-as 100 PE1(config-bgp)#neighbor 11.11.11.11 update-source loopback0 PE1(config-bgp)#address-family vpnv4 PE1(config-bgp-af)#neighbor 11.11.11.11 activate PE1(config-bgp-af)#neighbor 11.11.11.11 send-community extended PE1(config-bgp-af)#exit-address-family PE1(config-bgp)#address-family ipv4 vrf 2 PE1(config-bgp-af)#redistribute rip PE1(config-bgp-af)#exit-address-family PE1(config-bgp)#exit PE1(config)#router rip PE1(config-rip)#address-family ipv4 vrf 2 PE1(config-rip-af)#redistribute bgp 100 PE1(config-rip-af)#exit-address-family PE1(config-rip)#exit

#Configure the MP-IBGP on PE2 to enable VPNv4 address clustering; and redistribute routes with each other and the IGP protocol under the VPN instance.

> PE2(config)#router bgp 100 PE2(config-bgp)#neighbor 90.90.90.90 remote-as 100 PE2(config-bgp)#neighbor 90.90.90.90 update-source loopback0 PE2(config-bgp)#address-family vpnv4 PE2(config-bgp-af)#neighbor 90.90.90.90 activate PE2(config-bgp-af)#neighbor 90.90.90.90 send-community extended PE2(config-bgp-af)#exit-address-family

User manual Procedure 1680<br>Release 1.0 01/2022 PE2(config-bgp)#address-family ipv4 vrf 1 PE2(config-bgp-af)#redistribute ospf 200 PE2(config-bgp-af)#exit-address-family PE2(config-bgp)#address-family ipv4 vrf 2 PE2(config-bgp-af)#redistribute ospf 300 PE2(config-bgp-af)#exit-address-family PE2(config-bgp)#exit PE2(config)#router ospf 200 vrf 1 PE2(config-ospf)#redistribute bgp 100 PE2(config-ospf)#exit PE2(config)#router ospf 300 vrf 2 PE2(config-ospf)#redistribute bgp 100 PE2(config-ospf)#exit

Step 8: Check the result.

# After the configuration is complete, view the BGP neighbor information on the PE.

Take PE1 as an example:

```
PE1#show ip bgp vpnv4 all summary 
BGP router identifier 90.90.90.90, local AS number 100
BGP table version is 4
2 BGP AS-PATH entries
0 BGP community entries
Neighbor V AS MsgRcvd MsgSent TblVer InQ OutQ Up/Down State/PfxRcd
11.11.11.11 4 100 11 12 4 0 0 00:07:25 6
Total number of neighbors 1
BGP VRF 1 Route Distinguisher: 
100-1BGP table version is 1
2 BGP AS-PATH entries
0 BGP community entries
Neighbor V AS MsgRcvd MsgSent TblVer InQ OutQ Up/Down State/PfxRcd
95.1.1.2 4 200 8 7 1 0 0 00:04:20 2
Total number of neighbors 1
```
The successful establishment of BGP neighbors by PE1 with PE2 and CE1 can be seen from the fact that the contents of the column State/PfxRcd are shown as numbers (the number of received route prefixes from neighbors).

#View the BGP VPNv4 routing table and VPN routing table on the PE.

Take PE1 as an example:

PE1#show ip bgp vpnv4 vrf 1 BGP table version is 33, local router ID is 90.90.90.90 Status codes: s suppressed, d damped, h history, \* valid, > best, i - internal, S Stale Origin codes: i - IGP, e - EGP, ? - incomplete

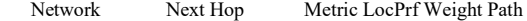

Route Distinguisher: 100:1 (Default for VRF 1)

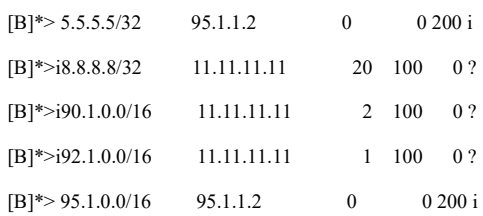

PE1#show ip bgp vpnv4 vrf 2

BGP table version is 33, local router ID is 90.90.90.90

Status codes: s suppressed, d damped, h history, \* valid, > best, i - internal,

S Stale

Origin codes: i - IGP, e - EGP, ? - incomplete

Network Next Hop Metric LocPrf Weight Path

Route Distinguisher: 200:1 (Default for VRF 2)

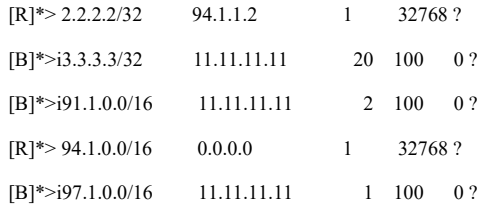

#### PE1#show ip route vrf 1

Codes: C - Connected, L - Local, S - static, R - RIP, B - BGP, i-ISIS

U - Per-user Static route

O - OSPF, OE-OSPF External, M - Management, E - IRMP, EX - IRMP external

## B 5.5.5.5/32 [20/0] via 95.1.1.2, 22:47:14, vlan3

- B 8.8.8.8/32 [200/20] via 11.11.11.11, 00:07:03, vlan2
- B 90.1.0.0/16 [200/2] via 11.11.11.11, 00:07:03, vlan2
- B 92.1.0.0/16 [200/1] via 11.11.11.11, 00:07:03, vlan2
- C 95.1.0.0/16 is directly connected, 23:13:25, vlan3
- L 95.1.1.1/32 is directly connected, 23:13:25, vlan3

#### PE1#show ip route vrf 2

Codes: C - Connected, L - Local, S - static, R - RIP, B - BGP, i-ISIS

U - Per-user Static route

O - OSPF, OE-OSPF External, M - Management, E - IRMP, EX - IRMP external

- R 2.2.2.2/32 [120/1] via 94.1.1.2, 22:59:23, vlan4
- B 3.3.3.3/32 [200/20] via 11.11.11.11, 00:07:05, vlan2
- B 91.1.0.0/16 [200/2] via 11.11.11.11, 00:07:05, vlan2
- C 94.1.0.0/16 is directly connected, 23:10:58, vlan4
- L 94.1.1.1/32 is directly connected, 23:10:58, vlan4
- B 97.1.0.0/16 [200/1] via 11.11.11.11, 00:07:05, vlan2

It is indicated the route information to the peer CE3 and CE4 under the BGP VPNv4 routing table, VPN1 and VPN2 routing table of PE1.

#View the routing label information on the PE.

Take PE1 as an example:

PE1#show ip route vrf 1 8.8.8.8 detail

Codes: C - Connected, L - Local, S - static, R - RIP, B - BGP, i-ISIS

U - Per-user Static route

O - OSPF, OE-OSPF External, M - Management, E - IRMP, EX - IRMP external

#### B 8.8.8.8/32 [200/0] via 11.11.11.11, label 16, 01:04:26, vlan2

#### 93.1.1.1 [2], label 3, vlan2

PE1#show ip route vrf 2 3.3.3.3 detail

Codes: C - Connected, L - Local, S - static, R - RIP, B - BGP, i-ISIS

U - Per-user Static route

O - OSPF, OE-OSPF External, M - Management, E - IRMP, EX - IRMP external

#### B 3.3.3.3/32 [200/0] via 11.11.11.11, label 17, 01:04:26, vlan2

93.1.1.1 [2], label 3, vlan2

#### PE1#show mpls forwarding-table

Pro: L - LDP, B - MP-BGP, R - RSVP, M - Mapped-Route, ML - mLDP (ML FEC: Root address/OT/OV), RM - RSVP P2MP (RM FEC: P2MP ID/TID)

S - Static Label

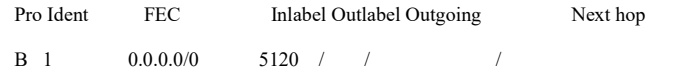

```
B 2 0.0.0.0/0 5121 / / /
```
It is indicated that the route label information of VPN1 and VPN2 exists in the MPLS forwarding table of PE<sub>1</sub>.

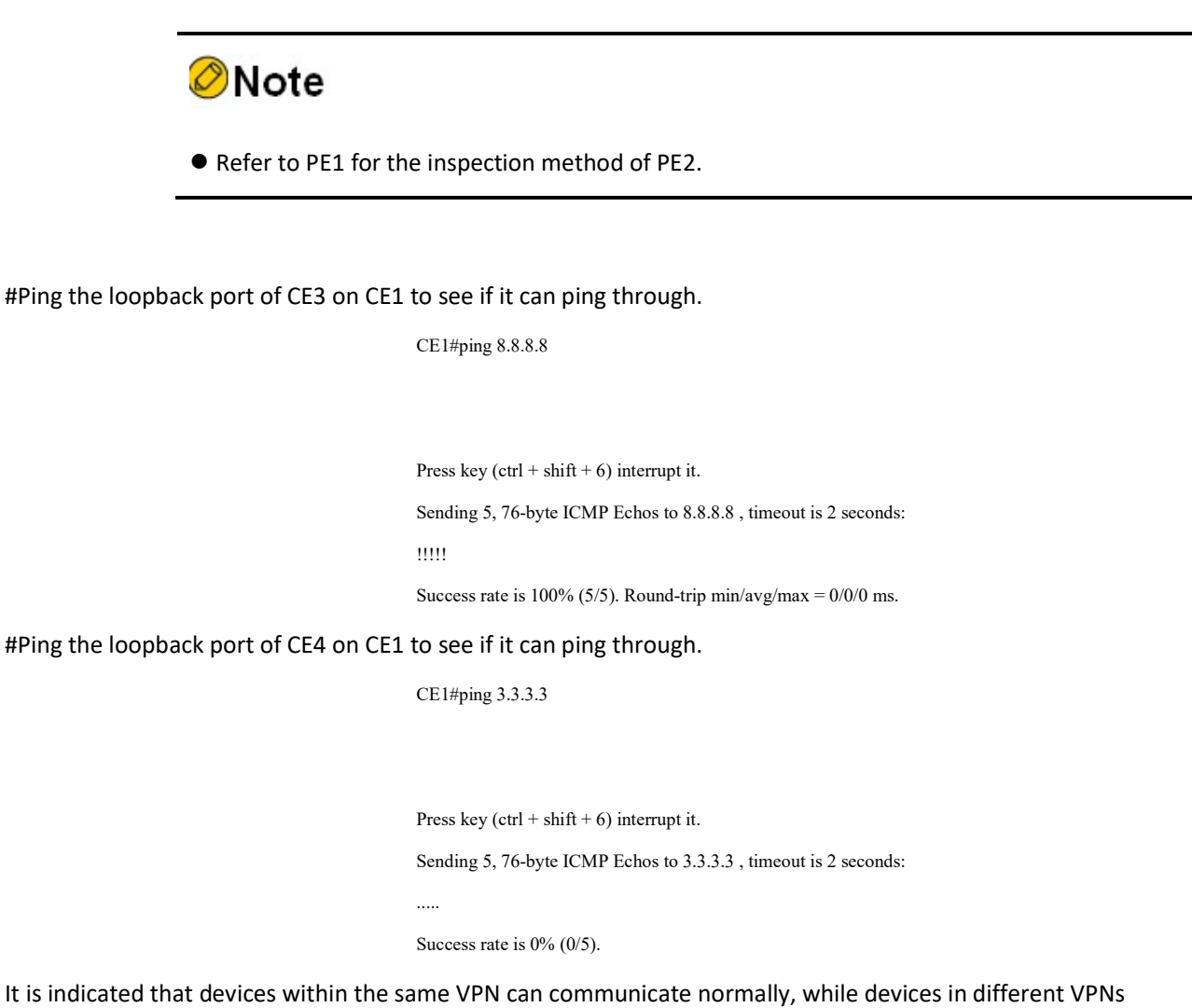

cannot communicate and routes are isolated.

# 79.3.3 Configure Cross-domain Option-A

# Network Requirements

- The entire MPLS network includes two AS domains, and CE1 in AS 100 needs to communicate with CE2 in AS 200.
- CE1 and CE2 belong to VPN1 at the same time and use OSPF to connect to the PE.
- The ASBRs use the VRF-to-VRF method to interact with each other for VPN routes.
- The Route-Target of VPN instances of different ASes need not match.
- The ASBR uses MP-IBGP for routing interactions with the PE.

# Network Topology

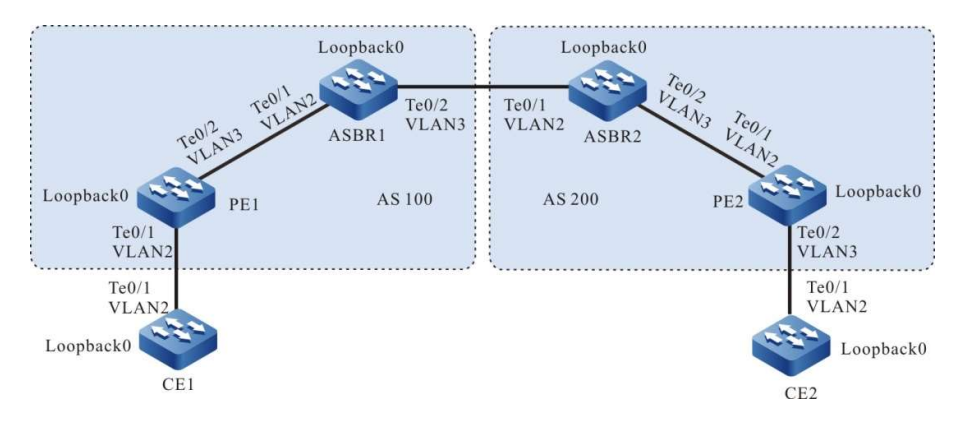

Figure 79-14 Network Topology for Configuring Cross-Domain OptionA

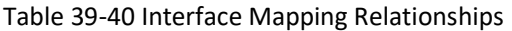

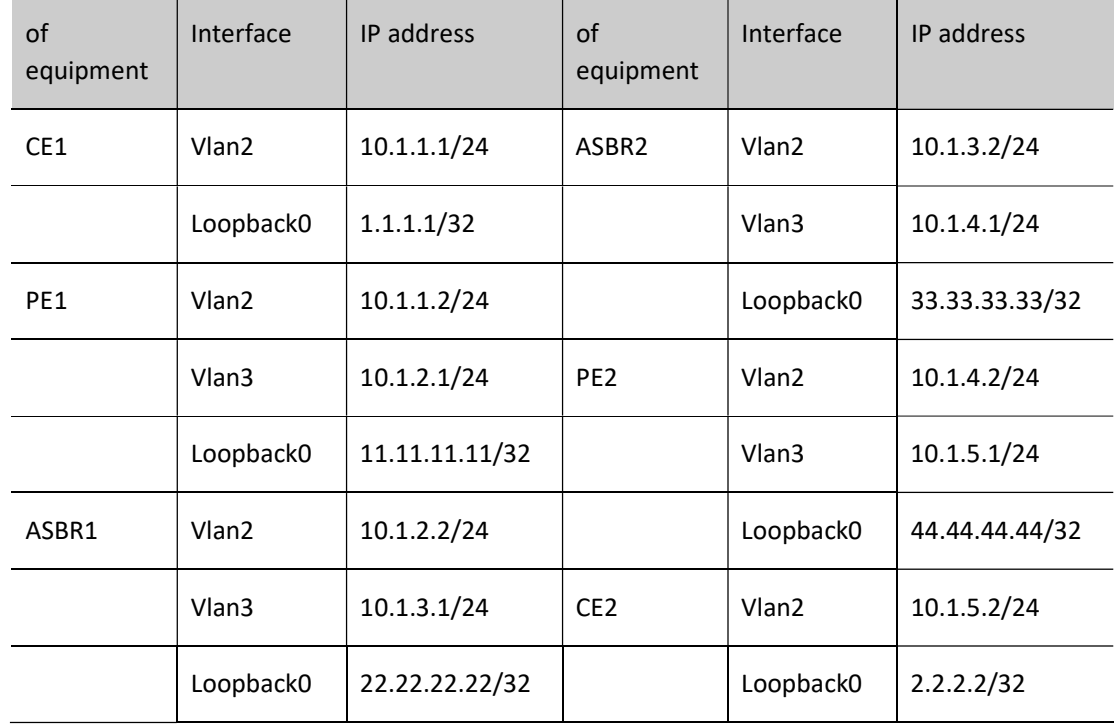

# Configuration Steps

- Step 1: Configure the VLAN and add the port to the corresponding VLAN in access mode. (Omitted)
- Step 2: Configure IP addresses for the ports. (Omitted)
- Step 3: Configure a global OSPF to advertise global route within the same AS domain.

#Configure global OSPF on PE1. PE1#configure terminal PE1(config)#router ospf 100 PE1(config-ospf)#network 10.1.2.0 0.0.0.255 area 0 PE1(config-ospf)#network 11.11.11.11 0.0.0.0 area 0 PE1(config-ospf)#exit # Configure global OSPF on ASBR1. ASBR1#configure terminal ASBR1(config)#router ospf 100 ASBR1(config-ospf)#network 10.1.2.0 0.0.0.255 area 0 ASBR1(config-ospf)#network 22.22.22.22 0.0.0.0 area 0 ASBR1(config-ospf)#exit # Configure global OSPF on ASBR2. ASBR2#configure terminal ASBR2(config)#router ospf 100 ASBR2(config-ospf)#network 10.1.4.0 0.0.0.255 area 0 ASBR2(config-ospf)#network 33.33.33.33 0.0.0.0 area 0 ASBR2(config-ospf)#exit #Configure global OSPF on PE2. PE2#configure terminal PE2(config)#router ospf 100 PE2(config-ospf)#network 10.1.4.0 0.0.0.255 area 0 PE2(config-ospf)#network 44.44.44.44 0.0.0.0 area 0 PE2(config-ospf)#exit #After the configuration is complete, view the global routing table on the device. Take PE1 as an example:

#### PE1#show ip route

Codes: C - Connected, L - Local, S - static, R - RIP, B - BGP, i-ISIS

U - Per-user Static route

O - OSPF, OE-OSPF External, M - Management, E - IRMP, EX - IRMP external

- C 10.1.2.0/24 is directly connected, 69:53:53, vlan3
- L 10.1.2.1/32 is directly connected, 69:53:53, vlan3
- LC 11.11.11.11/32 is directly connected, 69:53:37, loopback0
- O 22.22.22.22/32 [110/2] via 10.1.2.2, 48:14:20, vlan3
- C 127.0.0.0/8 is directly connected, 1183:09:57, lo0

User manual Procedure 1686<br>Release 1.0 01/2022 It is indicated that the route information of ASBR1 loopback port exists in the global routing table of PE1.

Note

Refer to PE1 for the inspection method of PE2 and ASBR.

Step 4: Enable MPLS IP and MPLS LDP.

#Enable global MPLS IP and MPLS LDP on PE1, and also enable MPLS IP and MPLS LDP on the interface.

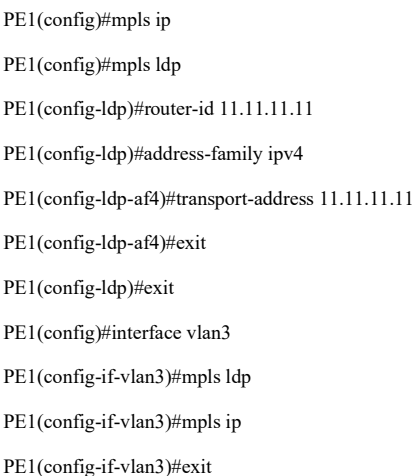

# Enable global MPLS IP and MPLS LDP on ASBR1, and also enable MPLS IP and MPLS LDP on the interface.

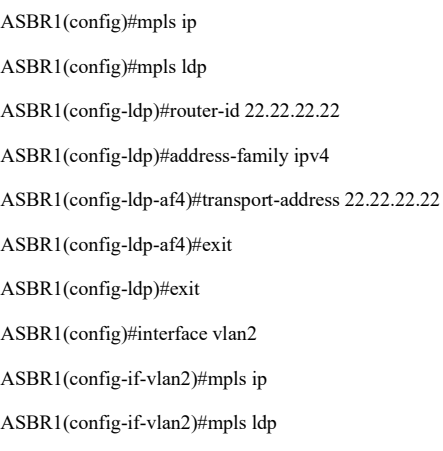

ASBR1(config-if-vlan2)#exit

# Enable global MPLS IP and MPLS LDP on ASBR2, and also enable MPLS IP and MPLS LDP on the interface.

ASBR2(config)#mpls ip

ASBR2(config)#mpls ldp

ASBR2(config-ldp)#router-id 33.33.33.33

ASBR2(config-ldp)#address-family ipv4

ASBR2(config-ldp-af4)#transport-address 33.33.33.33

ASBR2(config-ldp-af4)#exit

ASBR2(config-ldp)#exit

ASBR2(config)#interface vlan3

ASBR2(config-if-vlan3)#mpls ldp

ASBR2(config-if-vlan3)#mpls ip

ASBR2(config-if-vlan3)#exit

# Enable global MPLS IP and MPLS LDP on PE2, and also enable MPLS IP and MPLS LDP on the interface.

PE2(config)#mpls ip PE2(config)#mpls ldp PE2(config-ldp)#router-id 44.44.44.44 PE2(config-ldp)#address-family ipv4 PE2(config-ldp-af4)#transport-address 44.44.44.44 PE2(config-ldp-af4)#exit PE2(config-ldp)#exit PE2(config)#interface vlan2 PE2(config-if-vlan2)#mpls ip PE2(config-if-vlan2)#mpls ldp

PE2(config-if-vlan2)#exit

# After the configuration is complete, view the LDP session information on the device.

Take PE1 as an example:

PE1#show mpls ldp session Peer IP Address Peer Type My Role State DS Cap DeadTime 22.22.22.22 Multicast Passive OPERATIONAL Disabled 00:02:34 Statistics for ldp sessions: Multicast sessions: 1 Targeted sessions: 0

It is indicated that PE1 has established LDP session with ASBR1 successfully.

#View the routing label table entries on the device.

Take PE1 as an example:

PE1#show ip route 22.22.22.22 detail

Codes: C - Connected, L - Local, S - static, R - RIP, B - BGP, i-ISIS

U - Per-user Static route

O - OSPF, OE-OSPF External, M - Management, E - IRMP, EX - IRMP external

O 22.22.22.22/32 [110/2] via 10.1.2.2, label 3, 14:29:21, vlan3

10.1.2.2 [0], vlan3

It is indicated that the routing table of PE1 has the label information to the ASBR1 loopback port.

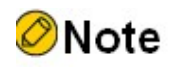

● Refer to PE1 for the inspection method of PE2 and ASBR.

Step 5: Configure the VPN instance to advertise the CE route to the PE via OSPF.

#Configure OSPF on CE1.

CE1#configure terminal CE1(config)#router ospf 100 CE1(config-ospf)#network 1.1.1.1 0.0.0.0 area 0 CE1(config-ospf)#network 10.1.1.0 0.0.0.255 area 0 CE1(config-ospf)#exit

### #Configure VPN instance and OSPF under VPN on PE1.

PE1(config)#ip vrf 1 PE1(config-vrf)#rd 100:1 PE1(config-vrf)#route-target export 100:1 PE1(config-vrf)#route-target import 100:1 PE1(config-vrf)#exit PE1(config)#interface vlan2 PE1(config-if-vlan2)#ip vrf forwarding 1 PE1(config-if-vlan2)#ip address 10.1.1.2 255.255.255.0 PE1(config-if-vlan2)#exit PE1(config)#router ospf 200 vrf 1 PE1(config-ospf)#network 10.1.1.0 0.0.0.255 area 0 PE1(config-ospf)#exit

#Configure VPN instance on ASBR1.

ASBR1(config)#ip vrf 1

ASBR1(config-vrf)#rd 100:1

ASBR1(config-vrf)#route-target export 100:1

ASBR1(config-vrf)#route-target import 100:1

ASBR1(config-vrf)#exit

ASBR1(config)#interface vlan3

ASBR1(config-if-vlan3)#ip vrf forwarding 1

ASBR1(config-if-vlan3)#ip address 10.1.3.1 255.255.255.0

ASBR1(config-if-vlan3)#exit

### #Configure VPN instance on ASBR2.

ASBR2(config)#ip vrf 1 ASBR2(config-vrf)#rd 200:1 ASBR2(config-vrf)#route-target export 200:1 ASBR2(config-vrf)#route-target import 200:1 ASBR2(config-vrf)#exit ASBR2(config)#interface vlan2 ASBR2(config-if-vlan2)#ip vrf forwarding 1 ASBR2(config-if-vlan2)#ip address 10.1.3.2 255.255.255.0 ASBR2(config-if-vlan2)#exit

### #Configure VPN instance and OSPF under VPN on PE2.

PE2(config)#ip vrf 1 PE2(config-vrf)#rd 200:1 PE2(config-vrf)#route-target export 200:1 PE2(config-vrf)#route-target import 200:1 PE2(config-vrf)#exit PE2(config)#interface vlan3 PE2(config-if-vlan3)#ip vrf forwarding 1 PE2(config-if-vlan3)#ip address 10.1.5.1 255.255.255.0 PE2(config-if-vlan3)#exit PE2(config)#router ospf 200 vrf 1 PE2(config-ospf)#network 10.1.5.0 0.0.0.255 area 0 PE2(config-ospf)#exit

#Configure OSPF on CE2.

CE2#configure terminal CE2(config)#router ospf 100 CE2(config-ospf)#network 2.2.2.2 0.0.0.0 area 0 CE2(config-ospf)#network 10.1.5.0 0.0.0.255 area 0 CE2(config-ospf)#exit

#After the configuration is complete, view the VPN routing table on the PE.

Take PE1 as an example:

PE1#show ip route vrf 1

Codes: C - Connected, L - Local, S - static, R - RIP, B - BGP, i-ISIS

U - Per-user Static route

User manual Procedure 1690<br>Release 1.0 01/2022 O - OSPF, OE-OSPF External, M - Management, E - IRMP, EX - IRMP external

- O 1.1.1.1/32 [110/2] via 10.1.1.1, 70:07:57, vlan2
- C 10.1.1.0/24 is directly connected, 70:09:30, vlan2
- L 10.1.1.2/32 is directly connected, 70:09:30, vlan2

It is indicated that a route to CE1 exists in the VPN1 routing table of PE1.

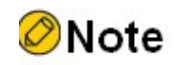

● Refer to PE1 for the inspection method of PE2.

Step 6: Configure the MP-IBGP between the PE and the ASBR, using the loopback interface as the peer address; configure EBGP between the ASBR and redistribute routes with each other and the IGP protocol under the VPN instance.

#Configure the MP-IBGP on PE1 to enable VPNv4 address clustering; and redistribute routes with each other and the IGP protocol under the VPN instance.

> PE1(config)#router bgp 100 PE1(config-bgp)#neighbor 22.22.22.22 remote-as 100 PE1(config-bgp)#neighbor 22.22.22.22 update-source loopback0 PE1(config-bgp)#address-family vpnv4 PE1(config-bgp-af)#neighbor 22.22.22.22 activate PE1(config-bgp-af)#neighbor 22.22.22.22 send-community extended PE1(config-bgp-af)#exit-address-family PE1(config-bgp)#address-family ipv4 vrf 1 PE1(config-bgp-af)#redistribute ospf 200 PE1(config-bgp-af)#exit-address-family PE1(config-bgp)#exit PE1(config)#router ospf 200 PE1(config-ospf)#redistribute bgp 100 PE1(config-ospf)#exit

#Configure the MP-IBGP between ASBR1 and PE1 with VPNv4 address clusters enabled; and configure EBGP between ASBR2 under VRF address clusters.

ASBR1(config)#router bgp 100

ASBR1(config-bgp)#neighbor 11.11.11.11 remote-as 100 ASBR1(config-bgp)#neighbor 11.11.11.11 update-source loopback0 ASBR1(config-bgp)#address-family vpnv4 ASBR1(config-bgp-af)#neighbor 11.11.11.11 activate ASBR1(config-bgp-af)#neighbor 11.11.11.11 send-community extended ASBR1(config-bgp-af)#exit-address-family ASBR1(config-bgp)#address-family ipv4 vrf 1 ASBR1(config-bgp-af)#redistribute connected ASBR1(config-bgp-af)#neighbor 10.1.3.2 remote-as 200 ASBR1(config-bgp-af)#exit-address-family ASBR1(config-bgp)#exit

#Configure the MP-IBGP between ASBR2 and PE2 with VPNv4 address clusters enabled; and configure EBGP between ASBR1 under VRF address clusters.

> ASBR2(config)#router bgp 200 ASBR2(config-bgp)#neighbor 44.44.44.44 remote-as 200 ASBR2(config-bgp)#neighbor 44.44.44.44 update-source loopback0 ASBR2(config-bgp)#address-family vpnv4 ASBR2(config-bgp-af)#neighbor 44.44.44.44 activate ASBR2(config-bgp-af)#neighbor 44.44.44.44 send-community extended ASBR2(config-bgp-af)#exit-address-family ASBR2(config-bgp)#address-family ipv4 vrf 1 ASBR2(config-bgp-af)#redistribute connected ASBR2(config-bgp-af)#neighbor 10.1.3.1 remote-as 100 ASBR2(config-bgp-af)#exit-address-family ASBR2(config-bgp)#exit

#Configure the MP-IBGP on PE2 to enable VPNv4 address clustering; and redistribute routes with each other and the IGP protocol under the VPN instance.

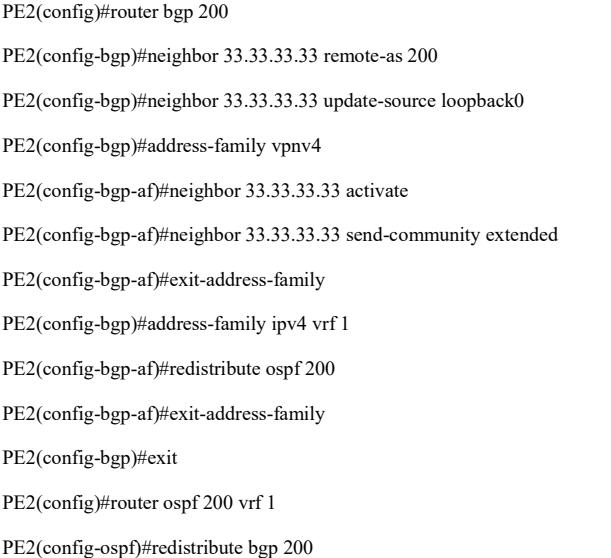
#### PE2(config-ospf)#exit

Step 7: Check the result.

# After the configuration is completed, check the BGP neighbor information on the PE and ASBR.

Take PE1, ASBR1 as an example.

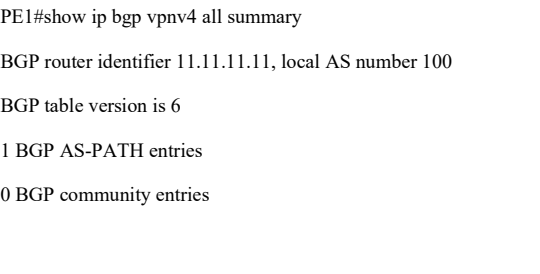

Neighbor V AS MsgRcvd MsgSent TblVer InQ OutQ Up/Down State/PfxRcd 22.22.22.22 4 100 44 43 6 0 0 00:34:07 3

Total number of neighbors 1

The successful establishment of BGP neighbors between PE1 and ASBR1 can be seen from the fact that the contents of the column State/PfxRcd are shown as numbers (the number of received route prefixes from neighbors).

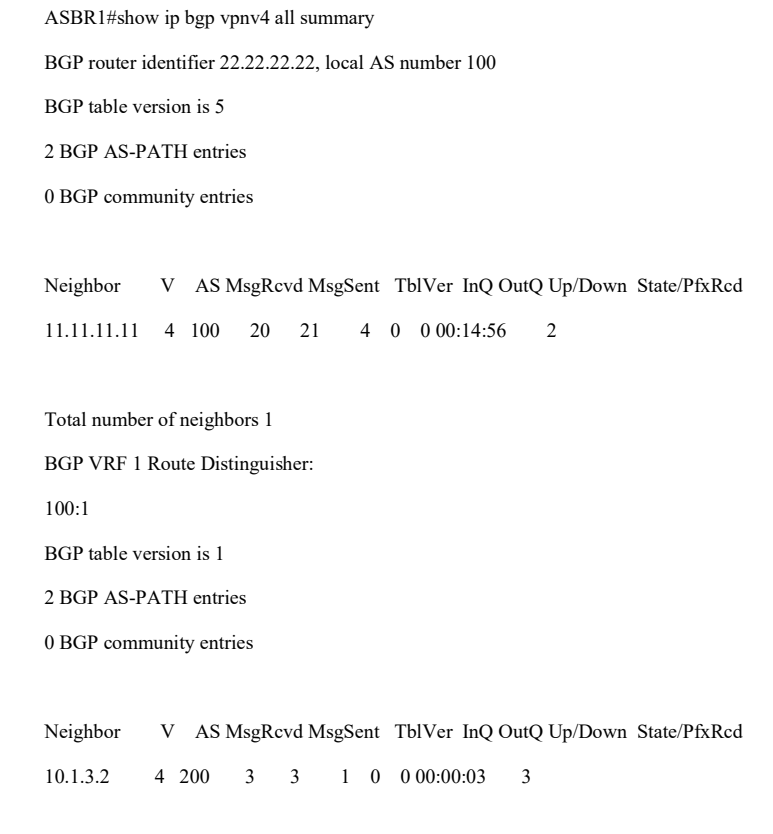

Total number of neighbors 1

The successful establishment of BGP neighbors between ASBR1 and PE1 and ASBR2 can be seen from the fact that the contents of this column of State/PfxRcd are shown as numbers (the number of received route prefixes from neighbors).

#View the BGP VPNv4 routing table on the PE and ASBR.

Take PE1, ASBR1 as an example.

PE1#show ip bgp vpnv4 vrf 1 BGP table version is 28, local router ID is 11.11.11.11 Status codes: s suppressed, d damped, h history, \* valid, > best, i - internal, S Stale Origin codes: i - IGP, e - EGP, ? - incomplete Network Next Hop Metric LocPrf Weight Path Route Distinguisher: 100:1 (Default for VRF 1)  $[O]^{*>}$  1.1.1.1/32 10.1.1.1 2 32768 ? [B]\*>i2.2.2.2/32 22.22.22.22 0 100 0 200 ?  $[O]^* > 10.1.1.0/24$  0.0.0.0 1 32768 ? [B]\*>i10.1.3.0/24 22.22.22.22 0 100 0 ? [B]\*>i10.1.5.0/24 22.22.22.22 0 100 0 200 ? ASBR1#show ip bgp vpnv4 vrf 1 BGP table version is 386, local router ID is 22.22.22.22 Status codes: s suppressed, d damped, h history, \* valid, > best, i - internal, S Stale Origin codes: i - IGP, e - EGP, ? - incomplete Network Next Hop Metric LocPrf Weight Path

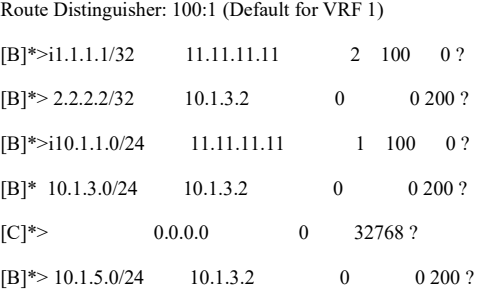

It is indicated the BGP routing information to the peer CE2 exists in the BGP VPNv4 routing table of PE1 and ASBR1.

#View the route label table entries and MPLS forwarding table entries on the PE and ASBR.

Take PE1, ASBR1 as an example.

PE1#show ip route vrf 1 1.1.1.1 detail

Codes: C - Connected, L - Local, S - static, R - RIP, B - BGP, i-ISIS

U - Per-user Static route

O - OSPF, OE-OSPF External, M - Management, E - IRMP, EX - IRMP external

O 1.1.1.1/32 [110/2] via 10.1.1.1, 01:05:26, vlan2

#### 10.1.1.1 [0], vlan2

PE1#show ip route vrf 1 2.2.2.2 detail

Codes: C - Connected, L - Local, S - static, R - RIP, B - BGP, i-ISIS

U - Per-user Static route

O - OSPF, OE-OSPF External, M - Management, E - IRMP, EX - IRMP external

#### B 2.2.2.2/32 [200/0] via 22.22.22.22, label 20480, 01:04:26, vlan3

#### 10.1.2.2 [2], label 3, vlan3

#### PE1#show mpls forwarding-table

Pro: L - LDP, B - MP-BGP, R - RSVP, M - Mapped-Route, ML - mLDP (ML FEC: Root address/OT/OV), RM - RSVP P2MP (RM FEC: P2MP ID/TID)

S - Static Label

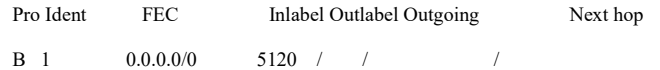

ASBR1#show ip route vrf 1 1.1.1.1 detail

Codes: C - Connected, L - Local, S - static, R - RIP, B - BGP, i-ISIS

U - Per-user Static route

O - OSPF, OE-OSPF External, M - Management, E - IRMP, EX - IRMP external

B 1.1.1.1/32 [200/0] via 11.11.11.11, label 5120, 01:06:26, vlan2

#### 10.1.2.1 [2], label 3, vlan2

ASBR1#show ip route vrf 2.2.2.2 detail

Codes: C - Connected, L - Local, S - static, R - RIP, B - BGP, i-ISIS

U - Per-user Static route

O - OSPF, OE-OSPF External, M - Management, E - IRMP, EX - IRMP external

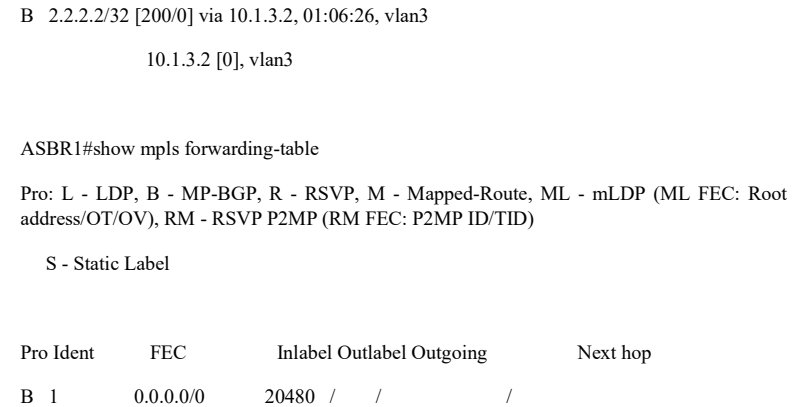

It is indicated that the route label information of VPN1 exists in the route label table entries of PE1 and ASBR1.

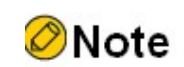

● Refer to PE1 and ASBR1 for the inspection method of PE2 and ASBR2.

#View the routing table on the CE.

Take CE1 as an example.

CE1#show ip route

Codes: C - Connected, L - Local, S - static, R - RIP, B - BGP, i-ISIS

- U Per-user Static route
- O OSPF, OE-OSPF External, M Management, E IRMP, EX IRMP external
- LC 1.1.1.1/32 is directly connected, 72:03:40, loopback0
- OE 2.2.2.2/32 [150/1] via 10.1.1.2, 01:12:50, vlan2
- C 10.1.1.0/24 is directly connected, 72:07:55, vlan2
- L 10.1.1.1/32 is directly connected, 72:07:55, vlan2
- OE 10.1.3.0/24 [150/1] via 10.1.1.2, 01:14:28, vlan2
- OE 10.1.5.0/24 [150/1] via 10.1.1.2, 01:12:50, vlan2
- C 127.0.0.0/8 is directly connected, 210:21:32, lo0
- L 127.0.0.1/32 is directly connected, 210:21:32, lo0

It is indicated that the routing information to the peer CE2 exists under the routing table of CE1.

#Ping the loopback port of CE2 on CE1 to see if it can ping through properly.

```
CE1#ping 2.2.2.2
Press key (ctrl + shift + 6) interrupt it.
Sending 5, 76-byte ICMP Echos to 2.2.2.2 , timeout is 2 seconds:
!!!!!
Success rate is 100% (5/5). Round-trip min/avg/max = 0/0/0 ms.
```
It is indicated that CE1 can ping through to CE2.

# 79.3.4 Configure Cross-domain OptionB

## Network Requirements

- The entire MPLS network includes two AS domains, and CE1 in AS 100 needs to communicate with CE2 in AS 200.
- CE1 and CE2 belong to VPN1 at the same time and use OSPF to interact with PEs for routing.
- The ASBRs use MP-EBGP for routing interactions between them.
- The ASBR uses MP-IBGP for routing interactions with the PE.

## Network Topology

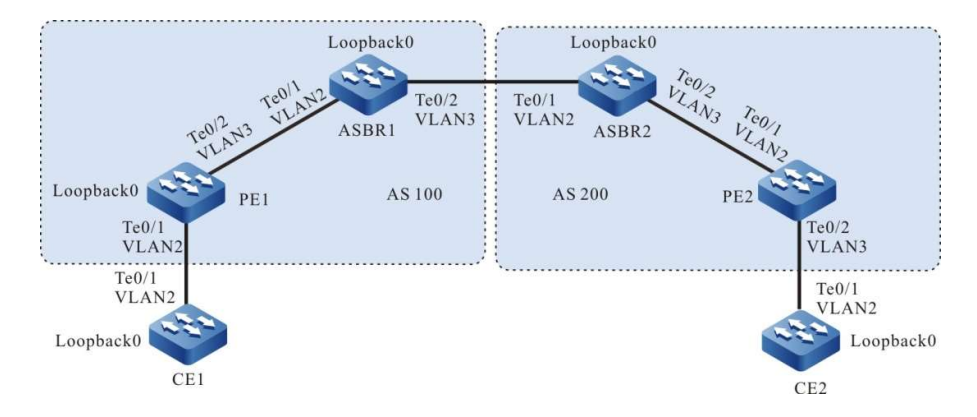

Figure 15-16 Network Topology for Configuring Cross-Domain OptionB

## Table 79-41 Interface Mapping Relationships

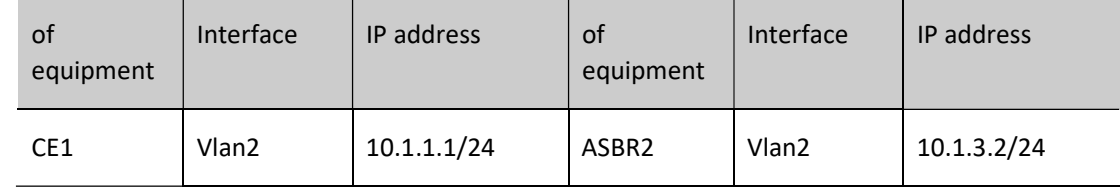

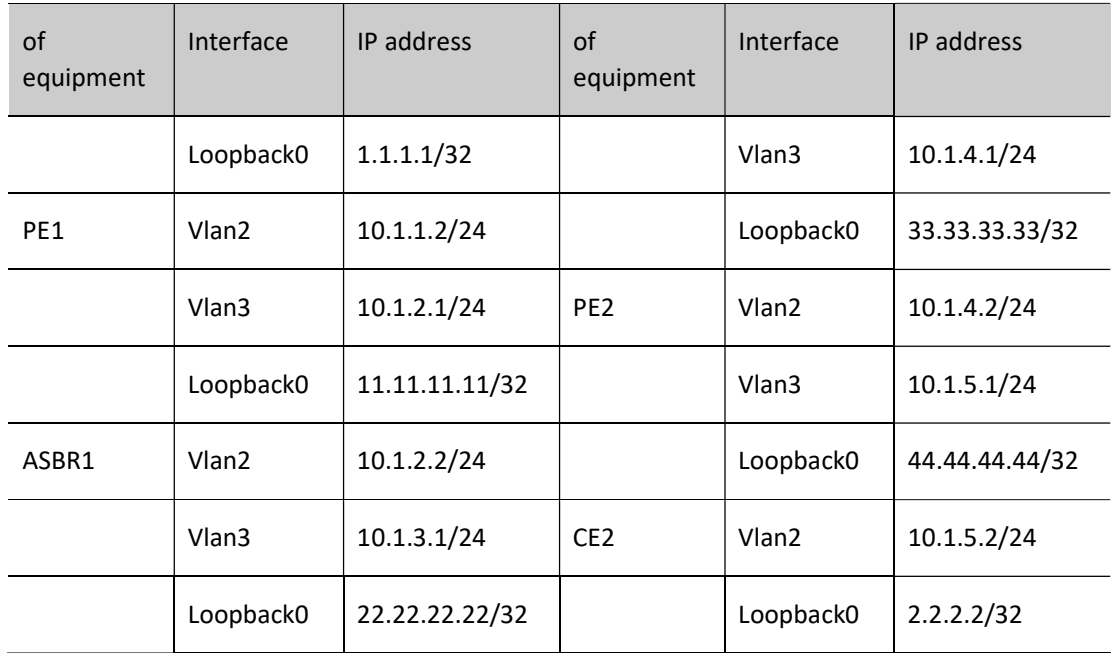

# Configuration Steps

- Step 1: Configure the VLAN and add the port to the corresponding VLAN in access mode. (Omitted)
- Step 2: Configure IP addresses for the ports. (Omitted)
- Step 3: Configure a global OSPF to advertise global route within the same AS domain.

#Configure global OSPF on PE1.

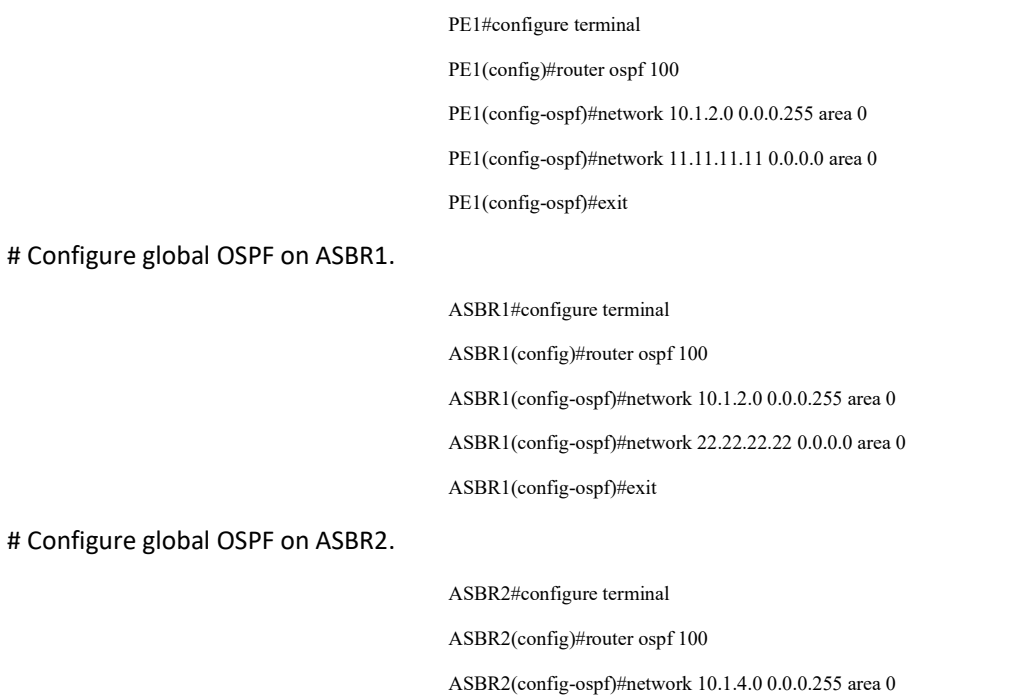

ASBR2(config-ospf)#network 33.33.33.33 0.0.0.0 area 0

ASBR2(config-ospf)#exit

#Configure global OSPF on PE2.

PE2#configure terminal PE2(config)#router ospf 100 PE2(config-ospf)#network 10.1.4.0 0.0.0.255 area 0 PE2(config-ospf)#network 44.44.44.44 0.0.0.0 area 0 PE2(config-ospf)#exit

#After the configuration is complete, view the global routing table on the device.

Take PE1 as an example:

PE1#show ip route

Codes: C - Connected, L - Local, S - static, R - RIP, B - BGP, i-ISIS

U - Per-user Static route

O - OSPF, OE-OSPF External, M - Management, E - IRMP, EX - IRMP external

- C 10.1.2.0/24 is directly connected, 04:52:00, vlan3
- L 10.1.2.1/32 is directly connected, 04:52:00, vlan3
- LC 11.11.11.11/32 is directly connected, 04:51:45, loopback0
- O 22.22.22.22/32 [110/2] via 10.1.2.2, 01:45:41, vlan3
- C 127.0.0.0/8 is directly connected, 1118:08:05, lo0
- L 127.0.0.1/32 is directly connected, 1118:08:05, lo0

It is indicated that the routing information of the loopback port of ASBR1 exists in the global routing table of PE1.

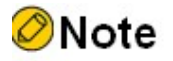

● Refer to PE1 for the inspection method of PE2 and ASBR.

Step 4: Enable MPLS IP and MPLS LDP.

#Enable global MPLS IP and MPLS LDP on PE1, and also enable MPLS IP and MPLS LDP on the interface.

PE1(config)#mpls ip

PE1(config)#mpls ldp

PE1(config-ldp)#router-id 11.11.11.11 PE1(config-ldp)#address-family ipv4 PE1(config-ldp-af4)#transport-address 11.11.11.11 PE1(config-ldp-af4)#exit PE1(config-ldp)#exit PE1(config)#interface vlan3 PE1(config-if-vlan3)#mpls ldp PE1(config-if-vlan3)#mpls ip PE1(config-if-vlan3)#exit

#Enable global MPLS IP and MPLS LDP on ASBR1, and also enable MPLS IP and MPLS LDP on the interface between ASBR and PE1. The interface between ASBR only needs to enable the MPLS IP, with no need to configure the MPLS LDP.

> ASBR1(config)#mpls ip ASBR1(config)#mpls ldp ASBR1(config-ldp)#router-id 22.22.22.22 ASBR1(config-ldp)#address-family ipv4 ASBR1(config-ldp-af4)#transport-address 22.22.22.22 ASBR1(config-ldp-af4)#exit ASBR1(config-ldp)#exit ASBR1(config)#interface vlan2 ASBR1(config-if-vlan2)#mpls ip ASBR1(config-if-vlan2)#mpls ldp ASBR1(config-if-vlan2)#exit ASBR1(config)#interface vlan3 ASBR1(config-if-vlan3)#mpls ip ASBR1(config-if-vlan3)#exit

#Enable global MPLS IP and MPLS LDP on ASBR2, and also enable MPLS IP and MPLS LDP on the interface between ASBR and PE2, the interface between ASBR only needs to enable MPLS IP, with no need to configure MPLS LDP.

> ASBR2(config)#mpls ip ASBR2(config)#mpls ldp ASBR2(config-ldp)#router-id 33.33.33.33 ASBR2(config-ldp)#address-family ipv4 ASBR2(config-ldp-af4)#transport-address 33.33.33.33 ASBR2(config-ldp-af4)#exit ASBR2(config-ldp)#exit ASBR2(config)#interface vlan2 ASBR2(config-if-vlan2)#mpls ip ASBR2(config-if-vlan2)#exit ASBR2(config)#interface vlan3

ASBR2(config-if-vlan3)#mpls ldp

ASBR2(config-if-vlan3)#mpls ip

ASBR2(config-if-vlan3)#exit

# Enable global MPLS IP and MPLS LDP on PE2, and also enable MPLS IP and MPLS LDP on the interface.

PE2(config)#mpls ip PE2(config)#mpls ldp PE2(config-ldp)#router-id 44.44.44.44 PE2(config-ldp)#address-family ipv4 PE2(config-ldp-af4)#transport-address 44.44.44.44 PE2(config-ldp-af4)#exit PE2(config-ldp)#exit PE2(config)#interface vlan2 PE2(config-if-vlan2)#mpls ip PE2(config-if-vlan2)#mpls ldp

PE2(config-if-vlan2)#exit

# After the configuration is complete, view the LDP session information on the device.

Take PE1 as an example:

PE1#show mpls ldp session

Peer IP Address Peer Type My Role State DS Cap DeadTime 22.22.22.22 Multicast Passive OPERATIONAL Disabled 00:02:34 Statistics for ldp sessions: Multicast sessions: 1 Targeted sessions: 0

It is indicated that PE1 has established LDP session with ASBR1 successfully.

#View the routing label table entries on the device.

Take PE1 as an example:

PE1#show ip route 22.22.22.22 detail

Codes: C - Connected, L - Local, S - static, R - RIP, B - BGP, i-ISIS

U - Per-user Static route

O - OSPF, OE-OSPF External, M - Management, E - IRMP, EX - IRMP external

O 22.22.22.22/32 [110/2] via 10.1.2.2, label 3, 14:29:21, vlan3

10.1.2.2 [0], vlan3

It is indicated that the label information to the ASBR1 loopback port exists in the route label table of PE1.

User manual Release 1.0 01/2022 1701

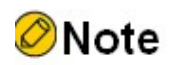

Refer to PE1 for the inspection method of PE2 and ASBR.

Step 5: Configure the VPN instance to advertise the CE route to the PE via OSPF.

#Configure VPN instance and OSPF under VPN instance on PE1.

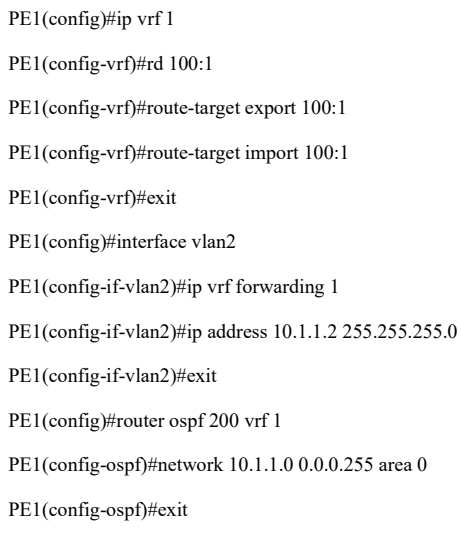

#Configure OSPF on CE1.

CE1#configure terminal

CE1(config)#router ospf 100

CE1(config-ospf)#network 1.1.1.1 0.0.0.0 area 0

CE1(config-ospf)#network 10.1.1.0 0.0.0.255 area 0

CE1(config-ospf)#exit

#Configure VPN instance and OSPF under VPN instance on PE2.

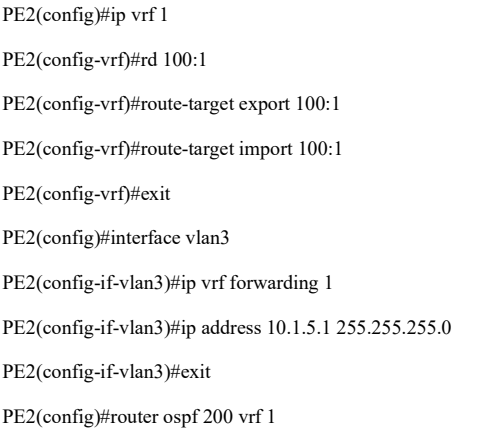

PE2(config-ospf)#network 10.1.5.0 0.0.0.255 area 0

PE2(config-ospf)#exit

#Configure OSPF on CE2.

CE2#configure terminal CE2(config)#router ospf 100 CE2(config-ospf)#network 2.2.2.2 0.0.0.0 area 0 CE2(config-ospf)#network 10.1.5.0 0.0.0.255 area 0 CE2(config-ospf)#exit

#After the configuration is complete, view the VPN routing table on the PE.

Take PE1 as an example:

PE1#show ip route vrf 1

Codes: C - Connected, L - Local, S - static, R - RIP, B - BGP, i-ISIS

U - Per-user Static route

O - OSPF, OE-OSPF External, M - Management, E - IRMP, EX - IRMP external

O 1.1.1.1/32 [110/2] via 10.1.1.1, 05:58:17, vlan2

C 10.1.1.0/24 is directly connected, 05:59:50, vlan2

L 10.1.1.2/32 is directly connected, 05:59:50, vlan2

It is indicated that a route to CE1 exists in the VPN1 routing table of PE1.

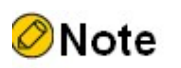

● Refer to PE1 for the inspection method of PE2.

Step 6: Configure the MP-IBGP between the PE and the ASBR, using the loopback interface as the peer address; configure the MP-EBGP between the ASBR and complete route redistribution with the IGP protocol under the VPN instance.

#Configure the MP-IBGP on PE1 to enable VPNv4 address clustering; and redistribute routes with each other and the IGP protocol under the VPN instance.

> PE1(config)#router bgp 100 PE1(config-bgp)#neighbor 22.22.22.22 remote-as 100 PE1(config-bgp)#neighbor 22.22.22.22 update-source loopback0 PE1(config-bgp)#address-family vpnv4

PE1(config-bgp-af)#neighbor 22.22.22.22 activate PE1(config-bgp-af)#neighbor 22.22.22.22 send-community extended PE1(config-bgp-af)#exit-address-family PE1(config-bgp)#address-family ipv4 vrf 1 PE1(config-bgp-af)#redistribute ospf 200 PE1(config-bgp-af)#exit-address-family PE1(config-bgp)#exit PE1(config)#router ospf 200 PE1(config-ospf)#redistribute bgp 100 PE1(config-ospf)#exit

#Configure the MP-IBGP on ASBR1 with PE1 and MP-EBGP between ASBR1 and ASBR2 with VPNv4 address clustering enabled.

> ASBR1(config)#router bgp 100 ASBR1(config-bgp)#neighbor 10.1.3.2 remote-as 200 ASBR1(config-bgp)#neighbor 11.11.11.11 remote-as 100 ASBR1(config-bgp)#neighbor 11.11.11.11 update-source loopback0 ASBR1(config-bgp)#address-family vpnv4 ASBR1(config-bgp-af)#neighbor 10.1.3.2 activate ASBR1(config-bgp-af)#neighbor 10.1.3.2 send-community extended ASBR1(config-bgp-af)#neighbor 11.11.11.11 activate ASBR1(config-bgp-af)#neighbor 11.11.11.11 next-hop-self ASBR1(config-bgp-af)#neighbor 11.11.11.11 send-community extended ASBR1(config-bgp-af)#exit-address-family ASBR1(config-bgp)#exit

#Configure the MP-IBGP on ASBR2 with PE2 and MP-EBGP between ASBR2 and ASBR1 with VPNv4 address clustering enabled.

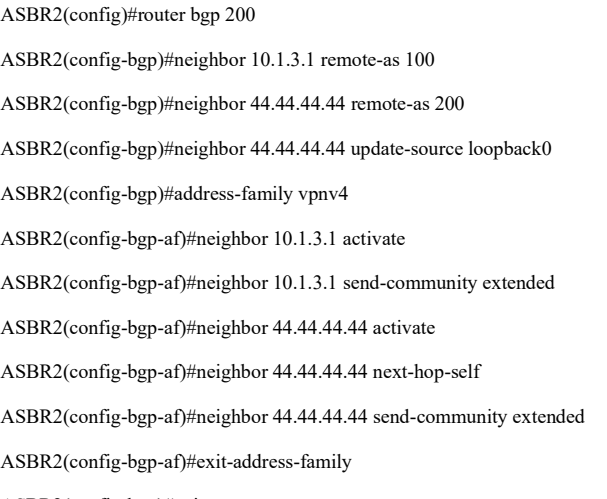

ASBR2(config-bgp)#exit

#Configure the MP-IBGP on PE2 to enable VPNv4 address clustering; and redistribute routes with each other and the IGP protocol under the VPN instance.

> PE2(config)#router bgp 200 PE2(config-bgp)#neighbor 33.33.33.33 remote-as 200 PE2(config-bgp)#neighbor 33.33.33.33 update-source loopback0 PE2(config-bgp)#address-family vpnv4 PE2(config-bgp-af)#neighbor 33.33.33.33 activate PE2(config-bgp-af)#neighbor 33.33.33.33 send-community extended PE2(config-bgp-af)#exit-address-family PE2(config-bgp)#address-family ipv4 vrf 1 PE2(config-bgp-af)#redistribute ospf 200 PE2(config-bgp-af)#exit-address-family PE2(config-bgp)#exit PE2(config)#router ospf 200 vrf 1 PE2(config-ospf)#redistribute bgp 200 PE2(config-ospf)#exit

Step 7: Check the result.

# After the configuration is completed, check the BGP neighbor information on the PE and ASBR.

Take PE1, ASBR1 as an example.

PE1#show ip bgp vpnv4 all summary BGP router identifier 11.11.11.11, local AS number 100 BGP table version is 1 2 BGP AS-PATH entries 0 BGP community entries

Neighbor V AS MsgRcvd MsgSent TblVer InQ OutQ Up/Down State/PfxRcd 22.22.22.22 4 100 4 4 1 0 0 00:02:08 2

#### Total number of neighbors 1

The successful establishment of BGP neighbors between PE1 and ASBR1 can be seen from the fact that the contents of the column State/PfxRcd are shown as numbers (the number of received route prefixes from neighbors).

> ASBR1#show ip bgp vpnv4 all summary BGP router identifier 22.22.22.22, local AS number 100 BGP table version is 1 1 BGP AS-PATH entries 0 BGP community entries

Neighbor V AS MsgRcvd MsgSent TblVer InQ OutQ Up/Down State/PfxRcd 11.11.11.11 4 100 2 2 1 0 0 00:00:14 2 10.1.3.2 4 200 7 8 1 0 0 00:05:28 2

Total number of neighbors 2

The successful establishment of BGP neighbors between ASBR1 and PE1 and ASBR2 can be seen from the fact that the contents of this column of State/PfxRcd are shown as numbers (the number of received route prefixes from neighbors).

#View the BGP VPNv4 routing table on the PE and ASBR.

Take PE1, ASBR1 as an example.

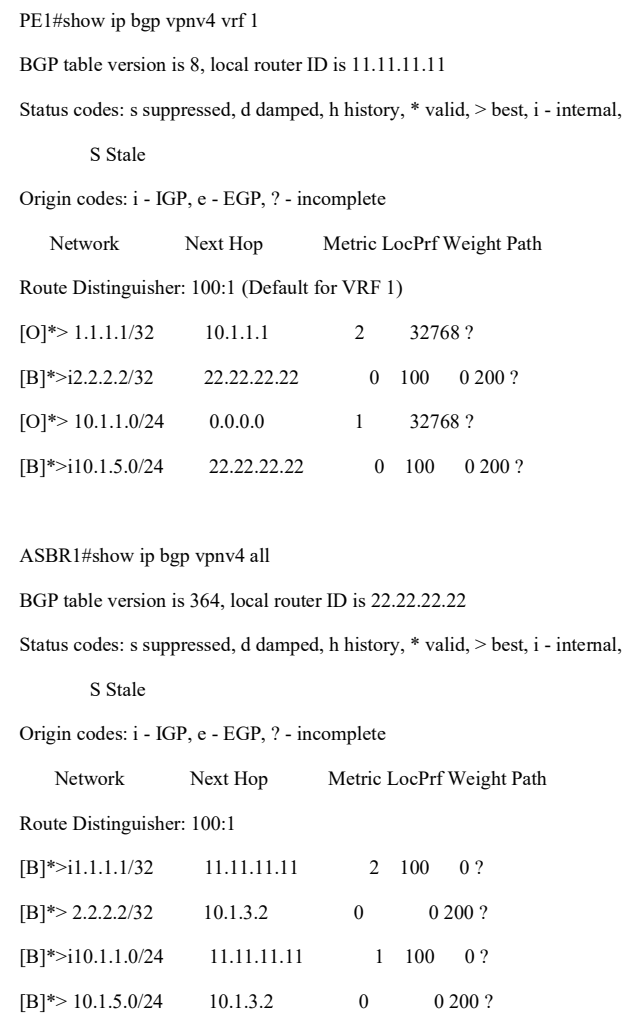

It is indicated the BGP routing information to the peer CE2 exists in the BGP VPNv4 routing table of PE1 and ASBR1.

# View the route label table entries and MPLS forwarding table on PE and ASBR.

Take PE1, ASBR1 as an example.

PE1#show ip route vrf 1 2.2.2.2 detail

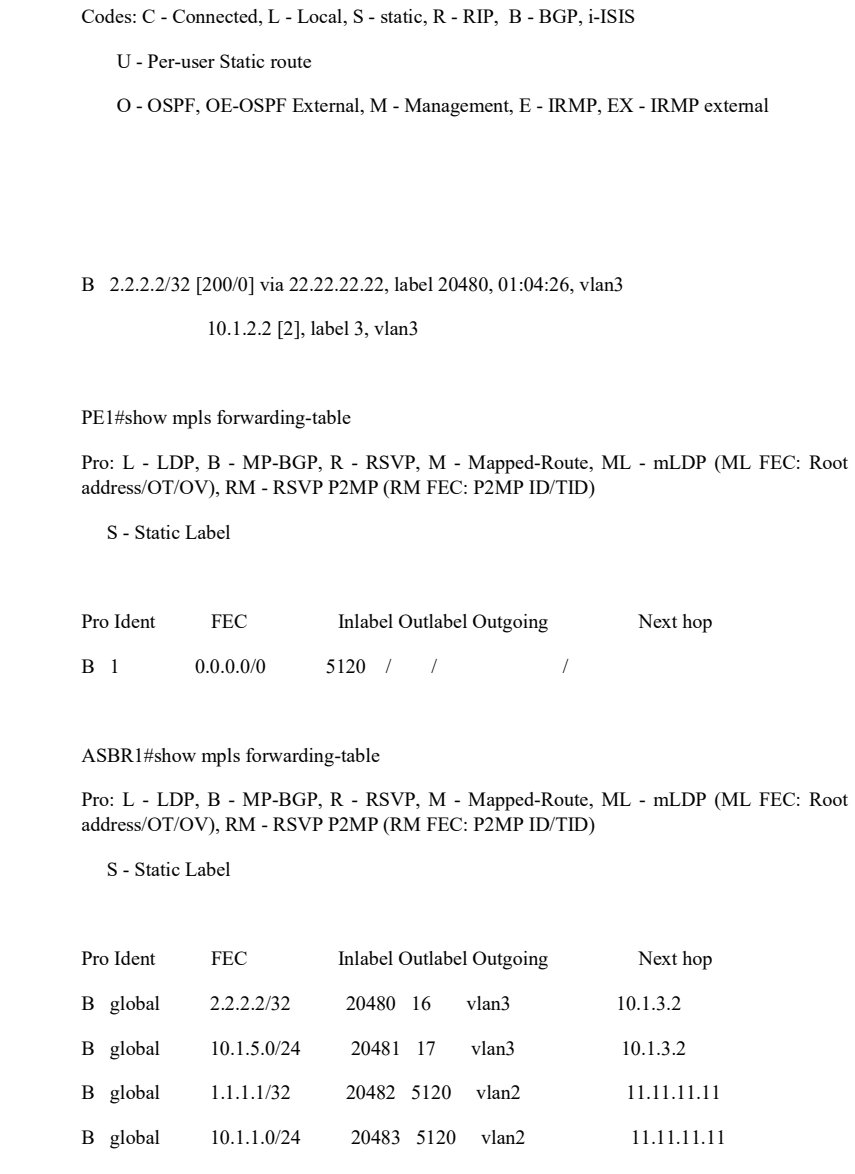

It is indicated that the route label information of VPN1 exists in the forwarding table of PE1 and ASBR1.

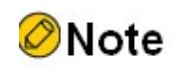

Refer to PE1 and ASBR1 for the inspection method of PE2 and ASBR2.

#View the routing table on the CE.

Take CE1 as an example.

CE1#show ip route

Codes: C - Connected, L - Local, S - static, R - RIP, B - BGP, i-ISIS

U - Per-user Static route

O - OSPF, OE-OSPF External, M - Management, E - IRMP, EX - IRMP external

LC 1.1.1.1/32 is directly connected, 22:18:15, loopback0

- O 2.2.2.2/32 [110/2] via 10.1.1.2, 00:35:47, vlan2
- C 10.1.1.0/24 is directly connected, 22:22:30, vlan2
- L 10.1.1.1/24 is directly connected, 22:22:30, vlan2
- O 10.1.5.0/24 [110/2] via 10.1.1.2, 00:35:47, vlan2
- C 127.0.0.0/8 is directly connected, 160:36:07, lo0
- L 127.0.0.1/32 is directly connected, 160:36:07, lo0

It is indicated that the routing information to the peer CE2 exists in the CE1 routing table.

#Ping the loopback port of CE2 on CE1 to see if it can ping through properly.

```
CE1#ping 2.2.2.2 
Press key (ctrl + shift + 6) interrupt it.
Sending 5, 76-byte ICMP Echos to 2.2.2.2 , timeout is 2 seconds:
!!!!!
```
Success rate is 100% (5/5). Round-trip min/avg/max =  $0/0/0$  ms.

It is indicated that CE1 can ping through to CE2.

## 79.3.5 Configure the AS replacement function of BGP.

## Network Requirements

- Configure the MPLS L3VPN intra-domain environment.
- Both CE1 and CE2 are VPN1 devices.
- Both CE1 and CE2 belong to AS 100 and use EBGP to advertise routes to the PEs. Configure AS override to ensure that the CEs at both ends can receive routes from the other end normally.

## Network Topology

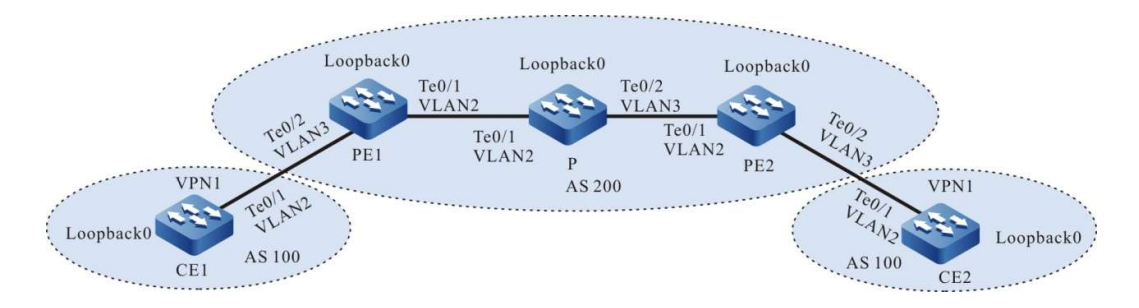

Figure 17-18 Network Topology for Configuring AS Replacement Function of BGP

Table 79-42 Interface Mapping Relationships

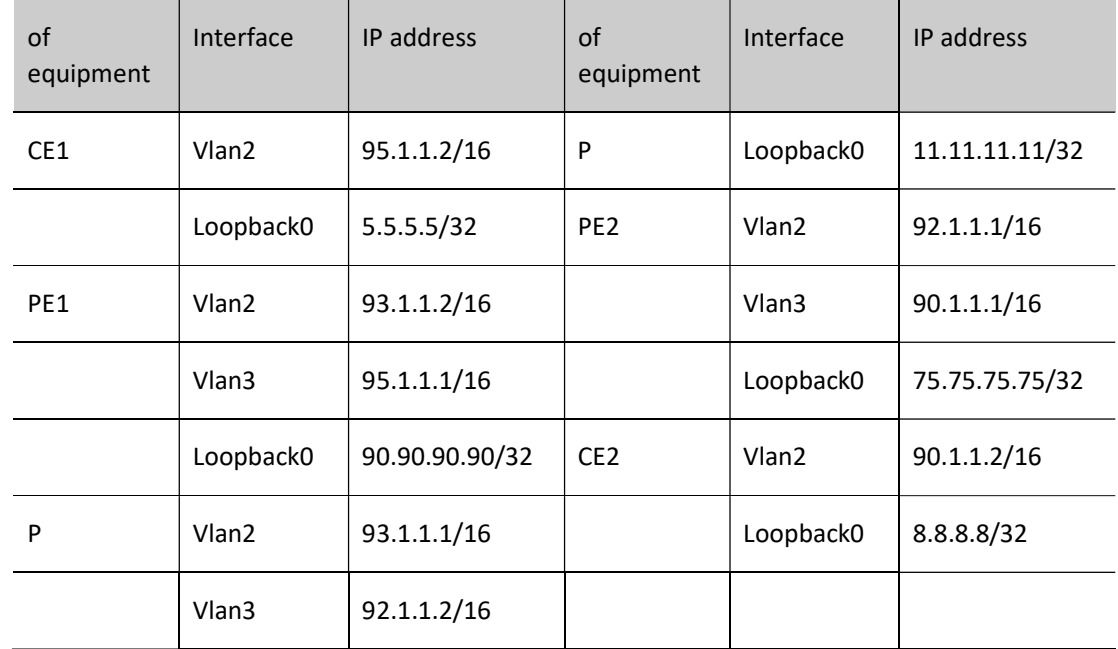

## Configuration Steps

- Step 1: Configure the VLAN and add the port to the corresponding VLAN in access mode. (Omitted)
- Step 2: Configure IP addresses for the ports. (Omitted)
- Step 3: Configure global OSPF to advertise global routes.

#Configure global OSPF on PE1.

PE1#configure terminal PE1(config)#router ospf 100 PE1(config-ospf)#network 90.90.90.90 0.0.0.0 area 0 PE1(config-ospf)#network 93.1.0.0 0.0.255.255 area 0 PE1(config-ospf)#exit

P#configure terminal

P(config)#router ospf 100

P(config-ospf)#network 11.11.11.11 0.0.0.0 area 0

P(config-ospf)#network 92.1.0.0 0.0.255.255 area 0

P(config-ospf)#network 93.1.0.0 0.0.255.255 area 0

P(config-ospf)#exit

#### #Configure global OSPF on PE2.

PE2#configure terminal PE2(config)#router ospf 100 PE2(config-ospf)#network 75.75.75.75 0.0.0.0 area 0 PE2(config-ospf)#network 92.1.0.0 0.0.255.255 area 0 PE2(config-ospf)#exit

#After the configuration is complete, view the global routing table on the device.

Take PE1 as an example:

PE1#show ip route Codes: C - Connected, L - Local, S - static, R - RIP, B - BGP, i-ISIS U - Per-user Static route O - OSPF, OE-OSPF External, M - Management, E - IRMP, EX - IRMP external

- O 11.11.11.11/32 [110/2] via 93.1.1.1, 00:05:03, vlan2
- O 75.75.75.75/32 [110/3] via 93.1.1.1, 00:06:03, vlan2
- LC 90.90.90.90/32 is directly connected, 154:02:28, loopback0
- O 92.1.0.0/16 [110/2] via 93.1.1.1, 00:08:12, vlan2
- C 93.1.0.0/16 is directly connected, 00:34:54, vlan2
- L 93.1.1.2/32 is directly connected, 00:34:54, vlan2

It is indicated the routing information of the loopback port of P and PE2 exists in the global routing table of PE<sub>1</sub>.

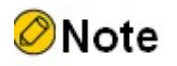

● Refer to PE1 for the inspection method of P and PE2.

Step 4: Enable MPLS IP and MPLS LDP.

#Enable global MPLS IP and MPLS LDP on PE1, and also enable MPLS IP and MPLS LDP on the interface.

PE1(config)#mpls ip PE1(config)#mpls ldp PE1(config-ldp)#router-id 90.90.90.90 PE1(config-ldp)#address-family ipv4 PE1(config-ldp-af4)#transport-address 90.90.90.90 PE1(config-ldp-af4)#exit PE1(config-ldp)#exit PE1(config)#interface vlan2 PE1(config-if-vlan2)#mpls ip PE1(config-if-vlan2)#mpls ldp PE1(config-if-vlan2)#exit

#### # Enable global MPLS IP and MPLS LDP on P. Also enable MPLS IP and MPLS LDP on the interface.

P(config)#mpls ip P(config)#mpls ldp P(config-ldp)#router-id 11.11.11.11 P(config-ldp)#address-family ipv4 P(config-ldp-af4)#transport-address 11.11.11.11 P(config-ldp-af4)#exit P(config-ldp)#exit P(config)#interface vlan2 P(config-if-vlan2)#mpls ip P(config-if-vlan2)#mpls ldp P(config-if-vlan2)#exit P(config)#interface vlan3 P(config-if-vlan3)#mpls ip P(config-if-vlan3)#mpls ldp P(config-if-vlan3)#exit

# Enable global MPLS IP and MPLS LDP on PE2, and also enable MPLS IP and MPLS LDP on the interface.

PE2(config)#mpls ip PE2(config)#mpls ldp PE2(config-ldp)#router-id 75.75.75.75 PE2(config-ldp)#address-family ipv4 PE2(config-ldp-af4)#transport-address 75.75.75.75 PE2(config-ldp-af4)#exit PE2(config-ldp)#exit PE2(config)#interface vlan2

PE2(config-if-vlan2)#mpls ip

PE2(config-if-vlan2)#mpls ldp

PE2(config-if-vlan2)#exit

# After the configuration is complete, view the LDP session information on the device.

Take PE1 as an example:

PE1#show mpls ldp session Peer IP Address Peer Type My Role State DS Cap DeadTime 11.11.11.11 Multicast Active OPERATIONAL Disabled 00:02:20 Statistics for ldp sessions: Multicast sessions: 1 Targeted sessions: 0

It is indicated that PE1 successfully establishes an LDP session with P.

#View the routing label table entries on the device.

Take PE1 as an example:

PE1#show ip route 11.11.11.11 detail

Codes: C - Connected, L - Local, S - static, R - RIP, B - BGP, i-ISIS

U - Per-user Static route

O - OSPF, OE-OSPF External, M - Management, E - IRMP, EX - IRMP external

O 11.11.11.11/32 [110/2] via 93.1.1.1, label 3, 14:29:21, vlan2 93.1.1.1 [0], vlan2

PE1#show ip route 75.75.75.75 detail

Codes: C - Connected, L - Local, S - static, R - RIP, B - BGP, i-ISIS

U - Per-user Static route

O - OSPF, OE-OSPF External, M - Management, E - IRMP, EX - IRMP external

O 75.75.75.75/32 [110/3] via 93.1.1.1, label 16, 14:30:21, vlan2

93.1.1.1 [0], vlan2

It is indicated the label information of the loopback ports to P and PE2 exist on PE1.

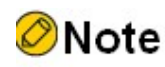

Refer to PE1 for the inspection method of P and PE2.

Step 5: Configure a VPN instance on the PE and configure BGP between the PE and the CE.

#Configure VPN instance on PE1 and establish EBGP neighbor with CE.

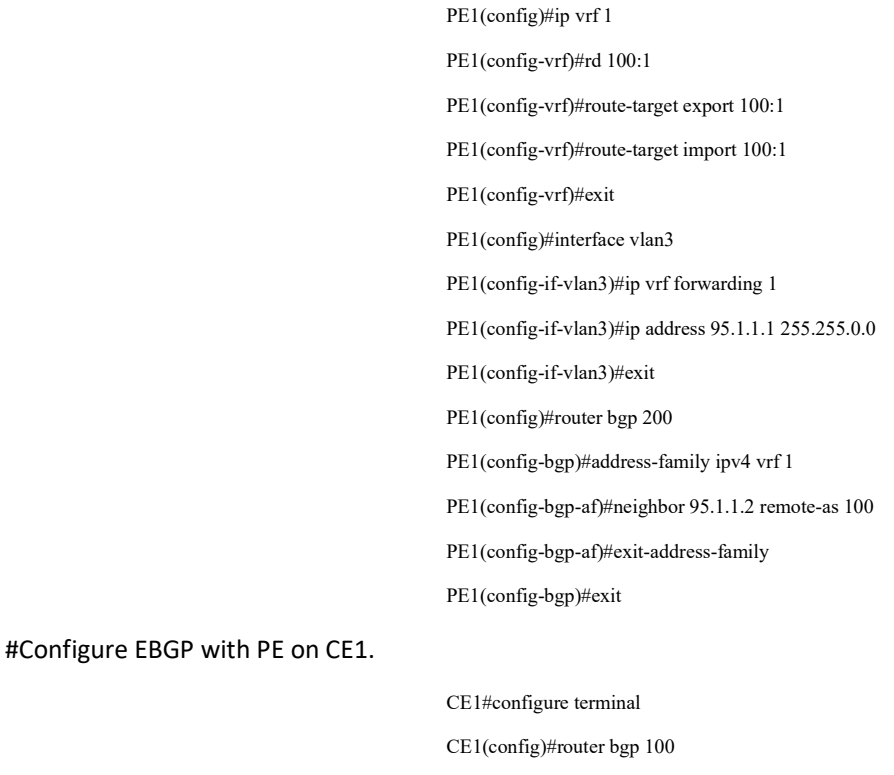

CE1(config-bgp)#network 5.5.5.5 255.255.255.255

- CE1(config-bgp)#network 95.1.0.0 255.255.0.0
- CE1(config-bgp)#neighbor 95.1.1.1 remote-as 200
- CE1(config-bgp)#exit

## #Configure VPN instance on PE2 and establish EBGP neighbor with CE.

- PE2(config)#ip vrf 1 PE2(config-vrf)#rd 100:1 PE2(config-vrf)#route-target export 100:1
- PE2(config-vrf)#route-target import 100:1
- PE2(config-vrf)#exit

PE2(config)#interface vlan3

PE2(config-if-vlan3)#ip vrf forwarding 1

PE2(config-if-vlan3)#ip address 90.1.1.1 255.255.0.0

PE2(config-if-vlan3)#exit PE2(config)#router bgp 200 PE2(config-bgp)#address-family ipv4 vrf 1 PE2(config-bgp-af)#neighbor 90.1.1.2 remote-as 100 PE2(config-bgp-af)#exit-address-family PE2(config-bgp)#exit

#### #Configure EBGP with PE on CE2.

CE2#configure terminal CE2(config)#router bgp 100 CE2(config-bgp)#network 8.8.8.8 255.255.255.255 CE2(config-bgp)#network 90.1.0.0 255.255.0.0 CE2(config-bgp)#neighbor 90.1.1.1 remote-as 200 CE2(config-bgp)#exit

# After the configuration is complete, check the EBGP neighbor information on the PE.

Take PE1 as an example:

PE1#show ip bgp vpnv4 all summary BGP router identifier 90.90.90.90, local AS number 200BGP VRF 1 Route Distinguisher: 100:1 BGP table version is 1 1 BGP AS-PATH entries 0 BGP community entries Neighbor V AS MsgRcvd MsgSent TblVer InQ OutQ Up/Down State/PfxRcd 95.1.1.2 4 100 2 2 1 0 0 00:00:08 2

Total number of neighbors 1

The successful establishment of BGP neighbors between PE1 and CE1 can be seen from the fact that the contents of the column State/PfxRcd are shown as numbers (the number of received route prefixes from neighbors).

#View the BGP VPNv4 routing table and VPN routing table on the PE.

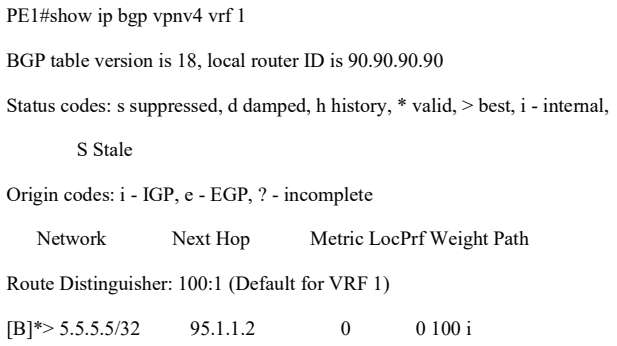

User manual Procedure 1714<br>Release 1.0 01/2022

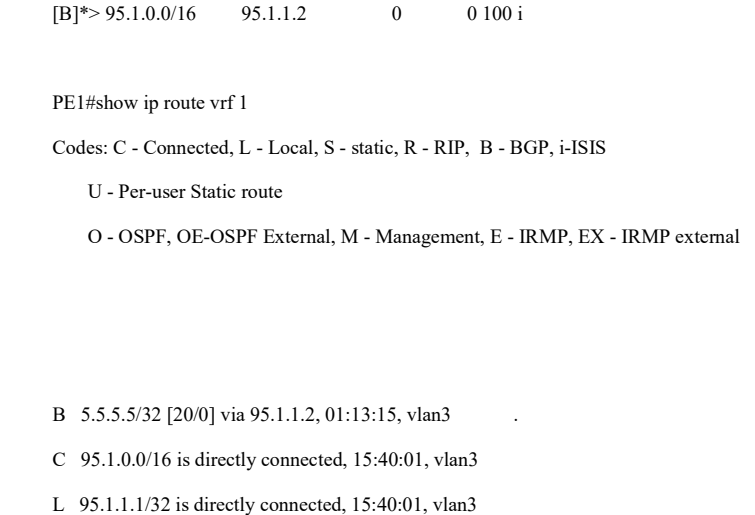

It is indicated that routes to CE1 exist in the BGP routing table and VPN routing table of PE1.

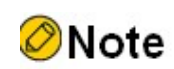

● Refer to PE1 for the inspection method of PE2.

Step 6: Configure the MP-IBGP to use the loopback interface as the peer address.

#Configure MP-IBGP on PE1 and enable VPNv4 address clustering.

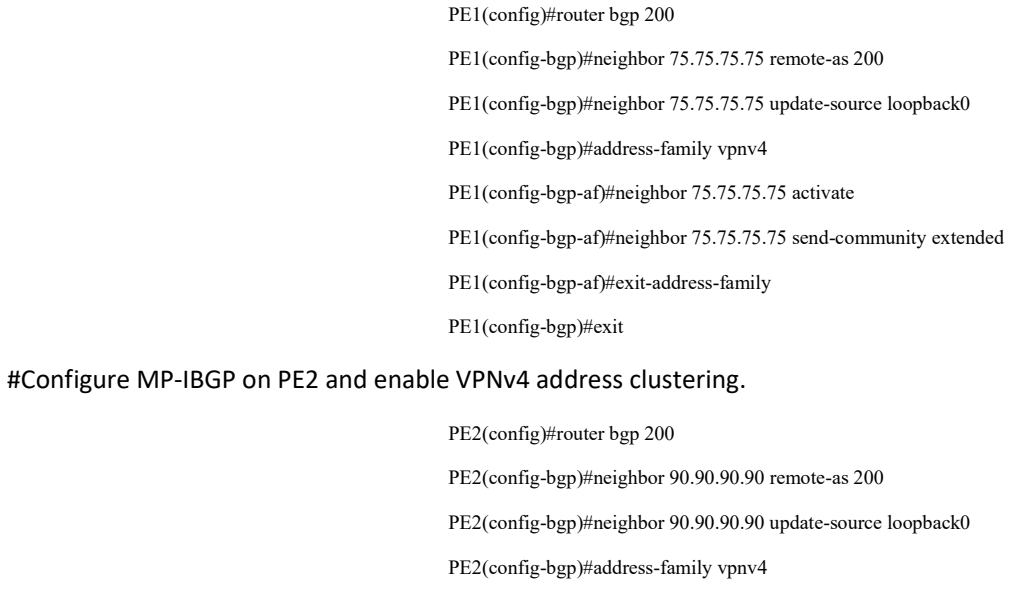

PE2(config-bgp-af)#neighbor 90.90.90.90 activate

PE2(config-bgp-af)#neighbor 90.90.90.90 send-community extended

PE2(config-bgp-af)#exit-address-family

PE2(config-bgp)#exit

# After the configuration is complete, view the BGP neighbor information on the PE.

Take PE1 as an example:

PE1#show ip bgp vpnv4 all summary BGP router identifier 90.90.90.90, local AS number 200 BGP table version is 2 1 BGP AS-PATH entries 0 BGP community entries

Neighbor V AS MsgRcvd MsgSent TblVer InQ OutQ Up/Down State/PfxRcd 75.75.75.75 4 200 3 3 1 0 0 00:00:06 4

Total number of neighbors 1 BGP VRF 1 Route Distinguisher: 100:1 BGP table version is 1 2 BGP AS-PATH entries 0 BGP community entries Neighbor V AS MsgRcvd MsgSent TblVer InQ OutQ Up/Down State/PfxRcd

95.1.1.2 4 100 18 18 1 0 0 00:14:25 2

Total number of neighbors 1

The successful establishment of BGP neighbors between PE1 and PE2 and CE1 can be seen from the fact that the contents of the column State/PfxRcd are shown as numbers (the number of received route prefixes from neighbors).

#View the BGP VPNv4 routing table and VPN routing table on the PE.

Take PE1 as an example:

PE1#show ip bgp vpnv4 vrf 1 BGP table version is 27, local router ID is 90.90.90.90 Status codes: s suppressed, d damped, h history, \* valid, > best, i - internal, S Stale Origin codes: i - IGP, e - EGP, ? - incomplete Network Next Hop Metric LocPrf Weight Path Route Distinguisher: 100:1 (Default for VRF 1)  $[B]^{*}$ > 5.5.5.5/32 95.1.1.2 0 0 100 i [B]\*>i8.8.8.8/32 75.75.75.75 0 100 0 100 i

User manual Procedure 1716<br>Release 1.0 01/2022

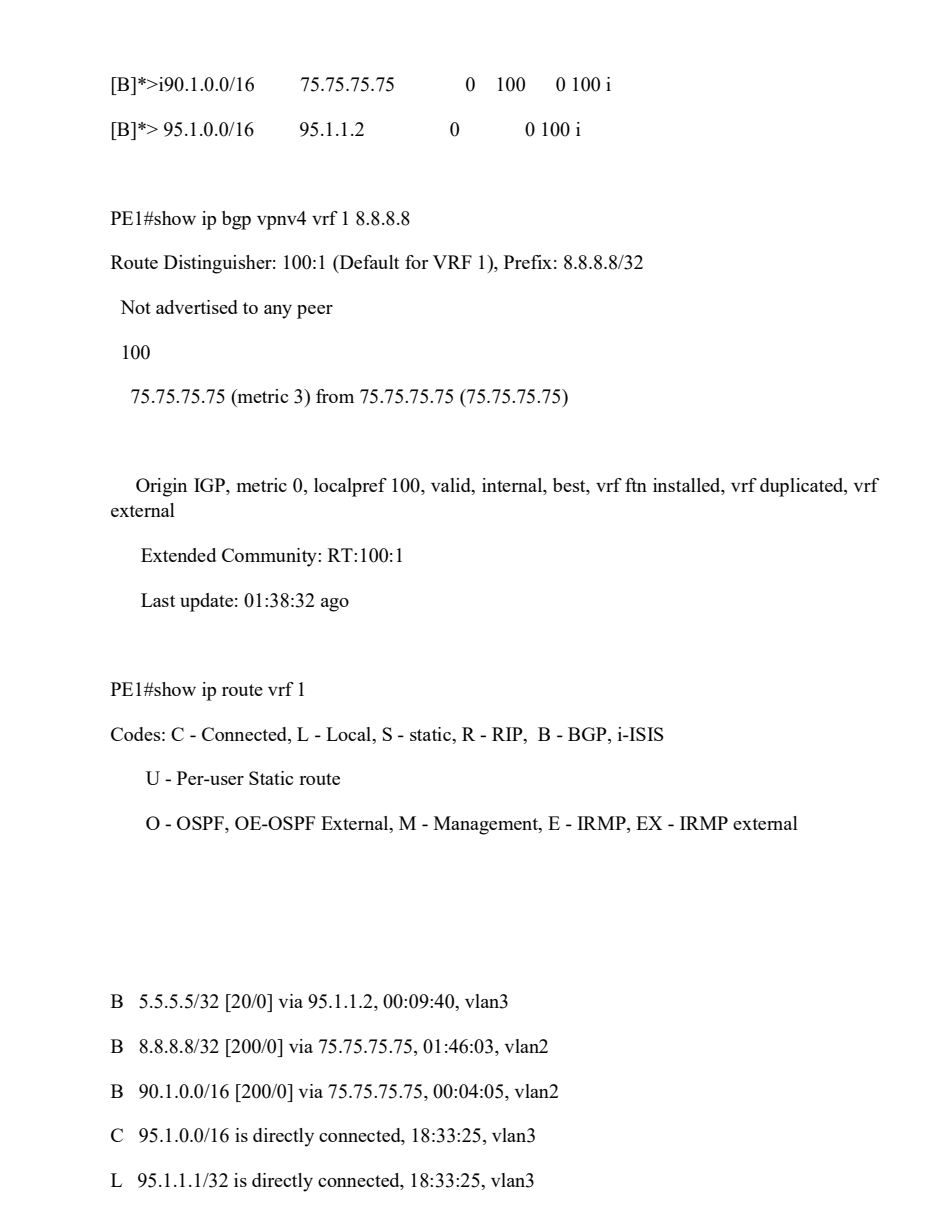

It is indicated that the routing information to CE2 exists in the BGP VPNv4 routing table of PE1, and the AS-PATH shows 100, and the routing information to CE2 also exists in the VPN1 routing table of PE1.

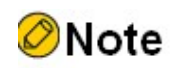

● Refer to PE1 for the inspection method of PE2.

#View the BGP routing table on the CE.

Take CE1 as an example.

CE1#show ip bgp

BGP table version is 1, local router ID is 5.5.5.5

Status codes: s suppressed, d damped, h history, \* valid, > best, i - internal,

S Stale

Origin codes: i - IGP, e - EGP, ? - incomplete

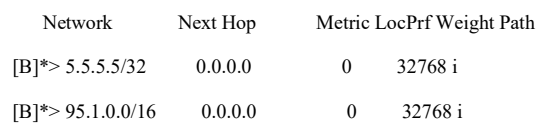

You can find that there is no route information to CE2 in the BGP routing table of CE1.

# **O**Note

 Since CE finds that the AS PATH attribute of the received peer route contains the same AS number 100 as its own, it rejects the BGP route. Configuration is needed for AS override on the PE before the CE can learn the peer route.

Step 7: Configure AS override on the PE.

#Configure AS override function for EBGP neighbors under the BGP VRF address cluster of PE1, so that the AS number same as the CE is communicated to the CE as its own local AS number.

> PE1(config)#router bgp 200 PE1(config-bgp)#address-family ipv4 vrf 1 PE1(config-bgp-af)#neighbor 95.1.1.2 as-override PE1(config-bgp-af)#exit-address-family PE1(config-bgp)#exit

#Configure AS override for EBGP neighbors under the BGP VRF address cluster of PE2, thus overriding the AS number same as the CE as its own local AS number to pass to the CE.

> PE2(config)#router bgp 200 PE2(config-bgp)#address-family ipv4 vrf 1 PE2(config-bgp-af)#neighbor 90.1.1.2 as-override PE2(config-bgp-af)#exit-address-family PE2(config-bgp)#exit

Step 8: Check the result.

#After the configuration is complete, view the BGP VPNv4 routing table and VPN routing table on the PE.

Take PE1 as an example:

PE1#show ip bgp vpnv4 vrf 1

BGP table version is 27, local router ID is 90.90.90.90

Status codes: s suppressed, d damped, h history, \* valid, > best, i - internal,

S Stale

Origin codes: i - IGP, e - EGP, ? - incomplete

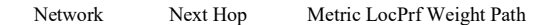

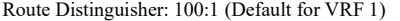

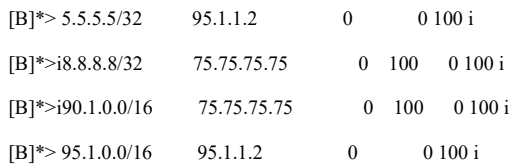

PE1#show ip bgp vpnv4 vrf 1 8.8.8.8

Route Distinguisher: 100:1 (Default for VRF 1), Prefix: 8.8.8.8/32

Not advertised to any peer

100

75.75.75.75 (metric 3) from 75.75.75.75 (75.75.75.75)

 Origin IGP, metric 0, localpref 100, valid, internal, best, vrf ftn installed, vrf duplicated, vrf external

Extended Community: RT:100:1

Last update: 01:38:32 ago

PE1#show ip route vrf 1

Codes: C - Connected, L - Local, S - static, R - RIP, B - BGP, i-ISIS

- U Per-user Static route
- O OSPF, OE-OSPF External, M Management, E IRMP, EX IRMP external
- B 5.5.5.5/32 [20/0] via 95.1.1.2, 00:09:40, vlan3
- B 8.8.8.8/32 [200/0] via 75.75.75.75, 01:46:03, vlan2
- B 90.1.0.0/16 [200/0] via 75.75.75.75, 00:04:05, vlan2
- C 95.1.0.0/16 is directly connected, 18:33:25, vlan3
- L 95.1.1.1/32 is directly connected, 18:33:25, vlan3

It is indicated that the routing information to CE2 exists in the BGP VPNv4 routing table of PE1, and the AS-PATH shows 100, and the routing information to CE2 also exists in the VPN1 routing table of PE1.

#View the BGP routing table again on the CE.

CE1#show ip bgp BGP table version is 4, local router ID is 5.5.5.5

Status codes: s suppressed, d damped, h history, \* valid, > best, i - internal,

#### S Stale

Origin codes: i - IGP, e - EGP, ? - incomplete

| <b>Network</b>                  | Next Hop | Metric LocPrf Weight Path |             |
|---------------------------------|----------|---------------------------|-------------|
| $[B]$ <sup>*</sup> > 5.5.5.5/32 | 0.0.0.0  | $\theta$                  | 32768 i     |
| $[B]$ <sup>*</sup> > 8.8.8.8/32 | 95.1.1.1 | $\Omega$                  | 0 200 200 i |
| $[B]$ *> 90.1.0.0/16            | 95.1.1.1 | 0                         | 0 200 200 i |
| $[B]$ *> 95.1.0.0/16            | 0.0.0.0  | 0                         | 32768 i     |

CE1#show ip bgp 8.8.8.8

BGP routing table entry for 8.8.8.8/32

Paths: (1 available, best #1, table Default-IP-Routing-Table)

Not advertised to any peer

200 200

95.1.1.1 (metric 100) from 95.1.1.1 (90.90.90.90)

 Origin IGP, metric 0, localpref 100, valid, external, best Last update: 00:06:06 ago

#### CE1#show ip route

Codes: C - Connected, L - Local, S - static, R - RIP, B - BGP, i-ISIS

U - Per-user Static route

O - OSPF, OE-OSPF External, M - Management, E - IRMP, EX - IRMP external

- LC 5.5.5.5/32 is directly connected, 04:05:46, loopback0
- B 8.8.8.8/32 [20/0] via 95.1.1.1, 00:08:51, vlan2
- B 90.1.0.0/16 [20/0] via 95.1.1.1, 00:03:09, vlan2
- C 95.1.0.0/16 is directly connected, 23:33:15, vlan2
- L 95.1.1.2/32 is directly connected, 23:33:15, vlan2

It is indicated that the route information to CE2 exists in both the BGP routing table and the global routing table of CE1, and It is indicated that the AS-PATH of the route to CE2 is modified to 200 200 in the BGP routing table.

Ping the loopback port of CE2 on CE1 and see if it pings through.

CE1#ping 8.8.8.8

Press key (ctrl + shift + 6) interrupt it.

Sending 5, 76-byte ICMP Echos to 8.8.8.8 , timeout is 2 seconds:

```
!!!!!
```
Success rate is 100% (5/5). Round-trip min/avg/max =  $0/0$ /0 ms.

It is indicated that CE1 can ping through CE2.

# 79.3.6 Configure OSPF pseudo-Connections

## Network Requirements

- CE1 and CE2 belong to VPN1, and OSPF for route advertisement is used between CE and PE.
- A backdoor link exists between CE1 and CE2. Configure pseudo-connections between PEs so that VPN traffic between CE1 and CE2 is forwarded globally via MPLS on a priority basis, using only the backdoor link for backup.
- Configure OSPF between PEs to achieve intra-PE communication and configure MP-IBGP to exchange VPN routing information.

# Network Topology

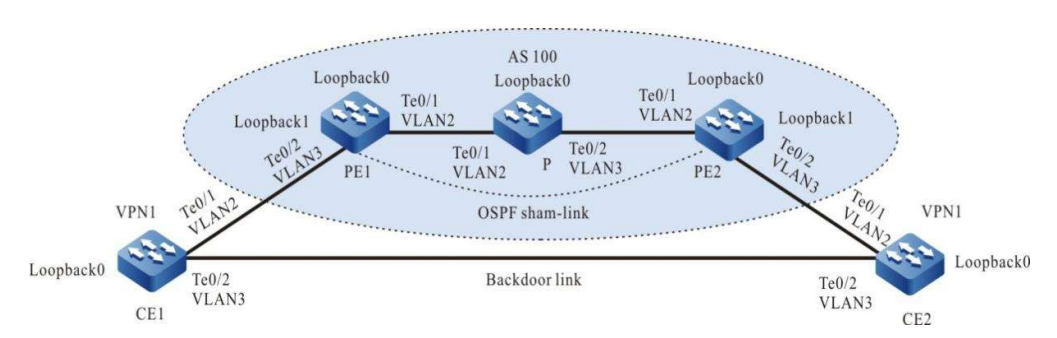

Figure 19-20 Network Topology for Configuring an OSPF Pseudo-Link

## Table 43-44 Interface Mapping Relationships

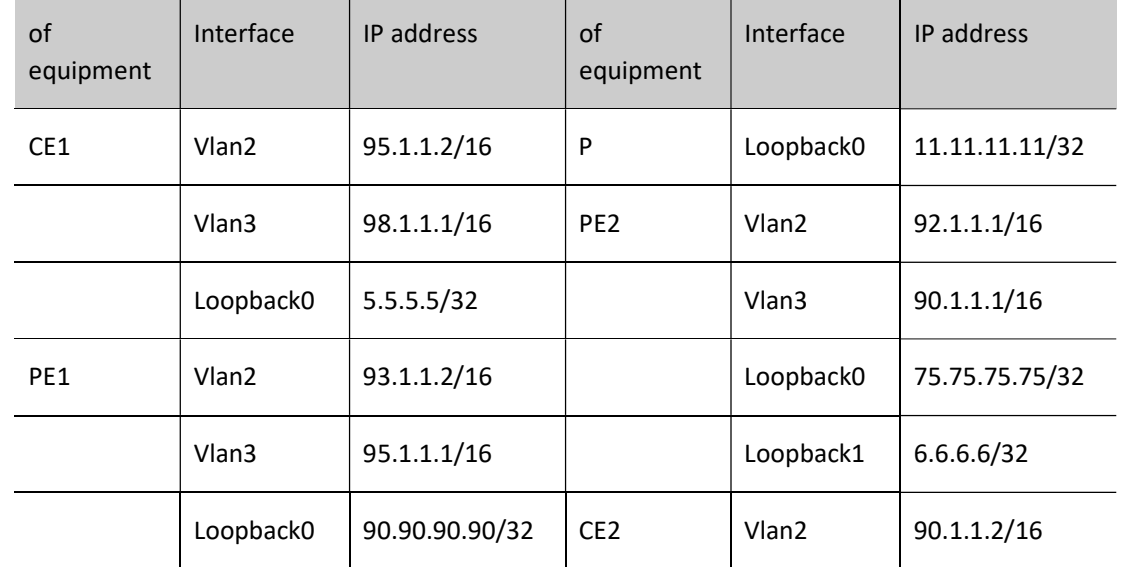

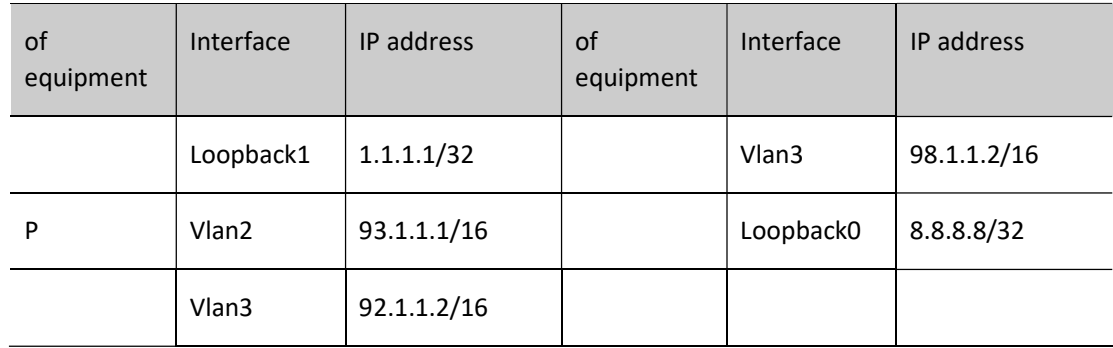

## Configuration Steps

- Step 1: Configure the VLAN and add the port to the corresponding VLAN in access mode. (Omitted)
- Step 2: Configure IP addresses for the ports. (Omitted)
- Step 3: Configure global OSPF to advertise global routes.

#Configure global OSPF on PE1.

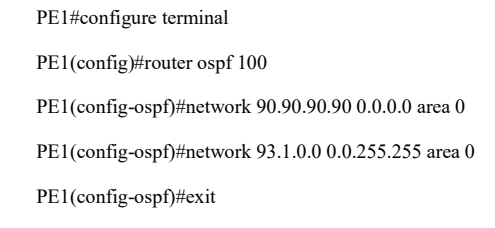

# Configure global OSPF on P.

P#configure terminal

P(config)#router ospf 100

P(config-ospf)#network 11.11.11.11 0.0.0.0 area 0

P(config-ospf)#network 92.1.0.0 0.0.255.255 area 0

P(config-ospf)#network 93.1.0.0 0.0.255.255 area 0

P(config-ospf)#exit

#Configure global OSPF on PE2's.

PE2#configure terminal

PE2(config)#router ospf 100

PE2(config-ospf)#network 75.75.75.75 0.0.0.0 area 0

PE2(config-ospf)#network 92.1.0.0 0.0.255.255 area 0

PE2(config-ospf)#exit

#After the configuration is complete, view the global routing table on the device.

Take PE1 as an example:

PE1#show ip route

Codes: C - Connected, L - Local, S - static, R - RIP, B - BGP, i-ISIS

- U Per-user Static route
- O OSPF, OE-OSPF External, M Management, E IRMP, EX IRMP external
- O 11.11.11.11/32 [110/2] via 93.1.1.1, 00:05:03, vlan2
- O 75.75.75.75/32 [110/3] via 93.1.1.1, 00:06:03, vlan2
- LC 90.90.90.90/32 is directly connected, 00:08:28, loopback0
- O 92.1.0.0/16 [110/2] via 93.1.1.1, 00:08:12, vlan2
- C 93.1.0.0/16 is directly connected, 00:34:54, vlan2
- L 93.1.1.2/32 is directly connected, 00:34:54, vlan2

It is indicated that the routing information of PE2 and P's loopback port exists in the global routing table of PE1.

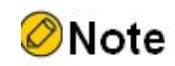

● Refer to PE1 for the inspection method of P and PE2.

Step 4: Enable MPLS IP and MPLS LDP.

#Enable global MPLS IP and MPLS LDP on PE1, and also enable MPLS IP and MPLS LDP on the interface.

PE1(config)#mpls ip PE1(config)#mpls ldp PE1(config-ldp)#router-id 90.90.90.90 PE1(config-ldp)#address-family ipv4 PE1(config-ldp-af4)#transport-address 90.90.90.90 PE1(config-ldp-af4)#exit PE1(config-ldp)#exit PE1(config)#interface vlan2 PE1(config-if-vlan2)#mpls ip PE1(config-if-vlan2)#mpls ldp PE1(config-if-vlan2)#exit

# Enable global MPLS IP and MPLS LDP on P. Also enable MPLS IP and MPLS LDP on the interface.

P(config)#mpls ip

P(config)#mpls ldp

P(config-ldp)#router-id 11.11.11.11 P(config-ldp)#address-family ipv4 P(config-ldp-af4)#transport-address 11.11.11.11 P(config-ldp-af4)#exit P(config-ldp)#exit P(config)#interface vlan2 P(config-if-vlan2)#mpls ip P(config-if-vlan2)#mpls ldp P(config-if-vlan2)#exit P(config)#interface vlan3 P(config-if-vlan3)#mpls ip P(config-if-vlan3)#mpls ldp P(config-if-vlan3)#exit

# Enable global MPLS IP and MPLS LDP on PE2, and also enable MPLS IP and MPLS LDP on the interface.

PE2(config)#mpls ip PE2(config)#mpls ldp PE2(config-ldp)#router-id 75.75.75.75 PE2(config-ldp)#address-family ipv4 PE2(config-ldp-af4)#transport-address 75.75.75.75 PE2(config-ldp-af4)#exit PE2(config-ldp)#exit PE2(config)#interface vlan2 PE2(config-if-vlan2)#mpls ip PE2(config-if-vlan2)#mpls ldp PE2(config-if-vlan2)#exit

# After the configuration is complete, view the LDP session information on the device.

Take PE1 as an example:

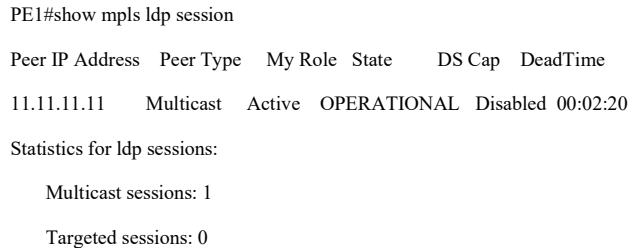

It is indicated that PE1 successfully establishes an LDP session with P.

#View the routing label table entries on the device.

Take PE1 as an example:

PE1#show ip route 11.11.11.11 detail

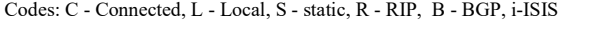

U - Per-user Static route

O - OSPF, OE-OSPF External, M - Management, E - IRMP, EX - IRMP external

O 11.11.11.11/32 [110/2] via 93.1.1.1, label 3, 14:29:21, vlan2 93.1.1.1 [0], vlan2

PE1#show ip route 75.75.75.75 detail

Codes: C - Connected, L - Local, S - static, R - RIP, B - BGP, i-ISIS

U - Per-user Static route

O - OSPF, OE-OSPF External, M - Management, E - IRMP, EX - IRMP external

O 75.75.75.75/32 [110/3] via 93.1.1.1, label 16, 14:30:21, vlan2

93.1.1.1 [0], vlan2

It is indicated the label information of the loopback ports to P and PE2 exist on PE1.

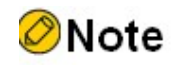

● Refer to PE1 for the inspection method of P and PE2.

Step 5: Configure the VPN instance to advertise the CE route to the PE via OSPF.

#Configure VPN instance and OSPF under VPN instance on PE1.

PE1(config)#ip vrf 1 PE1(config-vrf)#rd 100:1 PE1(config-vrf)#route-target export 100:1 PE1(config-vrf)#route-target import 100:1 PE1(config-vrf)#exit PE1(config)#interface vlan3 PE1(config-if-vlan3)#ip vrf forwarding 1 PE1(config-if-vlan3)#ip address 95.1.1.1 255.255.0.0 PE1(config-if-vlan3)#exit

PE1(config)#router ospf 200 vrf 1

PE1(config-ospf)#network 95.1.0.0 0.0.255.255 area 0

PE1(config-ospf)#exit

#### #Configure OSPF between CE1 and PE1 and CE2 on CE1.

CE1#configure terminal

CE1(config)#router ospf 100

CE1(config-ospf)#network 5.5.5.5 0.0.0.0 area 0

CE1(config-ospf)#network 95.1.0.0 0.0.255.255 area 0

CE1(config-ospf)#network 98.1.0.0 0.0.255.255 area 0

CE1(config-ospf)#exit

### #Configure VPN instance and OSPF under VPN instance on PE2.

PE2(config)#ip vrf 1

PE2(config-vrf)#rd 100:1

PE2(config-vrf)#route-target export 100:1

PE2(config-vrf)#route-target import 100:1

PE2(config-vrf)#exit

PE2(config)#interface vlan3

PE2(config-if-vlan3)#ip vrf forwarding 1

PE2(config-if-vlan3)#ip address 90.1.1.1 255.255.0.0

PE2(config-if-vlan3)#exit

PE2(config)#router ospf 200 vrf 1

PE2(config-ospf)#network 90.1.0.0 0.0.255.255 area 0

PE2(config-ospf)#exit

#Configure OSPF on CE2 with PE2 and CE1.

CE2#configure terminal

CE2(config)#router ospf 100

CE2(config-ospf)#network 8.8.8.8 0.0.0.0 area 0

CE2(config-ospf)#network 90.1.0.0 0.0.255.255 area 0

CE2(config-ospf)#network 98.1.0.0 0.0.255.255 area 0

CE2(config-ospf)#exit

#After the configuration is complete, view the VPN routing table on the PE.

Take PE1 as an example:

PE1#show ip route vrf 1

Codes: C - Connected, L - Local, S - static, R - RIP, B - BGP, i-ISIS

U - Per-user Static route

O - OSPF, OE-OSPF External, M - Management, E - IRMP, EX - IRMP external

- O 5.5.5.5/32 [110/2] via 95.1.1.2, 00:11:11, vlan3
- C 95.1.0.0/16 is directly connected, 00:11:45, vlan3
- L 95.1.1.1/32 is directly connected, 00:11:45, vlan3
- O 98.1.0.0/16 [110/2] via 95.1.1.2, 00:10:11, vlan3

It is indicated the loopback port routing information to CE1 exists in the VPN routing table of PE1.

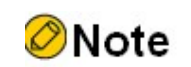

- Refer to PE1 for the inspection method of PE2.
- Step 6: Configure the MP-IBGP to use the loopback interface as the peer address; and redistribute routes with each other and the IGP protocol under the VPN instance.

#Configure the MP-IBGP on PE1 to enable VPNv4 address clustering; and redistribute routes with each other and the IGP protocol under the VPN instance.

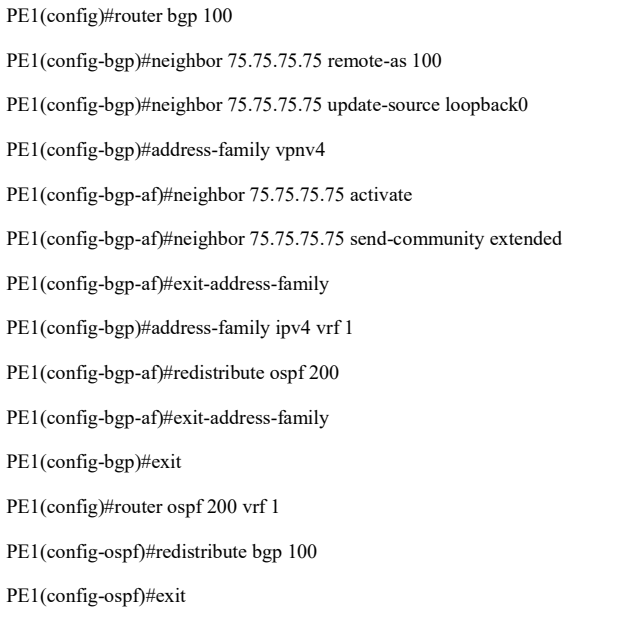

#Configure the MP-IBGP on PE2 to enable VPNv4 address clustering; and redistribute routes with each other and the IGP protocol under the VPN instance.

> PE2(config)#router bgp 100 PE2(config-bgp)#neighbor 90.90.90.90 remote-as 100 PE2(config-bgp)#neighbor 90.90.90.90 update-source loopback0 PE2(config-bgp)#address-family vpnv4

PE2(config-bgp-af)#neighbor 90.90.90.90 activate PE2(config-bgp-af)#neighbor 90.90.90.90 send-community extended PE2(config-bgp-af)#exit-address-family PE2(config-bgp)#address-family ipv4 vrf 1 PE2(config-bgp-af)#redistribute ospf 200 PE2(config-bgp-af)#exit-address-family PE2(config-bgp)#exit PE2(config)#router ospf 200 vrf 1 PE2(config-ospf)#redistribute bgp 100 PE2(config-ospf)#exit

# After the configuration is completed, check the BGP neighbor information on PE1.

Take PE1 as an example:

PE1#show ip bgp vpnv4 all summary BGP router identifier 90.90.90.90, local AS number 100 BGP table version is 6 1 BGP AS-PATH entries 0 BGP community entries

Neighbor V AS MsgRcvd MsgSent TblVer InQ OutQ Up/Down State/PfxRcd 75.75.75.75 4 100 40 41 5 0 0 00:32:01 2

#### Total number of neighbors 1

The successful establishment of BGP neighbors between PE1 and PE2 can be seen from the fact that the contents of the column State/PfxRcd are shown as numbers (the number of received route prefixes from neighbors).

#View the BGP VPNv4 routing table and VPN routing table on the PE.

Take PE1 as an example:

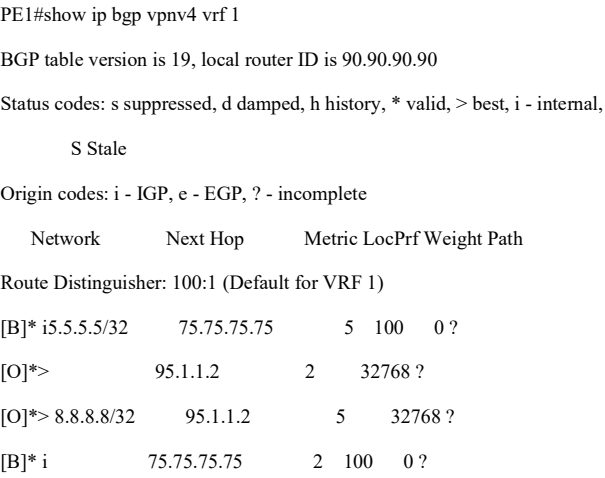
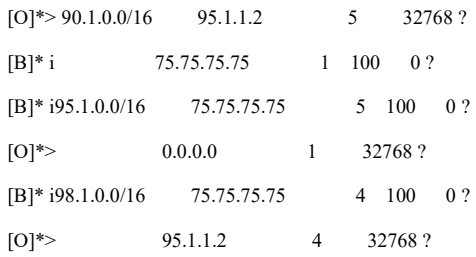

PE1#show ip route vrf 1

Codes: C - Connected, L - Local, S - static, R - RIP, B - BGP, i-ISIS

U - Per-user Static route

O - OSPF, OE-OSPF External, M - Management, E - IRMP, EX - IRMP external

- O 5.5.5.5/32 [110/2] via 95.1.1.2, 03:00:43, vlan3
- O 8.8.8.8/32 [110/5] via 95.1.1.2, 00:00:05, vlan3
- O 90.1.0.0/16 [110/5] via 95.1.1.2, 00:00:05, vlan3
- C 95.1.0.0/16 is directly connected, 03:01:34, vlan3
- L 95.1.1.1/32 is directly connected, 03:01:34, vlan3
- O 98.1.0.0/16 [110/4] via 95.1.1.2, 02:58:04, vlan3

It is indicated that the routes to CE2 in the BGP VPNv4 routing table and VPN routing table are through the backdoor link of CE1, not through the global MPLS network.

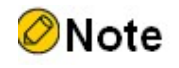

● Refer to PE1 for the inspection method of PE2.

Step 7: Configure OSPF pseudo-connections on the PE and configure the COST value of the interface on the CE1 backdoor link to enable communication between CEs over the global network.

#Configure OSPF pseudo-connections on PE1 and advertise the loopback port route of the OSPF pseudolink initiation point in BGP.

> PE1(config)#interface loopback 1 PE1(config-if-loopback1)#ip vrf forwarding 1 PE1(config-if-loopback1)#ip address 1.1.1.1 255.255.255.255 PE1(config-if-loopback1)#exit

PE1(config)#router bgp 100 PE1(config-bgp)#address-family ipv4 vrf 1 PE1(config-bgp-af)#network 1.1.1.1 255.255.255.255 PE1(config-bgp-af)#exit-address-family PE1(config-bgp)#exit PE1(config)#router ospf 200 vrf 1 PE1(config-ospf)#area 0 sham-link 1.1.1.1 6.6.6.6 PE1(config-ospf)#exit

# Configure OSPF pseudo-connections on PE2 and advertise the loopback port route of the OSPF pseudolink initiation point in BGP.

> PE2(config)#interface loopback 1 PE2(config-if-loopback1)#ip vrf forwarding 1 PE2(config-if-loopback1)#ip address 6.6.6.6 255.255.255.255 PE2(config-if-loopback1)#exit PE2(config)#router bgp 100 PE2(config-bgp)#address-family ipv4 vrf 1 PE2(config-bgp-af)#network 6.6.6.6 255.255.255.255 PE2(config-bgp-af)#exit-address-family PE2(config-bgp)#exit PE2(config)#router ospf 200 vrf 1 PE2(config-ospf)#area 0 sham-link 6.6.6.6 1.1.1.1 PE2(config-ospf)#exit

# Modify the COST value of the backdoor routing interface on CE1 to enable communication between CEs via the global

> CE1(config)#interface vlan3 CE1(config-if-vlan3)#ip ospf cost 4 CE1(config-if-vlan3)#exit

# Modify the COST value of the backdoor routing interface on CE2 to enable global communication between CEs.

> CE2(config)#interface vlan3 CE2(config-if-vlan3)#ip ospf cost 4 CE2(config-if-vlan3)#exit

Step 8: Check the result.

#After the configuration is complete, view the OSPF pseudo-connection information on the PE.

PE1#show ip ospf sham-links Sham Link SLINK0 to addr 6.6.6.6 is up

Area 0.0.0.0 source address 1.1.1.1

Run as demand circuit

DoNotAge LSA allowed. Cost of using 1 State Point-To-Point,

Timer intervals configured, Hello 10, Dead 40, Wait 40, Retransmit 5

Hello due in 00:00:07

Adjacency state Full(Hello suppressed)

PE2#show ip ospf sham-links

Sham Link SLINK0 to addr 1.1.1.1 is up

Area 0.0.0.0 source address 6.6.6.6

Run as demand circuit

DoNotAge LSA allowed. Cost of using 1 State Point-To-Point,

Timer intervals configured, Hello 10, Dead 40, Wait 40, Retransmit 5

Hello due in 00:00:04

Adjacency state Full(Hello suppressed)

# Re-view the BGP VPNv4 routing table and VPN routing table on the PE.

Take PE1 as an example:

PE1#show ip route vrf 1

Codes: C - Connected, L - Local, S - static, R - RIP, B - BGP, i-ISIS

- U Per-user Static route
- O OSPF, OE-OSPF External, M Management, E IRMP, EX IRMP external

LC 1.1.1.1/32 is directly connected, 00:12:09, loopback1

- O 5.5.5.5/32 [110/2] via 95.1.1.2, 03:21:34, vlan3
- B 6.6.6.6/32 [200/0] via 75.75.75.75, 03:09:38, vlan2
- O 8.8.8.8/32 [110/3] via 75.75.75.75, 00:11:32, vlan2
- O 90.1.0.0/16 [110/2] via 75.75.75.75, 00:11:32, vlan2
- C 95.1.0.0/16 is directly connected, 03:22:25, vlan3
- L 95.1.1.1/32 is directly connected, 03:22:25, vlan3
- O 98.1.0.0/16 [110/4] via 95.1.1.2, 03:18:55, vlan3

PE1#show ip bgp vpnv4 vrf 1

BGP table version is 17, local router ID is 90.90.90.90

Status codes: s suppressed, d damped, h history, \* valid, > best, i - internal,

S Stale

Origin codes: i - IGP, e - EGP, ? - incomplete

Network Next Hop Metric LocPrf Weight Path

Route Distinguisher: 100:1 (Default for VRF 1)

 $[B]^{*}>1.1.1.1/32$  0.0.0.0 0 32768 i

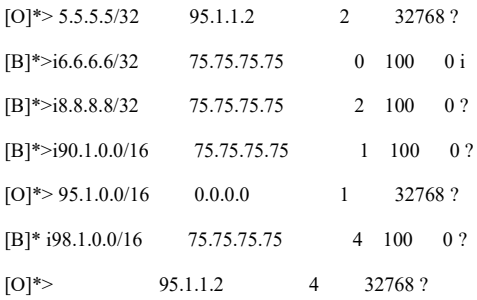

It is indicated that the routes to CE2 in PE1's BGP VPNv4 routing table and VPN routing table are through the global MPLS network and not through CE1's backdoor link.

#View the routing label table entries and MPLS forwarding table entries on the PE.

Take PE1 as an example:

PE1#show ip route vrf 1 6.6.6.6 detail

Codes: C - Connected, L - Local, S - static, R - RIP, B - BGP, i-ISIS

U - Per-user Static route

O - OSPF, OE-OSPF External, M - Management, E - IRMP, EX - IRMP external

# B 6.6.6.6/32 [200/0] via 75.75.75.75, label 5120, 01:04:26, vlan2 93.1.1.1 [3], label 16, vlan2

PE1#show ip route vrf 1 8.8.8.8 detail

Codes: C - Connected, L - Local, S - static, R - RIP, B - BGP, i-ISIS

U - Per-user Static route

O - OSPF, OE-OSPF External, M - Management, E - IRMP, EX - IRMP external

#### O 8.8.8.8/32 [110/3] via 6.6.6.6, label 5120, 01:04:41, vlan2

#### 93.1.1.1 [3], label 16, vlan2

#### PE1#show mpls forwarding-table

Pro: L - LDP, B - MP-BGP, R - RSVP, M - Mapped-Route, ML - mLDP (ML FEC: Root address/OT/OV), RM - RSVP P2MP (RM FEC: P2MP ID/TID)

S - Static Label

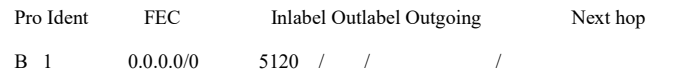

It is indicated that the route label information of VPN1 exists in the forwarding table of PE1.

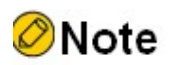

● Refer to PE1 for the inspection method of PE2.

# View VPN on CE1 Routing table, and traceroute CE2's loopback port. CE1#show ip route Codes: C - Connected, L - Local, S - static, R - RIP, B - BGP, i-ISIS U - Per-user Static route O - OSPF, OE-OSPF External, M - Management, E - IRMP, EX - IRMP external LC 5.5.5.5/32 is directly connected, 29:40:05, loopback0 O 8.8.8.8/32 [110/4] via 95.1.1.1, 00:00:02, vlan2 O 90.1.0.0/16 [110/3] via 95.1.1.1, 00:00:02, vlan2 C 95.1.0.0/16 is directly connected, 04:22:46, vlan2 L 95.1.1.2/32 is directly connected, 04:22:46, vlan2 C 98.1.0.0/16 is directly connected, 05:05:23, vlan3 L 98.1.1.1/32 is directly connected, 05:05:23, vlan3 C 127.0.0.0/8 is directly connected, 241:57:31, lo0 L 127.0.0.1/32 is directly connected, 241:57:31, lo0 CE1#traceroute 8.8.8.8 Type escape sequence to abort. Tracing the route to  $8.8.8.8$ , min ttl = 1, max ttl = 30. 1 95.1.1.1 0 ms 0 ms 0 ms 2 93.1.1.1 [MPLS: Labels 16/5120 Exp 0] 0 ms 0 ms 0 ms 3 92.1.1.1 [MPLS: Labels 5120 Exp 0] 0 ms 0 ms 0 ms 4 8.8.8.8 16 ms 0 ms 0 ms

It is indicated that the path from CE1 to CE2 passes through the bone global network.

# 79.3.7 Intranet access to the Internet

### Network Requirements

PE1 and PE2 are connected to the CE of VPN1, and CE1 and CE2 belong to the same VPN.

- The Internet gateway is the router outside the VPN, and all sites inside the VPN are connected to the Internet through the Intranet.
- VPN members forward their access to the Internet by importing a default route to access the Internet to the CE (CE1) that connects to the Internet gateway.
- Configure OSPF between PEs to achieve intra-PE communication, and configure MP-IBGP to exchange VPN routing information.

# Network Topology

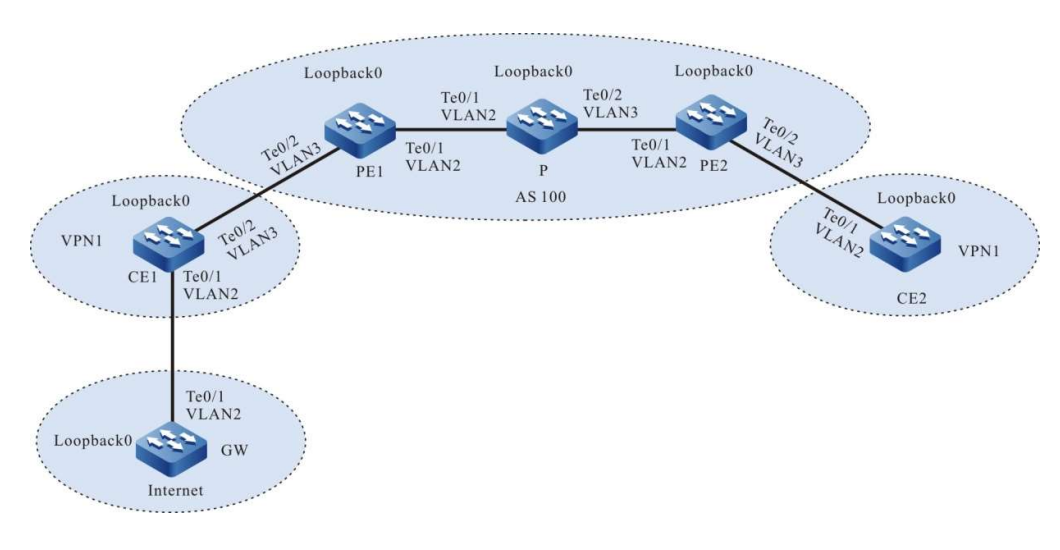

Figure 21-22 Network Topology of Intranet Access to the Internet

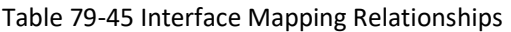

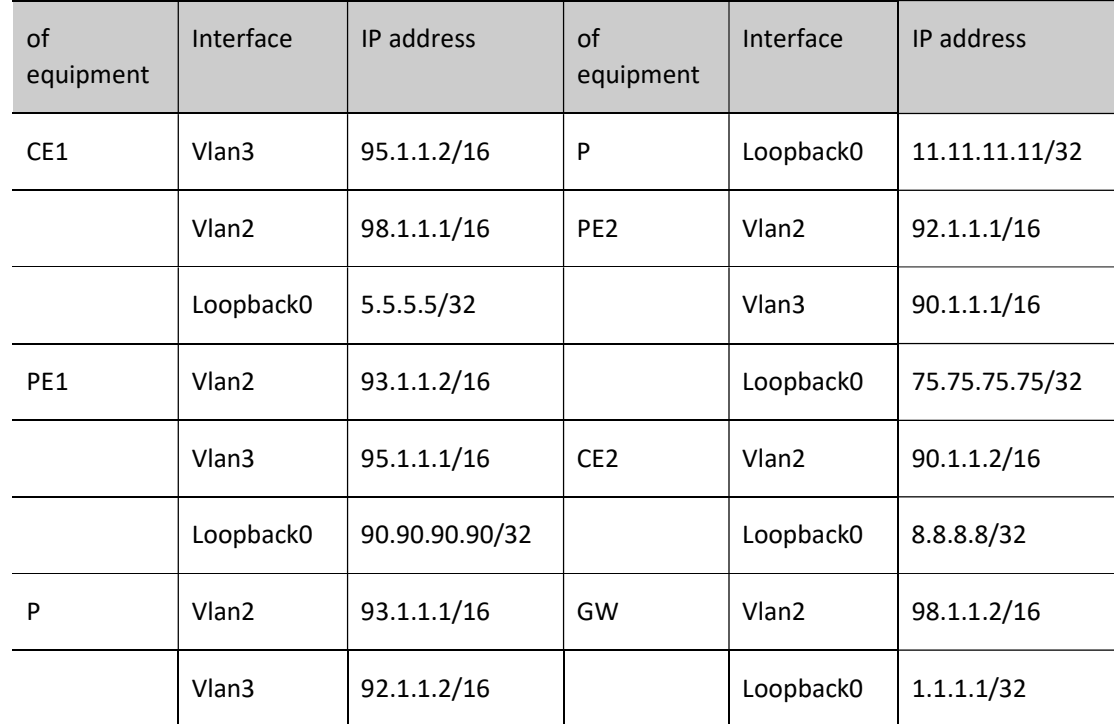

## Configuration Steps

- Step 1: Configure the VLAN and add the port to the corresponding VLAN in access mode. (Omitted)
- Step 2: Configure IP addresses for the ports. (Omitted)
- Step 3: Configure global OSPF to advertise global routes.

#Configure global OSPF on PE1.

PE1#configure terminal PE1(config)#router ospf 100 PE1(config-ospf)#network 90.90.90.90 0.0.0.0 area 0 PE1(config-ospf)#network 93.1.0.0 0.0.255.255 area 0 PE1(config-ospf)#exit

# Configure global OSPF on P.

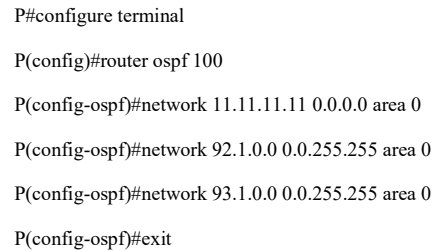

#Configure global OSPF on PE2.

PE2#configure terminal PE2(config)#router ospf 100

PE2(config-ospf)#network 75.75.75.75 0.0.0.0 area 0

PE2(config-ospf)#network 92.1.0.0 0.0.255.255 area 0

PE2(config-ospf)#exit

#After the configuration is complete, view the global routing table on the device.

Take PE1 as an example:

#### PE1#show ip route

Codes: C - Connected, L - Local, S - static, R - RIP, B - BGP, i-ISIS

U - Per-user Static route

O - OSPF, OE-OSPF External, M - Management, E - IRMP, EX - IRMP external

O 11.11.11.11/32 [110/2] via 93.1.1.1, 00:06:12, vlan2

O 75.75.75.75/32 [110/3] via 93.1.1.1, 00:06:03, vlan2

LC 90.90.90.90/32 is directly connected, 154:02:28, loopback0

C 93.1.0.0/16 is directly connected, 00:34:54, vlan2

L 93.1.1.2/32 is directly connected, 00:34:54, vlan2

O 92.1.0.0/16 [110/2] via 93.1.1.1, 00:08:12, vlan2

It is indicated that the routing information of PE2 and P's loopback port exists in the global routing table of PE1.

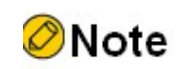

● Refer to PE1 for the inspection method of P and PE2.

Step 4: Enable MPLS IP and MPLS LDP.

#Enable global MPLS IP and MPLS LDP on PE1, and also enable MPLS IP and MPLS LDP on the interface.

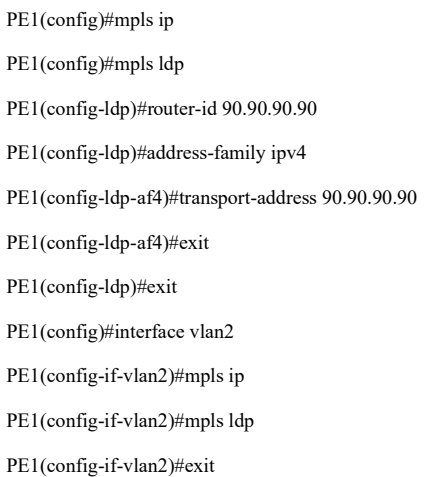

# Enable global MPLS IP and MPLS LDP on P. Also enable MPLS IP and MPLS LDP on the interface.

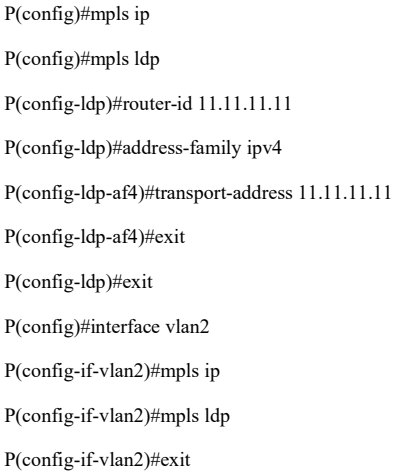

User manual Extending the contract of the contract of the contract of the contract of the contract of the contract of the Release 1.0 01/2022 in the contract of the contract of the contract of the contract of the contract of the contr

P(config)#interface vlan3 P(config-if-vlan3)#mpls ip P(config-if-vlan3)#mpls ldp P(config-if-vlan3)#exit

# Enable global MPLS IP and MPLS LDP on PE2, and also enable MPLS IP and MPLS LDP on the interface.

PE2(config)#mpls ip PE2(config)#mpls ldp PE2(config-ldp)#router-id 75.75.75.75 PE2(config-ldp)#address-family ipv4 PE2(config-ldp-af4)#transport-address 75.75.75.75 PE2(config-ldp-af4)#exit PE2(config-ldp)#exit PE2(config)#interface vlan2 PE2(config-if-vlan2)#mpls ip PE2(config-if-vlan2)#mpls ldp PE2(config-if-vlan2)#exit

# After the configuration is complete, view the LDP session information on the device.

Take PE1 as an example:

PE1#show mpls ldp session Peer IP Address Peer Type My Role State DS Cap DeadTime 11.11.11.11 Multicast Active OPERATIONAL Disabled 00:02:20 Statistics for ldp sessions: Multicast sessions: 1 Targeted sessions: 0

It is indicated that PE1 successfully establishes an LDP session with P.

#View the routing label table entries on the device.

Take PE1 as an example:

PE1#show ip route 11.11.11.11 detail

Codes: C - Connected, L - Local, S - static, R - RIP, B - BGP, i-ISIS

U - Per-user Static route

O - OSPF, OE-OSPF External, M - Management, E - IRMP, EX - IRMP external

O 11.11.11.11/32 [110/2] via 93.1.1.1, label 3, 14:29:21, vlan2

93.1.1.1 [0], vlan2

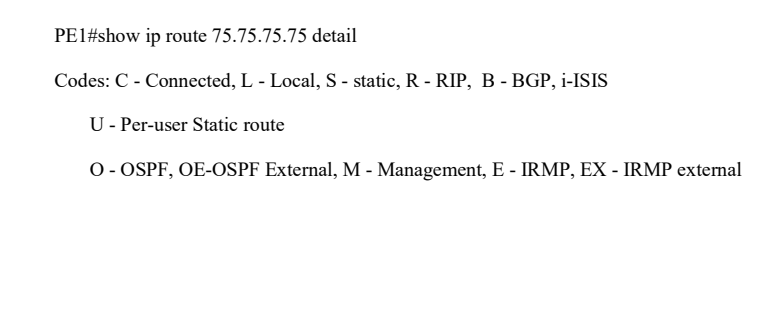

O 75.75.75.75/32 [110/3] via 93.1.1.1, label 16, 14:30:21, vlan2 93.1.1.1 [0], vlan2

It is indicated the label information of the loopback ports to P and PE2 exist on PE1.

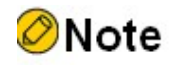

● Refer to PE1 for the inspection method of P and PE2.

Step 5: Configure the VPN instance to advertise the CE route to the PE via OSPF.

#Configure VPN instance and OSPF under VPN instance on PE1.

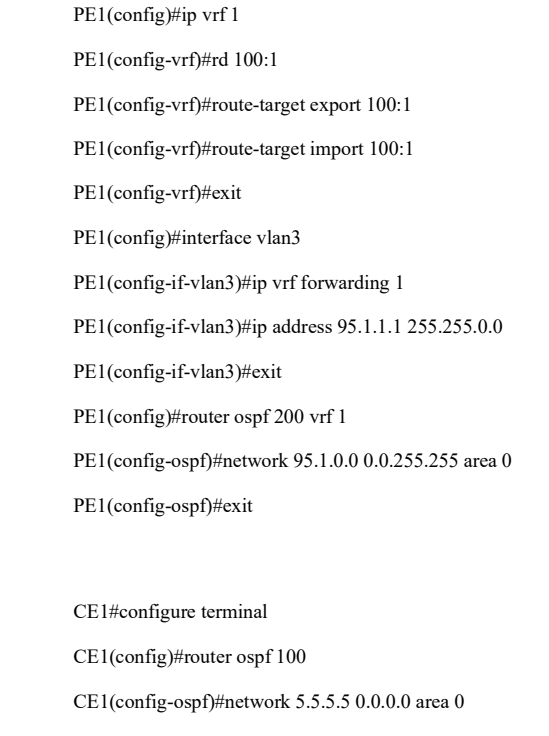

CE1(config-ospf)#network 95.1.0.0 0.0.255.255 area 0

CE1(config-ospf)#exit

#Configure OSPF on CE1.

## #Configure VPN instance and OSPF under VPN instance on PE2.

PE2(config)#ip vrf 1 PE2(config-vrf)#rd 100:1 PE2(config-vrf)#route-target export 100:1 PE2(config-vrf)#route-target import 100:1 PE2(config-vrf)#exit PE2(config)#interface vlan3 PE2(config-if-vlan3)#ip vrf forwarding 1 PE2(config-if-vlan3)#ip address 90.1.1.1 255.255.0.0 PE2(config-if-vlan3)#exit PE2(config)#router ospf 200 vrf 1 PE2(config-ospf)#network 90.1.0.0 0.0.255.255 area 0 PE2(config-ospf)#exit

#Configure OSPF on CE2.

CE2#configure terminal CE2(config)#router ospf 100 CE2(config-ospf)#network 8.8.8.8 0.0.0.0 area 0 CE2(config-ospf)#network 90.1.0.0 0.0.255.255 area 0 CE2(config-ospf)#exit

#After the configuration is complete, view the VPN routing table on the PE.

Take PE1 as an example:

PE1#show ip route vrf 1

Codes: C - Connected, L - Local, S - static, R - RIP, B - BGP, i-ISIS

- U Per-user Static route
- O OSPF, OE-OSPF External, M Management, E IRMP, EX IRMP external

O 5.5.5.5/32 [110/2] via 95.1.1.2, 00:11:11, vlan3

C 95.1.0.0/16 is directly connected, 00:11:45, vlan3

L 95.1.1.1/32 is directly connected, 00:11:45, vlan3

It is indicated the loopback port routing information to CE1 exists in the VPN routing table of PE1.

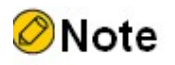

● Refer to PE1 for the inspection method of PE2.

Step 6: Configure the MP-IBGP to use the loopback interface as the peer address; and redistribute routes with each other and the IGP protocol under the VPN instance.

#Configure the MP-IBGP on PE1 to enable VPNv4 address clustering; and redistribute routes with each other and the IGP protocol under the VPN instance.

> PE1(config)#router bgp 100 PE1(config-bgp)#neighbor 75.75.75.75 remote-as 100 PE1(config-bgp)#neighbor 75.75.75.75 update-source loopback0 PE1(config-bgp)#address-family vpnv4 PE1(config-bgp-af)#neighbor 75.75.75.75 activate PE1(config-bgp-af)#neighbor 75.75.75.75 send-community extended PE1(config-bgp-af)#exit-address-family PE1(config-bgp)#address-family ipv4 vrf 1 PE1(config-bgp-af)#redistribute ospf 200 PE1(config-bgp-af)#exit-address-family PE1(config-bgp)#exit PE1(config)#router ospf 200 vrf 1 PE1(config-ospf)#redistribute bgp 100 PE1(config-ospf)#exit

#Configure the MP-IBGP on PE2 to enable VPNv4 address clustering; and redistribute routes with each other and the IGP protocol under the VPN instance.

> PE2(config)#router bgp 100 PE2(config-bgp)#neighbor 90.90.90.90 remote-as 100 PE2(config-bgp)#neighbor 90.90.90.90 update-source loopback0 PE2(config-bgp)#address-family vpnv4 PE2(config-bgp-af)#neighbor 90.90.90.90 activate PE2(config-bgp-af)#neighbor 90.90.90.90 send-community extended PE2(config-bgp-af)#exit-address-family PE2(config-bgp)#address-family ipv4 vrf 1 PE2(config-bgp-af)#redistribute ospf 200 PE2(config-bgp-af)#exit-address-family PE2(config-bgp)#exit PE2(config)#router ospf 200 vrf 1 PE2(config-ospf)#redistribute bgp 100 PE2(config-ospf)#exit

# After the configuration is complete, view the BGP neighbor information on the PE.

Take PE1 as an example:

PE1#show ip bgp vpnv4 all summary

BGP router identifier 90.90.90.90, local AS number 100 BGP table version is 6 1 BGP AS-PATH entries 0 BGP community entries Neighbor V AS MsgRcvd MsgSent TblVer InQ OutQ Up/Down State/PfxRcd 75.75.75.75 4 100 40 41 5 0 0 00:32:01 4

Total number of neighbors 1

The successful establishment of BGP neighbors between PE1 and PE2 can be seen from the fact that the contents of the column State/PfxRcd are shown as numbers (the number of received route prefixes from neighbors).

#View the BGP VPNv4 routing table and the routing table of VPN1 on the PE.

Take PE1 as an example:

PE1#show ip bgp vpnv4 vrf 1 BGP table version is 39, local router ID is 90.90.90.90 Status codes: s suppressed, d damped, h history, \* valid, > best, i - internal, S Stale Origin codes: i - IGP, e - EGP, ? - incomplete Network Next Hop Metric LocPrf Weight Path Route Distinguisher: 100:1 (Default for VRF 1)  $[O]^*$  > 5.5.5.5/32 95.1.1.2 2 32768 ? [B]\*>i8.8.8.8/32 75.75.75.75 2 100 0 ?  $[B]^{*}>i90.1.0.0/16$  75.75.75.75 1 100 0 ?  $[O]^*$  > 95.1.0.0/16 0.0.0.0 1 32768 ?

PE1#show ip route vrf 1

Codes: C - Connected, L - Local, S - static, R - RIP, B - BGP, i-ISIS

U - Per-user Static route

O - OSPF, OE-OSPF External, M - Management, E - IRMP, EX - IRMP external

O 5.5.5.5/32 [110/2] via 95.1.1.2, 00:50:39, vlan3

B 8.8.8.8/32 [200/2] via 75.75.75.75, 00:20:04, vlan2

B 90.1.0.0/16 [200/1] via 75.75.75.75, 00:20:04, vlan2

C 95.1.0.0/16 is directly connected, 00:51:28, vlan3

L 95.1.1.1/32 is directly connected, 00:51:28, vlan3

It is indicated that routing information to CE2 exists in both the BGP VPNv4 routing table of PE1 and the routing table of VPN1.

#View the routing label table entries and MPLS forwarding table on the PE.

Take PE1 as an example:

PE1#show ip route vrf 1 8.8.8.8 detail Codes: C - Connected, L - Local, S - static, R - RIP, B - BGP, i-ISIS U - Per-user Static route O - OSPF, OE-OSPF External, M - Management, E - IRMP, EX - IRMP external B 8.8.8.8/32 [200/0] via 75.75.75.75, label 5120, 01:04:26, vlan2 93.1.1.1 [3], label 16, vlan2 PE1#show mpls forwarding-table Pro: L - LDP, B - MP-BGP, R - RSVP, M - Mapped-Route, ML - mLDP (ML FEC: Root address/OT/OV), RM - RSVP P2MP (RM FEC: P2MP ID/TID) S - Static Label Pro Ident FEC Inlabel Outlabel Outgoing Next hop B 1 0.0.0.0/0 5120 / / /

It is indicated that the route label information of VPN1 exists in the forwarding table of PE1.

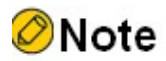

The inspection method on PE2 is the same as PE1.

Step 7: Configure static routes to enable VPN members to access the Internet.

#Configure the default route to the Internet on CE1.

CE1(config)#ip route 0.0.0.0 0.0.0.0 98.1.1.2

#Configure the default route to the Internet on PE1, redistribute this default route to BGP, and thus advertise the route to the Internet to the peer PE and CE.

PE1(config)#ip route vrf 1 0.0.0.0 0.0.0.0 95.1.1.2

PE1(config)#router bgp 100

PE1(config-bgp)#address-family ipv4 vrf 1 PE1(config-bgp-af)#redistribute static PE1(config-bgp-af)#default-information originate PE1(config-bgp-af)#exit-address-family PE1(config-bgp)#exit

#Enable the default route introduction feature under OSPF in PE2 to receive routes coming from redistribution.

> PE2(config)#router ospf 200 PE2(config-ospf)#default-information originate PE2(config-ospf)#exit

#Configure the default route on the Internet gateway.

GW#configure terminal

GW(config)#ip route 0.0.0.0 0.0.0.0 98.1.1.1

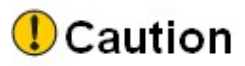

**•** For BGP to redistribute default routes, it requires the configuration of default-information originate.

Step 8: Check the result.

#After the configuration is complete, view the BGP VPNv4 routing table and the routing table of VPN1 on the device.

Take PE1 as an example:

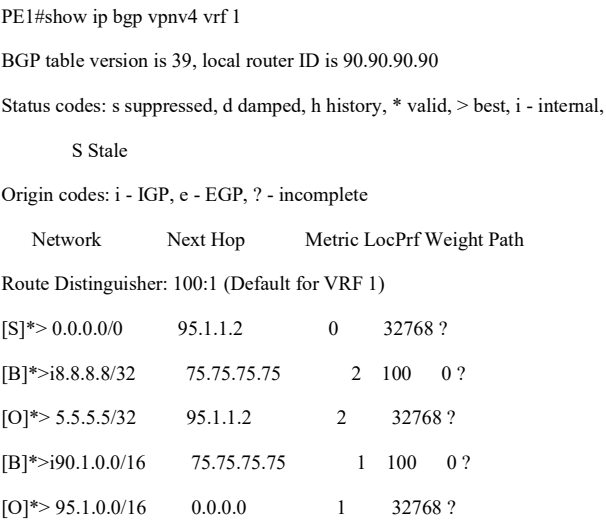

PE1#show ip route vrf 1

Codes: C - Connected, L - Local, S - static, R - RIP, B - BGP, i-ISIS

U - Per-user Static route

O - OSPF, OE-OSPF External, M - Management, E - IRMP, EX - IRMP external

S 0.0.0.0/0 [1/10] via 95.1.1.2, 01:12:43, vlan3

- O 5.5.5.5/32 [110/2] via 95.1.1.2, 01:11:55, vlan3
- B 8.8.8.8/32 [200/2] via 75.75.75.75, 00:41:19, vlan2
- B 90.1.0.0/16 [200/1] via 75.75.75.75, 00:41:19, vlan2
- C 95.1.0.0/16 is directly connected, 01:12:43, vlan3
- L 95.1.1.1/32 is directly connected, 01:12:43, vlan3

It is indicated that CE1 cannot ping through the loopback port of CE2.

# Check the accessibility of the device to the Internet.

PE1#ping vrf 1 1.1.1.1

Press key (ctrl + shift + 6) interrupt it.

Sending 5, 76-byte ICMP Echos to 98.1.1.2 , timeout is 2 seconds: !!!!!

Success rate is 100% (5/5). Round-trip min/avg/max =  $0/0$ /0 ms.

PE2#ping vrf 1 1.1.1.1

Press key (ctrl + shift + 6) interrupt it.

Sending 5, 76-byte ICMP Echos to 98.1.1.2 , timeout is 2 seconds: !!!!!

Success rate is 100% (5/5). Round-trip min/avg/max =  $0/0/0$  ms.

CE2#ping 1.1.1.1

Press key (ctrl + shift + 6) interrupt it.

Sending 5, 76-byte ICMP Echos to 98.1.1.2 , timeout is 2 seconds: !!!!!

Success rate is 100% (5/5). Round-trip min/avg/max =  $0/3/16$  ms.

User manual Procedure 1744<br>Release 1.0 01/2022 It is indicated that PE1, PE2 and CE2 can all ping through the loopback port of the Internet gateway.

# 79.3.8 Service provider network access to the Internet way

## Network Requirements

- PE1 and PE2 are connected to the CE of VPN1, and CE1 and CE2 belong to the same VPN.
- The Internet gateway is the router outside the VPN, and all sites inside the VPN are connected to the Internet through the service provider network.
- VPN members forward their access to the Internet by importing a default route to access the Internet to the PE (PE1) that connects to the Internet gateway.
- Configure OSPF between PEs to achieve intra-PE communication, and configure MP-IBGP to exchange VPN routing information.

## Network Topology

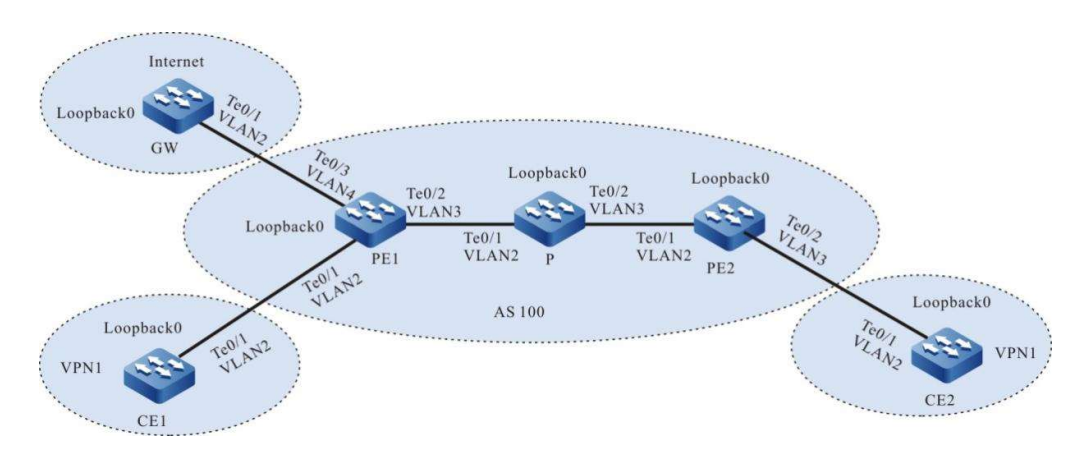

## Figure 79-23 Network Topology of Ways of Service Provider Network Access to the Internet

Table 46-47 Interface Mapping Relationships

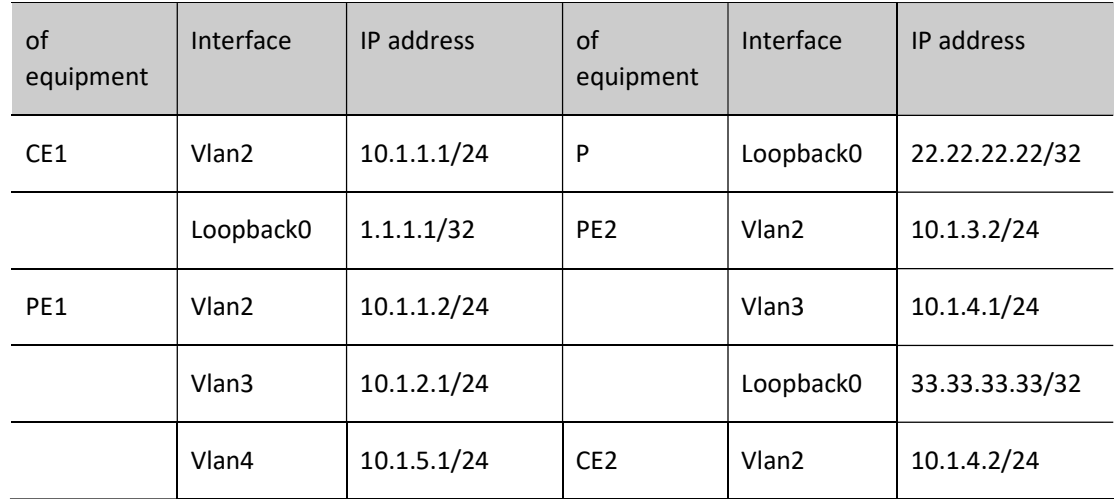

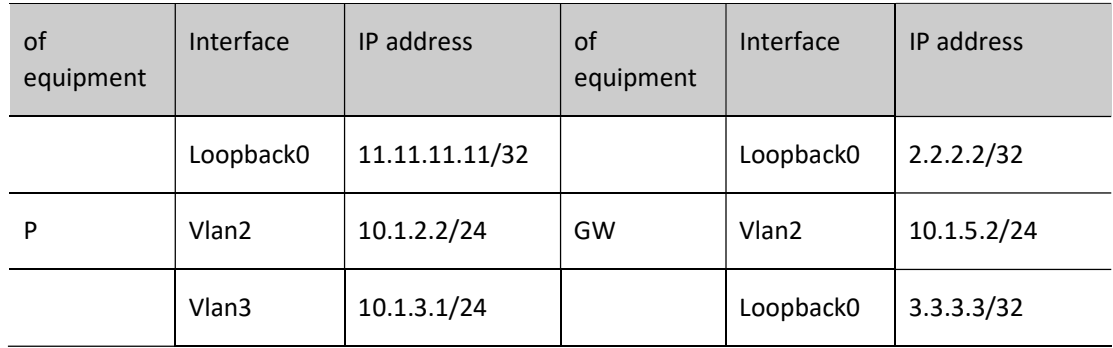

## Configuration Steps

- Step 1: Configure the VLAN and add the port to the corresponding VLAN in access mode. (Omitted)
- Step 2: Configure IP addresses for the ports. (Omitted)
- Step 3: Configure global OSPF to advertise global routes.

#Configure global OSPF on PE1.

PE1#configure terminal PE1(config)#router ospf 100 PE1(config-ospf)#network 10.1.2.0 0.0.0.255 area 0 PE1(config-ospf)#network 11.11.11.11 0.0.0.0 area 0 PE1(config-ospf)#exit

# Configure global OSPF on P.

P#configure terminal

P(config)#router ospf 100

P(config-ospf)#network 10.1.2.0 0.0.0.255 area 0

P(config-ospf)#network 10.1.3.0 0.0.0.255 area 0

P(config-ospf)#network 22.22.22.22 0.0.0.0 area 0

P(config-ospf)#exit

#Configure global OSPF on PE2.

PE2#configure terminal PE2(config)#router ospf 100 PE2(config-ospf)#network 10.1.3.0 0.0.0.255 area 0 PE2(config-ospf)#network 33.33.33.33 0.0.0.0 area 0 PE2(config-ospf)#exit

#After the configuration is complete, view the global routing table on the device.

Take PE1 as an example:

PE1#show ip route

Codes: C - Connected, L - Local, S - static, R - RIP, B - BGP, i-ISIS

- U Per-user Static route
- O OSPF, OE-OSPF External, M Management, E IRMP, EX IRMP external
- C 10.1.2.0/24 is directly connected, 65:47:37, vlan3
- L 10.1.2.1/32 is directly connected, 65:47:37, vlan3
- O 10.1.3.0/24 [110/2] via 10.1.2.2, 01:18:39, vlan3
- C 10.1.5.0/24 is directly connected, 00:22:25, vlan4
- L 10.1.5.1/32 is directly connected, 00:22:25, vlan4
- LC 11.11.11.11/32 is directly connected, 65:47:37, loopback0
- O 22.22.22.22/32 [110/2] via 10.1.2.2, 65:11:53, vlan3
- O 33.33.33.33/32 [110/3] via 10.1.2.2, 01:18:34, vlan3
- C 127.0.0.0/8 is directly connected, 65:47:57, lo0
- L 127.0.0.1/32 is directly connected, 65:47:57, lo0

It is indicated that the routing information of PE2 and P's loopback port exists in the global routing table of PE1.

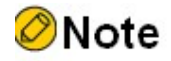

● Refer to PE1 for the inspection method of P and PE2.

Step 4: Enable MPLS IP and MPLS LDP.

#Enable global MPLS IP and MPLS LDP on PE1, and also enable MPLS IP and MPLS LDP on the interface.

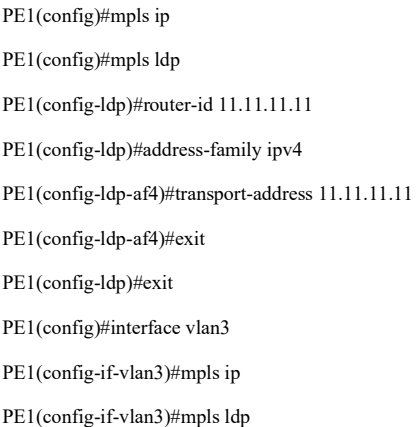

#### PE1(config-if-vlan3)#exit

### # Enable global MPLS IP and MPLS LDP on P. Also enable MPLS IP and MPLS LDP on the interface.

P(config)#mpls ip

P(config)#mpls ldp

P(config-ldp)#router-id 22.22.22.22

P(config-ldp)#address-family ipv4

P(config-ldp-af4)#transport-address 22.22.22.22

P(config-ldp-af4)#exit

P(config-ldp)#exit

P(config)#interface vlan2

P(config-if-vlan2)#mpls ip

P(config-if-vlan2)#mpls ldp

P(config-if-vlan2)#exit

P(config)#interface vlan3

P(config-if-vlan3)#mpls ip

P(config-if-vlan3)#mpls ldp

P(config-if-vlan3)#exit

# Enable global MPLS IP and MPLS LDP on PE2, and also enable MPLS IP and MPLS LDP on the interface.

PE2(config)#mpls ip PE2(config)#mpls ldp PE2(config-ldp)#router-id 33.33.33.33 PE2(config-ldp)#address-family ipv4 PE2(config-ldp-af4)#transport-address 33.33.33.33 PE2(config-ldp-af4)#exit PE2(config-ldp)#exit PE2(config)#interface vlan2 PE2(config-if-vlan2)#mpls ip PE2(config-if-vlan2)#mpls ldp PE2(config-if-vlan2)#exit

# After the configuration is complete, view the LDP session information on the device.

Take PE1 as an example:

PE1#show mpls ldp session Peer IP Address Peer Type My Role State DS Cap DeadTime 22.22.22.22 Multicast Passive OPERATIONAL Disabled 00:02:34 Statistics for ldp sessions: Multicast sessions: 1 Targeted sessions: 0

It is indicated that PE1 successfully establishes an LDP session with P.

#View the routing label table entries on the device.

Take PE1 as an example:

PE1#show ip route 22.22.22.22 detail

Codes: C - Connected, L - Local, S - static, R - RIP, B - BGP, i-ISIS

U - Per-user Static route

O - OSPF, OE-OSPF External, M - Management, E - IRMP, EX - IRMP external

O 22.22.22.22/32 [110/2] via 10.1.2.2, label 3, 14:29:21, vlan3 10.1.2.2 [0], vlan3

PE1#show ip route 33.33.33.33 detail

Codes: C - Connected, L - Local, S - static, R - RIP, B - BGP, i-ISIS

U - Per-user Static route

O - OSPF, OE-OSPF External, M - Management, E - IRMP, EX - IRMP external

O 33.33.33.33/32 [110/3] via 10.1.2.2, label 17, 14:30:21, vlan3 10.1.2.2 [0], vlan3

It is indicated the label information of the loopback ports to P and PE2 exist on PE1.

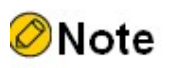

Refer to PE1 equipment for the inspection method of P and PE2.

Step 5: Configure the VPN instance to advertise the CE route to the PE via OSPF.

#Configure VPN instance and OSPF under VPN instance on PE1.

PE1(config)#ip vrf 1 PE1(config-vrf)#rd 100:1 PE1(config-vrf)#route-target export 100:1 PE1(config-vrf)#route-target import 100:1 PE1(config-vrf)#exit PE1(config)#interface vlan2 PE1(config-if-vlan2)#ip vrf forwarding 1 PE1(config-if-vlan2)#ip address 10.1.1.2 255.255.255.0 PE1(config-if-vlan2)#exit PE1(config)#router ospf 200 vrf 1 PE1(config-ospf)#network 10.1.1.0 0.255.255.255 area 0

PE1(config-ospf)#exit

#Configure OSPF on CE1.

CE1#configure terminal CE1(config)#router ospf 100 CE1(config-ospf)#network 1.1.1.1 0.0.0.0 area 0 CE1(config-ospf)#network 10.1.1.0 0.0.0.255 area 0 CE1(config-ospf)#exit

#### #Configure VPN instance and OSPF under VPN instance on PE2.

PE2(config)#ip vrf 1 PE2(config-vrf)#rd 100:1 PE2(config-vrf)#route-target export 100:1 PE2(config-vrf)#route-target import 100:1 PE2(config-vrf)#exit PE2(config)#interface vlan3 PE2(config-if-vlan3)#ip vrf forwarding 1 PE2(config-if-vlan3)#ip address 10.1.4.1 255.255.255.0 PE2(config)#exit PE2(config)#router ospf 200 vrf 1 PE2(config-ospf)#network 10.1.4.0 0.0.0.255 area 0 PE2(config-ospf)#exit

#Configure OSPF on CE2.

CE2#configure terminal CE2(config)#router ospf 100 CE2(config-ospf)#network 2.2.2.2 0.0.0.0 area 0 CE2(config-ospf)#network 10.1.4.0 0.0.0.255 area 0 CE2(config-ospf)#exit

#After the configuration is complete, view the VPN routing table on the PE.

Take PE1 as an example:

PE1#show ip route vrf 1

Codes: C - Connected, L - Local, S - static, R - RIP, B - BGP, i-ISIS

U - Per-user Static route

User manual Procedure 1750<br>Release 1.0 01/2022 O - OSPF, OE-OSPF External, M - Management, E - IRMP, EX - IRMP external

- O 1.1.1.1/32 [110/2] via 10.1.1.1, 00:00:12, vlan2
- C 10.1.1.0/24 is directly connected, 00:00:23, vlan2
- L 10.1.1.2/32 is directly connected, 00:00:23, vlan2

It is indicated the loopback port routing information to CE1 exists in the VPN routing table of PE1.

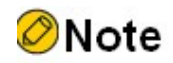

● Refer to PE1 for the inspection method of PE2.

Step 6: Configure the MP-IBGP to use the loopback interface as the peer address; and redistribute routes with each other and the IGP protocol under the VPN instance.

#Configure the MP-IBGP on PE1 to enable VPNv4 address clustering; and redistribute routes with each other and the IGP protocol under the VPN instance.

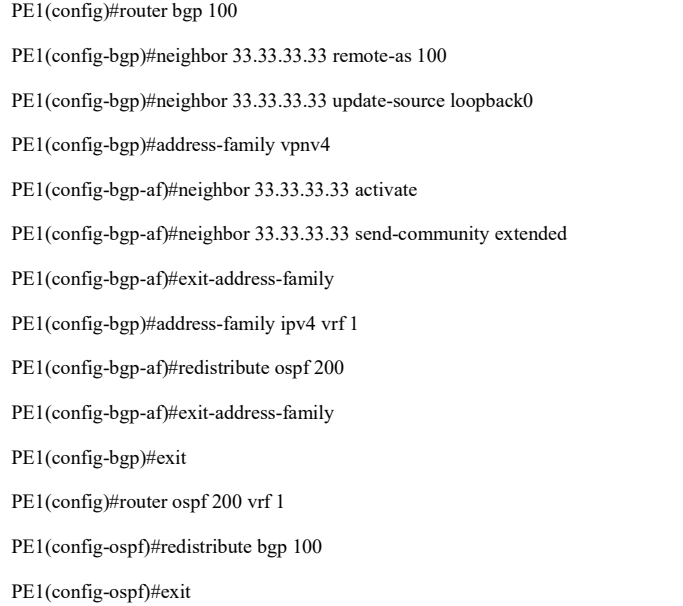

#Configure the MP-IBGP on PE2 to enable VPNv4 address clustering; and redistribute routes with each other and the IGP protocol under the VPN instance.

PE2(config)#router bgp 100

PE2(config-bgp)#neighbor 11.11.11.11 remote-as 100

PE2(config-bgp)#neighbor 11.11.11.11 update-source loopback0 PE2(config-bgp)#address-family vpnv4 PE2(config-bgp-af)#neighbor 11.11.11.11 activate PE2(config-bgp-af)#neighbor 11.11.11.11 send-community extended PE2(config-bgp-af)#exit-address-family PE2(config-bgp)#address-family ipv4 vrf 1 PE2(config-bgp-af)#redistribute ospf 200 PE2(config-bgp-af)#exit-address-family PE2(config-bgp)#exit PE2(config)#router ospf 200 vrf 1 PE2(config-ospf)#redistribute bgp 100 PE2(config-ospf)#exit

# After the configuration is complete, view the BGP neighbor information on the PE.

Take PE1 as an example:

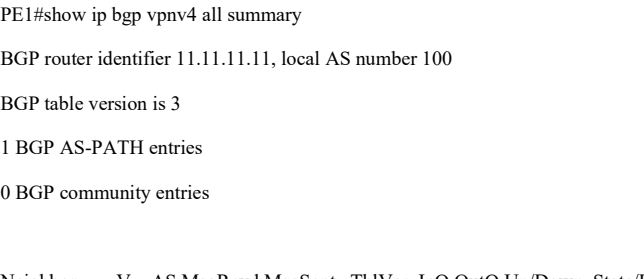

Neighbor V AS MsgRcvd MsgSent TblVer InQ OutQ Up/Down State/PfxRcd 33.33.33.33 4 100 8 9 3 0 0 00:04:26 2

Total number of neighbors 1

The successful establishment of BGP neighbors between PE1 and PE2 can be seen from the fact that the contents of the column State/PfxRcd are shown as numbers (the number of received route prefixes from neighbors).

#View the BGP VPNv4 routing table and the routing table of VPN1 on the PE.

Take PE1 as an example:

PE1#show ip bgp vpnv4 vrf 1 BGP table version is 3, local router ID is 11.11.11.11 Status codes: s suppressed, d damped, h history, \* valid, > best, i - internal, S Stale Origin codes: i - IGP, e - EGP, ? - incomplete Network Next Hop Metric LocPrf Weight Path Route Distinguisher: 100:1 (Default for VRF 1)  $[O]^*$  2 32768 ? [B]\*>i2.2.2.2/32 33.33.33.33 2 100 0 ?

User manual Procedure 1752<br>Release 1.0 01/2022

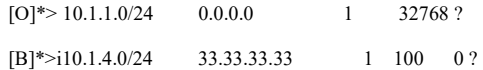

PE1#show ip route vrf 1

Codes: C - Connected, L - Local, S - static, R - RIP, B - BGP, i-ISIS

- U Per-user Static route
- O OSPF, OE-OSPF External, M Management, E IRMP, EX IRMP external
- O 1.1.1.1/32 [110/2] via 10.1.1.1, 00:20:31, vlan2
- B 2.2.2.2/32 [200/2] via 33.33.33.33, 00:08:17, vlan3
- C 10.1.1.0/24 is directly connected, 00:20:42, vlan2
- L 10.1.1.2/32 is directly connected, 00:20:42, vlan2
- B 10.1.4.0/24 [200/1] via 33.33.33.33, 00:09:33, vlan3

It is indicated that routing information to CE2 exists in both the BGP VPNv4 routing table of PE1 and the routing table of VPN1.

#View the routing label table entries and MPLS forwarding table on the PE.

PE1#show ip route vrf 1 2.2.2.2 detail Codes: C - Connected, L - Local, S - static, R - RIP, B - BGP, i-ISIS U - Per-user Static route O - OSPF, OE-OSPF External, M - Management, E - IRMP, EX - IRMP external

B 2.2.2.2/32 [200/0] via 33.33.33.33, label 16, 01:04:26, vlan3 10.1.2.2 [3], label 17, vlan3

PE1#show ip route vrf 1 10.1.4.0 detail

Codes: C - Connected, L - Local, S - static, R - RIP, B - BGP, i-ISIS

- U Per-user Static route
- O OSPF, OE-OSPF External, M Management, E IRMP, EX IRMP external

B 10.1.4.0/24 [200/0] via 33.33.33.33, label 16, 01:04:26, vlan3 10.1.2.2 [3], label 17, vlan3

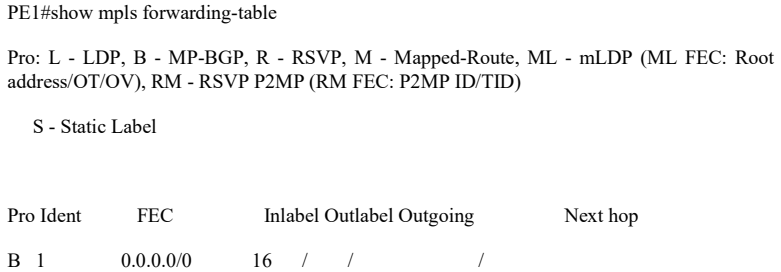

It is indicated that the route label information of VPN1 exists in the forwarding table of PE.

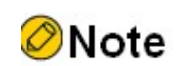

The inspection method on PE2 is the same as PE1.

Step 7: Configure static routes on PEs and CEs to enable VPN members to access the Internet.

#Configure the default route to the Internet on CE1.

CE1(config)#ip route 0.0.0.0 0.0.0.0 10.1.1.2

#Configure the default route to the Internet and the route to CE1 globally on PE1, configure the default route to the Internet across VPNs under VPN, and cancel configuration of sole assignment and reception of labels for 32-bit mask within the MPLS LDP process.

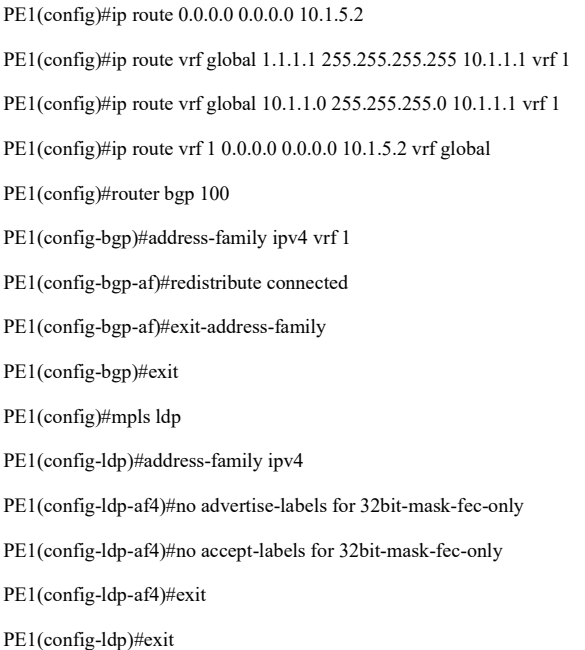

#Configure the route to CE2 globally on PE2, configure the cross-VPN default route to the Internet under VPN with the next hop as PE2's BGP neighbor address, and redistribute the global static route under global OSPF to redistribute the route to the private network to PE1, and remove the 32-bit mask assignment and receive labels only under the MPLS LDP process.

> PE2(config)#ip route vrf global 2.2.2.2 255.255.255.255 10.1.4.2 vrf 1 PE2(config)#ip route vrf global 10.1.4.0 255.255.255.0 10.1.4.2 vrf 1 PE2(config)#ip route vrf 1 0.0.0.0 0.0.0.0 11.11.11.11 vrf global PE2(config)#router ospf 100 PE2(config-ospf)#redistribute static PE2(config-ospf)#exit PE2(config)#mpls ldp PE2(config-ldp)#address-family ipv4 PE2(config-ldp-af4)#no advertise-labels for 32bit-mask-fec-only PE2(config-ldp-af4)#no accept-labels for 32bit-mask-fec-only PE2(config-ldp-af4)#exit PE2(config-ldp)#exit

#Configure on CE2 the default route to the Internet.

CE2(config)#ip route 0.0.0.0 0.0.0.0 10.1.4.1

#Configure the default route on the Internet gateway.

GW#configure terminal

GW(config)#ip route 0.0.0.0 0.0.0.0 10.1.5.1

Step 8: Check the result.

#After the configuration is complete, view the global routing table on the PE.

Take PE1 as an example:

PE1#show ip route

Codes: C - Connected, L - Local, S - static, R - RIP, B - BGP, i-ISIS

U - Per-user Static route

O - OSPF, OE-OSPF External, M - Management, E - IRMP, EX - IRMP external

S 0.0.0.0/0 [1/10] via 10.1.5.2, 00:11:42, vlan4

S 1.1.1.1/32 [1/10] via 10.1.1.1, 95:27:42, vlan2

OE 2.2.2.2/32 [150/20] via 10.1.2.2, 00:13:22, vlan3

- S 10.1.1.0/24 [1/10] via 10.1.1.1, 95:27:49, vlan2
- C 10.1.2.0/24 is directly connected, 96:57:55, vlan3
- L 10.1.2.1/32 is directly connected, 96:57:55, vlan3
- O 10.1.3.0/24 [110/2] via 10.1.2.2, 72:44:34, vlan3

OE 10.1.4.0/24 [150/20] via 10.1.2.2, 00:13:22, vlan3

- C 10.1.5.0/24 is directly connected, 96:57:41, vlan4
- L 10.1.5.1/32 is directly connected, 96:57:41, vlan4
- LC 11.11.11.11/32 is directly connected, 96:47:46, loopback0
- O 22.22.22.22/32 [110/2] via 10.1.2.2, 72:44:34, vlan3
- O 33.33.33.33/32 [110/3] via 10.1.2.2, 00:14:28, vlan3
- C 127.0.0.0/8 is directly connected, 458:41:50, lo0
- L 127.0.0.1/32 is directly connected, 458:41:50, lo0

#### PE1#show ip route vrf 1

Codes: C - Connected, L - Local, S - static, R - RIP, B - BGP, i-ISIS

- U Per-user Static route
- O OSPF, OE-OSPF External, M Management, E IRMP, EX IRMP external
- S 0.0.0.0/0 [1/10] via 10.1.5.2, 95:27:24, vlan4
- O 1.1.1.1/32 [110/2] via 10.1.1.1, 95:57:17, vlan2
- B 2.2.2.2/32 [200/2] via 33.33.33.33, 00:13:44, vlan3
- C 10.1.1.0/24 is directly connected, 95:57:28, vlan2
- L 10.1.1.2/32 is directly connected, 95:57:28, vlan2
- B 10.1.4.0/24 [200/0] via 33.33.33.33, 00:14:12, vlan3

It is indicated that both the global routing table and the VPN routing table on PE1 have a default route pointing to the Internet.

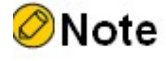

● Refer to PE1 device for the inspection method of PE2.

# View the device's reachability to the Internet.

CE1#ping 3.3.3.3

Press key (ctrl + shift +  $6$ ) interrupt it.

Sending 5, 76-byte ICMP Echos to 3.3.3.3 , timeout is 2 seconds:

!!!!!

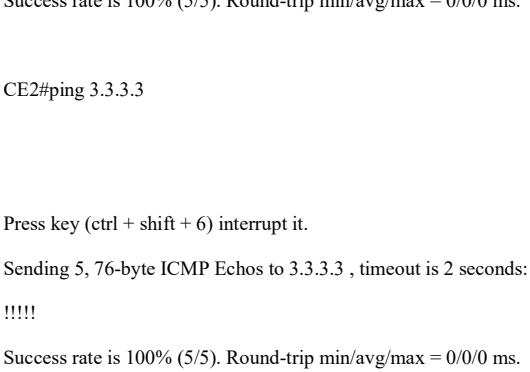

Success rate is  $100\%$  (5/5). Round-trip min/avg/max =  $0/0/0$  ms.

It is indicated that both CE1 and CE2 can ping through the Internet route.

# 79.3.9 Configure a Shared VPN.

## Network Requirements

- The entire MPLS network includes three VPNs, VPN1, VPN2 and VPN-Share.
- CE1 belongs to the user network of VPN1 and CE2 belongs to the user network of VPN2. The Import Target attribute of any PE connected to a non-shared VPN is not the same as the Export Target attribute of other PEs connected to a non-shared VPN, thus making it impossible to inter-access between non-shared VPNs.
- CE3 belongs to the user network of shared VPN. The shared VPN can accept routes from all non-shared VPN sites, and the routes published by the shared VPN sites can be received by all non-shared VPN sites.
- Shared VPN sites are able to communicate with any non-shared VPN site, and nonshared VPN sites cannot communicate with each other.

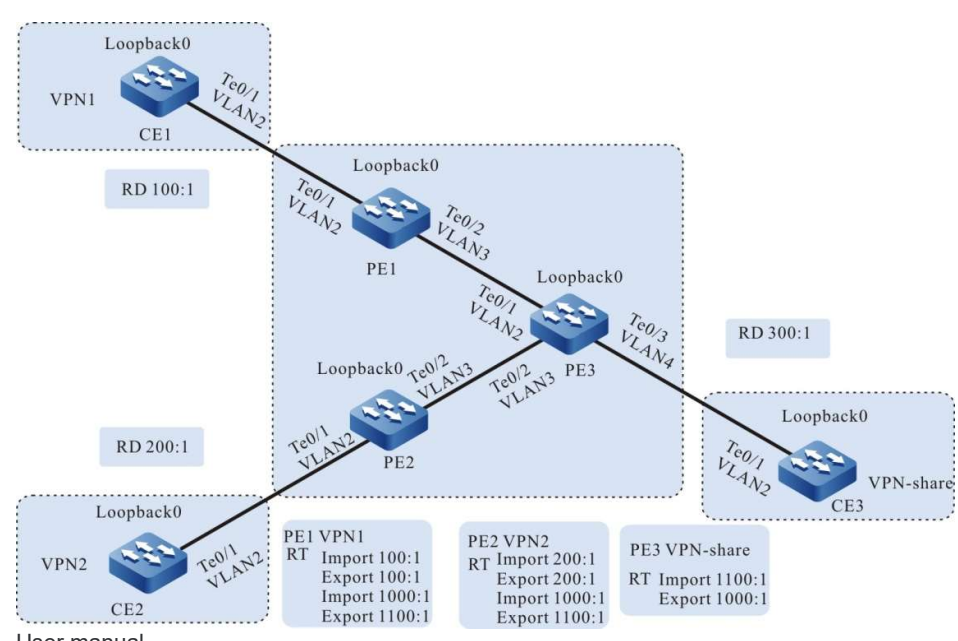

# Network Topology

Figure 24-25 Network Topology for Configuring a Shared VPN

Table 48-49 Interface Mapping Relationships

| of<br>equipment | Interface         | IP address     | of<br>equipment | Interface         | IP address     |
|-----------------|-------------------|----------------|-----------------|-------------------|----------------|
| CE1             | Vlan <sub>2</sub> | 10.1.1.1/24    | PE <sub>2</sub> | Vlan3             | 10.1.4.1/24    |
|                 | Loopback0         | 1.1.1.1/32     |                 | Loopback0         | 22.22.22.22/32 |
| PE1             | Vlan <sub>2</sub> | 10.1.1.2/24    | PE3             | Vlan2             | 10.1.2.2/24    |
|                 | Vlan3             | 10.1.2.1/24    |                 | Vlan3             | 10.1.4.2/24    |
|                 | Loopback0         | 11.11.11.11/32 |                 | Vlan4             | 10.1.3.1/24    |
| CE <sub>2</sub> | Vlan <sub>2</sub> | 10.1.5.1/24    |                 | Loopback0         | 33.33.33.33/32 |
|                 | Loopback0         | 2.2.2.2/32     | CE <sub>3</sub> | Vlan <sub>2</sub> | 10.1.3.2/24    |
| PE <sub>2</sub> | Vlan <sub>2</sub> | 10.1.5.2/24    |                 | Loopback0         | 3.3.3.3/32     |

## Configuration Steps

- Step 1: Configure the VLAN and add the port to the corresponding VLAN in access mode. (Omitted)
- Step 2: Configure IP addresses for the ports. (Omitted)
- Step 3: Configure global OSPF to advertise global routes.

#Configure global OSPF on PE1.

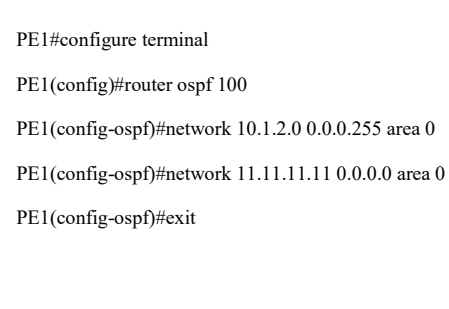

#Configure global OSPF on PE2.

PE2#configure terminal PE2(config)#router ospf 100 PE2(config-ospf)#network 10.1.4.0 0.0.0.255 area 0 PE2(config-ospf)#network 22.22.22.22 0.0.0.0 area 0 PE2(config-ospf)#exit

#Configure global OSPF on PE3.

PE3#configure terminal

PE3(config)#router ospf 100

PE3(config-ospf)#network 10.1.2.0 0.0.0.255 area 0

PE3(config-ospf)#network 10.1.4.0 0.0.0.255 area 0

PE3(config-ospf)#network 33.33.33.33 0.0.0.0 area 0

PE3(config-ospf)#exit

#After the configuration is complete, view the global routing table on the device.

Take PE1 as an example:

PE1#show ip route

Codes: C - Connected, L - Local, S - static, R - RIP, B - BGP, i-ISIS

U - Per-user Static route

O - OSPF, OE-OSPF External, M - Management, E - IRMP, EX - IRMP external

- C 10.1.2.0/24 is directly connected, 04:39:17, vlan3
- L 10.1.2.1/32 is directly connected, 04:39:17, vlan3
- O 10.1.4.0/24 [110/2] via 10.1.2.2, 03:46:04, vlan3
- LC 11.11.11.11/32 is directly connected, 04:39:05, loopback0
- O 22.22.22.22/32 [110/3] via 10.1.2.2, 03:46:04, vlan3
- O 33.33.33.33/32 [110/2] via 10.1.2.2, 03:45:25, vlan3
- C 127.0.0.0/8 is directly connected, 1579:41:11, lo0
- L 127.0.0.1/32 is directly connected, 1579:41:11, lo0

It is indicated that the routing information of the loopback ports of PE2 and PE3 exists in the global routing table of PE1.

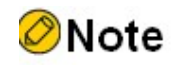

● Refer to PE1 for the inspection method of PE3 and PE2.

Step 4: Enable MPLS IP and MPLS LDP.

#Enable global MPLS IP and MPLS LDP on PE1, and also enable MPLS IP and MPLS LDP on the interface.

PE1(config)#mpls ip

PE1(config)#mpls ldp

PE1(config-ldp)#router-id 11.11.11.11

PE1(config-ldp)#address-family ipv4

PE1(config-ldp-af4)#transport-address 11.11.11.11

PE1(config-ldp-af4)#exit

PE1(config-ldp)#exit

PE1(config)#interface vlan3

PE1(config-if-vlan3)#mpls ip

PE1(config-if-vlan3)#mpls ldp

PE1(config-if-vlan3)#exit

# Enable global MPLS IP and MPLS LDP on PE2, and also enable MPLS IP and MPLS LDP on the interface.

PE2(config)#mpls ip PE2(config)#mpls ldp PE2(config-ldp)#router-id 22.22.22.22 PE2(config-ldp)#address-family ipv4 PE2(config-ldp-af4)#transport-address 22.22.22.22 PE2(config-ldp-af4)#exit PE2(config-ldp)#exit PE2(config)#interface vlan3 PE2(config-if-vlan3)#mpls ip PE2(config-if-vlan3)#mpls ldp PE2(config-if-vlan3)#exit

# Enable global MPLS IP and MPLS LDP on PE3, and also enable MPLS IP and MPLS LDP on the interface.

PE3(config)#mpls ip PE3(config)#mpls ldp PE3(config-ldp)#router-id 33.33.33.33 PE3(config-ldp)#address-family ipv4 PE3(config-ldp-af4)#transport-address 33.33.33.33 PE3(config-ldp-af4)#exit PE3(config-ldp)#exit PE3(config)#interface vlan2 PE3(config-if-vlan2)#mpls ip PE3(config-if-vlan2)#mpls ldp PE3(config-if-vlan2)#exit PE3(config)#interface vlan3 PE3(config-if-vlan3)#mpls ip PE3(config-if-vlan3)#mpls ldp PE3(config-if-vlan3)#exit

# After the configuration is complete, view the LDP session information on the device.

Take PE1 as an example:

PE1#show mpls ldp session

Peer IP Address Peer Type My Role State DS Cap DeadTime 33.33.33.33 Multicast Passive OPERATIONAL Disabled 00:02:48 Statistics for ldp sessions: Multicast sessions: 1 Targeted sessions: 0

It is indicated that PE1 and PE3 successfully establish the LDP session.

#View the MPLS forwarding table on the device.

Take PE1 as an example:

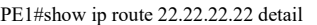

Codes: C - Connected, L - Local, S - static, R - RIP, B - BGP, i-ISIS

U - Per-user Static route

O - OSPF, OE-OSPF External, M - Management, E - IRMP, EX - IRMP external

O 22.22.22.22/32 [110/3] via 10.1.2.2, label 17, 14:29:21, vlan3 10.1.2.2 [0], vlan3

PE1#show ip route 33.33.33.33 detail

Codes: C - Connected, L - Local, S - static, R - RIP, B - BGP, i-ISIS

U - Per-user Static route

O - OSPF, OE-OSPF External, M - Management, E - IRMP, EX - IRMP external

O 33.33.33.33/32 [110/2] via 10.1.2.2, label 3, 14:30:21, vlan3 10.1.2.2 [0], vlan3

It is indicated the label information of the loopback ports to PE2 and PE3 exist on PE1.

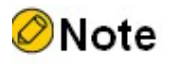

Refer to PE1 for the inspection method of PE2 and PE3.

User manual Release 1.0 01/2022 1761 Step 5: Configure the VPN instance to advertise the CE route to the PE via OSPF.

#Configure VPN instance and OSPF under VPN instance on PE1.

PE1(config)#ip vrf 1 PE1(config-vrf)#rd 100:1 PE1(config-vrf)#route-target export 100:1 PE1(config-vrf)#route-target import 100:1 PE1(config-vrf)#route-target export 1100:1 PE1(config-vrf)#route-target import 1000:1 PE1(config-vrf)#exit PE1(config)#interface vlan2 PE1(config-if-vlan2)#ip vrf forwarding 1 PE1(config-if-vlan2)#ip address 10.1.1.2 255.255.255.0 PE1(config-if-vlan2)#exit PE1(config)#router ospf 200 vrf 1 PE1(config-ospf)#network 10.1.1.0 0.0.0.255 area 0 PE1(config-ospf)#exit

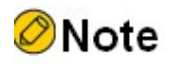

 The import-target and export-target of 100:1 in the Rt attribute of PE1 are for importing and exporting internal VPN routes, the export-target of 1100:1 is for exporting internal VPN routes to the shared VPN, and the import-target of 1000:1 is for importing routes passed by the shared VPN.

#Configure OSPF on CE1.

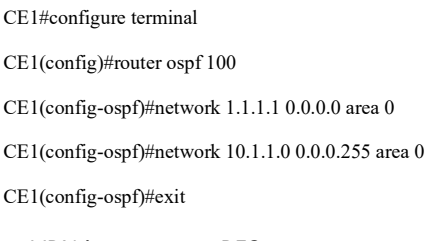

### #Configure VPN instance and OSPF under VPN instance on PE2.

PE2(config)#ip vrf 1

PE2(config-vrf)#rd 200:1

PE2(config-vrf)#route-target export 200:1

PE2(config-vrf)#route-target import 200:1

PE2(config-vrf)#route-target export 1100:1 PE2(config-vrf)#route-target import 1000:1 PE2(config-vrf)#exit PE2(config)#interface vlan2 PE2(config-if-vlan2)#ip vrf forwarding 1 PE2(config-if-vlan2)#ip address 10.1.5.2 255.255.255.0 PE2(config-if-vlan2)#exit PE2(config)#router ospf 200 vrf 1 PE2(config-ospf)#network 10.1.5.0 0.0.0.255 area 0 PE2(config-ospf)#exit

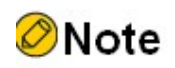

 The import-target and export-target of 200:1 in the Rt attribute of PE2 are for importing and exporting internal VPN routes, the export-target of 1100:1 is for exporting internal VPN routes to the shared VPN, and the import-target of 1000:1 is for importing routes passed by the shared VPN.

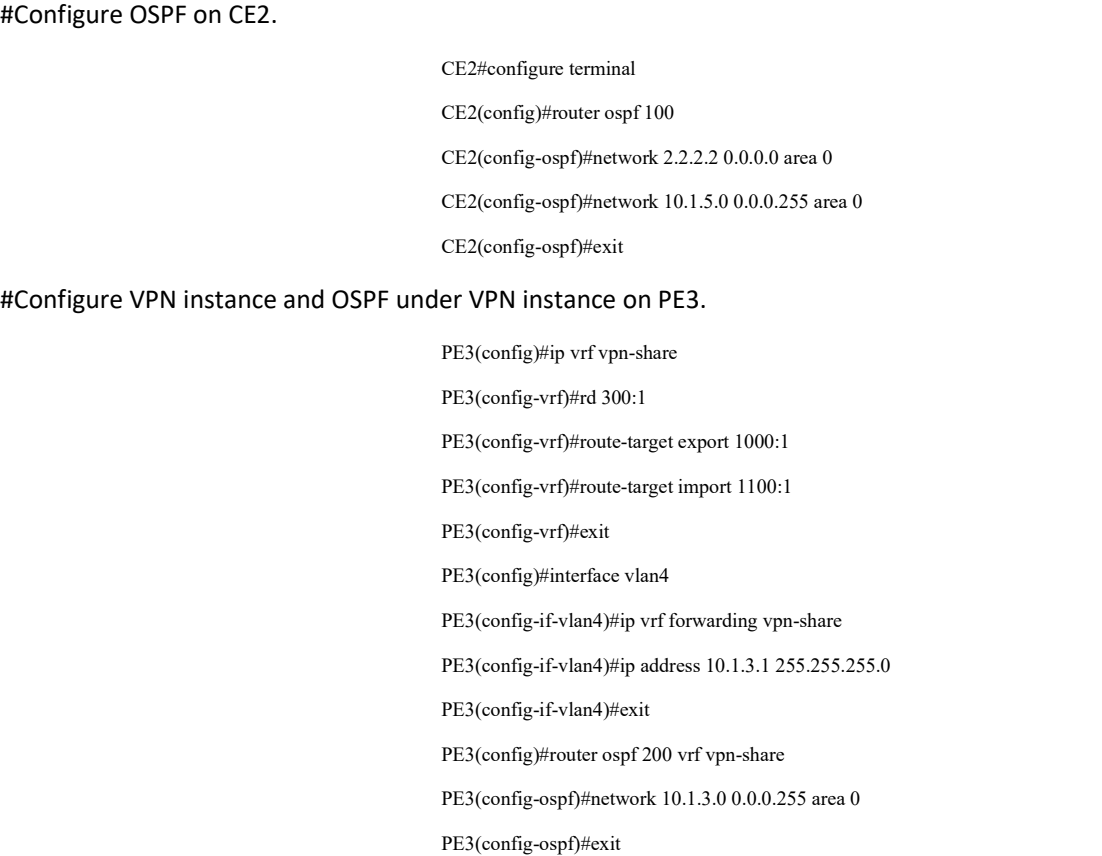

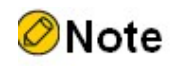

 The export-target of 1000:1 in the Rt attribute of PE3 is used to export routes from the local VPN to other VPNs, and the import-target of 1100:1 is used to import routes coming from other VPNs.

#Configure OSPF on CE3.

CE2#configure terminal

CE2(config)#router ospf 100

CE2(config-ospf)#network 3.3.3.3 0.0.0.0 area 0

CE2(config-ospf)#network 10.1.3.0 0.0.0.255 area 0

CE2(config-ospf)#exit

#After the configuration is complete, view the VPN routing table on the PE.

Take PE1 as an example:

PE1#show ip route vrf 1 Codes: C - Connected, L - Local, S - static, R - RIP, B - BGP, i-ISIS U - Per-user Static route O - OSPF, OE-OSPF External, M - Management, E - IRMP, EX - IRMP external

O 1.1.1.1/32 [110/2] via 10.1.1.1, 04:09:32, vlan2

C 10.1.1.0/24 is directly connected, 04:19:47, vlan2

L 10.1.1.2/32 is directly connected, 04:19:47, vlan2

It is indicated the loopback port routing information to CE1 exists in the VPN routing table of PE1.

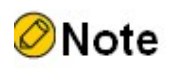

● Refer to PE1 for the inspection method of PE2 and PE3.

Step 6: Configure the MP-IBGP to use the loopback interface as the peer address; and redistribute routes with each other and the IGP protocol under the VPN instance.
#Configure the MP-IBGP on PE1 to establish BGP neighbors with PE3, enable VPNv4 address clustering; and redistribute routes with each other and the IGP protocol under the VPN instance.

> PE1(config)#router bgp 100 PE1(config-bgp)#neighbor 33.33.33.33 remote-as 100 PE1(config-bgp)#neighbor 33.33.33.33 update-source loopback0 PE1(config-bgp)#address-family vpnv4 PE1(config-bgp-af)#neighbor 33.33.33.33 activate PE1(config-bgp-af)#neighbor 33.33.33.33 send-community extended PE1(config-bgp-af)#exit-address-family PE1(config-bgp)#address-family ipv4 vrf 1 PE1(config-bgp-af)#redistribute ospf 200 PE1(config-bgp-af)#exit-address-family PE1(config-bgp)#exit PE1(config)#router ospf 200 vrf 1 PE1(config-ospf)#redistribute bgp 100 PE1(config-ospf)#exit

#Configure the MP-IBGP on PE2, establish BGP neighbors with PE3, enable VPNv4 address clustering; and redistribute routes with each other and the IGP protocol under the VPN instance.

> PE2(config)#router bgp 100 PE2(config-bgp)#neighbor 33.33.33.33 remote-as 100 PE2(config-bgp)#address-family vpnv4 PE2(config-bgp-af)#neighbor 33.33.33.33 activate PE2(config-bgp-af)#neighbor 33.33.33.33 send-community extended PE2(config-bgp-af)#exit-address-family PE2(config-bgp)#address-family ipv4 vrf 1 PE2(config-bgp-af)#redistribute ospf 200 PE2(config-bgp-af)#exit-address-family PE2(config-bgp)#exit PE2(config)#router ospf 200 vrf 1 PE2(config-ospf)#redistribute bgp 100 PE2(config-ospf)#exit

#Configure the MP-IBGP on PE3, establish BGP neighbors with PE1 and PE2, and enable VPNv4 address clustering; and redistribute routes with each other and the IGP protocol under the VPN instance.

> PE3(config)#router bgp 100 PE3(config-bgp)#neighbor 11.11.11.11 remote-as 100 PE3(config-bgp)#neighbor 11.11.11.11 update-source loopback0 PE3(config-bgp)#neighbor 22.22.22.22 remote-as 100 PE3(config-bgp)#neighbor 22.22.22.22 update-source loopback0 PE3(config-bgp)#address-family vpnv4

PE3(config-bgp-af)#neighbor 11.11.11.11 activate PE3(config-bgp-af)#neighbor 11.11.11.11 send-community extended PE3(config-bgp-af)#neighbor 22.22.22.22 activate PE3(config-bgp-af)#neighbor 22.22.22.22 send-community extended PE3(config-bgp-af)#exit-address-family PE3(config-bgp)#address-family ipv4 vrf vpn-share PE3(config-bgp-af)#redistribute ospf 200 PE3(config-bgp-af)#exit-address-family PE3(config-bgp)#exit PE3(config)#router ospf 200 vrf vpn-share PE3(config-ospf)#redistribute bgp 100 PE3(config-ospf)#exit

Step 7: Check the result.

# View BGP neighbor information on the PE.

Take PE1 as an example:

PE1#show ip bgp vpnv4 all summary BGP router identifier 11.11.11.11, local AS number 100 BGP table version is 2 1 BGP AS-PATH entries 0 BGP community entries Neighbor V AS MsgRcvd MsgSent TblVer InQ OutQ Up/Down State/PfxRcd 33.33.33.33 4 100 305 302 2 0 0 04:16:40 2

Total number of neighbors 1

The successful establishment of BGP neighbors between PE1 and PE3 can be seen from the fact that the contents of the column State/PfxRcd are shown as numbers (the number of received route prefixes from neighbors).

#View the BGP VPNv4 routing table and the routing table of VPN1 on the PE.

Take PE1 as an example:

PE1#show ip bgp vpnv4 vrf 1 BGP table version is 2, local router ID is 11.11.11.11 Status codes: s suppressed, d damped, h history, \* valid, > best, i - internal, S Stale Origin codes: i - IGP, e - EGP, ? - incomplete Network Next Hop Metric LocPrf Weight Path Route Distinguisher: 100:1 (Default for VRF 1)

User manual Procedure 1766<br>Release 1.0 01/2022

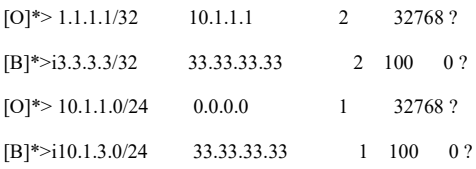

PE1#show ip route vrf 1

Codes: C - Connected, L - Local, S - static, R - RIP, B - BGP, i-ISIS

U - Per-user Static route

O - OSPF, OE-OSPF External, M - Management, E - IRMP, EX - IRMP external

- O 1.1.1.1/32 [110/2] via 10.1.1.1, 04:48:39, vlan2
- B 3.3.3.3/32 [200/2] via 33.33.33.33, 04:46:00, vlan3
- C 10.1.1.0/24 is directly connected, 04:58:53, vlan2
- L 10.1.1.2/32 is directly connected, 04:58:53, vlan2
- B 10.1.3.0/24 [200/1] via 33.33.33.33, 04:46:00, vlan3

It is indicated that there is routing information to CE3 in both the BGP VPNv4 routing table of PE1 and the routing table of VPN1, and there is no routing information to CE2.

#View the routing label table entries and MPLS forwarding table on the PE.

Take PE1 as an example:

PE1#show ip route vrf 1 3.3.3.3 detail

Codes: C - Connected, L - Local, S - static, R - RIP, B - BGP, i-ISIS

U - Per-user Static route

O - OSPF, OE-OSPF External, M - Management, E - IRMP, EX - IRMP external

B 3.3.3.3/32 [200/0] via 33.33.33.33, label 5120, 01:04:26, vlan3

10.1.2.2 [2], label 3, vlan3

PE1#show mpls forwarding-table

Pro: L - LDP, B - MP-BGP, R - RSVP, M - Mapped-Route, ML - mLDP (ML FEC: Root address/OT/OV), RM - RSVP P2MP (RM FEC: P2MP ID/TID)

S - Static Label

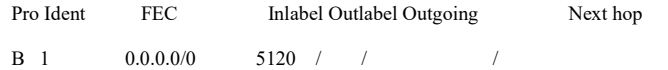

It is indicated that the route label information of VPN1 exists in the forwarding table of PE1.

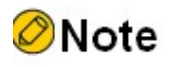

The inspection method on PE2 and PE3 is the same as PE1.

#Ping the loopback ports of CE1 and CE2 on CE3.

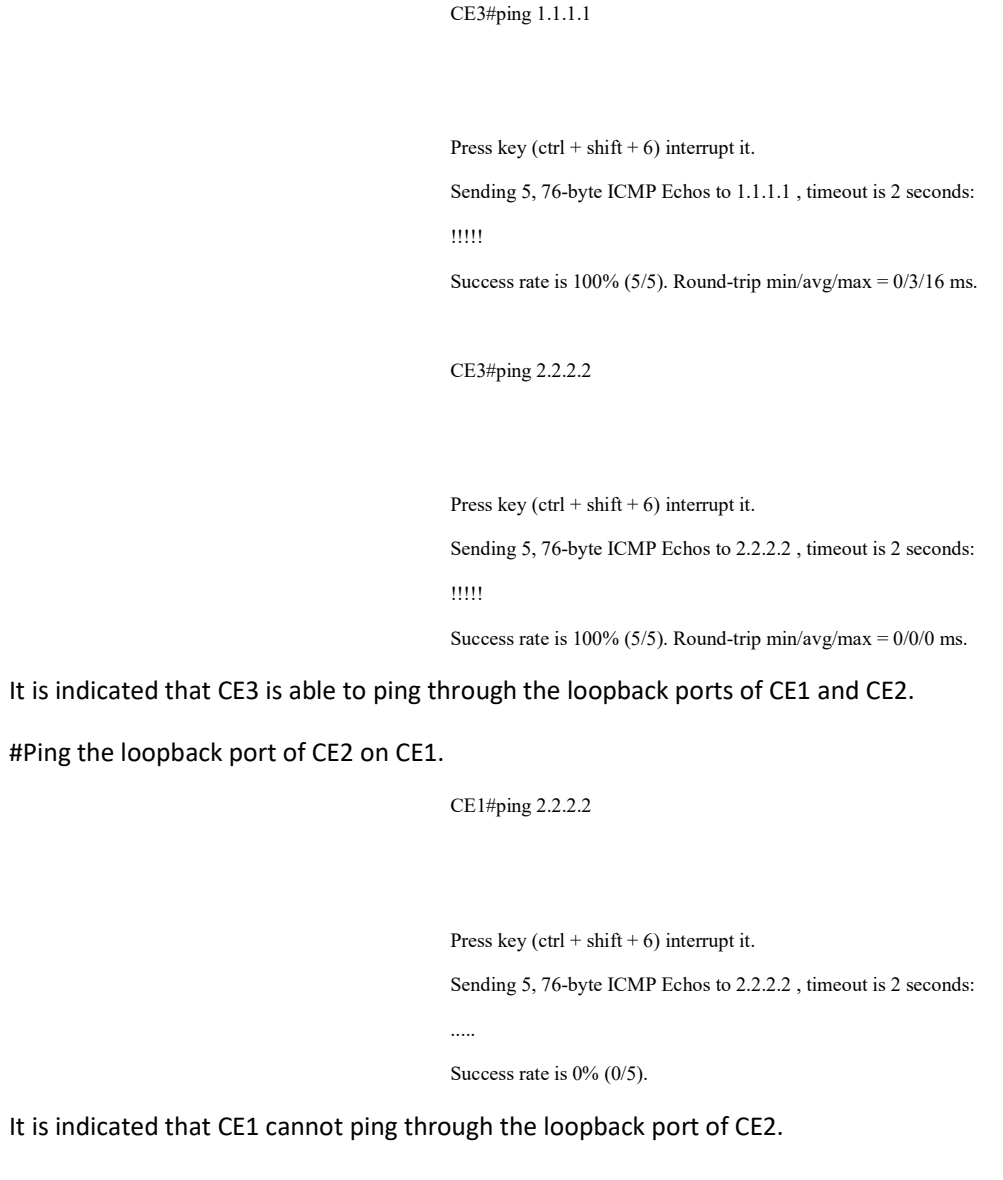

#Ping the loopback port of

# 80 MPLS OAM

# 80.1 MPLS OAM Introduction

The MPLS OAM function is used to implement fault detection and maintenance in MPLS networks, where MPLS LSP Ping/Traceroute are two common means to detect end-to-end LSP connectivity and control plane and data plane consistency.

# 80.2 MPLS OAM Function Configuration

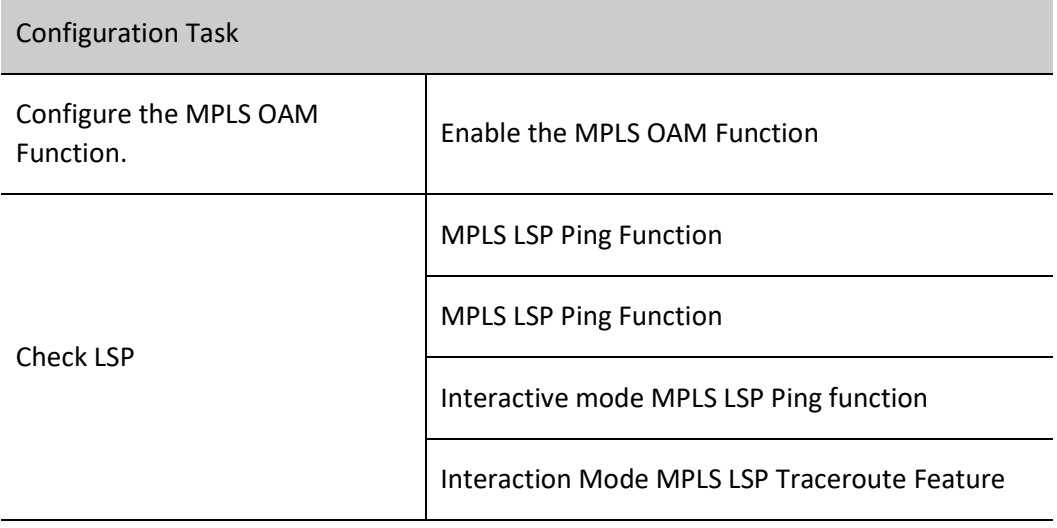

Table 1-2 MPLS OAM Function Configuration List

## 80.2.1 Configure the MPLS OAM Function.

#### Configuration Condition

Before configuring the MPLSOAM feature, do the following:

 Configure basic functions of MPLS to ensure that MPLS packets can be sent and received normally.

#### Enable the MPLS OAM Function

Table 3-4 Enable the MPLS OAM Function

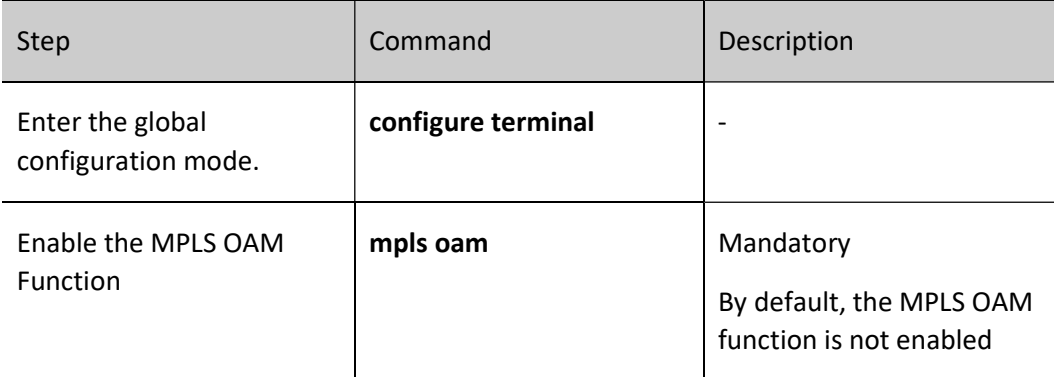

# 80.2.2 Check LSP

#### Configuration Condition

To ensure the validity of the test results, the following tasks need to be completed prior to testing the LSP:

- When using MPLS LSP Ping detection, the MPLS OAM feature needs to be enabled on the Ingress node and Egress node of the LSP.
- When using MPLS LSP Traceroute detection, the MPLS OAM feature needs to be enabled on all nodes on the LSP path.

#### MPLS LSP Ping Function

MPLS LSP Ping detects the connectivity of LSPs by sending and receiving Echo Request and Echo Reply packets . The Echo Request packet sent by the Ingress node carries the label corresponding to the arrival of the specified FEC, and the packet is sent to the Egress node through the detected LSP, which processes and returns the Echo Reply packet. If the Ingress node receives an Echo Reply packet without error information, the detected LSP is reachable; if no corresponding Echo Reply packet is received or an Echo Reply packet carrying an error TLV is received, the detected LSP is not reachable.

Table 5-6 MPLS LSP Ping Function

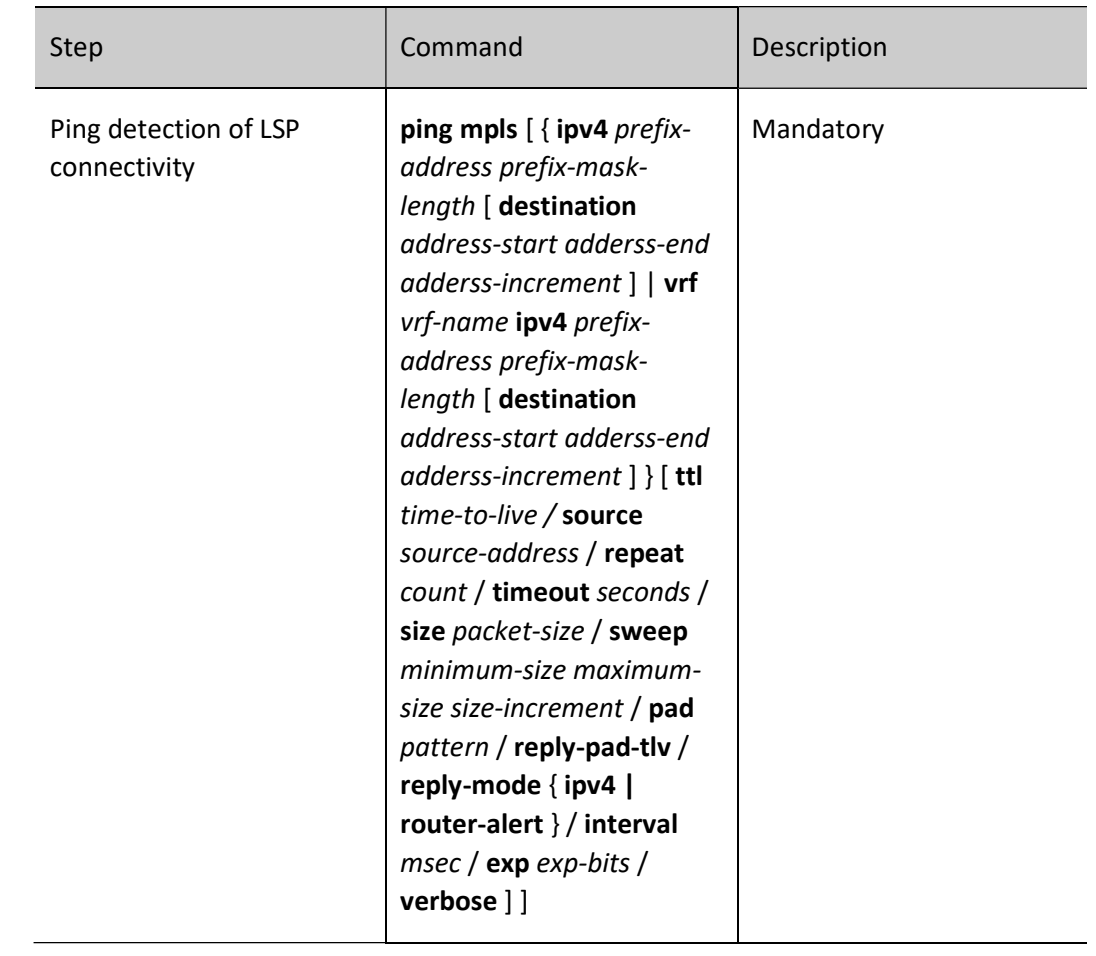

## MPLS LSP Traceroute Function

MPLS LSP Traceroute is used to check the reachability and label consistency of each hop on the LSP path. The Ingress node sends Echo Request packets by increasing the TTL one by one and receives Echo Reply packets returned by each hop on the LSP path, thus discovering the information of each hop on the LSP path until it reaches Egress.

Table 7-8 MPLS LSP Traceroute Function

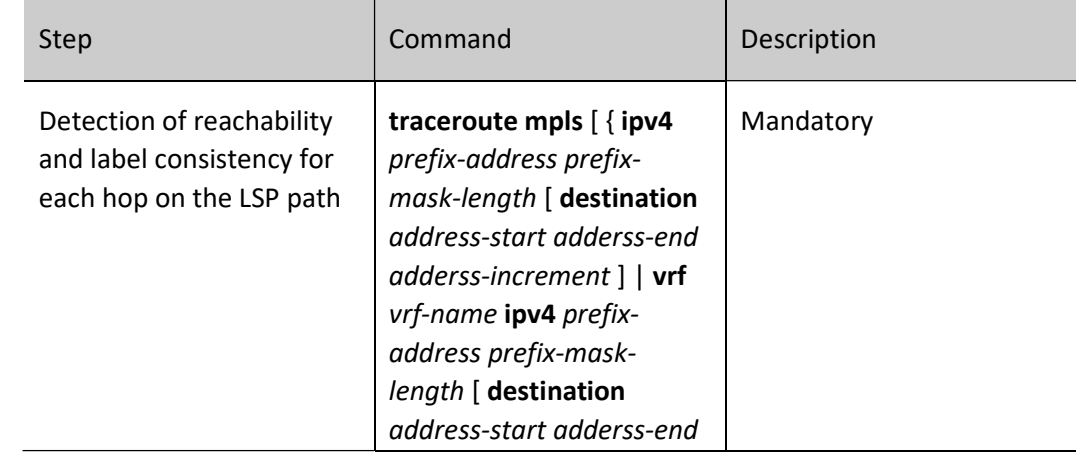

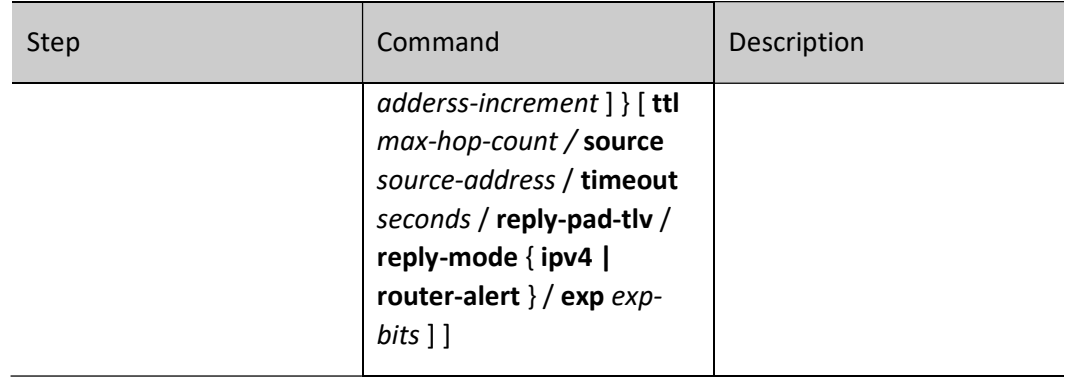

# Interactive mode MPLS LSP Ping function

Table 9-10 Interactive Mode MPLS LSP Ping Function

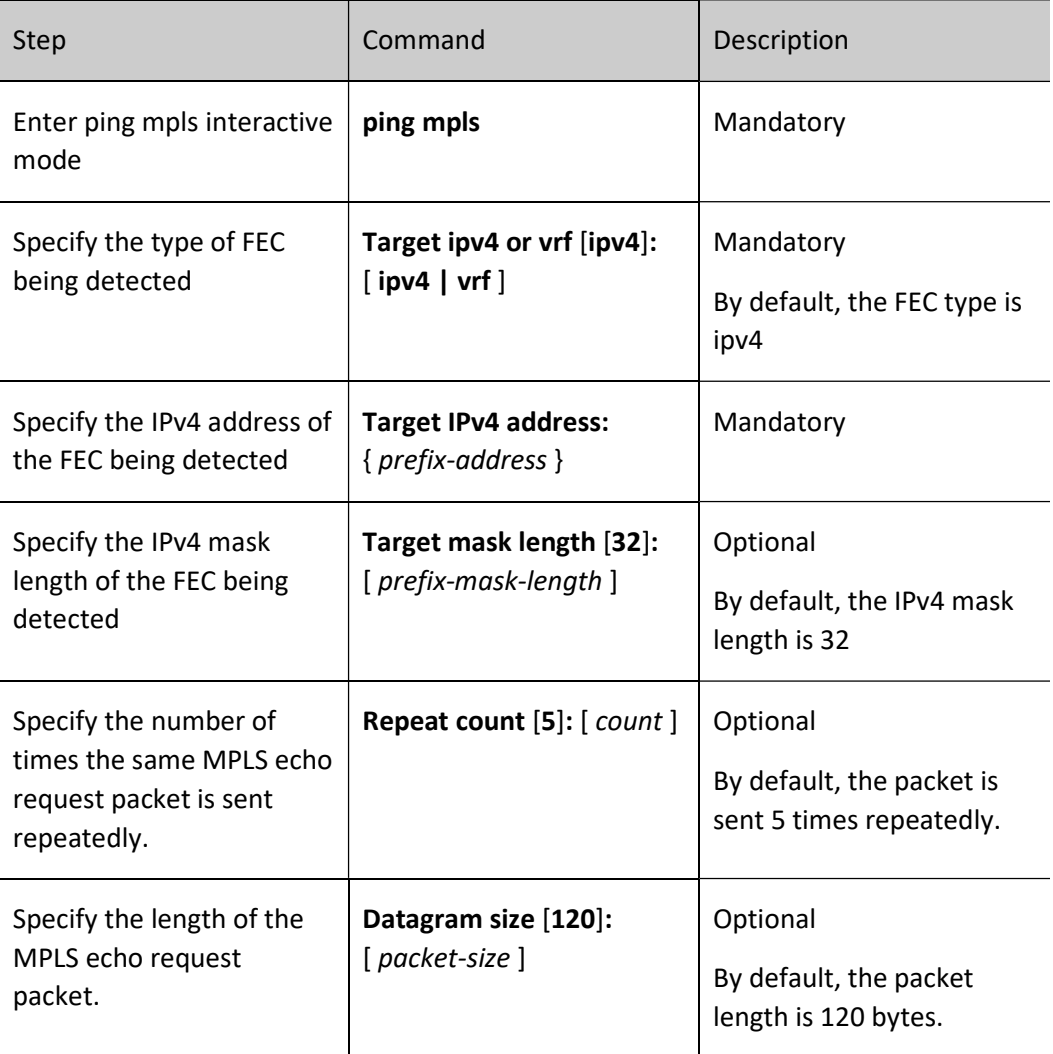

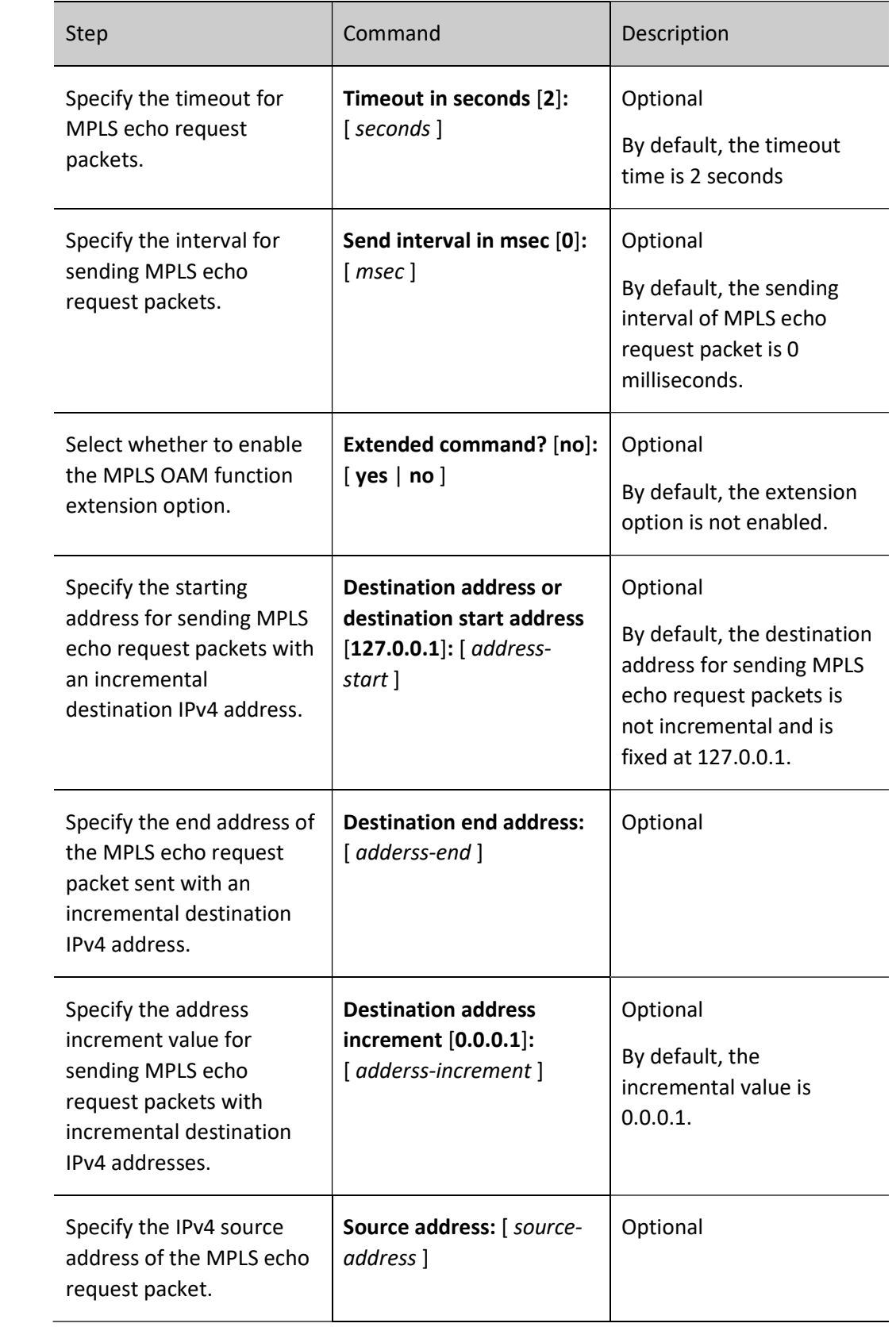

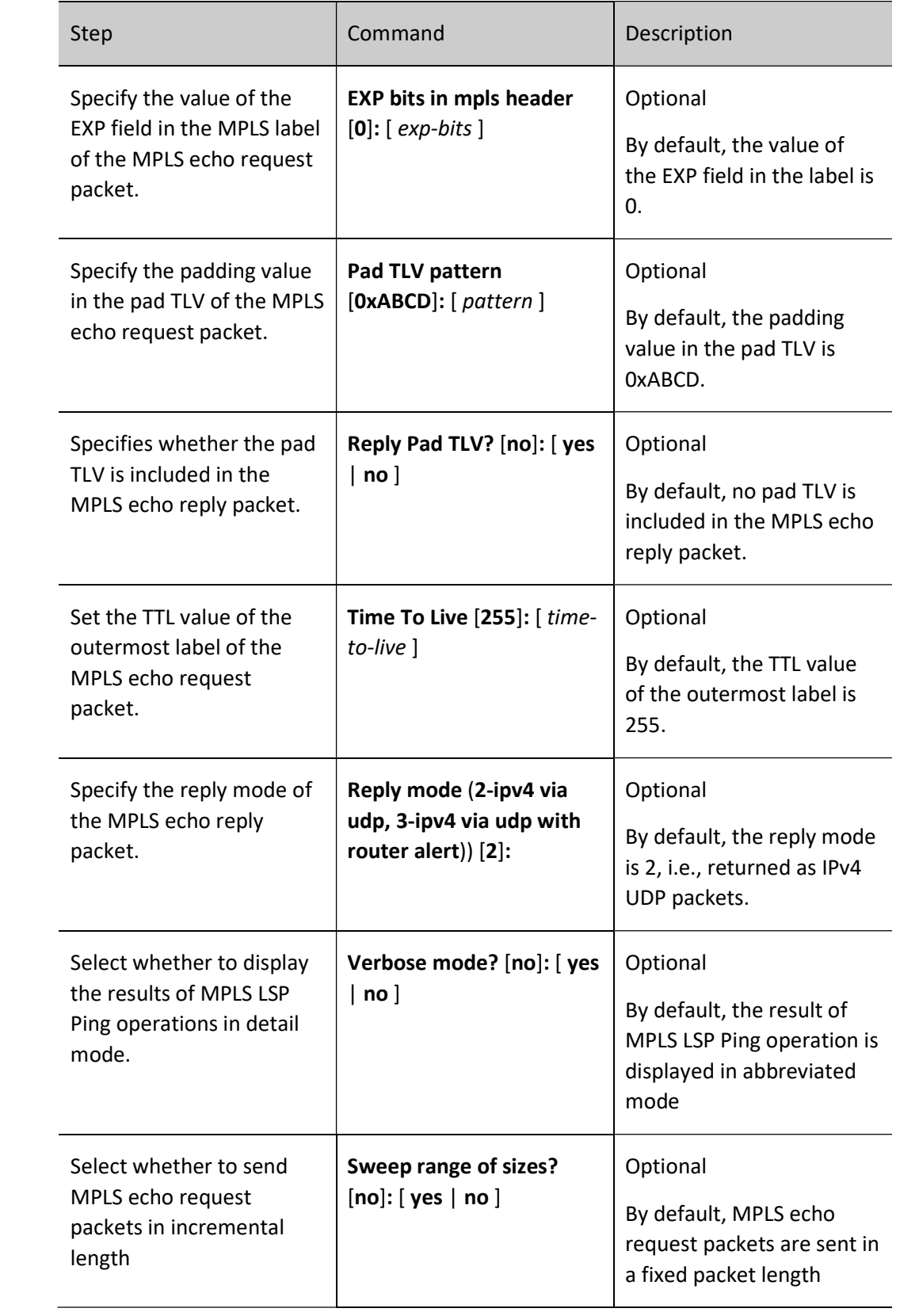

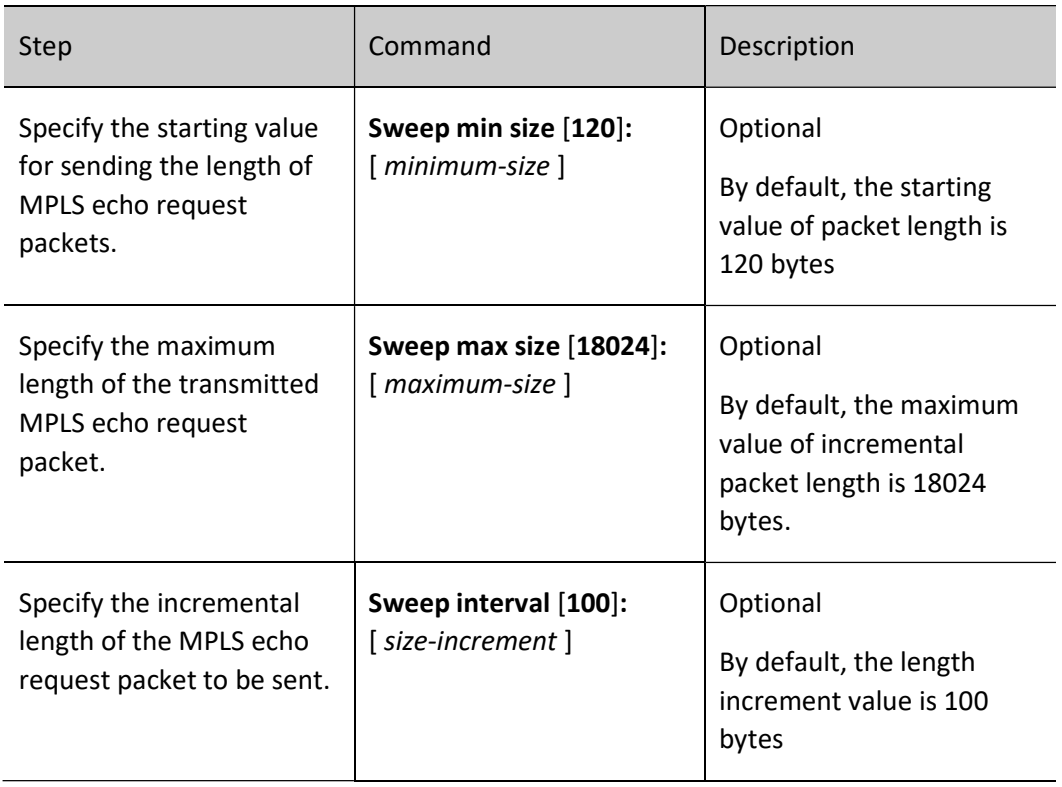

# Interaction Mode MPLS LSP Traceroute Feature

Table 11-12 Interaction Mode MPLS LSP Traceroute Feature

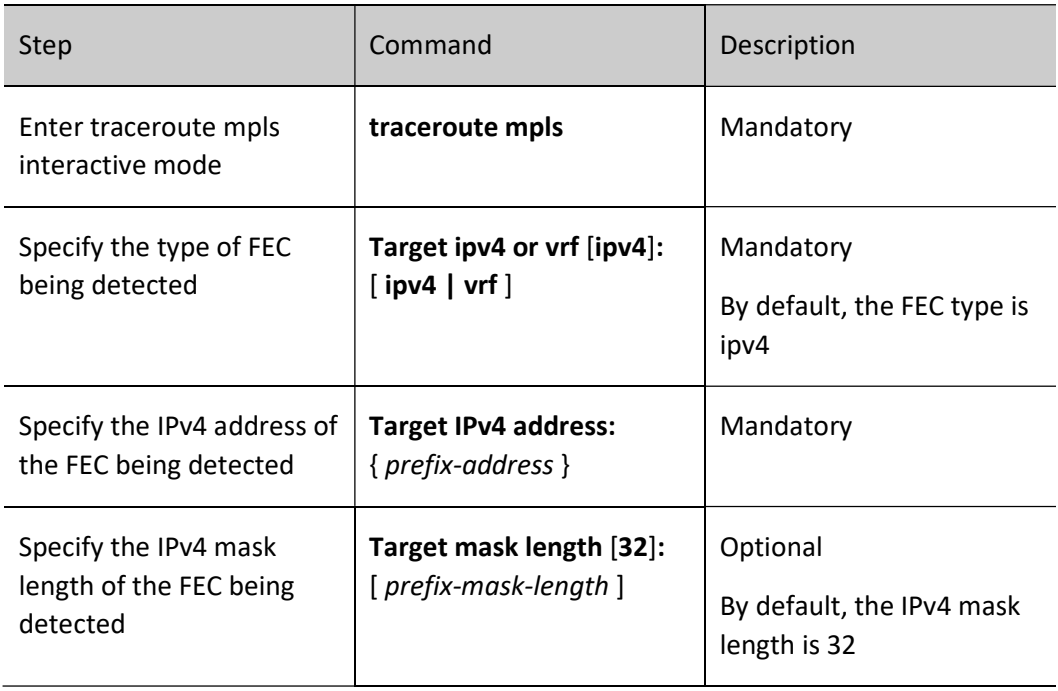

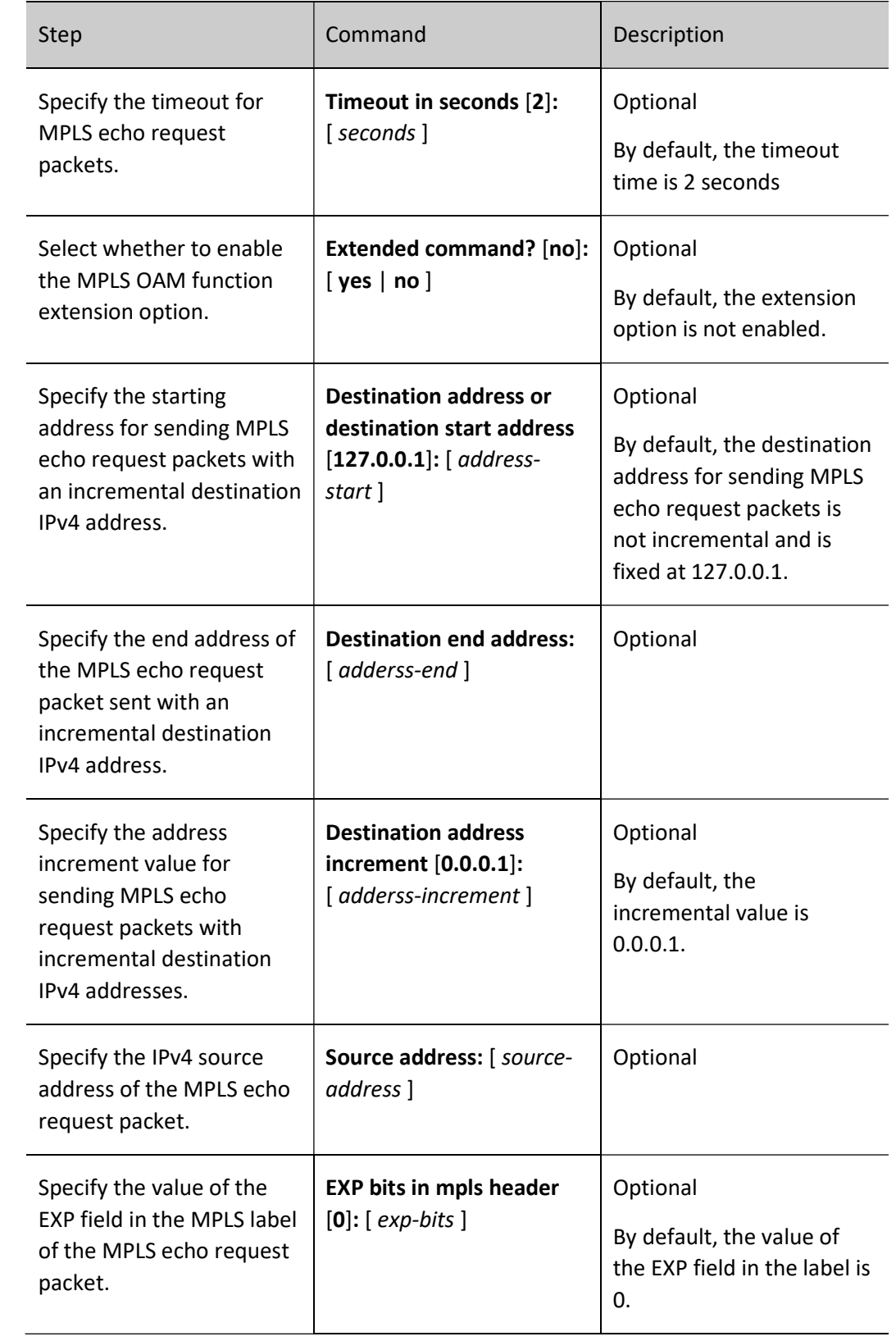

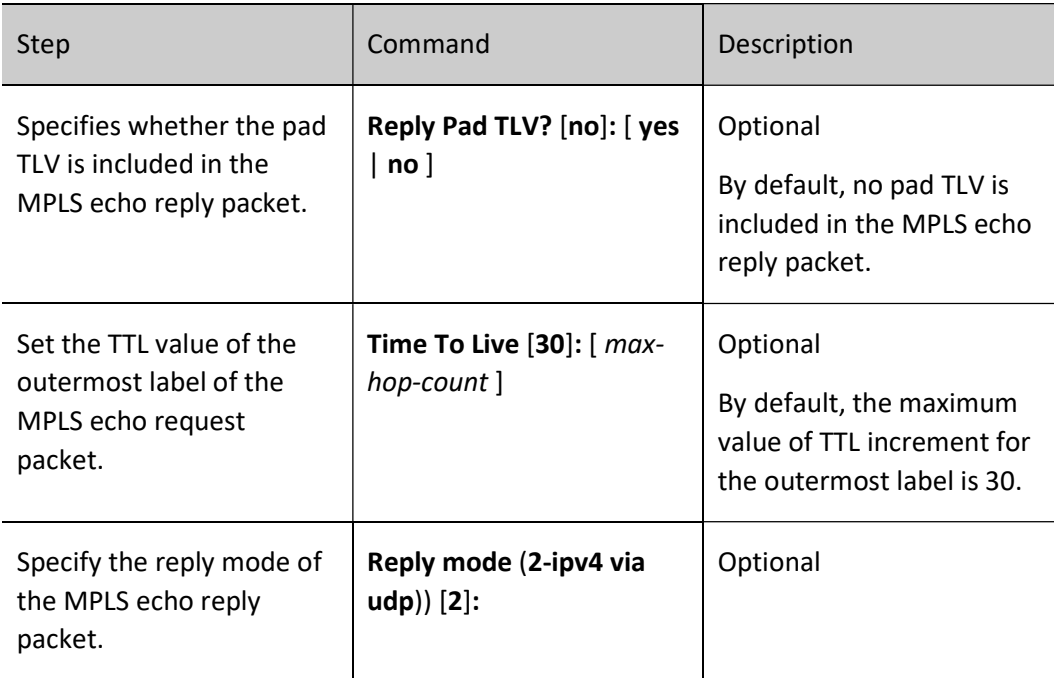

# 80.3 MPLS OAM Typical Configuration Example

# 80.3.1 Configure LSP Ping

## Network Requirements

In MPLS L3VPN networks, the reachability of MPLS LSPs is checked by using LSP Ping.

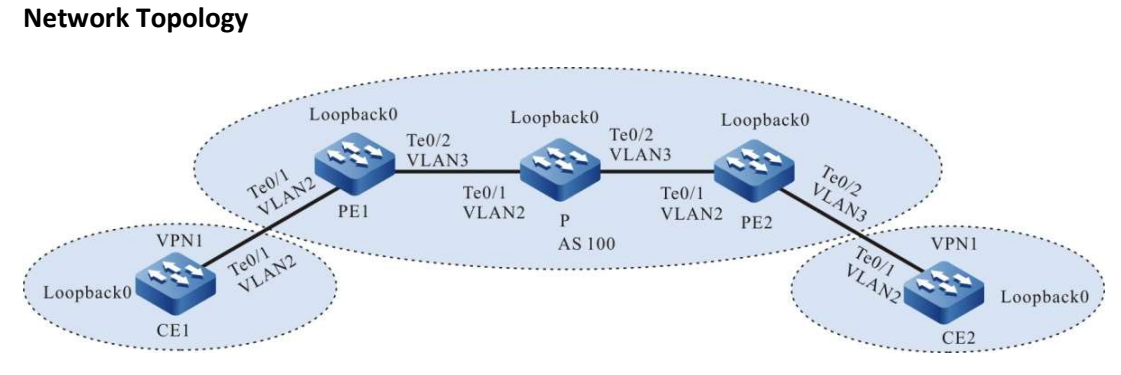

Figure 80-1 Network Topology for Configuring the LSP Ping

Table 13-14 Interface Mapping Relationships

User manual Processes 1.0 01/2022<br>Release 1.0 01/2022

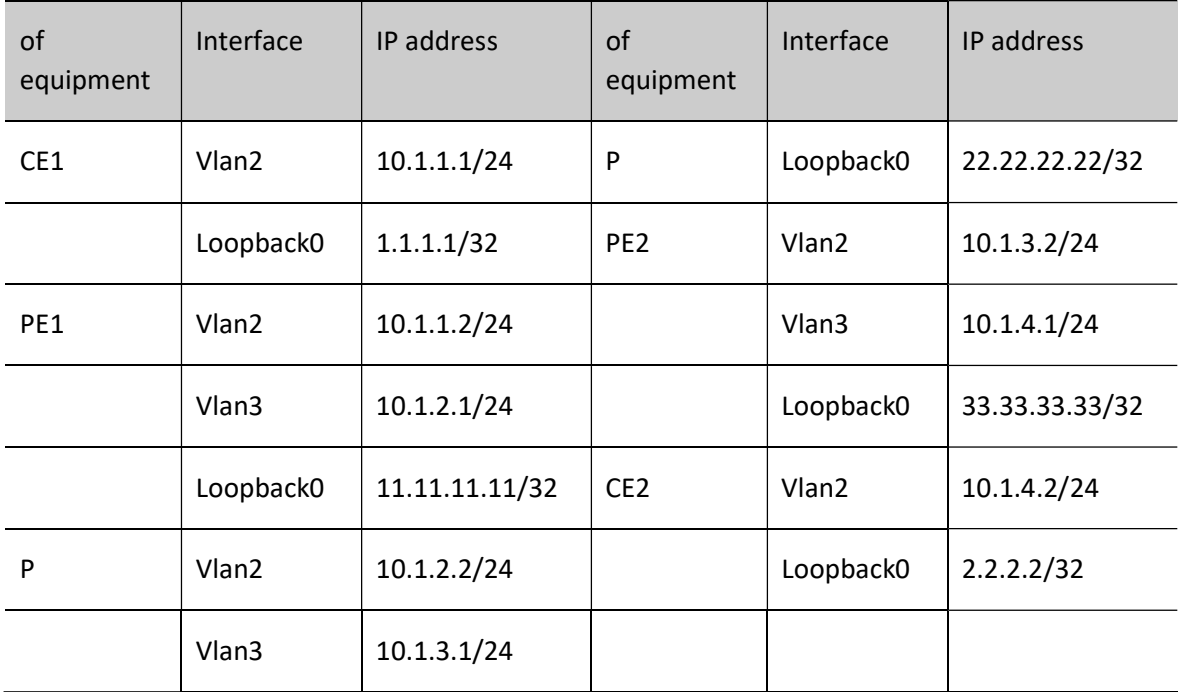

#### Configuration Steps

- Step 1: Configure the VLAN and add the port to the corresponding VLAN in access mode. (Omitted)
- Step 2: Configure the IP address of each interface, CE1, PE1, P and PE2, CE2 form an MPLS L3VPN network, CE1 and CE2 can interoperate, and the VRF on PE1 is 1. (Omitted. Refer to the relevant section on MPLS L3VPN in the Configuration manual).
- Step 3: Configure MPLS OAM on the Ingress node and Egress node of the LSP being detected.

#Configure MPLS OAM on PE1.

PE1#configure terminal PE1(config)#mpls oam

#Configure MPLS OAM on PE1.

PE2#configure terminal PE2(config)#mpls oam

Step 4: Check the result.

# LSP Ping operation on PE.

Take PE1 as an example:

PE1#ping mpls ipv4 33.33.33.33 32

Sending 5, 120-byte MPLS Echos to 33.33.33.33/32, TTL is 255, timeout is 2 seconds:

Codes: '!' - success, 'Q' - request not transmitted,

- '.' timeout, 'U' unreachable,
- 'R' downstream router but not destination,
- 'M' malformed request,

'MR' - malformed reply

Press key (ctrl + shift +  $6$ ) to abort. !!!!!

Success rate is 100% (5/5), round-trip min/avg/max =  $0/0$ /0 ms.

It is indicated that when PE1 pings PE2's loopback0 interface, PE1 continuously sends five echo request packets to the egress LSR PE2 and successfully receives the echo reply packets from PE2.

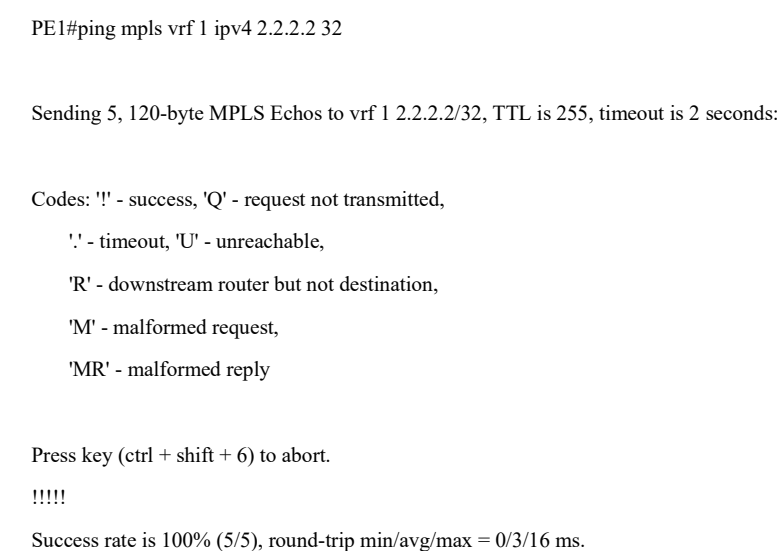

It is indicated that when PE1 pings CE2's loopback0 interface, PE1 continuously sends five echo request packets to CE2 and successfully receives the echo reply packets from CE2.

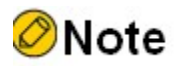

● Refer to PE1 for the inspection method on PE2.

# 80.3.2 Configure LSP Traceroute

#### Network Requirements

 In MPLS L3VPN networks, MPLS LSP reachability is detected and each hop on the LSP path is discovered by using LSP Traceroute.

### Network Topology

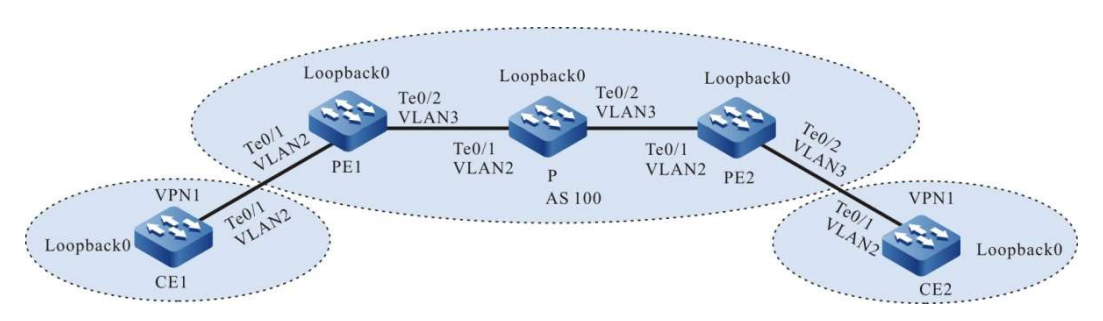

Figure 80-2 Network Topology for Configuring LSP Traceroute

#### Table 15-16 Interface Mapping Relationships

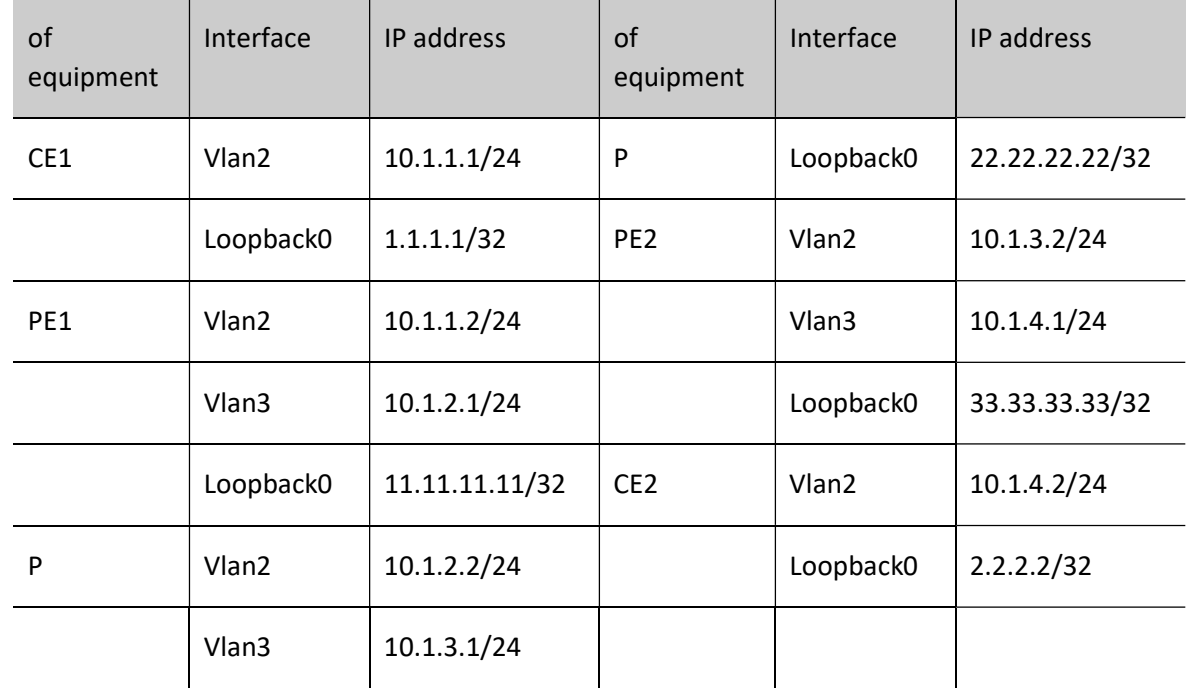

#### Configuration Steps

Step 1: Configure the VLAN and add the port to the corresponding VLAN in access mode. (Omitted)

- Step 2: Configure the IP address of each interface, CE1, PE1, P and PE2, CE2 form an MPLS L3VPN network, CE1 and CE2 can interoperate, and the VRF on PE1 is 1. (Omitted. Refer to the relevant section on MPLS L3VPN in the Configuration manual).
- Step 3: Configure MPLS OAM on all nodes through which the LSP being detected passes.

#Configure MPLS OAM on PE1.

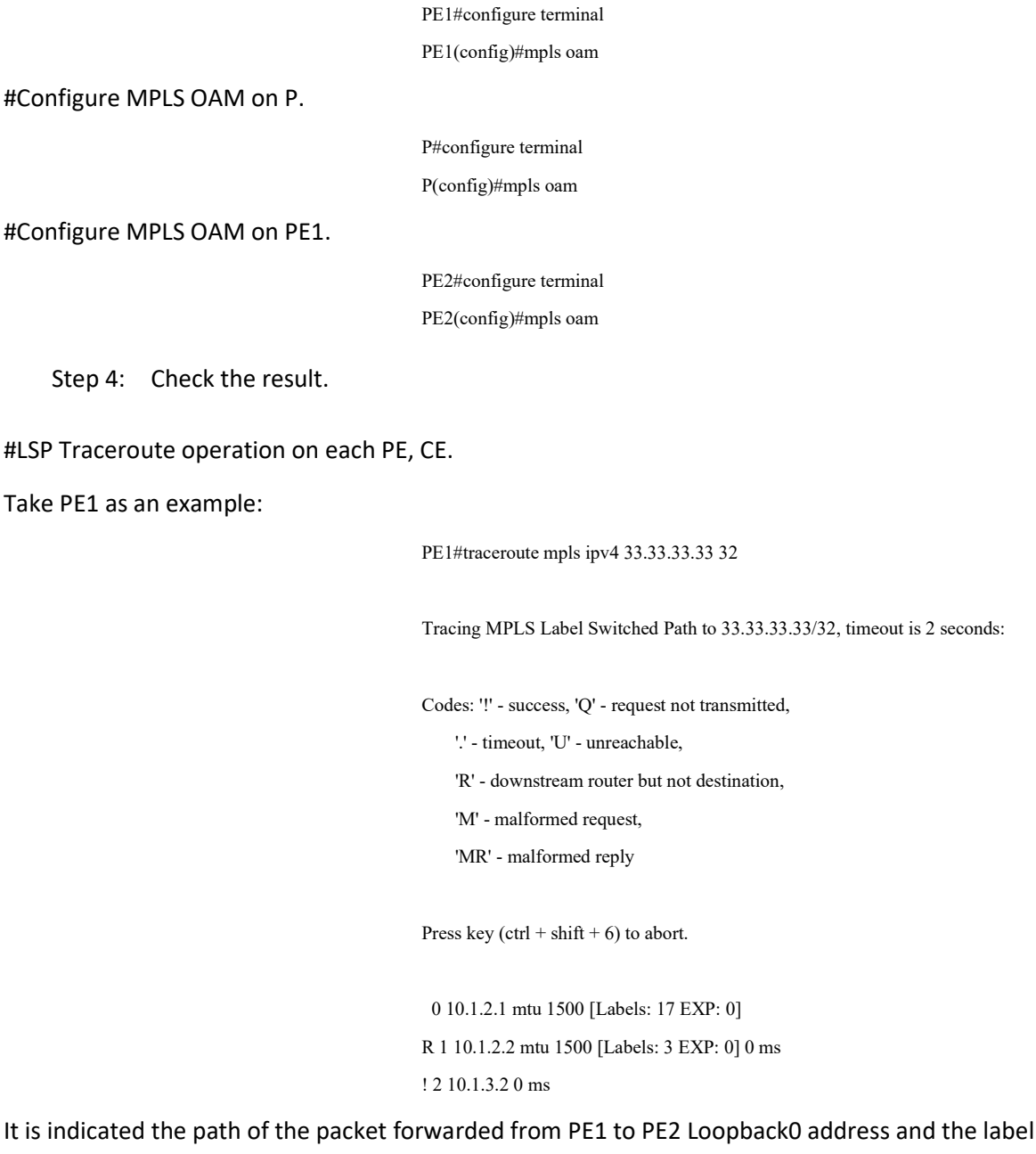

information of each hop.

PE1#traceroute mpls vrf 1 ipv4 2.2.2.2 32

Tracing MPLS Label Switched Path to vrf 1 2.2.2.2/32, timeout is 2 seconds: Codes: '!' - success, 'Q' - request not transmitted, '.' - timeout, 'U' - unreachable, 'R' - downstream router but not destination, 'M' - malformed request, 'MR' - malformed reply Press key (ctrl + shift + 6) to abort. 0 10.1.2.1 mtu 1500 [Labels: 17/5120 EXP: 0/0] R 1 10.1.2.2 mtu 1500 [Labels: 3/5120 EXP: 0/0] 0 ms ! 2 10.1.3.2 0 ms

It is indicated the path of the packet forwarded from PE1 to CE2 Loopback0 address and the label information of each hop.

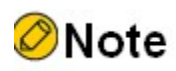

● Refer to PE1 for the inspection method on PE2.

# 81 ARP Check

# 81.1 Overview

ARP Check is used to check the legality of ARP packets so as to prevent illegal ARP packets from passing and improve network security.

The legality of ARP packets is checked according to the entries bound to the port, including the two types below:

Static binding entries manually configured;

Dynamic binding entries, dynamically generated by the valid entries of DHCP Snooping function and 802.1 function.

The specific detection principle of ARP Check is shown below:

For the ARP packets received by the port, if the IP address of sending end and source MAC address fully match the entries bound to the ARP Check of the port upon check, these ARP packets are legal and forwarded; otherwise, they are illegal and discarded.

# 81.2 ARP Check Function Configuration

Table 81-1 ARP Check Function Configuration List

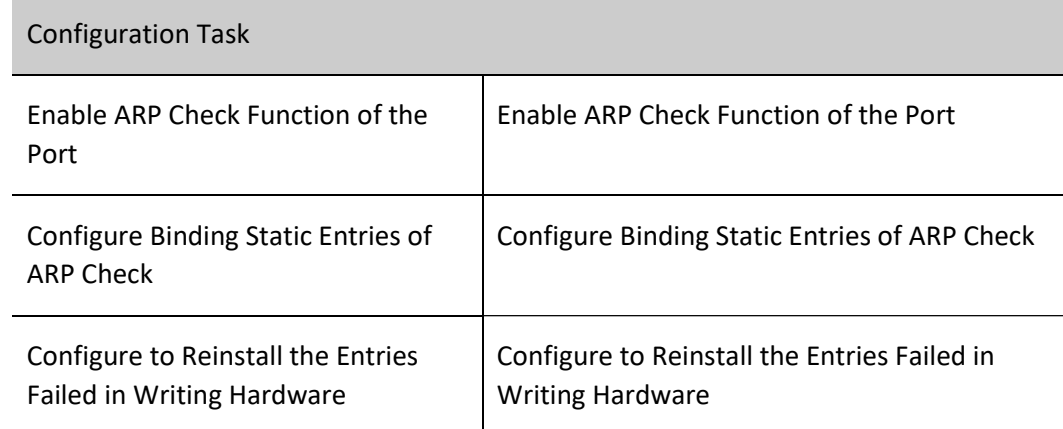

# 81.2.1 Enable ARP Check Function of the Port

#### Configuration Condition

None

#### Enable ARP Check Function of the Port

After enabling the ARP Check function of the port, ARP Check will dynamically obtain entries from the DHCP Snooping database and write ACL hardware.

Table 1 Configuring Enabling ARP Check Function of the Port

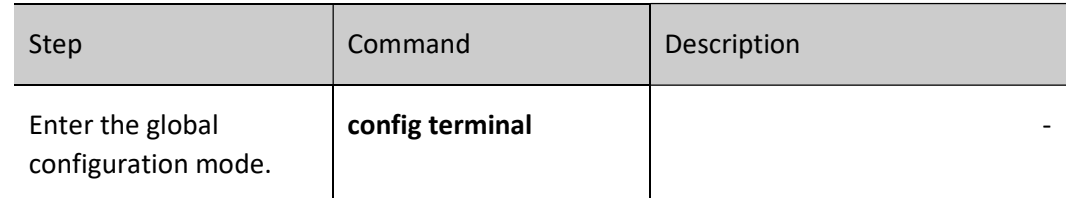

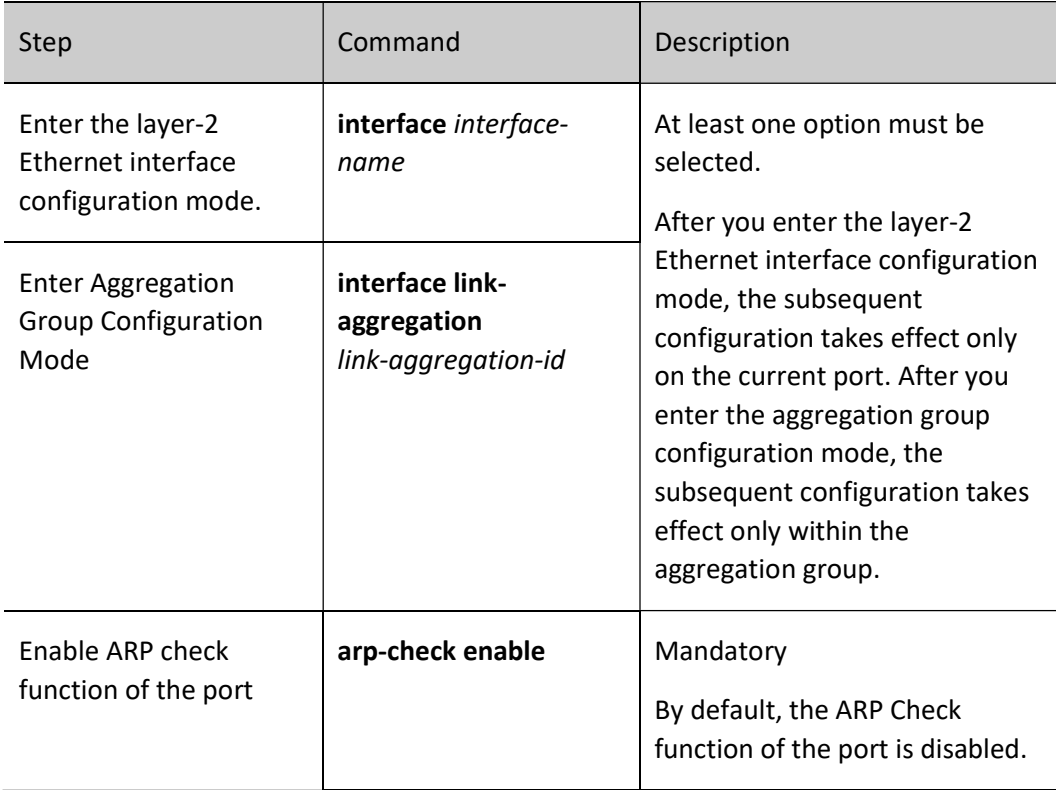

# 81.2.2 Configure Binding Static Entries of ARP Check

# Configuration Condition

None

# Configure Binding Static Entries of ARP Check

Table 81-3 Configuring Binding Static Entries of ARP Check

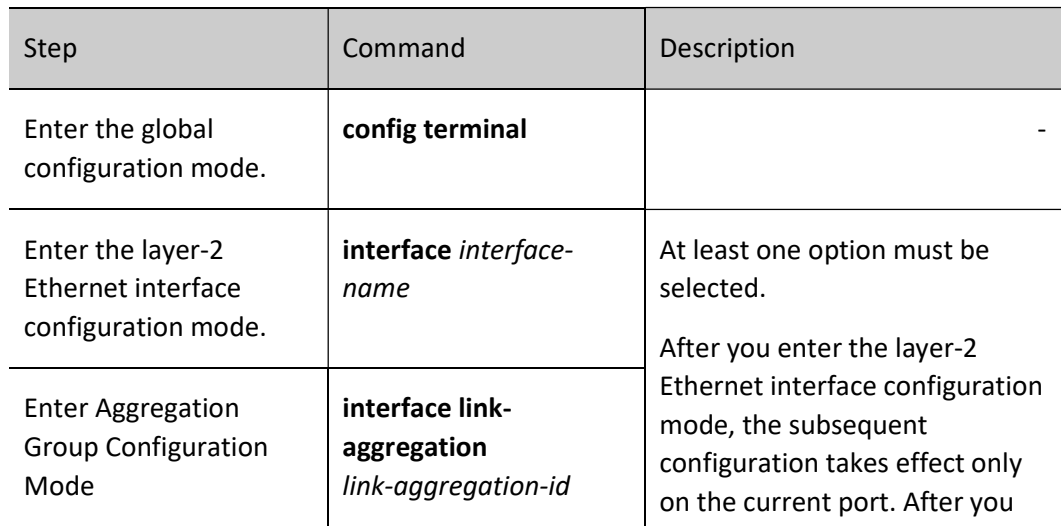

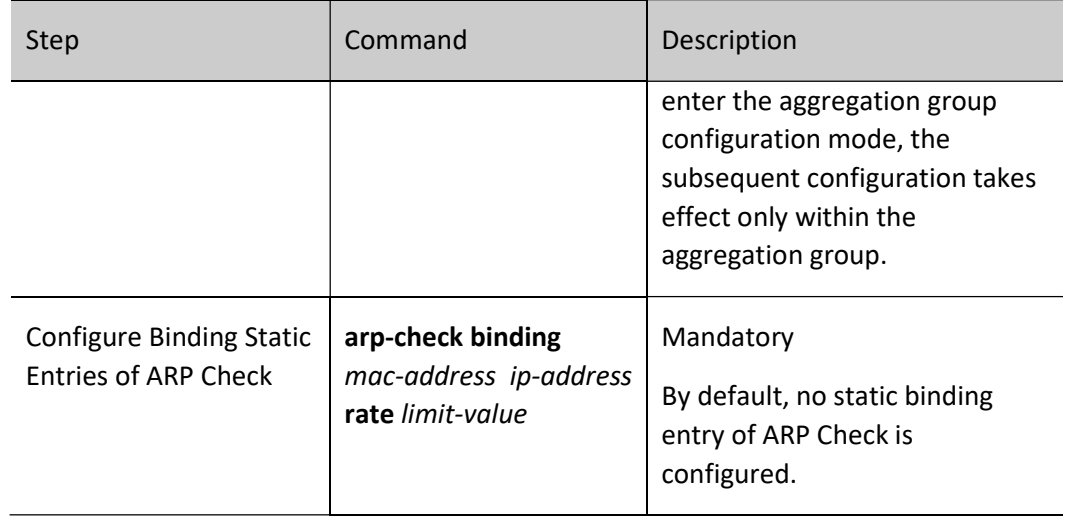

# 81.2.3 Configure to Reinstall the ARP Check Entries Failed in Writing Hardware

# Configuration Condition

None

# Configure to Reinstall the ARP Check Entries Failed in Writing Hardware

Table 81-4 Configuring to Reinstall ARP Check Entries Failed in Writing Hardware

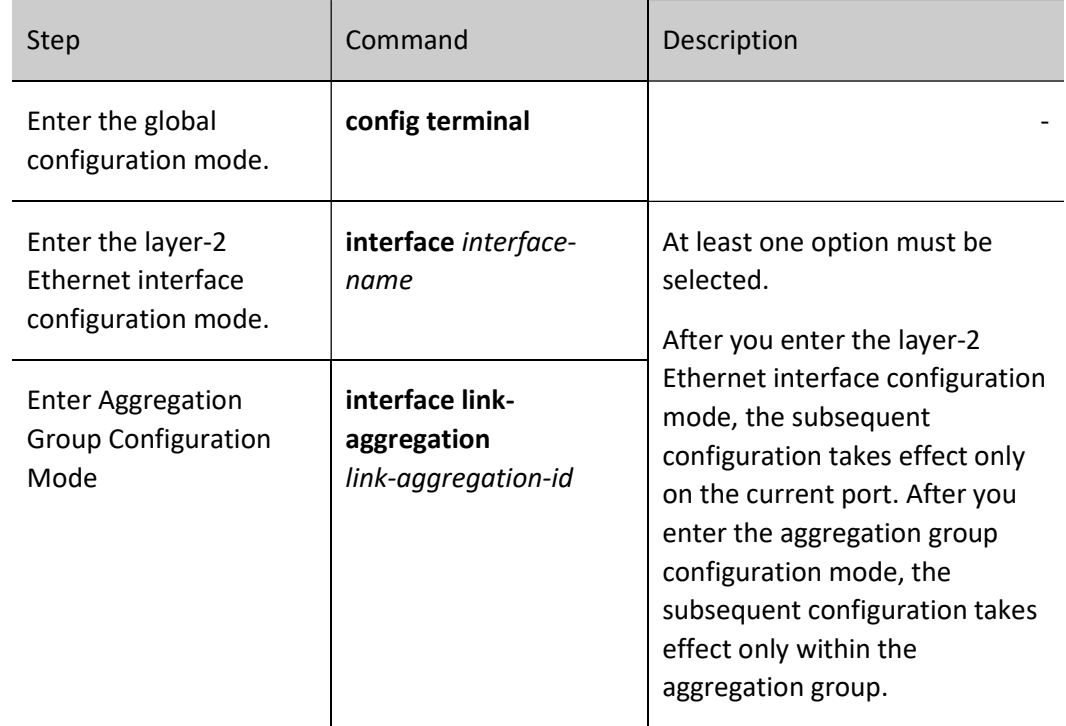

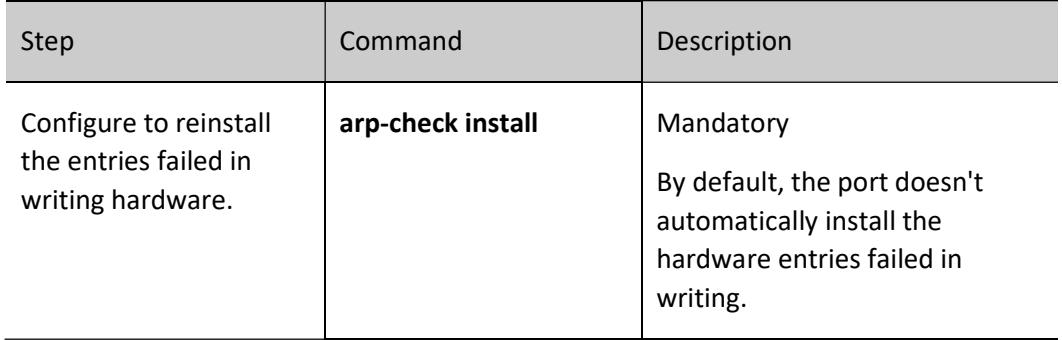

# 81.2.4 ARP Check Monitoring and Maintaining

Table 81-5 ARP Check Monitoring and Maintaining

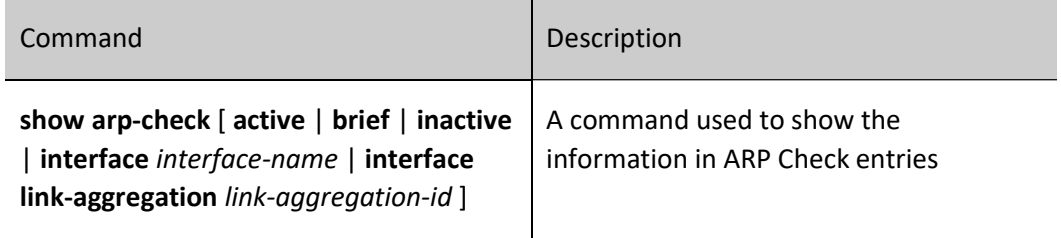

# 81.3Typical Configuration Example of ARP Check

# 81.3.1 Configure Basic Functions of ARP Check

## Network Requirements

- PC1 and PC2 access IP network through the Device;
- Configure the basic functions of ARP Check so that PC1 instead of PC2 can normally access the IP Network.

#### Network Topology

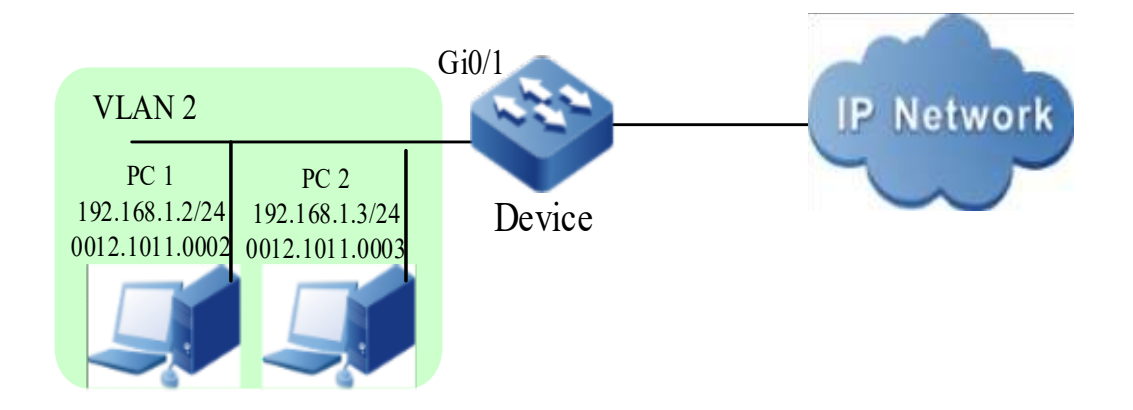

Figure 1 Network Topology for Configuring Basic Functions of ARP Check

#### Configuration Steps

Step 1: Configure VLAN and port link type on Device.

#Create VLAN 2.

Device#configure terminal

Device(config)#vlan 2

Device(config-vlan2)#exit

#Configure the link type of port gigabitethernet0/1 as Access to allow services of VLAN 2 to pass.

Device(config)#interface gigabitethernet 0/1

Device(config-if-gigabitethernet0/1)#switchport mode access

Device(config-if-gigabitethernet0/1)#switchport access vlan 2

Device(config-if-gigabitethernet0/1)#exit

Step 2: Configure ARP Check function on Device.

#Enable the ARP Check function on port gigabitethernet0/1, and configure ARP Check binding entries with MAC address of 0012.1011.0002 and IP address of 192.168.1.2.

> Device(config)#interface gigabitethernet 0/1 Device(config-if-gigabitethernet0/1)#arp-check enable Device(config-if-gigabitethernet0/1)#arp-check binding 0012.1011.0002 192.168.1.2 rate 10 Device(config-if-gigabitethernet0/1)#exit

User manual Processes 1.0 01/2022 1787<br>Release 1.0 01/2022

#### Step 3: Check the result.

#View ARP Check-related configuration information.

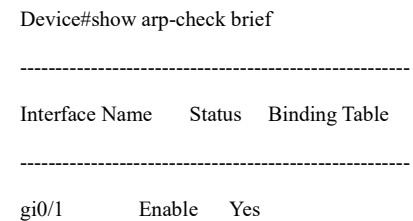

It is indicated that the port gigabitethernet0/1 has enabled the ARP Check function and has ARP Check entries.

# View ARP Check binding entries of the port.

Device#show arp-check interface gigabitethernet0/1 --------------------------ARP Check Table------------------------------------ Interface-Name Status MAC-Address IP-Address Rate PolicySource SetHardware --------------------------------------------------------------------------- gi0/1 enable 0012.1011.0002 192.168.1.2 10 STATIC active total number: 1

#PC1 instead of PC2 can normally access the IP Network.

# 81.3.2 Combination of ARP Check with DHCP Snooping

#### Network Requirements

- PC1 which uses static IP address and PC2 which obtains IP address through DHCP access the IP Network through the Device;
- Configure DHCP Snooping and ARP Check function for the Device so that PC2 instead of PC1 can normally access the IP Network.

Network Topology

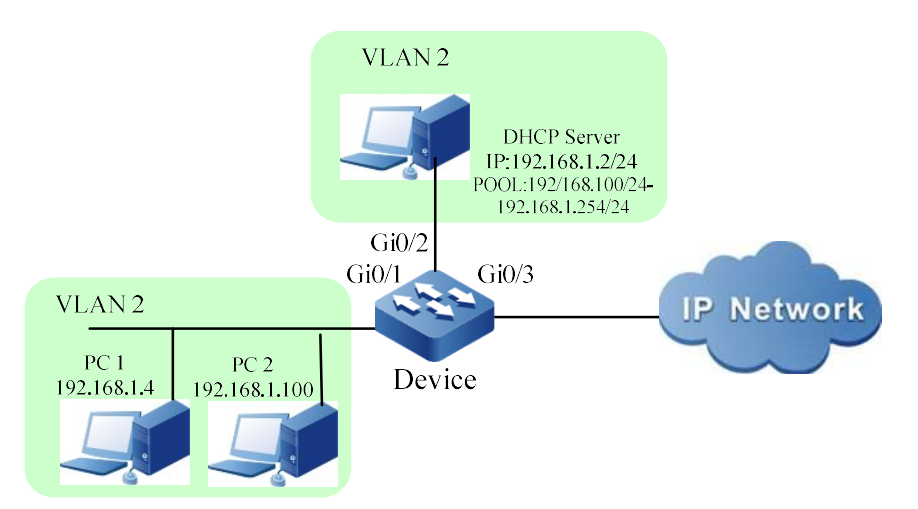

Figure 2 Network Topology for Combination of ARP Check and DHCP Snooping

#### Configuration Steps

Step 1: Configure VLAN and port link type on Device.

#Create VLAN 2.

Device#configure terminal

Device(config)#vlan 2

Device(config-vlan2)#exit

#Configure the link type of the ports gigabitethernet0/1, gigabitethernet0/2 and gigabitethernet0/3 as Access, permitting the services of VLAN2 to pass.

> Device(config)#interface gigabitethernet 0/1-0/3 Device(config-if-range)#switchport access vlan 2 Device(config-if-range)#exit

Step 2: Configure DHCP Snooping function on Device.

#Enable the DHCP Snooping function and configure gigabitethernet0/2 as a trusted port.

Device(config)#dhcp-snooping Device(config)#interface gigabitethernet 0/2 Device(config-if-gigabitethernet0/2)#dhcp-snooping trust Device(config-if-gigabitethernet0/2)#exit

Step 3: Configure ARP Check function on Device.

User manual Processes 1.0 01/2022 1789<br>Release 1.0 01/2022

#### #Enable the ARP Check function on the port gigabitethernet0/1.

Device(config)#interface gigabitethernet 0/1 Device(config-if-gigabitethernet0/1)#arp-check enable Device(config-if-gigabitethernet0/1)#exit

Step  $4:$  Check the result.

#After PC2 successfully obtains the IP address, view the dynamic entries of DHCP Snooping on the Device.

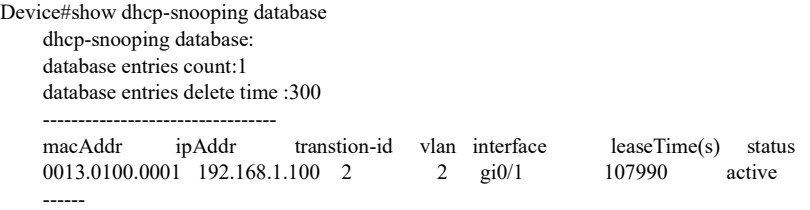

#### #View ARP Check binding entries of the port gigabitethernet0/1.

Device#show arp-check interface gigabitethernet0/1

--------------------------ARP Check Table------------------------------------ Interface-Name Status MAC-Address IP-Address Rate PolicySource SetHardware --------------------------------------------------------------------------- gi0/1 enable 0013.0100.0001 192.168.1.100 16 DHCPSP active total number: 1

#PC2 instead of PC1 can normally access the IP Network.

## 81.3.3 Combination of ARP Check with 802.1X

#### Network Requirements

- PC1 accesses IP network through the Device which uses 802.1X access control;
- RADIUS authentication is used as an authentication method;
- PC1 cannot access network without successful authentication. It is permitted to access the IP Network once it passes the authentication;
- After the successful authentication, users can generate ARP Check entries to check the legality of their ARP packets.

#### Network Topology

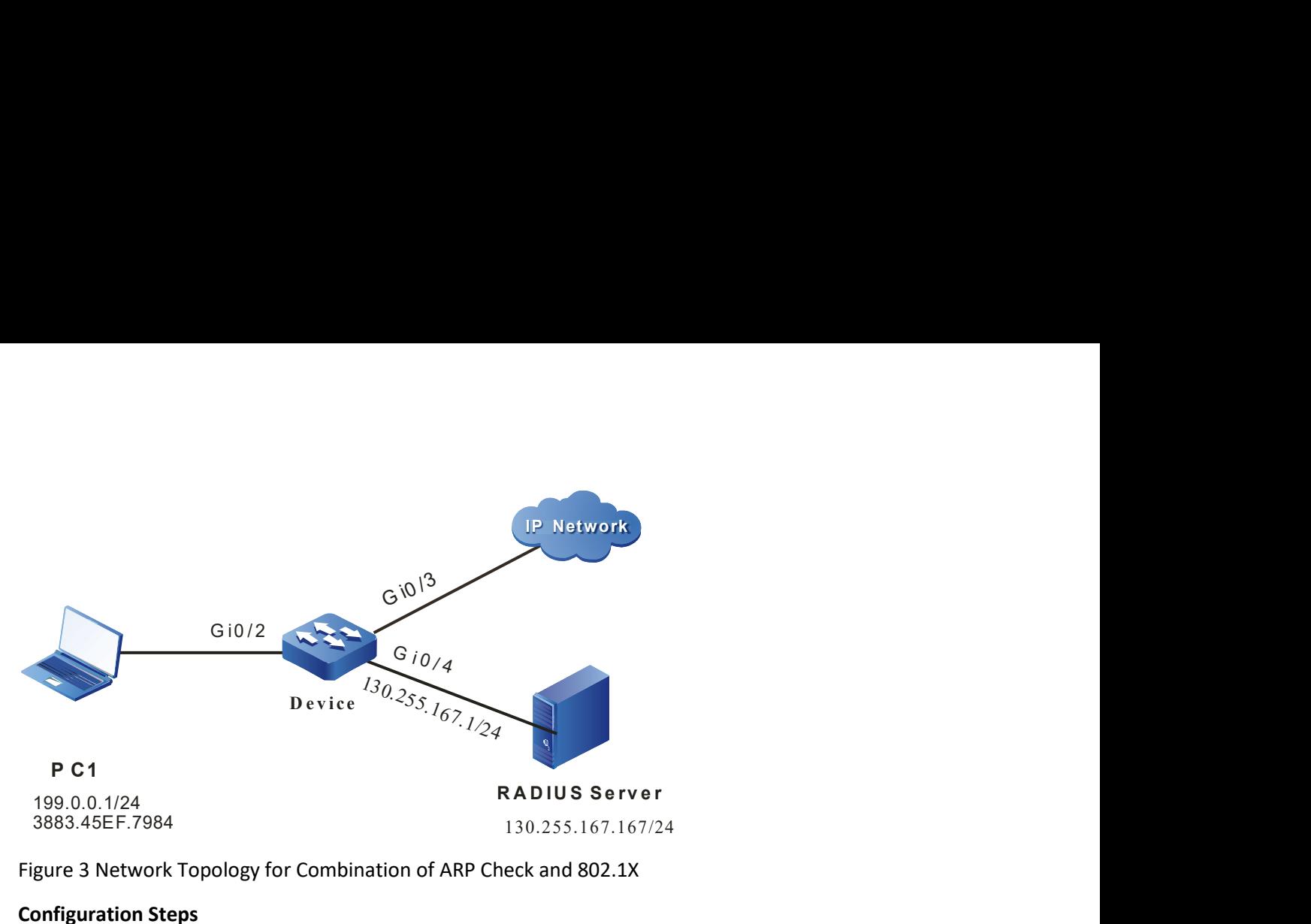

Figure 3 Network Topology for Combination of ARP Check and 802.1X

#### Configuration Steps

Step 1: Configure VLAN and port link type on Device.

#### #Create VLAN2~VLAN4 on Device.

Device#configure terminal Device(config)#vlan 2-4 Device(config)#exit

#Configure the link type of the port gigabitethernet 0/2 as Access to allow services of VLAN 2 to pass.

Device(config)#interface gigabitethernet 0/2 Device(config-if-gigabitethernet0/2)#switchport access vlan 2 Device(config-if-gigabitethernet0/2)#exit

#Configure the link type of the ports gigabitethernet 0/3~gigabitethernet 0/4 on the Device as Access, allowing the services of VLAN3~VLAN4 to pass. (Omitted)

Step 2: Configure interface IP address for Device.

#Configure the IP address of VLAN4 as 130.255.167.1/24.

Device(config)#interface vlan 4 Device(config-if-vlan4)#ip address 130.255.167.1 255.255.255.0 Device(config-if-vlan4)#exit

Step 3: Configure AAA authentication.

#Enable AAA authentication on Device, authentication method RADIUS, server key admin, priority 1, and RADIUS server address 130.255.167.167/24.

User manual Processes 1.0 01/2022 1791<br>Release 1.0 01/2022 Device(config)#domain system

Device(config-isp-system)# aaa authentication dot1x radius-group radius Device(config-isp-system)#exit Device(config)#aaa server group radius radius Device(config-sg-radius-radius)#server 130.255.167.167 priority 1 key admin

Step 4: Configure AAA server.

#On AAA server, configure user name, password and key value as admin. (Omitted)

Step 5: Configure 802.1X authentication.

#Enable 802.1X authentication on the port and configure the authentication mode as Macbased.

Device(config)#interface gigabitethernet 0/2 Device(config-if-gigabitethernet0/2)#dot1x port-control enable Device(config-if-gigabitethernet0/2)# authentication port-method macbased

Device(config-if-gigabitethernet0/2)#exit

Step  $\mathcal{E}$  Configure ARP Check function on the Device.

#Enable the ARP Check function on the port gigabitethernet0/2.

Device(config)#interface gigabitethernet 0/2 Device(config-if-gigabitethernet0/2)#arp-check enable Device(config-if-gigabitethernet0/2)#exit

#### Step 7: Authentication succeeds.

#Before passing the authentication, PC1 cannot access the network.

#After PC1 users initiate authentication and the authentication succeeds, PC1 can access the IP network.

Device#show dot1x user -------------------- NO 1 : MAC\_ADDRESS= 3883.45ef.7984 STATUS= Authorized USER\_NAME= admin VLAN= 2 INTERFACE= gi0/2 USER\_TYPE= DOT1X AUTH\_STATE= AUTHENTICATED\_BACK\_STATE= IDLE IP\_ADDRESS= 199.0.0.1 IPV6\_ADDRESS= Unknown

Online time: 0 week 0 day 0 hours 0 minute 51 seconds

Total: 1 Authorized: 1 Unauthorized/guest/critical: 0/0/0 Unknown: 0

Step

 $8:$  Check the result.

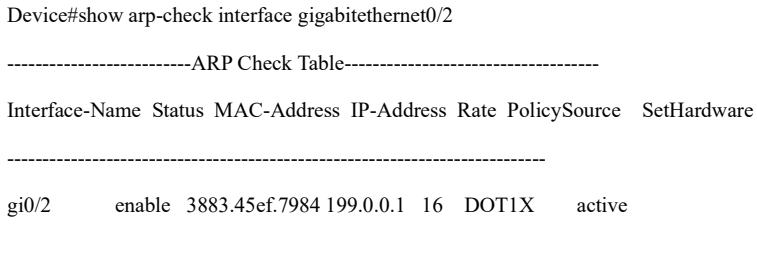

total number: 1

#If the APR packets and entries sent by PC1 can be fully matched, they can be normally forwarded and limited in speed; otherwise, they will be directly discarded.

# 82 CPU Protection

# 82.1 Overview

There are lots of protocol packets in the device that need to be sent to CPU for processing and we need to specify the queue for each kind of protocol packets. The CPU protection function classifies the protocol packets sent to CPU and the packets enter different CPU queues according to the different protocol priorities. We can set the rate limitation of each queue.

The device totally has eight queues, numbering from 0 to 7. They adopt the strict priorities. The smaller the number is, the lower the priority is. That is to say, the priority of queue 0 is the lowest and the priority of queue 7 is the highest. The packets in the queue with the high priority are earlier sent to the CPU for processing that the packets in the queue with low priority. We can specify them to different priorities of queues according to the importance of each kind of packets, ensuring that the important packets are first sent to the CPU for processing.

Meanwhile, the device can perform the rate limitation for the packets entering each CPU queue, preventing the vicious protocol packet attack in the network from causing the too high CPU utilization of the device and resulting in the abnormal running of the device.

# 82.2 Configure CPU protection function

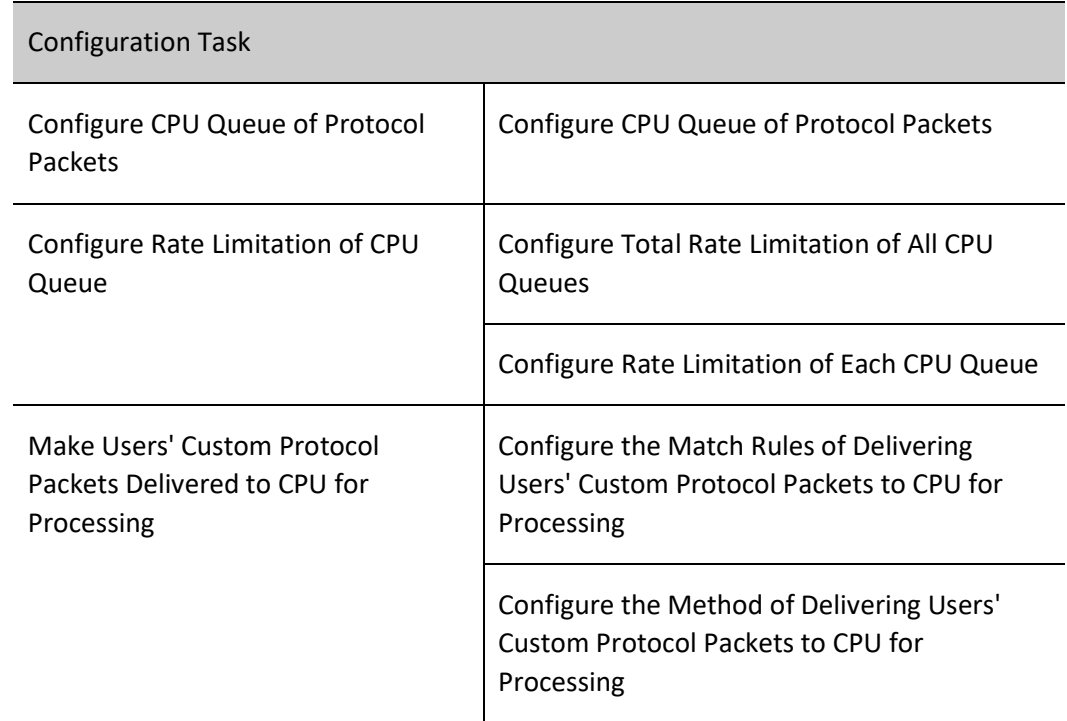

Table 82 CPU Protection Function Configuration List

# 82.2.1 Configure CPU Queue of Protocol Packets

#### Configuration Condition

None

#### Configure CPU Queue of Protocol Packets

The device has 8 CPU queues. Users can configure to make different protocol packets enter different queues. The device can deliver protocol packets to CPU for processing by the priority of queues from high to low according to user's configuration. The protocol packets in the queue with a high priority will be first delivered to CUP for processing. Users can specify important packets to enter the queue with a high priority so that they can be first delivered to CUP for processing. By default, different protocol packets enter default CPU queues or the specified CPU queue through a command.

Table 1 Configuring CPU Queue of Protocol Packets

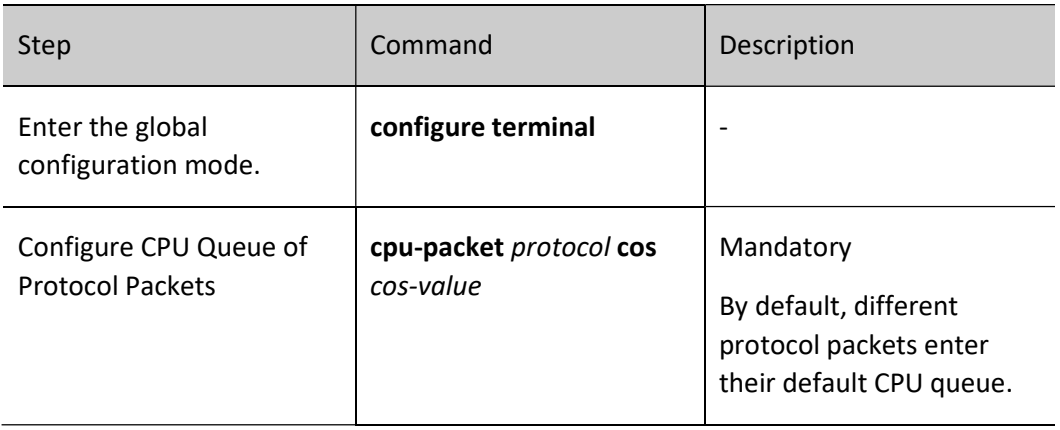

# 82.2.2 Configure the Traffic rate Limitation of Protocol Packets

#### Configuration Condition

None

#### Configure the Committed Information Rate and Committed Burst Size of Protocol Packets

The device can monitor and control the traffic of vbrp, vrrp, and vrrp3 protocol packets. Users can limit the traffic size of specific protocol packets by configuring committed information rate and committed burst size. This can prevent a large number of continuous bursts of business data which will make the network more congested, or even network congestion to cause abnormal business.

Table 2 Configuring Committed Information Rate and Committed Burst Size of Protocol Packets

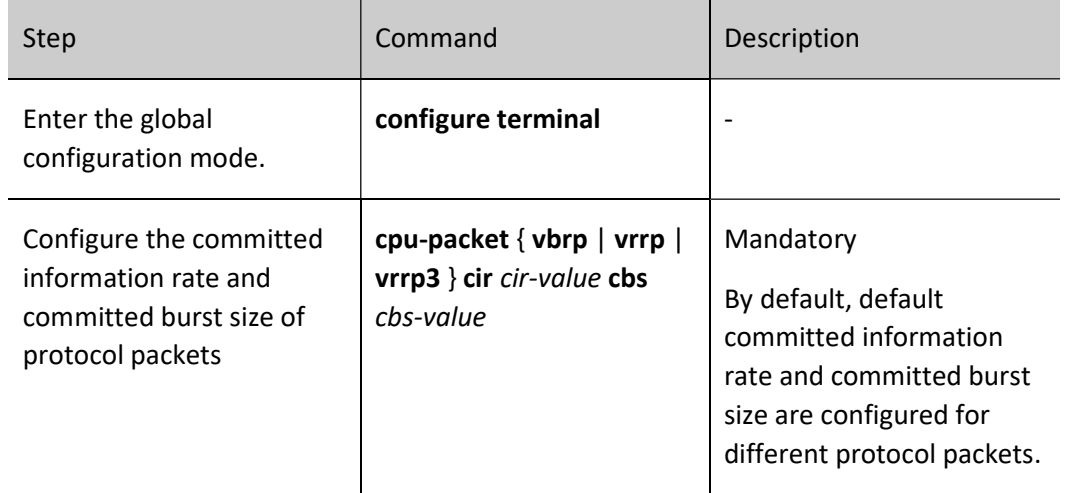

## 82.2.3 Configure Total Rate Limitation of All CPU Queues

#### Configuration Condition

None

## Configure Total Rate Limitation of All CPU Queues

Malicious network attack will make the device unable to operate due to a very high CPU utilization rate. In order to prevent this, users can configure the total rate limitation of all CPU queues. If any attack occurs, and the total packet rate of all the queues exceeds the total rate limitation, the packets will be discarded to avoid a very high CPU utilization rate.

Table 3 Configuring Total Rate Limitation of All CPU Queues

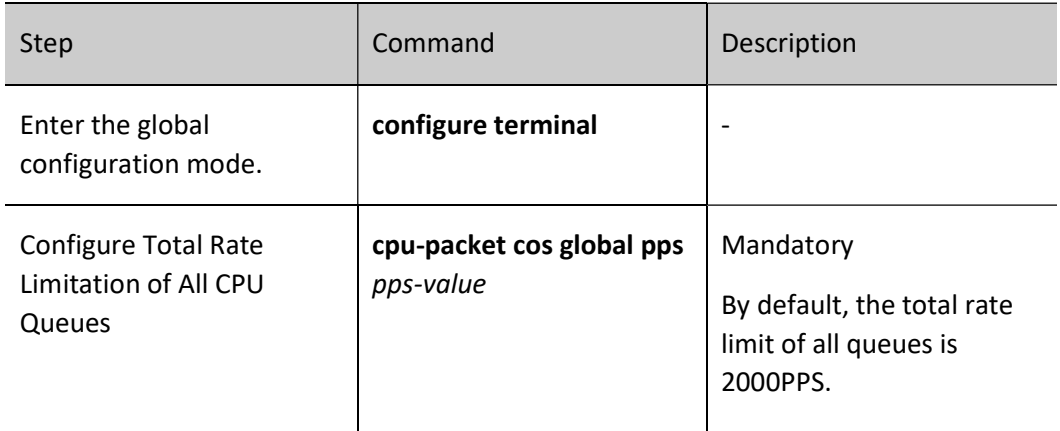

# 82.2.4 Configure Rate Limitation of Each CPU Queue

## Configuration Condition

None

## Configure Rate Limitation of Each CPU Queue

Malicious network attack will make the device unable to operate due to a very high CPU utilization rate. In order to prevent this, users can configure the rate limitation of each CPU queue. If any attack occurs, and the packet rate in the queue exceeds the rate limit of this queue, the packets will be discarded to avoid a very high CPU utilization rate. By default, different rate limits are set for different CPU queues. Users may modify the rate limit as needed.

Table 4 Configuring Rate Limitation of Each CPU Queue

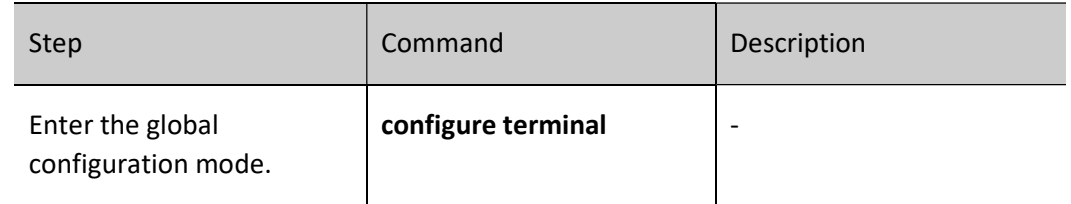

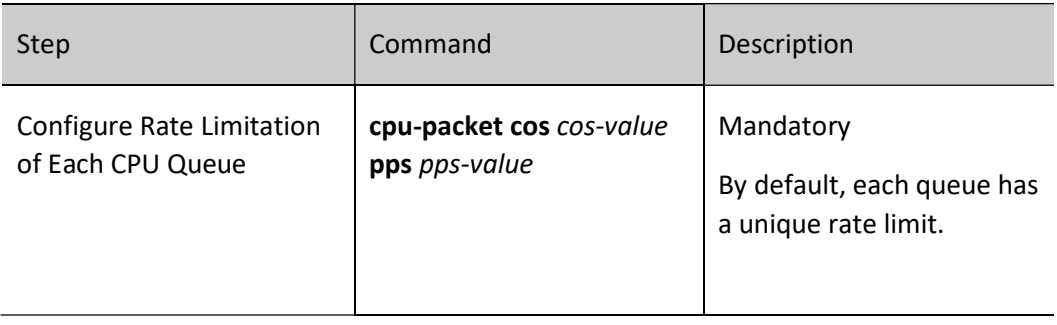

# 82.2.5 Make Users' Custom Protocol Packets Delivered to CPU for Processing

# Configuration Condition

None

# Configure the Match Rules of Delivering Users' Custom Protocol Packets to CPU for Processing

The match rules of delivering users' custom protocol packets to CPU for processing must be used with the method of delivering users' custom protocol packets to CPU for processing. It will conduct corresponding action processing for the packets meeting the match rules. The match rules include dstmac (destination MAC address), ingress (interface), vlan-id (VLAN number), ether-type (ether type), IP (IPV4), IPV6, 0x0000 (custom Ethernet type), Ip-protocol (IP protocol, such as IGMP and TCP), dst-ip (destination IP), src-port (source port), and dst-port (destination port). Users can combine the match rules mentioned above as needed.

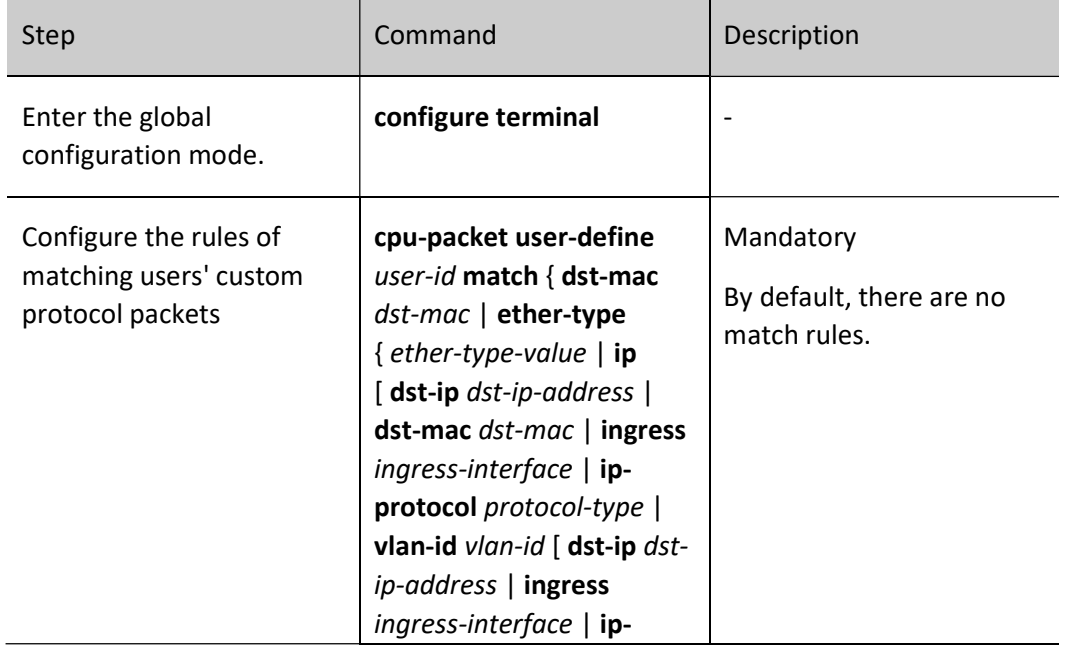

Table 5 Configuring the Match Rules of Delivering Users' Custom Protocol Packets to CPU

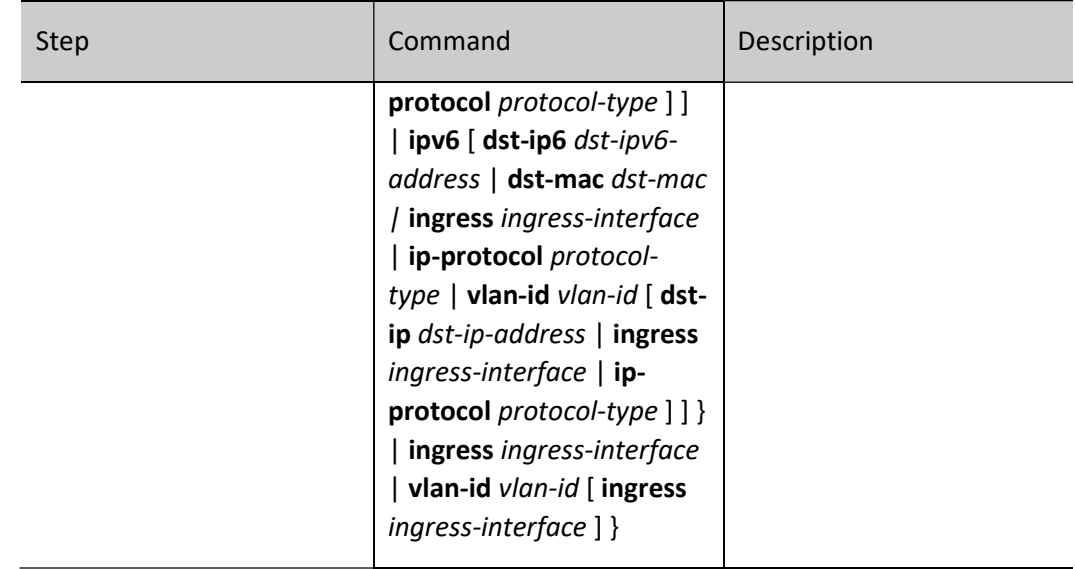

# Configure the Method of Delivering Users' Custom Protocol Packets to CPU for Processing

The match rules of delivering users' custom protocol packets to CPU for processing must be used with the method of delivering users' custom protocol packets to CPU for processing. It will conduct corresponding action processing for the packets meeting the match rules. For example, if the configuration method is copy, the original forwarding process of the packets will not be changed. Instead, the packets will be delivered to CPU for processing by copying. If the configuration method is drop, the packets are not permitted to be delivered to CPU for processing, but discarded. If the configuration method is remark, the priority of delivering packets to CPU for processing is modified. If the configuration method is trap, the original forwarding process of packets is changed. The packets are delivered to CPU for processing instead of being forwarded.

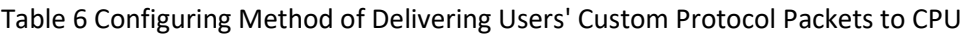

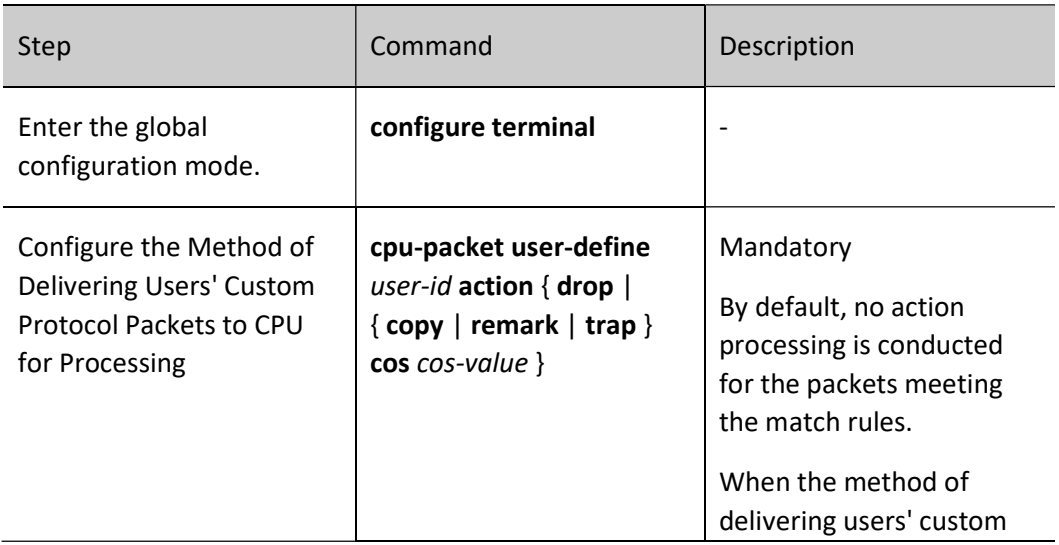

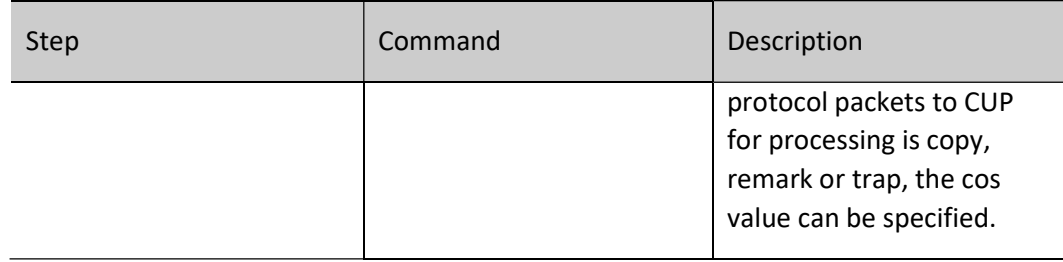

## 82.2.6 CPU Protection Monitoring and Maintaining

Table 7 CPU Protection Monitoring and Maintaining

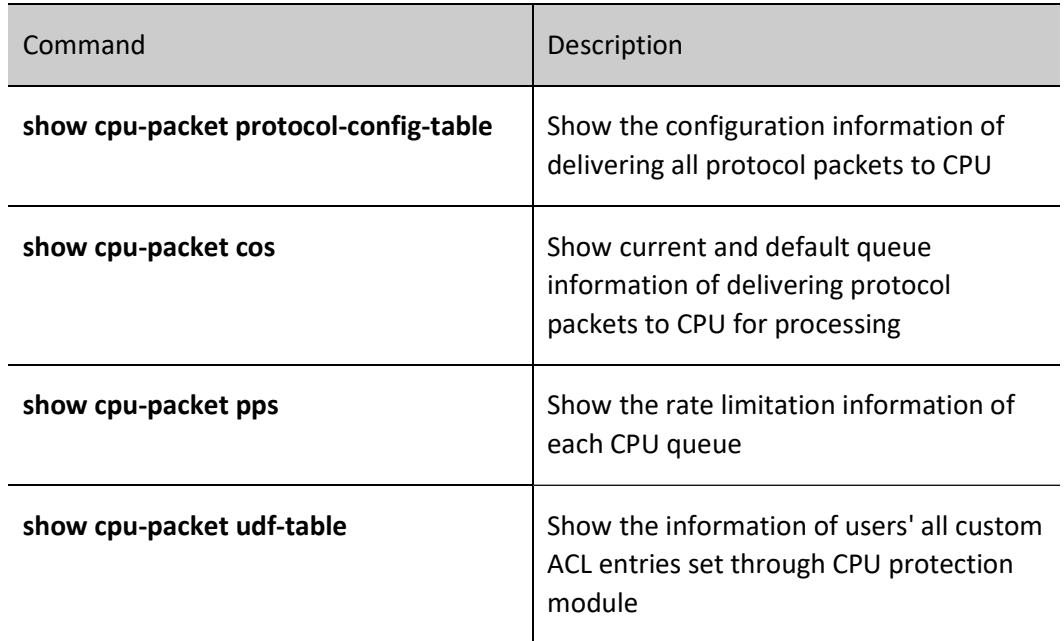

# 82.3Typical Configuration Example of CPU Protection

# 82.3.1 Configure Basic Functions of CPU Protection

#### Network Requirements

- PC can access IP Network through the Device.
- Make DHCP packets enter queue 5 on the Device so that the DHCP protocol packets can be first processed by CPU.
- Limit the rate of the ARP queue on the Device so that the packets with a low priority

#### can be normally processed even if the Device has a very high CPU utilization rate.

#### Network Topology

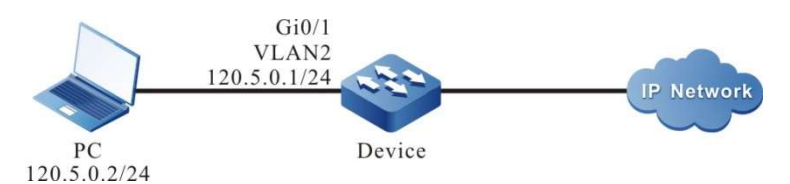

Figure 82 Network Topology for Configuring Basic Functions of CPU Protection

#### Configuration Steps

- Step 1: Configure VLANs, and add ports to the required VLANs. (Omitted)
- Step 2: Configures IP addresses for the ports. (Omitted)
- Step 3: Configure CPU queue of DHCP packets.

#Make DHCP packets enter queue 5 on the Device.

Device#configure terminal Device(config)#cpu-packet dhcp cos 5

#### Step 4: Configure rate limitation of CPU queue.

#Configure the rate limit of CPU queue as 100pps on the Device.

Device(config)#cpu-packet cos 1 pps 100

Step 5: Check the result.

#View the CPU queue of each protocol packet on the Device.

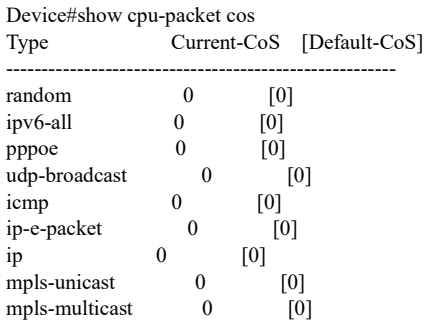
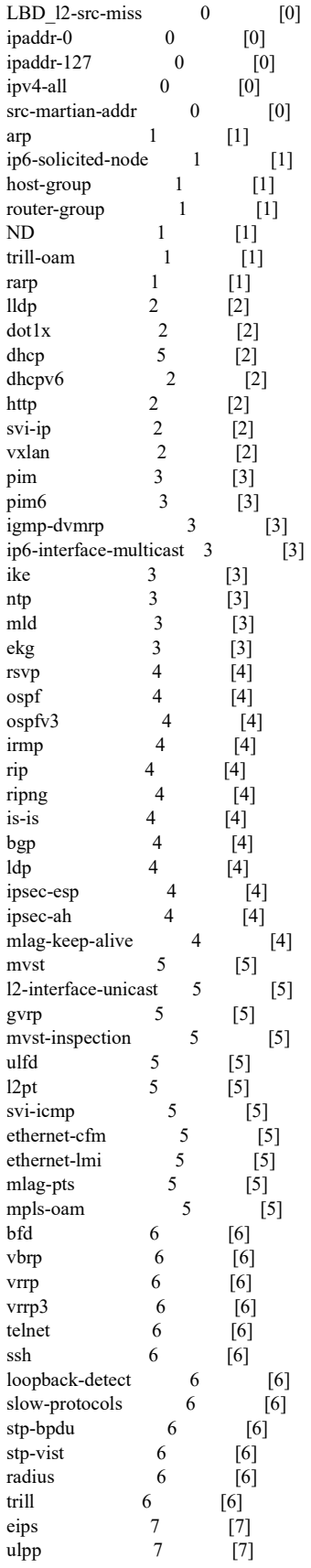

User manual Experimentualizativa entre 1801<br>Release 1.0 01/2022

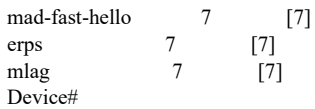

It is indicated that the CPU queue of DHCP on the Device is changed from the default queue 2 to queue 5.

#View the rate limit of each queue on the Device.

Device#show cpu-packet pps CoS Current-PPS [Default-PPS] --------------------------------- 0 200 [200] 1 100 [250] 2 500 [500]  $\begin{array}{ccc} 3 & 600 & [600] \\ 4 & 1000 & [1000] \end{array}$ 4 1000 5 400 [400] 6 300 [300] 7 100 [100] TOTAL 2000 [2000]

It is indicated that the rate limit of queue 1 where ARP is located on the Device is changed from the default 250pps to 100pps.

# 82.3.2 Configure Custom Rules of CPU Protection

#### Network Requirements

- Device is directly connected to PC1 and PC2 respectively.
- Configure the custom rules of CPU protection on the Device, and make the packets meeting the match conditions delivered to CPU for processing through trap and enter corresponding queue.

#### Network Topology

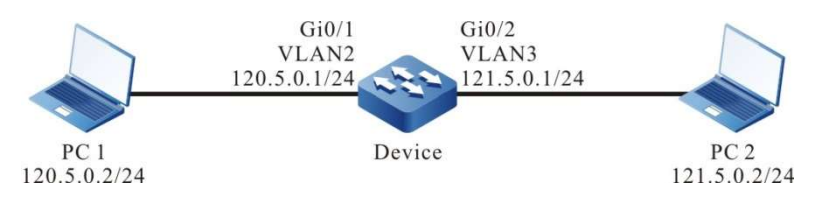

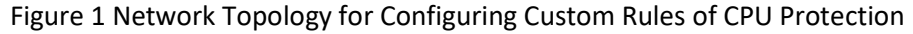

#### Configuration Steps

Step 1: Configure VLANs, and add ports to the required VLANs. (Omitted)

Step 2: Configures IP addresses for the ports. (Omitted)

Step 3: Configure custom rules of CPU protection.

#Configure the custom rules of CPU protection, and make the packets with a destination address of 121.5.0.2 delivered to CPU for processing in trap mode and set the COS value as 5.

> Device#configure terminal Device(config)#cpu-packet user-define 1 match ether-type ip dst-ip host 121.5.0.2 Device(config)#cpu-packet user-define 1 action trap cos 5

Step 4: Check the result.

#View custom rules on the Device.

Device#show cpu-packet udf-table user-define 1 ether-type: 0x0800(IPv4) dst-ip: host 121.5.0.2 location: global valid: yes action: trap CoS: 5

#When PC1 accesses PC2, the custom rules of CPU protection take effect. The packets with a destination address of 121.5.0.2 on the Device are delivered to CPU for processing in trap mode and enter queue 5.

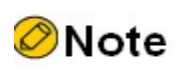

 Please see this configuration when the custom rules match other conditions and execute other methods.

# $33$  Port Security

# 83.1 Overview

# 83.1.1 Introduction

Port security is a security mechanism used to control the device assessed to the network. Generally applied in the access layer, it can limit the host using device ports and permits some specific hosts to access the network only.

The port security function flexibly binds four elements of the user, i.e. MAC address, IP address, VLAN ID, and port number, to prevent illegal users from accessing the network. This can ensure the network data are secure and valid users have enough bandwidth.

# 83.1.2 Port Security Rules

Port security rules can be classified into four types:

MAC rules: They control whether the host can communicate according to its MAC address. Their binding methods include MAC binding, MAC+VLAN binding, MAC+IP binding, and MAC+IPv6 binding;

IP rules: They control whether the host can communicate according to its IP address. IP rules can be bound to a single IP address or an IP address segment;

IPv6 rules: They control whether the host can communicate according to its IPv6 address. IPv6 rules can be bound to a single IPv6 address or an IPv6 address segment;

MAX rules: They control the communication of the host by limiting the number of MAC address entries that the port can freely learn. They don't include the legal MAC address entries generated by MAC rules, IP rules and IPv6 binding;

STICKY rules: They control whether the host can communicate according to its MAC address. Their binding methods include MAC binding, MAC+VLAN binding, MAC+IP binding, and MAC+IPv6 binding. STICKY rules can be both automatically learned and manually configured. They are saved in running configuration. If the running configuration is saved prior to restarting the device, these STICKY rules can take effect automatically after the device is restarted. When the STICKY function is enabled under the port and the

STICKY learning mode is MAC, the dynamic MAC entries learned by the MAX rules will be transformed into STICKY rules and saved in the running configuration;

VOICE VLAN rules: They control the communication of the host by identifying whether the MAC address belongs to the OUI configured by VOICE-VLAN. They don't include the legal MAC address entries generated by MAC rules, IP rules and IPv6 binding.

# 83.1.3 Working Principle of Port Security

If only port security is enabled, the port security will discard all the packets received on the port. The port security rules are triggered by the ARP packets and IP packets of the terminal device. When the device receives the ARP packets and IP packets, the port security extracts packet information from them, and matches them with the configured rules. The matching order is shown below: MAC rules, STICKY rules, IP rules, and MAX rules. It controls the layer-2 forwarding table of the port according to the matching result so as to control the port's behavior of forwarding packets. If the packets that match MAX rules or STICKY rules are legal, they will be forwarded. For the packets that match MAC rules or IP rules, if the action performed by the rule on the packet is permit, then the packet is legal and will be forwarded; otherwise, the packet is illegal and will be discarded.

For the MAC rules and IP rules with the action of permit, after they take effect, their corresponding MAC address is written into the layer-2 forwarding table so that the packets matching the rules can be forwarded in layer 2. For the MAC rules and IP rules with the action of reject, their corresponding MAC is not written into the layer-2 forwarding table, and the packets need to be discarded through port security.

After MAX rules and STICKY rules take effect, they are written into the MAC address entries to form valid entries so that the packets can be forwarded in layer 2. IPv6 packets are processed in similar ways.

# 83.2 Port Security Function Configuration

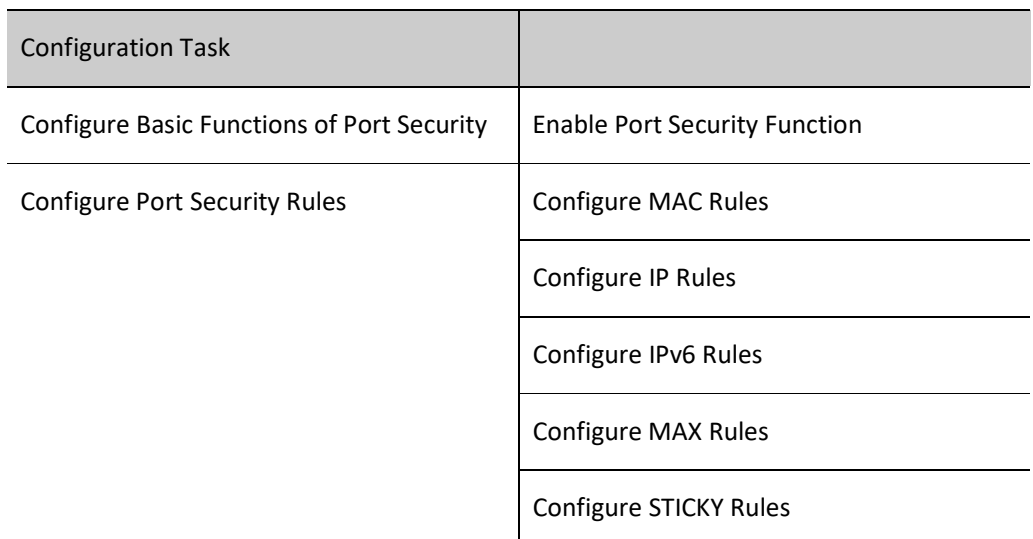

Table 83 Basic Function Configuration List of Port Security

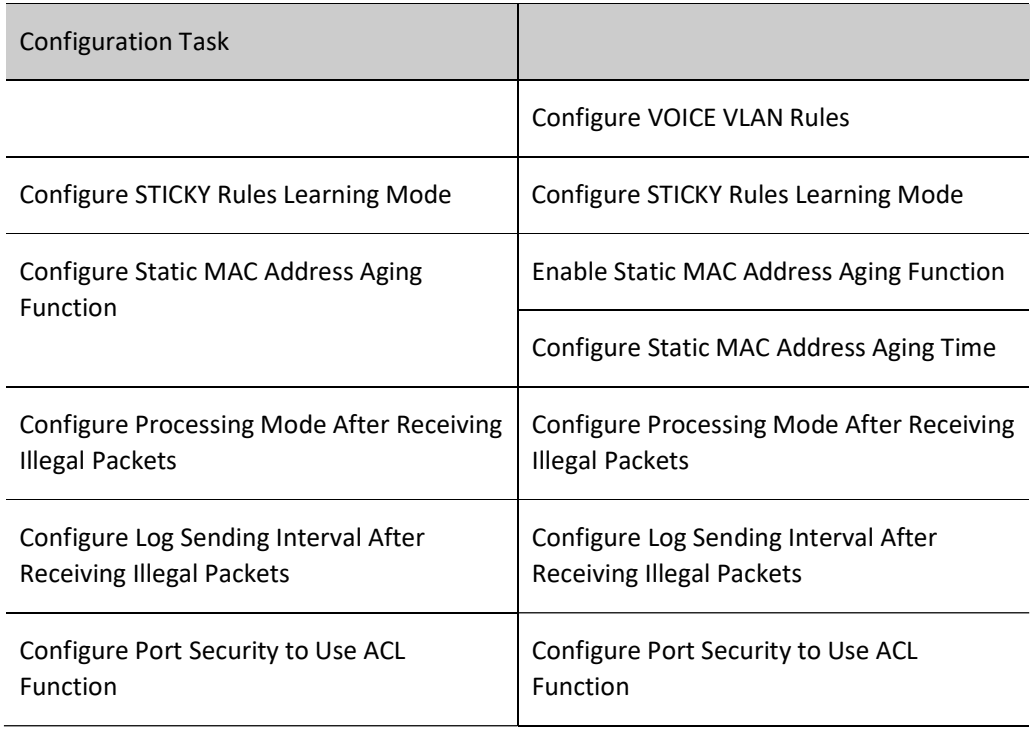

# 83.2.1 Configure Basic Functions of Port Security

In the various configuration tasks of port security, you must first enable port security so that the configuration of the other function features can take effect.

#### Configuration Condition

None

#### Enable Port Security Function

After port security is enabled, if no port security rule is configured, the port cannot learn MAC address.

Table 83 Configuring Basic Functions Port Security

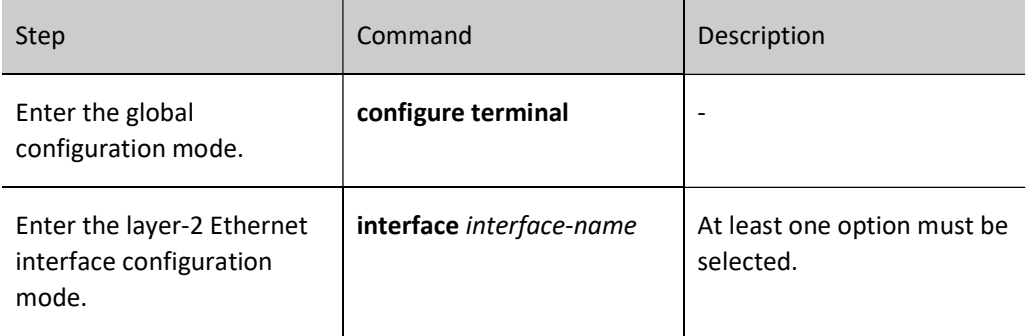

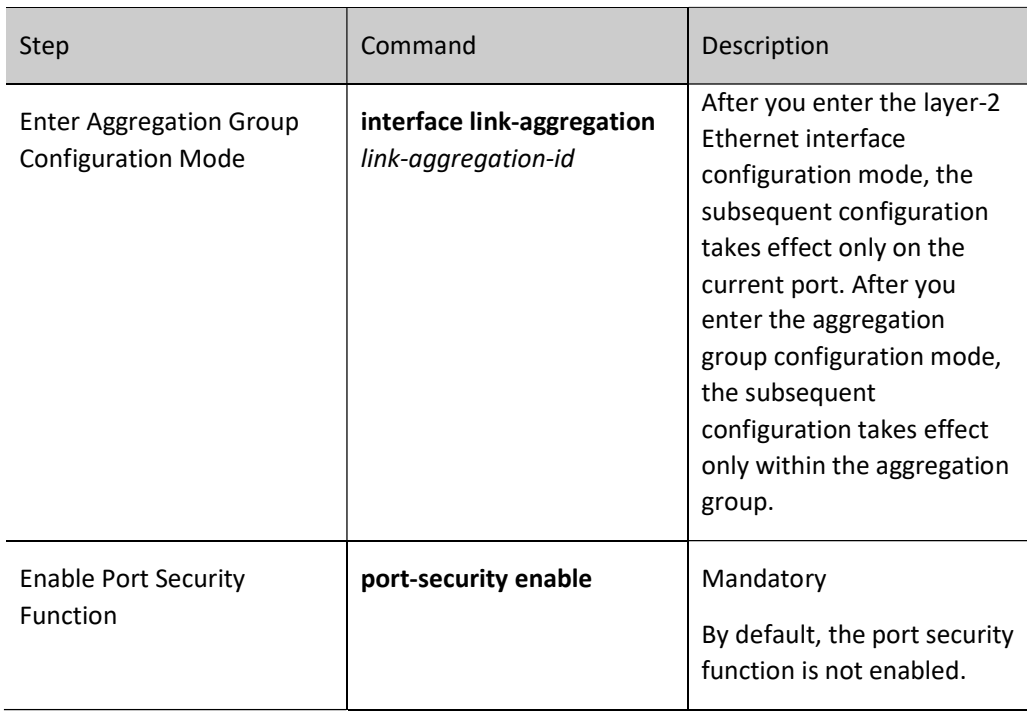

# Note

- The IP rules and MAX rules of port security cannot be used with 802.1x on the same port.
- The IP rules and MAX rules of port security cannot be used with MAC address authentication on the same port.
- **•** Port security cannot be used with the secure channel authentication function on the same port.
- **•** Port security cannot be used with DAI (Dynamic ARP Inspection) on the same port.

# 83.2.2 Configure Port Security Rules

#### Configuration Condition

Before configuring port security rules, ensure that:

**•** Enable the port security function.

#### Configure MAC Rules

To control the communication of a terminal with MAC address, users may use MAC rules. The packets of the rules matching the action of permit can be forwarded, while those of the rules matching the action of reject will be discarded.

User manual Release 1.0 01/2022 1807 Table 1 Configuring MAC Rules

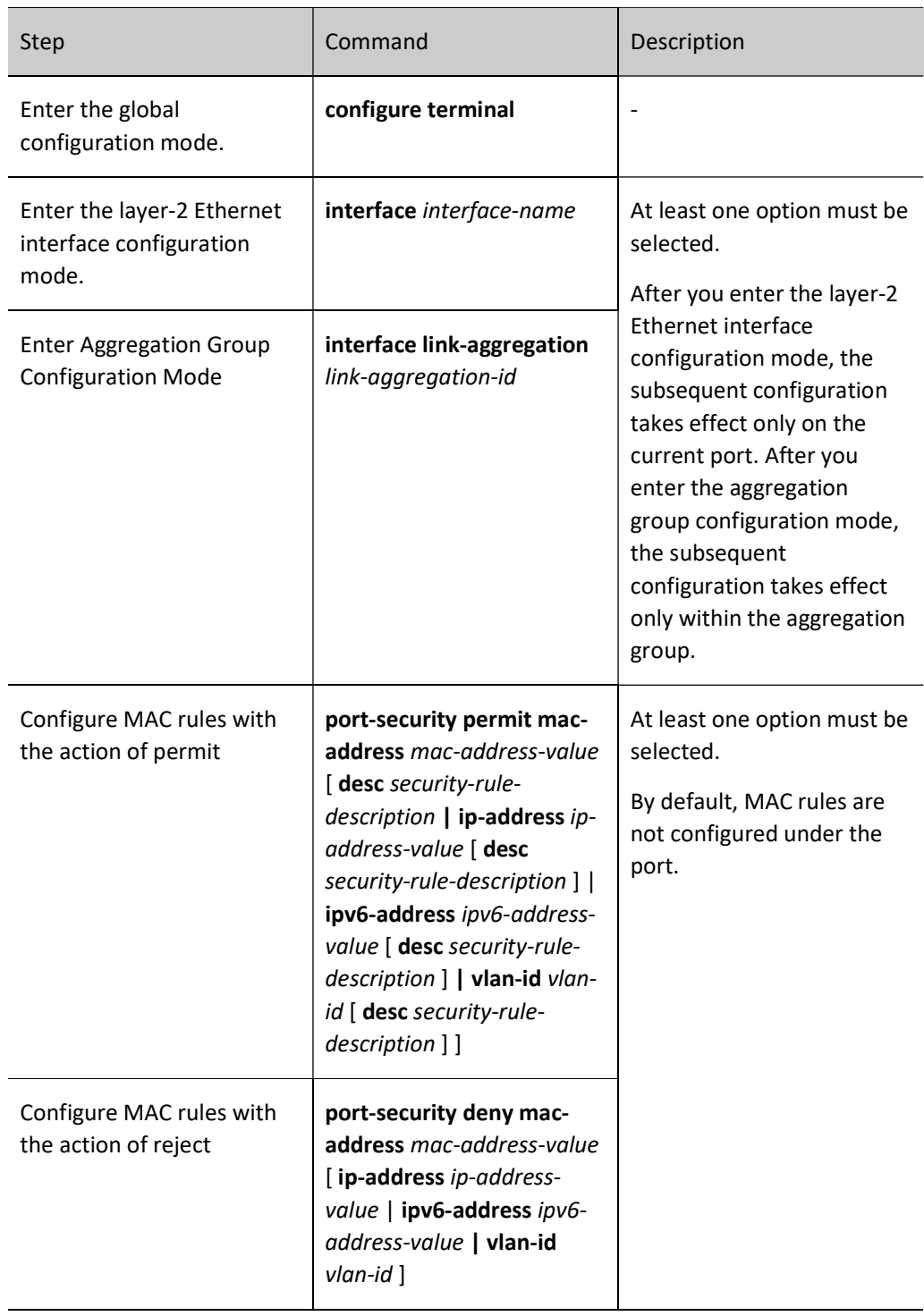

# Configure IP Rules

To control the communication of a terminal with IP address, users may use IP rules. The packets of the rules matching the action of permit can be forwarded, while those of the rules matching the action of reject will be discarded.

Table 2 Configuring IP Rules

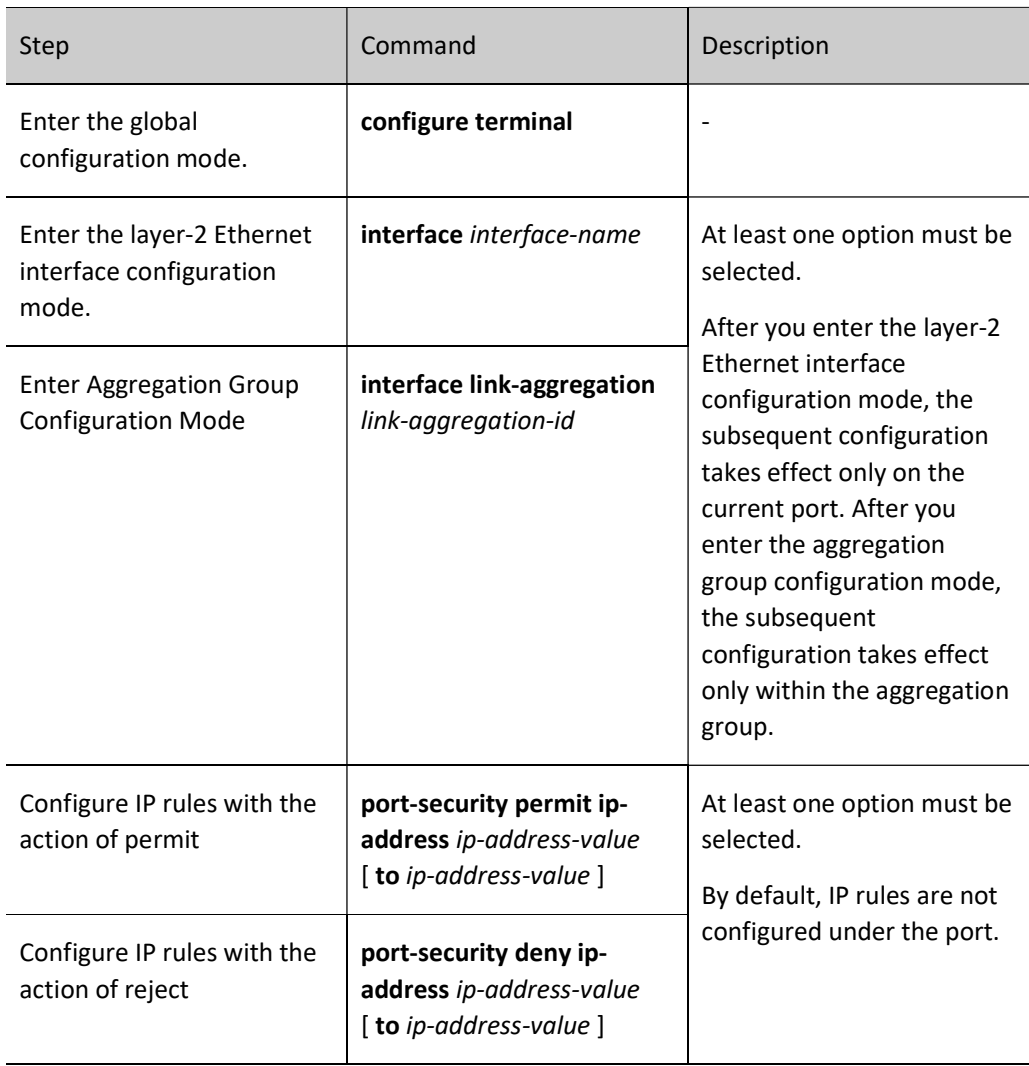

# Configure IPv6 Rules

To control the communication of a terminal with IPv6 address, users may use IP rules. The packets of the rules matching the action of permit can be forwarded, while those of the rules matching the action of reject will be discarded.

Table 3 Configuring IPv6 Rules

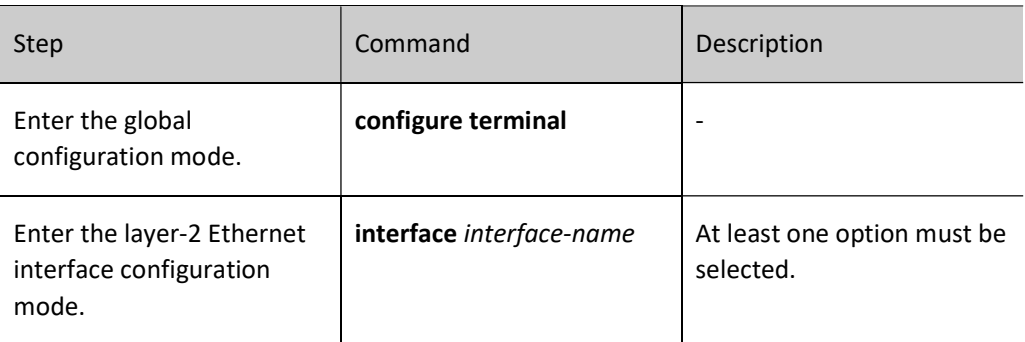

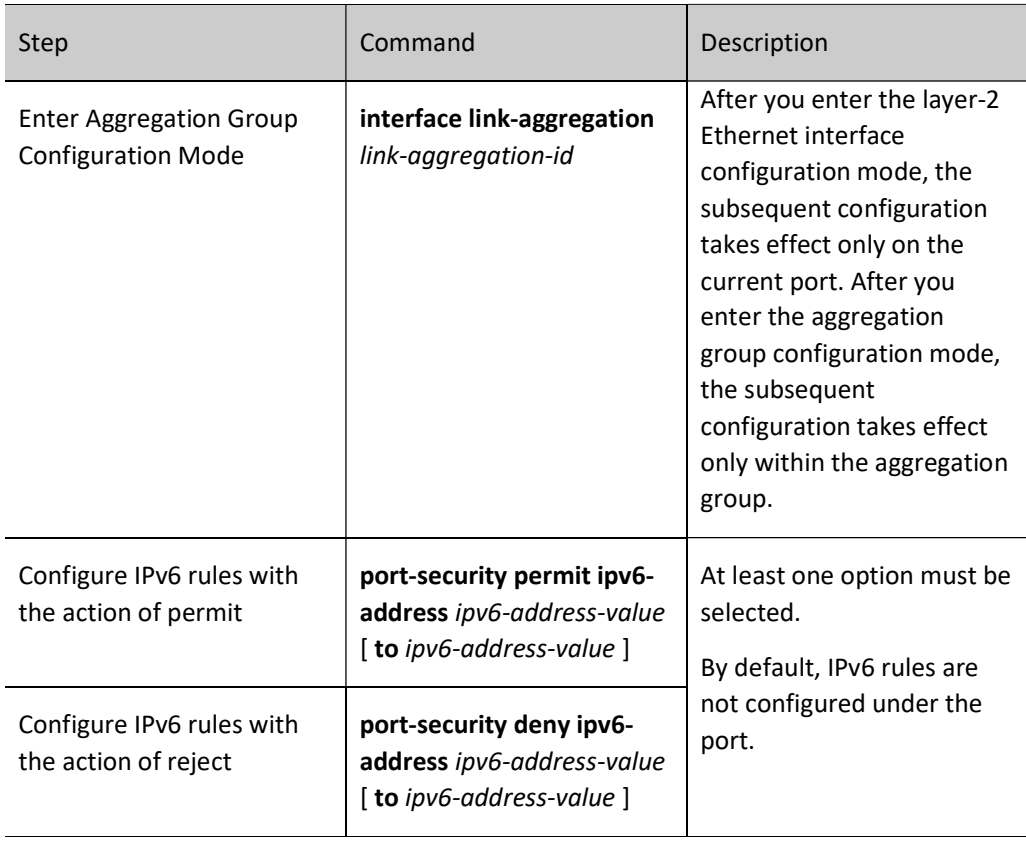

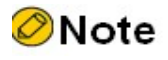

Port security provides secure access in the data link layer. For the IPv6 rules currently supported like MAC+IPv6 and IPv6, once corresponding valid entries are generated, subsequent packets can be normally forwarded only if they match the MAC+VLAN entries that have been generated. Their IPv6 addresses are not checked.

#### Configure MAX Rules

Under the port where port security function has been enabled, if users hope the terminal accessed can communicate event if it doesn't match the MAC rules and IP rules, they can configure MAX rules which will limit the number of terminals permitted to be access.

Table 4 Configuring MAX Rules

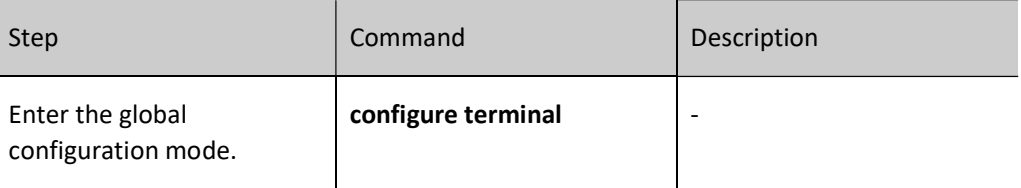

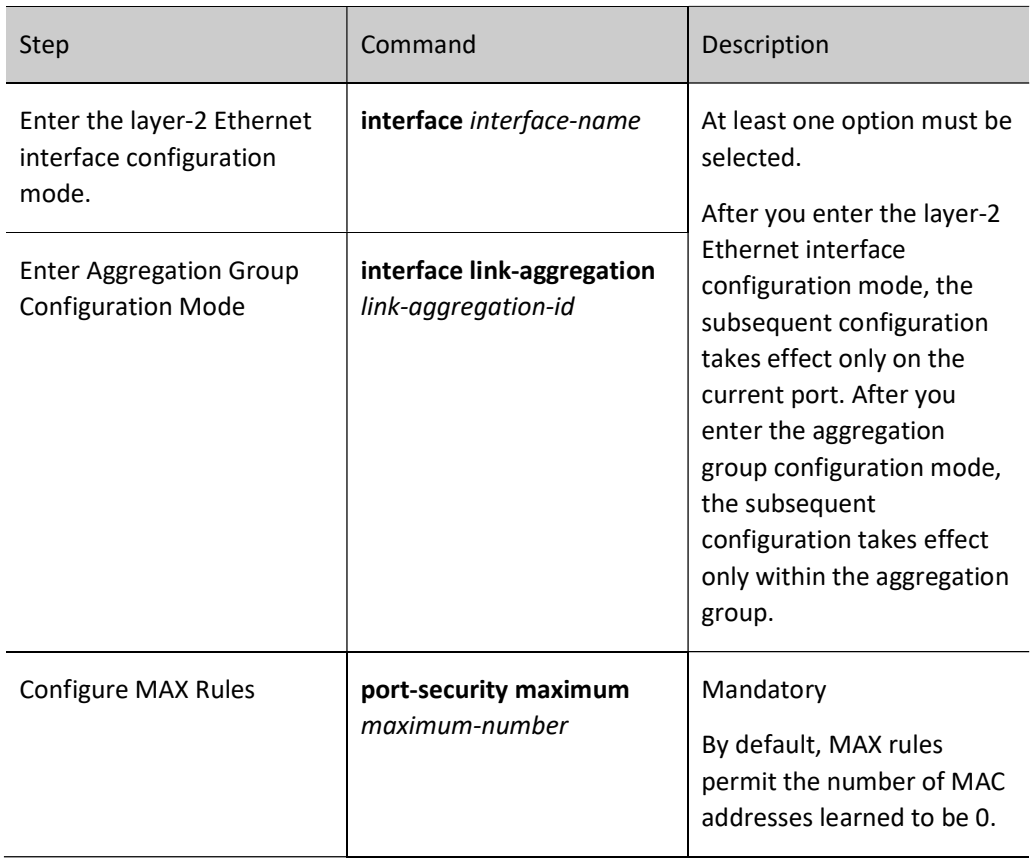

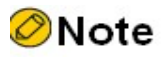

 The actual number of dynamic addresses learned by the MAX rules is limited by the number of ports, VLANs, and system MAC addresses.

#### Configure STICKY Rules

If users wish the MAC address and VLAN information corresponding to the terminal permitted by MAX rules are saved in the configuration, they can enable the STICKY function on the device so that the entries learned by the device through MAX rules can be transformed into STICKY rules. Upon completion of the transformation, the number of MAX rules can be adjusted by the number of current STICKY rules so that only the terminals that match STICKY rules can communicate. Then, the device can automatically learn the MAC address of the terminal accessed, transform it into STICKY rules, and save them in the configuration without manually configuring MAC rules.

Table 5 Configuring STICKY Rules

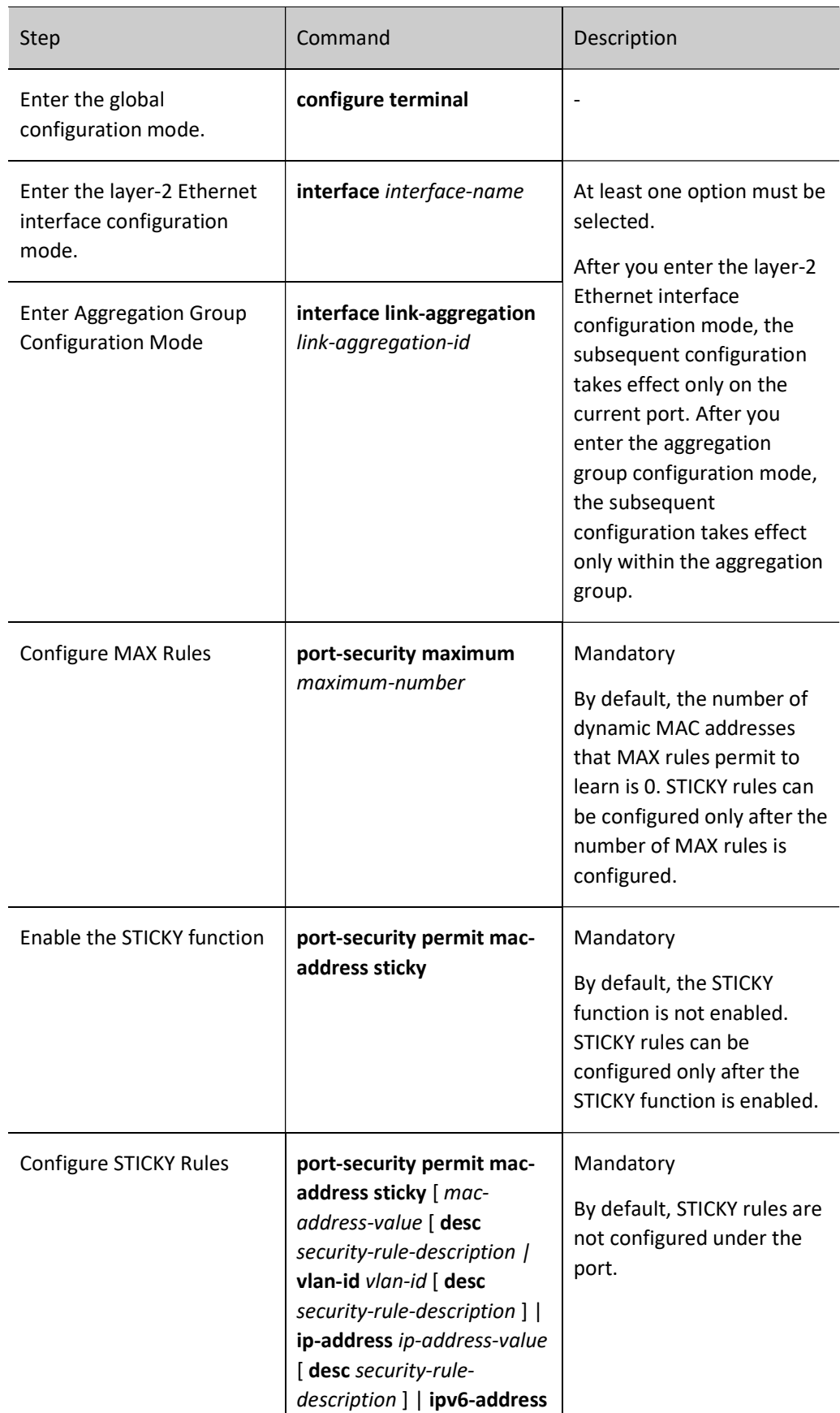

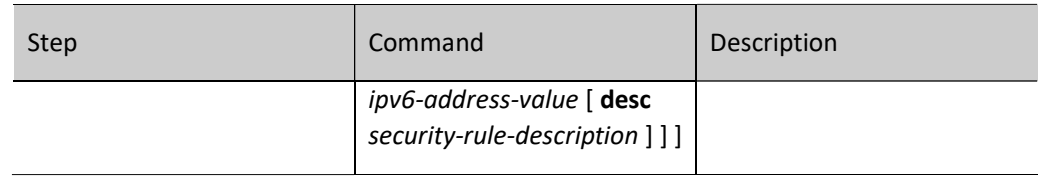

# Configure VOICE VLAN Rules

Under the port where port security function has been enabled, if users hope that the terminal accessed can communicate event if it doesn't match the VOICE-VLAN packets of MAC rules and IP rules, and that it is not limited by the number of addresses of MAX rules, they can configure VOICE VLAN rules which will permit all the packets of OUI configured for VOICE-VLAN by OUI to pass.

Table 83 Configuring VOICE VLAN Rules

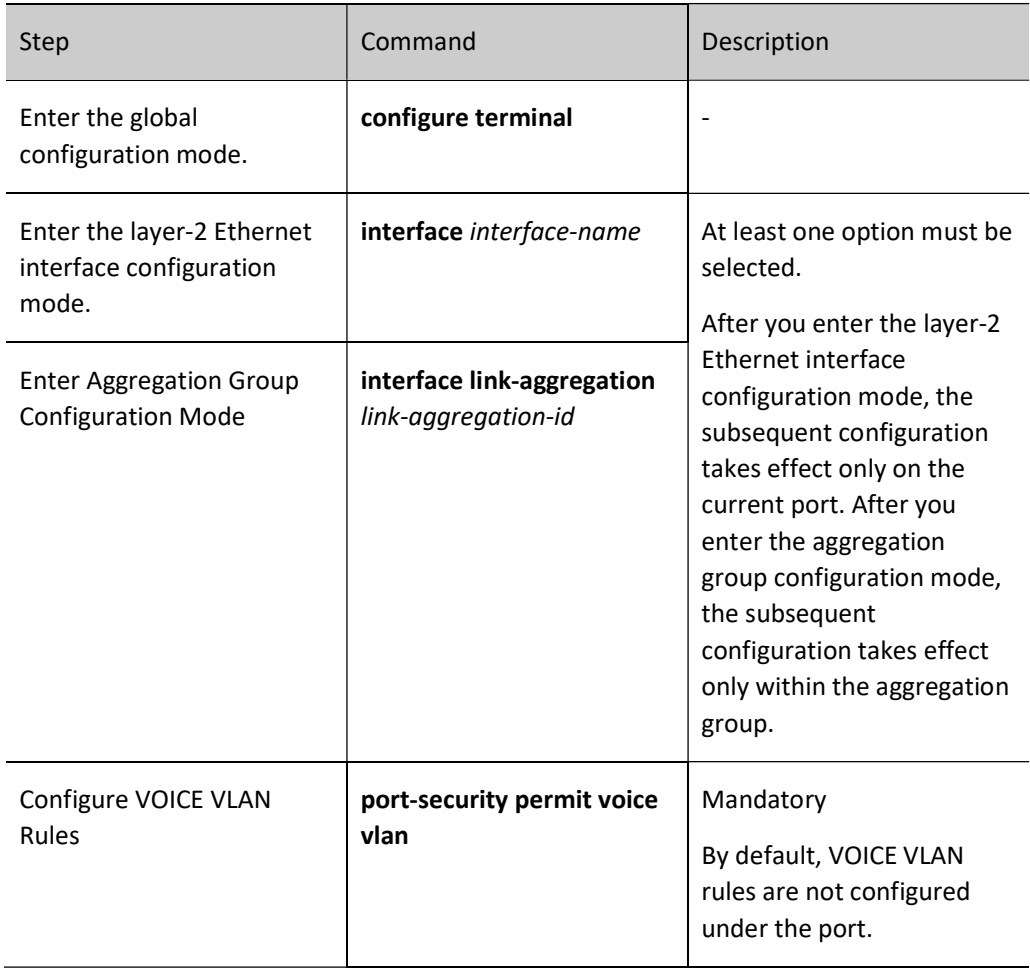

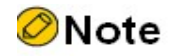

The source MAC permitted by voice vlan rules comes from the OUI configured by

VOICE-VLAN.

After MAX rules are enabled, voice vlan rules will not take effect.

# 83.2.3 Configure STICKY Rules Learning Mode

#### Configuration Condition

Before configuring STICKY rules learning mode, ensure that:

**•** Enable the port security function.

# Configure STICKY Rules Learning Mode

If users wish the STICKY rules learning is conducted by MAC or AC+VLAN, the STICKY rules learning mode can be configured as MAC; if users wish the STICKY rules learning is conducted by MAC+IP, the STICKY rules learning mode can be configured as MAC+IP.

Table 83 Configuring STICKY Rules Learning Mode

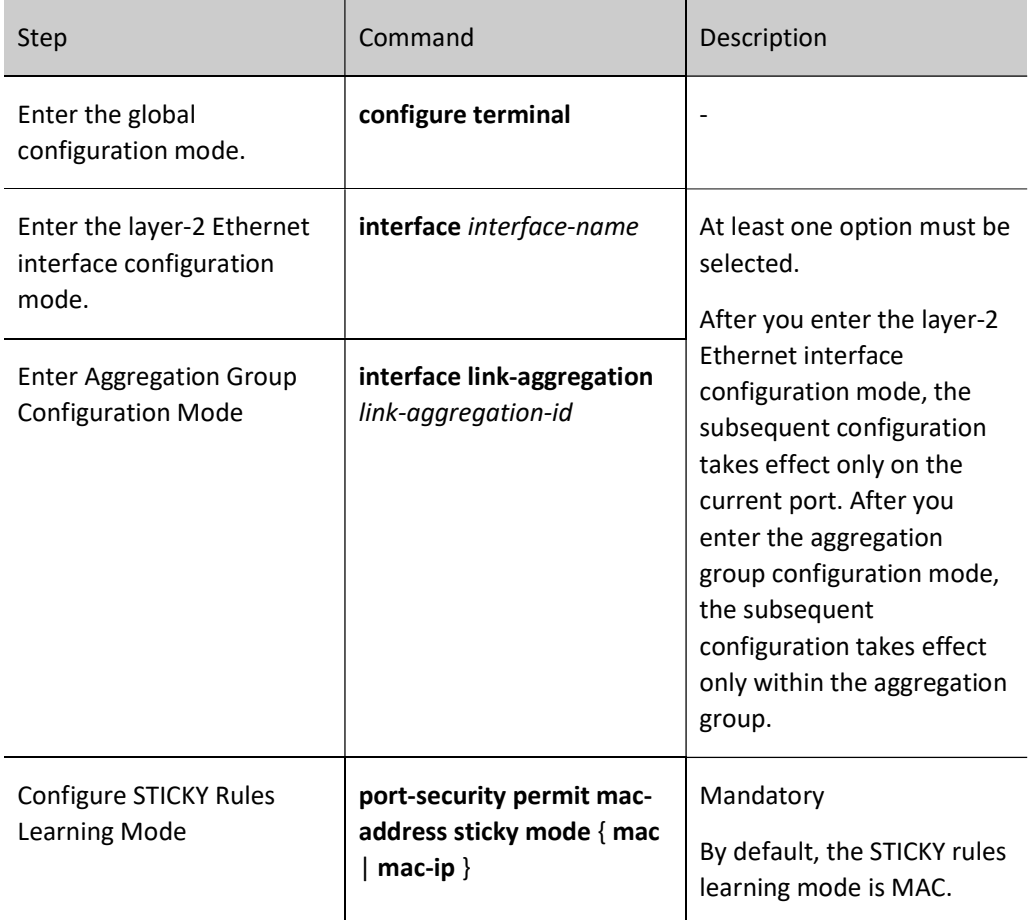

# 83.2.4 Configure Static MAC Address Aging Function

#### Configuration Condition

Before configuring the static MAC address aging function, ensure that:

**•** Enable the port security function.

#### Enable Static MAC Address Aging Function

In order to detect whether the terminal corresponding to the valid entries of MAC rules or IP rules is online, the static MAC address aging function can be enabled. After the static MAC address aging function is enabled, if the terminal is checked offline, the valid entries corresponding to this terminal will be deleted so that the chip resources can be released.

Table 6 Enabling Static MAC Address Aging Function

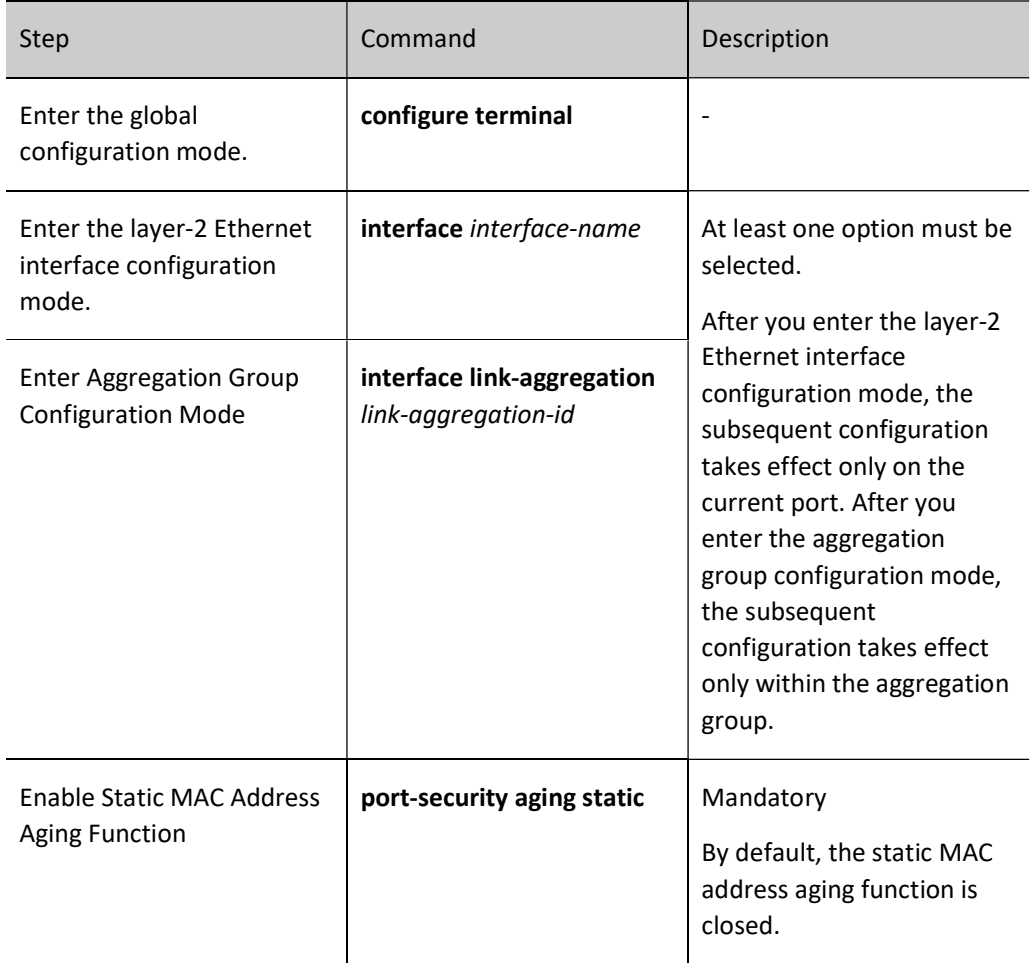

#### Configure Static MAC Address Aging Time

Users can configure a reasonable aging time based on the actual network environment. In general applications, keep the default value.

Table 7 Configuring Static MAC Address Aging Time

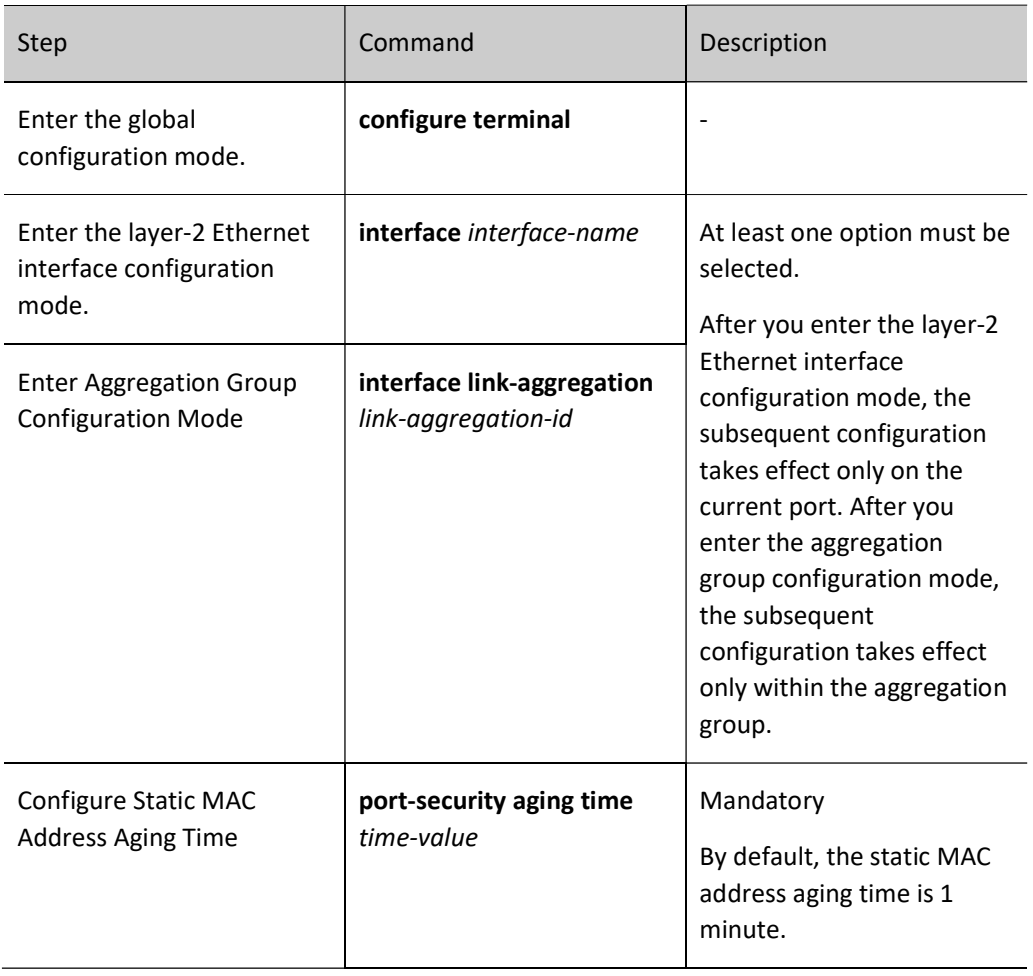

# 83.2.5 Configure Processing Mode After Receiving Illegal Packets

# Configuration Condition

Before configuring the processing mode when illegal packets are received, ensure that:

Enable the port security function.

#### Configure Processing Mode After Receiving Illegal Packets

Port security provides three processing modes for illegal packets, i.e. protect, restrict, and shutdown. Users can select them according to their requirements for security. The specific functions of these three processing modes are shown below:

**•** Protect: Discard the illegal packets after receiving them;

- **Restrict:** Discard the packets and trap the information to network management after receiving them;
- Shutdown: Discard the packets, close the port which receives them, and trap the information to network management after receiving them.

Table 8 Configuring Processing Mode After Receiving Illegal Packets

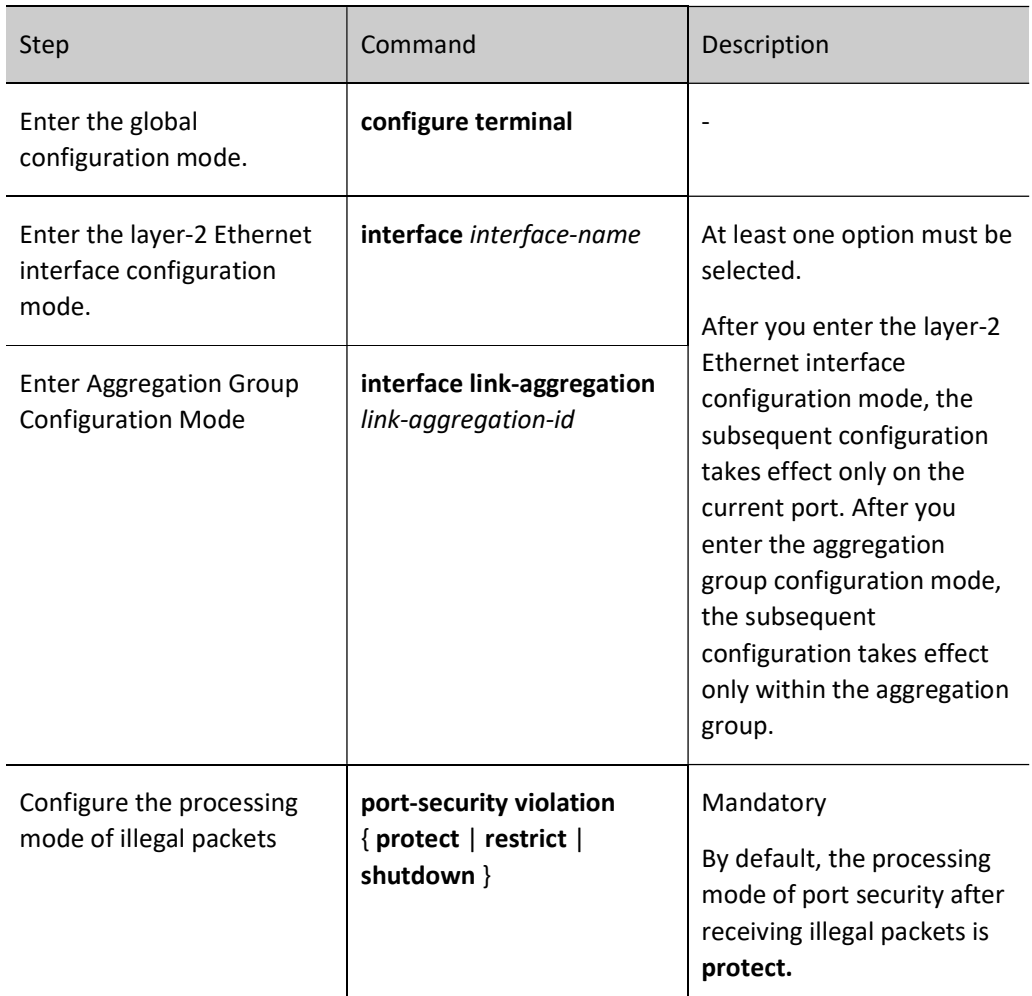

# 83.2.6 Configure Log Sending Interval After Receiving Illegal Packets

#### Configuration Condition

Before configuring the log sending interval after receiving illegal packets, ensure that:

Enable the port security function.

# Configure Log Sending Interval After Receiving Illegal Packets

User manual Users may configure the log sending interval after receiving illegal packets as needed. In general applications, keep the default value.

#### Table 9 Configuring Processing Mode After Receiving Illegal Packets

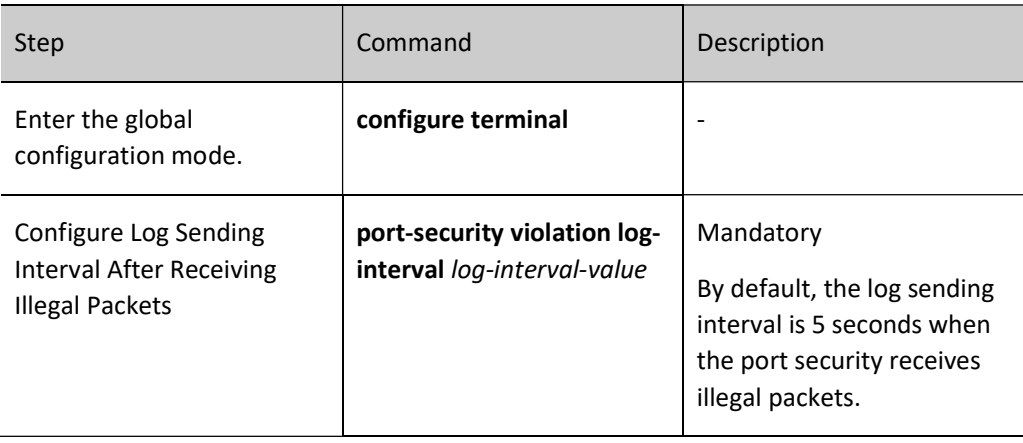

# 83.2.7 Configure Port Security to Use ACL Function

#### Configuration Condition

Before configuring port security to use ACL function, do the following:

**•** Enable the port security function.

# Configure Port Security to Use ACL Function

Users may configure port security to use ACL or not as needed. When using ACL, MAC+IP, MAC+IPv6, STICKY MAC+IP, and STICKY MAC+IPv6 rules can accurately match users' source MAC address and source IP/IPv6 address to prevent the illegal users with matched source MAC address and unmatched source IP/IPv6 address from accessing.

Table 10 Configuring Processing Mode After Receiving Illegal Packets

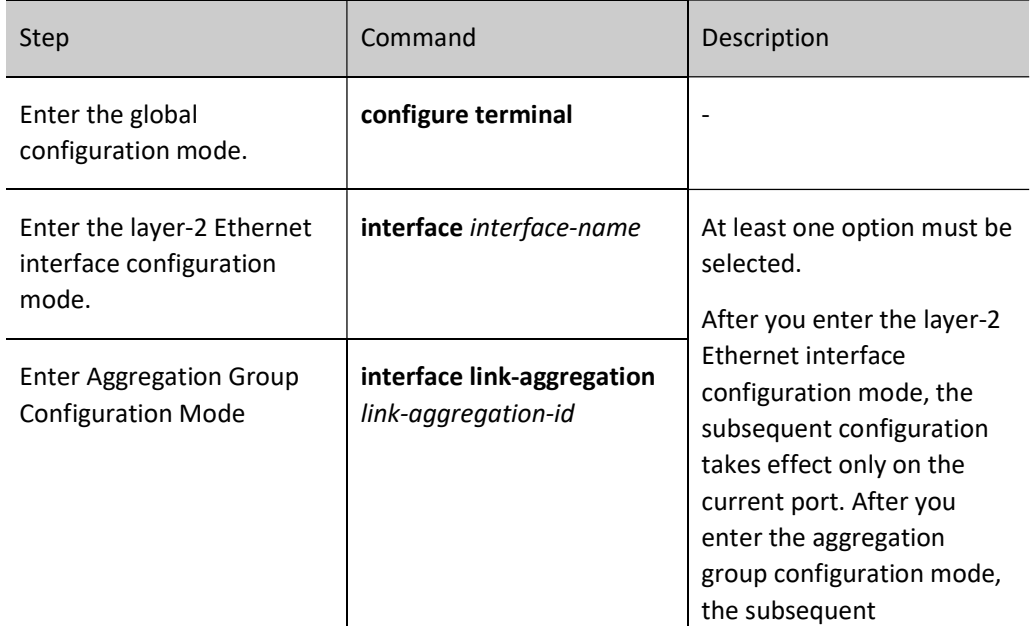

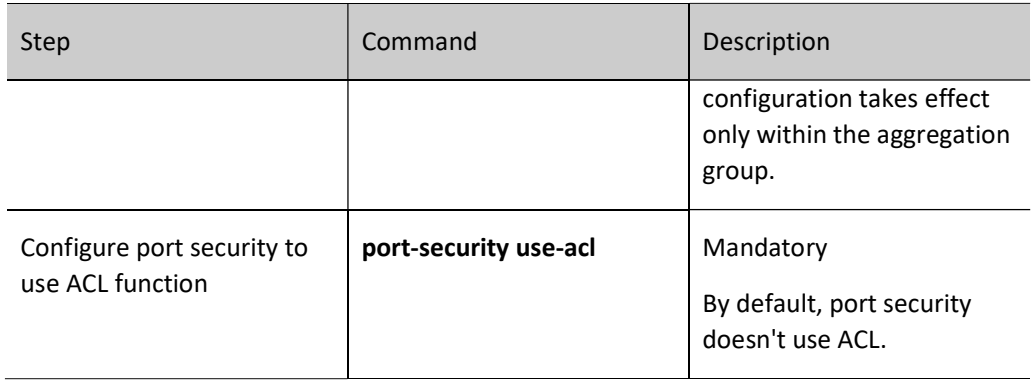

# 83.2.8 Port Security Monitoring and Maintaining

Table 11 Port Security Monitoring and Maintaining

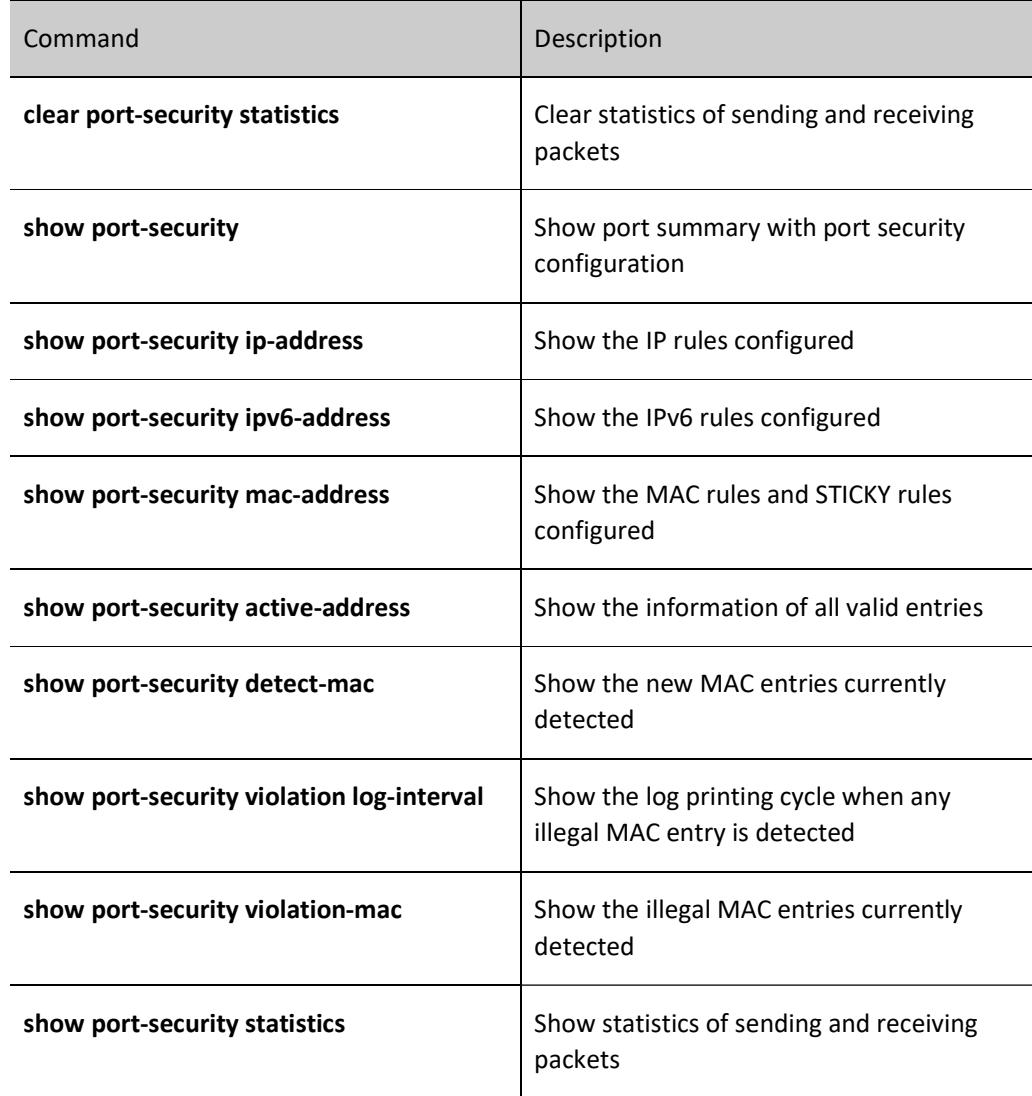

# 83.3 Typical Configuration Example of Port Security

# 83.3.1 Configure MAC and IP Rules for Port Security

#### Network Requirements

- PC1, PC2 and network printer access the server through the Device.
- Configure port security function on the Device. Allow PC1 to pass, reject PC2, and permit the network printer to perform the printing task assigned by the server and PC1 users.

#### Network Topology

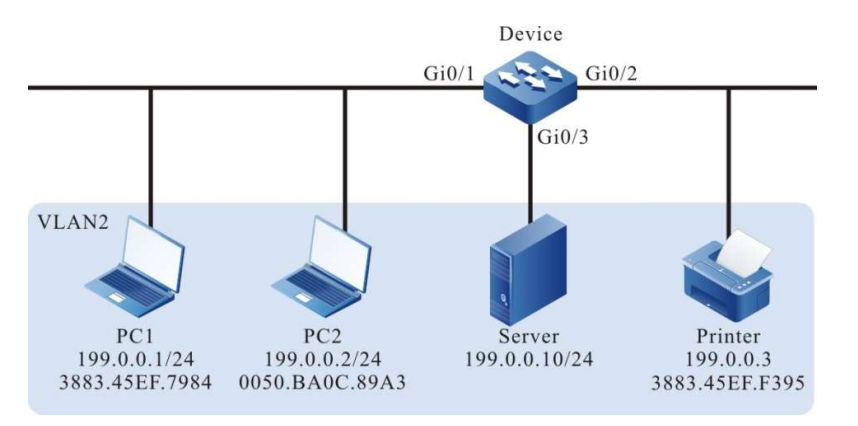

Figure 83 Network Topology for Configuring MAC and IP Rules for Port Security

#### Configuration Steps

Step 1: Configure VLAN.

#### #Create VLAN 2.

Device#configure terminal Device(config)#vlan 2 Device(config-vlan2)#exit

#Configure the link type of ports gigabitethernet0/1~gigabitethernet0/3 on the Device as Access, allowing the services of VLAN2 to pass.

> Device(config)#interface gigabitethernet 0/1-0/3 Device(config-if-range)#switchport mode access Device(config-if-range)#switchport access vlan 2 Device(config-if-range)#exit

Step 2: Configure the port security function.

#Configure MAC+IP rules on gigabitethernet0/1 of the Device to permit PC1 to pass, and configure IP rules to reject PC2.

Device#config terminal Device(config)#interface gigabitethernet 0/1 Device(config-if-gigabitethernet0/1)#port-security enable Device(config-if-gigabitethernet0/1)#port-security permit mac-address 3883.45ef.7984 ip-address 199.0.0.1 Device(config-if-gigabitethernet0/1)#port-security deny ip-address 199.0.0.2 Device(config-if-gigabitethernet0/1)#exit

#Configure MAC rules on gigabitethernet0/2 of the Device, permitting the network printer to access the network.

> Device(config)#interface gigabitethernet 0/2 Device(config-if-gigabitethernet0/2)#port-security enable Device(config-if-gigabitethernet0/2)#port-security permit mac-address 3883.45ef.f395 Device(config-if-gigabitethernet0/2)#exit

#### Step 3: Check the result.

#View valid entries of port security on the Device. It is indicated that the MAC of PC1 and network printer has been written into the valid entries of port security.

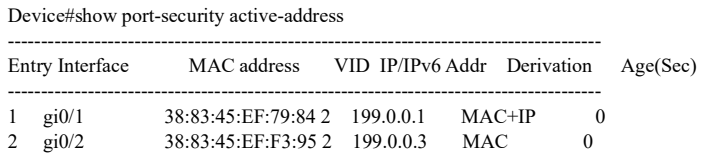

#Through verification, it is indicated that PC1 can access the server and the network printer can perform the printing task assigned by PC1 and the server.

#Through verification, it is indicated that PC2 cannot ping the server and network printer.

# 83.3.2 Configure MAX Rules for Port Security

#### Network Requirements

- PC1, PC2, and PC3 simultaneously access the server through the Device. The PC and the server are in the same LAN.
- Configure port security rules on the Device to permit PC1 and PC2 instead of PC3 to access the server.

#### Network Topology

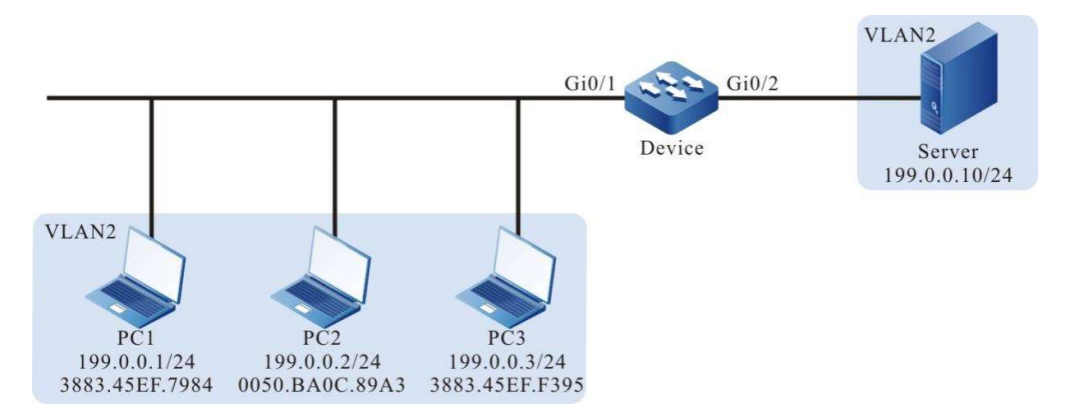

Figure 83 Network Topology for Configuring MAC Rules for Port Security

#### Configuration Steps

Step 1: Configure VLAN.

#Create VLAN 2.

Device#configure terminal Device(config)#vlan 2 Device(config-vlan2)#exit

#Configure the link type of ports gigabitethernet0/1~gigabitethernet0/2 on the Device as Access, allowing the services of VLAN2 to pass.

> Device(config)#interface gigabitethernet 0/1-0/2 Device(config-if-range)#switchport mode access Device(config-if-range)#switchport access vlan 2 Device(config-if-range)#exit

Step 2: Configure port security rules on the Device.

#Configure MAX rules on gigabitethernet0/1 of the Device, 3 at most.

Device(config)#interface gigabitethernet 0/1 Device(config-if-gigabitethernet0/1)#port-security enable Device(config-if-gigabitethernet0/1)#port-security maximum 3 Device(config-if-gigabitethernet0/1)exit

#Reject PC3 to access the server on giabitethernet0/1 of the Device.

Device(config)#interface gigabitethernet 0/1 Device(config-if-gigabitethernet0/1)#port-security deny mac-address 3883.45ef.f395 Device(config-if-gigabitethernet0/1)exit

Step 3: Check the result.

#Three PCs try to communicate with the server. It is indicated that PC1 and PC2 can access the server, but PC3 cannot do so. #View valid entries of port security on gigabitethernet0/1 of the Device. It is indicated that the MAC addresses of PC1 and PC2 have been written into the valid entries of port security.

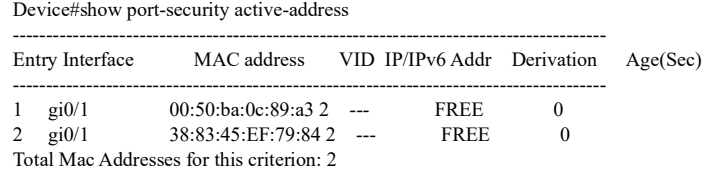

# 83.3.3 Configure STICKY Rules for Port Security

#### Network Requirements

- PC1, PC2, and PC3 access the server through the Device. The PC and the server are in the same LAN.
- Configure port security rules on the Device, permitting two PCs to pass.
- After saving the configuration and restarting the Device, the STICKY rules before restarting can take effect immediately.

#### Network Topology

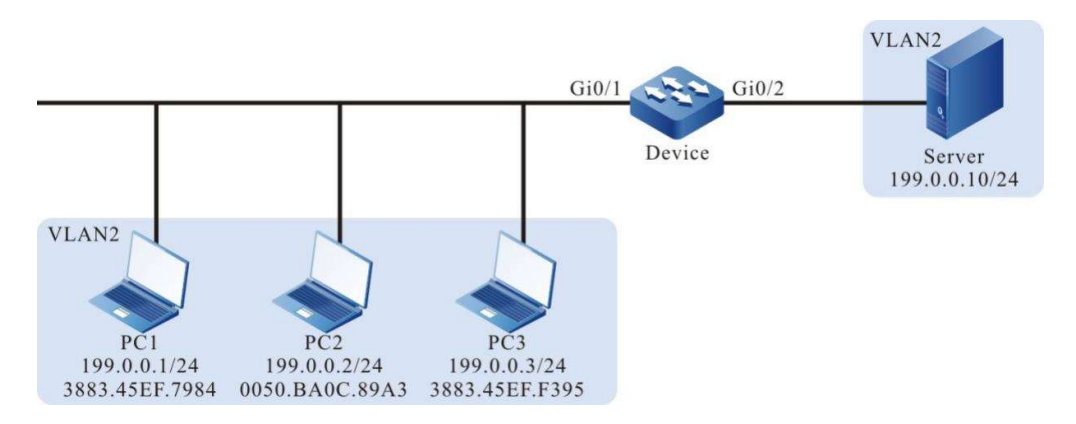

#### Figure 1 Network Topology for Configuring STICKY Rules for Port Security

#### Configuration Steps

Step 1: Configure VLAN.

#Create VLAN 2.

Device#configure terminal Device(config)#vlan 2 Device(config-vlan2)#exit

#Configure the link type of ports gigabitethernet0/1~gigabitethernet0/2 on the Device as Access, allowing the services of VLAN2 to pass.

> Device(config)#interface gigabitethernet 0/1-0/2 Device(config-if-range)#switchport mode access Device(config-if-range)#switchport access vlan 2 Device(config-if-range)#exit

Step 2: Configure MAX rules for port security on the Device.

#Configure MAX rules on gigabitethernet0/1 of the Device, 2 at most.

Device(config)#interface gigabitethernet 0/1 Device(config-if-gigabitethernet0/1)#port-security enable Device(config-if-gigabitethernet0/1)#port-security maximum 2 Device(config-if-gigabitethernet0/1)exit

Step 3: Configure STICKY rules for port security on the Device.

#On gigabitethernet0/1 of the Device, enable the STICKY function.

Device(config)#interface gigabitethernet 0/1 Device(config-if-gigabitethernet0/1)#port-security permit mac-address sticky Device(config-if-gigabitethernet0/1)#exit

Step 4: #Check the configuration result.

#PC1, PC2 and PC3 try to communicate with the server. By checking the valid entries of port security on gigabitethernet0/1 of the Device, it is indicated that the rules on gigabitethernet0/1 are STICKY rules.

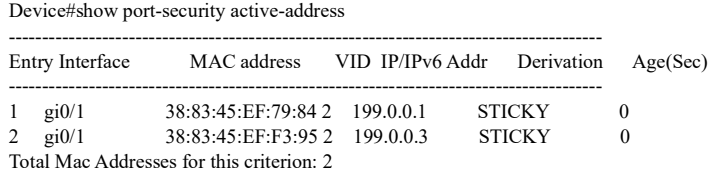

#After saving the configuration and restarting the Device, the STICKY rules before restarting exist and take effect.

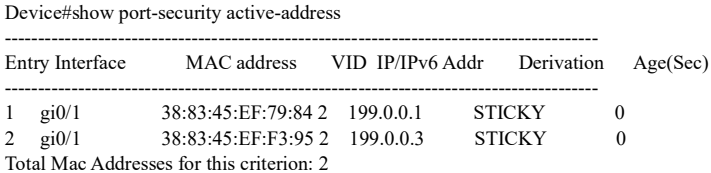

# **IP Source Guard**

# 84.1 Overview

IP Source Guard is a packet filtering function. It can filter and control the packets forwarded by the port to prevent illegal packets from passing through the port and improve the security of the port. This function has two types:

1. Port IP Source Guard, i.e. filter the IP packets received by the specified port. The filtering methods include IP, MAC, and IP+MAC. For the specific processing method, see the content below:

- IP: If the source IP address and VLAN ID in the packets are the same as the IP address and VLAN ID recorded in the binding entries, the port will forward the packets; otherwise, it will discard them;
- MAC: If the source MAC address in the packets is the same as the MAC address and VLAN ID recorded in the binding entries, the port will forward the packets; otherwise, it will discard them;
- IP+MAC: If the source IP address, source MAC address and VLAN ID in the packets are the same as the IP address, MAC address and VLAN ID recorded in the binding entries, the port will forward the packets; otherwise, it will discard them.
- The setting of filtration type is valid for dynamic binding entries instead of static ones.
- The binding entries of port IP Source Guard have two types:
- Static binding entries, manually configured static binding entries of port IP Source Guard;
- Dynamic binding entries, dynamically generated by the valid entries of DHCP Snooping function.

2. Global IP Source Guard, i.e. filter the packets received by all the ports, including ARP (Address Resolution Protocol) and IP packets. The filtering methods are shown below:

> If the source IP address in the IP packets is the same as the IP address in the binding entries of global IP Source Guard yet the source MAC address is different, and the source MAC address in the IP packets is the same as the MAC address in the binding entries of global IP Source Guard yet the source IP address is different, the packets will be discarded;

 If the IP address of sending end in the ARP packets is the same as the IP address in the binding entries yet the source MAC address is different, the source MAC address in the ARP packets is the same as the MAC address in the binding entries yet the IP address of sending end is different, the packets will be discarded.

# 84.2 IP Source Guard Function Configuration

Table 84 IP Source Guard Function Configuration List

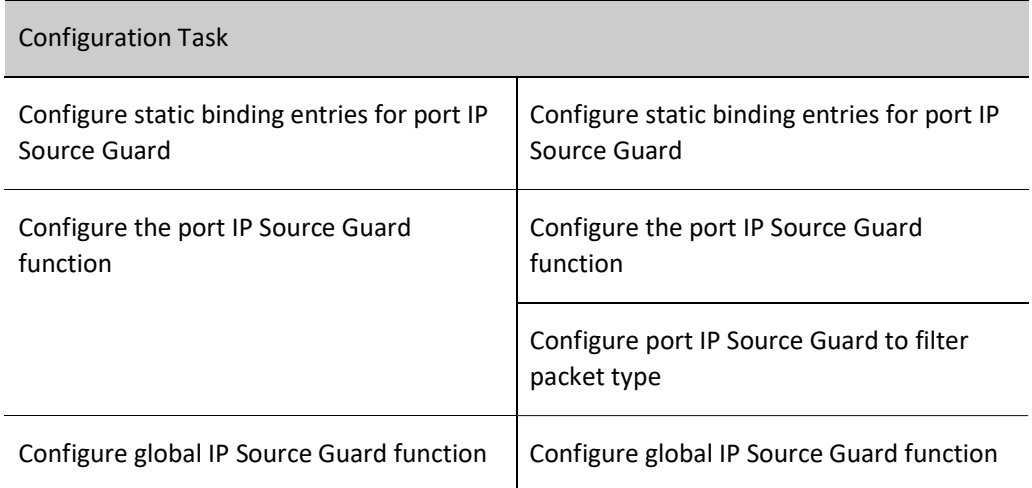

# 84.2.1 Configure Static Binding Entries for Port IP Source Guard

#### Configuration Condition

Before configuring the static binding entries for port IP Source Guard, do the following:

Enable the port IP Source Guard function or port Dynamic ARP Inspection function.

#### Configure Static Binding Entries for Port IP Source Guard

The static binding entries of port IP Source Guard serve as the basis of filtering the IP packets received by the specified port.

When the port Dynamic ARP Inspection function is enabled, the static binding entries of the port IP Source Guard can serve as the basis of checking the legality of ARP packets only when the static entries of mac, ip and vlan are configured.

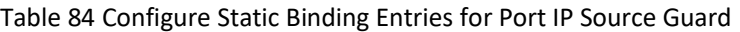

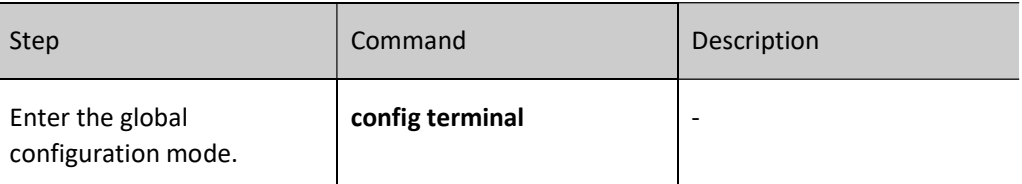

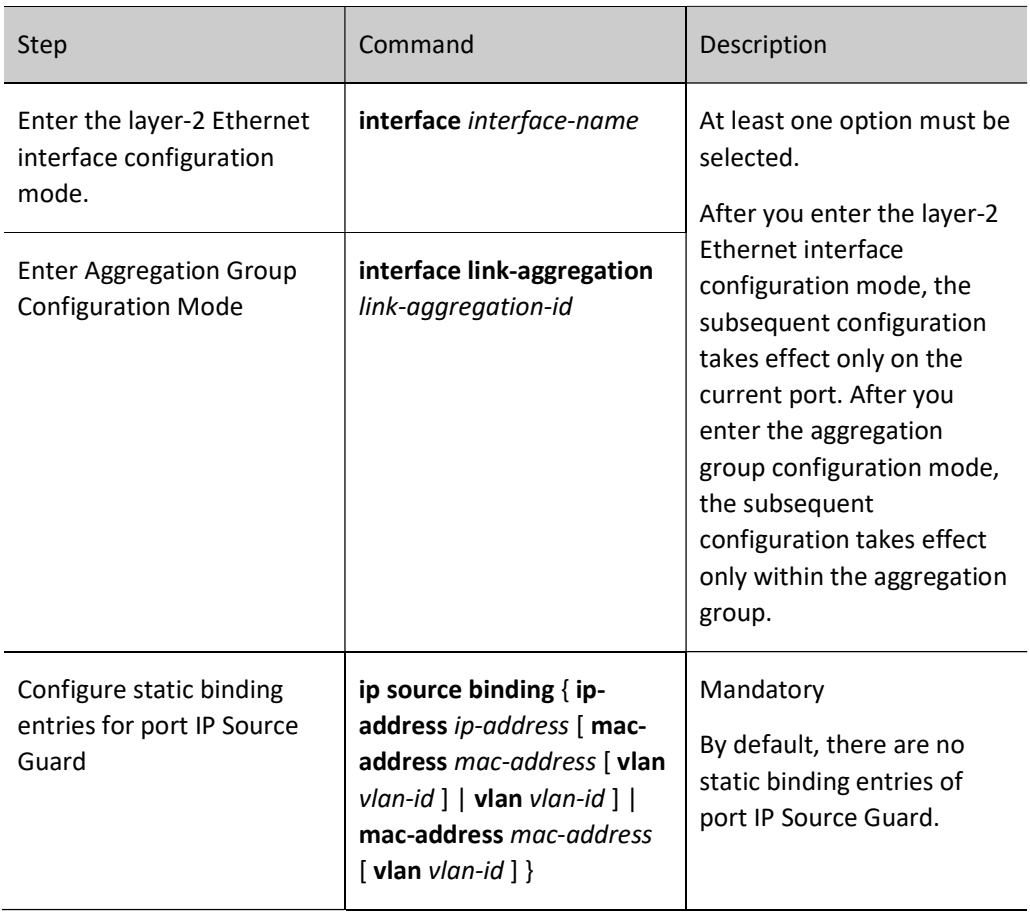

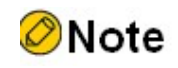

 For the port Dynamic ARP Inspection function, see the Dynamic ARP Inspection-related chapter in the User Manual.

# 84.2.2 Configure the Port IP Source Guard Function

#### Configuration Condition

None

#### Configure the Port IP Source Guard Function

After the port IP Source Guard function is enabled, first write the binding entries of port into the chip, including static binding entries with a higher priority and dynamic binding entries. Then, control security of the IP packets received by the port according to the entries written into the chip to prove security.

Table 1 Configure Port IP Source Guard Function

User manual Release 1.0 01/2022 1827

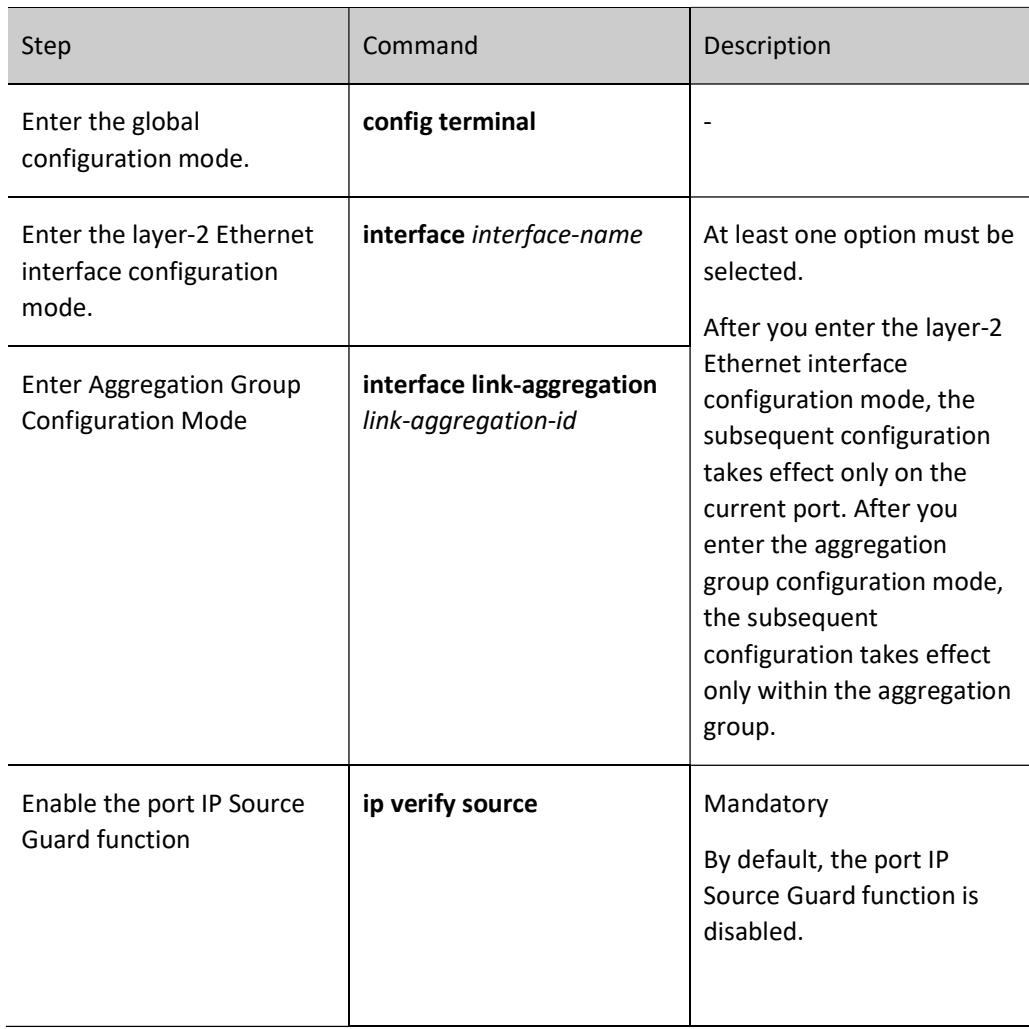

# **O**Note

- After the port IP Source Guard function is enabled, the binding entries of port IP Source Guard are written into the chip, the number of which depends on the available sources of chip entries. If the sources of chip entries are not available, and it's necessary to add binding entries or enable the port IP Source Guard function on other ports, then the binding entries related to the sources of chip entries need to be deleted.
- If some binding entries of the port IP Source Guard fail to be written into the chip due to inadequate sources of chip entries, the system will automatically try to rewrite these binding entries into the chip every 60 seconds until all the binding entries that fail to be written into the chip are written into the chip or deleted.
- If both port IP Source Guard and global IP Source Guard are enabled, the IP packets received by the port can be forwarded only when they match the binding entries of port IP Source Guard and global IP Source Guard; otherwise, they will be discarded.
- Before enabling the port IP Source Guard function, if the terminal device connected to this port is a non-DHCP (Dynamic Host Configuration) client, or if the terminal device is a DHCP client, but it doesn't enable the DHCP Snooping function, the MAC address, IP address and corresponding VLAN number of the terminal device need to be configured as the static binding entries of port IP Source Guard to ensure that after this function is enabled, the

terminal device can normally communicate. For the DHCP Snooping function, refer to the DHCP Snooping-related chapters in the User Manual.

# 84.2.3 Configure Port IP Source Guard to Filter Packet Type

# Configuration Condition

Before configuring the port IP Source Guard to filter packet type, do the following:

Enable the port IP Source Guard function

# Configure Port IP Source Guard to Filter Packet Type

After enabling the port IP Source Guard function, filter the IP packets in ip mode. When the source IP address and VLAN number in the IPv4 packets received by the port are both the same as those in the binding entries of port IP Source Guard, this port will forward these packets; otherwise, it will discard them.

After the IP Source Guard function of the port is enabled, filter the IP packets in ip-mac mode. When the source MAC address, source IP address and VLAN number in the IP packets received by the port are all the same as the MAC address, IP address and VLAN number in the binding entries of port IP Source Guard, the port will forward these packets; otherwise, it will discard them.

After enabling the IP Source Guard function of the port, filter the IP packets in mac mode. When the source MAC address and VLAN number in the IP packets received by the port are both the same as the MAC address and VLAN number in the binding entries of port IP Source Guard, this port will forward these packets; otherwise, it will discard them.

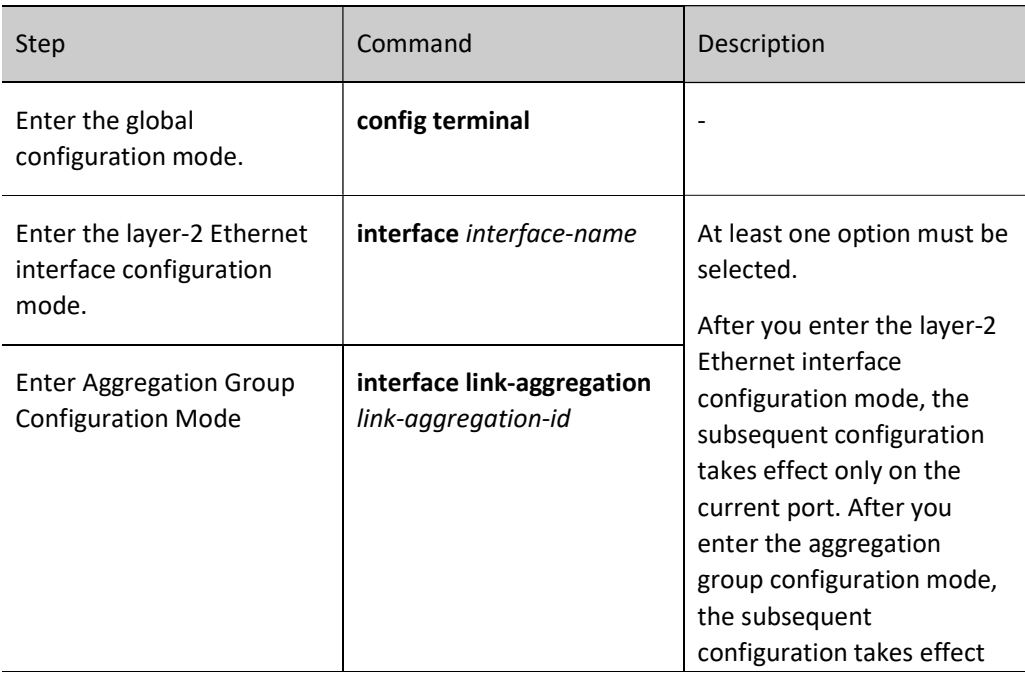

Table 2 Configuring Port IP Source Guard to Filter Packet Type

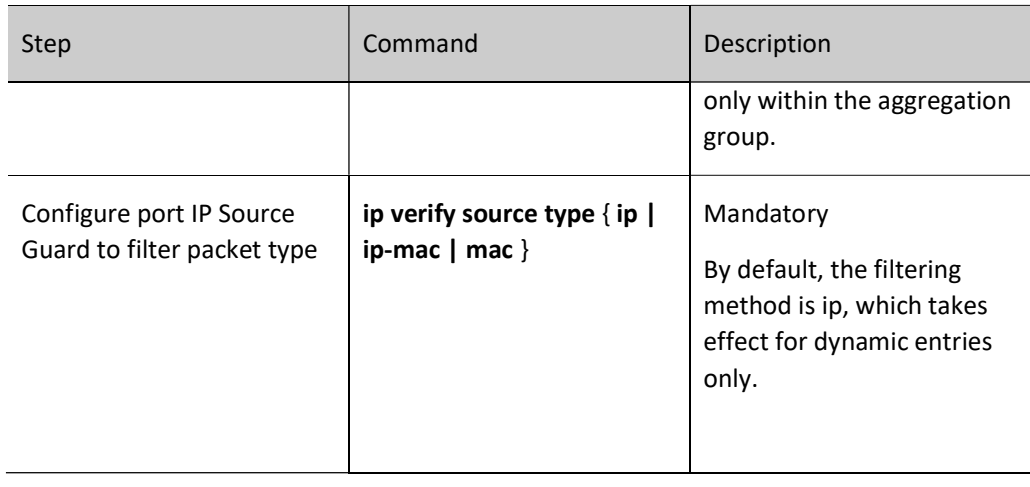

# 84.2.4 Configure the Function of Binding Static Entries of Port MAC

#### Configuration Condition

# The Function of Binding Static Entries of Port MAC Is not Configured

After configuring the function of binding static entries of port MAC, corresponding mac address, vlan number and port number are obtained to distribute corresponding static MAC entries from the static entries of IP Source Guard configured and the dynamic entries obtained on the port.

# Table 3 Configuring Function of Binding Static MAC Entries

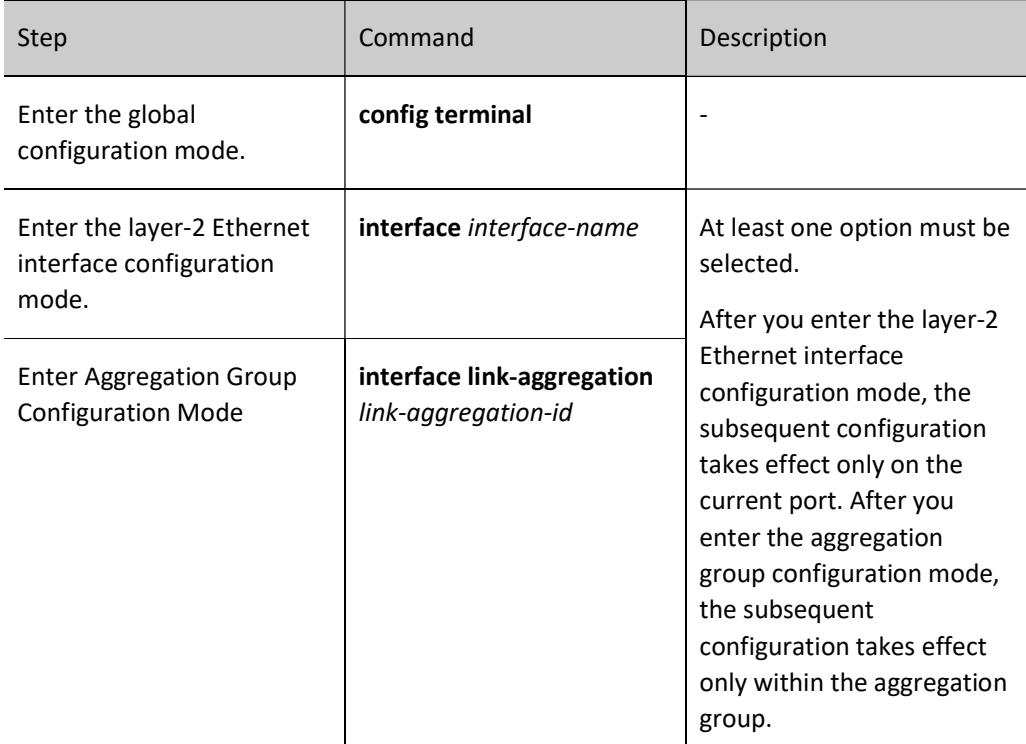

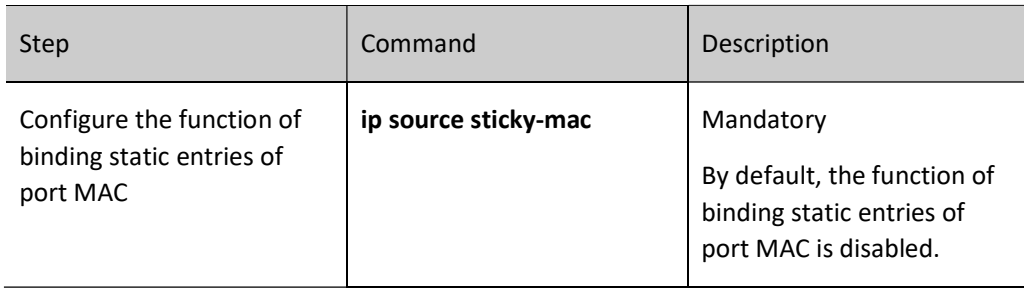

# 84.2.5 Configure Global IP Source Guard Function

# Configuration Condition

None

# Configure Global IP Source Guard Function

In order to protect the security of users' IP address and prevent other users from embezzling their IP address, the IP Source Guard function can be configured to bind users' IP address and MAC address. The binding entries of global IP Source Guard of users' IP address and MAC address configured will be directly written into the chip to realize the filtration of illegal IP and ARP packets.

When the global Dynamic ARP Inspection function is enabled, the binding entries of the global IP Source Guard configured can serve as the basis of checking the legality of ARP packets by the global Dynamic ARP Inspection function.

Table 4 Configuring Global IP Source Guard Function

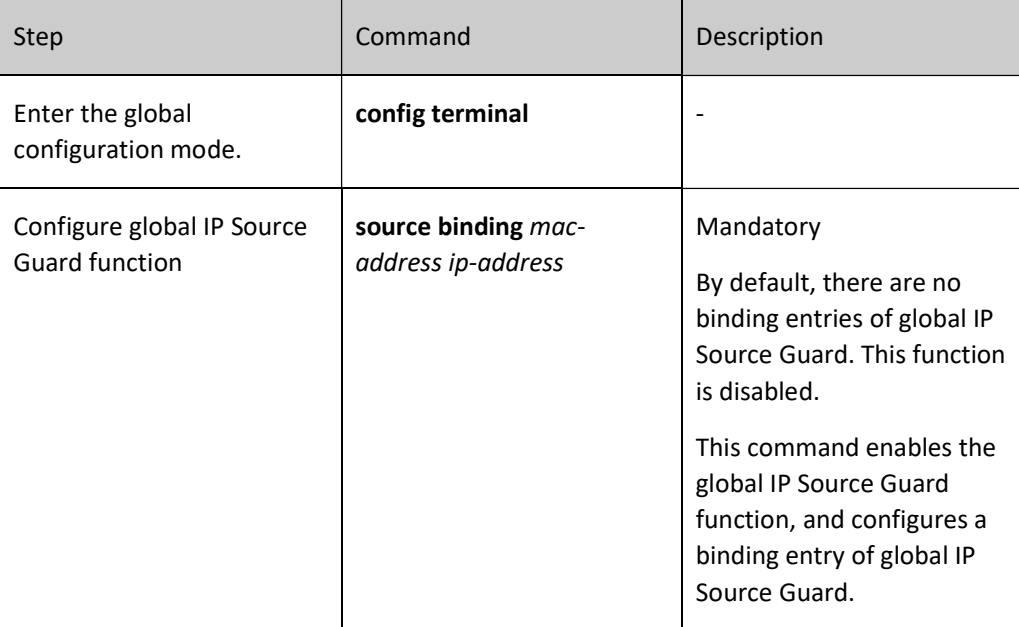

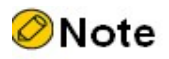

- At most 40 binding entries of global IP Source Guard are supported. The configuration will fail once the number exceeds 40.
- The binding entries of global IP Source Guard configured are directly written into the chip, the number of which depends on the available sources of chip entries. If the sources of chip entries are not available, and it's necessary to add the binding entries of global IP Source Guard, then the binding entries related to the sources of chip entries need to be deleted.
- If both port IP Source Guard and global IP Source Guard are enabled, the IP packets received by the port can be forwarded only when they match the binding entries of port IP Source Guard and global IP Source Guard; otherwise, they will be discarded.

**O**Note

 For the global Dynamic ARP Inspection function, see the Dynamic ARP Inspection-related chapter in the User Manual.

# 84.2.6 IP Source Guard Monitoring and Maintaining

Table 84 IP Source Guard Monitoring and Maintenance

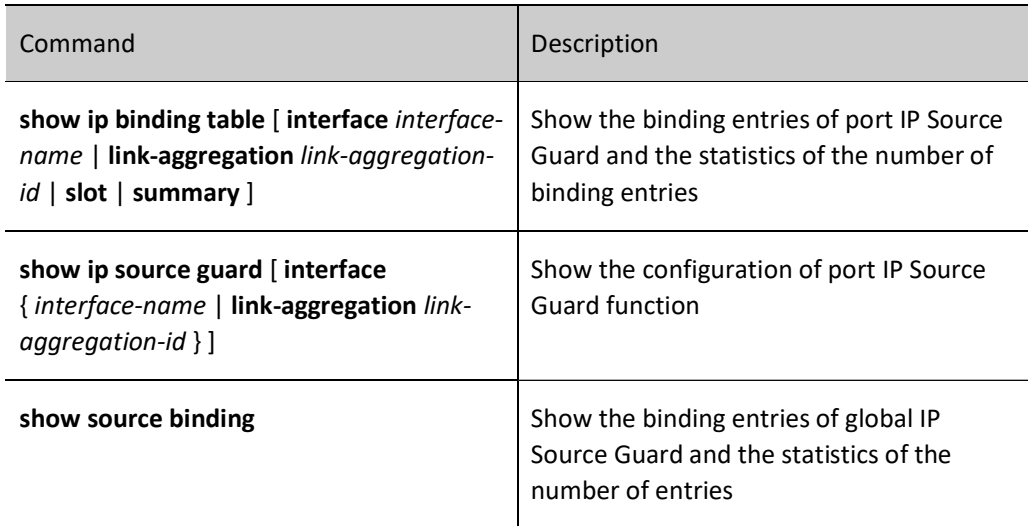

# 84.3 Typical Configuration Example of IP Source Guard

# 84.3.1 Configure Valid Port IP Source Guard Function Based on Dynamic Entries of DHCP

Snooping

#### Network Requirements

- PC1 and PC2 access IP network through the Device.
- Configure the DHCP Snooping function.
- Configure the port IP Source Guard function so that PC1 instead of PC2 can normally access the IP Network.

#### Network Topology

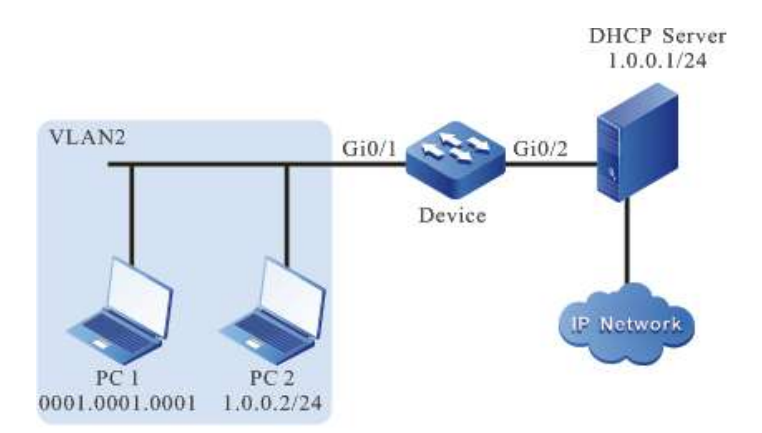

Figure 84-1 Network Topology for Configuring Valid Port IP Source Guard Function Based on Dynamic Entries of DHCP Snooping

#### Configuration Steps

Step 1: Configure VLAN and port link type on Device.

#Create VLAN 2.

Device#configure terminal Device(config)#vlan 2 Device(config-vlan2)#exit

#Configure the link type of port gigabitethernet0/1 as Access to allow services of VLAN 2 to pass.

Device(config)#interface gigabitethernet 0/1 Device(config-if-gigabitethernet0/1)#switchport mode access Device(config-if-gigabitethernet0/1)#switchport access vlan 2 Device(config-if-gigabitethernet0/1)#exit

#### Step 2: On the Device, enable the global DHCP Snooping function, and configure the gigabitethernet0/2 connected to DHCP Server as a trusted port.

Device(config)#dhcp snooping enable Device(config)#interface gigabitethernet 0/2 Device(config-if-gigabitethernet0/2)#dhcp snooping trust Device(config-if-gigabitethernet0/2)#exit

Step 3: Configure the address pool of DHCP Server as 1.0.0.0/24. (omitted)

Step 4: On the Device, configure the port IP Source Guard function.

#On the port gigabitethernet0/1, enable the port IP Source Guard function.

Device(config)#interface gigabitethernet 0/1 Device(config-if-gigabitethernet0/1)#ip verify source Device(config-if-gigabitethernet0/1)#exit

Step 5: Check the result.

#### #View DHCP Snooping-related configuration information.

Device#show dhcp-snooping

dhcp-snooping configuration information:

dhcp-snooping status:enable

dhcp-snooping option82 information status:disable

dhcp-snooping option82 information policy:replace

dhcp-snooping option82 information format:default

dhcp-snooping option82 information remote id:default(mac address)

dhcp-snooping information relay-address :None

dhcp-snooping binding agent save mode :auto-flash

dhcp-snooping binding agent save delay :1800

dhcp-snooping binding agent save pool :30

dhcp-snooping interface information :

……

-------------------------------------------------------------

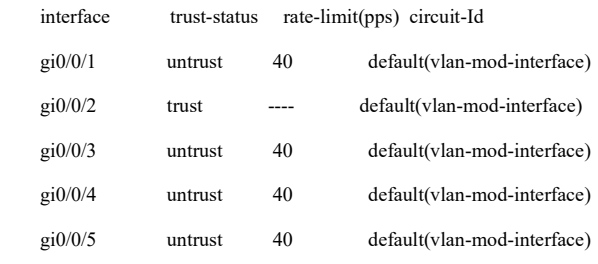

#### #View IP Source Guard-related configuration information.

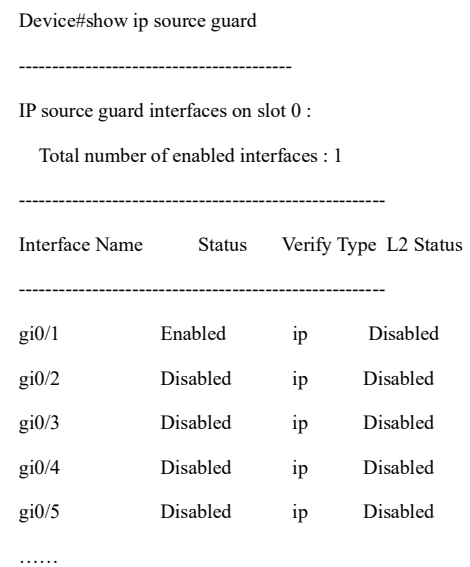

It is indicated that the port gigabitethernet0/1 has enabled the IP Source Guard function, and the Verify Type is ip. Therefore, in the example mentioned above, dynamic entries will take effect based on ip+vlan.

#View the binding entries of port IP Source Guard.

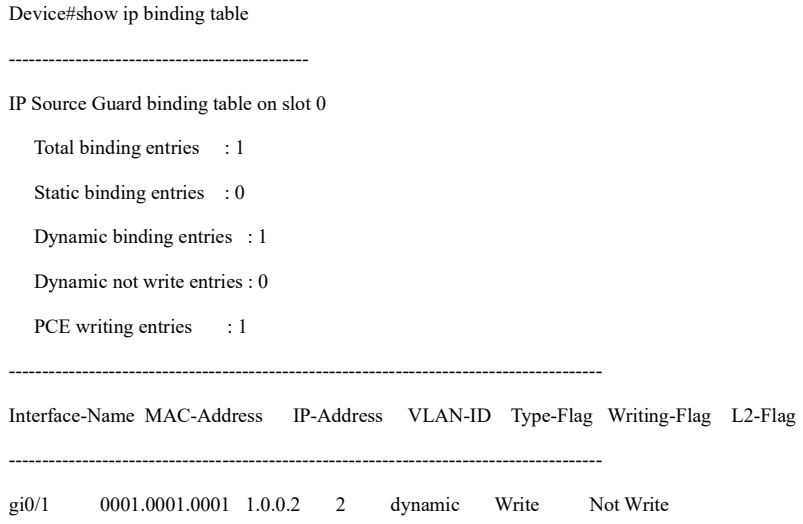

#PC1 instead of PC2 can normally access the IP Network.

# 84.3.2 Configure the Port IP Source Guard Function Which Takes Effect Based on Static

#### Entries

#### Network Requirements

- PC1 and PC2 access IP network through the Device.
- Configure the port IP Source Guard function which takes effect based on static entries

#### so that PC1 instead of PC2 can normally access the IP Network.

#### Network Topology

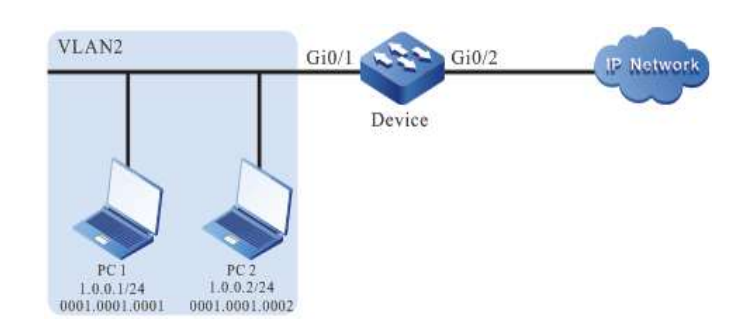

Figure 84-2 Network Topology for Configuring Valid Port IP Source Guard Function Based on Static Entries

#### Configuration Steps

Step 1: Configure VLAN and port link type on Device.

#### #Create VLAN 2.

Device#configure terminal

Device(config)#vlan 2

Device(config-vlan2)#exit

#Configure the link type of port gigabitethernet0/1 as Access to allow services of VLAN 2 to pass.

Device(config)#interface gigabitethernet 0/1 Device(config-if-gigabitethernet0/1)#switchport mode access Device(config-if-gigabitethernet0/1)#switchport access vlan 2 Device(config-if-gigabitethernet0/1)#exit

Step 2: On the Device, configure the port IP Source Guard function.

#Enable the port IP Source Guard function based on MAC+VLAN filtering method on port gigabitethernet0/1, and configure the binding entries of port IP Source Guard with IP address of 1.0.0.1 and VLAN 2.

> Device(config)#interface gigabitethernet 0/1 Device(config-if-gigabitethernet0/1)#ip verify source Device(config-if-gigabitethernet0/1)#ip source binding ip-address 1.0.0.1 vlan 2 Device(config-if-gigabitethernet0/1)#exit

Step 3: Check the result.

#View IP Source Guard-related configuration information.

Device#show ip source guard ----------------------------------------- IP source guard interfaces on slot 0 :
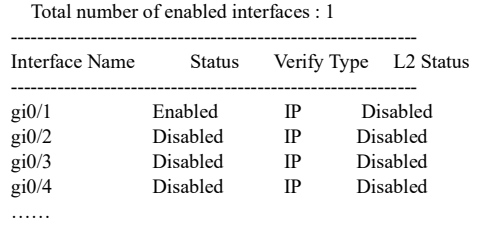

It is indicated that the port gigabitethernet0/1 has enabled the IP Source Guard function. The static IP Source Guard entries that take effect according to the IP+VLAN entries configured have nothing to do with Verify Type value. Therefore, the example mentioned above takes effect based on IP+VLAN.

#View the binding entries of port IP Source Guard.

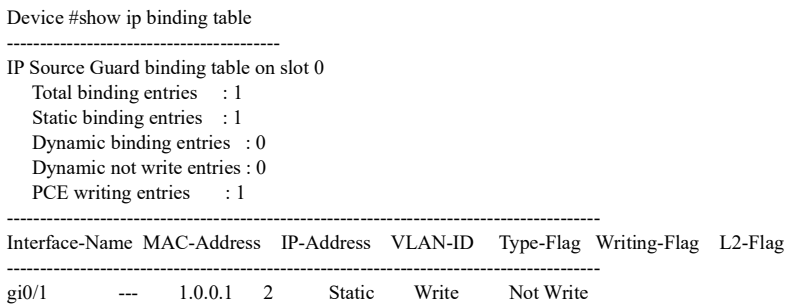

#PC1 instead of PC2 can normally access the IP Network.

# 85.1 Overview

IPv6 Source Guard is a packet filtering function. It can filter and control the packets forwarded by the port to prevent illegal packets from passing through the port and improve the security of the port. This function has two types:

1. Port IPv6 Source Guard, i.e. filter the IPv6 packets received by the specified port. The filtering methods include IP, IP+MAC and MAC. For the specific processing method, see the content below:

- IP: If the source IPv6 address and VLAN ID in the packets are the same as the IPv6 address and VLAN ID recorded in the binding entries, the port will forward the packets; otherwise, it will discard them;
- IP+MAC+VLAN: If the source IPv6 address, source MAC address and VLAN ID in the packets are the same as the IPv6 address, MAC address and VLAN ID recorded in the binding entries, the port will forward the packets; otherwise, it will discard them.
- MAC+VLAN: If the source MAC address and VLAN ID in the packets are the same as the MAC address and VLAN ID recorded in the binding entries, the port will forward the packets; otherwise, it will discard them.
- The setting of filtration type is valid for dynamic binding entries instead of static ones.

The binding entries of port IPv6 Source Guard have two types:

- Static binding entries, manually configured static binding entries of port IPv6 Source Guard;
- Dynamic binding entries, dynamically generated by the valid entries of DHCPv6 Snooping function.

2. Global IPv6 Source Guard, i.e. filter the packets received by all the ports. The filtering methods are shown below:

> If the source IPv6 address and MAC address in IPv6 packets are different from any one of the IPv6 address and source MAC address in the binding entries of global IPv6 Source Guard, the packets will be discarded.

# 85.2 IPv6 Source Guard Function Configuration

Table 85 IPv6 Source Guard Function Configuration List

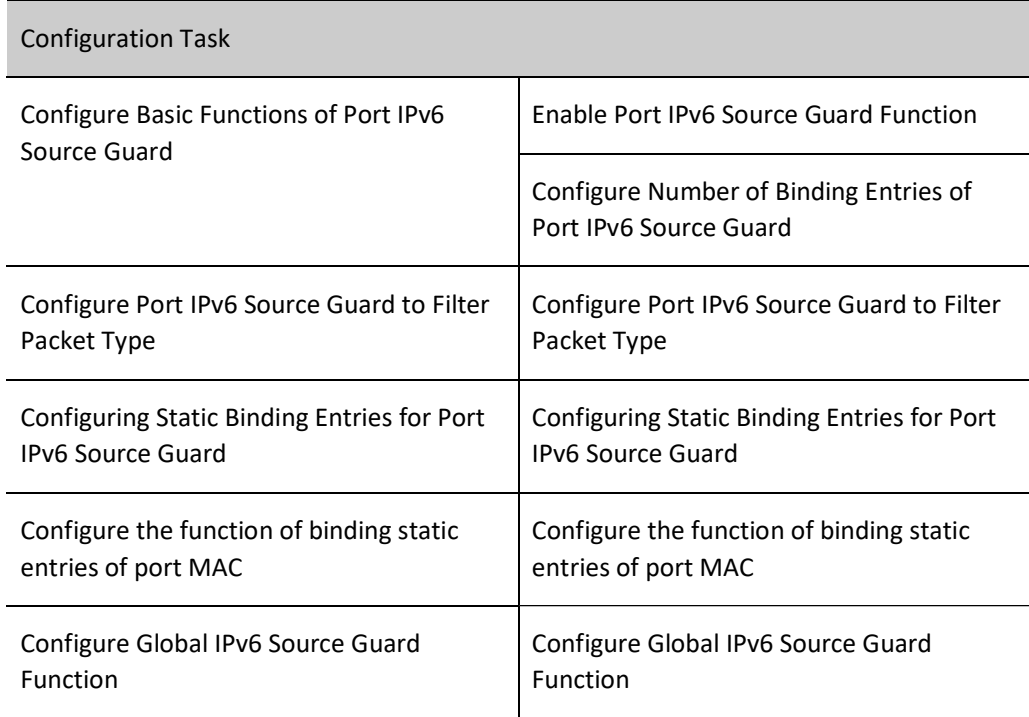

# 85.2.1 Enable Port IPv6 Source Guard Function

#### Configuration Condition

None

#### Enable Port IPv6 Source Guard Function

After the port IPv6 Source Guard function is enabled, the binding entries (static and dynamic entries) on the port will be written into the hardware. Only the packets that completely match the characteristics of the binding entries can be forwarded. Others will be discarded. This can achieve the purpose of security protection. After IPv6 Source Guard is enabled, the DHCPv6 packets and ND packets under this port are permitted to pass by default.

Table 85 Enabling Port IPv6 Source Guard Function

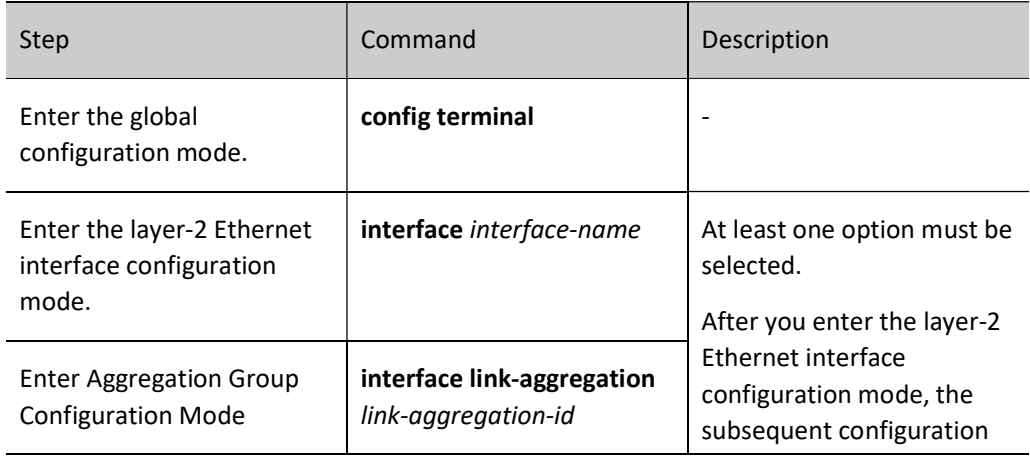

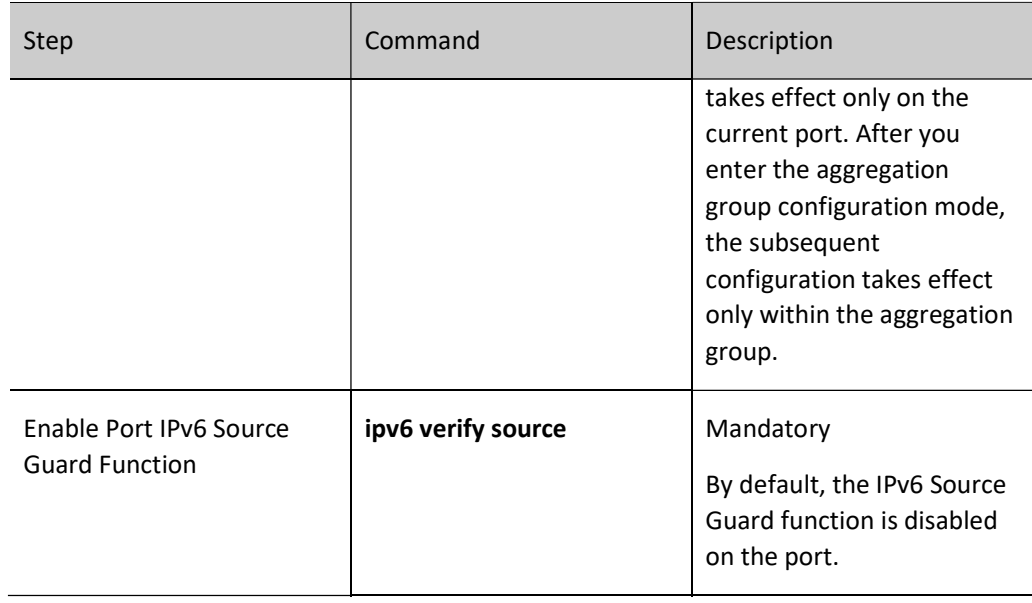

# 85.2.2 Configure Number of Binding Entries of Port IPv6 Source Guard

## Configuration Condition

Before configuring the number of binding entries for port IPv6 Source Guard, do the following:

**•** Enable port IPv6 Source Guard function.

## Configure Number of Binding Entries of Port IPv6 Source Guard

The upper limit of the number of binding entries (including static and dynamic binding entries) supported by the port, to prevent a single port from being attached and occupying device resources.

#### Table 1 Configuring Number of Binding Entries of Port IPv6 Source Guard

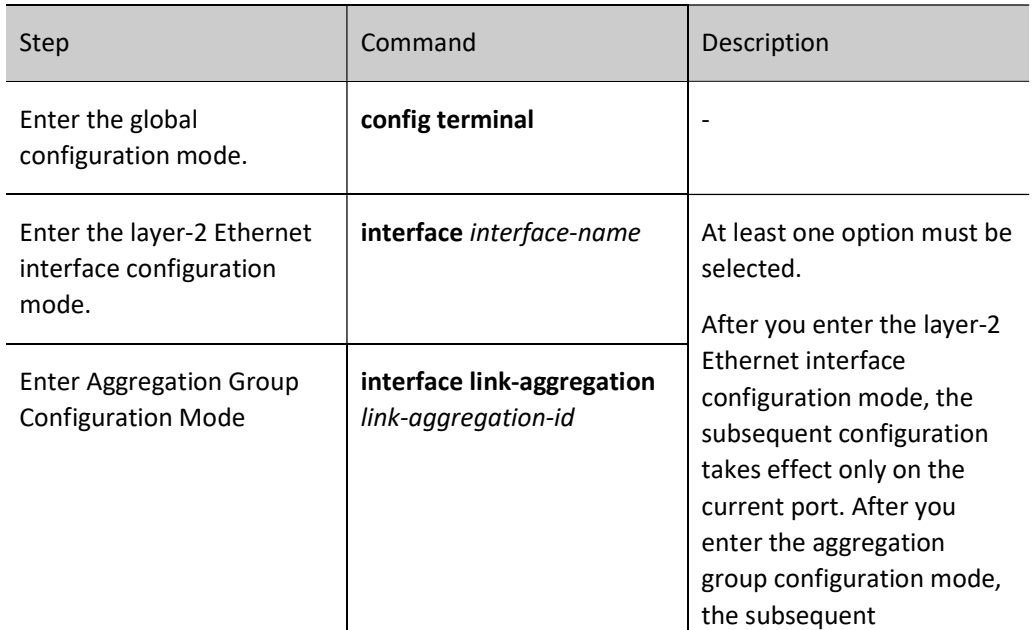

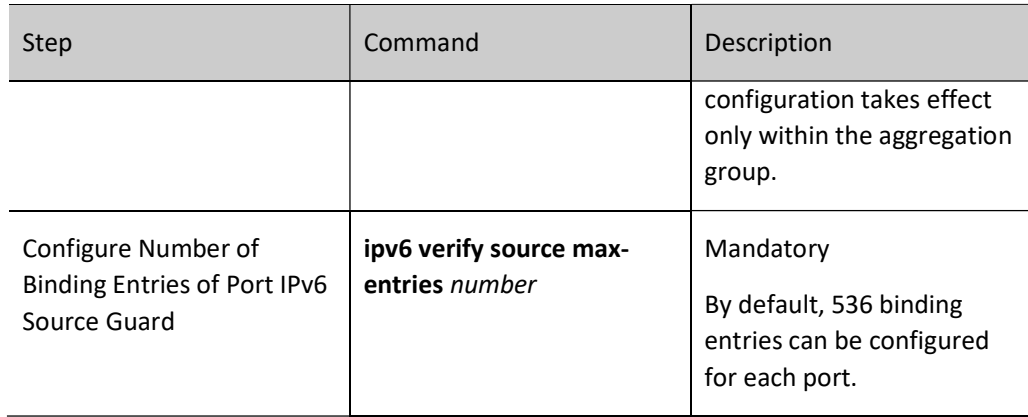

# 85.2.3 Configure Port IPv6 Source Guard to Filter Packet Type

## Configuration Condition

Before configuring the port IPv6 Source Guard to filter packet type, do the following:

● Enable port IPv6 Source Guard function.

#### Configure Port IPv6 Source Guard to Filter Packet Type

After enabling the port IPv6 Source Guard function, filter the IPv6 packets in ip mode. When the source IPv6 address and VLAN number in the IPv6 packets received by the port are both the same as those in the binding entries of port IPv6 Source Guard, this port will forward these packets; otherwise, it will discard them.

After the port IPv6 Source Guard function is enabled, filter the IPv6 packets in ip-mac mode. When the source MAC address, source IPv6 address and VLAN number in the IPv6 packets received by the port are all the same as the MAC address, IPv6 address and VLAN number in the binding entries of port IPv6 Source Guard, the port will forward these packets; otherwise, it will discard them.

After enabling the port IPv6 Source Guard function, filter the IPv6 packets in mac mode. When the source MAC address and VLAN number in the IPv6 packets received by the port are both the same as the MAC address and VLAN number in the binding entries of port IPv6 Source Guard, this port will forward these packets; otherwise, it will discard them.

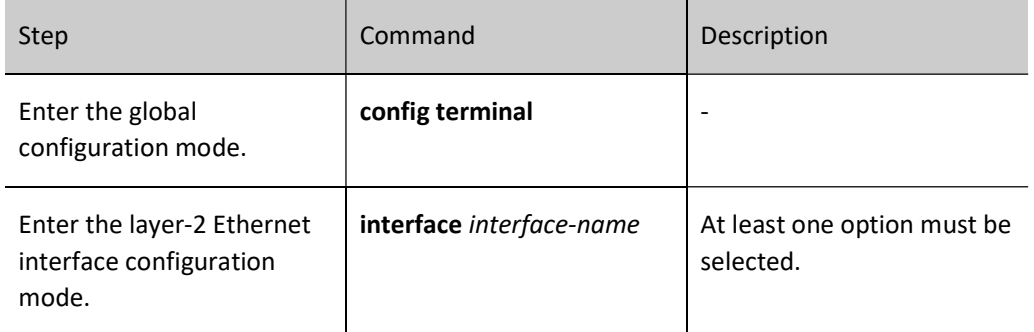

Table 2 Configure Port IPv6 Source Guard to Filter Packet Type

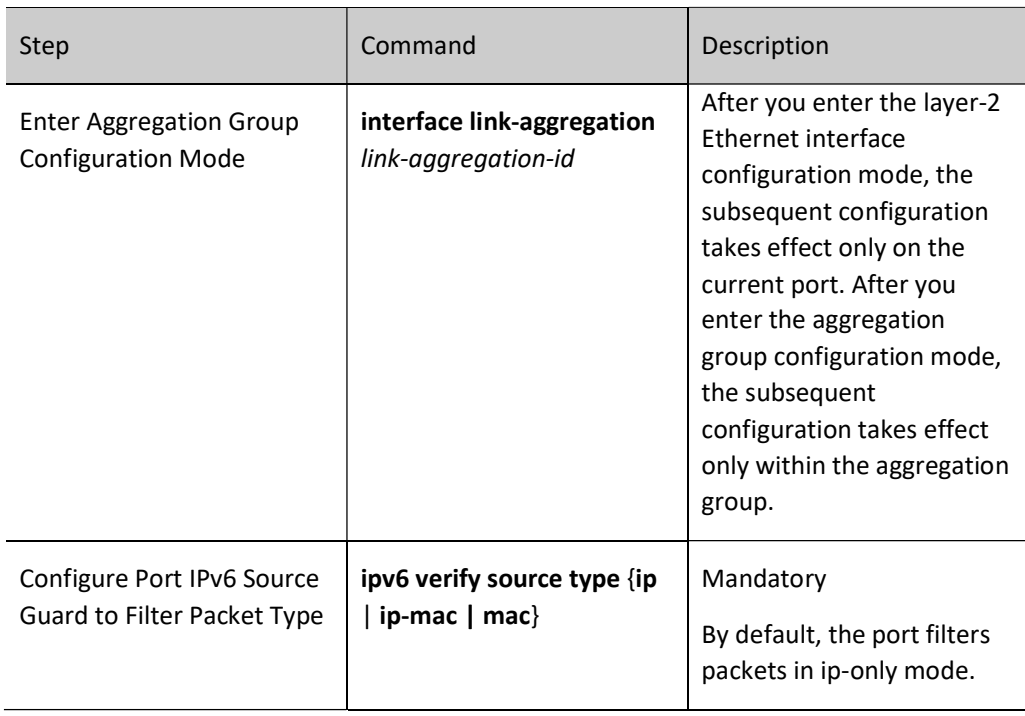

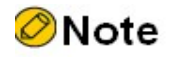

- After the port IPv6 Source Guard function is enabled, the binding entries of port IPv6 Source Guard are written into the chip, the number of which depends on the available sources of chip entries. If the sources of chip entries are not available, and it's necessary to add binding entries or enable the port IPv6 Source Guard function on other ports, then the binding entries related to the sources of chip entries need to be deleted.
- If some binding entries of the port IPv6 Source Guard fail to be written into the chip due to inadequate sources of chip entries, the system will automatically try to rewrite these binding entries into the chip every 60 seconds until all the binding entries that fail to be written into the chip are written into the chip or deleted.
- Configure port IPv6 Source Guard to filter packet type and make it take effect for the dynamic entries generated by DHCPv6 Snooping only

# 85.2.4 Configuring Static Binding Entries for Port IPv6 Source Guard

#### Configuration Condition

Before configuring static binding entries for port IPv6 Source Guard, do the following:

**•** Enable port IPv6 Source Guard function.

#### Configure Static Binding Entries for Port IP Source Guard

The static binding entries of port IPv6 Source Guard serve as the basis of filtering the IPv6 packets received by the specified port.

#### Table 85 Configuring Static Binding Entries of Port IPv6 Source Guard Function

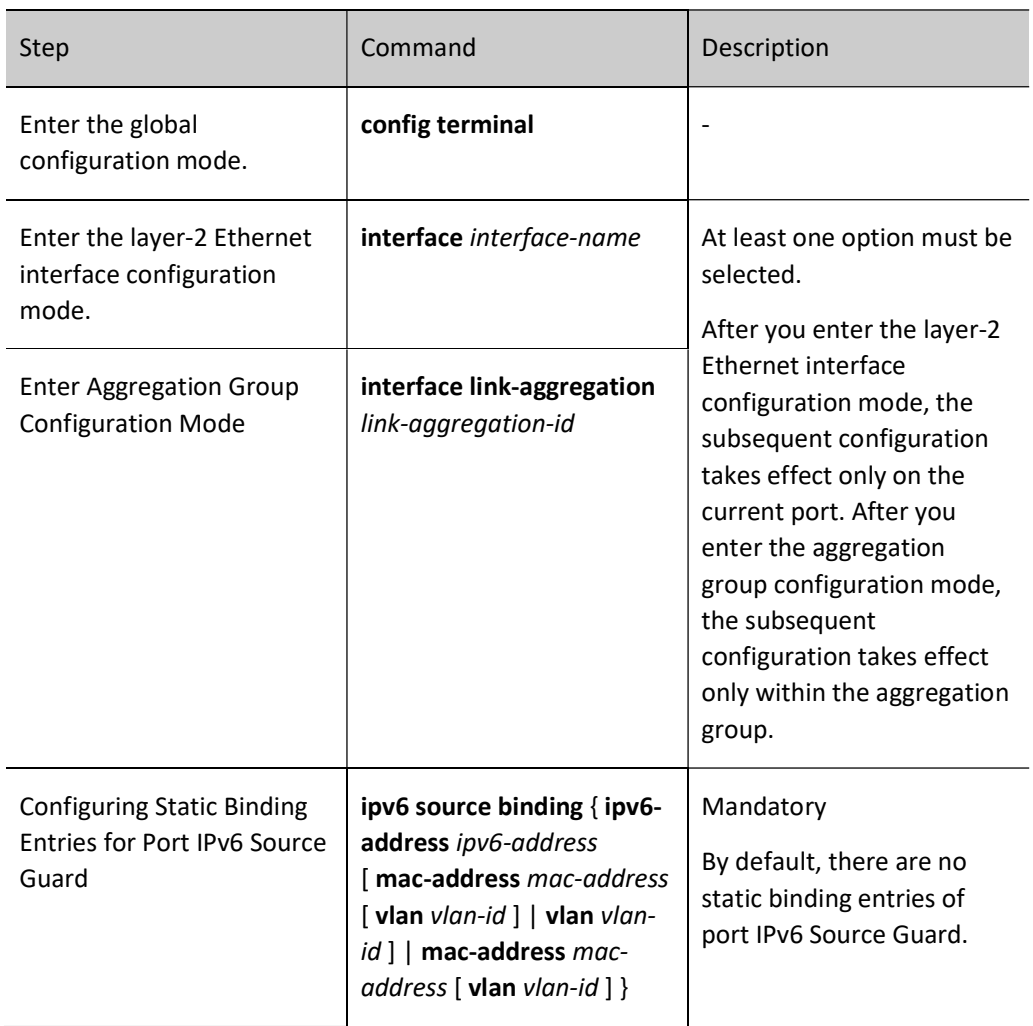

# 85.2.5 Configure the Function of Binding Static Entries of Port MAC

## Configuration Condition

The function of binding static entries of port MAC is not configured

After configuring the function of binding static entries of port MAC, corresponding mac address, vlan number and port number are obtained to distribute corresponding static MAC entries from the static entries of IPv6 Source Guard configured and the dynamic entries obtained on the port.

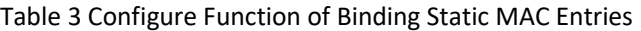

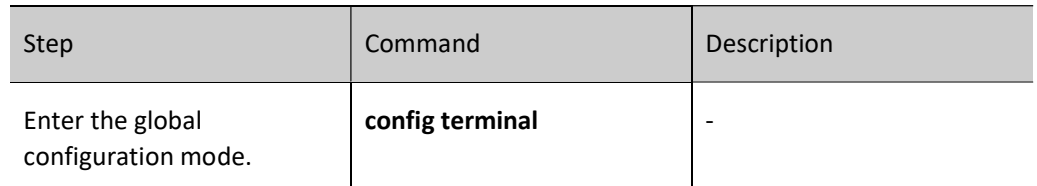

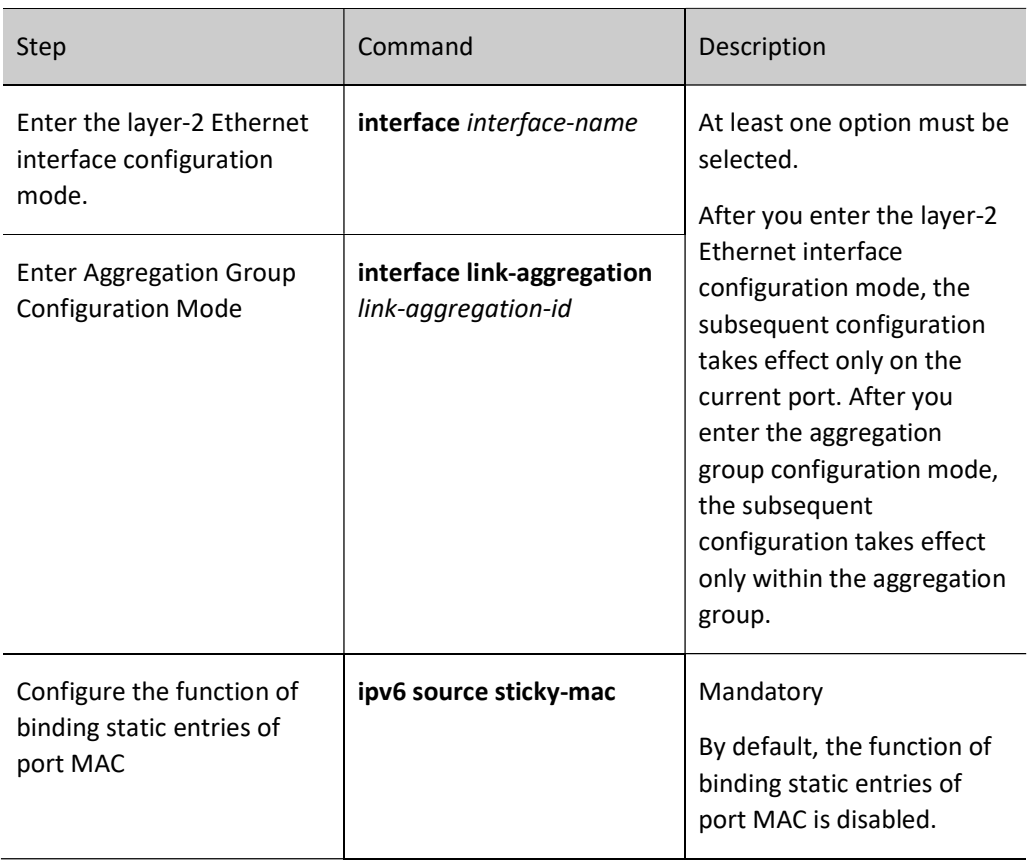

# 85.2.6 Configure Global IPv6 Source Guard Function

## Configuration Condition

None

#### Configure Global IPv6 Source Guard Function

In order to protect the security of users' IPv6 address and prevent other users from embezzling their own IPv6 address, you can configure the global IPv6 Source Guard function to bind users' IPv6 address and MAC address. The binding entries of global IPv6 Source Guard of users' IPv6 address and MAC address configured will be directly written into the chip to realize the filtration of illegal IPv6 packets.

Table 85 Configuring Global IPv6 Source Guard Function

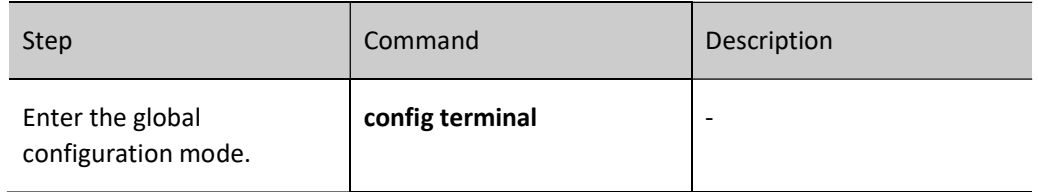

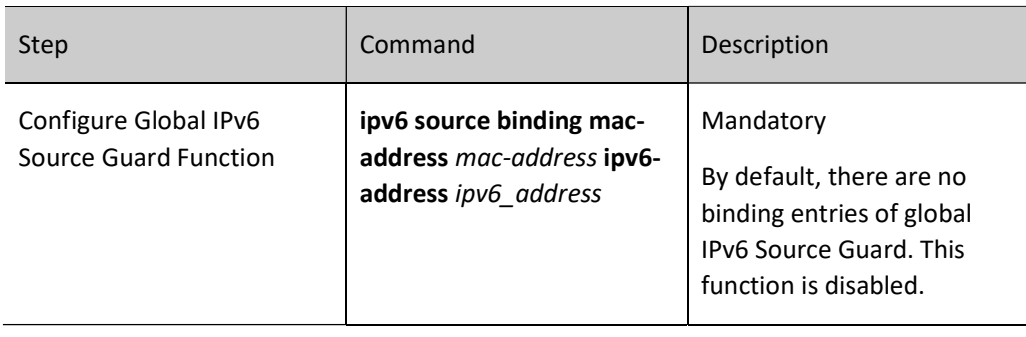

# Note

- At most 40 binding entries of global IPv6 Source Guard are supported. The configuration will fail once the number exceeds 40.
- The binding entries of global IPv6 Source Guard configured are directly written into the chip, the number of which depends on the available sources of chip entries. If the sources of chip entries are not available, and it's necessary to add the binding entries of global IPv6 Source Guard, then the binding entries related to the sources of chip entries need to be deleted.
- If both port IPv6 Source Guard and global IPv6 Source Guard are enabled, the IPv6 packets received by the port can be forwarded only when they match the binding entries of port IPv6 Source Guard and global IPv6 Source Guard; otherwise, they will be discarded.

# 85.2.7 IPv6 Source Guard Monitoring and Maintaining

Table 4 IPv6 Source Guard Monitoring and Maintenance

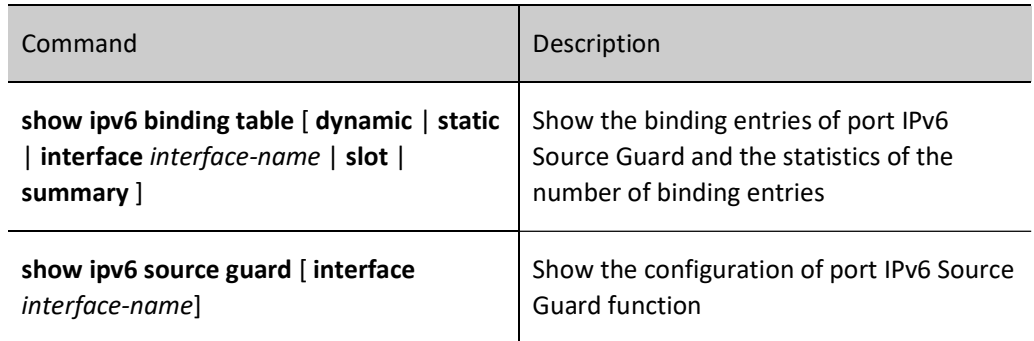

# 85.3 Typical Configuration Example of IPv6 Source Guard

## 85.3.1 Configure Valid Port IPv6 Source Guard Function Based on Dynamic Entries of

## DHCPv6 Snooping

#### Network Requirements

PC1 and PC2 access IPv6 network through the Device.

- Configure the global DHCPv6 Snooping function.
- Configure the port IPv6 Source Guard function so that PC1 instead of PC2 can normally access the IPv6 Network.

#### Network Topology

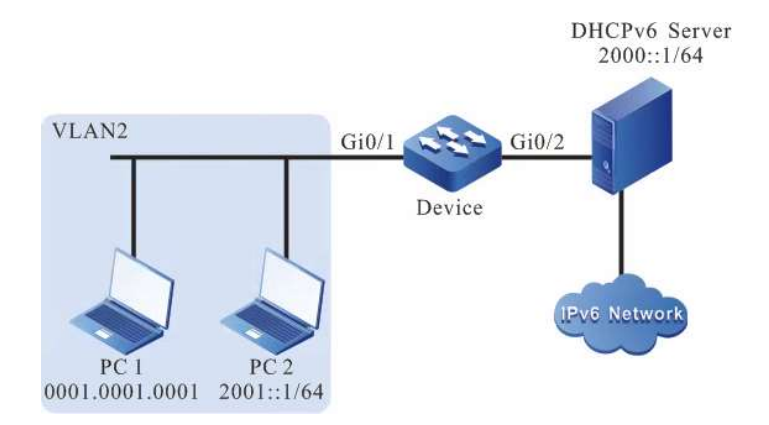

Figure 85 Network Topology for Configuring Valid Port IPv6 Source Guard Function Based on Dynamic Entries of DHCPv6 Snooping

#### Configuration Steps

Step 1: Configure VLAN and port link type on Device.

#### #Create VLAN 2.

Device#configure terminal Device(config)#vlan 2 Device(config-vlan2)#exit

#Configure the link type of port gigabitethernet0/1 as Access to allow services of VLAN 2 to pass.

Device(config)#interface gigabitethernet 0/1 Device(config-if-gigabitethernet0/1)#switchport mode access Device(config-if-gigabitethernet0/1)#switchport access vlan 2 Device(config-if-gigabitethernet0/1)#exit

Step 2: On the Device, enable the global DHCPv6 Snooping function, and configure the gigabitethernet0/2 connected to DHCPv6 Server as a trusted port.

> Device(config)#ipv6 dhcp snooping enable Device(config)#interface gigabitethernet 0/2 Device(config-if-gigabitethernet0/2)#ipv6 dhcp snooping trust Device(config-if-gigabitethernet0/2)#exit

#### Step 3: Configure the address pool of DHCPv6 Server as 2000::2/64. (omitted)

Step 4: Configure port IPv6 Source Guard function on the Device.

#On the port gigabitethernet0/1, enable the port IPv6 Source Guard function.

Device(config)#interface gigabitethernet 0/1 Device(config-if-gigabitethernet0/1)#ipv6 verify source Device(config-if-gigabitethernet0/1)#exit

#### Step 5: Check the result.

#### #View DHCPv6 Snooping-related configuration information.

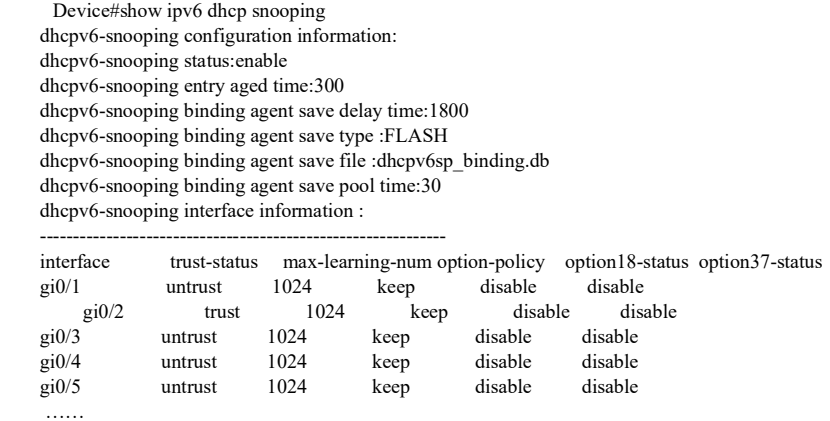

#### #View IPv6 Source Guard-related configuration information.

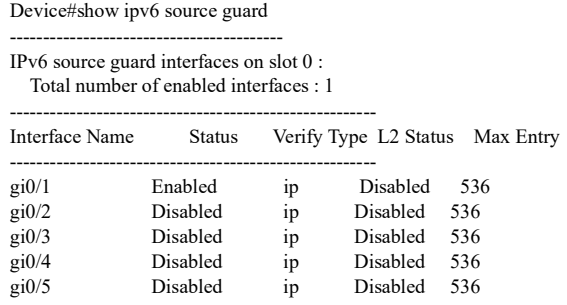

……

It is indicated that the port gigabitethernet0/1 has enabled the IPv6 Source Guard function, and the Verify Type is ip. Therefore, in the example mentioned above, dynamic entries will take effect based on ip+vlan.

#View the binding entries of port IPv6 Source Guard.

```
Device#show ipv6 binding table 
        -------------------global Ipv6 and mac binding entry ----------------------------
 total :0
   -----------------------------------------------------------------------------------------
------------------------------------------
IPv6 Source Guard binding table on slot 0
   Total binding entries : 1
   Static binding entries : 0
    Static not write entries : 0
   Dynamic binding entries : 1
    Dynamic not write entries : 0
  PCE writing entries : 1
-----------------------------------------------------------------------------------------
```
Interface-Name MAC-Address VLAN-ID Type-Flag Writing-Flag L2-Flag IP-Address ---------------------------------------------------------------------------------------- gi0/1 0001.0001.0001 2 dynamic Write Not Write 2000::2

#PC1 instead of PC2 can normally access the IPv6 Network.

#### 85.3.2 Configure the Port IPv6 Source Guard Function Which Takes Effect Based on Static

Entries

#### Network Requirements

- PC1 and PC2 access IPv6 network through the Device.
- Configure the port IPv6 Source Guard function which takes effect based on static entries so that PC1 instead of PC2 can normally access the IPv6 Network.

#### Network Topology

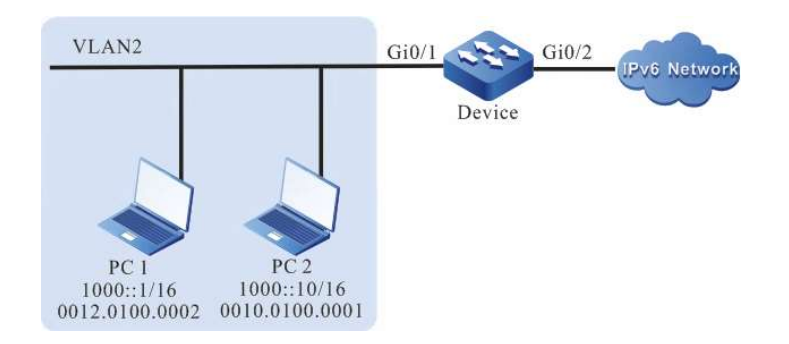

Figure 1 Network Topology for Configuring Valid Port IPv6 Source Guard Function Based on Static Entries

#### Configuration Steps

Step 1: Configure VLAN and port link type on Device.

#Create VLAN 2.

Device#configure terminal

Device(config)#vlan 2

Device(config-vlan2)#exit

#Configure the link type of port gigabitethernet0/1 as Access to allow services of VLAN 2 to pass.

Device(config)#interface gigabitethernet 0/1 Device(config-if-gigabitethernet0/1)#switchport mode access Device(config-if-gigabitethernet0/1)#switchport access vlan 2 Device(config-if-gigabitethernet0/1)#exit

Step 2: Configure port IPv6 Source Guard function on the Device.

#Enable the port IPv6 Source Guard function based on MAC+VLAN filtering method on port gigabitethernet0/1, and configure the binding entries of port IPv6 Source Guard with IP address of 1000::1 and VLAN 2.

> Device(config)#interface gigabitethernet 0/1 Device(config-if-gigabitethernet0/1)#ipv6 verify source Device(config-if-gigabitethernet0/1)#ipv6 source binding ipv6-address 1000::1 vlan 2 Device(config-if-gigabitethernet0/1)#exit

#### Step 3: Check the result.

#View IPv6 Source Guard-related configuration information.

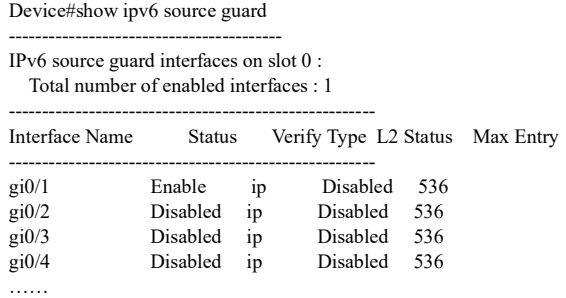

It is indicated that the port gigabitethernet0/1 has enabled the IPv6 Source Guard function. The static IPv6 Source Guard entries that take effect according to the IP+VLAN entries configured have nothing to do with Verify Type value. Therefore, the example mentioned above takes effect based on IP+VLAN.

#View the binding entries of port IPv6 Source Guard.

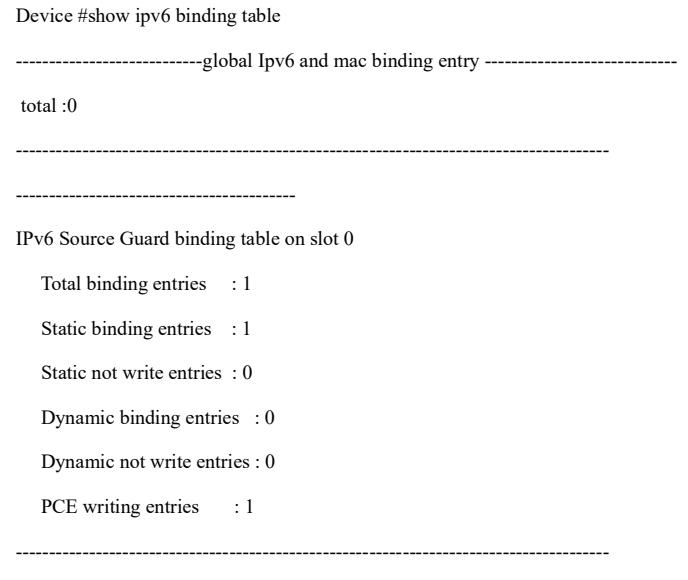

Interface-Name MAC-Address VLAN-ID Type-Flag Writing-Flag L2-Flag IP-Address

---------------------------------------------------------------------------------------- gi0/1 --- 2 Static Write Not Write 1000::1

#PC1 can normally access the IP Network. PC2 cannot access the IPv6 Network.

# 86.1 Overview

#### ND Snooping

ND Snooping is a security feature of IPv6 ND (Neighbor Discovery), used in layer-2 switching network environment. It builds ND Snooping dynamic binding table by snooping the NS (Neighbor Solicitation) packets of DAD (Duplicate Address Detection) to record the source IPv6 address, source MAC address, VLAN, ingress port, etc. of packets so as to prevent from being attacked by the ND packets of subsequent fake users and gateways.

#### Trusted Interface/Untrusted Interface of ND Snooping

Trusted interface of ND Snooping: This type of interface is used to connect trusted IPv6 nodes. The ND packets received from this type of interface will be normally forwarded by the device.

Untrusted interface of ND Snooping: This type of interface is used to connect untrusted IPv6 nodes. For the RA packets and redirected packets received from this type of interface, the device considers them to be illegal and directly discards them; for the NA/NS/RS packets received, if the interface or the VLAN where the interface is located enables the ND packet legality check function, the device will check the binding table matching of NA/NS/RS packets according to the dynamic binding table of ND Snooping. When the packets fail to comply with the binding table relationship, they will be considered as illegal users' packets and directly discarded; for other types of ND packets received, the device forwards them normally.

## ND Snooping binding table

After the ND Snooping function is configured, the device builds a dynamic binding table of ND Snooping by snooping users' NS packets for DAD. The entries include the requested IPv6 address, source MAC address, VLAN and ingress interface in DAD packets. The dynamic binding table of ND Snooping can be used for the device to check the binding table matching of NA/NS/RS packets received from untrusted interface so as to filter illegal NA/NS/RS packets.

# 86.2 ND Snooping Function Configuration

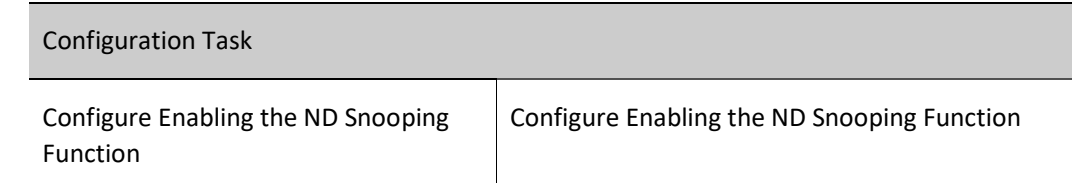

Table 86‑1 ND Snooping Function Configuration List

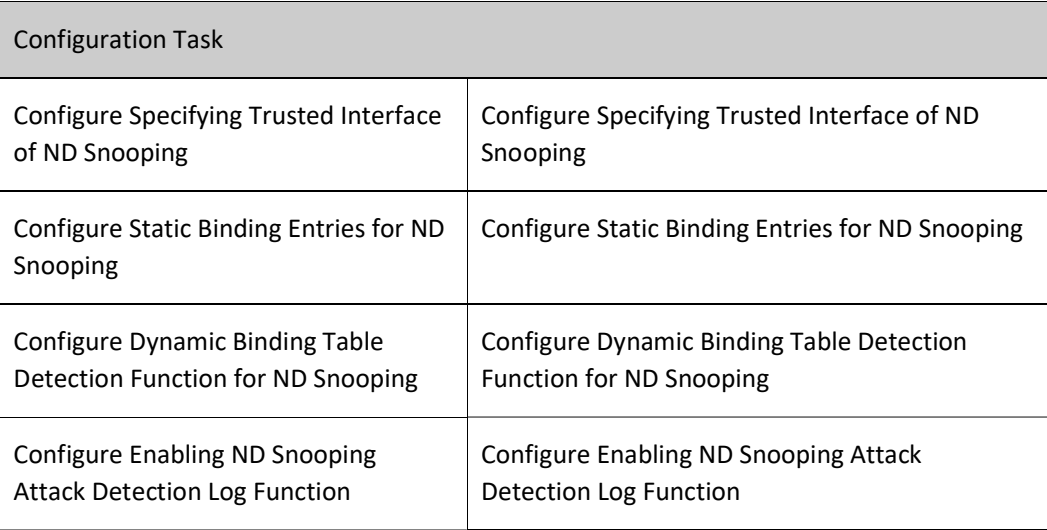

# 86.2.1 Configure Enabling the ND Snooping Function

# Configuration Condition

None

# Configure Enabling the ND Snooping Function

Table 1 Configuring Enabling ND Snooping Function

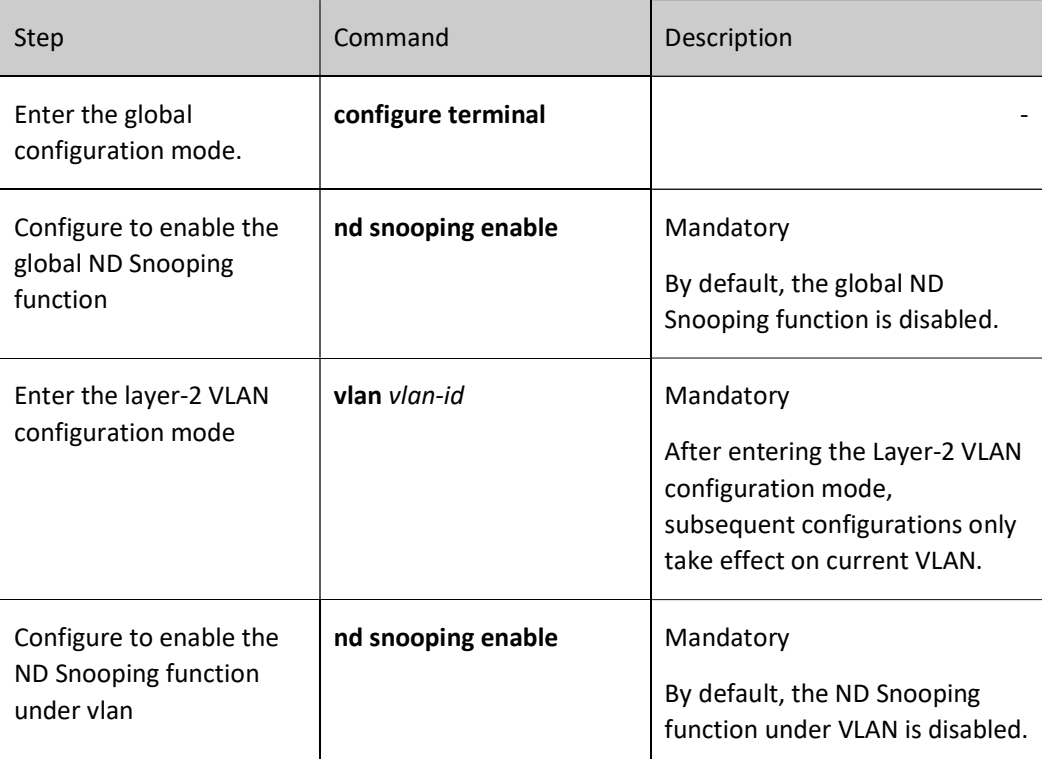

# 86.2.2 Configure Specifying Trusted Interface of ND Snooping

#### Configuration Condition

#### None

#### Configure Specifying Trusted Interface of ND Snooping

Table 86-3 Configuring Specifying Trusted Interface of ND Snooping

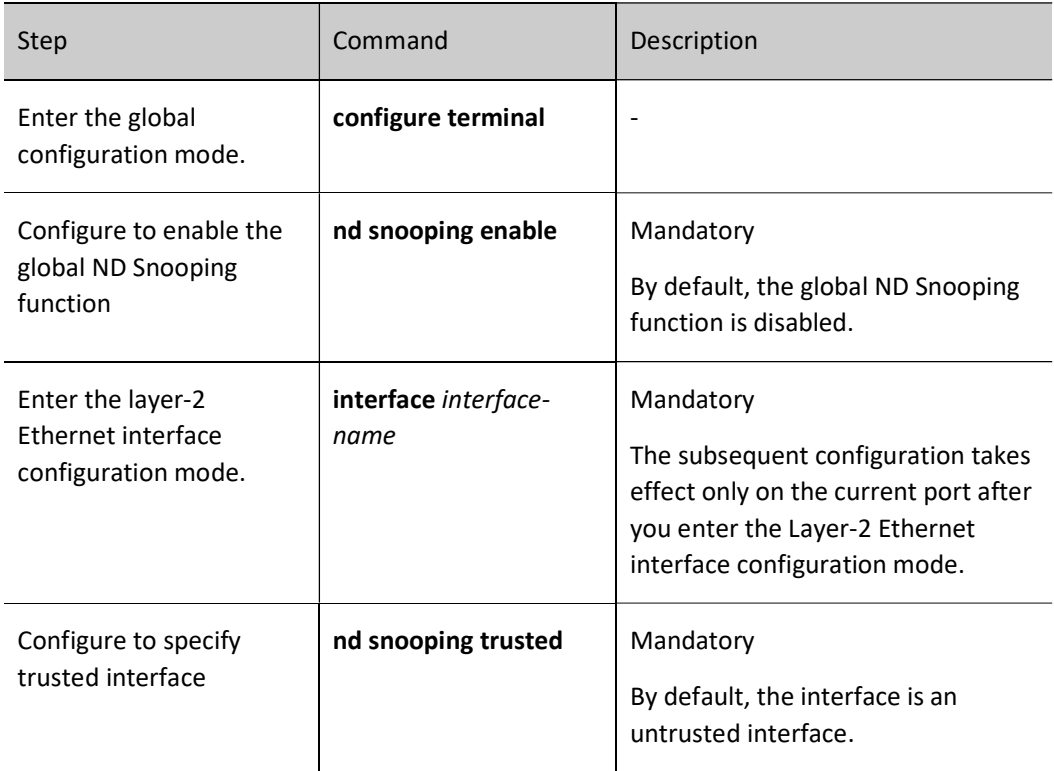

# 86.2.3 Configure Static Binding Entries for ND Snooping

#### Configuration Condition

None

#### Configure Static Binding Entries for ND Snooping

Table 86-4 Configuring Static Binding Entries of ND Snooping

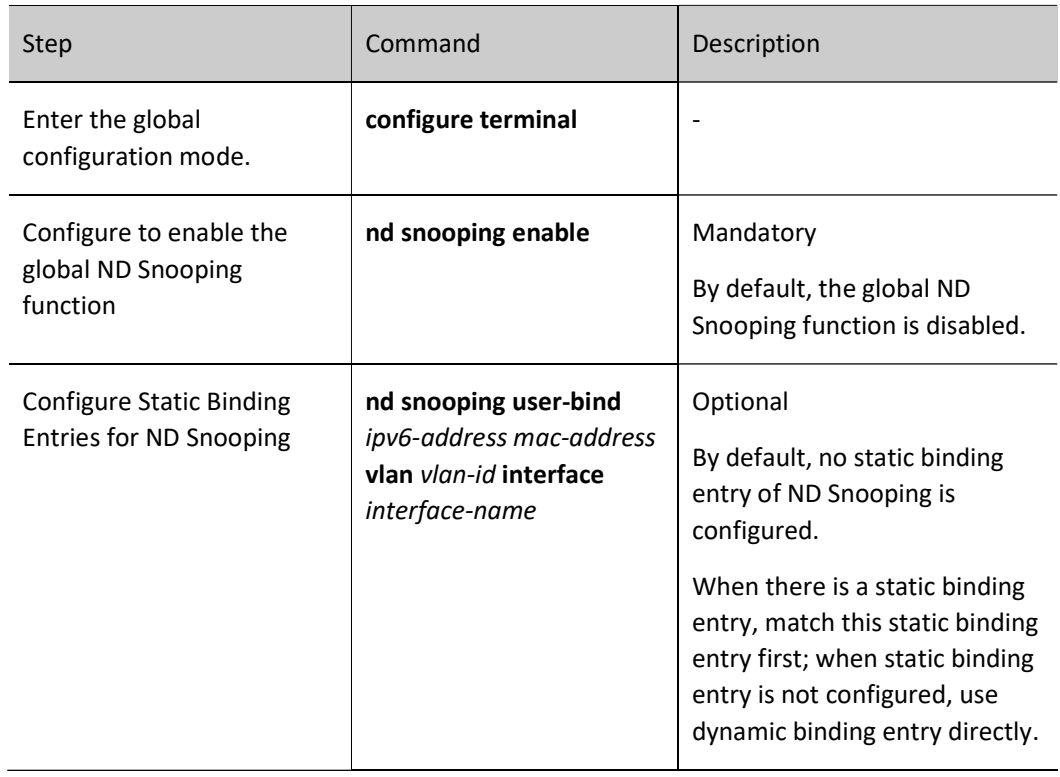

# 86.2.4 Configure Dynamic Binding Table Detection Function for ND Snooping

# Configuration Condition

None

# Configure Dynamic Binding Table Detection Function for ND Snooping

Table 86-5 Configuring Dynamic Binding Table Detection Function of ND Snooping

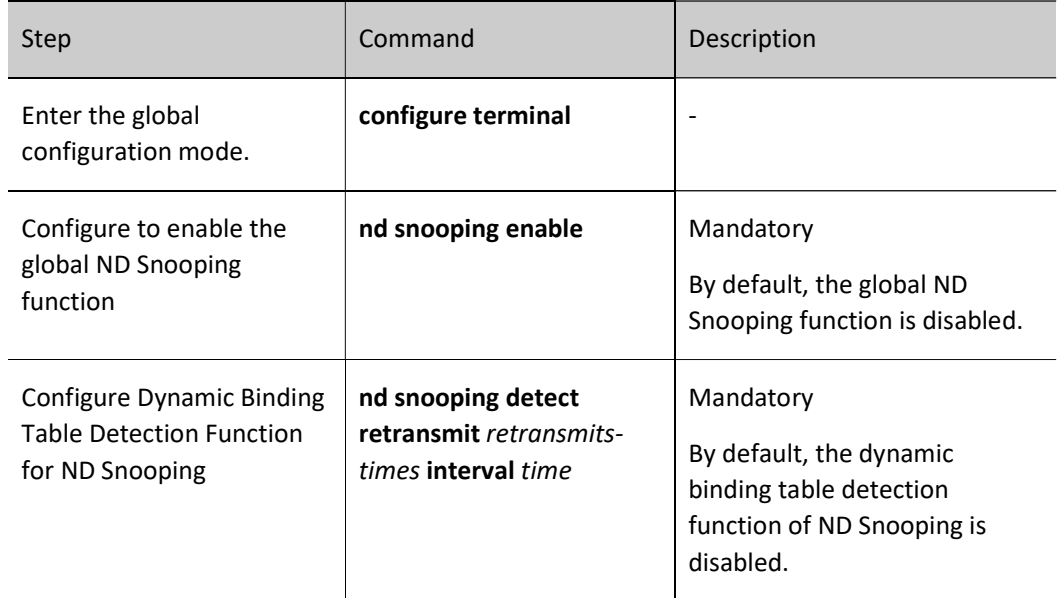

# 86.2.5 Configure Enabling ND Snooping Attack Detection Log Function

## Configuration Condition

#### None

#### Configure Enabling ND Snooping Attack Detection Log Function

Table 86-6 Configuring Enabling ND Snooping Attack Detection Log Function

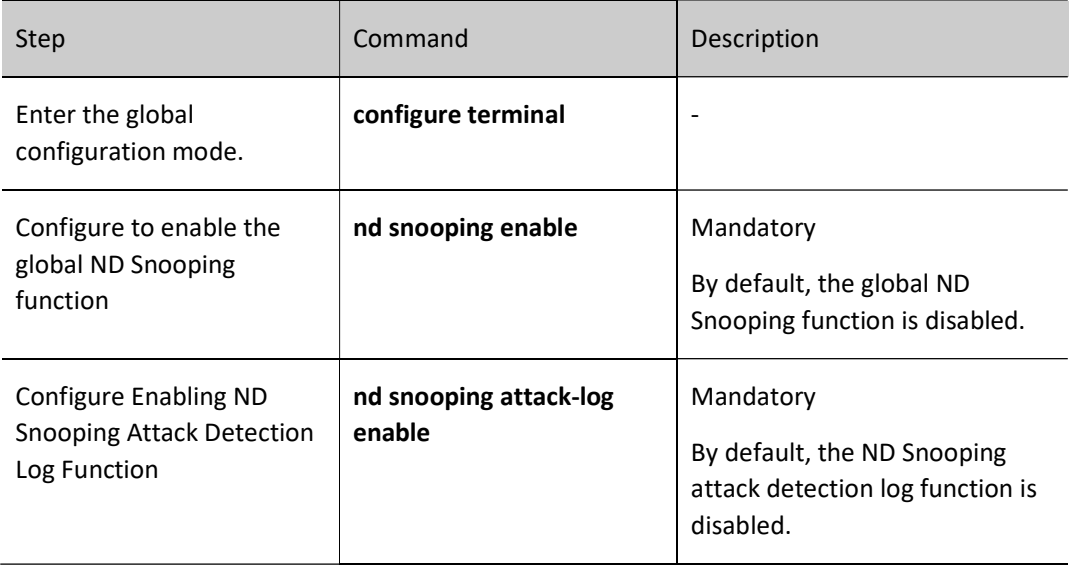

#### 86.2.6 ND Monitoring and Maintaining

Table 86‑7 ND Monitoring and Maintaining

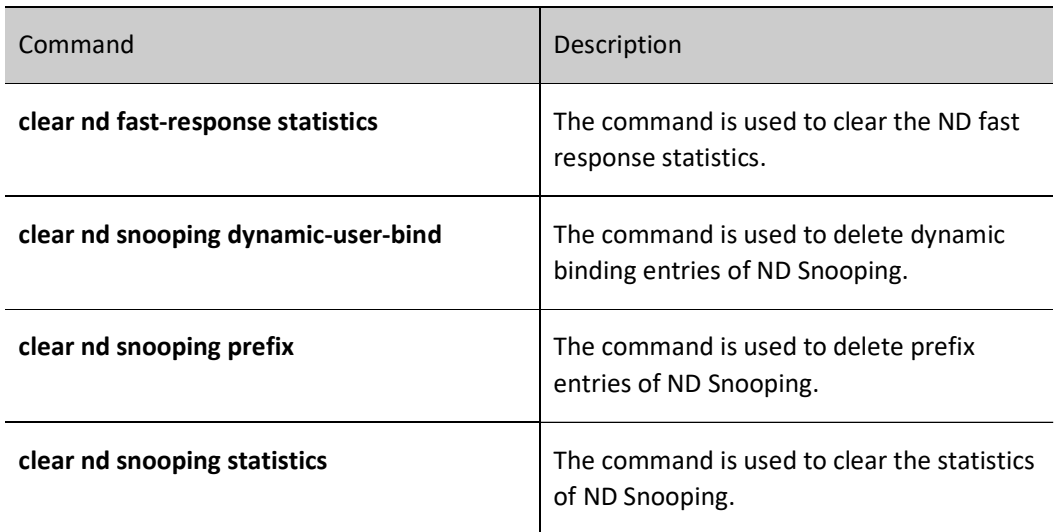

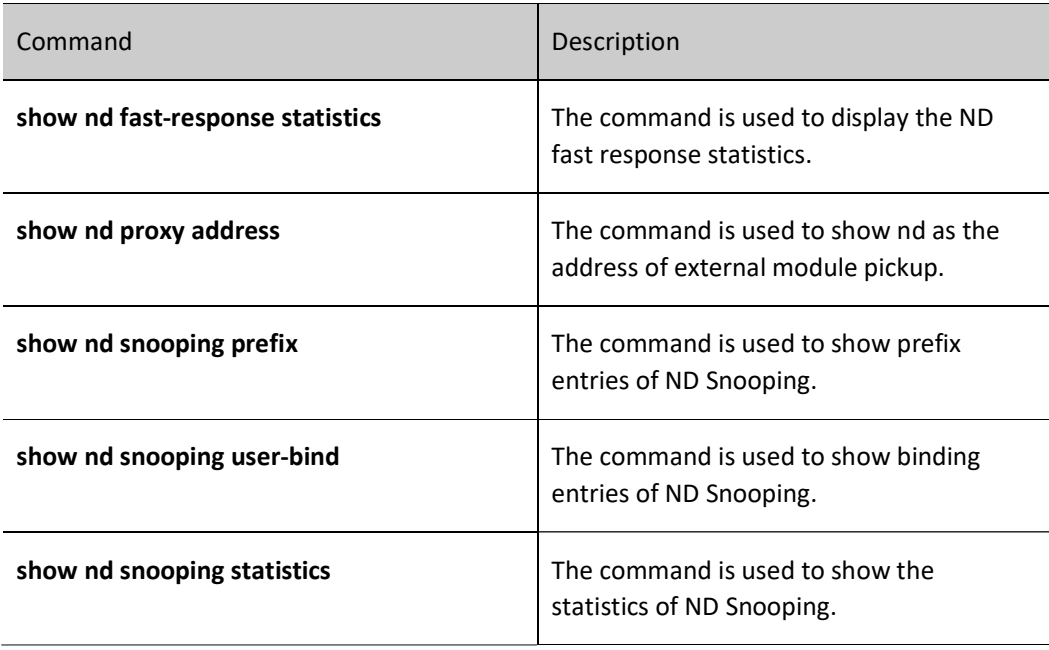

# 86.3 Typical Configuration Example of ND Snooping

# 86.3.1 Configure the Basic Functions of ND Snooping

## Network Requirements

- Device1 connects the gateway device Device2 through gigabitethernet0/3.
- Enable RA service on Device2 (enable RA packet sending function).
- Enable ND Snooping function on Device1. When an attacker sends illegal NS/NA/ RS /RA packets in the network, Device1 will discard these illegal ND packets to guarantee the communication between legal users and gateway.

## Network Topology

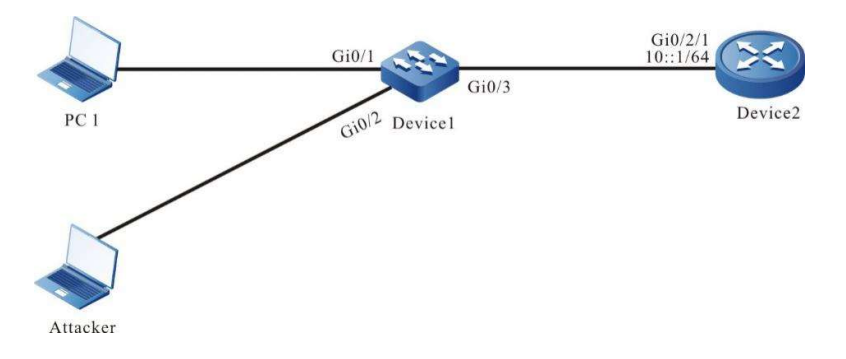

Figure 86 Network Topology for Configuring Basic Functions of ND Snooping

## Configuration Steps

Step 1: Configure VLAN and port link type on Device1.

#### #Create VLAN 2.

Device1#configure terminal Device1(config)#vlan 2 Device1(config-vlan2)#exit

#Configure the link type of ports gigabitethernet0/1~gigabitethernet0/3 as Access, allowing the services of VLAN2 to pass.

> Device1(config)#interface gigabitethernet 0/1-0/3 Device1(config-if-range)#switchport mode access Device1(config-if-range)#switchport access vlan 2 Device1(config-if-range)#exit

Step 2: Configure IPv6 address on the layer-3 interface gigabitethernet0/2/1 of the gateway device Device 2.

> Device2(config)#interface gigabitethernet 0/2/1 Device2 (config-if-gigabitethernet0/2/1)#ipv6 address 10::1/64 Device2 (config-if-gigabitethernet0/2/1)#exit

Step 3: Enable RA service on the gateway device Device2 (enable RA packet sending function).

Device2(config)#interface gigabitethernet 0/2/1 Device2 (config-if-gigabitethernet0/2/1)#no ipv6 nd suppress-ra period Device2 (config-if-gigabitethernet0/2/1)#no ipv6 nd suppress-ra response Device2 (config-if-gigabitethernet0/2/1)#exit

Step 4: Configure ND Snooping function on Device1.

#Globally enable the ND Snooping function.

Device1(config)#nd snooping enable

#Enable ND Snooping function on VLAN 2.

Device1(config)#vlan 2 Device1(config-vlan2)#nd snooping enable Device1(config-vlan2)#exit

#Configure the port gigabitethernet0/3 as a trusted interface.

Device1(config)#interface gigabitethernet 0/3 Device1(config-if-gigabitethernet0/3)#nd snooping trusted Device1(config-if-gigabitethernet0/3)#exit

Step 5: Check the result.

#View the prefix information obtained by Device1 from the gateway device Device2.

Device1#show nd snooping prefix

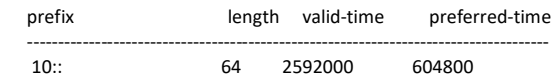

Total number: 1

#After the Ipv6 address 10 ::3 within the prefix 10::/64 administration scope is configured on PC1, view ND Snooping entries on the Device.

User manual Release 1.0 01/2022 1857 Device1#show nd snooping user-bind dynamic ipv6-address mac-address vlan interface type 10::3 0857.00da.4715 2 gi0/1 dynamic

The ND Snooping entries of the IP, MAC, VLAN, and access port information of PC1 are generated on Device1.

#Atttacker simulates the IP of PC1 to send NS, NA and RS packets to the gateway. The Device receives the Attacker's NS, NA, and RS packets, discards them if they are found inconsistent with the recorded ND Snooping entries, and makes relevant records in the statistics of ND Snooping.

Device1#show nd snooping statistics

Statistics for lpu 0 nd snooping:

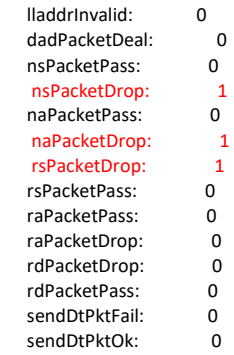

#Atttacker simulates the gateway to send RA packets to PC1. The Device receives the Attacker's RA packets, discards them if they are received from an untrusted port, and makes relevant records in the statistics of ND Snooping.

Device1#show nd snooping statistics

Statistics for lpu 0 nd snooping:

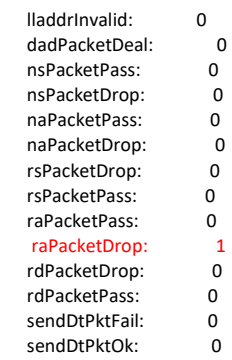

# 87.1 Overview

# 87.1.1 Basic Functions of DHCP Snooping

DHCP snooping is a security feature of DHCP (Dynamic Host Configuration Protocol). It has the following two functions:

1. Record the corresponding relation between MAC address and IP address of DHCP client:

For the sake of security, the network administrator may need to record the IP address used when users surf the Internet, and confirm the corresponding relation between the MAC address of users' host and the IP address obtained from the DHCP server.

DHCP snooping records the MAC address of DHCP client and the IP address obtained by snooping the DHCP request packets and the DHCP response packets received by the trusted port. The administrator can view the IP address information obtained by the DHCP client through the binding entries recorded by DHCP snooping.

2. Guarantee the client obtains IP address from a legal server:

 If there is DHCP server set up in the network without permission, the DHCP client is likely to obtain incorrect IP address, causing abnormal communication or safety hazard. To ensure that the DHCP client can obtain an IP address through a legal DHCP server, the DHCP snooping function permits to configure the port as a trusted port or an untrusted port:

- Trusted port is directly or indirectly connected to a legitimate DHCP server. Trusted port normally forwards the DHCP response packets received so as to ensure that the DHCP client can obtain a correct IP address;
- An untrusted port is not directly or indirectly connected to a legitimate DHCP server. If a DHCP response packet sent by the DHCP server is received from an untrusted port, it will be discarded to prevent the DHCP client from obtaining incorrect IP address.

# 87.1.2 DHCP Snooping Option82

DHCP snooping supports the addition, forwarding and management of Option82. Option82 is a DHCP packet option used to record the location of DHCP client. The administrator can locate DHCP client according to this option for security control, e.g. limit the number of IP addresses that can be assigned by a port or VLAN. Depending on the type of DHCP packets, Option82 can be processed by the following ways:

1. When the device receives a DHCP request packet, it will process the packet according to whether it contains Option82, the processing policy and fill format configured by the user, and forward the processed packet to the DHCP server;

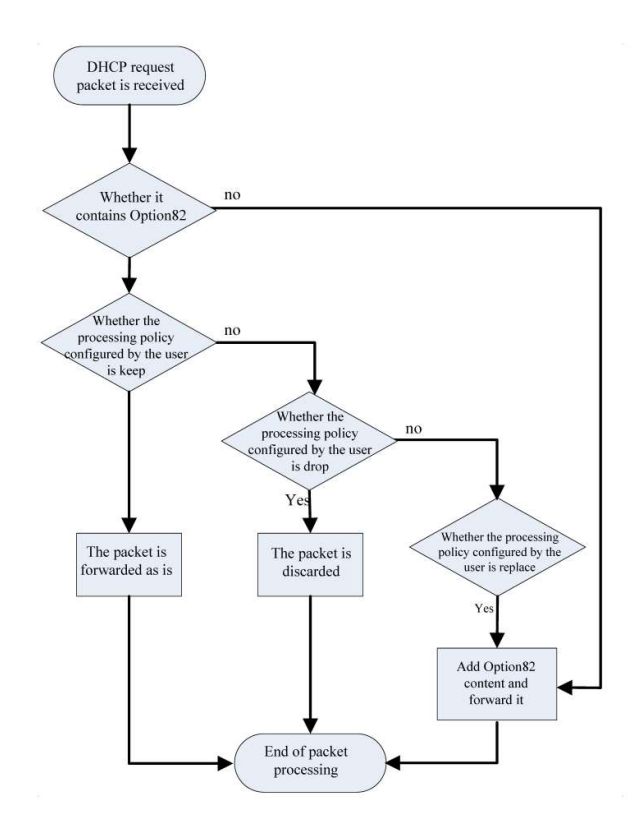

Figure 1 Processing Flow of Option82

2. When the device receives a response packet from the DHCP server, if the packet contains Option82, Option 82 is deleted and the packet is forwarded to the DHCP client. If the packet does not contain Option 82, it is directly forwarded to the DHCP client.

# 87.2 DHCP Snooping Function Configuration

Table 87 DHCP Snooping Function Configuration List

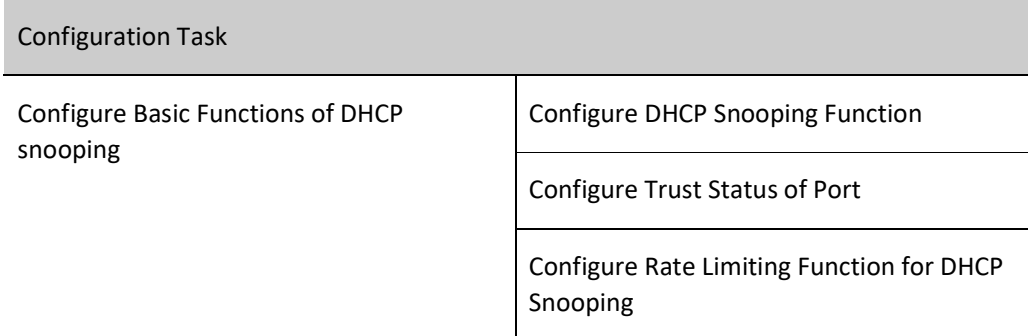

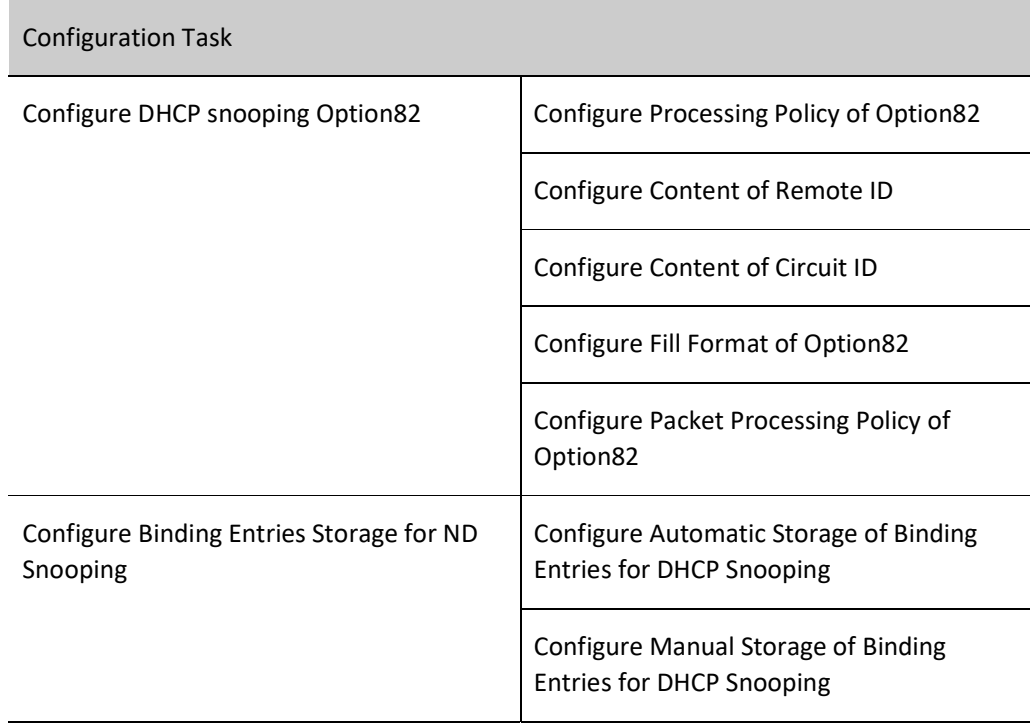

# 87.2.1 Configure Basic Functions of DHCP snooping

The basic functions of DHCP snooping include enabling DHCP snooping, configuring trust status of port, and limiting DHCP packet rate.

## Configuration Condition

None

## Configure DHCP Snooping Function

After the DHCP snooping function is enabled, the DHCP packets received by all ports of the device will be monitored:

- For the request packets received, corresponding binding entries will be generated according to the information in the packets;
- For the response packets received from the trusted port, the status and lease time of corresponding binding entries will be updated;
- The response packets received from the untrusted port will be directly discarded.

Table 1 Configure DHCP Snooping Function

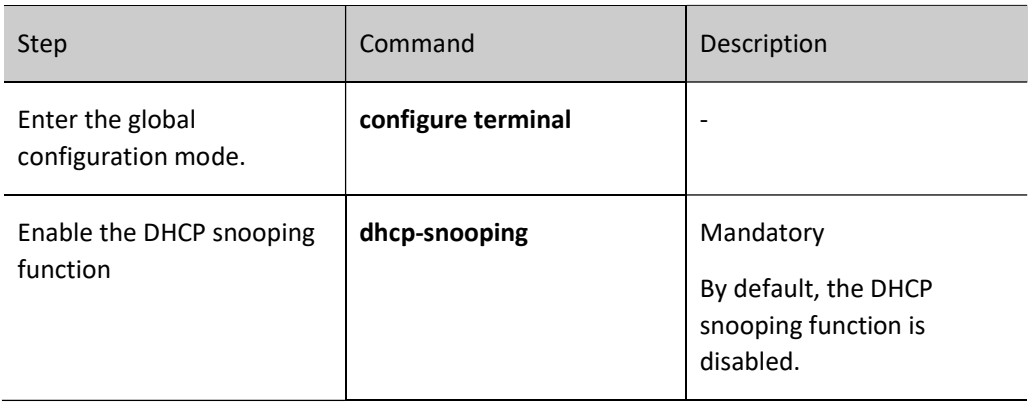

#### Configure Trust Status of Port

To prevent the DHCP client from obtaining addresses from illegal DHCP server, you can configure the port directly or indirectly connected to legitimate server as a trusted one.

When the port is configured as a trusted one, the DHCP response packets are permitted to be normally forwarded; otherwise, they will be discarded.

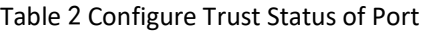

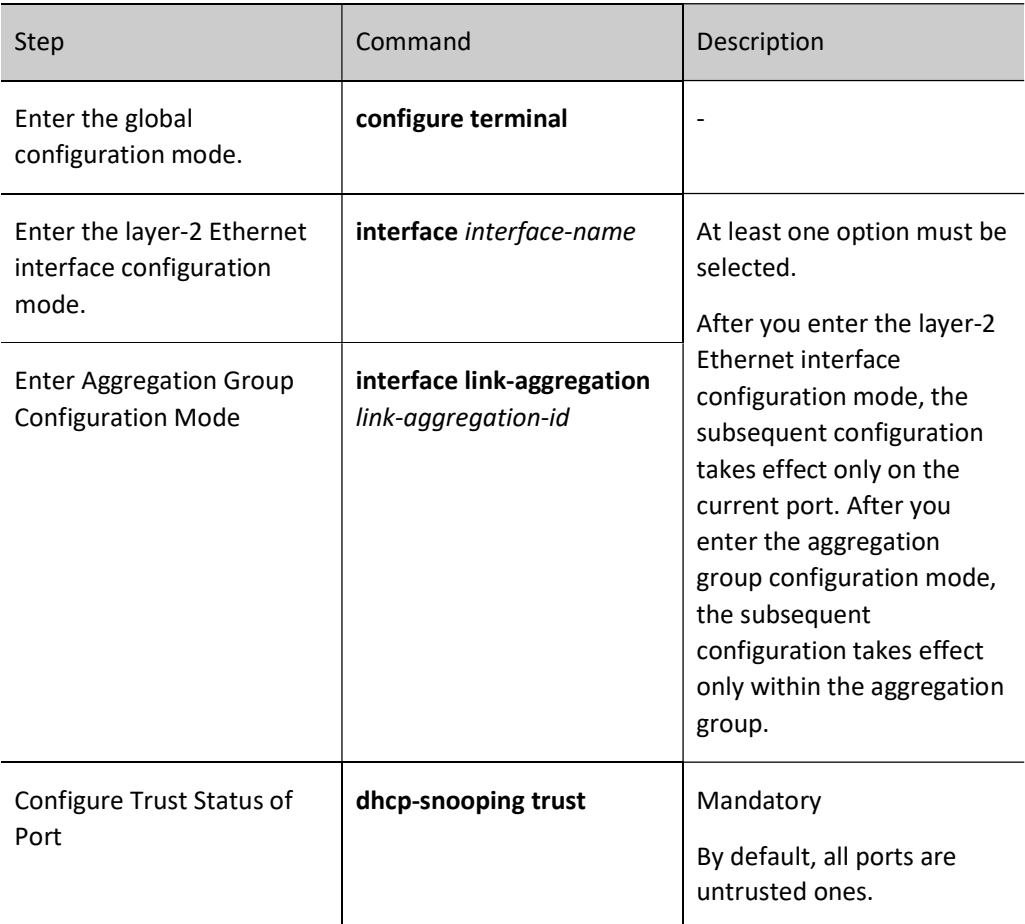

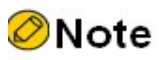

- The port connected to DHCP server must be configured as a trusted one; otherwise, the DHCP client cannot obtain any address.
- After the port is configured as a trusted one, it will not limit the rate of the DHCP packets that pass through this port.
- After the port status is changed to untrusted from trusted, the upper limit of the port rate is 40 by default.

#### Configure Rate Limiting Function for DHCP Snooping

Configuring rate limiting function for DHCP Snooping can limit the number of DHCP packets processed per second. This can avoid the following circumstance: other protocol packets cannot be processed in a timely manner due to the processing of DHCP packets in long term.

When the number of DHCP packets received in one second exceeds the upper limit of rate, subsequent DHCP packets will be discarded. If the DHCP packets continuously received by the port in 20 seconds all exceed the rate limit, corresponding port will be closed to isolate the source of packet impact.

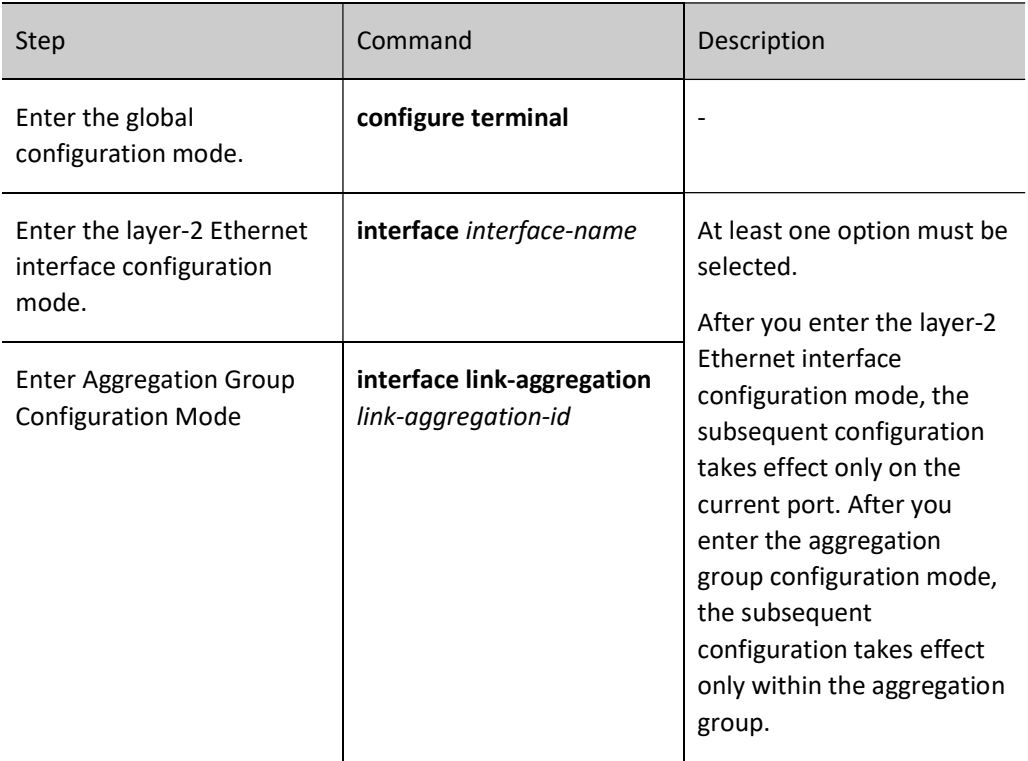

Table 3 Configuring Rate Limiting Function of DHCP Snooping

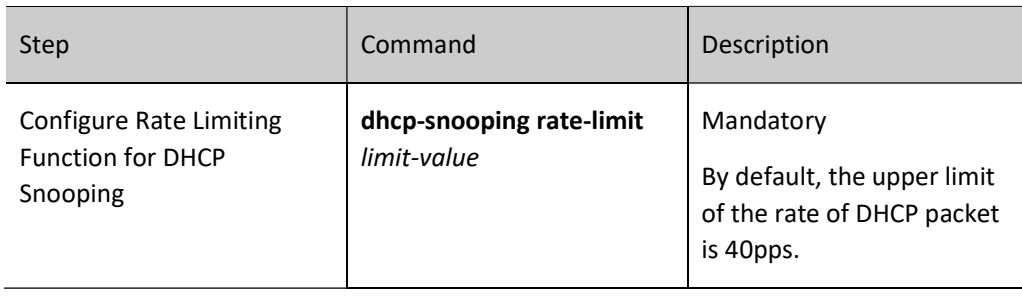

# **O**Note

- After configuring the upper limit of the rate of DHCP packet in aggregation group configuration mode, it is applicable to each member port of the aggregation group.
- The DHCP packet rate limiting function is effective for untrusted port only.
- After the port is automatically closed, it can be automatically enabled by configuring Error-Disable. By default, the port auto closing function is enabled; if the DHCP packets received by the port exceed the rate limit for 20 consecutive seconds, and corresponding port cannot be automatically closed, you need to check the Error-Disable configuration. For the Error-Disable function, refer to the Error-Disable-related chapters in the User Manual.

# 87.2.2 Configure DHCP snooping Option82

The DHCP snooping function supports Option82 which can contain 255 sub-options at most. Our company's devices support two sub-options, i.e. Circuit ID and Remote ID.

## Configuration Condition

Before configuring the DHCP snooping Option82, do the following:

Enable the DHCP snooping function.

#### Configure Processing Policy of Option82

When disabling information is configured on the port, all the option packets received by the

port will be forwarded as is.

Table 4 Configuring Processing Policy of Option82

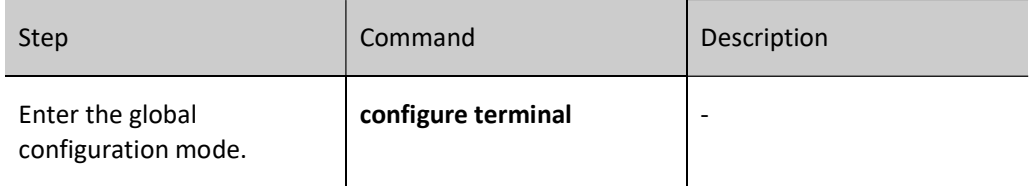

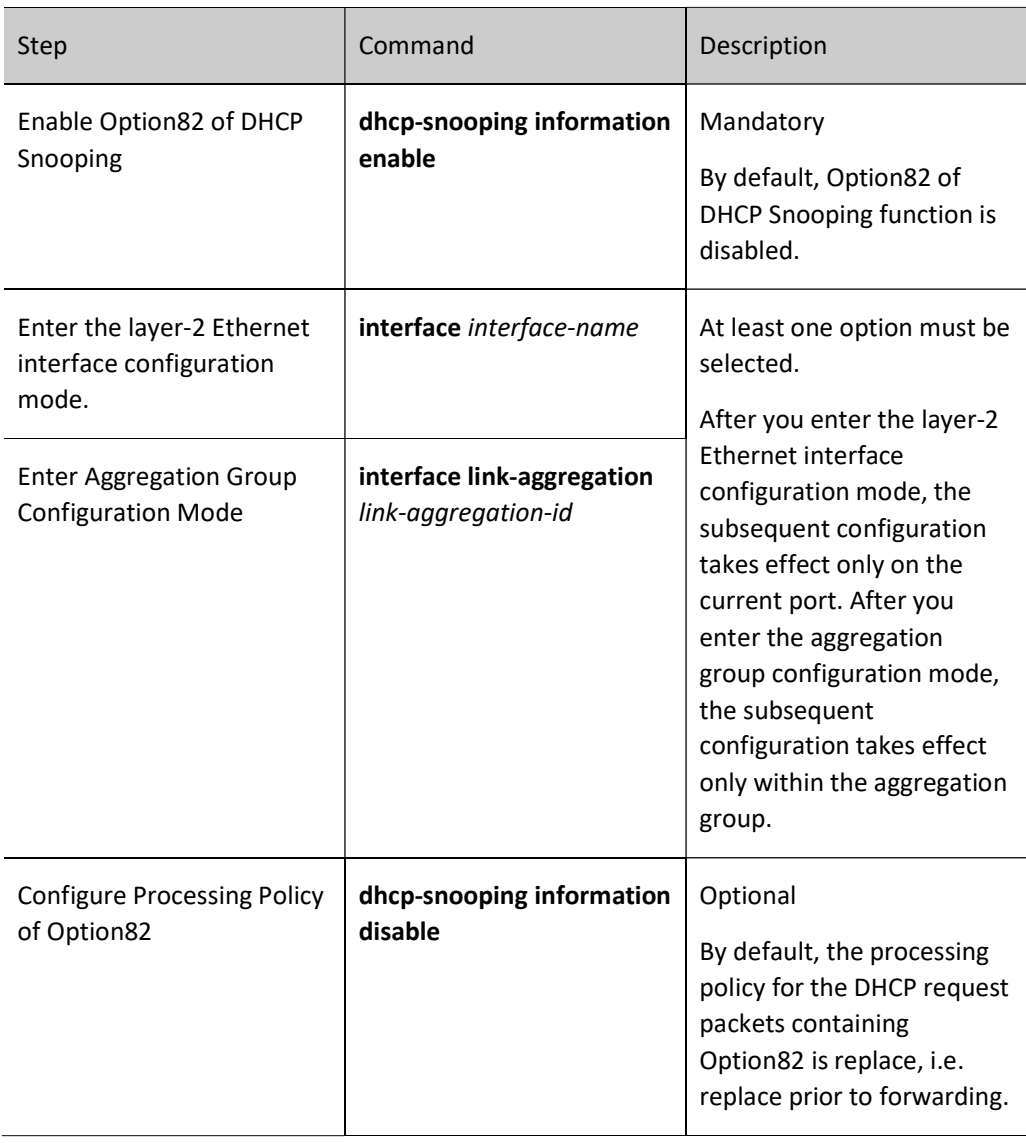

# Configure Content of Remote ID

The content of Remote ID has two types, i.e. default and non-default. The default fill format of Remote ID is shown as follows:

#### **Remote ID Suboption Frame Format**

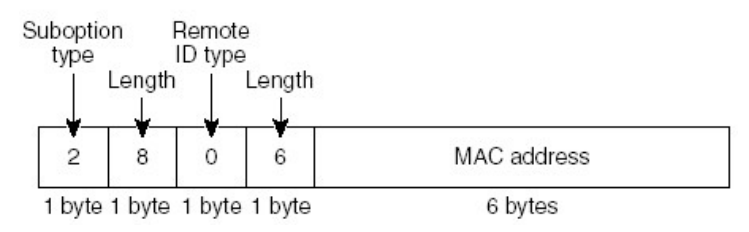

Figure 2 Fill Format of Default Remote ID Content

Non-default content has two types, i.e. custom character string and device name. It is required to be configured in the fill format to take effect under user configuration format. The fill format of the nondefault Remote ID content is shown as follows:

## Remote ID Suboption Frame Format (for user-configured string):

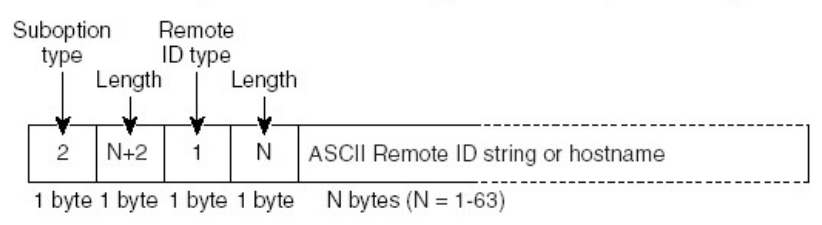

## Figure 3 Fill Format of Non-default Remote ID Content

# Table 5 Configure Content of Remote ID

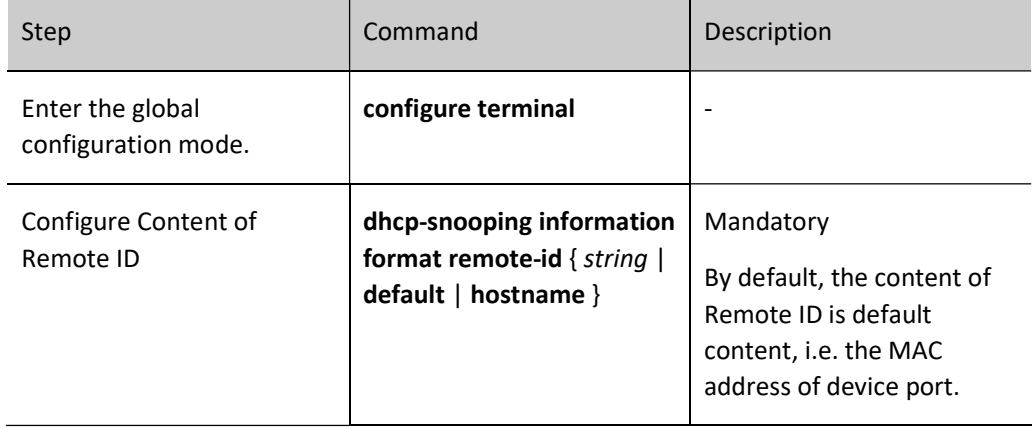

# Configure Content of Circuit ID

The content of Circuit ID has two types, i.e. default and non-default. The fill format of the default Circuit ID content is shown as follows:

## **Circuit ID Suboption Frame Format**

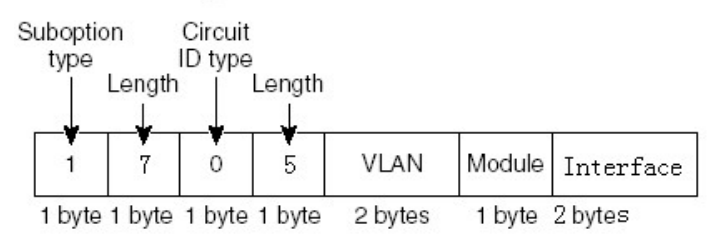

Figure 4 Fill Format of Default Circuit ID Content

Non-default content needs to be configured in the fill format to take effect under user configuration format. The fill format of the non-default Circuit ID content is shown as follows:

#### Circuit ID Suboption Frame Format (for user-configured string):

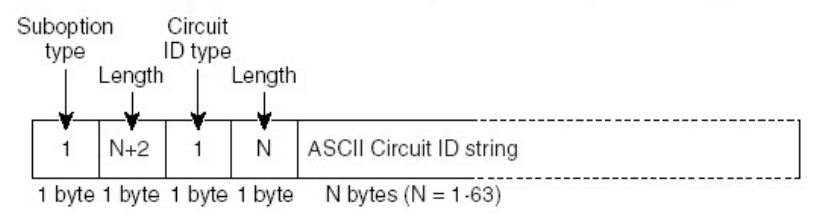

Figure 5 Fill Format of Non-default Circuit ID Content

Table 6 Configure Content of Circuit ID

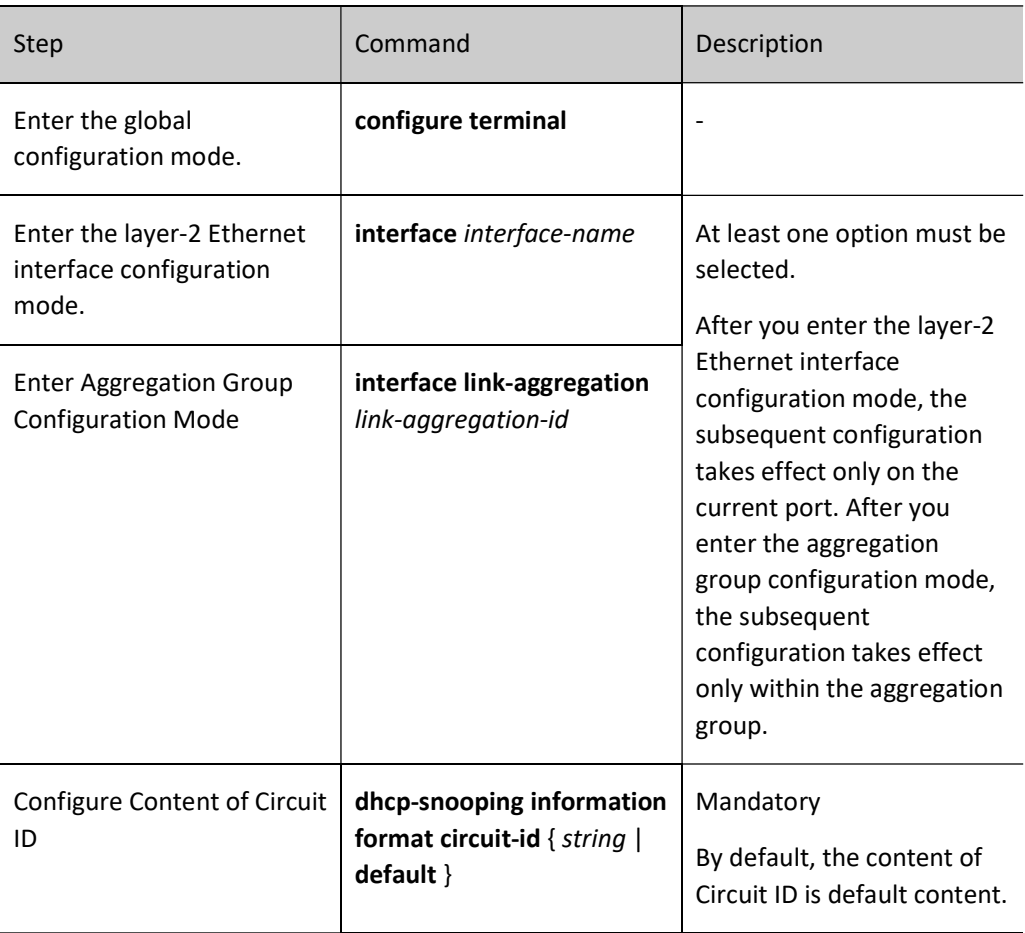

#### Configure Fill Format of Option82

The fill format of Option82 has two types, default format and user configuration format.

When the fill format is default format, the content of both Remote ID and Circuit ID is default content; only when the fill format is configured as user configuration format will the non-default content of Remote ID and Circuit ID take effect.

# Table 7 Configuring Fill Format of Option82

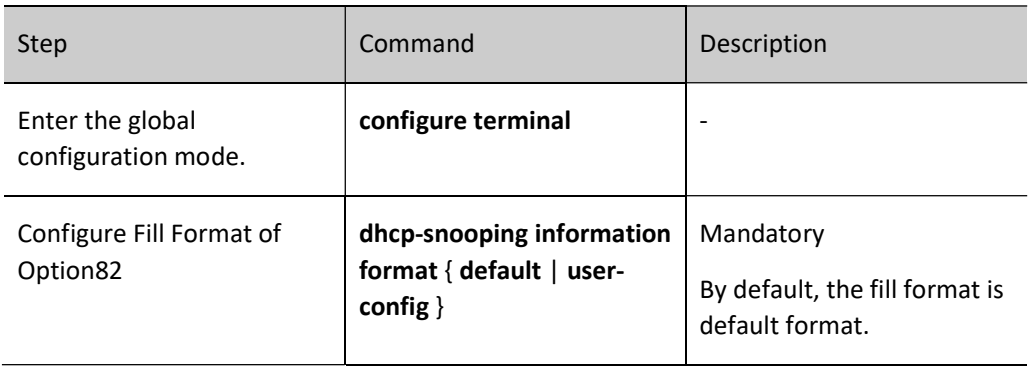

#### Configure Packet Processing Policy of Option82

Configure the packet processing policy of Option82. You may take different forwarding policies for the DHCP request packets containing Option82.

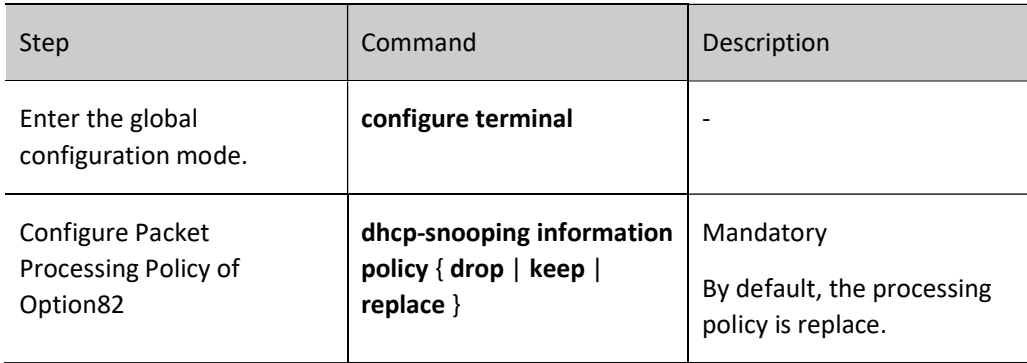

Table 8 Configuring Packet Processing Policy of Option82

# 87.2.3 Configure Binding Entries Storage for ND Snooping

The DHCP snooping function supports automatic or manual storage of binding entries in the specified path. If the device restarts, the stored binding entries can be restored to prevent the communication from being affected due to the loss of binding entries.

The specified path can be device FLASH, FTP server or TFTP server.

## Configuration Condition

Before configuring the binding entries storage path as FTP/TFTP server, do the following:

- Normally, the FTP/TFTP server function is enabled on the FTP/TFTP server;
- The device can ping the IP address of FTP/TFTP server.

#### Configure Automatic Storage of Binding Entries for DHCP Snooping

The binding entries of DHCP snooping can be configured as auto storage mode, i.e. the system stores the binding entries by timing.

The system periodically refreshes the binding entries to detect whether the binding entries have been updated. If yes, the updated entries will be stored in the specified path only after the storage delay expires. Storage delay can prevent and control frequent system storage due to the continuous updating of entries.

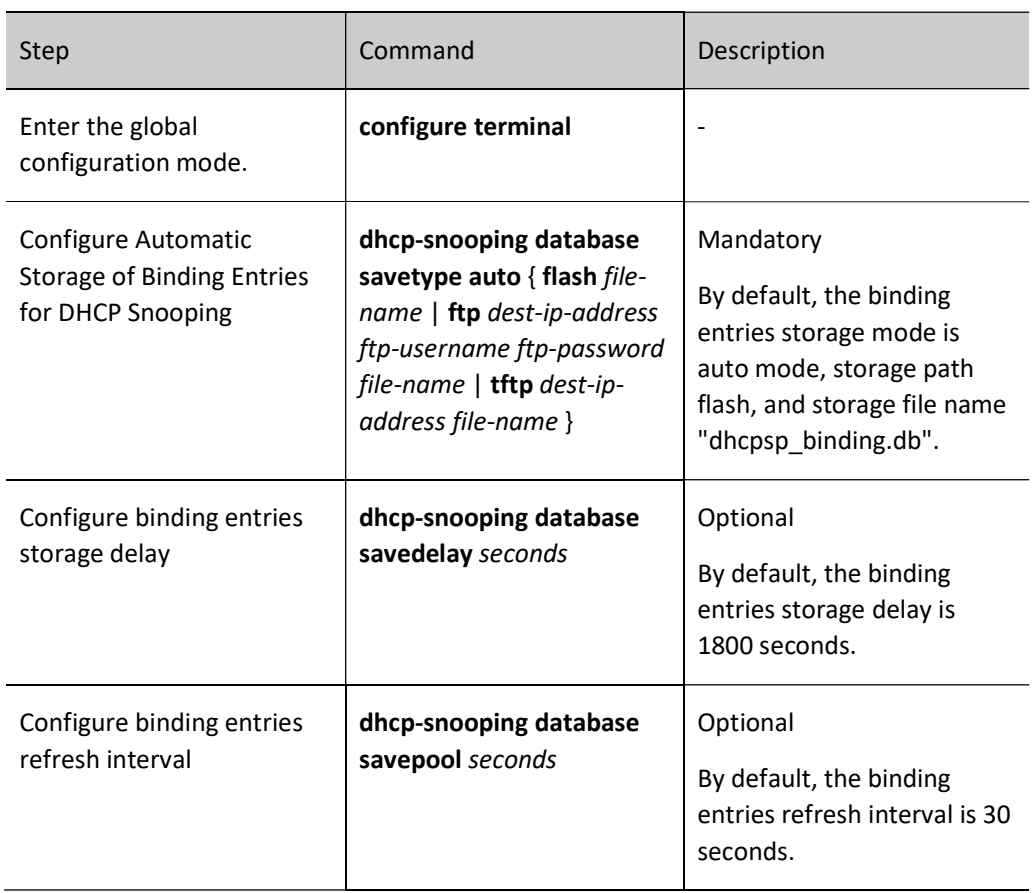

Table 9 Configure Auto Storage of Binding Entries of DHCP Snooping

## Configure Manual Storage of Binding Entries for DHCP Snooping

The binding entries of DHCP snooping can be configured as manual storage mode, i.e. the binding entries are stored by executing a storage command.

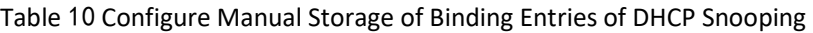

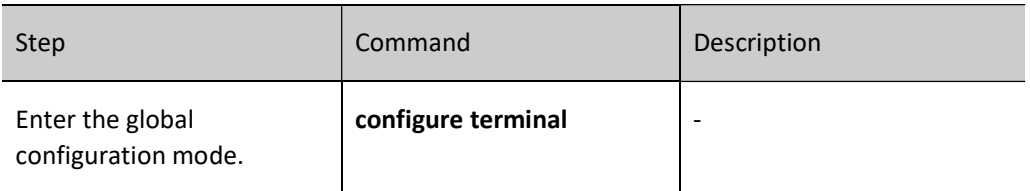

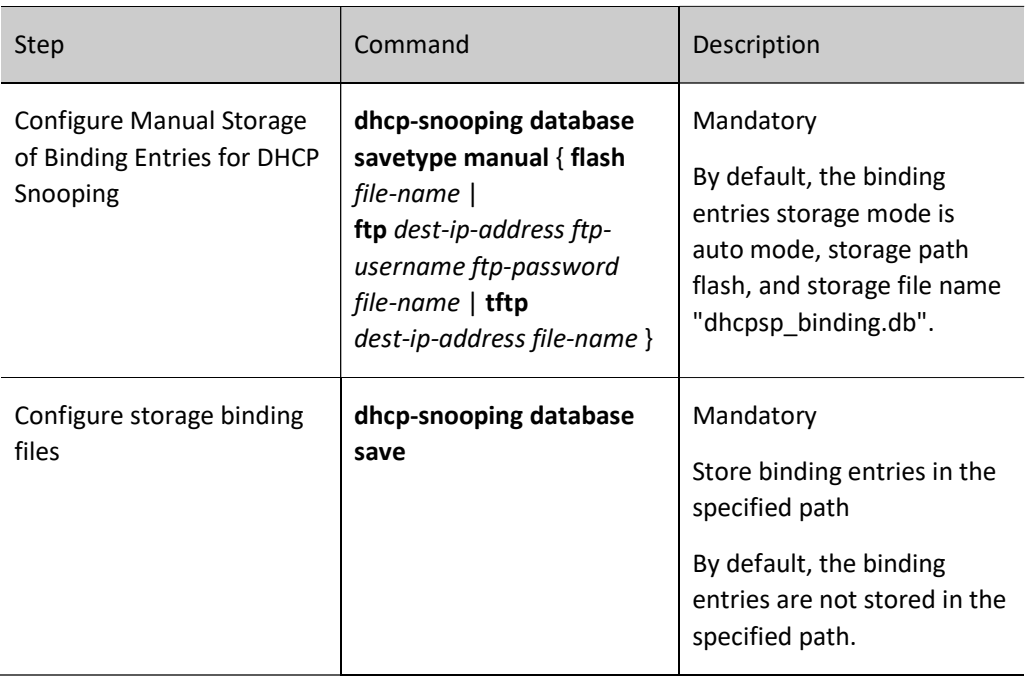

# 87.2.4 DHCP Snooping Monitoring and Maintaining

Table 11 DHCP Snooping Monitoring and Maintaining

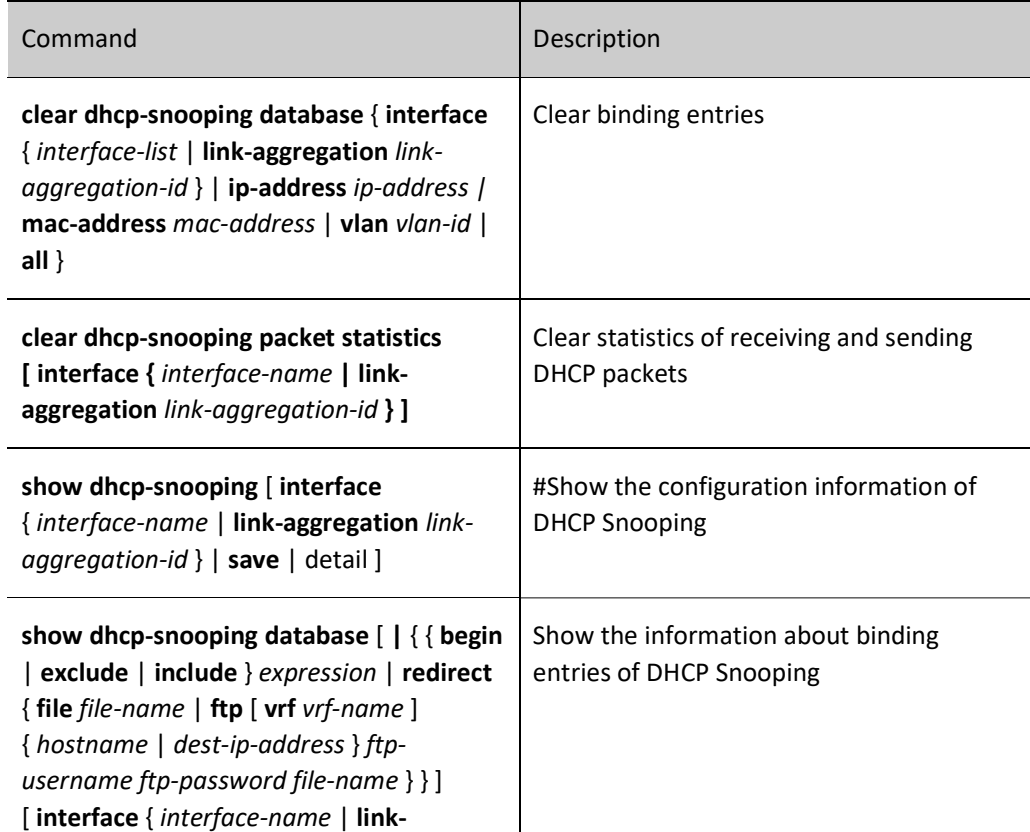

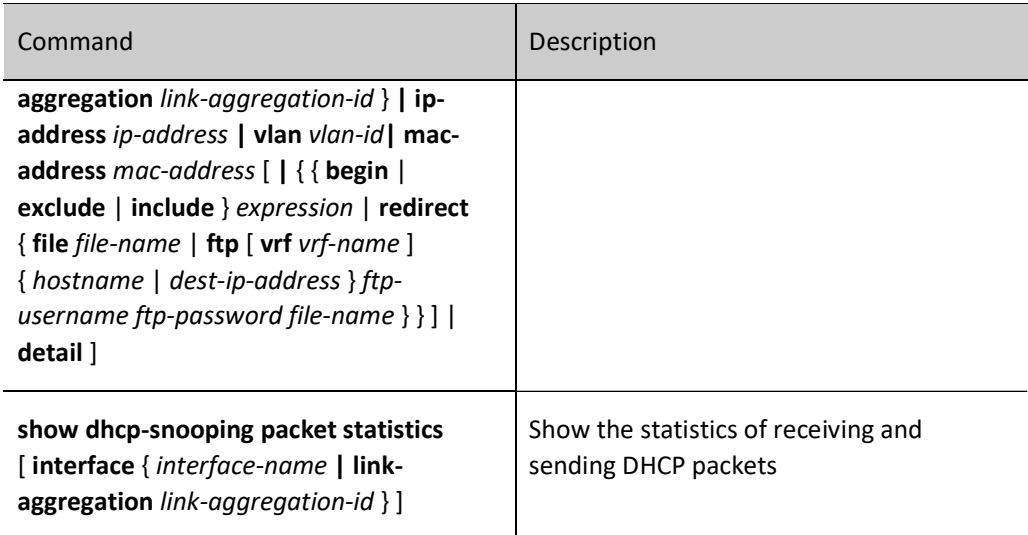

# 87.3 Typical Configuration Example of DHCP Snooping

# 87.3.1 Configure Basic Functions of DHCP Snooping

#### Network Requirements

- DHCP Server1 is a legal DHCP server, and DHCP Server2 is an illegal DHCP server.
- After the DHCP snooping function is configured, both PC1 and PC2 can obtain addresses from DHCP Server1 only.

## Network Topology

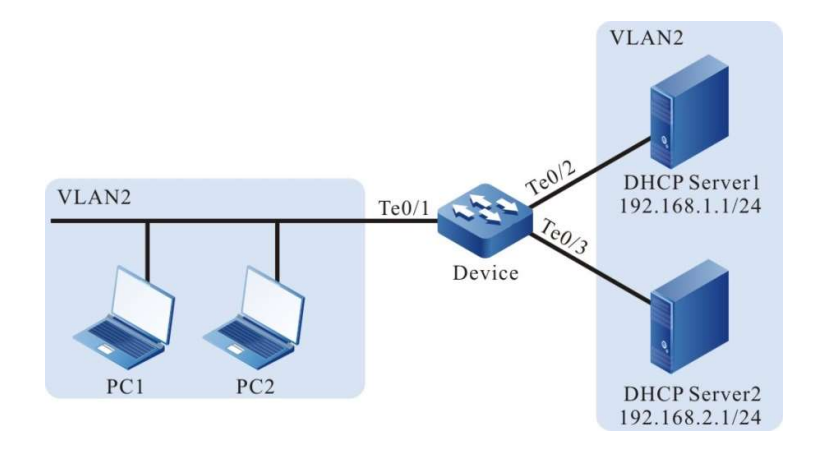

Figure 6 Network Topology for Configuring Basic Functions of DHCP Snooping

#### Configuration Steps

Step 1: Configure VLAN and port link type on Device.

User manual Release 1.0 01/2022 1871 #Create VLAN 2.

Device#configure terminal Device(config)#vlan 2 Device(config-vlan2)#exit

#Configure the link type of ports tengigabitethernet0/1~tengigabitethernet0/3 as Access, allowing the services of VLAN2 to pass.

> Device(config)#interface tengigabitethernet 0/1-0/3 Device(config-if-range)#switchport mode access Device(config-if-range)#switchport access vlan 2 Device(config-if-range)#exit

Step 2: Configure the address pool of DHCP Server1 as 192.168.1.100~192.168.1.199 and that of DHCP Server2 as 192.168.2.100~192.168.2.199. (omitted)

Step 3: Configure DHCP Snooping function on the Device.

#Enable the DHCP snooping function.

Device(config)#dhcp-snooping

#Configure the port tengigabitethernet0/2 as a trusted port.

Device(config)#interface tengigabitethernet 0/2 Device(config-if-tengigabitethernet0/2)#dhcp-snooping trust Device(config-if-tengigabitethernet0/2)#exit

#### Step 4: Check the result.

#After both PC1 and PC2 successfully obtain the address, view the entries of DHCP Snooping on the Device.

Device#show dhcp-snooping database dhcp-snooping database: database entries count:2 database entries delete time :300 -------------------------------- macAddr ipAddr transtion-id vlan interface leaseTime(s) status 013.0100.0002 192.168.1.101 1 2 te0/1 107990 active 0013.0100.0002 192.168.1.101 1 2 te0/1 ------ 0013.0100.0001 192.168.1.100 0 2 te0/1 107989 active ------ Total valid DHCP Client binding table for this criterion: 2

Both PC1 and PC2 can obtain addresses from DHCP Server1 only.
# 88.1 Overview

# 88.1.1 Basic Functions of DHCPv6 Snooping

DHCPv6 snooping is a security feature of DHCPv6 (Dynamic Host Configuration Protocol for IPv6). It has the following two functions:

1. Record the corresponding relation between MAC address and IPv6 address of DHCPv6 client:

For the sake of security, the network administrator may need to record the IPv6 address used when users surf the Internet, and confirm the corresponding relation between the MAC address of users' host and the IPv6 address obtained from the DHCPv6 server.

DHCPv6 snooping records the MAC address of DHCPv6 client and the IPv6 address obtained by snooping DHCPv6 request packets and the DHCPv6 response packets received by the trusted port. The administrator may view the IPv6 address information obtained by the DHCPv6 client through the binding entries recorded by DHCPv6 snooping.

2. Guarantee the client obtains IPv6 address from a legitimate server:

If there is DHCPv6 server set up in the network without permission, the DHCPv6 client is likely to obtain incorrect IPv6 address, causing abnormal communication or safety hazard. In order to ensure that the DHCPv6 client can obtain IPv6 address through a legitimate DHCPv6 server, the DHCPv6 snooping function permits the port to be configured as a trusted or an untrusted one:

- Trusted port is directly or indirectly connected to a legitimate DHCPv6 server. Trusted port normally forwards the DHCPv6 response packets received so as to ensure that the DHCPv6 client can obtain a correct IPv6 address;
- An untrusted port is not directly or indirectly connected to a legitimate DHCPv6 server. If a DHCPv6 response packet sent by the DHCPv6 server is received from an untrusted port, it will be discarded to prevent the DHCPv6 client from obtaining incorrect IPv6 address.

# 88.1.2 DHCPv6 Snooping Option18/37

In order that the DHCPv6 Server can obtain the physical location of DHCPv6 client, Option18 and Option37 can be added to the DHCPv6 request packet.

When the device is snooping DHCPv6 packets, some user-related device information can be added to the DHCPv6 request packet in DHCPv6 Option mode. In particular, Option18 which records the interface information of the client is called Interface ID option. Option37 recording the MAC address information of the client is called Remote ID option.

When Option18/37 is enabled, after the device receives the DHCPv6 request packets, it may process them by the following manners according to the processing policy and fill method of Option18/37 configured by users:

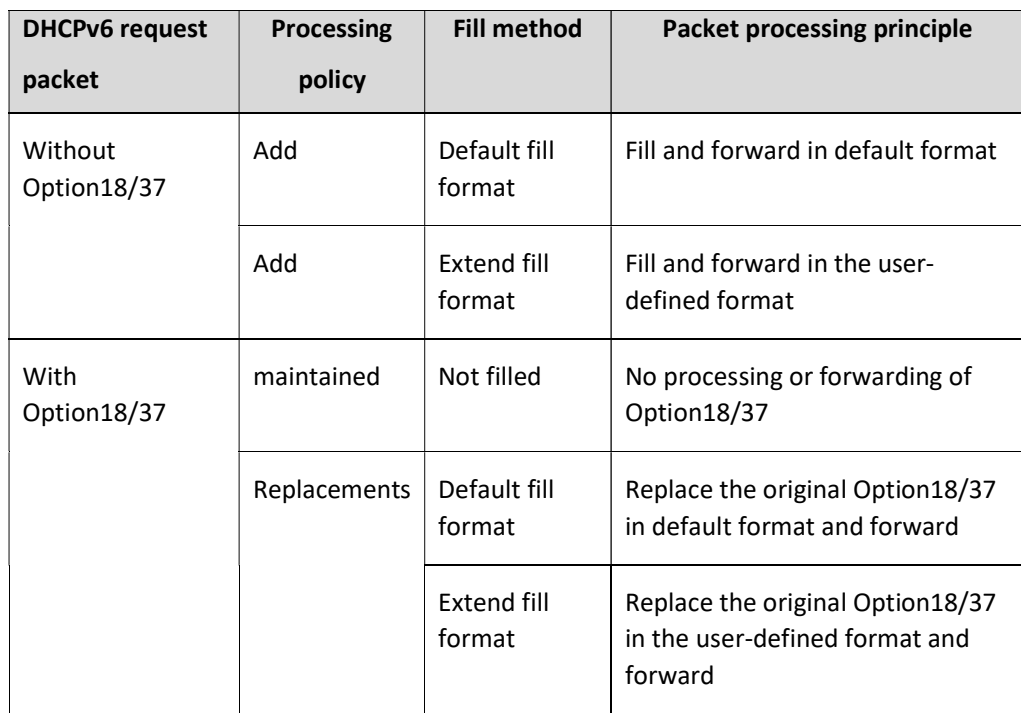

Table 88-1 DHCPv6 Request Packet Processing Policy

# 88.2 DHCPv6 Snooping Function Configuration

Table 1 DHCPv6 Snooping Function Configuration List

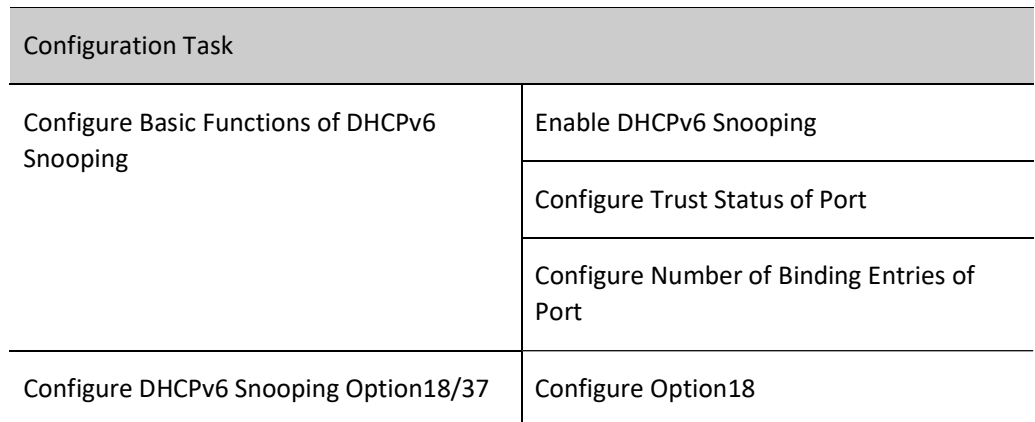

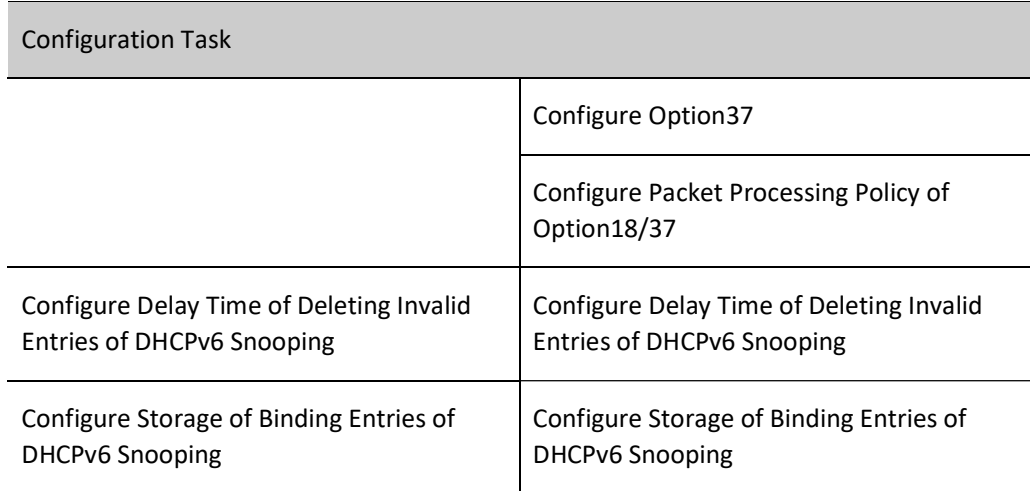

# 88.2.1 Configure Basic Functions of DHCPv6 Snooping

The basic functions of DHCPv6 snooping include enabling DHCPv6 snooping, configuring trust status of port, and configuring the number of DHCPv6 snooping entries bound to the port.

### Configuration Condition

None

### Enable DHCPv6 Snooping

After the DHCPv6 snooping function is enabled, the DHCPv6 packets received by all ports of the device will be monitored:

- For the DHCPv6 request packets received, corresponding binding entries will be generated according to the information in the packets;
- For the response packets received from the trusted port, the status and lease time of corresponding binding entries will be updated;
- The response packets received from the untrusted port will be directly discarded.

### Table 2 Enabling DHCPv6 Snooping

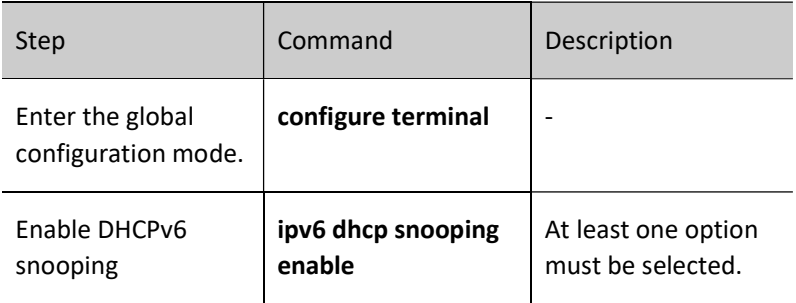

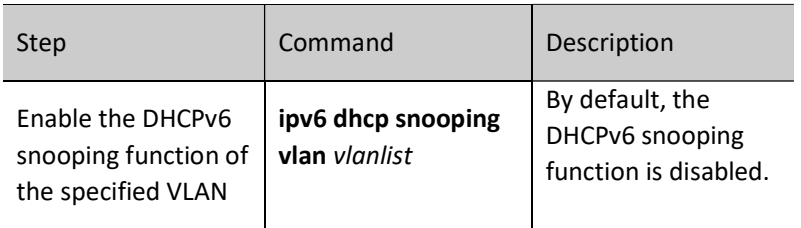

## Configure Trust Status of Port

To prevent the DHCPv6 client from obtaining addresses from illegal DHCPv6 server, you can configure the port directly or indirectly connected to legitimate server as a trusted one.

When the port is configured as a trusted one, the DHCPv6 response packets are permitted to be normally forwarded; otherwise, they will be discarded.

Table 3 Configuring Trust Status of Port

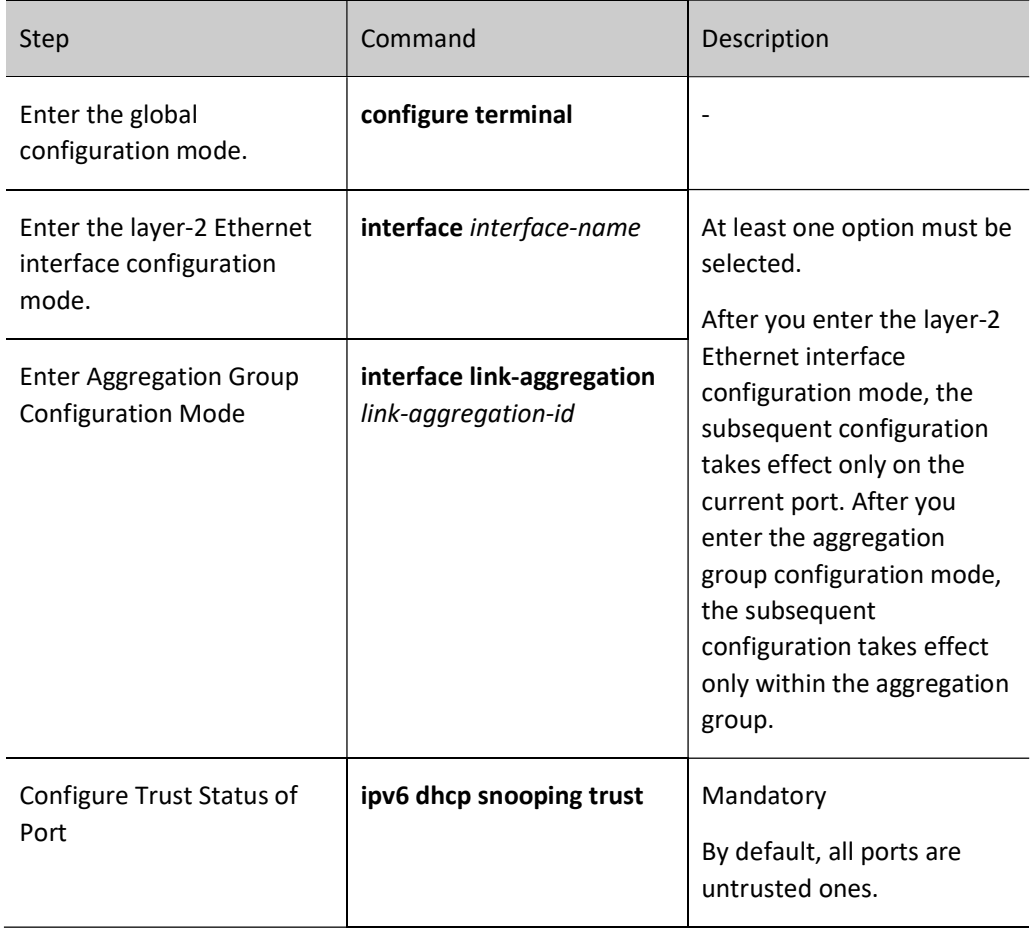

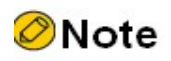

 The port connected to DHCPv6 server must be configured as a trusted one; otherwise, the DHCPv6 client cannot obtain any address.

### Configure the Number of Binding Entries of Port DHCPv6 Snooping

Configure the number of binding entries of DHCPv6 snooping. You can limit the maximum number of dynamic entries to be learned by the port to prevent them from occupying too many resources.

Table 4 Configuring Number of Binding Entries of Port DHCPv6 Snooping

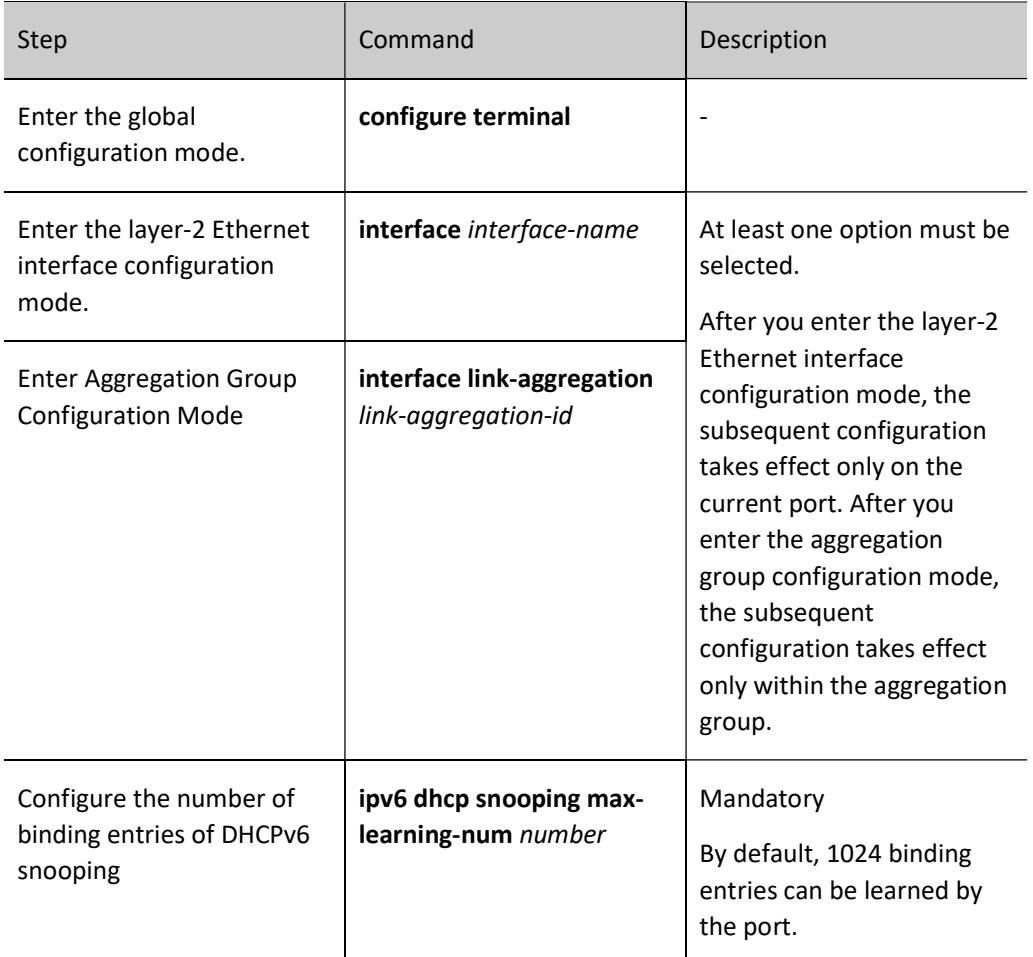

# 88.2.2 Configure DHCPv6 Snooping Option18/37

The DHCPv6 snooping function supports Option18 and Option37, both of which support the default and extended fill format.

# Configuration Condition

Before configuring the DHCP snooping Option18 and Option37, do the following:

**•** Enable the DHCPv6 snooping function.

# Configure Option18

The content of Interface ID has two types of fill format, i.e. default and extended. The fill format of the default Interface ID content is shown as follows:

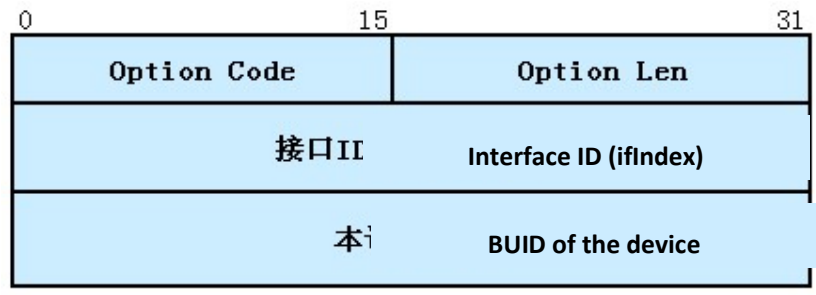

Figure 88Fill Format of Default Interface ID Content

For the extended fill format, the fill format needs to be configured to take effect under user configuration format. The extended fill format of the Interface ID content is shown as follows:

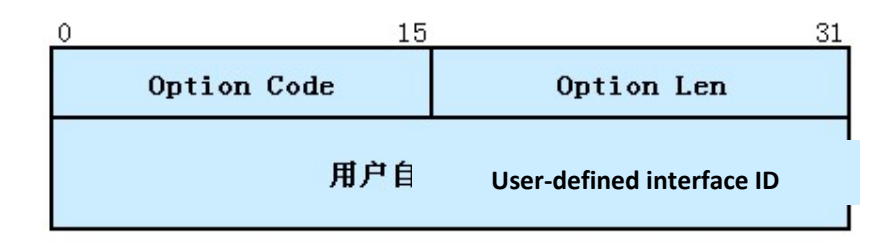

# Figure 88 Extended Fill Format of Interface ID

# Table 5 Configuring Option18

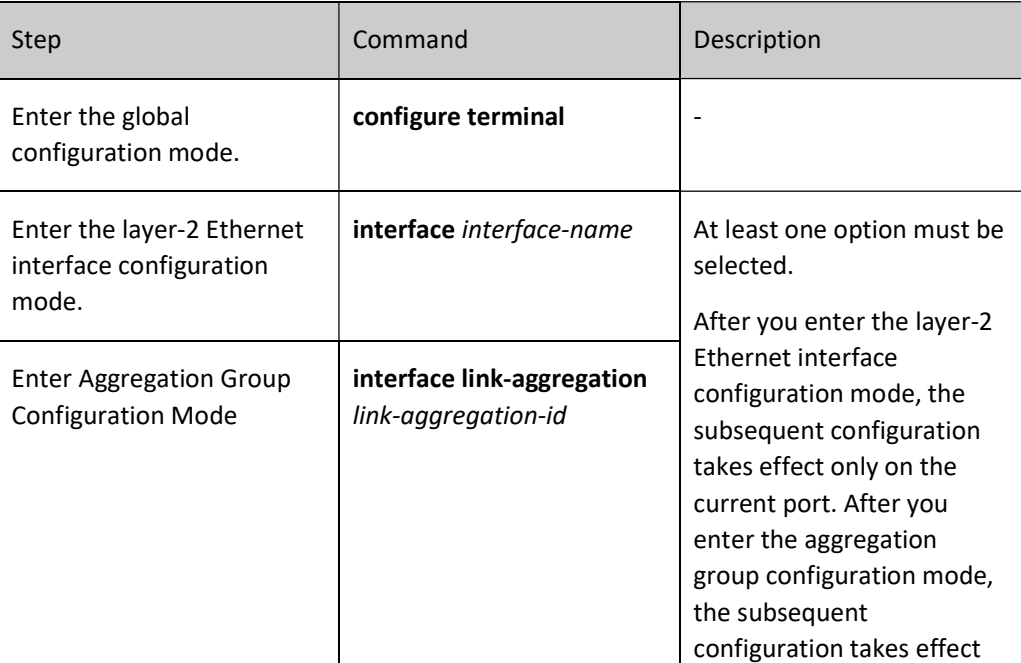

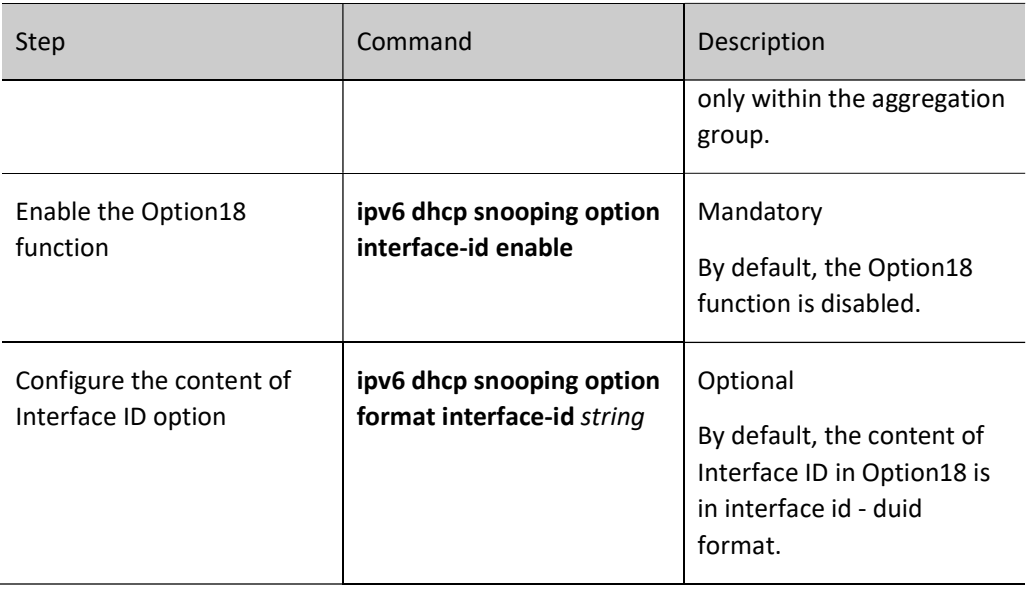

## Configure Option37

The content of Remote ID has two types of fill format, i.e. default and extended. The default fill format of Remote ID is shown as follows:

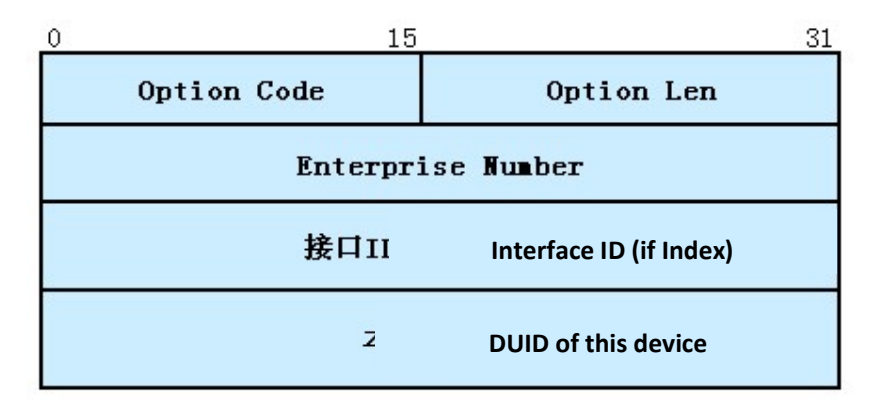

Figure 88 Fill Format of Default Remote ID Content

For the extended fill format, the fill format needs to be configured to take effect under user configuration format. The extended fill format of the Remote ID content is shown as follows:

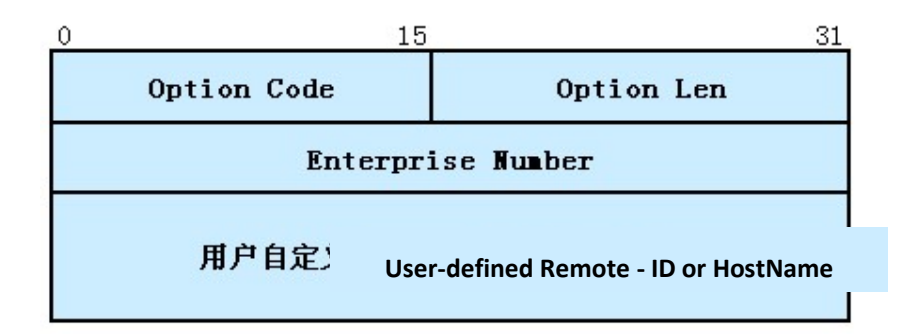

Figure 1 Fill Format of Non-default Remote ID Content

Table 6 Configuring Option37

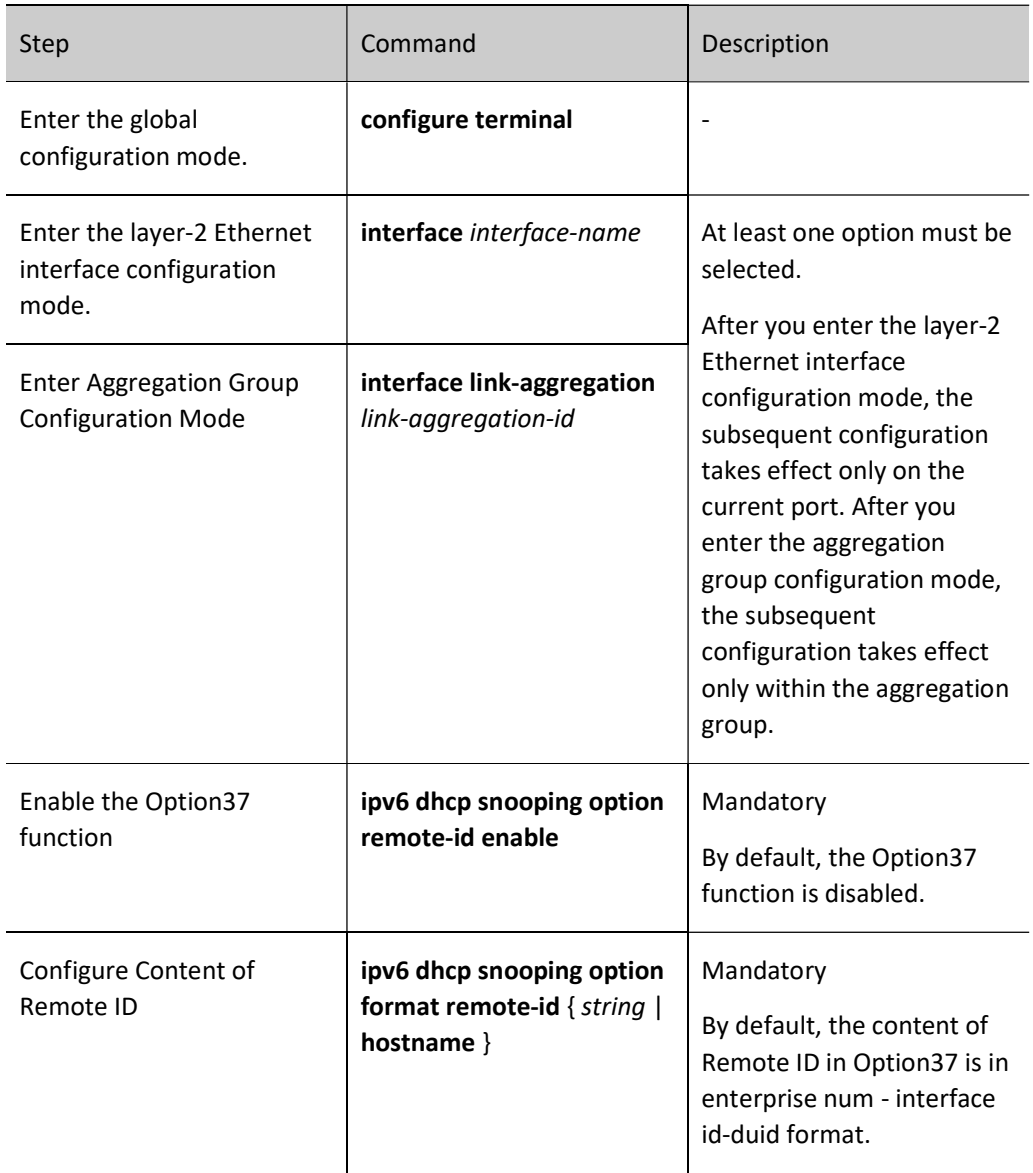

Configure the packet processing policy of Option18/37. You may take different processing policies for the DHCPv6 request packets containing Option18/37.

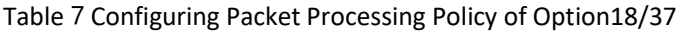

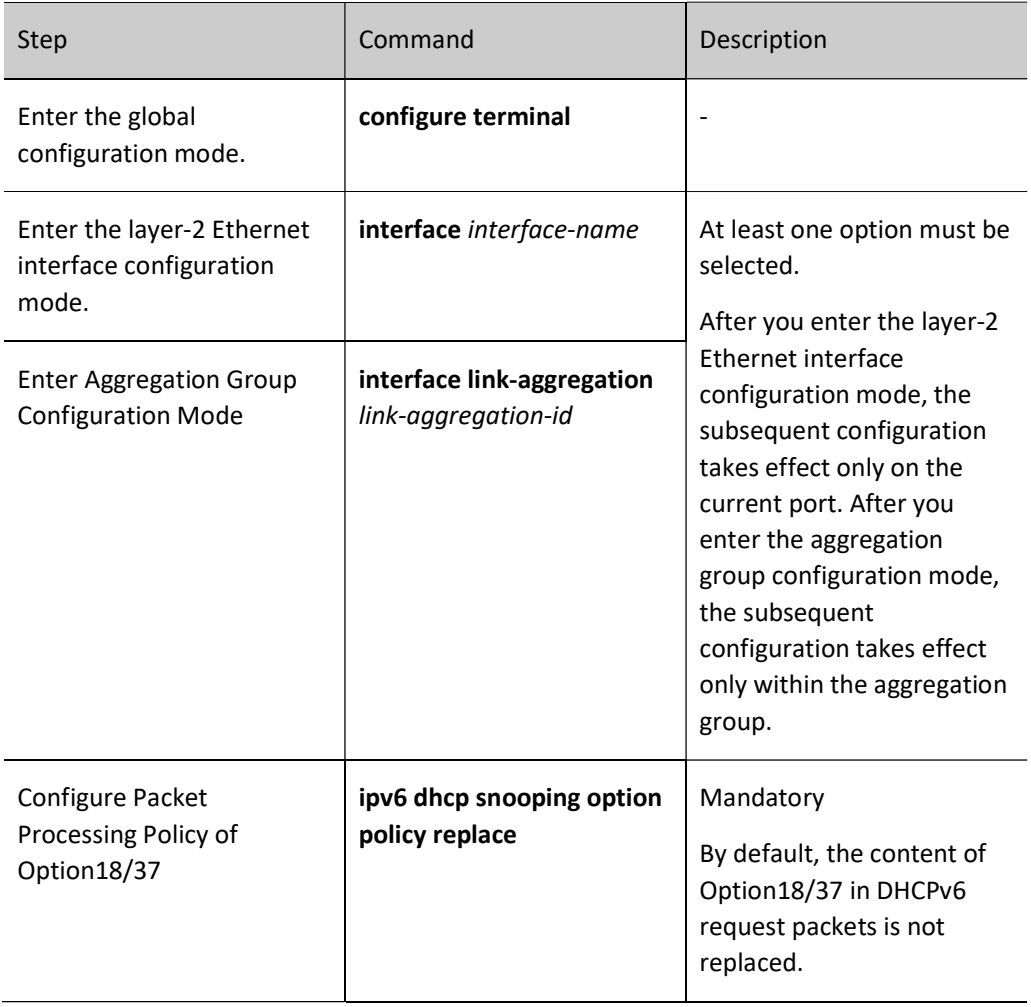

# 88.2.3 Configure Delay Time of Deleting Invalid Entries of DHCPv6 Snooping

# Configuration Condition

Before configuring the delay time of deleting invalid binding entries for DHCPv6 snooping, do the following:

**•** Enable the DHCPv6 snooping function.

# Configure Delay Time of Deleting Invalid Entries of DHCPv6 Snooping

After the binding relation is cancelled, the binding entries are updated as invalid. These invalid entries will not be deleted until the delay time expires. During this period of time, if the client renews the lease, they can be reactivated without reestablishing binding entries.

Table 8 Configuring Delay Time of Deleting Invalid Entries of DHCP Snooping

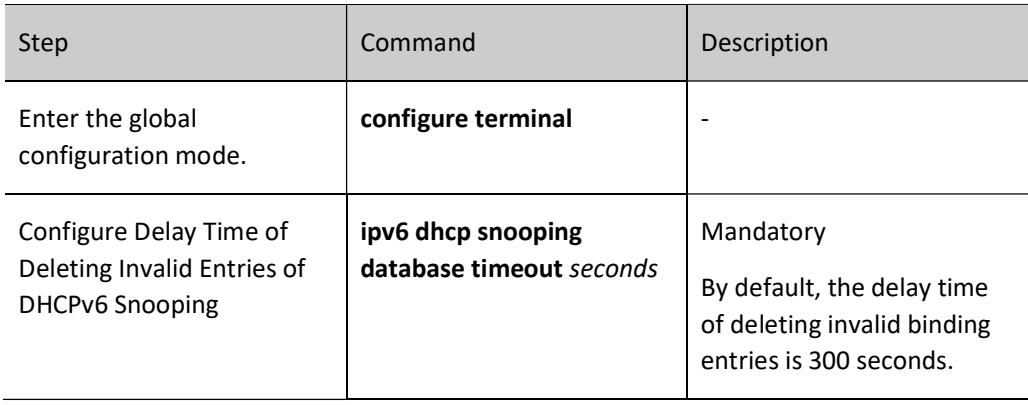

# 88.2.4 Configure Storage of Binding Entries of DHCPv6 Snooping

The DHCPv6 snooping function supports automatic storage of binding entries in FLASH. If the device restarts, the stored binding entries can be restored to prevent the communication from being affected due to the loss of binding entries.

# Configuration Condition

Before configuring the storage of binding entries of DHCPv6 snooping, do the following:

**•** Enable the DHCPv6 snooping function.

# Configure Storage of Binding Entries of DHCPv6 Snooping

The system periodically refreshes the binding entries of DHCPv6 snooping to detect whether the binding entries have been updated. If yes, the updated entries will be automatically stored in the specified path after the storage delay expires. At the same time, the binding entries may also be stored in FLASH immediately.

Table 9 Configuring Storage of Binding Entries of DHCPv6 Snooping

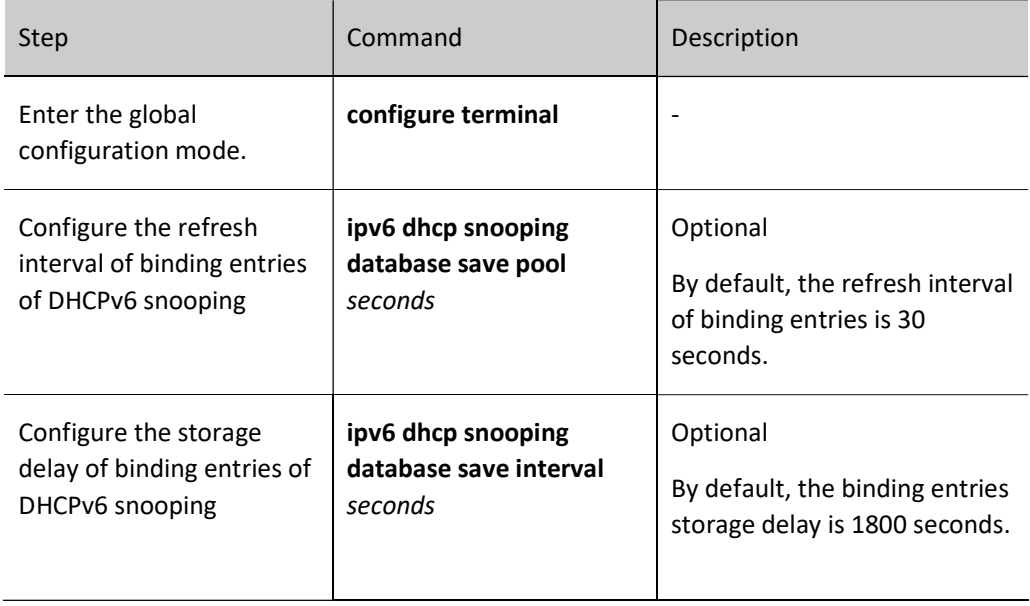

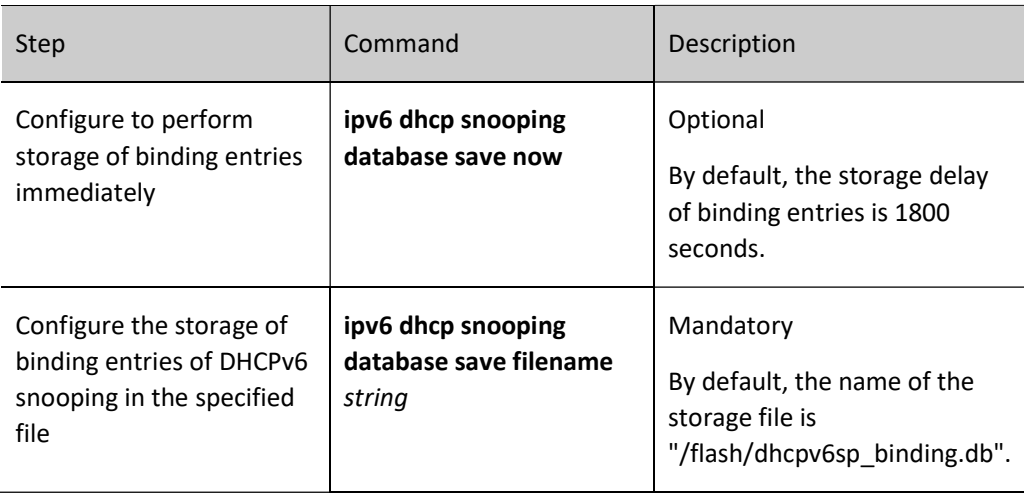

# 88.2.5 DHCPv6 snooping monitoring and maintaining

Table 10 DHCPv6 Snooping Monitoring and Maintaining

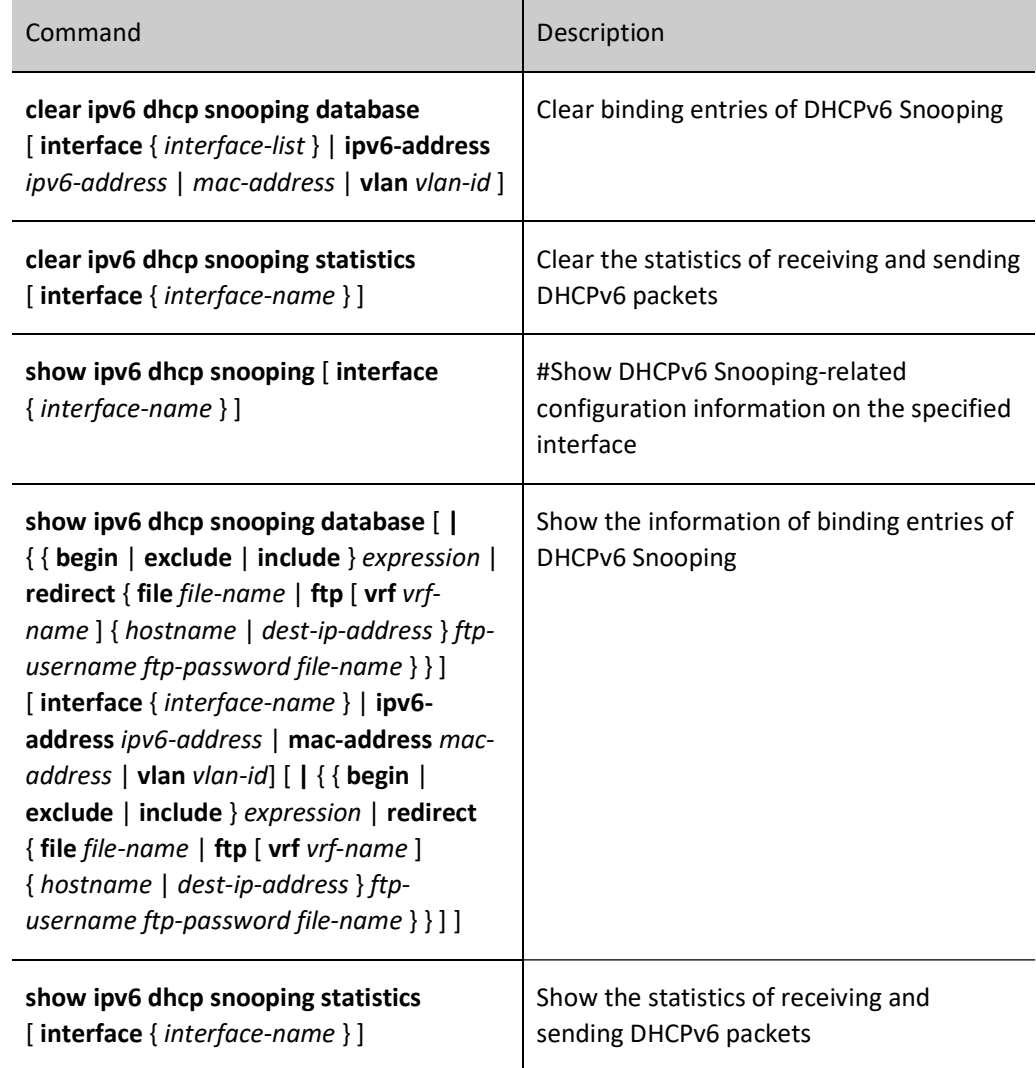

# 88.3 Typical configuration example of DHCPv6 Snooping

# 88.3.1 Configure Basic Functions of DHCPv6 Snooping

#### Network Requirements

- DHCPv6 Server1 is a legitimate DHCPv6 server, and DHCPv6 Server2 is an illegal DHCPv6 server.
- After the DHCPv6 snooping function is configured, both PC1 and PC2 can obtain addresses from DHCPv6 Server1 only.

#### Network Topology

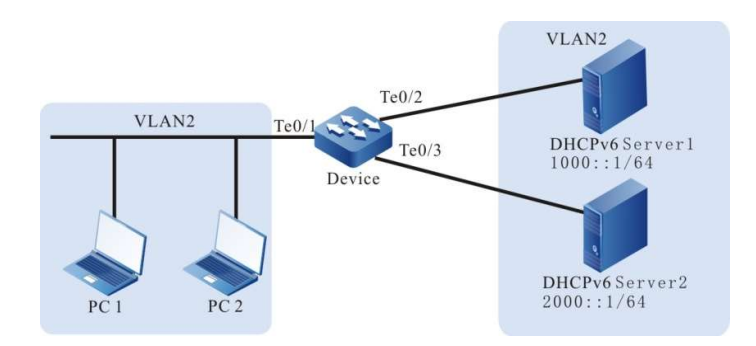

Figure 2 Network Topology for Configuring Basic Functions of DHCPv6 Snooping

#### Configuration Steps

Step 1: Configure VLAN and port link type on Device.

#Create VLAN 2. Device#configure terminal Device(config)#vlan 2

Device(config-vlan2)#exit

#Configure the link type of ports tengigabitethernet0/1~tengigabitethernet0/3 as Access, allowing the services of VLAN2 to pass.

> Device(config)#interface tengigabitethernet 0/1-0/3 Device(config-if-range)#switchport mode access Device(config-if-range)#switchport access vlan 2 Device(config-if-range)#exit

Step 2: Configure the address pool of DHCPv6 Server1 as 1000::2/64 and that of DHCP Server2 as 2000::2/64. (omitted)

Step 3: Configure the DHCPv6 Snooping function on the Device.

#Enable the DHCPv6 snooping function.

Device(config)#ipv6 dhcp snooping enable

#Configure the port tengigabitethernet0/2 as a trusted port.

Device(config)#interface gigabitethernet 0/2 Device(config-if-tengigabitethernet0/2)#ipv6 dhcp snooping trust Device(config-if-tengigabitethernet0/2)#exit

Step 4: Check the result.

#After both PC1 and PC2 successfully obtain the address, view the entries of DHCPv6 Snooping on the Device.

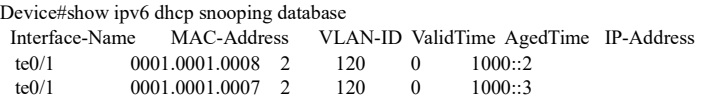

Both PC1 and PC2 can obtain addresses from DHCPv6 Server1 only.

# 89 Dynamic ARP Inspection

# 89.1 Overview

Dynamic ARP Inspection is called DAI function for short. It can increase network security by detecting the legality of ARP (Address Resolution Protocol) packets to discover and prevent ARP spoofing attack. The DAI function has two types:

> Port DAI: Detect the legality of the ARP packets received by the specified port to discover and prevent ARP spoofing attack;

The legality of ARP packets is checked according to the binding entries of port IP Source Guard. The specific principle is shown below:

For the ARP packets received, if the IP address of sending end, source MAC address and VLAN ID fully match the entries bound to the ARP Check of the port, these ARP packets are legal and forwarded; otherwise, they are illegal and discarded, and the log information is recorded.

> Global DAI: Detect the legality of all ARP packets received by the port to prevent fake users from sending fake ARP packets so that the device establishes incorrect ARP entries.

The legality of ARP packets is checked according to the binding entries of global IP Source Guard. The specific principle is shown below:

For the ARP packets received, if the IP address of sending end is the same as that in the binding entries of global IP Source Guard yet the MAC address is different, these ARP packets are considered fake and discarded, and the log information is not recorded.

The port DAI and global DAI function can also check the legality of ARP packets. The specific principle is shown below:

If the source MAC address in the ARP packets received is different from the MAC address of the sending end, these packets are invalid ones and discarded, and the log information is not recorded.

> Detection of port ARP attack: record the log information instead of detecting the legality of the ARP packets received by the specified to look for ARP attack.

# 89.2 Dynamic ARP Inspection function configuration

Table 89-1 Dynamic ARP Inspection Function Configuration List

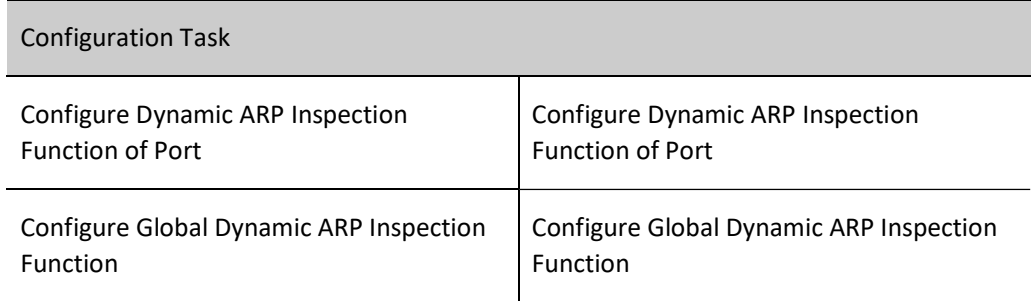

# 89.2.1 Configure Dynamic ARP Inspection Function of Port

### Configuration Condition

Before configuring Dynamic ARP Inspection function of port, the following tasks should be completed:

Configure binding entries for port IP Source Guard.

### Configure Dynamic ARP Inspection Function of Port

After the port DAI function is enabled, the system will check the legality of the ARP packets received by this port according to the binding entries of port IP Source Guard. Illegal packets will be discarded and recorded in the log.

The content recorded in the log includes VLAN ID, receiving port, IP address of sending end, destination IP address, MAC address of sending end, destination MAC address, and the number of identical ARP packets. Users may make further analysis according to the log information recorded, such as locating the host initiating ARP attack.

By default, log information is output on a periodic basis. The recording, output and aging of packets can be controlled by configuring log output interval. Log output interval serves as the basic value of the following log-related parameter:

- Log refresh cycle: Identify whether the log needs to be output or has been aged. If the log output interval configured is less than 5 seconds, the log refresh cycle is 1 second; otherwise, the log refresh cycle is one fifth of the log output interval;
- Log aging time: After the aging time expires, the log will be deleted. The log aging time is twice the log output interval;
- Log token: During the log refresh cycle, the allowable maximum number of logs. The number of log tokens is 15 times the value of log refresh cycle.

After the port DAI function is enabled, you can also configure rate limiting function for port ARP, i.e., limiting the number of ARP packets processed per second to prevent the system from processing a large number of ARP packets for a long time so that other protocol packets cannot be processed in a timely manner.

# **O**Note

 The rate limiting function of port ARP, i.e. limiting the number of ARP packets processed per second to prevent the system from processing a large number of ARP packets for a long time so that other protocol packets cannot be processed in a timely manner. When the number of ARP packets received in one second exceeds the upper limit of rate, subsequent ARP packets received will be discarded. If the ARP packets continuously received by the port in 20 seconds all exceed the rate limit, corresponding port will be closed to isolate the source of packet impact.

# Table 89 Configuring Dynamic ARP Inspection of the Port

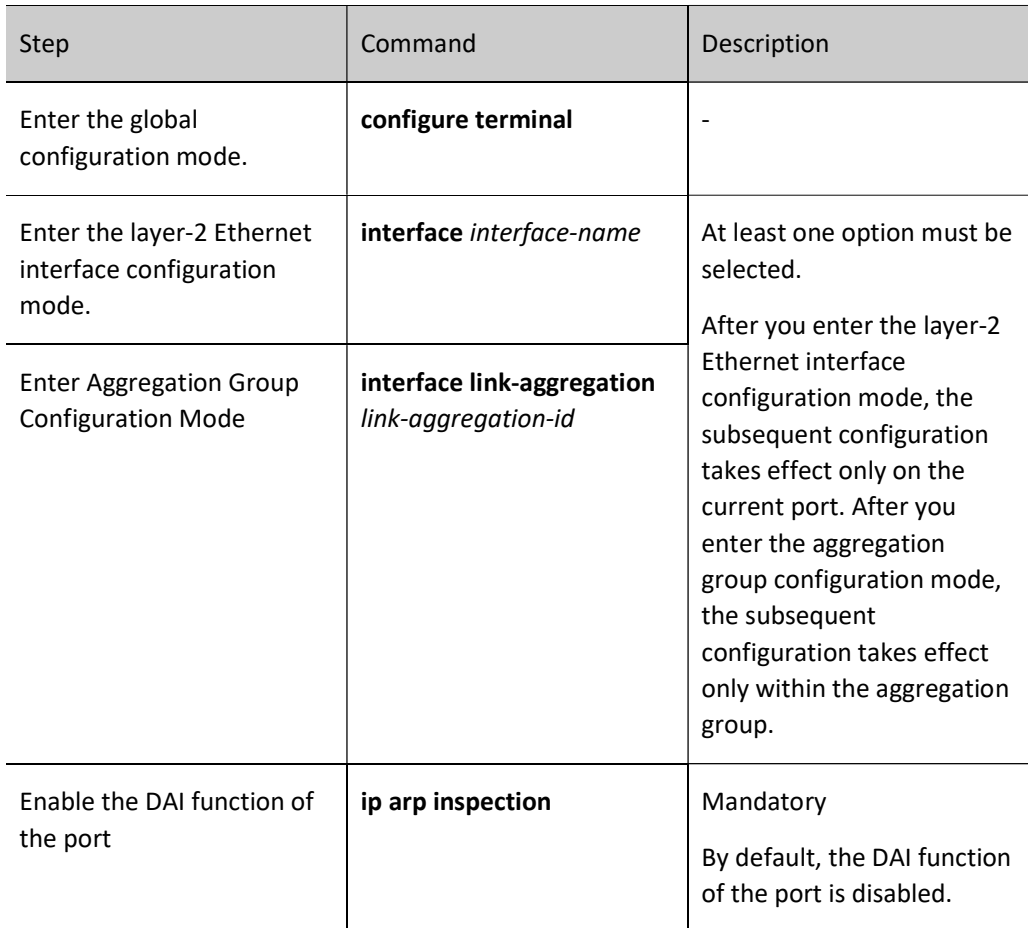

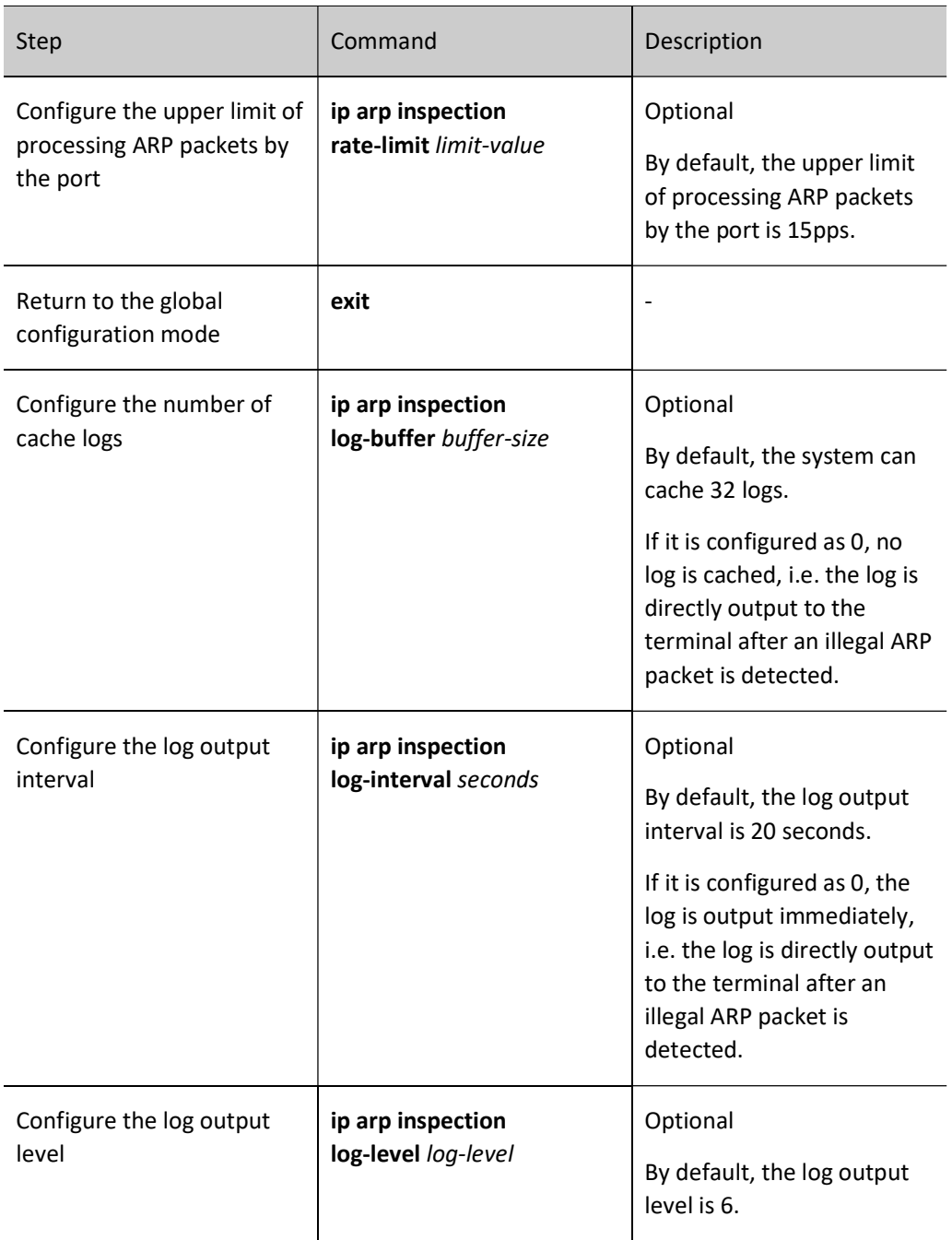

# Note

- After the DAI function is enabled, all the ARP packets (broadcast and unicast ARP) received by corresponding port are redirected to CPU for detection, software forwarding and log recording. When there are a large number of ARP packets, they will consume a lot of CPU resources. Therefore, when the device communication is normal, enabling the DAI function of the port is not recommended. Only when you suspect ARP spoofing attack occurs in the network will the DAI function of the port be enabled for detection and locating.
- Under the same port, the port DAI function cannot be enabled simultaneously with the port

security function.

- After configuring the upper limit of the rate of APR packet processed by the port in aggregation group configuration mode, it is applicable to each member port of the aggregation group.
- If the ARP packets received by the port in 20 consecutive seconds exceed the upper limit, and the port is not closed automatically, you should refer to Error-Disable-related chapters in the User Manual.

# 89.2.2 Configure Global Dynamic ARP Inspection Function

### Configuration Condition

Before configuring global Dynamic ARP Inspection function, the following tasks should be completed:

Configure the binding entries of global IP Source Guard.

### Configure Global Dynamic ARP Inspection Function

After the global DAI function is enabled, the system will check the legality of the ARP packets received by this port according to the binding entries of global IP Source Guard. Illegal packets will be discarded directly without being recorded in the log.

Table 1 Configuring Global Dynamic ARP Inspection Function

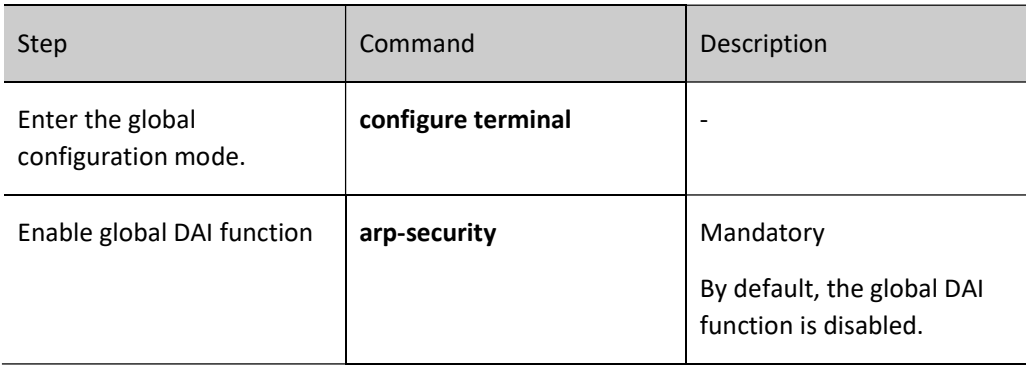

# 89.2.3 Configure Dynamic ARP Inspection to Detect ARP Attack

### Configuration Condition

None

### Configure Dynamic ARP Inspection to detect ARP attack

After ARP attack detection is enabled, the system will record log instead of checking the legality of ARP packets received.

### Table 89-4 Configuring Dynamic ARP Inspection to Detect ARP Attack

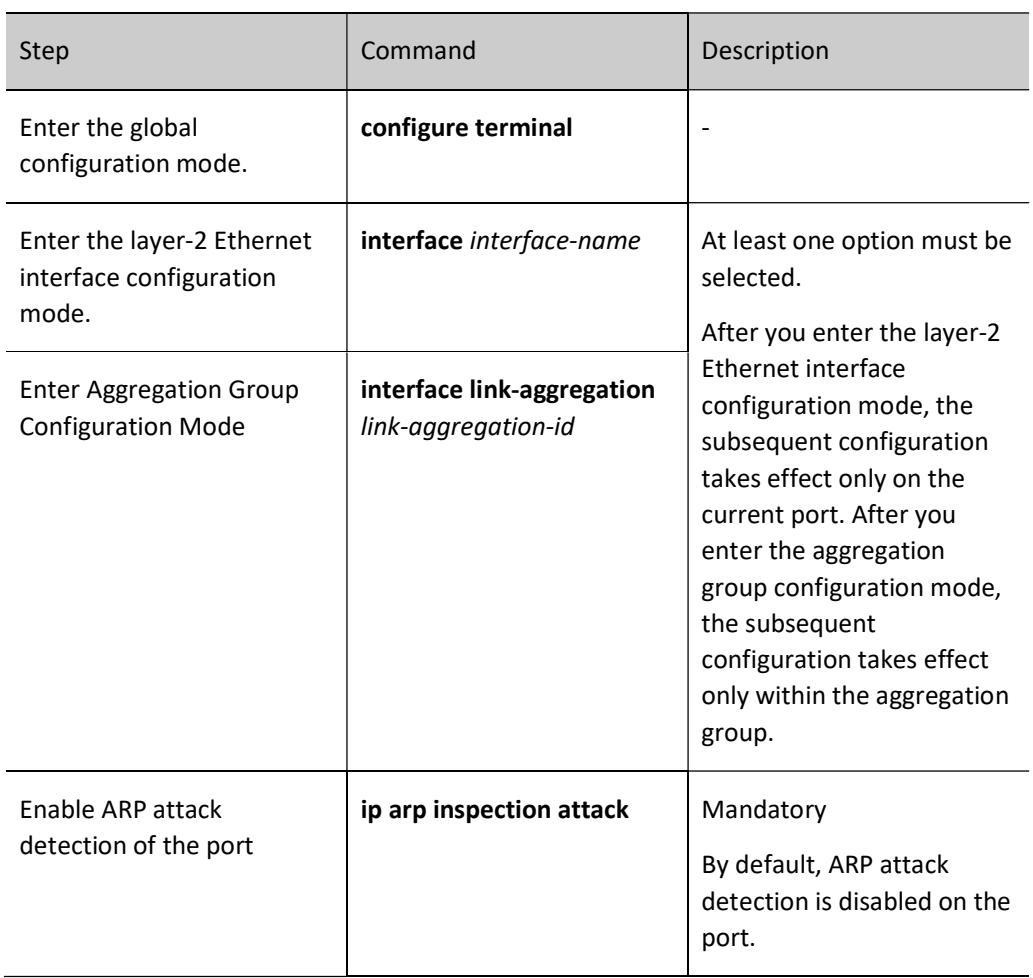

# 89.2.4 Dynamic ARP Inspection Monitoring and Maintaining

Table 89-5 Dynamic ARP Inspection Monitoring and Maintaining

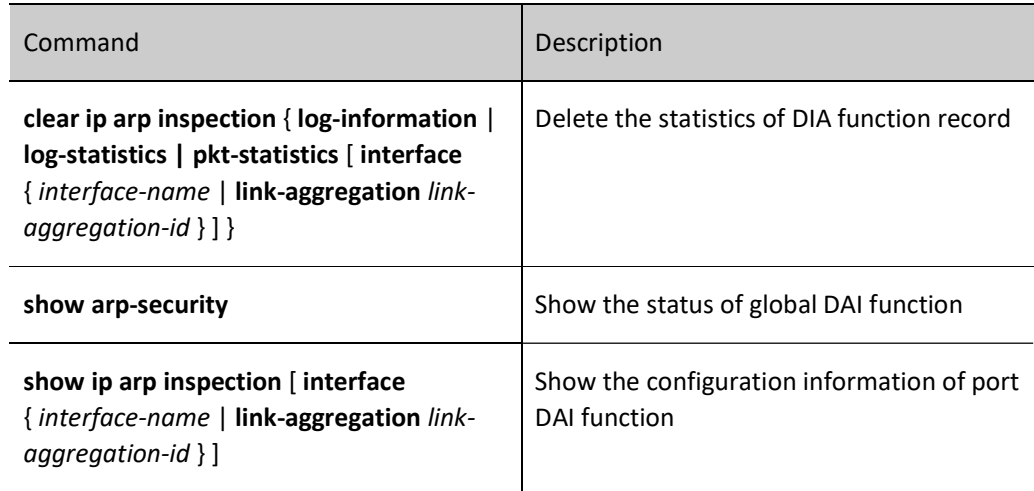

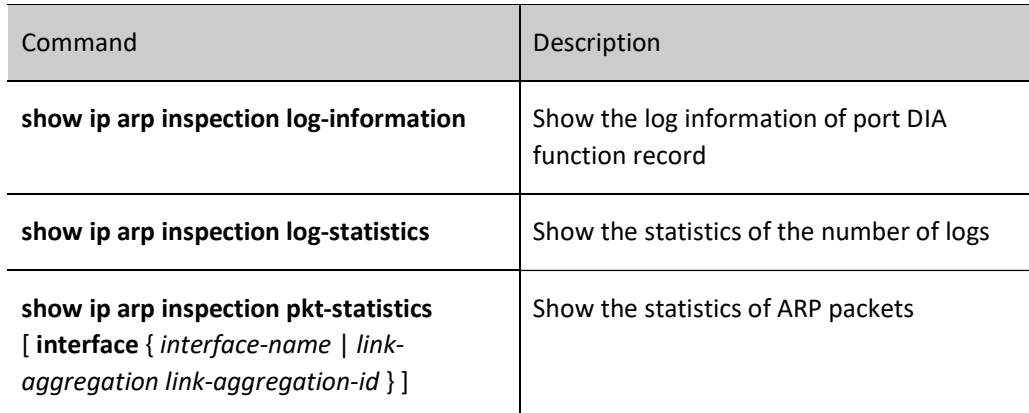

# 89.3 Typical Configuration Example of DAI

# 89.3.1 Configure Basic Functions of DAI

## Network Requirements

- PC1 and PC2 access IP network through the Device.
- On the Device, configure the port DAI function to prevent from ARP attack and spoofing.

# Network Topology

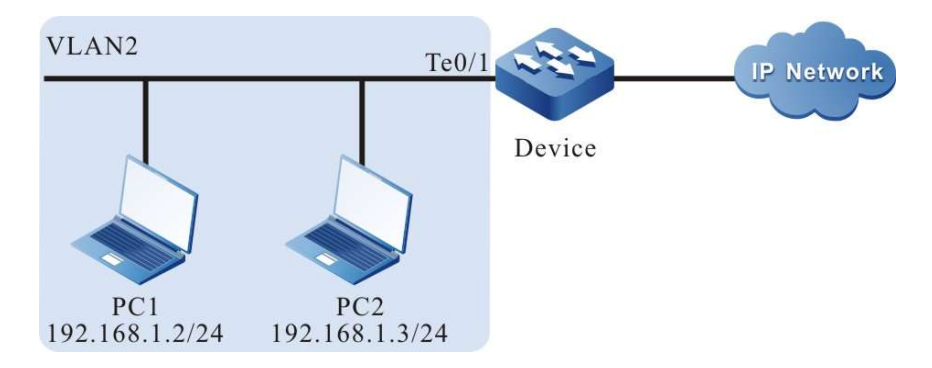

Figure 89 Network Topology for Configuring Basic Functions of DAI

### Configuration Steps

Step 1: Configure VLAN and port link type on Device.

#Create VLAN 2.

Device#configure terminal Device(config)#vlan 2 Device(config-vlan2)#exit

#Configure the link type of port tengigabitethernet0/1 as Access to allow services of VLAN 2 to pass.

Device(config)#interface tengigabitethernet 0/1 Device(config-if-tengigabitethernet0/1)#switchport mode access Device(config-if-tengigabitethernet0/1)#switchport access vlan 2 Device(config-if-tengigabitethernet0/1)#exit

#### Step 2: Configure port DAI function on the Device.

#Enable the port DAI function on the port tengigabitethernet0/1, and configure the upper limit of processing ARP packets by this port as 30pps.

> Device(config)#interface tengigabitethernet 0/1 Device(config-if-tengigabitethernet0/1)#ip arp inspection Device(config-if-tengigabitethernet0/1)#ip arp inspection rate-limit 30 Device(config-if-tengigabitethernet0/1)#exit

Step 3: Configure binding entries on the Device.

#On the port gigabitethernet0/1, configure the binding entries of port IP Source Guard with MAC address of 0012.0100.0001, IP address of 192.168.1.2, and VLAN of 2.

> Device(config)#interface tengigabitethernet 0/1 Device(config-if-tengigabitethernet0/1)#ip source binding ip-address 192.168.1.2 mac-address 0012.0100.0001 vlan 2 Device(config-if-tengigabitethernet0/1)#exit

Step 4: Check the result.

#View DHCP-related configuration information.

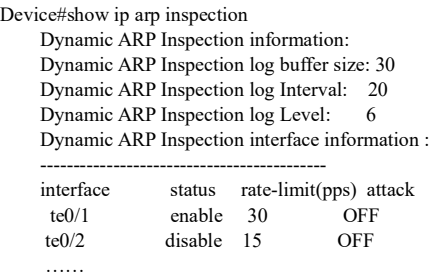

#When the port tengigabitethernet0/1 receives ARP packets at a rate which is more than 30pps, the Device will discard the packets that exceed the rate and output the following prompt messages.

Jan 1 02:21:06: The rate on interface tengigabitethernet0/1 too fast, the arp packet drop!

#When the port tengigabitethernet0/1 receives ARP packets at a rate which is more than 30pps for 20 seconds, the Device will close this port and output the following prompt messages.

> Jan 1 02:21:26: %LINK-INTERFACE\_DOWN-4: interface tengigabitethernet0/1, changed state to down Jan 1 02:21:26: The rate of arp packet is too fast,dynamic arp inspection shut down the tengigabitethernet0/1 !

#Whe the ARP packets received by the port tengigabitethernet0/1 are inconsistent with the binding entries, the Device records the illegal information in the following format in the DAI log and output it periodically.

Jan 1 07:19:49: SEC-7-DARPLOG: sender IP address: 192.168.1.3 sender MAC address:0011.0100.0001 target IP address: 0.0.0.0 target MAC address:0000.0000.0000 vlan ID:2 interface ID: tengigabitethernet0/1 record packet :32 packet(s)

#### #View DAI log.

Device#show ip arp inspection log-information LogCountInBuffer:1

 SEC-7-DARPLOG: sender IP address: 192.168.1.3 sender MAC address:0011.0100.0001 target IP address: 0.0.0.0 target MAC address:0000.0000.0000 vlan ID:2 interface ID: tengigabitethernet0/1 record packet :0 packet(s)

## 89.3.2 Combination of DAI with DHCP Snooping

#### Network Requirements

- PC1 and PC2 access the IP Network through Device1, with PC2 being a DHCP client and Device2 being a DHCP relay.
- On Device1, configure DHCP Snooping and port DAI function so that PC2 instead of PC1 can normally access the IP Network.

#### Network Topology

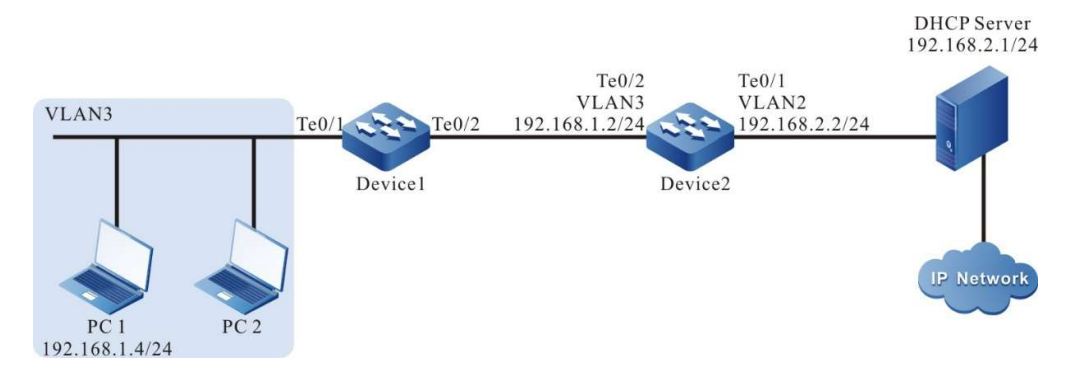

Figure 89 Network Topology for Combination of DAI and DHCP Snooping

#### Configuration Steps

Step 1: Configure VLAN and port link type on Device1.

#Create VLAN3.

Device1#configure terminal Device1(config)#vlan 3 Device1(config-vlan3)#exit

#Configure the link type of both tengigabitethernet0/1 and tengigabitethernet0/2 as Access, permitting the services of VLAN3 to pass.

> Device1(config)#interface tengigabitethernet 0/1-0/2 Device1(config-if-range)#switchport access vlan 3 Device1(config-if-range)#exit

Step 2: Configure VLAN and port link type on Device2.

#Create VLAN2 and VLAN3.

Device2#configure terminal Device2(config)#vlan 2-3

#Configure the link type of port tengigabitethernet0/1 and tengigabitethernet0/2 as Access. Port tengigabitethernet0/1 allows the services of VLAN2 to pass and tengigabitethernet0/2 allows the services of VLAN3 to pass.

> Device2(config)#interface tengigabitethernet 0/1 Device2(config-if-tengigabitethernet0/1)#switchport mode access Device2(config-if-tengigabitethernet0/1)#switchport access vlan 2 Device2(config-if-tengigabitethernet0/1)#exit Device2(config)#interface tengigabitethernet 0/2 Device2(config-if-tengigabitethernet0/2)#switchport mode access Device2(config-if-tengigabitethernet0/2)#switchport access vlan 3 Device2(config-if-tengigabitethernet0/2)#exit

Step 3: Configure corresponding VLAN interface and IP address on Device1 and Device2. (Omitted)

Step 4: Configure DHCP Snooping function on Device1.

#Enable the DHCP Snooping function and configure gigabitethernet0/2 as a trusted port.

Device1(config)#dhcp-snooping Device1(config)#interface tengigabitethernet 0/2 Device1(config-if-tengigabitethernet0/2)#dhcp-snooping trust Device1(config-if-tengigabitethernet0/2)#exit

Step 5: Configure port DAI function on Device1.

#On the port tengigabitethernet0/1, enable the port DAI function.

Device1(config)#interface tengigabitethernet 0/1 Device1(config-if-tengigabitethernet0/1)#ip arp inspection Device1(config-if-tengigabitethernet0/1)#exit

Step 6: Configure the IP address of DHCP relay server on Device2.

#Configure the IP address of DHCP relay server as 198.168.2.1.

Device2(config-if-vlan3)ip dhcp relay Device2(config-if-vlan3)ip dhcp relay server-address 192.168.2.1

Step 7: Check the result.

User manual Release 1.0 01/2022 1895 #After PC2 successfully obtains the address, view the dynamic entries of DHCP Snooping on Device1.

Device1#show dhcp-snooping database dhcp-snooping database: database entries count:1 database entries delete time :300 -------------------------------- macAddr ipAddr transtion-id vlan interface leaseTime(s) status 0013.0100.0001 192.168.1.100 2 te0/1 107990 active ------

#PC2 instead of PC1 can normally access the IP Network.

# **Host Guard**

# 90.1 Overview

Host Guard is mainly used for the device in the access layer to prevent the ARP (Address Resolution Protocol) packets counterfeited by the attacker from damaging the ARP table on the terminal device. The host IP address protected by Host Guard generally corresponds to the IP address of the gateway device and important server in the network.

For the Host Guard function, there are two concepts:

- Host protection group: It is composed of a series of host protection group rules, i.e. the set of protected host IP address;
- Host protection group rule: A protected host IP address.

The working principle of Host Guard function is shown below:

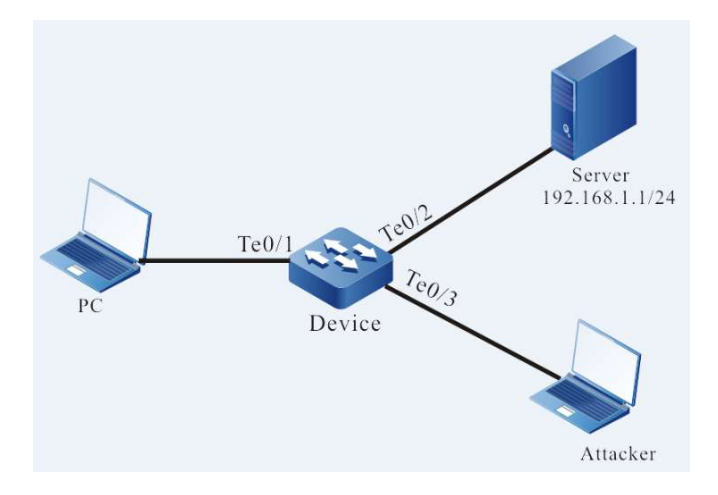

# Figure 90 Functions of Host Guard

As shown in the figure above, the Attacker can use the IP address 192.168.1.1 of the Server to counterfeit ARP packets that will be forwarded to PC through the Device and damage the ARP table on the PC so that it cannot normally access the Server.

On the Device, after applying the IP address 192.168.1.1 of the Server to the port te0/2 as a host protection group rule, when among the ARP packets received by the Device, the IP address at the sending end is the same as that in the Server, if the receiving port is te0/2, the packets can be processed with normal methods; if not, they will be discarded. That is to say, the ARP packets sent by the Server can be forwarded through the port te0/2 only, and those counterfeited by the Attacker will be discarded.

# 90.2 Host Guard Function Configuration

Table 90-1 Host Guard Function Configuration List

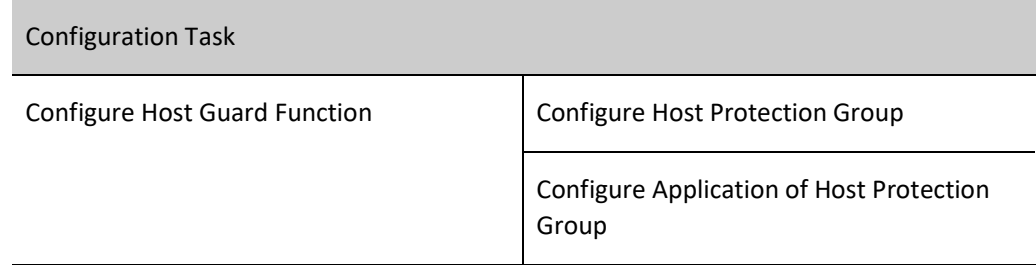

# 90.2.1 Configure Host Guard Function

# Configuration Condition

None

# Configure Host Protection Group

The host protection group is composed of a series of host protection group rules. The IP address of gateway and important server in the network can be configured as a rule in the host protection group.

# Table 90‑2 Configure Host Protection Group

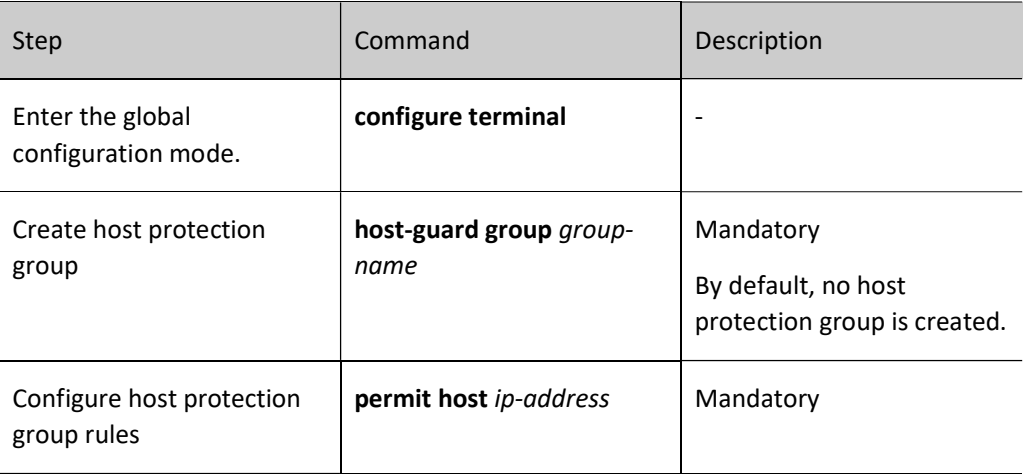

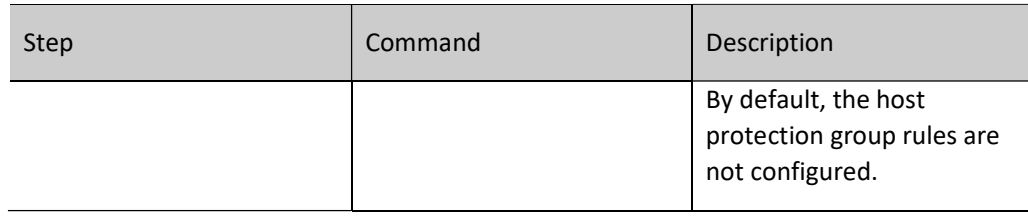

Note

Each host protection can support 128 rules at most.

# Configure Application of Host Protection Group

Apply the host protection group to the port to monitor the ARP packets received and protect the ARP table.

Table 90Configuring Application of Host Protection Group

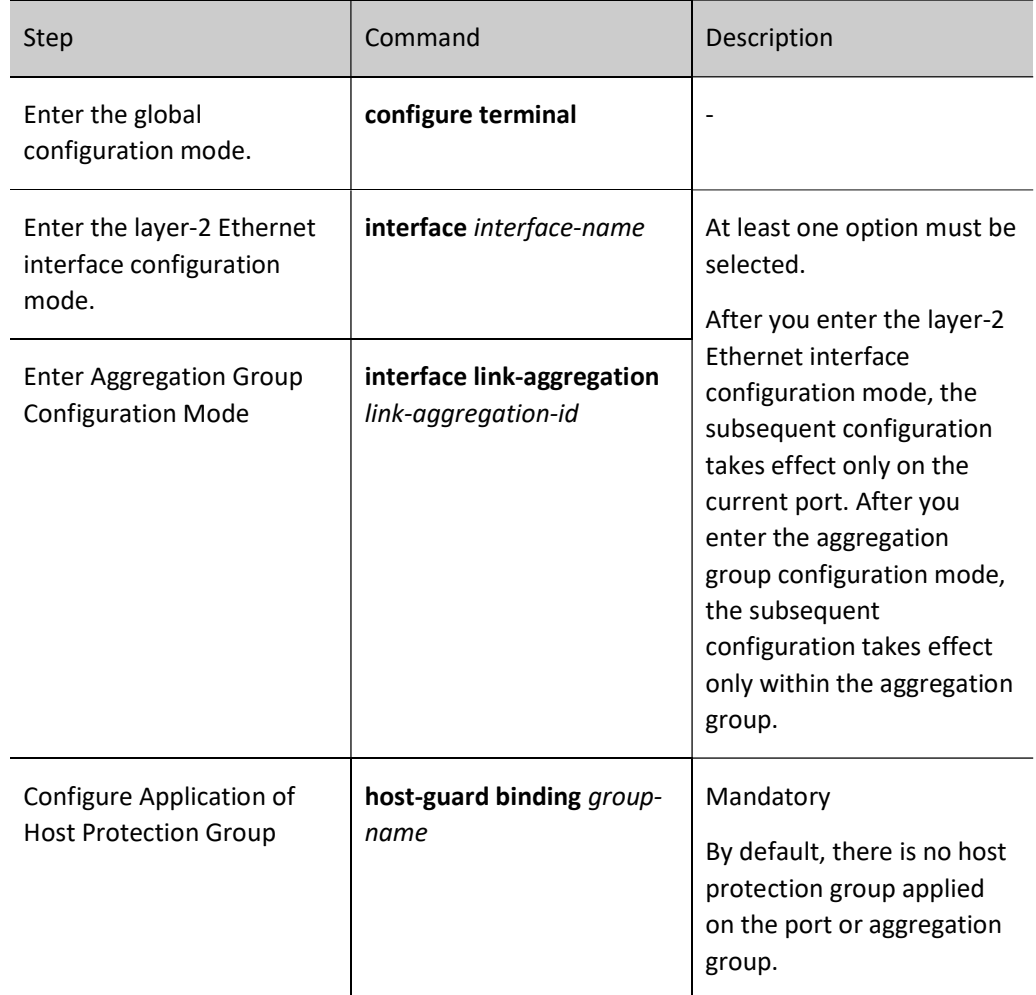

# 90.2.2 Host Guard Monitoring and Maintaining

Table 90 Host Guard Monitoring and Maintaining

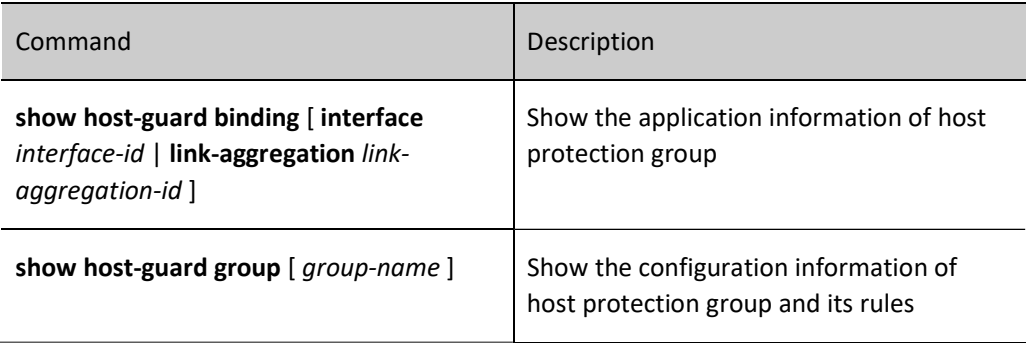

# AAA

# 91.1 Overview

AAA means Authentication, Authorization, and Accounting. Since the birth of network, Authentication, Authorization and Accounting system has become the foundation of its operation. The use of various resources in the network needs to be managed by Authentication, Authorization and Accounting. Generally, AAA adopts the client/server structure. The client is running on NAS (Network Access Server), and the server is used for centralized management of user information. NAS is a server for users and a client for the server.

In particular, Authentication means to confirm the identity of users when they use the resources in the network system. During this process, the identity information obtained through interaction with users is submitted to the authentication server; the latter checks the identity information with the user information in the database, and then confirm whether users' identities are correct according to the processing result. Authorization means the network system authorizes users to use its resources in a specific way. This process specifies the services and permissions that the authenticated user can use and own after accessing the network, such as the IP address assigned. Accounting means the network system collects and records users' use of the network resources so as to charge fees from users for their use of the resources or use it for the purpose of auditing.

RADIUS (Remote Authentication Dial-In User Service) is a C/S-structured protocol. Its client was a NAS server at the beginning. RADIUS protocol authentication mechanism is flexible. It can use PAP, CHAP or Unix login. RADIUS is an extensible protocol, and all of its work is based on the vector of Attribute-Length-Value. The basic working principle of RADIUS is as follows: after users access the NAS, the NAS submits user information to the RADIUS server using data packet Access-Require, including user name, password and other related information. In particular, the user password is MD5 encrypted. The two parties use a shared key which is not propagated through network. The RADIUS server checks the legality of the user name and password, and when necessary, it can put forward a challenge to request further user authentication or similar authentication for the NAS. If it is legal, return the data packet Access-Accept to the NAS, allowing the user to proceed to the next step. Otherwise, it will return the data packet Access-Reject and deny user access. If the access is allowed, the NAS will request Account-Require to the RADIUS server which will give a response of Account-Accept prior to user statistics. At the same time, users can perform their own operations.

TACACS (Terminal Access Controller Access Control System) is an old authentication protocol for Unix network. It allows remote access server to send user login password to the authentication server which determines whether the user can log in to the system. As an encryption protocol, TACACS has a lower security than the later TACACS+ and RADIUS. In fact, TACACS+ is a new protocol. It has superseded previous protocols with RADIUS in existing network. TACACS+ uses Transmission Control Protocol (TCP), and RADIUS applies User Datagram Protocol (UDP). RADIUS combines authentication and authorization from the perspective of users, while TACACS+ separates them.

# 91.2 AAA Function Configuration

Table 91-1 AAA Function Configuration List

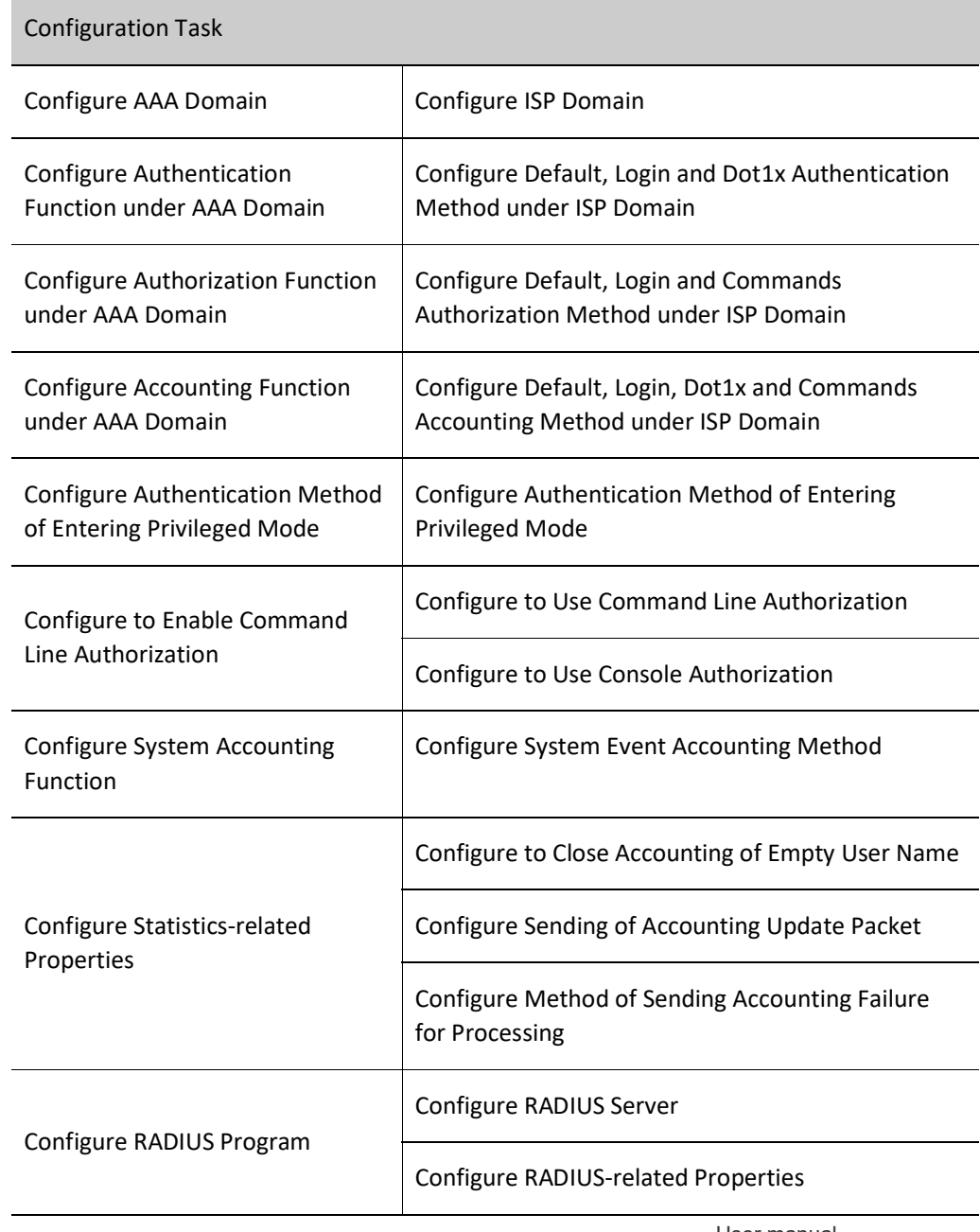

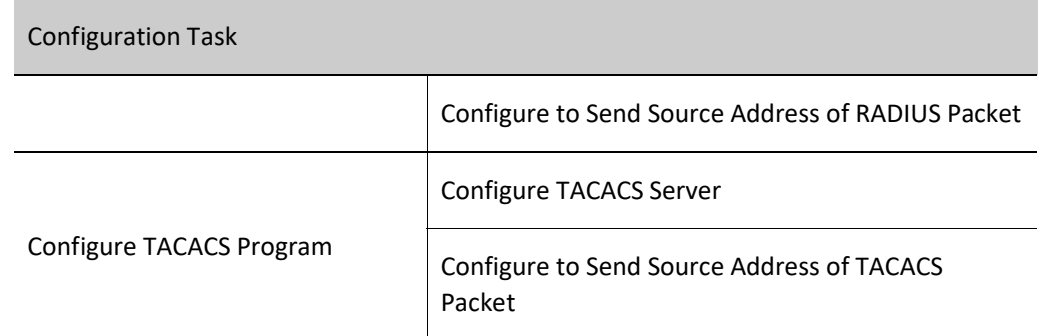

# 91.2.1 Configure AAA Domain

Domain: NAS manages users based on ISP (Internet Service Provider) domain. Each user belongs to an ISP domain. Generally, the ISP domain to which the user belongs is determined by the user name provided by the user at the time of login. By default, the system has a system domain. You can configure the authentication, authorization and charging method of each type of access user under the domain.

The solution for user and AAA management based on domain is described as follows:

NAS device manages users based on ISP domain. Generally, the ISP domain to which the user belongs is determined by the user name provided by the user at the time of login.

"User name input by user" = "user name understood by user" + "domain name"

During user authentication, the device identifies its domain by the following order, and then performs the AAA policy in the domain:

- 1) [Optional] Log in/access the authentication domain specified by module configuration;
- 2) ISP domain specified in the user name;
- 3) Default ISP domain of the system.

#### Configuration Condition

None

#### Configure ISP Domain

Table 91-2 Configuring AAA Domain

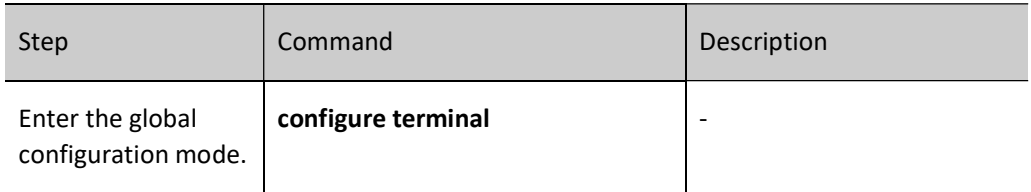

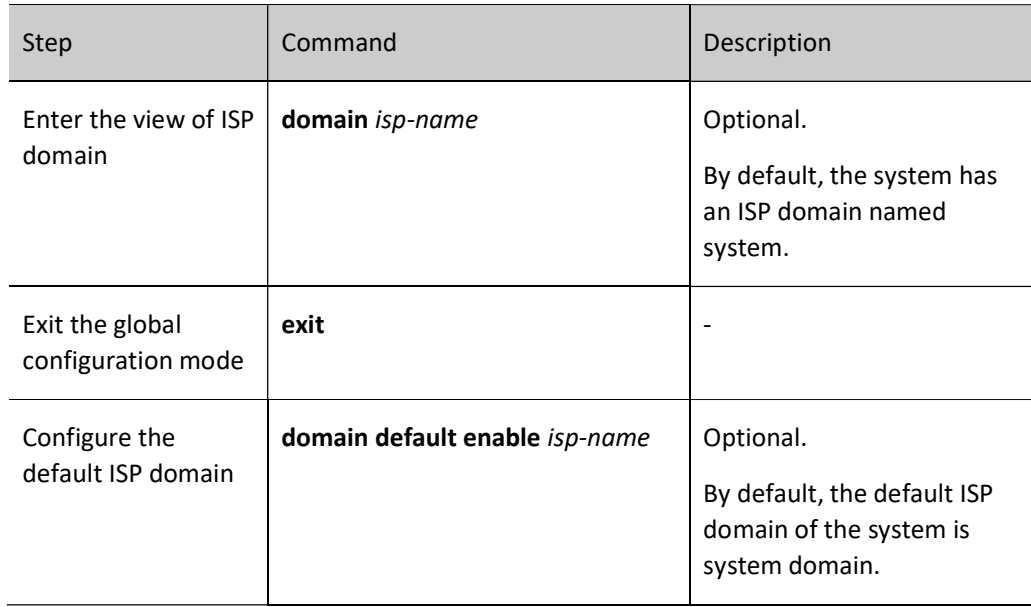

# 91.2.2 Configure Authentication Function under AAA Domain

AAA provides a series of authentication method to guarantee the security of device and network service. For example, prohibit illegal users from operating the device by authenticating user login; authenticate users' entering into the privileged mode and limit users' permission of using the device; authenticate PPP session connection and limit the establishment of illegal connection.

# Configuration Condition

None

# Configure the Authentication Method Under ISP Domain

When a user try to log in to a specific ISP domain, AAA can authenticate this user and prohibit the user from logging in to the ISP domain if it fails to pass the authentication.

Table 91 Configuring List of Authentication Methods under ISP Domain

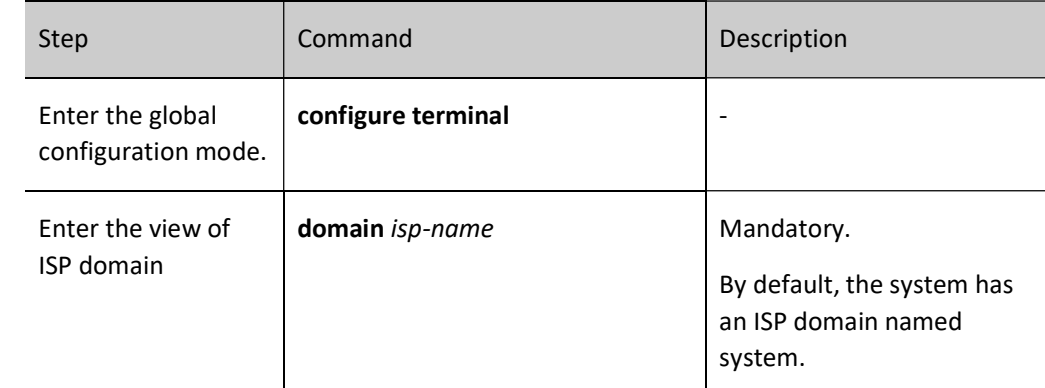

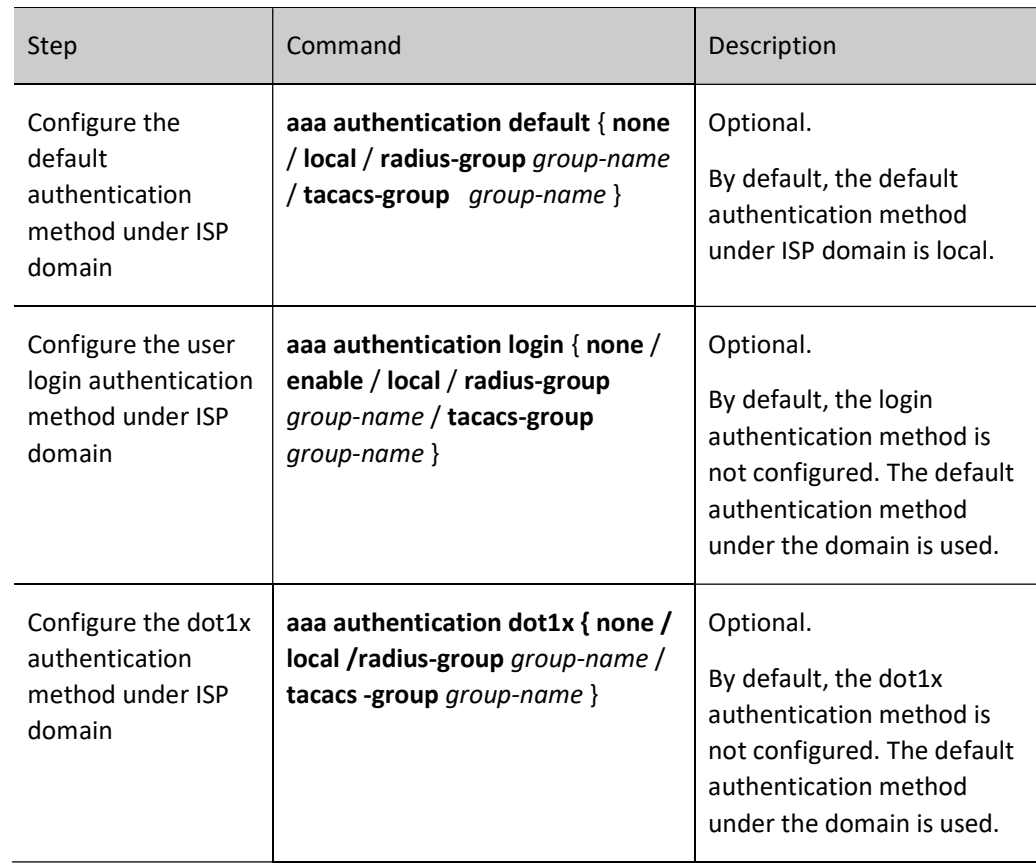

# 91.2.3 Configure Authorization Function Under AAA Domain

After the successful authentication, the authorization function of AAA can control the administrator's permission of using device resources and the access of users to network resources, limit the administrator's execution of unauthorized command, and limit the access of users to unauthorized network resources.

# Configuration Condition

For the command line authorization under the configuration domain, please enable command line

authorization first to enable that configured under the domain to take effect.

# Configure the Authorization Method under ISP Domain

When a user executes an authorized item under a specific ISP domain, AAA can authorize this user, grant permissions to it, and prohibit it from executing the authorized item under the domain if it fails to pass the authorization.

Table 91 Configuring List of Authorization Methods under ISP Domain

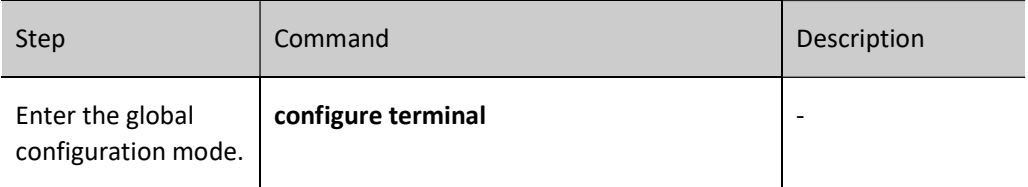

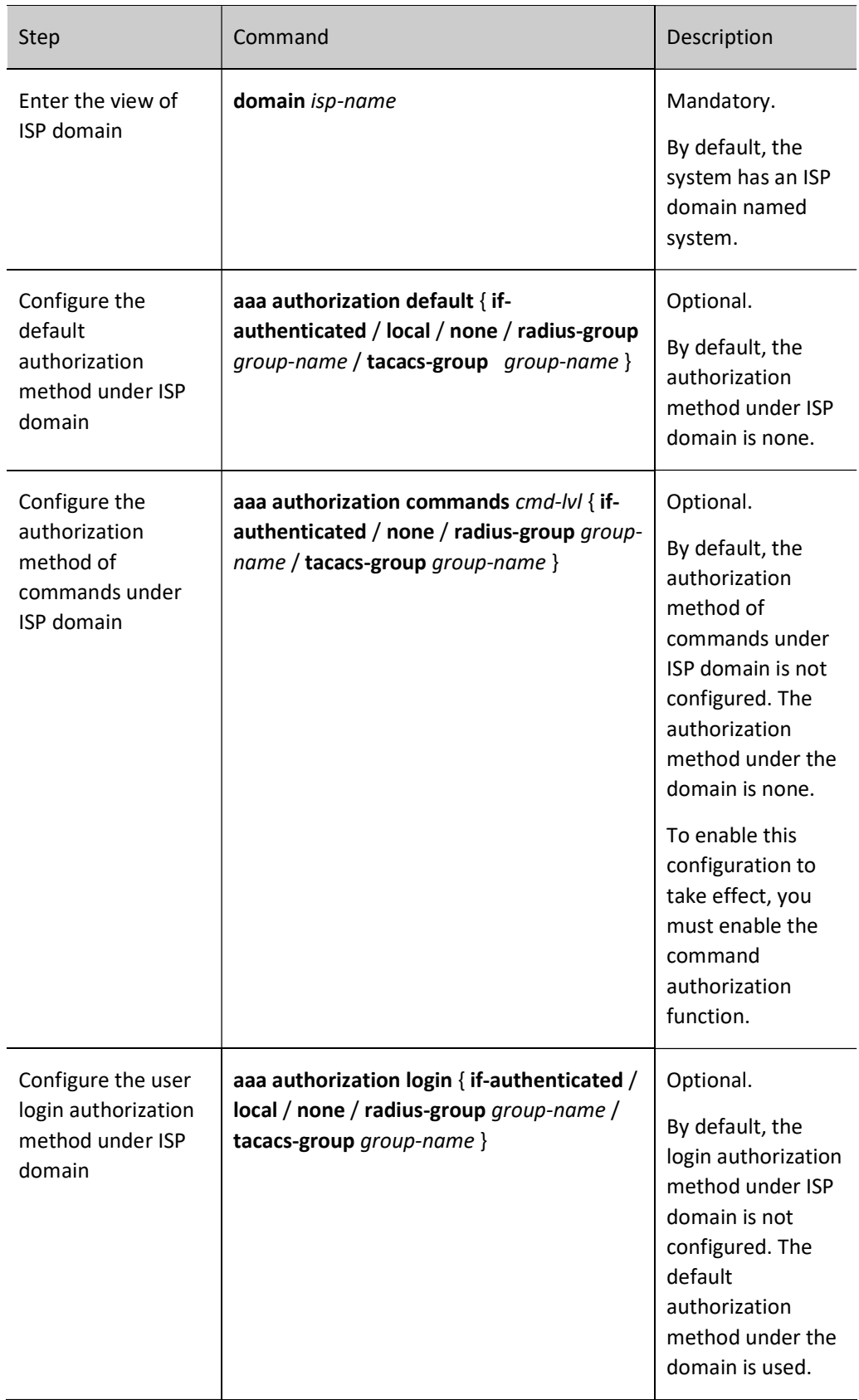

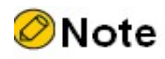

 aaa authorization commands and aaa authorization config-commands can be configured in any order.

# 91.2.4 Configure Accounting Function under AAA Domain

Users' use of commands on the device, login of sessions, network service conditions and system events can be summarized with the user-defined method. The result provides a basis for charging users.

## Configuration Condition

None

## Configure the Accounting Method Under ISP Domain

When a user successfully logs in to a certain ISP domain, AAA can account for this user, including start login time, end login time, and the commands input.

## Table 91 Configuring Accounting Methods under ISP Domain

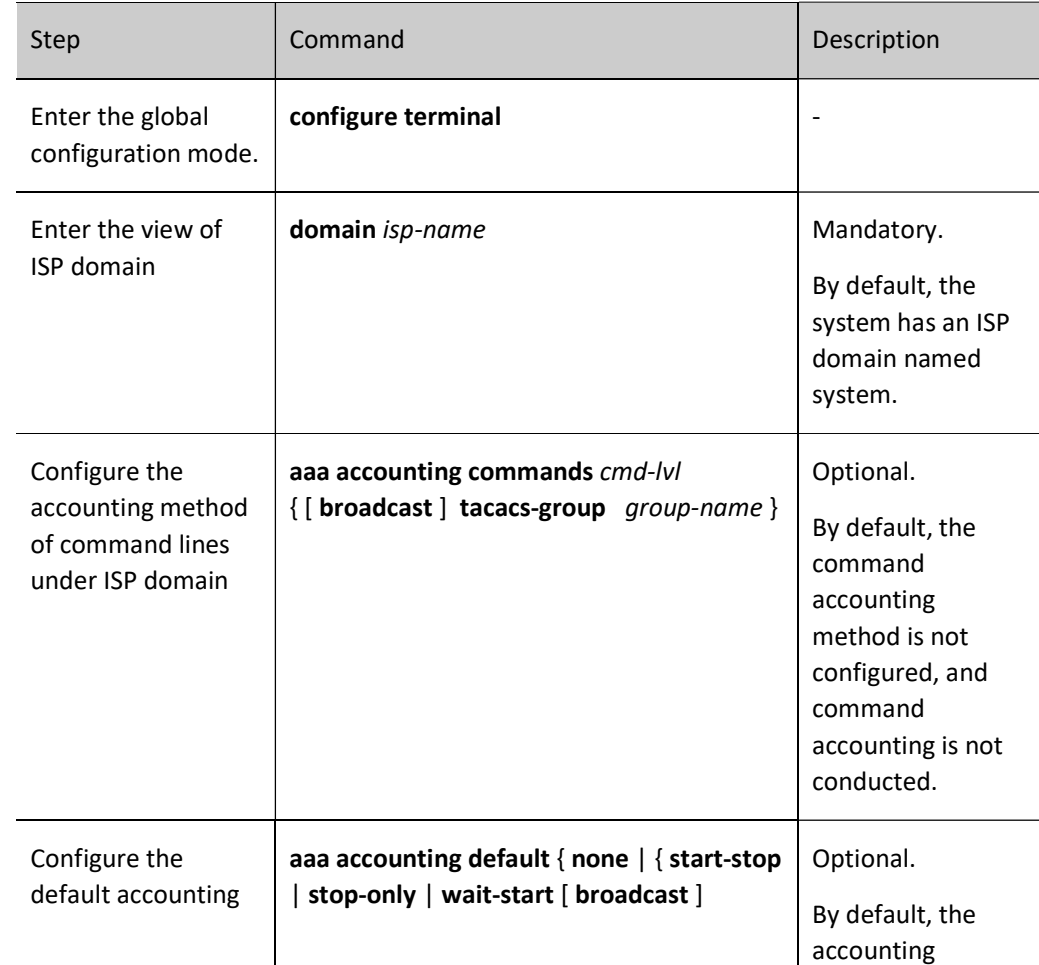

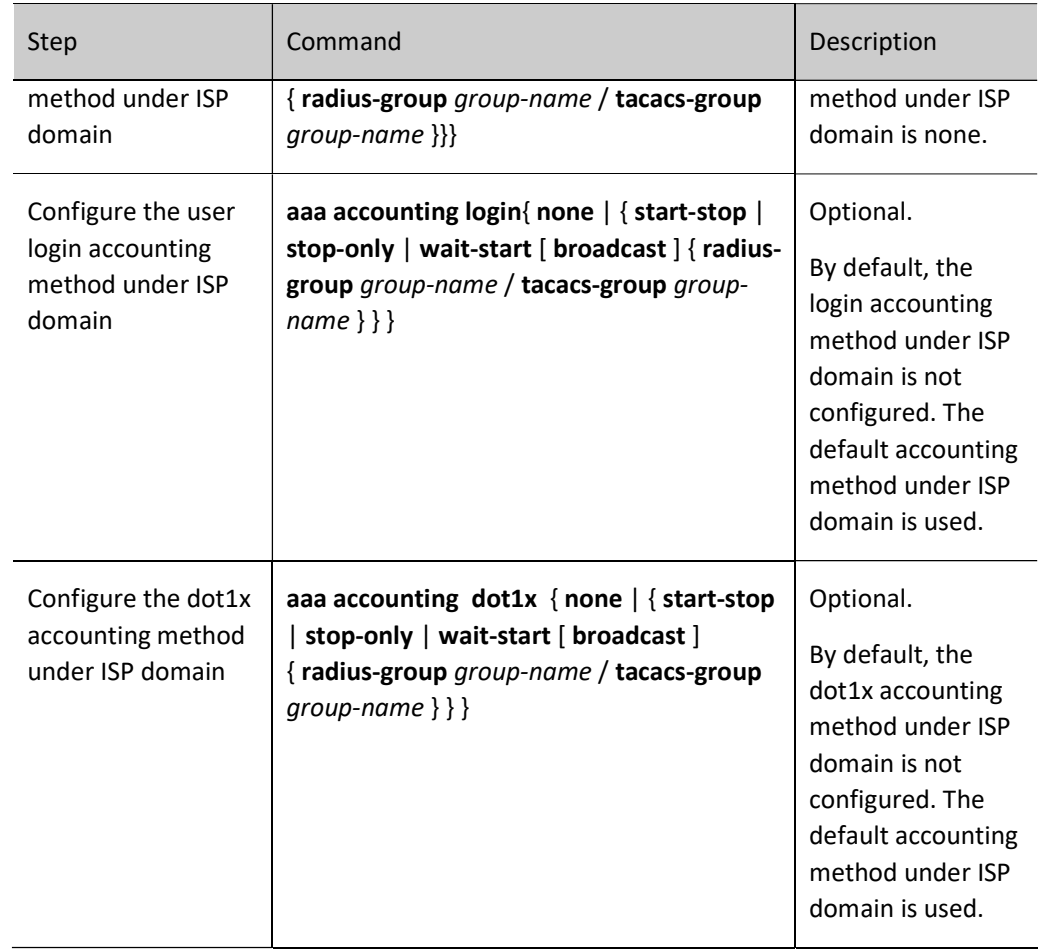

# 91.2.5 Configure the Authentication Method of Entering Privileged Mode

After the user successfully logs in to the device, AAA can input enable command for the user to enter the privileged mode for authentication and prohibit the user who fails to pass the authentication from entering the privileged mode.

### Configuration Condition

None

### Configure the Privileged Mode Authentication Method

Table 91 Configuring Privileged Mode Authentication Method

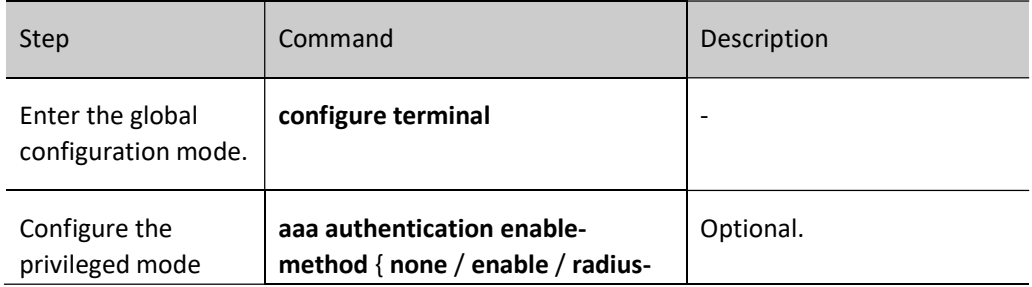
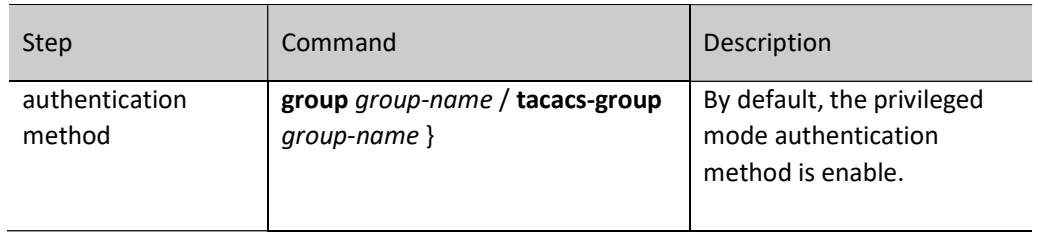

# **O**Note

 When using the RADIUS authentication method, the password of the user name in the format of \$enabLEVEL\$ is used as the authentication password. In particular, LEVEL means the user level entered by current user. Its value ranges from 0 to 15, with level 15 being the highest.

# 91.2.6 Configure to Enable Command Line Authorization

#### Configuration Condition

None

# Configure to Use Command Line Authorization

The device has commands with levels from 0 to 15. Command authorization is used to determine the level of command used by the user through the authorization method, and restrict the user from using the command higher than current level.

Table 91 Enabling Command Authorization in Global Mode

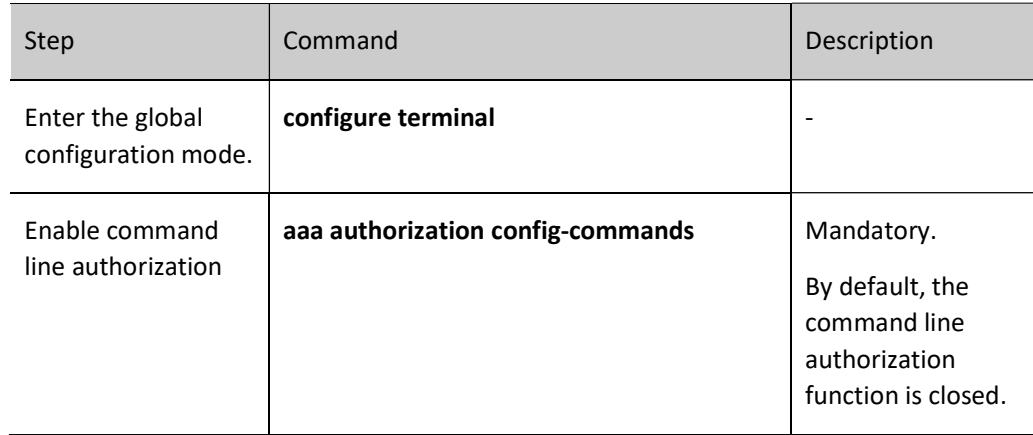

#### Configure to Use CONSOLE Authorization

To restrict access to the CONSOLE port, you can enable CONSOLE port authorization and activate the command authorization function. After that, the device will authorize the commands executed by the CONSOLE port.

Table 91 Configuring to Use Console Authorization

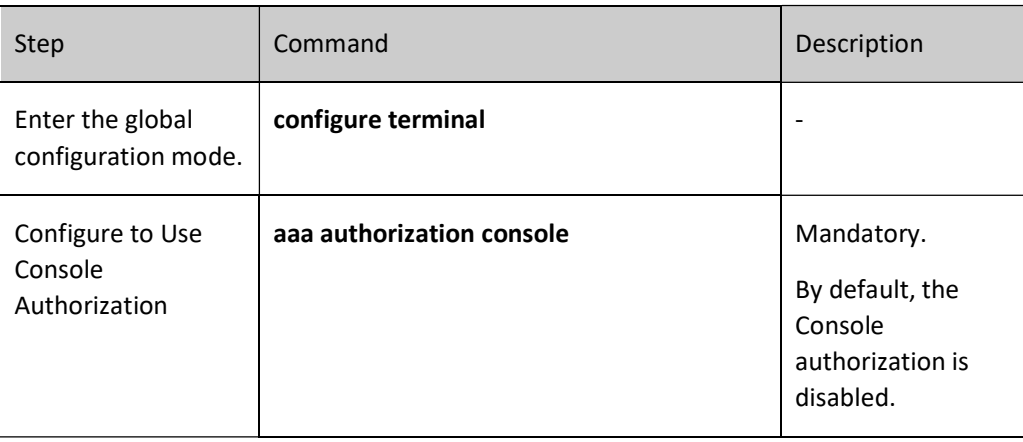

# 91.2.7 Configure the System Event Accounting Function

Users may send the events like system start and restart to the server for accounting by configuring the system event accounting method.

# Configuration Condition

None

# Configure System Event Accounting Method

Table 91 Configuring List of System Event Accounting Methods

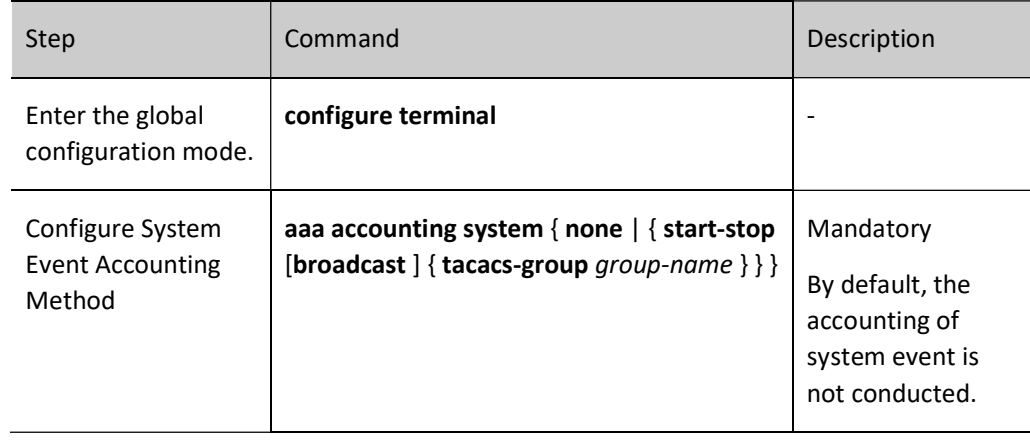

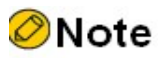

● System event account supports TACACS protocol instead of RADIUS protocol.

# 91.2.8 Configure Statistics-related Properties

#### Configuration Condition

None

#### Configure to Close Accounting of Empty User Name

Users may close the AAA's accounting of empty user names by configuring the command aaa accounting suppress null-username. By default, AAA's accounting of empty user names is enabled.

Table 1 Configuring to Close Accounting of Empty User Names

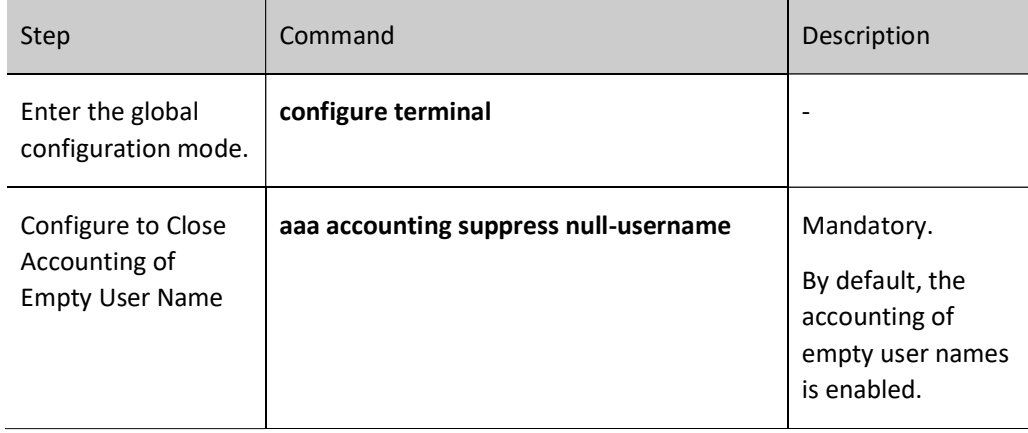

#### Configure Sending of Accounting Update Packet

Users can configure the method of sending accounting update packets, including real-time sending and periodic sending.

Table 91 Configuring Sending of Accounting Update Packets

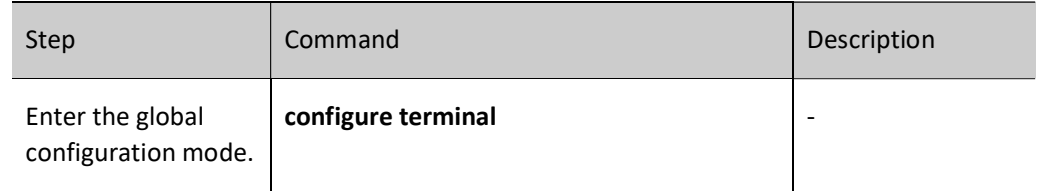

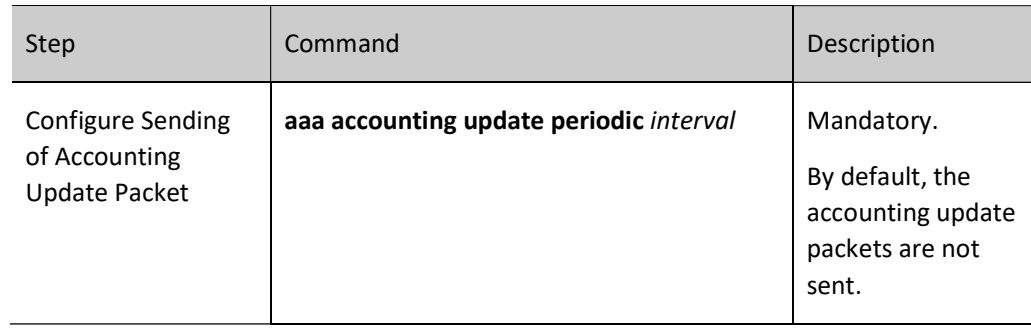

## Configure Method of Sending Accounting Failure for Processing

Table 91 Configuring Method of Sending Accounting Failure for Processing

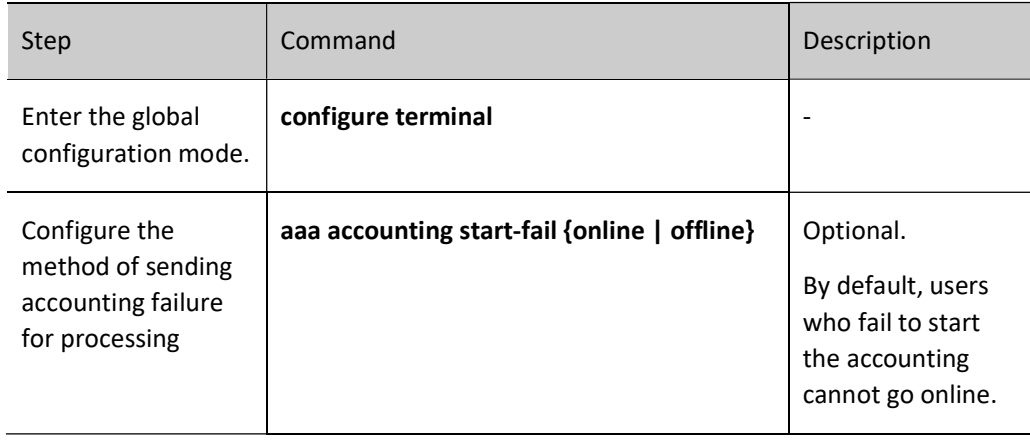

# 91.2.9 Configure RADIUS Program

To configure RADIUS program, you must first configure key parameters of the server.

#### Configuration Condition

None

#### Configure RADIUS Server

If AAA needs to use RADIUS for authentication, authorization and accounting, you are required to configure RADIUS server-related parameters, including server IP address, authentication/authorization port, accounting port, and shared key.

Before entering the RADIUS server, you need to configure a RADIUS server group. When quoting the server group name to configure the method list, you can use the RADIUS server group for authentication, authorization and accounting of users.

Table 2 Configuring RADIUS Server

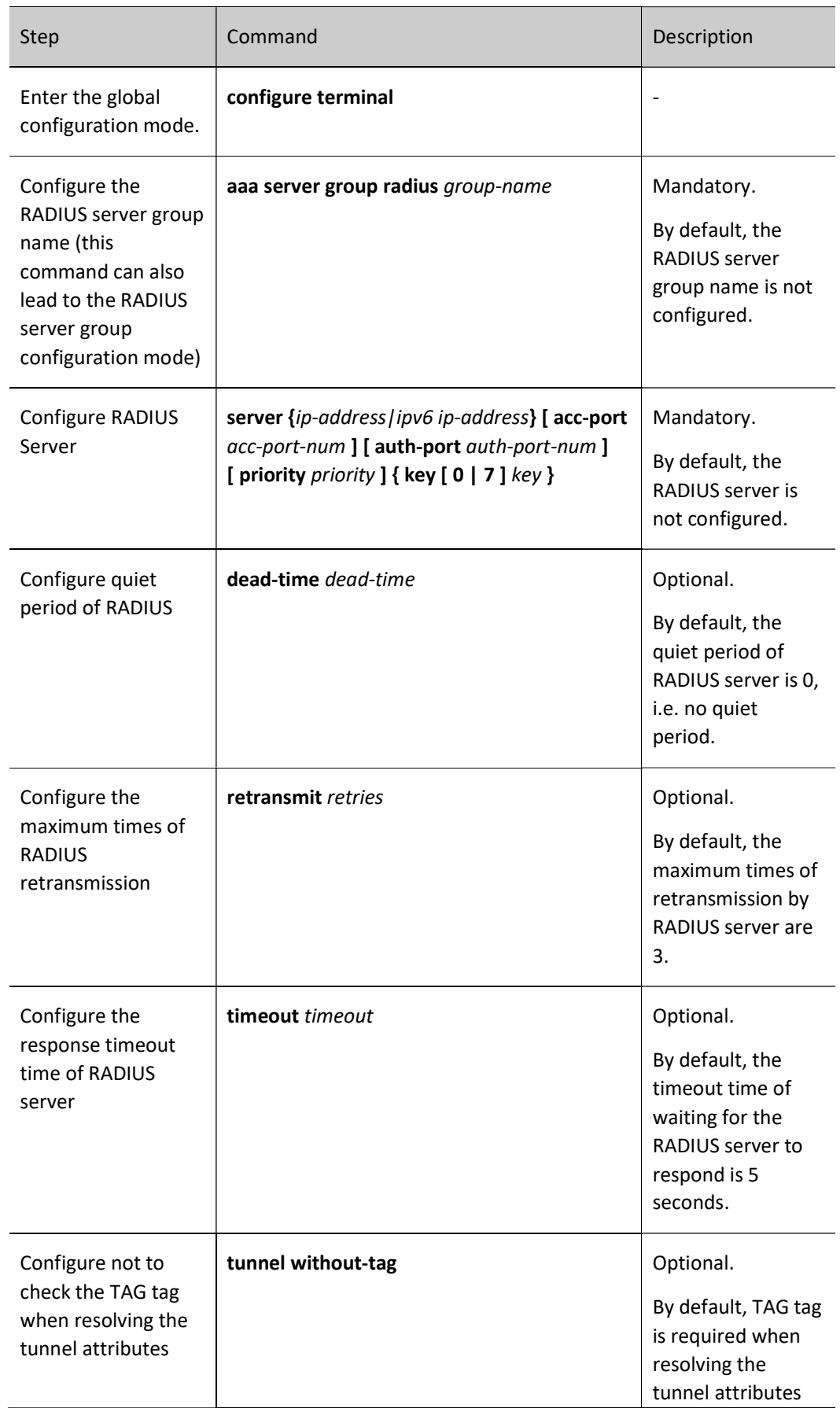

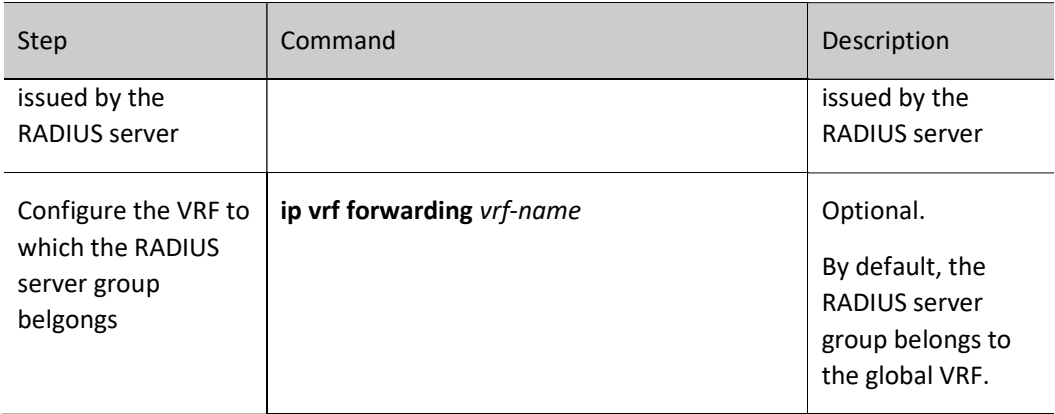

# **O**Note

- The device selects the order of using the RADIUS server according to the priority value configured.
- Quiet period means that the device marks the RADIUS servers which give no response to the authentication request unavailable, and no longer gives request to these servers during the dead time.
- The shared keys configured on the device and the RADIUS server must be consistent.

#### Configure RADIUS-related Properties

Table 91 Configuring Relevant Attributes of RADIUS

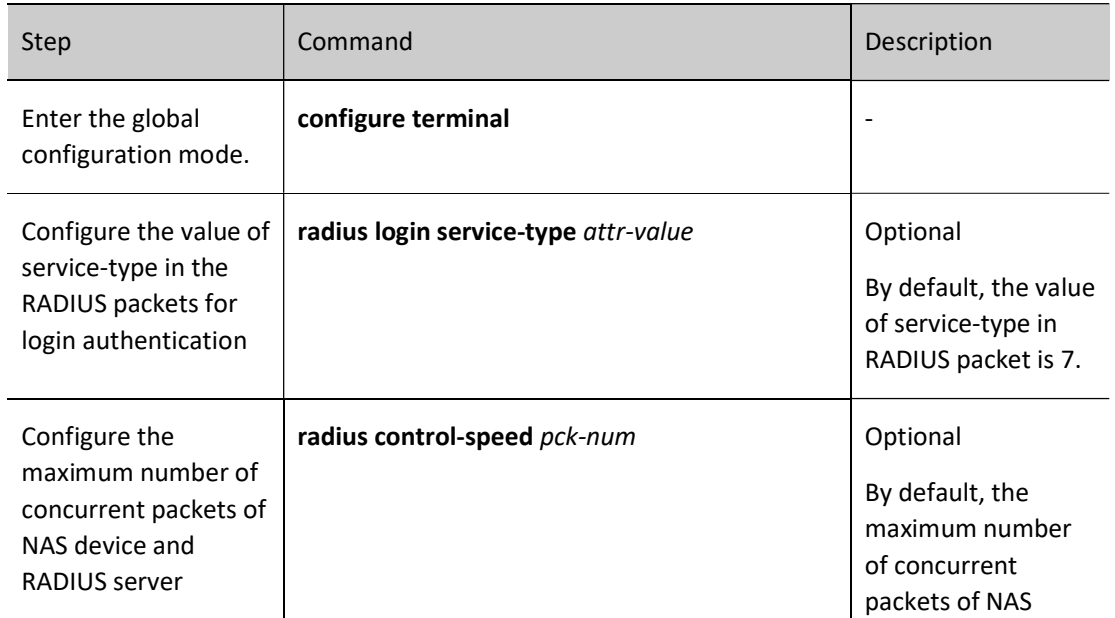

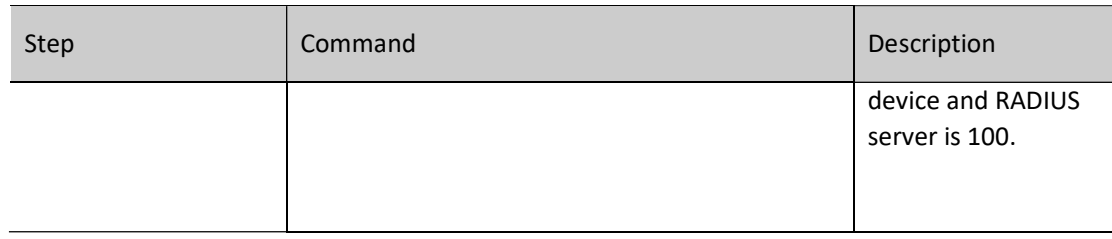

#### Configure to Send Source Address of RADIUS Packet

Table 91 Configuring Source Address of Sending RADIUS Packets

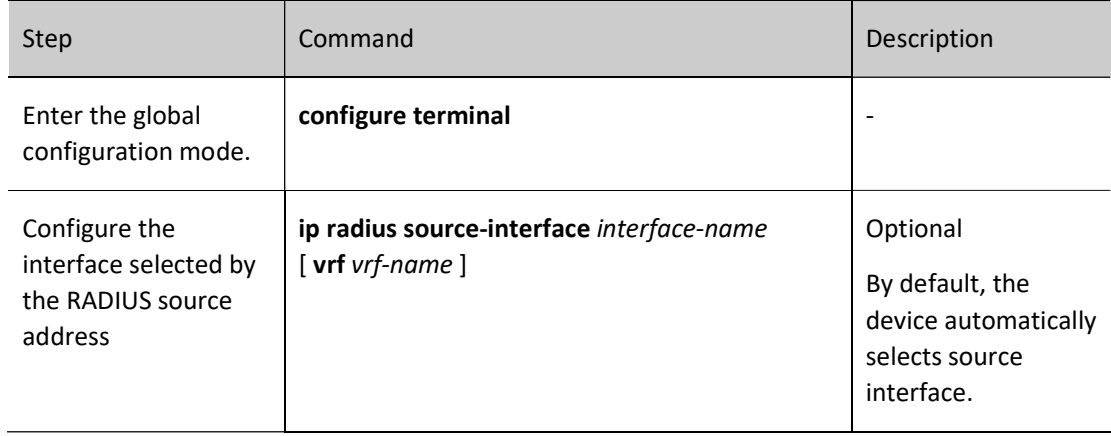

#### Configure the Accounting-on Function Which Can Send RADIUS

The accounting-on function is mainly used to make all the online users on the specified RADIUS server offline when the AAA process is pulled up for the first time. By default, the accounting-on function is disabled; when the account-on function is enabled, the default retransmission interval is 6 seconds, and the maximum times of retransmission are 50; since the SPU of high-end device starts slow, it is recommended that the retransmission times and interval be no less than the default values.

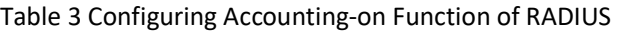

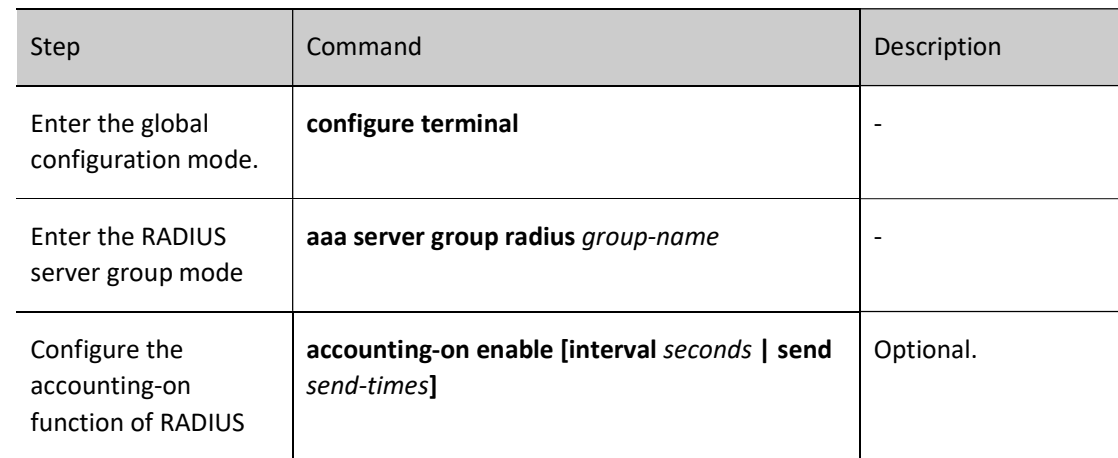

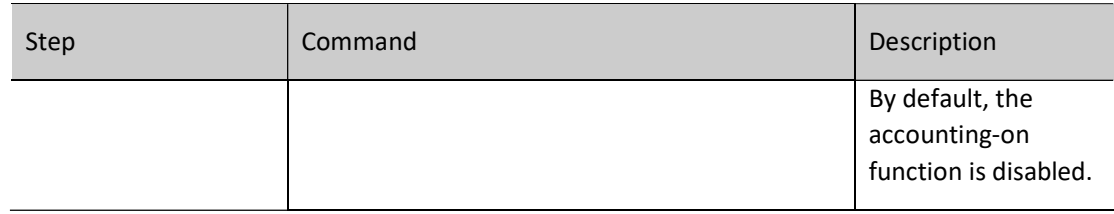

# 91.2.10Configure TACACS Program

To configure TACACS program, you must first configure key parameters of the server.

#### Configuration Condition

None

#### Configure TACACS Server

After the TACACS server is configured, if AAA needs to use TACACS for authentication, authorization and accounting, you are required to configure TACACS server-related parameters, including server IP address, shared key, and server port number.

When quoting the server group name to configure the method, you can use the TACACS server group for authentication, authorization and accounting of users.

Table 4 Configuring TACACS Server

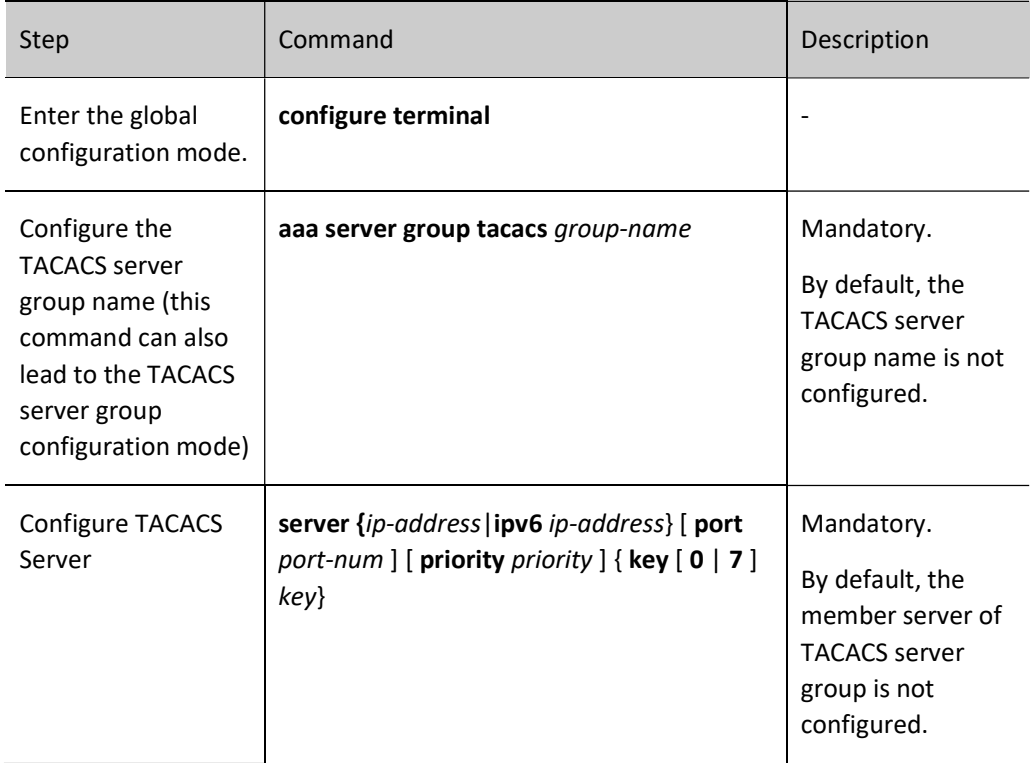

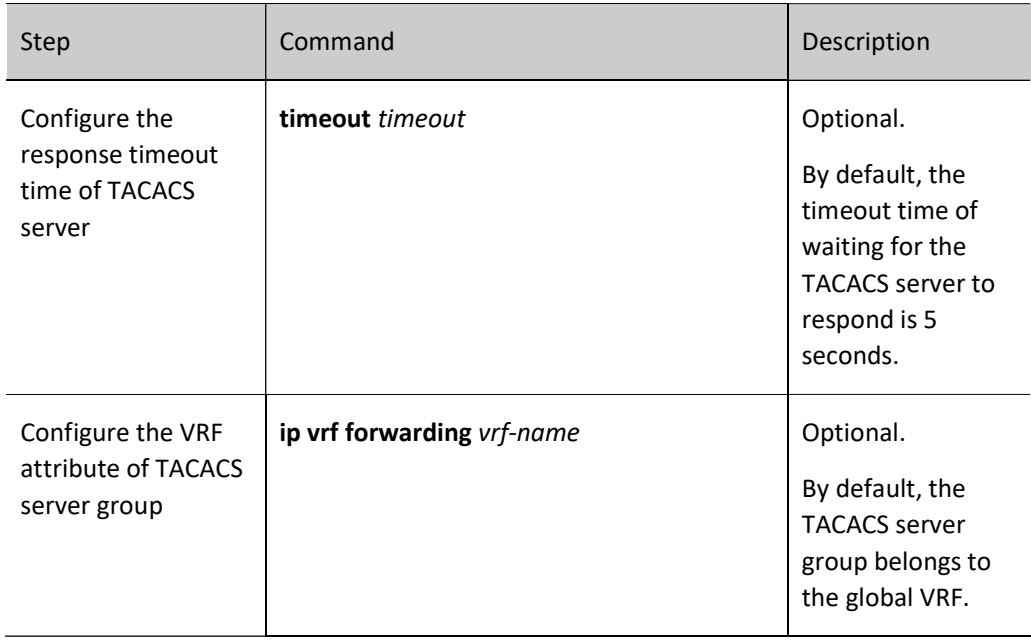

# **O**Note

- You can execute server {ip-address|ipv6 ip-address} [port port-num] [priority priority] {key [0 | 7] key} multiple times to configure the multiple TACACS servers under the TACACS server group. The device will select servers by the configuring order for authentication. When a server fails, the device will automatically select the next one.
- The shared keys configured on the device and the TACACS server must be consistent.

#### Configure to Send Source Address of TACACS Packet

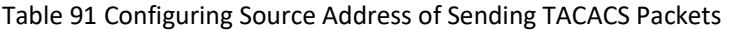

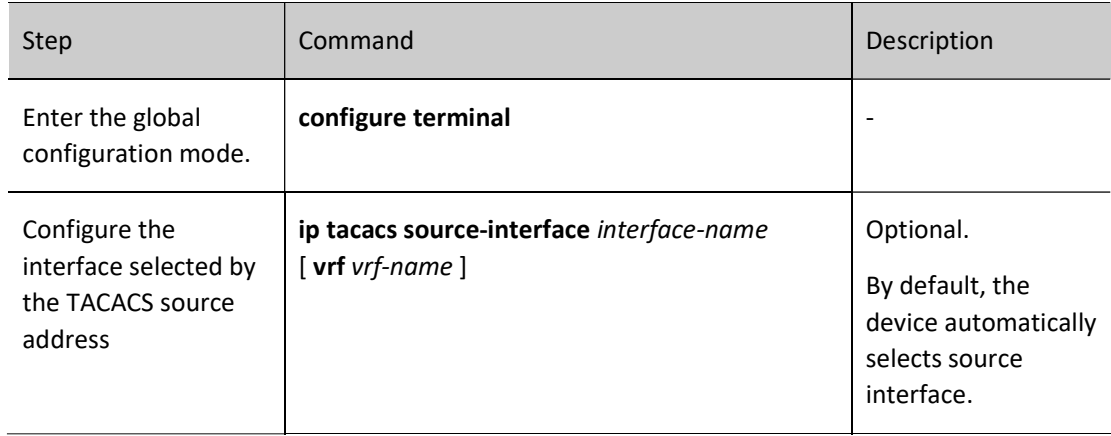

# 91.2.11AAA Monitoring and Maintaining

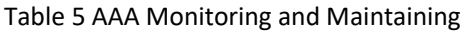

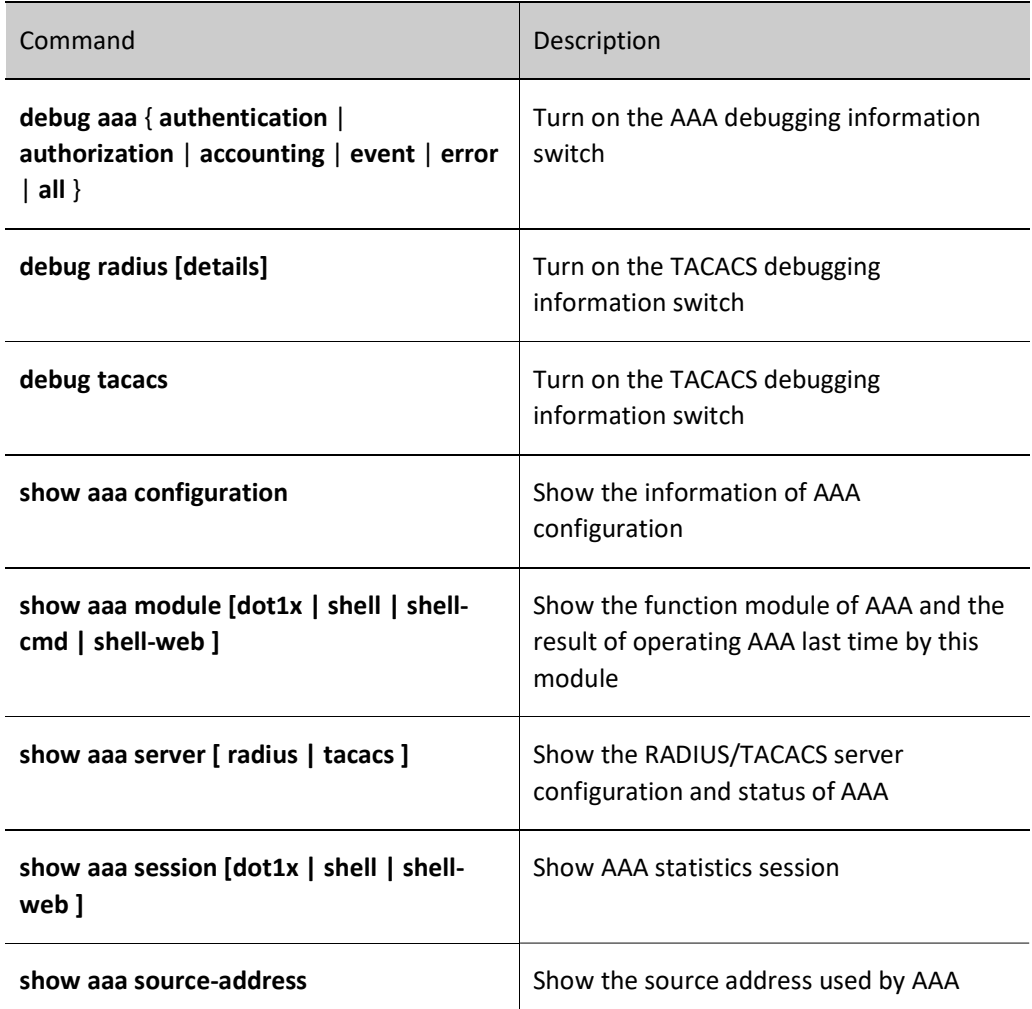

# 91.3 Typical Configuration Example of AAA

# 91.3.1 Configure Telnet User Login for Local Authentication

# Network Requirements

Enable the Device to conduct local authentication for Telnet user login

Network Topology

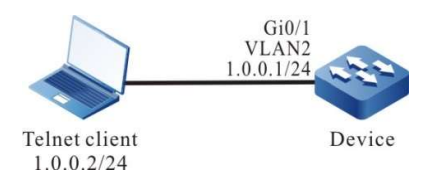

Figure 91 Network Topology for Configuring Local Authentication for Telnet User Login

#### Configuration Steps

- Step 1: Configure VLANs, and add ports to the required VLANs. (Omitted)
- Step 2: Configure IP addresses for the ports. (Omitted)
- Step 3: Configure the Device.

#Configure both user name and password as admin1.

Device#configure terminal Device(config)#local-user admin1 class manager Device(config-user-manager-admin1)#service-type telnet Device(config-user-manager-admin1)#password 0 admin1 Device(config-user-manager-admin1)#exit

#### #Configure the AAA authentication mode to local authentication.

Device(config)#domain system Device(config-isp-system)#aaa authentication login local Device(config-isp-system)#exit

#Configure Telnet session and enable AAA local authentication.

Device(config)#line vty 0 15 Device(config-line)#login aaa Device(config-line)#exit

Step 4: Check the result.

When the client logs in to the Device through telnet, it can successfully go to the Shell user interface of the Device by inputting user name and password admin1.

#### 91.3.2 Configure Telnet User Login for RADIUS Authentication, Authorization and

#### Accounting

#### Network Requirements

- The Device is connected to the Telnet client and RADIUS server, and the IP route is reachable.
- The IP address of the RADIUS server is 2.0.0.2/24; the authentication and authorization port is 1812; the accounting port is 1813; the shared key is admin.
- When the Telnet user logs in to the Device, it needs to perform authentication, authorization, and accounting through the RADIUS server.

When the RADIUS server fails, local authentication and authorization apply.

Network Topology  $Gi0/1$  $Gi0/2$ VLAN<sub>2</sub> VLAN3  $1.0.0.1/24$  $.0.0.1/24$ Telnet client Device **RADIUS Server**  $1.0.0.2/24$  $2.0.0.2/24$ 

Figure 911 Network Topology for Configuring RADIUS Authentication, Authorization and Accounting for Telnet User Login

#### Configuration Steps

- Step 1: Configure VLANs, and add ports to the required VLANs. (Omitted)
- Step 2: Configure IP addresses for the ports. (Omitted)
- Step 3: Configure the Device.

#Configure AAA to use RADIUS authentication/authorization and accounting.

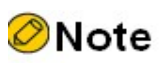

 For authentication and authorization, first use the first method in the list of methods, and use the second method when the server fails.

Device#configure terminal Device(config)#domain system Device(config-isp-system)#aaa authentication login radius-group radius-group local Device(config-isp-system)#aaa authorization login radius-group radius-group local Device(config-isp-system)#aaa accounting login start-stop radius-group radius-group Device(config-isp-system)#exit

#Configure the RADIUS server: the authentication port is 1812; the accounting port is 1813; the shared key is admin.

> Device(config)#aaa server group radius radius-group Device(config-sg-radius-radius-group)#server 2.0.0.2 auth-port 1812 acct-port 1813 key admin Device(config-sg-radius-radius-group)#exit

#Configure Telnet session and enable RADIUS authentication, authorization and accounting.

Device(config)#line vty 0 15 Device(config-line)#login aaa Device(config-line)#exit

Step 4: Configure the RADIUS server.

For the interface setting of RADIUS server, please see the help document of the server. The specific steps are shown below.

#Add user admin on the RADIUS server, set the password as admin, and configure the user level as 15.

#Set the IP address of the server as 2.0.0.2, shared key as admin, authentication port as 1812, and accounting port as 1813.

#Set the IP address of the client as 2.0.0.1 and shared key as admin.

Step 5: #Check the result, and verify authentication, authorization and accounting.

#After the Telnet user logs into the Device for successful authorization, show privilege to view the user priority, i.e. 15.

#Check the login and disconnection information on the RADIUS server.

#### 91.3.3 Configure Telnet User Level Switch for RADIUS Authentication

#### Network Requirements

- The Device is connected to the Telnet client and RADIUS server, and the IP route is reachable.
- The IP address of the RADIUS server is 2.0.0.2/24; the authentication/authorization port is 1812; the shared key is admin.
- When the Telnet user logs in to the Device and the user level switches to 3 from 1, it needs to perform authentication through the RADIUS server.

#### Network Topology

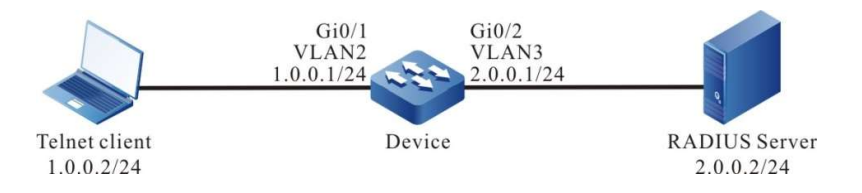

Figure 91 Network Topology for Configuring RADIUS Authentication for Telnet User Level Switch

#### Configuration Steps

- Step 1: Configure VLANs, and add ports to the required VLANs. (Omitted)
- Step 2: Configure IP addresses for the ports. (Omitted)
- Step 3: Configure the Device.

#### #Configure user level switch for RADIUS authentication.

Device#configure terminal Device(config)#aaa authentication enable-method radius-group radius-group Device(config)#domain system Device(config-isp-system)#aaa authentication login radius-group radius-group local Device(config-isp-system)#exit

#Configure the RADIUS server: the authentication port is 1812; the shared key is admin.

Device(config)#aaa server group radius radius-group Device(config-sg-radius-radius-group)#server 2.0.0.2 auth-port 1812 acct-port 1813 key admin Device(config-sg-radius-radius-group)#exit Device(config)#line vty 0 15 Device(config-line)#login aaa Device(config-line)#exit

Step 4: Configure the RADIUS server.

For the interface setting of RADIUS server, please see the help document of the server. The specific steps are shown below.

#Add user name \$enab3\$ (user level 3), and set the password as admin.

⊘Note

- User level switch uses the user name authentication in the format of \$enabLEVEL\$. In particular, the uppercase LEVEL is the level to which the user intends to switch.
- No authentication is required when the user level decreases.

Step 5: Check the result.

Telnet users input user name and password according to the prompt. After login, the user level is 1 by default. After executing the command enable 3, input the password admin. After successful authentication by the RADIUS server, the user level switches to 3.

# 91.3.4 Configure TACACS Authorization and Accounting of SHELL Command

#### Network Requirements

- Device and TACACS server are interconnected, and the route is reachable.
- The IP address of the TACACS server is 2.0.0.2/24; the service port is 49; the shared key is admin.
- After the Telnet client logs in to the Device, the SHELL command with a user level of 15 is required to be authorized by the TACACS server and recorded on the TACACS server.

#### Network Topology

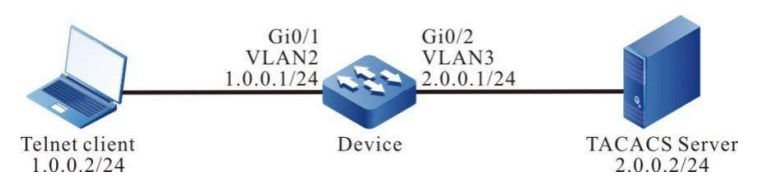

Figure 91 Network Topology for Configuring TACACS Authorization and Accounting for SHELL Command

#### Configuration Steps

- Step 1: Configure VLANs, and add ports to the required VLANs. (Omitted)
- Step 2: Configure IP addresses for the ports. (Omitted)
- Step 3: Configure the Device.

#Configure authorization and accounting of TACACS command.

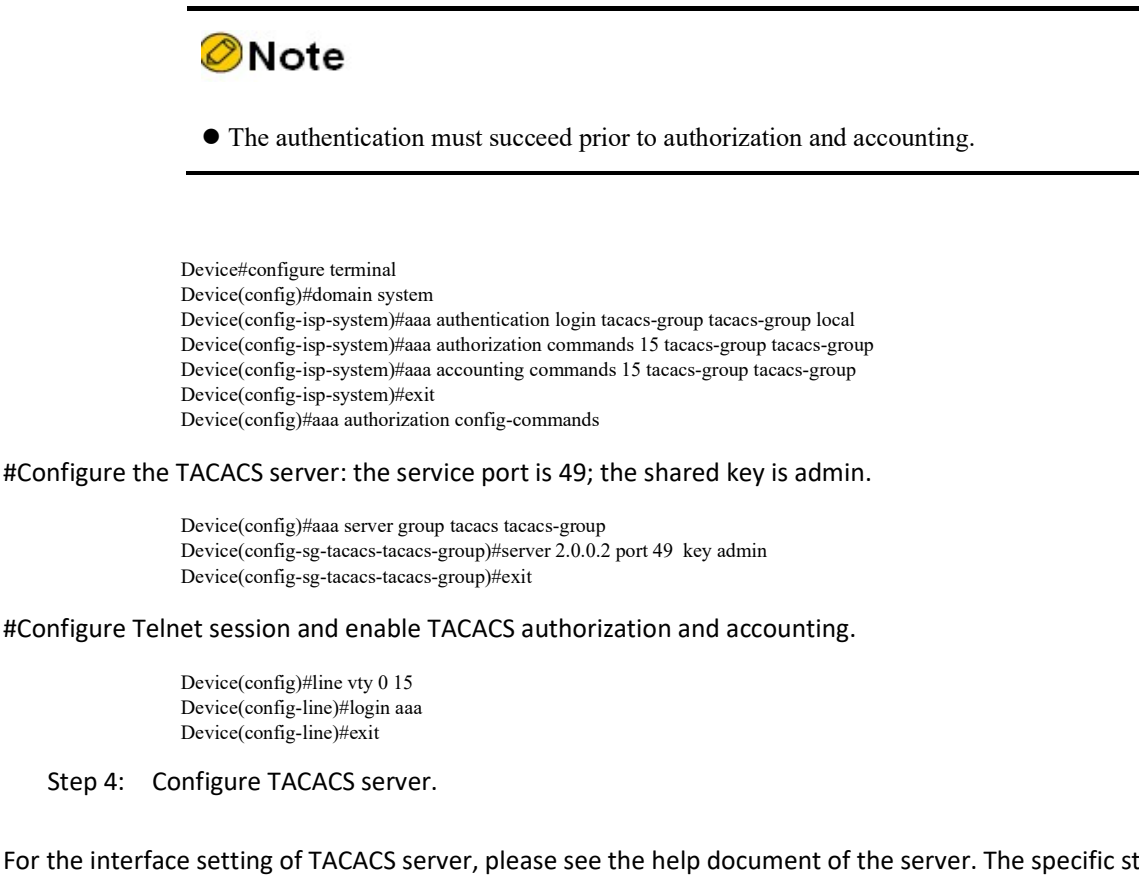

For the interface setting of TACACS server, please see the help document of the server. The specific steps are shown below.

#Add the client 2.0.0.1 on the server; the shared key is admin; select "TACACS+(Cisco IOS)" authentication.

#Set SHELL command authorization for the admin of Telnet user. Permit commands configure terminal, router ospf and router rip, and deny other commands.

Step 5: Check the result.

#After logging in to the Device, the Telnet user can execute corresponding SHELL command. The command which is successfully authorized can be successfully executed, while the command which fails to be authorized cannot be executed.

> Device#configure terminal % Enter configuration commands, one per line. End with CNTL+Z. Device(config)#router ospf 100 Device(config-ospf)#exit Device(config)#router rip Device(config-rip)#exit Device(config)#interface gigabitethernet 0/1 Command authorization failed Device(config)#router bgp 100 Command authorization failed

#View the statistics of SHELL command.

#Check the statistics of SHELL command on the TACACS server.

# 802.1X

# 92.1Overview

# 92.1.1 802.1X

802.1X is a broadband access authentication program proposed by IEEE in June 2001. It defines a Port-Based Network Access Control protocol. By utilizing the physical access features of IEEE 802 architecture LAN, 802.1X provides the method of connecting the device on LAN port in point-to-point mode for authentication, charging and authorization.

802.1X system is a typical client/server structure, as shown in the figure below. It includes three entities, i.e. Supplicant system, Authentication system, and Authentication server system.

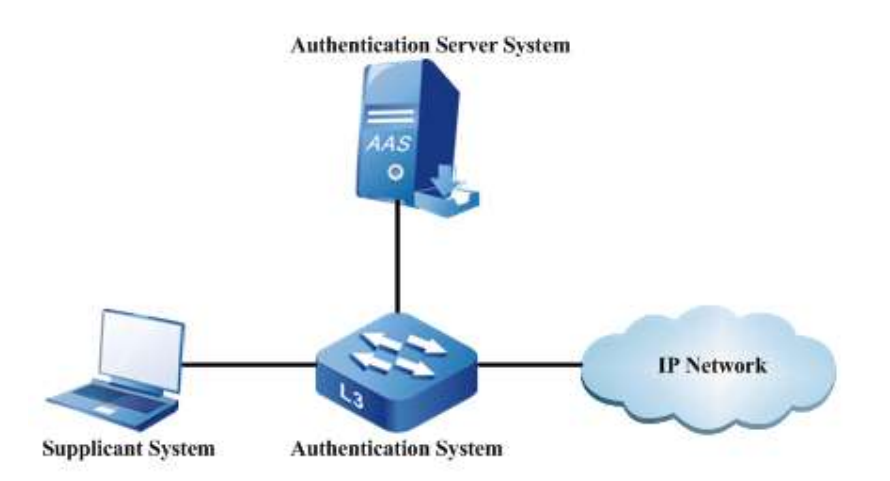

#### Figure 92 802.1X System Structure

- Install software that supports 802.1X authentication on the client and sends an authentication request to the authentication device. After the authentication succeeds, it can normally access the network.
- Located between the client and the authentication server, the authentication device controls network access of the client through server interaction.
- Generally, the authentication server is RADIUS (Remote Authentication Dial-In User

Service) server. It is used to verify the legality of the client and notify the authentication result to the authentication device which controls network access of the client according to the authentication result.

The EAP (Extensible Authentication Protocol) used in 802.1X authentication is a general protocol for PPP authentication. It is used to realize the interaction of authentication information between the client, authentication device, and authentication server. The 802.1X protocol uses the EAPOL (EAP Over LAN) frame encapsulation format to encapsulate EAP packets to realize the interaction between client and authentication device. Depending on the application scenarios, the 802.1X protocol will encapsulate EAP packets in different frame formats to realize the interaction between authentication device and authentication server. In relay authentication, the EAP packets are encapsulated in EAPOR (EAP Over RADIUS) frame format; in termination authentication, EAP packets are encapsulated in standard RADIUS frame format.

802.1X authentication has two types, i.e. relay and termination.

The following figure shows relay authentication mode:

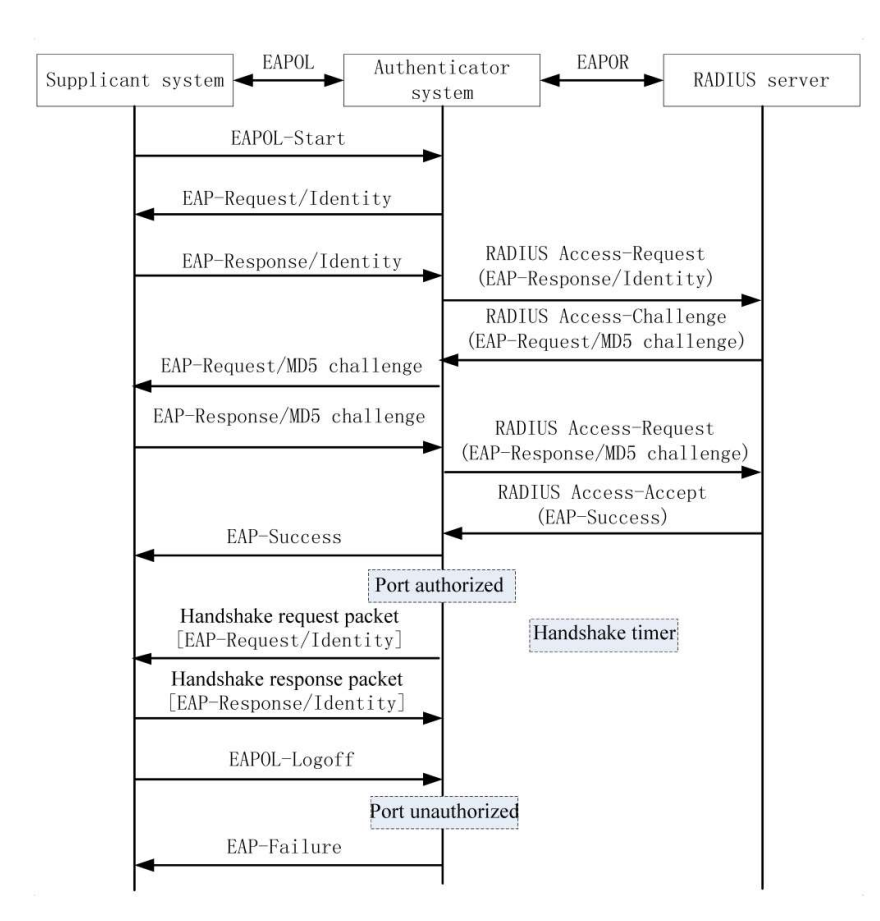

Figure 92 802.1X Relay Authentication Process

The relay authentication process is as follows:

 When the users intend to access the network, they can open the program on the 802.1X client, input the legal user name registered on the authentication server and password,

and initiate an authentication request (EAPOL-Start packet). At this time, the client program will send the packet requesting authentication to the authentication device, and start an authentication process;

- After the authentication device receives the data frame of requesting authentication, it will send a user name which the request frame (EAP-Request/Identity packet) requires the client program of the user to send;
- $\bullet$  The client program responds to the request sent by the authentication device and sends the user name to the authentication device through a data frame (EAP-Response/Identity packet). The authentication device encapsulates the data frame sent by the client in a packet (RADIUS Access-Request packet) and sends it to the authentication server for processing;
- After the RADIUS server receives the user name forwarded by the authentication device, it compares the information with the user name table in the database, finds the password corresponding to the user name, encrypts it with an encrypted character randomly generated, and sends this character through the RADIUS Access-Challenge packet to the authentication device which then forwards it to the client program;
- After the client program receives the encrypted character (EAP-Request/MD5 Challenge packet) from the authentication device, it uses the encrypted character to encrypt the password part (this kind of encryption algorithm is usually irreversible, and it will generate EAP-Response/MD5 Challenge packet), and passes it to the authentication server through the authentication device;
- The RADIUS authentication server compares the encrypted password received (RADIUS Access-Request packet) with the local password after encryption operation. If they are the same, it is believed that this user is legal and it will give the message that authentication succeeds (RADIUS Access-Accept packet and EAP-Success packet);
- The authentication device changes the port to authorized after receiving the message that authentication succeeds, allowing the user to access the network through the port;
- $\bullet$  The client can also send an EAPOL-Logoff packet to the authentication device to request to go offline. The authentication device changes the port status from authorized to unauthorized, and sends an EAP-Failure packet to the client.

This requires both the authentication device and the authentication server support EAP.

The following figure shows termination authentication mode:

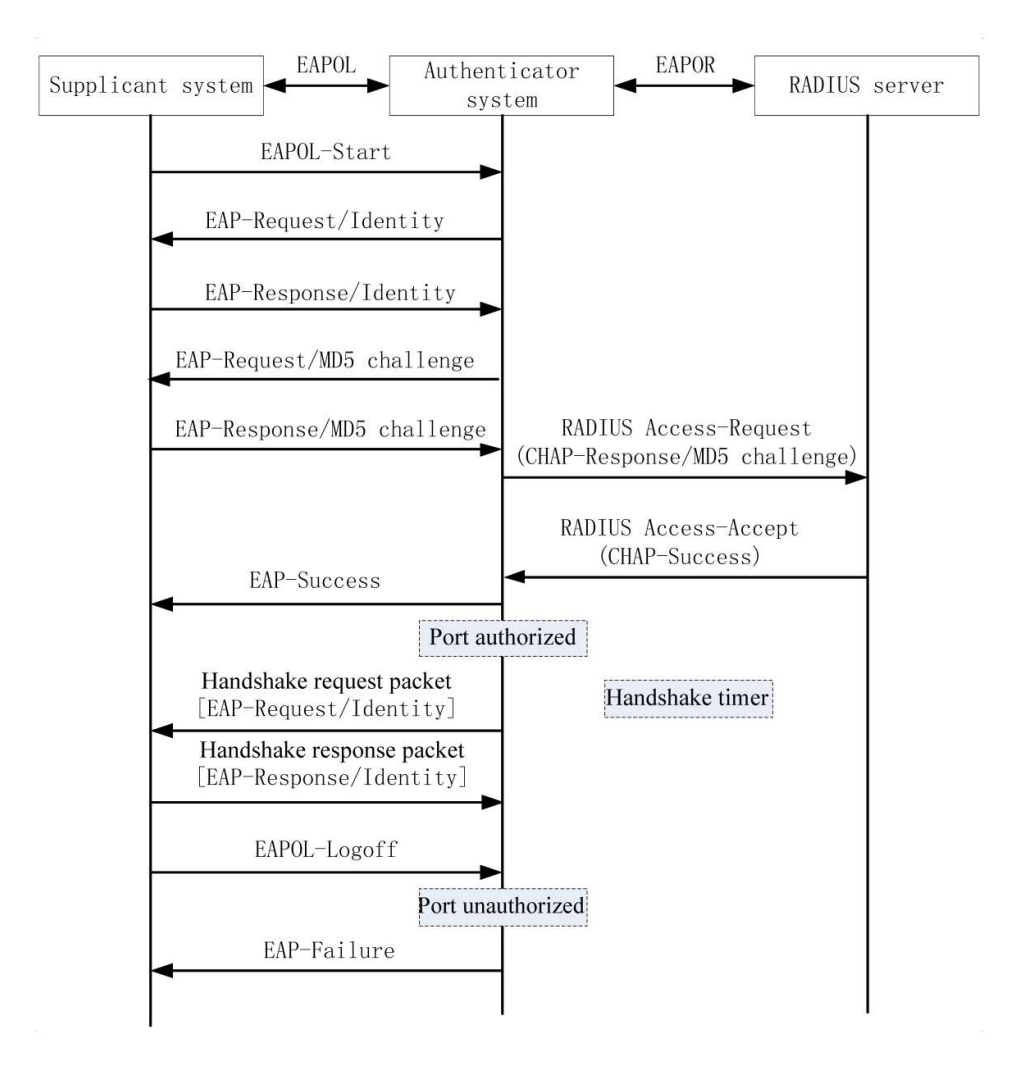

Figure 92802.1X Termination Authentication Process

 $\bullet$  The process of termination authentication is different from that of relay authentication in that the randomly encrypted character for encryption of user password is generated by the authentication device which then sends the user name, randomly encrypted character and client encryption password to the RADIUS server for relevant authentication processing.

Termination authentication is used for the authentication server which is deployed earlier and doesn't support EAP protocol.

The authentication device supports two types of access control:

- Port-based access control: After the first user under the port is successfully authenticated, other users can access the network without authentication. But when the first user goes offline, other users are not allowed to access the network;
- Macbased access control: All access users under the port need to be individually authenticated. After a user goes offline, it cannot access the network any longer. Yet this

does not affect other users' access to the network.

Sometimes Auto VLAN is also called Assigned VLAN. When the client passes the server authentication, the server will send the authorized VLAN information to the authentication device. If this VLAN exists and is legal in the authentication device, the authentication port will be added to it. After the client goes offline, the port becomes unauthenticated again and is deleted from this Auto VLAN, and the default VLAN of the port recovers to the previous one.

When the Guest VLAN function is enabled, the user can only access the resources in the VLAN without authentication; after the successful user authentication, the port leaves the Guest VLAN and the user can access other network resources. Generally, the user can obtain 802.1X client software from the Guest VLAN to upgrade the client, or execute other application (e.g. anti-virus software and OS patches) upgrading. After enabling 802.1X authentication and correctly configuring the Guest VLAN, the port will be added to the Guest VLAN in Untagged mode. At this time, the user under the port in the Guest VLAN initiates authentication. If the authentication fails, the port is still in the Guest VLAN; if it succeeds, one of the following two circumstances applies:

- If the authentication server issues a VLAN, the port moves from the Guest VLAN to the issued VLAN. After the user goes offline, the port will go back to the Guest VLAN;
- If the authentication server does not issue any VLAN, the port moves from the Guest VLAN to the Config VLAN that has been configured in the authentication device. After the user goes offline, the port will go back to the Guest VLAN.

#### 92.1.2 Secure Channel Authentication

The secure channel authentication function is based on the 802.1X authentication function. In addition to 802.1X authentication, it can open a secure channel for specific terminal users so that they can access the resources in the specified network when they are not authenticated, or specify specific terminal users to access network resources without authentication.

#### 92.1.3 MAC Address Authentication

In the actual network, in addition to plenty of terminal users, there may be some network terminals (e.g. network printers). These terminals do not have their own or cannot be installed with 802.1X authentication client software. In this case, you can access the network without client authentication. With this authentication method, users don't have to install any 802.1X authentication client software. After detecting the MAC address of the user for the first time, the authentication device sends the configured user name and password or the MAC address of the user as user name and password to the authentication server for authentication.

Generally, the MAC address uses the following two formats of user name and password:

MAC address: Use the MAC address of the authenticated user as user name and password;

Fixed user name and password: Use the user name and password that have been configured on the authentication device.

# 92.2 802.1X Function Configuration

Table 92-1 802.1X Function Configuration List

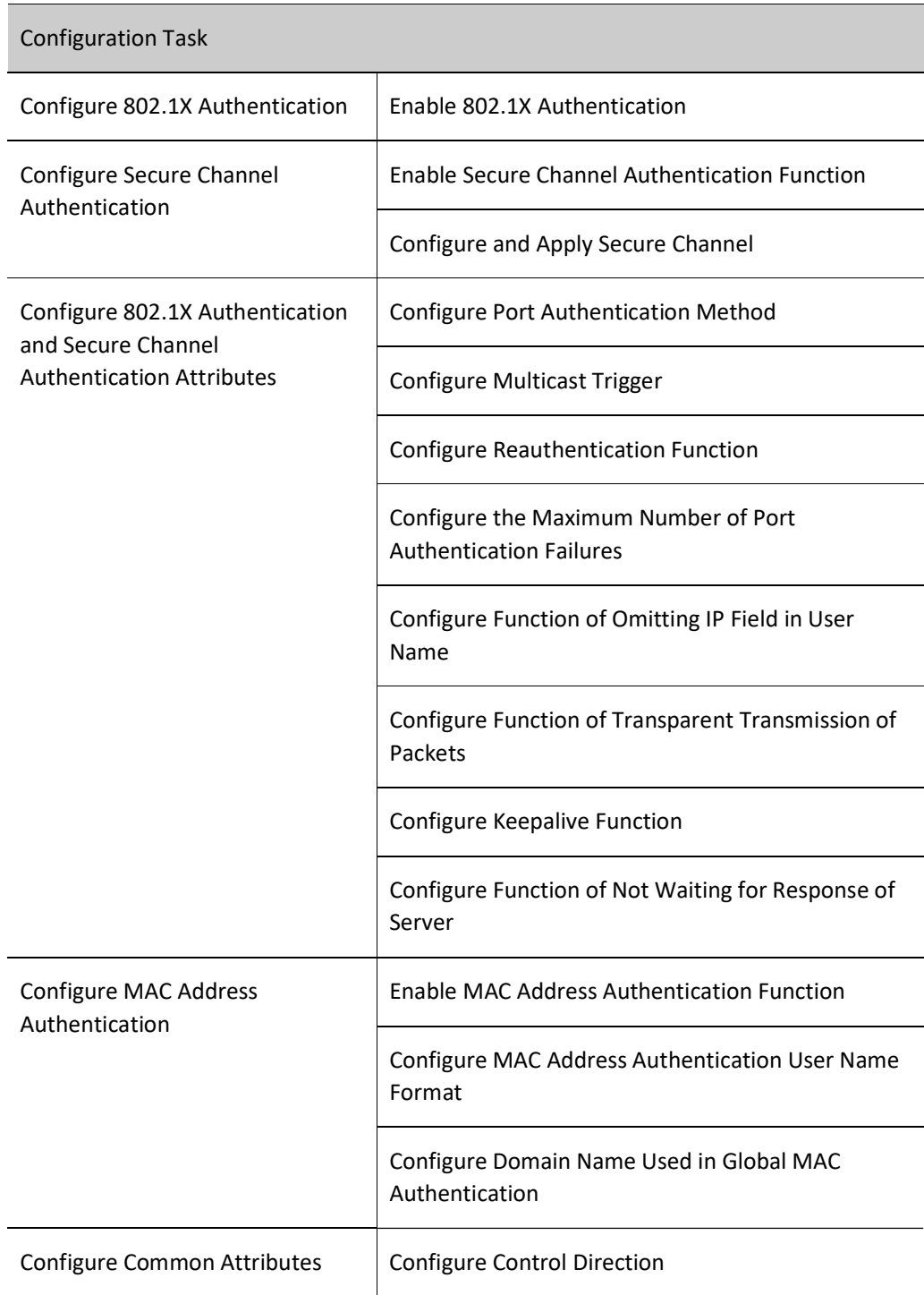

#### Configuration Task

Configure Authenticable Host List

Configure IP Authorization Function

Configure the Maximum Times of Transmitting Authentication Request Packets

Configure the Maximum Times of Transmitting Authentication Packets

Configure Function of Data Logging

Configure ARP Keepalive Function

Configure the Maximum Number of Users on Port

Configure IP ACL Prefix Name

Configure Default Valid VLAN

Configure Function of Permitting Unauthenticated Users to Communicate in the VLAN of PVID

Configure Port Access Control Method

Configure Guest VLAN

Configure Guest ACL

Configure Critical VLAN

Configure User Authentication Migration Function

Configure Timer Parameters

Restore Default Configurations of Port

Configure Step Size of Log Record

# 92.2.1 Configure 802.1X Authentication Function

Permit to configure both 802.1X authentication and MAC address authentication under the same port.

- When MAC address authentication is first conducted for terminal users, if the authentication succeeds, the 802.1X authentication initiated by these terminal users will not be processed. Otherwise, the 802.1X authentication initiated by these terminal users will be processed.
- If 802.1X authentication is first conducted for the terminal users, no MAC address authentication is required.

#### Configuration Condition

None

#### Enable 802.1X Authentication

To enable the 802.1X authentication function, the terminal user has to install the client software with 802.1X authentication.

Table 92-2 Enabling 802.1X

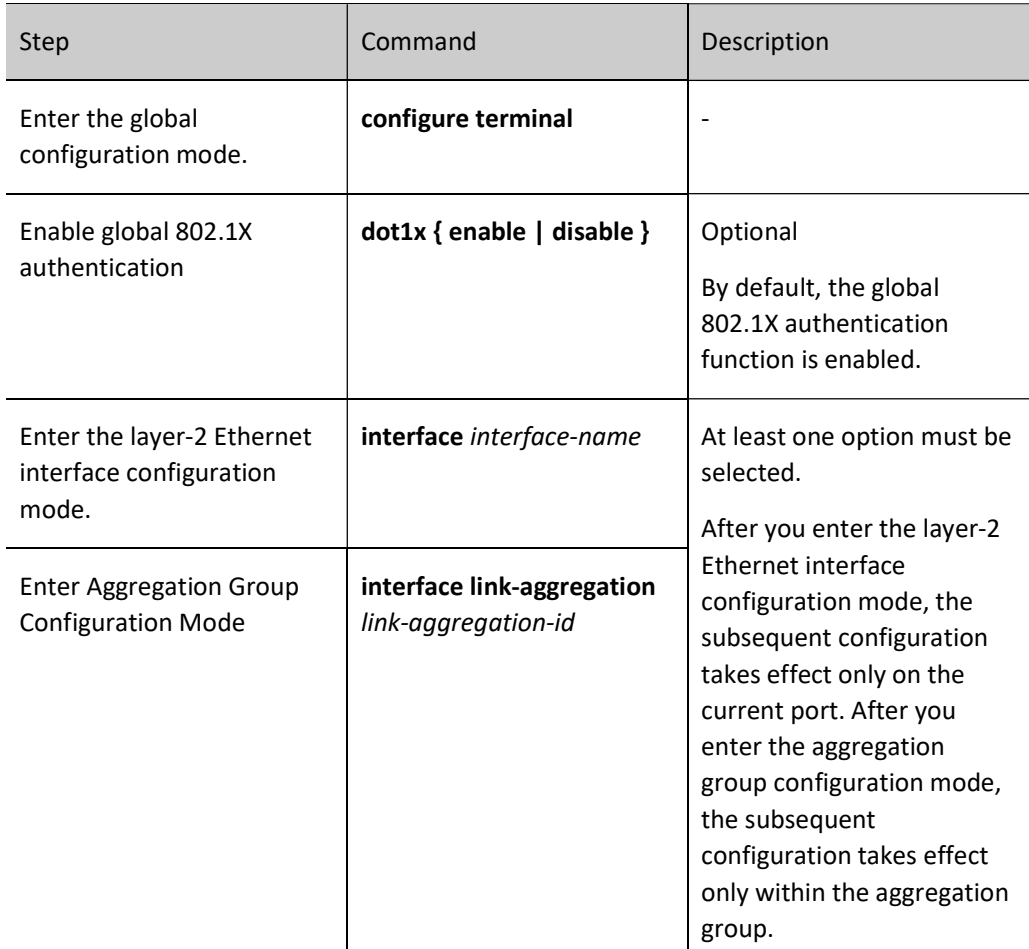

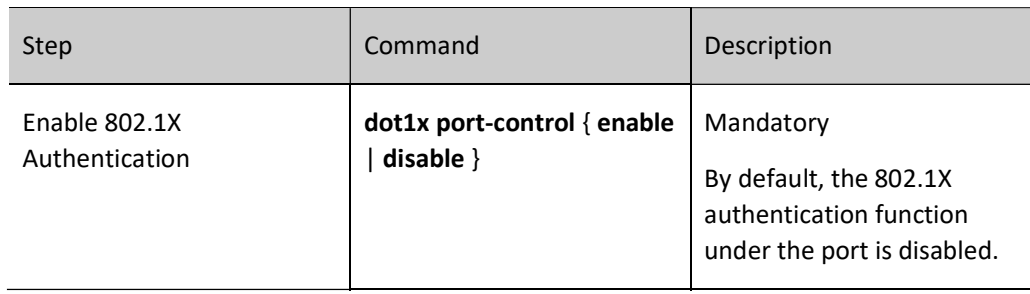

# Note

- The 802.1X authentication and secure channel authentication functions cannot be both enabled under the same port.
- The 802.1X authentication and port security functions can be both enabled under the same port, but port security IP rules and MAX rules are not allowed to configure.
- When both 802.1X authentication and port security functions are used, if the port security is configured with relevant MAC rules, 802.1X doesn't process the sending packets and authentication request of this terminal. Instead, they will be processed by port security.

# Configure the Function of Triggering the Generation of 802.1X Users Through ARP/IP Packets

After the 802.1X authentication function is enabled under the port, if the terminal user intends to view its information on the authentication device when it does not initiate authentication, you need to configure function of triggering the generation of 802.1X users through ARP/IP packets.

If the functions of 802.1X authentication and triggering the generation of 802.1X users through ARP/IP packets are both enabled under the same port, when the authentication device receives the ARP or IP packets of the terminal user under the port, 802.1X user can be generated.

Table 92-3 Enabling Function of Triggering Generation of 802.1X Users Through ARP/IP Packets

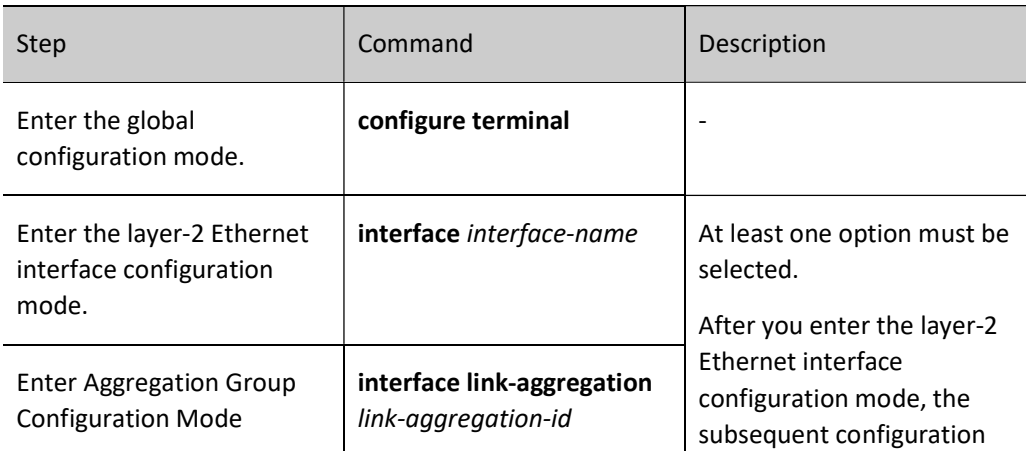

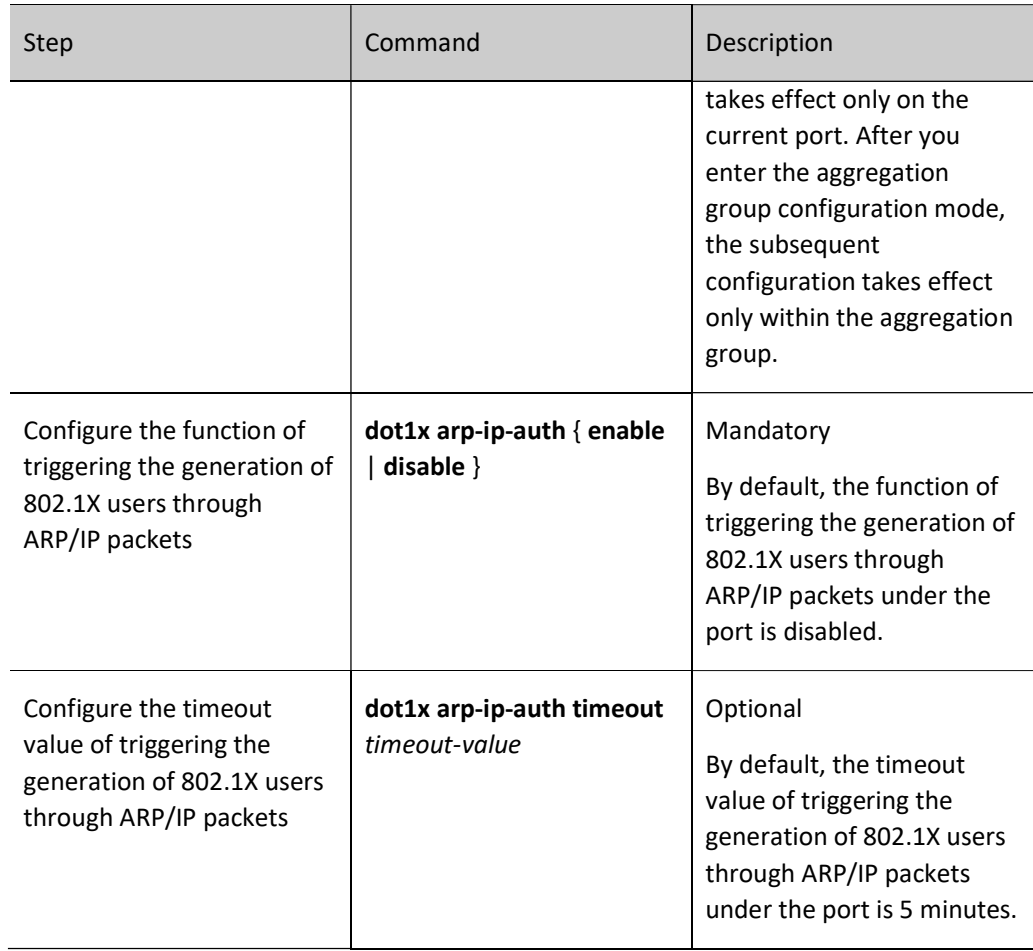

# 92.2.2 Configure Secure Channel Authentication

#### Configuration Condition

None

#### Enable Secure Channel Authentication

The secure channel authentication function is based on the 802.1X authentication function. In addition to 802.1X authentication, it can open a secure channel for specific terminal users so that they can access the resources in the specified network when they are not authenticated, or specify specific terminal users to access network resources without authentication.

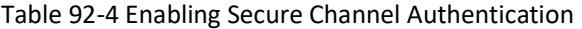

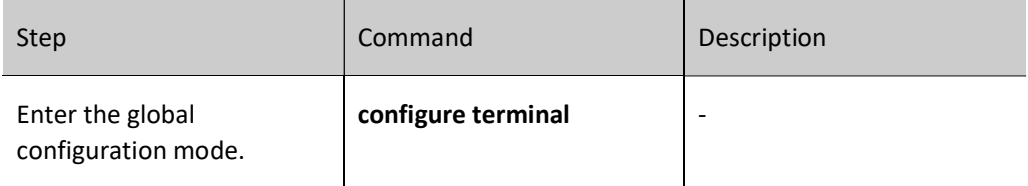

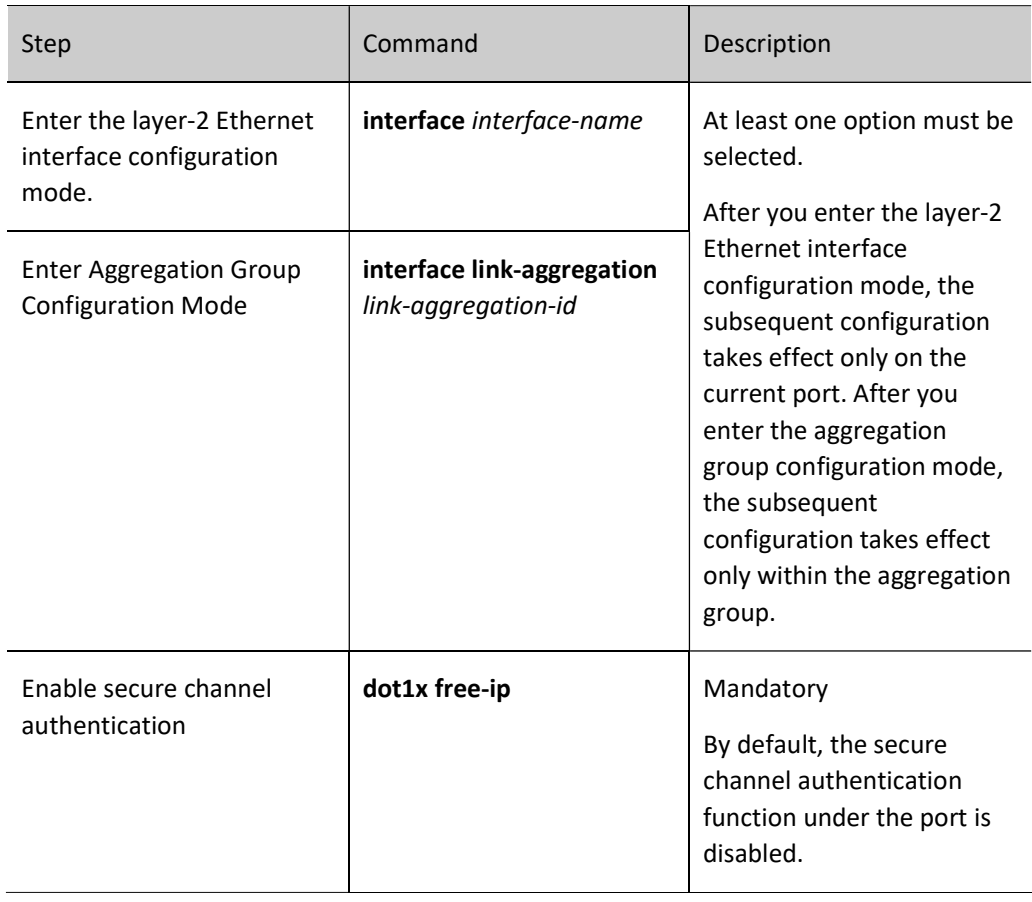

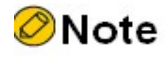

The secure channel authentication and port security functions cannot be both enabled under the same port.

The 802.1X authentication and secure channel authentication functions cannot be both enabled under the same port.

The MAC address authentication and secure channel authentication functions cannot be both enabled under the same port.

When the secure channel authentication function is enabled under the port, yet no secure channel is applied or no secure channel rule is configured, the secure channel authentication function is the same as 802.1X authentication function.

In case of secure channel authentication, after the user passes the authentication, it will occupy chip resources. Insufficient chip resources will lead to failure of user authentication.

# Configure and Apply Secure Channel

After enabling the secure channel authentication function under the port, to permit terminal users to access the resources in the specified network when they are not authenticated, or specify specific terminal users to access network resources without authentication, you need to configure and apply secure channel.

Secure channel rules can be configured as follows.

- Permit terminal users to access specified network resources.
- Permit specified terminal users to access network resources.

#### Table 92 Applying Secure Channel

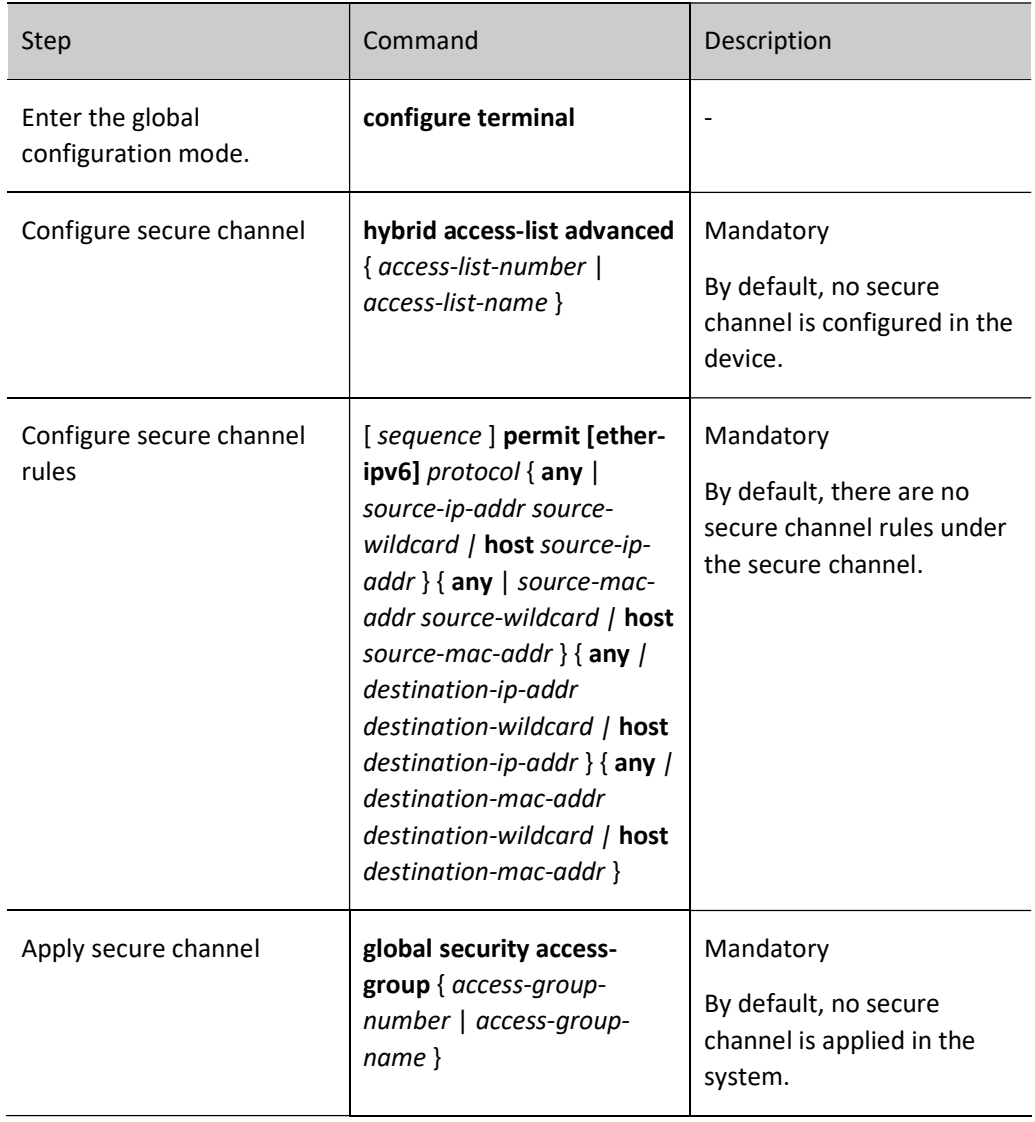

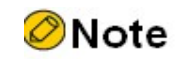

- A device can be configured with multiple secure channels, and a secure channel may have multiple secure channel rules.
- The type of secure channel can be mixed advanced ACL only, and only one secure channel can be applied in the device.

#### Configure the Function of URL Redirection

When URL redirection is configured on the authentication device, the authentication device will redirect the URL address the user visits to the configured redirected URL address when the user accesses a non-authentication-free network segment where it is not authenticated or fails to pass the authentication. In the specified URL page, users can download/upgrade the authentication client, or update software.

#### Table 92 Configuring URL Redirection Function

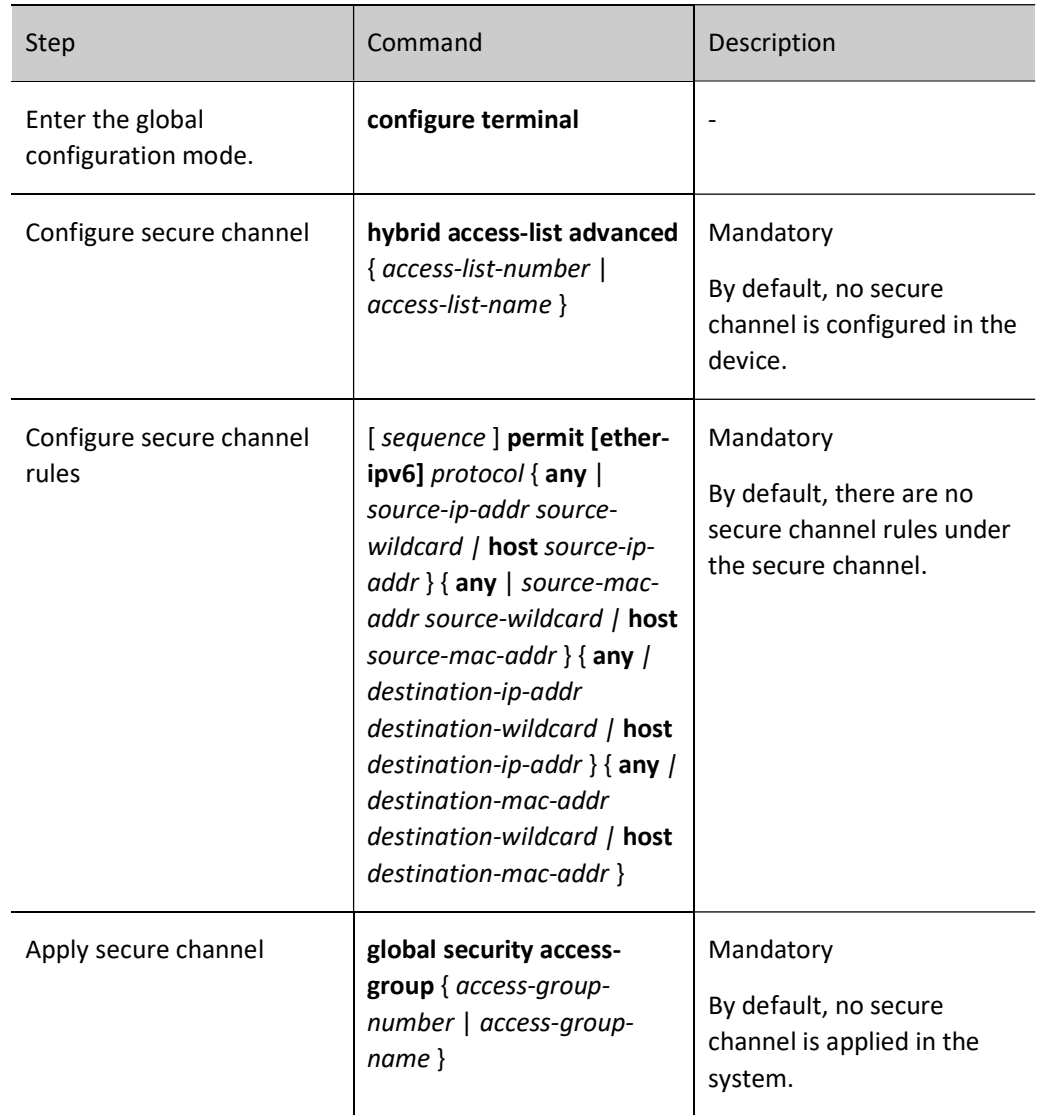

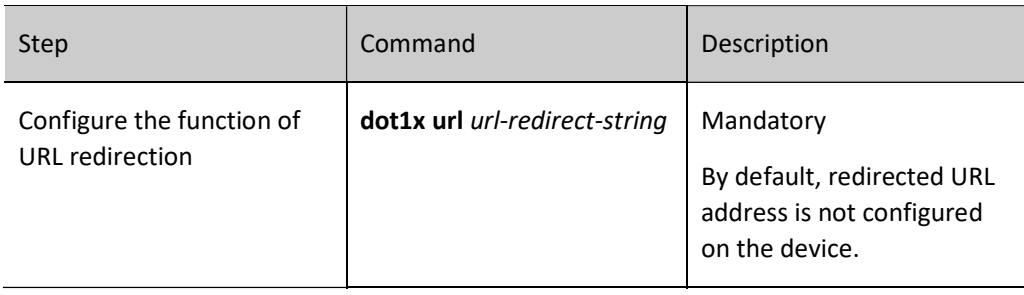

# Note

The authentication-free network segment should have the IP address of DNS server and the IP address of redirected URL link.

The client is required to apply for an address from the DHCP server. When the authentication device itself is not a DHCP server, the DHCP RELAY function should be enabled to ensure that the client can normally obtain IP address.

# 92.2.3 Configure 802.1X Authentication and Secure Channel Authentication Attributes

If the 802.1X authentication function or secure channel authentication function is not enabled under the port, relevant attributes configured cannot take effect.

#### Configuration Condition

None

# Configure Port Authentication Method

802.1X authentication has two types, i.e. relay and termination.

The 802.1X authentication is composed of three parts, i.e. client, authentication device, and authentication server. According to the standard 802.1X protocol, the client interacts with the authentication server through EAP packets. The authentication device, as a "relay" in the interaction, encapsulates the EAP data sent by the client in other protocols, e.g. RADIUS protocol, and sends them to the authentication server. Likewise, the authentication device encapsulates the EAP data sent by the authentication server in an EAPOL packet and forwards them to the client. This way of interaction is called relay authentication. It requires the authentication server to support EAP protocol. The specific authentication mechanism supported by EAP relay authentication depends on the client and the authentication server.

The authentication server deployed earlier may not support EAP protocol. It needs to be configured with termination authentication. The EAP packets of the client will not be directly sent to the authentication

server. Instead, the authentication device will complete the EAP packet interaction with the client. After the authentication device obtains enough information about user authentication, the authentication information is sent to the authentication server for authentication.

EAP termination authentication supports PAP (Password Authentication Protocol) authentication and CHAP (Challenge Handshake Authentication Protocol) authentication.

Table 92 Configuring Port Authentication Mode

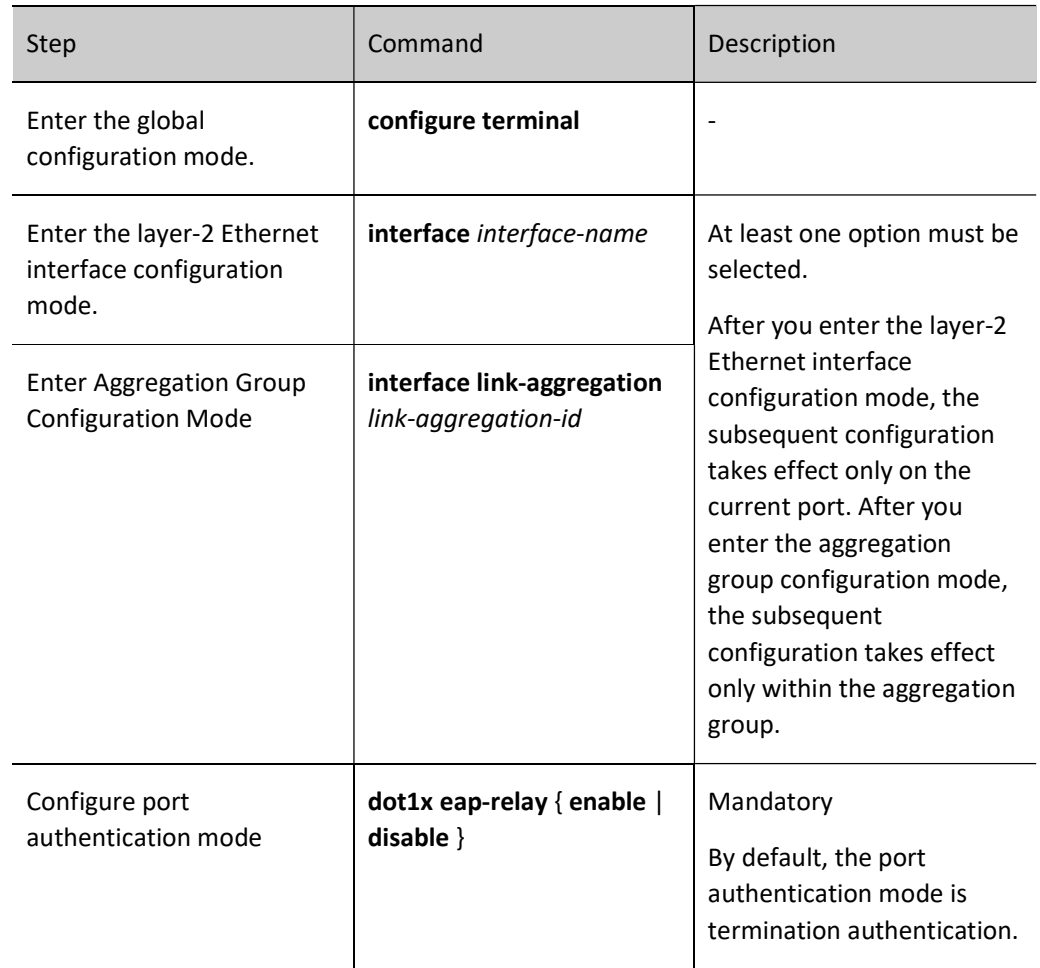

# **O**Note

Configure termination authentication. Currently, only the EAP authentication based on MD5 (Message Digest Algorithm Version 5) is supported. The 802.1X authentication and secure channel authentication functions support both relay and termination authentication.

When the client uses certificate authentication, the authentication port needs to be configured as relay authentication.

MAC address authentication supports termination authentication only.

### Configure Multicast Trigger

Some terminals have 802.1X authentication client, but the client cannot initiate authentication. The authentication process can only be triggered by the authentication device. The authentication device will periodically send a multicast packet requesting user name to the port configured with multicast trigger. After receiving this packet, the client responds to the authentication request of the authentication device and begins the authentication process.

Table 92 Configuring Multicast Trigger

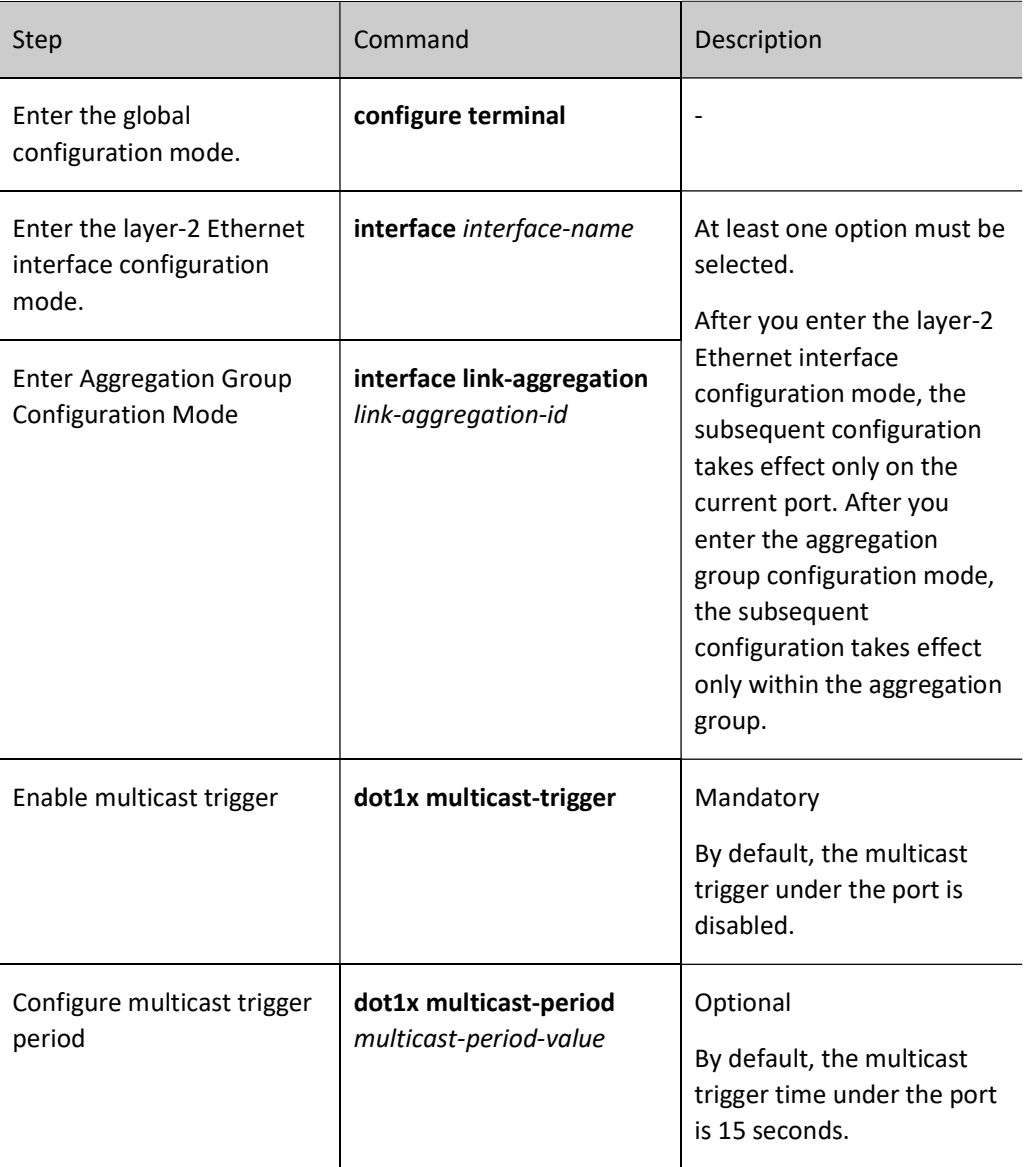

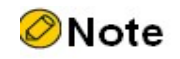

If the client doesn't support multicast trigger, its network card may display abnormally and cause failure of reauthentication.

#### Configure Reauthentication Function

In order to detect whether the client is online, prevent abnormal client crashes from affecting the accuracy of charging, and prevent the client from being illegally used by others, the authentication device will periodically initiate a reauthentication request to the client. During this process, users are not required to input user name and password again.

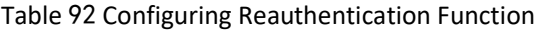

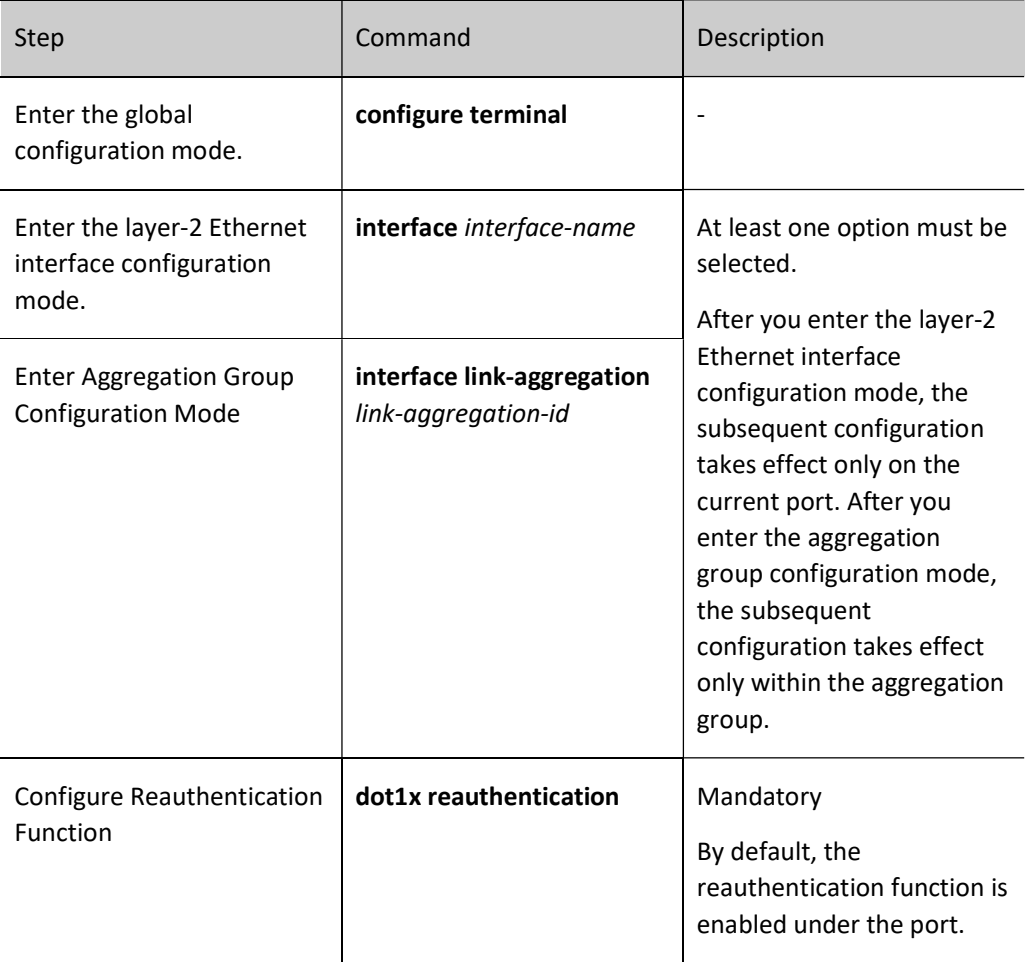

#### Configure the Maximum Number of Authentication Failures

When the number of authentication failures on the client reaches the upper limit, the client becomes quiet, during which period, the authentication device gives no response to the authentication request initiated by this client.

#### Table 92 Configuring Maximum Number of Authentication Failures

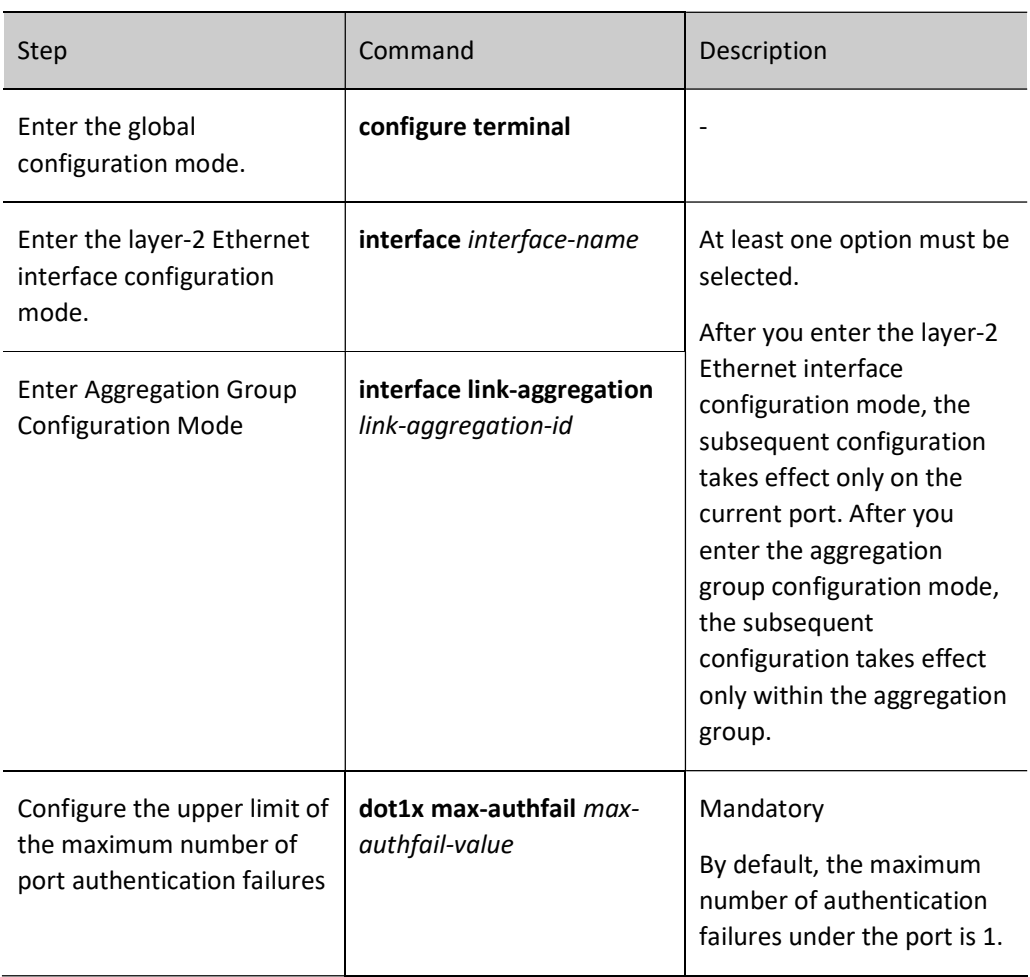

# Configure Function of Transparent Transmission of Packets

In the actual application environment, there may be intermediate devices between the terminal to be authenticated and the authentication device. If these intermediate devices cannot transparently transmit EAPOL packets, a normal authentication process is impossible. In order to enable a normal authentication process, you are required to enable the transparent transmission of EAPOL packet on the port of the intermediate device which receives EAPOL packet, and configure an uplink port for this port. If the port where the function of EAPOL packet transparent transmission is enabled receives an EAPOL packet, it will send it out from the configured uplink port. If the device directly connected to the uplink port is an authentication device, the authentication device will process the EAPOL packet after receiving it.

Table 1 Configuring Function of Packet Transparent Transmission

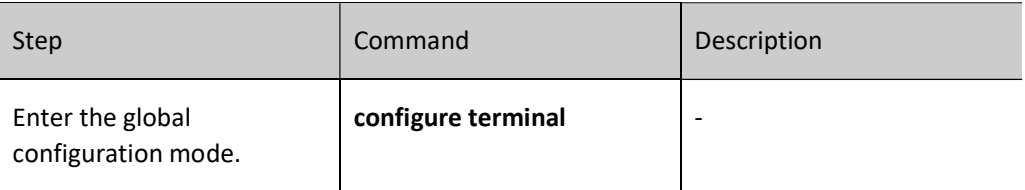

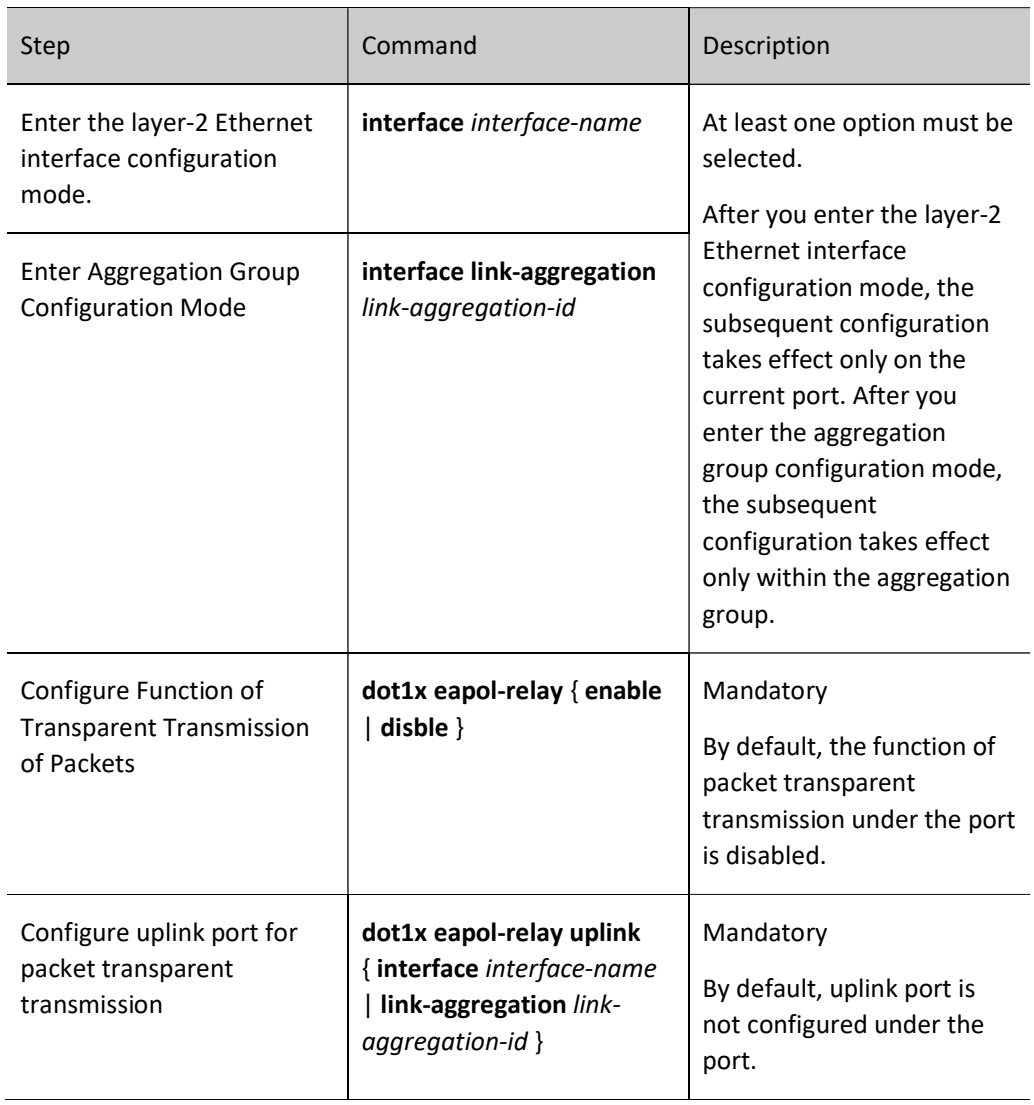

#### Configure Keepalive Function

In order to check whether the client is online, the authentication device will periodically send EAP-Request/Identity packet to the client. After receiving the EAP-Response/Identity packet from the client, it will send EAP-Request/MD5 Challenge packet to the client. If the authentication system receives the EAP-Response/MD5 Challenge packet, it confirms that the client is online normally, and sends an EAP-Success packet to notify the client of the successful keepalive.

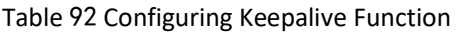

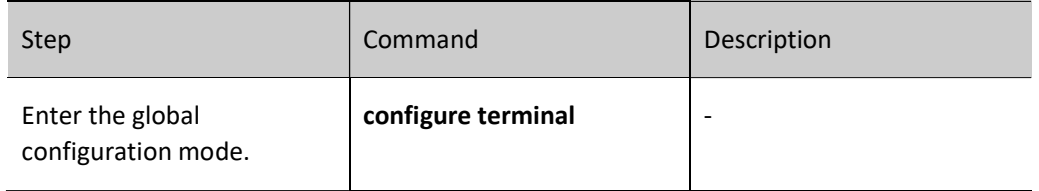
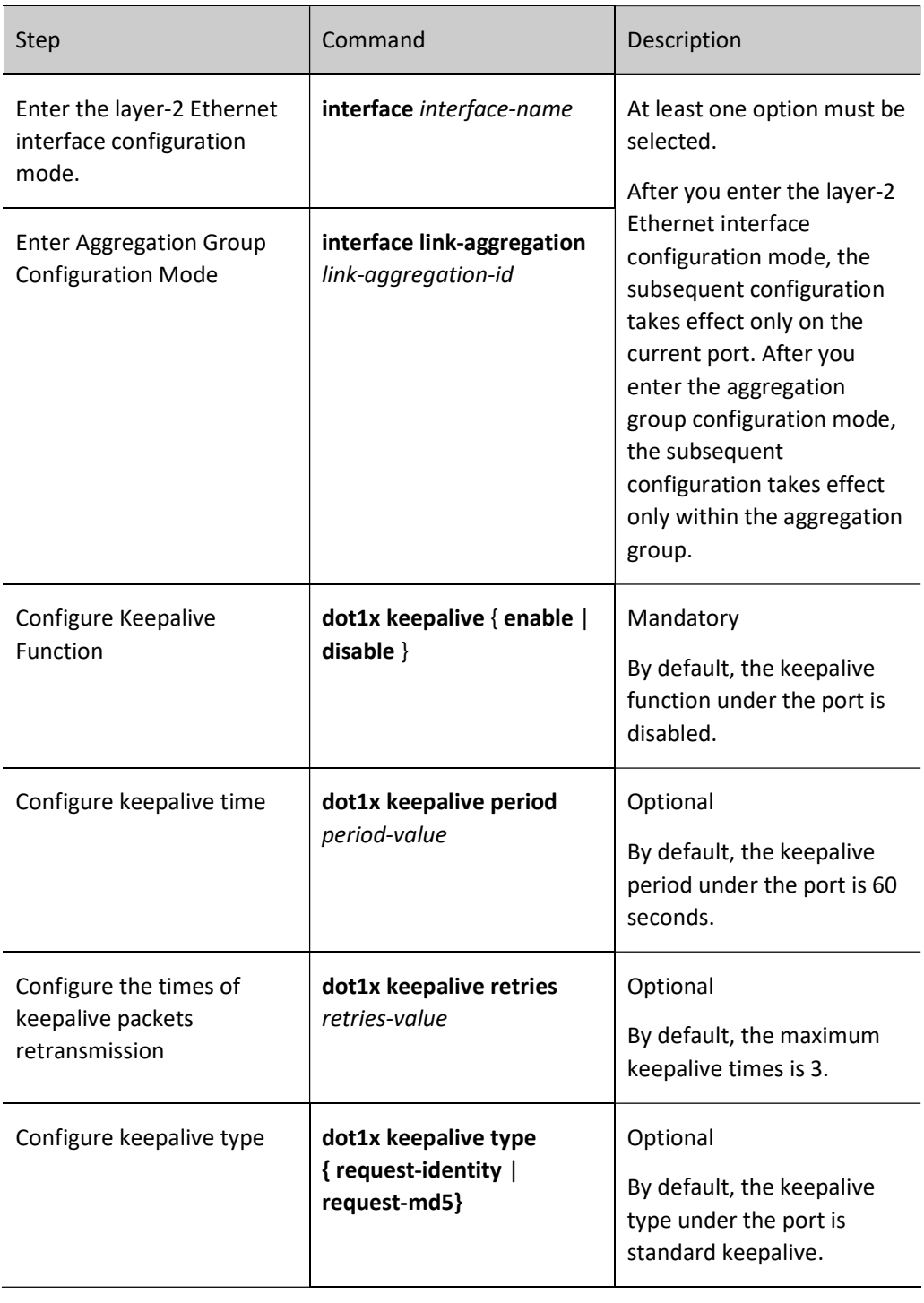

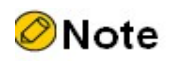

The keepalive function needs the support of 802.1X authentication client software (the TC client of our company). If the client doesn't support this function, the keepalive will fail and the user will go offline.

#### Configure Function of Not Waiting for Response of Server

Under relay authentication, the client may send some packets to which the server will not respond. These packets will make the session channels of authentication device and authentication server occupied so that subsequent client authentication fails. To avoid this, you can enable the function of not waiting for response of server under the port.

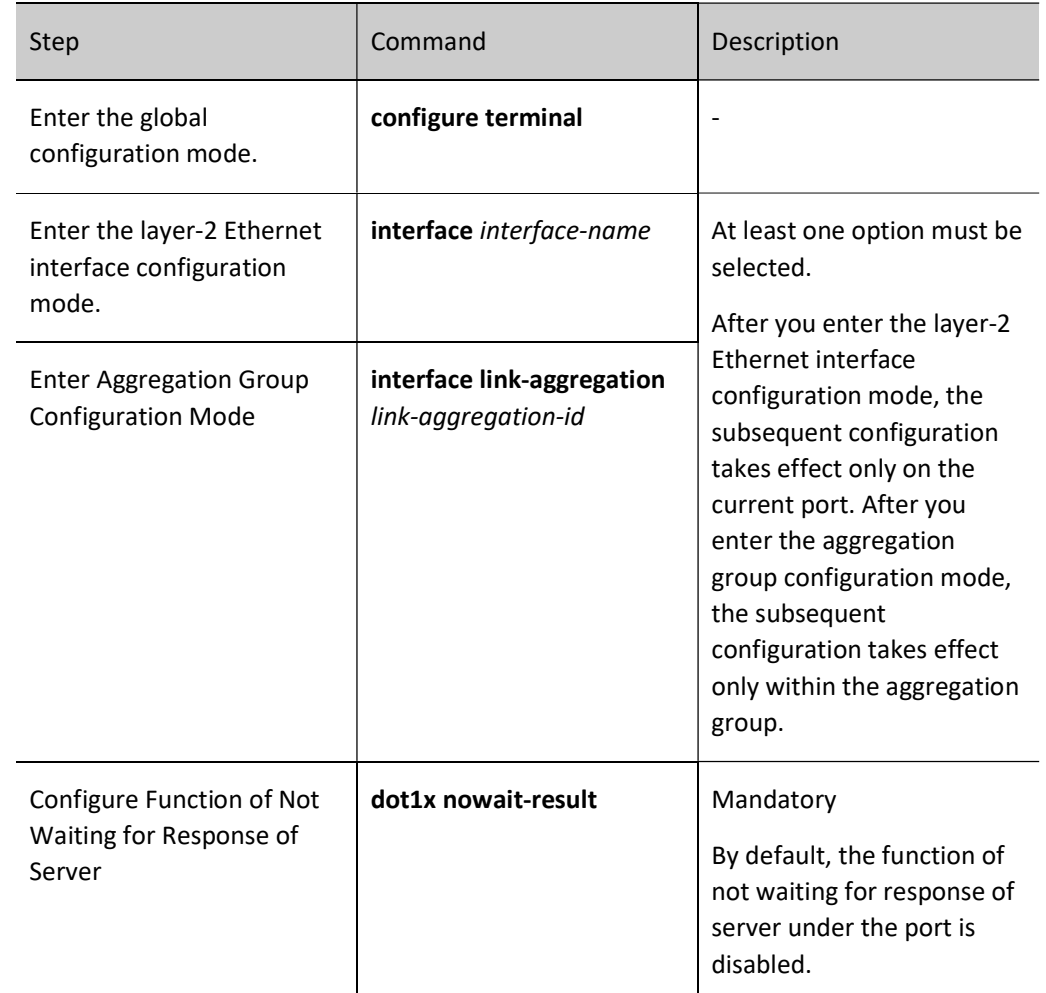

Table 92 Configuring Function of not Waiting for Response of Server

# 92.2.4 Configure MAC Address Authentication

Permit to configure both 802.1X authentication and MAC address authentication under the same port.

- When MAC address authentication is first conducted for terminal users, if the authentication succeeds, the 802.1X authentication initiated by these terminal users will not be processed. Otherwise, the 802.1X authentication initiated by these terminal users will be processed.
- If 802.1X authentication is first conducted for the terminal users, no MAC address

authentication is required.

# Configuration Condition

None

# Enable MAC Address Authentication Function

MAC address authentication is also called client-free authentication. This authentication method applies to both the terminals where client software cannot be installed for authentication, and the terminal users who do not have client software and can authenticate without inputting user name and password.

When configuring the parameters related to MAC address authentication under the port of authentication device, if the MAC address authentication function is not enabled on the port, relevant functions configured cannot take effect.

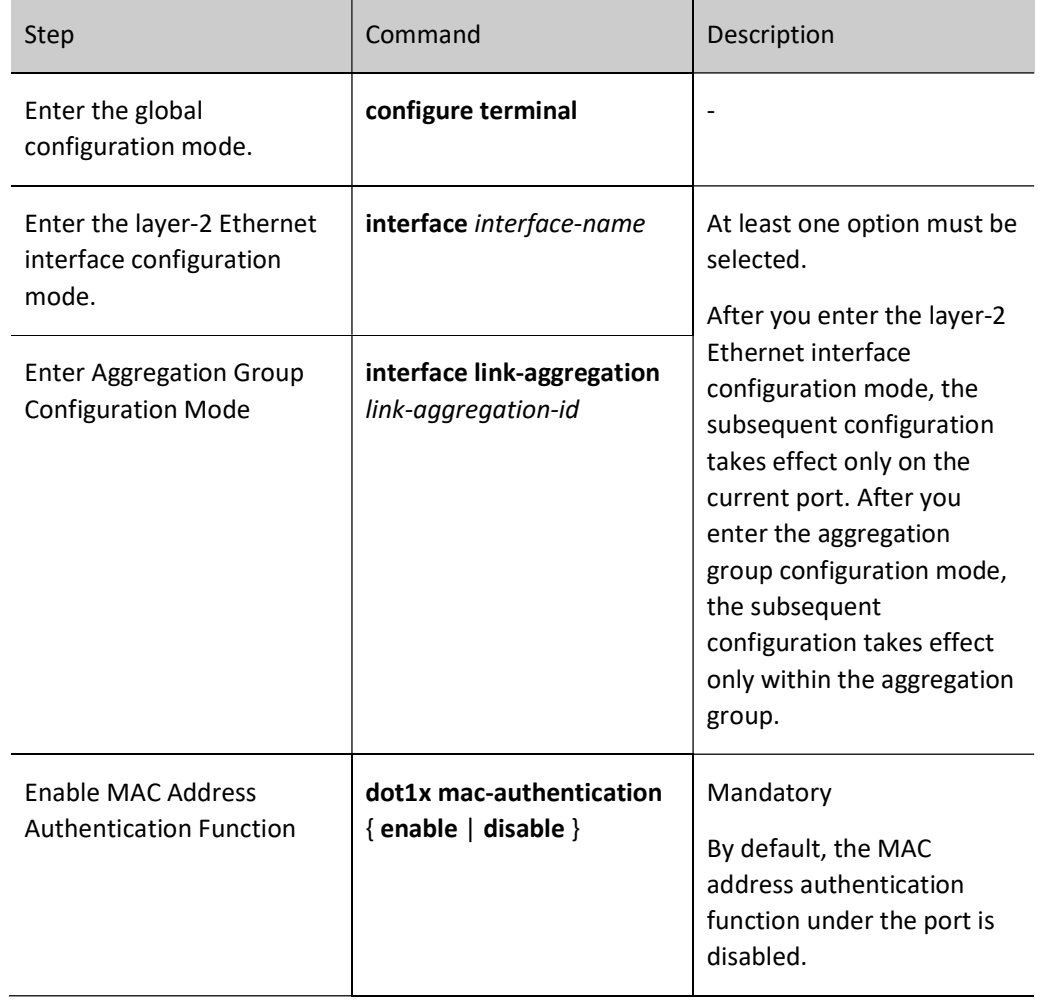

Table 92 Enabling MAC Address Authentication Function

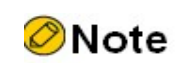

The MAC address authentication and port security functions can be both enabled under the same port, but port security IP rules and MAX rules are not allowed to configure.

The MAC address authentication and secure channel authentication functions cannot be both enabled under the same port.

#### Configure MAC Address Authentication User Name Format

There are two types of user name and password formats for MAC address authentication: fixed and MAC address.

Fixed user name and password: When the authentication device receives the data packet of the terminal user, it will send the user name and password configured to the authentication server for authentication.

MAC address user name and password: The authentication will use the MAC address of the terminal user as user name and password. The MAC address format may either contain hyphen (e.g. 00-01-7a-00-00-01) or not contain hyphen (e.g. 00017a000001).

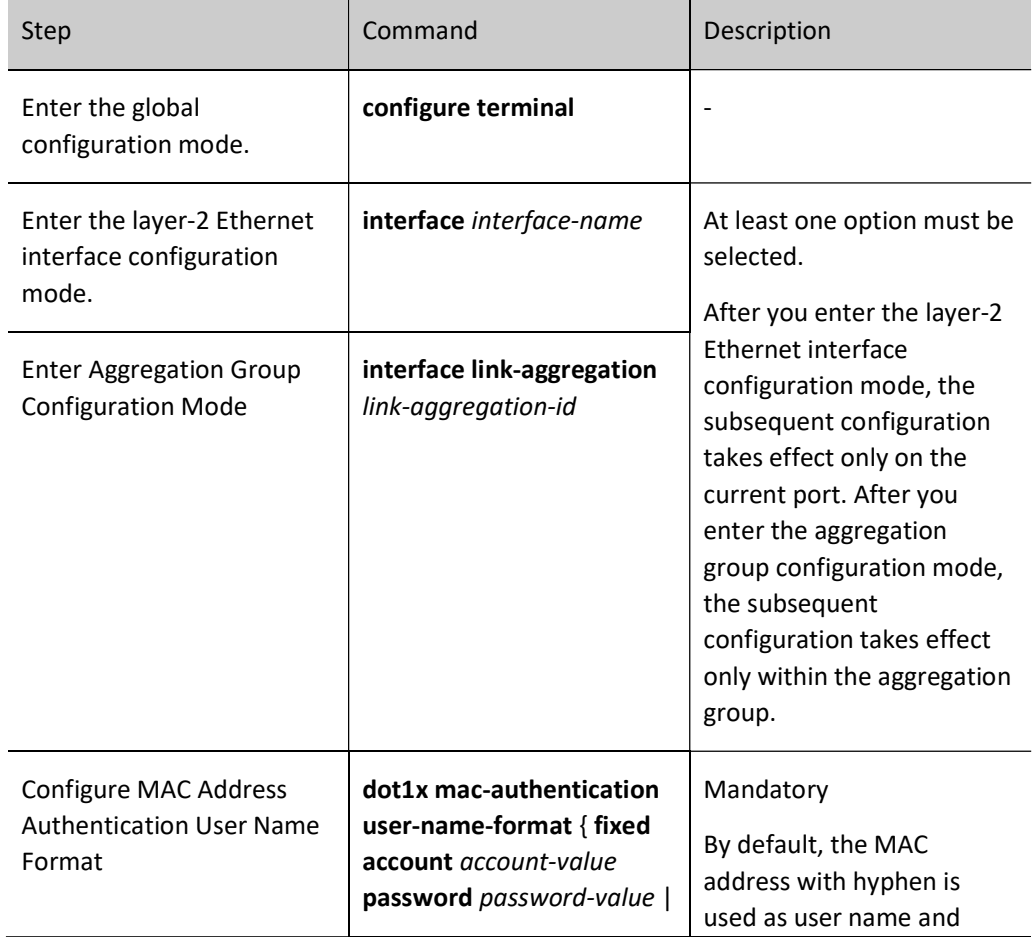

#### Table 2 Configuring Format of User Name for MAC Address Authentication

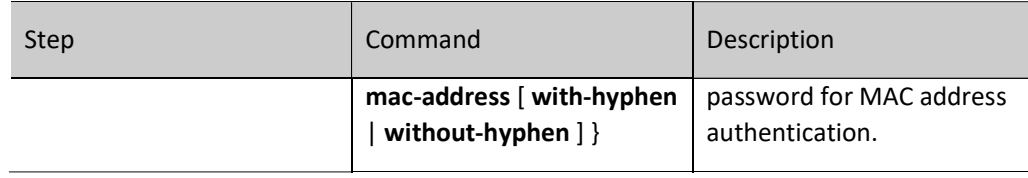

#### Configure the Domain Name Used in Global MAC Authentication

This function can be enabled when the MAC authentication users connected to all ports on the device are required to be assigned to a specified domain for authentication.

By default, the domain name used in MAC authentication is not specified in the global mode. The domain used for user authentication should be the mandatory authentication domain configured on the port. If no such domain is configured on the port, use the domain contained in the user name. If the user name does not contain any domain, use the default domain of the aaa module.

After configuring on the port, the priority of the domain used by users who access mac authentication under the port is as follows: mandatory authentication domain configured on the port > domain contained in the fixed user name configured on the port > domain globally specified to be used for mac authentication > default domain of aaa module; the priority of the domain used by the 1x authentication users accessed under the port is as follows: mandatory authentication domain configured on the port > domain contained in the user name > default domain of the aaa module.

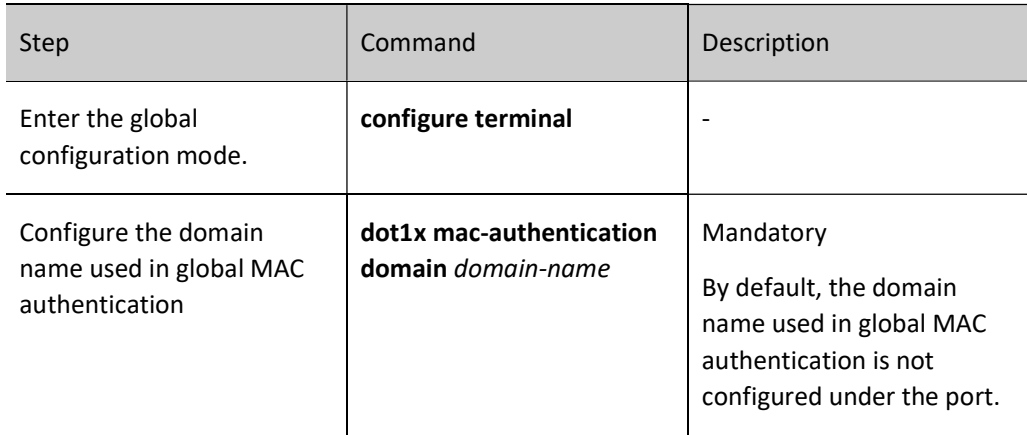

Table 92-16 Configuring Domain Name Used in Global MAC Authentication

#### Configure Domain Name Separator

User manual Release 1.0 01/2022 1949 The authentication device can manage users based on domains. If the authentication user name contains a domain name, the device uses the server in the corresponding AAA server group to authenticate, authorize and charge the user. If the authentication user name does not contain any domain name, it will use the default authentication server in the system for authentication. Therefore, the authentication device should be able to accurately resolve the user name and domain name in the user name. This is very critical in providing authentication services for users. Different clients support different user name and domain name

separators. In order to better manage and control the user access with different user name formats, it is required to specify the supported domain name separators on the authentication device.

At present, the domain name separators supported include  $@$ ,  $\backslash$ , and /.

When the domain name separator is '@', the format of authentication user name is username@domain.

When the domain name separator is '/', the format of authentication user name is username/domain.

When the domain name separator is '\', the format of authentication user name is domain\username.

In particular, username means a pure user name, and domain denotes a domain name. If the user name contains multiple domain name separators, the authentication device will identify the first one as the actual domain name separator, and all others will be considered as part of the domain name.

Table 3 Configuring Domain Name Separator

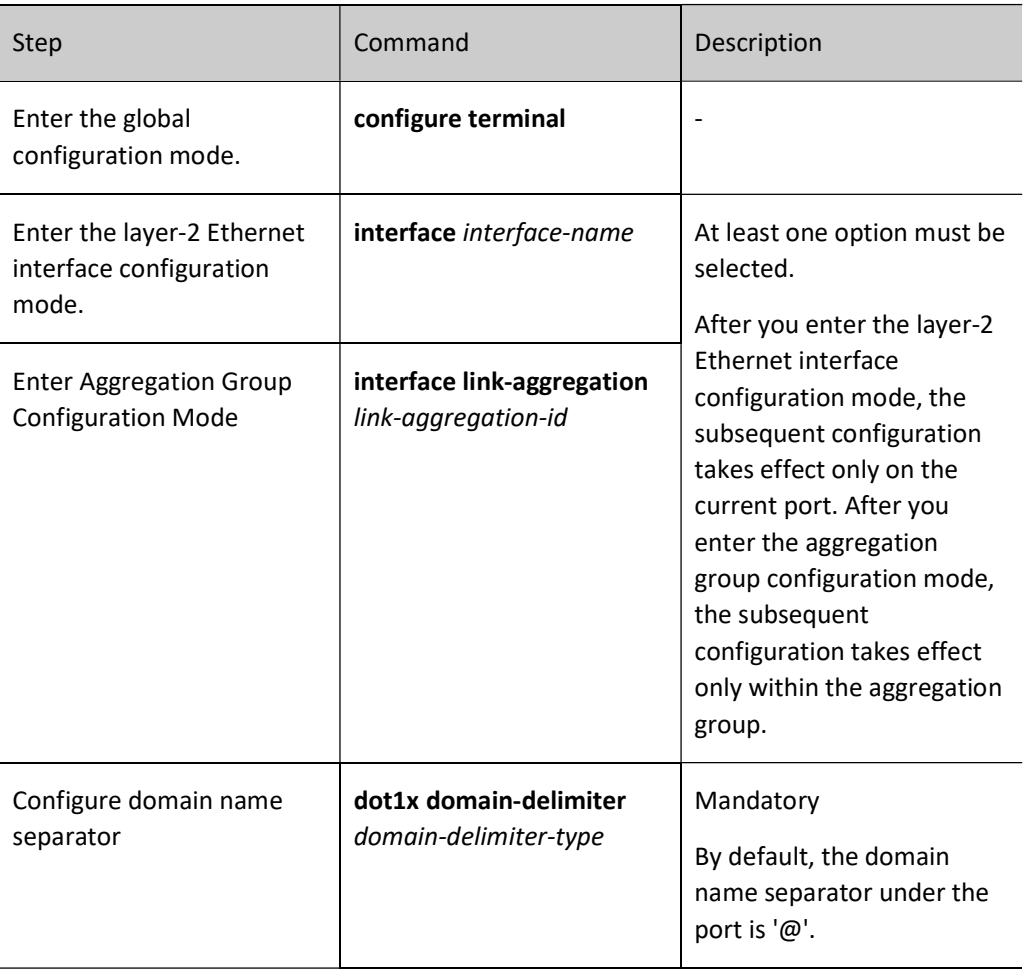

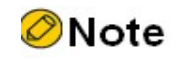

When using the user name with a domain name for authentication, corresponding authentication server group needs to be configured on the authentication device.

#### Configure the Format of Authentication User Name

The authentication user is named in the format of 'username@domain', and the content following the separator '@' is a domain name. The authentication device determines which authentication server group is used to authenticate the user by resolving the domain name. Some earlier servers cannot accept user names that contain domain names. In this case, the authentication device needs to remove the domain names from the user names and only send the authentication user names to the server. Whether the authentication user name sent to the authentication device contains a domain name can be selected by configuring the format of authentication user name.

At present, the domain name separators supported include  $@$ ,  $\backslash$ , and /.

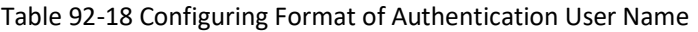

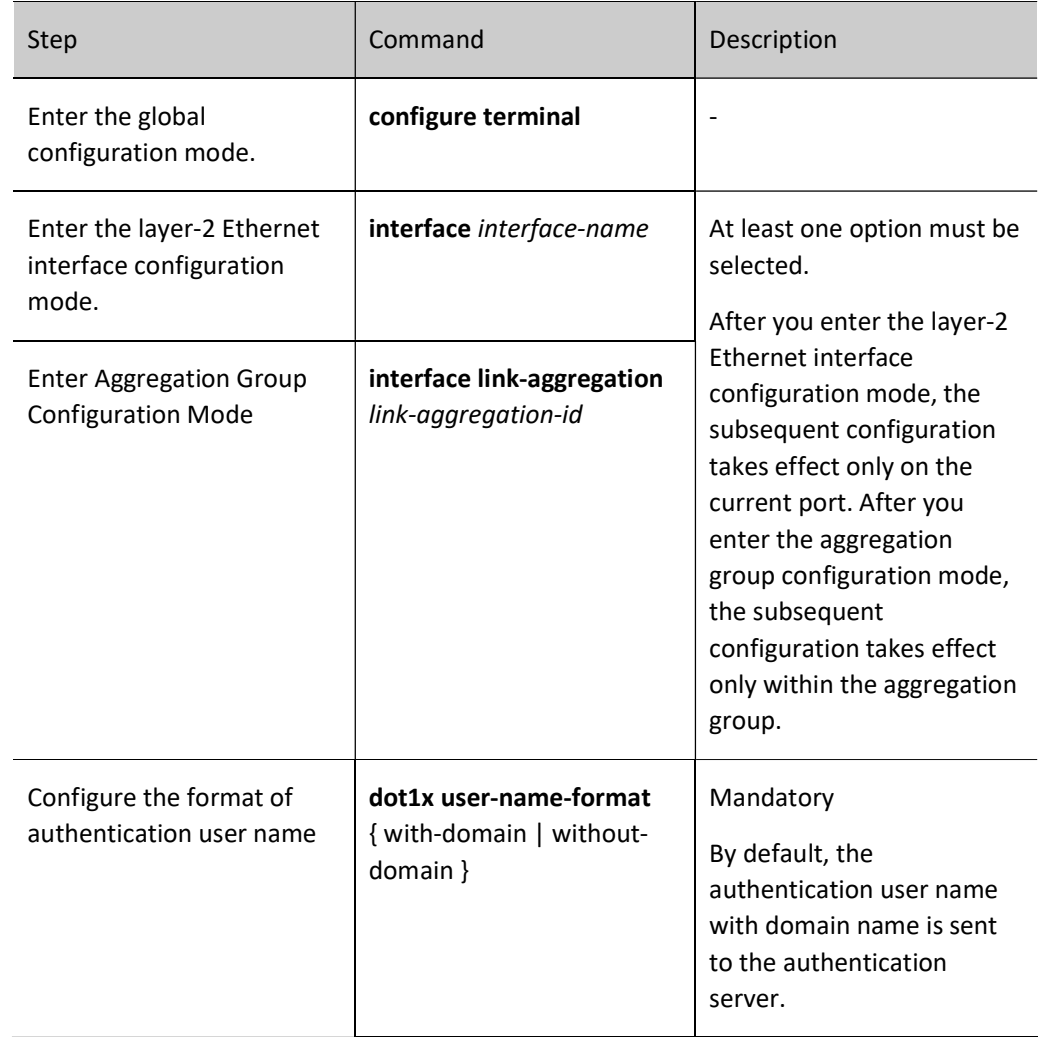

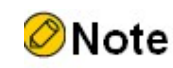

Configure the port that sends the authentication user name without domain name to the authentication server. Certificate authentication is not supported.

#### Configure Authentication Packet Interaction Mode

In actual application scenarios, after most clients initiate authentication, the unicast/multicast authentication interaction mode is supported between the authentication device and the client. However, some authentication clients only recognize multicast authentication packets, i.e. those with a destination MAC address of 0180.C200.0003. In this case, the multicast authentication interaction mode can be configured under the port.

For most authentication clients, after the authentication device receives the EAP packet from the server for the first time, subsequent interactions with the client and the authentication server are all subject to the identifier contained in the server packet. Very few authentication clients are subject to the identifier generated by the authentication device during authentication. In this case, it is required to configure the function of caring about the identifier in EAP authentication packet under the port.

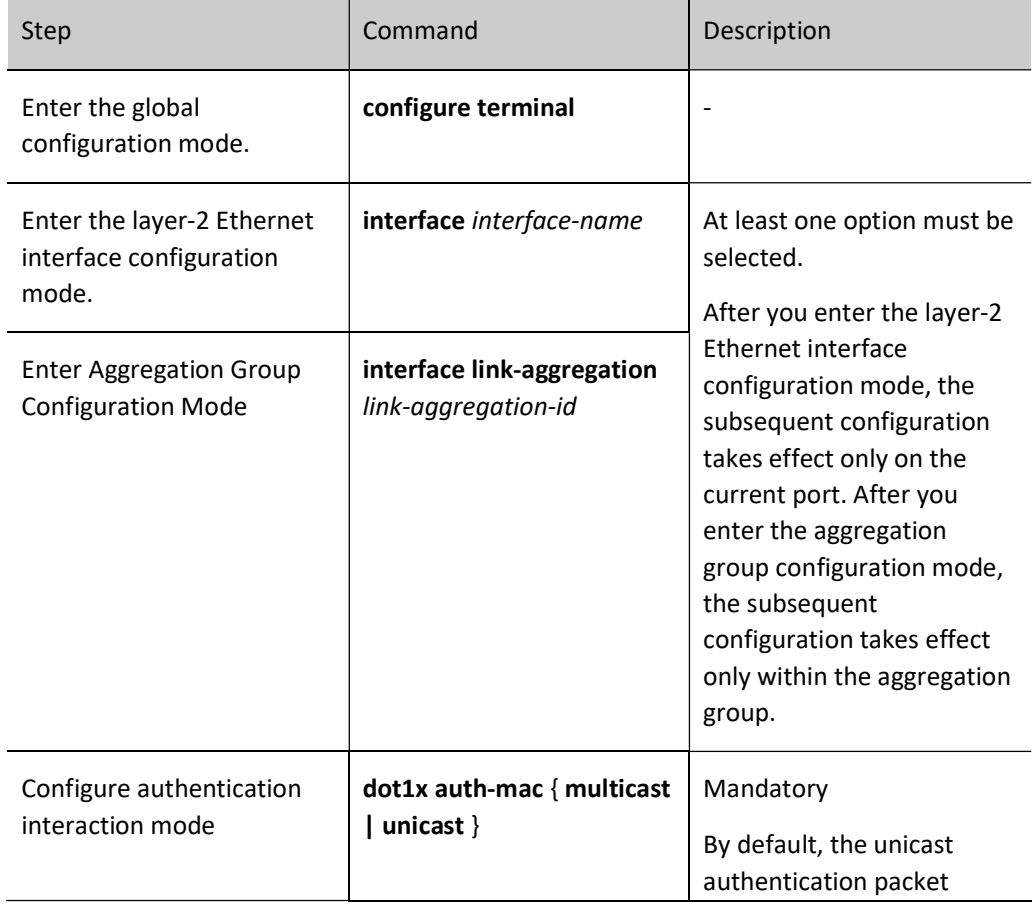

Table 92-19 Configuring Authentication Packet Interaction Mode

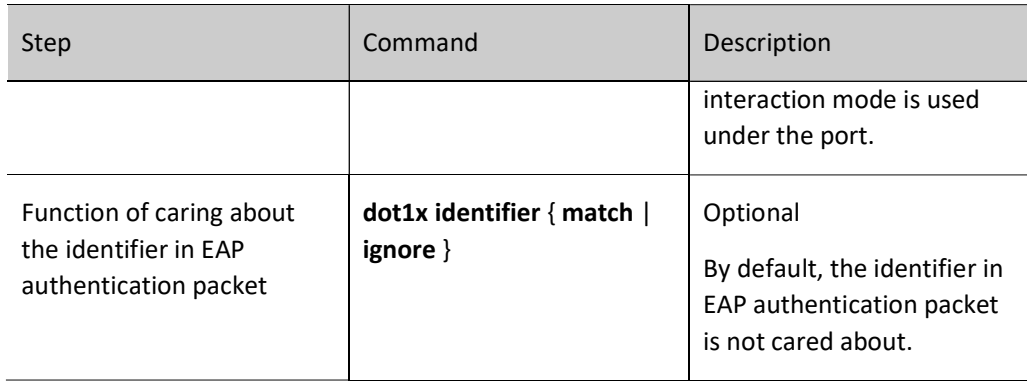

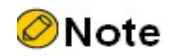

Very few clients need to care about the identifier in EAP authentication interaction packet. Unless explicitly required, do not configure this function as far as possible.

# 92.2.5 Configure Common Attributes

When configuring the parameters of common attributes, if the 802.1X authentication function, secure channel authentication function or MAC address authentication function is not enabled on the port, relevant functions configured cannot take effect.

#### Configuration Condition

When configuring the IP authorization function under the port, you are also required to configure the ARP keepalive function.

#### Configure Control Direction

Port control direction has two types, i.e. two-way control and one-way control.

- Two-way control means the port cannot receive or forward packets.
- One-way control means the port cannot receive the packets from the client, though it can forward packets to the client.

It is used with the WOL (Wake On Lan) function. For some terminals, although they are dormant, their network card can process some special packets, such as WOL packets. After receiving the WOL packet, the network card will start the terminal device and begin working.

When the authentication function is enabled on the access port of the dormant terminal, you can configure the port as one-way control to ensure that WOL packets can be forwarded to the terminal normally. After the terminal is started, authentication activity can be initiated. It can normally access network resources after passing the authentication.

When sending WOL packets across network segments, it is required to configure ARP forwarding entries on the authentication device.

Table 92-20 Configuring Control Direction

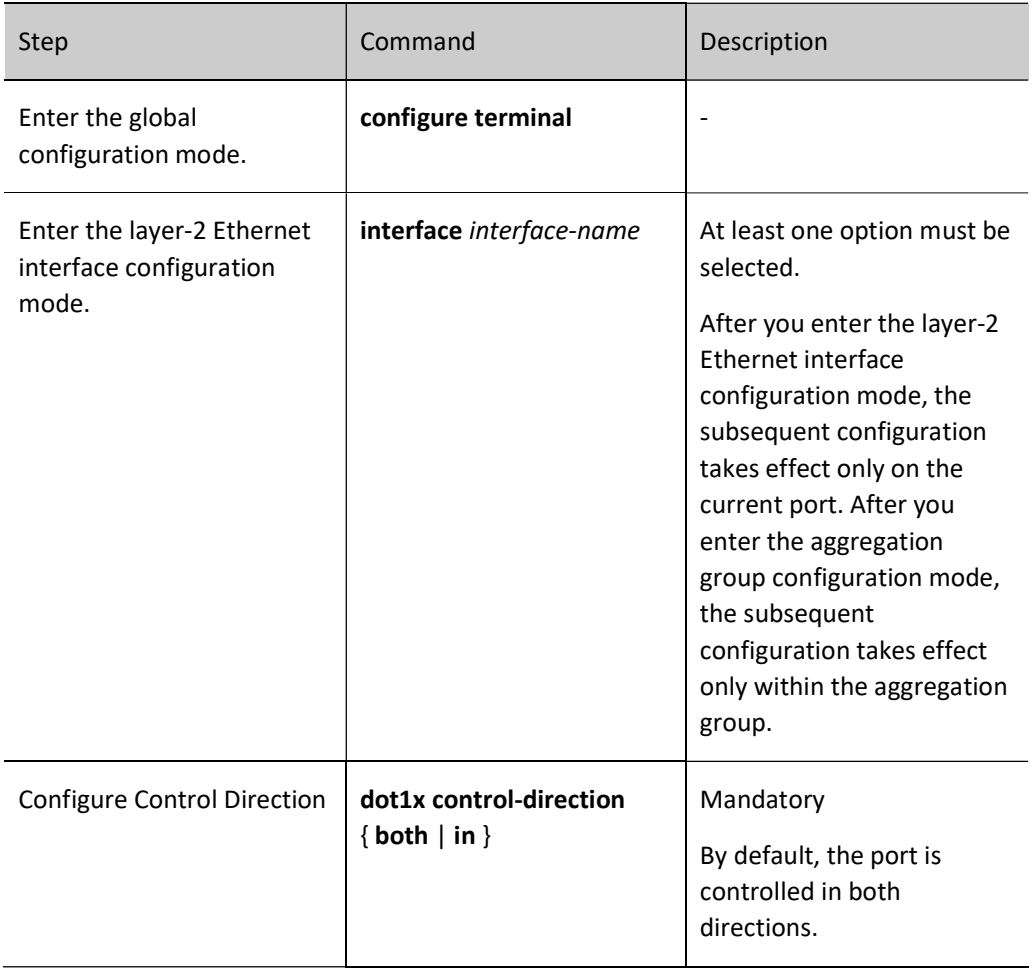

# Configure Authenticable Host List

After the function of authenticable host list is enabled, only the user whose MAC address is in the authenticable host list is permitted to conduct authentication activity. The authentications initiated by other users will be denied.

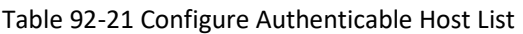

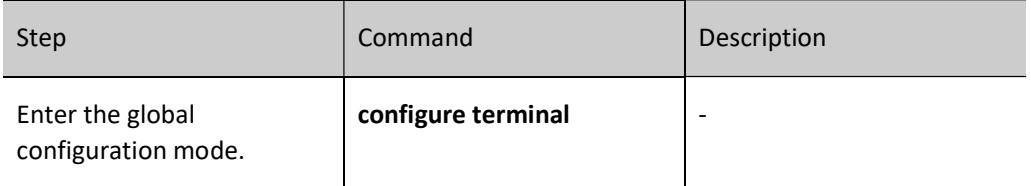

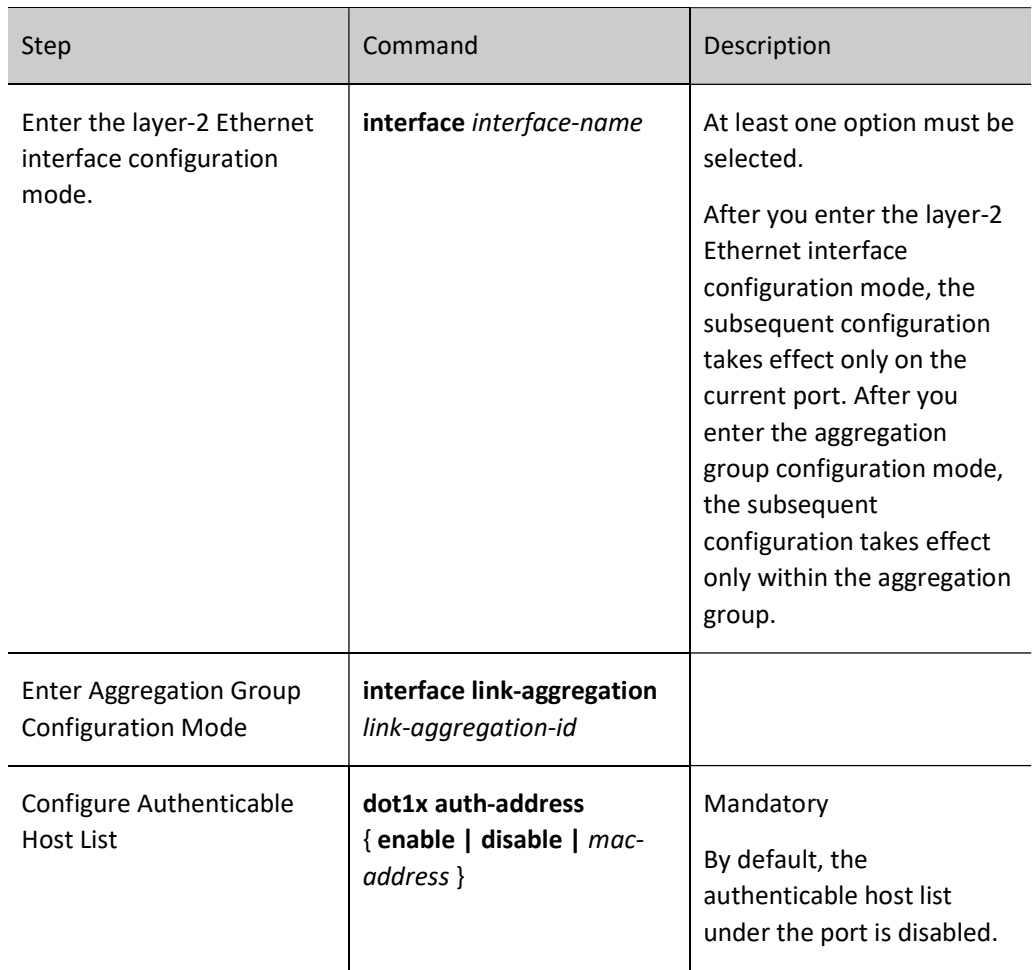

#### Configure IP Authorization Function

Enable the IP authorization function under the port. If any change of the IP address of the authentication user is detected, the user will become offline. There are several modes:

disable: Disable mode. Under this mode, the IP address of user is not detected.

dhcp-server: DHCP Server mode. When configuring this mode, you are required to configure the DHCP Snooping function on the device. After the authentication user obtains IP address from the DHCP server, the device will record the binding relationship between authentication user and IP address. If any change of the IP address of the authentication user is detected, the user will become offline.

radius-server: RADIUS Server mode. RADIUS Server encapsulates in the RADIUS packet the IP address that the authentication user should use in the Frame-IP-Address field. The authentication device records the binding relationship between the user and this IP address. If it finds that the IP address of the user has changed, the user will become offline.

Supplicant: client mode. After the user passes the authentication for the first time, the binding relationship between the authentication user and the IP address is recorded on the device. If any change of the IP address of the user is detected, the user will become offline.

bind-mac-ip: MAC+IP binding mode. After the user passes the authentication for the first time, MAC+IP binding entries will be generated and saved. Then, only the IP address in the binding entries generated by the first authentication is permitted to access the network.

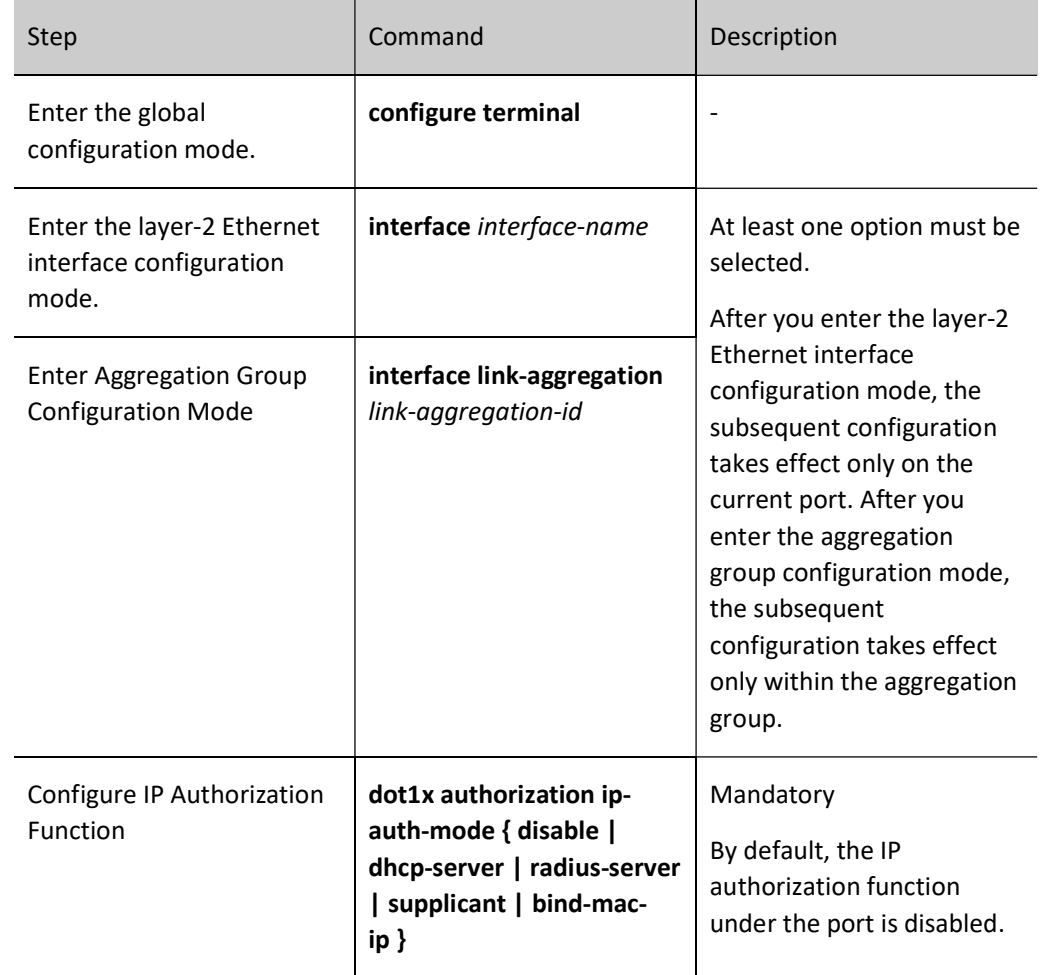

Table 92-22 Configuring IP Authorization Function

#### Configure the Maximum Times of Transmitting Authentication Request Packets

After receiving the EAPOL-Start packet sent by the client, the authentication device will send an authentication request EAP-Request/Identity packet to the client. If the authentication device fails to receive the response packet, the packet will be retransmited. This function is used to configure the maximum times of sending EAP-Request/Identity packets. If the times of sending exceed the configured upper limit, the authentication device will consider the client has disconnected and end the authentication activity.

For the process of retransmitting EAP-Request/Identity packet, see the figure below:

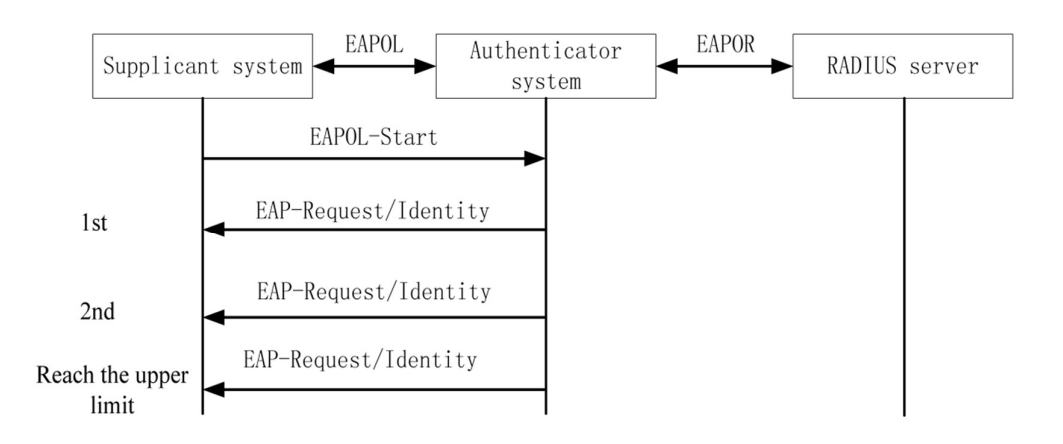

# Figure 12-4 Retransmission of EAP-Request/Identity Packet

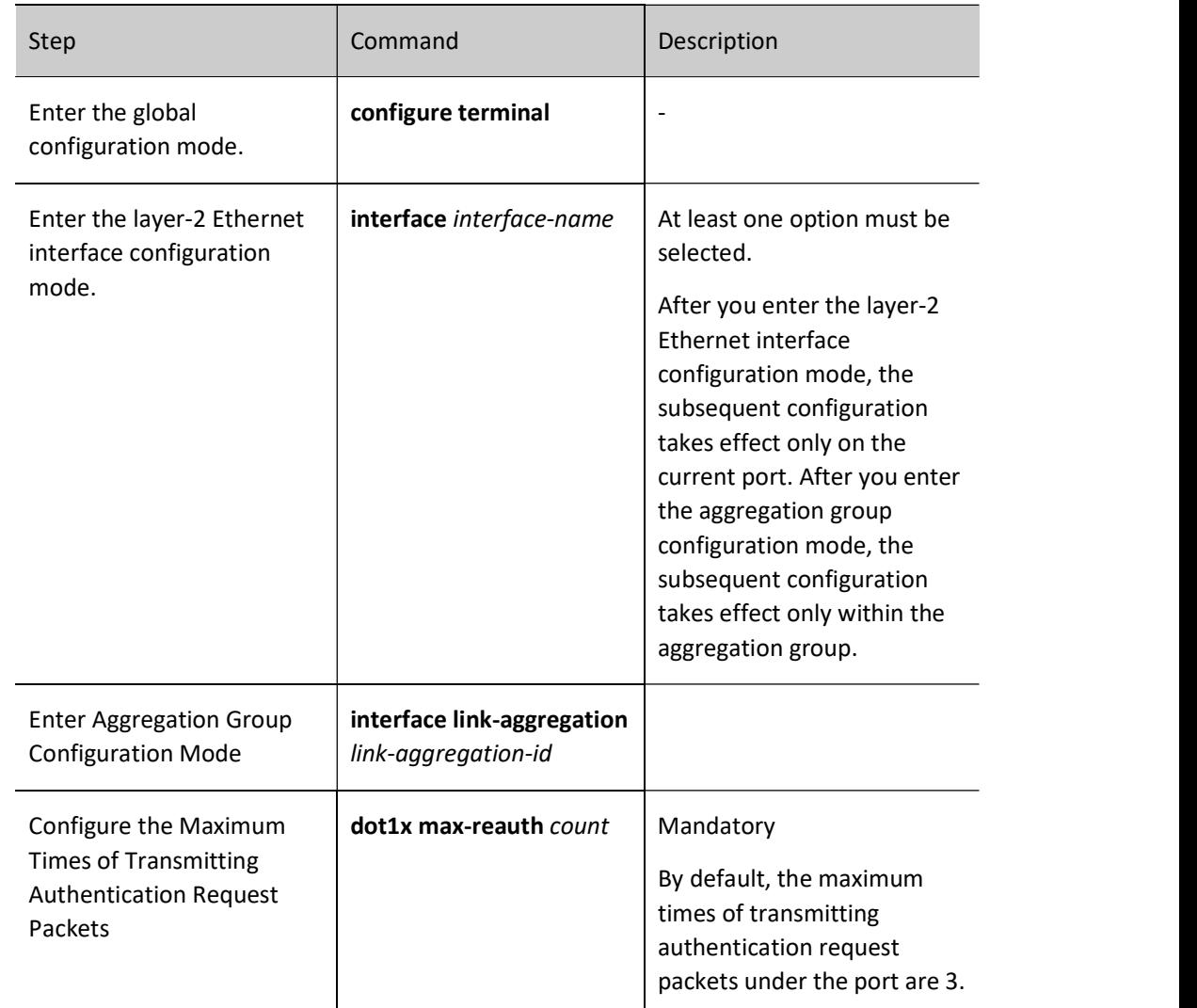

Table 92-23 Configuring the Maximum Times of Transmitting Authentication Request Packets

#### Configure the Maximum Times of Transmitting Authentication Packets

During the process of authentication, the authentication device sends other EAP-Request packets than EAP-Request/Identity packet to the client, such as EAP-Request/MD5 challenge packet. If the authentication device fails to receive the response packet, the packet will be retransmited. This function is used to configure the maximum times of sending these packets. If the times of sending exceed the configured upper limit, the authentication device will consider the client authentication fails.

**EAPOR EAPOL** Authenticator RADIUS server Supplicant system system EAPOL-Start EAP-Request/Identity RADIUS Access-Request EAP-Response (EAP-Response) RADIUS Access-Challenge (EAP-Request) EAP-Request  $1st$ EAP-Request 2nd EAP-Request Reach the upper limit EAP-Failure

For the process of retransmitting EAP-Request packet, see the figure below:

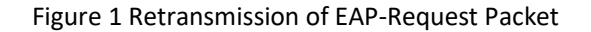

Table 92-24 Configuring the Maximum Times of Transmitting Authentication Packets

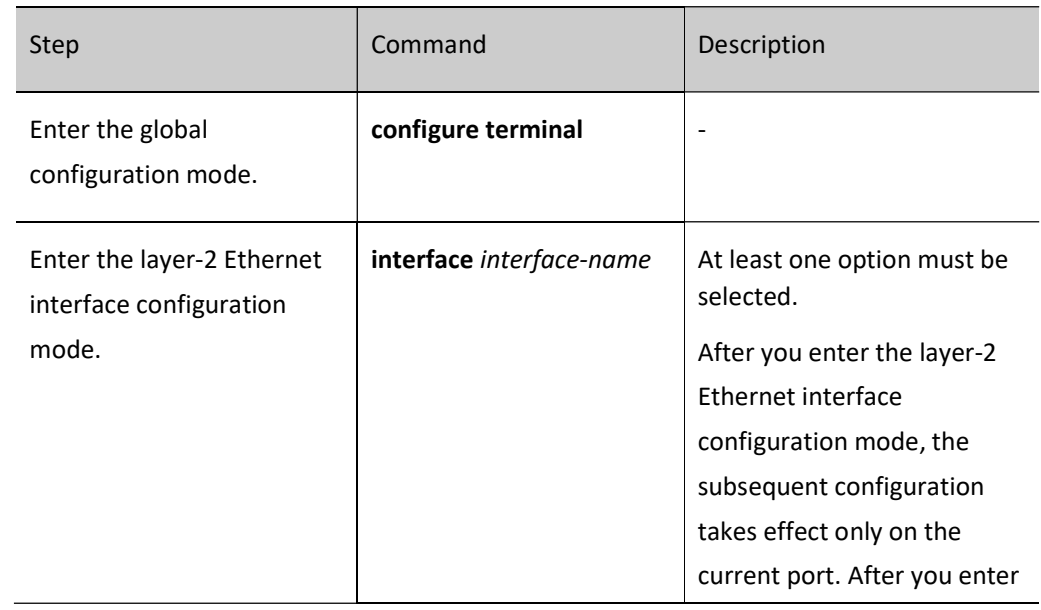

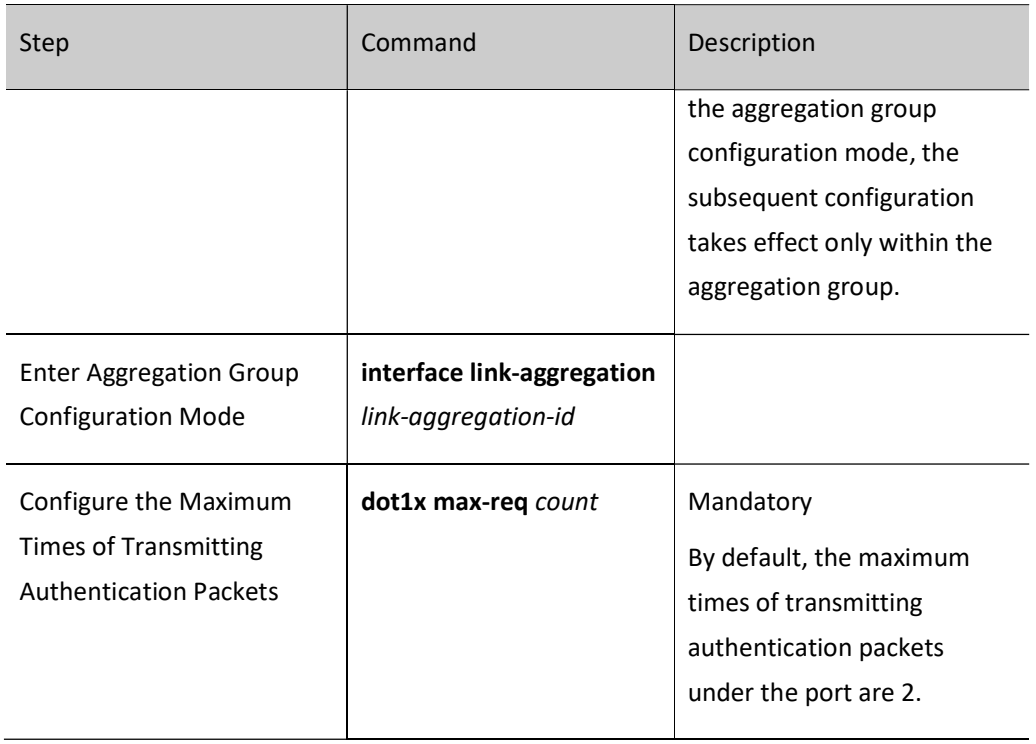

# Configure Function of Data Logging

After the data logging function is enabled, the authentication device will record the information about the user's going online and offline and the change of user information for the convenience of troubleshooting.

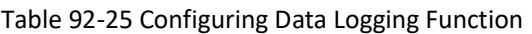

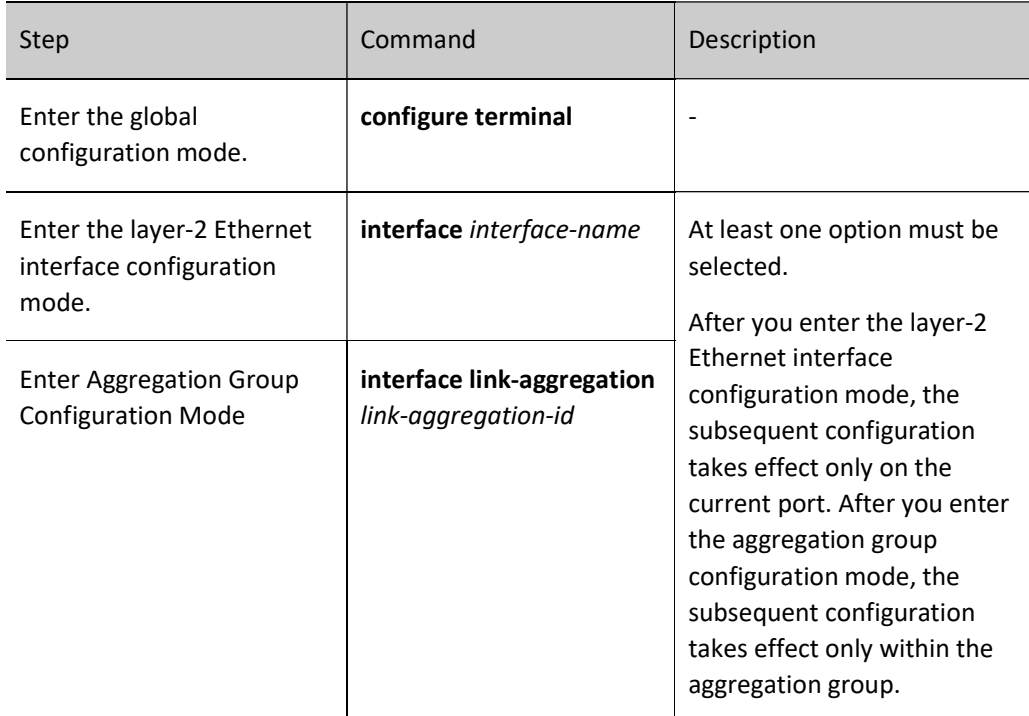

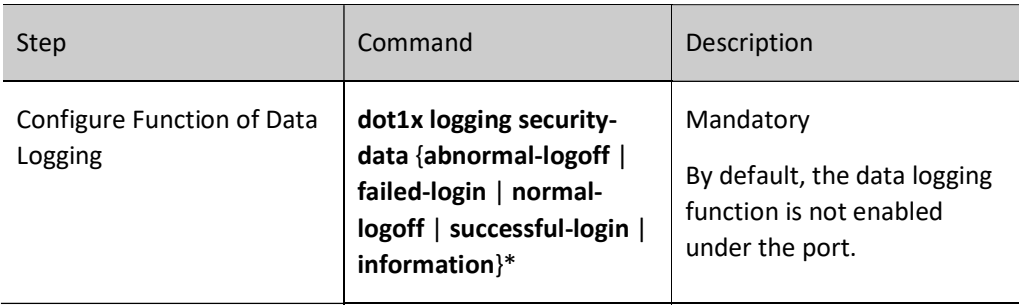

# Configure ARP Keepalive Function

After the terminal user authentication succeeds, to check whether the user is online, the authentication device can send ARP request packet to the authenticated user. It identifies whether the user is online through the ARP response packet it can receive or not from the user.

Table 92-26 Configuring ARP Keepalive Function

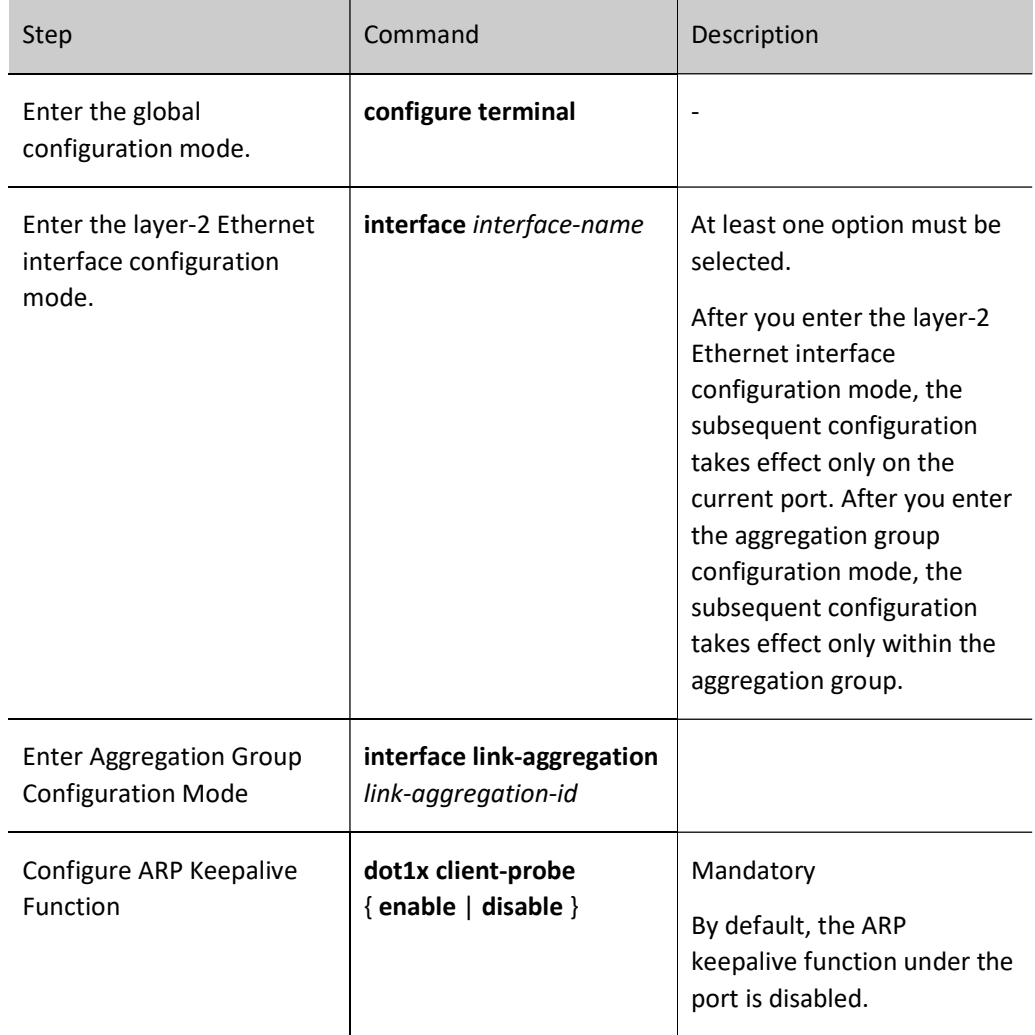

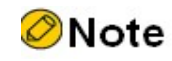

To normally trigger the ARP keep-alive function, the authentication device has to obtain the IP address of the authenticated user. If the ARP response packet fails to be received from the authentication device during the protection period, the user will become offline.

#### Configure the Maximum Number of Users on Port

After the number of users authenticated under the port reaches the upper limit configured, the authentication system no longer responds to the authentication request initiated by the new user.

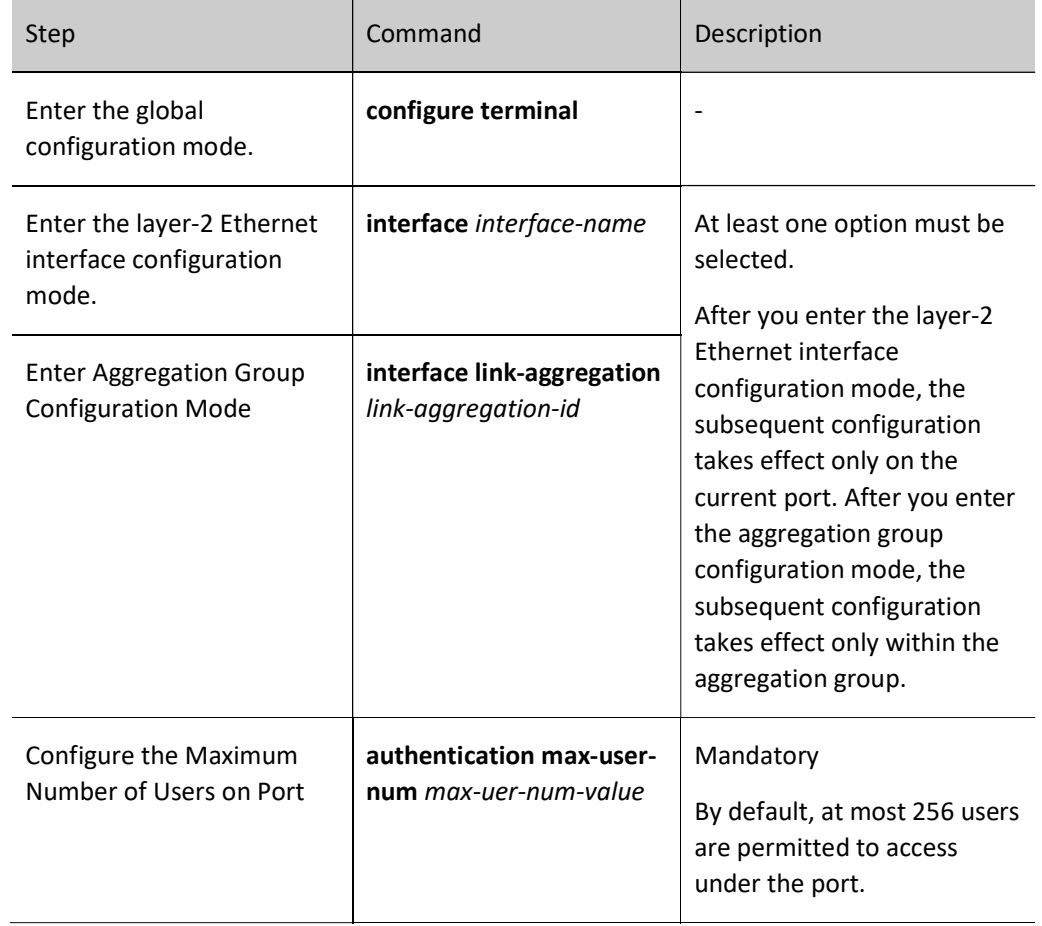

Table 92-27 Configuring Maximum Number of Users on Port

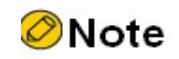

Under the port, configure as Macbased access control. Otherwise, the configured number of users permitted to access cannot take effect.

#### Configure IP ACL Prefix Name

After the terminal user authentication succeeds, when the number of the IP ACL issued by the server is greater than 2000, the IP ACL named "IP ACL prefix name" + "ACL number" needs to be configured in the device. For example, if the server issues ACL 2001, the IP ACL named "assignacl-2001" should be configured on the device.

Table 92-28 Configuring IP ACL Prefix Name

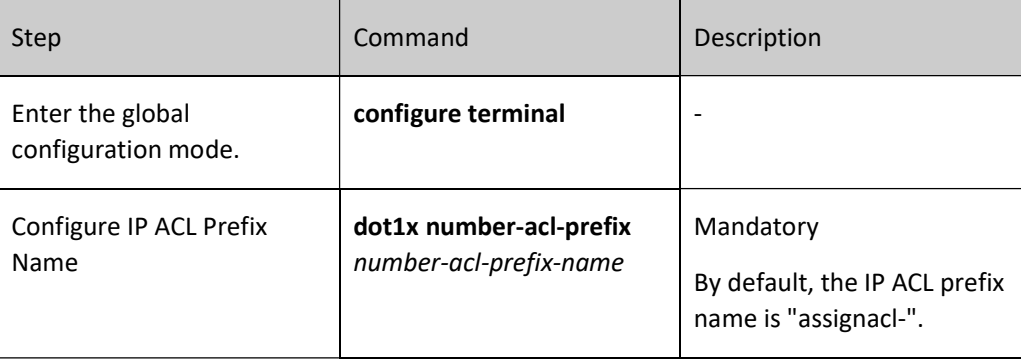

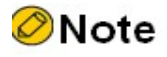

When the access control method is configured as portbased host-mode multi-hosts, the function of issuing ACL is not valid.

# Configure Default Valid VLAN

When the server issues no VLAN (Auto VLAN), to make the users who pass authentication communicate within the specified VLAN, you can use this configuration to specify a VLAN.

Table 92-29 Configuring Default Valid VLAN

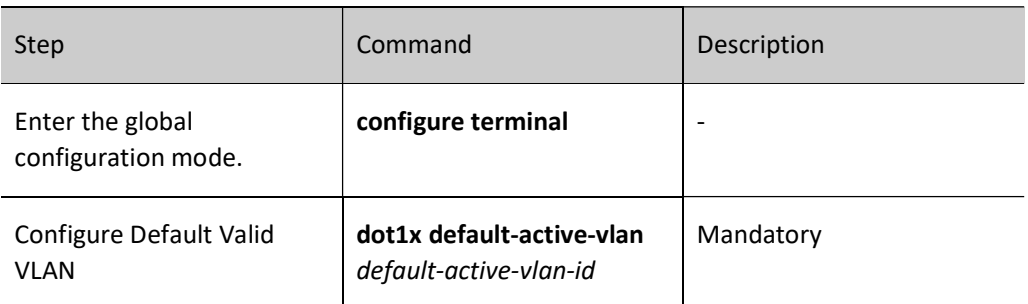

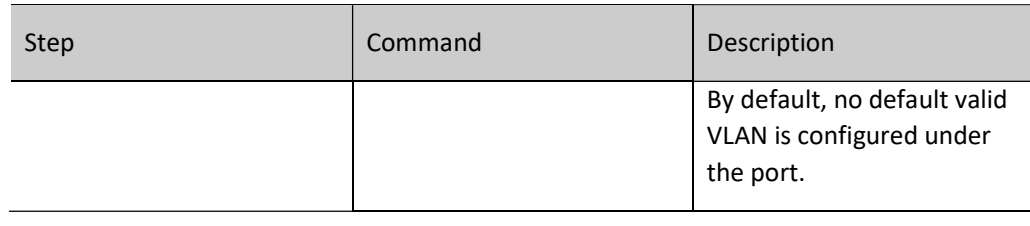

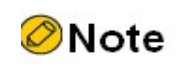

After the user authentication succeeds, the priority of binding with VLAN is as follows: VLAN issued by the server, default valid VLAN, and VLAN to which the port PVID belongs.

When Macbased access control is configured under the port, the default valid VLAN will take effect only when the port meets the following conditions: VLAN mode is hybrid and MAC VLAN is enabled.

# Configure Function of Permitting Unauthenticated Users to Communicate in the VLAN of PVID

When multiple terminals access the port, each of them should have access control. This command can be enabled for the network resources which some terminals intend to access even if they cannot initiate 802.1X authentication. After this function is enabled, the unauthenticated terminal user can normally communicate in the VLAN of PVID.

This function can be normally used only when it meets the following conditions:

- 802.1X authentication or MAC address authentication is enabled on the port.
- The port access control is Macbased.
- The port VLAN mode is Hybrid.
- The function of receiving Untag packets only is enabled under the port.

Table 92-30 Configuring Function of Permitting Unauthenticated Users to Communicate in the VLAN of PVID

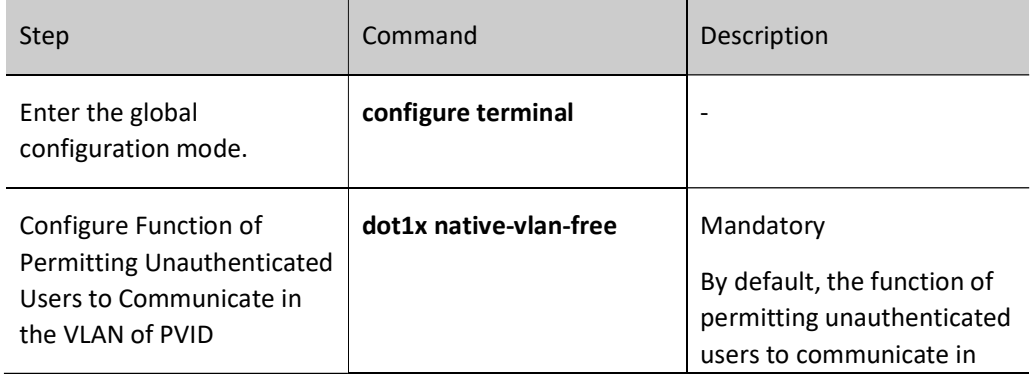

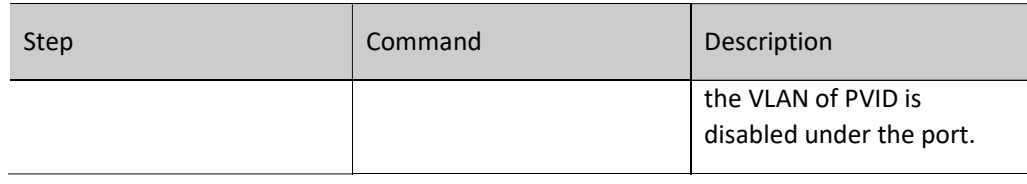

# **O**Note

After this function is enabled on the port, the function of receiving Untag packets only should also be enabled (configure the following command under the port: switchport accept frame-type untag) to guarantee the packets sent by the users who fail to pass the authentication are forwarded within the VLAN of PVID only.

It is recommended that this function be used with the VLAN issued by the server or the default valid VLAN configured.

This function does not support secure channel authentication.

#### Configure Port Access Control Method

There are two types of port access control: Portbased and Macbased.

Portbased access control: Only one user is permitted to pass authentication under the port.

Macbased access control: Multiple users are permitted to pass authentication under the port. They cannot access the network without passing authentication.

The Portbased access control also has two modes: Multi-hosts and Single-host.

Multi-hosts: After one user passes authentication, other users under the port can access the network without authentication.

Single-host: Under the port, only one user is permitted to pass authentication and access the network. Other users cannot access the network or pass authentication.

Table 92-31 Configuring Port Access Control Method

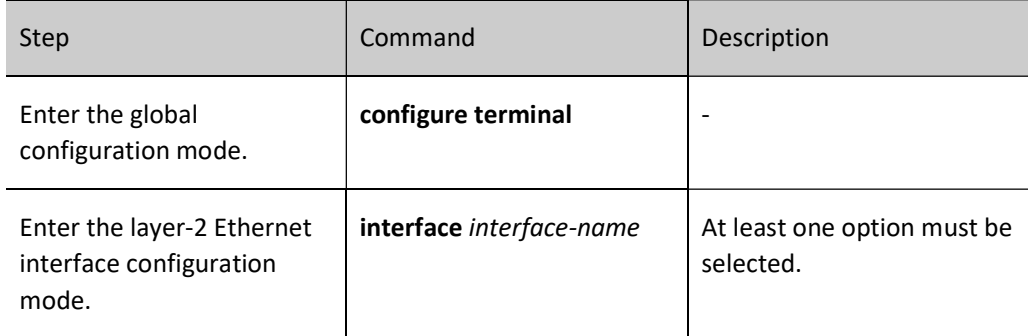

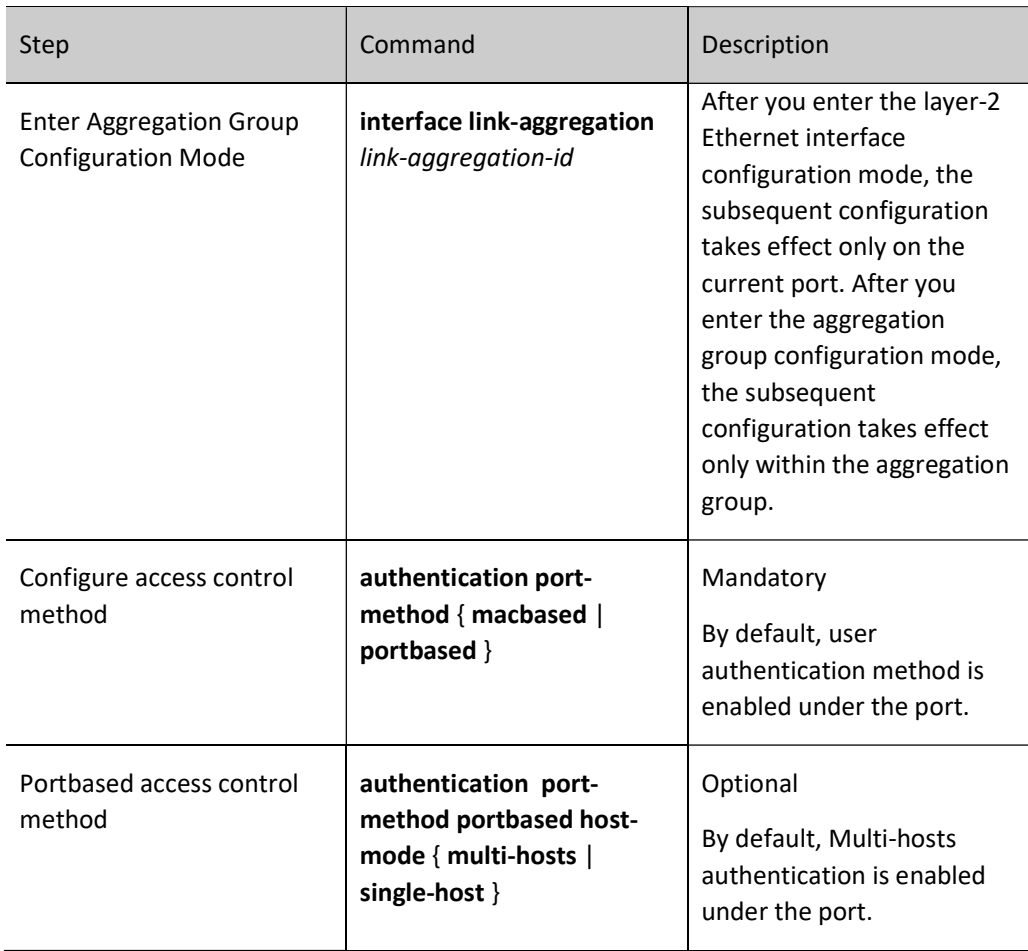

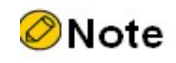

When configuring the host mode under portbased access control, you should guarantee that the access control method has been configured as Portbased.

#### Configure Guest VLAN

The user can obtain 802.1X client software from the Guest VLAN to upgrade the client, or execute other application (e.g. anti-virus software and OS patches) upgrading.

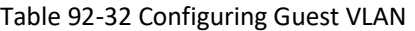

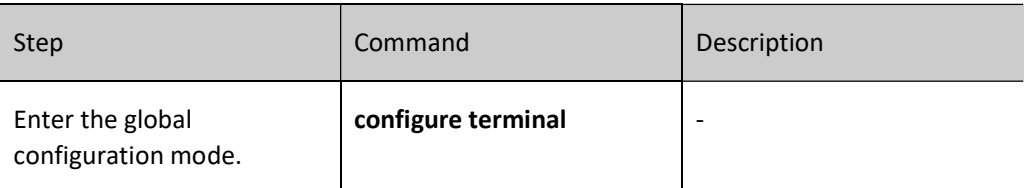

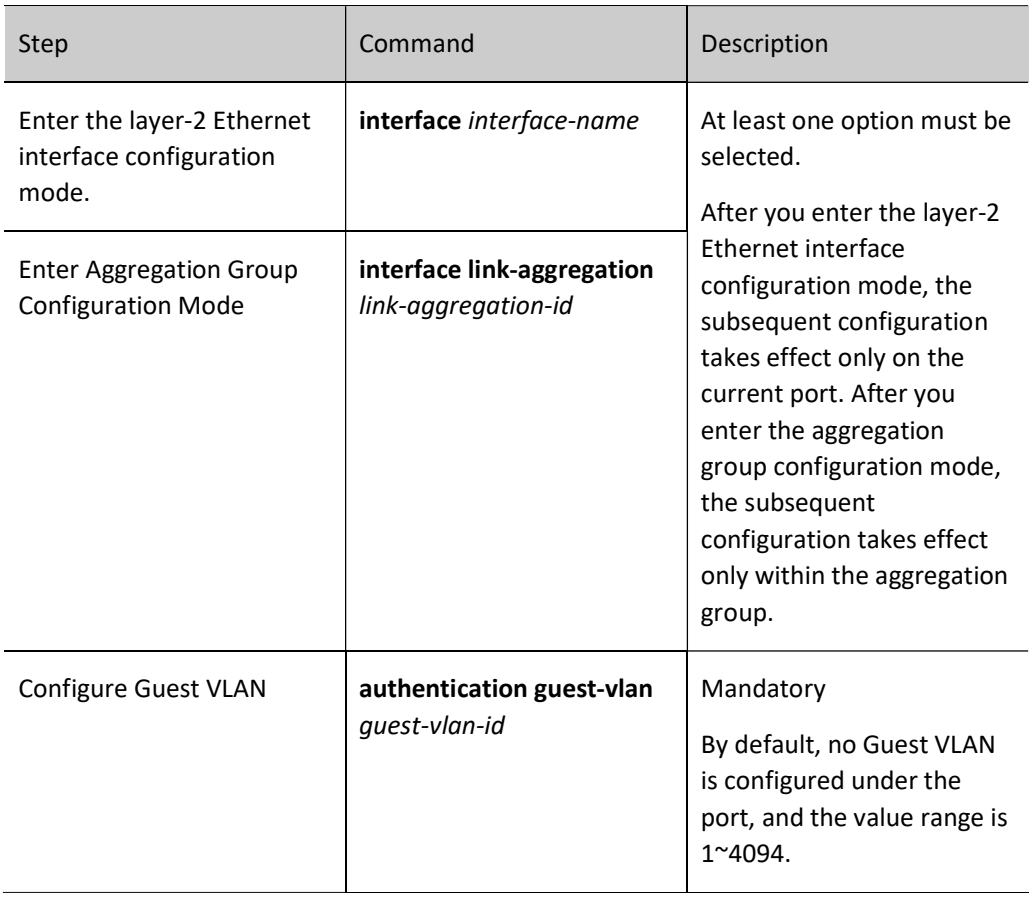

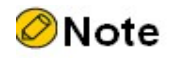

The Guest VLAN of the port cannot be applied to the dynamic VLAN. If the VLAN ID specified by the Guest VLAN is automatically created by GVRP, then the Guest VLAN can be successfully configured, but it will not take effect.

To ensure various functions can be normally used, please assign different VLAN IDs to Voice VLAN, Private VLAN and Guest VLAN.

#### Configure Guest ACL

If the user fails to pass authentication, you can restrict it from accessing resources in the Guest VLAN by configuring Guest ACL under the port.

Table 92-33 Configuring Guest ACL

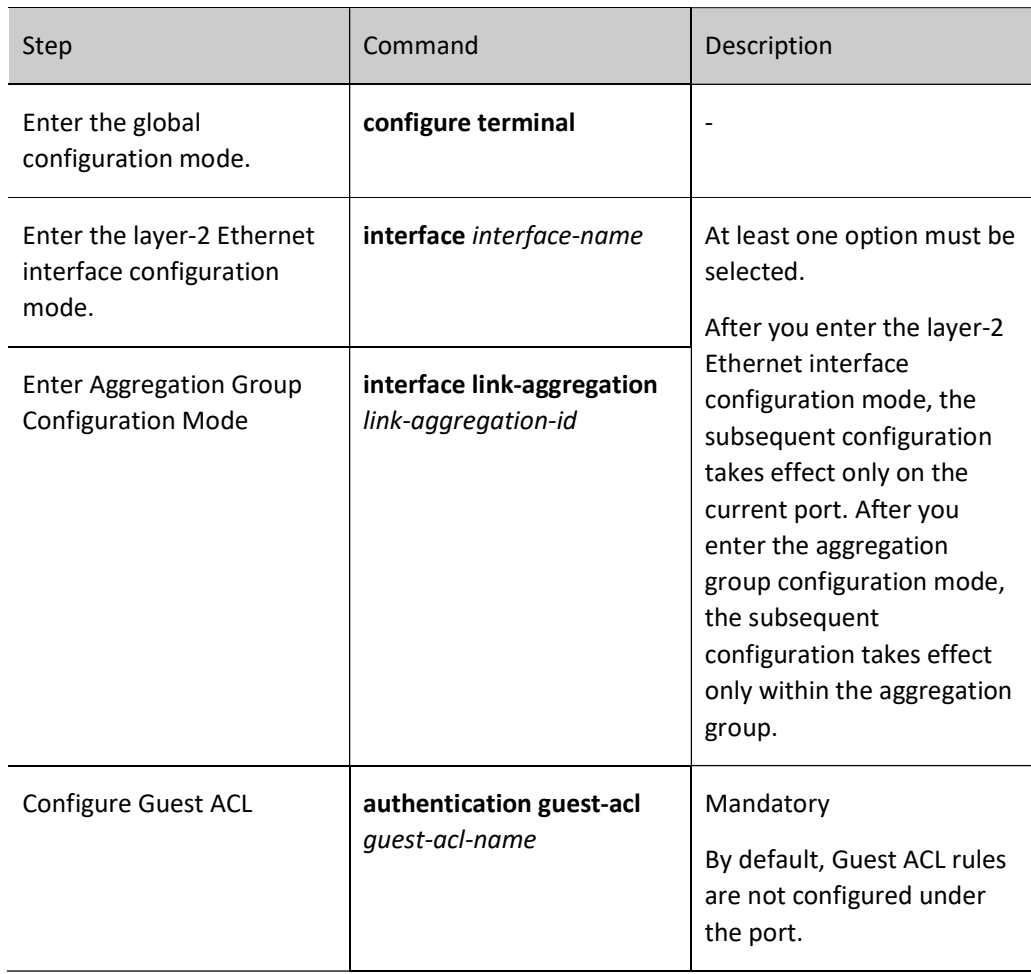

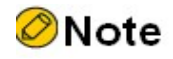

If no Guest VLAN is configured under the port, the configuration of Guest ACL will not take effect.

Guest ACL only takes effect under the Macbased port access control method.

Corresponding ACL rules have been configured in the authentication device.

#### Configure Critical VLAN

When the user uses RADIUS authentication, if the authentication fails due to the unreachable authentication server, this user can access resources in the specified VLAN. This VLAN is called a Critical VLAN.

When the port is configured with portbased access control method, and there is user authentication on the port, yet all authentication servers are unreachable, the port will be added to the Critical VLAN, and all users under the port can access resources in the Critical VLAN.

User manual  $Release 1.0 01/2022$  1967 When the port is configured with Macbased access control method, and there is user authentication on the port, yet all authentication servers are unreachable, the user can only access resources in the Critical VLAN.

When the port is configured with Macbased access control method, it can be normally used only when it meets the following conditions:

- The port VLAN mode is Hybrid.
- Enable the MAC VLAN function on the port. When the user in the Critical VLAN initiates an authentication activity, if the authentication server is still unreachable, the user maintains in the Critical VLAN. If the authentication server is reachable, the user exits the Critical VLAN with the authentication result.

After the port is added to the critical VLAN and the authentication device is configured with the AAA detection function, when the authentication server is found reachable, if the critical-vlan recovery reinitialize function is configured, then:

- If the port is configured with Macbased access control method, the port added to the Critical VLAN will actively send unicast packets to all users in the Critical VLAN, triggering user reauthentication.
- If the port is configured with Portbased access control method, the port added to the Critical VLAN will actively send multicast packets to trigger user reauthentication.

Table 4 Configuring Critical VLAN

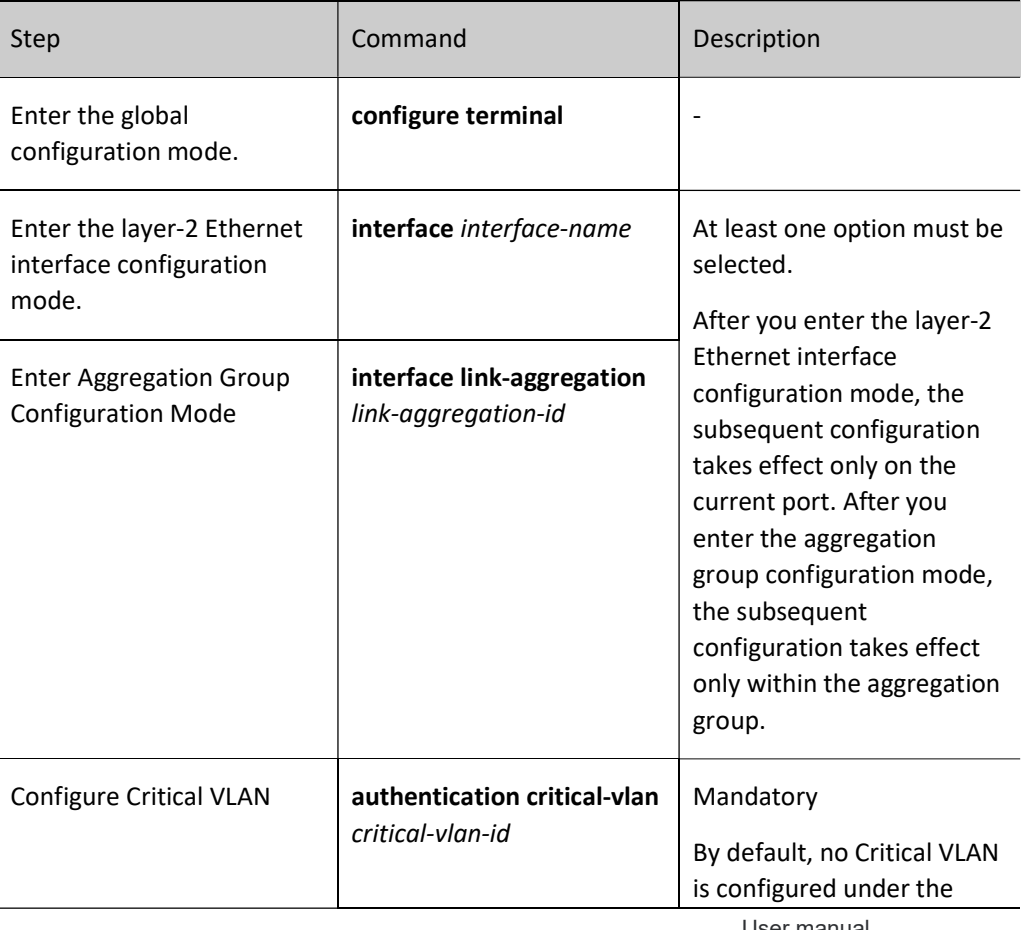

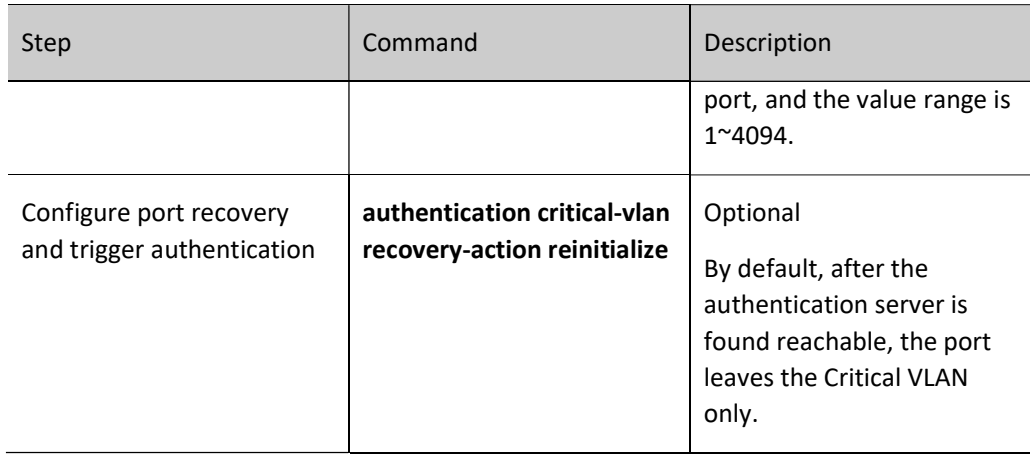

# Note

- This function supports RADIUS authentication only.
- If the device is configured with radius and escape functions, i.e., aaa authentication dot1x radius none and critical vlan, when the user is authenticated and the authentication server is unreachable, the user will not enter the critical VLAN but escape directly; if only the escape function, i.e. aaa authentication dot1x none, and critical vlan are configured, when the user is authenticated, the escape function takes effect.
- When only Guest VLAN is configured under the port, the users who fail to pass the authentication are within the Guest VLAN. When both Guest VLAN and Critical VLAN functions are configured under the port, the user will enter the Critical VLAN if the authentication fails due to the unreachable authentication server, or the Guest VLAN if the authentication fails due to other reasons.
- For details of the AAA detection function, see the AAA configuration-related section.

#### Configure User Authentication Migration Function

The user authentication migration function applies to the scenarios where the same user (depending on the terminal MAC address) migrates from one authentication port to another in the same device. When the user authentication migration function is disabled, after a user is authenticated on one port of the device, it is not permitted to initiate authentication on another authentication port of the device; when the user authentication migration function is enabled, after the user is authenticated on one port, and the device finds that the user has migrated to another authentication port, the device deletes the authentication information on the original port and then permits the user to initiate authentication on a new authentication port.

No matter whether the user authentication migration function is enabled, the device will record a log once it finds user migration between authentication ports.

Table 5 Configuring User Authentication Migration Function

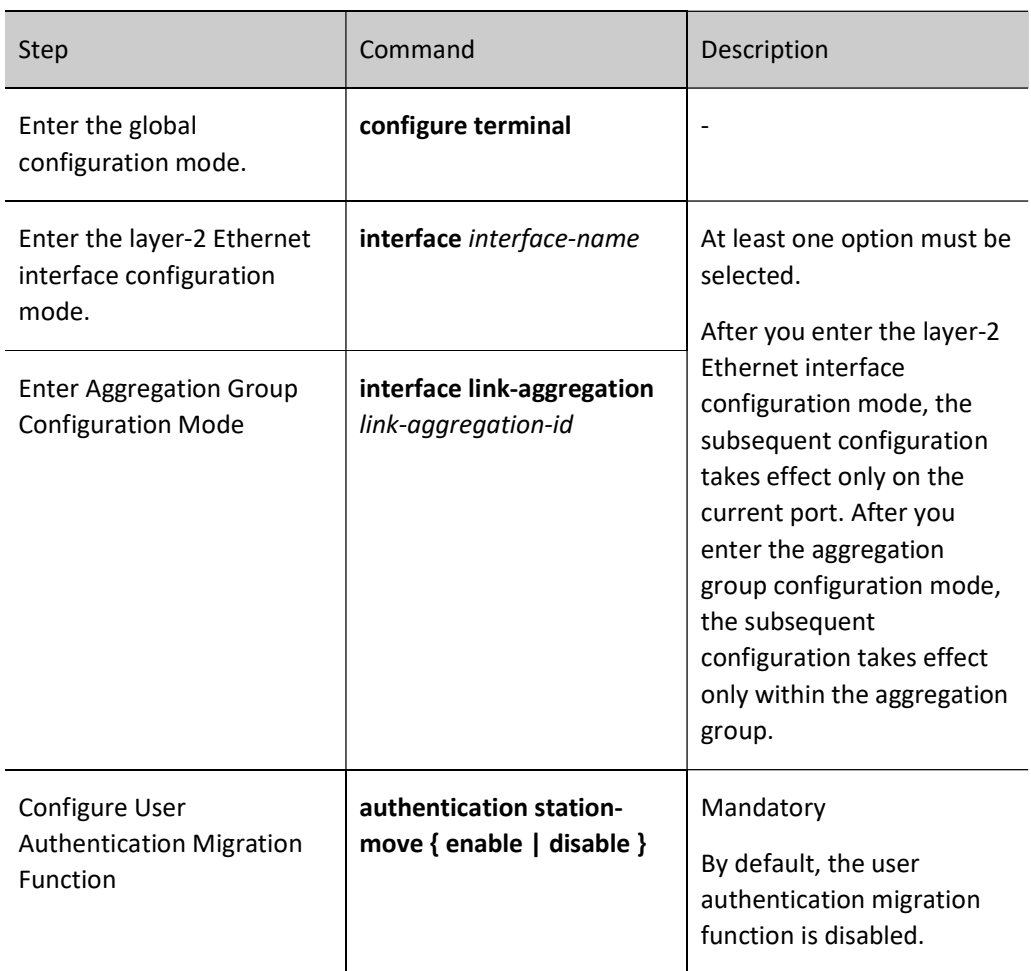

#### Configure Timer Parameters

The timer parameters under the port include re-authperiod, quiet-period, server-timeout, supp-timeout, and MAC address authentication user offline-detect.

Re-authperiod: After the reauthentication function is configured under the port, the authentication device periodically initiates reauthentication requests to the client, which applies to 802.1X authentication.

Quiet-period: When the client reaches the maximum number of authentication failures, the authentication device will respond to the authentication request from the client again after the quiet period expires. This applies to 802.1X authentication and MAC address authentication.

Server-timeout: If the authentication device fails to receive the server response packet within the specified time, it is considered that it has disconnected with the server. This applies to 802.1X authentication and MAC address authentication.

Supp-timeout: If the authentication device fails to receive response packet from the 802.1X client within the specified time, it is considered that it has disconnected with the user. This applies to 802.1X authentication.

MAC address authentication user offline-detect: After MAC address authentication is enabled, the port periodically checks whether the user is online. This applies to MAC address authentication.

Table 92-36 Configuring Timer Parameters

| Step                                                           | Command                                                                                                    | Description                                                                                                    |
|----------------------------------------------------------------|----------------------------------------------------------------------------------------------------|----------------------------------------------------------------------------------------------------|
| Enter the global<br>configuration mode.                        | configure terminal                                                                                                    |                                                                                                    |
| Enter the layer-2 Ethernet<br>interface configuration<br>mode. | interface interface-name                                                                                                    | At least one option must be<br>selected.<br>After you enter the layer-2<br><b>Ethernet interface</b><br>configuration mode, the<br>subsequent configuration<br>takes effect only on the<br>current port. After you<br>enter the aggregation<br>group configuration mode,<br>the subsequent<br>configuration takes effect<br>only within the aggregation<br>group.                                                                                                    |
| <b>Enter Aggregation Group</b><br><b>Configuration Mode</b>    | interface link-aggregation<br>link-aggregation-id                                                                                                    |                                                                                                    |
| Configure Timer<br>Parameters                                  | dot1x timeout $\{$ re-<br>authperiod re-authperiod-<br>value   quiet-period quiet-<br>period-value   server-<br>timeout server-timeout-<br>value   supp-timeout supp-<br>timeout-value   offline-<br>detect offline-detect-value } | Mandatory<br>By default,<br>the reauthentication time<br>under the port is 3600<br>seconds, and the value<br>range is 5~65535;<br>the quiet period is 60<br>seconds, and the value<br>range is 1~65535;<br>the timeout time of the<br>server is 30 seconds, and<br>the value range is $5^{\sim}3600$ ;<br>the timeout time of the<br>client is 30 seconds, and the<br>value range is 5~3600;<br>the client offline detection<br>time is 300 seconds, and<br>the value range is 5~3600. |

After the terminal passes the MAC address authentication, when it's necessary to use higher access rights through client authentication, you can enable this function.

Table 92-37 Enabling MAB Function

| Step                                                           | Command                                                  | Description                                                                                                    |
|----------------------------------------------------------------|----------------------------------------------------------|----------------------------------------------------------------------------------------------------|
| Enter the global<br>configuration mode.                        | configure terminal                                       |                                                                                                    |
| Enter the layer-2 Ethernet<br>interface configuration<br>mode. | interface interface-name                                 | At least one option must be<br>selected.<br>After you enter the layer-2<br>Ethernet interface<br>configuration mode, the<br>subsequent configuration<br>takes effect only on the<br>current port. After you<br>enter the aggregation<br>group configuration mode,<br>the subsequent<br>configuration takes effect<br>only within the aggregation<br>group. |
| <b>Enter Aggregation Group</b><br><b>Configuration Mode</b>    | interface link-aggregation<br>link-aggregation-id        |                                                                                                    |
| Enable 802.1X<br>Authentication                                | dot1x port-control { enable<br>  disable }               | Mandatory<br>By default, the 802.1X<br>authentication function<br>under the port is disabled.                                                                                                    |
| Enable MAC Address<br><b>Authentication Function</b>           | dot1x mac-authentication<br>$\{$ enable $ $ disable $\}$ | Mandatory<br>By default, the MAC<br>address authentication<br>function under the port is<br>disabled.                                                                                                    |
| Enable MAB function                                            | dot1x after-mac-auth<br>{enable   disable }              | Mandatory<br>By default, the MAB<br>function under the port is<br>disabled.                                                                                                    |

#### Restore Default Configurations of Port

Recover the default configuration of 802.1X authentication and MAC address authentication under the port.

Table 92-38 Recovering Default Configuration of Port

| Step                                                           | Command                                           | Description                                                                                                    |
|----------------------------------------------------------------|---------------------------------------------------|----------------------------------------------------------------------------------------------------|
| Enter the global<br>configuration mode.                        | configure terminal                                |                                                                                                    |
| Enter the layer-2 Ethernet<br>interface configuration<br>mode. | interface interface-name                          | At least one option must be<br>selected.                                                                                                    |
| <b>Enter Aggregation Group</b><br><b>Configuration Mode</b>    | interface link-aggregation<br>link-aggregation-id | After you enter the layer-2<br>Ethernet interface<br>configuration mode, the<br>subsequent configuration<br>takes effect only on the<br>current port. After you<br>enter the aggregation<br>group configuration mode,<br>the subsequent<br>configuration takes effect<br>only within the aggregation<br>group. |
| <b>Restore Default</b><br><b>Configurations of Port</b>        | dot1x default                                     | Mandatory<br>The 802.1X authentication<br>and MAC address<br>authentication functions<br>under the port are disabled,<br>related configuration<br>parameters are recovered<br>to default values, and the<br>default configuration<br>parameters do not take<br>effect.                                         |

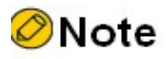

The command show dot1x is used to view detailed default authentication configuration parameters.

Configure mandatory authentication domain for port

This function can be enabled when the users to be authenticated on the port are required to be assigned to a specified domain for authentication.

By default, no mandatory authentication domain is configured for the port. The domain used for user authentication should be that carried by the user. If there is no domain in the user name, use the default domain of the aaa module.

After configuration on the port, the user can use the domains by the following priority: domain configured under the port > domain carried by the user > default domain of aaa module.

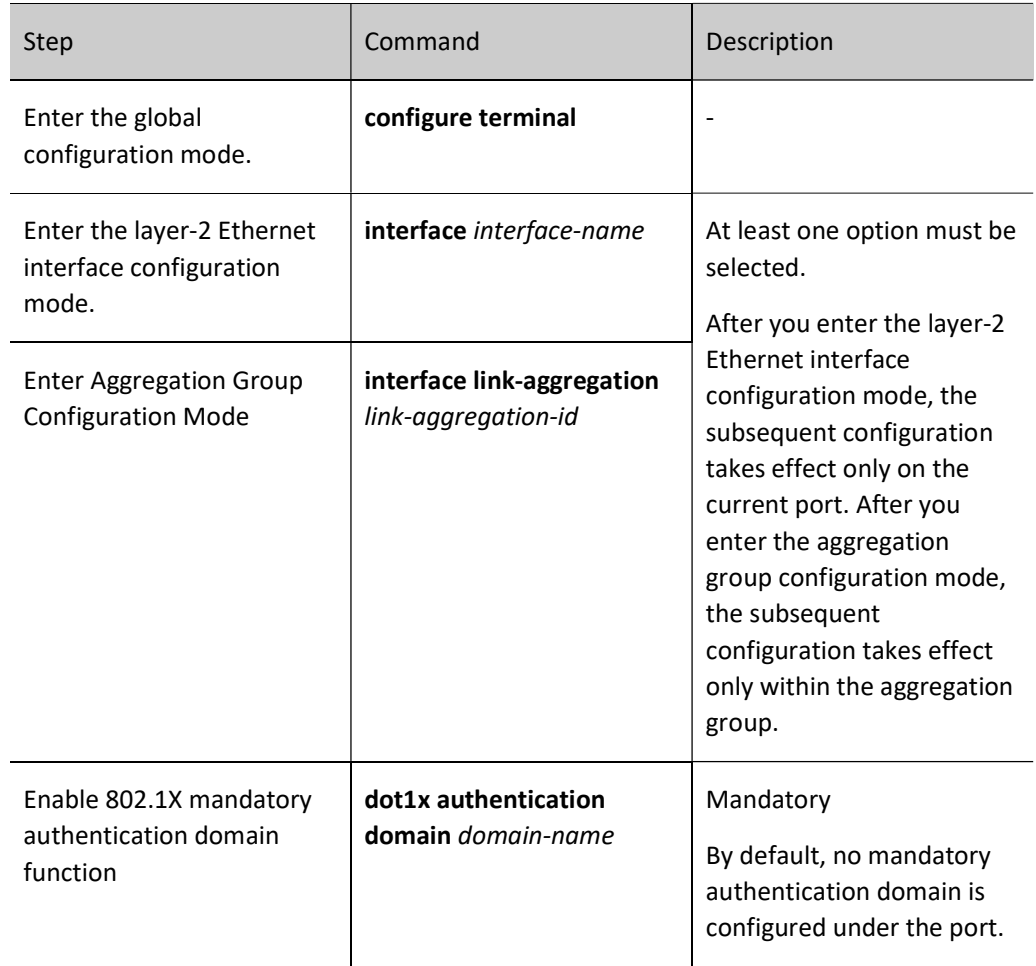

Table 92-39 Enabling Mandatory Authentication Domain Function

# 92.2.6 802.1X monitoring and maintaining

Table 92-40 802.1X Monitoring and Maintaining

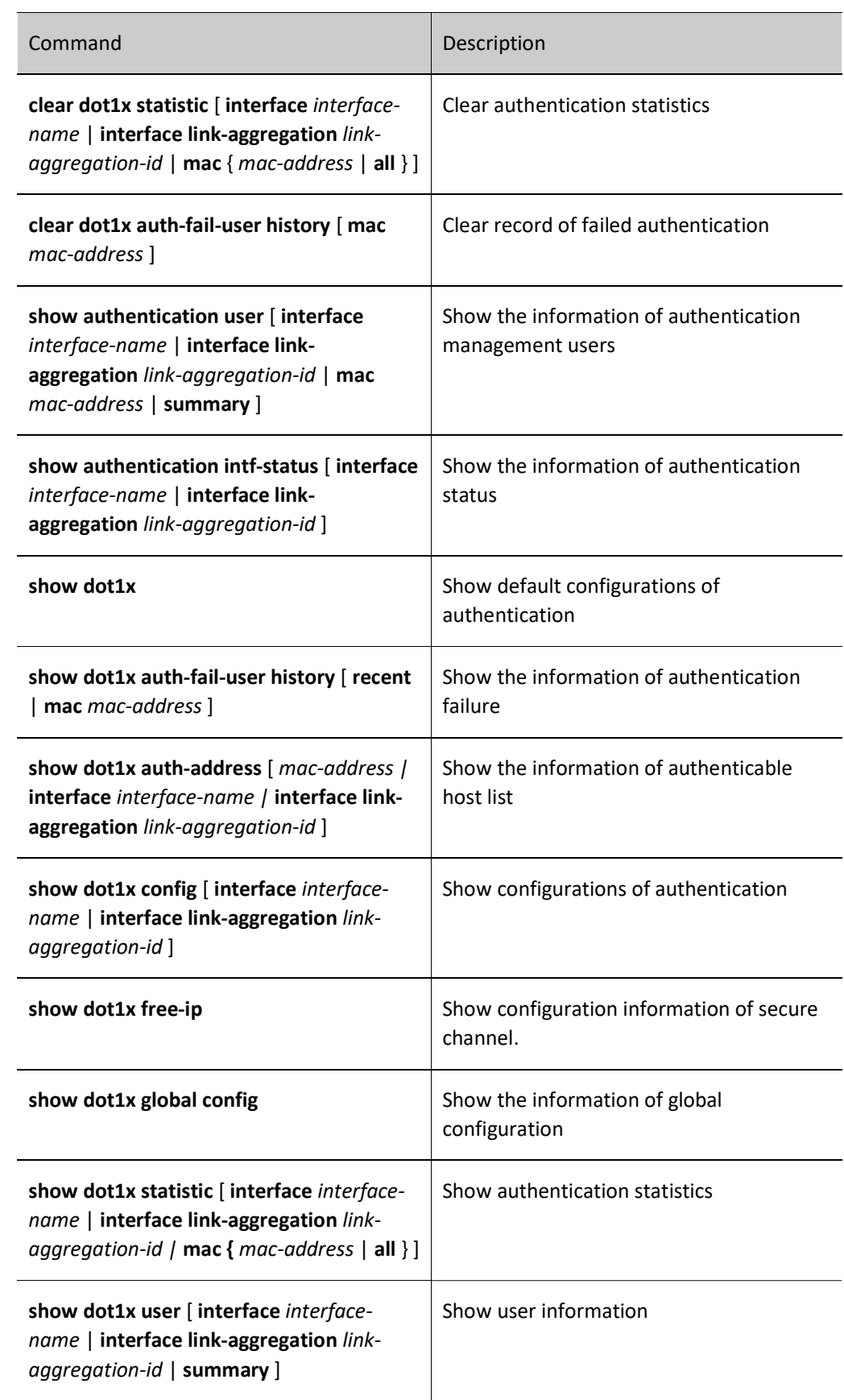

# 92.3 Typical Configuration Example of 802.1X Function

# 92.3.1 Configure Portbased Authentication of 802.1X

#### Network Requirements

- PC1 and PC2 on the same LAN access the IP network through the Device where 802.1X access control is enabled;
- RADIUS authentication is used as an authentication method;
- Users can access the Update Server only when they fail to pass authentication. They are permitted to access the IP Network once it passes the authentication;
- After one user on the LAN passes authentication, other users on this LAN can access the IP Network without authentication.

#### Network Topology

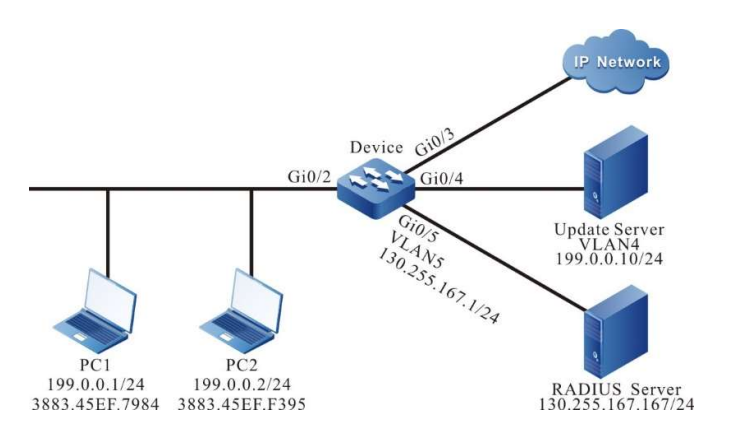

#### Figure 2 Network Topology for Configuring Portbased Authentication of 802.1X

#### Configuration Steps

Step 1: Configure VLAN and port link type on Device.

#Create VLAN2~VLAN5 on the Device.

Device#configure terminal Device(config)# vlan 2-5 Device(config)#exit #Configure the link type of port gigabitethernet0/2 to Access to allow services of VLAN 2 to pass.

Device(config)#interface gigabitethernet 0/2 Device(config-if-gigabitethernet0/2)#switchport mode access Device(config-if-gigabitethernet0/2)#switchport access vlan 2 Device(config-if-gigabitethernet0/2)#exit

#Configure the link type of the ports gigabitethernet 0/3~gigabitethernet 0/5 on the Device as Access,

allowing the services of VLAN3~VLAN5 to pass. (Omitted)

Step 2: Configure interface IP address for the Device.

#Configure the IP address of VLAN5 as 130.255.167.1/24.

Device(config)#interface vlan 5 Device(config-if-vlan5)#ip address 130.255.167.1 255.255.255.0 Device(config-if-vlan5)#exit

Step 3: Configure AAA authentication.

#Enable AAA on the Device and use RADIUS authentication. The server key is admin, priority 1, and RADIUS server address 130.255.167.167/24.

Device(config)#domain system Device(config-isp-system)# aaa authentication dot1x radius-group radius Device(config-isp-system)#exit Device(config)#aaa server group radius radius Device(config-sg-radius-radius)#server 130.255.167.167 priority 1 key admin

Step 4: Configure AAA server.

#On AAA server, configure user name, password and key value as admin. (Omitted)

#On the AAA server, configure three attributes for the Auto VLAN issued by RADIUS: 64 as VLAN, 65 as 802, and 81 as VLAN3. (Omitted)

Step 5: Configure 802.1X authentication for the port.

#Enable 802.1X authentication on the port and configure Portbased mode.

Device(config)#interface gigabitethernet 0/2 Device(config-if-gigabitethernet0/2)#dot1x port-control enable Device(config-if-gigabitethernet0/2)#authentication port-method portbased Device(config-if-gigabitethernet0/2)#exit

#Configure the Guest VLAN of the port as VLAN4.

Device(config)#interface gigabitethernet 0/2 Device(config-if-gigabitethernet0/2)#authentication guest-vlan 4 Device(config-if-gigabitethernet0/2)#exit

Step 6: Check the result.

#Before passing authentication, gigabitethernet0/2 is added to the Guest VLAN. At this moment, both PC1 and PC2 users are within VLAN4 and permitted to access the Update Server.

Device#show vlan 4

---- ---- -------------------------------- ------- --------- -----------------------------

User manual  $Release 1.0 01/2022$  1977 NO. VID VLAN-Name Owner Mode Interface ---- ---- -------------------------------- ------- --------- -----------------------------

1 4 VLAN0004 static Untagged gi0/2 gi0/4

#Verify that PC1 can pass the authentication, and the authentication server issues VLAN3. At this moment,

both PC1 and PC2 users are within VLAN3 and can access the IP Network.

Device#show dot1x user

-------------------- NO 1 : MAC\_ADDRESS= 3883.45ef.7984 STATUS= Authorized USER\_NAME= admin VLAN= 3 INTERFACE= gi0/2 USER\_TYPE= DOT1X<br>AUTH STATE= AUTHENTICATED BACK STATE= IDLE IP ADDRESS= Unknown AUTH\_STATE= AUTHENTICATED BACK\_STATE= IDLE IPV6\_ADDRESS= Unknown

Online time: 0 week 0 day 0 hours 0 minute 51 seconds

Total: 1 Authorized: 1 GetIP: 0 Unauthorized/guest/critical: 0/0/0 Unknown: 0

#### 92.3.2 Configure Macbased Authentication of 802.1X

#### Network Requirements

- Both PC1 and PC2 access the IP network through the Device which uses 802.1X access control;
- RADIUS authentication is used as an authentication method;
- PC can access the Update Server only when it fails to pass authentication. It permitted to access the IP Network once it passes the authentication;
- After one user on the LAN passes authentication, other users on this LAN still need to pass the authentication prior to accessing the IP Network.

#### Network Topology

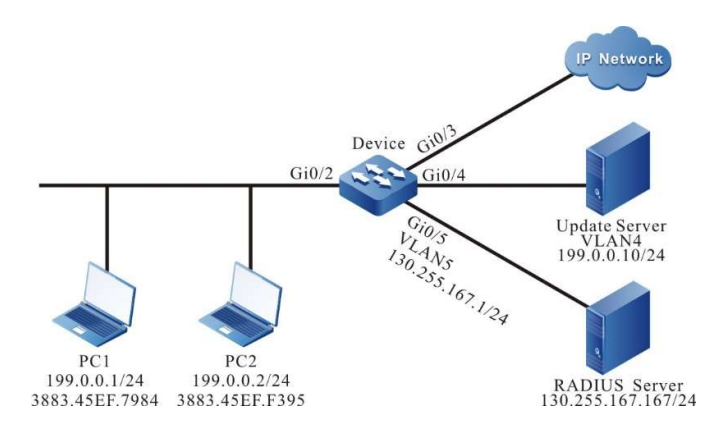

Figure 92 Network Topology for Configuring Macbased Authentication of 802.1X

#### Configuration Steps

Step 1: Configure VLAN and port link type on Device.

#Create VLAN2~VLAN5 on the Device.

Device#configure terminal Device(config)#vlan 2-5 Device(config)#exit

#Configure the link type of port gigabitethernet 0/2 to Hybrid to allow services of VLAN2 to pass, and configure PVID to 2.

Device(config)#interface gigabitethernet 0/2 Device(config-if-gigabitethernet0/2)#switchport hybrid untagged vlan 2 Device(config-if-gigabitethernet0/2)#switchport hybrid pvid vlan 2

Device(config-if-gigabitethernet0/2)#exit

#Configure the link type of the ports gigabitethernet  $0/3$  aggabitethernet  $0/5$  on the Device as Access,

allowing the services of VLAN3~VLAN5 to pass. (Omitted)

Step 2: Configure interface IP address for the Device.

#Configure the IP address of VLAN5 as 130.255.167.1/24.

Device(config)#interface vlan 5 Device(config-if-vlan5)#ip address 130.255.167.1 255.255.255.0 Device(config-if-vlan5)#exit

Step 3: Configure AAA authentication.

#Enable AAA authentication on the Device, authentication method RADIUS, server key admin, priority 1, and RADIUS server address 130.255.167.167/24.

Device(config)#domain system Device(config-isp-system)# aaa authentication dot1x radius-group radius Device(config-isp-system)#exit Device(config)#aaa server group radius radius Device(config-sg-radius-radius)#server 130.255.167.167 priority 1 key admin

Step 4: Configure AAA server.

#On AAA server, configure user name, password and key value as admin. (Omitted)

#On the AAA server, configure three attributes for the Auto VLAN issued by RADIUS: 64 as VLAN, 65 as 802, and 81 as VLAN3. (Omitted)

Step 5: Configure 802.1X authentication.

#Enable 802.1X authentication on the port and configure the authentication mode as Macbased.

Device(config)#interface gigabitethernet 0/2 Device(config-if-gigabitethernet0/2)#dot1x port-control enable Device(config-if-gigabitethernet0/2)#authentication port-method macbased Device(config-if-gigabitethernet0/2)#exit

#Enable the MAC VLAN of gigabitethernet0/2.

Device(config)#interface gigabitethernet 0/2 Device(config-if-gigabitethernet0/2)#mac-vlan enable Device(config-if-gigabitethernet0/2)exit

#Configure the Guest VLAN of the port as VLAN4.

Device(config)#interface gigabitethernet 0/2 Device(config-if-gigabitethernet0/2)#authentication guest-vlan 4 Device(config-if-gigabitethernet0/2)#exit

Step 6: Check the result.

#Before passing authentication, gigabitethernet0/2 is added to the Guest VLAN. At this moment, both PC1 and PC2 users are within VLAN4 and can access the Update Server.

Device#show vlan 4 ---- ---- -------------------------------- ------- --------- ----------------------------- NO. VID VLAN-Name Owner Mode Interface ---- ---- --------------------1 4 VLAN0004 static Untagged gi0/2 gi0/4

#After PC1 users initiate authentication and successfully pass the authentication, they are within Auto VLAN3 and can access the IP Network. At this moment, PC2 still needs to pass the authentication prior to accessing the IP Network.

Device#show dot1x user

-------------------- NO 1 : MAC\_ADDRESS= 3883.45ef.7984 STATUS= Authorized USER\_NAME= admin VLAN= 3 INTERFACE= gi0/2 USER\_TYPE= DOT1X<br>AUTH STATE= AUTHENTICATED BACK STATE= IDLE IP ADDRESS= Unknown AUTH\_STATE= AUTHENTICATED BACK\_STATE= IDLE IPV6\_ADDRESS= Unknown

Online time: 0 week 0 day 0 hours 0 minute 51 seconds

Total: 1 Authorized: 1 GetIP: 0 Unauthorized/guest/critical: 0/0/0 Unknown: 0

#After PC2 users input incorrect user name or password authentication fails, PC2 users are within Guest VLAN4 and can access the Update Server.

Device#show dot1x user

-------------------- NO 1 : MAC\_ADDRESS= 3883.45ef.f395 STATUS= Unauth(guest) USER\_NAME= admin VLAN= 4 INTERFACE= gi0/2 USER\_TYPE= DOT1X<br>AUTH STATE= GUEST HELD BACK STATE= IDLE IP ADDRESS= Unknown AUTH\_STATE= GUEST\_HELD BACK\_STATE= IDLE IPV6\_ADDRESS= Unknown

Total:1 Authorized: 0 Unauthorized/guest/critical: 0/1/0 Unknown: 0

#### 92.3.3 Configure Transparent Transmission Mode of 802.1X

#### Network Requirements

- PC connects to Device2 where 802.1X access control is enabled through Device1 to access the IP Network.
- Device1 enables the function of transparent transmission, and Device 2 uses RADIUS
authentication.

PC can access the IP Network once it passes authentication.

#### Network Topology

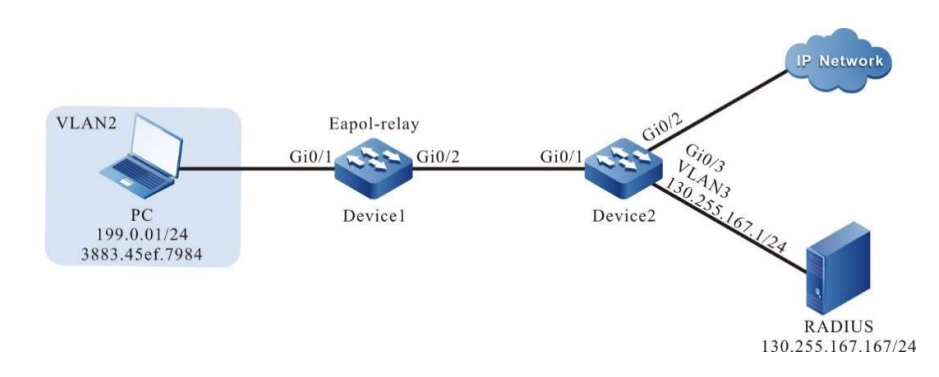

Figure 92 Network Topology for Configuring Transparent Transmission Mode of 802.1X

#### Configuration Steps

Step 1: Configure VLAN and port link type on Device2.

#Create VLAN2-VLAN3 on Device2.

Device2#configure terminal Device2(config)#vlan 2-3 Device2(config)#exit

#Configure the link type of port gigabitethernet 0/1 to Access to allow services of VLAN 2 to pass.

Device2(config)#interface gigabitethernet 0/1 Device2(config-if-gigabitethernet0/1)#switchport mode access Device2(config-if-gigabitethernet0/1)#switchport access vlan 2 Device2(config-if-gigabitethernet0/1)#exit

#Configure the link type of the ports gigabitethernet  $0/2^{\sim}$  gigabitethernet  $0/3$  on Device2 as Access,

allowing the services of VLAN2~VLAN3 to pass. (Omitted)

Step 2: Configure the interface IP address of Device2.

#Configure the IP address of VLAN3 as 130.255.167.1/24.

Device2(config)#interface vlan 3 Device2(config-if-vlan3)#ip address 130.255.167.1 255.255.255.0 Device2(config-if-vlan3)#exit

Step 3: Configure AAA authentication.

#Enable AAA authentication on Device2, authentication method RADIUS, server key admin, priority 1, and

RADIUS server address 130.255.167.167/24.

Device(config)#domain system Device(config-isp-system)# aaa authentication dot1x radius-group radius Device(config-isp-system)#exit

User manual Release 1.0 01/2022 1981 Step 4: Configure AAA server.

#On AAA server, configure user name, password and key value as admin (omitted).

Step 5: Configure the port VLAN of Device1.

#Configure the link type of ports gigabitethernet0/1~gigabitethernet0/2 on Device1 as Access, allowing the services of VLAN2 to pass. (Omitted)

Step 6: On Device1, enable the function of 802.1X transparent transmission.

#Configure 802.1X transparent transmission mode on the port gigabitethernet0/1 of Device1, with the uplink port being gigabitethernet0/2.

Device1(config)#interface gigabitethernet 0/1 Device1(config-if-gigabitethernet0/1)#dot1x eapol-relay enable Device1(config-if-gigabitethernet0/1)#dot1x eapol-relay uplink interface gigabitethernet 0/2 Device1(config-if-gigabitethernet0/1)#exit

Step 7: Configure 802.1X authentication mode on Device2.

#Enable 802.1X authentication on gigabitethernet0/1 and configure the port authentication mode as Portbased.

Device2(config)#interface gigabitethernet 0/1 Device2(config-if-gigabitethernet0/1)#dot1x port-control enable Device2(config-if-gigabitethernet0/1)#authentication port-method portbased Device2(config-if-gigabitethernet0/1)#exit

Step 8: Check the result.

#PC users can successfully pass the authentication and access the IP Network.

Device2#show dot1x user

--------------------

NO 1 : MAC\_ADDRESS= 3883.45ef.7984 STATUS= Authorized USER\_NAME= admin<br>VLAN= 2 INTERFACE= gi0/1 USER TYPE= DOT1X  $VLAN =$  2 INTERFACE=  $gi0/1$ AUTH\_STATE= AUTHENTICATED BACK\_STATE= IDLE IP\_ADDRESS= Unknown IPV6\_ADDRESS= Unknown

Online time: 0 week 0 day 0 hours 0 minute 51 seconds

Total: 1 Authorized: 1 GetIP: 0 Unauthorized/guest/critical: 0/0/0 Unknown: 0

#### 92.3.4 Configure 802.1X Free-Client Authentication

#### Network Requirements

- The network printer accesses IP network through the Device which uses 802.1X access control.
- The Device periodically conducts offline detection over the network printer.
- Use RADIUS authentication.
- After passing authentication, the network printer can perform the printing tasks from IP network.

#### Network Topology

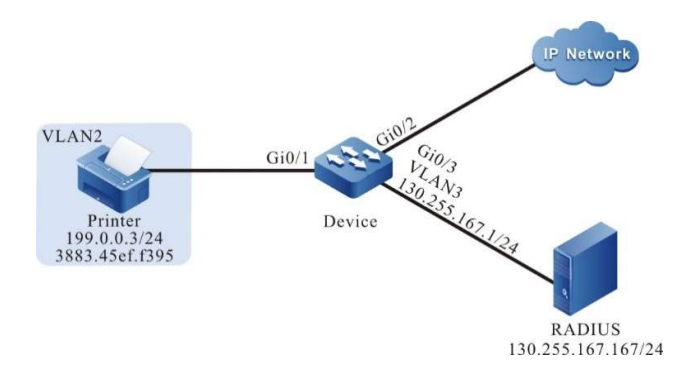

Figure 92 Network Topology for Configuring 802.1X Free-client Authentication

#### Configuration Steps

Step 1: Configure VLAN and port link type on Device.

#Create VLAN2-VLAN3 on the Device.

```
Device#configure terminal
Device(config)#vlan 2-3
Device(config)#exit
```
#Configure the link type of port as Access on gigabitethernet 0/1, permitting the services of VLAN2 to pass.

Device(config)#interface gigabitethernet 0/1 Device(config-if-gigabitethernet0/1)#switchport mode access Device(config-if-gigabitethernet0/1)#switchport access vlan 2 Device(config-if-gigabitethernet0/1)#exit

#Configure the link type of port as Access on gigabitethernet 0/2~ gigabitethernet 0/3 of the Device,

allowing the services of VLAN2~VLAN3 to pass. (Omitted)

Step 2: Configure interface IP address for the Device.

#Configure the IP address of VLAN3 as 130.255.167.1/24.

Device(config)#interface vlan 3 Device(config-if-vlan3)#ip address 130.255.167.1 255.255.255.0 Device(config-if-vlan3)#exit

Step 3: Configure AAA authentication.

#Enable AAA authentication on the Device, authentication method RADIUS, server key admin, priority 1,

and RADIUS server address 130.255.167.167/24.

Device(config)#domain system Device(config-isp-system)# aaa authentication dot1x radius-group radius Device(config-isp-system)#exit Device(config)#aaa server group radius radius Device(config-sg-radius-radius)#server 130.255.167.167 priority 1 key admin

Step 4: Configure AAA server.

#On AAA server, configure user name, password and key value as admin. (Omitted)

Step 5: Configure 802.1X authentication.

#Configure 802.1X free-client authentication mode, and use the MAC address of the network printer as

user name and password.

Device(config)#interface gigabitethernet 0/1 Device(config-if-gigabitethernet0/1)#dot1x mac-authentication enable Device(config-if-gigabitethernet0/1)#exit

#Configure the Device to periodically conduct offline detection over the printer every 120 seconds.

Device(config)#interface gigabitethernet 0/1 Device(config-if-gigabitethernet0/1)#dot1x timeout offline-detect 120 Device(config-if-gigabitethernet0/1)#exit

Step 6: Check the result.

#The network printer can pass authentication and perform the printing tasks from IP network.

Device#show dot1x user

--------------------

NO 1 : MAC\_ADDRESS= 3883.45ef.f395 STATUS= Authorized USER\_NAME= 38-83-45-ef-f3-95 VLAN= 2 INTERFACE= gi0/1 USER\_TYPE= DOT1X AUTH\_STATE= AUTHENTICATED BACK\_STATE= IDLE IP\_ADDRESS= 199.0.0.3 IPV6\_ADDRESS= Unknown

 Online time: 0 week 0 day 0 hours 1 minutes 6 seconds Total: 1 Authorized: 1 GetIP: 0 Unauthorized/guest/critical: 0/0/0 Unknown: 0

#### 92.3.5 Configure Secure Channel

#### Network Requirements

- PC1 and PC2 on the same LAN access the IP network through the Device where secure channel access control is enabled;
- RADIUS authentication is used as an authentication method;
- PC1 can access the Update Server prior to passing authentication. It is permitted to access the Update Server once it passes the authentication;
- PC2 can access the Update Server and IP Network without authentication.

#### Network Topology

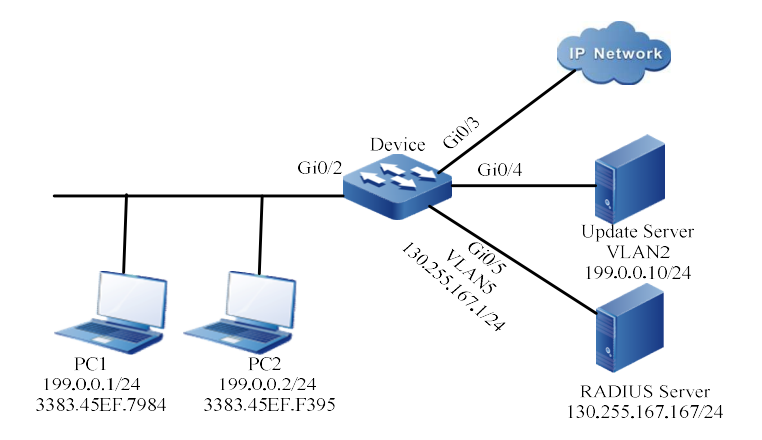

Figure 92 Network Topology for Configuring Secure Channel

#### Configuration Steps

Step 1: Configure VLAN and link type on the port.

#Create VLAN2 and VLAN5 on the Device.

Device#configure terminal Device(config)#vlan 2,5 Device(config)#exit

#Configure the link type of gigabitethernet0/2 to Access to allow services of VLAN 2 to pass.

Device#configure terminal Device(config)#interface gigabitethernet 0/2 Device(config-if-gigabitethernet0/2)# switchport mode access

User manual Release 1.0 01/2022 1985 Device(config-if-gigabitethernet0/2)# switchport access vlan 2 Device(config-if-gigabitethernet0/2)#end

#Configure the link type of port as Access on gigabitethernet 0/3~gigabitethernet 0/4 of the Device to allow services of VLAN 2 to pass, and as Trunk on gigabitethernet 0/5 to allow services of VLAN5 to pass. (Omitted)

#### Step 2: Configure interface IP address for the Device.

#### #Configure the IP address of VLAN5 as 130.255.167.1/24.

Device#configure terminal Device(config)#interface vlan 5 Device(config-if-vlan5)#ip address 130.255.167.1 255.255.255.0 Device(config-if-vlan5)#end

Step 3: Configure AAA authentication.

#Enable AAA authentication on the Device, authentication method RADIUS, server key admin, priority 1, and RADIUS server address 130.255.167.167/24.

Device(config)#domain system Device(config-isp-system)# aaa authentication dot1x radius-group radius Device(config-isp-system)#exit Device(config)#aaa server group radius radius Device(config-sg-radius-radius)#server 130.255.167.167 priority 1 key admin

Step 4: Configure AAA server.

#On AAA server, configure user name, password and key value as admin. (Omitted)

Step 5: Configure secure channel.

#Enable secure channel access control on the port gigabitethernet 0/2.

Device#configure terminal Device(config)#interface gigabitethernet 0/2 Device(config-if-gigabitethernet0/2)#dot1x free-ip Device(config-if-gigabitethernet0/2)#exit

#Configure a secure channel named channel, and configure to permit PC1 to access the Update Server, and

PC2 to access both Update Server and IP Network.

Device#configure terminal Device(config)#hybrid access-list advanced channel Device (config-adv-hybrid-nacl)#permit ip any any host 199.0.0.10 any Device(config-adv-hybrid-nacl)#permit ip host 199.0.0.2 any any any

#Apply the secure channel named channel.

Device#configure terminal

Device(config)#global security access-group channel Device(config)#exit

Step 6: Check the result.

#View the configuration information of secure channel

Device#show dot1x free-ip 802.1X free-ip Enable Interface (num:1): gi0/2 global security access-group channel Total free-ip user number : 0

Device#show hybrid access-list channel hybrid access-list advanced channel 10 permit ip any any host 199.0.0.10 any 20 permit ip host 199.0.0.2 any any any

It is indicated that secure channel is enabled on gigabitethernet 0/2, and the secure channel rules of channel are bound.

#Before passing authentication, PC1 can access the Update Server instead of other network resources.

#After PC1 users initiate authentication and the authentication succeeds, view the information of user authentication.

Device#show dot1x user

--------------------

```
NO 1 : MAC_ADDRESS= 3883.45ef.7984 STATUS= Authorized USER_NAME= admin<br>VLAN= 2 INTERFACE= gi0/2 USER TYPE= DOT1X
                                                USER TYPE= DOT1X
    AUTH_STATE= AUTHENTICATED BACK_STATE= IDLE IP_ADDRESS= 199.0.0.1
     IPV6_ADDRESS= Unknown
```
Online time: 0 week 0 day 0 hours 0 minute 51 seconds

Total: 1 Authorized: 1 GetIP: 0 Unauthorized/guest/critical: 0/0/0 Unknown: 0

It is indicated that the PC1 user has passed authentication and can access the Update Server and IP Network.

#PC2 can access the Update Server and IP Network without authentication.

#### 92.3.6 Configure IP Authorization as DHCP Server Mode

#### Network Requirements

- PC accesses IP network through the Device which enables 802.1X access control;
- RADIUS authentication is used as an authentication method;
- PC1 can access the IP Network after obtaining IP address through the specified DHCP Server;
- PC2 cannot access the IP Networ after being configured with static IP address authentication.

#### Network Topology

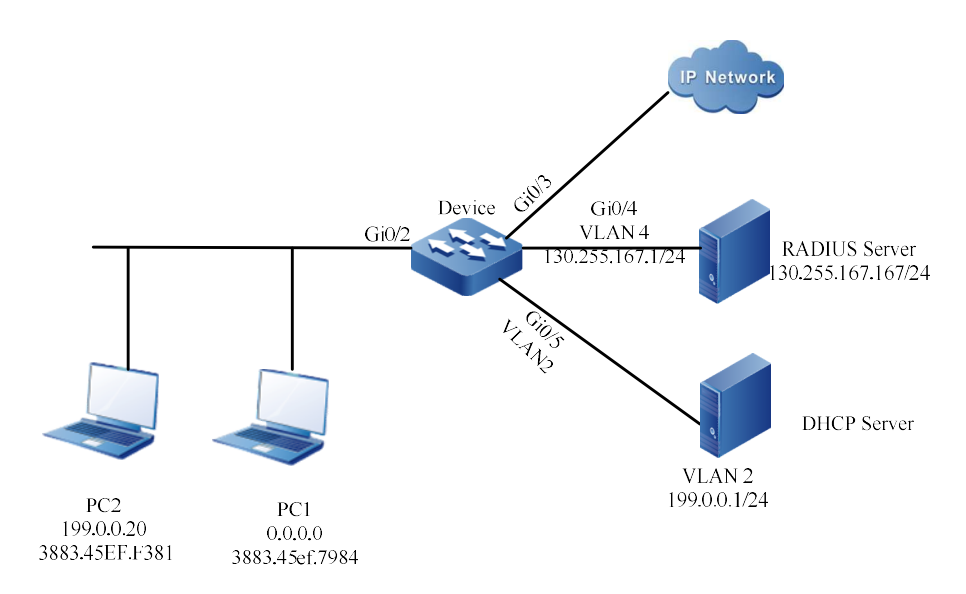

Figure 92 Network Topology for Configuring 802.1X IP Authorization as DHCP Server Mode

#### Configuration Steps

Step 1: Configure VLAN and port link type on Device.

#On the Device, create VLAN2 and VLAN4, configure the link type of port as Hybrid on gigabitethernet0/2, permitting the services of VLAN2 to pass, and configure PVID as 2.

Device#configure terminal Device(config)#vlan 2,4 Device(config)#intergice gigabitethernet 0/2 Device(config-if-gigabitethernet0/2)#switchport mode hybrid Device(config-if-gigabitethernet0/2)#switchport hybrid untagged vlan 2 Device(config-if-gigabitethernet0/2)#switchport hybrid pvid vlan 2 Device(config-if-gigabitethernet0/2)#exit

#Configure the link type of port as Access on gigabitethernet0/5 of the Device, allowing the services of VLAN2 to pass. (Omitted)

#Configure the link type of port as Access on gigabitethernet0/4 of the Device, allowing the services of VLAN4 to pass. (Omitted)

Step 2: Configure interface IP address for the Device.

#Configure the IP address of VLAN4 as 130.255.167.1/24.

Device(config)#intergice vlan 4 Device(config-if-vlan4)#ip address 130.255.167.1 255.255.255.0 Device(config-if-vlan4)#exit

Step 3: Configure AAA authentication.

#Enable AAA authentication on the Device, authentication method RADIUS, server key admin, priority 1, and RADIUS server address 130.255.167.167/24.

Device(config)#domain system Device(config-isp-system)# aaa authentication dot1x radius-group radius Device(config-isp-system)#exit Device(config)#aaa server group radius radius Device(config-sg-radius-radius)#server 130.255.167.167 priority 1 key admin

Step 4: Configure AAA server.

#On AAA server, configure user name, password and key value as admin. (Omitted)

Step 5: Configure the DHCP server.

#Configure the segment of assigning IP address on the DHCP server as 199.0.0.2-199.0.0.10, and the subnet mask as 255.255.255.0. (omitted)

Step 6: On the Device, enable the DHCP Snooping function and configure gigabitethernet0/5 as a trusted port.

> Device(config)#dhcp-snooping Device(config)#intergice gigabitethernet 0/5 Device(config-if-gigabitethernet0/5)#dhcp-snooping trust Device(config-if-gigabitethernet0/5)#exit

Step 7: Configure 802.1X authentication on the Device.

#Enable 802.1X authentication of gigabitethernet0/2.

Device(config)#intergice gigabitethernet 0/2 Device(config-if-gigabitethernet0/2)#dot1x port-control enable Device(config-if-gigabitethernet0/2)#exit

#Configure the IP authorization of gigabitethernet0/2 as DHCP Server mode.

Device(config)#intergice gigabitethernet 0/2 Device(config-if-gigabitethernet0/2)#dot1x authorization ip-auth-mode dhcp-server Device(config-if-gigabitethernet0/2)#exit

#Enable the ARP keepalive of gigabitethernet0/2.

Device(config)#intergice gigabitethernet 0/2 Device(config-if-gigabitethernet0/2)#dot1x client-probe enable Device(config-if-gigabitethernet0/2)#exit

Step 8: Check the result.

#PC1 users can successfully pass the authentication and obtain IP address from DHCP server and access the IP Network.

Device#show dot1x user

User manual Release 1.0 01/2022 1989

-------------------- NO 1 : MAC\_ADDRESS= 3883.45ef.7984 STATUS= Authorized USER\_NAME= admin VLAN= 2 INTERFACE= gi0/2 USER\_TYPE= DOT1X<br>AUTH\_STATE= AUTHENTICATED BACK\_STATE= IDLE IP\_ADDRESS= 199.0.0.3 AUTH\_STATE= AUTHENTICATED BACK\_STATE= IDLE IPV6\_ADDRESS= Unknown

Online time: 0 week 0 day 0 hours 0 minutes 36 seconds

Total: 1 Authorized: 1 GetIP: 0 Unauthorized/guest/critical: 0/0/0 Unknown: 0

#PC2 users are under GET-IP status after authentication. They cannot obtain IP address.

NO 1 : MAC\_ADDRESS= 3883.45ef.f381 STATUS= Unauthorized USER\_NAME= admin VLAN= 2 INTERFACE= gi0/2 USER\_TYPE= DOT1X<br>AUTH\_STATE= GET\_IP BACK\_STATE= IDLE IP\_ADDRESS= BACK STATE= IDLE IP\_ADDRESS= Unknown IPV6\_ADDRESS= Unknown

Online time: 0 week 0 day 0 hour 0 minute 34 seconds

Total: 1 Authorized: 0 GetIP: 0 Unauthorized/guest/critical: 1/0/0 Unknown: 0

#PC2 cannot access the IP Network even if it has passed authentication.

#### 92.3.7 Configure 802.1X Critical VLAN

#### Network Requirements

- **PC** accesses IP network through the Device which enables 802.1X access control;
- RADIUS authentication is used as an authentication method;
- PC2 can access the Update Server only when it fails to pass authentication due to the unreachable server.

#### Network Topology

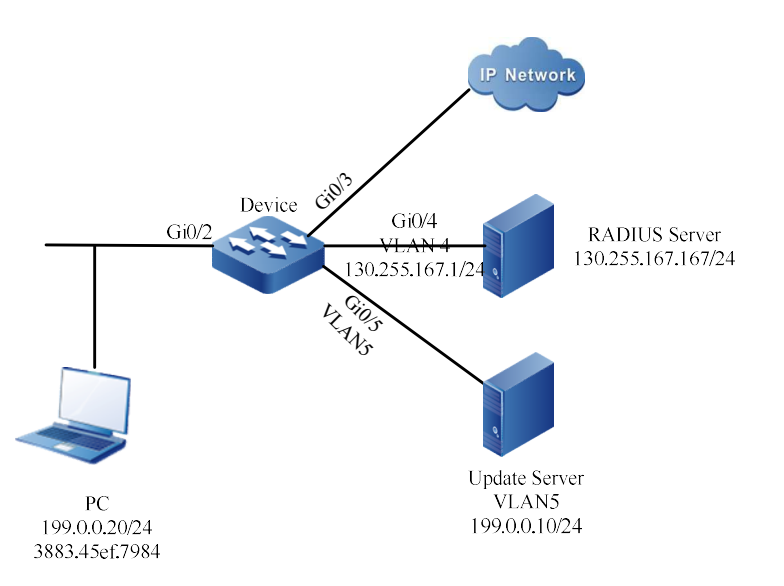

Figure 92 Network Topology for Configuring 802.1X Critical VLAN

#### Configuration Steps

Step 1: Configure VLAN and port link type on Device.

#On the Device, create VLAN2, VLAN4 and VLAN5, configure the link type of port as Hybrid on gigabitethernet0/2, permitting the services of VLAN2 to pass, and configure PVID as 2.

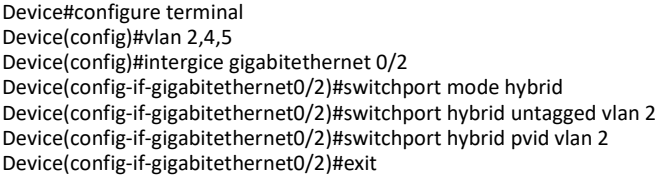

#Configure the link type of port as Access on gigabitethernet0/5 of the Device, allowing the services of VLAN5 to pass. (Omitted)

#Configure the link type of port as Access on gigabitethernet0/4 of the Device, allowing the services of VLAN4 to pass. (Omitted)

Step 2: Configure interface IP address for the Device.

#Configure the IP address of VLAN4 as 130.255.167.1/24.

Device(config)#intergice vlan 4 Device(config-if-vlan4)#ip address 130.255.167.1 255.255.255.0 Device(config-if-vlan4)#exit

Step 3: Configure AAA authentication.

#Enable AAA authentication on the Device, authentication method RADIUS, server key admin, priority 1,

and RADIUS server address 130.255.167.167/24.

Device(config)#domain system Device(config-isp-system)# aaa authentication dot1x radius-group radius Device(config-isp-system)#exit Device(config)#aaa server group radius radius Device(config-sg-radius-radius)#server 130.255.167.167 priority 1 key admin

Step 4: Configure AAA server.

#On AAA server, configure user name, password and key value as admin. (Omitted)

Step 5: Configure 802.1X authentication on the Device.

#Enable 802.1X authentication of gigabitethernet 0/2.

Device(config-if-gigabitethernet0/2)#dot1x port-control enable Device(config-if-gigabitethernet0/2)#exit

#Enable the MAC VLAN of gigabitethernet0/2.

Device(config)#intergice gigabitethernet 0/2 Device(config-if-gigabitethernet0/2)#mac-vlan enable Device(config-if-gigabitethernet0/2)exit

#Configure the Critical VLAN of the port as VLAN5.

Device(config)#intergice gigabitethernet 0/2 Device(config-if-gigabitethernet0/2)#authentication critical-vlan 5 Device(config-if-gigabitethernet0/2)#exit

Step 6: Check the result.

#The Device cannot ping the server when the server is abnormal. As a result, the user fails to pass

authentication due to the unreachable server. The PC user is in the Critical VLAN and can access the Update Server.

Device#show dot1x user

-------------------- NO 1 : MAC\_ADDRESS= 3883.45ef.7984 STATUS= Unauth(critical) USER\_NAME= admin VLAN= 5 INTERFACE= gi0/2 USER\_TYPE= DOT1X AUTH\_STATE= CRITICAL\_HELD\_BACK\_STATE= IDLE | IP\_ADDRESS= Unknown IPV6\_ADDRESS= Unknown

Total: 1 Authorized: 0 GetIP: 0 Unauthorized/guest/critical: 0/0/1 Unknown: 0

#At this time, the port gigabitethernet0/2 is added to the Critical VLAN.

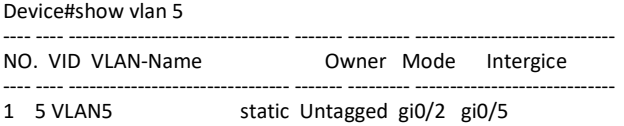

#### 92.3.8 Configure Combined Use of 802.1x and Port Security

#### Network Requirements

- **PC** accesses IP network through the Device which enables 802.1X access control and port security;
- RADIUS authentication is used as an authentication method;
- Configure port security rules that fail to match the MAC address of PC1, and PC1 can access the IP Network through authentication;
- Configure port security deny rules that fail to match the MAC address of PC2, and PC2 cannot pass authentication.

#### Network Topology

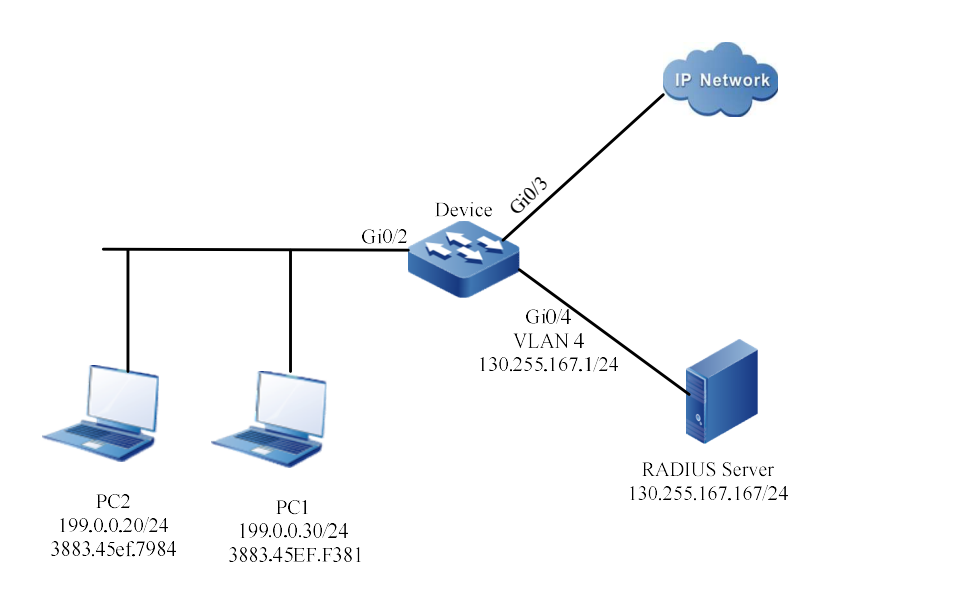

Figure 3 Network Topology for Configuring Combined Use of 802.1X and Port Security

#### Configuration Steps

Step 1: Configure VLAN and port link type on Device.

#On the Device, create VLAN2 and VLAN4, configure the link type of port as Hybrid on gigabitethernet0/2, permitting the services of VLAN2 to pass, and configure PVID as 2.

Device#configure terminal Device(config)#vlan 2,4 Device(config)#intergice gigabitethernet 0/2 Device(config-if-gigabitethernet0/2)#switchport mode hybrid Device(config-if-gigabitethernet0/2)#switchport hybrid untagged vlan 2 Device(config-if-gigabitethernet0/2)#switchport hybrid pvid vlan 2 Device(config-if-gigabitethernet0/2)#exit

> #Configure the link type of port as Access on gigabitethernet0/4 of the Device, allowing the services of VLAN4 to pass. (Omitted)

Step 2: Configure interface IP address for the Device.

#Configure the IP address of VLAN4 as 130.255.167.1/24.

Device(config)#intergice vlan 4 Device(config-if-vlan4)#ip address 130.255.167.1 255.255.255.0 Device(config-if-vlan4)#exit

Step 3: Configure AAA authentication.

#Enable AAA authentication on the Device, authentication method RADIUS, server key admin, priority 1,

and RADIUS server address 130.255.167.167/24.

Device(config-isp-system)# aaa authentication dot1x radius-group radius Device(config-isp-system)#exit Device(config)#aaa server group radius radius Device(config-sg-radius-radius)#server 130.255.167.167 priority 1 key admin

Step 4: Configure AAA server.

#On AAA server, configure user name, password and key value as admin. (Omitted)

Step 5: Configure 802.1X authentication on the Device.

#Enable 802.1X authentication of gigabitethernet0/2.

Device(config)#intergice gigabitethernet 0/2 Device(config-if-gigabitethernet0/2)#dot1x port-control enable Device(config-if-gigabitethernet0/2)#exit

Step 6: Configure port security on the Device.

#On port gigabitethernet0/2, enable port security.

Device(config)#intergice gigabitethernet 0/2 Device(config-if-gigabitethernet0/2)#port-security enable Device(config-if-gigabitethernet0/2)exit

#Configure port security rules on port gigabitethernet0/2.

Device(config)#intergice gigabitethernet 0/2 Device(config-if-gigabitethernet0/2)#port-security deny mac-address 3883.45EF.7984 Device(config-if-gigabitethernet0/2)exit

Step 7: Check the result.

#PC1 users can successfully pass the authentication and then access the IP Network.

Device#show dot1x user

--------------------

NO 1 : MAC\_ADDRESS= 3883.45ef.f381 STATUS= Authorized USER\_NAME= admin VLAN= 2 INTERFACE= gi0/2 USER\_TYPE= DOT1X<br>AUTH\_STATE= AUTHENTICATED BACK\_STATE= IDLE IP\_ADDRESS= Unknown AUTH\_STATE= AUTHENTICATED BACK\_STATE= IDLE IPV6\_ADDRESS= Unknown

Online time: 0 week 0 day 0 hour 0 minute 1 second

Total: 1 Authorized: 1 GetIP: 0 Unauthorized/guest/critical: 0/0/0 Unknown: 0

#PC2 users cannot successfully pass the authentication, so they cannot access the network.

## 93.1Overview

## 93.1.1 Introduction

Portal authentication is often called Web authentication, i.e. accept the user name and password input by the user through Web pages to authenticate the user. Portal authentication technology offers a flexible access control method. It can realize access control in the access layer and key data entries that need to be protected without installing a client. Generally, Portal authentication website is called portal website.

When an unauthenticated user surfs on the Internet, the device forces the user to visit a specific site, i.e., the Portal server. The user can access the services therein for free without authentication, such as application (e.g. antivirus software and OS patches) upgrading. When the user needs to access other resources on the Internet, it must authenticate its identity on the Portal authentication page provided by the Portal server. It can access the network resources only when it passes authentication.

In addition to flexible authentication, Portal can provide convenient management function, and there is advertising, notification and other personalized services on the Portal authentication page.

## 93.1.2 System Composition of Portal

The typical networking method of Portal is shown in the figure below. It comprises four elements: Portal Client, Authentication Device, Portal Server and AAA Server (Authentication/Authorization/Accounting Server).

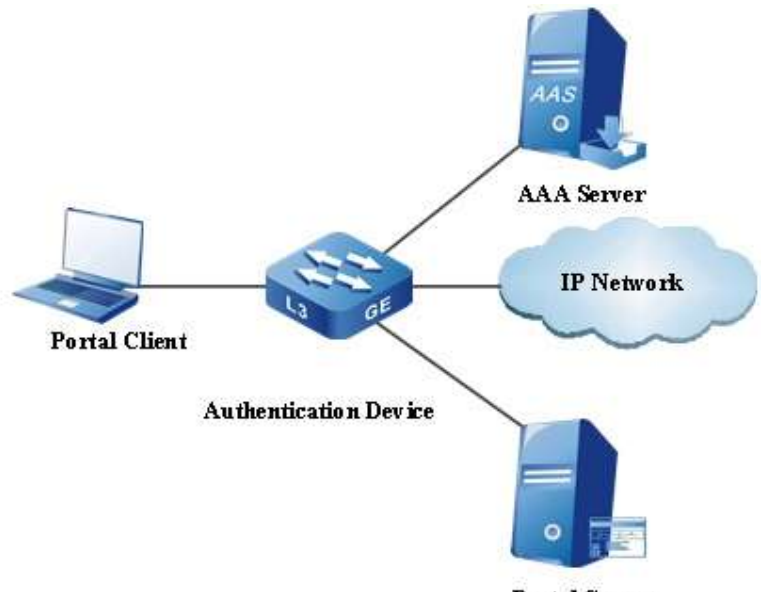

**Portal Server** 

#### Figure 93 System Composition of Portal

- Portal Client: Generally the browser which runs HTTP or the proprietary Portal client software.
- Authentication Device: Located between the client and the authentication server, it controls network access of the client through interactions with Portal server and AAA server.
- Portal Server: The server system which receives authentication requests from the authentication client, and provides free portal service and Web authentication-based interface. After accepting the authentication requests from the authentication client and extracting authentication information therefrom, it interacts with the authentication device through the Portal protocol and notifies the authentication client of the authentication result.
- AAA Server: Generally, it is RADIUS (Remote Authentication Dial-In User Service) server. It is used to verify the legality of the client and notify the authentication result to the authentication device which controls network access of the client according to the authentication result.

## 93.1.3 Authentication Method of Portal

The Portal authentication method that can be used varies with networking mode. According to the network layer where Portal authentication is implemented in the network, Portal authentication method has two types, i.e. layer-2 authentication and layer-3 authentication.

1. Layer-2 authentication

Support enabling the Portal authentication function on the layer-2 interface through which the authentication device connects with the user. Before authentication, the user obtains an IP address through manual configuration or DHCP, and can only access the Portal server; after passing the authentication, it can access network resources. Layer-2 authentication, based on source MAC control, permits the packets with legal source MAC address to pass after passing the authentication.

2. Layer-3 authentication

Support enabling the Portal authentication function on the layer-3 interface through which the authentication device connects with the user. Layer-3 authentication has two types, i.e. general layer-3 authentication and secondary address allocation authentication.

(1) General layer-3 authentication

Before authentication, the user obtains an IP address through manual configuration or DHCP, and can only access the Portal server and the free access address set; after passing the authentication, it can access network resources. General layer-3 authentication realizes control in two ways:

Based on source IP control, permitting the packets with legal source IP to

pass after passing the authentication.

 Based on source IP + source MAC control, permits the packets with legal source IP and source MAC address to pass after passing the authentication.

## 93.1.4 Authentication Process of Portal

There are two ways of authentication interaction between Portal server and authentication device:

- CHAP (Challenge Handshake Authentication Protocol): It is very secure as both user name and password are encrypted during transmission.
- PAP (Password Authentication Protocol): It has low security as both user name and password are transmitted in plaintext.

Portal server completes challenge handshake authentication through CHAP authentication interaction. Challenge is randomly generated by the authentication device when receiving Challenge request packets. With 16 bytes, it will be issued to the Portal server with Challenge response packets.

Layer-2 Portal authentication has the same process as general layer-3 Portal authentication.

1. Process of layer-2 Portal and general layer-3 Portal authentication

The flow chart is shown below:

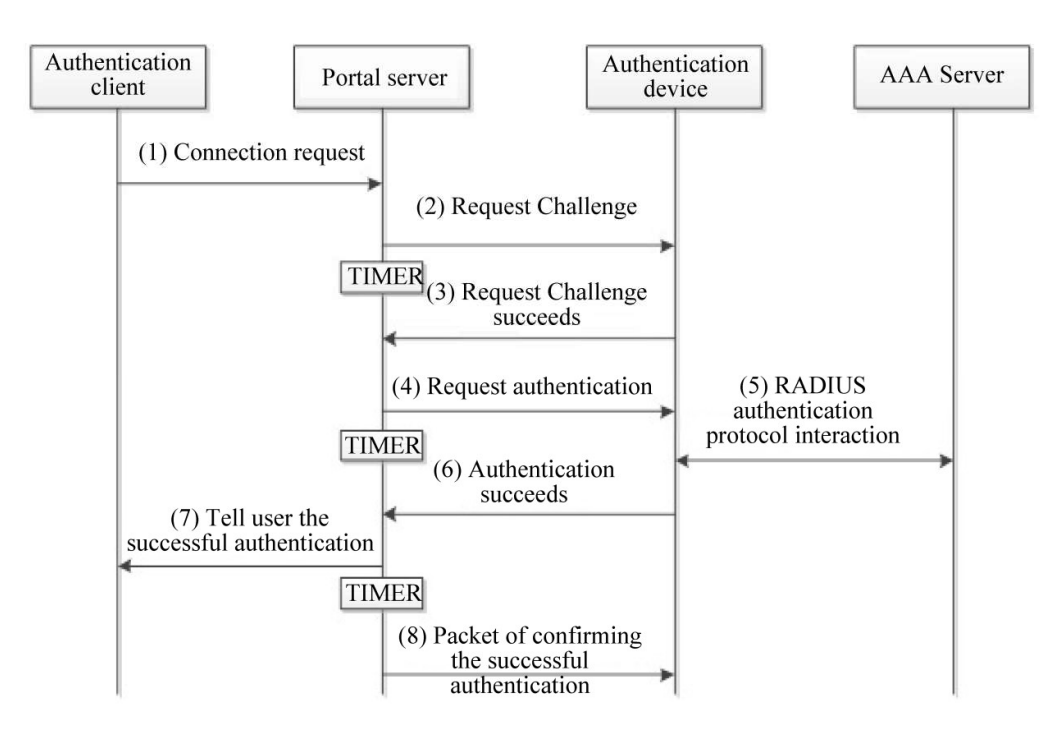

Figure 93 CHAP Flow Chart of Layer-2/General Layer-3 Portal Authentication

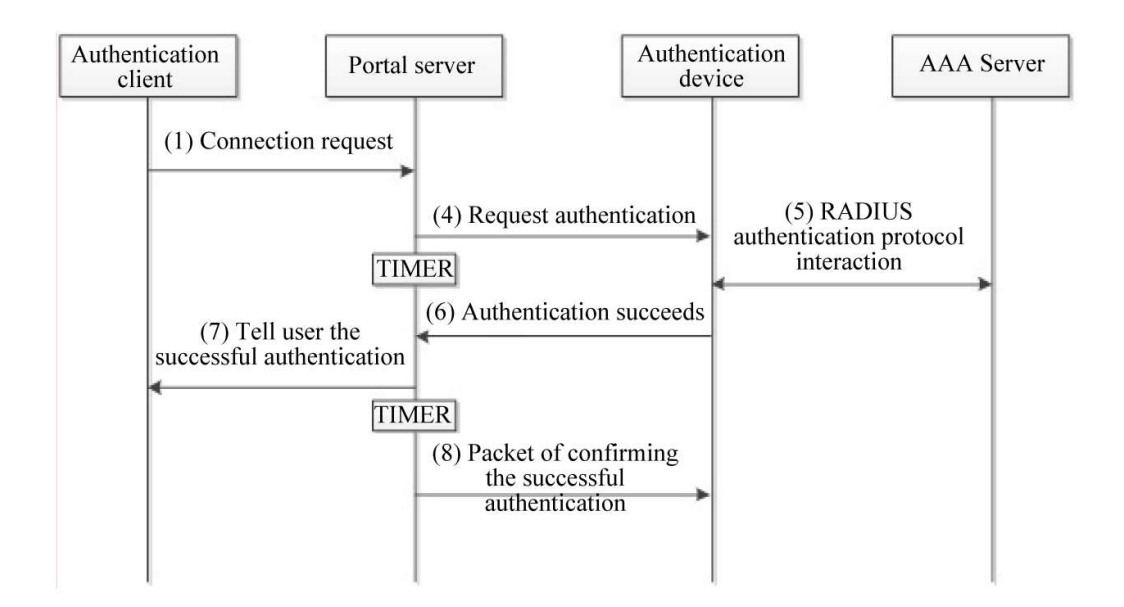

Figure 93 PAP Flow Chart of Layer-2/General Layer-3 Portal Authentication

Process of layer-2 Portal and general layer-3 Portal authentication:

- 1) Portal users have to initiate authentication requests when they need to access the network. When HTTP packets pass through the authentication device, the authentication device allows those accessing the Portal server or the free access address set to pass, and intercepts and redirects those accessing other addresses to the Portal server. The Portal server begins an authentication process by providing a Web page for users to input the legal user name and password that have been registered on the authentication server.
- 2) The Portal server uses CHAP authentication interaction to perform challenge handshake authentication. It will send a Challenge request to the authentication device. Use PAP authentication interaction to go to step (4).
- 3) The authentication device randomly generates a Challenge when receiving a Challenge request packet, and sends a successful challenge request packet to issue the Challenge to the Portal server. Use PAP authentication interaction to go to step (4).
- 4) The Portal server packets the user name and password input by the user into an authentication request packet and then sends it to the authentication device for authentication. At the same time, it enables the timer to wait for the authentication response.
- 5) The interaction of RADIUS protocol packets is conducted between the authentication device and the RADIUS server.
- 6) The authentication device sends a packet of successful authentication to the Portal server.
- User manual Procedure 1998<br>Release 1.0 01/2022 7) The Portal server sends the packet of successful authentication to the authentication

client to notify the user of the successful authentication.

8) The Portal server sends the packet of confirming successful authentication to the authentication device.

## 93.1.5 Support Issuing ACL

ACL (Access Control List) offers the function of controlling users' access to network resources and restricting users' access permission. When users go online, if an authorized ACL is configured on the server, the device will control the data flow of the port where the user is located according to the authorized ACL issued by the server; before configuring the authorized ACL on the server, it is required to configure corresponding rules on the device. Layer-2 Portal authentication supports issuing standard IP ACLs and extended IP ACLs; layer-3 Portal authentication supports issuing extended IP ACLs, and the matching items of the ACL rules configured support adding "source IP + source MAC".

## 93.2 Portal Function Configuration

Table 93 Portal Function Configuration List

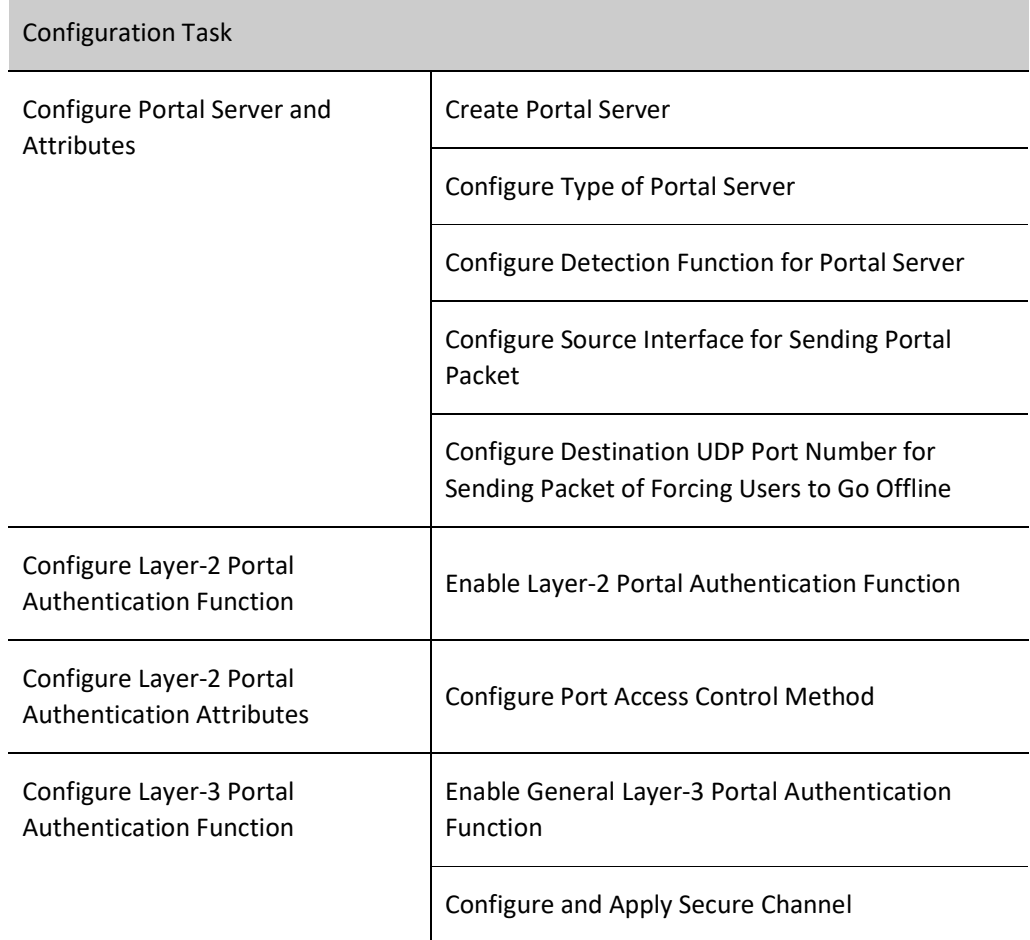

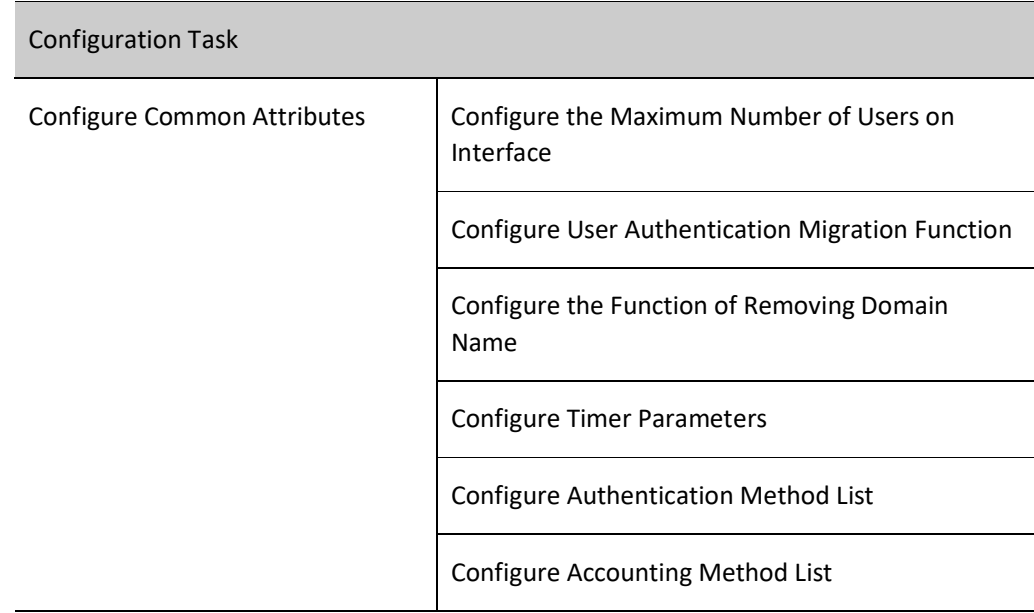

## 93.2.1 Configure Portal Server and Attributes

#### Configuration Condition

None

#### Create Portal Server

Create a Portal server and specify relevant parameters of the Portal server, including server IP address, shared encryption key, server port number, and server URL (authentication page address of the server).

#### Table 93 Creating Portal Server

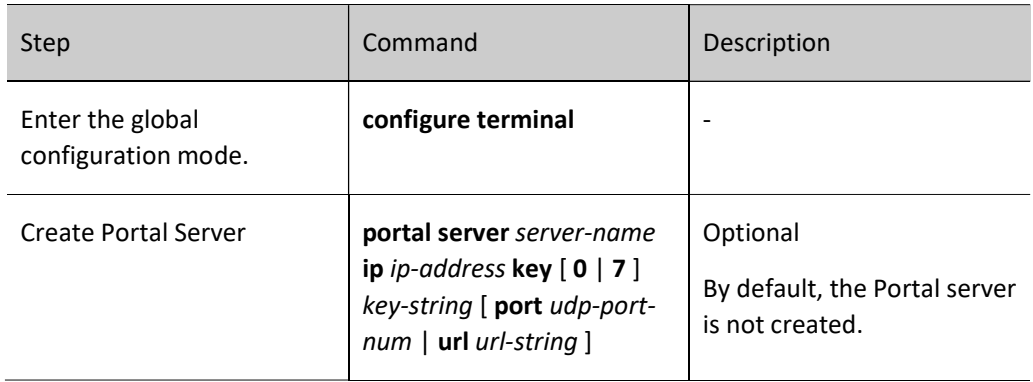

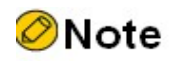

- Portal authentication supports IPV4 protocol only.
- At most 5 Portal servers can be created on the authentication device.
- The parameters of the Portal server configured can be deleted or modified only when this Portal server is not referenced by interface.
- The shared keys configured on the authentication device and Portal server must be consistent.

#### Configure Type of Portal Server

Configuring the type of Portal server is useful in two aspects:

- Different Portal servers extend the standard Portal protocol specifications.
- When no server URL is configured on the Portal server, it uses the default server URL of corresponding type for redirection.

The server types that can be specified include:

aas: AAS server, default server URL: http://IP-ADDRESS/portal/Login.do

imc: IMC server, default server URL: http://IP-ADDRES:8080/portal

user-defined: user-defined server, the default server URL format complies with the protocol specification "PORTAL Protocol Specification v2.0.2 for WLAN Service of China Mobile".

Table 93 Configuring Type of Portal Server

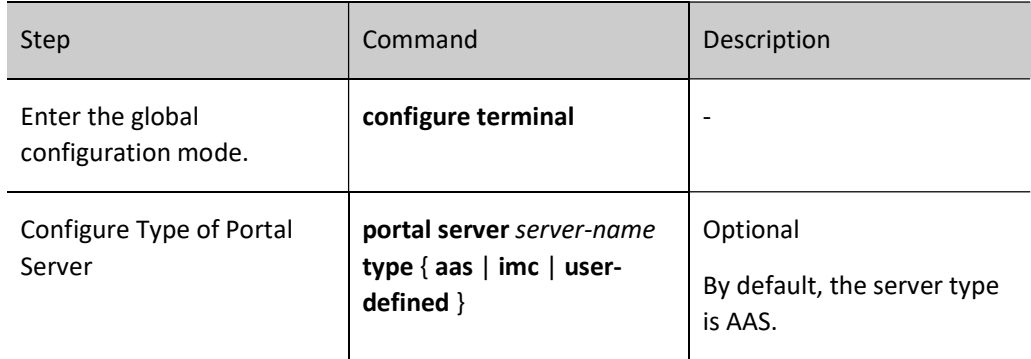

#### Configure Detection Function for Portal Server

During the process of Portal authentication, if the communication between authentication device and Portal server is interrupted, new users cannot go online, and the Portal users who are already online cannot go offline normally. To solve this problem, the authentication device should be able to timely detect the changes of the reachable state of the Portal server, and trigger the performance of corresponding operation to respond to the influence of these changes. For example, when the specified Portal server is

unreachable, all users who use the Portal server for authentication will be forced to pass the authentication to access network resources, i.e. the Portal escape function.

Configure detection function so that the authentication device can detect the reachable state of the Portal server. The specific configurations are shown below:

- (1) Time interval of detecting reachability of server
- (2) Action performed when the reachable state of server changes
	- Log record: When the reachable state of Portal server changes, the log information is recorded.
	- Enable user restriction: When the reachable state of the Portal server changes, the log information is recorded; when the specified Portal server is unreachable, all users who use the Portal server for authentication will be forced to pass the authentication; when the Portal server is reachable again, the users who use this Portal server for forced authentication will be forced to go offline.

## Table 93 Configuring Detection Function for Portal Server

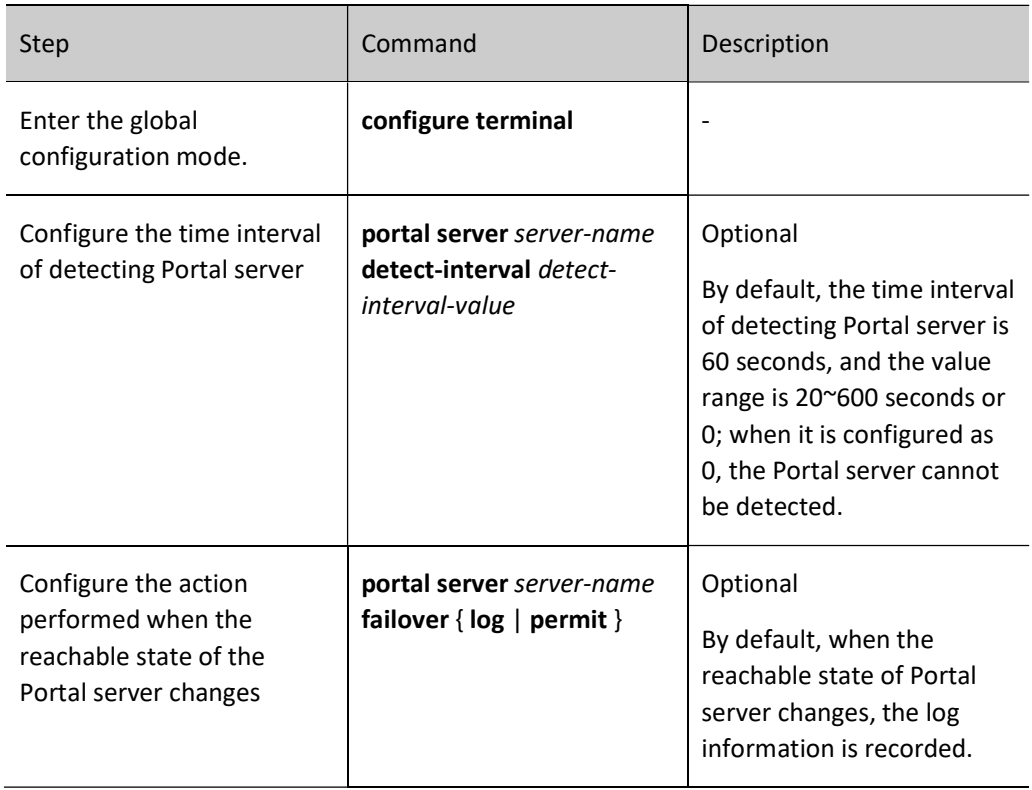

#### Configure Source Interface for Sending Portal Packet

Specify the source interface for sending Portal packet. The master IP address configured under the source interface is the source address used by the authentication device to send Portal packets to this Portal server. If there is no master IP address under the source interface, the communication will fail.

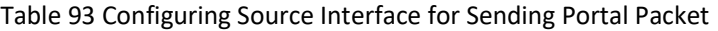

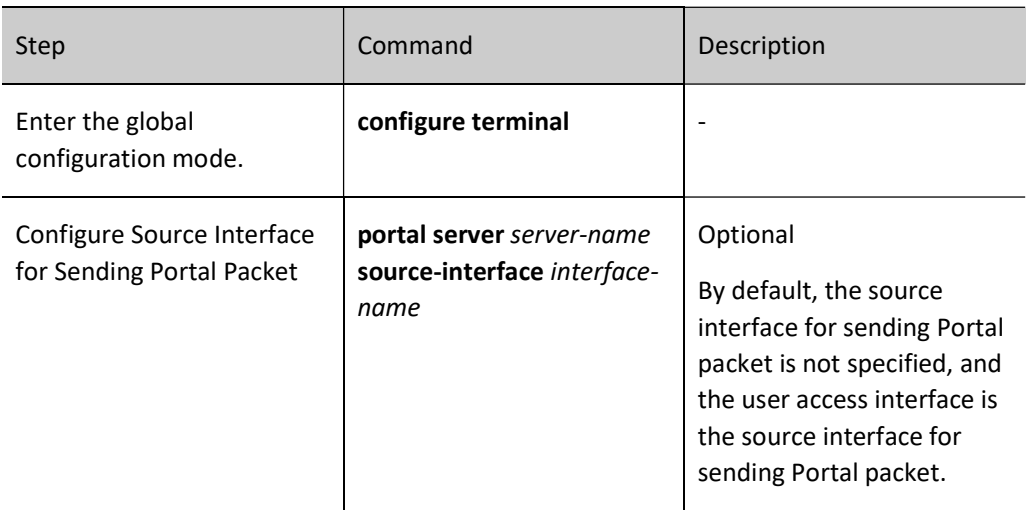

#### Configure the Destination UDP Port Number for Sending Packet of Forcing Users to Go Offline

The port number of some servers for receiving the packet of forcing users to go offline is the specific UDP port number. Therefore, it's necessary to configure the destination UDP port number for sending packet of forcing users to go offline.

Table 93 Configuring Destination UDP Port Number for Sending Packet of Forcing Users to Go Offline

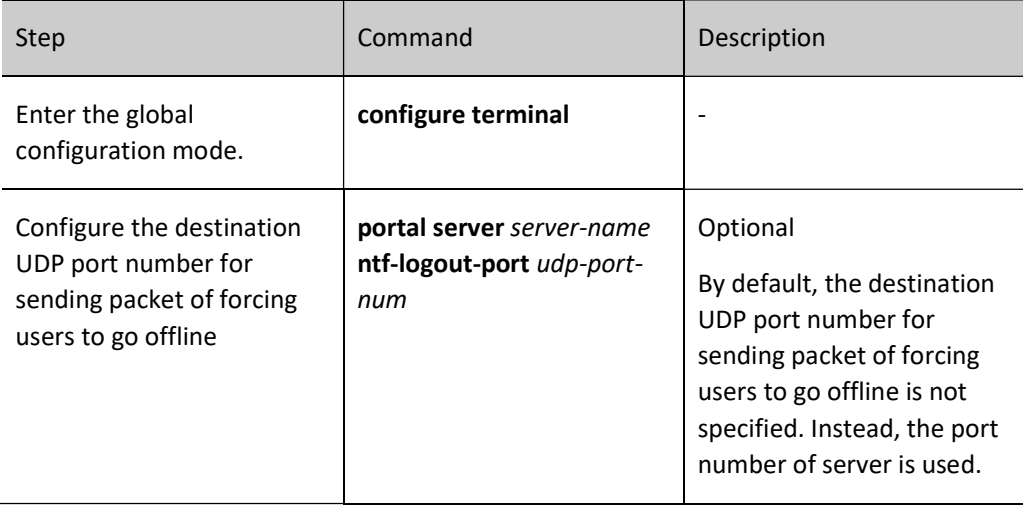

#### 93.2.2 Configure Layer-2 Portal Authentication Function

#### Configuration Condition

To enable the layer-2 Portal authentication function, the following conditions should be met:

User manual Release 1.0 01/2022 2003 This Portal server has been created on the authentication device

## Enable Layer-2 Portal Authentication Function

Enable layer-2 Portal authentication on the port of the authentication device connecting the user. The layer-2 authentication, based on source MAC control, permits the packets with legal source MAC address to pass after passing the authentication.

Table 93 Enabling Layer-2 Portal Authentication Function

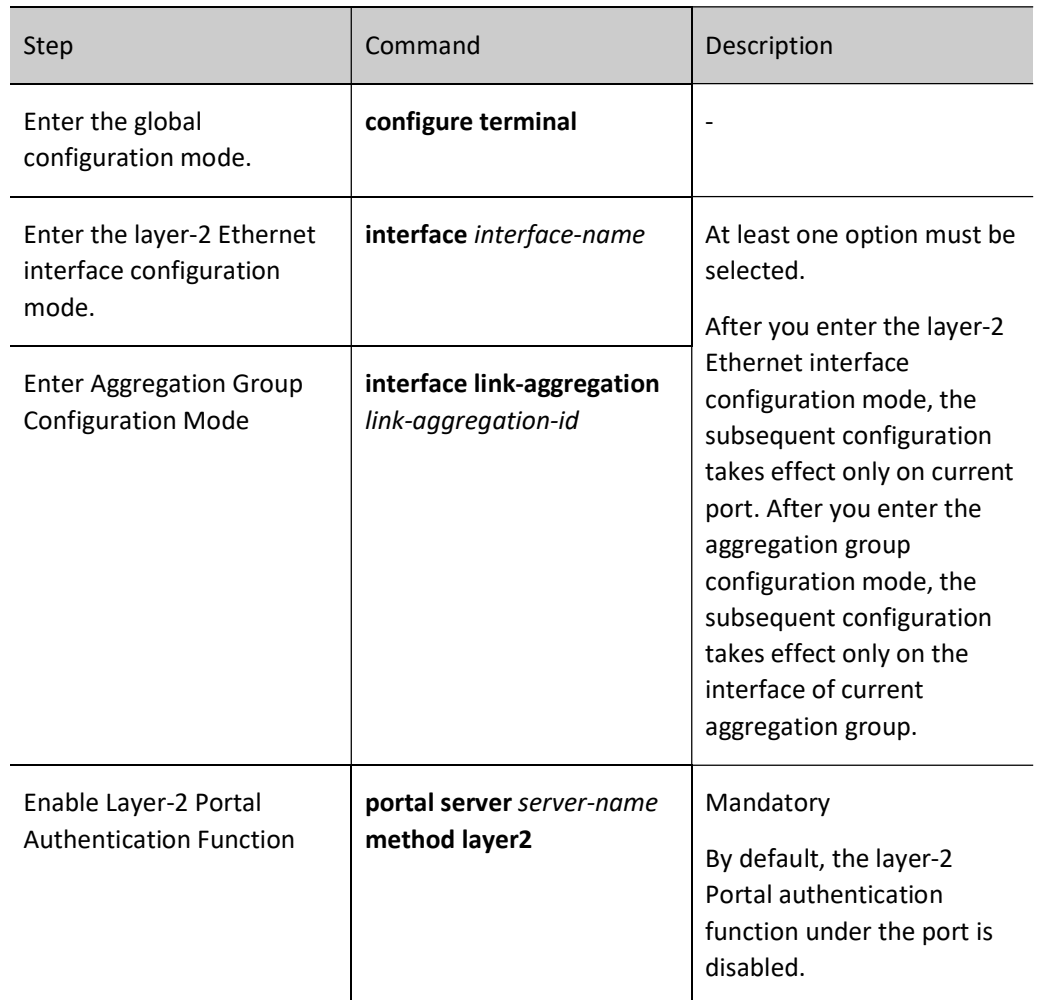

# **O**Note

- The layer-2 Portal authentication doesn't support the issuance of VLAN.
- Layer-2 Portal authentication and Free-IP of 802.1X cannot be both configured for the same port.
- When layer-2 Portal authentication is enabled on the port, layer-3 Portal authentication cannot be enabled on corresponding VLAN interface. Otherwise, the configuration will fail.

 When the port where layer-2 Portal authentication is enabled is added to the VLAN interface where layer-3 Portal authentication is enabled, the configuration related to layer-2 Portal authentication of the port will be automatically cleared, and the log automatically cleared will be recorded.

## 93.2.3 Configure Layer-2 Portal Authentication Attributes

#### Configuration Condition

None

#### Configure Port Access Control Method

There are two types of port access control: Portbased and Macbased.

Portbased access control: Only one user is permitted to pass authentication under the port.

Macbased access control: Multiple users are permitted to pass authentication under the port. They cannot access the network without passing authentication.

The Portbased access control also has two modes: Multi-hosts and Single-host.

Multi-hosts: After one user passes authentication, other users under the port can access the network without authentication.

Single-host: Under the port, only one user is permitted to pass authentication and access the network. Other users cannot access the network or pass authentication.

Table 93-8 Configuring Port Access Control Method

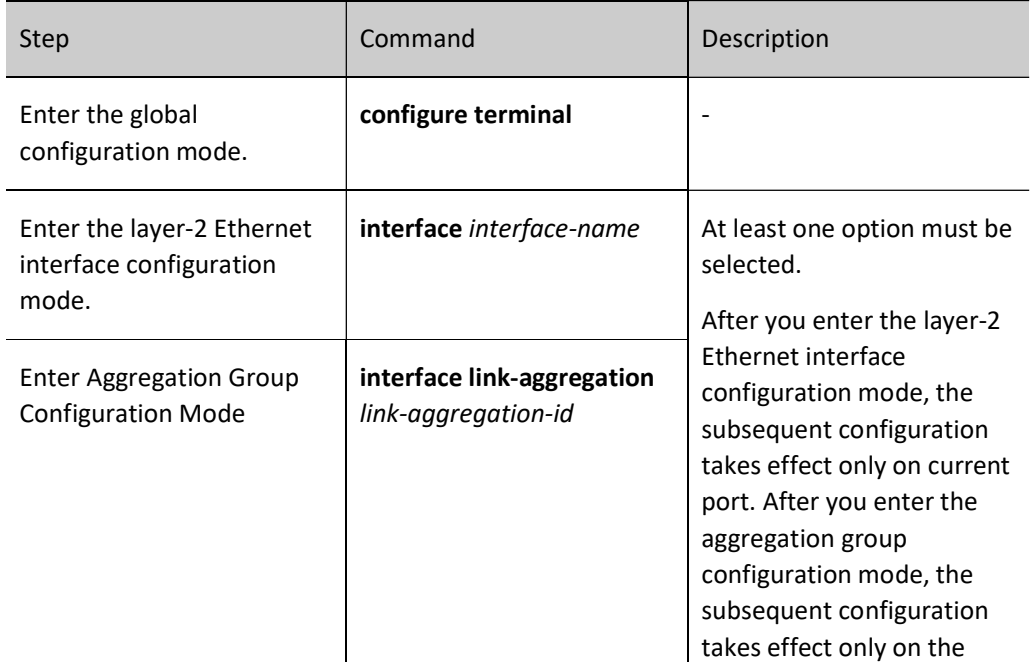

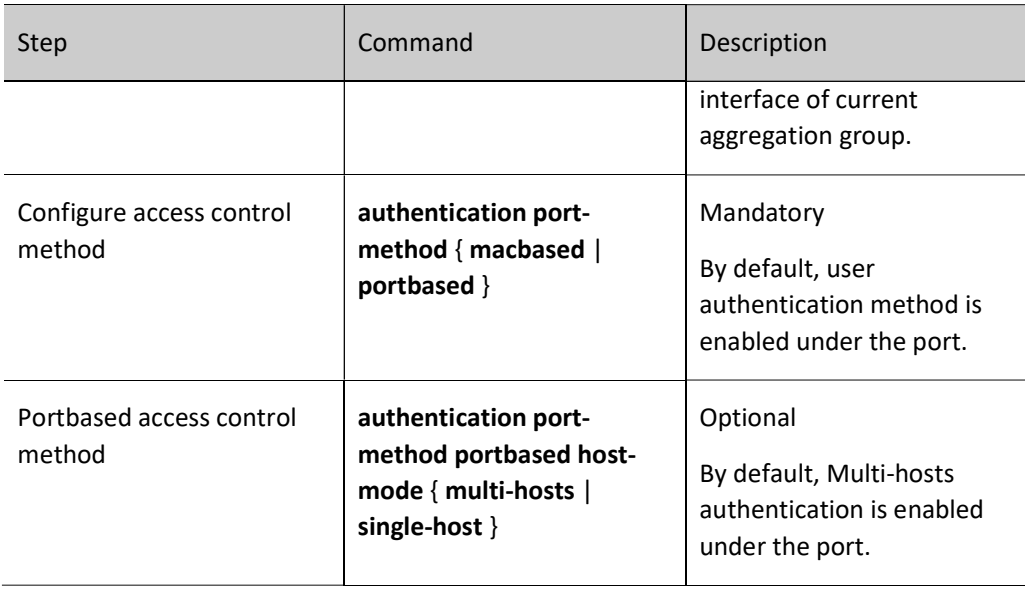

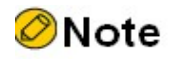

 When configuring the host mode under portbased access control, you should guarantee that the access control method has been configured as Portbased.

## 93.2.4 Configure Layer-3 Portal Authentication Function

#### Configuration Condition

To enable the layer-3 Portal authentication function, the following conditions should be met:

This Portal server has been created on the authentication device

#### Enable General Layer-3 Portal Authentication Function

Enable the general layer-3 Portal authentication function on the layer-3 interface of the authentication device connecting to the user. The general layer-3 authentication has two control methods:

- Based on source IP control, permitting the packets with legal source IP to pass after passing the authentication.
- Based on source IP + source MAC control, permits the packets with legal source IP and source MAC address to pass after passing the authentication.

Table 93 Enabling General Layer-3 Portal Authentication Function

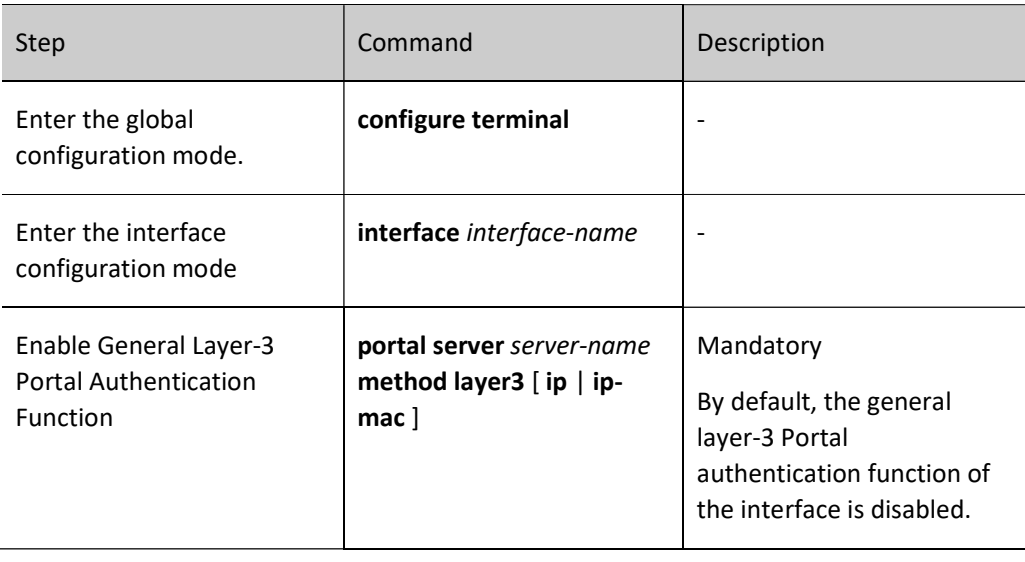

# Note

- After the port under the general layer-3 Portal authentication interface is enabled, both 802.1X authentication and MAC authentication cannot be enabled.
- After the port under the general layer-3 Portal authentication interface is enabled, the layer-2 Portal authentication function cannot be enabled.
- When the port where layer-2 Portal authentication is enabled is added to the VLAN interface where the general layer-3 Portal authentication has been enabled, the enabling status of layer-2 Portal authentication is cleared.

#### Configure and Apply Secure Channel

After enabling the layer-3 authentication function under the layer-3 interface, to permit terminal users to access the resources in the specified network when they are not authenticated, or specify specific terminal users to access network resources without authentication, you need to configure and apply secure channel.

Secure channel rules can be configured as follows.

- Permit terminal users to access specified network resources.
- Permit specified terminal users to access network resources.

Table 1 Applying Secure Channel

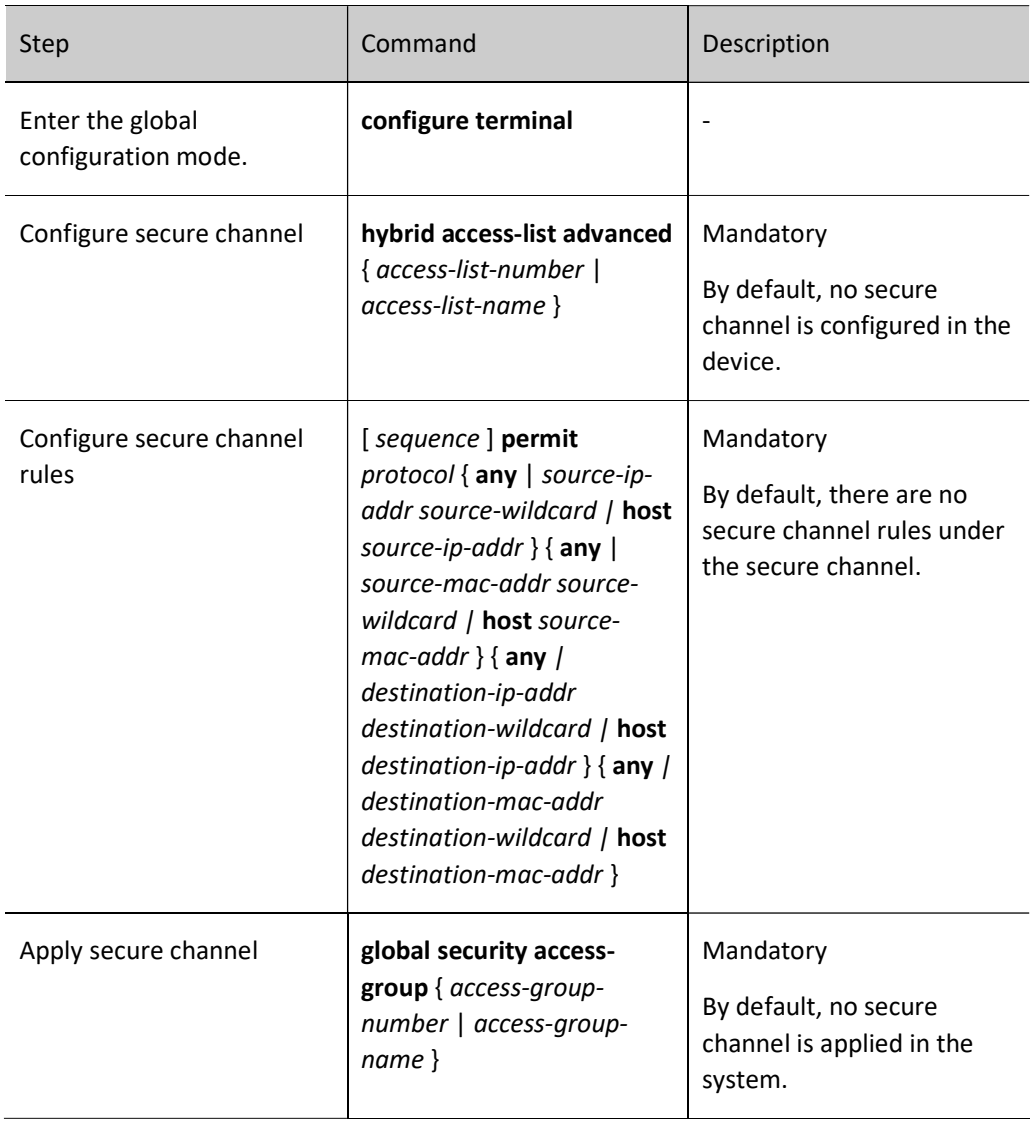

# **O**Note

- A device can be configured with multiple secure channels, and a secure channel may have multiple secure channel rules.
- The type of secure channel can be mixed advanced ACL only, and only one secure channel can be applied in the device.

## 93.2.5 Configure Common Attributes

#### Configuration Condition

None

#### Configure the Maximum Number of Users on Interface

After the number of users authenticated under the interface reaches the upper limit configured, the authentication system no longer responds to the authentication request initiated by the new user.

The maximum number of users on layer-2 interface ranges from 1 to 4096, and that on layer-3 interface from 1 to 500.

Table 93 Configuring Maximum Number of Users on Interface

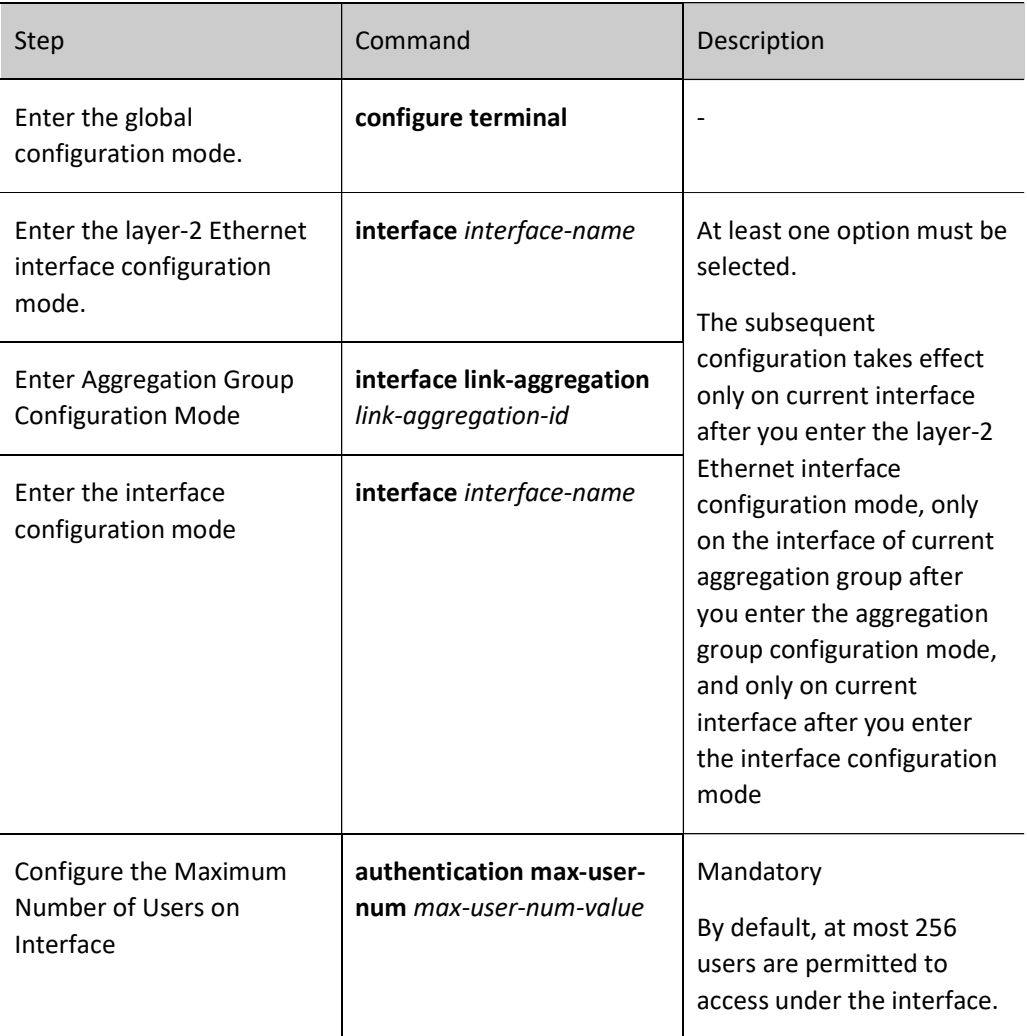

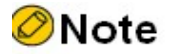

 Under the layer-2 interface, configure as Macbased access control. Otherwise, the configured number of users permitted to access cannot take effect.

The user authentication migration function applies to the scenarios where the same user migrates from one authentication interface to another in the same device. When the user authentication migration function is disabled, after a user is authenticated on one interface of the device, it is not permitted to initiate authentication on another authentication interface of the device; when the user authentication migration function is enabled, after the user is authenticated on one interface, and the device finds that the user has migrated to another authentication interface, the device deletes the authentication information on the original interface and then permits the user to initiate authentication on a new authentication interface.

No matter whether the user authentication migration function is enabled, the device will record a log once it finds user migration between authentication interfaces.

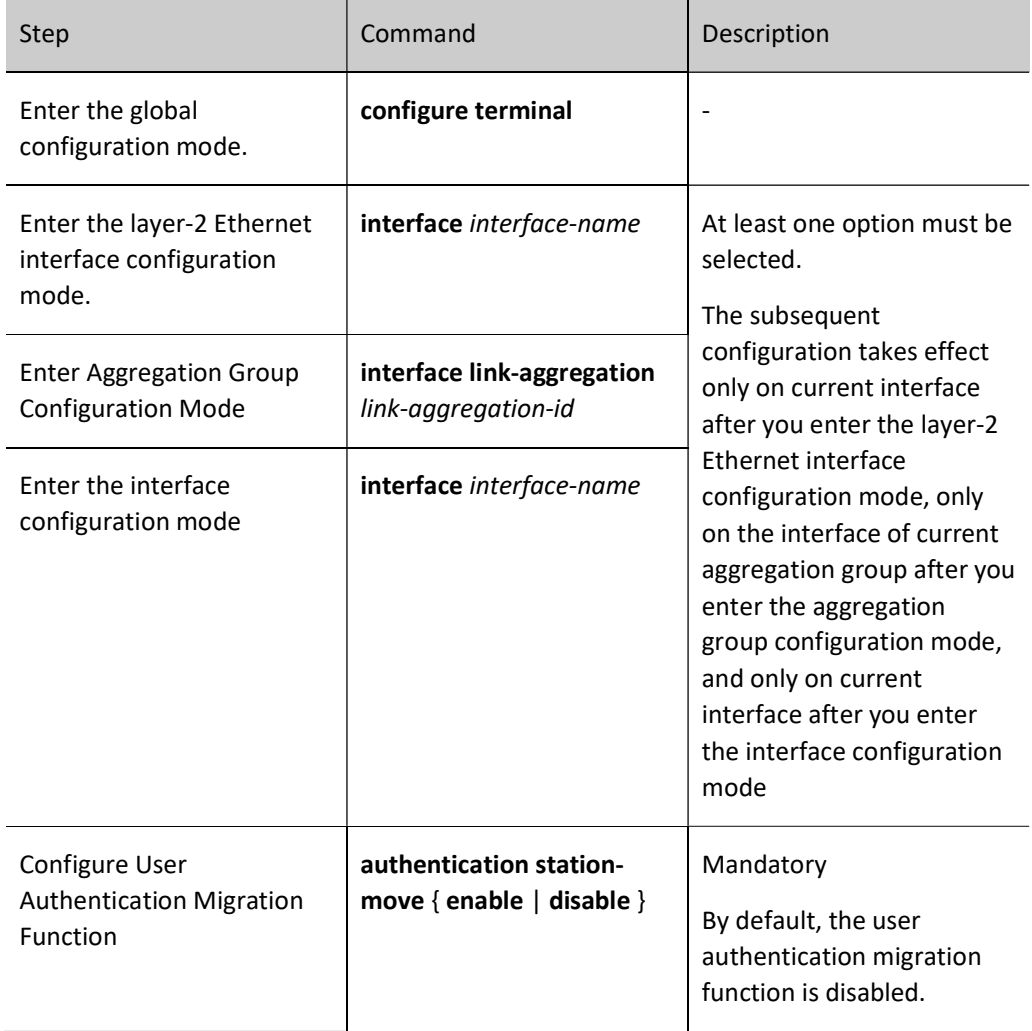

Table 93 Configuring User Authentication Migration Function

#### Configure the Function of Removing Domain Name

In some scenarios, the username automatically contains the domain name when the client initiates authentication, and the user carrying the domain name cannot pass the authentication on the

authentication server. In order to avoid this, whether the authenticated user name sent to the authentication device contains a domain name can be configured for the authentication device.

Table 2 Configuring Function of Removing Domain Name

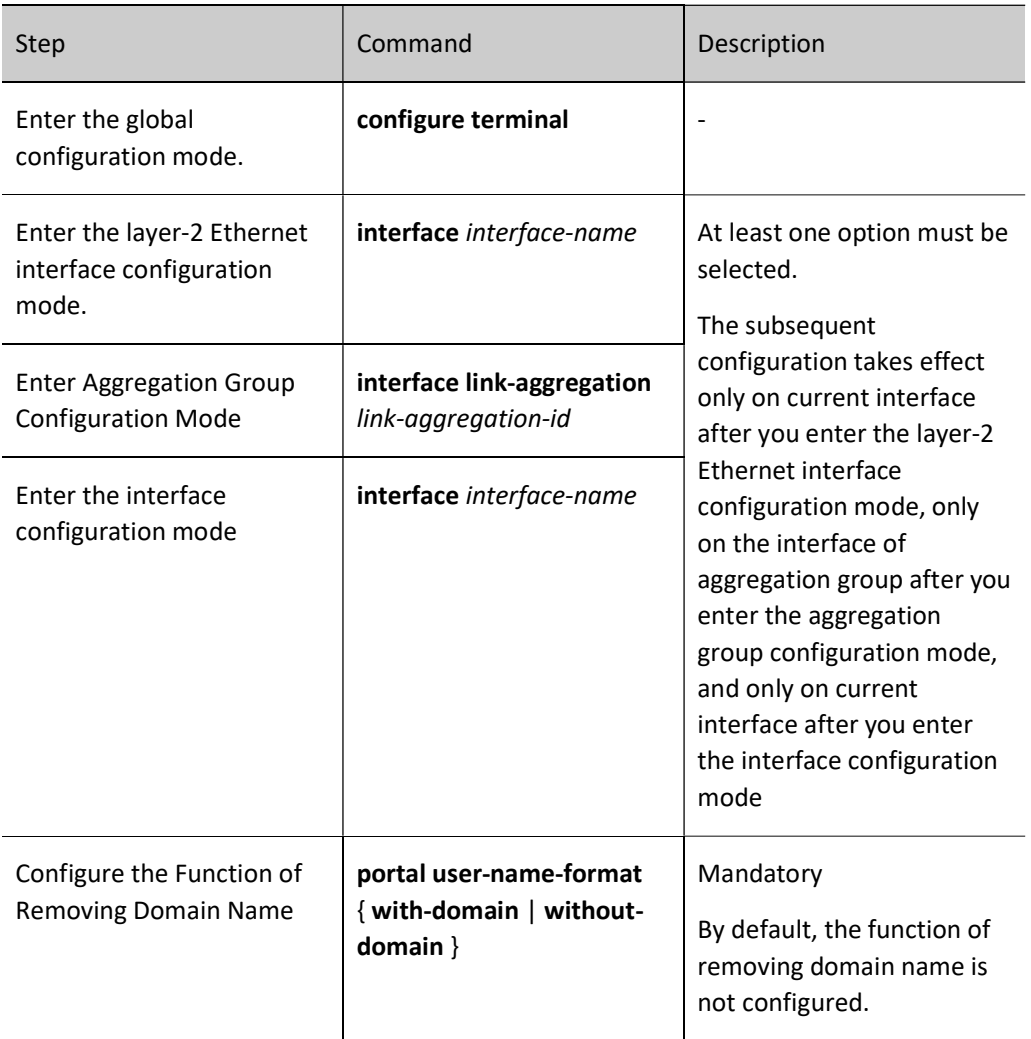

#### Configure Timer Parameters

The timer parameters under the interface include authenticating-period, authenticated-period, idle-period, and idle-period.

Authenticating-period: When any client packet is detected, the authenticating-period timer is enabled. After time-out of the timer, if no authentication result has been obtained, the client will be deleted.

Authenticated-period: After the client passes the authentication, this timer is enabled. After time-out of the timer, the information of the client which passes the authentication is deleted.

Idle-period: After the client passes the authentication, this timer is enabled. When the client is found offline, the information of the client which passes the authentication is deleted.

Quiet-period: When the client fails to pass the authentication, this timer is enabled. After time-out of the timer, the authentication device will respond to the authentication request from the client again.

The timer newly configure is valid for the authenticated users who later go online instead of those who have been online.

Table 3 Configuring Timer Parameters

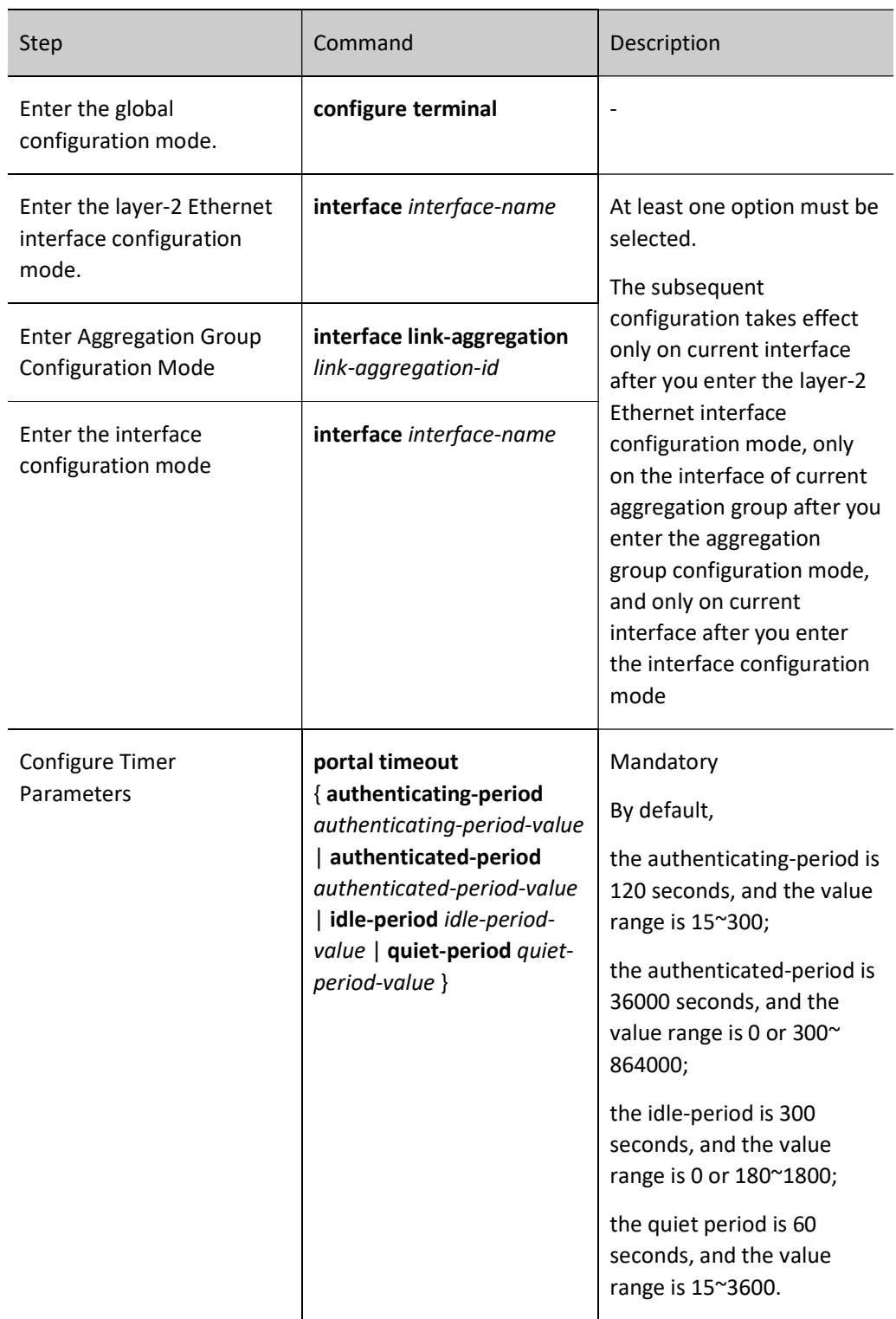

#### Configure Authentication Method List

Configure the authentication method list used by Portal users. When the user name of a Portal user contains a domain name, the authentication method list specified by the domain name is used; when there is no domain name in the Portal user name, the authentication method list configured is used.

Table 93 Configure Authentication Method List

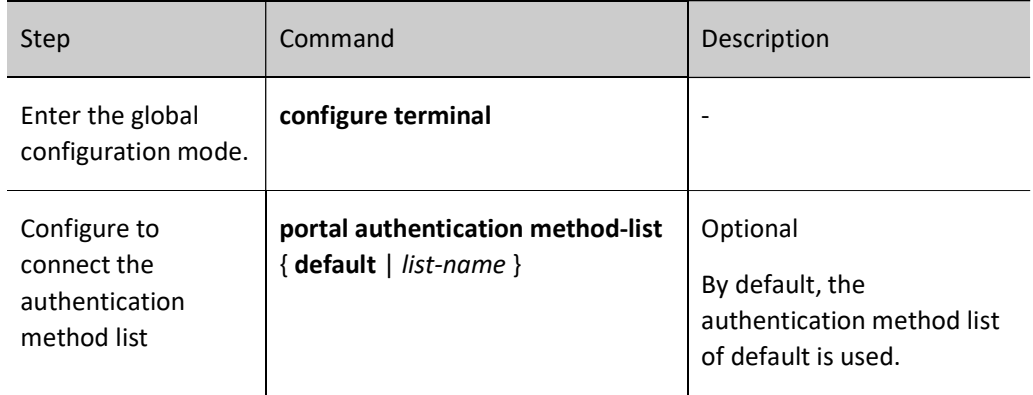

#### Configure Accounting Method List

The accounting method list used by Portal users. When the user name of a Portal user contains a domain name, the accounting method list specified by the domain name is used; when there is no domain name in the Portal user name, the accounting method list configured is used.

Table 4 Configuring Accounting Method List

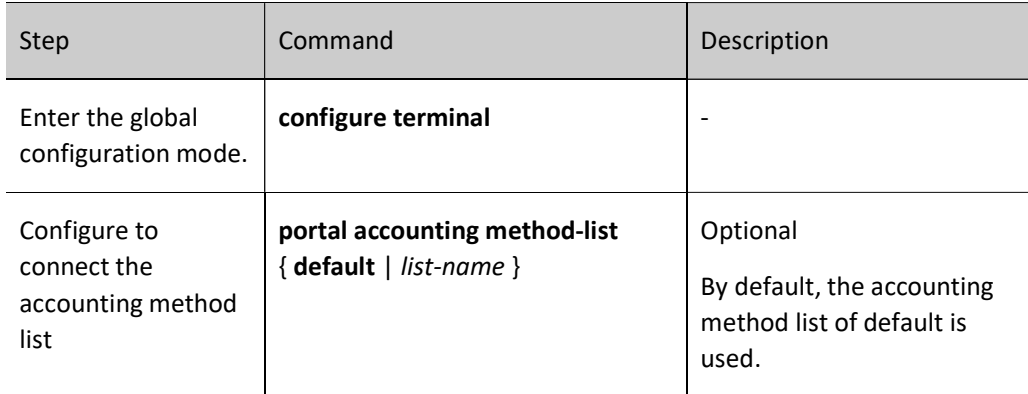

## 93.2.6 Portal Monitoring and Maintaining

Table 93 Portal Monitoring and Maintaining

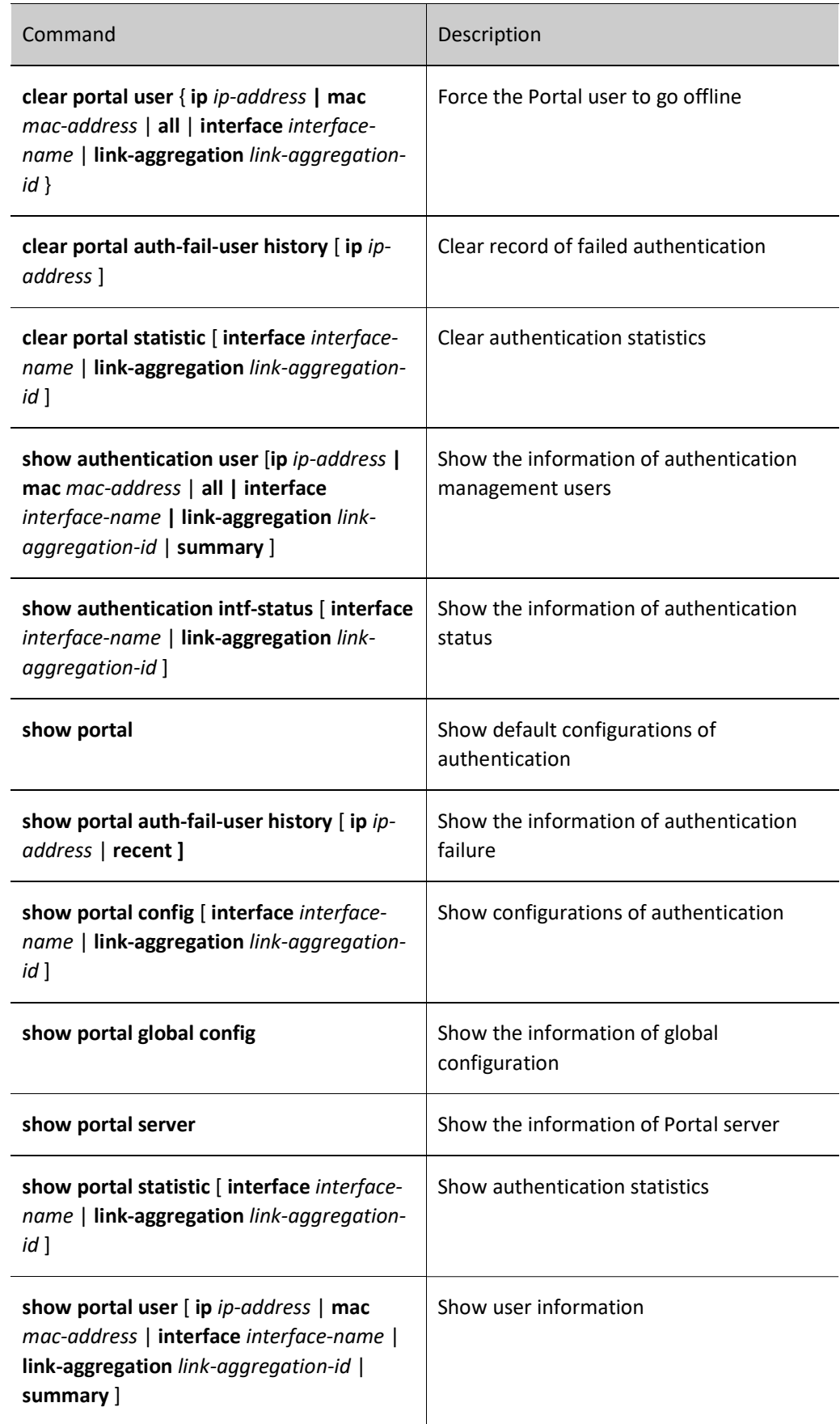

J

## 93.3 Typical Configuration Example of Portal

## 93.3.1 Configure Portbased Layer-2 Portal Authentication

#### Network Requirements

- PC1 and PC2 on the same LAN access the IP network through the Device where the layer-2 Portal authentication function is enabled and configured as Portabased.
- RADIUS authentication is used as an authentication method.
- Users can access the Portal Server only when they fail to pass authentication. They are permitted to access the IP Network once it passes the authentication.
- After one user on the LAN passes authentication, other users on this LAN can access the IP Network without authentication.

#### Network Topology

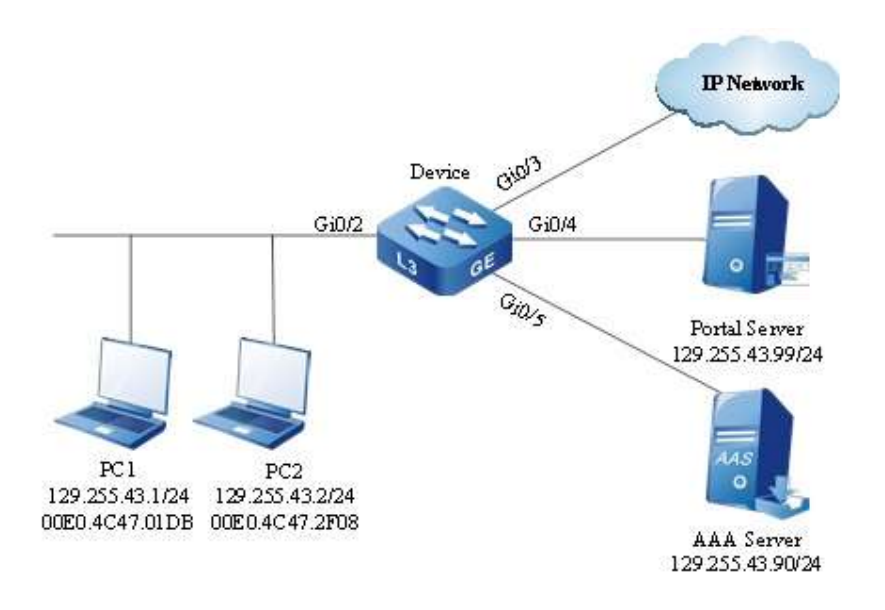

Figure 93 Network Topology for Configuring Portbased Layer-2 Portal Authentication

#### Configuration Steps

Step 1: Configure VLAN and port link type on Device.

#Create VLAN129 on the Device.

Device#configure terminal Device(config)#vlan 129 Device(config)#exit

#Configure the link type of port gigabitethernet0/2 as Access, allowing the services of VLAN129 to pass.

Device(config)#interface gigabitethernet 0/2

User manual Release 1.0 01/2022 2015 Device(config-if-gigabitethernet0/2)#switchport mode access Device(config-if-gigabitethernet0/2)#switchport access vlan 129 Device(config-if-gigabitethernet0/2)#exit

#Configure the link type of the ports gigabitethernet 0/3~gigabitethernet 0/5 on the Device as Access,

allowing the services of VLAN129 to pass. (Omitted)

Step 2: Configure interface IP address for the Device.

#Configure the IP address of VLAN129 as 129.255.43.10/24.

Device(config)#interface vlan 129 Device(config-if-vlan129)#ip address 129.255.43.10 255.255.255.0 Device(config-if-vlan129)#exit

Step 3: Configure AAA authentication.

#Enable AAA authentication on the Device, authentication method RADIUS, RADIUS server address

129.255.43.90/24, server key admin, and priority 1.

Device#configure terminal Device(config)#domain system Device(config-isp-system)# aaa authentication portal radius-group radius Device(config-isp-system)#exit Device(config)#aaa server group radius radius Device(config-sg-radius-radius)#server 129.255.43.90 priority 1 key admin

Step 4: Configure AAA server.

#On AAA server, configure user name, password and key value as admin. (Omitted)

Step 5: Configure layer-2 Portal authentication.

#On the Device, configure the Portal server of server1.

Device(config)# portal server server1 ip 129.255.43.99 key admin url http://129.255.43.99:8080/portal

#Enable layer-2 portal authentication on the Device and configure Portbased mode.

Device(config)#interface gigabitethernet 0/2 Device(config-if-gigabitethernet0/2)#portal server server1 method layer2 Device(config-if-gigabitethernet0/2)#authentication port-method portbased

Device(config-if-gigabitethernet0/2)#exit

Step 6: Configure Portal server.
#On Portal server, configure IP address of PC1, address of the Device and key value as admin. (Omitted)

Step 7: Check the result.

#Before passing the authentication, PC1 and PC2 can access the Portal Server only.

#Verify that PC1 can pass the authentication. At this moment, both PC1 and PC2 can access the IP Network.

Device#show portal user -------------------- NO 1 : IP\_ADDRESS= 129.255.43.1 STATUS= Authorized USER\_NAME= admin CTRL\_METHOD= L2\_MAC AUTH\_STATE= AUTHENTICATED BACK\_STATE= AAA\_SM\_IDLE VLAN= 129 MAC\_ADDRESS= 00E0.4C47.01DB

Total: 1 Authorized: 1 Unauthorized/Guest/Critical: 0/0/0

## 93.3.2 Configure Macbased Layer-2 Portal Authentication

## Network Requirements

- **PC1** and PC2 on the same LAN access the IP network through the Device where the layer-2 Portal authentication function is enabled and configured as Macbased.
- RADIUS authentication is used as an authentication method.
- Users can access the Portal Server only when they fail to pass authentication. They are permitted to access the IP Network once it passes the authentication.
- After one user on the LAN passes authentication, it can access the IP Network. Other users on this LAN can access the IP Network only when they pass authentication.

## Network Topology

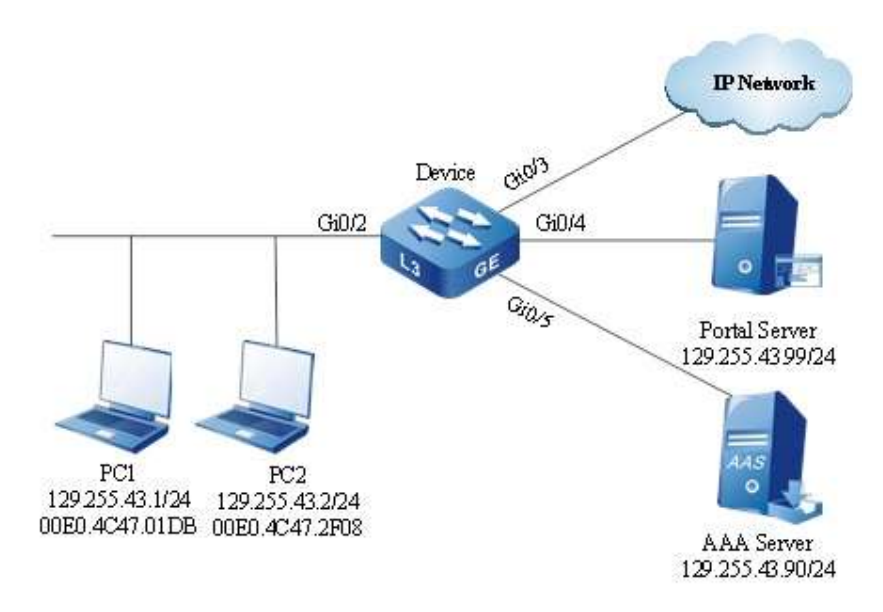

Figure 93 Network Topology for Configuring Macbased Layer-2 Portal Authentication

## Configuration Steps

Step 1: Configure VLAN and port link type on Device.

#Create VLAN129 on the Device.

Device#configure terminal

Device(config)#vlan 129 Device(config)#exit

#Configure the link type of port gigabitethernet0/2 as Access, allowing the services of VLAN129 to pass.

Device(config)#interface gigabitethernet 0/2 Device(config-if-gigabitethernet0/2)#switchport mode access Device(config-if-gigabitethernet0/2)#switchport access vlan 129 Device(config-if-gigabitethernet0/2)#exit

#Configure the link type of the ports gigabitethernet  $0/3$  aggabitethernet  $0/5$  on the Device as Access, allowing the services of VLAN129 to pass. (Omitted)

## Step 2: Configure interface IP address for the Device.

#Configure the IP address of VLAN129 as 129.255.43.10/24.

Device(config)#interface vlan 129 Device(config-if-vlan129)#ip address 129.255.43.10 255.255.255.0 Device(config-if-vlan129)#exit

Step 3: Configure AAA authentication.

#Enable AAA authentication on the Device, authentication method RADIUS, RADIUS server address

129.255.43.90/24, server key admin, and priority 1.

Device#configure terminal Device(config)#domain system Device(config-isp-system)# aaa authentication portal radius-group radius Device(config-isp-system)#exit Device(config)#aaa server group radius radius Device(config-sg-radius-radius)#server 129.255.43.90 priority 1 key admin

Step 4: Configure AAA server.

#On AAA server, configure user name, password and key value as admin. (Omitted)

Step 5: Configure layer-2 Portal Authentication.

#On the Device, configure the Portal server of server1.

Device(config)# portal server server1 ip 129.255.43.99 key admin url http://129.255.43.99:8080/portal

#Enable layer-2 portal authentication on the Device and configure Macbased mode.

Device(config)#interface gigabitethernet 0/2 Device(config-if-gigabitethernet0/2)#portal server server1 method layer2 Device(config-if-gigabitethernet0/2)#authentication port-method macbased Device(config-if-gigabitethernet0/2)#exit

Step 6: Configure Portal server.

#On Portal server, configure IP address of PC1, address of the Device and key value as admin. (Omitted)

Step 7: Check the result.

#Before passing the authentication, PC1 and PC2 can access the Portal Server only.

#Verify that PC1 can pass the authentication. At this moment, PC1 instead of PC2 can access the IP Network.

Device#show portal user

--------------------

NO 1 : IP\_ADDRESS= 129.255.43.1 STATUS= Authorized USER\_NAME= admin

```
 INTERFACE= gi0/2 CTRL_METHOD= L2_MAC AUTH_STATE= AUTHENTICATED
  BACK_STATE= AAA_SM_IDLE VLAN= 129
Total: 1 Authorized: 1 Unauthorized/Guest/Critical: 0/0/0
```
## 93.3.3 Configure General Layer-3 Portal Authentication

#### Network Requirements

- PC1 and PC2 on the same LAN access the IP network through the Device where the general layer-3 Portal authentication is enabled.
- RADIUS authentication is used as an authentication method.
- **PC1** can access the Update Server only prior to passing authentication. It is permitted to access the IP Network once it passes the authentication.
- **PC2** is permitted to access the Update Server.

#### Network Topology

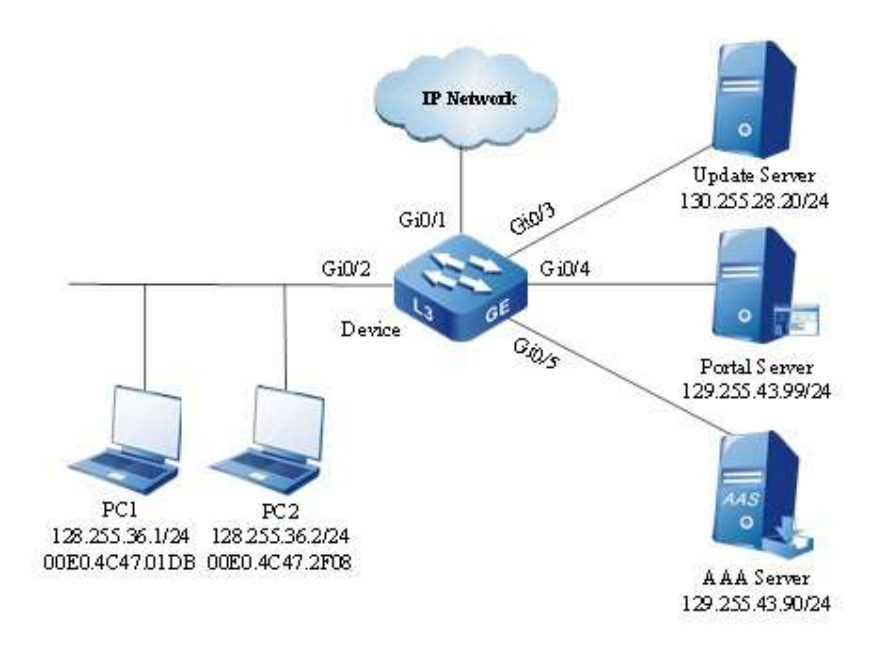

Figure 93 Network Topology for Configuring General Layer-3 Portal Authentication

## Configuration Steps

Step 1: Configure VLAN and link type on the port.

#Create VLAN128, VLAN129, VLAN130 and VLAN131 on the Device.

 Device#configure terminal Device(config)#vlan 128,129,130,131 Device(config)#exit

#Configure the link type of gigabitethernet0/2 to Access to allow services of VLAN128 to pass.

Device#configure terminal

Device(config)#interface gigabitethernet 0/2 Device(config-if-gigabitethernet0/2)#switchport mode access Device(config-if-gigabitethernet0/2)#switchport access vlan 128

Device(config-if-gigabitethernet0/2)#end

#Configure the link type of port as Access on gigabitethernet 0/1 of the Device, allowing the services of VLAN131 to pass. Configure the link type of port as Access on gigabitethernet 0/3 of the Device to allow services of VLAN130 to pass, and as Access on gigabitethernet 0/4~gigabitethernet 0/5 to allow services of VLAN129 to pass. (Omitted)

Step 2: Configure interface IP address of the Device so that network routes are reachable.

#Configure the IP address of VLAN128 as 128.255.36.10/24.

Device#configure terminal Device(config)#interface vlan 128 Device(config-if-vlan128)#ip address 128.255.36.10 255.255.255.0 Device(config-if-vlan128)#end

#### #Configure the IP address of VLAN129 as 129.255.43.10/24.

Device#configure terminal Device(config)#interface vlan 129

Device(config-if-vlan129)#ip address 129.255.43.10 255.255.255.0

Device(config-if-vlan129)#end

#Configure the IP address of VLAN130 as 130.255.28.10/24.

Device#configure terminal

Device(config)#interface vlan 130 Device(config-if-vlan130)#ip address 130.255.28.10 255.255.255.0

Device(config-if-vlan130)#end

#Configure the IP address of VLAN131 as 131.255.28.10/24.

Device#configure terminal

Device(config)#interface vlan 131

Device(config-if-vlan131)#ip address 131.255.28.10 255.255.255.0

Device(config-if-vlan131)#end

#### Step 3: Configure AAA authentication.

## #Enable AAA authentication on the Device, authentication method RADIUS, RADIUS server address

129.255.43.90/24, server key admin, and priority 1.

Device#configure terminal Device(config)#domain system Device(config-isp-system)# aaa authentication portal radius-group radius Device(config-isp-system)#exit Device(config)#aaa server group radius radius Device(config-sg-radius-radius)#server 129.255.43.90 priority 1 key admin

Step 4: Configure AAA server.

#On AAA server, configure user name, password and key value as admin. (Omitted)

Step 5: Configure general layer-3 Portal authentication.

#On the Device, configure the Portal server of server1.

Device(config)# portal server server1 ip 129.255.43.99 key admin url http://129.255.43.99:8080/portal

#Enable layer-3 Portal authentication on the Device.

Device#configure terminal Device(config)#interface vlan 128 Device(config-if-vlan128)#portal server server1 method layer3 ip Device(config-if-vlan128)#exit

User manual Release 1.0 01/2022 2021 #Configure a secure channel named channel, and permit both PC1 and PC2 to access the Update Serve.

Device#configure terminal Device(config)#hybrid access-list advanced channel Device(config-adv-hybrid-nacl)#permit ip any any host 130.255.28.20 any

#Apply the secure channel named channel.

Device#configure terminal Device(config)#global security access-group channel Device(config)#exit

Step 6: Configure Portal server.

#On Portal server, configure IP address of PC1, address of the Device and key value as admin. (Omitted)

Step 7: Check the result.

#View the configuration information of secure channel

Device#show portal global config

 portal global configuration information: authentication method list : default<br>accounting method list : default accounting method list

global security access-group : channel

#Before passing authentication, PC1 can access the Update Server instead of IP Network.

#Verify that PC1 can pass the authentication. At this moment, PC1 can access both Update Server and IP Network; PC2 can access the Update Server instead of IP Network.

Device#show portal user

--------------------

NO 1:IP\_ADDRESS= 128.255.36.1 STATUS= Authorized USER\_NAME= admin INTERFACE= vlan128 CTRL\_METHOD= L3\_IP AUTH\_STATE= AUTHENTICATED BACK\_STATE= AAA\_SM\_IDLE

Total: 1 Authorized: 1 Unauthorized/Guest/Critical: 0/0/0

# **Trusted Device Access**

## 94.1 Overview

In order to prevent unauthorized access to the core network, the edge devices of core network must have high security. Therefore, other network devices that access these edge devices must be trusted ones. The trusted device access function implements the scheme of prohibiting unauthorized devices from accessing the core network based on the mature 802.1X protocol. Its basic network topology is shown in Figure 7-1. It includes three entities, i.e. Access Device, Authentication System and Authentication Server System.

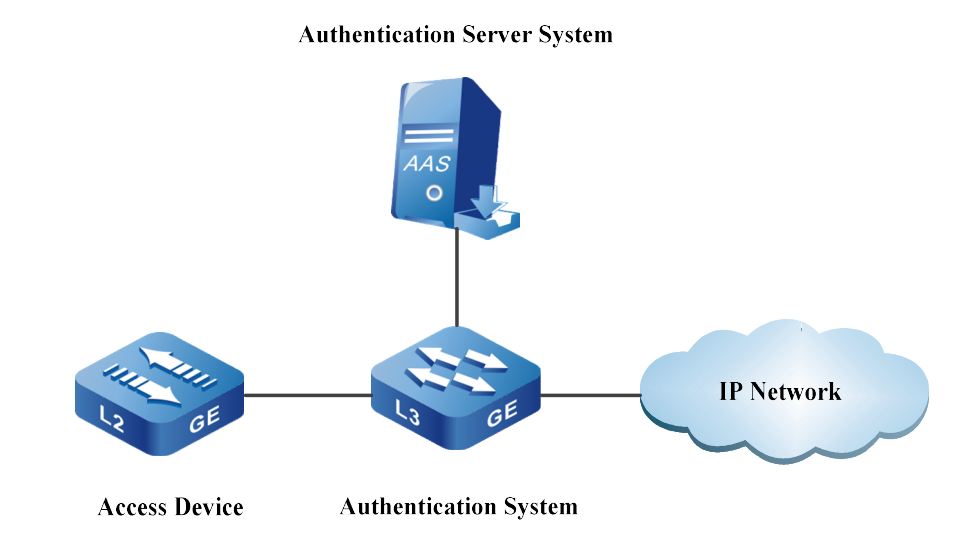

Figure 94 Topology for Trusted Device Access

The specific methods of accessing trusted device are shown below:

 Enable the trusted device access function on the access device, and configure the identity credential and relevant parameters required for device access on the access device and authentication server.

 Enable the authentication function of 802.1X device on the authentication device and make the port accessing to the access device become a controlled port for access of device.

 After the access device accesses the authentication device, it automatically initiates 802.1X authentication. After passing the 802.1X authentication, the authentication device turns on the controlled port to enable the access device to successfully access the network.

 The access device periodically conducts keepalive authentication according to the keepalive period set on the authentication device.

## 94.2 Configuration of Trusted Device Access

Table 94 Trusted Device Access Function Configuration List

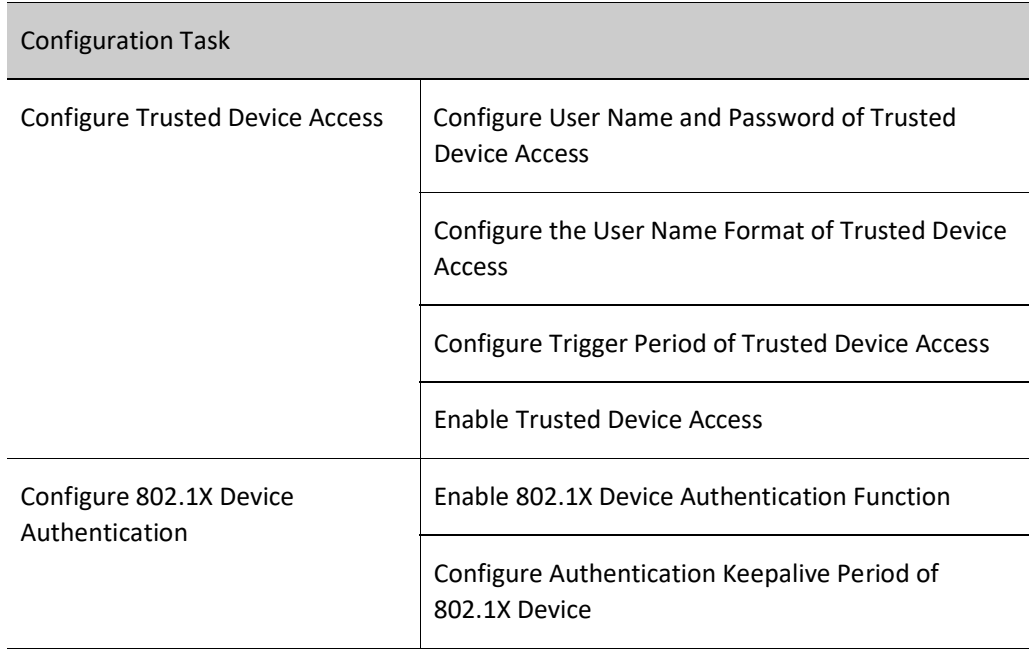

## 94.2.1 Configure Trusted Device Access

## Configuration Condition

None

## Configure User Name and Password of Trusted Device Access

To successfully make the access device access the network, you are required to configure the user name and password of trusted device access on the port connecting the authentication device. The user name and password configured will be sent as the authentication credential of the access device to the authentication device for authentication through 802.1X protocol (MD5-Challenge mode).

Table 94 Configuring User Name and Password of Trusted Device Access

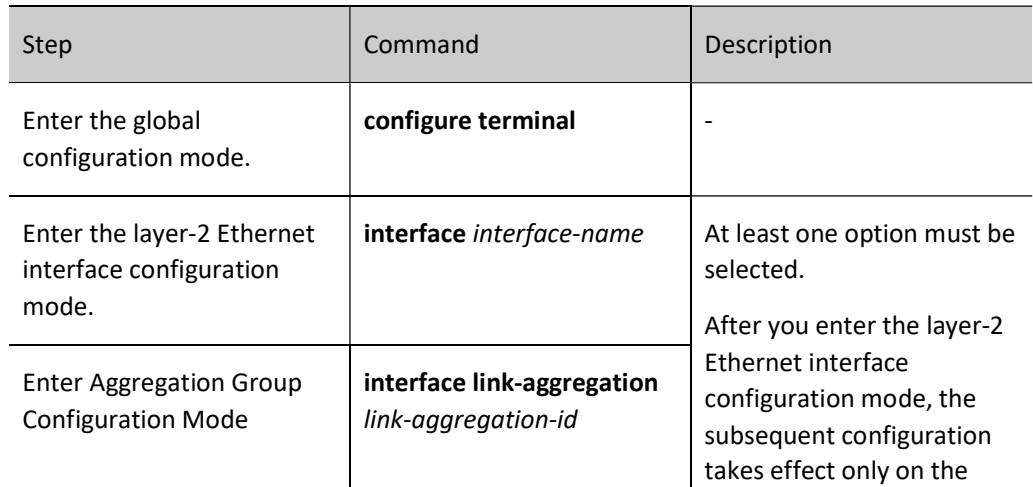

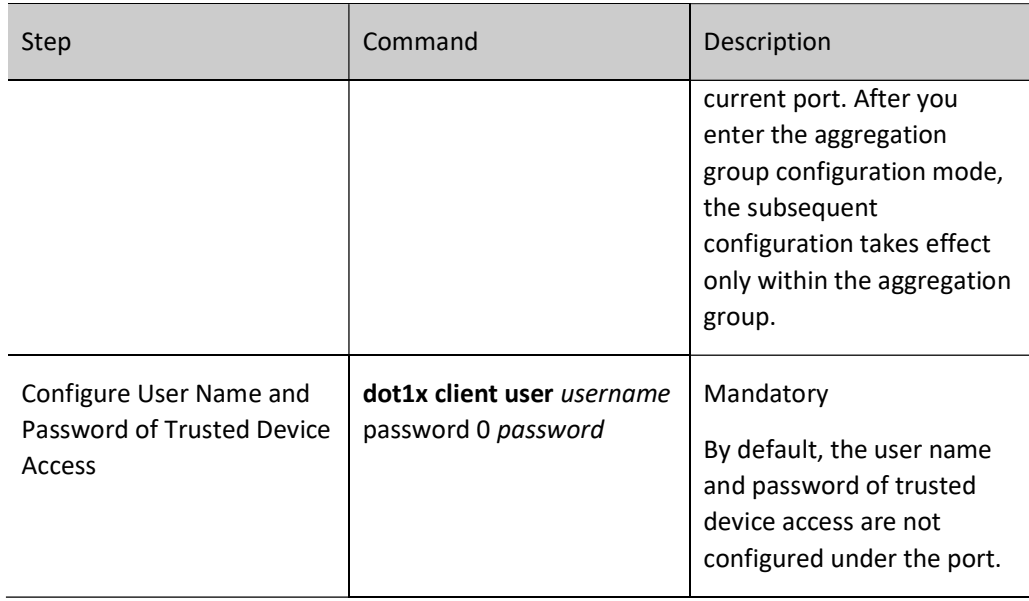

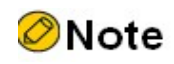

 Only one user name and password for device access can be configured under one port. The newly configured user name and password under the same port will overwrite the original ones under this port.

## Configure the User Name Format of Trusted Device Access

802.1X authentication identifies whether the peer end initiating authentication is device or terminal according to the device ID in the protocol packet EAP-Response/Identity. When the user name of the trusted device access under the port contains device ID, the authentication initiated by this port is 802.1X device authentication. When there is no device ID in the user name of the trusted device access under the port, the authentication initiated by this port is 802.1X terminal authentication.

Table 94 Configuring User Name Format of Trusted Device Access

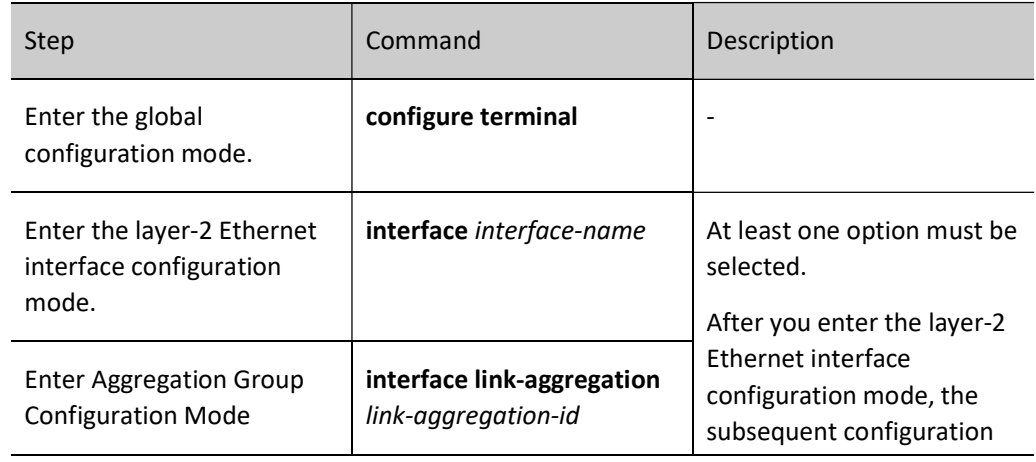

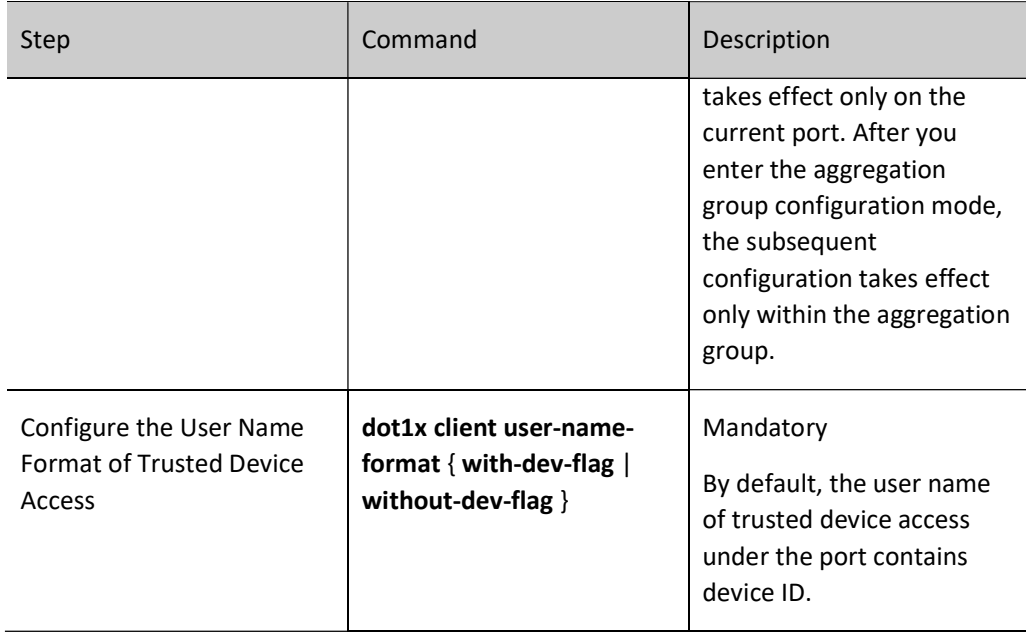

## Configure Trigger Period of Trusted Device Access

Before the access device passes the authentication, it actively sends an EAPoL-Start packet for 802.1X device authentication according to the access trigger period configured to ensure that the access device can quickly access the network.

Table 94 Configuring Trigger Period of Trusted Device Access

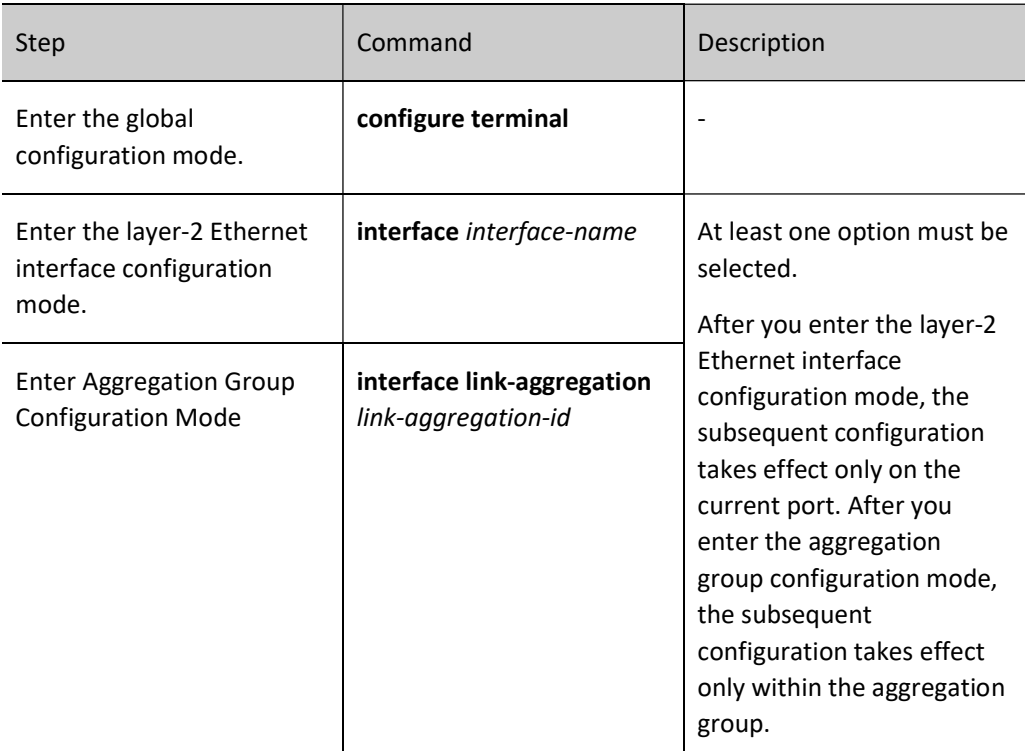

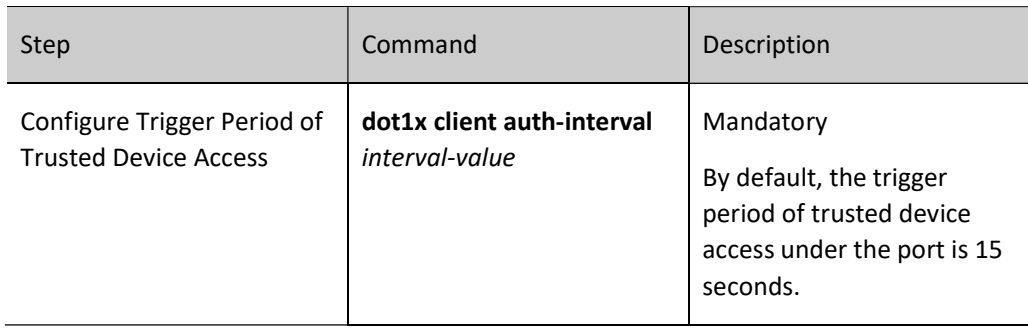

## Enable Trusted Device Access

After the device access function is enabled, the access device will actively conduct 802.1X device authentication prior to passing authentication. After passing the 802.1X authentication, the authentication device turns on the controlled port to enable the access device to successfully access the network.

Table 94 Enabling Trusted Device Access Function

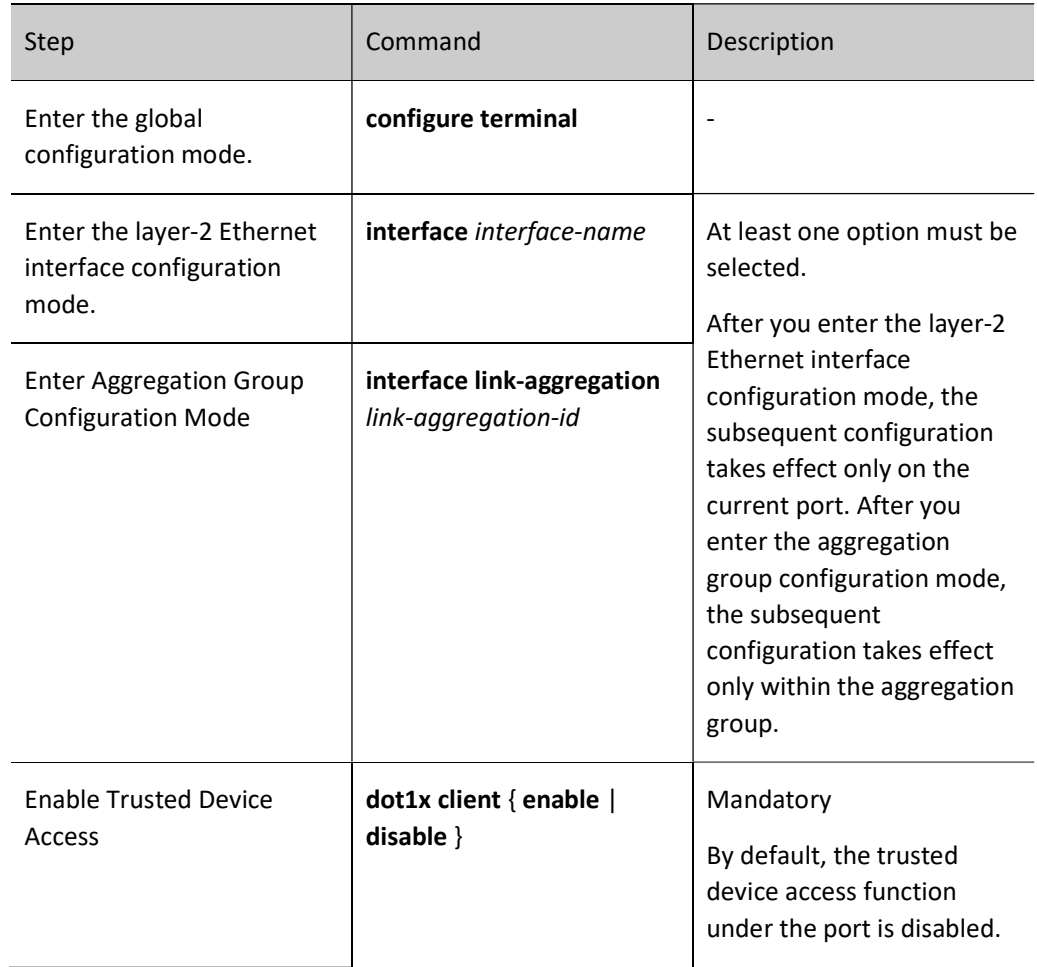

- The trusted device access and 802.1X authentication functions cannot be both enabled on the same port.
- The trusted device access and MAC address authentication functions cannot be both enabled on the same port.
- The trusted device access and secure channel authentication functions cannot be both enabled on the same port.

## 94.2.2 Configure 802.1X Device Authentication

## Configuration Condition

None

## Enable 802.1X Device Authentication Function

To enable the 802.1X device authentication function to take effect on the authentication device, you are required to enable both 802.1X authentication and 802.1X device authentication function. After the authentication device takes effect, the port connecting authentication device and access device becomes a controlled one; after passing the authentication, the authentication device turns on the controlled port to enable the access device to successfully access the network.

Table 94 Enabling 802.1X Device Authentication Function

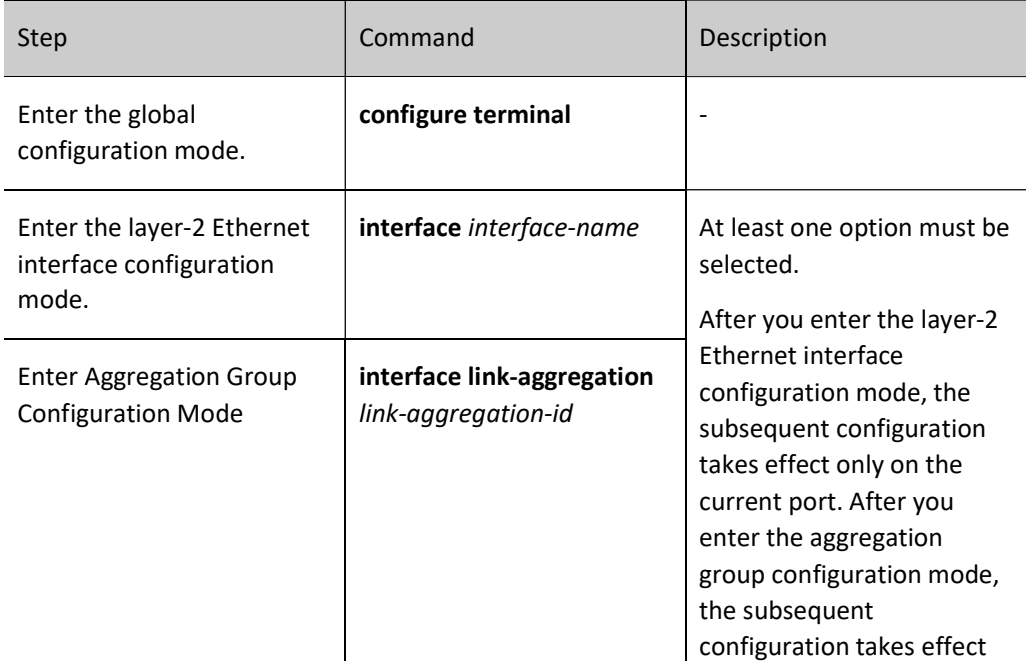

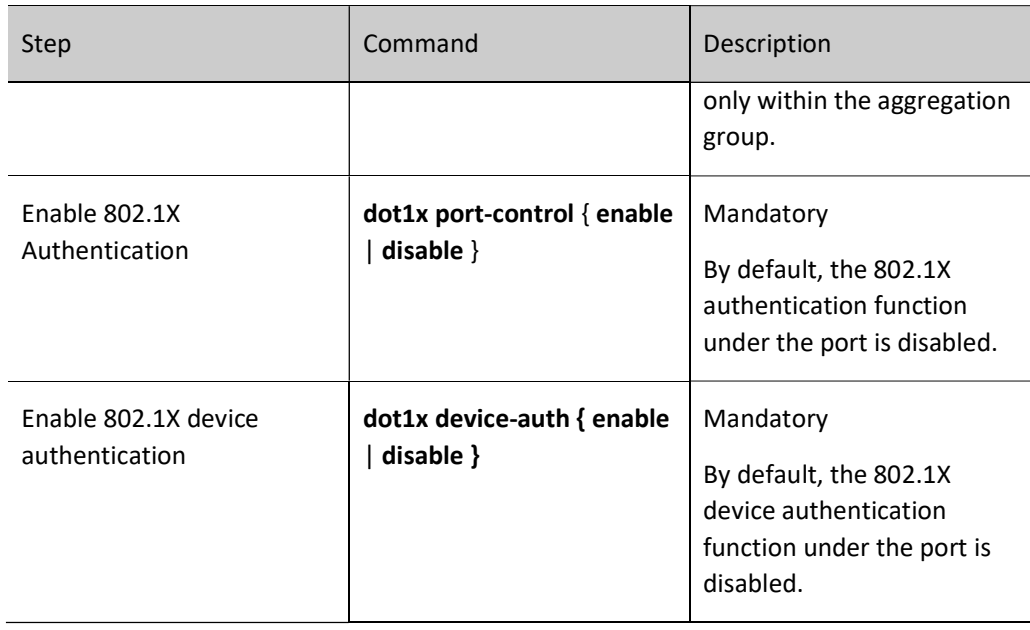

# Note

- The 802.1X device authentication and MAC address authentication functions cannot be both enabled on the same port.
- The 802.1X device authentication and secure channel authentication functions cannot be both enabled on the same port.

## Configure Authentication Keepalive Period of 802.1X Device

In order to check whether the access device is online, after passing the authentication, the authentication device sends the 802.1X device authentication keepalive period configured to the access device which initiates keepalive authentication with this keepalive period. If the authentication device fails to receive the keepalive authentication from the access device during a period which is three times the keepalive period, the access device is considered offline, and the port status is changed to controlled.

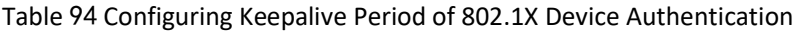

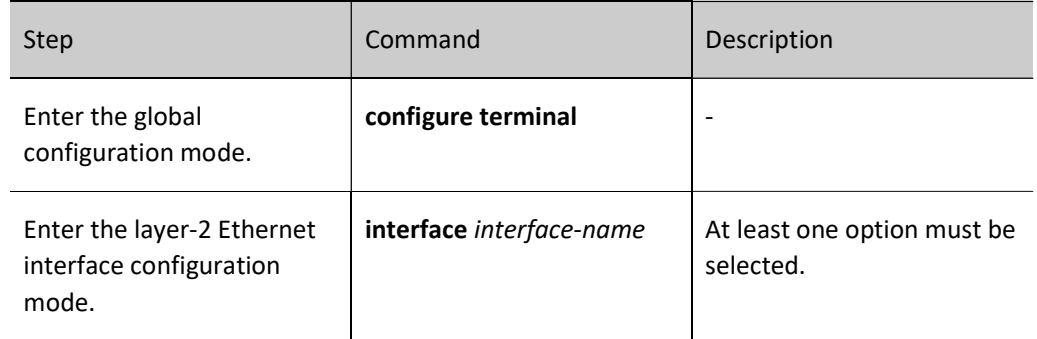

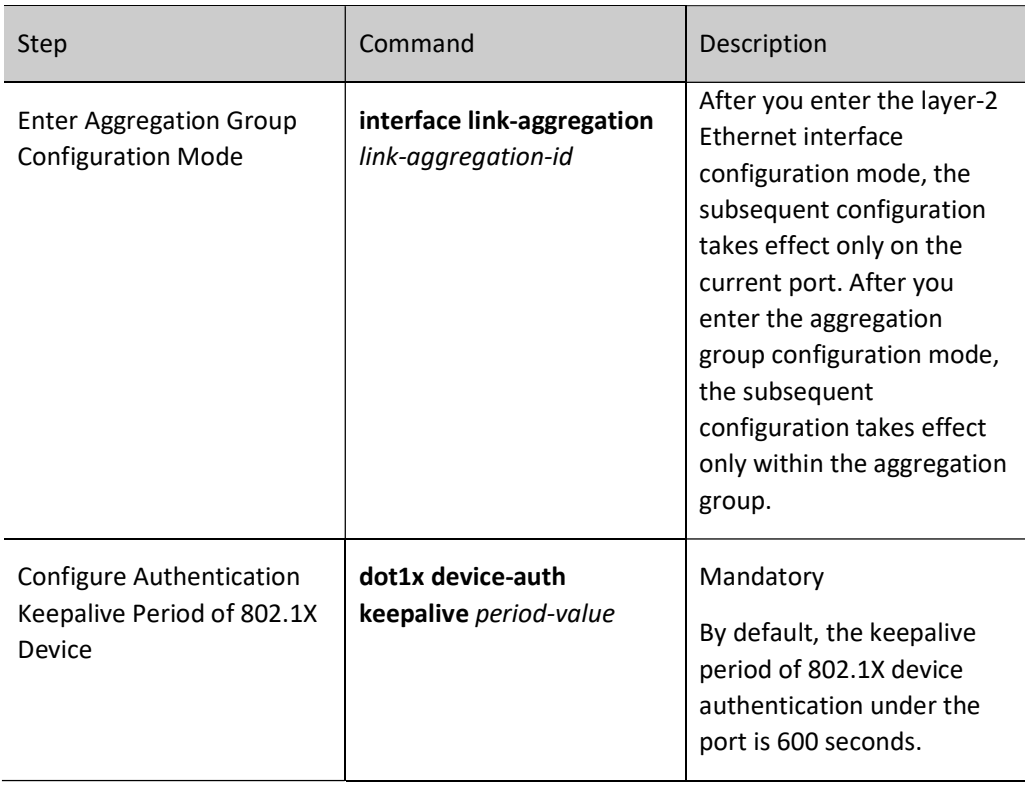

## 94.2.3 Trusted Device Access Monitoring and Maintaining

Table 94 Trusted Device Access Monitoring and Maintaining

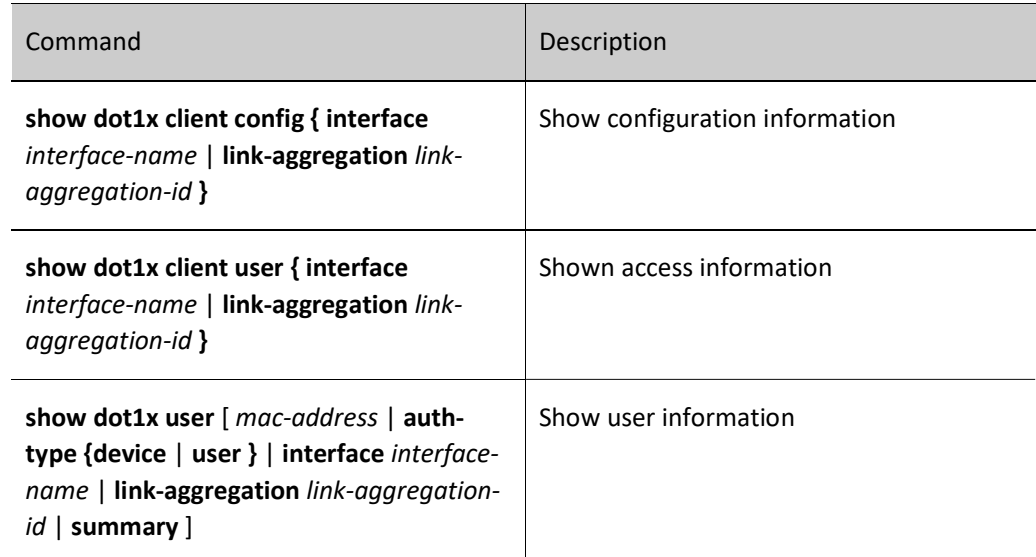

## 94.3 Typical Configuration Example of Trusted Device Access

## Network Requirements

- The access device Device1 accesses the IP Network through the authentication device Device2 which uses device authentication access control.
- Device1 periodically initiates keepalive authentication.
- Use RADIUS authentication.
- After the access device passes authentication, PC can access the network.

## Network Topology

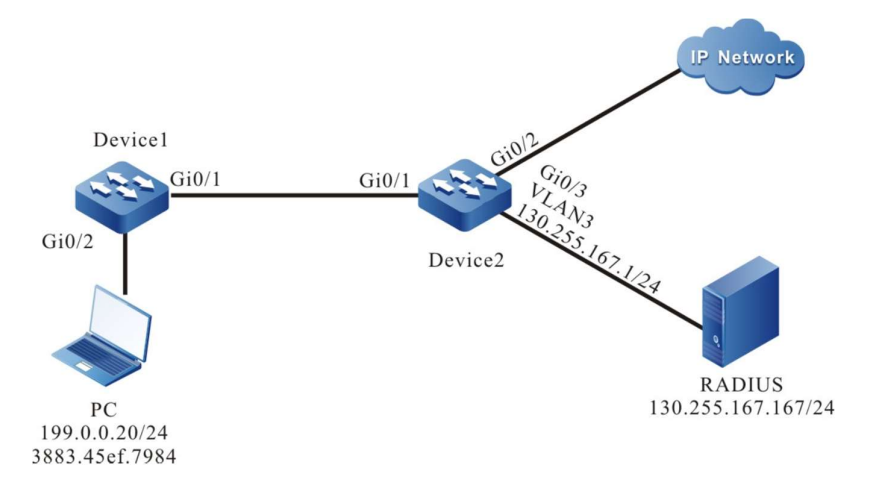

Figure 94 Network Topology for Configuring Trusted Device Access

## Configuration Steps

Step 1: Configure VLAN and port link type on Device1.

#Configure the link type of port as Access on gigabitethernet 0/2 of Device1, allowing the services of VLAN2 to pass.

> Device1(config)#interface gigabitethernet 0/2 Device1(config-if-range)#switchport mode access Device1(config-if-range)#switchport access vlan 2 Device1(config-if-range)#exit

#Configure the link type of port as Hybrid on gigabitethernet 0/1 of Device1, and add the port to VLAN2 in Tagged mode.

> Device1(config)#interface gigabitethernet 0/1 Device1(config-if-range)#switchport mode hybrid Device1(config-if-range)#switchport hybrid tagged vlan 2 Device1(config-if-range)#exit

Step 2: Configure VLAN and port link type on Device2.

### #Create VLAN2-VLAN3 on Device2.

Device2#configure terminal Device2(config)#vlan 2-3 Device2(config)#exit

#Configure the link type of port as Hybrid on gigabitethernet 0/1 of Device2, and add the port to VLAN2 in Tagged mode.

> Device2(config)#interface gigabitethernet 0/1 Device2(config-if-range)#switchport mode hybrid Device2(config-if-range)# switchport hybrid tagged vlan 2 Device2(config-if-range)#exit

#Configure the link type of port as Access on gigabitethernet 0/2~ gigabitethernet 0/3 of the Device2, allowing the services of VLAN2~VLAN3 to pass. (Omitted)

Step 3: Configure the interface IP address of Device2.

#Configure the IP address of VLAN3 as 130.255.167.1/24 on Device2.

Device2(config)#interface vlan 3 Device2(config-if-vlan3)#ip address 130.255.167.1 255.255.255.0 Device2(config-if-vlan3)#exit

Step 4: Configure AAA authentication on Device2.

#Enable AAA authentication on Device2, authentication method RADIUS, server key admin, priority 1, and RADIUS server address 130.255.167.167/24.

> Device2(config)#aaa new-model Device2(config)#aaa authentication connection default radius Device2(config)#radius-server host 130.255.167.167 priority 1 key admin

Step 5: Configure AAA server.

#On AAA server, configure user name, password and key value as admin. (Omitted)

Step 6: Configure trusted device access on Device1.

#On Device1, configure the user name and password for trusted device access authentication.

Device1(config)#interface gigabitethernet 0/1 Device1(config-if-gigabitethernet0/1)#dot1x client user admin password 0 admin Device1(config-if-gigabitethernet0/1)#exit

#Configure to initiate eapol-start packet for 802.1X device authentication every 10 seconds.

Device1(config)#interface gigabitethernet 0/1 Device1(config-if-gigabitethernet0/1)#dot1x client auth-interval 10 Device1(config-if-gigabitethernet0/1)#exit

#### #On Device1, enable the trusted device access function

Device1(config)#interface gigabitethernet 0/1 Device2(config-if-gigabitethernet0/1)#dot1x client enable Device2(config-if-gigabitethernet0/1)#exit

#### Step 7: Configure 802.1X device authentication on Device2.

## #Enable 802.1X authentication on Device2.

Device2(config)#interface gigabitethernet 0/1 Device2(config-if-gigabitethernet0/1)#dot1x port-control enable Device2(config-if-gigabitethernet0/1)#exit

## #Enable 802.1X device authentication on Device2

Device2(config)#interface gigabitethernet 0/1 Device2(config-if-gigabitethernet0/1)#dot1x device-auth enable Device2(config-if-gigabitethernet0/1)#exit

### #On Device2, configure the keepalive period of 802.1X device authentication as 120 seconds.

Device2(config)#interface gigabitethernet 0/1 Device2(config-if-gigabitethernet0/1)#dot1x device-auth keepalive 120 Device2(config-if-gigabitethernet0/1)#exit

#### Step 8: Check the result.

#Before the access device passes the authentication, PC cannot access the network. After passing authentication, PC can normally access the network.

> Device1#show dot1x client user Interface : gi0/1 Status : Authorized State Machine State : AUTHENTICATED Keep Alive Interval : 120 sec (802.1X Server)

Device2#show dot1x user auth-type device

--------------------

NO 1 : MAC\_ADDRESS= 3883.45ef.7984 STATUS= Authorized USER\_NAME= admin<br>VLAN= 2 INTERFACE= gi0/1 USER\_TYPE= DOTIX  $INTERFACE = gi0/1$  USER\_TYPE=  $DOTIX$ AUTH\_STATE= AUTHENTICATED BACK\_STATE= IDLE IP\_ADDRESS= Unknown Online time: 0 week 0 day 0 hour 0 minute 53 seconds

Total: 1 Authorized: 1 Unauthorized/guest/critical: 0/0/0 Unknown: 0

# **95** ACL Configuration

## 95.1 Overview

## 95.1.1 Overview

ACL (Access Control List) is composed of a series of rules. Each rule is a statement of permit, deny or comment, stating corresponding matching conditions and behaviors. ACL rules filter packets by matching some fields in the packets.

ACL can be composed of multiple rules. The matching content specified by each rule is not completely the same, and they may overlap or conflict. ACL rules match by numbers from small to large, and those will a small sequence number takes effect first. Sequence means the sequence number of rules in the entire ACL.

Following the last ACL rule, there is a rule which denies all packets. Its sequence is larger than all the other rules. With invisible rule, it will discard the packet which doesn't match all the prior rules. That is to say, when the packet doesn't match all the previous rules, the default rules will be matched and the packet will be discarded.

Depending on the application purpose, ACL can be divided into seven types, standard IP ACL, extended IP ACL, standard MAC ACL, extended MAC ACL, extended Hybrid ACL, standard IPv6 ACL, and extended IPv6 ACL. ACL name comprises figures or user-defined character strings. When figures are used as ACL name, corresponding ACL category and value range are shown below:

- Standard IP ACL:  $1 \sim 1000$ ;
- Extended IP ACL: 1001~2000;
- Standard MAC ACL: 2001 ~ 3000;
- Extended MAC ACL:  $3001 \sim 4000$ ;
- Extended hybrid ACL:  $5001 \sim 6000$ ;
- Standard IPv6 ACL: 6001 ~ 7000;
- Extended IPv6 ACL: 7001 ~ 8000;

When user-defined character strings are used as ACL name, all ALCs share the same space. That is to say, if standard IP ACL uses a certain name, other types of ACL cannot use this name again.

ACL can also perform corresponding action group according to the matching result. For details, see the chapters on "QOS Configuration" in the User Manual.

## 95.1.2 Time Domain

Time domain is a set of time periods. A time domain can contain multiple time periods, and the time scope of time domain is the union of all time periods.

Time period has two types:

- Periodic time period means one or several days from Monday to Sunday and the period from start time to end time are selected as time periods, which can repeatedly take effect per week;
- Absolute time period takes effect in the specified date and time scope.

Users often have the following requirements:

The PC in a certain network segment can access the server during the office hours of working days (except for all holidays); all PCs are permitted to communicate with external networks on Saturday afternoon;

These time-based communication control requirements can be satisfied by binding time domains in ACL or ACL rules.

## 95.2 ACL Function Configuration

Table 95 ACL Function Configuration List

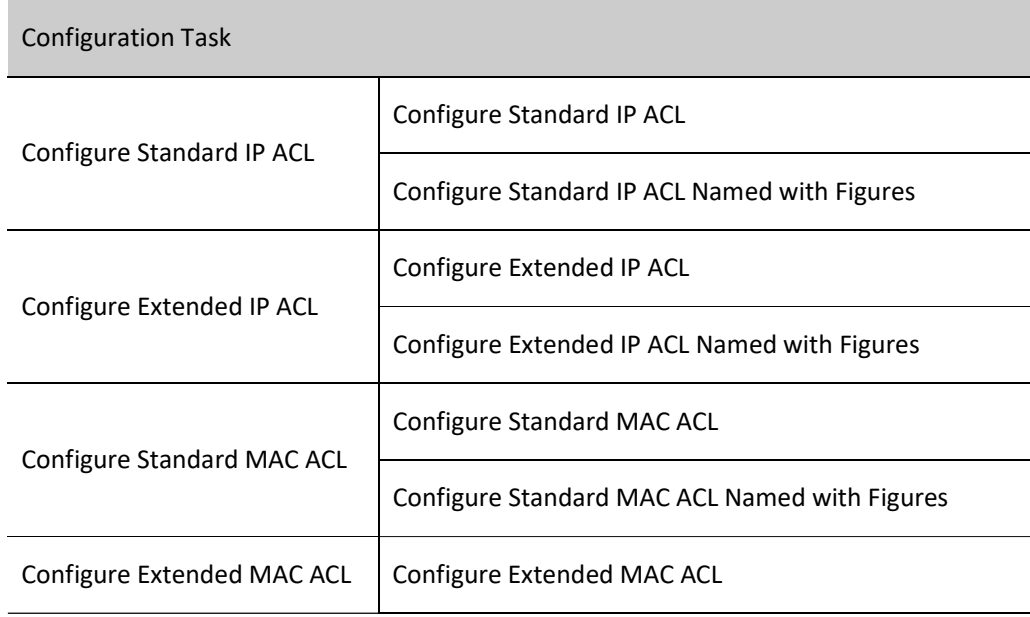

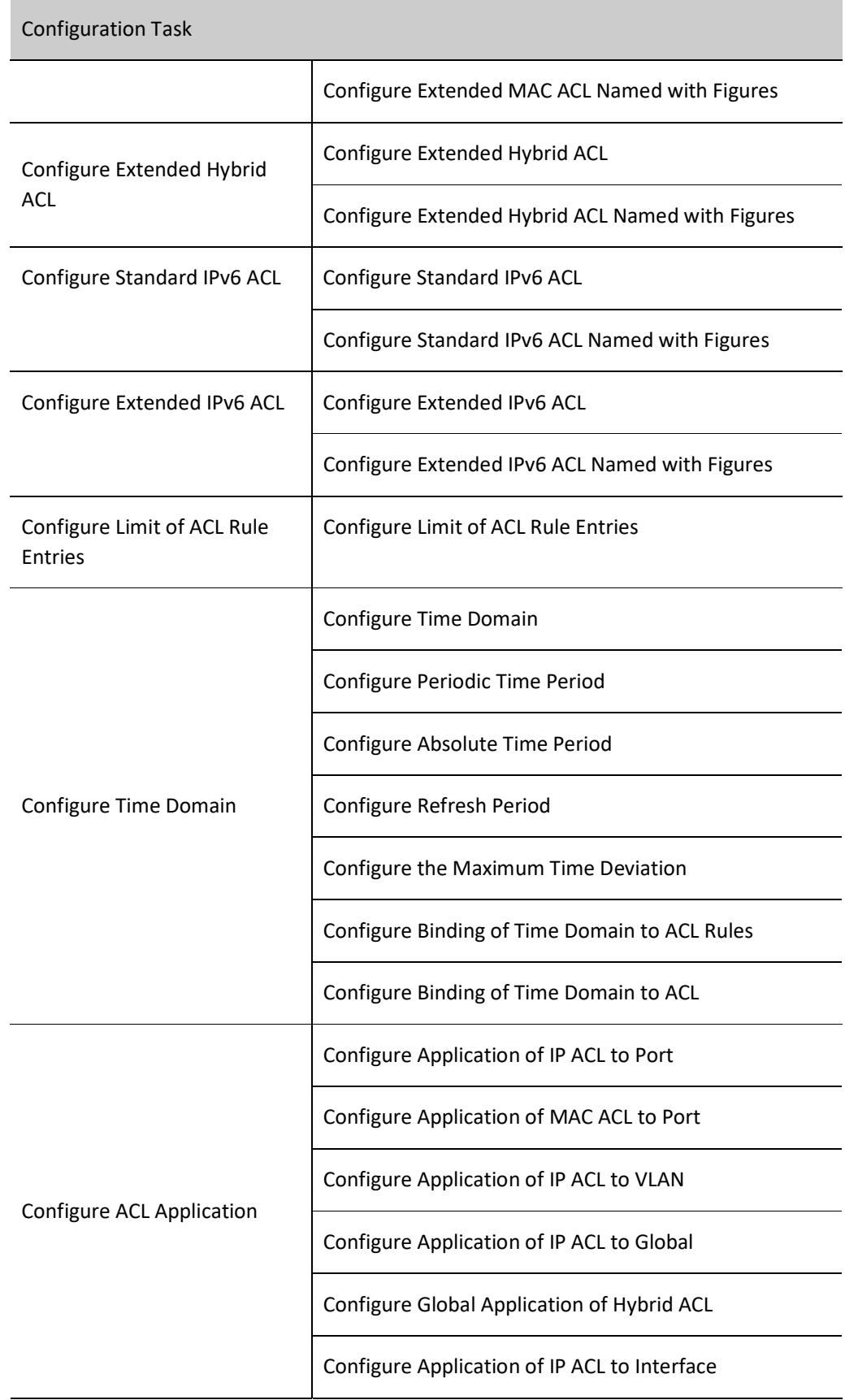

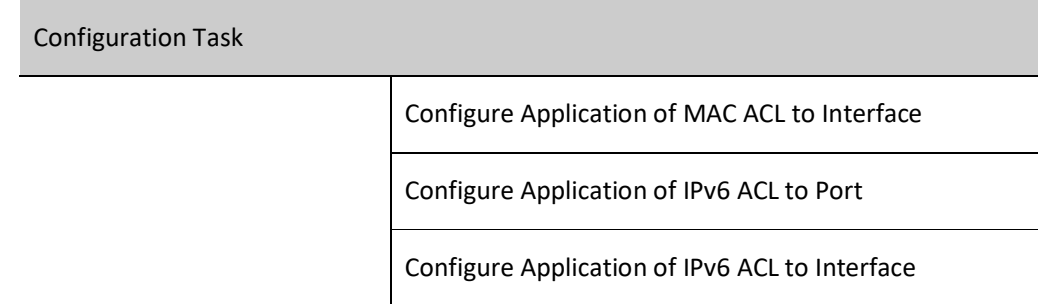

## 95.2.1 Configure Standard IP ACL

The standard IP ACL only filters packets according to the rules set by source IP address.

## Configuration Condition

None

## Configure Standard IP ACL

The standard IP ACL name comprises figures or user-defined character strings. When figures are used as standard IP ACL name, the maximum number of ACLs can be enabled; if user-defined character strings are used as standard IP ACL name, the maximum number of ACLs can be disabled. Users can choose an appropriate ACL name according to the actual situation.

## Table 95 Configuring Standard IP ACL

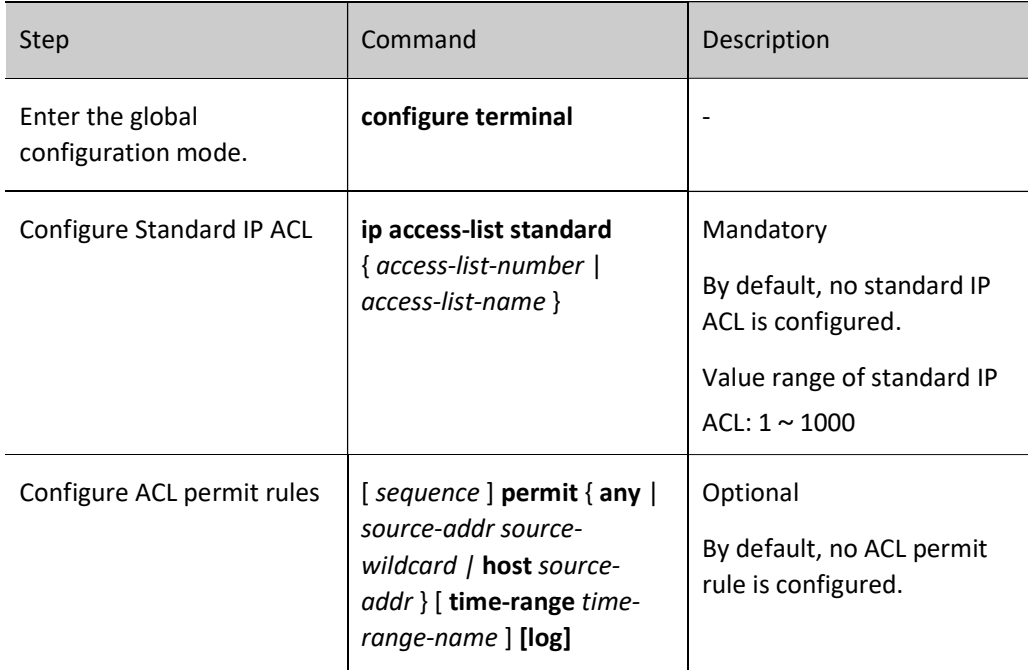

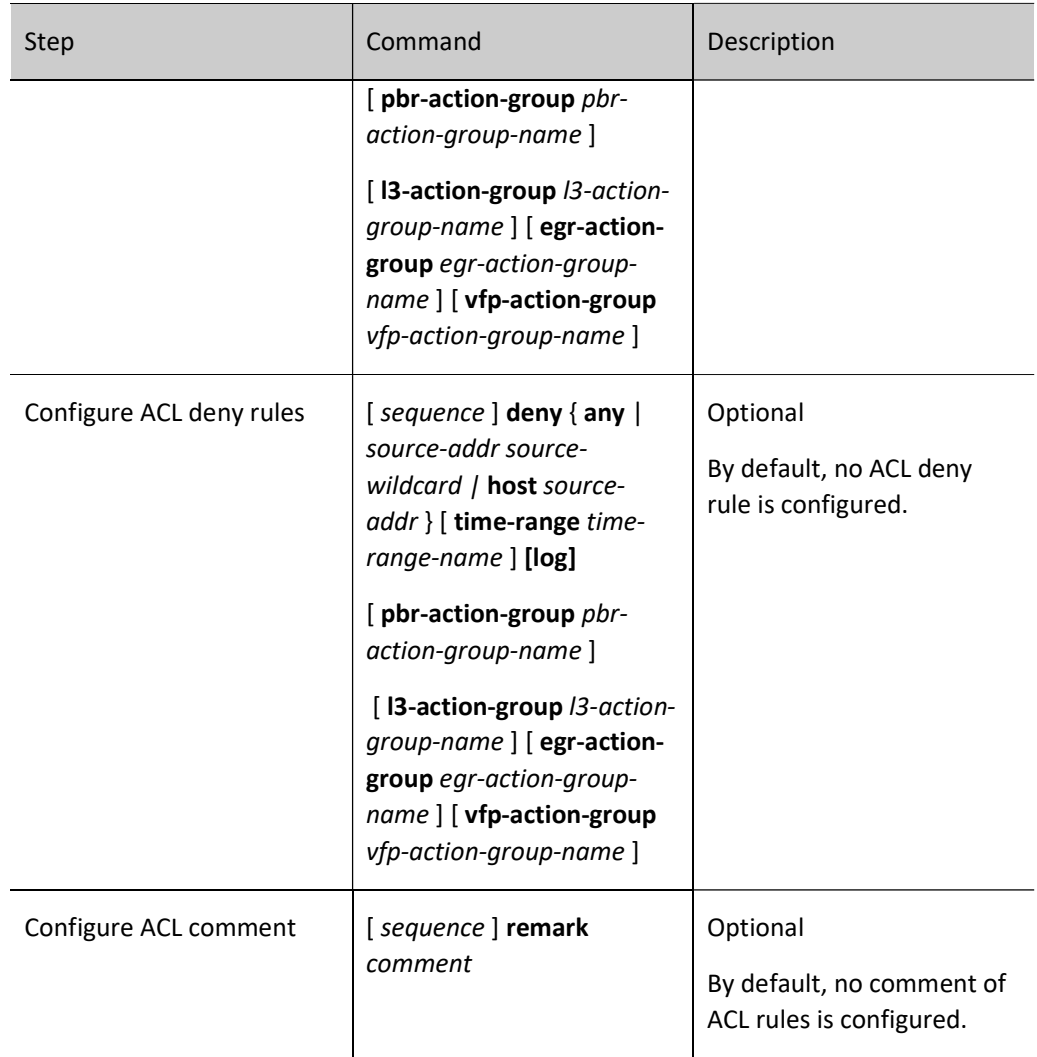

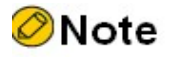

- To create standard IP ACL with the command ip access-list standard, rules must be configured under the standard IP ACL configuration mode.
- Sequence means the sequence number of rules in the entire ACL. ACLs match and filter packets by numbers from small to large, and those will a small sequence number takes effect first. When the packet doesn't match any of the rules, the default discarding action will be performed, i.e. all the packets that have not been permitted to pass will be discarded.

## Configure Standard IP ACL Named with Figures

The standard IP ACL rules named with figures allow users to quickly identify the type of ACL. But they have some limitations, such as limited number of access lists and complicated process for users to identify ACL rules.

Table 95 Configuring Standard IP ACL Named with Figures

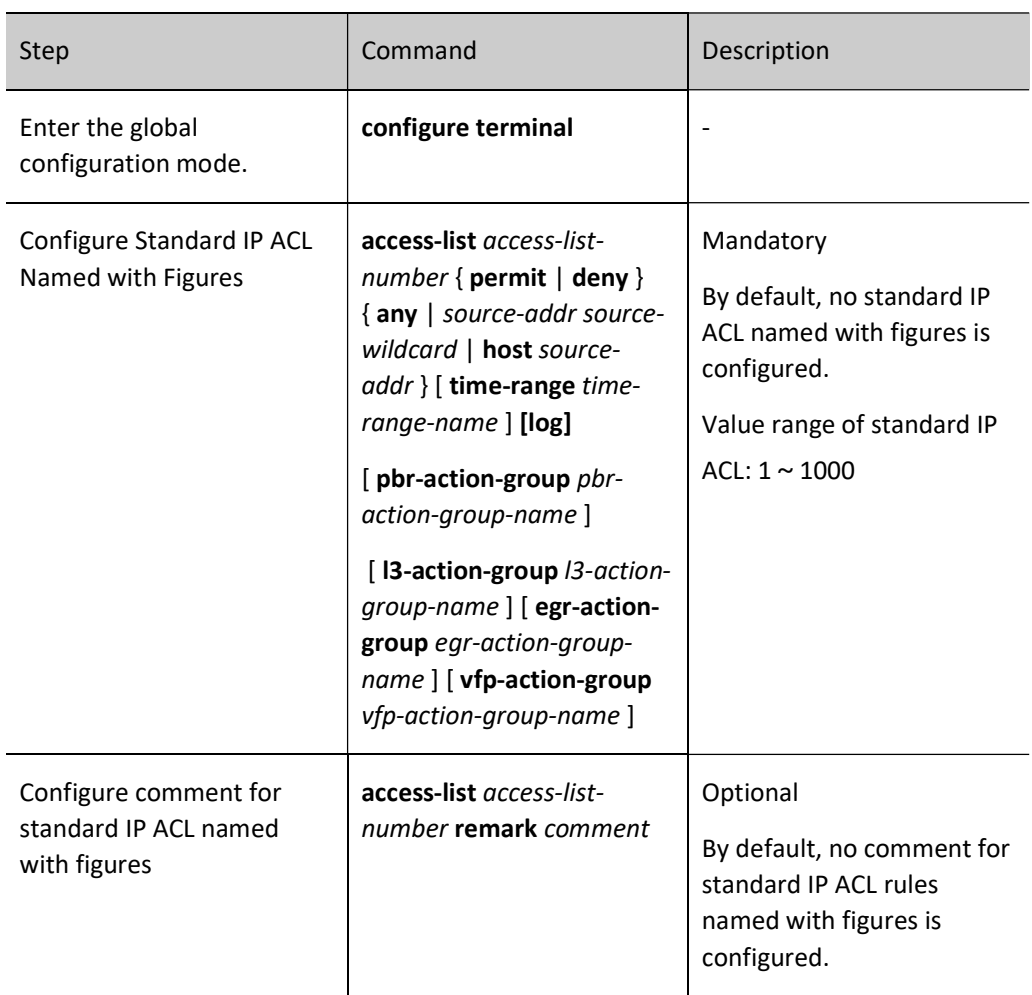

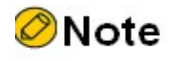

 If the ACL with a specified number doesn't exist, create a new ACL and add new rules. If the ACL with a specified number exists, add new rules only.

## 95.2.2 Configure Extended IP ACL

The extended IP ACL can set classification rules according to IP protocol number, source IP address, destination IP address, source TCP/UDP port number, destination TCP/UDP port number, packet priority, TCP flag, and fragment flag to filter the packets.

## Configuration Condition

None

## Configure Extended IP ACL

The extended ACL name comprises figures or user-defined character strings. When figures are used as extended IP ACL name, the maximum number of ACLs can be enabled; if userdefined character strings are used as extended IP ACL name, the maximum number of ACLs can be disabled. Users can choose an appropriate ACL name according to the actual situation. The extended IP ACL has more abundant, accurate and flexible content than standard IP ACL.

Table 95 Configuring Extended IP ACL

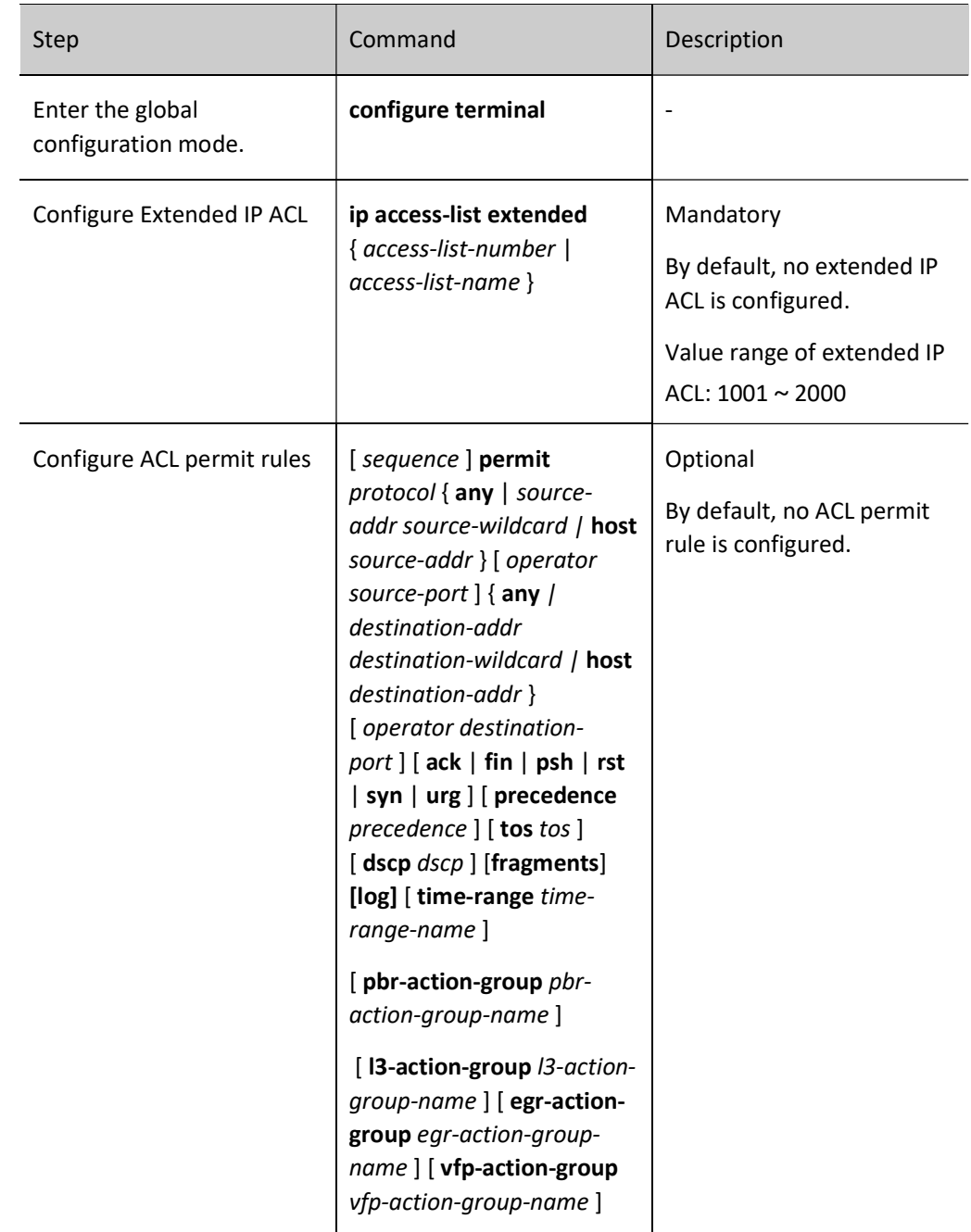

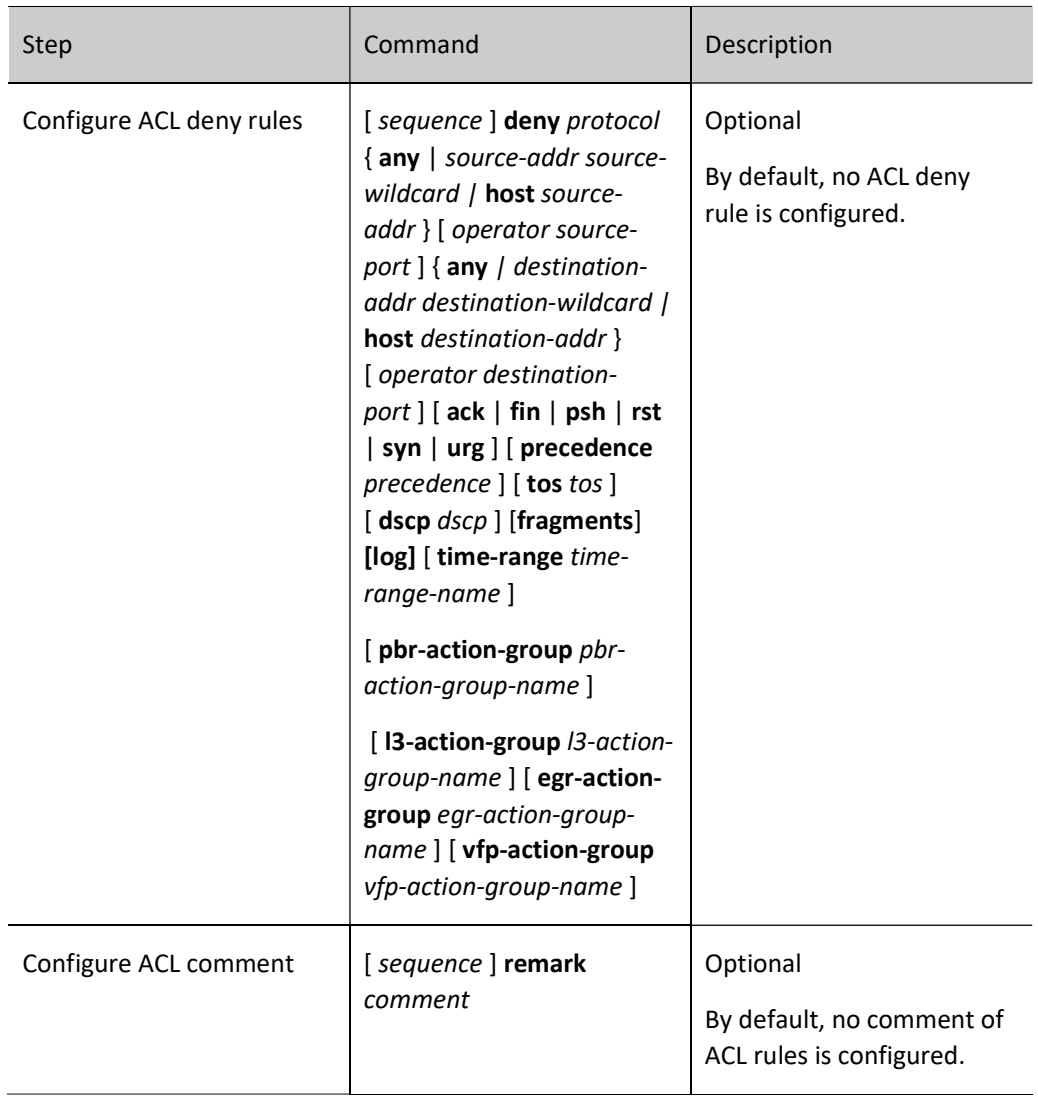

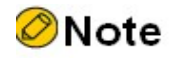

- To create extended IP ACL with the command ip access-list extended, rules must be configured under the extended IP ACL configuration mode.
- Sequence means the sequence number of rules in the entire ACL. ACLs match and filter packets by numbers from small to large, and those will a small sequence number takes effect first. When the packet doesn't match any of the rules, the default discarding action will be performed, i.e. all the packets that have not been permitted to pass will be denied.

## Configure Extended IP ACL Named with Figures

The extended IP ACL rules named with figures allow users to quickly identify the type of ACL. But they have some limitations, such as limited number of access lists and complicated process for users to identify ACL rules. The extended IP ACL has more abundant, accurate and flexible content than standard IP ACL.

User manual Release 1.0 01/2022 2041 Table 95 Configuring Extended IP ACL Named with Figures

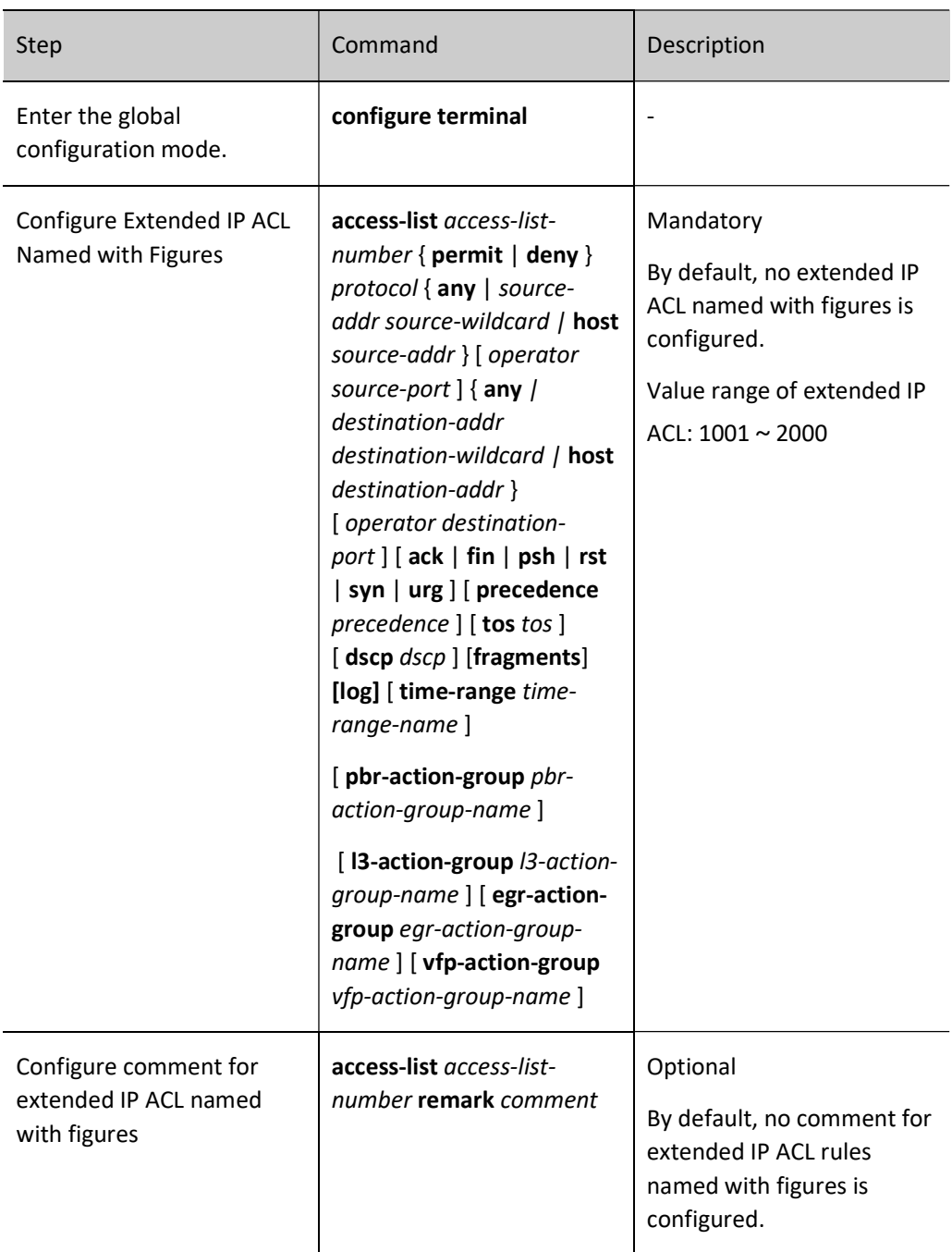

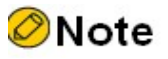

 If the ACL with a specified number doesn't exist, create a new ACL and add new rules. If the ACL with a specified number exists, add new rules only.

## 95.2.3 Configure Standard MAC ACL

The standard MAC ACL only filters packets according to the rules set by source MAC address.

## Configuration Condition

None

## Configure Standard MAC ACL

The standard MAC ACL name comprises figures or user-defined character strings. When figures are used as standard MAC ACL name, the maximum number of ACLs can be enabled; if user-defined character strings are used as standard MAC ACL name, the maximum number of ACLs can be disabled. Users can choose an appropriate ACL name according to the actual situation.

## Table 95 Configuring Standard MAC ACL

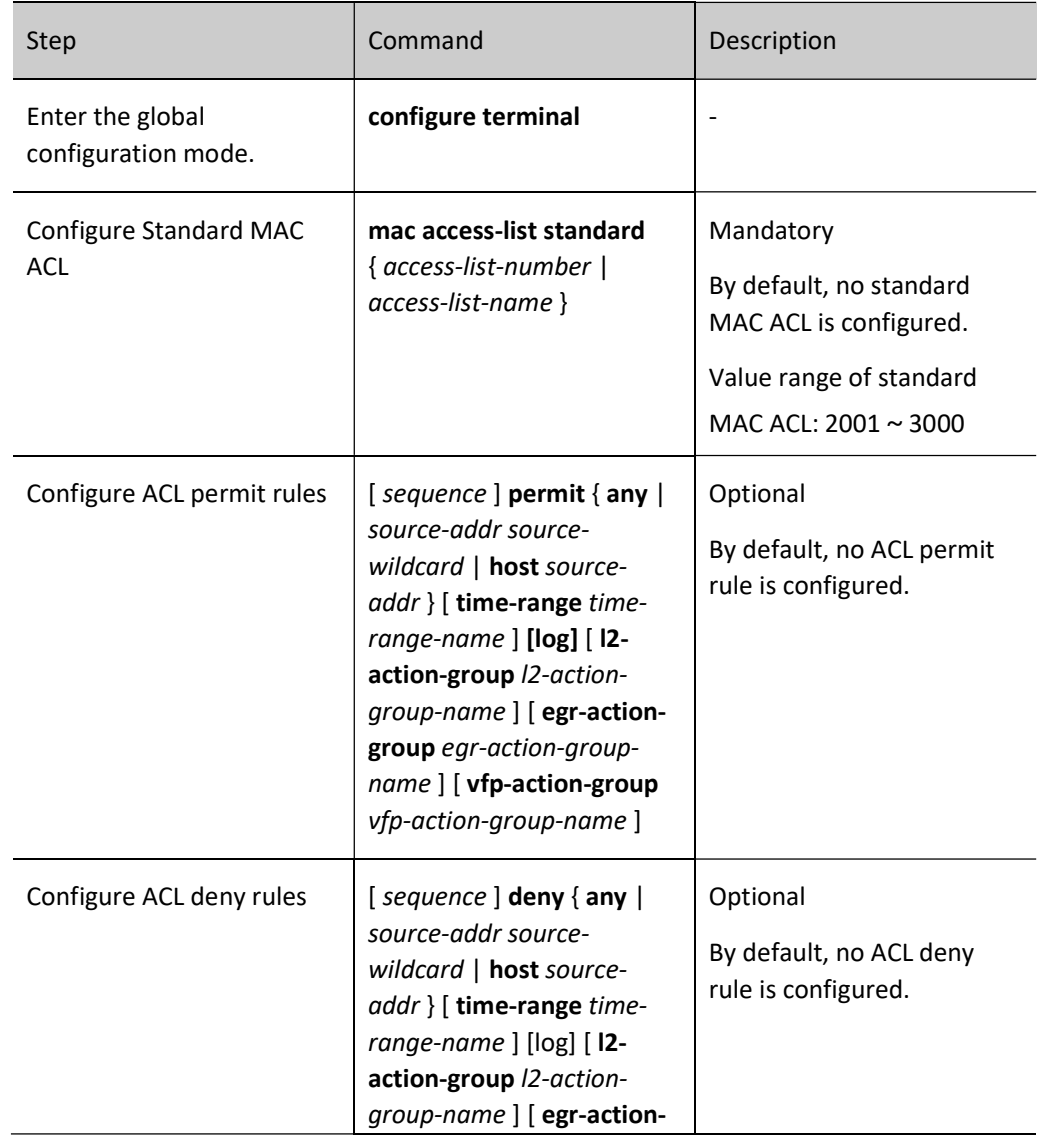

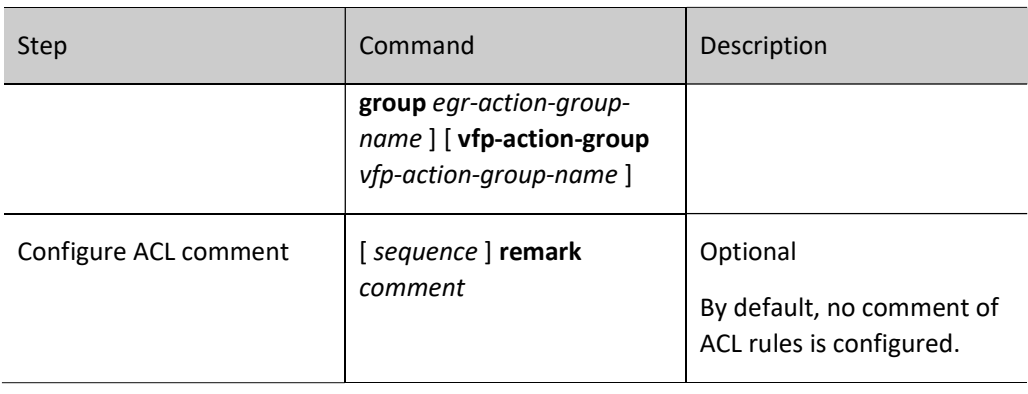

- To create standard MAC ACL with the command mac access-list standard, rules must be configured under the standard MAC ACL configuration mode.
- Sequence means the sequence number of rules in the entire ACL. ACLs match and filter packets by numbers from small to large, and those will a small sequence number takes effect first. When the packet doesn't match any of the rules, the default discarding action will be performed, i.e. all the packets that have not been permitted to pass will be discarded.

## Configure Standard MAC ACL Named with Figures

The standard MAC ACL rules named with figures allow users to quickly identify the type of ACL. But they have some limitations, such as limited number of access lists and complicated process for users to identify ACL rules.

Table 95 Configuring Standard MAC ACL Named with Figures

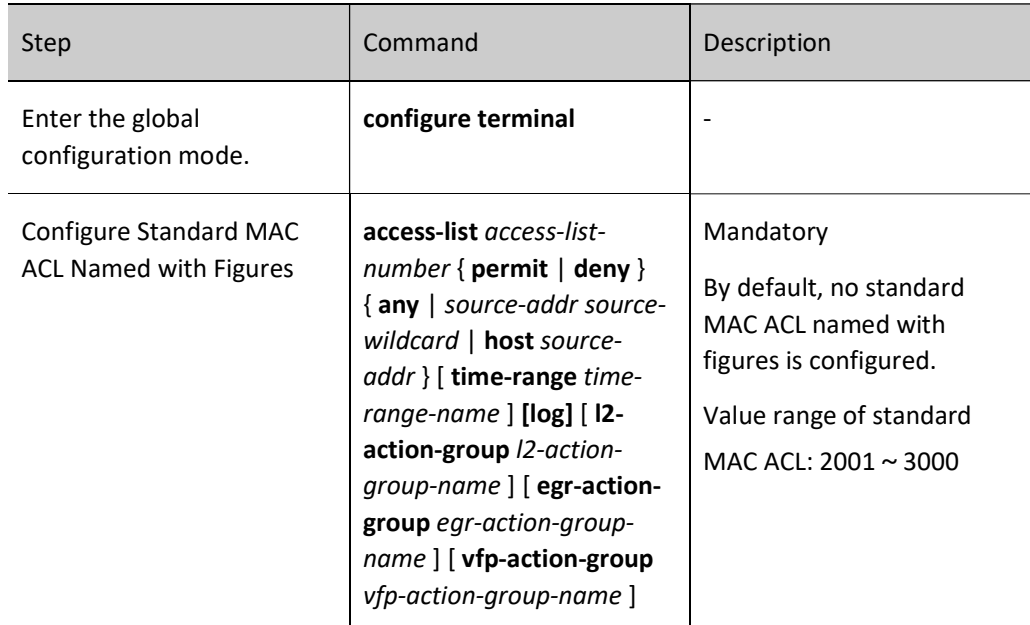

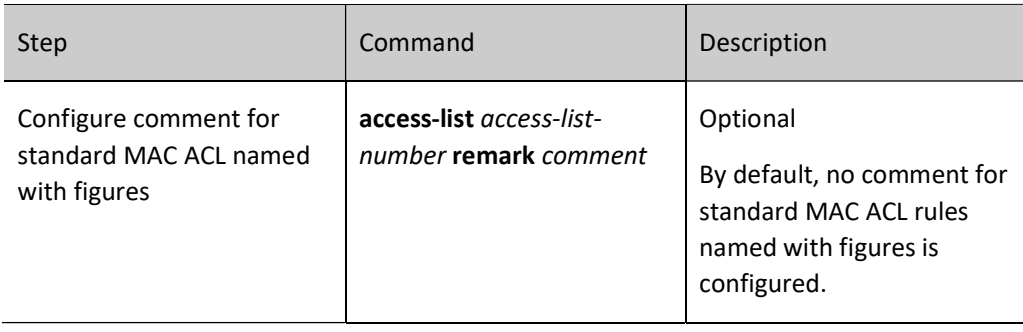

 If the ACL with a specified number doesn't exist, create a new ACL and add new rules. If the ACL with a specified number exists, add new rules only.

## 95.2.4 Configure Extended MAC ACL

The extended MAC ACL can set classification rules according to Ethernet protocol type, source MAC address, destination MAC address, VLAN ID, and 802.1p priority to filter the packets.

## Configuration Condition

None

## Configure Extended MAC ACL

The extended MAC ACL name comprises figures or user-defined character strings. When figures are used as extended MAC ACL name, the maximum number of ACLs can be enabled; if user-defined character strings are used as extended MAC ACL name, the maximum number of ACLs can be disabled. Users can choose an appropriate ACL name according to the actual situation. The extended MAC ACL has more abundant, accurate and flexible content than standard MAC ACL.

## Table 95 Configuring Extended MAC ACL

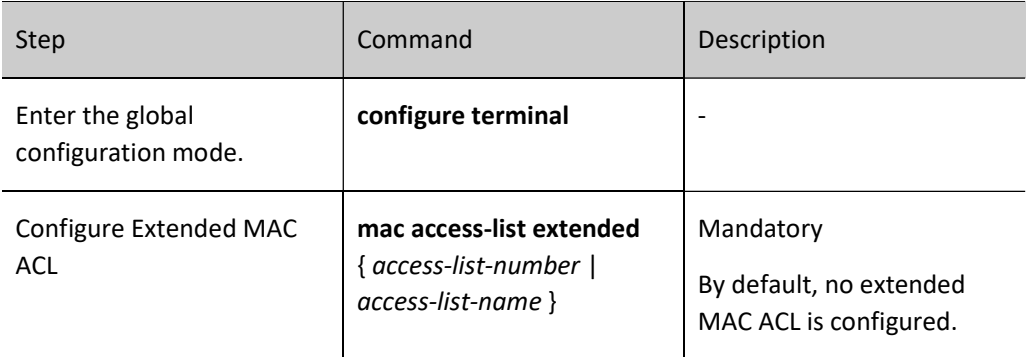

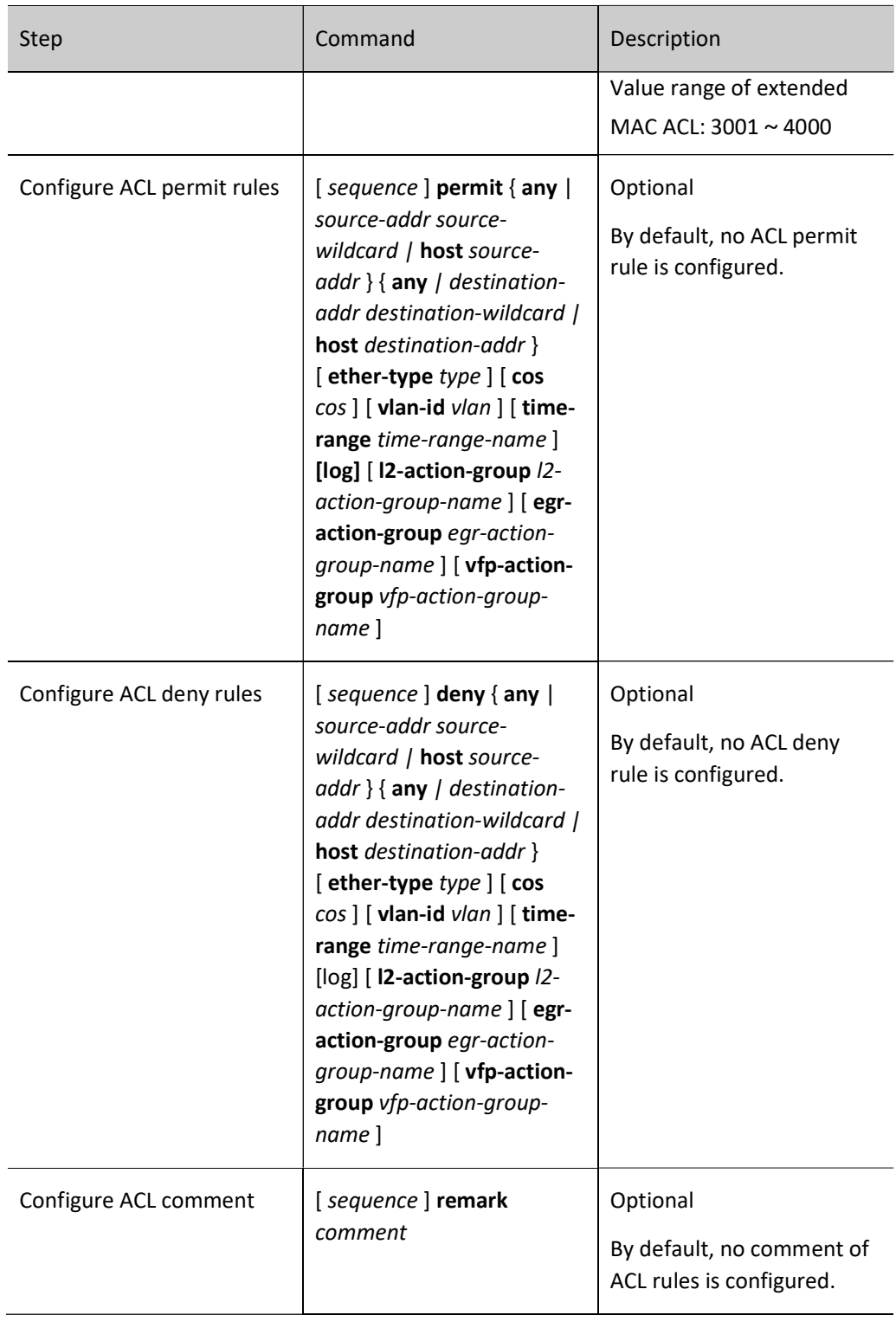

 To create extended MAC ACL with the command mac access-list extended, rules must be configured under the extended MAC ACL configuration mode.

 Sequence means the sequence number of rules in the entire ACL. ACLs match and filter packets by numbers from small to large, and those will a small sequence number takes effect first. When the packet doesn't match any of the rules, the default discarding action will be performed, i.e. all the packets that have not been permitted to pass will be discarded.

## Configure Extended MAC ACL Named with Figures

The extended MAC ACL rules named with figures allow users to quickly identify the type of ACL. But they have some limitations, such as limited number of access lists and complicated process for users to identify ACL rules. The extended MAC ACL has more abundant, accurate and flexible content than standard MAC ACL.

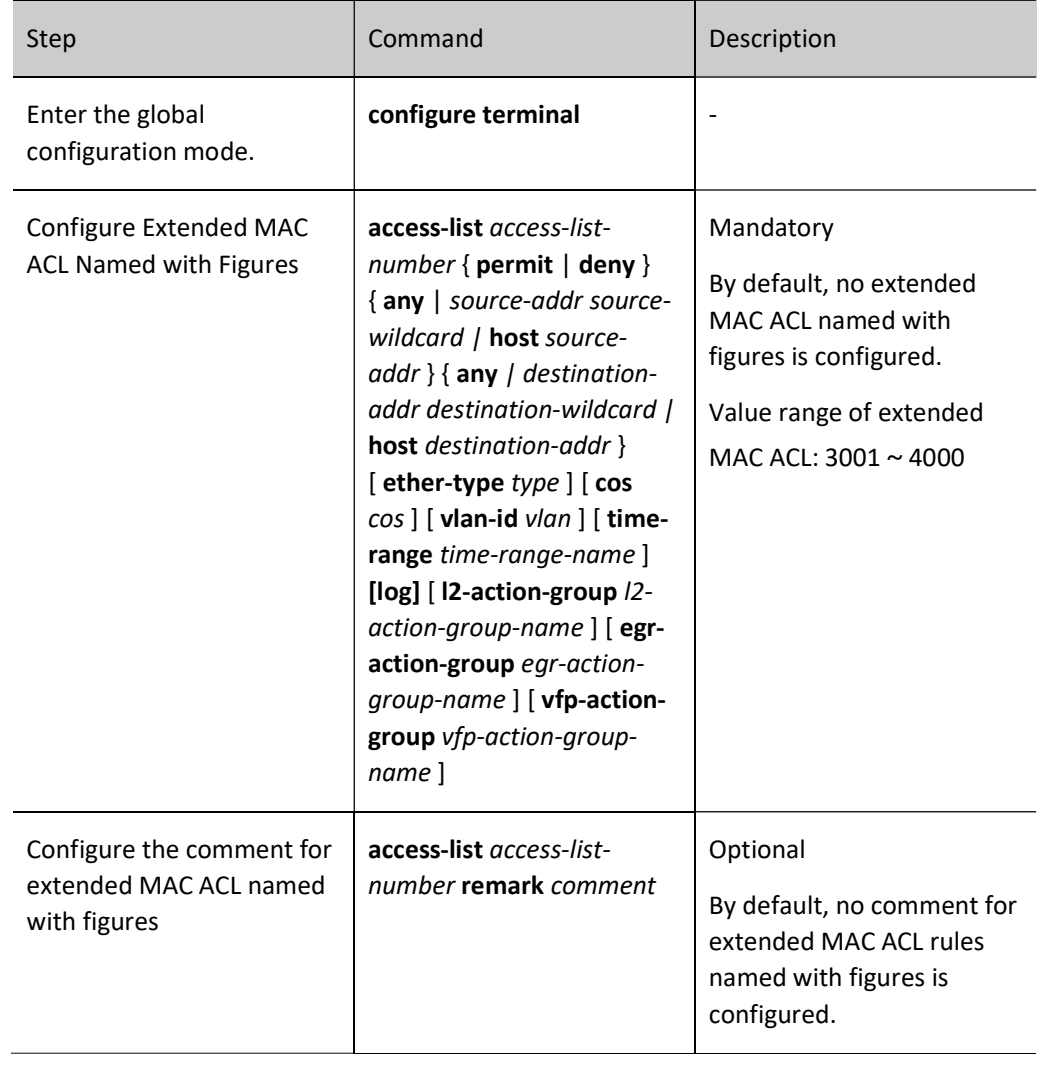

Table 95 Configuring Extended MAC ACL Named with Figures

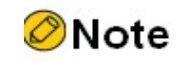

- If the ACL with a specified number doesn't exist, create a new ACL and add new rules. If the ACL with a specified number exists, add new rules only.
	-

## 95.2.5 Configure Extended Hybrid ACL

 $\bullet$ 

The extended Hybrid ACL can set classification rules according to source MAC address, destination MAC address, Ethernet Type, IP protocol number, source IP address, destination IP address, packet priority, VLAN ID and 802.1p priority to filter the packets.

## Configuration Condition

None

## Configure Extended Hybrid ACL

The extended Hybrid ACL name comprises figures or user-defined character strings. When figures are used as extended Hybrid ACL name, the maximum number of ACLs can be enabled; if user-defined character strings are used as extended Hybrid ACL name, the maximum number of ACLs can be disabled. Users can choose an appropriate ACL name according to the actual situation. The extended Hybrid ACL is more abundant, accurate and flexible content than that separately defined using IP ACL and MAC ACL.

Table 95 Configuring Extended Hybrid ACL

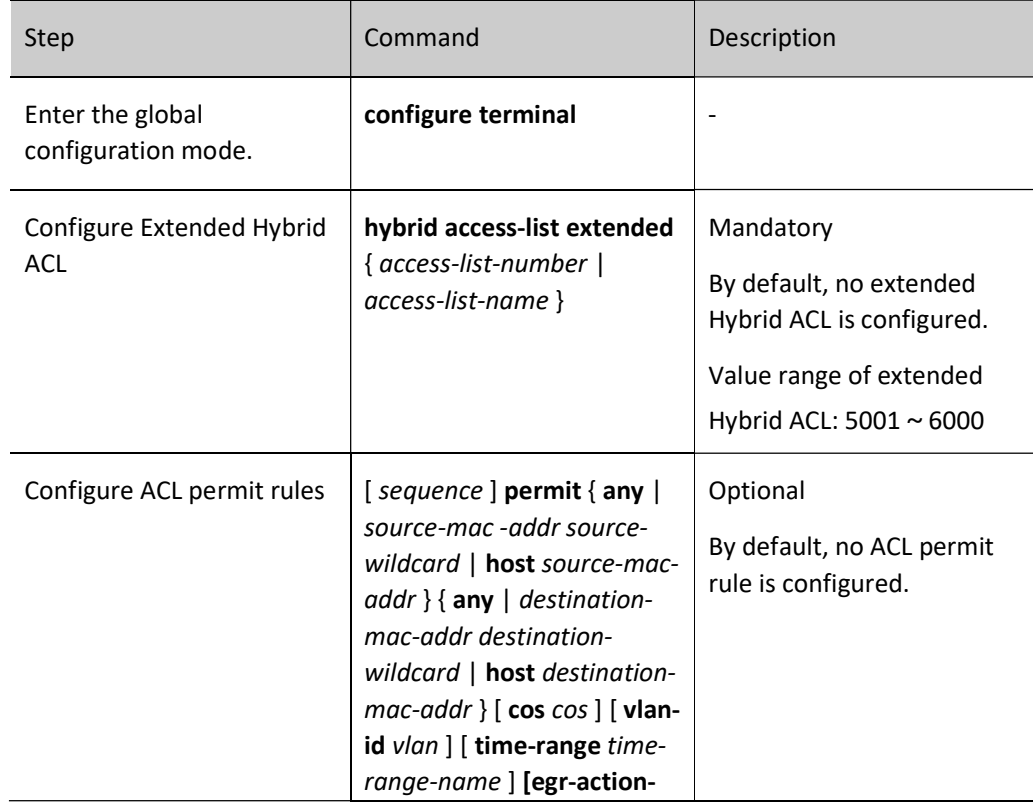

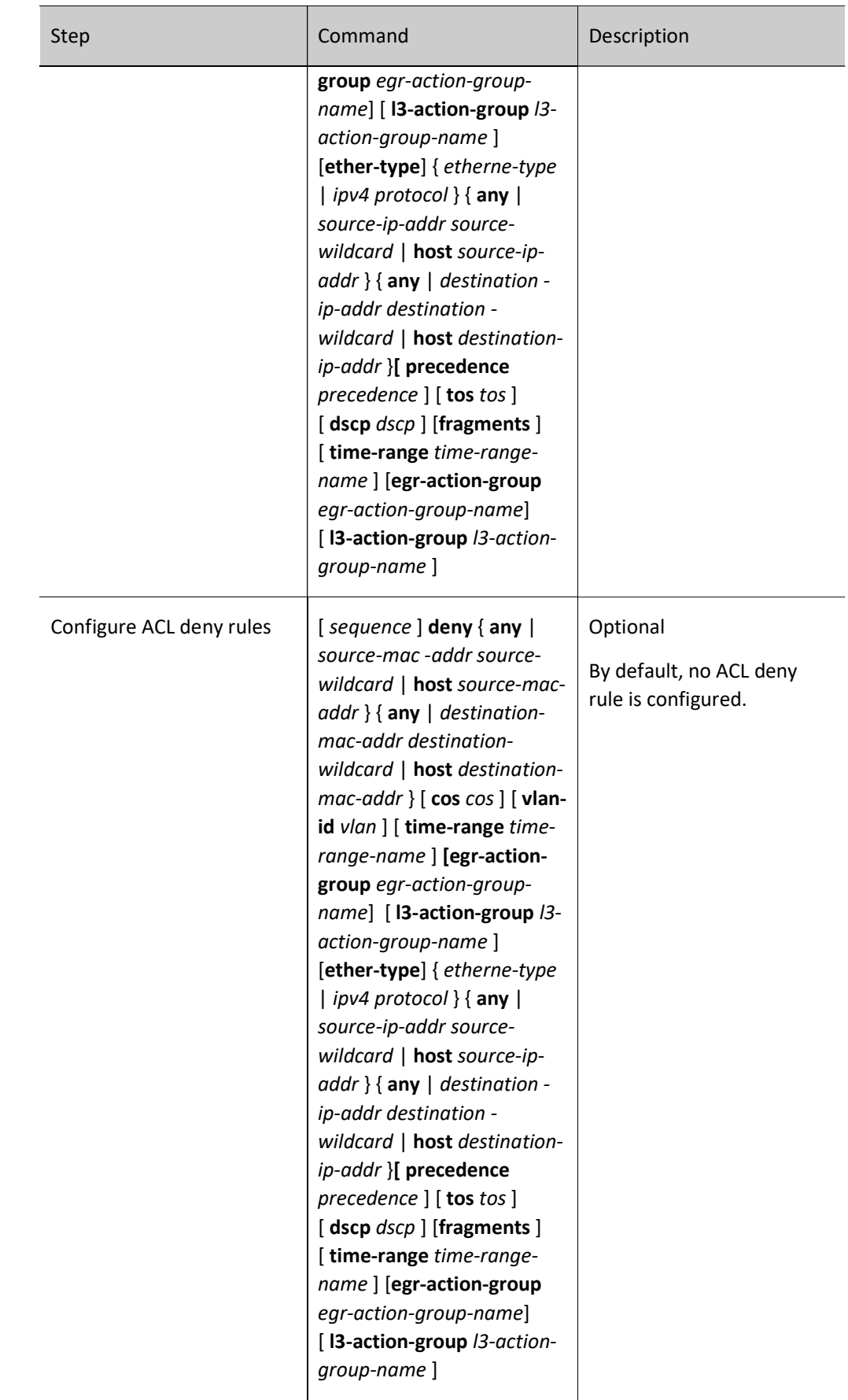

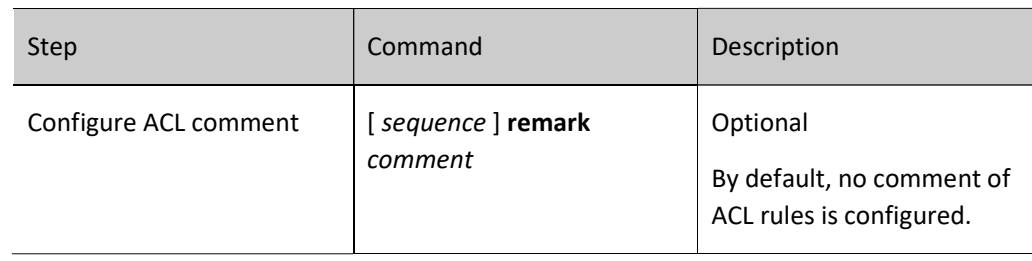

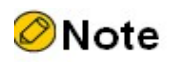

- To create extended Hybrid ACL with the command hybrid access-list extended, rules must be configured under the extended Hybrid ACL configuration mode.
- Sequence means the sequence number of rules in the entire ACL. ACLs match and filter packets by numbers from small to large, and those will a small sequence number takes effect first. When the packet doesn't match any of the rules, the default discarding action will be performed, i.e. all the packets that have not been permitted to pass will be discarded.

## Configure Extended Hybrid ACL Named with Figures

The extended Hybrid ACL rules named with figures allow users to quickly identify the type of ACL. But they have some limitations, such as limited number of access lists and complicated process for users to identify ACL rules.

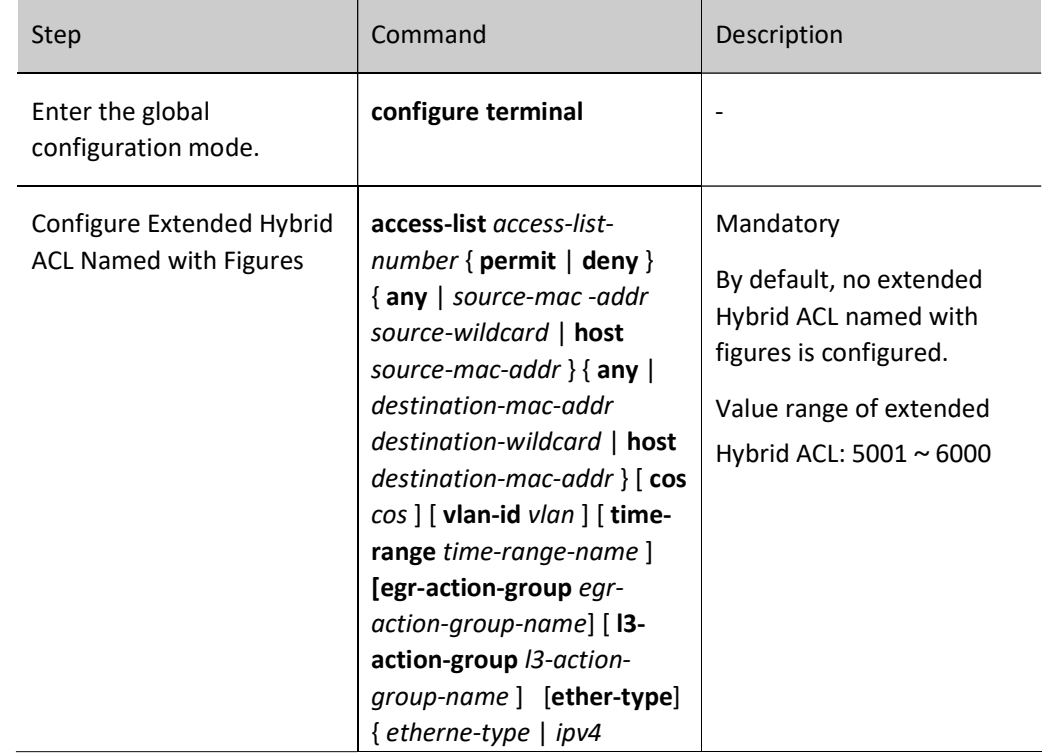

Table 95 Configuring Extended Hybrid ACL Named with Figures

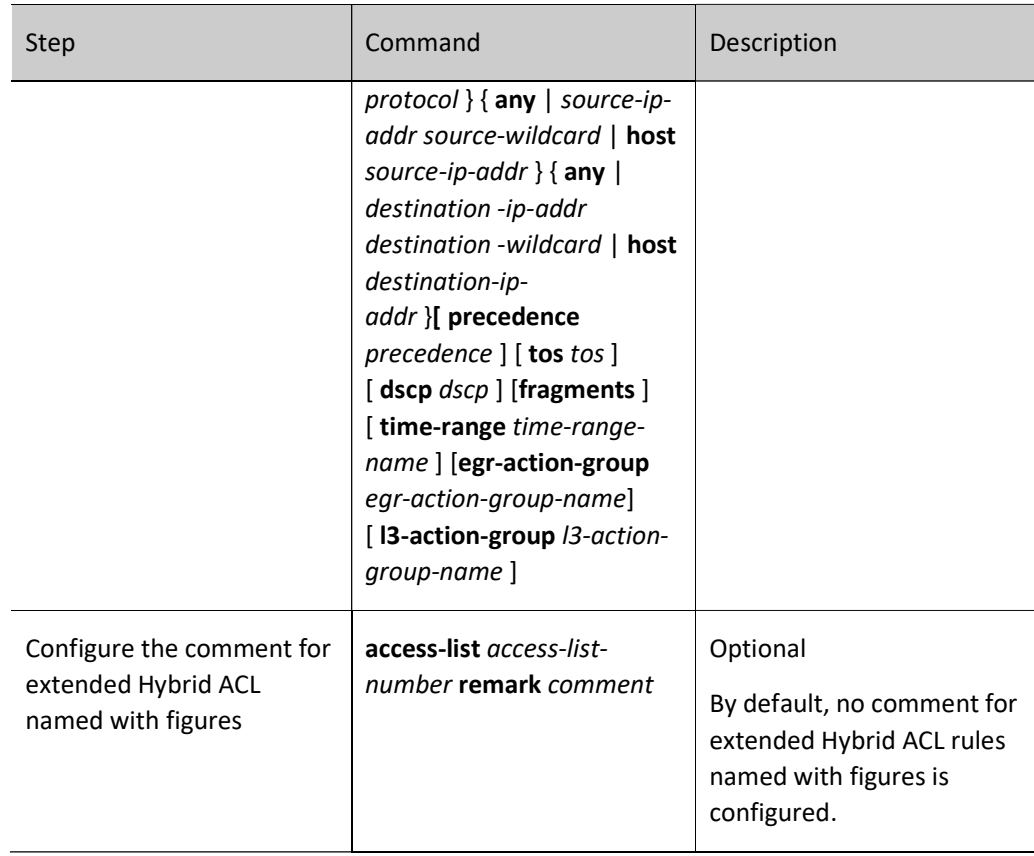

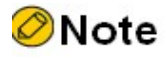

 If the ACL with a specified number doesn't exist, create a new ACL and add new rules. If the ACL with a specified number exists, add new rules only.

## 95.2.6 Configure Standard IPv6 ACL

The standard IPv6 ACL can set classification rules according to the source IPv6 address field to filter the packets.

## Configuration Condition

None

## Configure Standard IPv6 ACL

The standard IPv6 ACL name comprises figures or user-defined character strings. When figures are used as standard IPv6 ACL name, the maximum number of ACLs can be enabled; if user-defined character strings are used as standard IPv6 ACL name, the maximum number of ACLs can be disabled. Users can choose an appropriate ACL name according to the actual situation.

Table 95 Configuring Standard IPv6 ACL

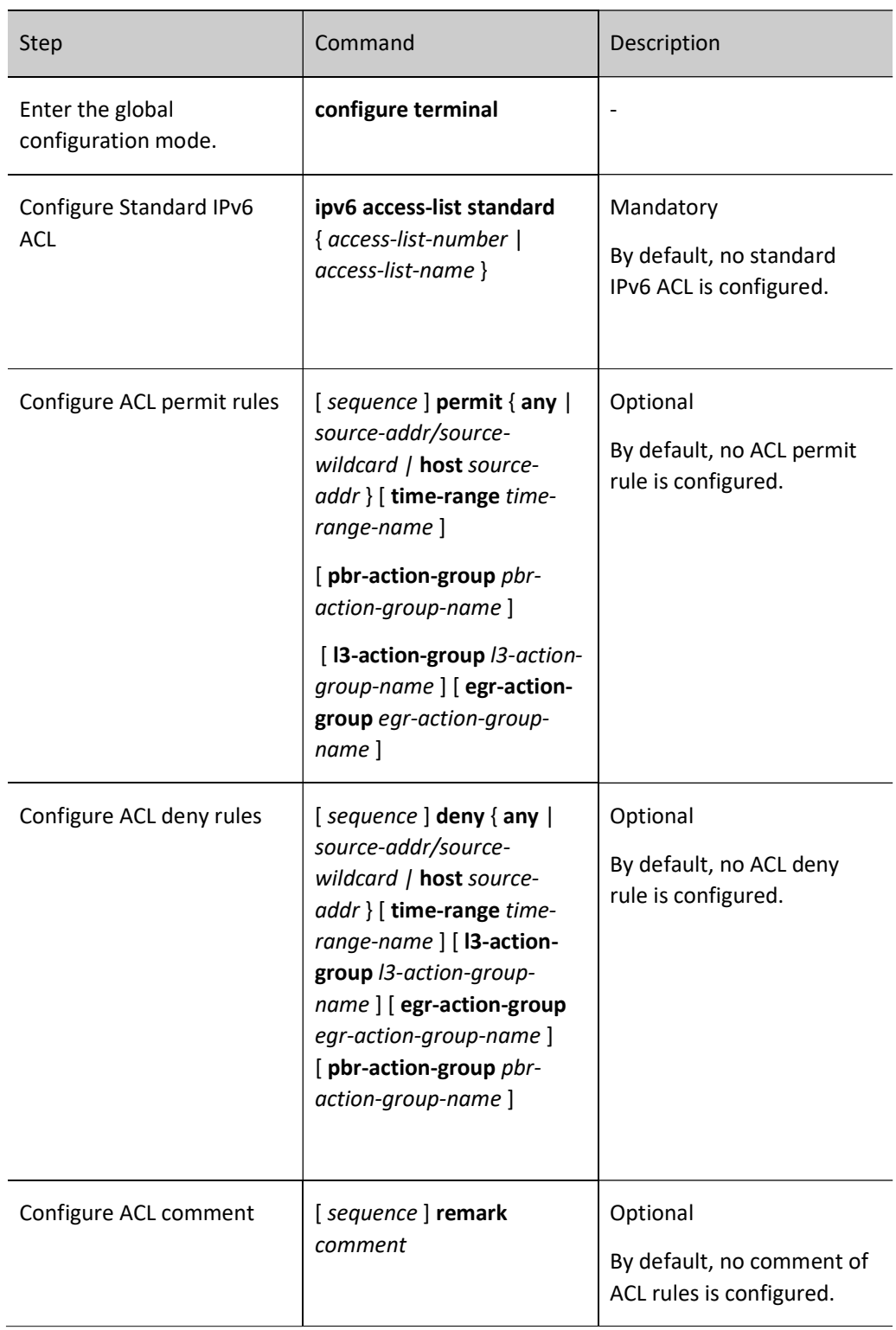

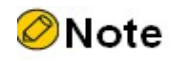
- To create standard IPv6 ACL with the command ipv6 access-list standard, rules must be configured under the standard IPv6 ACL configuration mode.
- Sequence means the sequence number of rules in the entire ACL. ACLs match and filter packets by numbers from small to large, and those will a small sequence number takes effect first. When the packet doesn't match any of the rules, the default discarding action will be performed, i.e. all the packets that have not been permitted to pass will be denied.

## Configure Standard IPv6 ACL Named with Figures

The standard IPv6 ACL rules named with figures allow users to quickly identify the type of ACL. But they have some limitations, such as limited number of access lists and complicated process for users to identify ACL rules.

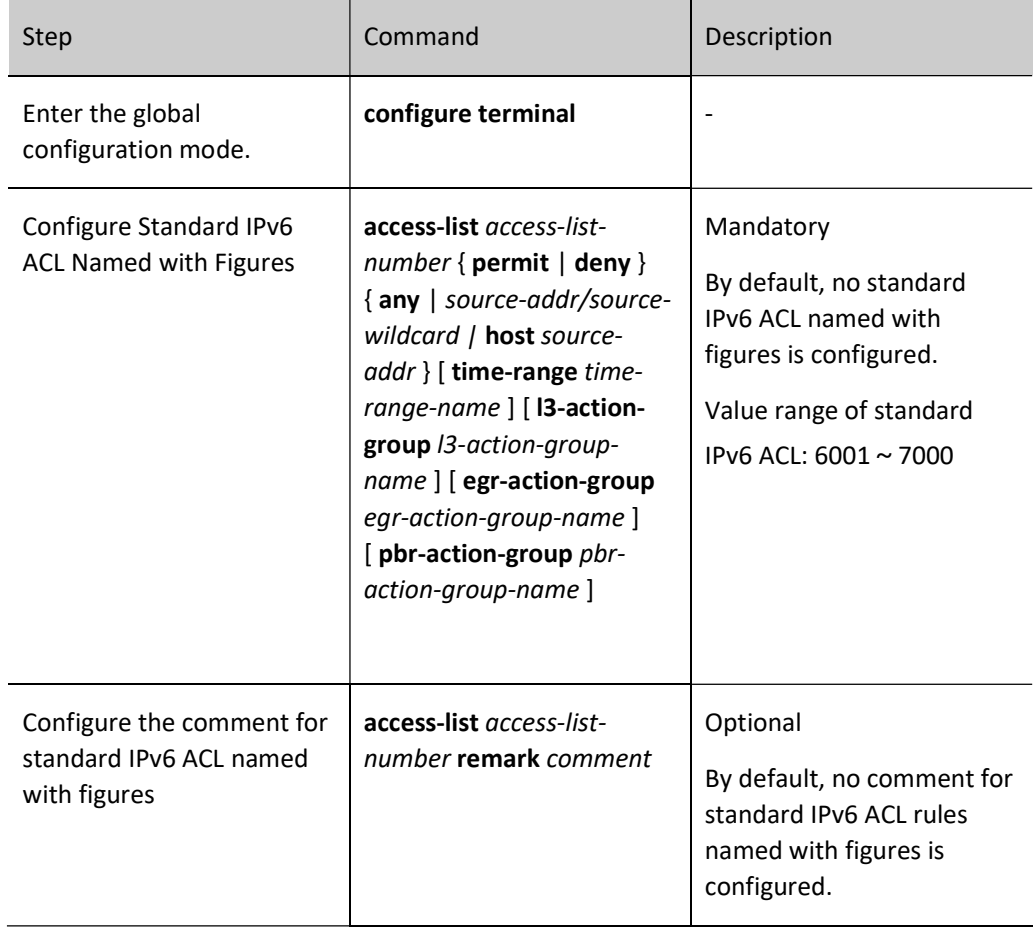

Table 95 Configuring Standard IPv6 ACL Named with Figures

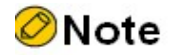

If the ACL with a specified number doesn't exist, create a new ACL and add new rules. If the

ACL with a specified number exists, add new rules only.

## 95.2.7 Configure Extended IPv6 ACL

The extended IPv6 ACL can set classification rules according to IPv6 protocol number, source IPv6 address, destination IPv6 address, source TCP/UDP port number, destination TCP/UDP port number, packet priority, and TCP flag to filter the packets.

## Configuration Condition

None

## Configure Extended IPv6 ACL

The extended IPv6 ACL name comprises figures or user-defined character strings. When figures are used as extended IPv6 ACL name, the maximum number of ACLs can be enabled; if user-defined character strings are used as extended IPv6 ACL name, the maximum number of ACLs can be disabled. Users can choose an appropriate ACL name according to the actual situation.

## Table 1 Configuring Extended IPv6 ACL

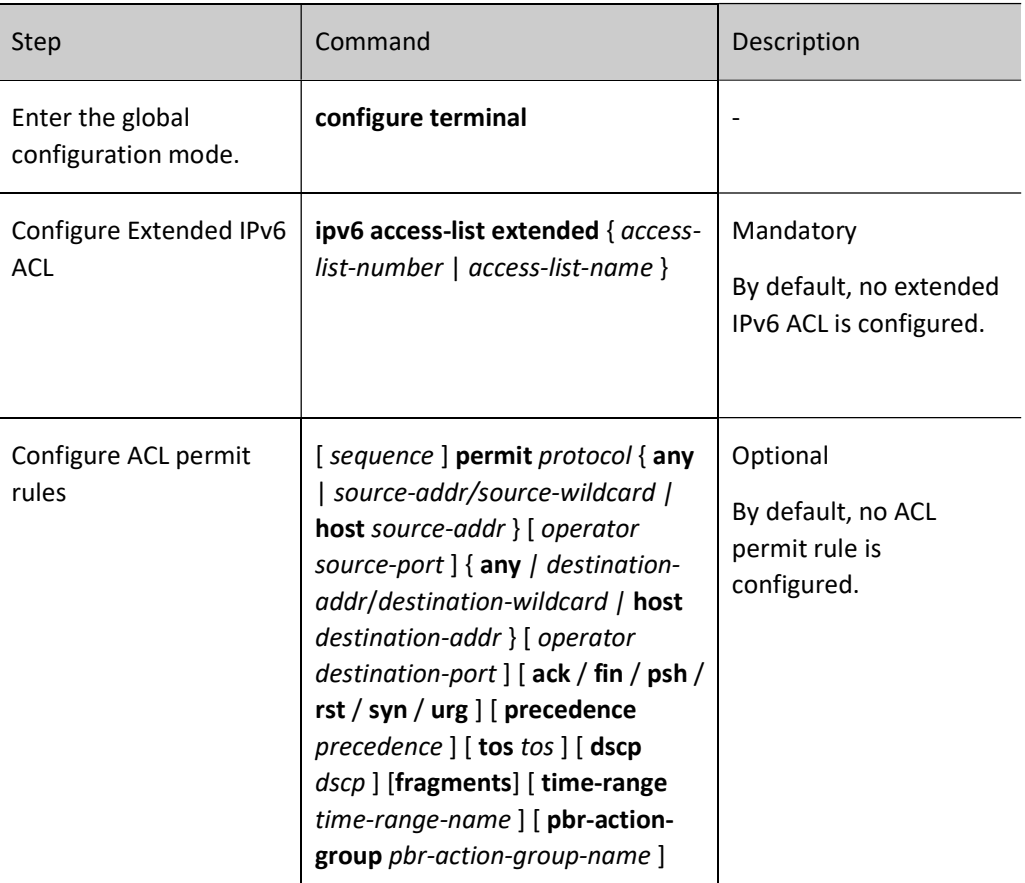

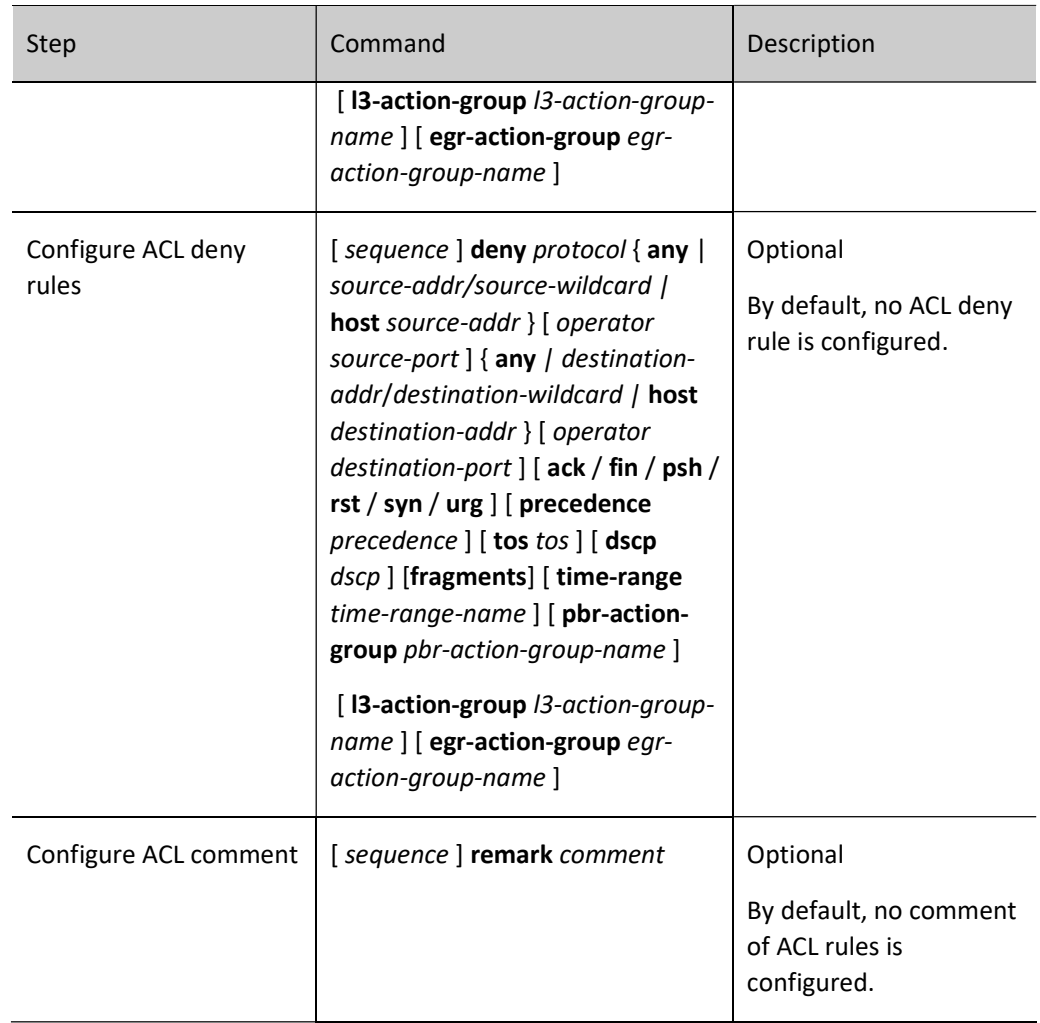

# **O**Note

- To create extended IPv6 ACL with the command ipv6 access-list extended, rules must be configured under the extended IPv6 ACL configuration mode.
- Sequence means the sequence number of rules in the entire ACL. ACLs match and filter packets by numbers from small to large, and those will a small sequence number takes effect first. When the packet doesn't match any of the rules, the default discarding action will be performed, i.e. all the packets that have not been permitted to pass will be denied.

## Configure Extended IPv6 ACL Named with Figures

The extended IPv6 ACL rules named with figures allow users to quickly identify the type of ACL. But they have some limitations, such as limited number of access lists and complicated process for users to identify ACL rules.

Table 2 Configuring Extended IPv6 ACL Named with Figures

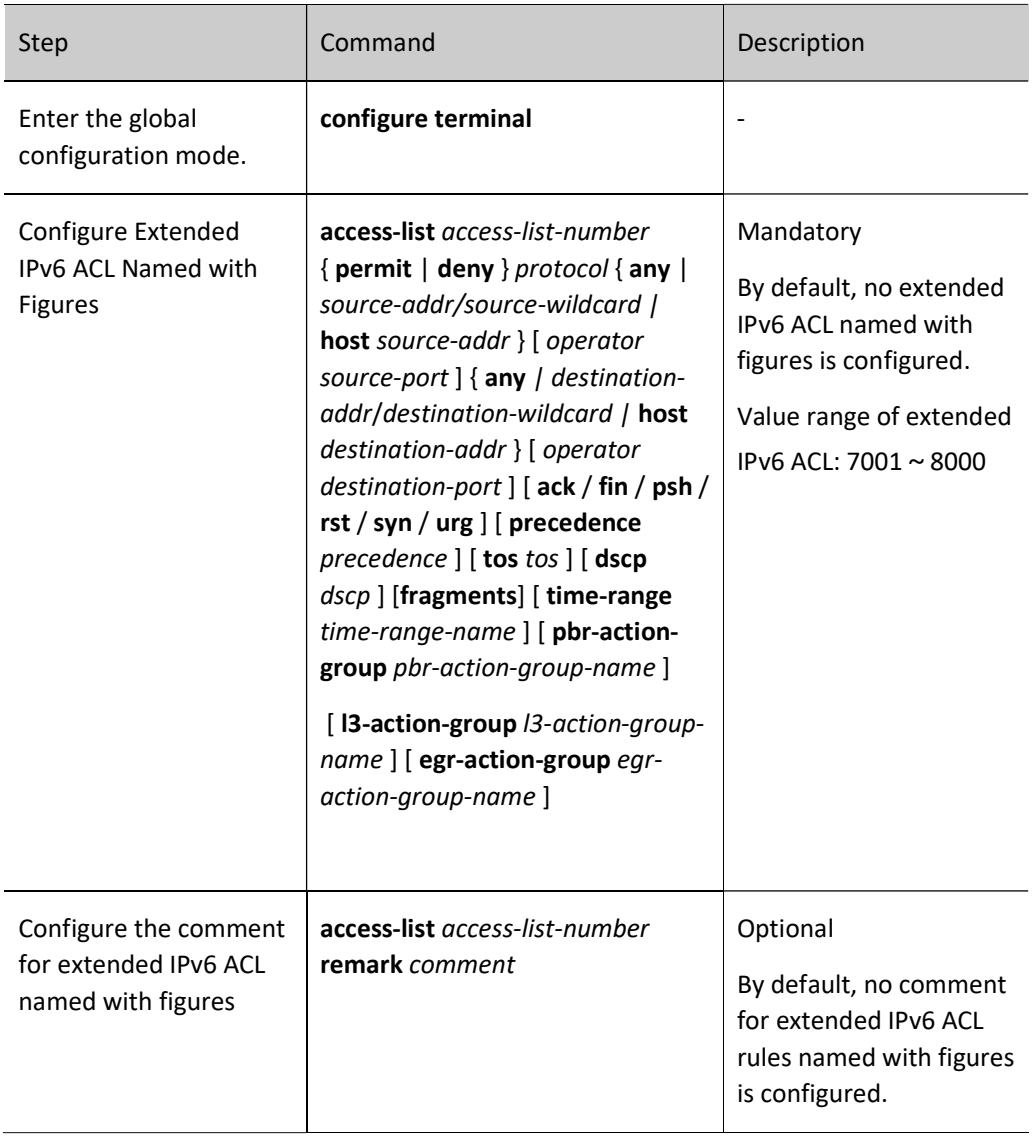

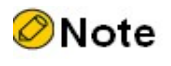

 If the ACL with a specified number doesn't exist, create a new ACL and add new rules. If the ACL with a specified number exists, add new rules only.

## 95.2.8 Configure Commit operation

Commit operating command is used to confirm the ACL rules configured, including whether the rules added or deleted take effect. After an ACL rule is added or deleted, Commit operation must be performed. Otherwise, the rule added or deleted will not take effect. When the configuration is saved, the added rule without Committing will not be saved to the Startup file.

#### Configuration Condition

Configure ACL

## Configure Commit operation

After an ACL rule is configured, it is required to perform Commit operation to commit current ACL rule added or deleted.

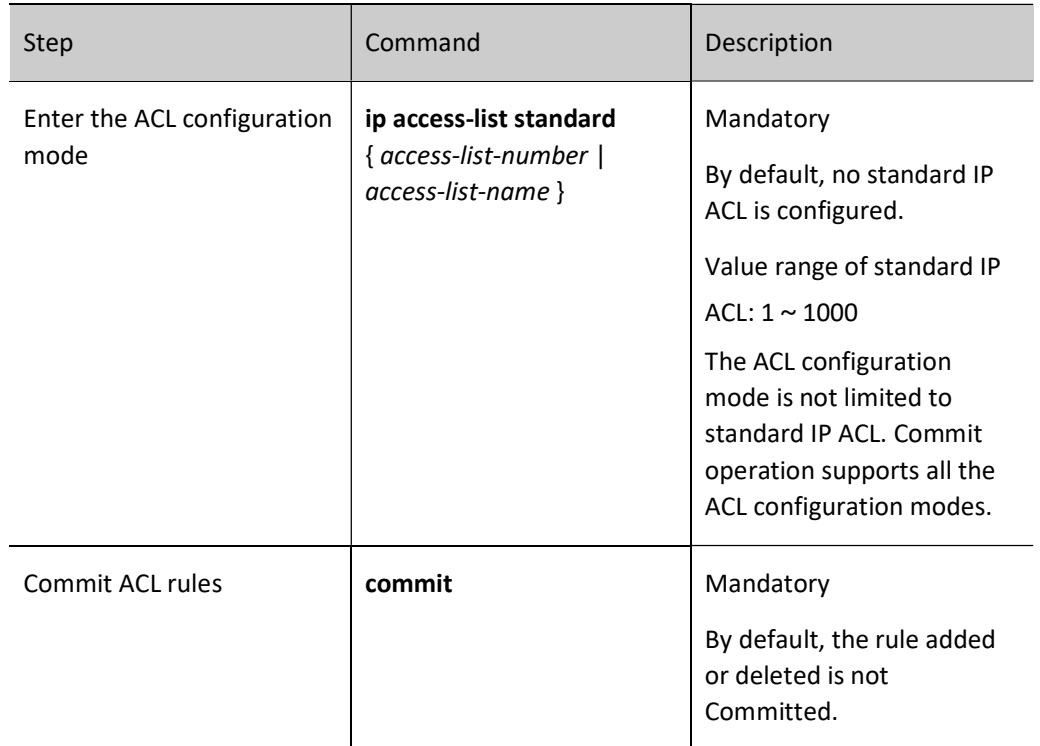

Table 95 Configuring Commit Operation for ACL Rules

## 95.2.9 Configure Limit of ACL Rule Entries

#### Configuration Condition

None

## Configure Limit of ACL Rule Entries

After it is enabled, at most 1024 rule entries can be configured in a single ACL.

Table 95 Configuring Limit of ACL Rule Entries

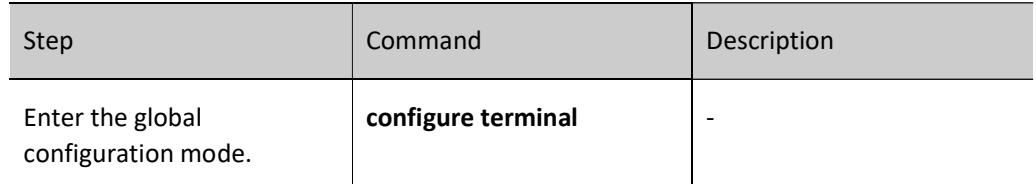

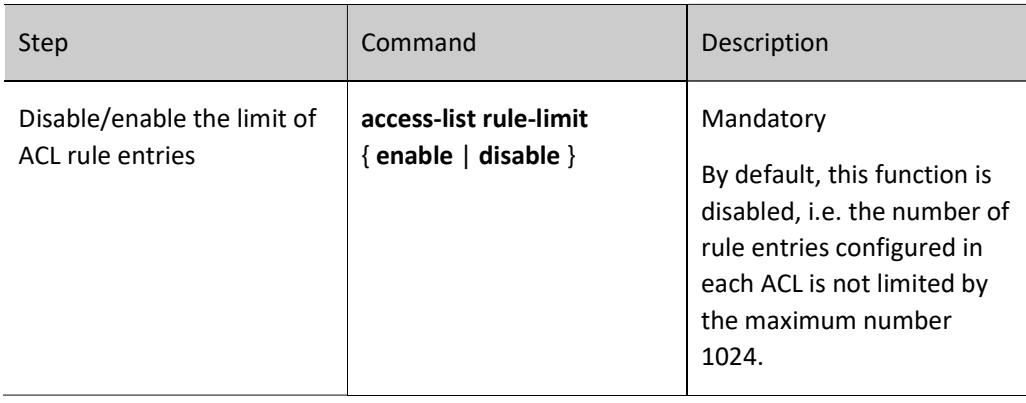

## 95.2.10Configure Time Domain

Time domain is a set of time periods. A time domain can contain multiple time periods, and the time scope of time domain is the union of all time periods. Time domain can be bound to ACL or ACL rule as a precondition for the ACL or ACL rule to take effect or not.

## Configuration Condition

Before configuring the time domain function, do the following:

**•** Configure the ACL.

#### Configure Time Domain

Configure whether the application object of time domain is limited by the time domain. When it is enabled, all application objects are limited by time domain. Otherwise, they are not limited by time domain.

Table 3 Configuring Time Domain

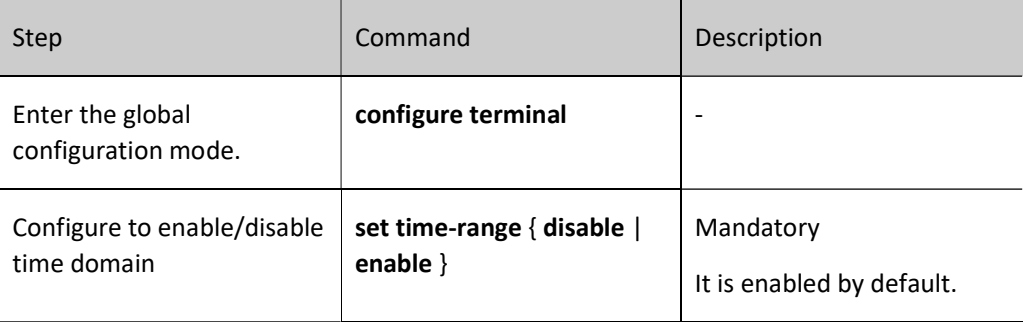

#### Configure Periodic Time Period

Periodic time period means one or several days from Monday to Sunday and the period from start time to end time are selected as time periods, which can repeatedly take effect per week.

Table 4 Configuring Periodic Time Period

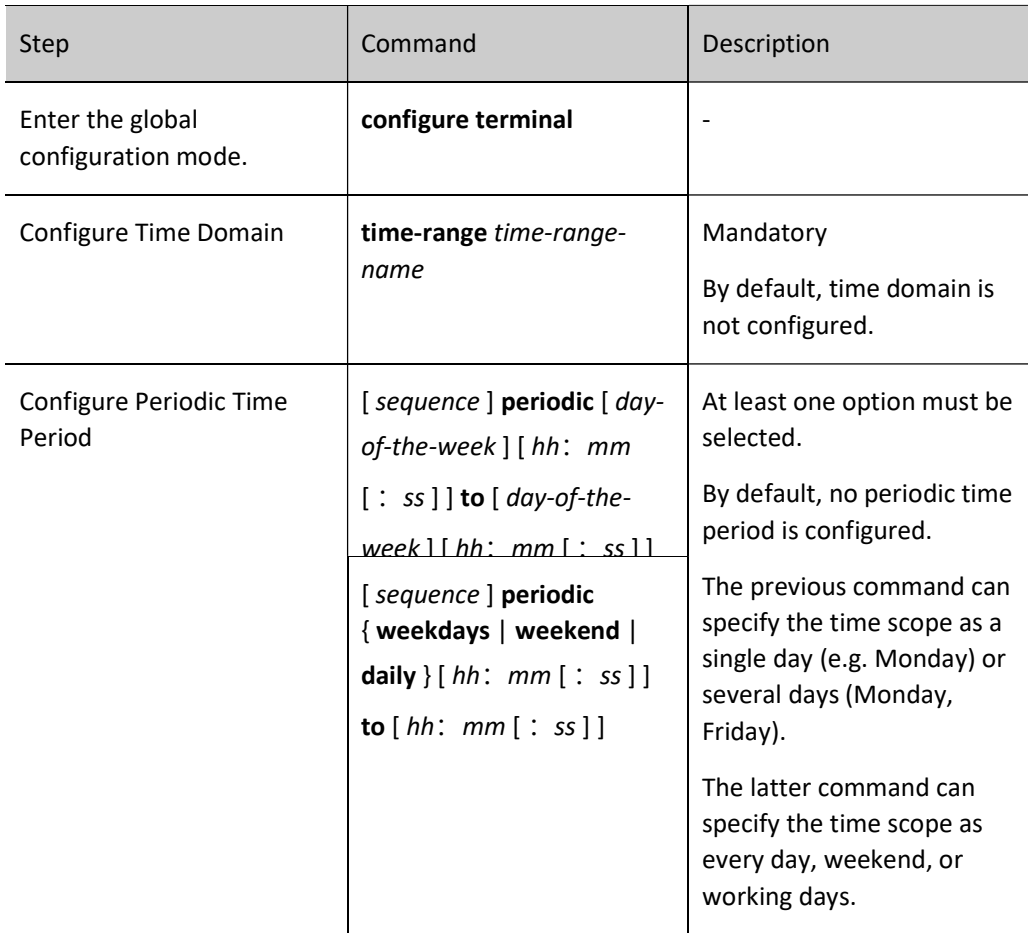

## Configure Absolute Time Period

Absolute time period takes effect in the specified date and time scope.

Table 95 Configuring Absolute Time Period

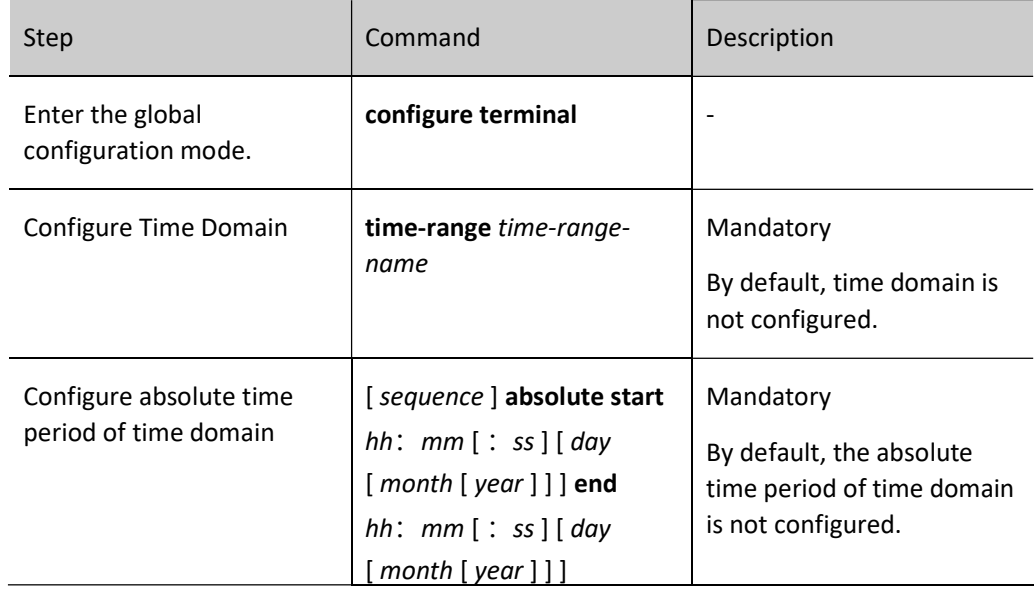

## Configure Refresh Period

Time domain has two statuses, i.e. valid and invalid. By default, it automatically refreshes every 1 minute according to current system time. Therefore, the status refresh may have 0-60 seconds of time delay compared to the system time.

## Table 95 Configuring Refresh Period

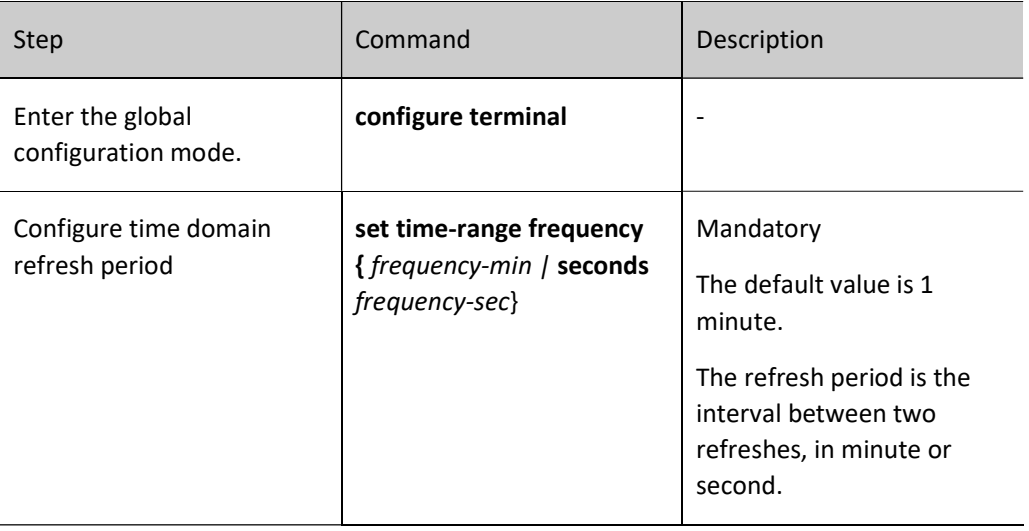

#### Configure the Maximum Time Deviation

The maximum time deviation means the maximum deviation between the accumulated time of the counter and the system time. Once the time statistics exceed the deviation value, the status of each time domain will be judged and updated at the time of next refreshing so as to get increasingly accurate time statistics.

Table 5 Configuring Maximum Time Deviation

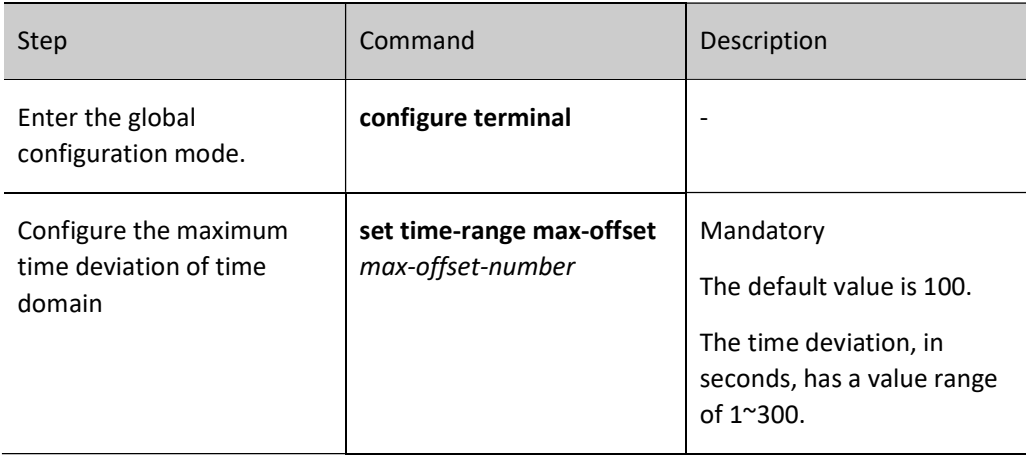

#### Configure Binding of Time Domain to ACL Rules

When it's necessary to make a user access network resources during a specified period of time, you can set the time domain-based ACL rules to filter packets. Whether the time domain takes effect has a direct impact on the ACL rules associated with it.

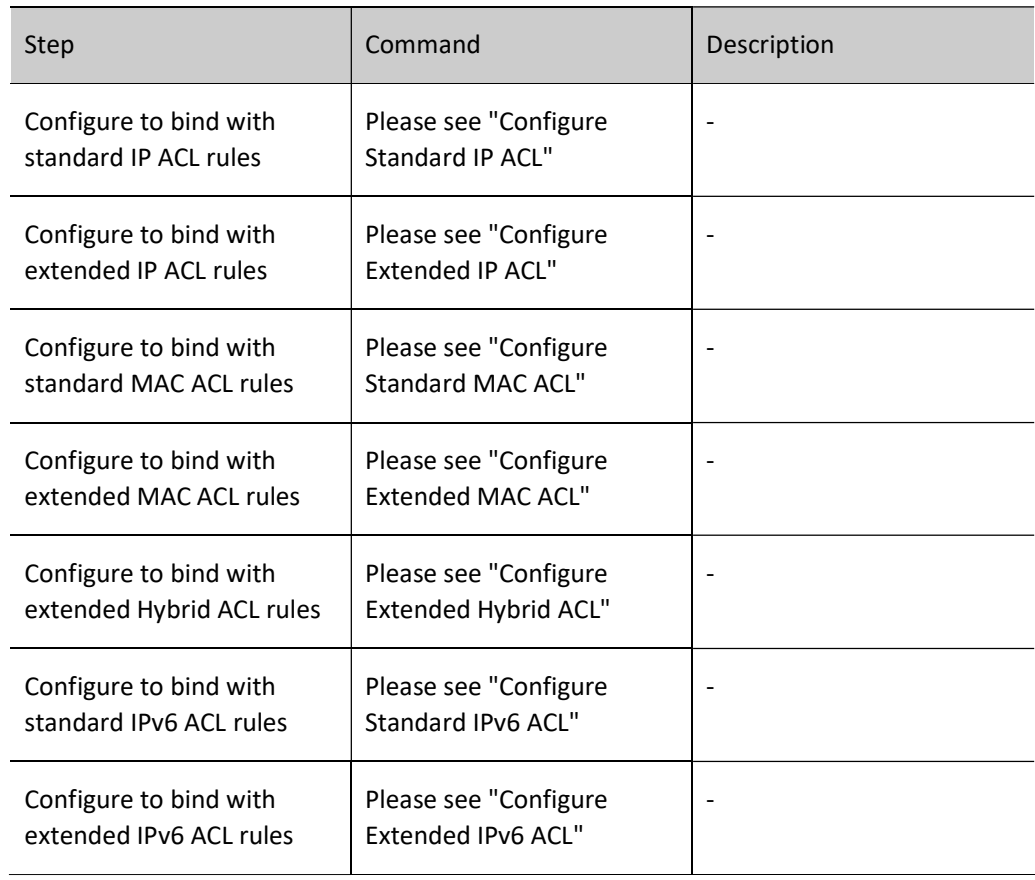

Table 6 Configuring Binding of Time Domain to ACL Rules

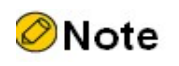

When the time domain to which ACL rules are bound doesn't exist, the ACL rules take effect.

#### Configure Binding of Time Domain to ACL

When it's necessary to make some users access network resources during the same period of time, you can set the time domain-based ACL to filter packets. Whether the time domain takes effect has a direct impact on the rules contained in the entire ACL.

Table 7 Configuring Binding of Time Domain to ACL

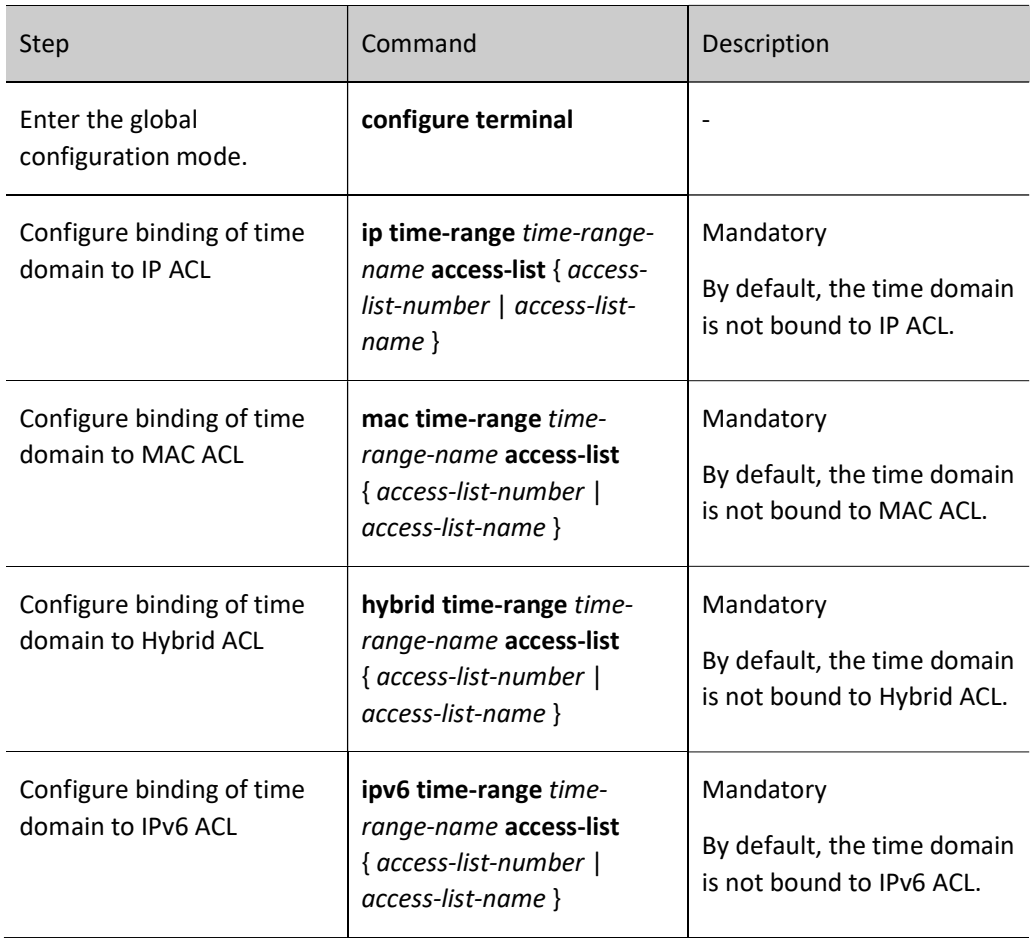

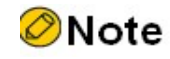

When the time domain to which ACL is bound doesn't exist, the ACL takes effect.

## 95.2.11Configure ACL Application

ACL can be applied globally, in VLAN, VLAN RANGE, port and interface. MAC ACL, IP ACL and IPV6 ACL can all be applied to VLAN, VLAN RANGE, port and interface in both incoming and outgoing directions; Hybrid ACL can be applied to global, port and interface in both incoming and outgoing directions; IP ACL can be applied to global in the incoming direction;

When ACL is applied globally, it will filter all packets in the incoming direction of the device port; when ACL is applied to VLAN, it will filter all packets in the incoming direction and the forwarded packets in the outgoing direction of the port in the VLAN; when ACL is applied to VLAN RANGE, it will take effect for VLANs within the VLAN RANGE; when ACL is applied to a port, all packets in the incoming direction and the

forwarded packets in the outgoing direction of the port will be filtered; when ACL is applied to an interface, the layer-3 forwarded packets will be filtered.

ACL matches by priority from high to low: apply to port, apply to VLAN, and apply globally.

If the packets simultaneously match the ACL rules of applying to port, applying to VLAN and applying globally, the permitted packet with a high priority is matched first, and the packet with a filtering result of deny is directly discarded.

## Configuration Condition

Before configuring ACL application, do the following:

**•** Configure the ACL.

## Configure Application of IP ACL to Port

Apply IP ACL to the port to analyze and process the packets passing through this port according to the IP ACL.

Table 95 Configuring Application of IP ACL to Port

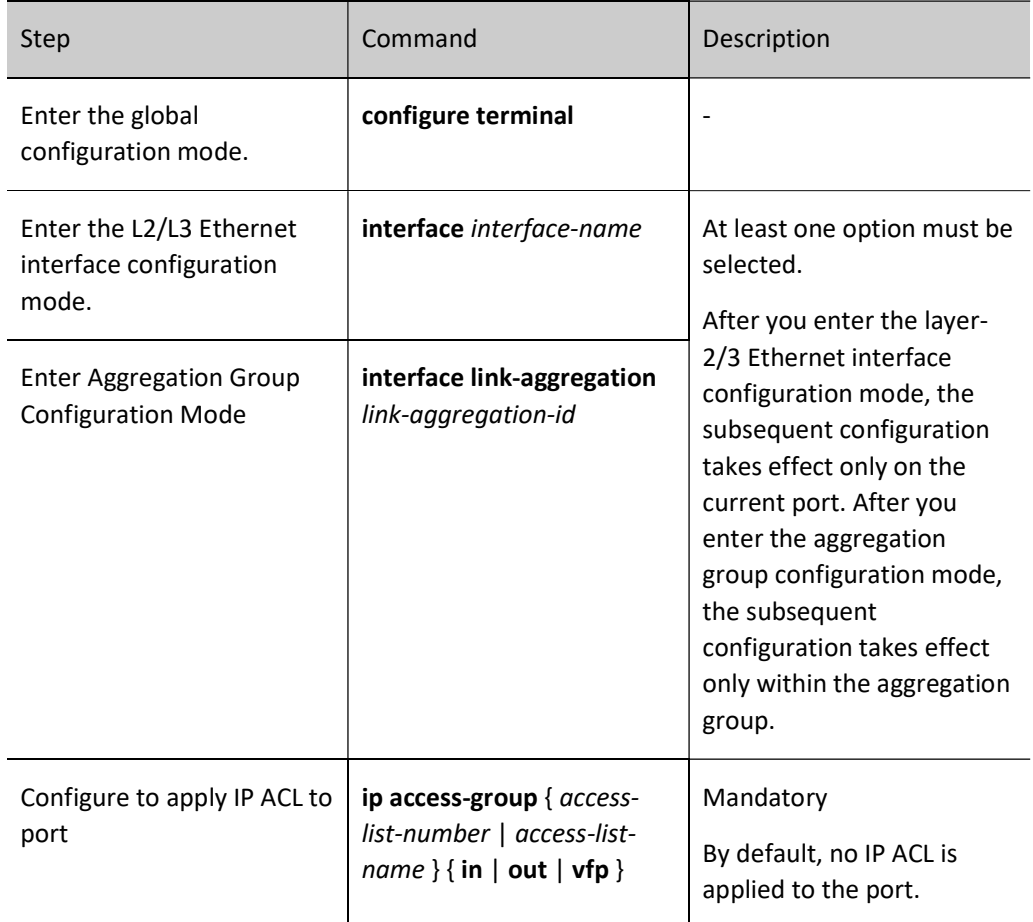

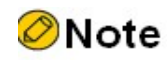

 If the ACL applied to port doesn't exist, all the packets passing through this port will be permitted.

## Configure Application of IPv6 ACL to Port

Apply IPv6 ACL to the port to analyze and process the packets passing through this port according to the IPv6 ACL.

Table 8 Configuring Application of IPv6 ACL to Port

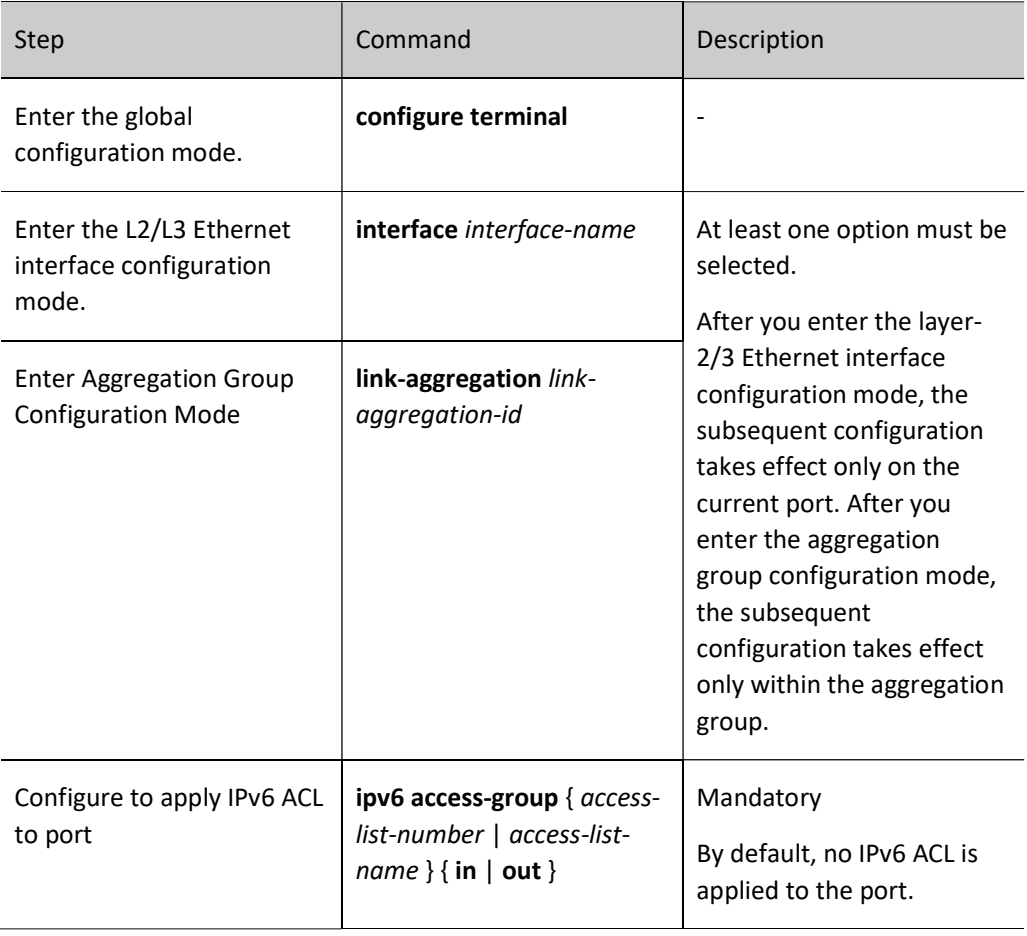

## Note

 If the ACL applied to port doesn't exist, all the packets passing through this port will be permitted.

## Configure Application of MAC ACL to Port

Apply MAC ACL to the port to analyze and process the packets passing through this port according to the MAC ACL.

Table 9 Configuring Application of MAC ACL to Port

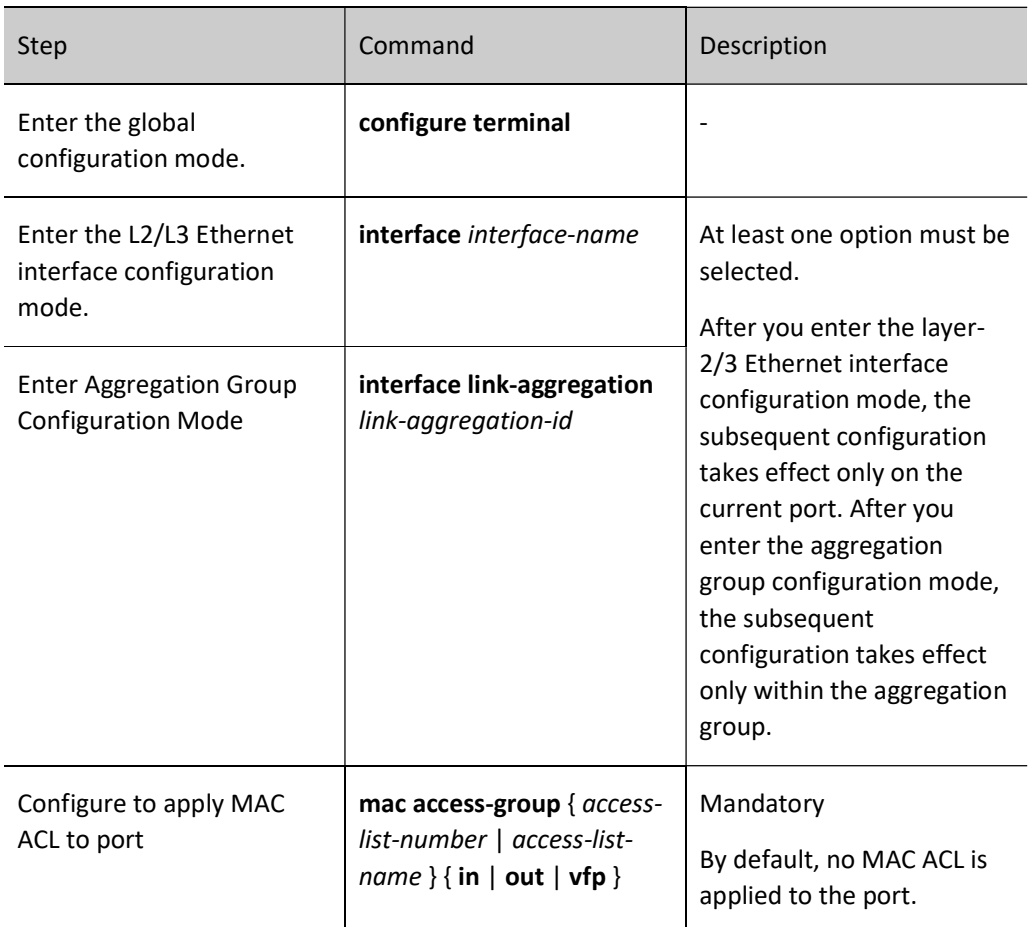

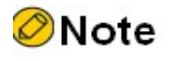

 If the ACL applied to port doesn't exist, all the packets passing through this port will be permitted.

## Configure Application of HYBRID ACL to Port

Apply HYBRID ACL to the port to analyze and process the packets passing through this port according to the HYBRID ACL.

Table 10 Configuring Application of HYBRID ACL to Port

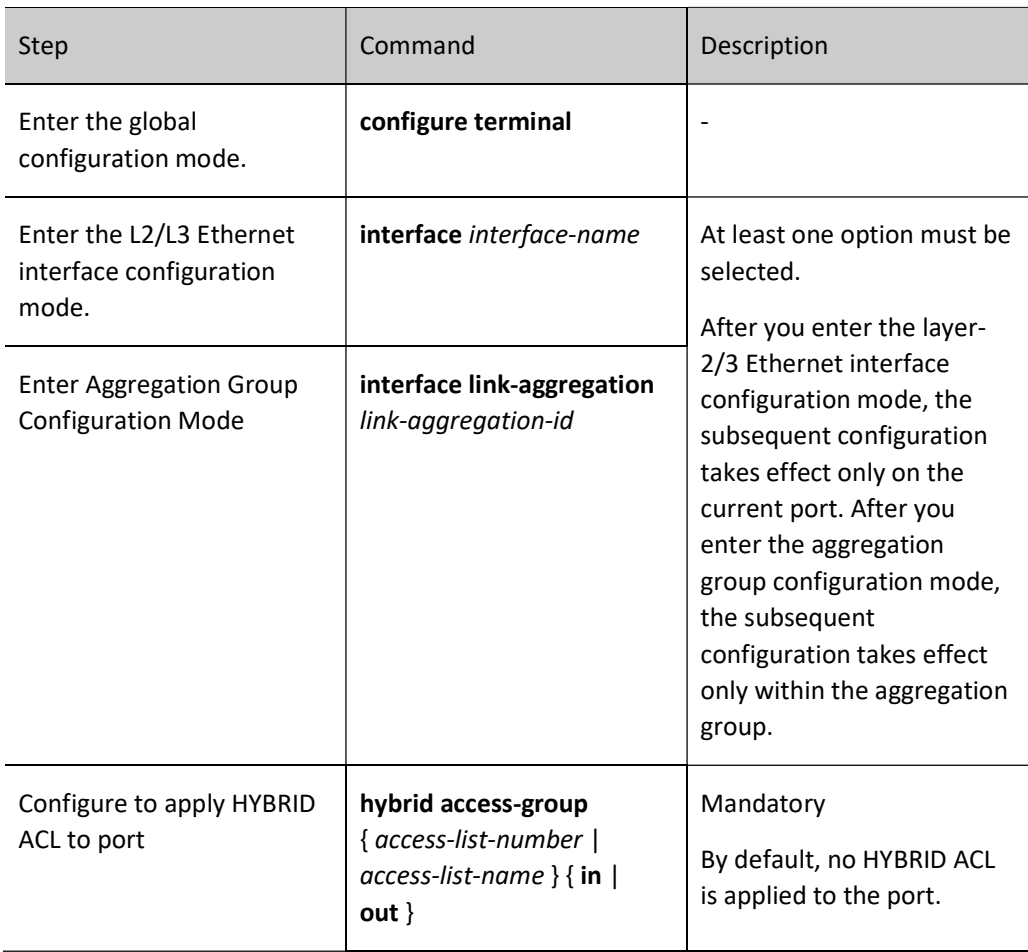

## Configure Application of IP ACL to VLAN

Apply IP ACL to VLAN to analyze and process the packets passing through this VLAN according to the IP ACL.

Table 11 Configuring Application of IP ACL to VLAN

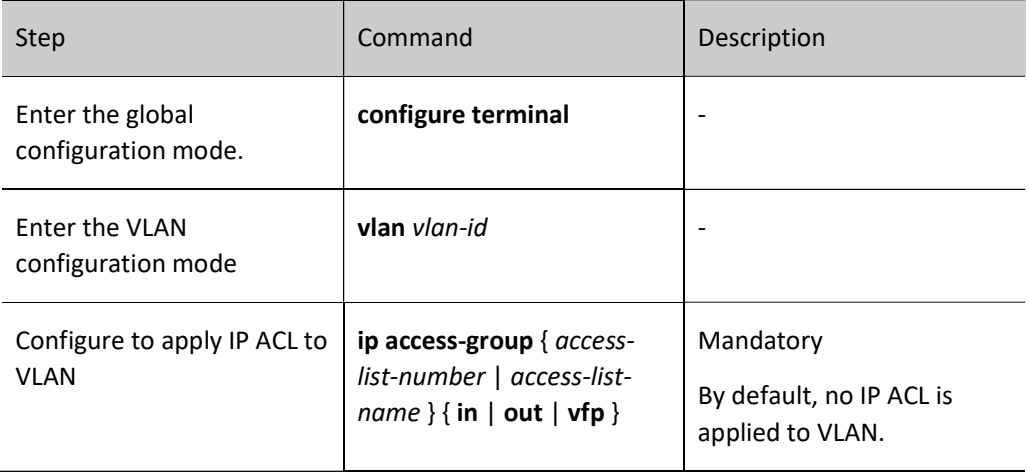

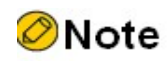

 If the ACL applied to VLAN doesn't exist, all the packets passing through this VLAN will be permitted.

#### Configure Application of MAC ACL to VLAN

Apply MAC ACL to VLAN to analyze and process the packets passing through this VLAN according to the MAC ACL.

Table 12 Configuring Application of MAC ACL to VLAN

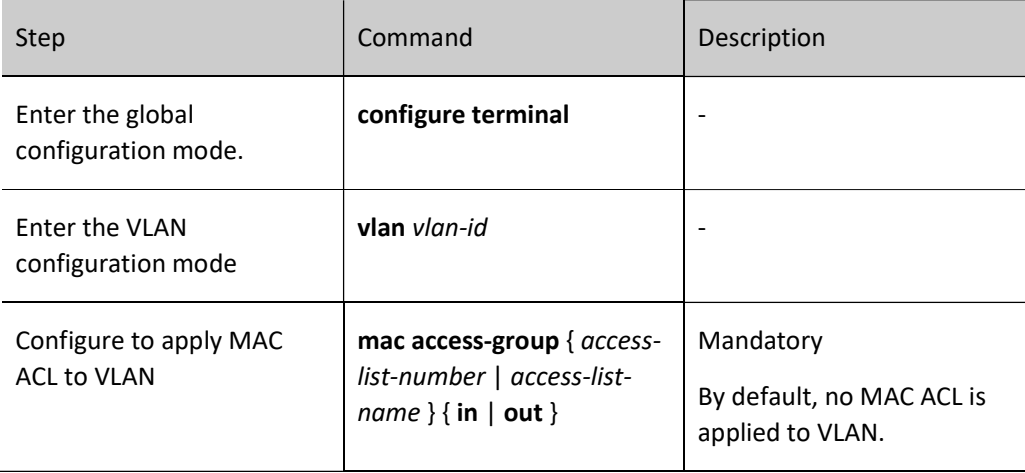

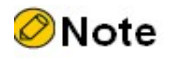

 If the ACL applied to VLAN doesn't exist, all the packets passing through this VLAN will be permitted.

#### Configure Application of IPv6 ACL to VLAN

Apply IPv6 ACL to VLAN to analyze and process the packets passing through this VLAN according to the IPv6 ACL.

Table 13 Configuring Application of IPv6 ACL to VLAN

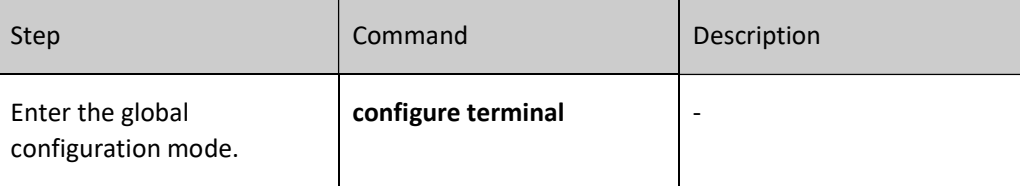

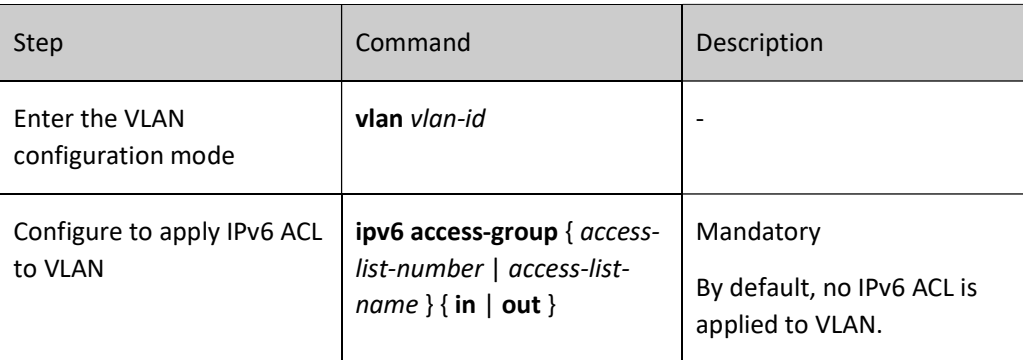

## **O**Note

 If the ACL applied to VLAN doesn't exist, all the packets passing through this VLAN will be permitted.

## Configure Application of MAC ACL to VLAN RANGE

Apply MAC ACL to VLAN RANGE to analyze and process the packets passing within this VLAN RANGE according to the MAC ACL.

Table 14 Configuring Application of MAC ACL to VLAN RANGE

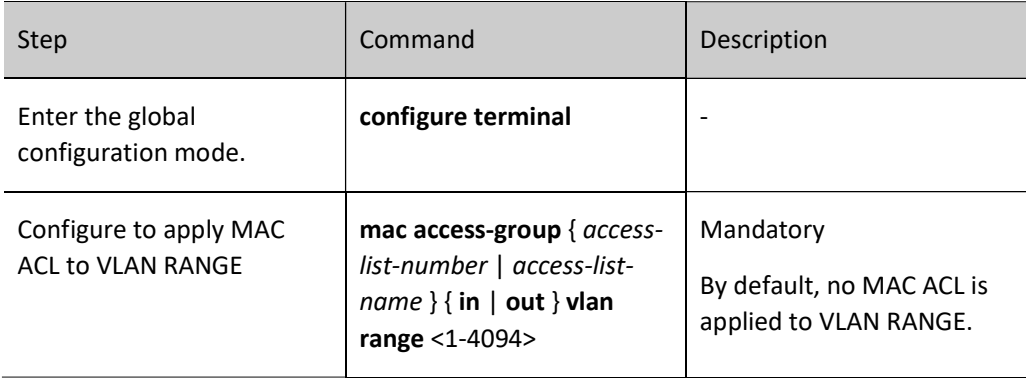

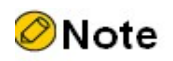

 If the ACL applied to VLAN RANGE doesn't exist, all the packets passing through this VLAN RANGE will be permitted.

## Configure Application of IP ACL to VLAN RANGE

Apply IP ACL to VLAN RANGE to analyze and process the packets passing within this VLAN RANGE according to the IP ACL.

## Table 15 Configuring Application of IP ACL to VLAN RANGE

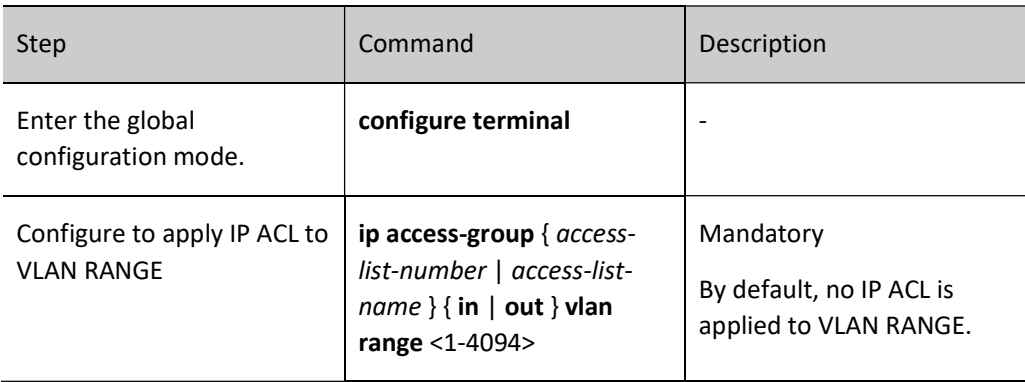

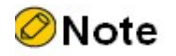

 If the ACL applied to VLAN RANGE doesn't exist, all the packets passing through this VLAN RANGE will be permitted.

#### Configure Application of IPv6 ACL to VLAN RANGE

Apply IPv6 ACL to VLAN RANGE to analyze and process the packets passing within this VLAN RANGE according to the IPv6 ACL.

Table 16 Configuring Application of IPv6 ACL to VLAN RANGE

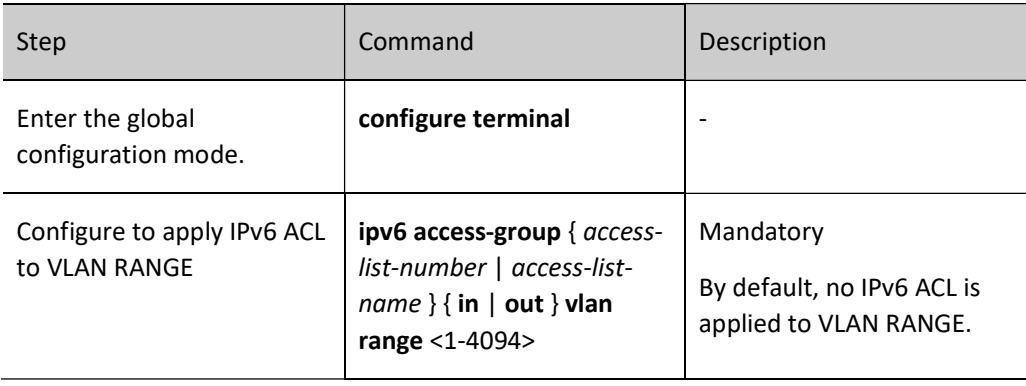

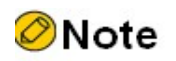

 If the ACL applied to VLAN RANGE doesn't exist, all the packets passing through this VLAN RANGE will be permitted.

Configure Application of MAC ACL to VLAN RANGE of layer-3 interface

Apply MAC ACL to VLAN RANGE of layer-3 interface to analyze and process the packets passing within this VLAN RANGE of layer-3 interface according to the MAC ACL.

Table 17 Configuring Application of MAC ACL to VLAN RANGE of Layer-3 Interface

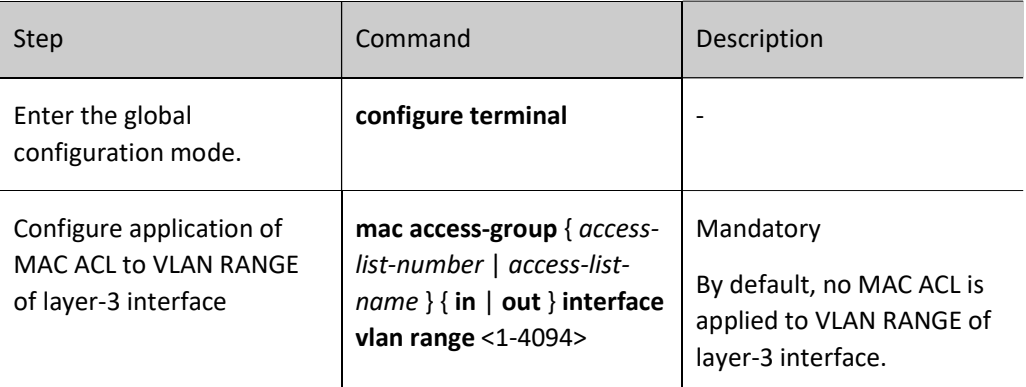

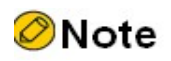

 If the ACL applied to VLAN RANGE of layer-3 interface doesn't exist, all the packets passing through this VLAN RANGE will be permitted.

## Configure Application of IP ACL to VLAN RANGE of layer-3 interface

Apply IP ACL to VLAN RANGE of layer-3 interface to analyze and process the packets passing within this VLAN RANGE of layer-3 interface according to the IP ACL.

Table 18 Configuring Application of IP ACL to VLAN RANGE of Layer-3 Interface

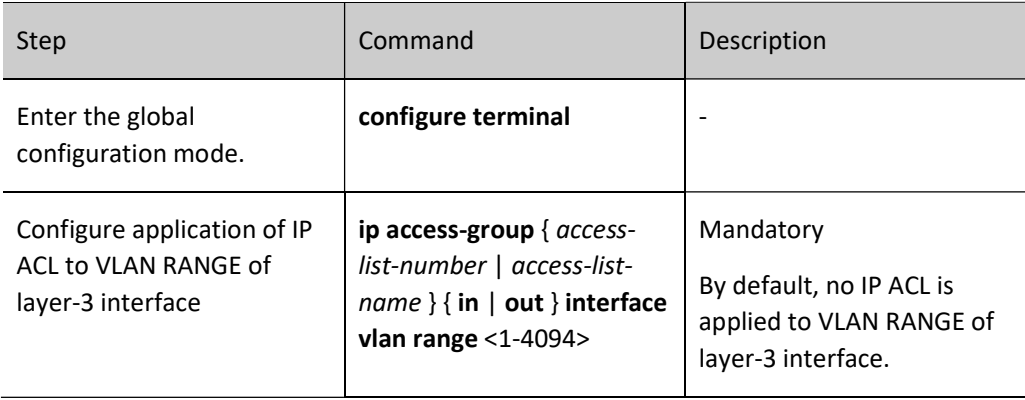

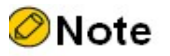

 If the ACL applied to VLAN RANGE of layer-3 interface doesn't exist, all the packets passing through this VLAN RANGE will be permitted.

## Configure Application of IPv6 ACL to VLAN RANGE of layer-3 interface

Apply IPv6 ACL to VLAN RANGE of layer-3 interface to analyze and process the packets passing within this VLAN RANGE of layer-3 interface according to the IPv6 ACL.

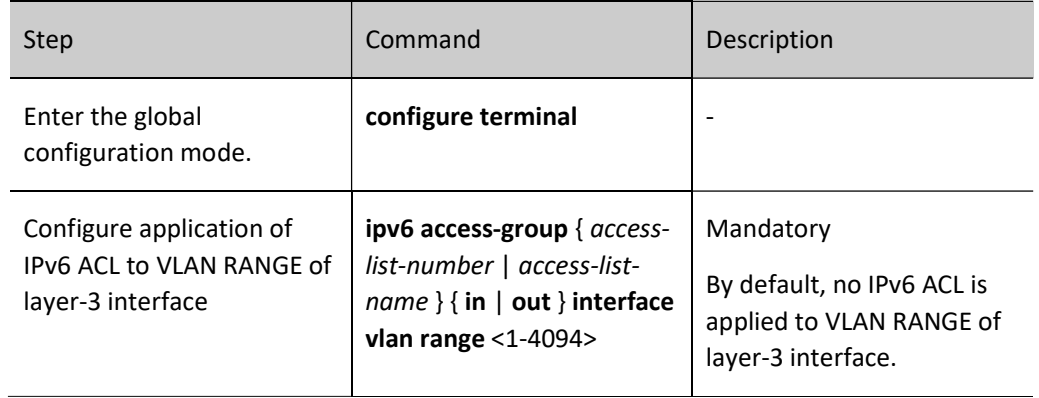

Table 19 Configuring Application of IPv6 ACL to VLAN RANGE of Layer-3 Interface

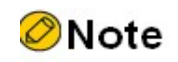

 If the ACL applied to VLAN RANGE of layer-3 interface doesn't exist, all the packets passing through this VLAN RANGE will be permitted.

#### Configure Application of IP ACL to Global

Apply IP ACL globally to analyze and process the packets passing through all ports according to the IP ACL.

Table 20 Configuring Global Application of IP ACL

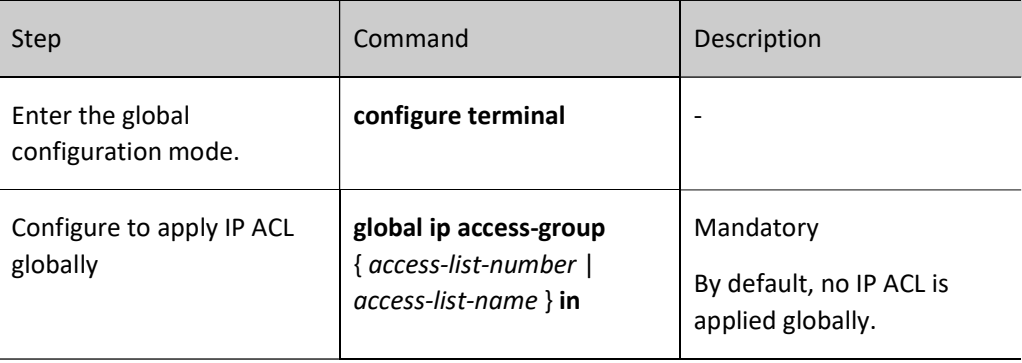

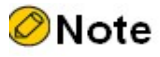

If the ACL applied globally doesn't exist, and no ACL is set on all ports, all the packets

passing through the port will be permitted.

## Configure Global Application of Hybrid ACL

Apply Hybrid ACL globally to analyze and process the packets passing through all ports according to the Hybrid ACL.

Table 21 Configuring Global Application of Hybrid ACL

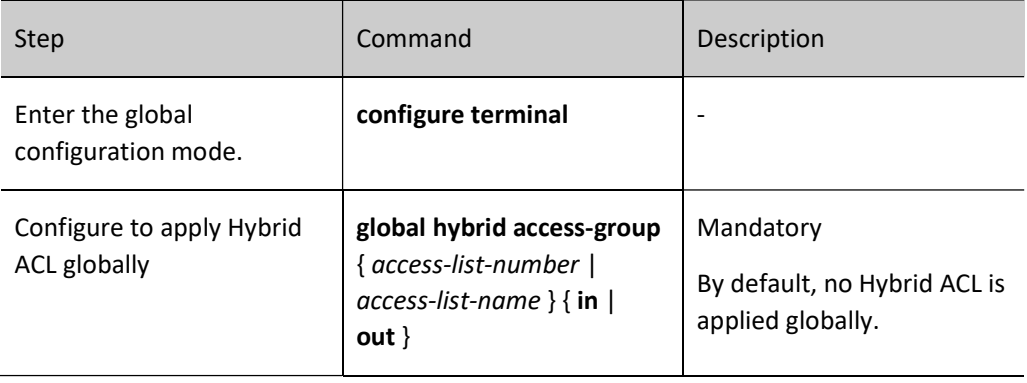

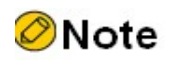

 If the ACL applied globally doesn't exist, and no ACL is set on all ports, all the packets passing through all ports will be permitted.

#### Configure Application of IP ACL to Interface

Apply IP ACL to interface to analyze and process the packets passing through this interface according to the IP ACL.

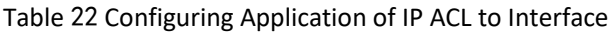

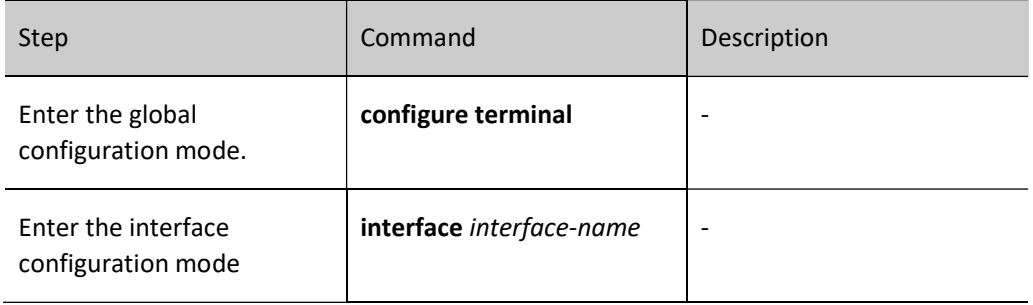

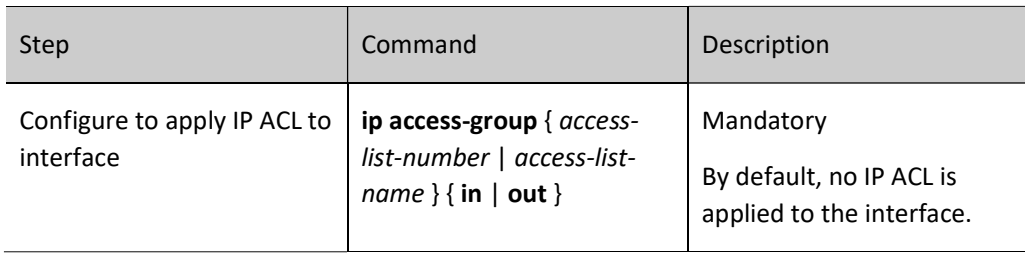

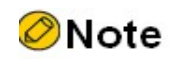

 If the ACL applied to interface doesn't exist, all the packets passing through this interface will be permitted.

#### Configure Application of MAC ACL to Interface

Apply MAC ACL to interface to analyze and process the packets passing through this interface according to the MAC ACL.

Table 23 Configuring Application of MAC ACL to Interface

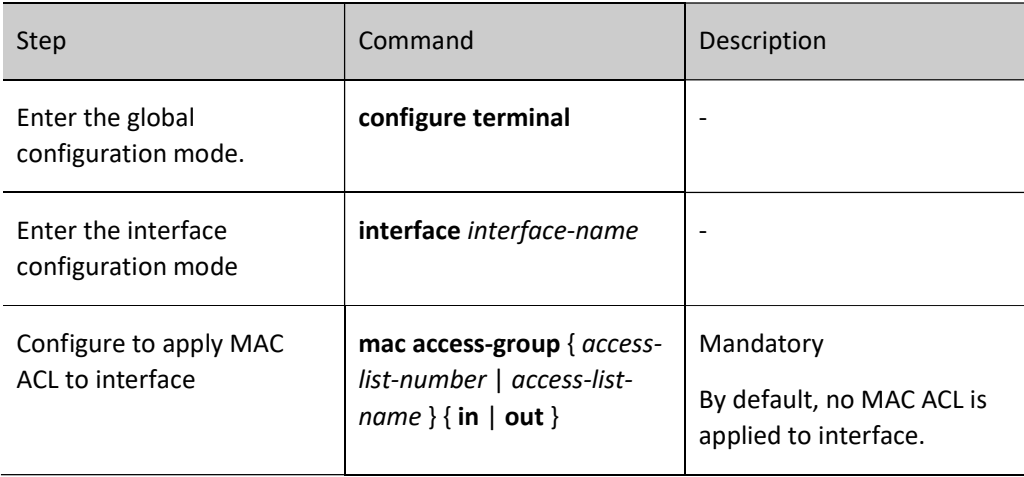

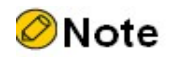

 If the ACL applied to interface doesn't exist, all the packets passing through this interface will be permitted.

## Configure Application of HYBRID ACL to interface

Apply HYBRID ACL to interface to analyze and process the packets passing through this interface according to the HYBRID ACL.

Table 24 Configure Application of HYBRID ACL to Interface

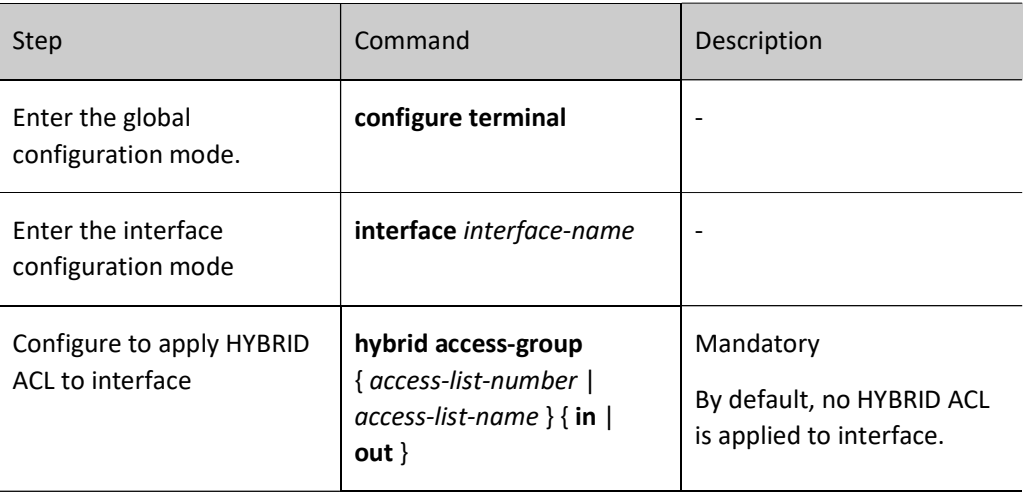

**O**Note

 If the ACL applied to interface doesn't exist, all the packets passing through this interface will be permitted.

## Configure Application of IPv6 ACL to Interface

Apply IPv6 ACL to interface to analyze and process the packets passing through this interface according to the IPv6 ACL.

Table 25 Configuring Application of IPv6 ACL to Interface

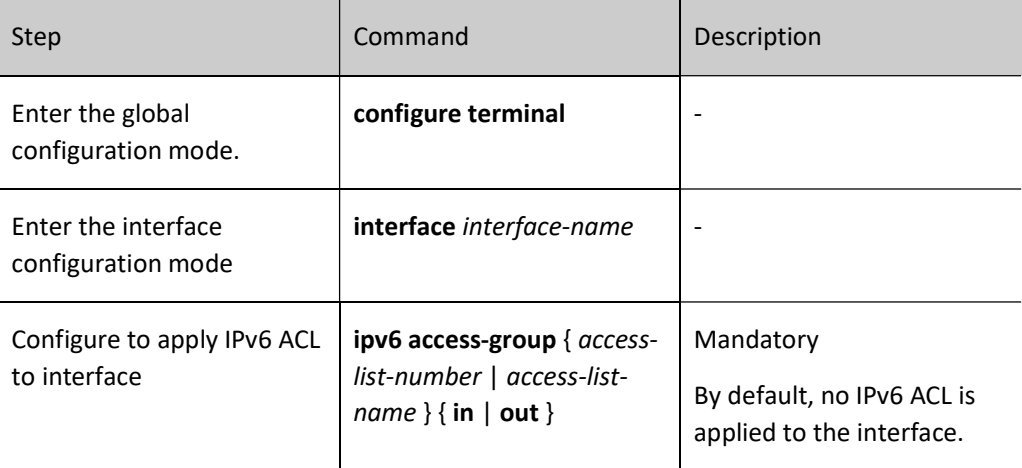

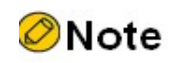

 If the ACL applied to interface doesn't exist, all the packets passing through this interface will be permitted.

## 95.2.12 Configure ACL mode

When the same ACL is applied on different ports, there are two modes. The first one is Port mode. In this mode, the same ACL uses different ACL resources on different ports, and the traffic on different ports uses different resources for matching. The other one is BitMap mode. In this mode, the same ACL uses the same ACL resources on different ports. Port matches through bitmaps. The traffic of different ports uses related resources for matching. Therefore, this mode can save resources. By default, the ACL is in Port mode.

#### Configuration Condition

None

#### Configure ACL mode

When the same ACL is used on different ports, mode can be utilized to adjust whether ACL will separately issues resources on the port or share resources through BitMap.

Table 26 Configuring ACL Mode

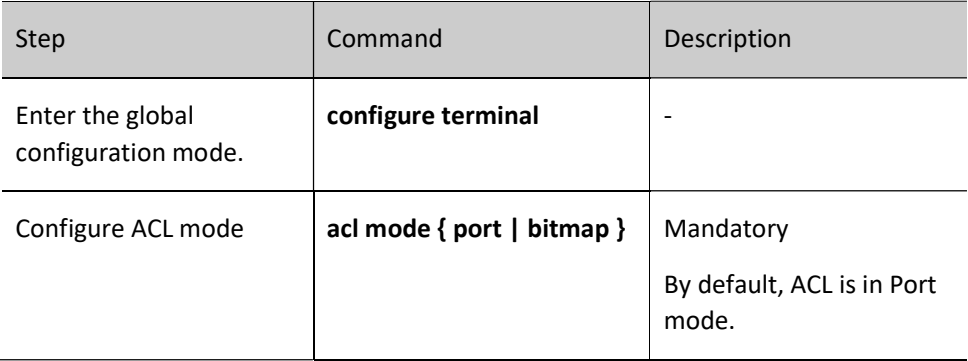

#### 95.2.13 ACL Monitoring and Maintaining

Table 27 ACL Monitoring and Maintaining

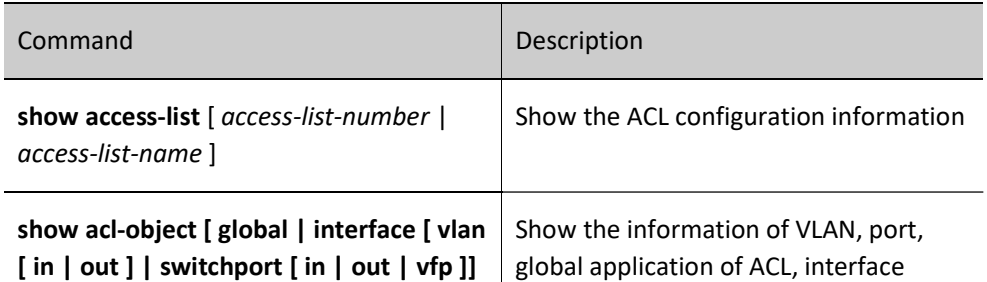

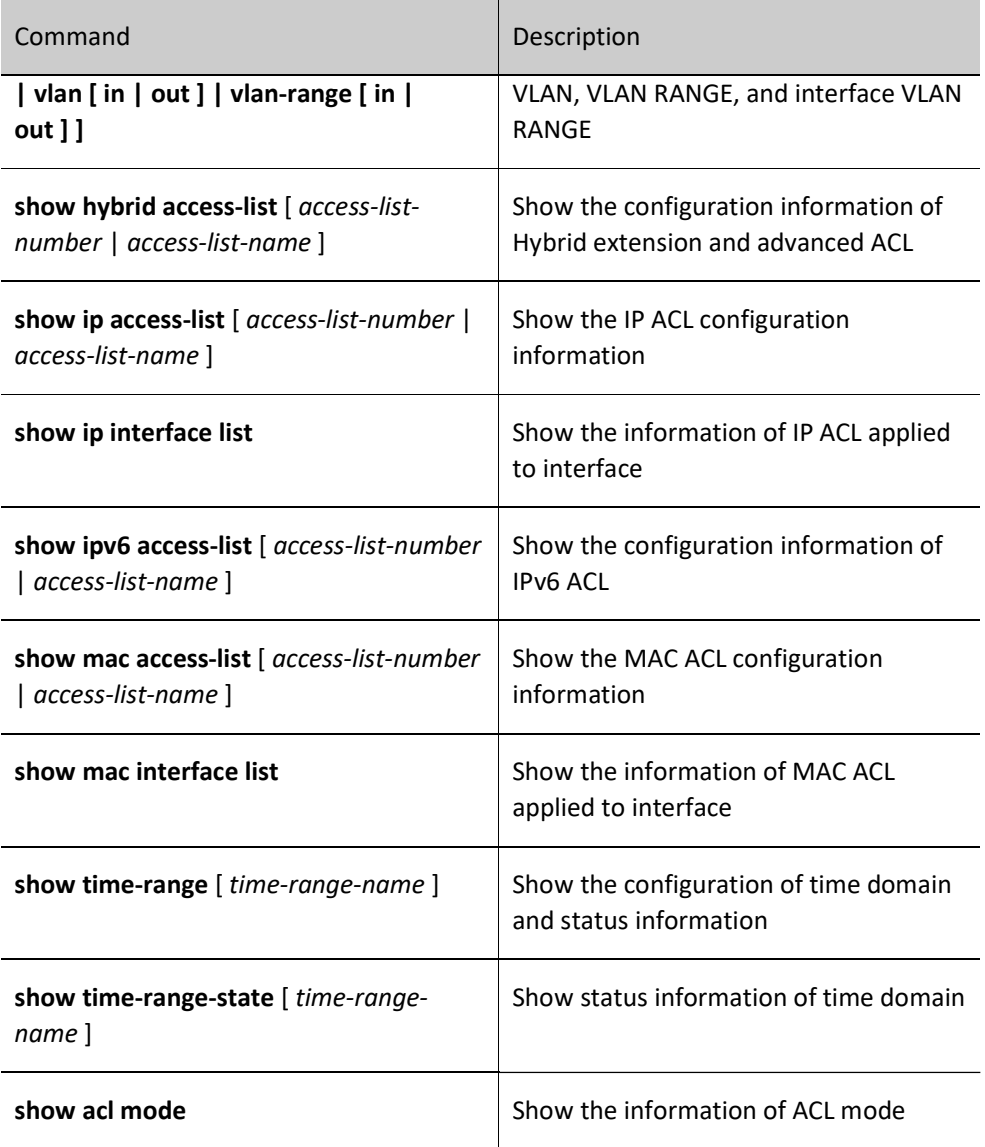

## 95.3 Typical Configuration Example of ACL

## 95.3.1 Configure Standard IP ACL

#### Network Requirements

- PC1, PC2 and PC3 access IP network through the Device.
- Configure standard IP ACL rules so that PC1 instead of PC2 and PC3 can access the IP Network.

#### Network Topology

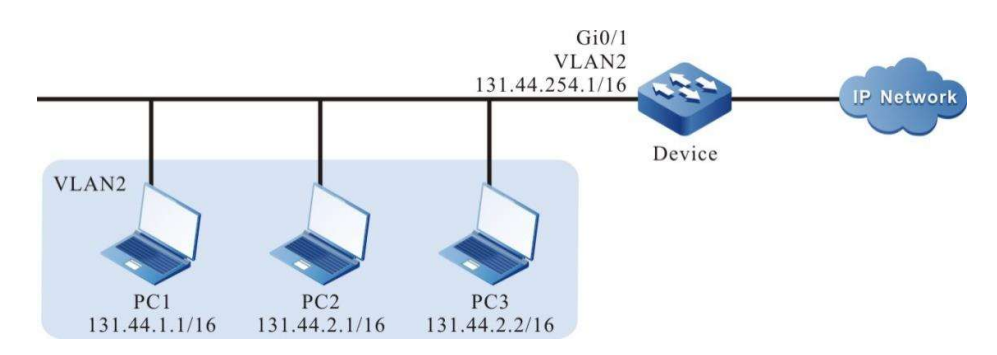

Figure 95 Network Topology for Configuring Standard IP ACL

#### Configuration Steps

Step 1: Configure VLAN and port link type on Device.

#### #Create VLAN 2.

Device#configure terminal Device(config)#vlan 2 Device(config-vlan2)#exit

#Configure the link type of port gigabitethernet0/1 as Access to allow services of VLAN 2 to pass.

Device(config)#interface gigabitethernet 0/1 Device(config-if-gigabitethernet0/1)#switchport mode access Device(config-if-gigabitethernet0/1)#switchport access vlan 2 Device(config-if-gigabitethernet0/1)#exit

Step 2: Configure corresponding VLAN interface and IP address on the Device. (Omitted)

Step 3: Configure the standard IP ACL.

#Configure the standard IP ACL numbered 1 on Device.

Device(config)#ip access-list standard 1

#### #Configure rules to permit PC1 to access the IP Network.

Device(config-std-nacl)#permit host 131.44.1.1

#Configure rules to prevent the network segment 131.44.2.0/24 from accessing the IP Network.

Device(config-std-nacl)#deny 131.44.2.0 0.0.0.255

## #Commit the rules configured

Device(config-std-nacl)#commit Device(config-std-nacl)#exit

#View the information of ACL 1 on the Device.

Device#show ip access-list 1 ip access-list standard 1 10 permit host 131.44.1.1 20 deny 131.44.2.0 0.0.0.255

User manual Release 1.0 01/2022 2077 Step 4: Configure applying of the standard IP ACL.

#Apply the standard IP ACL numbered 1 to the ingress direction of port gigabitethernet0/1 of Device.

Device(config)#interface gigabitethernet 0/1 Device(config-if-gigabitethernet0/1)#ip access-group 1 in Device(config-if-gigabitethernet0/1)#exit

#View on Device, the information of the ACL applied to the port.

Device#show acl-object interface -----------Interface-----Bind-----Instance-------------- Interface----------------Direction----AclType----AclName gi0/1 IN IP 1 -----------Interface-----Bind-----Instance-------------- Interface VlanId---------Direction----AclType----AclName Device#

Step 5: Check the result.

#PC1 instead of PC2 and PC3 can access the IP Network.

#### 95.3.2 Configure Extended IP ACL with Time Domain

#### Network Requirements

- PC1, PC2 and PC3 access IP network through the Device.
- Configure extended IP ACL rules so that PC1 can access the IP Network within the specified time, PC2 can access the FTP services in the IP Network, and PC3 cannot access the IP Network.

#### Network Topology

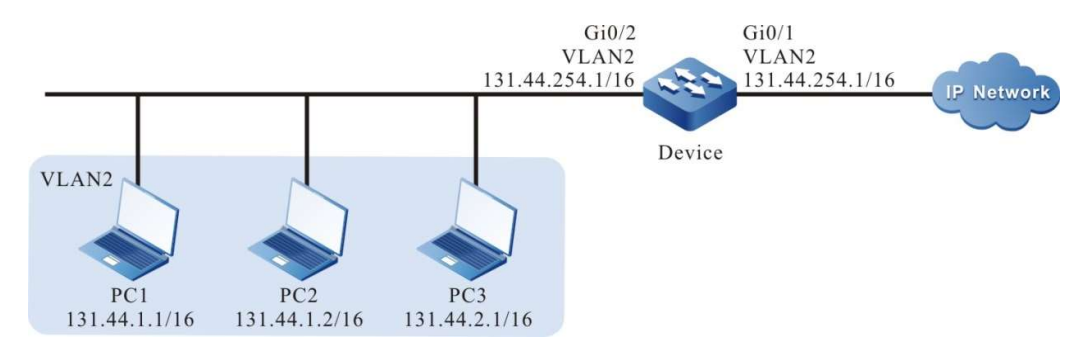

Figure 95 Network Topology for Configuring Extended IP ACL with Time Domain

#### Configuration Steps

Step 1: Configure VLAN and port link type on Device.

#Create VLAN 2.

Device#configure terminal Device(config)#vlan 2 Device(config-vlan2)#exit

#Configure the link type of the ports gigabitethernet0/1 and gigabitethernet0/2 as Access, permitting the services of VLAN2 to pass.

> Device(config)#interface gigabitethernet 0/1,0/2 Device(config-if-range)#switchport mode access Device(config-if-range)#switchport access vlan 2 Device(config-if-range)#exit

Step 2: Configure corresponding VLAN interface and IP address on the Device. (Omitted)

Step 3: Configure time domain.

#Configure time domain "time-range-work" on the Device, from 08:00:00 to 18:00:00 per day.

Device(config)#time-range time-range-work Device(config-time-range)#periodic daily 08:00:00 to 18:00:00 Device(config-time-range)#exit

#View current system time on the Device.

Device#show clock

UTC FRI APR 05 15:26:31 2013

#View the information of defined time domain "time-range-work" on the Device.

Device#show time-range time-range-work Timerange name:time-range-work (STATE:active) 10 periodic daily 08:00:00 to 18:00:00 (active)

Step 4: Configure extended IP ACL.

#Configure the extended IP ACL numbered 1001 on the Device.

Device(config)#ip access-list extended 1001

#Configure rules to prevent the network segment 131.44.2.0/24 from accessing the IP Network.

Device(config-ext-nacl)#deny ip 131.44.2.0 0.0.0.255 any

#Configure rules to permit PC2 to access the FTP services of IP Network.

Device(config-ext-nacl)#permit tcp host 131.44.1.2 any eq ftp Device(config-ext-nacl)#permit tcp host 131.44.1.2 any eq ftp-data

#Configure rules to permit PC1 to access the IP Network within the scope of the defined time domain "time-range-work".

Device(config-ext-nacl)#permit ip host 131.44.1.1 any time-range time-range-work

#Commit the rules configured

User manual Release 1.0 01/2022 2079

Device(config-ext-nacl)#commit Device(config-ext-nacl)#exit

#View the information of ACL 1001 on the Device.

Device#show ip access-list 1001 ip access-list extended 1001 10 deny ip 131.44.2.0 0.0.0.255 any 20 permit tcp host 131.44.1.2 any eq ftp 30 permit tcp host 131.44.1.2 any eq ftp-data 40 permit ip host 131.44.1.1 any time-range time-range-work (active)

Step 5: Configure to apply extended IP ACL.

#Apply the extended IP ACL numbered 1001 in the outgoing direction of port gigabitethernet0/1 of the Device.

> Device(config)#interface gigabitethernet 0/1 Device(config-if-gigabitethernet0/1)#ip access-group 1001 out Device(config-if-gigabitethernet0/1)#exit

#View on Device, the information of the ACL applied to the port.

Device#show acl-object interface -----------Interface-----Bind-----Instance-------------- Interface----------------Direction----AclType----AclName gi0/1 OUT IP 1001 ------------Interface-----Bind-----Instance-----Interface VlanId---------Direction----AclType----AclName

Step 6: Check the result.

#PC1 can access the IP Network from 08:00 to 18:00 per day; PC2 can access the FTP server in the IP Network, and PC3 cannot access the IP Network.

## 95.3.3 Configure Standard MAC ACL

#### Network Requirements

- PC1, PC2 and PC3 access IP network through the Device.
- Configure standard MAC ACL rules so that PC1 instead of PC2 and PC3 can access the IP Network.

#### Network Topology

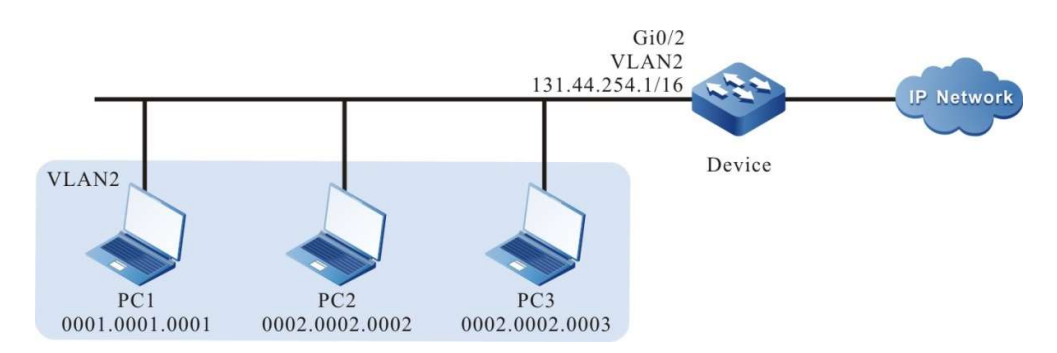

Figure 95 Network Topology for Configuring Standard MAC ACL

#### Configuration Steps

Step 1: Configure VLAN and port link type on Device.

#Create VLAN 2.

Device#configure terminal Device(config)#vlan 2 Device(config-vlan2)#exit

#Configure the link type of port gigabitethernet0/2 to Access to allow services of VLAN 2 to pass.

Device(config)#interface gigabitethernet 0/2 Device(config-if-gigabitethernet0/2)#switchport mode access Device(config-if-gigabitethernet0/2)#switchport access vlan 2 Device(config-if-gigabitethernet0/2)#exit

Step 2: Configure corresponding VLAN interface and IP address on the Device. (Omitted)

Step 3: Configure standard MAC ACL.

#Configure the standard MAC ACL numbered 2001 on the Device.

Device(config)#mac access-list standard 2001

#Configure rules to permit PC1 to access the IP Network.

Device(config-std-mac-nacl)#permit host 0001.0001.0001

#Configure rules to prevent the network segment with MAC address of 0002.0002.0000 and mask of ffff.ffff.0000 from accessing the IP Network.

Device(config-std-mac-nacl)#deny 0002.0002.0000 0000.0000.ffff

#Commit the rules configured

Device(config-std-mac-nacl)#commit

#View the information of ACL 2001 on the Device.

Device#show mac access-list 2001 mac access-list standard 2001 10 permit host 0001.0001.0001 20 deny 0002.0002.0000 0000.0000.ffff

User manual Release 1.0 01/2022 2081 Step 4: Configure to apply standard MAC ACL.

#Apply the standard MAC ACL numbered 2001 in the incoming direction of port gigabitethernet0/1 of the Device.

> Device(config)#interface gigabitethernet 0/2 Device(config-if-gigabitethernet0/2)#mac access-group 2001 in Device(config-if-gigabitethernet0/2)#exit

#View on Device, the information of the ACL applied to the port.

Device#show acl-object interface -----------Interface-----Bind-----Instance-------------- Interface----------------Direction----AclType----AclName gi0/2 IN MAC 2001 -----------Interface-----Bind-----Instance-----Interface VlanId---------Direction----AclType----AclName

#### Step 5: Check the result.

#PC1 instead of PC2 and PC3 can access the IP Network.

## 95.3.4 Configure Extended MAC ACL

#### Network Requirements

- PC1, PC2 and IP Phone access the IP network through Device1.
- Configure extended MAC ACL rules on Device2 so that VLAN2 users cannot access the IP Network, and VLAN3 users others than voice users can access it.

#### Network Topology

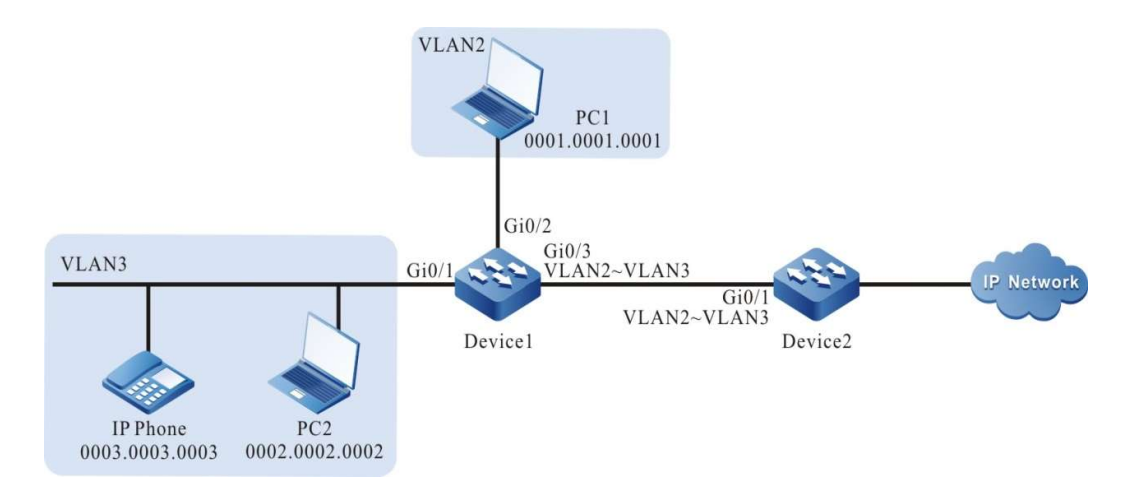

Figure 95 Network Topology for Configuring Extended MAC ACL

#### Configuration Steps

Step 1: Configure VLAN and port link type on Device2.

#### #Create VLAN2 and VLAN3.

Device2#configure terminal Device2(config)#vlan 2 Device2(config-vlan2)#exit

Device2#configure terminal Device2(config)#vlan 3 Device2(config-vlan3)#exit

#Configure the link type of port gigabitethernet0/1 as Trunk, and allow services of VLAN2 and VLAN3 to pass.

> Device2(config)#interface gigabitethernet 0/1 Device2(config-if-gigabitethernet0/1)#switchport mode trunk Device2(config-if-gigabitethernet0/1)#switchport trunk vlan 2-3 Device2(config-if-gigabitethernet0/1)#exit

Step 2: Configure corresponding VLAN interface and IP address on Device1 and Device2. (Omitted)

- Step 3: Configure Voice-VLAN on Device1 and set the cos value of IP Phone packet as 7. (omitted)
- Step 4: Configure extended MAC ACL.

#Configure the extended MAC ACL numbered 3001 on Device2.

Device2(config)#mac access-list extended 3001

#Configure rules to prevent the users in VLAN2 from accessing the IP Network.

Devic2(config-ext-mac-nacl)#deny any any vlan-id 2

#Configure rules to prevent the voice users in VLAN3 from accessing the IP Network.

User manual Release 1.0 01/2022 2083 Device2(config-ext-mac-nacl)#deny any any cos 7 vlan-id 3

#### #Configure rules to prevent other users in VLAN3 from accessing the IP Network.

Device2(config-ext-mac-nacl)#permit any any vlan-id 3

#Commit the rules configured

Device2(config-ext-mac-nacl)#commit

#View the information of ACL 3001 on Device2.

Device2#show access-list 3001 mac access-list extended 3001 10 deny any any vlan-id 2 20 deny any any cos 7 vlan-id 3 30 permit any any vlan-id 3

Step 5: Configure to apply extended MAC ACL.

#Apply the extended MAC ACL numbered 3001 in the incoming direction of port gigabitethernet0/1 of Device2.

> Device2(config)#interface gigabitethernet 0/1 Device2(config-if-gigabitethernet0/1)#mac access-group 3001 in Device2(config-if-gigabitethernet0/1)#exit

#View on Device2 the information of the ACL applied to the port.

Device#show acl-object interface -----------Interface-----Bind-----Instance-------------- Interface------------------Direction----AclType----AclName<br>gi0/1 IN MAC 3001  $MAC$   $3001$ -----------Interface-----Bind-----Instance-------------- Interface VlanId---------Direction----AclType----AclName

Step 6: Check the result.

#PC2 instead of PC1 and IP Phone can access the IP Network.

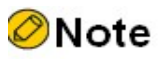

 For configurations related to Voice-VLAN, refer to the Voice-VLAN-related chapter in the User Manual.

## 95.3.5 Configure Extended Hybrid ACL

#### Network Requirements

- PC1, PC2 and PC3 access IP network through the Device.
- Configure extended Hybrid ACL rules so that PC1 instead of PC2 and PC3 can access the

#### IP Network within the specified time range.

#### Network Topology

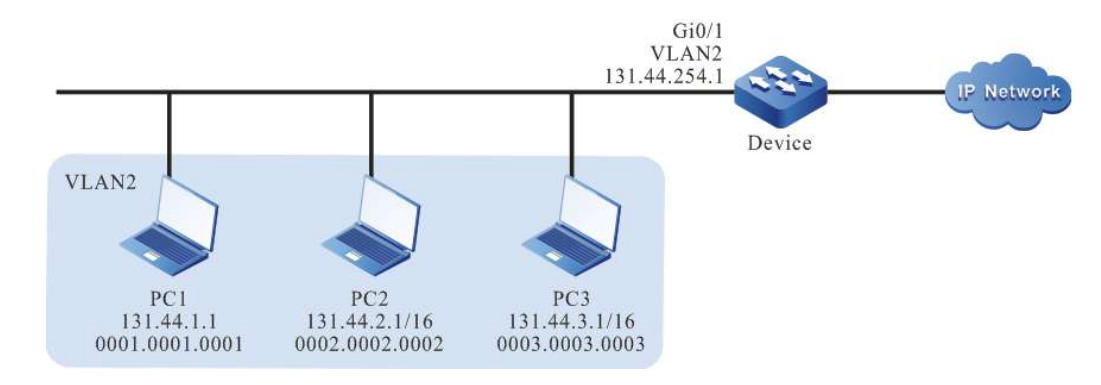

Figure 95 Network Topology for Configuring Extended Hybrid ACL

#### Configuration Steps

Step 1: Configure VLAN and port link type on Device.

#Create VLAN 2.

Device#configure terminal Device(config)#vlan 2 Device(config-vlan2)#exit

#Configure the link type of port gigabitethernet0/1 as Access to allow services of VLAN 2 to pass.

Device(config)#interface gigabitethernet 0/1 Device(config-if-gigabitethernet0/1)#switchport mode access Device(config-if-gigabitethernet0/1)#switchport access vlan 2 Device(config-if-gigabitethernet0/1)#exit

Step 2: Configure corresponding VLAN interface and IP address on the Device. (Omitted)

Step 3: Configure time domain.

#Configure time domain "time-range-work" on the Device, from 08:00 to 18:00 per day.

Device(config)#time-range time-range-work Device(config-time-range)#periodic daily 08:00 to 18:00 Device(config-time-range)#exit

#### #View current system time on the Device.

Device#show clock

UTC FRI APR 05 15:26:31 2013

#View the information of defined time domain "time-range-work" on the Device.

Device#show time-range time-range-work Timerange name:time-range-work (STATE:active) 10 periodic daily 08:00 to 18:00 (active)

#### Step 4: Configure extended Hybrid ACL.

#Configure the extended Hybrid ACL numbered 5001 on the Device.

Device(config)#hybrid access-list extended 5001

#Configure rules to permit PC1 to access the IP Network within the scope of the defined time domain "time-range-work".

Device(config-hybrid-nacl)# permit host 0001.0001.0001 any ether-type ipv4 ip any any time-range time-range-workwork

#Configure rules to prevent the network segment 131.44.0.0/16 from accessing the IP Network.

Device(config-hybrid-nacl)# deny any any ether-type ipv4 ip 131.44.0.0 0.0.255.255 any

#Configure rules to permit all the packets from IP Network to pass through the Device.

Device(config-hybrid-nacl)# permit any any ether-type ipv4 ip any any

#### #Commit the rules configured

Device(config-hybrid-nacl)#commit Device(config-hybrid-nacl)#exit

#View the information of ACL 5001 on the Device.

Device#show hybrid access-list 5001 hybrid access-list extended 5001

 10 permit host 0001.0001.0001 any ether-type ipv4 ip any any time-range time-range-work (active) 20 deny any any ether-type ipv4 ip 131.44.0.0 0.0.255.255 any 30 permit any any ether-type ipv4 ip any any

#### Step 5: Configure to apply extended Hybrid ACL.

#Apply the extended Hybrid ACL numbered 5001 in the incoming direction of global.

Device(config)#global hybrid access-group 5001 in

#View on Device the information of the ACL applied globally.

Device#show acl-object global

----------------Global-----Bind-----Instance----------- Global-------------------Direction----AclType----AclName global IN HYBRID 5001

Step 6: Check the result.

#PC1 can access the IP Network from 08:00 to 18:00 per day; PC2 and PC3 cannot access the IP Network.

## 96.1 Overview

Attack defense is an important function for the maintenance of network security. It analyzes the content of packets passing through the device to determine whether they have the characteristics of attack, and takes some preventive measures for those with attack characteristics according to the configuration, such as intercepting attack packet, recording attack packet log, and adding attack source to blacklist. By configuring the device with attack defense function, on one hand, you can prevent the device from becoming abnormal due to network attack to improve the device's anti-attack ability; on the other hand, the attack traffic forwarded by the device can be intercepted to prevent other devices on the network from working abnormally due to the attack.

## 96.2 Attack Defense Function Configuration

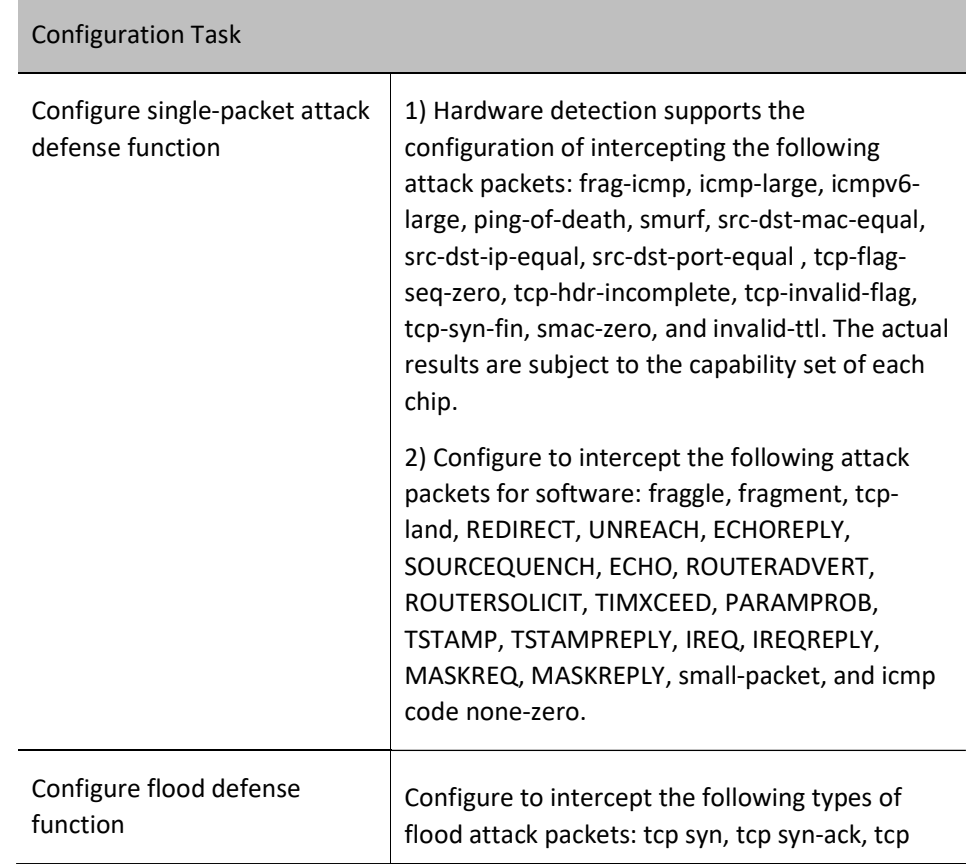

Table 96 Attack Defense Function Configuration List

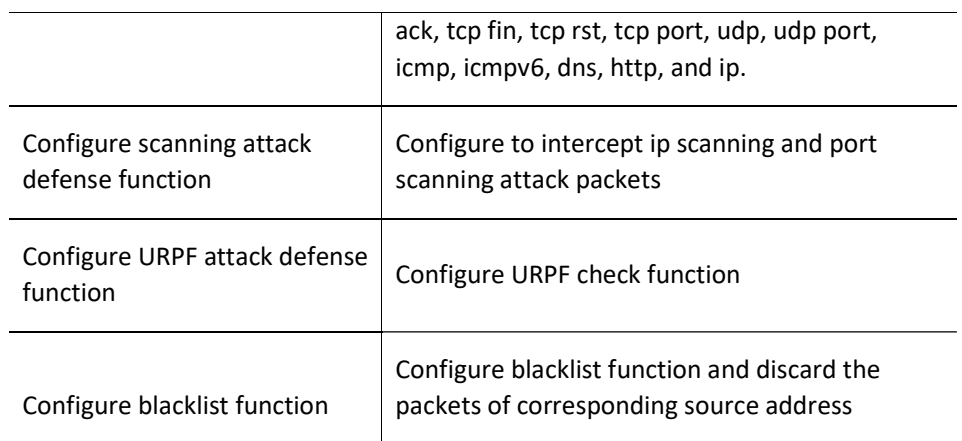

Note: The packet interception configured on software of the switch is applicable to the packet of local device only.

## 96.2.1 Configure Single-packet Attack Defense Function

Single-packet attack defense can determine whether the packets passing through the device are offensive by analyzing their characteristics. Generally, it is only valid for the packets applied with attack defense policies in the incoming direction. After the single-packet attack defense function is configured, if the device finds that a packet is offensive, it will output an alarm log, discard the packet, and perform statistics of discarded packets.

## Configuration Condition

None

## Configure Different Types of Single-packet Attack Defense Function

When the attack packet configured is detected, it will be discarded, and statistics of discarded packets will be performed.

Table 96 Configuring Single-packet Attack List

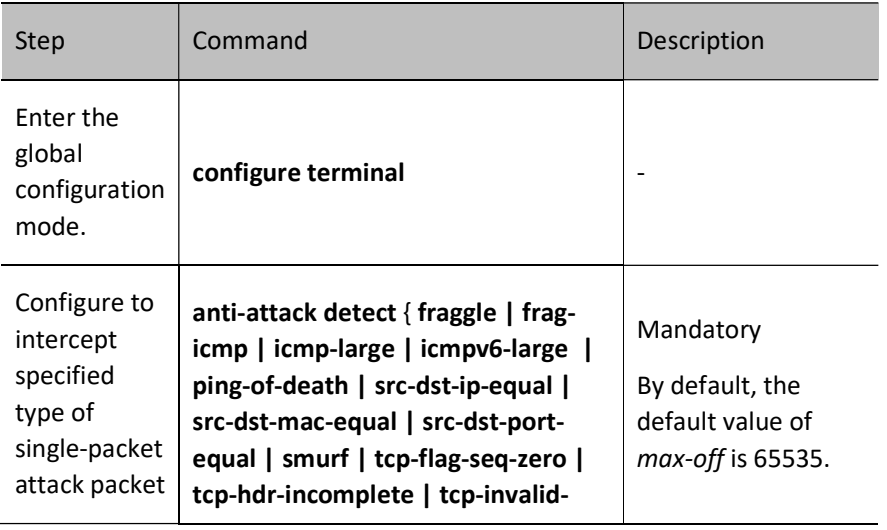
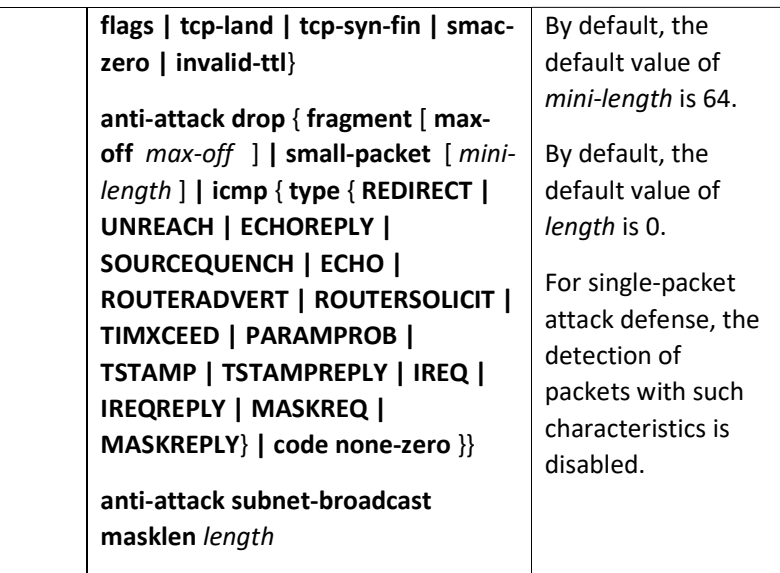

## Configure Single-packet Attack Defense Logging

When the device finds single-packet attack, it discards the packet while logging.

Table 96 Configuring Single-packet Attack Log Output

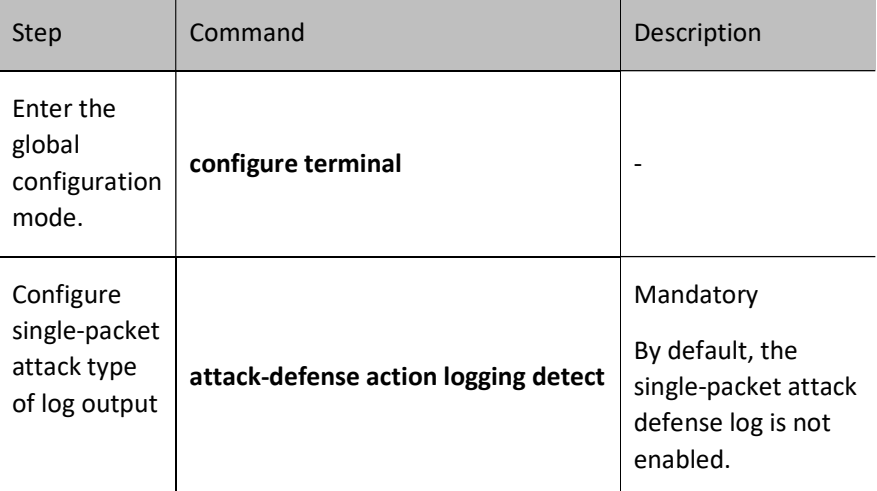

# 96.2.2 Configure Flood Defense Function

Flood attack is mainly used to protect servers from the impact of large-traffic packets. Generally, it is applied to the interface of the device connecting external network, and valid for the packets in the incoming direction of the interface where the attack defense policy is applied. After the flood defense policy is applied to the interface, the interface begins to detect attack. When it finds that the rate of a certain type of keeps exceeding the specified trigger threshold value, it considers that the interface has been flooded and enters the attack defense status. Then, it starts corresponding defense policy according to the configuration (output alarm logs, discard packets, and add attack source to the dynamic blacklist which takes effect after traceability function is configured). When the device finds the traffic of this type of packet is less than the threshold value for 5 seconds in succession, the attack status is cancelled, and attack defense measures stop.

# Configuration Condition

Configure attack defense policy, and flood defense in the policy configuration mode.

Apply attack defense policy, and enable the flood defense detection in the policy.

# Configure Different Types of Flood Defense Function

When the packet configured with flood detection exceeds the threshold value, corresponding defense measures should be taken.

Table 96 Configuring Flood Defense List

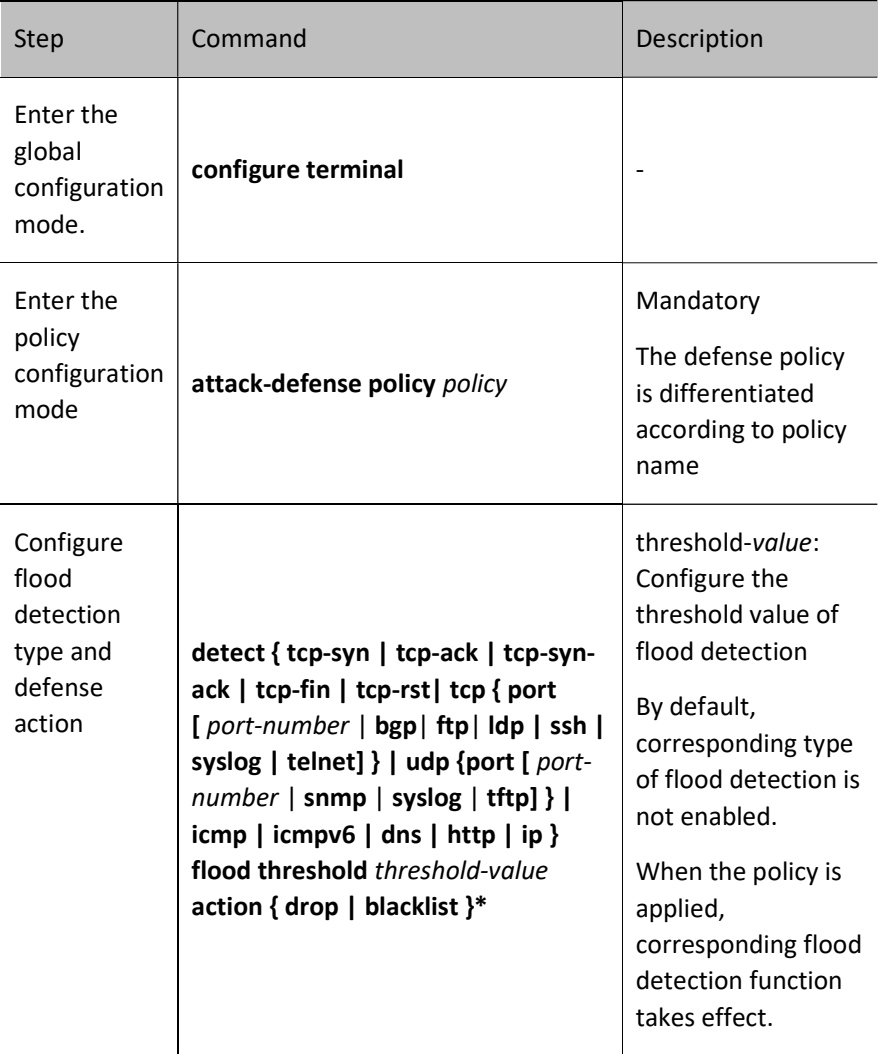

## Configure the Function of Tracing Attack Source in Flood Detection

Trace the packet configured with flood defense, and summarize the number of packets based on each source address.

Table 96 Configuring Flood Defense and Tracing Function

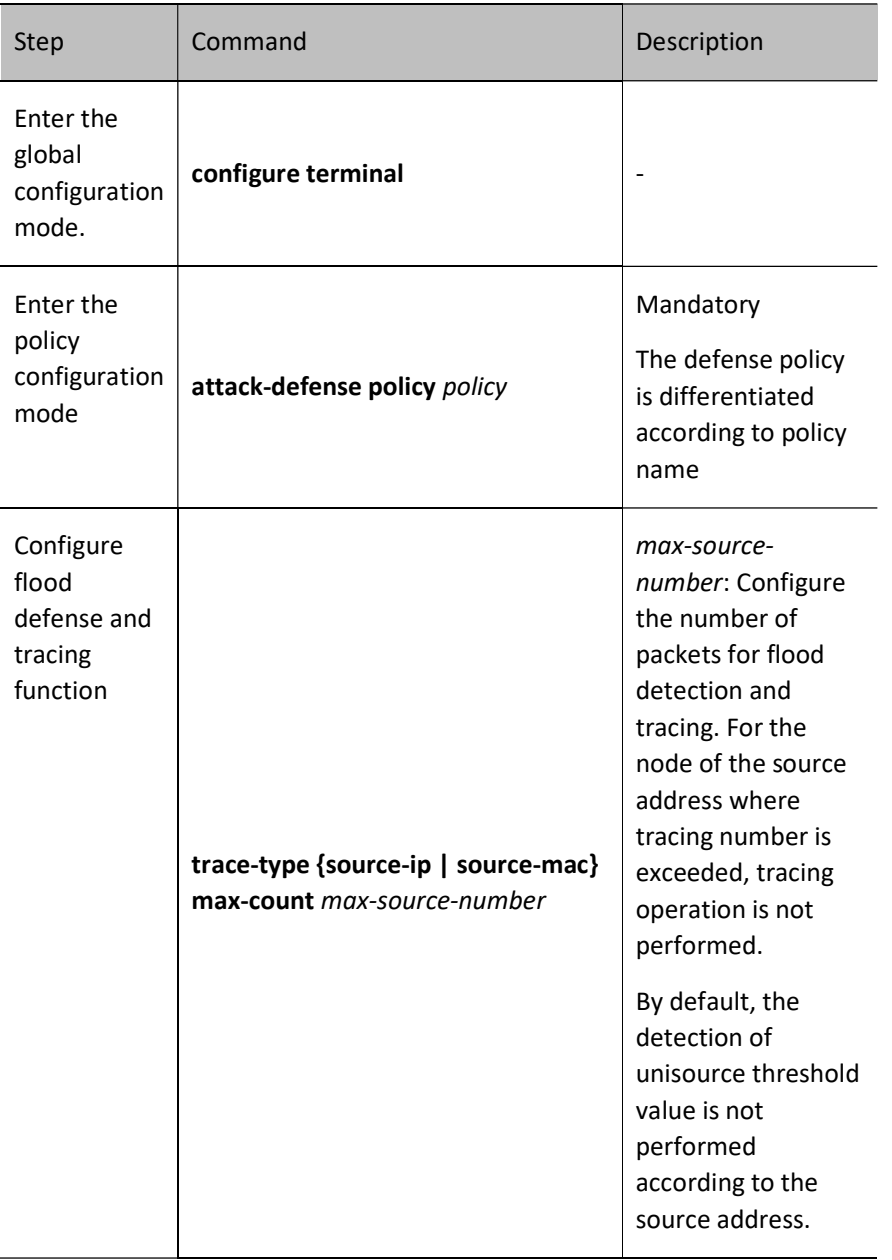

# Configure Global Application of Attack Defense Policy

Flood attack is configured based on policy, and the configuration takes effect when the policy is applied.

Table 96 Configuring Global Application of Flood Defense Policy

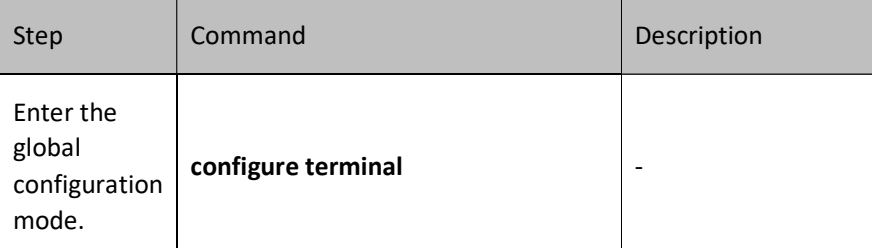

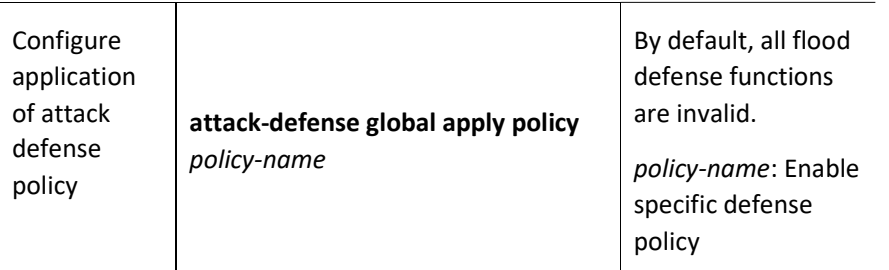

# Configure Application of Attack Defense Policy Under the Port

Flood attack is configured based on policy, and the configuration takes effect when the policy is applied. The policy can be separately applied based on interface. If there is both global application policy and configuration under interface, the latter takes valid first.

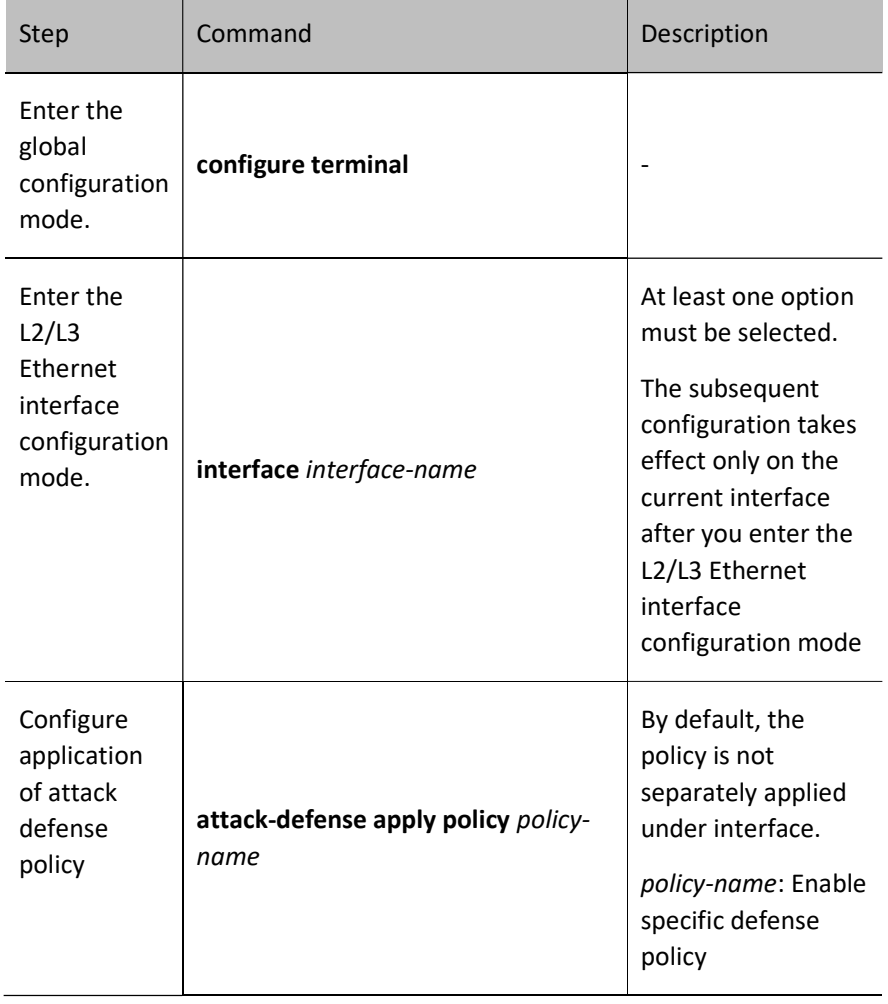

Table 96 Configure Application of Attack Defense Policy Under Interface

## Configure Flood Defense Logging

When the device finds flood attack, it takes defense policies while logging.

Table 96 Configuring Flood Attack Log Output

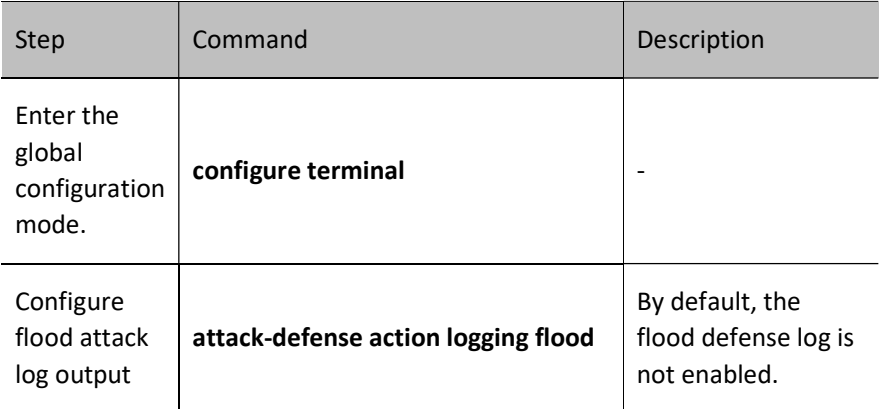

# 96.2.3 Configure Scanning Attack Defense Function

Scanning attack defense mainly detects the detection behavior by monitoring the rate of initiating connections to the target system by network users to prevent them from detecting network status. Generally, it is applied to the interface of the device connecting external network, and valid for the packets in the incoming direction of the interface where the attack defense policy is applied.

After the scanning attack defense is configured, when the number of IPs accessed in the network or the number of ports accessed on a certain device exceeds the threshold value, it is considered that a scanning attack has happened in the network, and the attack source is automatically detected and added to the dynamic blacklist. At the same time, a scanning attack defense log will be output according to the configuration.

## Configuration Condition

Configure attack defense policy, and scanning attack defense in the policy configuration mode.

Apply attack defense policy, and enable the scanning attack defense detection in the policy.

#### Configure Scanning Attack Defense Function

After the scanning attack defense level is configured, and the number of destination addresses accessed in the network or the number of ports accessed on a certain destination address exceeds the threshold value, a scanning attack log will be output according to the configuration and the attack source will be added to the blacklist.

High means high-level defense. The number of destination IP addresses permitted for simultaneous access at this level is 16, and 4 ports are permitted for simultaneous access under the same destination address. Medium means medium-level defense. This level allows 32 destination IP addresses to be accessed at the same time and 8 ports to be accessed simultaneously under the same destination address. Low means lowlevel defense. The number of destination IP addresses permitted for simultaneous access at this level is 64, and 16 ports can be accessed simultaneously under the same destination address.

Table 96 Configure Scanning Attack Defense Function

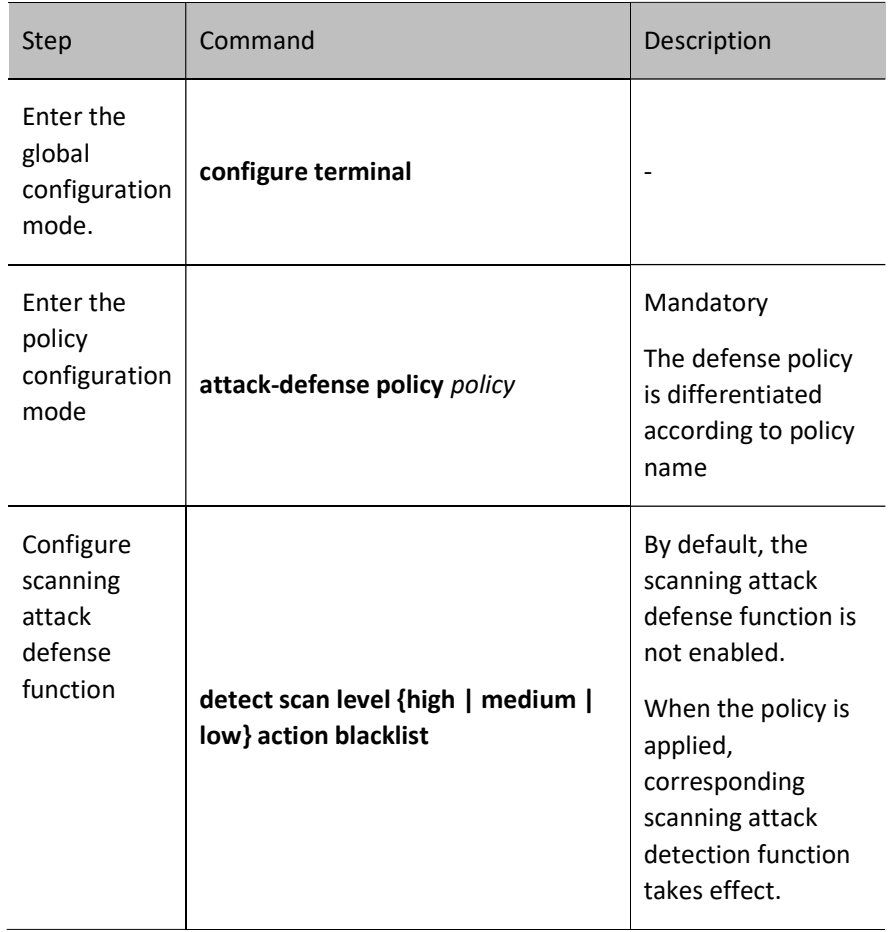

# Configure Global Application of Attack Defense Policy

Scanning attack is configured based on policy, and the configuration takes effect when the policy is applied.

Table 1 Configuring Global Application of Attack Defense Policy

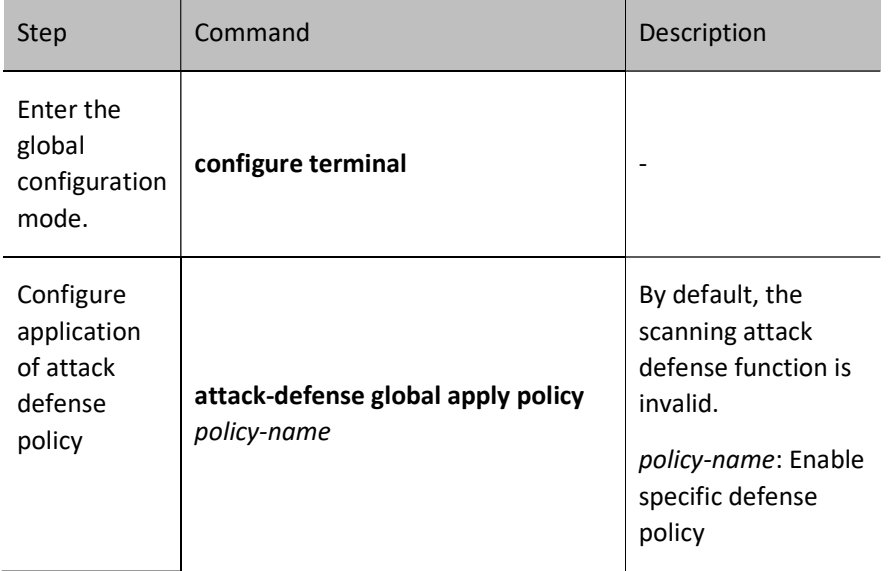

# Configure Application of Attack Defense Policy Under the Port

Scanning attack is configured based on policy, and the configuration takes effect when the policy is applied. The policy can be separately applied based on interface. If there is both global application policy and configuration under interface, the latter takes valid first.

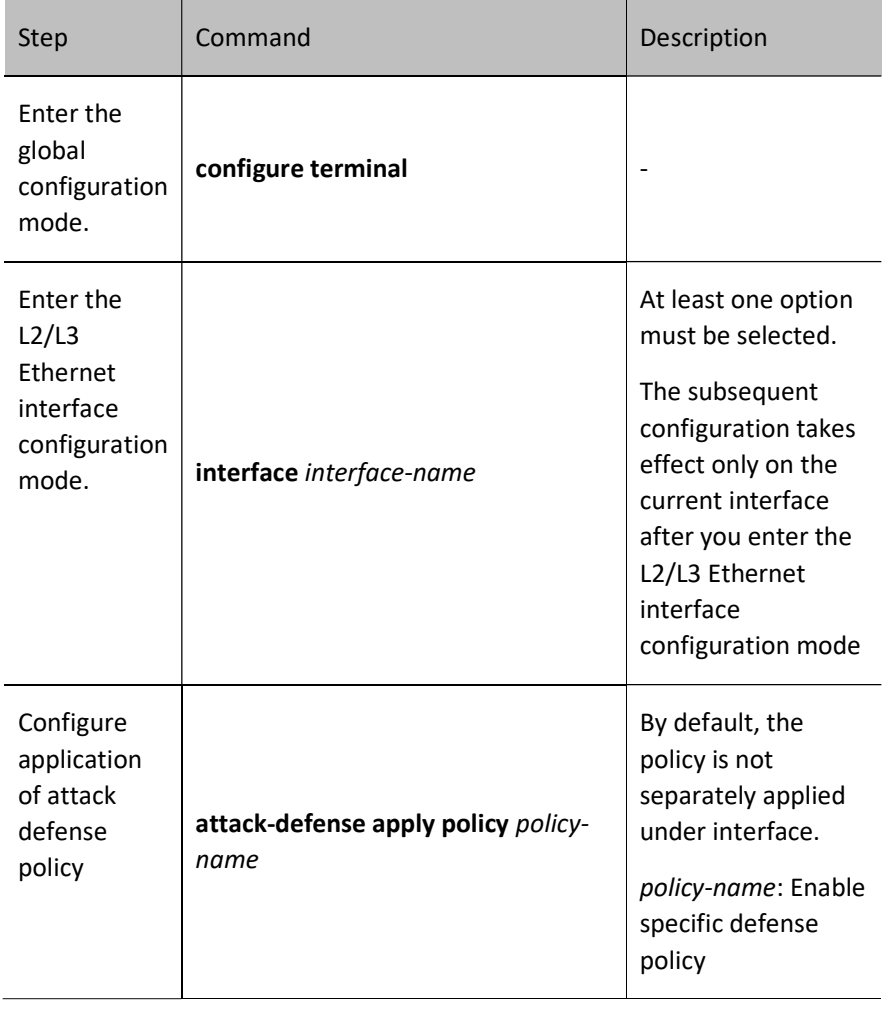

Table 2 Configure Application of Attack Defense Policy Under Interface

# Configure Scanning Attack Defense Logging

When the device finds any scanning attack, it begins logging.

Table 96 Configuring Scanning Attack Log Output

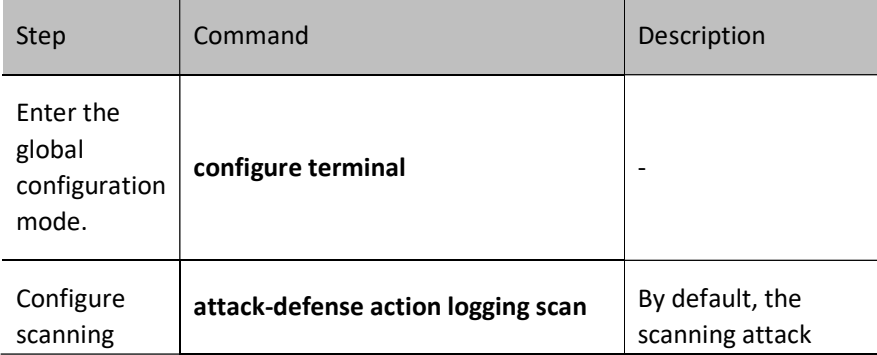

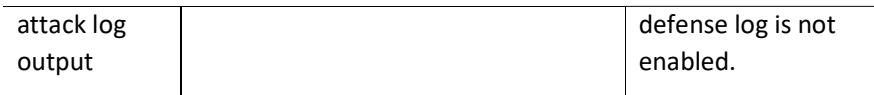

# 96.2.4 Configure URPF Attack Defense Function

URPF, a unicast reverse routing lookup technology, is used to prevent the attacks based on source address spoofing, such as DoS (Denial of Service) and DDoS (Distributed Denial of Service) attacks.

## Configuration Condition

To make the URPF detection take effect, you are required to globally enable the URPF function.

## Configure Global URPF Function

The URPF function on the interface takes effect only after the URPF function is globally enabled.

Table 3 Configuring Global URPF Function

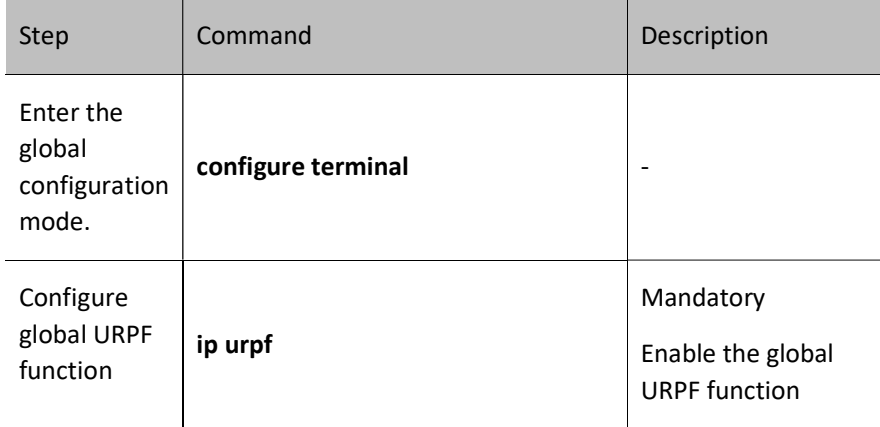

# Configure the Function of Looking up Default Route via URPF

When looking up the source route via URPF, permit the packet to pass if its source route is found to be the default route by enabling the default route function. Table 4 Configuring Permission of Default Route via URPF

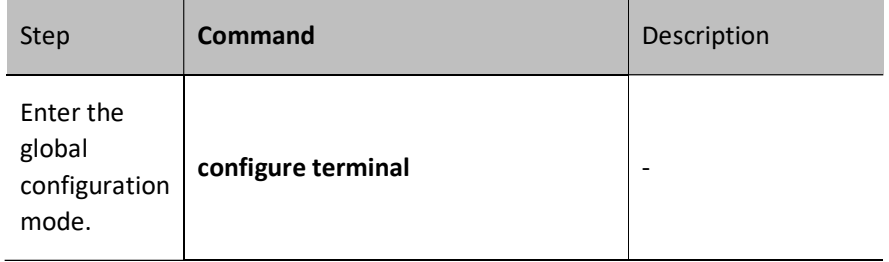

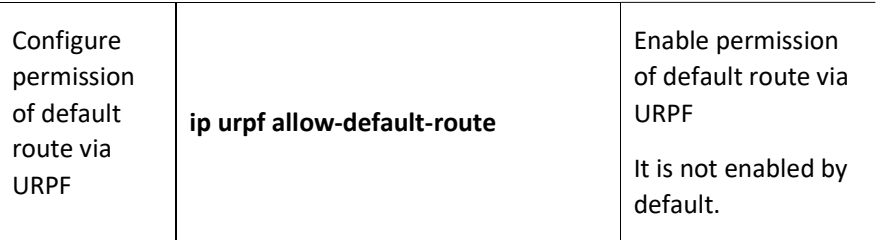

# 。 Configure URPF Function Under Interface

When looking up the source route via URPF, permit the packet to pass if its source route is found to be the default route by enabling the default route function.

In the loose mode, only whether the source address is in the routing table will be checked; in the strict mode, whether the source address is in the routing table and whether the incoming port of the packet is correct will be checked.

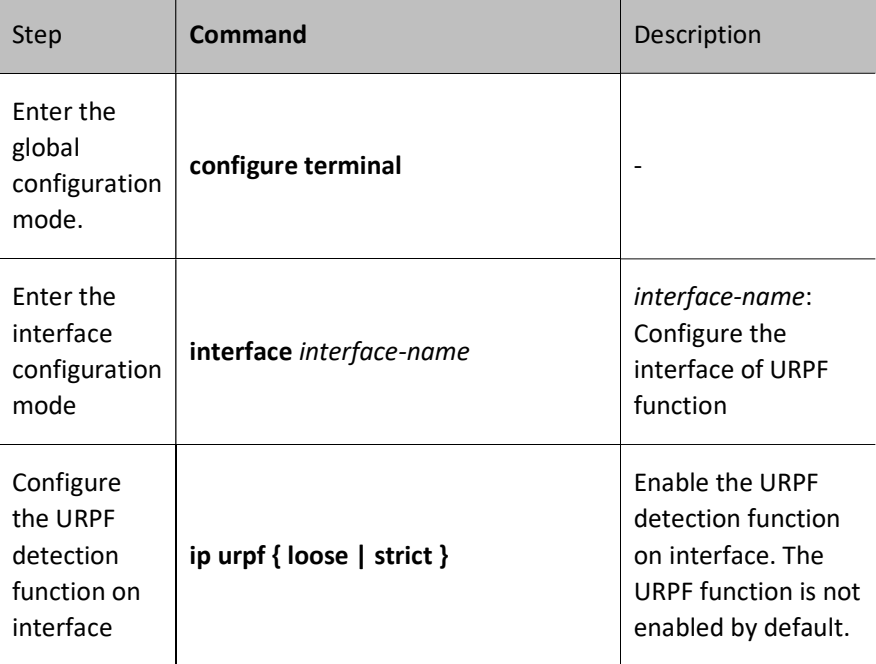

Table 96 Configuring Permission of Default Route via URPF

# 96.2.5 Configure Blacklist Function

The blacklist function is an attack defense feature which filters packets according to the source IP or IPv6 address of packets. Compared to the packet filtering function based on ACL (Access Control List), blacklist uses a simple way to match packets. It can rapidly filter and effectively shield packets. Blacklist can be added or deleted by the device dynamically or the user manually.

## Configuration Condition

None

# Configure Static Blacklist

Dynamic blacklist is dynamically added by functions like flood defense and scanning attack defense, while static blacklist is manually configured by the user.

The blacklist on the switching device is implemented through ACL resources, and that on the routing device is implemented through software.

Table 5 Configuring Static Blacklist

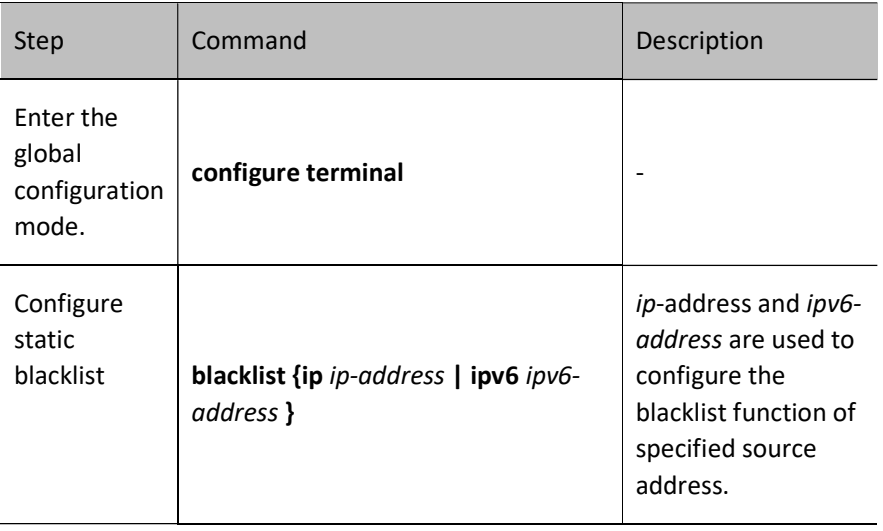

# 96.2.6 Attack Defense Monitoring and Maintaining

Table 6 Attack Defense Monitoring and Maintaining List

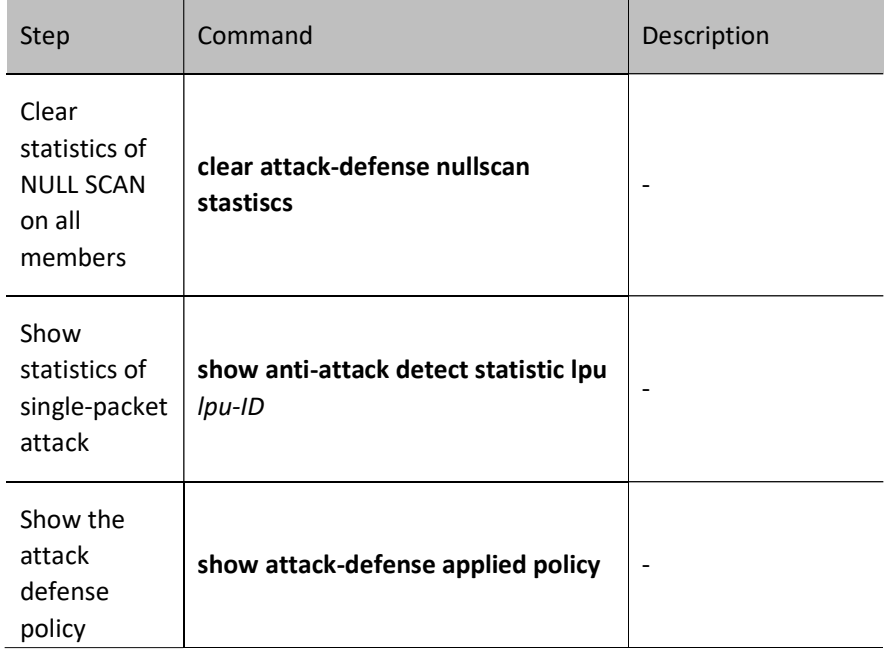

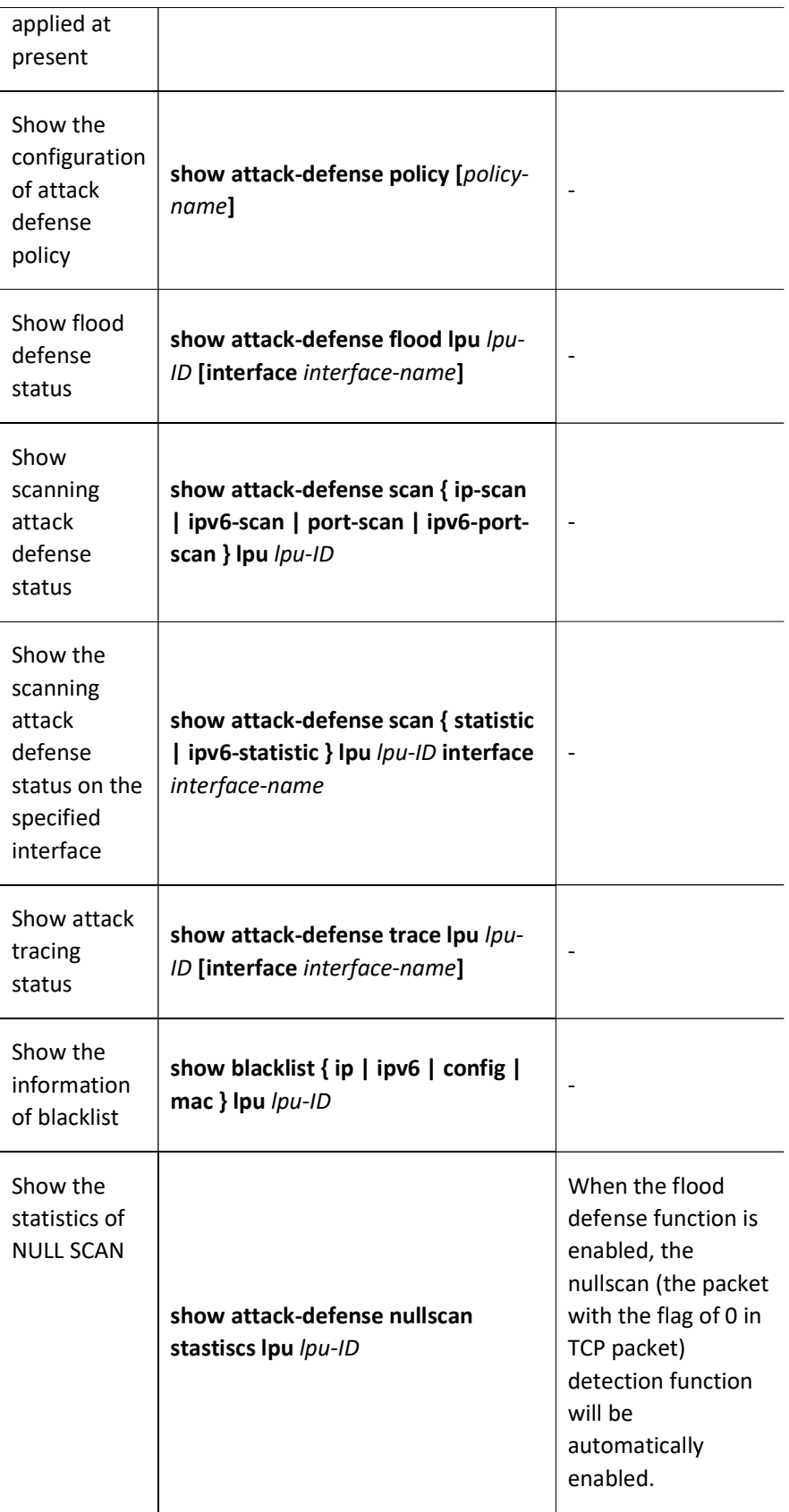

# 96.3 Typical Configuration Example of Attack Defense

# 96.3.1 Configure Single-packet Attack Detection

# Network Requirements

- The attacker and PC access the Device through interface.
- The single-packet attack detection function is configured for the Device so that it can give an alarm when an attack packet is detected and discards it. Take common Fraggle and Land attacks as examples.

# Network Topology

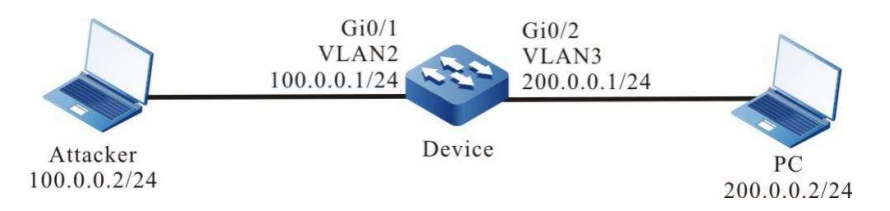

Figure 96 Network Topology for Configuring Single-packet Attack Detection

# Configuration Steps

- Step 1: Configure VLANs, and add ports to the required VLANs. (Omitted)
- Step 2: Configure the IP address and route of each interface, and require PC to access the IP Network through the Device. (Omitted)
- Step 3: Configure Fraggle and Land attack detection function on the Device and turn on the singlepacket attack log switch.

#Configure Fraggle attack detection.

Device#configure terminal

Device(config)#anti-attack detect fraggle

#Configure Land attack detection.

Device(config)#anti-attack detect tcp-land

#Turn on the single-packet attack log switch on the Device.

Device(config)#attack-defense action logging detect

Step 4: Check the result.

#When the attacker launches Fraggle and Land attacks on the PC, if this function is not configured, the attack packets can be captured on the PC; if this function is configured, the attack packets cannot be captured on the PC, in which case, you need to check log and statistical information on the Device.

#When there is a Fraggle attack on the Device, it will output the following log information:

%ANTIATTACK-DETECT\_ATTACK-4: vlan2 detect attack, type fraggle

#When there is a Land attack on the Device, it will output the following log information:

%ANTIATTACK-DETECT\_ATTACK-4: vlan2 detect attack, type tcp-land

#Execute the command show anti-attack detect statistic on the Device to view the statistical information of discarded packets.

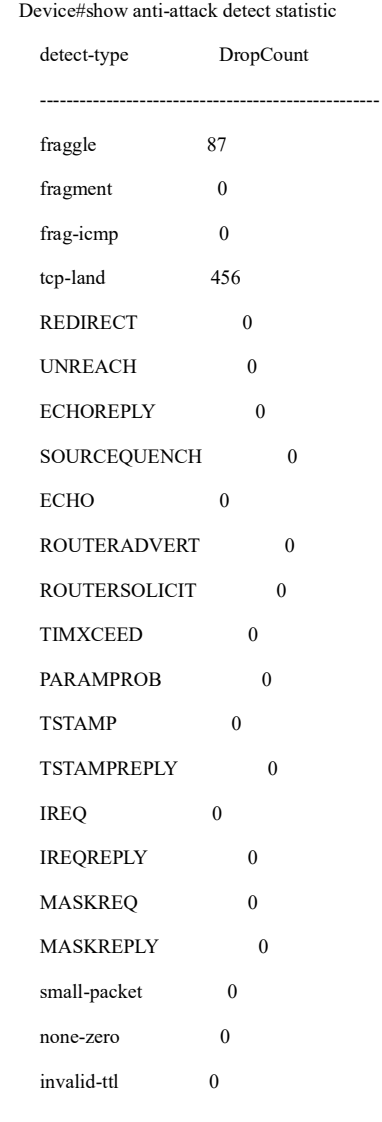

# **O**Note

 The hardware processing of single-packet attack detection on the switch is valid for both forwarded and local packets, and no log or statistical information will be generated; the software processing of single-packet attack detection is only valid for local packets, and log and statistical information will be generated.

# 96.3.2 Configure Flood Attack Detection

# Network Requirements

- The Device accesses the IP Network through gigabitethernet0/1.
- The flood attack detection function is configured for the Device so that it can give an alarm log when an attack packet of corresponding type is detected and discards it. Take common tcp syn flood and icmp flood attacks as examples.

# Network Topology

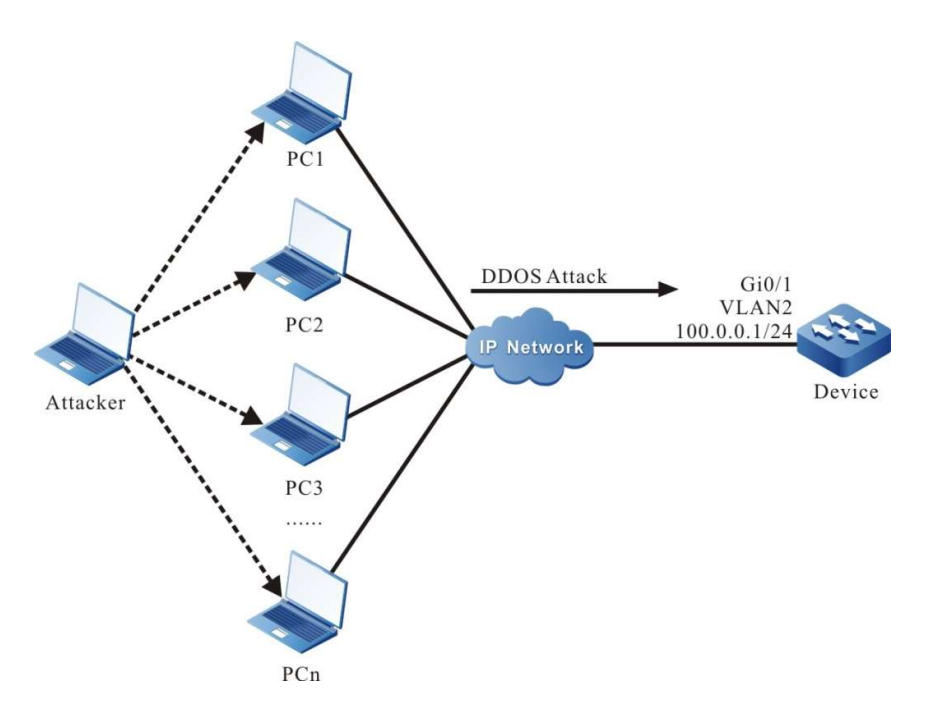

Figure 96 Network Topology for Configuring Flood Attack Detection

## Configuration Steps

- Step 1: Configure VLANs, and add ports to the required VLANs. (Omitted)
- Step 2: Configure the IP address and route of each interface, and require PC to access the IP Network through the Device. (Omitted)
- Step 3: Configure attack defense policy a on the Device, add tcp syn flood and icmp flood attack detection function to the policy, and configure IP address-based attack traceability.

Device(config)#attack-defense policy a Device(config-anti-policy-a)#detect tcp-syn flood threshold 500 action drop Device(config-anti-policy-a)#detect icmp flood threshold 500 action blacklist Device(config-anti-policy-a)#trace-type source-ip max-count 5 Device(config-anti-policy-a)#exit

#### #Configure global application of attack defense policy a on the Device.

Device(config)#attack-defense global apply policy a

## #Turn on the flood attack log switch on the Device.

Device(config)#attack-defense action logging flood

Step 4: Check the result.

#### #View current attack defense policy on the Device.

Device#show attack-defense applied policy attack-defense policy a

detect tcp-syn flood threshold 500 action drop

detect icmp flood threshold 500 action blacklist

trace-type source-ip max-count 5

#When an attacker launches tcp syn flood and icmp flood attacks on the Device, view the flood attack log output on the Device.

%ANTIATTACK-FLOOD\_ATTACK-4: vlan2 detect attack, type tcp-syn.

%ANTIATTACK-FLOOD\_IP\_ATTACK-4: vlan2 detect attack, type icmp, ipaddr 100.0.0.2.

#### #View attack tracing entries on the Device.

Device#show attack-defense trace lpu 0

Trace Info:

IpAddr, Interface

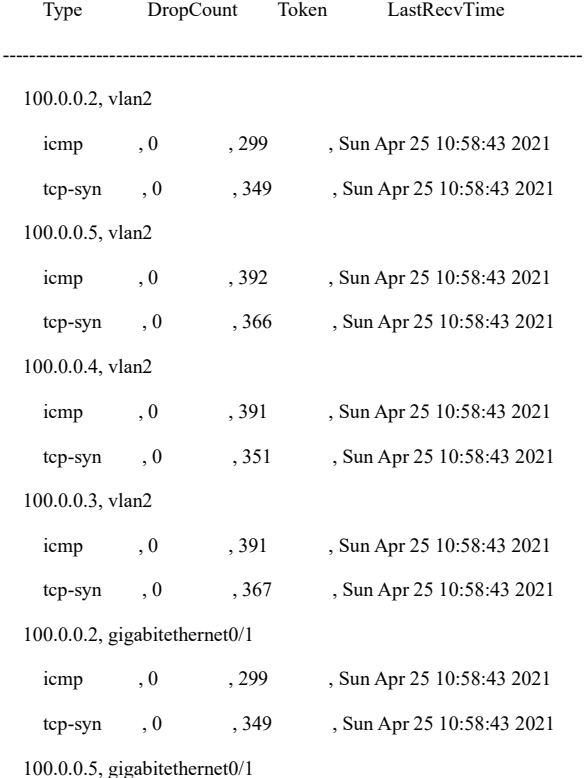

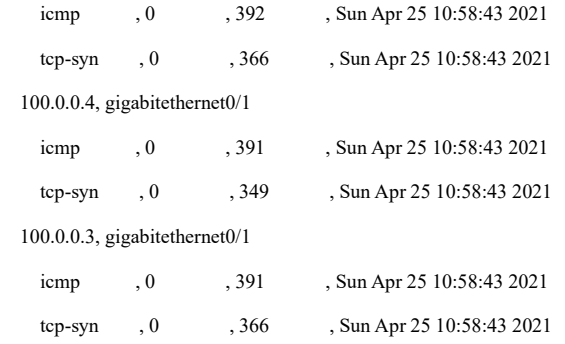

#### #View flood attack defense status on the Device.

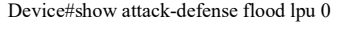

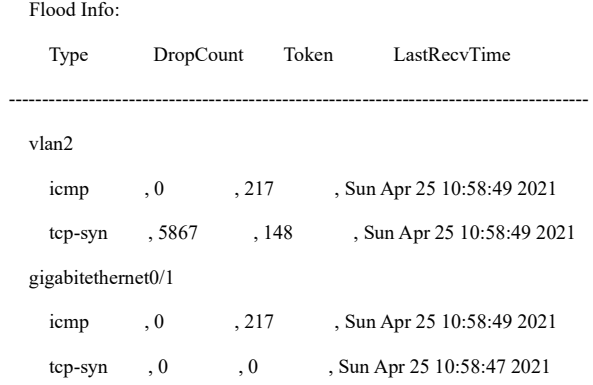

## #View the dynamic blacklist entries generated by tracing on the Device.

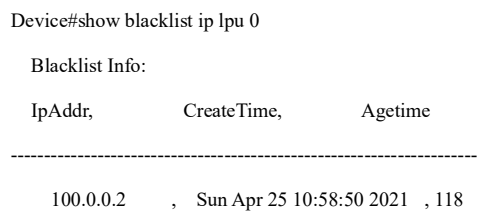

# 96.3.3 Configure Scanning Attack Detection

## Network Requirements

- The Device accesses the IP Network through gigabitethernet0/1.
- Scanning attack detection function is configured on the Device. When IP scanning or Port scanning is detected, output an alarm log, add the attack source to the blacklist, and intercept all packets of the attack source before aging of the blacklist.

#### Network Topology

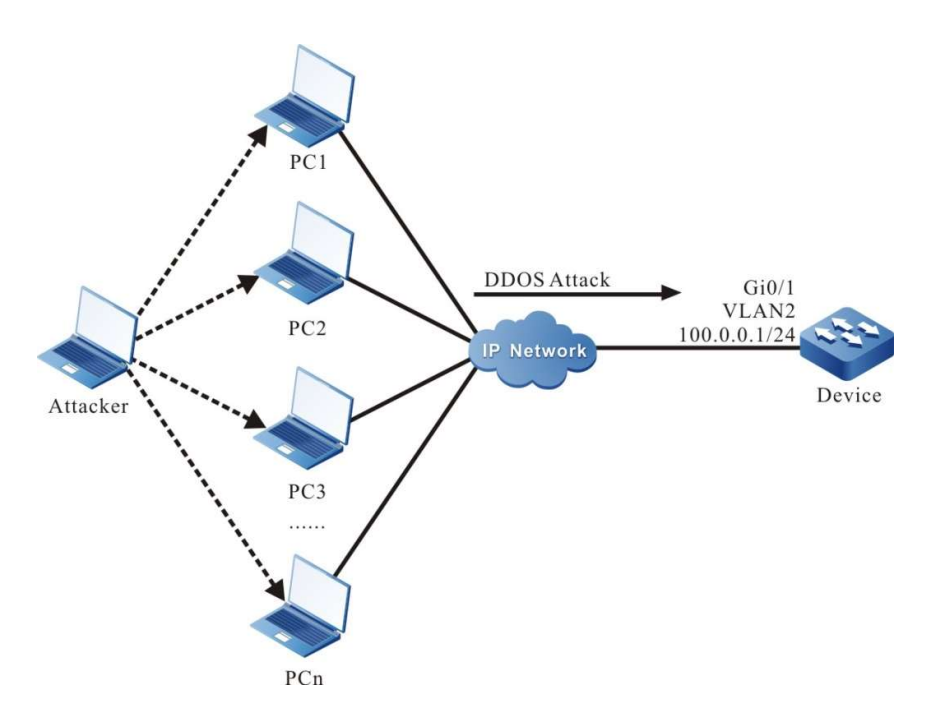

Figure 96 Network Topology for Configuring Scanning Attack Detection

## Configuration Steps

- Step 1: Configure VLANs, and add ports to the required VLANs. (Omitted)
- Step 2: Configure the IP address and route of each interface, and require PC to access the IP Network through the Device. (Omitted)
- Step 3: Configure attack defense policy a on the Device, and the scanning attack detection function in the policy, with the scanning level being high.

Device(config)#attack-defense policy a

Device(config-anti-policy-a)#detect scan level high action blacklist

Device(config-anti-policy-a)#exit

#Configure global application of attack defense policy a on the Device.

Device(config)#attack-defense global apply policy a

#Turn on the scanning attack log switch on the Device.

Device(config)#attack-defense action logging scan

Step 4: Check the result.

#### #View current attack defense policy on the Device.

Device#show attack-defense applied policy

attack-defense policy a

detect scan level high action blacklist

#When an attacker launches a scanning attack on the Device, view the scanning attack log output on the Device.

> %ANTIATTACK-SCAN\_PORT\_ATTACK-4: vlan2 detect port scan attack. %ANTIATTACK-SCAN\_PORT\_ATTACK-4:Detect 100.0.0.2 is attacking the system. %ANTIATTACK-SCAN\_IP\_ATTACK-4: vlan2 detect ip scan attack.

## #View attack IP scanning entries on the Device.

Device#show attack-defense scan ip-scan lpu 0

IP Scan Statistic :

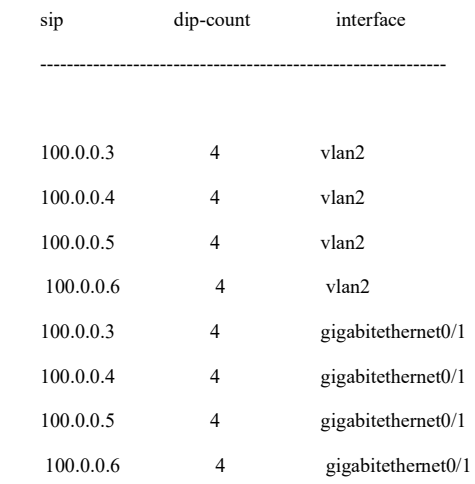

## #View Port scanning entries on the Device.

Device#show attack-defense scan port-scan lpu 0

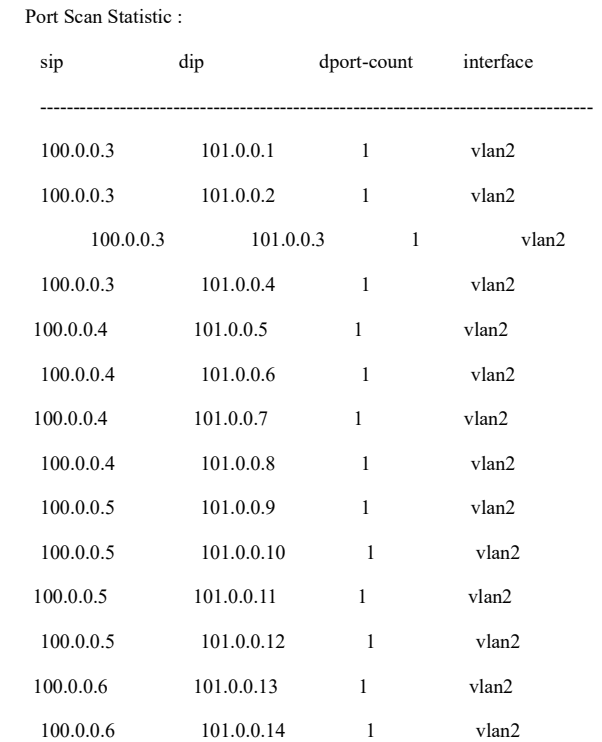

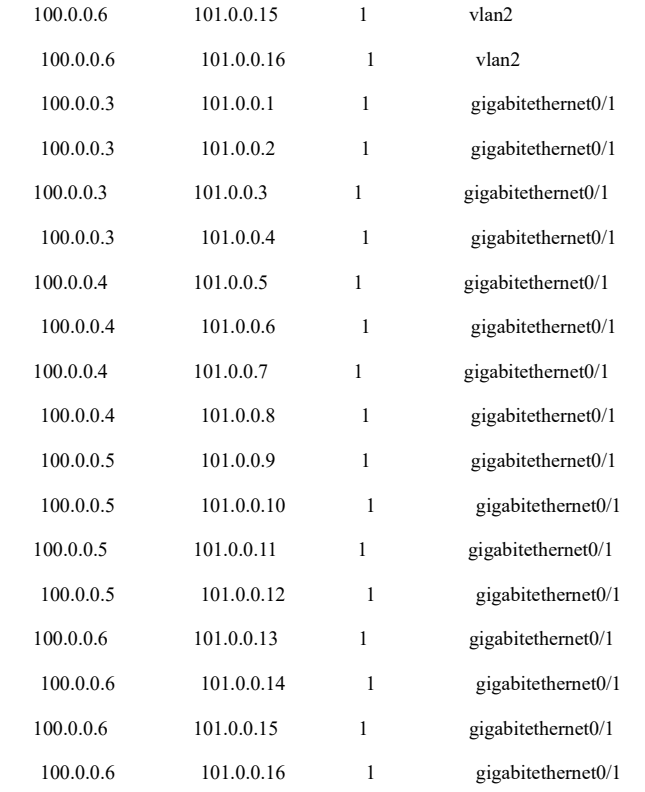

#View the dynamic blacklist entries generated by scanning on the Device.

 Device#show blacklist ip lpu 0 Blacklist Info: IpAddr, CreateTime, Agetime ---------------------------------------------------------------------- 100.0.0.2 , Mon May 04 17:36:45 2021 , 94

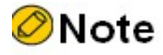

- Both flood attack and scanning attack detection functions are only valid for local packets of the switch.
- After specific attack source is identified for flood attack source tracing or scanning attack, it will be added to a dynamic blacklist with an aging time of 2 minutes. Before the blacklist ages, all packets of the attack source will be intercepted.

# 96.3.4 Configure URPF Strict Mode

## Network Requirements

- PC accesses the IP Network through the Device. Configure URPF strict mode on the Device.
- PC simulates an attacker to send an illegal packet with a fake source address to access the IP Network, and the URPF function of the Device makes this packet discarded.

User manual Release 1.0 01/2022 2107

## Network Topology

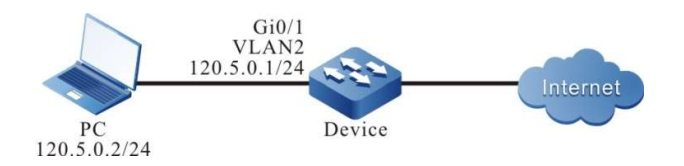

Figure 96 Network Topology for Configuring URPF Strict Mode

#### Configuration Steps

- Step 1: Configure VLANs, and add ports to the required VLANs. (Omitted)
- Step 2: Configure the IP address and route of each interface, and require PC to access the IP Network through the Device. (Omitted)
- Step 3: Configure URPF strict mode.

#Enable the URPF function on the Device, and configure URPF strict mode on the interface vlan2.

Device#configure terminal Device(config)#ip urpf Device(config)#interface vlan2 Device(config-if- vlan2)#ip urpf strict Device(config-if- vlan2)#exit

Step 4: Check the result.

#PC accesses the IP Network through the Device. The source address is 120.5.0.2.

There is a route leading to 120.5.0.2 on the Device, and the output interface of the route is VLAN 2. The output interface of the route leading to the source address and the interface where the packet is received are the same interface VLAN2. After the URPF strict mode check, the packet is forwarded by the Device, and the PC can access the IP Network.

#PC simulates an attacker to send an illegal packet with a fake source address to access the IP Network through the Device. The source address is 120.10.0.2.

There is no route leading to 120.10.0.2 on the Device. URPF discards the packet, and PC cannot access the IP Network.

## 96.3.5 Configure URPF Loose Mode

#### Network Requirements

- In the network environment, PC1 accesses PC2 through Device1, Device2 and Device3, and the response packets of PC2 reach PC1 through Device3 and Device1.
- Configure URPF loose mode on Device3.
- PC1 simulates an attacker to send an illegal packet with a fake source address to access PC2, and the URPF function of Device3 makes this packet discarded.

#### Network Topology

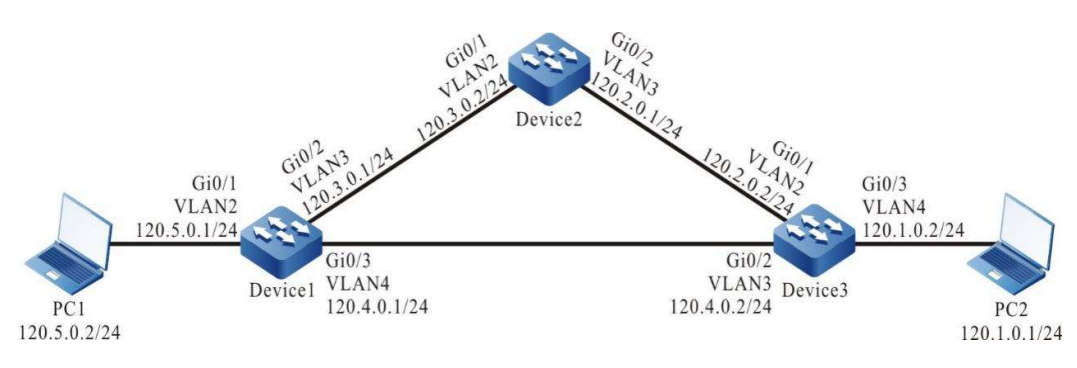

Figure 96 Network Topology for Configuring URPF Loose Mode

## Configuration Steps

- Step 1: Configure VLANs, and add ports to the required VLANs. (Omitted)
- Step 2: Configure IP addresses for the ports. (Omitted)
- Step 3: Configure static route in the network so that PC1 accesses PC2 through Device1, Device2 and Device3, and the response packets of PC2 reach PC1 through Device3 and Device1.

#Configure static route of Device1, Device2 and Device3, and build a network environment according to the network requirements.

Device1#configure terminal

Device1(config)#ip route 120.1.0.0 255.255.255.0 120.3.0.2

Device1(config)#ip route 120.2.0.0 255.255.255.0 120.3.0.2

Device2#configure terminal Device2(config)#ip route 120.1.0.0 255.255.255.0 120.2.0.2

Device3#configure terminal Device3(config)#ip route 120.5.0.0 255.255.255.0 120.4.0.1

#### #View the routing table of Device1, Device2 and Device3.

Device1#show ip route

Codes: C - connected, S - static, R - RIP, O - OSPF, OE-OSPF External, M - Management

D - Redirect, E - IRMP, EX - IRMP external, o - SNSP, B - BGP, i-ISIS

#### Gateway of last resort is not set

- S 120.1.0.0/24 [1/10] via 120.3.0.2, 00:10:49, vlan3
- S 120.2.0.0/24 [1/10] via 120.3.0.2, 00:11:19, vlan3
- C 120.3.0.0/24 is directly connected, 00:19:15, vlan3
- C 120.4.0.0/24 is directly connected, 00:15:00, vlan4
- C 120.5.0.0/24 is directly connected, 00:07:36, vlan2
- C 127.0.0.0/8 is directly connected, 357:23:02, lo0

#### Device2#show ip route

- Codes: C connected, S static, R RIP, O OSPF, OE-OSPF External, M Management
	- D Redirect, E IRMP, EX IRMP external, o SNSP, B BGP, i-ISIS

#### Gateway of last resort is not set

#### S 120.1.0.0/24 [1/10] via 120.2.0.2, 00:15:37, vlan3

- C 120.2.0.0/24 is directly connected, 00:17:17, vlan3
- C 120.3.0.0/24 is directly connected, 00:25:21, vlan2
- C 127.0.0.0/8 is directly connected, 00:38:29, lo0

#### Device3#show ip route

```
Codes: C - connected, S - static, R - RIP, O - OSPF, OE-OSPF External, M - Management
```

```
 D - Redirect, E - IRMP, EX - IRMP external, o - SNSP, B - BGP, i-ISIS
```
#### Gateway of last resort is not set

- C 120.1.0.0/24 is directly connected, 00:17:01, vlan4
- C 120.2.0.0/24 is directly connected, 00:19:13, vlan2
- C 120.4.0.0/24 is directly connected, 00:18:50, vlan3
- S 120.5.0.0/24 [1/10] via 120.4.0.1, 00:17:19, vlan3
- C 127.0.0.0/8 is directly connected, 00:26:16, lo0

#### Step 4: Configure URPF loose mode on Device3.

#Enable the URPF function on Device3, and configure URPF loose mode on the vlan interface 2.

Device3#configure terminal Device3(config)#ip urpf Device3(config)#interface vlan 2 Device3(config-if-vlan2)#ip urpf loose Device3(config-if-vlan2)#exit

Step 5: Check the result.

# #PC1 ping PC2

The ping request packet of PC1 reaches PC2 through Device1, Device2 and Device3; the response packets of PC2 reach PC1 through Device3 and Device1.

#PC1 accesses PC2. The source address is 120.5.0.2.

There is a route leading to 120.5.0.2 on Device3, and the output interface of the route is VLAN3. Although the output interface VLAN 3 of the route leading to the source address and the interface VLAN 2 where the packet is received are different, after the URPF loose mode check, the packet is forwarded by Device3, PC1 can access PC2, and the response packet of PC2 reaches PC1 through Device3 and Device1.

#PC1 simulates an attacker to send an illegal packet with a fake source address to access PC2. The source address is 120.10.0.2.

There is no route leading to 120.10.0.2 on Device3. URPF discards the packet, and PC1 cannot access PC2.

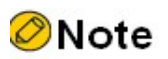

- The packet discarding as a result of this detection will not generate any log or statistical information.
- The URPF strict and loose modes are different in the following aspect: in loose mode, URPF searches routing table for the source IP address which receives packet, and permits this packet to pass if it is found; in strict mode, the packet is permitted to pass only when the route is found and its output interface is the same as the packet receiving interface.
- Generally, the strict mode is applied. Loose mode is applied to the network environment with "inconsistent incoming and outgoing paths" in similar cases.

# 97 AARF

# 97.1Overview

Anti Attack Resilient Framework is called AARF for short.

# 97.2 Introduction

In the network environment, switches are often attacked by malicious packets (e.g. ARP and ICMP). These attacks cause a heavy burden on the switch system, bring it to stop. Generally, too many packets will consume the CPU utilization, memory, entries or other resources of the switch so that the system cannot process other normal protocol and management packets. Sometimes, they may even cause suspended operation of the entire network.

AARF can effectively identify attacks and prevent the switch from being attacked. When the switch is attacked, it can ensure the normal operation of the system and protect the CPU from excessive load so that the entire network can operate normally.

# 97.3 Principle

Generally, it prevents the attack of protocol packets by counting the packets sent to CUP, calculating their sending rates, and compare them with the attack threshold value set. If the rate has reached the threshold value, it is considered that the packet is offensive, and the host with such offensive behavior will be limited, such as discarding CPU, limiting speed and filter, so as to protect the CPU.

As a matter of fact, different anti-attack functions for protocol packets use the same way to implement packet counting, identification and attack policy application. We can build an AARF by abstracting the same processing methods. AARF is used to implement some common processing mechanisms of the

anti-attack module to improve the extensibility of this module and reduce the workload in developing new module.

Currently, AARF supports arp-guard.

# 97.4 ARP-guard

ARP-guard is used to monitor the ARP packets on CUP in real time so as to prevent too many ARP packets from impacting the CPU and improve device security.

ARP-guard has three functions, i.e. ARP-guard based on host, ARP-guard based on port, and ARP scanning and identification.

The ARP-guard based on host counts the number of ARP packets received and compares the value with the threshold value set. If it exceeds the threshold value, they are identified as overspeed or offensive. Statistics and identification are based on either source IP address/VLAN ID/port or link layer source MAC address/VLAN ID/port.

The ARP-guard based on port counts the number of ARP packets that are received by the port and don't attack the host. If the value exceeds the threshold value set on the port, they are identified as overspeed or offensive. Port statistics exclude the ARP packets that have been identified as offensive for the host (host entries are generated and attack protection policy is applied).

ARP scanning and identification can identify ARP scanning with fixed MAC address yet constantly changing source IP, or that with fixed IP yet constantly changing destination IP.

# 97.4.1 ARP-guard Function Configuration

Table 97 ARP-guard Function Configuration List

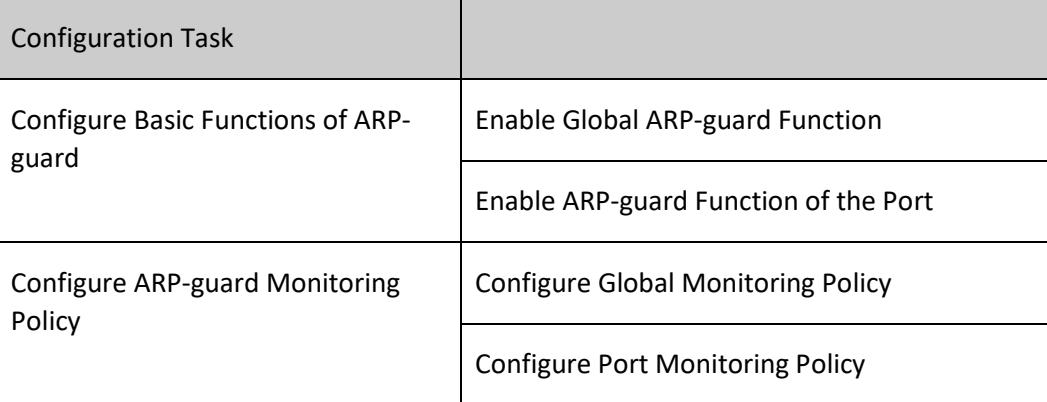

# 97.4.2 Configure Basic Functions of ARP-guard

The ARP-guard function based on port can take effect only after the global ARP-guard function is enabled.

# Configuration Condition

None

# Enable Global ARP-guard Function

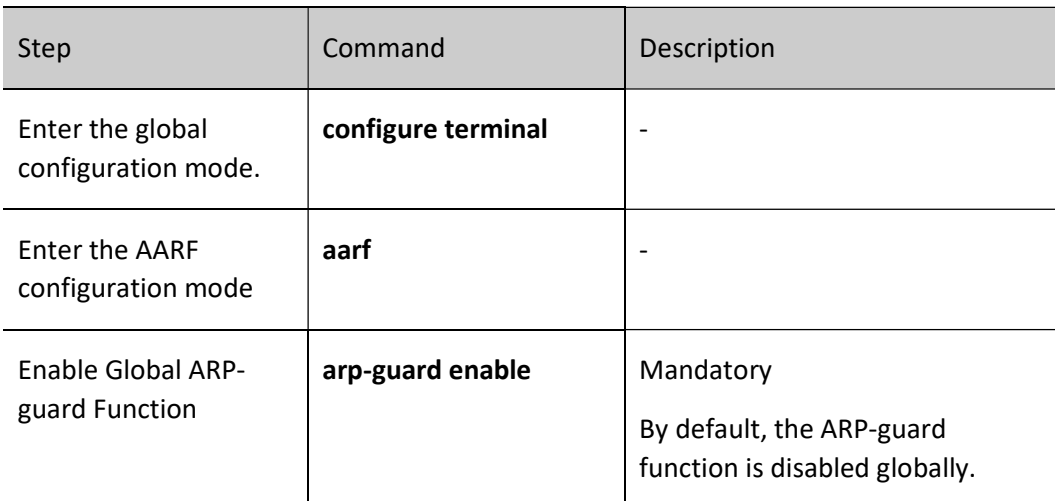

# Table 97 Enabling Global ARP-guard Function

# Enable ARP-guard Function of the Port

Table 97 Enabling ARP-guard Function of Port

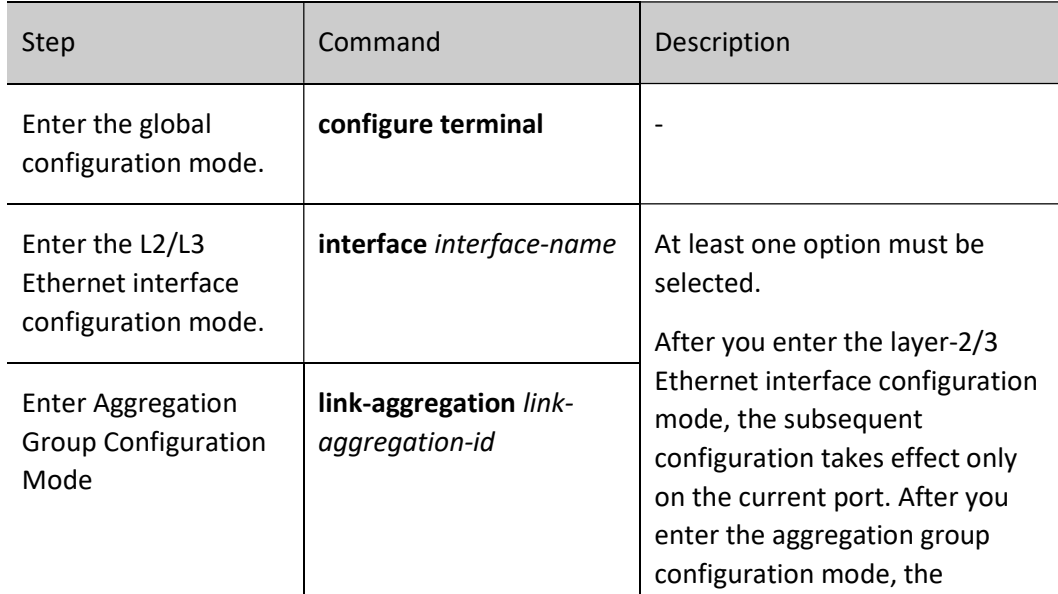

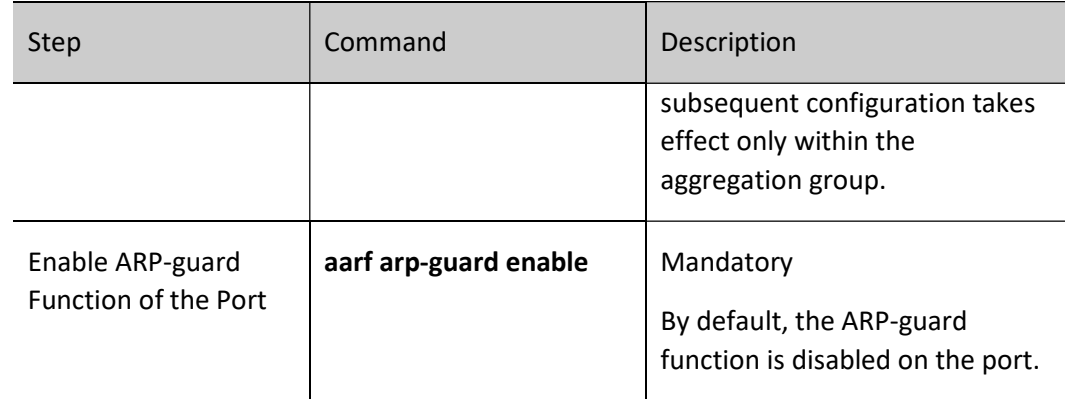

# 97.4.3 Configure ARP-guard Monitoring Policy

# Configuration Condition

No.

# Configure Global ARP-guard Monitoring Policy

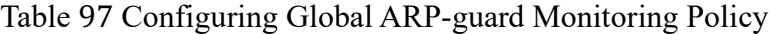

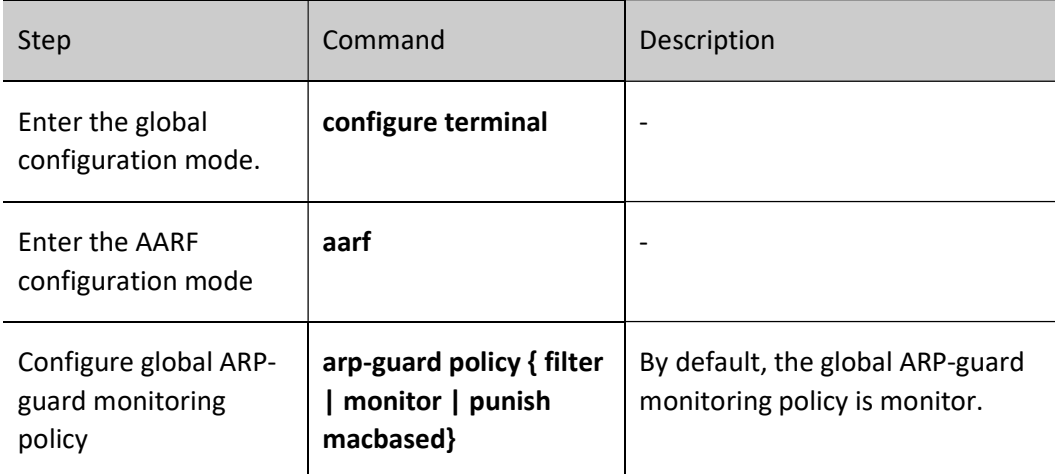

# Configure ARP-guard Monitoring Policy for Port

# Table 97 Configuring ARP-guard Monitoring Policy for Port

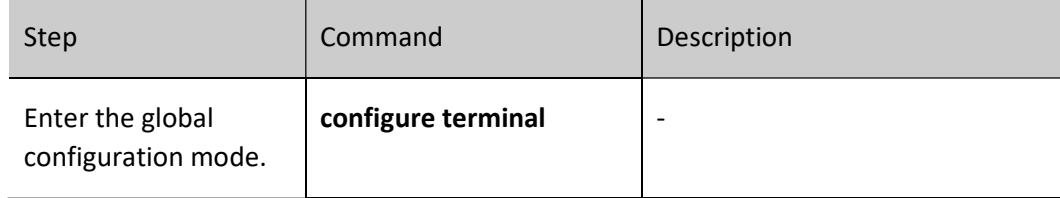

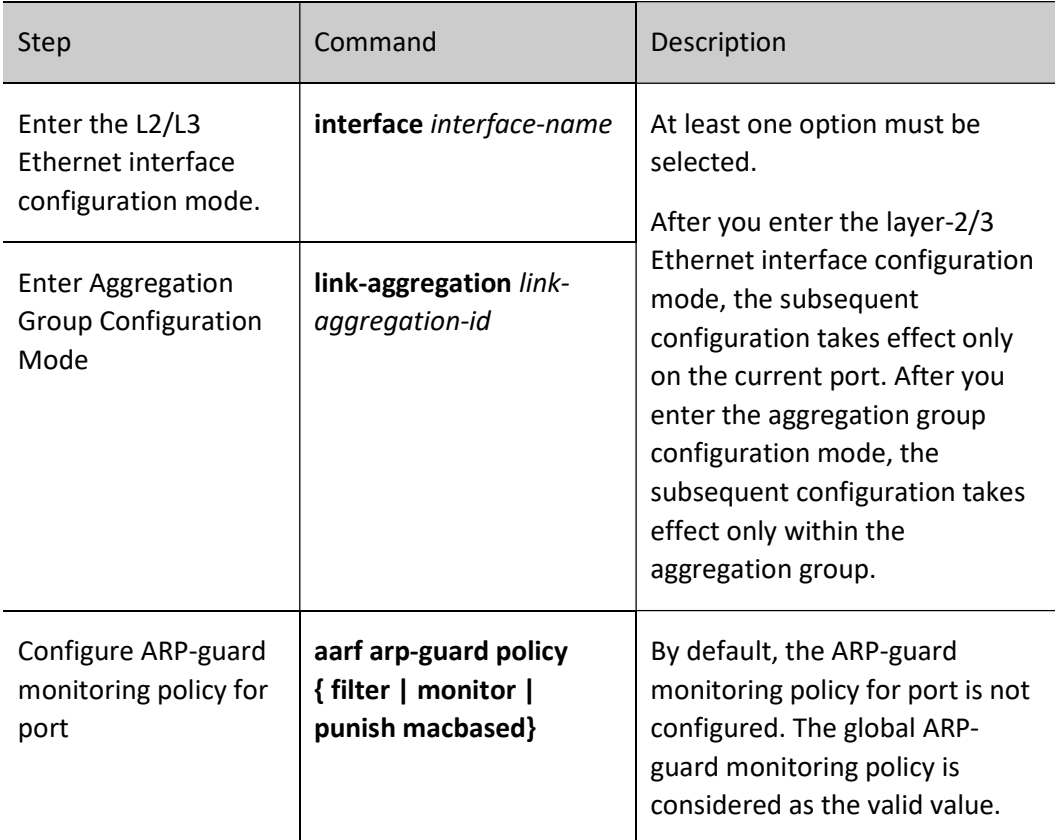

The command aarf arp-guard policy filter is the host filtering protection policy under the port applied to the host or port with ARP attack behavior. After the filtering policy is configured, the host with ARP overspeed or attack behavior under the port will generate attack alarm. If the host sends ARP at a rate between the speed limit and attack threshold value, the rate of sending ARP packet to CUP will be limited to the speed limit, and the ARP packet in the forwarding direction will be forwarded at a host sending rate; if the rate of sending ARP by the host exceeds the attack threshold value, the ARP packet sent to CUP and forwarded will be discarded. If any overspeed or attack behavior is detected on the port (i.e. the total rate of receiving ARP packets that do not attack the host by the port is no less than the port rate limit or attack threshold value), an attack alarm will be generated. If the total rate of such ARP packets received by the port is between the port rate limit and the attack threshold value, it will limit the speed of the ARP packets sent to CPU according to the port rate limit, and the ARP packets to be forwarded will be forwarded at the original rate; If the total rate of such ARP packets received by the port is no less than the port attack threshold value, all ARP packets received by the port will be discarded in the forwarding direction and will not be sent to CPU.

The command aarf arp-guard policy monitor is the host monitoring protection policy under the port applied to the host or port with ARP attack behavior. After the monitoring policy is configured, if any host packets or port with ARP overspeed or attack behavior are detected under the port, an attack alarm will be generated, and the packets will be sent to CPU at the rate limit, with the ARP packets that exceed the rate limit being discarded by CPU; the ARP packets to be forwarded will be forwarded at the original rate.

The command aarf arp-guard policy punish macbased is the punishment-based rate limit protection policy under the port applied to the MAC host with ARP attack behavior. After the punishment-based rate limit policy is configured, when the MAC host packets with ARP overspeed or attack behavior are detected under the port, an attack alarm will be generated. If the rate of packets sent by the MAC host is between the rate limit and the attack threshold value, it will take effect according to the monitor policy. If the ARP packet rate is no less than the attack threshold value, the MAC packets attacking the host will be sent to CPU and forwarded at the rate which is half of the MAC rate limit. If the attack stops or the rate drops below the MAC rate limit, the host protection policy will be cancelled when the aging period expires. In addition, under this policy mode, both the port and IP host use the monitor policy.

# 97.4.4 ARP-guard Monitoring and Maintaining

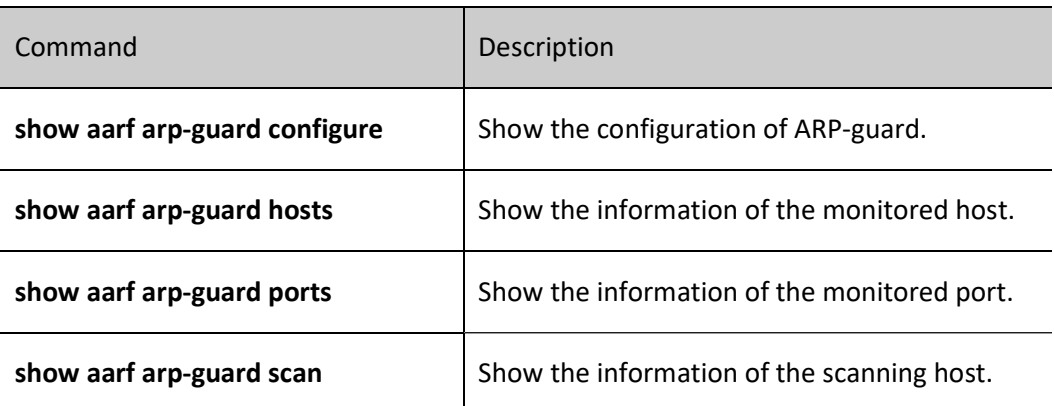

Table 97 ARP-guard Monitoring and Maintaining

# 97.5 Typical Configuration Example of AARF ARP-GUARD

# 97.5.1 Configure Basic Functions of AARF ARP-GUARD

# Network Requirements

- PC1, PC2 and PC3 access IP network through the Device.
- PC1 sends ARP packets to attack the Device which turns on AARF ARP-Guard and normally identifies ARP overspeed, ARP attack, ARP MAC scanning and ARP MAC-IP scanning so that the anti-attack policy takes effect.

# Network Topology

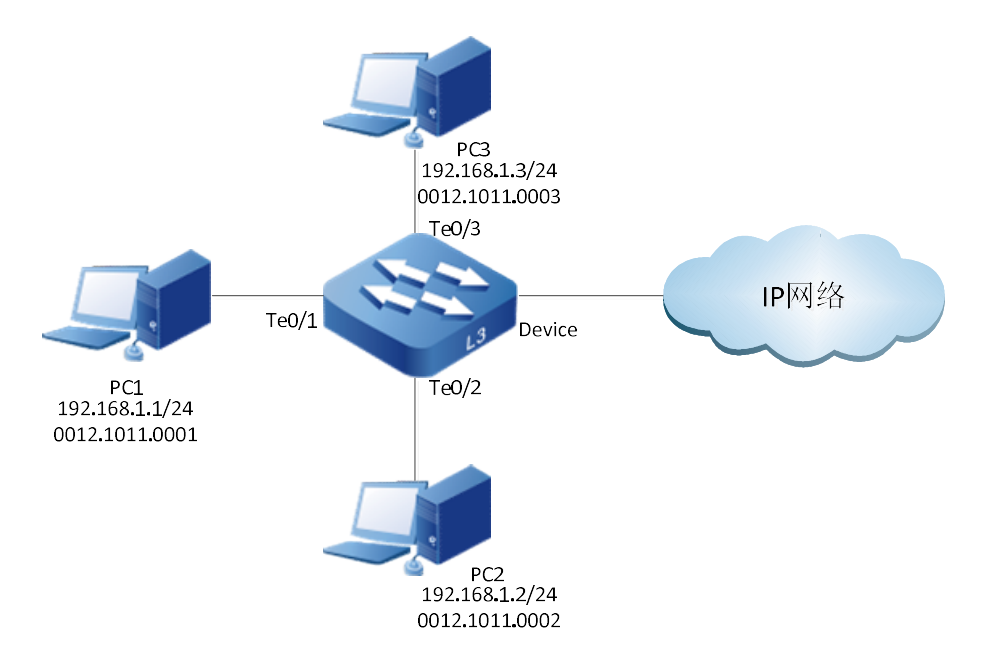

Figure 97-1 Network Topology for Configuring ARP-guard Function

# Configuration Steps

Step 1: Configure VLAN and port link type on Device.

#Create VLAN 2.

Device#configure terminal

Device(config)#vlan 2 Device(config-vlan2)#exit

#Configure the link type of ports tengigabitethernet0/1, tengigabitethernet0/2 and tengigabitethernet0/3 as Access to allow services of VLAN2 to pass.

> Device(config)#interface tengigabitethernet 0/1-0/3 Device(config-if-range)#switchport mode access Device(config-if-range)#switchport access vlan 2

Step 2: Configure the gateway of PC1, PC2 and PC3 on the Device.

#Configure VLAN interface 2 as the gateway of PC1, PC2 and PC3

Device(config)#interface vlan 2 Device(config-if-vlan2)#ip address 192.168.1.254 24

## Step 3: Configure AARF ARP-Guard on the Device.

## #Globally enable AARF ARP-Guard

Device(config)#aarf Device(config-aarf)#arp-guard enable #Enable AARF ARP-Guard on the port tengigabitethernet0/1, relevant threshold value is default configuration, and the configuration policy is filter.

> Device(config-if-tengigabitethernet0/1)# aarf arp-guard enable Device(config-if-tengigabitethernet0/1)# aarf arp-guard policy filter

Step 4: Check the result.

#### #View AARF ARP-Guard-related configuration information

Device#show aarf arp-guard configure interface tengigabitethernet 0/1 (Format of column Rate-limit and Attack-threshold is per-src-ip/per-src-mac/per-interface.) ----------------------------------------------------------------------------------------- Interface/Global Status Rate-limit Attack-threshold Scan-threshold Attack-policy ---------------------------------------------------------------------------------------- te0/1 Enabled 4/4/100 8/8/200 15 filter

#When the rate of ARP Request packets sent by PC1 to request the gateway IP address of the Device is no less than the host-based rate limit 4pps and less than the host-based attack threshold value 8pps, related entries will be formed and log information will be output, and the Device can identify the overspeed host-based ARP packets.

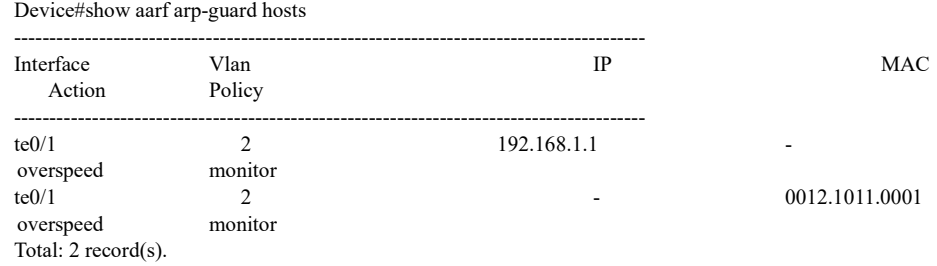

#### #Log output:

Dec 20 2016 03:45:28: %AARF-INTERFACE-3:<arp-guard>There are overspeed, attack or scan detected on interface te0/1.(TUE DEC 20 03:45:25 2016) Dec 20 2016 03:45:28: %AARF-DETECTED-3:<arp-guard>Host<IP=N/A,MAC=0012.1011.0001,interface= te0/1,VLAN=2> overspeed was detected.(TUE DEC 20 03:45:25 2016) Dec 20 2016 03:45:28: %AARF-DETECTED-3:<arp-guard>Host<IP=192.168.1.1,MAC=N/A,interface= te0/1,VLAN=2> overspeed was detected.(TUE DEC 20 03:45:25 2016)

#When the rate of ARP Request packets sent by PC1 to request the gateway IP address of the Device is larger than the host-based attack threshold value 8pps, the Device will filter out these ARP packets, generate entries, output log information, and identify the host-based ARP packet attack.

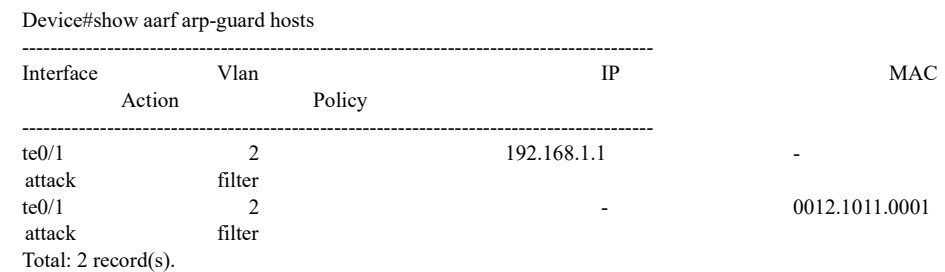

#### #Log output:

User manual Processes 1.0 01/2022<br>Release 1.0 01/2022

Dec 20 2016 04:30:33: %AARF-INTERFACE-3:<arp-guard>There are overspeed, attack or scan detected on interface te0/1.(TUE DEC 20 04:30:30 2016) Dec 20 2016 04:30:33: %AARF-FILTER-3:<arp-guard>Host<IP=N/A,MAC=0012.1011.0001,interface= te0/1,VLAN=2> attack was filter.(TUE DEC 20 04:30:30 2016) Dec 20 2016 04:30:33: %AARF-FILTER-3:<arp-guard>Host<IP=192.168.1.2,MAC=N/A,interface= te0/1,VLAN=2> attack was filter.(TUE DEC 20 04:30:30 2016)

#When PC1 sends several types of non-offensive ARP Request packets, and the sending rate is no less than the port-based rate limit 100 and less than the port-based attack threshold value 200, the Device will generate related entries, output log information, and identify the overspeed port-based ARP packets.

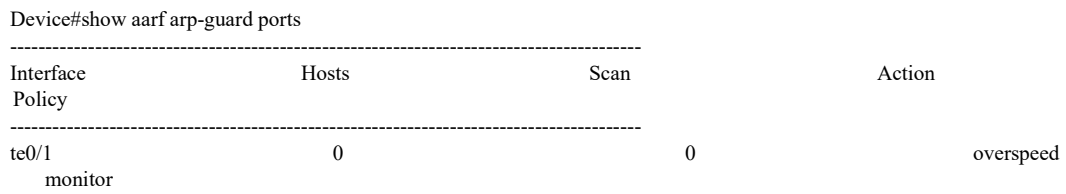

#Log output:

Dec 22 2016 06:36:32: %AARF-INTERFACE-3:<arp-guard>Interface te0/1 was overspeed.(THU DEC 22 06:36:29 2016)

#When PC1 sends several types of non-offensive ARP Request packets, and the sending rate is no less than the host-based attack threshold value 200, the Device will filter out all the ARP packets of this port, generate related entries, output log information, and identify the host-based ARP attack.

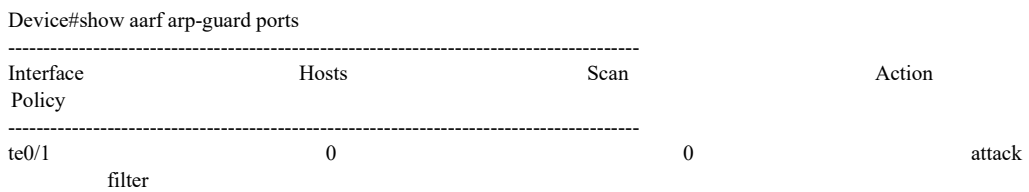

#Log output:

Dec 22 2016 06:46:58: %AARF-INTERFACE-3:<arp-guard>Interface te0/1 was filter.(THU DEC 22 06:46:57 2016)

#When PC1 sends the ARP Request packets with source MAC unchanged and Sender IP increasing, and more than 15 ARP Request packets are sent within 10 seconds, the Device will generate related entries, output log information, and identify ARP MAC scanning.

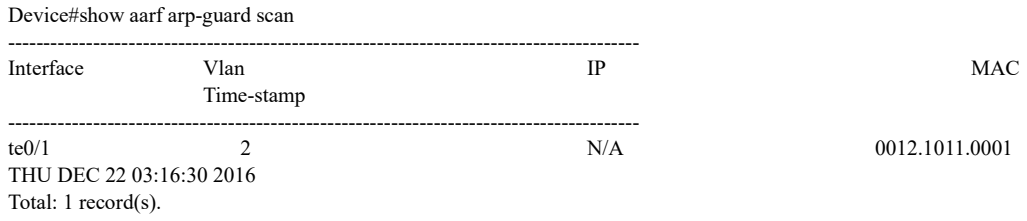

## #Log output:

Dec 22 2016 03:16:19: %AARF-INTERFACE-3:<arp-guard>There are overspeed, attack or scan detected on interface te0/1.(THU DEC 22 03:16:16 2016)

User manual Release 1.0 01/2022 <sup>2120</sup> Dec 22 2016 03:16:19: %AARF-SCAN-4:<arp-guard>Host<IP=N/A,MAC=0012.1011.0001,interface= te0/1,VLAN=2> scan was detected.(THU DEC 22 03:16:16 2016)

#When PC1 sends the ARP Request packets with both source MAC and Sender IP unchanged and Target IP increasing, and more than 15 ARP Request packets are sent within 10 seconds, the Device will generate related entries, output log information, and identify ARP MAC-IP scanning.

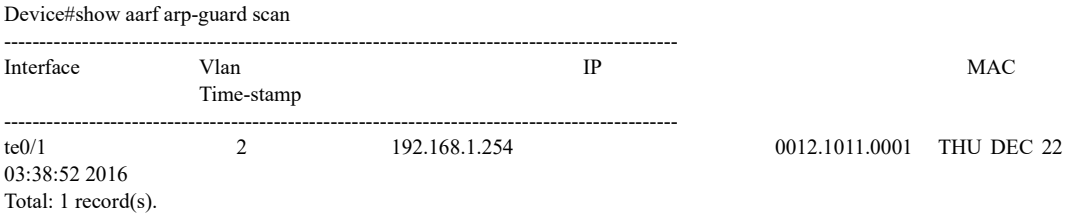

## #Log output:

Dec 22 2016 03:37:33: %AARF-INTERFACE-3:<arp-guard>There are overspeed, attack or scan detected on interface te0/1.(THU DEC 22 03:37:30 2016) Dec 22 2016 03:37:33:%AARF-SCAN-4:<arp-guard>Host<IP=192.168.1.254,MAC=0012.1011.0001, interface=te0/1,VLAN=2> scan was detected.(THU DEC 22 03:37:30 2016)

# 98 PPPoE+

# 98.1 Introduction to Basic Functions of PPPoE+

PPPoE+ (Point-Point Protocol over Ethernet Plus) is also called PPPoE Intermediate Agent. Similar to DHCP option82, this function extends the PPPoE protocol packet. The access device identifies the client by intercepting the protocol packets in the PPPoE discovery phase, inserting the physical information of the client in the up direction, and peeling off the physical information of the client in the down direction.

# 98.2 Principle

1) The access device where the PPPoE+ function is enabled obtains the PADI packet sent by the PPPoE client. Then it adds the Vendor-Specific Tag to the load

User manual Processes 1.0 01/2022<br>Release 1.0 01/2022 information field of the packet and sends it to the PPPoE server;

- 2) After receiving the PADI packet containing Vendor-Specific Tag, the PPPoE server will give the client PADO packet;
- 3) The PPPoE client sends PADR packet upon receipt of PADO packet;
- 4)When obtaining the PADR packet, the access device will add the Vendor-Specific Tag to the load information field of the packet and then send it to the PPPoE server;
- 5) After receiving a PADR packet containing Vendor-Specific Tag, the PPPoE server will randomly generate a session-id, add it to the PADS packet field, and then send it to the PPPoE client. This can achieve the point-to-point PPP negotiation and PPPoE packet interaction with the client.

# 98.3 Vendor-Specific Tag for PPPoE Packet

This Tag is used to transmit the information defined by the manufacturer. In order that the PPPoE server can obtain the physical information of PPPoE client, Vendor-Specific Tag can be added to the PPPoE request packet.

When PPPoE packet interaction happens on the device, some user-related device information can be added to the PPPoE request packet through Vendor-Specific Tag. The Vendor-Specific Tag records the physical information of the client. Circuit-id is circuit ID, and remote-id is remote ID.

When the PPPoE+ function is enabled, after the device receives the PPPoE request packets, it may process them by the following manners according to the processing policy and fill method of Vendor-Specific Tag of PPPoE packet configured by users:

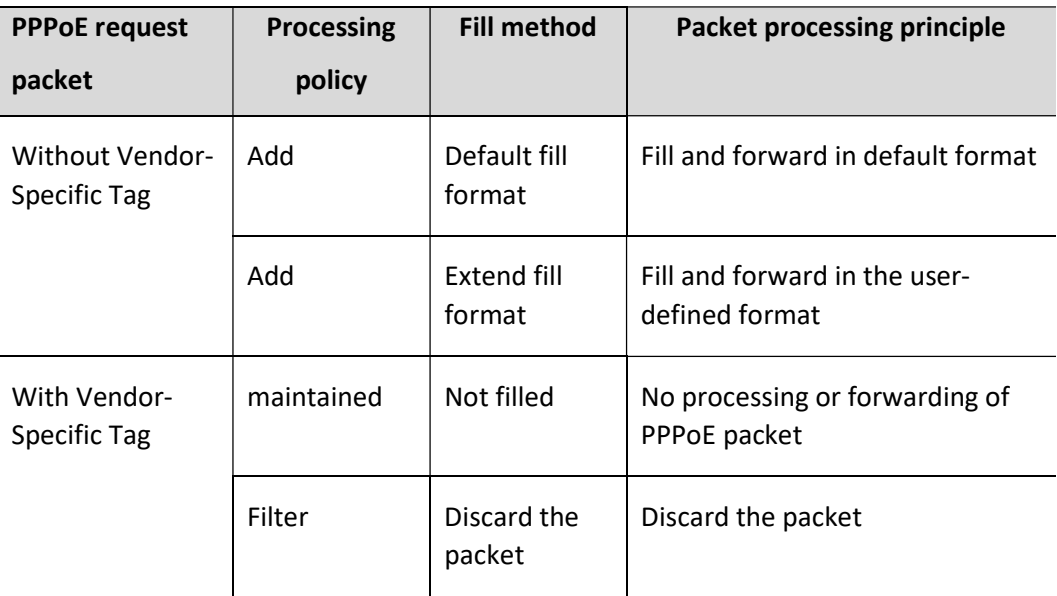

Table 98-1 PPPoE Request Packet Processing Policy

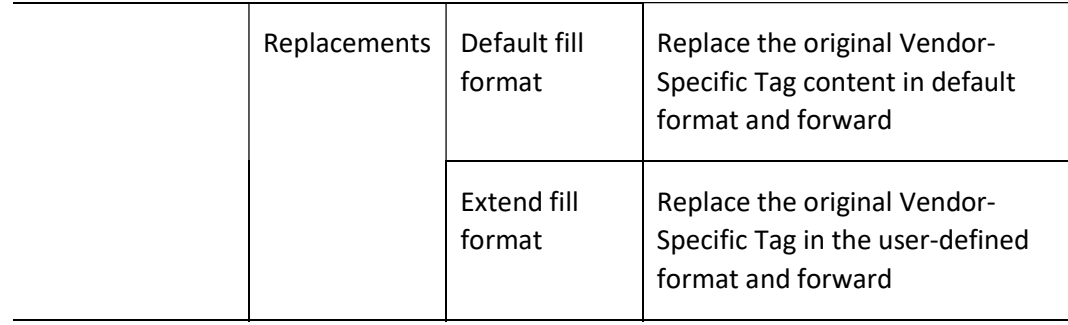

# 98.4 Configure Basic Functions of PPPoE+

Table 98 PPPoE+ Function Configuration List

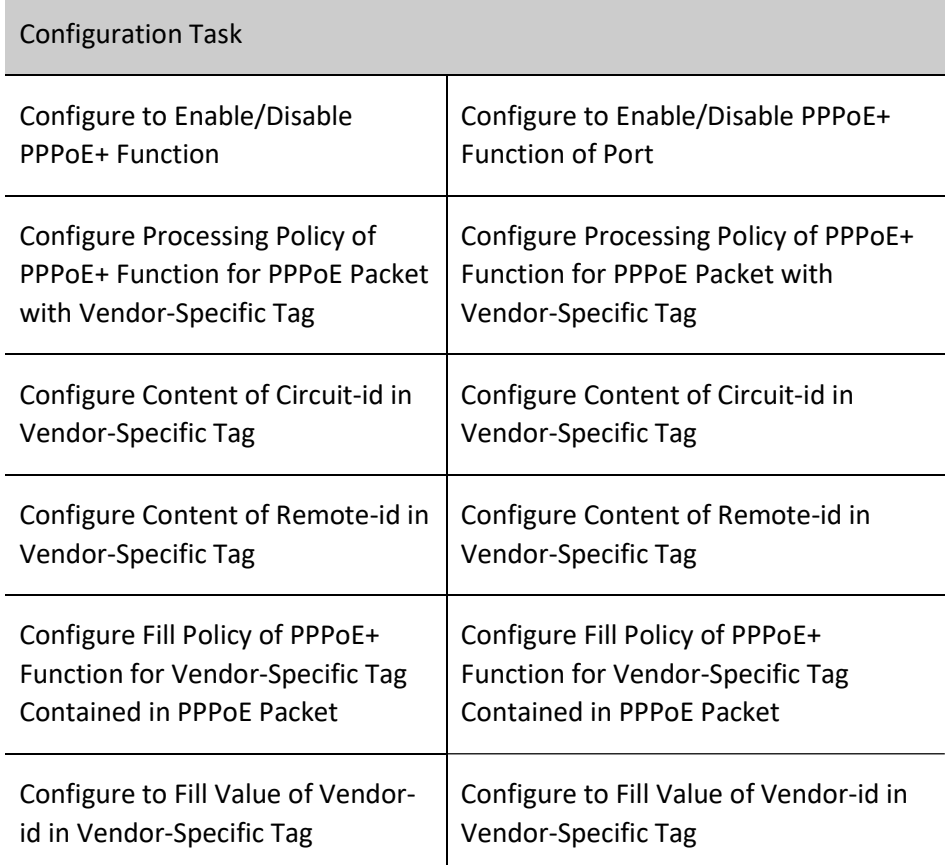

# 98.4.1 Configure to Enable/Disable PPPoE+ Function

# Configuration Condition

User manual Experimentuality of the control of the control of the control of the control of the control of the control of the control of the control of the control of the control of the control of the control of the control of the con

## None

# Enable/disable PPPoE+ function

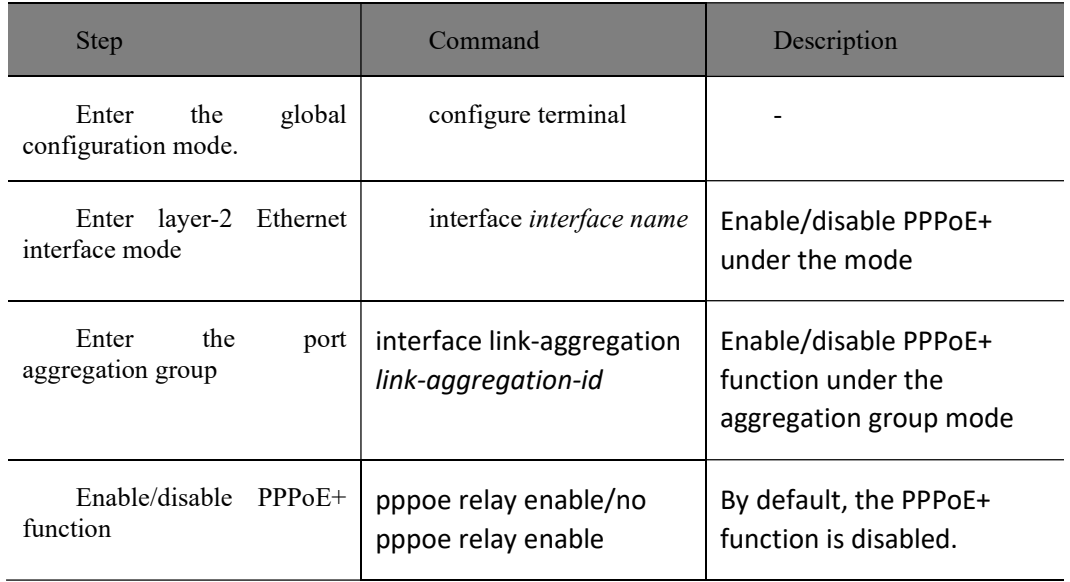

Table 98 Configuring to Enable/Disable PPPoE+ Function

# 98.4.2 Configure Processing Policy of PPPoE+ Function for PPPoE Packet with Vendor-

# Specific Tag

# Configuration Condition

None

# Configure Processing Policy of PPPoE+ Function for PPPoE Packet with Vendor-Specific Tag

Table 98 Configuring Processing Policy of PPPoE+ Function for PPPoE Packet with Vendor-Specific Tag

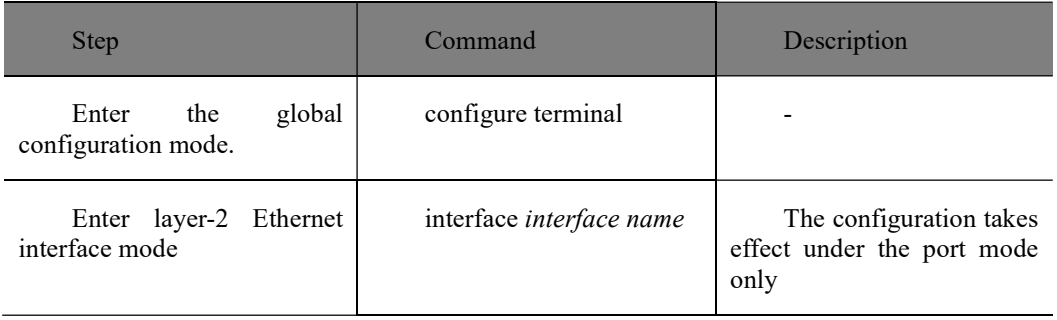
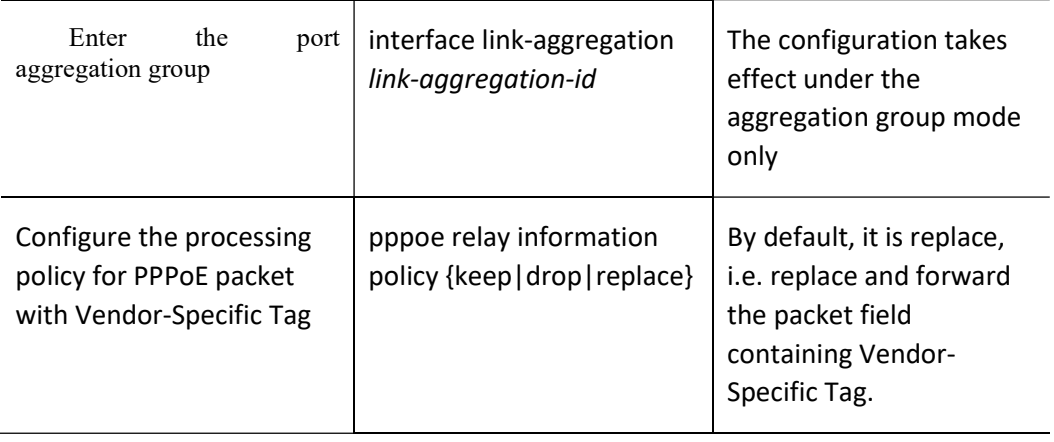

# Note

- The command pppoe relay information policy keep is used to forward the PPPoE packet containing Vendor-Specific Tag as is under the port/aggregation group mode.
- The command pppoe relay information policy drop is used to discard the PPPoE packet containing Vendor-Specific Tag under the port/aggregation group mode.
	- The command pppoe relay information policy drop is used to replace and forward the Vendor-Specific Tag of PPPoE packet under the port/aggregation group mode.

## 98.4.3 Configure Content of Circuit-id in Vendor-Specific Tag

#### Configuration Condition

None

#### Configure Content of Circuit-id in Vendor-Specific Tag

Table 98 Configuring Content of Circuit-id in Vendor-Specific Tag

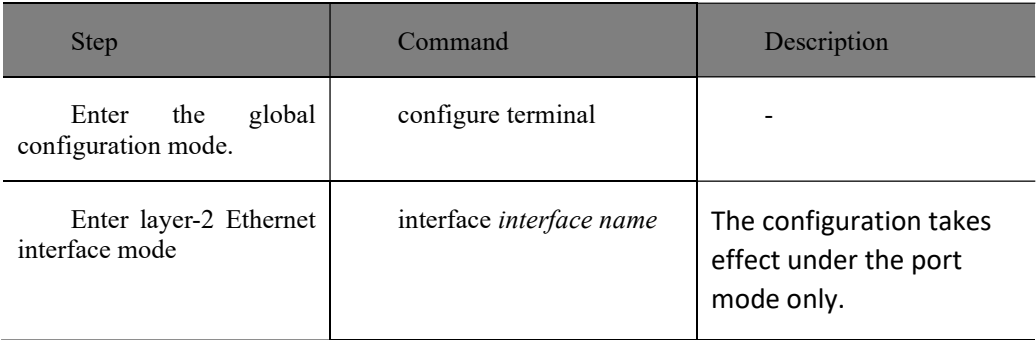

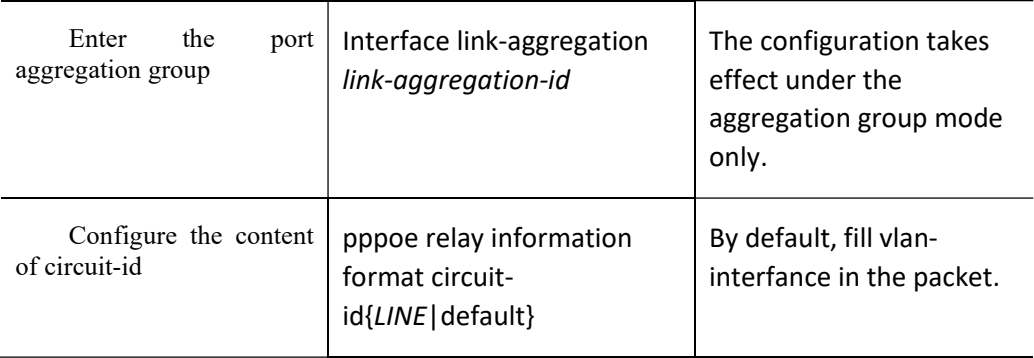

# **O**Note

- The command pppoe relay information format circuit-id LINE is used to allow users to configure the content of circuit-id.
	- The command pppoe relay information format circuit-id default is used to configure circuit-id to be filled with vlan-interface.

## 98.4.4 Configure Content of Remote-id in Vendor-Specific Tag

#### Configuration Condition

None

#### Configure Content of Remote-id in Vendor-Specific Tag

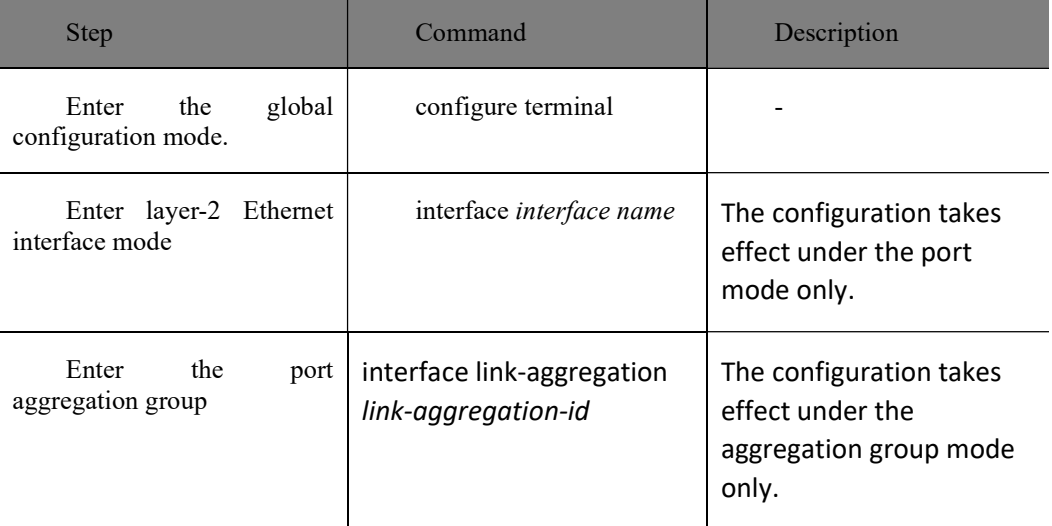

Table 98 Configuring Content of Remote-id in Vendor-Specific Tag

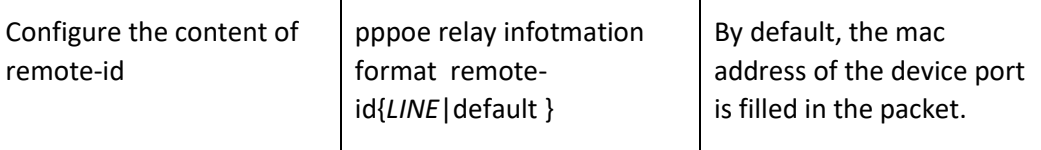

# Note

- The command pppoe relay information format remote-id LINE is used to allow users to configure the content of remote-id.
	- The command pppoe relay information format remote-id default is used to configure circuit-id to be filled with switch-mac.

### 98.4.5 Configure Fill Policy of PPPoE+ Function for Vendor-Specific Tag Contained in

#### PPPoE Packet

#### Configuration Condition

#### None

#### Configure Fill Policy of PPPoE+ Function for Vendor-Specific Tag Contained in PPPoE Packet

Table 98 Configuring Fill Policy of PPPoE+ Function for Vendor-Specific Tag Contained in PPPoE Packet

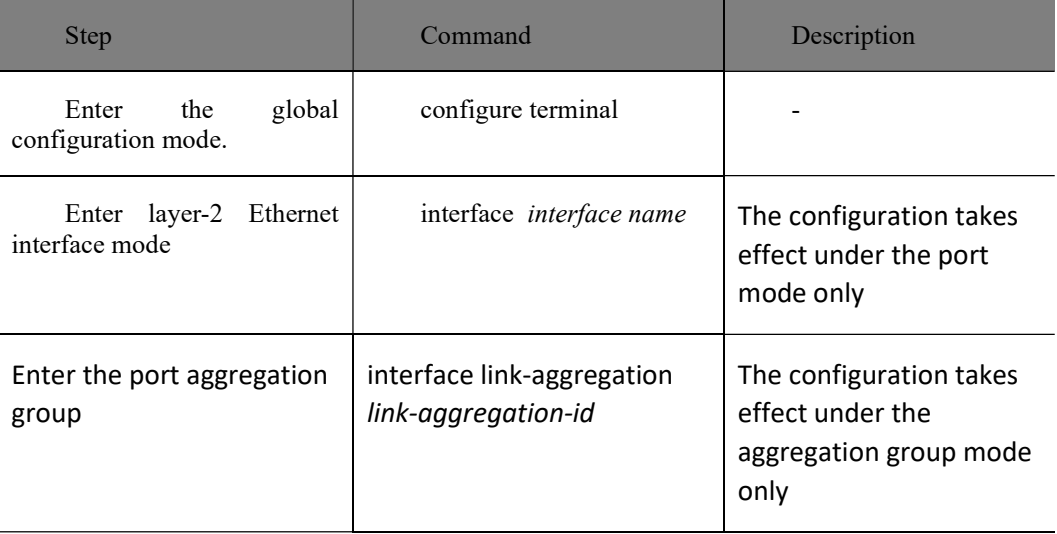

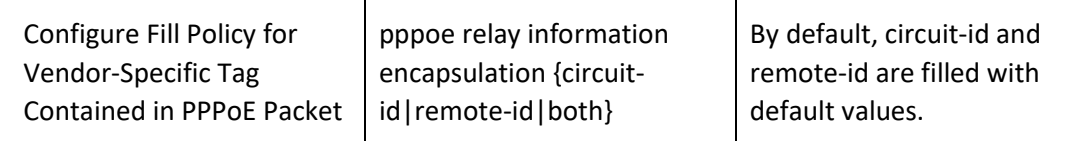

## 98.4.6 Configure to Fill Value of Vendor-id in Vendor-Specific Tag

## Configuration Condition

None

#### Configure to Fill Value of Vendor-id in Vendor-Specific Tag

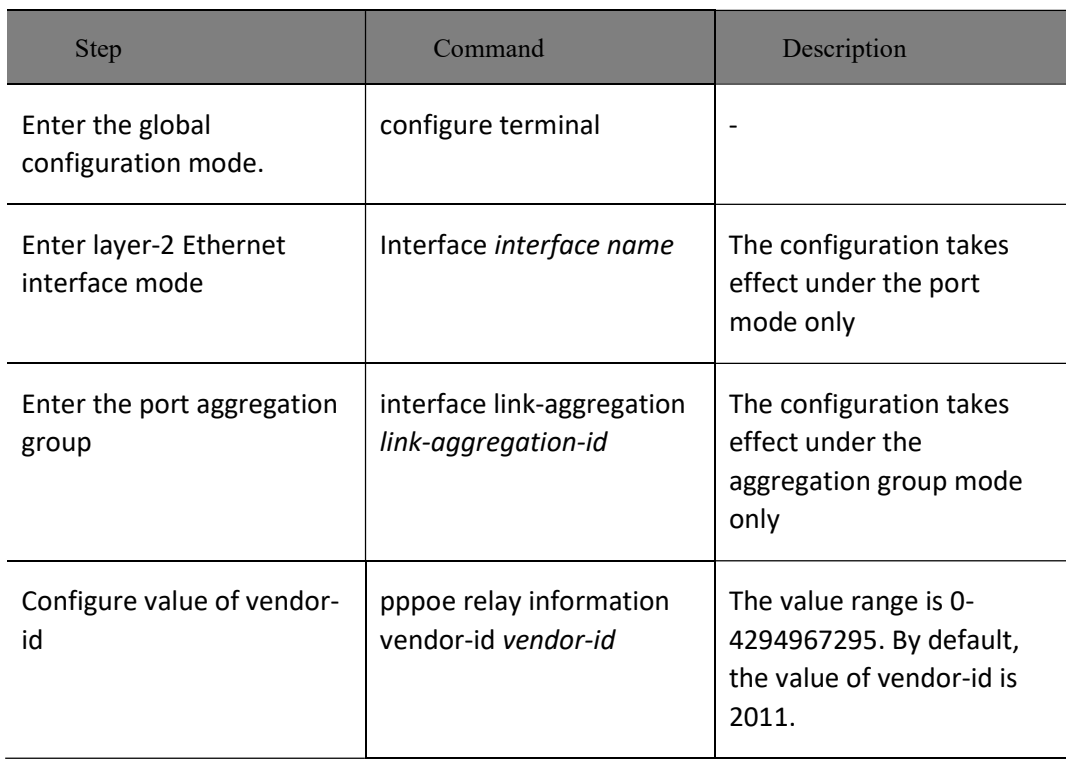

Table 98 Configuring Value of Circuit-id in Vendor-Specific Tag

# 99 HA

# 99.1 Overview

HA (High Availability) is one high availability management platform on the device, and it provides the regular detection for some system faults, ensuring that the services are not interrupted.

# 99.2 HA Function Configuration

## 99.2.1 HA Monitoring and Maintaining

Table 99 HA Monitoring and Maintaining

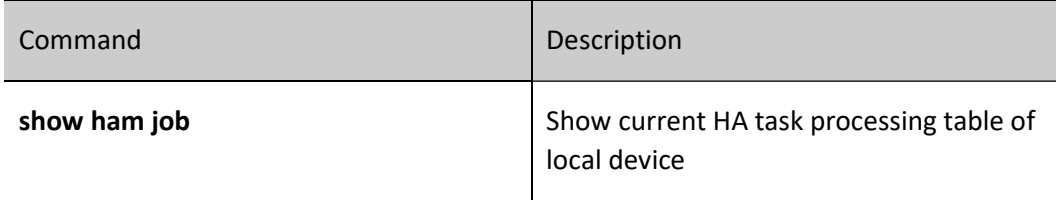

# **100 ULFD**

# 100.1Overview

In the traditional Ethernet, we usually use the fiber and other physical medium to connect the devices. In the actual networking, the fiber crossover connection (Figure 2-1), or one fiber not connected or disconnected (Figure 2-2) may result in the uni-directional communication. This kind of faulty link is called uni-directional link. The uni-directional link causes a series of problems. For example, the spanning tree detection failure results in the topology calculation error.

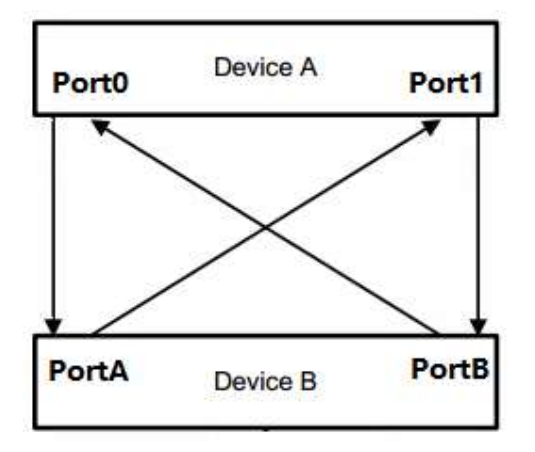

Figure 100 Fiber Cross-Connect

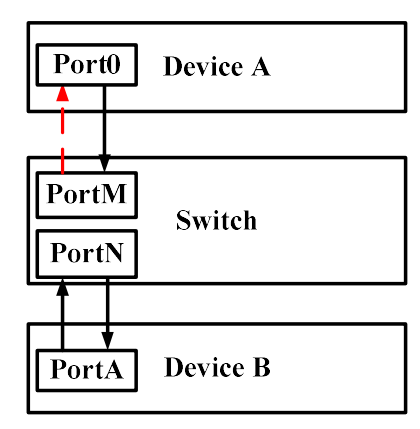

#### Figure 1 A Fiber not Connected or Disconnected

ULFD (Unidirectional Link Fault Detection) can monitor whether the fiber or twisted-pair has the unidirectional link. When ULFD detects the uni-directional link, it is responsible for closing the physical and logical uni-directional connection, sending the alarm information to the user and blocking the failure of other protocols.

# 100.2 ULFD Function Configuration

Table 100 ULFD Function Configuration List

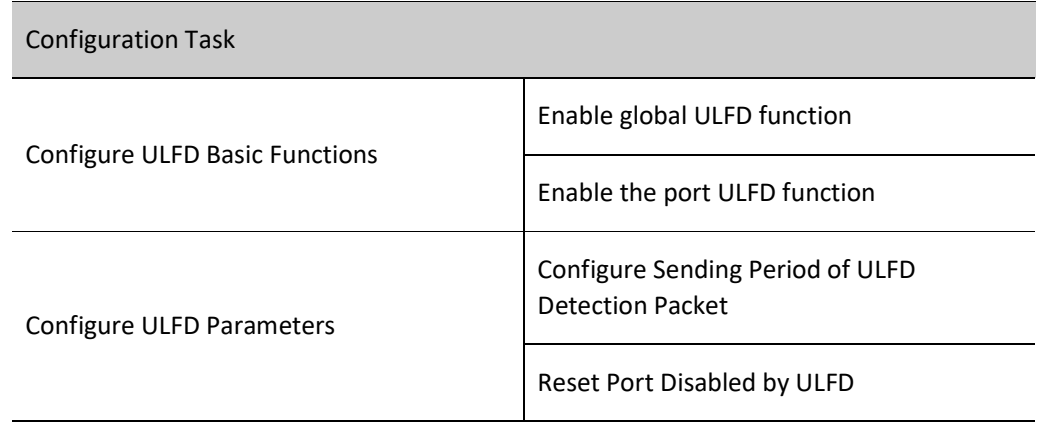

#### 100.2.1Configure ULFD Basic Functions

#### Configuration Condition

Before configuring the ULFD basic functions, complete the following task:

Ensure that the ULFD detection port is connected normally

#### Enable Global ULFD Function

ULFD has two work modes, that is, normal and aggressive. For the two modes, the basis of judging the unidirectional link is different. The normal mode is often used to check the uni-direction caused by the crossover connection. The aggressive mode is used to check the uni-directional connection caused by the crossover connection or disconnection.

Table 100 Enabling Global ULFD Function

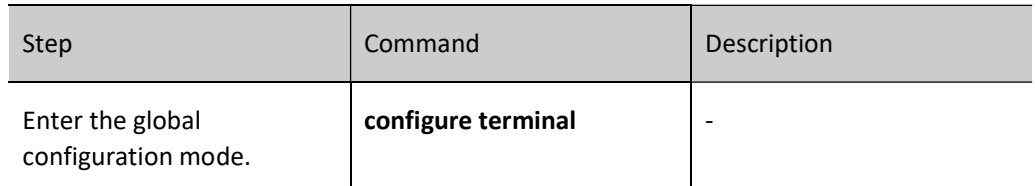

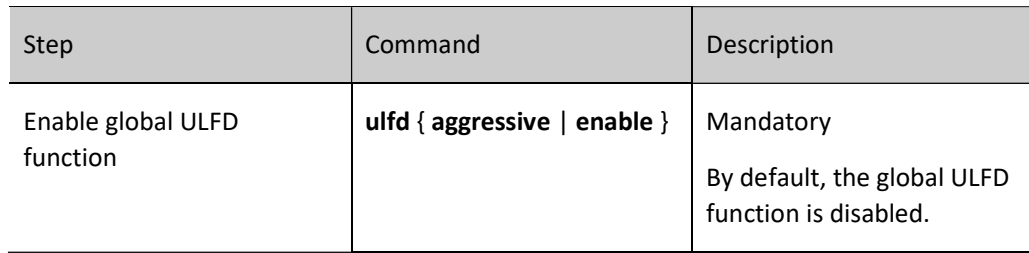

#### Enable the Port ULFD Function

ULFD detection needs to enable the global ULFD detection function and the port ULFD detection function. If the ULFD function is not enabled globally, but just enabled on the port, the ULFD function cannot take effect.

If the global enabled ULFD detection mode and port enabled ULFD detection mode are inconsistent, the port ULFD detection mode takes effect first.

Table 1 Enabling Ethernet ULFD Function

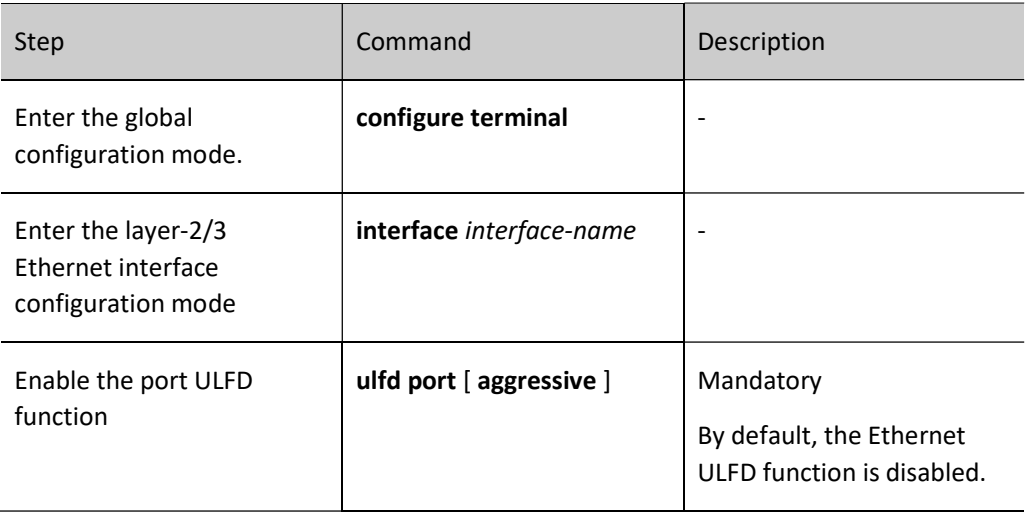

# Note

- To switch over the ULFD work mode on the port, first cancel the previous work mode and then configure the new mode.
- When enabling the ULFD function on the port, ensure that the neighbor port is also configured with the ULFD function and works in the same detection mode.

#### 100.2.2Configure ULFD Parameters

#### Configuration Condition

Before configuring the ULFD parameters, first complete the following task:

**•** Enable the ULFD function

#### Configure Sending Period of ULFD Detection Packet

ULFD periodically sends the detection packets to detect whether the network has the uni-directional link. We can modify the sending period of the detection packets according to the actuality of the network. The sending period of the detection packets is 7-90s. By default, it is 15s.

Table 100 Configuring Sending Period of ULFD Detection Packet

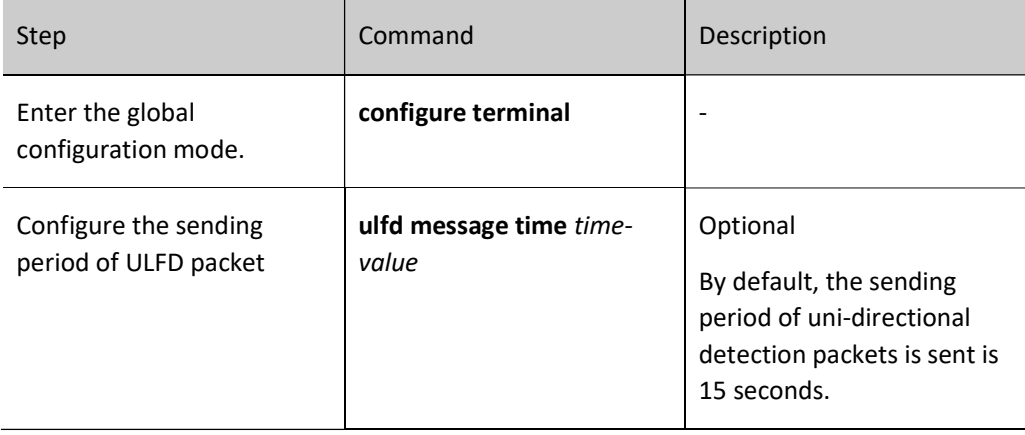

#### Reset Port Disabled by ULFD

If ULFD detects the uni-direction and disables the port and we want to re-enable the ULFD detection function of the port, the user needs to perform the reset operation manually. The operation sets the port to UP and re-enables the ULFD detection.

Table 2 Resetting Port Disabled by ULFD

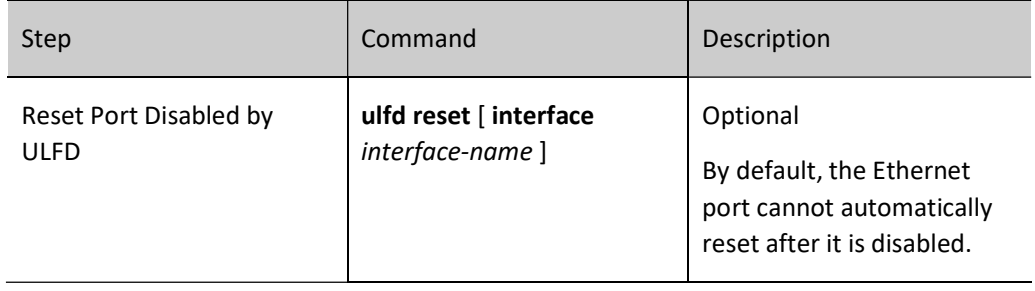

#### 100.2.3ULFD Monitoring and Maintaining

Table 3 ULFD Monitoring and Maintaining

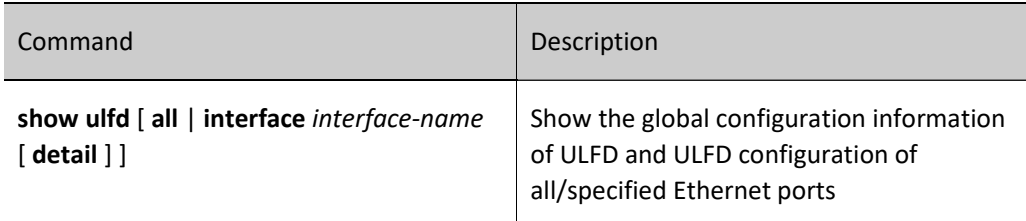

## 100.3Typical Configuration Example of ULFD

#### 100.3.1Configure ULFD Basic Functions

#### Network Requirements

- Device1 is connected to Device2 through fiber.
- Configure aggressive ULFD to disable the port when a uni-directional link is detected.

#### Network Topology

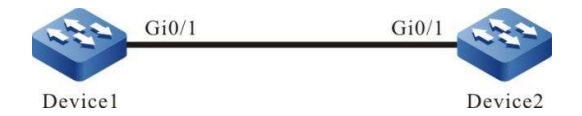

Figure 2 Network Topology for Configuring Basic Functions of ULFD

#### Configuration Steps

Step 1: Configure ULFD functions.

#Enable ULFD functions on Device1, and configure ULFD mode as aggressive on the port gigabitethernet0/1.

> Device1#configure terminal Device1(config)#ulfd aggressive Device1(config)#interface gigabitethernet 0/1 Device1(config-if-gigabitethernet0/1)#ulfd port aggressive Device1(config-if-gigabitethernet0/1)#exit

#Enable ULFD functions on Device2, and configure ULFD mode as aggressive on port gigabitethernet0/1.

Device2#configure terminal Device2(config)#ulfd aggressive Device2(config)#interface gigabitethernet 0/1 Device2(config-if-gigabitethernet0/1)#ulfd port aggressive Device2(config-if-gigabitethernet0/1)#exit

#View the ULFD information of port gigabitethernet0/1 on Device1.

```
Device1#show ulfd interface gigabitethernet 0/1
Interface name : gigabitethernet0/1
ULFD config mode : Aggressive
ULFD running mode : Aggressive
Link status : Link Up
Link direction : Bidirectional
ULFD fsm status : Advertisement
Neighbors number : 1
----------
 Device ID : 00017a787878
  Interface name : gigabitethernet0/1
 Device Name : Device2
 Message Interval : 15
  Timeout Interval : 5
  Link Direction : Bidirectional
 Aging Time : 40
 Time to Die : 36
-------------------------------------
```
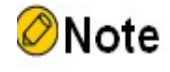

 The ULFD information of port on Device2 is viewed the same way as that on Device1. (Omitted)

Step 2: Check the result.

#In the actual networking environment, as shown in Figure 2-1 and 2-2, when the fibers have crossover connection or a fiber is not connected or disconnected, uni-directional communication will happen. After the ULFD function is configured, when unti-directional communication is detected on Device1, port gigabitethernet0/1 will be closed and the following log information will be output:

> %ULFD\_LOG\_WARN: gigabitethernet0/1: detected Unidirectional neighbor: device ID[00017a787878], device name[Device2], interface name[gigabitethernet0/1]!

%LINK-INTERFACE\_DOWN-3: interface gigabitethernet0/1, changed state to down

%ULFD-UNDIR\_LINK\_ERR\_V3-4: ULFD shutdown interface gigabitethernet0/1 successful

#It is indicated that port gigabitethernet0/1 is disabled.

Device1#show interface gigabitethernet 0/1

gigabitethernet0/1 configuration information Description : Status : Enabled Link : Down (Err-disabled) Set Speed : Auto Act Speed : Unknown Def Speed : Auto Set Duplex : Auto Act Duplex : Unknown Def Duplex : Auto Set Flow Control : Off Act Flow Control : Off Mtu : 1824 Port mode : LAN Port ability : 100M FD,1000M FD Link Delay : No Delay

 Storm Control : Unicast Disabled Storm Control : Broadcast Disabled Storm Control : Multicast Disabled Storm Action : None Port Type : Nni Pvid : 1 Set Medium : Fiber Act Medium : Fiber Single-fiber : Disable Mac Address : 0000.1111.2224

# Note

- When configuring the ULFD function, ensure that the ULFDs at both ends of the link are working in the same detection mode.
- For normal ULFD, please refer to this configuration method. Normal mode only supports the detection of uni-directional communication caused by fiber cross connect.

# 101 EIPS

# 101.1Overview

In the layer-2 Ethernet, STP protocol is generally used for network reliability. As a standard ring protection protocol developed by IEEE, it has been widely applied. However, this protocol has been restricted by network size, and the convergence time is affected by network topology. Generally, STP has a second-level convergence time which increases with the growth of network diameter.

In order to reduce the convergence time and eliminate the influence of network size, EIPS (Ethernet Intelligent Protection Switching) technology is born. EIPS is a link layer protocol dedicated for Ethernet ring. It can prevent the broadcast storm caused by data loop in the Ethernet ring; when a link on the Ethernet ring is disconnected, the backup link can be quickly enabled to restore the communication between nodes on the ring network. Compared to STP protocol, EIPS is characterized by fast topological convergence (less than 50ms) and no relation between convergence time and the number of nodes on the ring network.

EIPS technology supports two modes, i.e. subring and hierarchy segment. In subring mode, two crossed rings are broken up into a main ring and a subring, and there is a common link between them; in the mode of hierarchy segment, when processing two crossed rings, one of them is selected as a main ring, and the ring on the main ring with the common link part shared with the main ring removed becomes a low-level link. Simply put, the subring mode splits the crossed rings into a main ring and a subring, while the hierarchy segment mode splits the crossed rings into a main ring and a low-level link. There is only one main ring, yet multiple subrings or low-level links.

#### 101.1.1Basic Concepts

To better understand the basic concepts mentioned in this section, please refer to the typical topologies of subring mode and hierarchy segment mode below.

#### EIPS Domain

The interconnected devices with the same domain ID and same control VLAN constitute an EIPS domain. An EIPS domain may contain multiple EIPS rings, one main ring and the others subrings. The EIPS domain is composed of the following elements: EIPS ring, EIPS control VLAN, master node, transmission node, edge control node, and assistant edge node.

#### EIPS Ring

EIPS ring is identified by integer IDs. It physically corresponds to a ring-shaped Ethernet topology. There is only one main ring and multiple subrings. Subrings intersect with the main ring through edge nodes, and subrings intersect with each other through the main ring. The main ring is level 0, lower than subrings.

#### EIPS Mode

The switches on the EIPS ring are called nodes, each of which is a unique domain ID and ring ID. Each node is connected to the ring via two ports. The master port and slave port are specified by the user.

Master port: It serves as both the initiator of ring network status polling and the decision maker of operation performance after the status of network topology is changed. There is only one master node on each ring.

Transmission node: All except master node on the master ring of EIPS are transmission nodes. Transmission nodes are responsible for monitoring the status of the link directly connected to them, and reporting the status change through EIPS protocol packet to the master node which makes decisions on how to process it.

The two nodes where subring and master ring intersect are called edge nodes (called transmission nodes on the master ring) that include edge control nodes and assistant edge nodes. These two types of nodes must be used in pair to detect the integrity or failure status of subring.

#### EIPS Control VLAN

Control VLAN is used to transmit EIPS protocol packets. The port on the EIPS ring must be added to the control VLAN, and no IP address is permitted to configure on the control VLAN interface. In the subring mode, the port on master ring should be added to the control VLAN of both master ring and subring, and that on subring is required to be added to the control VLAN of subring only. In the hierarchy segment mode, the same VLAN on master ring and low-level segment can be used as control VLAN.

#### EIPS Port

EIPS port is an abstract concept, which corresponds to a link makes up an EIPS ring. This link can be either a single physical link or an aggregation port composed of multiple physical links. Each EIPS node has two ports connected to EIPS ring. Since there are EIPS rings intersecting, an EIPS port may belong to multiple EIPS nodes.

Master and secondary EIPS port: There is master port and slave port on the master node and transmission nodes. The master port on the master node sends hello packet, and the slave port receives this packet. This can ensure the integrity of the loop. When the loop is complete, it is required to obstruct the data VLAN of the slave port on the master node. For transmission nodes, neither master port nor slave port has special meanings.

#### Topology Level

Topology level means the ring hierarchical division of EIPS domain. EIPS domain is composed of one ring or several rings intersecting with each other. When there is a single ring in the domain, it is a major-level ring, numbered 0; when there are multiple rings intersecting with each other in the domain, one of them is

selected as a major-level ring, numbered 0, and the ring connected to this major-level ring with the common part shared with the major-level ring removed becomes a link in low-level segment.

Low-level link is the set of links with the common part connected to the upper layer removed.

The major-level ring has the highest level number (0). The lower the level, the larger the level number.

#### Topology Segment

In EIPS, segment number is used to differentiate different low-level links in the same level. Multiple lowlevel links can appear in the same level of the domain. The multiple low-level links in the same level are defined with different segment numbers. In particular, the segment number of the major-level ring is 0.

After dividing levels and segments in the EIPS domain, corresponding ring or low-level ring in each level and segment has unique level and segment numbers, called level segment. The low-level link where level and segment numbers are defined are called low-level segments.

#### 101.1.2Operating Mechanism

#### Polling Mechanism

With the polling mechanism, the master node of EIPS ring actively detects the integrity of the ring network.

The master node periodically sends from its master port Hello packet which passes every transmission node and spread on the ring. If the loop is healthy, the slave port of the master node will receive Hello packet before time-out of the timer, and the master node will maintain the slave port obstructed. If the loop is broken so that the slave port of the master node cannot receive Hello packet before time-out of the timer, the master node will cancel the obstruction status of data VLAN on the slave port and send COMM-FLUSH-FDB packet to notify all transmission nodes so that they can update their forwarding entries.

#### Link Down Alarm Mechanism

When the transmission node or edge node finds any of its port which belongs to EIPS ring becomes down, it will immediately send a Link-Down packet to the master node. After receiving the Link-Down packet, the master node will immediately cancel the obstruction status of data VLAN on the slave port and send COMM-FLUSH-FDB packet to notify all transmission and edge nodes so that they can update their forwarding entries. After the nodes update their entries, the data flow switch to the normal link.

#### Loop Recovery Mechanism

When the port which belongs to EIPS ring on transmission node or edge node is up again, the master node may find loop recovery after a period of time. For data VLAN, there may be a temporary loop in the network and then broadcast storm during this period of time.

In order to avoid temporary loop, non-master node immediately obstructs the port connecting to the ring network (only permitting the packet of control VLAN to pass) once it finds this port is up again until it believes no loop will be generated.

#### Load Balancing Mechanism

Load balancing is achieved by configuring multiple EIPS domains on the same ring network and permitting different EIPS domains to send traffic of different data VLANs, i.e. traffic of different VLANs is forwarded along different paths.

#### Backup Master Node Mechanism

The transmission node directly connected to the slave port of the master node is considered as the backup master node. When the master node is normal, the backup master node works as a transmission node; when the master node crashes, the backup master node will continue to work on behalf of the master node.

#### 101.1.3Typical Topology of Subring Mode

#### Single Ring

Domain1 of EIPS domain has an EIPS ring Ring1, a master node Master, three transmission nodes Transit1, Transit2 and Transit3, as shown in the figure below.

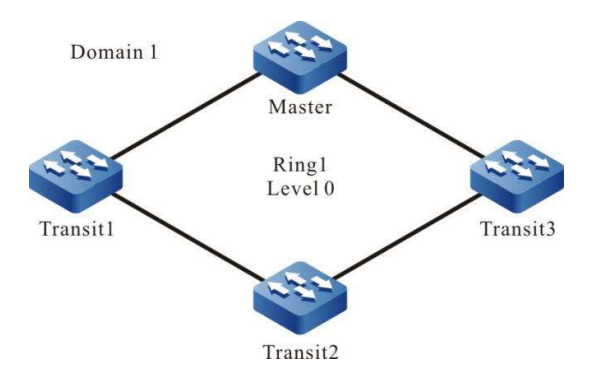

Figure 101 Topology of Single Ring

This networking is characterized by rapid response and short convergence time in case of topology change.

#### Typical Networking of Intersecting Rings

Domain1 of EIPS domain contains two EIPS rings, i.e. Ring1 and Ring2. In particular, Ring1 is the main ring, and Ring2 is the subring. The main ring Ring1 has a master node Master and two transmission nodes Transit1 and Transit2; the sub-ring Ring2 includes the edge control node Edge control (i.e. Transit3), assistant edge node Edge assistant (i.e. Transit4), transmission nodes Sub Transit1 and Sub Transit2, and edge nodes Edge control and Edge assistant that are also the transmission nodes of Ring1. This is shown in the image below.

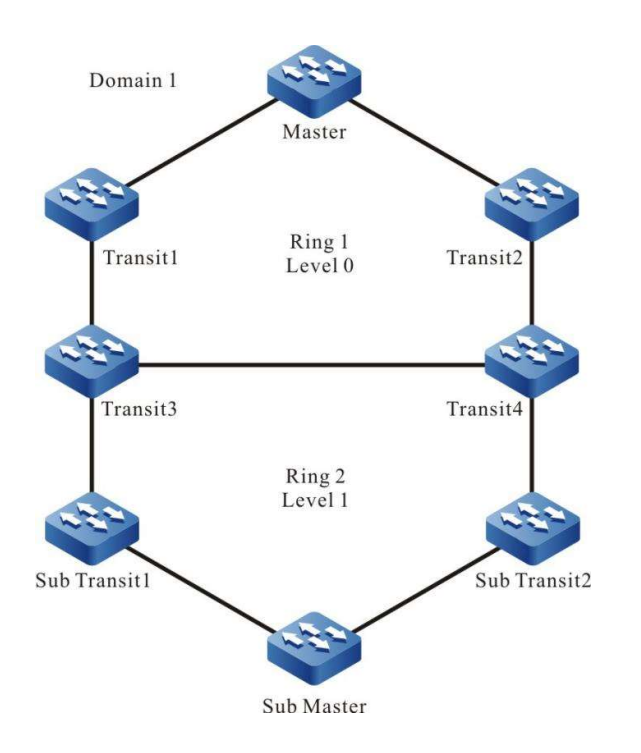

Figure 101 Typical Network Topology of Intersecting Rings

In this typical application of networking, subrings can be dual-homed to uplink with two edge nodes to provide uplink backup.

#### 101.1.4Typical Topology of Hierarchy Segment Mode

#### Single Ring

Domain1 of EIPS domain has an EIPS ring Ring1, a master node Master, and three transmission nodes Transit1, Transit2 and Transit3. Master port Primary and slave port Slave are configured on the master node. There is only one ring in Domain1. This single ring is defined as the major-level ring, the level as 0, and the segment as 0. When there is no fault in the major-level ring, EIPS blocks the data VLAN of the slave port Slave. This is shown in the image below.

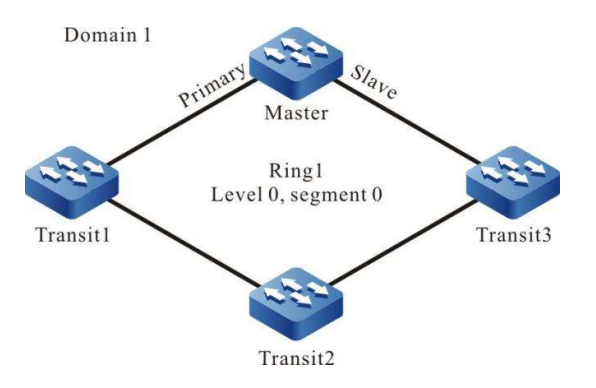

Figure 101 Topology of Single Ring in Hierarchy Segment Mode

#### Topology of Intersecting Rings

There are rings intersecting in Domain1 which is decomposed into a hierarchical structure containing a major-level ring and a low-level segment. Both level and segment of main ring Ring1 are defined as 0; the ring intersecting with Ring1 becomes a low-level segment after removing the common part connected to Transit2 and Transit3, which is assigned level and segment numbers of 1.

The major-level ring (level 0, segment 0) contains a master node Master and four transmission nodes Transit1, Transit2, Transit3 and Transit4. It is a single ring. The low-level segment (Level 1, segment 1) has edge control node Edge control (i.e. Transit2) and assistant edge node Edge assistant (i.e. Transit3), and transmission nodes Transit5 and Transit6, as shown below.

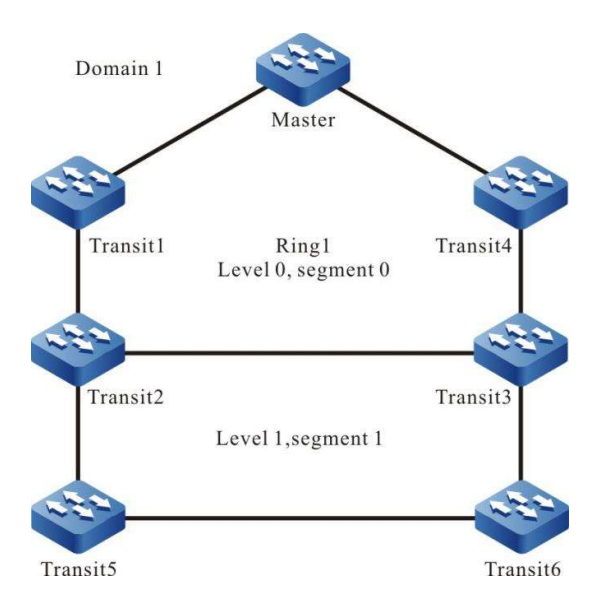

Figure 1 Topology of Intersecting in Hierarchy Segment Mode

# 101.2EIPS Function Configuration

Table 101 EIPS Function Configuration List

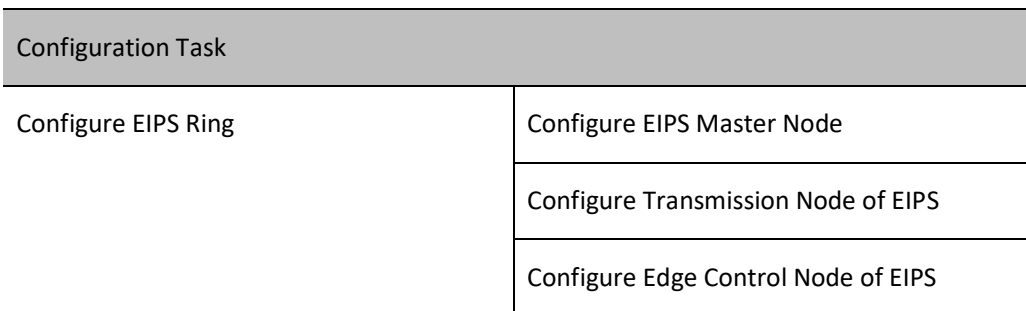

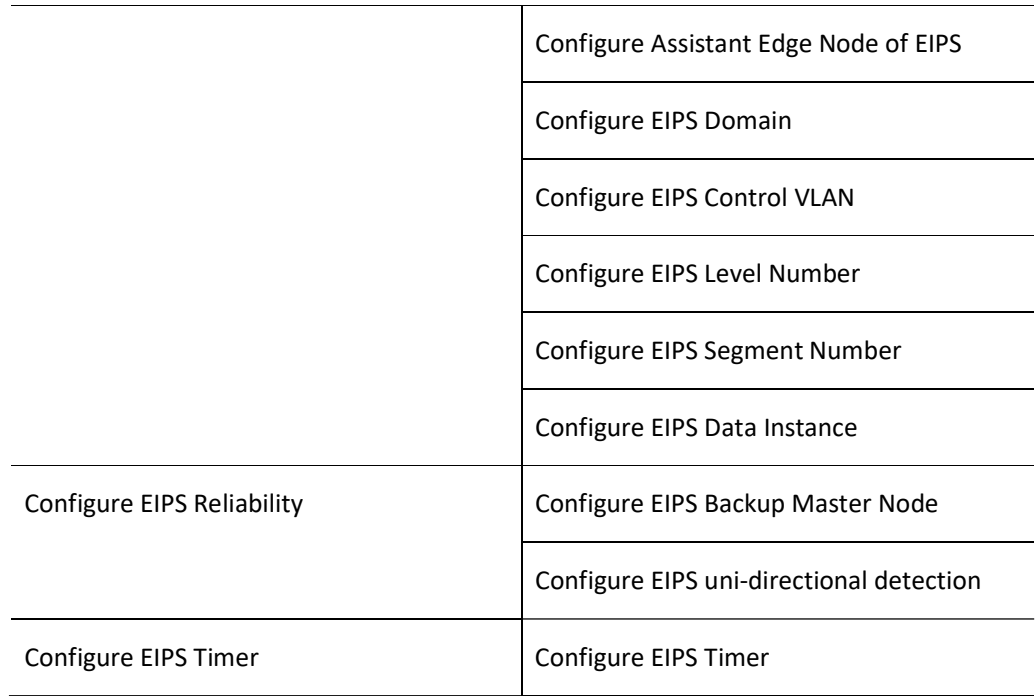

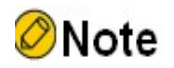

- EIPS technology supports two modes, i.e. subring and hierarchy segment.
- Hierarchy segment mode is recommended.
- There is little difference between hierarchy segment mode and subring mode in configuration. In hierarchy segment mode, parameter segment must be used in creating various EIPS nodes, and EIPS segment number needs to be configured.

#### 101.2.1Configure EIPS Ring

When configuring EIPS ring, you are required to configure the ports that will access EIPS ring on each node and the nodes on the ring.

#### Configuration Condition

Before configuring EIPS ring, do the following:

- **•** Configure the type of the ports to be added to each node as nni;
- **•** Close the spanning tree protocol of the ports to be added to each node;
- Configure the ports to be added to each node as trunk mode;
- Add the ports to be added to each node to the control VLAN to which the node belongs.

#### Configure EIPS Master Node

User manual Release 1.0 01/2022 2143 Please configure the device to be configured as a master node as follows.

#### Table 1 Configuring EIPS Master Node

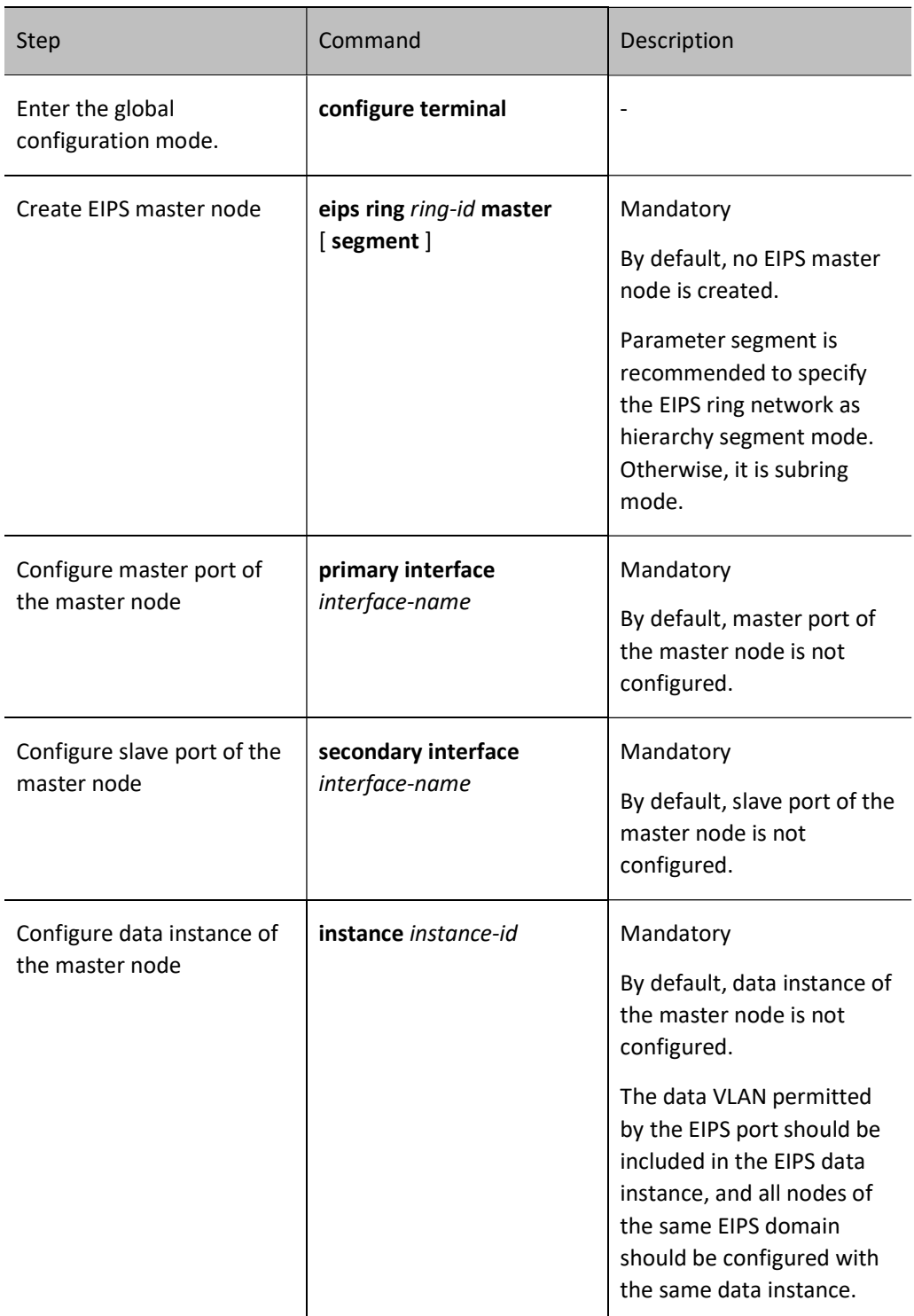

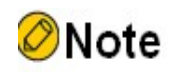

 In subring mode, all ports on the main ring need to be added to the control VLAN of the subring.

#### Configure Transmission Node of EIPS

Please configure the device to be configured as a transmission node as follows.

Table 2 Configuring Transmission Node of EIPS

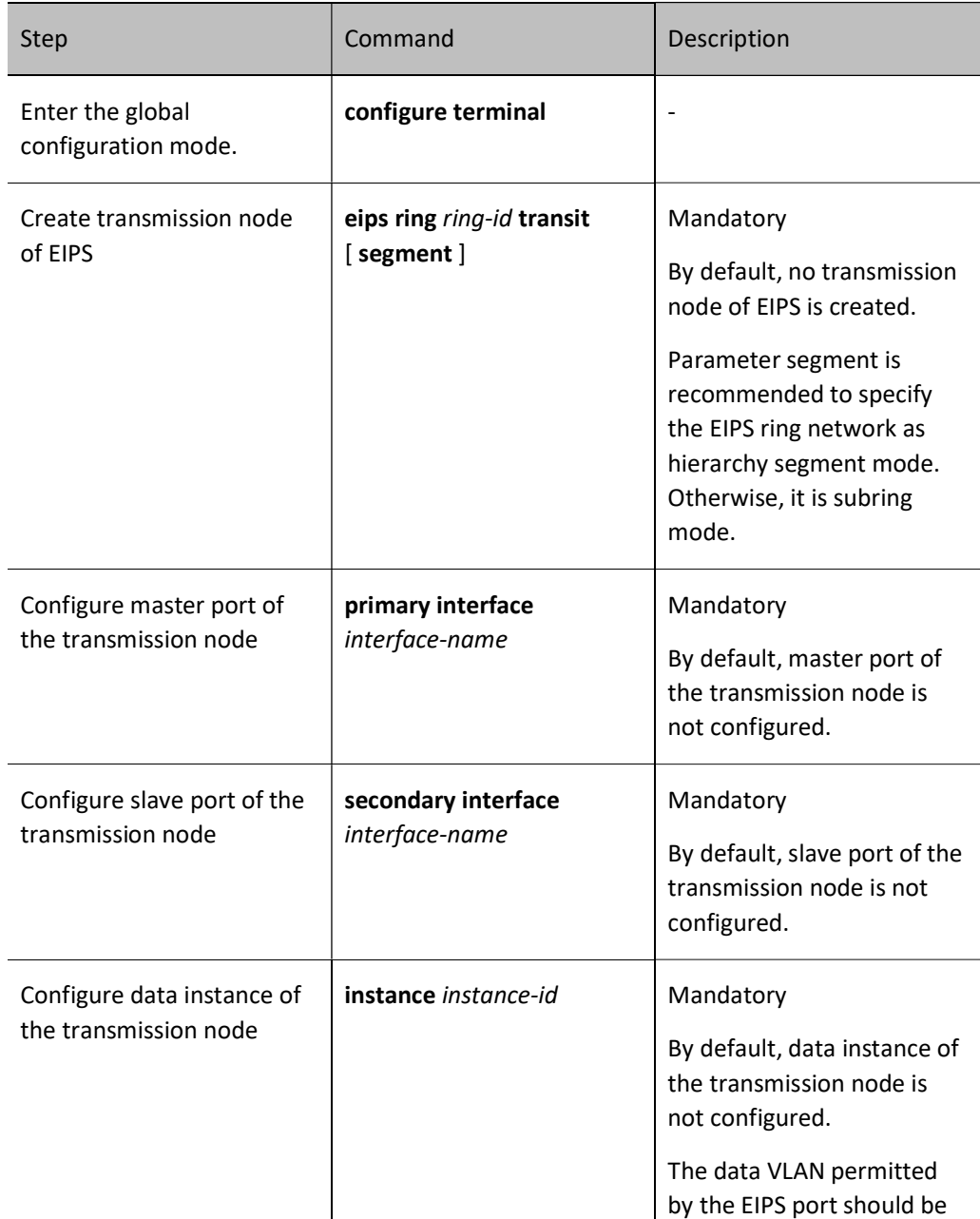

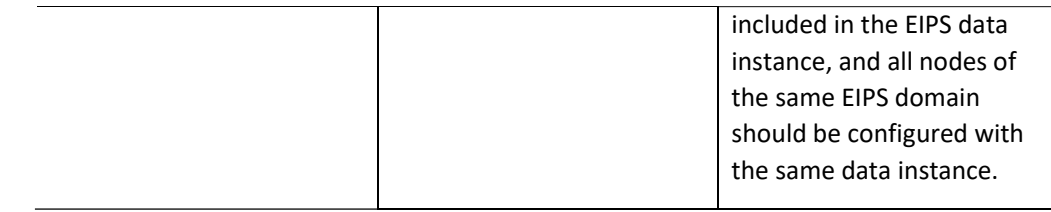

## Configure Edge Control Node of EIPS

Please configure the device to be configured as an edge control node as follows.

Table 3 Configuring Edge Control Node of EIPS

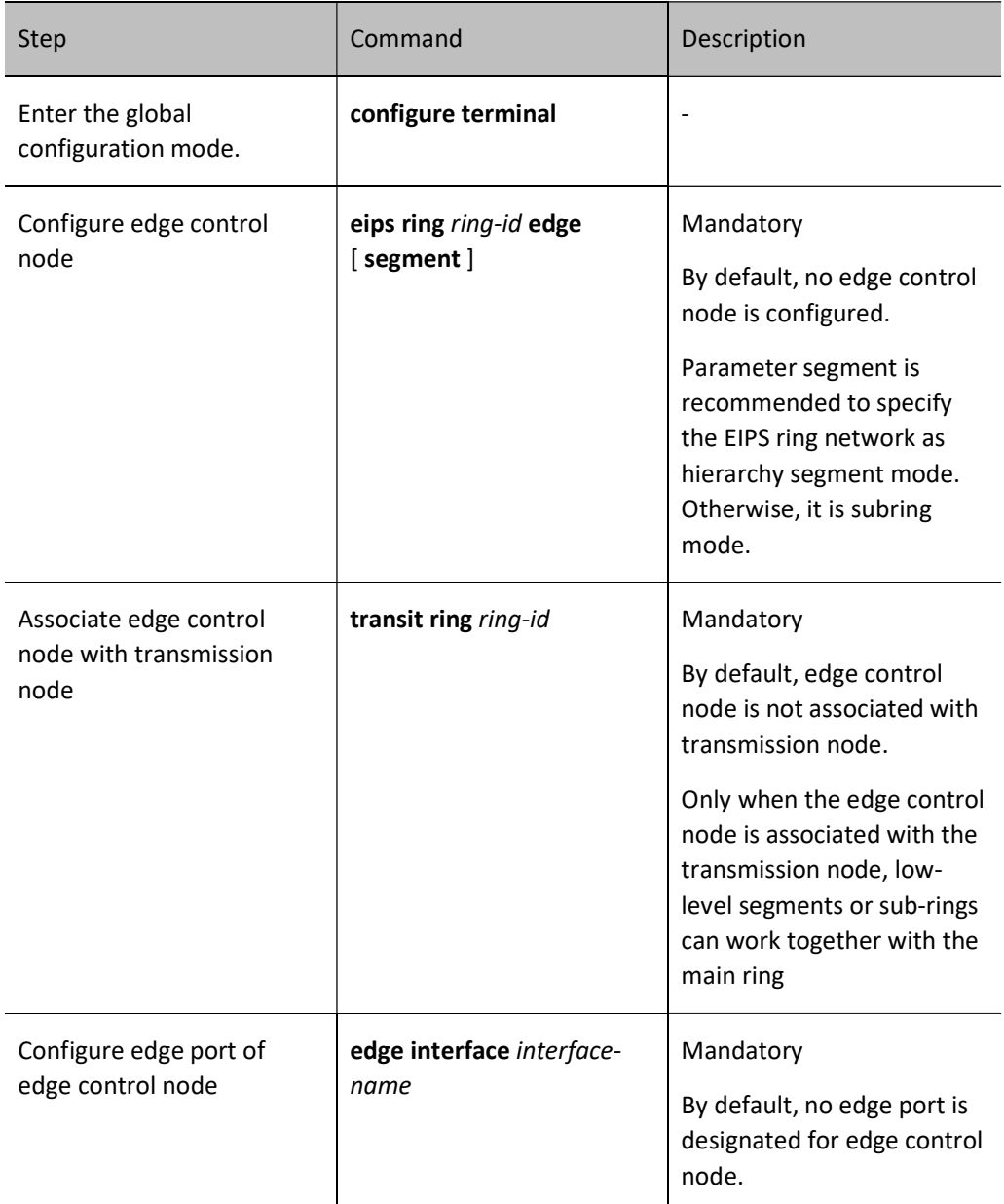

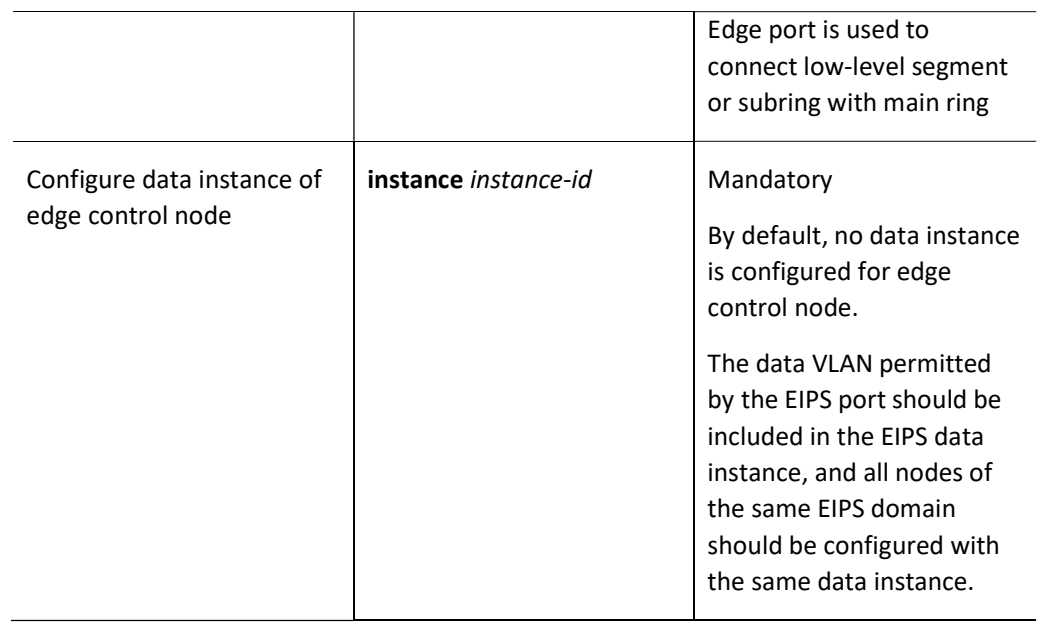

#### Configure Assistant Edge Node of EIPS

Please configure the device to be configured as an assistant edge node as follows.

Table 4 Configuring Assistant Edge Node of EIPS

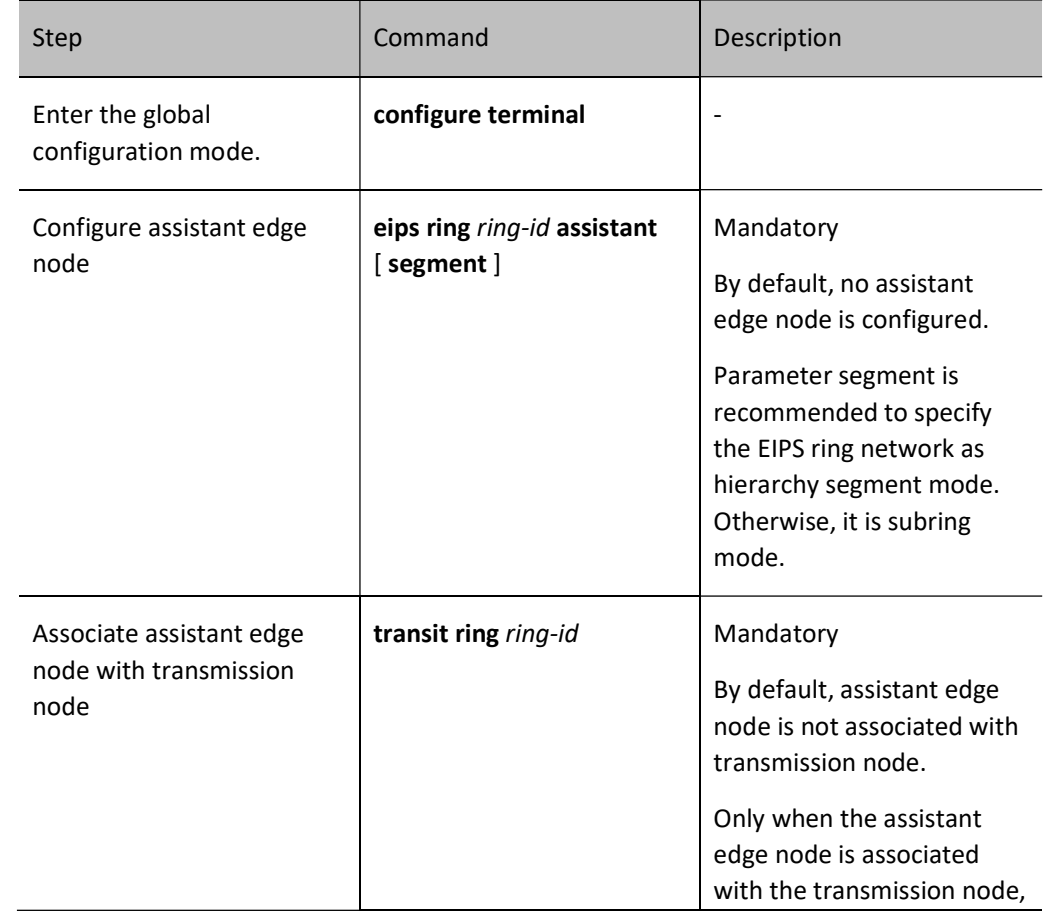

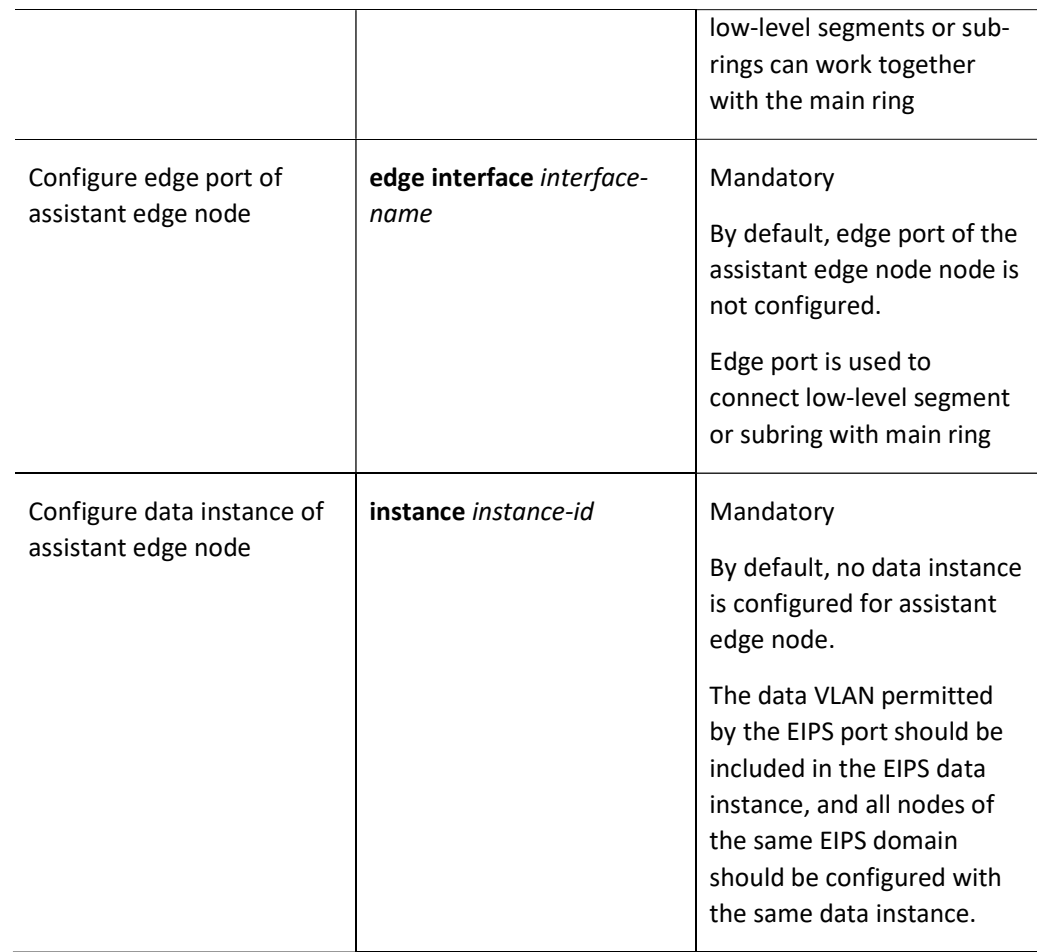

#### Configure EIPS Domain

Specify the domain to which the EIPS ring or hierarchy segment belongs, and configure all nodes in the same EIPS domain with the same domain ID.

Table 101 Configuring EIPS Domain

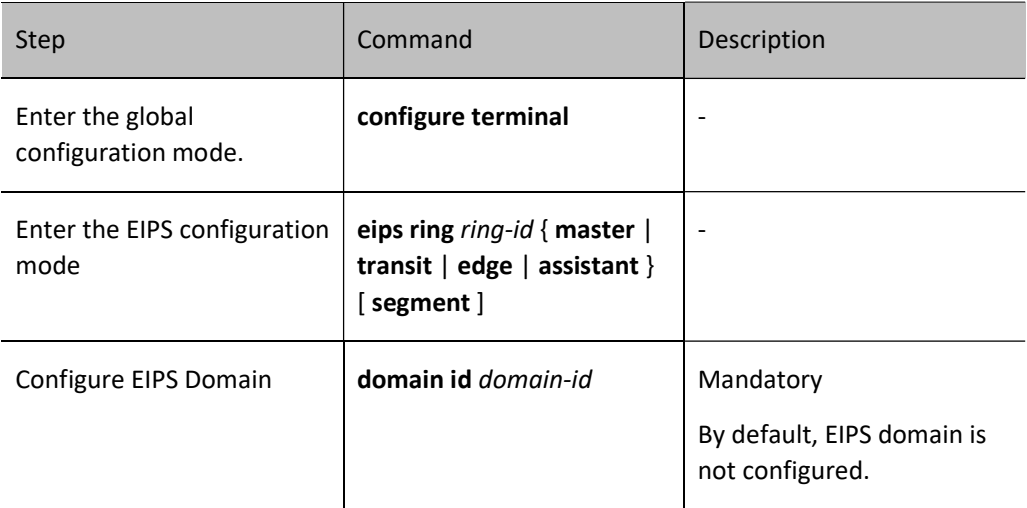

#### Configure EIPS Control VLAN

Configure the control VLAN of EIPS ring or hierarchy segment; configure the control VLAN prior to enabling EIPS protocol; configure all nodes in the same EIPS ring with the same control VLAN. Therefore, when configuring control VLAN, please select a VLAN that has been created yet has not been used by other layer-2 protocols. Otherwise, the configuration cannot succeed.

EIPS control VLAN is used to transmit EIPS protocol packets. Data packets are not permitted to enter the control VLAN.

Table 101 Configuring EIPS Control VLAN

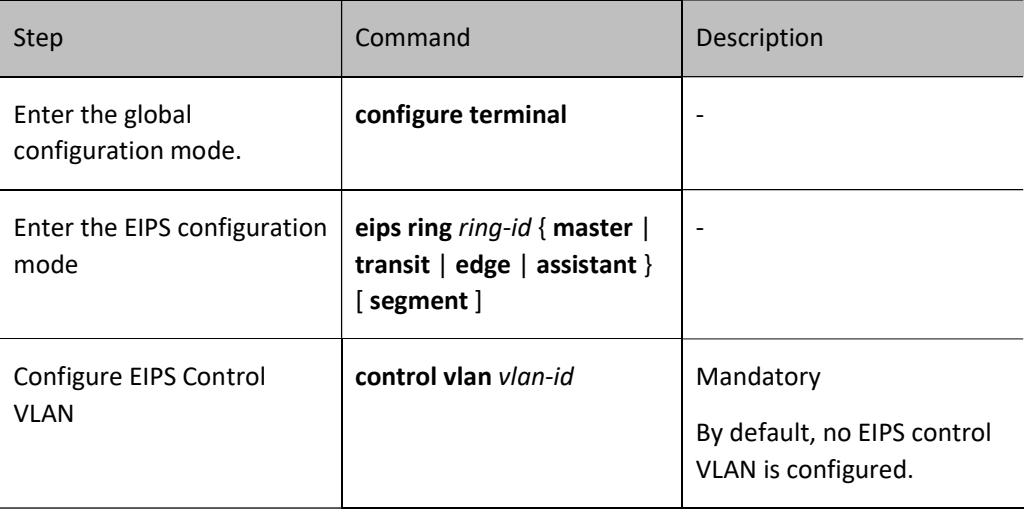

#### Configure EIPS Level Number

EIPS level number is an important sign to distinguish main ring from subring or low-level segment. The level numbers of all main rings are 0, those of first-level subrings or hierarchy segments are 1, and so on. Node of subring must be configured, and the level numbers of subrings or hierarchy numbers at the same level must be the same.

Table 101 Configuring EIPS Level Number

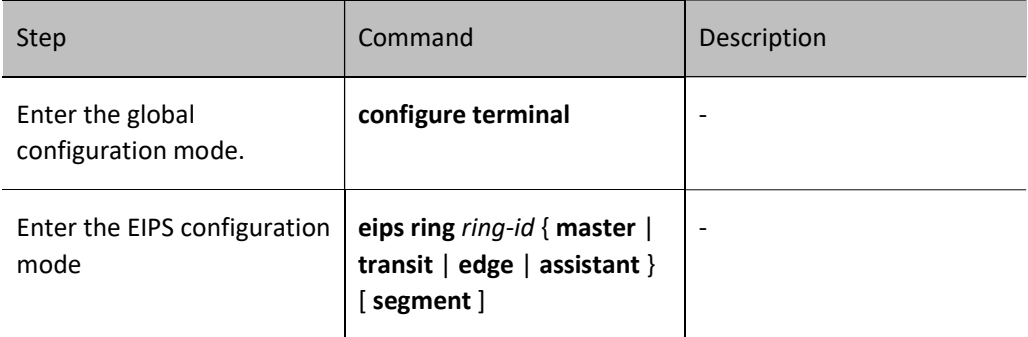

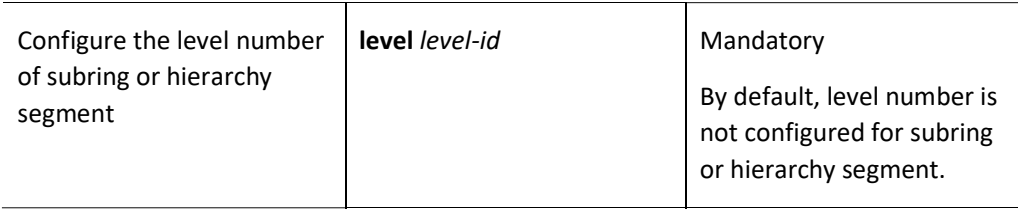

#### Configure EIPS Segment Number

Segment number is an important sign in the hierarchy segment mode. The segment number of main ring is 0, and that of low-level segment is defined by users. The hierarchy segment with a level number greater than 0 must be configured with a segment number, and all nodes on the same hierarchy segment must have the same segment numbers.

Table 5 Configuring EIPS Number

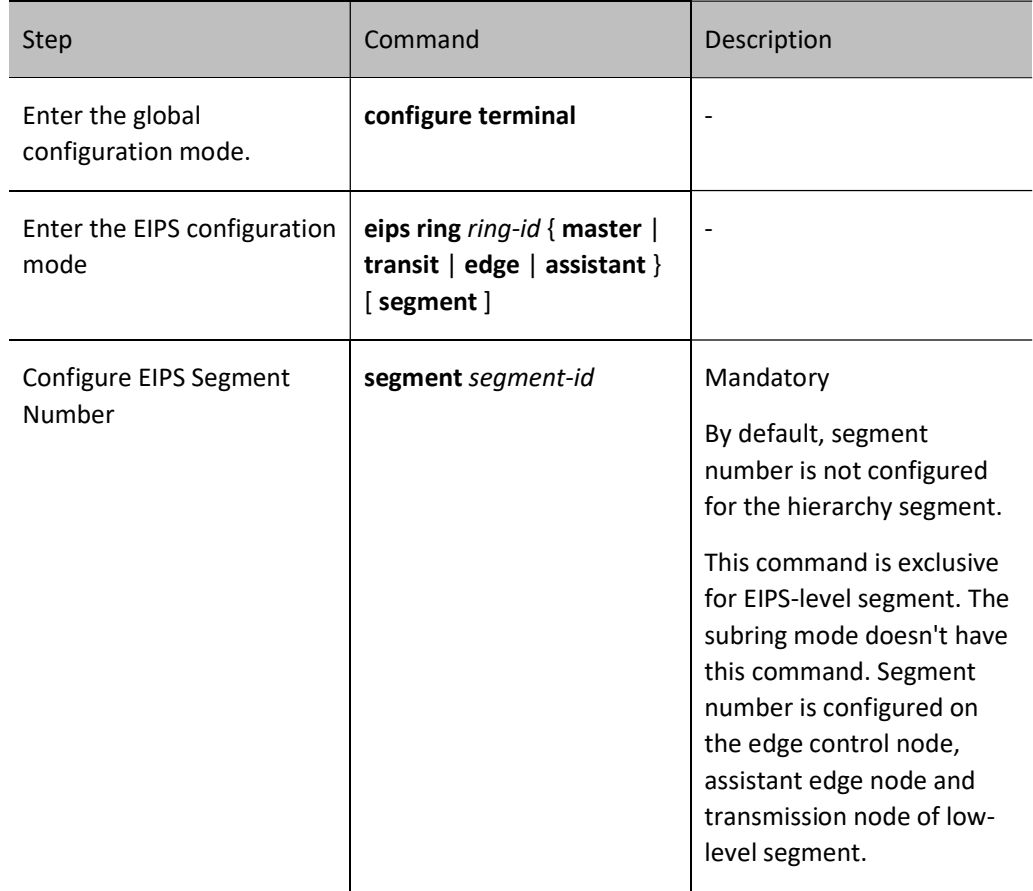

#### Configure EIPS Data Instance

Data instance is configured prior to configuring EIPS ring or hierarchy segment; the data VLAN permitted by the EIPS port should be included in the EIPS data instance; all nodes of the same EIPS domain should be configured with the same data instance.

Data instance is configured by referencing MSTP (Multiple Spanning Tree Protocol Instance). Therefore, before configuring EIPS ring or hierarchy segment, the mapping relationship between the MSTP instance and the VLAN to be included should be configured.

Table 6 Configuring EIPS Data Instance

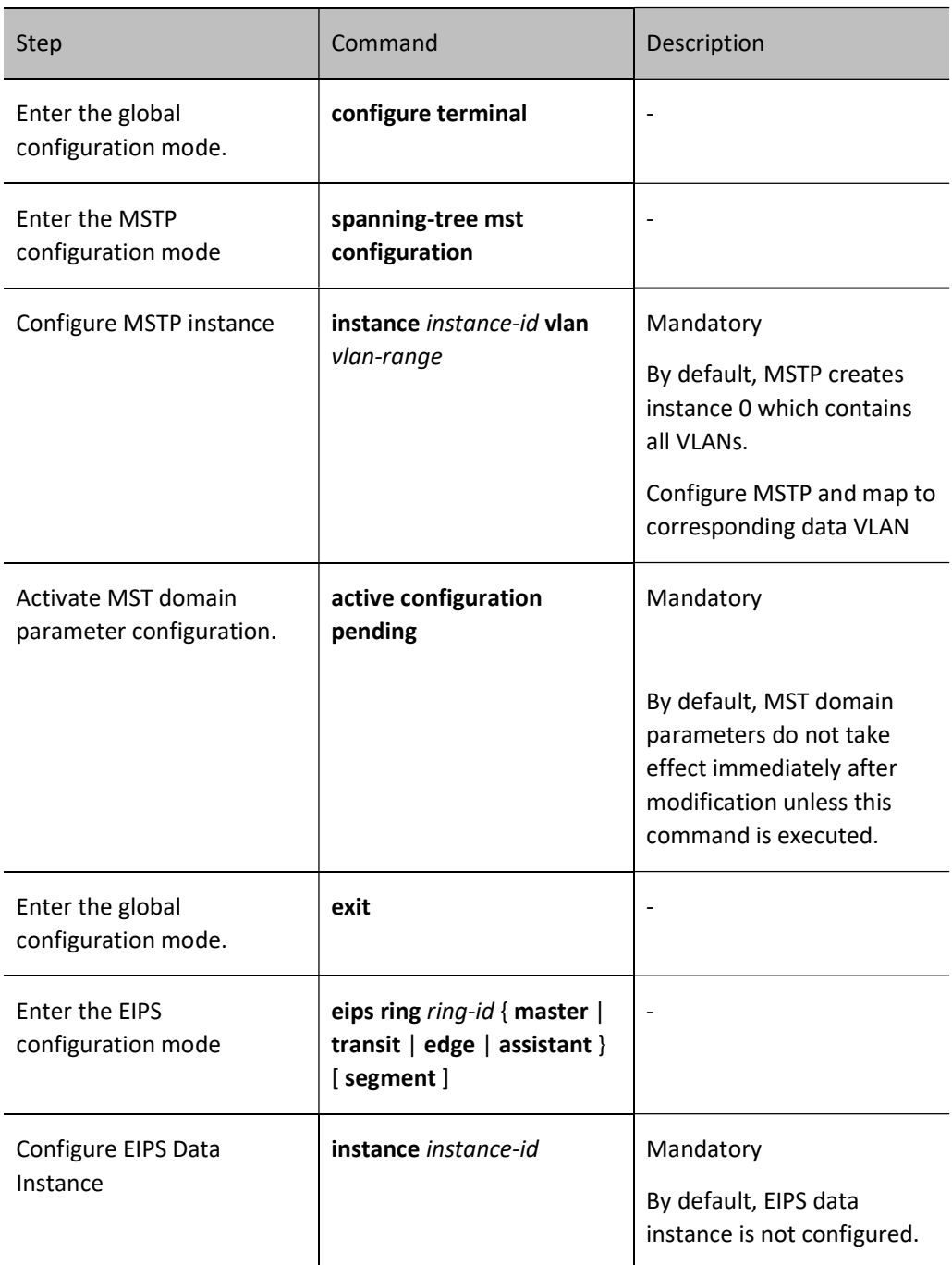

#### Enable EIPS Protocol

Upon completion of the configuration mentioned above, use this command to enable EIPS protocol.

#### Table 7 Enabling Protocol on EIPS Node

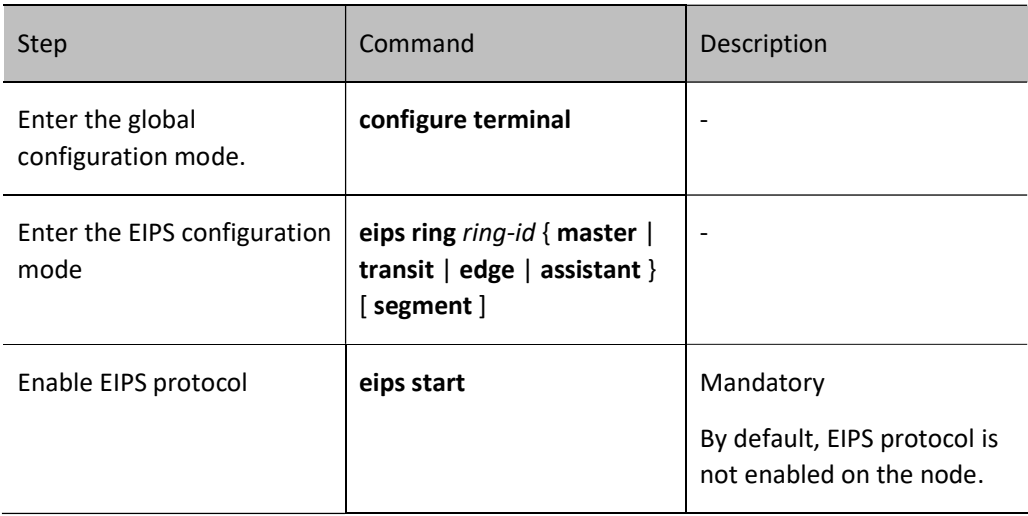

#### 101.2.2Configure EIPS Reliability

#### Configuration Condition

None

#### Configure EIPS Backup Master Node

In order to improve the reliability of EIPS ring network, the backup master node will replace the master node to perform its functions when the master node crashes.

The backup master node needs to be configured on the transmission node directly connected to the master node.

Table 8 Configuring EIPS Backup Master Node

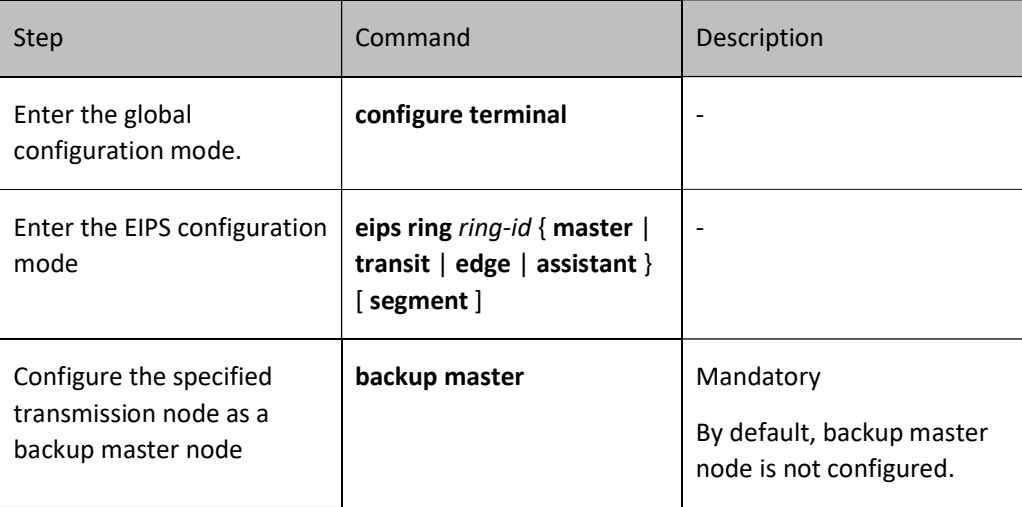

#### Configure EIPS Uni-directional Detection

Enable the uni-directional function under the port or port group.

Table 9 Configuring EIPS Uni-directional Detection of Port

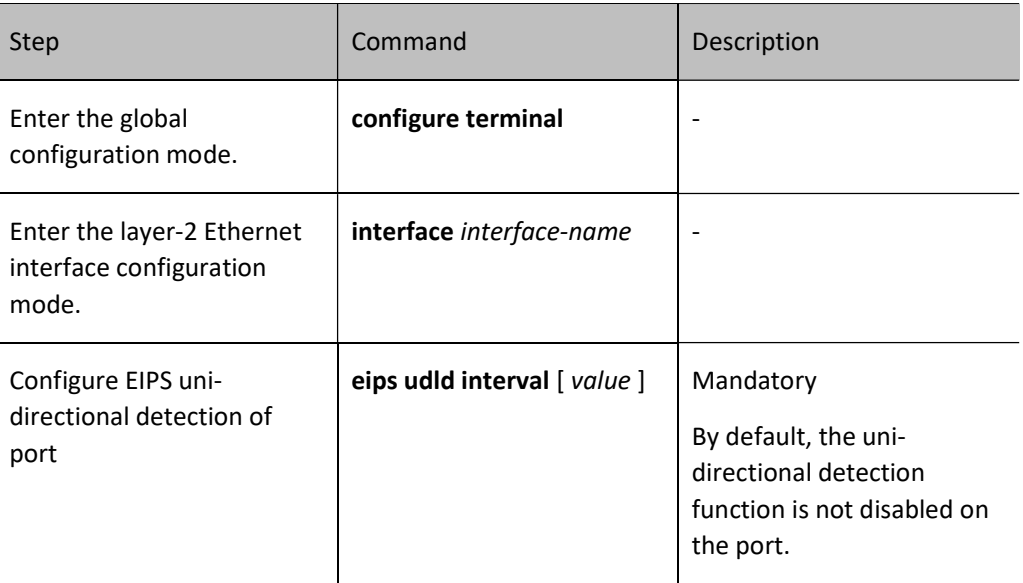

#### 101.2.3Configure EIPS Timer

#### Configuration Condition

Before configuring EIPS timer, do the following:

**•** Configure basic EIPS functions.

#### Configure EIPS Timer

The master node and the edge control node in hierarchy segment mode use timer to control the frequency of sending hello packet and the timeout period of receiving hello packet, and the transmission node uses blocking timer to control the time taken for node to transform to complete state when the failure of transmission node recovers.

Table 10 Configuring EIPS Timer

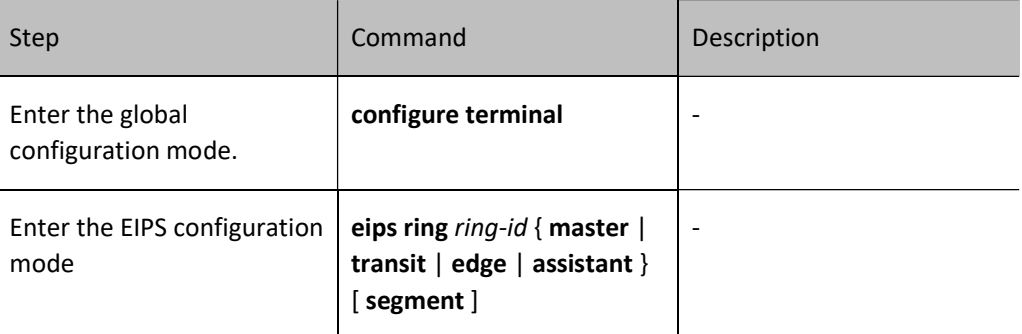

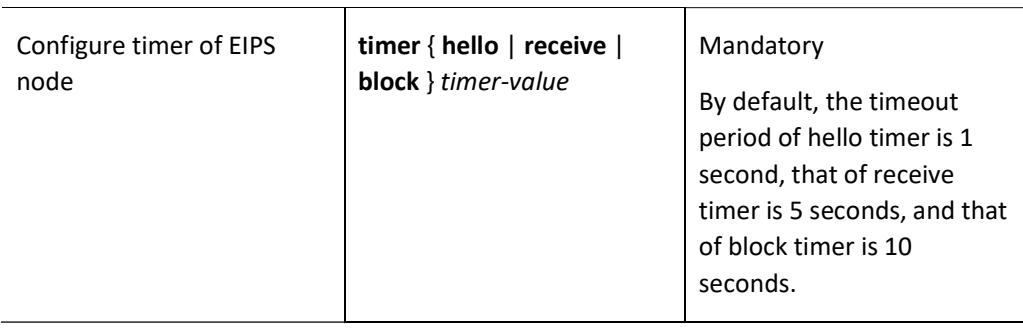

# Note

 The timer for sending hello packet can be configured on the master node or edge control node only, and the blocking timer on the transmission node only.

# **Caution**

 If backup master node is configured, the timeout period of hello timer on master node cannot be configured as 0.

## 101.2.4EIPS Monitoring and Maintaining

Table 11 EIPS Monitoring and Maintaining

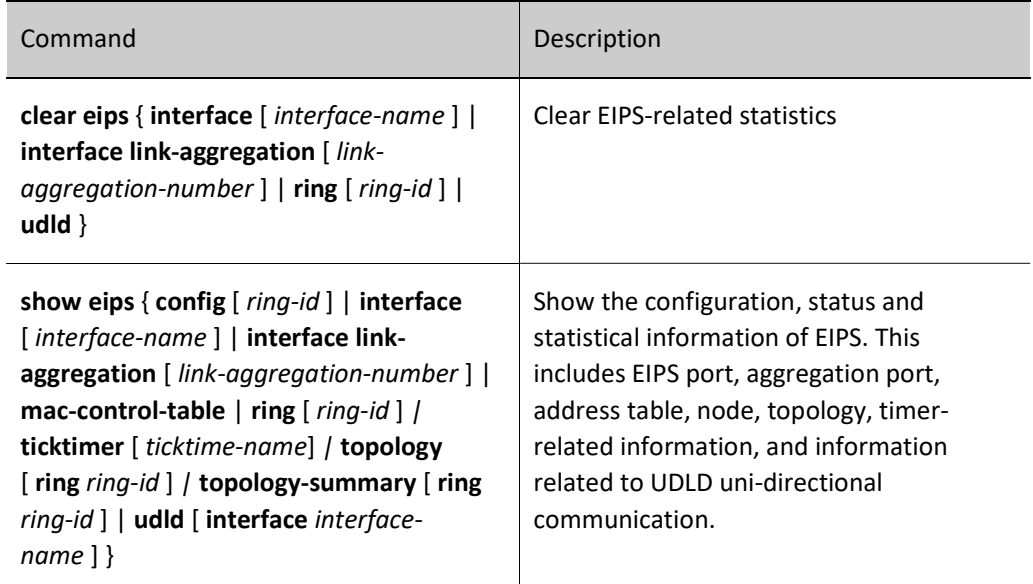

# 101.3Typical Configuration Example of EIPS

#### 101.3.1Configure Single Ring in EIPS Hierarchy Segment Mode

#### Network Requirements

- There are four devices in Ring 1 of EIPS within LAN. Configure EIPS hierarchy segment mode, and protect the ring network by blocking the slave port gigabitethernet0/2 of Master node.
- When the link between transmission nodes Transit1 and Transit2 is disconnected, it can cancel the spanning tree blocking state of the Master node's slave port gigabitethernet0/2 so that data switch and the communication within the LAN are not affected.

#### Network Topology

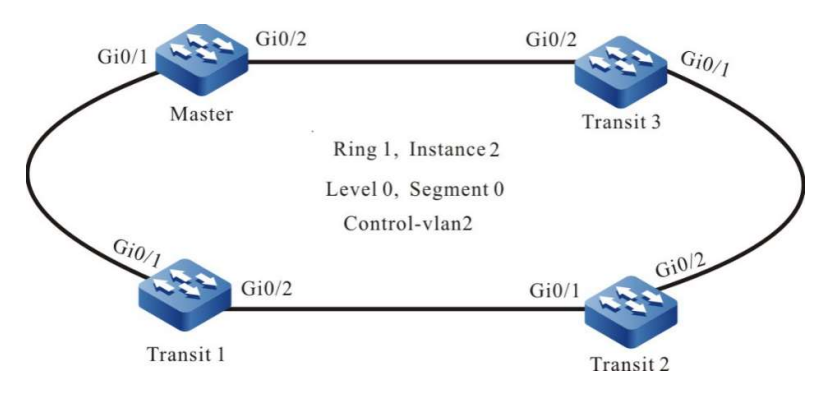

Figure 2 Network Topology for Configuring Single Ring in EIPS Hierarchy Segment Mode

#### Configuration Steps

Step 1: Configure VLANs, and configure the link type of the ports.

#On Master, create VLAN2 and VLAN3, and configure the link type of ports gigabitethernet0/1~gigabitethernet0/2 as Trunk, permitting services of VLAN2 and VLAN3 to pass. Configure PVID as 1.

> Master#configure terminal Master(config)#vlan 2-3 Master(config)#interface gigabitethernet 0/1-0/2 Master(config-if-range)#switchport mode trunk Master(config-if-range)#switchport trunk allowed vlan add 2-3 Master(config-if-range)#switchport trunk pvid vlan 1

#On Master, map VLAN3 to the spanning tree instance 2, and close spanning tree and storm suppression functions on ports gigabitethernet0/1~gigabitethernet0/2.

Master (config)#spanning-tree mst configuration %Alert: Commands configured under the mode would not take effect immediately, you should active them explicitly! Master (config-mst)#instance 2 vlan 3 Master (config-mst)#active configuration pending Master(config-if-range)#exit Master(config)#interface gigabitethernet 0/1-0/2 Master(config-if-range)#no spanning-tree enable Master(config-if-range)#no storm-control multicast Master(config-if-range)#no storm-control unicast Master(config-if-range)#no storm-control broadcast Master(config-if-range)#exit

#On the transmission node Transit1, create VLAN2 and VLAN3, map VLAN3 to the spanning tree instance 2, configure the link type of ports gigabitethernet $0/1$  agigabitethernet $0/2$  as Trunk, permitting services of VLAN2 and VLAN3 to pass, and configure PVID as 1. Close spanning tree and storm suppression functions on ports gigabitethernet0/1~gigabitethernet0/2. (Omitted)

#On Transit2, create VLAN2 and VLAN3, map VLAN3 to the spanning tree instance 2, configure the link type of ports gigabitethernet0/1~gigabitethernet0/2 as Trunk, permitting services of VLAN2 and VLAN3 to pass, and configure PVID as 1. Close spanning tree and storm suppression functions on ports gigabitethernet0/1~gigabitethernet0/2. (Omitted)

#On the transmission node Transit3, create VLAN2 and VLAN3, map VLAN3 to the spanning tree instance 2, configure the link type of ports gigabitethernet0/1~gigabitethernet0/2 as Trunk, permitting services of VLAN2 and VLAN3 to pass, and configure PVID as 1. Close spanning tree and storm suppression functions on ports gigabitethernet0/1~gigabitethernet0/2. (Omitted)

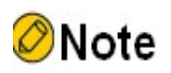

- VLAN2 is a control VLAN used to transmit EIPS protocol packets, and VLAN3 is a data VLAN used to forward services.
- To use the EIPS function, you must map the EIPS data VLAN to corresponding spanning tree instance, and disable the spanning tree function on the port.

Step 2: Configure the EIPS hierarchy segment mode.

#On the master node Master, create master node Ring1 of the major ring in hierarchy segment mode, configure the level and segment number of EIPS ring as 0, instance of EIPS ring as 2, control VLAN as VLAN2, master port as gigabitethernet0/1 and slave port as gigabitethernet0/2, and enable EIPS.

Master(config)#eips ring 1 master segment

Master(config-eips)#control vlan 2 Master(config-eips)#level 0 Master(config-eips)#segment 0 Master(config-eips)#instance 2 Master(config-eips)#primary interface gigabitethernet 0/1 Master(config-eips)#secondary interface gigabitethernet 0/2 Master(config-eips)#eips start Master(config-eips)#exit

#On the transmission node Transit1, create transmission node Ring1 in hierarchy segment mode, configure the level and segment number of EIPS ring as 0, instance of EIPS ring as 2, control VLAN as VLAN2, master port as gigabitethernet0/1 and slave port as gigabitethernet0/2, and enable EIPS.

> Transit1(config)#eips ring 1 transit segment Transit1(config-eips)#control vlan 2 Transit1(config-eips)#level 0 Transit1(config-eips)#segment 0 Transit1(config-eips)#instance 2 Transit1(config-eips)#primary interface gigabitethernet 0/1 Transit1(config-eips)#secondary interface gigabitethernet 0/2 Transit1(config-eips)#eips start Transit1(config-eips)#exit

#On the transmission node Transit2, create transmission node Ring1 in hierarchy segment mode, configure the level and segment number of EIPS ring as 0, instance of EIPS ring as 2, control VLAN as VLAN2, master port as gigabitethernet0/1 and slave port as gigabitethernet0/2, and enable EIPS.

Transit2(config)#eips ring 1 transit segment

Transit2(config-eips)#control vlan 2

Transit2(config-eips)#level 0

Transit2(config-eips)#segment 0

Transit2(config-eips)#instance 2

Transit2(config-eips)#primary interface gigabitethernet 0/1

Transit2(config-eips)#secondary interface gigabitethernet 0/2

Transit2(config-eips)#eips start

Transit2(config-eips)#exit

#On the transmission node Transit3, create transmission node Ring1 in hierarchy segment mode, configure the level and segment number of EIPS ring as 0, instance of EIPS ring as 2, control VLAN as VLAN2, master port as gigabitethernet0/1 and slave port as gigabitethernet0/2, and enable EIPS.

> Transit3(config)#eips ring 1 transit segment Transit3(config-eips)#control vlan 2 Transit3(config-eips)#level 0 Transit3(config-eips)#segment 0 Transit3(config-eips)#instance 2

Transit3(config-eips)#primary interface gigabitethernet 0/1 Transit3(config-eips)#secondary interface gigabitethernet 0/2 Transit3(config-eips)#eips start Transit3(config-eips)#exit

Step  $3:$  Check the result.

#By executing show eips topology-summary on the four devices, you can see that the EIPS ring status is round, and the topology content is consistent.

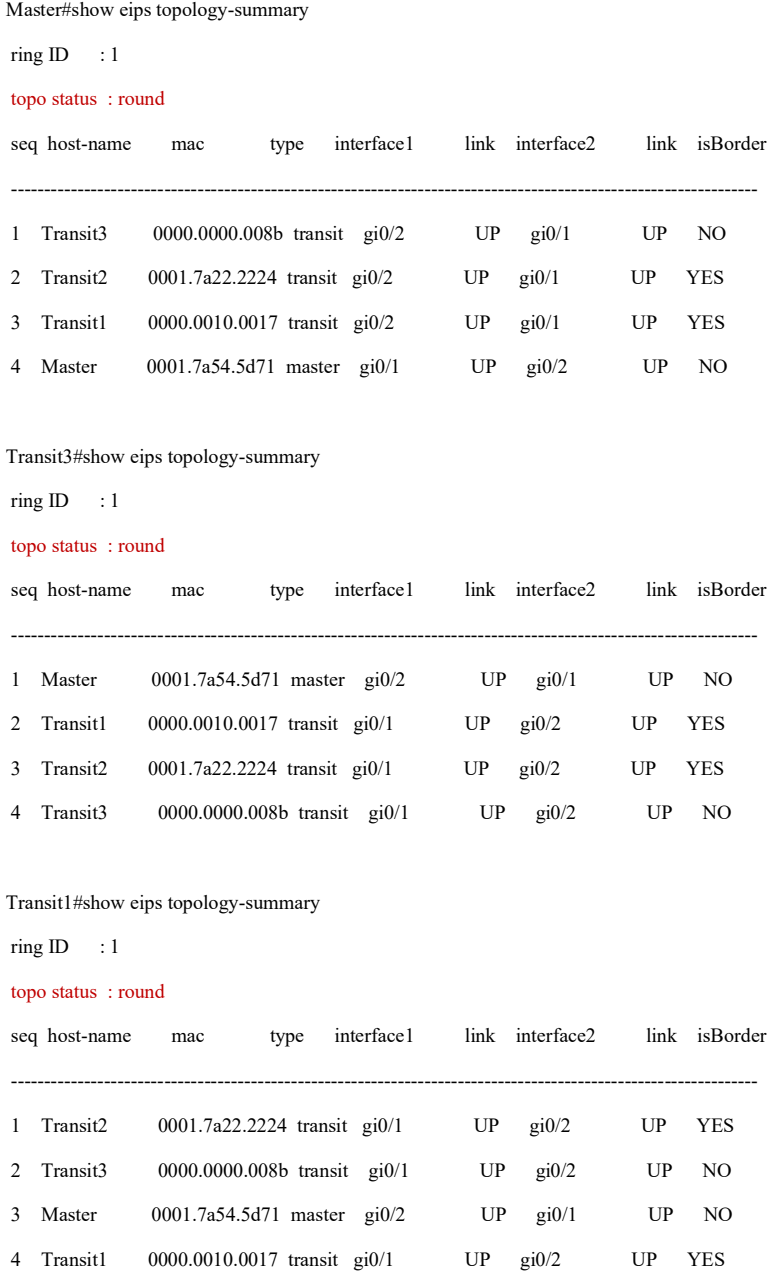

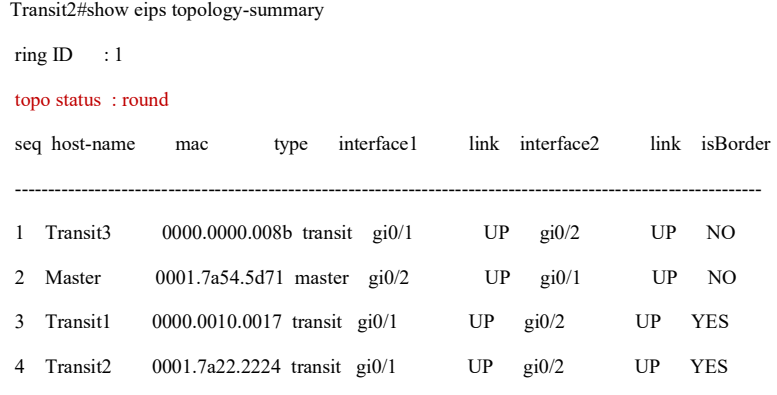

#By executing show eips topology on the four devices, you can see that the slave port gigabitethernet0/2 of the master node Master is blocked, and all other ports are unblocked.

> Master#show eips topology  $ring ID$  : 1 topo status : round topo index 1 : host name : Transit3 eips type : transit eips status : COMPLETE border : NO base MAC : 0000.0000.008b sys oid : 1.3.6.1.4.1.5651.1.102.146 interface1 : gi0/2 MAC : 0000.0000.008b role : second block-status : unblock link-status : UP interface2 : gi0/1 MAC : 0000.0000.008b role : primary block-status : unblock link-status : UP topo index 2 : host name : Transit2 eips type : transit eips status : COMPLETE border : YES base MAC : 0001.7a22.2224 sys oid : 1.3.6.1.4.1.5651.1.102.146 interface1 : gi0/2

MAC : 0001.7a22.2224 role : second block-status : unblock link-status : UP interface2 : gi0/1 MAC : 0001.7a22.2224 role : primary block-status : unblock link-status : UP topo index 3 : host name : Transit1 eips type : transit eips status : COMPLETE border : YES base MAC : 0000.0010.0017 sys oid : 1.3.6.1.4.1.5651.1.102.140 interface1 : gi0/2 MAC : 0000.0010.0017 role : second block-status : unblock link-status : UP interface2 : gi0/1 MAC : 0000.0010.0017 role : primary block-status : unblock link-status : UP topo index 4 : host name : Master

```
 eips type : master
eips status : COMPLETE
 border : NO
 base MAC : 0001.7a54.5d71
sys oid : 1.3.6.1.4.1.5651.1.102.145
 interface1 : gi0/1
MAC : 0001.7a54.5d71
 role : primary
 block-status : unblock
 link-status : UP
 interface2 : gi0/2
```
MAC : 0001.7a54.5d71
role : second block-status : block link-status : UP

#When the link between transmission nodes Transit1 and Transit2 is disconnected, you can see through show eips topology that status of the ring turns to round, status of EIPS becomes FAULT, slave port gigabitethernet0/2 of the master node Master is unblocked, and Transit1 can communicate with Transit2 through the master node Master to ensure the communication between Transit1 and Transit2 is uninterrupted.

> Master#show eips topology ring ID  $: 1$ topo status : not round topo index 1 : host name : Transit1 eips type : transit eips status : FAULT border : YES base MAC : 0000.0010.0017 sys oid : 1.3.6.1.4.1.5651.1.102.140 interface1 : gi0/2 MAC : 0000.0010.0017 role : second block-status : block link-status : DOWN interface2 : gi0/1 MAC : 0000.0010.0017 role : primary block-status : unblock link-status : UP topo index 2 : host name : Master eips type : master eips status : FAULT border : NO base MAC : 0001.7a54.5d71 sys oid : 1.3.6.1.4.1.5651.1.102.145 interface1 : gi0/1 MAC : 0001.7a54.5d71 role : primary block-status : unblock link-status : UP

 interface2 : gi0/2 MAC : 0001.7a54.5d71 role : second block-status : unblock

link-status : UP

#### topo index 3 :

host name : Transit3 eips type : transit eips status : FAULT border : NO base MAC : 0000.0000.008b sys oid : 1.3.6.1.4.1.5651.1.102.146 interface1 : gi0/2 MAC : 0000.0000.008b

role : second

#### block-status : unblock

link-status : UP

interface2 : gi0/1

MAC : 0000.0000.008b

role : primary

#### block-status : unblock

link-status : UP

# topo index 4 :

host name : Transit2 eips type : transit eips status : FAULT border : YES

base MAC : 0001.7a22.2224

sys oid : 1.3.6.1.4.1.5651.1.102.146

interface1 : gi0/2

MAC : 0001.7a22.2224

role : second

#### block-status : unblock

link-status : UP

interface2 : gi0/1

MAC : 0001.7a22.2224

role : primary

block-status : block

link-status : DOWN

# 101.3.2Configure the Intersecting Rings in EIPS Hierarchy Segment Mode

# Network Requirements

- There are six devices within the LAN, which make up two levels of intersecting rings. Protect the ring network by configuring EIPS hierarchy segment mode to block the slave port gigabitethernet0/2 of master node Master and the edge port gigabitethernet0/3 of edge node Transit1.
- When the link between the edge node Transit1 and the assistant edge node Transit2 is disconnected, it can cancel the spanning tree blocking state of the slave port gigabitethernet0/2 of the main ring's master node Master so that data switch and the communication in the main ring Ring1 are not affected.
- When the link between transmission nodes sTransit1 and sTransit2 is disconnected, it can cancel the spanning tree blocking state of the edge node Transit1's edge port gigabitethernet0/3 so that data switch and the communication in the first level of subring Ring2 are not affected.

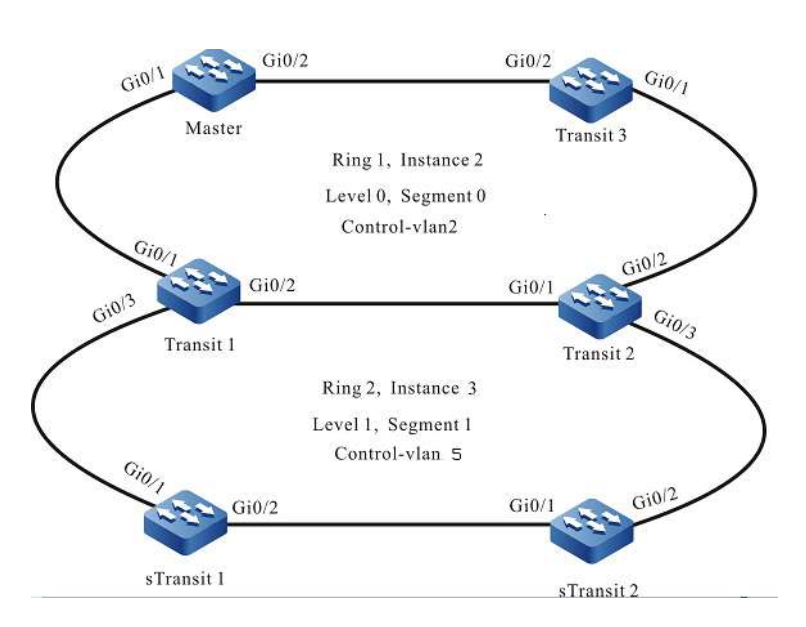

# Network Topology

Figure 3 Network Topology for Configuring Intersecting Rings in EIPS Hierarchy Segment Mode

# Configuration Steps

Step 1: Configure VLANs, and configure the link type of the ports.

#On Master, create VLAN2 and VLAN3, and configure the link type of ports gigabitethernet0/1~gigabitethernet0/2 as Trunk, permitting services of VLAN2 and VLAN3 to pass. Configure PVID as 1.

User manual  $Release 1.0 01/2022$  2163

Master#configure terminal Master(config)#vlan 2-3 Master(config)#interface gigabitethernet 0/1-0/2 Master(config-if-range)#switchport mode trunk Master(config-if-range)#switchport trunk allowed vlan add 2-3 Master(config-if-range)#switchport trunk pvid vlan 1

#On Master, map VLAN3 to the spanning tree instance 2, and close spanning tree and storm suppression functions on ports gigabitethernet0/1~gigabitethernet0/2.

> Master (config)#spanning-tree mst configuration %Alert: Commands configured under the mode would not take effect immediately, you should active them explicitly! Master (config-mst)#instance 2 vlan 3 Master (config-mst)#active configuration pending Master(config-if-range)#exit Master(config)#interface gigabitethernet 0/1-0/2 Master(config-if-range)#no spanning-tree enable Master(config-if-range)#no storm-control multicast Master(config-if-range)#no storm-control unicast Master(config-if-range)#no storm-control broadcast Master(config-if-range)#exit

#On the transmission node Transit1 of the main ring, create VLAN2-5, map VLAN3 to the spanning tree instance 2 and VLAN4 to the spanning tree instance 3, configure the link type of ports gigabitethernet0/1~gigabitethernet0/2 as Trunk to permit services of VLAN2-3 to pass and that of ports gigabitethernet0/2~gigabitethernet0/3 as Trunk to permit services of VLAN4-5 to pass, and configure PVID as 1. Close spanning tree and storm suppression functions on ports gigabitethernet0/1~gigabitethernet0/3. (Omitted)

#On the transmission node Transit2 of the main ring, create VLAN2-5, map VLAN3 to the spanning tree instance 2 and VLAN4 to the spanning tree instance 3, configure the link type of ports gigabitethernet0/1~gigabitethernet0/2 as Trunk to permit services of VLAN2-3 to pass and that of ports gigabitethernet0/2~gigabitethernet0/3 as Trunk to permit services of VLAN4-5 to pass, and configure PVID as 1. Close spanning tree and storm suppression functions on ports gigabitethernet0/1~gigabitethernet0/3. (Omitted)

#On the transmission node Transit3 of the main ring, create VLAN2 and VLAN3, map VLAN3 to the spanning tree instance 2, configure the link type of ports gigabitethernet0/1~gigabitethernet0/2 as Trunk, permitting services of VLAN2 and VLAN3 to pass, and configure PVID as 1. Close spanning tree and storm suppression functions on ports gigabitethernet0/1~gigabitethernet0/2. (Omitted)

#On the transmission node sTransit1 of the first level of subring, create VLAN4 and VLAN5, map VLAN4 to the spanning tree instance 3, configure the link type of ports gigabitethernet0/1~gigabitethernet0/2 as Trunk, permitting services of VLAN4 and VLAN5 to pass, and configure PVID as 1. Close spanning tree and storm suppression functions on ports gigabitethernet0/1~gigabitethernet0/2. (Omitted)

#On the transmission node Transit2 of the first level of subring, create VLAN4 and VLAN5, map VLAN4 to the spanning tree instance 3, configure the link type of ports gigabitethernet0/1~gigabitethernet0/2 as Trunk, permitting services of VLAN4 and VLAN5 to pass, and configure PVID as 1. Close spanning tree and storm suppression functions on ports gigabitethernet0/1~gigabitethernet0/2. (Omitted)

# Note

- VLAN5 is a control VLAN used to transmit EIPS protocol packets, and VLAN4 is a data VLAN used to forward services.
- To use the EIPS function, you must map the EIPS data VLAN to corresponding spanning tree instance, and disable spanning tree and storm suppression functions on the port.

# Step 2: Configure the main ring Ring1.

#On the master node Master, create master node Ring1 in hierarchy segment mode, configure the level and segment number of EIPS ring as 0, instance of EIPS ring as 2, control VLAN as VLAN2, master port as gigabitethernet0/1 and slave port as gigabitethernet0/2, and enable EIPS.

> Master(config)#eips ring 1 master segment Master(config-eips)#control vlan 2 Master(config-eips)#level 0 Master(config-eips)#segment 0 Master(config-eips)#instance 2 Master(config-eips)#primary interface gigabitethernet 0/1 Master(config-eips)#secondary interface gigabitethernet 0/2 Master(config-eips)#eips start Master(config-eips)#exit

#On the transmission node Transit1 of the main ring, create transmission node Ring1 in hierarchy segment mode, configure the level and segment number of EIPS ring as 0, instance of EIPS ring as 2, control VLAN as VLAN2, master port as gigabitethernet0/1 and slave port as gigabitethernet0/2, and enable EIPS. (Omitted)

#On the transmission node Transit2 of the main ring, create transmission node Ring1 in hierarchy segment mode, configure the level and segment number of EIPS ring as 0, instance of EIPS ring as 2, control VLAN as VLAN2, master port as gigabitethernet0/1 and slave port as gigabitethernet0/2, and enable EIPS. (Omitted)

#On the transmission node Transit3 of the main ring, create transmission node Ring1 in hierarchy segment mode, configure the level and segment number of EIPS ring as 0, instance of EIPS ring as 2, control VLAN as VLAN2, master port as gigabitethernet0/1 and slave port as gigabitethernet0/2, and enable EIPS. (Omitted)

Step 3: Configure the first-level subring Ring2.

#On the edge node of the first-level subring (transmission node of the main ring), create edge node Ring2 of hierarchy segment mode on Transit1, configure the level and segment number of EIPS ring as 1, instance of EIPS ring as 3, control VLAN as VLAN5, edge port as gigabitethernet0/3 and Ring1 as its associated transmission node, and enable EIPS.

> Transit1(config)#eips ring 2 edge segment Transit1(config-eips)#control vlan 5 Transit1(config-eips)#level 1 Transit1(config-eips)#segment 1 Transit1(config-eips)#instance 3 Transit1(config-eips)#transit ring 1 Transit1(config-eips)#edge interface gigabitethernet0/3 Transit1(config-eips)#eips start Transit1(config-eips)#exit

 #On the assistant edge node of the first-level subring (transmission node of the main ring), create assistant edge node Ring2 of hierarchy segment mode on Transit2, configure the level and segment number of EIPS ring as 1, instance of EIPS ring as 3, control VLAN as VLAN5, edge port as gigabitethernet0/3 and Ring1 as its associated transmission node, and enable EIPS.

> Transit2(config)#eips ring 2 assistant segment Transit2(config-eips)#control vlan 5 Transit2(config-eips)#level 1 Transit2(config-eips)#segment 1 Transit2(config-eips)#instance 3 Transit2(config-eips)#transit ring 1 Transit2(config-eips)#edge interface gigabitethernet0/3 Transit2(config-eips)#eips start Transit2(config-eips)#exit

#On the transmission node sTransit1 of the first-level subring, create transmission node Ring2 in hierarchy segment mode, configure the level and segment number of EIPS ring as 1, instance of EIPS ring as 3, control VLAN as VLAN5, master port as gigabitethernet0/1 and slave port as gigabitethernet0/2, and enable EIPS.

> sTransit1(config)#eips ring 2 transit segment sTransit1(config-eips)#control vlan 5 sTransit1(config-eips)#level 1 sTransit1(config-eips)#segment 1 sTransit1(config-eips)#instance 3 sTransit1(config-eips)#primary interface gigabitethernet 0/1 sTransit1(config-eips)#secondary interface gigabitethernet 0/2 sTransit1(config-eips)#eips start sTransit1(config-eips)#exit

#On the transmission node Transit2 of the first-level subring, create transmission node Ring2 in hierarchy segment mode, configure the level and segment number of EIPS ring as 1, instance of EIPS ring as 3, control VLAN as VLAN5, master port as gigabitethernet0/1 and slave port as gigabitethernet0/2, and enable EIPS.

> sTransit2(config)#eips ring 2 transit segment sTransit2(config-eips)#control vlan 5 sTransit2(config-eips)#level 1 sTransit2(config-eips)#segment 1 sTransit2(config-eips)#instance 3 sTransit2(config-eips)#primary interface gigabitethernet 0/1 sTransit2(config-eips)#secondary interface gigabitethernet 0/2 sTransit2(config-eips)#eips start sTransit2(config-eips)#exit

Step  $4:$  Check the result.

#By executing show eips topology-summary on edge node and assistant edge node, you can see that the status of both EIPS main ring and subring is round, and the topology content is consistent.

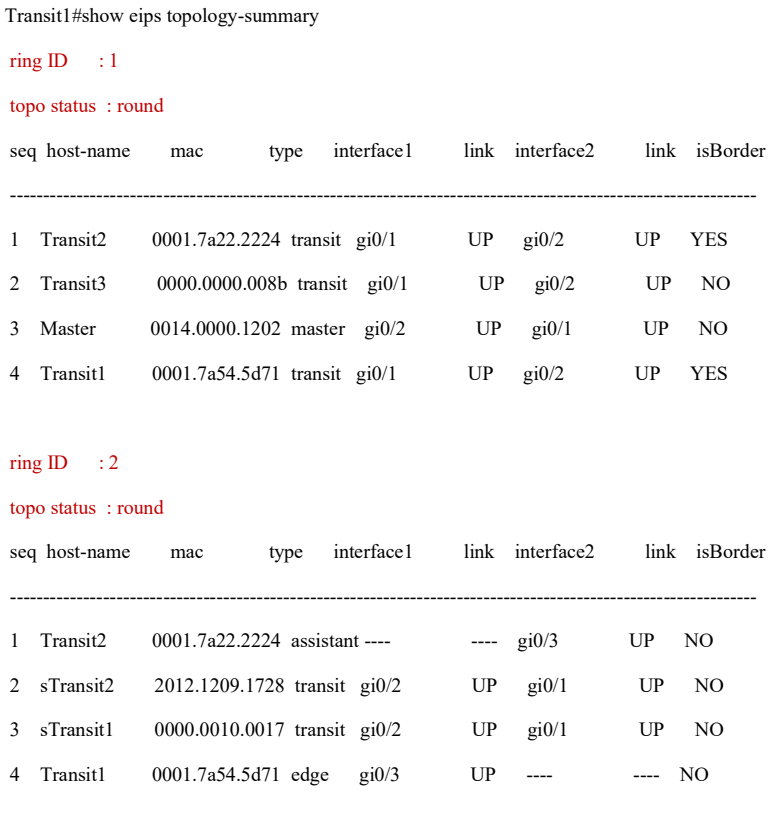

Transit2#show eips topology-summary

 $ring ID$  : 1

topo status : round

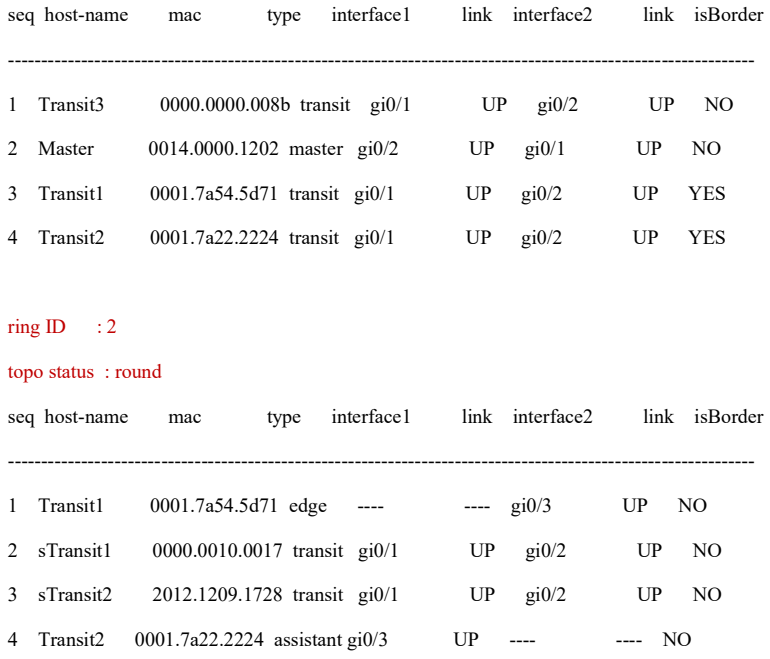

#By executing show eips topology on the edge node, you can see that the slave port gigabitethernet0/2 of the master node Master and the edge port gigabitethernet0/3 of the edge node Transit1 are blocked, and all other ports are unblocked; the EIPS status of main ring and subring is COMPLETE.

#### Transit1#show eips topology

```
ring ID \therefore 1
 topo status : round
topo index 1 :
   host name : Transit2
    eips type : transit
   eips status : COMPLETE
    border : YES
    base MAC : 0001.7a22.2224
   sys oid : 1.3.6.1.4.1.5651.1.0.0
     interface1 : gi0/1
     MAC : 0001.7a22.2224
     role : primary
    block-status : unblock
    link-status : UP
     interface2 : gi0/2
    MAC : 0001.7a22.2224
     role : second
     block-status : unblock
     link-status : UP
topo index 2 :
```
host name : Transit3 eips type : transit eips status : COMPLETE border : NO base MAC : 0000.0000.008b sys oid : 1.3.6.1.4.1.5651.1.102.146 interface1 : gi0/1 MAC : 0000.0000.008b role : primary

#### block-status : unblock

link-status : UP

interface2 : gi0/2

MAC : 0000.0000.008b

role : second

#### block-status : unblock

link-status : UP

topo index 3 :

host name : Master

eips type : master

eips status : COMPLETE

border : NO

base MAC : 0014.0000.1202

sys oid : 1.3.6.1.4.1.5651.1.102.127

#### interface1 : gi0/2

MAC : 0014.0000.1202

role : second

#### block-status : block

link-status : UP

```
 interface2 : gi0/1
```
MAC : 0014.0000.1202

role : primary

block-status : unblock

link-status : UP

#### topo index 4 :

host name : Transit1 eips type : transit eips status : COMPLETE border : YES base MAC : 0001.7a54.5d71 sys oid : 1.3.6.1.4.1.5651.1.102.145

```
 interface1 : gi0/1
 MAC : 0001.7a54.5d71
 role : primary
 block-status : unblock
 link-status : UP
 interface2 : gi0/2
MAC : 0001.7a54.5d71
 role : second
block-status : unblock
 link-status : UP
```
#### ring ID  $: 2$

topo status : round

#### topo index 1 :

host name : Transit2 eips type : assistant eips status : COMPLETE border : NO base MAC : 0001.7a22.2224 sys oid : 1.3.6.1.4.1.5651.1.0.0 interface2 : gi0/3 MAC : 0001.7a22.2224 role : edge

#### block-status : unblock

link-status : UP

# topo index 2 :

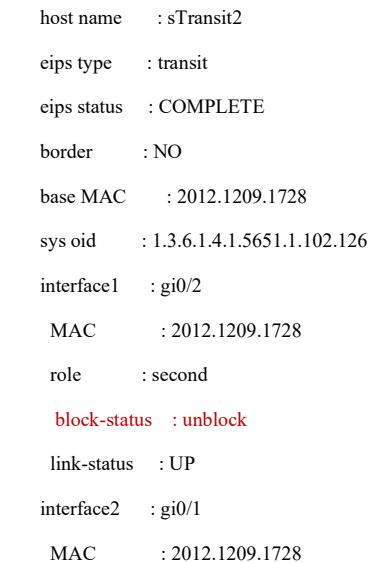

role : primary

```
 block-status : unblock
     link-status : UP
topo index 3 :
   host name : sTransit1
    eips type : transit
    eips status : COMPLETE
    border : NO
    base MAC : 0000.0010.0017
   sys oid : 1.3.6.1.4.1.5651.1.102.140
    interface1 : gi0/2
    MAC : 0000.0010.0017
     role : second
      block-status : unblock
     link-status : UP
    interface2 : gi0/1
    MAC : 0000.0010.0017
     role : primary
     block-status : unblock
     link-status : UP
topo index 4 :
   host name : Transit1
    eips type : edge
    eips status : COMPLETE
    border : NO
    base MAC : 0001.7a54.5d71
   sys oid : 1.3.6.1.4.1.5651.1.102.145
     interface1 : gi0/3
    MAC : 0001.7a54.5d71
     role : edge
     block-status : block
     link-status : UP
```
#When the link between edge node Transit1 and assistant edge node Transit2 is disconnected, you can see on the edge node with show eips topology that the status of main ring Ring1 is not round, status of EIPS becomes FAULT, slave port gigabitethernet0/2 of the master node Master is unblocked, and Transit1 can communicate with Transit2 through the master node Master to ensure the communication between Transit1 and Transit2 is uninterrupted; the status of subring Ring2 is still round, the EIPS status is COMPLETE, and the edge port gigabitethernet0/3 of edge node Transit1 is blocked.

> Transit1#show eips topology ring 1  $ring ID$  : 1

User manual Release 1.0 01/2022 2171

```
topo status : not round
```

```
topo index 1 :
   host name : Transit2
    eips type : transit
    eips status : FAULT
    border : YES
    base MAC : 0001.7a22.2224
    sys oid : 1.3.6.1.4.1.5651.1.0.0
    interface1 : gi0/1
     MAC : 0001.7a22.2224
     role : primary
     block-status : block
     link-status : DOWN
    interface2 : gi0/2
     MAC : 0001.7a22.2224
     role : second
     block-status : unblock
    link-status : UP
topo index 2 :
   host name : Transit3
    eips type : transit
     eips status : FAULT
    border : NO
   base MAC : 0000.0000.008b
   sys oid : 1.3.6.1.4.1.5651.1.102.146
    interface1 : gi0/1
     MAC : 0000.0000.008b
     role : primary
    block-status : unblock
    link-status : UP
    interface2 : gi0/2
    MAC : 0000.0000.008b
     role : second
     block-status : unblock
     link-status : UP
topo index 3 :
   host name : Master
    eips type : master
```
 eips status : FAULT border : NO

```
 base MAC : 0014.0000.1202
    sys oid : 1.3.6.1.4.1.5651.1.102.127
     interface1 : gi0/2
      MAC : 0014.0000.1202
      role : second
     block-status : unblock
      link-status : UP
     interface2 : gi0/1
     MAC : 0014.0000.1202
      role : primary
      block-status : unblock
      link-status : UP
 topo index 4 :
    host name : Transit1
     eips type : transit
     eips status : FAULT
     border : YES
     base MAC : 0001.7a54.5d71
    sys oid : 1.3.6.1.4.1.5651.1.102.145
     interface1 : gi0/1
     MAC : 0001.7a54.5d71
      role : primary
      block-status : unblock
      link-status : UP
     interface2 : gi0/2
     MAC : 0001.7a54.5d71
      role : second
      block-status : block
      link-status : DOWN
Transit1#show eips topology ring 2
ring ID : 2 topo status : round
topo index 1 :
    host name : Transit2
     eips type : assistant
```
#### eips status : COMPLETE

```
 border : NO
 base MAC : 0001.7a22.2224
 sys oid : 1.3.6.1.4.1.5651.1.0.0
```
 interface2 : gi0/3 MAC : 0001.7a22.2224 role : edge block-status : unblock link-status : UP

#### topo index 2 :

host name : sTransit2 eips type : transit eips status : COMPLETE

border : NO

base MAC : 2012.1209.1728

sys oid : 1.3.6.1.4.1.5651.1.102.126

interface1 : gi0/2

MAC : 2012.1209.1728

role : second

block-status : unblock

link-status : UP

interface2 : gi0/1

MAC : 2012.1209.1728

role : primary

block-status : unblock

link-status : UP

# topo index 3 :

host name : sTransit1

eips type : transit

# eips status : COMPLETE

border : NO

base MAC : 0000.0010.0017

sys oid : 1.3.6.1.4.1.5651.1.102.140

interface1 : gi0/2

MAC : 0000.0010.0017

role : second

block-status : unblock

link-status : UP

interface2 : gi0/1

MAC : 0000.0010.0017

role : primary

block-status : unblock

link-status : UP

### topo index 4 :

```
 host name : Transit1
 eips type : edge
 eips status : COMPLETE
 border : NO
 base MAC : 0001.7a54.5d71
sys oid : 1.3.6.1.4.1.5651.1.102.145
 interface1 : gi0/3
MAC : 0001.7a54.5d71
 role : edge
  block-status : block
link-status : UP
```
#When only the link between transmission nodes sTransit1 and sTransit2 is disconnected, you can see on the edge node and assistant edge node with show eips topology that the status of subring Ring2 is not round, status of EIPS becomes FAULT, edge port gigabitethernet0/3 of the edge node Transit1 is unblocked, and sTransit1 can communicate with sTransit2 through edge node Transit1 to ensure the communication between sTransit1 and sTransit2 is uninterrupted; the status of main ring Ring1 is still round, the EIPS status is COMPLETE, and the slave port gigabitethernet0/2 of master node Master is blocked.

```
Transit1#show eips topology ring 2
ring ID : 2 topo status : not round
topo index 1 :
    host name : sTransit1
     eips type : transit
     eips status : FAULT
     border : NO
     base MAC : 0000.0010.0017
    sys oid : 1.3.6.1.4.1.5651.1.102.140
     interface1 : gi0/2
    MAC : 0000.0010.0017
      role : second
     block-status : block
     link-status : DOWN
    interface2 : gi0/1MAC : 0000.0010.0017
     role : primary
      block-status : unblock
    link-status : UP
topo index 2 :
     host name : Transit1
```
 eips type : edge eips status : FAULT border : NO base MAC : 0001.7a54.5d71 sys oid : 1.3.6.1.4.1.5651.1.102.145 interface1 : gi0/3 MAC : 0001.7a54.5d71 role : edge block-status : unblock link-status : UP Transit2#show eips topology ring 2 ring ID  $: 2$  topo status : not round topo index 1 : host name : sTransit2 eips type : transit eips status : FAULT border : NO base MAC : 2012.1209.1728 sys oid : 1.3.6.1.4.1.5651.1.102.126 interface1 : gi0/1 MAC : 2012.1209.1728 role : primary block-status : block link-status : DOWN interface2 : gi0/2 MAC : 2012.1209.1728 role : second block-status : unblock link-status : UP topo index 2 : host name : Transit2 eips type : assistant eips status : FAULT border : NO base MAC : 0001.7a22.2224 sys oid : 1.3.6.1.4.1.5651.1.0.0 interface1 : gi0/3 MAC : 0001.7a22.2224 role : edge

 block-status : unblock link-status : UP Transit1#show eips topology ring 1 ring ID  $: 1$  topo status : round topo index 1 : host name : Transit2 eips type : transit eips status : COMPLETE border : YES base MAC : 0001.7a22.2224 sys oid : 1.3.6.1.4.1.5651.1.0.0 interface1 : gi0/1 MAC : 0001.7a22.2224 role : primary block-status : unblock link-status : UP interface2 : gi0/2 MAC : 0001.7a22.2224 role : second block-status : unblock link-status : UP topo index 2 : host name : Transit3 eips type : transit eips status : COMPLETE border : NO base MAC : 0000.0000.008b sys oid : 1.3.6.1.4.1.5651.1.102.146 interface1 : gi0/1 MAC : 0000.0000.008b role : primary block-status : unblock link-status : UP interface2 : gi0/2 MAC : 0000.0000.008b role : second block-status : unblock link-status : UP topo index 3 :

```
host name : Master
    eips type : master
   eips status : COMPLETE
    border : NO
   base MAC : 0014.0000.1202
   sys oid : 1.3.6.1.4.1.5651.1.102.127
    interface1 : gi0/2
     MAC : 0014.0000.1202
     role : second
     block-status : block
     link-status : UP
    interface2 : gi0/1
    MAC : 0014.0000.1202
     role : primary
     block-status : unblock
     link-status : UP
 topo index 4 :
   host name : Transit1
    eips type : transit
    eips status : COMPLETE
    border : YES
    base MAC : 0001.7a54.5d71
   sys oid : 1.3.6.1.4.1.5651.1.102.145
    interface1 : gi0/1
    MAC : 0001.7a54.5d71
     role : primary
     block-status : unblock
     link-status : UP
    interface2 : gi0/2
    MAC : 0001.7a54.5d71
     role : second
     block-status : unblock
     link-status : UP
```
# 101.3.3Configure the Intersecting Rings in EIPS Subring Mode

#### Network Requirements

 There are six devices within the LAN, which make up two levels of intersecting rings. Protect the ring network by configuring EIPS subring mode to block the slave port gigabitethernet0/2 of main ring's master node Master and the slave port gigabitethernet0/2 of subring's master node sMaster.

- When the link between the main ring's transmission nodes Transit1 and Transit2 is disconnected, it can cancel the spanning tree blocking state of the slave port gigabitethernet0/2 of the main ring's master node Master so that data switch and the communication in the main ring Ring1 are not affected.
- When the link between subring's transmission node sTransit1 and main ring's transmission node Transit2 is disconnected, it can cancel the spanning tree blocking state of the slave port of subring's master node of sMaster gigabitethernet0/2 so that data switch and the communication in subring Ring2 are not affected.

# Network Topology

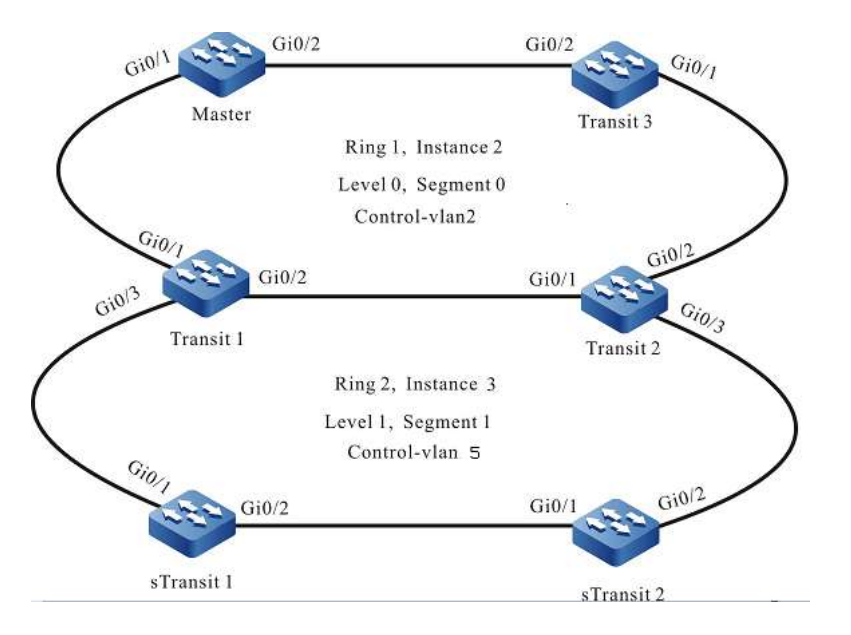

Figure 4 Network Topology for Configuring Intersecting Rings in EIPS Subring Mode

# Configuration Steps

Step 1: Configure VLANs, and configure the link type of the ports.

#On Master, create VLAN2~VLAN3, and configure the link type of ports gigabitethernet0/1~gigabitethernet0/2 as Trunk, permitting services of VLAN2-VLAN3 to pass. Configure PVID as 1.

> Master#configure terminal Master(config)#vlan 2-4 Master(config)#interface gigabitethernet 0/1-0/2 Master(config-if-range)#switchport mode trunk Master(config-if-range)#switchport trunk allowed vlan add 2-3 Master(config-if-range)#switchport trunk pvid vlan 1

#On Master, map VLAN3 to the spanning tree instance 2, and close spanning tree and storm suppression functions on ports gigabitethernet0/1~gigabitethernet0/2.

> Master (config)#spanning-tree mst configuration %Alert: Commands configured under the mode would not take effect immediately, you should active them explicitly! Master (config-mst)#instance 2 vlan 3 Master (config-mst)#active configuration pending Master(config-if-range)#exit Master(config)#interface gigabitethernet 0/1-0/2 Master(config-if-range)#no spanning-tree enable Master(config-if-range)#no storm-control multicast Master(config-if-range)#no storm-control unicast Master(config-if-range)#no storm-control broadcast Master(config-if-range)#exit

#On the transmission node Transit1 of the main ring, create VLAN2-5, map VLAN3 to the spanning tree instance 2 and VLAN4 to the spanning tree instance 3, configure the link type of ports gigabitethernet0/1~gigabitethernet0/2 as Trunk to permit services of VLAN2-3 to pass and that of ports gigabitethernet0/2~gigabitethernet0/3 as Trunk to permit services of VLAN4-5 to pass, and configure PVID as 1. Close spanning tree and storm suppression functions on ports gigabitethernet0/1~gigabitethernet0/3. (Omitted)

#On the transmission node Transit2 of the main ring, create VLAN2-5, map VLAN3 to the spanning tree instance 2 and VLAN4 to the spanning tree instance 3, configure the link type of ports gigabitethernet0/1~gigabitethernet0/2 as Trunk to permit services of VLAN2-3 to pass and that of ports gigabitethernet0/2~gigabitethernet0/3 as Trunk to permit services of VLAN4-5 to pass, and configure PVID as 1. Close spanning tree and storm suppression functions on ports gigabitethernet0/1~gigabitethernet0/3. (Omitted)

#On the transmission node Transit3 of the main ring, create VLAN2 and VLAN3, map VLAN3 to the spanning tree instance 2, configure the link type of ports gigabitethernet0/1~gigabitethernet0/2 as Trunk, permitting services of VLAN2 and VLAN3 to pass, and configure PVID as 1. Close spanning tree and storm suppression functions on ports gigabitethernet0/1~gigabitethernet0/2. (Omitted)

#On the transmission node sTransit1 of the first level of subring, create VLAN4 and VLAN5, map VLAN4 to the spanning tree instance 3, configure the link type of ports gigabitethernet0/1~gigabitethernet0/2 as Trunk, permitting services of VLAN4 and VLAN5 to pass, and configure PVID as 1. Close spanning tree and storm suppression functions on ports gigabitethernet0/1~gigabitethernet0/2. (Omitted)

#On the transmission node Transit2 of the first level of subring, create VLAN4 and VLAN5, map VLAN4 to the spanning tree instance 3, configure the link type of ports gigabitethernet0/1~gigabitethernet0/2 as Trunk, permitting services of VLAN4 and VLAN5 to pass, and configure PVID as 1. Close spanning tree and storm suppression functions on ports gigabitethernet0/1~gigabitethernet0/2. (Omitted)

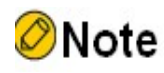

- VLAN2 is a control VLAN of main ring and VLAN5 is a control VLAN of subring, used to transmit EIPS protocol packets; VLAN3-4 are data VLANs used to forward services.
- To use the EIPS function, you must map the EIPS data VLAN to corresponding spanning tree instance, and disable spanning tree and storm suppression functions on the port.

Step 2: Configure the main ring Ring1.

#On the master node Master, create master node Ring1 in subring mode, configure the level of EIPS ring as 0, domain of EIPS ring as 1, instance of EIPS ring as 2, control VLAN as VLAN2, master port as gigabitethernet0/1 and slave port as gigabitethernet0/2, and enable EIPS.

> Master(config)#eips ring 1 master Master(config-eips)#control vlan 2 Master(config-eips)#level 0 Master(config-eips)#domain id 1 Master(config-eips)#instance 2 Master(config-eips)#primary interface gigabitethernet 0/1 Master(config-eips)#secondary interface gigabitethernet 0/2 Master(config-eips)#eips start Master(config-eips)#exit

#On the transmission node Transit1 of the main ring, create transmission node Ring1 in subring mode, configure the level of EIPS ring as 0, domain of EIPS ring as 1, instance of EIPS ring as 2, control VLAN as VLAN2, master port as gigabitethernet0/1 and slave port as gigabitethernet0/2, and enable EIPS.

> Transit1(config)#eips ring 1 transit Transit1(config-eips)#instance 2 Transit1(config-eips)#control vlan 2 Transit1(config-eips)#domain id 1 Transit1(config-eips)#level 0 Transit1(config-eips)#primary interface gigabitethernet0/1 Transit1(config-eips)#secondary interface gigabitethernet0/2 Transit1(config-eips)#eips start Transit1(config-eips)#exit

#On the transmission node Transit2 of the main ring, create transmission node Ring1 in subring mode, configure the level of EIPS ring as 0, domain of EIPS ring as 1, instance of EIPS ring as 2, control VLAN as VLAN2, master port as gigabitethernet0/1 and slave port as gigabitethernet0/2, and enable EIPS.

> Transit2(config)#eips ring 1 transit Transit2(config-eips)#instance 2

User manual Release 1.0 01/2022 2181 Transit2(config-eips)#domain id 1 Transit2(config-eips)#control vlan 2 Transit2(config-eips)#level 0 Transit2(config-eips)#primary interface gigabitethernet0/1 Transit2(config-eips)#secondary interface gigabitethernet0/2 Transit2(config-eips)#eips start Transit2(config-eips)#exit

#On the transmission node Transit3 of the main ring, create transmission node Ring1 in subring mode, configure the level of EIPS ring as 0, domain of EIPS ring as 1, instance of EIPS ring as 2, control VLAN as VLAN2, master port as gigabitethernet0/1 and slave port as gigabitethernet0/2, and enable EIPS.

> Transit3(config)#eips ring 1 transit Transit3(config-eips)#control vlan 2 Transit3(config-eips)#level 0 Transit3(config-eips)#domain id 1 Transit3(config-eips)#instance 2 Transit3(config-eips)#primary interface gigabitethernet 0/1 Transit3(config-eips)#secondary interface gigabitethernet 0/2 Transit3(config-eips)#eips start Transit3(config-eips)#exit

# Step 3: Configure the subring Ring2.

#On the edge node of the subring (transmission node of the main ring), create edge node Ring2 of subring mode on Transit1, configure the level and domain of EIPS ring as 1, instance of EIPS ring as 3, control VLAN as VLAN5, edge port as gigabitethernet0/3 and Ring1 as its associated transmission node, and enable EIPS.

> Transit1(config)#eips ring 2 edge Transit1(config-eips)#control vlan 5 Transit1(config-eips)#level 1 Transit1(config-eips)#domain id 1 Transit1(config-eips)#instance 3 Transit1(config-eips)#transit ring 1 Transit1(config-eips)#edge interface gigabitethernet0/3 Transit1(config-eips)#eips start Transit1(config-eips)#exit

#On the assistant edge node of the subring (transmission node of the main ring), create assistant edge node Ring2 of subring mode on Transit2, configure the level and domain of EIPS ring as 1, instance of EIPS ring as 3, control VLAN as VLAN5, edge port as gigabitethernet0/3 and Ring1 as its associated transmission node, and enable EIPS.

Transit2(config)#eips ring 2 assistant

Transit2(config-eips)#control vlan 5 Transit2(config-eips)#level 1 Transit2(config-eips)#domain id 1 Transit2(config-eips)#instance 3 Transit2(config-eips)#transit ring 1 Transit2(config-eips)#edge interface gigabitethernet0/3 Transit2(config-eips)#eips start Transit2(config-eips)#exit

#On the master node sMaster of the subring, create master node Ring2 in subring mode, configure the level and domain of EIPS ring as 1, instance of EIPS ring as 3, control VLAN as VLAN5, master port as gigabitethernet0/1 and slave port as gigabitethernet0/2, and enable EIPS.

> sMaster(config)#eips ring 2 master sMaster(config-eips)#level 1 sMaster(config-eips)#domain id 1 sMaster(config-eips)#instance 3 sMaster(config-eips)#control vlan 5 sMaster(config-eips)#primary interface gigabitethernet 0/1 sMaster(config-eips)#secondary interface gigabitethernet 0/2 sMaster(config-eips)#eips start sMaster(config-eips)#exit

#On the transmission node sTransit1 of the subring, create transmission node Ring2 in subring mode, configure the level and domain of EIPS ring as 1, instance of EIPS ring as 3, control VLAN as VLAN5, master port as gigabitethernet0/1 and slave port as gigabitethernet0/2, and enable EIPS.

> sTransit1(config)#eips ring 2 transit sTransit1(config-eips)#control vlan 5 sTransit1(config-eips)#level 1 sTransit1(config-eips)#domain id 1 sTransit1(config-eips)#instance 3 sTransit1(config-eips)#primary interface gigabitethernet 0/1 sTransit1(config-eips)#secondary interface gigabitethernet 0/2 sTransit1(config-eips)#eips start sTransit1(config-eips)#exit

Step  $4:$  Check the result.

#By executing show eips topology-summary on edge node and assistant edge node, you can see that the status of both EIPS main ring and subring is round, and the topology content is consistent.

Transit1#show eips topology-summary

#### ring ID : 1

#### topo status : round

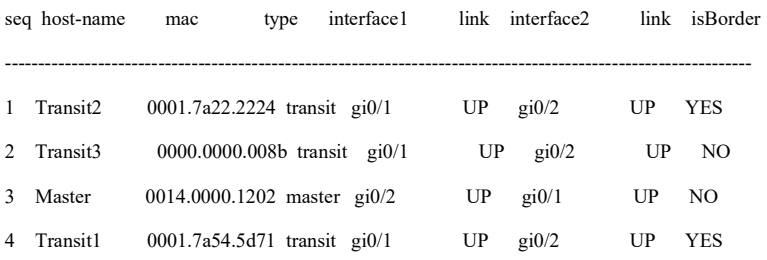

#### ring ID  $: 2$

#### topo status : round

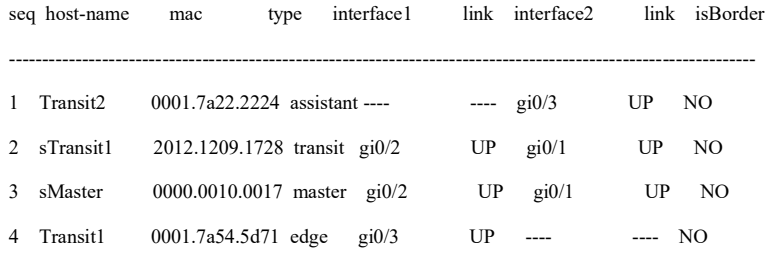

#### Transit2#show eips topology-summary

ring ID  $: 1$ 

#### topo status : round

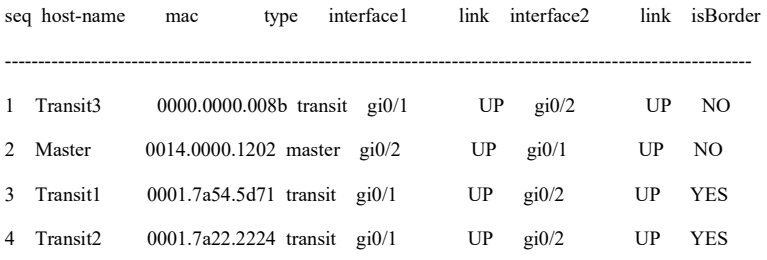

#### ring ID  $: 2$

#### topo status : round

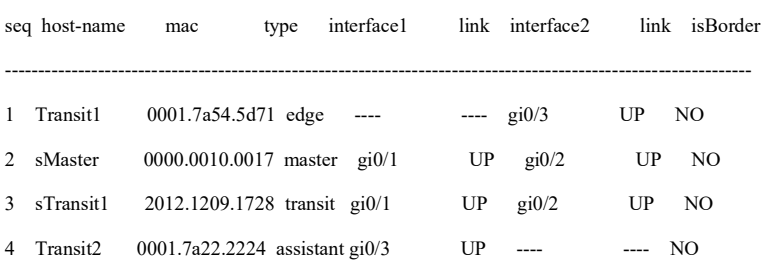

#By executing show eips topology on the edge node, you can see that the slave port gigabitethernet0/2 of the main ring's master node Master and the slave port gigabitethernet0/2 of the subring's master node sMaster are blocked, and all other ports are unblocked; the EIPS status of main ring's master node Master and subring's master node sMaster is COMPLETE, and that of all other nodes is LINK-UP.

Transit1#show eips topology ring ID  $\therefore$  1 topo status : round topo index 1 : host name : Transit2 eips type : transit eips status : LINK-UP border : YES base MAC : 0001.7a22.2224 sys oid : 1.3.6.1.4.1.5651.1.0.0 interface1 : gi0/1 MAC : 0001.7a22.2224 role : primary block-status : unblock link-status : UP interface2 : gi0/2 MAC : 0001.7a22.2224 role : second block-status : unblock link-status : UP topo index 2 : host name : Transit3 eips type : transit eips status : LINK-UP border : NO base MAC : 0000.0000.008b sys oid : 1.3.6.1.4.1.5651.1.102.146 interface1 : gi0/1 MAC : 0000.0000.008b role : primary block-status : unblock link-status : UP interface2 : gi0/2 MAC : 0000.0000.008b role : second block-status : unblock link-status : UP topo index 3 : host name : Master eips type : master

eips status : COMPLETE

border : NO

base MAC : 0014.0000.1202

sys oid : 1.3.6.1.4.1.5651.1.102.127

#### interface1 : gi0/2

MAC : 0014.0000.1202

role : second

#### block-status : block

link-status : UP

interface2 : gi0/1

MAC : 0014.0000.1202

role : primary

block-status : unblock

link-status : UP

#### topo index 4 :

host name : Transit1

eips type : transit

#### eips status : LINK-UP

border : YES

base MAC : 0001.7a54.5d71

sys oid : 1.3.6.1.4.1.5651.1.102.145

interface1 : gi0/1

MAC : 0001.7a54.5d71

role : primary

block-status : unblock

link-status : UP

interface2 : gi0/2

MAC : 0001.7a54.5d71

role : second

block-status : unblock

link-status : UP

#### ring ID  $: 2$

 topo status : round topo index 1 : host name : Transit2 eips type : assistant eips status : LINK-UP border : NO

 sys oid : 1.3.6.1.4.1.5651.1.0.0 interface2 : gi0/3 MAC : 0001.7a22.2224 role : edge block-status : unblock link-status : UP topo index 2 : host name : sTransit1 eips type : transit eips status : LINK-UP border : NO base MAC : 2012.1209.1728 sys oid : 1.3.6.1.4.1.5651.1.102.126 interface1 : gi0/2 MAC : 2012.1209.1728 role : second block-status : unblock link-status : UP interface2 : gi0/1 MAC : 2012.1209.1728 role : primary block-status : unblock link-status : UP topo index 3 : host name : sMaster eips type : master eips status : COMPLETE border : NO base MAC : 0000.0010.0017 sys oid : 1.3.6.1.4.1.5651.1.102.140 interface1 : gi0/2 MAC : 0000.0010.0017 role : second block-status : block link-status : UP interface2 : gi0/1 MAC : 0000.0010.0017 role : primary

block-status : unblock

link-status : UP

```
 topo index 4 :
   host name : Transit1
    eips type : edge
   eips status : LINK-UP
    border : NO
    base MAC : 0001.7a54.5d71
   sys oid : 1.3.6.1.4.1.5651.1.102.145
    interface1 : gi0/3
    MAC : 0001.7a54.5d71
    role : edge
     block-status : unblock
     link-status : UP
```
#When the link between transmission nodes of the main ring Transit1 and Transit2 is disconnected, you can see on the edge node with show eips topology that the status of main ring Ring1 is not round, EIPS status of Transit1 and Transit2 becomes LINK-DOWN, EIPS status of the main ring's master node Master becomes FAULT, slave port gigabitethernet0/2 of the main ring's master node Master is unblocked, and Transit1 can communicate with Transit2 through the main ring's master node Master to ensure the communication between Transit1 and Transit2 is uninterrupted; the status of subring Ring2 is still round, the EIPS status of subring's master node sMaster is still COMPLETE, and the slave port gigabitethernet0/2 of subring's master node sMaster is still blocked.

```
Transit1#show eips topology ring 1
ring ID : 1 topo status : not round
topo index 1 :
    host name : Transit2
     eips type : transit
    eips status : LINK-DOWN
     border : YES
     base MAC : 0001.7a22.2224
    sys oid : 1.3.6.1.4.1.5651.1.0.0
     interface1 : gi0/1
      MAC : 0001.7a22.2224
      role : primary
      block-status : block
      link-status : DOWN
    interface2 : gi0/2 MAC : 0001.7a22.2224
      role : second
      block-status : unblock
      link-status : UP
```
#### topo index 2 :

host name : Transit3 eips type : transit eips status : LINK-UP border : NO base MAC : 0000.0000.008b sys oid : 1.3.6.1.4.1.5651.1.102.146 interface1 : gi0/1 MAC : 0000.0000.008b role : primary block-status : unblock link-status : UP interface2 : gi0/2 MAC : 0000.0000.008b role : second block-status : unblock link-status : UP topo index 3 : host name : Master eips type : master eips status : FAULT border : NO base MAC : 0014.0000.1202 sys oid : 1.3.6.1.4.1.5651.1.102.127 interface1 : gi0/2 MAC : 0014.0000.1202 role : second block-status : unblock link-status : UP interface2 : gi0/1 MAC : 0014.0000.1202 role : primary block-status : unblock link-status : UP topo index 4 : host name : Transit1 eips type : transit eips status : LINK-DOWN border : YES

base MAC : 0001.7a54.5d71

```
sys oid : 1.3.6.1.4.1.5651.1.102.145
 interface1 : gi0/1
MAC : 0001.7a54.5d71
 role : primary
 block-status : unblock
 link-status : UP
 interface2 : gi0/2
MAC : 0001.7a54.5d71
 role : second
 block-status : block
 link-status : DOWN
```
# Transit1#show eips topology ring 2

#### ring ID  $\;$  : 2

#### topo status : round

topo index 1 :

host name : Transit2

eips type : assistant

#### eips status : LINK-UP

border : NO

base MAC : 0001.7a22.2224

sys oid : 1.3.6.1.4.1.5651.1.0.0

interface2 : gi0/3

MAC : 0001.7a22.2224

role : edge

block-status : unblock

link-status : UP

#### topo index 2 :

host name : sTransit1

eips type : transit

#### eips status : LINK-UP

```
 border : NO
```
base MAC : 2012.1209.1728

sys oid : 1.3.6.1.4.1.5651.1.102.126

interface1 : gi0/2

MAC : 2012.1209.1728

role : second

block-status : unblock

link-status : UP

interface2 : gi0/1

```
MAC : 2012.1209.1728
     role : primary
     block-status : unblock
    link-status : UP
topo index 3 :
   host name : sMaster
    eips type : master
   eips status : COMPLETE
    border : NO
   base MAC : 0000.0010.0017
   sys oid : 1.3.6.1.4.1.5651.1.102.140
    interfacel : gi0/2MAC : 0000.0010.0017
     role : second
     block-status : block
     link-status : UP
    interface2 : gi0/1
    MAC : 0000.0010.0017
     role : primary
     block-status : unblock
     link-status : UP
topo index 4 :
   host name : Transit1
    eips type : edge
   eips status : LINK-UP
    border : NO
    base MAC : 0001.7a54.5d71
   sys oid : 1.3.6.1.4.1.5651.1.102.145
    interface1 : gi0/3
    MAC : 0001.7a54.5d71
    role : edge
     block-status : unblock
    link-status : UP
```
#When only the link between the subring's transmission node sTransit1 and the assistant edge node Transit2 is disconnected, you can see on the edge node Transit1 and assistant edge node Transit2 through show eips topology that the status of subring Ring2 is not round, EIPS status of subring's master node sMaster becomes FAULT, slave port gigabitethernet0/2 of the subring's master node sMaster is unblocked, and sTransit1 can communicate with Transit2 through the subring's master node sMaster to ensure the communication between sTransit1 and Transit2 is uninterrupted; the status of main ring Ring1 is still round, the EIPS status is still COMPLETE, and the slave port gigabitethernet0/2 of master node Master is still blocked.

> Transit1#show eips topology ring 2 ring ID  $: 2$  topo status : not round topo index 1 : host name : sTransit1 eips type : transit eips status : LINK-DOWN border : NO base MAC : 2012.1209.1728 sys oid : 1.3.6.1.4.1.5651.1.102.126 interface1 : gi0/2 MAC : 2012.1209.1728 role : second block-status : block link-status : DOWN interface2 : gi0/1 MAC : 2012.1209.1728 role : primary block-status : unblock link-status : UP topo index 2 : host name : sMaster eips type : master eips status : FAULT border : NO base MAC : 0000.0010.0017 sys oid : 1.3.6.1.4.1.5651.1.102.140 interface1 : gi0/2 MAC : 0000.0010.0017 role : second block-status : unblock link-status : UP interface2 : gi0/1 MAC : 0000.0010.0017 role : primary block-status : unblock link-status : UP topo index 3 :

host name : Transit1 eips type : edge eips status : LINK-UP border : NO base MAC : 0001.7a54.5d71 sys oid : 1.3.6.1.4.1.5651.1.102.145 interface1 : gi0/3 MAC : 0001.7a54.5d71 role : edge block-status : unblock link-status : UP Transit2#show eips topology ring 2 ring ID  $: 2$  topo status : not round topo index 1 : host name : Transit2 eips type : assistant eips status : LINK-DOWN border : NO base MAC : 0001.7a22.2224 sys oid : 1.3.6.1.4.1.5651.1.0.0 interface1 : gi0/3 MAC : 0001.7a22.2224 role : edge block-status : block link-status : DOWN Transit1#show eips topology ring 1  $ring ID$  : 1 topo status : round topo index 1 : host name : Transit2 eips type : transit eips status : LINK-UP border : YES base MAC : 0001.7a22.2224 sys oid : 1.3.6.1.4.1.5651.1.0.0 interface1 : gi0/1 MAC : 0001.7a22.2224 role : primary block-status : unblock

link-status : UP interface2 : gi0/2 MAC : 0001.7a22.2224 role : second

block-status : unblock

link-status : UP

#### topo index 2 :

host name : Transit3

eips type : transit

#### eips status : LINK-UP

border : NO

base MAC : 0000.0000.008b

sys oid : 1.3.6.1.4.1.5651.1.102.146

interface1 : gi0/1

MAC : 0000.0000.008b

role : primary

block-status : unblock

link-status : UP

interface2 : gi0/2

MAC : 0000.0000.008b

role : second

block-status : unblock

link-status : UP

#### topo index 3 :

host name : Master

eips type : master

#### eips status : COMPLETE

border : NO

base MAC : 0014.0000.1202

sys oid : 1.3.6.1.4.1.5651.1.102.127

interface1 : gi0/2

MAC : 0014.0000.1202

#### role : second

block-status : block

link-status : UP

interface2 : gi0/1

MAC : 0014.0000.1202

role : primary

block-status : unblock

link-status : UP

# topo index 4 :

host name : Transit1 eips type : transit eips status : LINK-UP border : YES base MAC : 0001.7a54.5d71 sys oid : 1.3.6.1.4.1.5651.1.102.145 interface1 : gi0/1 MAC : 0001.7a54.5d71 role : primary block-status : unblock link-status : UP interface2 : gi0/2 MAC : 0001.7a54.5d71 role : second block-status : unblock link-status : UP

# $102$  ULPP and Monitor Link

# 102.1Overview

Dual-uplink networking mode is one of the frequently-used networking modes in core networks. This networking mode improves network reliability through redundant link. Generally, STP is used to remove redundant links. However, the convergence time of STP cannot meet the requirement of carrier Ethernet. In this circumstance, ULPP (UpLink Protect Protocol) was born.

ULPP means UpLink Protect Protocol. In addition to satisfying users' requirement for fast convergence of link, it achieves redundant backup of host and backup links and rapid switch of traffic, and effectively simplifies the configuration, making both deployment and maintenance more convenient and improving the working efficiency of deployment and maintenance staff.

Monitor Link provides coordination management technology for changes of link status. There are multiple uplink ports and multiple downlink ports in Monitor Link group. The uplink ports are monitored in real time. When their status changes, the downlink ports are coordinated to quickly notify the status of uplink device port to downlink device. This can help STP, ULPP and other modules rapidly respond to network changes and traffic switch.

# 102.2 ULPP Function Configuration

Table 102 ULPP Function Configuration List

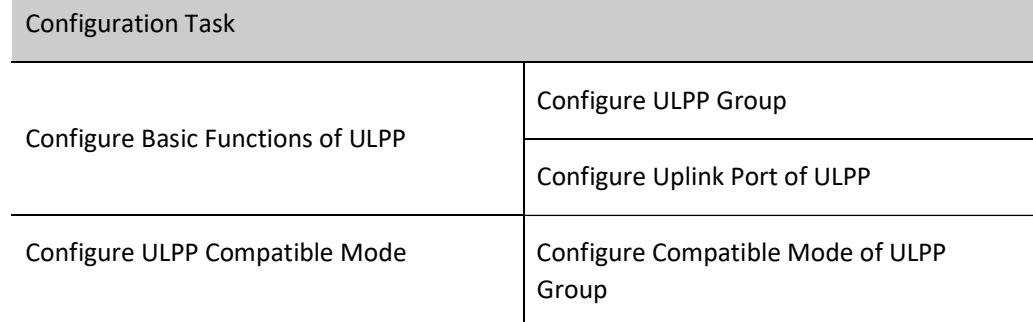
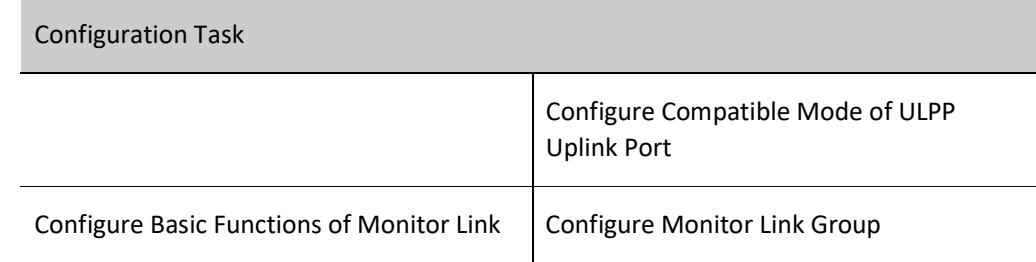

#### 102.2.1Configure Basic Functions of ULPP

#### Configuration Condition

Before configuring the basic functions of ULPP, first complete the following tasks:

- Configure the spanning tree instance mapping relationship of ULPP group;
- This VLAN has been created when the control VLAN of ULPP group is configured;
- The member ports in ULPP group must be added to the VLAN.

#### Configure ULPP Group

There are two ports in ULPP group, i.e. master port and backup port. The ULPP group has two working modes: link backup and load sharing. In link backup mode, either master or backup port in the ULPP group can be in forwarding status, and the other is blocked, in standby state. When the port in normal forwarding status has any link failure, the ULPP group will automatically block this port, and switch the status of the originally blocked standby port to forwarding. In the load sharing mechanism, the ULPP group carries spanning tree instance traffic in different VLANs according to the binding relationship between the spanning tree instance configured on the master/backup port and the port.

Table 102 Configuring ULPP Group

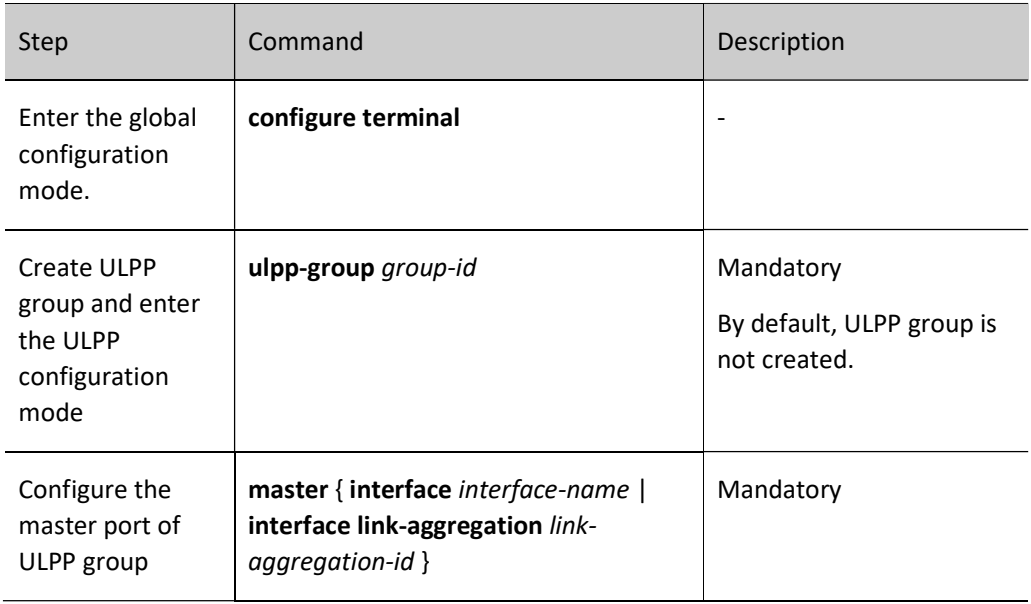

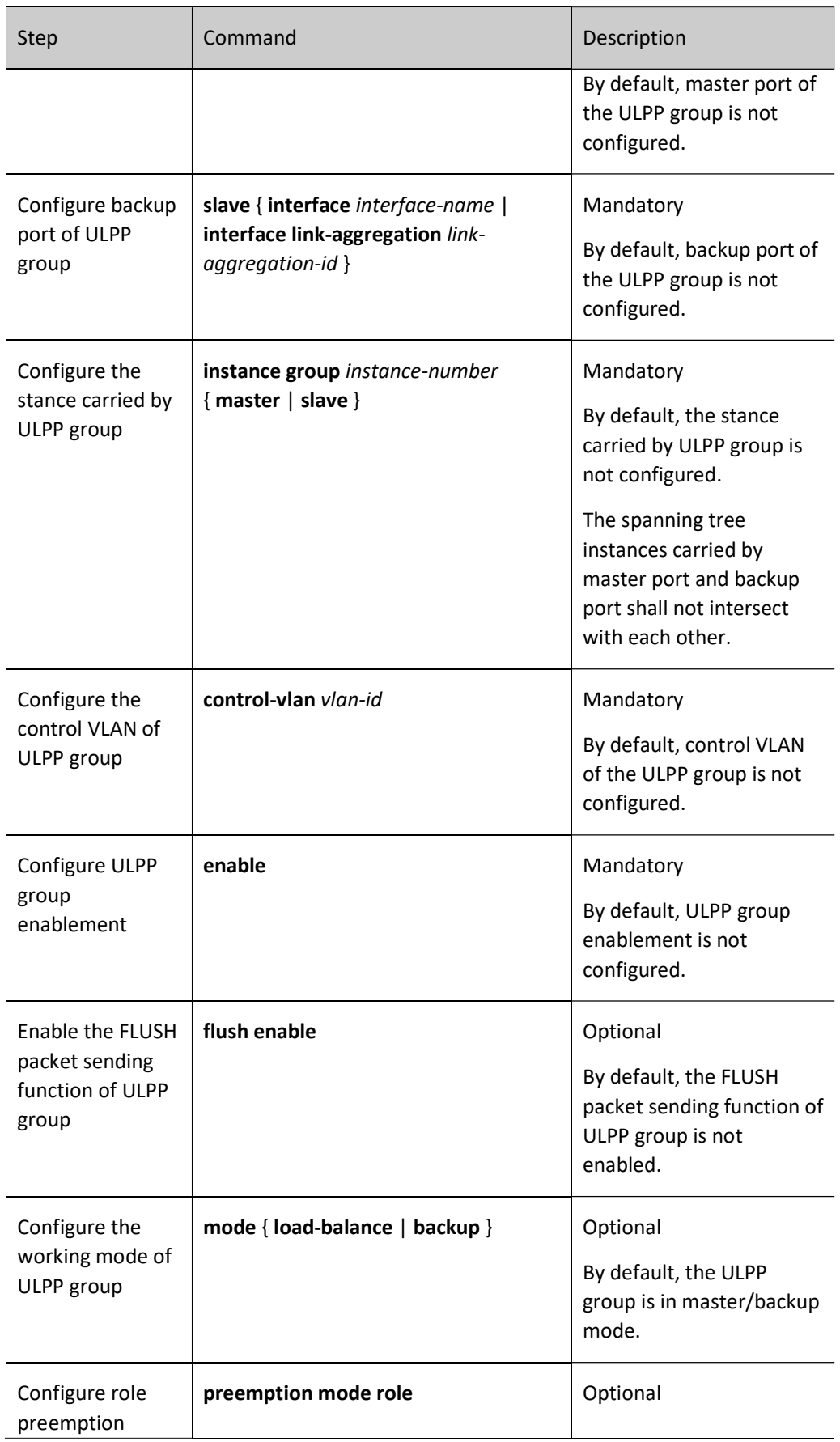

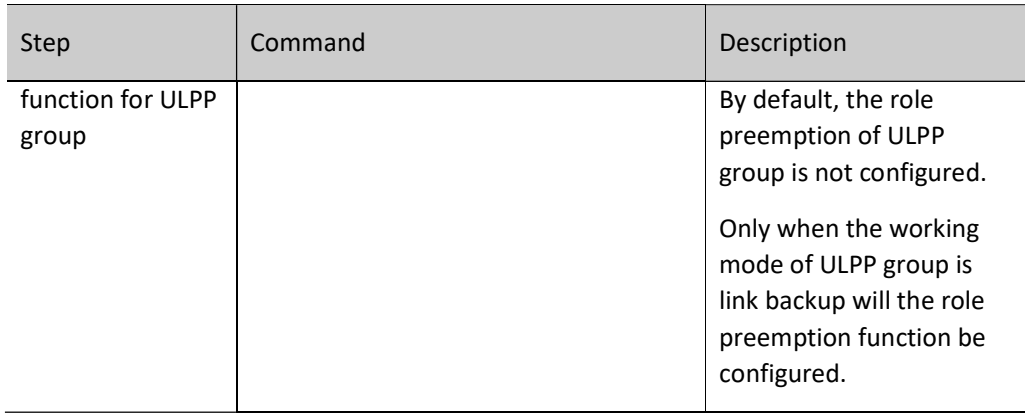

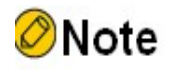

- EIPS, STP and loopback detection functions must be disabled on the member ports of ULPP group.
- The member ports of ULPP group shall not be those of the ULPP group and Monitor Link group that have existed.
- The control VLAN in ULPP group shall not be used to forward service data.
- One ULPP group has one control VLAN only, and one control VLAN belongs to one ULPP group only.
- After the ULPP group is disabled, member ports are all blocked in all spanning tree instances.

#### Configure Uplink Port of ULPP

When the ULPP group has link switch, the ULPP group notifies other devices to refresh their address tables by sending FLUSH packet to them so as to ensure the rapid switch of service traffic in the network. In addition to receiving FLUSH packet, the uplink port forwards FLUSH packet within the control VLAN of the device.

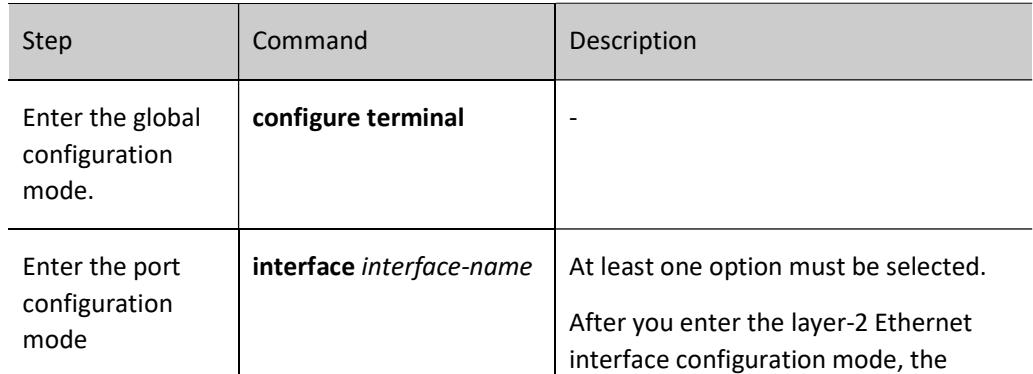

Table 102 Configuring Control VLAN for Uplink Port of ULPP Group

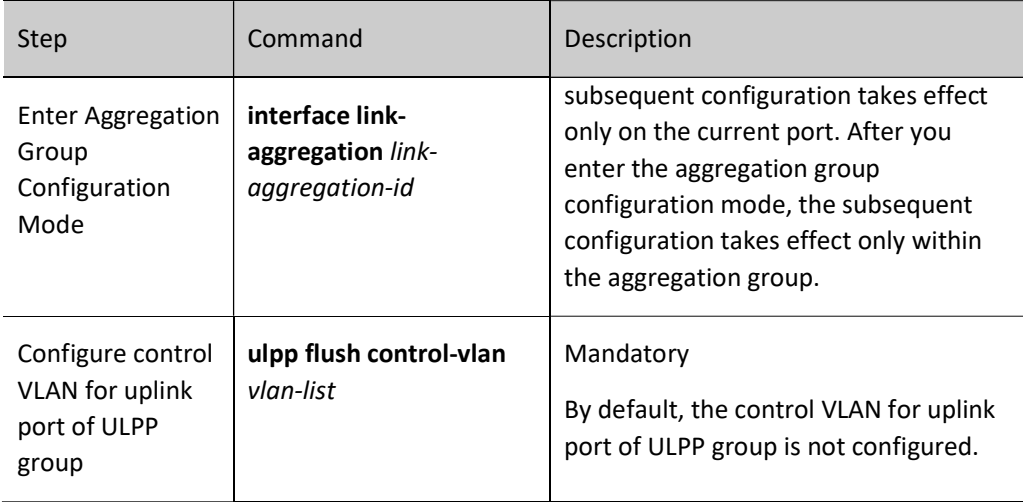

#### 102.2.2Configure ULPP Compatible Mode

#### Configuration Condition

Before configuring ULPP compatible mode, ensure that:

- To configure ULPP compatible mode, basic functions of ULPP group need to be configured;
- To configure the compatible mode of ULPP uplink mode, the control VLAN of ULPP uplink port needs to be configured first.

#### Configure Compatible Mode of ULPP Group

ULPP group has three compatible modes, i.e. flexlink, smartlink, and smartlink multicast-mode.

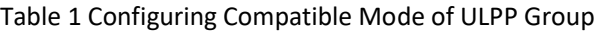

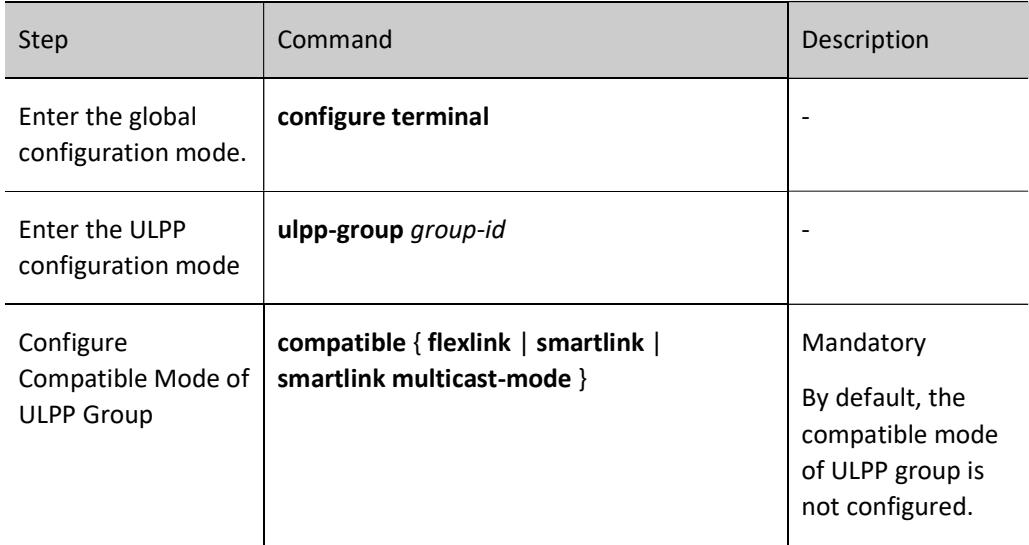

#### Configure Compatible Mode of ULPP Uplink Port

ULPP uplink port has three compatible modes, i.e. flexlink, smartlink, and smartlink multicast-mode.

#### Table 2 Configuring Compatible Mode of ULPP Uplink Port

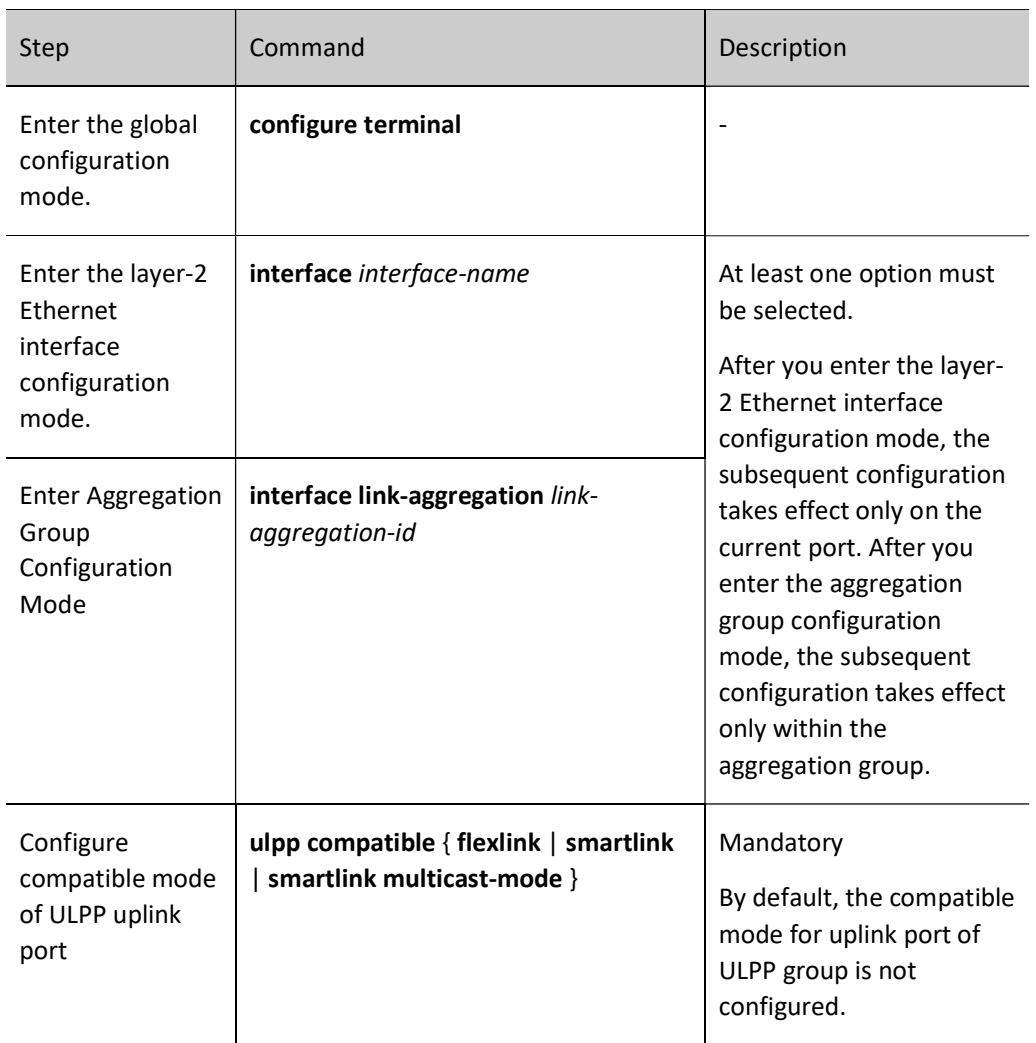

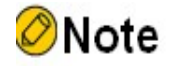

 Compatible mode can be configured only when the spanning tree of uplink port in ULPP group is closed.

#### 102.2.3Configure Basic Functions of Monitor Link Group

#### Configuration Condition

User manual Release 1.0 01/2022 2201 None

#### Configure Monitor Link Group

The Monitor Link group may have multiple uplink ports, such as general port, member port of aggregation group, aggregation group, VSL port or ULPP group. The Monitor Link group may have multiple downlink ports, such as general port, member port of aggregation group, and aggregation group. But ULPP group cannot serve as a downlink port.

Table 3 Configuring Creation of Monitor Link

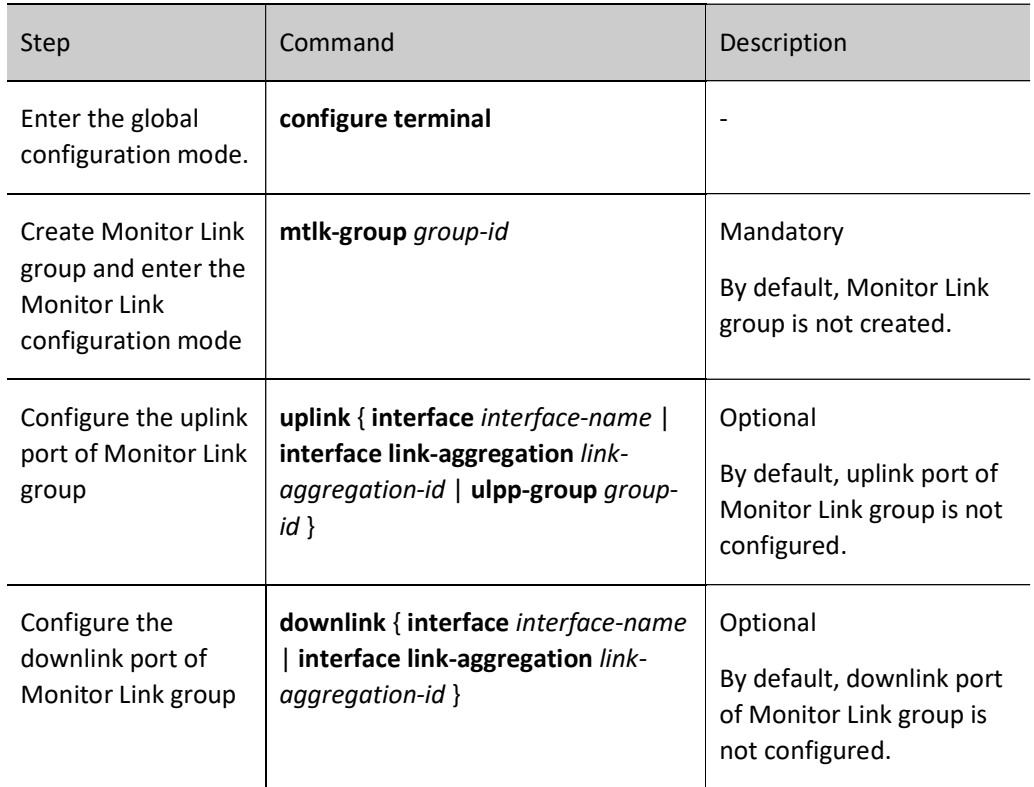

#### 102.2.4ULPP Monitoring and Maintaining

Table 102 ULPP Monitoring and Maintaining

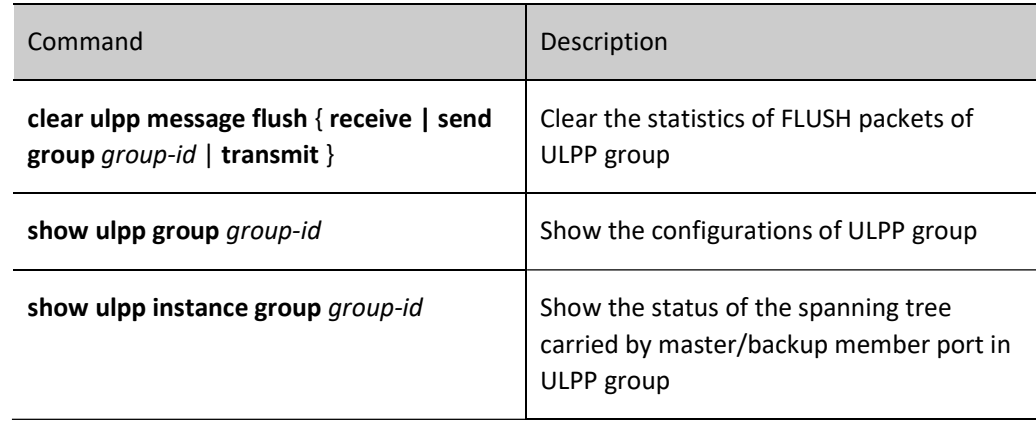

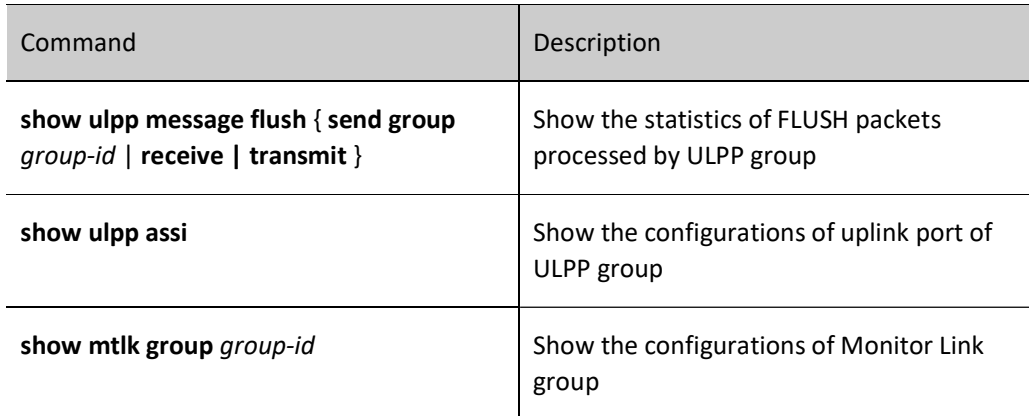

## 102.3Typical Configuration Example of ULPP and Monitor Link

#### 102.3.1Configure ULPP

#### Network Requirements

- Four devices constitute a dual-uplink network. In particular, uplink devices include Device1, Device2, and Device3, and Device4 is a downlink device.
- ULPP function is configured for the downlink device so that the port can normally carry or switch the services in associated spanning tree instance.

#### Network Topology

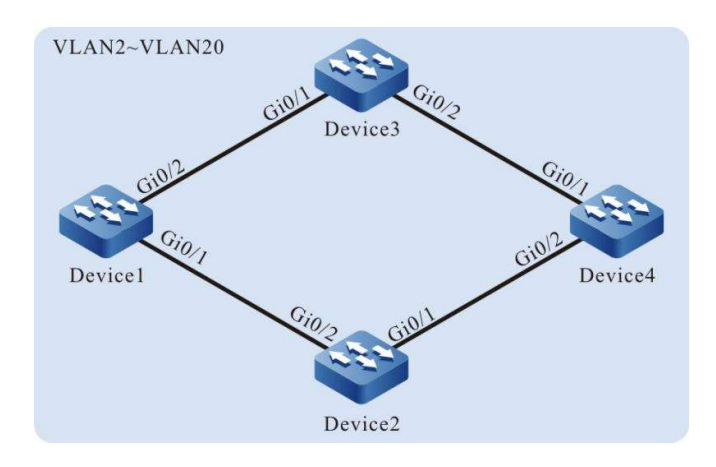

Figure 102 Configuring Network Topology of ULPP

#### Configuration Steps

Step 1: Configure VLANs and the link type of the ports.

#On Device1, create VLAN2-VLAN20, and configure the link type of ports gigabiteternet0/1 and gigabiteternet0/2 as Trunk to allow services of VLAN2-VLAN20 to pass.

Device1#configure terminal Device1(config)#vlan 2-20 Device1(config)#interface gigabitethernet 0/1 Device1(config-if-gigabitethernet0/1)#switchport mode trunk Device1(config-if-gigabitethernet0/1)#switchport trunk allowed vlan add 2-20 Device1(config-if-gigabitethernet0/1)#exit Device1(config)#interface gigabitethernet 0/2 Device1(config-if-gigabitethernet0/2)#switchport mode trunk Device1(config-if-gigabitethernet0/2)#switchport trunk allowed vlan add 2-20 Device1(config-if-gigabitethernet0/2)#exit

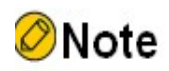

 The VLAN and configuration of port link type on Device2, Device3, and Device 4 are the same as those on Device1. (Omitted)

Step 2: #Configure spanning tree instance on Device4.

#Configure spanning tree instance. Map instance 1 to VLAN3~VLAN10 and instance 2 to VLAN11~VLAN20.

Device4(config)#spanning-tree mst configuration Device4(config-mst)#region-name admin Device4(config-mst)#revision-level 1 Device4(config-mst)#instance 1 vlan 3-10 Device4(config-mst)#instance 2 vlan 11-20

#Enable the spanning tree instance.

Device4(config-mst)#active configuration pending Device4(config-mst)#exit

Step 3: #Configure ULPP function on Device4.

#Create ULPP group.

Device4(config)#ulpp-group 1

#Configure the master port gigabitethernet0/1 and slave port gigabitethernet0/2 of ULPP group.

Device4(config-ulpp-1)#master interface gigabitethernet 0/1 Device4(config-ulpp-1)#slave interface gigabitethernet 0/2

#Configure associated spanning tree instance 1 of master port gigabitethernet0/1 and associated spanning

tree instance 2 of slave port gigabitethernet0/2.

Device4(config-ulpp-1)#instance group 1 master Device4(config-ulpp-1)#instance group 2 slave

#Configure the working mode of ULPP group as link backup.

Device4(config-ulpp-1)#mode backup

#Configure the control VLAN of ULPP group as VLAN2.

Device4(config-ulpp-1)#control-vlan 2

#### #Enable the Flush packet sending mechanism of ULPP.

Device4(config-ulpp-1)#flush enable

#### #Enable ULPP group.

Device4(config-ulpp-1)#enable Device4(config-ulpp-1)#exit

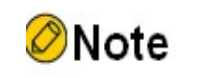

After VLAN2 is configured as a control VLAN, it only permits Flush packet to pass.

Step 4: Configure uplink devices Device1, Device2, and Device3.

#Configure Flush packet receiving and forwarding mechanism on Device1.

Device1(config)#interface gigabitethernet 0/1-0/2 Device1(config-if-range)#ulpp flush control-vlan 2 Device1(config-if-range)#exit

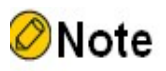

 The packet receiving and sending mechanism of Device2 and Device3, is the same as that of Device1. (Omitted)

Step 5: Check the results.

#### #View the status of ULPP group on Device4.

Device4#show ulpp group 1 ------------------------------------- ulpp-group 1 configuration information -------------------------------------- Current status : MASS Work type : Backup Control vlan : 2<br>Flush function : Enable Flush function Preemtion mode : Disable Master interface name : gi0/1 Slave interface name : gi0/2 Master interface status : Active<br>Slave interface status : Standby Slave interface status Master interface instance : 1 Slave interface instance : 2 Flexlink compatible : Disable Smartlink compatible : Disable

Smartlink mcast compatible : Disable Enable status : Enable

#On Device4, view the status of associated spanning tree instances of master and slave ports.

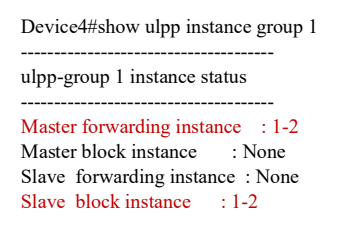

#When the port gigabitethernet0/1 of Device4 fails, the status of ULPP group will be switched. View the status of ULPP group on Device4.

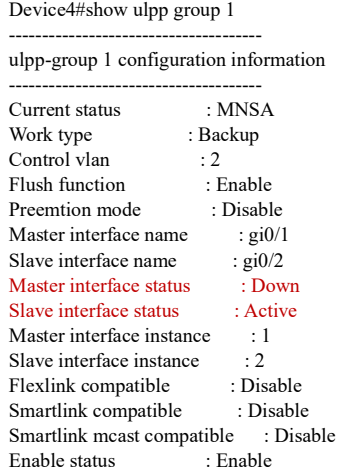

The master port gigabitethernet0/1 changes from Active to Down, and the slave port gigabitethernet0/2 changes from Standby to Active. The services in spanning tree instance are normally forwarded through gigabitethernet0/2.

#The uplink devices Device1 and Device2 will print the following information.

19:26:10: [tUlpp]%ULPP-ASSI: Receive flush message from gigabitethernet0/2 success, the receive sequence number is 1, vlan id is 2

This is the information of Flush packet received by uplink devices Device1 and Device2 when the status of ULPP group changes.

#### 102.3.2Configure Monitor Link

#### Network Requirements

- Four devices constitute a dual-uplink network. In particular, uplink devices include Device1, Device2, and Device3, and Device4 is a downlink device.
- Configure the Monitor Link function on Device3 to achieve link status monitoring.
- When the uplink port of Monitor Link group fails, the downlink port is closed, which

causes the ULPP group to switch between active and standby links to ensure network connectivity.

#### Network Topology

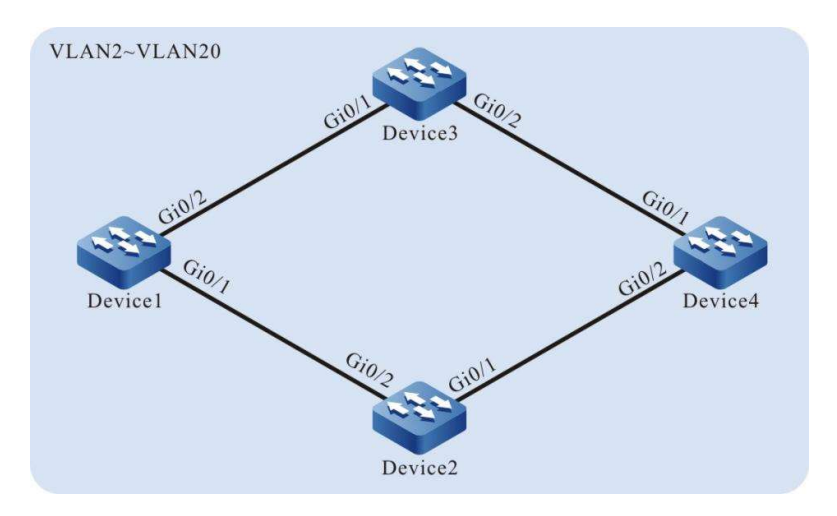

Figure 102 Configuring Network Topology of Monitor Link

#### Configuration Steps

Step 1: Configure VLANs and the link type of the ports.

#On Device1, create VLAN2-VLAN20, and configure the link type of ports gigabiteternet0/1 and gigabiteternet0/2 as Trunk to allow services of VLAN2-VLAN20 to pass.

```
Device1#configure terminal
Device1(config)#vlan 2-20
Device1(config)#interface gigabitethernet 0/1
Device1(config-if-gigabitethernet0/1)#switchport mode trunk
Device1(config-if-gigabitethernet0/1)#switchport trunk allowed vlan add 2-20
Device1(config-if-gigabitethernet0/1)#exit
Device1(config)#interface gigabitethernet 0/2
Device1(config-if-gigabitethernet0/2)#switchport mode trunk
Device1(config-if-gigabitethernet0/2)#switchport trunk allowed vlan add 2-20
Device1(config-if-gigabitethernet0/2)#exit
```
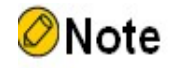

 The configuration of port and link type on Device2, Device3, and Device 4 is the same as that on Device1. (Omitted)

Step 2: #Configure spanning tree instance on Device4.

#Configure spanning tree instance. Map instance 1 to VLAN3~VLAN10 and instance 2 to VLAN11~VLAN20.

Device4(config-mst)#region-name admin Device4(config-mst)#revision-level 1 Device4(config-mst)#instance 1 vlan 3-10 Device4(config-mst)#instance 2 vlan 11-20

#Enable the spanning tree instance.

Device4(config-mst)#active configuration pending Device4(config-mst)#exit

#### Step 3: #Configure ULPP function on Device4.

Device4(config)#ulpp-group 1 Device4(config-ulpp-1)#master interface gigabitethernet 0/1 Device4(config-ulpp-1)#slave interface gigabitethernet 0/2 Device4(config-ulpp-1)#instance group 1 master Device4(config-ulpp-1)#instance group 2 slave Device4(config-ulpp-1)#mode backup Device4(config-ulpp-1)#control-vlan 2 Device4(config-ulpp-1)#flush enable Device4(config-ulpp-1)#enable Device4(config-ulpp-1)#exit

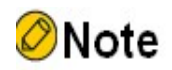

After VLAN2 is configured as a control VLAN, it only permits Flush packet to pass.

Step 4: Configure uplink devices Device1, Device2, and Device3.

#Configure Flush packet receiving and forwarding mechanism on Device1.

Device1(config)#interface gigabitethernet 0/1-0/2 Device1(config-if-range)#ulpp flush control-vlan 2 Device1(config-if-range)#exit

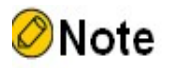

 The packet receiving and sending mechanism of Device2 and Device3, is the same as that of Device1. (Omitted)

Step 5: Configure Monitor Link group.

#Configure Monitor Link group on Device3.

Device3(config)#mtlk-group 1

#On Device3, configure gigabitethernet0/1 as the uplink port of Monitor Link.

Device3(config-mtlk-1)#uplink interface gigabitethernet 0/1

#### #On Device3, configure gigabitethernet0/2 as the downlink port of Monitor Link.

Device3(config-mtlk-1)#downlink interface gigabitethernet 0/2

#View Monitor Link group.

Device3#show mtlk group 1 ------------------------------------- mtlk-group 1 configuration information -------------------------------------- Uplink interface : gi0/1 Uplink type : no-ulpp<br>Uplink status : up Uplink status Downlink interface : gi0/2

Step 6: Check the result.

#When the uplink port gigabitethernet0/1 of the uplink device Device3 fails, the status of downlink port gigabitethernet0/2 coordinates with that of uplink port gigabitethernet 0/1, and the downlink port is forced to be closed.

#View the status of the downlink port gigabitethernet0/2.

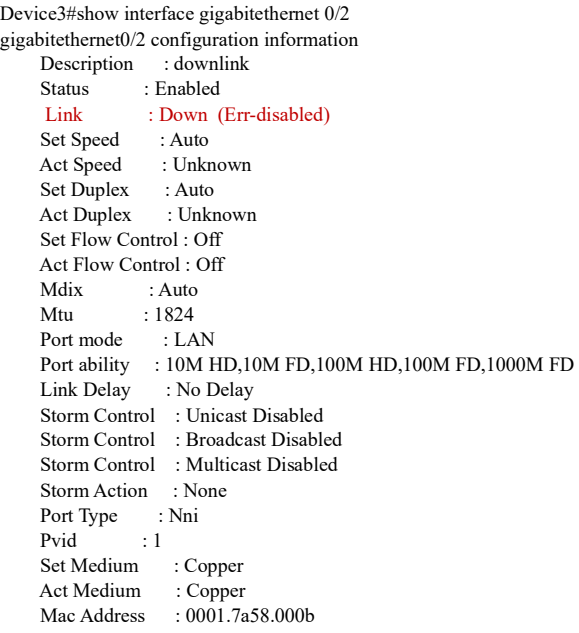

After the downlink port gigabitethernet0/2 is closed, the ULPP group of Device4 switches between active and standby links to ensure network connectivity

# 103 VRRP

### 103.1Overview

VRRP is the short name for Virtual Router Redundancy Protocol. In short, VRRP is a fault tolerance protocol. It can ensure when the next-hop device of the host fails, it can be timely replaced by another device to ensure the continuity and reliability of communication. To enable the VRRP to work, first you need to create a virtual IP address and MAC address to add a virtual device to this network. The host on this network can communicate with the virtual device without knowing any information of the physical device

on this network. 。 A virtual device is composed of a master device and several backup devices. The master device can implements forwarding function. When the master device fails, the backup device becomes a new master device to continue to perform its task. The master and backup devices are hereinafter referred to as "Master" and "Backup" respectively.

# 103.2 VRRP Function Configuration

Table 103-1 VRRP Function Configuration List

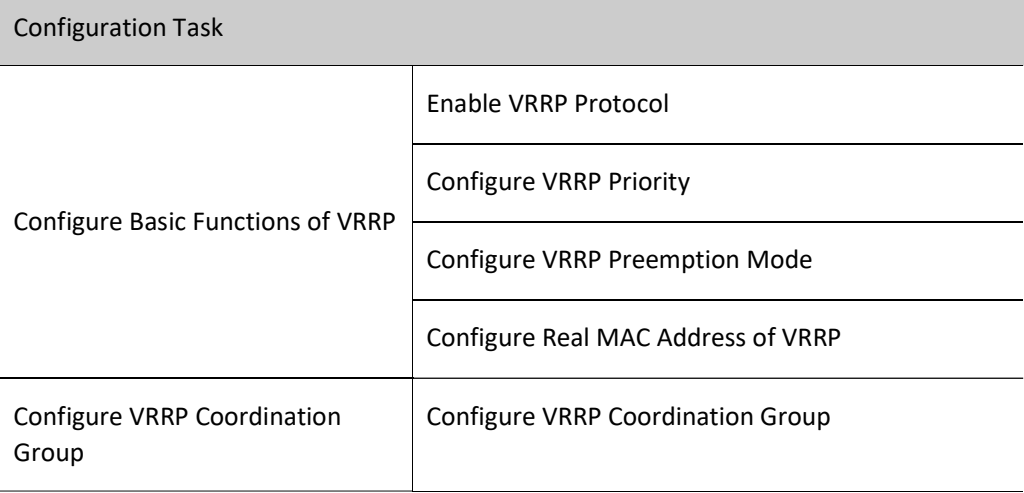

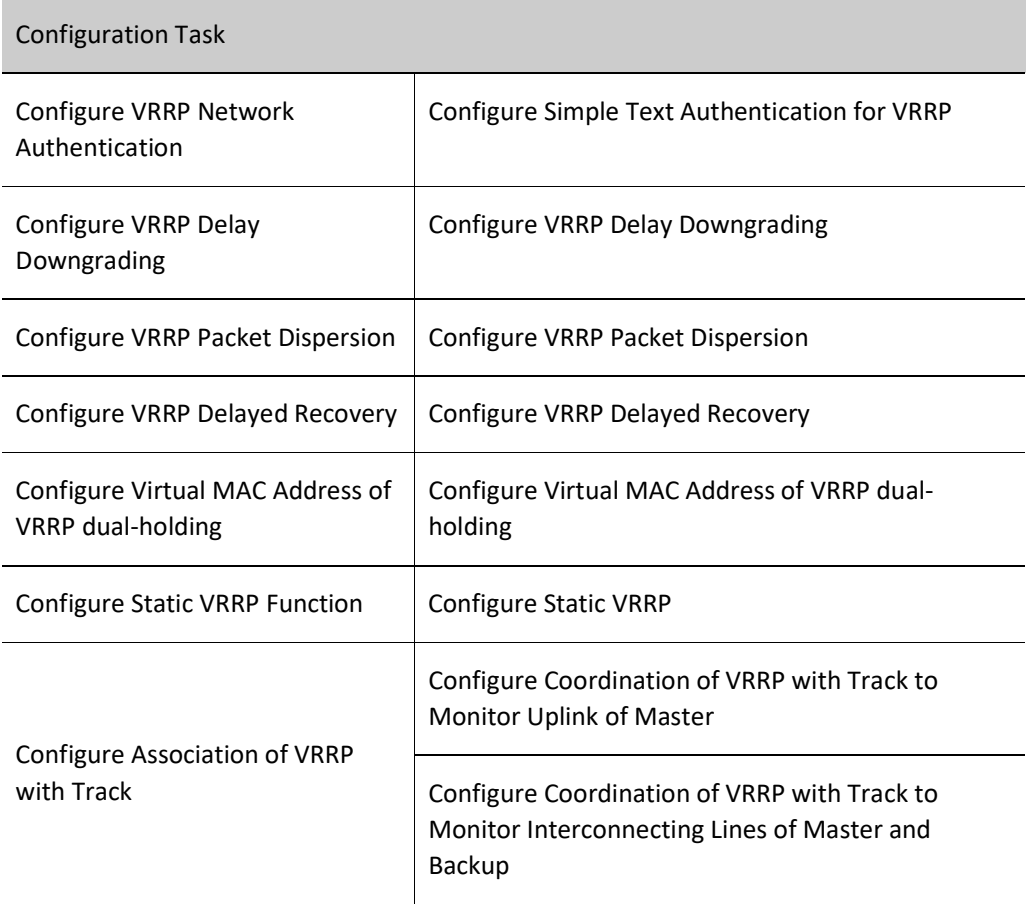

#### 103.2.1Configure Basic Functions of VRRP

Among various configuration tasks of VRRP, VRRP must be enabled first. Other functional performance configured cannot take effect until the virtual IP address of VRRP group is in the same network segment with the interface IP address.

#### Configuration Condition

Before configuring the basic VRRP functions, do the following:

Configure interface IP address.

#### Enable VRRP Protocol

To enable VRRP functions, you are required to create a VRRP group under the interface and configure virtual IP address.

Table 103-2 Enabling VRRP

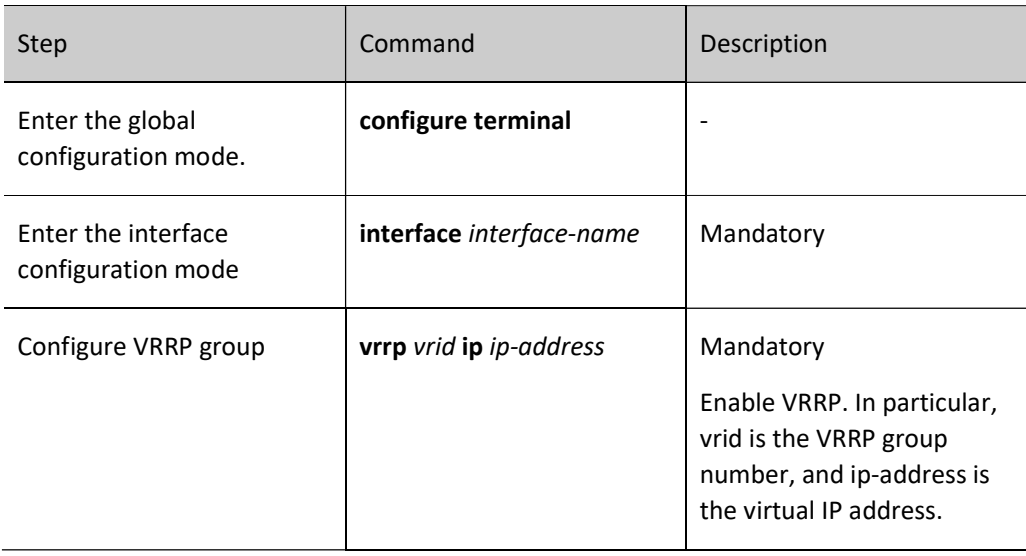

#### Configure VRRP Priority

After VRRP is configured, if no priority is set, the default priority 100 will be used; the device with a higher priority will be elected as the Master responsible for forwarding packets, and others will become Backups; if all devices have the same priority, the election will be conducted according to the size of the interface IP address of each device, and the device with a larger interface IP address becomes the Master. You can set the priority of VRRP as needed. The larger the value, the higher the priority.

#### Table 103‑3 Configuring VRRP Priority

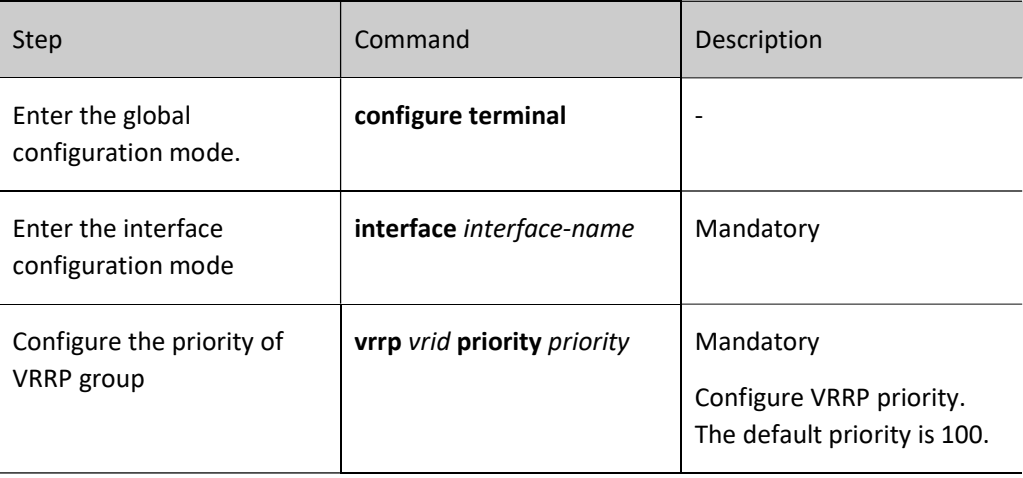

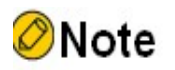

 In virtual MAC mode, when the interface IP address is the same as the virtual IP address, it becomes Init immediately, and the priority remains unchanged. If the user wants the virtual IP address to be the same as the interface IP address, it needs to change the virtual

#### Configure VRRP Preemption Mode

Configure VRRP. In preemption mode, once other devices in VRRP group finds their priority is higher than that of current Master, they will become the Master; in non-preemption mode, if the Master doesn't fail, other devices cannot become a Master even if they are configured with higher priority.

Table 103‑4 Configuring VRRP Preemption Mode

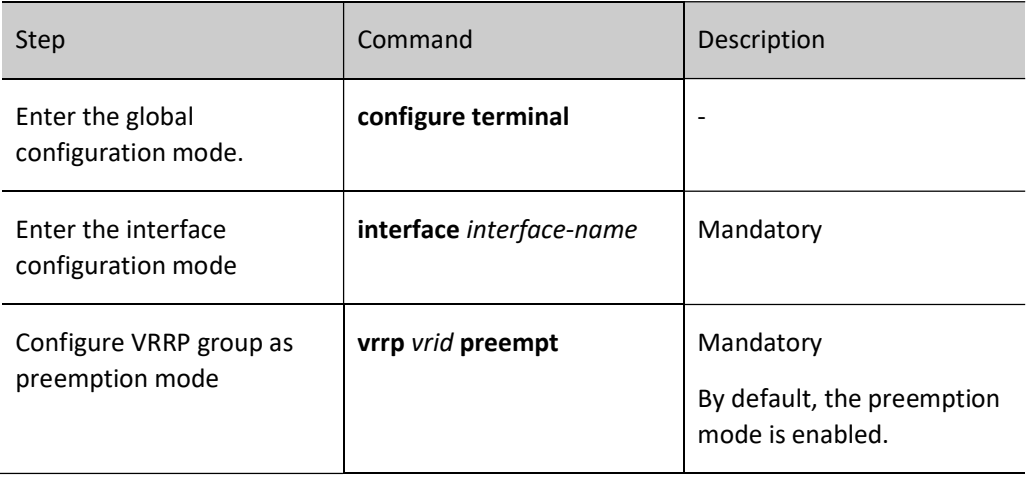

#### Configure Real MAC Address of VRRP

The virtual device in a VRRP group has one virtual MAC address. According to RFC2338, the format of the virtual MAC address is as follows: 00-00-5E-00-01-{vrid}. When the virtual device responds to an ARP request, it provides a virtual MAC address instead of a real MAC address of the interface. It is noteworthy that virtual MAC address of interface is used by default.

Table 2 Configuring Real MAC Address of VRRP

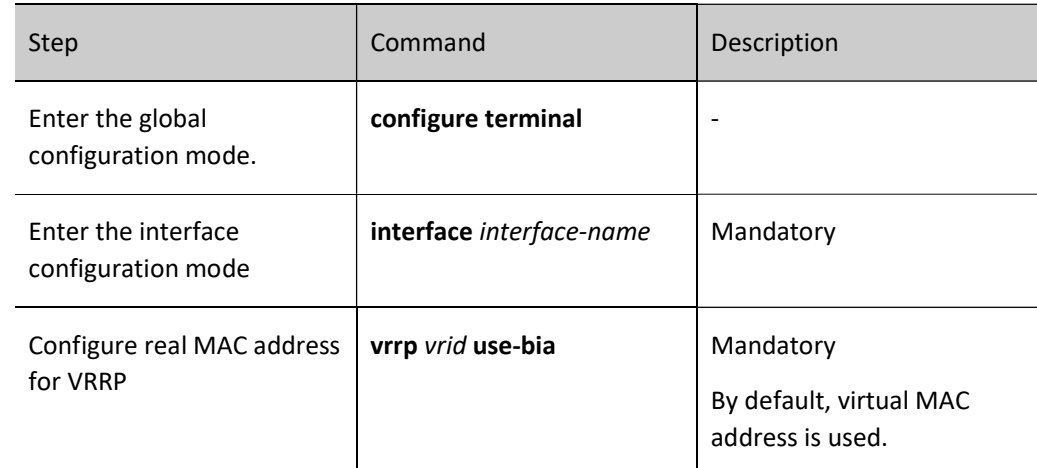

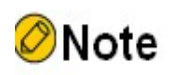

 By default, virtual MAC address is used after VRRP configuration. When the commands mentioned in this section are configured, real MAC address is used by the host to forward packets; after deleting these commands, the virtual MAC address is used by the host to forward packets.

#### 103.2.2Configure VRRP Coordination Group

VRRP coordination group can reduce the interaction between VRRP protocol packets, alleviate network load, and reach millisecond switch. When multiple common VRRP groups are added to a VRRP coordination group, they play different roles in this coordination group, such as Active or non-Active. The Active group instead of non-Active group sends protocol packets. The non-Active group has the same status as the Active group, i.e. the former switches with the latter, in order to reduce interaction of protocol packets. Millisecond sending period of VRRP packets can be configured for the coordination group to meet the purpose of rapid switch.

#### Configuration Condition

Before configuring the VRRP coordination group, do the following:

**•** Configure multiple VRRP groups.

#### Configure VRRP Coordination Group

To configure a VRRP coordination group, first create one, and then add the common VRRP group configured to the coordination group created. The common VRRP group can be added to the coordination group as an Active group or a non-Active group. But one coordination group must have only one Active group.

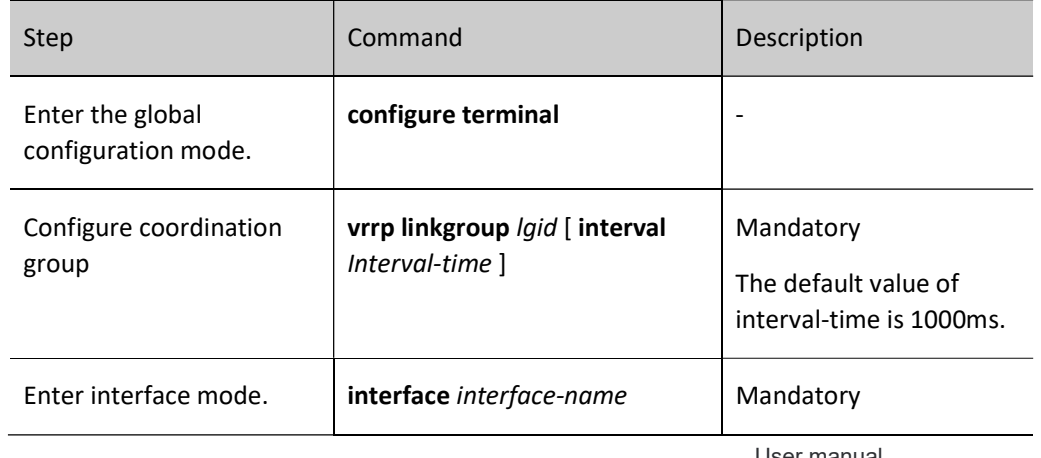

Table 103‑6 Configuring VRRP Coordination Group

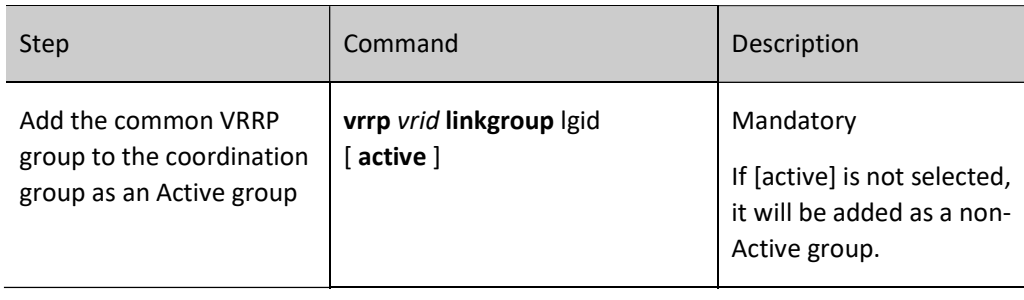

# Note

- In addition to coordination group, multiple VRRP groups can be used to achieve load balancing. For details, see the chapter "Configure VRRP Load Balancing" in "VRRP Typical Configuration Example".
- In coordination group, when common VRRP group is added, the common group timer will fail. That is to day, the sending period of VRRP packet in common group is subject to the timer of the coordination group.

#### 103.2.3Configure VRRP Network Authentication

VRRP supports simple text authentication which requires no more than 8 digits of authentication key.

#### Configuration Condition

Before configuring VRRP network authentication, ensure that:

● Configure a VRRP group.

#### Configure Simple Text Authentication for VRRP

Table 103‑7 Configuring VRRP Simple Text Authentication

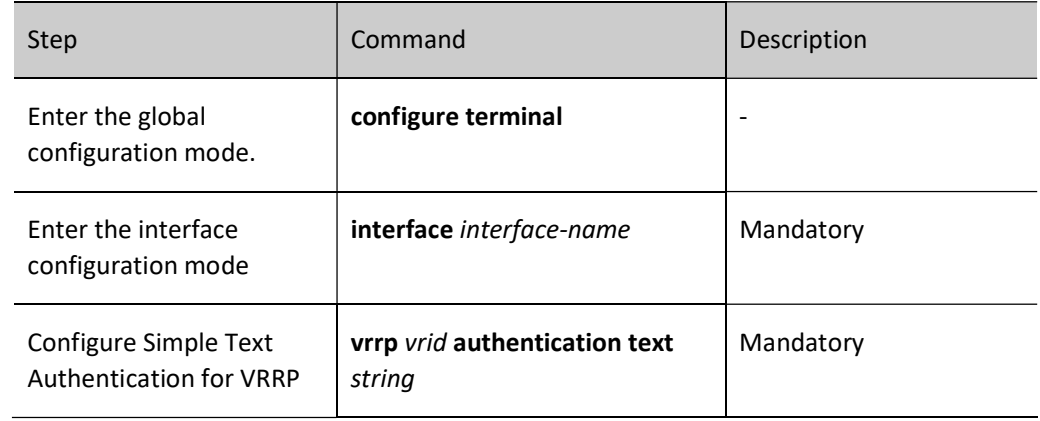

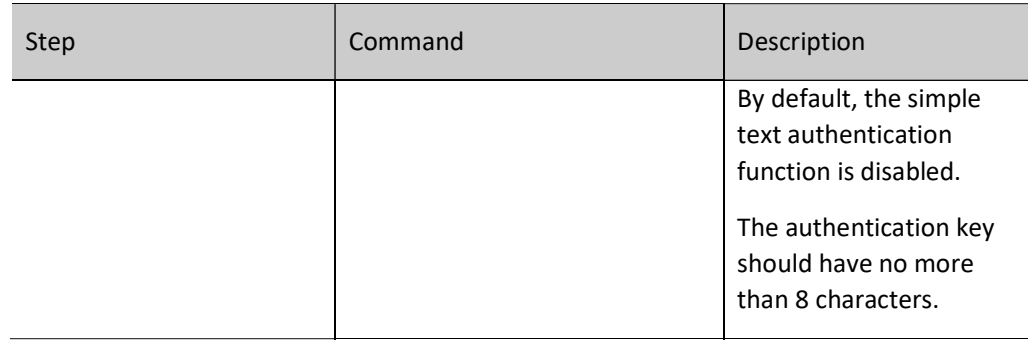

#### 103.2.4Configure VRRP Delay Downgrading

In order to meet the requirements of high reliability scenario, delay downgrading function can be configured for VRRP. When the device status of VRRP switches from Master to Backup, it can forward service traffic within the time of delay downgrading so as to effectively avoid losing service traffic due to the slow traffic switch of downstream switch equipment. The Backup device still under delay degradation can forward the service traffic with destination MAC address being a virtual MAC address. Therefore, the Backup device will also forward traffic packets when the delay downgrading timer takes effect, causing double traffic to be sent. This function is not recommended if there is a low requirement for reliability to prevent double traffic from affecting the network.

#### Configuration Condition

Before configuring the VRRP delay downgrading function, ensure that:

● Configure a VRRP group.

#### Configure VRRP Delay Downgrading

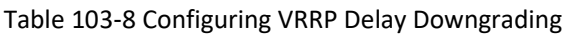

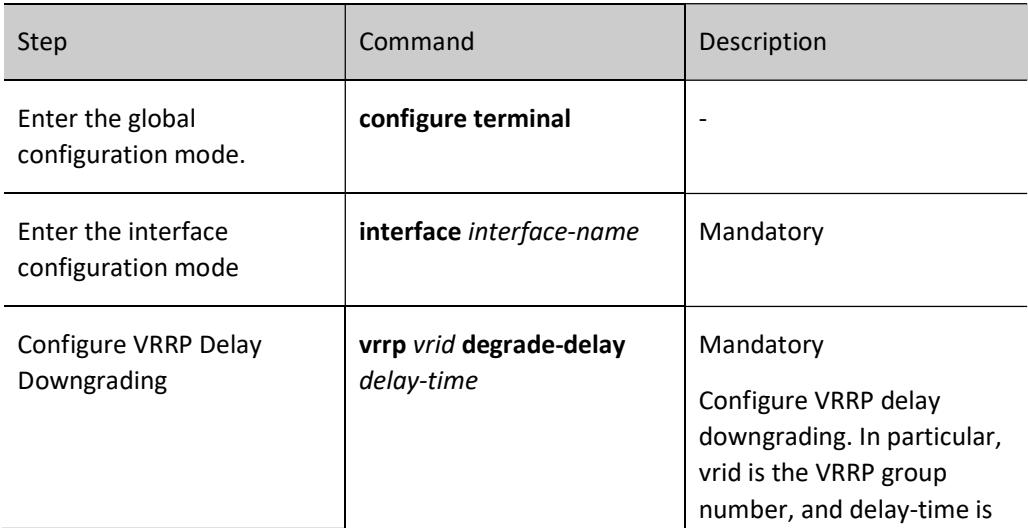

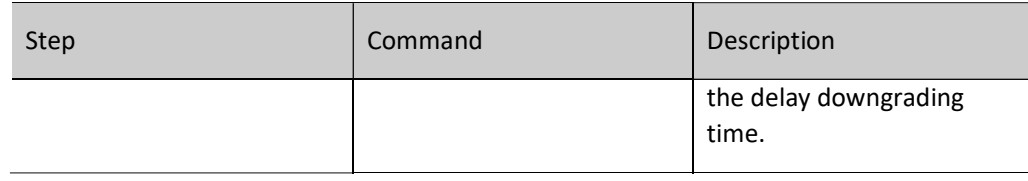

#### 103.2.5Configure VRRP Packet Dispersion

In order to meet the requirements of high reliability scenario, the VRRP packet dispersion function can be configured when a large number of VRRP groups are configured. When VRRP bursts, the VRRP packet sending time is discretized to ensure balanced sending of VRRP packets.

#### Configuration Condition

No.

#### Configure VRRP Packet Dispersion

Table 103-9 Configuring VRRP Packet Dispersion

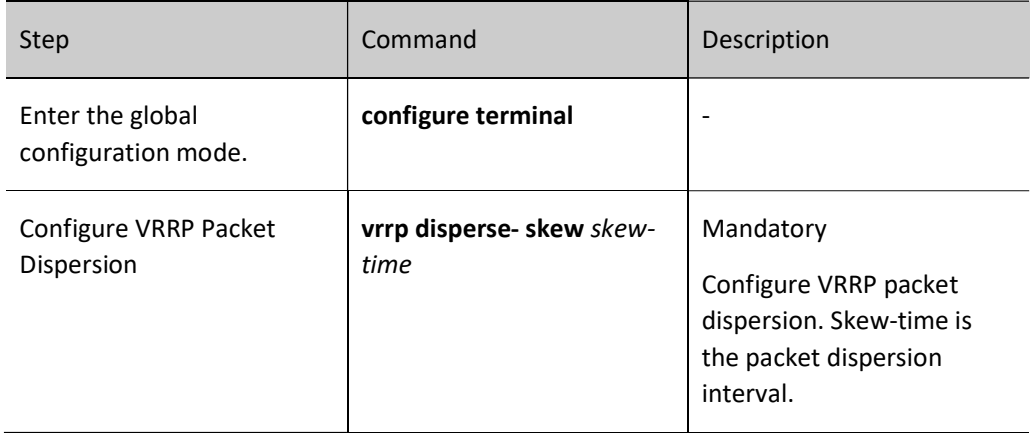

#### 103.2.6Configure VRRP Delayed Recovery

In order to meet the requirements of high reliability scenario, the VRRP delayed recovery function can be configured. When the interface status of VRRP device switches from down to up, VRRP switches status after delayed recovery in INIT status.

#### Configuration Condition

Before configuring VRRP delayed recovery function, do the following:

● Configure a VRRP group.

Configure VRRP Packet Dispersion

Table 103‑10 Configuring VRRP Delayed Recovery

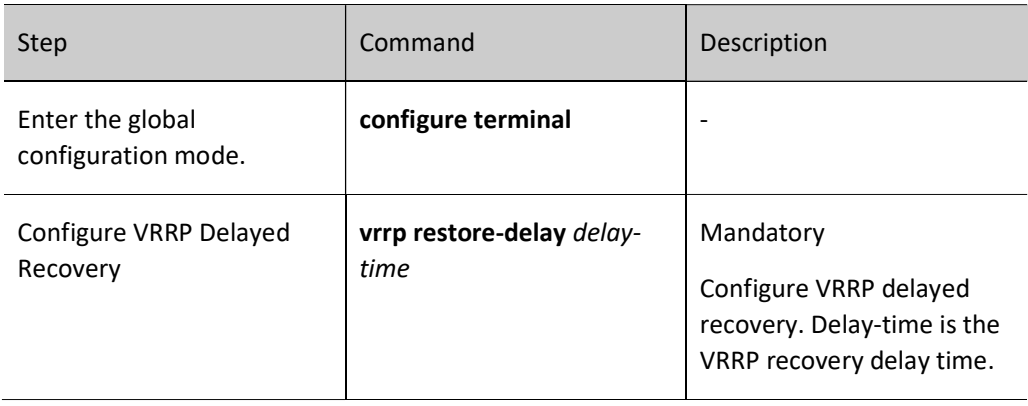

#### 103.2.7Configure Virtual MAC Address of VRRP dual-holding

In order to meet the requirements of high reliability scenario, virtual MAC dual-holding function can be configured for VRRP. When the Master fails, and the device status of VRRP has not switched from Backup to Master yet, the Backup device can rapidly start the forwarding of service traffic to effectively reduce the time of gateway blackhole. However, under normal conditions, if the downstream switch device has flooding of service traffic, the Backup device with mac dual-holding enabled will also forward traffic packets, causing double traffic to be sent. This function is not recommended if there is a low requirement for reliability to prevent double traffic from affecting the network.

#### Configuration Condition

Before configuring VRRP virtual MAC dual-holding function, do the following:

- Configure a VRRP group.
- This VRRP group uses virtual MAC address.

Configure VRRP Packet Dispersion

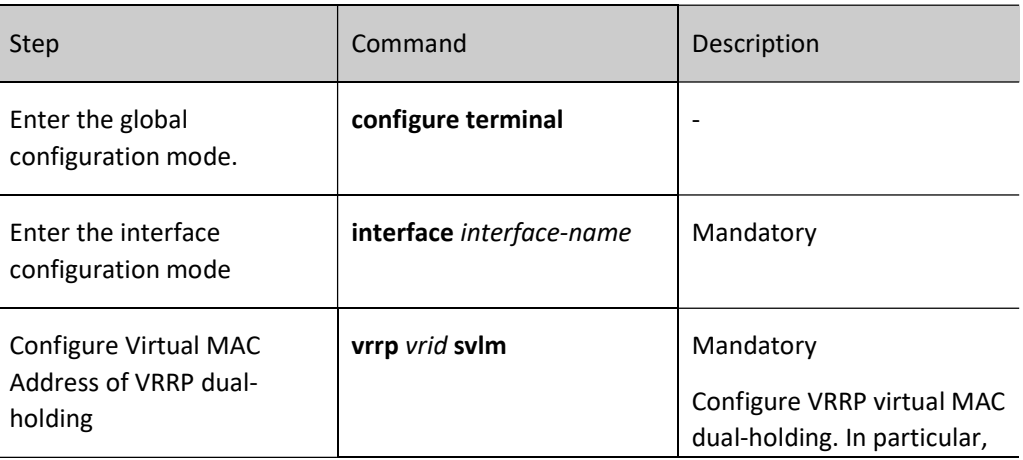

Table 103‑11 Configuring VRRP Virtual MAC Dual-holding

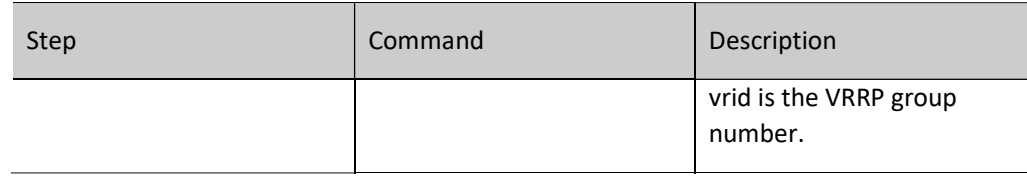

#### 103.2.8Configure Static VRRP Function

After the static VRRP function is enabled, VRRP doesn't perform protocol interaction, the status will ultimately remain at master, and ARP responses can be given normally. This applies to single-device virtual gateways and MLAG scenarios.

#### Configuration Condition

Before configuring static VRRP function, do the following:

● Configure a VRRP group.

#### Configure Static VRRP Function

Table 103‑12 Configuring Static VRRP

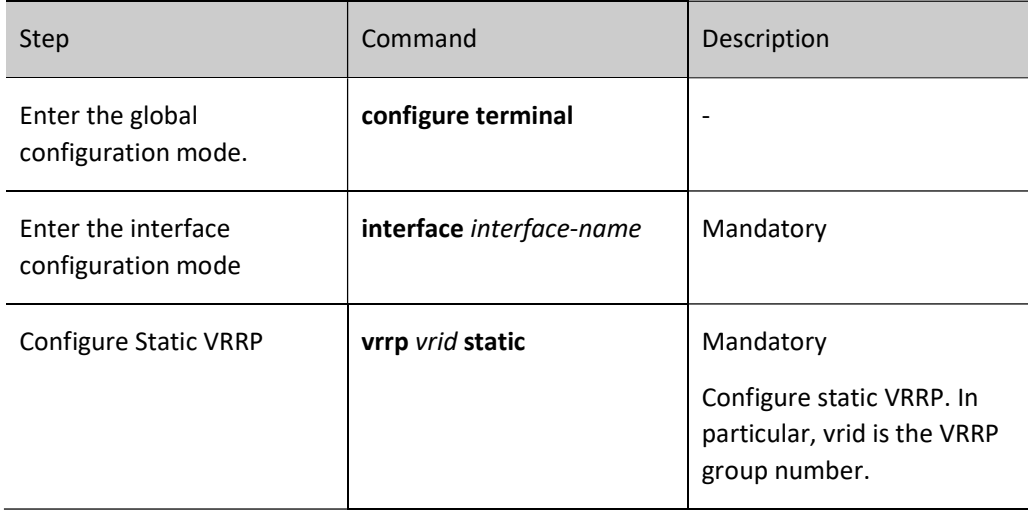

#### 103.2.9Configure Coordination of VRRP with Track

VRRP can monitor the status of uplink and the line connecting Master and Backup to improve the reliability of VRRP.

#### Configuration Condition

Before configuring the coordination of VRRP with Track, do the following:

● Configure a VRRP group.

#### Configure Coordination of VRRP with Track to Monitor Uplink of Master

Configure coordination with Track on the Master. By associating the interface or BFD and RTR through Track, you can make it focus on the status of uplink interface. If the uplink interface is down, VRRP can reduce the priority of the Master with the consumption value configured. At this time, upon receipt, the Backup will automatically switch to Master (it is worth noting that the priority of Master is lower than that of Backup at this time). If it's necessary to switch to Backup quickly, you can configure the command of fast switch upon receipt of low-priority packet on the Backup. For details, see the figure below.

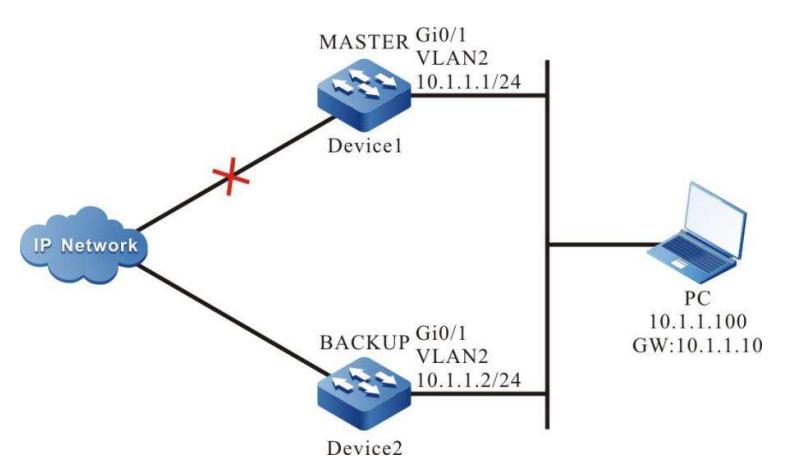

Figure 103-1 Configuring Coordination of VRRP with Track to Monitor Uplink of Master

#### Configure Coordination of VRRP with Track to Associate Uplink Interface

Associate VRRP with the uplink interface to be cared about through Track. When the uplilnk interface is down, the Master will automatically lower its priority and the Backup will receive the VRRP packet with a low priority and switch to Master; if the user has configured "fast switch upon receipt of low-priority packet", i.e. "low-pri-master" function, the Backup will quickly switch to Master.

Table 3 Configuring Coordination of VRRP with Track to Associate with Uplink Interface (Configured on Master)

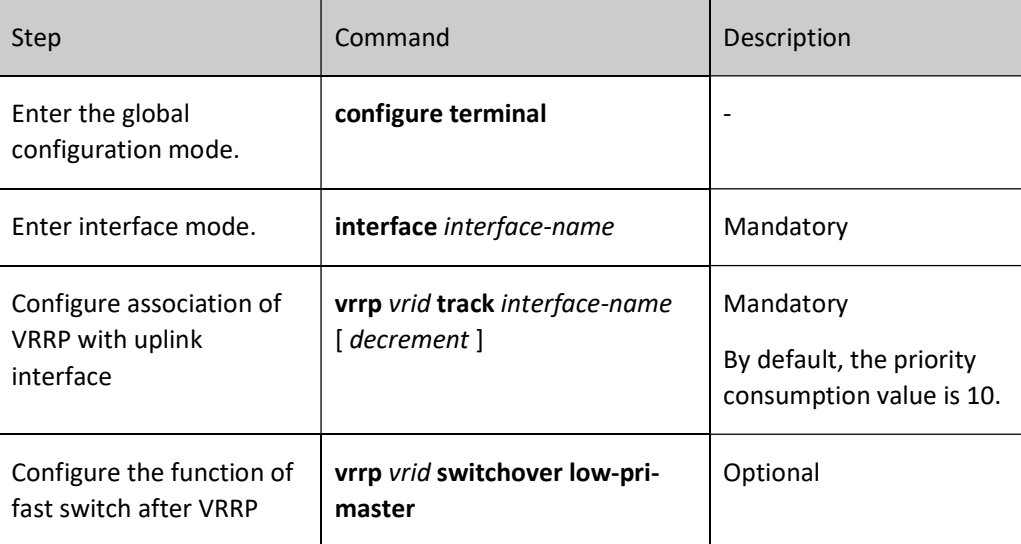

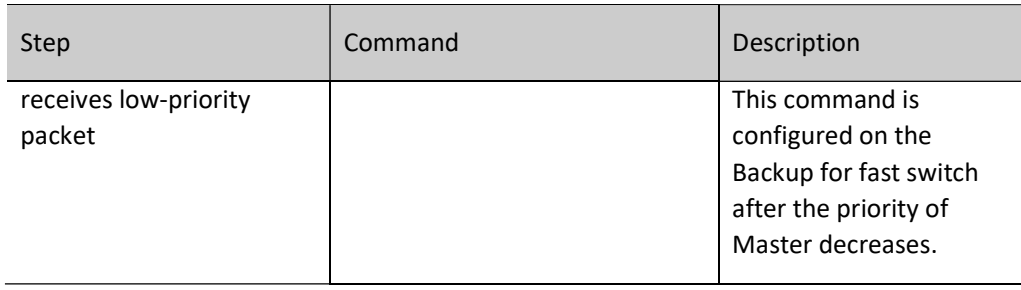

#### Configure Coordination of VRRP with Track (Associate Track with BFD and RTR)

If Track is associated with BFD and RTR, the Master can directly associate with this Track to monitor the lines. When any failure occurs on the lines, the Master decreases its priority. At this moment, the Backup switches to Master after receiving the VRRP packet with a low priority. If the user configures the "fast switch upon receipt of low-priority packet", i.e. "low-pri-master" function, the Backup will quickly switch to Master.

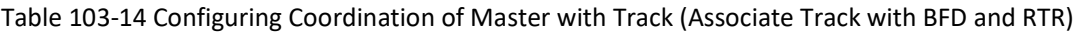

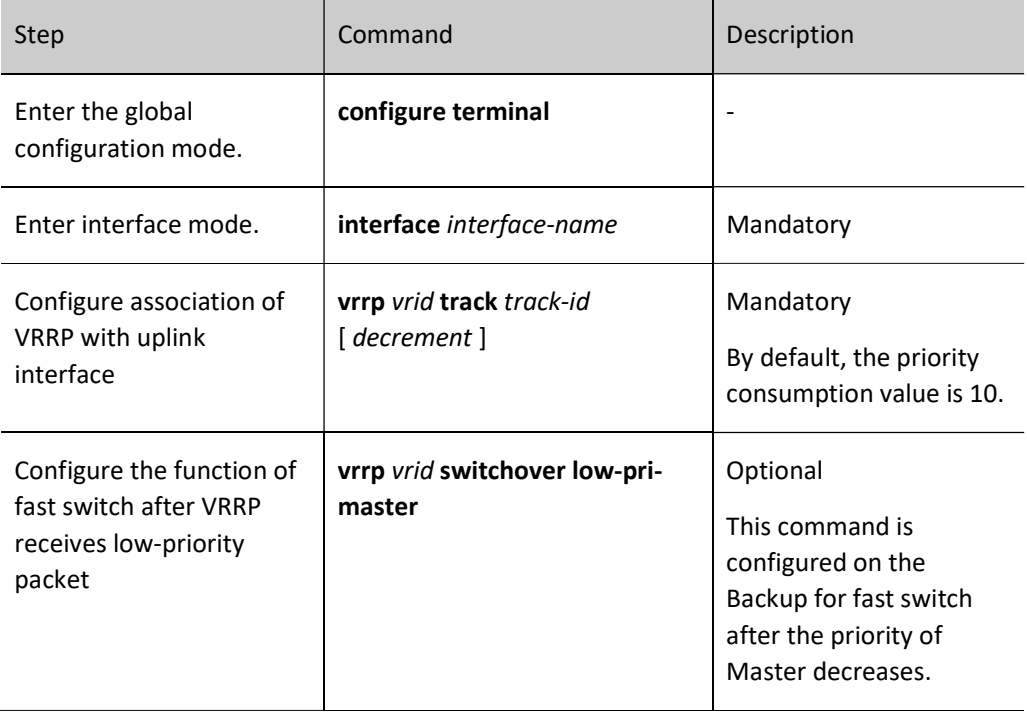

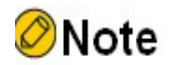

- For the creation of Track and the configurations of Association of Track with BFD or RTR, see Track-related chapter in the User Manual.
- The low-pri-master function enables the Backup to switch quickly when receiving lowpriority packets, even if it is in non-preemption mode. If this function is not configured,

when low-priority packets are received, the Backup will switch after the next timeout period. When the switch time is not strictly required, it's unnecessary to configure the lowpri-master function. However, when the switch time is strictly required, this function can make the switch time reach millisecond level.

#### Configure Coordination of VRRP with Track to Monitor Interconnecting Lines of Master and Backup

After coordination of VRRP with Track to monitor interconnecting lines of Master and Backup is configured, when the line between Master and Backup is down, the Backup will quickly switch to Master. For details, see the figure below.

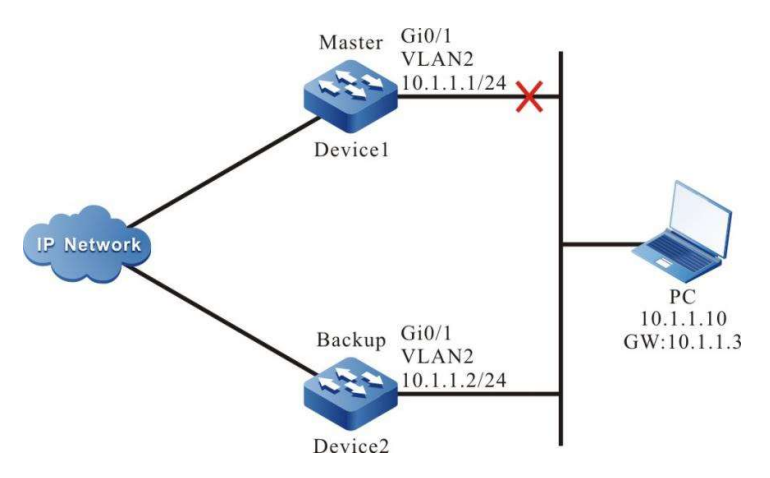

Figure 103-2 Configuring Coordination of VRRP with Track to Monitor Interconnecting Lines of Master and Backup

Table 103-15 Configuring Coordination of VRRP with Track to Monitor Interconnecting Lines of Master and Backup

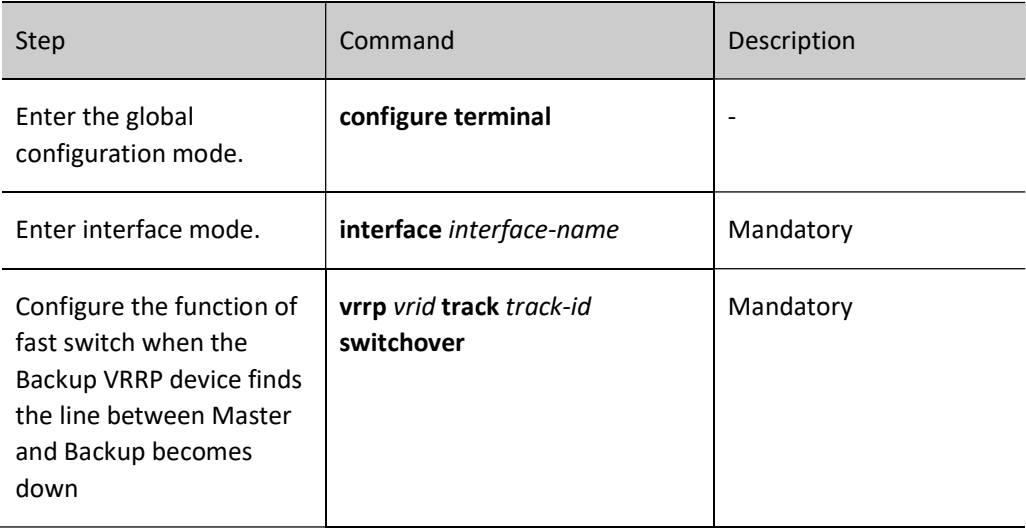

# Note

- For the configurations of associating Track with BFD and RTR, see Track-related chapter in the User Manual.
- Track can be associated with BFD to monitor the interconnecting lines between Master and Backup.

#### 103.2.10 VRRP Monitoring and Maintaining

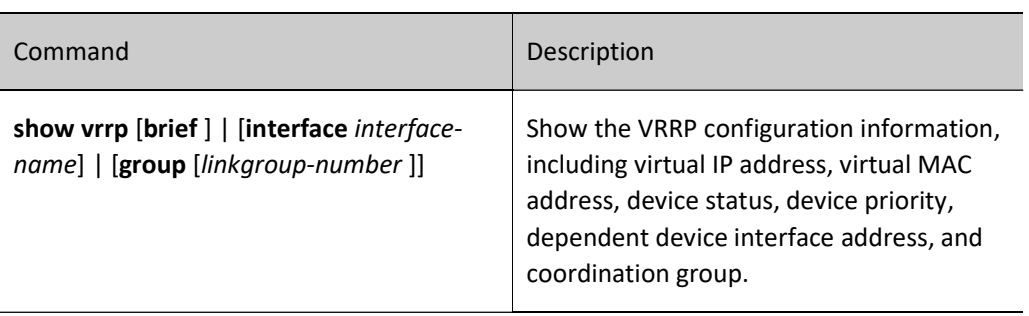

Table 103-16 VRRP Monitoring and Maintaining

## 103.3Typical Configuration Example of VRRP

#### 103.3.1Configure the Priority of Single VRRP Backup Group

#### Network Requirements

 On Device1 and Device2, create a single VRRP backup group so that Device1 and Device2 can share a virtual IP address to back up the default gateway of the user's host, reducing the time of network disconnection.

#### Network Topology

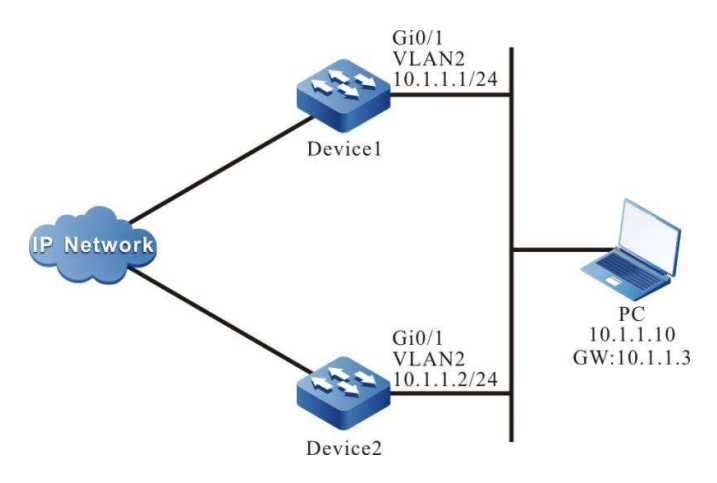

Figure 103‑3 Network Topology for Configuring Single VRRP Backup Group

#### Configuration Steps

- Step 1: Configure VLANs, and add ports to the required VLANs. (Omitted)
- Step 2: Configure IP addresses for the ports. (Omitted)
- Step 3: Configure a VRRP group.

#On Device1, configure VRRP group 1, with virtual IP address of 10.1.1.3 and priority configured of 110.

Device1#configure terminal Device1(config)#interface vlan 2 Device1(config-if-vlan2)#vrrp 1 ip 10.1.1.3 Device1(config-if-vlan2)#vrrp 1 priority 110 Device1(config-if-vlan2)#exit

#On Device2, configure VRRP group 1, with virtual IP address of 10.1.1.3.

Device2#configure terminal Device2(config)#interface vlan 2 Device2(config-if-vlan2)#vrrp 1 ip 10.1.1.3 Device2(config-if-vlan2)#exit

Step 4: Check the result.

#View the VRRP status of Device1.

Device1#show vrrp Interface vlan2 (Flags 0x1) Pri-addr : 10.1.1.1  $Vrf:0$  Virtual router : 1 Virtual IP address : 10.1.1.3 Virtual MAC address : 00-00-5e-00-01-01 , installed into HW Depend prefix:10.1.1.1/24 State : Master Normal priority : 110 Currnet priority : 110 Priority reduced : 0 Preempt-mode : YES Advertise-interval : 1 s

Authentication Mode : None

#View the VRRP status of Device2.

```
Device2#show vrrp 
Interface vlan2 (Flags 0x1)
  Pri-addr : 10.1.1.2
 Vrf:0 Virtual router : 1
   Virtual IP address : 10.1.1.3
   Virtual MAC address : 00-00-5e-00-01-01
   Depend prefix:10.1.1.2/24
   State : Backup
   Master addr : 10.1.1.1
   Normal priority : 100
   Currnet priority : 100
   Priority reduced : 0
   Preempt-mode : YES
   Advertise-interval : 1 s
   Authentication Mode : None
```
It can be seen that the VRRP status of Device1 is Master, and that of Device2 is Backup. Device1 shares a virtual IP address with Device2. The host communicates with the network through this address. When Device1 fails, Device2 immediately switches to Master for data forwarding.

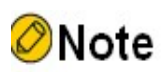

- For VRRP status, the device with a higher priority is the Master. When they have the same priority, the device with a larger interface IP address is the Master.
- By default, VRRP works in preemption mode, and the default priority is 100.

#### 103.3.2Configure VRRP Coordination Group

#### Network Requirements

- Enable VRRP on Device1 and Device2 interfaces, and add it to the coordination group. Only the Active group in the coordination group exchanges protocol packets.
- The VRRP status in non-Active group maintains the same as that of Active group, i.e. the status of Active group switches with the change of non-Active group.

#### Network Topology

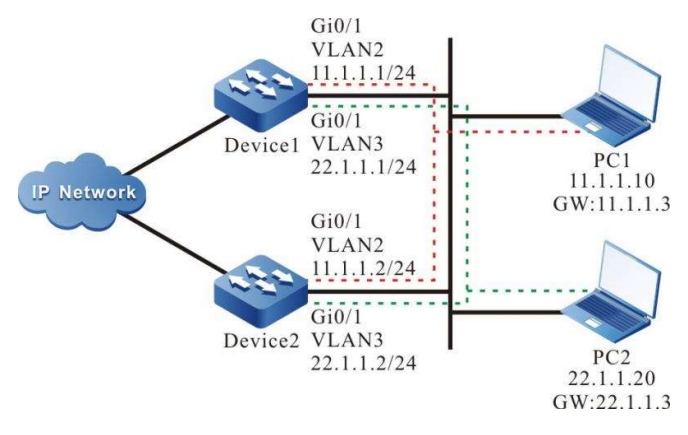

Figure 103 Network Topology for Configuring Multiple VRRP Backup Groups

#### Configuration Steps

Step 1: Configure VLANs, and add ports to the required VLANs. (Omitted)

Step 2: Configure IP addresses for the ports. (Omitted)

Step 3: Configure a VRRP coordination group.

#Configure a VRRP coordination group on Device1.

Device1#configure terminal Device1(config)#vrrp linkgroup 1

#On Device2, configure VRRP coordination group 1.

Device2#configure terminal Device2(config)#vrrp linkgroup 1

Step 4: Configure a VRRP Group.

#On the interface of Device1, configure the virtual IP address of VRRP group 1 as 11.1.1.3.

Device1(config)#interface vlan 2 Device1(config-if-vlan2)#vrrp 1 ip 11.1.1.3 Device1(config-if-vlan2)#exit

#On the interface of Device1, configure the virtual IP address of VRRP group 2 as 22.1.1.3.

Device1(config)#interface vlan 3 Device1(config-if-vlan3)#vrrp 2 ip 22.1.1.3 Device1(config-if-vlan3)#exit

#On the interface of Device2, configure the virtual IP address of VRRP group 1 as 11.1.1.3.

Device2(config)#interface vlan 2 Device2(config-if-vlan2)#vrrp 1 ip 11.1.1.3 Device2(config-if-vlan2)#exit

#On the interface of Device2, configure the virtual IP address of VRRP group 2 as 22.1.1.3.

Device2(config)#interface vlan 3 Device2(config-if-vlan3)#vrrp 2 ip 22.1.1.3

#### Step 5: Add VRRP to the coordination group.

#On Device1, add VRRP group 1 to the coordination group as an Active group.

Device1(config)#interface vlan 2 Device1(config-if-vlan2)#vrrp 1 linkgroup 1 active Device1(config-if-vlan2)#exit

#On Device1, add VRRP group 2 to the coordination group as a non-Active group.

Device1(config)#interface vlan 3 Device1(config-if-vlan3)#vrrp 2 linkgroup 1 Device1(config-if-vlan3)#exit

#On Device2, add VRRP group 1 to the coordination group as an Active group.

Device2(config)#interface vlan 2 Device2(config-if-vlan2)#vrrp 1 linkgroup 1 active Device2(config-if-vlan2)#exit

#On Device2, add VRRP group 2 to the coordination group as a non-Active group.

Device2(config)#interface vlan 3 Device2(config-if-vlan3)#vrrp 2 linkgroup 1 Device2(config-if-vlan3)#exit

Step 6: Check the result.

#View the VRRP status on Device1.

Device1#show vrrp Interface vlan2 (Flags 0x1) Pri-addr : 11.1.1.1  $Vrf:0$  Virtual router : 1 Linkgroup : 1 Active : TRUE Virtual IP address : 11.1.1.3 Virtual MAC address : 00-00-5e-00-01-01 Depend prefix:11.1.1.1/24 State : Backup Master addr : 11.1.1.2 Normal priority : 100 Currnet priority : 100 Priority reduced : 0 Preempt-mode : YES Advertise-interval : 1 s Authentication Mode : None Interface vlan3 (Flags 0x1) Pri-addr : 22.1.1.1  $Vrf:0$  Virtual router : 2 Linkgroup : 1 Active : FALSE Virtual IP address : 22.1.1.3 Virtual MAC address : 00-00-5e-00-01-02 Depend prefix:22.1.1.1/24 State : Backup Master addr : 0.0.0.0

 Normal priority : 100 Currnet priority : 100 Priority reduced : 0 Preempt-mode : YES Advertise-interval : 1 s Authentication Mode : None

#View the VRRP status on Device2.

Device2#show vrrp Interface vlan2 (Flags 0x1) Pri-addr : 11.1.1.2 Vrf : 0 Virtual router : 1 Linkgroup : 1 Active : TRUE Virtual IP address : 11.1.1.3 Virtual MAC address : 00-00-5e-00-01-01 , installed into HW Depend prefix:11.1.1.2/24 State : Master Normal priority : 100 Currnet priority : 100 Priority reduced : 0 Preempt-mode : YES Advertise-interval : 1 s Authentication Mode : None Interface vlan3 (Flags 0x1) Pri-addr : 22.1.1.2 Vrf : 0 Virtual router : 2 Linkgroup : 1 Active : FALSE Virtual IP address : 22.1.1.3 Virtual MAC address : 00-00-5e-00-01-02 , installed into HW Depend prefix:22.1.1.2/24 State : Master Normal priority : 100 Currnet priority : 100 Priority reduced : 0

It is indicated that the VRRP status of non-Active group is consistent with that of Active group.

Step 7: Configure the priority of VLAN2 on Device1 as 110 for status switch.

 Preempt-mode : YES Advertise-interval : 1 s Authentication Mode : None

Device1(config)#interface vlan 2 Device1(config-if-vlan2)#vrrp 1 priority 110 Device1(config-if-vlan2)#exit

#View the VRRP status on Device1.

Device1#show vrrp Interface vlan2 (Flags 0x1) Pri-addr : 11.1.1.1  $Vrf:0$  Virtual router : 1 Linkgroup : 1 Active : TRUE Virtual IP address : 11.1.1.3 Virtual MAC address : 00-00-5e-00-01-01 , installed into HW Depend prefix:11.1.1.1/24 State : Master Normal priority : 110 Currnet priority : 110 Priority reduced : 0 Preempt-mode : YES Advertise-interval : 1 s

Authentication Mode : None

Interface vlan3 (Flags 0x1) Pri-addr : 22.1.1.1  $Vrf:0$  Virtual router : 2 Linkgroup : 1 Active : FALSE Virtual IP address : 22.1.1.3 Virtual MAC address : 00-00-5e-00-01-02 , installed into HW Depend prefix:22.1.1.1/24 State : Master Normal priority : 100 Currnet priority : 100 Priority reduced : 0 Preempt-mode : YES Advertise-interval : 1 s Authentication Mode : None

#### #View the VRRP status on Device2.

Device2#show vrrp Interface vlan2 (Flags 0x1) Pri-addr : 11.1.1.2 Vrf : 0 Virtual router : 1 Linkgroup : 1 Active : TRUE Virtual IP address : 11.1.1.3 Virtual MAC address : 00-00-5e-00-01-01 Depend prefix:11.1.1.2/24 State : Backup Master addr : 11.1.1.1 Normal priority : 100 Currnet priority : 100 Priority reduced : 0 Preempt-mode : YES Advertise-interval : 1 s Authentication Mode : None Interface vlan3 (Flags 0x1) Pri-addr : 22.1.1.2  $Vrf:0$  Virtual router : 2 Linkgroup : 1 Active : FALSE Virtual IP address : 22.1.1.3 Virtual MAC address : 00-00-5e-00-01-02 Depend prefix:22.1.1.2/24 State : Backup Master addr : 0.0.0.0 Normal priority : 100 Currnet priority : 100 Priority reduced : 0 Preempt-mode : YES Advertise-interval : 1 s Authentication Mode : None

It can be seen that the status of non-Active group changes with that of Active group. The Active group instead of non-Active group in the coordination group is responsible for sending protocol packets. This can significantly reduce the interactions between VRRP protocol packets and the network load.

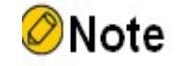

 The sending interval of the coordination group can be as short as millisecond level to meet the purpose of rapid switch.

#### 103.3.3Configure Coordination of VRRP with Track

#### Network Requirements

- VRRP is enabled bewteen Device1 and Device2 so that Device1 and Device2 can share a virtual IP address to back up the default gateway of the user's host.
- Device1 monitors the status of VLAN3 through Track. When the uplink interface VLAN3 of Device1 is down, VRRP can sense and switch status so that the Backup will become a Master for data forwarding.

#### Network Topology

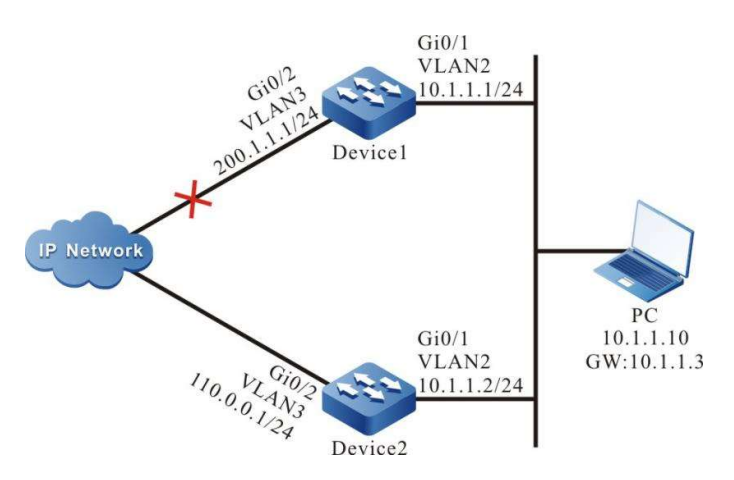

Figure 1 Network Topology for Configuring Coordination of VRRP with Track

#### Configuration Steps

- Step 1: Configure VLANs, and add ports to the required VLANs. (Omitted)
- Step 2: Configure IP addresses for the ports. (Omitted)
- Step 3: Configure a VRRP group.

#On Device1, configure VRRP group 1, with virtual IP address of 10.1.1.3 and priority of 110.

Device1#configure terminal Device1(config)#interface vlan 2 Device1(config-if-vlan2)#vrrp 1 ip 10.1.1.3 Device1(config-if-vlan2)#vrrp 1 priority 110 Device1(config-if-vlan2)#exit

#On Device2, configure VRRP group 1, with virtual IP address of 10.1.1.3.

Device2#configure terminal Device2(config)#interface vlan 2 Device2(config-if-vlan2)#vrrp 1 ip 10.1.1.3 Device2(config-if-vlan2)#exit

#View the VRRP status of Device1.

Device1#show vrrp Interface vlan2 (Flags 0x1) Pri-addr : 10.1.1.1  $Vrf:0$  Virtual router : 1 Virtual IP address : 10.1.1.3 Virtual MAC address : 00-00-5e-00-01-01 , installed into HW Depend prefix:10.1.1.1/24 State : Master Normal priority : 110 Currnet priority : 110 Priority reduced : 0 Preempt-mode : YES Advertise-interval : 1 Authentication Mode : None

#View the VRRP status of Device2.

Device2#show vrrp Interface vlan2 (Flags 0x1) Pri-addr : 10.1.1.2  $Vrf:0$  Virtual router : 1 Virtual IP address : 10.1.1.3 Virtual MAC address : 00-00-5e-00-01-01 Depend prefix:10.1.1.2/24 State : Backup Master addr : 10.1.1.1 Normal priority : 100 Currnet priority : 100 Priority reduced : 0 Preempt-mode : YES Advertise-interval : 1 Authentication Mode : None

Step 4: Configure coordination of VRRP with Track.

#On Device1, configure coordination of VRRP with Track to monitor the uplink interface VLAN3, and configure the priority decrement as 20.

> Device1(config)#interface vlan 2 Device1(config-if-vlan2)#vrrp 1 track vlan3 20 Device1(config-if-vlan2)#exit

#View the VRRP status of Device1.

Device1#show vrrp Interface vlan2 (Flags 0x1) Pri-addr : 10.1.1.1  $Vrf \cdot 0$  Virtual router : 1 Virtual IP address : 10.1.1.3 Virtual MAC address : 00-00-5e-00-01-01 , installed into HW Depend prefix:10.1.1.1/24 State : Master Normal priority : 110 Currnet priority : 110 Priority reduced : 0 Preempt-mode : YES

 Advertise-interval : 1 Authentication Mode : None Track interface : vlan3 Reduce : 20 Reduce state : NO

When the uplink interface VLAN3 of Device1 is down, VRRP priority decreases by 20. As a result, Device2 has a higher priority, which causes status switch.

#View the VRRP status of Device1.

Device1#show vrrp Interface vlan2 (Flags 0x1) Pri-addr : 10.1.1.1  $Vrf:0$  Virtual router : 1 Virtual IP address : 10.1.1.3 Virtual MAC address : 00-00-5e-00-01-01 Depend prefix:10.1.1.1/24 State : Backup Master addr : 10.1.1.2 Normal priority : 110 Currnet priority : 90 Priority reduced : 20 Preempt-mode : YES Advertise-interval : 1 Authentication Mode : None Track interface : vlan3 Reduce : 20 Reduce state : YES

#View the VRRP status of Device2.

Device2#show vrrp Interface vlan2 (Flags 0x1) Pri-addr : 10.1.1.2  $Vrf:0$  Virtual router : 1 Virtual IP address : 10.1.1.3 Virtual MAC address : 00-00-5e-00-01-01 , installed into HW Depend prefix:10.1.1.2/24 State : Master Normal priority : 100 Currnet priority : 100 Priority reduced : 0 Preempt-mode : YES Advertise-interval : 1 Authentication Mode : None

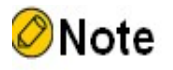

 For the purpose of fast switch during coordination of VRRP with Track, you can configure switchover low-pri-master on the Backup.

#### 103.3.4Configure Coordination of VRRP with BFD

#### Network Requirements
- Enable VRRP between Device1 and Device2.
- It at least takes 3s for the VRRP status to switch between Device1 and Device2, which means a very long period of service disconnection. Coordination of VRRP with BFD is required to be configured on Device1 and Device2 to achieve milisecond switch.

#### Network Topology

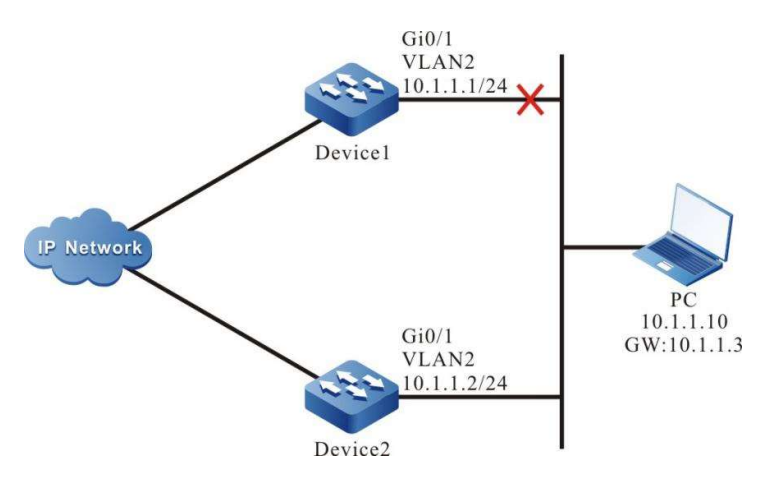

Figure 2 Network Topology for Configuring Coordination of VRRP with BFD

#### Configuration Steps

- Step 1: Configure VLANs, and add ports to the required VLANs. (Omitted)
- Step 2: Configure IP addresses for the ports. (Omitted)
- Step 3: Configure a VRRP group.

#On Device1, configure VRRP group 1, with virtual IP address of 10.1.1.3 and priority configured of 105.

Device1#configure terminal Device1(config)#interface vlan 2 Device1(config-if-vlan2)#vrrp 1 ip 10.1.1.3 Device1(config-if-vlan2)#vrrp 1 priority 105 Device1(config-if-vlan2)#exit

#On Device2, configure VRRP group 1, with virtual IP address of 10.1.1.3.

Device2#configure terminal Device2(config)#interface vlan 2 Device2(config-if-vlan2)#vrrp 1 ip 10.1.1.3 Device2(config-if-vlan2)#exit

#View the VRRP status of Device1.

Device1#show vrrp Interface vlan2 (Flags 0x1) Pri-addr : 10.1.1.2  $Vrf:0$  Virtual router : 1 Virtual IP address : 10.1.1.3 Virtual MAC address : 00-00-5e-00-01-01 , installed into HW Depend prefix:10.1.1.2/24 State : Master Normal priority : 105

 Currnet priority : 105 Priority reduced : 0 Preempt-mode : YES Advertise-interval : 1 s Authentication Mode : None

#View the VRRP status of Device2.

Device2#show vrrp Interface vlan2 (Flags 0x1) Pri-addr : 10.1.1.2  $Vrf:0$  Virtual router : 1 Virtual IP address : 10.1.1.3 Virtual MAC address : 00-00-5e-00-01-01 Depend prefix:10.1.1.2/24 State : Backup Master addr : 10.1.1.1 Normal priority : 100 Currnet priority : 100 Priority reduced : 0 Preempt-mode : YES Advertise-interval : 1 s Authentication Mode : None

Step 4: Configure the coordination of Track with BFD.

#Configure coordination of Track with BFD on Device1.

Device1(config)#track 1 Device1(config-track)#bfd interface vlan2 remote-ip 10.1.1.2 local-ip 10.1.1.1 Device1(config-track)#exit

#Configure coordination of Track with BFD on Device2.

Device2#configure terminal Device2(config)#track 1 Device2(config-track)#bfd interface vlan2 remote-ip 10.1.1.1 local-ip 10.1.1.2 Device2(config-track)#exit

#View BFD status on Device1.

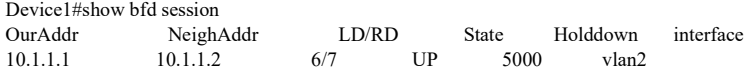

#View BFD status on Device2.

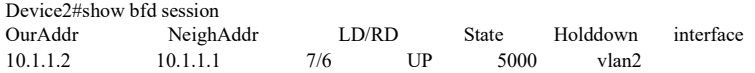

Step 5: Configure coordination of VRRP with Track.

#On Device2, configure coordination of VRRP with Track, and configure switchover.

Device2(config)#interface vlan 2 Device2(config-if-vlan2)#vrrp 1 track 1 switchover Device2(config-track)#exit

#### Step 6: Check the result.

#View the VRRP status on Device2.

Device2#show vrrp Interface vlan2 (Flags 0x1) Pri-addr : 10.1.1.1 Vrf : 0 Virtual router : 1 Virtual IP address : 10.1.1.3 Virtual MAC address : 00-00-5e-00-01-01 Depend prefix:10.1.1.1/24 State : Backup Master addr : 10.1.1.2 Normal priority : 100 Currnet priority : 100 Priority reduced : 0 Preempt-mode : YES Advertise-interval : 1 s Authentication Mode : None Track object : 1 Switchover state : NO

When the line of Device1 fails, the BFD session is down, so is Track. Device2 can immediately sense and switch to Master for data forwarding.

#View the status of BFD and VRRP on Device2.

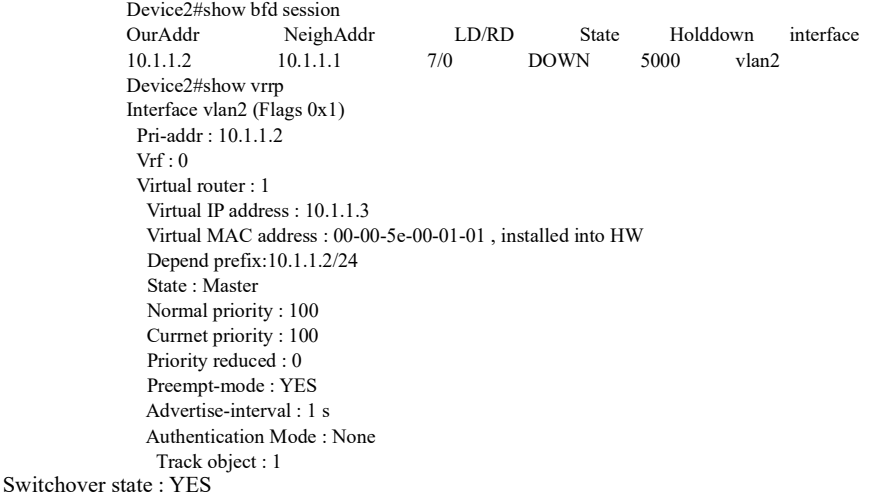

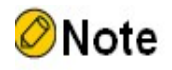

 When VRRP coordinates with Track, Switchover needs to be configured on the Backup. Once Track down is detected, it will switch to Master immediately.

## 103.3.5Configure VRRP load balancing

#### Network Requirements

- Device1 and Device2 belong to two different VRRP groups. In particular, Device1 is a Master in group 1 and a Backup in group 2; Device2 is a Backup in group 1 and a Master in group 2.
- PC1 forwards data through Device1, and PC2 does so through Device2 to realize load balancing.

#### Network Topology

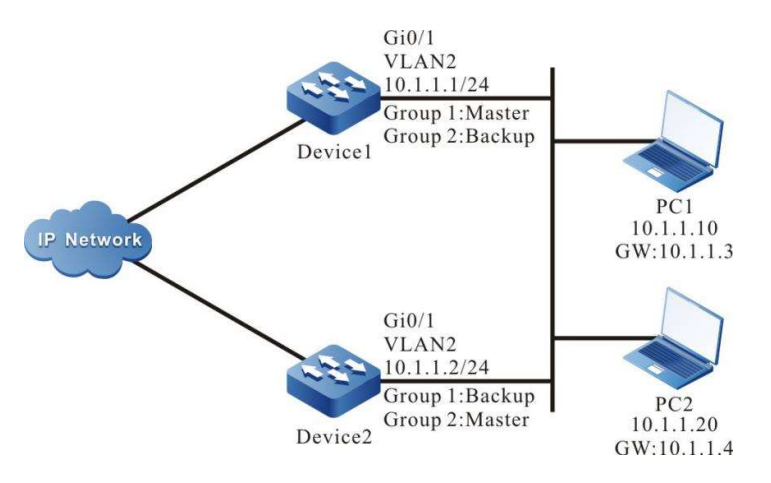

Figure 3 Network Topology for VRRP Load Balancing

#### Configuration Steps

- Step 1: Configure VLANs, and add ports to the required VLANs. (Omitted)
- Step 2: Configure IP addresses for the ports. (Omitted)
- Step 3: Create VRRP group 1.

#On Device1, configure VRRP group 1, with virtual IP address of 10.1.1.3 and priority configured of 110.

Device1#configure terminal Device1(config)#interface vlan 2 Device1(config-if-vlan2)#vrrp 1 ip 10.1.1.3 Device1(config-if-vlan2)#vrrp 1 priority 110 Device1(config-if-vlan2)#exit

#On Device2, configure VRRP group 1, with virtual IP address of 10.1.1.3.

Device2#configure terminal Device2(config)#interface vlan 2 Device2(config-if-vlan2)#vrrp 1 ip 10.1.1.3 Device2(config-if-vlan2)#exit

Step 4: Create VRRP group 2.

#On Device1, configure the virtual IP address of VRRP group 2 as 10.1.1.4.

Device1(config)#interface vlan 2 Device1(config-if-vlan2)#vrrp 2 ip 10.1.1.4 Device1(config-if-vlan2)#exit

#On Device2, configure the virtual IP address of VRRP group 2 as 10.1.1.4 and the priority as 110.

Device2(config)#interface vlan 2 Device2(config-if-vlan2)#vrrp 2 ip 10.1.1.4 Device2(config-if-vlan2)#vrrp 2 priority 110 Device2(config-if-vlan2)#exit

Step 5: Check the result.

#### #On Device1, view VRRP status in group 1 and 2.

Device1#show vrrp Interface vlan2 (Flags 0x1) Pri-addr : 10.1.1.1  $Vrf:0$  Virtual router : 1 Virtual IP address : 10.1.1.3 Virtual MAC address : 00-00-5e-00-01-01 , installed into HW Depend prefix:10.1.1.1/24 State : Master Normal priority : 110 Currnet priority : 110 Priority reduced : 0 Preempt-mode : YES Advertise-interval : 1 s Authentication Mode : None

 Virtual router : 2 Virtual IP address : 10.1.1.4 Virtual MAC address : 00-00-5e-00-01-02 Depend prefix:10.1.1.1/24 State : Backup Master addr : 10.1.1.2 Normal priority : 100 Currnet priority : 100 Priority reduced : 0 Preempt-mode : YES Advertise-interval : 1 s Authentication Mode : None

#On Device2, view VRRP status in group 1 and 2.

Device2#show vrrp Interface vlan2 (Flags  $0x1$ ) Pri-addr : 10.1.1.2  $Vrf:0$  Virtual router : 1 Virtual IP address : 10.1.1.3 Virtual MAC address : 00-00-5e-00-01-01 Depend prefix:10.1.1.2/24 State : Backup Master addr : 10.1.1.1 Normal priority : 100 Currnet priority : 100 Priority reduced : 0 Preempt-mode : YES

 Advertise-interval : 1 s Authentication Mode : None

 Virtual router : 2 Virtual IP address : 10.1.1.4 Virtual MAC address : 00-00-5e-00-01-02 , installed into HW Depend prefix:10.1.1.2/24 State : Master Normal priority : 110 Currnet priority : 110 Priority reduced : 0 Preempt-mode : YES Advertise-interval : 1 s Authentication Mode : None

It is indicated that as a Master of VRRP group 1, Device1 also acts as a Backup in VRRP group 2. On the contrary, as a Master of VRRP group 2, Device2 also acts as a Backup in VRRP group 1. When a device fails, the two PCs forward data through the other one. This can achieve both load balancing and mutual backup.

# 104 VRRPv3

# 104.1Overview

VRRPv3 is the short name for Virtual Router Redundancy Protocol Version 3. In short, VRRPv3 is a fault tolerance protocol. It can ensure when the next-hop device of the host fails, it can be timely replaced by another device to ensure the continuity and reliability of communication. To enable the VRRPv3 to work, first you need to create a virtual IP address and MAC address to add a virtual device to this network. The host on this network can communicate with the virtual device without knowing any information of the physical device on this network. A virtual device is composed of a master device and several backup devices. The master device can implements forwarding function. When the master device fails, the backup device becomes a new master device to continue to perform its task.

The master and backup devices are hereinafter referred to as "Master" and "Backup" respectively.

# 104.2 VRRPv3 Function Configuration

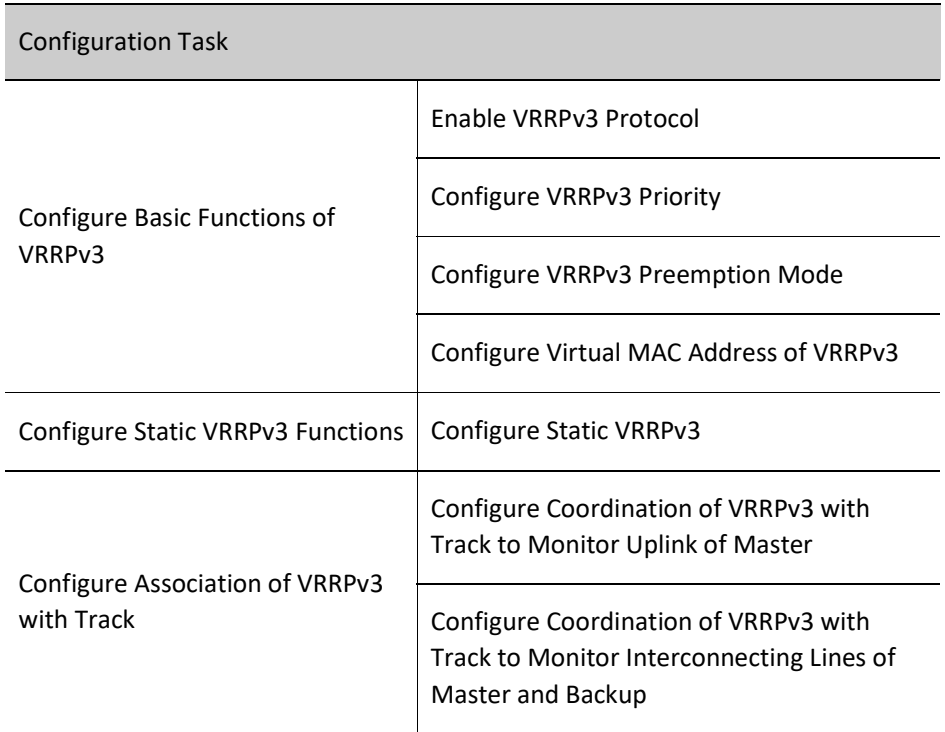

Table 104 VRRPv3 Function Configuration List

## 104.2.1Configure Basic Functions of VRRPv3

In various configuration tasks of VRRPv3, you must enable VRRPv3 first. For the virtual IPv6 link-local address of VRRPv3 group, other functional performance configured cannot take effect until the IPv6 linklocal address of interface is enabled.

## Configuration Condition

Before configuring the basic VRRPv3 functions, do the following:

● Enable the IPv6 link-local address of interface.

## Enable VRRPv3 Protocol

To enable VRRPv3 functions, you are required to create a VRRPv3 group under the interface and configure IPv6 link-local virtual address. If global virtual address needs to be configured, the network segment of this virtual address must be the same as that of the global real address on the interface.

## Table 1 Enabling VRRPv3 Protocol

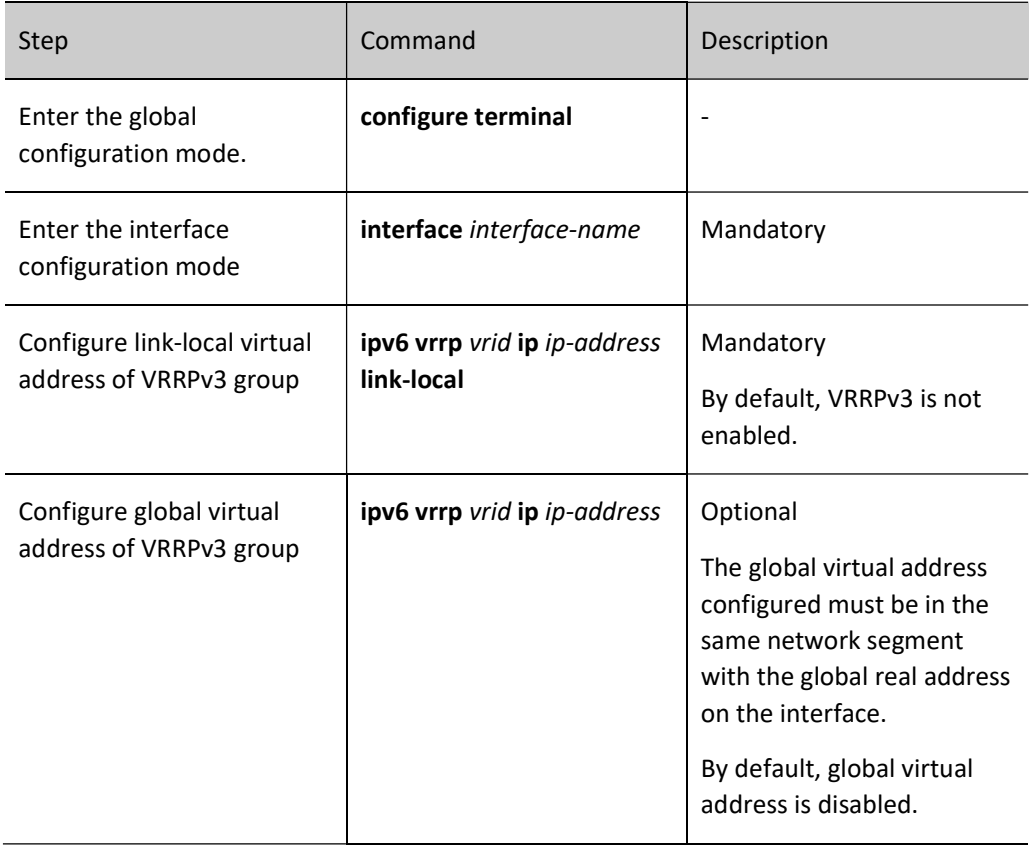

## Configure VRRPv3 Priority

After VRRPv3 is configured, if no priority is set, the default priority 100 will be used; the device with a higher priority will be elected as the Master responsible for forwarding packets, and others will become Backups; if all devices have the same priority, the election will be conducted according to the size of the interface IPv6 link-local address of each device, and the device with a larger interface IPv6 link-local address becomes the Master. You can set the priority of VRRPv3 as needed. The larger the value, the higher the priority.

Table 2 Configuring VRRPv3 Priority

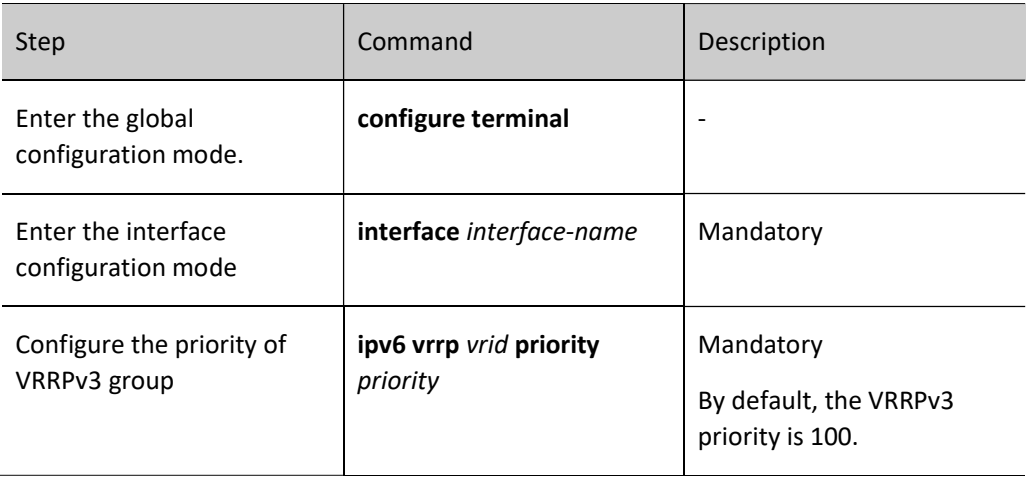

## Configure VRRPv3 Preemption Mode

Configure VRRPv3. In preemption mode, once other devices in VRRPv3 group finds their priority is higher than that of current Master, they will become the Master; in non-preemption mode, if the Master doesn't fail, other devices cannot become a Master even if they are configured with higher priority.

Table 104 Configuring VRRPv3 Preemption Mode

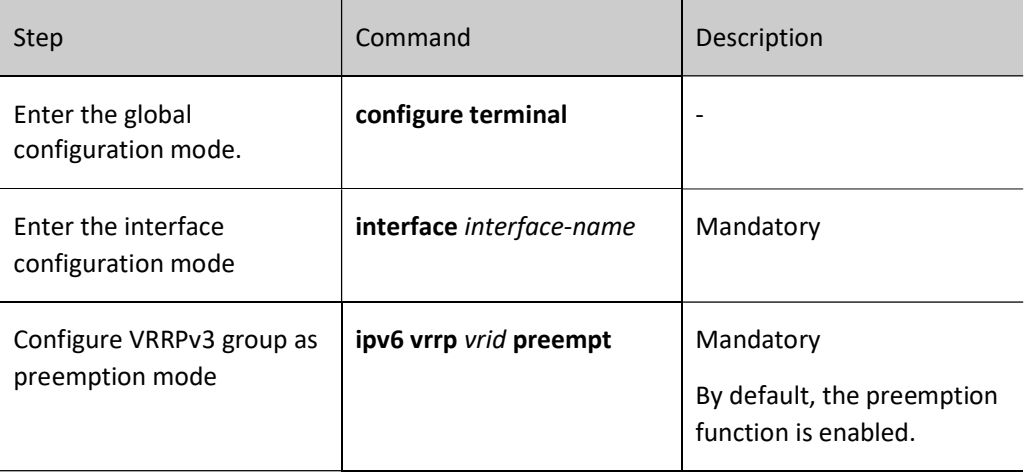

## Configure Real MAC Address of VRRPv3

The virtual router in a VRRPv3 group has one virtual MAC address. According to RFC5798, the format of the virtual MAC address is as follows: 00-00-5E-00-02-{vrid}. It is noteworthy that virtual MAC address is used by default.

Table 3 Configuring Real MAC Address of VRRPv3

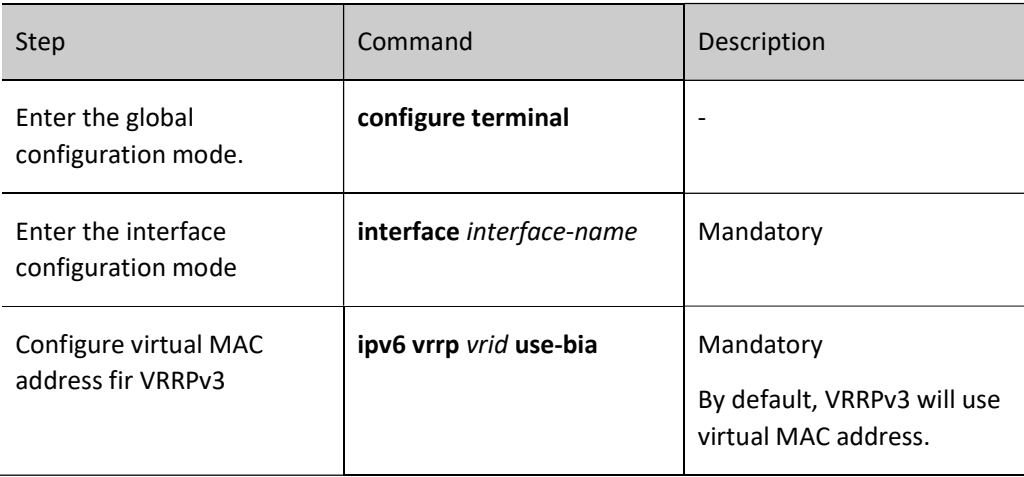

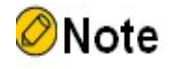

 By default, virtual MAC address is used after VRRPv3 configuration. When the commands mentioned in this section are configured, real MAC address is used by the host to forward packets; after deleting these commands, the virtual MAC address is used by the host to forward packets.

## 104.2.2Configure Static VRRPv3 Functions

After the static VRRP function is enabled, VRRPv3 doesn't perform protocol interaction, the status will ultimately remain at master, and NA responses can be given normally. This applies to single-device virtual gateways and MLAG scenarios.

## Configuration Condition

Before configuring static VRRPv3 function, do the following:

Configure a VRRPv3 group.

## Configure Static VRRP Function

Table 104-6 Configuring Static VRRPv3

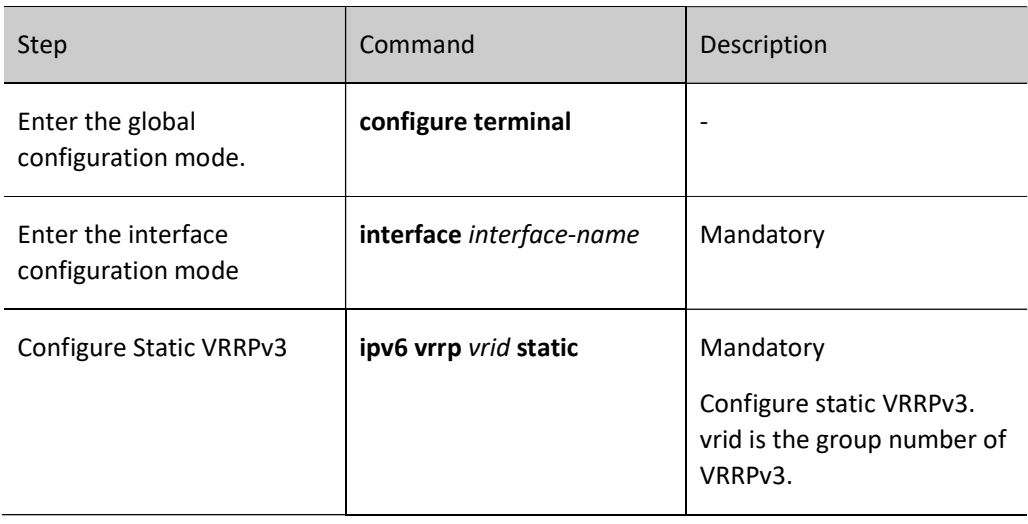

## 104.2.3Configure Coordination of VRRPv3 with Track

VRRPv3 can monitor the status of uplink and the line connecting Master and Backup to improve the reliability of VRRPv3.

## Configuration Condition

Before configuring the coordination of VRRPv3 with Track, do the following:

Configure a VRRPv3 group.

## Configure Coordination of VRRPv3 with Track to Monitor Uplink of Master

Configure coordination with Track on the Master. By associating the interface or BFD and RTR through Track, you can make it focus on the status of uplink interface. If the uplink interface is down, VRRPv3 can reduce the priority of the Master with the consumption value configured. At this time, upon receipt, the Backup will automatically switch to Master (it is worth noting that the priority of Master is lower than that of Backup at this time). If it's necessary to switch to Backup quickly, you can configure the command of fast switch upon receipt of low-priority packet on the Backup. For details, see the figure below.

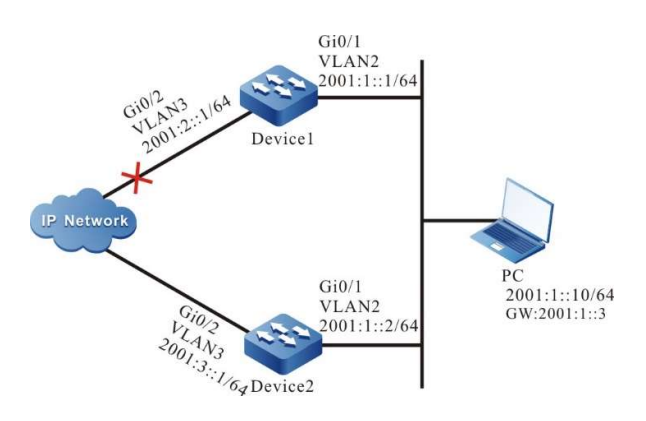

Figure 104-1 Configuring Coordination of VRRPv3 with Track to Monitor Uplink of Master

User manual Release 1.0 01/2022 2243

## Configure Coordination of VRRPv3 with Track to Associate Uplink Interface

Associate VRRPv3 with the uplink interface to be cared about through Track. When the uplilnk interface is down, the Master will automatically lower its priority and the Backup will receive the VRRPv3 packet with a low priority and switch to Master; if the user has configured "fast switch upon receipt of low-priority packet", i.e. "low-pri-master" function, the Backup will quickly switch to Master.

Table 4 Configuring VRRPv3 to Coordinate Track to Associate with Uplink Interface (Configured on Master)

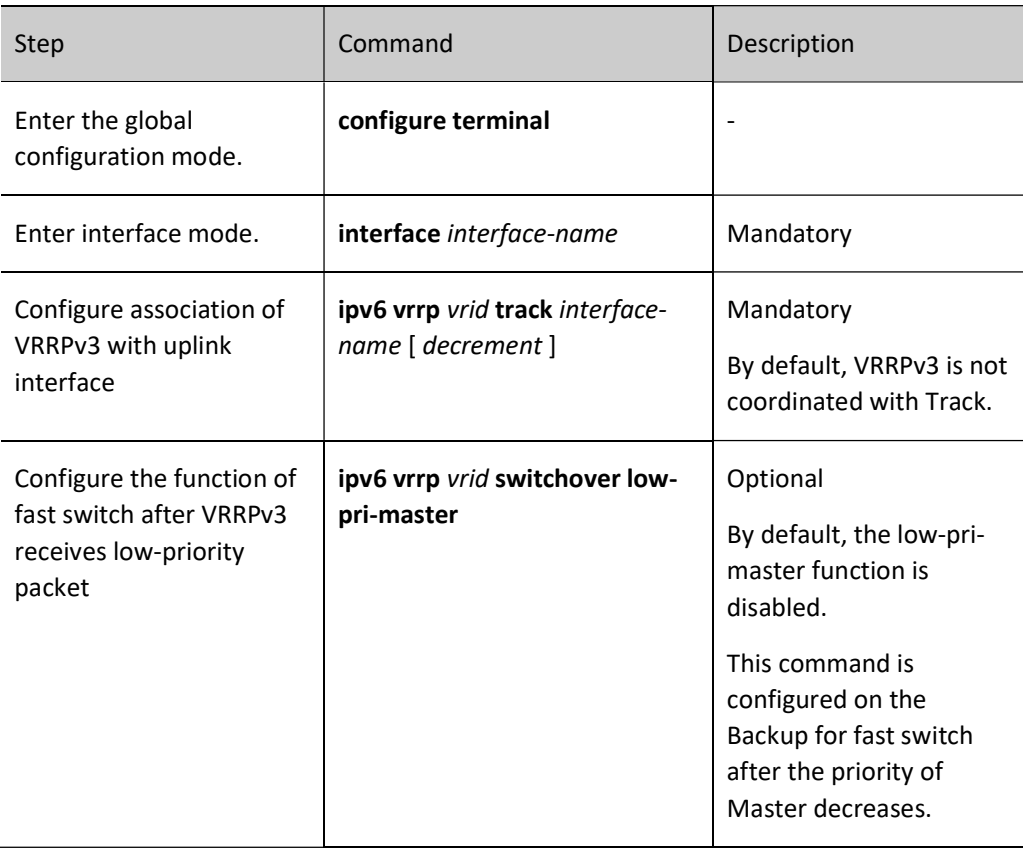

## Configure VRRPv3 to Coordinate Track (Associate Track with BFD and RTR)

If Track is associated with BFD and RTR, the Master can directly associate with this Track to monitor the lines. When any failure occurs on the lines, the Master decreases its priority. At this moment, the Backup switches to Master after receiving the VRRPv3 packet with a low priority. If the user configures the "fast switch upon receipt of low-priority packet", i.e. "low-pri-master" function, the Backup will quickly switch to Master.

Table 5 Configuring Coordination of Master with Track (Associate Track with BFD and

RTR)

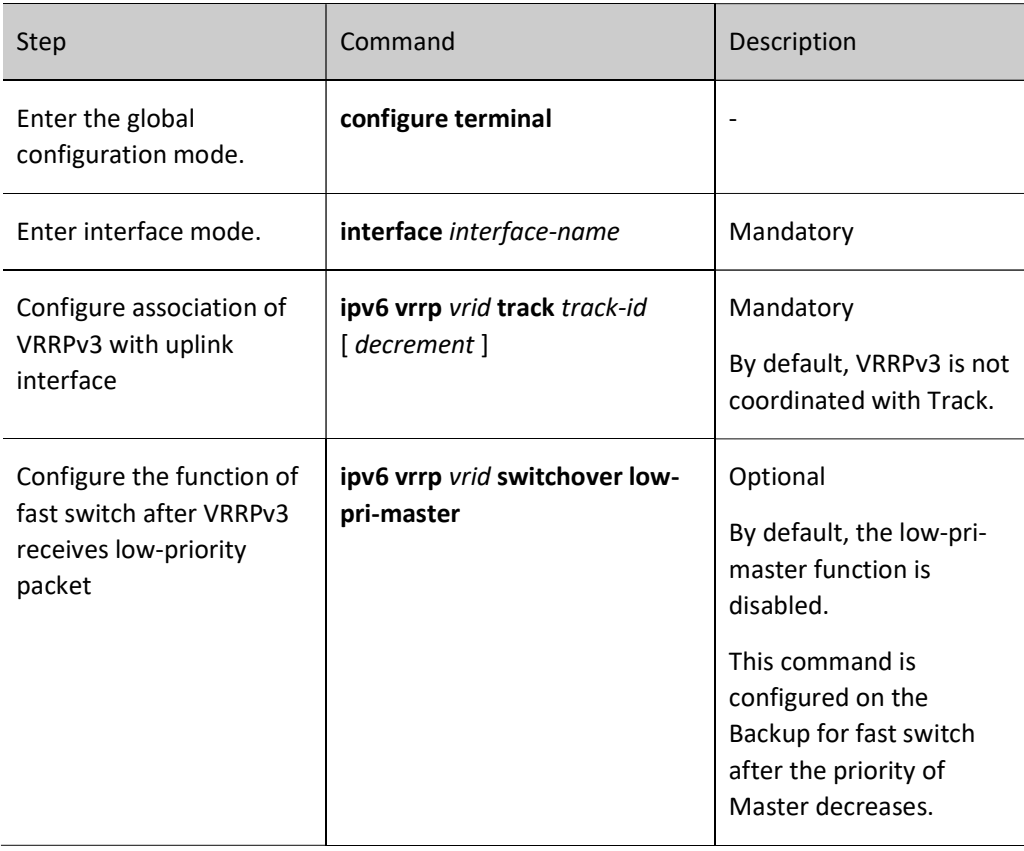

# **O**Note

- For the creation of Track and the configurations of Association of Track with BFD or RTR, see Track-related chapter in the User Manual.
- The low-pri-master function enables the Backup to switch quickly when receiving lowpriority packets, even if it is in non-preemption mode. If this function is not configured, when low-priority packets are received, the Backup will switch after the next timeout period. When the switch time is not strictly required, it's unnecessary to configure the lowpri-master function. However, when the switch time is strictly required, this function can make the switch time reach millisecond level.

## Configure Coordination of VRRPv3 with Track to Monitor Interconnecting Lines of Master and Backup

After coordination of VRRPv3 with Track to monitor interconnecting lines of Master and Backup is configured, when the line between Master and Backup is down, the Backup will quickly switch to Master. For details, see the figure below.

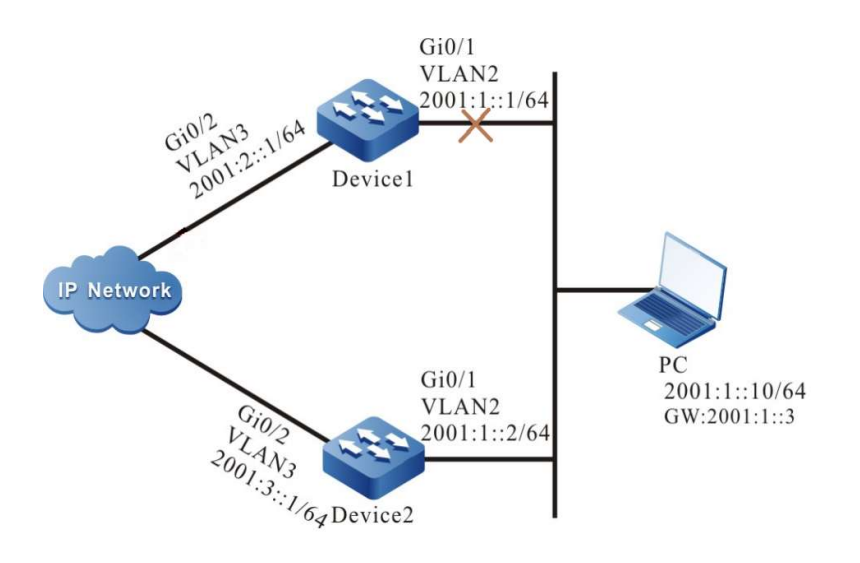

Figure 104-2 Configure Coordination of VRRPv3 with Track to Monitor Interconnecting Lines of Master and Backup

Table 104-9 Configuring Coordination of VRRPv3 with Track to Monitor Interconnecting

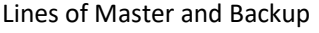

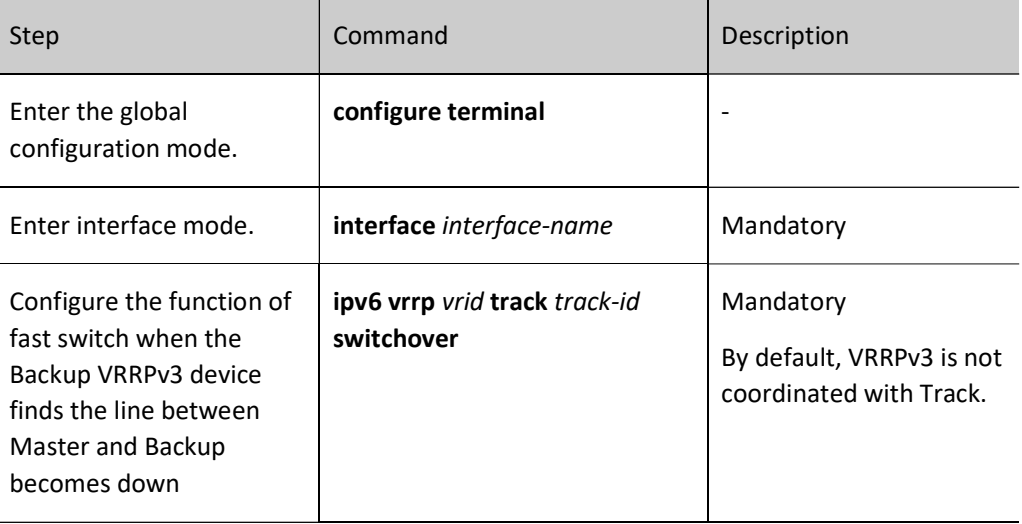

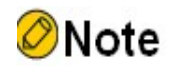

- For the configurations of associating Track with BFD and RTR, see Track-related chapter in the User Manual.
- Track can be associated with BFD to monitor the interconnecting lines between Master and Backup.

## 104.2.4VRRPv3 Monitoring and Maintaining

Table 6 VRRPv3 Monitoring and Maintaining

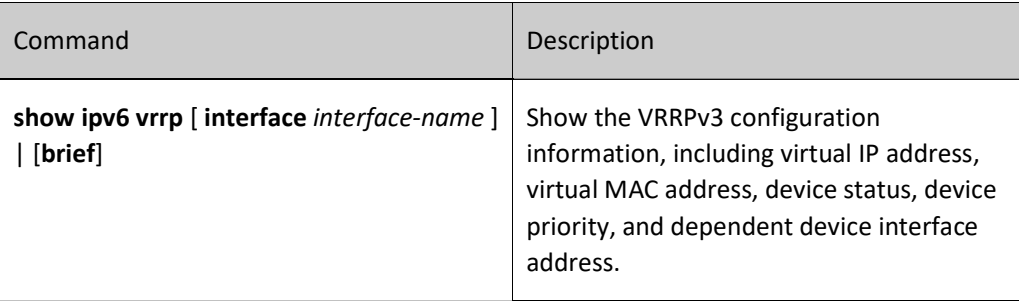

## 104.3Typical Configuration Example of VRRPv3

## 104.3.1Configure IPv6-based Single VRRP Backup Group

## Network Requirements

 On Device1 and Device2, create an IPv6-based single VRRP backup group so that Device1 and Device2 can share a virtual IPv6 link-local address and global address to back up the default gateway of the user's host, reducing the time of network disconnection.

## Network Topology

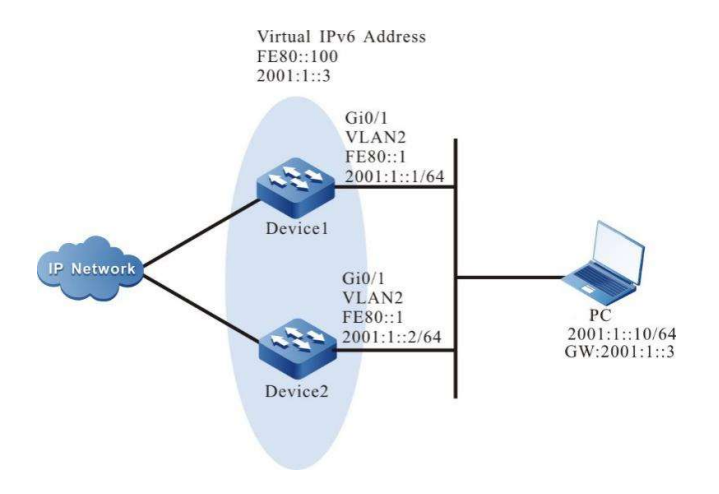

Figure 104‑3 Network Topology for Configuring IPv6-based Single VRRP Backup Group

## Configuration Steps

- Step 1: Configure VLANs, and add ports to the required VLANs. (Omitted)
- Step 2: Configure the IPv6 address of each interface, and turn on the switch of RA response and RA period sending.

Device1#configure terminal Device1(config)#interface vlan2 Device1(config-if-vlan2)#ipv6 address fe80::1 link-local Device1(config-if-vlan2)#ipv6 address 2001:1::1/64

Device1(config-if-vlan2)#no ipv6 nd suppress-ra period Device1(config-if-vlan2)#no ipv6 nd suppress-ra response Device1(config-if-vlan2)#exit Device2#configure terminal Device2(config)#interface vlan2 Device2(config-if-vlan2)#ipv6 address fe80::2 link-local Device2(config-if-vlan2)#ipv6 address 2001:1::2/64 Device2(config-if-vlan2)#no ipv6 nd suppress-ra period Device2(config-if-vlan2)#no ipv6 nd suppress-ra response Device2(config-if-vlan2)#exit

#### Step 3: Create an IPv6-based VRRP group.

#On Device1, configure VRRP group 1, with virtual IP address of 2001:1::3 and fe80::100 and priority configured of 110.

> Device1(config)#interface vlan2 Device1(config-if-vlan2)#ipv6 vrrp 1 ip fe80::100 link-local Device1(config-if-vlan2)#ipv6 vrrp 1 ip 2001:1::3 Device1(config-if-vlan2)#ipv6 vrrp 1 priority 110 Device1(config-if-vlan2)#exit

#On Device2, configure VRRP group 1, with virtual IP address of 2001:1::3 and fe80::100.

Device2(config)#interface vlan2 Device2(config-if-vlan2)#ipv6 vrrp 1 ip fe80::100 link-local Device2(config-if-vlan2)#ipv6 vrrp 1 ip 2001:1::3 Device2(config-if-vlan2)#exit

#### Step 4: Check the result.

#### #View IPv6 VRRP status on Device1.

Device1#show ipv6 vrrp Interface vlan2 (Flags 0x9) Pri-addr : fe80::1  $Vrf:0$  Pri-matchaddr : fe80::1 Virtual router : 1 Mac mode: real mac mode Virtual IP address : fe80::100 Global address count:1 Global Match address : 2001:1::1 Global Virtual IP address : 2001:1::3 Virtual MAC address : 00-00-5e-00-02-01 State : Master Normal priority : 110 Currnet priority : 110 Priority reduced : 0 Preempt-mode : YES Advertise-interval : 100 Authentication Mode : None

#View IPv6 VRRP status on Device2.

Device2#show ipv6 vrrp Interface vlan2 (Flags 0x9) Pri-addr : fe80::2  $Vrf:0$  Pri-matchaddr : fe80::2 Virtual router : 1 Mac mode: real mac mode Virtual IP address : fe80::100 Global address count:1 Global Match address : 2001:1::2 Global Virtual IP address : 2001:1::3 Virtual MAC address : 00-00-5e-00-02-01 State : Backup

 Master addr : fe80::1 Normal priority : 100 Currnet priority : 100 Priority reduced : 0 Preempt-mode : YES Advertise-interval : 100 Authentication Mode : None

It can be seen that the VRRP status of Device1 is Master, and that of Device2 is Backup. Device1 shares a virtual IP address with Device2. The host communicates with the network through this address. When Device1 fails, Device2 immediately switches to Master for data forwarding.

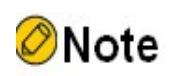

- By default, VRRPv3 works in preemption mode, and the default priority is 100.
- For VRRPv3 status, the device with a higher priority is the Master. When they have the same priority, the device with a larger interface IP link-local address is the Master.

## 104.3.2Configure IPv6-based Coordination of VRRP with Track

## Network Requirements

- On Device1 and Device2, create an IPv6-based single VRRP backup group so that Device1 and Device2 can share a virtual IPv6 link-local address and virtual global address to back up the default gateway of the user's host, reducing the time of network disconnection.
- Device1 monitors the status of VLAN3 through Track. When the uplink interface VLAN3 of Device1 is down, VRRPv3 can sense the down event on the monitoring event and lower its priority so that the Backup will become a Master for data forwarding.

## Network Topology

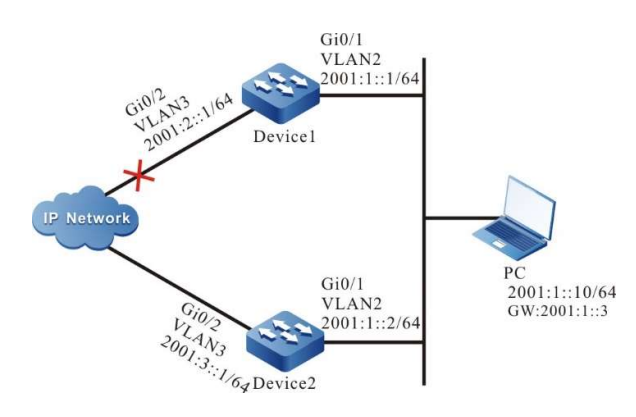

Figure 104‑4 Network Topology for Configuring IPv6-based Coordination of VRRP with Track

## Configuration Steps

Step 1: Configure VLANs, and add ports to the required VLANs. (Omitted)

User manual Release 1.0 01/2022 2249

## Step 2: Configure the IPv6 address of each interface, and turn on the switch of RA response and RA period sending.

Device1#configure terminal Device1(config)#interface vlan2 Device1(config-if-vlan2)#ipv6 address fe80::1 link-local Device1(config-if-vlan2)#ipv6 address 2001:1::1/64 Device1(config-if-vlan2)#no ipv6 nd suppress-ra period Device1(config-if-vlan2)#no ipv6 nd suppress-ra response Device1(config-if-vlan2)#exit Device2#configure terminal Device2(config)#interface vlan2 Device2(config-if-vlan2)#ipv6 address fe80::2 link-local Device2(config-if-vlan2)#ipv6 address 2001:1::2/64 Device2(config-if-vlan2)#no ipv6 nd suppress-ra period Device2(config-if-vlan2)#no ipv6 nd suppress-ra response Device2(config-if-vlan2)#exit

Step 3: Create an IPv6-based VRRP group.

#On Device1, configure VRRP group 1, with virtual IP address of 2001:1::3 and fe80::100 and priority configured of 110.

> Device1(config)#interface vlan2 Device1(config-if-vlan2)#ipv6 vrrp 1 ip fe80::100 link-local Device1(config-if-vlan2)#ipv6 vrrp 1 ip 2001:1::3 Device1(config-if-vlan2)#ipv6 vrrp 1 priority 110 Device1(config-if-vlan2)#exit

#### #On Device2, configure VRRP group 1, with virtual IP address of 2001:1::3 and fe80::100.

Device2(config)#interface vlan2 Device2(config-if-vlan2)#ipv6 vrrp 1 ip fe80::100 link-local Device2(config-if-vlan2)#ipv6 vrrp 1 ip 2001:1::3 Device2(config-if-vlan2)#exit

#View IPv6 VRRP status on Device1.

Device1# show ipv6 vrrp Interface vlan2 (Flags 0x9) Pri-addr : fe80::1  $Vrf \cdot 0$  Pri-matchaddr : fe80::1 Virtual router : 1 Mac mode: real mac mode Virtual IP address : fe80::100 Global address count:1 Global Match address : 2001:1::1 Global Virtual IP address : 2001:1::3 Virtual MAC address : 00-00-5e-00-02-01 State : Master Normal priority : 110 Currnet priority : 110 Priority reduced : 0 Preempt-mode : YES Advertise-interval : 100 Authentication Mode : None

#View IPv6 VRRP status on Device2.

Device2#show ipv6 vrrp Interface vlan2 (Flags 0x9) Pri-addr : fe80::2  $Vrf:0$ 

 Pri-matchaddr : fe80::2 Virtual router : 1 Mac mode: real mac mode Virtual IP address : fe80::100 Global address count:1 Global Match address : 2001:1::2 Global Virtual IP address : 2001:1::3 Virtual MAC address : 00-00-5e-00-02-01 State : Backup Master addr : fe80::1 Normal priority : 100 Currnet priority : 100 Priority reduced : 0 Preempt-mode : YES Advertise-interval : 100 Authentication Mode : None

Step 4: Configure coordination of VRRP with Track.

#On Device1, configure coordination of VRRPv3 with Track to monitor the uplink interface VLAN3, and configure the priority decrement as 20.

> Device1#configure terminal Device1(config)#interface vlan2 Device1(config-if-vlan2)#ipv6 vrrp 1 track vlan3 20 Device1(config-if-vlan2)#exit

#View IPv6 VRRP status on Device1.

Device1#show ipv6 vrrp Interface vlan2 (Flags 0x9) Pri-addr : fe80::1  $Vrf:0$  Pri-matchaddr : fe80::1 Virtual router : 1 Mac mode: real mac mode Virtual IP address : fe80::100 Global address count:1 Global Match address : 2001:1::1 Global Virtual IP address : 2001:1::3 Virtual MAC address : 00-00-5e-00-02-01 State : Master Normal priority : 110 Currnet priority : 110 Priority reduced : 0 Preempt-mode : YES Advertise-interval : 100 Authentication Mode : None Track interface : vlan3 Reduce : 20 Reduce state : NO

Step 5: Check the result.

When the monitoring interface VLAN3 of Device1 becomes down, VRRP priority decreases by 20. As a result, Device2 has a higher priority and switches to Master.

#View IPv6 VRRP status on Device1.

Device1#show ipv6 vrrp Interface vlan2 (Flags 0x9) Pri-addr : fe80::1 Vrf : 0 Pri-matchaddr : fe80::1 Virtual router : 1 Mac mode: real mac mode Virtual IP address : fe80::100

User manual Release 1.0 01/2022 2251

 Global address count:1 Global Match address : 2001:1::1 Global Virtual IP address : 2001:1::3 Virtual MAC address : 00-00-5e-00-02-01 State : Backup Master addr : fe80::2 Normal priority : 110 Currnet priority : 90 Priority reduced : 20 Preempt-mode : YES Advertise-interval : 100 Authentication Mode : None Track interface : vlan3 Reduce : 20 Reduce state : YES

#View IPv6 VRRP status on Device2.

Device2#show ipv6 vrrp Interface vlan2 (Flags 0x9) Pri-addr : fe80::2 Vrf : 0 Pri-matchaddr : fe80::2 Virtual router : 1 Mac mode: real mac mode Virtual IP address : fe80::100 Global address count:1 Global Match address : 2001:1::2 Global Virtual IP address : 2001:1::3 Virtual MAC address : 00-00-5e-00-02-01 State : Master Normal priority : 100 Currnet priority : 100 Priority reduced : 0 Preempt-mode : YES Advertise-interval : 100 Authentication Mode : None

## 104.3.3Configure IPv6-based VRRP load Balancing

## Network Requirements

- Create two IPv6-based VRRP backup groups on Device1 and Device2 which belong to two different VRRP groups. In particular, Device1 is a Master in group 1 and a Backup in group 2; Device2 is a Backup in group 1 and a Master in group 2.
- PC1 forwards data through Device1, and PC2 does so through Device2 to realize load balancing.

## Network Topology

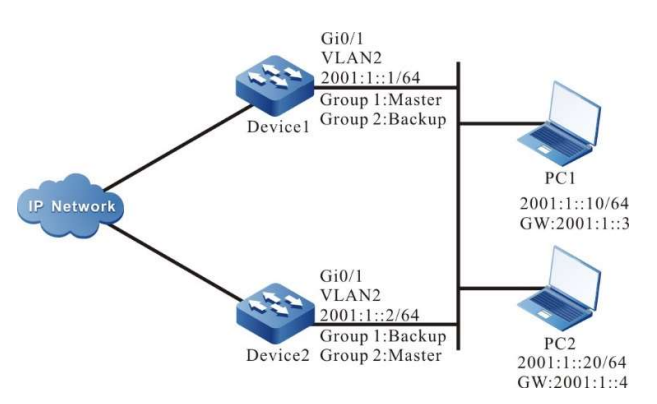

Figure 104‑5 Network Topology for Configuring IPv6-based Load Balancing

#### Configuration Steps

- Step 1: Configure VLANs, and add ports to the required VLANs. (Omitted)
- Step 2: Configure the IPv6 address of each interface, and turn on the switch of RA response and RA period sending.

Device1#configure terminal Device1(config)#interface vlan2 Device1(config-if-vlan2)#ipv6 address fe80::1 link-local Device1(config-if-vlan2)#ipv6 address 2001:1::1/64 Device1(config-if-vlan2)#no ipv6 nd suppress-ra period Device1(config-if-vlan2)#no ipv6 nd suppress-ra response Device1(config-if-vlan2)#exit Device2#configure terminal Device2(config)#interface vlan2 Device2(config-if-vlan2)#ipv6 address fe80::2 link-local Device2(config-if-vlan2)#ipv6 address 2001:1::2/64 Device2(config-if-vlan2)#no ipv6 nd suppress-ra period Device2(config-if-vlan2)#no ipv6 nd suppress-ra respons Device2(config-if-vlan2)#exit

Step 3: Create IPv6-based VRRP group 1.

#On Device1, configure VRRP group 1, with virtual IP address of 2001:1::3 and fe80::100 and priority configured of 110.

> Device1(config)#interface vlan2 Device1(config-if-vlan2)#ipv6 vrrp 1 ip fe80::100 link-local Device1(config-if-vlan2)#ipv6 vrrp 1 ip 2001:1::3 Device1(config-if-vlan2)#ipv6 vrrp 1 priority 110 Device1(config-if-vlan2)#exit

#On Device2, configure VRRP group 1, with virtual IP address of 2001:1::3 and fe80::100.

Device2(config)#interface vlan2 Device2(config-if-vlan2)#ipv6 vrrp 1 ip fe80::100 link-local Device2(config-if-vlan2)#ipv6 vrrp 1 ip 2001:1::3 Device2(config-if-vlan2)#exit

Step 4: Create IPv6-based VRRP group 2.

#On Device1, configure VRRP group 2, with the virtual IP address of 2001:1::4 and fe80::200.

Device1(config)#interface vlan2 Device1(config-if-vlan2)#ipv6 vrrp 2 ip fe80::200 link-local Device1(config-if-vlan2)#ipv6 vrrp 2 ip 2001:1::4 Device1(config-if-vlan2)#exit

#On Device2, configure VRRP group 2, with virtual IP address of 2001:1::4 and fe80::200 and priority configured of 110.

> Device2(config)#interface vlan2 Device2(config-if-vlan2)#ipv6 vrrp 2 ip fe80::200 link-local Device2(config-if-vlan2)#ipv6 vrrp 2 ip 2001:1::4 Device2(config-if-vlan2)#ipv6 vrrp 2 priority 110 Device2(config-if-vlan2)#exit

#### Step 5: Check the result.

#On Device1, view IPv6 VRRP status in group 1 and 2.

Device1#show ipv6 vrrp Interface vlan2 (Flags 0x9) Pri-addr : fe80::1 Vrf : 0 Pri-matchaddr : fe80::1 Virtual router : 1 Mac mode: real mac mode Virtual IP address : fe80::100 Global address count:1 Global Match address : 2001:1::1 Global Virtual IP address : 2001:1::3 Virtual MAC address : 00-00-5e-00-02-01 State : Master Normal priority : 110 Currnet priority : 110 Priority reduced : 0 Preempt-mode : YES Advertise-interval : 100 Authentication Mode : None Pri-matchaddr : fe80::1 Virtual router : 2 Mac mode: real mac mode Virtual IP address : fe80::200 Global address count:1 Global Match address : 2001:1::1 Global Virtual IP address : 2001:1::4 Virtual MAC address : 00-00-5e-00-02-02 State : Backup Master addr : fe80::2 Normal priority : 100 Currnet priority : 100 Priority reduced : 0 Preempt-mode : YES Advertise-interval : 100 Authentication Mode : None

#### #On Device2, view IPv6 VRRP status in group 1 and 2.

Device2#show ipv6 vrrp Interface vlan2 (Flags  $0x9$ ) Pri-addr : fe80::2  $Vrf \cdot 0$  Pri-matchaddr : fe80::2 Virtual router : 1 Mac mode: real mac mode Virtual IP address : fe80::100 Global address count:1 Global Match address : 2001:1::2 Global Virtual IP address : 2001:1::3 Virtual MAC address : 00-00-5e-00-02-01 State : Backup Master addr : fe80::1 Normal priority : 100 Currnet priority : 100 Priority reduced : 0 Preempt-mode : YES Advertise-interval : 100 Authentication Mode : None

 Pri-matchaddr : fe80::2 Virtual router : 2 Mac mode: real mac mode Virtual IP address : fe80::200 Global address count:1

 Global Match address : 2001:1::2 Global Virtual IP address : 2001:1::4 Virtual MAC address : 00-00-5e-00-02-02 State : Master Normal priority : 110 Currnet priority : 110 Priority reduced : 0 Preempt-mode : YES Advertise-interval : 100 Authentication Mode : None

It can be seen that as a Master of VRRP group 1, Device1 also acts as a Backup in VRRP group 2; as a Master of VRRP group 2, Device2 also acts as a Backup in VRRP group 1. When a device fails, the two PCs forward data through the other one. This can achieve both load balancing and mutual backup.

# 105 VBRP

## 105.1Overview

VBRP (Virtual Backup Router Protocol) provides a backup function for gateway. It is used by multiple devices to maintain the uninterrupted forwarding of virtual gateway. VBRP maps multiple devices involved into a virtual router, and ensures that there is only one device which is forwarding packets on behalf of the virtual router. When the device responsible for forwarding task fails to work normally for some reason, another backup device will forward packets on behalf of the virtual router, and the device which cannot work normally will no longer undertake the forwarding task. This switching process is so short that it is transparent for the host in the LAN. As a result, you can reach the purpose of gateway backup.

The master and backup devices are hereinafter referred to as "Active" and "Standby" respectively.

# 105.2 VBRP Function Configuration

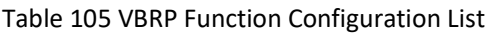

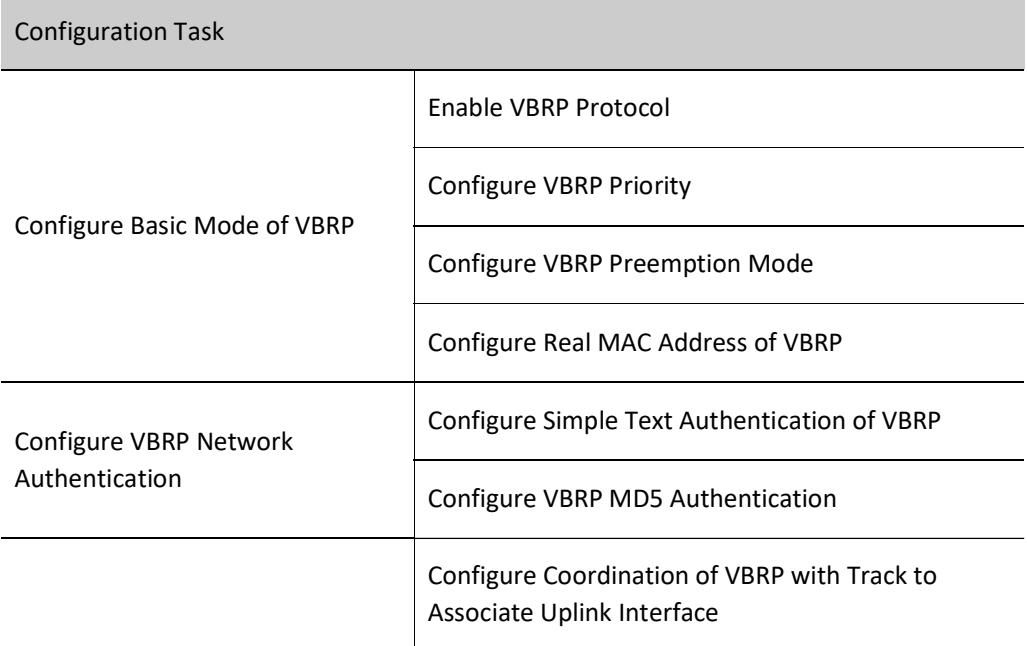

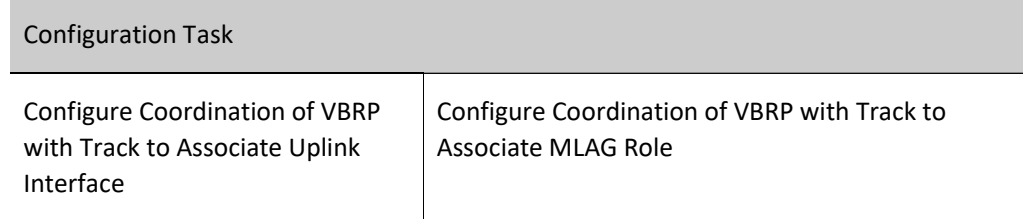

## 105.2.1Configure Basic Functions of VBRP

In various configuration tasks of VBRP, you must enable VBRP function first. Other functional performance configured cannot take effect until the virtual IP address of VBRP group is in the same network segment with interface IP address.

## Configuration Condition

Before configuring basic functions of VBRP, do the following:

Configure interface IP address.

## Enable VBRP Protocol

To enable the VBRP function, you need to create a VBRP group under the interface and add the VBRP device to this group.

Table 105 Enabling VBRP Protocol

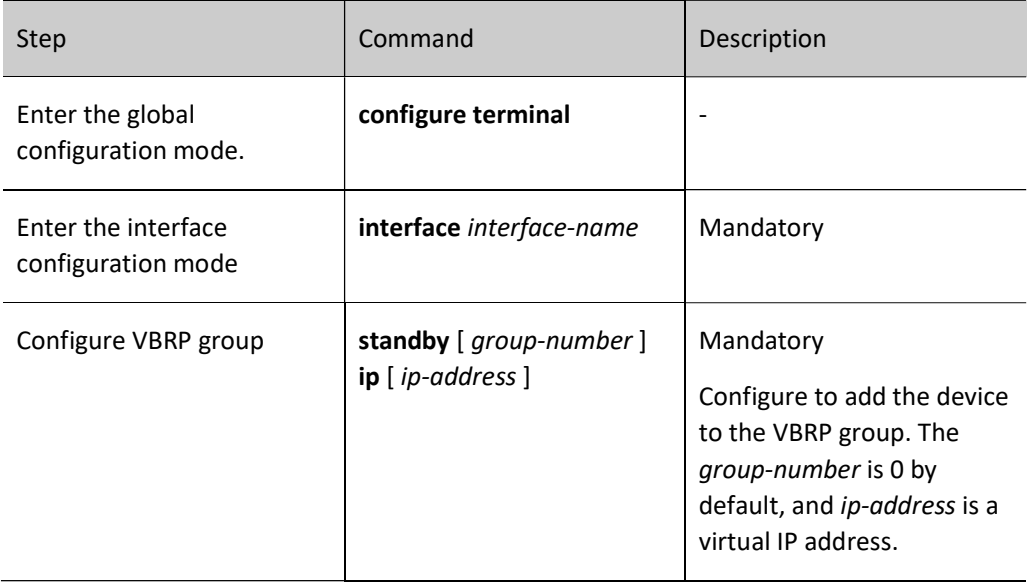

## Configure VBRP Priority

After VBRP is configured, if no priority is set, the default priority 100 will be used; the device with a higher priority will be elected as the Active responsible for forwarding packets, and others will become Standbys; if all devices have the same priority, the election will be conducted according to the size of the interface IP

address of each device, and the device with a larger interface IP address becomes the Active. You can set the priority of VBRP as needed. The larger the value, the higher the priority.

Table 1 Configuring VBRP Priority

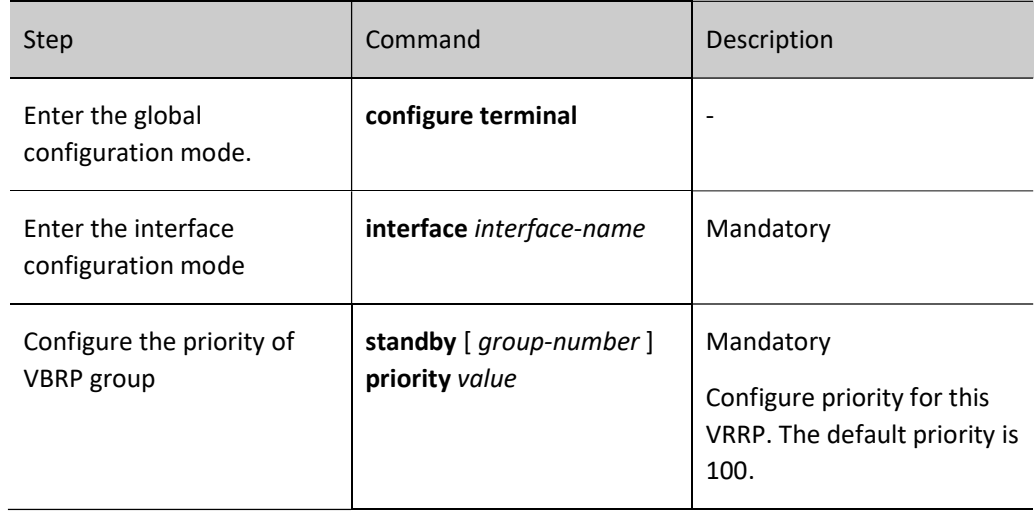

## Configure VBRP Preemption Mode

In preemption mode, once other devices in VBRP group finds their priority is higher than that of current Active, they will become the Active; in non-preemption mode, if the Active doesn't fail, other devices cannot become an Active even if they are configured with higher priority.

Table 2 Configuring VBRP Preemption Mode

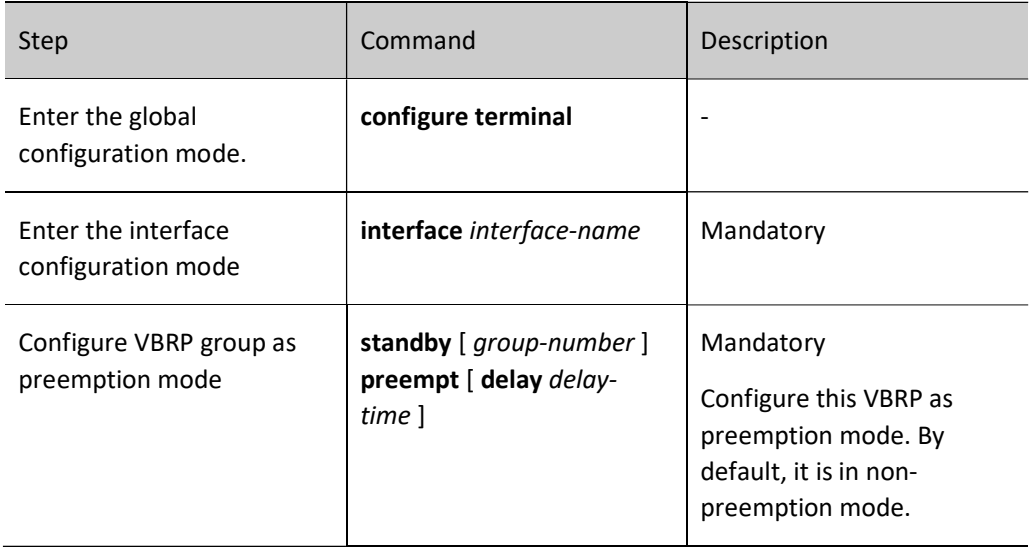

## Configure Real MAC Address of VBRP

After VBRP is configured, if the VBRP group should use real MAC address, the following command should be used for configuration. When the virtual router responds to an ARP request, it provides a real MAC address instead of a virtual MAC address. It is noteworthy that virtual MAC address is used by default.

Table 3 Configuring Real MAC Address of VBRP

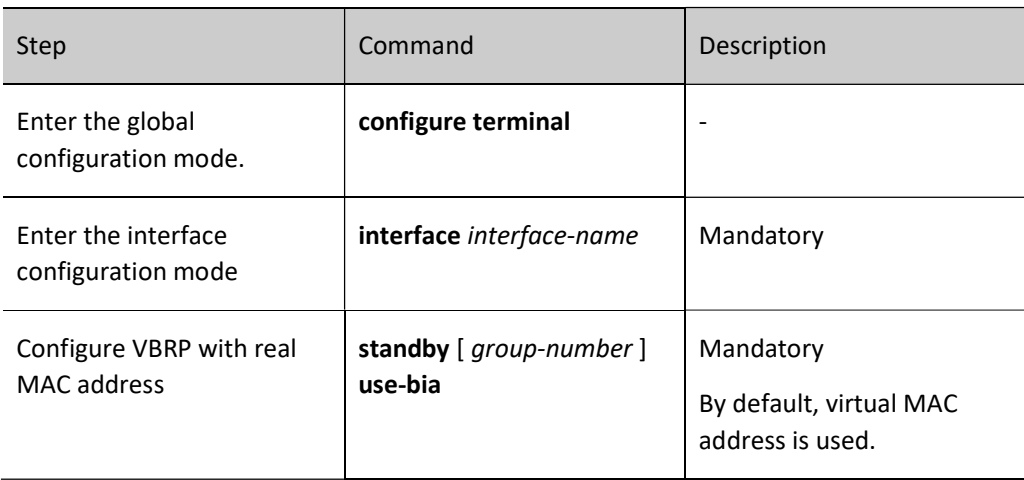

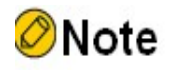

 By default, virtual MAC address is used after VBRP configuration is done. When the command standby use-bia is configured, real MAC address is used by the host to forward packets; after the command no standby use-bia is used, the virtual MAC address of corresponding interface is used by the host to forward packets.

## 105.2.2Configure VBRP Network Authentication

There are two types of authentication for VBRP, i.e. simple text authentication and MD5 authentication. For simple text authentication, there should be no more than 8 characters; for MD5 authentication, no more than 64 characters are required.

## Configuration Condition

Before configuring basic functions of VBRP, do the following:

Configure VBRP group.

## Configure Simple Text Authentication of VBRP

Check and verify the effectiveness of VBRP packets by configuring VBRP authentication. VBRP simple text authentication can be configured with the following command.

Table 4 Configuring VBRP Simple Text Authentication

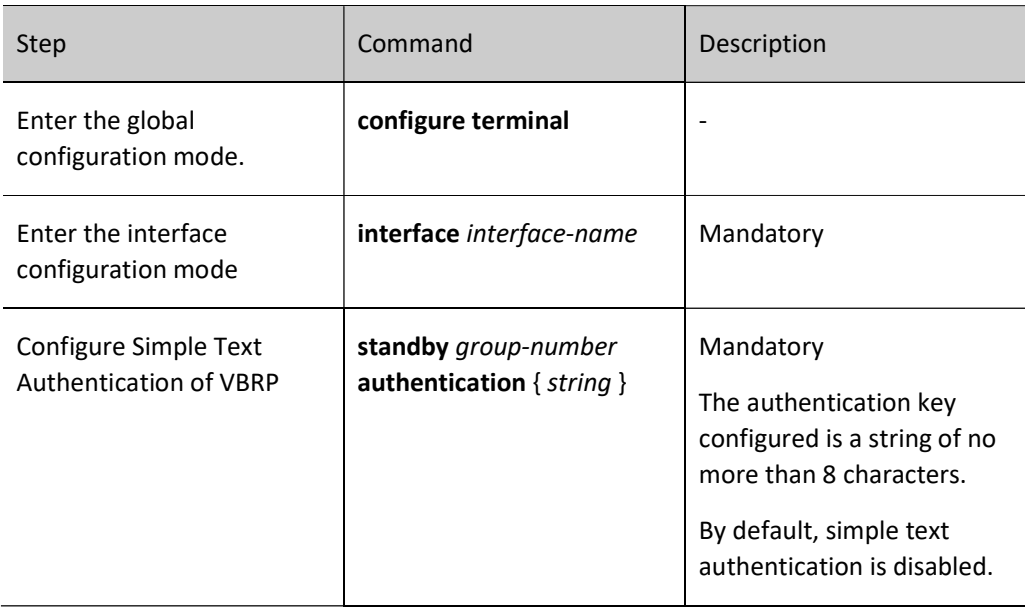

## Configure VBRP MD5 Authentication

Check and verify the effectiveness of VBRP packets by configuring VBRP authentication. VBRP MD5 authentication can be configured with the following command.

Table 5 Configuring VBRP MD5 Authentication

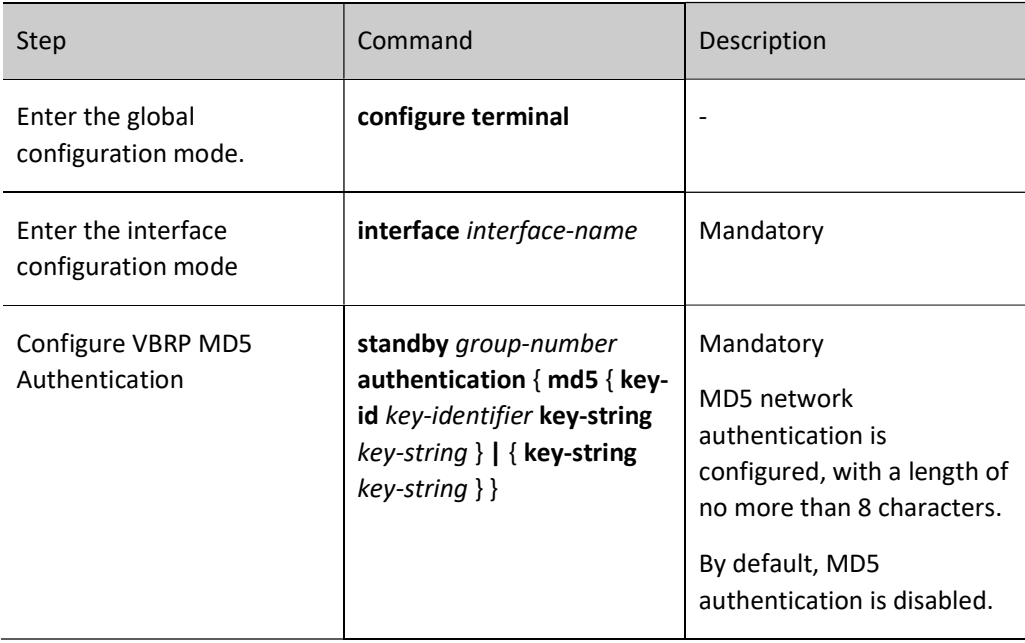

## 105.2.3Configure Coordination of VBRP with Track

Associate VBRP with the uplink interface to be cared about through Track. When the uplilnk interface is down, the Active will automatically lower its priority and the Standby will receive the packet with a low priority and switch to Active. For details, see the figure below.

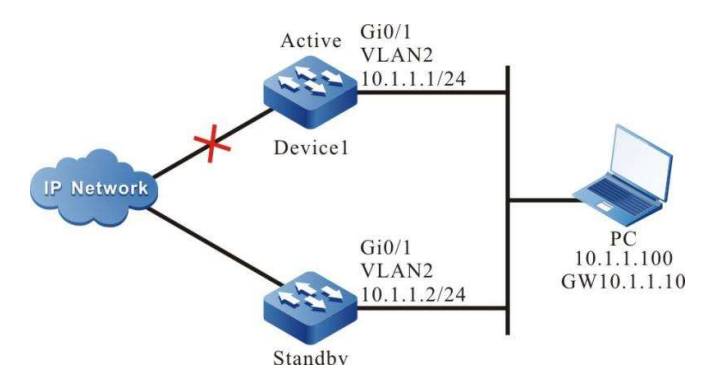

Figure 105 Configuring Coordination of VBRP with Track to Monitor Uplink of Active

## Configuration Condition

Before configuring basic functions of VBRP, do the following:

**•** Configure VBRP group.

## Configure Coordination of VBRP with Track to Associate Uplink Interface

Associate VBRP with the uplink interface to be cared about through Track. When the uplilnk interface is down, the Active will automatically lower its priority and the Standby will receive the VBRP packet with a low priority and switch to Active.

Table 6 Configuring Coordination of VBRP with Track to Associate with Uplink Interface

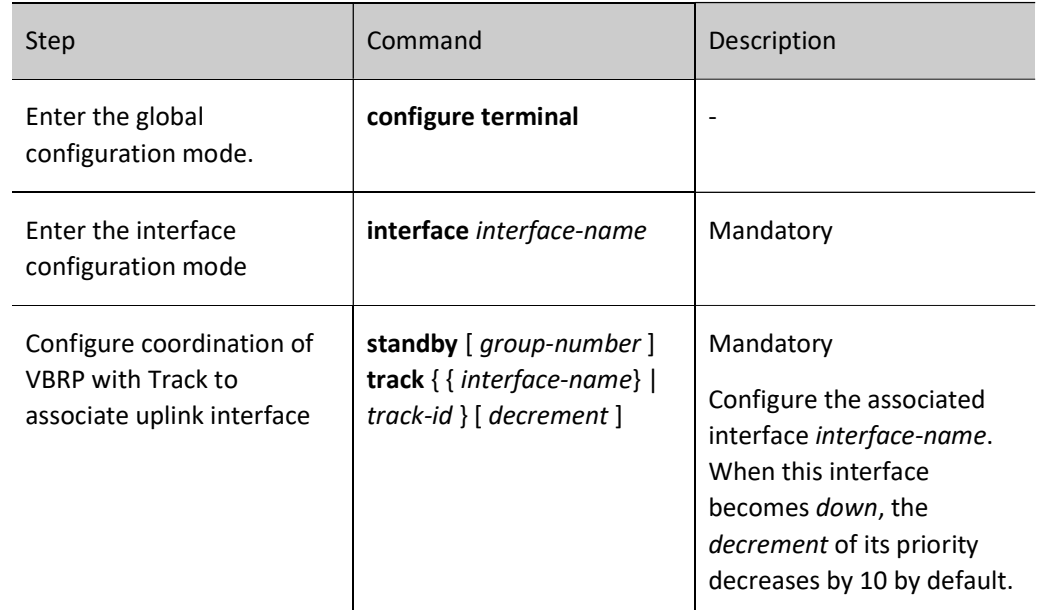

## Configure Coordination of VBRP with Track to Associate BFD and RTR

If Track is associated with BFD and RTR, the Active can directly associate with this Track group to monitor the lines. When any failure occurs on the lines, the Active decreases its priority. At this moment, the Standby switches to Active after receiving the VBRP packet with a low priority.

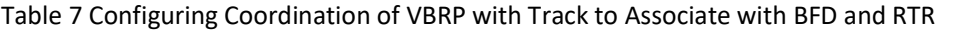

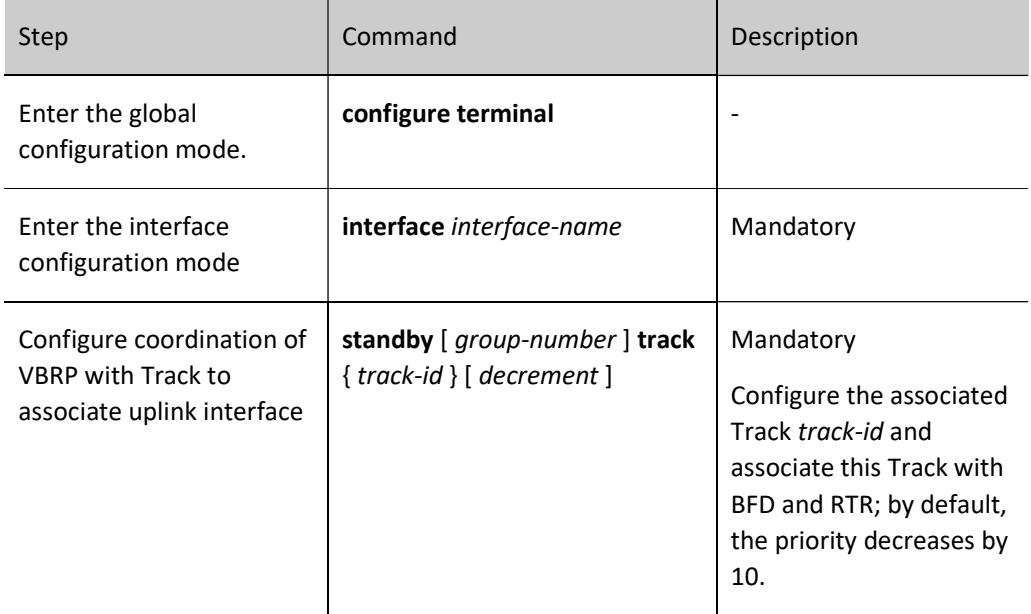

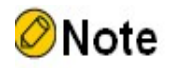

 For the configurations of associating Track with BFD and RTR, see Track-related chapter in the User Manual.

## Configure Coordination of VBRP with Track to Associate MLAG Role

After configuration, the MLAG active device can perform protocol interaction; the MLAG standby device which maintains at standby doesn't perform protocol interaction.

Table 8 Configuring Coordination of VBRP with Track to Associate MALG Role

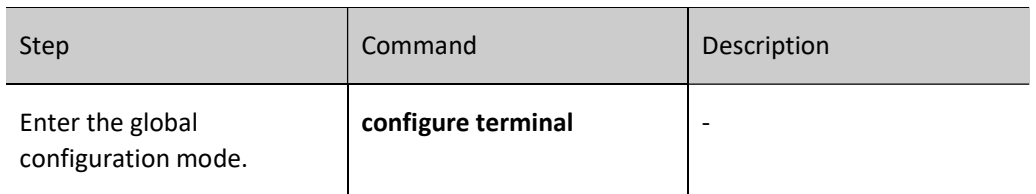

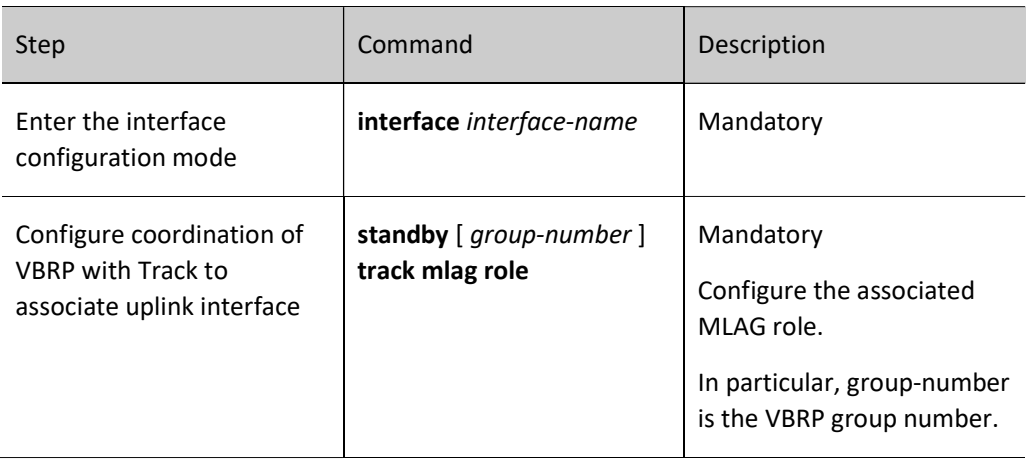

## 105.2.4VBRP Monitoring and Maintaining

Table 9 VBRP Monitoring and Maintaining

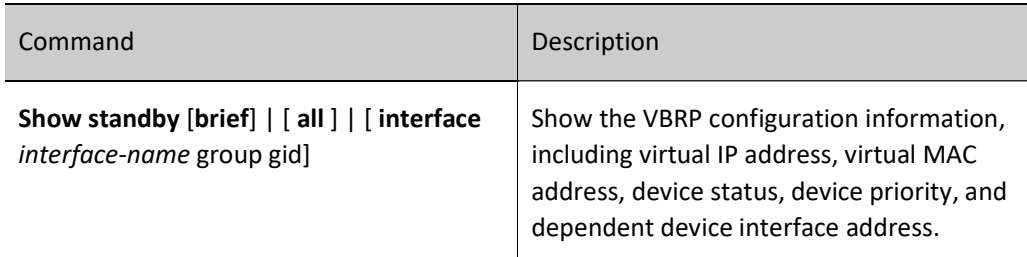

# 105.3Typical Configuration Example of VBRP

## 105.3.1Configure Basic Mode of VBRP

## Network Requirements

 Enable VBRP between Device1 and Device2 so that Device1 and Device2 can share a virtual IP address to back up the default gateway of the user's host, reducing the time of network disconnection.

## Network Topology

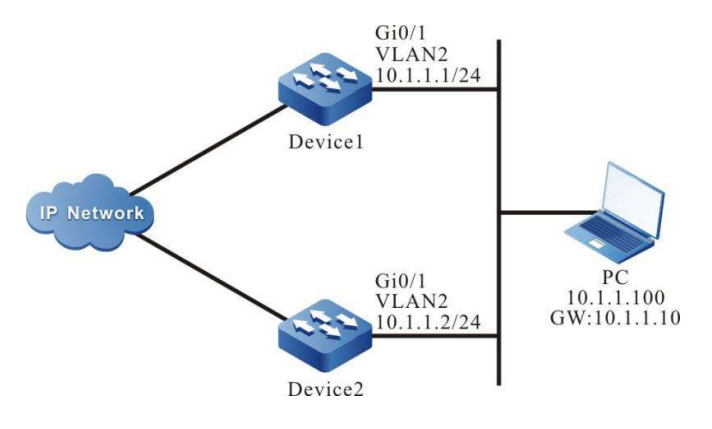

Figure 105 Network Topology for Configuring Basic Mode of VBRP

#### Configuration Steps

Step 1: Configure VLANs, and add ports to the required VLANs. (Omitted)

- Step 2: Configure IP addresses for the ports. (Omitted)
- Step 3: Create VBRP group.

#On Device1, configure VBRP group 1, with virtual IP address of 10.1.1.10; enable the preemption function; configure priority as 110.

> Device1#configure terminal Device1(config)#interface vlan 2 Device1(config-if-vlan2)#standby 1 ip 10.1.1.10 Device1(config-if-vlan2)#standby 1 preempt Device1(config-if-vlan2)#standby 1 priority 110

#On Device2, configure VBRP group 1, with virtual IP address of 10.1.1.10, and enable the preemption function.

> Device2#configure terminal Device1(config-if-vlan2)#standby 1 ip 10.1.1.10 Device1(config-if-vlan2)#standby 1 preempt Device1(config-if-vlan2)#standby 1 priority 110

Step 4: Check the result.

#View the VBRP status of Device1.

Device1#show standby Interface vlan2 Primary address 10.1.1.1, state up Group 1 State is Active Virtual IP address is 10.1.1.10 Refer to local IP prefix 193.168.1.1/24 Local virtual MAC address is 0000.0c07.ac01 Current MAC type VMAC, installed into HW Hello time 3 sec, hold time 10 sec Next hello sent in 0.633348 secs Preemption enabled, delay 0 sec

 Active router is local Standby router is 10.1.1.2,priority 100 (expires in 8.466648 secs) Priority 110 (configured 110)

#View the VBRP status of Device2.

Device2#show standby Interface vlan2 Primary address 10.1.1.2, state up Group 1 State is Standby Virtual IP address is 10.1.1.10 Refer to local IP prefix 10.1.1.2/24 Local virtual MAC address is 0000.0c07.ac01 Current MAC type VMAC Hello time 3 sec, hold time 10 sec Next hello sent in 0.450022 secs Preemption enabled, delay 0 sec Active router is 10.1.1.1, priority 110 (expires in 7.266656 secs) Standby router is local Priority 100 (configured 100)

It can be seen from the VBRP status that Device1, in Active status, has a VBRP priority of 110, and Device2 has a VBRP status of Standby. When Device1 fails, Device2 automatically switches to Active for data forwarding.

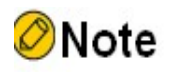

- For VBRP status, the device with a higher priority is the Active. When they have the same priority, the device with a larger interface IP address is the Active.
- By default, VBRP works in the non-preemption mode. Preemption mode which needs to be configured manually is recommended.
- By default, the default VBRP priority is 100.

## 105.3.2Configure Coordination of VBRP with Track

#### Network Requirements

- Enable VBRP between Device1 and Device2.
- Device1 monitors the status of VLAN3 through Track. When the uplink interface VLAN3 of Device1 is down, VBRP can sense and switch status so that the Standby will become an Active for data forwarding.

#### Network Topology

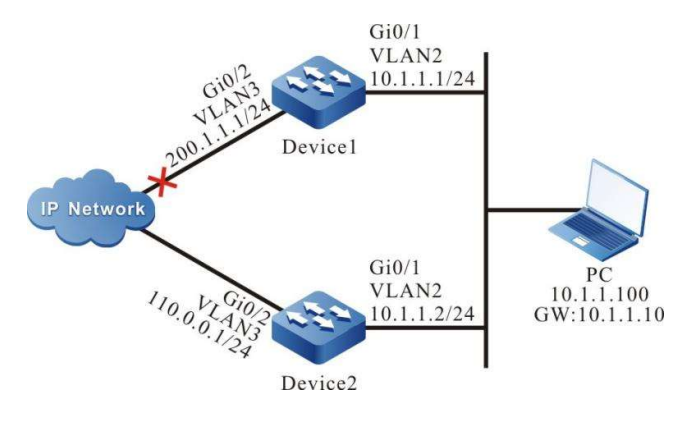

#### Figure 1 Network Topology for Coordination of VBRP with Track

## Configuration Steps

- Step 1: Configure VLANs, and add ports to the required VLANs. (Omitted)
- Step 2: Configure IP addresses for the ports. (Omitted)
- Step 3: Create VBRP group.

#On Device1, configure VBRP group 1 with virtual IP address of 10.1.1.10; enable the preemption function; configure priority as 110.

> Device1#configure terminal Device1(config)#interface vlan 2 Device1(config-if-vlan2)#standby 1 ip 10.1.1.10 Device1(config-if-vlan2)#standby 1 preempt Device1(config-if-vlan2)#standby 1 priority 110

#On Device2, configure VBRP group 1 with virtual IP address of 10.1.1.10, and enable the preemption function.

> Device2#configure terminal Device2(config)#interface vlan 2 Device2(config-if-vlan2)#standby 1 ip 10.1.1.10 Device2(config-if-vlan2)#standby 1 preempt

#View the VBRP status of Device1.

Device1#show standby Interface vlan2 Primary address 10.1.1.1, state up Group 1 State is Active Virtual IP address is 10.1.1.10 Refer to local IP prefix 10.1.1.1/24 Local virtual MAC address is 0000.0c07.ac01 Current MAC type VMAC, installed into HW Hello time 3 sec, hold time 10 sec Next hello sent in 0.533352 secs Preemption enabled, delay 0 sec Active router is local Standby router is 10.1.1.2, priority 100 (expires in 9.283362 secs) Priority 110 (configured 110)
#### #View the VBRP status of Device2.

Device2#show standby Interface vlan2 Primary address 10.1.1.2, state up Group 1 State is Standby Virtual IP address is 10.1.1.10 Refer to local IP prefix 10.1.1.2/24 Local virtual MAC address is 0000.0c07.ac01 Current MAC type VMAC Hello time 3 sec, hold time 10 sec Next hello sent in 2.516646 secs Preemption enabled, delay 0 sec Active router is 10.1.1.1, priority 110 (expires in 9.516646 secs) Standby router is local Priority 100 (configured 100)

Step 4: Configure coordination of VBRP with Track.

#On Device1, configure coordination of VBRP with Track to monitor the uplink interface VLAN3, and configure the priority decrement as 20.

> Device1(config)#interface vlan 2 Device1(config-if-vlan2)#standby 1 track vlan 3 20

#View the VBRP status of Device1.

Device1#show standby Interface vlan2 Primary address 10.1.1.1, state up Group 1 State is Active Virtual IP address is 10.1.1.10 Refer to local IP prefix 10.1.1.1/24 Local virtual MAC address is 0000.0c07.ac01 Current MAC type VMAC, installed into HW Hello time 3 sec, hold time 10 sec Next hello sent in 0.533352 secs Preemption enabled, delay 0 sec Active router is local Standby router is 10.1.1.2, priority 100 (expires in 9.283362 secs) Priority 110 (configured 110) Track interface vlan3 state Up decrement 20

#When the uplink interface VLAN3 of Device1 is down, VBRP priority decreases by 20. As a result, Device2 has a higher priority, which causes status switch.

#View the VBRP status of Device1.

Device1#show standby Interface vlan2 Primary address 10.1.1.1, state up Group 1 State is Standby Virtual IP address is 10.1.1.10 Refer to local IP prefix 10.1.1.1/24 Local virtual MAC address is 0000.0c07.ac01 Current MAC type VMAC Hello time 3 sec, hold time 10 sec Next hello sent in 0.800008 secs Preemption enabled, delay 0 sec Active router is 10.1.1.2, priority 100 (expires in 7.766676 secs)  Standby router is local Priority 90 (configured 110) Track interface vlan3 state Down decrement 20

#View the VBRP status of Device2.

Device2#show standby Interface vlan2 Primary address 10.1.1.2, state up Group 1 State is Active Virtual IP address is 10.1.1.10 Refer to local IP prefix 10.1.1.2/24 Local virtual MAC address is 0000.0c07.ac01 Current MAC type VMAC, installed into HW Hello time 3 sec, hold time 10 sec Next hello sent in 0.533352 secs Preemption enabled, delay 0 sec Active router is local Standby router is 10.1.1.1, priority 90 (expires in 9.283362 secs) Priority 100 (configured 100)

#### 105.3.3Configure VBRP load Balancing Mode

#### Network Requirements

- Device1 and Device2 belong to two different VBRP groups. In particular, Device1 is an Active in group 1 and a Standby in group 2; Device2 is a Standby in group 1 and an Active in group 2.
- PC1 forwards data through Device1, and PC2 does so through Device2 to realize load balancing.

#### Network Topology

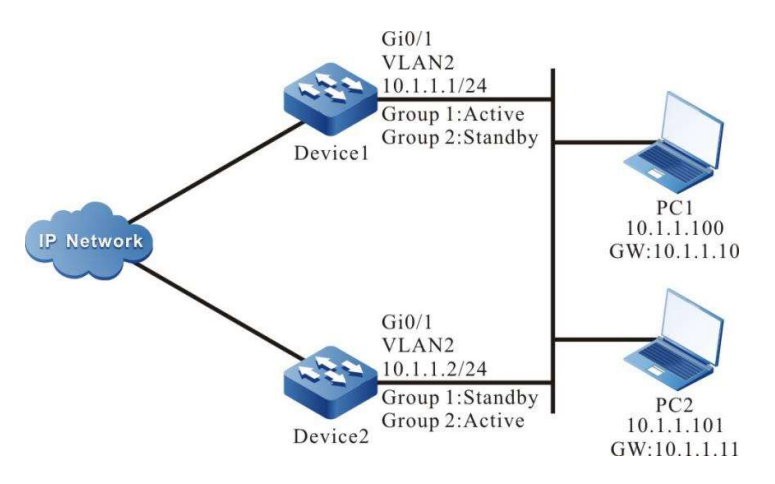

Figure 2 Network Topology for VBRP Load Balancing

#### Configuration Steps

Step 1: Configure VLANs, and add ports to the required VLANs. (Omitted)

Step 2: Configure IP addresses for the ports. (Omitted)

Step 3: Create VBRP group 1.

#On Device1, configure VBRP group 1 with virtual IP address of 10.1.1.10; enable the preemption function; configure priority as 110.

> Device1#configure terminal Device1(config)#interface vlan 2 Device1(config-if-vlan2)#standby 1 ip 10.1.1.10 Device1(config-if-vlan2)#standby 1 preempt Device1(config-if-vlan2)#standby 1 priority 110

#On Device2, configure VBRP group 1 with virtual IP address of 10.1.1.10, and enable the preemption function.

> Device2#configure terminal Device2(config)#interface vlan 2 Device2(config-if-vlan2)#standby 1 ip 10.1.1.10 Device2(config-if-vlan2)#standby 1 preempt

Step 4: Create VBRP group 2.

#On Device1, configure VBRP group 2 with virtual IP address of 10.1.1.11, and enable the preemption function.

> Device1(config)#interface vlan 2 Device1(config-if-vlan2)#standby 2 ip 10.1.1.11 Device1(config-if-vlan2)#standby 2 preempt

#On Device2, configure VBRP group 1 with virtual IP address of 10.1.1.11; enable the preemption function; configure priority as 120.

> Device2(config)#interface vlan 2 Device2(config-if-vlan2)#standby 2 ip 10.1.1.11 Device2(config-if-vlan2)#standby 2 preempt Device2(config-if-vlan2)#standby 2 priority 120

Step 5: Check the result.

#On Device1, view VBRP status in group 1 and 2.

Device1#show standby Interface vlan2 Primary address 10.1.1.1, state up Group 1 State is Active Virtual IP address is 10.1.1.10 Refer to local IP prefix 10.1.1.1/24 Local virtual MAC address is 0000.0c07.ac01 Current MAC type VMAC, installed into HW Hello time 3 sec, hold time 10 sec Next hello sent in 0.633348 secs Preemption enabled, delay 0 sec Active router is local Standby router is 10.1.1.2, priority 100 (expires in 7.83370 secs)

 Priority 110 (configured 110) Group 2 State is Standby Virtual IP address is 10.1.1.11 Refer to local IP prefix 10.1.1.1/24 Local virtual MAC address is 0000.0c07.ac02 Current MAC type VMAC Hello time 3 sec, hold time 10 sec Next hello sent in 0.950002 secs Preemption enabled, delay 0 sec Active router is 10.1.1.2, priority 120 (expires in 7.300028 secs) Standby router is local Priority 100 (configured 100)

#On Device2, view VBRP status in group 1 and 2.

Device2#show standby Interface vlan2 Primary address 10.1.1.2, state up Group 1 State is Standby Virtual IP address is 10.1.1.10 Refer to local IP prefix 10.1.1.2/24 Local virtual MAC address is 0000.0c07.ac01 Current MAC type VMAC Hello time 3 sec, hold time 10 sec Next hello sent in 0.600016 secs Preemption enabled, delay 0 sec Active router is 10.1.1.1, priority 110 (expires in 7.700012 secs) Standby router is local Priority 100 (configured 100) Group 2 State is Active Virtual IP address is 10.1.1.11 Refer to local IP prefix 10.1.1.2/24 Local virtual MAC address is 0000.0c07.ac02 Current MAC type VMAC, installed into HW Hello time 3 sec, hold time 10 sec Next hello sent in 0.816674 secs Preemption enabled, delay 0 sec Active router is local Standby router is 10.1.1.1, priority 100 (expires in 8.33332 secs) Priority 120 (configured 120)

It is indicated that as an Active of VBRP group 1, Device1 also acts as a Standby in VBRP group 2. On the contrary, as an Active of VBRP group 2, Device2 also acts as a Standby in VBRP group 2. When a device fails, the two PCs forward data through the other one. This can achieve both load balancing and mutual backup.

# 106 Load-Balance Virtual Router Redundancy Protocol

## 106.1Overview

Load-Balance Virtual Router Redundancy Protocol (Load-Balance VRRP) is a routing protocol which allows dynamic load of clients configured with the same gateway when there are multiple gateway exits in the LAN. It also considers the redundant backup feature.

The master and backup devices are hereinafter referred to as "Master" and "Backup" respectively.

## 106.2Load-Balance Virtual Router Redundancy Protocol Function

## Configuration

Table 106 Load-Balance VRRP Function Configuration List

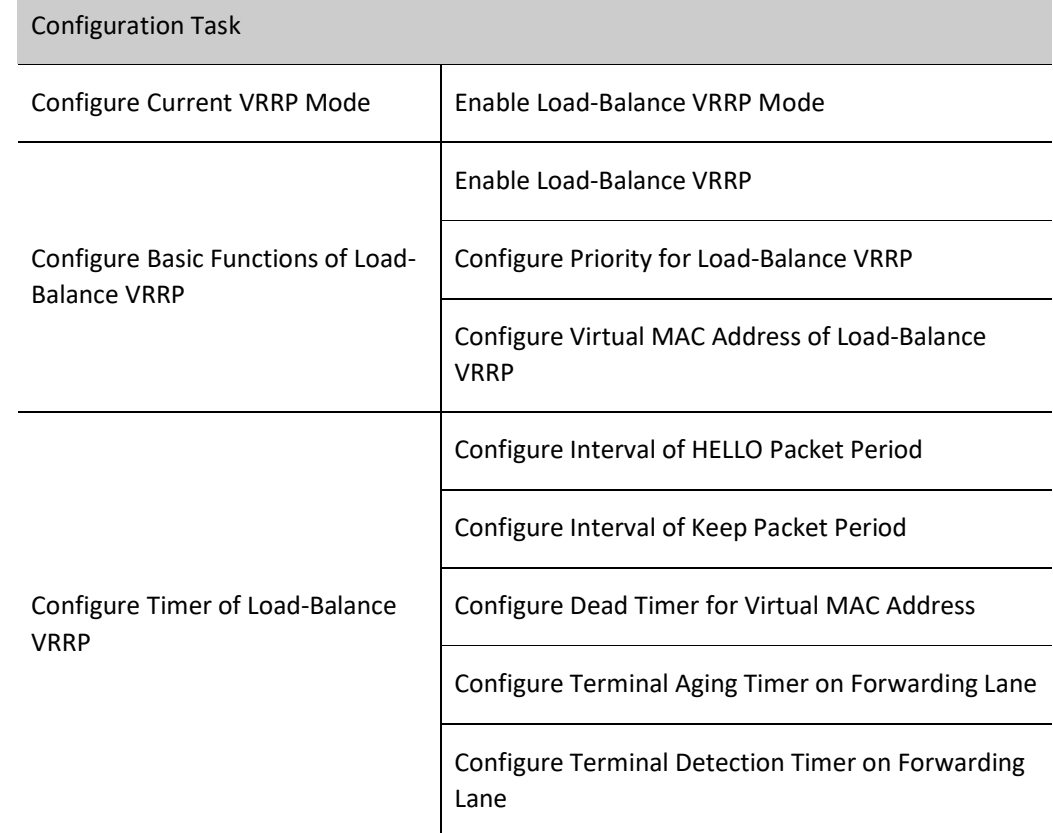

#### 106.2.1Configure Current Mode of Load-Balance VRRP

Among various configuration tasks of Load-Balance VRRP, Load-Balance VRRP mode must be enabled first. This mode and VRRP standard protocol are mutually exclusive.

#### Configuration Condition

None

#### Enable Load-Balance VRRP Mode

Table 1 Enabling Load-Balance VRRP Mode

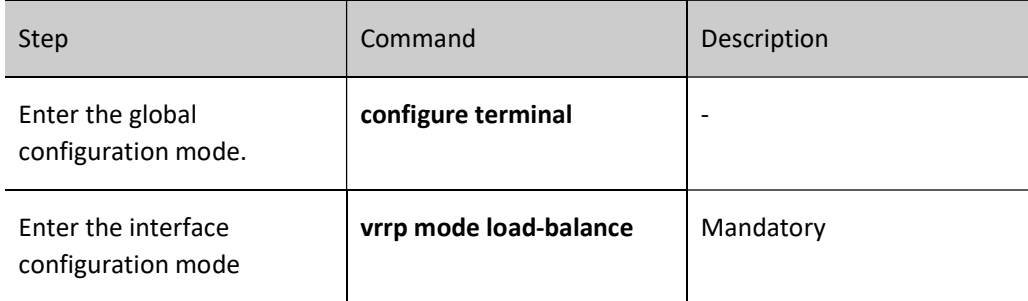

#### 106.2.2Configure Basic Functions of Load-Balance VRRP

Among various configuration tasks of VRRP, Load-Balance VRRP mode must be enabled first. Other functional performance configured cannot take effect until the virtual IP address of Load-Balance VRRP group is in the same network segment with the interface IP address.

#### Configuration Condition

Before configuring the basic VRRP functions, do the following:

● Configure interface IP address.

#### Enable Load-Balance VRRP

To enable the Load-Balance VRRP function, you are required to create a Load-Balance VRRP group under the interface and configure virtual IP address.

Table 106 Enabling VRRP

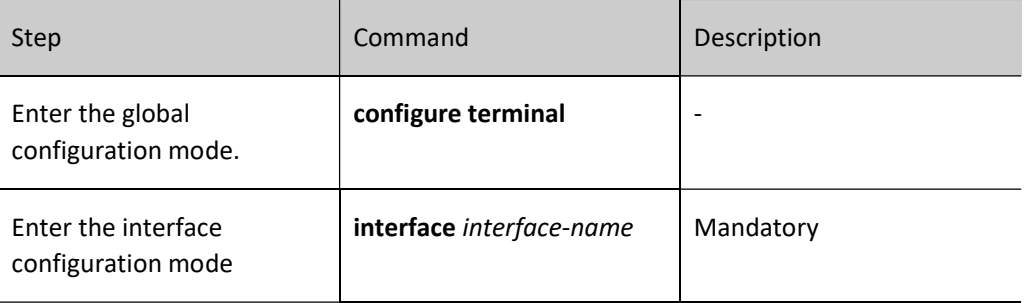

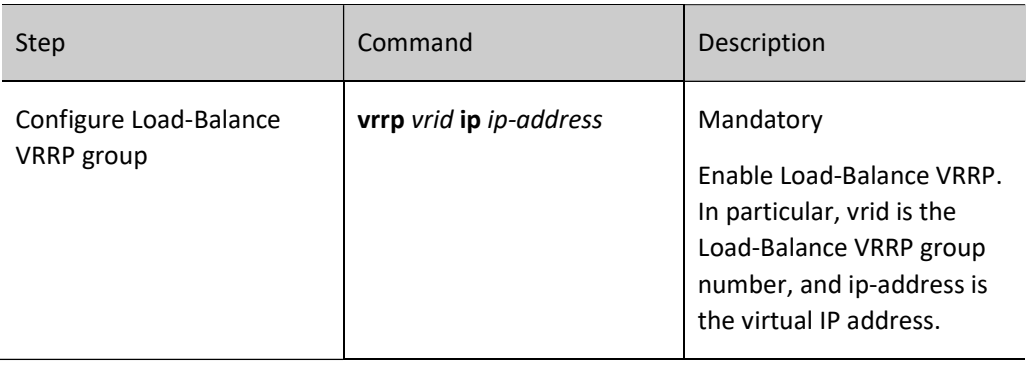

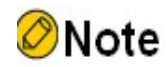

In the Load-Balance VRRP mode, the virtual IP shall not be the same as the interface IP.

#### Configure Priority for Load-Balance VRRP

After Load-Balance VRRP is configured, if no priority is set, the default priority 100 will be used; the device with a higher priority will be elected as the Master responsible for forwarding packets, and others will become Backups; if all devices have the same priority, the election will be conducted according to the size of the interface IP address of each device, and the device with a larger interface IP address becomes the Master. You can set the priority of Load-Balance VRRP as needed. The larger the value, the higher the priority.

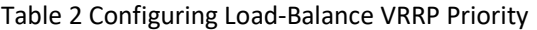

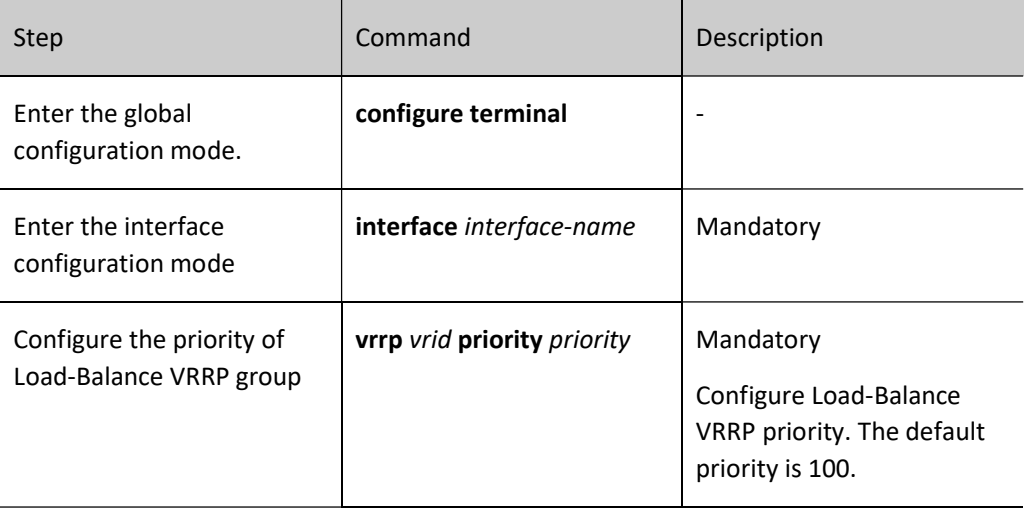

#### Configure Simple Text Authentication of Load-Balance VRRP

After the Load-Balance VRRP is configured, if not set, simple text authentication is disabled by default; neighbors cannot be successfully established or negotiate unless the authentications in the Load-Balance VRRP group are consistent.

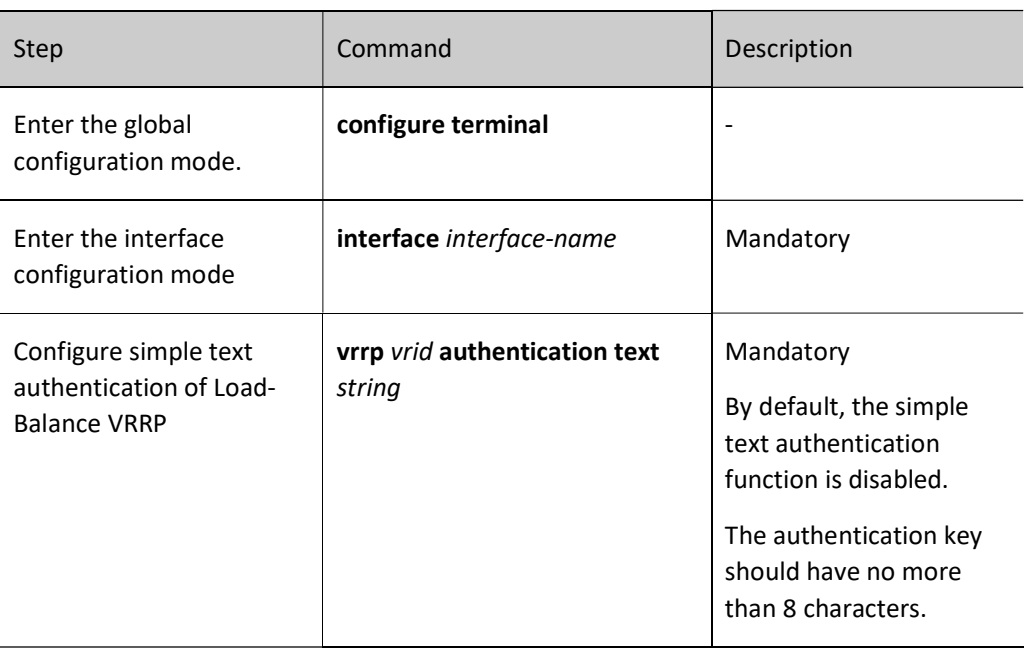

Table 106‑5 Configuring Simple Text Authentication of Load-Balance VRRP

#### Configure Real MAC Address of Load-Balance VRRP

Each virtual router in a Load-Balance VRRP has one virtual MAC address. According to the provisions of Load-Balance VRRP, the format of the virtual MAC address is as follows: 00.01.7a.00.{vrid}.{mid}. The mid value is assigned by the master. When the virtual router responds to an ARP request, it provides a virtual MAC address instead of a real MAC address of the interface. It is noteworthy that virtual MAC address is used by default.

Table 3 Configuring Real MAC Address of Load-Balance VRRP

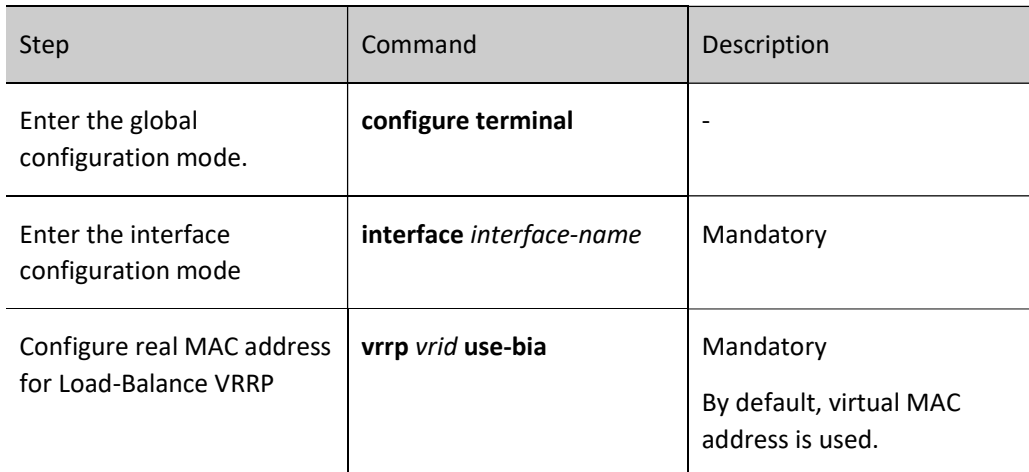

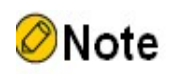

 By default, virtual MAC address is used after VRRP configuration. When the commands mentioned in this section are configured, the real MAC address on corresponding interface is used by the host to forward packets; after deleting these commands, the virtual MAC address of corresponding interface is used by the host to forward packets.

#### 106.2.3Configure Timer of Load-Balance VRRP

In Load-Balance VRRP, perform corresponding actions according to corresponding timer so as to maintain relevant status.

#### Configuration Condition

Before configuring Load-Balance VRRP timer, do the following:

- Switch current VRRP mode to Load-Balance VRRP mode
- Enable this Load-Balance VRRP group

#### Configure Interval of HELLO Packet Period

Hello packet is responsible for advertising some of its information to its neighbors and maintaining neighbor relation. Therefore, the neighbors within the same group should have consistent sending periods of Hello packets.

Table 4 Configuring Interval of Hello Packet Sending Period

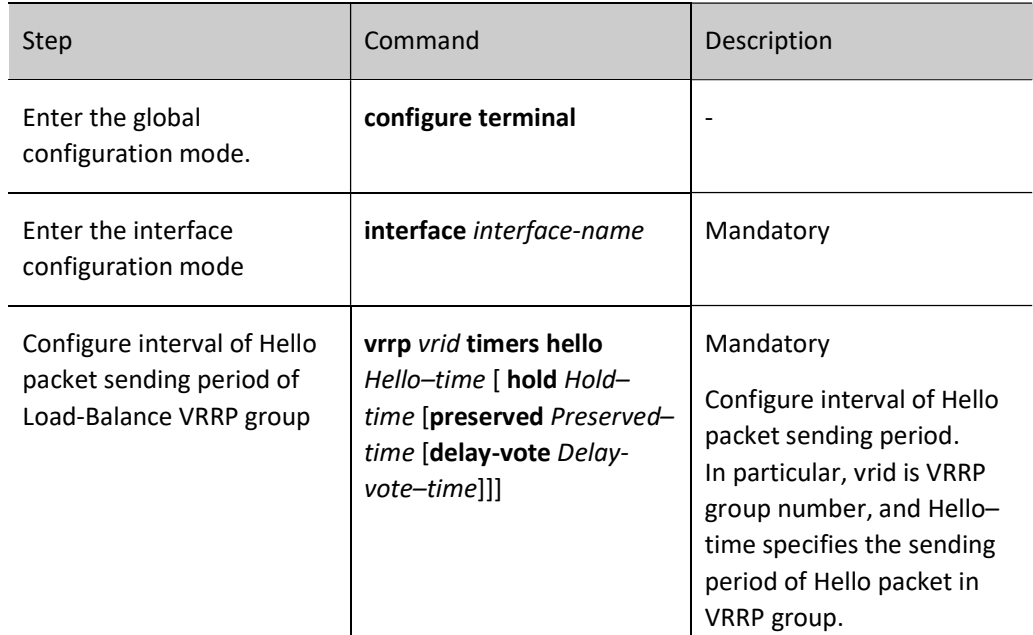

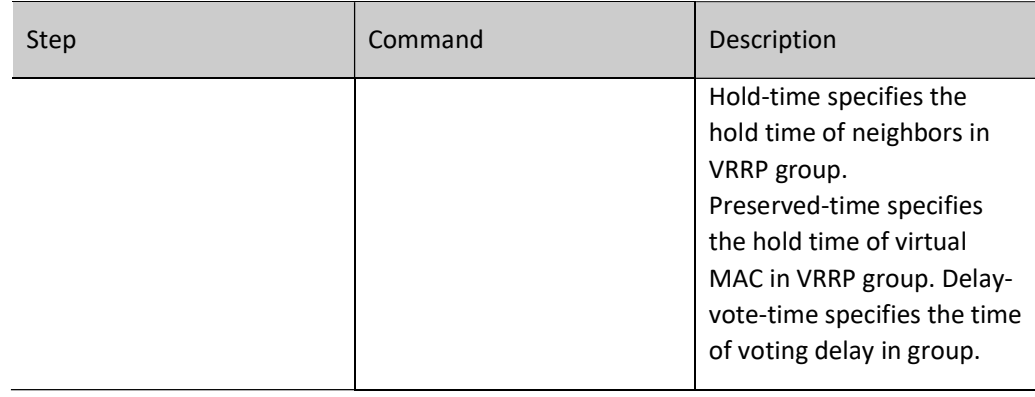

#### Configure Interval of Keep Packet Period

Keep packet is mainly responsible for advertising the virtual mac address of this virtual router to layer-2 switch to refresh the layer-2 MAC entries of the switch for traffic redirection.

Table 5 Configuring Interval of Keep Packet Sending Period

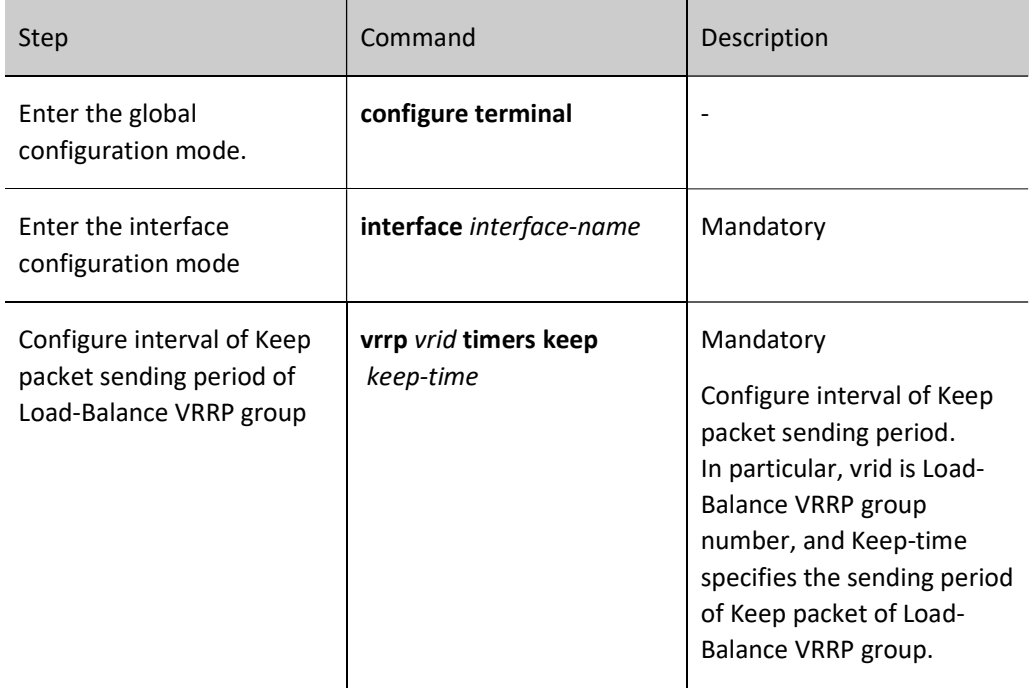

#### Configure Dead Timer for Virtual MAC Address

After the owner fails, the virtual mac will experience the hold state and reach the dead state. The time of the dead state configured should be greater than the ARP aging time of the underlying terminal.

Table 6 Configuring Dead Timer of Virtual MAC Address

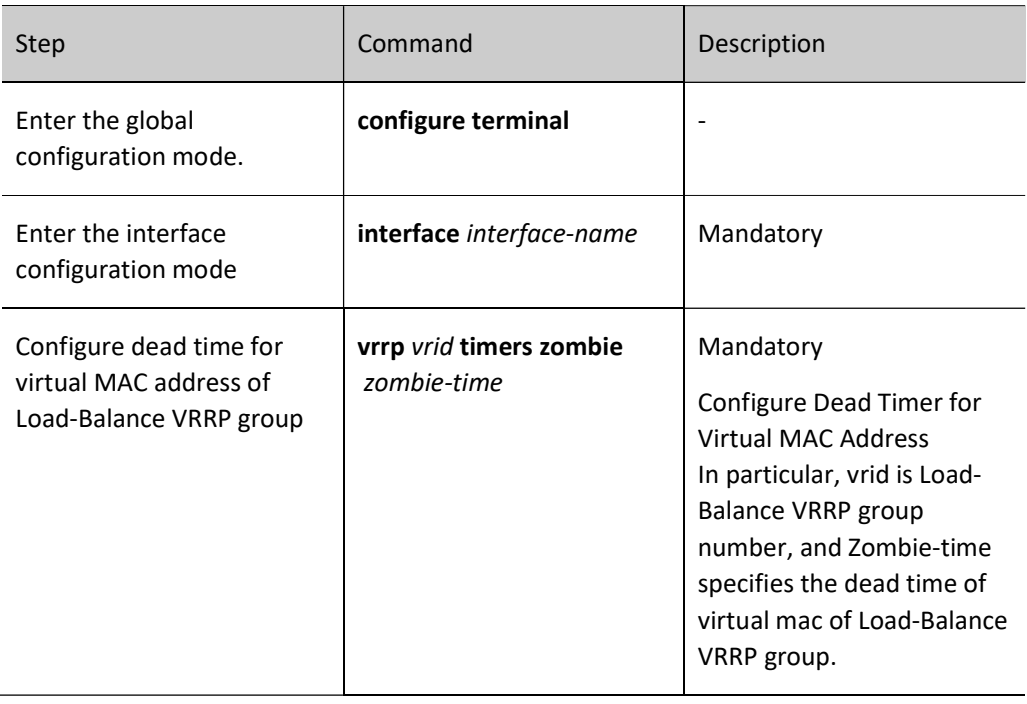

#### Configure Terminal Aging Timer on Forwarding Lane

When managing the terminal in the forwarding layer, if this terminal is not online for a long time, it will be aged to release the resources occupied by this terminal. As a result, the terminal entries of this group will be refreshed.

Table 7 Configuring Terminal Aging Timer on Forwarding Lane

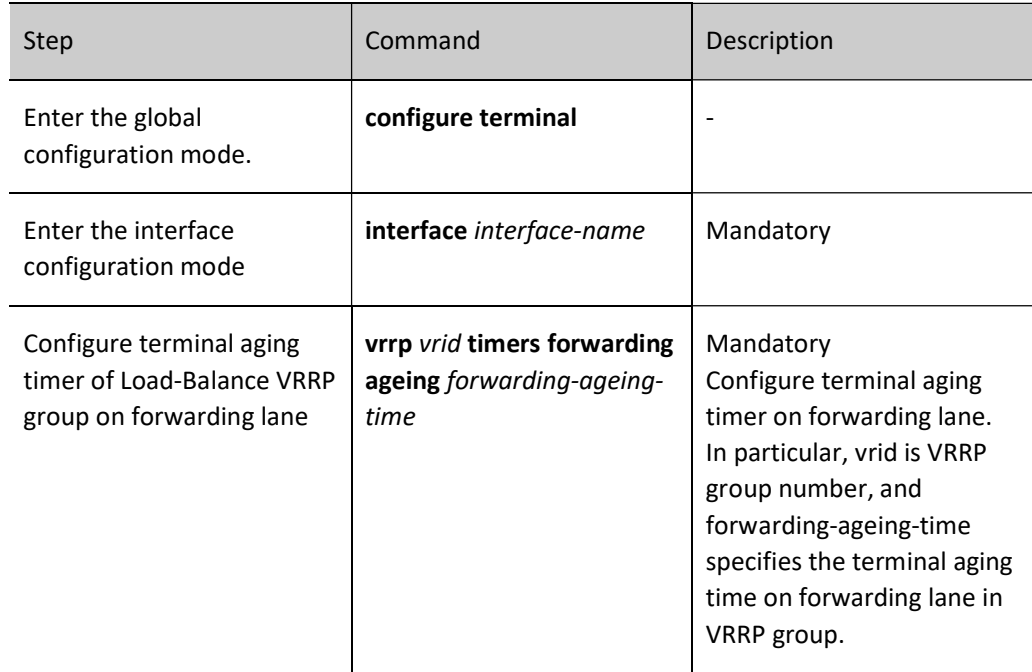

#### Configure Terminal Detection Timer on Forwarding Lane

When managing the terminal on forwarding lane, the online status of this terminal will be periodically detected so as to update the status of this local terminal.

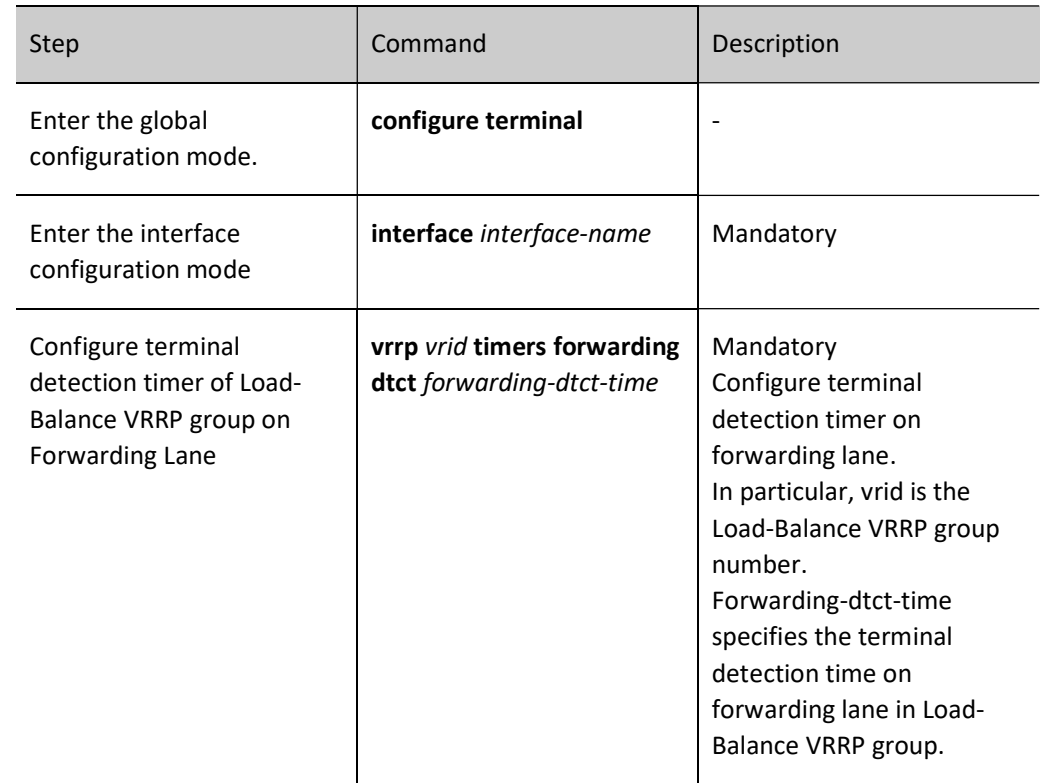

Table 8 Configuring Terminal Detection Timer on Forwarding Lane

#### 106.2.4Load-Balance VRRP Monitoring and Maintaining

Table 9 VRRP Monitoring and Maintaining

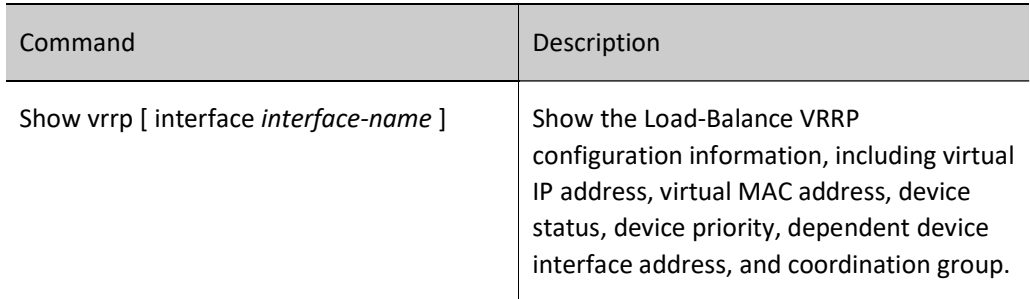

## 106.3Typical Configuration Example of Load-Balance VRRP

#### 106.3.1Configure Basic Functions of Load-Balance VRRP

#### Network Requirements

- On Device1 and Device2, create a Load-Balance VRRP backup group so that Device1 and Device2 can share a virtual IP address to back up the default gateway of the user's host, reducing the time of network disconnection.
- The Load-Balance VRRP implements load function by assigning the traffic of different users' host to different VRRP devices for forwarding within a group. Unlike common VRRP, the Backup devices in Load-Balance VRRP can also forward traffic so that users can configure the same gateway address for all the hosts in the network to implement the load balancing function.

#### Network Topology

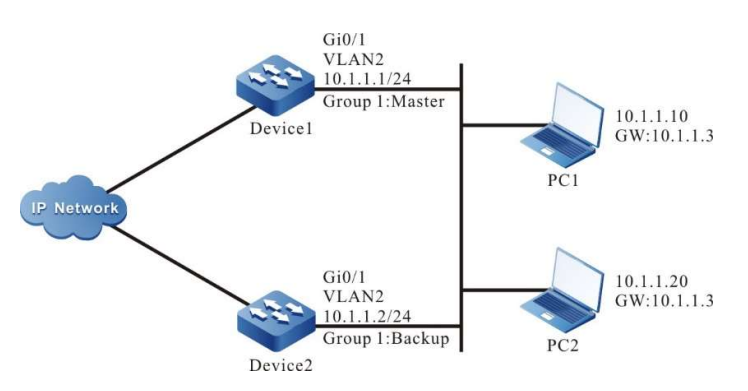

Figure 106 Network Topology for Configuring Basic Functions of Load-Balance VRRP

#### Configuration Steps

Step 1: Configure IPv4 addresses for the ports. (Omitted)

Step 2: Configure the device as Load-Balance VRRP mode.

#Configure Device1.

Device1#configure terminal Device1(config)#vrrp mode load-balance

#Configure Device2.

Device2#configure terminal Device2(config)#vrrp mode load-balance

#View the VRRP mode of Device1.

Device1#show vrrp-pub mode

Current mode:load\_balance Current switch:0

#View the VRRP mode of Device2.

Device2#show vrrp-pub mode

Current mode:load\_balance Current switch:0

It is indicated that both Device1 and Device2 are running Load-Balance VRRP mode.

Step 3: Create a Load-Balance VRRP backup group.

#On Device1, create backup group 1, with virtual IP address of 10.1.1.3 and priority configured of 110.

Device1(config)#interface vlan2 Device1(config-if-vlan2)#vrrp 1 ip 10.1.1.3 Device1(config-if- vlan2)#vrrp 1 priority 110 Device1(config-if- vlan2)#exit

#On Device2, create backup group 1, with virtual IP address of 10.1.1.3.

Device2(config)#interface vlan2 Device2(config-if-vlan2)#vrrp 1 ip 10.1.1.3 Device2(config-if- vlan2)#exit

Step 4: View the Load-Balance VRRP status.

#View the neighbor table of Load-Balance VRRP on Device1.

Device1#show vrrp neighbor

 Gid Neighbor Priority Uid Virtual-ip Master Hold-time Interface 1 10.1.1.2 100 412780 10.1.1.3 10.1.1.1 36 vlan2

#It is indicated from the neighbor field that Device1 has successfully established neighbor relation with Device2.

#View the neighbor table of Load-Balance VRRP on Device2.

Device2#show vrrp neighbor

 Gid Neighbor Priority Uid Virtual-ip Master Hold-time Interface 1 10.1.1.1 110 348619 10.1.1.3 10.1.1.1 33 vlan2

#It is indicated from the neighbor field that Device2 has successfully established neighbor relation with Device1.

#View the Load-Balance VRRP status of Device1.

Device1#show vrrp Interface vlan2 Vrf:0 Virtual router : 1 Mac mode: virtual mac mode Forwording mac : 00.01.7a.00.01.01 ,installed into HW Virtual IP address : 10.1.1.3 Match address : 10.1.1.1 State : Master Priority : 110 Hello interval(sec) : 10 next hello in 3 secs Hold time(sec) :  $40$ 

 Delay vote time(sec) : 40 Delay delete time(sec) : 20 Preserve time(sec) : 40 Keep(min) : 15 Zombie(min) : 10 Uid : 348619 Terminal number : 0/1000

It is indicated from the State field that Device1 has been elected as a Master.

#View the Load-Balance VRRP status of Device2.

Device2#show vrrp Interface vlan2 Vrf:0 Virtual router : 1 Mac mode: real mac mode Forwording mac : 00.01.7a.00.01.02 ,installed into HW Virtual IP address : 10.1.1.3 Match address : 10.1.1.2 State : Backup master:10.1.1.1 Priority : 100 Hello interval(sec) : 10 next hello in 6 secs Hold time(sec) : 40 Delay vote time(sec) : 40 Delay delete time(sec) : 20 Preserve time(sec) : 40 Keep(min) : 15 Zombie(min) : 10 Uid : 412780 Terminal number : 0

It is indicated from the State field that Device2 has become a Backup.

#View the MAC address forwarding allocation table of Load-Balance VRRP on Device1.

Device1# show vrrp fmac

 Gid Virtual-ip Forwarding-mac Owner Backup Owner-state Timeout Interface 1 10.1.1.3 0001.7a00.0101 10.1.1.1 - Active - vlan2 1 10.1.1.3 0001.7a00.0102 10.1.1.2 - Active - vlan2

Only the Master have the MAC address forwarding allocation function. It is indicated from the corresponding relation between Owner and Forwarding-mac that the MAC forwarding address allocated to 10.1.1.1 is 0001.7a00.0101, and that allocated to 10.1.1.2 is 0001.7a00.0102.

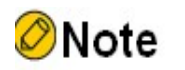

- The Load-Balance VRRP can work in non-preemption mode only.
- The Load-Balance VRRP enables election delay timer in init status, 4 times the hello interval by default. Elect after time-out.
- The Load-Balance VRRP elects according to the priority. The device with a higher priority is the Master. When they have the same priority, the device with a larger interface IP address is the Master, and others become Backups.

Step 5: Check the result.

#Test the connectivity on PC1 and PC2 by pinging gateway. #View the gateway forwarding MAC address assigned by the Master to the host terminal on Device1.

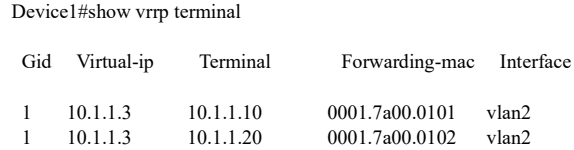

It can be seen from the table above that different gateway forwarding MAC addresses have been assigned to host terminals PC1 and PC2. Plus the MAC forwarding address assigned by the Master to Device1 and Device2 mentioned in step 4, you can see that the traffics of PC1 and PC2 are forwarded by Device1 and Device2 respectively for load balancing.

#View the MAC forwarding address allocation table for terminal gateway of Backup on Device2.

Device2#show vrrp terminal

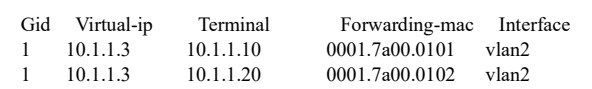

The Master will synchronize the MAC forwarding address allocation table for terminal gateway to all VRRP devices.

# 107 Track

## 107.1Overview

Track can be used to monitor some information when the system is operating. Other service modules can monitor the changes that occur during system operation by associating with Track. After the service module is associated with Track, when the information monitored by Track changes, Track will notify the service module which then process the changes accordingly. For example, in practical applications, VRRP and VBRP often monitor the status of uplink interface, network reachability and other information by associating with Track, and adjust their own priorities based on this information for the switch between active and standby devices.

# 107.2Track Function Configuration

Table 107 Track Function Configuration List

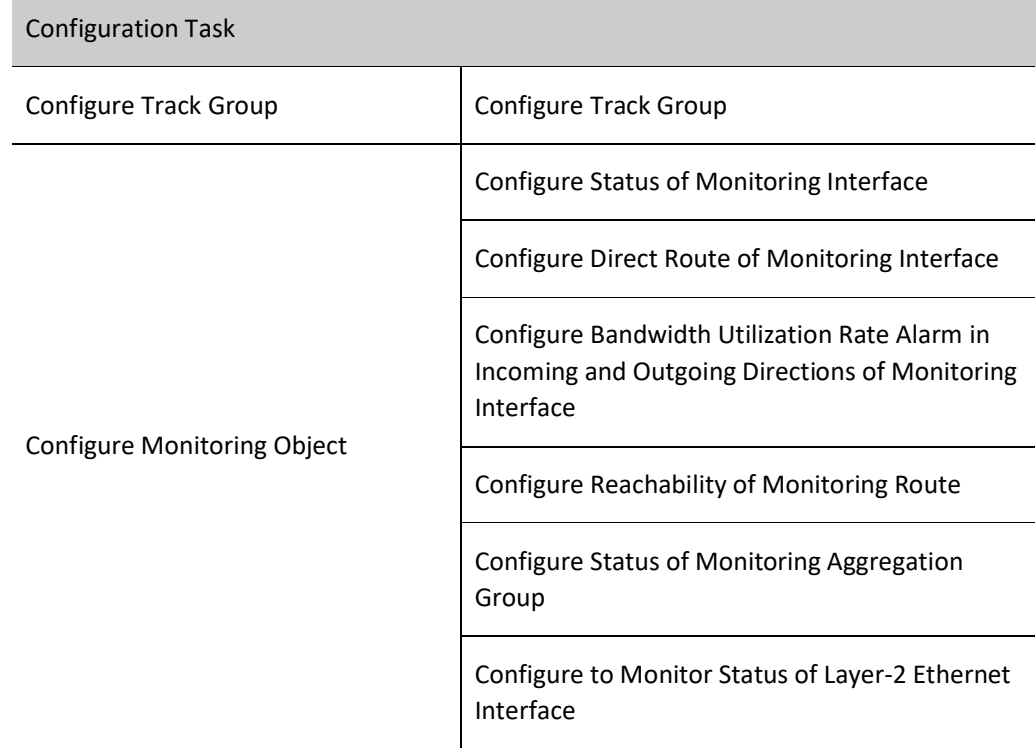

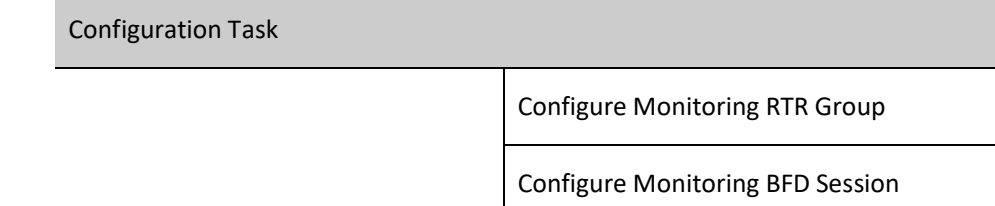

#### 107.2.1Configure Track Group

#### Configuration Condition

None

#### Configure Track Group

The system can be configured with multiple Track groups that are independent of each other, and a Track group may contain multiple monitoring objects.

The Track group has two logics, i.e. "and" and "or":

- When the logic of Track group is "and", the status of Track group will become up only when all monitoring objects therein are in up status; otherwise, it will be in down status;
- When the logic of Track group is "or", the status of Track group will become up only if one monitoring object therein is in up status; otherwise, it will be in down status.

#### Table 107 Configuring Track Group

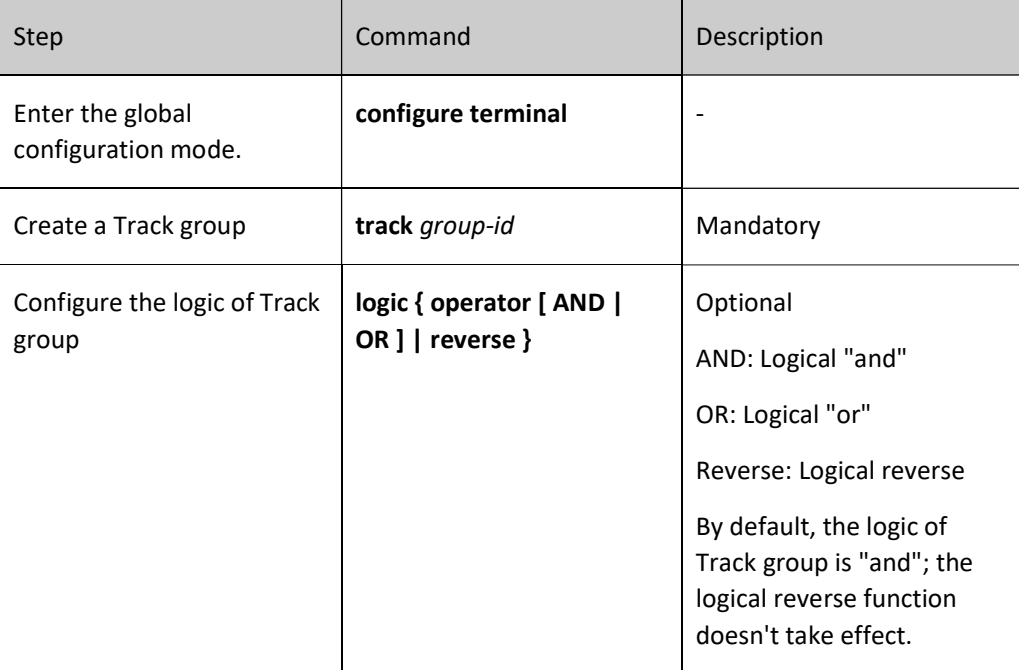

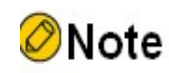

 When the service module needs to monitor some information through Track, in addition to configuring monitoring object in the Track group, you are also required to refer to relevant chapter of each service module in the User Manual to configure the service module to associate with the Track group command.

#### 107.2.2Configure Monitoring Object

#### Configuration Condition

Before configuring monitoring object, do the following:

**•** Configure Track group.

#### Configure Status of Monitoring Interface

The monitoring object to be configured in the Track group is interface status. When the network layer protocol of interface is up, the status of this monitoring object is up; when the network layer protocol of interface is down, the status of this monitoring object is down.

Table 1 Configuring to Monitor IPv4 Status of Interface

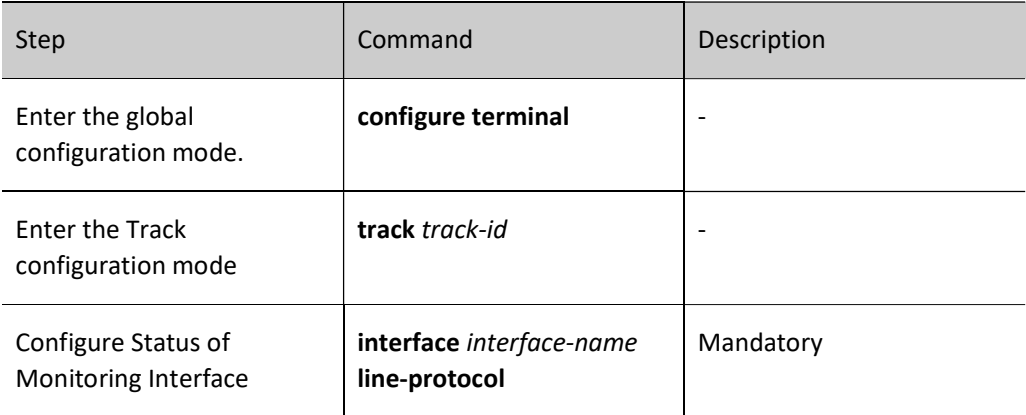

#### Table 2 Configuring to Monitor IPv6 Status of Interface

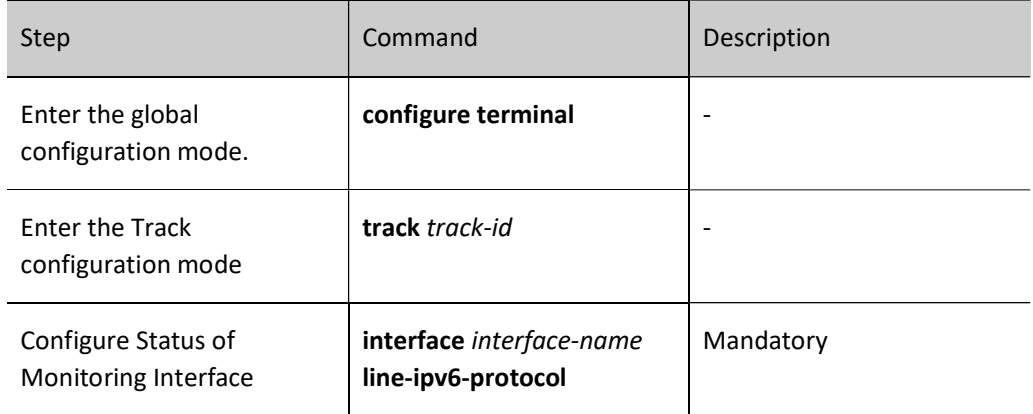

#### Configure Direct Route of Monitoring Interface

The monitoring object to be configured in the Track group is direct route of interface. When the interface has an IP address and its status is up, the status of the monitoring object is up; when the interface doesn't have any IP address or its status is down, the status of the monitoring object is down.

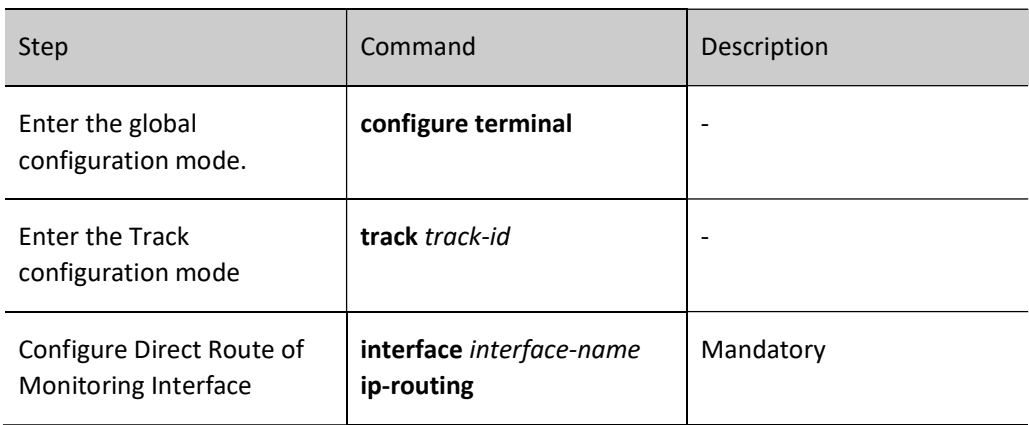

Table 107 Configuring to Monitor Direct IPv4 Route of Interface

Table 3 Configuring to Monitor Direct IPv6 Route of Interface

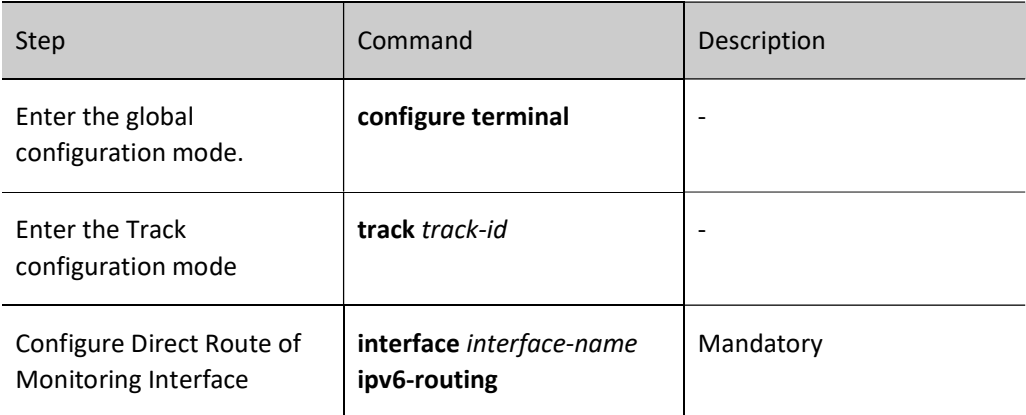

#### Configure to Monitor Bandwidth Utilization Rate Alarm of Interface

In the Track group, the monitoring object can be configured with bandwidth utilization rate alarm in incoming and outgoing directions of interface. When the incoming traffic of an interface is higher than the bandwidth utilization rate alarm value in the incoming direction set for the interface, the status of the monitoring object is up; when the incoming traffic of the interface is lower than the bandwidth utilization alarm value in the incoming direction set for the interface, the status of the monitoring object is down; when the outgoing traffic of the interface is higher than the bandwidth utilization value in the outgoing direction set for the interface, the status of the monitoring object is up; when the outgoing traffic of the interface is lower than the bandwidth utilization alarm value in the outgoing direction set for the interface, the status of the monitoring object is down.

Table 107 Configuring to Monitor Bandwidth Utilization Rate Alarm of Interface

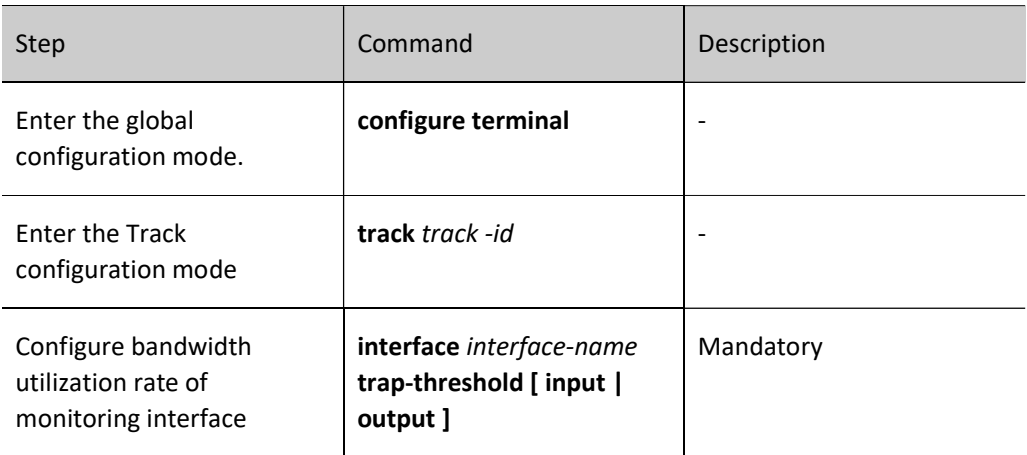

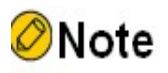

 For configurations related to bandwidth alarm value of interface, refer to the interface-related chapter in the User Manual.

#### Configure Reachability of Monitoring Route

The monitoring object to be configured in the Track group is route reachability. When there is a route leading to the network configured, the status of the monitoring object is up; otherwise, the status of the monitoring object is down.

Table 4 Configuring to Monitor IPv4 Route Reachability

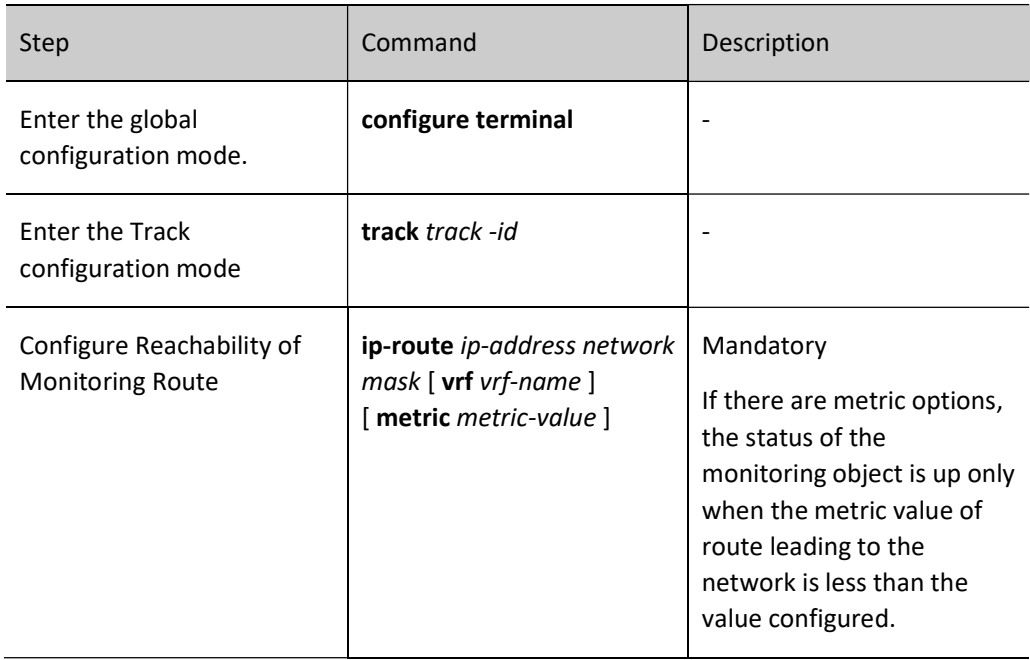

Table 5 Configuring to Monitor IPv6 Route Reachability

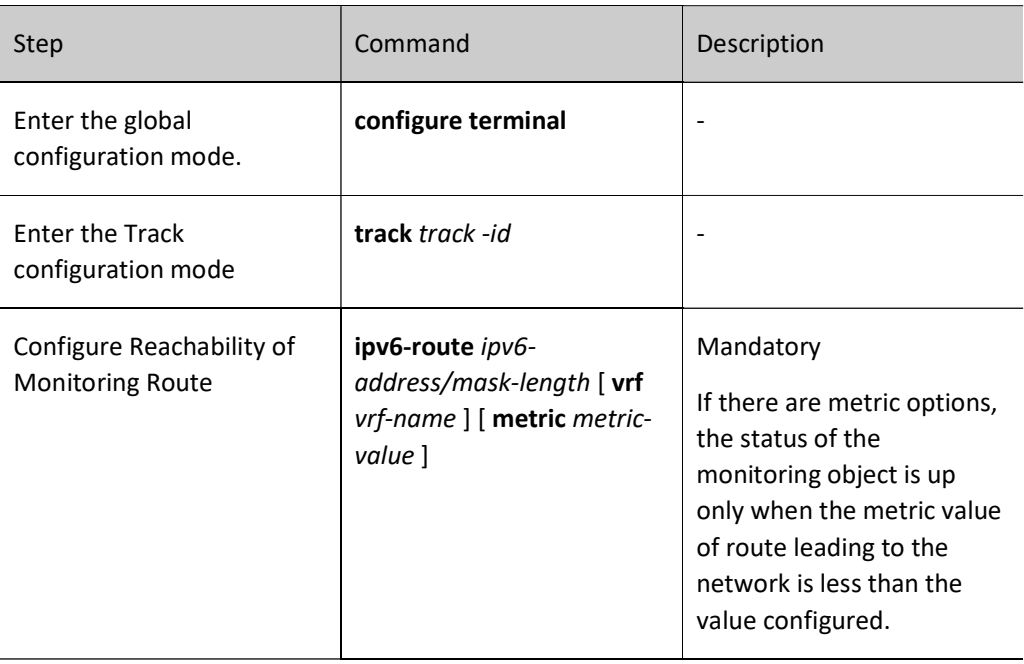

#### Configure Status of Monitoring Aggregation Group

The monitoring object to be configured in the Track group is status of aggregation group. When the status of aggregation group is up, the status of the monitoring object is up; when status of aggregation group is down, the status of the monitoring object is down.

Table 6 Configuring to Monitor Status of Aggregation Group

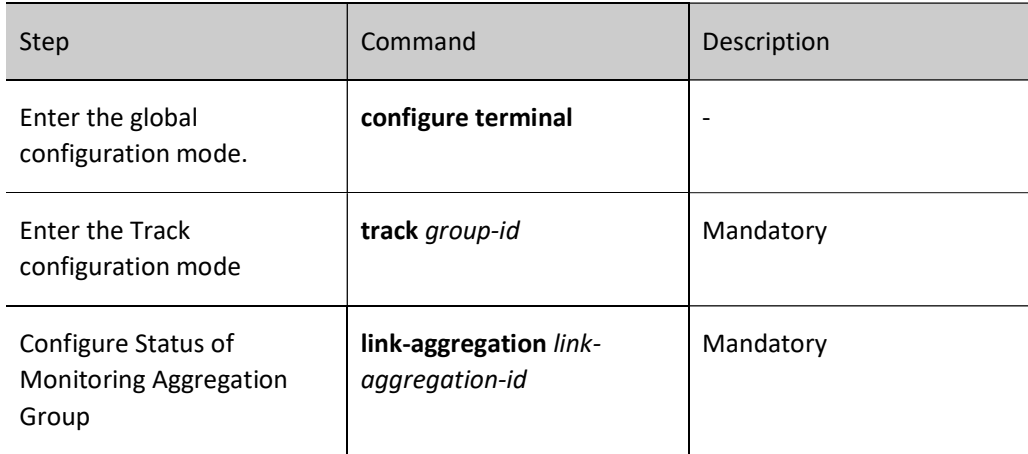

#### Configure to Monitor Status of Layer-2 Ethernet Interface

The monitoring object to be configured in the Track group is status of layer-2 Ethernet interface. When the layer-2 Ethernet interface is up, the status of the monitoring object is up; when the layer-2 Ethernet interface is down, the status of the monitoring object is down.

Table 7 Configuring to Monitor Status of Layer-2 Ethernet Interface

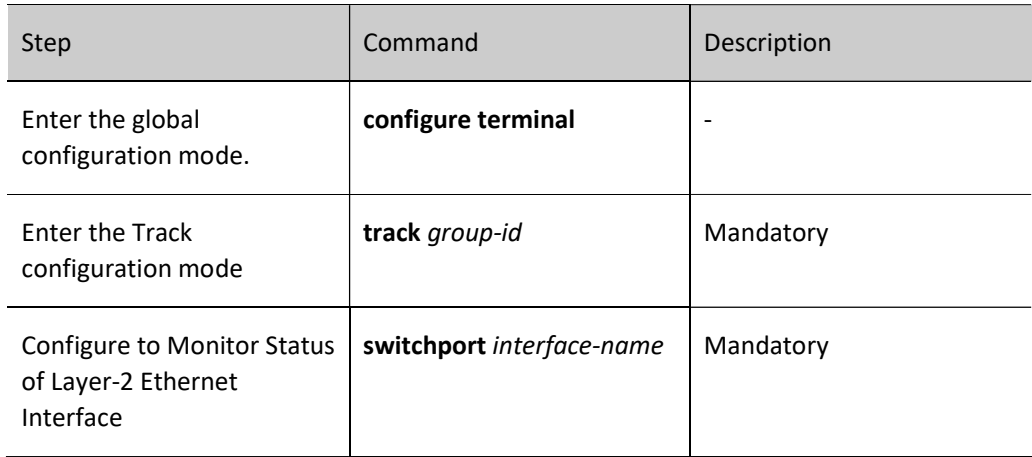

#### Configure Monitoring RTR Group

The monitoring object to be configured in the Track group is RTR group. When the status of RTR group is up, the status of the monitoring object is up; when status of RTR group is down, the status of the monitoring object is down. RTR (Response Time Reporter) is a network detection and monitoring tool. Track can indirectly monitor network communications by monitoring RTR group.

Table 8 Configuring to Monitor RTR Group

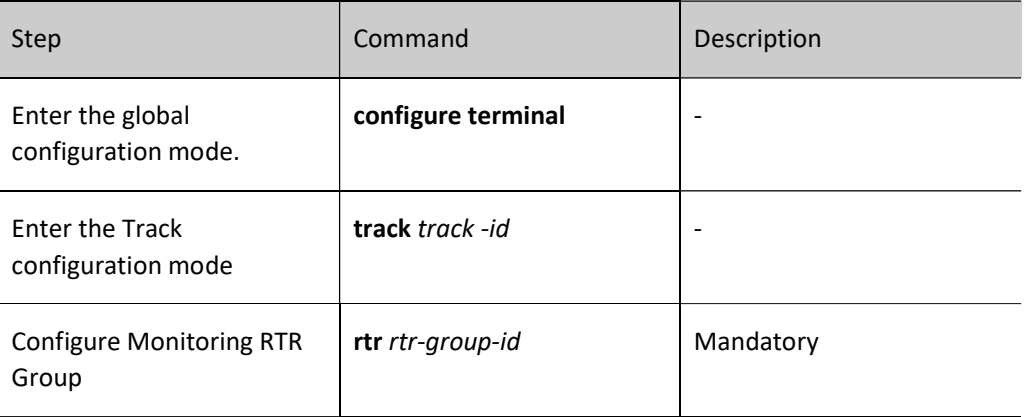

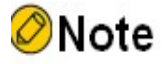

For configurations related to RTR group, refer to the SLA-related chapter in the User Manual.

#### Configure Monitoring BFD Session

The monitoring object to be configured in the Track group is BFD session. When the status of BFD session is up, the status of the monitoring object is up; when status of BFD session is down, the status of the monitoring object is down. BFD protocol is a unified standardized network-wide detection mechanism used to quickly detect and monitor the connections of paths or IP route forwarding in the network. Track can indirectly monitor network connections by monitoring BFD session.

#### Table 9 Configuring to Monitor Single-hop Session of BFD IPv4

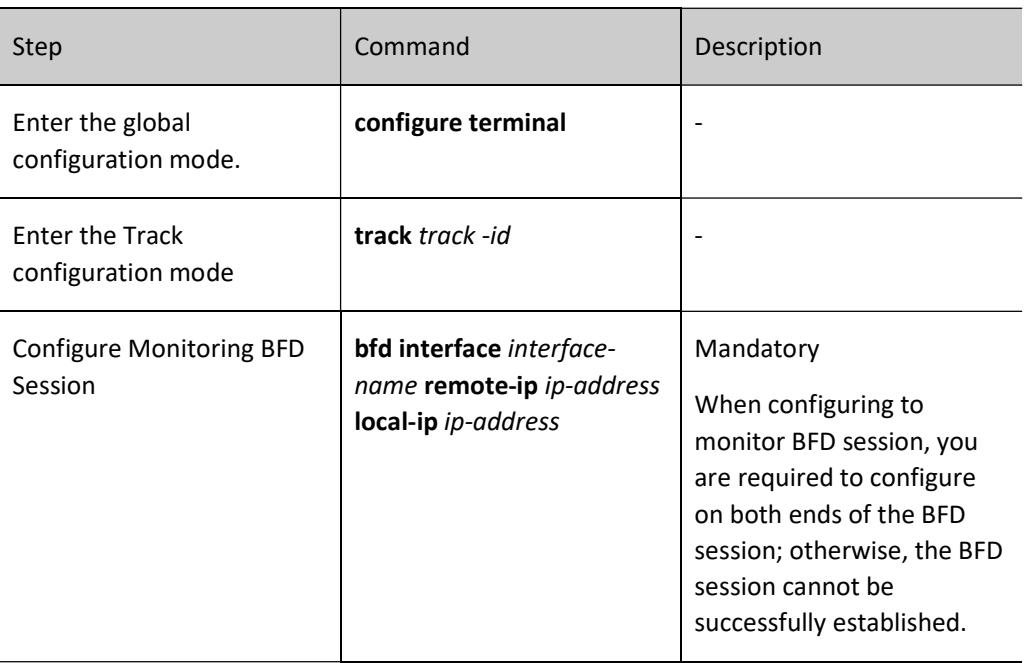

Table 10 Configuring to Monitor Single-hop Session of BFD IPv6

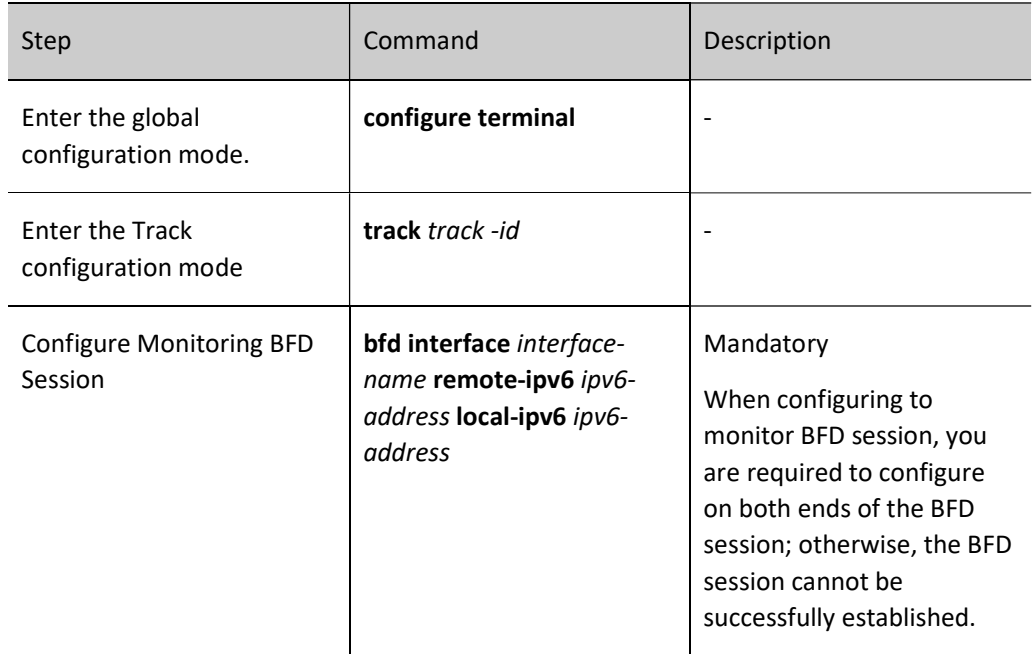

Table 11 Configuring to Monitor Multi-hop Session of BFD IPv4

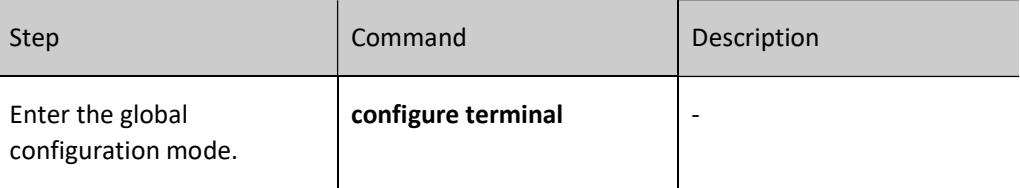

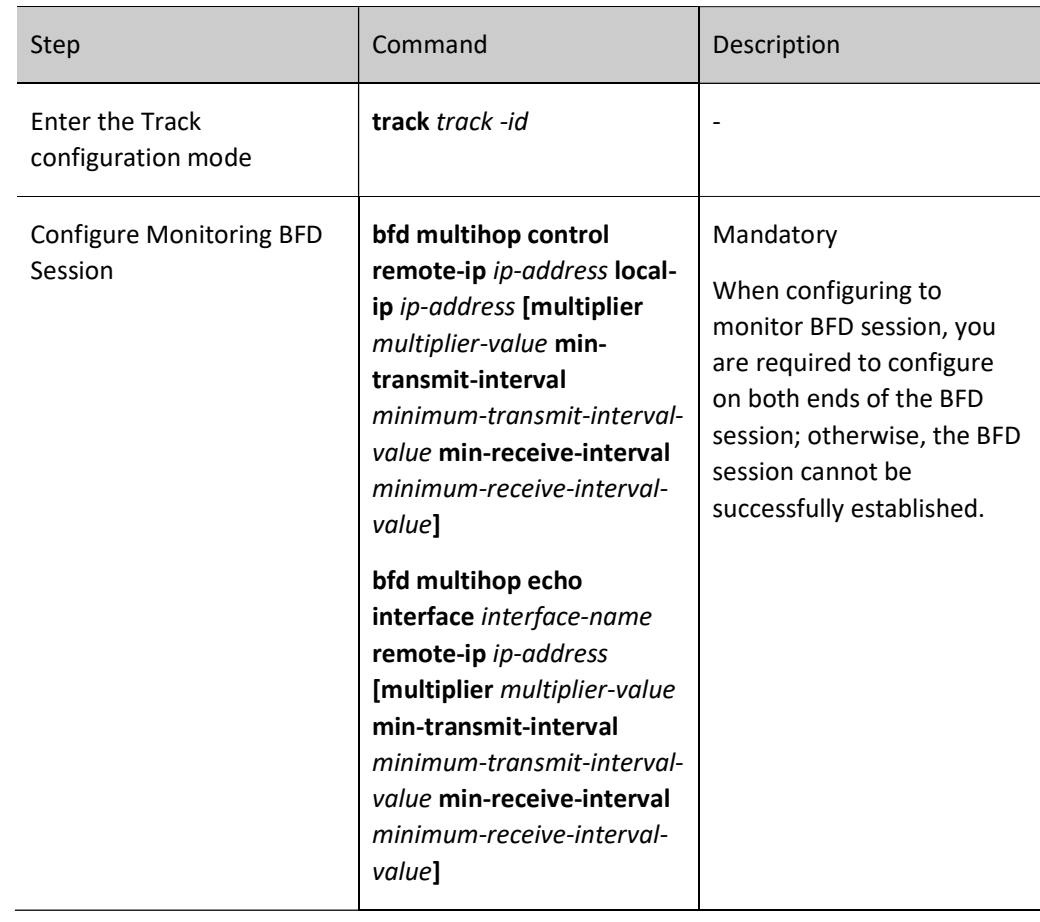

### 107.2.3Track Monitoring and Maintaining

Table 12 Track Monitoring and Maintaining

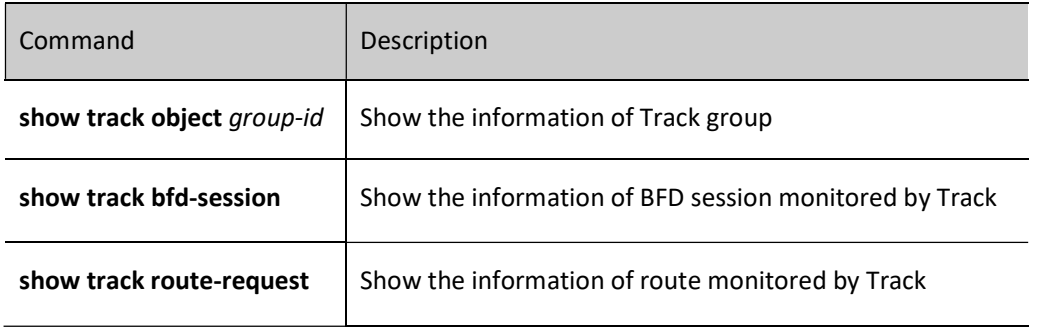

# 108 BFD

## 108.1Overview

BFD (Bidirectional Forwarding Detection) protocol is a unified standardized network-wide detection mechanism used to quickly detect and monitor the connections of paths or IP route forwarding in the network. It provides a universal, standardized, medium-independent, and protocol-independent fast failure detection mechanism, which can quickly detect the line failures between two devices for upperlayer applications (e.g. routing protocols).

BFD can detect failures on any type of paths between systems, and BFD sessions are established based on the needs of upper-layer applications. If multiple application protocols correspond to the same path, a BFD session can be used for detection.

The processing flow of BFD protocol and upper-layer application protocol includes:

- (1) Upper-layer application protocol sends neighbor information (including peer IP address, local IP address, and interface) to the BFD protocol.
- (2) The BFD protocol inquires whether there is a corresponding session. If not, it creates corresponding session based on the neighbor information received. Then the BFD session sends BFD control packets to drive the operation of BFD state machine. The BFD control packets complete corresponding session with a threeway handshake after the transition from Down (start) to Init (initialization) and then to Up (completed). During the process of establishing session, the session parameters are negotiated, including packet sending interval and detection interval.
- $(3)$  After the session is established, the path conditions are detected by periodically sending detection packets. If the BFD control packet sent by the peer device is not received during the detection interval, the BFD protocol will consider the path faulty and advertise the failure information to the upper-layer application protocol.
- (4) After receiving the failure report, the upper-layer application protocol enables the neighbor and notifies the BFD protocol to delete the session when deleting the neighbor. If no other upper-layer protocol needs to detect this session link,

corresponding session will be deleted.

There are two types of detection path, i.e. single-hop path detection and non-single-hop path detection.

# 108.2BFD Function Configuration

Table 108 BFD Function Configuration List

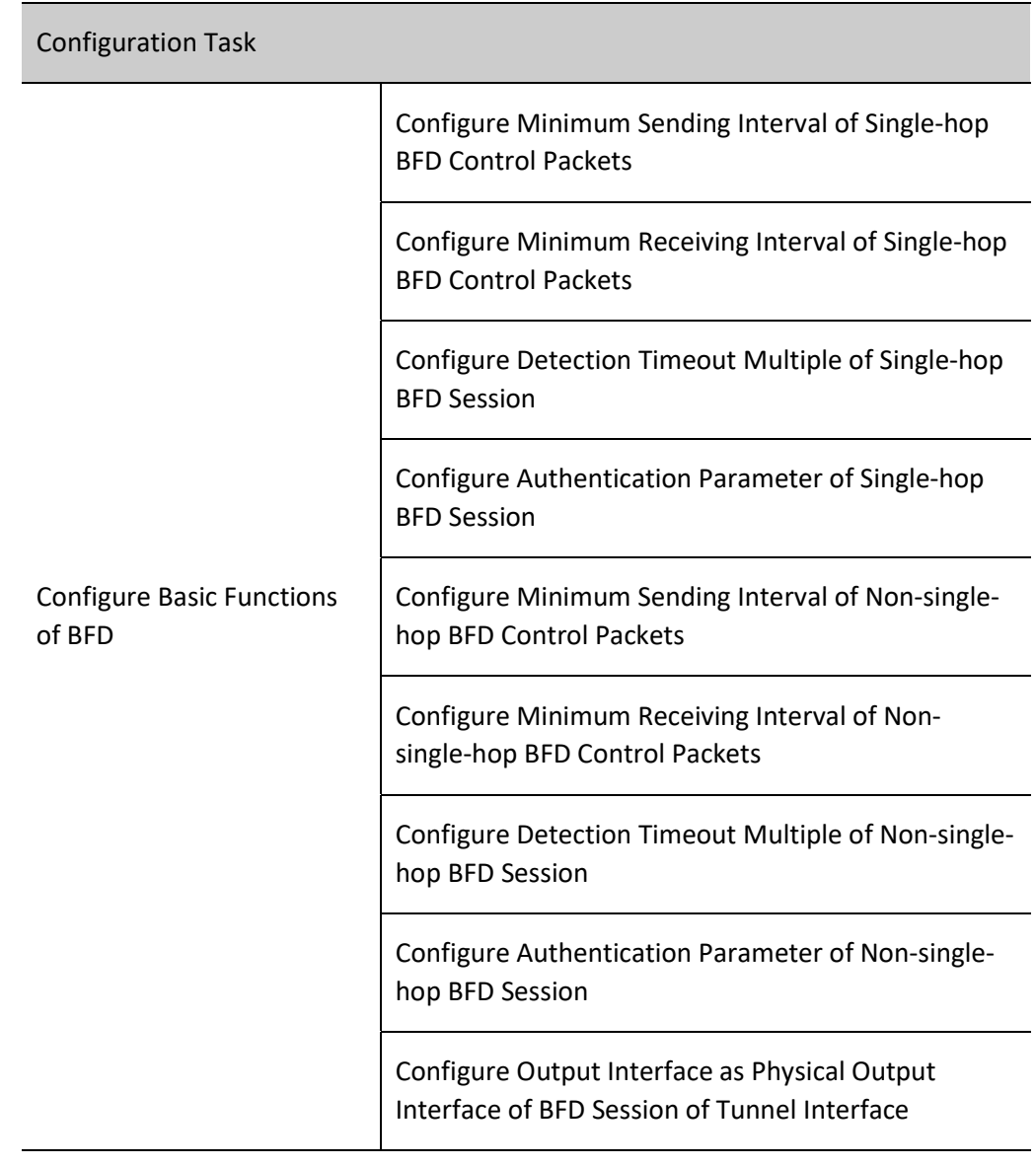

### 108.2.1Configure Basic Functions of BFD

#### Configuration Condition

User manual Processes 1.0 01/2022<br>Release 1.0 01/2022 Before configuring the basic BFD functions, do the following:

- Interface IP addresses have been configured so that neighbor nodes are reachable at the network layer.
- Configure the upper-layer application coordinated with BFD.

#### Configure Minimum Sending Interval of Single-hop BFD Control Packets

Table 108 Configuring Minimum Sending Interval of Single-hop BFD Control Packets

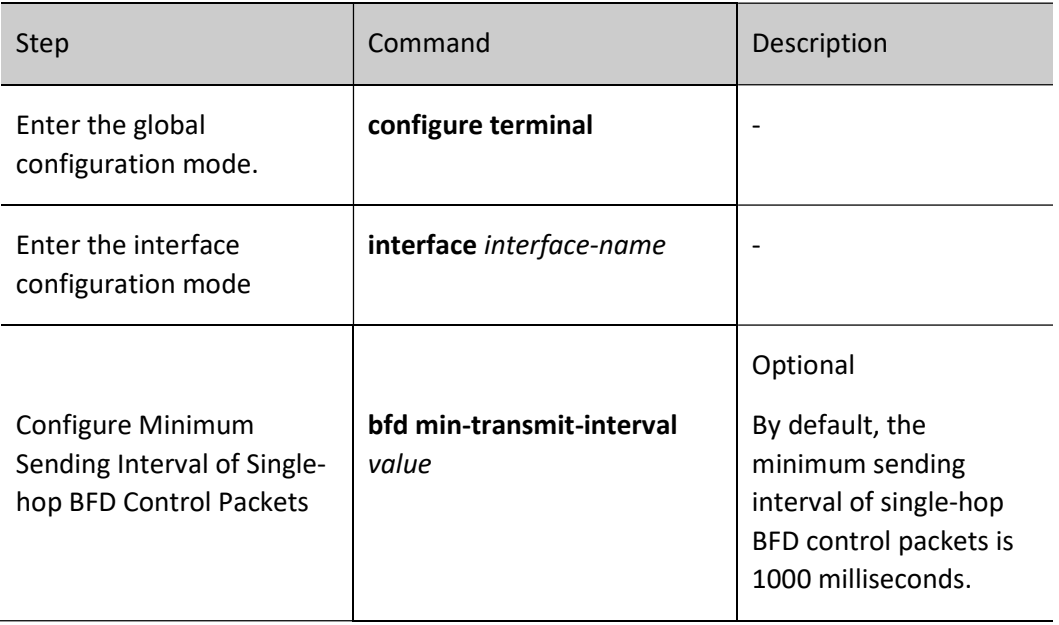

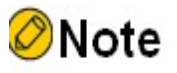

 The actual sending interval of local BFD packets = MAX (the minimum sending interval of local BFD control packets, and the minimum receiving interval of peer BFD control packets).

#### Configure Minimum Receiving Interval of Single-hop BFD Control Packets

Table 108 Configuring Minimum Receiving Interval of Single-hop BFD Control Packets

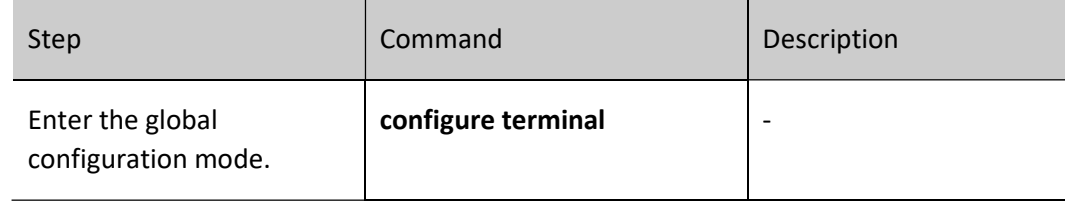

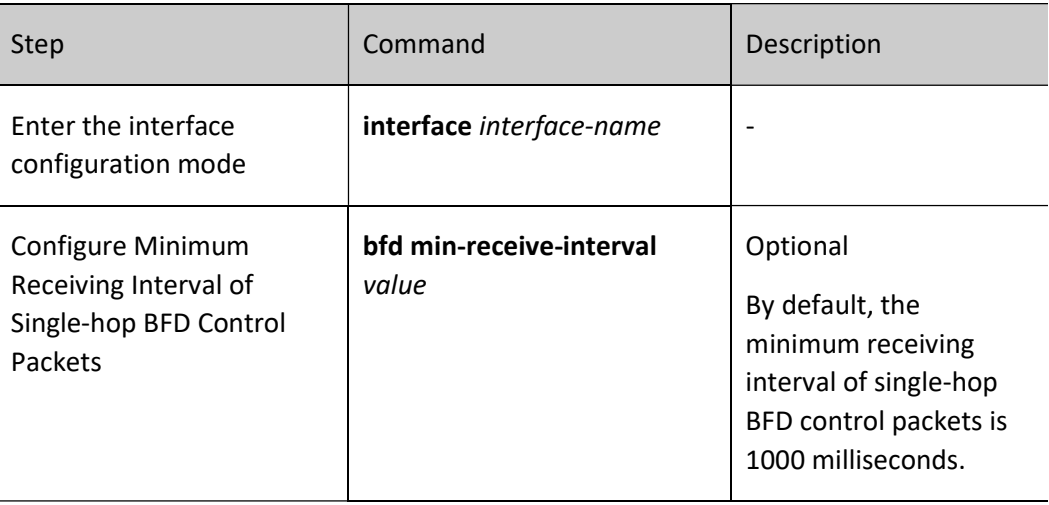

# **O**Note

 The actual sending interval of peer BFD control packets = MAX (the minimum sending interval of peer BFD control packets, and the minimum receiving interval of local BFD control packets).

#### Configure Detection Timeout Multiple of Single-hop BFD Session

Table 108108 Configuring Detection Timeout Multiple of Single-hop BFD Session

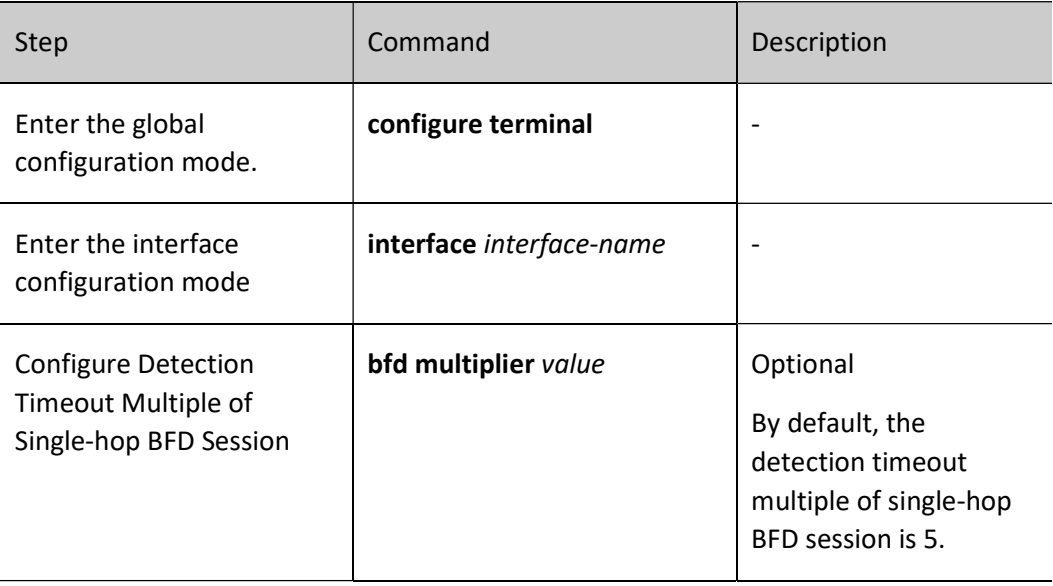

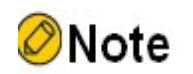

- In order to ensure the effectiveness of BFD session detection, please be careful when configuring the minimum value of BFD detection timeout multiple.
- The actual local BFD detection time = peer BFD session detection timeout multiple  $\times$  the actual sending interval of peer BFD packets.

#### Configure Authentication Parameter of Single-hop BFD Session

Table 108 Configuring Authentication Parameter of Single-hop BFD Session

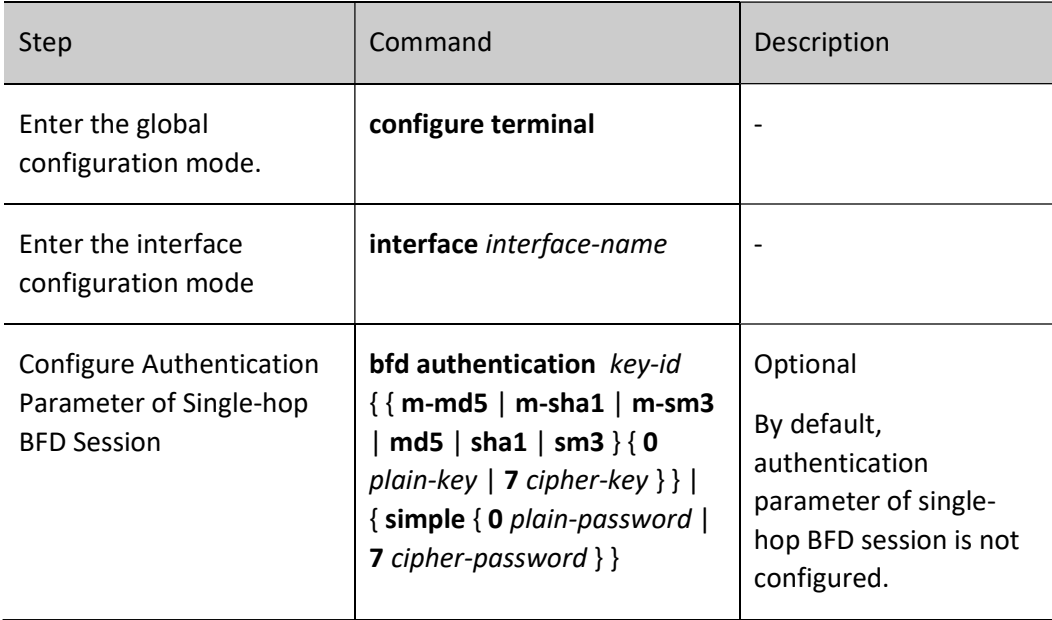

# ⊘Note

- After the BFD authentication function is enabled on the interface, it is valid for the single-hop session based on this interface only.
- In order to ensure BFD authentication can correctly take effect, the authentication information of the interfaces on both ends of the BFD session must be consistent.

#### Configure Minimum Sending Interval of Non-single-hop BFD Control Packets

Table 108 Configure Minimum Sending Interval of Non-single-hop BFD Control Packets

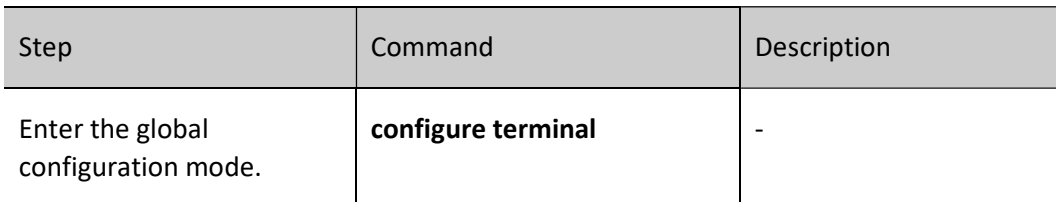

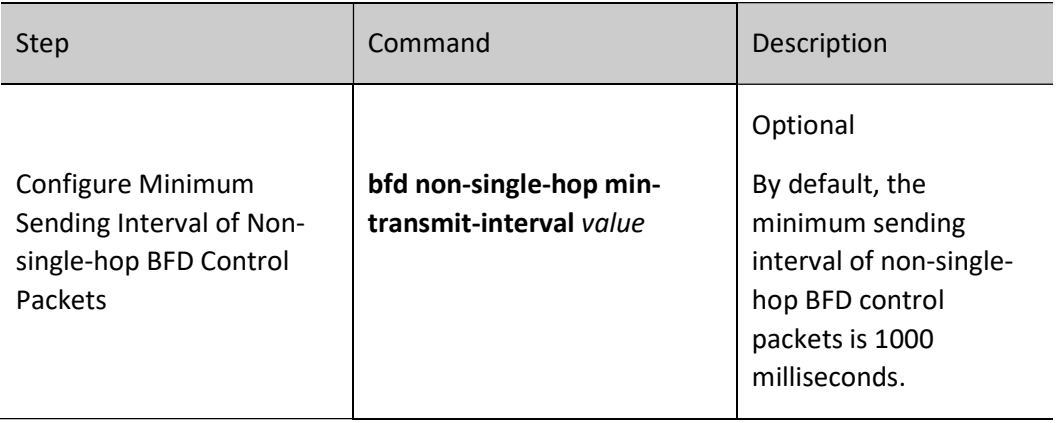

# Note

- The actual sending interval of local BFD packets = MAX (the minimum sending interval of local BFD control packets, and the minimum receiving interval of peer BFD control packets).
- After configuring the minimum receiving interval of non-single-hop BFD control packets, it will be valid for IPv4/IPv6 multi-hop session and MPLS LSP session. If the minimum receiving interval of non-single-hop BFD control packets is specified in the registered module, it takes effect according to the specified value of the module. If the minimum receiving interval of non-singlehop BFD control packets for the same session is specified in multiple registered modules, it takes effect according to the minimum value specified.

#### Configure Minimum Receiving Interval of Non-single-hop BFD Control Packets

Table 108 Configuring Minimum Receiving Interval of Non-single-hop BFD Control Packets

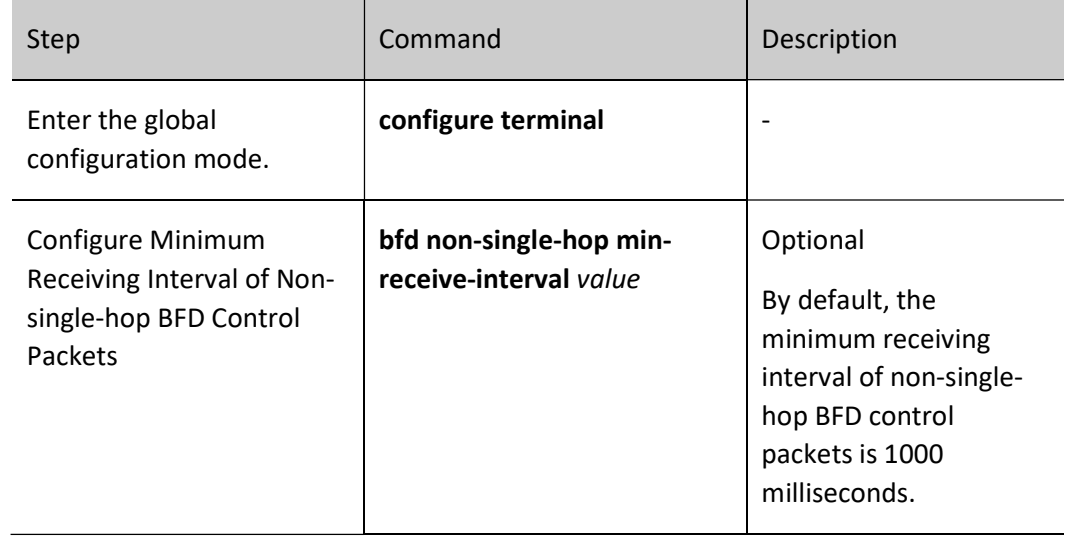

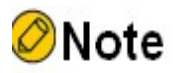

- The actual sending interval of peer BFD control packets = MAX (the minimum sending interval of peer BFD control packets, and the minimum receiving interval of local BFD control packets).
- After configuring the minimum sending interval of non-single-hop BFD control packets, it will be valid for IPv4/IPv6 multi-hop session and MPLS LSP session. If the minimum sending interval of non-single-hop BFD control packets is specified in the registered module, it takes effect according to the specified value of the registered module. If the minimum sending interval of nonsingle-hop BFD control packets for the same session is specified in multiple registered modules, it takes effect according to the minimum value specified.

#### Configure Detection Timeout Multiple of Non-single-hop BFD Session

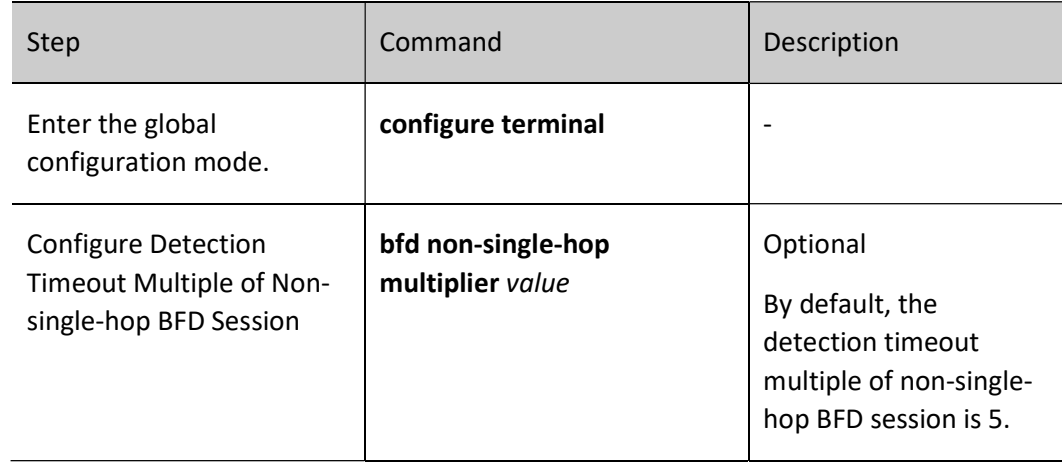

Table 108 Configuring Detection Timeout Multiple of Non-single-hop BFD Session

# **O**Note

- In order to ensure the effectiveness of BFD session detection, please be careful when configuring the minimum value of BFD detection timeout multiple.
- The actual local BFD detection time  $=$  peer BFD session detection timeout multiple  $\times$  the actual sending interval of peer BFD packets.
- After configuring the detection timeout multiple of non-single-hop BFD session, it will be valid for IPv4/IPv6 multi-hop session and MPLS LSP session. If the detection timeout multiple of nonsingle-hop BFD session is specified in the registered module, it takes effect according to the specified value of the registered module. If the detection timeout multiple of non-single-hop BFD session for the same session is specified in multiple registered modules, it takes effect according to the minimum value specified.

#### Configure Authentication Parameter of Non-single-hop BFD Session

Table 108 Configuring Authentication Parameter of Non-single-hop BFD Session

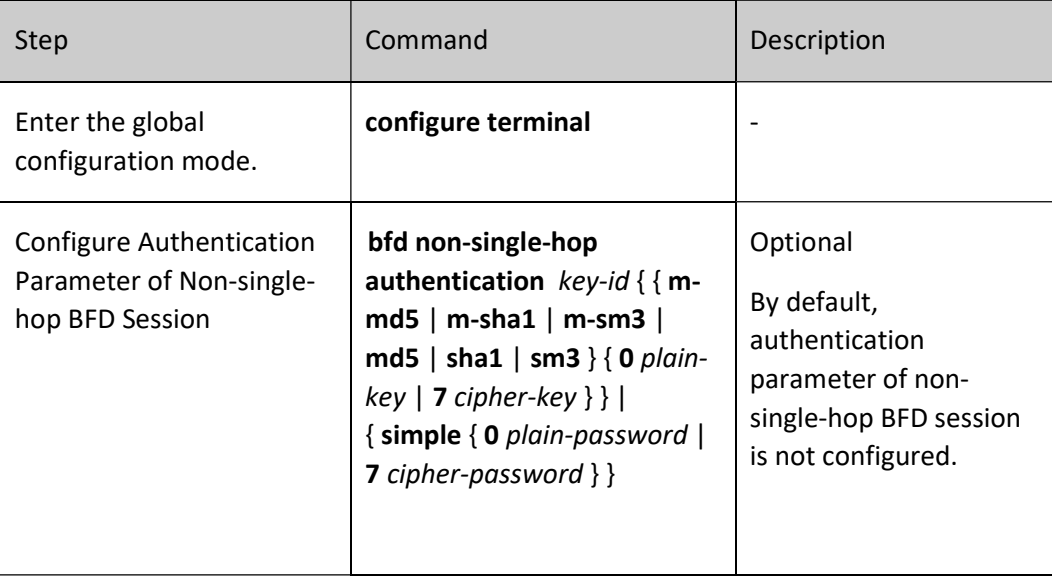

# Note

- After configuring the non-single-hop BFD authentication function, it will be valid for IPv4/IPv6 multi-hop session and MPLS LSP session.
- In order to ensure BFD authentication can correctly take effect, the authentication information of both ends of the non-single-hop BFD session must be consistent.

#### Configure Fast Detection Function of BFD Session

Table 1 Configuring Fast Detection Function of BFD Session

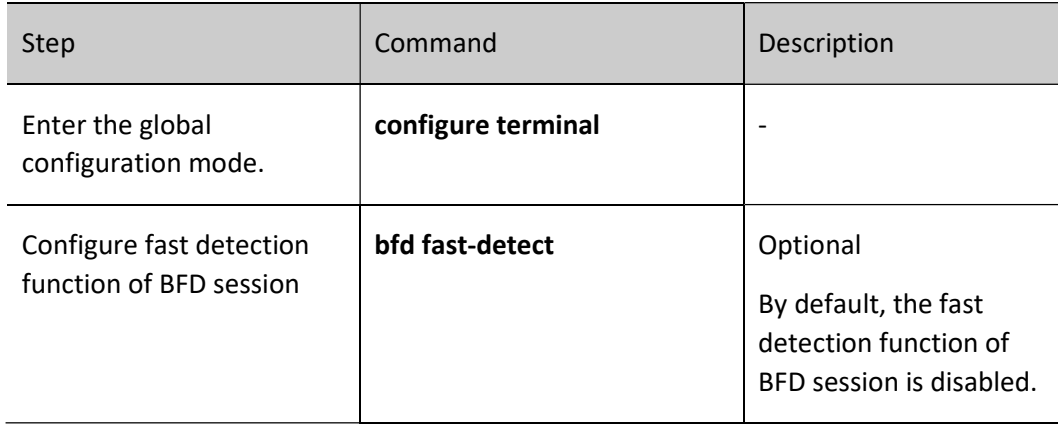

#### 108.2.2BFD Monitoring and Maintaining

Table 108 BFD Monitoring and Maintaining

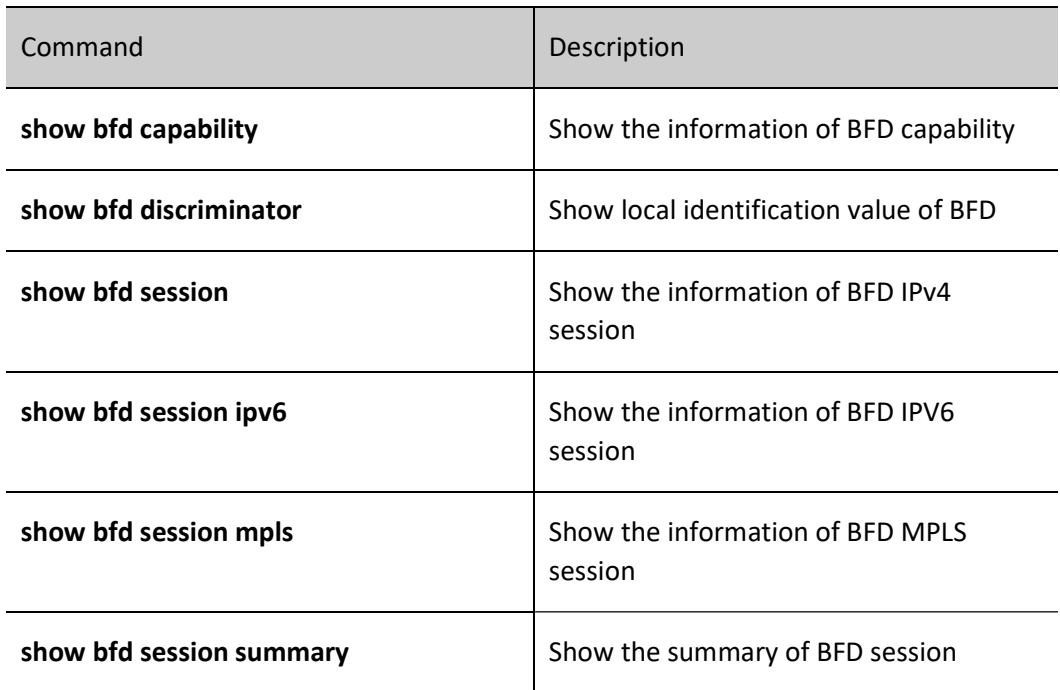

# 108.3Typical Configuration Example of BFD

#### 108.3.1Configure Basic Functions of BFD

#### Network Requirements

- As a connecting device, Device 4 transmits the data in a transparent way.
- OSPF protocol is running on Device1, Device2 and Device3, and BFD detection function is configured on Device1 and Device3.
- Modify BFD parameters. When the line between Device4 and Device3 fails, the service data between Device1 and Device3 can be switched in milliseconds.

#### Network Topology

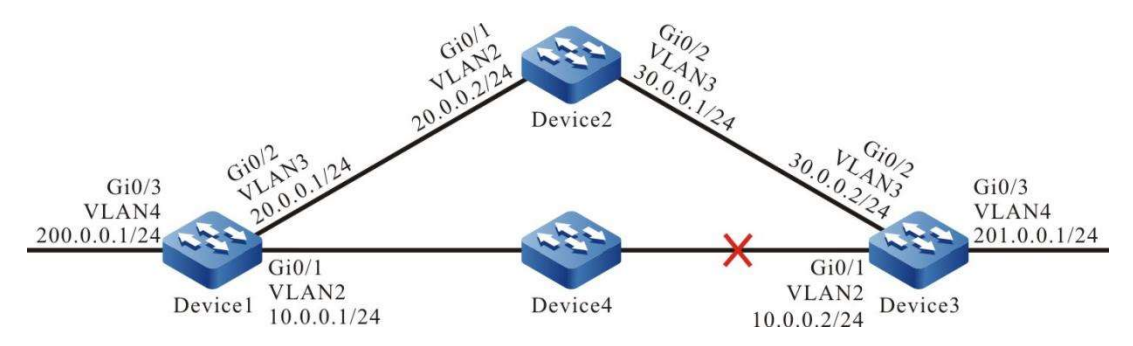

Figure 108 Network Topology for Configuring Basic Functions of BFD

#### Configuration Steps

Step 1: Configure VLANs, and add ports to the required VLANs. (Omitted)

- Step 2: Configures IP addresses for the ports. (Omitted)
- Step 3: Configure OSPF.

#### #Configure Device1.

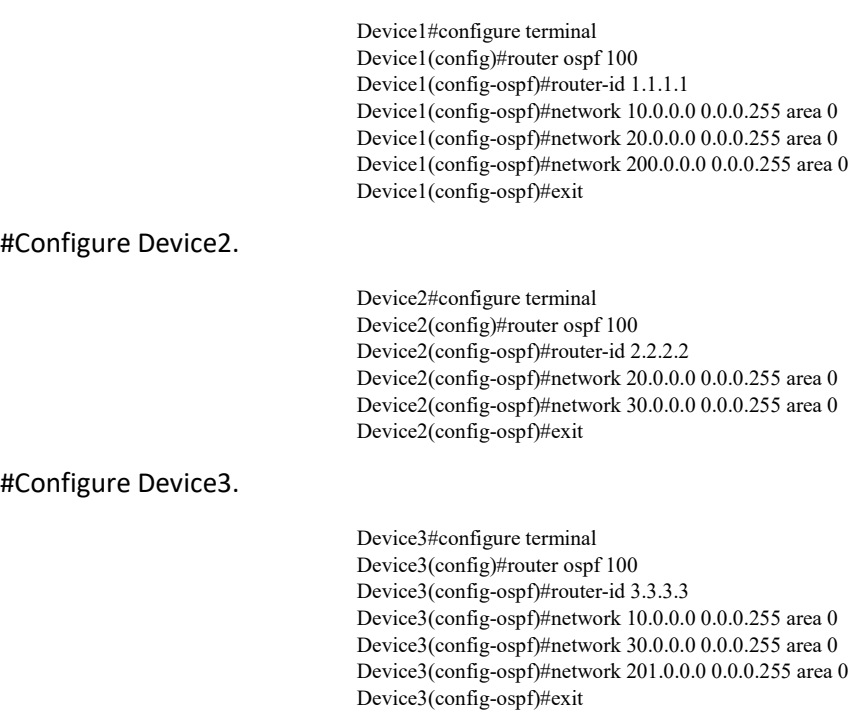

#### Step 4: Configure coordination of OSPF with BFD.

#### #Configure Device1.

User manual Processes 1.0 01/2022 2303<br>Release 1.0 01/2022 Device1(config)#bfd fast-detect Device1(config)#interface vlan2 Device1(config-if-vlan2)#ip ospf bfd Device1(config-if-vlan2)#exit

#Configure Device3.

Device3(config)#bfd fast-detect Device3(config)#interface vlan2 Device3(config-if-vlan2)#ip ospf bfd Device3(config-if-vlan2)#exit

#### #View the BFD session of Device1.

Device1#show bfd session 10.0.0.2 detail Total session number: 1 OurAddr NeighAddr LD/RD State Holddown interface 10.0.0.1 10.0.0.2 12/19 UP 5000 vlan2 Type:direct Local State:UP Remote State:UP Up for:21h:55m:28s Number of times UP:4 Send Interval:1000ms Detection time:5000ms(1000ms\*5) Local Diag:1 Demand mode:0 Poll bit:0 MinTxInt:1000 MinRxInt:1000 Multiplier:5 Remote MinTxInt:1000 Remote MinRxInt:1000 Remote Multiplier:5 Authentication: Disable

Registered modules: OSPF has been successfully coordinated with BFD. The session is established normally, and the detection timeout period is 5 seconds.

#### #View the routing table of Device1.

```
Device1#show ip route
Codes: C - Connected, L - Local, S - static, R - RIP, B - BGP, i-ISIS
      U - Per-user Static route 
O - OSPF, OE-OSPF External, M - Management, E - IRMP, EX - IRMP external
C 10.0.0.0/24 is directly connected, 00:20:01, vlan2
C 20.0.0.0/24 is directly connected, 00:25:22, vlan3
O 30.0.0.0/24 [110/2] via 20.0.0.2, 00:12:31, vlan3
          [110/2] via 10.0.0.2, 00:11:20, vlan2
C 127.0.0.0/8 is directly connected, 00:31:09, lo0 
C 200.0.0.0/24 is directly connected, 00:20:10, vlan4 
O 201.0.0.0/24 [110/2] via 10.0.0.2, 00:11:30, vlan2
```
According to the routing table, the route 201.0.0.0/24 prefers the lines between Device1 and Device3 for communication.

Step 5: Configure BFD parameters.

#On Device1, change the minimum sending interval and minimum receiving interval of BFD control packets to 100 milliseconds and the detection timeout multiple to 3.

> Device1(config)#interface vlan2 Device1(config-if-vlan2)#bfd min-transmit-interval 100 Device1(config-if-vlan2)#bfd min-receive-interval 100 Device1(config-if-vlan2)#bfd multiplier 3 Device1(config-if-vlan2)#exit
#On Device3, change the minimum sending interval and minimum receiving interval of BFD control packets to 100 milliseconds and the detection timeout multiple to 3.

> Device3(config)#interface vlan2 Device3(config-if-vlan2)#bfd min-transmit-interval 100 Device3(config-if-vlan2)#bfd min-receive-interval 100 Device3(config-if-vlan2)#bfd multiplier 3 Device3(config-if-vlan2)#exit

Step 6: Check the result.

#View the BFD session of Device1.

Device1#show bfd session detail Total session number: 1 OurAddr NeighAddr LD/RD State Holddown interface 10.0.0.1 10.0.0.2 12/19 UP 300 vlan2 Type:direct Local State:UP Remote State:UP Up for: 0h:11m:27s Number of times UP:1 Send Interval:100ms Detection time:300ms(100ms\*3) Local Diag:0 Demand mode:0 Poll bit:0 MinTxInt:100 MinRxInt:100 Multiplier:3 Remote MinTxInt:100 Remote MinRxInt:100 Remote Multiplier:3 Registered protocols:OSPF

After the BFD parameters are changed the BFD detection timeout period will be negotiated to 300 milliseconds from 5 seconds.

#When the lines between Device1 and Device3 fail, BFD can quickly identify these failures and notify OSPF which will switch route to Device2 for communication and view the routing table on Device1.

> Device1#show ip route Codes: C - Connected, L - Local, S - static, R - RIP, B - BGP, i-ISIS U - Per-user Static route O - OSPF, OE-OSPF External, M - Management, E - IRMP, EX - IRMP external C 10.0.0.0/24 is directly connected, 00:25:00, vlan2 C 20.0.0.0/24 is directly connected, 00:30:33, vlan3 O 30.0.0.0/24 [110/2] via 20.0.0.2, 00:17:32, vlan3 C 127.0.0.0/8 is directly connected, 00:36:10, lo0 C 200.0.0.0/24 is directly connected, 00:25:11, vlan4 O 201.0.0.0/24 [110/3] via 20.0.0.2, 00:00:10, vlan3

By comparing with the routing table mentioned in step 3, you will find that the route 201.0.0.0/24 has switched to Device2 for communication.

On Device3, the BFD is processed in a manner which is similar to that on Device1.

# 109 EEP

## 109.1Overview

EEP (Embedded Event Platform) is a extensible and customizable event detection and processing mechanism which is directly provided in the device. It provides a method which enables users to monitor specific event, obtain information and set actions when the event occurs.

## 109.2EEP Function Configuration

Table109 EEP Function Configuration Task List

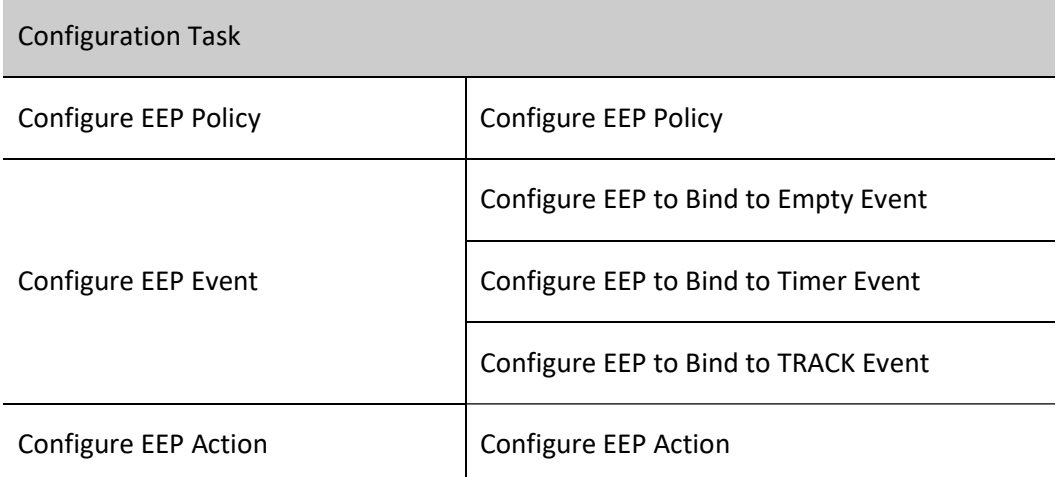

#### 109.2.1 Configure EEP Policy

#### Configuration Condition

None

#### Configure EEP Policy

The system can be configured with multiple EEP policies that are independent of each other. In an EEP policy, only an EEP event and at most 50 EEP actions can be configured.

The EEP policy has three states, i.e. init, running and suspend:

- When the EEP policy is created for the first time, its status is init.
- In the EEP policy which has been created, configure EEP event and EEP action, and change the EEP policy status to running. In this status, after detecting the EEP event configured, the EEP policy will perform the EEP actions configured in turn.
- The user can suspend all EEP policies configured or a specified EEP policy with the command event platform suspend {policy policy-name}. The EEP policy state changes to suspend. In this status, after detecting the EEP event configured, the EEP policy will not perform the EEP actions configured.

#### Table 109 Configuring EEP Policy

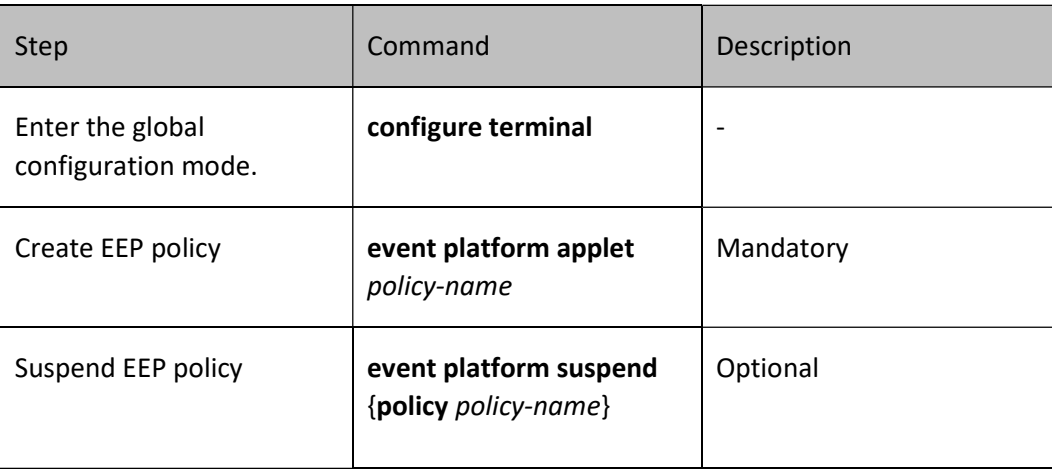

#### 109.2.2 Configure EEP Event

#### Configuration Condition

Before configuring the EEP event, do the following:

Configure EEP policy.

#### Configure EEP to Bind to Empty Event

#### Table 109 Configuring EEP to Bind to Empty Event

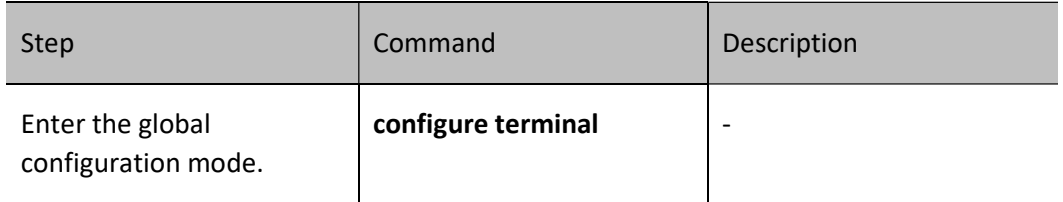

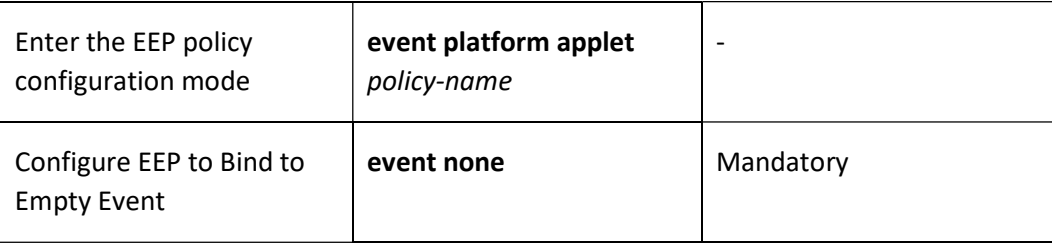

## Note

When EEP is bound to an empty event, the EEP policy will have no event to be monitored. Thus, the user can only trigger the EEP policy bound to empty event to perform EEP action with the command event platform run policy- name.

#### Configure EEP to Bind to Timer Event

The timer event bound to EEP has four types:

- Absolute timer: Trigger timer event when the specified time configured by the user is up.
- Calendar timer: Trigger timer event when the periodic time configured by the user is up.
- Countdown timer: Trigger timer event when the countdown time configured by the user is up.
- Watchdog timer: Trigger timer event when the watchdog time configured by the user is up.

Table 109 Configuring EEP to Bind to Timer Event

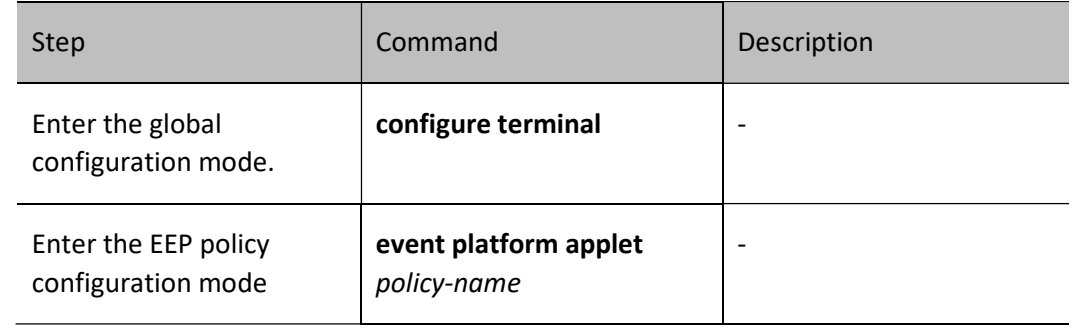

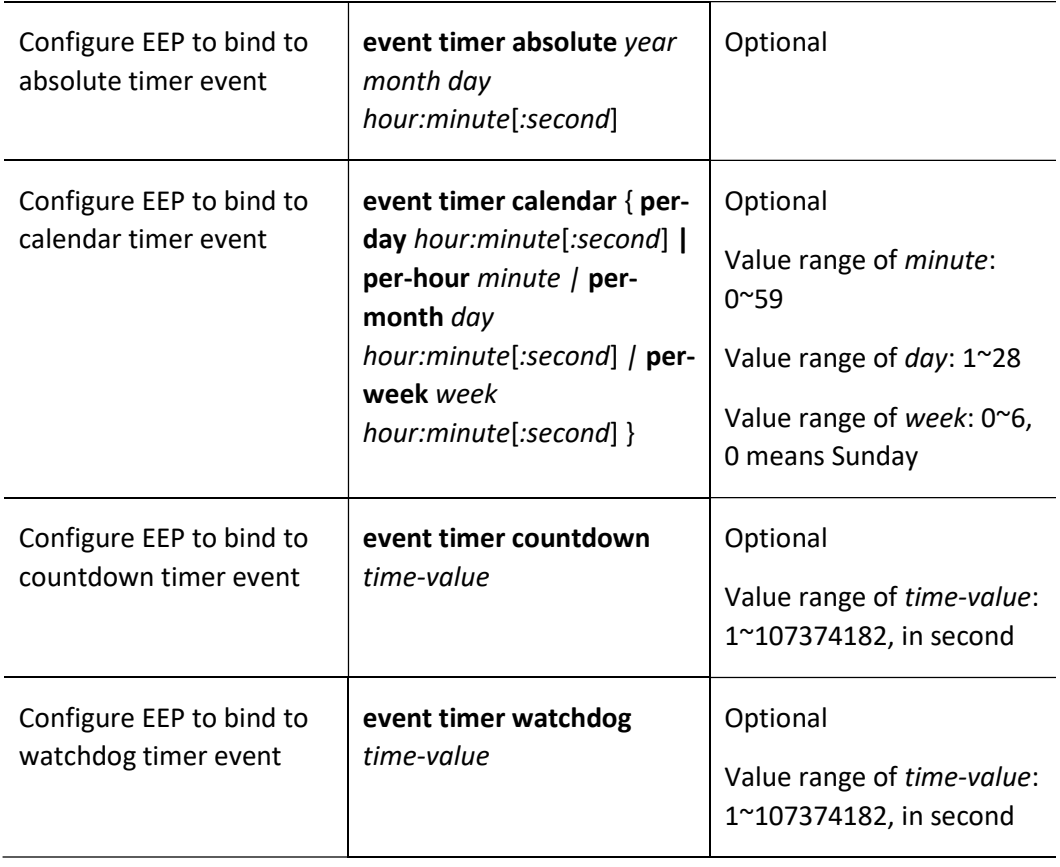

#### Configure EEP to Bind to TRACK Event

## Table 109 Configuring EEP to Bind to TRACK Event

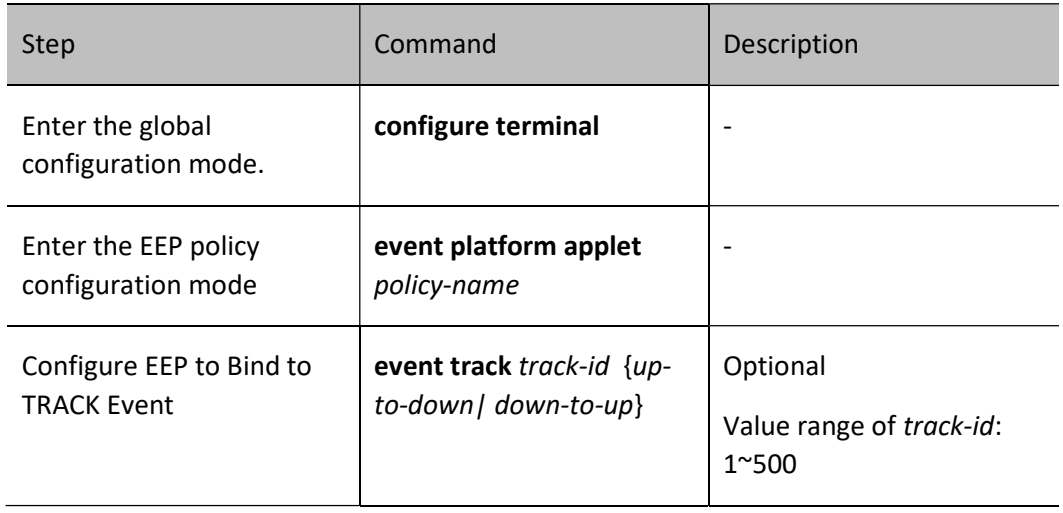

### 109.2.3 Configure EEP Action

Table 109 Configuring EEP Actions

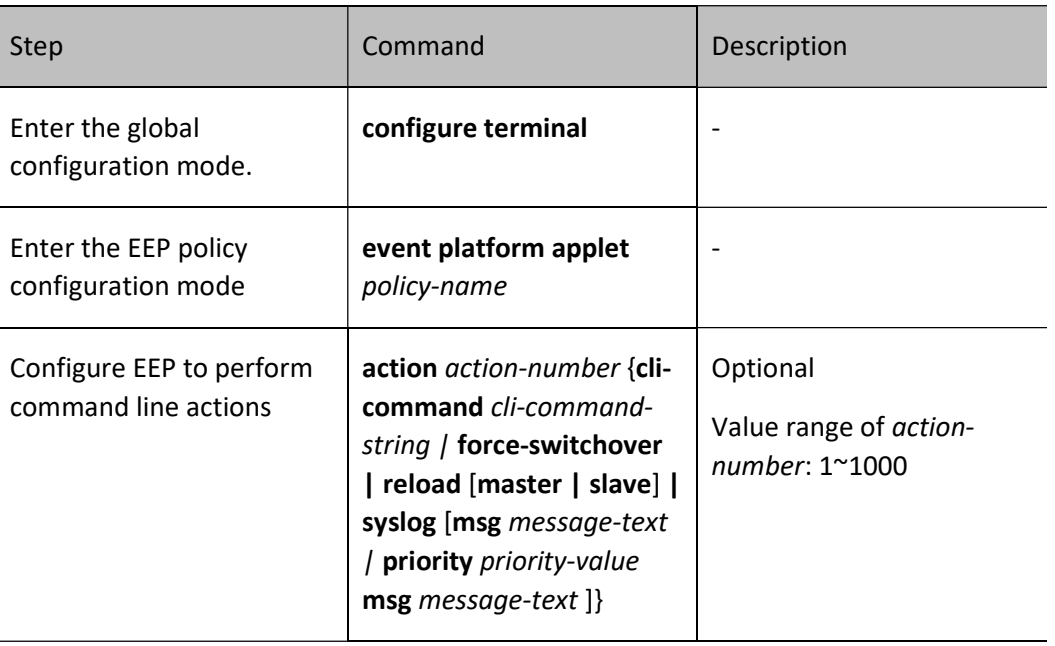

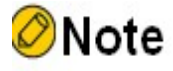

- EEP policy performs command line actions by action-number (from small to large).
- The command line *cli-command-string* is performed in the configured mode by default.

#### 109.2.4 EEP Monitoring and Maintaining

Table 109 EEP Monitoring and Maintaining

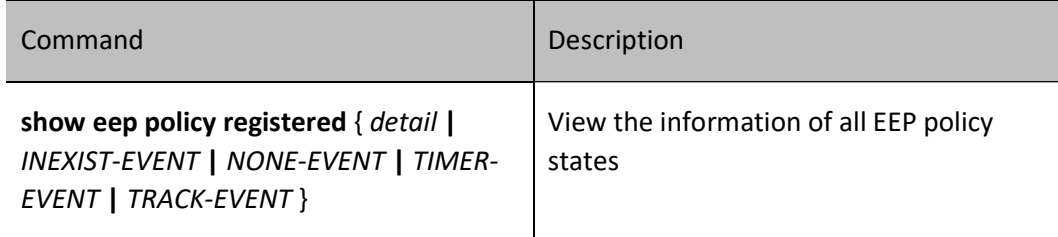

## 109.3Typical Configuration Example of EEP

#### 109.3.1Configure EEP policy and PBR Coordination

#### Network Requirements

- The OSPF protocol is run on all devices, and PBR is configured on Device1.
- By configuring PBR, PC can access the server 2.2.2.2 through Device1 and Device2.
- After EEP is associated with PBR, when the interface of Device1 connecting Device2 is down, EEP quickly notifies PBR to delete the next-hop configuration so that the PC can access the server 2.2.2.2 through Device1 and Device3; when the link between Device1 and Device2 returns to normal, EEP notifies PBR to add the next-hop configuration so that PC can access the server 2.2.2.2 through Device1 and Device2.

#### Network Topology

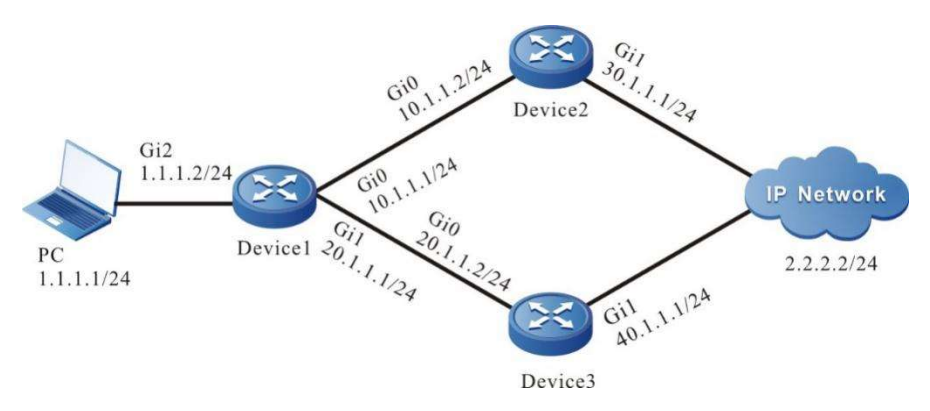

Figure 109 Network Topology for Configuring EEP Policy and PBR Coordination

#### Configuration Steps

- Step 1: Configures IP addresses for the ports. (Omitted)
- Step 2: Enable the unicast routing protocol OSPF, so that all devices in the network can communicate with each other.

#### #Configure Device1.

Device1#configure terminal Device1(config)#router ospf 100 Device1(config-ospf)#router-id 1.1.1.1 Device1(config-ospf)#network 1.1.1.0 0.0.0.255 area 0 Device1(config-ospf)#network 10.1.1.0 0.0.0.255 area 0 Device1(config-ospf)#network 20.1.1.0 0.0.0.255 area 0 Device1(config-ospf)#exit

#### #Configure Device2.

Device2#configure terminal

User manual Processes and the contract of the contract of the contract of the contract of the contract of the contract of the contract of the contract of the contract of the contract of the contract of the contract of the contract of Device2(config)#router ospf 100 Device1(config-ospf)#router-id 2.2.2.2 Device2(config-ospf)#network 10.1.1.0 0.0.0.255 area 0 Device2(config-ospf)#network 30.1.1.0 0.0.0.255 area 0 Device2(config-ospf)#exit

#### #Configure Device3.

Device3#configure terminal Device3(config)#router ospf 100 Device1(config-ospf)#router-id 3.3.3.3 Device3(config-ospf)#network 20.1.1.0 0.0.0.255 area 0 Device3(config-ospf)#network 40.1.1.0 0.0.0.255 area 0 Device3(config-ospf)#exit

#It can be seen from the routing table of Device1 that there are two next hops that can reach the network 2.2.2.0/24.

> Device1#show ip route Codes: C - Connected, L - Local, S - static, R - RIP, B - BGP, i-ISIS U - Per-user Static route O - OSPF, OE-OSPF External, M - Management, E - IRMP, EX - IRMP external C 1.1.1.0/24 is directly connected, 22:14:53, gigabitethernet2 L 1.1.1.1/32 is directly connected, 22:14:53, gigabitethernet2 O 2.2.2.0/24 [110/3] via 10.1.1.2, 00:00:09, gigabitethernet0 [110/3] via 20.1.1.2, 00:00:09, gigabitethernet1 C 10.1.1.0/24 is directly connected, 21:41:21, gigabitethernet0 L 10.1.1.1/32 is directly connected, 21:41:21, gigabitethernet0 C 20.1.1.0/24 is directly connected, 15:19:15, gigabitethernet1 L 20.1.1.1/32 is directly connected, 15:19:15, gigabitethernet1 O 30.1.1.0/24 [110/2] via 10.1.1.2, 18:55:36, gigabitethernet0

- O 40.1.1.0/24 [110/2] via 20.1.1.2, 00:22:08, gigabitethernet1
- C 127.0.0.0/8 is directly connected, 87:42:47, lo0
- L 127.0.0.1/32 is directly connected, 87:42:47, lo0

#On Device1, change the cost value of interface gigabitethernet0 to 100 so that the route leading to the network 2.2.2.0/24 prefers the interface gigabitethernet1.

> Device1(config)#interface gigabitethernet0 Device1(config-if-gigabitethernet0)#ip ospf cost 100 Device1(config-if-gigabitethernet0)#exit

#### #View the routing table of Device1.

Device1#show ip route

Codes: C - Connected, L - Local, S - static, R - RIP, B - BGP, i-ISIS

- U Per-user Static route
- O OSPF, OE-OSPF External, M Management, E IRMP, EX IRMP external
- C 1.1.1.0/24 is directly connected, 23:27:34, gigabitethernet2
- L 1.1.1.1/32 is directly connected, 23:27:34, gigabitethernet2
- O 2.2.2.0/24 [110/3] via 20.1.1.2, 01:12:50, gigabitethernet1
- C 10.1.1.0/24 is directly connected, 22:54:03, gigabitethernet0
- L 10.1.1.1/32 is directly connected, 22:54:03, gigabitethernet0
- C 20.1.1.0/24 is directly connected, 16:31:57, gigabitethernet1
- L 20.1.1.1/32 is directly connected, 16:31:57, gigabitethernet1
- O 30.1.1.0/24 [110/3] via 20.1.1.2, 00:31:42, gigabitethernet0
- O 40.1.1.0/24 [110/2] via 20.1.1.2, 01:34:50, gigabitethernet1
- C 127.0.0.0/8 is directly connected, 88:55:28, lo0
- L 127.0.0.1/32 is directly connected, 88:55:28, lo0

#On the PC, view with Traceroute the paths through which the server 2.2.2.2 can be reached.

```
C:\Documents and Settings\Administrator>tracert 2.2.2.2
Tracing route to 2.2.2.2 over a maximum of 30 hops
  1 1 ms 1 ms 1 ms 1.1.1.2
 2 <1 ms <1 ms <1 ms 20.1.1.2
 n <1 ms <1 ms <1 ms 2.2.2.2
Trace complete.
```
It is indicated that PC can access the server 2.2.2.2 through Device1 and Device3.

Step 3: Configure policy route on Device1.

#Configure the access control list 1001 and permit PC to access the network 2.2.2.0/24.

Device1(config)#ip access-list extended 1001 Device1(config-ext-nacl)#permit ip any 2.2.2.0 0.0.0.255 Device1(config-ext-nacl)#exit

#Configure the policy route aaa, associate with the access control list 1001, and specify the next hop as 10.1.1.2.

> Device1(config)#route-policy aaa permit 10 Device1(config-pbr)#match ip address acl 1001 Device1(config-pbr)#set ip next-hop 10.1.1.2 Device1(config-pbr)#exit

#View the information of the policy route aaa of Device1.

Device1#show route-policy aaa route-policy aaa sequence 10 permit: match ip address acl 1001 set ip next-hop 10.1.1.2

Step 4: Apply the policy route.

#Apply the policy route aaa on the interface gigabitethernet2 of Device1.

Device1(config)#interface gigabitethernet2 Device1(config-if-gigabitethernet2)#ip policy aaa Device1(config-if-gigabitethernet2)#exit

#On the PC, view with Traceroute the paths through which the server 2.2.2.2 can be reached.

C:\Documents and Settings\Administrator>tracert 2.2.2.2

Tracing route to 2.2.2.2 over a maximum of 30 hops

 1 1 ms 1 ms 1 ms 1.1.1.2 2 <1 ms <1 ms <1 ms 10.1.1.2  $n \leq 1$  ms  $\leq 1$  ms  $\leq 1$  ms 2.2.2.2 Trace complete.

User manual Processes 1.0 01/2022 2313<br>Release 1.0 01/2022 It is indicated that after the policy route is applied on the interface gigabitethernet2, PC can access the server 2.2.2.2 through Device1 and Device2.

Step 5: Configure EEP policy to associate with PBR.

#Configure TRACK 1 to monitor the status of interface gigabitethernet 0.

Device1(config)#track 1 Device1(config-track)#interface gigabitethernet0 line-protocol Device1(config-track)#exit

#Configure EEP policy e1 on Device1 to bind to track group 1 to monitor the status of interface gigabitethernet0. When the interface gigabitethernet0 of Device1 is down, notify PBR to delete corresponding next-hop configuration.

> Device1(config)#event platform applet e1 Device1(config-eep)#event track 1 up-to-down Device1(config-eep)#action 1 cli-command route-policy aaa permit 10 Device1(config-eep)#action 2 cli-command no set ip next-hop 10.1.1.2 Device1(config-eep)#exit

#Configure EEP policy e2 on Device1 to bind to track group 1 to monitor the status of interface gigabitethernet0. When the interface gigabitethernet0 of Device1 is up, notify PBR to add corresponding next-hop configuration.

```
Device1(config)#event platform applet e2
Device1(config-eep)#event track 1 down-to-up
Warning:
Configuring event track 1 down-to-up is risky, are you sure to configure?(Yes/No)yes
Device1(config-eep)#action 1 cli-command route-policy aaa permit 10
Device1(config-eep)#action 2 cli-command set ip next-hop 10.1.1.2
Device1(config-eep)#exit
```
#### Step 6: Check the result.

#When interface gigabitethernet0 of Device1 is down, EEP will quickly notify PBR to delete the next-hop configuration, and PC will access the server 2.2.2.2 through Device3.

> Device1#show route-policy aaa route-policy aaa sequence 10 permit: match ip address acl 1001

#On the PC, view with Traceroute the paths through which the server 2.2.2.2 can be reached.

```
C:\Documents and Settings\Administrator>tracert 2.2.2.2
```
Tracing route to 2.2.2.2 over a maximum of 30 hops

```
 1 1 ms 1 ms 1 ms 1.1.1.2
 2 <1 ms <1 ms <1 ms 20.1.1.2
 ……
 n <1 ms <1 ms <1 ms 2.2.2.2
Trace complete.
```
It is indicated that after interface gigabitethernet2 becomes down, PC can access the server 2.2.2.2 through Device1 and Device3.

#When interface gigabitethernet0 of Device1 is up, EEP will notify PBR to add the next-hop configuration, and PC will access the server 2.2.2.2 through Device2.

```
Device1#show route-policy aaa
route-policy aaa
  sequence 10 permit:
    match ip address acl 1001
    set ip next-hop 10.1.1.2
```
#On the PC, view with Traceroute the paths through which the server 2.2.2.2 can be reached.

C:\Documents and Settings\Administrator>tracert 2.2.2.2 Tracing route to 2.2.2.2 over a maximum of 30 hops 1 1 ms 1 ms 1 ms 1.1.1.2 2  $\leq$  1 ms  $\leq$  1 ms  $\leq$  1 ms 10.1.1.2 ……  $n \le 1$  ms  $\le 1$  ms  $\le 1$  ms 2.2.2.2 Trace complete.

It is indicated that after interface gigabitethernet2 becomes up, PC can access the server 2.2.2.2 through Device1 and Device2.

# **110 ERPS**

## 110.1 Overview

In the Ethernet layer-2 network, STP (Spanning Tree Protocol) is generally used for network reliability. However, the convergence time of STP, in second, is long when there is a large network diameter. In order to reduce the convergence time and eliminate the influence of network size, ERPS (Ethernet Ring Protection Switching) technology is born. ERPS is a layer-2 damage protocol standard defined by ITU-T, with a protocol standard number of ITU-T G.8032/Y1344. It is also called G.8032 which is a reliable and stable Ethernet link layer technology. When the Ethernet ring network is complete, it can prevent the broadcast storm caused by data loop. When the Ethernet ring network link fails, with a high convergence speed, it can quickly restore the communication path between the nodes on the ring network. At the same time, if the manufacturer's devices within the ring network all support this protocol, interconnection can be achieved.

User manual Processing the USD 2315<br>Release 1.0 01/2022 Definitions of ERPS-related concepts:

- ERPS ring, a basic unit of ERPS protocol, is a group of interconnected network devices configured with the same control VLAN (Virtual Local Area Network). It has main ring and subring. The former is closed, while the latter is not closed. The attributes of main ring and subring are determined by users.
- Port role: According to the ERPS protocol, there are three types of port roles, i.e. RPL owner port, RPL neighbor port, and general port. In particular, RPL neighbor port is supported by ERPSv2 only.
- RPL owner port: An ERPS ring has one RPL owner port only, specified by users. The ERPS protocol prevents link loops by blocking the forwarding state of the RPL owner port. The link where the RPL owner port is located is the RPL (Ring Protection Link).
- RPL neighbor port means the node port directly connected to the RPL owner port. Normally, both RPL owner port and RPL neighbor port will be blocked to prevent loops. When the ERPS ring network fails, both RPL owner port and RPL neighbor port will be unblocked.
- General port: In the ERPS ring, all ports except RPL owner and RPL neighbor are general ports. They are responsible for monitoring the status of their own direct links and notify other node ports of the changes in a timely manner.
- ERPS control VLAN is used to transmit ERPS protocol packets. Control VLAN is specified by users. ERPS control VLAN (Virtual Local Area Network) cannot be used for other services. Each ERPS ring has a different control VLAN.
- ERPS data instance is a data instance mapped by data VLAN which requires ERPS ring protection.

## 110.2ERPS Function Configuration

Table 110 ERPS Function Configuration List

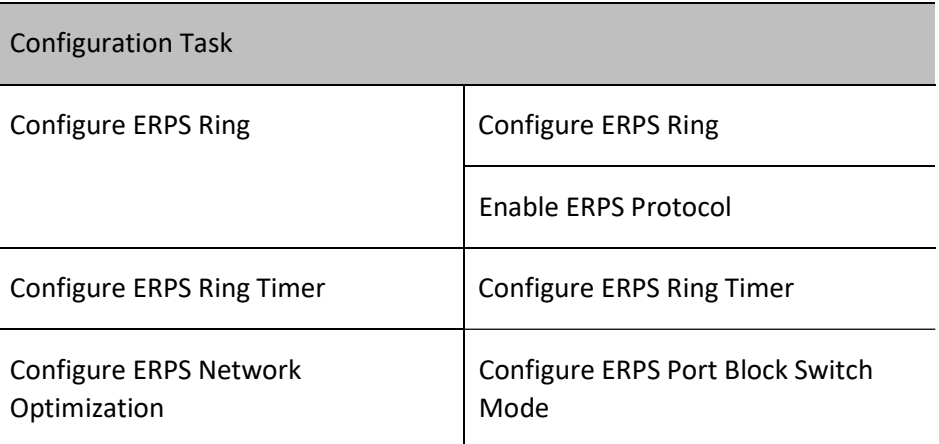

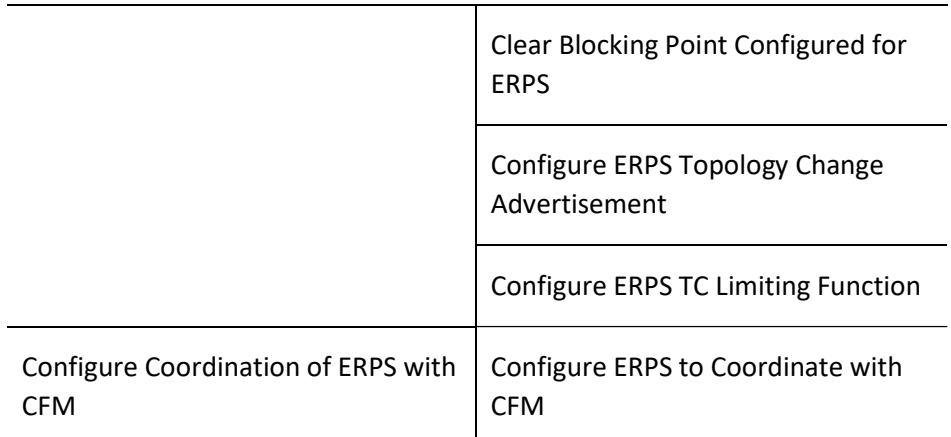

#### 110.2.1Configure ERPS Ring

When configuring ERPS ring, you are required to configure the ports accessing ERPS ring on each node and the nodes on the ring.

#### Configuration Condition

Before configuring ERPS ring, do the following:

- Create control VLAN;
- Close the ring network protocol of ring port;
- Configure the ring port as trunk mode;
- Add the ring port to the control VLAN to which the ring belongs;
- Configure the mapping relationship between MSTP instance and the VLAN to be included.

#### Configure ERPS Ring

Configure basic functions of ERPS ring

Table 110 Configuring ERPS Ring

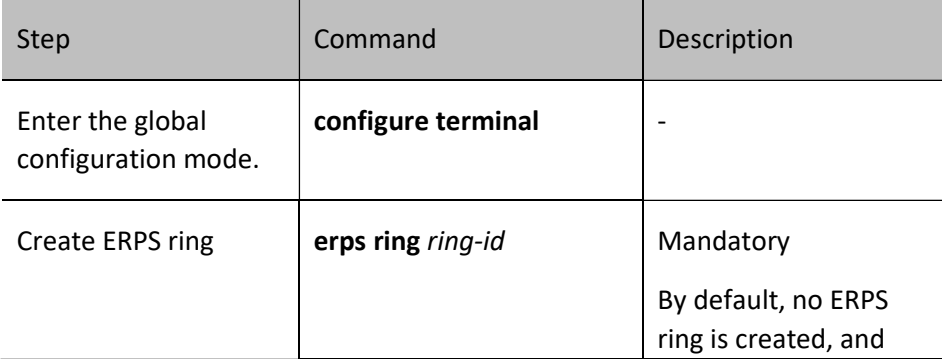

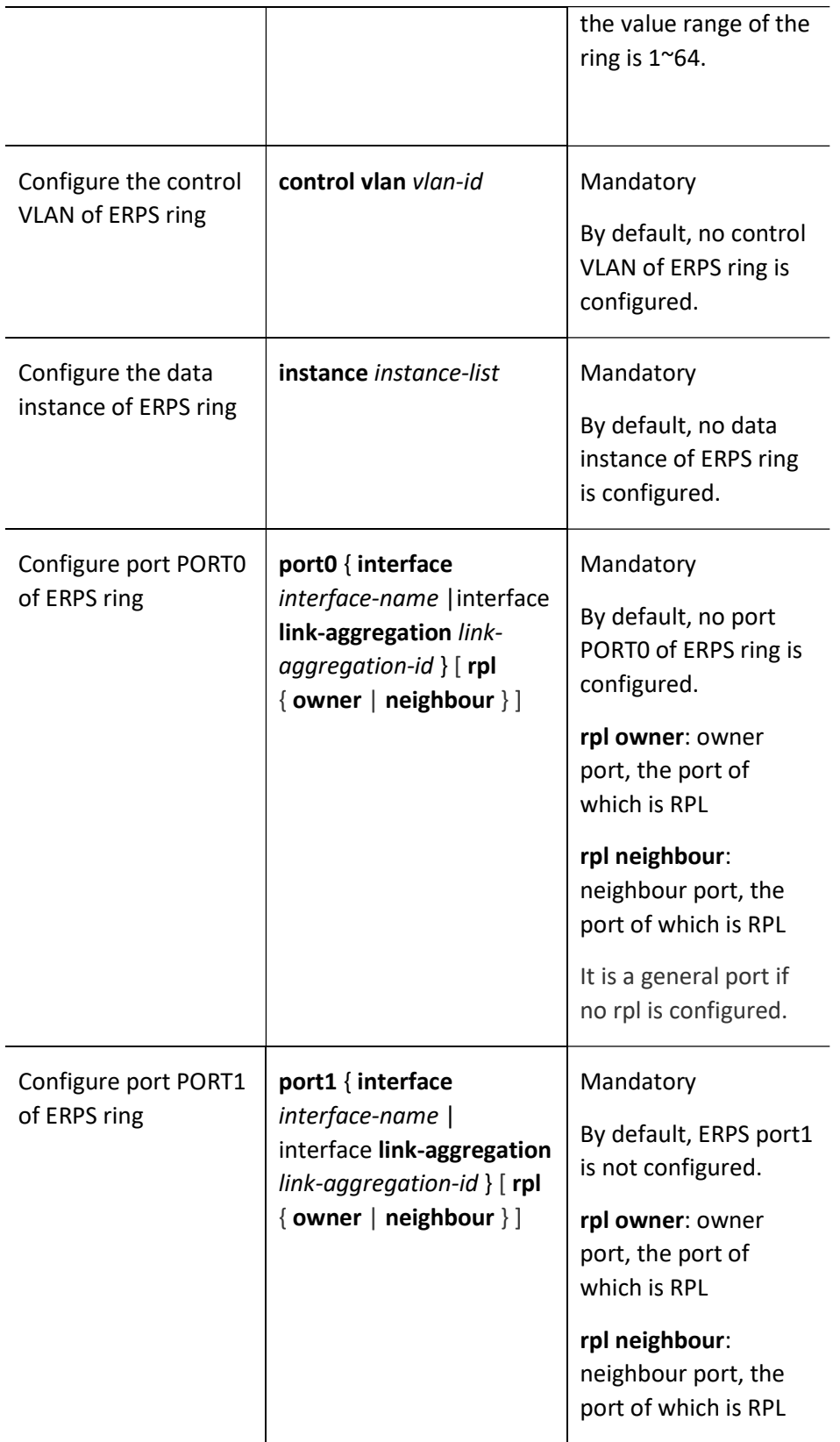

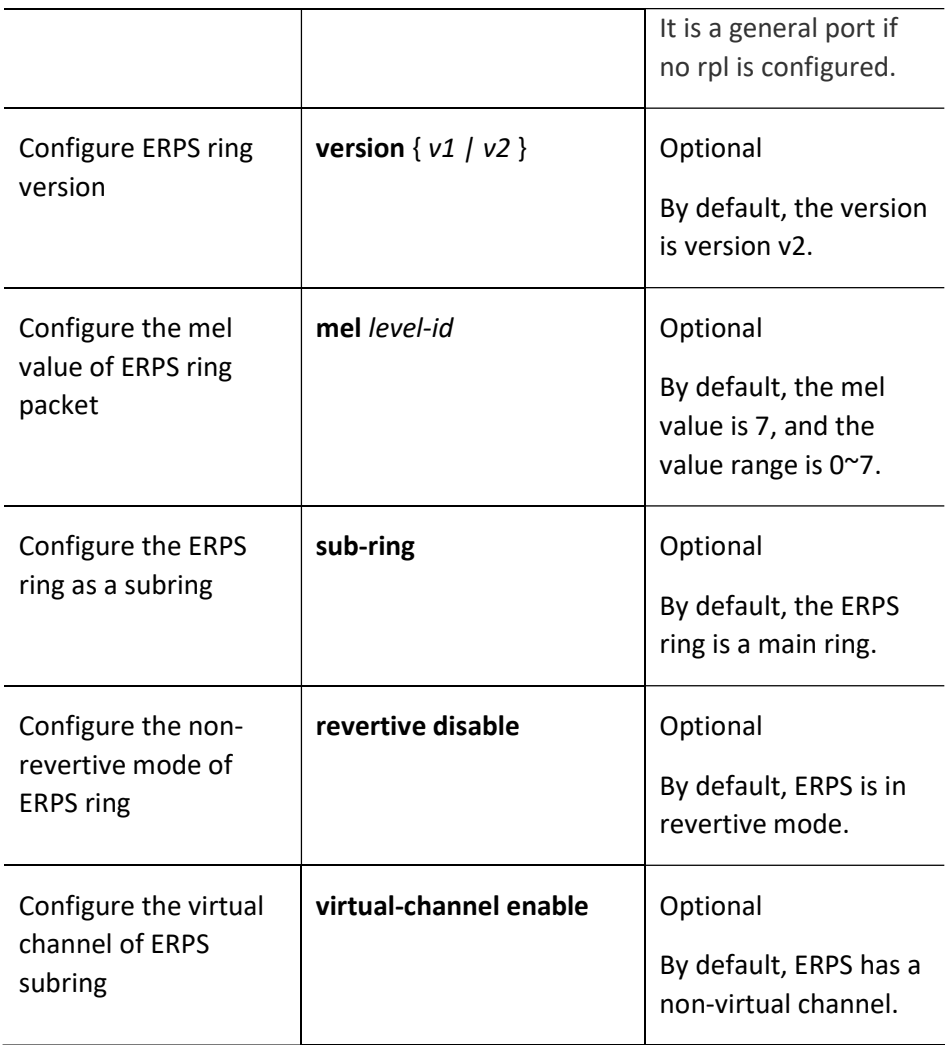

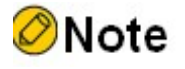

- ERPS control VLAN is used to transmit ERPS protocol packets only rather than for other services. All the nodes in the same ERPS ring need to be configured with the same mel value.
- In the networking environment with intersecting rings, virtual channel of subring is not recommended for networking.

#### Enable ERPS Protocol

Upon completion of the configuration mentioned above, use this command to enable ERPS protocol.

Table 110 Enabling Protocol on ERPS Ring

User manual Processes 1.0 01/2022 2319<br>Release 1.0 01/2022

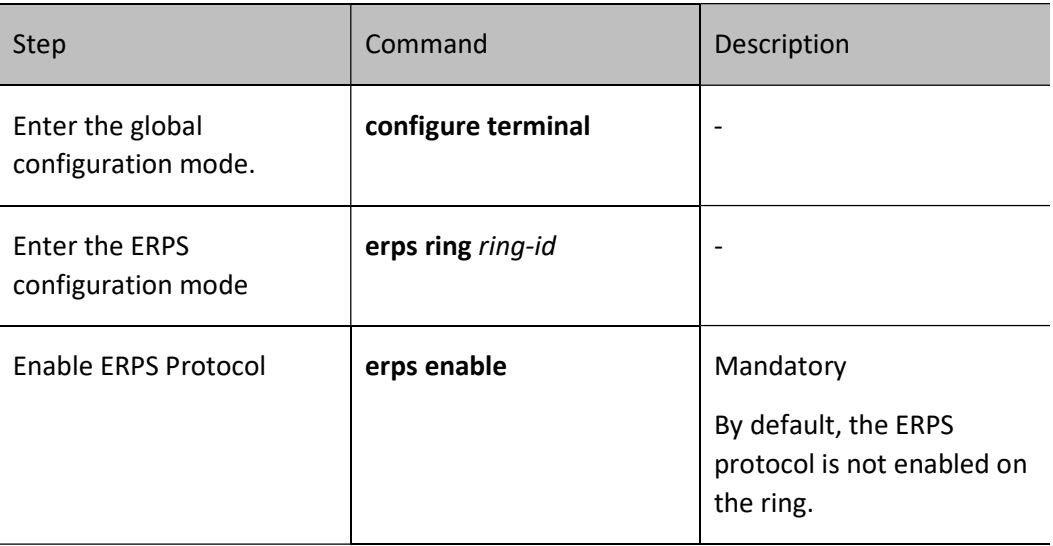

#### 110.2.2Configure ERPS Ring Timer

#### Configuration Condition

Before configuring ERPS timer, do the following:

**•** Configure ERPS ring.

#### Configure ERPS Ring Timer

After the node device or link failure in the ERPS ring is recovered, in order to prevent network flapping, the ERPS ring timer will be enabled to reduce the interruption time of service traffic.

Table 110 Configuring ERPS Ring Timer

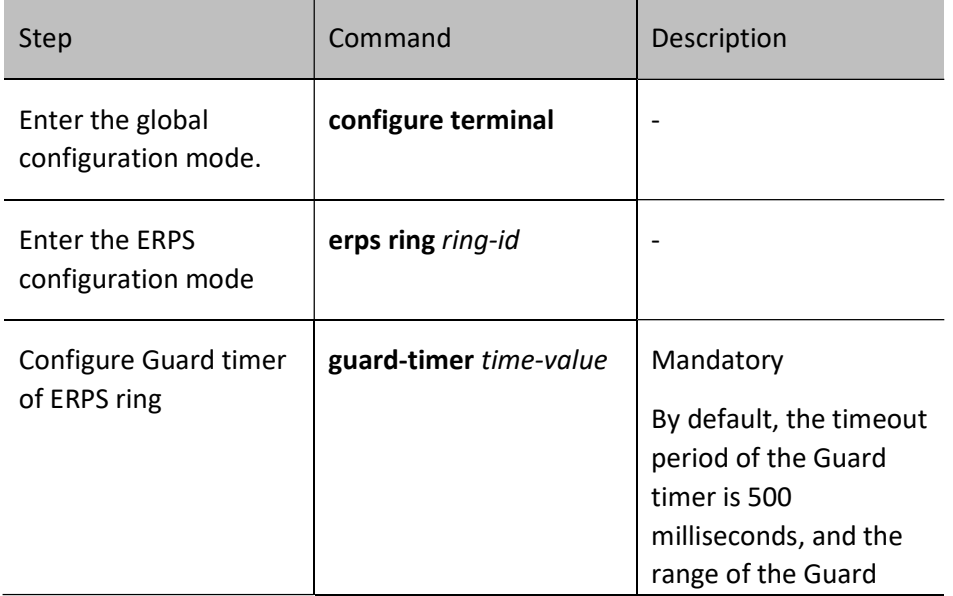

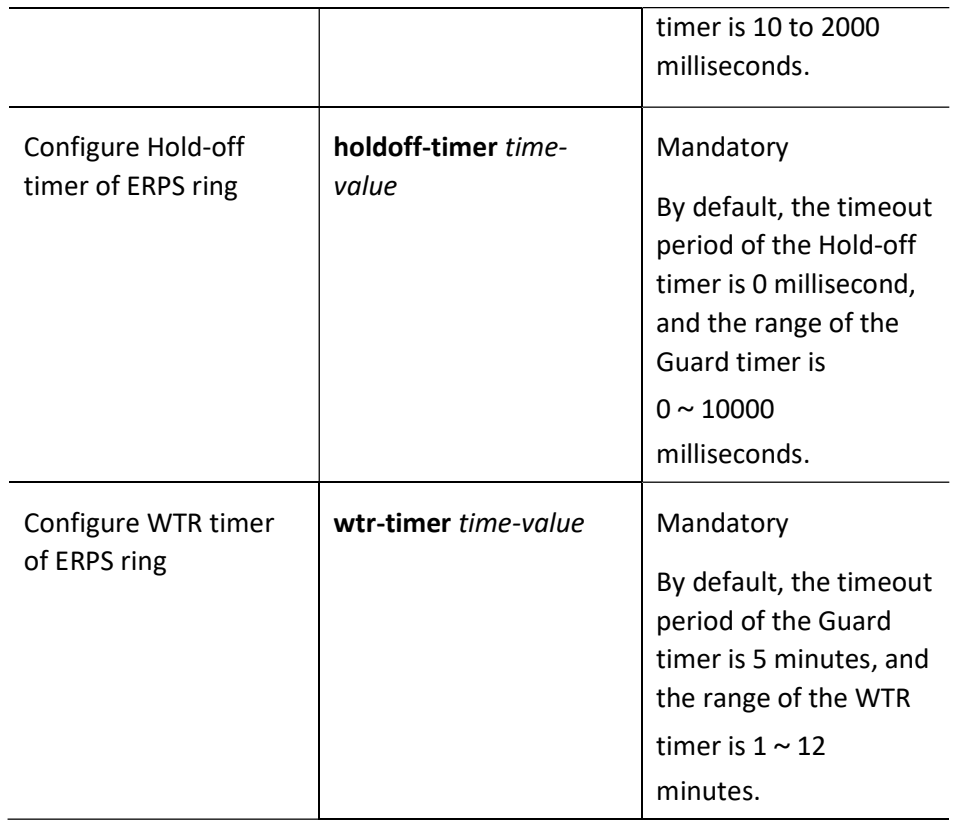

### 110.2.3Configure ERPS Network Optimization

#### Configuration Condition

Before configuring ERPS network optimization, ensure that:

**•** Configure ERPS ring.

#### Configure ERPS Port Block Switch Mode

Since the bandwidth of the link where the RPL owner port is located may carry more user traffic, you may consider blocking the link with a low bandwidth so that the user traffic can go back to RPL for transmission.

Table 110 Configuring ERPS Port Block Switch Mode

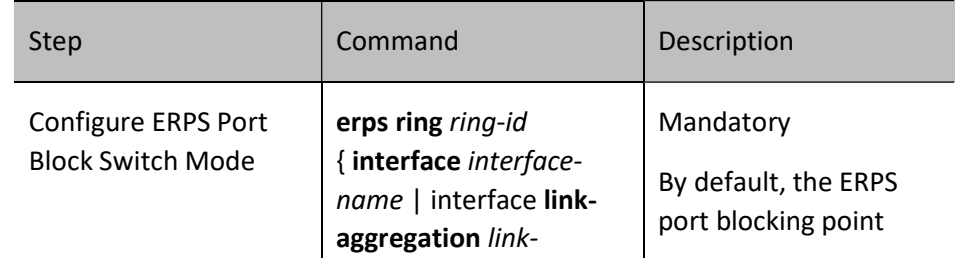

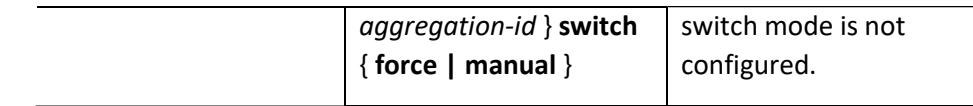

#### Clear Blocking Point Configured for ERPS

Clear the blocking point switch operation configured for ERPS ring.

Table 110 Clearing Blocking Point Configured for ERPS

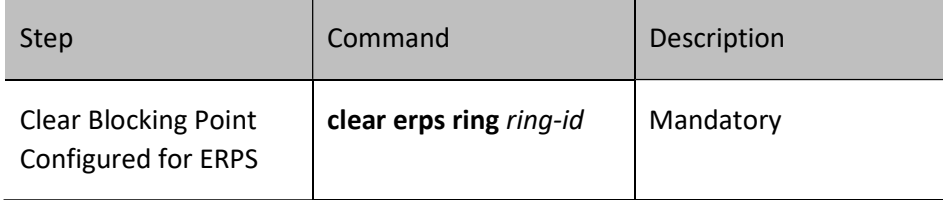

#### Configure ERPS Topology Change Advertisement

When the topology of the ERPS ring changes without notifying layer-2 network in time, the MAC address entries before the downstream network topology changes still remain in the MAC address table of layer-2 network, which will cause interruption of user traffic. In order to ensure the normal communication of user traffic, you are required to select the topology change notifcation object of the ERPS ring according to the user's actual network.

Table 110 Configuring ERPS Ring Topology Change Advertisement

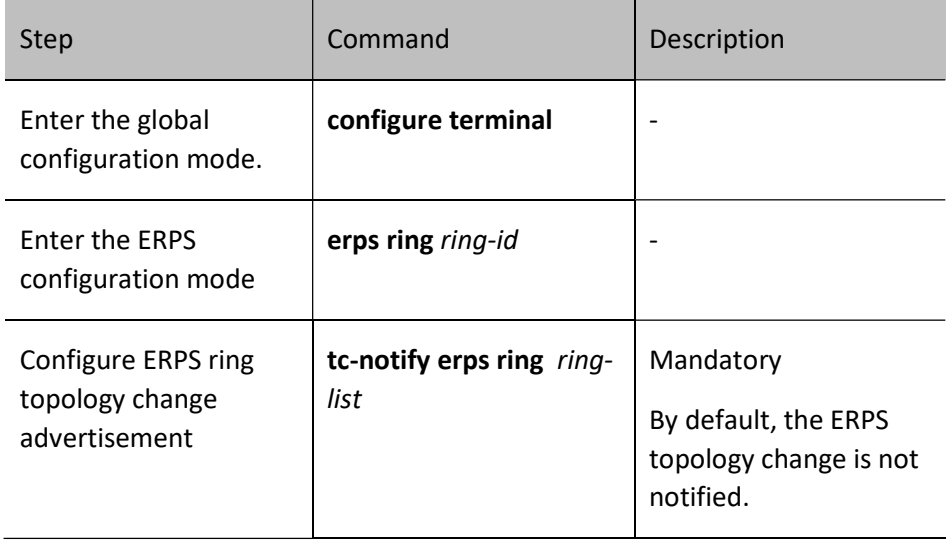

#### Configure ERPS TC Limiting Function

Frequent topology change notifications will result in a decrease in CPU processing capacity and the frequent refreshing of Flush-FDB packets on the ERPS ring to occupy network bandwidth. To avoid this situation, topology change notification packets should be suppressed. The device is protected by configuring the ERPS topology change protection interval and the maximum threshold value for processing topology change packets within the topology change protection interval, and avoiding frequent deletion of MAC address entries and ARP entries.

Table 110 Configuring ERPS TC Limiting Function

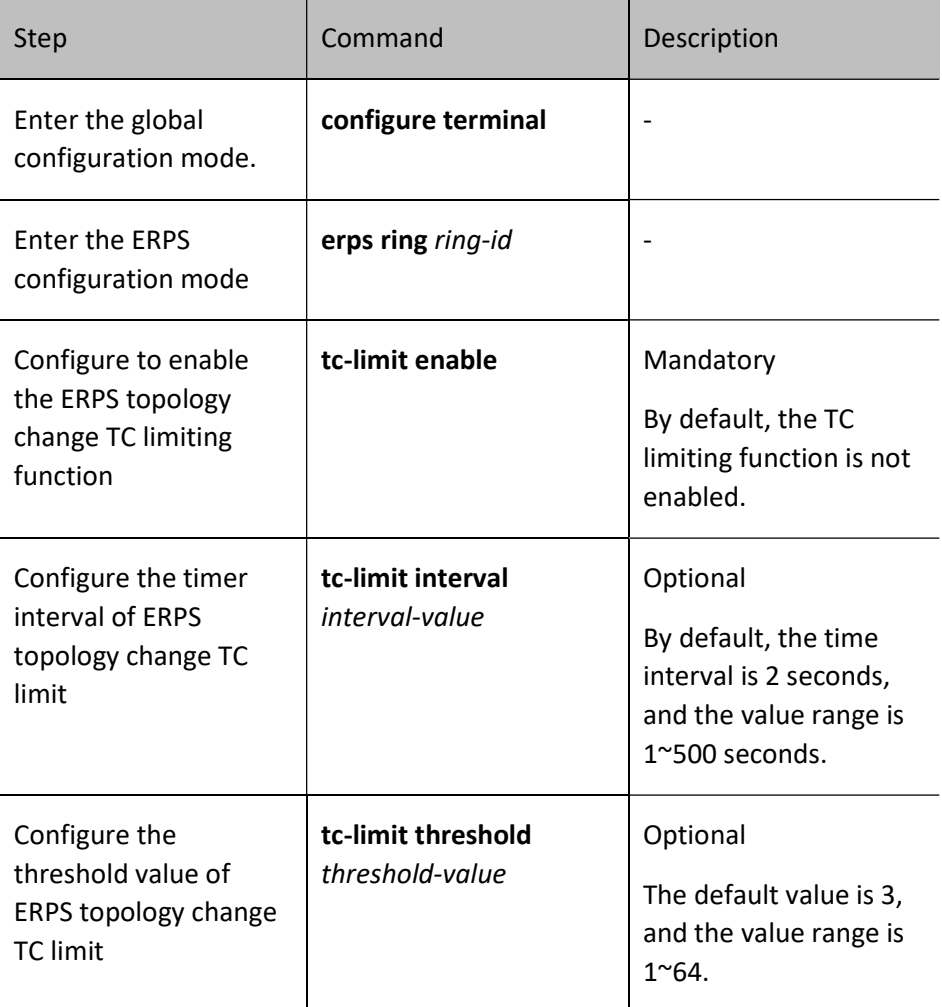

#### 110.2.4Configure Coordination of ERPS with CFM

#### Configuration Condition

Before configuring the coordination of ERPS with CFM (Connectivity Fault Management), do the following:

- **•** Configure basic ERPS functions.
- Configure CFM function

#### Configure Coordination of ERPS with CFM

After configuring the Ethernet CFM coordination function on the ring port added to ERPS ring, you can accelerate the detection of failures to realize the fast convergence of topology and reduce the interruption time of traffic.

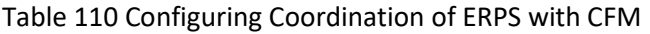

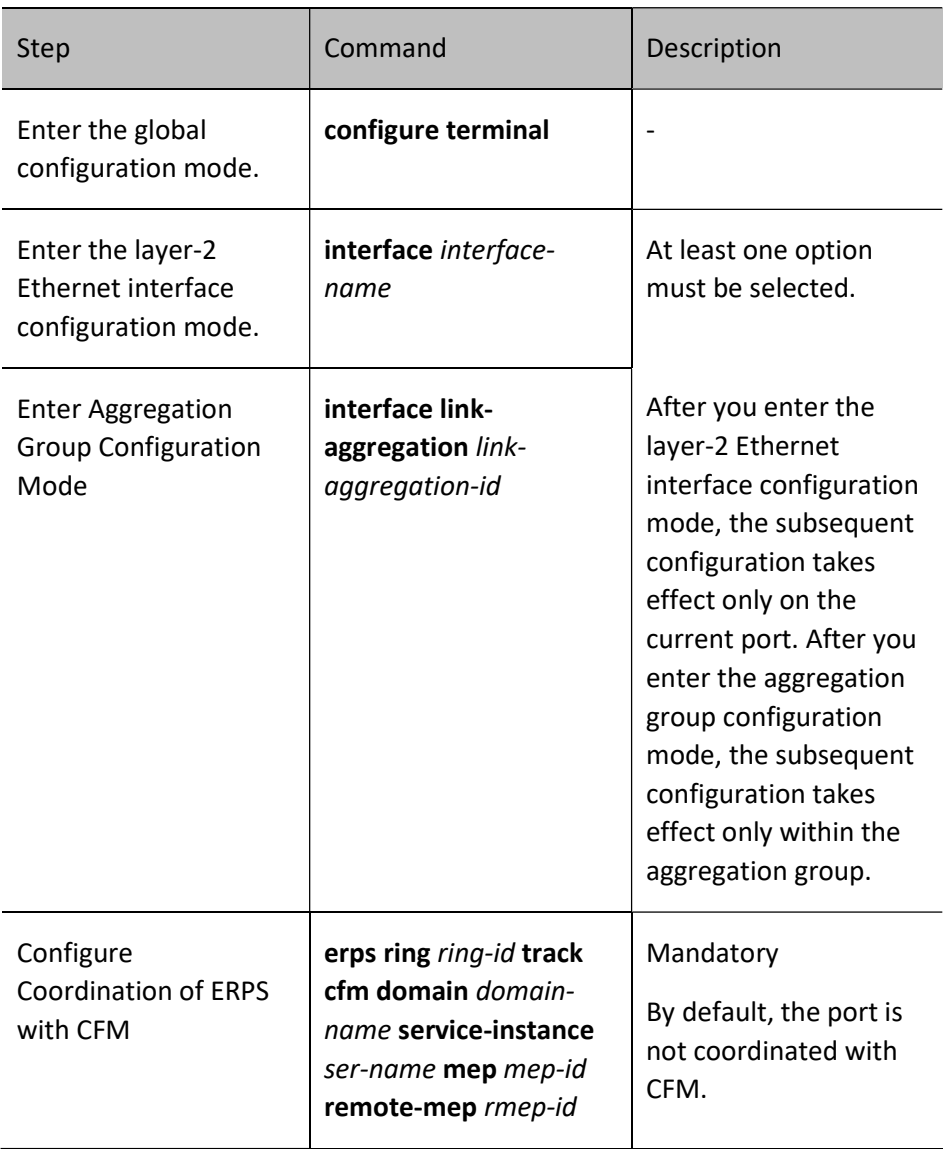

#### 110.2.5ERPS Monitoring and Maintaining

Table 110 ERPS Monitoring and Maintaining

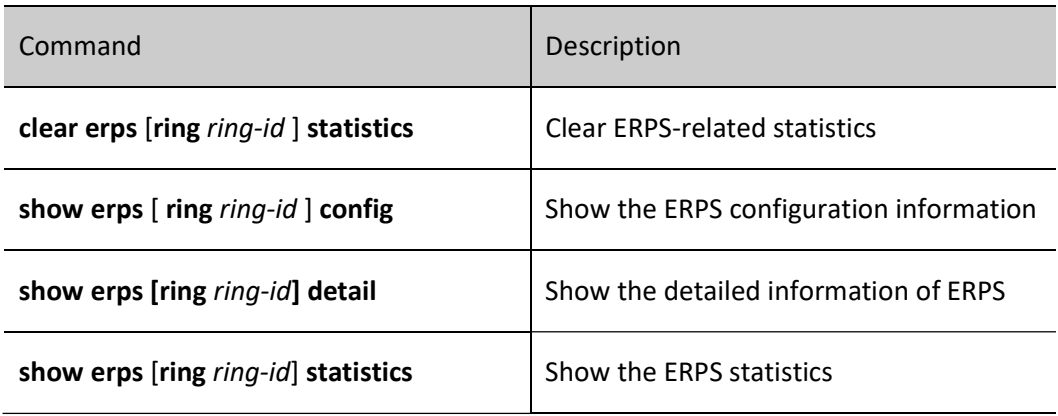

## 110.3Typical Configuration Example of ERPS

#### 110.3.1Configure Basic Functions of ERPS

#### Network Requirements

- All Devices are within the same layer-2 network.
- ERPS is enabled on all Devices and used to disconnect the link loop in the network.

#### Network Topology

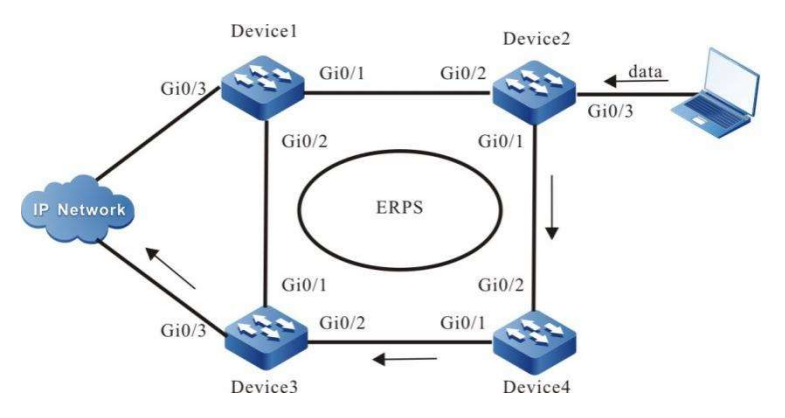

Figure 110 Configuring Basic Functions of ERPS

#### Configuration Steps

Step 1: Configure VLANs, and configure the link type of the ports.

User manual Processes 1.0 01/2022<br>Release 1.0 01/2022 #On Device1, create VLAN2 and VLAN100~VLAN200, configure the link type of ports gigabitethernet0/1 and gigabitethernet0/2 as Trunk, permitting services of VLAN2 and VLAN100~VLAN200 to pass, and disable the spanning tree and storm suppression under the port.

> Device1#configure terminal Device1(config)#vlan 2,100-200 Device1(config)# interface gigabitethernet 0/1 Device1(config-if-gigabitethernet0/1)#shutdown Device1(config-if-gigabitethernet0/1)# switchport mode trunk Device1(config-if-gigabitethernet0/1)# no switchport trunk allowed vlan all Device1(config-if-gigabitethernet0/1)# switchport trunk allowed vlan add 2,100-200 Device1(config-if-gigabitethernet0/1)# no storm-control unicast Device1(config-if-gigabitethernet0/1)# no storm-control broadcast Device1(config-if-gigabitethernet0/1)# no storm-control multicast Device1(config-if-gigabitethernet0/1)# no spanning-tree enable Device1(config-if-gigabitethernet0/1)#exit Device1(config)# interface gigabitethernet 0/2 Device1(config-if-gigabitethernet0/2)# switchport mode trunk Device1(config-if-gigabitethernet0/2)# no switchport trunk allowed vlan all Device1(config-if-gigabitethernet0/2)# switchport trunk allowed vlan add 2,100-200 Device1(config-if-gigabitethernet0/2)# no storm-control unicast Device1(config-if-gigabitethernet0/1)# no storm-control broadcast Device1(config-if-gigabitethernet0/1)# no storm-control multicast Device1(config-if-gigabitethernet0/2)# no spanning-tree enable Device1(config-if-gigabitethernet0/2)#end

#On Device2, create VLAN2 and VLAN100~VLAN200, configure the link type of ports gigabitethernet0/1 and gigabitethernet0/2 as Trunk, permitting services of VLAN2 and VLAN100~VLAN200 to pass, and disable the spanning tree and storm suppression under the port.

> Device2#configure terminal Device2 (config)#vlan 2,100-200 Device2 (config)# interface gigabitethernet 0/1 Device2 (config-if-gigabitethernet0/1)#shutdown Device2 (config-if-gigabitethernet0/1)# switchport mode trunk Device2 (config-if-gigabitethernet0/1)# no switchport trunk allowed vlan all Device2 (config-if-gigabitethernet0/1)# switchport trunk allowed vlan add 2,100-200 Device2 (config-if-gigabitethernet0/1)# no storm-control unicast Device2(config-if-gigabitethernet0/1)# no storm-control broadcast Device2(config-if-gigabitethernet0/1)# no storm-control multicast Device2 (config-if-gigabitethernet0/1)# no spanning-tree enable Device2 (config-if-gigabitethernet0/1)#exit Device2 (config)# interface gigabitethernet 0/2 Device2 (config-if-gigabitethernet0/2)# switchport mode trunk Device2 (config-if-gigabitethernet0/2)# no switchport trunk allowed vlan all Device2 (config-if-gigabitethernet0/2)# switchport trunk allowed vlan add 2,100-200 Device2 (config-if-gigabitethernet0/2)# no storm-control unicast Device2(config-if-gigabitethernet0/1)# no storm-control broadcast Device2(config-if-gigabitethernet0/1)# no storm-control multicast Device2 (config-if-gigabitethernet0/2)# no spanning-tree enable Device2 (config-if-gigabitethernet0/2)#end

#On Device3, create VLAN2 and VLAN100~VLAN200, configure the link type of ports gigabitethernet0/1 and gigabitethernet0/2 as Trunk, permitting services of VLAN2 and VLAN100~VLAN200 to pass, and disable the spanning tree and storm suppression under the port.

> Device3#configure terminal Device3 (config)#vlan 2,100-200 Device3 (config)# interface gigabitethernet 0/1 Device3 (config-if-gigabitethernet0/1)#shutdown

Device3 (config-if-gigabitethernet0/1)# switchport mode trunk Device3 (config-if-gigabitethernet0/1)# no switchport trunk allowed vlan all Device3 (config-if-gigabitethernet0/1)# switchport trunk allowed vlan add 2,100-200 Device3 (config-if-gigabitethernet0/1)# no storm-control unicast Device3(config-if-gigabitethernet0/1)# no storm-control broadcast Device3(config-if-gigabitethernet0/1)# no storm-control multicast Device3 (config-if-gigabitethernet0/1)# no spanning-tree enable Device3 (config-if-gigabitethernet0/1)#exit Device3 (config)# interface gigabitethernet 0/2 Device3 (config-if-gigabitethernet0/2)# switchport mode trunk Device3 (config-if-gigabitethernet0/2)# no switchport trunk allowed vlan all Device3 (config-if-gigabitethernet0/2)# switchport trunk allowed vlan add 2,100-200 Device3 (config-if-gigabitethernet0/2)# no storm-control unicast Device3(config-if-gigabitethernet0/1)# no storm-control broadcast Device3(config-if-gigabitethernet0/1)# no storm-control multicast Device3 (config-if-gigabitethernet0/2)# no spanning-tree enable Device3 (config-if-gigabitethernet0/2)#end

#On Device4, create VLAN2 and VLAN100~VLAN200, configure the link type of ports gigabitethernet0/1 and gigabitethernet0/2 as Trunk, permitting services of VLAN2 and VLAN100~VLAN200 to pass, and disable the spanning tree and storm suppression under the port.

> Device4#configure terminal Device4 (config)#vlan 2,100-200 Device4 (config)# interface gigabitethernet 0/1 Device4 (config-if-gigabitethernet0/1)#shutdown Device4 (config-if-gigabitethernet0/1)# switchport mode trunk Device4 (config-if-gigabitethernet0/1)# no switchport trunk allowed vlan all Device4 (config-if-gigabitethernet0/1)# switchport trunk allowed vlan add 2,100-200 Device4 (config-if-gigabitethernet0/1)# no storm-control unicast Device4(config-if-gigabitethernet0/1)# no storm-control broadcast Device4(config-if-gigabitethernet0/1)# no storm-control multicast Device4 (config-if-gigabitethernet0/1)# no spanning-tree enable Device4 (config-if-gigabitethernet0/1)#exit Device4 (config)# interface gigabitethernet 0/2 Device4 (config-if-gigabitethernet0/2)# switchport mode trunk Device4 (config-if-gigabitethernet0/2)# no switchport trunk allowed vlan all Device4 (config-if-gigabitethernet0/2)# switchport trunk allowed vlan add 2,100-200 Device4 (config-if-gigabitethernet0/2)# no storm-control unicast Device4(config-if-gigabitethernet0/1)# no storm-control broadcast Device4(config-if-gigabitethernet0/1)# no storm-control multicast Device4 (config-if-gigabitethernet0/2)# no spanning-tree enable Device4 (config-if-gigabitethernet0/2)#end

#### Step 2: Configure MST instance.

#On Device1, configure MST instance 1 to map vlan100-200, and activate the instance.

Device1#configure terminal Device1(config)# spanning-tree mst configuration Device1(config-mst)# instance 1 vlan 100-200 Device1(config-mst)# active configuration pending Device1(config-mst)#end

#On Device2, configure MST instance 1 to map vlan100-200, and activate the instance.

Device2#configure terminal Device2 (config)# spanning-tree mst configuration Device2 (config-mst)# instance 1 vlan 100-200 Device2 (config-mst)# active configuration pending

User manual Processing the USD 2327<br>Release 1.0 01/2022 Device2 (config-mst)#end

#On Device3, configure MST instance 1 to map vlan100-200, and activate the instance.

Device3#configure terminal Device3 (config)# spanning-tree mst configuration Device3 (config-mst)# instance 1 vlan 100-200 Device3 (config-mst)# active configuration pending Device3 (config-mst)#end

#On Device4, configure MST instance 1 to map vlan100-200, and activate the instance.

Device4#configure terminal Device4 (config)# spanning-tree mst configuration Device4 (config-mst)# instance 1 vlan 100-200 Device4 (config-mst)# active configuration pending Device4 (config-mst)#end

Step 3: Configure ERPS.

#On Device1, configure ERPS ring1. Configure vlan2 as the control vlan of ring1, gigabitethernet0/1 as the normal port of ring1, gigabitethernet0/2 as the owner port of ring1, and instance 1 as the data vlan of ring1; enable the ERPS function of ring1.

> Device1# configure terminal Device1(config)#erps ring 1 Device1(config-erps1)# control vlan 2 Device1(config-erps1)# port0 interface g0/1 Device1(config-erps1)# port1 interface g0/2 rpl owner Device1(config-erps1)# instance 1 Device1(config-erps1)# erps enable Device1(config-erps1)# exit Device1(config)# interface gigabitethernet 0/1 Device1(config-if-gigabitethernet0/1)#no shutdown Device1(config-if-gigabitethernet0/1)# end

#On Device2, configure ERPS ring1. Configure vlan2 as the control vlan of ring1, gigabitethernet0/1 as the normal port of ring1, gigabitethernet0/2 as the normal port of ring1, and instance 1 as the data vlan of ring1; enable the ERPS function of ring1.

> Device2# configure terminal Device2(config)#erps ring 1 Device2(config-erps1)# control vlan 2 Device2(config-erps1)# port0 interface g0/2 Device2(config-erps1)# port1 interface g0/1 Device2(config-erps1)# instance 1 Device2(config-erps1)# erps enable Device2(config-erps1)# exit Device2(config)# interface gigabitethernet 0/1 Device2(config-if-gigabitethernet0/1)#no shutdown Device2(config-if-gigabitethernet0/1)# end

#On Device3, configure ERPS ring1. Configure vlan2 as the control vlan of ring1, gigabitethernet0/1 as the neighbor port of ring1, gigabitethernet0/2 as the normal port of ring1, and instance 1 as the data vlan of ring1; enable the ERPS function of ring1.

> Device3# configure terminal Device3(config)#erps ring 1 Device3(config-erps1)# control vlan 2 Device3(config-erps1)# port0 interface g0/1 rpl neighbor

Device3(config-erps1)# port1 interface g0/2 Device3(config-erps1)# instance 1 Device3(config-erps1)# erps enable Device3(config-erps1)# exit Device3(config)# interface gigabitethernet 0/1 Device3(config-if-gigabitethernet0/1)#no shutdown Device3(config-if-gigabitethernet0/1)# end

#On Device4, configure ERPS ring1. Configure vlan2 as the control vlan of ring1, gigabitethernet0/1 as the normal port of ring1, gigabitethernet0/2 as the normal port of ring1, and instance 1 as the data vlan of ring1; enable the ERPS function of ring1.

> Device4# configure terminal Device4(config)#erps ring 1 Device4(config-erps1)# control vlan 2 Device4(config-erps1)# port0 interface g0/1 Device4(config-erps1)# port1 interface g0/2 Device4(config-erps1)# instance 1 Device4(config-erps1)# erps enable Device4(config-erps1)# exit Device4(config)# interface gigabitethernet 0/1 Device4(config-if-gigabitethernet0/1)#no shutdown Device4(config-if-gigabitethernet0/1)# end

Step 4: Check the result.

#After the network topology is stable, check the ERPS information of the Device. Take Device1 as an example.

#View the ERPS information of Device1.

Device1# show erps ring 1 detail Ring  $ID$  : 1 Version : v2 R-APS mel : 7 Instance : 1 vlans mapped : 100-200 Control VLAN : 2 Node role : Owner Node state : idle Guard timer : 500 ms Running : 0 ms Holdoff timer : 0 ms Running : 0 ms WTR timer : 5 min Running : 0 s WTB timer : 7 s Running : 0 s Subring : No Tc-limit enable : No Tc-limit Interval : 2 Tc-limit Threshold : 3 Revertive operation : Revertive R-APS channel : Non-Virtual channel Enable status : Enable Gigabitethernet0/1 Flush Logic Remote Node ID : 0000-0000-0000 Remote BPR : 0 Gigabitethernet0/1 track CFM MD Name : MA Name : MEP ID :  $0$  RMEP ID : 0 CFM State : 0

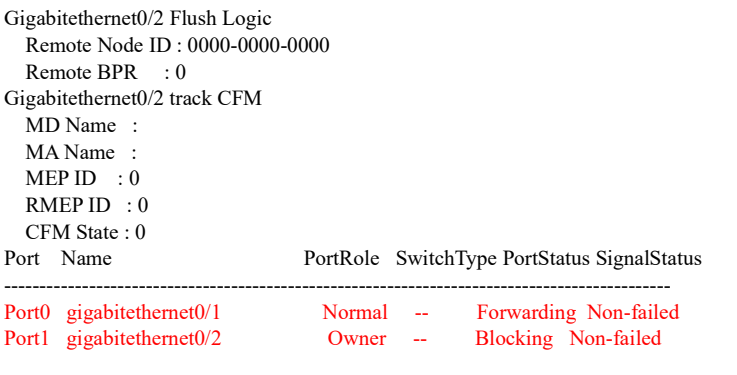

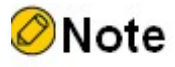

 Before configuring ERPS, ensure the link status of at least one point in the ring network is down. Otherwise, there will be loops.

#### 110.3.2Configure ERPS Load

#### Network Requirements

- All devices are within the same layer-2 network.
- The data traffic of Data1 is transmitted through Device2-Device1, and that of Data2 is transmitted through Device4-Device3 to achieve load sharing and provide link backup.

#### Network Topology

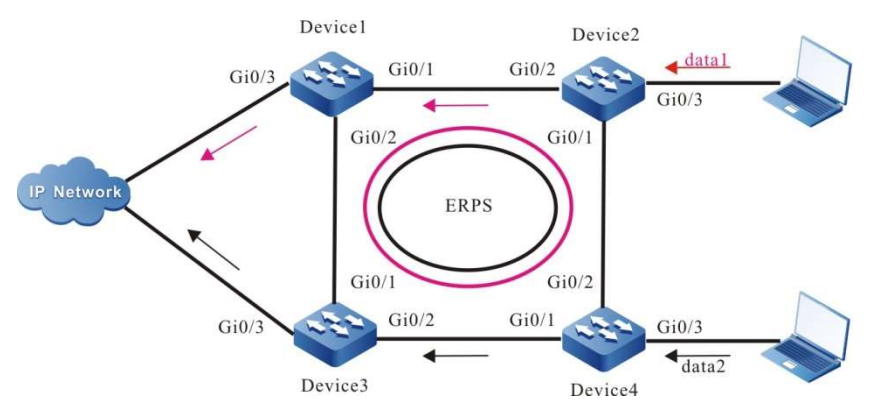

Figure 110 Configuring ERPS Load

#### Configuration Steps

Step 1: Configure VLANs, and configure the link type of the ports.

#On Device1, create VLAN2~VLAN3, VLAN100~VLAN200 and VLAN300~VLAN400, configure the link type of ports gigabitethernet0/1 and gigabitethernet0/2 as Trunk, permitting services of VLAN2~VLAN3, VLAN100~VLAN200 and VLAN300~VLAN400 to pass, and disable the spanning tree and storm suppression under the port.

> Device1#configure terminal Device1(config)#vlan 2-3,100-200,300-400 Device1(config)# interface gigabitethernet 0/1 Device1(config-if-gigabitethernet0/1)#shutdown Device1(config-if-gigabitethernet0/1)# switchport mode trunk Device1(config-if-gigabitethernet0/1)# no switchport trunk allowed vlan all Device1(config-if-gigabitethernet0/1)# switchport trunk allowed vlan add 2,100-200 Device1(config-if-gigabitethernet0/1)# switchport trunk allowed vlan add 3,300-400 Device1(config-if-gigabitethernet0/1)# no storm-control unicast Device1(config-if-gigabitethernet0/1)# no storm-control broadcast Device1(config-if-gigabitethernet0/1)# no storm-control multicast Device1(config-if-gigabitethernet0/1)# no spanning-tree enable Device1(config-if-gigabitethernet0/1)#exit Device1(config)# interface gigabitethernet 0/2 Device1(config-if-gigabitethernet0/1)# switchport mode trunk Device1(config-if-gigabitethernet0/1)# no switchport trunk allowed vlan all Device1(config-if-gigabitethernet0/1)# switchport trunk allowed vlan add 2,100-200 Device1(config-if-gigabitethernet0/1)# switchport trunk allowed vlan add 3,300-400 Device1(config-if-gigabitethernet0/1)# no storm-control unicast Device1(config-if-gigabitethernet0/1)# no storm-control broadcast Device1(config-if-gigabitethernet0/1)# no storm-control multicast Device1(config-if-gigabitethernet0/1)# no spanning-tree enable Device1(config-if-gigabitethernet0/1)#end

#On Device2, create VLAN2~VLAN3, VLAN100~VLAN200 and VLAN300~VLAN400, configure the link type of ports gigabitethernet0/1 and gigabitethernet0/2 as Trunk, permitting services of VLAN2~VLAN3, VLAN100~VLAN200 and VLAN300~VLAN400 to pass, and disable the spanning tree and storm suppression under the port.

> Device2#configure terminal Device2(config)# vlan 2-3,100-200,300-400 Device2(config)# interface gigabitethernet 0/1 Device2(config-if-gigabitethernet0/1)#shutdown Device2(config-if-gigabitethernet0/1)# switchport mode trunk Device2(config-if-gigabitethernet0/1)# no switchport trunk allowed vlan all Device2(config-if-gigabitethernet0/1)# switchport trunk allowed vlan add 2,100-200 Device2(config-if-gigabitethernet0/1)# switchport trunk allowed vlan add 3,300-400 Device2(config-if-gigabitethernet0/1)# no storm-control unicast Device2(config-if-gigabitethernet0/1)# no storm-control broadcast Device2(config-if-gigabitethernet0/1)# no storm-control multicast Device2(config-if-gigabitethernet0/1)# no spanning-tree enable Device2(config-if-gigabitethernet0/1)#exit Device2(config)# interface gigabitethernet 0/2 Device2(config-if-gigabitethernet0/1)# switchport mode trunk Device2(config-if-gigabitethernet0/1)# no switchport trunk allowed vlan all Device2(config-if-gigabitethernet0/1)# switchport trunk allowed vlan add 2,100-200 Device2(config-if-gigabitethernet0/1)# switchport trunk allowed vlan add 3,300-400 Device2(config-if-gigabitethernet0/1)# no storm-control unicast Device2(config-if-gigabitethernet0/1)# no storm-control broadcast Device2(config-if-gigabitethernet0/1)# no storm-control multicast Device2(config-if-gigabitethernet $0/1$ )# no spanning-tree enable Device2(config-if-gigabitethernet0/1)#end

#On Device3, create VLAN2~VLAN3, VLAN100~VLAN200 and VLAN300~VLAN400, configure the link type of ports gigabitethernet0/1 and gigabitethernet0/2 as Trunk, permitting services of VLAN2~VLAN3,

User manual Processing the USD 2331<br>Release 1.0 01/2022

#### VLAN100~VLAN200 and VLAN300~VLAN400 to pass, and disable the spanning tree and storm suppression under the port.

Device3#configure terminal Device3(config)# vlan 2-3,100-200,300-400 Device3(config)# interface gigabitethernet 0/1 Device3(config-if-gigabitethernet0/1)#shutdown Device3(config-if-gigabitethernet0/1)# switchport mode trunk Device3(config-if-gigabitethernet0/1)# no switchport trunk allowed vlan all Device3(config-if-gigabitethernet0/1)# switchport trunk allowed vlan add 2,100-200 Device3(config-if-gigabitethernet0/1)# switchport trunk allowed vlan add 3,300-400 Device3(config-if-gigabitethernet0/1)# no storm-control unicast Device3(config-if-gigabitethernet0/1)# no storm-control broadcast Device3(config-if-gigabitethernet0/1)# no storm-control multicast Device3(config-if-gigabitethernet0/1)# no spanning-tree enable Device3(config-if-gigabitethernet0/1)#exit Device3(config)# interface gigabitethernet 0/2 Device3(config-if-gigabitethernet0/1)# switchport mode trunk Device3(config-if-gigabitethernet0/1)# no switchport trunk allowed vlan all Device3(config-if-gigabitethernet0/1)# switchport trunk allowed vlan add 2,100-200 Device3(config-if-gigabitethernet0/1)# switchport trunk allowed vlan add 3,300-400 Device3(config-if-gigabitethernet0/1)# no storm-control unicast Device3(config-if-gigabitethernet0/1)# no storm-control broadcast Device3(config-if-gigabitethernet0/1)# no storm-control multicast Device3(config-if-gigabitethernet0/1)# no spanning-tree enable Device3(config-if-gigabitethernet0/1)#end

#On Device4, create VLAN2~VLAN3, VLAN100~VLAN200 and VLAN300~VLAN400, configure the link type of ports gigabitethernet0/1 and gigabitethernet0/2 as Trunk, permitting services of VLAN2~VLAN3, VLAN100~VLAN200 and VLAN300~VLAN400 to pass, and disable the spanning tree and storm suppression under the port.

> Device4#configure terminal Device4(config)# vlan 2-3,100-200,300-400 Device4(config)# interface gigabitethernet 0/1 Device4(config-if-gigabitethernet0/1)#shutdown Device4(config-if-gigabitethernet0/1)# switchport mode trunk Device4(config-if-gigabitethernet0/1)# no switchport trunk allowed vlan all Device4(config-if-gigabitethernet0/1)# switchport trunk allowed vlan add 2,100-200 Device4(config-if-gigabitethernet0/1)# switchport trunk allowed vlan add 3,300-400 Device4(config-if-gigabitethernet0/1)# no storm-control unicast Device4(config-if-gigabitethernet0/1)# no storm-control broadcast Device4(config-if-gigabitethernet0/1)# no storm-control multicast Device4(config-if-gigabitethernet0/1)# no spanning-tree enable Device4(config-if-gigabitethernet0/1)#exit Device4(config)# interface gigabitethernet 0/2 Device4(config-if-gigabitethernet0/1)# switchport mode trunk Device4(config-if-gigabitethernet0/1)# no switchport trunk allowed vlan all Device4(config-if-gigabitethernet0/1)# switchport trunk allowed vlan add 2,100-200 Device4(config-if-gigabitethernet0/1)# switchport trunk allowed vlan add 3,300-400 Device4(config-if-gigabitethernet0/1)# no storm-control unicast Device4(config-if-gigabitethernet0/1)# no storm-control broadcast Device4(config-if-gigabitethernet0/1)# no storm-control multicast Device4(config-if-gigabitethernet0/1)# no spanning-tree enable Device4(config-if-gigabitethernet0/1)#end

Step 2: Configure MST instance.

#On Device1, configure MST instance 1 to map vlan100-200 and MST instance 2 to map vlan300-400, and activate the instance.

> Device1#configure terminal Device1(config)# spanning-tree mst configuration Device1(config-mst)# instance 1 vlan 100-200 Device1(config-mst)# instance 2 vlan 300-400 Device1(config-mst)# active configuration pending Device1(config-mst)#end

#On Device2, configure MST instance 1 to map vlan100-200 and MST instance 2 to map vlan300-400, and activate the instance.

> Device2#configure terminal Device2(config)# spanning-tree mst configuration Device2(config-mst)# instance 1 vlan 100-200 Device2(config-mst)# instance 2 vlan 300-400 Device2(config-mst)# active configuration pending Device2(config-mst)#end

#On Device3, configure MST instance 1 to map vlan100-200 and MST instance 2 to map vlan300-400, and activate the instance.

> Device3#configure terminal Device3(config)# spanning-tree mst configuration Device3(config-mst)# instance 1 vlan 100-200 Device3(config-mst)# instance 2 vlan 300-400 Device3(config-mst)# active configuration pending Device3(config-mst)#end

#On Device4, configure MST instance 1 to map vlan100-200 and MST instance 2 to map vlan300-400, and activate the instance.

> Device4#configure terminal Device4(config)# spanning-tree mst configuration Device4(config-mst)# instance 1 vlan 100-200 Device4(config-mst)# instance 2 vlan 300-400 Device4(config-mst)# active configuration pending Device4(config-mst)#end

Step 3: Configure ERPS.

#On Device1, configure ERPS ring1. Configure vlan2 as the control vlan of ring1, gigabitethernet0/1 as the normal port of ring1, gigabitethernet0/2 as the normal port of ring1, and instance 1 as the data vlan of ring1; enable the ERPS function of ring1.

> Device1# configure terminal Device1(config)#erps ring 1 Device1(config-erps1)# control vlan 2 Device1(config-erps1)# port0 interface g0/1 Device1(config-erps1)# port1 interface g0/2 Device1(config-erps1)# instance 1 Device1(config-erps1)# erps enable Device1(config-erps1)# end

#On Device1, configure ERPS ring2. Configure vlan3 as the control vlan of ring2, gigabitethernet0/1 as the normal port of ring2, gigabitethernet0/2 as the normal port of ring2, and instance 2 as the data vlan of ring2; enable the ERPS function of ring2.

Device1# configure terminal Device1(config)#erps ring 2 Device1(config-erps1)# control vlan 3 Device1(config-erps1)# port0 interface g0/1 Device1(config-erps1)# port1 interface g0/2 Device1(config-erps1)# instance 2 Device1(config-erps1)# erps enable Device1(config-erps1)# exit Device1(config)# interface gigabitethernet 0/1 Device1(config-if-gigabitethernet0/1)#no shutdown Device1(config-if-gigabitethernet0/1)# end

#On Device2, configure ERPS ring1. Configure vlan2 as the control vlan of ring1, gigabitethernet0/1 as the owner port of ring1, gigabitethernet0/2 as the normal port of ring1, and instance 1 as the data vlan of ring1; enable the ERPS function of ring1.

> Device2# configure terminal Device2(config)#erps ring 1 Device2(config-erps1)# control vlan 2 Device2(config-erps1)# port0 interface g0/1 rpl owner Device2(config-erps1)# port1 interface g0/2 Device2(config-erps1)# instance 1 Device2(config-erps1)# erps enable Device2(config-erps1)# exit

#On Device2, configure ERPS ring2. Configure vlan3 as the control vlan of ring2, gigabitethernet0/1 as the neighbor port of ring2, gigabitethernet0/2 as the normal port of ring2, and instance 2 as the data vlan of ring2; enable the ERPS function of ring2.

> Device2# configure terminal Device2(config)#erps ring 2 Device2(config-erps1)# control vlan 3 Device2(config-erps1)# port0 interface g0/1 rpl neighbor Device2(config-erps1)# port1 interface g0/2 Device2(config-erps1)# instance 2 Device2(config-erps1)# erps enable Device2(config-erps1)# exit Device2(config)# interface gigabitethernet 0/1 Device2(config-if-gigabitethernet0/1)#no shutdown Device2(config-if-gigabitethernet0/1)# end

#On Device3, configure ERPS ring1. Configure vlan2 as the control vlan of ring1, gigabitethernet0/1 as the normal port of ring1, gigabitethernet0/2 as the normal port of ring1, and instance 1 as the data vlan of ring1; enable the ERPS function of ring1.

> Device3# configure terminal Device3(config)#erps ring 1 Device3(config-erps1)# control vlan 2 Device3(config-erps1)# port0 interface g0/1 Device3(config-erps1)# port1 interface g0/2 Device3(config-erps1)# instance 1 Device3(config-erps1)# erps enable Device3(config-erps1)# exit

#On Device3, configure ERPS ring2. Configure vlan3 as the control vlan of ring2, gigabitethernet0/1 as the normal port of ring2, gigabitethernet0/2 as the normal port of ring2, and instance 2 as the data vlan of ring2; enable the ERPS function of ring2.

> Device3# configure terminal Device3(config)#erps ring 2

Device3(config-erps1)# control vlan 3 Device3(config-erps1)# port0 interface g0/1 Device3(config-erps1)# port1 interface g0/2 Device3(config-erps1)# instance 2 Device3(config-erps1)# erps enable Device3(config-erps1)# exit Device3(config)# interface gigabitethernet 0/1 Device3(config-if-gigabitethernet0/1)#no shutdown Device3(config-if-gigabitethernet0/1)# end

#On Device4, configure ERPS ring1. Configure vlan2 as the control vlan of ring1, gigabitethernet0/1 as the normal port of ring1, gigabitethernet0/2 as the neighbor port of ring1, and instance 1 as the data vlan of ring1; enable the ERPS function of ring1.

> Device4# configure terminal Device4(config)#erps ring 1 Device4(config-erps1)# control vlan 2 Device4(config-erps1)# port0 interface g0/1 Device4(config-erps1)# port1 interface g0/2 rpl neighbour Device4(config-erps1)# instance 1 Device4(config-erps1)# erps enable Device4(config-erps1)# exit

#On Device4, configure ERPS ring2. Configure vlan3 as the control vlan of ring2, gigabitethernet0/1 as the normal port of ring2, gigabitethernet0/2 as the owner port of ring2, and instance 2 as the data vlan of ring2; enable the ERPS function of ring2.

> Device4# configure terminal Device4(config)#erps ring 2 Device4(config-erps1)# control vlan 3 Device4(config-erps1)# port0 interface g0/1 Device4(config-erps1)# port1 interface g0/2 rpl owner Device4(config-erps1)# instance 2 Device4(config-erps1)# erps enable Device4(config-erps1)# exit Device4(config)# interface gigabitethernet 0/1 Device4(config-if-gigabitethernet0/1)#no shutdown Device4(config-if-gigabitethernet0/1)# end

#### Step 4: Check the result.

#After the network topology is stable, check the ERPS information of the Device. Take Device2 as an example.

#### #View the ERPS information of Device2.

Device2# show erps ring 1 detail Ring  $ID$  : 1 Version : v2 R-APS mel : 7 Instance : 1 vlans mapped : 100-200 Control VLAN : 2 Node role : Owner Node state : idle Guard timer : 500 ms Running : 0 ms Holdoff timer : 0 ms Running : 0 ms WTR timer : 5 min Running : 0 s WTB timer : 7 s Running : 0 s Subring : No Tc-limit enable : No Tc-limit Interval : 2

```
Tc-limit Threshold : 3
Revertive operation : Revertive
R-APS channel : Non-Virtual channel
Enable status : Enable
Gigabitethernet0/1 Flush Logic
   Remote Node ID : 0000-0000-0000
  Remote BPR : 0
Gigabitethernet0/1 track CFM
   MD Name : 
   MA Name : 
  MEP ID : 0
   RMEP ID : 0
   CFM State : 0
Gigabitethernet0/2 Flush Logic
   Remote Node ID : 0000-0000-0000
  Remote BPR : 0
Gigabitethernet0/2 track CFM
   MD Name : 
   MA Name : 
  MEP ID : 0
   RMEP ID : 0
   CFM State : 0
Port Name PortRole SwitchType PortStatus SignalStatus 
----------------------------------------------------------------------------------------------
Port0 gigabitethernet0/1 Owner -- Blocking Non-failed
Port1 gigabitethernet0/2 Normal -- Forwarding Non-failed
Device2# show erps ring 2 detail
Ring ID : 2Version : v2
R-APS mel : 7
Instance : 2 vlans mapped : 300-400
Control VLAN : 3
Node role : Neighbour
Node state : idle
Guard timer : 500 ms Running : 0 ms
Holdoff timer : 0 ms Running : 0 ms
WTR timer : 5 min Running : 0 s
WTB timer : 7 s Running : 0 s
Subring : No
Tc-limit enable : No
Tc-limit Interval : 2
Tc-limit Threshold : 3
Revertive operation : Revertive
R-APS channel : Non-Virtual channel
Enable status : Enable
Gigabitethernet0/1 Flush Logic
   Remote Node ID : 0000-0000-0000
  Remote BPR : 0
Gigabitethernet0/1 track CFM
   MD Name : 
   MA Name : 
  MEP ID :0 RMEP ID : 0
   CFM State : 0
Gigabitethernet0/2 Flush Logic
   Remote Node ID : 0000-0000-0000
  Remote BPR : 0
Gigabitethernet0/2 track CFM
   MD Name : 
   MA Name : 
  MEP ID :0
```
RMEP ID : 0

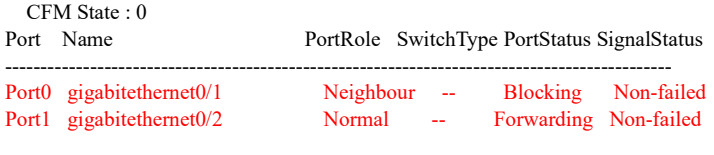

## Note

 When loading, the logical rings on the same physical ring cannot be configured with the same data instance.

#### 110.3.3Configure ERPS Intersecting Rings

#### Network Requirements

- All devices are within the same layer-2 network.
- Device1-Device2-Device4-Device3 and Device3-Device5-Device6-Device4 form two physical loops respectively. ERPS is enabled on all Devices to disconnect the link loop.

#### Network Topology

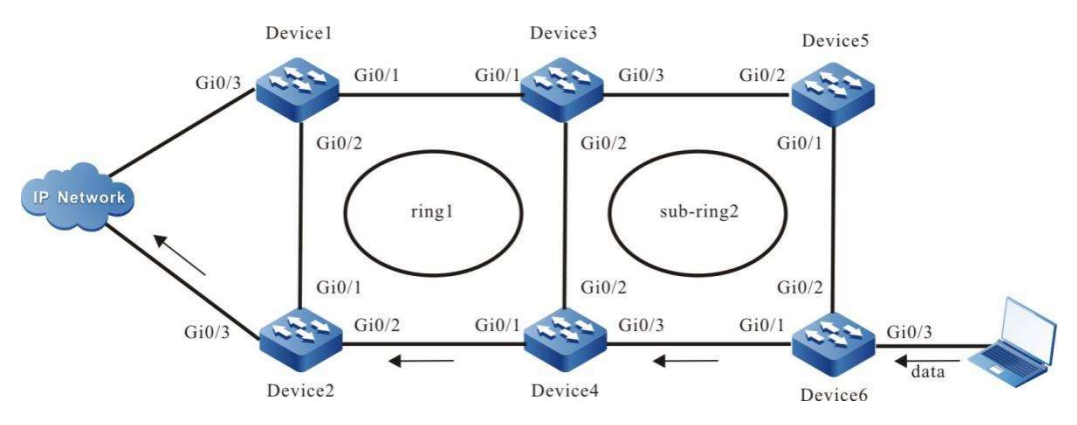

Figure 110 Configuring ERPS Intersecting Rings

#### Configuration Steps

Step 1: Configure VLANs, and configure the link type of the ports.

#On Device1, create VLAN2 and VLAN100~VLAN200, configure the link type of ports gigabitethernet0/1 and gigabitethernet0/2 as Trunk, permitting services of VLAN2 and VLAN100~VLAN200 to pass, and disable the spanning tree and storm suppression under the port.

> Device1#configure terminal Device1(config)#vlan 2,100-200

User manual Processes 1.0 01/2022<br>Release 1.0 01/2022 Device1(config)# interface gigabitethernet 0/1 Device1(config-if-gigabitethernet0/1)#shutdown Device1(config-if-gigabitethernet0/1)# switchport mode trunk Device1(config-if-gigabitethernet0/1)# no switchport trunk allowed vlan all Device1(config-if-gigabitethernet0/1)# switchport trunk allowed vlan add 2,100-200 Device1(config-if-gigabitethernet0/1)# no storm-control unicast Device1(config-if-gigabitethernet0/1)# no storm-control broadcast Device1(config-if-gigabitethernet0/1)# no storm-control multicast Device1(config-if-gigabitethernet0/1)# no spanning-tree enable Device1(config-if-gigabitethernet0/1)#exit Device1(config)# interface gigabitethernet 0/2 Device1(config-if-gigabitethernet0/1)# switchport mode trunk Device1(config-if-gigabitethernet0/1)# no switchport trunk allowed vlan all Device1(config-if-gigabitethernet0/1)# switchport trunk allowed vlan add 2,100-200 Device1(config-if-gigabitethernet0/1)# no storm-control unicast Device1(config-if-gigabitethernet0/1)# no storm-control broadcast Device1(config-if-gigabitethernet0/1)# no storm-control multicast Device1(config-if-gigabitethernet0/1)# no spanning-tree enable Device1(config-if-gigabitethernet0/1)#end

#On Device2, create VLAN2 and VLAN100~VLAN200, configure the link type of ports gigabitethernet0/1 and gigabitethernet0/2 as Trunk, permitting services of VLAN2 and VLAN100~VLAN200 to pass, and disable the spanning tree and storm suppression under the port.

> Device2#configure terminal Device2(config)#vlan 2,100-200 Device2(config)# interface gigabitethernet 0/1 Device2(config-if-gigabitethernet0/1)#shutdown Device2(config-if-gigabitethernet0/1)# switchport mode trunk Device2(config-if-gigabitethernet0/1)# no switchport trunk allowed vlan all Device2(config-if-gigabitethernet0/1)# switchport trunk allowed vlan add 2,100-200 Device2(config-if-gigabitethernet0/1)# no storm-control unicast Device2(config-if-gigabitethernet0/1)# no storm-control broadcast Device2(config-if-gigabitethernet0/1)# no storm-control multicast Device2(config-if-gigabitethernet0/1)# no spanning-tree enable Device2(config-if-gigabitethernet0/1)#exit Device2(config)# interface gigabitethernet 0/2 Device2(config-if-gigabitethernet0/1)# switchport mode trunk Device2(config-if-gigabitethernet0/1)# no switchport trunk allowed vlan all Device2(config-if-gigabitethernet0/1)# switchport trunk allowed vlan add 2,100-200 Device2(config-if-gigabitethernet0/1)# no storm-control unicast Device2(config-if-gigabitethernet0/1)# no storm-control broadcast Device2(config-if-gigabitethernet0/1)# no storm-control multicast Device2(config-if-gigabitethernet0/1)# no spanning-tree enable Device2(config-if-gigabitethernet0/1)#end

#On Device3, create VLAN2~VLAN3 and VLAN100~VLAN200, configure the link type of ports gigabitethernet0/1 and gigabitethernet0/2 as Trunk, permitting services of VLAN2 and VLAN100~VLAN200 to pass; configure the link type of port gigabitethernet0/3 as Trunk, permitting services of VLAN3 and VLAN100~VLAN200, and disable the spanning tree and storm suppression under the port.

> Device3#configure terminal Device3(config)#vlan 2-3,100-200 Device3(config)# interface gigabitethernet 0/1 Device3(config-if-gigabitethernet0/1)#shutdown Device3(config-if-gigabitethernet0/1)# switchport mode trunk Device3(config-if-gigabitethernet0/1)# no switchport trunk allowed vlan all Device3(config-if-gigabitethernet0/1)# switchport trunk allowed vlan add 2,100-200 Device3(config-if-gigabitethernet0/1)# no storm-control unicast Device3(config-if-gigabitethernet0/1)# no storm-control broadcast

Device3(config-if-gigabitethernet0/1)# no storm-control multicast Device3(config-if-gigabitethernet0/1)# no spanning-tree enable Device3(config-if-gigabitethernet0/1)#exit Device3(config)# interface gigabitethernet 0/2 Device3(config-if-gigabitethernet0/1)# switchport mode trunk Device3(config-if-gigabitethernet0/1)# no switchport trunk allowed vlan all Device3(config-if-gigabitethernet0/1)# switchport trunk allowed vlan add 2,100-200 Device3(config-if-gigabitethernet0/1)# no storm-control unicast Device3(config-if-gigabitethernet0/1)# no storm-control broadcast Device3(config-if-gigabitethernet0/1)# no storm-control multicast Device3(config-if-gigabitethernet0/1)# no spanning-tree enable Device3(config-if-gigabitethernet0/1)#end Device3(config)# interface gigabitethernet 0/3 Device3(config-if-gigabitethernet0/1)#shutdown Device3(config-if-gigabitethernet0/1)# switchport mode trunk Device3(config-if-gigabitethernet0/1)# no switchport trunk allowed vlan all Device3(config-if-gigabitethernet0/1)# switchport trunk allowed vlan add 3,100-200 Device3(config-if-gigabitethernet0/1)# no storm-control unicast Device3(config-if-gigabitethernet0/1)# no storm-control broadcast Device3(config-if-gigabitethernet0/1)# no storm-control multicast Device3(config-if-gigabitethernet0/1)# no spanning-tree enable Device3(config-if-gigabitethernet0/1)#exit

#On Device4, create VLAN2~VLAN3 and VLAN100~VLAN200, configure the link type of ports gigabitethernet0/1 and gigabitethernet0/2 as Trunk, permitting services of VLAN2 and VLAN100~VLAN200 to pass; configure the link type of port gigabitethernet0/3 as Trunk, permitting services of VLAN3 and VLAN100~VLAN200, and disable the spanning tree and storm suppression under the port.

> Device4#configure terminal Device4(config)#vlan 2-3,100-200 Device4(config)# interface gigabitethernet 0/1 Device4(config-if-gigabitethernet0/1)#shutdown Device4(config-if-gigabitethernet0/1)# switchport mode trunk Device4(config-if-gigabitethernet0/1)# no switchport trunk allowed vlan all Device4(config-if-gigabitethernet0/1)# switchport trunk allowed vlan add 2,100-200 Device4(config-if-gigabitethernet0/1)# no storm-control unicast Device4(config-if-gigabitethernet0/1)# no storm-control broadcast Device4(config-if-gigabitethernet0/1)# no storm-control multicast Device4(config-if-gigabitethernet0/1)# no spanning-tree enable Device4(config-if-gigabitethernet0/1)#exit Device4(config)# interface gigabitethernet 0/2 Device4(config-if-gigabitethernet0/1)# switchport mode trunk Device4(config-if-gigabitethernet0/1)# no switchport trunk allowed vlan all Device4(config-if-gigabitethernet0/1)# switchport trunk allowed vlan add 2,100-200 Device4(config-if-gigabitethernet0/1)# no storm-control unicast Device4(config-if-gigabitethernet0/1)# no storm-control broadcast Device4(config-if-gigabitethernet0/1)# no storm-control multicast Device4(config-if-gigabitethernet0/1)# no spanning-tree enable Device4(config-if-gigabitethernet0/1)#end Device4(config)# interface gigabitethernet 0/3 Device4(config-if-gigabitethernet0/1)#shutdown Device4(config-if-gigabitethernet0/1)# switchport mode trunk Device4(config-if-gigabitethernet0/1)# no switchport trunk allowed vlan all Device4(config-if-gigabitethernet0/1)# switchport trunk allowed vlan add 3,100-200 Device4(config-if-gigabitethernet0/1)# no storm-control unicast Device4(config-if-gigabitethernet0/1)# no storm-control broadcast Device4(config-if-gigabitethernet0/1)# no storm-control multicast Device4(config-if-gigabitethernet0/1)# no spanning-tree enable Device4(config-if-gigabitethernet0/1)#exit

#On Device5, create VLAN3 and VLAN100~VLAN200, configure the link type of ports gigabitethernet0/1 and gigabitethernet0/2 as Trunk, permitting services of VLAN3 and VLAN100~VLAN200 to pass, and disable the spanning tree and storm suppression under the port.

> Device5#configure terminal Device5(config)#vlan 3,100-200 Device5(config)# interface gigabitethernet 0/1 Device5(config-if-gigabitethernet0/1)#shutdown Device5(config-if-gigabitethernet0/1)# switchport mode trunk Device5(config-if-gigabitethernet0/1)# no switchport trunk allowed vlan all Device5(config-if-gigabitethernet0/1)# switchport trunk allowed vlan add 3,100-200 Device5(config-if-gigabitethernet0/1)# no storm-control unicast Device5(config-if-gigabitethernet0/1)# no storm-control broadcast Device5(config-if-gigabitethernet0/1)# no storm-control multicast Device5(config-if-gigabitethernet0/1)# no spanning-tree enable Device5(config-if-gigabitethernet0/1)#exit Device5(config)# interface gigabitethernet 0/2 Device5(config-if-gigabitethernet0/1)# switchport mode trunk Device5(config-if-gigabitethernet0/1)# no switchport trunk allowed vlan all Device5(config-if-gigabitethernet0/1)# switchport trunk allowed vlan add 3,100-200 Device5(config-if-gigabitethernet0/1)# no storm-control unicast Device5(config-if-gigabitethernet0/1)# no storm-control broadcast Device5(config-if-gigabitethernet0/1)# no storm-control multicast Device5(config-if-gigabitethernet0/1)# no spanning-tree enable Device5(config-if-gigabitethernet0/1)#end

#On Device6, create VLAN3 and VLAN100~VLAN200, configure the link type of ports gigabitethernet0/1 and gigabitethernet0/2 as Trunk, permitting services of VLAN3 and VLAN100~VLAN200 to pass, and disable the spanning tree and storm suppression under the port.

> Device3#configure terminal Device3(config)#vlan 3,100-200 Device3(config)# interface gigabitethernet 0/1 Device3(config-if-gigabitethernet0/1)#shutdown Device3(config-if-gigabitethernet0/1)# switchport mode trunk Device3(config-if-gigabitethernet0/1)# no switchport trunk allowed vlan all Device3(config-if-gigabitethernet0/1)# switchport trunk allowed vlan add 3,100-200 Device3(config-if-gigabitethernet0/1)# no storm-control unicast Device3(config-if-gigabitethernet0/1)# no storm-control broadcast Device3(config-if-gigabitethernet0/1)# no storm-control multicast Device3(config-if-gigabitethernet0/1)# no spanning-tree enable Device3(config-if-gigabitethernet0/1)#exit Device3(config)# interface gigabitethernet 0/2 Device3(config-if-gigabitethernet0/1)# switchport mode trunk Device3(config-if-gigabitethernet0/1)# no switchport trunk allowed vlan all Device3(config-if-gigabitethernet0/1)# switchport trunk allowed vlan add 3,100-200 Device3(config-if-gigabitethernet0/1)# no storm-control unicast Device3(config-if-gigabitethernet0/1)# no storm-control broadcast Device3(config-if-gigabitethernet0/1)# no storm-control multicast Device3(config-if-gigabitethernet0/1)# no spanning-tree enable Device3(config-if-gigabitethernet0/1)#end

#### Step 2: Configure MST instance.

#On Device1, configure MST instance 1 to map vlan100-200, and activate the instance.

Device1#configure terminal Device1(config)# spanning-tree mst configuration Device1(config-mst)# instance 1 vlan 100-200 Device1(config-mst)# active configuration pending
Device1(config-mst)#end

#### #On Device2, configure MST instance 1 to map vlan100-200, and activate the instance.

Device2#configure terminal Device2(config)# spanning-tree mst configuration Device2(config-mst)# instance 1 vlan 100-200 Device2(config-mst)# active configuration pending Device2(config-mst)#end

#### #On Device3, configure MST instance 1 to map vlan100-200, and activate the instance.

Device3#configure terminal Device3(config)# spanning-tree mst configuration Device3(config-mst)# instance 1 vlan 100-200 Device3(config-mst)# active configuration pending Device3(config-mst)#end

#### #On Device4, configure MST instance 1 to map vlan100-200, and activate the instance.

Device4#configure terminal Device4(config)# spanning-tree mst configuration Device4(config-mst)# instance 1 vlan 100-200 Device4(config-mst)# active configuration pending Device4(config-mst)#end

#### #On Device5, configure MST instance 1 to map vlan100-200, and activate the instance.

Device5#configure terminal Device5(config)# spanning-tree mst configuration Device5(config-mst)# instance 1 vlan 100-200 Device5(config-mst)# active configuration pending Device5(config-mst)#end

#On Device6, configure MST instance 1 to map vlan100-200, and activate the instance.

Device6#configure terminal Device6(config)# spanning-tree mst configuration Device6(config-mst)# instance 1 vlan 100-200 Device6(config-mst)# active configuration pending Device6(config-mst)#end

Step 3: Configure ERPS.

#On Device1, configure ERPS ring1. Configure vlan2 as the control vlan of ring1, gigabitethernet0/1 as the normal port of ring1, gigabitethernet0/2 as the owner port of ring1, and instance 1 as the data vlan of ring1; enable the ERPS function of ring1.

> Device1# configure terminal Device1(config)#erps ring 1 Device1(config-erps1)# control vlan 2 Device1(config-erps1)# port0 interface g0/1 Device1(config-erps1)# port1 interface g0/2 rpl owner Device1(config-erps1)# instance 1 Device1(config-erps1)# erps enable Device1(config-erps1)# end Device1(config)# interface gigabitethernet 0/1 Device1(config-if-gigabitethernet0/1)#no shutdown Device1(config-if-gigabitethernet0/1)# end

#On Device2, configure ERPS ring1. Configure vlan2 as the control vlan of ring1, gigabitethernet0/1 as the neighbor port of ring1, gigabitethernet0/2 as the normal port of ring1, and instance 1 as the data vlan of ring1; enable the ERPS function of ring1.

> Device2# configure terminal Device2(config)#erps ring 1 Device2(config-erps1)# control vlan 2 Device2(config-erps1)# port0 interface g0/1 rpl neighbour Device2(config-erps1)# port1 interface g0/2 Device2(config-erps1)# instance 1 Device2(config-erps1)# erps enable Device2(config-erps1)# exit Device2(config)# interface gigabitethernet 0/1 Device2(config-if-gigabitethernet0/1)#no shutdown Device2(config-if-gigabitethernet0/1)# end

#On Device3, configure ERPS ring1. Configure vlan2 as the control vlan of ring1, gigabitethernet0/1 as the normal port of ring1, gigabitethernet0/2 as the normal port of ring1, and instance 1 as the data vlan of ring1; enable the ERPS function of ring1.

> Device3# configure terminal Device3(config)#erps ring 1 Device3(config-erps1)# control vlan 2 Device3(config-erps1)# port0 interface g0/1 Device3(config-erps1)# port1 interface g0/2 Device3(config-erps1)# instance 1 Device3(config-erps1)# erps enable Device3(config-erps1)# exit Device2(config)# interface gigabitethernet 0/1 Device2(config-if-gigabitethernet0/1)#no shutdown Device2(config-if-gigabitethernet0/1)# end

#On Device3, configure ERPS ring2. Configure vlan3 as the control vlan of ring2, gigabitethernet0/3 as the normal port of ring2, instance 1 as the data vlan of ring2, and ring2 as a subring; enable the ERPS function of ring2.

> Device3# configure terminal Device3(config)#erps ring 2 Device3(config-erps1)# control vlan 3 Device3(config-erps1)# port0 interface g0/3 Device3(config-erps1)# instance 1 Device3(config-erps1)# sub-ring Device3(config-erps1)# erps enable Device3(config-erps1)# exit Device3(config)# interface gigabitethernet 0/3 Device3(config-if-gigabitethernet0/1)#no shutdown Device3(config-if-gigabitethernet0/1)# end

#On Device4, configure ERPS ring1. Configure vlan2 as the control vlan of ring1, gigabitethernet0/1 as the normal port of ring1, gigabitethernet0/2 as the normal port of ring1, and instance 1 as the data vlan of ring1; enable the ERPS function of ring1.

> Device4# configure terminal Device4(config)#erps ring 1 Device4(config-erps1)# control vlan 2 Device4(config-erps1)# port0 interface g0/1 Device4(config-erps1)# port1 interface g0/2 Device4(config-erps1)# instance 1 Device4(config-erps1)# erps enable Device4(config-erps1)# exit

Device4(config)# interface gigabitethernet 0/1 Device4(config-if-gigabitethernet0/1)#no shutdown Device4(config-if-gigabitethernet0/1)# end

#On Device4, configure ERPS ring2. Configure vlan3 as the control vlan of ring2, gigabitethernet0/3 as the normal port of ring2, instance 1 as the data vlan of ring2, and ring2 as a subring; enable the ERPS function of ring2.

> Device4# configure terminal Device4(config)#erps ring 2 Device4(config-erps1)# control vlan 3 Device4(config-erps1)# port0 interface g0/3 Device4(config-erps1)# instance 1 Device4(config-erps1)# sub-ring Device4(config-erps1)# erps enable Device4(config-erps1)# exit Device4(config)# interface gigabitethernet 0/3 Device4(config-if-gigabitethernet0/1)#no shutdown Device4(config-if-gigabitethernet0/1)# end

#On Device5, configure ERPS ring2. Configure vlan3 as the control vlan of ring2, gigabitethernet0/2 as the normal port of ring2, gigabitethernet0/1 as the owner port of ring2, instance 1 as the data vlan of ring2, and ring2 as a subring; enable the ERPS function of ring2.

> Device4# configure terminal Device4(config)#erps ring 2 Device4(config-erps1)# control vlan 3 Device4(config-erps1)# port0 interface g0/1 rpl owner Device4(config-erps1)# port0 interface g0/2 Device4(config-erps1)# instance 1 Device4(config-erps1)# sub-ring Device4(config-erps1)# erps enable Device4(config-erps1)# exit Device4(config)# interface gigabitethernet 0/1 Device4(config-if-gigabitethernet0/1)#no shutdown Device4(config-if-gigabitethernet0/1)# end

#On Device6, configure ERPS ring2. Configure vlan3 as the control vlan of ring2, gigabitethernet0/2 as the neighbor port of ring2, gigabitethernet0/1 as the normal port of ring2, instance 1 as the data vlan of ring2, and ring2 as a subring; enable the ERPS function of ring2.

> Device4# configure terminal Device4(config)#erps ring 2 Device4(config-erps1)# control vlan 3 Device4(config-erps1)# port0 interface g0/1 Device4(config-erps1)# port0 interface g0/2 rpl neighbour Device4(config-erps1)# instance 1 Device4(config-erps1)# sub-ring Device4(config-erps1)# erps enable Device4(config-erps1)# exit Device4(config)# interface gigabitethernet 0/1 Device4(config-if-gigabitethernet0/1)#no shutdown Device4(config-if-gigabitethernet0/1)# end

Step 4: Check the result.

#After the network topology is stable, check the ERPS information of the Device. Take Device3 as an example.

#### #View the ERPS information of Device3.

Device3# show erps ring 1 detail Ring ID  $: 1$ Version : v2 R-APS mel : 7 Instance : 1 vlans mapped : 100-200 Control VLAN : 2 Node role : Normal Node state : idle Guard timer : 500 ms Running : 0 ms Holdoff timer : 0 ms Running : 0 ms WTR timer : 5 min Running : 0 s WTB timer :  $7 s$  Running :  $0 s$ Subring : No Tc-limit enable : No Tc-limit Interval : 2 Tc-limit Threshold : 3 Revertive operation : Revertive R-APS channel : Non-Virtual channel Enable status : Enable Gigabitethernet0/1 Flush Logic Remote Node ID : 0000-0000-0000 Remote BPR : 0 Gigabitethernet0/1 track CFM MD Name : MA Name :  $MEP$  ID : 0 RMEP ID : 0 CFM State : 0 Gigabitethernet0/2 Flush Logic Remote Node ID : 0000-0000-0000 Remote BPR : 0 Gigabitethernet0/2 track CFM MD Name : MA Name :  $\text{MEP ID} \quad : 0$  RMEP ID : 0 CFM State : 0 Port Name PortRole SwitchType PortStatus SignalStatus ---------------------------------------------------------------------------------------------- Port0 gigabitethernet0/1 Normal -- Forwarding Non-failed Port1 gigabitethernet0/2 Normal -- Forwarding Non-failed Device3# show erps ring 2 detail Ring ID  $: 2$ Version : v2 R-APS mel : 7 Instance : 1 vlans mapped : 100-200 Control VLAN : 3 Node role : Normal Node state : idle Guard timer : 500 ms Running : 0 ms Holdoff timer : 0 ms Running : 0 ms WTR timer : 5 min Running : 0 s WTB timer :  $7 s$  Running :  $0 s$ Subring : No Tc-limit enable : No Tc-limit Interval : 2 Tc-limit Threshold : 3 Revertive operation : Revertive R-APS channel : Non-Virtual channel Enable status : Enable

Gigabitethernet0/3 Flush Logic Remote Node ID : 0000-0000-0000 Remote BPR : 0 Gigabitethernet0/1 track CFM MD Name : MA Name :  $MEP$  ID : 0 RMEP ID : 0 CFM State : 0 Port Name PortRole SwitchType PortStatus SignalStatus ----------------------------------------------------------------------------------------------

Port0 gigabitethernet0/3 Normal -- Forwarding Non-failed

# 111 Network Test and Fault Diagnosis

# 111.1Overview

With the network test and fault diagnosis tool, we can check the network connection status and diagnose the system fault. In daily maintenance, when it is necessary to check the network connection, we can use the ping function and traceroute function. When it is necessary to diagnose the system fault, we can open the system debugging information to diagnose the system fault.

# 111.2 Network Test and Fault Diagnosis Application

Table 111-1 Application List of Network Test and Fault Diagnosis

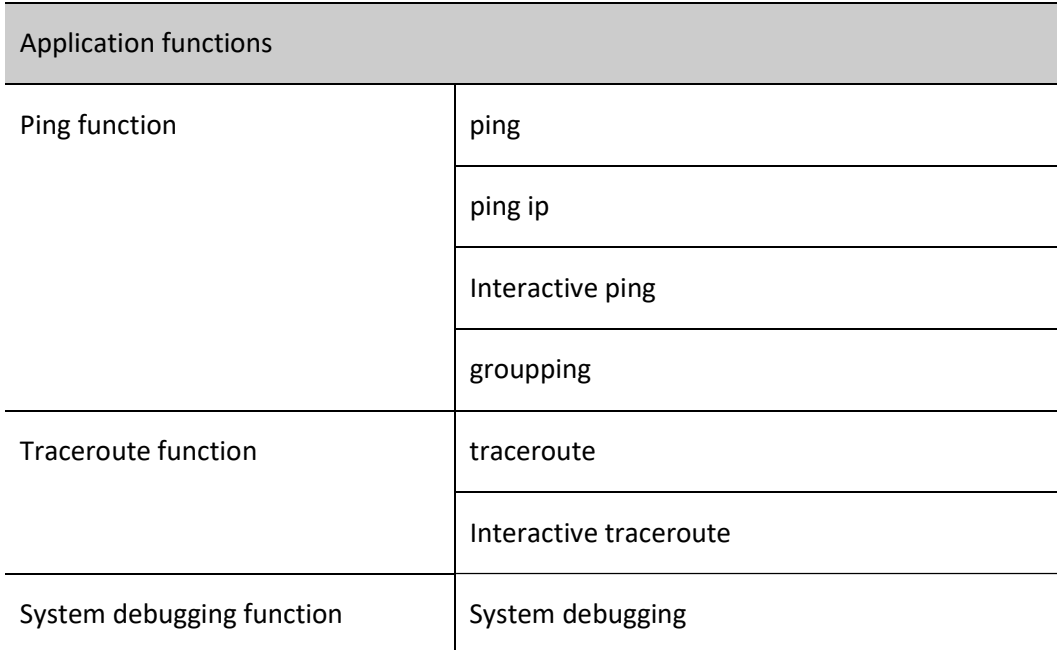

## 111.2.1Ping Function

The ping function is used to check the network connection status and the availability of hosts. The ping function sends the ICMP echo request packet to the host and waits for the ICMP echo response, used to judge whether the destination is reachable. ping can also measure the round trip time from the source to the destination.

#### Configuration Condition

None

ping

Table 111-2 Ping

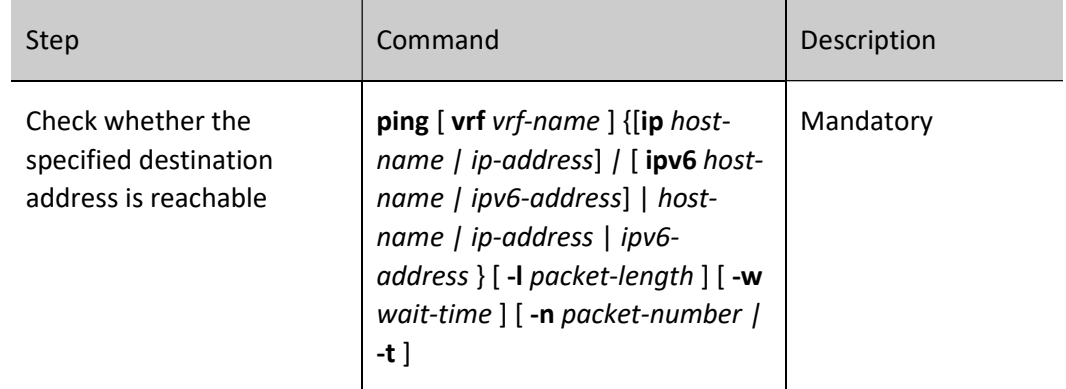

#### Interactive Ping

If you need to use options such as loose source routing options, strict source routing options, logging routes, logging timestamps, or need to know the maximum ICMP packet size supported by the peer device, you can use interactive ping to achieve this.

Table 3-111 Interactive Ping

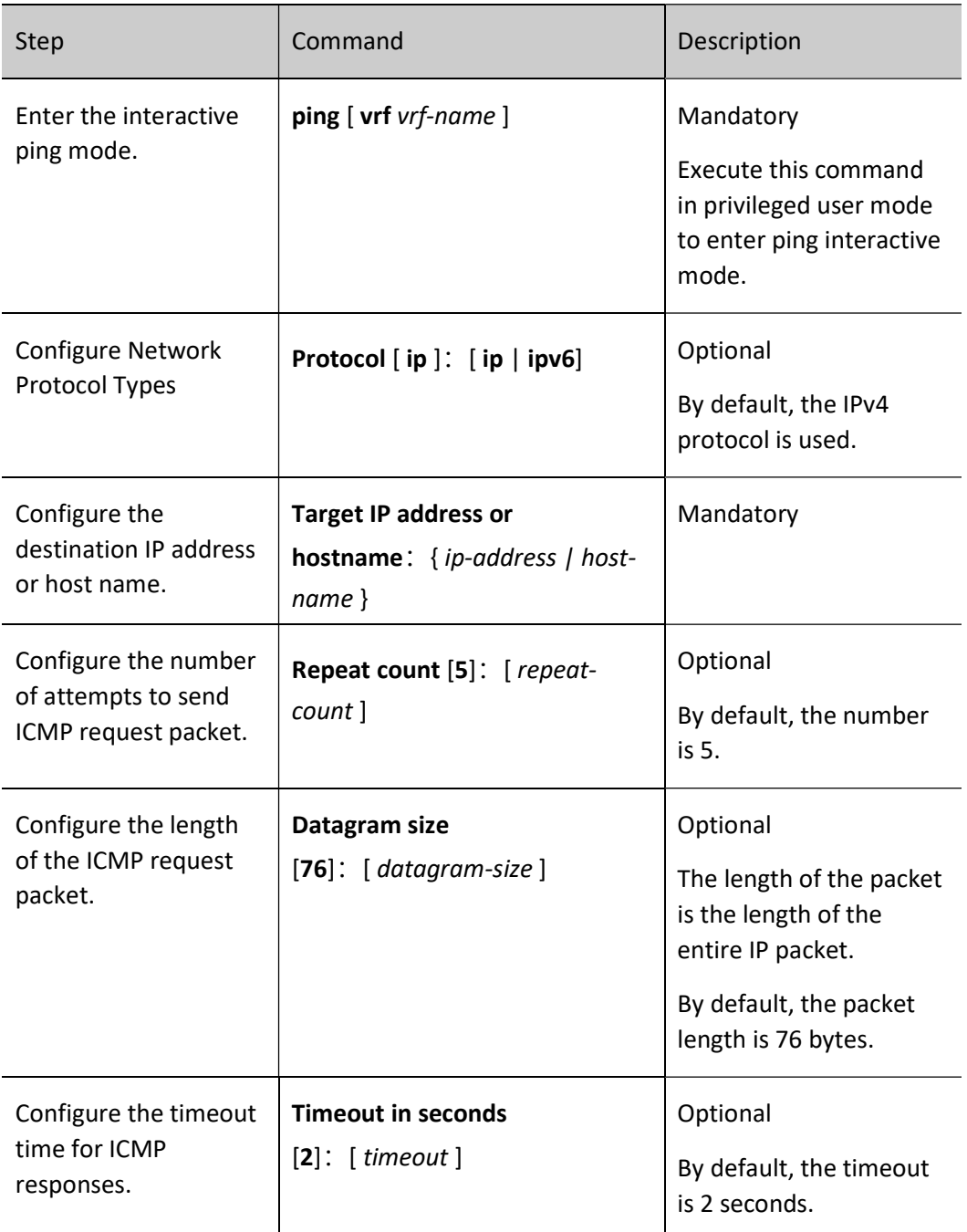

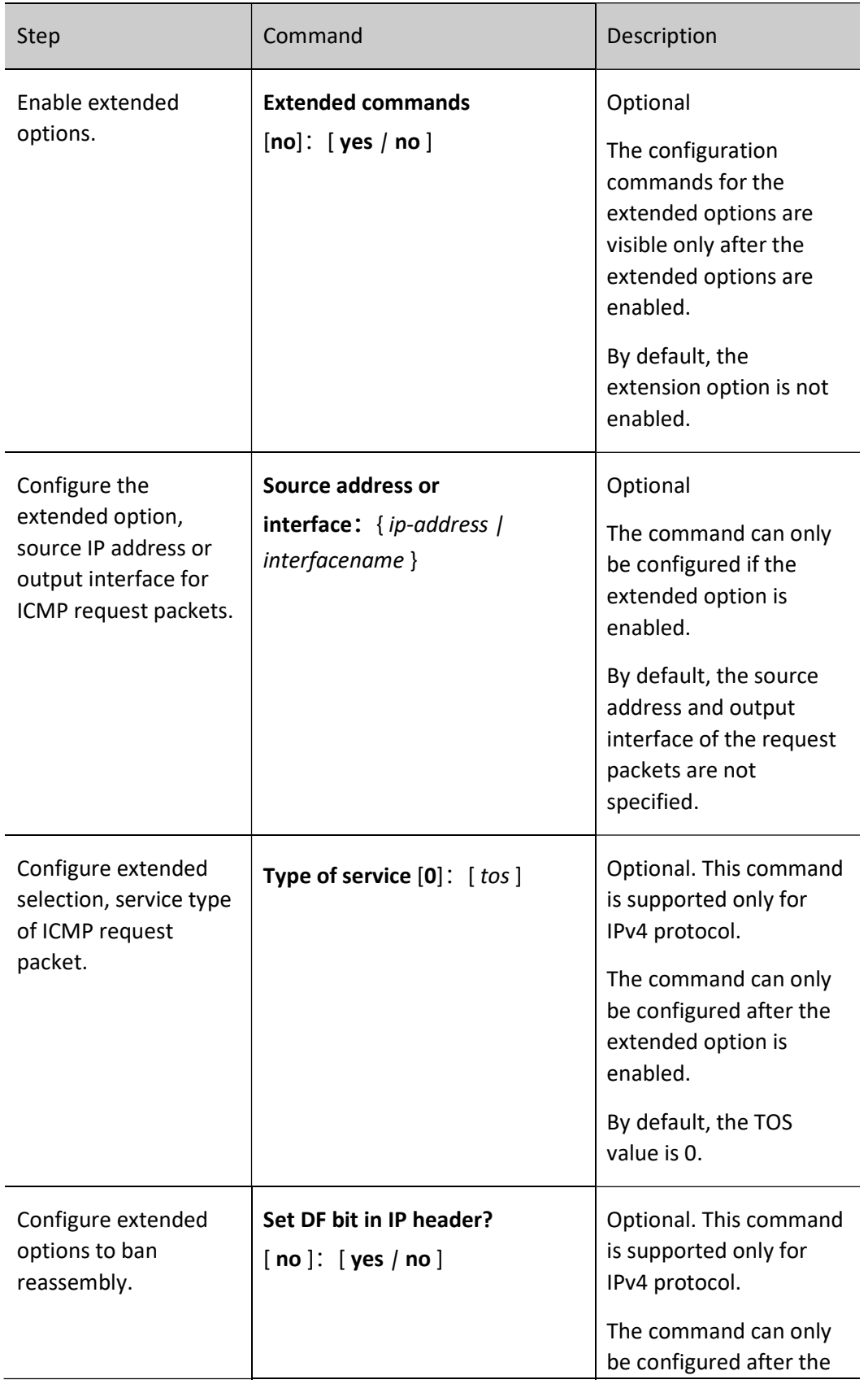

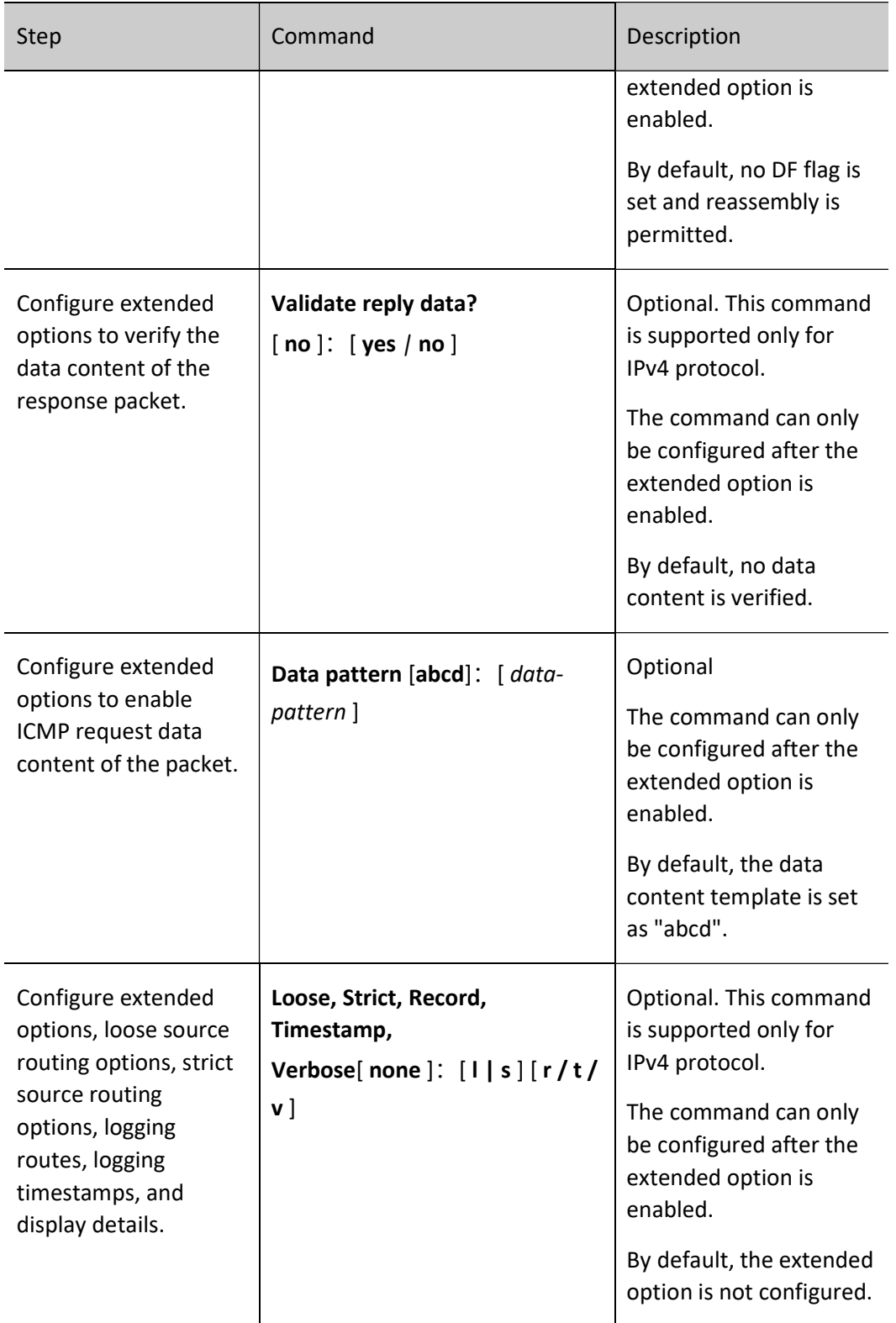

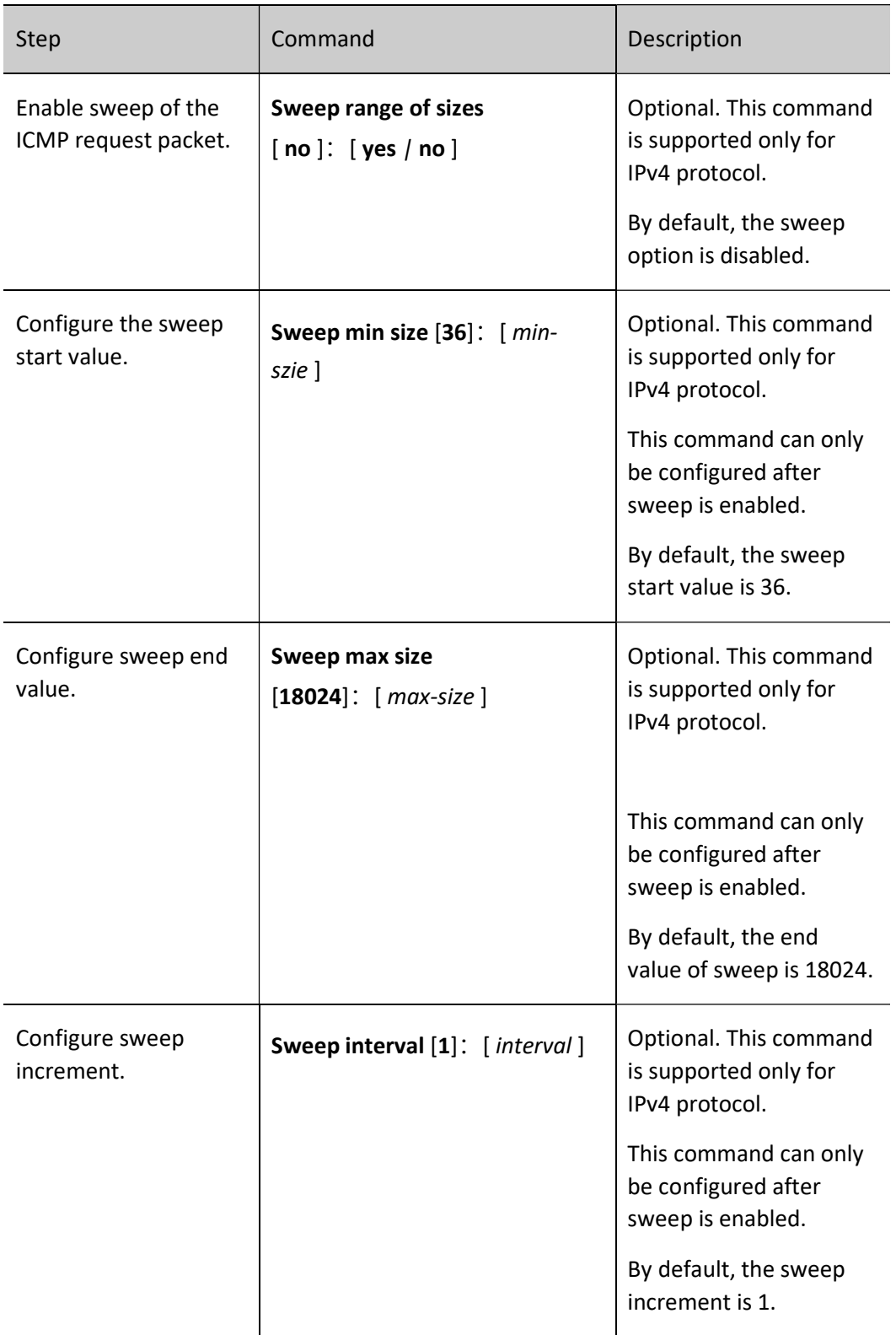

The device supports sending multiple ICMP echo requests at once to get a more accurate network connection status based on the number of ICMP reply packets returned by the destination host.

Table 4-5 Groupping

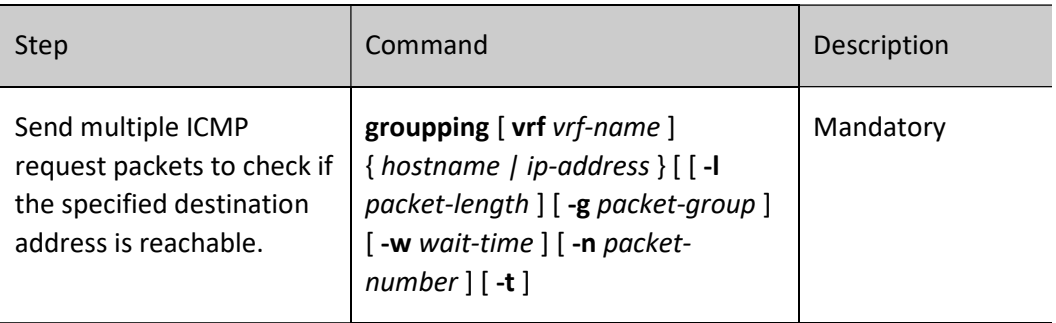

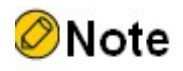

 When pinging the destination host name, first configure the DNS function. Otherwise, ping fails. For DNS configuration, refer to "DNS Configuration" in "IP Network Protocol Configuration".

### 111.2.2Traceroute Function

The traceroute function is used to view the gateway through which a packet passes from the source to the destination. It is mainly used to detect whether the destination is reachable and to analyze the faulty network nodes. The executing process of traceroute is: First send one IP packet with TTL 1 to the destination host; the first-hop gateway drops the packet and returns one ICMP timeout error packet. In this way, traceroute gets the first gateway address in the path. And then traceroute sends one packet with TTL 2. In this way, get the address of the second-hop gateway. Continue the process until reaching the destination host. The UDP port number of the traceroute packet is the port number of the destination that cannot be used by any application program. After the destination receives the packet, return one error packet of the port unreachable. In this way, get all gateway addresses on the path.

#### Configuration Condition

None

#### **Traceroute**

Table 6‑7 Traceroute

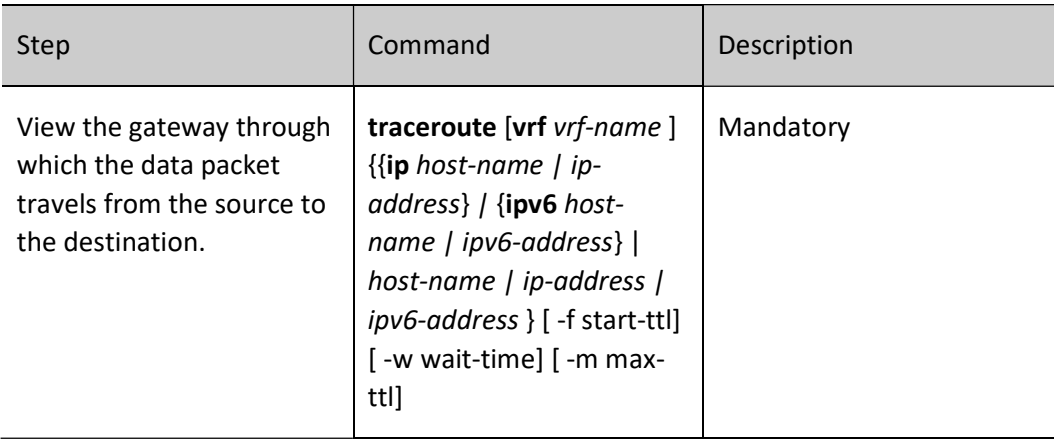

#### Interactive Traceroute

Table 8-9 Interactive Traceroute

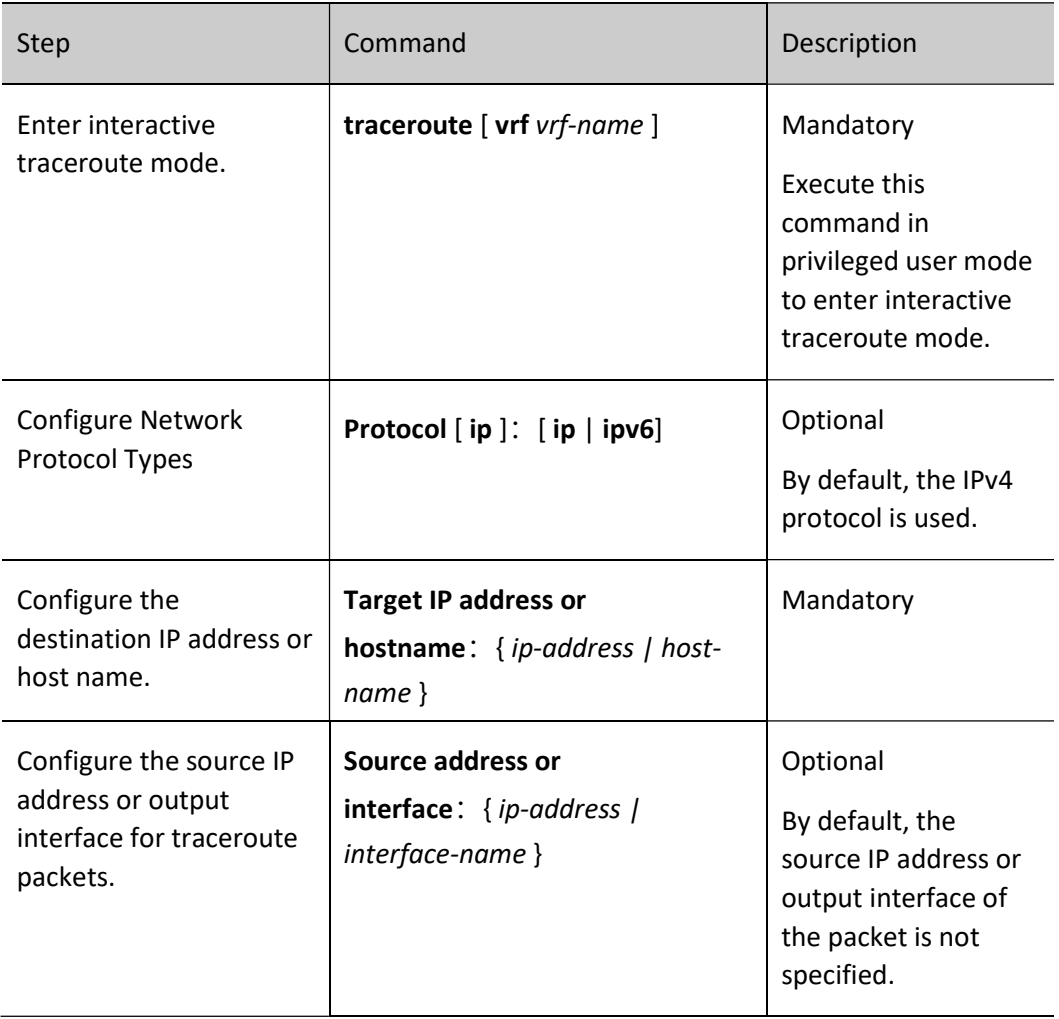

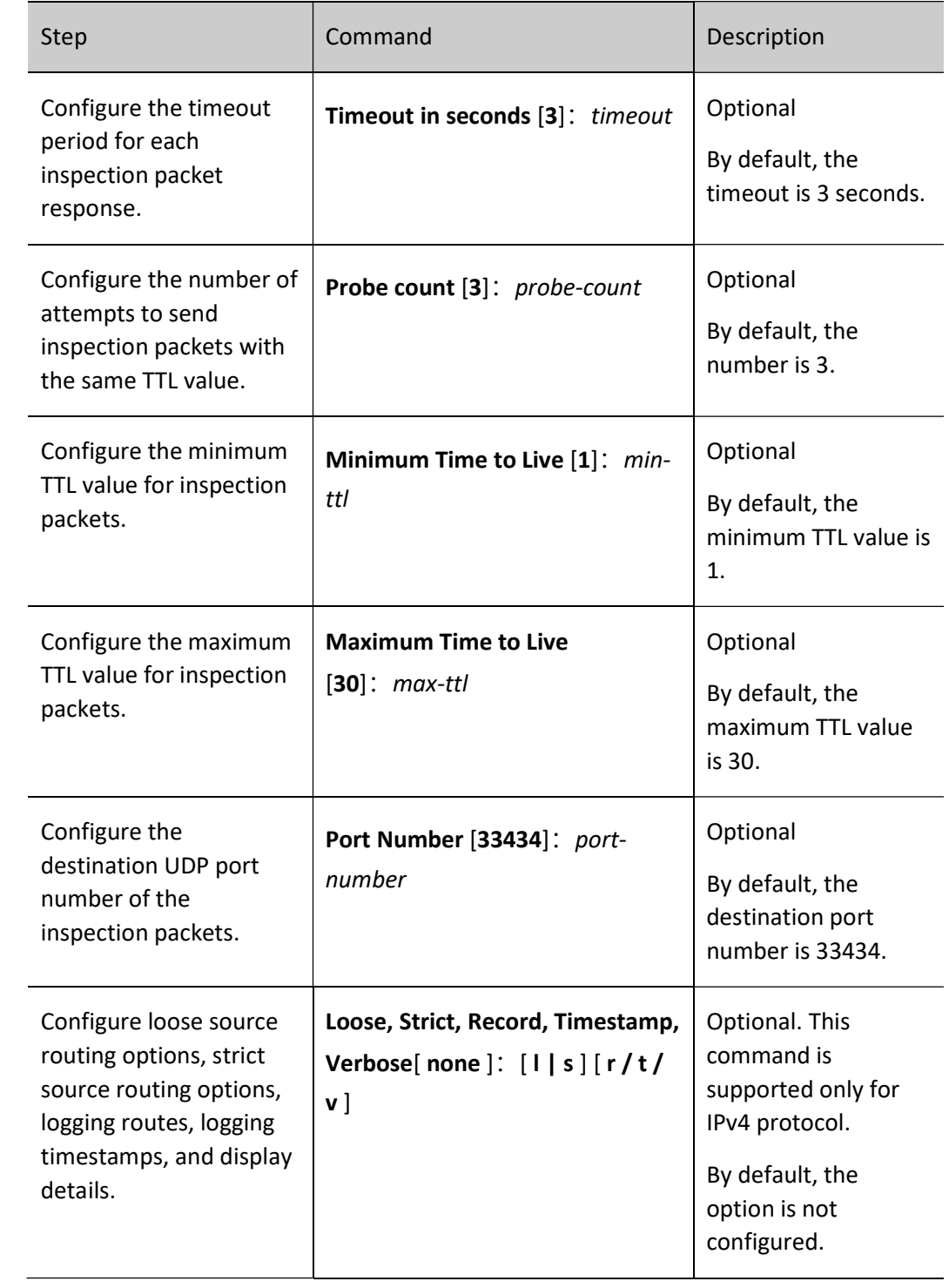

## 111.2.3System Debugging Function

To help the user diagnose the problem, the most function modules of the device provide the debugging function.

The debugging function has two switch controls:

- The debugging switch of the module, controlling whether to generate the debugging information of the module
- The output switch of the screen, controlling whether to output the debugging information to the terminal

#### Configuration Condition

None

#### System Debugging

#### Table 111-10 System Debugging

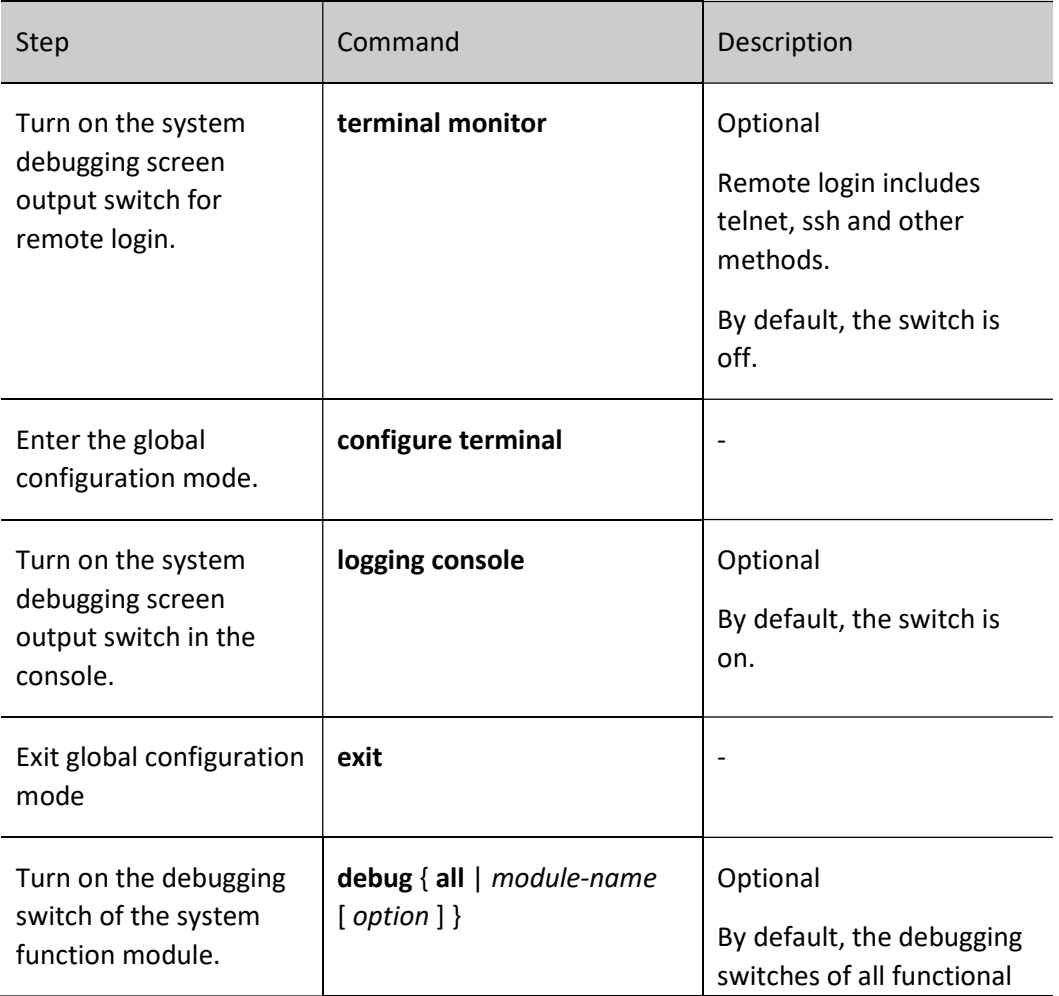

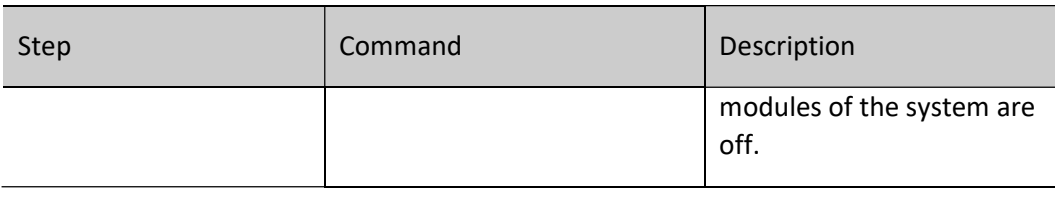

# Note

- The debugging information can be displayed on the terminal only after configuring debug module-name option, terminal monitor or logging console at the same time.
- The generating and output of the debugging information affect the system performance, so when it is necessary, had better use the debug module-name option command to open the specified debugging switch. The debug all command opens all debugging switches, so we had better not use. After debugging ends, close the corresponding debugging switch in time or use the no debug all command to close all debugging switches.

show debugging and all Display information about the function

modules in the system for which the debugging switch is turned on.

## 111.2.4Network Test and Fault Diagnosis Monitoring and Maintaining

Table 11-12 System Test and Fault Diagnosis Monitoring and Maintaining

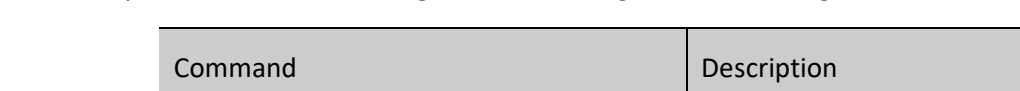

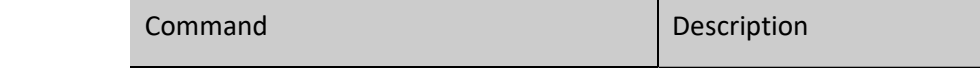

111.3Typical Configuration Example of Network Test and Fault

# **Diagnosis**

## 111.3.1Application of Ping

#### Network Requirements

 Device1 failed to log into Device3 using telnet IP address, now you need to confirm whether IP route is reachable between Device1 and Device3.

● Device1 failed to log into Device3 using telnet IPv6 address, now you need to confirm whether IPv6 route is reachable between Device1 and Device3.

#### Network Topology

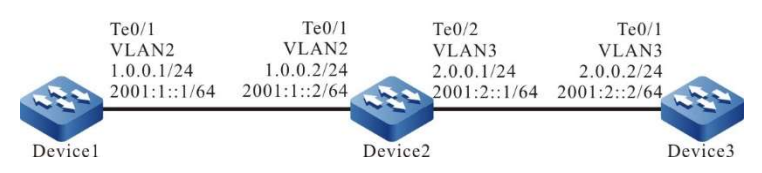

Figure 111-1 Network Topology for the Application of Ping

#### Configuration Steps

Step 1: Configure the IP address and IPv6 global unicast address of each interface. (Omitted)

Step 2: Use the ping command to see if Device1 and Device3 are reachable to each other.

#Check whether Device1 ping Device3's IP address 2.0.0.2 can be pinged through.

Device1#ping 2.0.0.2

Press key (ctrl + shift + 6) interrupt it. Sending 5, 76-byte ICMP Echos to 2.0.0.2 , timeout is 2 seconds:

Success rate is  $0\%$  (0/5).

.....

#Check whether Device1 ping Device3's IPv6 address 2001:2::2 can be pinged through.

Device1#ping 2001:2::2

Press key (ctrl + shift + 6) interrupt it. Sending 5, 76-byte ICMP Echos to 2001:2::2 , timeout is 2 seconds:

..... Success rate is  $0\%$  (0/5).

Step 3: Use the ping command to see if Device1 and Device2 are reachable to each other.

#Check whether Device1 ping Device2's IP address 1.0.0.2 can be pinged through.

Device1#ping 1.0.0.2

Press key (ctrl + shift + 6) interrupt it. Sending 5, 76-byte ICMP Echos to 1.0.0.2 , timeout is 2 seconds: !!!!! Success rate is 100% (5/5). Round-trip min/avg/max =  $0/0/0$  ms.

#Check whether Device1 ping Device2's IPv6 address 2001:1::2 can be pinged through.

Device1#ping 2001:1::2

Press key (ctrl + shift +  $6$ ) interrupt it. Sending 5, 76-byte ICMP Echos to 2001:1::2 , timeout is 2 seconds: !!!!! Success rate is 100% (5/5). Round-trip min/avg/max =  $0/0/0$  ms.

Step 4: Use the ping command to see if Device2 and Device3 are reachable to each other.

#Check whether Device2 ping Device3's IP address 2.0.0.2 can be pinged through.

Device2#ping 2.0.0.2

Press key (ctrl + shift +  $6$ ) interrupt it. Sending 5, 76-byte ICMP Echos to 2.0.0.2 , timeout is 2 seconds: !!!!! Success rate is 100% (5/5). Round-trip min/avg/max =  $0/0/0$  ms.

#Check whether Device2 ping Device3's IPv6 address 2001:2::2 can be pinged through.

Device2#ping 2001:2::2 Press key (ctrl + shift + 6) interrupt it. Sending 5, 76-byte ICMP Echos to 2001:2::2 , timeout is 2 seconds: !!!!! Success rate is 100% (5/5). Round-trip min/avg/max =  $0/176/883$  ms.

From the above troubleshooting results, we can see that Device1 can communicate with Device2, and Device2 can communicate with Device3. The problem appears between Device1 and Device3. You can view the routing and other configurations subsequently, or use the debug ip icmp command and debug ipv6 icmp command to check whether the contents of ICMP packets and ICMPv6 packets are correct respectively, or you can use the traceroute command introduced in the following section to confirm the faulty network node.

#### 111.3.2Application of Traceroute

#### Network Requirements

- Device1 failed to log in to Device3 using telnet IP address, now you need to confirm whether the IP route between Device1 and Device3 is reachable, if the route is not reachable, then you need to identify the faulty network node.
- Device1 failed to log in to Device3 using telnet IPv6 address, now you need to confirm whether the IPv6 route between Device1 and Device3 is reachable, if the route is not reachable, then you need to identify the faulty network node.

#### Network Topology

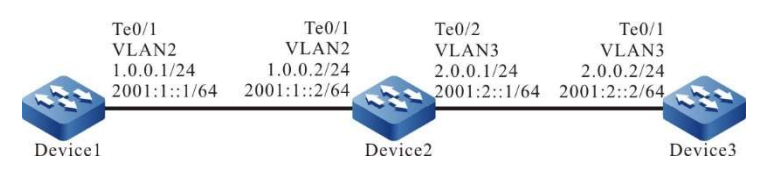

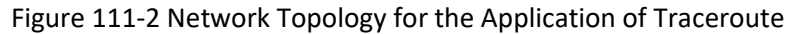

#### Configuration Steps

Step 1: Configure the IP address and IPv6 global unicast address of each interface. (Omitted)

Step 2: Use the traceroute command to identify the faulty node between Device1 and Device3.

#Use the traceroute command to identify the IPv4 faulty node between Device1 and Device3.

Device1#traceroute 2.0.0.2 Type escape sequence to abort. Tracing the route to 2.0.0.2, min ttl = 1, max ttl =  $30$ .  $\frac{1}{2}$   $\frac{1.0.0.2}{*}$   $\frac{0}{*}$  ms  $\frac{0}{*}$  ms  $\frac{0}{*}$  ms 2 \* \* \* 3 \* \* \* 4 \* \* \* 5 \* \* \* 6

Use the traceroute command to identify the IPv6 faulty node between Device1 and Device3.

```
Device1#traceroute 2001:2::2
Type escape sequence to abort.
Tracing the route to 2001:2::2, min ttl = 1, max ttl = 30.
 1 2001:1::2 0 ms 0 ms 0 ms
  2 * * * 
  3 * * * 
  4 * * * 
  5 * * * 
  6
```
From the above troubleshooting results, the traceroute packet from Device1 can reach Device2, and the traceroute packet from Device2 cannot reach Device3. Subsequently, you need to check the route configuration and lines of Device2 and Device3, or use the debug ip icmp command and debug ipv6 icmp command to check whether the content of ICMP packet and ICMPvv6 packet is correct, and you can use the ping command in the previous section to check the connectivity between Device2 and Device3.

# 112 Keepalive Gateway

# 112.1Overview

Keepalive gateway sets the Ethernet interface to send the keepalive packet to the specified gateway address, used to monitor the reachability of the destination gateway. When the gateway is unreachable, close the interface IP protocol layer.

After configuring the keepalive gateway on one interface, the interface regularly sends the ARP request packet to the configured gateway address. When the interface does not receive the ARP response packet for successive N times (N is the retry times configured for the user), close the interface IP protocol layer. Until receiving the ARP response packet again, enable the interface IP protocol layer.

# 112.2Keepalive Gateway Function Configuration

Table 112-1 Keepalive Gateway Function Configuration List

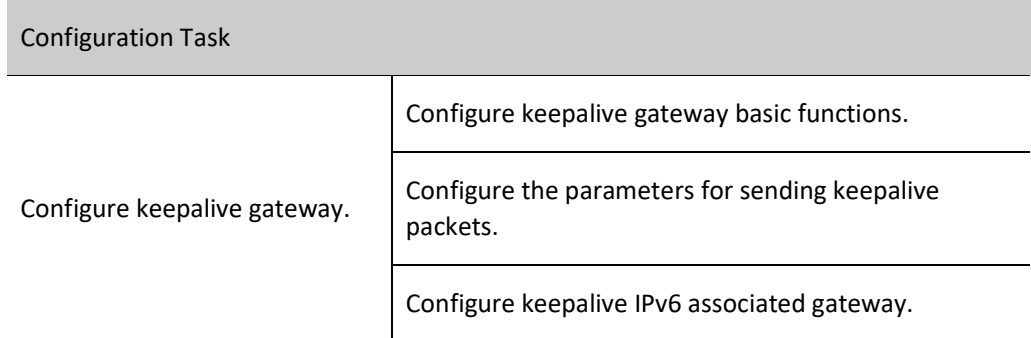

#### 112.2.1Configure Keepalive Gateway.

#### Configuration Condition

Before configuring the keepalive gateway function, do the following:

Configure interface IP address.

#### Configure Keepalive Gateway Basic Functions.

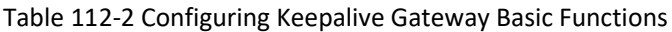

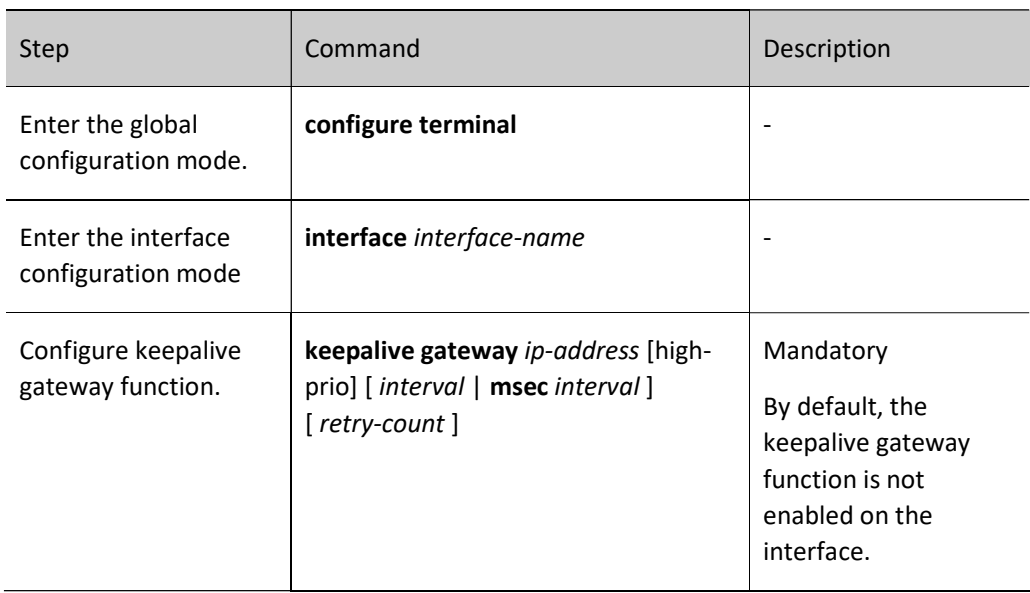

#### Configure the Parameters for Sending Keepalive Packets.

Configure the parameters for sending keepalive packets to control the sending rate of the keepalive gateway packets. When the sending rate of keepalive packets reaches the configured value, you can continue to send keepalive packets after the configured time is paused.

Table 112-3 Configuring Parameters for Sending Keepalive Packet

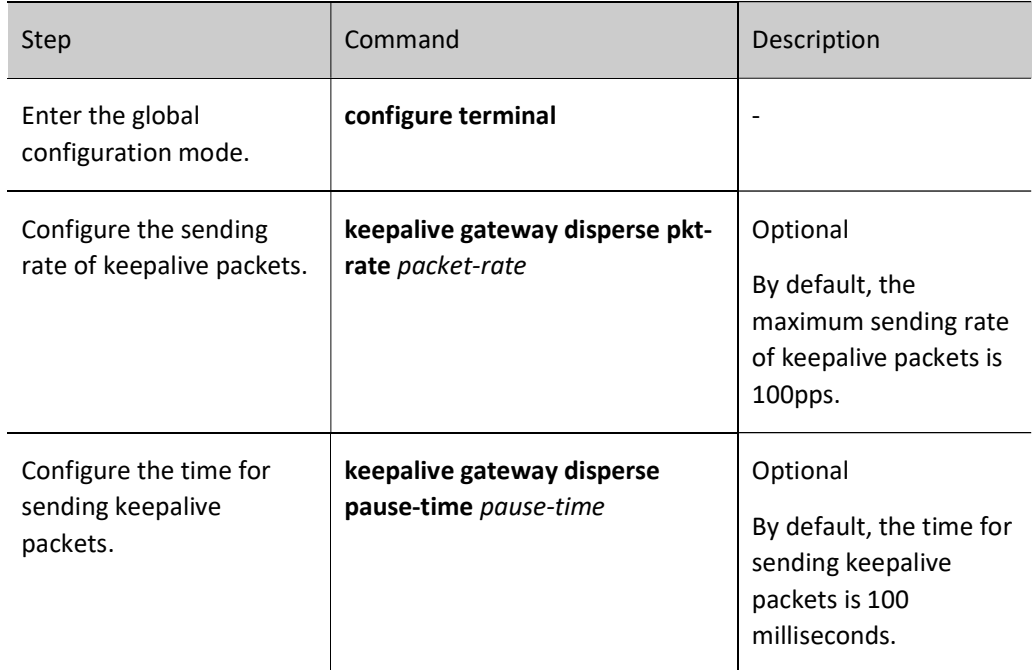

#### Configure Keepalive IPv6 Associated Gateway.

When keepalive IPv6 associated gateway is configured, the IPv6 protocol layer of the interface will be turned off at the same time when the gateway is unreachable.

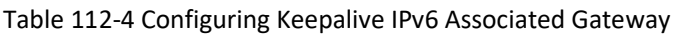

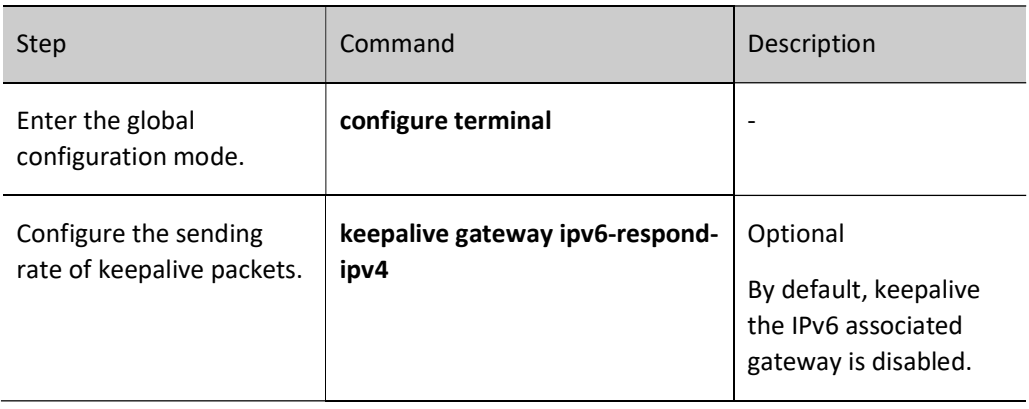

#### 112.2.2Keepalive Gateway Monitoring and Maintaining

Table 112-5 Keepalive Gateway Monitoring and Maintaining

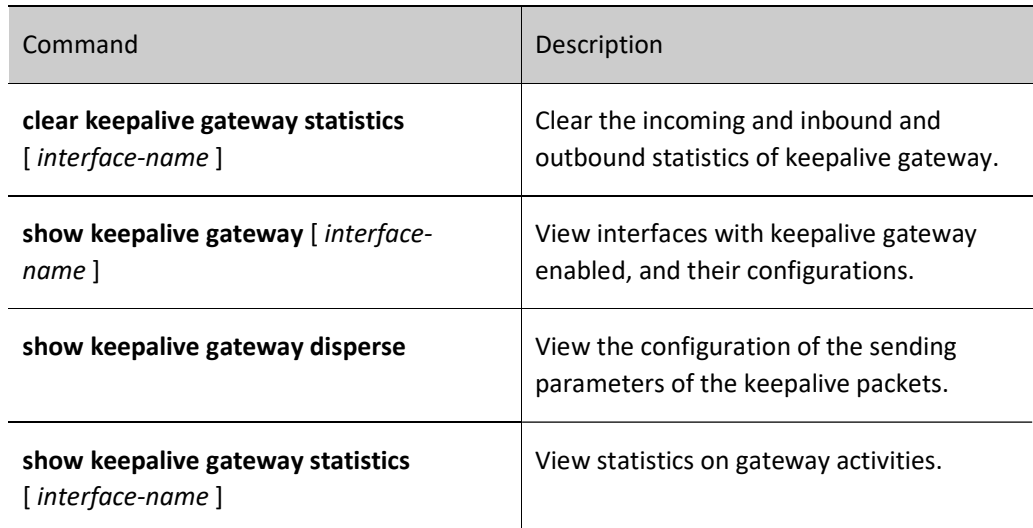

# 112.3Typical Configuration Example of Keepalive Gateway

### 112.3.1Configure Keepalive Gateway Function.

#### Network Requirements

- As a connecting device, Device 4 transmits the data in a transparent way.
- Device1, Device2, and Device3 are running the OSPF protocol for routing interactions.
- Device3 is preferred for the data flow from Device1 to the 201.0.0.0/24 network segment.
- The line between Device1 and Device3 has the enabled keepalive gateway. When the line between Device1 and Device3 fails, the keepalive gateway function will quickly detect the failure and modify the state of the relevant interface to down, and OSPF will switch the route to Device2 for communication after it senses the state change of the interface.

#### Network Topology

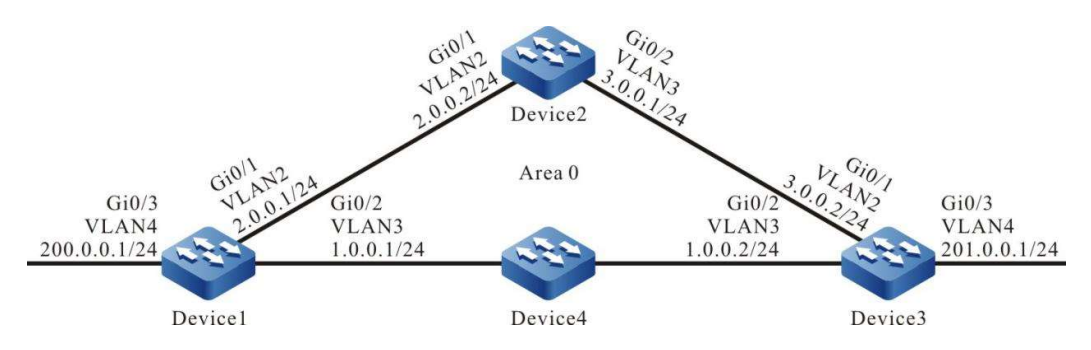

Figure 112-1 Network Topology for Configuring Keepalive Gateway

#### Configuration Steps

- Step 1: Configure VLANs, and add ports to the required VLANs. (Omitted)
- Step 2: Configures IP addresses for the ports. (Omitted)
- Step 3: Configure OSPF process.

#Configure Device1.

Device1#configure terminal Device1(config)#router ospf 100 Device1(config-ospf)#network 1.0.0.0 0.0.0.255 area 0 Device1(config-ospf)#network 2.0.0.0 0.0.0.255 area 0 Device1(config-ospf)#network 200.0.0.0 0.0.0.255 area 0 Device1(config-ospf)#exit

#### #Configure Device2.

Device2#configure terminal Device2(config)#router ospf 100 Device2(config-ospf)#network 2.0.0.0 0.0.0.255 area 0 Device2(config-ospf)#network 3.0.0.0 0.0.0.255 area 0 Device2(config-ospf)#exit

#Configure Device3.

Device3#configure terminal Device3(config)#router ospf 100

Device3(config-ospf)#network 1.0.0.0 0.0.0.255 area 0 Device3(config-ospf)#network 3.0.0.0 0.0.0.255 area 0 Device3(config-ospf)#network 201.0.0.0 0.0.0.255 area 0 Device3(config-ospf)#exit

#### #View the routing table of Device1.

```
Device1#show ip route
Codes: C - connected, S - static, R - RIP, O - OSPF, OE-OSPF External, M - Management
     D - Redirect, E - IRMP, Ex - IRMP external, o - SNSP, B - BGP, i-ISIS 
Gateway of last resort is not set
C 1.0.0.0/24 is directly connected, 00:20:17, vlan3
C 2.0.0.0/24 is directly connected, 13:01:32, vlan2
O 3.0.0.0/24 [110/2] via 2.0.0.2, 01:11:40, vlan2
          [110/2] via 1.0.0.2, 00:02:00, vlan3
C 200.0.0.0/24 is directly connected, 01:31:58, vlan4
```
O 201.0.0.0/24 [110/2] via 1.0.0.2, 00:02:00, vlan3

#Device3 is preferred for the data flow from Device1 to the 201.0.0.0/24 network segment.

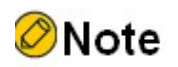

 Device2 and Device3 are viewed in the same way as Device1, and the viewing process is omitted.

#### Step 4: Configure keepalive gateway.

#### #Configure Device1.

Device1(config)#interface vlan 3 Device1(config-if-vlan3)#keepalive gateway 1.0.0.2 Device1(config-if-vlan3)#exit

#Configure Device3.

Device3(config)#interface vlan 3 Device3(config-if-vlan3)#keepalive gateway 1.0.0.1 Device3(config-if-vlan3)#exit

#### #View the keepalive gateway information of Device1.

Device1#show keepalive gateway interface vlan3 gateway 1.0.0.2 time 10s retry 3 remain 3 now UP

#### #View the keepalive gateway information of Device3.

Device3#show keepalive gateway interface vlan3 gateway 1.0.0.1 time 10s retry 3 remain 3 now UP

Step 5: Check the result.

#When the line between Device1 and Device3 fails, the keepalive gateway function will quickly detect the failure and change the state of interface VLAN3 to down.

User manual  $Release 1.0 01/2022$  2363 Device1#show keepalive gateway interface vlan3 gateway 1.0.0.2 time 10s retry 3 remain 0 now DOWN

#OSPF senses the state change of interface VLAN3 and switches the route to Device2 for communication.

Device1# show ip ospf interface vlan3 VLAN3 is down, line protocol is down OSPF is enabled, but not running on this interface

Device1#show ip route

Codes: C - connected, S - static, R - RIP, O - OSPF, OE-OSPF External, M - Management D - Redirect, E - IRMP, Ex - IRMP external, o - SNSP, B - BGP, i-ISIS

Gateway of last resort is not set

- C 2.0.0.0/24 is directly connected, 13:16:40, vlan2
- O 3.0.0.0/24 [110/2] via 2.0.0.2, 00:01:25, vlan2
- C 200.0.0.0/24 is directly connected, 00:10:53, vlan4
- O 201.0.0.0/24 [110/3] via 2.0.0.2, 00:00:18, vlan2

# It is indicated that Device2 is preferred for the data flow from Device1 to the 201.0.0.1/24 network segment.

# 113 SLA

# 113.1Overview

SLA (Service Level Agreements) calculates the related parameters according to the packet transmission and outputs the report at last. SLA, also called RTR (Response Time Reporter), is one network detection and monitoring tool. SLA regularly sends the packets of the specified protocol to detect and monitor the network communication. SLA can diagnose different network applications and output the test result by configuring different types of RTR entities and adjusting.

SLA basic concepts:

- RTR Entity: RTR Entity is one universal concept and not related with the specific type of RTR entity. The current RTR entity types of the system include: the ICMP-echo entity, ICMP-path-echo entity, ICMP-path-jitter entity, and UDP-echo entity used to detect the network communication; the VoIP-jitter entity used to detect the network transmitting the VoIP packets; the FLOW-statistics entity used to detect the interface traffic; the MAC-ping entity used to detect the Ethernet link communication service quality.
- RTR Group: One RTR entity group is the set of one or multiple entities;
- RTR responder: The RTR responder is configured at the destination, mainly used to set up the connection with the source and respond the detection packet sent by the source. Most entities do not need to configure the responder, but when using the UDP-echo entity and VoIP-jitter entity, we should configure the responder.
- RTR Schedule: If only configuring the RTR entity or RTR entity group, we cannot detect, but should initiate the scheduling so that the detection can be completed.

# 113.2 SLA Function Configuration

Table 113-1 SLA Function Configuration List

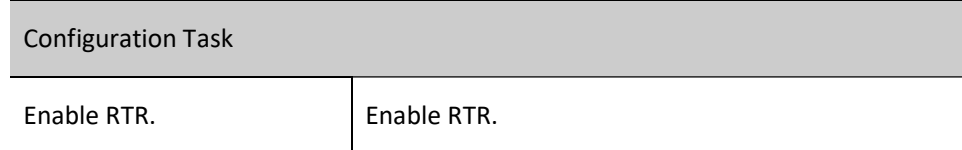

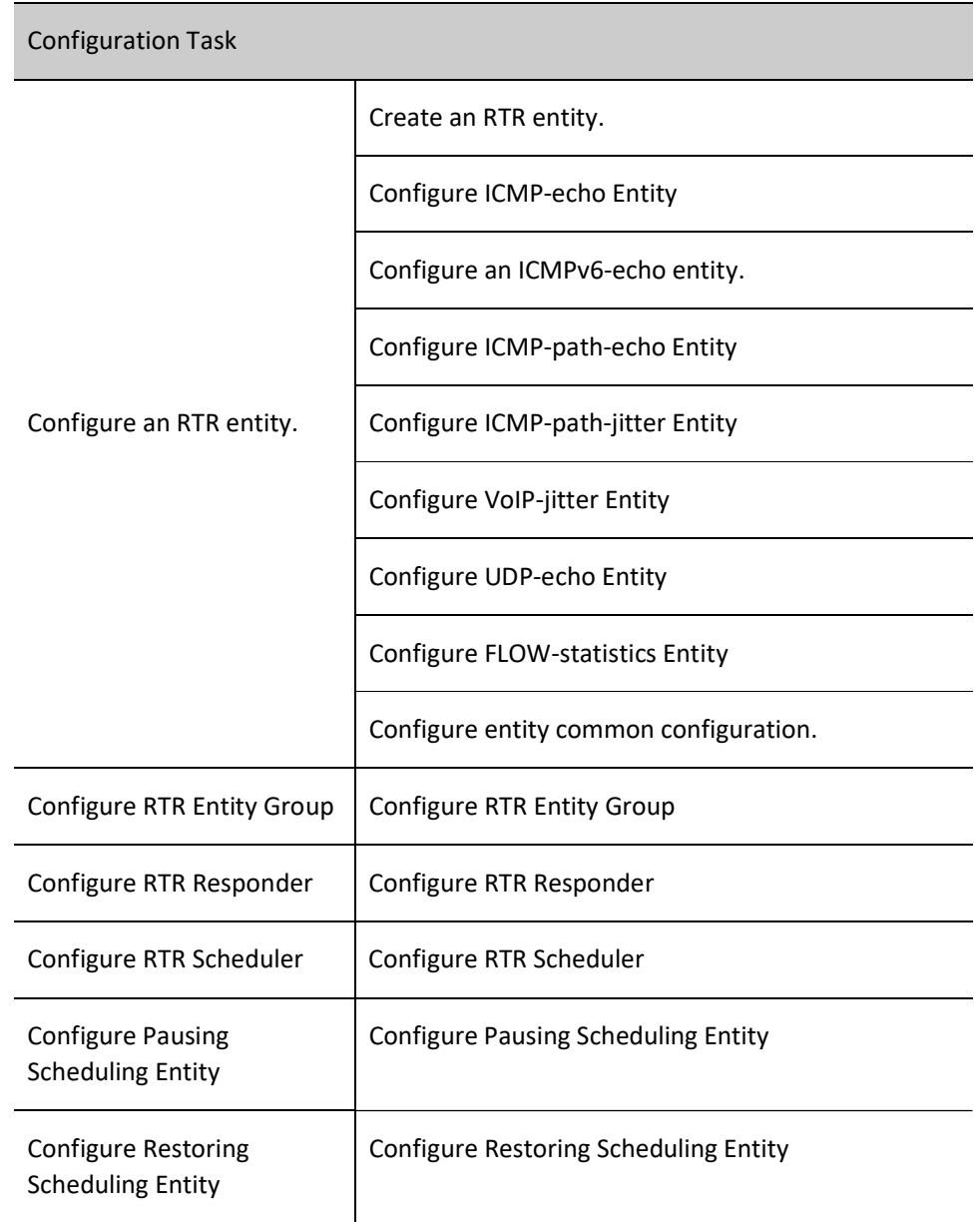

#### 113.2.1Enable RTR.

Among the various configuration tasks of RTR, it must be enabled first before the configuration of other functional features can take effect.

#### Configuration Condition

None

### Enable RTR.

Table 113-1 Enabling RTR

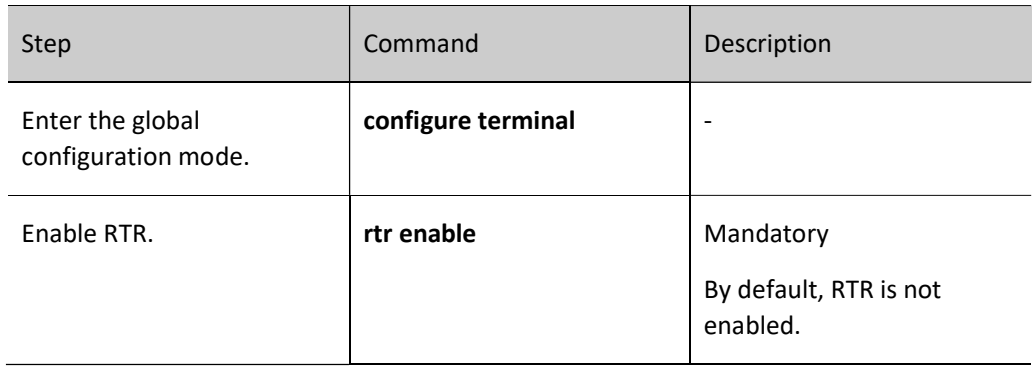

#### 113.2.2Configure an RTR entity.

#### Configuration Condition

Before configuring an RTR entity, do the following:

Enable RTR.

#### Create an RTR entity.

There is one type of detection for each type of entity. After creating an RTR entity and entering the configuration mode for that entity, you can configure the specific parameters of the entity.

Table 113-3 Creating an RTR Entity

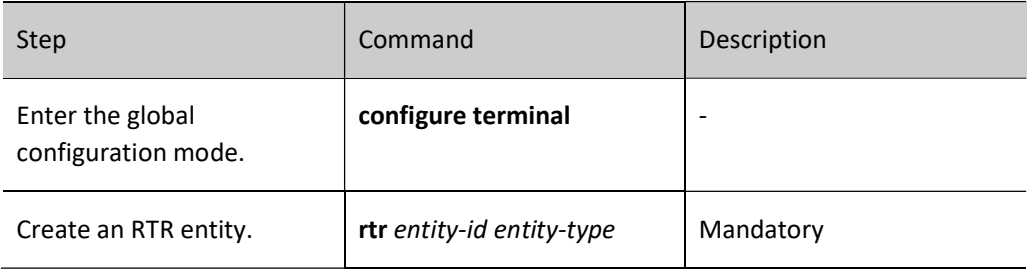

#### Configure ICMP-echo Entity

The ICMP-echo entity is to detect the network communication. It regularly sends the ICMP echo request packet to one destination address in the network, so as to get the delay and packet loss of the packet transmission from the detection end to the destination end. In one detection period, as long as the ICMPecho entity receives one ICMP echo request response packet, the entity status is reachable.

The general network devices all support ping, so the entity can take effect in detecting the network communication. With the rich scheduling policies and log recording function, we can let the network administrator get to know the network communication status and history information in time and reduce inputting the common ping command frequently at the same time.

Table 113-4 Configuring an ICMP-Echo Entity

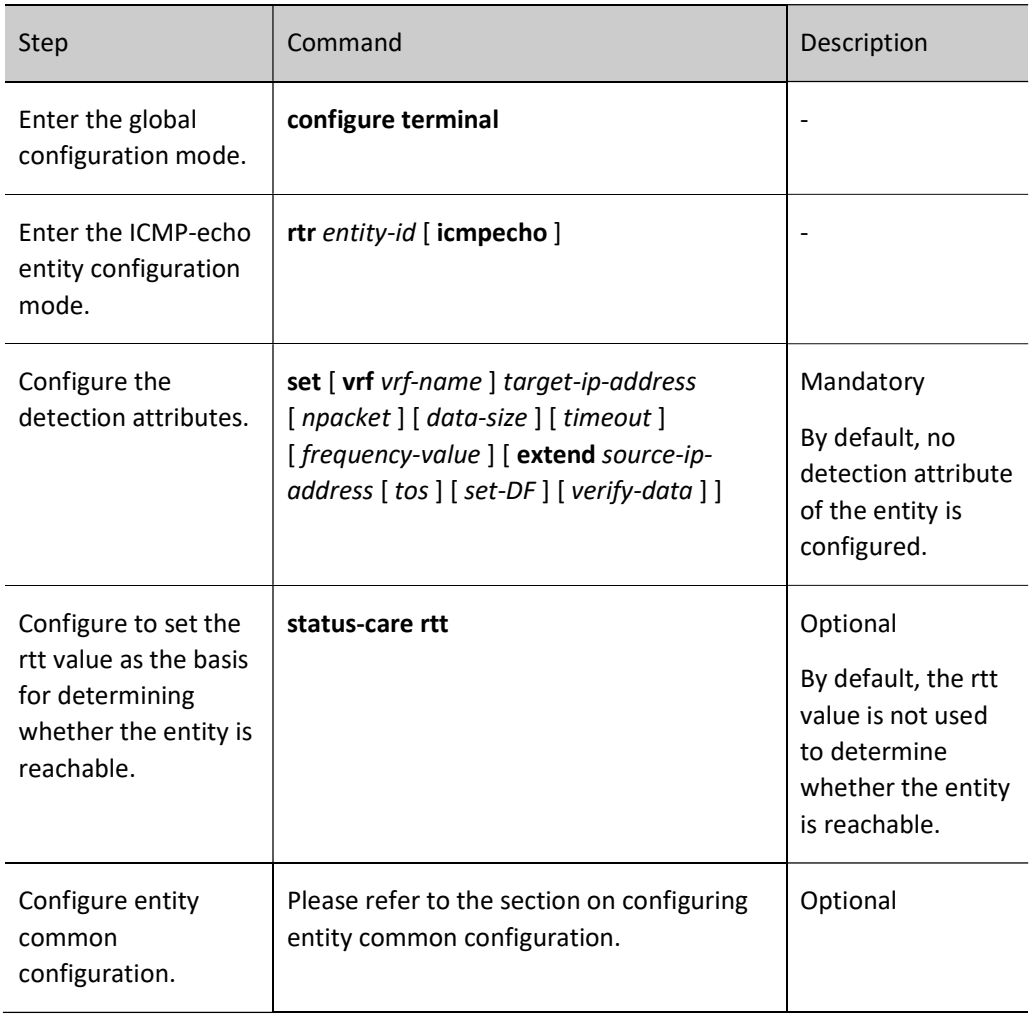

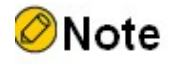

- The schedule interval (frequency-value) of the ICMP-echo entity needs to satisfy the following requirements: schedule interval > npacket \* timeout.
- If a scheduler is configured for the entity, the aging time of the scheduler must be greater than the schedule interval for the entity.

#### Configuring ICMPv6-Echo Entities

The role of an ICMPV6-echo entity is to detect the network communication. It regularly sends the ICMP echo request packet to one destination address in the network, so as to get the delay and packet loss of the packet transmission from the detection end to the destination end. In one detection period, as long as the ICMPV6-echo entity receives one ICMP echo request response packet, the entity status is reachable.

The general network devices all support ping, so the entity can take effect in detecting the network communication. With the rich scheduling policies and log recording function, we can let the network administrator get to know the network communication status and history information in time and reduce inputting the common ping command frequently at the same time.

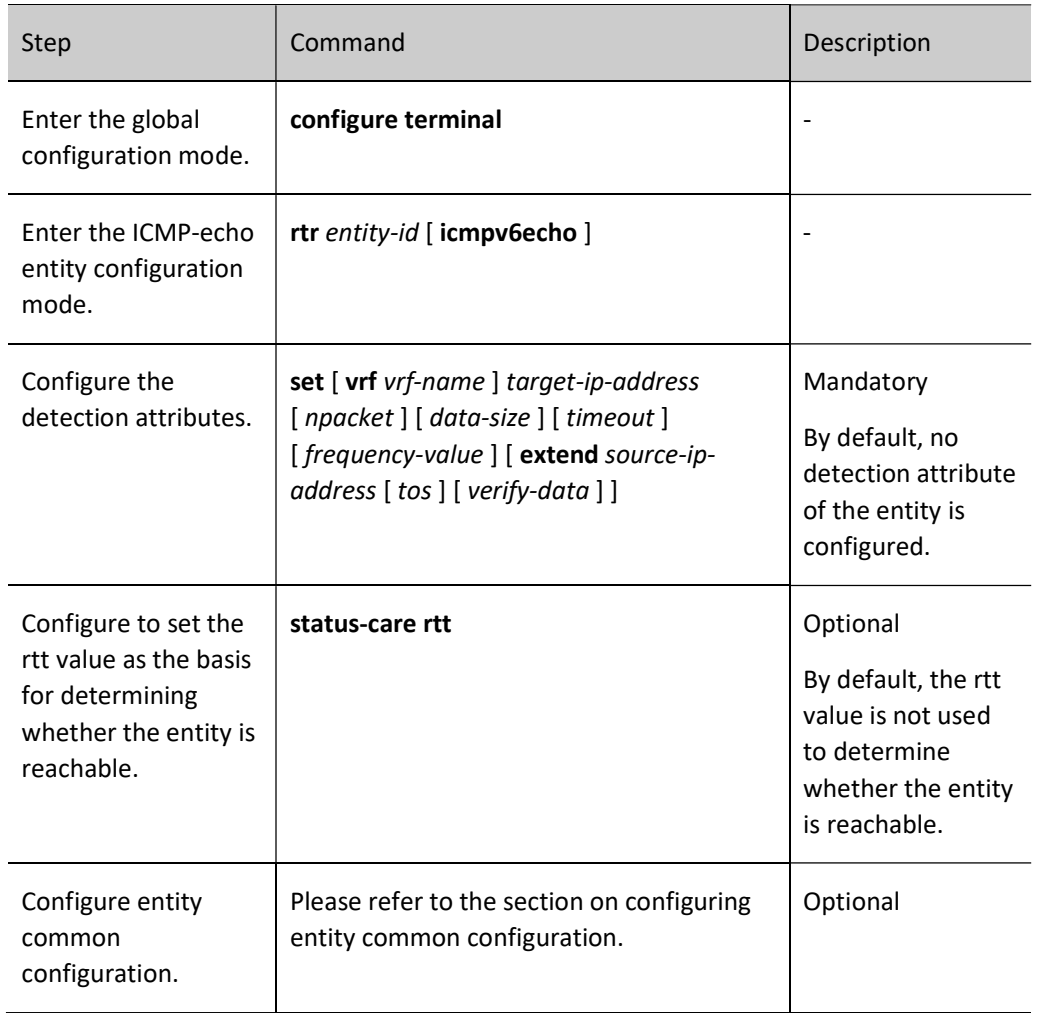

Table 113-5 Configuring an ICMPV6-Echo Entity

# Note

- The schedule interval (frequency-value) of the ICMPV6-echo entity needs to satisfy the following requirements: schedule interval > npacket \* timeout.
- If a scheduler is configured for the entity, the aging time of the scheduler must be greater than the schedule interval for the entity.

#### Configure ICMP-path-echo Entity

The ICMP-path-echo entity is to detect the network communication. It regularly sends the ICMP echo request packet to one destination address in the network, so as to get the delay and packet loss of the packet transmission from the detection end to the destination end, as well as the delay and packet loss between the detection end and the intermediate devices from the detection end to the destination. In one detection period, as long as the ICMP-path-echo entity receives one ICMP echo request response packet, the entity status is reachable.

The general network devices all support ping, so the entity can take effect in detecting the network communication. With the rich scheduling policies and log recording function, we can let the network administrator get to know the network communication status (for example, which network device on the path has serious delay) and history information in time.

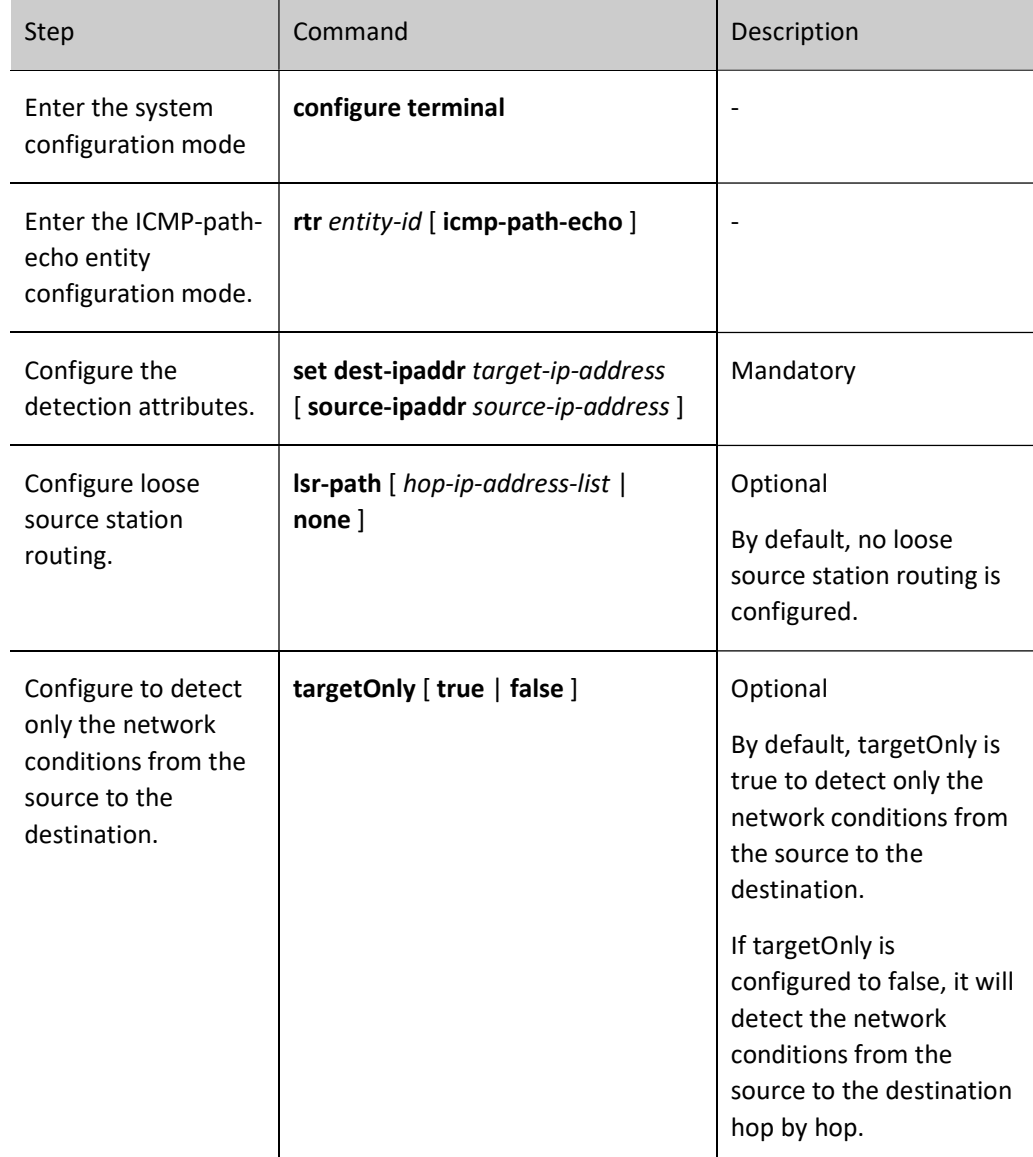

Table 113-6 Configuring an ICMP-Path-Echo Entity

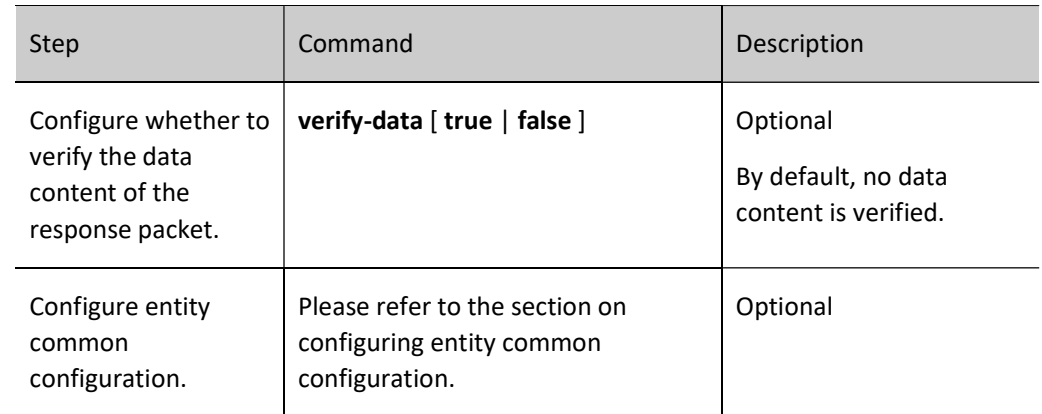

#### Configure ICMP-path-jitter Entity

The ICMP-path-jitter entity is to detect the network communication. It regularly sends the ICMP echo request packet to one destination address in the network, so as to get the delay, jitter, and packet loss of the packet transmission from the detection end to the destination end, as well as the delay, jitter and packet loss between the detection end and the intermediate devices from the detection end to the destination. In one detection period, as long as the ICMP-path-jitter entity receives one ICMP echo request response packet, the entity status is reachable.

The general network devices all support ping, so the entity can take effect in detecting the network communication. With the rich scheduling policies and log recording function, we can let the network administrator get to know the network communication status (for example, which network device on the path has serious delay) and history information in time.

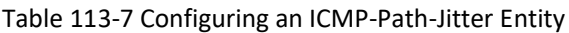

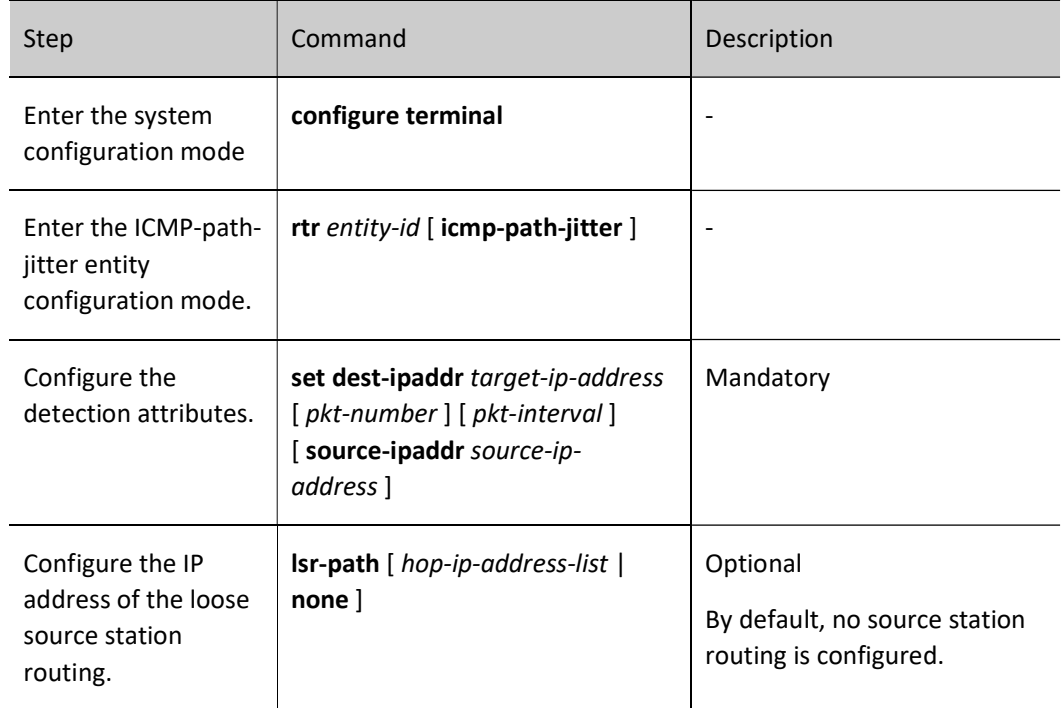

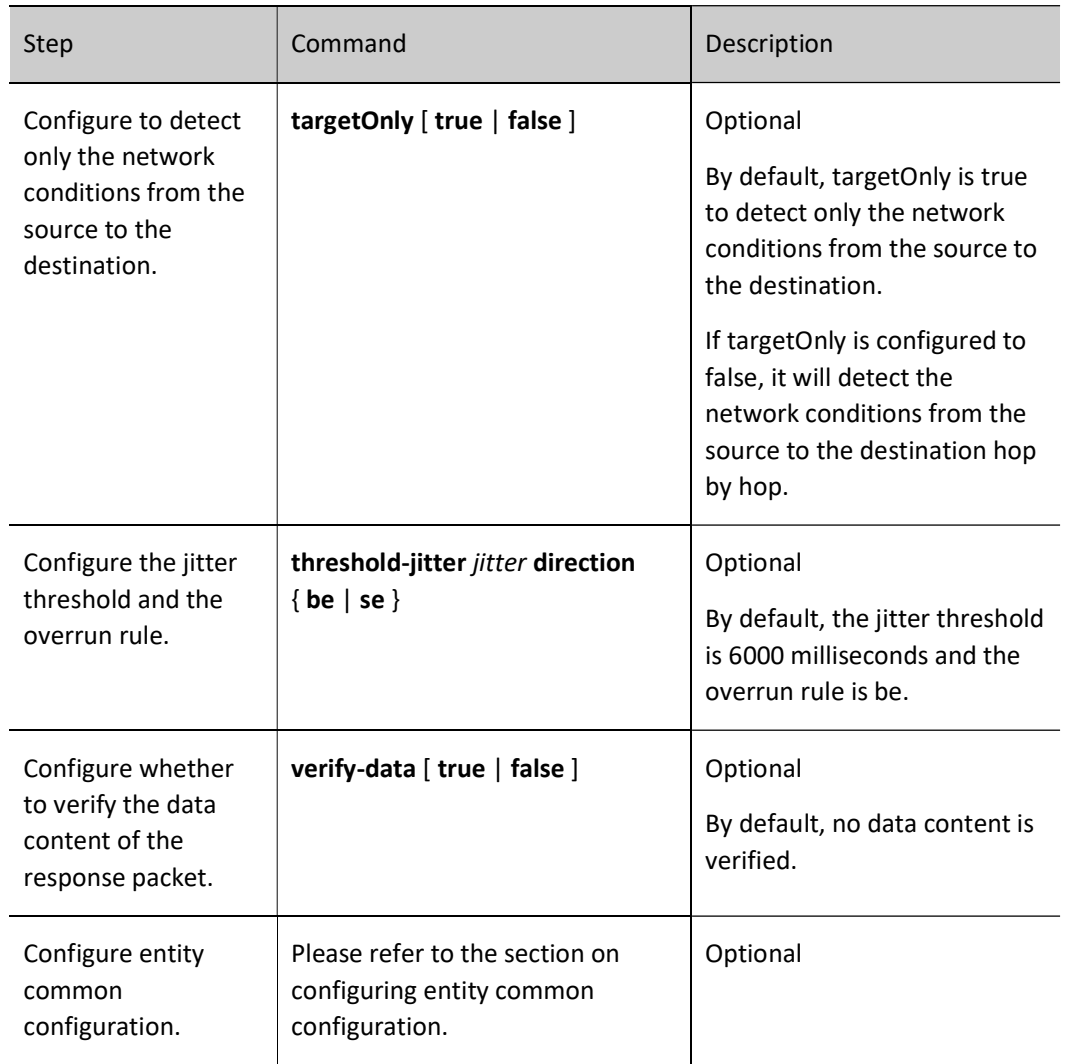

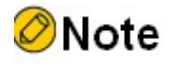

 When the over-limit rule is be and the actual value is larger than or equal to the threshold, it judged as over-limit; when the over-limit rule is se and the actual value is smaller than or equal to the threshold, it is judged as over-limit.

#### Configure VoIP-jitter Entity

The VoIP-jitter entity is the RTR entity used to measure the transmission quality of the VoIP packet in the general IP network.

The VoIP-jitter entity can simulate the G.711 A Law, G.711 mu Law, and G.729A codec or the customized codes to send the UDP packet with the corresponding rate, packet interval and size from the source device to the destination device, measure the turnaround time, uni-directional packet loss and uni-directional delay of the packet, and calculates the ICPIF value based on the statistics information. At last, estimate the MOS value according to the ICPIF value. In the detection period, as long as the VoIP-jitter entity receives one detection response packet, the status of the entity is reachable.

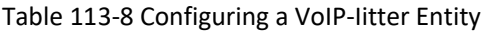

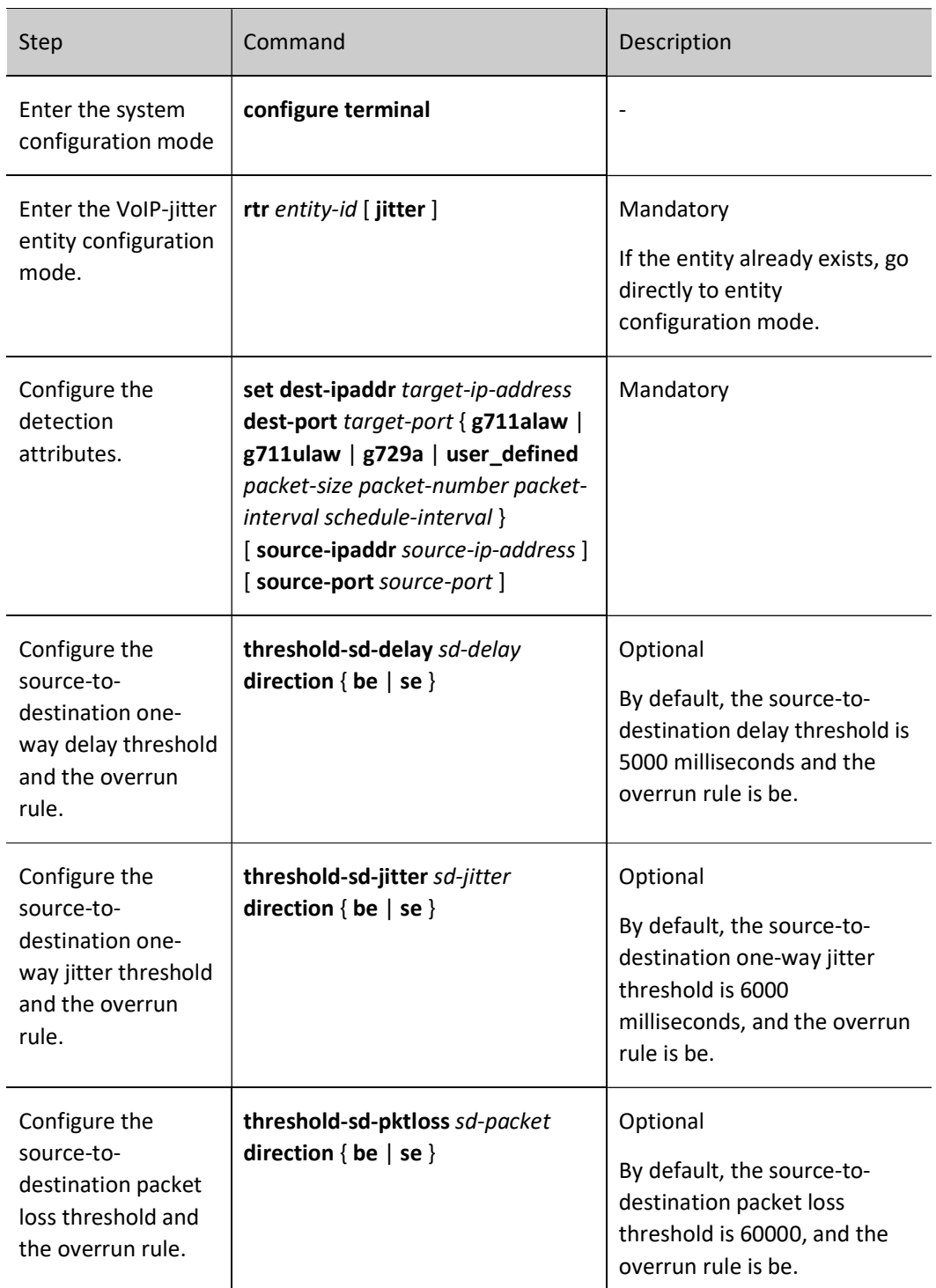

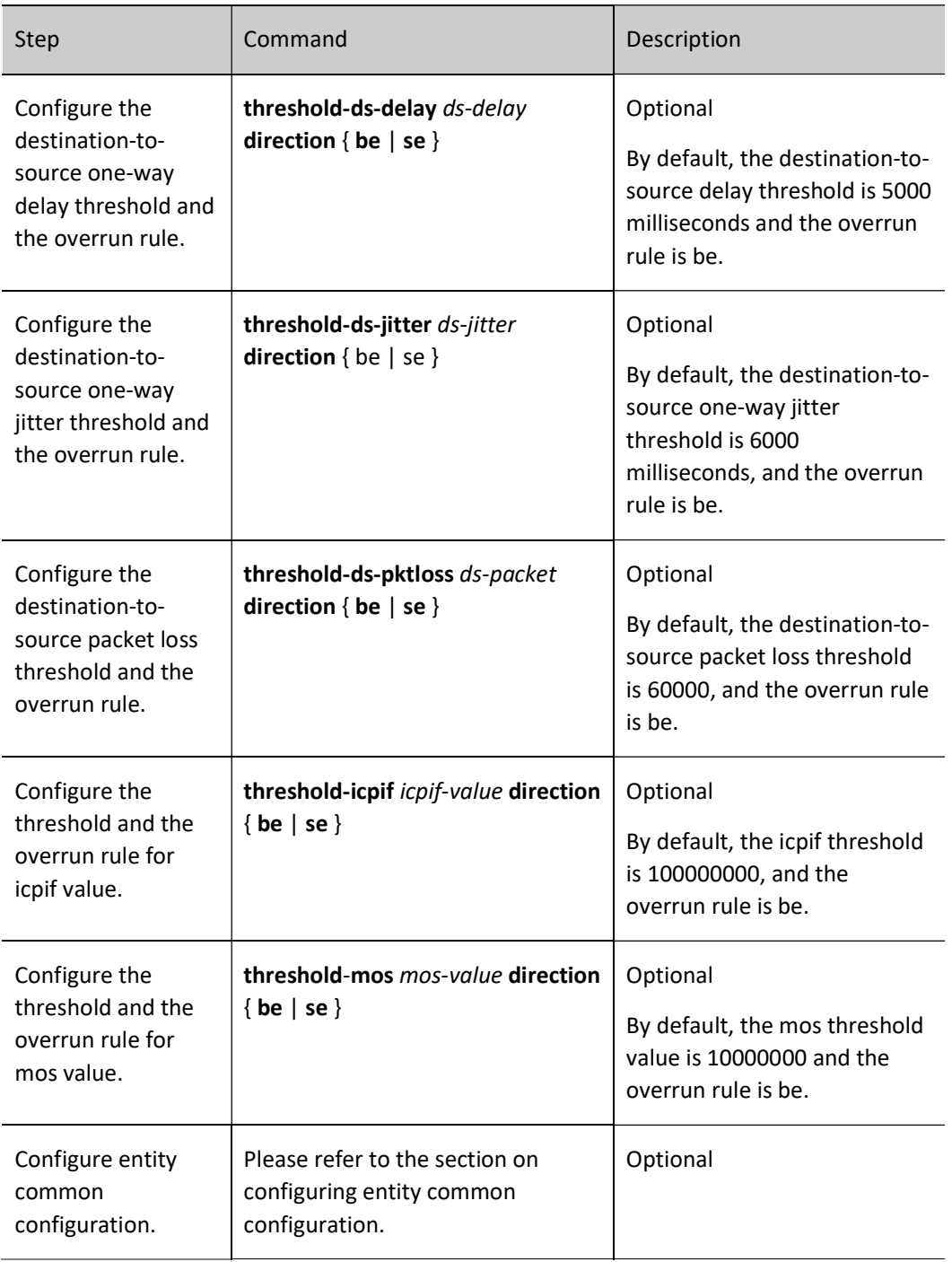

# Note

- When using the VoIP-jitter entity detection, besides configuring the VoIP-jitter entity, we also need to configure the RTR responder at the destination.
- By default, the VoIP-jitter entity sends many packets, which occupy the network

bandwidth, so when configuring the entity exceeds one hour, the shell prompts.

- When the VoIP-jitter entity detects the network transmitting the VoIP packet, the clocks of the source and the destination need to be consistent, so before scheduling the VoIP-jitter entity, we also need to configure the NTP server at the destination and NTP client at the source. After the clocks are synchronized, configure the RTR responder, and at last, configure the scheduler. For detailed configuration of NTP, please refer to NTP related sections in the User Manual.
- When the over-limit rule is be and the actual value is larger than or equal to the threshold, it judged as over-limit; when the over-limit rule is se and the actual value is smaller than or equal to the threshold, it is judged as over-limit.

#### Configure UDP-echo Entity

The UDP-echo entity mainly detects the UDP packet transmitted in the IP network. In the entity, we need to specify the destination address and port of the sent packet. We can monitor the transmission of the UDP packet in the IP network by scheduling the entity. In one detection period, as long as the UDP-echo entity receives one detection response packet, the entity status is reachable.

The UDP-echo entity can monitor efficiently to record the turnaround delay, packet loss and other information of the UDP packet in the IP network, even record the monitored history information by logs so that the network administrator can get to know the network communication and fix the fault.

Table 113-9 Configuring an UDP-Echo Entity

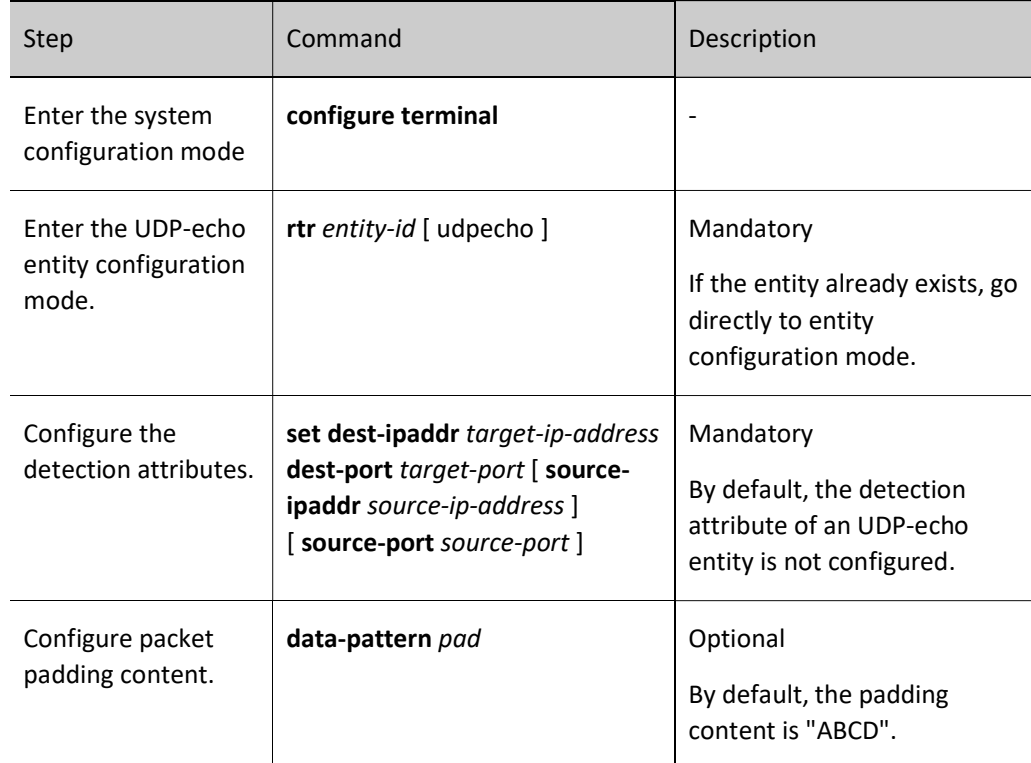

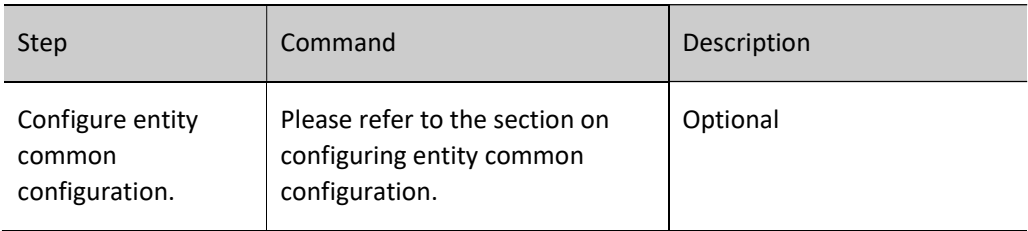

# **O**Note

 When using the UDP-echo entity detection, besides configuring the UDP-echo entity, we also need to configure the RTR responder at the destination.

#### Configure FLOW-statistics Entity

The FLOW-statistics entity is to detect the interface traffic and one entity corresponds to one interface. We can monitor the traffic on the interface by scheduling the entity. In one detection period, as long as there are packets passing the interface monitored by the FLOW-statistics entity, the entity status is reachable.

The interval of the FLOW-statistics entity monitoring the interface traffic is 10s-10min. We can record the traffic peak value information on the interface by monitoring, even can record the history information of the traffic statistics during each monitoring, so as to make the network administrator get to know the network communication status and fix the fault.

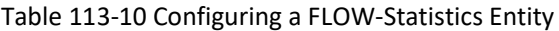

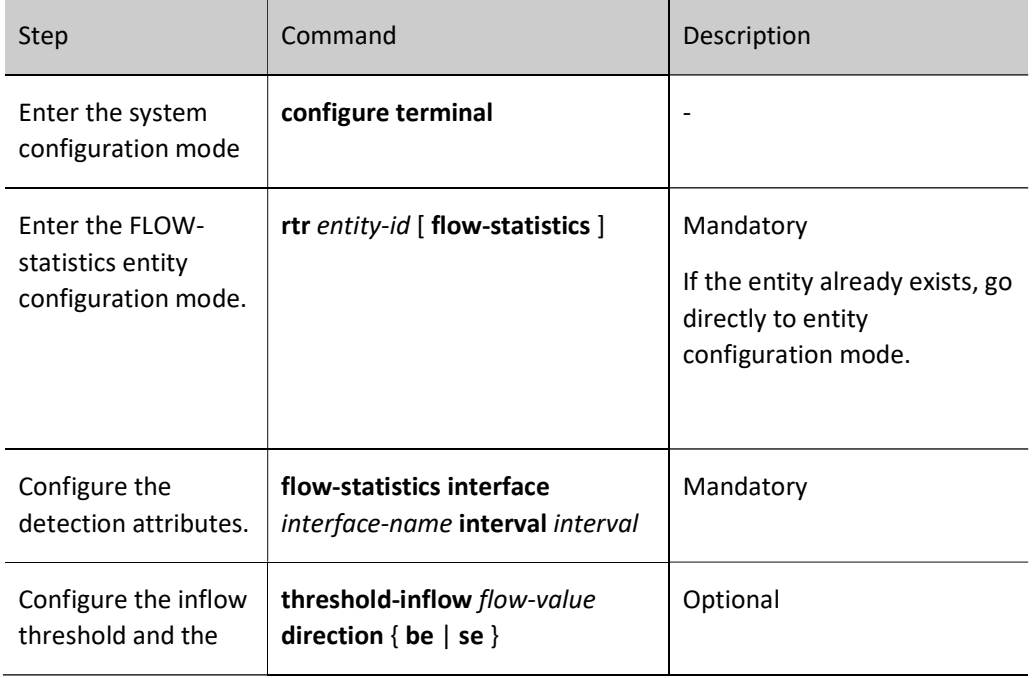
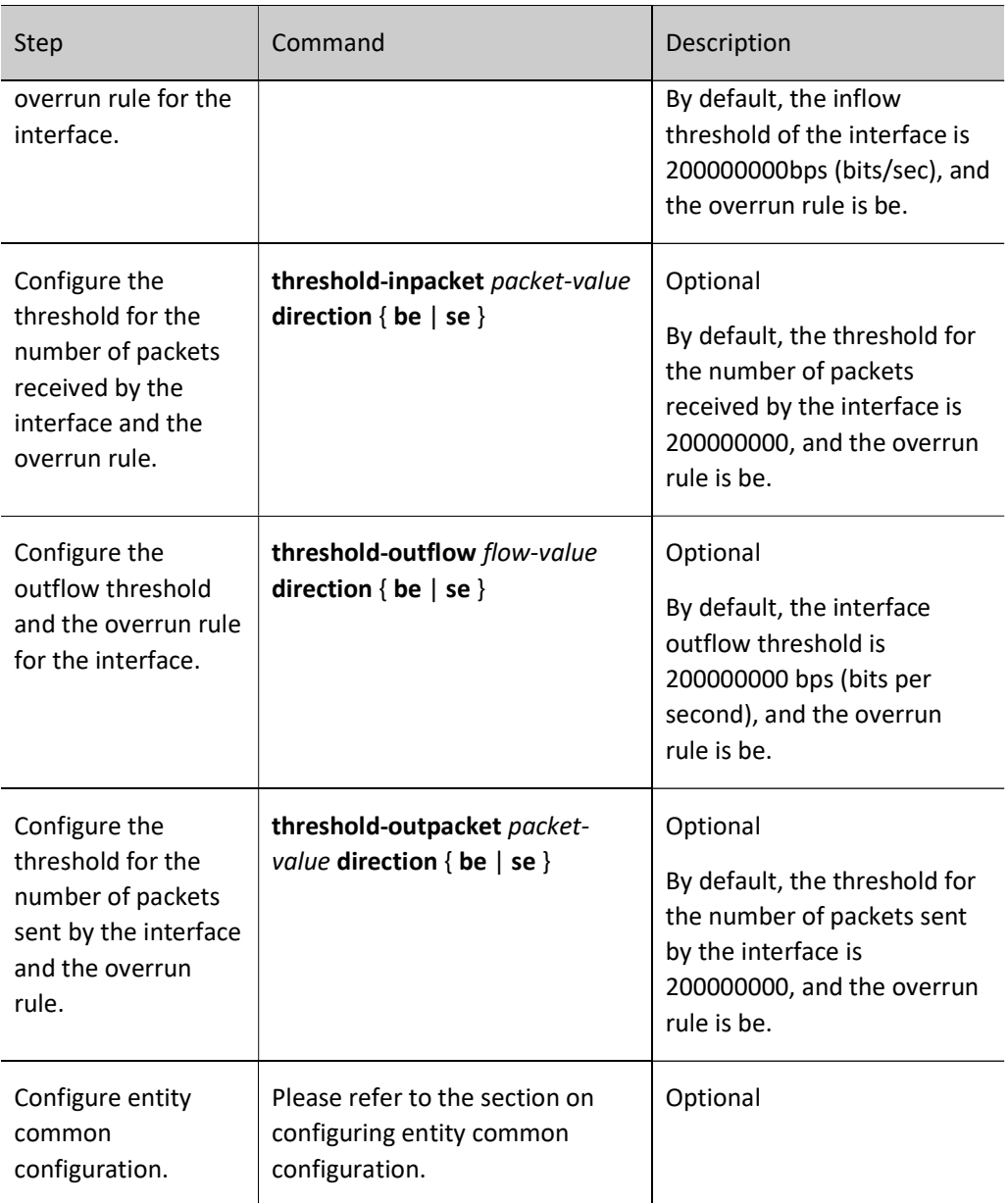

# **O**Note

 When the over-limit rule is be and the actual value is larger than or equal to the threshold, it judged as over-limit; when the over-limit rule is se and the actual value is smaller than or equal to the threshold, it is judged as over-limit.

# Configure Entity Common Configuration.

Table 113-11 Configuring Entity Common Configuration

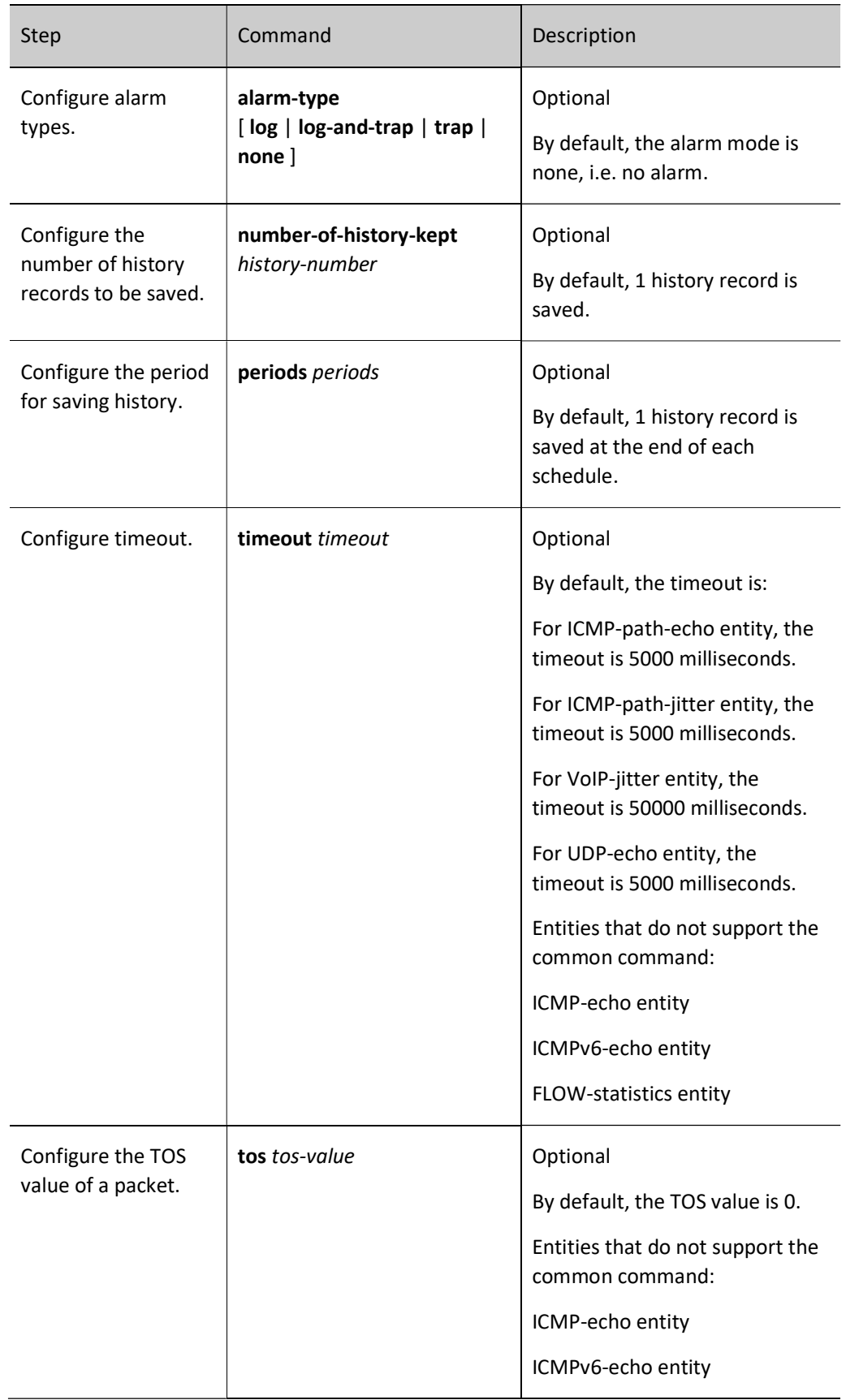

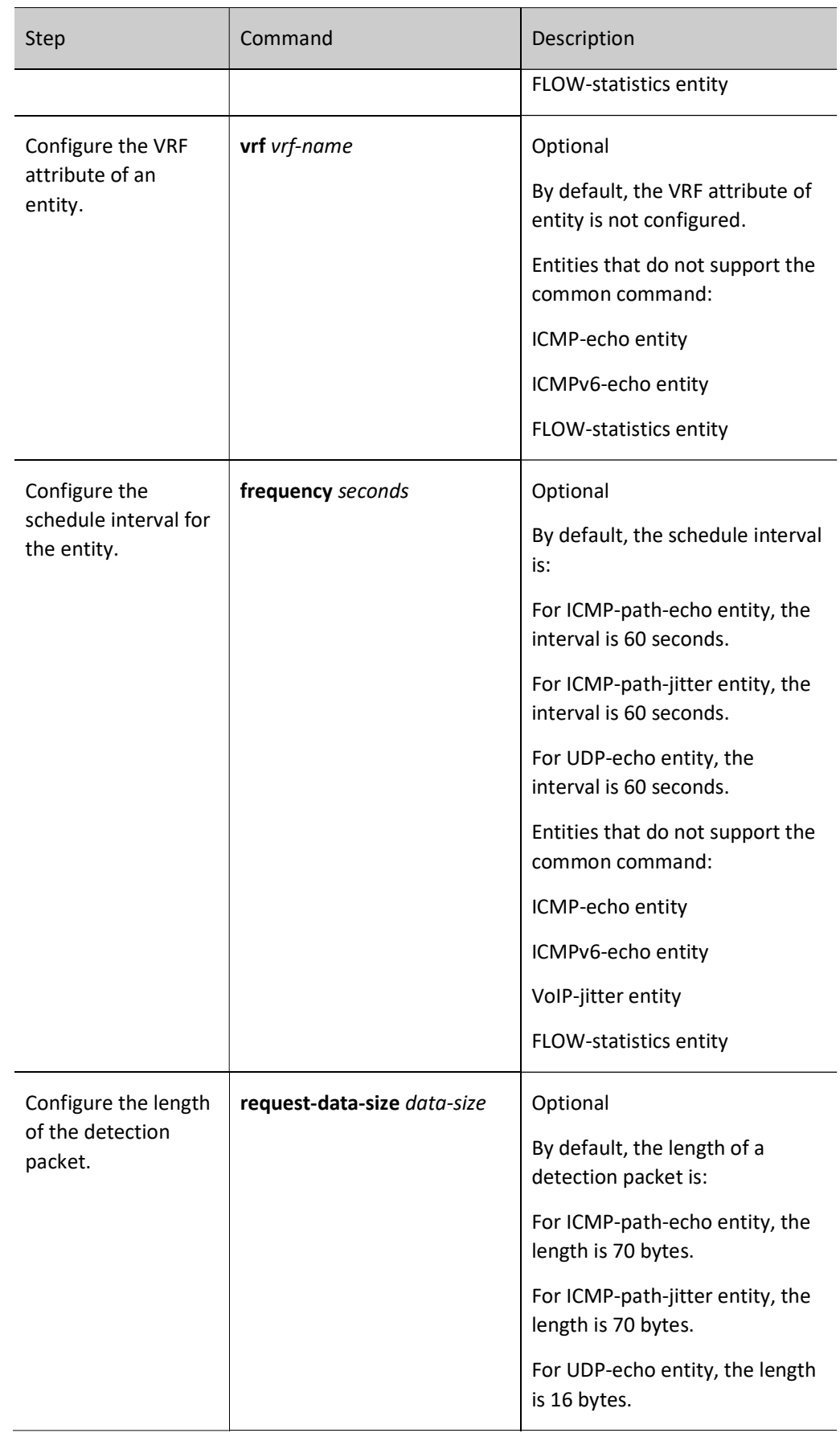

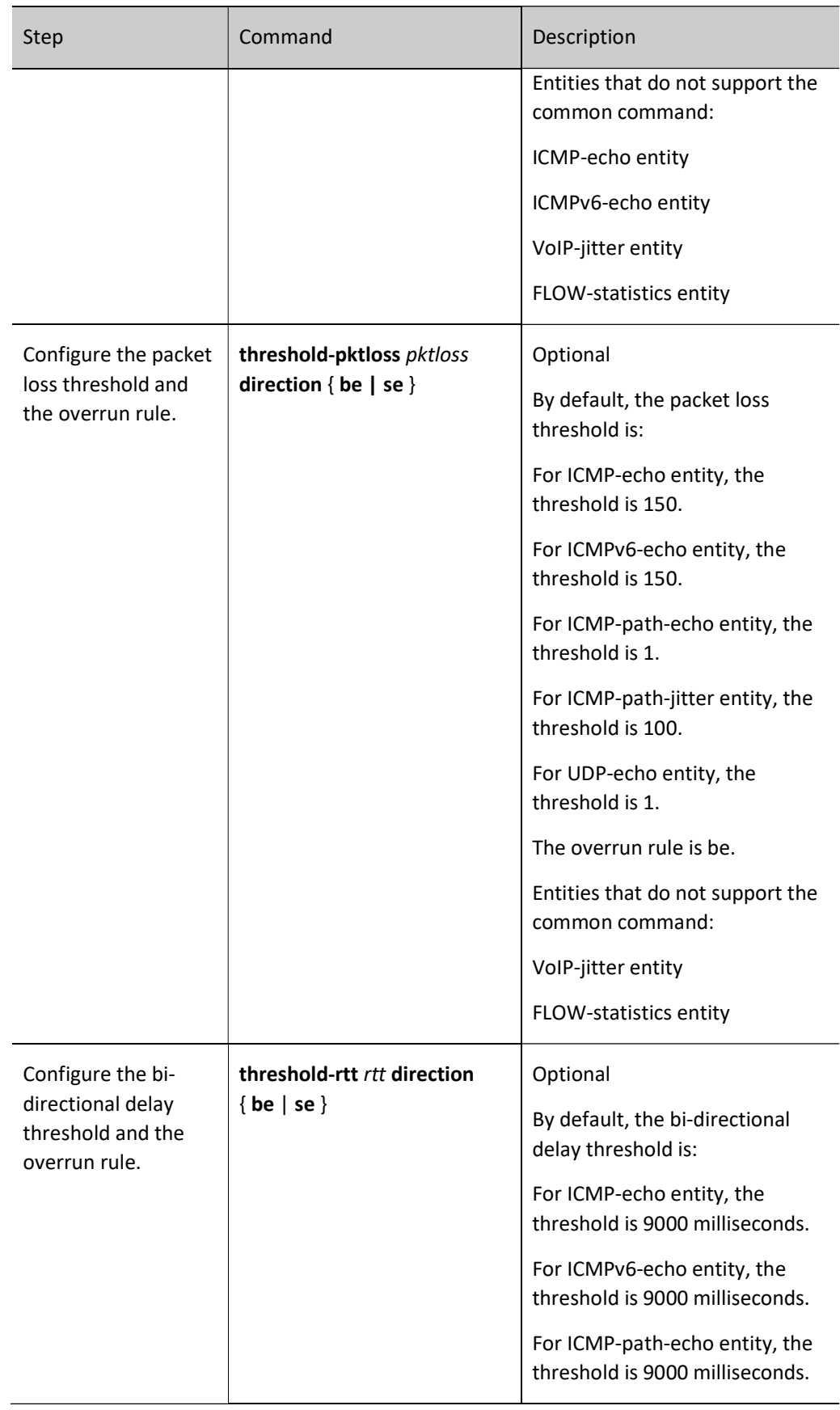

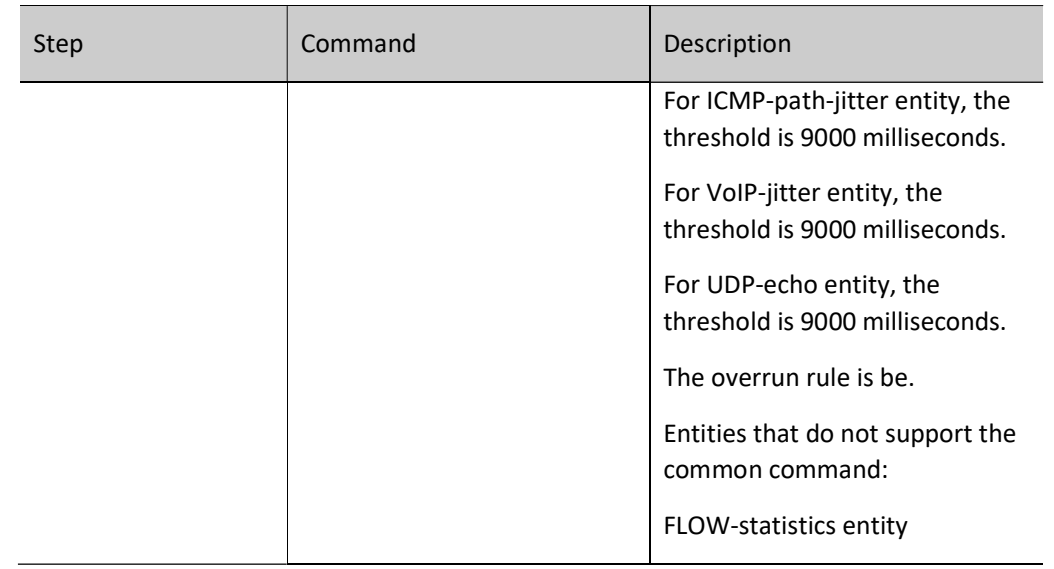

# **O**Note

- If the RTR entity already exists and the entity is in the un-scheduled state, execute the rtr entity-id command to enter the entity configuration mode directly.
- When the over-limit rule is be and the actual value is larger than or equal to the threshold, it judged as over-limit; when the over-limit rule is se and the actual value is smaller than or equal to the threshold, it is judged as over-limit.
- The schedule interval of the ICMP-path-echo entity needs to meet the following requirement: schedule interval > timeout.
- The schedule interval of the ICMP-path-jitter entity needs to meet the following requirements: schedule interval > timeout; timeout needs to meet the following requirements: timeout > pktnumber \* pkt-interval; For the pkt-number parameter and the pkt-interval parameter, refer to the set command of the ICMP-path-echo entity.
- When the schedule interval of the VoIP-jitter entity selects simulating G.711ALaw, G.711muLaw, and G.729A codec, it is necessary to meet the following requirement: schedule  $interval$  > timeout + 5; when selecting the customized codec, it is necessary to meet the following requirement: schedule interval > schedule-interval + 5; schedule-interval needs to meet the following requirement: schedule-interval > packet-number \* packet-interval; for the schedule-interval, packet-number and packet-interval parameters, refer to the set command of the VoIP-jitter entity.
- The schedule interval of the UDP-echo entity needs to meet the following requirement: schedule interval > timeout + 5.

# 113.2.3Configure RTR Entity Group

One RTR entity group is the set of one or multiple RTR entity groups. One RTR entity can belong to multiple RTR entity groups and the group cannot become the member of the group. One group can only contain one member once. The RTR entity group is identifies by the group ID uniquely and the group name is automatically generated by the system.

The RTR entity group is mainly to schedule one RTR set. The scheduling for the RTR entity group is equivalent to the scheduling for all RTR entities in the RTR entity group. The detection result is saved in the history records of the RTR entity.

# Configuration Condition

Before configuring an RTR entity group, do the following:

Enable RTR.

# Configure RTR Entity Group

## Table 113-12 Configuring an RTR Entity Group

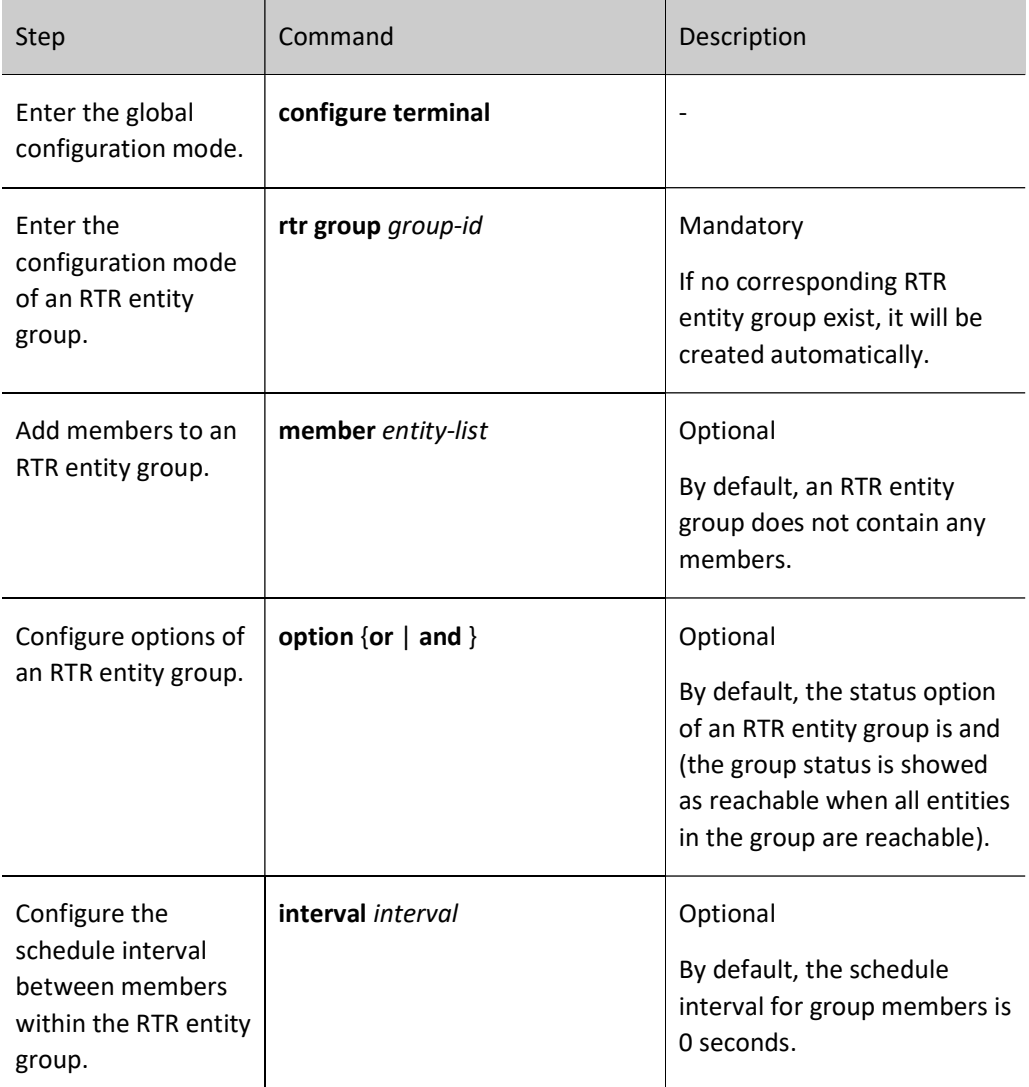

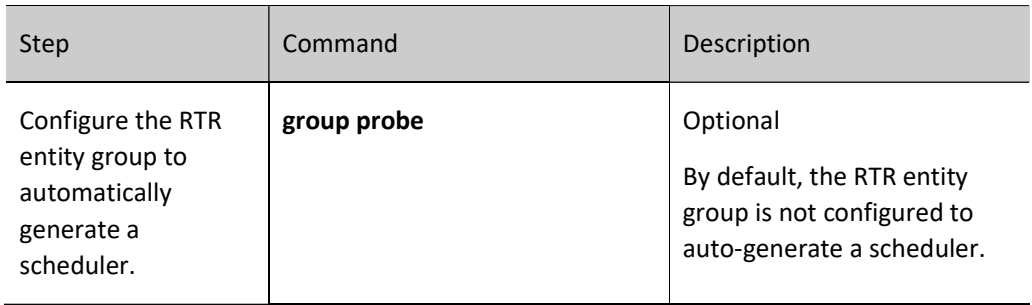

# **O**Note

- One VoIP-jitter entity or UDP-echo entity cannot be added to multiple groups for scheduling. Otherwise, the scheduling result may be wrong.
- The calculation method for the scheduling interval of the RTR entity group is as follows: scheduling interval = the maximum of all member scheduling intervals + (member quantity  $-$ 1) \* scheduling interval between the members.

# 113.2.4Configure RTR Responder

The RTR responder is mainly used to set up the connection with the source end and respond the detection packets sent by the source end, so as to ensure that the detection result is correct. The VoIP-jitter entity and the UDP-echo entity need to set up the connection with the destination end, so we should configure the RTR responder at the destination end.

# Configuration Condition

Before configuring an RTR entity responder, do the following:

Enable RTR.

## Configure RTR Responder

Table 113-13 Configuring an RTR Responder

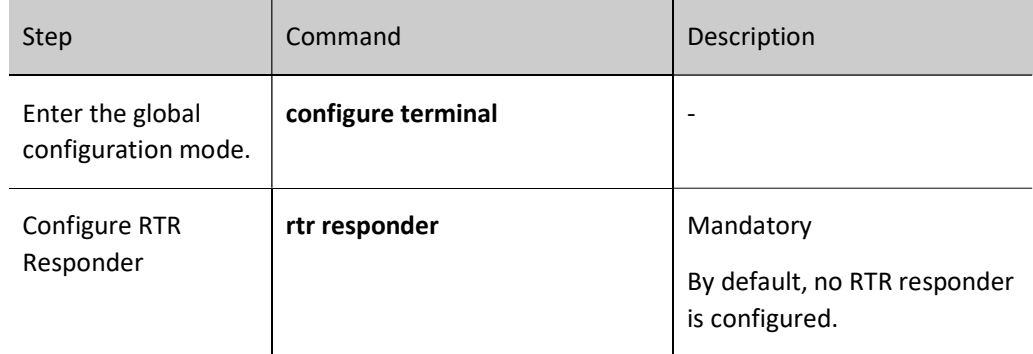

# 113.2.5Configure RTR Scheduler

The RTR scheduler is the policy of the scheduling detection for the RTR entity or group. The RTR scheduler can take one entity member as the object and also can take one RTR entity group as the object, but cannot take the group and entity as the object together. The RTR scheduler is identified by the schedule ID uniquely and not related with the RTR entity type, but the scheduling interval should consider the attributes of the scheduled RTR entity or the members in the RTR entity group. The RTR scheduler provides rich scheduling policies and can select to schedule at once or start to schedule after some time, even can set the absolute time of starting the scheduling. Besides, the scheduler can automatically demise after the set scheduling times and also can always exist.

# Configuration Condition

Before configuring an RTR scheduler, do the following:

Configure the RTR entity or RTR entity group that need to be scheduled.

## Configure RTR Scheduler

Table 113-14 Configuring an RTR Scheduler

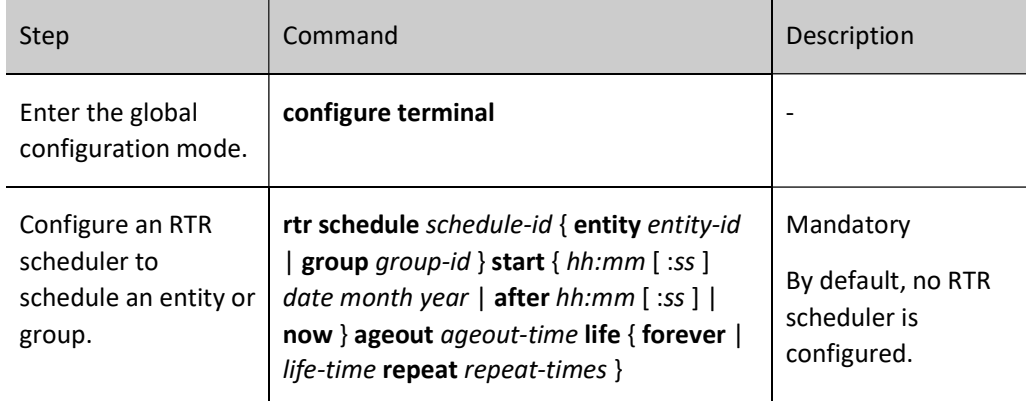

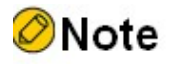

• The age time of the RTR scheduler should be larger than the scheduling interval of the scheduling object. Otherwise, after one scheduling, the scheduler is deleted because of aging and timeout.

# 113.2.6Configure Pausing Scheduling Entity

For an entity undergoing scheduling, you can configure to suspend schedule of that entity.

# Configuration Condition

Before configuring to suspend entity schedule, do the following:

The entity is in scheduling.

## Configure Pausing Scheduling Entity

Table 113-15 Configuring to Suspend Entity Schedule

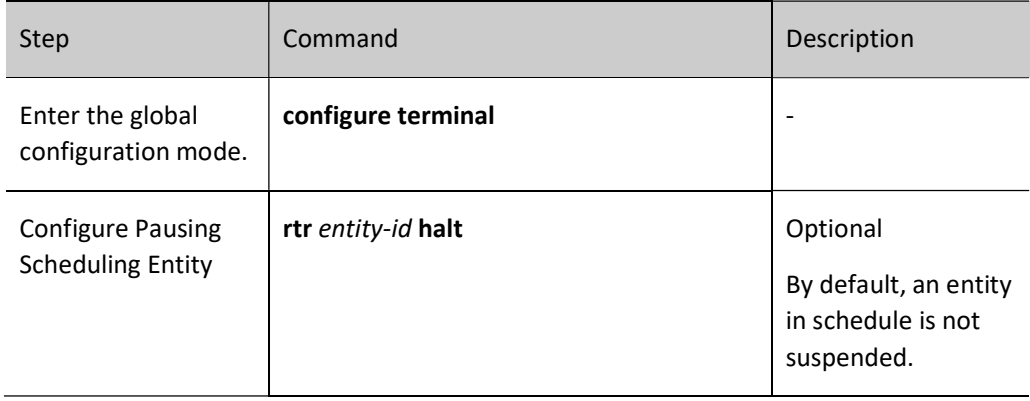

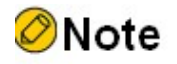

- Only one entity can configure rtr halt. If the entity is the member of the RTR entity group, we cannot configure rtr halt.
- After configuring rtr halt and if still not configuring rtr resume before the scheduling period ends, the scheduler of scheduling the entity is deleted because of aging and timeout.

# 113.2.7Configure Restoring Scheduling Entity

For entities that are suspended from scheduling, you can configure to resume scheduling of that entity.

## Configuration Condition

Before configuring to recover schedule of an entity, do the following:

The entity is suspended from scheduling.

# Configure Pausing Scheduling Entity

Table 113-16 Configuring Pausing Entity Scheduling

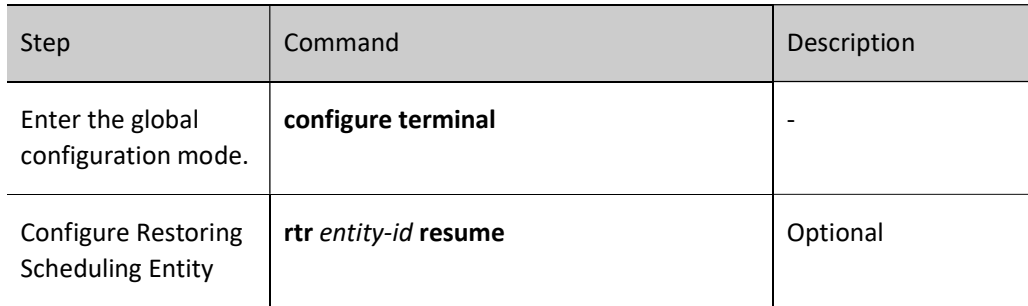

# 113.2.8SLA Monitoring and Maintaining

Table 113-17 SLA Monitoring and Maintaining

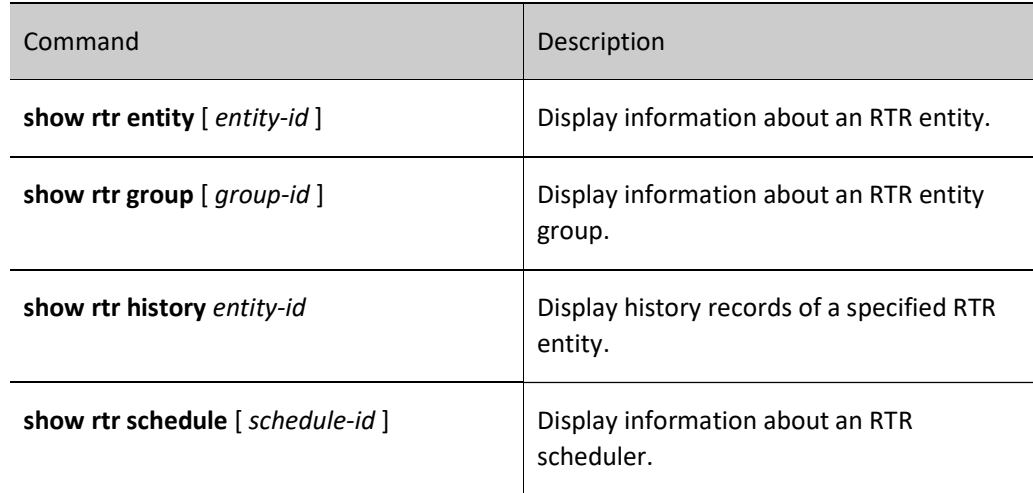

# 113.3Typical Configuration Example of SLA

# 113.3.1Configure an ICMP-echo Entity to Detect the Network Communication

## Network Requirements

 The ICMP-echo entity is used on Device1 to detect the network communication from Device1 to Device3.

# Network Topology

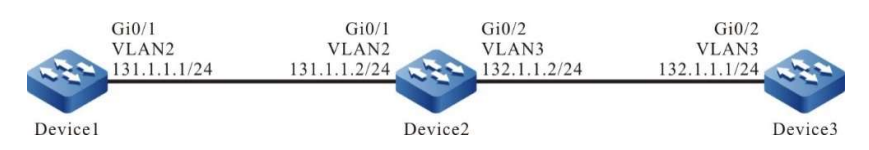

Figure 113-1 Network Topology for Configuring an ICMP-Echo Entity

## Configuration Steps

- Step 1: Configure VLANs, and add ports to the required VLANs. (Omitted)
- Step 2: Configure the IP address and route of each interface to enable communication between Device1 and Device3. (Omitted)
- Step 3: Configure an ICMP-echo-type entity and add attribute parameters.

#Configure Device1.

Device1#config terminal Device1(config)#rtr enable Device1(config)#rtr 1 icmpecho Device1(config-rtr-icmpecho)#set 132.1.1.1 5 70 2 12 extend 131.1.1.1 0 TRUE FALSE Device1(config-rtr-icmpecho)#alarm-type log Device1(config-rtr-icmpecho)#number-of-history-kept 255 Device1(config-rtr-icmpecho)#threshold-pktLoss 10 direction be Device1(config-rtr-icmpecho)#threshold-rtt 1000 direction be Device1(config-rtr-icmpecho)#exit

#### #View the parameters of an ICMP-echo entity.

Device1#show rtr entity 1

-------------------------------------------------------------- ID:1 name:IcmpEcho1 Created:TRUE \*\*\*\*\*\*\*\*\*\*\*\*\*\*\*\*\*type:ICMPECHO\*\*\*\*\*\*\*\*\*\*\*\*\*\*\*\* CreatedTime:WED OCT 31 14:49:31 2012 LatestModifiedTime:WED OCT 31 14:53:53 2012 Times-of-schedule:0 TargetIp:132.1.1.1 Transmit-packets:5 Totally-send-packets:0 Packet-size:70 Timeout:2(s) Alarm-type:log Threshold-of-rtt:1000(ms) direction:be Threshold-of-packet-loss:10 direction:be Number-of-history-kept:255 Periods:1 Extend parameters: sourceIp:131.1.1.1 tos:0 DF(DON'T FRAG):TRUE Verify-data:FALSE In-scheduling:FALSE Schedule frequency:12(s) Status:DEFAULT

The results show that the entity parameters are consistent with the configuration.

In-scheduling:FALSE indicates that the entity is not scheduled.

Status:DEFAULT indicates that the entity status is DEFAULT.

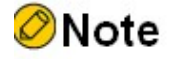

When an entity is not scheduled, its status is DEFAULT; when an entity is scheduled, if the entity is reachable, its status is REACHABLE, if it is unreachable, its status is UNREACHABLE.

Step 4: Schedule a defined ICMP-echo entity, and define attribute parameters of the schedule.

#Configure Device1

Device1(config)#rtr schedule 1 entity 1 start now ageout 100 life forever

Step 5: Check the result.

1) When the network communication from Device1 to Device3 is normal.

#View the status of an entity.

Device1#show rtr entity 1 -------------------------------------------------------------- ID:1 name:IcmpEcho1 Created:TRUE \*\*\*\*\*\*\*\*\*\*\*\*\*\*\*\*type:ICMPECHO\*\*\*\*\*\*\*\*\*\*\*\*\*\*\*\*\* CreatedTime:WED OCT 31 14:49:31 2012 LatestModifiedTime:WED OCT 31 14:53:53 2012 Times-of-schedule:1 Time-of-last-schedule:WED OCT 31 14:54:07 2012 TargetIp:132.1.1.1 Transmit-packets:5 Totally-send-packets:5 Packet-size:70 Timeout:2(s) Alarm-type:log Threshold-of-rtt:1000(ms) direction:be Threshold-of-packet-loss:10 direction:be Number-of-history-kept:255 Periods:1 Extend parameters: sourceIp:131.1.1.1 tos:0 DF(DON'T FRAG):TRUE Verify-data:FALSE In-scheduling:TRUE Schedule frequency:12(s) Status:REACHABLE

In-scheduling:TRUE indicates that the entity is in scheduling.

Status: REACHABLE means that the entity status is reachable, that is, the network communication from Device1 to Device3 is normal.

1) When the network communication from Device1 to Device3 fails.

Since the entity parameters are configured with the alarm mode as log, the alarm message is printed on the device when the network is down, as follows:

Oct 31 14:54:46: [tRtrIcmpRcv]Rtr 1 (ICMPECHO) rtt [9000ms] was exceeded( $\geq$ =) threshold [1000ms].

#View the status of an entity.

Device1#show rtr entity 1 -------------------------------------------------------------- ID:1 name:IcmpEcho1 Created:TRUE \*\*\*\*\*\*\*\*\*\*\*\*\*\*\*\*\*type:ICMPECHO\*\*\*\*\*\*\*\*\*\*\*\*\*\*\*\* CreatedTime:WED OCT 31 14:49:31 2012 LatestModifiedTime:WED OCT 31 14:53:53 2012 Times-of-schedule:4 Time-of-last-schedule:WED OCT 31 14:54:43 2012 TargetIp:132.1.1.1 Transmit-packets:5

Totally-send-packets:20 Packet-size:70 Timeout:2(s) Alarm-type:log Threshold-of-rtt:1000(ms) direction:be Threshold-of-packet-loss:10 direction:be Number-of-history-kept:255 Periods:1 Extend parameters: sourceIp:131.1.1.1 tos:0 DF(DON'T FRAG):TRUE Verify-data:FALSE In-scheduling:TRUE Schedule frequency:12(s) Status:UNREACHABLE

In-scheduling:TRUE indicates that the entity is in scheduling.

Status: UNREACHABLE means that the entity status is unreachable, that is, the network communication from Device1 to Device3 fails.

#View the history records.

Device1#show rtr history 1 -------------------------------------------------------------- ID:1 Name:IcmpEcho1 CurHistorySize:4 MaxHistorysize:255 History recorded as following: WED OCT 31 14:54:46 2012 PktLoss:5 ,Rtt:invalid WED OCT 31 14:54:32 2012 PktLoss:0 ,Rtt:11 (ms) WED OCT 31 14:54:20 2012 PktLoss:0 ,Rtt:2 (ms) WED OCT 31 14:54:07 2012 PktLoss:0 ,Rtt:2 (ms)

The history records provide details about the packet loss and latency of each schedule; an invalid Rtt indicates that there is a failure in the network causing the network to be unreachable.

# 113.3.2Configure an ICMP-path-echo Entity to Detect the Network Communication

#### Network Requirements

 An ICMP-path-echo entity is used on Device1 to detect the network communication of the path from Device1 to Device3.

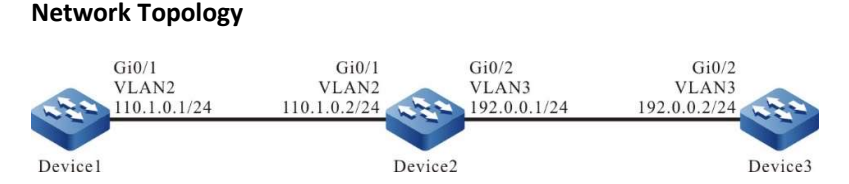

Figure 113-1 Network Topology for Configuring an ICMP-Path-Echo Entity

#### Configuration Steps

Step 1: Configure VLANs, and add ports to the required VLANs. (Omitted)

- Step 2: Configure the IP address and route of each interface to enable communication between Device1, Device2 and Device3. (Omitted)
- Step 3: Configure an ICMP-path-echo-type entity and add attribute parameters.

#### #Configure Device1.

Device1#config terminal Device1(config)#rtr enable Device1(config)#rtr 1 icmp-path-echo Device1(config-rtr-icmppathecho)#set dest-ipaddr 192.0.0.2 source-ipaddr 110.1.0.1 Device1(config-rtr-icmppathecho)#number-of-history-kept 255 Device1(config-rtr-icmppathecho)#targetOnly false Device1(config-rtr-icmppathecho)#exit

#View the parameters of an ICMP-path-echo entity.

Device1#show rtr entity 1

-------------------------------------------------------------- ID:1 name:IcmpPathEcho1 Created:TRUE \*\*\*\*\*\*\*\*\*\*\*\*\*\*\*\*type:ICMPPATHECHO\*\*\*\*\*\*\*\*\*\*\*\*\*\*\*\* CreatedTime:WED OCT 24 10:18:02 2012 LatestModifiedTime:WED OCT 24 10:19:09 2012 Times-of-schedule:0 TargetIp:192.0.0.2 SourceIp:110.1.0.1 Transmit-packets:1 (each hop) Request-data-size:70 Timeout:5000(ms) Frequency:60(s) TargetOnly:FALSE Verify-data:FALSE Alarm-type:none Threshold-of-rtt:9000(ms) direction:be Threshold-of-pktloss:1 direction:be Number-of-history-kept:255 Periods:1 In-scheduling:FALSE Status:DEFAULT --------------------------------------------------------------

The results show that the entity parameters are consistent with the configuration.

In-scheduling:FALSE indicates that the entity is not scheduled.

Status:DEFAULT indicates that the entity status is DEFAULT.

Step 4: Schedule a defined ICMP-path-echo entity, and define attribute parameters of the schedule.

#Configure Device1.

Device1(config)#rtr schedule 1 entity 1 start now ageout 100 life 600 repeat 10

Step 5: Check the result.

#### #View the status of an entity.

Device1#show rtr entity 1

-------------------------------------------------------------- ID:1 name:IcmpPathEcho1 Created:TRUE \*\*\*\*\*\*\*\*\*\*\*\*\*\*\*\*\*type:ICMPPATHECHO\*\*\*\*\*\*\*\*\*\*\*\*\*\*\*\* CreatedTime:WED OCT 24 10:18:02 2012 LatestModifiedTime:WED OCT 24 10:19:09 2012 Times-of-schedule:1 Time-of-last-schedule:WED OCT 24 10:20:01 2012 TargetIp:192.0.0.2 SourceIp:110.1.0.1 Transmit-packets:1 (each hop) Request-data-size:70 Timeout:5000(ms) Frequency:60(s) TargetOnly:FALSE Verify-data:FALSE Alarm-type:none Threshold-of-rtt:9000(ms) direction:be Threshold-of-pktloss:1 direction:be Number-of-history-kept:255 Periods:1 In-scheduling:TRUE Status:REACHABLE

In-scheduling:TRUE indicates that the entity is in scheduling.

Status: REACHABLE means that the entity status is reachable, that is, the network communication of the path from Device1 to Device3 is normal.

#View the history records.

Device1#show rtr history 1 -------------------------------------------------------------- ID:1 Name:IcmpPathEcho1 History of hop-by-hop: 110.1.0.2 PktLoss:0 ,Rtt:2 (ms) 192.0.0.2 PktLoss:0 ,Rtt:1 (ms) History of record from source to dest: CurHistorySize:1 MaxHistorysize:255 WED OCT 24 10:20:01 2012 PktLoss:0 ,Rtt:1 (ms)

The history records provide details about the packet loss and latency of each schedule.

#Wait for a while and view the entity status after 10 schedule sessions.

Device1#show rtr entity 1 -------------------------------------------------------------- ID:1 name:IcmpPathEcho1 Created:TRUE \*\*\*\*\*\*\*\*\*\*\*\*\*\*\*\*\*\*pe:ICMPPATHECHO\*\*\*\*\*\*\*\*\*\*\*\*\*\*\*\* CreatedTime:WED OCT 24 10:18:02 2012 LatestModifiedTime:WED OCT 24 10:19:09 2012 Times-of-schedule:10 Time-of-last-schedule:WED OCT 24 10:29:01 2012 TargetIp:192.0.0.2 SourceIp:110.1.0.1 Transmit-packets:1 (each hop) Request-data-size:70 Timeout:5000(ms) Frequency:60(s) TargetOnly:FALSE Verify-data:FALSE Alarm-type:none Threshold-of-rtt:9000(ms) direction:be Threshold-of-pktloss:1 direction:be Number-of-history-kept:255 Periods:1 In-scheduling:FALSE Status:DEFAULT

User manual Release 1.0 01/2022 2391 After 10 scheduling sessions, the scheduling stops and the entity status is DEFAULT.

## 113.3.3Configure an ICMP-path-jitter Entity to Detect the Network Communication

#### Network Requirements

 An ICMP-path-jitter entity is used on Device1 to detect the network communication of the path from Device1 to Device3.

#### Network Topology

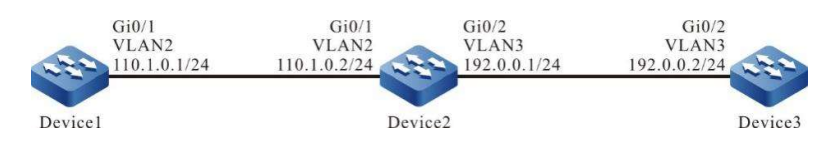

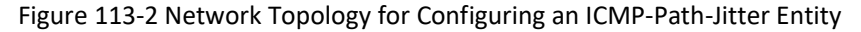

# Configuration Steps

- Step 1: Configure VLANs, and add ports to the required VLANs. (Omitted)
- Step 2: Configure the IP address and route of each interface to enable communication between Device1, Device2 and Device3. (Omitted)
- Step 3: Configure an ICMP-path-jitter-type entity and add attribute parameters.

#Configure Device1.

Device1#config terminal Device1(config)#rtr enable Device1(config)#rtr 1 icmp-path-jitter Device1(config-rtr-icmppathjitter)#set dest-ipaddr 192.0.0.2 10 20 source-ipaddr 110.1.0.1 Device1(config-rtr-icmppathjitter)#number-of-history-kept 255 Device1(config-rtr-icmppathjitter)#targetOnly false Device1(config-rtr-icmppathjitter)#exit

#View the parameters of an ICMP-path-jitter.

Device1#show rtr entity 1

-------------------------------------------------------------- ID:1 name:IcmpPathJitter1 Created:TRUE \*\*\*\*\*\*\*\*\*\*\*\*\*\*\*\*\*type:ICMPPATHJITTER\*\*\*\*\*\*\*\*\*\*\*\*\*\*\*\* CreatedTime:WED OCT 24 10:54:31 2012 LatestModifiedTime:WED OCT 24 10:56:12 2012 Times-of-schedule:0 TargetIp:192.0.0.2 SourceIp:110.1.0.1 Transmit-packets:10 (each hop) Packets-interval:20(ms) Request-data-size:70 Timeout:5000(ms) Frequency:60(s) TargetOnly:FALSE Verify-data:FALSE Alarm-type:none Threshold-of-rtt:9000(ms) direction:be

Threshold-of-pktLoss: 200000000 direction:be Threshold-of-jitter:6000(ms) direction:be Number-of-history-kept:255 Periods:1 In-scheduling:FALSE Status:DEFAULT --------------------------------------------------------------

The results show that the entity parameters are consistent with the configuration.

In-scheduling:FALSE indicates that the entity is not scheduled.

Status:DEFAULT indicates that the entity status is DEFAULT.

Step 4: Schedule a defined ICMP-path-jitter entity, and define attribute parameters of the schedule.

#Configure Device1.

Device1(config)#rtr schedule 1 entity 1 start now ageout 100 life foreve

Step 5: Check the result.

#### #View the status of an entity.

Device1#show rtr entity 1

-------------------------------------------------------------- ID:1 name:IcmpPathJitter1 Created:TRUE \*\*\*\*\*\*\*\*\*\*\*\*\*\*\*\*type:ICMPPATHJITTER\*\*\*\*\*\*\*\*\*\*\*\*\*\*\*\*\* CreatedTime:WED OCT 24 10:54:31 2012 LatestModifiedTime:WED OCT 24 10:56:12 2012 Times-of-schedule:4 Time-of-last-schedule:WED OCT 24 11:00:25 2012 TargetIp:192.0.0.2 SourceIp:110.1.0.1 Transmit-packets:10 (each hop) Packets-interval:20(ms) Request-data-size:70 Timeout:5000(ms) Frequency:60(s) TargetOnly:FALSE Verify-data:FALSE Alarm-type:none Threshold-of-rtt:9000(ms) direction:be Threshold-of-pktLoss: 200000000 direction:be Threshold-of-jitter:6000(ms) direction:be Number-of-history-kept:255 Periods:1 In-scheduling:TRUE Status:REACHABLE --------------------------------------------------------------

In-scheduling:TRUE indicates that the entity is in scheduling.

Status: REACHABLE means that the entity status is reachable, that is, the network communication from Device1 to Device2 is normal.

#View the history records.

Device1#show rtr history 1

-------------------------------------------------------------- ID:1 Name:IcmpPathJitter1 History of hop-by-hop:

User manual Release 1.0 01/2022 2393

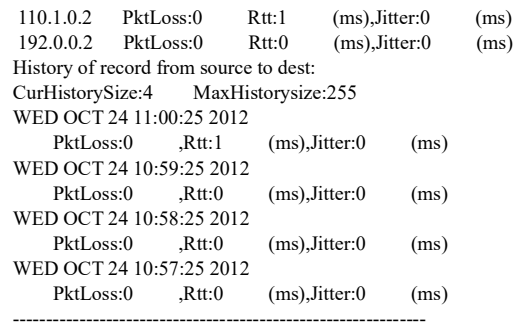

The history records provide details about the packet loss, latency and jitter of each schedule.

## 113.3.4Configuring a VoIP-jitter Entity to Detect Network Transmission of Voice Packets

#### Network Requirements

 A VoIP-jitter entity is used on Device1 to detect the transmission of voice packets from Device1 to Device3.

## Network Topology

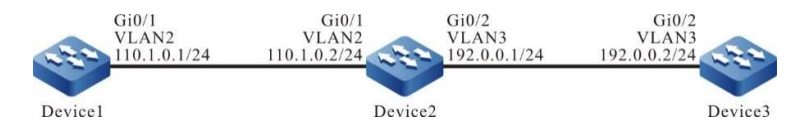

Figure 113-113 Network Topology for Configuring VoIP-Jitter Entities

#### Configuration Steps

- Step 1: Configure VLANs, and add ports to the required VLANs. (Omitted)
- Step 2: Configure the IP address and route of each interface to enable communication between Device1 and Device3. (Omitted)
- Step 3: Configure ntp for clock synchronization.

#### #Configure Device3.

Device3#config terminal Device3(config)#ntp master

#Configure Device1.

Device1(config)#ntp server 192.0.0.2

#View if Device3 has been successfully specified as the clock server, indicating that the clock has been synchronized.

> Device3#show ntp status Current NTP status information Clock is synchronized, stratum 8, reference is 127.127.8.10

reference time is D4321EF4.7BBBBB68 (08:01:56.483 Wed Oct 24 2012)

#View if Device1 has been successfully specified as a clock client, indicating that the clock has been synchronized with the server address displayed.

> Device1#show ntp status Current NTP status information Clock is synchronized, stratum 9, reference is 192.0.0.2 reference time is D43222C1.91110F31 (08:18:09.566 Wed Oct 24 2012)

Step 4: Configure a responder on Device3 as the responder.

#### #Configure Device3

Device3(config)#rtr enable Device3(config)#rtr responder

#### Step 5: Configure the VoIP-jitter entity on Device1 and add the attribute parameters.

#### #Configure Device1.

Device1#config terminal Device1(config)#rtr enable Device1(config)#rtr 1 jitter Device1(config-rtr-jitter)#set dest-ipaddr 192.0.0.2 dest-port 1234 g711alaw source-ipaddr 110.1.0.1 source-port 1234 Device1(config-rtr-jitter)#number-of-history-kept 255 Device1(config-rtr-jitter)#exit

# #View the entity parameters.

Device1#show rtr entity 1

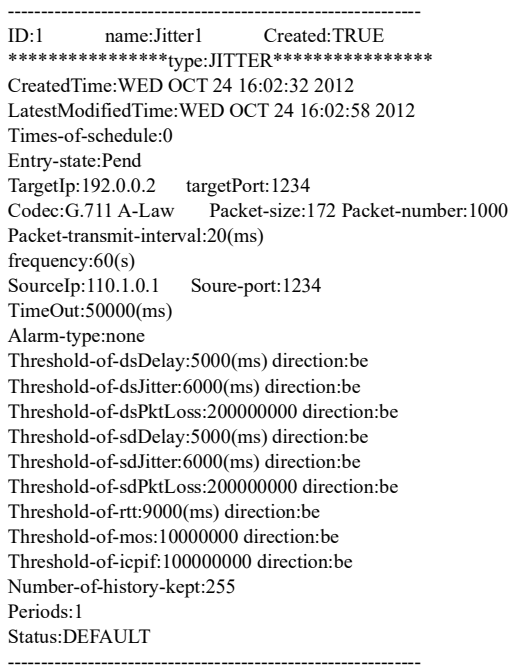

The results show that the entity parameters are consistent with the configuration.

Status:DEFAULT indicates that the entity status is DEFAULT.

Step 6: Invoke the defined VoIP-jitter entity and define attribute parameters of the schedule.

#Configure Device1.

Device1(config)#rtr schedule 1 entity 1 start now ageout 100 life 600 repeat 10

Step 7: Check the result.

#### #View the status of an entity.

Device1#show rtr entity 1

-------------------------------------------------------------- ID:1 name:Jitter1 Created:TRUE \*\*\*\*\*\*\*\*\*\*\*\*\*\*\*\*type:JITTER\*\*\*\*\*\*\*\*\*\*\*\*\*\*\*\* CreatedTime:WED OCT 24 16:02:32 2012 LatestModifiedTime:WED OCT 24 16:06:02 2012 Times-of-schedule:3 Time-of-last-schedule:WED OCT 24 16:08:29 2012 Entry-state:Transmit TargetIp:192.0.0.2 targetPort:1234 Codec:G.711 A-Law Packet-size:172 Packet-number:1000 Packet-transmit-interval:20(ms) frequency:60(s) SourceIp:110.1.0.1 Soure-port:1234 TimeOut:50000(ms) Alarm-type:none Threshold-of-dsDelay:5000(ms) direction:be Threshold-of-dsJitter:6000(ms) direction:be Threshold-of-dsPktLoss:200000000 direction:be Threshold-of-sdDelay:5000(ms) direction:be Threshold-of-sdJitter:6000(ms) direction:be Threshold-of-sdPktLoss:200000000 direction:be Threshold-of-rtt:9000(ms) direction:be Threshold-of-mos:10000000 direction:be Threshold-of-icpif:100000000 direction:be Number-of-history-kept:255 Periods:1 Status:REACHABLE --------------------------------------------------------------

Entry-state:Transmit indicates that the entity is in scheduling.

Status: REACHABLE means that the entity is reachable, indicating that the network from Device1 to Device3 is transmitting voice packets normally.

#View the history records.

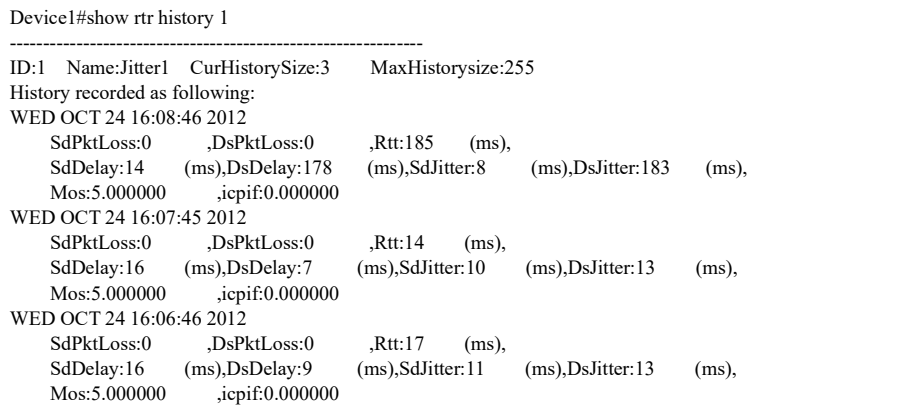

The history records provide details about one-way packet loss, round-trip delay, one-way delay, and oneway jitter for each schedule.

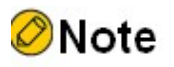

--------------------------------------------------------------

 Before a VoIP-jitter entity is configured, the NTP service needs to be configured to achieve network clock synchronization and the rtr responder command needs to be configured on the destination end to set it as the responder. Note that the scheduling result will be incorrect if the clock is not synchronized or the responder is not configured.

# 113.3.5Configuring a UDP-echo Entity to Detect Network Transmission of UDP Packets

#### Network Requirements

 A UDP-echo entity is used on Device1 to detect the transmission of UDP packets from Device1 to Device3.

#### Network Topology

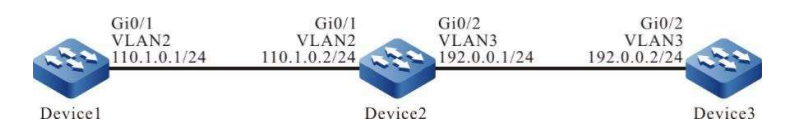

Figure 3-4 Network Topology for Configuring UDP-Echo Entities

## Configuration Steps

- Step 1: Configure VLANs, and add ports to the required VLANs. (Omitted)
- Step 2: Configure the IP address and route of each interface to enable communication between Device1 and Device3. (Omitted)
- Step 3: Configure a responder on Device3 as the responder.

#### #Configure Device3

Device3#config terminal Device3(config)#rtr enable Device3(config)#rtr responder

Step 4: Configure the UDP-echo entity on Device1 and add the attribute parameters.

#### #Configure Device1.

User manual Release 1.0 01/2022 2397 Device1#config terminal Device1(config)#rtr enable Device1(config)#rtr 1 udpecho Device1(config-rtr-udpecho)#set dest-ipaddr 192.0.0.2 dest-port 1001 source-ipaddr 110.1.0.1 source-port 1001 Device1(config-rtr-udpecho)#number-of-history-kept 255 Device1(config-rtr-udpecho)#frequency 10 Device1(config-rtr-udpecho)#exit

#### #View the entity parameters.

Device1#show rtr entity 1 -------------------------------------------------------------- ID:1 name:UdpEcho1 Created:TRUE \*\*\*\*\*\*\*\*\*\*\*\*\*\*\*\*type:UDPECHO\*\*\*\*\*\*\*\*\*\*\*\*\*\*\*\* CreatedTime:WED OCT 24 16:36:45 2012 LatestModifiedTime:WED OCT 24 16:37:44 2012 Times-of-schedule:0 Entry-state:Pend TargetIp:192.0.0.2 TargetPort:1001 SourceIp:110.1.0.1 SourePort:1001 TimeOut:5000(ms) request-data-size:16 Frequecy:10(s) Alarm-type:none Threshold-of-rtt:9000(ms) direction:be Threshold-of-pktloss:1 direction:be Number-of-history-kept:255 Periods:1 Status:DEFAULT --------------------------------------------------------------

The results show that the entity parameters are consistent with the configuration.

Status:DEFAULT indicates that the entity status is DEFAULT.

Step 5: Call the defined UDP-echo entity and define attribute parameters of the schedule.

#Configure Device1.

Device1(config)#rtr schedule 1 entity 1 start now ageout 100 life forever

Step 6: Check the result.

#View the status of an entity.

Device1#show rtr entity 1 --------------------------------------------------------------

ID:1 name:UdpEcho1 Created:TRUE \*\*\*\*\*\*\*\*\*\*\*\*\*\*\*\*\*type:UDPECHO\*\*\*\*\*\*\*\*\*\*\*\*\*\*\*\* CreatedTime:WED OCT 24 16:36:45 2012 LatestModifiedTime:WED OCT 24 16:37:44 2012 Times-of-schedule:5 Time-of-last-schedule:WED OCT 24 16:39:50 2012 Entry-state:Pend TargetIp:192.0.0.2 TargetPort:1001 SourceIp:110.1.0.1 SourePort:1001 TimeOut:5000(ms) request-data-size:16 Frequecy:10(s) Alarm-type:none Threshold-of-rtt:9000(ms) direction:be Threshold-of-pktloss:1 direction:be Data-pattern:ABCD Number-of-history-kept:255

Periods:1 Status:REACHABLE --------------------------------------------------------------

Status: REACHABLE means that the entity is reachable, that is, the network from Device1 to Device3 is transmitting UDP packets normally.

#View the history records.

```
Device1#show rtr history 1
--------------------------------------------------------------
ID:1 Name:UdpEcho1 CurHistorySize:5 MaxHistorysize:255
History recorded as following:
WED OCT 24 16:39:54 2012
    PktLoss:0 ,Rtt:1 (ms)
WED OCT 24 16:39:44 2012
    PktLoss:0 ,Rtt:1 (ms)
WED OCT 24 16:39:33 2012
     PktLoss:0 ,Rtt:2 (ms)
WED OCT 24 16:39:23 2012
    PktLoss:0 ,Rtt:2 (ms)
WED OCT 24 16:39:13 2012
    PktLoss:0 ,Rtt:2 (ms)
--------------------------------------------------------------
```
The history records provide details about the packet loss and latency of each schedule.

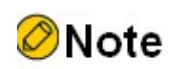

 Before a UDP-echo entity is configured, the rtr responder command needs to be configured on the destination end to set it as the responder. Note that the scheduling result will be incorrect if the responder is not configured.

# 113.3.6Configure the FLOW-statistics Entity to Detect Interface Traffic Flow

## Network Requirements

A FLOW-statistics entity is used on Device1 to detect interface vlan2 traffic flow.

## Network Topology

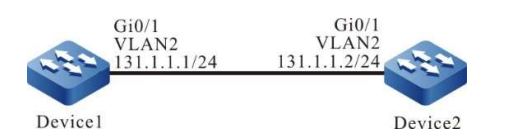

Figure 113-5 Network Topology for Configuring a FLOW-Statistics Entity

## Configuration Steps

Step 1: Configure IP addresses for the ports. (Omitted)

Step 2: Configure the FLOW-statistics entity on Device1 and add the attribute parameters.

#Configure Device1.

Device1#config terminal Device1(config)#rtr enable Device1(config)#rtr 1 flow-statistics Device1(config-rtr-flowsta)#flow-statistics interface vlan 2 interval 60 Device1(config-rtr-flowsta)#number-of-history-kept 255 Device1(config-rtr-flowsta)#exit

#### #View the entity parameters.

Device1#show rtr entity 1

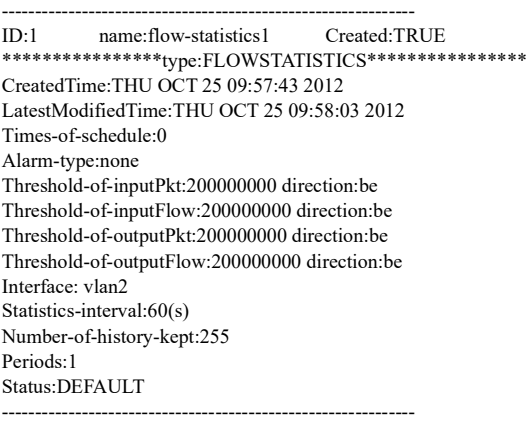

The results show that the entity parameters are consistent with the configuration.

Status: DEFAULT indicates that the entity status is DEFAULT.

Step 3: Invoke the defined FLOW-statistics entity and define attribute parameters of the schedule.

#Configure Device1.

Device1(config)#rtr schedule 1 entity 1 start now ageout 100 life 600 repeat 10

Step 4: Check the result.

1) When there is received data traffic on interface vlan2.

#### #View the status of an entity.

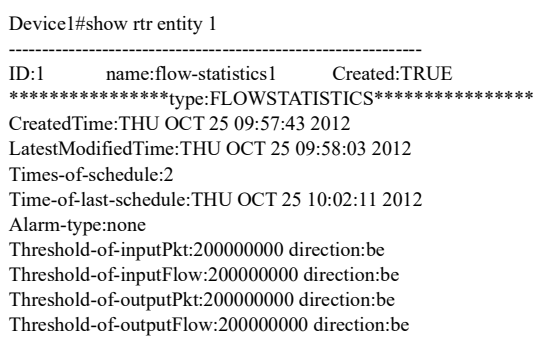

Interface: vlan 2 Statistics-interval:60(s) Number-of-history-kept:255 Periods:1 Status:REACHABLE --------------------------------------------------------------

Status: REACHABLE indicates that the entity is reachable, i.e., there are data packets in/out of the vlan2 interface.

2) When there is no input/output data traffic on interface vlan2.

#### #View the status of an entity.

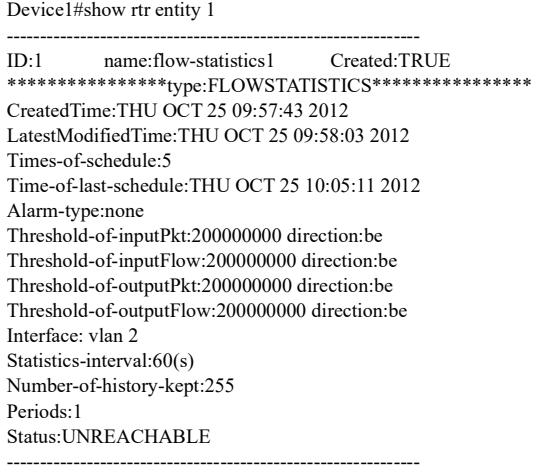

Status: UNREACHABLE indicates that the entity is unreachable when there is no input/output traffic on interface vlan2.

#View the history records.

Device1#show rtr history 1 -------------------------------------------------------------- ID:1 Name:flow-statistics1 CurHistorySize:5 MaxHistorysize:255 History recorded as following: THU OCT 25 10:05:11 2012 Input pkt:0 (packets/s),Input flow:0 (bits/s), Output pkt:0 (packets/s),Output flow:0 (bits/s) THU OCT 25 10:04:11 2012 Input pkt:209 (packets/s),Input flow:214000 (bits/s), Output pkt:0 (packets/s),Output flow:0 (bits/s) THU OCT 25 10:03:11 2012 Input pkt:8460 (packets/s),Input flow:8663000 (bits/s), Output pkt:0 (packets/s),Output flow:0 (bits/s) THU OCT 25 10:02:11 2012 Input pkt:8460 (packets/s),Input flow:8663000 (bits/s), Output pkt:0 (packets/s),Output flow:0 (bits/s) THU OCT 25 10:01:12 2012 Input pkt:6456 (packets/s),Input flow:6610000 (bits/s), Output pkt:0 (packets/s),Output flow:0 (bits/s) --------------------------------------------------------------

The history records provide details about the rate (number-based and bit-based) of the input and output interface vlan2 for each schedule.

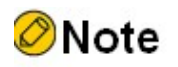

 The reachability of the FLOW-statistics entity is defined as follows: When the entity is in scheduling, and there is traffic flow in the IN or OUT direction of the interface, the entity status is REACHEABLE, otherwise, it is UNREACHABLE.

# 113.3.7Configuring an ICMP-Echo Ipv6 Entity to Detect Network Communication

#### Network Requirements

 The ICMP-echo ipv6 entity is used on Device1 to detect the network communication from Device1 to Device3.

## Network Topology

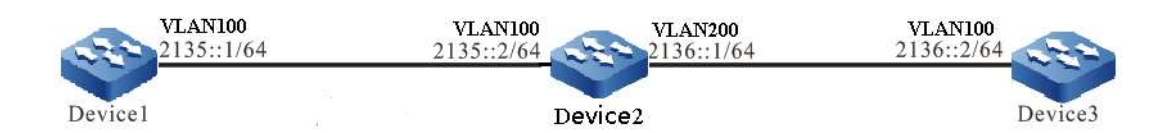

Figure 113-7 Network Topology for Configuring an ICMP-Echo Ipv6 Entity

## Configuration Steps

Step 1: Configure the IPV6 address and route of each interface to enable communication between Device1 and Device3. (Omitted)

#### Step 2: Configure an ICMP-echo ipv6 entity and add attribute parameters.

#### #Configure Device1.

Device1#configure terminal Device1(config)#rtr enable Device1(config)#rtr 1 icmpv6echo Device1(config-rtr-icmpv6echo)#set 2136::2 5 70 2 12 extend 2135::1 0 TRUE Device1(config-rtr-icmpv6echo)#alarm-type log Device1(config-rtr-icmpv6echo)#number-of-history-kept 255 Device1(config-rtr-icmpv6echo)#threshold-pktLoss 10 direction be Device1(config-rtr-icmpv6echo)#threshold-rtt 1000 direction be Device1(config-rtr-icmpv6echo)#exit

#### #View the parameters of an ICMP-echo ipv6 entity.

Device1#show rtr entity 1

ID:1 name:Icmpv6Echo1 Created:TRUE \*\*\*\*\*\*\*\*\*\*\*\*\*\*\*\*type:ICMPV6ECHO\*\*\*\*\*\*\*\*\*\*\*\*\*\*\*\* CreatedTime:Tue Sep 17 10:05:52 2019 LatestModifiedTime:Tue Sep 17 10:21:06 2019

--------------------------------------------------------------

Times-of-schedule:0 TargetIpv6:2136::2 Transmit-packets:5 Totally-send-packets:0 Packet-size:70 Timeout:2(s) Alarm-type:log Threshold-of-rtt:1000(ms) direction:be Threshold-of-packet-loss:10 direction:be Number-of-history-kept:255 Periods:1 Extend parameters: sourceIpv6:2135::1 tos:0 Verify-data:TRUE In-scheduling:FALSE Schedule frequency:12(s) Status:DEFAULT

--------------------------------------------------------------

The results show that the entity parameters are consistent with the configuration.

In-scheduling: FALSE indicates that the entity is not scheduled.

Status: DEFAULT indicates that the entity status is DEFAULT.

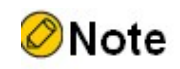

 When an entity is not scheduled, its status is DEFAULT; when an entity is scheduled, if the entity is reachable, its status is REACHABLE, if it is unreachable, its status is UNREACHABLE.

Step 3: Schedule a defined ICMP-echo ipv6 entity, and define attribute parameters of the schedule.

#Configure Device1

Device1(config)#rtr schedule 1 entity 1 start now ageout 20 life forever

Step 4: Check the result.

1) When the network communication from Device1 to Device3 is normal.

#View the status of an entity.

Device1#show rtr entity 1

User manual Release 1.0 01/2022 2403 -------------------------------------------------------------- ID:1 name:Icmpv6Echo1 Created:TRUE \*\*\*\*\*\*\*\*\*\*\*\*\*\*\*\*\*type:ICMPV6ECHO\*\*\*\*\*\*\*\*\*\*\*\*\*\*\*\*\* CreatedTime:Tue Sep 17 10:05:52 2019 LatestModifiedTime:Tue Sep 17 10:21:06 2019 Times-of-schedule:2 Time-of-last-schedule:Tue Sep 17 10:24:08 2019 TargetIpv6:2136::2 Transmit-packets:5 Totally-send-packets:10 Packet-size:70 Timeout:2(s) Alarm-type:log

Threshold-of-rtt:1000(ms) direction:be Threshold-of-packet-loss:10 direction:be Number-of-history-kept:255 Periods:1 Extend parameters: sourceIpv6:2135::1 tos:0 Verify-data:TRUE In-scheduling:TRUE Schedule frequency:12(s) Status:REACHABLE --------------------------------------------------------------

In-scheduling: TRUE indicates that the entity is in scheduling.

Status: REACHABLE means that the entity status is reachable, that is, the network communication from Device1 to Device3 is normal.

1) When the network communication from Device1 to Device3 fails.

Since the entity parameters are configured with the alarm mode as log, an alarm message will be printed when the threshold value is reached or exceeded, as follows:

%SLA-4:Rtr 1 (ICMPV6ECHO) rtt [9000ms] was exceeded(>=) threshold [1000ms].

#View the status of an entity.

Device1#show rtr entity 1 -------------------------------------------------------------- ID:1 name:Icmpv6Echo1 Created:TRUE \*\*\*\*\*\*\*\*\*\*\*\*\*\*\*\*\*<sub>type:ICMPV6ECHO\*\*\*\*\*\*\*\*\*\*\*\*\*\*\*\*\*</sub> CreatedTime:Tue Sep 17 10:05:52 2019 LatestModifiedTime:Tue Sep 17 10:21:06 2019 Times-of-schedule:21 Time-of-last-schedule:Tue Sep 17 10:28:08 2019 TargetIpv6:2136::2 Transmit-packets:5 Totally-send-packets:105 Packet-size:70 Timeout:2(s) Alarm-type:log Threshold-of-rtt:1000(ms) direction:be Threshold-of-packet-loss:10 direction:be Number-of-history-kept:255 Periods:1 Extend parameters: sourceIpv6:2135::1 tos:0 Verify-data:TRUE In-scheduling:TRUE Schedule frequency:12(s) Status:UNREACHABLE --------------------------------------------------------------

In-scheduling: TRUE indicates that the entity is in scheduling.

Status: UNREACHABLE means that the entity status is unreachable, that is, the network communication from Device1 to Device3 fails.

#View the history records.

--------------------------------------------------------------

Device1#show rtr history 1

ID:1 Name:Icmpv6Echo1 CurHistorySize:4 MaxHistorysize:255 History recorded as following: Tue Sep 17 10:24:42 2019 PktLoss:5 ,Rtt:invalid

Tue Sep 17 10:24:29 2019 PktLoss:1 ,Rtt:400 (ms) Tue Sep 17 10:24:17 2019 PktLoss:0 ,Rtt:1 (ms) Tue Sep 17 10:24:05 2019<br>PktLoss:0 ,Rtt:0 PktLoss:0 ,Rtt:0 (ms) --------------------------------------------------------------

The history records provide details about the packet loss and latency of each schedule; an invalid Rtt indicates that there is a failure in the network causing the network to be unreachable.

# 113.3.8Configure TRACK to Coordinate with SLA

#### Network Requirements

 TRACK is in coordination with SLA. The validity of static routes on Device1 is determined on the basis of entity status.

#### Network Topology

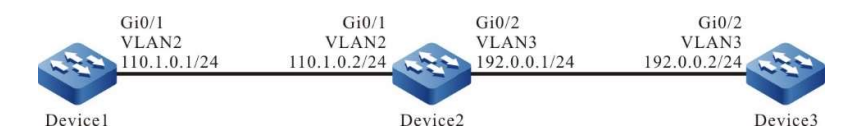

Figure 113-8 Network Topology for Configuring TRACK to Coordinate with SLA

#### Configuration Steps

- Step 1: Configure VLANs, and add ports to the required VLANs. (Omitted)
- Step 2: Configure IP addresses for the ports. (Omitted)
- Step 3: On Device1, configure the ICMP-echo entity to detect the network communication from Devicde1 to Device2, and add the entity to the entity group.

#### #Configure Device1.

- Device1#config terminal Device1(config)#rtr enable Device1(config)#rtr 1 icmpecho Device1(config-rtr-icmpecho)#set 110.1.0.2 5 70 2 12 extend 110.1.0.1 0 true false Device1(config-rtr-icmpecho)#number-of-history-kept 255 Device1(config-rtr-icmpecho)#exit Device1(config)#rtr group 1 Device1(config-rtr-group)#member 1 Device1(config-rtr-group)#exit
- Step 4: Define TRACK, and associate it with SLA.

#Configure Device1.

Device1(config)#track 1 Device1(config-track)#rtr 1

User manual Release 1.0 01/2022 2405 Step 5: Add a static route and associate it with TRACK.

#Configure Device1.

Device1(config)#ip route 192.0.0.0 255.255.255.0 110.1.0.2 track 1

Step 6: Schedule the entity and checking the validity of the static route.

#Configure Device1.

Device1(config)#rtr schedule 1 group 1 start now ageout 100 life forever

Step 7: Check the result.

1) When the network communication from Device1 to Device2 is normal.

#View the status of an entity group.

Device1#show rtr group 1 ---------------------------------------------- ID:1 name:rtrGroup1 Members schedule interval:0 Option: AND Status:REACHABLE \*\*\*\*\*\*\*\*\*\*\*\*\*\*\*\*\*\*\*\*\*\*\*\*\*\*\*\*\* type:SINGLE Entity Id :1

The entity group status is REACHEABLE.

#View the route of network segment 192.0.0.0/24 in the routing table of 'Device1.

Device1#show ip route 192.0.0.0 Codes: C - connected, S - static, R - RIP, O - OSPF, OE-OSPF External, M - Management D - Redirect, E - IRMP, EX - IRMP external, o - SNSP, B - BGP, i-ISIS

Gateway of last resort is not set

S 192.0.0.0/24 [1/10] via 110.1.0.2, 00:00:09, vlan2

The result shows that there is a route to the network segment 192.0.0.0/24, indicating that the static route is determined to be valid when the entity group status is RECHABLE.

1) When the network communication from Device1 to Device2 fails.

#View the status of an entity group.

Device1#show rtr group 1 ---------------------------------------------- ID:1 name:rtrGroup1 Members schedule interval:0 Option: AND Status:UNREACHABLE \*\*\*\*\*\*\*\*\*\*\*\*\*\*\*\*\*\*\*\*\*\*\*\*\*\*\*\*\* type:SINGLE Entity Id :1

The entity group status is UNREACHEABLE.

#View the route of network segment 192.0.0.0/24 in the routing table of 'Device1.

Device1#show ip route 192.0.0.2 Codes: C - connected, S - static, R - RIP, O - OSPF, OE-OSPF External, M - Management D - Redirect, E - IRMP, EX - IRMP external, o - SNSP, B - BGP, i-ISIS

Gateway of last resort is not set

The result shows that there is no route to the network segment 192.0.0.0/24, indicating that the static route is determined to be invalid when the entity status is UNREACHABLE.

# 113.3.9Configure TRACK to Coordinate with ICMP-Echo Ipv6

## Network Requirements

 TRACK is in coordination with icmp-echo ipv6. The validity of static routes on Device1 is determined on the basis of entity status.

## Network Topology

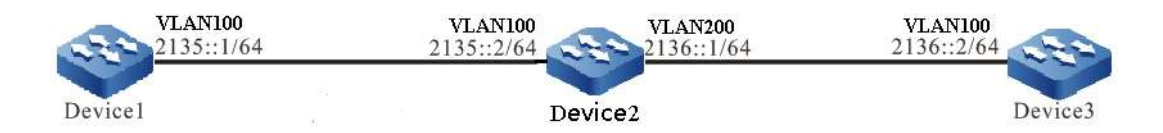

Figure 113-6 Network Topology for Configuring TRACK to Coordinate with Icmp-Echo Ipv6

## Configuration Steps

- Step 1: Configure IP addresses for the ports. (Omitted)
- Step 2: On Device1, configure the ICMP-echo ipv6 entity to detect the network communication from Devicde1 to Device2, and add the entity to the entity group.

#### #Configure Device1.

Device1#config terminal Device1(config)#rtr enable Device1(config)#rtr 1 icmpv6echo Device1(config-rtr-icmpv6echo)# set 2135::2 5 70 2 12 extend 2135::1 0 FALSE Device1(config-rtr-icmpv6echo)#number-of-history-kept 255 Device1(config-rtr-icmpv6echo)#exit Device1(config)#rtr group 1 Device1(config-rtr-group)#member 1 Device1(config-rtr-group)#exit

Step 3: Define TRACK, and associate it with SLA.

#Configure Device1.

Device1(config)#track 1 Device1(config-track)#rtr 1 Device1(config-track)#exit

User manual Release 1.0 01/2022 2407 Step 4: Add a static route and associate it with TRACK.

#Configure Device1.

Device1(config)#ipv6 route 2136::/64 2135::2 track 1

Step 5: Schedule an entity group.

#Configure Device1.

Device1(config)#rtr schedule 1 group 1 start now ageout 20 life forever

Step 6: Check the result.

1) When the network communication from Device1 to Device2 is normal.

#View the status of an entity group.

Device1#show rtr group 1

---------------------------------------------- ID:1 name:rtrGroup1 Members schedule interval:0 Option: AND Status:REACHABLE \*\*\*\*\*\*\*\*\*\*\*\*\*\*\*\*\*\*\*\*\*\*\*\*\*\*\*\*\* type:SINGLE Entity Id :1

The entity group status is REACHEABLE.

#View the route of network segment 2136::/64 in the routing table of Device1.

Device1#show ipv6 route 2136::/64 Codes: C - Connected, L - Local, S - static, R - RIP, B - BGP, i-ISIS U - Per-user Static route O - OSPF, OE-OSPF External, M - Management

S 2136::/64 [1/0] via 2135::2 [0], 00:50:17, vlan100 2135::2 [0], vlan100

The result shows that there is a route to the network segment 2136::/64, indicating that the coordinated static route is determined to be valid when the entity group status is RECHABLE.

1) When the network communication from Device1 to Device2 fails.

#View the status of an entity group.

Device1#show rtr group 1

---------------------------------------------- ID:1 name:rtrGroup1 Members schedule interval:0 Option: AND Status:UNREACHABLE \*\*\*\*\*\*\*\*\*\*\*\*\*\*\*\*\*\*\*\*\*\*\*\*\*\*\*\*\* type:SINGLE Entity Id :1

The entity group status is UNREACHEABLE.

#View the route of network segment 2136::/64 in the routing table of Device1.

Device1#show ipv6 route 2136::/64 Codes: C - Connected, L - Local, S - static, R - RIP, B - BGP, i-ISIS U - Per-user Static route

O - OSPF, OE-OSPF External, M - Management

The result shows that there is no route to the network segment 2136::/64, indicating that the coordinated static route is determined to be invalid when the entity status is UNREACHABLE.

# 114 NTP

# 114.1Overview

NTP (Network Time Protocol) is the standard Internet protocol used to synchronize the time in Internet. NTP is to synchronize the device time to the standard time. Currently, the adopted time standard is UTC (Universal Time Coordinated).

The design of NTP fully considers the complexity of the time synchronization on Internet. NTP provides the strict, practical, and valid mechanism, applicable to the Internet environments with various scales and speeds. NTP not only corrects the present time, but also continuously tracks the time change and can adjust automatically. Even if the network fails, it can maintain the time stability. NTP generates less network overhead and has measures to ensure network security. The adoption of these measures allows NTP to obtain reliable and accurate time synchronization over the Internet.

In practice, an appropriate NTP working mode should be selected according to the network deployment to meet the network clock synchronization requirements under different circumstances. NTP supports the following three working modes:

● Client/Server Mode

In client/server mode, the client sends a clock synchronization packet to the server with the Mode field set at 3 (client mode), and the server automatically enters the server mode after receiving the packet and sends a response packet with the Mode field set at 4 (server mode). The client synchronizes the system clock after receiving the response packet. In this mode, the client can synchronize the clock from the server, while the server cannot synchronize the clock from the client.

Peer-to-Peer (P2P) Mode

In P2P mode, NTP packets with the Mode field set at 3 (client mode) and 4 (server mode) are first interacted between the active and passive peers. After that, the active peer sends a clock synchronization packet with the Mode field set at 1 (active peer mode) to the passive peer, and the passive peer automatically enters the passive peer mode after receiving the packet and sends a clock synchronization packet with the Mode field set at 2 (passive peer mode). After packet interaction, the P2P mode is established. In this mode, the active and passive peers can synchronize their clocks with each other. If both clocks are already synchronized, the clock with the smaller number of layers prevails.

● Broadcast Mode

In broadcast mode, the broadcast server periodically sends a clock synchronization packet with the Mode field set at 5 (broadcast server mode) to the broadcast address 255.255.255.255, and the broadcast client listens to the broadcast packet from the broadcast server. After the broadcast client receives the first broadcast packet, NTP packets with the Mode field set at 3 (client mode) and 4 (server mode) are interacted between the broadcast client and the broadcast server to obtain the network latency between the broadcast client and the broadcast server. After that, the broadcast client continues to listen for broadcast packets and synchronizes the system clock based on the received broadcast packets.

# 114.2NTP Function Configuration

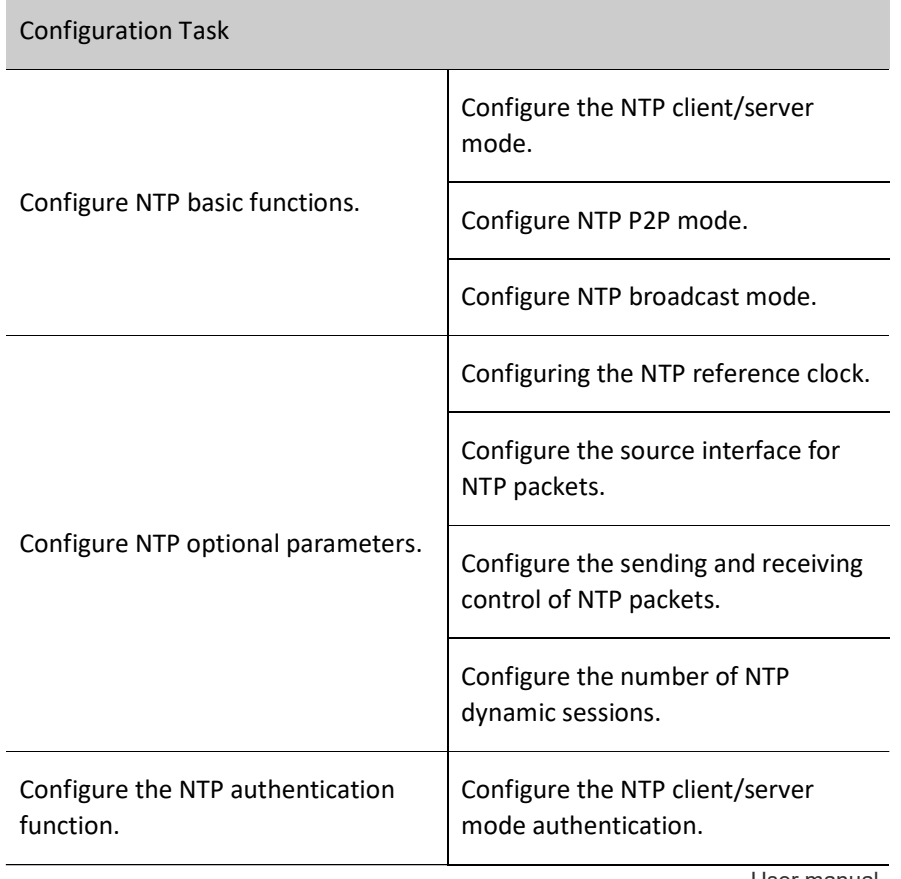

Table 114-114 NTP Function Configuration List

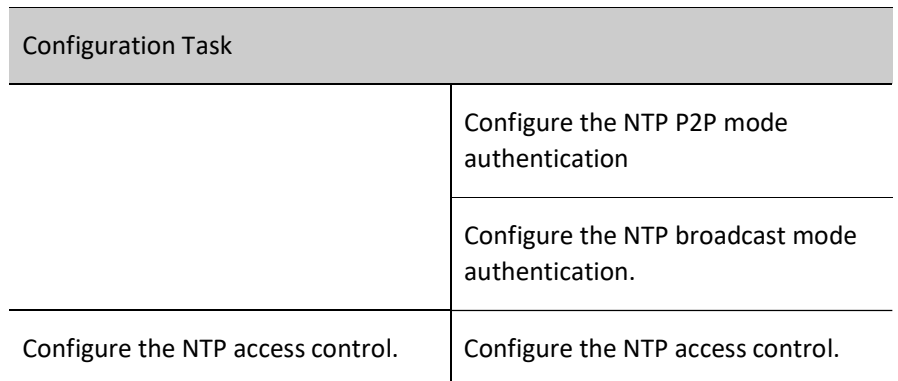

# 114.2.1Configure NTP Basic Functions

# Configuration Condition

Before configuring NTP basic functions, do the following tasks:

- Configure the network layer address of the interface so that the network layer is reachable between the NTP clock service requesting end and the clock service delivering end.
- NTP is enabled on the NTP clock service delivering end.

## Configure the NTP Client/Server Mode

Under the NTP client/server mode, no special configuration is required on the server, but it is necessary to ensure that the server clock is synchronized and the number of clock layers is less than the number of clock layers on the client.

The following configuration is required on the NTP client.

Table 1-2 Configuring the NTP Client

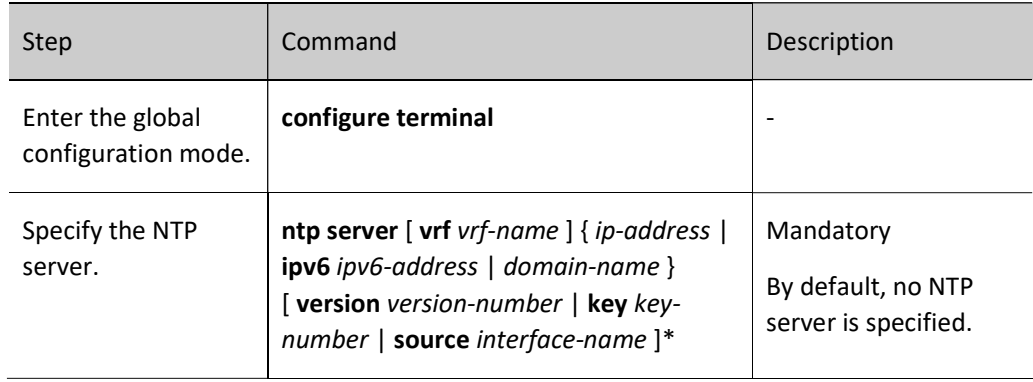

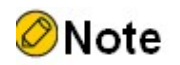

- The ip-address parameter is a unicast address and cannot be a broadcast address, a multicast address, or the IP address of this device.
- The ipv6-address parameter is a global unicast address or the Link-Local address, or a multicast address.
- After specifying the source interface for sending client packets by source interface-name, the primary IP address or the first global unicast IPV6 address of the interface will be set as the source IP address for sending client packets. If the configured server address is an IPv6 Link-local address, the source interface must be specified.
- Multiple servers can be specified by configuring the **ntp server** or **ntp server ipv6** command multiple times, up to a maximum of 64 servers (the sum of ipv4+ipv6+domains) can be specified.

## Configure NTP P2P Mode

When using the NTP P2P mode, there is no need to specifically configure the passive peer, however, you need to ensure that the passive peer can send and receive NTP packets, which can be achieved by configuring the ntp enable (ipv6) command on the passive peer or any of the NTP command in "1.2.1 Configuring NTP Basic Functions" to enable NTP.

The following configuration is required on the NTP active peer.

Table 114-114 Configuring the NTP Active Peer

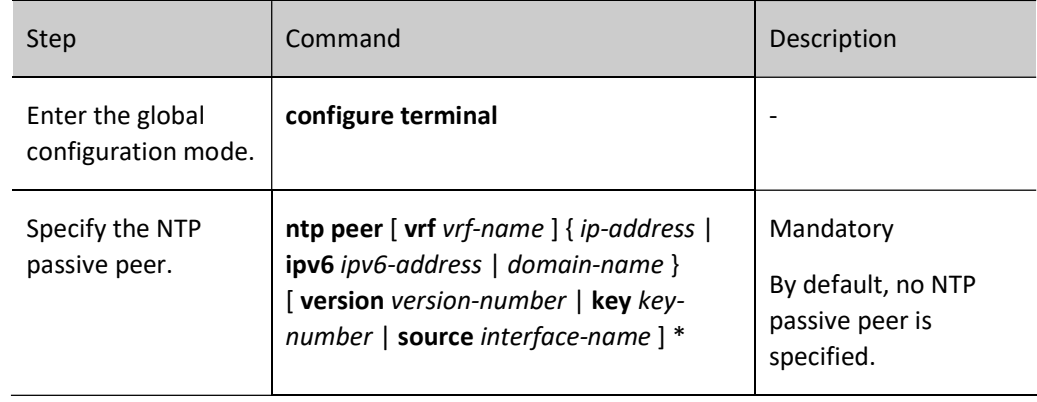

# Note

- The ip-address parameter is a unicast address and cannot be a broadcast address, a multicast address, or the IP address of this device.
- The ipv6-address parameter is a global unicast address or the Link-Local address, or a multicast address.
- After specifying the source interface for sending active peer packets by source interfacename, the primary IP address or the first global unicast IPV6 address of the interface will
be set as the source IP address for sending active peer packets. If the configured peer address is an IPv6 Link-local address, the source interface must be specified.

Multiple passive peers can be specified by configuring the **ntp peer** or **ntp peer ipv6** command multiple times, up to a maximum of 64 passive peers (the sum of ipv4+ipv6+domain) can be specified.

#### Configure NTP Broadcast Mode

When using the NTP broadcast mode, both the broadcast server and the broadcast client need to be configured, and the clock of the broadcast server needs to be synchronized and the number of clock layers is less than the number of clock layers of the broadcast client. Since an interface for sending NTP broadcast packets needs to be specified on the broadcast server and an interface for receiving NTP broadcast packets needs to be specified on the broadcast client, the configuration of the broadcast mode can only be performed in the specific interface mode.

The following configuration is required on the NTP broadcast client.

Table 3-4 Configuring the NTP Broadcast Client

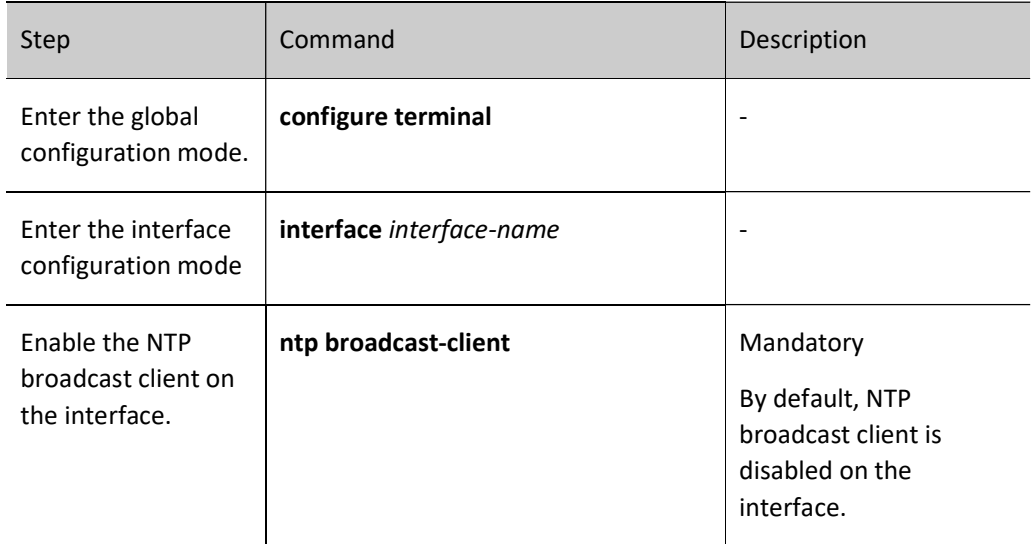

The following configuration is required on the NTP broadcast server.

Table 5-6 Configuring the NTP Broadcast Server

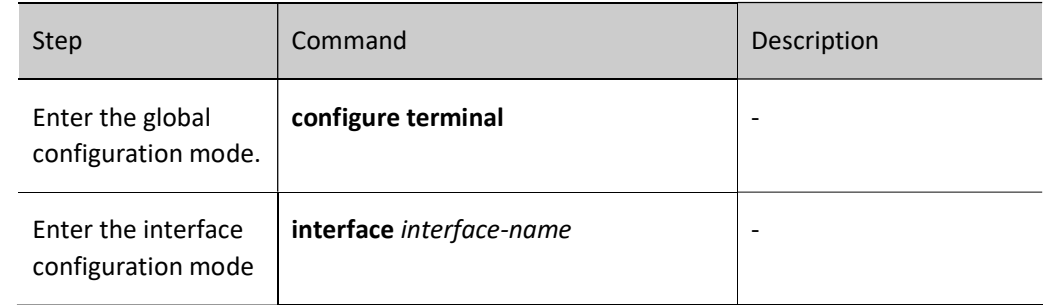

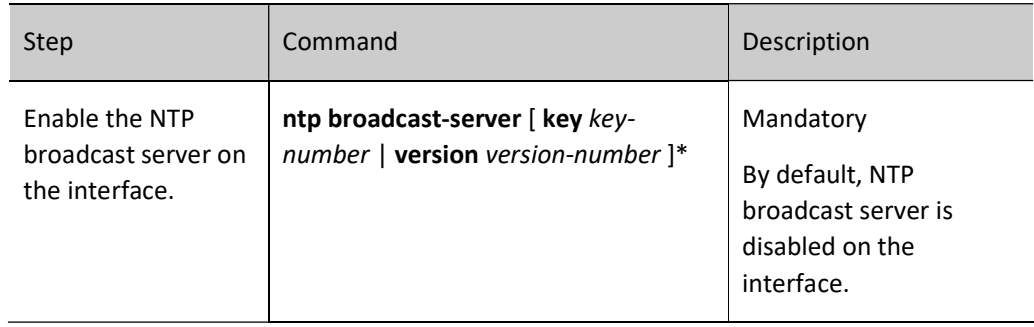

#### 114.2.2Configure NTP Optional Parameters

#### Configuration Condition

None

#### Configuring the NTP reference Clock

NTP can synchronize system time in two ways:

- Synchronization with local clock: i.e., the local clock is used as the NTP reference clock.
- Synchronization with other clock sources in the network: i.e., using any of the three aforementioned NTP working modes.

Table 7-8 Configuring the Local Clock as the NTP Reference Clock

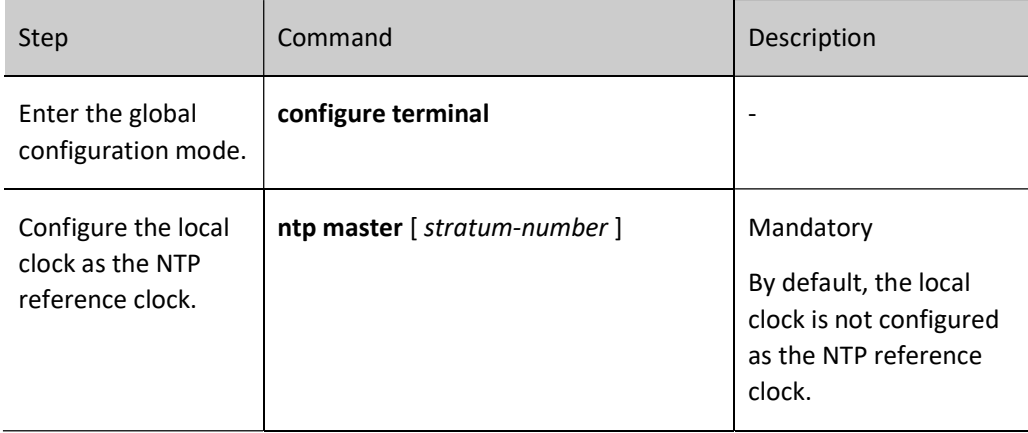

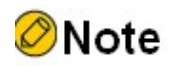

 After configuring the local clock as the NTP reference clock, the NTP cannot synchronize the clock from other clock sources in the network.

 After configuring the local clock as the NTP reference clock, the local device can be used as a clock source to synchronize other devices in the network. Please use this configuration with caution to avoid causing clock errors on other devices in the network.

#### Configure the Source Interface for NTP Packets

If the source interface for a NTP packet is configured, the primary IP address of the specified source interface will be selected as the source IP address of the packet when the device actively sends a NTP packet.

#### Table 9-10 Configuring the Source Interface for the NTP Packet

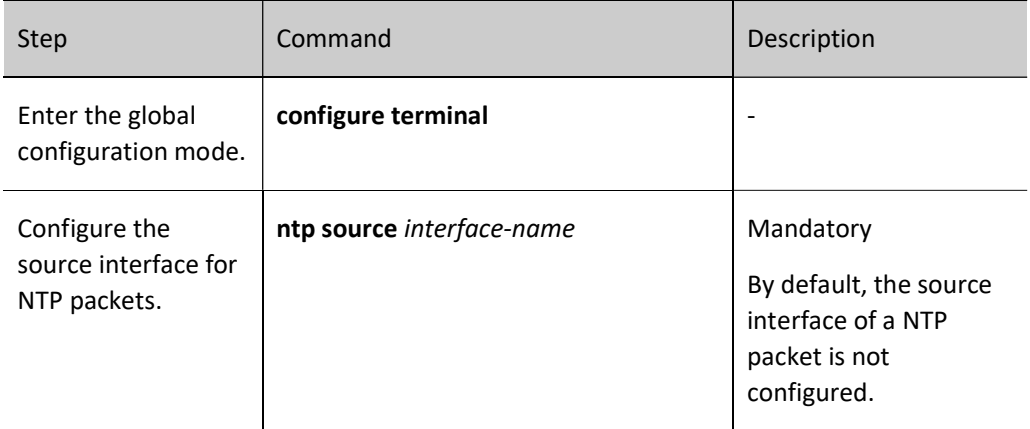

# Note

- If the source interface is specified using the command ntp server or ntp peer, the source interface specified by the command ntp server or ntp peer is used first.
- If ntp broadcast is configured in the interface mode, the source interface for a NTP broadcast packet is the interface on which the above command is configured.
- If the source interface of the specified NTP packet is in the down state, the source address of the default routing interface primary address or the first global unicast address encapsulating ntp is restored to send packets.
- If the source interface of the specified NTP packet has no configured address and is in up state, and there is no corresponding ipv4 or ipv6 address, the source address of the default routing interface primary address or the first global unicast address encapsulating ntp is restored to send the packet.

#### Configure the Sending and Receiving Control of NTP Packets

By default, the device does not receive and send all NTP packets. You can enable receiving and sending NTP packets by configuring the sending and receiving control of NTP packets.

Table 11-12 Configuring the Sending and Receiving Control of NTP Packets

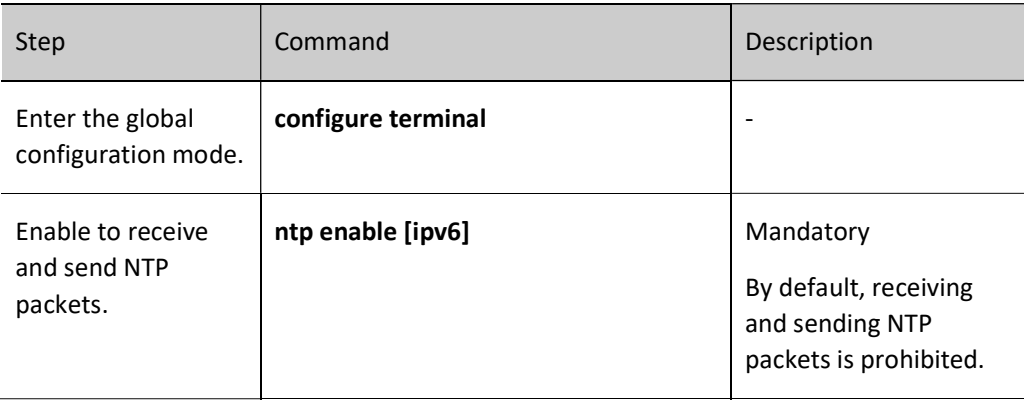

# **O**Note

- After configuring the no ntp enable command, all IPV4 NTP packets will be prohibited from being received and sent, and if the ntp enable command is configured, receiving and sending IPV4 NTP pakcets will be enabled.
- After configuring the no ntp enable ipv6 command, all IPV6 NTP packets will be prohibited from being received and sent. If the **ntp enable ipv6** command is configured, the receiving and sending of IPV6 NTP packets will be enabled.

#### Configure the Number of NTP Dynamic Sessions

Set the maximum number of NTP dynamic connections allowed to be established locally by configuring the number of NTP dynamic sessions.

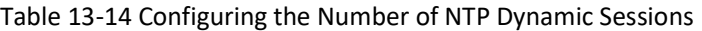

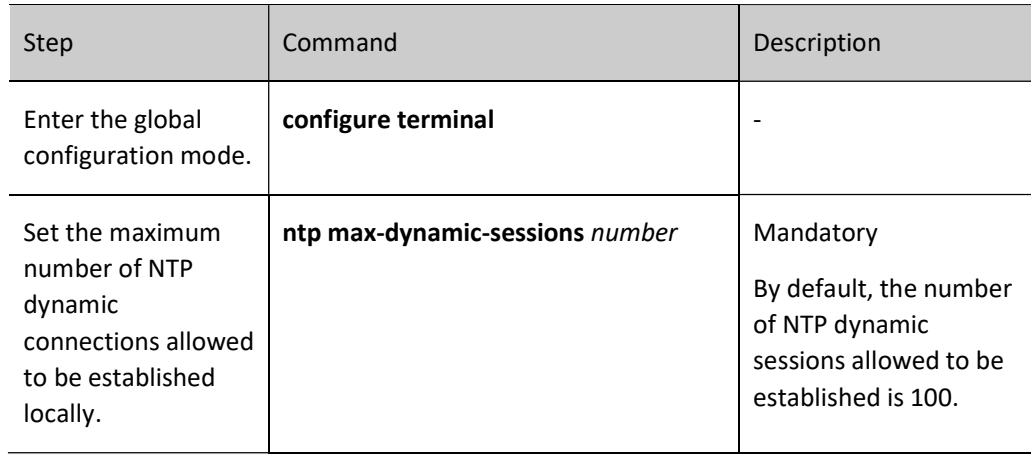

#### 114.2.3Configure the NTP Authentication Function

In some networks with high security requirements, authentication needs to be enabled when running the NTP protocol. By authenticating the interaction packets between the NTP clock service requesting end and the delivering end, it ensures that the clock service requesting end is synchronized to a legitimate time, improving network security.

#### Configuration Condition

Before configuring the NTP authentication function, do the following tasks:

- Configure the network layer address of the interface so that the network layer is reachable between the NTP clock service requesting end and the clock service delivering end.
- NTP is enabled on the NTP clock service delivering end.

#### Configure the NTP Client/Server Mode Authentication

When configuring the NTP client/server mode authentication, you need to enable authentication on both the client and the server, configure the authentication key, set the authentication key as a trusted key, and specify the key associated with the server on the client.

The following configuration is required on the NTP client.

#### Table 15-16 Configuring NTP Client Authentication

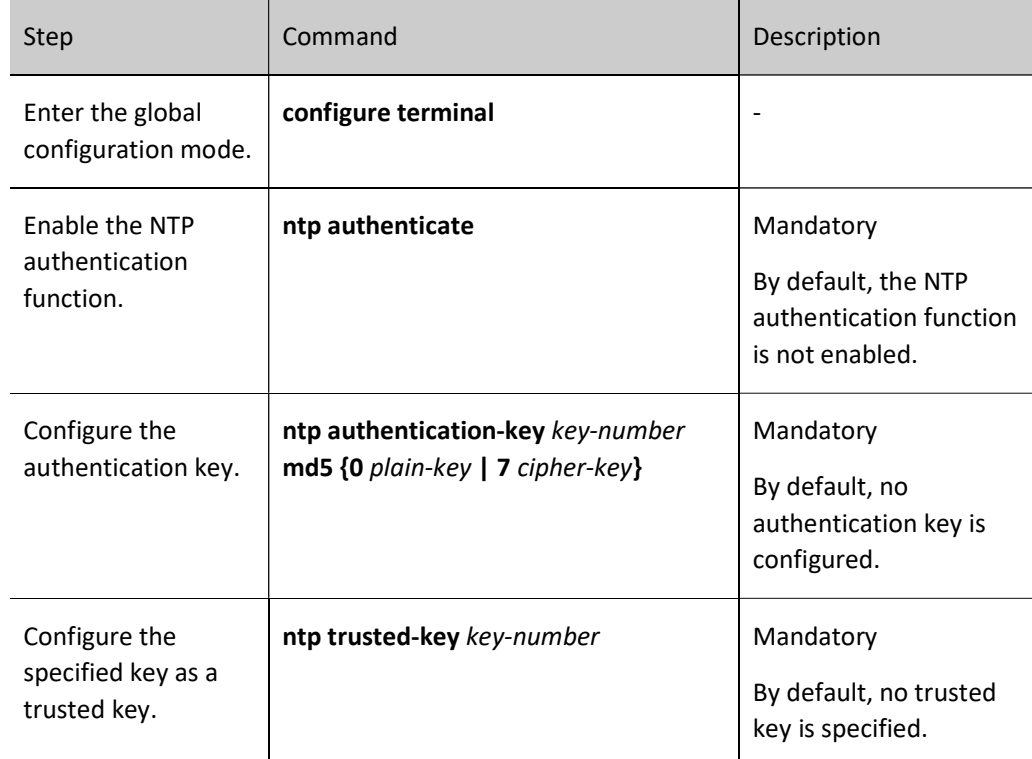

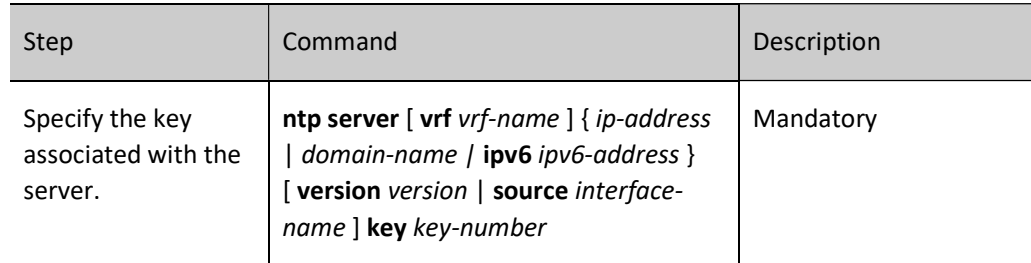

The following configuration is required on the NTP server.

#### Table 17-18 Configuring NTP Server Authentication

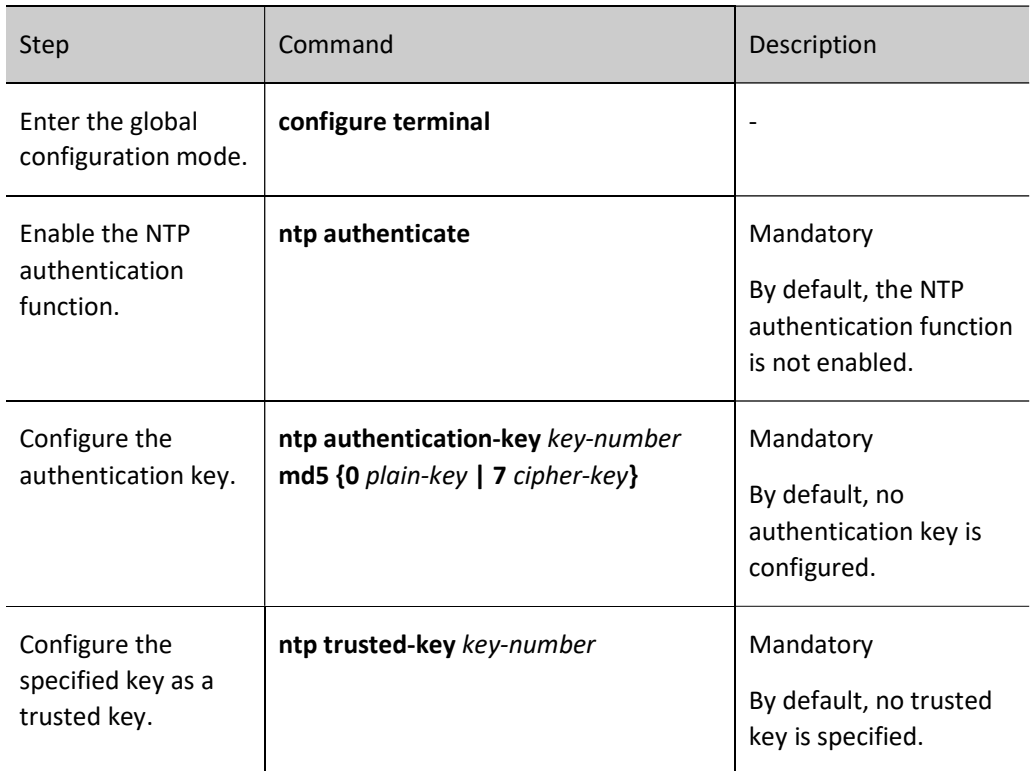

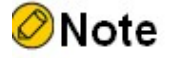

The server and client need to be configured with the same authentication key.

#### Configure the NTP P2P Mode Authentication

When configuring the NTP peer mode authentication, you need to enable authentication on both active and passive peers, configure the authentication key, set the authentication key as a trusted key, and specify the key associated with the passive peer on the active peer.

The following configuration is required on the NTP active peer.

### Table 19-20 Configuring NTP Active Peer Authentication

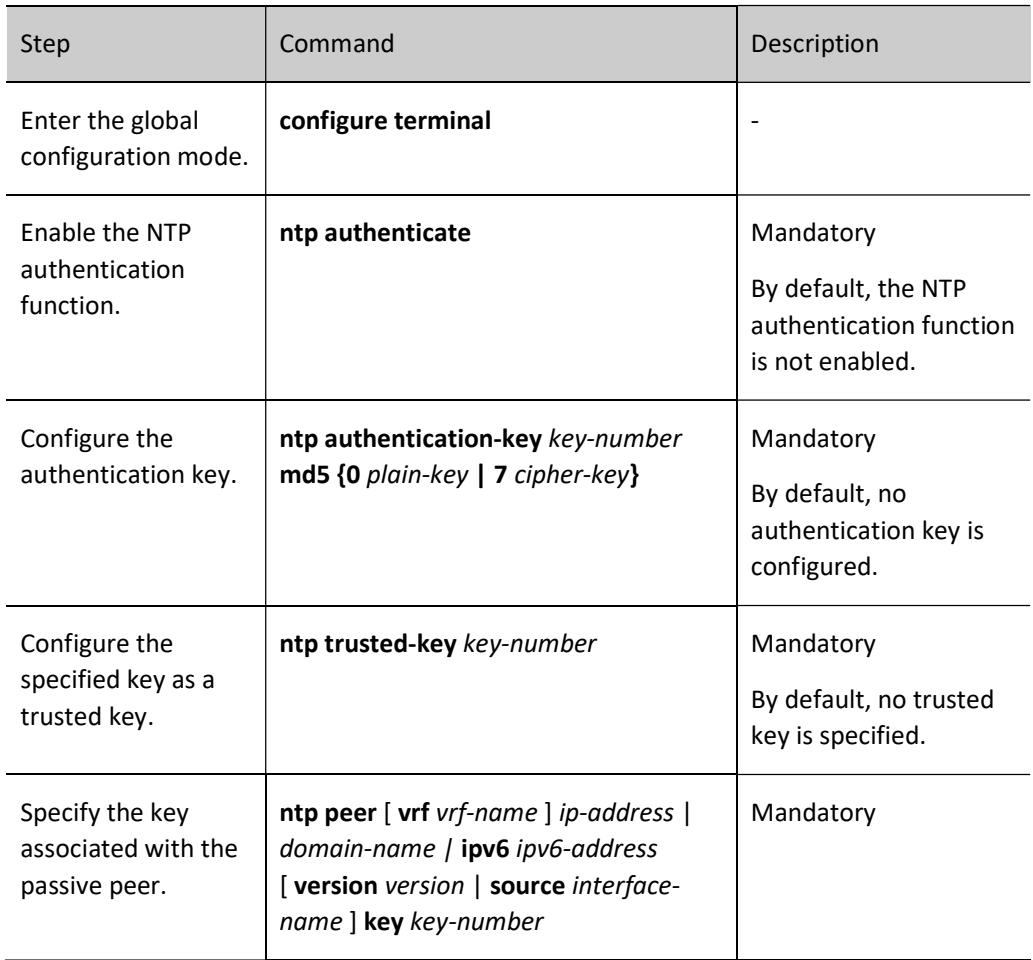

The following configuration is required on the NTP passive peer.

#### Table 21-22 Configuring NTP Passive Peer Authentication

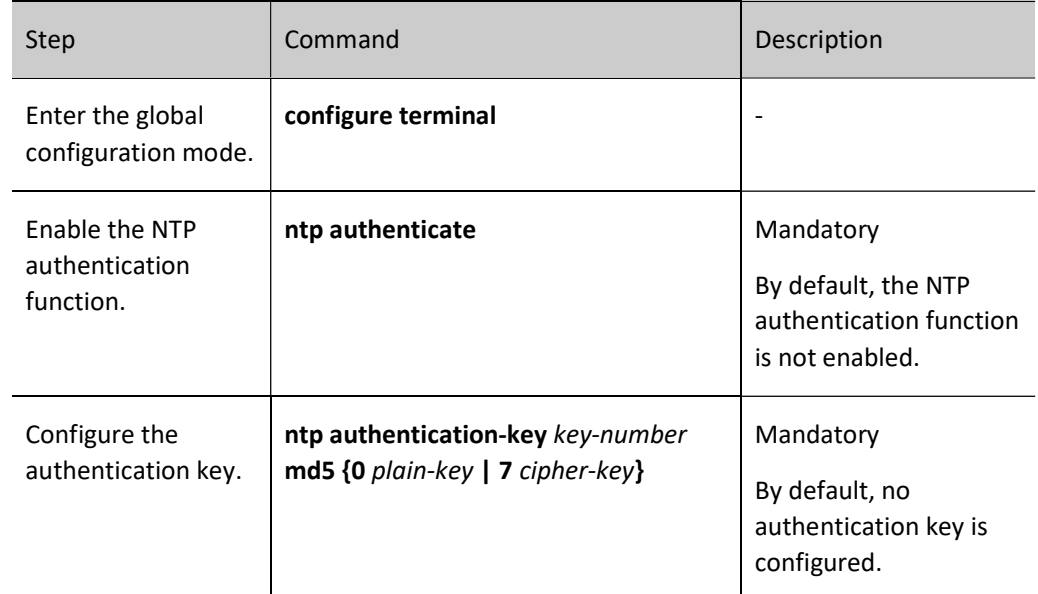

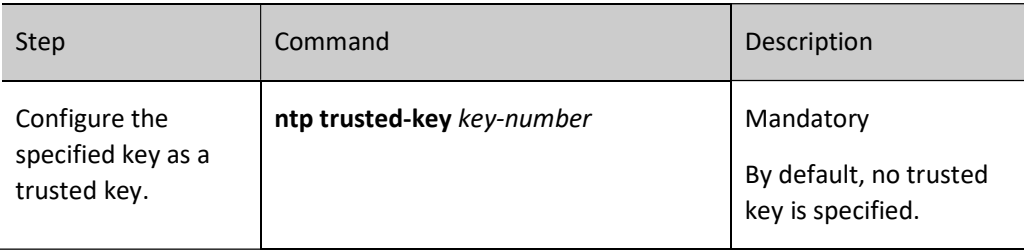

## Note

Active and passive peers need to be configured with the same authentication key.

#### Configure the NTP Broadcast Mode Authentication

When configuring the NTP broadcast mode authentication, you need to enable authentication on both the broadcast client and the broadcast server, configure the authentication key, set the authentication key as the trusted key, and specify the key associated with this broadcast server on the broadcast server.

The following configuration is required on the NTP broadcast client.

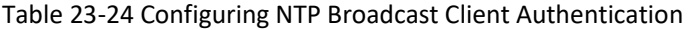

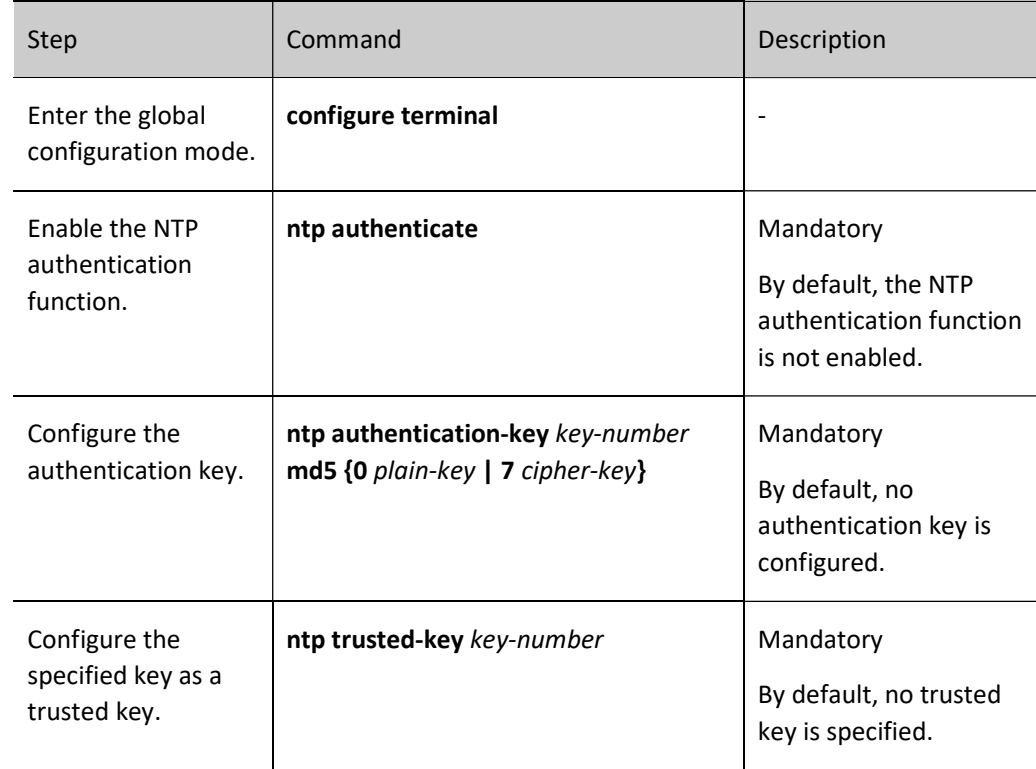

The following configuration is required on the NTP broadcast server.

#### Table 25-26 Configuring NTP Broadcast Server Authentication

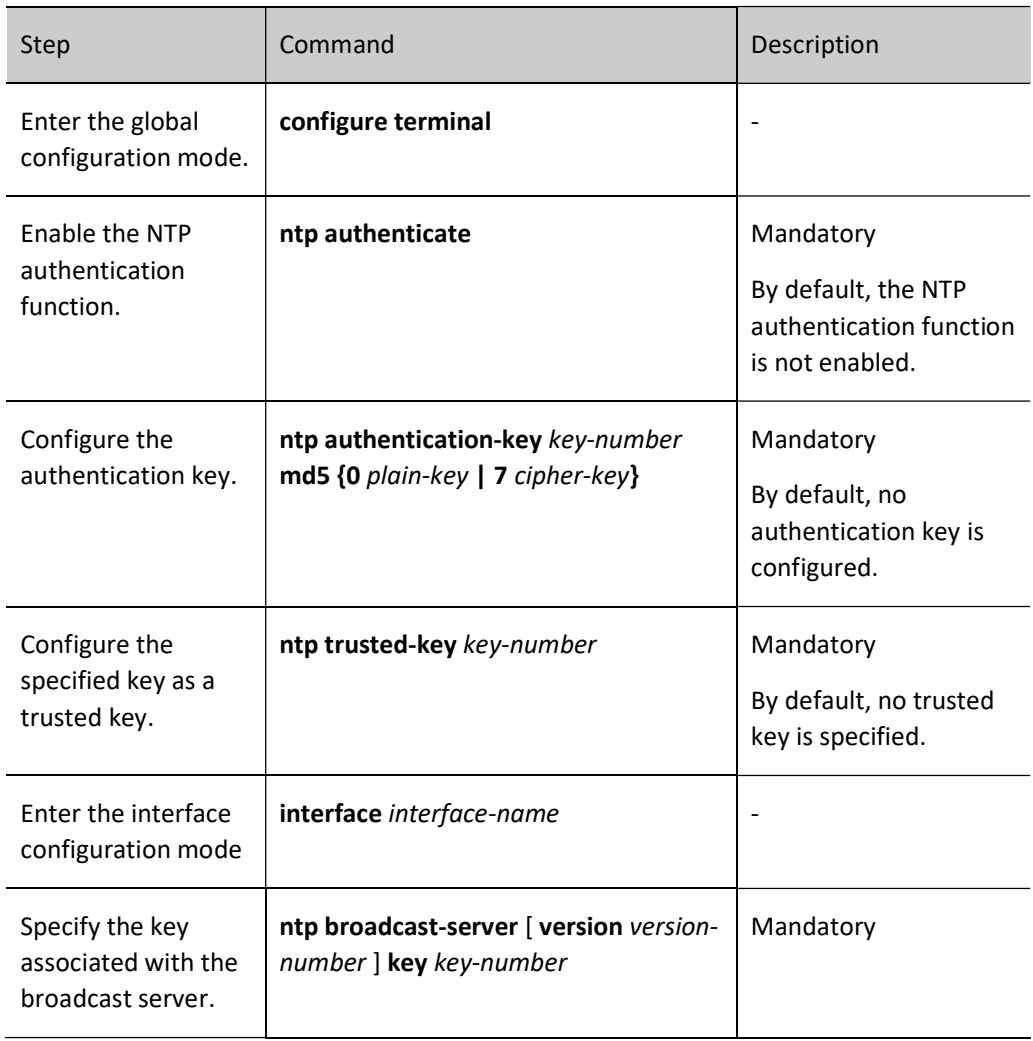

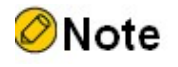

 The broadcast server and the broadcast client need to be configured with the same authentication key.

#### 114.2.4Configure the NTP Access Control

#### Configuration Condition

Before configuring the NTP access control, do the following tasks:

Configure the ACL associated with the access control.

#### Configure the NTP Access Control

User manual Release 1.0 01/2022 2421 NTP can restrict access to the local NTP service by associating it with an ACL.

Table 27-28 Configuring NTP Access Control

| Step                                       | Command                                      | Description                                                              |
|--------------------------------------------|----------------------------------------------|--------------------------------------------------------------------------|
| Enter the global<br>configuration<br>mode. | configure terminal                           |                                                                          |
| Configure the<br>NTP access<br>control.    | ntp access-control list access-<br>list-name | Mandatory<br>By default, the NTP<br>access control is not<br>configured. |

#### 114.2.5NTP Monitoring and Maintaining

Table 29-30 NTP Monitoring and Maintaining

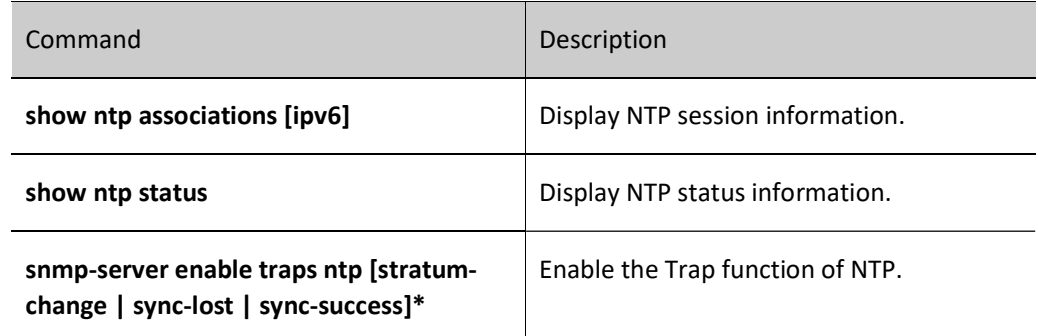

### 114.3Typical Configuration Example of NTP

#### 114.3.1Configure the NTP IPV4 Server and Client

#### Network Requirements

- Device1 is the NTP server and Device2 is the NTP client.
- Device1 and Device2 are interconnected through their respective interface VLAN2, and are route reachable.
- The NTP server is the clock source and the client gets the clock from the server.

#### Network Topology

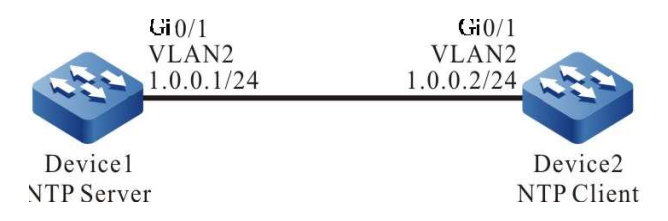

Figure 1-2 Network Topology for Configuring NTP Server and Client

#### Configuration Steps

Step 1: Configure IP addresses for the interfaces (omitted).

Step 2: Configure the NTP server Device1.

#Enable NTP IPV4 for Device1, configure the time as China Standard Time, local clock as the reference clock, and the number of clock layers at 3.

> Device1#configure terminal Device1(config)#ntp enable Device1(config)#clock timezone BINJING 8 Device1(config)#ntp master 3 Device1(config)#exit

Step 3: Configure the NTP client Device2.

#Enable NTP IPV4 for Device2 and configure the time as China Standard Time.

Device2#configure terminal Device2(config)#ntp enable Device2(config)#clock timezone BINJING 8

#Specify the NTP server Device1, and the IP address is 1.0.0.1.

Device2(config)#ntp server 1.0.0.1 Device2(config)#exit

Step 4: Check the result.

#On the client Device2, execute show ntp status command to check the clock synchronization status and other information, indicating that the client and the NTP server Device1 has been synchronized, the number of clock layers is greater than Device1 by 1, which is 4.

> Device2#show ntp status Current NTP status information NTP ipv4 is enabled NTP ipv6 is disabled Clock is synchronized, stratum 4, reference is 1.0.0.1 reference time is D442EB0E.432F29BD (01:49:02.262 Tue Nov 06 2012)

#Execute the show clock command on the client Device2 to check the device clock.

Device2#show clock BEIJING(UTC+08:00) TUE NOV 06 09:49:30 2012

#### 114.3.2Configure the NTP IPV4 Server and Multi-Level Client

#### Network Requirements

- Device1 is the NTP server, and Device2 and Device3 are the NTP clients.
- Device2 is interconnected with Device1 and Device3 through interface vlan2 and vlan3, respectively, and the routes are reachable.
- Device1 provides the clock for Device2 and Device2 provides the clock for Device3.

#### Network Topology

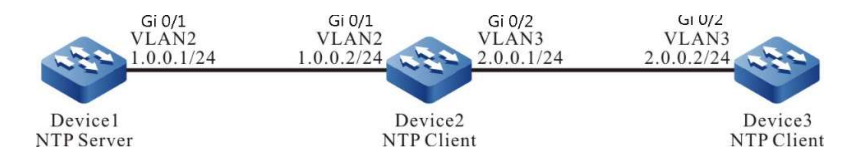

Figure 3-4 Network Topology for Configuring NTP Server and Multi-Level Client

#### Configuration Steps

Step 1: Configure IP addresses for the interfaces (omitted).

Step 2: Configure the NTP server Device1.

#Enable NTP IPV4 for Device1, configure the time as China Standard Time, local clock as the reference clock, and the number of clock layers at 3.

> Device1#configure terminal Device1(config)#ntp enable Device1(config)#clock timezone BINJING 8 Device1(config)#ntp master 3 Device1(config)#exit

Step 3: Configure the NTP client Device2.

#Enable NTP IPV4 for Device2 and configure the time as China Standard Time.

Device2#configure terminal Device2(config)#ntp enable Device2(config)#clock timezone BINJING 8

#Specify the NTP server Device1 with the IP address 1.0.0.1.

Device2(config)#ntp server 1.0.0.1

Step 4: Configure the NTP client Device3.

#Configure to enable NTP IPV4 for Device3 and configure the time as China Standard Time.

Device3#configure terminal Device3(config)#ntp enable Device3(config)#clock timezone BINJING 8 #Specify the NTP server Device2 with the IP address 2.0.0.1.

Device3(config)#ntp server 2.0.0.1

Step 5: Check the results and the clock synchronization information on Device2 and Device3 respectively.

#On the client Device2, execute show ntp status command to check the clock synchronization status and other information, indicating that Device2 and the NTP server Device1 has been synchronized, the number of clock layers is greater than Device1 by 1, which is 4.

> Device2#show ntp status Current NTP status information NTP inv4 is enabled NTP ipv6 is disabled Clock is synchronized, stratum 4, reference is 1.0.0.1 reference time is D44CC35E.BAA6A190 (13:02:22.729 Tue Nov 13 2012)

#Execute the show clock command on the client Device2 to check the device clock.

Device2#show clock BEIJING(UTC+08:00) TUE NOV 13 21:02:24 2012

#On the client Device3, execute show ntp status command to check the clock synchronization status and other information, indicating that Device3 and Device2 has been synchronized, the number of clock layers is greater than Device2 by 1, which is 5.

> Device3#show ntp status Current NTP status information NTP ipv4 is enabled NTP ipv6 is disabled Clock is synchronized, stratum 5, reference is 2.0.0.1 reference time is D44CC365.5CC8C4C8 (13:02:29.362 Tue Nov 13 2012)

#### #Execute the show clock command on the client Device3 to check the device clock.

Device3#show clock BEIJING(UTC+08:00) TUE NOV 13 21:02:36 2012

#### 114.3.3Configure NTP Server and Client with MD5 Authentication

#### Network Requirements

- Device1 acts as the NTP server, Device2 acts as the NTP client, and both sides are authenticated with the MD5 algorithm.
- Device1 and Device2 are interconnected through their respective interface VLAN2, and are route reachable.
- The NTP server is the clock source and the client gets the clock from the server.

#### Network Topology

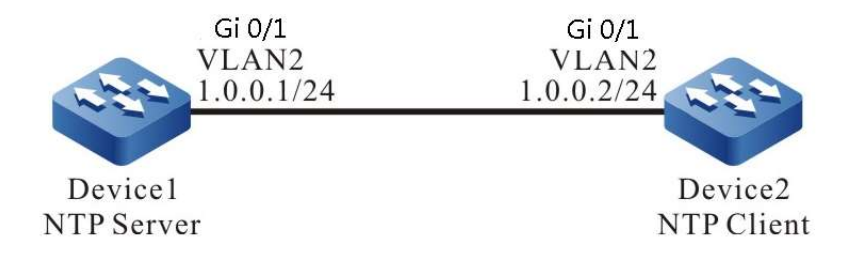

Figure 114-114 Network Topology for Configuring NTP Server and Client with MD5 Authentication

#### Configuration Steps

Step 1: Configure IP addresses for the interfaces (omitted).

Step 2: Configure the NTP server.

#Enable NTP IPV4 for Device1, configure the time as China Standard Time, local clock as the reference clock, and the number of clock layers at 3.

> Device1#configure terminal Device1(config)#ntp enable Device1(config)#clock timezone BINJING 8 Device1(config)#ntp master 3 Device1(config)#exit

Enable authentication.

Device1(config)#ntp authenticate

#Configure the authentication key serial number as 1, the algorithm as MD5, and the key as admin.

Device1(config)#ntp authentication-key 1 md5 0 admin

#Configure the key with serial number 1 to be trusted.

Device1(config)#ntp trusted-key 1

Step 3: Configure the NTP client.

#Enable NTP IPV4 for Device2 and configure the time as China Standard Time.

Device2#configure terminal Device2(config)#ntp enable Device2(config)#clock timezone BINJING 8

#Specify the NTP server for the client, and the IP address is 1.0.0.1.

Device2(config)#ntp server 1.0.0.1

Enable authentication.

Device2(config)#ntp authenticate

#Configure the authentication key serial number as 1, the algorithm as MD5, and the key as admin.

Device2(config)#ntp authentication-key 1 md5 0 admin

#Configure the key with serial number 1 to be trusted.

Device2(config)#ntp trusted-key 1

Step 4: Check the result.

#On the client Device2, execute show ntp status command to check the clock synchronization status and other information, indicating that the client and the NTP server Device1 has been synchronized, the number of clock layers is greater than Device1 by 1, which is 4.

> Device2#show ntp status Current NTP status information NTP ipv4 is enabled NTP ipv6 is disabled Clock is synchronized, stratum 4, reference is 1.0.0.1 reference time is D442ECE1.8BB7B219 (01:56:49.545 Tue Nov 06 2012)

#Execute the show clock command on Device2 to check the device clock.

Device2#show clock BEIJING(UTC+08:00) TUE NOV 06 09:56:52 2012

# **D**Caution

 The NTP client and the server must have the same authentication serial number and the same key.

#### 114.3.4Configure the NTP IPV4 P2P Mode

#### Network Requirements

- Device1, Device2 and Device3 are interconnected through their respective interfaces and are reachable by route.
- Device1 sets the local clock as the reference clock and the layer number is 3.
- Device2 acts as the NTP client, and set Device1 as the NTP server.
- Device3 sets Device2 as the peer, Device3 as the active peer, and Device2 as the passive peer.

#### Network Topology

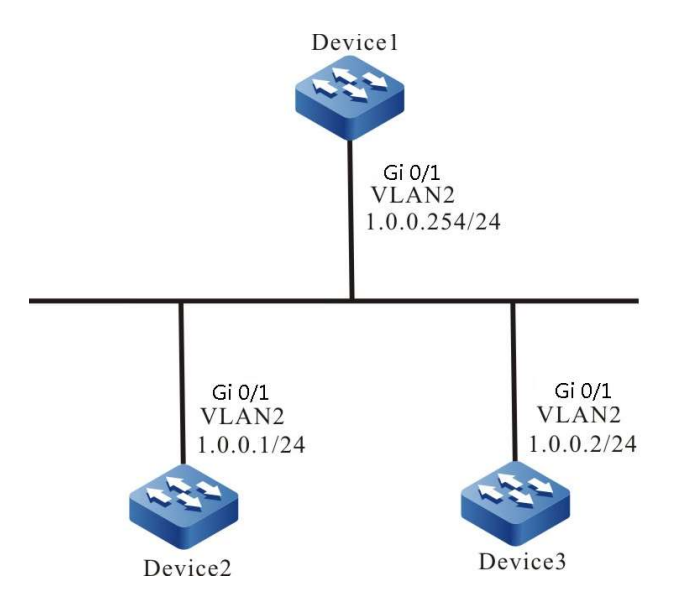

Figure 5-6 Network Topology for Configuring the NTP P2P Mode

#### Configuration Steps

- Step 1: Configure IP addresses for the ports. (Omitted)
- Step 2: Enable NTP IPV4 on Device1, and configure the time as China Standard Time and the number of local clock layers as 3.

Device1#configure terminal Device1(config)#ntp enable Device1(config)#clock timezone BINJING 8 Device1(config)#ntp master 3

Step 3: Device2 specifies Device1 as the NTP server.

#Enable NTP IPV4 on Device2 and configure the time as China Standard Time.

Device2#configure terminal Device2(config)#ntp enable Device2(config)#clock timezone BEIJING 8

#Specify the NTP server IP address as 1.0.0.254.

Device2(config)#ntp server 1.0.0.254

Step 4: Device3 sets Device2 as the peer.

#Enable NTP IPV4 on Device3 and configure the time as China Standard Time.

Device3#configure terminal Device3(config)#ntp enable Device3(config)#clock timezone BEIJING 8

#Specify the NTP peer IP address as 1.0.0.1.

Device3(config)#ntp peer 1.0.0.1

Step 5: Check the result.

#Execute the show ntp status command on client Device2 to check the clock synchronization status and other information.

> Device2#show ntp status Current NTP status information NTP ipv4 is enabled NTP ipv6 is disabled Clock is synchronized, stratum 4, reference is 1.0.0.254 reference time is D8E9785D.221F1F5 (03:09:17.8 Tue Apr 28 2015)

Device2 clock layer number is larger than Device1 by 1, which is 4, and the reference clock server address is 1.0.0.254, indicating that the client Device2 and the server Device1 have been synchronized.

#Execute the **show clock** command on the client Device2 to check the device clock.

Device2#show clock BEIJING(UTC+08:00) TUE APR 28 11:10:36 2015

#Execute the show ntp status command on the active peer Device3 to check the clock synchronization status and other information.

> Device3#show ntp status Current NTP status information NTP ipv4 is enabled NTP ipv6 is disabled Clock is synchronized, stratum 5, reference is 1.0.0.1 reference time is D8E9795C.29835CC9 (03:13:32.162 Tue Apr 28 2015)

Device3 clock layer number is larger than Device2 by 1, which is 5, and the reference clock server address is 1.0.0.1, indicating that active peer Device3 has been synchronized with passive peer Device2.

#Execute the **show clock** command on the client Device3 to check the device clock.

Device3#show clock BEIJING(UTC+08:00) TUE APR 28 11:16:19 2015

#### 114.3.5Configure NTP Broadcast Mode

#### Network Requirements

- Device1, Device2 and Device3 are interconnected through their respective interfaces and are reachable by route.
- Device1 sets the local clock as the reference clock and the layer number is 3.
- Device1 acts as the NTP broadcast server and sends NTP broadcast packets from the vlan2 interface.
- Device2 and Device3 are NTP broadcast clients, listening for NTP broadcast packets on their respective interfaces vlan2.

#### Network Topology

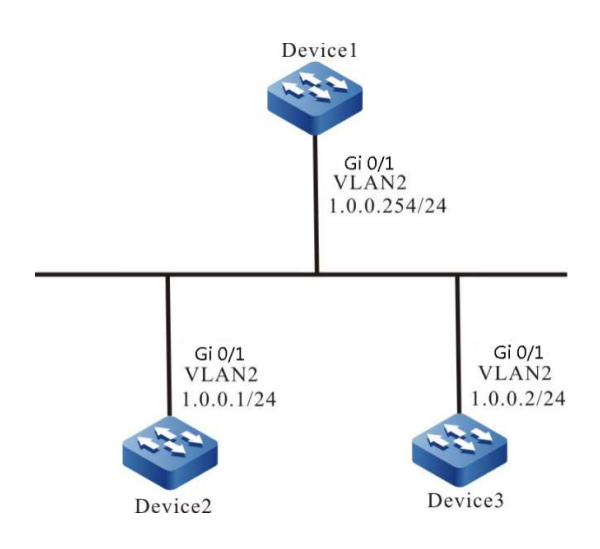

Figure 7-8 Network Topology for Configuring the NTP Broadcast Mode

#### Configuration Steps

- Step 1: Configure IP addresses for the ports. (Omitted)
- Step 2: Device1 sets the local clock as the reference clock and the layer number as 3. Configure Device1 as the NTP broadcast server to send NTP broadcast packets on interface vlan2.

#Enable NTP IPV4 on Device1, and configure the time as China Standard Time and the number of local clock layers as 3.

> Device1#configure terminal Device1(config)#ntp enable Device1(config)#clock timezone BINJING 8 Device1(config)#ntp master 3

#Configure Device1 as the NTP broadcast server to send NTP broadcast packets on interface vlan2.

Device1(config)#interface vlan2 Device1(config-if- vlan2)#ntp broadcast-server

Step 3: Configure Device2 as the NTP broadcast client to listen for NTP broadcast packets on interface vlan2.

> Device2#configure terminal Device2(config)#ntp enable Device2(config)#clock timezone BINJING 8 Device2(config)#interface vlan2 Device2(config-if- vlan2)#ntp broadcast-client

Step 4: Configure Device3 as the NTP broadcast client to listen for NTP broadcast packets on interface vlan2.

> Device3#configure terminal Device3(config)#ntp enable Device3(config)#clock timezone BINJING 8

Device3(config)#interface vlan2 Device3(config-if- vlan2)#ntp broadcast-client

Step 5: Check the result.

#Execute the show ntp status command on client Device2 to check the clock synchronization status and other information.

> Device2#show ntp status Current NTP status information NTP ipv4 is enabled NTP ipv6 is disabled Clock is synchronized, stratum 4, reference is 1.0.0.254 reference time is D8E97C99.5110D9FE (03:27:21.316 Tue Apr 28 2015)

Device2 clock layer number is larger than Device1 by 1, which is 4, and the reference clock server address is 1.0.0.254, indicating that the client Device2 and the server Device1 have been synchronized.

#Execute the show clock command on the client Device2 to check the device clock.

Device2#show clock BEIJING(UTC+08:00) TUE APR 28 11:27:22 2015

#Execute the show ntp status command on client Device3 to check the clock synchronization status and other information.

> Device3#show ntp status Current NTP status information NTP ipv4 is enabled NTP ipv6 is disabled Clock is synchronized, stratum 4, reference is 1.0.0.254 reference time is D8E97CAC.78F42CA6 (03:27:40.472 Tue Apr 28 2015)

Device3 clock layer number is larger than Device1 by 1, which is 4, and the reference clock server address is 1.0.0.254, indicating that the client Device3 and the server Device1 have been synchronized.

#Execute the show clock command on the client Device3 to check the device clock.

Device3#show clock BEIJING(UTC+08:00) TUE APR 28 11:27:41 2015

#### 114.3.6Configure the NTP IPV6 Server and Client

#### Network Requirements

- Device1 is the NTP server and Device2 is the NTP client.
- Device1 and Device2 are interconnected through their respective interface VLAN2, and are route reachable.
- The NTP server is the clock source and the client gets the clock from the server.

#### Network Topology

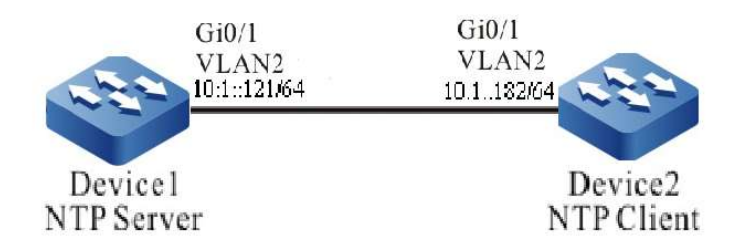

Figure 9-10 Network Topology for Configuring the NTP IPV6 Server and Client

#### Configuration Steps

Step 1: Configure the IPv6 address of each interface (omitted).

Step 2: Configure the NTP server Device1.

#Enable NTP IPV6 on Device1, and configure the time as China Standard Time, local clock as the reference clock, and the number of local clock layers as 3.

> Device1#configure terminal Device1(config)#ntp enable ipv6 Device1(config)#clock timezone BINJING 8 Device1(config)#ntp master 3 Device1(config)#exit

Step 3: Configure the NTP client Device2.

#Enable NTP IPV6 on Device2 and configure the time as China Standard Time.

Device2#configure terminal Device2(config)#ntp enable ipv6 Device2(config)#clock timezone BINJING 8

#Specify the NTP server Device1 with the IPV6 address 10:1::121.

Device2(config)#ntp server ipv6 10:1::121 Device2(config)#exit

Step 4: Check the result.

#On the client Device2, execute show ntp status command to check the clock synchronization status and other information, indicating that the client and the NTP server Device1 has been synchronized, the number of clock layers is greater than Device1 by 1, which is 4.

> Device2#show ntp status Current NTP status information NTP ipv4 is disabled NTP ipv6 is enabled Clock is synchronized, stratum 4, reference is 10:1::121 reference time is D442EB0E.432F29BD (01:49:02.262 Tue Nov 06 2012)

#### #Execute the show clock command on the client Device2 to check the device clock.

Device2#show clock

#### 114.3.7Configure the NTP IPV6 P2P Mode

#### Network Requirements

- Device1, Device2 and Device3 are interconnected through their respective interfaces and are reachable by route.
- Device1 sets the local clock as the reference clock and the layer number is 3.
- Device2 acts as the NTP client, and set Device1 as the NTP server.
- Device3 sets Device2 as the peer, Device3 as the active peer, and Device2 as the passive peer.

#### Network Topology

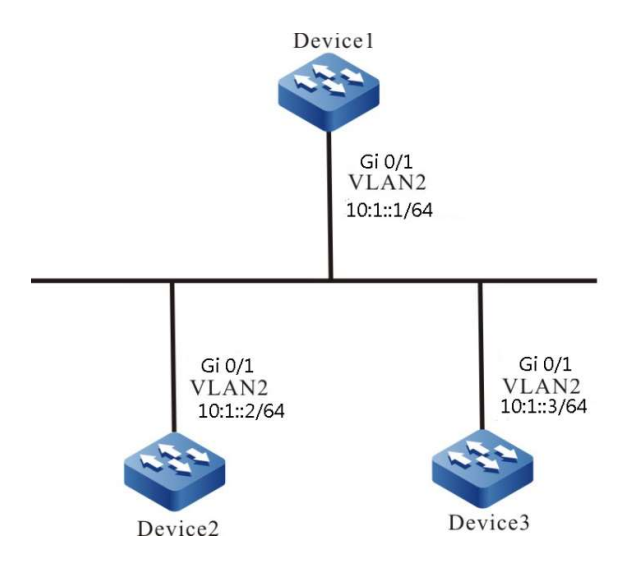

Figure 11-12 Network Topology for Configuring the NTP IPV6 Mode

#### Configuration Steps

- Step 1: Configure the IPv6 address for each interface. (Omitted)
- Step 2: Enable NTP IPV6 on Device1, and configure the time as China Standard Time and the number of local clock layers as 3.

Device1#configure terminal Device1(config)#ntp enable ipv6 Device1(config)#clock timezone BINJING 8 Device1(config)#ntp master 3

Step 3: Device2 specifies Device1 as the NTP server.

#Enable NTP IPV6 on Device2 and configure the time as China Standard Time.

Device2#configure terminal Device2(config)#ntp enable ipv6

User manual Release 1.0 01/2022 2433 Device2(config)#clock timezone BEIJING 8

#### #Specify the NTP server IPV6 address as 10:1::1.

Device2(config)#ntp server ipv6 10:1::1

Step 4: Device3 sets Device2 as the peer.

#Enable NTP IPV6 on Device3 and configure the time as China Standard Time.

Device3#configure terminal Device3(config)#ntp enable ipv6 Device3(config)#clock timezone BEIJING 8

#Specify the NTP peer IPV6 address as 10:1::2.

Device3(config)#ntp peer ipv6 10:1::2

Step 5: Check the result.

#Execute the show ntp status command on client Device2 to check the clock synchronization status and other information.

> Device2#show ntp status Current NTP status information NTP ipv4 is disabled NTP ipv6 is enabled Clock is synchronized, stratum 4, reference is 10:1::1 reference time is D8E9785D.221F1F5 (03:09:17.8 Tue Apr 28 2015)

Device2 clock layer number is larger than Device1 by 1, which is 4, and the reference clock server address is 10:1::1, indicating that the client Device2 and the server Device1 have been synchronized.

#Execute the show clock command on the client Device2 to check the device clock.

Device2#show clock BEIJING(UTC+08:00) TUE APR 28 11:10:36 2015

#Execute the show ntp status command on the active peer Device3 to check the clock synchronization status and other information.

> Device3#show ntp status Current NTP status information NTP ipv4 is disabled NTP ipv6 is enabled Clock is synchronized, stratum 5, reference is 10:1::2 reference time is D8E9795C.29835CC9 (03:13:32.162 Tue Apr 28 2015)

Device3 clock layer number is larger than Device2 by 1, which is 5, and the reference clock server address is 10:1::2, indicating that active peer Device3 has been synchronized with passive peer Device2.

#Execute the **show clock** command on the client Device3 to check the device clock.

Device3#show clock BEIJING(UTC+08:00) TUE APR 28 11:16:19 2015

# 115 Port Mirror

### 115.1Overview

### 115.1.1Overview

Port mirror, also called SPAN (Switched Port Analyzer), is one management mode used to monitor the data flow of the device port. SPAN includes the local SPAN, remote SPAN and encapsulated remote SPAN.

#### 115.1.2Basic Concepts

#### SPAN Session

SPAN session means to mirror the data flow of one or multiple monitor ports on the device and send to the destination port. The mirrored data flow can be the input data flow and also can be the output data flow or mirror the input and output data flow at the same time. We can configure SPAN for the disabled port and the SPAN session does not take effect, but as long as the related port is enabled, SPAN takes effect.

#### Local SPAN

Local SPAN supports the port mirror on one device. All mirror ports and destination ports are on the same device.

#### Remote SPAN

Remote SPAN, also called RSPAN (Remote Switched Port Analyzer), supports that the mirror port can destination port are not on one device, realizing the remote monitoring across the L2 network. In the specified RSPAN VLAN, each RSPAN Session makes the mirror packets be forwarded in the L2 network. RSPAN includes RSPAN Source Session, RSPAN VLAN, and RSPAN Destination Session. We need to configure RSPAN source session and RSPAN destination session on different devices. When configuring the RSPAN source session, we need to specify one or multiple mirror ports and one RSPAN VLAN. The data mirrored by the monitor port is sent to RSPAN VLAN. To configure RSPAN destination session on another device, we need to specify the destination port and RSPAN VLAN. RSPAN destination session sends RSPAN VLAN data to the destination port.

#### Encapsulated Remote SPAN

Encapsulated Remote SPAN, also known as ERSPAN (Encapsulated Remote Switched Port Analyzer), provides the ability to encapsulate mirrored packets through specific tunnels across Layer-3 network for data monitoring purposes. When configuring an ERSPAN session, you need to specify one or more monitoring ports, a source IP address, and a destination IP address.

#### VLAN SPAN

VLAN SPAN supports VLAN mirroring on a single device. Mirror a copy of one or more monitored VLAN streams to the destination port. The mirrored data flow can be the input data flow and also can be the output data flow or mirror the input and output data flow at the same time.

#### Traffic Type

Traffic type includes Receive (Rx) (the received traffic of the mirror port, Transmit (Tx) (the forwarded traffic of the mirror port, and Both (the received and forwarded traffic of the mirror port).

#### SPAN Source Port

SPAN source port is also called monitored port. Its data is monitored for network analysis. The monitored data flow can be at the input direction, output direction or both. It can function in different VLANs. The source port can be general port or aggregation group. One source port can only belong to one SPAN session.

#### SPAN Destination Port

SPAN destination port can only be one separate actual physical port or aggregation group. One destination port can only be used in one SPAN session. The destination port can be general port or aggregation group.

The device supports taking the destination port as the general forwarding port, but for universality and to make the monitored data not be interfered by other data flow, it is suggested to delete the destination port from all VLANs.

# note

- The destination port should not be connected to other devices, as this may result in a network loop.
- The destination port cannot carry any other services.
- The destination port should be greater than or equal to the bandwidth of the monitored port, otherwise packet loss may occur.
- The destination port cannot enable LACP (Link Aggregation Control Protocol) or the 802.1X function to avoid mirroring data from being affected.
- Up to 4 destination ports can be supported for a single session. Depending on the chip, the number of destination ports supported by different boards may vary.

#### RSPAN VLAN

RSPAN VLAN should be one idle VLAN, specially used by RSPAN. We can select one idle VLAN during configuration, but should ensure that the other devices on the path from the mirror port to the destination port are all configured with the VLAN and add the corresponding ports of the other devices on the path to the VLAN.

### 115.2 SPAN Function Configuration

Table 115-115 SPAN Function Configuration List

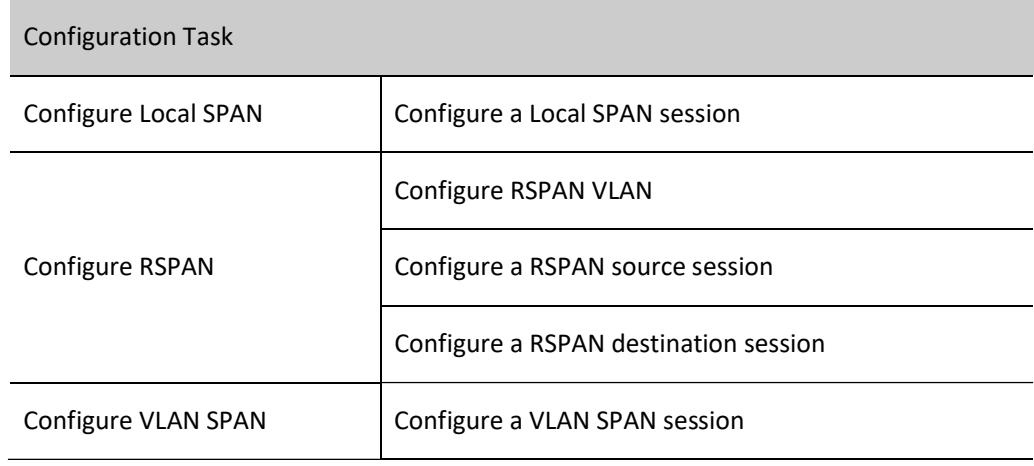

#### 115.2.1Configure Local SPAN

Local SPAN is used to analyze the data flow of the local device port.

#### Configuration Condition

None

#### Configure a Local SPAN Session

The Local SPAN session can copy packets received or forwarded by one or more source ports, and forward them from the destination port without affecting the forward of normal service of the source port.

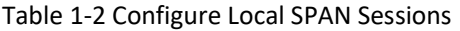

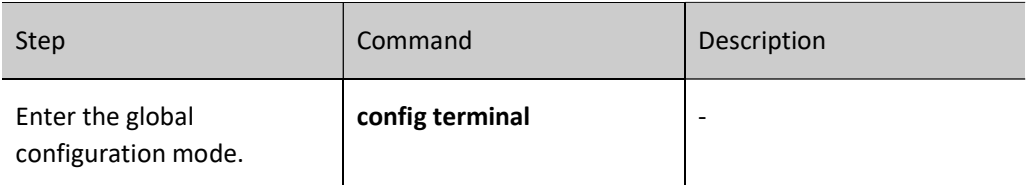

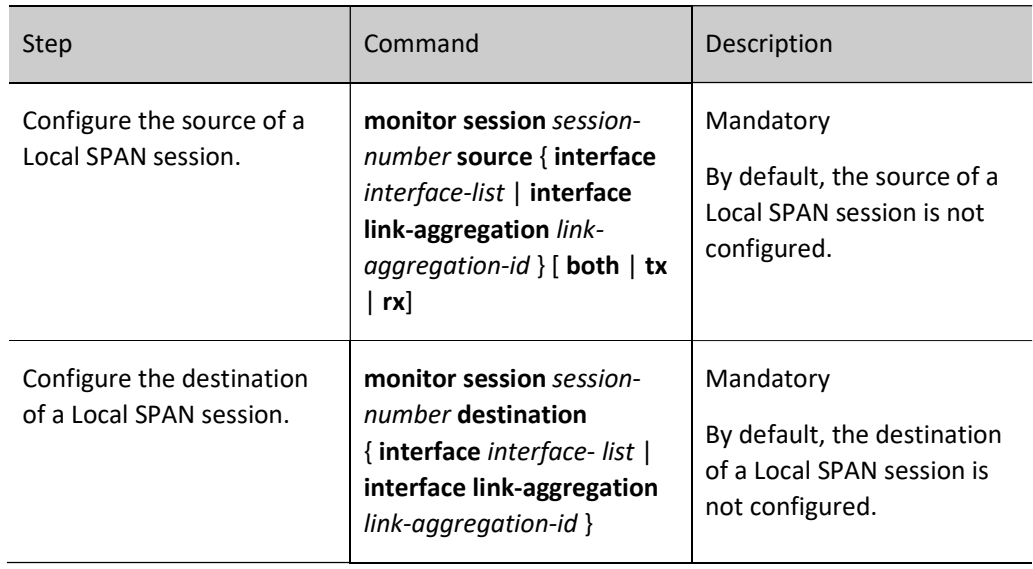

# Note

- When configuring the source of a session and specifying the port on which mirroring is enabled as the aggregation group, the specified aggregation group should have been created. If the aggregation group has not been created, the configuration fails. Similarly, when configuring a session destination and specifying the mirror packet forwarding port as the aggregation group, the specified aggregation group should also have been created. If the aggregation group has not been created, the configuration fails.
- The same port cannot be both the source and destination port for the same session.
- The same port cannot be used in more than one session at the same time.

#### 115.2.2Configure RSPAN

The RSPAN session is used to analyze the data flow from the source port of a remote device that is reachable by the Layer-2 network. An RSPAN session consists of an RSPAN source session and an RSPAN destination session.

#### Configuration Condition

None

#### Configure RSPAN VLAN

An RSPAN session enable mirrored packets to traverse the Layer-2 network by tagging the mirrored packets with RSPAN VLAN tags.

#### Table 115-115 Configuring RSPAN VLAN

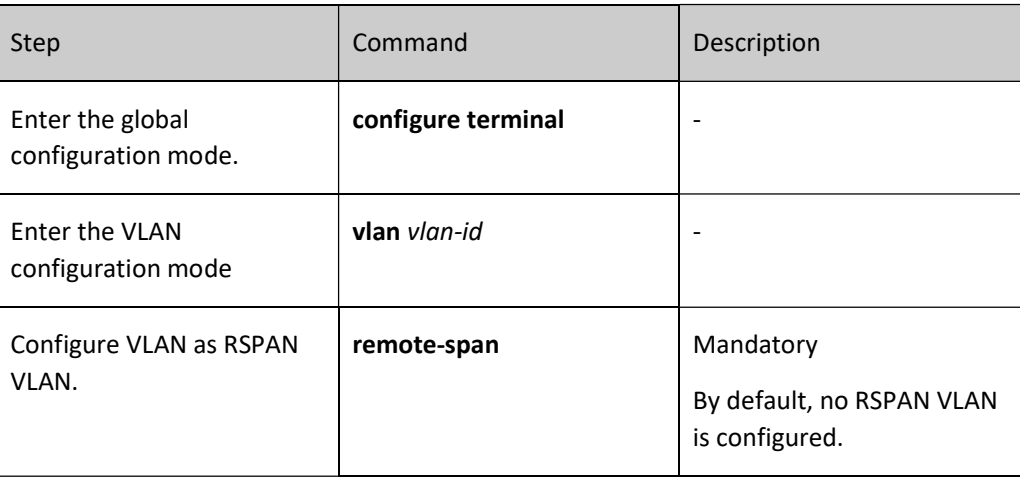

# Note

- The RSPAN VLAN should not carry other service traffic, only RSPAN traffic.
- RSPAN VLAN disables the MAC address learning function.
- Do not configure any ports into the RSPAN VLAN except those used to carry RSPAN traffic.

#### Configure a RSPAN Source Session

After configuring the RSPAN source session, the mirror packet is tagged with RSPAN VLAN and then forwarded from the destination port of the RSPAN source session.

Table 115-115 Configuring RSPAN Source Sessions

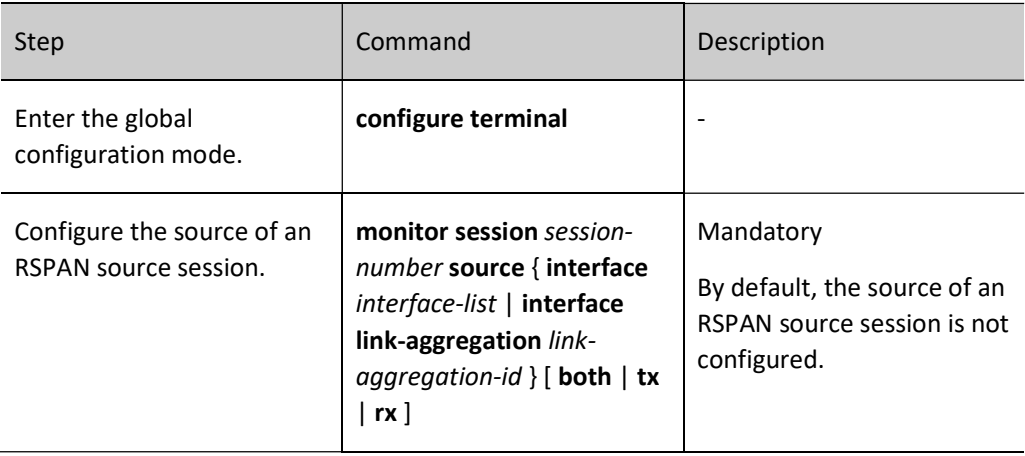

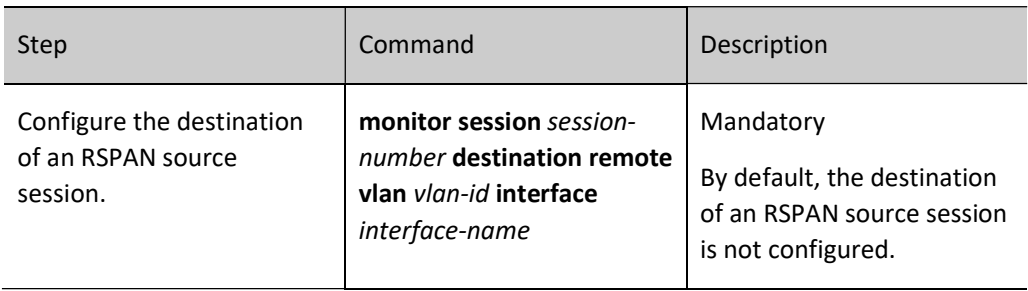

# **O**Note

- When configuring the source of a session and specifying the port on which mirroring is enabled as the aggregation group, the specified aggregation group should have been created. If the aggregation group has not been created, the configuration fails.
- Specify that the VLAN must be set as an RSPAN VLAN before an RSAPN source session.
- The source and destination of the same session cannot appear at the same port.
- The same port cannot be used in more than one session at the same time.
- The destination port of an RSPAN source session can only be a normal port, not an aggregation group.
- The RSPAN source session supports only one destination port.

#### Configure a RSPAN Destination Session

When the RSPAN destination session receives a packet, it identifies the mirror packet based on the RSPAN VLAN tag and forwards the mirror packet to the analysis device.

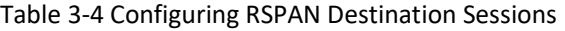

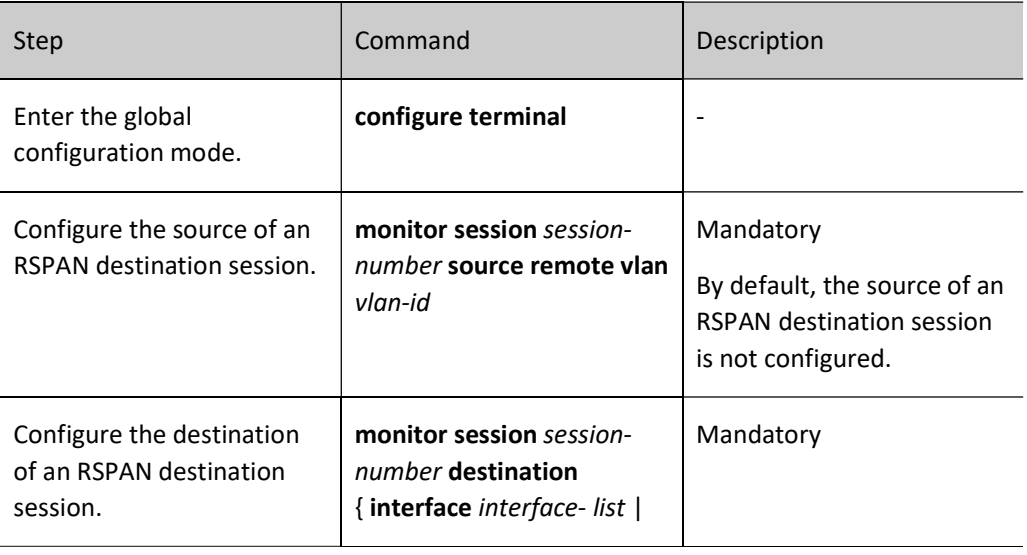

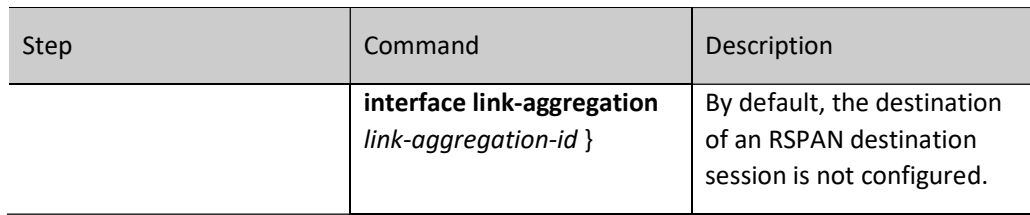

# **O**Note

- Specify that the VLAN must be set as an RSPAN VLAN before an RSAPN destination session.
- The same port cannot be used in more than one session at the same time.
- The type of the destination port of an RSPAN destination session should be Hybrid.

### 115.2.3Configure ERSPAN

An ERSPAN session is used to analyze the data flow from remote device ports that are reachable through the Layer-3 network.

#### Configuration Condition

None

#### Configure an ERSPAN Session

The destination of an ERSPAN source session is used to specify the source IP address, destination IP address, VLAN tag, TTL value, TOS priority of the ERSPAN source session encapsulation, and the mirrored packet can traverse the Layer-3 network after the IP header is encapsulated.

Table 5-6 Configuring ERSPAN Source Sessions

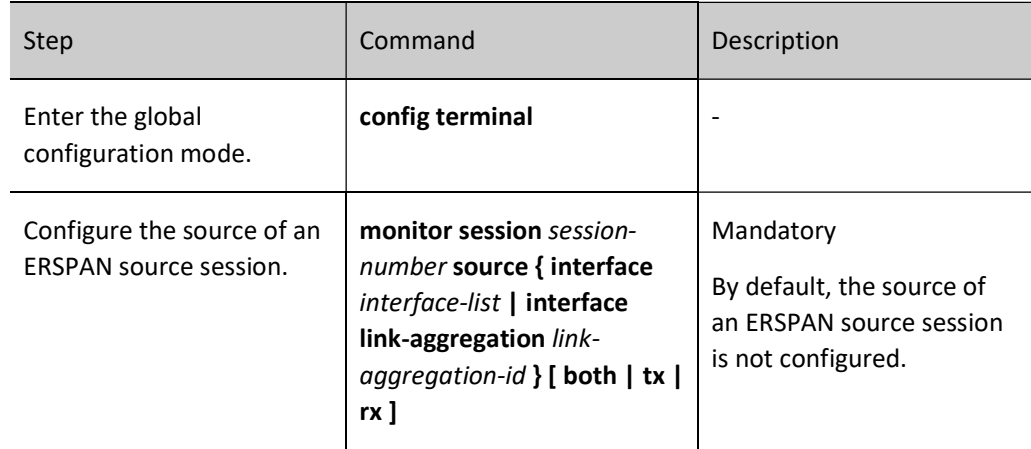

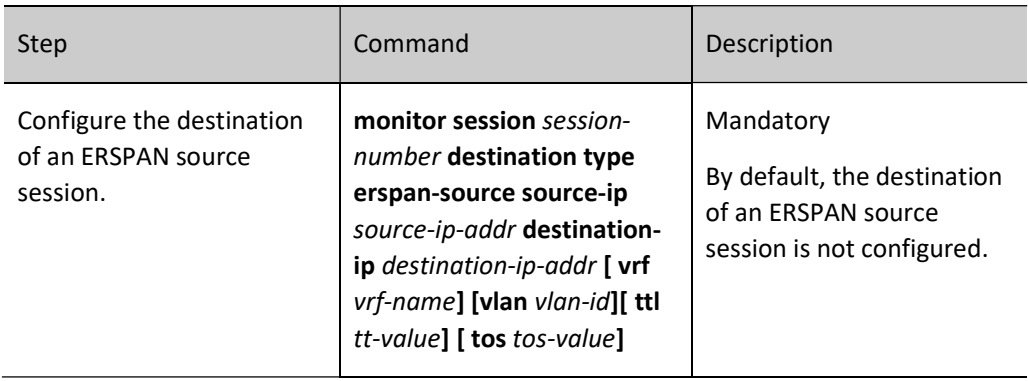

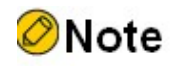

- When configuring a session destination and specifying the mirror packet forwarding port as the aggregation group, the specified aggregation group should also have been created. If the aggregation group has not been created, the configuration fails.
- The same port cannot be used in more than one session at the same time.
- The source IP address must be able to look up the MAC address corresponding to the IP address directly.
- The specified source IP address is configured on the device.
- The next hop-out port must not belong to an aggregation group.
- An ERSPAN session with multiple destination ports is supported. The source IPs can be the same or different, but the destination IPs must be different.

### 115.2.4Configure VLAN SPAN

The VLAN SPAN session is used to analyze the data flow of the specified VLAN.

#### Configuration Condition

None

#### Configure a VLAN SPAN Session

VLAN SPAN is similar to Local SPAN. The VLAN SPAN session can copy packets received or forwarded by one or more VLAN, and forward them from the destination port without affecting the forward of normal service of the VLAN.

Table 7-8 Configuring VLAN SPAN Sessions

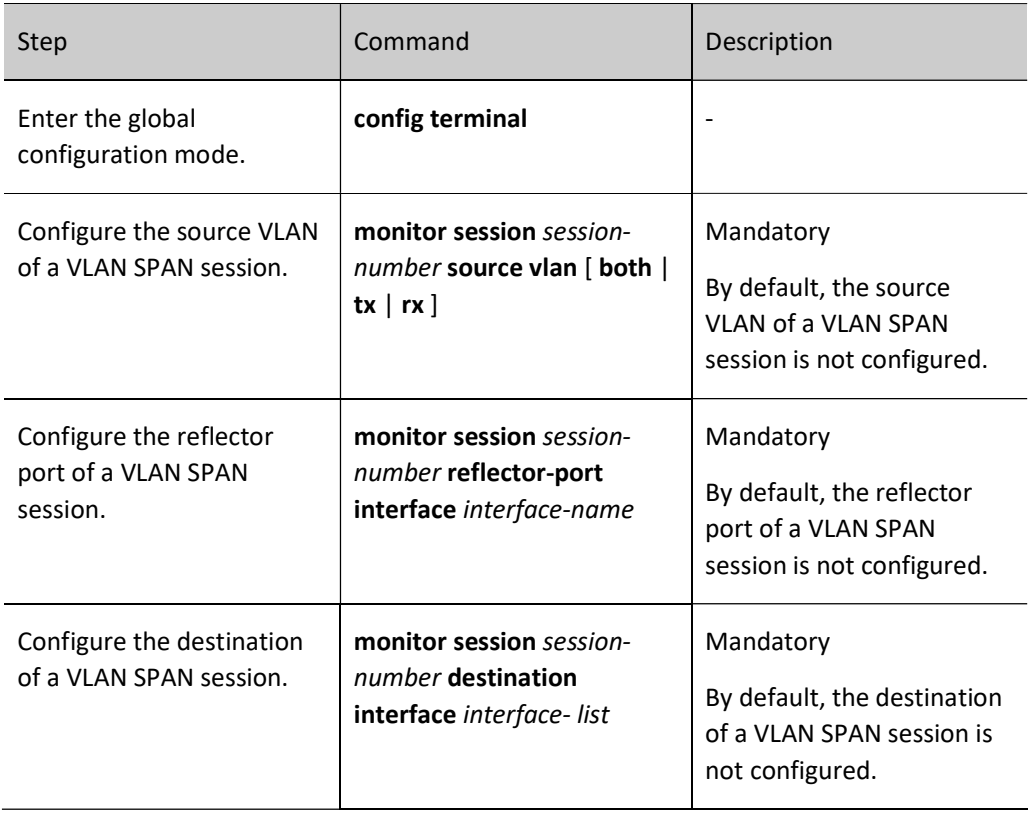

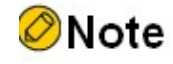

- The reflector port and destination port of a VLAN SPAN session cannot be a member port of the source VLAN of the VLAN SPAN session.
- The destination port of a VLAN SPAN session can only be a normal port, not an aggregation group.
- The same port cannot be both the reflector and destination port for the same session.
- The source VLAN member ports of a VLAN SPAN session cannot appear in multiple sessions at the same time.
- The reflected port of a VLAN SPAN session cannot carry other service traffic and can only be used by a VLAN SPAN session.
- When configuring the source VLAN for a VLAN SPAN session, if the member ports of the source VLAN already belong to other sessions, the ports will be deleted by the aforementioned sessions.
- The system supports only one VLAN SPAN session.

#### 115.2.5SPAN Monitoring and Maintaining

Table 115-115 SPAN Monitoring and Maintaining

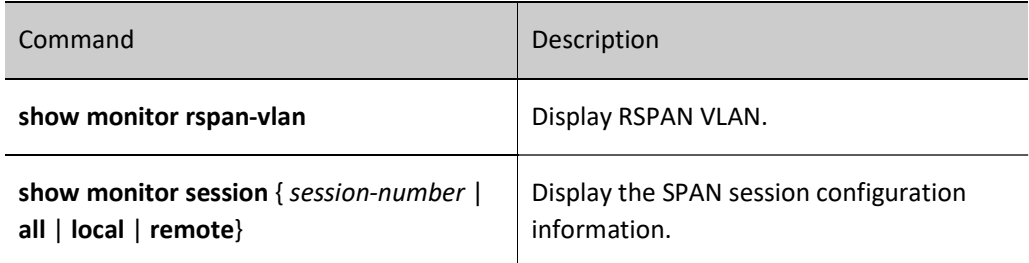

### 115.3Typical Configuration Example of Port Mirroring

### 115.3.1Configure Local SPAN

#### Network Requirements

- PC1, PC2, and PC3 are connected to Device, and PC1 and PC2 communicate in VLAN 2;
- Configure Local SPAN on Device with the source port as gigabitethernet0/1 and the destination port as gigabitethernet0/3 to enable PC3 to monitor the packets sent and received by Device port gigabitethernet0/1.

#### Network Topology

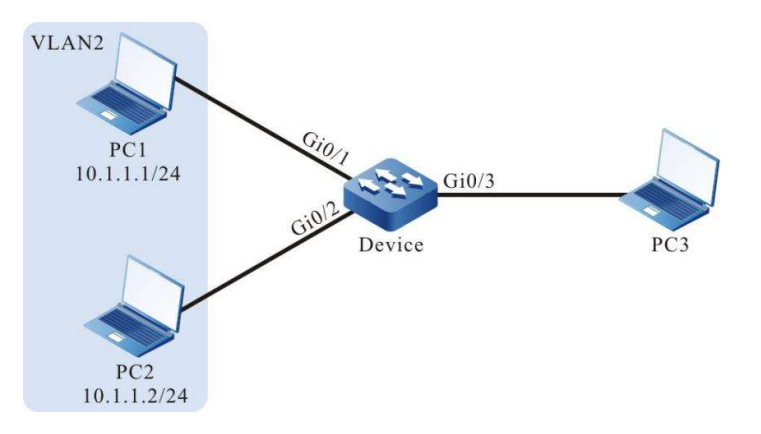

Figure 1-2 Network Topology for Configuring Local SPAN

#### Configuration Steps

Step 1: Configure VLANs and the link type of the ports.

# Create VLAN2 on Device.

Device#configure terminal Device(config)#vlan 2 Device(config-vlan2)#exit

#Configure the link type of ports gigabitethernet0/1 and gigabitethernet0/2 on Device as Access, allowing the services of VLAN2 to pass.

> Device(config)#interface gigabitethernet 0/1-0/2 Device(config-if-range)#switchport mode access Device(config-if-range)#switchport access vlan 2 Device(config-if-range)#exit

Step 2: Configure Local SPAN.

#Configure Local SPAN on Device, with the port for mirroring source session as gigabitethernet0/1 and the port for destination session as gigabitethernet0/3.

> Device(config)#monitor session 1 source interface gigabitethernet 0/1 both Device(config)#monitor session 1 destination interface gigabitethernet 0/3

#Check the Local SPAN session information of on Device.

Device#show monitor session all ---------------------------------------------------------- Session 1 Type : SPAN Local Session Destination Interface : gigabitethernet0/3 Source Interface(both): gi0/1

Step 3: Check the result.

#When PC1 and PC2 communicate with each other, the packets sent and received on port gigabitethernet0/1 can be captured on PC3.

### 115.3.2Configure RSPAN

#### Network Requirements

- PC1 and PC2 are connected to Device1 and communicate in VLAN2, and PC3 is connected to Device2.
- Configure RSPAN on Device1 and Device2 to enable PC3 to monitor the packets sent and received on Device1 port gigabitethernet0/1 through RSPAN VLAN3.

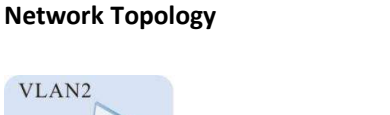

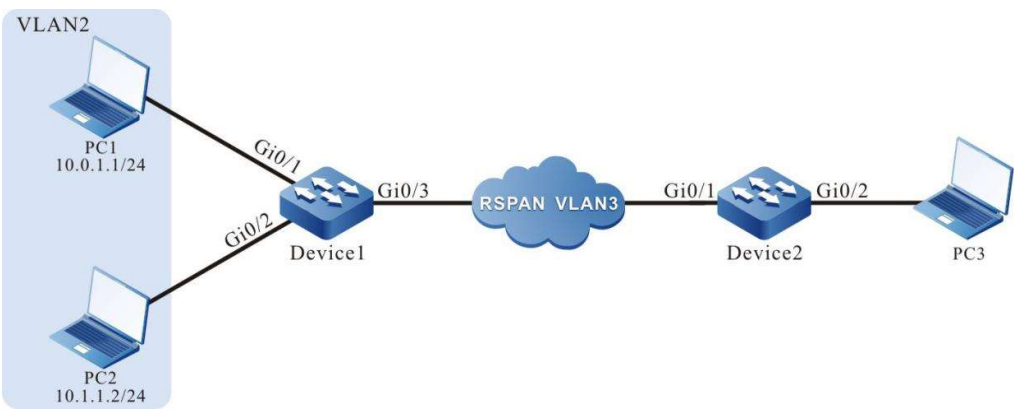

Figure 3-4 Network Topology for Configuring RSPAN

#### Configuration Steps

Step 1: Configure VLANs and the link type of the ports.

#Create VLAN2 on Device1.

Device1#configure terminal Device1(config)#vlan 2 Device1(config-vlan2)#exit

#Configure the link type of ports gigabitethernet0/1 and gigabitethernet0/2 on Device1 as Access, allowing the services of VLAN2 to pass.

> Device1(config)#interface gigabitethernet 0/1-0/2 Device1(config-if-range)#switchport mode access Device1(config-if-range)#switchport access vlan 2 Device1(config-if-range)#exit

#On Device1, configure the link type of port gigabitethernet0/3 as Trunk.

Device1(config)#interface gigabitethernet 0/3 Device1(config-if-gigabitethernet0/3)#switchport mode trunk Device1(config-if-gigabitethernet0/3)#exit

#Configure the link type of port gigabitethernet0/1 on Device2 as Trunk.

Device2(config)#interface gigabitethernet 0/1 Device2(config-if-gigabitethernet0/1)#switchport mode trunk Device2(config-if-gigabitethernet0/1)#exit

#### #Configure the link type of port gigabitethernet0/2 as Hybrid on Device2.

Device2(config)#interface gigabitethernet 0/2 Device2(config-if-gigabitethernet0/2)#switchport mode hybrid Device2(config-if-gigabitethernet0/2)#exit

Step 2: Configure RSPAN on Device1 and Device2.

#Configure VLAN3 as RSPAN VLAN on Device1 and configure port gigabitethernet0/3 to allow services of VLAN3 to pass.

> Device1(config)#vlan 3 Device1(config-vlan3)#remote-span Device1(config-vlan3)#exit Device1(config)#interface gigabitethernet 0/3 Device1(config-if-gigabitethernet0/3)#switchport trunk allowed vlan add 3 Device1(config-if-gigabitethernet0/3)#exit

#Configure RSPAN on Device1, with the port for mirroring source session as gigabitethernet0/1 and the port for destination session as gigabitethernet0/3.

> Device1(config)#monitor session 1 source interface gigabitethernet 0/1 both Device1(config)#monitor session 1 destination remote vlan 3 interface gigabitethernet 0/3

# View RSAPN session information on Device1.

Device1#show monitor session all

---------------------------------------------------------- Session 1 Type : RSPAN Source Session RSPAN VLAN : 3 Destination Interface : gigabitethernet0/3 Source Interface(both): gi0/1

#Configure VLAN3 as RSPAN VLAN on Device2 and configure port gigabitethernet0/1 to allow services of VLAN3 to pass.

Device2(config)#vlan 3

Device2(config-vlan3)#remote-span Device2(config-vlan3)#exit Device2(config)#interface gigabitethernet 0/1 Device2(config-if-gigabitethernet0/1)# switchport trunk allowed vlan add 3 Device2(config-if-gigabitethernet0/1)#exit

#Configure RSPAN on Device2, with the port for mirroring source session as RSAPN VLAN3 and the port for destination session as gigabitethernet0/2.

> Device2(config)#monitor session 1 source remote vlan 3 Device2(config)#monitor session 1 destination interface gigabitethernet 0/2

#View RSAPN session information on Device2.

Device2#show monitor session all ---------------------------------------------------------- Session 1 Type : RSPAN Destination Session RSPAN VLAN : 3 Destination Interface : gigabitethernet0/2

Step 3: Check the result.

#When PC1 and PC2 communicate with each other, the packets sent and received on Device1 port gigabitethernet0/1 can be captured on PC3.

### 115.3.3Configure ERSPAN

5.3.3.1 Source session

#### Network Requirements

- PC1 and PC2 are connected to Device, and PC1 and PC2 communicate in VLAN 2.
- PC3 communicate with Device through the IP network.
- Configure ERSPAN on Device with the source IP address as 192.168.1.1/24 and the destination IP address as 192.168.1.100/24 to enable PC3 to monitor the packets sent and received on Device port gigabitethernet0/1.

#### Network Topology

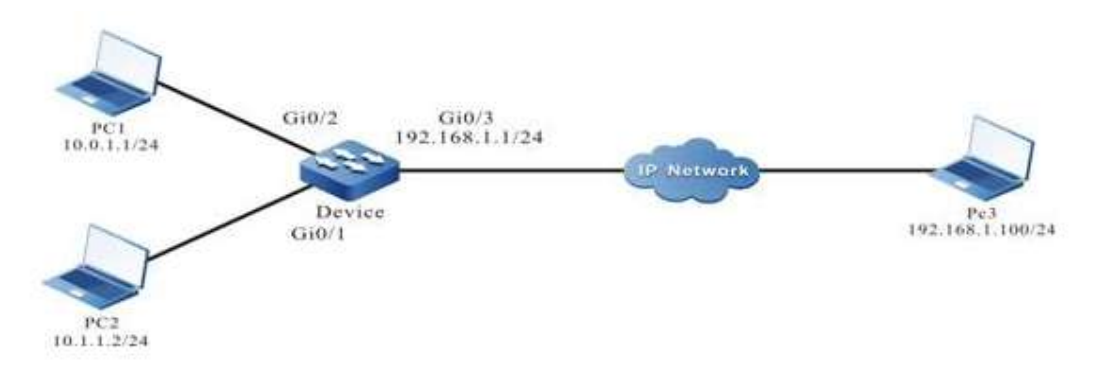
Figure 115-115 Network Topology for Configuring ERSPAN

#### Configuration Steps

Step 1: Configure the VLAN, the link type of the port, and the interface address.

#### #Create VLAN2 and VLAN3 on Device.

Device#configure terminal Device(config)#vlan 2-3

#Configure the link type of ports gigabitethernet0/1 and gigabitethernet0/2 on Device as Access, allowing the services of VLAN2 to pass.

> Device(config)#interface gigabitethernet 0/1-0/2 Device(config-if-range)#switchport mode access Device(config-if-range)#switchport access vlan 2 Device(config-if-range)#exit

#Configure the link type of port gigabitethernet0/3 on Device as Access, allowing the services of VLAN3 to pass.

> Device(config)#interface gigabitethernet 0/3 Device(config-if-gigabitethernet0/3)#switchport mode access Device(config-if-gigabitethernet0/3)#switchport access vlan 3 Device(config-if-gigabitethernet0/3)#exit

Configure interface IP address on Device.

Device(config)#interface vlan 3 Device(config-if-vlan3)#ip address 192.168.1.1 255.255.255.0 Device(config-if-vlan3)#exit

Step 2: Configure ERSPAN on Device.

#Configure ERSPAN on the Device, with the port for mirroring the source session as gigabitethernet0/1, the source IP address of the destination session as 192.168.1.1, and the destination IP address as 192.168.1.100.

> Device(config)#monitor session 1 source interface gigabitethernet 0/1 both Device(config)#monitor session 1 destination type erspan-source source-ip 192.168.1.1 destination-ip 192.168.1.100

#View ERSAPN session information on Device.

Device#show monitor session all ---------------------------------------------------------- Session 1 Type : ERSPAN Source Session Destination Interface : gigabitethernet0/3 Source IP Address: 192.168.1.1 Destination IP Address: 192.168.1.100 Source Mac Address: 0001.7a54.5c94 Next Hop Mac Address: 0000.1100.0001 Erspan L2 Vlan:3 Source Interface(both): gi0/1

Step 3: Check the result.

User manual Release 1.0 01/2022 2449 #When PC1 and PC2 communicate with each other, the packets sent and received on port gigabitethernet0/1 can be captured on PC3.

#### 115.3.4Configure VLAN SPAN

#### Network Requirements

- PC1, PC2, and PC3 are connected to Device, and PC1 and PC2 communicate in VLAN 2;
- Configure VLAN SPAN on Device with the source vlan as vlan2 and the destination port as gigabitethernet0/3 to enable PC3 to monitor the packets sent and received by the vlan2 interface of Device.

#### Network Topology

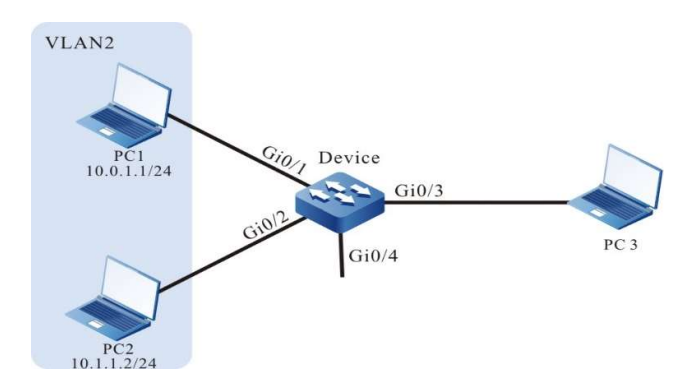

Figure 5-6 Network Topology for Configuring VLAN SPAN

#### Configuration Steps

Step 1: Configure VLANs and the link type of the ports.

# Create VLAN2 on Device.

Device#configure terminal Device(config)#vlan 2 Device(config-vlan2)#exit

#Configure the link type of ports gigabitethernet0/1 and gigabitethernet0/2 on Device as Trunk, allowing the services of VLAN2 to pass.

> Device(config)#interface gigabitethernet 0/1-0/2 Device(config-if-range)#switchport mode trunk Device(config-if-range)# switchport trunk allowed vlan add 2 Device(config-if-range)#exit

Step 2: Configure VLAN SPAN.

#Configure VLAN SPAN on Device, with the port for mirroring source session as VLAN2 and the port for destination session as gigabitethernet0/3.

Device(config)#monitor session 1 source vlan 2 both Device(config)#monitor session 1 reflector-port interface gigabitethernet0/4 Device(config)# monitor session 1 destination interface gigabitethernet0/3 Device#show monitor session all ---------------------------------------------------------- Session 1 Type : SPAN Local VLAN Session Destination Interface: gi0/3 Reflector Interface : gi0/4

Step 3: Check the result.

Source VLAN(both): 2

#When PC1 and PC2 communicate with each other, the packets sent and received on VLAN2 can be captured on PC3.

# 116 LLDP

# 116.1Overview

# 116.1.1Overview of LLDP Protocol

LLDP (Link Layer Discovery Protocol) is the link layer protocol defined in the IEEE 802.1ab standard. It organizes the information of the local device to TLV (Type/Length/Value), encapsulates in LLDPDU (Link Layer Discovery Protocol Data Unit) and sends to the direct-connected neighbor device. Meanwhile, it saves the LLDPDU received from the neighbor device in the standard MIB (Management Information Base) mode. With LLDP, the device can save and manage its own and direct-connected neighbor device information for the network management system to query and judge the link communication status.

# 116.1.2TLV Type Information

TLV that LLDP can encapsulate includes the basic TLV, organization-defined TLV and MED (Media Endpoint Discovery) TLV. Basic TLV is a group of TLV regarded as the basis of the network device management. Organization defined TLV and MED TLV is the TLV defined by the standard organization and other institutions, used to strengthen the management for the network devices. We can configure whether to release in LLDPDU according to the actual demand.

#### Basic TLV

In basic TLV, there are several types of TLV, which are mandatory for realizing the LLDP function, that is, should be released in LLDPDU, as shown in the following table.

Table 1-2 Basic TLV Description

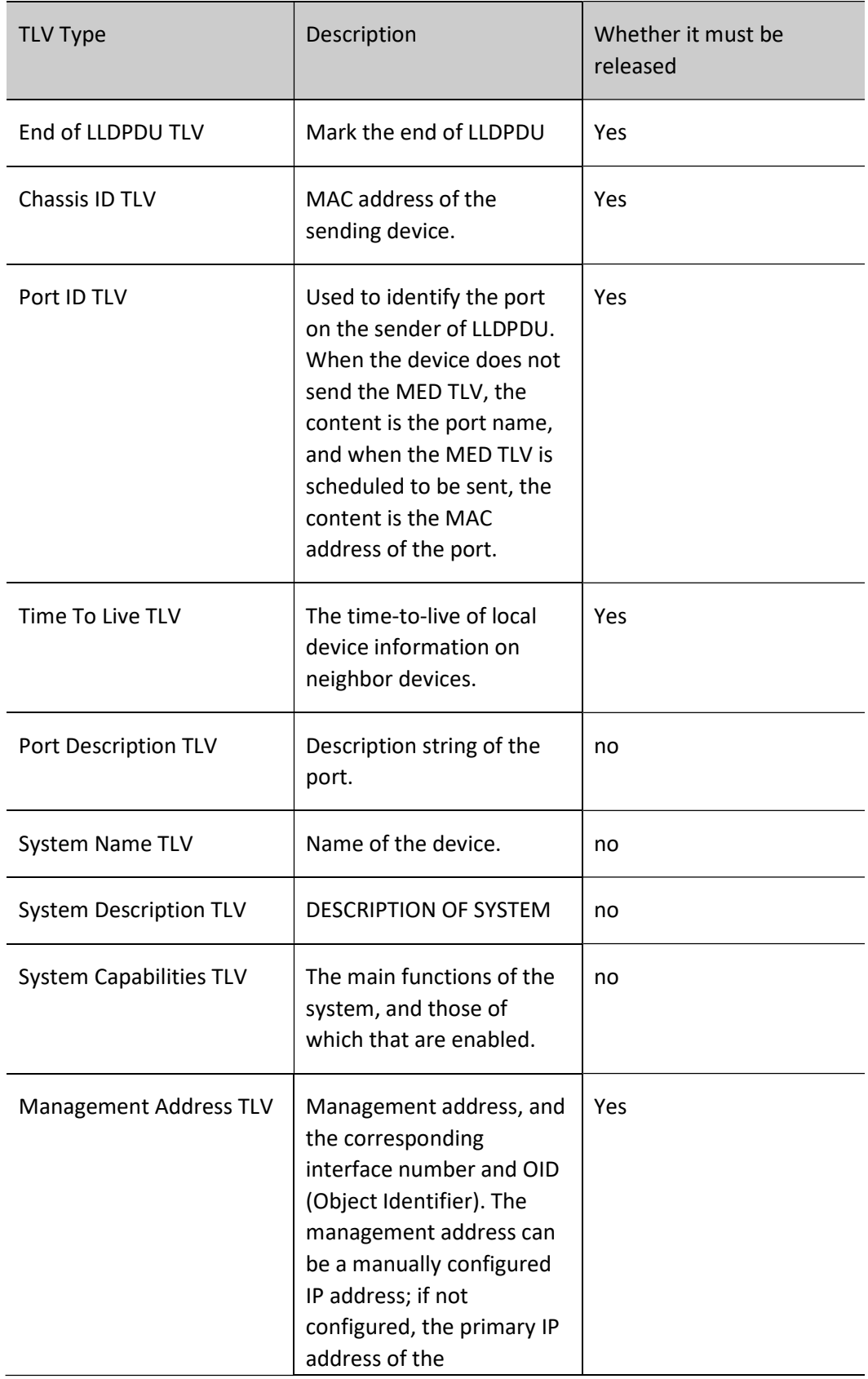

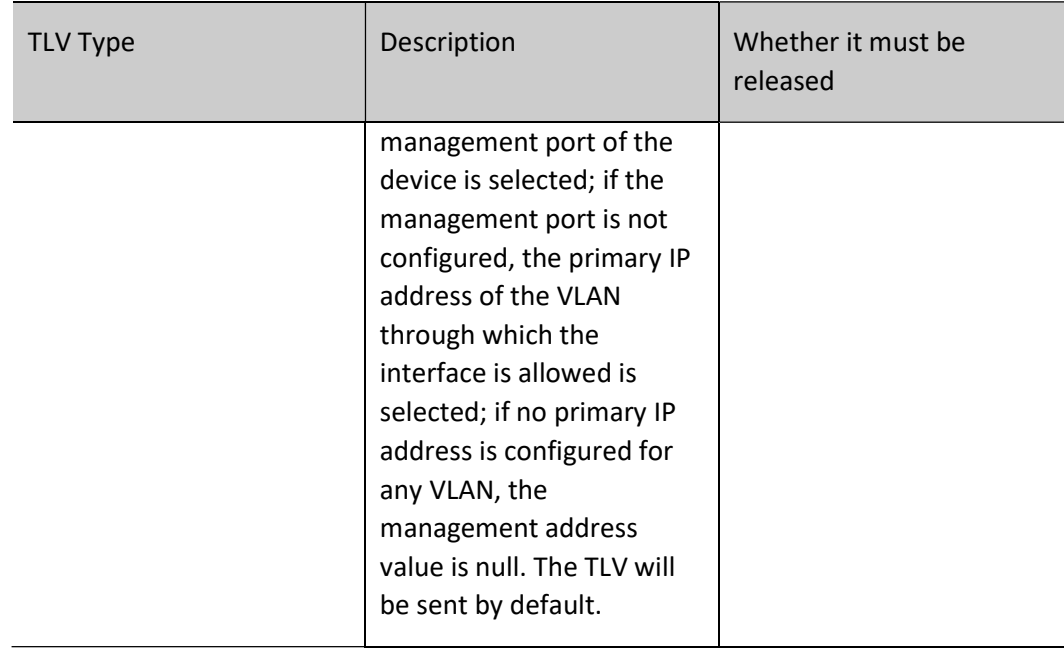

# Organization-defined TLV

The organization-defined TLV includes the 802.1 organization-defined TLV and 802.3 organizationdefined TLV, as shown in the following table.

Table 116-116 802.1 Organization Definition TLV Description

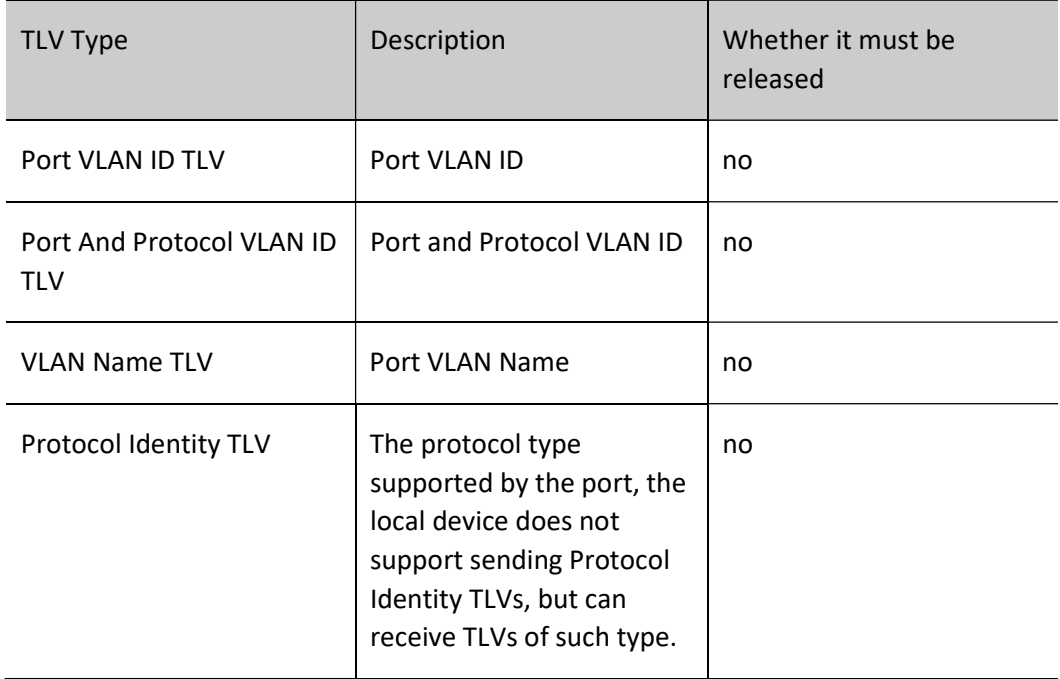

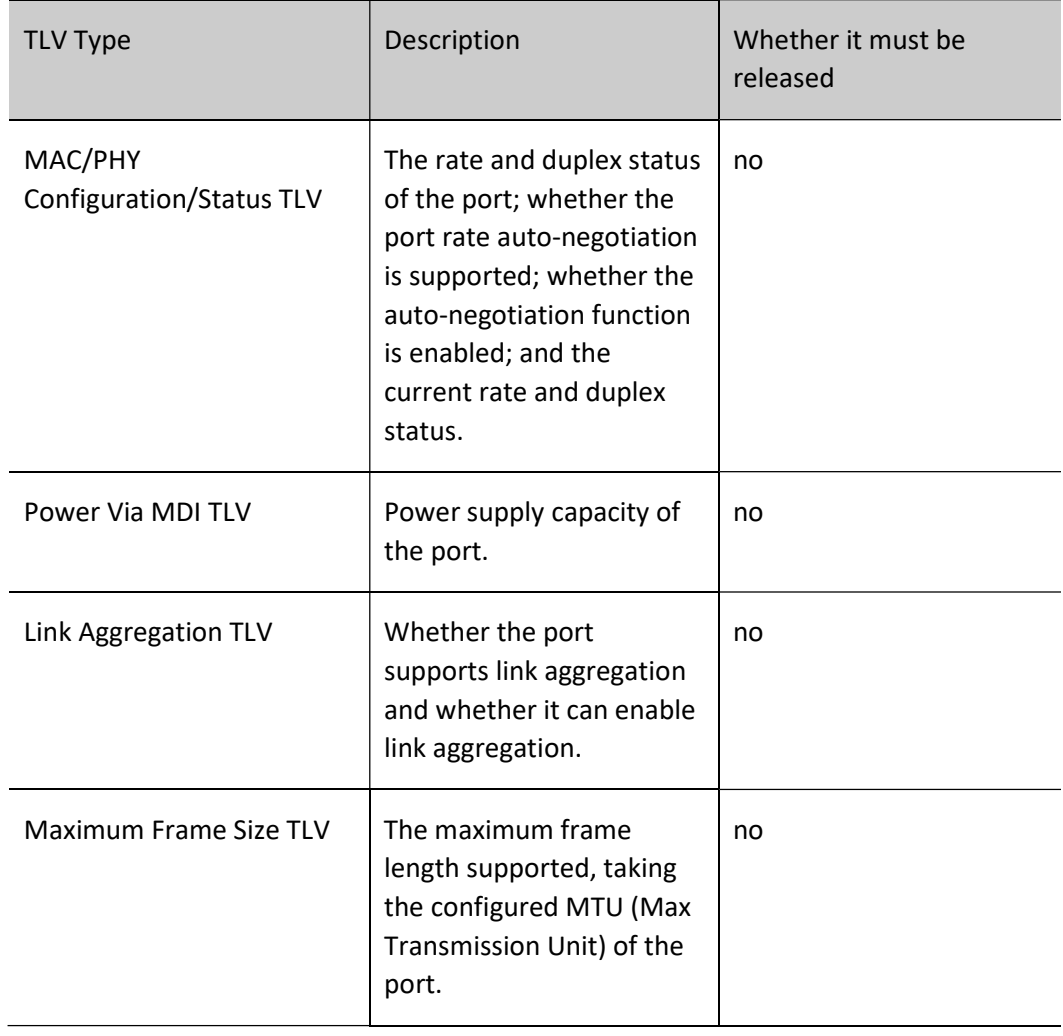

Table 3-4 802.3 Organizational Definition TLV Description

#### MED TLV

MED TLV specific information is shown in the table below.

Table 116-116 MED TLV Description

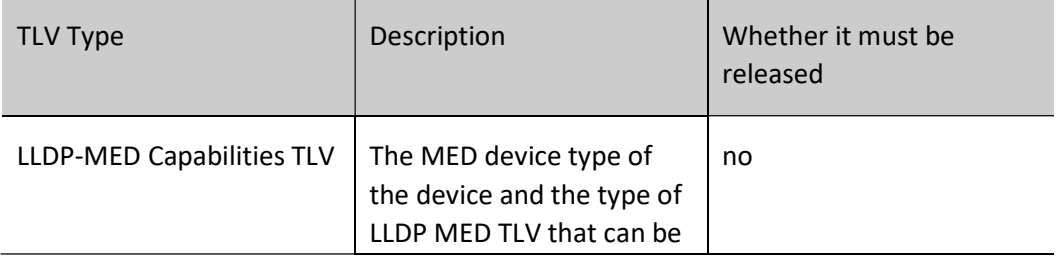

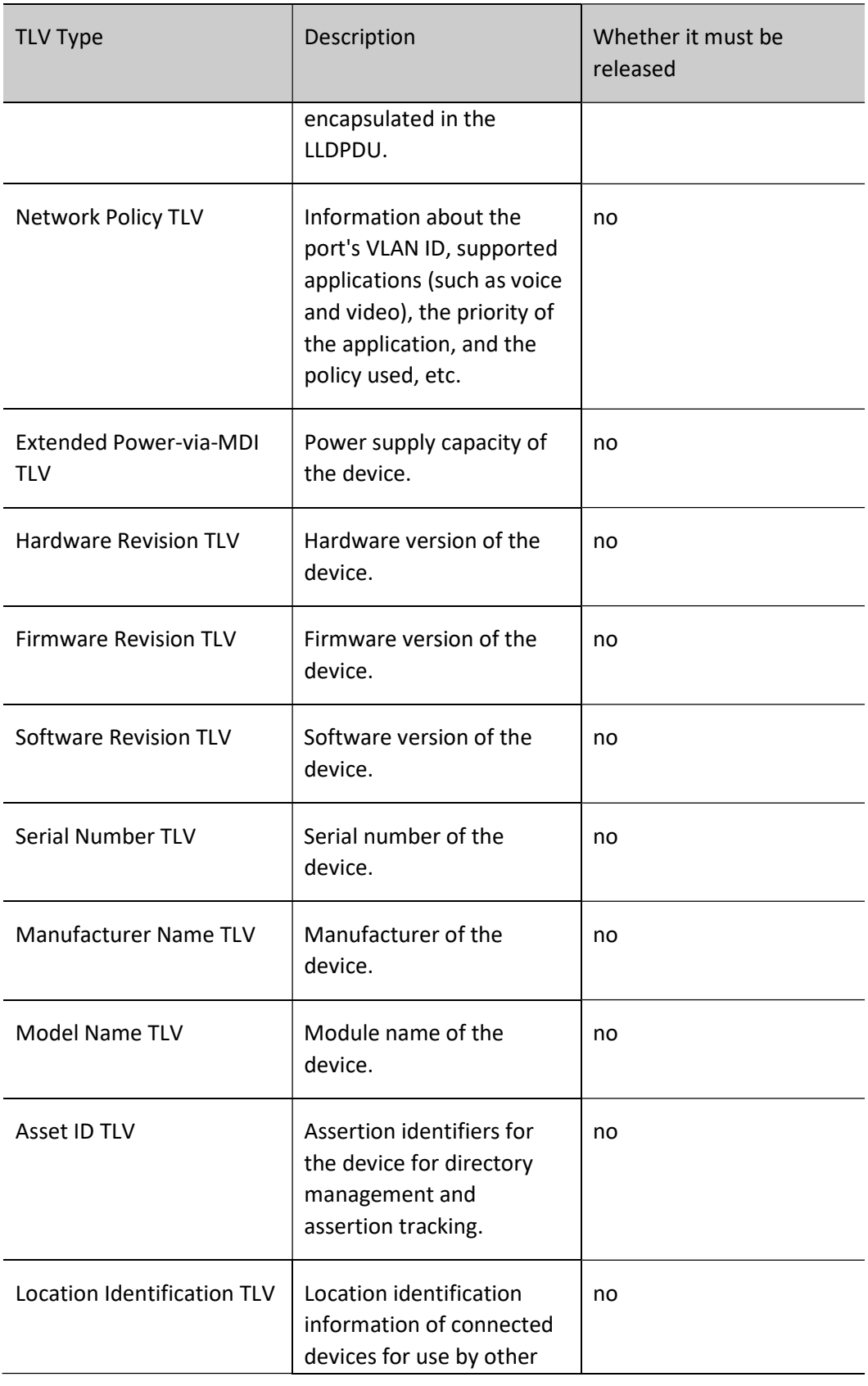

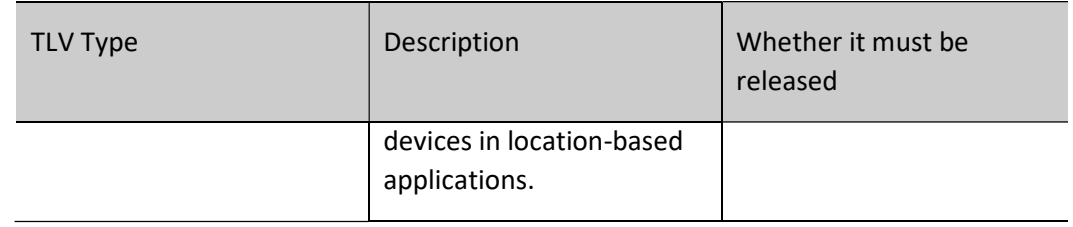

# 116.1.3LLDP Working Mechanism

#### LLDP Working Mode

Four LLDP working modes are supported by port:

- RxTx: It either sends or receives LLDPDU.
- Tx: It only sends LLDPDU.
- Rx: It only receives LLDPDU.
- Disable: It neither sends nor receives LLDPDU.

#### LLDP Sending Mechanism

The LLDP sending mechanism:

- When the port works in the RxTx or Tx mode, regularly send LLDPDU to the neighbor device according to the sending period of the LLDP packet;
- After the port enables the polling function, regularly poll whether the LLDP concerned configuration in the local device changes. If the configuration changes, send LLDPDU at once. To prevent the frequent change of the local information from causing lots of the sent LLDPDU, it is necessary to delay and wait for some time and then continue to send the next LLDPDU when sending one LLDPDU every time.
- When some configuration related with the local device LLDP changes (for example, select the released TLV type), or if finding the configuration change after enabling the polling function, enable the fast sending mechanism, that is, immediately send the LLDPDU of the specified quantity continuously, and then restore the normal LLDP packet sending period.
- When the global LLDP function is disabled or the port enabled with LLDP executes shutdown, adds to the aggregation group, and disables the LLDP, as well as restarts the device, send one LLDPDU with CLOSE TLV to inform the neighbor device.

#### LLDP Receiving Mechanism

When the port works in the RxTx or Rx mode, check the validity of the received LLDPDU and the carried TLV. After passing the validity check, save the neighbor information to the local device and set the age time of the neighbor information at the local device according to the TTL (Time To Live) carried in LLDPU. If the TTL value in the received LLDPDU is 0, age the neighbor information at once. The storing

capability of the LLDP protocol for the neighbor is limited. If the neighbor reach the threshold, more neighbor advertising packets are dropped and cannot be saved.

# 116.2LLDP Function Configuration

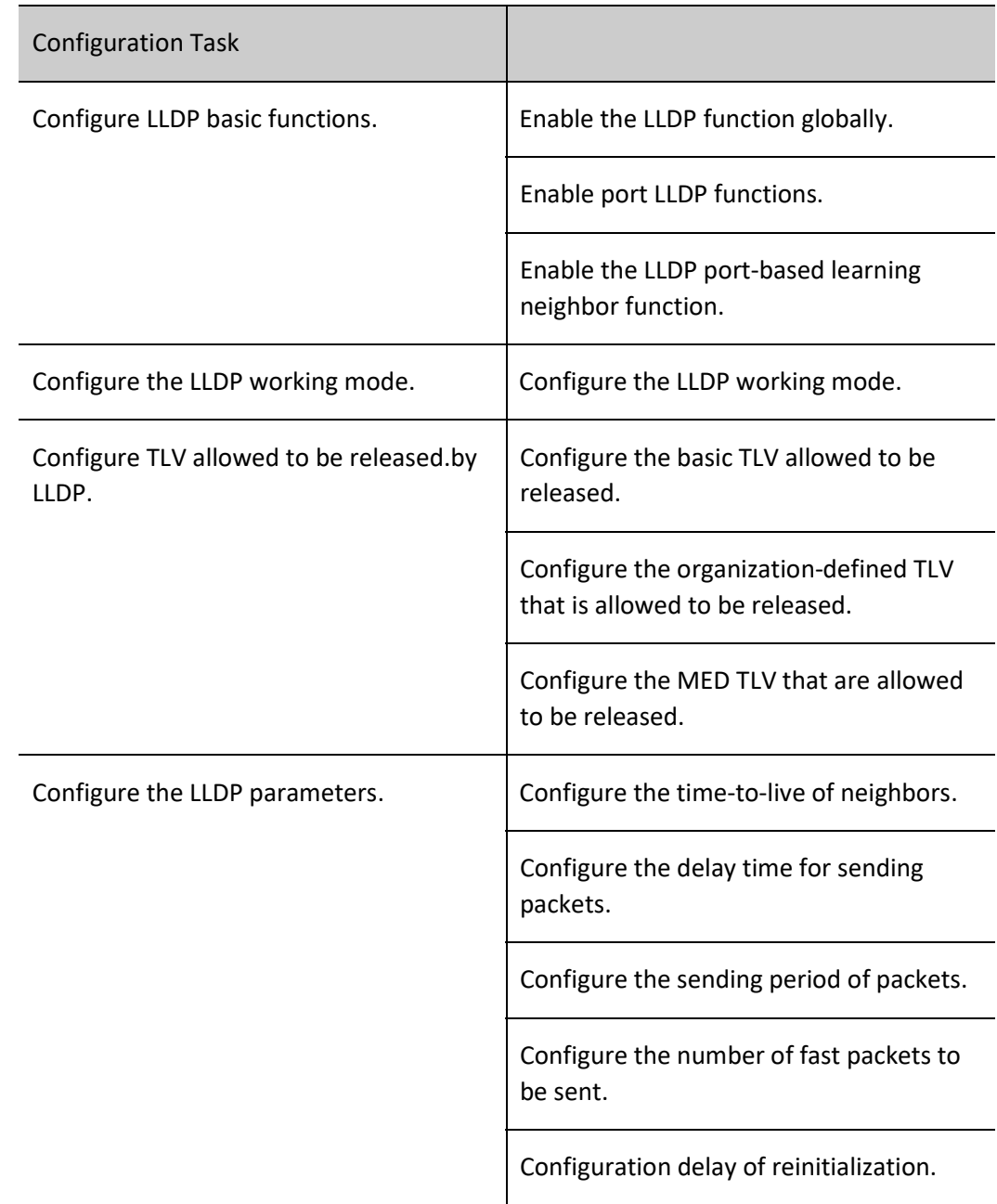

Table 116-116 LLDP Function Configuration List

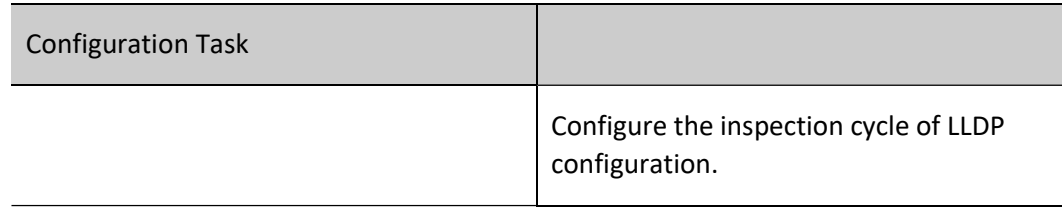

# 116.2.1Configure LLDP basic functions.

Enable the LLDP function both globally and on ports to allow the LLDP to work properly. The local device gets the neighbor device information by interacting LLDPDUs with other devices.

#### Configuration Condition

None

#### Enable the LLDP Function Globally.

Table 116-116 Enabling the LLDP Function Globally

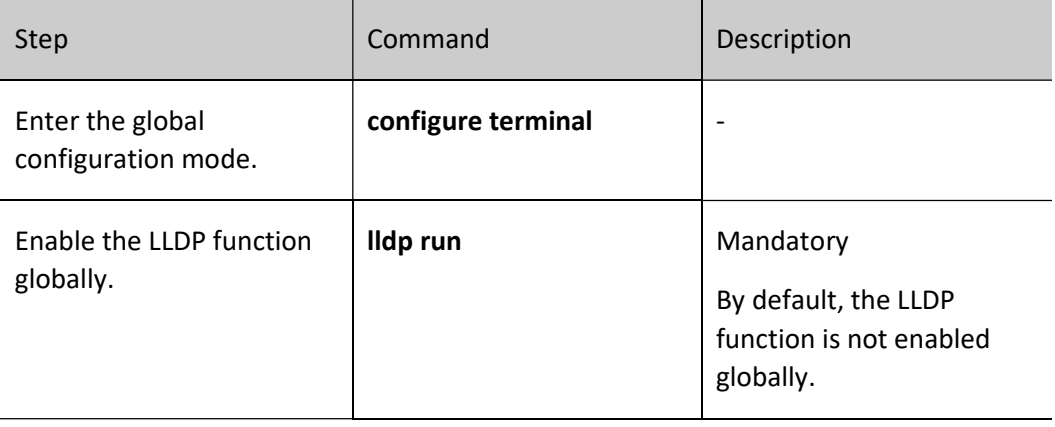

#### Enable port LLDP functions.

Table 116-116 Enabling the LLDP Function on Ports

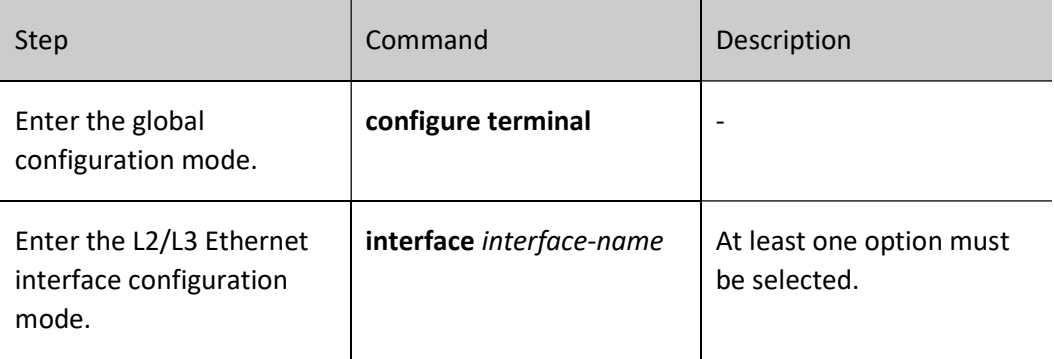

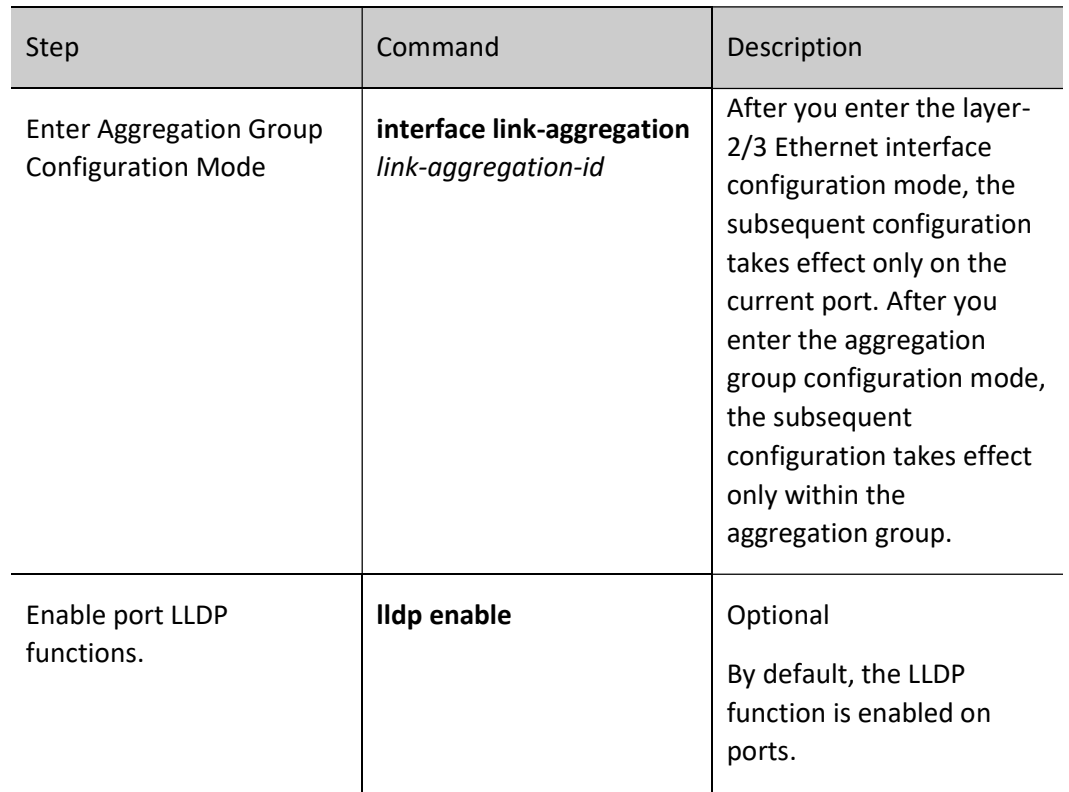

#### Enable the LLDP port-based learning neighbor function.

After configuring the LLDP port-based learning neighbor function, you are able to learn and display neighbors based on a single port of the device. By default, the device learns and displays neighbors based on ports and aggregation group ports.

Table 5-6 Enabling the LLDP Port-Based Learning Neighbor Function

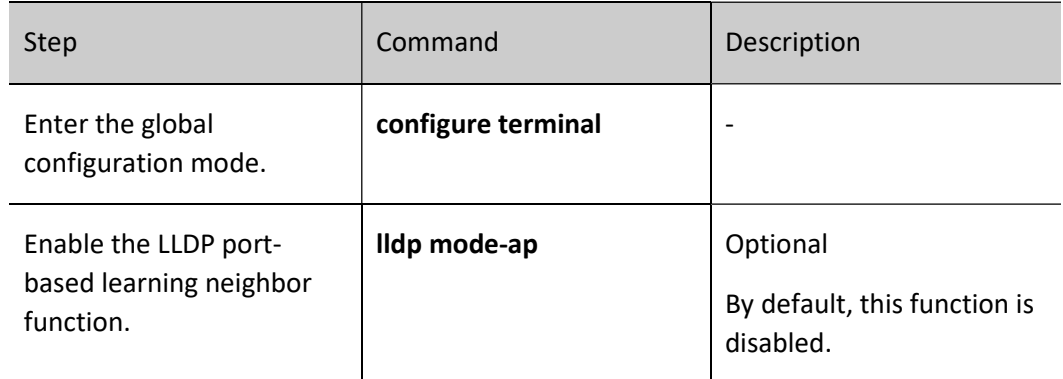

# 116.2.2Configure the LLDP working mode.

## Configuration Condition

None

## Configure the LLDP Working Mode.

Users can set different working modes depending on the role of the device in the network. It is recommended to configure the LLDP working mode as Rx if it is a seed device (central device for network topology collection), otherwise it is recommended to configure the LLDP working mode as Tx.

Table 7-8 Configuring the LLDP Working Mode

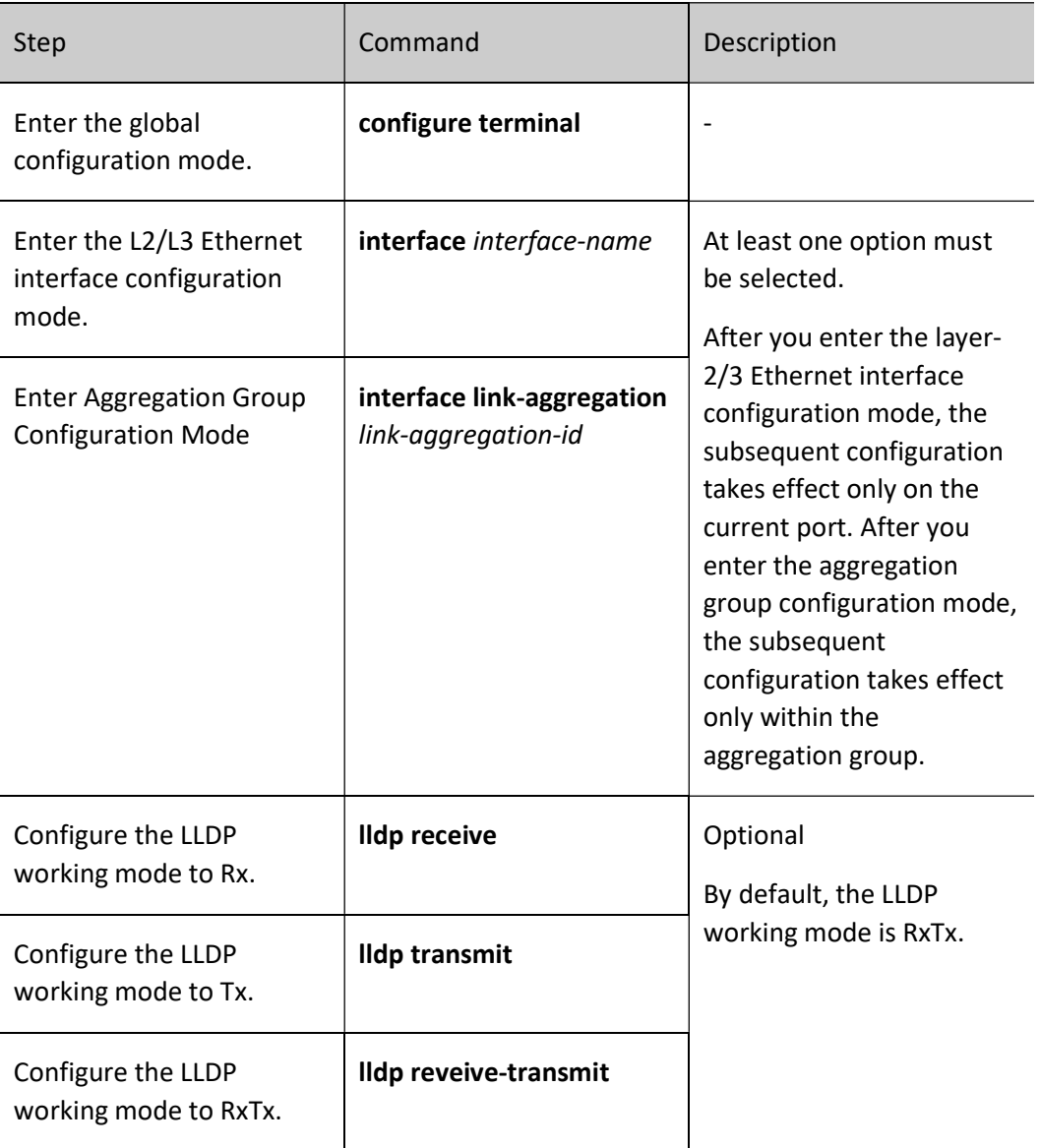

# 116.2.3Configure TLV Allowed to Be Released by LLDP

By releasing TLV, you allow neighbor devices to obtain details of local devices.

#### Configuration Condition

#### None

#### Configure Basic TLV Allowed to be Released by LLDP

Users can release different basic TLVs according to the needs of the actual application.

Table 9-10 Configuring the Basic TLVs Allowed to be Released by LLDP

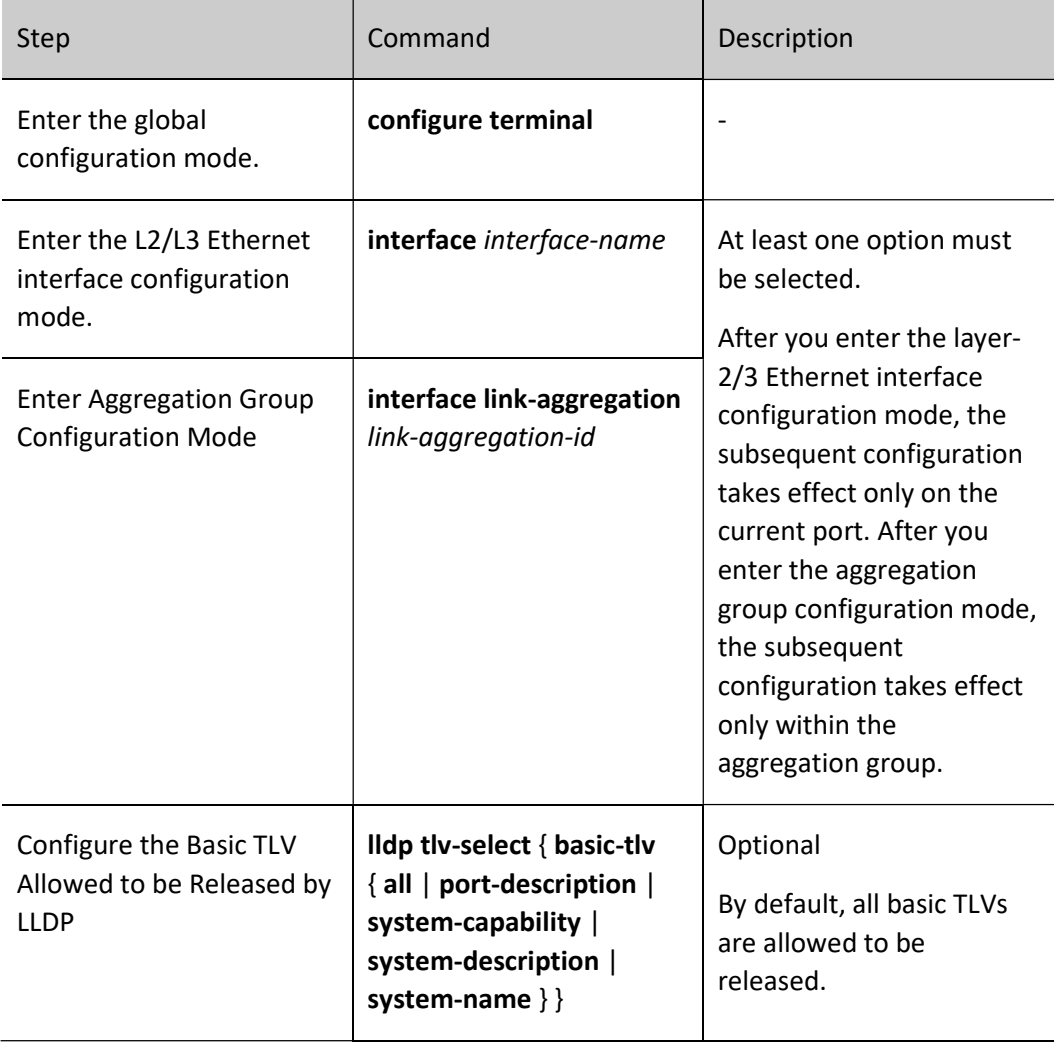

#### Configure Organization-Defined TLVs Allowed to Be Released

Users can release different organization-defined TLV according to the needs of the actual application.

Table 116-116 Configuring the Organization-Defined TLV Allowed to be Released by LLDP

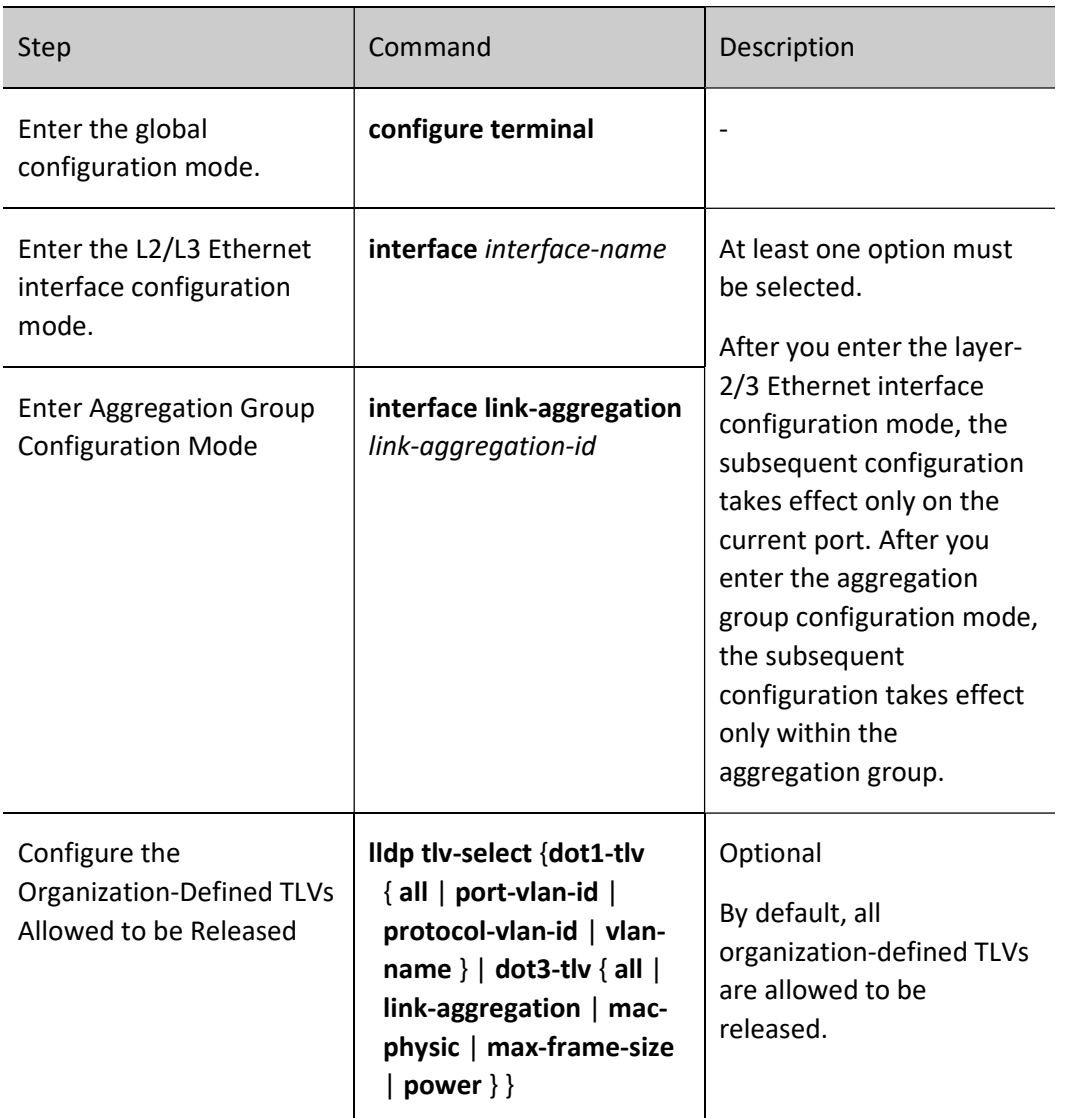

## Configure MED TLVs Allowed to Be Released by LDDP

Users can release different MED TLVs according to the needs of the actual application.

Table 11-1213 Configuring the MED TLVs Allowed to be Released by LLDP

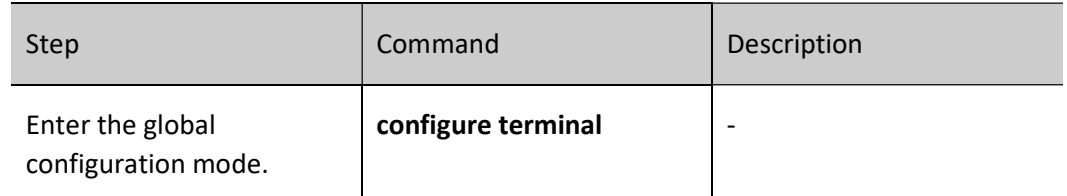

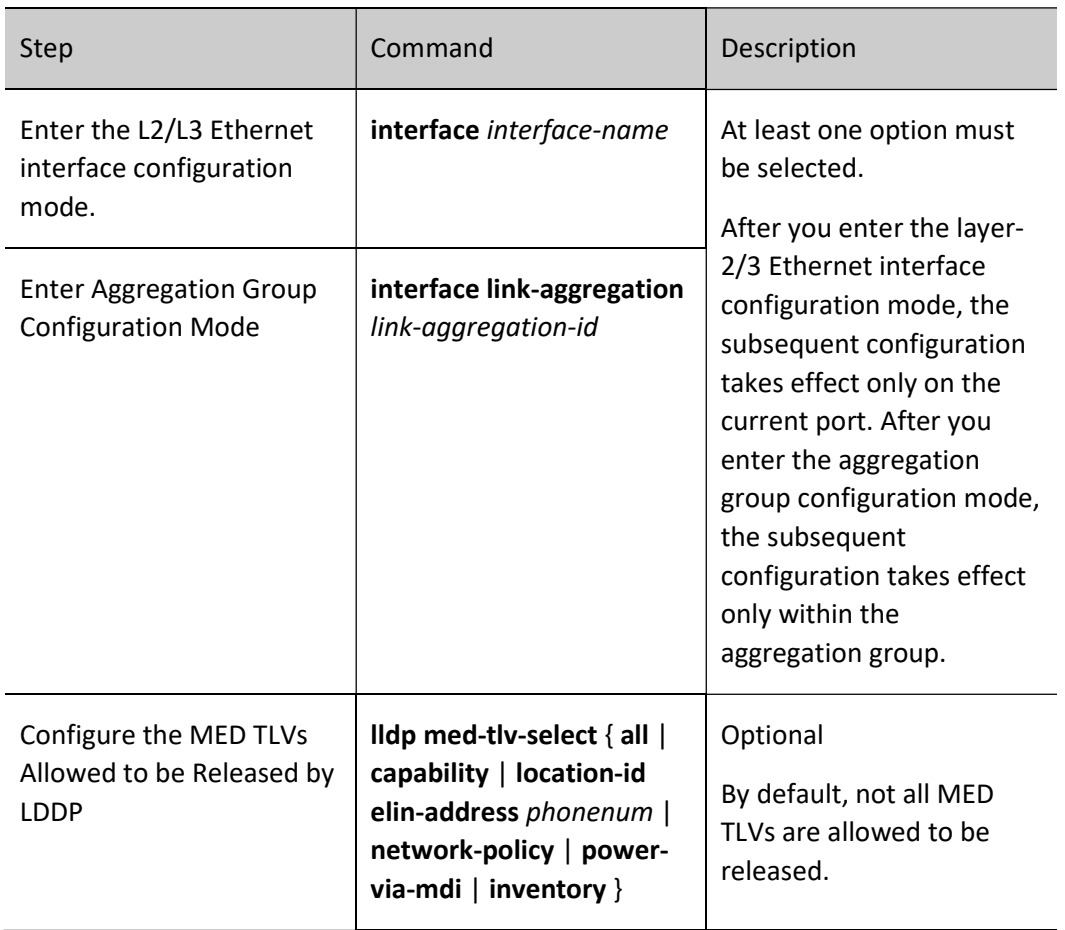

# 116.2.4Configure LLDP Parameters

# Configuration Condition

None

# Configure the Time-to-live of Neighbors.

Specify the time-to-live (TTL) of local device information on the neighbor device by configuring the TTL of neighbors, so that the neighbor device can delete the local device information after the local device's TTL expires.

#### Table 116-116 Configuring Neighbor TTL

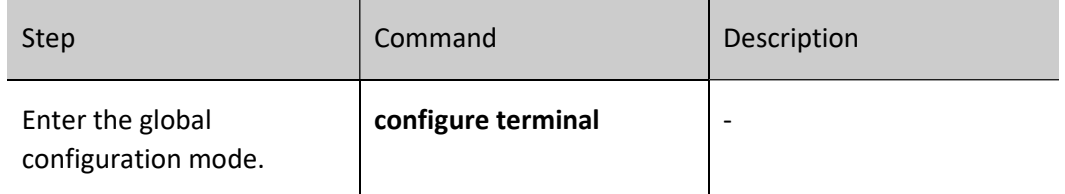

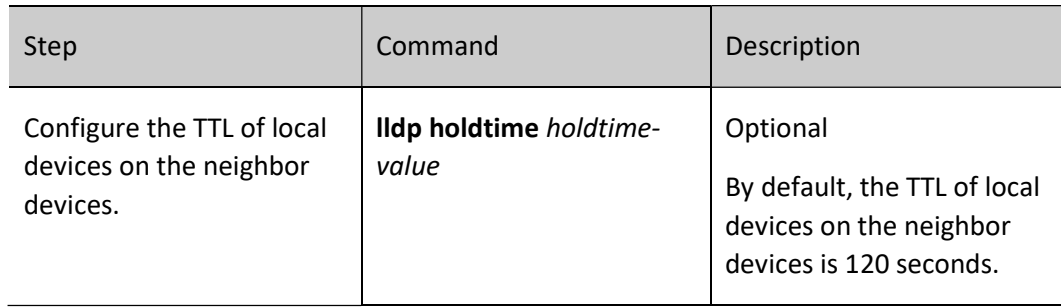

## Configure the Delay Time for Sending Packets

By configuring the packet sending delay time, you can prevent the frequent changes of local information from causing a large number of LLDPDUs to be sent.

Table 116-14 Configuring the Delay Time for Sending Packets

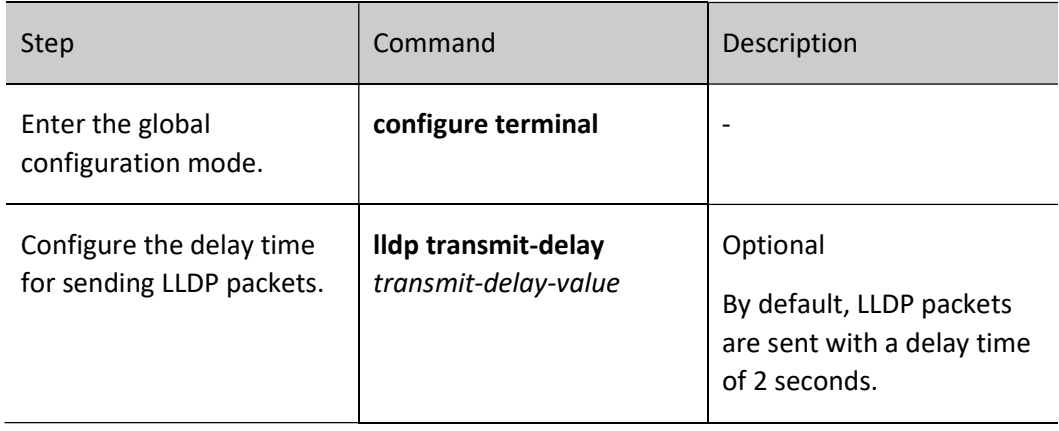

## Configure the Sending Period of Packets

By configuring sending period of a packet, the local device will send a LLDP packet to the neighbor device periodically, so that the information of the local device on the neighbor device will not expire.

Table 15‑16 Configuring the Sending Period of Packets

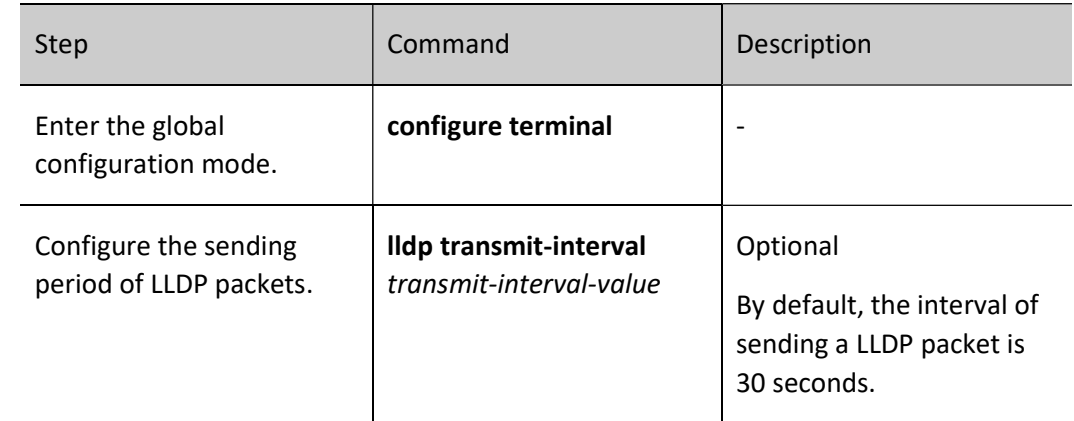

#### Configure the Number of Fast Packets to Be Sent

When some configurations related to LLDP of the local device (e.g., the type of TLV selected for releasing) change, or when the polling mechanism checks that the LLDP care configuration information in the local device changes after enabling the polling function, in order to let other devices discover the changes of the local device as soon as possible, the fast sending mechanism will be enabled, i.e., the specified number (default is 3) of LLDPDUs will be sent continuously immediately before reverting to the normal sending period.

Table 17-18 Configuring the Number of Fast Packets Sent

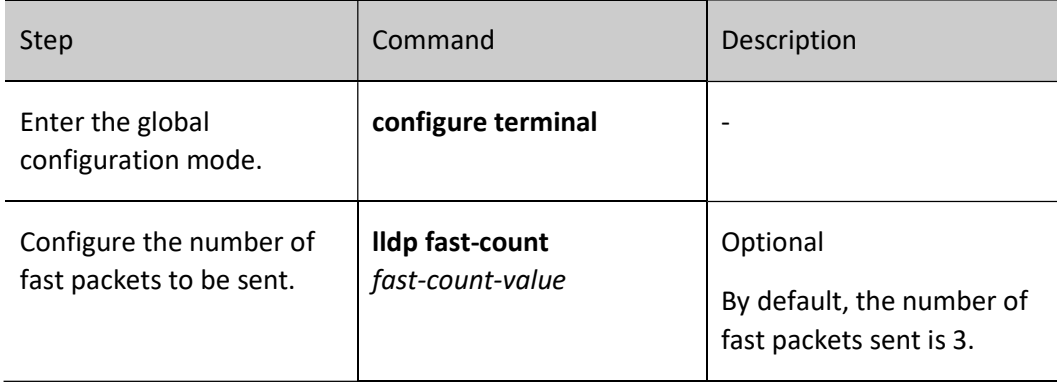

#### Configuration Delay of Reinitialization

When the port working mode changes, the port protocol state machine will be re-initialized. To prevent frequent changes of the port working mode from constantly re-initializing the port protocol state machine, you can configure the re-initialization delay time of the port.

Table 19-20 Configuring the Reinitialization Delay

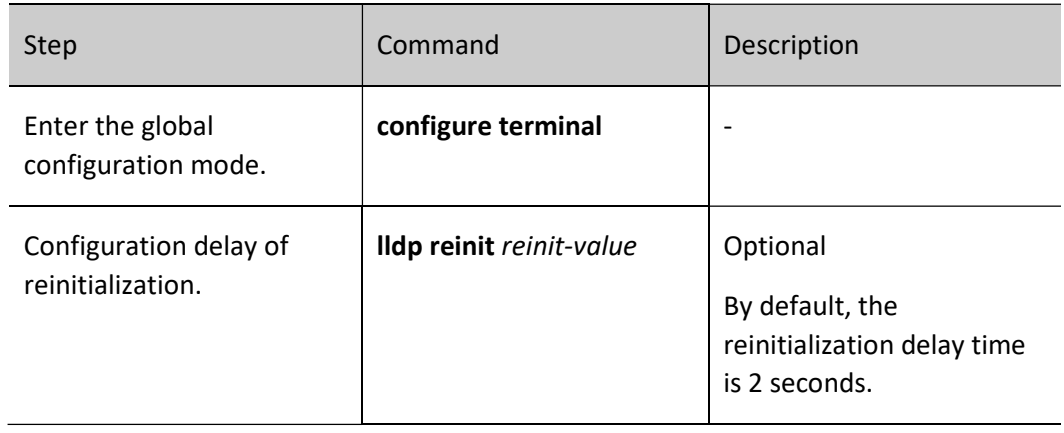

# Configure the Inspection Cycle of LLDP Configuration

To enable timely notification of LLDP configuration changes to the neighbor device, you can configure to set the LLDP configuration inspection period.

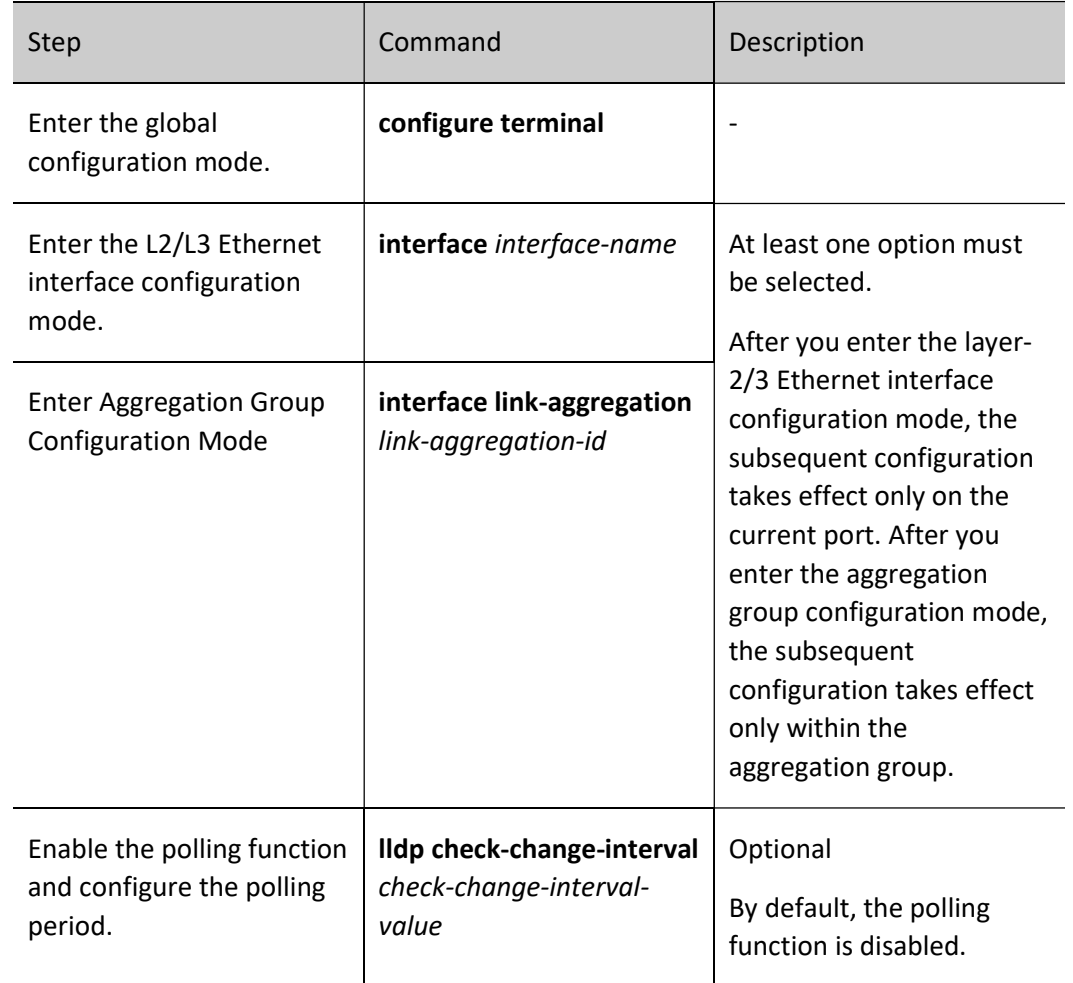

Table 21-22 Configuring the LLDP Configuration Inspection Period

# 116.2.5LLDP Monitoring and Maintaining

Table 23-24 LLDP Monitoring and Maintaining

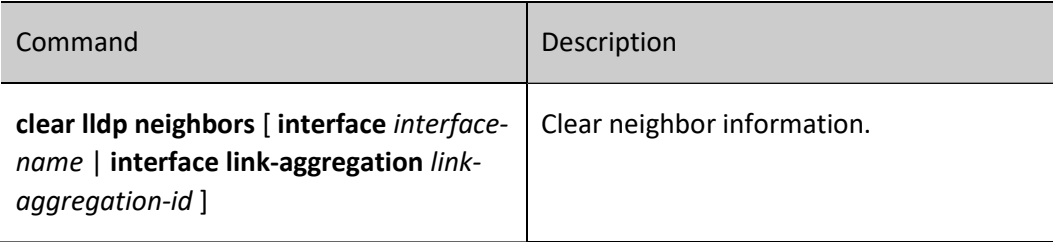

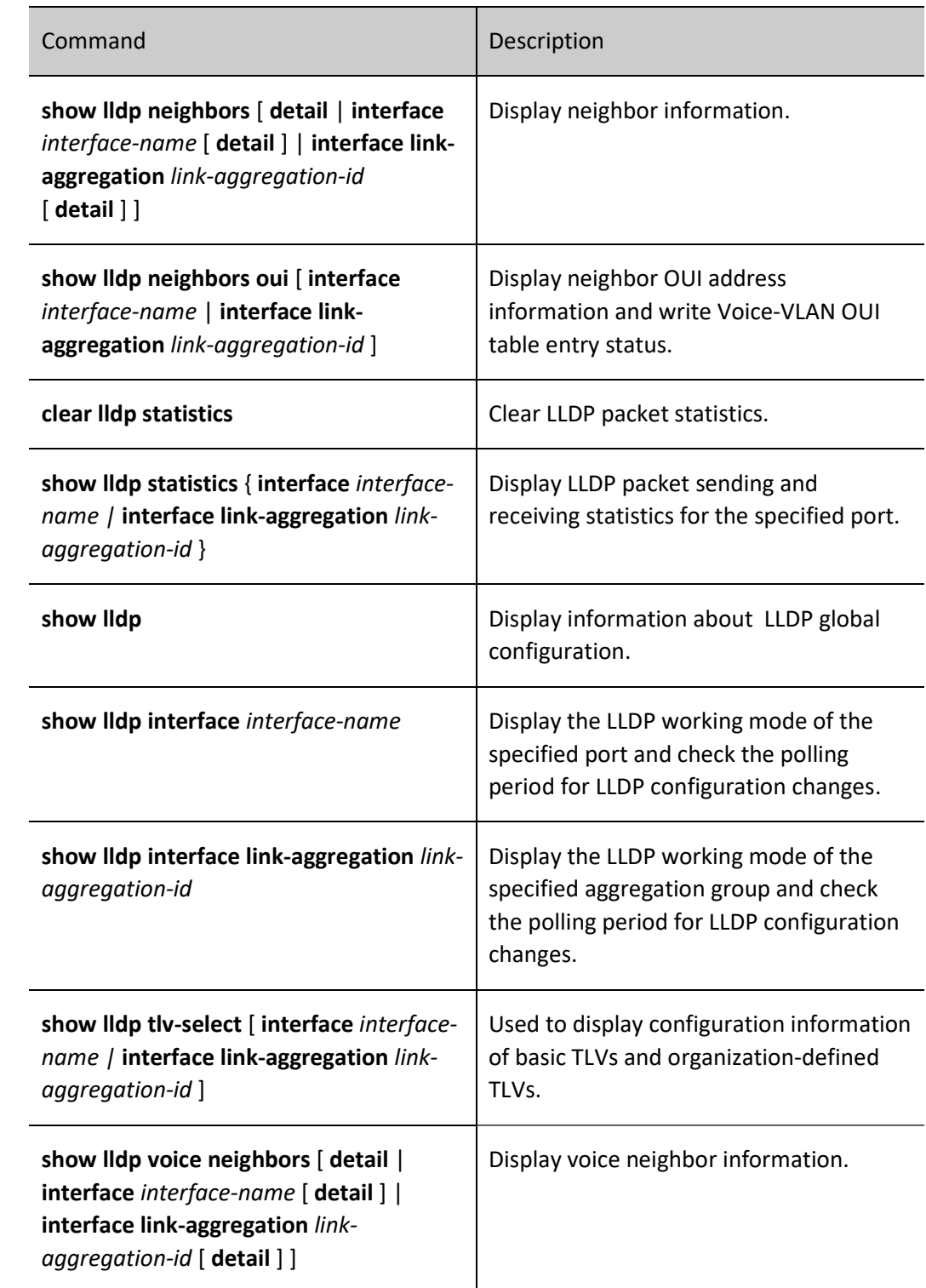

# 116.3Typical Configuration Example of LLDP

# 116.3.1Configure the Basic Functions of LLDP

#### Network Requirements

 Configure the LLDP function on Device1, Device2 and Device3 respectively to achieve link-layer neighbor discovery.

#### Network Topology

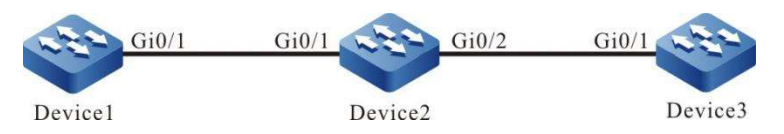

Figure 1‑2 Network Topology for Configuring Basic Functions of LLDP

#### Configuration Steps

Step 1: Enable the LLDP function on Device.

#Enable the LLDP function on Device1.

Device1#configure terminal Device1(config)#lldp run

#### #Enable the LLDP function on Device2.

Device2#configure terminal Device2(config)#lldp run

#### #Enable the LLDP function on Device3.

Device3#configure terminal Device3(config)#lldp run

#### Step 2: Configure the LLDP function on ports.

#Enable the LLDP function on port gigabitethernet0/1 of Device1.

Device1(config)#interface gigabitethernet 0/1 Device1(config-if-gigabitethernet0/1)#lldp enable Device1(config-if-gigabitethernet0/1)#exit

#On ports gigabitethernet0/1 and gigabitethernet0/2 of Device2, enable the LLDP function.

Device2(config)#interface gigabitethernet 0/1 Device2(config-if-gigabitethernet0/1)#lldp enable Device2(config-if-gigabitethernet0/1)#exit Device2(config)#interface gigabitethernet 0/2 Device2(config-if-gigabitethernet0/2)#lldp enable Device2(config-if-gigabitethernet0/2)#exit

#### #Enable the LLDP function on port gigabitethernet0/1 of Device3.

Device3(config)#interface gigabitethernet 0/1 Device3(config-if-gigabitethernet0/1)#lldp enable Device3(config-if-gigabitethernet0/1)#exit

#### Step 3: Check the result.

#### #View neighbor information on Device1.

Device1#show lldp neighbors

1 neighbor entries in system Capability codes: (R) Router, (B) Bridge, (T) Telephone, (C) DOCSIS Cable Device (W) WLAN Access Point, (P) Repeater, (S) Station, (O) Other Index Local Intf Hold-time Capability Peer Intf Device ID<br>1 gi0/1 120 P,R, gi0/1 Device2 1 gi0/1 120 P,R, gi0/1 Device2

Total entries displayed: 1

#### Device1 discovers neighbor Device2.

#### #View the information of Device1 neighbor.

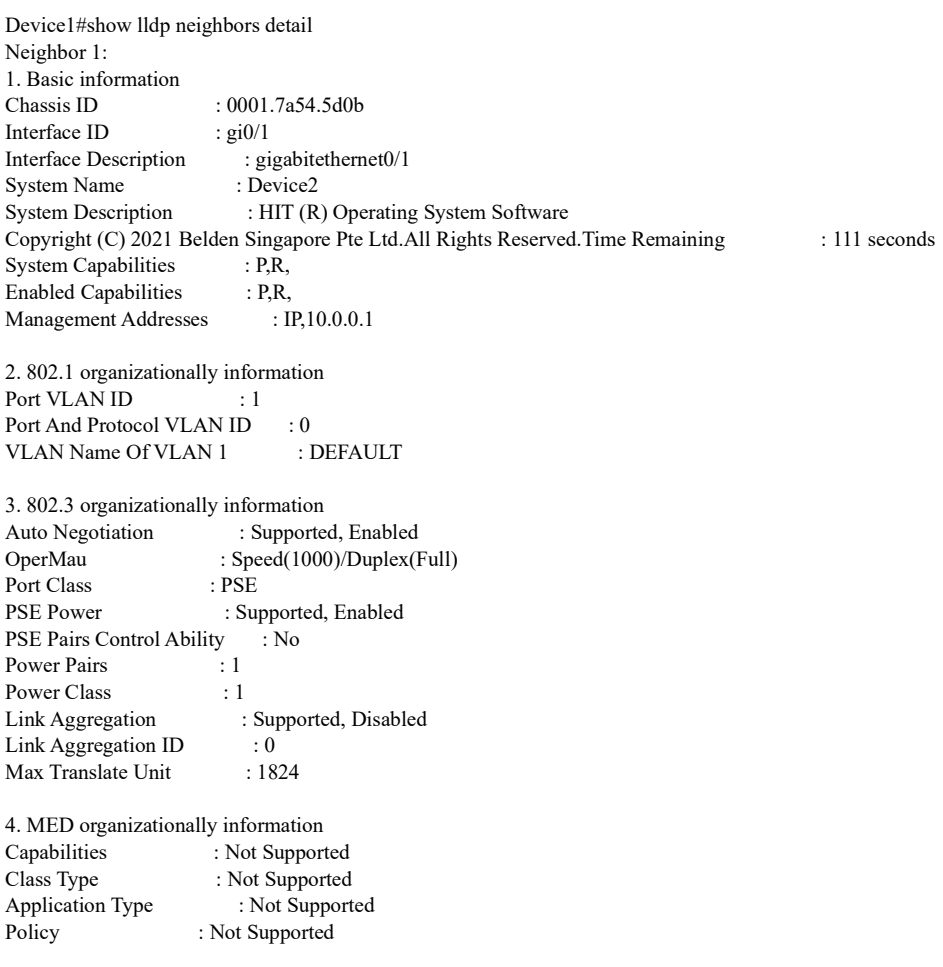

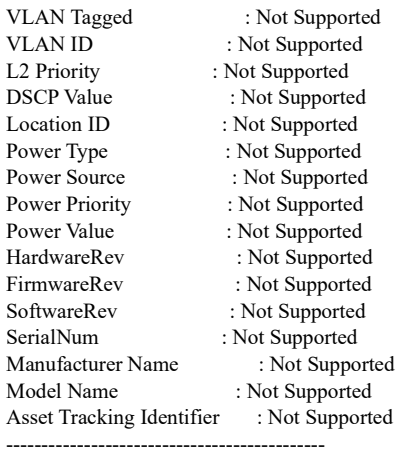

Total entries displayed: 1

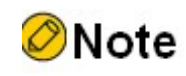

Refer to Device1 to view the neighbor information of Device2 and Device3.

# 117 SNMP

# 117.1Overview

SNMP (Simple Network Management Protocol) is one standard protocol of managing Internet. It ensures that the management information can be transmitted between Network Managing Station and managed device SNMP agent. It is convenient for the system administrator to manage the network system.

SNMP is one application layer protocol in the client/server mode. It mainly includes three parts:

- NMS (Network Management Station) ;
- SNMP agent
- MIB(Management Information Base)。

The structure set of all managed objects maintained by the device is called MIB. The managed objects are organized according to the hierarchical tree structure. MIB defines the network management information got by one device. To be consistent with the standard network management protocol, each device should use the format defined in MIB to display the information. One subset of IOS ASN.1 defines the syntax for MIB. Each MIB uses the tree structure defined in ASN.1 to organize all available information. Each piece of information is one node with punctuation and each node contains one object ID and one short text description.

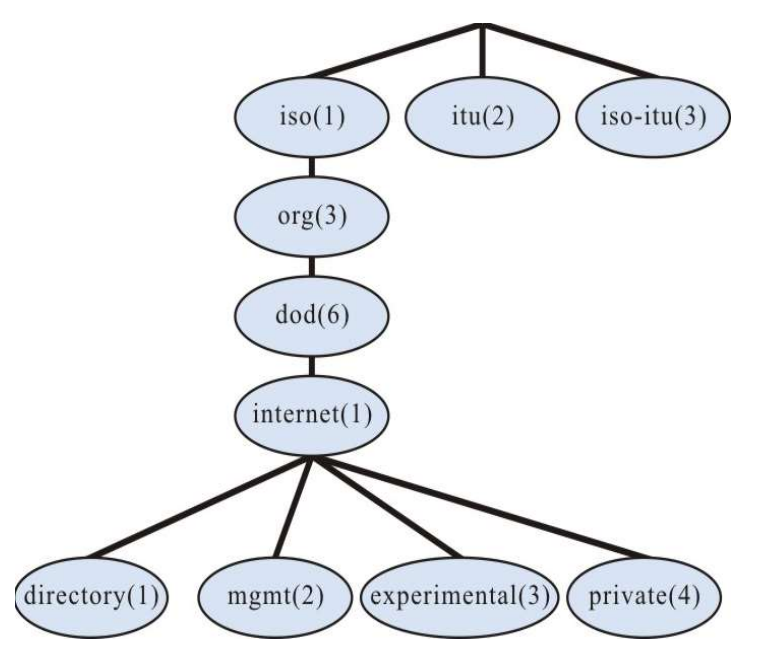

Figure 117-117 Schematic Diagram of the ASN.1 Tree for Network Management

SNMP protocol versions include SNMPv1, SNMPv2, and SNMPv3.

- SNMPv1: The first version of the SNMP protocol. The disadvantages: security problem, bandwidth waste, no communication capability between managers, the protocol only provides the limited operations;
- SNMPv2: It makes some improvement on the basis of SNMPv1, making the functions stronger and the security better;
- SNMPv3: original identity, information integrality and some aspects of retransmission protect, content confidentiality, authorization and process control, the remote configuration and management capability needed by the above three capabilities;

Therefore, the development of SNMPv3 is centralized on two targets, that is, provide the workable security platform at the enhanced architecture and maintain the consistency of the network management system.

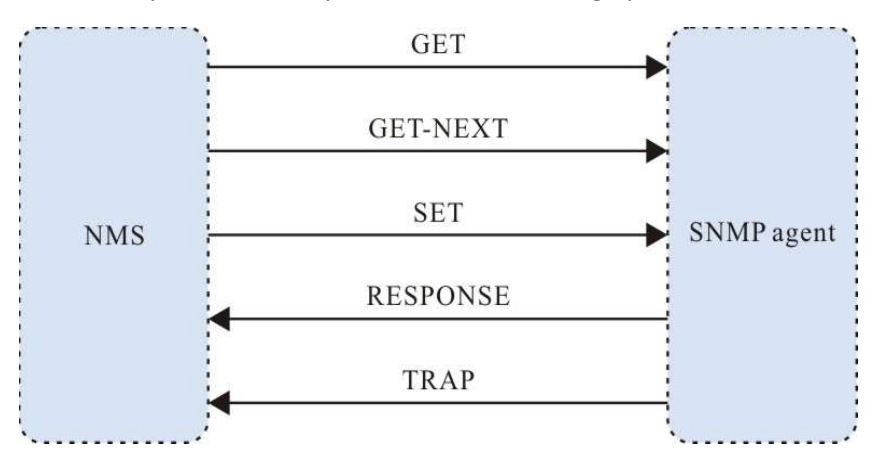

The SNMP protocol mainly includes the following operations:

Figure 1-2 SNMP Management Operation Diagram

- Get-request: SNMP network work station gets one or multiple parameters from the SNMP agent.
- Get-next-request: SNMP network work station gets the next parameter of one or multiple parameters from the SNMP agent.
- Get-bulk: SNMP network work station gets the batch parameters from the SNMP agent.
- Set-request: SNMP network work station sets one or multiple parameters of the SNMP agent.
- Get-response: SNMP agent returns one or multiple parameters and it is the responding operation of the SNMP agent for the above three operations.
- Trap: The packet sent by the SNMP agent actively, informing that something happens to the SNMP network work station.

SNMPv1 and SNMPv2 use the authentication name to check whether to have the right to use the MIB object, so only when the authentication name of the network work station is consistent with one authentication name defined in the device, we can manage the device.

The authentication name has the following two attributes:

- Read-only: The read authority of the authorized network work station for all MIB objects of the device;
- Read-write: The read and write authority of the authorized network work station for all MIB objects of the device.

SNMPv3 determines which security mechanism to be adopted to process the data by the security model and the security level. There are three security models: SNMPv1, SNMPv2c, and SNMPv3.

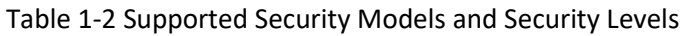

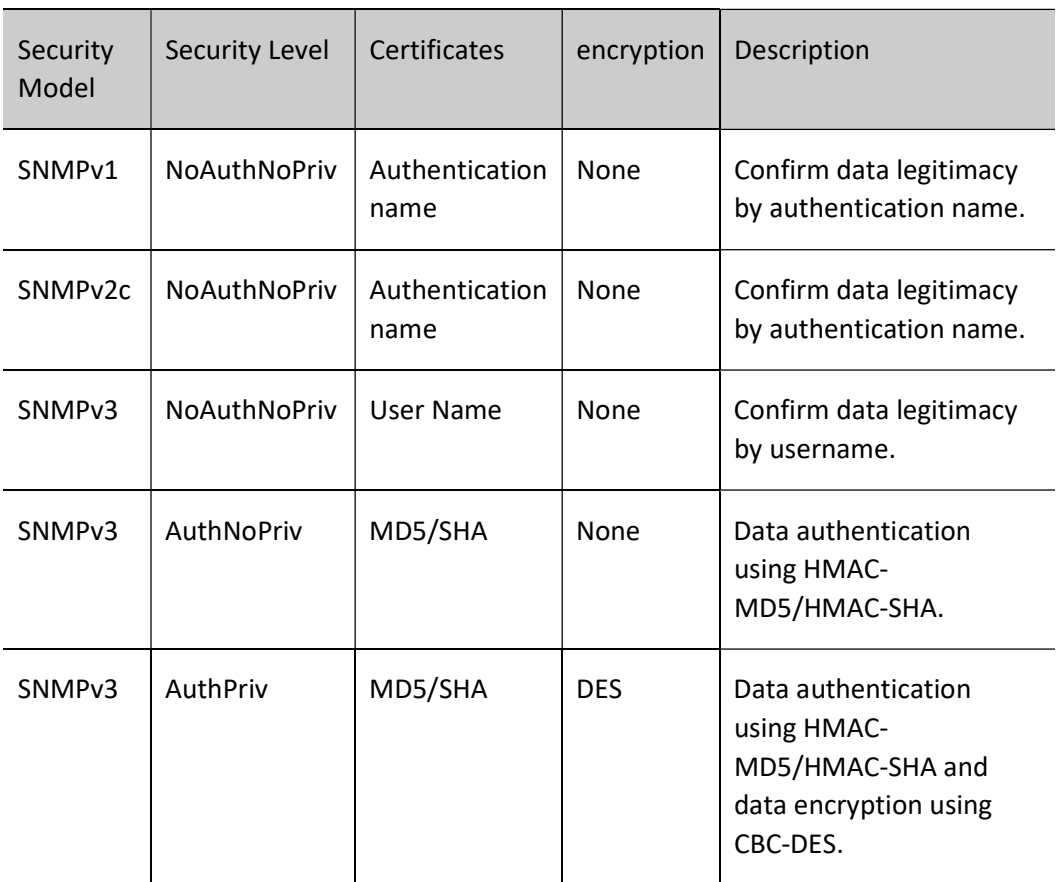

# 117.2 SNMP Function Configuration

Table 117-117 SNMP Function Configuration List

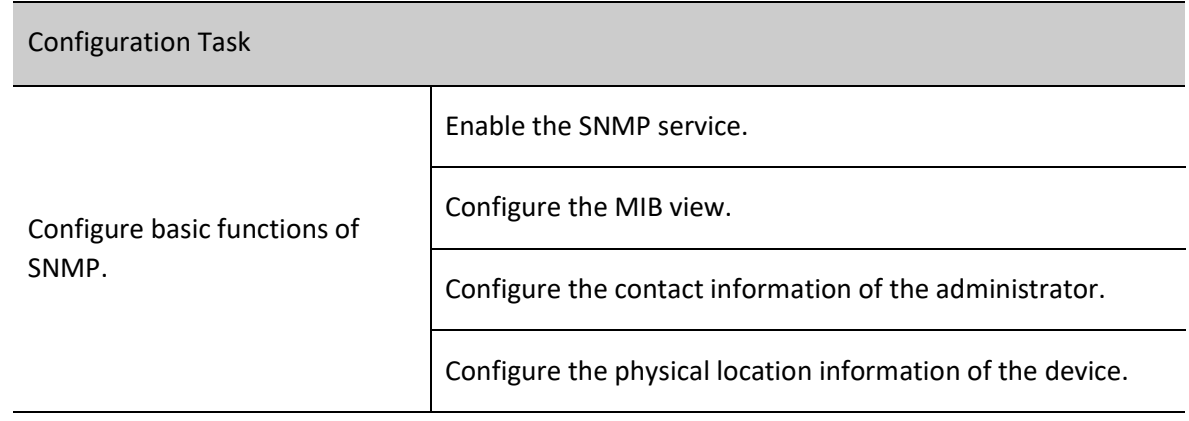

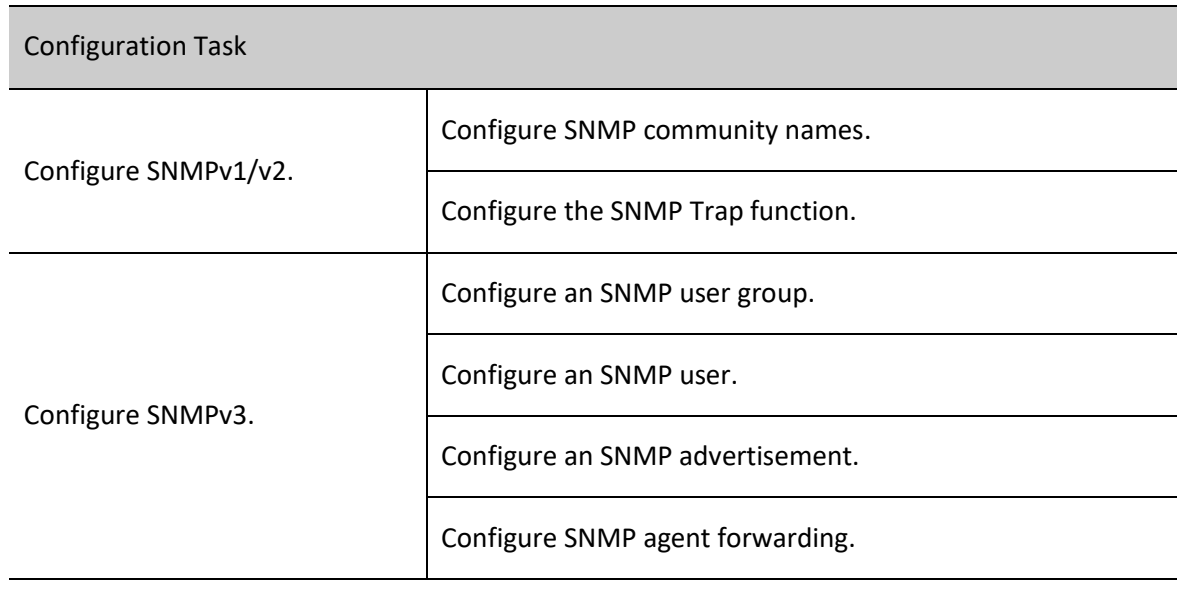

# 117.2.1Configure Basic Functions of SNMP

# Configuration Condition

None

## Enable the SNMP Service

If the device is enabled with SNMP service, then the device can be configured and managed by the SNMP network management software.

# Table 117-117 Enabling the SNMP Service

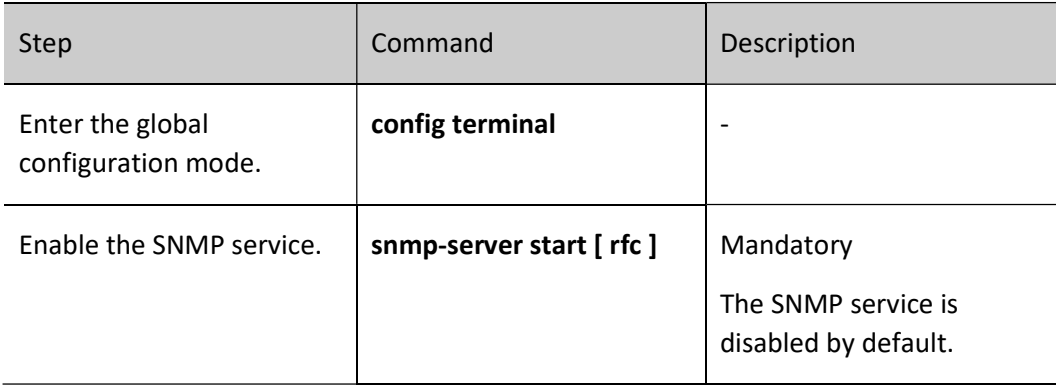

#### Configure the MIB View

By using the view-based access control model, it is determined whether the managed objects associated with an operation are allowed by the view, and only those managed objects that are allowed by the view are allowed to be accessed.

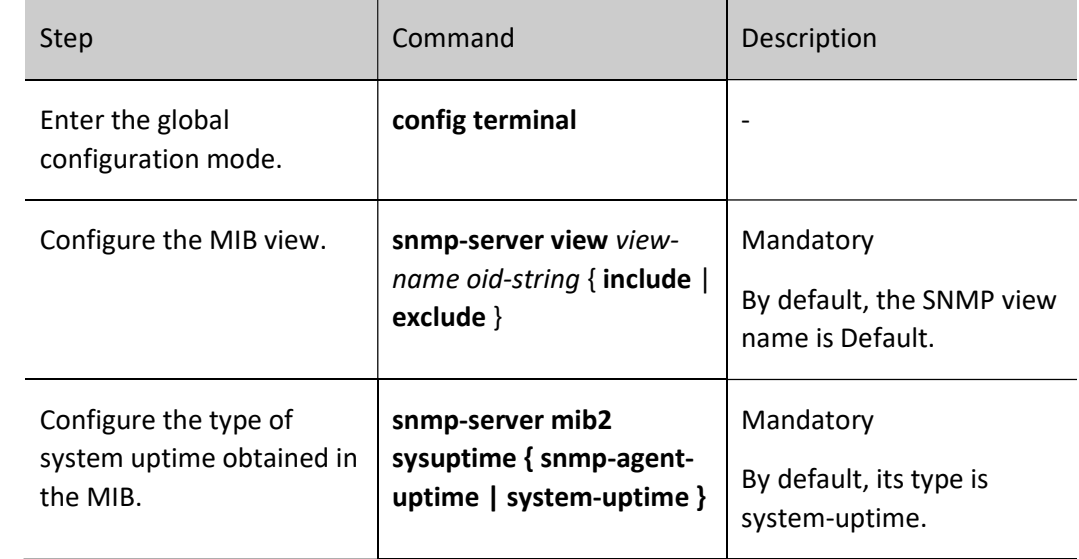

Table 117-117 Configuring the MIB View

#### Configure the Contact Information of the Administrator

Administrator contact information is an information node in the SNMP protocol, which can be obtained by the network management software via SNMP.

Table 3-4 Configuring the Contact Information of Administrator

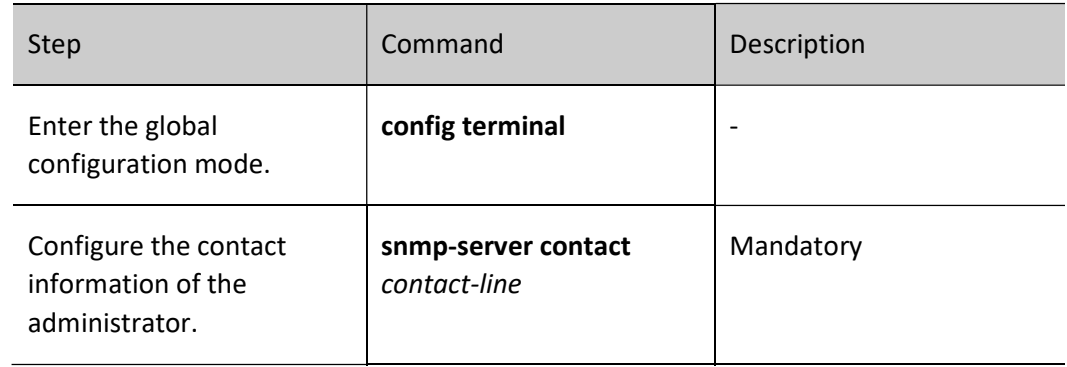

#### Configure the Physical Location Information of the Device

The physical location information of the device is an information node in the SNMP protocol, which can be obtained by the network management software via SNMP.

#### Table 5-6 Configuring the Physical Location of the Device

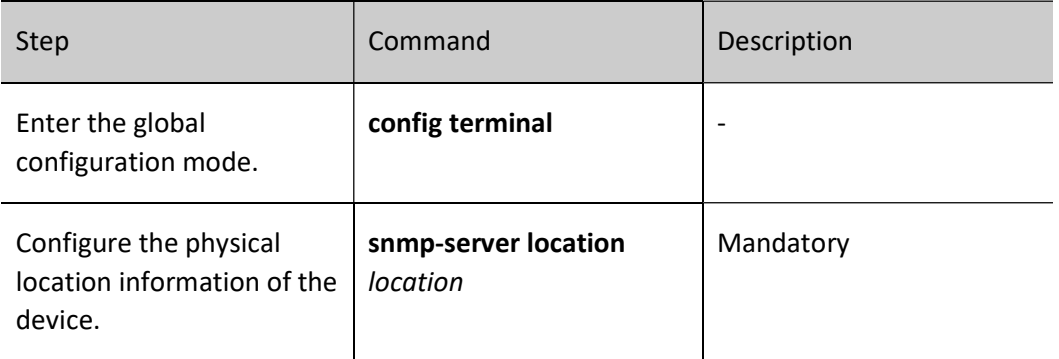

# 117.2.2Configure SNMPv1/v2.

#### Configuration Condition

Before configuring SNMPv1/v2, do the following:

- The link layer protocol has been configured to ensure normal communication at the link layer.
- Interface IP addresses have been configured so that neighbor nodes are reachable at the network layer.

#### Configure SNMP Community Names

SNMPv1/SNMPv2c uses community-name-based security scheme. An SNMP community name can be regarded as a password between the NMS and SNMP agents, which means the SNMP agent only accepts management operations with the same community name, and SNMPs with different community names will be discarded directly and not be responded.

Table 117-117 Configuring Community Name

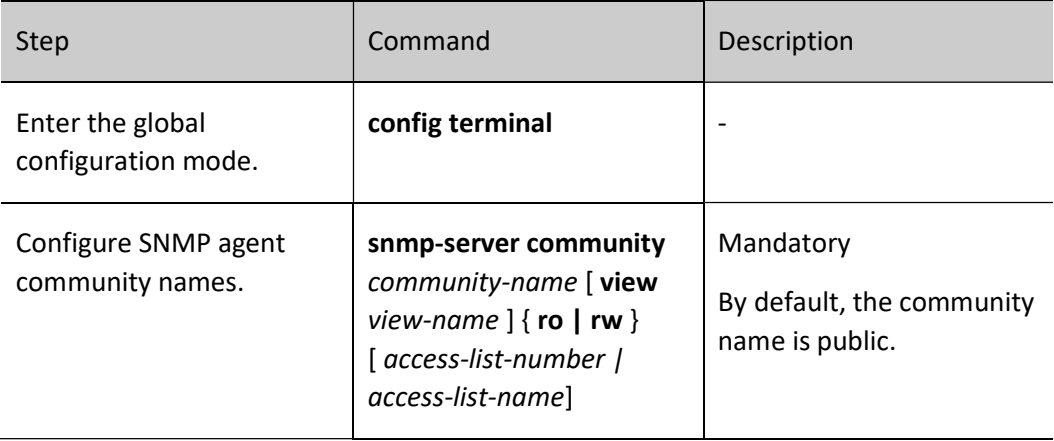

# 117.2.3Configure SNMPv3.

#### Configuration Condition

Before configuring the SNMPv3, do the following:

- The link layer protocol has been configured to ensure normal communication at the link layer.
- Interface IP addresses have been configured so that neighbor nodes are reachable at the network layer.

#### Create an SNMP User Group

When performing control, you can associate certain users with a group. Users in the same group all have the same access rights.

- A group can be configured to associate with a view. There are three types of such views: read-only views, writable views, and advertisement views.
- You can configure the security level of the group and configure whether authentication and encryption are required.

Table 7-8 Creating SNMP User Groups

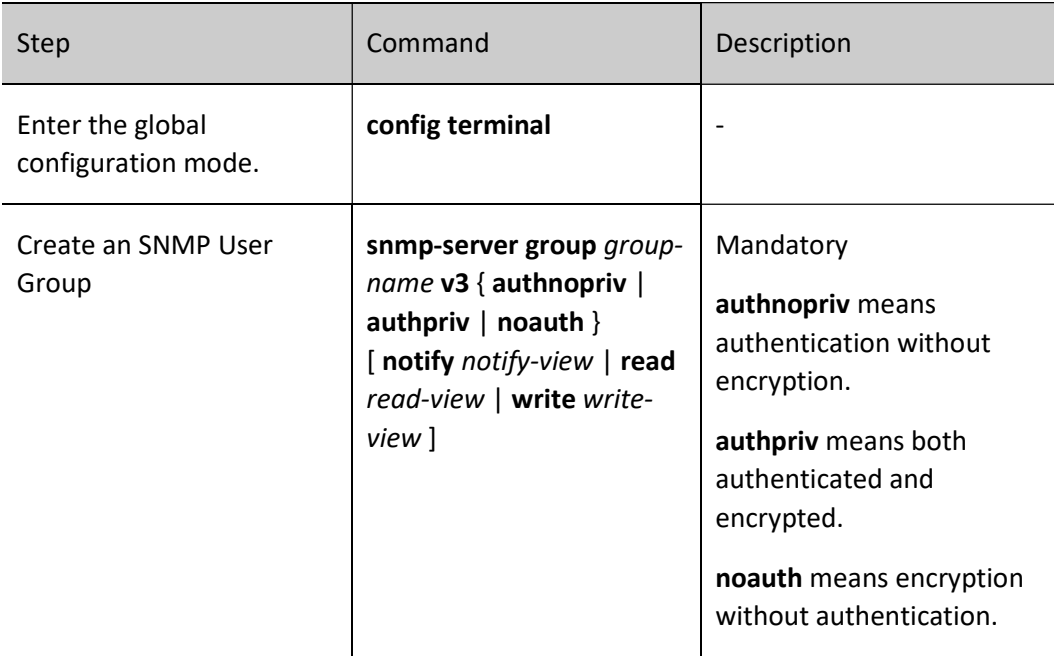

#### Create an SNMP User

Through the user-based security model for security management, NMSs can only communicate through the SNMP agent using a legitimate user, which of course needs to be configured.

For SNMPv3, you can also specify the security level, authentication algorithm (MD5 or SHA), authentication password, encryption algorithm (DES), and encryption password.

Table 9-10 Configuring Users

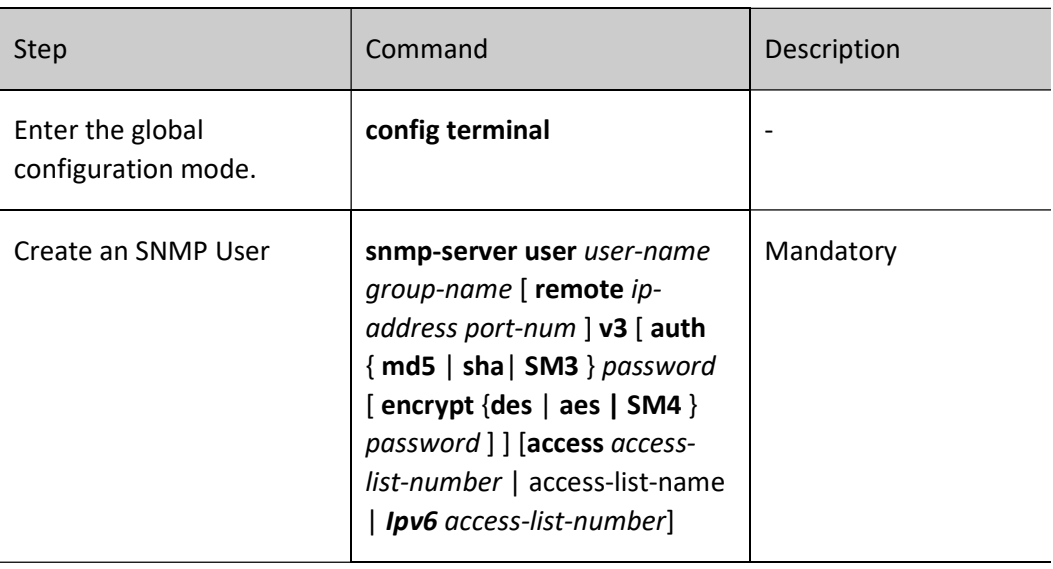

# Note

- Configure User Security Model (USM)-based SNMPv3 users, saving the authentication and encryption information for each user. Note that the encryption protocol can be configured only after the authentication protocol has been configured.
- For remote users (the so-called remote is relative to the local SNMPv3 entity, if the local SNMPv3 entity has to deal with other SNMPv3 entities, then the other SNMPv3 entities are called remote SNMPv3 entities, which are mentioned in noify and proxy), you also need to specify the IP address and UDP port number of the remote user. When configuring a remote user, please note that you must first configure the engageID of the remote SNMP entity corresponding to that user. In addition, each user must correspond to a group so that a security model and security name can be mapped to a group name through view-based access control.
- When configuring automatic agent forwarding, if you don't know the ip address of the device being proxied, just enter 0.0.0.0 as ip-address. In addition, automatic agent forwarding must be used in combination with the keepalive mechanism.

#### Configure an SNMP Advertisement

The types of SNMPv3 advertisement configurations are as follows:

User manual Processing the contract of the contract of the contract of the contract of the contract of the contract of the contract of the contract of the contract of the contract of the contract of the contract of the contract of the

- SNMPv3 advertisement configuration: configure the SNMPv3 advertisement, specify the type of the advertisement message as inform.
- SNMPv3 advertisement filtering configuration: advertisement filtering indicates the filtering used to determine whether an advertisement message should be sent to a destination address.
- SNMPv3 advertisement address mapping table configuration: associate an advertisement address with a filter table.

## Table 117-10 Configuring an Advertisement

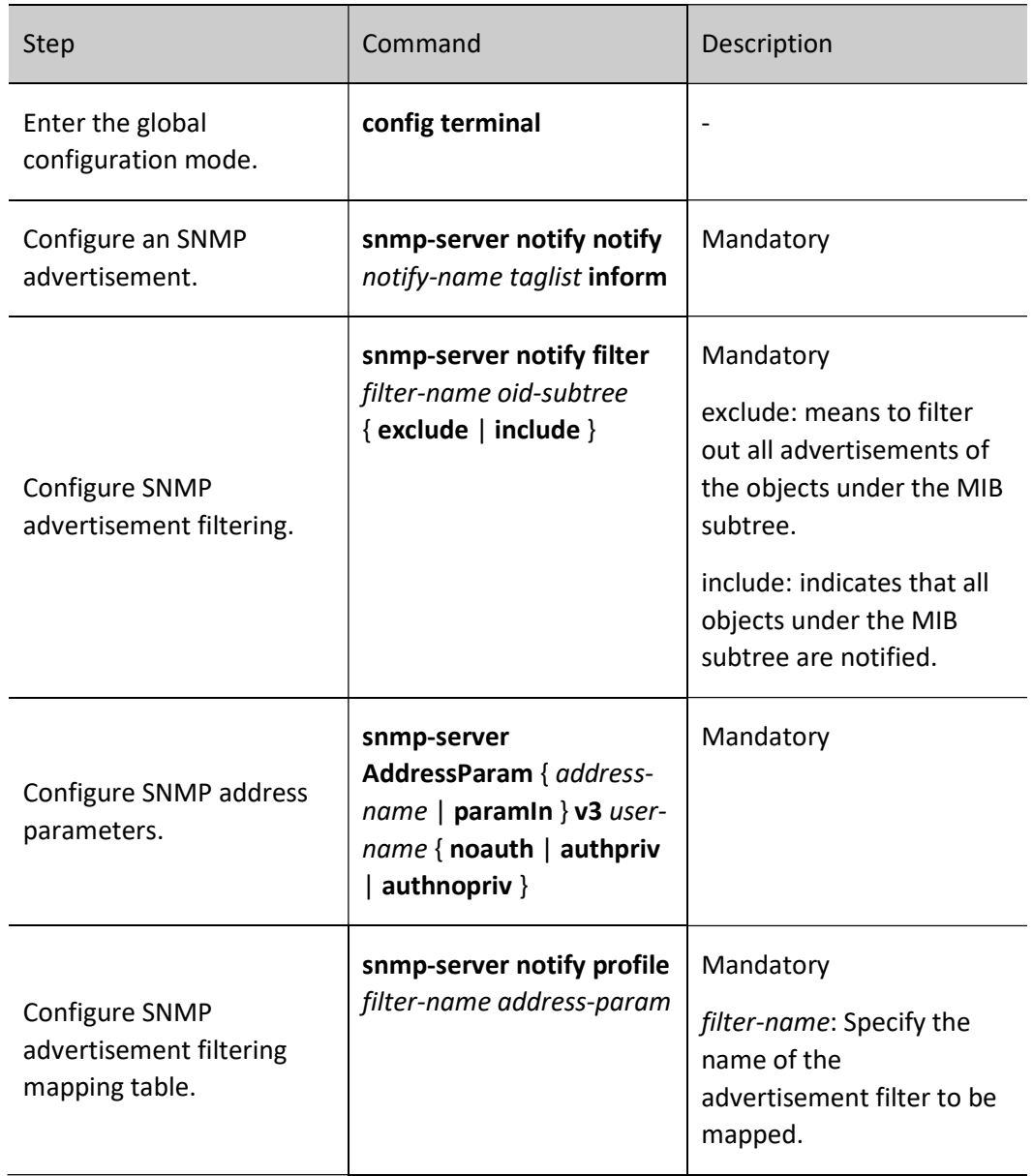

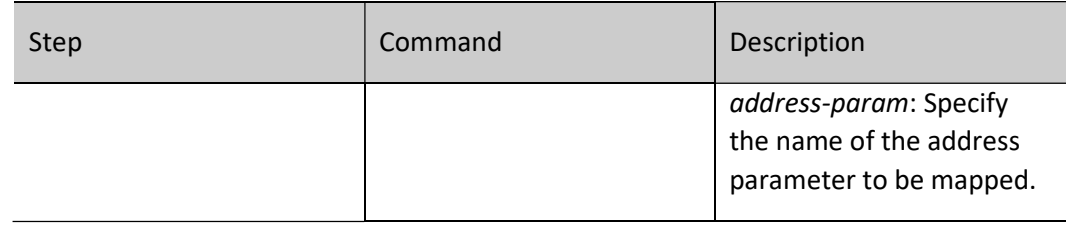

# Configure SNMP Agent Forwarding

If the NMS cannot directly access a managed SNMP agent, then an intermediate device is required to support agent forwarding. Currently, only SNMPv3 supports agent forwarding.

Table 117-11 Configuring Agent Forwarding

| <b>Step</b>                                  | Command                                                                                                    | Description                                                                                                    |
|----------------------------------------------|----------------------------------------------------------------------------------------------------|----------------------------------------------------------------------------------------------------|
| Enter the global<br>configuration mode.      | config terminal                                                                                                    |                                                                                                    |
| Configure SNMP remote<br>engine identity.    | snmp-server engineID<br>remote ip-address port-num<br>[ vrf vrf-name ] engine-id<br>$[qroup$ -name]                                                         | Mandatory<br>Configure the engine<br>identity of an SNMP<br>entity that needs to be<br>forwarded by the agent. |
| Configure SNMP address<br>parameters.        | snmp-server AddressParam<br>[address-name   paramin]<br>v3 user-name { noauth  <br>authpriv   authnopriv }                                                  | Mandatory                                                                                                    |
| Configure the SNMP<br>advertisement address. | snmp-server TargetAddress<br>target-name ip-address port-<br>num address-param taglist<br>time-out retry-num                                                | Mandatory                                                                                                    |
| Configure SNMP agent<br>forwarding.          | snmp-server proxy proxy-<br>$name\{inform \mid trap \mid read$<br>$ $ write } { engineld   auto }<br>engineld address-param<br>target-addr [ context-name ] | Mandatory                                                                                                    |

# 117.2.4Configure SNMP Trap

Trap is a message sent proactively by the SNMP agent to the NMS to report some specific events. Trap packets are divided into: generic trap and custom trap. Generic trap includes the following: Authentication, Linkdown, Linkup, Coldstart, Warmstart, crc-error, out-packet-error, out-usage-rate, in-packet-error, in-usage-rate, while custom traps are output according to the needs of each module.

#### Table 117-12 Configuring Trap

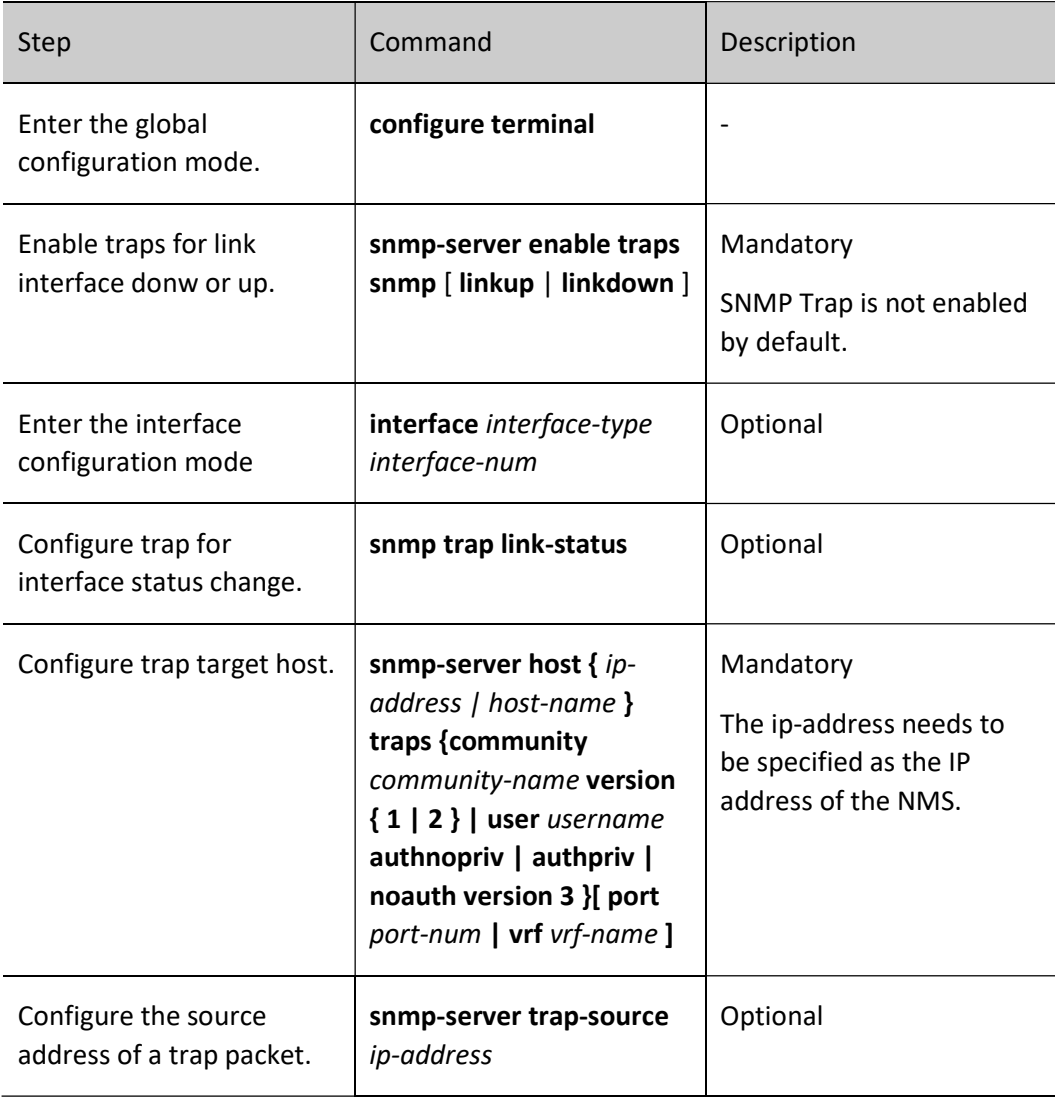

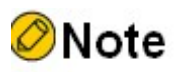

 Since trap information is usually large in quantity, it may occupy device resources and affect device performance. So it is recommended to enable the trap function of specified modules as needed, and avoid enabling all modules' trap.

# 117.2.5SNMP Monitoring and Maintaining

# Table 117-13 SNMP Monitoring and Maintaining

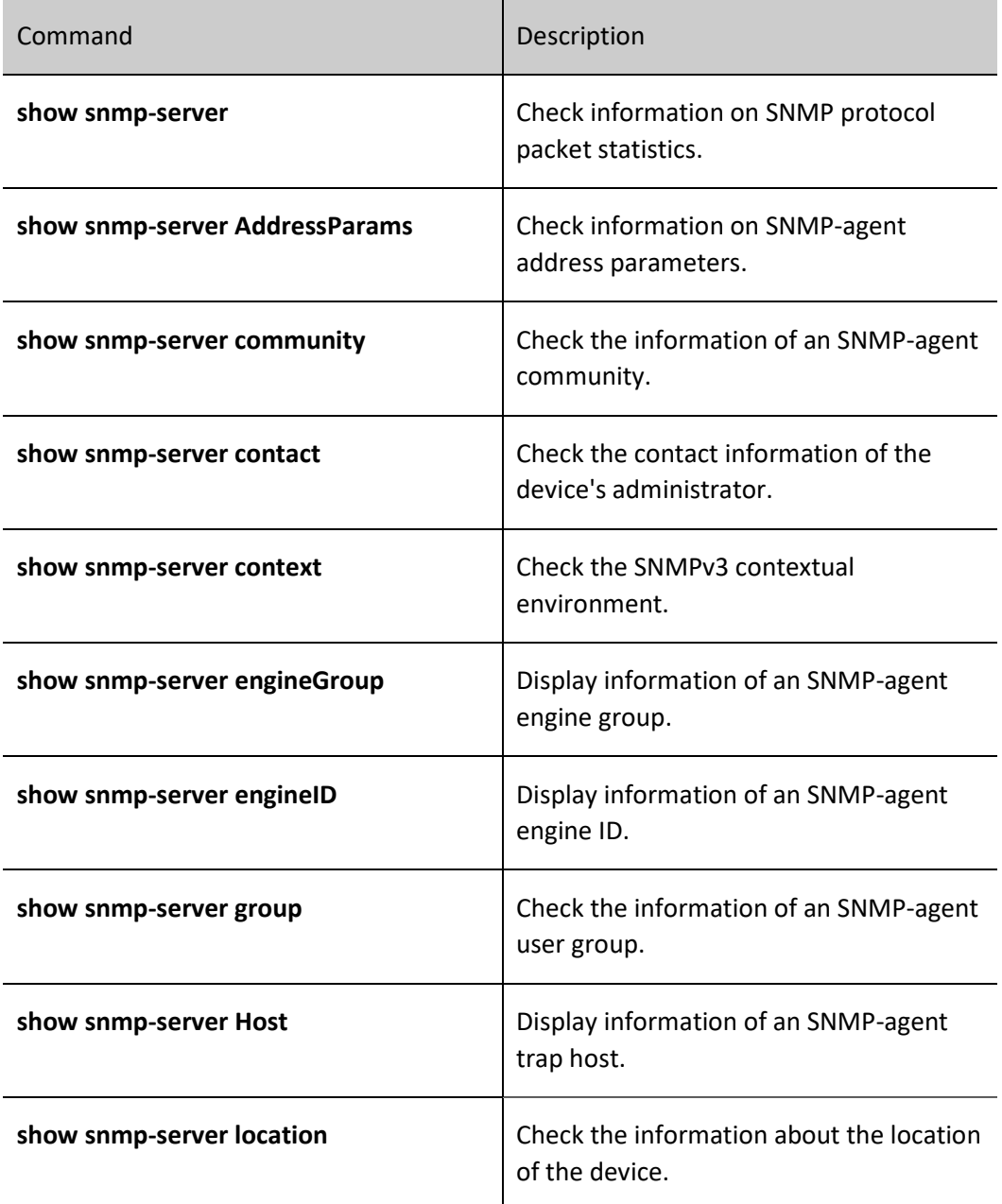

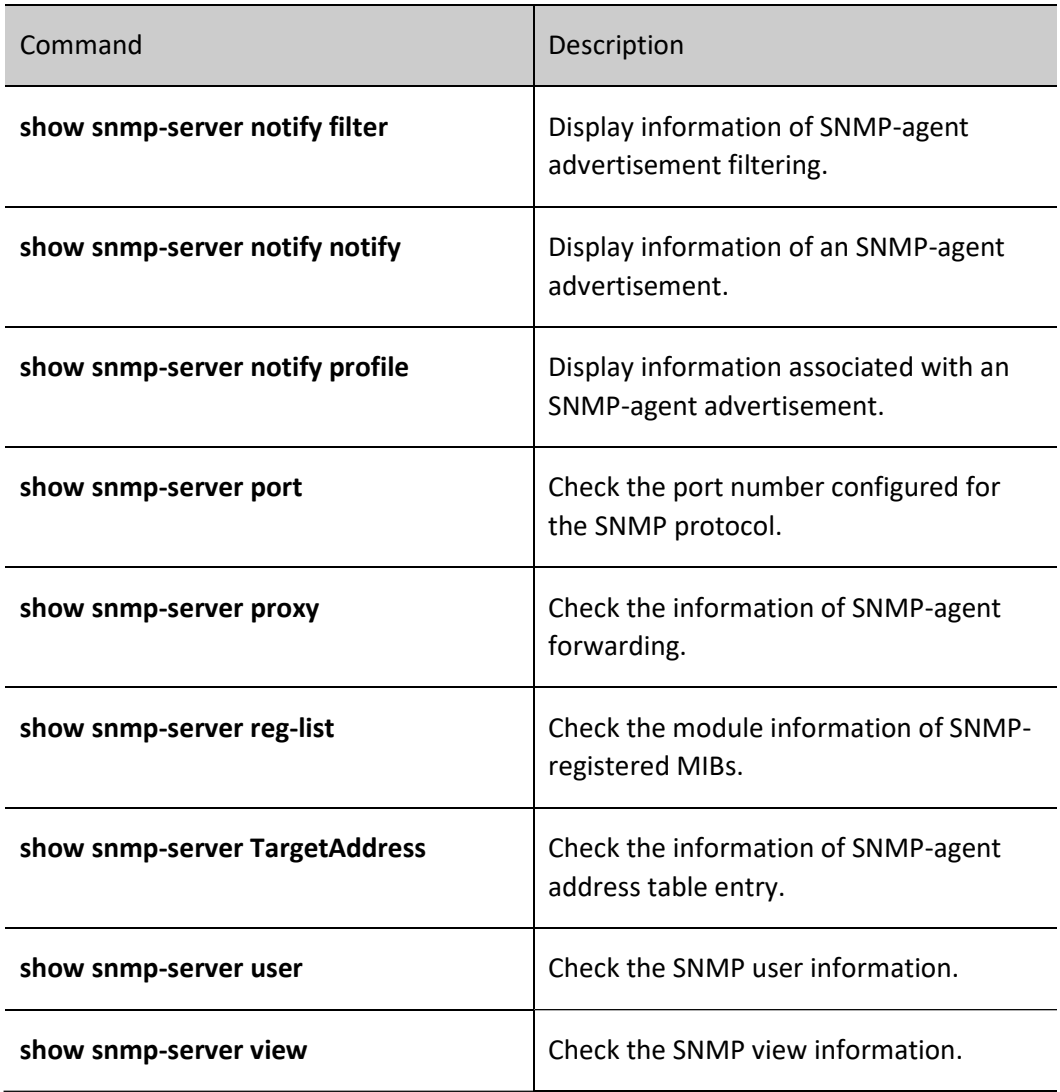

# 117.3Typical Configuration Example of SNMP

# 117.3.1Configure an SNMP v1/v2c Proxy Server

#### Network Requirements

- Device acts as an SNMP Agent device that is route reachable to the NMS server.
- The NMS monitors and manages Device through SNMP v1 or SNMP v2c, and Device will actively report to the NMS in case of failure or error.

#### Network Topology
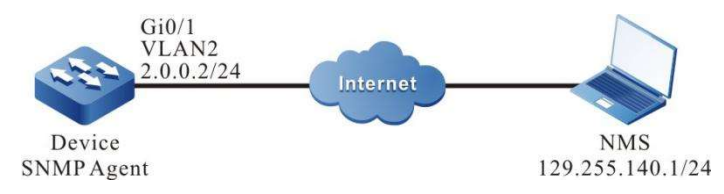

Figure 3-4 Network Topology for Configuring SNMP v1/v2c Proxy Servers

### Configuration Steps

- Step 1: Configure VLANs, and add ports to the required VLANs. (Omitted)
- Step 2: Configure IP addresses for the ports. (Omitted)
- Step 3: Enable an SNMP agent on Device and configure the community name of the SNMP.

### #Configure Device.

Enable the SNMP agent and configure the name of the node view as default, the read-only community name as public, and the read-write community name as public.

> Device#configure terminal Device(config)#snmp-server start Device(config)#snmp-server view default 1.3.6.1 include Device(config)#snmp-server community public view default ro Device(config)#snmp-server community public view default rw

Step 4: Configure Device to actively send Trap packets to the Network Management System (NMS) and use the community name public.

#Configure Device.

Device(config)#snmp-server enable traps Device(config)#snmp-server host 129.255.140.1 traps community public version 2

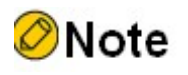

 The SNMP version specified in the snmp-server host command must be the same as the SNMP version running on the NMS.

Step 5: Configure the NMS.

#Set the "read-only community name" and the "read-write community name" on the SNMP v1/v2c NMS. In addition, you have to set the "timeout" and "number of retries". Users can query and configure the device through the network management system.

# $\partial$ Note

- When using the read-only community name, users can only perform query operations on the device through the network management system.
- When using the read/write community name, users can query and configure the device through the network management system.

Step 6: Check the result.

#The NMS can query and set the values of certain parameters of Device through the MIB node. The NMS can receive various trap information from Device, such as interface up and down of Device, routing changes caused by network turbulence, etc. Device will generate the corresponding trap information and send it to NMS.

# 117.3.2Configure an SNMP v3 Proxy Server

### Network Requirements

- Device acts as an SNMP Agent device that is route reachable to the NMS server.
- The NMS manages Device via SNMP v3.

### Network Topology

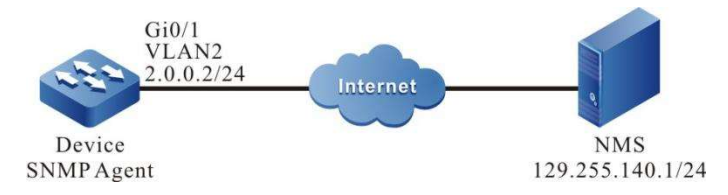

Figure 5-6 Network Topology for Configuring SNMP v3 Proxy Servers

### Configuration Steps

Step 1: Configure VLANs, and add ports to the required VLANs. (Omitted)

Step 2: Configure IP addresses for the interfaces (omitted).

Step 3: Enable an SNMP agent on Device and configure SNMP v3 basic information.

### #Configure Device.

Enable an SNMP agent; configure the name of the node view as default, with access to all objects under node 1.3.6.1.

> Device#configure terminal Device(config)#snmp-server start Device(config)#snmp-server view default1.3.6.1 include

Configure user group as public, security level as authpriv, read/write view, and notify view as default; configure user name as public, which belongs to the user group public, authentication algorithm as MD5, authentication password as admin, encryption algorithm as DES, and encryption password as admin.

> Device(config)#snmp-server group public v3 authpriv read default write default notify default Device(config)#snmp-server user public public v3 auth md5 admin encrypt des admin

Configure the contextual environment as public.

Device(config)#snmp-server context public

Step 4: Configure the NMS.

#On the NMS using SNMP v3, you need to set the user name and select the security level. According to different security levels, you need to set authentication algorithm, authentication password, encryption algorithm, and encryption password, among others, respectively. In addition, you have to set the "timeout" and "number of retries". Users can query and configure the device through the network management system.

Step 5: Check the result.

#The NMS can query and set the value of certain parameters of Device through the MIB node.

# 117.3.3Configure SNMP v3 Trap Advertisements

### Network Requirements

- Device acts as an SNMP Agent device that is route reachable to the NMS server.
- The NMS monitors Device via SNMP v3. Device will actively report to the NMS in case of failure or error.

### Network Topology

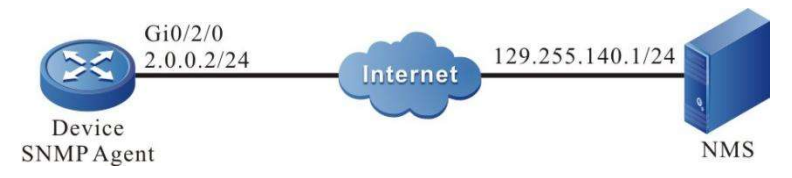

Figure 7-8 Network Topology for Configuring SNMP v3 Trap Advertisements

### Configuration Steps

Step 1: Configure IP addresses for the interfaces (omitted).

Step 2: Enable an SNMP agent on Device and configure SNMP v3 basic information.

#Configure Device.

Enable an SNMP agent; configure the name of the node view as default, with access to all objects under node 1.3.6.1.

> Device#configure terminal Device(config)#snmp-server start Device(config)#snmp-server view default 1.3.6.1 include

Configure user group as public, security level as authpriv, read/write view, and notify view as default; configure user name as public, which belongs to the user group public, authentication algorithm as MD5, authentication password as admin, encryption algorithm as DES, and encryption password as admin.

> Device(config)#snmp-server group public v3 authpriv read default write default notify default

Device(config)#snmp-server user public public v3 auth md5 Admin encrypt des Admin

Configure to have Device send all trap messages.

Device(config)#snmp-server enable traps

Step 3: Configure to have Device send SNMP v3 trap packets to the NMS.

#Configure Device.

Configure the SNMP v3 trap user name on the NSM as public and the security level as authpriv.

Device(config)#snmp-server host 129.255.140.1 version 3 user public authpriv

Step 4: Configure the NMS.

#The NMS needs to be configured with the same username and password as the SNMP agent, run the network management software and listen for UDP port number 162.

### Step 5: Check the result.

#The NMS can receive various trap information from Device, such as interface up and down of Device, routing changes caused by network turbulence, etc. Device will generate the corresponding trap information and send it to NMS.

# 117.3.4Configure SNMP v3 Inform Advertisements

### Network Requirements

- Device acts as an SNMP Agent device that is route reachable to the NMS server.
- The NMS monitors Device via SNMP v3. Device will actively report to the NMS in case of failure or error.

### Network Topology

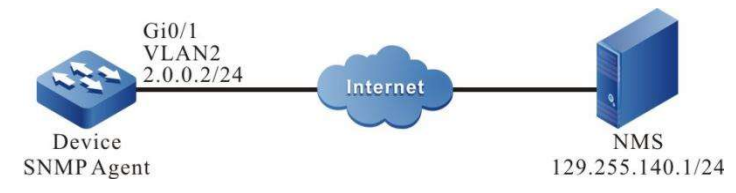

Figure 9-10 Network Topology for Configuring SNMPv3 Advertisements

### Configuration Steps

- Step 1: Configure VLANs, and add ports to the required VLANs. (Omitted)
- Step 2: Configure IP addresses for the interfaces (omitted).
- Step 3: Enable an SNMP agent on Device and configure SNMP v3 basic information.

### #Configure Device.

Enable an SNMP agent; configure the name of the node view as default, with access to all objects under node 1.3.6.1.

> Device#configure terminal Device(config)#snmp-server start Device(config)#snmp-server view default 1.3.6.1 include

Configure the user group as group1, the security level as authpriv, and set as default for both read and write view and notify view.

Device(config)#snmp-server group group1 v3 authpriv read default write default notify default

Configure user name as user2, which belongs to the user group group1, authentication algorithm as MD5, authentication password as admin, encryption algorithm as DES, and encryption password as admin.

Device(config)#snmp-server user user2 group1 public v3 auth md5 admin encrypt des admin

Configure the contextual environment as public.

Device(config)#snmp-server context public

Step 4: Configure Device to send advertisement messages to the NMS.

#Configure Device.

Configure the IP address and enginID of remote users, i.e., NMS.

Device(config)#snmp-server engineID remote 129.255.140.1 162 bb87654321

Configure remote user name as user1, which belongs to the user group group1, authentication algorithm as MD5, authentication password as admin, encryption algorithm as DES, and encryption password as admin.

Device(config)#snmp-server user user1 group1 remote 129.255.140.1 162 v3 auth md5 admin encrypt des admin

Configure the local address parameter named as param-user1; configure the target address name as target-user1, use the address parameter param-user1, and the target address list name target-user1.

> Device(config)#snmp-server AddressParam param-user1 v3 user1 authpriv Device(config)#snmp-server TargetAddress target-user1 129.255.140.1 162 param-user1 tag-user1 10 3

Configure the advertisement entity of notify as notify-user1; configure the filter entity of notify as filteruser1, containing the advertisement of all objects under node 1.3.6.1; configure the advertisement configuration table so that the filter entity fileter-user1 is associated with the address parameter paramuser1.

> Device(config)#snmp-server notify notify notify-user1 tag-user1 inform Device(config)#snmp-server notify filter filter-user1 1.3.6.1 include Device(config)#snmp-server notify profile filter-user1 param-user1

Step 5: Configure the NMS.

#On the NMS using SNMP v3, you need to set the user name and select the security level. According to different security levels, you need to set authentication algorithm, authentication password, encryption algorithm, and encryption password, etc., and listen on UDP port number 162.

Step 6: Check the result.

#The NMS can receive various trap information from Device, such as interface up and down of Device, routing changes caused by network turbulence, etc. Device will generate the corresponding trap information and send it to NMS.

# 117.3.5Configure SNMP v3 Agent Forwarding

### Network Requirements

- Device2 is route reachable to the NMS server.
- Device2 acts as the agenting device, i.e. Agent, and Device1 acts as the device being proxied.
- SNMP v3 is running on both Device1 and Device2.
- The NMS is running SNMP v3. The NMS manages Device1 and Device2 through SNMP v3.

### Network Topology

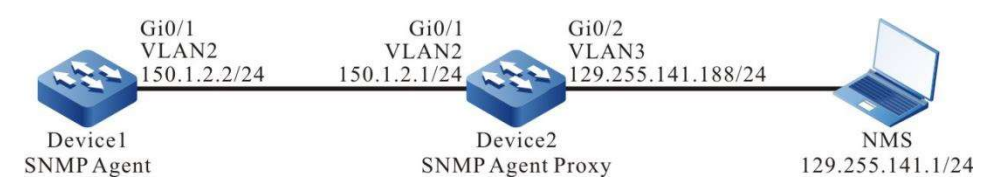

Figure 11-12 Network Topology for Configuring SNMP v3 Agent Forwarding

### Configuration Steps

- Step 1: Configure VLANs, and add ports to the required VLANs. (Omitted)
- Step 2: Configure IP addresses for the interfaces (omitted).
- Step 3: Enable an SNMP agent on the agent device Device2 and configure SNMP v3 basic information.

#Configure Device2.

Enable an SNMP agent, configure the name of the node view as default, with access to all objects under node 1.3.6.1.

> Device2#configure terminal Device2(config)#snmp-server start Device1(config)#snmp-server view default 1.3.6.1 include

Configure user group as group-local, security level as authpriv, read/write view, and notify view as default; configure user name as user1, which belongs to the user group group-local, authentication algorithm as MD5, authentication password as proxy, encryption algorithm as DES, and encryption password as proxy.

> Device1(config)#snmp-server group group-local v3 authpriv read default write default notify default Device1(config)#snmp-server user user1 group-local v3 auth md5 admin encrypt des admin

### Step 4: Enable an SNMP agent on the device being proxied, i.e. Device1, and configure the SNMP view.

#Configure Device1.

Device1#configure terminal Device1(config)#snmp-server start Device1(config)#snmp-server view default 1.3.6.1 include

Step 5: Configure the information of the proxied device on the agent device Device2.

#Configure Device2.

Configure the IP address of the device being proxied and the enginID.

Device2(config)#snmp-server engineID remote 150.1.2.2 161 800016130300017a000137

Configure the user group of the proxied device as group-user, the security level as authpriv, and use default for read/write view and notify view.

Device2(config)#snmp-server group group-user v3 authpriv read default write default notify default

Configure user name as re-user, which belongs to the user group group-user, authentication algorithm as MD5, authentication password as admin, encryption algorithm as DES, and encryption password as admin.

Device2(config)#snmp-server user re-user group-user remote 150.1.2.2 161 v3 auth md5 admin encrypt des admin

Configure the local address parameter named as plocal; the name of the remote address parameter as puser; configure the target address name as tuser, and use the address parameter puser.

> Device2(config)#snmp-server AddressParam plocal v3 user1 authpriv Device2(config)#snmp-server AddressParam puser v3 re-user authpriv Device2(config)#snmp-server TargetAddress tuser 150.1.2.2 161 puser taguser 10 2

Configure the agent forwarding name as proxy-re-user, the operation permission as write, the enginID of the proxied device as 800016130300017a000137, the address parameter used as plocal, and the target address used as tuser; and configure the name of the contextual environment as proxyuser.

> Device2(config)#snmp-server proxy proxy-re-user write 800016130300017a000137 plocal tuser proxyuser Device2(config)#snmp-server context proxyuser

#Check the enginID information of Device2.

Device2#show snmp-server engineID Local engine ID: 80001613030000000052fd IPAddress: 150.1.2.2 remote port: 161 remote engine ID: 800016130300017a000137

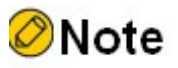

- The enginID of the remote device must be the same as that of the proxied device. The enginID of the device can be viewed with the command show snmp-server engineID.
- The proxied device is listening on UDP protocol and port 161.

Step 6: Perform SNMPV3 related configuration on Device1, the device being proxied.

#Configure Device1.

Configure user group as g1, security level as authpriv, read/write view, and notify view as default; configure user name as re-user, authentication algorithm as MD5, authentication password as admin, encryption algorithm as DES, and encryption password as admin.

> Device1(config)#snmp-server group g1 v3 authpriv read default write default notify default Device1(config)#snmp-server user re-user g1 v3 auth md5 admin encrypt des admin Device1(config)#snmp-server context proxyuser

Step 7: Configure the NMS.

#SNMP v3 uses authentication and encryption security mechanism, you need to set the user name and select the security level on the NMS. According to different security levels, you need to set authentication algorithm, authentication password, encryption algorithm, and encryption password, among others, respectively. In addition, you have to set the "timeout" and "number of retries". Users can use the NMS to complete the query and configuration operation of the device. When the proxied device is to be queried or configured, it is also necessary to set the enginID of the agent forwarding to be the enginID of the proxied device on the NMS.

Step 8: Check the result.

#The NMS can query and set the value of certain parameters of Device2 and Device1 through the MIB node.

RMON

# 117.4Overview

One important function of the network management is to monitor the element performances of the network. In the traditional SNMP network management mode, the initiative of the management is mainly mastered by the network management station. Usually, the network management work station regularly polls the data of the device and then measures and analyzes in the network management system, so as to get the desired information of the administrator. In this mode, the network management work station needs to send and receive lots of packets to the network devices. When there are many devices in the network, it causes the additional load for the network. Meanwhile, the network blocking and other factors take various accidents to the running of the network management system. As for this, we put forward the RMON (Remote Network Monitoring) concept.

RMON still requires SNMP protocol support, which is actually a set of MIBs assigned under MIB-2 with the object identifier 1.3.6.1.2.1.16. Compared with other general MIB, RMON adds the calculation at Agent during realizing, that is, put the processing, such as performance statistics in the device. This realizes the distributed processing in the whole network, reducing the disadvantages brought by the polling of the network management work station.

RMON needs to realize lots of calculation functions, so the previous RMON proxy (also called Probe) is acted by a special device, distributed in the network to monitor the corresponding target. With the improvement of the processing capability of the network device, RMON is gradually integrated to the network devices, so as to realize the RMON requirement high-efficiently. However, this also puts forward higher performance requirement for the network devices. After all, the calculations of RMON occupy lots of system resources, reducing the system performance. This is also the additional cost brought by the management, so RMON is mainly realized in the hardware with the network processing capability, such as switching chip.

There are 10 groups of RMON MIB:

- statistics: to measure all Ethernet interfaces of the device, such as broadcast and conflict;
- history: to record the samples of the periodical statistics information that is taken out from the statistics group;
- alarm: to permit the administration Console user to configure the sampling interval and alarm when the values of any counters or integers (recorded by the RMON proxy) exceed the threshold value;
- host: to include the input/output traffics of various types of hosts adhering to the subnet;
- hostTopN: to contain the stored statistics information of hosts, some parameters in the host tables of these hosts are the highest;

 matrix: to indicate the error and utilization information in the form of matrix, so that the operator can use any address pair to search

for information;

- **•** filter: to permit the monitor to monitor the packets matched with the filter;
- capture: The packet capture group creates a set of buffers to store the packets captured from the channel.
- event: to present the table of all events generated by the RMON proxy;
- tokenRing: to maintain the statistic and configuration information of a subnet which is a token ring

# 117.5 RMON Function Configuration

Table 11-12 RMON Function Configuration List

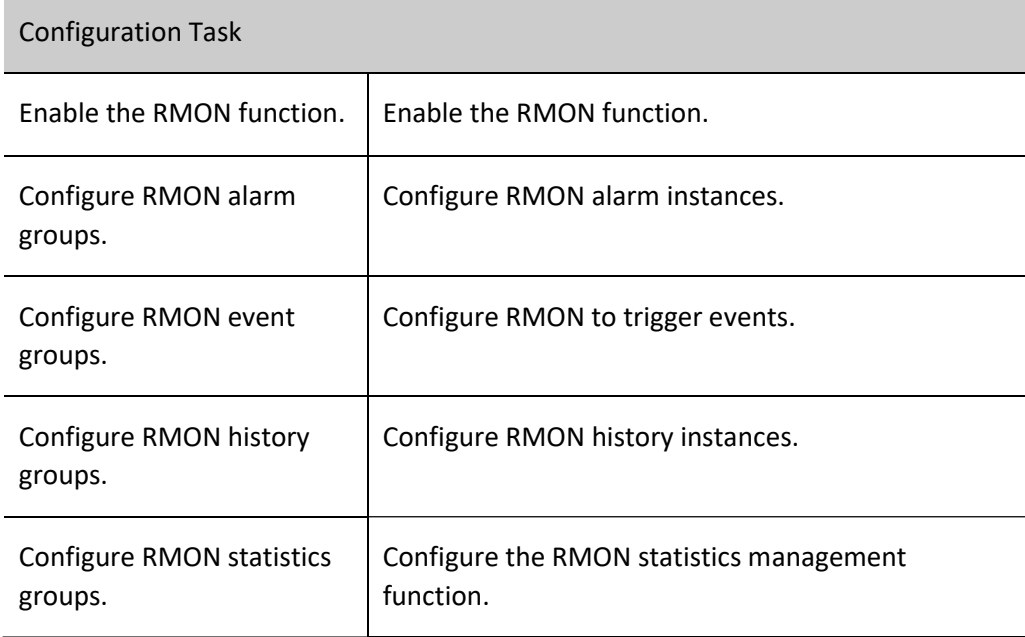

# 117.5.1Enable the RMON Function

### Configuration Condition

None

### Enable the RMON Function

RMON is enabled to provide the relevant resources for the monitoring function of RMON, and the resources will take effect only after the monitoring group function of RMON is configured.

Table 13-14 Enabling the RMON Function

| <b>Step</b>                             | Command            | Description |
|-----------------------------------------|--------------------|-------------|
| Enter the global<br>configuration mode. | configure terminal |             |
| Enable the RMON<br>function.            | rmon               | Mandatory   |

# 117.5.2Configure RMON Alarm Groups

RMON alarm group function refers to the configuration of multiple alarms, each alarm monitors an alarm instance, and an alarm event is triggered when the alarm instance data value changes beyond the rising threshold or falling threshold during the sampling interval, and the alarm is processed according to the processing method defined by the alarm event group. When the data value continuously exceeds the threshold value, only the first exceedance is alerted.

# Configuration Condition

Before configuring RMON alarm groups, do the following:

- Enable the SNMP agent function.
- Enable the trap function of RMON in SNMP.

# Configure RMON Alarm Instances

Table 15-16 Configuring RMON Alarm Instances

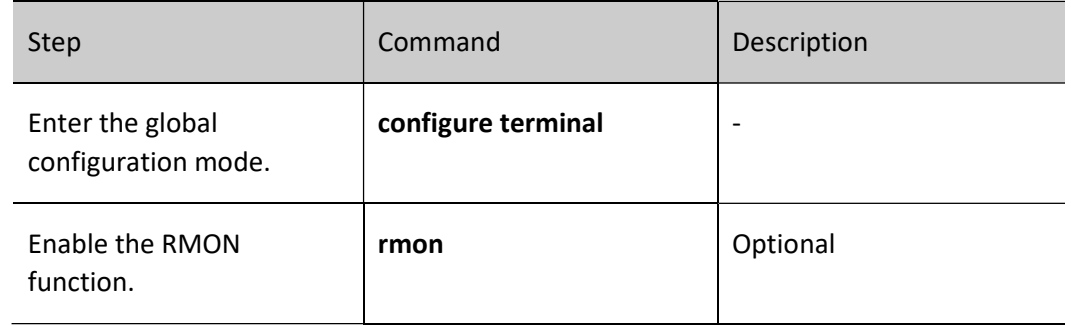

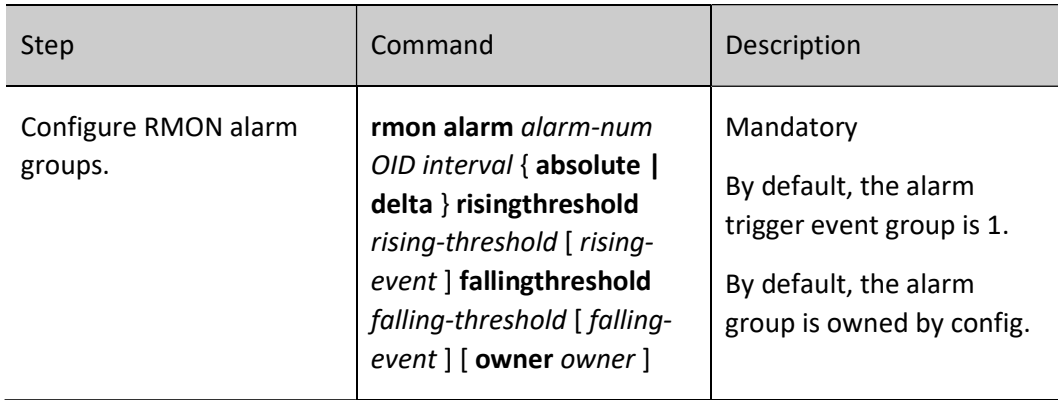

# 117.5.3Configuring RMON Extended Alarm Groups

RMON extended alarm groups can perform calculations on alarm variables, and then compare the results with the set thresholds to achieve more alarm functions.

### Configuration Condition

Before configuring RMON alarm groups, do the following:

- **•** Enable the SNMP agent function.
- Enable the trap function of RMON in SNMP.
- Configure a statistics group.

# Configure RMON Alarm Instances

Table 17-18 Configuring RMON Alarm Instances

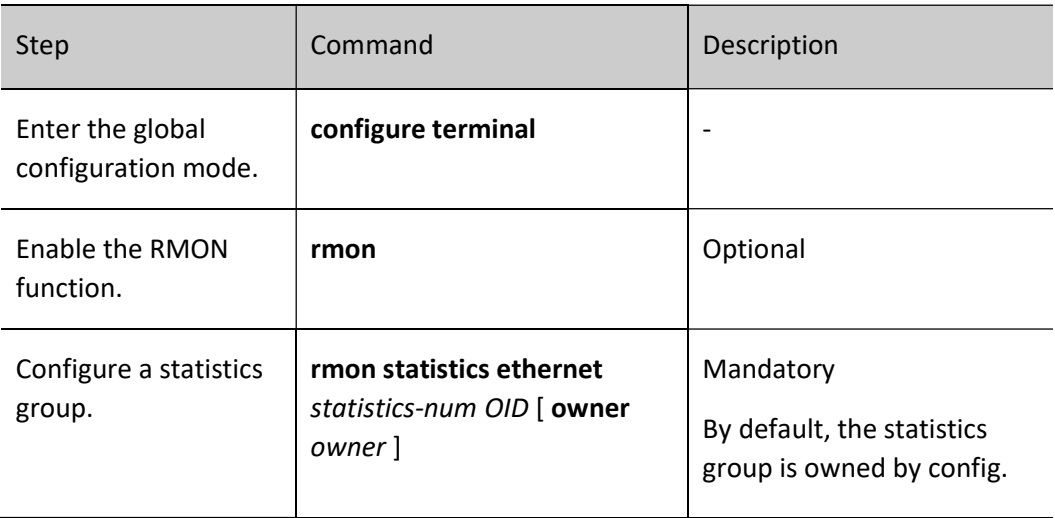

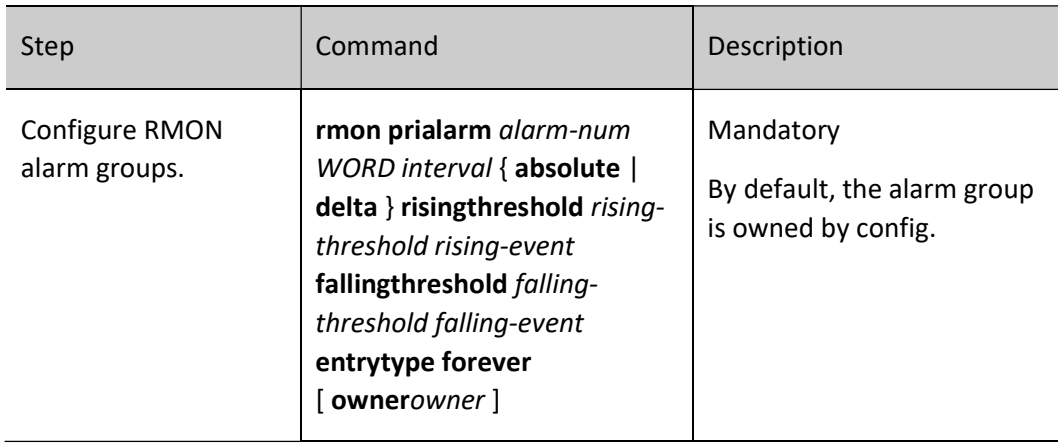

# 117.5.4Configure RMON Event Groups

Configure the RMON event group function means configuring multiple events, defining the event number of each event and how it is handled. Events are handled in the following ways: events are recorded in the log, events send TRAP messages to the network management, events are recorded in the log and TRAP messages are sent to the network management without being handled.

### Configuration Condition

Before configuring an RMON event group, do the following:

- Enable the SNMP agent function.
- Enable the trap function of RMON in SNMP.

### Configuring RMON to Trigger Events

RMON triggering events is mainly used for event handling when an RMON alarm occurs.

Table 19-20 Configuring RMON to Trigger Events

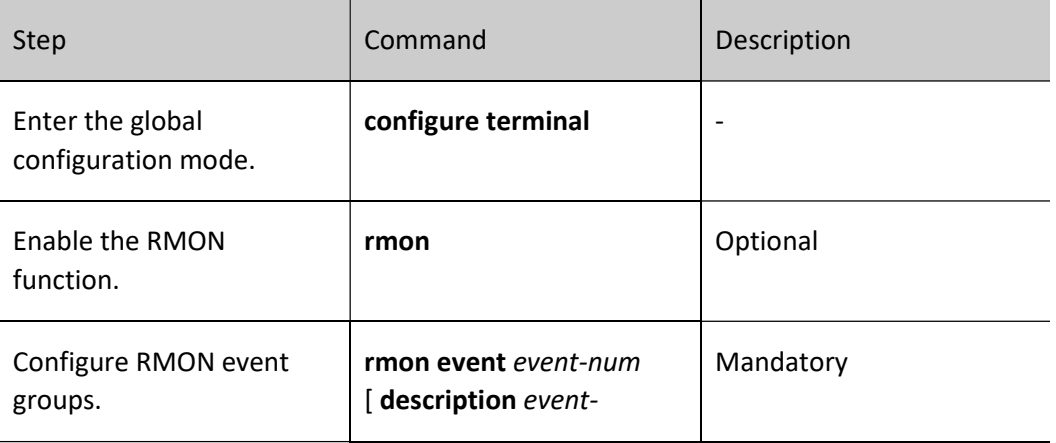

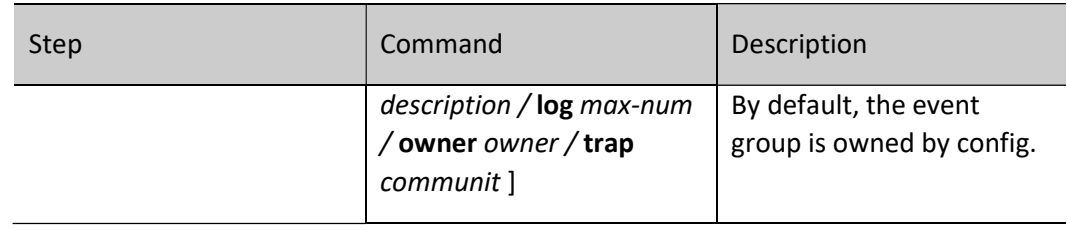

# 117.5.5Configure RMON History Groups

Configure the RMON history group function means configuring multiple history groups, and the RMON history group stores the subnet data obtained by sampling at a fixed interval. The group consists of a history control table, which defines the subnet interface number being sampled, the size of the sampling interval, and the amount of data sampled each time, and a data table, which stores the various data obtained during the sampling period.

# Configuration Condition

Before configuring the RMON history group, do the following:

Enable the SNMP agent function.

### Configure RMON History Instances

The RMON history group mainly configures information such as the monitoring object of the history control table, the size of the sampling interval, and the quantity of sampled data.

### Table 21-22 Configuring RMON History Groups

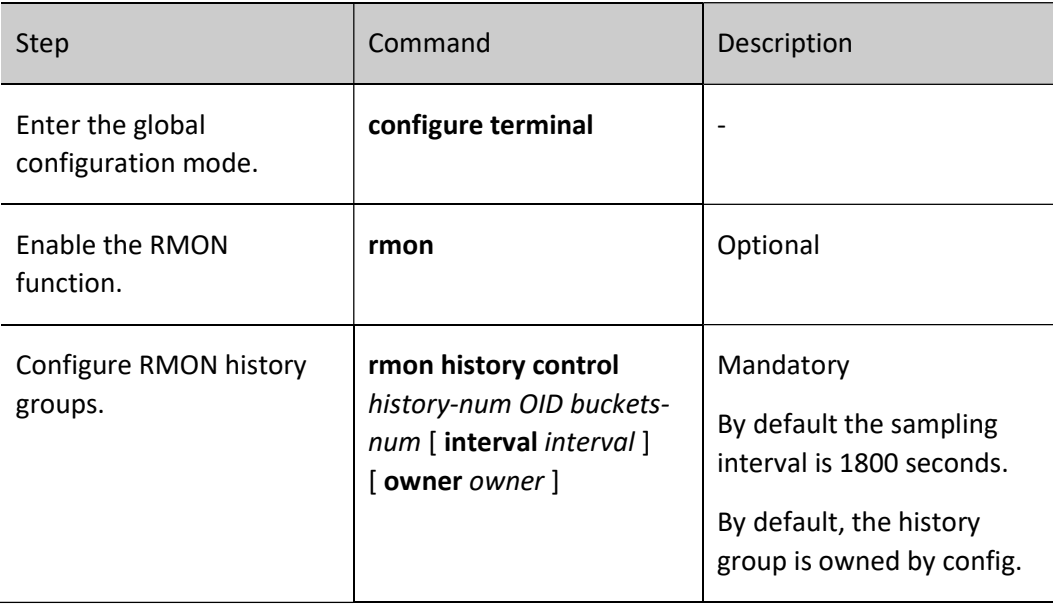

# 117.5.6Configure RMON Statistics Groups

To configure the RMON statistics group function is to configure the statistics of Ethernet interfaces which are the monitoring objects. The statistics group provides a table, each row of which represents the statistics of a subnet, from which the network administrator can obtain various statistics of a segment (the traffic of a segment, the distribution of various types of packets, the number of various types of error packets, the number of collisions, etc.).

### Configuration Condition

Before configuring an RMON statistics group, do the following:

- Enable the RMON function.
- Enable the SNMP agent function.

### Configure the Statistics Management Function

### Table 23-24 Configuring the RMON Statistics Management Function

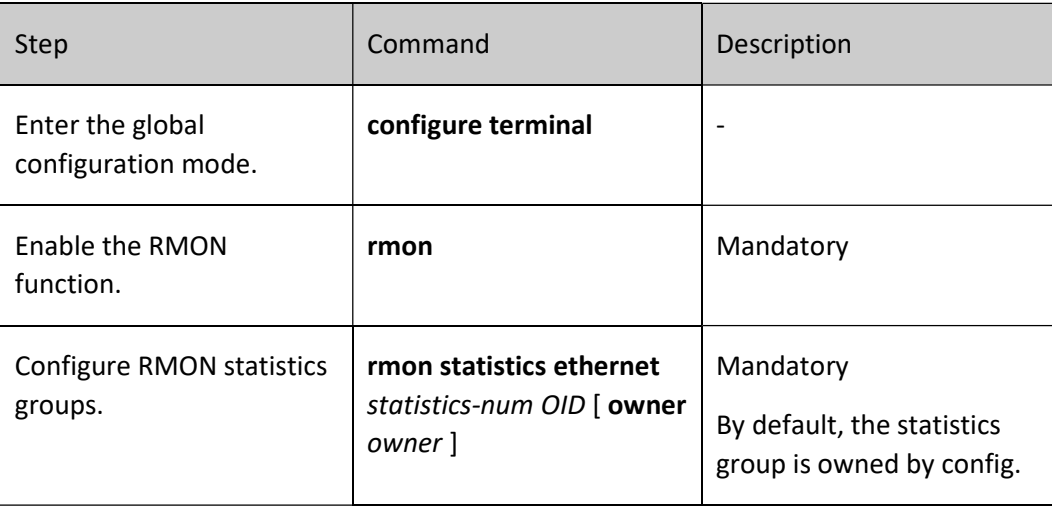

# 117.5.7RMON Monitoring and Maintaining

Table 25-26 RMON Monitoring and Maintaining

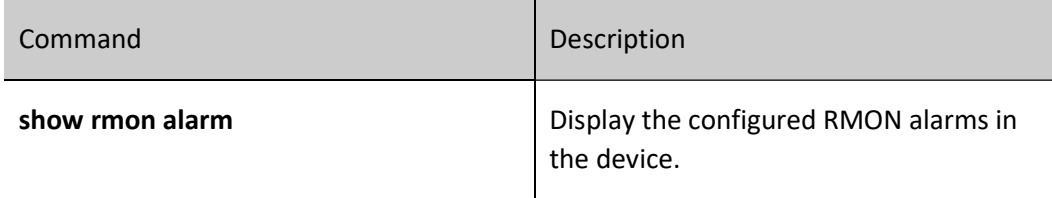

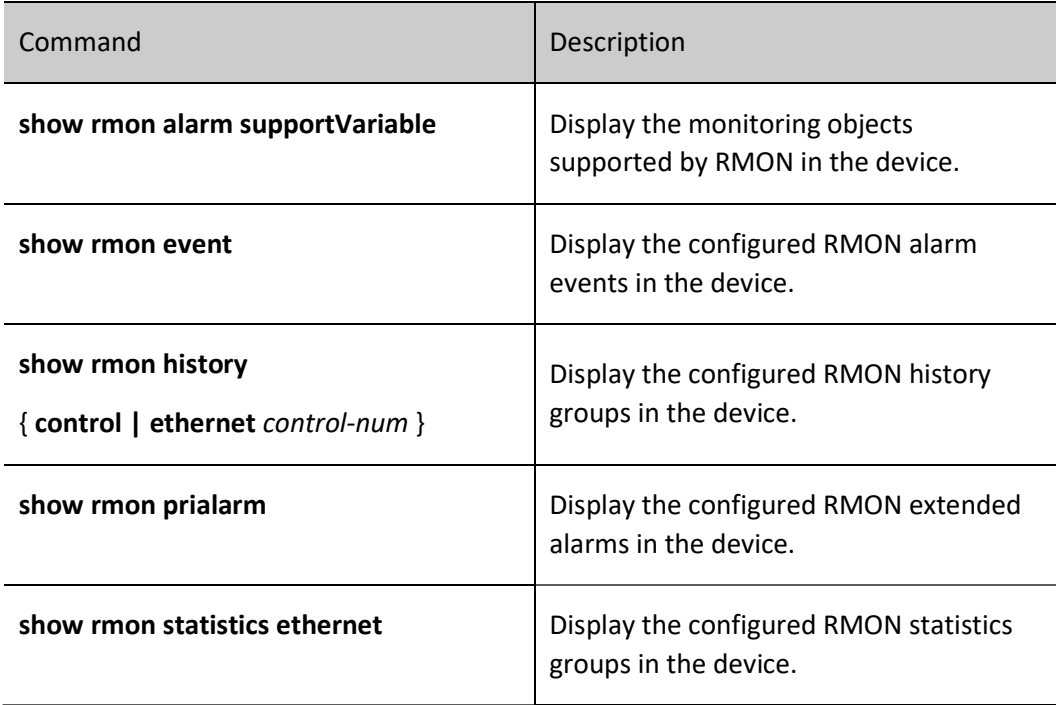

# 117.6Typical Configuration Example of RMON

# 117.6.1Configure Basic Functions of RMON

### Network Requirements

- Device is an RMON agent device that is route reachable to the NMS server.
- Monitoring and management of event groups, alarm groups, history groups, and statistics groups of RMON through NMS.

### Network Topology

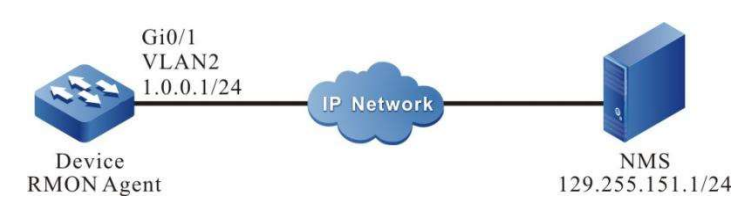

Figure 13-14 Network Topology for Configuring Basic Functions of RMON

### Configuration Steps

Step 1: Configure VLANs, and add ports to the required VLANs. (Omitted)

Step 2: Configure IP addresses for the ports. (Omitted)

User manual  $\frac{1}{2501}$  Release 1.0 01/2022 2501

### Step 3: Configure an SNMP agent.

#Enable the SNMP agent to configure the name of the node view as default, and the read-only community name as public.

> Device#configure terminal Device(config)#snmp-server start Device(config)#snmp-server view default 1.3.6.1 include Device(config)#snmp-server community public view default ro

#Enable the SNMP Trap function to configure the destination address of the Trap packet and the community name to be used.

> Device(config)#snmp-server enable traps Device(config)#snmp-server host 129.255.151.1 traps community public

Step 4: Configure the RMON event groups, alarm groups, history groups, and statistics groups of Device.

#Enable an RMON agent.

Device(config)#rmon

#Configure the event group named Event with the serial number 1 to log packets in the inbound direction of port gigabitethernet0/1.

Device(config)#rmon event 1 description gigabitethernet0/1\_in\_octes log 100 trap public

#Configure the alarm event group named Alarm, with the monitoring object as ifInOctets.1. Configure relative value sampling, with the sampling interval to be 10 seconds. Configure the rising and fallling thresholds to 100, and configure the event triggered by the threshold to be event 1.

Device(config)#rmon alarm 1 ifInOctets.1 10 delta risingthreshold 100 1 fallingthreshold 100 1 owner 1

#Configure the statistics group of RMON.

Device(config)#rmon statistics ethernet 1 ifIndex.1

#Configure the history group of RMON.

Device(config)#rmon history control 1 ifIndex.1 10

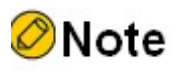

 The instance index number ifInOctets.1 corresponds to port gigabitethernet0/1 on the device. You can display all Layer-2 port snmp index values by show interface switchport snmp ifindex, show interface snmp ifindex to display all Layer-3 port snmp index value, show interface switchport XXXX snmp ifindex to show the specified Layer-2 port snmp index value, show interface XXXX snmp ifindex to show the specified Layer-3 port snmp index value.

 The object instance index number for remote monitoring needs to be read from the interface table ifEntry in MIB-2.

Step 5: Configure the NMS.

#Set the "read-only community name", "timeout" and "number of retries" on the SNMP v1/v2c NMS.

Step 6: Check the result.

#Check the RMON event group table entry configuration for Device.

Device#sh rmon event Event 1 is active, owned by config Description : gigabitethernet\_0/1\_in\_octes Event firing causes: log and trap, last fired at 11:38:07

Current log entries: logIndex logTime Description ----------------------------------------------------------------

1 11:38:07 gigabitethernet 0/1 in octes

#Check the RMON alarm table entry configuration for Device.

Device#show rmon alarm Alarm 1 is active, owned by 1 Monitoring variable: ifInOctets.1, Sample interval: 10 second(s) Taking samples type: delta, last value was 4225 Rising threshold : 100, assigned to event: 1 Falling threshold : 100, assigned to event: 1

#Check the RMON event group table entry configuration for Device.

Device#sh rmon statistics ethernet ------------------------------- Ethernet statistics table information: Index: 1 Data Source: ifIndex.1 Owner: config Status: Valid ----------------------------- ifIndex.1 statistics information: ------------------------------ DropEvents:0 Octets: 26962295 Pkts:252941 BroadcastPkts:156943 MulticastPkts:62331 CRCAlignErrors:51 UndersizePkts:0 OversizePkts:0 Fragments:0 Jabbers:0 Collisions:0 Pkts64Octets:167737 Pkts65to127Octets:47962

User manual  $\frac{1}{2503}$ <br>Release 1.0 01/2022 2503

 Pkts128to255Octets:22497 Pkts256to511Octets:9967 Pkts512to1023Octets:4032 Pkts1024to1518Octets:745

#Check the RMON history group table entry configuration for Device.

Device#show rmon history control ---------------------------------- RMON history control entry index: 1 Data source: IfIndex.1 Buckets request: 10 Buckets granted: 2 Interval: 1800 Owner: config Entry status: Valid ----------------------------------

#The NMS can query the History, Event and Statistics information in Device through the MIB node.

The NMS is able to receive trap information for alarm events from Device. For example, when the rate of change of traffic in the inbound direction of the monitored interface is greater than the rising threshold or less than the falling threshold, Device will generate the corresponding trap message and send it to the NMS.

CWMP

# 117.7Overview

CWMP (CPE WAN Management Protocol, i.e. user-side device WAN management protocol) is a protocol developed by BroadBandForum.org (formerly DSL Forum) for managing and configuring CPE (Customer Premise Equipment user-side equipment), also known as TR -069, which defines a common protocol framework, message specification, management method and data model for managing client-side equipment in carrier Internet broadband access networks.

CWMP can be described as a data framework model that describes the communication between end devices like broadband routers and ACS (Auto-Configuration Server) for remote and centralized configuration management of user-side devices (e.g., broadband routers, switches, Internet gateway devices, set-top boxes, etc.) from the network side.

The CWMP protocol is an application layer protocol that sits on top of IP, which makes the protocol widely applicable with no restrictions on access methods. CPE based on access methods such as ADSL (Asymmetrical Digital Subscriber Loop), Ethernet, and PON (Passive Optical Network) can use this protocol. The TR069-based system architecture is shown in the figure below. The end-to-end architecture of the CWMP protocol has three features:

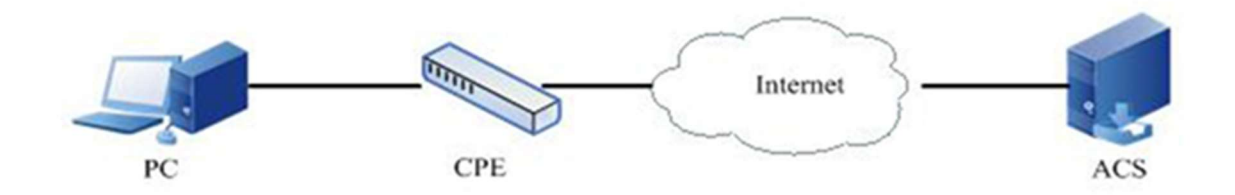

Figure 117-117 TR069-Based System Architecture

1. It has a resilient connection model where both CPE and ACS can trigger the establishment of connections, avoiding the need to maintain connections between CPE and ACS.

- 2. Automatic discovery between CPE and ACS is possible.
- 3. ACS can dynamically configure and monitor CPE.

For user-side devices, CWMP accomplishes the following four main tasks:

1. Automatic configuration and dynamic service configuration for CPE. For ACS, each CPE can flag itself in the protocol (e.g., model, version, etc.), and depending on the rules that can be set, ACS can issue a configuration for a specific CPE or for a group of CPEs. The CPE can automatically request configuration information in the ACS after power on, and the ACS can also initiate configuration at any desired

moment. This feature enables "zero-configuration installation" of CPE or dynamic change of service parameters controlled from the network side.

2. Management of version files and configuration files of CPE. CWMP provides the management and download of version files and configuration files in CPE. ACS can identify the version number of the user device, decide whether to update the software version of the user device remotely, and be able to know whether the update was successful when it is completed. CPE is under the control of ACS to perform backup by uploading configuration files and restore by downloading configuration files.

3. Remote upgrade of CPE device configuration. It is a function initiated by ACS to remotely upgrade the configuration of CPE. Currently, ACS remotely upgrades the device's configuration by segmenting the CPE's configuration down.

4. Implement security management of device ports: Through CWMP's custom RPC method (remote procedure call), the security management of device ports can be performed, including the functions of disabling, enabling, auto-binding, un-auto-binding, 802.1x based ports, disabling 802.1x, etc. of device ports.

# ⊗Warning

 The device with 16M Flash will not be powered off or rebooted during the version upgrade via CWMP, and it is necessary to ensure the correct version of the upgrade, otherwise the system may not start.

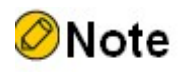

 When the device is operating in the VST mode, the device does not support the CWMP function.

# 117.8 CWMP Function Configuration

Table 117-117 CWMP Function Configuration List

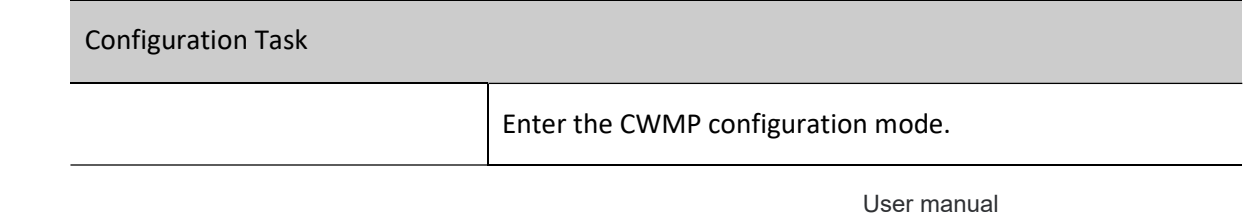

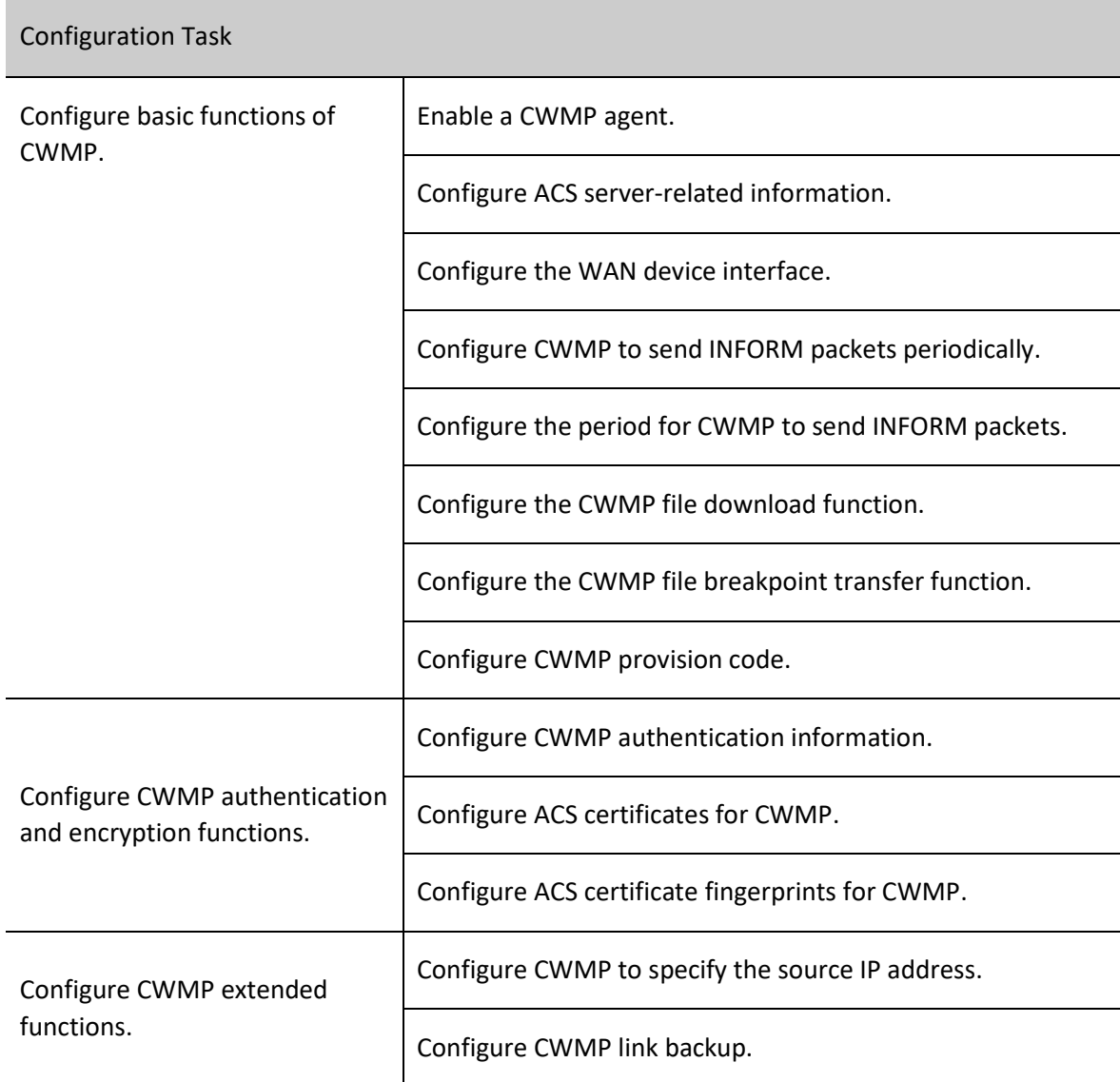

# 117.8.1Configure Basic Functions of CWMP

### Configuration Condition

You need to enter the global configuration mode before configuring the basic functions of a CWMP agent.

# Enter the CWMP Configuration Mode

Enter the CWMP agent configuration mode before performing any CWMP-agent-related configuration.

Table 117-117 Entering the CWMP Configuration Mode

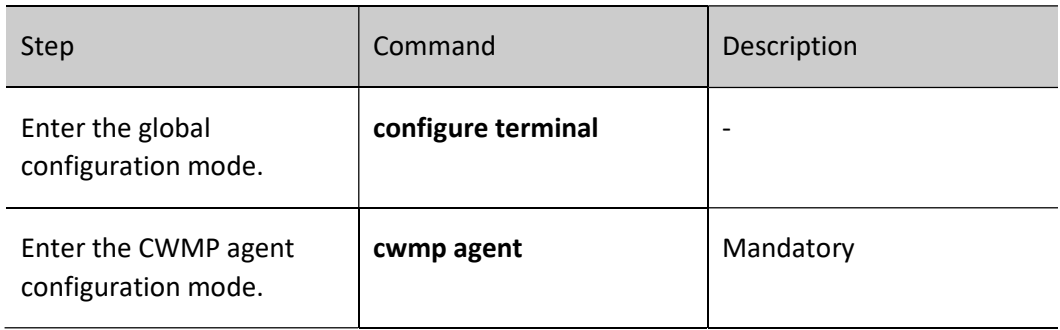

### Enable a CWMP Agent

If the CWMP agent is enabled on the device, then the device can interact with ACS through the CWMP agent to achieve remote configuration and management of the device.

Table 117-117 Enabling CWMP Proxy Function

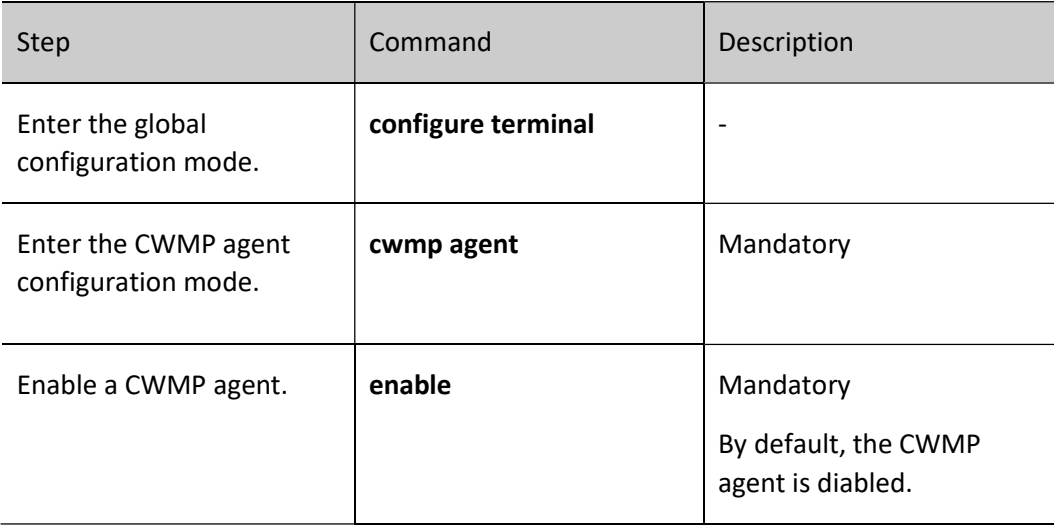

### Configure ACS Server-related Information

By configuring ACS-related information, including the connection address of the ACS server, the device can communicate with the ACS server.

Table 117-117 Configuring ACS Server-Related Information

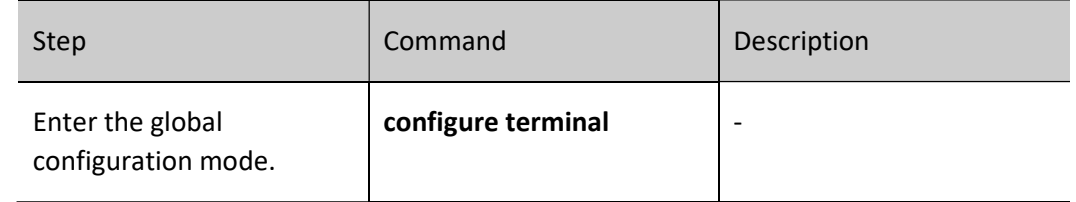

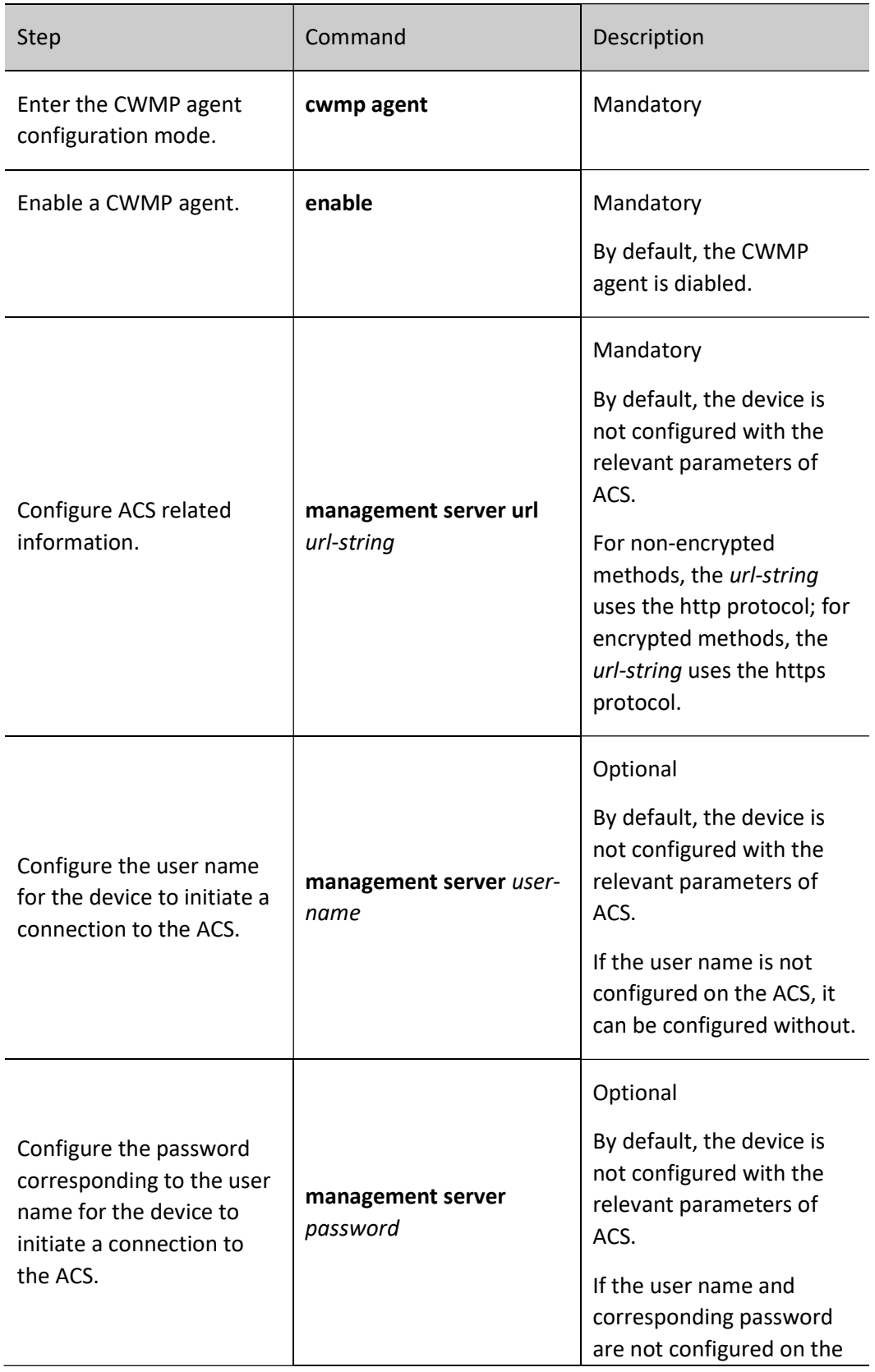

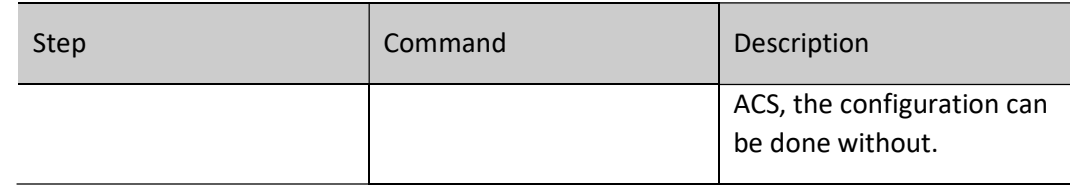

### Configure the WAN Device Interface

Specify the interface as the default WAN device interface in the interface mode. If no default WAN device is specified, the CWMP agent cannot send the Inform packet to connect to the ACS server.

### Table 27-28 Configuring WAN Device Interfaces

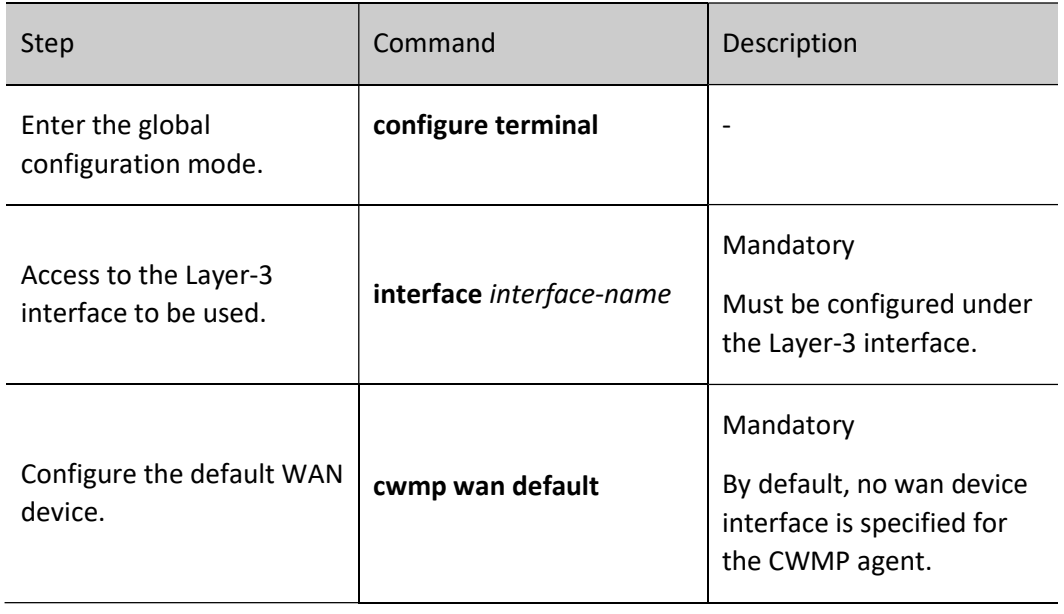

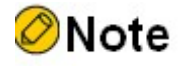

- Failure to specify a default WAN device will result in CWMP not being able to send Inform packets to connect to the ACS. This is because when organizing Inform packets, you need to clearly know the parameter name of the WAN device connected to the external network in the current system and the IP address of this device interface.
- When a Layer-3 interface is specified as the default WAN device, if no WAN IP address is configured in the CWMP mode and an IP address is configured for this interface, the connection request URL is generated using this interface IP address.

### Configure CWMP to Send INFORM Packets Periodically

By configuring CWMP to send Inform packets periodically, the device can send Inform packets to the ACS periodically, and the ACS will process them accordingly according to the pre-configuration after receiving the Inform packets from the device.

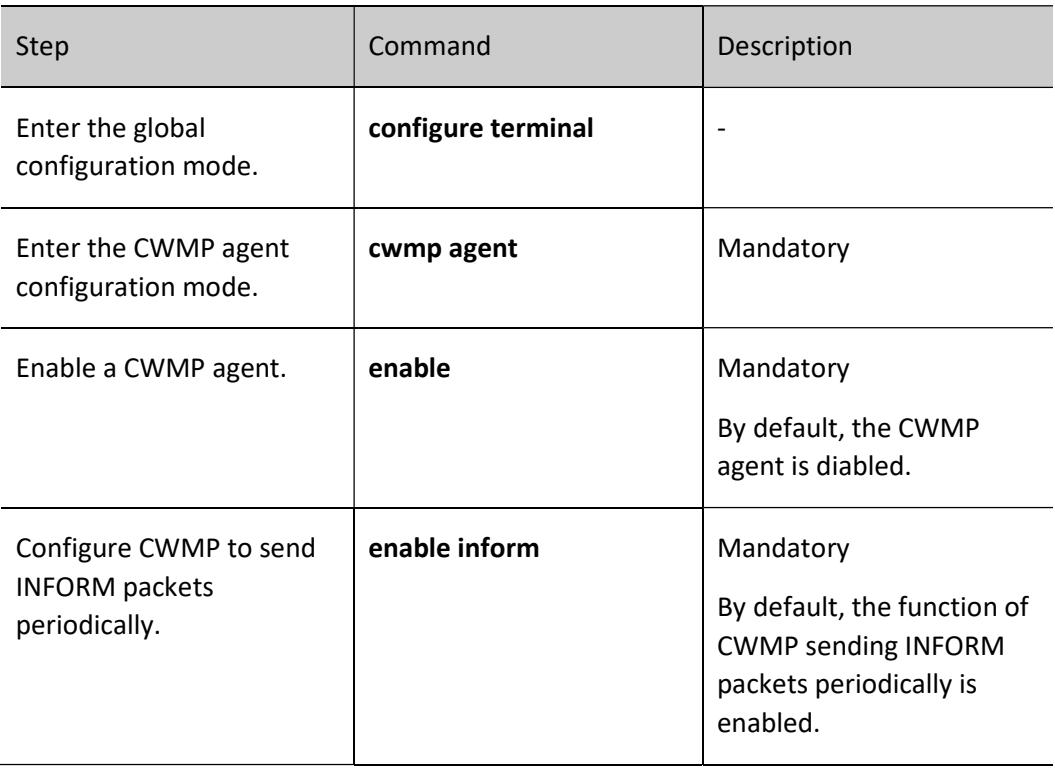

Table 29-30 Configuring CWMP to Send INFORM Packets Periodically

# Configure the Period for CWMP to Send INFORM Packets

After configuring to enable CWMP periodically send Inform packets, you can configure the period for the CWMP agent to send Inform packets. The default sending period is 43200 seconds (12 hours).

Table 117-117 Configuring the Period for CWMP to Send Inform Packets

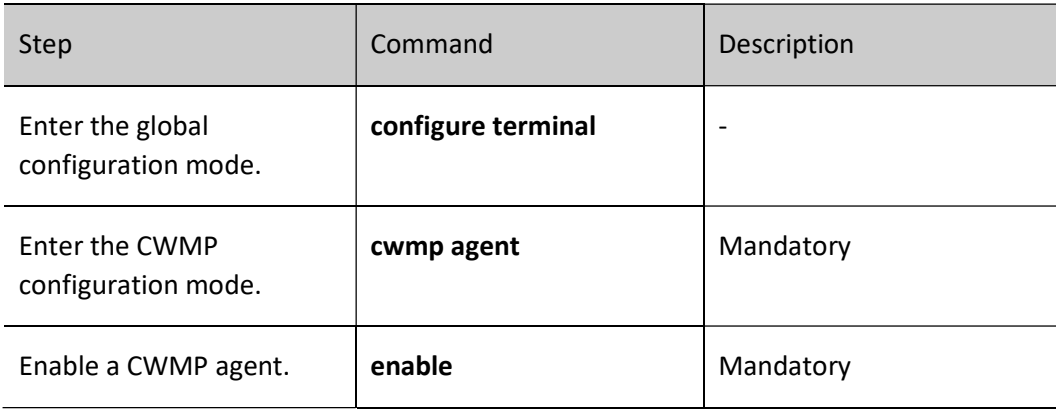

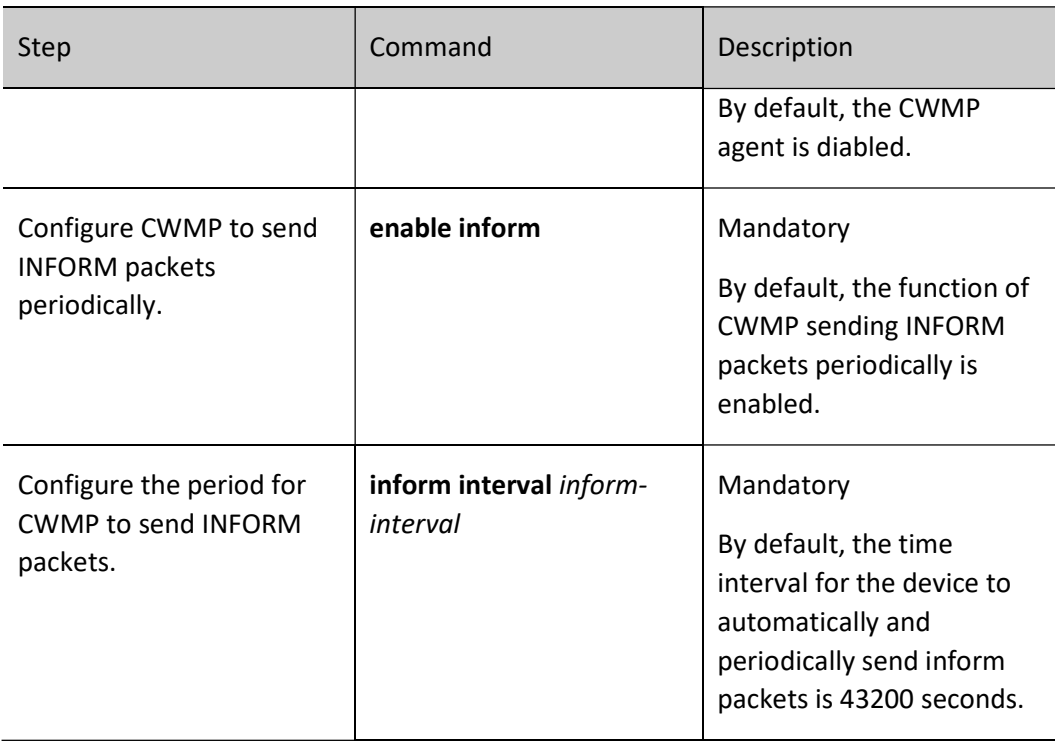

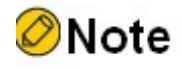

- If you have configured to enable the CWMP agent to send Inform packets without configuring the sending period for the Inform packets, CWMP sends Inform packets to ACS at the default period of 43200 seconds (12 hours).
- After modifying the periodic sending interval of Inform packets, the modified value will take effect only after the expiration of the last interval. If you need the modification to take effect immediately, you can do so by restarting the CWMP agent, where enable and no enable are described in the relevant sections of the CWMP command manual.

### Configure the CWMP File Download Function

When you need the CWMP agent to support file download for version file and configuration file, you need to configure the file download function of the CWMP agent in advance.

Table 117-117 Configuring CWMP File Download

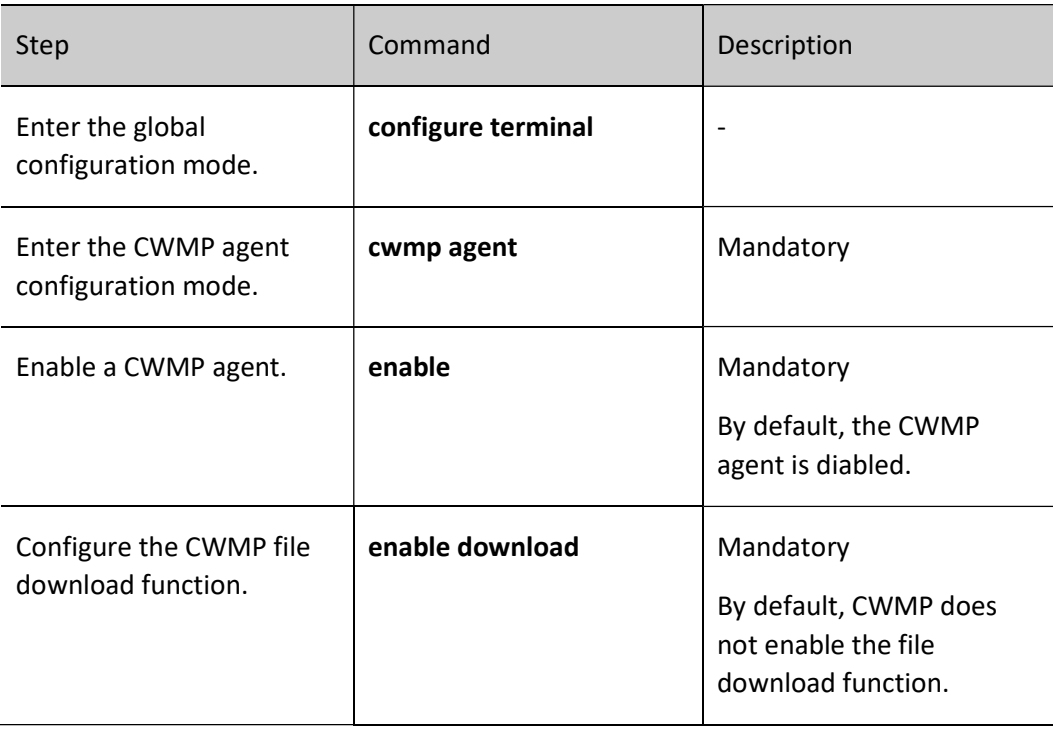

# Configure the CWMP File Breakpoint Transfer Function

When you configure the file download function of CWMP, you can configure this function when you need CWMP to support the breakpoint transfer function of files.

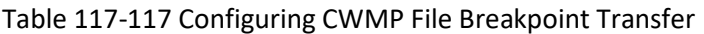

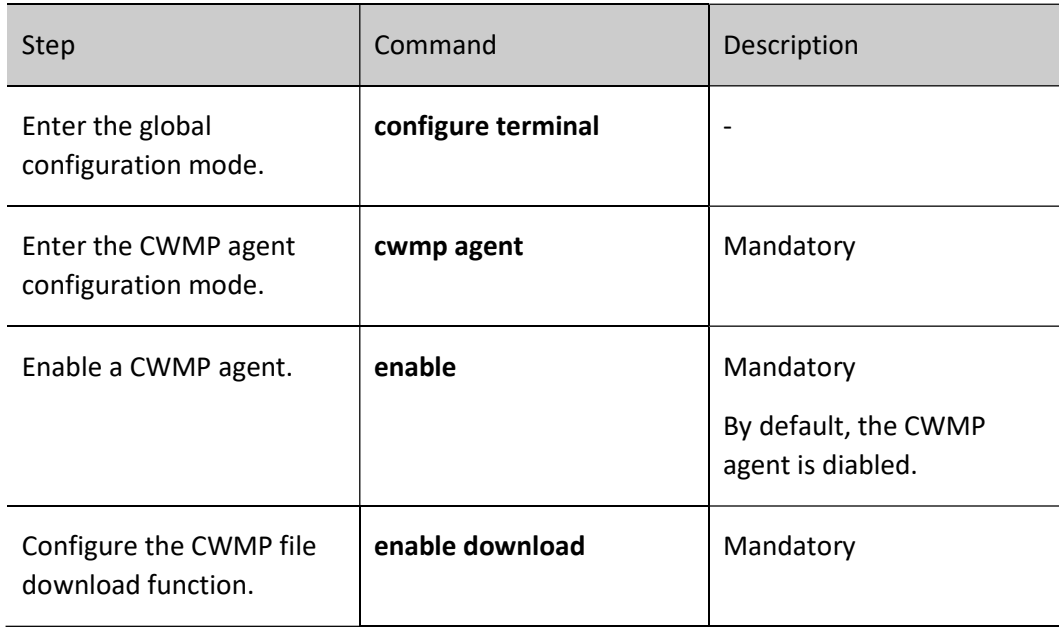

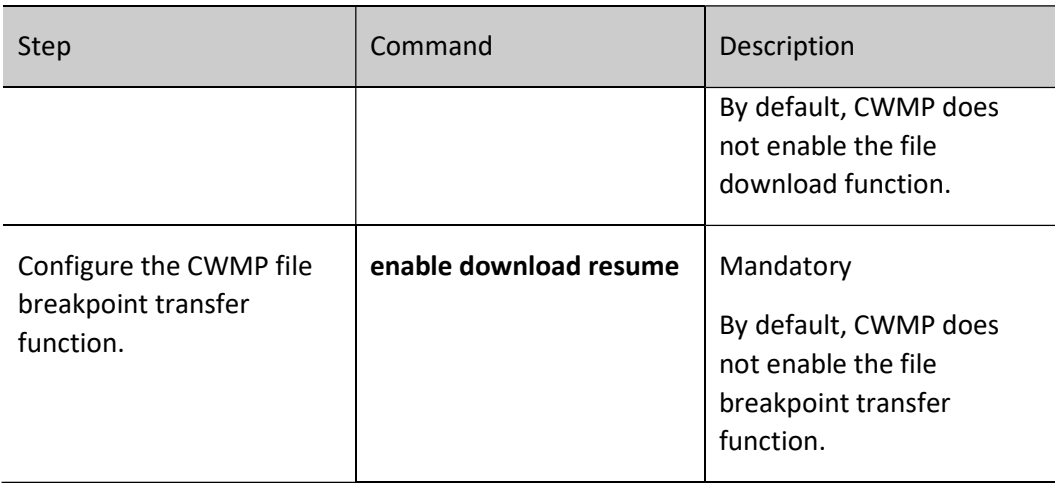

# Note

 Before you can configure the breakpoint transfer function of CWMP files, you must configure the file download function of CWMP. If there is no configuration file download function at the beginning, the file breakpoint transfer will not work even if the file renewal function is configured later.

# Configure CWMP Provision Code

The provision code used to configure the CWMP, is used to mark the basic service information provided by the CWMP.

Table 117-117 Configuring the Provision Code of CWMP

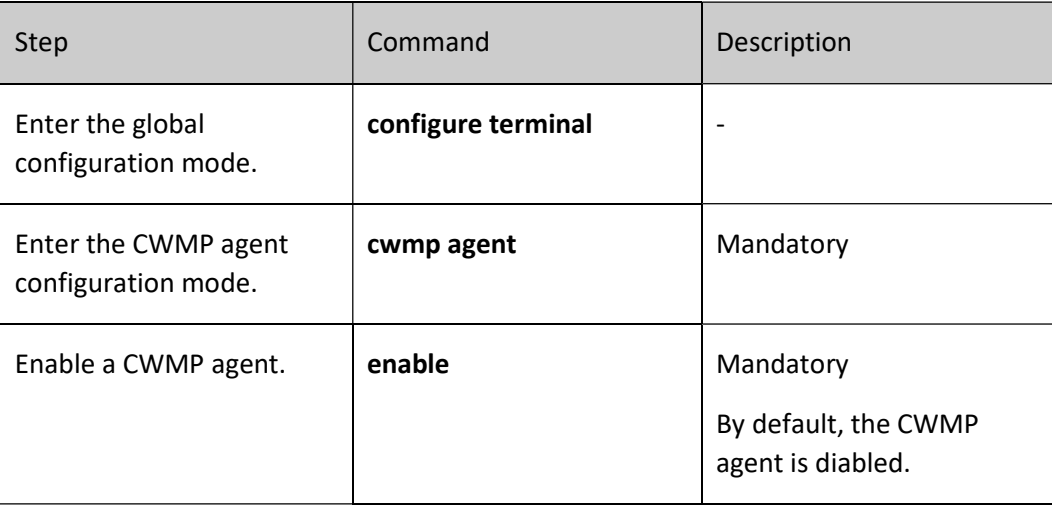

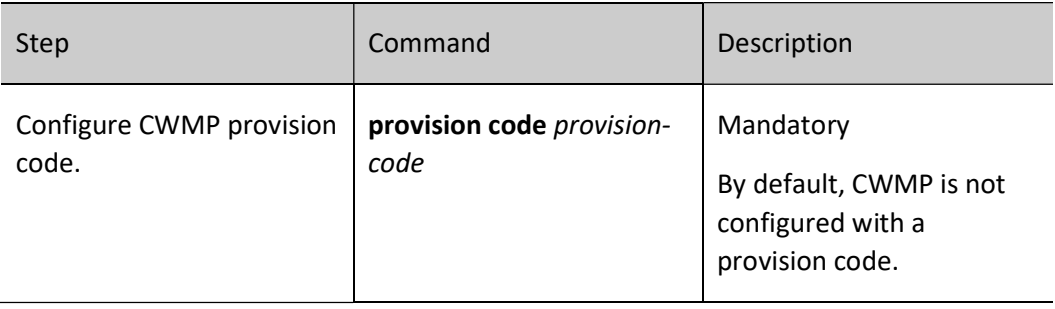

# 117.8.2Configure CWMP Authentication and Encryption Functions

### Configuration Condition

Before configuring the authentication and encryption functions of CWMP, do the following:

- The basic configuration of a CWMP agent has been completed, including the enabling configuration of the CWMP agent and the information configuration of the ACS proxied by the CWMP agent.
- When configuring the encryption function, prepare the certificate and import it manually when needed.

### Configure the Authentication Function of CWMP

When the ACS needs to initiate a connection to the device, the CWMP agent needs to be configured to authenticate the connection request from the ACS for security reasons.

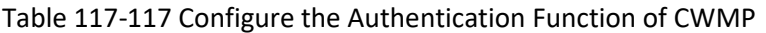

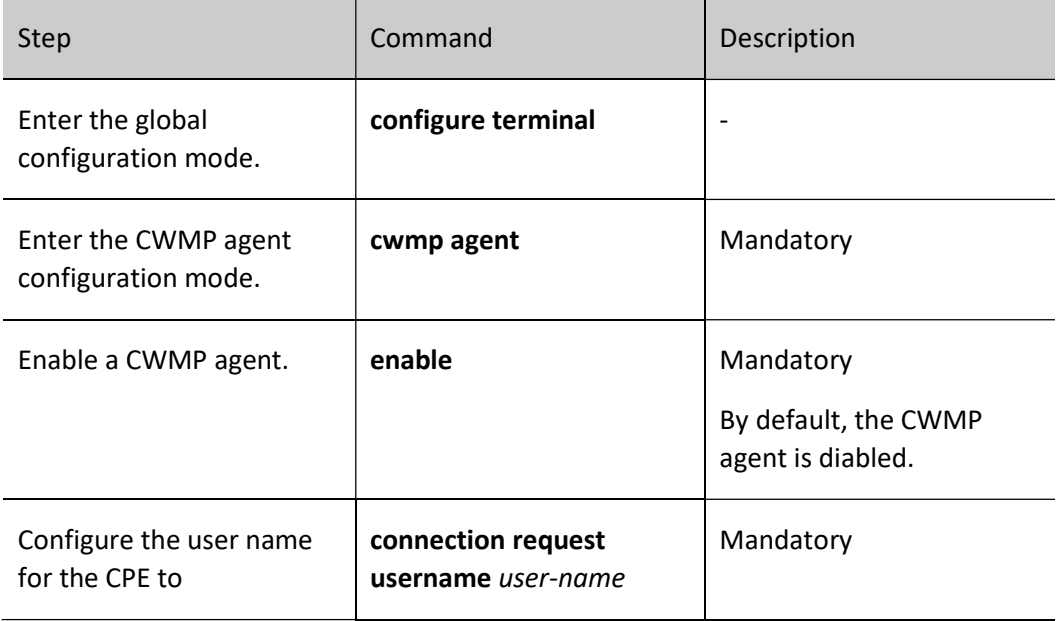

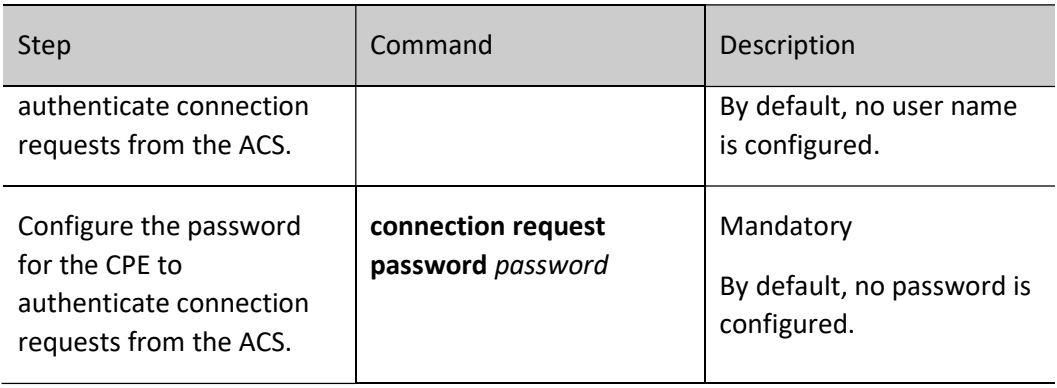

# Configure ACS Certificates for CWMP

For security reasons, when the device connects to ACS by HTTPS, it is necessary to specify the location of the server-side certificate so that the validity of the ACS-side certificate can be verified with this certificate.

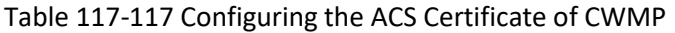

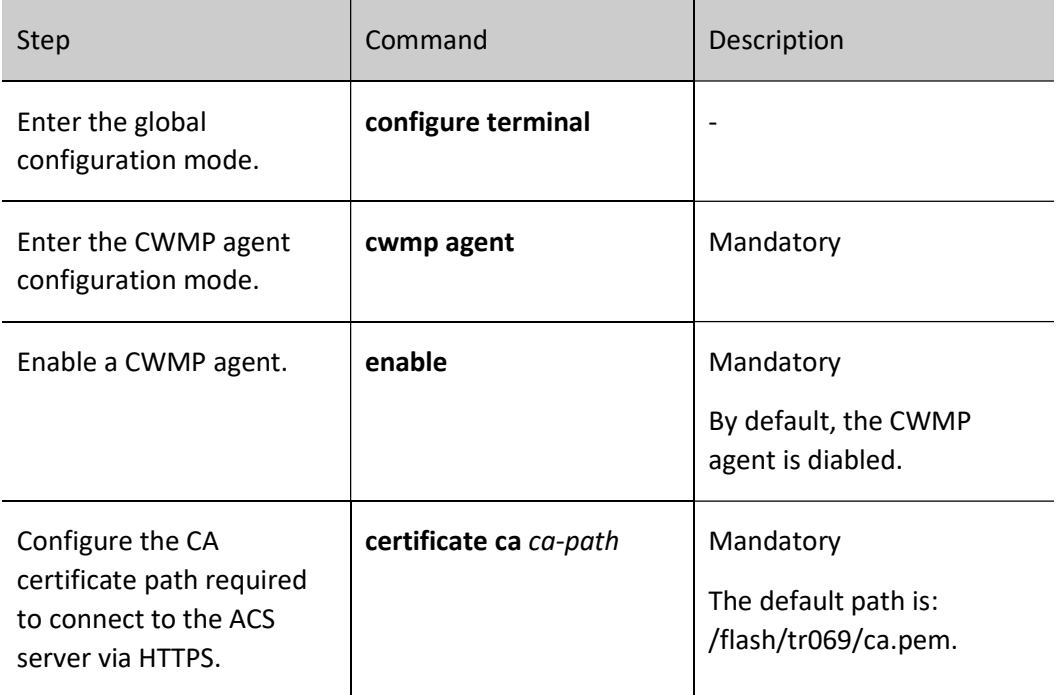

### Configure ACS Certificate Fingerprints for CWMP

From security consideration, when the device connects to ACS by HTTPS, it can configure the required certificate fingerprint and verify its validity directly with the fingerprint of the server-side certificate.

Table 31-32 Configuring the ACS Certificate Fingerprint for CWMP

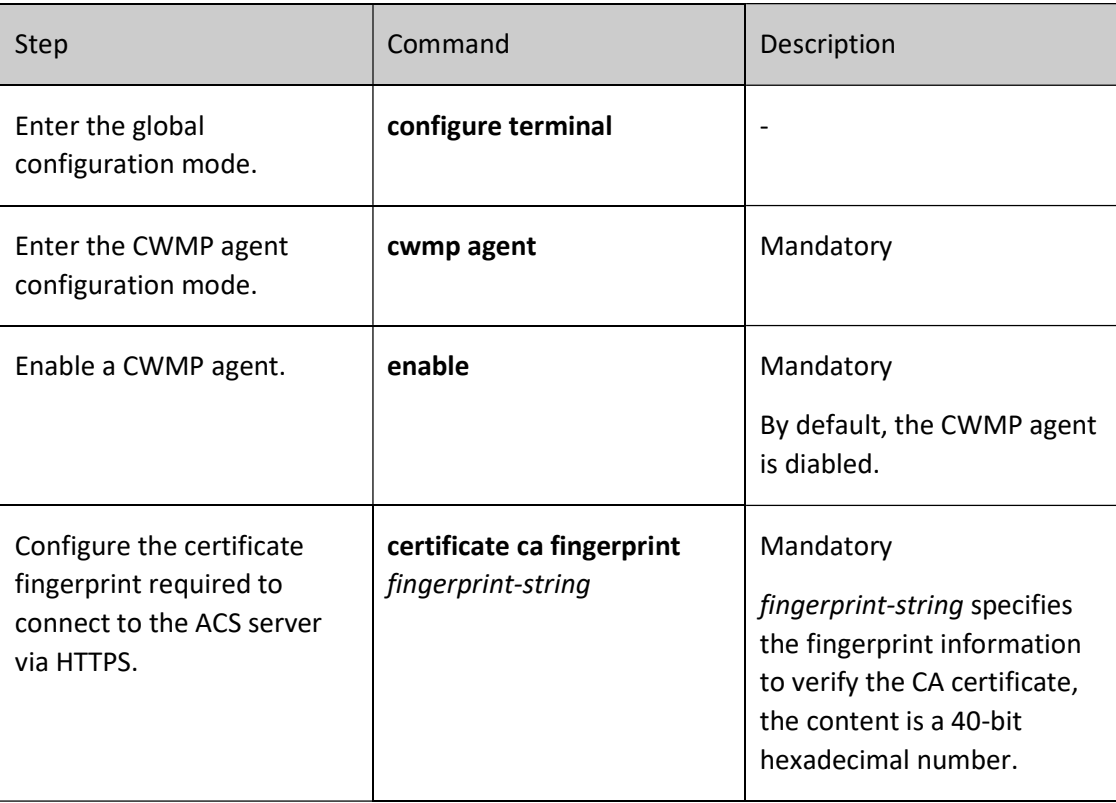

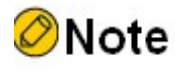

 You can choose one of the two ways to configure the ACS certificate and the ACS certificate fingerprint, and if both are configured, the ACS certificate will be used first.

# 117.8.3Configure CWMP Extended Functions

### Configuration Condition

Before configuring the extended functionality of CWMP, do the following:

- The basic configuration of CWMP has been completed, including the enabling configuration of the CWMP agent and the information configuration of the ACS proxied by the CWMP agent.
- Layer-3 interface IP addresses have been configured so that neighbor nodes are reachable at the network layer.
- When you need to use the link backup function, the Layer-3 interface configured as backup should be functional, including the IP address configured and the interface

### status as UP.

### Configure CWMP to Specify the Source IP Address

With a source IP address configured, the ACS communicates directly with this specified IP address.

Table 33-34 Configuring CWMP to Specify the Source IP Address

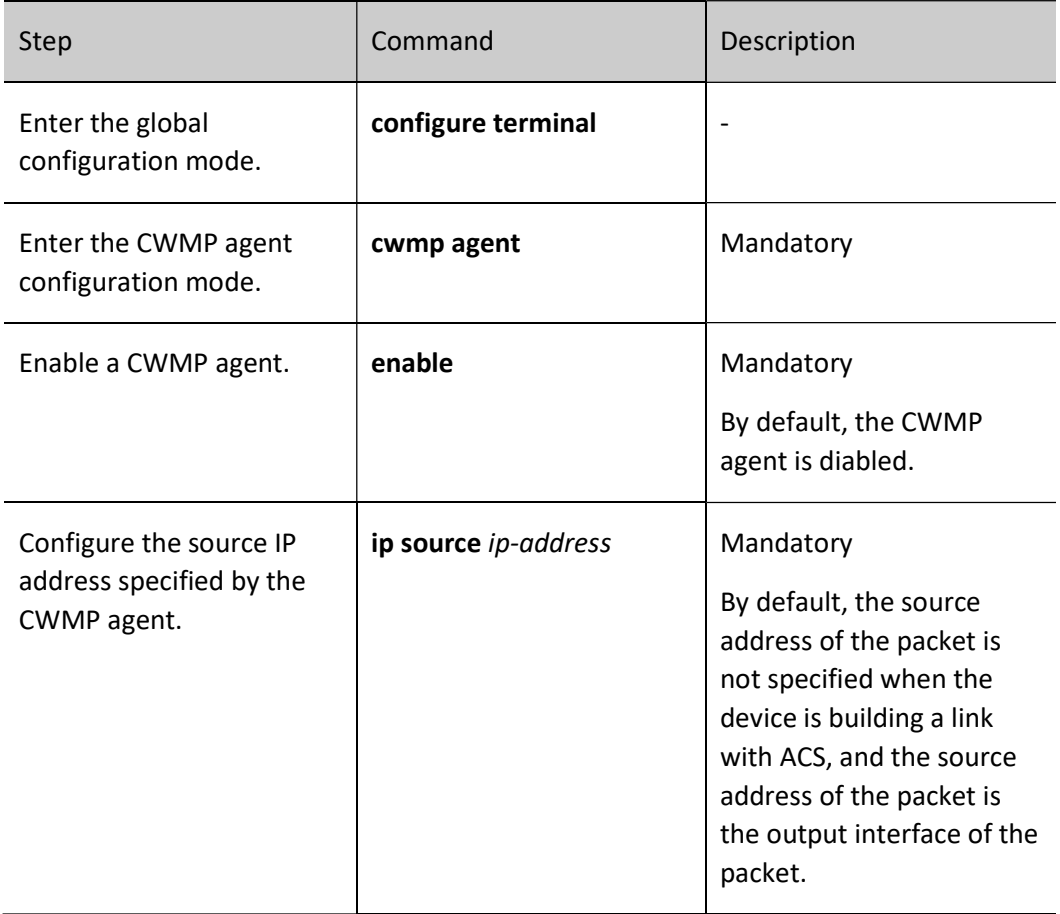

### Configure CWMP Link Backup

After the link backup function is configured in the interface mode, it enables the device with multiple WAN ports to be configured, with one default WAN port and the others are backup WAN ports. Generate a connection request URL with the default WAN port IP to send to ACS during normal times. When the default WAN port is down, it will choose one from the backup WAN port as the current WAN port, and then use its IP to generate the connection request URL.

Table 35-36 Configuring CWMP Link Backup

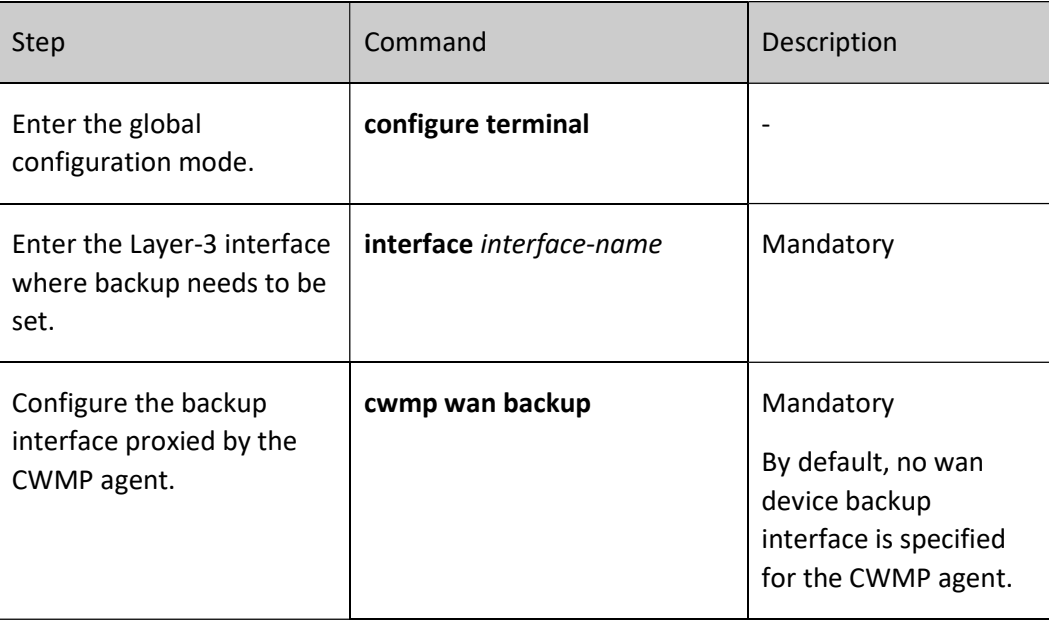

# **O**Note

 Only one CWMP wan default interface and one CWMP wan backup interface can be configured per device.

# 117.8.4CWMP Monitoring and Maintaining

Table 37-38 CWMP Monitoring and Maintaining

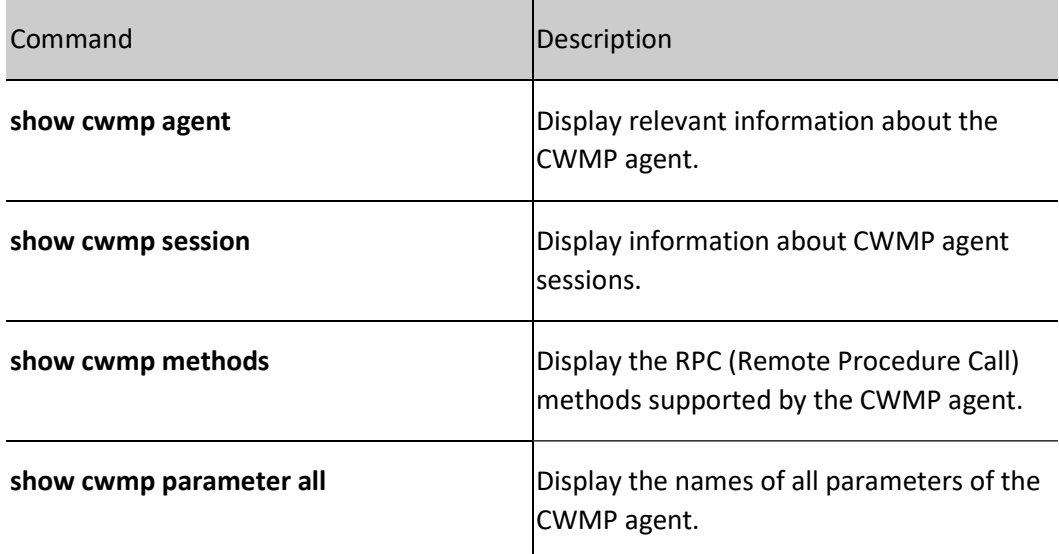

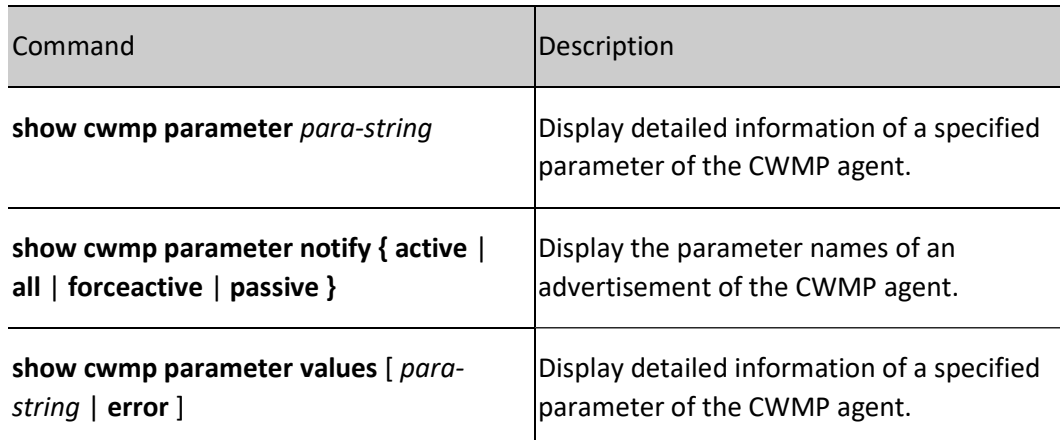

# 117.9 Typical Configuration Example of CWMP

# 117.9.1Configure the Authentication Function of CWMP

### Network Requirements

- Device accesses ACS through Network, enables CWMP function on Device, and configures authentication function on both Device and ACS.
- After the authentication succeeds, Device will perform version upgrade, configuration recovery, configuration backup, and configuration upgrade tasks issued by ACS.

### Network Topology

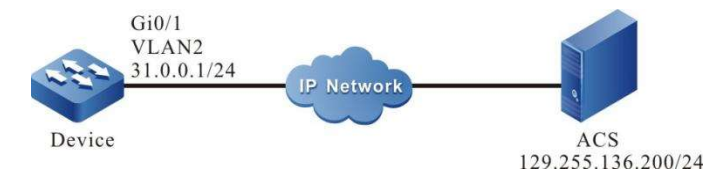

Figure 117-117 Network Topology for Configuring the CWMP Authentication Function

#### Configuration Steps

- Step 1: Configure VLANs, and add ports to the required VLANs. (Omitted)
- Step 2: Configure the IP address and route of the interface. (Omitted)
- Step 3: Configure CWMP.

#Enable the CWMP agent and file download function on Device and configure the URL of ACS.

User manual Release 1.0 01/2022 <sup>2520</sup>
Device#configure terminal Device(config)#cwmp agent Device(config-cwmp)#enable Device(config-cwmp)#management server url http://129.255.136.200:8080/openacs/acs Device(config-cwmp)#enable download Device(config-cwmp)#exit

#Configure the VLAN2 interface as the default WAN device.

Device(config)#interface vlan 2 Device(config-if-vlan2)#cwmp wan default Device(config-if-vlan2)#exit

Step 4: Configure the ACS server.

#Create a fragment template on the ACS and configure both the username and password used for authentication to be admin. (Omitted)

#Create a configuration upgrade task on the ACS, select the created fragment template, and send the configuration upgrade task to Device. (Omitted)

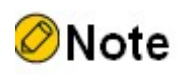

 The ACS ensures that the it can be authenticated by Device by configuring the upgrade task to send the username and password used for authentication down to Device.

#Create version upgrade task/configuration recovery task/configuration backup task on ACS.

Step 5: Check the result.

#The user name and password issued by ACS to Device can be seen on Device via the show runningconfig command.

```
cwmp agent
 management server url http://129.255.136.200:8080/openacs/acs
 connection request username admin
 connection request password admin
 enable download
 enable
 exit
```
#Device can successfully execute the version upgrade task/configuration recovery task/configuration backup task issued by ACS.

## 117.9.2Configure CWMP to Specify the Source IP Address

## Network Requirements

User manual  $\frac{1}{2521}$  Release 1.0 01/2022 2521

- Device accesses ACS through Network, enables CWMP function on Device.
- Specify the source IP address of CWMP as 1.0.0.1 to allow Device to access the ACS through the firewall and perform the version upgrade, configuration recovery, and configuration backup tasks issued by the ACS.

## Network Topology

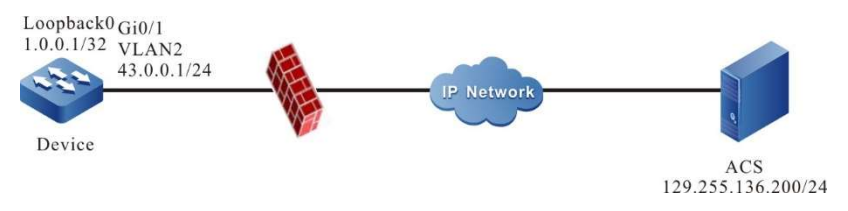

Figure 15-16 Network Topology for Configuring Specified Source IP Address

## Configuration Steps

- Step 1: Configure VLANs, and add ports to the required VLANs. (Omitted)
- Step 2: Configure IP addresses and routes for the ports. (Omitted)
- Step 3: Configure CWMP.

#Enable the CWMP agent and file download function on Device, configure the URL of ACS, and configure the source IP address of CWMP as 1.0.0.1.

> Device#configure terminal Device(config)#cwmp agent Device(config-cwmp)#enable Device(config-cwmp)#management server url http://129.255.136.200:8080/openacs/acs Device(config-cwmp)#enable download Device(config-cwmp)#ip source 1.0.0.1 Device(config-cwmp)#exit

#Configure the Loopback0 interface as the default WAN device.

Device(config)#interface loopback 0 Device(config-if-loopback0)#cwmp wan default Device(config-if-loopback0)#exit

Step 4: Configure the firewall.

#The firewall denies the passage of packets with the source IP address 43.0.0.1 and allows the passage of packets with the source IP address 1.0.0.1.

Step 5: Configure the ACS server.

#Create version upgrade task/configuration recovery task/configuration backup task on ACS.

Step 6: Check the result.

#The configured source IP address can be seen on Device by show running-config.

```
cwmp agent
 management server url http://129.255.136.200:8080/openacs/acs
 enable download
 enable
ip source 1.0.0.1
 exit
```
#Device can successfully execute the version upgrade task/configuration recovery task/configuration backup task issued by ACS.

## 117.9.3Configure CWMP Link Backup

#### Network Requirements

- Device can access the ACS through two lines, giving preference to the VLAN2 interface to communicate with the ACS.
- When the VLAN2 interface fails, Device communicates with the ACS through the VLAN3 interface, and when the VLAN2 interface is restored, Device communicates with the ACS through the VLAN2 interface.

#### Network Topology

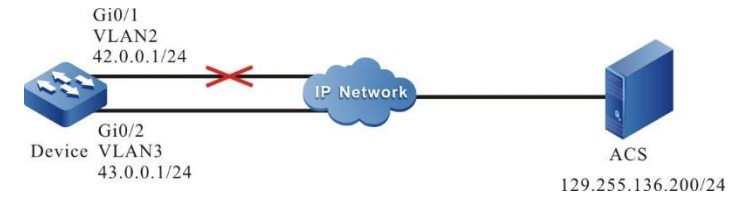

Figure 117-117 Network Topology for Configuring CWMP Link Backup

#### Configuration Steps

- Step 1: Configure VLANs, and add ports to the required VLANs. (Omitted)
- Step 2: Configure IP addresses and routes for the ports. (Omitted)
- Step 3: Configure CWMP.

#Enable the CWMP agent and file download function on Device and configure the URL of ACS.

Device#configure terminal Device(config)#cwmp agent Device(config-cwmp)#enable Device(config-cwmp)#management server url http://129.255.136.200:8080/openacs/acs Device(config-cwmp)#enable download

Device(config-cwmp)#exit

#### #Configure the VLAN2 interface as the default WAN device.

Device(config)#interface vlan2 Device(config-if-vlan2)#cwmp wan default Device(config-if-vlan2)#exit

#### #Configure the VLAN3 interface as the backup WAN device.

Device(config)#interface vlan3 Device(config-if-vlan3)#cwmp wan backup Device(config-if-vlan3)#exit

#### Step 4: Check the result.

#### #Check the CWMP agent information on Device.

Device#show cwmp agent Agent status: Enabled Periodic Inform: Enabled Download files: Enabled Inform interval: 43200 ACS URL: http://129.255.136.200:8080/openacs/acs ACS user name: ACS user password: Connection request URL: http://42.0.0.1:7547/00017A/HIT SW/00017a136922/cwmp Connection request user name: Connection request password: Default WAN device: vlan2 Current WAN device: vlan2 CA certificate: /flash/tr069/ca.pem

It can be seen that the default WAN device is VLAN2 and the current WAN device is VLAN2. It can be seen that the IP address of Device corresponding to 42.0.0.1 in the device management page of ACS.

#Check the CWMP agent information when the VLAN2 interface on Device fails.

Device#show cwmp agent Agent status: Enabled Periodic Inform: Enabled Download files: Enabled Inform interval: 43200 ACS URL: http://129.255.136.200:8080/openacs/acs ACS user name: ACS user password: Connection request URL: http://43.0.0.1:7547/00017A/HIT SW/00017a136922/cwmp Connection request user name: Connection request password: Default WAN device: vlan2 Current WAN device: vlan3 CA certificate: /flash/tr069/ca.pem

It is indicated that the default WAN device is VLAN2 and the current WAN device is VLAN3. It can be seen that the IP address of Device corresponding to 43.0.0.1 in the device management page of ACS.

#After the VLAN2 interface on Device is restored, check the CWMP agent information and see that both the default WAN device and the current WAN device are VLAN2. You can see the IP address of Device on the device management page of ACS is 42.0.0.

User manual Experimentuality of the control of the control of the control of the control of the control of the control of the control of the control of the control of the control of the control of the control of the control of the con

# 118NETCONF

## 118.1Overview

NETCONF (Network Configuration Protocol) is an XML-based network management protocol that provides a programmable approach of configuring and managing network devices. Through NETCONF, you can configure device parameters, retrieve parameter values, and get statistics information. All NETCONF packets are XML-based and feature powerful filtering capabilities. Each data item has a fixed element and position. This enables devices of the same vendor to use the same access mode and result display mode. The devices of different vendors can achieve the same effect by XML mapping. This feature facilitates third-party software development and NMS software customization in the multivendor, multi-device environment. With the help of such NMS software, NETCONF simplifies device configuration and improves device configuration efficiency.

## 118.2 NETCONF Basic Function Configuration

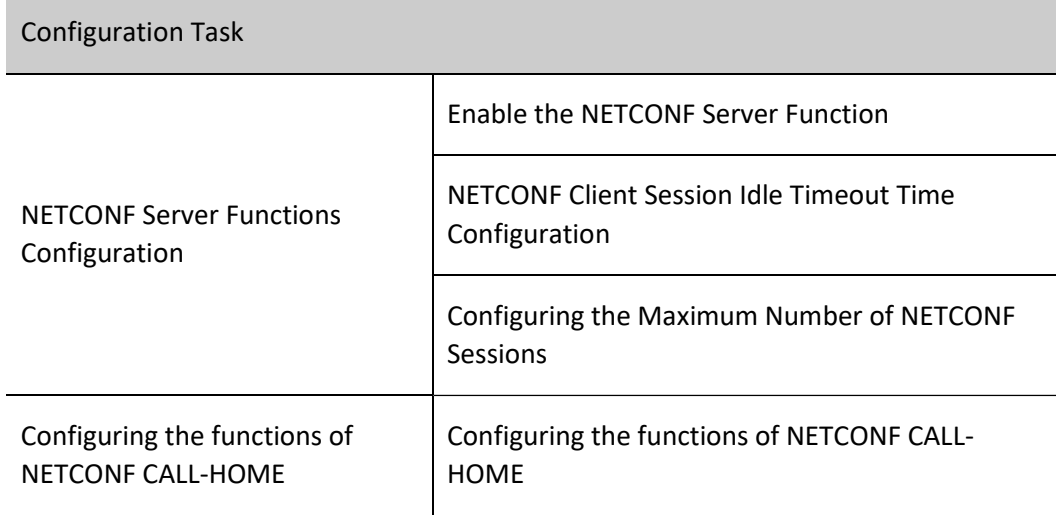

Table 11- 1 NETCONF Basic Function Configuration Task List

## 118.2.1NETCONF Server Functions Configuration

## Configuration Condition

Before configuring the functions of NETCONF server, ensure that:

- The link layer protocol has been configured to ensure normal communication at the link layer.
- Interface network layer addresses have been configured so that NETCONF client nodes are reachable at the network layer.

## Enable the NETCONF Server Function

Table 11- 2 Enabling NETCONF Server Task List

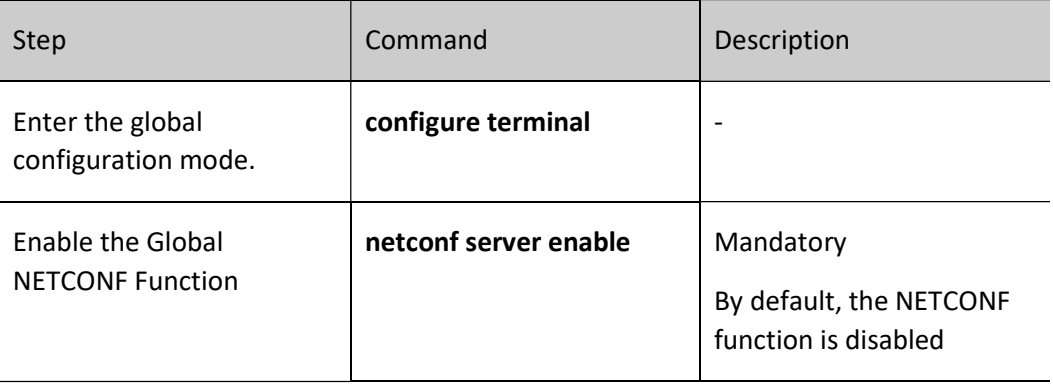

## NETCONF Client Session Idle Timeout Time Configuration

Table 11- 3 NETCONF Client Session Idle Timeout Time Configuration

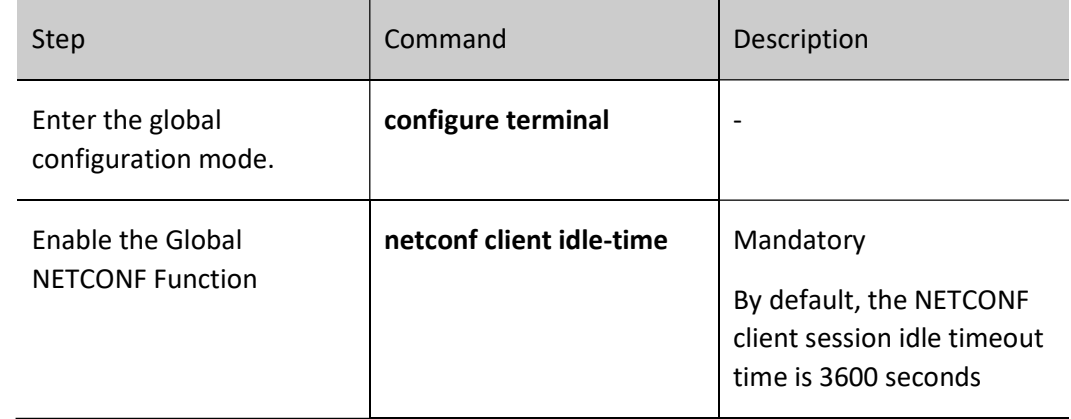

## Function of Configuring the Maximum Number of NETCONF Sessions

Table 11- 4 Function of configuring the maximum number of NETCONF sessions

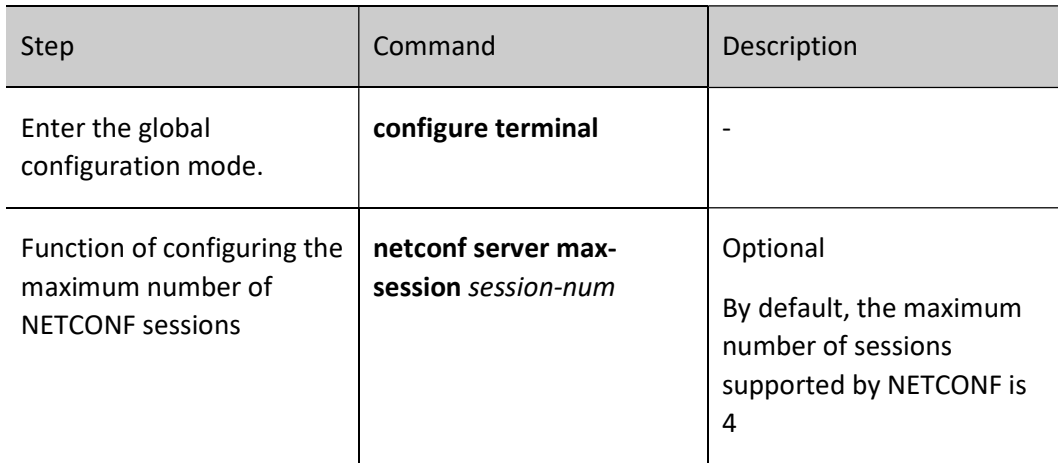

## 118.2.2Configuring the Functions of NETCONF CALL-HOME

## Configuration Condition

Before configuring the functions of NETCONF server, ensure that:

- The link layer protocol has been configured to ensure normal communication at the link layer.
- Interface network layer addresses have been configured so that NETCONF client nodes are reachable at the network layer.

## Configuring the Functions of NETCONF CALL-HOME

The configured CALL-HOME terminal can automatically connect to the configured terminal after the NETCONF service is enabled, thus establishing a NETCONF SSH connection without the client actively connecting to the NETCONF server.

## Table 11- 5 NETCONF CALL-HOME Function Configuration

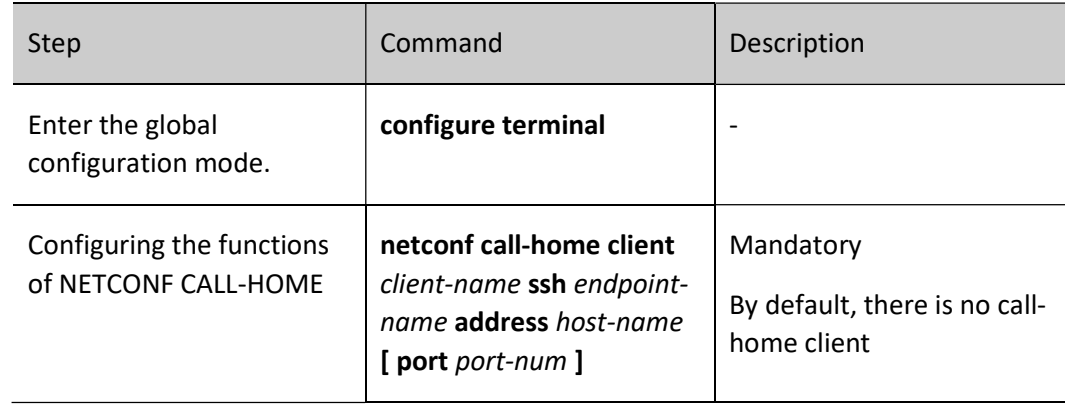

## 118.2.3NETCONF Monitoring and Maintaining

Table 11- 6 NETCONF Monitoring and Maintaining

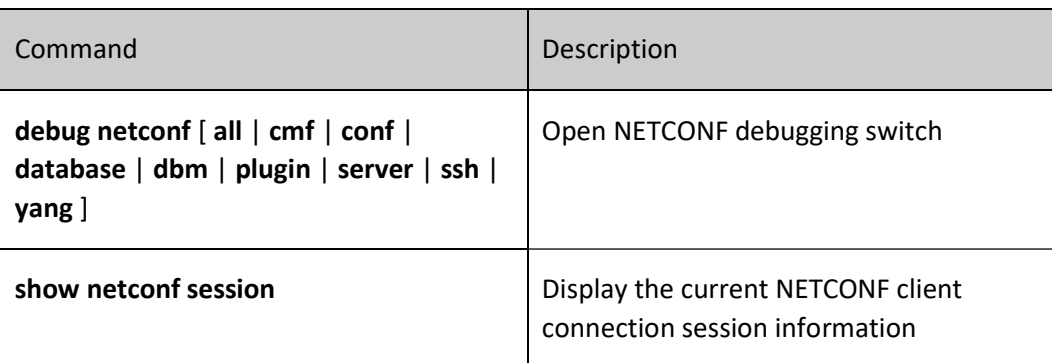

## 118.3 NETCONF Typical Configuration Example

## 118.3.1Configure the NETCONF server

## Network Requirements

- Device1 and Device2 are NETCONF server devices, which are routed through the unicast routing protocol to the controller.
- The controller monitors and manages Device1 and Device2 via NETCONF.

## Network Topology

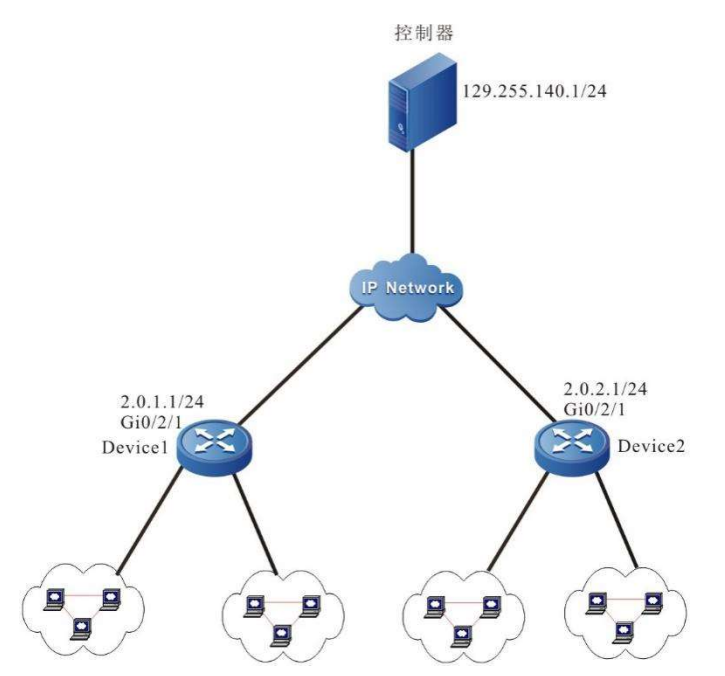

User manual Processes 1.0 01/2022<br>Release 1.0 01/2022 Figure 11- 1 Networking for Configuring the NETCONF Server

## Configuration Steps

A NETCONF connection is established between the configuration controller and the device, and then the controller configures and manages the device via NETCONF. The configuration of Device2 is similar to that of Device1, which shall not be repeated here.

- Step 1: Configure IP addresses for the ports. (Omitted)
- Step 2: Configure NETCONF users

#Create netconf users on the device with the username "admin" and password "admin@123".

Device1#configure terminal Device1(config)#local-user admin class manager Device1(config-user-manager-admin)#service-type netconf ftp Device1(config-user-manager-admin)#password 0 admin@123 Device1(config-user-manager-admin)#privilege 15 Device1(config-user-manager-admin)#exit

## Step 3: Configure the device to enable the NETCONF server functions.

#Configure the NETCONF server enabling function on the device.

Device1(config)#netconf server enable

Step 4: Configure the controller.

#Open the controller, click on "Network Planning", select "Network Discovery", click on "New", and configure the NETCONF parameters: "IP Address", "Name", "Account" and "Password". "IP address", where the parameters on "name", "account" and "password" must be configured the same as those on the device. Click OK to establish normal communication between the device and the controller.

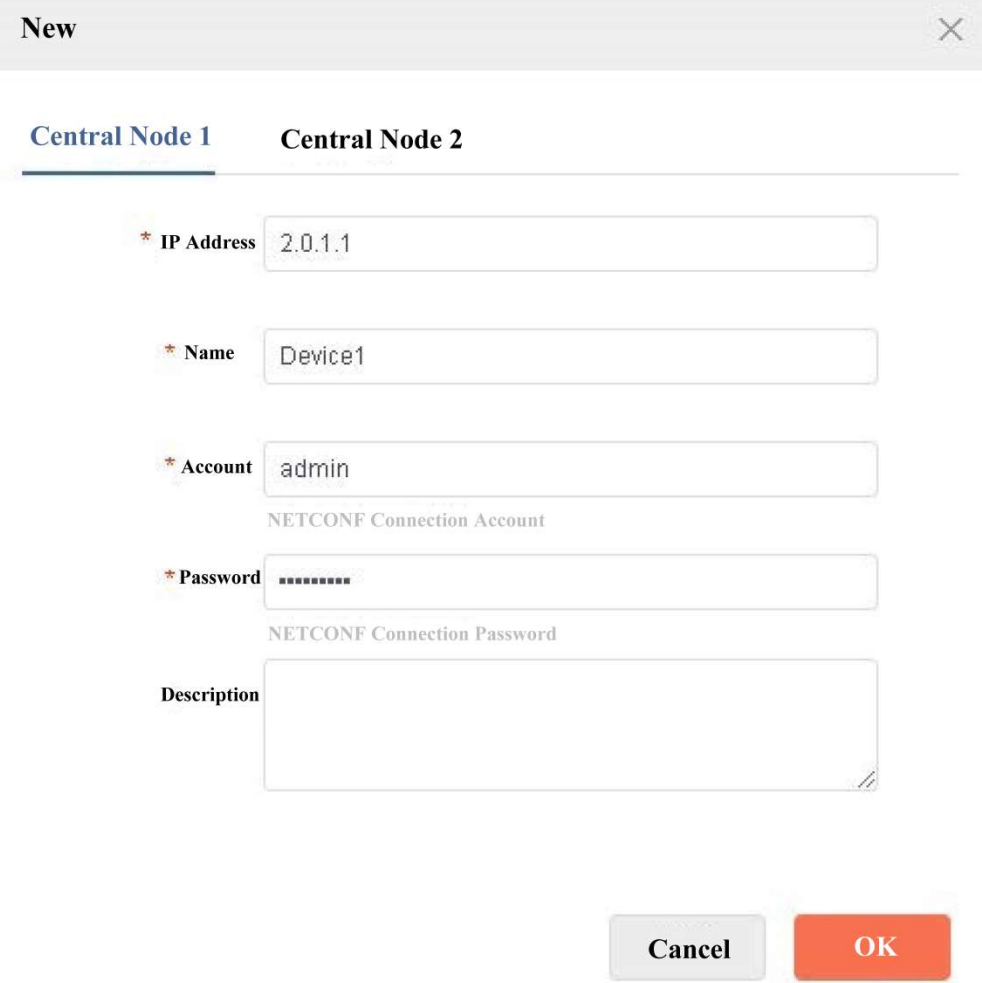

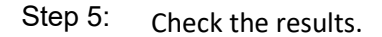

#Connections established between the device query controller and the device NETCONF server.

Device1#show netconf session ----------------- session id: 1 transport: SSH user name: admin source host: 129.255.140.1 login time: 2019-06-1T20:29:05Z in rpcs: 1 in bad rpcs: 0 out rpc errors: 0 out notifications: 0

# 119 Telemetry

## 119.1Overview

Telemetry is a technology that remotely collects data from network devices at high speed. It adopts the Push Mode to obtain rich monitoring data on the network device in a timely manner, so that it can quickly achieve network fault location and efficient and intelligent network operation and maintaining.

With the growing size of the network, traditional network monitoring methods (such as SNMP and CLI) are becoming less and less efficient and can no longer meet the needs of high-performance network monitoring. With the emergence of Telemtry technology, it is able to achieve higher accuracy and more real-time monitoring data collection for super large-scale networks, as well as rapid positioning and resolution of network problems, making it an important big data platform for network quality tuning and providing strong support for the requirements and development of intelligent network operation and maintaining in the future.

The Telemetry function consists of two main parts:

Static Subscription

Telemetry static subscription means that the device acts as the client, the collector acts as the server, and the device initiates the connection to the collector for data collection and uploading.

Dynamic Subscription

Telemetry dynamic subscription means that the device acts as the server and the collector acts as the client to initiate the connection to the device, and the device does the data collection and uploading.

## 119.2Telemetry Function Configuration

Table 119-1 Telemetry Function Configuration List

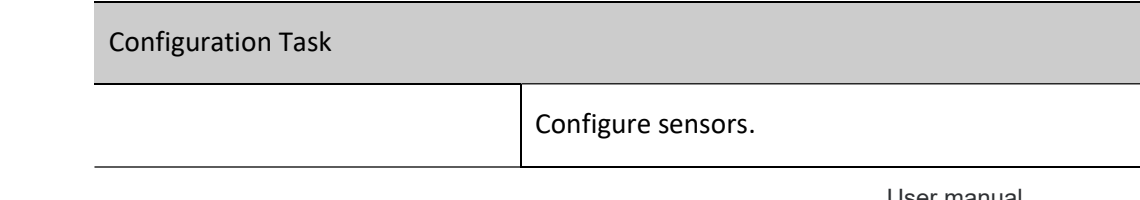

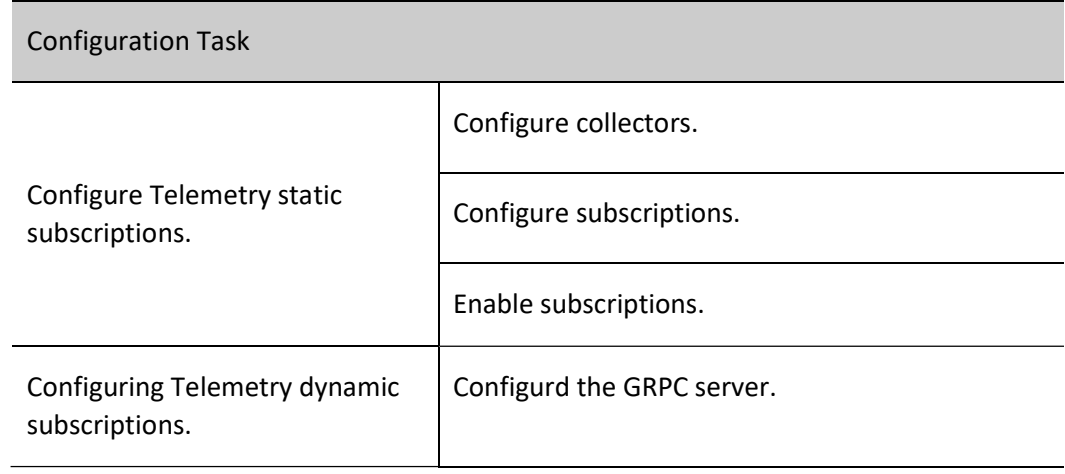

## 119.2.1Configure Telemetry Static Subscriptions

## Configuration Condition

None

## Configure Sensors

When users configure Telemetry static subscription sampling data, they need to create a sampling sensor group, then specify the sampling path information, and configure the required sampling path for the sensor according to the specified sampling path information.

Table 119-2 Configuring Sensors

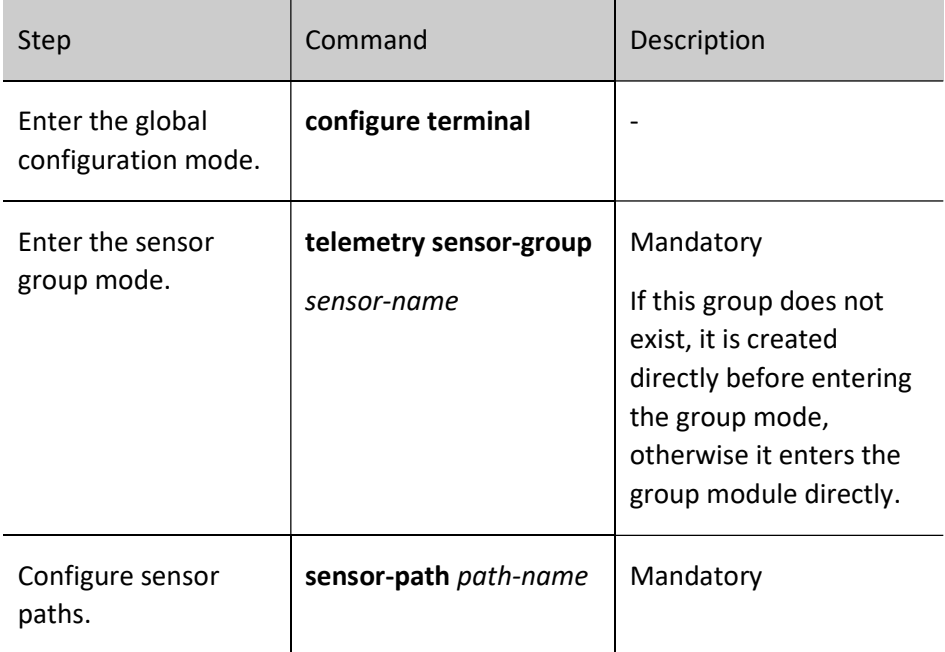

## Configuring Target Collectors

When users configure Telemetry to statically subscribe to sample data, they need to create the upload target group and then specify target collectors to which the sample data is to be uploaded.

Table 119-119 Configuring Target Collectors

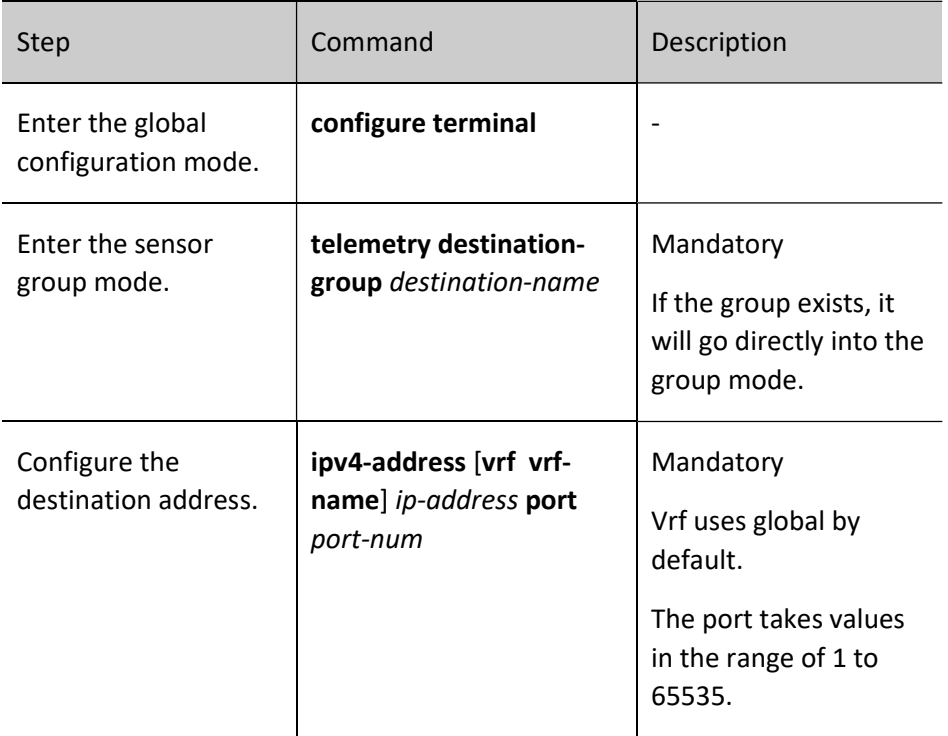

## Creating the Subscription

When users configure Telemetry to statically subscribe to sampling data, they need to create a subscription, associate the configured upload target group with the sampling sensor group, and finish uploading data after enabling.

Table 119-119 Creating Subscriptions

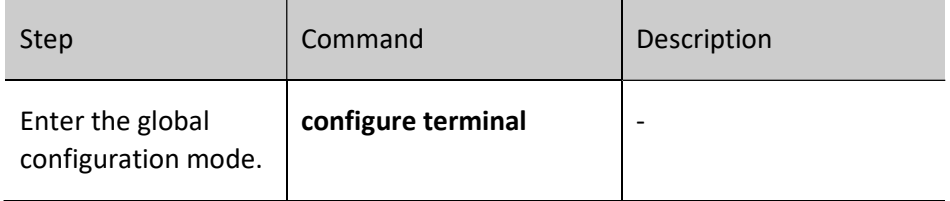

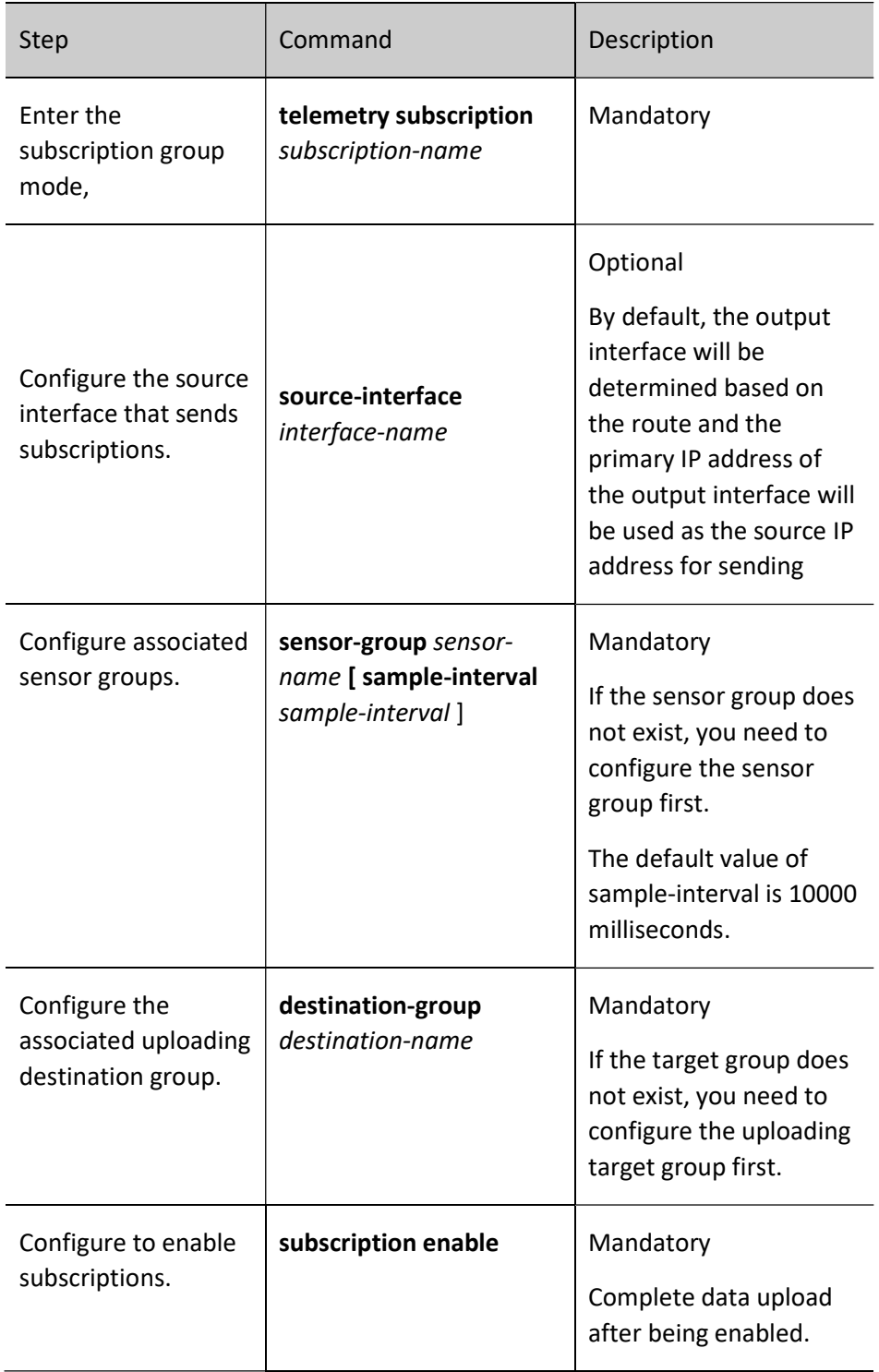

## 119.2.2Configuring Telemetry Dynamic Subscriptions

User manual Configuration Condition

Experimentuality of the USS of the USS of the USS of the USS of the USS of the USS of the USS of the USS of the USS of the USS of the USS of the USS of the USS of the USS of the USS of the USS of the USS of the USS of the

None

## Enable GRPC Server

Dynamic subscription is when the device side is acting as the server, therefore, the GRPC server function of the device should be enabled, if you need to complete the dynamic subscription data upload, you need the collector to act as the client, and connect it to the the device side.

Table 119-119 Configuring GRPC Servers

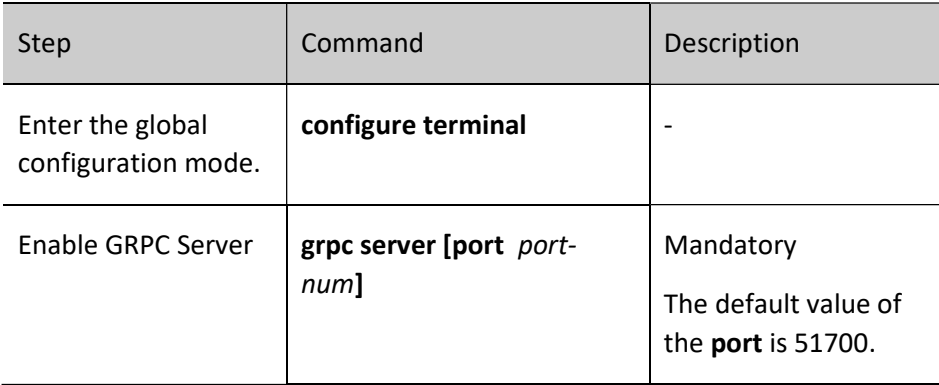

## 119.2.3Telemetry Monitoring and Maintaining

Table 3-4 Telemetry Monitoring and Maintaining

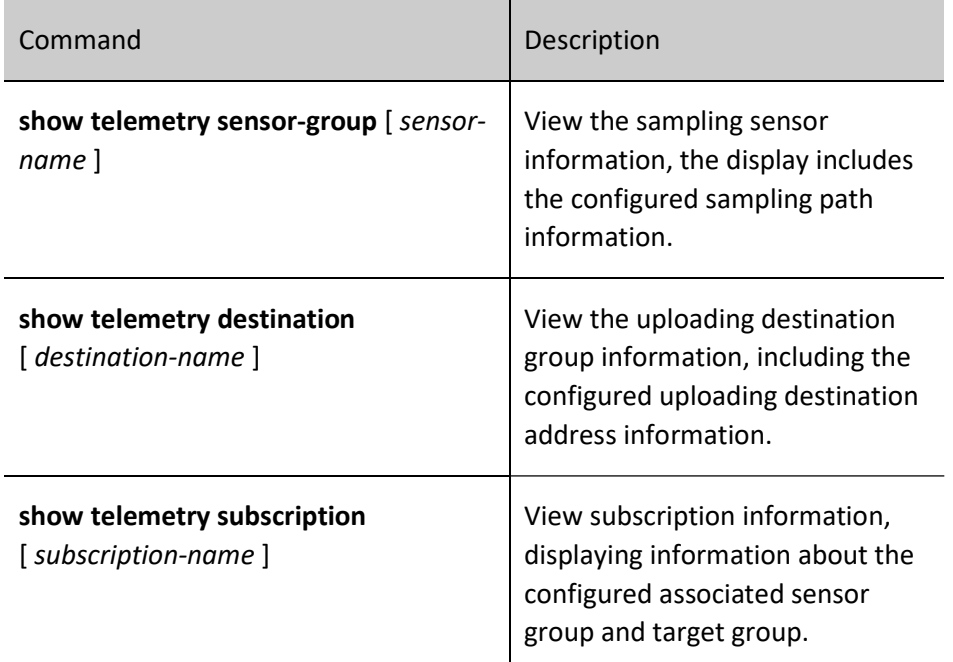

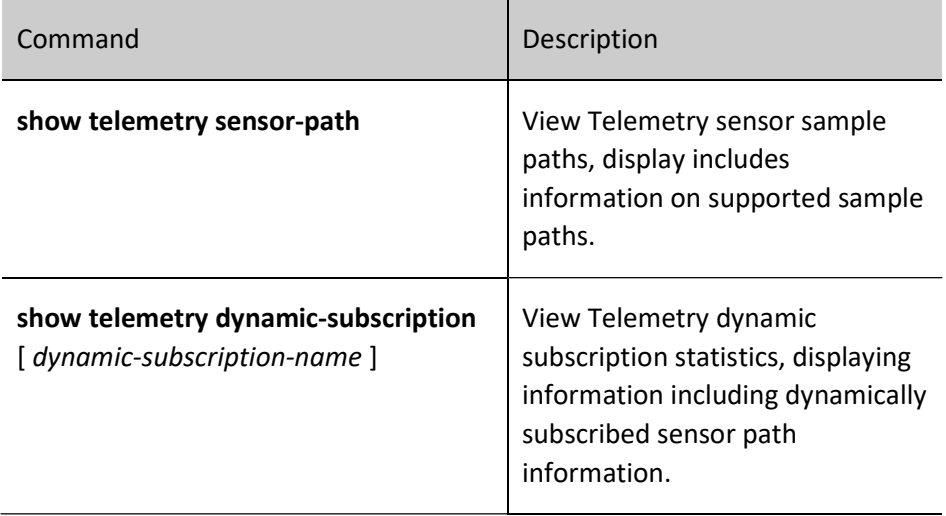

## 119.3Typical Configuration Example of Telemetry

## 119.3.1Configure Telemetry Static Subscriptions

## Network Requirements

- Device acts as a Telemetry client and actively sends data to the server.
- The Telemetry service is enabled on the server and actively listens on port 30000.

## Network Topology

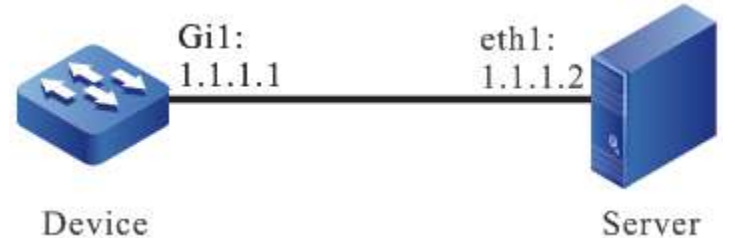

Figure 4- 1 Network Topology for Static Subscription

## Configuration Steps

- Step 1: Enable Telemetry service on server and configure to listen on port 30000, omitted.
- Step 2: Configure the static subscription function Telemetry.

#Create a sample group sensor and configure the sample path as dmm/memInfo, which is used to count memory usage and other situation data.

Device#configure terminal Device(config)#telemetry sensor-group sensor Device(config-telemetry-sensor-group-sensor)#sensor-path dmm/memInfo Device(config-telemetry-sensor-group-sensor)#exit

#Create a target group, configure the target address to be the address of the server, and configure the port to be the port the server is listening on.

Device(config)#telemetry destination-group dest Device(config-telemetry-destination-group-dest)#ipv4-address 1.1.1.2 port 30000 Device(config-telemetry-destination-group-dest)#exit

#Configure the subscription group, refer to the sensor combination target group configured above, and enable the subscription function.

Device(config)#telemetry subscription sub Device(config-telemetry-subscription-sub)#sensor-group sensor sample-interval 10000 Device(config-telemetry-subscription-sub)#destination-group dest Device(config-telemetry-subscription-sub)#subscription enable

#### Step 3: Check the result.

#The device can receive memory statistics via Telemetry every 10s on the collector.

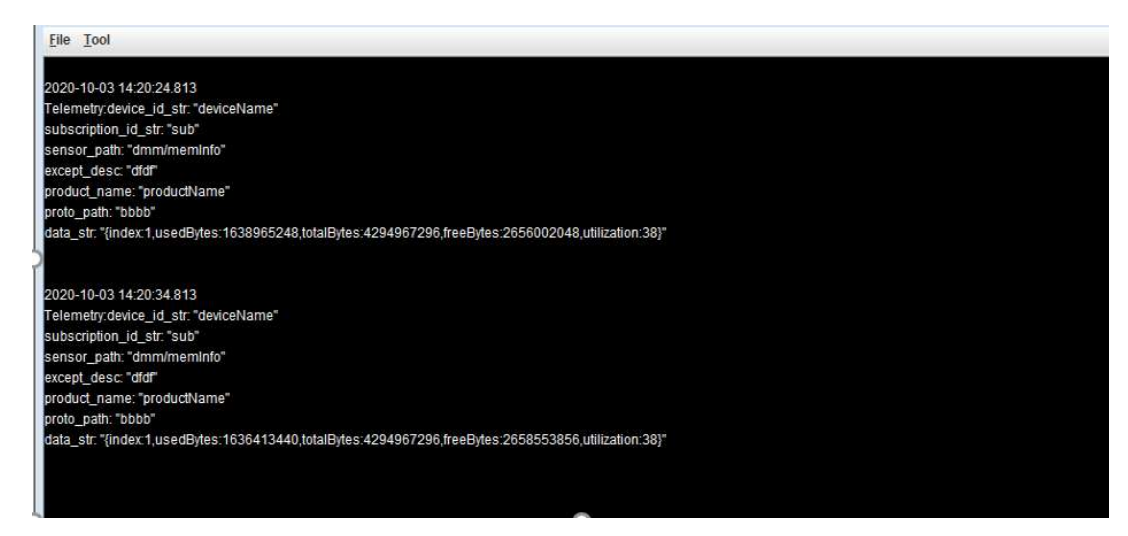

Figure 119-2 Memory Usage Statistics Received by the Collector

## 119.3.2Configuring Telemetry Dynamic Subscriptions

#### Network Requirements

- Client acts as a Telemetry client and is used to send Telemetry data requests to the device and display the data replied by the device.
- Device acts as the Telemetry server to respond to requests from the device.

## Network Topology

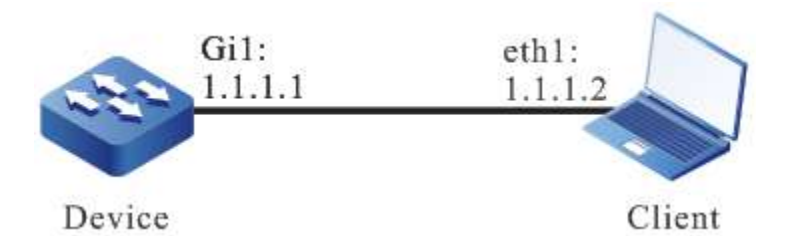

Figure 119-3 Network Topology for Dynamic Subscription

## Configuration Steps

Step 1: Enable GRPC service on the device.

Device#configure terminal Device(config)#grpc server

- Step 2: The Telemetry data request is placed on the client, omitted.
- Step 3: Check the result.

### #Show on the device to see dynamic subscription connections.

Device#show telemetry dynamic-subscription

1.Telemetry dynamic-subscription Information: ----------------------------------------------------------------- Subscription-name : dynSubs96183 Subscription-id : 96183<br>Request-id : 3874318 Request-id : 3874318141 Encoding : JSON Sample-interval(ms): : 10000 Subscription-state: : Subscribed ----------------------------------------------------------------- Sensor group information: ----------------------------------------------------------------- Sample-interval(ms) Sample-path ----------------------------------------------------------------- 10000 dmm/memInfo

-----------------------------------------------------------------

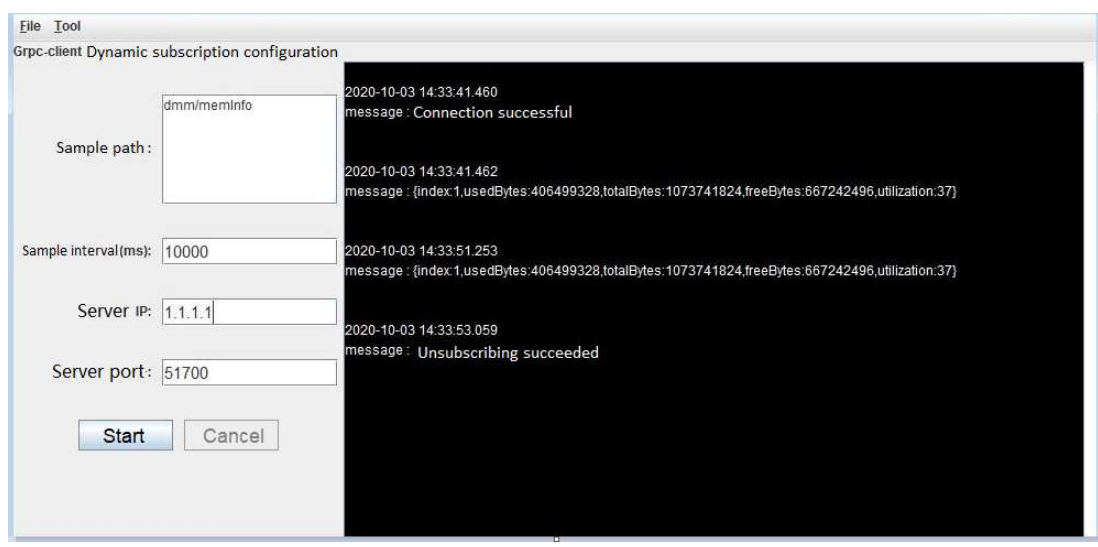

Figure 1-2 Information on Data Transmission of Clients

# 120 sFlow

## 120.1Overview

sFlow, a technology for network traffic sampling and monitoring, follows the RFC3176 standard. sFlow performs different samplings according to different configurations. The sampling process is: First analyze the packet head from the sampled packet, encapsulate as the sFlow packet according to the standard definition, and send to the third-party receiver, which is convenient for the user to analyze and monitor the traffic entering the device via the third-party receiver.

sFlow includes the following two sampling modes:

 Sampler sampling mode: It is one sampling mode provided by the switching chip, sampling the traffic entering the port at random;

 Poller sampling mode: It is one software sampling mode, used to collect the packet and traffic statistics information of the port regularly.

sFlow defines the following two roles:

- Agent role: It is the sFlow agent on the device, used to manage the two sampling modes of sFlow and execute the sampling task;
- Receiver role: It is the mapping of the third-party receiver supporting the sFlow protocol on the local device, used to save the information of the third-party receiver (such as IP address and UDP port number) and regularly send the sFlow packets buffered on the device to the third-party receiver.

## 120.2 sFlow Function Configuration

Table 120-120 sFlow Function Configuration List

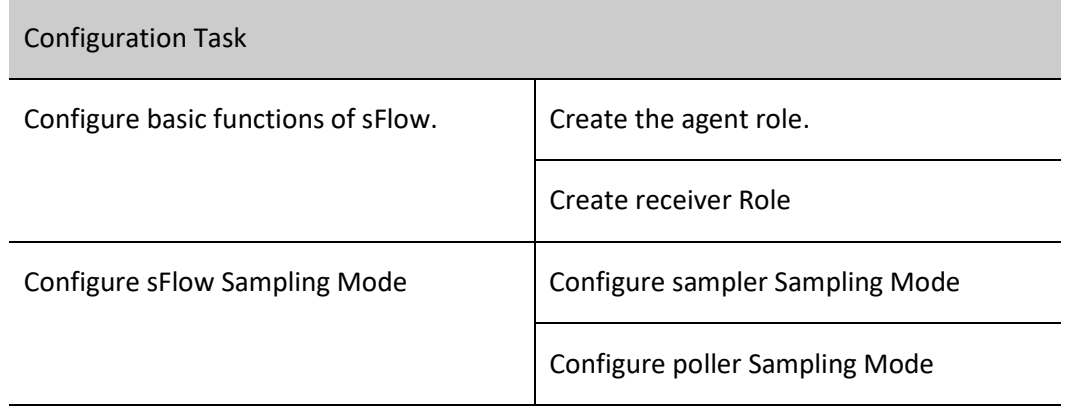

## 120.2.1Configure Basic Functions of sFlow

## Configuration Condition

No.

## Create the Agent Role

The agent role is used to configure and manage sampling. Currently, the network address type supported by the agent role can only be IPv4.

Table 120-120 Creating the Agent Role

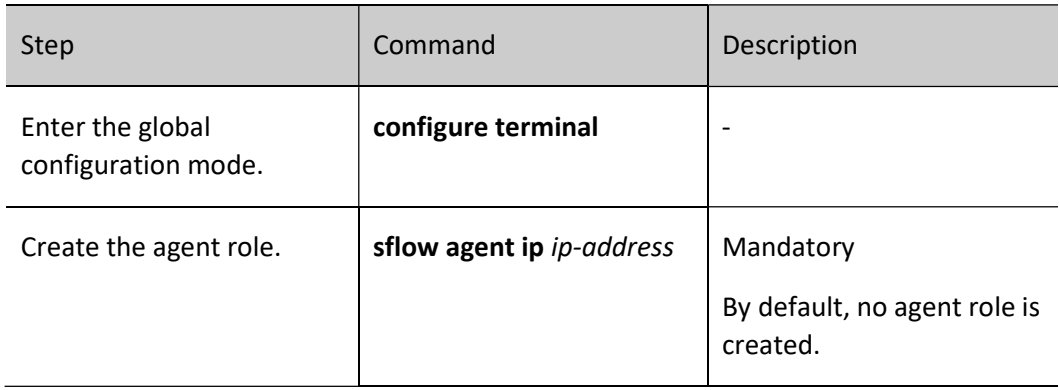

## Create Receiver Role

The receiver role is used to save the information of the third-party receiver and send the sFlow packets buffered on the device to the third-party receiver via the UDP mode. The triggering conditions of sending packets include the following two:

- When the specified buffer area is full and cannot be filled with new sFlow sampling information, first encapsulate the buffered part to the sFlow packet, send to the third-party receiver, and then fill the new part to the buffer area. This can reduce the number of the sFlow packets sent by the device to the third-party receiver obviously.
- Encapsulate the buffered sFlow sampling information as the sFlow packet periodically and send to the third-party receiver. This can avoid that the buffered part cannot be encapsulated as the sFlow packet and sent to the third-party receiver because of not receiving new sFlow sampling information within a long time.

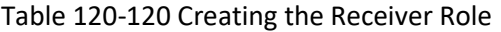

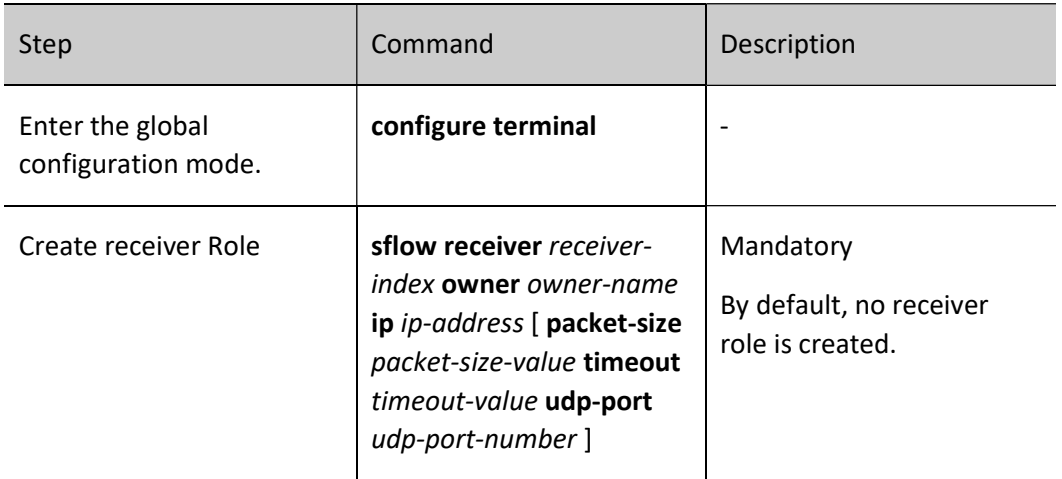

## 120.2.2Configure sFlow Sampling Mode

## Configuration Condition

Before configuring the sFlow sampling mode, first complete the following task:

- Create the agent role
- Create the receiver role

## Configure Sampler Sampling Mode

In the sampler sampling mode, that is port flow sampling, the switching chip samples the traffic received by the port at random. After getting the sample packet, first copy the head information of the packet, resolve the copied content, get the desired sample information from it, and at last, encapsulate the sample information and send to the corresponding third-party receiver of the receiver role.

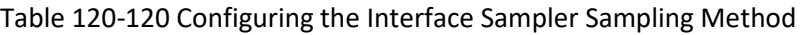

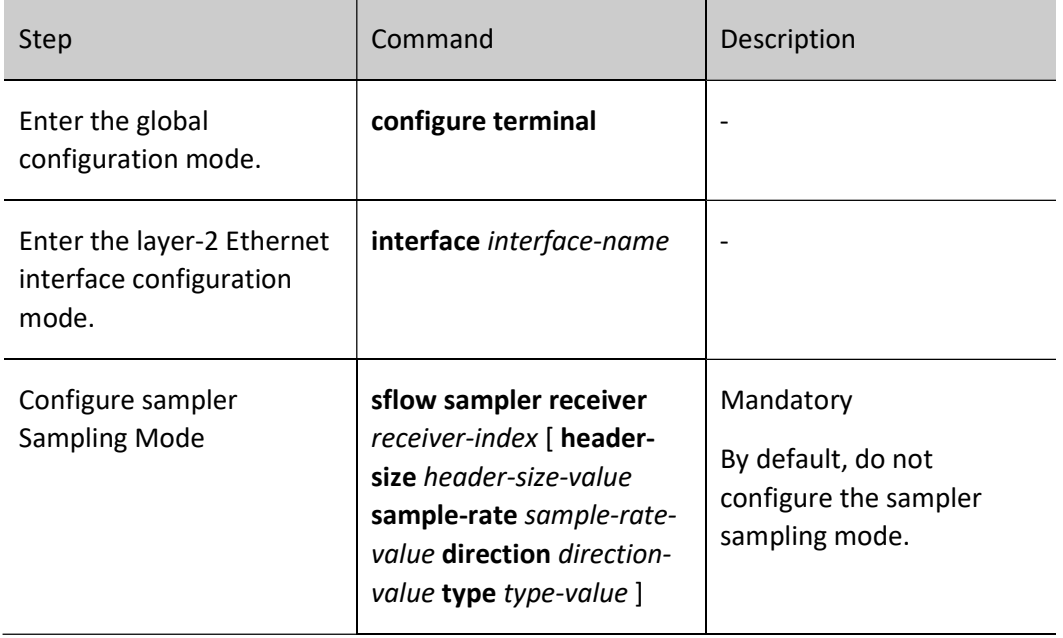

## Configure Poller Sampling Mode

The poller sampling mode, that is port regular polling sampling, is to regularly encapsulate the packet and traffic statistics information on the port within the period and send to the corresponding third-party receiver of the receiver role.

Table 1-2 Configuring the Poller Sampling Method

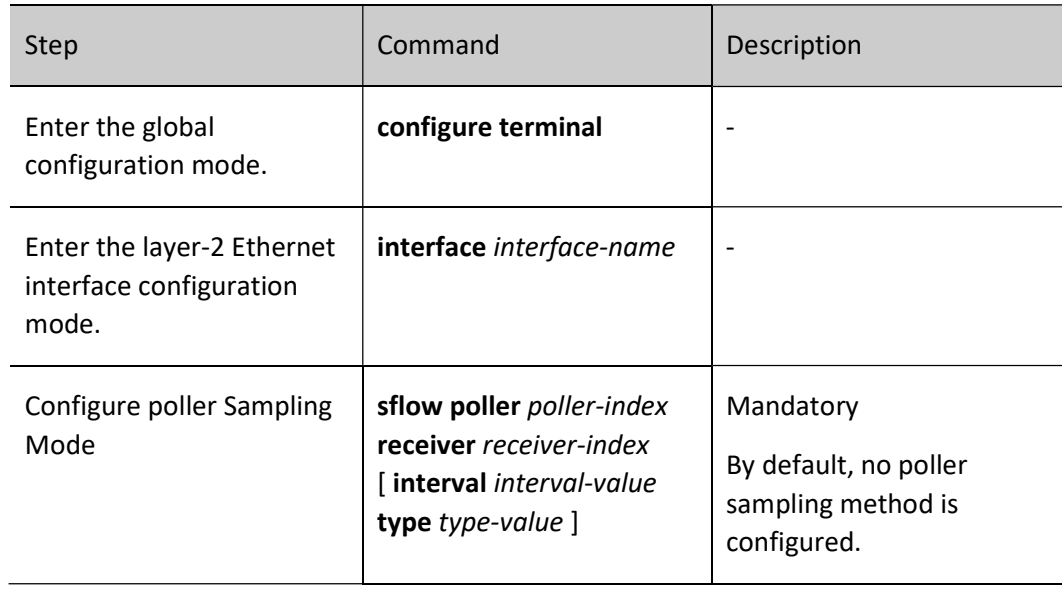

## 120.2.3sFlow Monitoring and Maintaining

Table 120-120 sFlow Monitoring and Maintaining

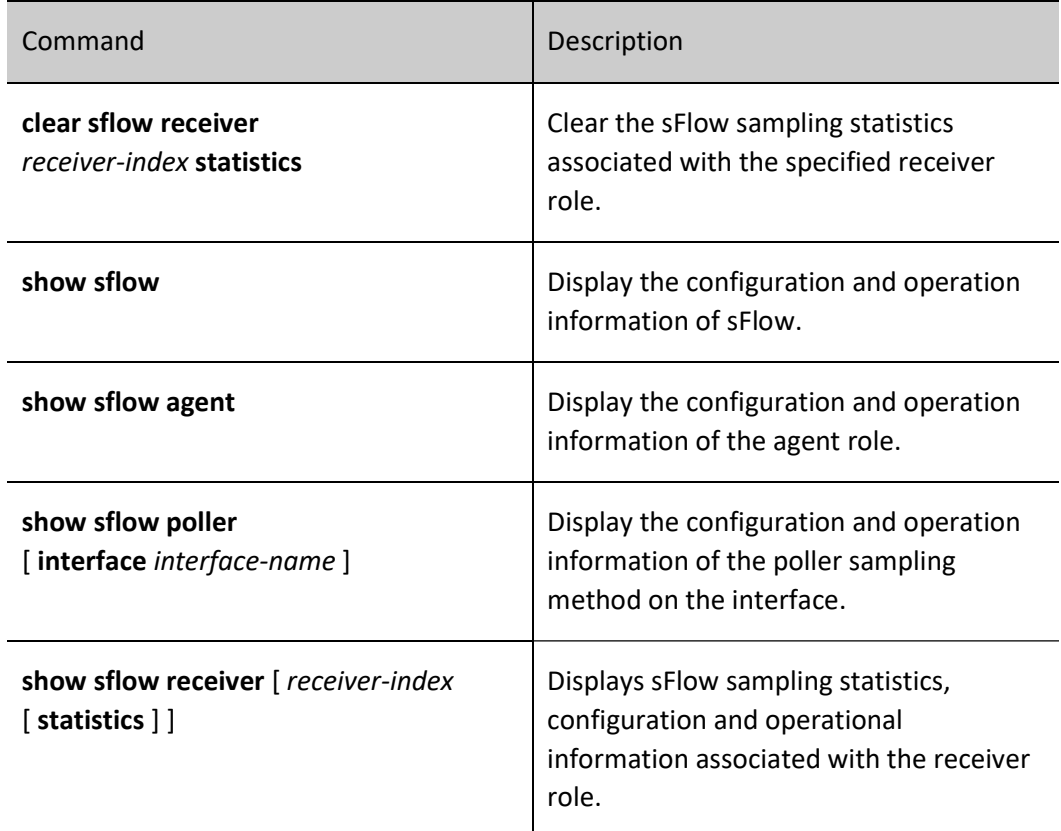

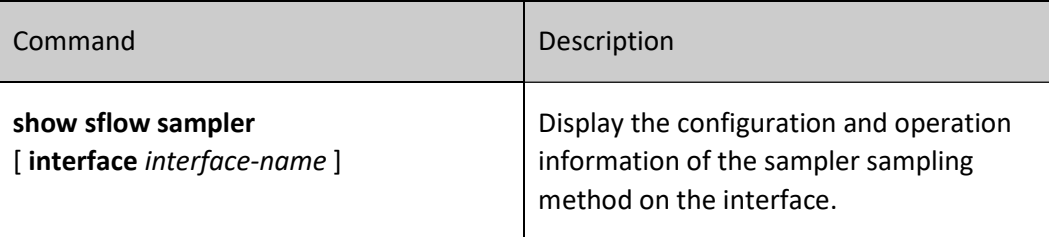

## 120.3Typical Configuration Example of sFlow

## 120.3.1Configure Basic Functions of sFlow

## Network Requirements

- Device is an sFlow agent device that is route reachable to the NMS server.
- The NMS server monitors Device's interface data traffic via sFlow.

## Network Topology

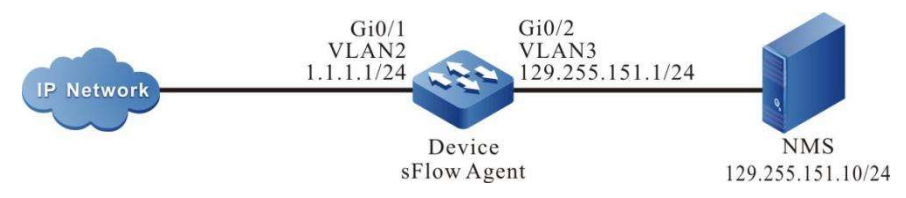

Figure 120-120 Network Topology for Configuring Basic Functions of sFlow

## Configuration Steps

- Step 1: Configure the VLAN and add the interface to the corresponding VLAN. (Omitted)
- Step 2: Configures IP addresses for the ports. (Omitted)
- Step 3: Configure the sFlow function.

#Enable an sFlow agent.

Device#configure terminal Device(config)#sflow agent ip 1.1.1.1

#Configure the destination IP address and destination UDP interface number of the sFlow statistics output packet, the sending interval of packets is 5 seconds, and the cache is 1400 bytes.

Device(config)#sflow receiver 1 owner 1 ip 129.255.151.10 timeout 5 udp-port 6343 packet-size 1400

#Sampler sampling of the flow in the inbound direction of interface gigabitethernet0/1 with a sampling frequency of 10.

> Device(config)#interface gigabitethernet 0/1 Device(config-if-gigabitethernet0/1)#sflow sampler receiver 1 sample-rate 10 direction rx

#Poller sampling of flows in the inbound direction of interface gigabitethernet0/1 with a polling period of 20 seconds.

> Device(config-if-gigabitethernet0/1)#sflow poller 1 receiver 1 interval 20 Device(config-if-gigabitethernet0/1)#exit

Step 4: Check the result.

#### #View information about the sFlow on Device.

Device#show sflow

sFlow Agent Configuration: (Interval = 120, Current Tick = 0x002a6476)

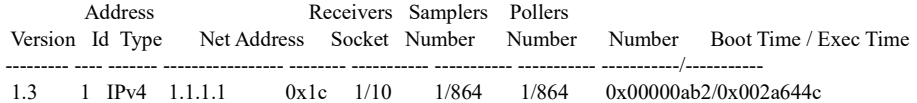

sFlow Receivers Configuration: (Reset Delta = 18000, Current Tick = 0x002a6476)

sFlow Receivers num:1(limit 10)

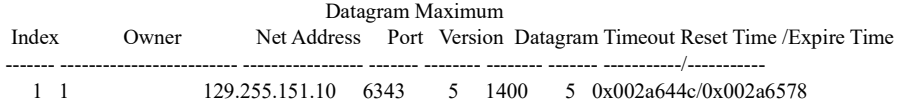

sFlow Samplers Configuration:

sFlow Samplers num:1(limit 864)

 Sampling Types: H - raw packet header E - ethernet packet F - IPv4 packet S - IPv6 packet

 Receiver Sampling Sampling Maximum Sampling Interface Index Rate Direction Header Types ------------- -------- -------- --------- ------- ------- gi0/1 1 10 rx 128 H

sFlow Pollers Configuration: (Current Tick = 0x002a6476)

sFlow Pollers num:1(limit 864)

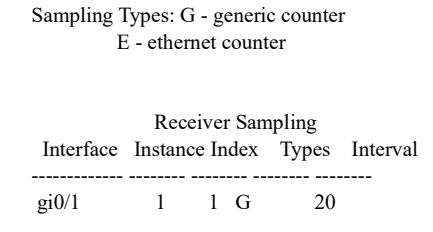

#The flow information of the inbound direction of interface gigabitethernet0/1 on Device can be viewed on the NMS.

121 VST

## 121.1Overview

With the ever-increasing requirements of users for reducing costs and improving equipment reliability, we have proposed a technology that combines multiple physical switches into one virtual switch, namely Virtual Switching Technology (VST).

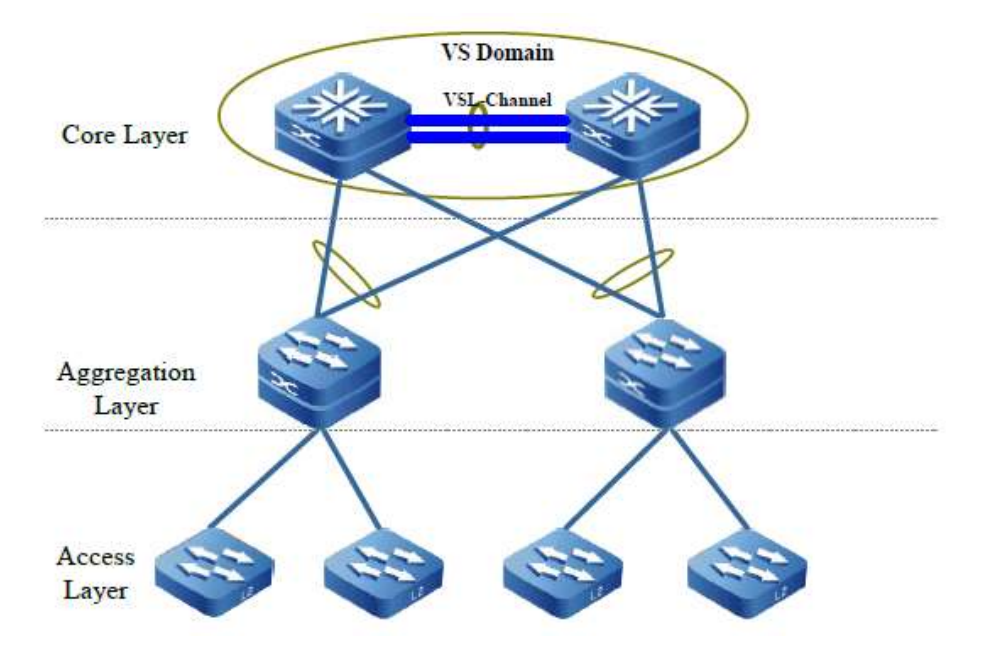

Figure 121‑1 VST Physical Network View

 As shown in Figure 1-1, two devices at the core layer are connected via a virtual switching link interface to form one VS Domain (virtual switching domain, also called stack system); the devices at the aggregation layer are uplinked to VS Domain via link aggregation; the VS Domain at the core layer is one virtual device to other network devices.

 Compared with the traditional L2 spanning tree and L3 VRRP/VBRP technology, this technology has the following advantages:

Exponential Increase in Bandwidth under Efficient Use

 In the traditional solution, due to the operation of STP/RSTP/MSTP, one of the original two uplinks will be in the forwarding status and the other link in the backup status; multiple devices become one single logical device by the use of the virtual switching technology, and therefore, it is no longer necessary to block some links; two links form one aggregation group, which can be used to forward data, thereby effectively using the bandwidth of these links without causing the waste of bandwidth resources. In addition, the cross-device and cross-board aggregation link allow for both redundant links and dynamic load balancing, thereby effectively utilizing all bandwidth.

High reliability

 Virtual switching system is composed of multiple member devices. The master control device is responsible for the operation, management, and maintenance of the entire virtual switching system, while other member devices are in the backup status. Once the master control device fails, there will be no rely on the convergence of STP/RSTP/MSTP, VRRP/VBRP and other protocols, and the system will quickly elect the new master control device from other member devices in the backup status, ensuring

that the business of the virtual switching system experiences no interruption, and improved reliability is provided when member failure occurs.

Network Topology Simplification

 The virtual device formed by means of the virtual switching technology is equivalent to a single device in the network. It is connected to the peripheral devices via aggregation links. Because there is no L2 loop, there is no need to configure the STP/RSTP/MSTP protocol. Various control layer protocols run on one virtual device, thereby reducing the interaction of numerous protocol packets between the devices and shortening the routing convergence time.

Centralized Management

 After two or more devices form stack system, the member device control plane in the virtual switching system is in the backup status, but its data plane is active. Users can log in to the virtual switching system via the port of any member device to carry out centralized management on the entire virtual device,without connecting to each member device for separate management.

## 121.1.1Basic Concepts

## Virtual Switch Domain

Virtual switch domain is composed of one or more member devices. The member devices in the same virtual switch domain must have the same domain ID configuration. The domain ID uniquely determines one virtual switch domain. When the virtual switch domain MAC address is obtained using the virtual MAC address mode, the virtual switch domain ID uniquely determines the MAC address. Therefore, in the same LAN, the domain IDs between multiple stack systems cannot be the same.

## Virtual Switch Member Device

Each physical device in the virtual switch domain is also called virtual switch member device. In the same stack domain, the member ID uniquely determines one member device.

## Virtual Switch Link Interface and its Member Port

By binding the multiple physical ports together which are stacking capable, one virtual switch link interface (VSL-Channel) can be formed. The virtual switch link interface is logical link channel for internal protocol packet interaction and service data forwarding between member devices in the stack system, and each physical port therein is called virtual switch link member port.

The member devices join the same virtual switch domain, interconnect with each other via the virtual switch link interface, and finally form one virtual switch device.

## LMP

LMP (Link Manage Protocol) is used to manage the virtual switch link interface and its member ports.

## RRP

RRP (Role Resolution Protocol) is used for the role resolution of member devices in the stack system.

TDP

TDP (Topology Discovery Protocol) is used to advertise the information of the member devices in the stack system to ensure information consistency for all member devices in the stack system.

## 121.2 VST Function Configuration

Table 121-1 VST Function Configuration List

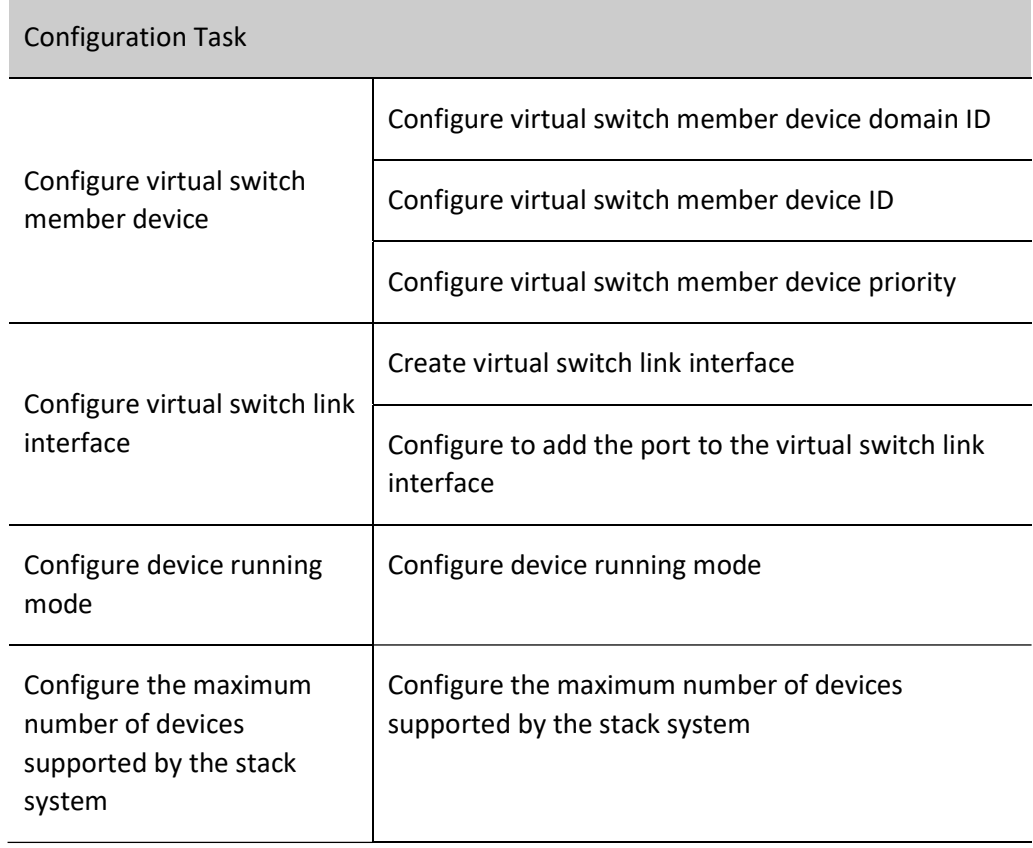

## 121.2.1Configure Virtual Switch Member Device

Before the device joins the virtual switch stack domain or after it has joined the virtual switch stack domain, you can configure the device accordingly, including modifying its member ID, domain ID, and priority.

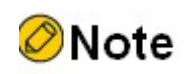

 In the stack mode, after modifying the member ID or domain ID of the virtual switch member device, the newly configured member ID or domain ID will not take effect immediately. The corresponding configuration will only take effect after the corresponding virtual switch member device saves the configuration and reboots.

## Configuration Condition

None

## Configure Virtual Switch Member Device Domain ID

Table 121‑2 Configuring Virtual Switch Member Device Domain ID

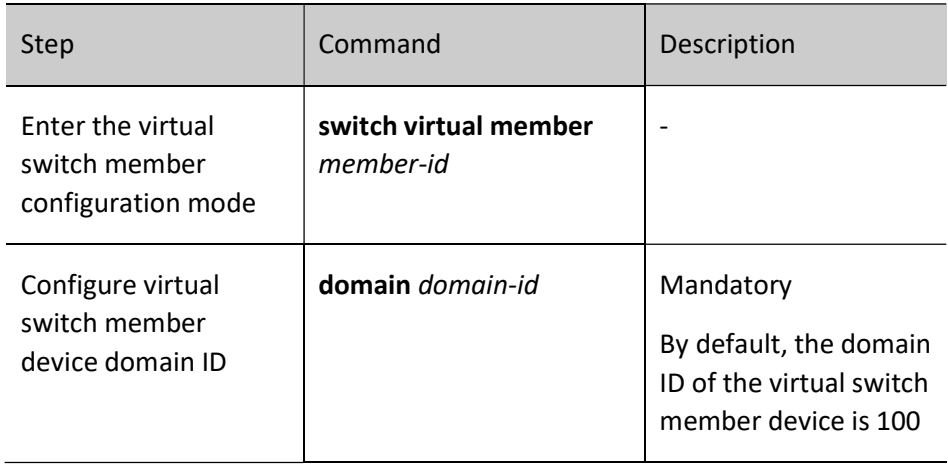

# **D**Caution

 In the stack mode, when adding a virtual switch member device to the virtual switch domain, you must ensure that the domain ID of every virtual switch member device is the same, otherwise the virtual switch member device will not be able to join the same virtual switch domain.

 In the stack mode, after the domain ID is modified, the new domain ID will not take effect immediately. The new domain ID will only take effect after the virtual switch member device saves the configuration and reboots.

## Configure Virtual Switch Member Device ID

For configuring the virtual switch member device ID, there are two corresponding cases: In the first case, the device has never been configured with the virtual switch member device ID and requires a virtual switch member device ID to be configured; In the second case, the device has been configured with a virtual switch member device ID and requires it to be modified into the new virtual switch member device ID. Therefore, there are two commands to configure the virtual switch member device ID. One is to configure the virtual switch member device ID, and the other is to modify the virtual switch member device ID, as shown in Table 1-3.

Table 121‑3 Configuring VST Member Device ID

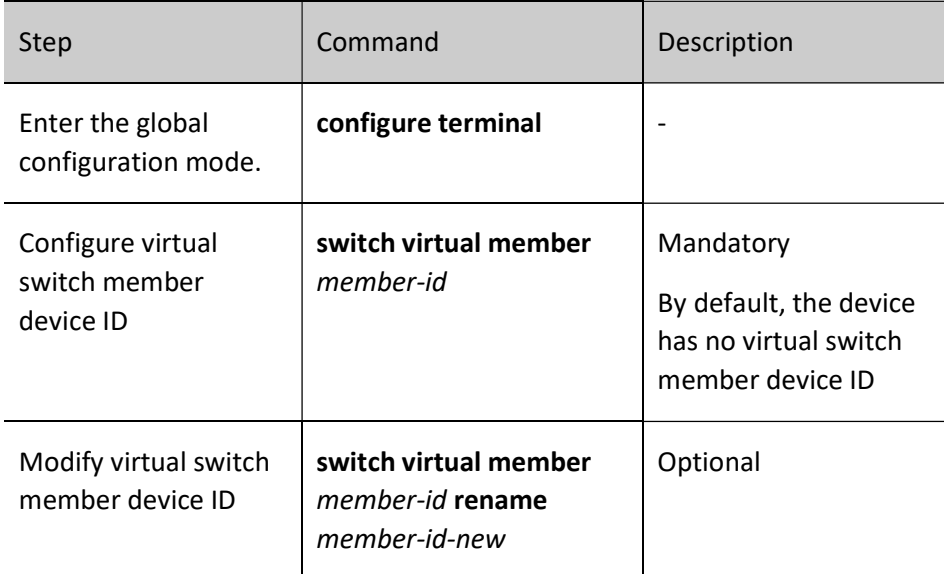

# **D**Caution

- In the stack mode, after modifying the virtual switch member device ID, you must save the configuration and reboot the system before the new virtual switch member device ID takes effect.
- In the stack mode, after modifying the virtual switch member device ID, you must save the configuration and reboot the system before the new virtual switch member device ID takes effect.In one virtual switch domain, the member ID of each virtual switch member device is unique, and it cannot happen that the member IDs of two virtual switch member devices are the

same, otherwise the virtual switch member devices cannot be stacked normally.

## Configure Virtual Switch Member Device Priority

When multiple virtual switch member devices join the same virtual switch domain, the priority of each virtual switch member device can be configured to increase the possibility of the virtual switch member device being selected as the master control device. The higher the priority value, the more preferred.

Table 121‑4 Configuring Virtual Switch Member Device Priority

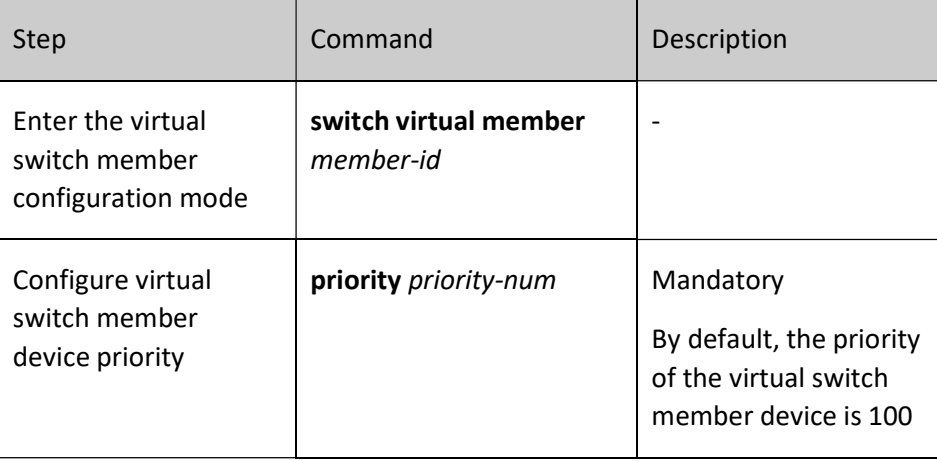

## **O**Note

- The virtual switch master control devices in the virtual switch domain are selected based on the following resolution rules:
- 1. The virtual switch master control device is given priority; if there are multiple virtual switch master control devices, the second step comparison is performed; if there is no virtual switch master control device, the third step comparison is performed, otherwise the comparison ends;
- 2. Those as the virtual switch master control device having a long run time are given priority; if the master control devices have the same run time, the third step comparison is performed, otherwise the comparison ends;
- 3. Those higher priority are given priority; if the priorities are the same, the fourth step comparison is performed, otherwise the comparison ends;
- 4. Those having small member ID are given priority.

## 121.2.2Configure Virtual Switch Link Interface

The virtual switch link interface (VSL-Channel) is one logical interface. Centralized management for multiple physical ports is achieved by binding together these physical ports that support stacking. Any operation on the virtual switch link interface will affect every physical member port at the same time.

## Configuration Condition

None

## Create Virtual Switch Link Interface

Table 121‑5 Creating Virtual Switch Link Interface

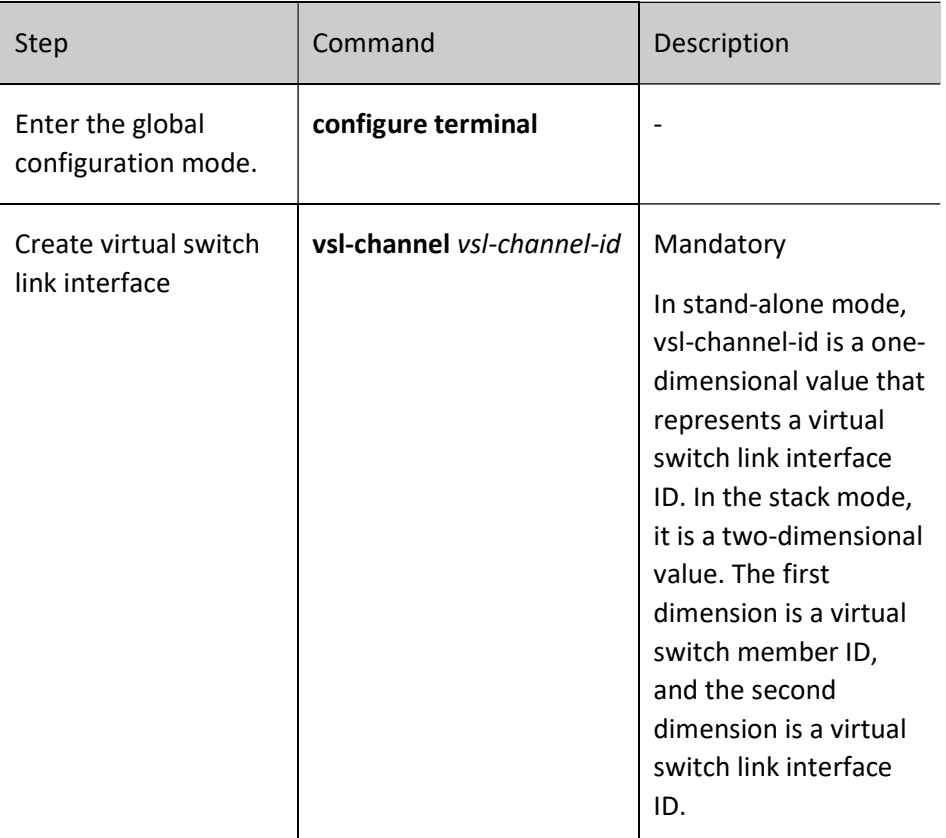

# **D**Caution

 Upon deletion of the virtual switch link interface, all member ports in the virtual switch link interface will exit the virtual switch link interface, and all the member ports' configurations are restored to the default status. Before deleting the virtual switch link interface, please confirm that there will be no loops in the network after deletion.

## Configure to Add the Port to the Virtual Switch Link Interface

Table 121‑6 Configuring to Add the Port to the Virtual Switch Link Interface

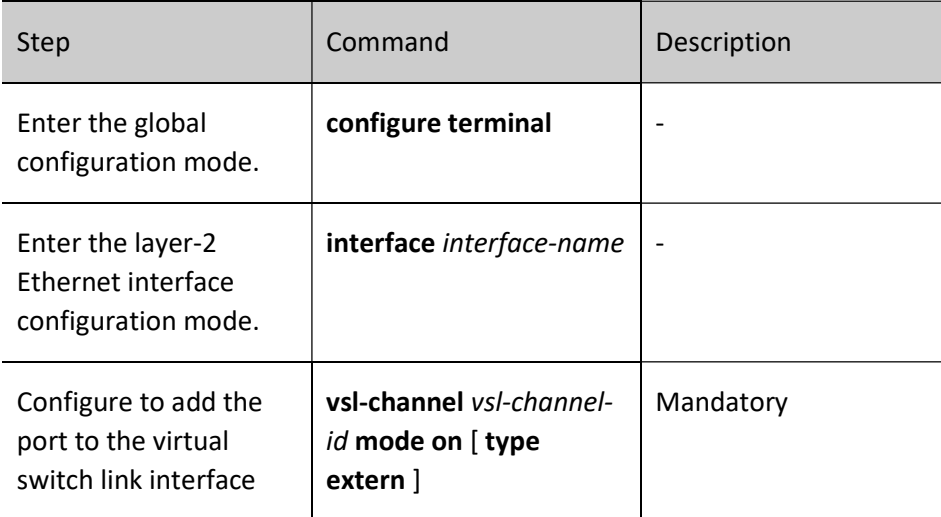

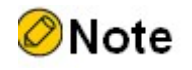

 All member ports in the virtual switch link interface must have the same port capability level.

## 121.2.3Configure Device Running Mode

The current device supports two running modes, that is, stand-alone mode and stack mode. The device can form one virtual switch domain with other virtual switch member devices only when it runs in the stack mode.

## Configuration Condition

None

## Configure Device Running Mode

Table 121‑7 Configuring Device Running Mode

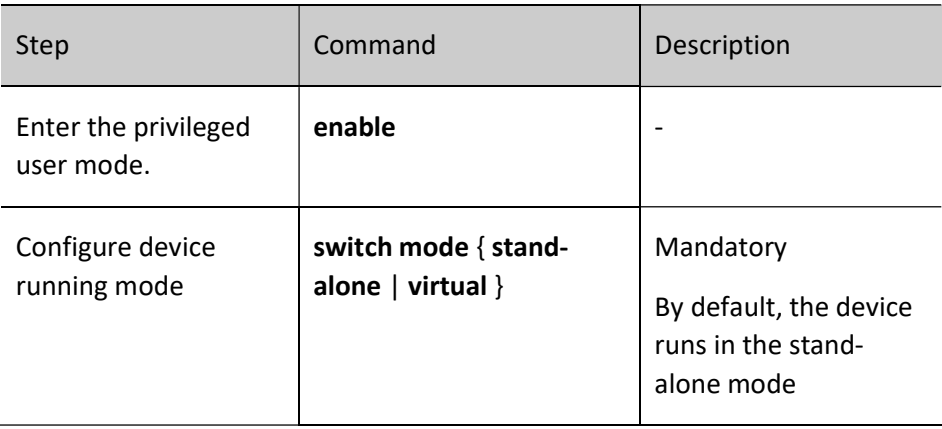

## **O**Note

- When the running mode of the device changes, the device will reboot and run in the new configuration mode after the reboot.
- The different running modes of the device correspond to their respective independent boot configuration files.
- Before switching the device to run in the stack mode, you must ensure that the virtual switch member device ID has been configured, otherwise switching cannot be performed.

## 121.2.4Configure the Maximum Number of Devices Supported by the Stack System

One stack system is composed of multiple devices. The number of devices that constitute the stack system is limited. The defined limit value is the maximum number of devices supported by the stack system.

## Configuration Condition

None

## Configure the Maximum Number of Devices Supported by the Stack System

Table 121‑8 Configuring the Maximum Number of Devices Supported by the Stack System

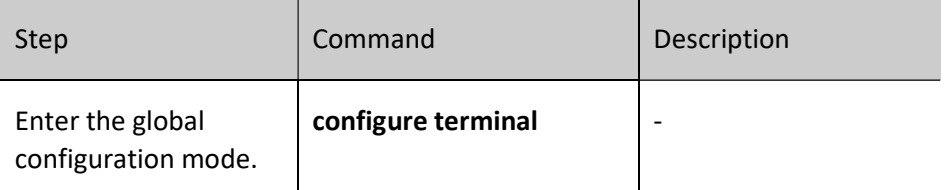
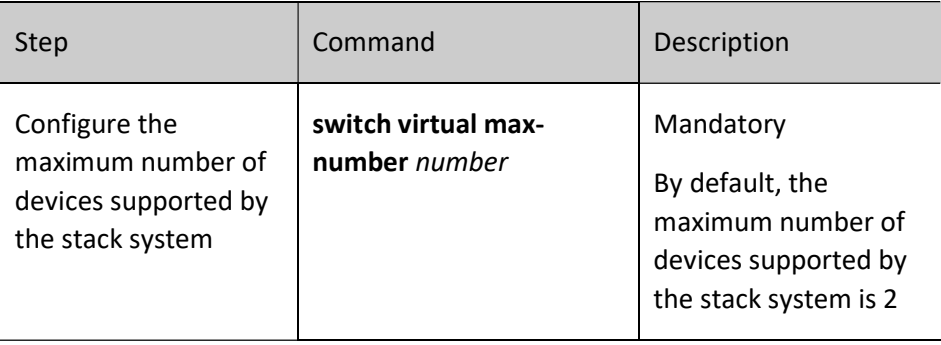

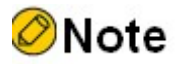

 The modification to the maximum number of devices supported by the stack system takes effect only after you save the configuration and reboot the system.

## 121.2.5VST Monitoring and Maintaining

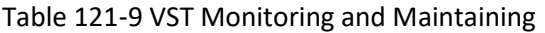

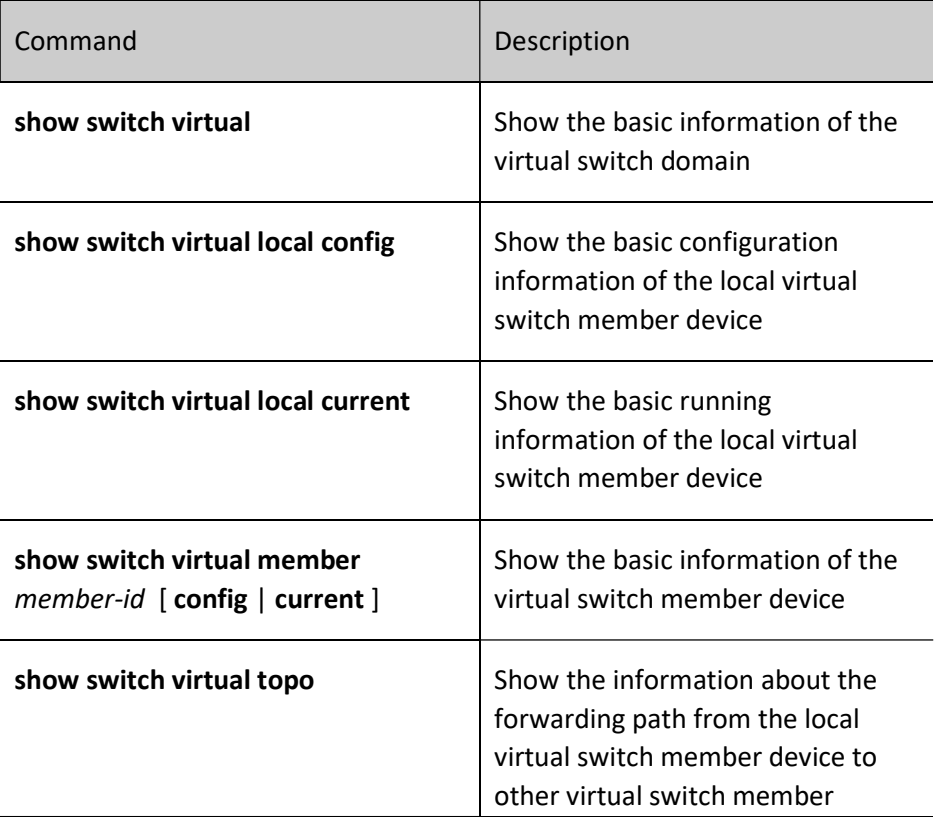

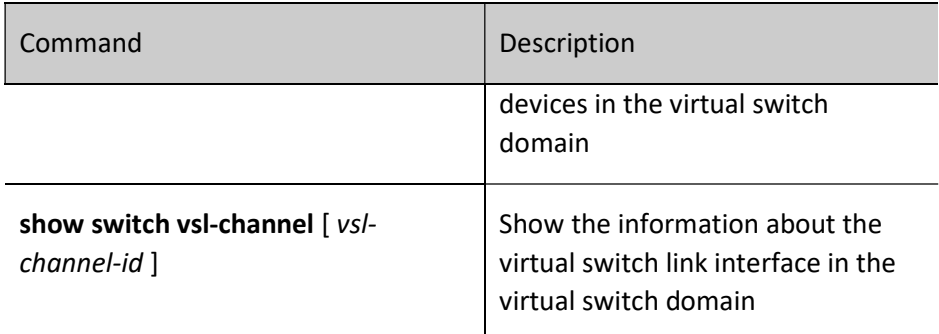

## 121.3 VST Typical Configuration Example

### 121.3.1Configure the Devices to Form Chain Stack System

### Network Requirements

 It is realized that Device0 and Device1 form chain stack system, in which Device0 becomes the master control device.

### Network Topology

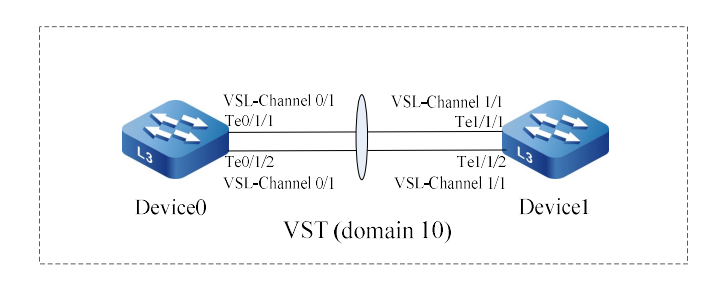

Figure 121-2 Configuring the Devices to Form Chain Stack System

### Configuration Steps

Step 1: Configure Device0.

#On Device0, Configure the virtual switch member device ID as 0, and configure the domain ID as 10 and the priority as 255.

Device0#configure terminal

Device0(config)#switch virtual member 0

Do you want to modify member id(Yes|No)?y

% Member ID 0 config will take effect only after the exec command 'switch mode virtual' is issued

Device0(config-vst-member-0)#domain 10

% Domain ID 10 config will take effect only after the exec command 'switch mode virtual' is issued

Device0(config-vst-member-0)#priority 255

Device0(config-vst-member-0)#exit

### #On Device0, create virtual switch link interface 1, and add ports tengigabitethernet1/1 and tengigabitethernet1/2 to the virtual switch link interface 1.

Device0(config)#vsl-channel 1

Device0(config-vsl-channel-1)#exit

Device0(config)#interface tengigabitethernet 1/1-1/2

Device0(config-if-range)#vsl-channel 1 mode on

Device0(config-if-range)#exit

### #Save the configuration on Device0.

Device0#write

Are you sure to overwrite /flash/startup (Yes|No)?y

Building Configuration...done

Write to startup file ... OK

Write to mode file... OK

### Step 2: Configure Device1.

### #On Device1, Configure the virtual switch member device ID as 1, and configure the domain ID as 10 and the priority as 200.

Device1#configure terminal

Device1(config)#switch virtual member 1

Do you want to modify member id(Yes|No)?y

% Member ID 1 config will take effect only after the exec command 'switch mode virtual' is issued

Device1(config-vst-member-1)#domain 10

% Domain ID 10 config will take effect only after the exec command 'switch mode virtual' is issued

Device1(config-vst-member-1)#priority 200

Device1(config-vst-member-1)#exit

### #On Device1, create virtual switch link interface 1, and add ports tengigabitethernet1/1 and tengigabitethernet1/2 to the virtual switch link interface 1.

Device1(config)#vsl-channel 1

Device1(config-vsl-channel-1)#exit

Device1(config)#interface tengigabitethernet 1/1-1/2

Device1(config-if-range)#vsl-channel 1 mode on

Device1(config-if-range)#exit

### #Save the configuration on Device1.

Device1#write

Are you sure to overwrite /flash/startup (Yes|No)?y

Building Configuration...done

Write to startup file ... OK

Write to mode file... OK

### Step 3: Configure Device0 and Device1 to run in the stack mode.

### #Configure Device0 to run in the stack mode.

Device0#switch mode virtual

This command will convert all interface names to naming convention "interface-type member-number/slot/interface" ,

Please make sure to save current configuration.Do you want to proceed? (yes|no)?y

Converting interface names Building configuration...

Copying the startup configuration to backup file named "startup-backupalone"...

Please wait...system reloading is in progress!

ok

Reset system!

Jul 30 2014 17:36:14: %SYS-5-RELOAD: Reload requested

### #Configure Device1 to run in the stack mode.

Device1#switch mode virtual

This command will convert all interface names to naming convention "interface-type member-number/slot/interface" ,

Please make sure to save current configuration.Do you want to proceed? (yes|no)?y

Converting interface names Building configuration...

Copying the startup configuration to backup file named "startup-backupalone"...

Please wait...system reloading is in progress!

ok

Reset system! Jul 30 2014 17:36:20: %SYS-5-RELOAD: Reload requested

### Step 4: Check the result.

### #Check on Device0, chain stack system has been formed, and Device0 is the master control device.

Device0#show switch virtual

Codes: L - local-device,I - isolate-device

Virtual Switch Mode : VIRTUAL

Virtual Switch DomainId : 10 Virtual Switch mac-address : 0001.7a6a.001b

--------------- VST MEMBER INFORMATION ------------------ CODE MemberID Role Pri LocalVsl RemoteVsl ---- -------- ------ ---- --------------- ---------------

L 0 Master 255 vsl-channel 0/1 vsl-channel 1/1

1 Member 200 vsl-channel 1/1 vsl-channel 0/1

# 122 MAD

## 122.1Overview

When the virtual switch link interface in the stack system fails, the stack system splits into multiple virtual switch domains, and multiple virtual switch master control devices (hereinafter referred to as master control devices) with the same global configuration appear. This case is called Multi-Active. Since the logical devices from splitting are exactly the same as the original logical device in terms of global configuration, network configuration conflicts will occur, resulting in traffic anomalies. In order to avoid the impact of this case on the business, MAD (Multi-Active Detection) is proposed.

The current stack system supports two MAD modes: MAD LACP and MAD Fast-Hello, which can meet different networking requirements.

The MAD status includes two statuss: Active status and Recovery status. Active status means normal working status, and Recovery status means disabled status. In the disabled status, all L2/3 Ethernet interfaces and VLAN interfaces except the virtual switch link member ports and reserved ports will be shut down by MAD.

When the device receives the MAD packet, it compares the data in the packet with the data of the local logic device. If the VS Domain ID (the virtual switch domain ID of the sender) in the packet is the same as that of the local logical device, and the Master ID in the packet (the member ID of the master control device in the virtual switch domain where the sender is located) is differed from that of the local logical device, it is considered that multi-active has occurred, and multi-active resolution has begun. According to certain resolution rules, only one logical device in the same virtual switch domain remains in the Active status, and other logical devices enter the Recovery status.

Intermediate device must be used in MAD LACP networking, and intermediate device or direct connection can be used in MAD Fast-Hello networking. If the direct connection mode is used, ensure that there is a direct line between any two virtual switch member devices for multi-active detection, that is, ensure full connection.

## 122.2MAD Function Configuration

Table 122-1 MAD Function Configuration List

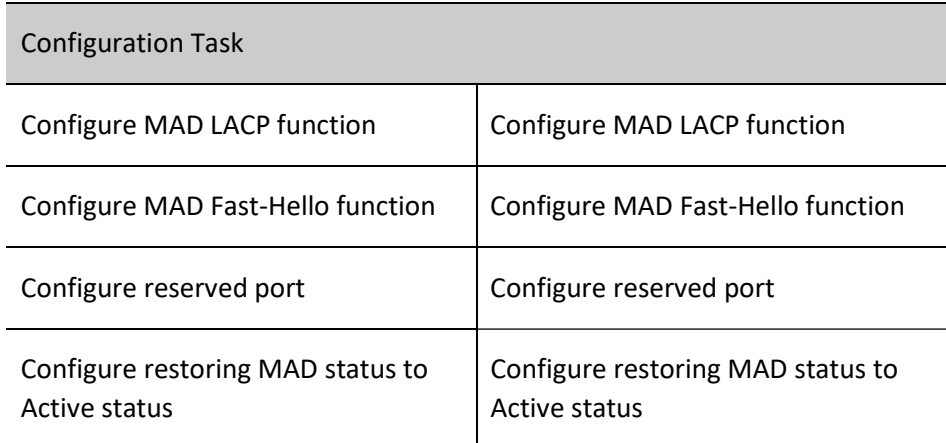

### 122.2.1Configure MAD LACP Function

MAD LACP Multi-active detection extends the LACP packet fields to achieve multi-active detection and resolution.

Configuration Condition

None

### Configure MAD LACP Function

Table 122‑2 Configuring MAD LACP Function

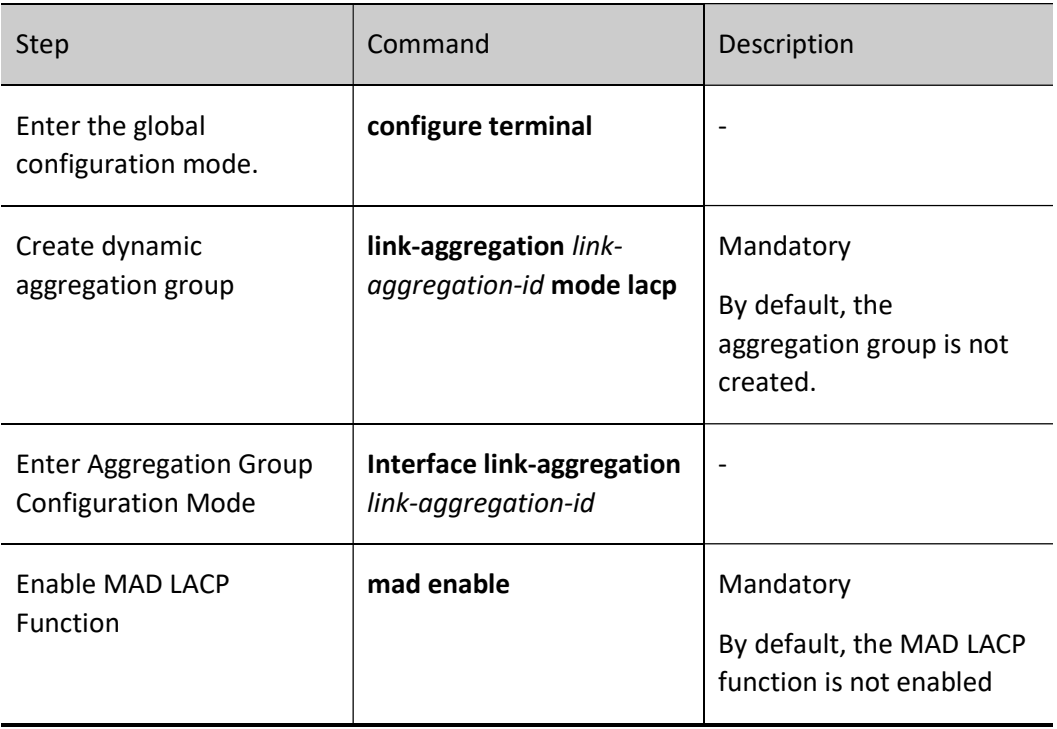

# **O**Note

- Only the dynamic aggregation group supports enabling the MAD LACP function.
- The intermediate device used in networking must be Our device that supports the LACP packet transparent transmission function.

### 122.2.2Configure MAD Fast-Hello Function

MAD Fast-Hello multi-active detection protocol packets are customized by our company and directly carry data required by multi-active detection and resolution.

### Configuration Condition

None

### Configure MAD Fast-Hello Function

Table 122‑3 Configuring MAD Fast-Hello Function

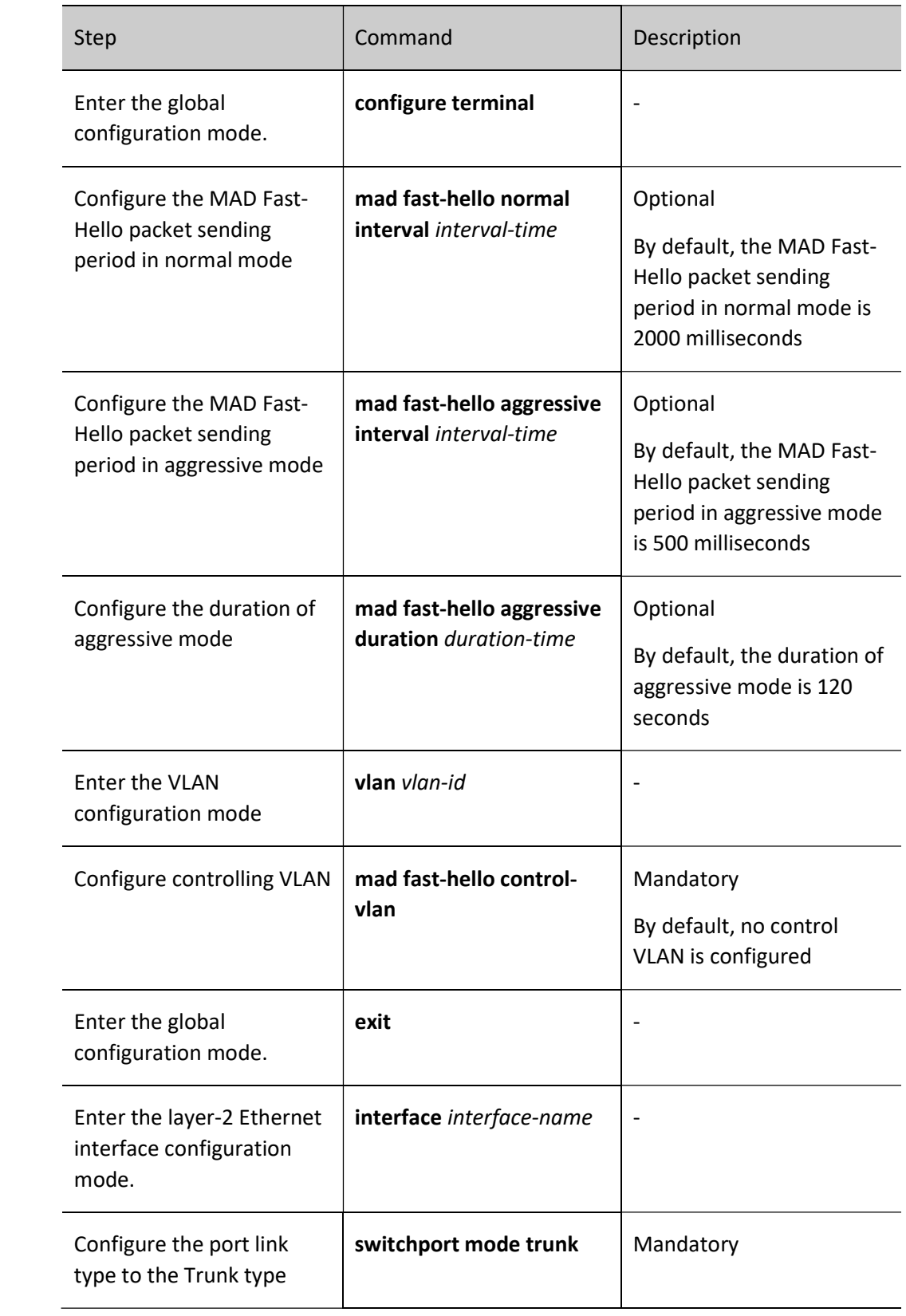

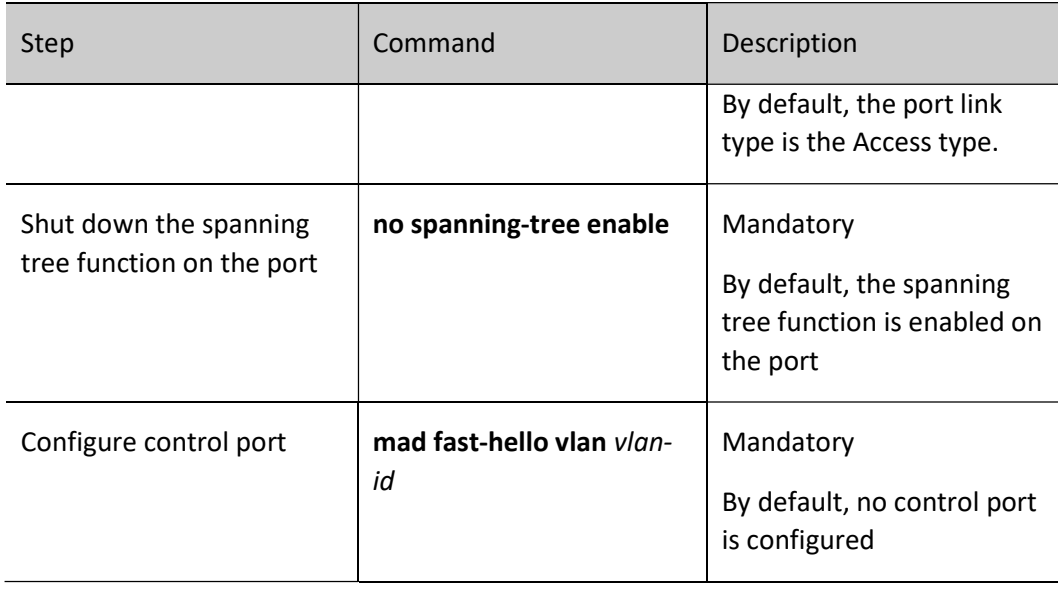

# Note

- The control VLAN and control port for MAD Fast-Hello can only be used exclusively for MAD Fast-Hello multi-active detection, and no other services can be configured.
- Shutting down the spanning tree function of the port on the MAD Fast-Hello control port is required.

### 122.2.3Configure Reserved Port

When MAD is in the Recovery status, the reserved port will not be shut down by MAD. You can configure the ports and interfaces (such as management ports) that need to be in UP status for special purposes as reserved ports.

### Configuration Condition

None

### Configure Reserved Port

Table 122‑4 Configuring Reserved Port

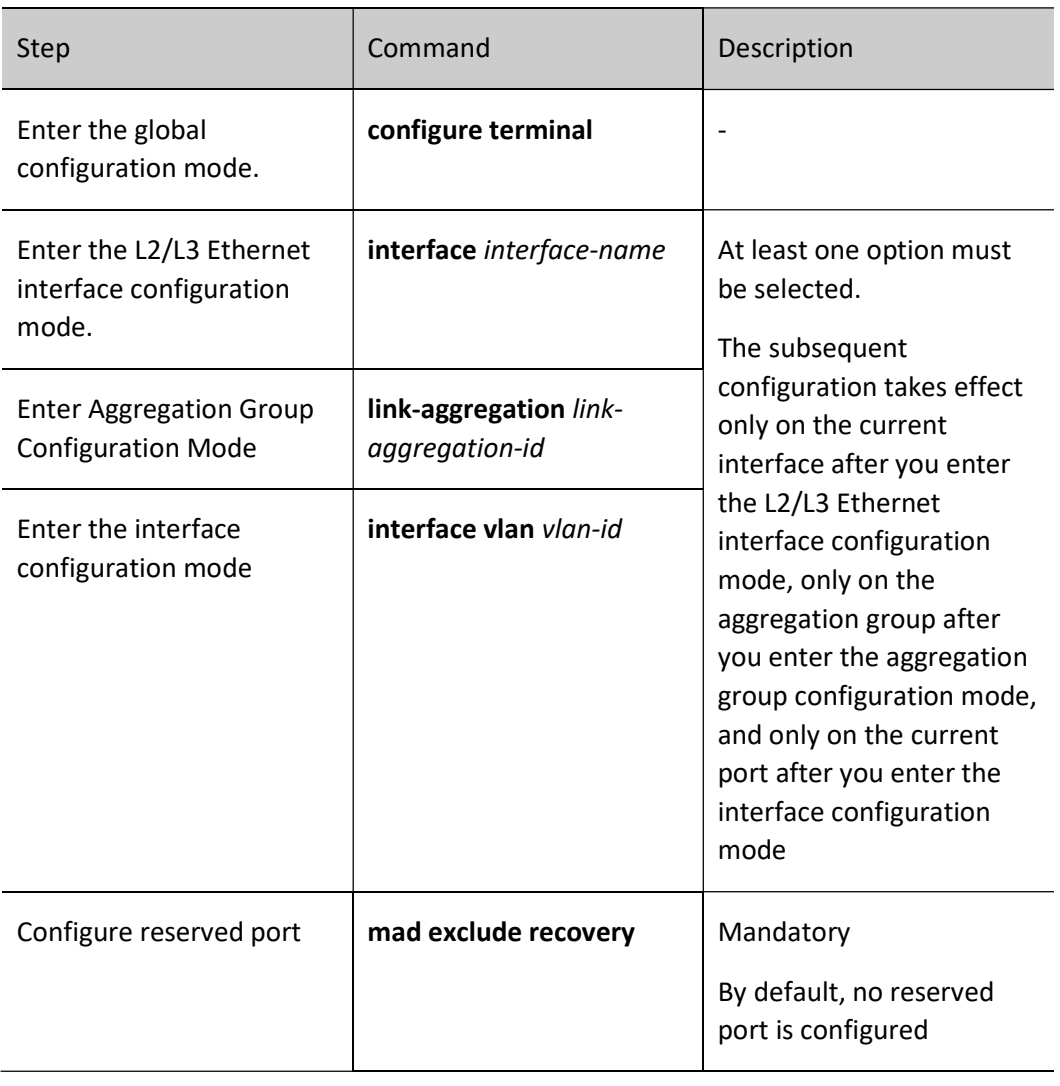

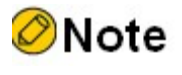

The aggregation group that has MAD LACP enabled cannot be configured as reserved port.

## 122.2.4Configure Restoring MAD Status to Active Status

### Configuration Condition

None

### Configure Restoring MAD Status to Active Status

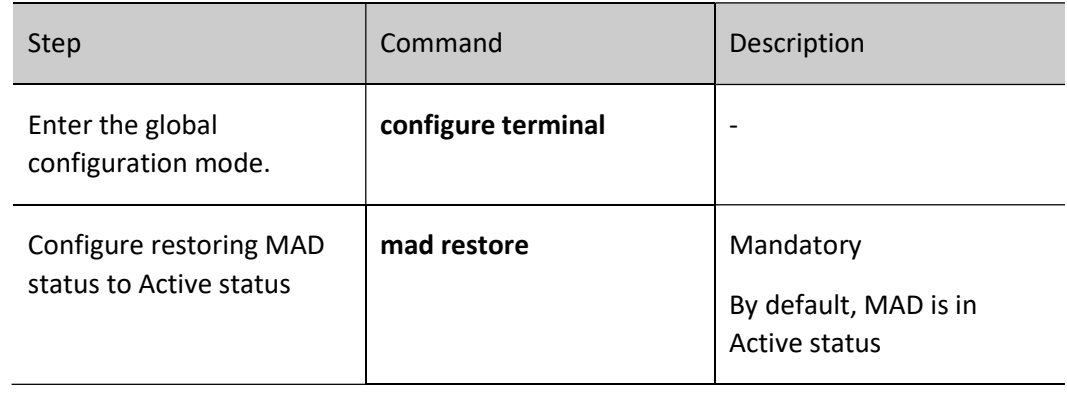

Table 122‑5 Configuring Restoring MAD Status to Active Status

# **O**Note

 When the MAD changes to Recovery status, MAD does not process the shut-down ports and interfaces. When the MAD is restored to Active status, only the shut-down ports and interfaces are started up.

### 122.2.5MAD Monitoring and Maintaining

Table 122‑6 MAD Monitoring and Maintaining

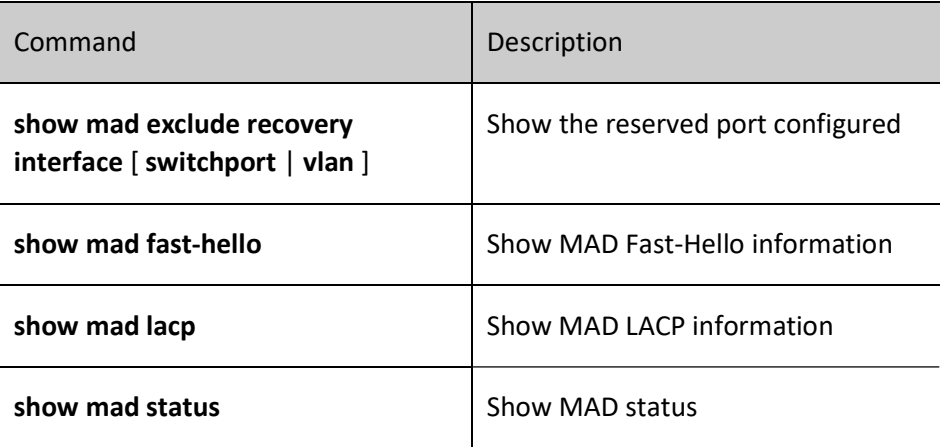

## 122.3Typical Configuration Example of MAD

### 122.3.1Configure MAD LACP Function

### Network Requirements

- Device0 and Device1 form a stack system with Device0 as the master control device, and PC 1 accesses the IP Network through the stack system;
- After the MAD LACP function is configured, PC 1 can access the IP Network properly after Device1 is separated from the stack system due to a fault of the virtual switch link interface. Service exceptions due to network configuration conflicts are not caused.

### Network Topology

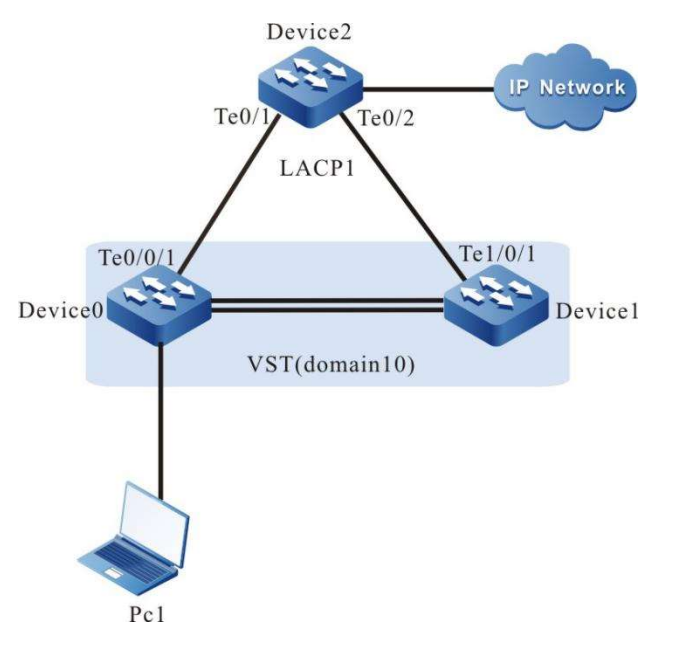

Figure 122‑1 Network Topology for Configuring MAD LACP

### Configuration Steps

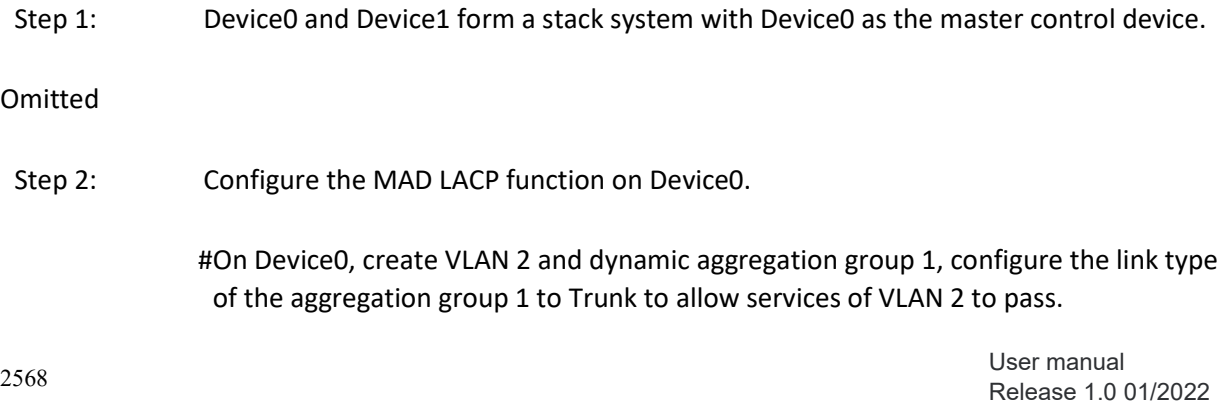

Device0#configure terminal

Device0(config)#vlan 2

Device0(config-vlan2)#exit

Device0(config)#link-aggregation 1 mode lacp

Device0(config)#interface link-aggregation 1

Device0(config-link-aggregation1)#switchport mode trunk

Device0(config-link-aggregation1)#switchport trunk allowed vlan add 2

Device0(config-link-aggregation1)#exit

### #On Device0, add ports tengigabitethernet0/0/1 and gigabitethernet1/0/1 into the aggregation group 1.

Device0(config)#interface tengigabitethernet 0/0/1,1/0/1

Device0(config-if-range)#link-aggregation 1 active

Device0(config-if-range)#exit

### #Enable the MAD LACP function on the aggregation group 1 of Device0.

Device0(config)#interface link-aggregation 1 Device0(config-link-aggregation1)#mad enable Device0(config-link-aggregation1)#exit

### Step 3: Configure Device2.

### #On Device2, create VLAN 2 and dynamic aggregation group 1, configure the link type of the aggregation group 1 to Trunk to allow services of VLAN 2 to pass.

Device2#configure terminal Device2(config)#vlan 2 Device2(config-vlan2)#exit Device2(config)#link-aggregation 1 mode lacp Device2(config)#interface link-aggregation 1 Device2(config-link-aggregation1)#switchport mode trunk Device2(config-link-aggregation1)#switchport trunk allowed vlan add 2 Device2(config-link-aggregation1)#exit #On Device2, add ports tengigabitethernet0/1 and gigabitethernet0/2 into the aggregation group 1. Device2(config)#interface tengigabitethernet 0/1,0/2 Device2(config-if-range)#link-aggregation 1 active Device2(config-if-range)#exit Step 4: Check the result.

#View the MAD LACP information on Device0.

Device0#show mad lacp

------------MAD-LACP INFORMATION-------------- Link-aggregation Mad state ----------------- ----------------- 1 enable

#After Device1 is separated from the stack system due to the fault of the virtual switch link interface, the MAD status of the stack system using Device0 as the master control device changes to Active status, and the MAD status of the stack system using Device1 as the master control device changes to Recovery status.

Device0#show mad status MAD status: active

Device1#show mad status MAD status: recovery

#PC 1 can access the IP Network.

### 122.3.2Configure MAD Fast-Hello Function

### Network Requirements

- Device0 and Device1 form a stack system with Device0 as the master control device;
- After the MAD Fast-Hello function is configured, and after Device1 is separated from the stack system due to the fault of the virtual switch link interface, service exceptions due to network configuration conflicts will not be caused.

### Network Topology

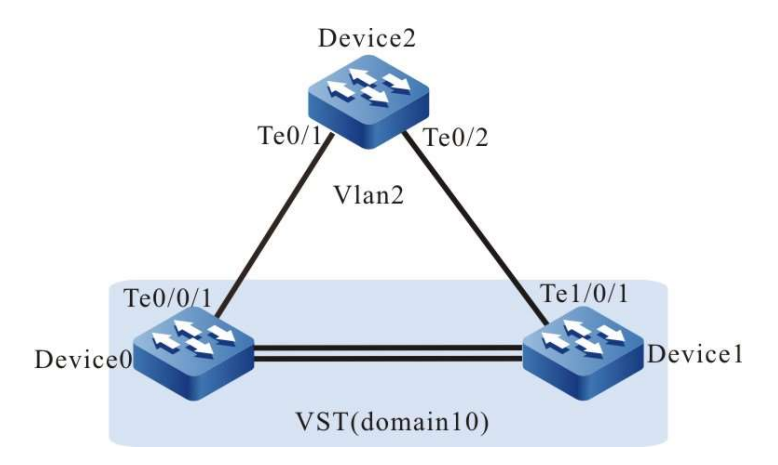

Figure 122‑2 Network Topology for Configuring MAD Fast-Hello

### Configuration Steps

### Step 1: Device0 and Device1 form a stack system with Device0 as the master control device.

Omitted

Step 2: Configure the MAD Fast-Hello function on Device0.

#Create VLAN 2 on Device0 and configure it as MAD Fast-Hello control VLAN.

- Device0#configure terminal Device0(config)#vlan 2 Device0(config-vlan2)#mad fast-hello control-vlan Device0(config-vlan2)#exit
- #Configure on Device0, the like types of ports tengigabitethernet0/0/1 and tengigabitethernet1/0/1 as Trunk, and join the MAD Fast-Hello control VLAN.
- Device0(config)#interface tengigabitethernet 0/0/1,1/0/1
- Device0(config-if-range)#switchport mode trunk
- Device0(config-if-range)#mad fast-hello vlan 2

Device0(config-if-range)#exit

### #On Device0, shut down the spanning tree function of the ports tengigabitethernet0/0/1 and gigabitethernet1/0/1.

Device0(config)#interface tengigabitethernet 0/0/1,1/0/1 Device0(config-if-range)#no spanning-tree enable Device0(config-if-range)#exit

### Step 3: Configure Device2.

#On Device2, create VLAN 2, configure the link types of ports tengigabitethernet0/1 and gigabitethernet0/2 as Trunk to allow services of VLAN 2 to pass.

Device2#configure terminal

Device2(config)#vlan 2

Device2(config-vlan2)#exit

Device2(config)#interface tengigabitethernet 0/1,0/2

Device2(config-if-range)#switchport mode trunk

Device2(config-if-range)#switchport trunk allowed vlan add 2

Device2(config-if-range)#exit

### #On Device2, shut down the spanning tree function of the ports tengigabitethernet0/1 and gigabitethernet0/2.

Device2(config)#interface tengigabitethernet 0/1,0/2

Device2(config-if-range)#no spanning-tree enable

Device2(config-if-range)#exit

### Step 4: Check the result.

### #View MAD Fast-Hello enabling on Device0.

Device0#show mad fast-hello

 MAD Fast-Hello Information: Normal interval : 2000 ms(default: 2000) Aggressive interval : 500 ms(default: 500) Aggressive duration : 120 s (default: 120) Control vlan : 2 -------------- ------------- Interface Control vlan -------------- ------------ te $0/0/1$  2 te1/0/1 2

#After Device1 is separated from the stack system due to the fault of the virtual switch link interface, the MAD status of the stack system using Device0 as the master control device changes to Active status, and the MAD status of the stack system using Device1 as the master control device changes to Recovery status.

Device0#show mad status

MAD status: active

Device1# show mad status

MAD status: recovery

# 123 MVST

## 123.1Overview

At present, VST (Virtual Switching Technologies, which will combine crosswise multiple physical devices into one virtual device) technology because of its high reliability, ease of management and other characteristics gradually become a necessary networking technology to LAN. VST technology realizes the centralized management of multiple devices at the same level, but there is still the problem of decentralized management of devices on the multi-level network. Especially in the typical two-level local area network, the access layer uses numerous access devices that are enormous in amount and highly dispersed and need sequential maintenance and management, making the management work be cumbersome. Additionally, assigning each of these devices an IP address will consume a lot of IP address resources, which is undoubtedly a waste with IP address resources running short at present.

To solve the above problems, MVST (Mix Virtual Switching Technology, vertical management virtualization technology) technology is proposed. As shown in the figure below, VST technology is used for the core layer of LAN to virtualize multiple devices into one logical device, while Mix Virtual Switching Technology (MVST), a vertical management virtualization technology, is used for the vertical layer. MVST virtualizes all devices of the entire LAN into one logical device, constituting a centralized management domain (MVST domain). The management domain provides one external management IP address and the ability to manage and access each device on the LAN. In this way, ''one network and one device'' is truly achieved, one network has one IP, and the entire LAN can be readily managed with one device, thereby simplifying management.

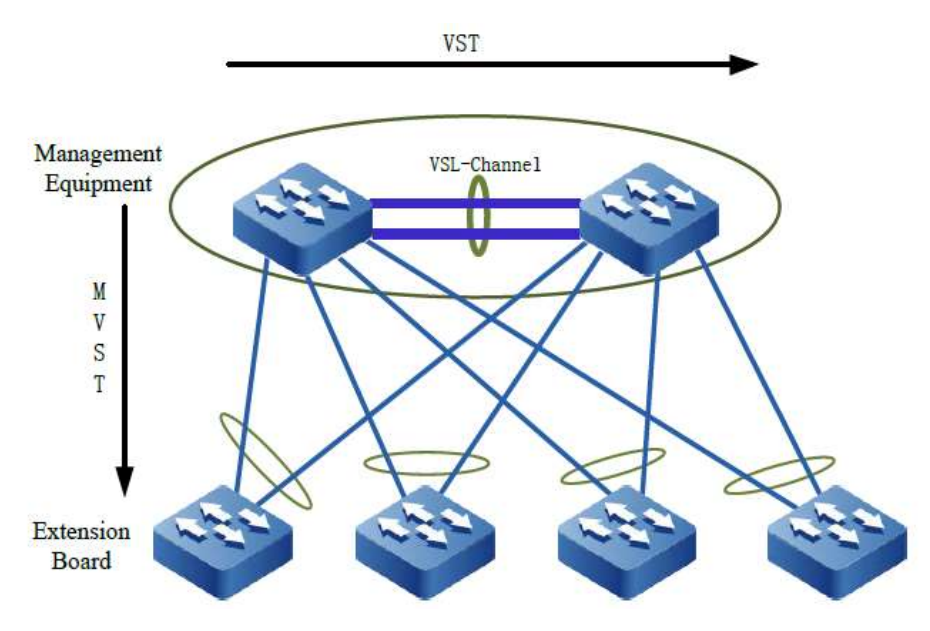

Figure 123‑1 MVST Physical Network View

MVST defines three device roles depending on the different statuses and functions of devices in the LAN.

- Management device (MVST master) : responsible for configuring, managing, and monitoring all devices on the LAN.
- Extension board (MVST Slave slot): extension board for LAN that can be centrally configured and managed by the management device.
- Candidate board (MVST Candidate): not added to the MVST domain, but qualified to be extension board.

The management device in the MVST domain uses the MVST detection protocol to discover extension boards and uses the MVST topology collection protocol to collect information about each extension card in the MVST domain and draw a LAN topology. The management device adds the joined devices to the MVST domain based on the topology.

After the extension board is added to the MVST domain, users can log in to the control interface of the management device using the IP address of the management device to centrally manage the entire LAN. In addition to general configuration management, MVST technology provides the following features:

1) Template-based Configuration

In application scenarios, some common basic configurations need to be applied to all extension boards in the MVST domain. You can edit these configurations to a configuration template, and then the management device issues the configuration template to the extension boards, so the extension boards are completed with the common basic configurations.

### 2) autoconfiguration

The management device backs up the startup configuration file of the extension board to the local storage medium. When the extension board is faulty and needs to be replaced with a new one, the new extension board is directly connected to the LAN through the same port without any configuration. The management device automatically sends the backup configuration file to the extension board. After the extension board is configured, the network is quickly restored.

### 3) One-click Configuration

The management device can start up Dot1x, storm control, DHCP Snooping, and Arp-check functions of all extension boards in the MVST domain by one click.

### 4) Auto upgrade

The management device prepares the IOS of the extension board in advance. When the extension board joins the MVST domain, the management device automatically detects the consistency between the current running version of the extension board and the auto upgrade version. The background performs auto upgrade in case of inconsistency. Log information is printed if the user visual interface is shown. During the upgrade process of the extension board, the user can still manage the management device or extension board to achieve both upgrade and configuration.

### 5) Password Dynamic Management

The login passwords of all extension boards in the MVST domain are dynamically generated by the management device. After the extension board successfully joins the MVST domain, the management device generates a dynamic password and sends the password to the extension board. During the operation of the extension board, if you need to log in directly through the console, the login password can only be obtained through the management device, which strengthens the security of the local area network.

## 123.2MVST Function Configuration

Table 123‑1 MVST Function Configuration List

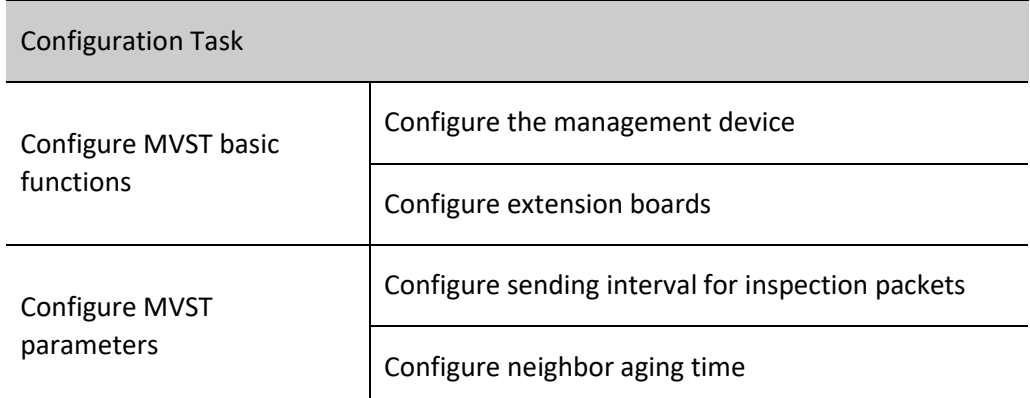

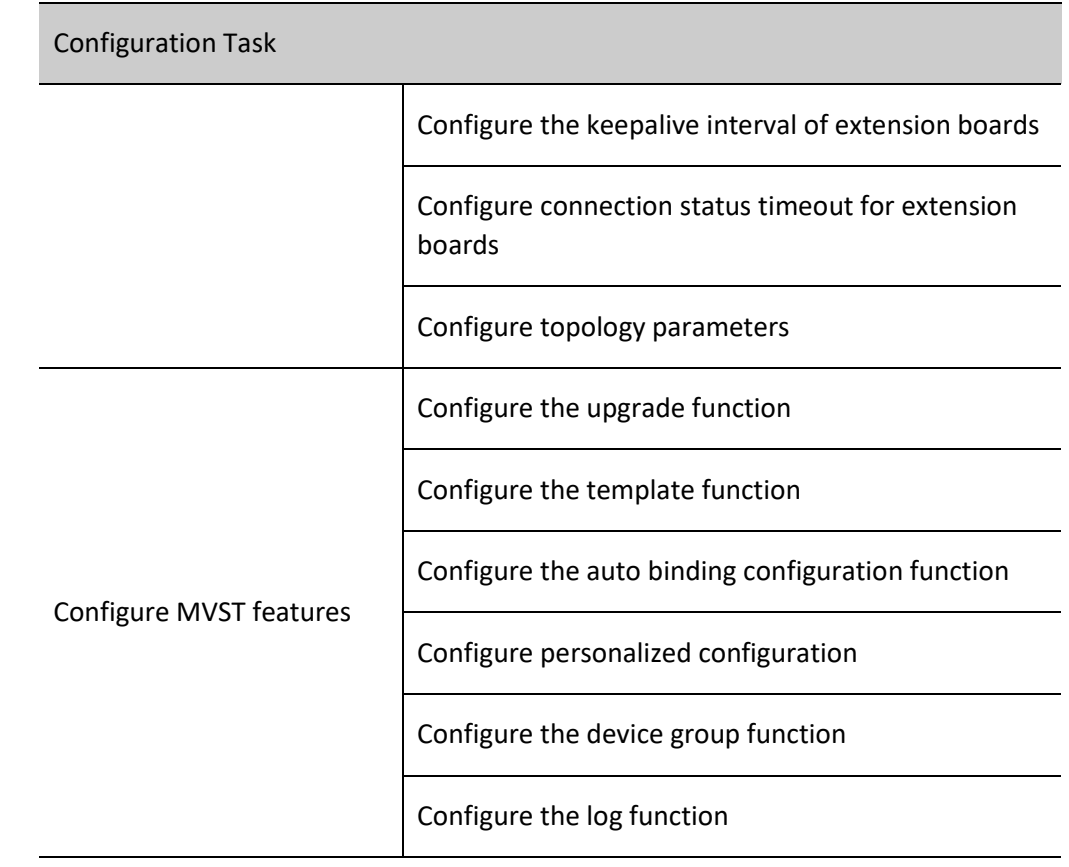

### 123.2.1Configure MVST Basic Functions

When the users need to manage devices in a certain domain through MVST technology, they can configure MVST. In the various configuration tasks of MVST, the MVST function must be enabled before other function configurations can take effect.

### Configuration Condition

None

### Configure the Management Device

The management device is the nerve center of MVST. It provides one management tunnel for the MVST domain, through which the administrator realizes the centralized management of the devices in the specified domain.

Table 123‑2 Configuring the Management Device

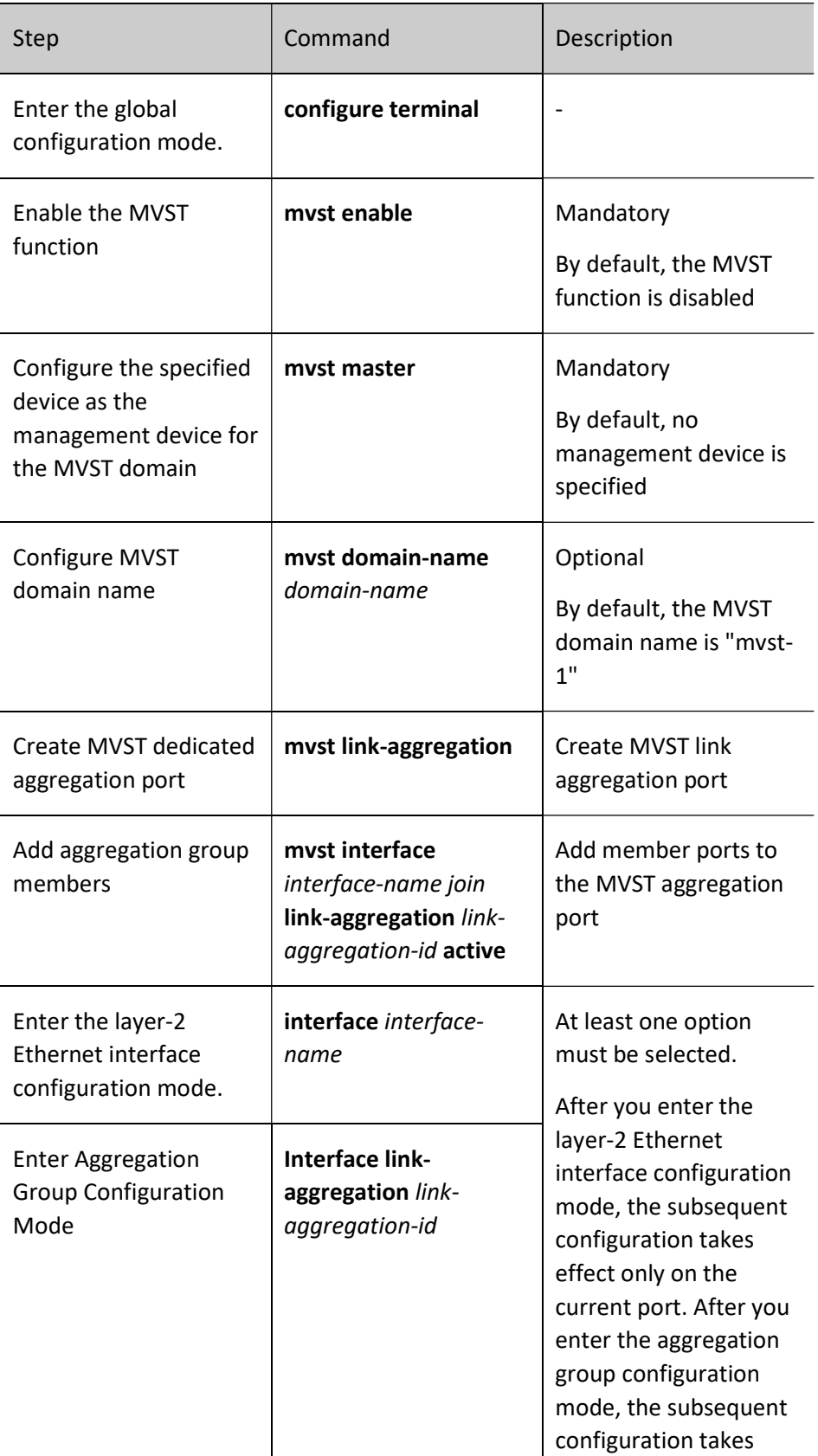

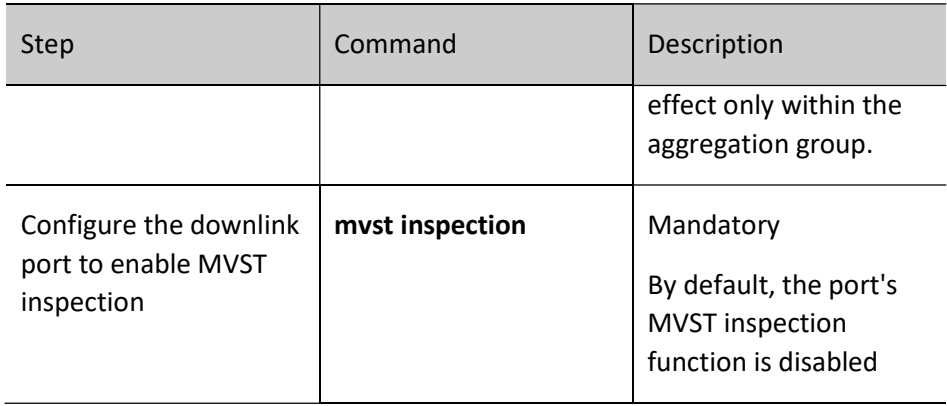

### Configure Extension Boards

When the users want to manage a certain device through MVST, they can configure the device as an extension board of the MVST domain. The case-type device enables the MVST function, and starts up the MVST inspection function under port or link aggregation.

Table 123‑3 Configuring Extension Boards

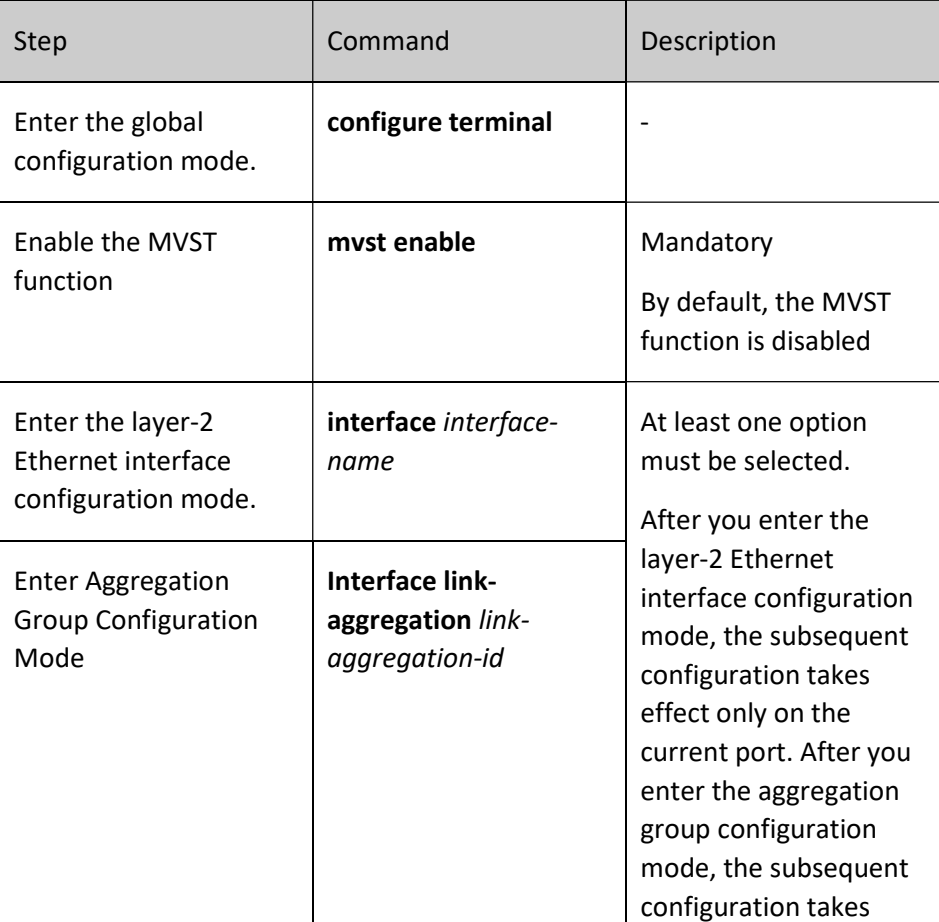

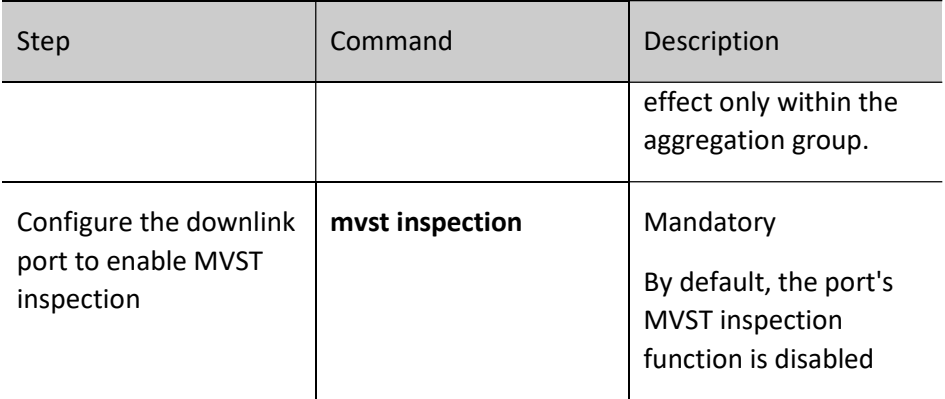

### 123.2.2Configure MVST Parameters

### Configuration Condition

Before configuring MVST parameters, do the following for the first time:

**•** Configure the management device.

### Configure Sending Interval for Inspection Packets

The device that enables the MVST function periodically sends inspection packets to discover the devices connected to it, and extracts key information from the inspection packets to form its own neighbor device information table.

Table 123‑4 Configuring Sending Interval for Inspection Packets

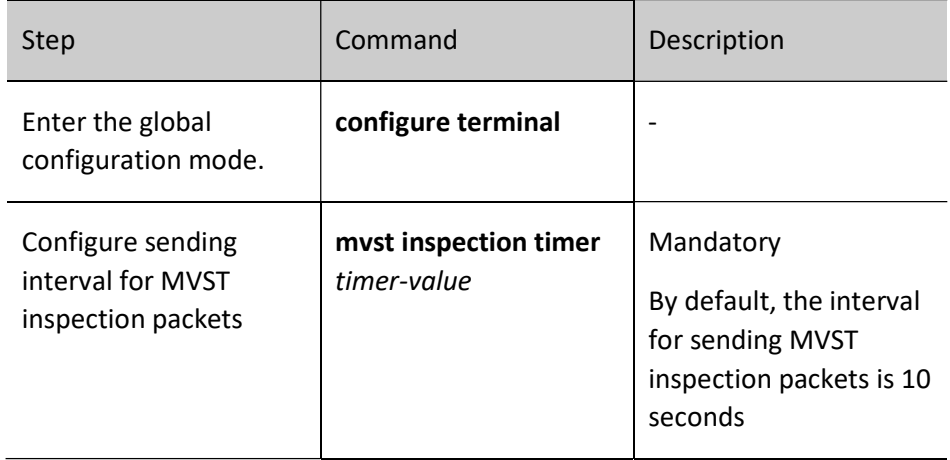

### Configure Neighbor Aging Time

 The neighbor aging time refers to the survival time of the local device information on the neighbor device, enabling the neighbor device to delete the local device information after the local device survival time expires.

Table 123‑5 Configuring Neighbor Aging Time

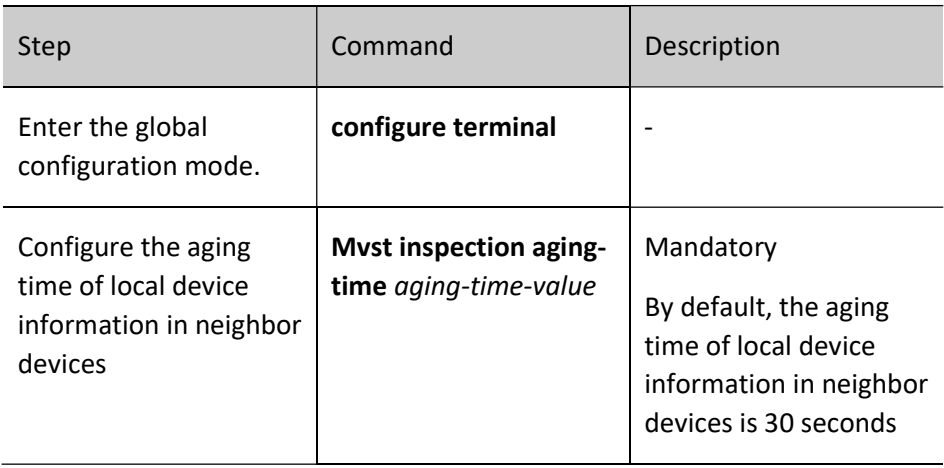

### Configure the Keepalive Interval of Extension Boards

After the extension board joins the MVST domain, the management device and the extension board start to exchange keepalive packets. By default, keepalive packets are exchanged every 8 seconds. If the management device cannot receive 3 keepalive packets of the extension board continuously, the extension board will be transitioned from the Active (online) status to the Connect (connect) status.

Table 123‑6 Configuring the Keepalive Interval of Extension Boards

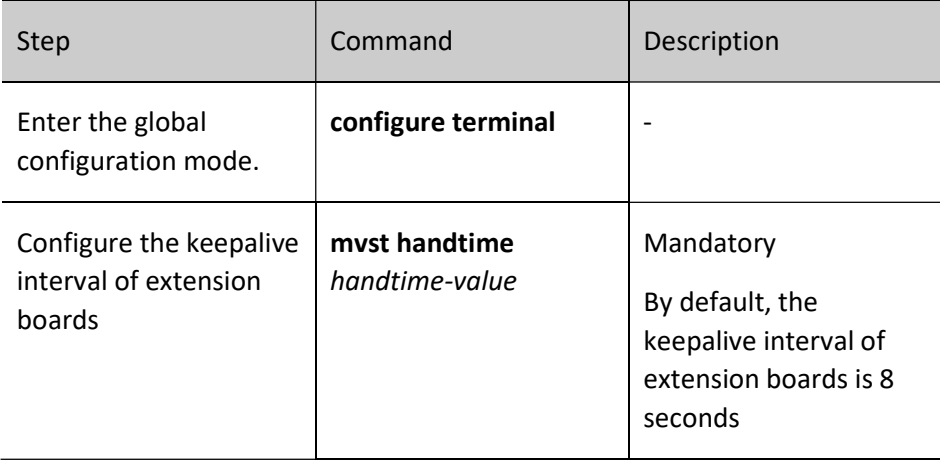

### Configure Connection Status Timeout for Extension Boards

If the management device receives a keepalive packet sent by the extension board within the valid time of the connection state, it will transition the extension board from the Connect status to the Active status; if it has not received the keepalive packet sent by the extension board, it transitions the extension board from the Connect status to the Disconnect status.

The management device no longer sends the keepalive packet to the extension board in the Disconnect status until it receives the keepalive packet sent by the extension board again.

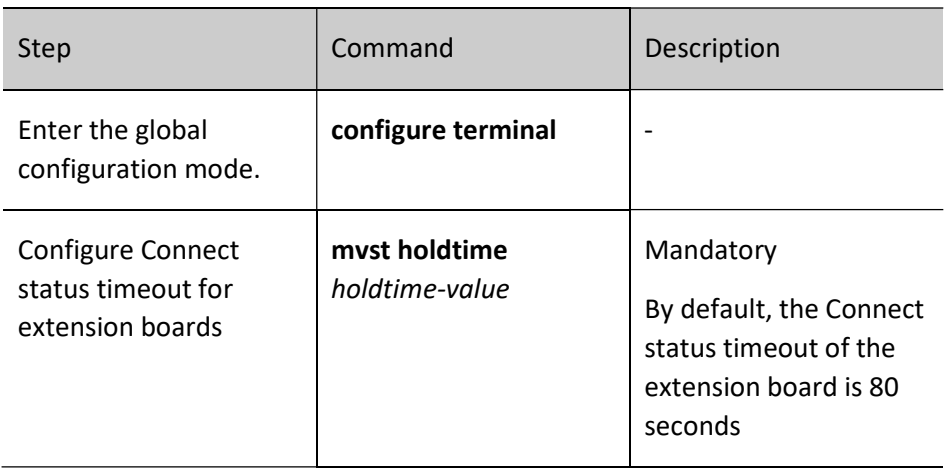

Table 123‑7 Configuring Connection Status Timeout for Extension Boards

### Configure Topology Parameters

After the MVST domain is established, the management device regularly collects the topology information of the entire MVST domain through the topology request packet. When the topology request packet spreads across the network, numerous network devices will receive the topology request packet at the same time and send topology response packets at the same time, which may cause network congestion. In order to alleviate this problem, after the management device waits for the delay time for the device to forward the topology collection request packet on each port, the second port starts to forward the topology request packet, and so on, until the last port finishes forwarding.

### Table 123‑8 Configuring Topology Parameters

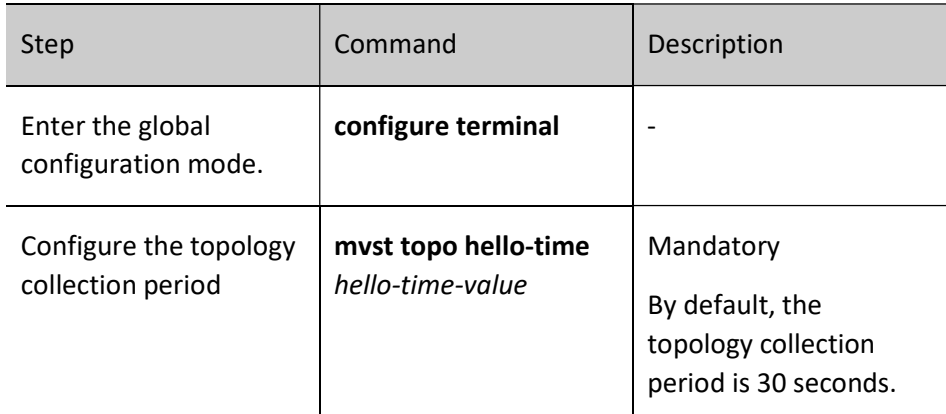

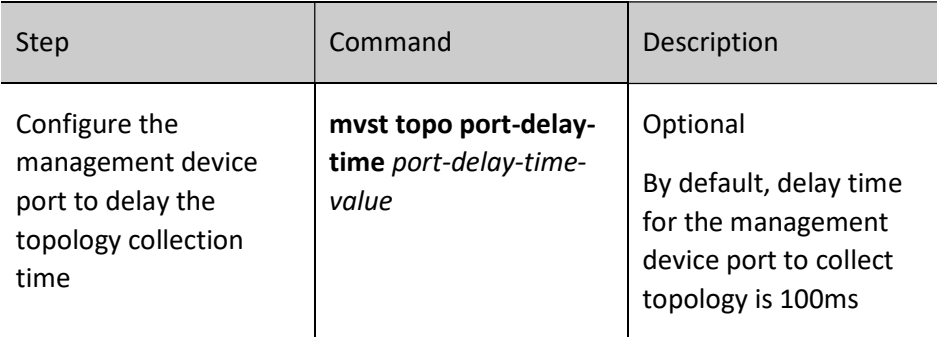

### 123.2.3Configure MVST Features

### Configuration Condition

Before configuring MVST features, do the following:

Configure MVST basic functions

### Configure the Upgrade Function

The upgrade function refers to the management device upgrading the system image ios file or Bootloader file of the extension board.

There are two manners to upgrade the system image file or Bootloader file of the extension board:

1. Auto upgrade. When the extension board successfully joins the MVST domain, the management device automatically checks the consistency between the current running version of the extension board and the version in the auto upgrade configuration. The extension board is automatically upgraded in case of inconsistency. This upgrade manner currently only supports upgrading the IOS file for the extension board.

2. Manual upgrade. Users can upgrade the system image file or Monitor file of the extension board in real time by way of the command line according to the real-time requirements.

Table 123‑9 Configuring the Upgrade Function

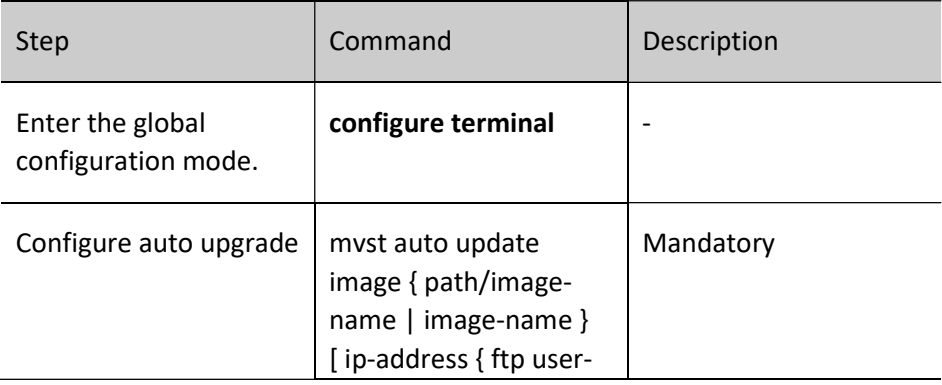

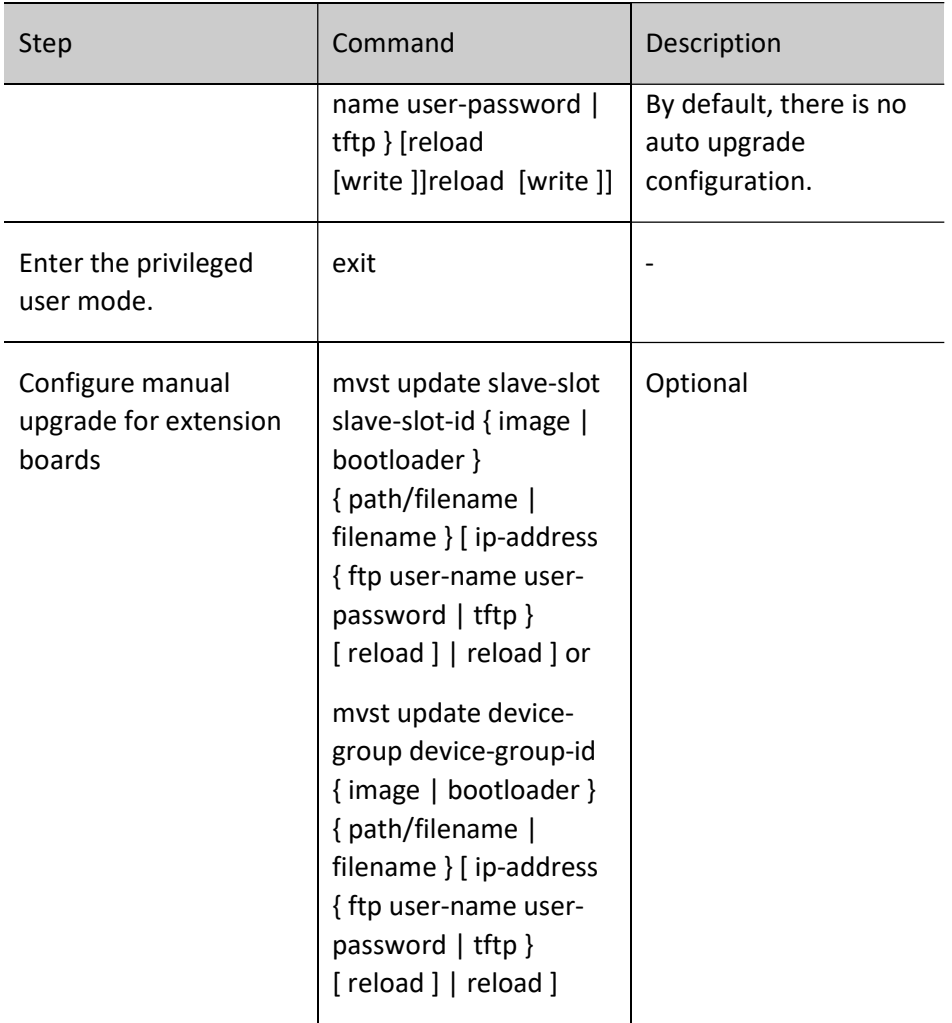

## Note

Before configuring auto upgrade, you need to make sure that the version file exists.

### Configure the Template Function

The template function facilitates batch configuration management, which brings convenience to network maintenance. Users can edit the common basic configuration into one txt text file according to the network operation and maintenance requirements, the management device then issues this text file to the extension board, and the extension board completes the common basic configuration.

Table 123‑10 Configuring the Template Function

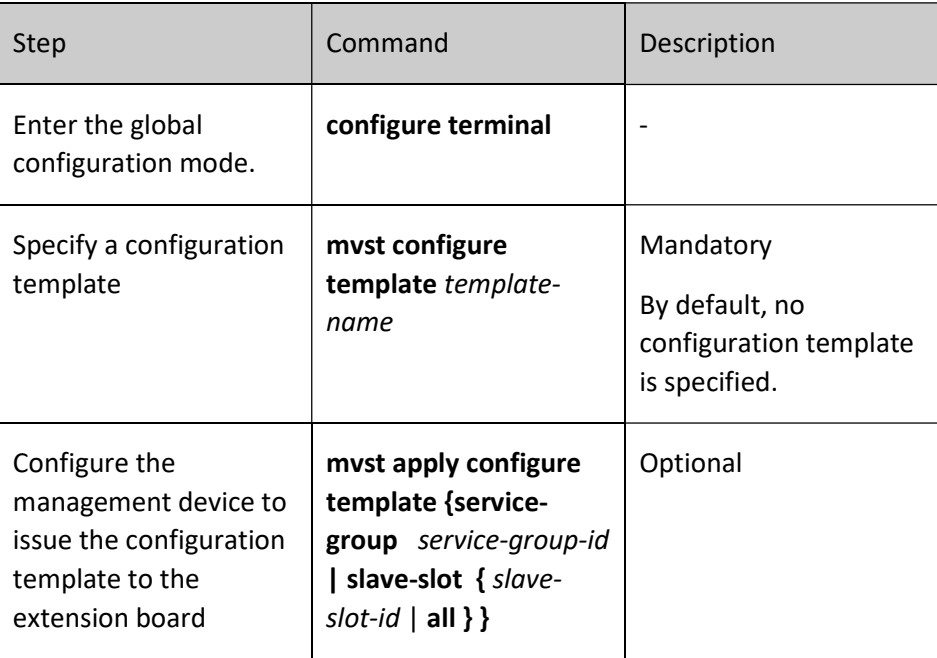

## Note

 After the management device has issued the configuration template to the extension board, it should execute the command write slave-slot or write device-group to enable all extension boards to save the current configuration information to the startup configuration file.

### Configure the Auto Binding Configuration Function

The management device backs up the startup configuration files of all extension boards in the MVST domain to the local storage medium through the auto binding configuration function. When the extension board needs to be replaced due to failure or other reasons, the new extension board can be automatically configured through the startup configuration file backed up.

Table 123‑11 Configuring the Auto Binding Configuration Function

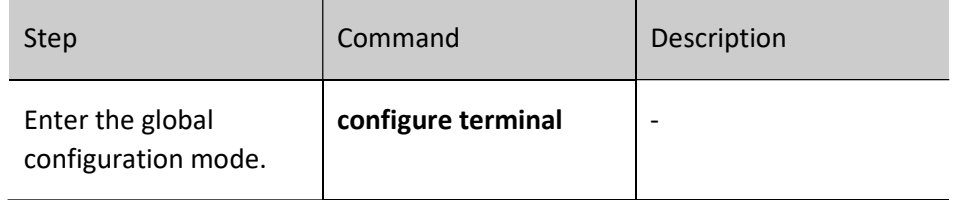

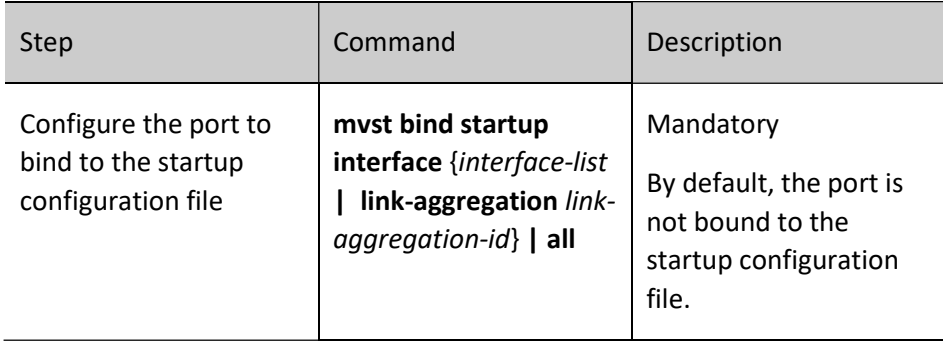

### Configure Personalized Configuration

The extension board in the MVST domain will undertake different network services due to the network environment in which they are located, so the configuration of the extension board needs to be personalized. The administrator can log in to the virtual configuration interface of the extension board through the management device to complete the configuration management for the extension board.

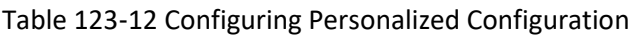

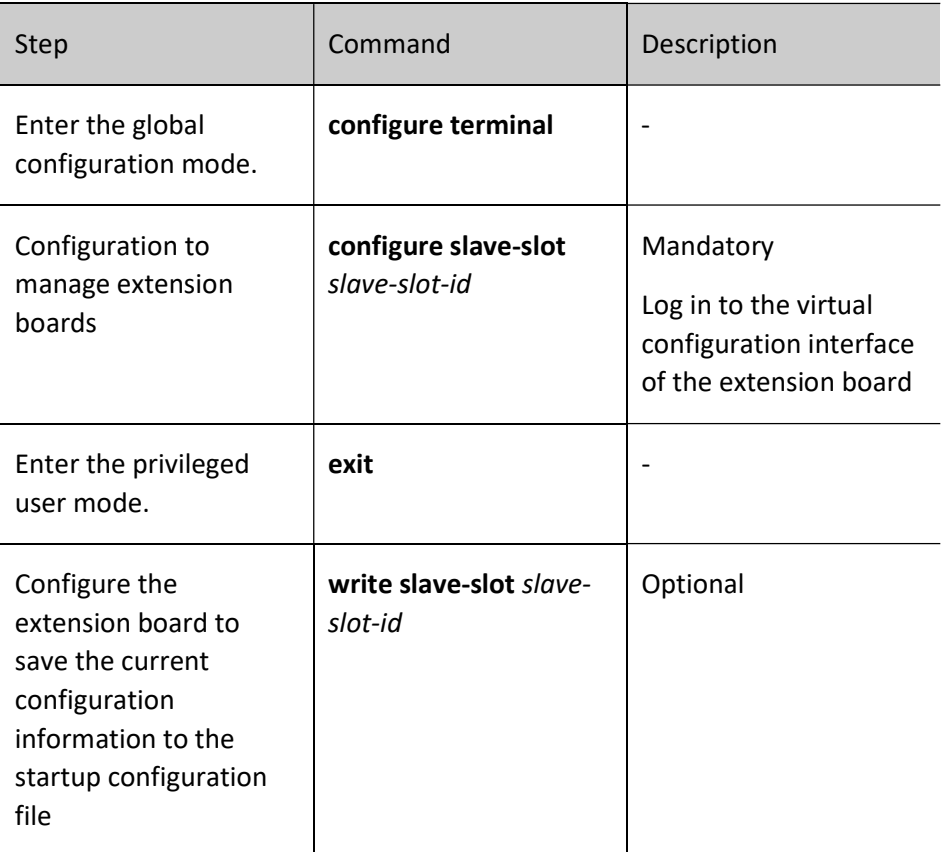

### Configure the Device Group Function

User manual Processes 1.0 01/2022<br>Release 1.0 01/2022

 When all extension boards in a device group need to achieve the same function, batch configuration management can be completed by configuring the device group. The administrator can log in to the virtual configuration interface of the device group configuration prototype through the management device to complete the configuration management for the device group.

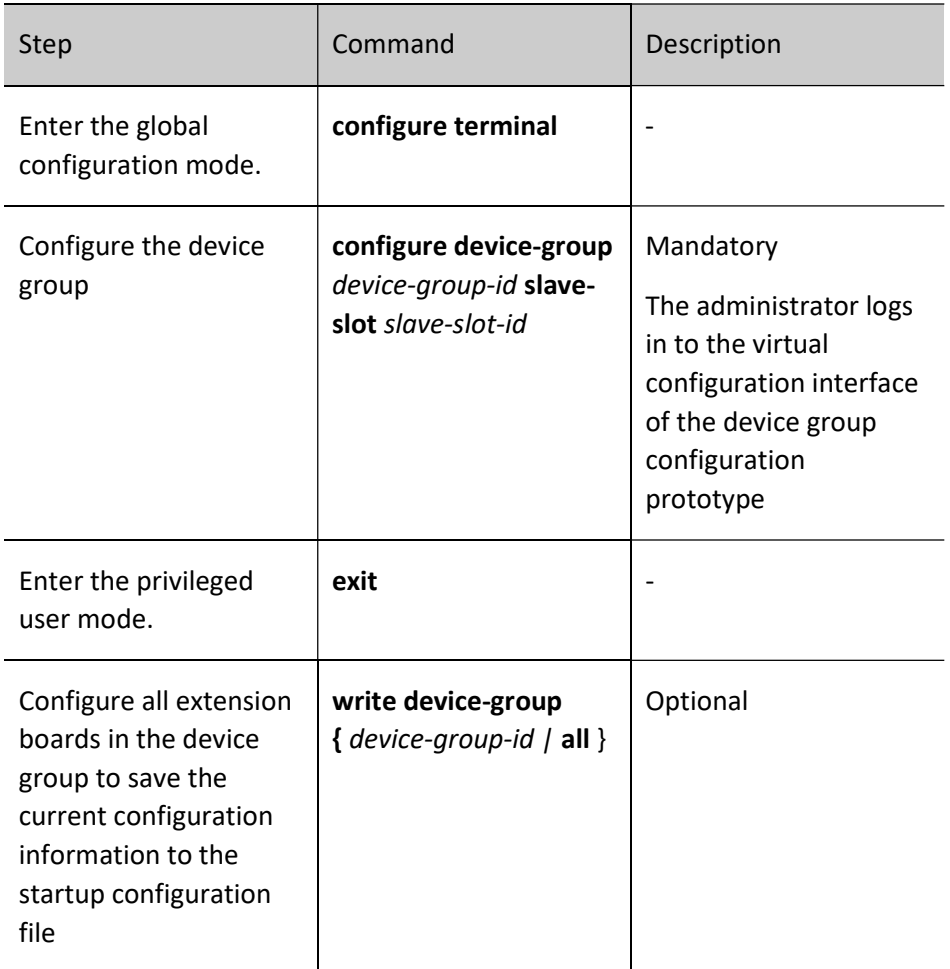

Table 123‑13 Configuring the Device Group Function

### Configure the Service Group Function

 When all extension boards in a service group need to achieve the same function, batch configuration management can be completed by configuring the service group, such as configuring the same configuration template. The administrator can log in to the service group interface through the management device to manage the configuration of the service group.

Table 123‑14 Configuring the Service Group Function

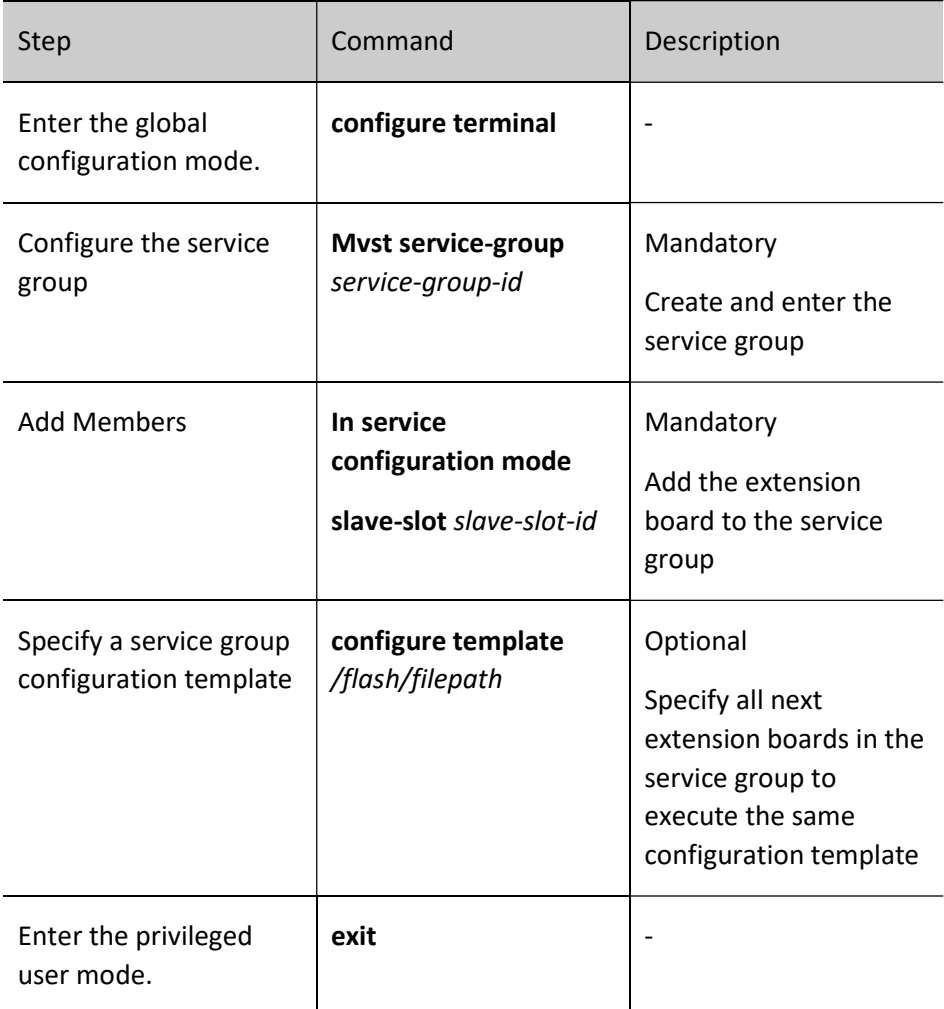

### Configure the Log Function

The MVST log function means that the extension board sends the log information of the local device to the management device. The administrator can modify the range of log levels sent by the extension board to the management device in real time according to the requirements of the network environment.

### Table 123‑15 Configuring the Log Function

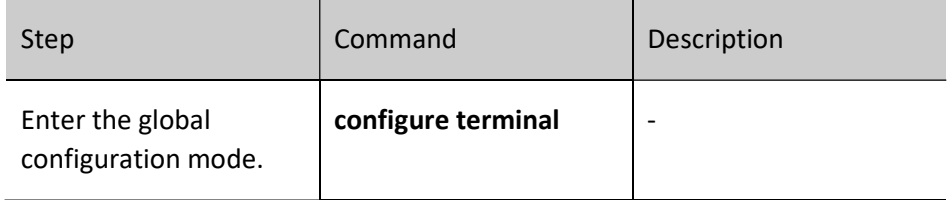

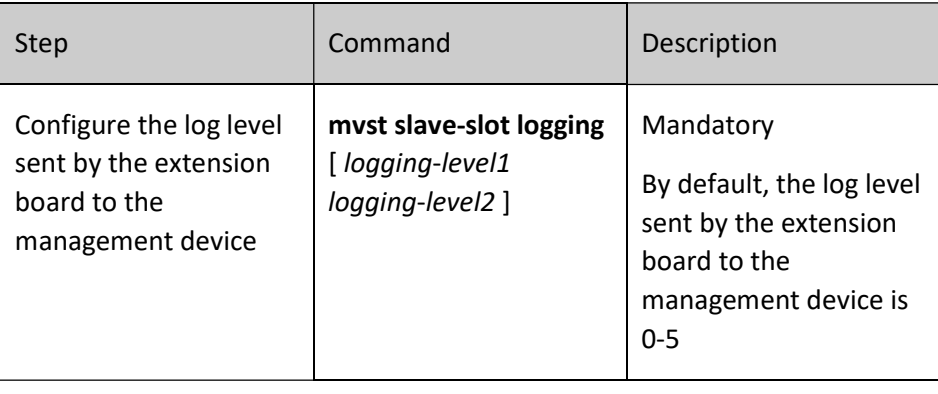

## 123.2.4MVST Monitoring and Maintaining

Table 123‑16 MVST Monitoring and Maintaining

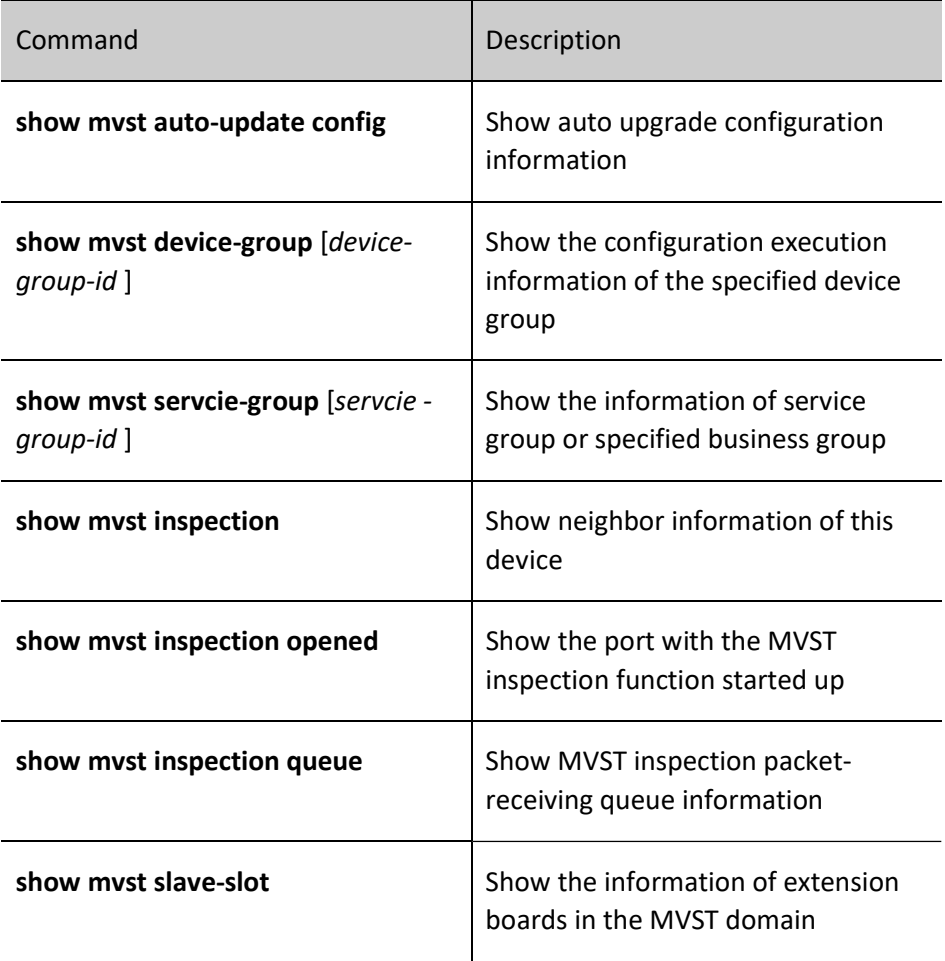

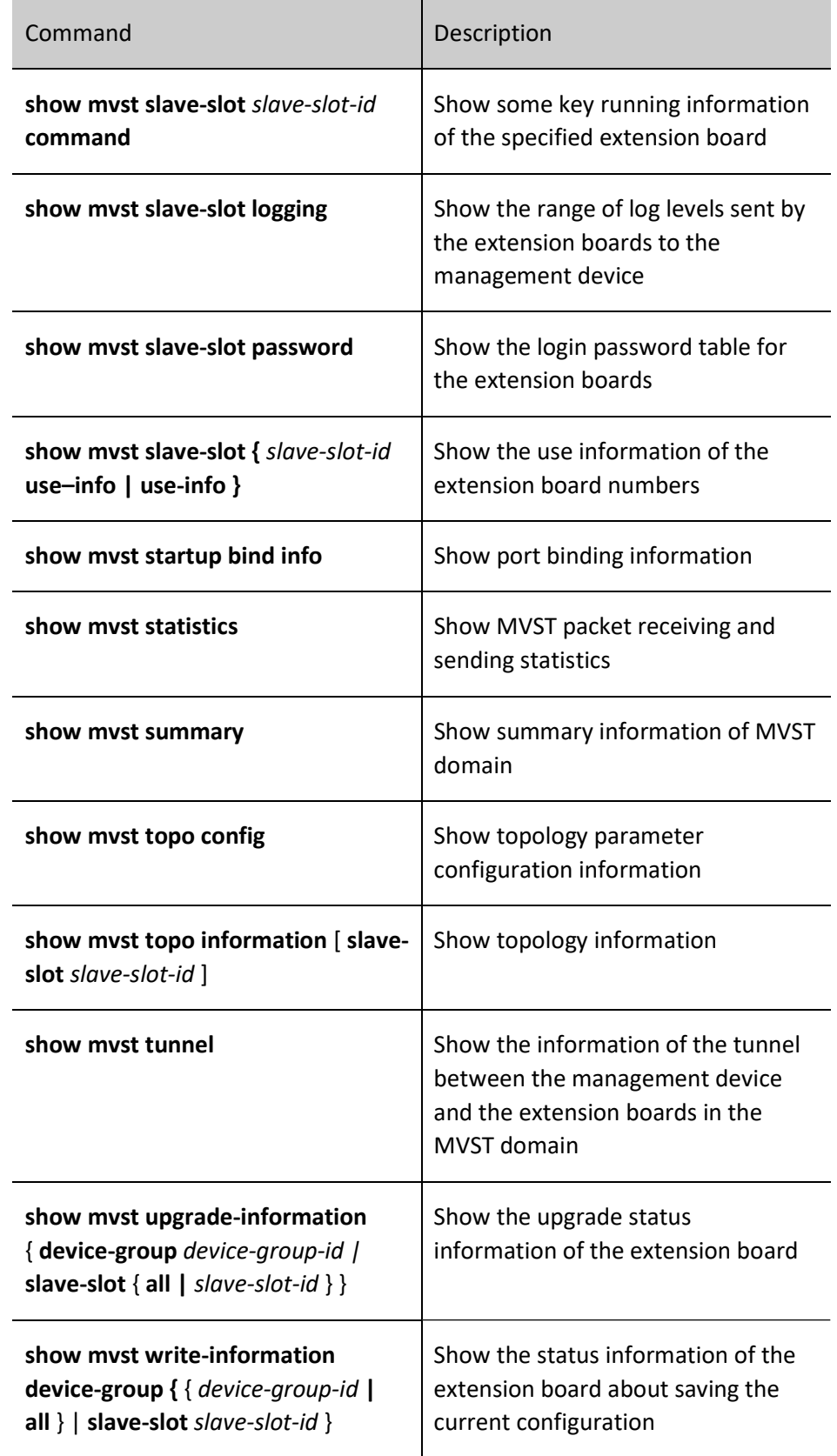

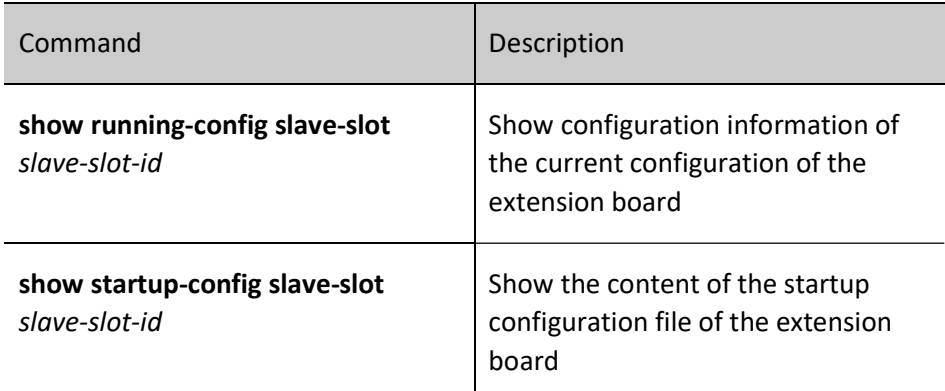

## 123.3Typical Configuration Example of MVST

### 123.3.1Configure Auto Upgrade Inspection

### Network Requirements

- Device1 and Device2 form a stack system as MVST management device, Device3, Device4, and Device5 are used as extension boards, and the last two ports of the extension boards are connected to the MVST management device;
- The management device configures auto upgrade inspection. When Device3, Device4, and Device5 are added as extension boards to the MVST domain, the extension boards can be automatically upgraded.

### Network Topology

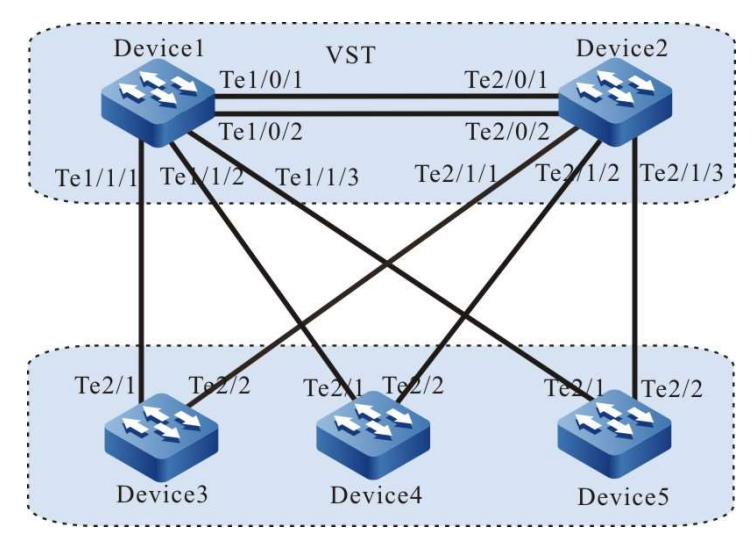

Figure 123‑2 Configuring Auto Upgrade Inspection

### Configuration Steps

Step 1: Configure the VST system.

### #On Device1, configure the virtual switch member device ID as 1, and configure the domain ID as 10 and the priority as 255.

Device1#configure terminal

Device1(config)#switch virtual member 1

Do you want to modify member id(Yes|No)?y

% Member ID 1 config will take effect only after the exec command 'switch mode virtual' is issued

Device1(config-vst-member-1)#domain 10

% Domain ID 10 config will take effect only after the exec command 'switch mode virtual' is issued

Device1(config-vst-member-1)#priority 255

Device1(config-vst-member-1)#exit

### #On Device1, create virtual switch link interface 1, and add ports tengigabitethernet0/1 and tengigabitethernet0/2 to the virtual switch link interface 1.

Device1(config)#vsl-channel 1

Device1(config-vsl-channel-1)#exit

Device1(config)#interface tentengigabitethernet 0/1

Device1(config-if-tentengigabitethernet0/1)#vsl-channel 1 mode on

Device1(config-if-tentengigabitethernet0/1)#exit

Device1(config)#interface tentengigabitethernet 0/2

Device1(config-if-tentengigabitethernet0/2)#vsl-channel 1 mode on

Device1(config-if-tentengigabitethernet0/2)#exit

#### #Save the configuration on Device1.

Device1#write

Are you sure to overwrite /flash/startup (Yes|No)?y

Building Configuration...done

Write to startup file ... OK

Write to mode file... OK

### #On Device2, configure the virtual switch member device ID as 1, and configure the domain ID as 10 and the priority as 200.

Device2#configure terminal

Device2(config)#switch virtual member 2

Do you want to modify member id(Yes|No)?y

% Member ID 2 config will take effect only after the exec command 'switch mode virtual' is issued

Device2(config-vst-member-2)#domain 10

% Domain ID 10 config will take effect only after the exec command 'switch mode virtual' is issued

Device2(config-vst-member-2)#priority 200

Device2(config-vst-member-2)#exit

### #On Device2, create virtual switch link interface 1, and add ports tengigabitethernet1/1 to the virtual switch link interface 1.

Device2(config)#vsl-channel 1

Device2(config-vsl-channel-1)#exit

Device2(config)#interface tentengigabitethernet 0/1

Device2(config-if-tentengigabitethernet0/1)#vsl-channel 1 mode on

Device2(config-if-tentengigabitethernet0/1)#exit

Device2(config)#interface tentengigabitethernet 0/2

Device2(config-if-tentengigabitethernet0/2)#vsl-channel 1 mode on

Device2(config-if-tentengigabitethernet0/2)#exit

### #Save the configuration on Device2.

Device2#write

Are you sure to overwrite /flash/startup (Yes|No)?y

Building Configuration...done

Write to startup file ... OK

Write to mode file... OK

### #Configure Device1 to run in the stack mode.

Device1#switch mode virtual

This command will convert all interface names to naming convention "interface-type member-number/slot/interface" ,

Please make sure to save current configuration.Do you want to proceed? (yes|no)?y

Converting interface names Building configuration...

Copying the startup configuration to backup file named "startup-backupalone"...

Please wait...system reloading is in progress!

ok

Reset system!

%SYS-5-RELOAD: Reload requested

#### #Configure Device2 to run in the stack mode.

Device2#switch mode virtual This command will convert all interface names to naming convention "interface-type member-number/slot/interface" , Please make sure to save current configuration.Do you want to proceed? (yes|no)?y Converting interface names Building configuration... Copying the startup configuration to backup file named "startup-backupalone"... Please wait...system reloading is in progress! ok Reset system! %SYS-5-RELOAD: Reload requested
#After reboot. Check on Device1, chain stack system has been formed, and Device1 is the master control device of the stack system.

Device1#show switch virtual

Codes: L - local-device,I - isolate-device

Virtual Switch Mode : VIRTUAL Virtual Switch DomainId : 10 Virtual Switch mac-address : 0001.7a6a.0255

--------------- VST MEMBER INFORMATION ------------------ CODE MemberID Role Pri LocalVsl RemoteVsl

L 1 Master 255 vsl-channel 1/1 vsl-channel 2/1

2 Member 200 vsl-channel 2/1 vsl-channel 1/1

#### Step 2: Configure the basic functions of MVST.

#### #Configure the stack system as MVST management device on Device1.

Device1(config)#mvst enable

%MVST-NOTIFY-5: MVST is enabled !

Device1(config)#mvst master

Device1(config)#mvst domain-name test

#### #Configure stack system link aggregation on Device1 and start up MVST inspection.

Device1(config)#mvst link-aggregation 1 mode lacp Device1(config)# mvst interface tengigabitethernet 1/1/1,2/1/1 join link-aggregation 1 active Device1(config)#interface link-aggregation 1 Device1(config-link-aggregation1)#mvst inspection Device1(config-link-aggregation1)#exit Device1(config)#mvst link-aggregation 2 mode lacp Device1(config)# mvst interface tengigabitethernet 1/1/2,2/1/2 join link-aggregation 2 active Device1(config)#interface link-aggregation 2 Device1(config-link-aggregation2)#mvst inspection Device1(config-link-aggregation2)#exit Device1(config)#mvst link-aggregation 3 mode lacp Device1(config)# mvst interface tengigabitethernet 1/1/3,2/1/3 join link-aggregation 3 active Device1(config)#interface link-aggregation 3 Device1(config-link-aggregation3)#mvst inspection Device1(config-link-aggregation3)#exit

# #Enable MVST function on Device3.

Device3#configure terminal

User manual Processes 1.0 01/2022<br>Release 1.0 01/2022 Device3#configure terminal Device3(config)#mvst enable %MVST-NOTIFY-5: MVST is enabled ! Device3Device3(config)#mvst link-aggregation 1 mode lacp Device3(config)# mvst interface tengigabitethernet 2/1,2/2 join link-aggregation 1 active Device3(config)#interface link-aggregation 1 Device3(config-link-aggregation1)#mvst inspection Device3(config-link-aggregation1)#exit

%MVST-NOTIFY-5: interface tengigabitethernet2/1 and interface tengigabitethernet2/2 join link-aggregation 1 successfully.

#### #Enable MVST function on Device4.

Device4#configure terminal Device4(config)#mvst enable %MVST-NOTIFY-5: MVST is enabled ! Device4(config)#mvst link-aggregation 2 mode lacp Device4(config)# mvst interface tengigabitethernet 2/1,2/2 join link-aggregation 2 active Device4(config)#interface link-aggregation 2 Device4(config-link-aggregation2)#mvst inspection Device4(config-link-aggregation2)#exit

%MVST-NOTIFY-5: interface tengigabitethernet2/1 and interface tengigabitethernet2/2 join link-aggregation 2 successfully.

#### #Enable MVST function on Device5.

Device5#configure terminal Device5(config)#mvst enable %MVST-NOTIFY-5: MVST is enabled ! Device5(config)#mvst link-aggregation 3 mode lacp Device5(config)# mvst interface tengigabitethernet 2/1,2/2 join link-aggregation 3 active Device5(config)#interface link-aggregation 3 Device5(config-link-aggregation3)#mvst inspection Device5(config-link-aggregation3)#exit

%MVST-NOTIFY-5: interface tengigabitethernet2/1 and interface tengigabitethernet2/2 join link-aggregation 3 successfully.

#### Step 3: Configure auto upgrade inspection.

#Configure auto upgrade inspection on Device1, specify the version of the extension board to be upgraded, and add clear, reload, and write parameters.

Device1(config)# mvst auto update image /flash/sp26-g-9.66.0.11(R).pck reload write

#Check the configuration result on Device1.

User manual Release 1.0 01/2022 <sup>2594</sup>

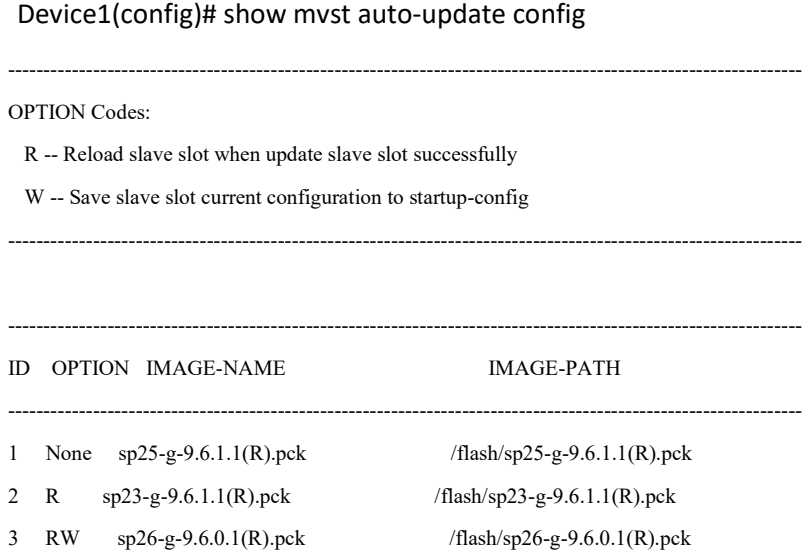

Step 4: connect the extension boards Device3, Device4, and Device5 to the MVST domain, and allow auto upgrade if the inspected current version of Device3 is inconsistent with the version to be upgraded. Skip auto upgrade if the inspected versions of Device4 and Device5 are inconsistent.

> #Connect Device3, Device4, and Device5 to the MVST domain in turn, and after the devices are connected, check the MVST result on Device1.

#Check the MVST result on Device1, you can see that Device3, Device4, and Device5 are added to the MVST domain in the form of extension boards. The slots are Slave-slot0, Slave-slot1, and Slave-slot2, and their host names change to switch-ss0, switch-ss1, switch-ss2.

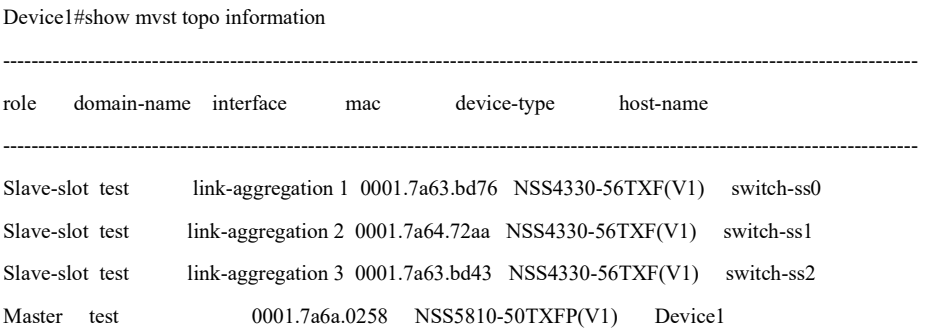

#On Device1, you can check the upgrade status of the extension board in real time. Device3 is in the upgrade status. After Device3 is successfully upgraded, restart it. Device4 and Device5 are not upgraded.

Device1#show mvst upgrade-information slave-slot all

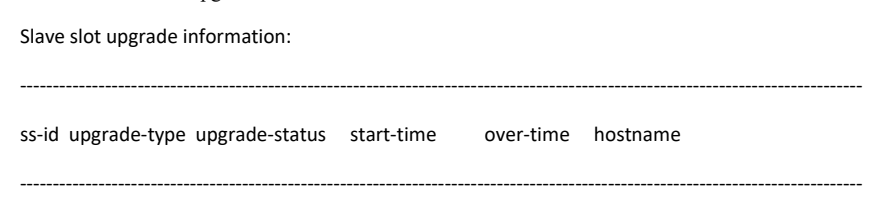

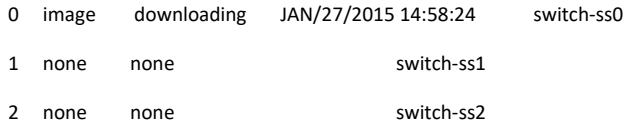

#Device3 is upgraded successfully. Save the configuration and reboot.

Device1#

%MVST-UPDATE\_NOTIFY-5: Update slave slot 0 image successfully. %MVST-WRITE\_RESULT-5: The slave slot 0 write to startup file successfully. %MVST-NOTIFY\_RELOAD-3: Slave slot 0 mpu is going to reload.

# 123.3.2Configure Auto Issue of Common Template

# Network Requirements

- Device1 and Device2 form a stack system as MVST management device, Device3, Device4, and Device5 are used as extension boards, and the last two ports of the extension boards are connected to the MVST management device;
- Configure Device3 as a template switch and use its configuration as a common template configuration. When Device4 and Device5 are connected to the MVST domain, the configuration template will be automatically issued;
- Change the configuration of Device3 , recollect it as a common configuration template, and force it to be issued to Device4 and Device5.

# Network Topology

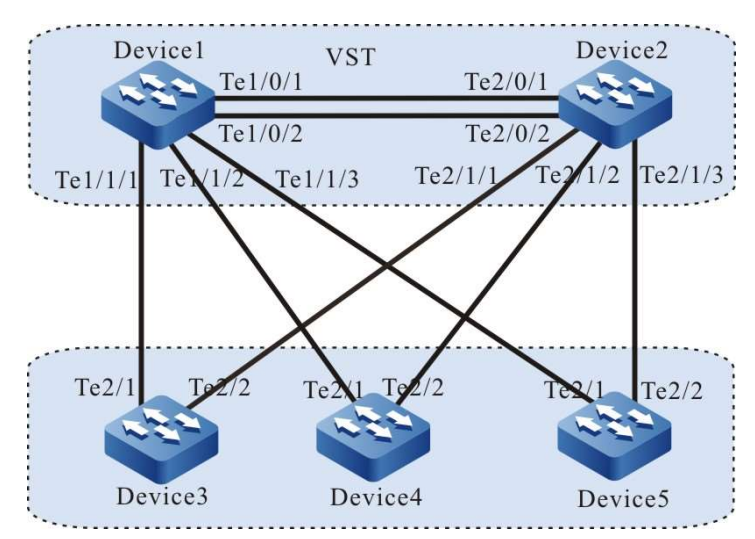

Figure 123‑3 Configuring Auto Issue of Common Template

#### Configuration Steps

Step 1: Configure the VST system.

# #On Device1, configure the virtual switch member device ID as 1, and configure the domain ID as 10 and the priority as 255.

Device1#configure terminal

Device1(config)#switch virtual member 1

Do you want to modify member id(Yes|No)?y

% Member ID 1 config will take effect only after the exec command 'switch mode virtual' is issued

Device1(config-vst-member-1)#domain 10

% Domain ID 10 config will take effect only after the exec command 'switch mode virtual' is issued

Device1(config-vst-member-1)#priority 255

Device1(config-vst-member-1)#exit

## #On Device1, create virtual switch link interface 1, and add ports tengigabitethernet0/1 and tengigabitethernet0/2 to the virtual switch link interface 1.

Device1(config)#vsl-channel 1

Device1(config-vsl-channel-1)#exit

Device1(config)#interface tentengigabitethernet 0/1

Device1(config-if-tentengigabitethernet0/1)#vsl-channel 1 mode on

Device1(config-if-tentengigabitethernet0/1)#exit

Device1(config)#interface tentengigabitethernet 0/2

Device1(config-if-tentengigabitethernet0/2)#vsl-channel 1 mode on

Device1(config-if-tentengigabitethernet0/2)#exit

#### #Save the configuration on Device1.

Device1#write

Are you sure to overwrite /flash/startup (Yes|No)?y

Building Configuration...done

Write to startup file ... OK

Write to mode file... OK

## #On Device2, configure the virtual switch member device ID as 1, and configure the domain ID as 10 and the priority as 200.

Device2#configure terminal

Device2(config)#switch virtual member 2

Do you want to modify member id(Yes|No)?y

% Member ID 2 config will take effect only after the exec command 'switch mode virtual' is issued

Device2(config-vst-member-2)#domain 10

% Domain ID 10 config will take effect only after the exec command 'switch mode virtual' is issued

Device2(config-vst-member-2)#priority 200

Device2(config-vst-member-2)#exit

#On Device2, create virtual switch link interface 1, and add ports tengigabitethernet1/1 to the virtual switch link interface 1.

Device2(config)#vsl-channel 1 Device2(config-vsl-channel-1)#exit Device2(config)#interface tentengigabitethernet 0/1 Device2(config-if-tentengigabitethernet0/1)#vsl-channel 1 mode on Device2(config-if-tentengigabitethernet0/1)#exit Device2(config)#interface tentengigabitethernet 0/2 Device2(config-if-tentengigabitethernet0/2)#vsl-channel 1 mode on Device2(config-if-tentengigabitethernet0/2)#exit

#### #Save the configuration on Device2.

Device2#write

Are you sure to overwrite /flash/startup (Yes|No)?y

Building Configuration...done

Write to startup file ... OK

Write to mode file... OK

#### #Configure Device1 to run in the stack mode.

Device1#switch mode virtual

This command will convert all interface names to naming convention "interface-type member-number/slot/interface" ,

Please make sure to save current configuration.Do you want to proceed? (yes|no)?y

Converting interface names Building configuration...

Copying the startup configuration to backup file named "startup-backupalone"...

Please wait...system reloading is in progress!

ok

Reset system!

%SYS-5-RELOAD: Reload requested

#### #Configure Device2 to run in the stack mode.

Device2#switch mode virtual

This command will convert all interface names to naming convention "interface-type member-number/slot/interface" ,

Please make sure to save current configuration.Do you want to proceed? (yes|no)?y

Converting interface names Building configuration...

Copying the startup configuration to backup file named "startup-backupalone"...

Please wait...system reloading is in progress!

ok

Reset system!

%SYS-5-RELOAD: Reload requested

# #Check on Device1, chain stack system has been formed, and Device1 is the master control device of the stack system.

Device1#show switch virtual

Codes: L - local-device,I - isolate-device

Virtual Switch Mode : VIRTUAL Virtual Switch DomainId : 10 Virtual Switch mac-address : 0001.7a6a.0255

--------------- VST MEMBER INFORMATION ------------------ CODE MemberID Role Pri LocalVsl RemoteVsl ----------------------------------------------------------------------------

L 1 Master 255 vsl-channel 1/1 vsl-channel 2/1

2 Member 200 vsl-channel 2/1 vsl-channel 1/1

#### Step 2: Configure the basic functions of MVST.

#### #Configure the stack system as an MVST management device.

Device1(config)#mvst enable %MVST-NOTIFY-5: MVST is enabled ! Device1(config)#mvst master Device1(config)#mvst domain-name test

#### #Configure stack system link aggregation and start up MVST inspection.

Device1(config)#mvst link-aggregation 1 mode lacp Device1(config)# mvst interface tengigabitethernet 1/1/1,2/1/1 join link-aggregation 1 active Device1(config)#interface link-aggregation 1 Device1(config-link-aggregation1)#mvst inspection Device1(config-link-aggregation1)#exit Device1(config)#mvst link-aggregation 2 mode lacp Device1(config)# mvst interface tengigabitethernet 1/1/2,2/1/2 join link-aggregation 2 active Device1(config)#interface link-aggregation 2 Device1(config-link-aggregation2)#mvst inspection Device1(config-link-aggregation2)#exit Device1(config)#mvst link-aggregation 3 mode lacp Device1(config)# mvst interface tengigabitethernet 1/1/3,2/1/3 join link-aggregation 3 active Device1(config)#interface link-aggregation 3 Device1(config-link-aggregation3)#mvst inspection Device1(config-link-aggregation3)#exit

#### #Enable MVST function on Device3.

Device3#configure terminal Device3#configure terminal Device3(config)#mvst enable %MVST-NOTIFY-5: MVST is enabled ! Device3(config)#mvst link-aggregation 1 mode lacp Device3(config)# mvst interface tengigabitethernet 2/1,2/2 join link-aggregation 1 active Device3(config)#interface link-aggregation 1 Device3(config-link-aggregation1)#mvst inspection Device3(config-link-aggregation1)#exit

%MVST-NOTIFY-5: interface tengigabitethernet2/1 and interface tengigabitethernet2/2 join link-aggregation 1 successfully.

#### #Enable MVST function on Device4.

Device4#configure terminal Device4(config)#mvst enable %MVST-NOTIFY-5: MVST is enabled ! Device4(config)#mvst link-aggregation 2 mode lacp Device4(config)# mvst interface tengigabitethernet 2/1,2/2 join link-aggregation 2 active Device4(config)#interface link-aggregation 2 Device4(config-link-aggregation2)#mvst inspection Device4(config-link-aggregation2)#exit

%MVST-NOTIFY-5: interface tengigabitethernet2/1 and interface tengigabitethernet2/2 join link-aggregation 2 successfully.

#### #Enable MVST function on Device5.

Device5#configure terminal Device5(config)#mvst enable %MVST-NOTIFY-5: MVST is enabled ! Device5(config)#mvst link-aggregation 3 mode lacp Device5(config)# mvst interface tengigabitethernet 2/1,2/2 join link-aggregation 3 active Device5(config)#interface link-aggregation 3 Device5(config-link-aggregation3)#mvst inspection Device5(config-link-aggregation3)#exit

%MVST-NOTIFY-5: interface tengigabitethernet2/1 and interface tengigabitethernet2/2 join link-aggregation 3 successfully.

#Add Device3 as an extension board to the MVST domain, and check the MVST result on Device1 after the device is added.

#Check the MVST result on Device1, you can see that Device3 joins the MVST domain in the form of an extension board, its slot is Slave-slot 0, and its host name changes to switch-ss0.

Device1#show mvst topo information

--------------------------------------------------------------------------------------------------------------------------------

role domain-name interface mac device-type host-name

User manual Release 1.0 01/2022 <sup>2600</sup> Slave-slot test link-aggregation 1 0001.7a63.bd76 NSS4330-56TXF(V1) switch-ss0 Master test 0001.7a6a.0258 NSS5810-50TXFP(V1) Device1

--------------------------------------------------------------------------------------------------------------------------------

Step 3: Use Device3 as a template switch and collect the common configuration template.

#### #Configure Device3.

Device1(config)#configure slave-slot 0 switch-ss0(config)#snmp-server host 1.1.1.1 switch-ss0(config)#snmp-server start %SNMP-WARMSTART-5 SNMP agent on host switch-ss0 is undergoing a warm start switch-ss0(config)#snmp-server enable traps vlan switch-ss0(config)#link-aggregation 1 switch-ss0(config-link-aggregation1)#description management link switch-ss0(config-link-aggregation1)#exit switch-ss0(config)#vlan 100,200,300

#### #Check the configuration of the extension board Device3 on Device1.

Device1#show running-config slave-slot 0 hostname switch-ss0

vlan 100,200,300 link-aggregation 1 description management link no spanning-tree enable mvst inspection exit

snmp-server start

snmp-server view default 1.2 include

snmp-server view default 1.0.8802 include

snmp-server view default 1.1.2 include

snmp-server view default 1.3.111 include

snmp-server view default 1.3.6.1 include

snmp-server community public view default ro

snmp-server enable traps vlan

snmp-server host 1.1.1.1 traps community public version 2

#### #Save the configuration of Device3 on Device1.

Device1#write slave-slot 0

Are you sure to overwrite slave slot 0 /flash/startup (Yes|No)?y Device1#

Jan 9 2015 16:32:34: %MVST-WRITE\_RESULT-5: The slave slot 0 write to startup file successfully.

Step 4: Automatically issue the configuration of Device3 as a common configuration template.

#### #Configure common configuration auto issue on Device1

Device1(config)#mvst configure template slave-slot 0

- Are you sure to overwrite configure template /flash/mvst-template (Yes|No)?y
- Get the slave slot 0 startup-config...OK
- Write to /flash/mvst-template ....OK.
- Device1(config)#

Step 5: Add the extension board to the MVST domain to automatically load the configuration template.

#Connect the extension boards Device4 and Device5 to the MVST domain, you can see on Device1 the print information automatically issued by the configuration template.

Device1#

%MVST-Slave\_slot\_add-5:Slave slot 1 add to the MVST

%MVST-Slave\_slot\_add-5:Slave slot 2 add to the MVST.

%MVST-EXECUTE\_COFNIG-5:Slave slot 1 is going to execute configure template /flash/mvst-template.

%MVST-EXECUTE\_COFNIG-5:Slave slot 1 execute configure file successfully!

%MVST-EXECUTE\_COFNIG-5:Slave slot 2 is going to execute configure template /flash/mvst-template.

%MVST-EXECUTE\_COFNIG-5:Slave slot 2 execute configure file successfully!

#Check the MVST result on Device1. By default, the host names of Device4 and Device5 have the suffixes ss1 and ss2 added as switch-ss1 and switch-ss2 respectively.

Device1#show mvst topo information

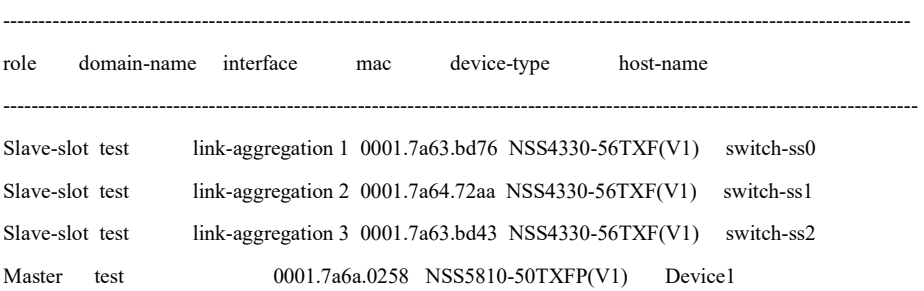

#Check the configuration of Device4 on Device1, the configuration is successfully issued.

Device1#show running-config slave-slot 1

hostname switch-ss1

vlan 100,200,300

link-aggregation 1

description management link

 no spanning-tree enable mvst inspection exit

snmp-server start

snmp-server view default 1.2 include

snmp-server view default 1.0.8802 include

snmp-server view default 1.1.2 include

snmp-server view default 1.3.111 include

snmp-server view default 1.3.6.1 include

snmp-server community public view default ro

snmp-server enable traps vlan

snmp-server host 1.1.1.1 traps community public version 2

# #Check the configuration of Device5 on Device1, the configuration is successfully issued.

Device1#show running-config slave-slot 2

hostname switch-ss2

vlan 100,200,300

link-aggregation 1

description management link

no spanning-tree enable

mvst inspection

#### exit

snmp-server start

snmp-server view default 1.2 include

snmp-server view default 1.0.8802 include

snmp-server view default 1.1.2 include

snmp-server view default 1.3.111 include

snmp-server view default 1.3.6.1 include

snmp-server community public view default ro

snmp-server enable traps vlan

snmp-server host 1.1.1.1 traps community public version 2

#### Step 6: Forcibly issue the common configuration template.

#### #Modify the configuration of Device3 and add ACL configuration.

Device1(config)#configure slave-slot 0

switch-ss0(config)#ip access-list extended test

User manual  $\frac{1}{2603}$ <br>Release 1.0 01/2022 2603 switch-ss0(config-ext-nacl)#permit ip 192.168.0.1 0.0.0.255 any switch-ss0(config-ext-nacl)#permit ip any any switch-ss0(config-ext-nacl)#exit switch-ss0(config)#end switch-ss0#show access-list ip access-list extended test 10 permit ip 192.168.0.0 0.0.0.255 any 20 permit ip any any

#### #Save the configuration of Device3 on Device1.

Device1#write slave-slot 0 Are you sure to overwrite slave slot 0 /flash/startup (Yes|No)?y Device1# %MVST-WRITE\_RESULT-5: The slave slot 0 write to startup file successfully. %MVST-COLLECT\_STARTUP-5: Collect slave slot 0 startup begin. %MVST-COLLECT\_STARTUP-5: Collect slave slot 0 startup OK.

#### #Recollect startup of Device3 on Device1 as a new common configuration template.

Device1(config)#mvst configure template slave-slot 0 Are you sure to overwrite configure template /flash/mvst-template (Yes|No)?y Get the slave slot 0 startup-config...OK Write to /flash/mvst-template ....OK.

# #Forcibly issue the common configuration template on Device1 to Device4. Information for successful issue is displayed.

Device1(config)#mvst apply configure template slave-slot 1

%MVST-EXECUTE\_COFNIG-5: Slave slot 1 is going to execute configure template /flash/ mvst-template

%MVST-EXECUTE\_COFNIG-5: Slave slot 1 execute configure file successfully!

#### #Check that the configuration of Device4 contains the latest ACL configuration.

Device1(config)#configure slave-slot 1 switch-ss1#show access-list ip access-list extended test 10 permit ip 192.168.0.0 0.0.0.255 any 20 permit ip any any

#### 123.3.3Configure Auto Issue of Binding Configuration

#### Network Requirements

 Device1 and Device2 form a stack system as MVST management device, Device3, Device4, and Device5 are used as extension boards, and the last two ports of the extension boards

User manual Release 1.0 01/2022 <sup>2604</sup> are connected to the MVST management device;

- Perform differentiated configuration for Device3, Device4, and Device5, and bind configurations of the extension boards corresponding to link aggregation 1, link aggregation 2, and link aggregation 3 to the MVST management device;
- Simulating replacement with a brand new device Device6 after the failure of Device3, with the MVST management device capable of automatically issuing the previously collected configuration of Device3.
- Simulating that when link aggregation 1 of the MVST management device fails, link aggregation 4 needs to be created, and the configuration of Device3 bound to link aggregation group 1 is transitioned to link aggregation 4.

# Network Topology

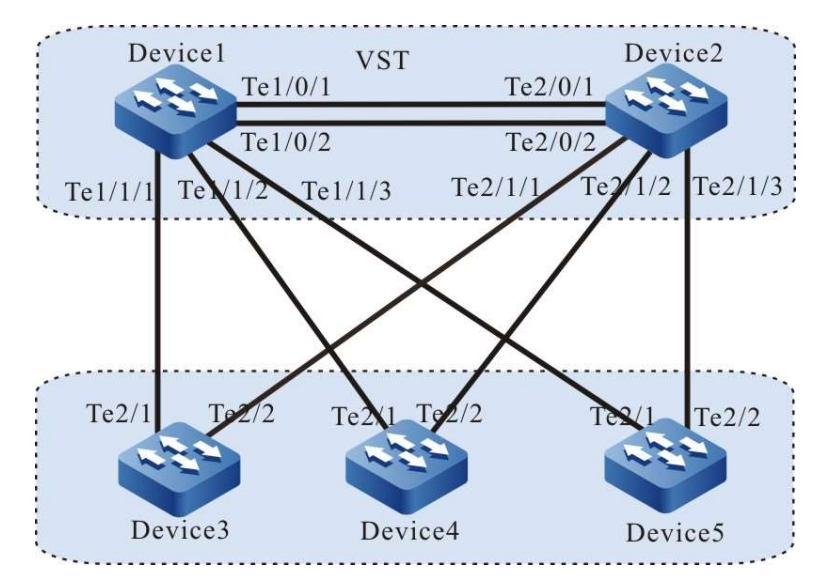

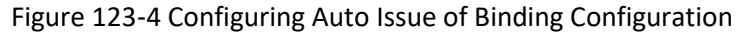

# Configuration Steps

Step 1: Configure the VST system.

#On Device1, configure the virtual switch member device ID as 1, and configure the domain ID as 10 and the priority as 255.

Device1#configure terminal

Device1(config)#switch virtual member 1

Do you want to modify member id(Yes|No)?y

% Member ID 1 config will take effect only after the exec command 'switch mode virtual' is issued

Device1(config-vst-member-1)#domain 10

% Domain ID 10 config will take effect only after the exec command 'switch mode virtual' is issued

Device1(config-vst-member-1)#priority 255

Device1(config-vst-member-1)#exit

## #On Device1, create virtual switch link interface 1, and add ports tengigabitethernet0/1 and tengigabitethernet0/2 to the virtual switch link interface 1.

Device1(config)#vsl-channel 1

Device1(config-vsl-channel-1)#exit

Device1(config)#interface tentengigabitethernet 0/1

Device1(config-if-tentengigabitethernet0/1)#vsl-channel 1 mode on

Device1(config-if-tentengigabitethernet0/1)#exit

Device1(config)#interface tentengigabitethernet 0/2

Device1(config-if-tentengigabitethernet0/2)#vsl-channel 1 mode on

Device1(config-if-tentengigabitethernet0/2)#exit

#### #Save the configuration on Device1.

Device1#write

Are you sure to overwrite /flash/startup (Yes|No)?y

Building Configuration...done

Write to startup file ... OK

Write to mode file... OK

# #On Device2, configure the virtual switch member device ID as 1, and configure the domain ID as 10 and the priority as 200.

Device2#configure terminal

Device2(config)#switch virtual member 2

Do you want to modify member id(Yes|No)?y

% Member ID 2 config will take effect only after the exec command 'switch mode virtual' is issued

Device2(config-vst-member-2)#domain 10

% Domain ID 10 config will take effect only after the exec command 'switch mode virtual' is issued

Device2(config-vst-member-2)#priority 200

Device2(config-vst-member-2)#exit

# #On Device2, create virtual switch link interface 1, and add ports tengigabitethernet1/1 to the virtual switch link interface 1.

Device2(config)#vsl-channel 1

Device2(config-vsl-channel-1)#exit

Device2(config)#interface tentengigabitethernet 0/1

Device2(config-if-tentengigabitethernet0/1)#vsl-channel 1 mode on

Device2(config-if-tentengigabitethernet0/1)#exit

Device2(config)#interface tentengigabitethernet 0/2

Device2(config-if-tentengigabitethernet0/2)#vsl-channel 1 mode on

Device2(config-if-tentengigabitethernet0/2)#exit

## #Save the configuration on Device2.

Device2#write

Are you sure to overwrite /flash/startup (Yes|No)?y

Building Configuration...done

Write to startup file ... OK

Write to mode file... OK

#### #Configure Device1 to run in the stack mode.

Device1#switch mode virtual

This command will convert all interface names to naming convention "interface-type member-number/slot/interface" ,

Please make sure to save current configuration. Do you want to proceed? (yes|no)?y

Converting interface names Building configuration...

Copying the startup configuration to backup file named "startup-backupalone"...

Please wait...system reloading is in progress!

ok

Reset system!

%SYS-5-RELOAD: Reload requested

#### #Configure Device2 to run in the stack mode.

Device2#switch mode virtual

This command will convert all interface names to naming convention "interface-type member-number/slot/interface" ,

Please make sure to save current configuration.Do you want to proceed? (yes|no)?y

Converting interface names Building configuration...

Copying the startup configuration to backup file named "startup-backupalone"...

Please wait...system reloading is in progress!

ok

Reset system!

%SYS-5-RELOAD: Reload requested

#Check on Device1, chain stack system has been formed, and Device1 is the master control device of the stack system.

Device1#show switch virtual

Codes: L - local-device,I - isolate-device

Virtual Switch Mode : VIRTUAL

Virtual Switch DomainId : 10

Virtual Switch mac-address : 0001.7a6a.0255

--------------- VST MEMBER INFORMATION --------------------- CODE MemberID Role Pri LocalVsl RemoteVsl

--------------------------------------------------------------------------------

L 1 Master 255 vsl-channel 1/1 vsl-channel 2/1

2 Member 200 vsl-channel 2/1 vsl-channel 1/1

#### Step 2: Configure the basic functions of MVST.

#### #Configure the stack system as an MVST management device.

Device1(config)#mvst enable %MVST-NOTIFY-5: MVST is enabled ! Device1(config)#mvst master Device1(config)#mvst domain-name test

#### #Configure stack system link aggregation and start up MVST inspection.

Device1(config)#mvst link-aggregation 1 mode lacp Device1(config)# mvst interface tengigabitethernet 1/1/1,2/1/1 join link-aggregation 1 active Device1(config)#interface link-aggregation 1 Device1(config-link-aggregation1)#mvst inspection Device1(config-link-aggregation1)#exit Device1(config)#mvst link-aggregation 2 mode lacp Device1(config)# mvst interface tengigabitethernet 1/1/2,2/1/2 join link-aggregation 2 active Device1(config)#interface link-aggregation 2 Device1(config-link-aggregation2)#mvst inspection Device1(config-link-aggregation2)#exit Device1(config)#mvst link-aggregation 3 mode lacp Device1(config)# mvst interface tengigabitethernet 1/1/3,2/1/3 join link-aggregation 3 active Device1(config)#interface link-aggregation 3 Device1(config-link-aggregation3)#mvst inspection Device1(config-link-aggregation3)#exit

#### #Enable MVST function on Device3.

Device3#configure terminal Device3#configure terminal Device3(config)#mvst enable %MVST-NOTIFY-5: MVST is enabled ! Device3(config)#mvst link-aggregation 1 mode lacp Device3(config)# mvst interface tengigabitethernet 2/1,2/2 join link-aggregation 1 active Device3(config)#interface link-aggregation 1 Device3(config-link-aggregation1)#mvst inspection Device3(config-link-aggregation1)#exit

%MVST-NOTIFY-5: interface tengigabitethernet2/1 and interface tengigabitethernet2/2 join link-aggregation 1 successfully.

#### #Enable MVST function on Device4.

Device4#configure terminal Device4(config)#mvst enable %MVST-NOTIFY-5: MVST is enabled ! Device4(config)#mvst link-aggregation 2 mode lacp Device4(config)# mvst interface tengigabitethernet 2/1,2/2 join link-aggregation 2 active Device4(config)#interface link-aggregation 2 Device4(config-link-aggregation2)#mvst inspection Device4(config-link-aggregation2)#exit

%MVST-NOTIFY-5: interface tengigabitethernet2/1 and interface tengigabitethernet2/2 join link-aggregation 2 successfully.

#### #Enable MVST function on Device5.

Device5#configure terminal Device5(config)#mvst enable %MVST-NOTIFY-5: MVST is enabled ! Device5(config)#mvst link-aggregation 3 mode lacp Device5(config)# mvst interface tengigabitethernet 2/1,2/2 join link-aggregation 3 active Device5(config)#interface link-aggregation 3 Device5(config-link-aggregation3)#mvst inspection Device5(config-link-aggregation3)#exit

%MVST-NOTIFY-5: interface tengigabitethernet2/1 and interface tengigabitethernet2/2 join link-aggregation 3 successfully.

#Connect Device3, Device4, and Device5 to the MVST domain in turn, and check the MVST result after the devices are connected.

#Check the MVST result on Device1, you can see that Device3, Device4, and Device5 are added to the MVST domain in the form of extension boards. The slots are Slave-slot0, Slave-slot1, and Slave-slot2, and their host names change to switch-ss0, switch-ss1, switch-ss2.

Device1#show mvst topo information

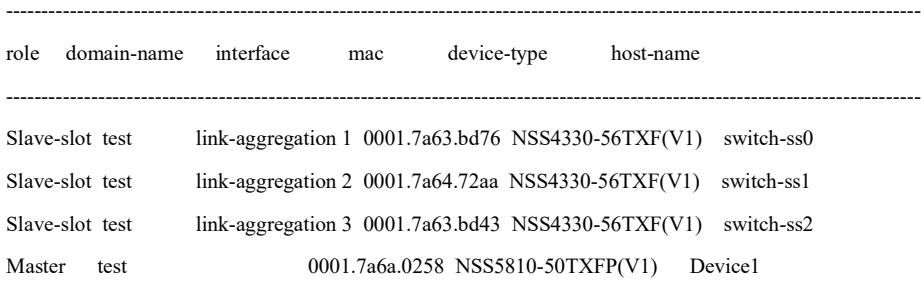

Step 3: Configure the function of auto issue of binding configuration.

#### #Perform differentiated configuration on Device3, Device4, and Device5.

Device1(config)#configure slave-slot 0 switch-ss0(config)#vlan 100

switch-ss0(config)#exit

switch-ss0#exit

switch-ss0>exit

Device1(config)#configure slave-slot 1

switch-ss1(config)#vlan 200

switch-ss1(config)#exit

switch-ss1#exit

switch-ss1>exit

Device1(config)#configure slave-slot 2

switch-ss2(config)#vlan 300

switch-ss2(config)#exit

switch-ss2#exit

switch-ss2>exit

#### #Save the configurations of Device3, Device4, and Device5 on Device1.

Device1#write slave-slot 0

Are you sure to overwrite slave slot 0 /flash/startup (Yes|No)?y

Device1#

Jan 9 2015 16:32:34: %MVST-WRITE\_RESULT-5: The slave slot 0 write to startup file successfully.

Device1#write slave-slot 1

Are you sure to overwrite slave slot 0 /flash/startup (Yes|No)?y

Device1#

Jan 9 2015 16:32:34: %MVST-WRITE\_RESULT-5: The slave slot 1 write to startup file successfully.

Device1#write slave-slot 2

Are you sure to overwrite slave slot 0 /flash/startup (Yes|No)?y

Device1#

Jan 9 2015 16:32:34: %MVST-WRITE\_RESULT-5: The slave slot 2 write to startup file successfully.

# #Configure the function of auto issue of binding configuration on Device1, and collect to the MVST management device, startup of the extension boards corresponding to link aggregation group 1, link aggregation group 2, and link aggregation group 3.

Device1(config)#mvst bind startup link-aggregation 1

Device1(config)#

Jan 9 2015 15:25:16: %MVST-COLLECT\_STARTUP-5: Collect slave slot 0 startup begin.

Jan 9 2015 15:25:16: %MVST-COLLECT\_STARTUP-5: Collect slave slot 0 startup OK.

Device1(config)#mvst bind startup link-aggregation 2

Device1(config)#

Jan 9 2015 15:25:16: %MVST-COLLECT\_STARTUP-5: Collect slave slot 1 startup begin.

Jan 9 2015 15:25:16: %MVST-COLLECT\_STARTUP-5: Collect slave slot 1 startup OK.

Device1(config)#mvst bind startup link-aggregation 3

Device1(config)#

Jan 9 2015 15:25:16: %MVST-COLLECT\_STARTUP-5: Collect slave slot 2 startup begin.

Jan 9 2015 15:25:16: %MVST-COLLECT\_STARTUP-5: Collect slave slot 2 startup OK.

#Check the result of auto issue of binding configuration on Device1. Startups numbered extension board 0, 1, and 2 are collected into the startup-lag1, startup-lag2, and startup-lag3 files in the USB.

Device1#show mvst startup bind info

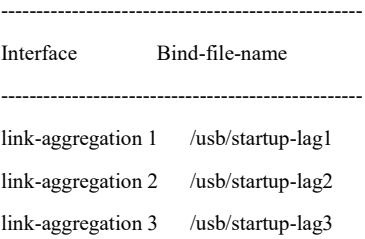

#After enabling the MVST function for a brand new device Device6, join the link aggregation group 1 of the MVST management device to the MVST domain to replace Device3. Device6 is added to the MVST domain in the form of an extension board, and its slot is Slave-slot3. The print information about the configuration of auto issue startup- LAG1 is displayed.

Device1#

Jan 9 2015 16:54:46: %MVST-Slave\_slot\_add-5:Slave slot 3 add to the MVST.

Jan 9 2015 16:54:47: %MVST-EXECUTE\_COFNIG-5: Slave slot 3 is going to execute configure file /usb/startup-lag1. Jan 9 2015 16:54:48: %MVST-EXECUTE\_COFNIG-5: Slave slot 3 execute configure file successfully!

#Check the MVST result on Device1. Device6 joins the MVST domain in the form of an extension board. Its slot is Slave-slot3 and its host name changes to switch-ss3.

Device1#show mvst topo information

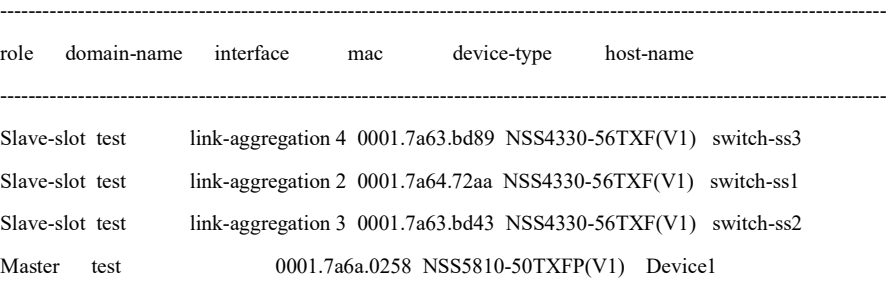

## #Check the configuration of Device6. Device6 has loaded the configuration of Device3, and VLAN100 has been created.

Device1#show run slave-slot 3 vlan 100

Step 3: Configure the function of transitioning auto issue of binding configuration.

#Configure link aggregation 4 on Device1

Device1(config)#interface tengigabitethernet 1/1/1,2/1/1

User manual Processes and the contract of the contract of the contract of the contract of the contract of the contract of the contract of the contract of the contract of the contract of the contract of the contract of the contract of Device1(config-if-range)#link-aggregation 4 active

Device1(config-if-range)#exit

#Configure transitioning of auto issue of binding configuration on Device1, and transition the original configuration collected by link aggregation 1 to link aggregation 4.

Device1(config)#mvst bind startup link-aggregation 4

Device1(config)#mvst relocate configure interface link-aggregation 1 interface link-aggregation 4 interfaceinterface link-aggregation1 file will cover interface link-aggregation4 file, are you sure to do it(Yes|No)?y

#Check on Device1 that the configuration migration is successful, and there is a configuration file named startup-lag4 in the USB.

Device1(config-fs)#cd /usb

Device1(config-fs)#dir

7256 JAN-09-2015 17:58:16 startup-lag4

#Delete startup of Device6 and reboot Device6 without saving the configuration. After the device is started, you can see on Device1 that Device6 has loaded the configuration of startup-lag4, which is consistent with the startup-lag1 configuration before the transition.

Device1#show run slave-slot 3 vlan 100

# 124 VD

# 124.1Overview

VD (Virtual Device) is virtual device technology, which is a complete 1:N virtualization technology (the virtualization technology includes two types: N:1 virtualization means that multiple physical devices are virtualized into one logical device; 1:N virtualization means that one physical device is virtualized into multiple logical devices). From the software point of view, it completely virtualizes the data plane, control plane, and management plane of the network operating system. Each user mode process starts and runs independently in the VD. Although every VD shares one kernel, the data between the VDs in the kernel is also separate. In terms of hardware, not only monoboard is used as independent logical device, but also the storage space occupied

User manual Release 1.0 01/2022 <sup>2612</sup>

by each VD, the available CPU and other resources are also divided. VD is made very close to a single physical device. VD has complete device functionns, independent software environment and data, and independent hardware resources. One VD can even be rebooted alone like one physical device without affecting the normal running of other VDs on the physical device.

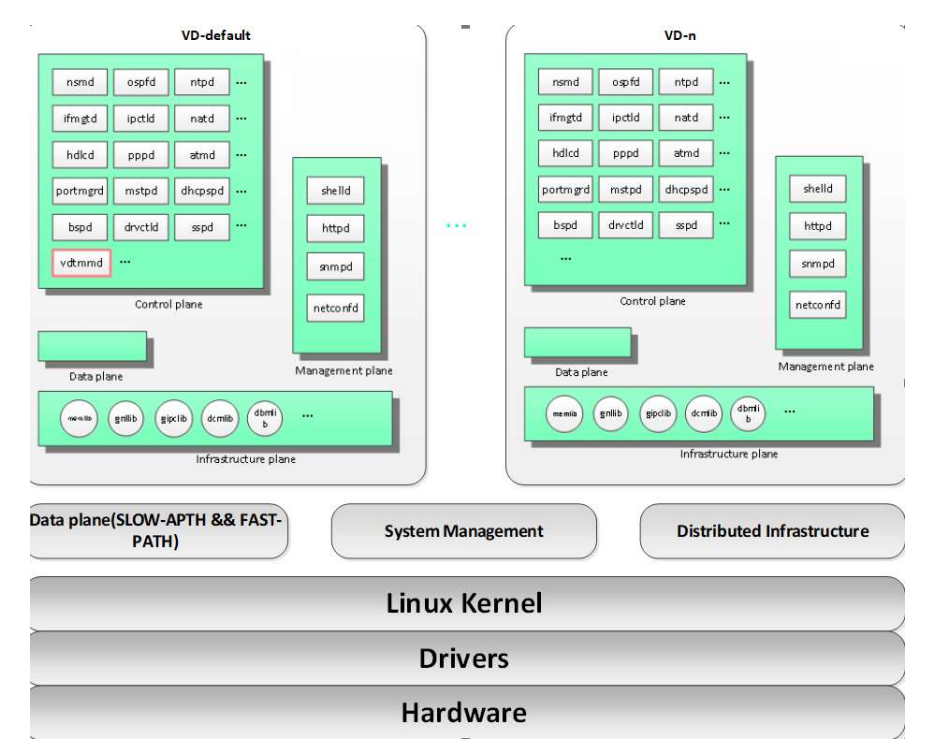

Figure 123‑17 Frame Diagram of VD Technology

# 124.2 VD Function Configuration

# 124.2.1Configure VD

By default, the device has a built-in default virtual machine VD0, called default virtual machine (host machine). All board resources belong to VD0 by default, and VD0 cannot be created or deleted.

# Configuration Condition

None

Configure VD

VD is an entity run by a service unit and needs to be created manually.

Table 123‑18 Configuring VD

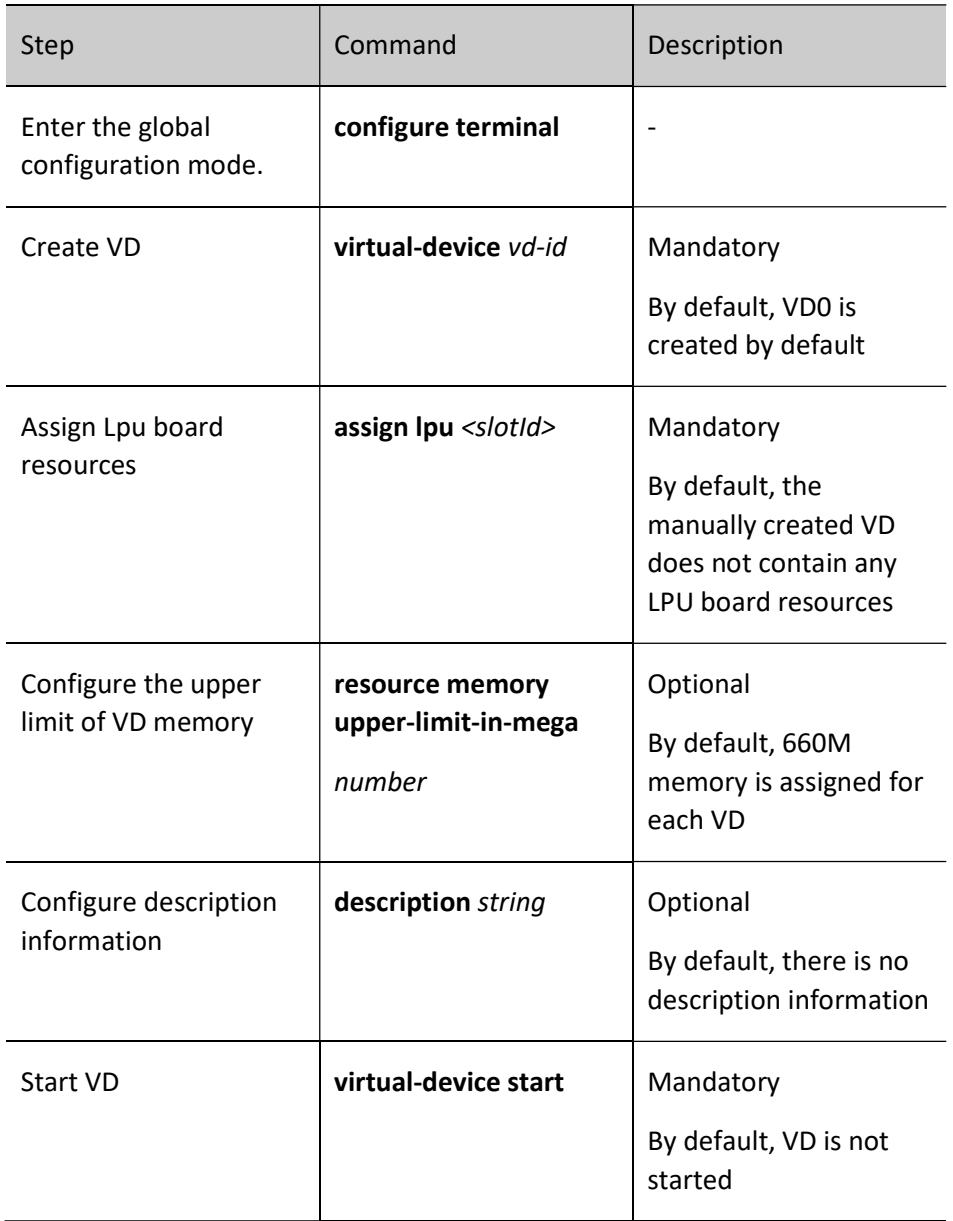

# 124.2.2Log in to VD

After VD is configured, you can log in to VD to perform service configuration. To log in to VD, you must ensure that VD has been started.

## Configuration Condition

None

# Log in to VD

When VD is activated, VD will start, and you can log in to VD after the start is complete

## Table 123‑19 Logging in to VD

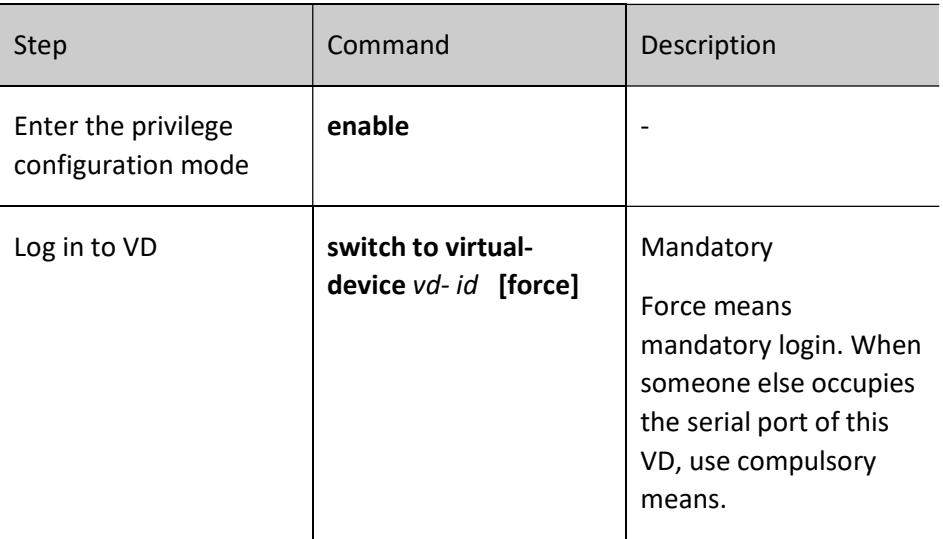

# 124.2.3VD Monitoring and Maintaining

Table 123‑20 VD Monitoring and Maintaining

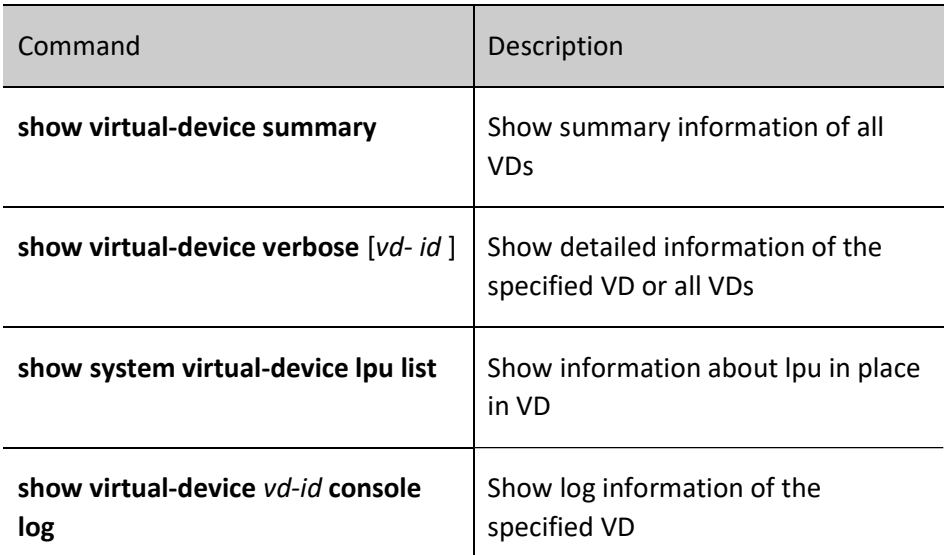

# 124.3 Typical Configuration Example of VD

# Networking Requirements

 Isolate user groups, and divide different user groups into different virtual devices to realize network service flow isolation and fault isolation, and ensure reliability and safety requirements.

User manual Processes 1.0 01/2022<br>Release 1.0 01/2022  As shown in Figure 123‑5, the office area and the production area are divided to different VDTs according to service parts.

# Network Topology

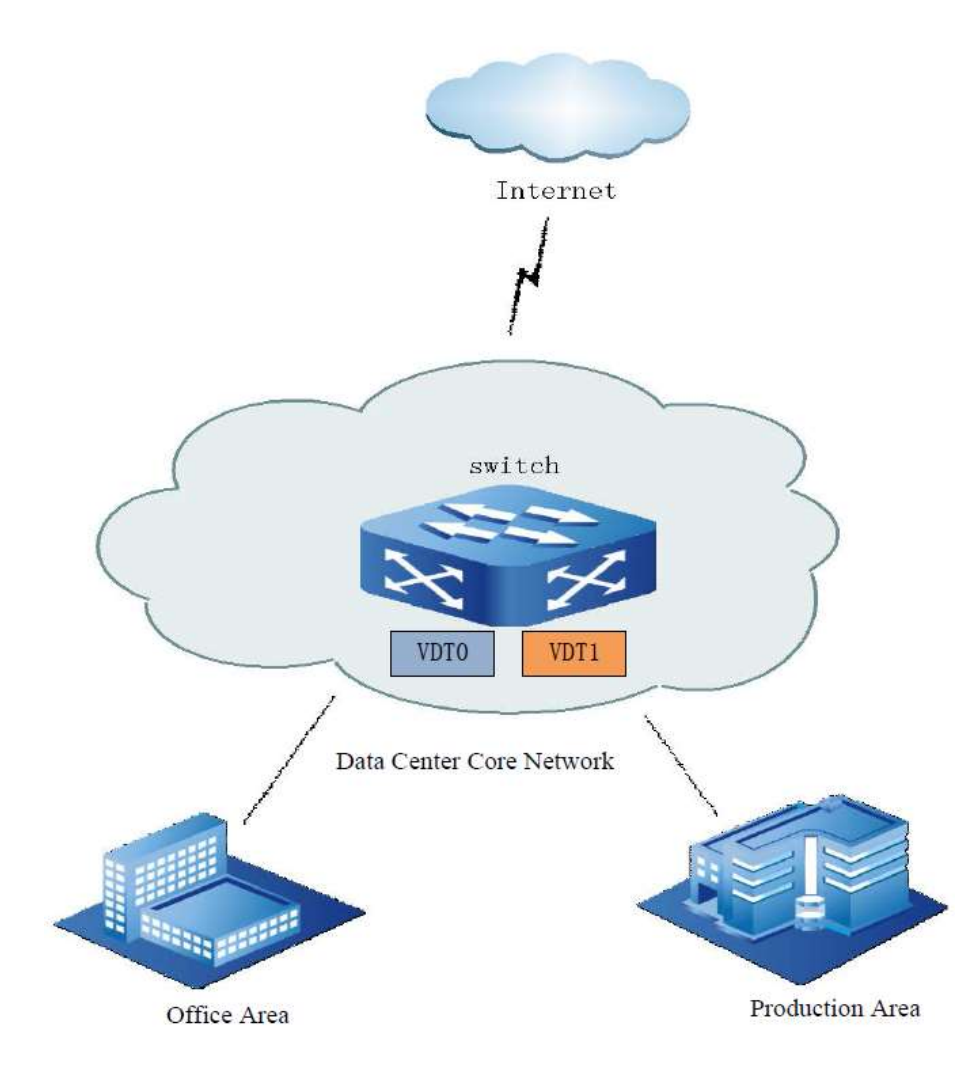

Figure 123‑6 : VDT Network Topology

# Configuration Steps

Step 1: Configure VDT

#Create virtual machine vdt1 on Switch, assign LPU6 to vdt1, and activate the virtual machine

switch#conf terminal

switch(config)#virtual-device vdt1 switch(config-vd-1)#assign lpu 6 Please save the configuration after executing the allocation command! This LPU will be assigned, are you sure?(yes/no)y switch(config-vd-1)#description vdt1 switch(config-vd-1)#virtual-device start start:ok. switch(config-vd-1)#exit switch(config)#

Step 2: Log in to VDT.

# #Log in to the corresponding virtual machine configuration service, with service configuration omitted.

switch#switch to virtual-device vdt1 vd1>enable vd1#

# 125 TRILL

# 125.1Overview

TRILL (TRansparent Interconnection of Lots of Links) uses three-layer routing technology to construct a two-layer switching network. It has the following technical features:

1. TRILL data frames are sent hop by hop within the network according to the routing mode, and there is no need to block some ports like the spanning tree protocol, so it can make full use of ports and bandwidth resources.

2. The Spanning Tree Protocol limits the diameter of two-layer network under normal circumstances to not exceed 7, but TRILL technology has no such limitation, so TRILL is more in line with the need for building a large two-layer network.

Although the three-layer routing technology is adopted, the TRILL network is still a two-layer switching network to the outside, that is, the TRILL technology still retains the simplicity and flexibility of the twolayer switching network, which facilitates the migration of data center servers and virtual machines.

# 125.1.1Basic Concepts

RB

RB refers to Routing Bridge that is a switch running TRILL protocol. It can be divided into Edge RB and Transit RB according to its position in the TRILL network. Edge RB is located at the edge of the TRILL network, with Access ports and Trunk/P2P ports on it; Transit RB is located inside the TRILL network, with no Access ports but Trunk/P2P ports on it.

system id

Each RB has a unique identifier in the TRILL network, that is, the system ID of this RB, the length is fixedly 6 bytes, and the format is similar to that of MAC address.

nickname

Each RB has a network address in the TRILL network, that is, the nickname of this RB, the length is fixedly 2 bytes, and its function is equivalent to the IP address in the IP network.

Port Type

There are three types of TRILL port:

1. Access type: The access port of the TRILL network. This type of port can only send and receive raw Ethernet frames, but cannot send and receive TRILL data frames.

2. Trunk type: The internal port of the TRILL network. This type of port cannot send and receive raw Ethernet frames, but can only send and receive TRILL data frames.

3. P2P type: The internal port of the TRILL network. This type of port cannot send and receive raw Ethernet frames, but can only send and receive TRILL data frames. The difference between the P2P type and the Trunk type is the fact that the P2P type port involves no concept of DRB and does not carry out DRB resolution, while the Trunk type port needs to carry out DRB resolution.

If all neighbor ports on one link are of Access type or Trunk type, then this link is called broadcast link; if two neighbor ports on one link are of P2P type, then this link is called point-to-point link.

DRB

DRB refers to Designated Routing Bridge. In the broadcast link, two or more RBs that are neighbors to each other will resolve one RB as DRB, and the DRB is responsible for assigning AVF for VLANs on these RBs.

**•** AVF

AVF refers to Appointed VLAN-x Forwarder. When certain broadcast link is connected to the TRILL network via two or more Edge RBs, for traffic of certain VLAN, only one Edge RB can enter and exit the TRILL network in order to prevent loops. This RB is called AVF of this VLAN.

Designated VLAN

In the TRILL network, TRILL data frames are transmitted via designated VLAN (abbreviated as DVLAN). In addition, the designated VLAN is also used to transmit some TRILL protocol packets (such as LSP packets, CSNP/PSNP packets, and some Hello packets).

**•** LSP

LSP refers to Link State Protocol Data Unit. Each RB has its own LSP, which describes the state of the link between this RB and each neighbor RB.

LSPDB

LSPDB refers to Link State Protocol DataBase which is composed of LSPs of all RBs in the TRILL network.

# 125.1.2TRILL Frame Format

TRILL frames include two types: TRILL data frames and TRILL protocol frames, which are introduced separately below.

TRILL Data Frame

The TRILL data frame is formed by adding TRILL header in front of raw Ethernet frame, and then encapsulating with outer Ethernet header. The format of the TRILL data frame is shown in the figure below.

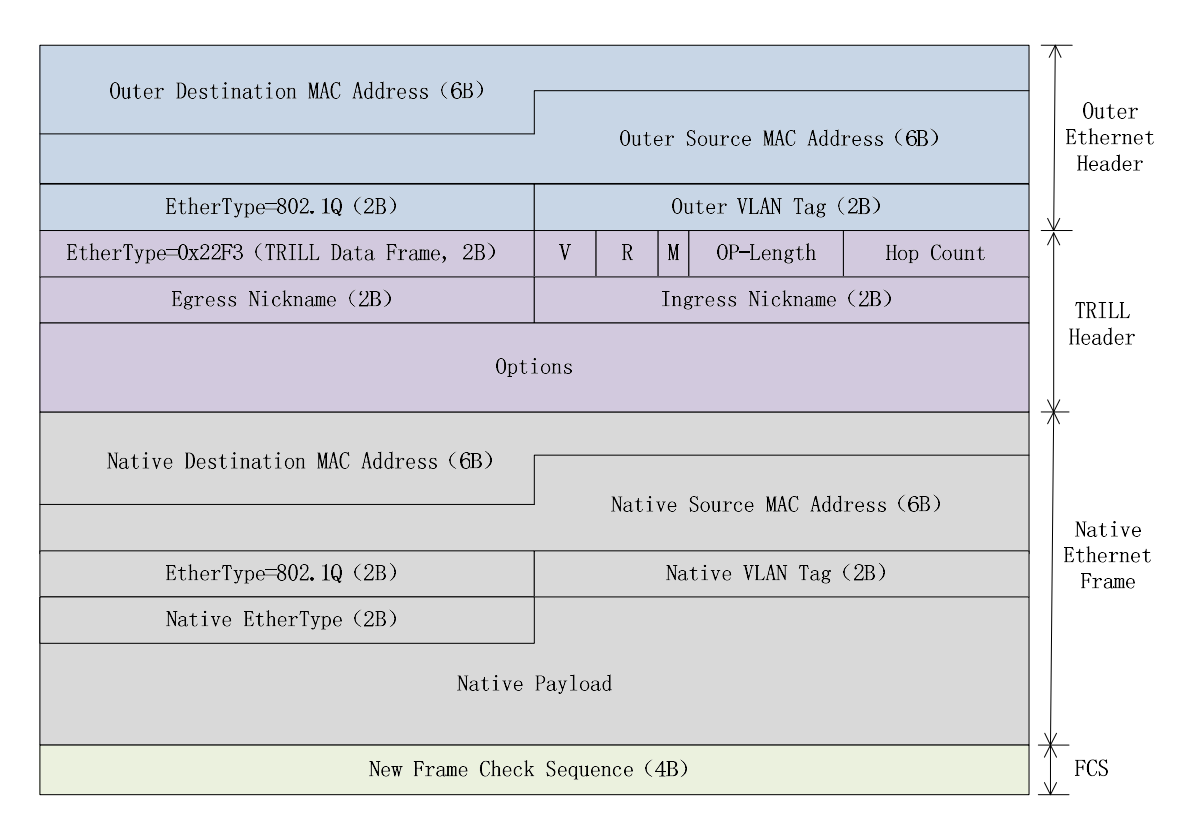

#### Figure 125‑1 TRILL Data Frame Format

The meanings of the fields in the TRILL Header are explained as follows:

- $\diamond$  EtherType: Ethernet type is fixedly 0x22F3, which represents TRILL data frame.
- $\diamondsuit$  V: Version number, currently 0.
- $\Diamond$  R: Reserved bit for future extension.
- $\diamond$  M: Identifies whether one packet is multicast packet. 0 indicates that this packet is known unicast message, and 1 indicates that this packet is multicast packet. Since multicast, broadcast, and unknown unicast packets have the same forwarding mechanism in the TRILL network, these three types of packets are collectively referred to as multicast packets.
- $\diamond$  OP-Length: Length of the Options field. 0 indicates that here is no Options field.
- $\diamond$  Hop Count: Used to prevent loops. It is reduced by 1 for each hop in the TRILL network. When the hop count is 0, the RB will discard the packet.
- $\diamond$  Egress Nickname: When M is 0, this field is the nickname of egress RB; when M is 1, this field is the nickname of the root RB of the distribution tree.
- $\diamond$  Ingress Nickname: The nickname of the ingress RB.
- $\diamond$  Options: TRILL header option field. This field will only be present when Op-Length is not 0.

The meanings of the fields of the Outer Ethernet Header are explained as follows:

- $\diamond$  Outer Destination MAC Address: When M is 0, this field is the MAC address of the next hop RB; when M is 1, this field is fixedly 01-80-C2-00-00-40.
- $\diamond$  Outer Source MAC Address: The MAC address of the RB itself that forwards the packet.
- $\diamond$  Outer VLAN Tag: The designated VLAN of the TRILL port that forwards the packet.
- TRILL Protocol Frame

Each RB in the TRILL network needs to run the TRILL protocol and exchange TRILL protocol frames. The format of the TRILL protocol frame is shown in the figure below.

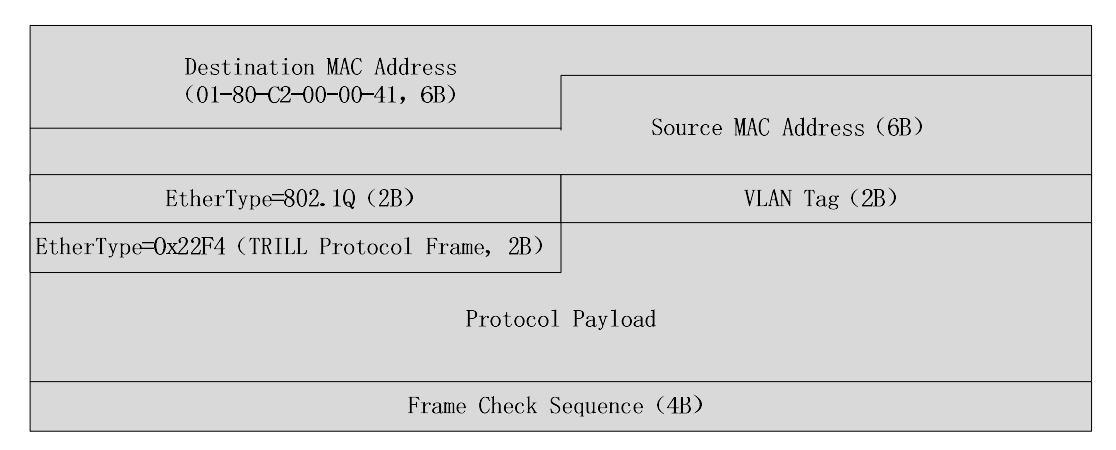

# Figure 125‑2 TRILL Protocol Frame Format

The meanings of some fields in the TRILL protocol frame are explained as follows:

- $\diamond$  Destination MAC Address: fixedly 01-80-C2-00-00-41 (this multicast address is called All-IS-IS-RBridges).
- $\diamond$  Source MAC Address: The source MAC address of the RB that sends this protocol frame.
- $\diamond$  VLAN Tag: The VLAN that transmits the protocol frame. In most cases, this VLAN corresponds to the designated VLAN of the sending port, but for some Hello messages, this VLAN corresponds to the Announcing VLAN of the sending port.
- $\Diamond$  EtherType: Ethernet type is fixedly 0x22F4, which represents TRILL protocol frame.
- $\Diamond$  Protocol Payload: TRILL protocol packet payload, namely TRILL PDU.

# 125.1.3TRILL Forwarding Mechanism

How the TRILL data frame is forwarded in the TRILL network is described in two cases: unicast data frame and multicast data frame.

**• TRILL Unicast Data Frame Forwarding** 

The TRILL network in the figure below contains five RBs. Among them, RB1, RB4, and RB5 are located at the edge of the TRILL network (used as Edge RBs), RB2 and RB3 are located inside the TRILL network (used as transit RBs), and HostA and HostB are connected via the TRILL network. How the known unicast frames from HostA to HostB are forwarded over the TRILL network is analyzed below.

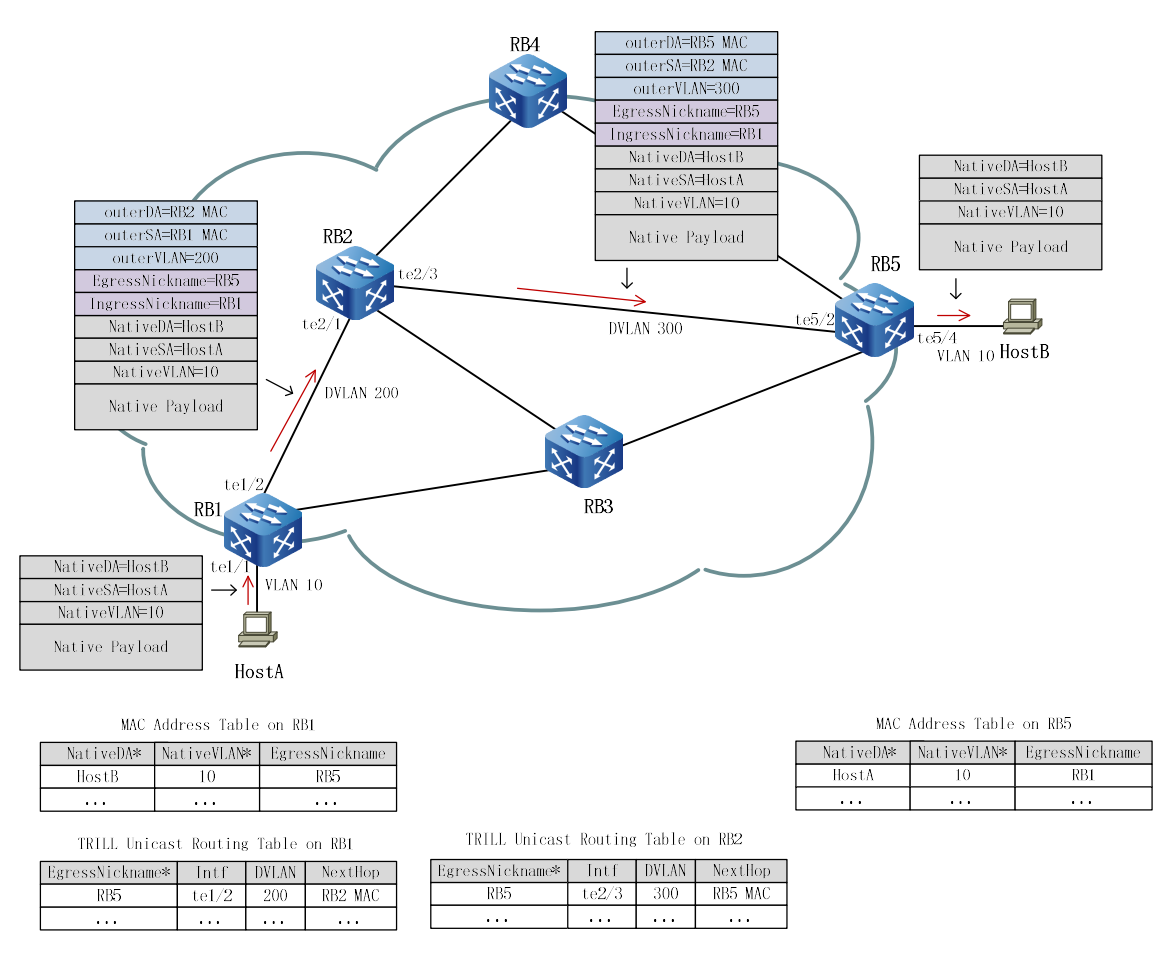

Figure 125‑3 Example of TRILL Unicast Frame Forwarding Process

Take RB1 as an example. There are two tables in it (the search key of the tables is identified by \*). One table is the MAC address table, which can learn the MAC address and VLAN of HostB from the packet sent by the remote HostB, as well as the nickname of RB5 directly connected to HostB. The other table is the TRILL unicast routing table, which is calculated by the TRILL protocol. It records, from native RB (that is, RB1) to each other RB in the TRILL network, from which port should forwarding be carried out, how much outer VLAN should be encapsulated, and what MAC of next hop is.

When RB1 receives the raw Ethernet frame sent from HostA to HostB, it uses the destination MAC address and VLAN of the raw Ethernet frame to check the MAC address table, and learns that the packet should be sent to RB5. Then it uses the nickname of RB5 to check the TRILL unicast routing table, and learns that the outer Ethernet header of the packet should be encapsulated with outerVLAN as 200.

OuterDA is MAC of the next-hop neighbor RB2, outerSA is RB1's own MAC, and IngressNickname of the TRILL header is RB1's own nickname, and EgressNickname is the nickname of the destination RB5. After the TRILL frame is encapsulated, it is forwarded from te1/2 of RB1.

After RB2 receives the TRILL data frame sent by RB1, it uses EgressNickname in the TRILL header (namely, the nickname of RB5) to check its TRILL unicast routing table, and learns that the outerVLAN encapuslating the outer Ethernet header of the packet should be changed to 300. OuterDA is MAC of the next-hop neighbor RB5, outerSA is RB2's own MAC, IngressNickname and EgressNickname in the TRILL header remain unchanged, and only the hop count is reduced by 1. After the encapsulation to the TRILL frame is changed, it is forwarded from te2/3 of RB2.

Because RB5 is located at the edge of the TRILL network, after RB5 receives the TRILL data frame sent by RB2, it must first learn the remote source MAC address, and learn the MAC address and VLAN of HostA, and IngressNickname (i.e. RB1) to the MAC address table of RB5. Then it resolves the TRILL header and finds that EgressNickname of the TRILL header is RB5 itself, indicating that the TRILL data frame has reached the destination end of the TRILL network. Decapsulation is performed, and the outer Ethernet header and TRILL header are stripped off, leaving only the raw Ethernet frame. Ordinary L2 unicast forwarding is carried out according to the NativeDA and Native VLAN of the raw Ethernet frame, and the raw Ethernet frame finally reaches HostB.

**• TRILL Multicast Data Frame Forwarding** 

TRILL supports multiple multicast distribution trees, and each multicast distribution tree is identified by the nickname of its root RB which is used as EgressNickname of this multicast distribution tree. In the TRILL network schematic below, one multicast distribution tree with RB3 as Root is shown. The red link represents the forwarding link participating in this distribution tree, while the dotted link will not participate in distribution tree forwarding. The forwarding link of each multicast distribution tree is calculated by the TRILL protocol.

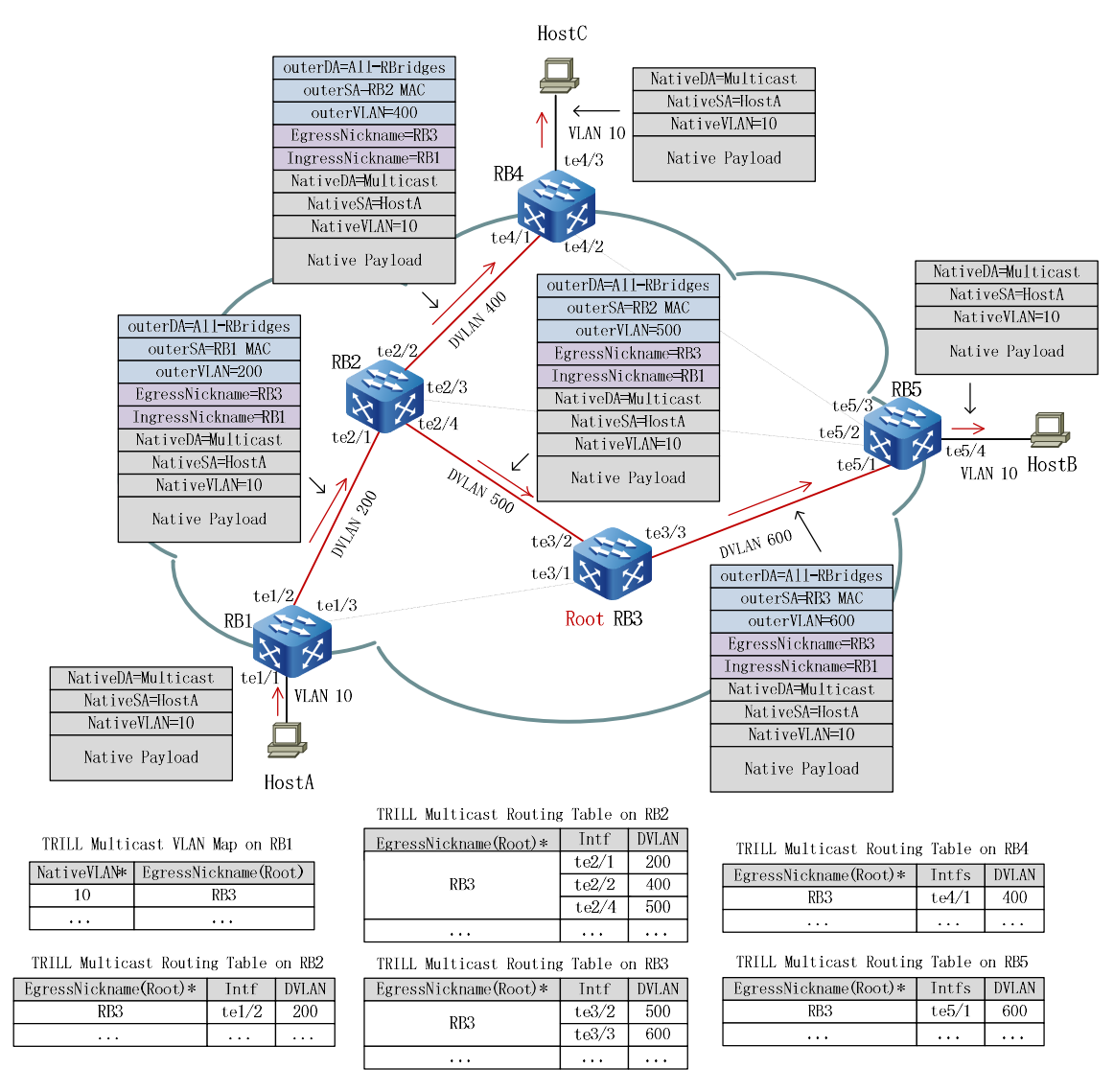

Figure 125‑4 Example of TRILL Multicast Frame Forwarding Process

Each RB in the TRILL network stores the multicast routing table of each distribution tree. The multicast routing table of each distribution tree may contain one or more sub-entries. Each sub-entry is "Intf+ DVLAN", indicating the egress port for forwarding TRILL multicast frames and the corresponding DVLAN. In addition, each edge RB in the TRILL network also stores the NativeVLAN to Root mapping relationship, namely, when there are multiple distribution trees in the network, which distribution tree should the multicast traffic of this VLAN should go through.

In this example, when RB1 receives a multicast packet from HostA, it first checks the NativeVLAN to Root mapping relationship, determines that the multicast packet of VLAN 10 should be forwarded via the multicast distribution tree with RB3 as Root, then uses RB3 as Root to check the TRILL multicast routing table, and learns that this distribution tree has only one sub-entry, namely, Intf te1/2+DVLAN 200. Then the raw multicast packet is encapsulated with outer Ethernet header and TRILL header. The outer VLAN of the outer Ethernet header is 200, outerDA is the fixed value All-RBridges, outerSA is RB1's own MAC,

and IngressNickname of the TRILL header is RB1's own nickname, EgressNickname is the nickname of the root RB3, and M flag is set to 1, indicating that this TRLL frame is a multicast frame. After the TRILL frame is encapsulated, it is forwarded from te1/2 of RB1.

When RB2 receives the TRILL multicast frame forwarded by RB1, it uses EgressNickname (RB3) of the TRILL header as Root to check the TRILL multicast routing table and learns that this distribution tree has three sub-entries, namely, Intf te2/1 +DVLAN 200, Intf te2/2+DVLAN 400, Intf te2/4+DVLAN 500, among them the sub-entry Intf te2/1+DVLAN 200 corresponds to the port and DVLAN where the multicast packet comes in, so RB2 should forward this multicast frame according to the other two sub-entries. RB2 reduces the hop count of the TRILL header by 1, and then forwards it from te2/2 and te2/4 after changing the encapsulation of the outer Ethernet header.

When RB3 receives the TRILL multicast frame forwarded by RB2, it uses EgressNickname (RB3) of the TRILL header as Root to check the TRILL multicast routing table and learns that this distribution tree has two sub-entries, namely, Intf te3/ 2+DVLAN 500 and Intf te3/3+DVLAN 600, in which the sub-entry Intf te3/2+DVLAN 500 corresponds to the port and DVLAN where the multicast packet comes in, so RB3 should forward the multicast frame according to the other sub-entry. RB3 reduces the hop count in the TRILL header by 1, and then forwards it from te3/3 after changing the encapsulation of the outer Ethernet header.

When RB4 receives the TRILL multicast frame forwarded by RB2, it uses EgressNickname (RB3) of the TRILL header as Root to check the TRILL multicast routing table and learns that this distribution tree has only one sub-entry, namely, Intf te4/ 1+DVLAN 400, which corresponds to the port and DVLAN where the multicast packet comes in, so RB4 does not continue to forward the multicast frame in the TRILL network. However, because RB4 is an edge RB, the multicast frame is decapsulated, the outer Ethernet header and TRILL header are stripped off, leaving only the raw Ethernet frame. Ordinary L2 multicast forwarding is carried out according to the NativeDA and Native VLAN of the raw Ethernet frame, and HostB receives the raw Ethernet frame.

When RB5 receives the TRILL multicast frame forwarded by RB3, it uses EgressNickname (RB3) of the TRILL header as Root to check the TRILL multicast routing table and learns that this distribution tree has only one sub-entry, namely, Intf te5/ 1+DVLAN 600, which corresponds to the port and DVLAN where the multicast packet comes in, so RB5 does not continue to forward the multicast frame in the TRILL network. However, because RB4 is an edge RB, the multicast frame is decapsulated, the outer Ethernet header and TRILL header are stripped off, leaving only the raw Ethernet frame. Ordinary L2 multicast forwarding is carried out according to the NativeDA and Native VLAN of the raw Ethernet frame, and HostC receives the raw Ethernet frame.

# 125.2TRILL Function Configuration

Table 125‑1 Port Security Basic Function Configuration List

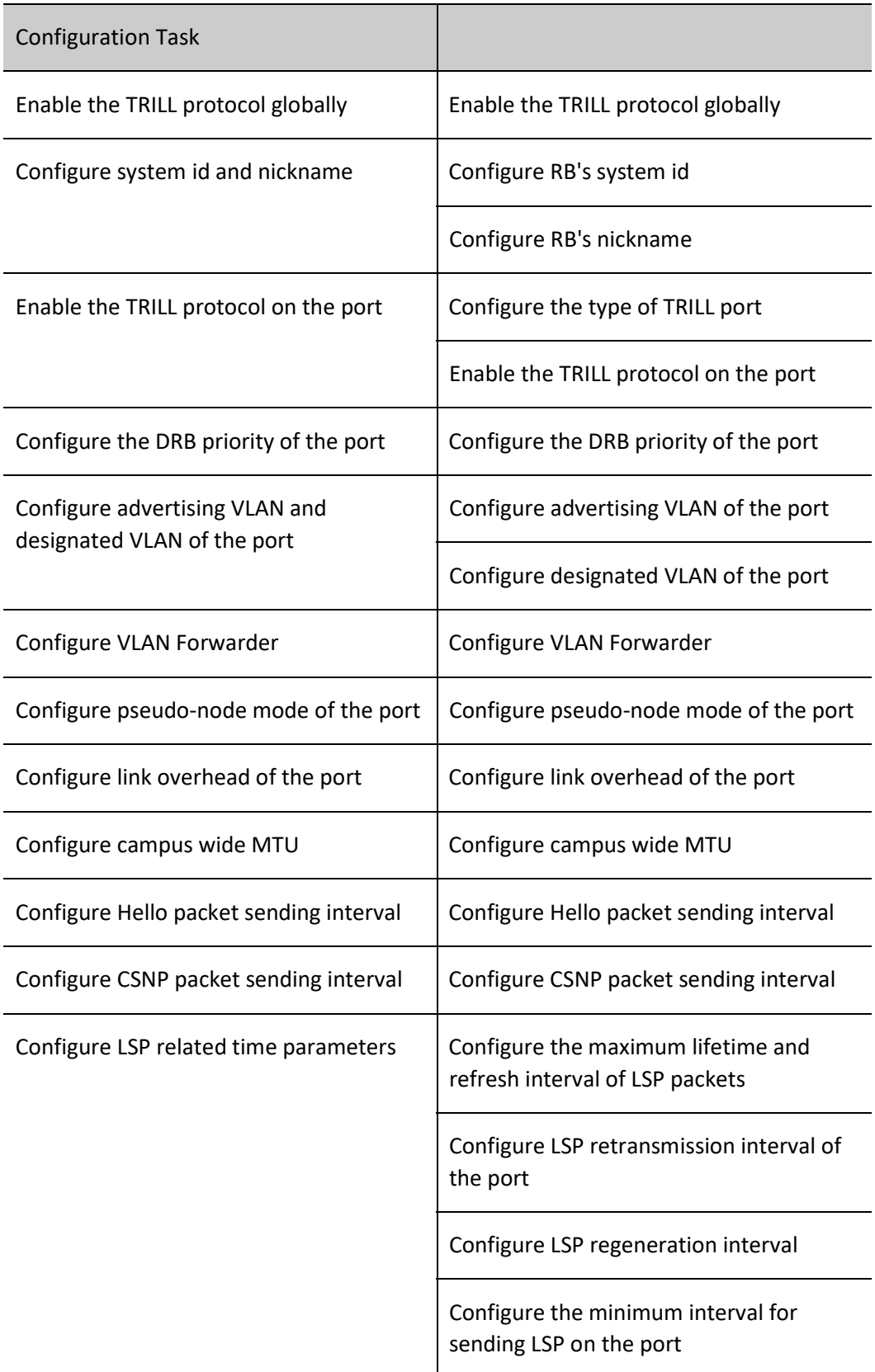

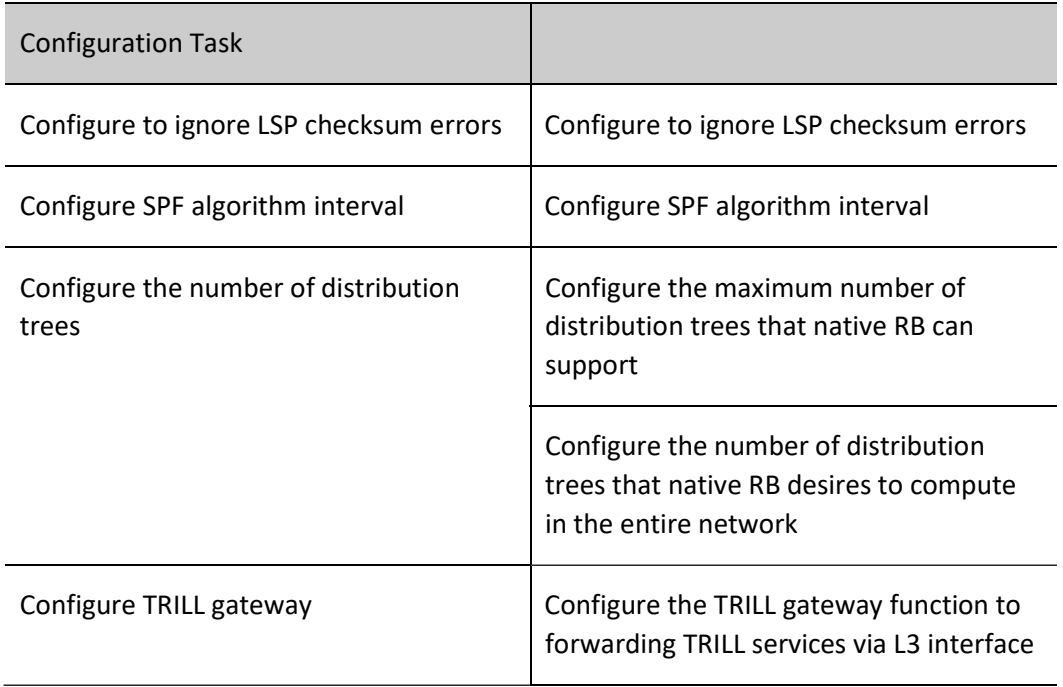

# 125.2.1Enable the TRILL Protocol Globally

When configuring the TRILL protocol, you must first enable the TRILL protocol globally before configuring other TRILL features.

# Configuration Condition

None

# Enable the TRILL Protocol Globally

Enable the TRILL protocol globally and enter the TRILL view.

Table 125‑2 Enabling the TRILL Protocol Globally

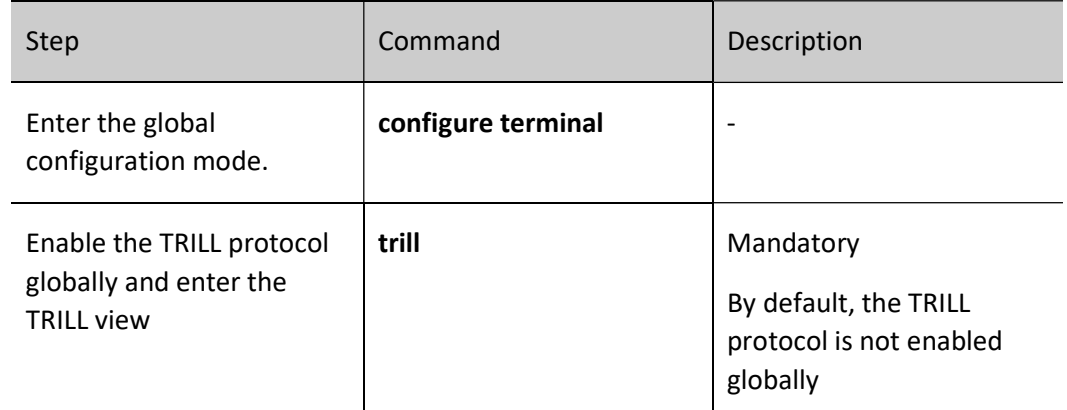

# 125.2.2Configure System ID and Nickname

System id and nickname are important identifiers of RB in the TRILL network. They can be automatically assigned by the system or manually configured.

# Configuration Condition

None

# Configure RB's system ID

System id is system identifier of RB in the TRILL network.

Table 125‑3 Configuring RB's system id

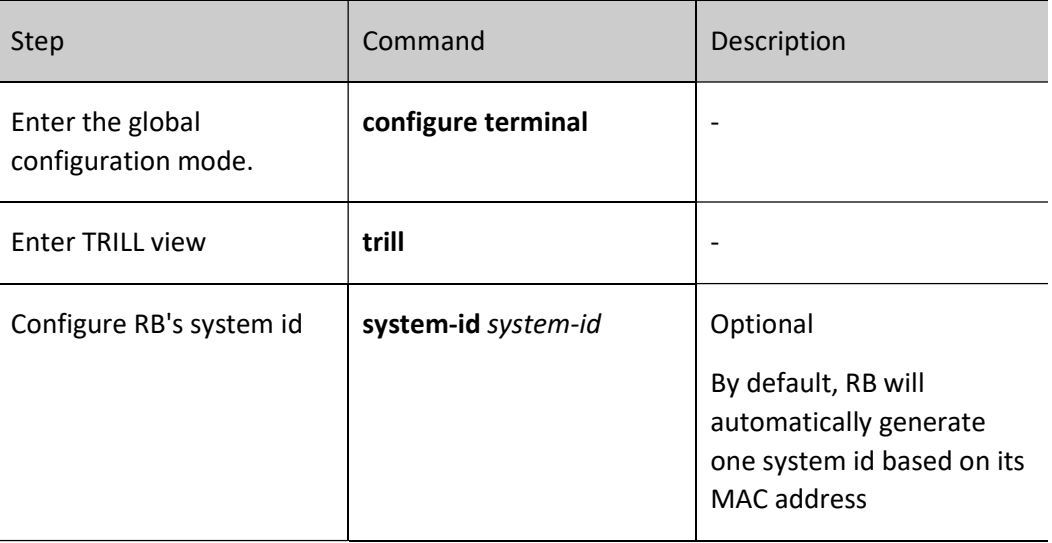

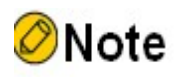

System ids of RBs in the TRILL network must be different from each other.

# Configure RB's Nickname

Nickname is address identifier of RB in the TRILL network.
Each nickname has a priority. When nickname conflict occurs between different RBs in the TRILL network, the one with the lower priority will automatically abandon the original nickname and reselect a new nickname.

Each nickname has a root priority. The higher the root priority, the more likely the nickname will become the root to a multicast tree.

Table 125‑4 Configuring RB's nickname

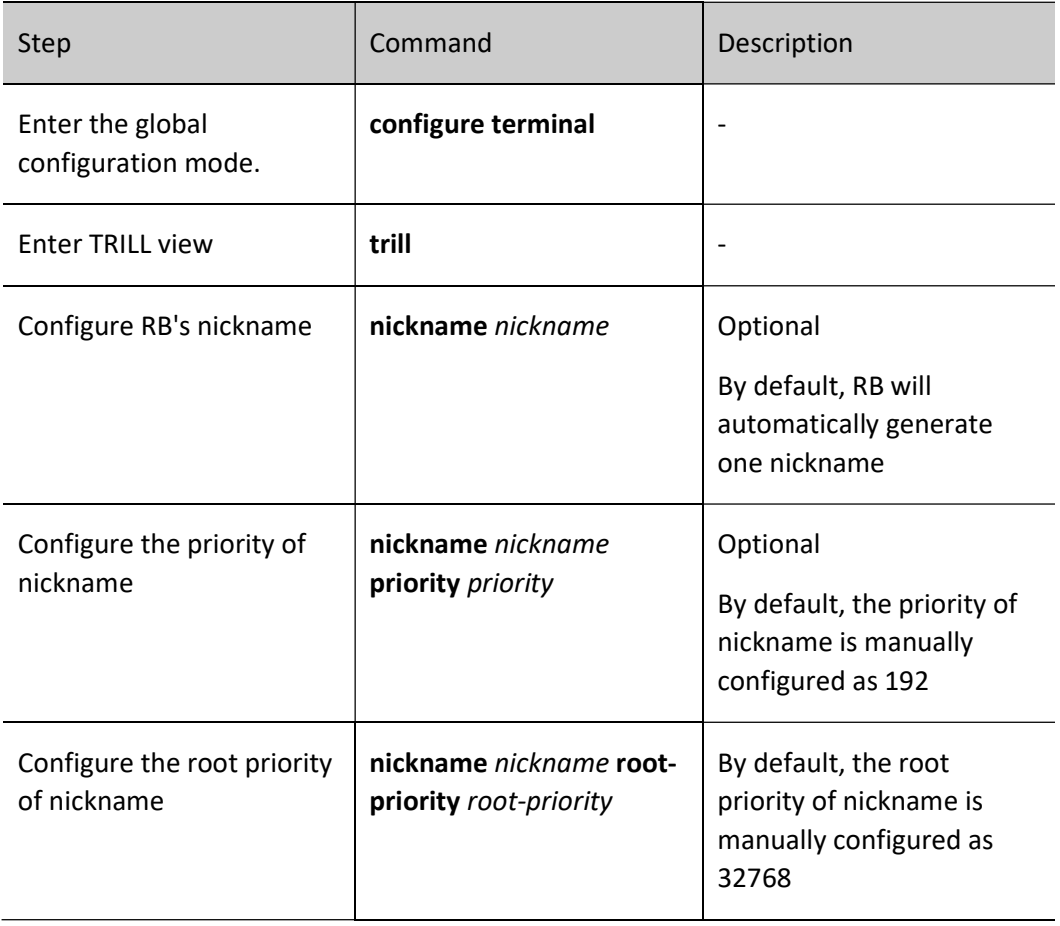

# Note

- Only the manually configured priority and root priority of the nickname can be modified. The automatically generated priority of nickname is fixedly 64 and must not be modified; the automatically generated root priority of nickname is fixedly 32768 and must not be modified.
- Up to 3 nicknames can be manually configured for One RB, among them the nickname with the highest priority will become sender nickname (used as ingress nickname for encapsulating the TRILL packet).
- The number of multicast distribution trees is determined by RB having the nickname with

the highest root priority throughout the network, but must not exceed the minimum number of distribution trees that each RB can support.

# 125.2.3Enable the TRILL Protocol on the Port

To enable the TRILL protocol on the port, it is recommended to configure the type of TRILL port first, and then enable the TRILL protocol on the port.

## Configuration Condition

You must enable the TRILL protocol globally before enabling the TRILL protocol on the port.

# Configure the Type of TRILL Port

There are four types of TRILL port: Access, Trunk, P2P, and Hybrid.

Table 125‑5 Configuring the Type of TRILL Port

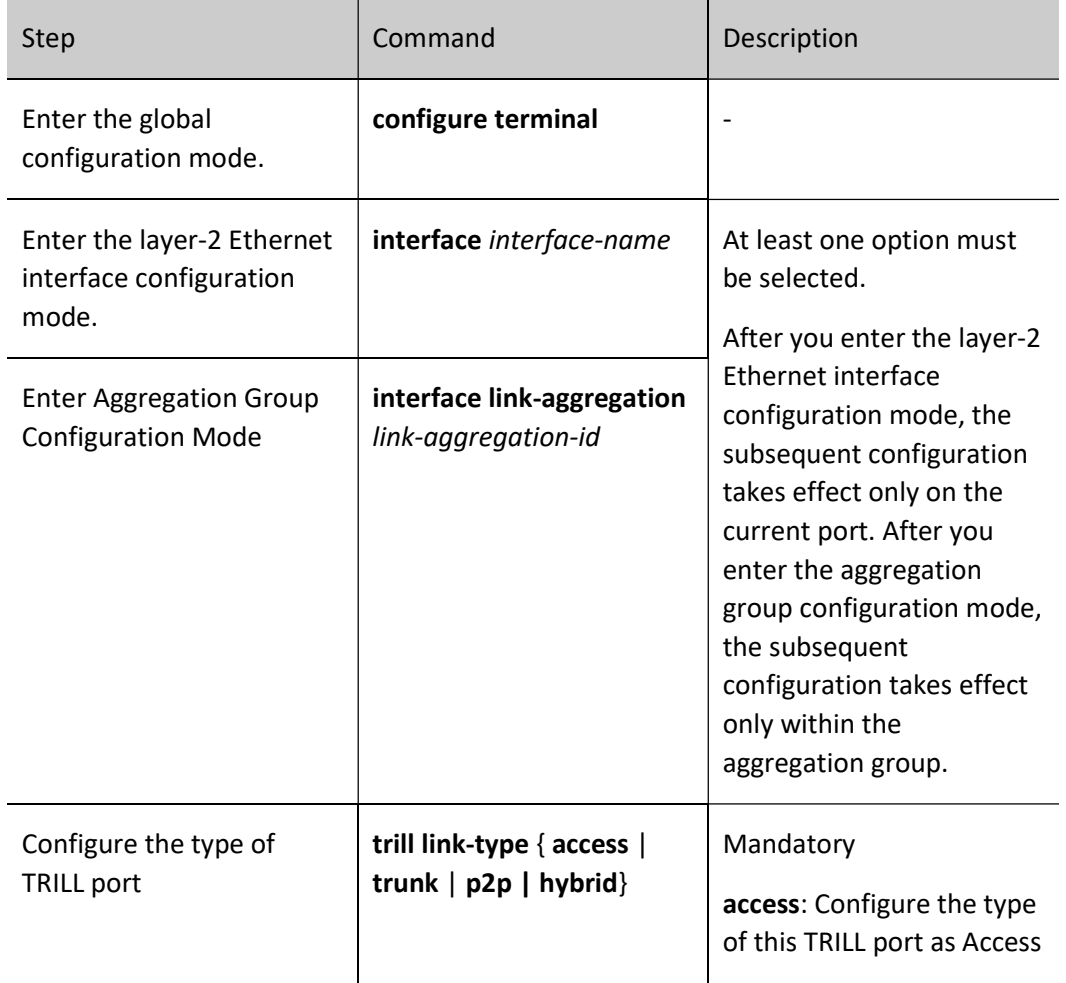

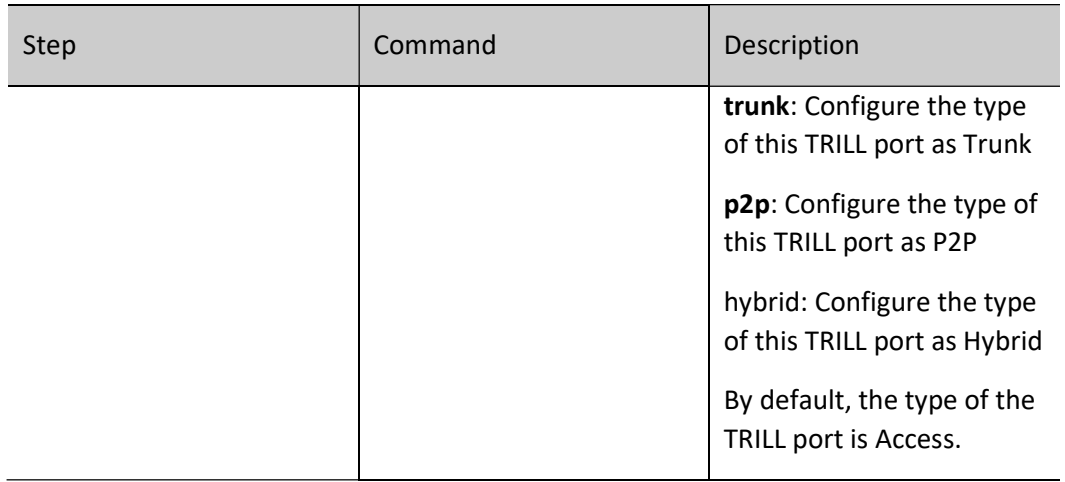

# Note

- When the VLAN mode of the port is Access, the TRILL type of the port can only be Access, not Trunk or P2P. When the VLAN mode of the port is Trunk or Hybrid, the TRILL type of this port is not limited, and it can be any one of Access/Trunk/P2P/Hybrid.
- For the port that is added into any interface vlan, its TRILL type cannot be set to Trunk, P2P or Hybrid. During networking and configuration, please avoid enabling the TRILL protocol on ports that are added into any interface VLAN.
- Make sure the neighbor ports on the same link are of the same type, otherwise the neighbor relationship cannot be established.
- During networking and configuration, for Trunk, P2P, or Hybrid ports, please avoid establishing more than one TRILL neighbor on the same port of RB. Access ports are not limited so.

## Enable the TRILL Protocol on the Port

Table 125‑6 Enabling the TRILL Protocol on the Port

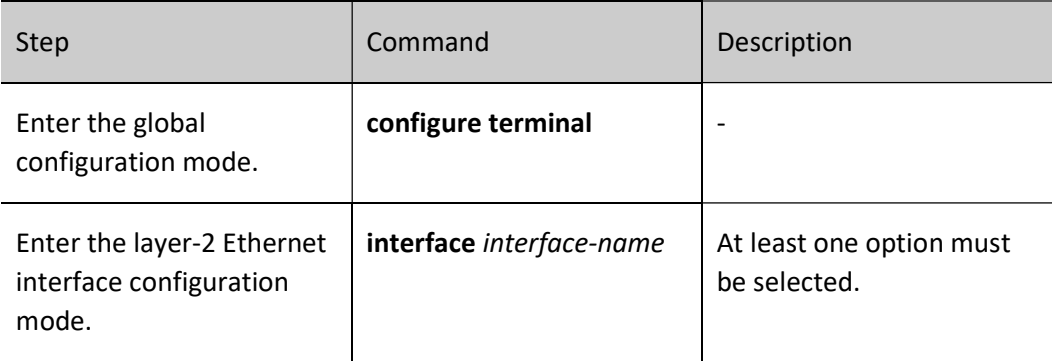

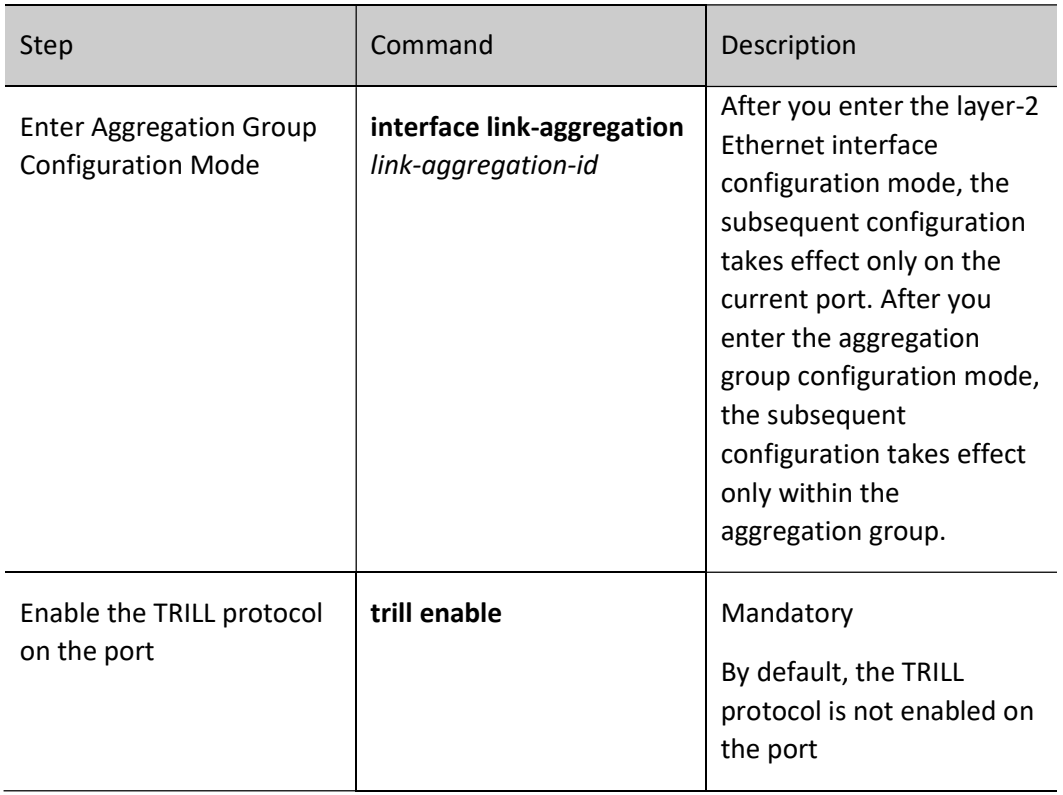

# Note

- During networking and configuration, please avoid both TRILL-enabled port and TRILLenabled port present among the member ports of the same VLAN. In other words, if certain VLAN on the switch is used for TRILL, please do not use this VLAN for other purposes.
- The enabling of the TRILL protocol on the port is mutually exclusive with the enabling of functions such as spanning tree, EIPS, and ULPP. To enable the TRILL protocol on a port, you must first disable the spanning tree, EIPS, and ULPP functions of this port, and then enable the TRILL protocol.

# 125.2.4Configure the DRB Priority of the Port

DRB resolution is required when the link type is broadcast link. The resolution rules are as follows: RB with the highest DRB priority is chosen as DRB first; if two RBs have the same DRB priority, the one with the largest MAC address will be chosen as DRB.

# Configuration Condition

# None

# Configure the DRB Priority of the Port

Table 125‑7 Configuring the DRB Priority of the Port

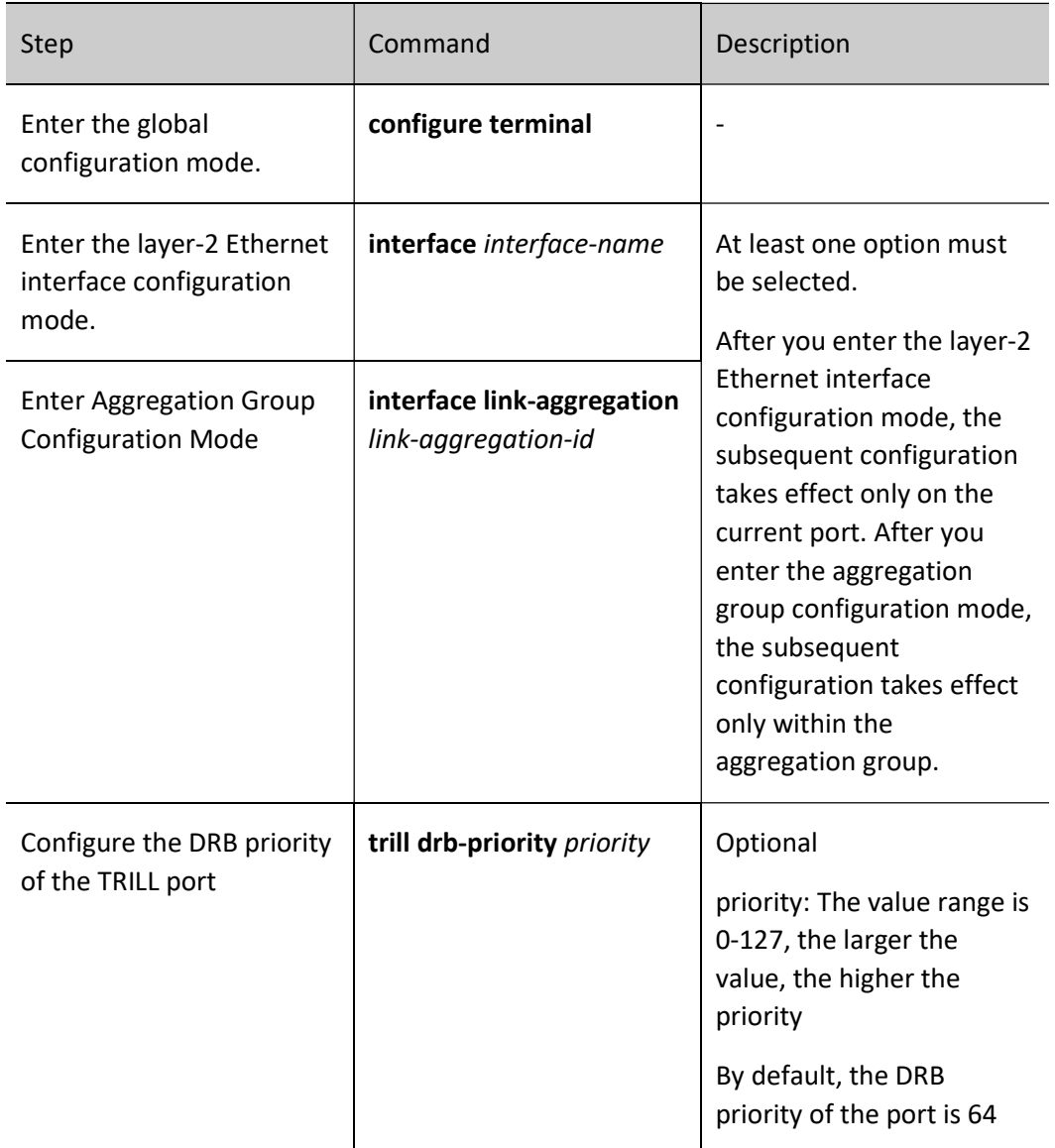

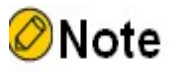

 The DRB priority takes effect only when the link type is broadcast link. Because there is no need for DRB resolution, when the link type is point-to-point link, the DRB priority has no effect although it can be configured.

# 125.2.5Configure Advertising VLAN and Designated VLAN of the Port

Neighboring RBs exchange Hello packets to discover neighbors and establish neighbor relationships. Hello packets are sent in the following VLAN sets according to different situations:

The port being of Access type and a DRB:

Enable VLAN ∩ (designated VLAN ∪ advertising VLAN)

The port being of Access type but not a DRB:

Enable VLAN ∩ (designated VLAN ∪ (advertising VLAN ∩ AVF VLAN))

● The port being of Trunk type, P2P type or Hybrid type:

Enable VLAN ∩ designated VLAN

The above "enable VLAN" refers to the set of VLANs that have been created and allowed to pass through the port. "∩" and "∪" are set operators, which represent "intersection" and "union" respectively.

All TRILL protocol packets and all TRILL data packets except Hello packets are sent via the designated VLAN.

# Configuration Condition

None

# Configure Advertising VLAN of the Port

Configure the advertising VLAN of the TRILL port to limit the VLAN range for the port to send Hello packets.

## Table 125‑8 Configuring Advertising VLAN of the Port

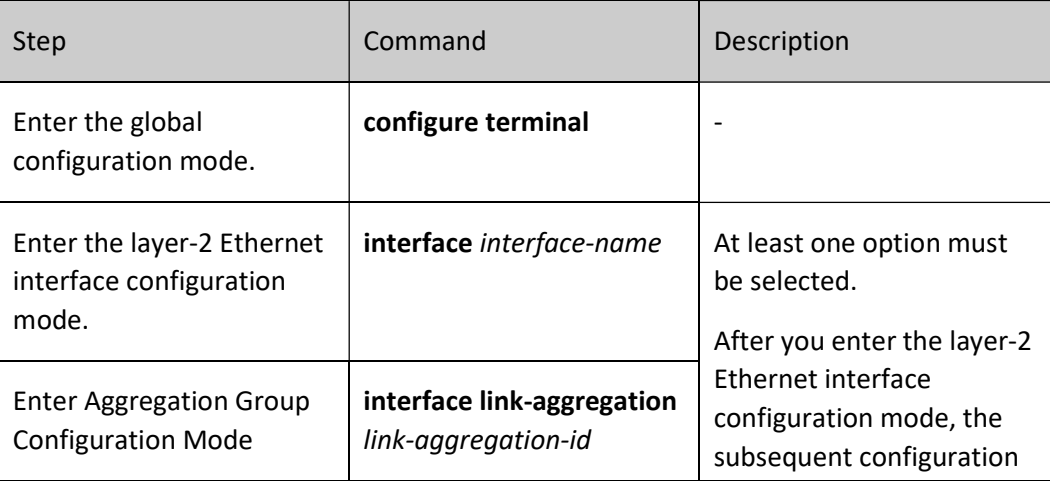

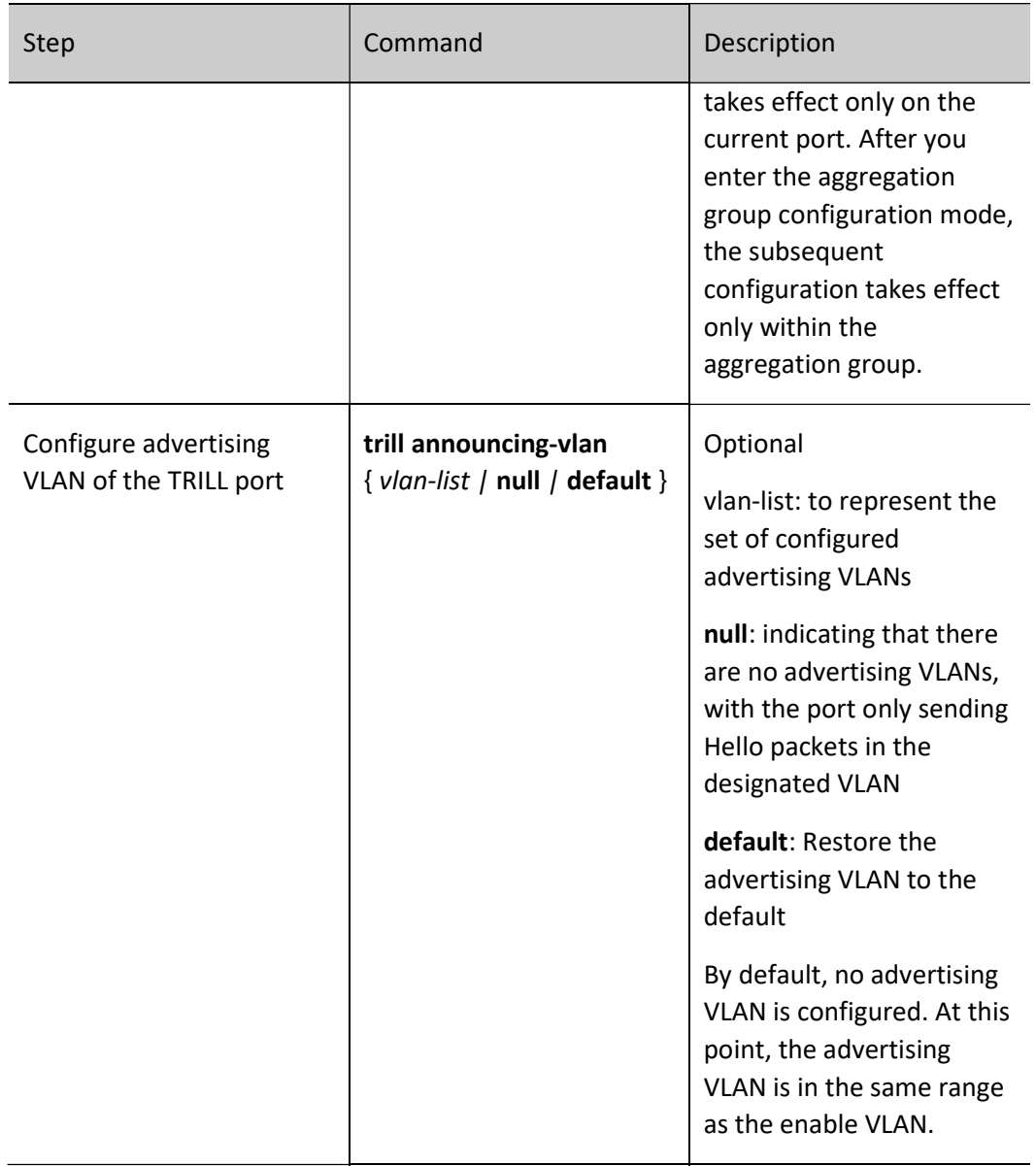

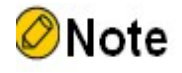

 To prevent the device from consuming too much CPU resources due to sending numerous Hello packets, please try to narrow the range of the advertising VLANs. In particular, in the conventional networking environment, if each RB on the link is one device from our company, it is recommended to configure the advertising VLAN to null.

### Configure Designated VLAN of the Port

User manual Processes 1.0 01/2022<br>Release 1.0 01/2022

# Table 125‑9 Configuring Designated VLAN of the Port

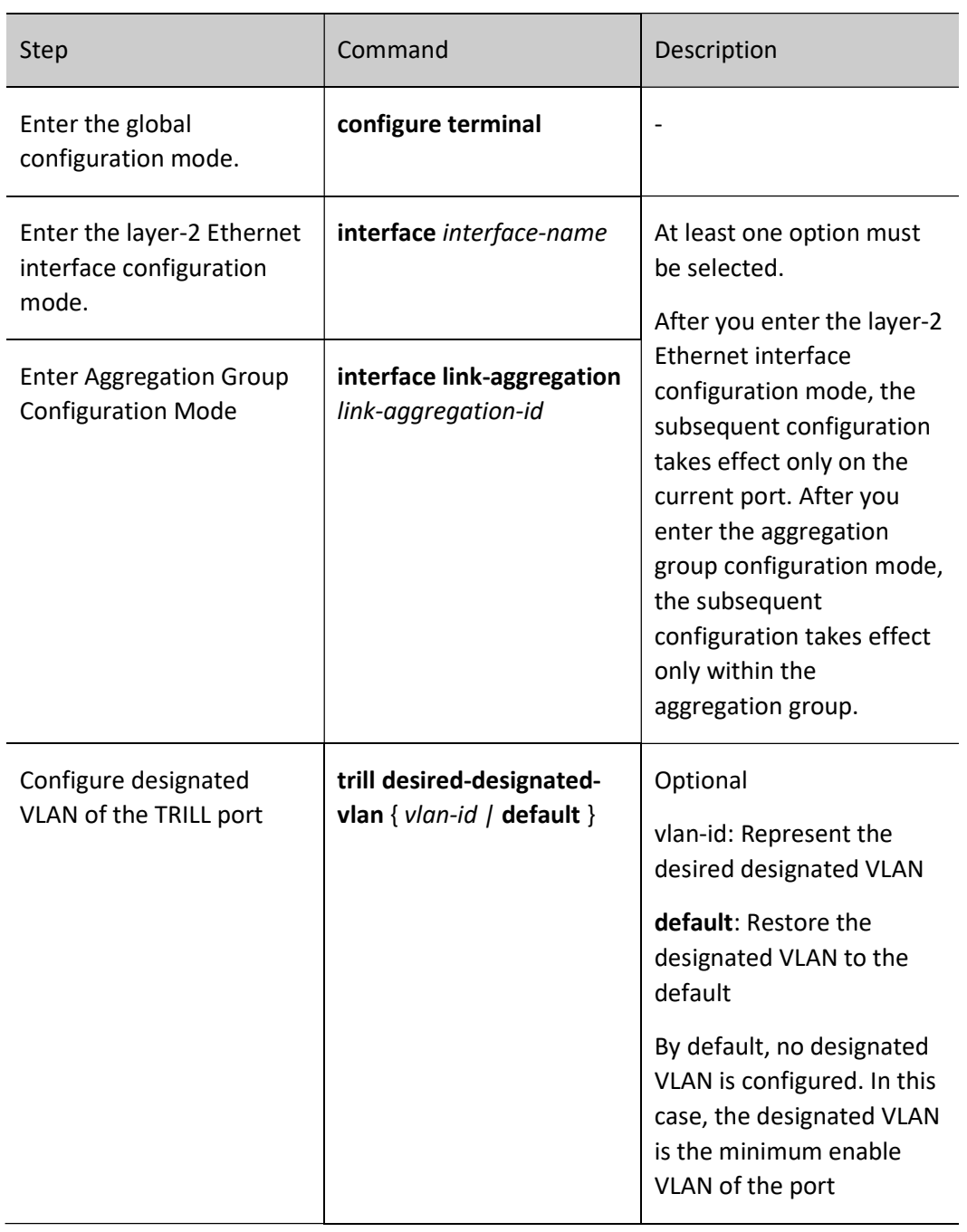

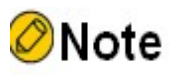

Make sure that the configured designated VLAN is within the range of the port enabled

VLAN, otherwise neighbor relationship may not be established.

 It is recommended to configure the designated VLANs of adjacent ports to the same value. In this way, the designated VLANs remain unchanged upon DRB changes, thereby avoiding link flapping.

# 125.2.6Configure VLAN Forwarder

By default, DRB assumes AVFs of all VLANs. However, you can also designate certain neighbor RB to assume AVFs of some VLANs through manual configuration.

## Configuration Condition

None

## Configure VLAN Forwarder

Table 125‑10 Configuring VLAN Forwarder

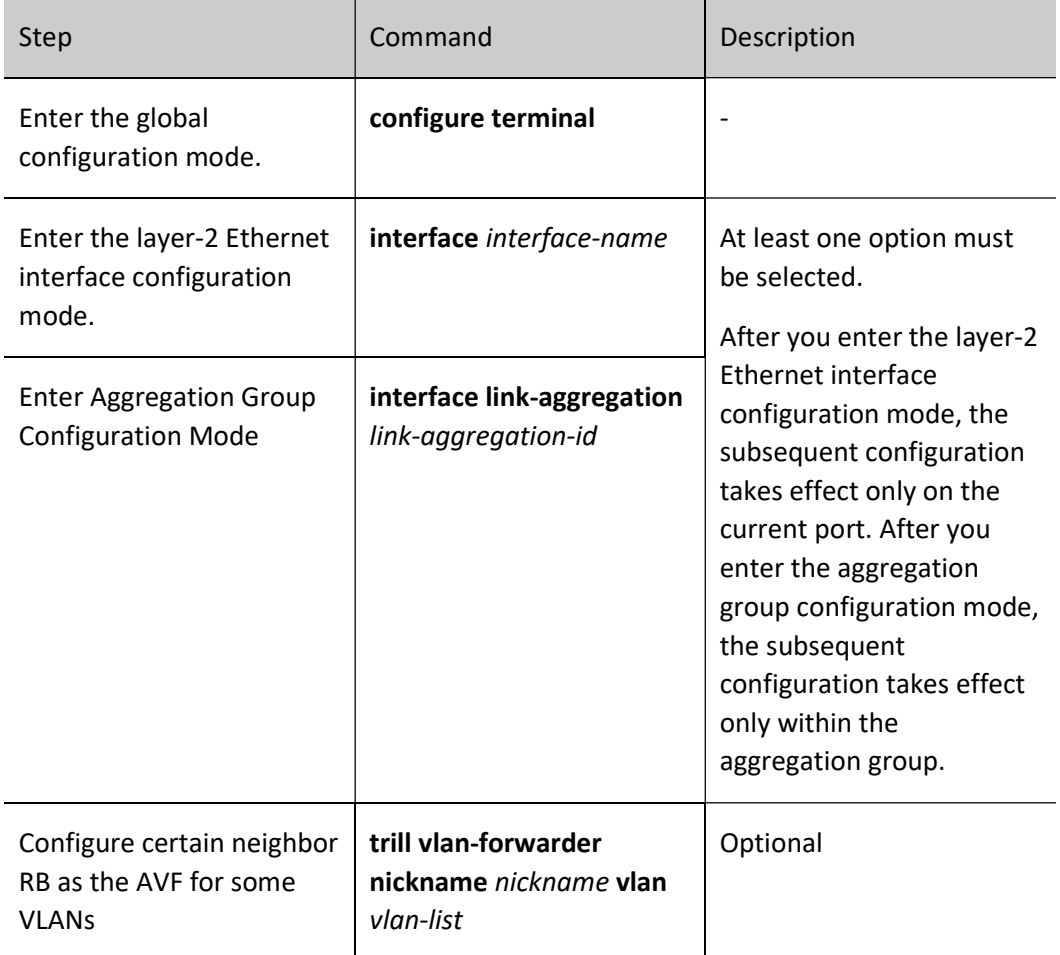

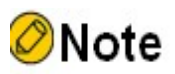

- The configuration of VLAN Forwarder only takes effect when the port is the DRB of the link where it is located. Although the VLAN Forwarder may be configured when the port is not the DRB of the link where it is located, the configuration will not take effect.
- If the neighbor RB has multiple nicknames, the nickname configured here must be sender nickname of this RB.
- For the remaining VLANs that are not subjected to VLAN Forwarder configuration: (1) if the VLAN is enabled by the DRB, the DRB assumes the AVF for this VLAN; (2) if the VLAN is not enabled by the DRB, certain neighbor RB with this VLAN enabled is randomly selected by the DRB to assume the AVF for this VLAN.

# 125.2.7Configure Pseudo-node Mode of the Port

When there are more than two RBs on broadcast link (that is, three or more RBs are connected over common L2 switching network), you should enable the pseudo-node mode. After the pseudo-node mode is enabled, the DRB from resolution is responsible for creating pseudo-nodes and generating pseudo-node LSPs for describing which RBs are on this broadcast network.

## Configuration Condition

None

## Configure Pseudo-node Mode of the Port

Table 125‑11 Configuring Pseudo-node Mode of the Port

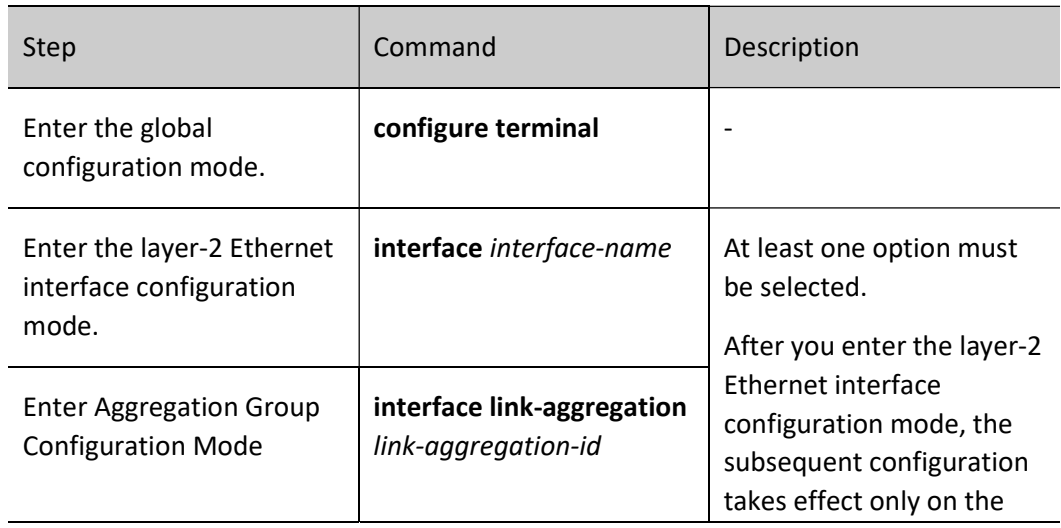

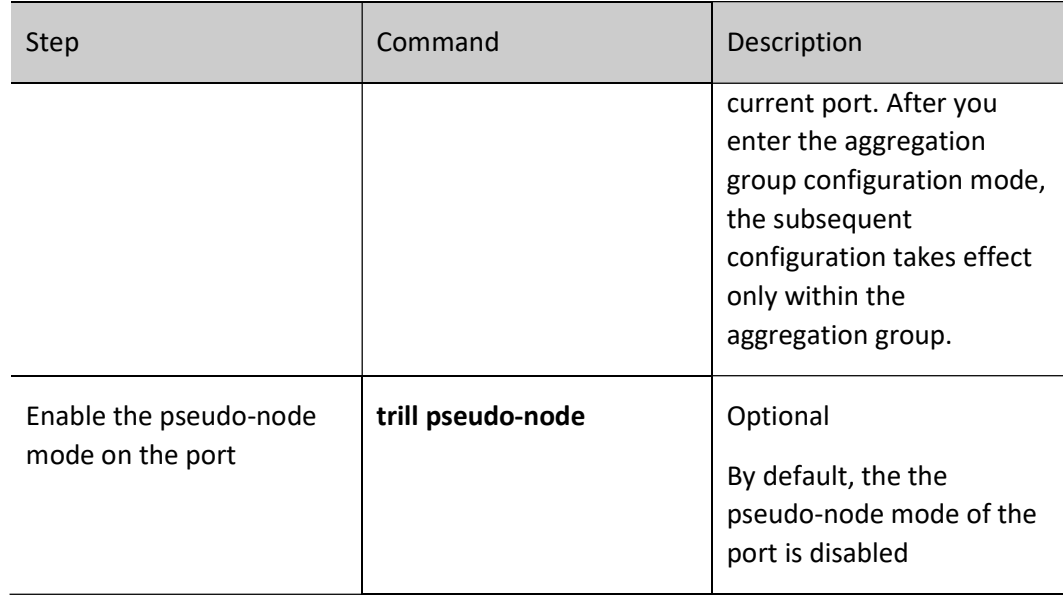

# Note

- It is recommended to enable the pseudo-node mode for all TRILL ports on broadcast link when there are more than two RBs present on this broadcast link.
- You have no need to enable the pseudo-node mode when there is only one or two RBs on broadcast link.
- Since the pseudo-node mode does not work on point-to-point link, you have no need to enable the pseudo-node mode on the point-to-point link.

# 125.2.8Configure Link Overhead of the Port

By default, link overhead of TRILL port is automatically calculated by the system based on link bandwidth. However, the user can also modify it through manual configuration.

Auto calculation formula: link overhead value = 20000000 / speed (where speed is port rate in Mbps)

# Configuration Condition

None

# Configure Link Overhead of the Port

Table 125‑12 Configuring Pseudo-node Mode of the Port

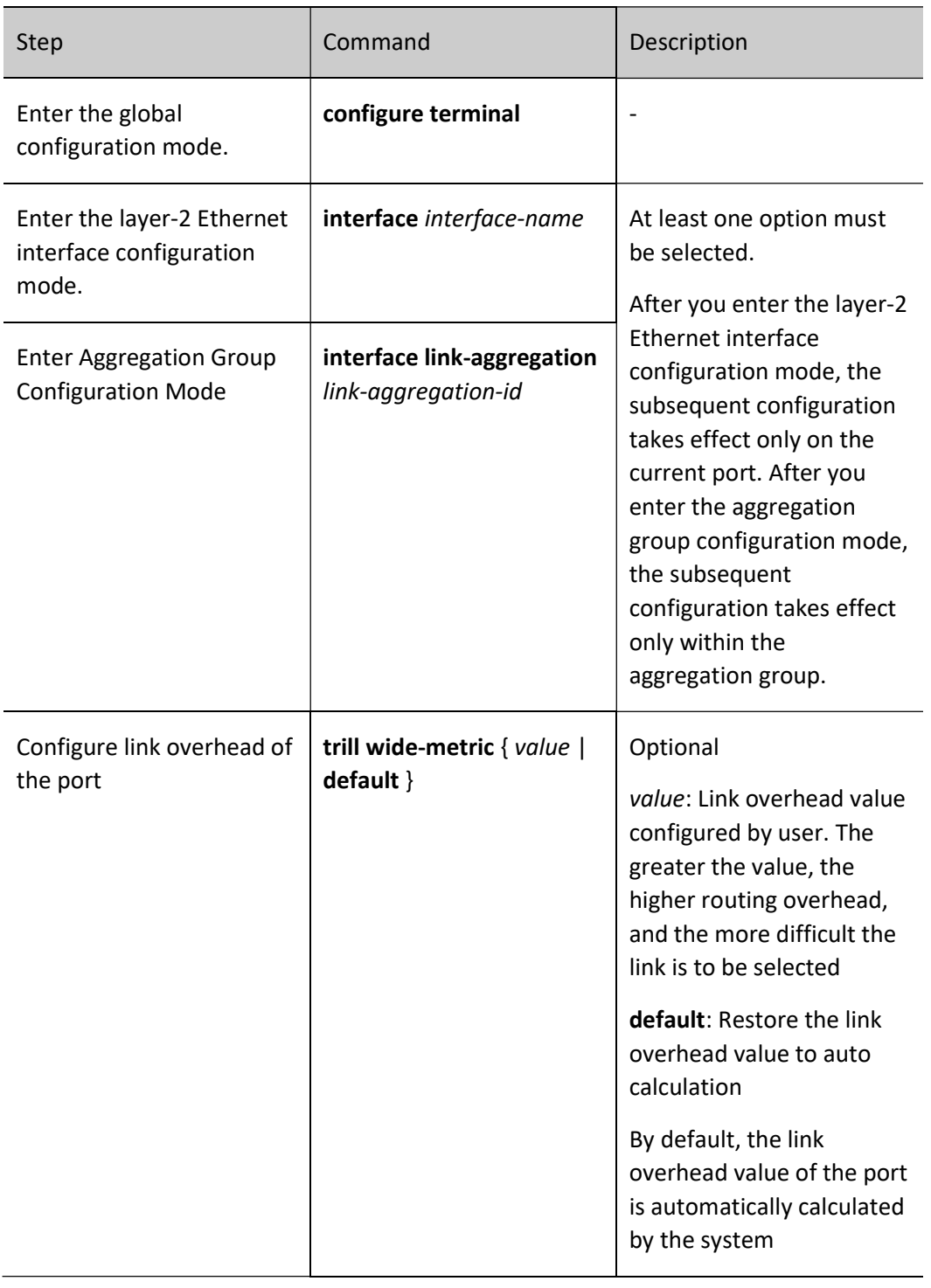

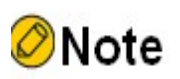

 The link overhead value of TRILL port refers to outbound overhead value, that is, value of overhead from native RB to the opposite RB through the link.

# 125.2.9Configure Campus-wide MTU

In TRILL network, each RB advertises out its own campus wide MTU, and receives campus wide MTUs sent by other RBs, thereby selecting the smallest campus wide MTU in the entire network. The length of LSP cannot exceed the smallest campus wide MTU of the entire network when LSP packaging is performed on RB. This ensures that the LSP sent by itself can be transmitted on any link in the TRILL network without being discarded.

# Configuration Condition

None

#### Configure Campus-wide MTU

Table 125‑13 Configuring campus wide MTU

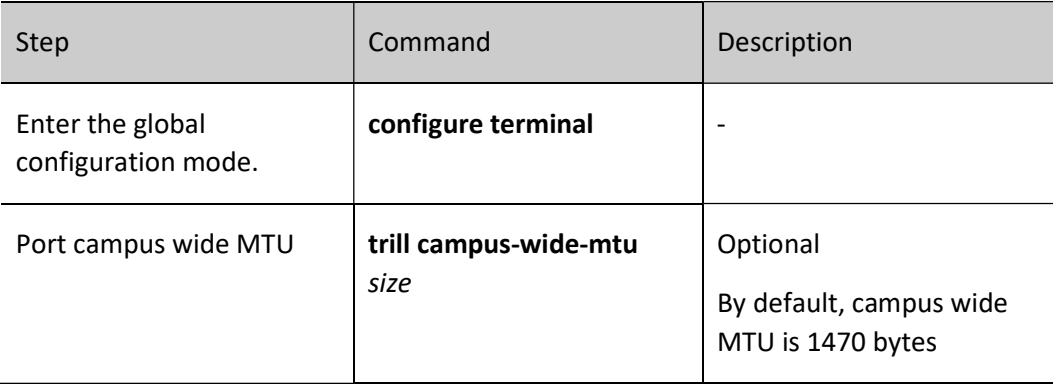

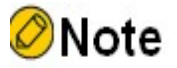

- The length of campus wide MTU includes 18 bytes of Ethernet header and the length of LSPDU. For example, the smallest campus wide MTU of the entire network is 1470 bytes when all RBs in the entire network adopt the default campus wide MTU. In this case, maximum of PDU Length is 1470-18=1452 bytes upon LSP packaging for each RB.
- The MTU value of the port should be greater than campus wide MTU, otherwise TRILL LSP will not be sent normally.

# 125.2.10 Configure Hello Packet Sending Interval

Each TRILL port of RB must periodically send Hello packets to establish and maintain neighbor relationship. The product of Hello packet sending interval and the keepalive multiplier is neighbor relationship keepalive time. RB informs its neighbor of the keepalive time via Hello packet. It is considered that the neighbor relationship has been DOWN if this neighbor does not receive the Hello packet within the keepalive time.

# Configuration Condition

None

# Configure Hello Packet Sending Interval

Table 125-14 Configuring Hello Packet Sending Interval

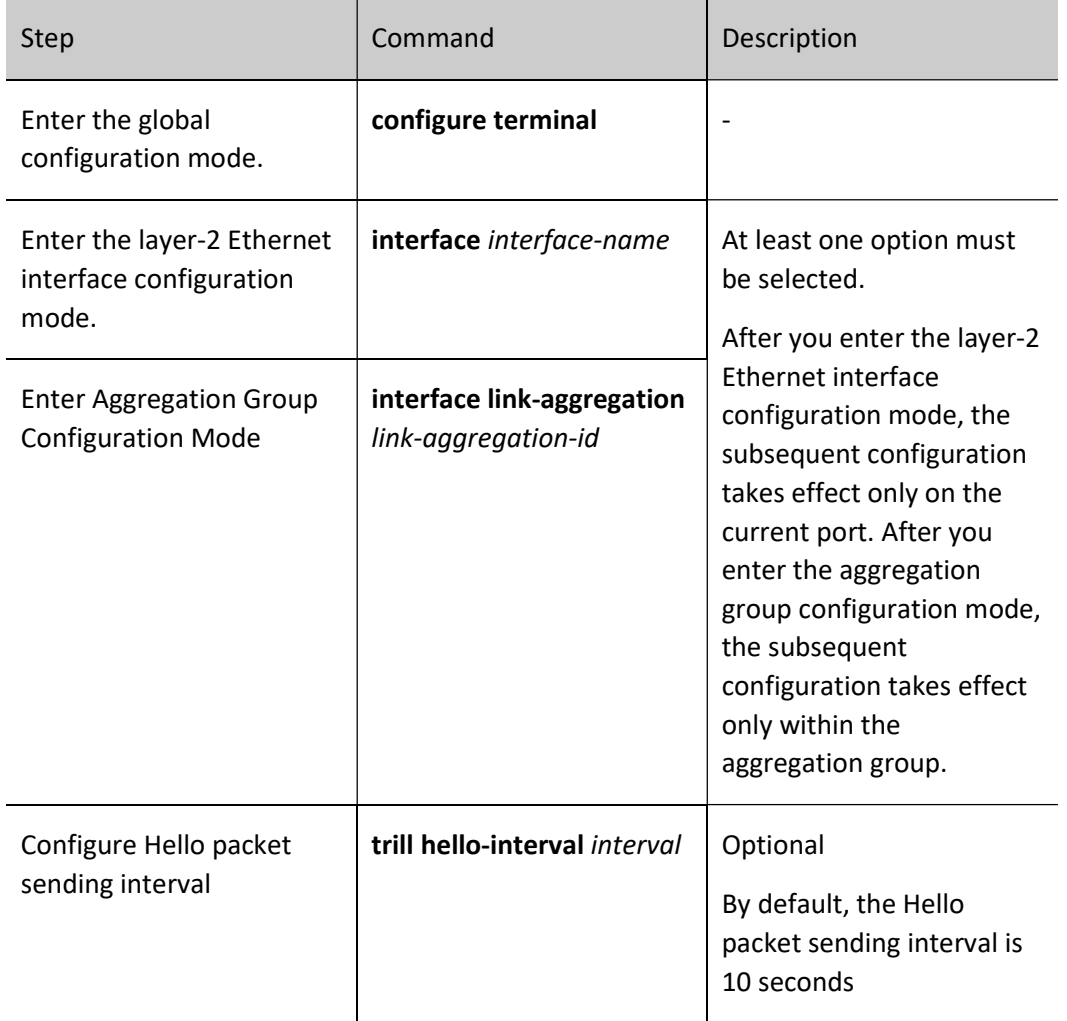

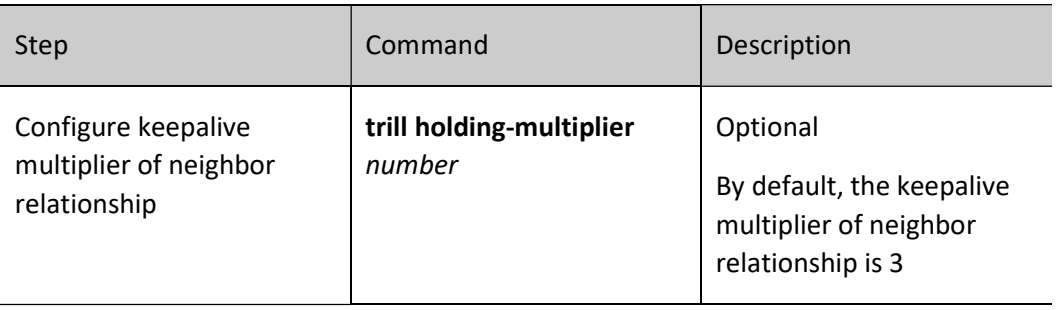

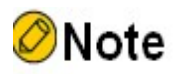

 On a broadcast link, the interval at which DRB sends Hello packets is 1/3 of sending interval parameter to ensure that DRB failure can be quickly detected. For example, by default, the interval at which non-DRB sends Hello packets is 10 seconds, while the interval at which DRB sends Hello packets is 3.3 seconds.

# 125.2.11 Configure CSNP Packet Sending Interval

On a broadcast link, DRB must periodically send CSNP packets to synchronize LSPDBs throughout the network.

## Configuration Condition

None

## Configure CSNP Packet Sending Interval

Table 125-15 Configuring CSNP Packet Sending Interval

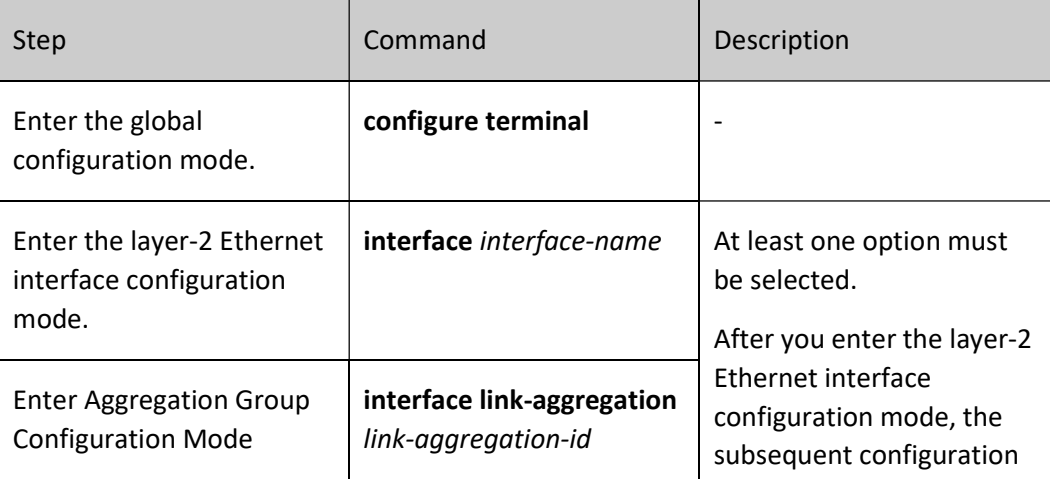

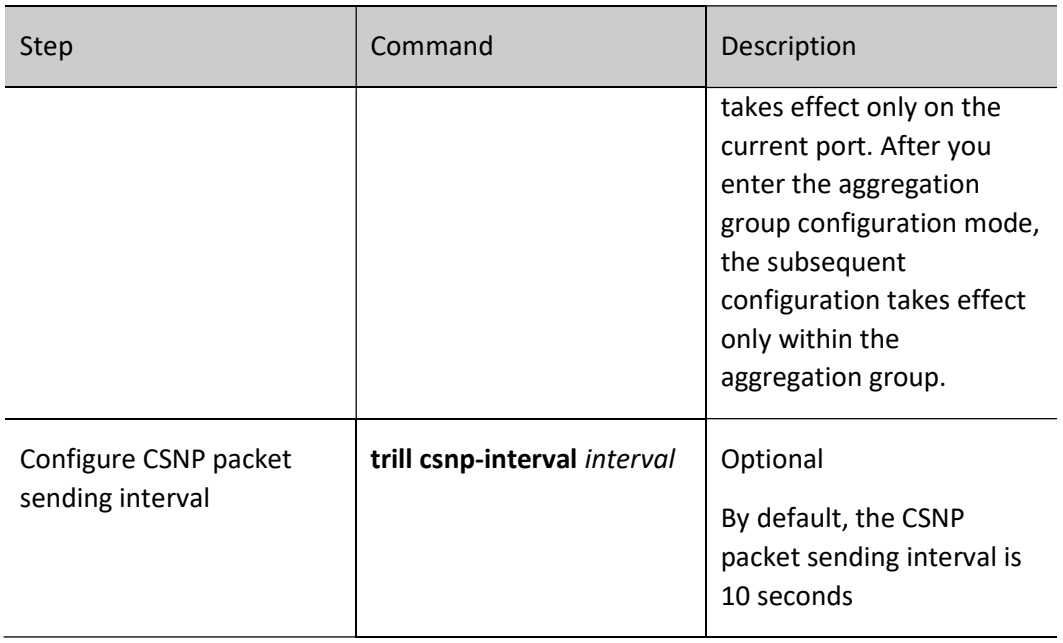

# 125.2.12 Configure LSP Related Time Parameters

You may adjust the following LSP related time parameters via this configuration:

- Maximum lifetime of LSP: The maximum lifetime of an LSP is the maximum survival time of the LSP on the device. If the device has not received update of the LSP, the LSP will be deleted when the maximum lifetime is up.
- LSP refresh interval: For one locally generated LSP, the LSP must be refreshed periodically even if there is no change in the content of the LSP. In this way, other devices in the network may be avoided aging the LSP, thereby keeping the LSP alive.
- Interval for port retransmission of LSP: On a P2P link, if the port does not receive PSNP response from the peer end within a period of time after the port sends an LSP packet, it needs to resend the LSP packet.
- LSP regeneration interval: the device needs to regenerate the LSP to advertise these changes in case of a network topology change. The device provides a limit for the case that each time an LSP is regenerated, there must be an interval since the last LSP is generated, so as to suppress the excessive occupation of bandwidth resources and CPU resources that may be caused by frequent changes in the network topology.
- Minimum interval for the port to send LSPs: When the port needs to send a large number of LSPs, the LSPs are not all sent at once, but sent in multiple splits. There is an interval for two sending operations, which makes the sending process relatively smooth and prevents a lot of bandwidth resources and CPU resources from being consumed instantly.

#### Configuration Condition

## None

# Configure the Maximum lifetime and Refresh Interval of the LSP

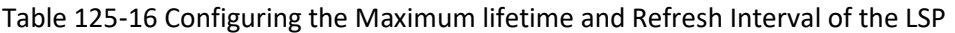

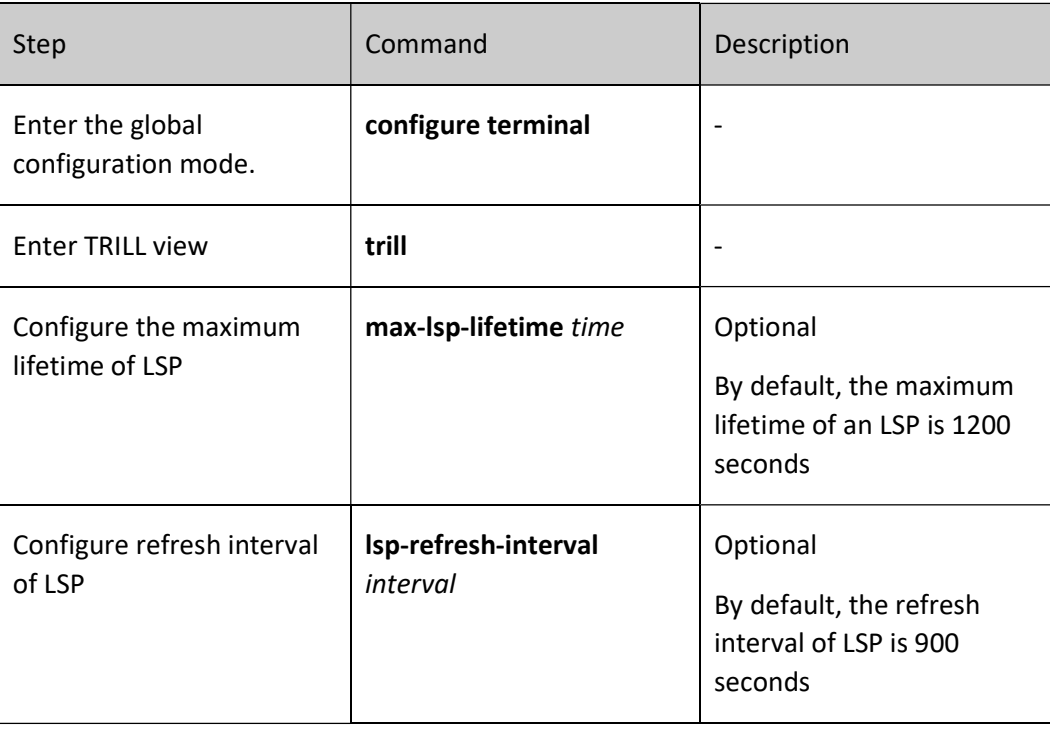

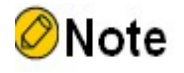

 When configuring, note that the maximum lifetime of an LSP should be greater than the refresh interval, and it is recommended that the difference between them be at least 300 seconds. In this way, the new LSP can reach all RBs in the network before the old LSP is aged.

## Configure LSP Retransmission Interval of the Port

Table 125‑17 Configuring LSP Retransmission Interval of the Port

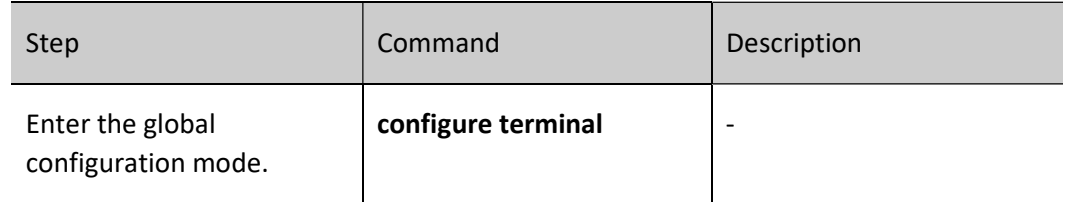

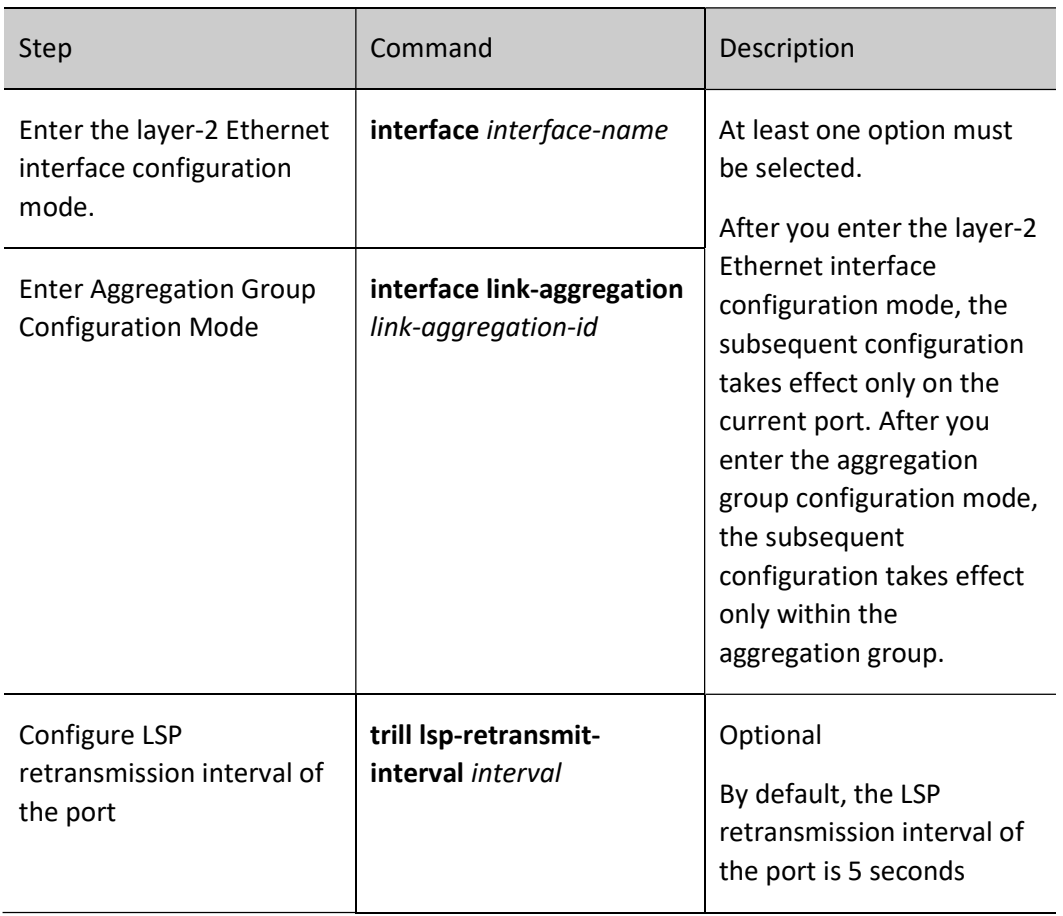

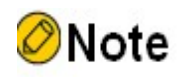

 Only the P2P link will retransmit the LSP, and the broadcast link will not retransmit the LSP, so this configuration does not take effect on the broadcast link.

# Configure LSP Regeneration Interval

Table 125‑18 Configuring LSP Regeneration Interval

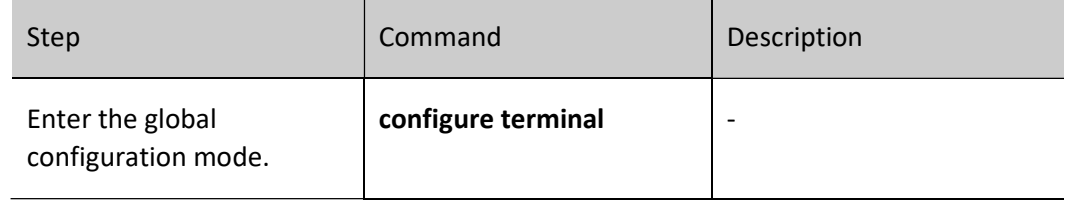

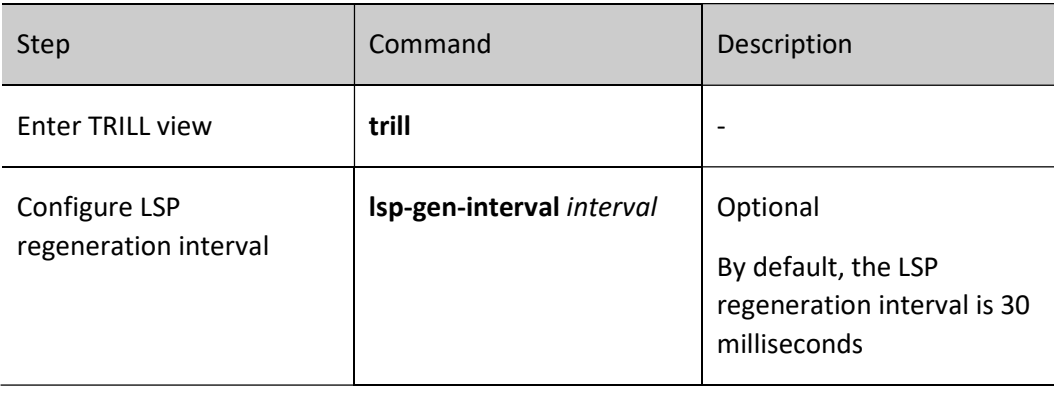

# Configure the Minimum Interval for Sending LSP on the Port

Table 125‑19 Configuring the Minimum Interval for Sending LSP on the Port

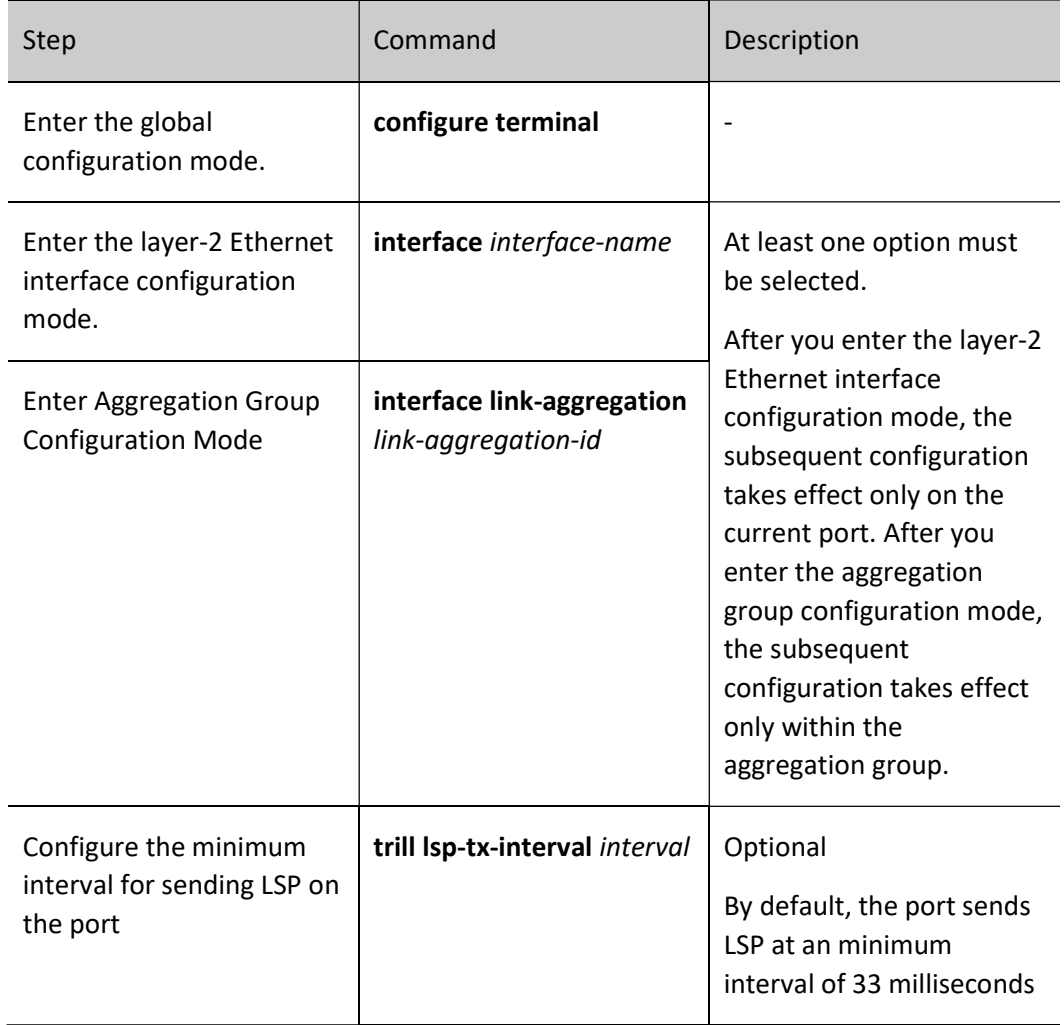

# 125.2.13 Configure to Ignore LSP Checksum Errors

When the RB receives an LSP packet, it needs to perform checksum calculation on the received LSP, and compare the calculated checksum with that carried in the LSP packet. By default, if the checksum in the packet is found to be inconsistent with the calculated checksum, the LSP will be discarded without processing; you can also configure to ignore checksum errors, the packet will be processed as a normal packet even if the checksum errors of the LSP are found.

# Configuration Condition

None

# Configure to Ignore LSP Checksum Errors

Table 125‑20 Configuring to Ignore LSP Checksum Errors

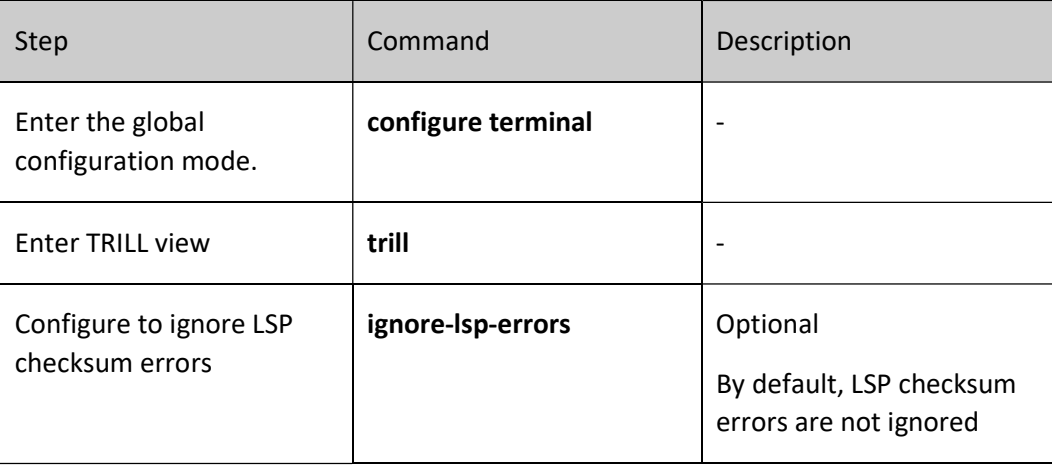

# 125.2.14 Configure SPF Algorithm Interval

When the network status changes, the TRILL protocol uses the SPF algorithm for route computing. However, when the network status is unstable, frequent SPF calculations will consume a large amount of CPU resources of the system, affecting the operation of normal services. Therefore, there must be a certain interval between two consecutive SPF calculations. The system reduces the SPF calculation interval to the minimum-interval when the network changes infrequently, and performs corresponding penalties, i.e., appropriately extends the SPF calculation interval when the network changes frequently, without exceeding the maximum-interval at most.

## Configuration Condition

None

Configure SPF Algorithm Interval

## Table 125‑21 Configuring to Ignore LSP Checksum Errors

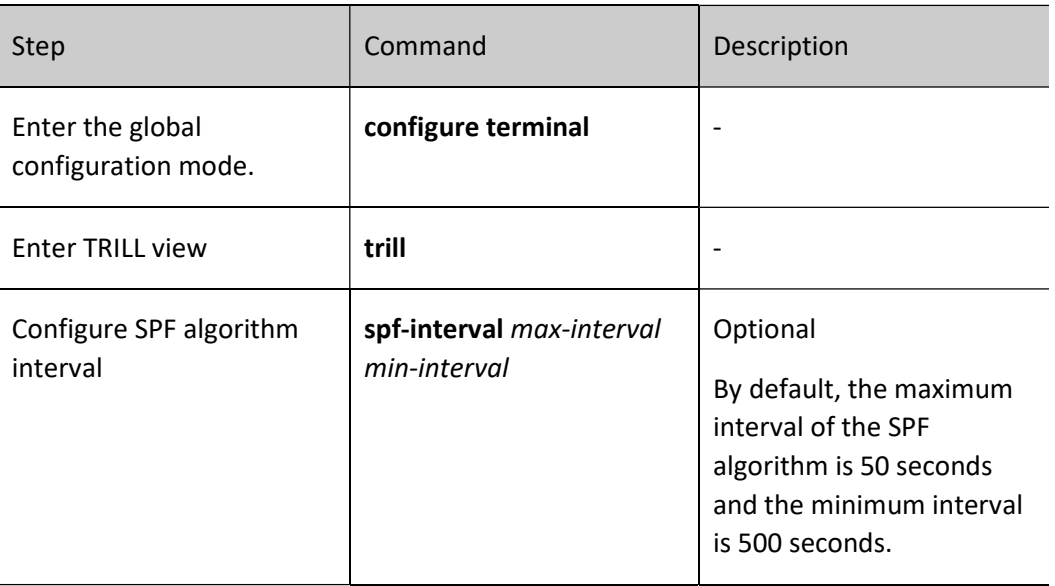

# 125.2.15 Configure the Number of Distribution Trees

In TRILL network, each RB encapsulates in the LSP for transmission, the maximum number of distribution trees that this RB can support and the number of distribution trees that the RB desires to compute in the entire network.

Based on the minimums of the number of distribution trees that the RB with the highest distribution tree root priority desires for calculation in the entire network and the maximum number of distribution trees that the various RBs in the network can support, each RB uses the smaller one (assumed as n) of the two values as the number of distribution trees to be computed by this RB. The nicknames of all RBs in the entire network are then sorted from highest priority to lowest, and the first n nicknames are used as the distribution tree root bridge list used by this RB for calculation.

# Configuration Condition

None

# Configure the Maximum Number of Distribution Trees that Native RB Can Support

Table 125‑22 Configuring the Maximum Number of Distribution Trees that Native RB can Support

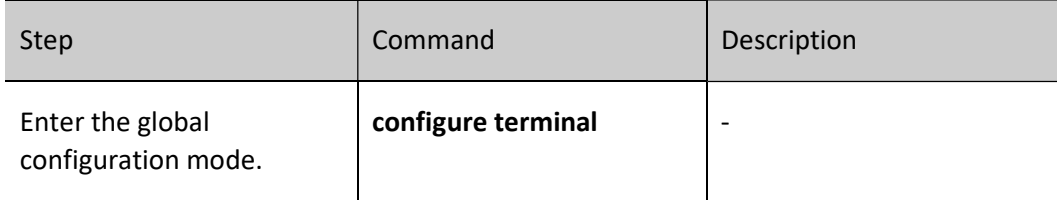

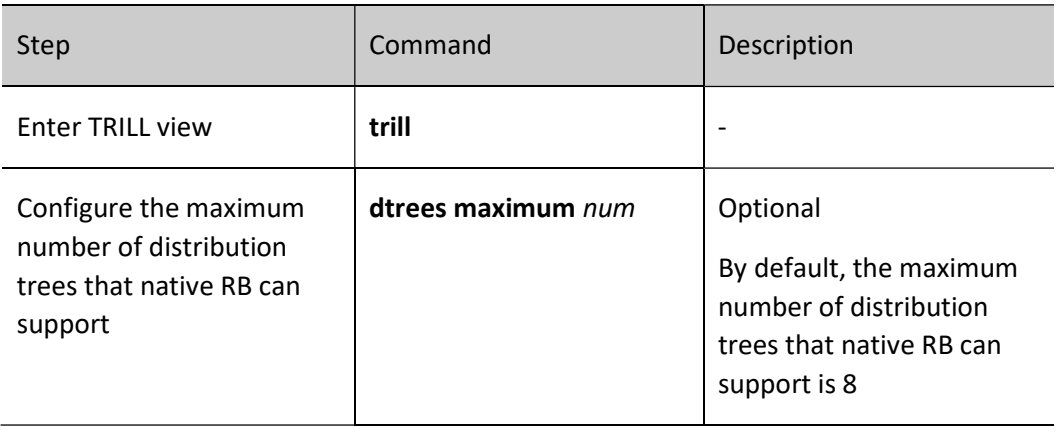

# Configure the Number of Distribution Trees that Native RB Desires to Compute in the Entire Network

Table 125‑23 Configuring the Number of Distribution Trees That Native RB Desires to Compute in the Entire Network

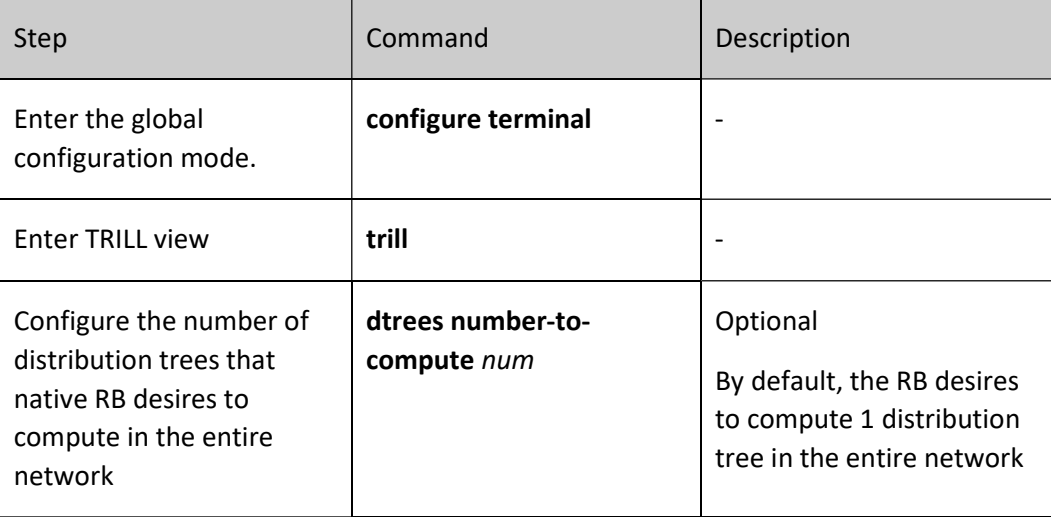

# **O**Note

 Only when native RB is the RB having the nickname with the highest root priority in the entire network, the number of distribution trees that the native RB desires to compute in the entire network will take effect.

# 125.2.16 TRILL Monitoring and Maintaining

Table 125‑24 TRILL Monitoring and Maintaining

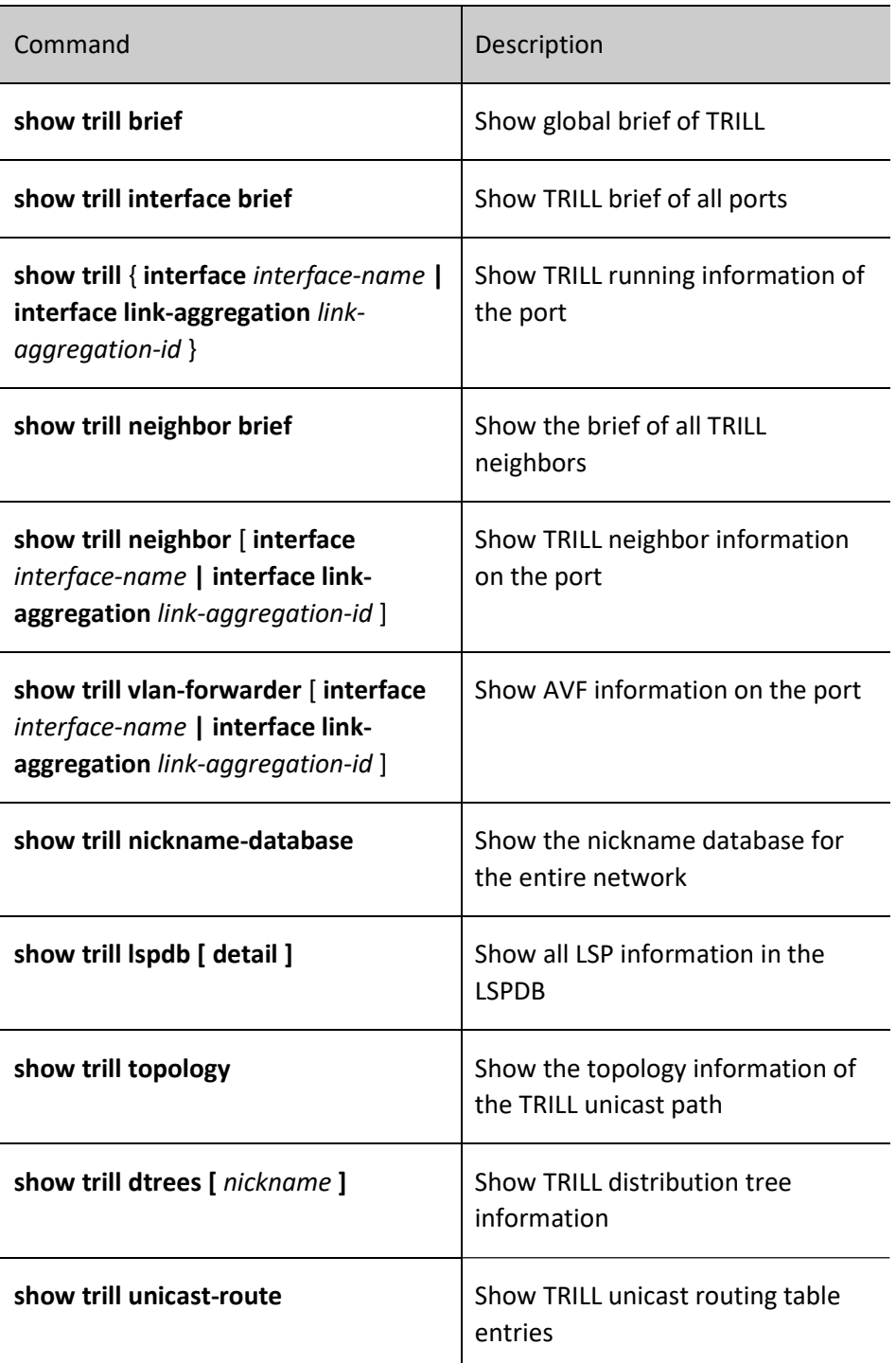

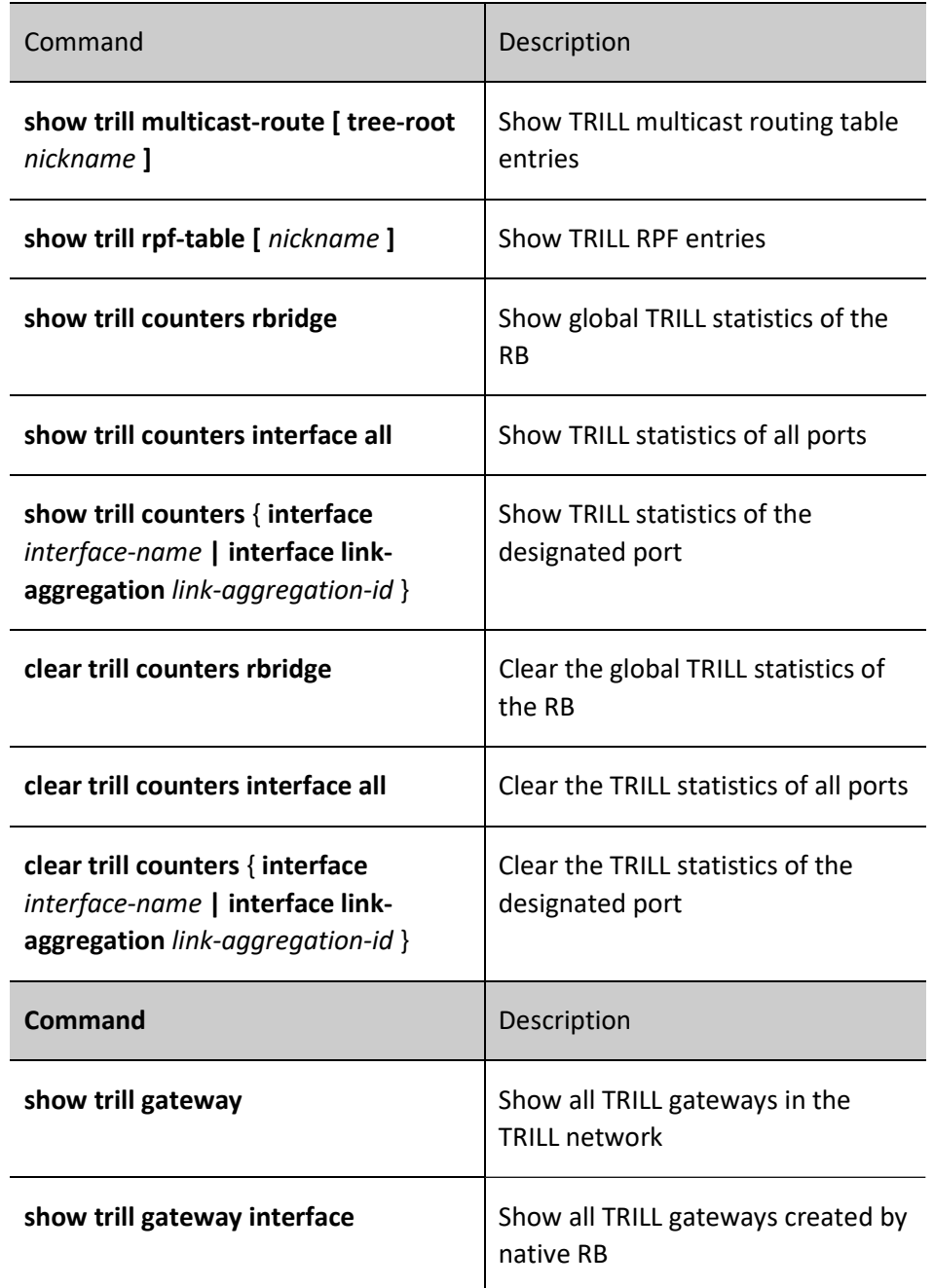

# 125.3TRILL Gateway Function Configuration

Table 125‑25 Basic Function Configuration List for TRILL Gateway

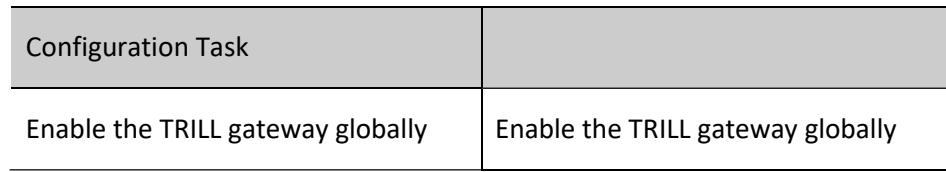

# 125.3.1Configure TRILL Gateway

The TRILL gateway allows the RB to support the L3 route forwarding function.

The TRILL gateway is directly deployed on the RB device running the TRILL protocol. When configuring the TRILL gateway, you must first create an Interface VLAN interface and enable the TRILL gateway function on this interface. The gateway RB will be synchronized to the entire TRILL network through the LSP, and each access RB computes a path to the TRILL gateway according to its unicast route and installs to the static MAC address arriving at the gateway, thereby realizing the L3 route forwarding function for TRILL services.

# Configuration Condition

You must enable the TRILL protocol globally before enabling the TRILL gateway on the interface.

# Configure TRILL Gateway

Table 125‑26 Configuring TRILL Gateway

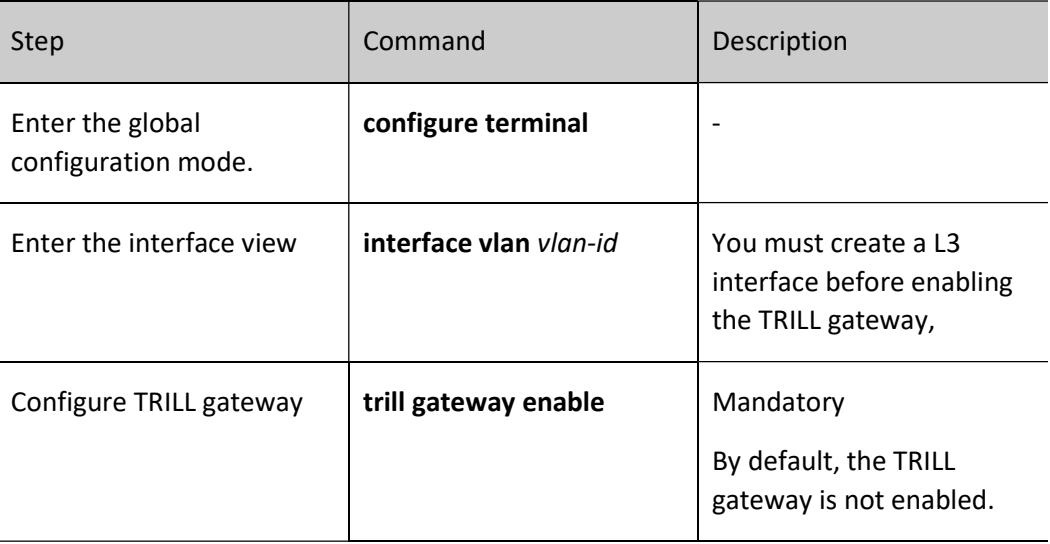

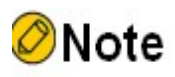

In the TRILL gateway application scenario, to complete the L3 route forwarding function

of the TRILL gateway, you must configure all TRILL ports of the TRILL gateway as Hybrid-type ports.

# 125.4Typical Configuration Example of TRILL

# 125.4.1Configure Basic Functions of TRILL

## Network Requirements

- TRILL is enabled for RB1-RB5 globally.
- Te0/1-Te0/3 ports of RB1-RB2 and Te0/1-Te0/2 ports of RB3-RB5 are configured as Trunk type TRILL ports, so that RB1-RB5 can learn the TRILL route from each other.
- The Te0/4 ports of RB1-RB2 and the Te0/3 ports of RB3-RB5 are configured as ACCESS-type TRILL ports for connecting to a common L2 network or terminal device to allow for the access of the original data packets to the TRILL network.
- By Modifying the original TRILL port type of RB1-RB5 from Trunk to P2P, the convergence of the TRILL network is accelerated.

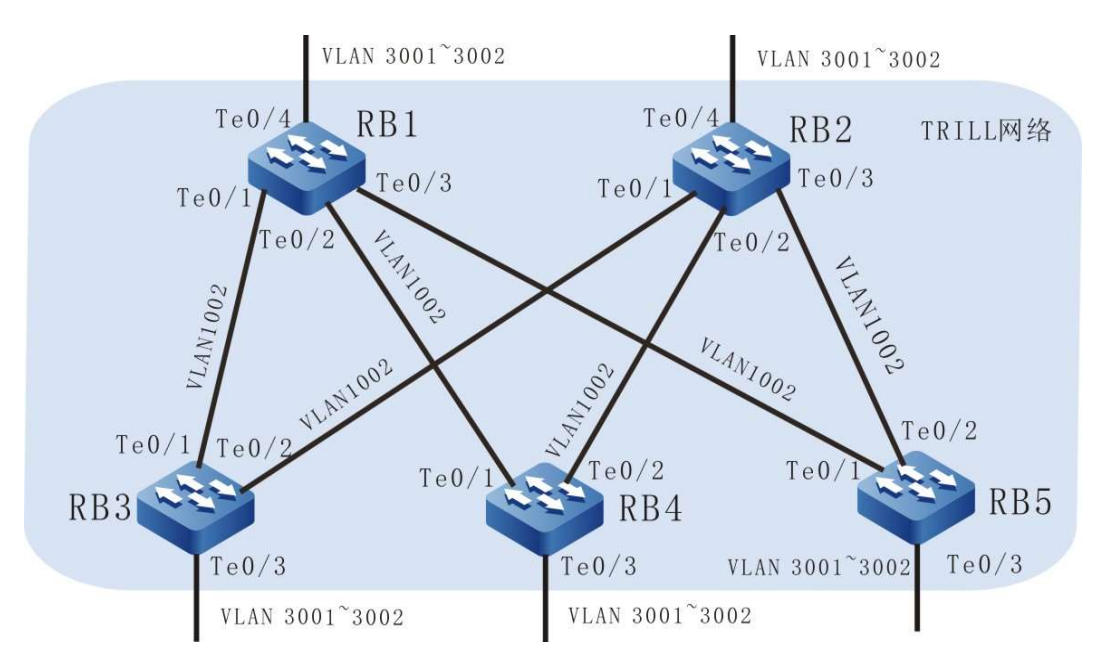

### Network Topology

Figure 125‑5 Configuring TRILL Network Topology

Configuration Steps

Step 1: Configure to add the ports RB1 to RB5 into the VLAN in Trunk mode. (Omitted)

Step 2: Configure to enable TRILL globally for RB1-RB5.

#Configure to enable TRILL globally on RB1 and configure Nickname as 0x0001.

RB1#configure terminal RB1(config)#trill RB1(config-trill)#nickname 0x0001 RB1(config-trill)#exit

#Configure to enable TRILL globally on RB2 and configure Nickname as 0x0002.

RB2#configure terminal RB2(config)#trill RB2(config-trill)#nickname 0x0002 RB2(config-trill)#exit

#Configure to enable TRILL globally on RB3 and configure Nickname as 0x0003.

RB3#configure terminal RB3(config)#trill RB3(config-trill)#nickname 0x0003 RB3(config-trill)#exit

#Configure to enable TRILL globally on RB4 and configure Nickname as 0x0004.

RB4#configure terminal RB4(config)#trill RB4(config-trill)#nickname 0x0004 RB4(config-trill)#exit

#Configure to enable TRILL globally on RB5 and configure Nickname as 0x0005.

RB5#configure terminal RB5(config)#trill RB5(config-trill)#nickname 0x0005 RB5(config-trill)#exit

Step 3: Configure the TRILL port type of RB1-RB5 as Trunk-type ports.

#Configure to shut down the spanning tree at the ports TeO/1~TeO/3 of RB1, and enable TRILL with the TRILL port type being Trunk, and the designated VLAN being 1002.

> RB1(config)#interface tengigabitethernet 0/1 RB1(config-if-tengigabitethernet0/1)#no spanning-tree enable RB1(config-if-tengigabitethernet0/1)#trill desired-designated-vlan 1002 RB1(config-if-tengigabitethernet0/1)#trill link-type trunk RB1(config-if-tengigabitethernet0/1)#trill enable RB1(config-if-tengigabitethernet0/1)#exit RB1(config)#interface tengigabitethernet 0/2 RB1(config-if-tengigabitethernet0/2)#no spanning-tree enable RB1(config-if-tengigabitethernet0/2)#trill desired-designated-vlan 1002 RB1(config-if-tengigabitethernet0/2)#trill link-type trunk RB1(config-if-tengigabitethernet0/2)#trill enable RB1(config-if-tengigabitethernet0/2)#exit RB1(config)#interface tengigabitethernet 0/3 RB1(config-if-tengigabitethernet0/3)#no spanning-tree enable RB1(config-if-tengigabitethernet0/3)#trill desired-designated-vlan 1002

User manual Processing the USD 2655<br>Release 1.0 01/2022 RB1(config-if-tengigabitethernet0/3)#trill link-type trunk RB1(config-if-tengigabitethernet0/3)#trill enable RB1(config-if-tengigabitethernet0/3)#exit

#Configure to shut down the spanning tree at the ports Te0/1~Te0/3 of RB2, and enable TRILL with the TRILL port type being Trunk, and the designated VLAN being 1002.

> RB2(config)#interface tengigabitethernet 0/1 RB2(config-if-tengigabitethernet0/1)#no spanning-tree enable RB2(config-if-tengigabitethernet0/1)#trill desired-designated-vlan 1002 RB2(config-if-tengigabitethernet0/1)#trill link-type trunk RB2(config-if-tengigabitethernet0/1)#trill enable RB2(config-if-tengigabitethernet0/1)#exit RB2(config)#interface tengigabitethernet 0/2 RB2(config-if-tengigabitethernet0/2)#no spanning-tree enable RB2(config-if-tengigabitethernet0/2)#trill desired-designated-vlan 1002 RB2(config-if-tengigabitethernet0/2)#trill link-type trunk RB2(config-if-tengigabitethernet0/2)#trill enable RB2(config-if-tengigabitethernet0/2)#exit RB2(config)#interface tengigabitethernet 0/3 RB2(config-if-tengigabitethernet0/3)#no spanning-tree enable RB2(config-if-tengigabitethernet0/3)#trill desired-designated-vlan 1002 RB2(config-if-tengigabitethernet0/3)#trill link-type trunk RB2(config-if-tengigabitethernet0/3)#trill enable

RB2(config-if-tengigabitethernet0/3)#exit

#Configure to shut down the spanning tree at the ports Te0/1~Te0/2 of RB3, and enable TRILL with the TRILL port type being Trunk, and the designated VLAN being 1002.

> RB3(config)#interface tengigabitethernet 0/1 RB3(config-if-tengigabitethernet0/1)#no spanning-tree enable RB3(config-if-tengigabitethernet0/1)#trill desired-designated-vlan 1002 RB3(config-if-tengigabitethernet0/1)#trill link-type trunk RB3(config-if-tengigabitethernet0/1)#trill enable RB3(config-if-tengigabitethernet0/1)#exit RB3(config)#interface tengigabitethernet 0/2 RB3(config-if-tengigabitethernet0/2)#no spanning-tree enable RB3(config-if-tengigabitethernet0/2)#trill desired-designated-vlan 1002 RB3(config-if-tengigabitethernet0/2)#trill link-type trunk RB3(config-if-tengigabitethernet0/2)#trill enable RB3(config-if-tengigabitethernet0/2)#exit

#Configure to shut down the spanning tree at the ports TeO/1~TeO/2 of RB4, and enable TRILL with the TRILL port type being Trunk, and the designated VLAN being 1002.

> RB4(config)#interface tengigabitethernet 0/1 RB4(config-if-tengigabitethernet0/1)#no spanning-tree enable RB4(config-if-tengigabitethernet0/1)#trill desired-designated-vlan 1002 RB4(config-if-tengigabitethernet0/1)#trill link-type trunk RB4(config-if-tengigabitethernet0/1)#trill enable RB4(config-if-tengigabitethernet0/1)#exit RB4(config)#interface tengigabitethernet 0/2 RB4(config-if-tengigabitethernet0/2)#no spanning-tree enable RB4(config-if-tengigabitethernet0/2)#trill desired-designated-vlan 1002 RB4(config-if-tengigabitethernet0/2)#trill link-type trunk RB4(config-if-tengigabitethernet0/2)#trill enable RB4(config-if-tengigabitethernet0/2)#exit

#Configure to shut down the spanning tree at the ports Te0/1~Te0/2 of RB5, and enable TRILL with the TRILL port type being Trunk, and the designated VLAN being 1002.

RB5(config)#interface tengigabitethernet 0/1 RB5(config-if-tengigabitethernet0/1)#no spanning-tree enable RB5(config-if-tengigabitethernet0/1)#trill desired-designated-vlan 1002 RB5(config-if-tengigabitethernet0/1)#trill link-type trunk RB5(config-if-tengigabitethernet0/1)#trill enable RB5(config-if-tengigabitethernet0/1)#exit RB5(config)#interface tengigabitethernet 0/2 RB5(config-if-tengigabitethernet0/2)#no spanning-tree enable RB5(config-if-tengigabitethernet0/2)#trill desired-designated-vlan 1002 RB5(config-if-tengigabitethernet0/2)#trill link-type trunk RB5(config-if-tengigabitethernet0/2)#trill enable RB5(config-if-tengigabitethernet0/2)#exit

Step 4: Configure the TRILL port type of RB1-RB5 as Access type ports.

#Configure to shut down the spanning tree at the port Te0/4 of RB1, TRILL to advertise VLAN as NULL and TRILL port type as Access, and enable TRILL.

> RB1(config)#interface tengigabitethernet 0/4 RB1(config-if-tengigabitethernet0/4)#no spanning-tree enable RB1(config-if-tengigabitethernet0/4)#trill announcing-vlan null RB1(config-if-tengigabitethernet0/4)#trill enable RB1(config-if-tengigabitethernet0/4)#exit

#Configure to shut down the spanning tree at the port Te0/4 of RB2, TRILL to advertise VLAN as NULL and TRILL port type as Access, and enable TRILL.

> RB2(config)#interface tengigabitethernet 0/4 RB2(config-if-tengigabitethernet0/4)#no spanning-tree enable RB2(config-if-tengigabitethernet0/4)#trill announcing-vlan null RB2(config-if-tengigabitethernet0/4)#trill enable RB2(config-if-tengigabitethernet0/4)#exit

#Configure to shut down the spanning tree at the port Te0/3 of RB3, TRILL to advertise VLAN as NULL and TRILL port type as Access, and enable TRILL.

> RB3(config)#interface tengigabitethernet 0/3 RB3(config-if-tengigabitethernet0/3)#no spanning-tree enable RB3(config-if-tengigabitethernet0/3)#trill announcing-vlan null RB3(config-if-tengigabitethernet0/3)#trill enable RB3(config-if-tengigabitethernet0/3)#exit

#Configure to shut down the spanning tree at the port Te0/3 of RB4, TRILL to advertise VLAN as NULL and TRILL port type as Access, and enable TRILL.

> RB4(config)#interface tengigabitethernet 0/3 RB4(config-if-tengigabitethernet0/3)#no spanning-tree enable RB4(config-if-tengigabitethernet0/3)#trill announcing-vlan null RB4(config-if-tengigabitethernet0/3)#trill enable RB4(config-if-tengigabitethernet0/3)#exit

#Configure to shut down the spanning tree at the port Te0/3 of RB5, TRILL to advertise VLAN as NULL and TRILL port type as Access, and enable TRILL.

> RB5(config)#interface tengigabitethernet 0/3 RB5(config-if-tengigabitethernet0/3)#no spanning-tree enable RB5(config-if-tengigabitethernet0/3)#trill announcing-vlan null RB5(config-if-tengigabitethernet0/3)#trill enable RB5(config-if-tengigabitethernet0/3)#exit

User manual Processing the contract of the contract of the contract of the contract of the contract of the contract of the contract of the contract of the contract of the contract of the contract of the contract of the contract of the #View all unicast route information of RB1.

RB1#show trill unicast-route TRILL Unicast Forwarding Database Eg\_Nick Eg\_SysId Metric HopCnt NH\_Nick NH\_SysId Interface SNPA 0x0002 0001.7aee.820b 40000 002 0x0003 0001.7aee.820c tengigabitethernet0/1 0001.7aee.820c 0x0004 0001.7aee.820d tengigabitethernet0/2 0001.7aee.820d 0x0005 0001.7aee.820e tengigabitethernet0/3 0001.7aee.820e 0x0003 0001.7aee.820c 20000 001 0x0003 0001.7aee.820c tengigabitethernet0/1 0001.7aee.820c 0x0004 0001.7aee.820d 20000 001 0x0004 0001.7aee.820d tengigabitethernet0/2 0001.7aee.820d 0x0005 0001.7aee.820e 20000 001 0x0005 0001.7aee.820e tengigabitethernet0/3 0001.7aee.820e

On RB1, you can view the unicast route from RB1 to RB2-RB5.

#View the multicast route information of all distribution trees on RB1.

BR1#show trill multicast-route Rbidge with highest priority tree root is 0x0005. LSP ID is 0001.7aee.820e.00-00 Dtree-number D-Tree\_Name D-tree-system-id Hop-count 01 0x0005 0001.7aee.820e 002 Dtree to use

Adj\_Nickname Adj\_System\_id Interface SNPA 0x0003 0001.7aee.820c tengigabitethernet0/1 0001.7aee.820c 0x0004 0001.7aee.820d tengigabitethernet0/2 0001.7aee.820d 0x0005 0001.7aee.820e tengigabitethernet0/3 0001.7aee.820e

You can view the multicast route information of RB1 on RB1, with adjacencies including RB3-RB5.

#View information of all the distribution trees on RB1.

RB1#show trill dtrees DTree Number: 1 Root nickname: 0x0005 System ID: 0001.7aee.820e Distance to Root: 20000 Dtree state: USE , Nexthop Valid Number of vlans: 2 List of vlans: [3001-3002]

You can view the distribution tree information of RB1 on RB1, the root is 0x0005, and the AVF VLANs include 3001-3002.

#View all unicast route information of RB2.

RB2#show trill unicast-route TRILL Unicast Forwarding Database Eg\_Nick Eg\_SysId Metric HopCnt NH\_Nick NH\_SysId Interface SNPA 0x0001 0001.7aee.820a 40000 002 0x0003 0001.7aee.820c tengigabitethernet0/1 0001.7aee.820c 0x0004 0001.7aee.820d tengigabitethernet0/2 0001.7aee.820d 0x0005 0001.7aee.820e tengigabitethernet0/3 0001.7aee.820e 0x0003 0001.7aee.820c 20000 001 0x0003 0001.7aee.820c tengigabitethernet0/1 0001.7aee.820c 0x0004 0001.7aee.820d 20000 001 0x0004 0001.7aee.820d tengigabitethernet0/2 0001.7aee.820d 0x0005 0001.7aee.820e 20000 001 0x0005 0001.7aee.820e tengigabitethernet0/3 0001.7aee.820e

On RB2, you can view the unicast route from RB2 to RB3-RB5.

#View the multicast route information of all distribution trees on RB2.

BR2#show trill multicast-route Rbidge with highest priority tree root is 0x0005. LSP ID is 0001.7aee.820e.00-00

Dtree-number D-Tree\_Name D-tree-system-id Hop-count 01 0x0005 0001.7aee.820e 002 Dtree to use

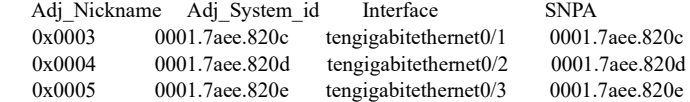

You can view the multicast route information of RB2 on RB2, with adjacencies including RB3-RB5.

#View information of all the distribution trees on RB2.

RB2#show trill dtrees DTree Number: 1 Root nickname: 0x0005 System ID: 0001.7aee.820e Distance to Root: 20000 Dtree state: USE , Nexthop Valid Number of vlans: 2 List of vlans: [3001-3002]

You can view the distribution tree information of RB2 on RB2, the root is 0x0005, and the AVF VLANs include 3001-3002.

#View all unicast route information of RB3.

RB3#show trill unicast-route TRILL Unicast Forwarding Database Eg\_Nick Eg\_SysId Metric HopCnt NH\_Nick NH\_SysId Interface SNPA 0x0001 0001.7aee.820a 20000 001 0x0001 0001.7aee.820a tengigabitethernet0/1 0001.7aee.820a 0x0002 0001.7aee.820b 20000 001 0x0002 0001.7aee.820b tengigabitethernet0/2 0001.7aee.820b 0x0004 0001.7aee.820d 40000 002 0x0001 0001.7aee.820a tengigabitethernet0/1 0001.7aee.820a 0x0002 0001.7aee.820b tengigabitethernet0/2 0001.7aee.820b 0x0005 0001.7aee.820e 40000 002 0x0001 0001.7aee.820a tengigabitethernet0/1 0001.7aee.820a<br>0x0002 0001.7aee.820b tengigabitethernet0/2 0001.7aee.820b 0x0002 0001.7aee.820b tengigabitethernet0/2

On RB3, you can view the unicast route from RB3 to RB1-RB2 and RB4-RB5.

#View the multicast route information of all distribution trees on RB3.

BR3#show trill multicast-route Rbidge with highest priority tree root is 0x0005. LSP ID is 0001.7aee.820e.00-00

Dtree-number D-Tree\_Name D-tree-system-id Hop-count 01 0x0005 0001.7aee.820e 002 Dtree to use Adj\_Nickname Adj\_System\_id Interface SNPA 0x0001 0001.7aee.820a tengigabitethernet0/1 0001.7aee.820a 0x0002 0001.7aee.820b tengigabitethernet0/2 0001.7aee.820b

You can view the multicast route information of RB3 on RB3, with adjacencies including RB1-RB2.

#View information of all the distribution trees on RB3.

RB3#show trill dtrees DTree Number: 1 Root nickname: 0x0005 System ID: 0001.7aee.820e Distance to Root: 40000 Dtree state: USE , Nexthop Valid Number of vlans: 2 List of vlans: [3001-3002]

You can view the distribution tree information of RB3 on RB3, the root is 0x0005, and the AVF VLANs include 3001-3002.

#### #The information viewed by RB4-RB5 is similar to that viewed by RB3. (Omitted)

#### Step 5: Configure the TRILL port type of RB1-RB5 as P2P type ports.

#### #Configure the TRILL port type of the ports Te0/1~Te0/3 of RB1 as P2P.

RB1(config)#interface tengigabitethernet 0/1 RB1(config-if-tengigabitethernet0/1)#trill link-type p2p RB1(config-if-tengigabitethernet0/1)#exit RB1(config)#interface tengigabitethernet 0/2 RB1(config-if-tengigabitethernet0/2)#trill link-type p2p RB1(config-if-tengigabitethernet0/2)#exit RB1(config)#interface tengigabitethernet 0/3 RB1(config-if-tengigabitethernet0/3)#trill link-type p2p RB1(config-if-tengigabitethernet0/3)#exit

#### #Configure the TRILL port type of the ports Te0/1~Te0/3 of RB2 as P2P.

RB2(config)#interface tengigabitethernet 0/1 RB2(config-if-tengigabitethernet0/1)#trill link-type p2p RB2(config-if-tengigabitethernet0/1)#exit RB2(config)#interface tengigabitethernet 0/2 RB2(config-if-tengigabitethernet0/2)#trill link-type p2p RB2(config-if-tengigabitethernet0/2)#exit RB2(config)#interface tengigabitethernet 0/3 RB2(config-if-tengigabitethernet0/3)#trill link-type p2p RB2(config-if-tengigabitethernet0/3)#exit

#### #Configure the TRILL port type of the ports Te0/1~Te0/2 of RB3 as P2P.

RB3(config)#interface tengigabitethernet 0/1 RB3(config-if-tengigabitethernet0/1)#trill link-type p2p RB3(config-if-tengigabitethernet0/1)#exit RB3(config)#interface tengigabitethernet 0/2 RB3(config-if-tengigabitethernet0/2)#trill link-type p2p RB3(config-if-tengigabitethernet0/2)#exit

#### #Configure the TRILL port type of the ports Te0/1~Te0/2 of RB4 as P2P.

RB4(config)#interface tengigabitethernet 0/1 RB4(config-if-tengigabitethernet0/1)#trill link-type p2p RB4(config-if-tengigabitethernet0/1)#exit RB4(config)#interface tengigabitethernet 0/2 RB4(config-if-tengigabitethernet0/2)#trill link-type p2p RB4(config-if-tengigabitethernet0/2)#exit

#### #Configure the TRILL port type of the ports TeO/1~TeO/2 of RB5 as P2P.

RB5(config)#interface tengigabitethernet 0/1 RB5(config-if-tengigabitethernet0/1)#trill link-type p2p RB5(config-if-tengigabitethernet0/1)#exit RB5(config)#interface tengigabitethernet 0/2 RB5(config-if-tengigabitethernet0/2)#trill link-type p2p RB5(config-if-tengigabitethernet0/2)#exit

Step 6: Check the results.

#### #View all unicast route information of RB1.

RB1#show trill unicast-route TRILL Unicast Forwarding Database Eg\_Nick Eg\_SysId Metric HopCnt NH\_Nick NH\_SysId Interface SNPA 0x0002 0001.7aee.820b 40000 002 0x0003 0001.7aee.820c tengigabitethernet0/1 0001.7aee.820c 0x0004 0001.7aee.820d tengigabitethernet0/2 0001.7aee.820d<br>0x0005 0001.7aee.820e tengigabitethernet0/3 0001.7aee.820e 0x0005 0001.7aee.820e tengigabitethernet0/3 0x0003 0001.7aee.820c 20000 001 0x0003 0001.7aee.820c tengigabitethernet0/1 0001.7aee.820c 0x0004 0001.7aee.820d 20000 001 0x0004 0001.7aee.820d tengigabitethernet0/2 0001.7aee.820d 0x0005 0001.7aee.820e 20000 001 0x0005 0001.7aee.820e 2000 0x0005 0001.7aee.820e 20000 001 0x0005 0001.7aee.820e tengigabitethernet0/3

On RB1, you can view the unicast route from RB1 to RB2-RB5.

#View the multicast route information of all distribution trees on RB1.

BR1#show trill multicast-route Rbidge with highest priority tree root is 0x0005. LSP ID is 0001.7aee.820e.00-00 Dtree-number D-Tree\_Name D-tree-system-id Hop-count 01 0x0005 0001.7aee.820e 002 Dtree to use Adj\_Nickname Adj\_System\_id Interface SNPA 0x0003 0001.7aee.820c tengigabitethernet0/1 0001.7aee.820c 0x0004 0001.7aee.820d tengigabitethernet0/2 0001.7aee.820d<br>0x0005 0001.7aee.820e tengigabitethernet0/3 0001.7aee.820e 0001.7aee.820e tengigabitethernet0/3 0001.7aee.820e

You can view the multicast route information of RB1 on RB1, with adjacencies including RB3-RB5.

#View information of all the distribution trees on RB1.

RB1#show trill dtrees DTree Number: 1 Root nickname: 0x0005 System ID: 0001.7aee.820e Distance to Root: 20000 Dtree state: USE , Nexthop Valid Number of vlans: 2 List of vlans: [3001-3002]

You can view the distribution tree information of RB1 on RB1, the root is 0x0005, and the AVF VLANs include 3001-3002.

#View all unicast route information of RB2.

RB2#show trill unicast-route TRILL Unicast Forwarding Database Eg\_Nick Eg\_SysId Metric HopCnt NH\_Nick NH\_SysId Interface SNPA 0x0001 0001.7aee.820a 40000 002 0x0003 0001.7aee.820c tengigabitethernet0/1 0001.7aee.820c 0x0004 0001.7aee.820d tengigabitethernet0/2 0001.7aee.820d 0x0005 0001.7aee.820e tengigabitethernet0/3 0001.7aee.820e 0x0003 0001.7aee.820c 20000 001 0x0003 0001.7aee.820c tengigabitethernet0/1 0001.7aee.820c 0x0004 0001.7aee.820d 20000 001 0x0004 0001.7aee.820d tengigabitethernet0/2 0001.7aee.820d 0x0005 0001.7aee.820e 20000 001 0x0005 0001.7aee.820e tengigabitethernet0/3 0001.7aee.820e

On RB2, you can view the unicast route from RB2 to RB3-RB5.

#View the multicast route information of all distribution trees on RB2.

BR2#show trill multicast-route Rbidge with highest priority tree root is 0x0005. LSP ID is 0001.7aee.820e.00-00

Dtree-number D-Tree\_Nam D-tree-system-id Hop-count 01 0x0005 0001.7aee.820e 002 Dtree to use Adj\_Nickname Adj\_System\_id Interface SNPA 0x0003 0001.7aee.820c tengigabitethernet0/1 0001.7aee.820c

User manual Processing the contract of the contract of the contract of the contract of the contract of the contract of the contract of the contract of the contract of the contract of the contract of the contract of the contract of the

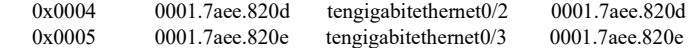

You can view the multicast route information of RB2 on RB2, with adjacencies including RB3-RB5.

#View information of all the distribution trees on RB2.

RB2#show trill dtrees DTree Number: 1 Root nickname: 0x0005 System ID: 0001.7aee.820e Distance to Root: 20000 Dtree state: USE , Nexthop Valid Number of vlans: 2 List of vlans: [3001-3002]

You can view the distribution tree information of RB2 on RB2, the root is 0x0005, and the AVF VLANs include 3001-3002.

#View all unicast route information of RB3.

RB3#show trill unicast-route TRILL Unicast Forwarding Database Eg\_Nick Eg\_SysId Metric HopCnt NH\_Nick NH\_SysId Interface SNPA 0x0001 0001.7aee.820a 20000 001 0x0001 0001.7aee.820a tengigabitethernet0/1 0001.7aee.820a 0x0002 0001.7aee.820b 20000 001 0x0002 0001.7aee.820b tengigabitethernet0/2 0001.7aee.820b 0x0004 0001.7aee.820d 40000 002 0x0001 0001.7aee.820a tengigabitethernet0/1 0001.7aee.820a  $0x0002$   $0001.7$ aee.820b tengigabitethernet0/2  $0001.7$ aee.820b<br>e 40000 002 0x0001 0001.7aee.820a tengigabitethernet0/1 0001.7aee.820a 0x0005 0001.7aee.820e 40000 002 0x0001 0001.7aee.820a tengigabitethernet0/1 0x0002 0001.7aee.820b tengigabitethernet0/2 0001.7aee.820b

On RB3, you can view the unicast route from RB3 to RB1-RB2 and RB4-RB5.

#View the multicast route information of all distribution trees on RB3.

BR3#show trill multicast-route Rbidge with highest priority tree root is 0x0005. LSP ID is 0001.7aee.820e.00-00

Dtree-number D-Tree\_Name D-tree-system-id Hop-count 01 0x0005 0001.7aee.820e 002 Dtree to use Adj\_Nickname Adj\_System\_id Interface SNPA 0x0001 0001.7aee.820a tengigabitethernet0/1 0001.7aee.820a 0x0002 0001.7aee.820b tengigabitethernet0/2 0001.7aee.820b

You can view the multicast route information of RB3 on RB3, with adjacencies including RB1-RB2.

#View information of all the distribution trees on RB3.

RB3#show trill dtrees DTree Number: 1 Root nickname: 0x0005 System ID: 0001.7aee.820e Distance to Root: 40000 Dtree state: USE , Nexthop Valid Number of vlans: 2 List of vlans: [3001-3002]

You can view the distribution tree information of RB3 on RB3, the root is 0x0005, and the AVF VLANs include 3001-3002.

#The information viewed by RB4-RB5 is similar to that viewed by RB3. (Omitted)

# 125.4.2Configure TRILL DRB Resolution

## Network Requirements

- TRILL is enabled for RB1-RB5 globally.
- Te0/1-Te0/3 ports of RB1-RB2 and Te0/1-Te0/2 ports of RB3-RB5 are configured as Trunk type TRILL ports, so that RB1-RB5 can learn the TRILL route from each other.
- The Te0/4 ports of RB1-RB2 and the Te0/3 ports of RB3-RB5 are configured as ACCESS-type TRILL ports for connecting to a common L2 network or terminal device to allow for the access of the original data packets to the TRILL network.
- The Te0/1~Te0/3 ports of RB1-RB2 act as DRB ports for their respective links.

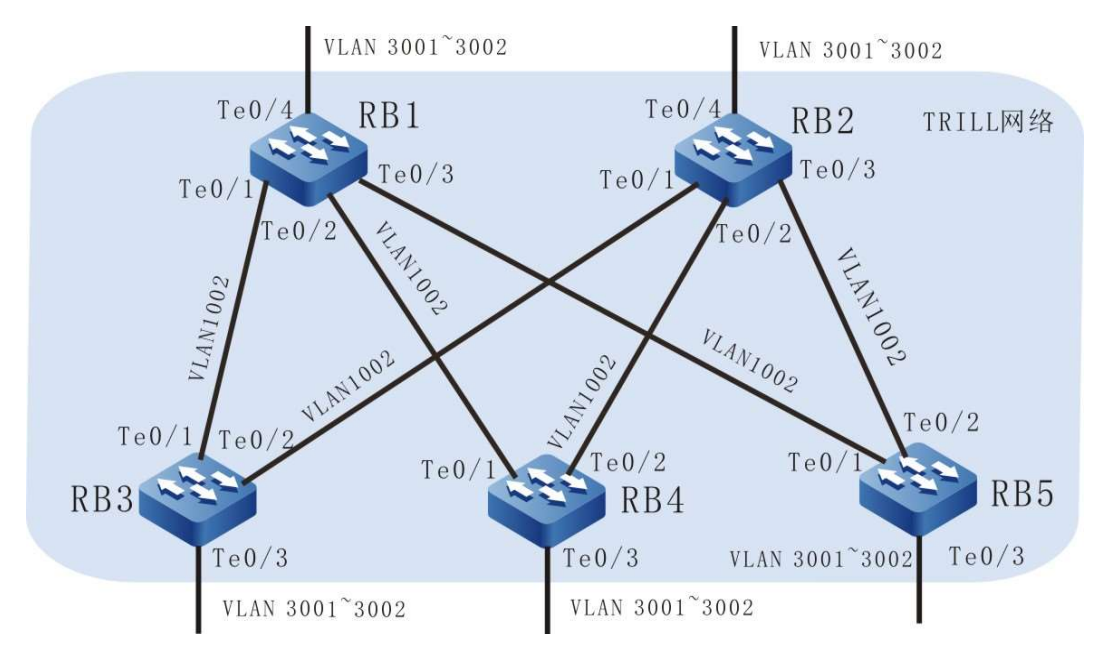

## Network Topology

Figure 1‑6 Configuring TRILL Network Topology

## Configuration Steps

Step 1: Configure the TRILL function for RB1-RB5.

Refer to the configurations of step 1 to step 4 of configuring the basic functions of TRILL. (Omitted)

Step 2: Configure the TRILL trunk ports of RB1-RB2 as the DRBs for their respective links.

#Configure the DRB priorities of the ports Te0/1-Te0/3 of RB1.

RB1(config)#interface tengigabitethernet 0/1 RB1(config-if-tengigabitethernet0/1)#trill drb-priority 127

User manual  $\frac{1}{2663}$ <br>Release 1.0 01/2022 RB1(config-if-tengigabitethernet0/1)#exit RB1(config)#interface tengigabitethernet 0/2 RB1(config-if-tengigabitethernet0/2)#trill drb-priority 127 RB1(config-if-tengigabitethernet0/2)#exit RB1(config)#interface tengigabitethernet 0/3 RB1(config-if-tengigabitethernet0/3)#trill drb-priority 127 RB1(config-if-tengigabitethernet0/3)#exit

#Configure the DRB priorities of the ports Te0/1-Te0/3 of RB2.

RB2(config)#interface tengigabitethernet 0/1 RB2(config-if-tengigabitethernet0/1)#trill drb-priority 127 RB2(config-if-tengigabitethernet0/1)#exit RB2(config)#interface tengigabitethernet 0/2 RB2(config-if-tengigabitethernet0/2)#trill drb-priority 127 RB2(config-if-tengigabitethernet0/2)#exit RB2(config)#interface tengigabitethernet 0/3 RB2(config-if-tengigabitethernet0/3)#trill drb-priority 127 RB2(config-if-tengigabitethernet0/3)#exit

Step 3: Check the results.

#### #View the DRB state of the port Te0/1 of RB1.

RB1#show trill interface tengigabitethernet 0/1 interface tengigabitethernet0/1: TRILL enabled Network Type: Broadcast Local circuit ID: 30 Extended Local circuit ID: 1 Local SNPA: 0001.7aee.820a Port Priority: 127 Number of active adjacencies: 1 Port State: DRB Port Type: TRUNK Link Running Mode: Bypass Desired Designated Vlan: 1002 Designated Vlan: 1002 Wide Metric: 20000 DRB: 0001.7aee.820a.1A(self) DRB port id: 1 DRB SNPA: 0001.7aee.820a Hello interval: 10 s Hello holding multiplier: 3 CSNP interval: 10 s LSP TX interval: 33 ms LSP ReTransmit interval: 5 s Enabled VLAN: 1002 Announcing VLAN: 1002 Self 0001.7aee.820a AF VLAN: [none] Neighbor 0001.7aee.820c AF VLAN: [none]

#### #View the DRB state of the port Te0/2 of RB1.

RB1#show trill interface tengigabitethernet 0/2 interface tengigabitethernet0/2: TRILL enabled Network Type: Broadcast Local circuit ID: 31 Extended Local circuit ID: 2
Local SNPA: 0001.7aee.820a Port Priority: 127 Number of active adjacencies: 1 Port State: DRB Port Type: TRUNK Link Running Mode: Bypass Desired Designated Vlan: 1002 Designated Vlan: 1002 Wide Metric: 20000 DRB: 0001.7aee.820a.1B(self) DRB port id: 1 DRB SNPA: 0001.7aee.820a Hello interval: 10 s Hello holding multiplier: 3 CSNP interval: 10 s LSP TX interval: 33 ms LSP ReTransmit interval: 5 s Enabled VLAN: 1002 Announcing VLAN: 1002 Self 0001.7aee.820a AF VLAN: [none] Neighbor 0001.7aee.820d AF VLAN: [none]

#### #View the DRB state of the port Te0/3 of RB1.

RB1#show trill interface tengigabitethernet 0/3 interface tengigabitethernet0/3: TRILL enabled Network Type: Broadcast Local circuit ID: 32 Extended Local circuit ID: 3 Local SNPA: 0001.7aee.820a Port Priority: 127 Number of active adjacencies: 1 Port State: DRB Port Type: TRUNK Link Running Mode: Bypass Desired Designated Vlan: 1002 Designated Vlan: 1002 Wide Metric: 20000 DRB: 0001.7aee.820a.1C(self) DRB port id: 1 DRB SNPA: 0001.7aee.820a Hello interval: 10 s Hello holding multiplier: 3 CSNP interval: 10 s LSP TX interval: 33 ms LSP ReTransmit interval: 5 s Enabled VLAN: 1002 Announcing VLAN: 1002 Self 0001.7aee.820a AF VLAN: [none] Neighbor 0001.7aee.820e AF VLAN: [none]

#### #View the DRB state of the port Te0/1 of RB2.

RB2#show trill interface tengigabitethernet 0/1 interface tengigabitethernet0/1: TRILL enabled Network Type: Broadcast

User manual Processes 1.0 01/2022<br>Release 1.0 01/2022

 Local circuit ID: 30 Extended Local circuit ID: 1 Local SNPA: 0001.7aee.820b Port Priority: 127 Number of active adjacencies: 1 Port State: DRB Port Type: TRUNK Link Running Mode: Bypass Desired Designated Vlan: 1002 Designated Vlan: 1002 Wide Metric: 20000 DRB: 0001.7aee.820b.1E (self) DRB port id: 1 DRB SNPA: 0001.7aee.820b Hello interval: 10 s Hello holding multiplier: 3 CSNP interval: 10 s LSP TX interval: 33 ms LSP ReTransmit interval: 5 s Enabled VLAN: 1002 Announcing VLAN: 1002 Self 0001.7aee.820a AF VLAN: [none] Neighbor 0001.7aee.820c AF VLAN: [none]

# #View the DRB state of the port Te0/2 of RB2.

RB2#show trill interface tengigabitethernet 0/2 interface tengigabitethernet0/2: TRILL enabled Network Type: Broadcast Local circuit ID: 31 Extended Local circuit ID: 2 Local SNPA: 0001.7aee.820b Port Priority: 127 Number of active adjacencies: 1 Port State: DRB Port Type: TRUNK Link Running Mode: Bypass Desired Designated Vlan: 1002 Designated Vlan: 1002 Wide Metric: 20000 DRB: 0001.7aee.820b.1E (self) DRB port id: 1 DRB SNPA: 0001.7aee.820b Hello interval: 10 s Hello holding multiplier: 3 CSNP interval: 10 s LSP TX interval: 33 ms LSP ReTransmit interval: 5 s Enabled VLAN: 1002 Announcing VLAN: 1002 Self 0001.7aee.820a AF VLAN: [none] Neighbor 0001.7aee.820d AF VLAN: [none]

#### #View the DRB state of the port Te0/3 of RB2.

RB2#show trill interface tengigabitethernet 0/3 interface tengigabitethernet0/3: TRILL enabled Network Type: Broadcast Local circuit ID: 32 Extended Local circuit ID: 3 Local SNPA: 0001.7aee.820b Port Priority: 127 Number of active adjacencies: 1 Port State: DRB Port Type: TRUNK Link Running Mode: Bypass Desired Designated Vlan: 1002 Designated Vlan: 1002 Wide Metric: 20000 DRB: 0001.7aee.820b.1E (self) DRB port id: 1 DRB SNPA: 0001.7aee.820b Hello interval: 10 s Hello holding multiplier: 3 CSNP interval: 10 s LSP TX interval: 33 ms LSP ReTransmit interval: 5 s Enabled VLAN: 1002 Announcing VLAN: 1002 Self 0001.7aee.820a AF VLAN: [none] Neighbor 0001.7aee.820e AF VLAN: [none]

# 125.4.3Configure Distribution Tree Root Resolution for TRILL

# Network Requirements

- TRILL is enabled for RB1-RB5 globally.
- Te0/1-Te0/3 ports of RB1-RB2 and Te0/1-Te0/2 ports of RB3-RB5 are configured as Trunk type TRILL ports, so that RB1-RB5 can learn the TRILL route from each other.
- The Te0/4 ports of RB1-RB2 and the Te0/3 ports of RB3-RB5 are configured as ACCESS-type TRILL ports for connecting to a common L2 network or terminal device to allow for the access of the original data packets to the TRILL network.
- RB1 and RB2 act as the roots of the two distribution trees in the TRILL network, respectively, and the root priorities decrease sequentially.

# Network Topology

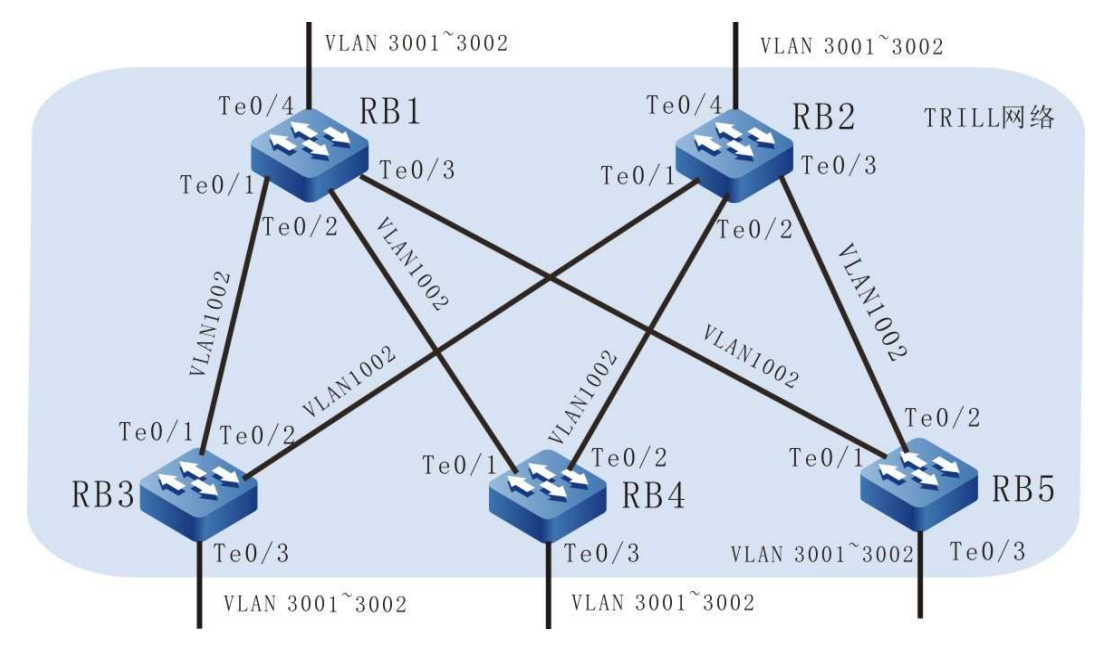

Figure 125‑6 Configuring TRILL Network Topology

# Configuration Steps

Step 1: Configure the TRILL function for RB1-RB5.

Refer to the configurations of step 1 to step 4 of configuring the basic functions of TRILL. (Omitted)

Step 2: Configure the priorities of TRILL distribution tree roots for RB1-RB2 as 60000 and 50000, respectively, with RB1-RB5 configuring the number of distribution trees that native RB desires to compute in the entire network as 2.

#Configure the root priority of RB1 as 6000, and the number of distribution trees that native RB desires to compute in the entire network as 2.

> RB1#configure terminal RB1(config)#trill RB1(config-trill)#nickname 0x0001 root-priority 60000 RB1(config-trill)#dtrees number-to-compute 2 RB1(config-trill)#exit

#Configure the root priority of RB2 as 5000, and the number of distribution trees that native RB desires to compute in the entire network as 2.

> RB2#configure terminal RB2(config)#trill RB2(config-trill)#nickname 0x0002 root-priority 50000 RB2(config-trill)#dtrees number-to-compute 2 RB2(config-trill)#exit

#Configure the number of distribution trees that RB of RB3 desires to compute in the entire network as 2.

RB3#configure terminal RB3(config)#trill RB3(config-trill)#dtrees number-to-compute 2 RB3(config-trill)#exit

#Configure the number of distribution trees that RB of RB4 desires to compute in the entire network as 2.

> RB4#configure terminal RB4(config)#trill RB4(config-trill)#dtrees number-to-compute 2 RB4(config-trill)#exit

#Configure the number of distribution trees that RB of RB5 desires to compute in the entire network as 2.

> RB5#configure terminal RB5(config)#trill RB5(config-trill)#dtrees number-to-compute 2 RB5(config-trill)#exit

#### Step 3: Check the results.

#### #View the multicast route information of all distribution trees on RB1.

BR1#show trill multicast-route Rbidge with highest priority tree root is 0x0001. LSP ID is 0001.7aee.820a.00-00

Dtree-number D-Tree\_Name D-tree-system-id Hop-count 02 0x0002 0001.7aee.820b 002 Dtree to use Adj\_Nickname Adj\_System\_id Interface SNPA 0x0003 0001.7aee.820c tengigabitethernet0/1 0001.7aee.820c 0x0004 0001.7aee.820d tengigabitethernet0/2 0001.7aee.820d 0x0005 0001.7aee.820e tengigabitethernet0/3 0001.7aee.820e Dtree-number D-Tree\_Name D-tree-system-id Hop-count 01 0x0001 0001.7aee.820a 002 Dtree to use Adj\_Nickname Adj\_System\_id Interface SNPA 0x0003 0001.7aee.820c tengigabitethernet0/1 0001.7aee.820c tengigabitethernet0/2 0001.7aee.820d 0x0004 0001.7aee.820d tengigabitethernet0/2 0001.7aee.820d<br>0x0005 0001.7aee.820e tengigabitethernet0/3 0001.7aee.820e 0001.7aee.820e tengigabitethernet0/3

#View information of all the distribution trees on RB1.

RB1#show trill dtrees DTree Number: 2 Root nickname: 0x0002 System ID: 0001.7aee.820b Distance to Root: 40000 Dtree state: USE , Nexthop Valid Number of vlans: 1 List of vlans: [3001] DTree Number: 1 Root nickname: 0x0001 System ID: 0001.7aee.820a Distance to Root: 0 Dtree state: USE , Nexthop Valid Number of vlans: 1 List of vlans: [3002]

#### #View the multicast route information of all distribution trees on RB2.

BR2#show trill multicast-route

User manual Processing the USD 2669<br>Release 1.0 01/2022 Rbidge with highest priority tree root is 0x0001. LSP ID is 0001.7aee.820a.00-00 Dtree-number D-Tree\_Name D-tree-system-id Hop-count 02 0x0002 0001.7aee.820b 002 Dtree to use Adj\_Nickname Adj\_System\_id Interface SNPA 0x0003 0001.7aee.820c tengigabitethernet0/1 0001.7aee.820c 0x0004 0001.7aee.820d tengigabitethernet0/2 0001.7aee.820d 0x0005 0001.7aee.820e tengigabitethernet0/3 0001.7aee.820e Dtree-number D-Tree\_Name D-tree-system-id Hop-count 01 0x0001 0001.7aee.820a 002 Dtree to use Adj\_Nickname Adj\_System\_id Interface SNPA 0x0003 0001.7aee.820c tengigabitethernet0/1 0001.7aee.820c 0x0004 0001.7aee.820d tengigabitethernet0/2 0001.7aee.820d 0x0005 0001.7aee.820e tengigabitethernet0/3 0001.7aee.820e

#View information of all the distribution trees on RB2.

RB2#show trill dtrees DTree Number: 2 Root nickname: 0x0002 System ID: 0001.7aee.820b Distance to Root: 0 Dtree state: USE , Nexthop Valid Number of vlans: 1 List of vlans: [3001] DTree Number: 1 Root nickname: 0x0001 System ID: 0001.7aee.820a Distance to Root: 40000 Dtree state: USE , Nexthop Valid Number of vlans: 1 List of vlans: [3002]

#View the multicast route information of all distribution trees on RB3.

BR3#show trill multicast-route Rbidge with highest priority tree root is 0x0001. LSP ID is 0001.7aee.820a.00-00

Dtree-number D-Tree\_Name D-tree-system-id Hop-count 02 0x0002 0001.7aee.820b 002 Dtree to use Adj\_Nickname Adj\_System\_id Interface SNPA 0x0001 0001.7aee.820a tengigabitethernet0/1 0001.7aee.820a 0x0002 0001.7aee.820b tengigabitethernet0/2 0001.7aee.820b Dtree-number D-Tree\_Name D-tree-system-id Hop-count 01 0x0001 0001.7aee.820a 002 Dtree to use Adj\_Nickname Adj\_System\_id Interface SNPA<br>0x0001 0001.7aee.820a tengigabitethernet0/1 0001.7aee.820a 0x0001 0001.7aee.820a tengigabitethernet0/1 0x0002 0001.7aee.820b tengigabitethernet0/2 0001.7aee.820b

# #View information of all the distribution trees on RB3.

RB3#show trill dtrees DTree Number: 2 Root nickname: 0x0002 System ID: 0001.7aee.820b Distance to Root: 20000 Dtree state: USE , Nexthop Valid Number of vlans: 1 List of vlans: [3001] DTree Number: 1 Root nickname: 0x0001 System ID: 0001.7aee.820a Distance to Root: 20000 Dtree state: USE , Nexthop Valid

 Number of vlans: 1 List of vlans: [3002]

#View the multicast route information of all distribution trees on RB4.

BR4#show trill multicast-route Rbidge with highest priority tree root is 0x0001. LSP ID is 0001.7aee.820a.00-00 Dtree-number D-Tree\_Name D-tree-system-id Hop-count 02 0x0002 0001.7aee.820b 002 Dtree to use Adj\_Nickname Adj\_System\_id Interface SNPA 0x0001 0001.7aee.820a tengigabitethernet0/1 00:01:7a:ee:82:0a 0x0002 0001.7aee.820b tengigabitethernet0/2 0001.7aee.820b Dtree-number D-Tree\_Name D-tree-system-id Hop-count 01 0x0001 0001.7aee.820a 002 Dtree to use Adj\_Nickname Adj\_System\_id Interface SNPA<br>0x0001 0001.7aee.820a tengigabitethernet0/1 0001.7aee.820a 0x0001 0001.7aee.820a tengigabitethernet0/1 0001.7aee.820a 0x0002 0001.7aee.820b tengigabitethernet0/2 0001.7aee.820b

#### #View information of all the distribution trees on RB4.

RB4#show trill dtrees DTree Number: 2 Root nickname: 0x0002 System ID: 0001.7aee.820b Distance to Root: 20000 Dtree state: USE , Nexthop Valid Number of vlans: 1 List of vlans: [3001] DTree Number: 1 Root nickname: 0x0001 System ID: 0001.7aee.820a Distance to Root: 20000 Dtree state: USE , Nexthop Valid Number of vlans: 1 List of vlans: [3002]

#### #View the multicast route information of all distribution trees on RB5.

BR5#show trill multicast-route Rbidge with highest priority tree root is 0x0001. LSP ID is 0001.7aee.820a.00-00

Dtree-number D-Tree\_Name D-tree-system-id Hop-count 02 0x0002 0001.7aee.820b 002 Dtree to use Adj\_Nickname Adj\_System\_id Interface SNPA<br>0x0001 0001.7aee.820a tengigabitethernet0/1 000 0x0001 0001.7aee.820a tengigabitethernet0/1 0001.7aee.820a 0x0002 0001.7aee.820b tengigabitethernet0/2 0001.7aee.820b Dtree-number D-Tree\_Name D-tree-system-id Hop-count 01 0x0001 0001.7aee.820a 002 Dtree to use Adj\_Nickname Adj\_System\_id Interface SNPA  $0x0001$   $0001.7$ aee.820a tengigabitethernet $0/1$   $0001.7$ aee.820a<br>0x0002  $0001.7$ aee.820b tengigabitethernet $0/2$   $0001.7$ aee.820b 0001.7aee.820b tengigabitethernet0/2 0001.7aee.820b

# #View information of all the distribution trees on RB5.

RB5#show trill dtrees DTree Number: 2 Root nickname: 0x0002 System ID: 0001.7aee.820b Distance to Root: 20000 Dtree state: USE , Nexthop Valid Number of vlans: 1 List of vlans: [3001]

User manual Processing the contract of the contract of the contract of the contract of the contract of the contract of the contract of the contract of the contract of the contract of the contract of the contract of the contract of the DTree Number: 1 Root nickname: 0x0001 System ID: 0001.7aee.820a Distance to Root: 20000 Dtree state: USE , Nexthop Valid Number of vlans: 1 List of vlans: [3002]

# 125.4.4Configure AVF VLAN Selection of TRILL

# Network Requirements

- TRILL is enabled for RB1-RB5 globally.
- Te0/1-Te0/3 ports of RB1-RB2 and Te0/1-Te0/2 ports of RB3-RB5 are configured as Trunk type TRILL ports, so that RB1-RB5 can learn the TRILL route from each other.
- The Te0/4 ports of RB1-RB2 and the Te0/3 ports of RB3-RB5 are configured as ACCESS-type TRILL ports for connecting to a common L2 network or terminal device to allow for the access of the original data packets to the TRILL network.
- AVF of RB3 acts as service VLAN 3001, and AVF of RB4 acts as service VLAN 3002.

# Network Topology

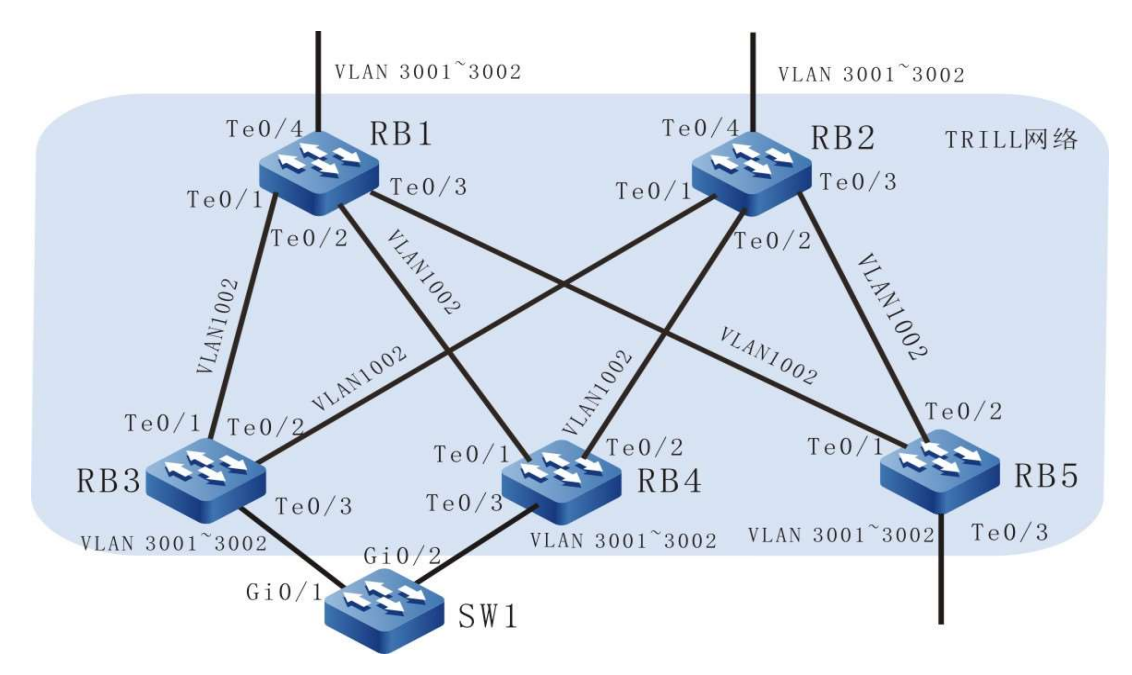

Figure 125‑7 Configuring TRILL Network Topology

# Configuration Steps

Step 1: Configure the TRILL function for RB1-RB5. (Omitted)

Refer to the configurations of step 1 to step 4 of configuring the basic functions of TRILL. (Omitted)

- Step 2: Configure the Gi0/1~Gi0/2 ports of SW1 to join vlan3001-vlan3002 in Trunk mode. (Omitted)
- Step 3: Configure the AVFs of RB3-RB4, where RB3 acts as the AVF of VLAN3001 and RB4 acts the AVF of VLAN3002.

#Configure the Te0/3 port of RB3 as the DRB of the link to which it belongs, and designate the AVF of the service VLAN3002 as RB4.

> RB3(config)#interface tengigabitethernet 0/3 RB3(config-if-tengigabitethernet0/3)#trill drb-priority 127 RB3(config-if-tengigabitethernet0/3)#trill vlan-forwarder nickname 0x0004 vlan 3002 RB3(config-if-tengigabitethernet0/3)#exit

#No need to configure RB4.

Step 4: Check the results.

#### #View the AVF VLAN on RB3.

 RB3#show trill vlan-forwarder AF VLAN on interface tengigabitethernet0/1 [none] AF VLAN on interface tengigabitethernet0/2 [none] AF VLAN on interface tengigabitethernet0/3 [3001]

#### #View the AVF VLAN on RB4.

RB4#show trill vlan-forwarder AF VLAN on interface tengigabitethernet0/1 [none] AF VLAN on interface tengigabitethernet0/2 [none] AF VLAN on interface tengigabitethernet0/3 [3002]

# 125.4.5Configure Load Balancing for TRILL

#### Network Requirements

- TRILL is enabled for RB1-RB5 globally.
- Te0/1-Te0/3 ports of RB1-RB2 and Te0/1-Te0/2 ports of RB3-RB5 are configured as Trunk type TRILL ports, so that RB1-RB5 can learn the TRILL route from each other.
- The Te0/4 ports of RB1-RB2 and the Te0/3 ports of RB3-RB5 are configured as ACCESS-type TRILL ports for connecting to a common L2 network or terminal device to allow for the access of the original data packets to the TRILL network.

RB1-RB5 can each generate a load balancing route for TRILL known unicast.

# Network Topology

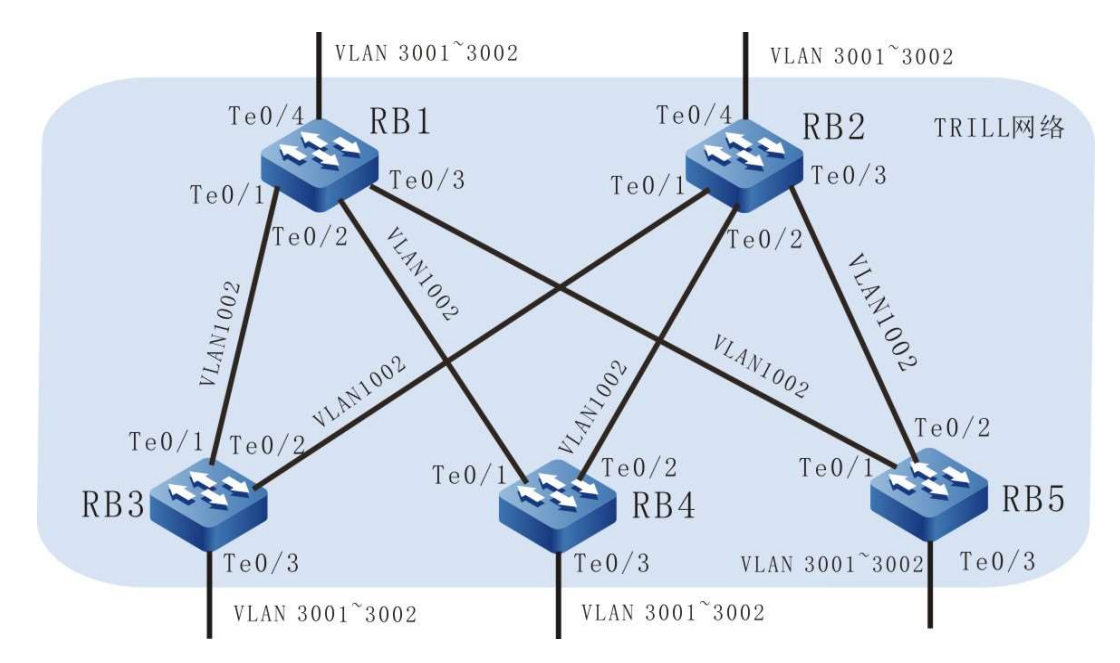

Figure 125‑8 Configuring TRILL Network Topology

# Configuration Steps

Step 1: Configure the TRILL function for RB1-RB5. (Omitted)

Refer to the configurations of step 1 to step 4 of configuring the basic functions of TRILL. (Omitted)

Step 2: Check the results.

View the information of the trill unicast load balancing route via show trill unicastroute.

#View the information of the unicast load balancing route of RB1.

 RB1#show trill unicast-route TRILL Unicast Forwarding Database Eg\_Nick Eg\_SysId Metric HopCnt NH\_Nick NH\_SysId Interface SNPA 0x0002 0001.7aee.820b 40000 002 0x0003 0001.7aee.820c tengigabitethernet0/1 0001.7aee.820c<br>0x0004 0001.7aee.820d tengigabitethernet0/2 0001.7aee.820d 0x0004 0001.7aee.820d tengigabitethernet0/2 0x0005 0001.7aee.820e tengigabitethernet0/3 0001.7aee.820e 0x0003 0001.7aee.820c 20000 001 0x0003 0001.7aee.820c tengigabitethernet0/1 0001.7aee.820c 0x0004 0001.7aee.820d 20000 001 0x0004 0001.7aee.820d 2000 0x0004 0001.7aee.820d 20000 001 0x0004 0001.7aee.820d tengigabitethernet0/2 0x0005 0001.7aee.820e 20000 001 0x0005 0001.7aee.820e tengigabitethernet0/3 0001.7aee.820e

#View the information of the unicast load balancing route of RB2.

RB2#show trill unicast-route TRILL Unicast Forwarding Database

User manual Release 1.0 01/2022 <sup>2674</sup> Eg\_Nick Eg\_SysId Metric HopCnt NH\_Nick NH\_SysId Interface SNPA 0x0001 0001.7aee.820a 40000 002 0x0003 0001.7aee.820c tengigabitethernet0/1 0001.7aee.820c 0x0004 0001.7aee.820d tengigabitethernet0/2 0001.7aee.820d 0x0005 0001.7aee.820e tengigabitethernet0/3 0001.7aee.820e 0x0003 0001.7aee.820c 20000 001 0x0003 0001.7aee.820c tengigabitethernet0/1 0001.7aee.820c 0x0004 0001.7aee.820d 20000 001 0x0004 0001.7aee.820d 0001.7aee.820d 0x0004 0001.7aee.820d 20000 001 0x0004 0001.7aee.820d tengigabitethernet0/2 0x0005 0001.7aee.820e 20000 001 0x0005 0001.7aee.820e tengigabitethernet0/3 0001.7aee.820e

#### #View the information of the unicast load balancing route of RB3.

 RB3#show trill unicast-route TRILL Unicast Forwarding Database Eg\_Nick Eg\_SysId Metric HopCnt NH\_Nick NH\_SysId Interface SNPA 0x0001 0001.7aee.820a 20000 001 0x0001 0001.7aee.820a tengigabitethernet0/1 0001.7aee.820a 0x0002 0001.7aee.820b 20000 001 0x0002 0001.7aee.820b tengigabitethernet0/2 0001.7aee.820b 0x0004 0001.7aee.820d 40000 002 0x0001 0001.7aee.820a tengigabitethernet0/1 0001.7aee.820a 0x0002 0001.7aee.820b tengigabitethernet0/2 0001.7aee.820b<br>40000 002 0x0001 0001.7aee.820a tengigabitethernet0/1 0001.7aee.820a 0x0005 0001.7aee.820e 40000 002 0x0001 0001.7aee.820a tengigabitethernet0/1 0x0002 0001.7aee.820b tengigabitethernet0/2 0001.7aee.820b

#### #View the information of the unicast load balancing route of RB4.

RB4#show trill unicast-route TRILL Unicast Forwarding Database Eg\_Nick Eg\_SysId Metric HopCnt NH\_Nick NH\_SysId Interface SNPA 0x0001 0001.7aee.820a 20000 001 0x0001 0001.7aee.820a tengigabitethernet0/1 0001.7aee.820a 0x0002 0001.7aee.820b 20000 001 0x0002 0001.7aee.820b tengigabitethernet0/2 0001.7aee.820b 0x0003 0001.7aee.820c 40000 002 0x0001 0001.7aee.820a tengigabitethernet0/1 0001.7aee.820a<br>0x0002 0001.7aee.820b tengigabitethernet0/2 0001.7aee.820b 0x0002 0001.7aee.820b tengigabitethernet $\overline{0/2}$ 0x0005 0001.7aee.820e 40000 002 0x0001 0001.7aee.820a tengigabitethernet0/1 0001.7aee.820a 0x0002 0001.7aee.820b tengigabitethernet0/2 0001.7aee.820b

#### #View the information of the unicast load balancing route of RB5.

RB5#show trill unicast-route TRILL Unicast Forwarding Database Eg\_Nick Eg\_SysId Metric HopCnt NH\_Nick NH\_SysId Interface SNPA<br>0x0001 0001.7aee.820a 20000 001 0x0001 0001.7aee.820a tengigabitethernet0/1 0001.7aee.820a 0x0001 0001.7aee.820a 20000 001 0x0001 0001.7aee.820a tengigabitethernet0/1 0x0002 0001.7aee.820b 20000 001 0x0002 0001.7aee.820b tengigabitethernet0/2 0001.7aee.820b 0x0003 0001.7aee.820c 40000 002 0x0001 0001.7aee.820a tengigabitethernet0/1 0001.7aee.820a 0x0002 0001.7aee.820b tengigabitethernet0/2 0001.7aee.820b 0x0004 0001.7aee.820d 40000 002 0x0001 0001.7aee.820a tengigabitethernet0/1 0001.7aee.820a 0x0002 0001.7aee.820b tengigabitethernet0/2 0001.7aee.820b

# 126 VXLAN

# 126.1Overview

# 126.1.1Background

In order for high reliability and redundant deployment, most enterprise networks and their data centers at present span multiple physical sites in different physical locations, and similar services are deployed at these sites. To consolidate data center resources and reduce management costs, it is common to virtualize data center resources. Data center virtualization has three main aspects: network virtualization, storage virtualization, and server virtualization. In server virtualization, dedicated virtualization software is used to virtualize multiple virtual machines on one physical server. Each virtual machine runs independently and has its own operating system, applications, and virtual hardware environment. In order for dynamic allocation and management of resources between sites, the virtual machines need to be freely migratable between the data centers. Since the virtual machine migration process is transparent to users with the IP address unable to be varied, this requests that before and after migration of the virtual machines the network is one L2 network, so there must be L2 network interconnection between sites in different locations.

VXLAN is one "MAC in IP" technology that is used to implement large two-layer internetworking based on the IP core network. VXLAN only maintains the MAC address and forwarding information on the edge devices of the site, without changing the internal network and core network structures of the site.

Using VXLAN as the large two-layer internetworking technology has the following advantages:

- VXLAN encapsulates the data packets sent by the virtual machine into UDP and uses the IP/MAC address of the physical network as the outer header for encapsulating, with only encapsulated parameters represented for the network. Therefore, the requirements of the large two-layer network for MAC address specification are greatly lowered. Except for the edge devices of the VXLAN network, other devices on the network have no need to identify MAC addresses of virtual machines, reducing the MAC address learning pressure for the devices and improving device performance.
- VXLAN introduces user ID similar to VLAN ID, called VXLAN network ID VNI, which consists of 24 bits and supports up to 16,777,215 VXLAN segments, thereby satisfying numerous user IDs.
- By using MAC in UDP encapsulation to extend the two-layer network, the physical network and the virtual network are decoupled. Tenants can plan their own virtual

networks without considering the restrictions on physical network IP addresses and broadcast domains, allowing for greatly reduced difficulty in network management.

# 126.1.2Basic Concepts

# Network Virtual Edge Node

NVE (Network Virtualization Edge) is a network entity that implements network virtualization. Once packets are encapsulated and converted by the NVE network entity, a virtual VXLAN network can be established between NVEs based on the L3 basic network.

# VXLAN Tunnel End Point

VTEP (VXLAN Tunnel End Point) is a switch device at the edge of a site. It functions as a L2 device on the site network and a L3 device on the core network. It primarily provides L2 interconnection between site networks. It completes packet encapsulation from the site network to the core network and packet decapsulation from the core network to the site network.

Core network port: A L3 port, i.e., Network Port, for the edge device to connect to the core network.

Site internal port: A L2 port, i.e., Internal Port, for the edge device to connect to site internal devices.

# VXLAN Session

VXLAN Session is a valid forwarding instance formed between VTEPs by establishing a VXLAN tunnel via manual configuration or protocol negotiation and associating it with an VXLAN instance. Data can be forwarded only after the VXLAN session is valid.

# EVPN

EVPN (Ethernet Virtual Private Network) is one L2 VPN technology. EVPN technology uses extended MP-BGP to spread the host information in the user network among sites, and uses the control plane instead of the data plane to complete cross-site MAC address learning in the user network.

VXLAN itself is one data encapsulation protocol and does not define a control plane. MAC addresses between sites are learned, using traditional traffic flooding on the data plane. The greatest disadvantage of this manner lies in that the data center carrying network has a large amount of flooding traffic. To address this issue, VXLAN introduces EVPN as the control plane to exchange BGP EVPN routes between VTEPs to implement features such as automatic VTEP discovery and mutual advertising of host information, thereby avoiding unnecessary data traffic flooding.

# 126.1.3Protocol Specification

- RFC7348: Virtual eXtensible Local Area Network (VXLAN): A Framework for
	- Overlaying Virtualized Layer 2 Networks over Layer 3 Networks。
- RFC 7432: BGP MPLS-Based Ethernet VPN
- RFC 8365--A Network Virtualization Overlay Solution Using Ethernet VPN (EVPN)
- draft-ietf-bess-evpn-inter-subnet-forwarding-05
- draft-ietf-bess-evpn-prefix-advertisement-11
- draft-malhotra-bess-evpn-irb-extended-mobility-03

# 126.2 VXLAN Function Configuration

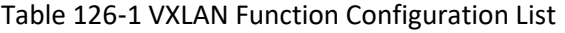

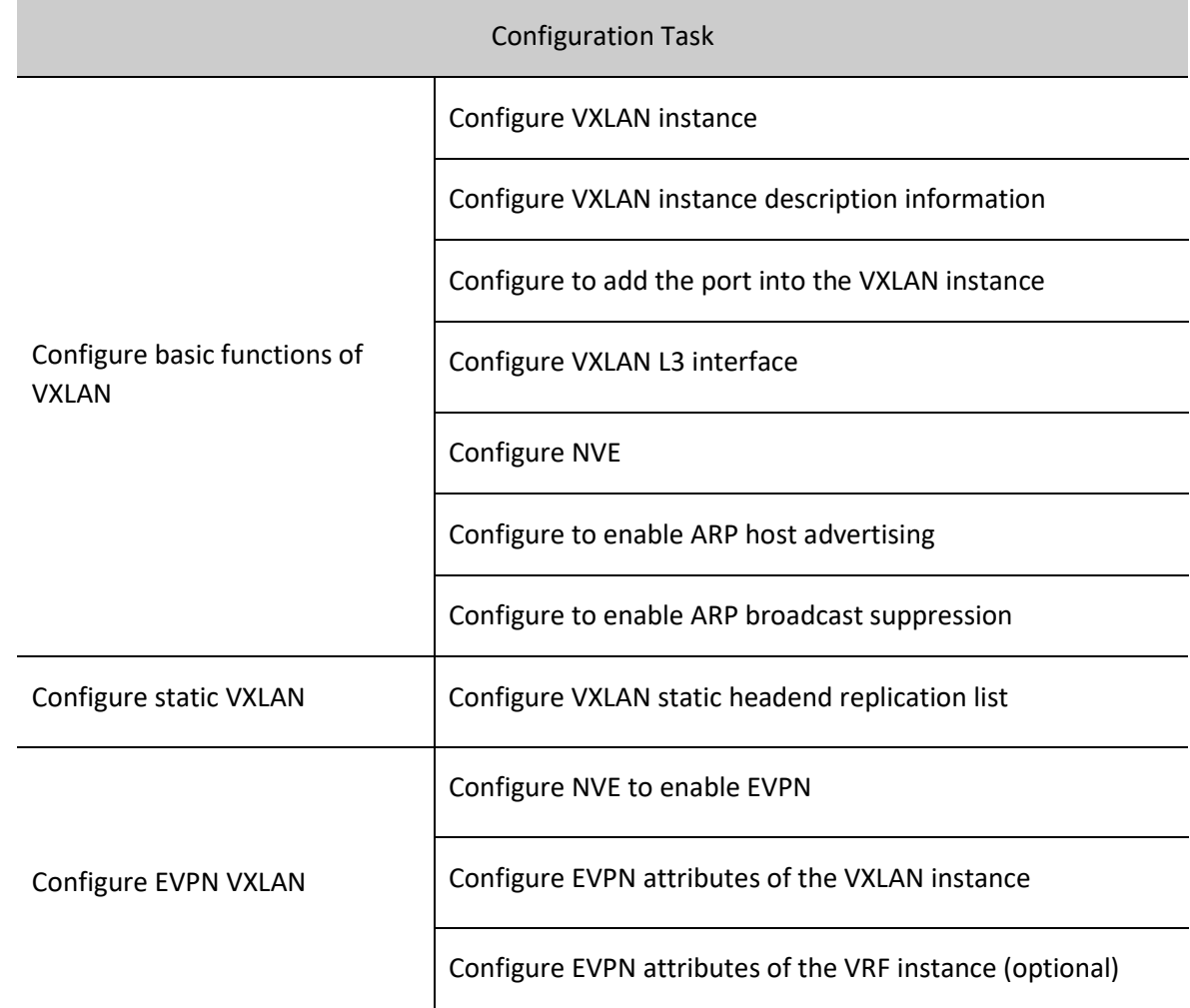

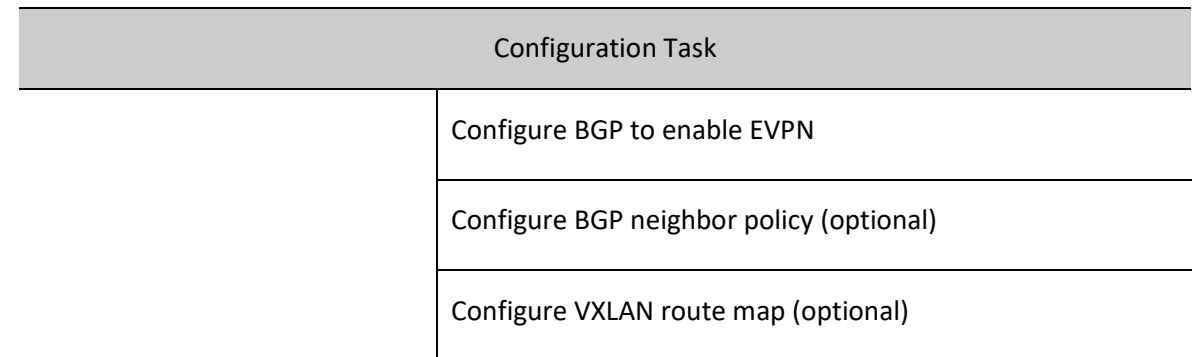

# 126.2.1Configure VXLAN instance

# Configuration Condition

None

# Configure VXLAN Instance

Each VXLAN instance is one independent working interval, separated by VNID, so that different VXLAN instances cannot communicate with each other, while VXLAN instances that are the same can communicate with each other, the device supports the configuration of up to 4096 VXLAN instances.

Table 126‑2 Configuring VXLAN Instance

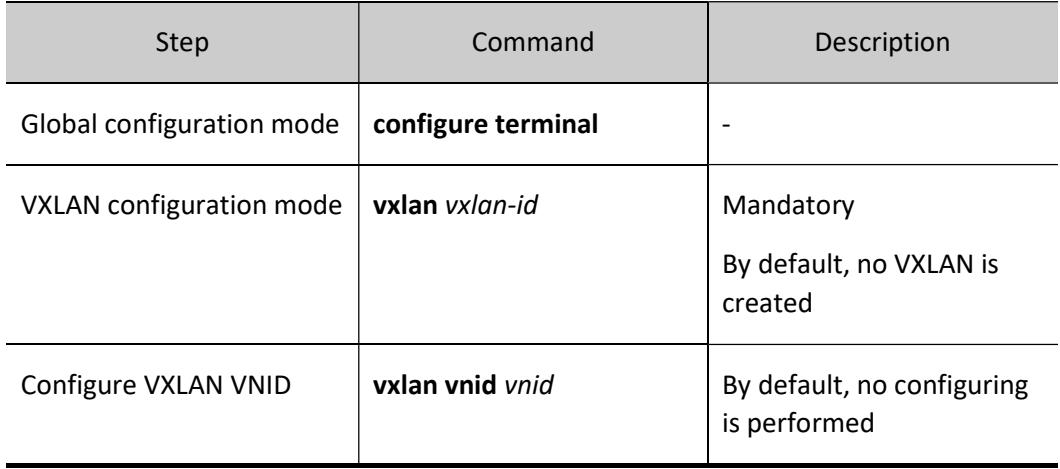

# Note

 VNID of the VXLAN instance must be configured first, otherwise other service configurations will not take effect.

# Configure VXLAN Instance Description Information

For the convenience of memorization and management, VXLAN description information can be configured according to VXLAN service type, function, connection status etc.

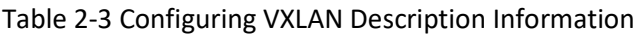

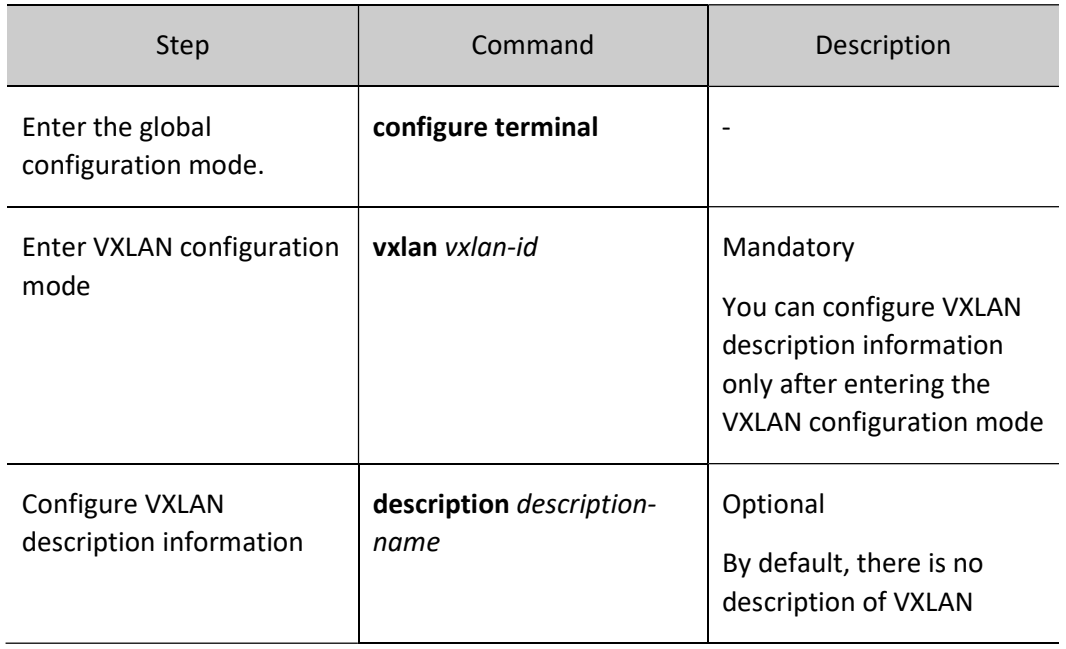

# VXLAN Instance Service Access

VXLAN does not contain any service access points when initially created. By using different access manners, virtual machines can be connected to the VXLAN network to implement VXLAN network forwarding for virtual machine services. The access modes are as follows:

Table 126‑3 Configuring Service Point Mode

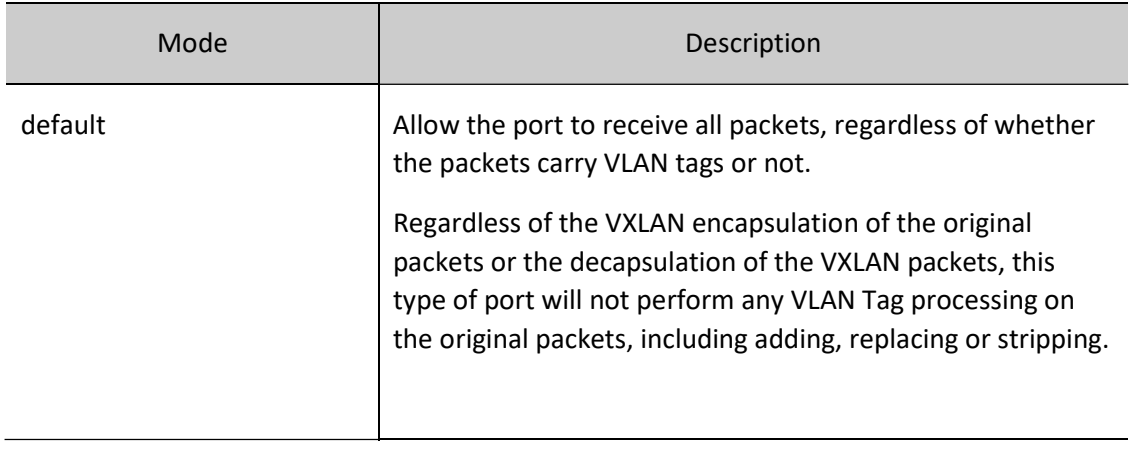

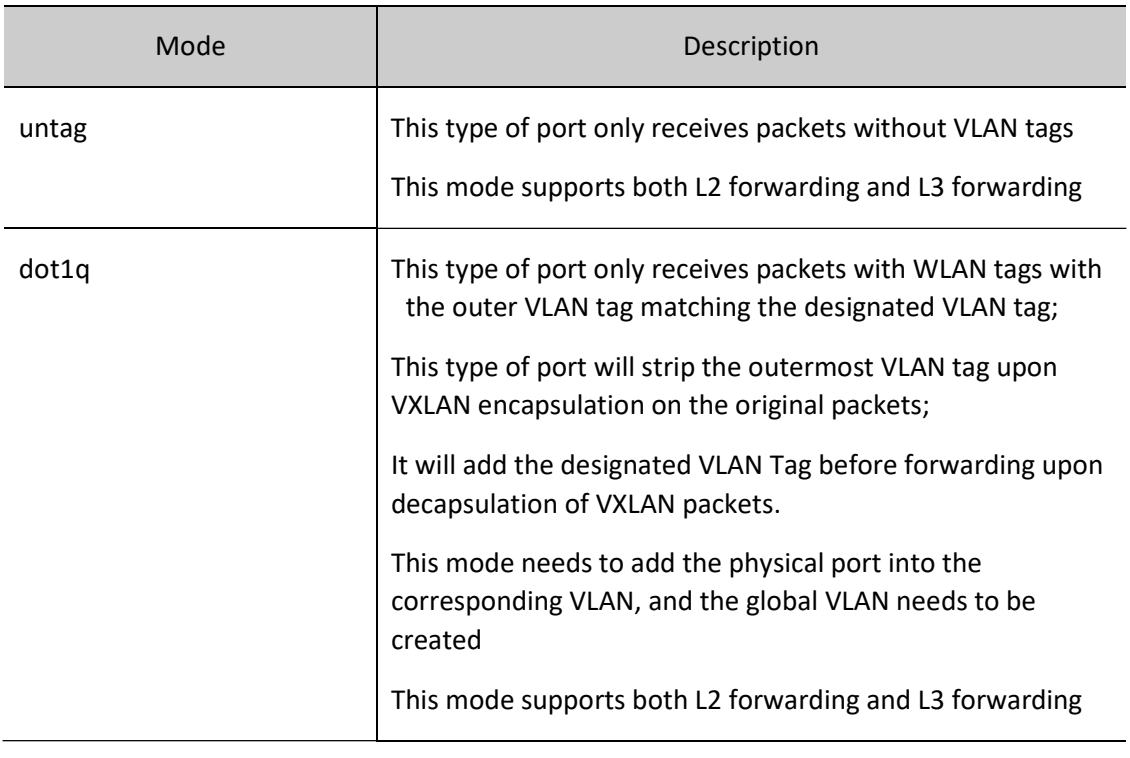

The VXLAN instance does not contain any service access points when initially created, so you need to manually configure the following.

Table 126‑4 Configuring Service Point

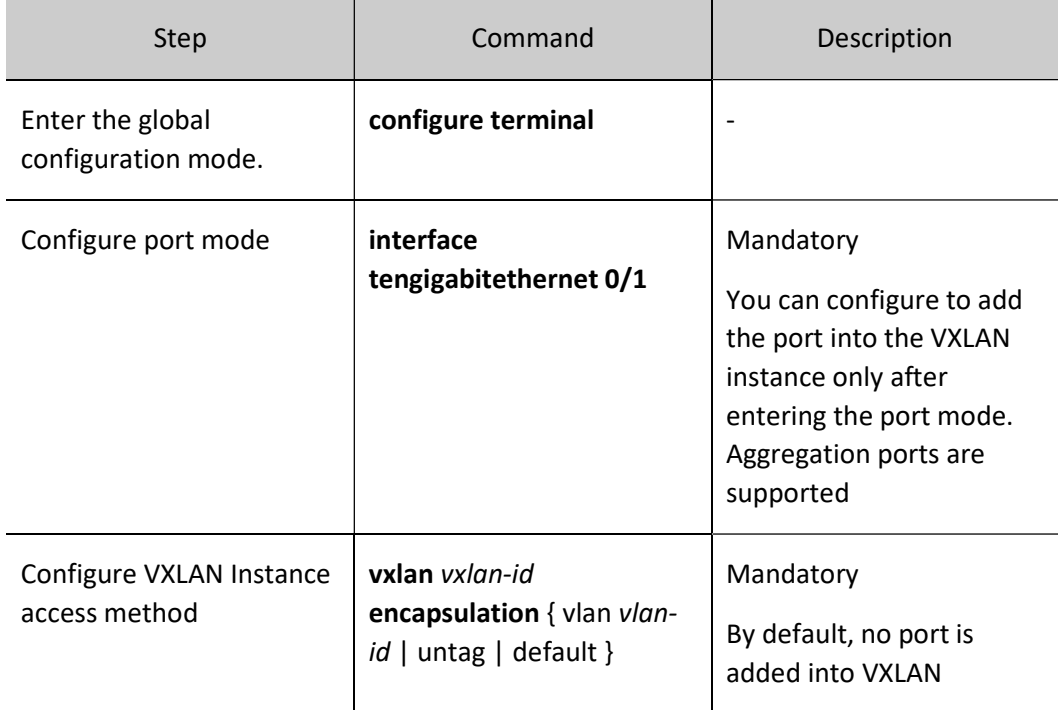

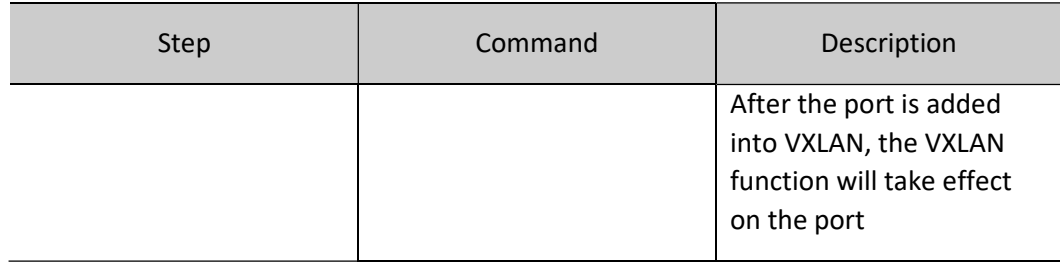

# Note

- When the access modes are untag and default, the same port cannot be added to multiple VXLAN instances at the same time.
- When the access mode is dot1q, the VXLAN access port needs to be configured as tag access

# Configure VXLAN L3 Interface

When enabling the L3 VXLAN function, you must configure the VXLAN L3 interface and designate the IP.

Table 126‑5 Configuring VLAN Interface

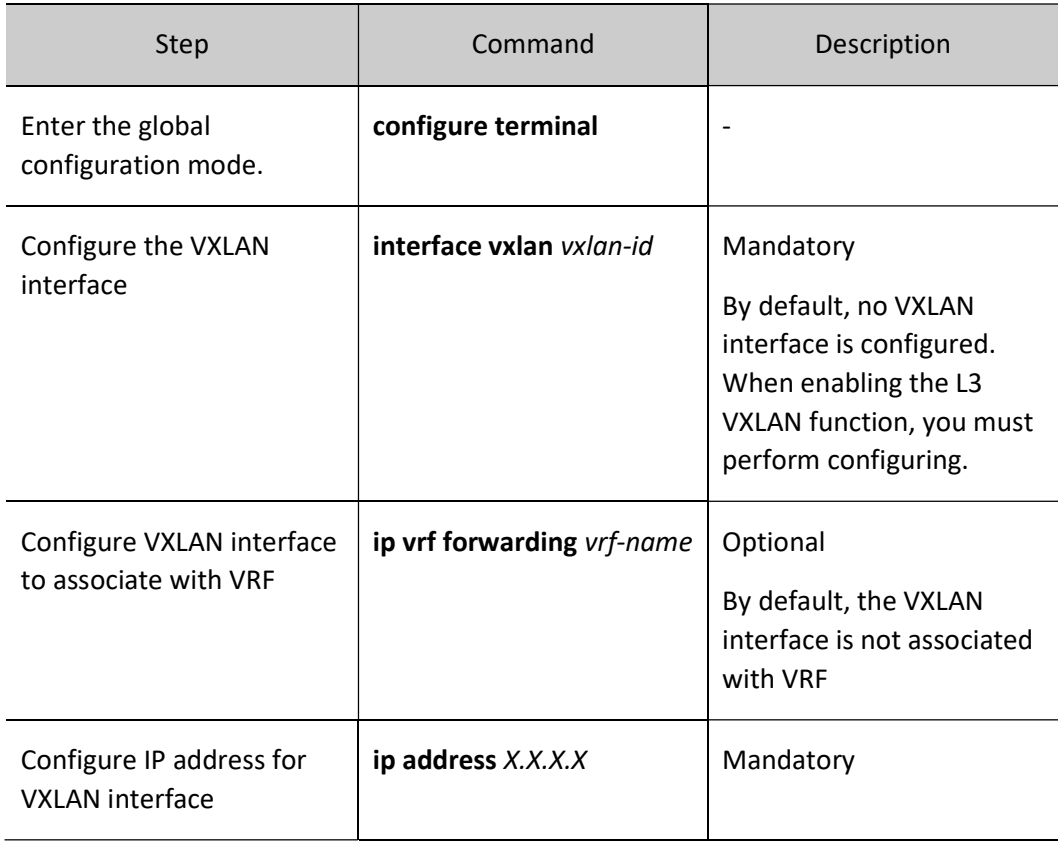

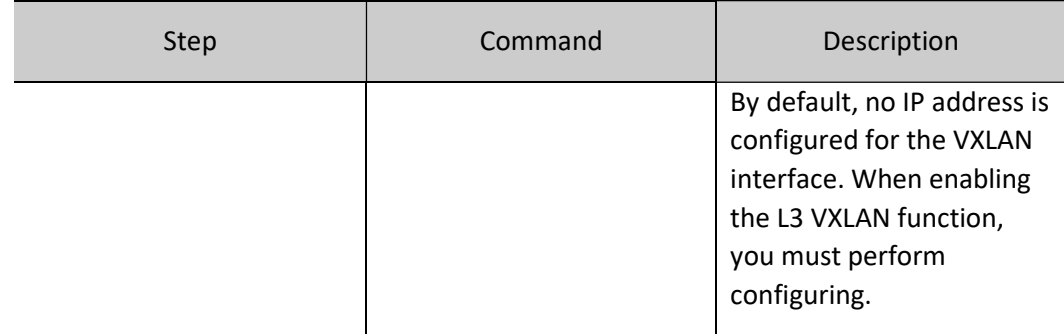

# Configure NVE

NVE (Network Virtualization Edge) is a network entity that implements network virtualization. Once packets are encapsulated and converted by the NVE network entity, a virtual VXLAN network can be established between NVEs based on the L3 basic network.

Table 126‑6 Configuring NVE

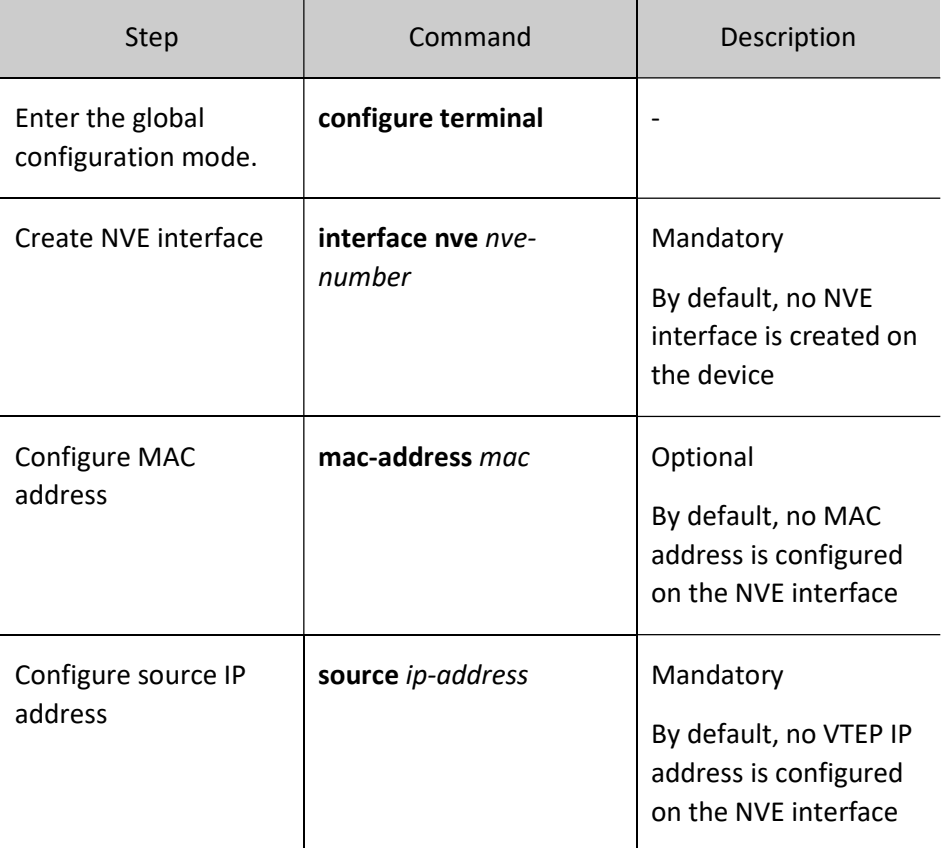

# Configure to Enable ARP Host Advertising

After the ARP host advertising function is enabled under the VXLAN instance, the ARP request packets, ARP response packets, and gratuitous ARP packets received on the user-side port will generate the local ARP host table and advertise to the EVPN route, and then to neighbors via the BGP EVPN protocol,

thereby allowing for route learning between VTEPs and installation of the ARP broadcast suppression table.

# Table 126‑7 Enabling ARP Host Advertising

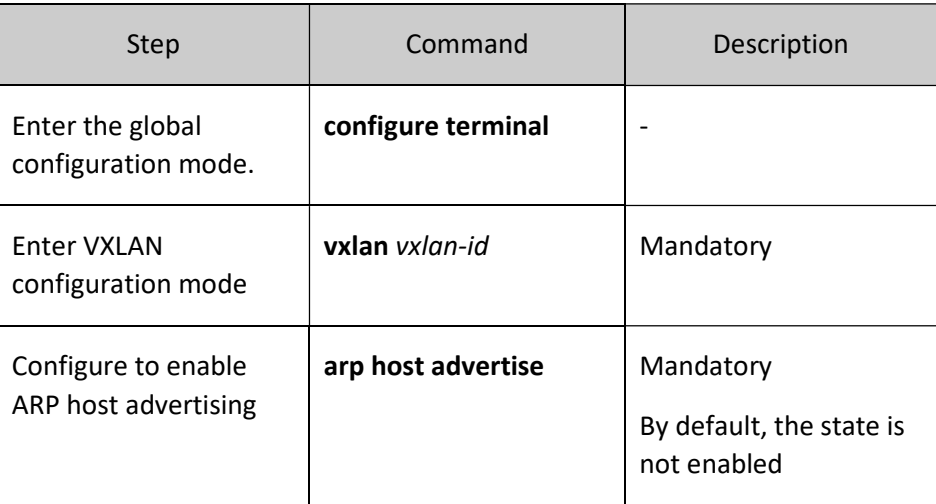

# Configure to Enable ARP Broadcast Suppression

After VXLAN enables the ARP broadcast suppression function and the ARP broadcast request packet is received on the user-side port, the request destination IP is used to query the ARP broadcast suppression table. For the ARP broadcast request packet that matches the suppression table, it can be subjected to proxy response or forwarded to unicast; for the ARP broadcast request packet that mismatches the suppression table, it can be broadcast or discarded.

After the ARP broadcast suppression function is enabled, the number of broadcast packets in the VXLAN domain can be reduced.

Table 126‑8 Enabling ARP Broadcast Suppression

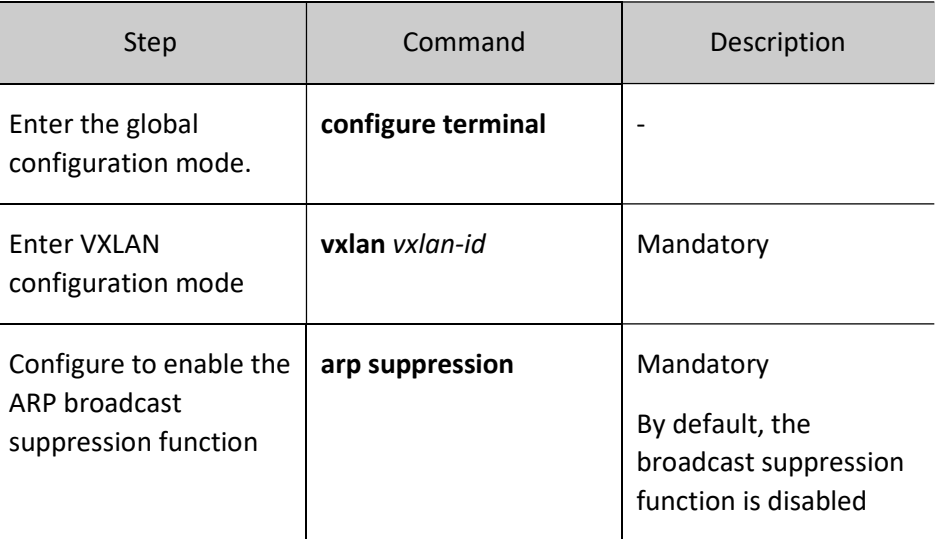

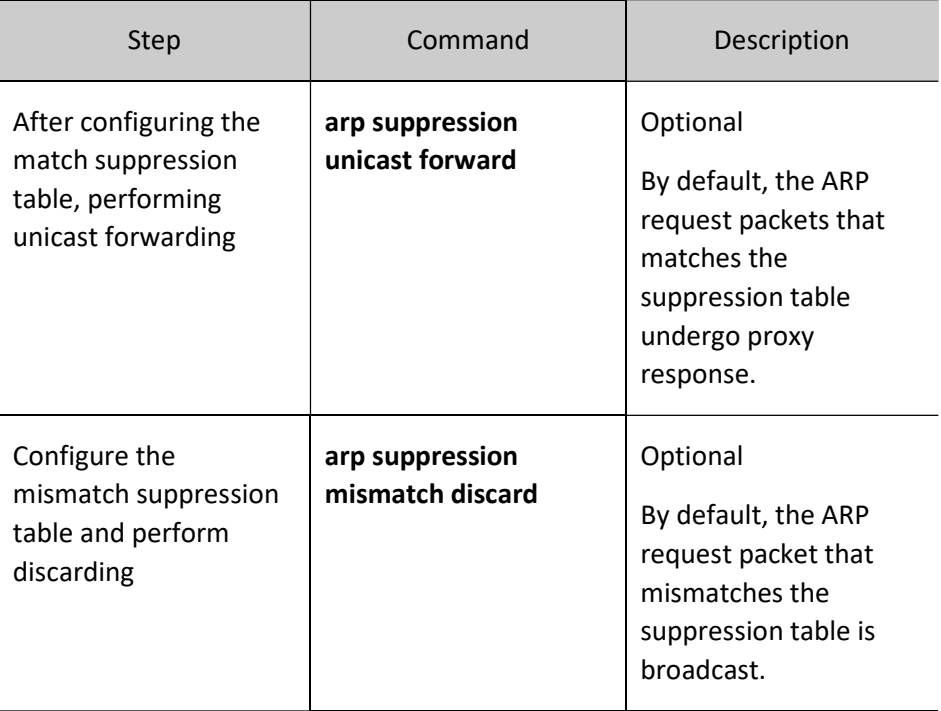

# 126.2.2Configure Static VXLAN Tunnel

# Configuration Condition

# None

# Configure Static Headend Replication List for VXLAN Instance

The headend refers to the ingress node of the VXLAN tunnel, and the replication list refers to that when the ingress node of the VXLAN tunnel receives a BUM (Broadcast&Unknownunicast&Multicast) packet, it will make multiple copies of the packet and send them to all VTEPs in the list. The headend replication list is the IP address list of the remote VTEPs that is used to direct the ingress node of the VXLAN tunnel to copy and send the BUM packet.

The headend replication list, usually called BUM VXLAN tunnel, uses the headend replication list source NVE interface to replicate the received BUM packet according to the VTEP list and send it to all VTEPs belonging to the same VNI.

# Table 126‑9 Configuring VXLAN Static Headend Replication List

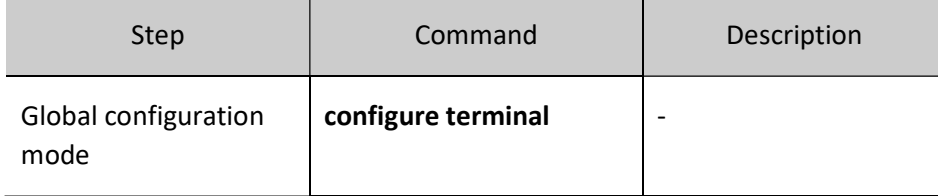

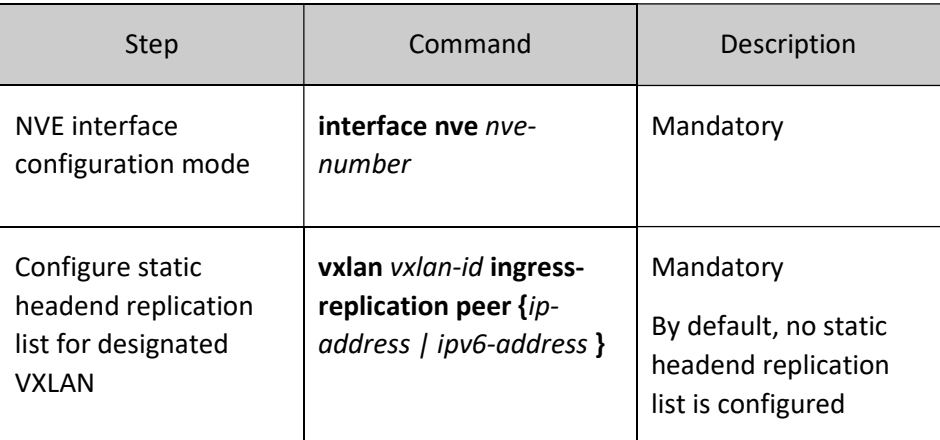

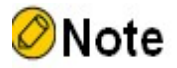

 Even if the source VTEP only corresponds to one remote VTEP, you need to execute this command to designate the corresponding VTEP address and configure the headend replication list.

# 126.2.3Configure EVPN VXLAN Tunnel

# Configuration Condition

- Before configuring BGP EVPN method to deploy VXLAN services, ensure that:
	- The link layer protocol has been configured to ensure normal communication at the link layer.
	- Configure address of interface at network layer so that neighbor network nodes are reachable at the network layer.

#### Configure NVE to Enable EVPN Protocol

After NVE activates EVPN, automatic negotiation between VTEPs and automatic establishment of the VXLAN tunnel can be performed via the the BGP EVPN protocol.

Table 126‑10 Configuring Dynamic VXLAN Tunnel

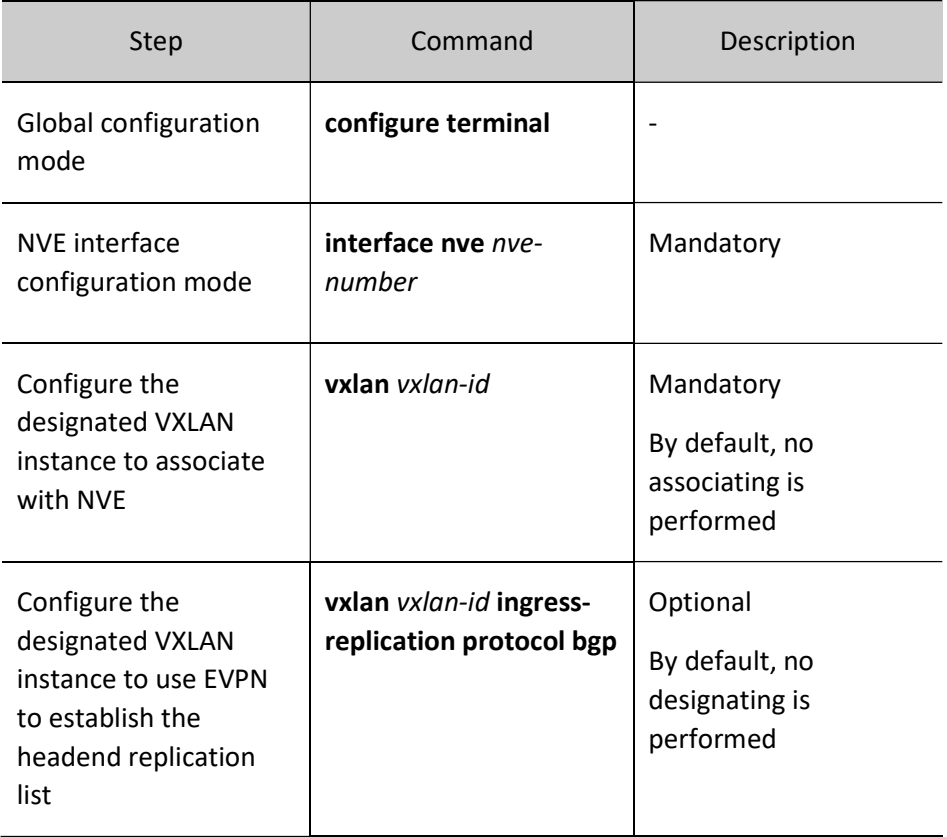

# Configure EVPN Attributes of the VXLAN Instance

Rd is used to mark the EVPN routes generated by different VXLANs, isolating the different VXLANs; route-target is used to control the import and export of EVPN routes. When the VTEP initiates the EVPN route, it carries the Export RT attribute. When the VTEP decides which VXLAN to import the EVPN route into, the Export RT attribute carried by the route is used to match the Import RT of the local VXLAN.

Table 126‑11 Configuring VXLAN EVPN Attribute

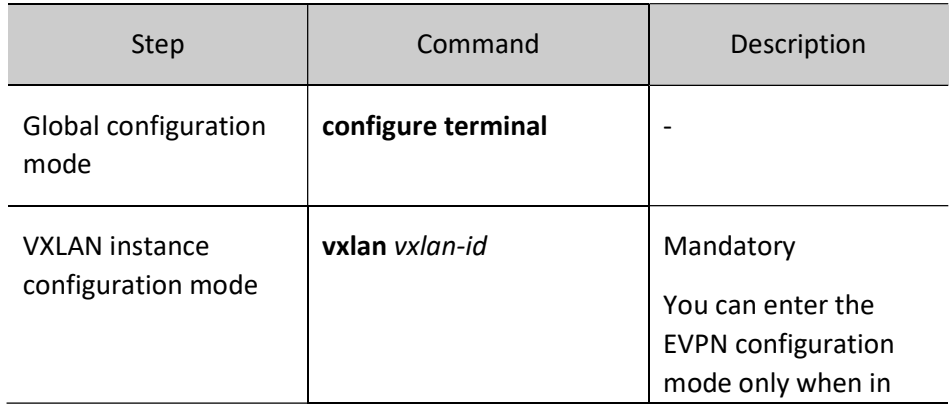

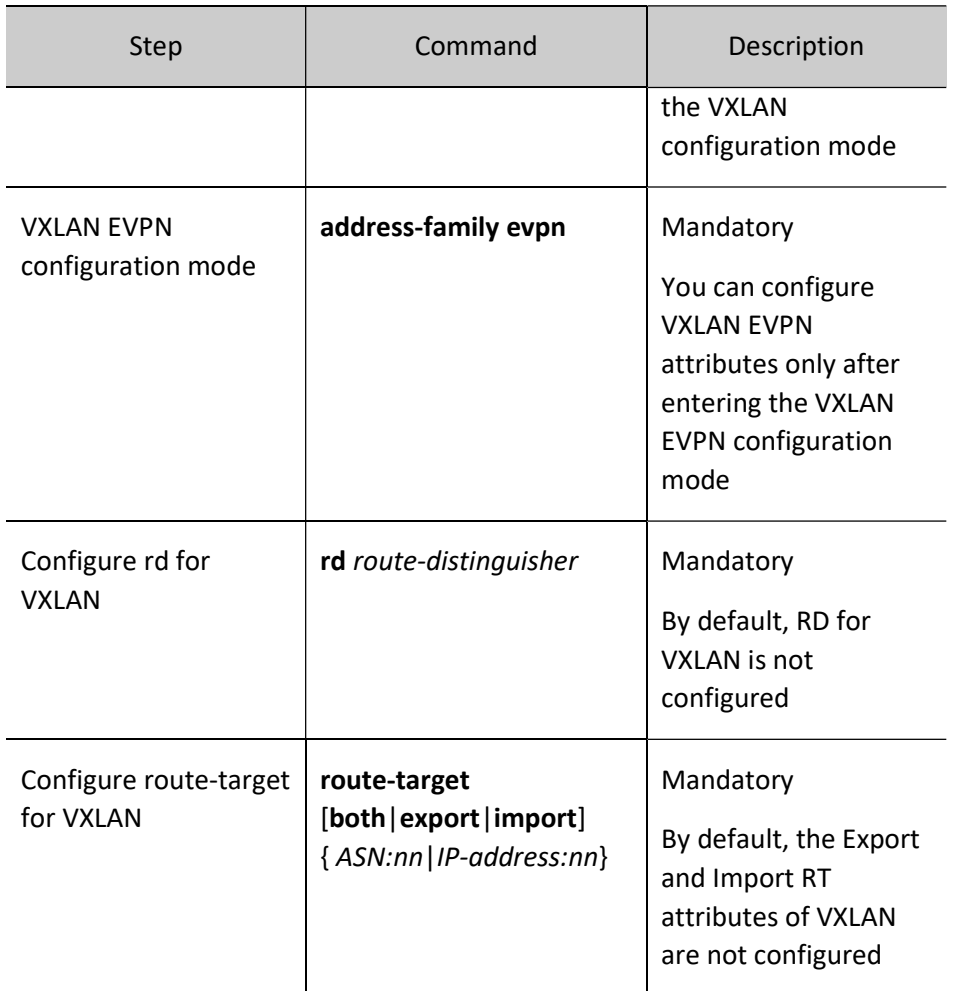

# Configure EVPN Attributes of the VRF Instance (Optional)

You need to configure the EVPN attributes of the VRF instance only when the distributed gateway is deployed, and you can skip this configuration for the centralized gateway deployment.

Table 126‑12 Configuring EVPN Attributes of the VRF Instance

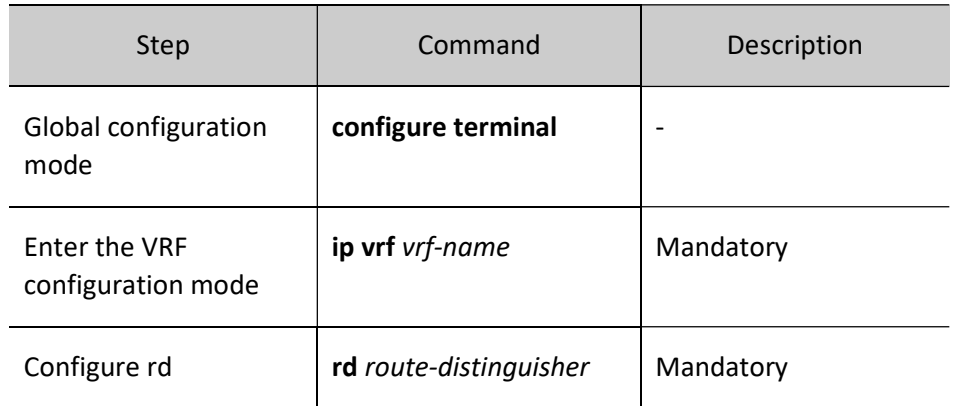

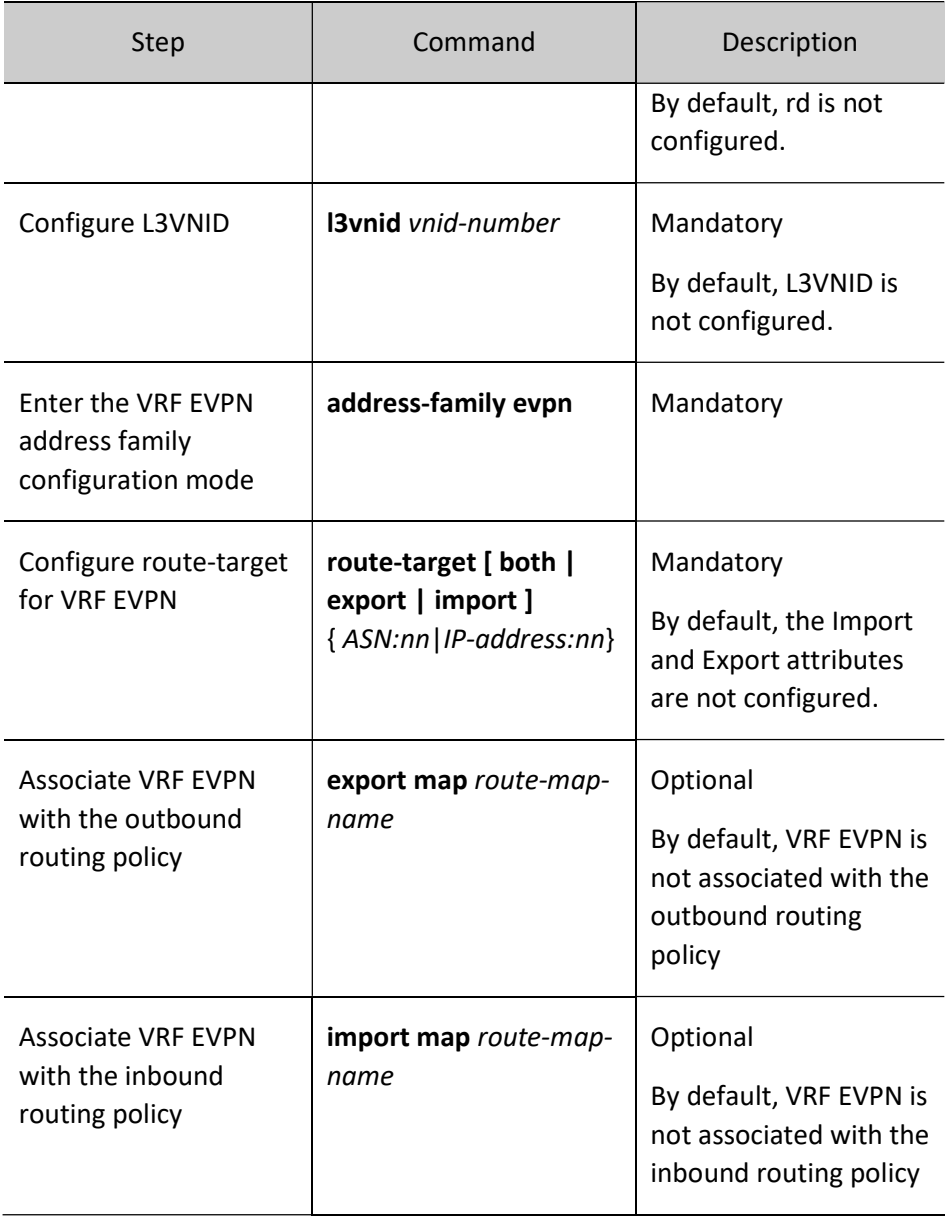

# Configure BGP to Enable EVPN

Enable EVPN capability for BGP to allow BGP to learn EVPN routing, creating the dynamic VXLAN tunnel, forming the VXLAN session, and adding to the forwarding table to guide VXLAN packet forwarding.

Table 126‑13 Configuring BGP EVPN to Enable EVPN

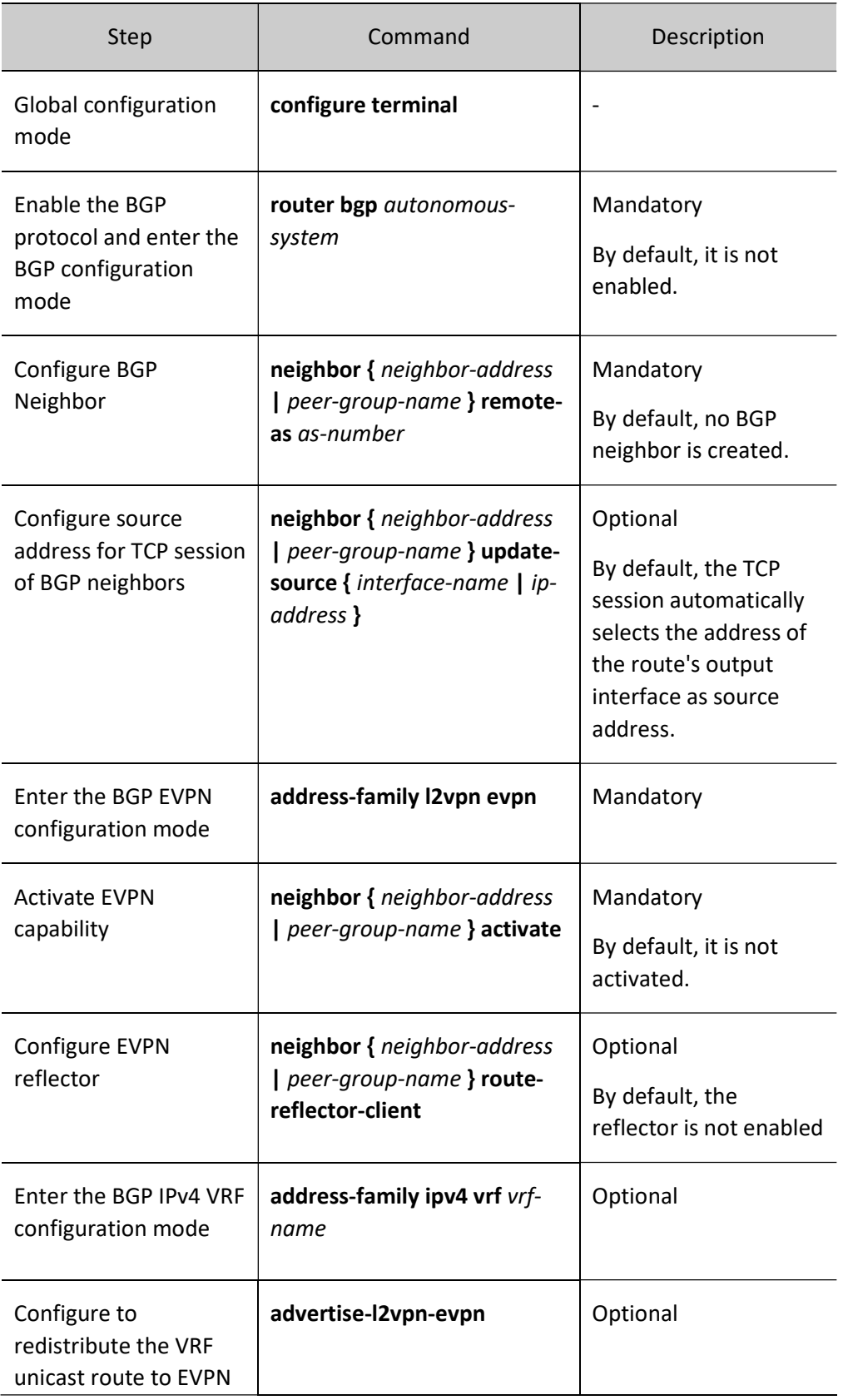

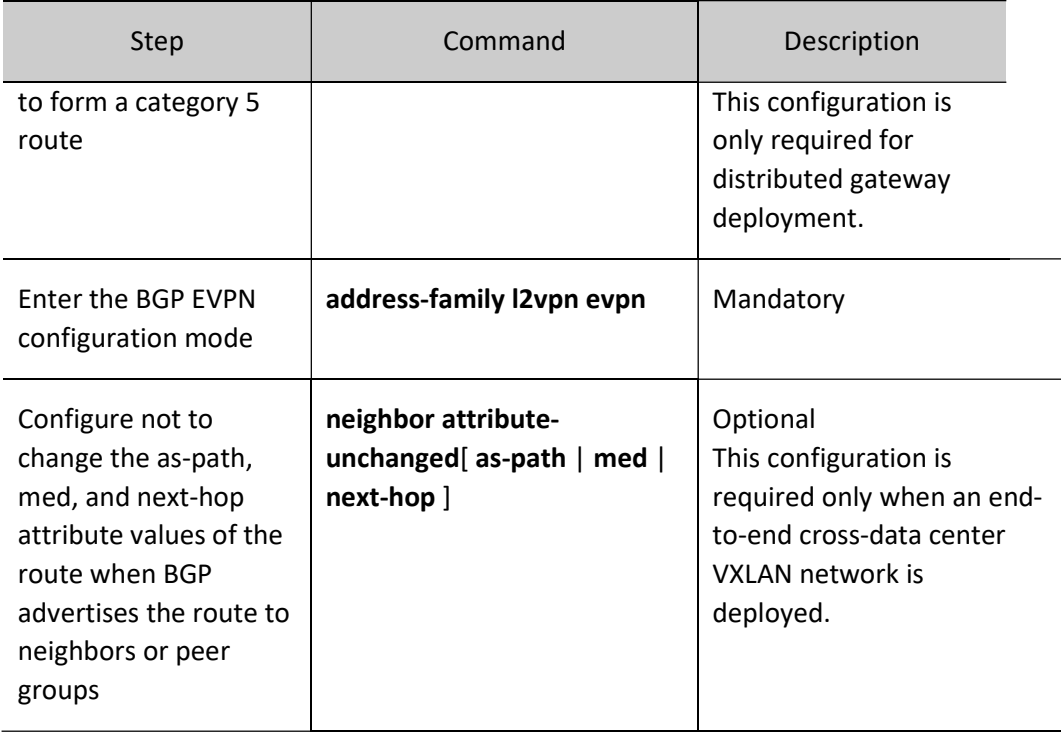

# Configure BGP Neighbor Policy (Optional)

By binding the route map to the BGP EVPN neighbors, you can effectively filter the routes received in the inbound direction that carry the designated VNI, or prevent advertising to the neighbors, certain routes that carry the designated VNI, in the outbound direction.

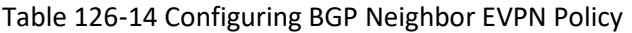

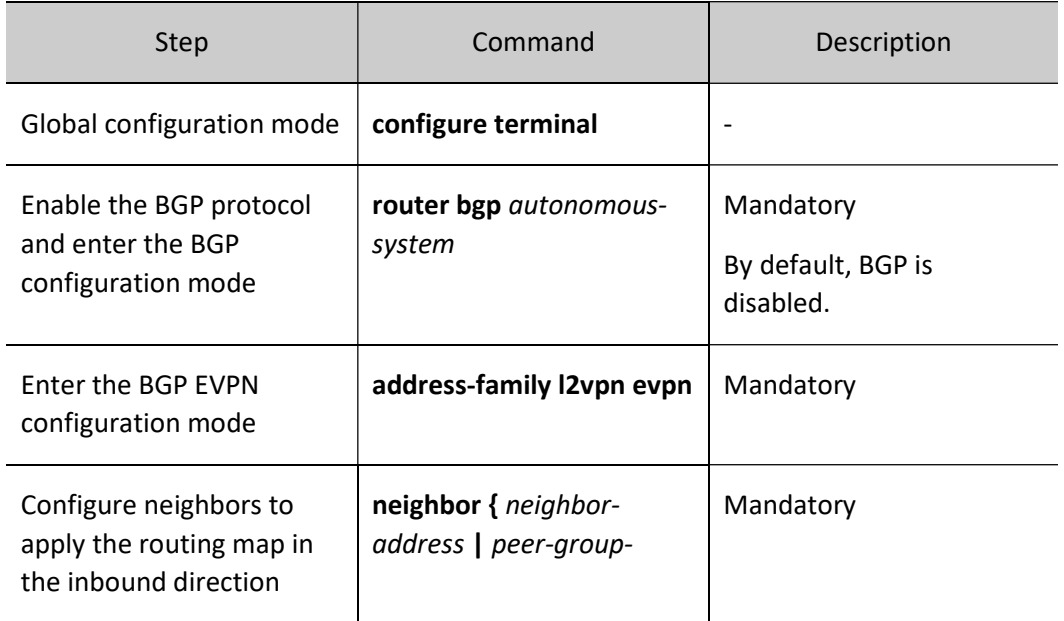

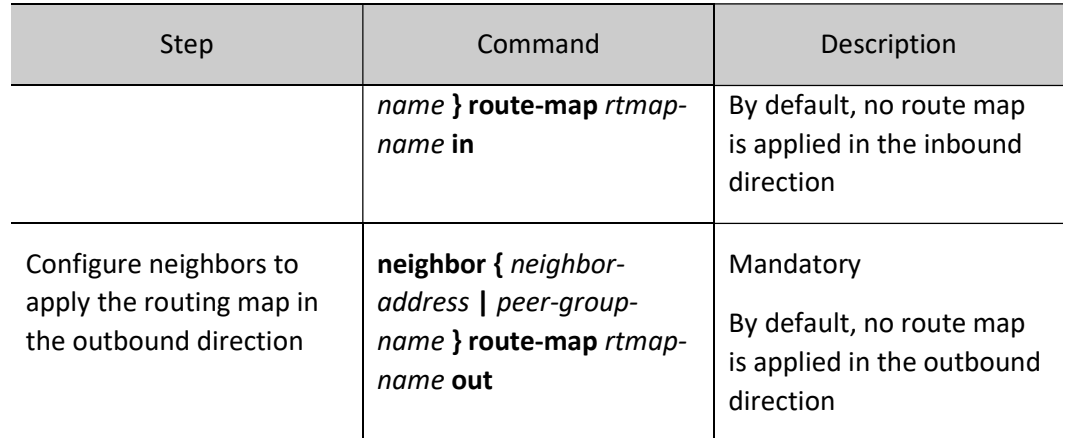

# Configure VXLAN Route Map (Optional)

When configuring the neighbor VXLAN policy, you need to bind the route map, and use the route map to acquire matches such as local VXLAN number and route next hop to control the inbound and outbound routes.

Table 126‑15 Configuring VXLAN Route Map

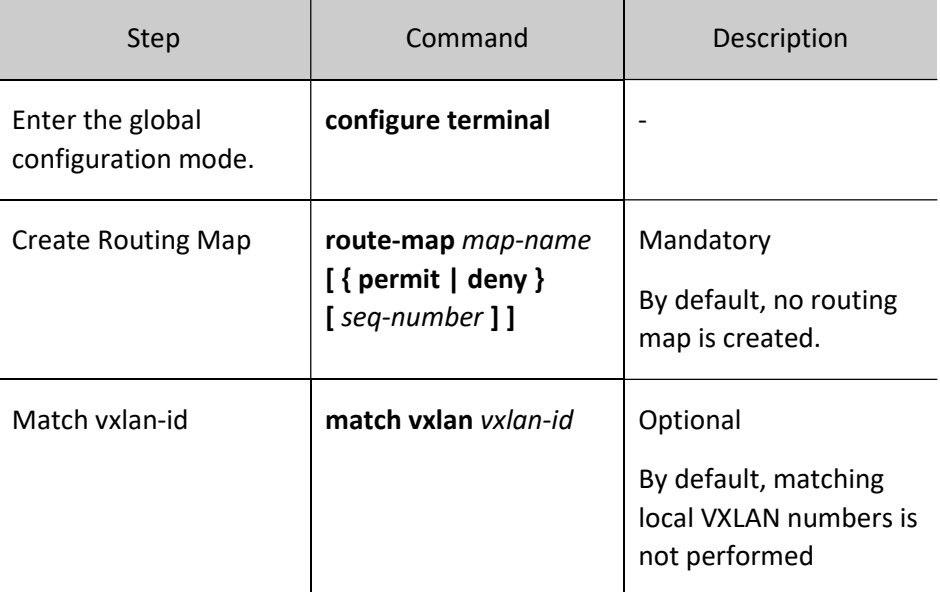

# 126.2.4VXLAN Monitoring and Maintaining

Table 126‑16 VXLAN Monitoring and Maintaining

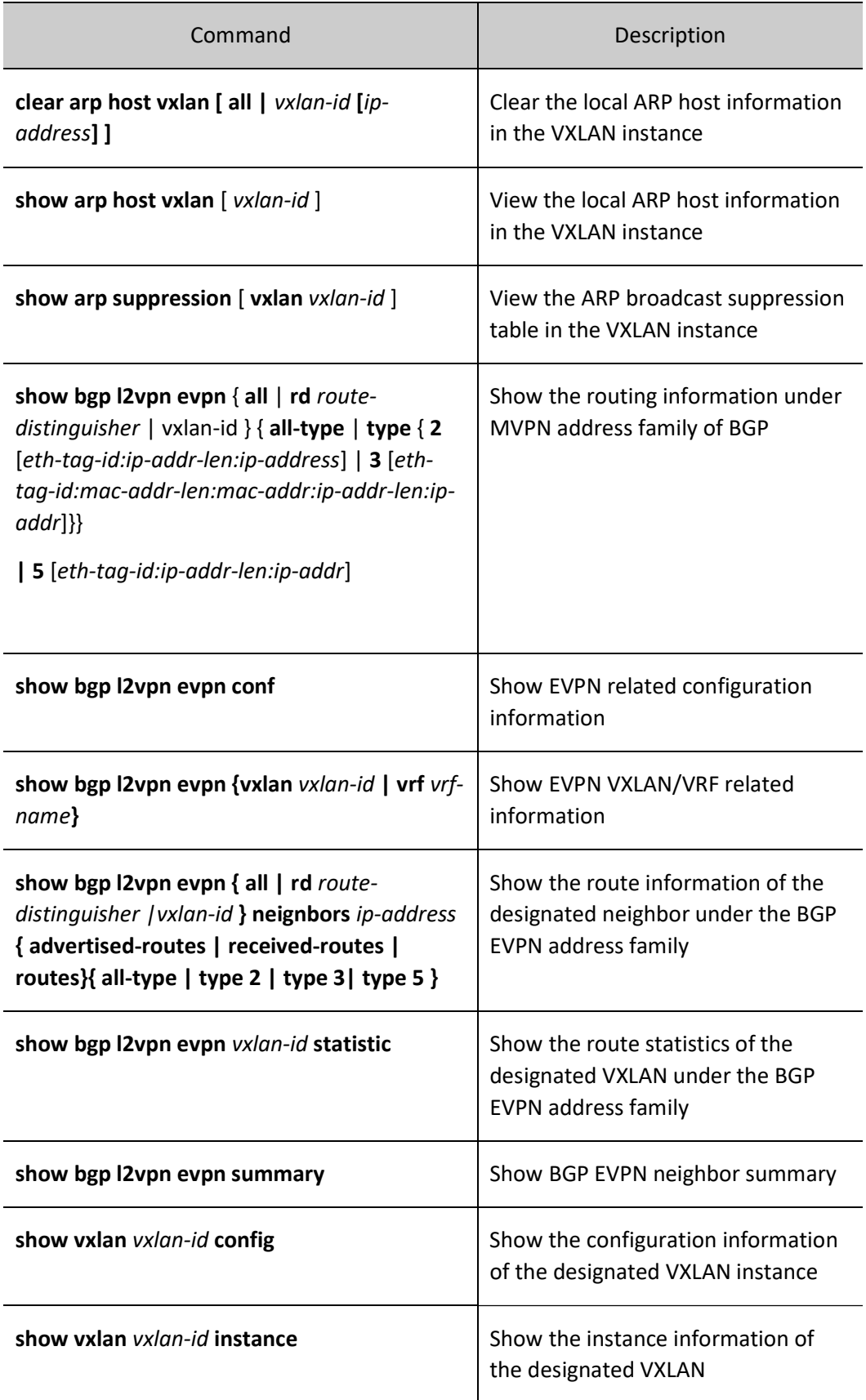

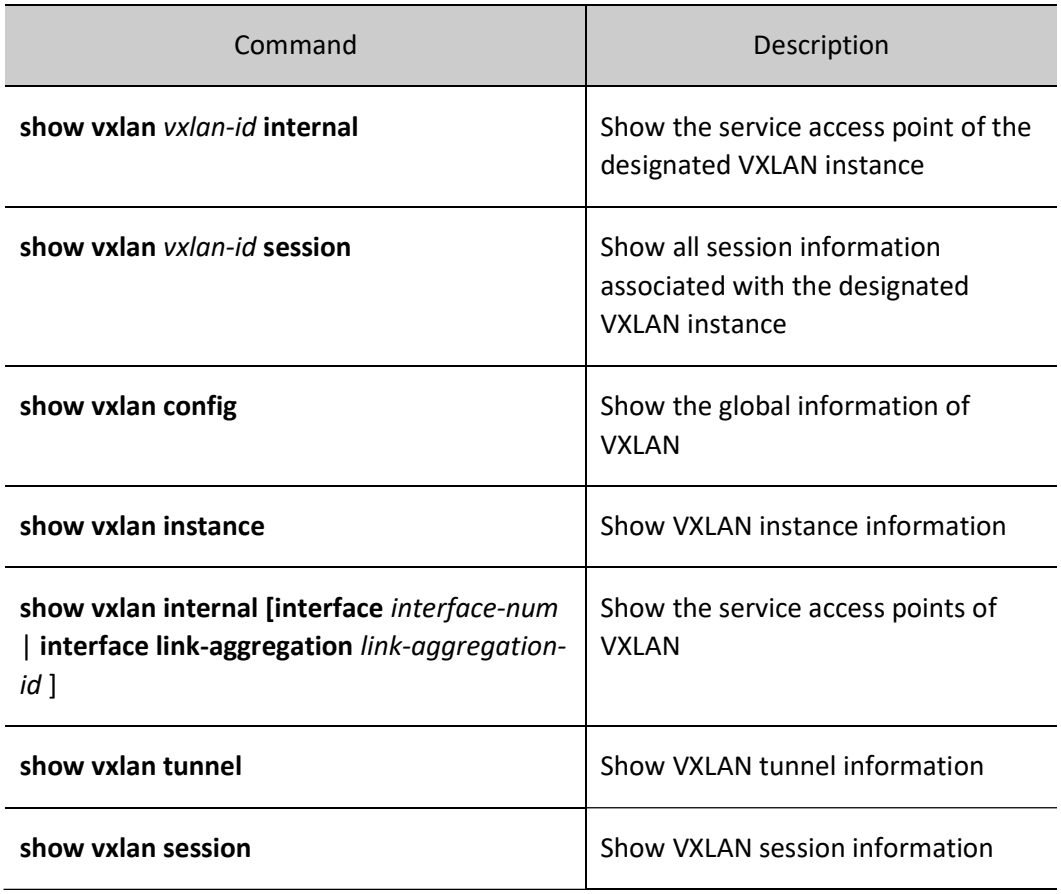

# 126.3Typical Configuration Example of VXLAN

# 126.3.1Configure Static VXLAN for Two-layer Intercommunication

# Network Requirements

- Leaf1 and Leaf2 serve as VTEPs to create VXLAN instances.
- Leaf1 and Leaf2 establish static VXLAN tunnels through loopback interfaces.
- VMs in Server1 and Server2 on the same network segment can communicate with each other through the established VXLAN tunnel,

# Network Topology

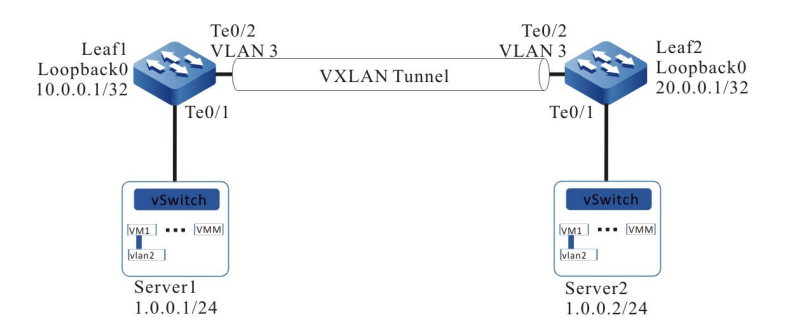

Figure 126‑1 Network Topology for Configuring Static VXLAN for Two-layer Intercommunication

#### Configuration Steps

Step 1: Configure VLANs, and add ports to the required VLANs. (Omitted)

Step 2: Configure IP addresses for the ports.

#### #Configure Leaf1.

Leaf1(config)#interface loopback 0 Leaf1(config-if-loopback0)#ip address 10.0.0.1 255.255.255.255 Leaf1(config-if-loopback0)#exit Leaf1(config)#interface vlan 3 Leaf1(config-if-vlan3)#ip address 2.0.0.1 255.255.255.0 Leaf1(config-if-vlan3)#exit

#### #Configure Leaf2.

Leaf2(config)#interface loopback 0 Leaf2(config-if-loopback0)#ip address 20.0.0.1 255.255.255.255 Leaf2(config-if-loopback0)#exit Leaf2(config)#interface vlan 3 Leaf2(config-if-vlan3)#ip address 2.0.0.2 255.255.255.0 Leaf2(config-if-vlan3)#exit

Step 3: Configure OSPF so that the routes of Loopback between devices are reachable from each other.

#### #Configure Leaf1.

Leaf1#configure terminal Leaf1(config)#router ospf 100 Leaf1(config-ospf)#network 10.0.0.1 0.0.0.0 area 0 Leaf1(config-ospf)#network 2.0.0.0 0.0.0.255 area 0 Leaf1(config-ospf)#exit

#### #Configure Leaf2.

Leaf2#configure terminal Leaf2(config)#router ospf 100 Leaf2(config-ospf)#network 20.0.0.1 0.0.0.0 area 0 Leaf2(config-ospf)#network 2.0.0.0 0.0.0.255 area 0 Leaf2(config-ospf)#exit

# #View the routing table of Leaf1.

User manual Processes 1.0 01/2022<br>Release 1.0 01/2022 Leaf1#show ip route Codes: C - Connected, L - Local, S - static, R - RIP, B - BGP, i-ISIS U - Per-user Static route O - OSPF, OE-OSPF External, M - Management, E - IRMP, EX - IRMP external

- C 2.0.0.0/24 is directly connected, 00:05:40, vlan3
- C 127.0.0.0/8 is directly connected, 1d:21:38:36, lo0
- C 10.0.0.1/32 is directly connected, 00:06:34, loopback0
- O 20.0.0.1/32 [110/2] via 2.0.0.2, 00:00:05, vlan3

#### #View the routing table of Leaf2.

Leaf2#show ip route Codes: C - Connected, L - Local, S - static, R - RIP, B - BGP, i-ISIS U - Per-user Static route O - OSPF, OE-OSPF External, M - Management, E - IRMP, EX - IRMP external C 2.0.0.0/24 is directly connected, 00:06:43, vlan3 C 127.0.0.0/8 is directly connected, 1w3d:03:35:57, lo0 O 10.0.0.1/32 [110/2] via 2.0.0.1, 00:02:36, vlan3

C 20.0.0.1/32 is directly connected, 00:07:07, loopback0

It is indicated that both Leaf1 and Leaf2 have learned the route of the loopback interface of the peer end by running the OSPF protocol, making preparations for the next step of Leaf1 and Leaf2 establishing IBGP neighbors via the loopback interface.

# Step 4: Configure VXLAN and associate VNID so that the ports of Leaf1 and Leaf2 are added into VXLAN.

#Configure Leaf1.

Leaf1(config)# vxlan 100 Leaf1(config-vxlan-100)#vxlan vnid 100 Leaf1(config-vxlan-100)#exit Leaf1(config)# interface tengigabitethernet 0/1 Leaf1(config-if-tengigabitethernet0/1)# vxlan 100 encapsulation vlan 2 Leaf1(config-if-tengigabitethernet0/1)#exit

#Configure Leaf2.

Leaf2(config)# vxlan 100 Leaf2(config-vxlan-100)#vxlan vnid 100 Leaf2(config-vxlan-100)#exit Leaf2(config)# interface tengigabitethernet 0/1 Leaf2(config-if-tengigabitethernet0/1)# vxlan 100 encapsulation vlan 2 Leaf2(config-if-tengigabitethernet0/1)#exit

#### #View the VXLAN information of Leaf1.

Leaf1#show vxlan 100 config

vxlan 100 vxlan vnid 100 exit Leaf1#show running-config interface te0/1

interface tengigabitethernet0/1 switchport mode trunk switchport trunk allowed vlan add 2  switchport trunk pvid vlan 10 vxlan 100 encapsulation vlan 2 exit

#### #View the VXLAN information of Leaf2.

Leaf2#show vxlan 100 config

vxlan 100 vxlan vnid 100 exit

Leaf2#show running-config interface te0/1

interface tengigabitethernet0/1 switchport mode trunk switchport trunk allowed vlan add 2 switchport trunk pvid vlan 10 vxlan 100 encapsulation vlan 2 exit

Step 5: Configure the static VXLAN tunnel

#Configure the nve interface of Leaf1 and configure the static headend replication member corresponding to VXLAN.

> Leaf1(config)#interface nve 1 Leaf1(config-if-nve1)#source 10.0.0.1 Leaf1(config-if-nve1)#vxlan 100 ingress-replication peer 20.0.0.1 Leaf1(config-if-nve1)#mac-address learning disable Leaf1(config-if-nve1)#exit

#Configure the nve interface of Leaf2 and configure the static headend replication member corresponding to VXLAN.

> Leaf2(config)#interface nve 1 Leaf2(config-if-nve1)#source 20.0.0.1 Leaf2(config-if-nve1)#vxlan 100 ingress-replication peer 10.0.0.1 Leaf2(config-if-nve1)#mac-address learning disable Leaf2(config-if-nve1)#exit

#View the tunnel information and VXLAN session of Leaf1.

Leaf1#show vxlan tunnel Reason codes: SI - Source is Invalid: source address is not local; source interface is down; source interface is a tunnel or management interface. DI - Destination is Invalid: destination address is local; destination address is unreachable; output interface is a tunnel or management interface. Number of vxlan tunnel: 1

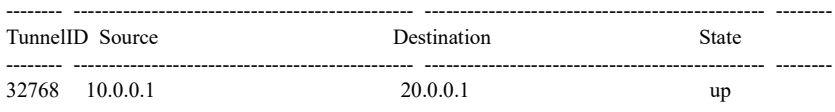

User manual  $\frac{1}{2697}$ <br>Release 1.0 01/2022 You can see that the VXLAN tunnel on Leaf1 is successfully established and is in UP state.

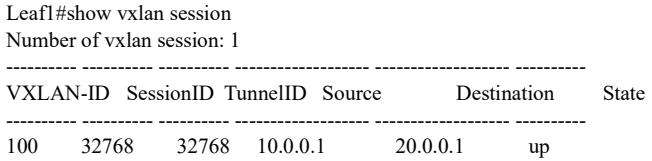

It is indicated that the VXLAN session with the VXLAN-ID of 100 on Leaf1 is successfully bound to the tunnel with the Tunnel ID of 32768 and is in UP state.

# #View the VXLAN information of Leaf2.

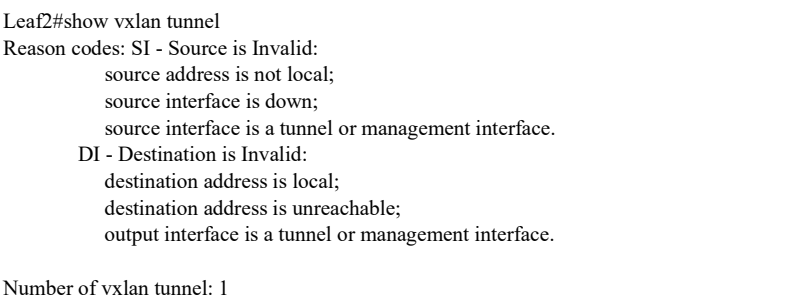

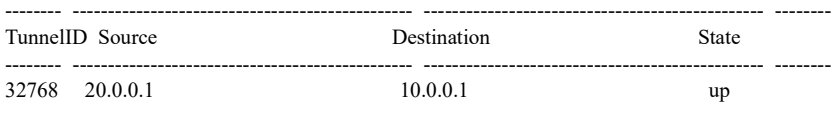

You can see that the VXLAN tunnel on Leaf2 is successfully established and is in UP state.

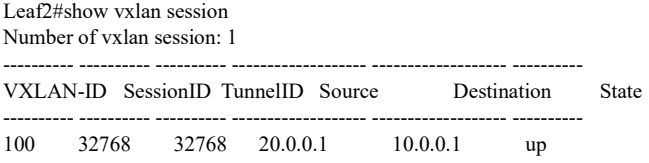

It is indicated that the VXLAN session with the VXLAN-ID of 100 on Leaf2 is successfully bound to the tunnel with the Tunnel ID of 32768 and is in UP state.

Step 6: Check the result.

#VM1 on Server1 pings VM1 on Server2.

C:\Documents and Settings\ Server 1> ping 1.0.0.2

Pinging 1.0.0.2 with 32 bytes of data:

Reply from 1.0.0.2: bytes=32 time<1ms TTL=255 Reply from 1.0.0.2: bytes=32 time<1ms TTL=255 Reply from 1.0.0.2: bytes=32 time<1ms TTL=255 Reply from 1.0.0.2: bytes=32 time<1ms TTL=255 Ping statistics for 1.0.0.2: Packets: Sent = 4, Received = 4, Lost =  $0$  (0% loss), Approximate round trip times in milli-seconds:  $Minimum = 0$ ms,  $Maximum = 0$ ms,  $Average = 0$ m

It is indicated that Server1 and Server2 can be intercommunicated across the three-layer network between Leaf1 and Leaf2.

# 126.3.2Configure BGP EVPN VXLAN for Two-layer Intercommunication

# Network Requirements

- Leaf1 and Leaf2 serve as VTEPs to create VXLAN instances.
- Leaf1 and Leaf2 create a BGP EVPN VXLAN tunnel, allowing for intercommunication between Server1 and Server2 on the same network segment.

# Network Topology

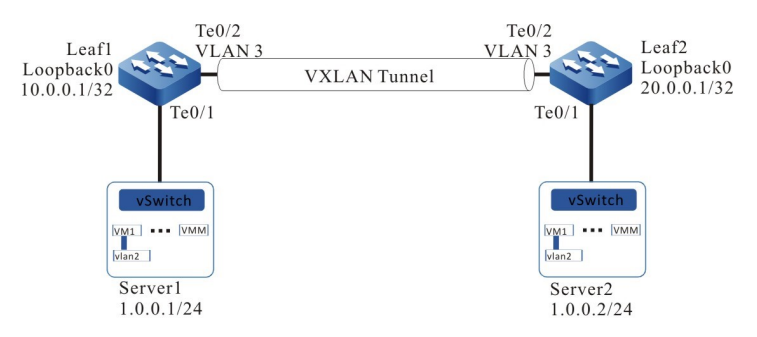

Figure 126‑2 Network Topology for Configuring BGP EVPN VXLAN for Two-layer Intercommunication

# Configuration Steps

Step 1: Configure VLANs, and add ports to the required VLANs. (Omitted)

Step 2: Configure IP addresses for the ports.

# #Configure Leaf1.

Leaf1(config)#interface loopback 0 Leaf1(config-if-loopback0)#ip address 10.0.0.1 255.255.255.255 Leaf1(config-if-loopback0)#exit Leaf1(config)#interface vlan 3 Leaf1(config-if-vlan3)#ip address 2.0.0.1 255.255.255.0 Leaf1(config-if-vlan3)#exit

# #Configure Leaf2.

Leaf2(config)#interface loopback 0

User manual Processes 1.0 01/2022<br>Release 1.0 01/2022 Leaf2(config-if-loopback0)#ip address 20.0.0.1 255.255.255.255 Leaf2(config-if-loopback0)#exit Leaf2(config)#interface vlan 3 Leaf2(config-if-vlan3)#ip address 2.0.0.2 255.255.255.0 Leaf2(config-if-vlan3)#exit

Step 3: Configure OSPF so that the routes of Loopback between devices are reachable from each other.

#### #Configure Leaf1.

Leaf1#configure terminal Leaf1(config)#router ospf 100 Leaf1(config-ospf)#network 10.0.0.1 0.0.0.0 area 0 Leaf1(config-ospf)#network 2.0.0.0 0.0.0.255 area 0 Leaf1(config-ospf)#exit

#### #Configure Leaf2.

Leaf2#configure terminal Leaf2(config)#router ospf 100 Leaf2(config-ospf)#network 20.0.0.1 0.0.0.0 area 0 Leaf2(config-ospf)#network 2.0.0.0 0.0.0.255 area 0 Leaf2(config-ospf)#exit

# #View the routing table of Leaf1.

Leaf1#show ip route Codes: C - Connected, L - Local, S - static, R - RIP, B - BGP, i-ISIS U - Per-user Static route O - OSPF, OE-OSPF External, M - Management, E - IRMP, EX - IRMP external

- C  $2.0.0.0/24$  is directly connected,  $00:05:40$ , vlan3
- C 127.0.0.0/8 is directly connected, 1d:21:38:36, lo0
- C 10.0.0.1/32 is directly connected, 00:06:34, loopback0
- O 20.0.0.1/32 [110/2] via 2.0.0.2, 00:00:05, vlan3

# #View the routing table of Leaf2.

Leaf2#show ip route Codes: C - Connected, L - Local, S - static, R - RIP, B - BGP, i-ISIS U - Per-user Static route O - OSPF, OE-OSPF External, M - Management, E - IRMP, EX - IRMP external C  $2.0.0.0/24$  is directly connected, 00:06:43, vlan3 C 127.0.0.0/8 is directly connected, 1w3d:03:35:57, lo0 O 10.0.0.1/32 [110/2] via 2.0.0.1, 00:02:36, vlan3

C 20.0.0.1/32 is directly connected, 00:07:07, loopback0

It is indicated that both Leaf1 and Leaf2 have learned the route of the loopback interface of the peer end by running the OSPF protocol.

Step 4: Configure VXLAN and associate VNID, and configure the EVPN address family so that the ports of Leaf1 and Leaf2 are added into VXLAN.

#Configure Leaf1.

Leaf1(config)# vxlan 100
Leaf1(config-vxlan-100)#vxlan vnid 100 Leaf1(config-vxlan-100)#address-family evpn Leaf1(config-vxlan-evpn)#rd 100:1 Leaf1(config-vxlan-evpn)#route-target both 100:1 Leaf1(config-vxlan-evpn)#exit Leaf1(config-vxlan-100)#exit Leaf1(config)# interface tengigabitethernet 0/1 Leaf1(config-if-tengigabitethernet0/1)# vxlan 100 encapsulation vlan 2 Leaf1(config-if-tengigabitethernet0/1)#exit

## #Configure Leaf2.

Leaf2(config)# vxlan 100 Leaf2(config-vxlan-100)#vxlan vnid 100 Leaf2(config-vxlan-100)#address-family evpn Leaf2(config-vxlan-evpn)#rd 100:1 Leaf2(config-vxlan-evpn)#route-target both 100:1 Leaf2(config-vxlan-evpn)#exit Leaf2(config-vxlan-100)#exit Leaf2(config)# interface tengigabitethernet 0/1 Leaf2(config-if-tengigabitethernet0/1)# vxlan 100 encapsulation vlan 2 Leaf2(config-if-tengigabitethernet0/1)#exit

#### #View the VXLAN information of Leaf1.

Leaf1#show vxlan 100 config

vxlan 100 vxlan vnid 100 address-family evpn rd 100:1 route-target import 100:1 route-target export 100:1 exit exit Leaf1#show running-config interface te0/1

interface tengigabitethernet0/1 switchport mode trunk switchport trunk allowed vlan add 2 switchport trunk pvid vlan 10 vxlan 100 encapsulation vlan 2 exit

## #View the VXLAN information of Leaf2.

Leaf2#show vxlan 100 config vxlan 100 vxlan vnid 100 address-family evpn rd 100:1 route-target import 100:1 route-target export 100:1 exit exit Leaf2#show running-config interface te0/1 interface tengigabitethernet0/1

switchport mode trunk switchport trunk allowed vlan add 2 switchport trunk pvid vlan 10 vxlan 100 encapsulation vlan 2 exit

## Step 5: Configure BGP.

#### #Configure Leaf1.

Configure to establish a direct EBGP peer in direct connection with Leaf2, and activate the advertising capability under the EVPN address family

> Leaf1(config)#router bgp 100 Leaf1(config-bgp)#neighbor 2.0.0.2 remote-as 200 Leaf1(config-bgp)#address-family l2vpn evpn Leaf1(config-bgp-af)#neighbor 2.0.0.2 activate Leaf1(config-bgp-af)#exit-address-family Leaf1(config-bgp)#exit

#### #Configure Leaf2.

Configure to establish a direct EBGP peer in direct connection with Leaf2, and activate the advertising capability under the EVPN address family.

> Leaf2(config)#router bgp 200 Leaf2(config-bgp)#neighbor 2.0.0.1 remote-as 100 Leaf2(config-bgp)#address-family l2vpn evpn Leaf2(config-bgp-af)#neighbor 2.0.0.1 activate Leaf2(config-bgp-af)#exit-address-family Leaf2(config-bgp)#exit

#### #Check BGP EVPN neighbors of Leaf1.

Leaf1#show bgp l2vpn evpn summary BGP router identifier 10.0.0.1, local AS number 100 BGP table version is 5 1 BGP AS-PATH entries 0 BGP community entries

Neighbor V AS MsgRcvd MsgSent TblVer InQ OutQ Up/Down State/PfxRcd 2.0.0.2 4 200 52 50 4 0 0 00:42:18 0

Total number of neighbors 1

## #Check BGP EVPN neighbors of Leaf2.

Leaf2#show bgp l2vpn evpn summary BGP router identifier 20.0.0.1, local AS number 200 BGP table version is 5 1 BGP AS-PATH entries 0 BGP community entries

Neighbor V AS MsgRcvd MsgSent TblVer InQ OutQ Up/Down State/PfxRcd 2.0.0.1 4 100 52 53 5 0 0 00:43:20 0

Total number of neighbors 1

It is indicated that Leaf1 and Leaf2 have successfully established BGP EVPN neighbors.

Step 6: Create the NVE interface

#Configure the NVE interface of Leaf1 and configure the corresponding VXLAN to use the BGP protocol to dynamically establish a L2 tunnel.

> Leaf1(config)#interface nve 1 Leaf1(config-if-nve1)#source 10.0.0.1 Leaf1(config-if-nve1)#vxlan 100 ingress-replication protocol bgp Leaf1(config-if-nve1)#mac-address learning disable Leaf1(config-if-nve1)#exit

#Configure the NVE interface of Leaf2 and configure the corresponding VXLAN to use the BGP protocol to dynamically establish a L2 tunnel.

> Leaf2(config)#interface nve 1 Leaf2(config-if-nve1)#source 20.0.0.1 Leaf2(config-if-nve1)#vxlan 100 ingress-replication protocol bgp Leaf2(config-if-nve1)#mac-address learning disable Leaf2(config-if-nve1)#exit

## #View the tunnel information and VXLAN session of Leaf1.

Leaf1#show vxlan tunnel Reason codes: SI - Source is Invalid: source address is not local; source interface is down; source interface is a tunnel or management interface. DI - Destination is Invalid: destination address is local; destination address is unreachable; output interface is a tunnel or management interface.

Number of vxlan tunnel: 1

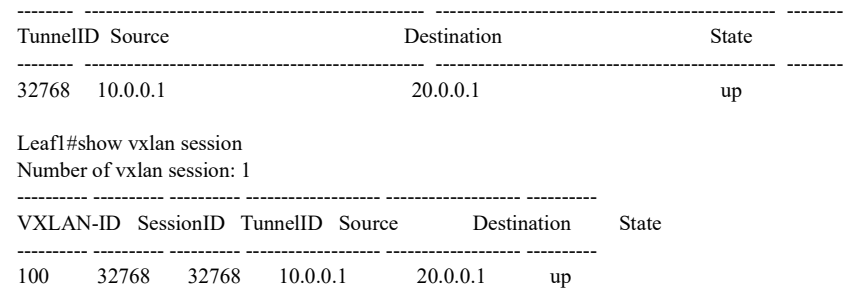

# #View the tunnel information of Leaf2 and the VXLAN session.

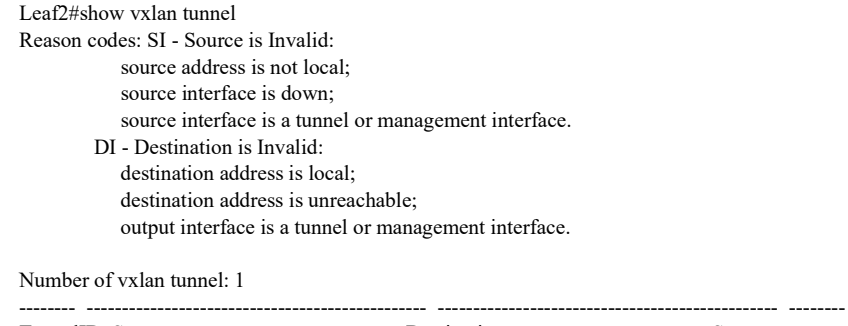

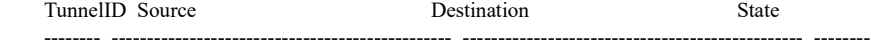

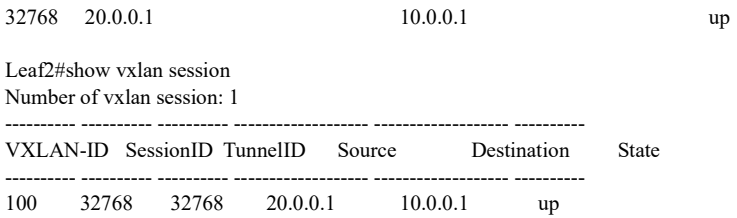

From the information described above, you can see that the tunnel is UP, and the dynamic VXLAN multicast session between Leaf1 and Leaf2 can be established normally. At this point, L2 BUM traffic can be forwarded between Leaf1 and Leaf2.

Step 7: VM1 of Server 1 and VM1 of Server 2 ping addresses absent in the same network segment, respectively, and check the VXLAN session between Leaf1 and Leaf2

#View the VXLAN session of Leaf1.

Leaf1#show vxlan session 20.0.0.1 vxlan session 32768 state: up source IP: 10.0.0.1 destination IP: 20.0.0.1 source mac: 0001.7a00.5278 destination mac: 0001.7a21.81e7 interface: vlan3 switchport: tengigabitethernet0/2 vxlan list: 100 vxlan unicast list: 100 vxlan multicast list: 100

#View the VXLAN session of Leaf2.

Leaf2#show vxlan session 10.0.0.1 vxlan session 32768 state: up source IP: 20.0.0.1 destination IP: 10.0.0.1 source mac: 0001.7a21.81e7 destination mac: 0001.7a00.5278 interface: vlan3 switchport: tengigabitethernet0/2 vxlan list: 100 vxlan unicast list: 100 vxlan multicast list: 100

It is indicated that all dynamic unicast sessions have been established, with L2 unicast traffic available for forwarding

Step 8: Check the result.

#Ping VM1 of Server2 on VM1 of Server1.

C:\Documents and Settings\ Server 1> ping 1.0.0.2

Pinging 1.0.0.2 with 32 bytes of data: Reply from 1.0.0.2: bytes=32 time<1ms TTL=255 Reply from 1.0.0.2: bytes=32 time<1ms TTL=255 Reply from 1.0.0.2: bytes=32 time<1ms TTL=255 Reply from 1.0.0.2: bytes=32 time<1ms TTL=255

Ping statistics for 1.0.0.2: Packets: Sent = 4, Received = 4, Lost =  $0$  (0% loss), Approximate round trip times in milli-seconds:  $Minimum = 0$ ms, Maximum = 0ms, Average = 0m

It is indicated that Server1 and Server2 can be intercommunicated across the three-layer network between Leaf1 and Leaf2.

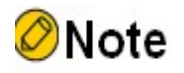

- BGP EVPN supports IBGP and EBGP.
- After BGP enables the EVPN VXLAN capability, BGP neighbors will be automatically reestablished.

# 126.3.3Configure Static Centralized VXLAN Gateway

# Network Requirements

- Create VXLAN instances on Leaf1, Spine1, and Leaf2, respectively.
- Leaf1, Spine1, and Leaf2 establish a static VXLAN tunnel via the loopback interface, which tunnel acts as a centralized VXLAN gateway on Spine1 for intercommunication between Server1 and Server3 on the same network segment and between Server2 and Server3 on different network segments.

Network Topology

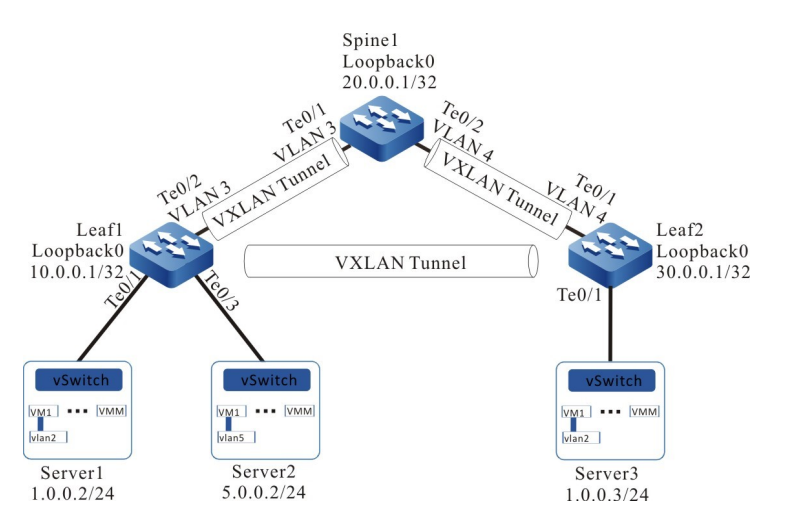

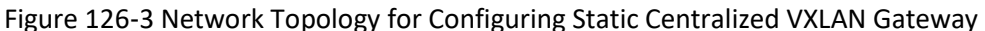

#### Configuration Steps

- Step 1: Configure VLANs, and add ports to the required VLANs. (Omitted)
- Step 2: Configure IP addresses for the ports.

#### #Configure Leaf1.

Leaf1(config)#interface loopback 0 Leaf1(config-if-loopback0)#ip address 10.0.0.1 255.255.255.255 Leaf1(config-if-loopback0)#exit Leaf1(config)#interface vlan 3 Leaf1(config-if-vlan3)#ip address 2.0.0.1 255.255.255.0 Leaf1(config-if-vlan3)#exit

#### #Configure Spine1.

Spine1(config)#interface loopback 0 Spine1(config-if-loopback0)#ip address 20.0.0.1 255.255.255.255 Spine1(config-if-loopback0)#exit Spine1(config)#interface vlan 3 Spine1(config-if-vlan3)#ip address 2.0.0.2 255.255.255.0 Spine1(config-if-vlan3)#exit Spine1(config)#interface vlan 4 Spine1(config-if-vlan4)#ip address 3.0.0.1 255.255.255.0 Spine1(config-if-vlan4)#exit

#### #Configure Leaf2.

Leaf2(config)#interface loopback 0 Leaf2(config-if-loopback0)#ip address 30.0.0.1 255.255.255.255 Leaf2(config-if-loopback0)#exit Leaf2(config)#interface vlan 4 Leaf2(config-if-vlan4)#ip address 3.0.0.2 255.255.255.0 Leaf2(config-if-vlan4)#exit

## Step 3: Configure OSPF so that the routes of Loopback between devices are reachable from each other.

#### #Configure Leaf1.

Leaf1#configure terminal Leaf1(config)#router ospf 100 Leaf1(config-ospf)#network 10.0.0.1 0.0.0.0 area 0 Leaf1(config-ospf)#network 2.0.0.0 0.0.0.255 area 0 Leaf1(config-ospf)#exit

## #Configure Spine1.

Spine1#configure terminal Spine1(config)#router ospf 100 Spine1(config-ospf)#network 20.0.0.1 0.0.0.0 area 0 Spine1(config-ospf)#network 2.0.0.0 0.0.0.255 area 0 Spine1(config-ospf)#network 3.0.0.0 0.0.0.255 area 0 Spine1(config-ospf)#exit

#### #Configure Leaf2.

Leaf2#configure terminal Leaf2(config)#router ospf 100 Leaf2(config-ospf)#network 30.0.0.1 0.0.0.0 area 0 Leaf2(config-ospf)#network 3.0.0.0 0.0.0.255 area 0 Leaf2(config-ospf)#exit

#### #View the routing table of Leaf1.

Leaf1#show ip route Codes: C - Connected, L - Local, S - static, R - RIP, B - BGP, i-ISIS U - Per-user Static route

- O OSPF, OE-OSPF External, M Management, E IRMP, EX IRMP external
- C 2.0.0.0/24 is directly connected, 00:28:27, vlan3
- O 3.0.0.0/24 [110/2] via 2.0.0.2, 00:00:05, vlan3
- C 127.0.0.0/8 is directly connected, 2d:23:06:31, lo0
- C 10.0.0.1/32 is directly connected, 1d:01:34:29, loopback0
- O 20.0.0.1/32 [110/2] via 2.0.0.2, 00:00:05, vlan3
- O 30.0.0.1/32 [110/3] via 2.0.0.2, 00:00:05, vlan3

## #View the routing table of Spine1.

Spine1#show ip route

- Codes: C Connected, L Local, S static, R RIP, B BGP, i-ISIS
	- U Per-user Static route
		- O OSPF, OE-OSPF External, M Management, E IRMP, EX IRMP external
- C 2.0.0.0/24 is directly connected, 07:04:46, vlan3
- C 3.0.0.0/24 is directly connected, 00:23:50, vlan4
- C 127.0.0.0/8 is directly connected, 1w4d:05:02:08, lo0
- O 10.0.0.1/32 [110/2] via 2.0.0.1, 00:00:57, vlan3
- C 20.0.0.1/32 is directly connected, 1d:01:33:17, loopback0
- O 30.0.0.1/32 [110/2] via 3.0.0.2, 00:01:33, vlan4

## #View the routing table of Leaf2.

Leaf2#show ip route Codes: C - Connected, L - Local, S - static, R - RIP, B - BGP, i-ISIS U - Per-user Static route O - OSPF, OE-OSPF External, M - Management, E - IRMP, EX - IRMP external

- O 2.0.0.0/24 [110/2] via 3.0.0.1, 00:02:43, vlan4
- C 3.0.0.0/24 is directly connected, 00:22:14, vlan4
- C  $30.0.0.0/24$  is directly connected, 00:23:24, loopback0
- C 127.0.0.0/8 is directly connected, 4d:00:16:59, lo0
- O 10.0.0.1/32 [110/3] via 3.0.0.1, 00:02:07, vlan4
- O 20.0.0.1/32 [110/2] via 3.0.0.1, 00:02:43, vlan4

You can see that Leaf1, Spine1 and Leaf2 all have learned the route of the loopback interface of the peer end by running the OSPF protocol.

Step 4: Configure VXLAN and associate VNID so that the ports of Leaf1 and Spine1 are added into VXLAN.

#### #Configure Leaf1.

Leaf1(config)#vxlan 100 Leaf1(config-vxlan-100)#vxlan vnid 100 Leaf1(config-vxlan-100)#exit Leaf1(config)# interface tengigabitethernet 0/1 Leaf1(config-if-tengigabitethernet0/1)# vxlan 100 encapsulation vlan 2 Leaf1(config-if-tengigabitethernet0/1)#exit

Leaf1(config)#vxlan 200 Leaf1(config-vxlan-200)#vxlan vnid 200 Leaf1(config-vxlan-200)#exit Leaf1(config)# interface tengigabitethernet 0/3 Leaf1(config-if-tengigabitethernet0/3)# vxlan 200 encapsulation vlan 5 Leaf1(config-if-tengigabitethernet0/3)#exit

#### #Configure Spine1.

Spine1(config)#vxlan 100 Spine1(config-vxlan-100)#vxlan vnid 100 Spine1(config-vxlan-100)#exit Spine1(config)# vxlan 200 Spine1(config-vxlan-200)#vxlan vnid 200 Spine1(config-vxlan-200)#exit

#### #Configure Leaf2.

Leaf2(config)#vxlan 100 Leaf2(config-vxlan-100)#vxlan vnid 100 Leaf2(config-vxlan-100)#exit Leaf2(config)# interface tengigabitethernet 0/1 Leaf2(config-if-tengigabitethernet0/1)# vxlan 100 encapsulation vlan 2 Leaf2(config-if-tengigabitethernet0/1)#exit

## #View the VXLAN information of Leaf1.

Leaf1#show vxlan config

vxlan 100 vxlan vnid 100 exit

vxlan 200 vxlan vnid 200 exit

Leaf1#show running-config interface te0/1

interface tengigabitethernet0/1 switchport mode trunk switchport trunk allowed vlan add 2 switchport trunk pvid vlan 10 vxlan 100 encapsulation vlan 2 exit

Leaf1#show running-config interface te0/3

interface tengigabitethernet0/3 switchport mode trunk switchport trunk allowed vlan add 5 switchport trunk pvid vlan 10 vxlan 100 encapsulation vlan 5 exit

## #View the VXLAN information of Spine1.

Spine1#show vxlan config

vxlan 100 vxlan vnid 100 exit vxlan 200 vxlan vnid 200 exit

## #View the VXLAN information of Leaf2.

Leaf2#show vxlan config

vxlan 100 vxlan vnid 100 exit Leaf1#show running-config interface te0/1

interface tengigabitethernet0/1 switchport mode trunk switchport trunk allowed vlan add 2 switchport trunk pvid vlan 10 vxlan 100 encapsulation vlan 2 exit

## Step 5: Configure the static VXLAN tunnel

#Configure the nve interface of Leaf1 and configure the static headend replication member corresponding to VXLAN.

> Leaf1(config)#interface nve 1 Leaf1(config-if-nve1)#source 10.0.0.1 Leaf1(config-if-nve1)#vxlan 100 ingress-replication peer 20.0.0.1 Leaf1(config-if-nve1)#vxlan 100 ingress-replication peer 30.0.0.1 Leaf1(config-if-nve1)#vxlan 200 ingress-replication peer 20.0.0.1 Leaf1(config-if-nve1)#mac-address learning disable Leaf1(config-if-nve1)#exit

#Configure the nve interface of Leaf1 and configure the static headend replication member corresponding to VXLAN.

> Spine1(config)#interface nve 1 Spine1(config-if-nve1)#source 20.0.0.1 Spine1(config-if-nve1)#vxlan 100 ingress-replication peer 10.0.0.1 Spine1(config-if-nve1)#vxlan 100 ingress-replication peer 30.0.0.1 Spine1(config-if-nve1)#vxlan 200 ingress-replication peer 10.0.0.1 Spine1 (config-if-nve1)#mac-address learning disable Spine1(config-if-nve1)#exit

#Configure the nve interface of Leaf2 and configure the static headend replication member corresponding to VXLAN.

> Leaf2(config)#interface nve 1 Leaf2(config-if-nve1)#source 30.0.0.1 Leaf2(config-if-nve1)#vxlan 100 ingress-replication peer 10.0.0.1 Leaf2(config-if-nve1)#vxlan 100 ingress-replication peer 20.0.0.1 Leaf2(config-if-nve1)#mac-address learning disable Leaf2(config-if-nve1)#exit

#### #View the tunnel information and VXLAN session of Leaf1.

Leaf1#show vxlan tunnel Reason codes: SI - Source is Invalid: source address is not local; source interface is down; source interface is a tunnel or management interface. DI - Destination is Invalid: destination address is local; destination address is unreachable; output interface is a tunnel or management interface.

Number of vxlan tunnel: 2

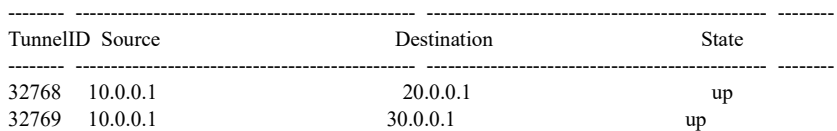

Leaf1#show vxlan session Number of vxlan session: 3

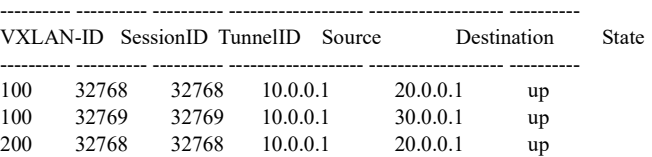

It is indicated that the VXLAN sessions with VXLAN-IDs of 100 and 200 share the same tunnel with the Tunnel ID of 32768.

#View the tunnel information and VXLAN session of Spine1.

Spine1#show vxlan tunnel Reason codes: SI - Source is Invalid: source address is not local; source interface is down; source interface is a tunnel or management interface. DI - Destination is Invalid: destination address is local;

 destination address is unreachable; output interface is a tunnel or management interface.

Number of vxlan tunnel: 2

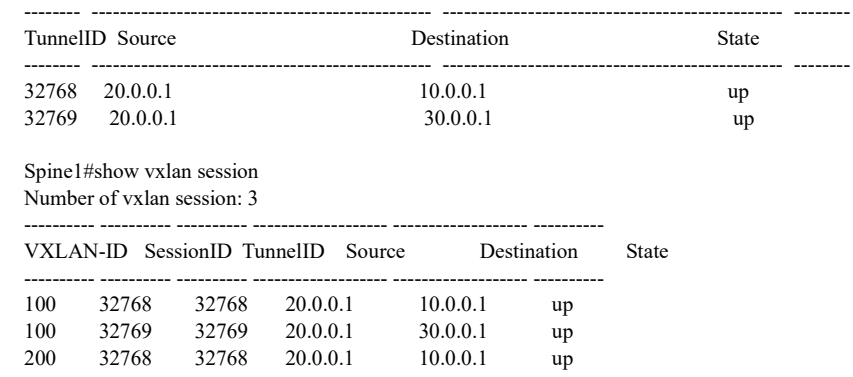

## #View the tunnel information and VXLAN session of Leaf2.

Leaf2#show vxlan tunnel Reason codes: SI - Source is Invalid: source address is not local; source interface is down; source interface is a tunnel or management interface. DI - Destination is Invalid: destination address is local; destination address is unreachable; output interface is a tunnel or management interface.

Number of vxlan tunnel: 2

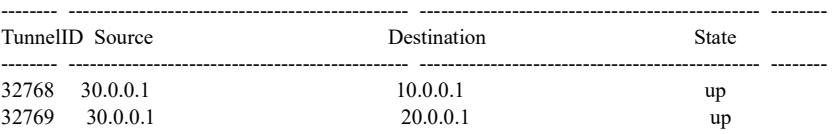

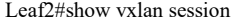

Number of vxlan session: 2

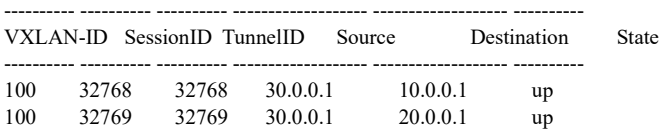

The information described above indicates that the tunnel is UP, the VXLAN session state is active and VXLAN is correctly associated.

Step 6: Configure the VXLAN L3 gateway on Spine1.

Spine1(config)#interface vxlan 100 Spine1(config-if-vxlan100)#ip address 1.0.0.1 24 Spine1(config-if-vxlan100)#exit Spine1(config)#int vxlan 200 Spine1(config-if-vxlan200)#ip address 5.0.0.1 24 Spine1(config-if-vxlan200)#exit

## #View the interface VXLAN interface and routing table of Spine1.

Spine1#show interface vxlan 100 vxlan100:

User manual Processes and the contract of the contract of the contract of the contract of the contract of the contract of the contract of the contract of the contract of the contract of the contract of the contract of the contract of

 line protocol is up Flags: (0xc008063) BROADCAST MULTICAST ARP RUNNING Type: ETHERNET\_CSMACD Internet address: 1.0.0.1/24 Broadcast address: 1.0.0.255 Metric: 0, MTU: 1500, BW: 100000 Kbps, DLY: 100 usec, VRF: global Reliability 255/255, Txload 1/255, Rxload 1/255 Ethernet address is 0001.7a21.81e7 5 minutes input rate 0 bits/sec, 0 packets/sec 5 minutes output rate 0 bits/sec, 0 packets/sec 1 packets received; 2 packets sent 1 multicast packets received 2 multicast packets sent 0 input errors; 0 output errors 0 collisions; 0 dropped Unknown protocol 0 Spine1#show interface vxlan 200 vxlan200: line protocol is up Flags: (0xc008063) BROADCAST MULTICAST ARP RUNNING Type: ETHERNET\_CSMACD Internet address: 5.0.0.1/24 Broadcast address: 5.0.0.255 Metric: 0, MTU: 1500, BW: 100000 Kbps, DLY: 100 usec, VRF: global Reliability 255/255, Txload 1/255, Rxload 1/255 Ethernet address is 0001.7a21.81e7 5 minutes input rate 0 bits/sec, 0 packets/sec 5 minutes output rate 0 bits/sec, 0 packets/sec 0 packets received; 2 packets sent 0 multicast packets received 2 multicast packets sent 0 input errors; 0 output errors 0 collisions; 0 dropped Unknown protocol 0

Spine1#show ip route

Codes: C - Connected, L - Local, S - static, R - RIP, B - BGP, i-ISIS

U - Per-user Static route

- O OSPF, OE-OSPF External, M Management, E IRMP, EX IRMP external
- C 1.0.0.0/24 is directly connected, 00:02:08, vxlan100
- C 2.0.0.0/24 is directly connected, 07:51:05, vlan3
- C 3.0.0.0/24 is directly connected, 01:10:08, vlan4
- C 5.0.0.0/24 is directly connected, 00:01:58, vxlan200
- C 127.0.0.0/8 is directly connected, 1w4d:05:48:26, lo0
- O 10.0.0.1/32 [110/2] via 2.0.0.1, 00:47:15, vlan3
- C 20.0.0.1/32 is directly connected, 1d:02:19:36, loopback0
- O 30.0.0.1/32 [110/2] via 3.0.0.2, 00:47:51, vlan4

Step 7: Check the result.

#### #Configure the gateways on Server1, Server2 and Server3.

#### #Ping Server1 on Server3.

C:\Documents and Settings\ Server 3> ping 1.0.0.2

Pinging 1.0.0.2 with 32 bytes of data:

Reply from 1.0.0.2: bytes=32 time<1ms TTL=255 Reply from 1.0.0.2: bytes=32 time<1ms TTL=255 Reply from 1.0.0.2: bytes=32 time<1ms TTL=255 Reply from 1.0.0.2: bytes=32 time<1ms TTL=255

Ping statistics for 1.0.0.2: Packets: Sent = 4, Received = 4, Lost =  $0$  (0% loss), Approximate round trip times in milli-seconds:  $Minimum = 0$ ms, Maximum = 0ms, Average = 0m

You can see that Server1 and Server3 can be intercommunicated across the three-layer network between Leaf1, Spine1 and Leaf2.

## #Ping Server2 on Server3.

C:\Documents and Settings\ Server 3> ping 5.0.0.2 Pinging 5.0.0.2 with 32 bytes of data: Reply from 5.0.0.2: bytes=32 time<1ms TTL=255 Reply from 5.0.0.2: bytes=32 time<1ms TTL=255 Reply from 5.0.0.2: bytes=32 time<1ms TTL=255 Reply from 5.0.0.2: bytes=32 time<1ms TTL=255

Ping statistics for 5.0.0.2: Packets: Sent = 4, Received = 4, Lost =  $0$  (0% loss), Approximate round trip times in milli-seconds:  $Minimum = 0$ ms, Maximum = 0ms, Average = 0m

You can see that Server2 and Server3 can be intercommunicated across the three-layer network between Leaf1, Spine1 and Leaf2.

# 126.3.4Configure BGP EVPN VXLAN Centralized Active-Active Gateway

## Network Requirements

- Create VXLAN instances on Leaf1, Leaf2, Spine1, and Spine2, respectively.
- Leaf1, Leaf2, Spine1, and Spine2 use MP-IBGP to get through the EVPN route, create the IBGP EVPN VXLAN tunnel, and create the VXLAN centralized gateway on Spine1 and Spine2, allowing for intercommunication between VM1 of Server1 and VM1 of Server2 on different network segments.

## Network Topology

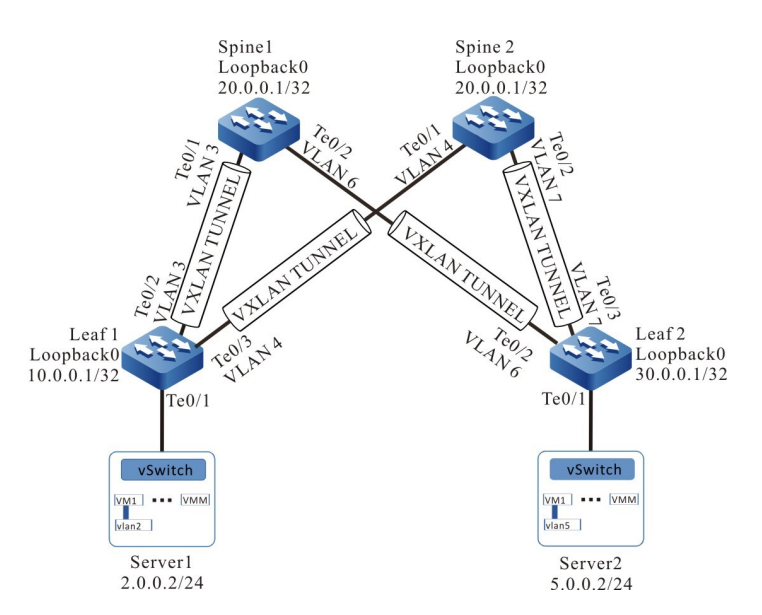

Figure 126‑4 Network Topology for Configuring BGP EVPN VXLAN Centralized Active-Active Gateway

## Configuration Steps

- Step 1: Configure VLANs, and add ports to the required VLANs. (Omitted)
- Step 2: Configure IP addresses for the ports.

## #Configure Leaf1.

Leaf1(config)#interface loopback 0 Leaf1(config-if-loopback0)#ip address 10.0.0.1 255.255.255.255 Leaf1(config-if-loopback0)#exit Leaf1(config)#interface vlan 3 Leaf1(config-if-vlan3)#ip address 3.0.0.1 255.255.255.0 Leaf1(config-if-vlan3)#exit Leaf1(config)#interface vlan 4 Leaf1(config-if-vlan4)#ip address 4.0.0.1 255.255.255.0 Leaf1(config-if-vlan4)#exit

## #Configure Leaf2.

Leaf2(config)#interface loopback 0 Leaf2(config-if-loopback0)#ip address 30.0.0.1 255.255.255.255 Leaf2(config-if-loopback0)#exit Leaf2(config)#interface vlan 6 Leaf2(config-if-vlan6)#ip address 6.0.0.2 255.255.255.0 Leaf2(config-if-vlan6)#exit Leaf2(config)#interface vlan 7 Leaf2(config-if-vlan7)#ip address 7.0.0.2 255.255.255.0 Leaf2(config-if-vlan7)#exit

## #Configure Spine1.

Spine1(config)#interface loopback 0 Spine1(config-if-loopback0)#ip address 20.0.0.1 255.255.255.255 Spine1(config-if-loopback0)#exit Spine1(config)#interface loopback 1 Spine1(config-if-loopback1)#ip address 20.0.1.1 255.255.255.255 Spine1(config-if-loopback1)#exit Spine1(config)#interface vlan 3 Spine1(config-if-vlan3)#ip address 3.0.0.2 255.255.255.0 Spine1(config-if-vlan3)#exit Spine1(config)#interface vlan 6 Spine1(config-if-vlan6)#ip address 6.0.0.2 255.255.255.0 Spine1(config-if-vlan6)#exit

## #Configure Spine2.

Spine2(config)#interface loopback 0 Spine2(config-if-loopback0)#ip address 20.0.0.1 255.255.255.255 Spine2(config-if-loopback0)#exit Spine2(config)#interface loopback 1 Spine2(config-if-loopback1)#ip address 20.0.2.1 255.255.255.255 Spine2(config-if-loopback1)#exit Spine2(config)#interface vlan 4 Spine2(config-if-vlan4)#ip address 4.0.0.2 255.255.255.0 Spine2(config-if-vlan4)#exit Spine2(config)#interface vlan 7 Spine2(config-if-vlan7)#ip address 7.0.0.2 255.255.255.0 Spine2(config-if-vlan7)#exit

# Step 3: Configure OSPF so that the routes of Loopback between devices are reachable from each other.

#Configure Leaf1.

Leaf1#configure terminal Leaf1(config)#router ospf 100 Leaf1(config-ospf)#network 10.0.0.1 0.0.0.0 area 0 Leaf1(config-ospf)#network 3.0.0.0 0.0.0.255 area 0 Leaf1(config-ospf)#network 4.0.0.0 0.0.0.255 area 0 Leaf1(config-ospf)#exit

## #Configure Leaf2, Spine1 and Spine2 with reference to Leaf1

#### #View the routing table of Leaf1.

Leaf1#show ip route Codes: C - Connected, L - Local, S - static, R - RIP, B - BGP, i-ISIS U - Per-user Static route O - OSPF, OE-OSPF External, M - Management, E - IRMP, EX - IRMP external C 3.0.0.0/24 is directly connected, 02:47:02, vlan3 C 4.0.0.0/24 is directly connected, 02:46:43, vlan4 O 6.0.0.0/24 [110/2] via 3.0.0.2, 02:32:02, vlan3 O 7.0.0.0/24 [110/2] via 4.0.0.2, 02:31:22, vlan4 C 127.0.0.0/8 is directly connected, 21:16:50, lo0 C 10.0.0.1/32 is directly connected, 02:51:55, loopback0 O 20.0.0.1/32 [110/2] via 3.0.0.2, 02:32:02, vlan3 [110/2] via 4.0.0.2, 02:31:32, vlan4 O 20.0.1.1/32 [110/2] via 3.0.0.2, 01:51:02, vlan3 O 20.0.2.1/32 [110/2] via 4.0.0.2, 01:53:11, vlan4

O 30.0.0.1/32 [110/3] via 3.0.0.2, 02:32:02, vlan3

```
 [110/3] via 4.0.0.2, 02:31:22, vlan4
```
You can see that Leaf1 has learned the route of the loopback interface of the peer end by running the OSPF protocol.

# Step 4: Configure VXLAN and associate VNID, and configure the EVPN address family so that the ports of Leaf1 and Leaf2 are added into VXLAN.

#### #Configure Leaf1.

Leaf1(config)# vxlan 100 Leaf1(config-vxlan-100)#vxlan vnid 100 Leaf1(config-vxlan-100)#address-family evpn Leaf1(config-vxlan-evpn)#rd 100:1 Leaf1(config-vxlan-evpn)#route-target both 100:1 Leaf1(config-vxlan-evpn)#exit Leaf1(config-vxlan-100)#exit Leaf1(config)# interface tengigabitethernet 0/1 Leaf1(config-if-tengigabitethernet0/1)# vxlan 100 encapsulation vlan 2 Leaf1(config-if-tengigabitethernet0/1)#exit

## #Configure Leaf2.

Leaf2(config)# vxlan 200 Leaf2(config-vxlan-200)# vxlan vnid 200 Leaf2(config-vxlan-200)#address-family evpn Leaf2(config-vxlan-evpn)#rd 200:1 Leaf2(config-vxlan-evpn)#route-target both 200:1 Leaf2(config-vxlan-evpn)#exit Leaf2(config-vxlan-200)#exit Leaf2(config)# interface tengigabitethernet 0/1 Leaf2(config-if-tengigabitethernet0/1)# vxlan 200 encapsulation vlan 5 Leaf2(config-if-tengigabitethernet0/1)#exit

## #Configure Spine1.

Spine1(config)# vxlan 100 Spine1(config-vxlan-100)#vxlan vnid 100 Spine1(config-vxlan-100)#address-family evpn Spine1(config-vxlan-evpn)#rd 100:1 Spine1(config-vxlan-evpn)#route-target both 100:1 Spine1(config-vxlan-evpn)#exit Spine1(config-vxlan-100)#exit Spine1(config)# vxlan 200 Spine1(config-vxlan-200)# vxlan vnid 200 Spine1(config-vxlan-200)#address-family evpn Spine1(config-vxlan-evpn)#rd 200:1 Spine1(config-vxlan-evpn)#route-target both 200:1 Spine1(config-vxlan-evpn)#exit Spine1(config-vxlan-200)#exit

## #Configure Spine2.

Spine2(config)# vxlan 100 Spine2(config-vxlan-100)#vxlan vnid 100 Spine2(config-vxlan-100)#address-family evpn Spine2(config-vxlan-evpn)#rd 100:1 Spine2(config-vxlan-evpn)#route-target both 100:1 Spine2(config-vxlan-evpn)#exit Spine2(config-vxlan-100)#exit Spine2(config)# vxlan 200 Spine2(config-vxlan-200)# vxlan vnid 200

Spine2(config-vxlan-200)#address-family evpn Spine2(config-vxlan-evpn)#rd 200:1 Spine2(config-vxlan-evpn)#route-target both 200:1 Spine2(config-vxlan-evpn)#exit Spine2(config-vxlan-200)#exit

#### #View the VXLAN information of Leaf1.

Leaf1#show vxlan config

vxlan 100 vxlan vnid 100 address-family evpn rd 100:1 route-target import 100:1 route-target export 100:1 exit exit Leaf1#show running-config interface te0/1 interface tengigabitethernet0/1 switchport mode trunk switchport trunk allowed vlan add 2 switchport trunk pvid vlan 10 vxlan 100 encapsulation vlan 2 exit

## #View the VXLAN information of Leaf2.

Leaf2#show vxlan config

vxlan 200 vxlan vnid 200 address-family evpn rd 200:1 route-target import 200:1 route-target export 200:1 exit exit Leaf2#show running-config interface te0/1 interface tengigabitethernet0/1

switchport mode trunk switchport trunk allowed vlan add 5 switchport trunk pvid vlan 10 vxlan 200 encapsulation vlan 5 exit

## #View the VXLAN information of Spine1.

Spine1#show vxlan config

vxlan 100 vxlan vnid 100 address-family evpn rd 100:1 route-target import 100:1 route-target export 100:1 exit exit

User manual Processes that the contract of the contract of the contract of the contract of the contract of the contract of the contract of the contract of the contract of the contract of the contract of the contract of the contract of

```
vxlan 200
 vxlan vnid 200
 address-family evpn
 rd 200:1
 route-target import 200:1
 route-target export 200:1
 exit
exit
```
## #View the VXLAN information of Spine2.

Spine2#show vxlan config

```
vxlan 100
 vxlan vnid 100
 address-family evpn
 rd 100:1
  route-target import 100:1
  route-target export 100:1
  exit
exit
vxlan 200
 vxlan vnid 200
 address-family evpn
  rd 200:1
  route-target import 200:1
  route-target export 200:1
  exit
exit
```
Step 5: Configure BGP.

#### #Configure Leaf1.

Configure to establish the IBGP peers to Spine1 and Spine2, and activate the advertising capability under the EVPN address family.

> Leaf1(config)#router bgp 100 Leaf1(config-bgp)#neighbor 20.0.1.1 remote-as 100 Leaf1(config-bgp)#neighbor 20.0.1.1 update-source loopback0 Leaf1(config-bgp)#neighbor 20.0.2.1 remote-as 100 Leaf1(config-bgp)#neighbor 20.0.1.1 update-source loopback0 Leaf1(config-bgp)#address-family l2vpn evpn Leaf1(config-bgp-af)#neighbor 20.0.1.1 activate Leaf1(config-bgp-af)#neighbor 20.0.2.1 activate Leaf1(config-bgp-af)#exit-address-family Leaf1(config-bgp)#exit

#### #Configure Spine1.

Configure to establish the IBGP peers to Leaf1 and Leaf2, and activate the advertising capability and reflector client under the EVPN address family.

> Spine1(config)#router bgp 100 Spine1(config-bgp)#neighbor 10.0.0.1 remote-as 100 Spine1(config-bgp)#neighbor 10.0.0.1 update-source loopback1 Spine1(config-bgp)#neighbor 30.0.0.1 remote-as 100 Spine1(config-bgp)#neighbor 30.0.0.1 update-source loopback1 Spine1(config-bgp)#address-family l2vpn evpn

Spine1(config-bgp-af)#neighbor 10.0.0.1 activate Spine1(config-bgp-af)#neighbor 10.0.0.1 route-reflector-client Spine1(config-bgp-af)#neighbor 30.0.0.1 activate Spine1(config-bgp-af)#neighbor 30.0.0.1 route-reflector-client Spine1(config-bgp-af)#exit-address-family Spine1(config-bgp)#exit

#Configure Leaf2, configure to establish the IBGP peers to Spine1 and Spine2, and activate the advertising capability under the EVPN address family. For the configurations, refer to the configuration of Leaf1.

#Configure Spine2, configure to establish the IBGP peers to Leaf1 and Leaf2, and activate the advertising capability and reflector client under the EVPN address family. For the configurations, refer to the configuration of Spine1.

#Check BGP EVPN neighbors of Leaf1.

Leaf1#show bgp l2vpn evpn summary BGP router identifier 10.0.0.1, local AS number 100 BGP table version is 1 1 BGP AS-PATH entries 0 BGP community entries Neighbor V AS MsgRcvd MsgSent TblVer InQ OutQ Up/Down State/PfxRcd 20.0.1.1 4 100 12 12 1 0 0 00:09:05 0 20.0.2.1 4 100 2 2 1 0 0 00:00:21 0

Total number of neighbors 2

#Check BGP EVPN neighbors of Spine1.

Spine1#show bgp l2vpn evpn summary BGP router identifier 20.0.1.1, local AS number 100 BGP table version is 1 1 BGP AS-PATH entries 0 BGP community entries Neighbor V AS MsgRcvd MsgSent TblVer InQ OutQ Up/Down State/PfxRcd 10.0.0.1 4 100 12 12 1 0 0 00:09:17 0 30.0.0.1 4 100 3 3 1 0 0 00:01:14 0

Total number of neighbors 2

Step 6: Configure the NVE interface and VM to trigger ARP learning.

#Configure the NVE interface of Leaf1 and configure the corresponding VXLAN to use the BGP protocol to dynamically establish a VXLAN tunnel.

> Leaf1(config)#interface nve 1 Leaf1(config-if-nve1)#source 10.0.0.1 Leaf1(config-if-nve1)#vxlan 100 ingress-replication protocol bgp Leaf1(config-if-nve1)#mac-address learning disable Leaf1(config-if-nve1)#exit

#Configure the NVE interface of Leaf2 and configure the corresponding VXLAN to use the BGP protocol to dynamically establish a VXLAN tunnel.

User manual Processes and the contract of the contract of the contract of the contract of the contract of the contract of the contract of the contract of the contract of the contract of the contract of the contract of the contract of Leaf2(config)#interface nve 1 Leaf2(config-if-nve1)#source 30.0.0.1 Leaf2(config-if-nve1)#vxlan 200 ingress-replication protocol bgp Leaf2(config-if-nve1)#mac-address learning disable Leaf2(config-if-nve1)#exit

#Configure the NVE interface of Spine1 and configure the corresponding VXLAN to use the BGP protocol to dynamically establish a VXLAN tunnel.

> Spine1(config)#interface nve 1 Spine1(config-if-nve1)#source 20.0.0.1 Spine1(config-if-nve1)#vxlan 100,200 ingress-replication protocol bgp Spine1(config-if-nve1)#mac-address learning disable Spine1(config-if-nve1)#exit

#Configure the NVE interface of Spine2 and configure the corresponding VXLAN to use the BGP protocol to dynamically establish a VXLAN tunnel.

> Spine2(config)#interface nve 1 Spine2(config-if-nve1)#source 20.0.0.1 Spine2(config-if-nve1)#vxlan 100,200 ingress-replication protocol bgp Spine2(config-if-nve1)#mac-address learning disable Spine2(config-if-nve1)#exit

#VM1 on Server1 and VM1 on Server2 ping the addresses absent on the same network segment, respectively.

#### Step 7: Create the VXLAN L3 gateways on Spine1 and Spine2

#### #Create the VXLAN L3 gateway on Spine1

Spine1(config)#interface vxlan 100 Spine1(config-if-vxlan100)#ip address 2.0.0.1 24 Spine1(config-if-vxlan100)#mac-address 0000.5e00.0101 Spine1(config-if-vxlan100)#exit Spine1(config)#int vxlan 200 Spine1(config-if-vxlan200)#ip address 5.0.0.1 24 Spine1(config-if-vxlan200)#mac-address 0000.5e00.0102 Spine1(config-if-vxlan200)#exit

## #Create the VXLAN L3 gateway on Spine2

Spine2(config)#interface vxlan 100 Spine2(config-if-vxlan100)#ip address 2.0.0.1 24 Spine2(config-if-vxlan100)#mac-address 0000.5e00.0101 Spine2(config-if-vxlan100)#exit Spine2(config)#int vxlan 200 Spine2(config-if-vxlan200)#ip address 5.0.0.1 24 Spine2(config-if-vxlan200)#mac-address 0000.5e00.0102 Spine2(config-if-vxlan200)#exit

#View the interface VXLAN interface and routing table of Spine1.

Spine1#show interface vxlan 100 vxlan100:

 line protocol is up Flags: (0xc008063) BROADCAST MULTICAST ARP RUNNING Type: ETHERNET\_CSMACD Internet address: 2.0.0.1/24 Broadcast address: 2.0.0.255 Metric: 0, MTU: 1500, BW: 100000 Kbps, DLY: 100 usec, VRF: global Reliability 255/255, Txload 1/255, Rxload 1/255 Ethernet address is 0000.5e00.0101 5 minutes input rate 0 bits/sec, 0 packets/sec 5 minutes output rate 0 bits/sec, 0 packets/sec 0 packets received; 1 packets sent 0 multicast packets received 1 multicast packets sent 0 input errors; 0 output errors 0 collisions; 0 dropped Unknown protocol 0 Spine1#show interface vxlan 200 vxlan200: line protocol is up Flags: (0xc008063) BROADCAST MULTICAST ARP RUNNING Type: ETHERNET\_CSMACD Internet address: 5.0.0.1/24 Broadcast address: 5.0.0.255 Metric: 0, MTU: 1500, BW: 100000 Kbps, DLY: 100 usec, VRF: global Reliability 255/255, Txload 1/255, Rxload 1/255 Ethernet address is 0000.5e00.0102 5 minutes input rate 0 bits/sec, 0 packets/sec 5 minutes output rate 0 bits/sec, 0 packets/sec 0 packets received; 1 packets sent 0 multicast packets received 1 multicast packets sent 0 input errors; 0 output errors 0 collisions; 0 dropped Unknown protocol 0 Spine1#show ip route Codes: C - Connected, L - Local, S - static, R - RIP, B - BGP, i-ISIS U - Per-user Static route O - OSPF, OE-OSPF External, M - Management, E - IRMP, EX - IRMP external C 2.0.0.0/24 is directly connected, 00:31:28, vxlan100 C 3.0.0.0/24 is directly connected, 04:05:05, vlan3 O 4.0.0.0/24 [110/2] via 3.0.0.1, 03:47:46, vlan3 C 5.0.0.0/24 is directly connected, 00:04:32, vxlan200 C 6.0.0.0/24 is directly connected, 04:04:53, vlan6 O 7.0.0.0/24 [110/2] via 6.0.0.1, 03:47:35, vlan6 C 127.0.0.0/8 is directly connected, 3d:19:46:04, lo0 O 10.0.0.1/32 [110/2] via 3.0.0.1, 03:52:27, vlan3 C 20.0.0.1/32 is directly connected, 04:05:42, loopback0 C 20.0.1.1/32 is directly connected, 03:07:49, loopback1 O 20.0.2.1/32 [110/3] via 3.0.0.1, 03:09:24, vlan3 [110/3] via 6.0.0.1, 03:09:24, vlan6 O 30.0.0.1/32 [110/2] via 6.0.0.1, 03:52:27, vlan6

## #View the interface VXLAN interface and routing table of Spine2.

Spine2#show interface vxlan 100 vxlan100: line protocol is up Flags: (0xc008063) BROADCAST MULTICAST ARP RUNNING Type: ETHERNET\_CSMACD Internet address:  $2.\overline{0}.0.1/24$  Broadcast address: 2.0.0.255 Metric: 0, MTU: 1500, BW: 100000 Kbps, DLY: 100 usec, VRF: global

 Reliability 255/255, Txload 1/255, Rxload 1/255 Ethernet address is 0000.5e00.0101 5 minutes input rate 0 bits/sec, 0 packets/sec 5 minutes output rate 0 bits/sec, 0 packets/sec 0 packets received; 1 packets sent 0 multicast packets received 1 multicast packets sent 0 input errors; 0 output errors 0 collisions; 0 dropped Unknown protocol 0 Spine2#show interface vxlan 200 vxlan200: line protocol is up Flags: (0xc008063) BROADCAST MULTICAST ARP RUNNING Type: ETHERNET\_CSMACD Internet address: 5.0.0.1/24 Broadcast address: 5.0.0.255 Metric: 0, MTU: 1500, BW: 100000 Kbps, DLY: 100 usec, VRF: global Reliability 255/255, Txload 1/255, Rxload 1/255 Ethernet address is 0000.5e00.0102 5 minutes input rate 0 bits/sec, 0 packets/sec 5 minutes output rate 0 bits/sec, 0 packets/sec 0 packets received; 1 packets sent 0 multicast packets received 1 multicast packets sent 0 input errors; 0 output errors 0 collisions; 0 dropped Unknown protocol 0 Spine2#show ip route Codes: C - Connected, L - Local, S - static, R - RIP, B - BGP, i-ISIS U - Per-user Static route O - OSPF, OE-OSPF External, M - Management, E - IRMP, EX - IRMP external C 2.0.0.0/24 is directly connected, 02:35:05, vxlan100 O 3.0.0.0/24 [110/2] via 4.0.0.1, 00:45:30, vlan4 C 4.0.0.0/24 is directly connected, 06:08:19, vlan4 C 5.0.0.0/24 is directly connected, 02:08:45, vxlan200 O 6.0.0.0/24 [110/2] via 7.0.0.1, 05:51:24, vlan7 C 7.0.0.0/24 is directly connected, 06:08:01, vlan7

- C 127.0.0.0/8 is directly connected, 1d:00:42:19, lo0
- O 10.0.0.1/32 [110/2] via 4.0.0.1, 05:51:24, vlan4
- C  $20.0.01/32$  is directly connected, 06:09:57, loopback0
- O 20.0.1.1/32 [110/3] via 7.0.0.1, 05:11:01, vlan7
	- [110/3] via 4.0.0.1, 00:00:21, vlan4
- C 20.0.2.1/32 is directly connected, 05:13:31, loopback1
- O 30.0.0.1/32 [110/2] via 7.0.0.1, 05:51:24, vlan7

## Step 8: View the BGP EVPN route and VXLAN session information

#### #View the BGP EVPN route information of Leaf1.

Leaf1#show bgp l2vpn evpn all all-type BGP local router ID is 10.0.0.1 Status codes: s suppressed, d damped, h history, \* valid, > best, i - internal, S Stale Origin codes: i - IGP, e - EGP, ? - incomplete EVPN Information for Route Distinguisher:100:1 MAC/IP Advertisement Routes: Network(ETID:MAC:IP) Next Hop Metric LocPrf Weight Path [B]\*>i0:48:0000.5e00.0101:0:0.0.0.0/96 20.0.0.1 0 100 0 i  $[B]^*$  i 20.0.0.1 0 100 0 i

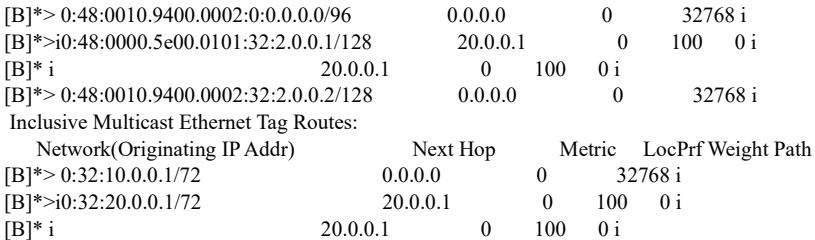

## #View the BGP EVPN route information of Leaf2.

Leaf2#show bgp l2vpn evpn all all-type BGP local router ID is 30.0.0.1 Status codes: s suppressed, d damped, h history, \* valid, > best, i - internal, S Stale Origin codes: i - IGP, e - EGP, ? - incomplete EVPN Information for Route Distinguisher:200:1 MAC/IP Advertisement Routes: Network(ETID:MAC:IP) Next Hop Metric LocPrf Weight Path  $[B]*>i0:48:0000.5e00.0102:0:0.0.0.0/96$  20.0.0.1 0 100 0 i  $\begin{array}{cccccc} [\mathrm{B}]^{*}\; \mathrm{i} & 20.0.0.1 & 0 & 100 & 0 \, \mathrm{i} \\ [\mathrm{B}]^{*}>0:48:0010.9400.0001:0:0.0.0.096 & 0.0.0.0 & 0 \end{array}$  $[\text{B}]^*$  > 0:48:0010.9400.0001:0:0.0.0.0/96 0.0.0.0 0 32768 i<br>  $[\text{B}]^*$  > i0:48:0000.5e00.0102:32:5.0.0.1/128 20.0.0.1 0 100 0 i  $[B]*>i0:48:0000.5e00.0102:32:5.0.0.1/128$  $[B]^*$  i 20.0.0.1 0 100 0 i  $[B]$ \*> 0:48:0010.9400.0001:32:5.0.0.2/128 0.0.0.0 0 32768 i Inclusive Multicast Ethernet Tag Routes: Network(Originating IP Addr)<br>
\*>i0:32:20.0.0.1/72<br>
20.0.0.1 0 100 0 i  $[B]^* > i0:32:20.0.0.1/72$  20.0.0.1<br>  $[B]^*$  i 20.0.0.1  $0 \t 100 \t 0 i$  $[B]^* > 0:32:30.0.0.1/72$  0.0.0.0 0 32768 i

## #View the BGP EVPN route information of Spine1.

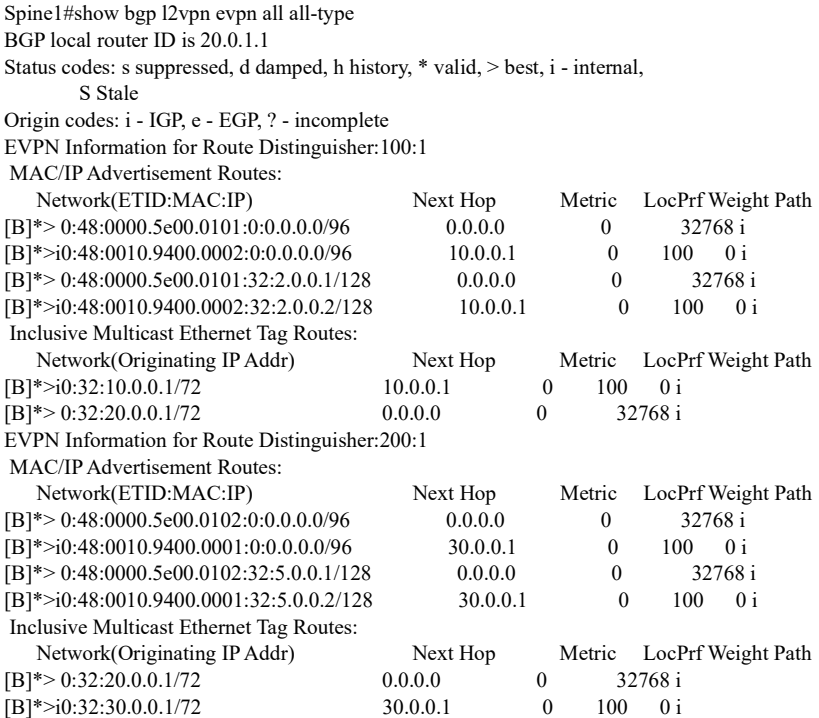

#View the tunnel information and VXLAN session of Leaf1.

User manual Processes 1.0 01/2022<br>Release 1.0 01/2022 Leaf1#show vxlan tunnel Reason codes: SI - Source is Invalid: source address is not local; source interface is down; source interface is a tunnel or management interface. DI - Destination is Invalid: destination address is local; destination address is unreachable; output interface is a tunnel or management interface.

Number of vxlan tunnel: 1

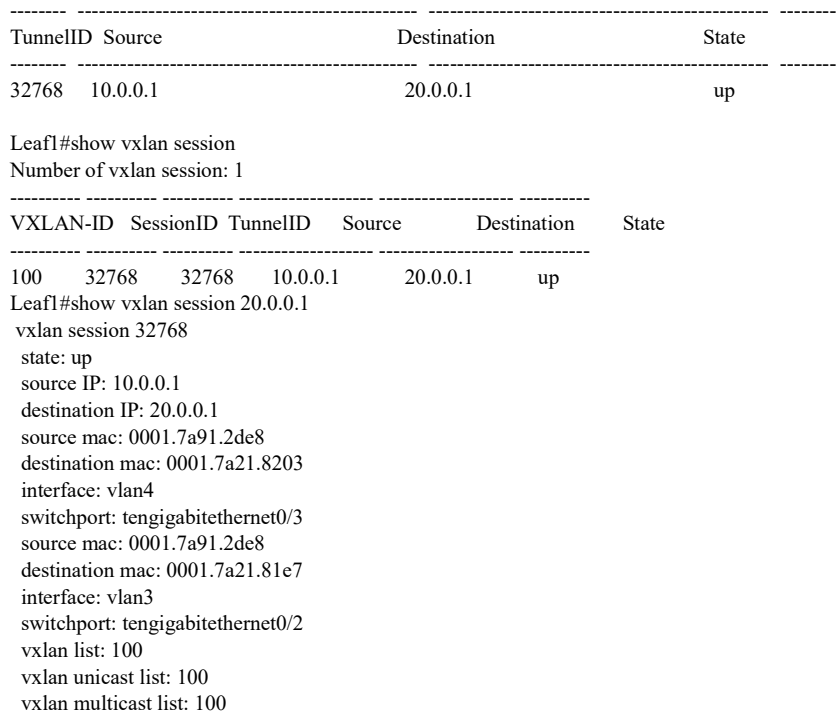

You can see that Leaf1 has established dynamic unicast and multicast VXLAN sessions with both Spine1 and Spine2.

## #View the tunnel information and VXLAN session of Leaf2.

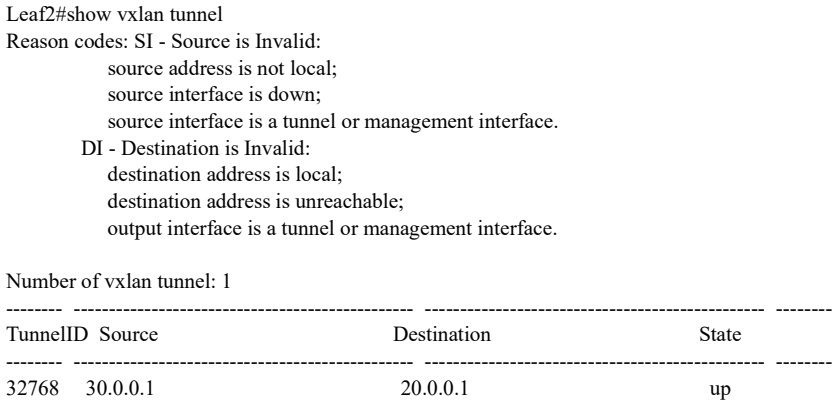

Leaf2#show vxlan session Number of vxlan session: 1

User manual Release 1.0 01/2022 <sup>2724</sup>

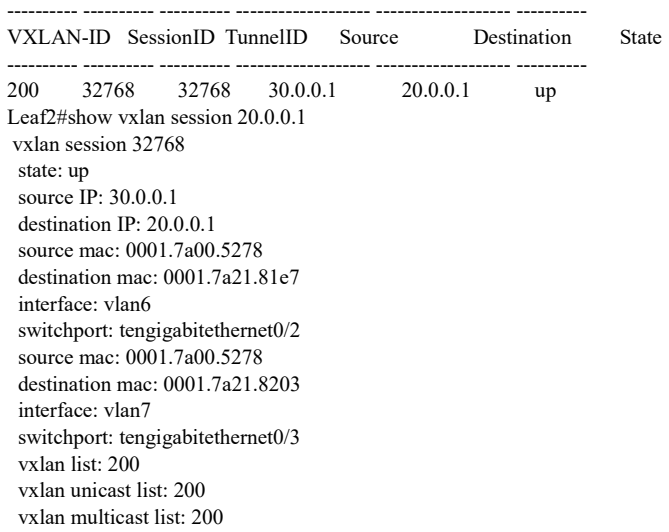

It is indicated that Leaf2 has established dynamic unicast and multicast VXLAN sessions with both Spine1 and Spine2.

Step 8: Check the result.

#Configure the gateways on Server1 and Server2.

#Ping Server2 on Server1.

C:\Documents and Settings\ Server 1> ping 5.0.0.2

Pinging 5.0.0.2 with 32 bytes of data:

Reply from 5.0.0.2: bytes=32 time<1ms TTL=255 Reply from 5.0.0.2: bytes=32 time<1ms TTL=255 Reply from 5.0.0.2: bytes=32 time<1ms TTL=255 Reply from 5.0.0.2: bytes=32 time<1ms TTL=255

Ping statistics for 5.0.0.2: Packets: Sent = 4, Received = 4, Lost =  $0$  (0% loss), Approximate round trip times in milli-seconds:  $Minimum = 0$ ms,  $Maximum = 0$ ms,  $Average = 0$ m

It is indicated that Server1 and Server2 can be intercommunicated across the three-layer network.

# 126.3.5Configure BGP EVPN VXLAN Distributed Gateway

## Network Requirements

- Create VXLAN instances on Leaf1 and Leaf2, respectively.
- Leaf1, Spine1, and Leaf2 use MP-IBGP to get through the EVPN route, and Leaf1 and Leaf2 create the IBGP EVPN VXLAN tunnel, and create the VRF instances and VXLAN centralized gateways on Spine1 and Spine2, allowing for intercommunication between Server1 and Server 2 on the same network segment, and between Server2

and Server3 on the different network segments.

 Enable the import of the route to the EVPN address family under the BGP VRF address family on Leaf1 and Leaf2.

#### Network Topology Spine1 Loopback0  $20.0.0.1/32$  $\tilde{r}_{e0}$  $T_{eq}$ <br> $T_{A}$  $4\tilde{\sqrt{}}$ Leaf1 Leaf<sub>2</sub> Loopback0 Loopback0 **VXLAN** Tunnel  $30.0.0.1/32$  $10.0.0.1/3$  $Te0/1$  $\frac{1}{\sqrt{2}}$  $\frac{1}{\sqrt{2}}$ /M1 | •••<br>vlan2 | **VMM** Server1 Server2 Server3 1.0.0.2/24  $5.0.0.2/24$  $1.0.0.3/24$

Figure 126‑5 Network Topology for Configuring BGP EVPN VXLAN Distributed Gateway

## Configuration Steps

Step 1: Configure VLANs, and add ports to the required VLANs. (Omitted)

Step 2: Configure IP addresses for the ports.

#### #Configure Leaf1.

Leaf1(config)#interface loopback 0 Leaf1(config-if-loopback0)#ip address 10.0.0.1 255.255.255.255 Leaf1(config-if-loopback0)#exit Leaf1(config)#interface loopback 1 Leaf1(config-if-loopback1)#ip address 10.0.1.1 255.255.255.255 Leaf1(config-if-loopback1)#exit Leaf1(config)#interface vlan 3 Leaf1(config-if-vlan3)#ip address 2.0.0.1 255.255.255.0 Leaf1(config-if-vlan3)#exit

## #Configure Spine1.

Spine1(config)#interface loopback 0 Spine1(config-if-loopback0)#ip address 20.0.0.1 255.255.255.255 Spine1(config-if-loopback0)#exit Spine1(config)#interface loopback 1 Spine1(config-if-loopback1)#ip address 20.0.1.1 255.255.255.255 Spine1(config-if-loopback1)#exit Spine1(config)#interface vlan 3 Spine1(config-if-vlan3)#ip address 2.0.0.2 255.255.255.0 Spine1(config-if-vlan3)#exit

Spine1(config)#interface vlan 4 Spine1(config-if-vlan4)#ip address 3.0.0.1 255.255.255.0 Spine1(config-if-vlan4)#exit

#### #Configure Leaf2.

- Leaf2(config)#interface loopback 0 Leaf2(config-if-loopback0)#ip address 30.0.0.1 255.255.255.255 Leaf2(config-if-loopback0)#exit Leaf2(config)#interface loopback 1 Leaf2(config-if-loopback1)#ip address 30.0.1.1 255.255.255.255 Leaf2(config-if-loopback1)#exit Leaf2(config)#interface vlan 4 Leaf2(config-if-vlan4)#ip address 3.0.0.2 255.255.255.0 Leaf2(config-if-vlan4)#exit
- Step 3: Configure OSPF so that the routes of Loopback between devices are reachable from each other.

#### #Configure Leaf1.

Leaf1#configure terminal Leaf1(config)#router ospf 100 Leaf1(config-ospf)#network 10.0.0.1 0.0.0.0 area 0 Leaf1(config-ospf)#network 10.0.1.1 0.0.0.0 area 0 Leaf1(config-ospf)#network 2.0.0.0 0.0.0.255 area 0 Leaf1(config-ospf)#exit

## #Configure Spine1.

Spine1#configure terminal Spine1(config)#router ospf 100 Spine1(config-ospf)#network 20.0.0.1 0.0.0.0 area 0 Spine1(config-ospf)#network 20.0.1.1 0.0.0.0 area 0 Spine1(config-ospf)#network 2.0.0.0 0.0.0.255 area 0 Spine1(config-ospf)#network 3.0.0.0 0.0.0.255 area 0 Spine1(config-ospf)#exit

#### #Configure Leaf2.

Leaf2#configure terminal Leaf2(config)#router ospf 100 Leaf2(config-ospf)#network 30.0.0.1 0.0.0.0 area 0 Leaf2(config-ospf)#network 30.0.1.1 0.0.0.0 area 0 Leaf2(config-ospf)#network 3.0.0.0 0.0.0.255 area 0 Leaf2(config-ospf)#exit

#### #View the routing table of Leaf1.

Leaf1#show ip route Codes: C - Connected, L - Local, S - static, R - RIP, B - BGP, i-ISIS U - Per-user Static route O - OSPF, OE-OSPF External, M - Management, E - IRMP, EX - IRMP external C 2.0.0.0/24 is directly connected, 00:56:51, vlan3 O 3.0.0.0/24 [110/2] via 2.0.0.2, 00:56:00, vlan3 C  $10.0.1.0/24$  is directly connected,  $00:08:30$ , loopback1 C 127.0.0.0/8 is directly connected, 3d:03:23:29, lo0 C 10.0.0.1/32 is directly connected, 00:56:51, loopback0 O 20.0.0.1/32 [110/2] via 2.0.0.2, 00:56:00, vlan3 O 20.0.1.1/32 [110/2] via 2.0.0.2, 00:05:22, vlan3 O 30.0.0.1/32 [110/3] via 2.0.0.2, 00:55:52, vlan3 O 30.0.1.1/32 [110/3] via 2.0.0.2, 00:05:44, vlan3

User manual Processing the contract of the contract of the contract of the contract of the contract of the contract of the contract of the contract of the contract of the contract of the contract of the contract of the contract of the

#### #View the routing table of Spine1.

```
Spine1#show ip route
                     Codes: C - Connected, L - Local, S - static, R - RIP, B - BGP, i-ISIS
                          U - Per-user Static route
                             O - OSPF, OE-OSPF External, M - Management, E - IRMP, EX - IRMP external
                     C 2.0.0.0/24 is directly connected, 01:01:05, vlan3
                     C 3.0.0.0/24 is directly connected, 01:01:05, vlan4
                     C 20.0.1.0/24 is directly connected, 00:12:40, loopback1
                     C 127.0.0.0/8 is directly connected, 1w4d:09:22:41, lo0
                     O 10.0.0.1/32 [110/2] via 2.0.0.1, 01:00:21, vlan3
                     O 10.0.1.1/32 [110/2] via 2.0.0.1, 00:08:04, vlan3
                     C 20.0.01/32 is directly connected, 01:01:05, loopback0
                     O 30.0.0.1/32 [110/2] via 3.0.0.2, 01:00:13, vlan4
                     O 30.0.1.1/32 [110/2] via 3.0.0.2, 00:10:05, vlan4
#View the routing table of Leaf2. 
                     Leaf2#show ip route
                     Codes: C - Connected, L - Local, S - static, R - RIP, B - BGP, i-ISIS
                          U - Per-user Static route
                             O - OSPF, OE-OSPF External, M - Management, E - IRMP, EX - IRMP external
                     O 2.0.0.0/24 [110/2] via 3.0.0.1, 01:04:02, vlan4
                     C 3.0.0.0/24 is directly connected, 01:04:44, vlan4
                     C 30.0.0.0/24 is directly connected, 01:04:44, loopback0
                     C 30.0.1.0/24 is directly connected, 00:15:47, loopback1
                     C 127.0.0.0/8 is directly connected, 4d:04:40:07, lo0
```
- O 10.0.0.1/32 [110/3] via 3.0.0.1, 01:04:02, vlan4
- O 10.0.1.1/32 [110/3] via 3.0.0.1, 00:11:49, vlan4
- O 20.0.0.1/32 [110/2] via 3.0.0.1, 01:04:02, vlan4
- O 20.0.1.1/32 [110/2] via 3.0.0.1, 00:13:28, vlan4

You can see that Leaf1, Spine1 and Leaf2 all have learned the route of the loopback interface of the peer end by running the OSPF protocol.

Step 4: Configure VXLAN and associate VNID, and configure the EVPN address family so that the ports of Leaf1 and Leaf2 are added into VXLAN.

#### #Configure Leaf1.

Leaf1(config)#vxlan 100 Leaf1(config-vxlan-100)#vxlan vnid 100 Leaf1(config-vxlan-100)#address-family evpn Leaf1(config-vxlan-evpn)#rd 100:1 Leaf1(config-vxlan-evpn)#route-target both 100:1 Leaf1(config-vxlan-evpn)#exit Leaf1(config-vxlan-100)#exit Leaf1(config)# interface tengigabitethernet 0/1 Leaf1(config-if-tengigabitethernet0/1)# vxlan 100 encapsulation vlan 2 Leaf1(config-if-tengigabitethernet0/1)#exit

Leaf1(config)# vxlan 200 Leaf1(config-vxlan-200)#vxlan vnid 200 Leaf1(config-vxlan-200)#address-family evpn Leaf1(config-vxlan-evpn)#rd 200:1 Leaf1(config-vxlan-evpn)#route-target both 200:1 Leaf1(config-vxlan-evpn)#exit Leaf1(config-vxlan-200)#exit

Leaf1(config)# interface tengigabitethernet 0/3 Leaf1(config-if-tengigabitethernet0/3)# vxlan 200 encapsulation vlan 5 Leaf1(config-if-tengigabitethernet0/3)#exit

#### #Configure Spine1.

Spine1(config)#vxlan 100 Spine1(config-vxlan-100)#vxlan vnid 100 Spine1(config-vxlan-100)#address-family evpn Spine1(config-vxlan-evpn)#rd 100:1 Spine1(config-vxlan-evpn)#route-target both 100:1 Spine1(config-vxlan-evpn)#exit Spine1(config-vxlan-100)#exit Spine1(config)#vxlan 200 Spine1(config-vxlan-200)#vxlan vnid 200 Spine1(config-vxlan-200)#address-family evpn Spine1(config-vxlan-evpn)#rd 200:1 Spine1(config-vxlan-evpn)#route-target both 200:1 Spine1(config-vxlan-evpn)#exit Spine1(config-vxlan-200)#exit

#### #Configure Leaf2.

Leaf2(config)#vxlan 100 Leaf2(config-vxlan-100)#vxlan vnid 100 Leaf2(config-vxlan-100)#address-family evpn Leaf2(config-vxlan-evpn)#rd 100:1 Leaf2(config-vxlan-evpn)#route-target both 100:1 Leaf2(config-vxlan-evpn)#exit Leaf2(config-vxlan-100)#exit Leaf2(config)# interface tengigabitethernet 0/1 Leaf2(config-if-tengigabitethernet0/1)# vxlan 100 encapsulation vlan 2 Leaf2(config-if-tengigabitethernet0/1)#exit

#### #View the VXLAN information of Leaf1.

Leaf1#show vxlan config vxlan 100 vxlan vnid 100 address-family evpn rd 100:1 route-target import 100:1 route-target export 100:1 exit exit vxlan 200 vxlan vnid 200 address-family evpn rd 200:1 route-target import 200:1 route-target export 200:1 exit exit Leaf1#show running-config interface te0/1 interface tengigabitethernet0/1

switchport mode trunk switchport trunk allowed vlan add 2 switchport trunk pvid vlan 10 vxlan 100 encapsulation vlan 2 exit

Leaf1#show running-config interface te0/3

interface tengigabitethernet0/3 switchport mode trunk switchport trunk allowed vlan add 5 switchport trunk pvid vlan 10 vxlan 200 encapsulation vlan 5 exit

## #View the VXLAN information of Spine1.

Spine1#show vxlan config

```
vxlan 100
 vxlan vnid 100
 address-family evpn
 rd 100:1
 route-target import 100:1
 route-target export 100:1
 exit
exit
vxlan 200
 vxlan vnid 200
 address-family evpn
 rd 200:1
 route-target import 200:1
 route-target export 200:1
 exit
exit
```
#### #View the VXLAN information of Leaf2.

Leaf2#show vxlan config vxlan 100 vxlan vnid 100 address-family evpn rd 100:1 route-target import 100:1 route-target export 100:1 exit exit Leaf1#show running-config interface te0/1 interface tengigabitethernet0/1 switchport mode trunk switchport trunk allowed vlan add 2 switchport trunk pvid vlan 10 vxlan 100 encapsulation vlan 2

Step 5: Configure BGP.

exit

#### #Configure Leaf1.

Configure to establish the IBGP peer to Spine1, and activate the advertising capability under the EVPN address family

> Leaf1(config)#router bgp 100 Leaf1(config-bgp)#neighbor 20.0.1.1 remote-as 100 Leaf1(config-bgp)#neighbor 20.0.1.1 update-source loopback 1

Leaf1(config-bgp)#address-family l2vpn evpn Leaf1(config-bgp-af)#neighbor 20.0.1.1 activate Leaf1(config-bgp-af)#exit-address-family Leaf1(config-bgp)#exit

## #Configure Spine1.

Configure to establish the IBGP peers respectively to Leaf1 and Leaf2, and activate the advertising capability and configuration reflector under the EVPN address family.

> Spine1(config)#router bgp 100 Spine1(config-bgp)#neighbor 10.0.1.1 remote-as 100 Spine1(config-bgp)#neighbor 10.0.1.1 update-source loopback 1 Spine1(config-bgp)#neighbor 30.0.1.1 remote-as 100 Spine1(config-bgp)#neighbor 30.0.1.1 update-source loopback 1 Spine1(config-bgp)#address-family l2vpn evpn Spine1(config-bgp-af)#neighbor 10.0.1.1 activate Spine1(config-bgp-af)#neighbor 10.0.1.1 route-reflector-client Spine1(config-bgp-af)#neighbor 30.0.1.1 activate Spine1(config-bgp-af)#neighbor 30.0.1.1 route-reflector-client Spine1(config-bgp-af)#exit-address-family Spine1(config-bgp)#exit

#Configure Leaf2.

Configure to establish the IBGP peer to Spine1, and activate the advertising capability under the EVPN address family.

> Leaf2(config)#router bgp 100 Leaf2(config-bgp)#neighbor 20.0.1.1 remote-as 100 Leaf2(config-bgp)#neighbor 20.0.1.1 update-source loopback 1 Leaf2(config-bgp)#address-family l2vpn evpn Leaf2(config-bgp-af)#neighbor 20.0.1.1 activate Leaf2(config-bgp-af)#exit-address-family Leaf2(config-bgp)#exit

#### #Check BGP EVPN neighbors of Leaf1.

Leaf1#show bgp l2vpn evpn summary BGP router identifier 10.0.1.1, local AS number 100 BGP table version is 1 1 BGP AS-PATH entries 0 BGP community entries

Neighbor V AS MsgRcvd MsgSent TblVer InQ OutQ Up/Down State/PfxRcd 20.0.1.1 4 100 2 2 1 0 0 00:00:28 0

Total number of neighbors 1

#### #Check BGP EVPN neighbors of Spine1.

Spine1#show bgp l2vpn evpn summary BGP router identifier 20.0.1.1, local AS number 100 BGP table version is 1 1 BGP AS-PATH entries 0 BGP community entries Neighbor V AS MsgRcvd MsgSent TblVer InQ OutQ Up/Down State/PfxRcd  $10.0.1.1 \qquad 4 \qquad 100 \qquad 3 \qquad 3 \qquad 1 \quad 0 \quad 0 \; 00 \\ \mbox{:} 01 \! : \! 34 \qquad 0$ 30.0.1.1 4 100 2 2 1 0 0 00:00:02 0

Total number of neighbors 2

User manual Processes 1.0 01/2022<br>Release 1.0 01/2022

#### #Check BGP EVPN neighbors of Leaf2.

Leaf2#show bgp l2vpn evpn summary BGP router identifier 30.0.1.1, local AS number 100 BGP table version is 1 1 BGP AS-PATH entries 0 BGP community entries

Neighbor V AS MsgRcvd MsgSent TblVer InQ OutQ Up/Down State/PfxRcd 20.0.1.1 4 100 3 3 1 0 0 00:01:10 0

Total number of neighbors 1

#### Step 6: Configure the VRF instance

#### #Configure the VRF instance of Leaf1.

Leaf1(config)#ip vrf 1 Leaf1(config-vrf)#rd 100:2 Leaf1(config-vrf)#l3vnid 1 Leaf1(config-vrf)#address-family evpn Leaf1(config-vrf-evpn)#route-target both 100:2 Leaf1(config-vrf-evpn)#exit Leaf1(config-vrf)#exit

#Configure the VRF instance of Leaf2.

Leaf2(config)#ip vrf 1 Leaf2(config-vrf)#rd 100:2 Leaf2(config-vrf)#l3vnid 1 Leaf2(config-vrf)#address-family evpn Leaf2(config-vrf-evpn)#route-target both 100:2 Leaf2(config-vrf-evpn)#exit Leaf2(config-vrf)#exit

Step 7: Create the NVE interface

#Configure the NVE interface of Leaf1 and configure the corresponding VXLAN to use the BGP protocol to dynamically establish a L2 tunnel.

> Leaf1(config)#interface nve 1 Leaf1(config-if-nve1)#source 10.0.0.1 Leaf1(config-if-nve1)#vxlan 100,200 ingress-replication protocol bgp Leaf1(config-if-nve1)#mac-address learning disable Leaf1(config-if-nve1)#exit

#Configure the NVE interface of Leaf2 and configure the corresponding VXLAN to use the BGP protocol to dynamically establish a L2 tunnel.

> Leaf2(config)#interface nve 1 Leaf2(config-if-nve1)#source 30.0.0.1 Leaf2(config-if-nve1)#vxlan 100 ingress-replication protocol bgp Leaf2(config-if-nve1)#mac-address learning disable Leaf2(config-if-nve1)#exit

Step 8: Configure the VXLAN L3 gateway and bind the corresponding VRF instance

#Configure the L3 gateway of Leaf1 and bind the corresponding VRF instance

Leaf1(config)#interface vxlan 200 Leaf1(config-if-vxlan200)#ip vrf forwarding 1 Leaf1(config-if-vxlan200)#vxlan distribute-gateway Leaf1(config-if-vxlan200)#ip address 5.0.0.1 24 Leaf1(config-if-vxlan200)#exit

#### #Configure the L3 gateway of Leaf2 and bind the corresponding VRF instance.

Leaf2(config)#interface vxlan 100 Leaf2(config-if-vxlan100)#ip vrf forwarding 1 Leaf2(config-if-vxlan100)#vxlan distribute-gateway Leaf2(config-if-vxlan100)#ip address 1.0.0.1 24 Leaf2(config-if-vxlan100)#exit

## #View the interface VXLAN interface and routing table of Leaf1.

Leaf1#show interface vxlan 200 vxlan200: line protocol is up Flags: (0xc008063) BROADCAST MULTICAST ARP RUNNING Type: ETHERNET\_CSMACD Internet address: 5.0.0.1/24 Broadcast address: 5.0.0.255 Metric: 0, MTU: 1500, BW: 100000 Kbps, DLY: 100 usec, VRF: 1 Reliability 255/255, Txload 1/255, Rxload 1/255 Ethernet address is 0001.7a00.5278 5 minutes input rate 0 bits/sec, 0 packets/sec 5 minutes output rate 0 bits/sec, 0 packets/sec 94 packets received; 88 packets sent 0 multicast packets received 5 multicast packets sent 0 input errors; 0 output errors 0 collisions; 0 dropped Unknown protocol 0 Leaf1#show ip route vrf 1

Codes: C - Connected, L - Local, S - static, R - RIP, B - BGP, i-ISIS U - Per-user Static route O - OSPF, OE-OSPF External, M - Management, E - IRMP, EX - IRMP external

C 5.0.0.0/24 is directly connected, 00:01:13, vxlan200

## #View the tunnel information and the VXLAN session of Leaf2.

Leaf2#show interface vxlan 100 vxlan100: line protocol is up Flags: (0xc008063) BROADCAST MULTICAST ARP RUNNING Type: ETHERNET\_CSMACD Internet address: 1.0.0.1/24 Broadcast address: 1.0.0.255 Metric: 0, MTU: 1500, BW: 100000 Kbps, DLY: 100 usec, VRF: 1 Reliability 255/255, Txload 1/255, Rxload 1/255 Ethernet address is 0001.7a6a.0042 5 minutes input rate 0 bits/sec, 0 packets/sec 5 minutes output rate 0 bits/sec, 0 packets/sec 0 packets received; 2 packets sent 0 multicast packets received 2 multicast packets sent 0 input errors; 0 output errors 0 collisions; 0 dropped Unknown protocol 0

Leaf2#show ip route vrf 1

User manual Processes 1.0 01/2022<br>Release 1.0 01/2022 Codes: C - Connected, L - Local, S - static, R - RIP, B - BGP, i-ISIS U - Per-user Static route O - OSPF, OE-OSPF External, M - Management, E - IRMP, EX - IRMP external

C 1.0.0.0/24 is directly connected, 00:02:15, vxlan100

# #View the tunnel information and the VXLAN session of Leaf1

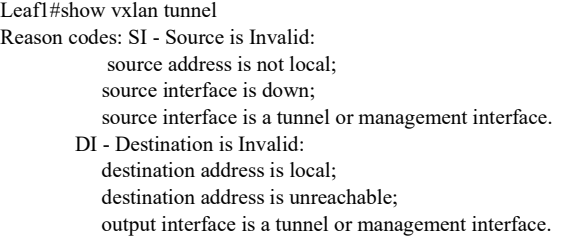

Number of vxlan tunnel: 1

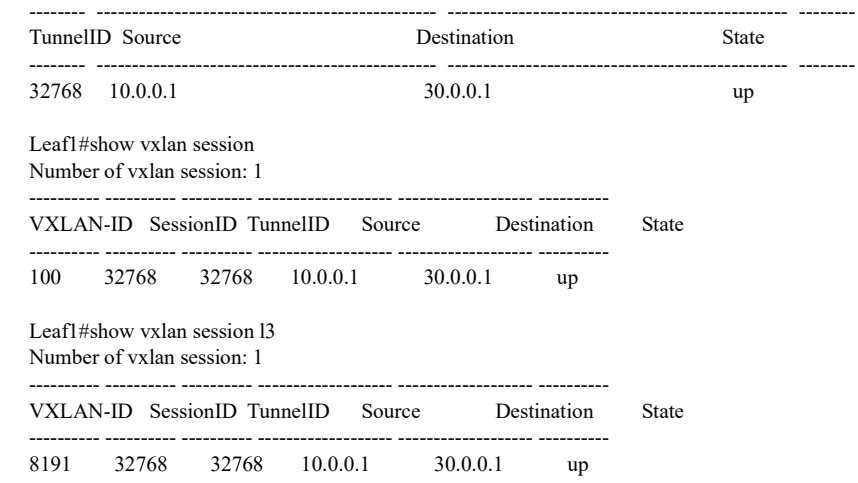

#View the tunnel information and VXLAN session of Leaf2.

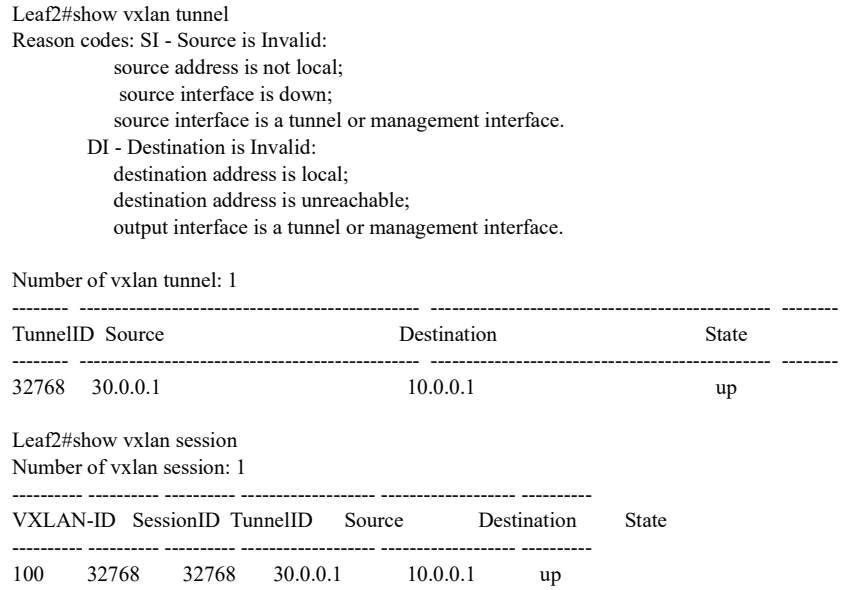

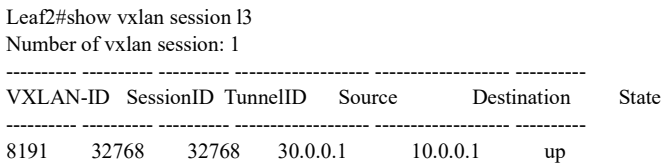

From the information described above, you can see that the tunnel is UP, and the dynamic VXLAN session can be normally established.

Step 9: Configure the VRF unicast route and enable the function of importing the route into the EVPN address family under the BGP VRF address family.

## #Configure Leaf1.

Leaf1(config)#interface loopback 2 Leaf1(config-if-loopback2)#ip vrf forwarding 1 Leaf1(config-if-loopback2)#ip address 11.0.0.1 255.255.255.255 Leaf1(config-if-loopback2)#exit Leaf1(config)#router bgp 100 Leaf1(config-bgp)#address-family ipv4 vrf 1 Leaf1(config-bgp-af)#advertise-l2vpn-evpn Leaf1(config-bgp-af)#network 11.0.0.1 255.255.255.255 Leaf1(config-bgp-af)#exit-address-family Leaf1(config-bgp)#exit

#### #Configure Leaf2.

Leaf2(config)#interface loopback 2 Leaf2(config-if-loopback2)#ip vrf forwarding 1 Leaf2(config-if-loopback2)#ip address 31.0.0.1 32 Leaf2(config-if-loopback2)#exit Leaf2(config)#router bgp 100 Leaf2(config-bgp)#address-family ipv4 vrf 1 Leaf2(config-bgp-af)#advertise-l2vpn-evpn Leaf2(config-bgp-af)#network 31.0.0.1 255.255.255.255 Leaf2(config-bgp-af)#exit-address-family Leaf2(config-bgp)#exit

#### #Server1、Server2 and Server3 send the arp.

#### #View the category 2 and category 5 BGP EVPN routes and VRF unicast route of Leaf1.

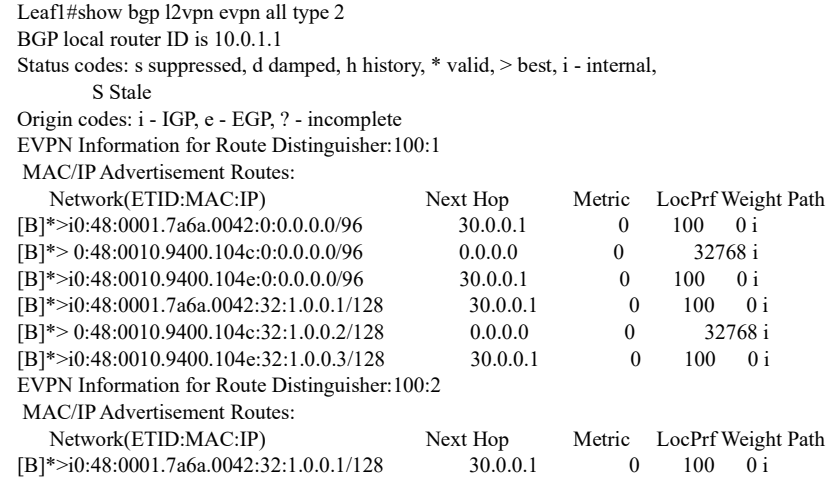

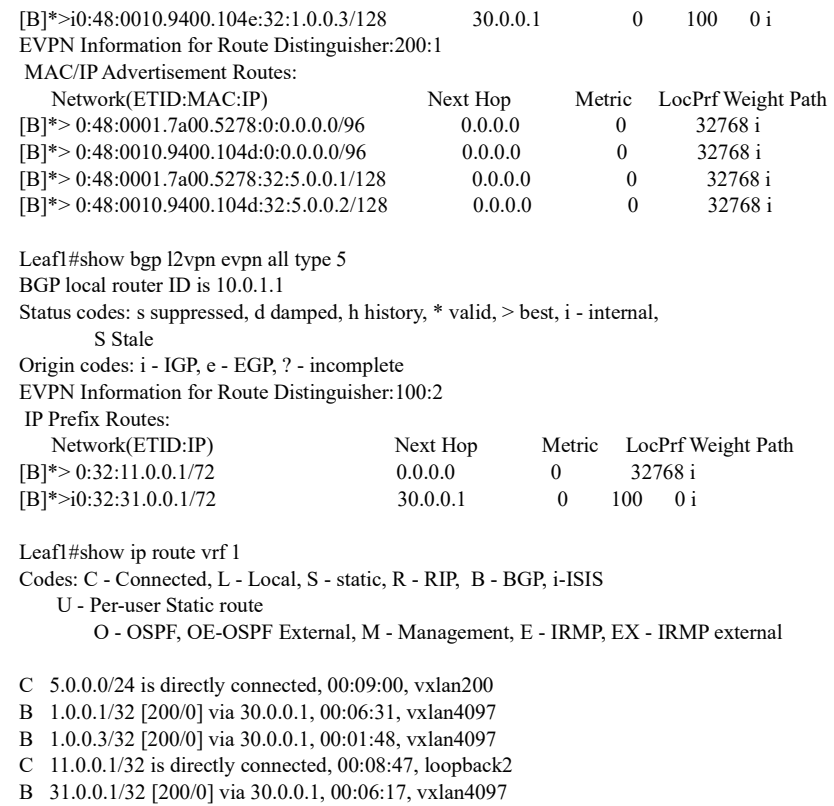

#View the category 2 and category 5 BGP EVPN routes and VRF unicast route of Leaf2.

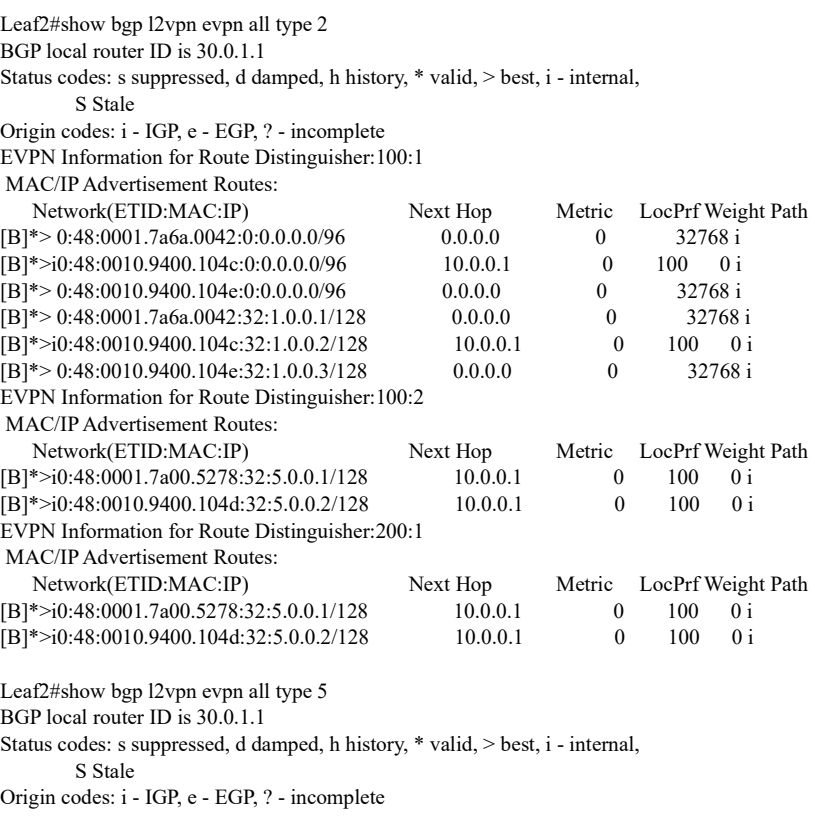
EVPN Information for Route Distinguisher:100:2 IP Prefix Routes: Network(ETID:IP)<br>
[B]\*>i0:32:11.0.0.1/72<br>
10.0.0.1<br>
10.0.0.1<br>
10.0.0.1<br>
10.0.0.1<br>
10.0.0.1<br>
10.0.0.1<br>
10.0.0.1<br>
10.0.0.1<br>
10.0.0.1  $[B]*>i0:32:11.0.0.1/72$  10.0.0.1 0 100 0 i  $[B]^{*} > 0:32:31.0.0.1/72$  0.0.0.0 0 32768 i Leaf2# Leaf2#show ip rou Leaf2#show ip route vrf 1 Codes: C - Connected, L - Local, S - static, R - RIP, B - BGP, i-ISIS U - Per-user Static route O - OSPF, OE-OSPF External, M - Management, E - IRMP, EX - IRMP external C 1.0.0.0/24 is directly connected, 00:09:10, vxlan100 B 5.0.0.1/32 [200/0] via 10.0.0.1, 00:08:31, vxlan4097 B 5.0.0.2/32 [200/0] via 10.0.0.1, 00:08:31, vxlan4097

B 11.0.0.1/32 [200/0] via 10.0.0.1, 00:08:31, vxlan4097

C 31.0.0.1/32 is directly connected, 00:09:14, loopback2

From the information described above, you can see that the device normally learns the VRF unicast route through the EVPN route.

Step 10: Check the result.

#### #Ping Server1 on Server3.

C:\Documents and Settings\ Server 3> ping 1.0.0.2

Pinging 1.0.0.2 with 32 bytes of data:

Reply from 1.0.0.2: bytes=32 time<1ms TTL=255 Reply from 1.0.0.2: bytes=32 time<1ms TTL=255 Reply from 1.0.0.2: bytes=32 time<1ms TTL=255 Reply from 1.0.0.2: bytes=32 time<1ms TTL=255

Ping statistics for 1.0.0.2: Packets: Sent = 4, Received = 4, Lost =  $0$  (0% loss), Approximate round trip times in milli-seconds:  $Minimum = 0$ ms,  $Maximum = 0$ ms,  $Average = 0$ m

You can see that Server1 and Server3 can be intercommunicated across the three-layer network between Leaf1, Spine1 and Leaf2.

#### #Ping Server2 on Server3.

C:\Documents and Settings\ Server 3> ping 5.0.0.2

Pinging 5.0.0.2 with 32 bytes of data:

Reply from 5.0.0.2: bytes=32 time<1ms TTL=255 Reply from 5.0.0.2: bytes=32 time<1ms TTL=255 Reply from 5.0.0.2: bytes=32 time<1ms TTL=255 Reply from 5.0.0.2: bytes=32 time<1ms TTL=255

Ping statistics for 5.0.0.2: Packets: Sent = 4, Received = 4, Lost =  $0$  (0% loss), Approximate round trip times in milli-seconds: Minimum = 0ms, Maximum = 0ms, Average = 0m

It is indicated that Server2 and Server3 can be intercommunicated across the three-layer network between Leaf1, Spine1 and Leaf2.

User manual Processing the contract of the contract of the contract of the contract of the contract of the contract of the contract of the contract of the contract of the contract of the contract of the contract of the contract of the

# 126.3.6Configure BGP EVPN Cross-Data Center Distributed Gateway

#### Network Requirements

- Run the IGP protocol between Spine1, Spine2, Device1, and Devcie2 to get through the route.
- Run the EBGP protocol between Spine1 and Spine2 to get through the EVPN route, and run the IBGP protocol between Spine1 and Leaf1, and between Spine2 and Leaf2 to get through the EVPN route.
- With Leaf1 and Leaf2 as VTEPs, create the IBGP EVPN VXLAN tunnel, and create the VRF instances and VXLAN distributed gateways on Leaf1 and Leaf2, allowing for intercommunication between Server1 and Server 3 on the same network segment, between Server2 and Server4 on the same network segment, between Server1 and Server4 on the different network segments, and between Server2 and Server3 on the different network segments.
- Enable the import of the route to the EVPN address family under the BGP VRF address family on Leaf1 and Leaf2.

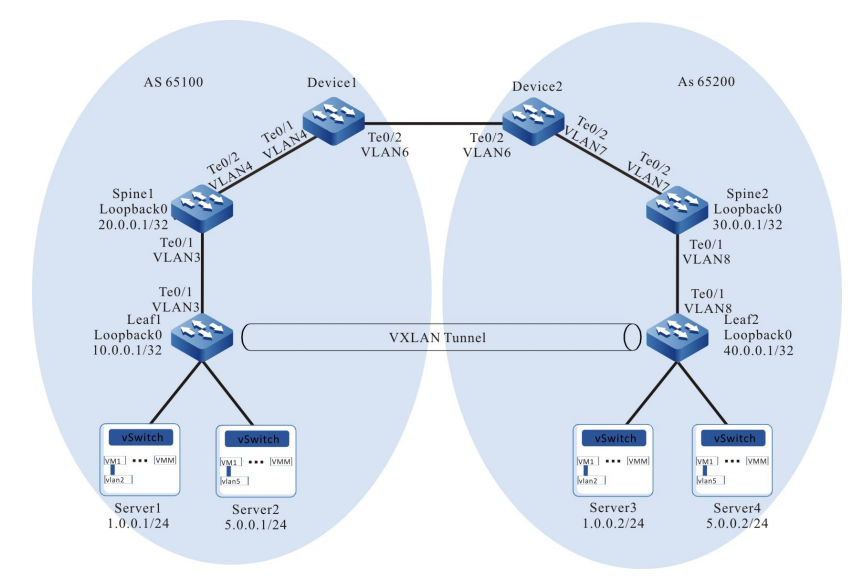

## Network Topology

#### Figure 126‑6 Network Topology for Configuring BGP EVPN Cross-Data Center Distributed Gateway

#### Configuration Steps

Step 1: Configure VLANs, and add ports to the required VLANs. (Omitted)

Step 2: Configure IP addresses for the ports. (Omitted)

- Step 3: Configure OSPF so that the routes of Loopback between devices are reachable from each other. (Omitted)
- Step 4: Configure VXLAN and associate VNID on Leaf1 and Leaf2, and configure the EVPN address family so that the ports of Leaf1 and Leaf2 are added into VXLAN. (Omitted)
- Step 5: Configure BGP.

#Configure Leaf1 to establish the IBGP neighbors to Spine1 and Leaf2, and activate the advertising capability under the EVPN address family. (Omitted)

#Configure Spine1 to establish the EBGP neighbors to Spine2, and activate the advertising capability under the EVPN address family and configure the function of not changing the route attributes when advertising the routes to the neighbors. (Omitted)

Step 6: Configure the VRF instance

#Configure the VRF instances of and Leaf1 and Leaf2. (Omitted)

Step 7: Create the NVE interface

#Configure the NVE interfaces of and Leaf1 and Leaf2 and configure the corresponding VXLAN to use the BGP protocol to dynamically establish a L2 tunnel. (Omitted)

- Step 8: #Configure the VXLAN L3 gateways on Leaf1 and Leaf2 and bind the corresponding VRF instances (omitted)
- Step 9: Configure the VRF unicast routes on Leaf1 and Leaf2 and enable the function of importing the routes into the EVPN address family under the BGP VRF address family. (Omitted)
- Step 10: Check the result.

#Ping Server3 on Server1.

You can see that Server1 and Server3 can be intercommunicated across the three-layer network between Leaf1, Spine1 and Leaf2.

#Ping Server4 on Server1.

It is indicated that Server2 and Server3 can be intercommunicated across the three-layer network between Leaf1, Spine1 and Leaf2.

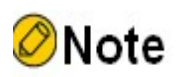

User manual Processing the USD 2739<br>Release 1.0 01/2022 For all configurations and result checks in this section, please refer to section 2.3.5.

# 127 NLB

# 127.1Overview

NLB is a multi-server cluster load balancing feature developed by Microsoft on Windows Server. When a switch is connected to an NLB server cluster, the NLB server requires the switch to be able to send the packet whose destination IP address is the IP address of the NLB server cluster to each server in the NLB server cluster.

# 127.2 NLB Function Configuration

Table 127‑1 NLB Function Configuration List

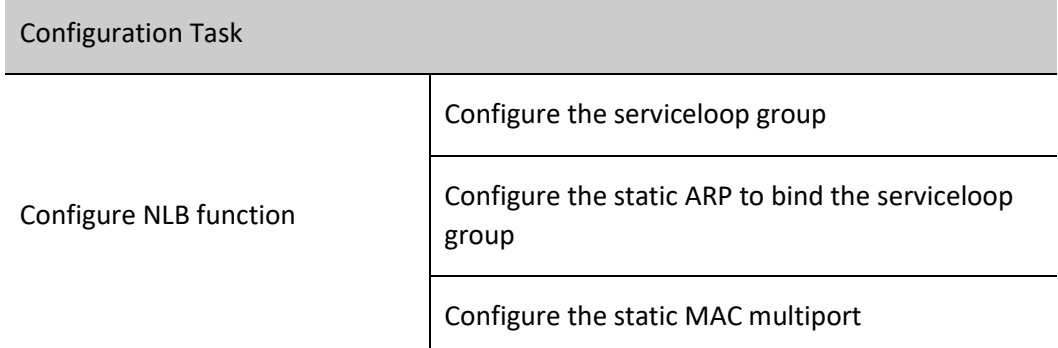

# 127.2.1Configure NLB

#### Configuration Condition

None

#### Configure the Static ARP to Bind the Serviceloop Group

Table 127‑2 Configuring the Static ARP to Bind the Serviceloop Group

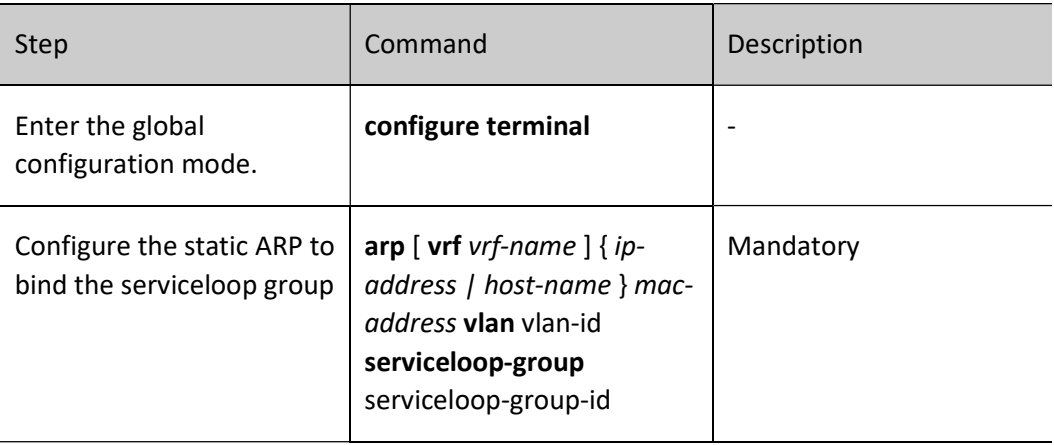

Note

When using the NLB function, you need to shut down arp smac-check multicast.

## Configure the Static MAC Multiport

With static forwarding MAC address entries configured for multiple egress ports, after receiving packets within the corresponding VLAN, the ports matches the destination MAC addresses of the packets with the static forwarding MAC address entries that are configured on the device.

If they match successfully, the device forwards the packets through the multiple designated egress ports. This function enables the packets to be sent more flexibly

to the multiple egress ports, allowing for multi-forwarding of traffic

Table 127‑3 Configuring Static Forwarding MAC Addresses That are Bound to Multiple Egress Ports

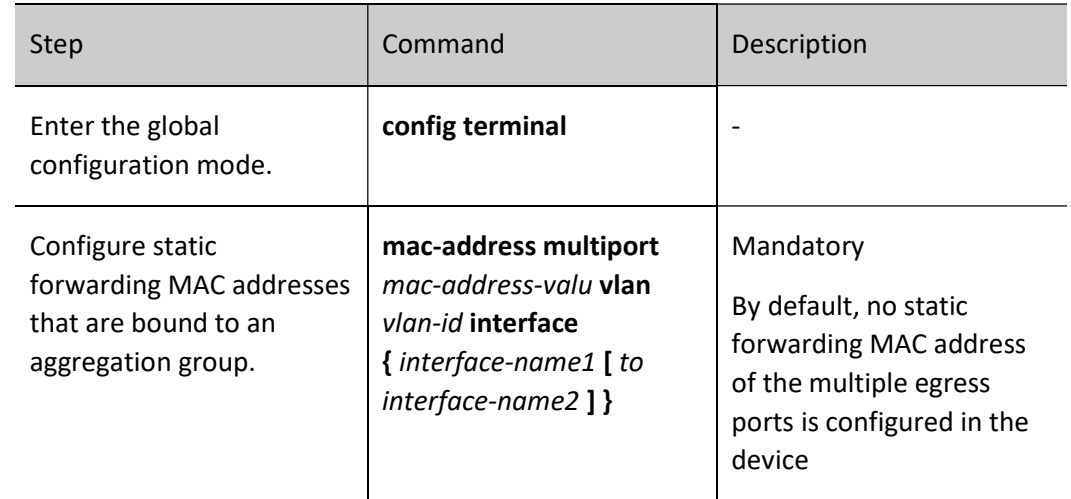

# 127.2.2NLB Monitoring and Maintaining

Table 127‑4 NLB Monitoring and Maintaining

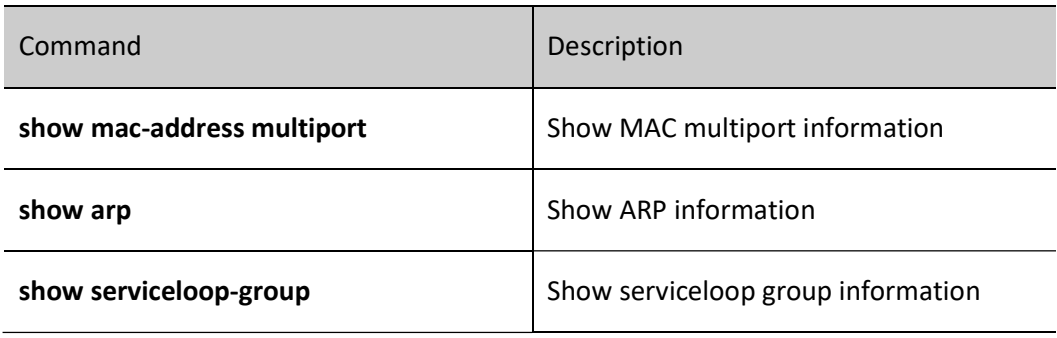

# 127.3Typical Configuration Example of NLB

#### Network Requirements

 After the serviceloop group, MAC multiport, and static ARP are configured, the packets sent from PC will be sent to all NLB servers

### Network Topology

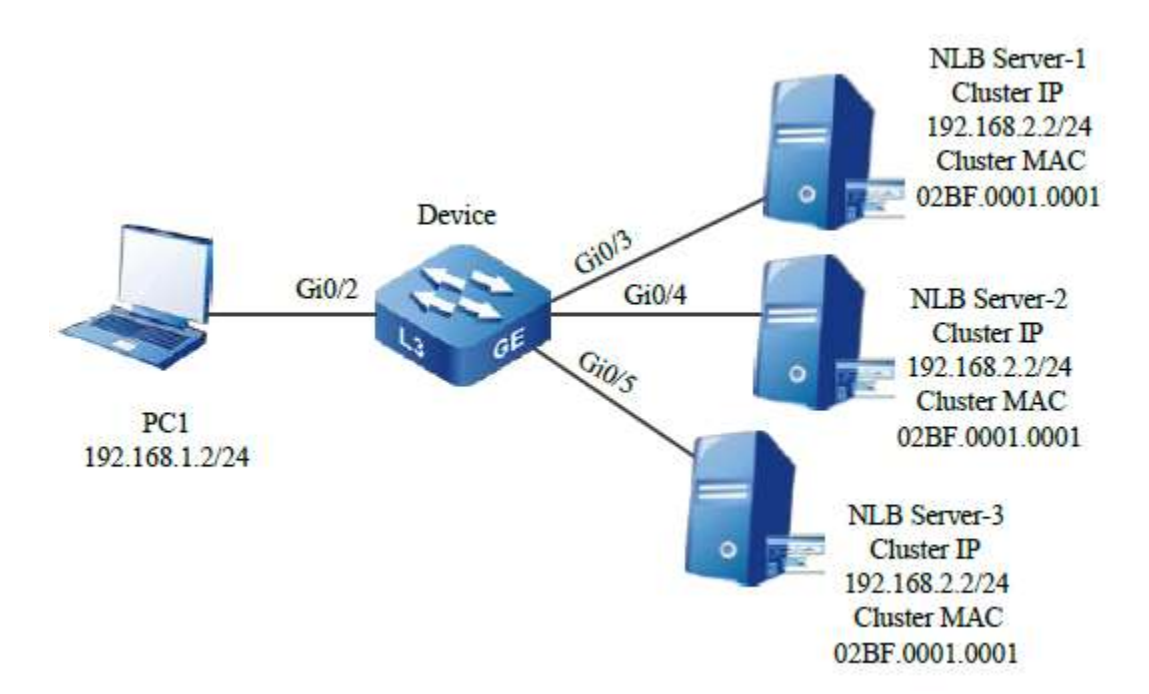

Figure 127‑1 Network Topology for Configuring NLB

#### Configuration Steps

Step 1: Configure link types and IP addresses of VLANs and ports on Device.

#### #Create VLAN2 and VLAN3 on Device.

Device#configure terminal Device(config)#vlan 2,3

#Configure the link type of port gigabitethernet0/2 as Access to allow the VLAN2 services to pass, enable interfere vlan2, and configure the IP address as 192.168.1.1/24

Device(config)#interface gigabitethernet 0/2 Device(config-if-gigabitethernet0/2)#switchport mode access Device(config-if-gigabitethernet0/2)#switchport access vlan 2 Device(config-if-gigabitethernet0/2)#exit Device(config)#interface vlan 2 Device(config-if-vlan2)#ip address 192.168.1.1 255.255.255.0 Device(config-if-vlan2)#exit

#Configure the port link type on gigabitethernet 0/3-gigabitethernet 0/5 of Device as Access to allow VLAN3 services to pass, enable interfere vlan3, and configure the IP address as 192.168.2.1/24 (omitted)

Step 2: Configure the serviceloop group

#Configure serviceloop group 1, and select and add any port of the device into this serviceloop group.

Device(config)#serviceloop-group 1 Device (config)# interface gigabitethernet 0/6 Device(config-if-gigabitethernet0/6)#serviceloop-group 1 active Device(config-if-gigabitethernet0/6)#exit

Step 3: Configure the MAC multiport.

#Configure the MAC multiport on Device, and designate the egresses as gi0/3-gi0/5

Device#configure terminal Device(config)#mac-address multiport 02BF.1.1 vlan 3 interface gigabitethernet 0/3,0/4,0/5 Device(config)#exit

Step 4: Configure static ARP

#Configure the static ARP on Device and bind the serviceloop group

Device#configure terminal Device(config)# arp 192.168.2.2 02bf.1.1 vlan 3 serviceloop-group 1 Device(config)#exit

Step 5: Check the result.

User manual Processing the USD 2743<br>Release 1.0 01/2022

# #View the serviceloop group

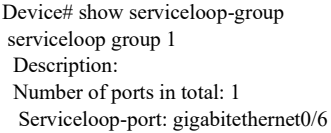

# #View the MAC multiport

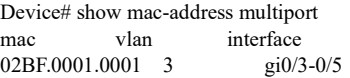

#### #View ARP

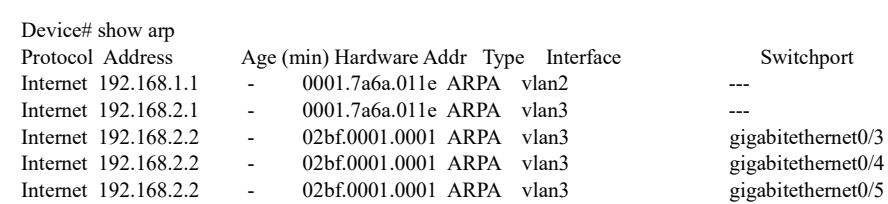

#When the NLB server cluster IP is accessed from PC, each server can receive this packet.